Oracle® Revenue Management and Billing Version 2.9.0.1.0

## **Banking User Guide**

Revision 17.12 F34190-01

January, 2021

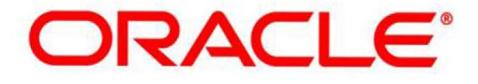

### **Notices**

Oracle Revenue Management and Billing Version 2.9.0.1.0 Banking User Guide

F34190-01

#### **Copyright Notice**

Copyright © 2009, 2022 Oracle and/or its affiliates. All rights reserved.

### **Trademark Notice**

Oracle, Java, JD Edwards, PeopleSoft, and Siebel are registered trademarks of Oracle Corporation and/or its affiliates. Other names may be trademarks of their respective owners.

Intel and Intel Xeon are trademarks or registered trademarks of Intel Corporation. All SPARC trademarks are used under license and are trademarks or registered trademarks of SPARC International, Inc. AMD, Opteron, the AMD logo, and the AMD Opteron logo are trademarks or registered trademarks of Advanced Micro Devices. UNIX is a registered trademark of The Open Group.

### **License Restrictions Warranty/Consequential Damages Disclaimer**

This software and related documentation are provided under a license agreement containing restrictions on use and disclosure, and are protected by intellectual property laws. Except as expressly permitted in your license agreement or allowed by law, you may not use, copy, reproduce, translate, broadcast, modify, license, transmit, distribute, exhibit, perform, publish, or display any part, in any form, or by any means. Reverse engineering, disassembly, or de-compilation of this software, unless required by law for interoperability, is prohibited.

### **Warranty Disclaimer**

The information contained herein is subject to change without notice and is not warranted to be error-free. If you find any errors, please report them to us in writing.

### **Restricted Rights Notice**

If this software or related documentation is delivered to the U.S. Government or anyone licensing it on behalf of the U.S. Government, the following notice is applicable:

### **U.S. GOVERNMENT RIGHTS**

Oracle programs, including any operating system, integrated software, any programs installed on the hardware, documentation, and/or technical data delivered to U.S. Government end users are "commercial computer software" or "commercial technical data" pursuant to the applicable Federal Acquisition Regulation and agency-specific supplemental regulations. As such, use, duplication, disclosure, modification, and adaptation of the programs, including any operating system, integrated software, any programs installed on the hardware, documentation, and/or technical data shall be subject to license terms and restrictions as mentioned in Oracle License Agreement, and to the extent applicable, the additional rights set forth in FAR 52.227-19, Commercial Computer Software--Restricted Rights (June 1987). No other rights are granted to the U.S. Government.

### **Hazardous Applications Notice**

This software is developed for general use in a variety of information management applications. It is not developed or intended for use in any inherently dangerous applications, including applications that may create a risk of personal injury. If you use this software in dangerous applications, then you shall be responsible to take all appropriate fail-safe, backup, redundancy, and other measures to ensure the safe use of this software. Oracle Corporation and its affiliates disclaim any liability for any damages caused by use of this software in dangerous applications.

### **Third Party Content, Products, and Services Disclaimer**

This software and documentation may provide access to or information on content, products, and services from third parties. Oracle Corporation and its affiliates are not responsible for and expressly disclaim all warranties of any kind with respect to third party content, products, and services unless otherwise set forth in an applicable agreement between you and Oracle. Oracle Corporation and its affiliates will not be responsible for any loss, costs, or damages incurred due to your access to or use of third party content, products, or services.

# **Contents**

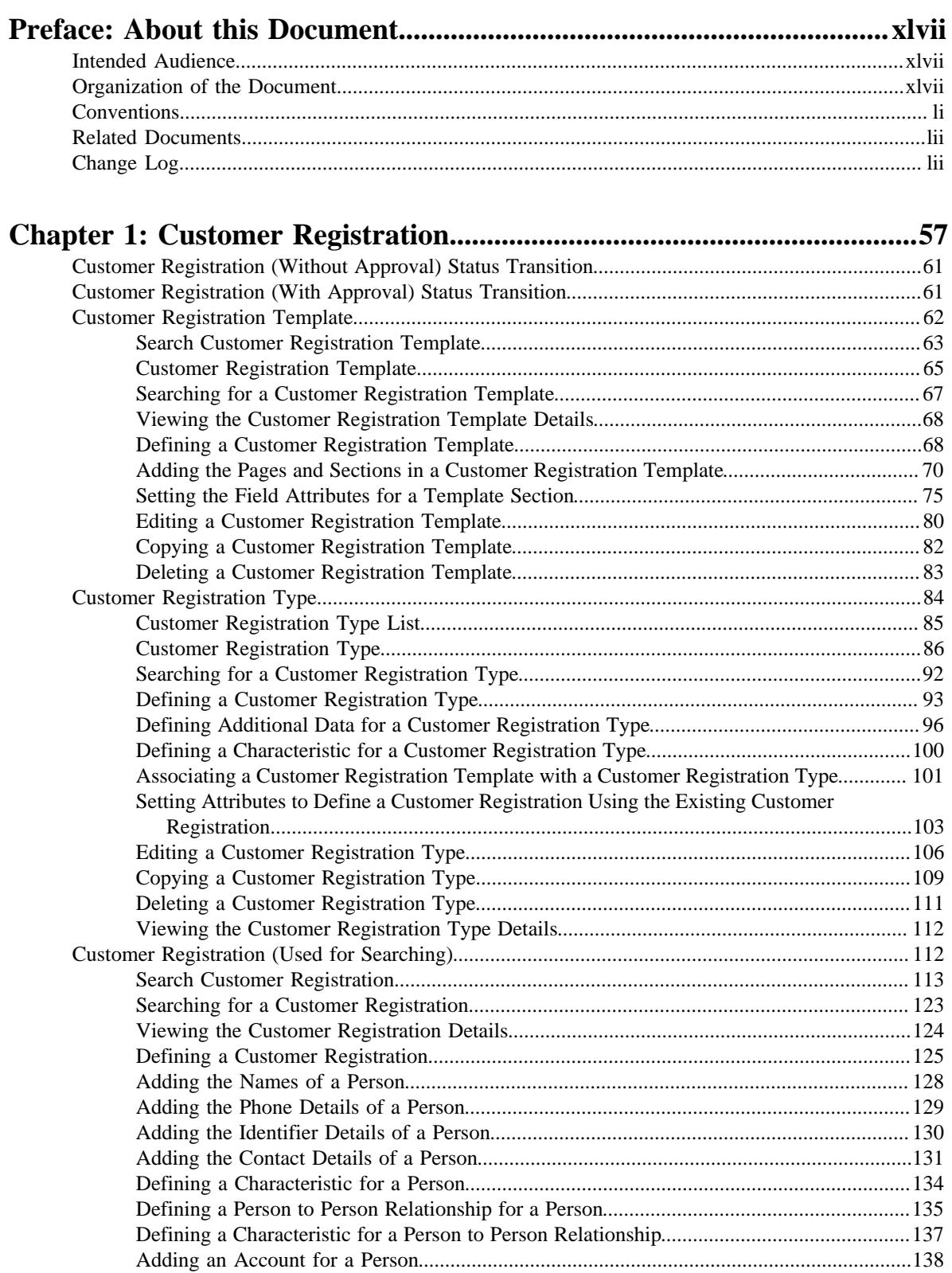

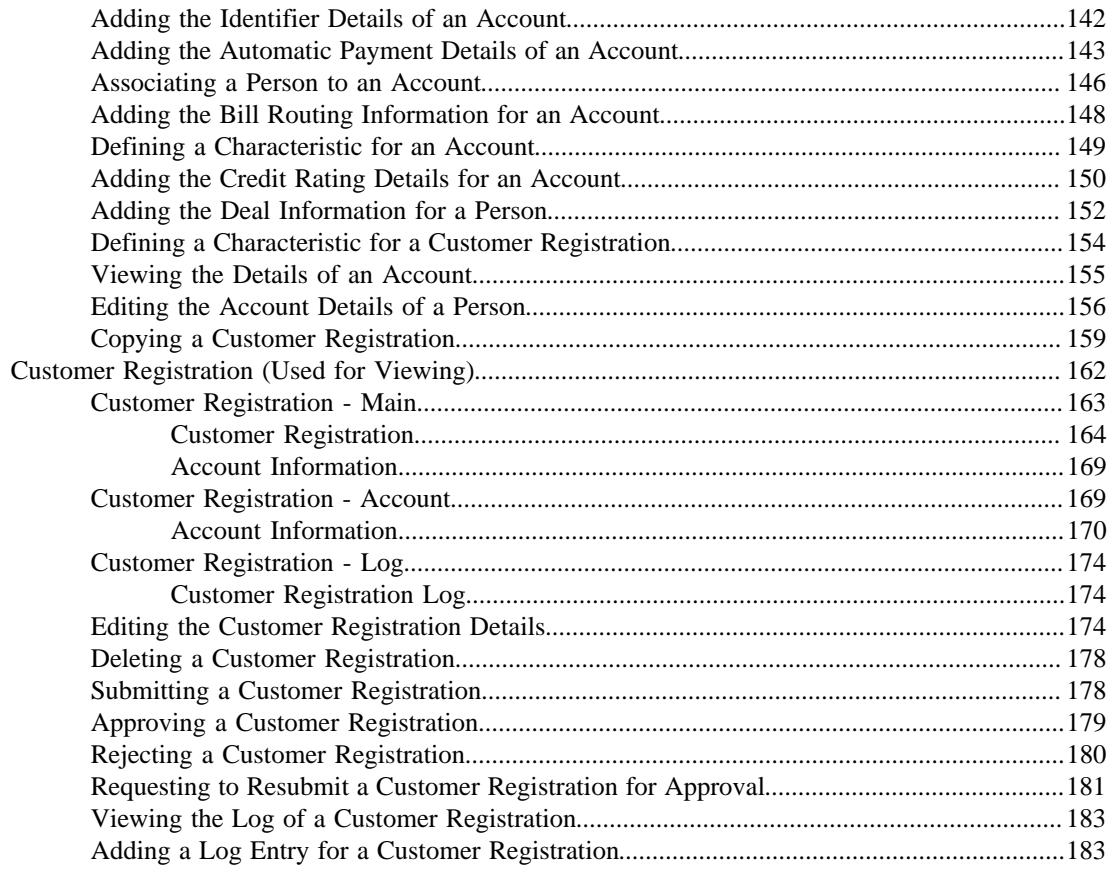

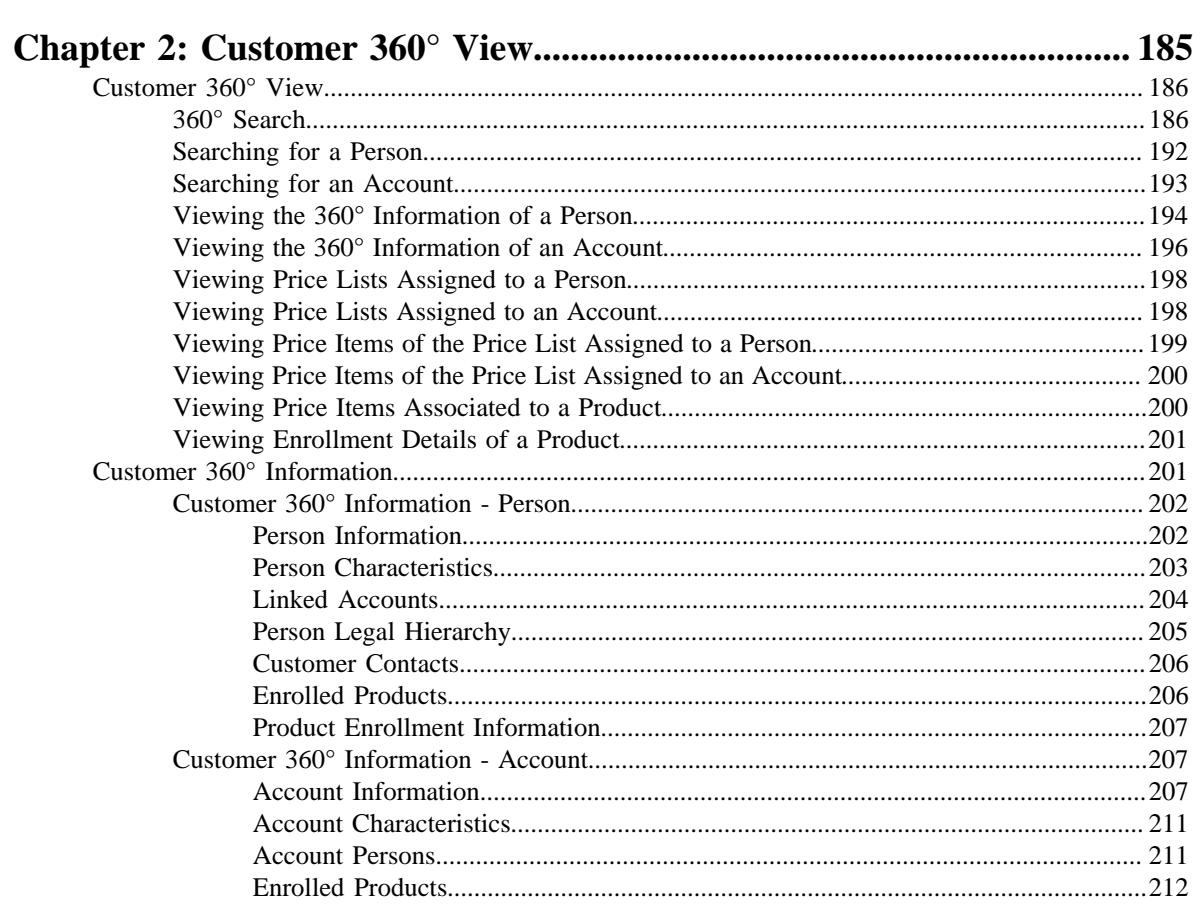

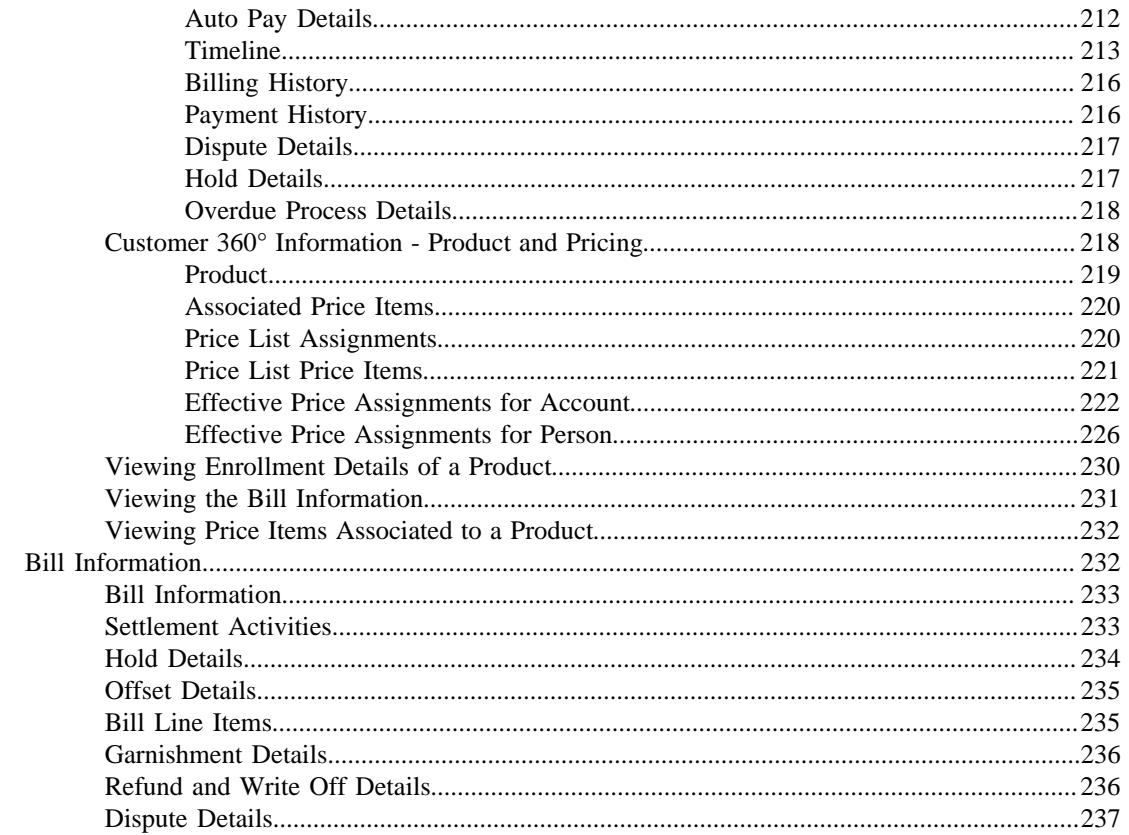

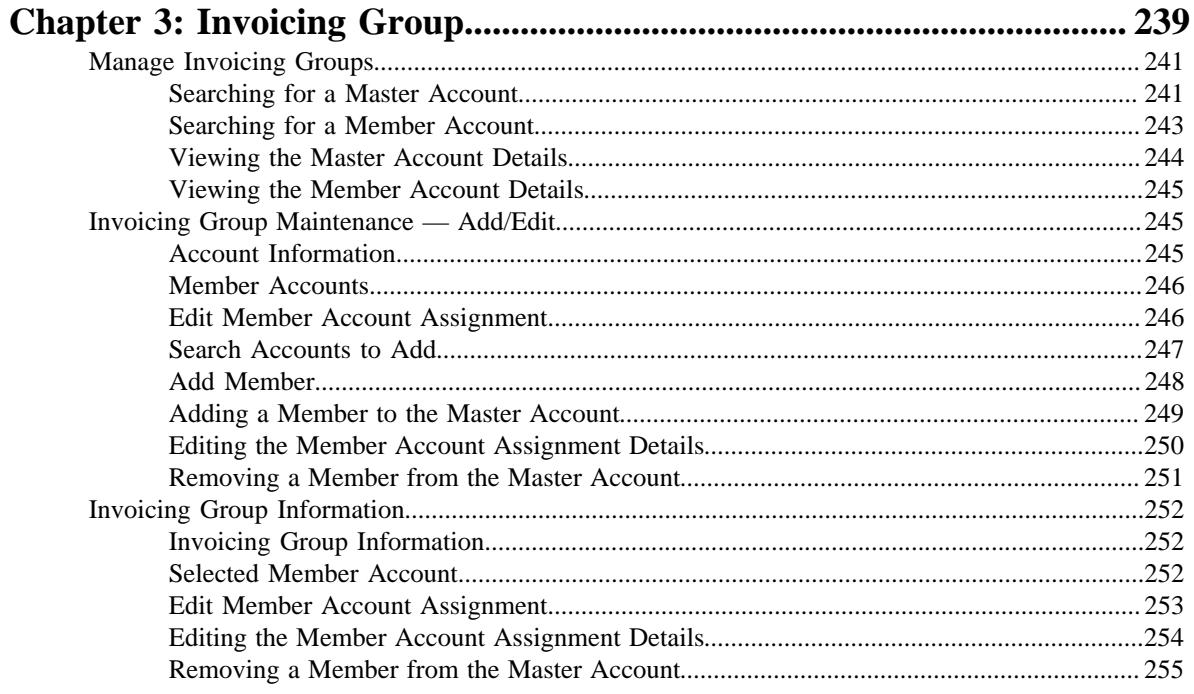

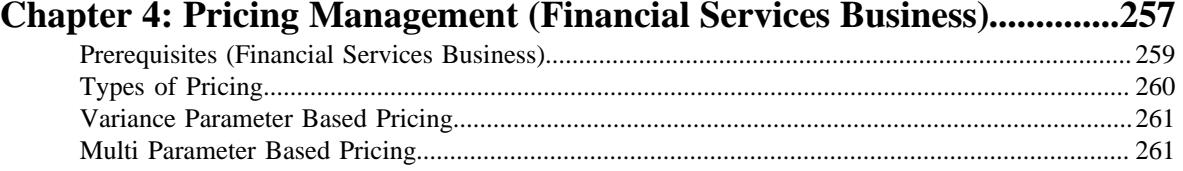

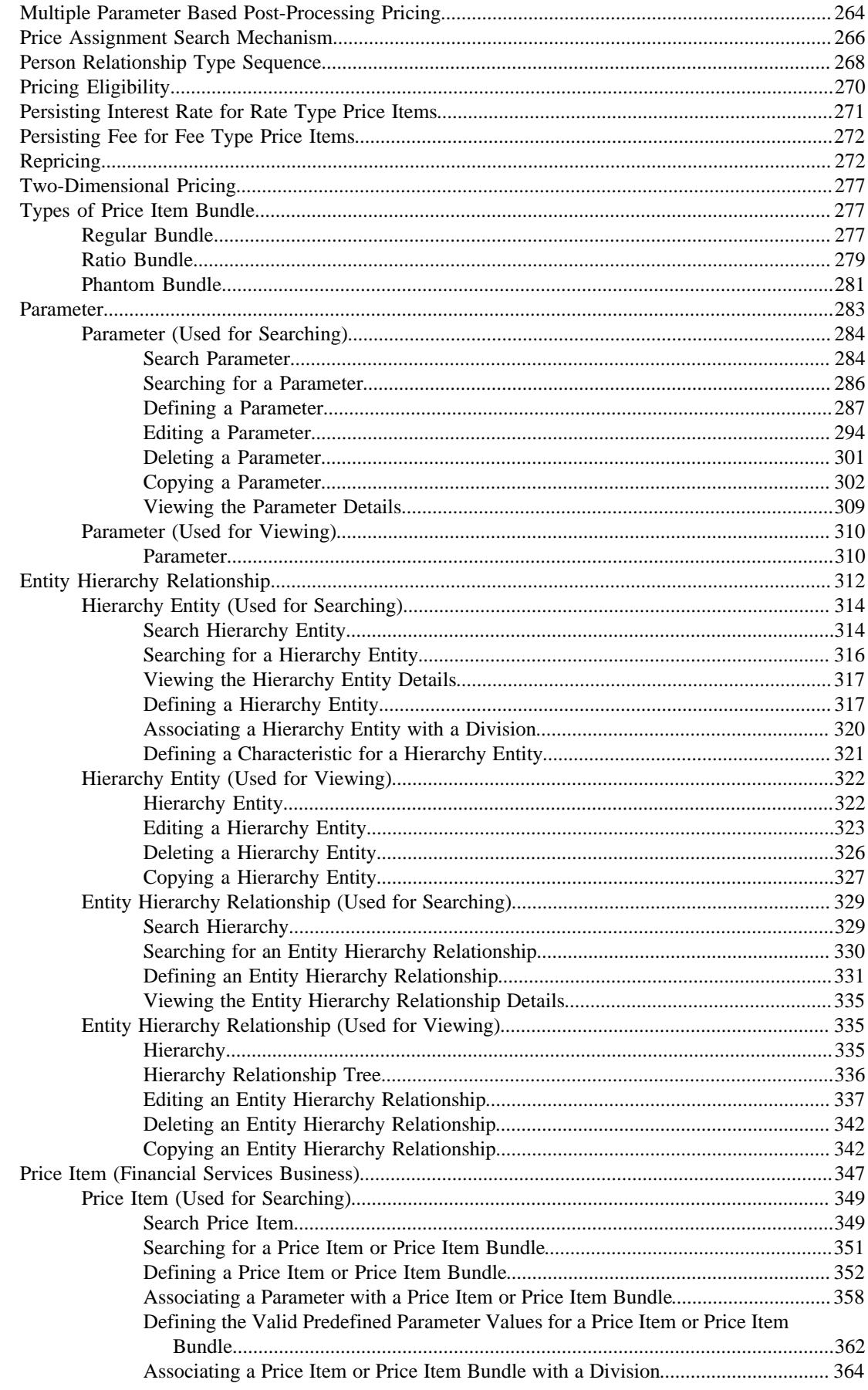

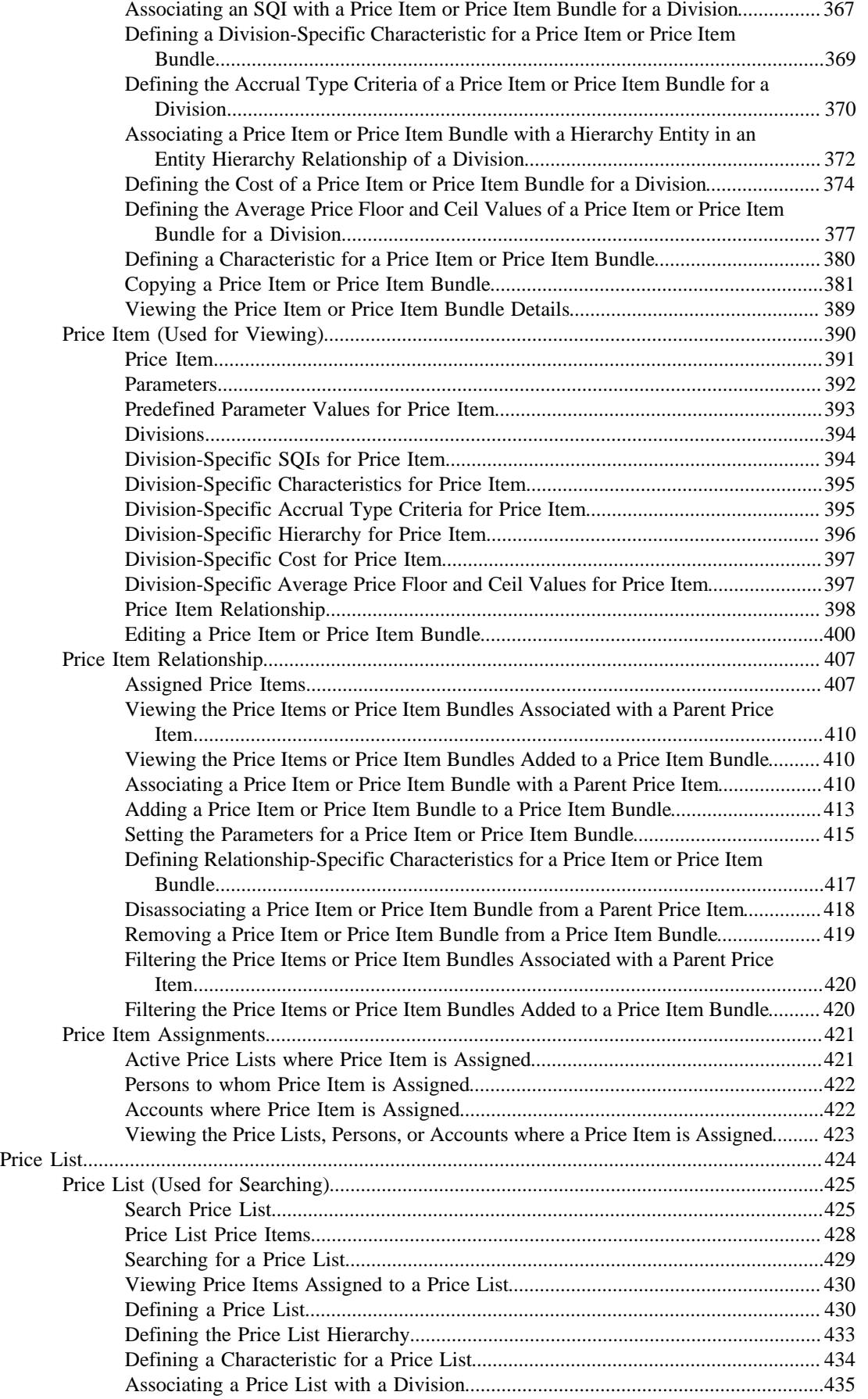

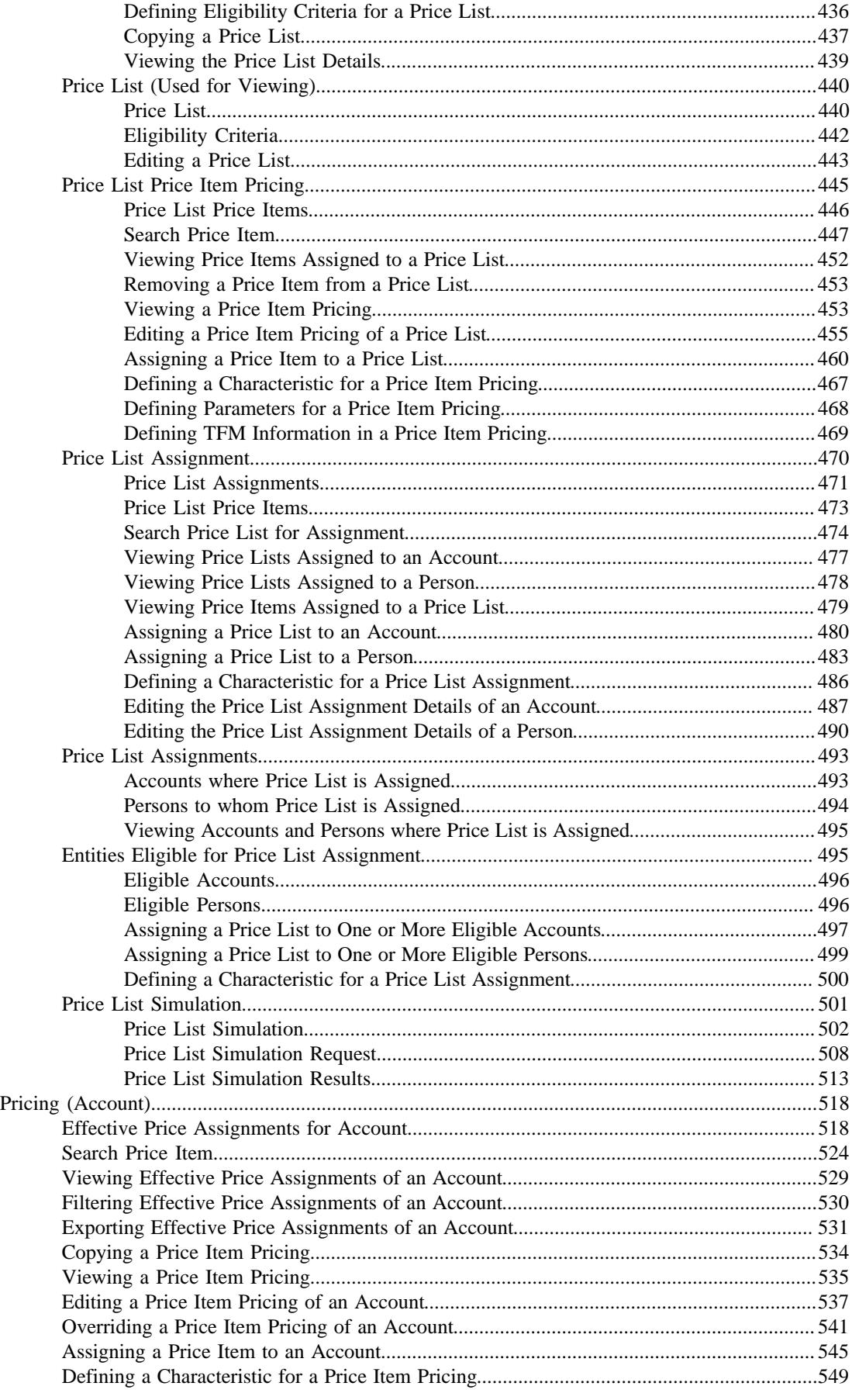

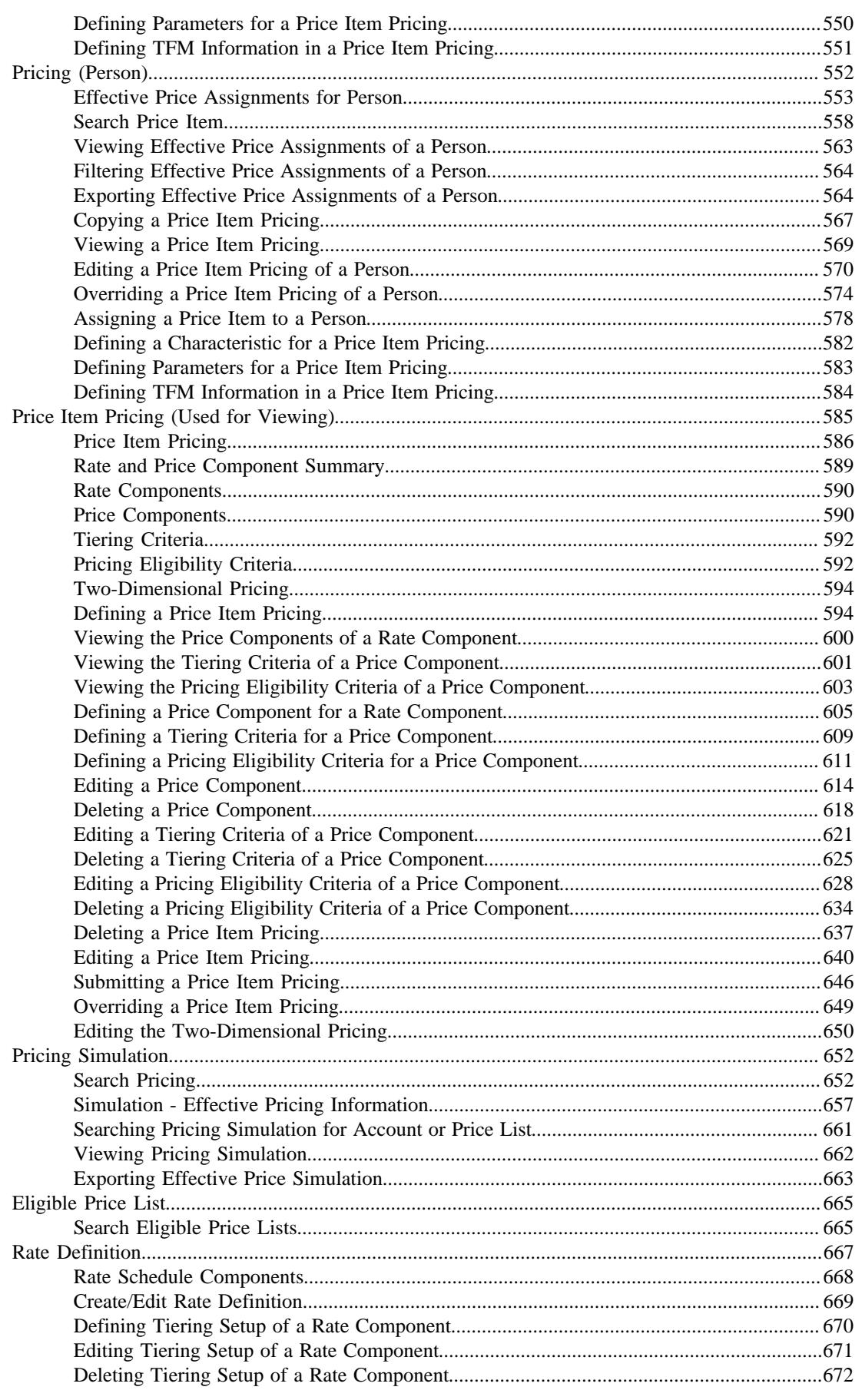

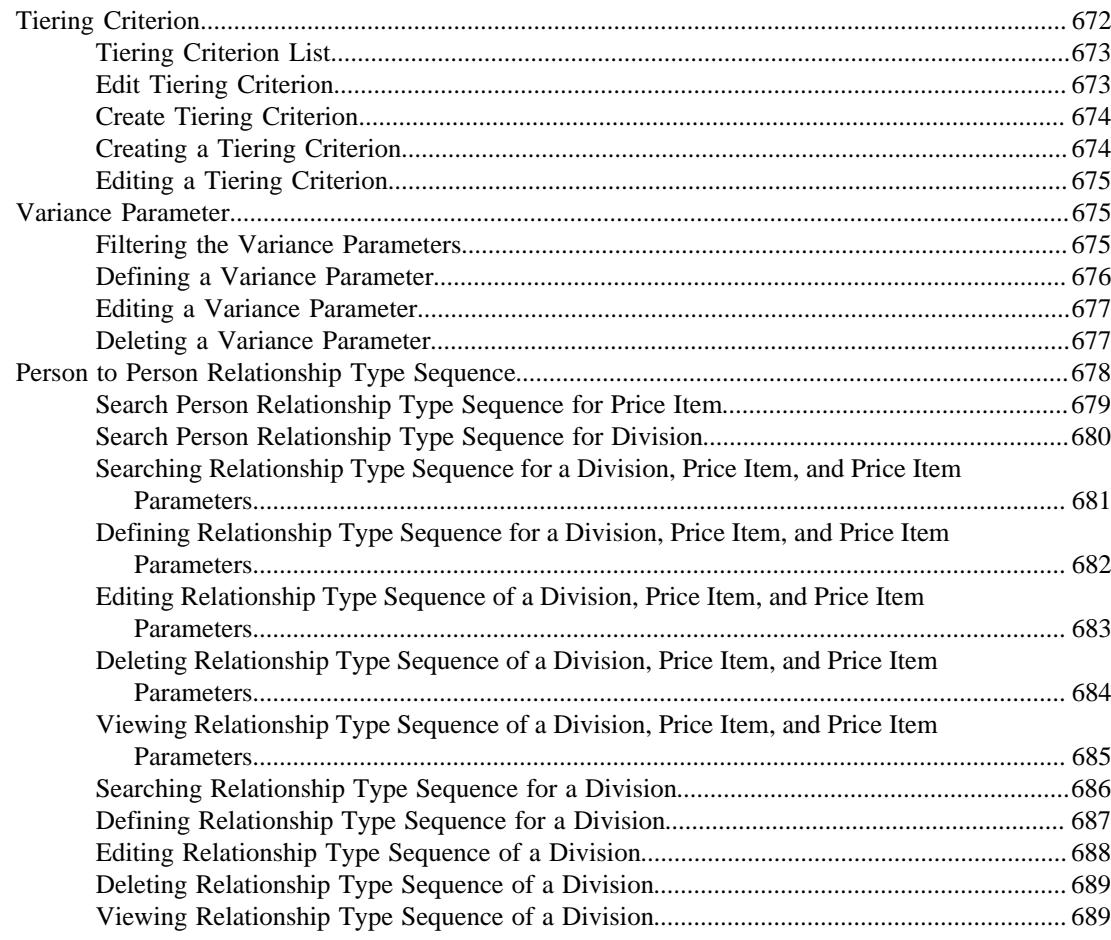

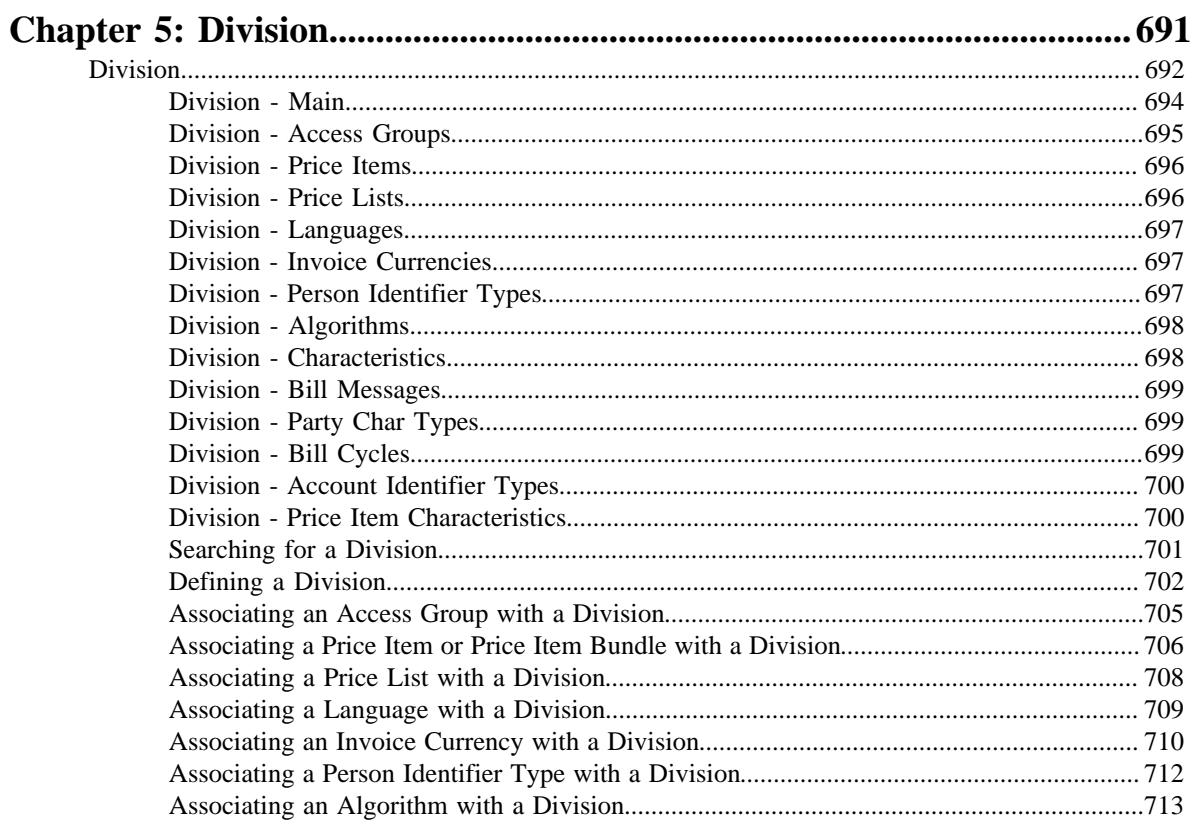

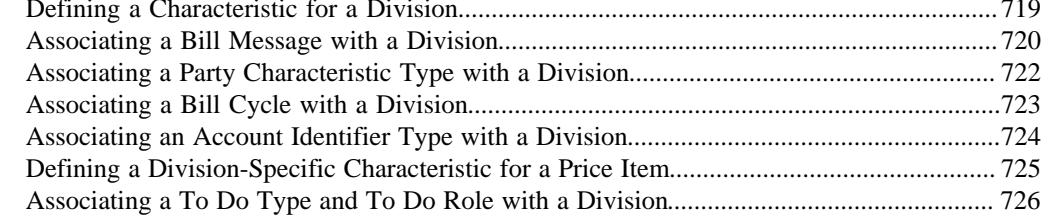

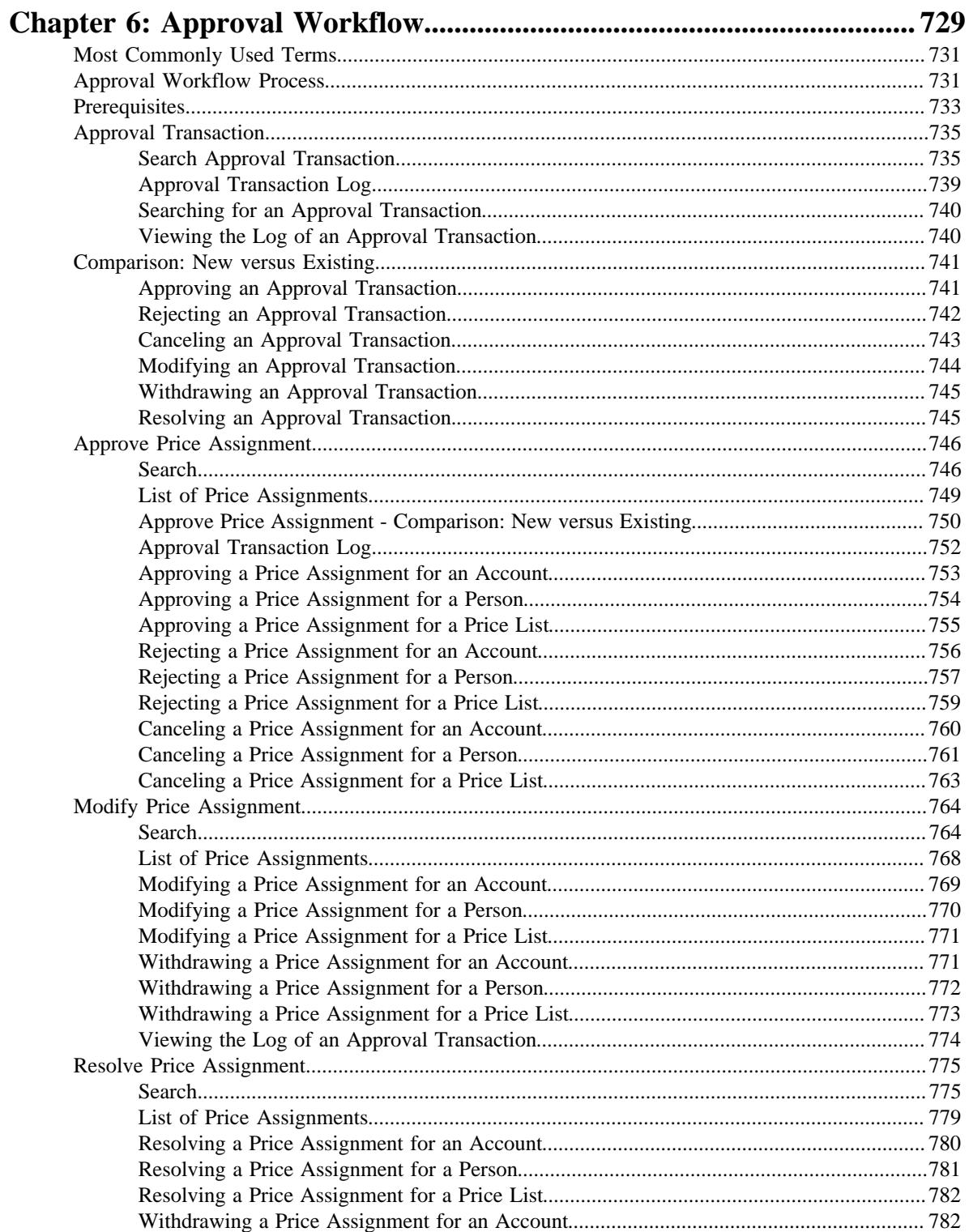

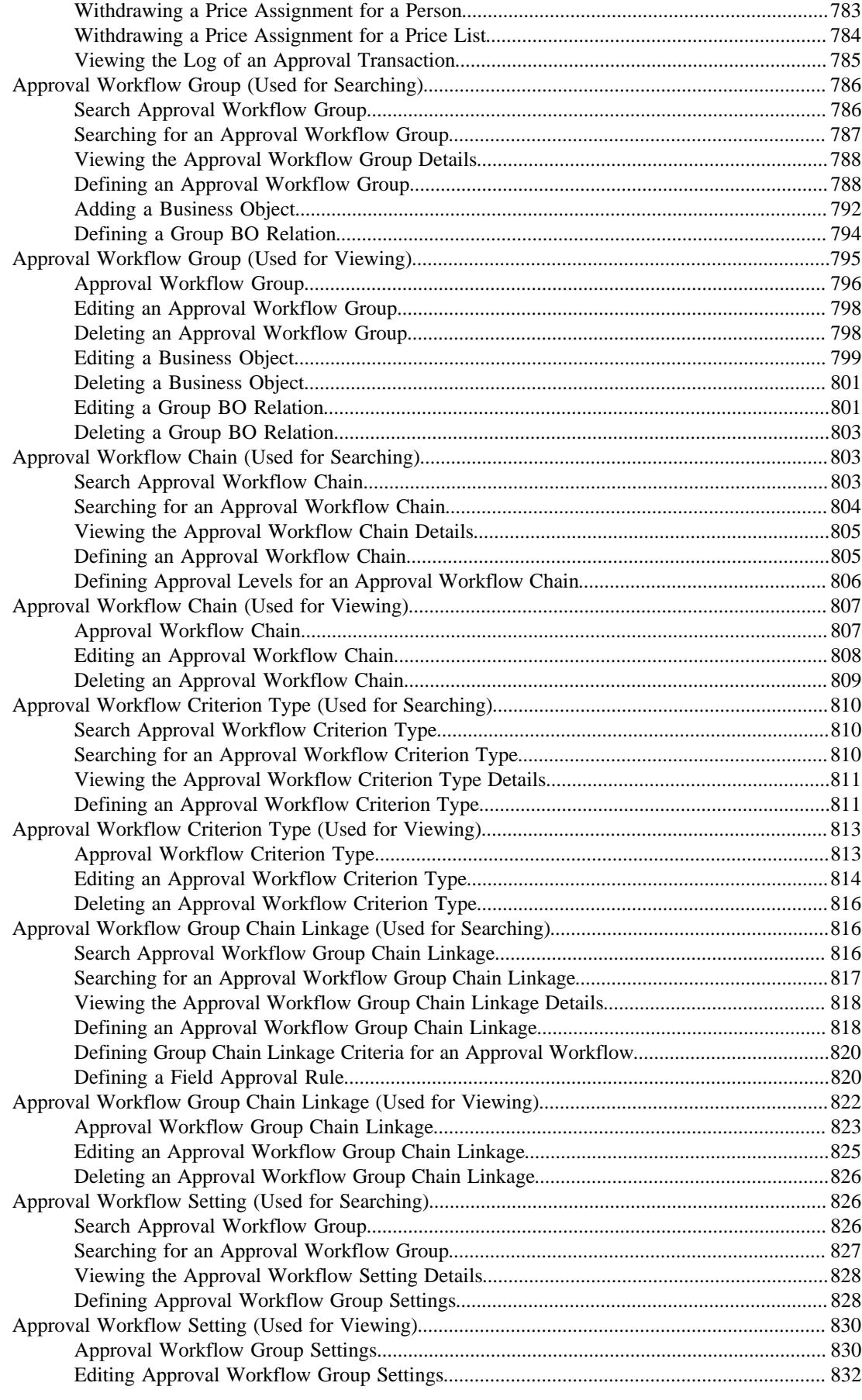

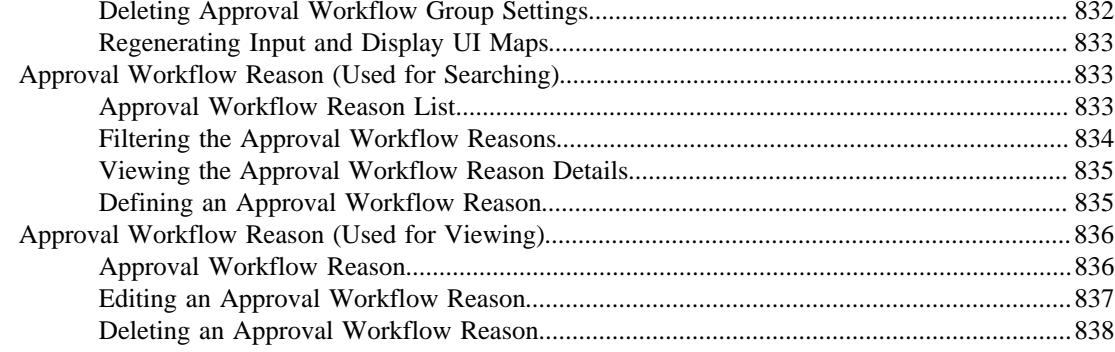

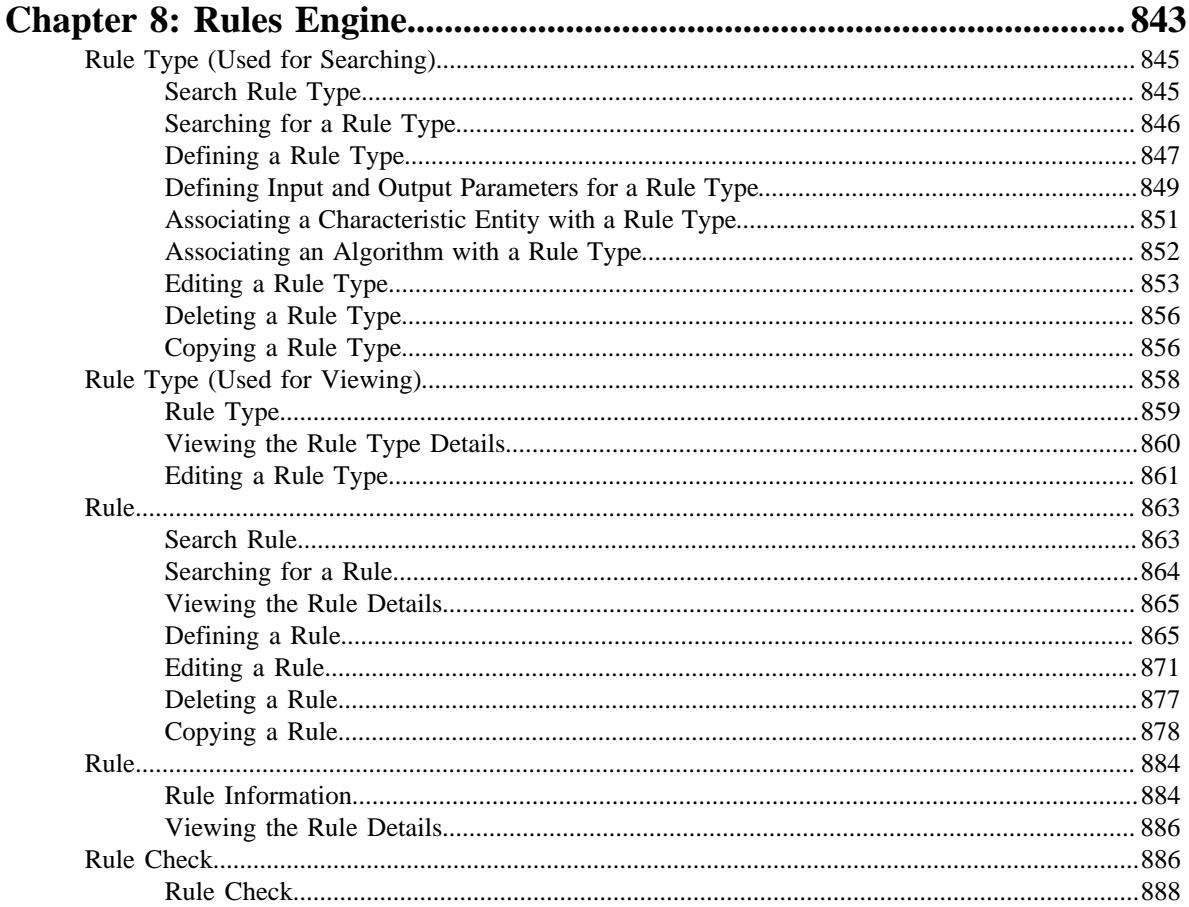

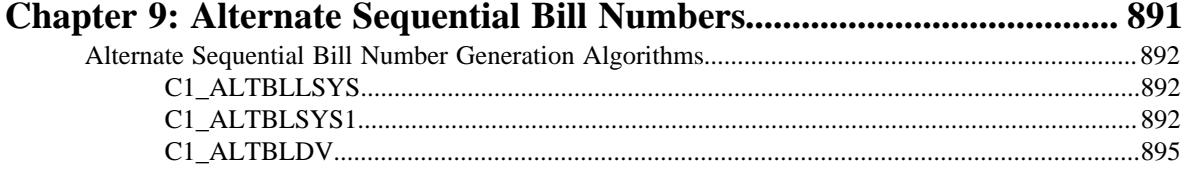

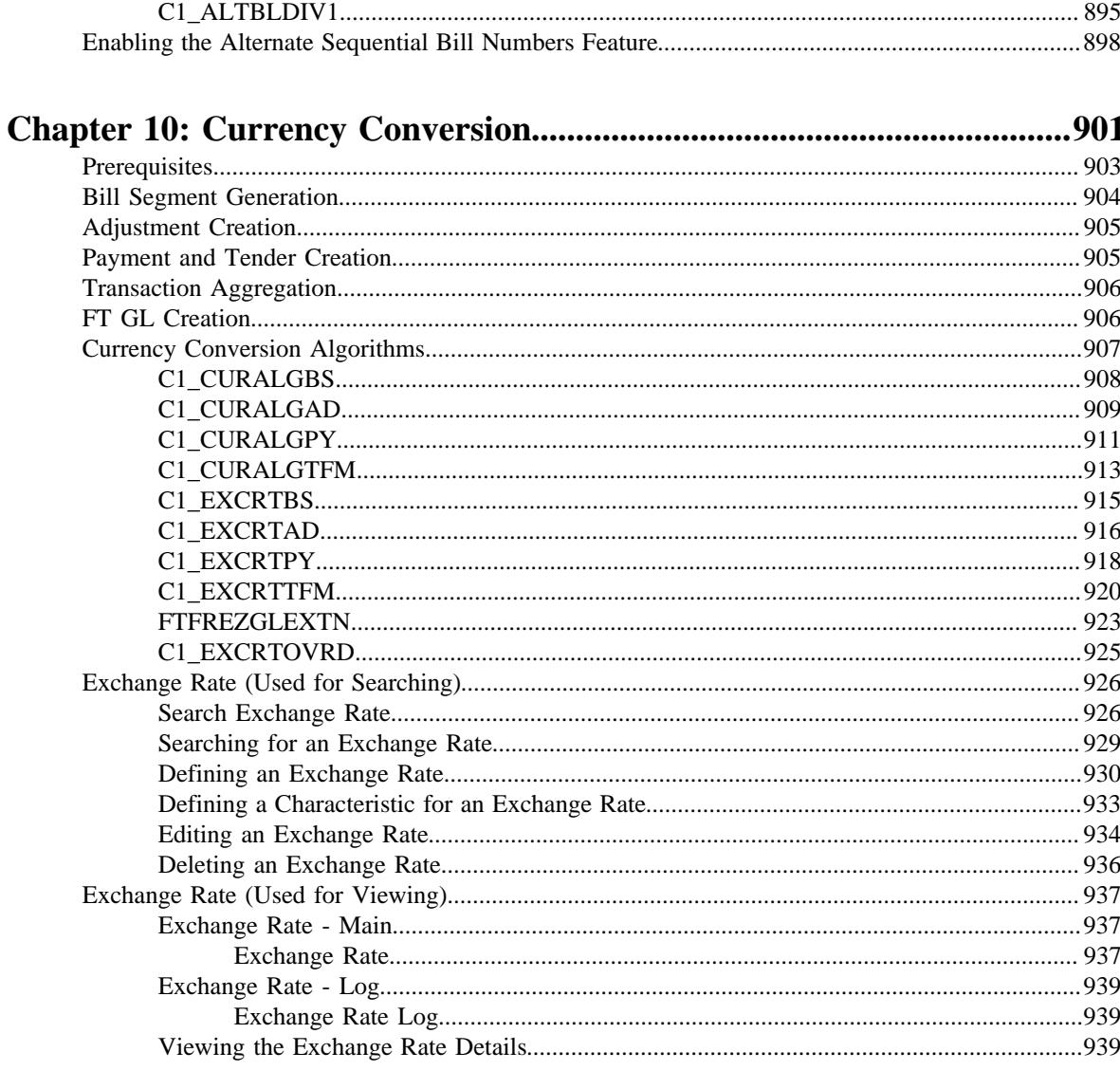

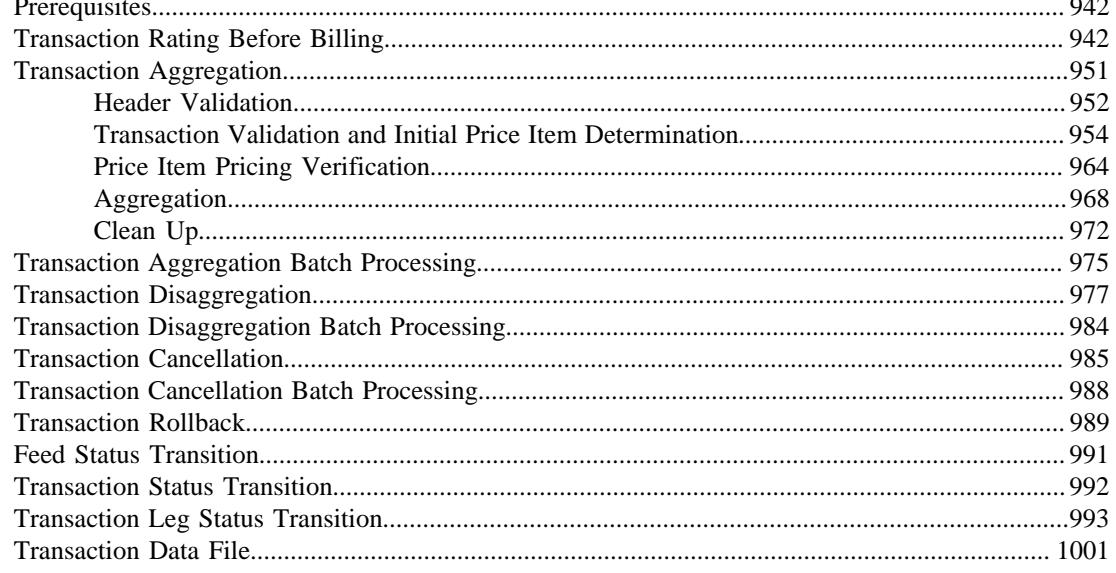

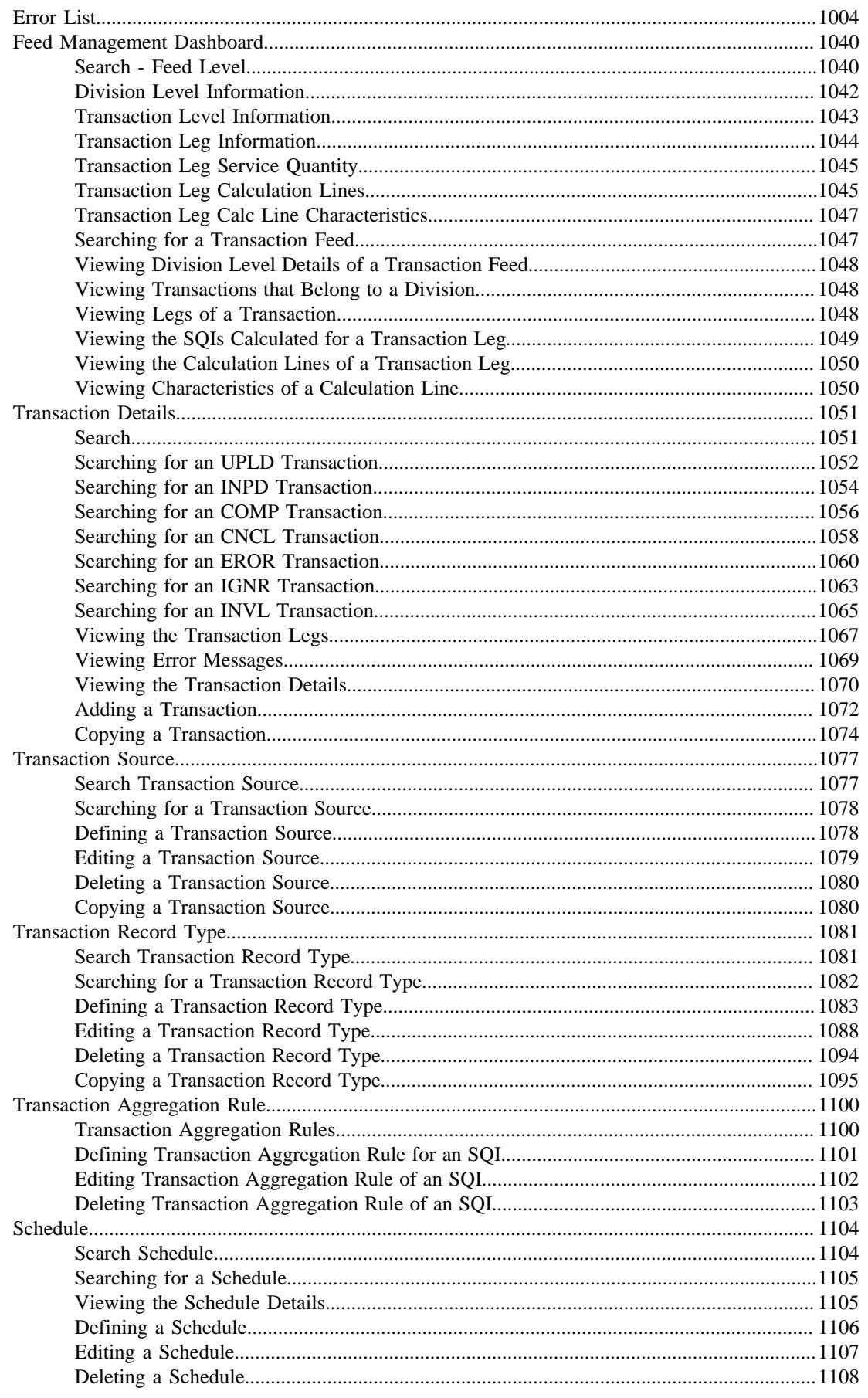

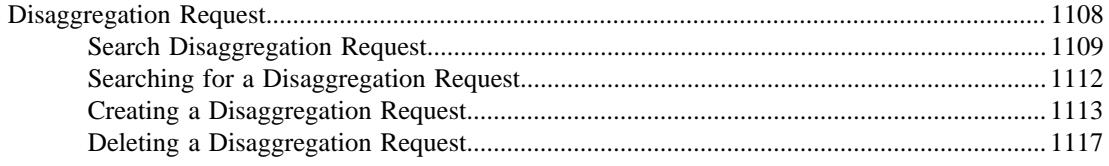

#### .<br>Prerequisites  $1121$

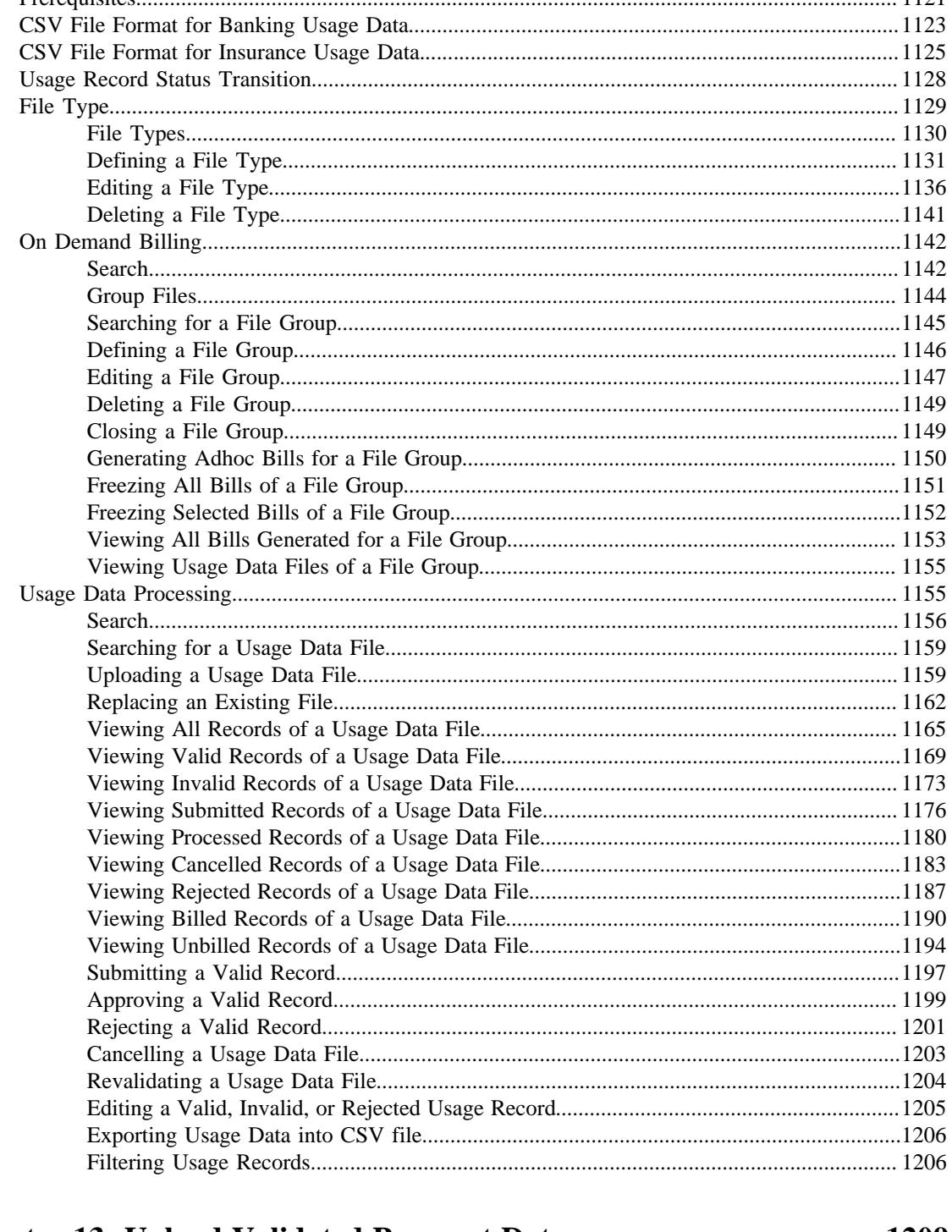

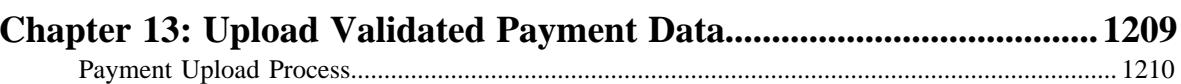

 $\overline{\phantom{a}}$ 

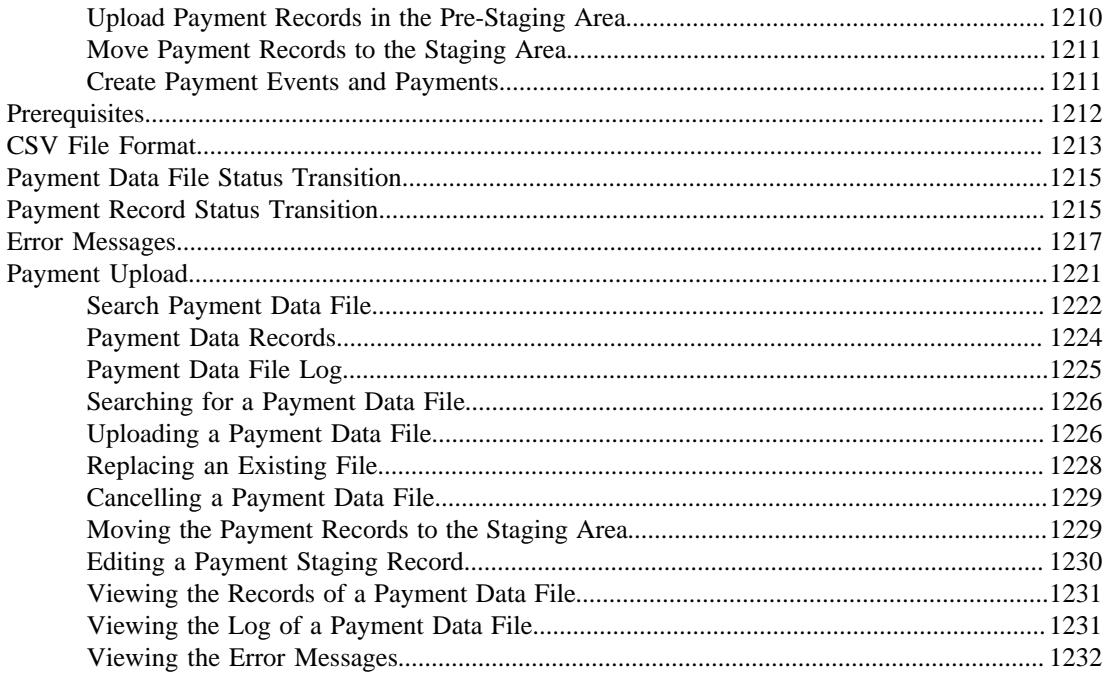

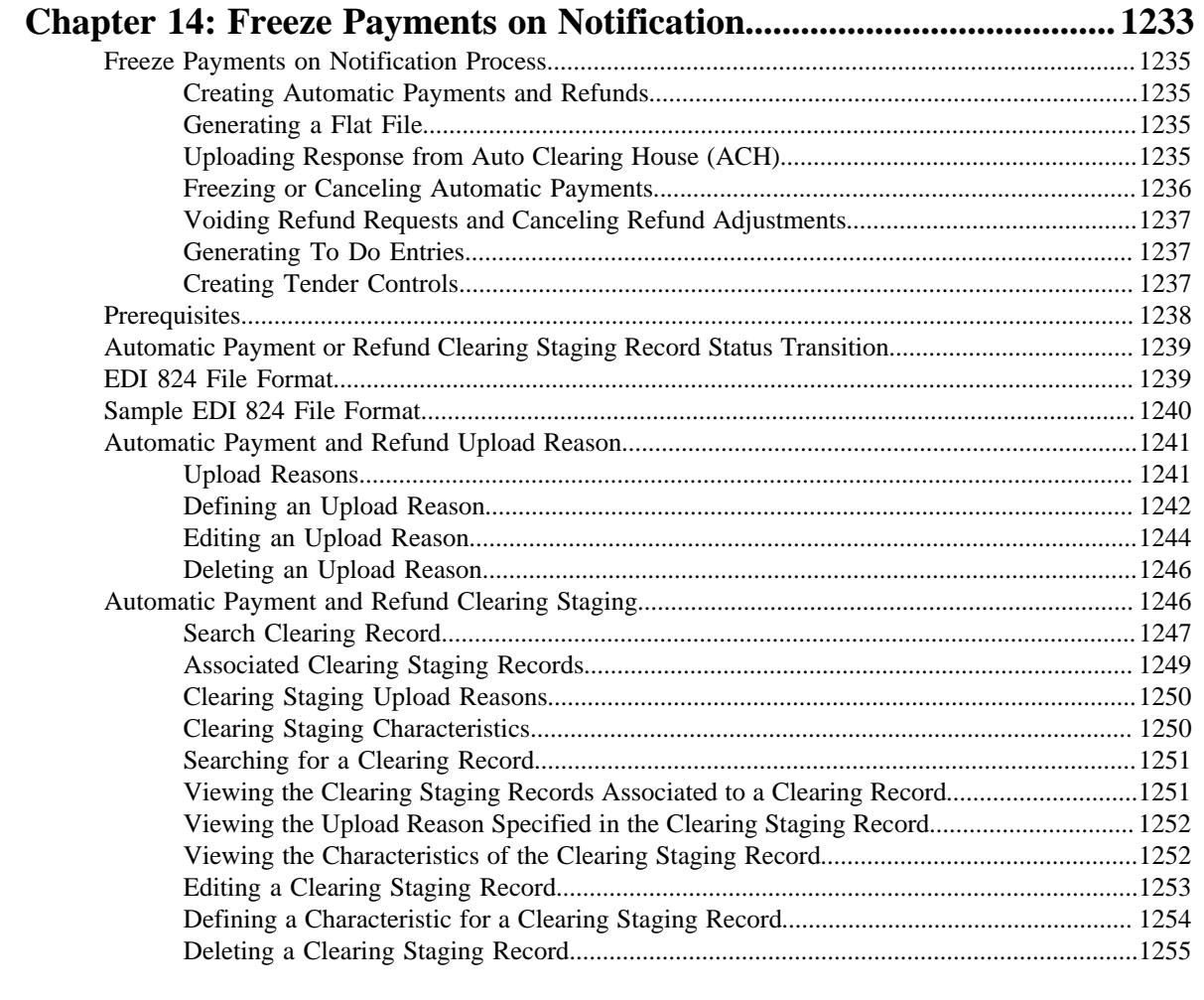

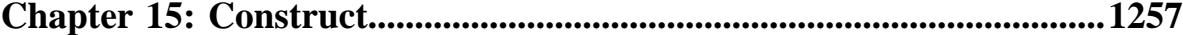

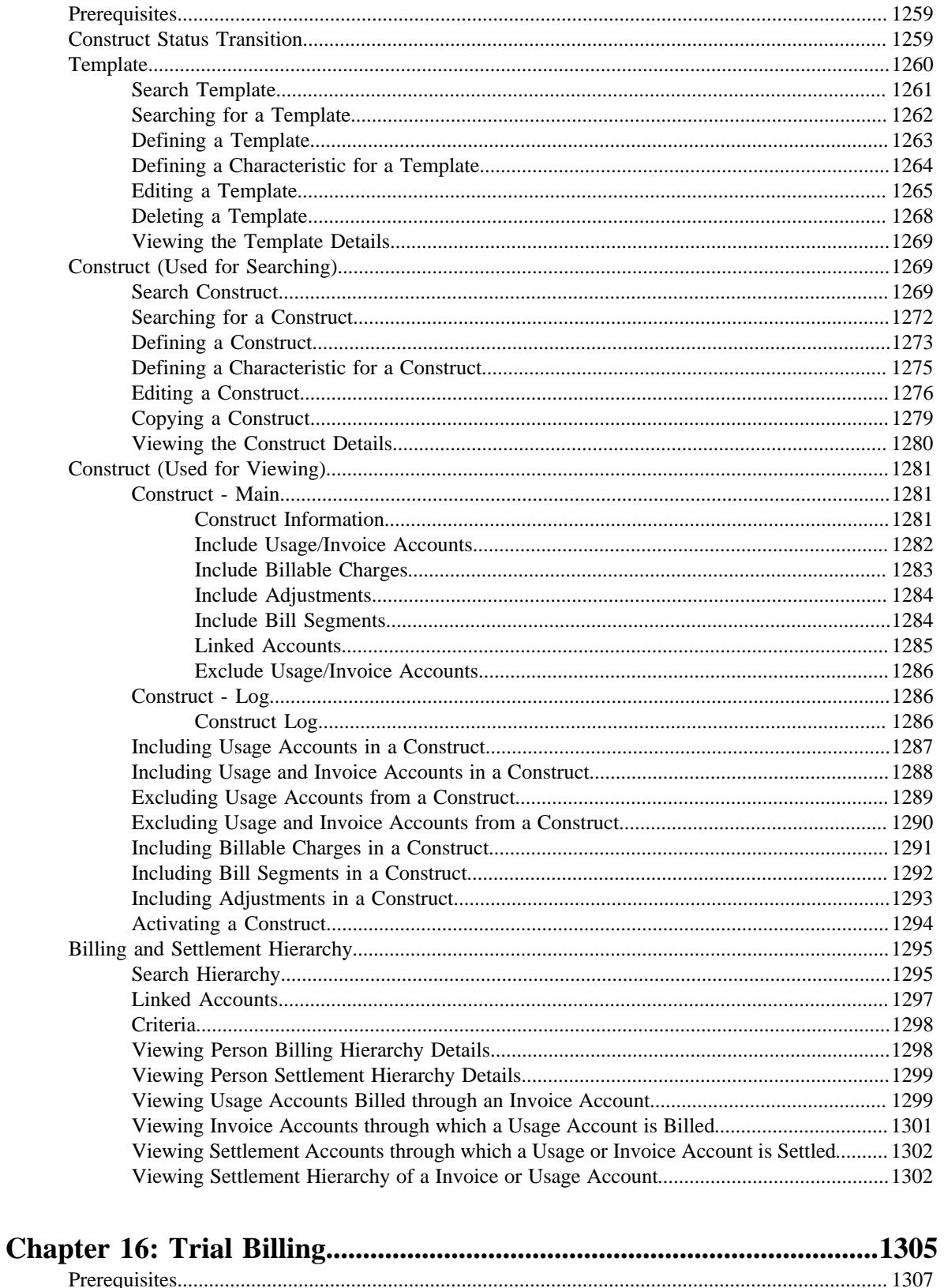

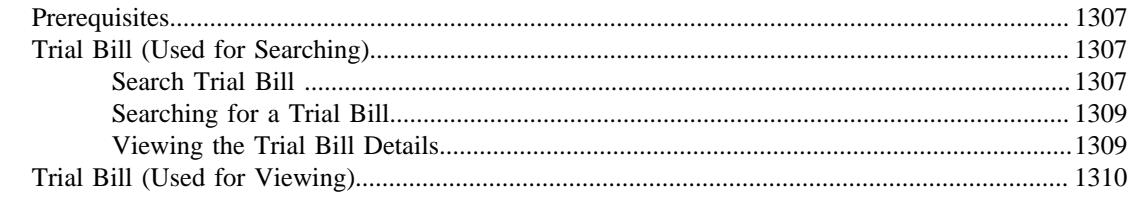

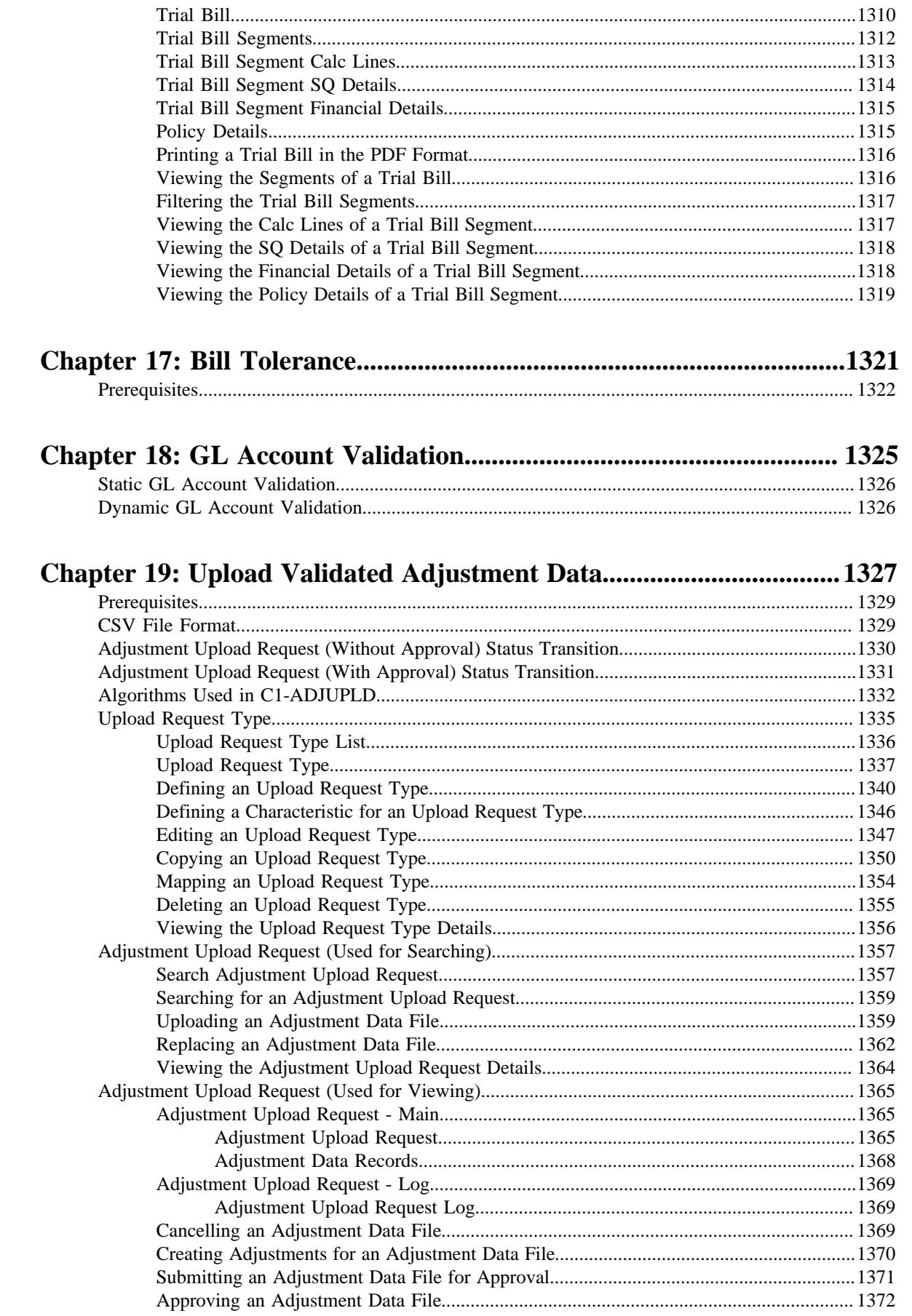

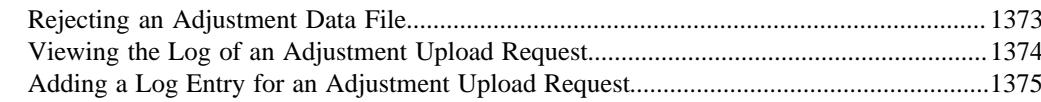

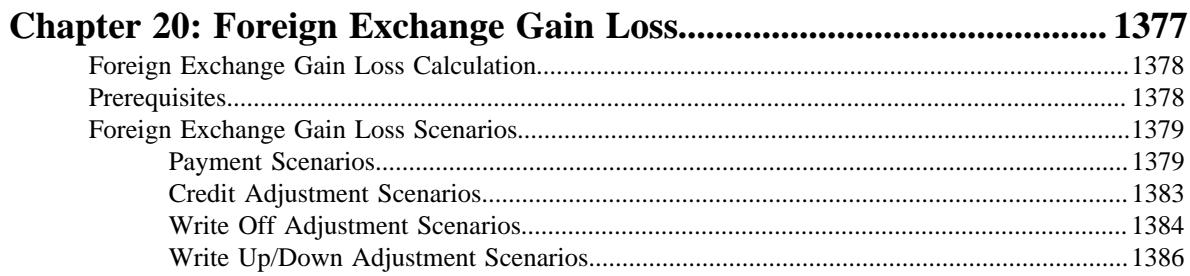

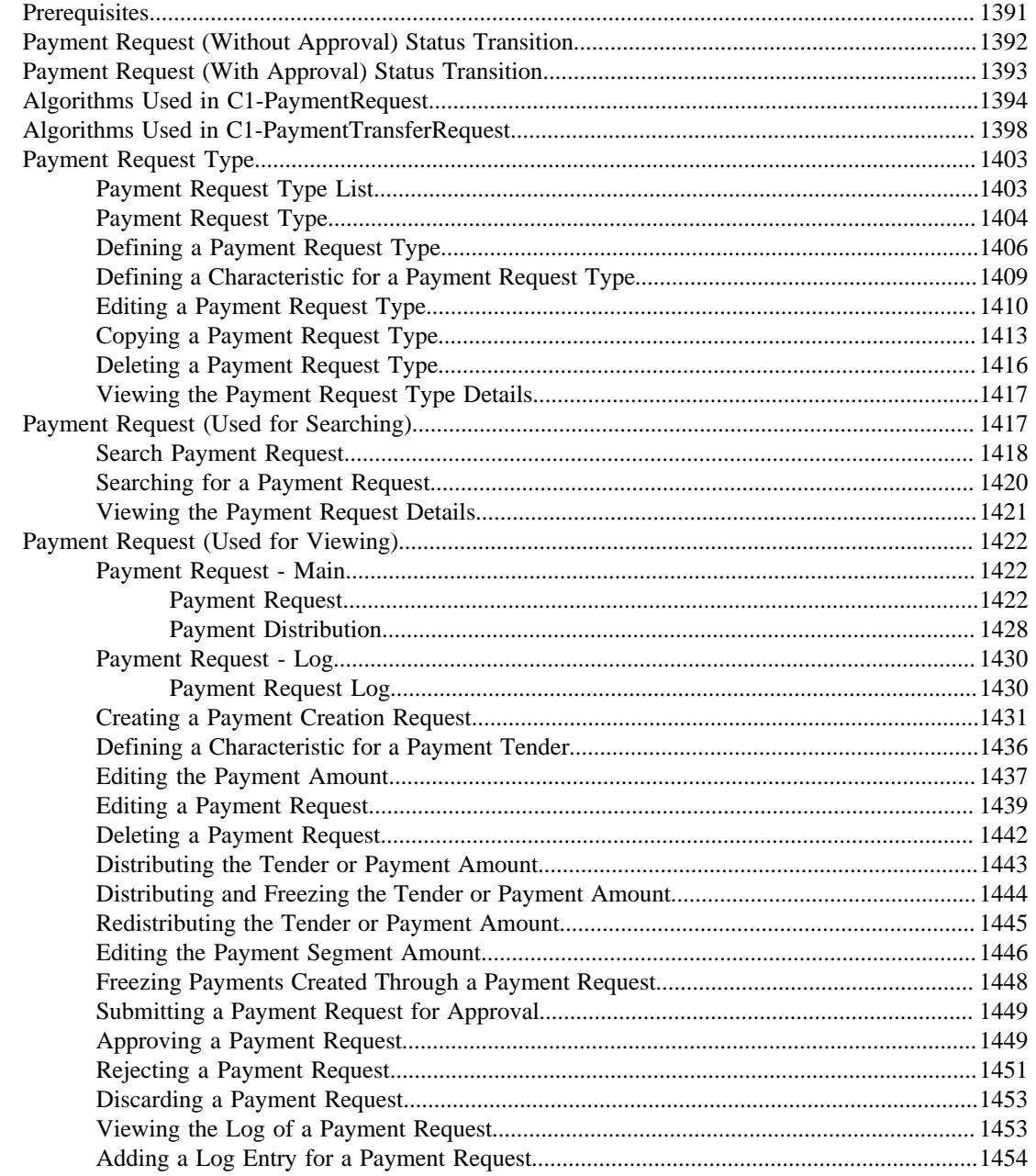

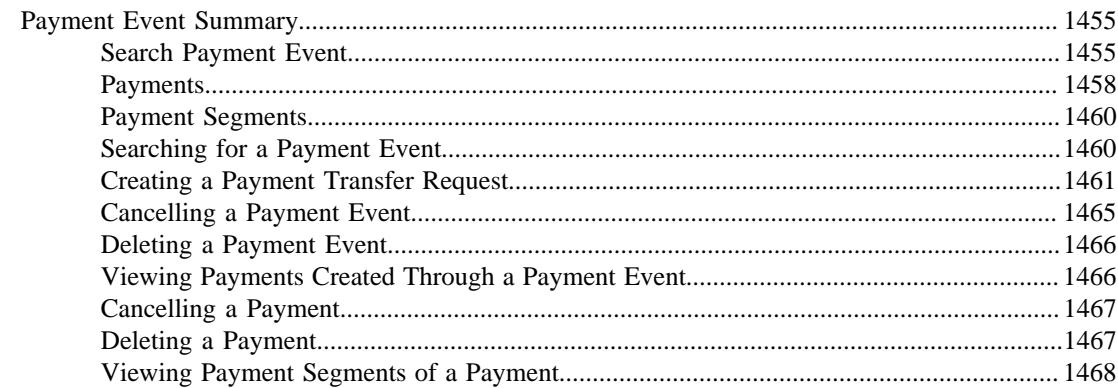

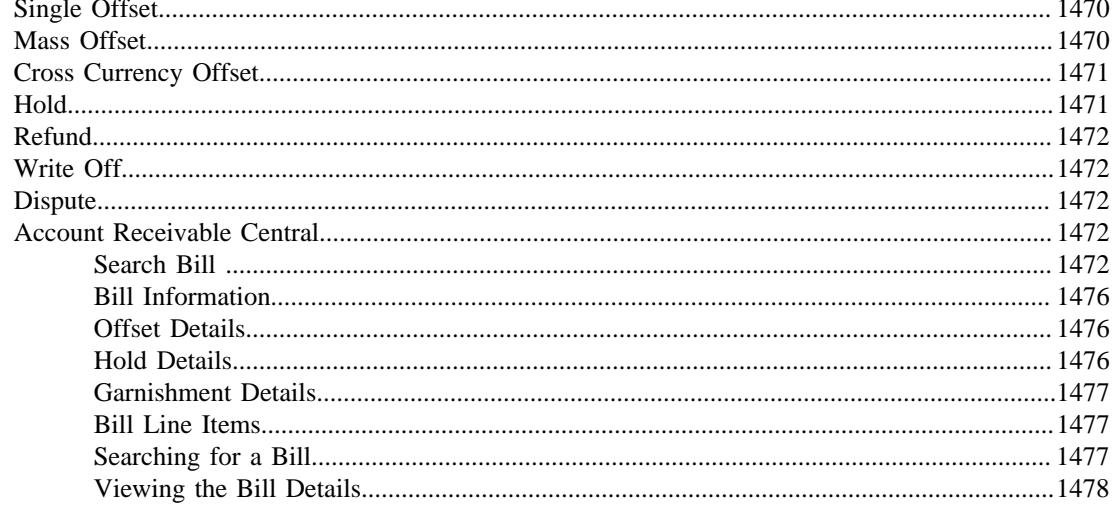

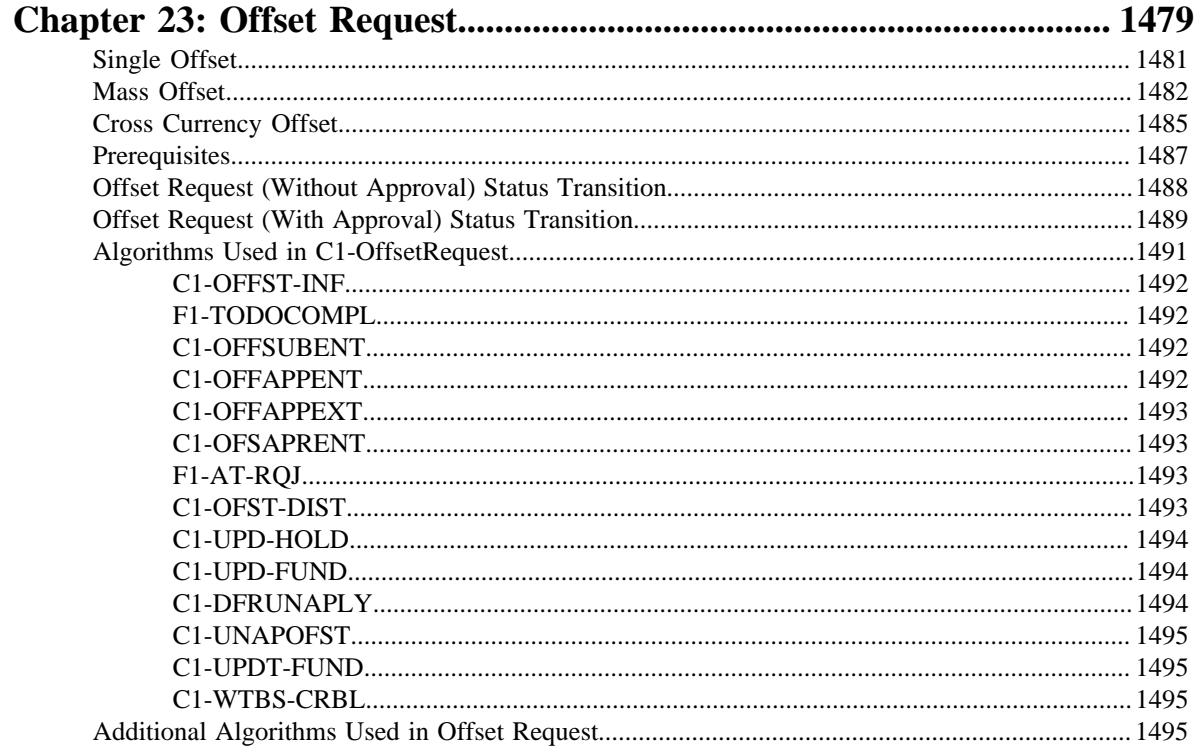

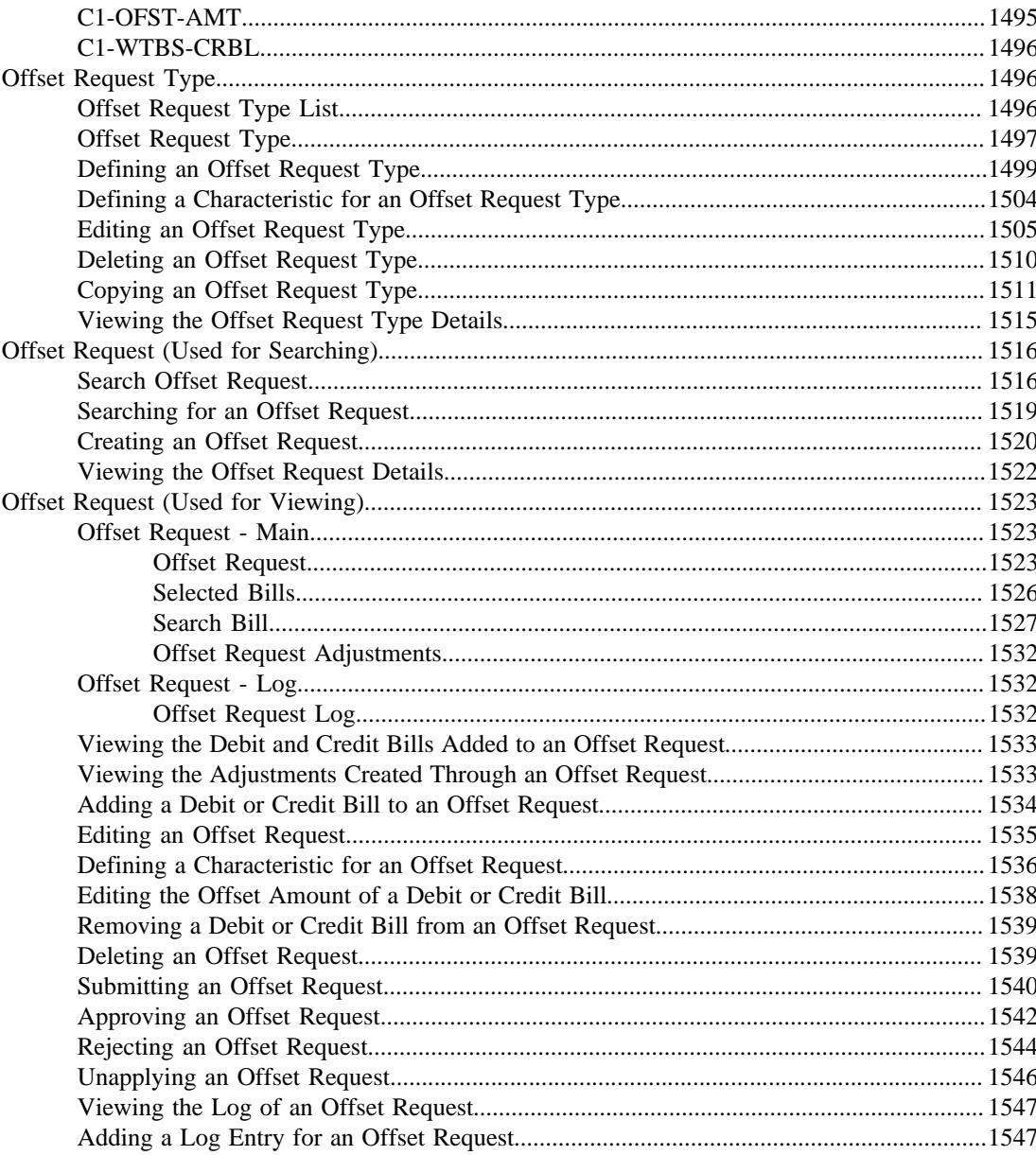

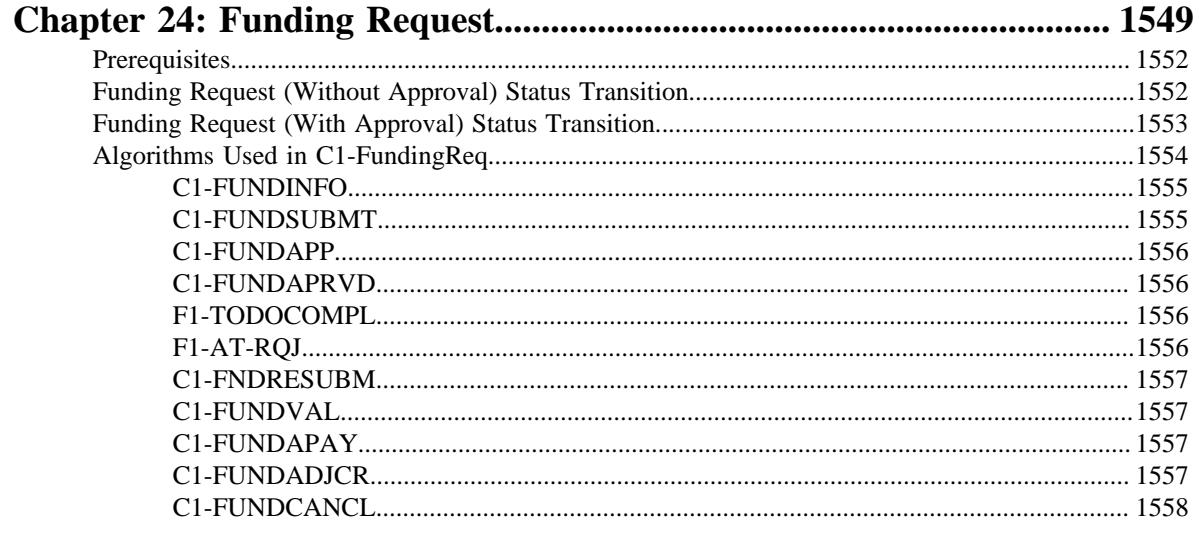

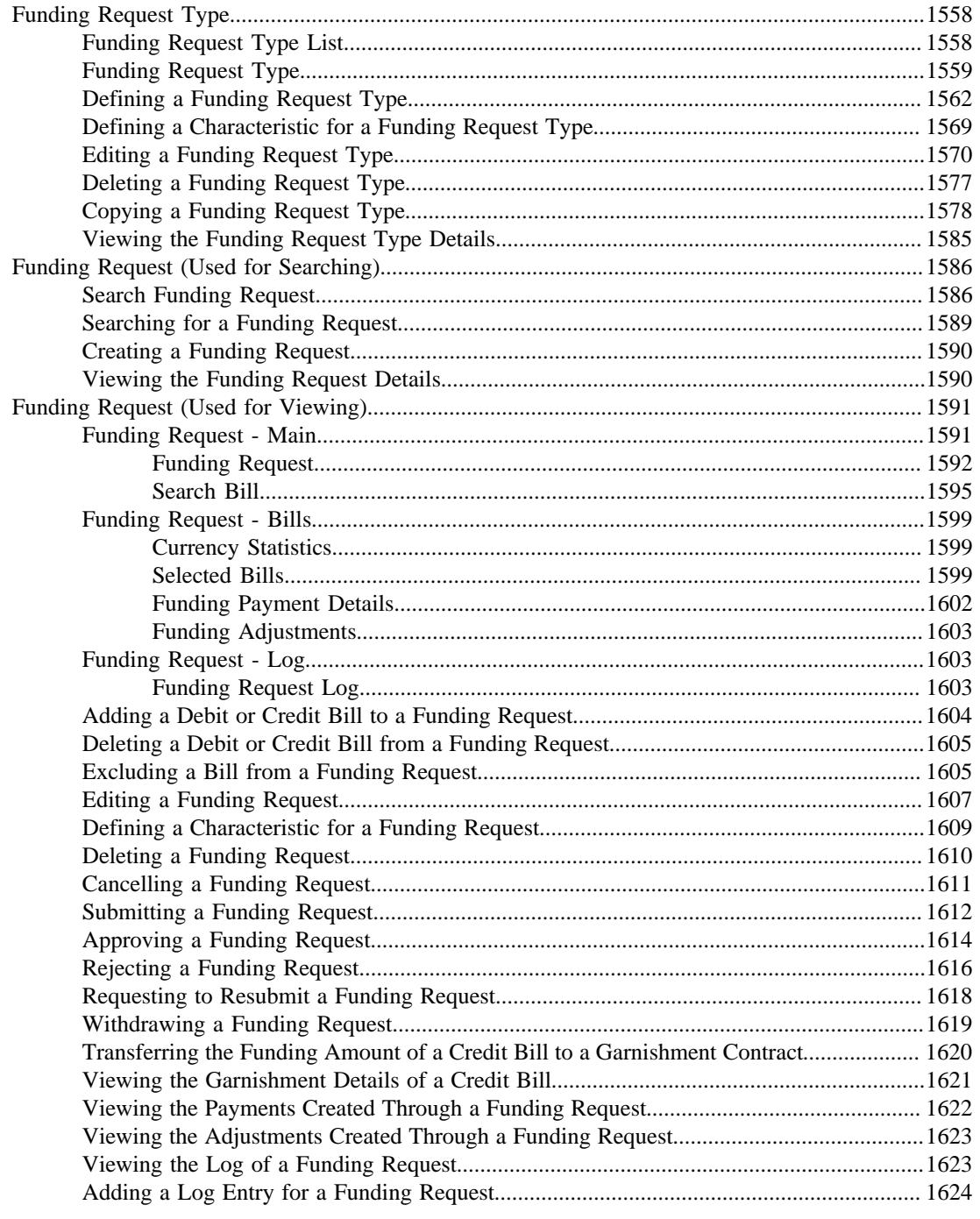

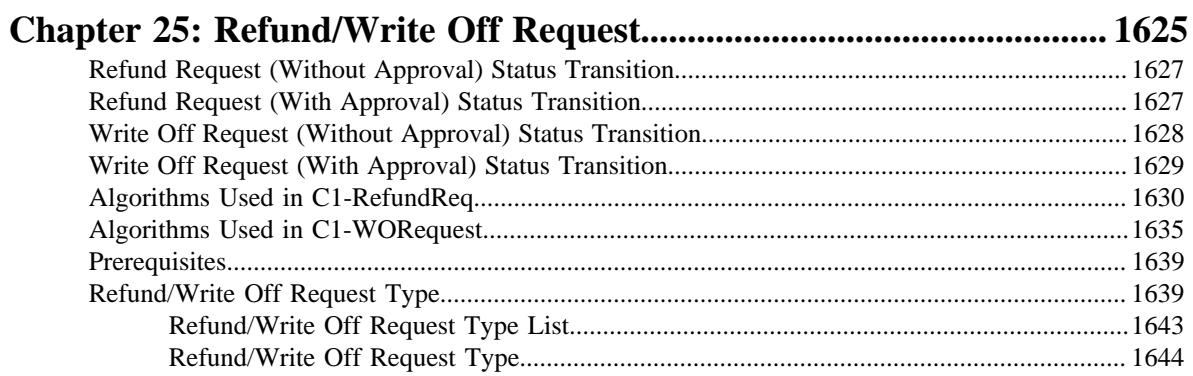

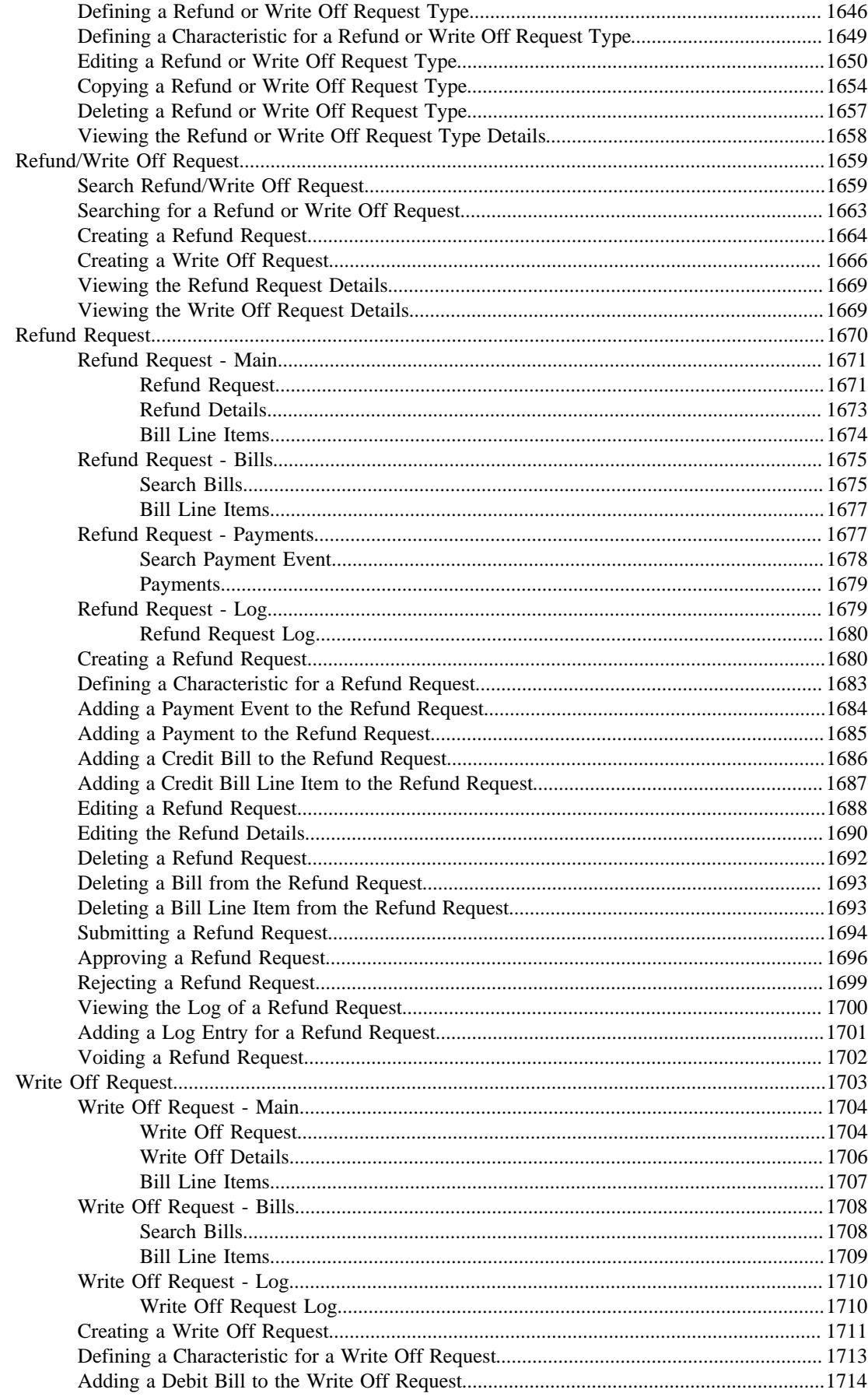

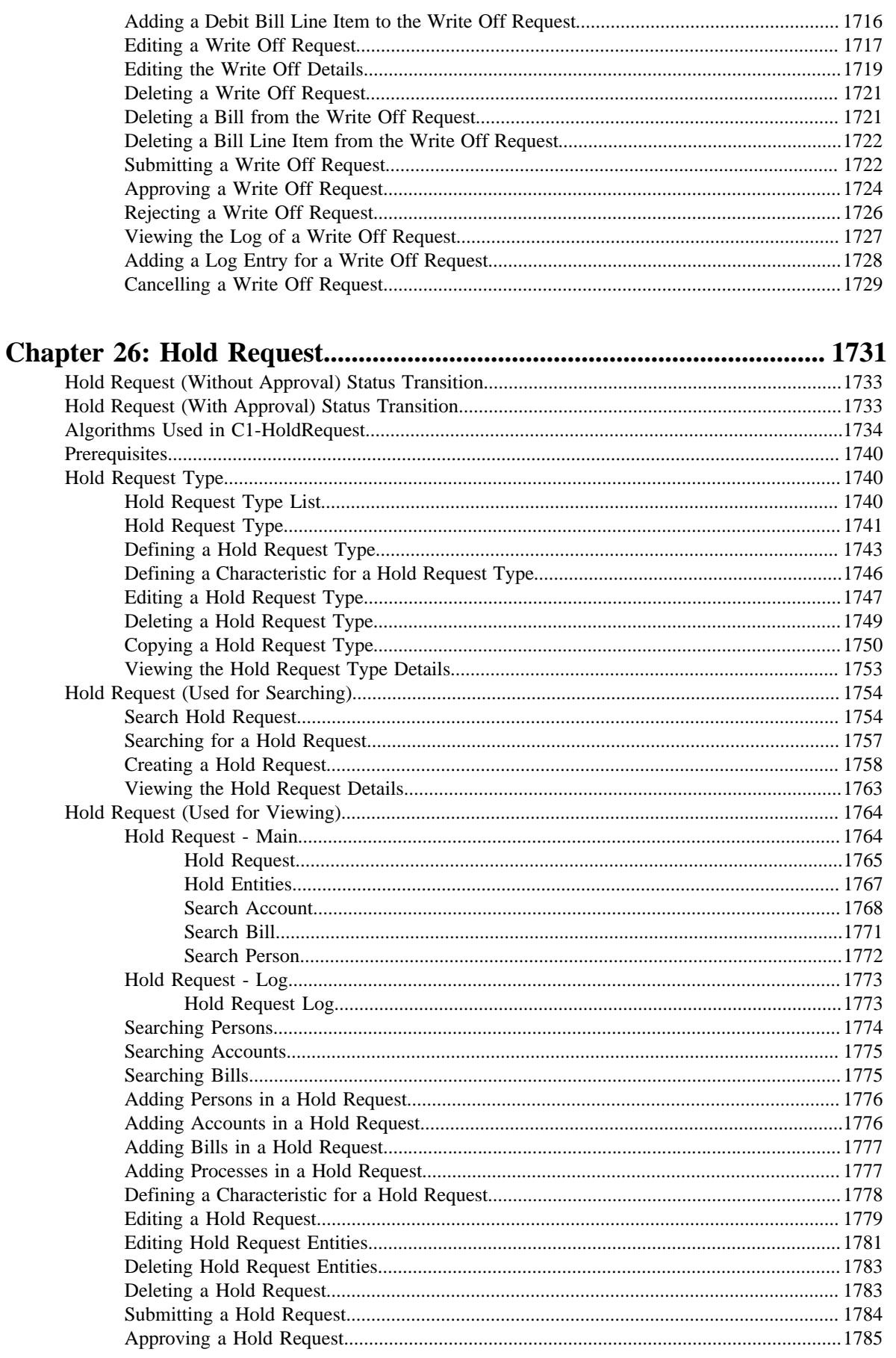

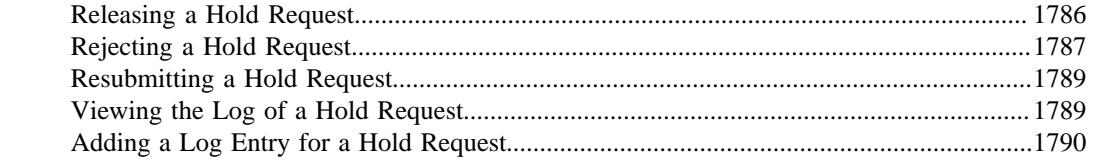

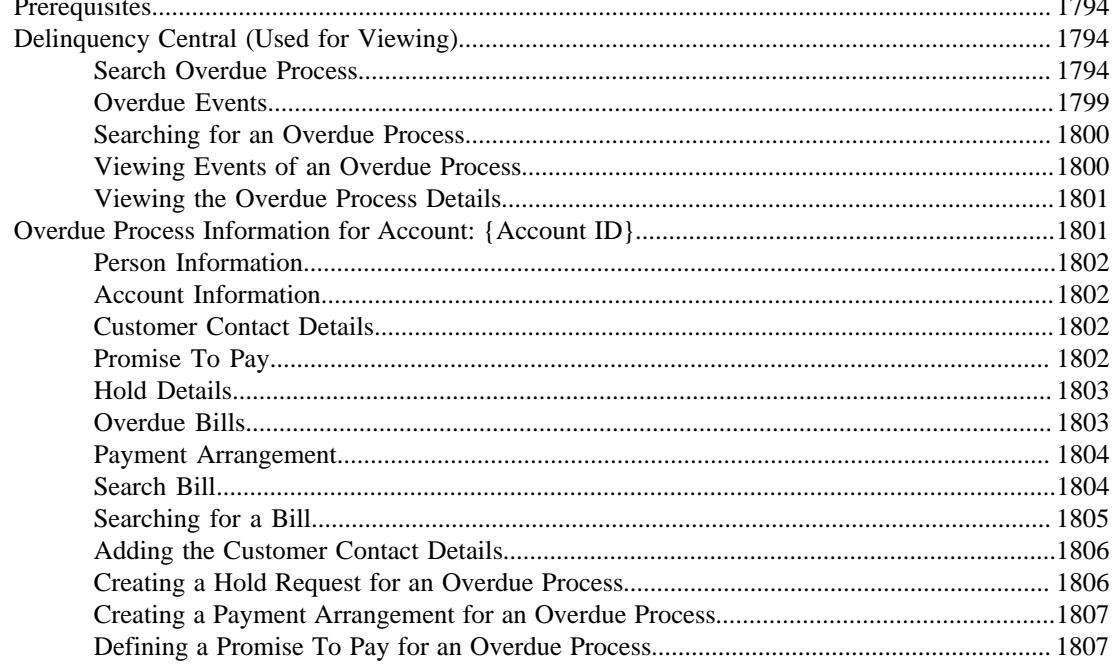

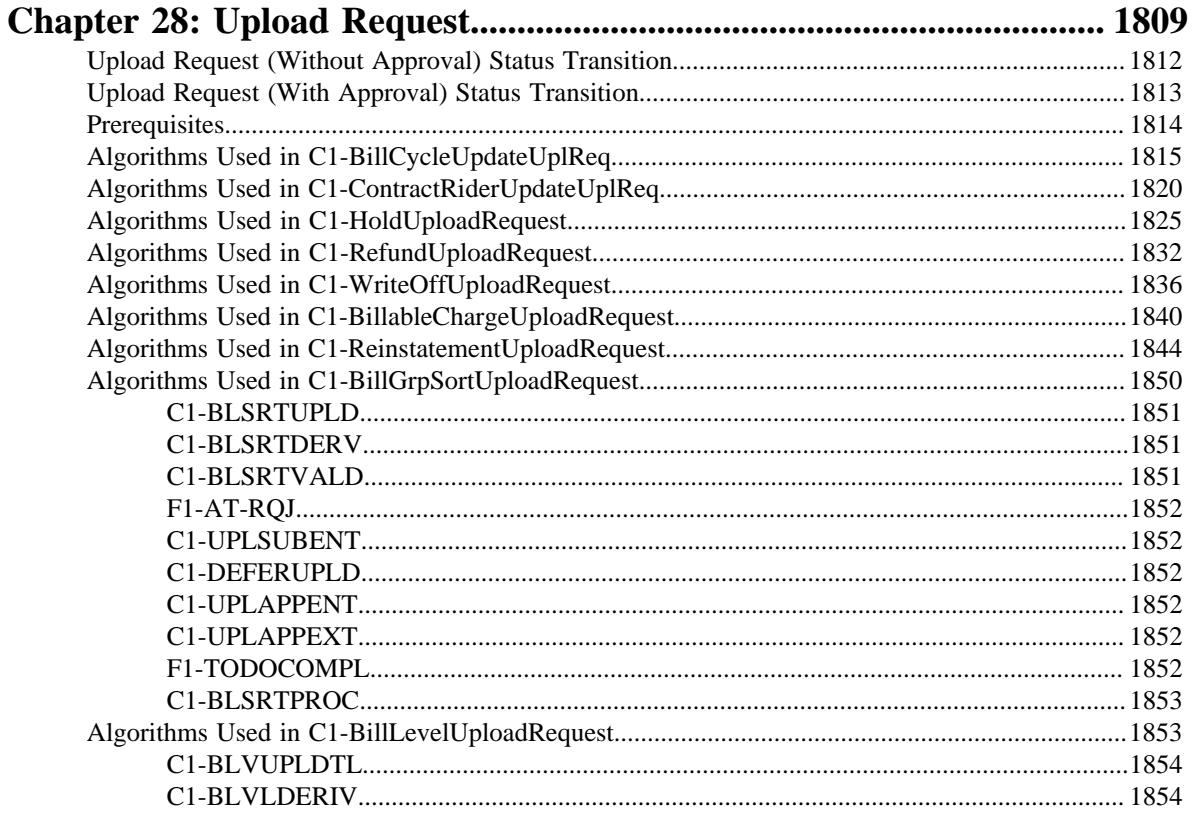

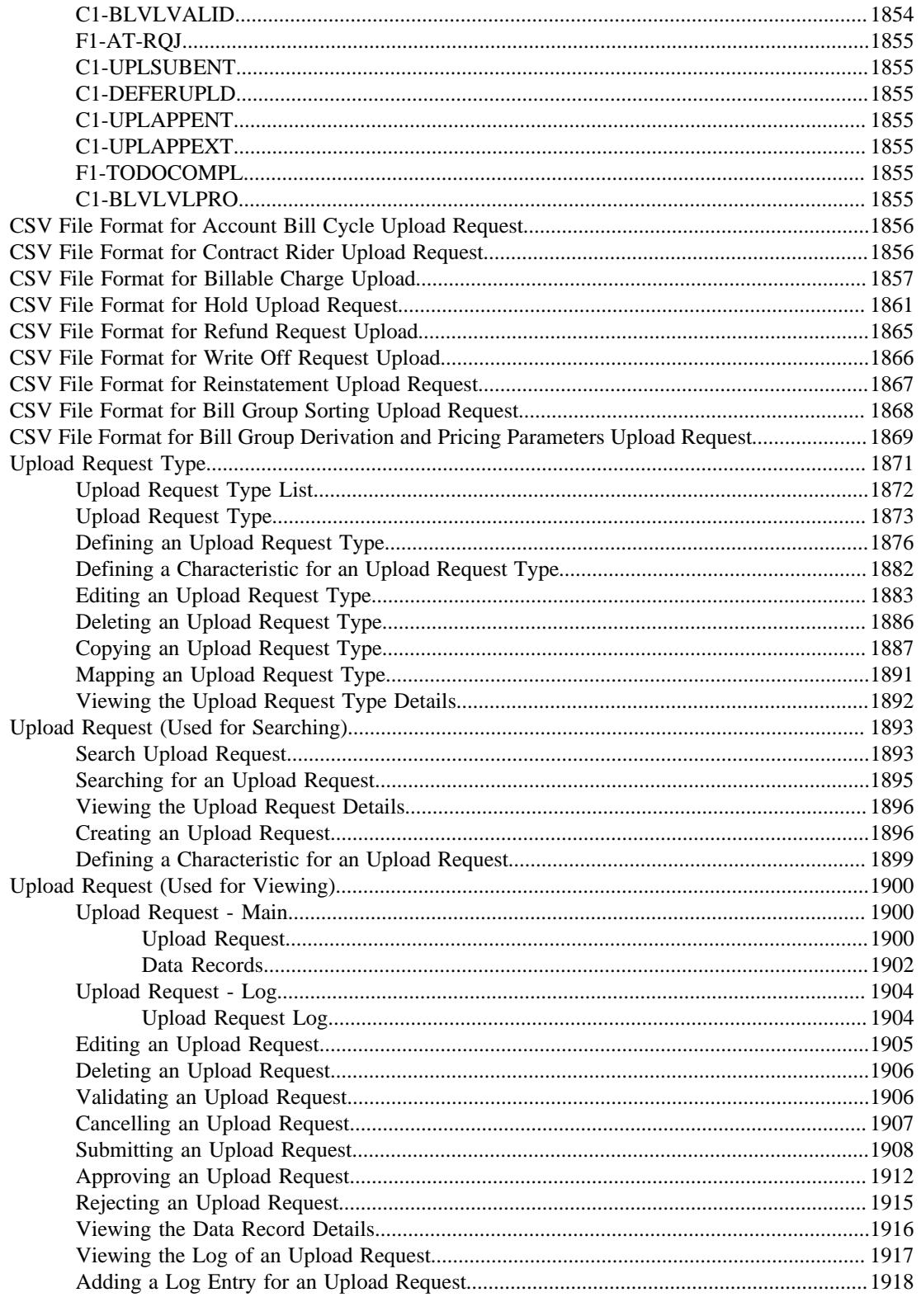

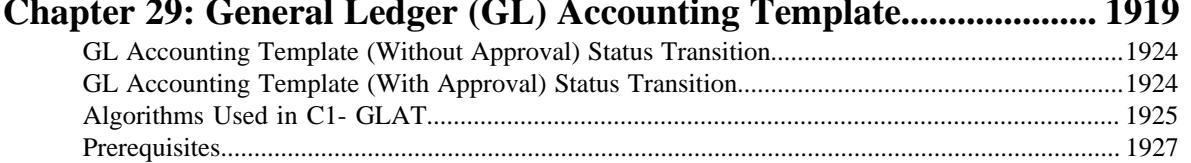

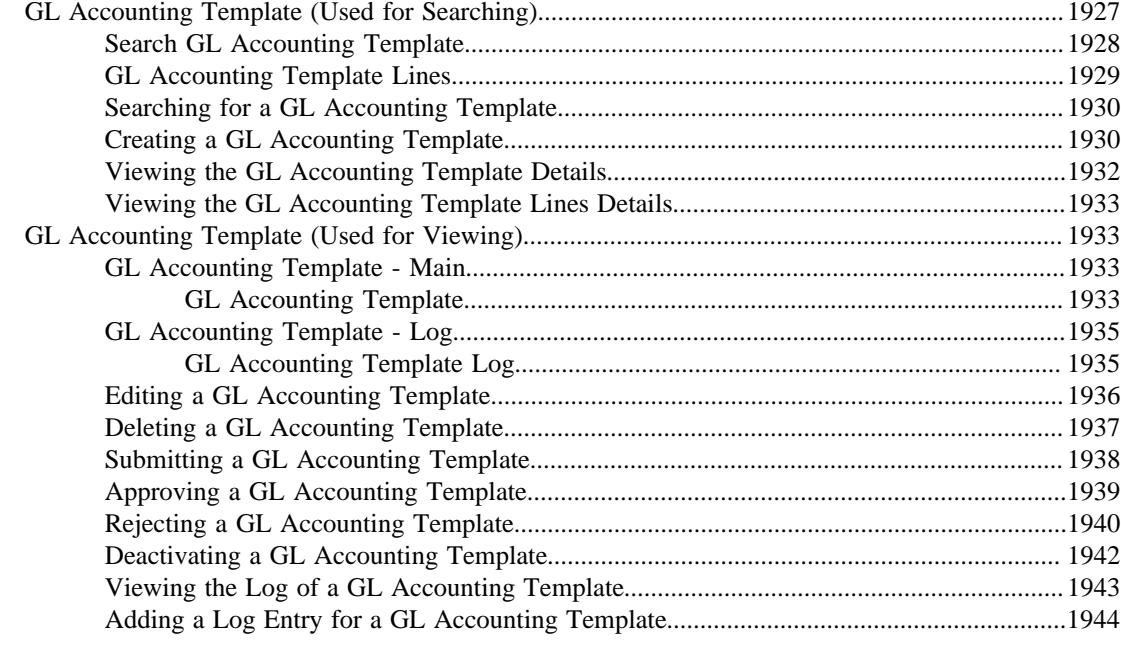

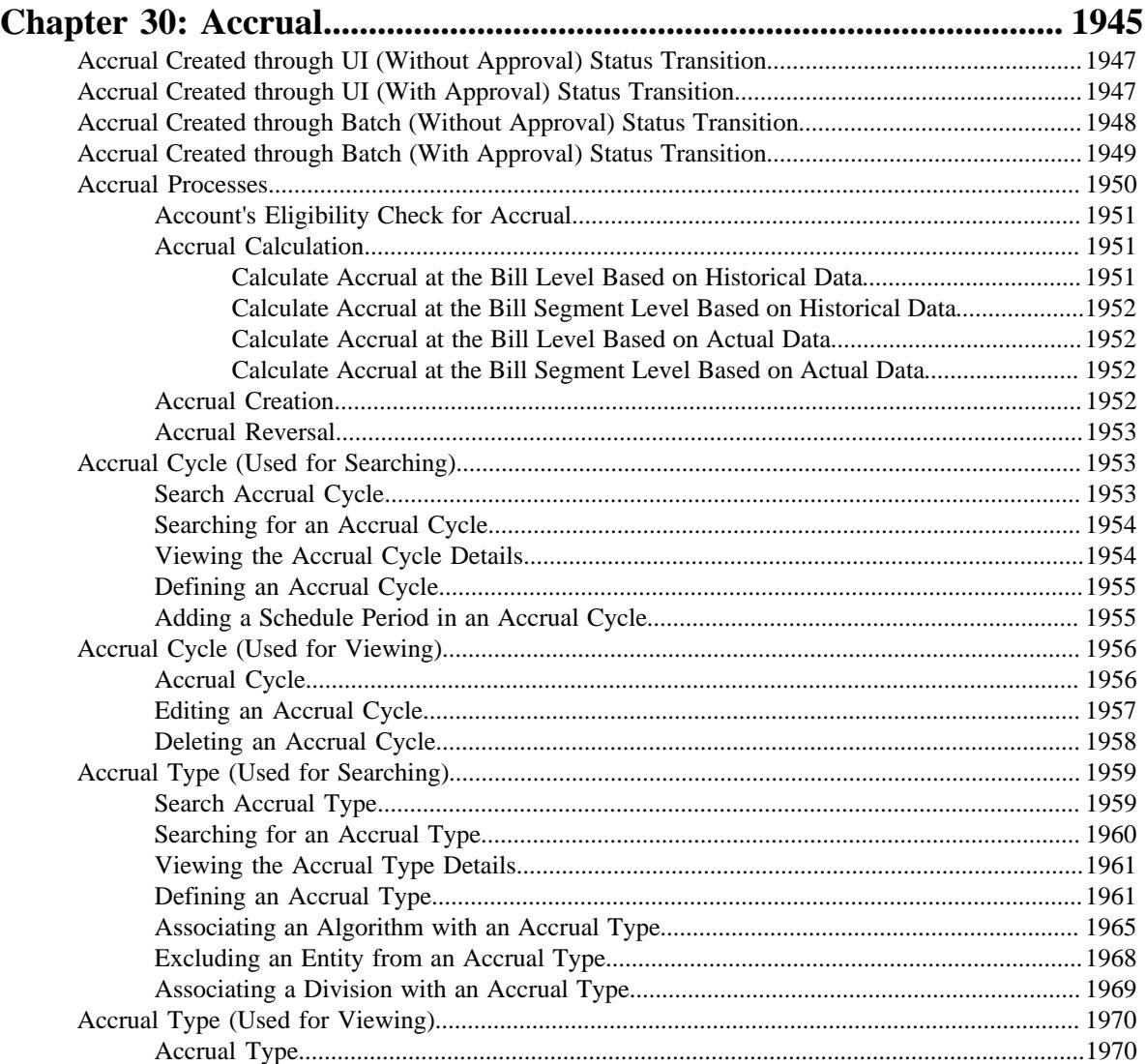

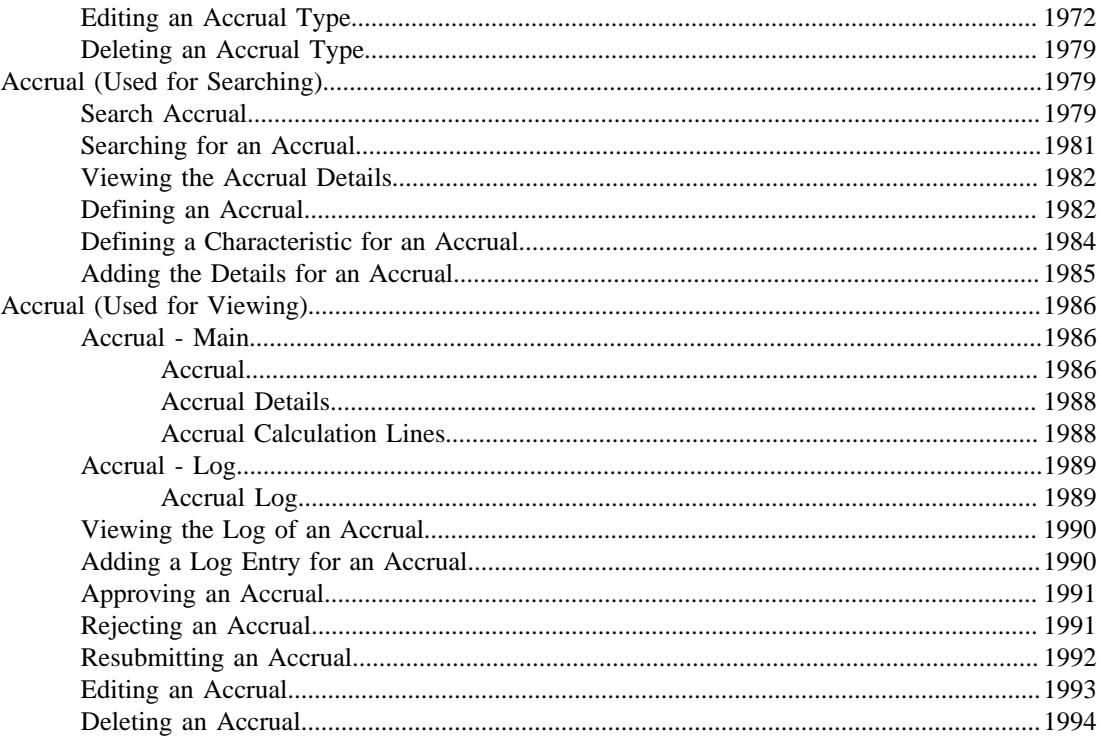

### $\frac{1}{2}$  $D_{0}$  $2002$

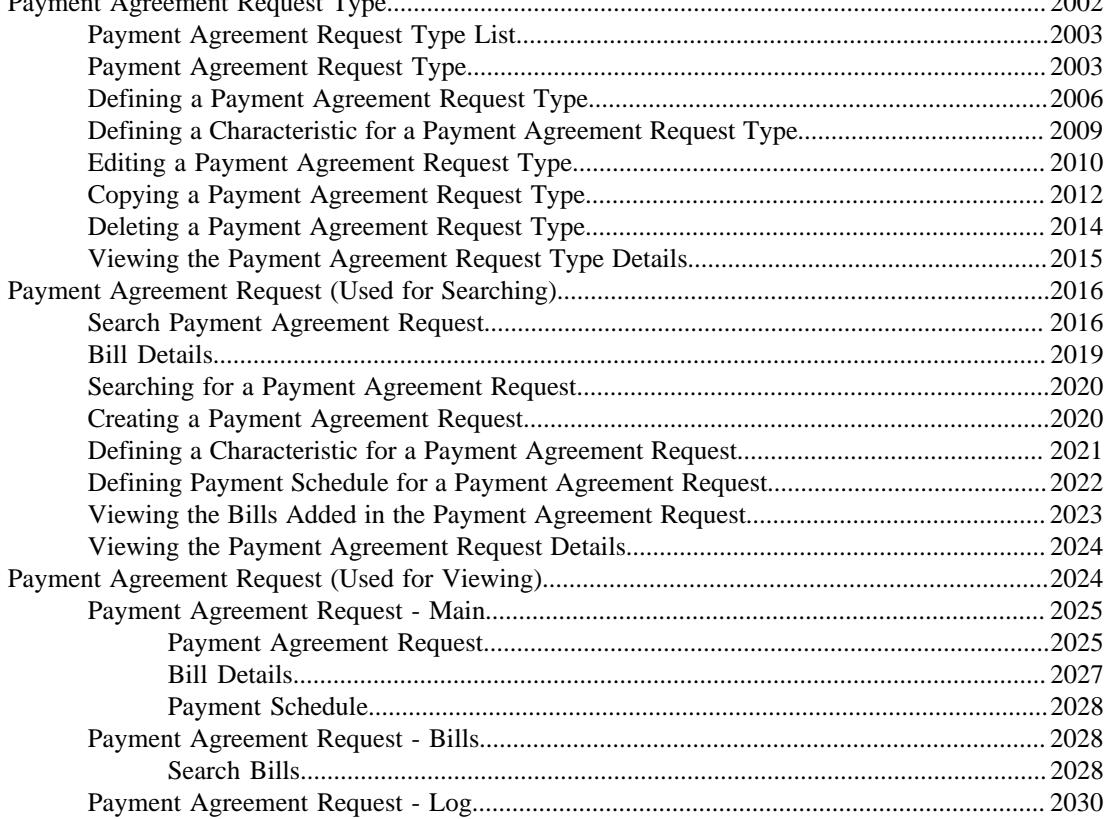

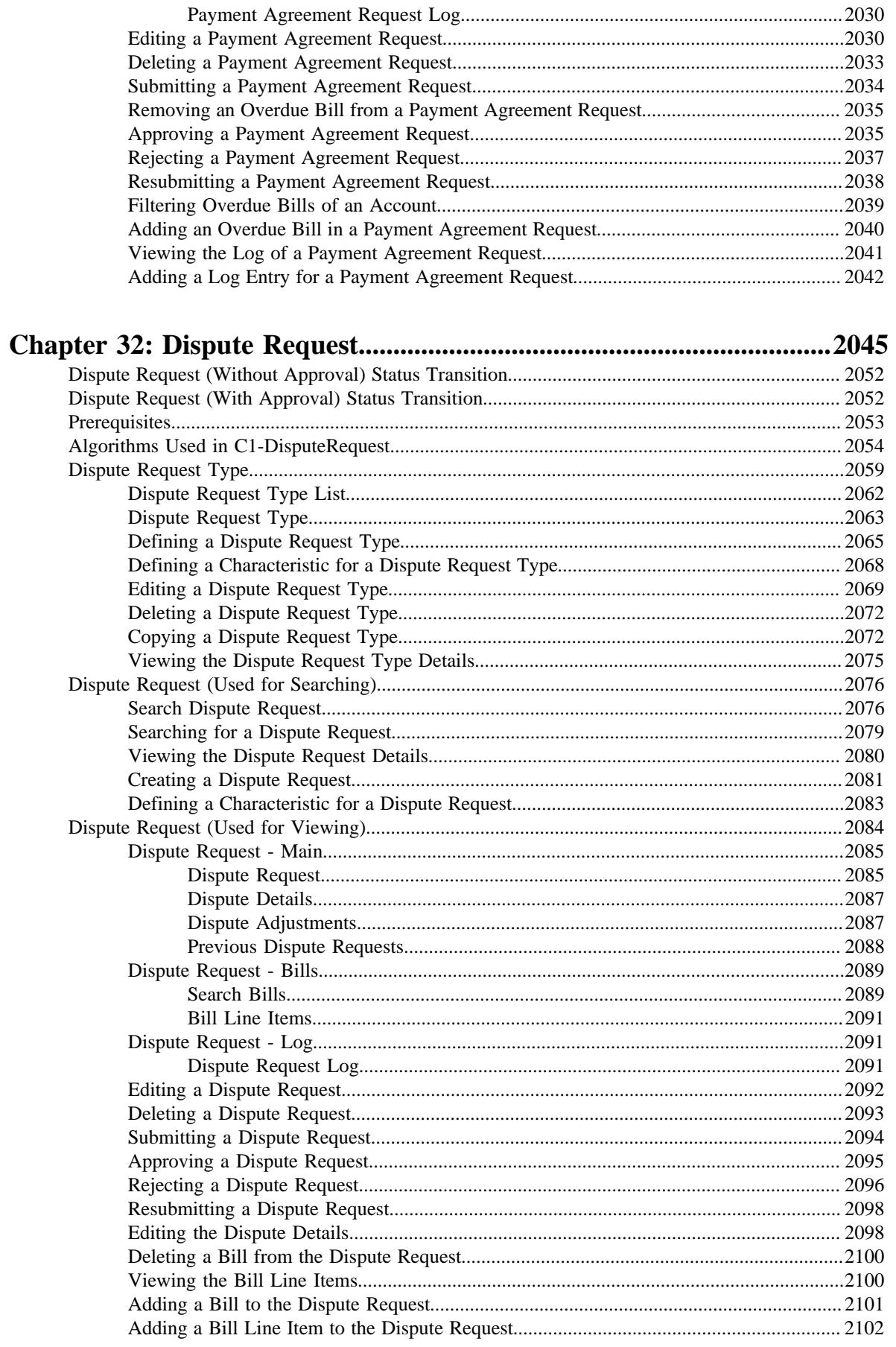

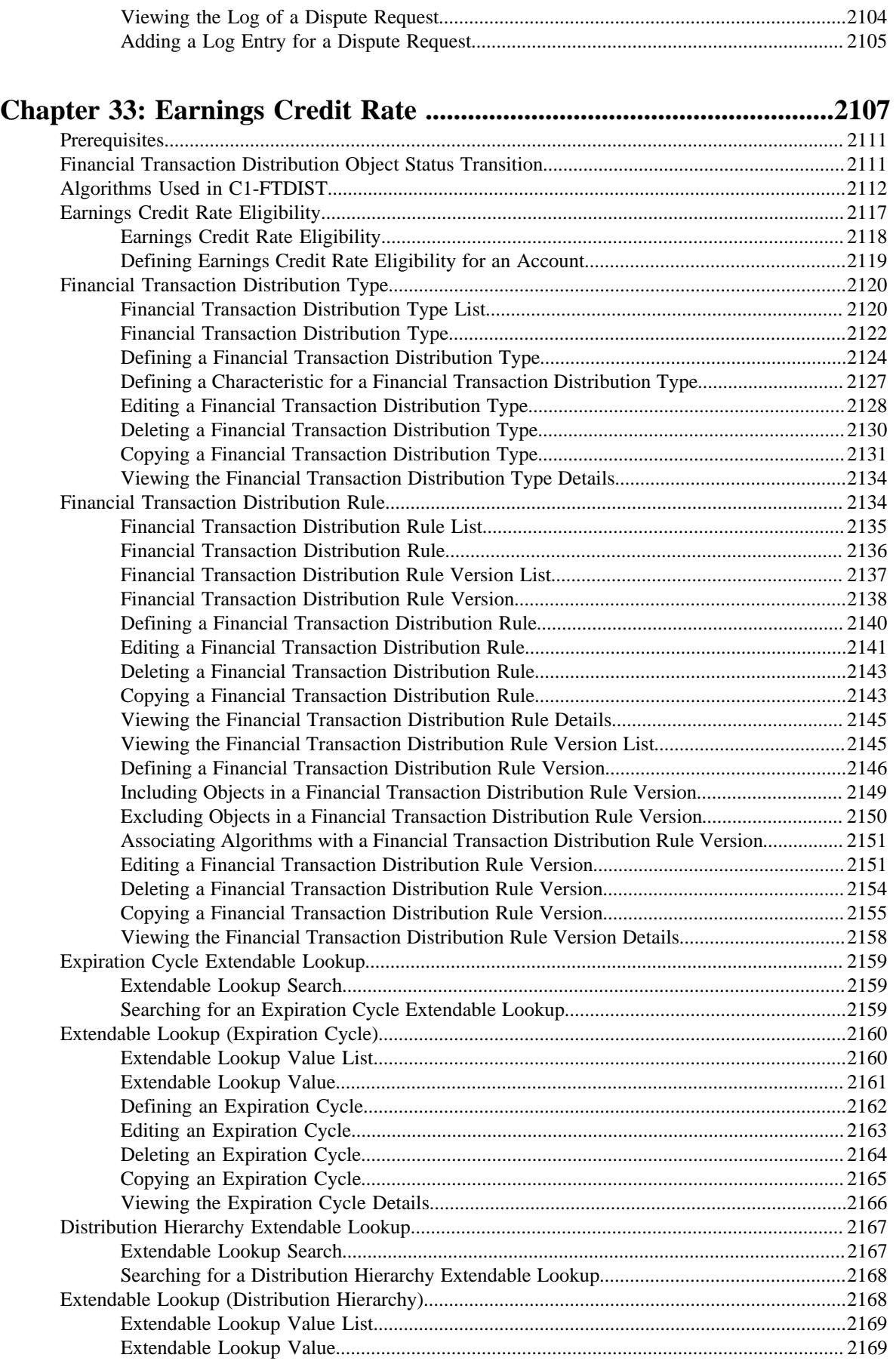

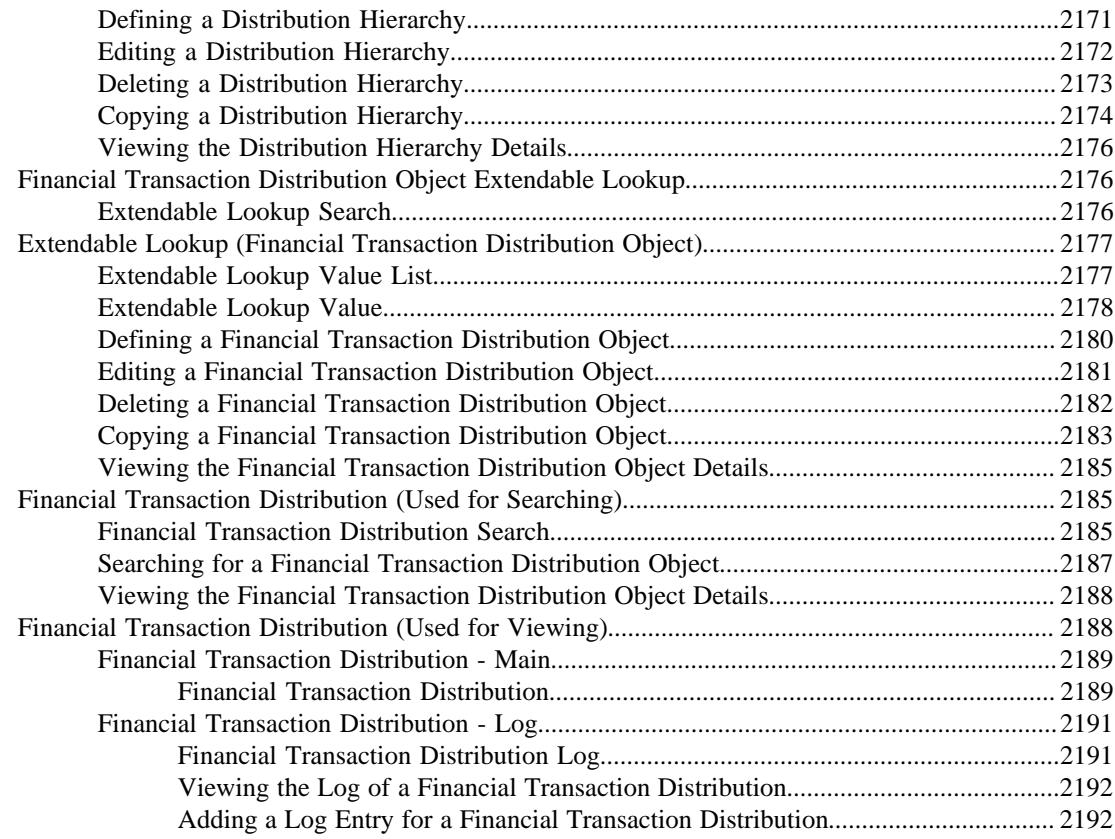

### **[Chapter 34: Deferred Revenue Recognition...........................................](#page-2194-0) 2195** [Prerequisites.......................................................................................................................................](#page-2196-0) 2197 [Deferred Revenue Recognition Status Transition.............................................................................219](#page-2196-1)7 [Algorithms Used in Deferred Revenue Recognition........................................................................](#page-2198-0) 2199 [Deferred Revenue Recognition Template \(Used for Searching\)......................................................](#page-2203-0) 2204 [Search Deferred Revenue Recognition Template.................................................................](#page-2203-1) 2204 [Searching for a Deferred Revenue Recognition Template....................................................220](#page-2204-0)5 [Defining a Deferred Revenue Recognition Template...........................................................](#page-2205-0) 2206 [Associating Algorithms with a Deferred Revenue Recognition Template...........................](#page-2207-0) 2208 [Associating Deferred Revenue Recognition Template With A Division..............................220](#page-2208-0)9 [Defining a Characteristic for a Deferred Revenue Recognition Template............................221](#page-2209-0)0 [Viewing the Deferred Revenue Recognition Template Details............................................](#page-2210-0) 2211 [Deferred Revenue Recognition Template \(Used for Viewing\).........................................................221](#page-2211-0)2 [Deferred Revenue Recognition Template.............................................................................](#page-2211-1) 2212 [Editing a Deferred Revenue Recognition Template.............................................................](#page-2213-0) 2214 [Deleting a Deferred Revenue Recognition Template...........................................................](#page-2214-0) 2215 [Viewing the Deferred Revenue Recognition Template Details............................................](#page-2214-1) 2215 [Deferred Revenue Recognition \(Used for Searching\)......................................................................](#page-2215-0) 2216 [Search Deferred Revenue Recognition.................................................................................](#page-2215-1) 2216

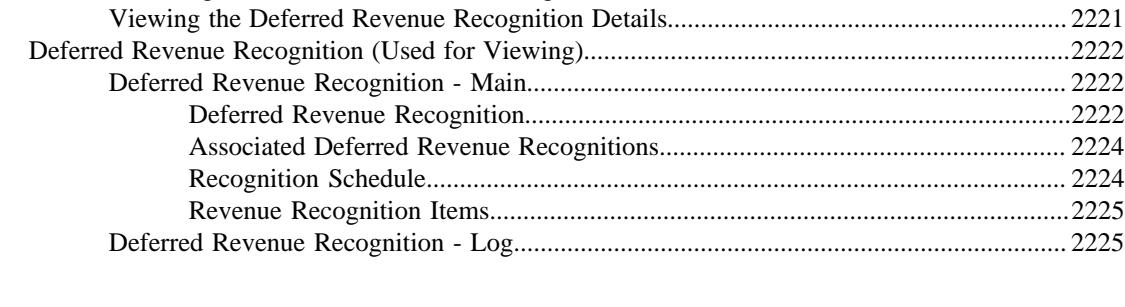

[Searching for a Deferred Revenue Recognition....................................................................222](#page-2219-0)0

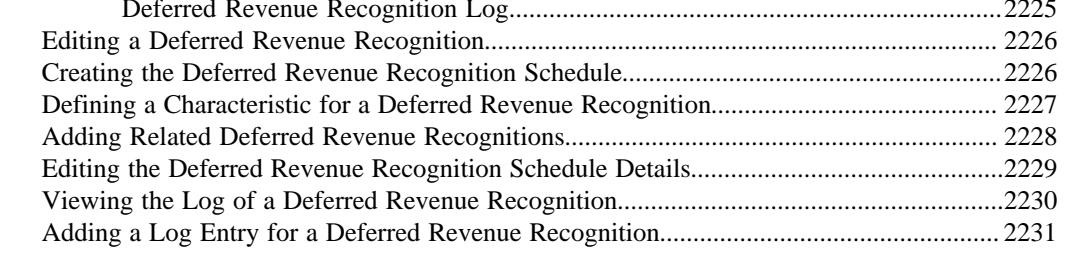

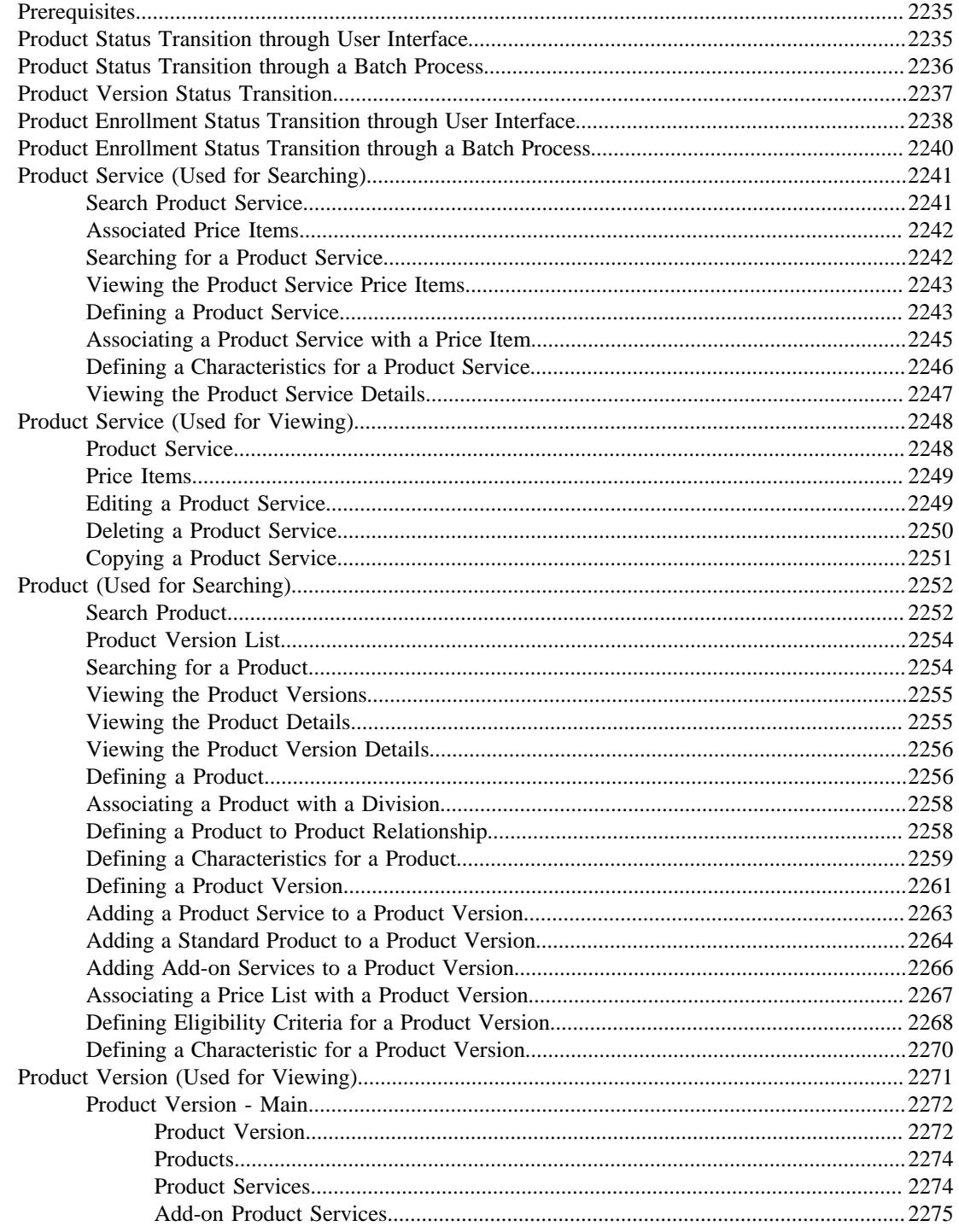

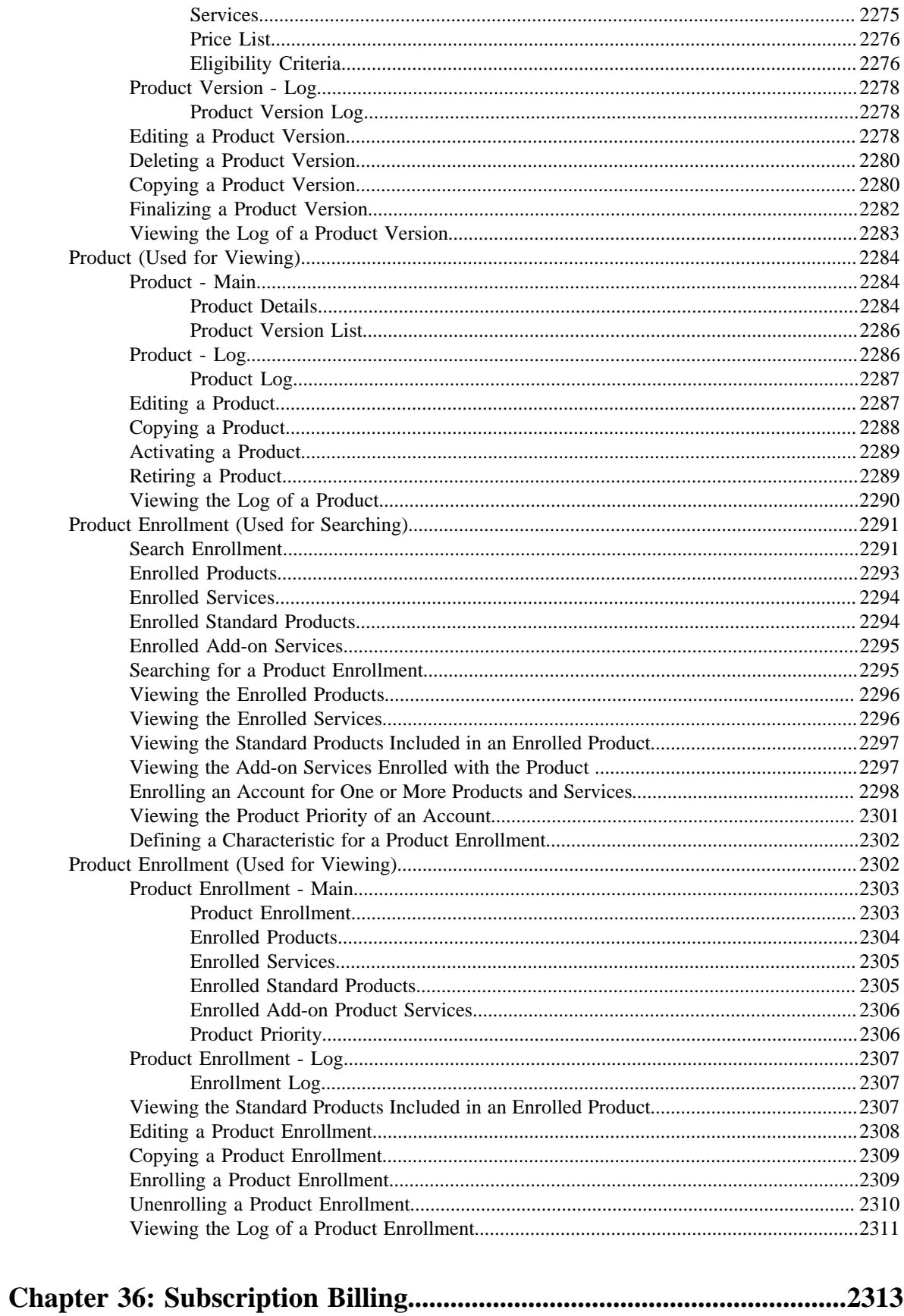

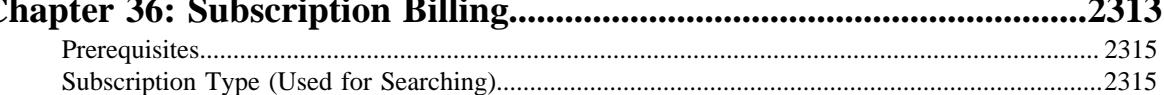
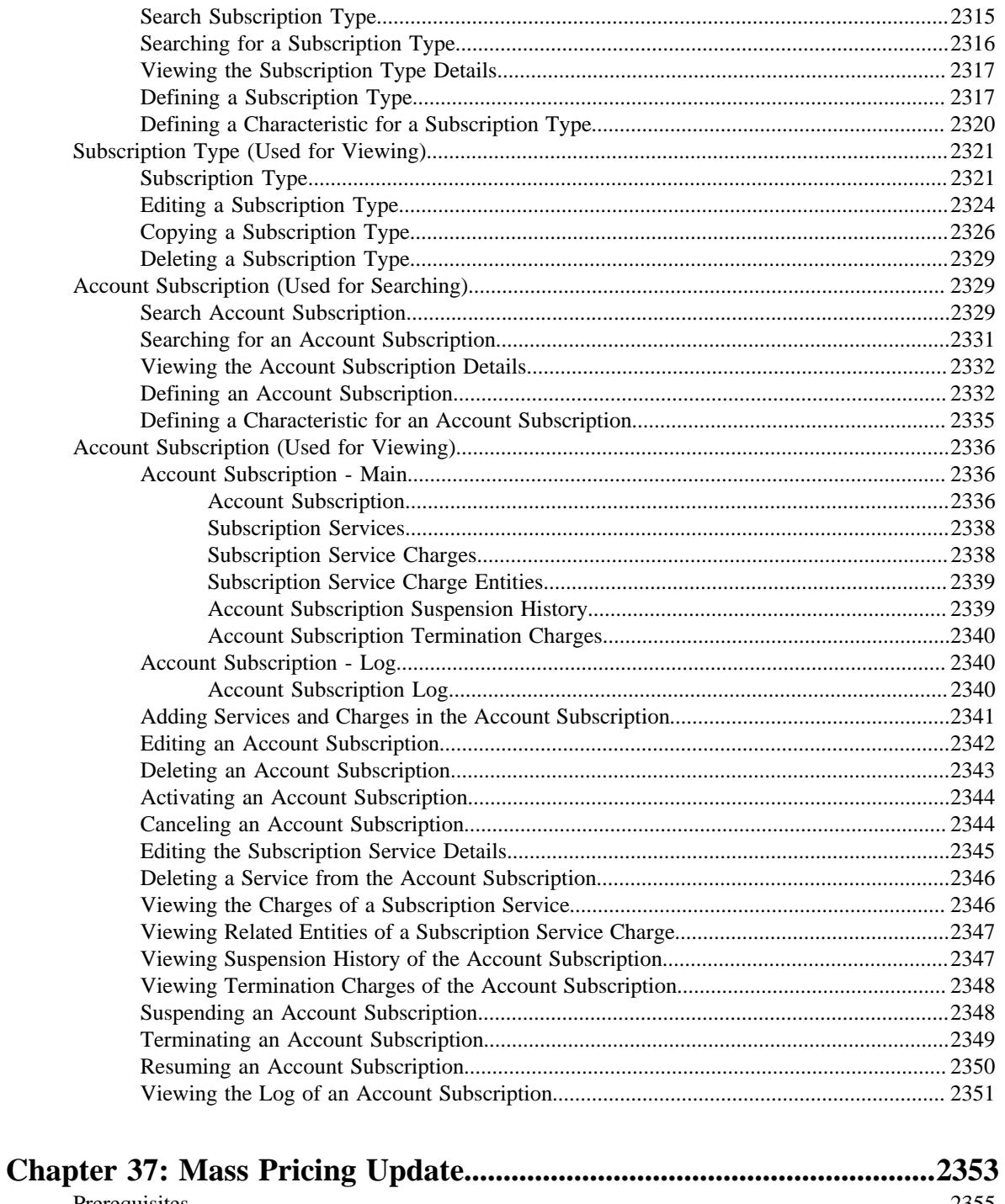

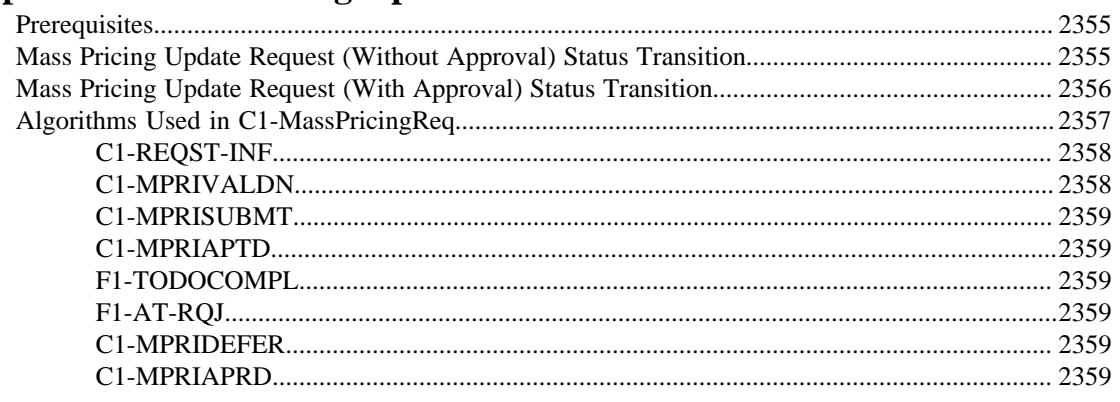

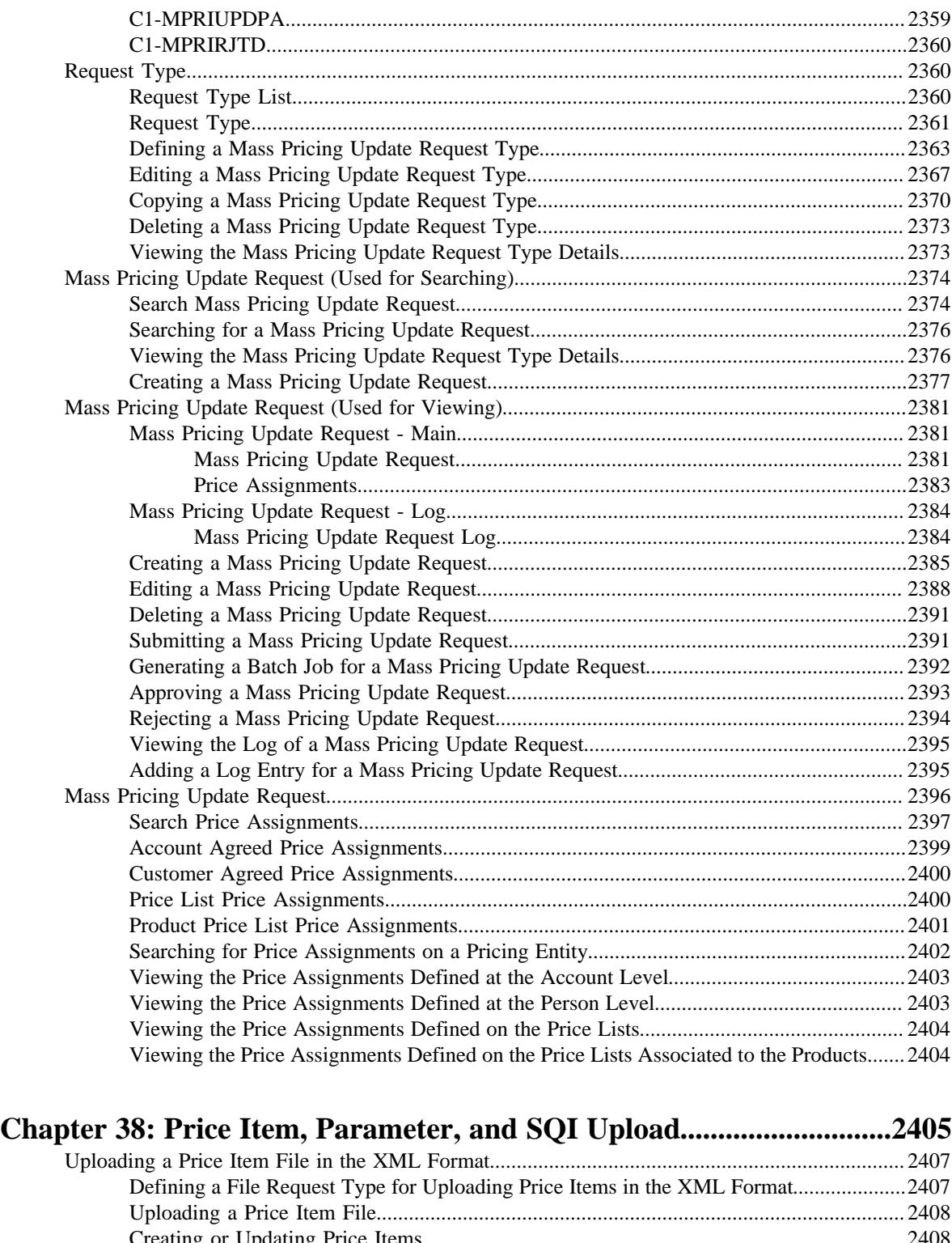

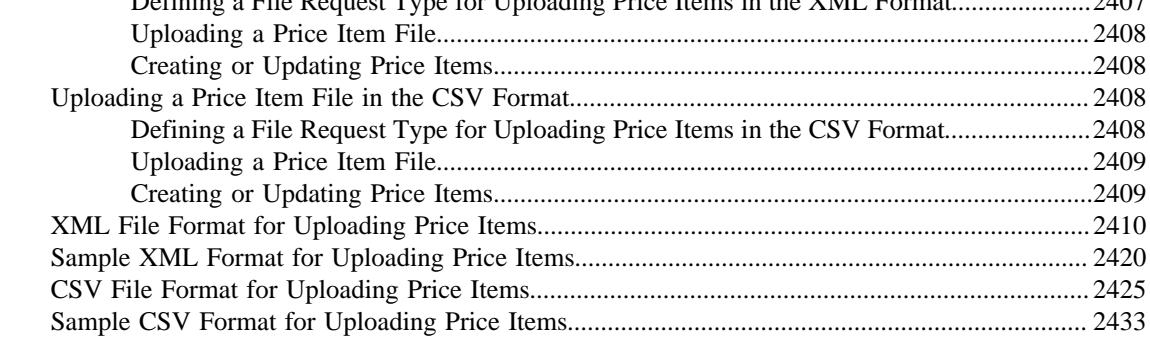

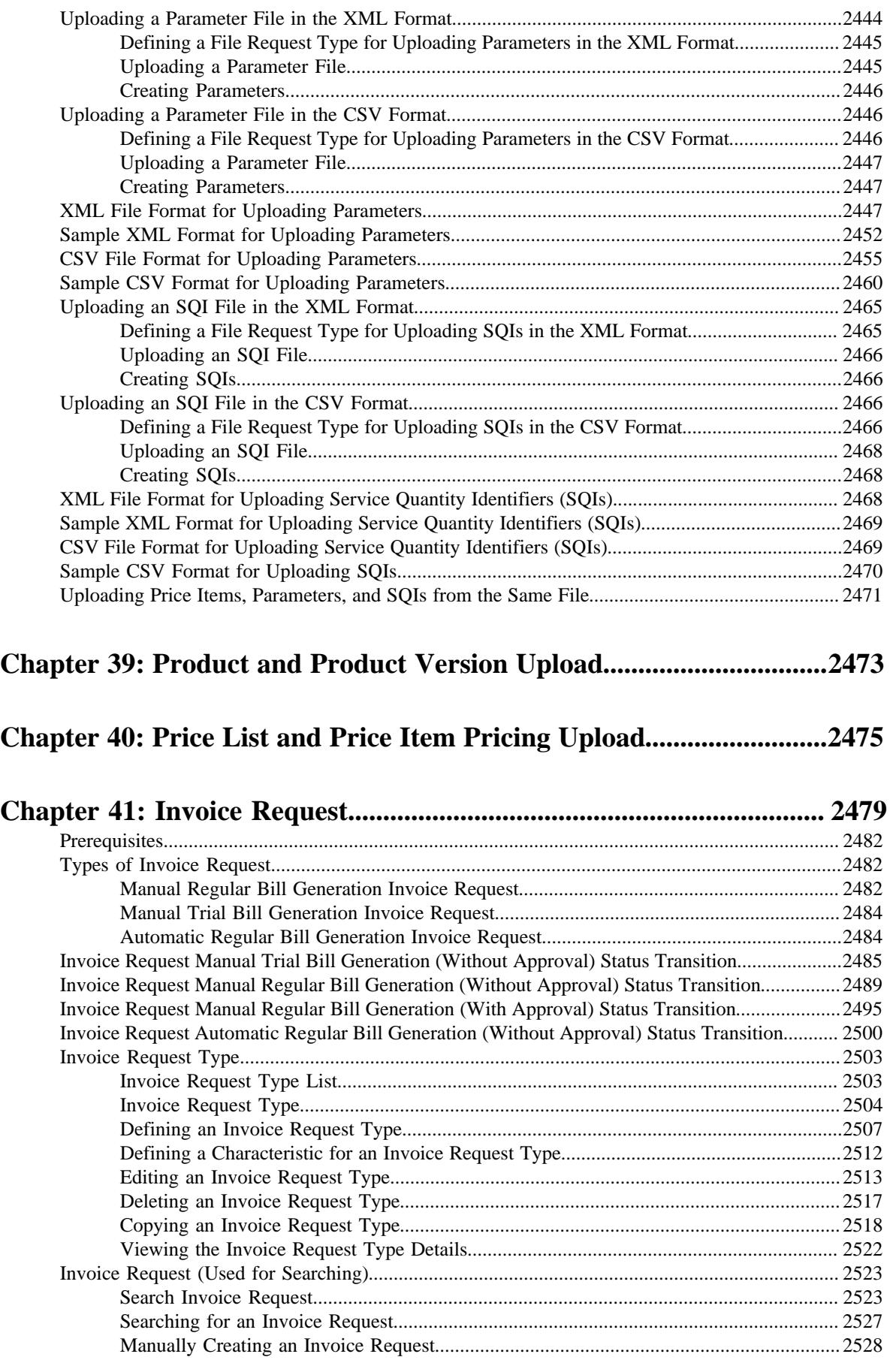

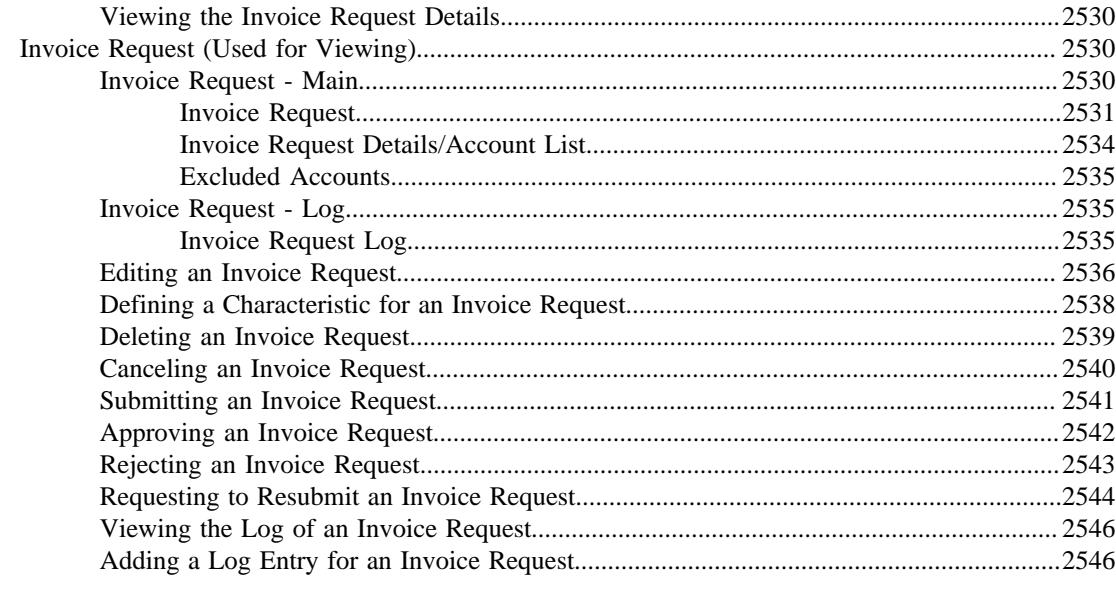

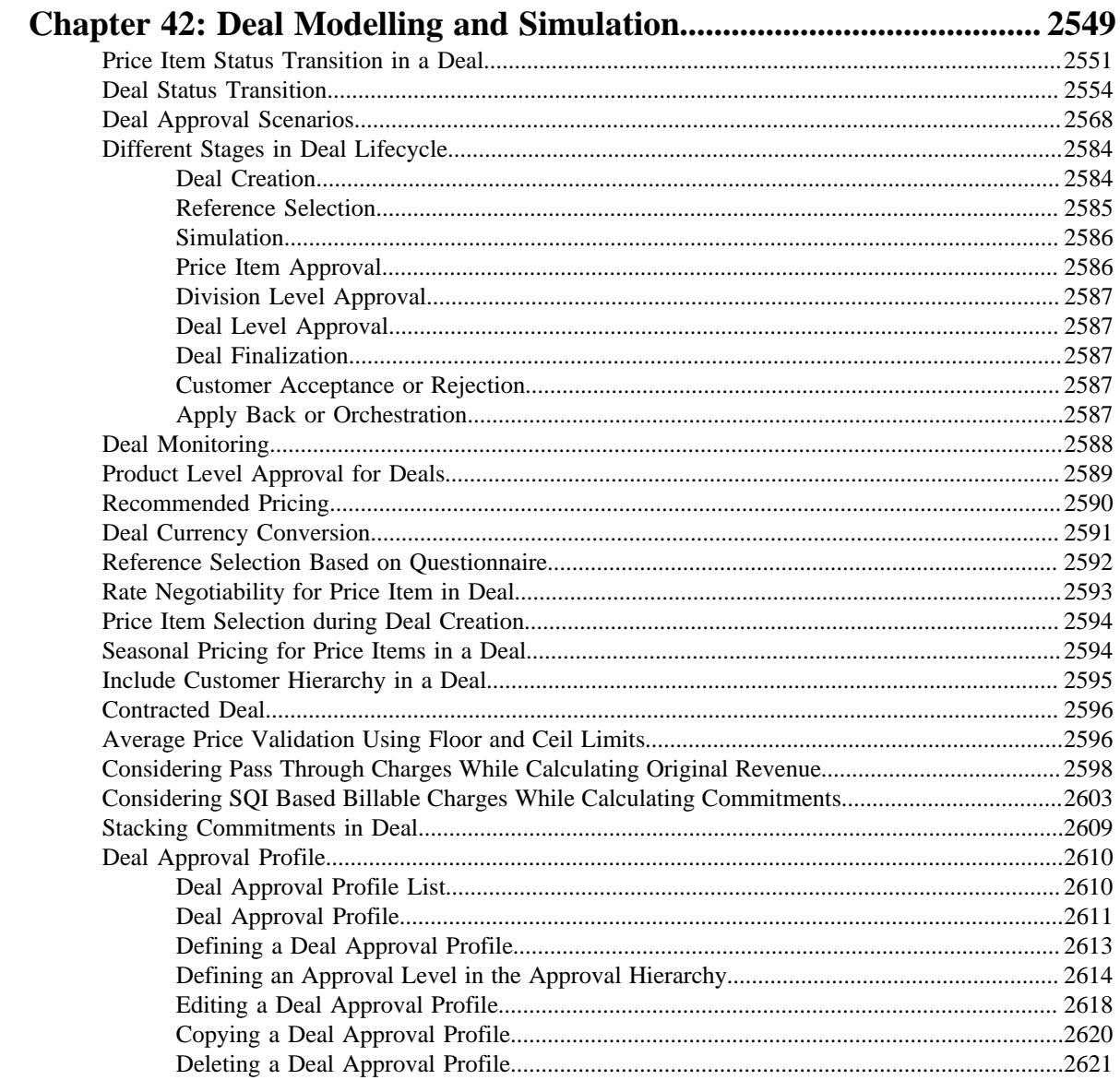

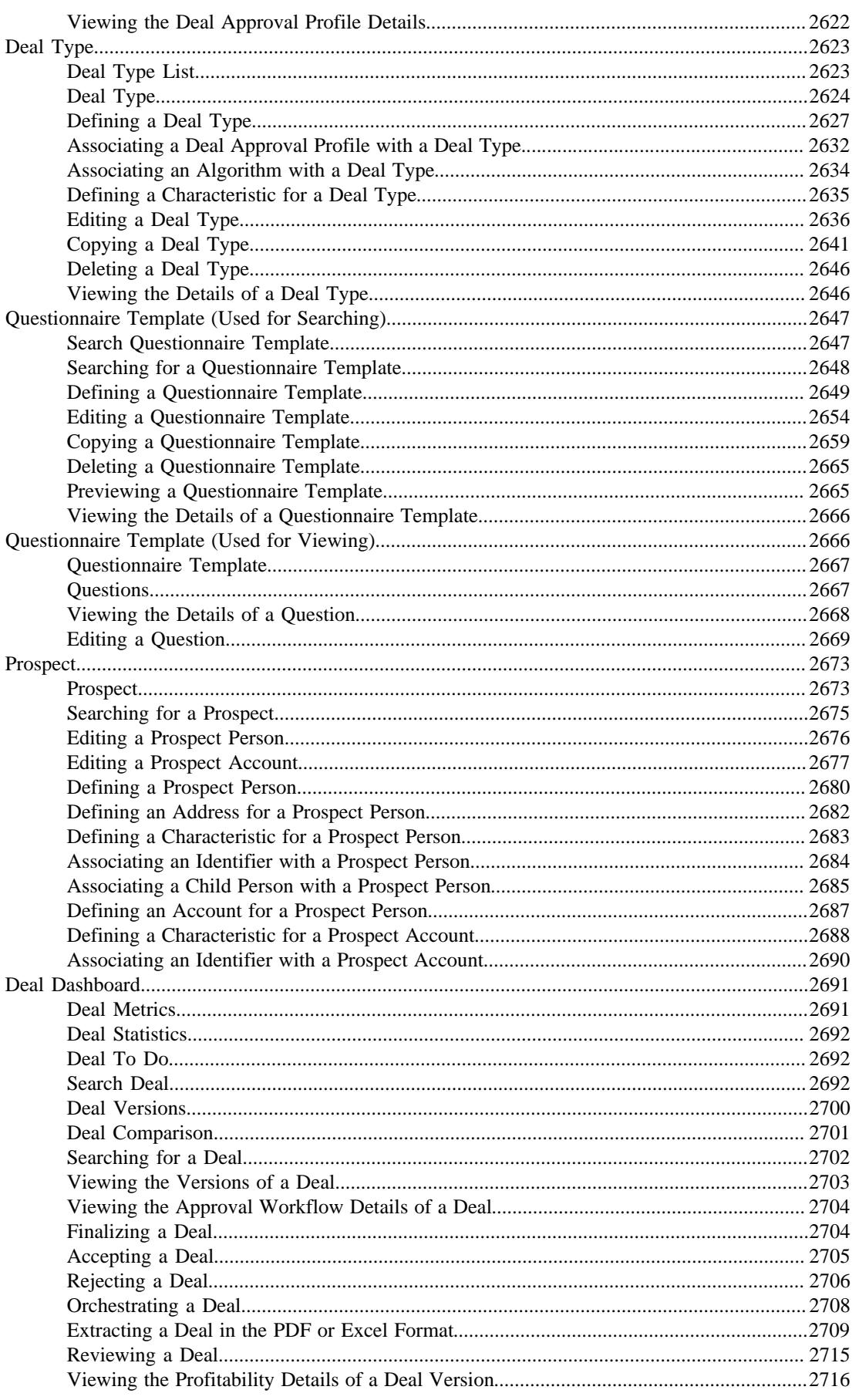

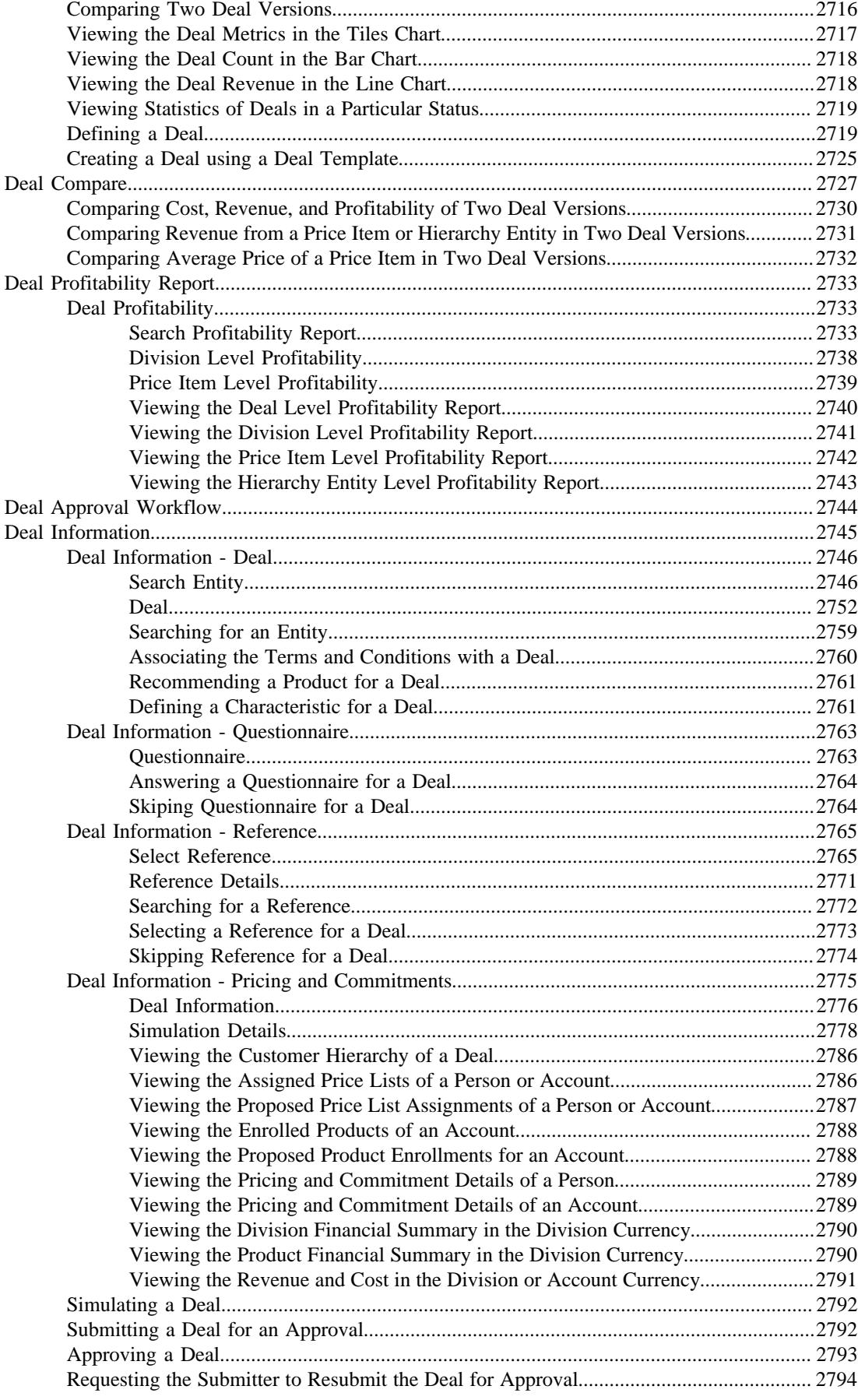

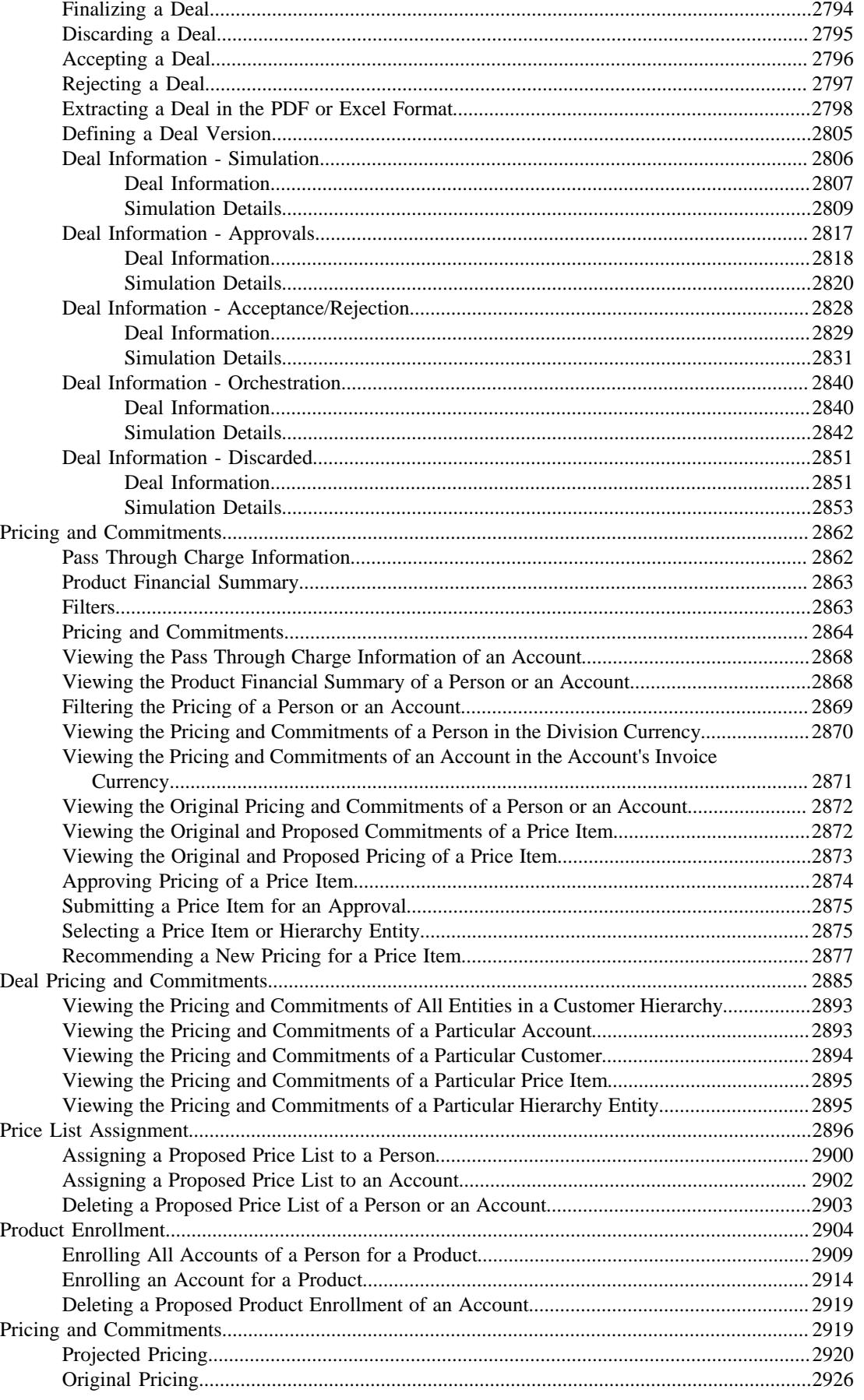

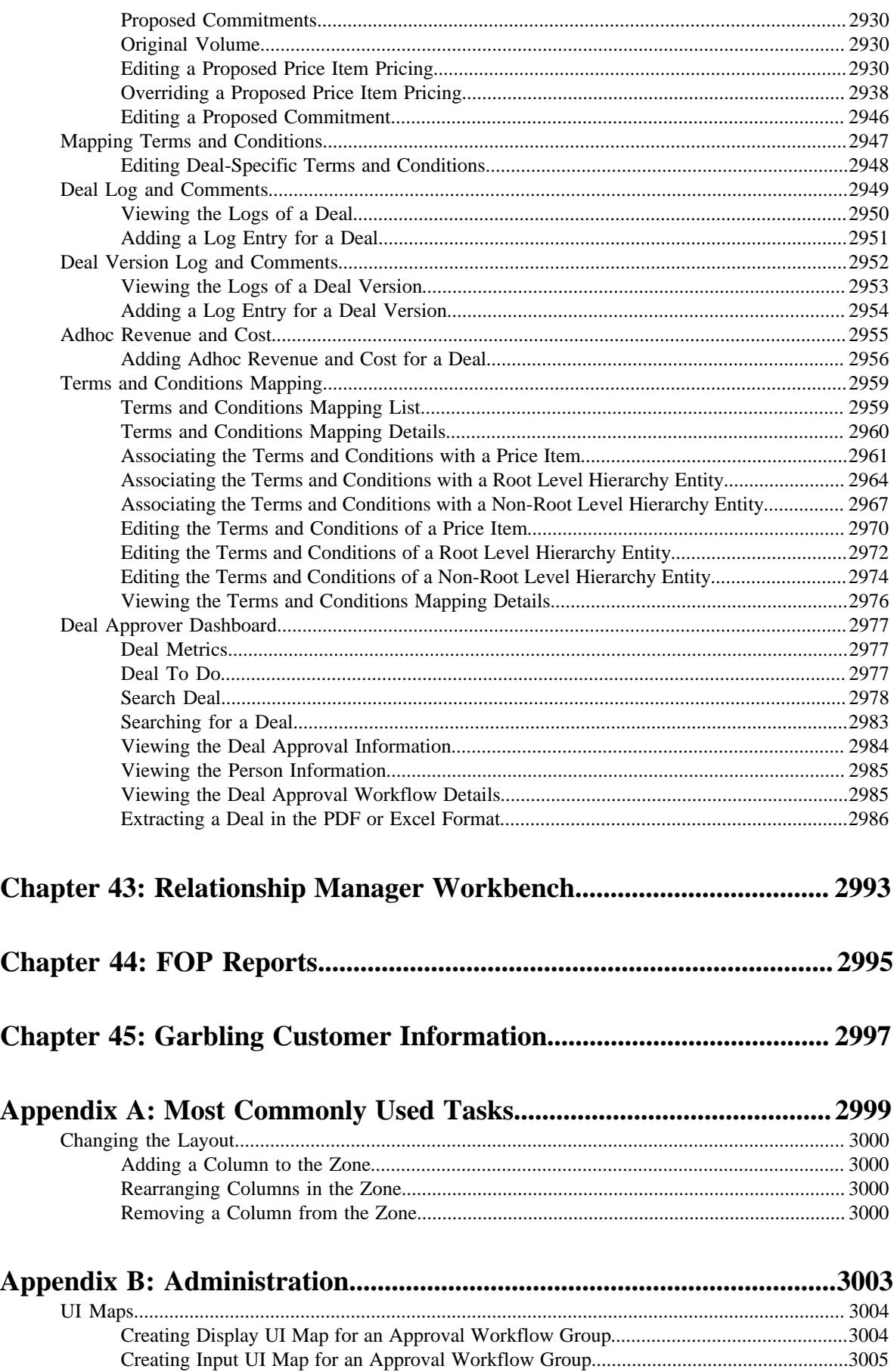

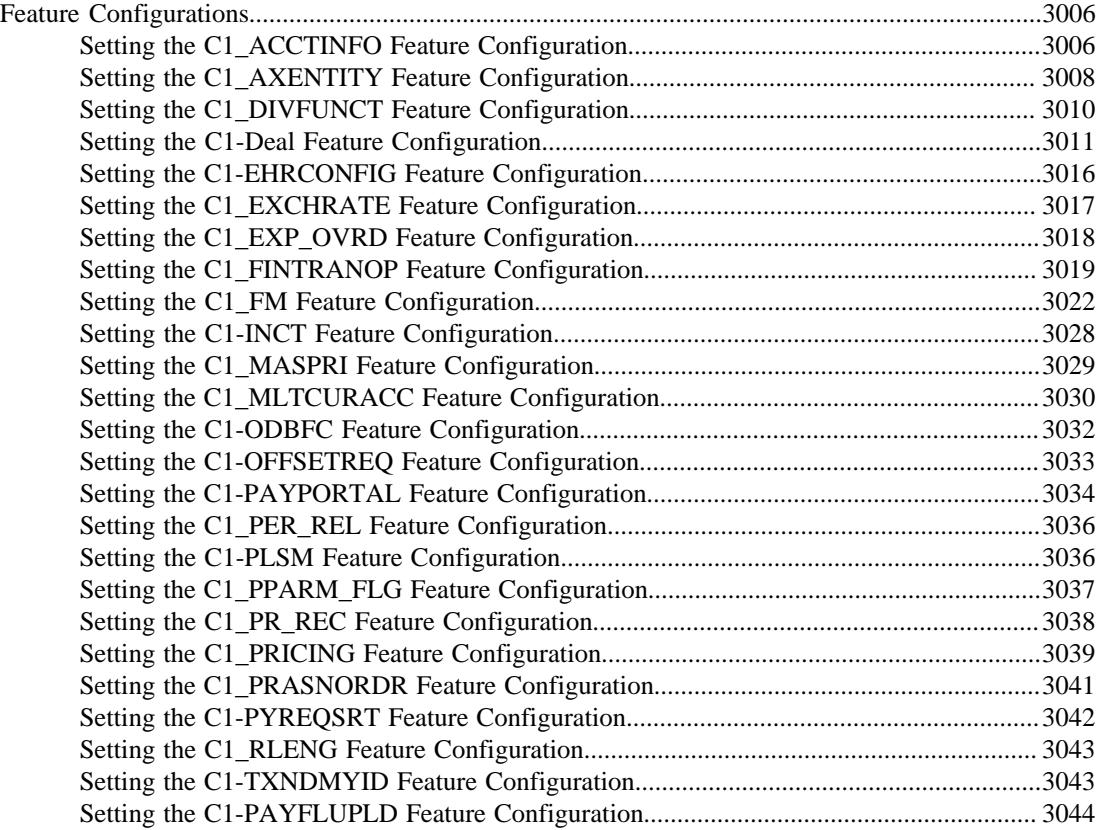

**46** | OpenTopic | TOC

# **Preface**

# **About this Document**

This document lists and describes various features in Oracle Revenue Management and Billing which can be used in the Financial Services domain. It describes all screens related to these features and explains how to perform various tasks through these screens.

## **Intended Audience**

This document is intended for the following audience:

- End-users
- System Administrators
- Consulting Team
- Implementation Team
- Development Team

## **Organization of the Document**

Each banking feature is described in a separate chapter in this document. All screens related to the feature and tasks related to the screen are explained in each chapter. This document contains the following chapters:

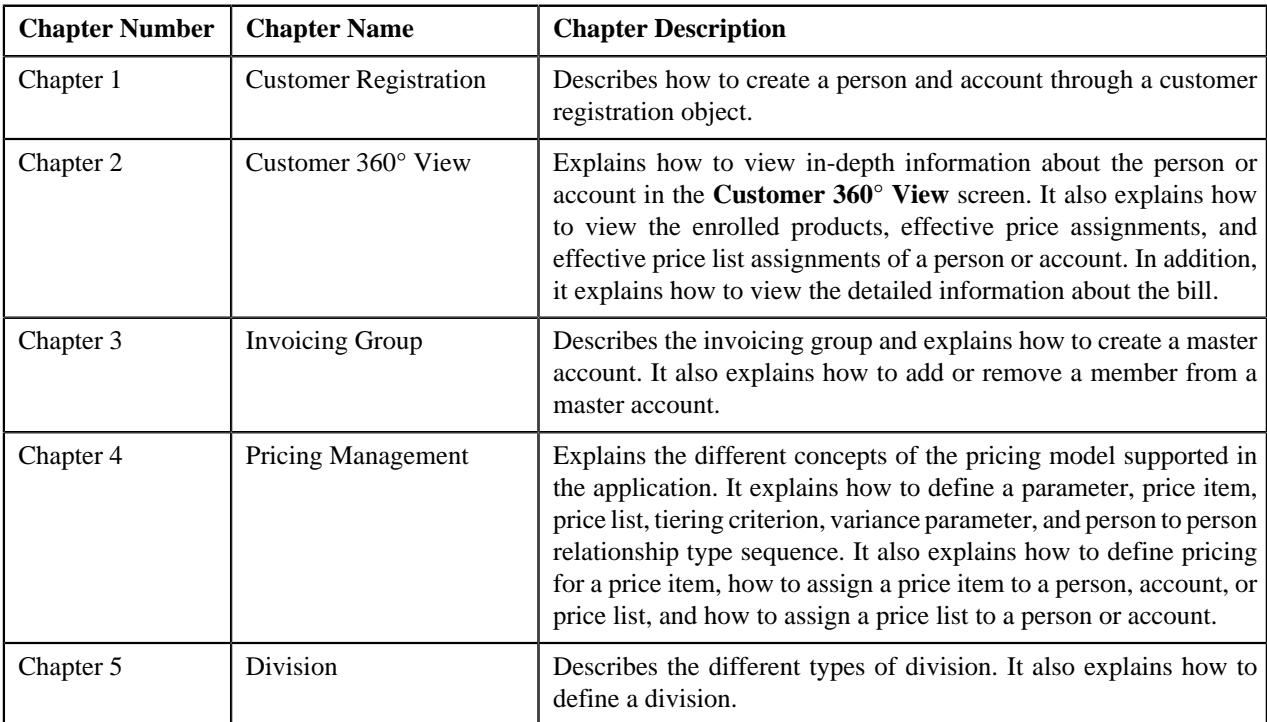

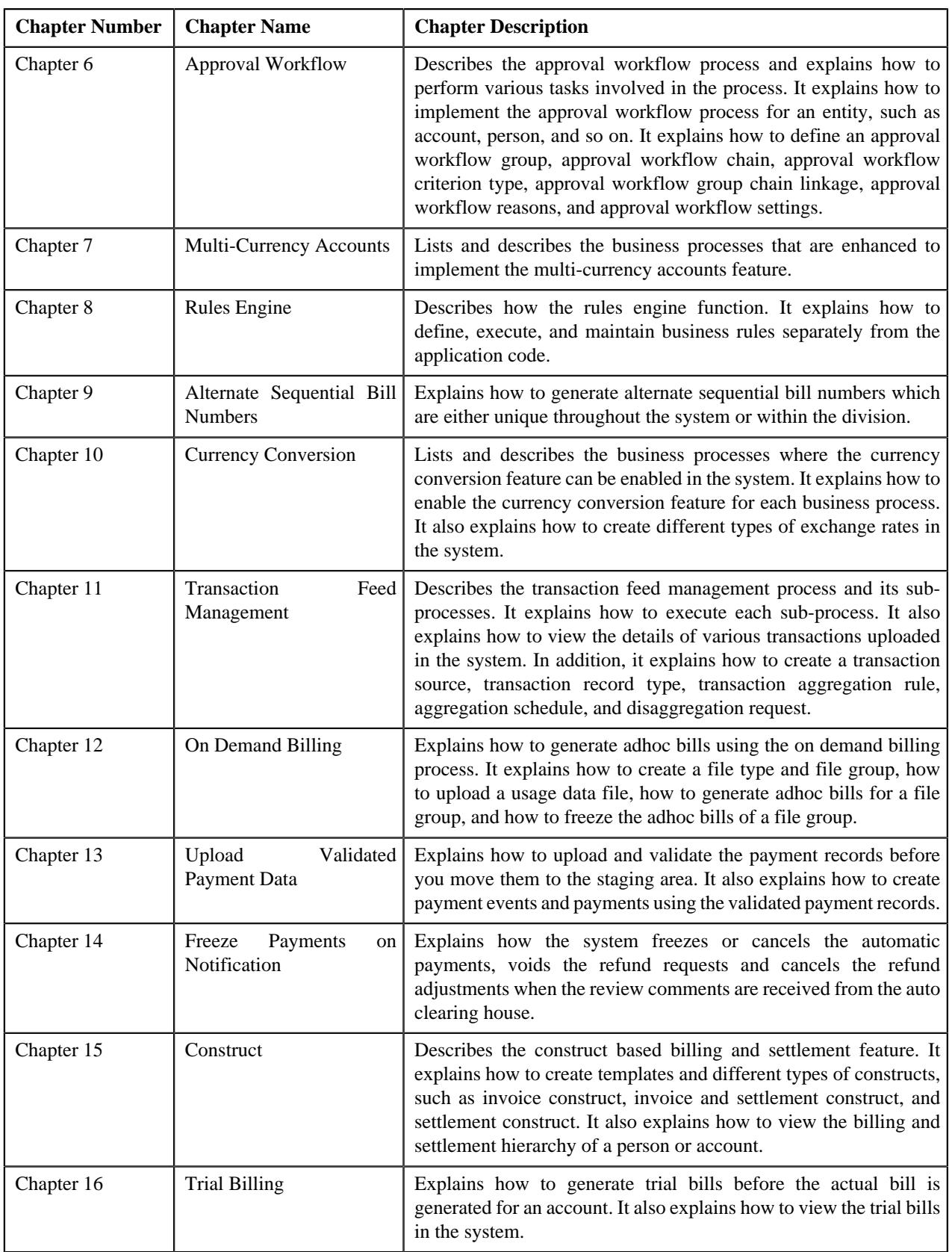

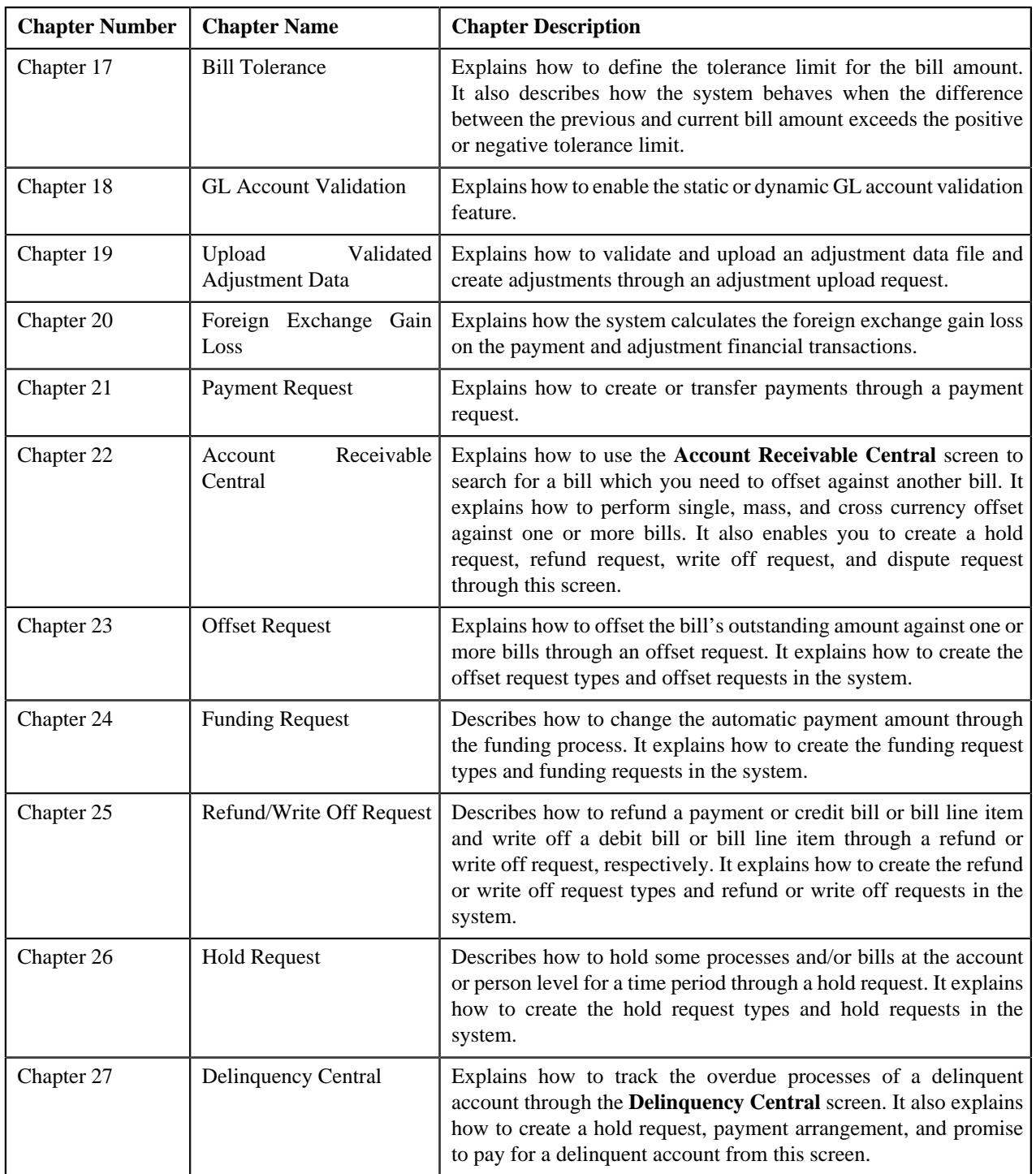

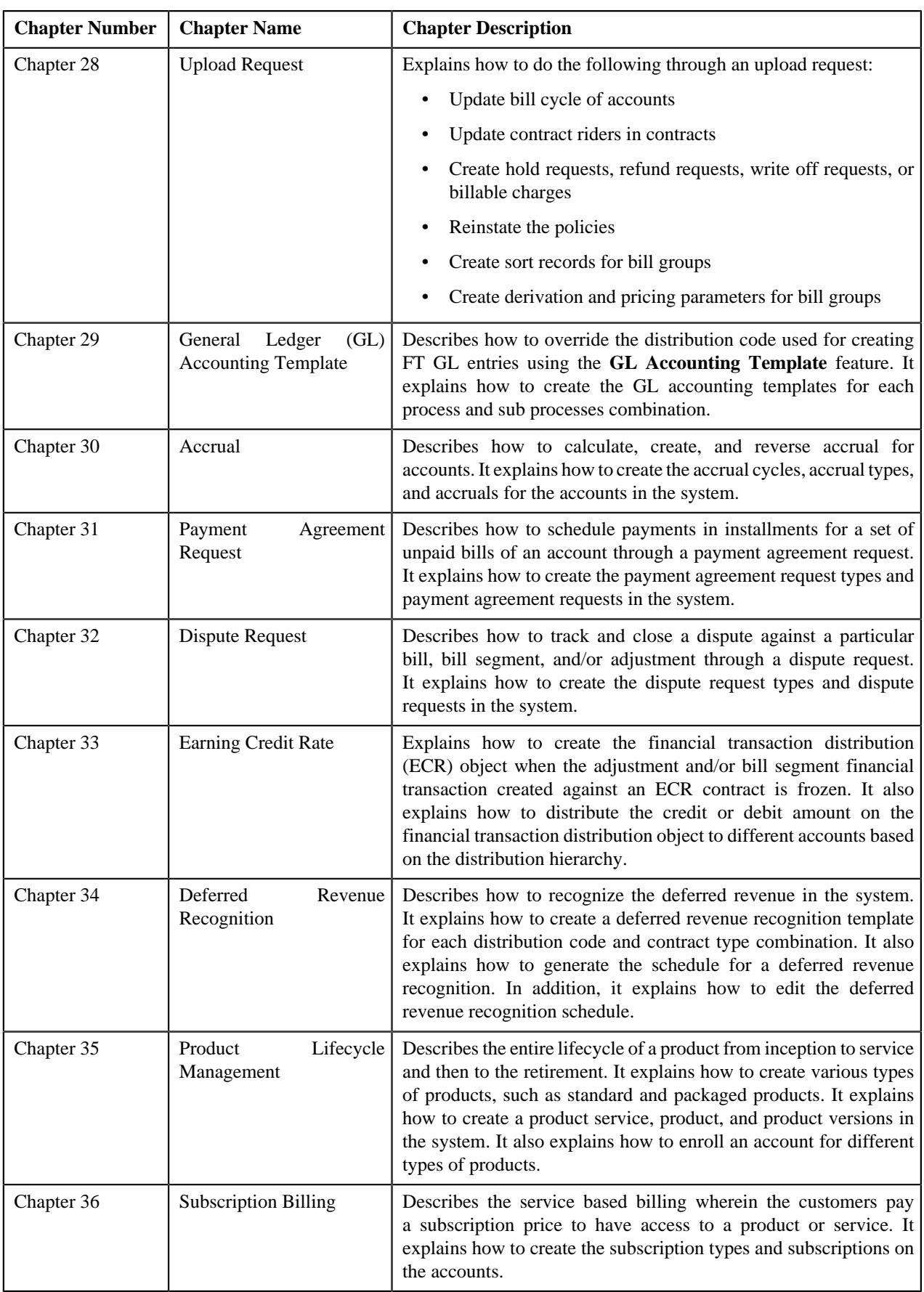

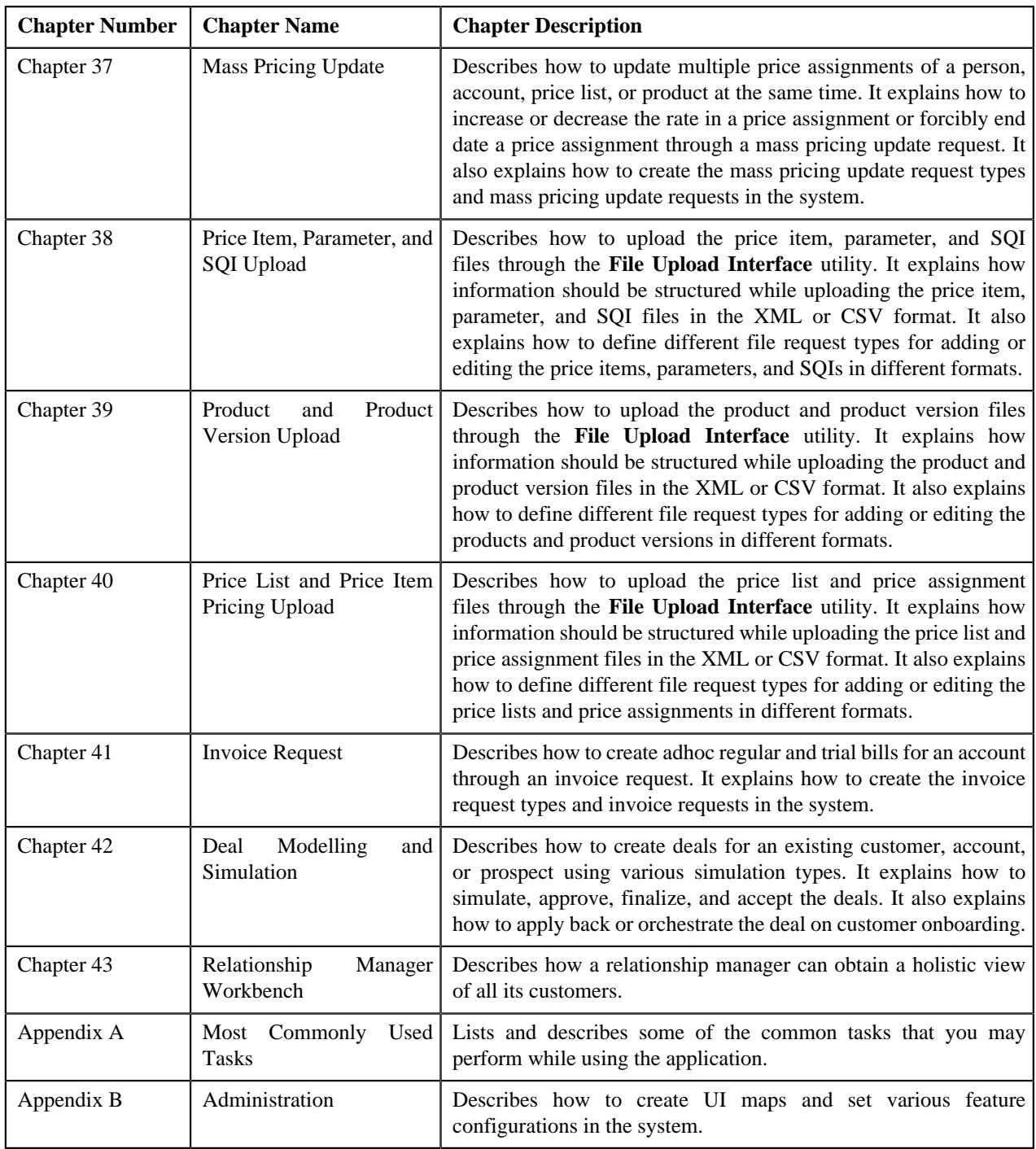

# **Conventions**

The following conventions are used across this document:

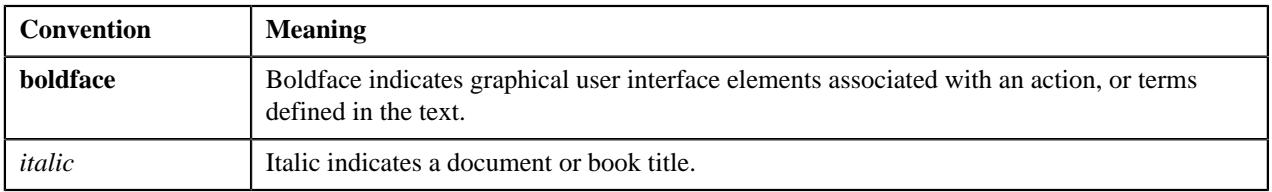

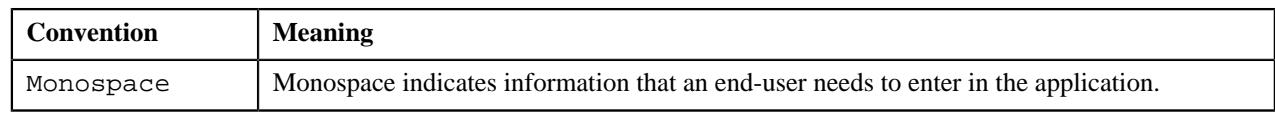

## **Related Documents**

You can refer to the following documents:

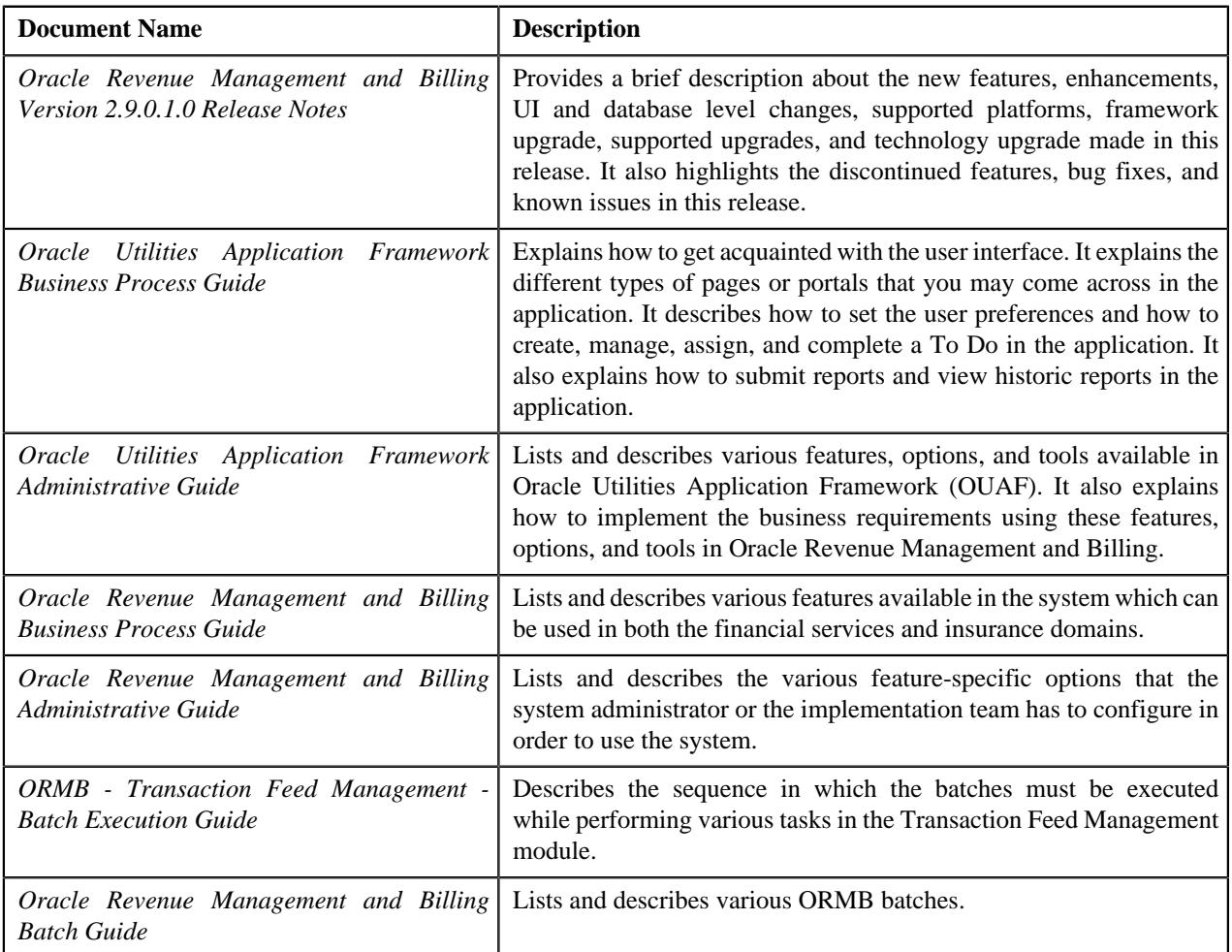

# **Change Log**

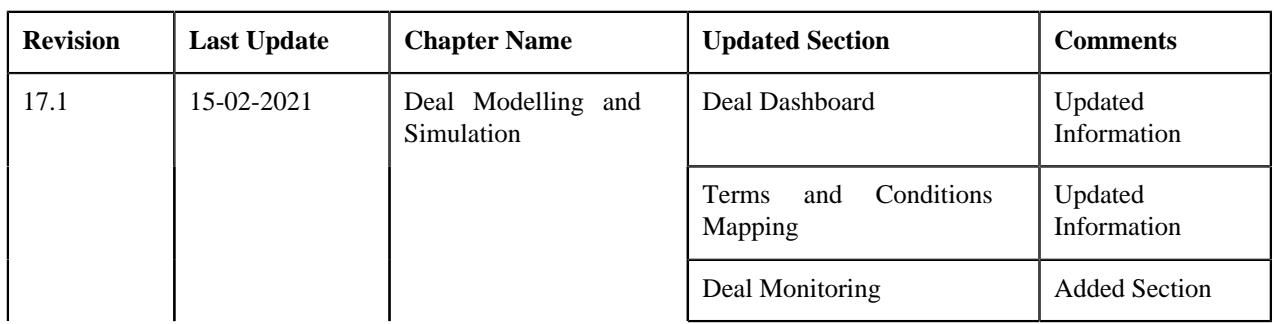

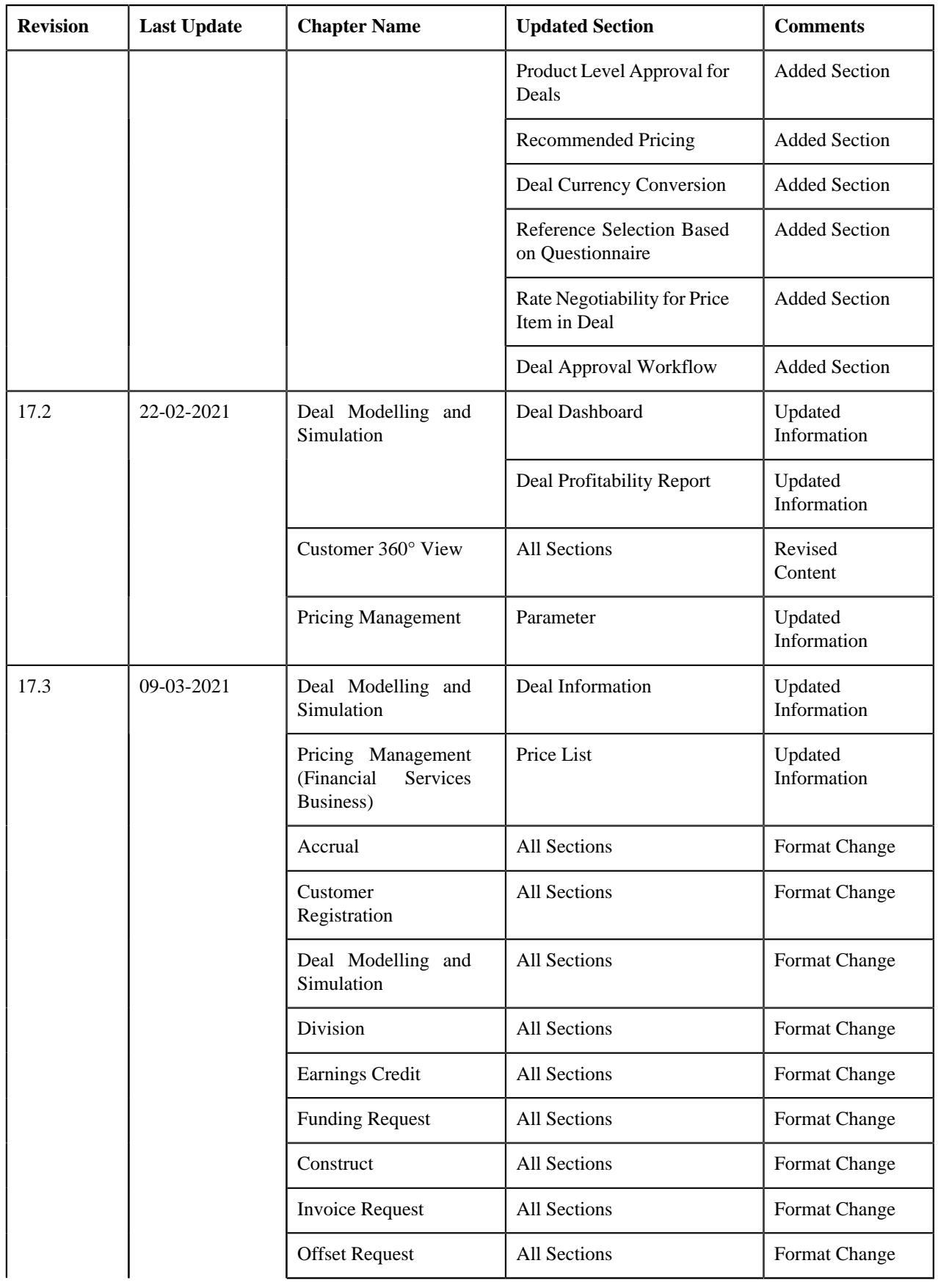

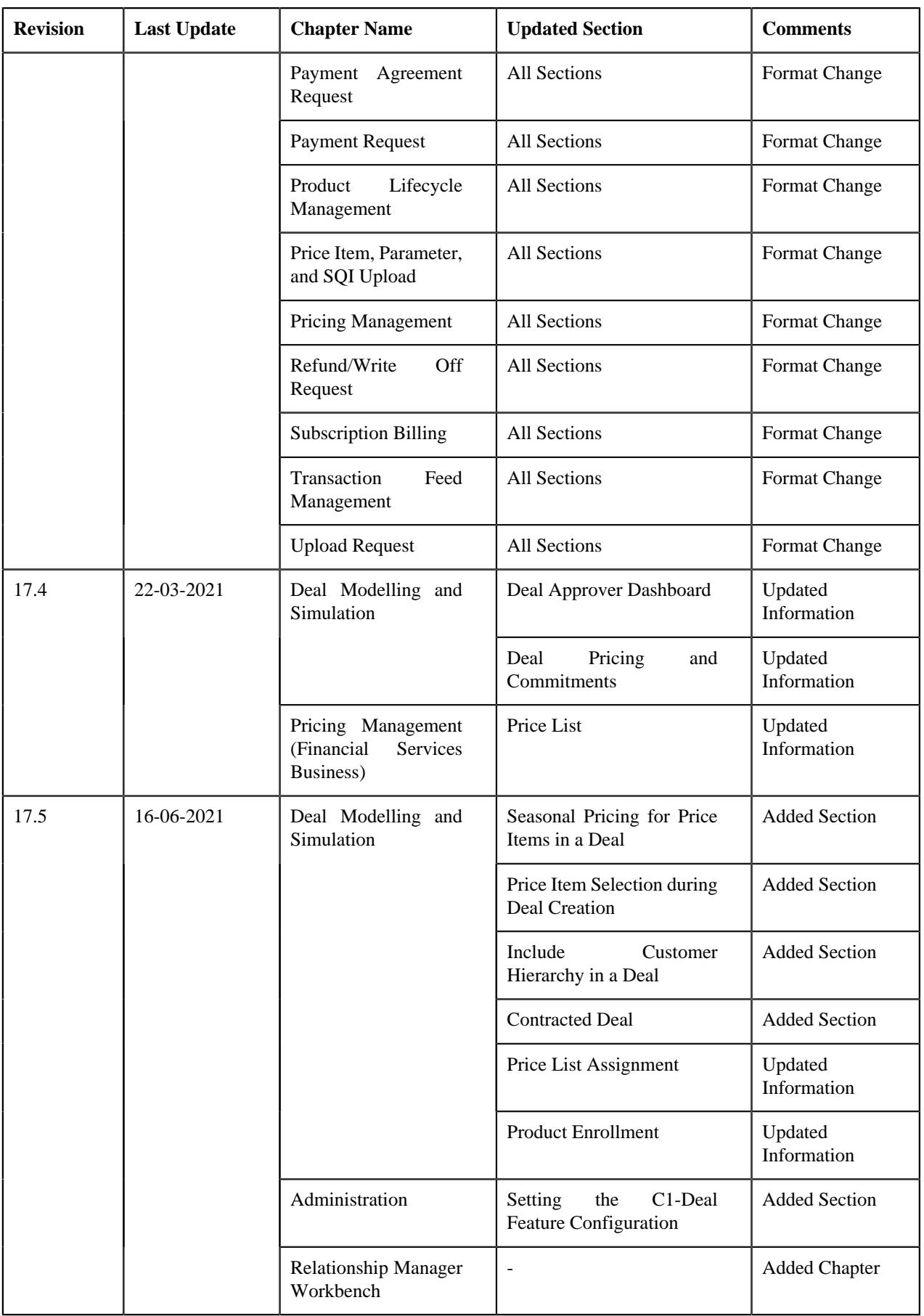

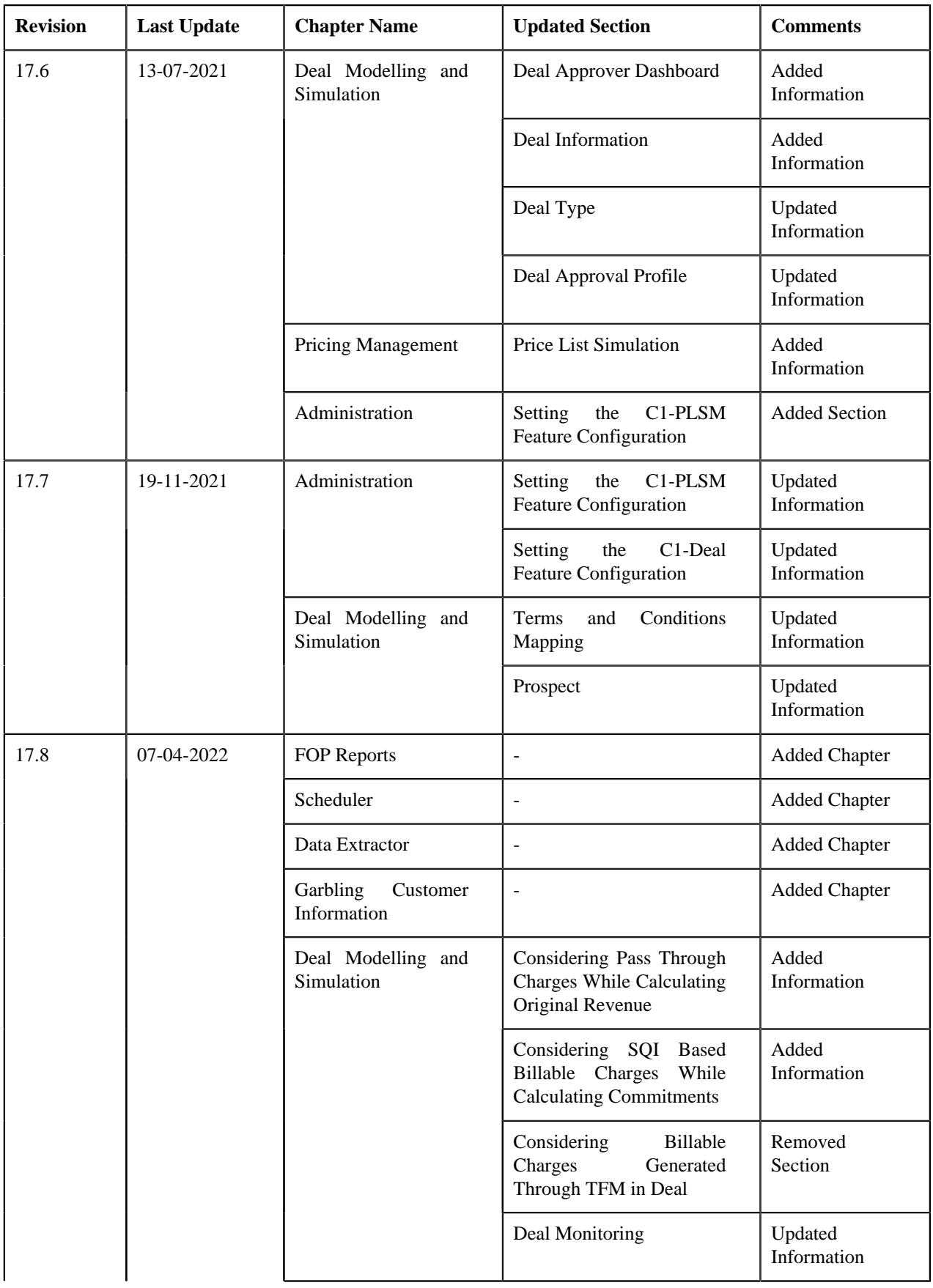

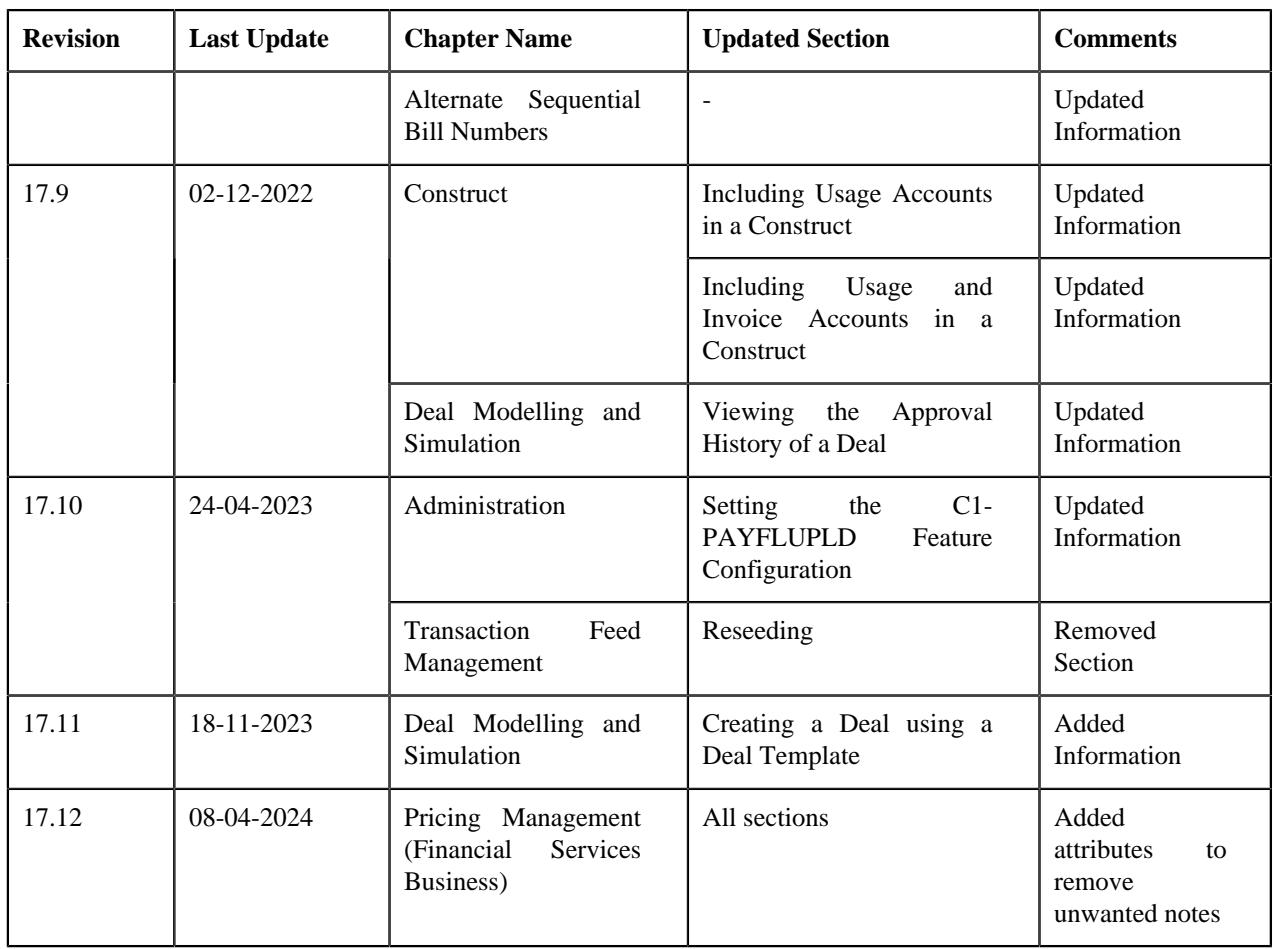

# **Customer Registration**

## **Topics:**

- **[Customer Registration \(Without](#page-60-0)** [Approval\) Status Transition](#page-60-0)
- **[Customer Registration \(With](#page-60-1)** [Approval\) Status Transition](#page-60-1)
- **[Customer Registration](#page-61-0) [Template](#page-61-0)**
- [Customer Registration Type](#page-83-0)
- [Customer Registration \(Used for](#page-111-0) [Searching\)](#page-111-0)
- [Customer Registration \(Used for](#page-161-0) [Viewing\)](#page-161-0)

Until now, you were able to create person and account from the different screens. Now, ORMB provides the ability to create a person and multiple accounts for the person from the same user interface. A new object named **Customer Registration** is introduced in this release. Through a customer registration object, you can create person, accounts and contracts at the same time from the same interface. Before creating a customer registration object, you need to create the following:

- **Customer Registration Template** A customer registration template encapsulates the following information:
- List of pages that should appear when you create a person or account using the respective customer registration template
- List of sections that should appear in each page
- Field or characteristic attributes, such as:
	- Default value for a field or characteristic type
	- Default value for a person or account identifier type or phone type
	- Primary identifier type for a person or account
	- Mandatory field in each section
	- Enable or disable the field value, identifier type, identifier value, characteristic type, characteristic value, phone type, or phone number

You can create multiple customer registration templates for person and account. Depending on whether you are creating a customer registration template for person or account, you can include the following pages and define field or characteristic attributes for the following sections:

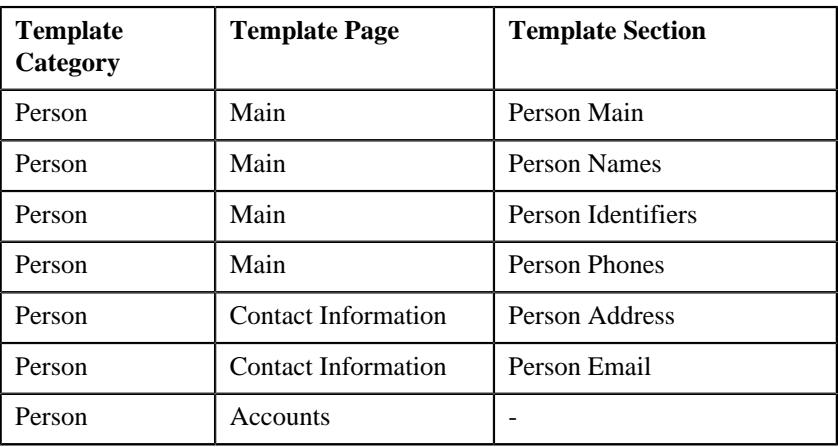

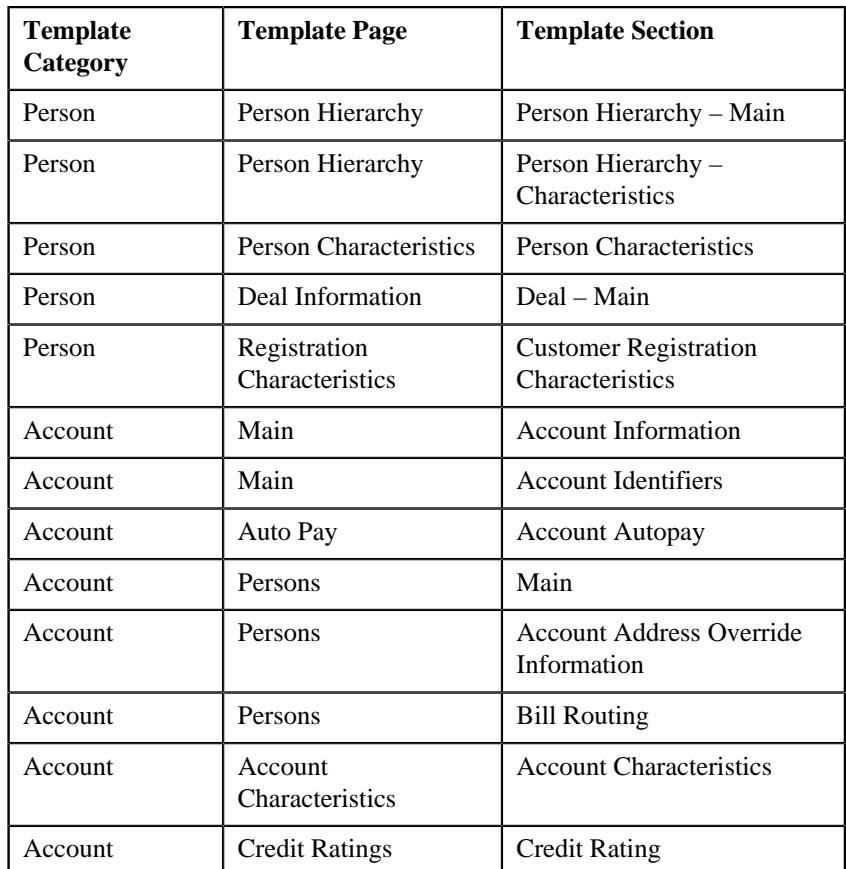

- **Customer Registration Type** A customer registration type encapsulates the following information:
	- Users with a particular access group can only create a customer registration object using the customer registration type.
	- Whether the customer registration type can be used to create a customer registration object from the user interface, through the inbound message, or through the **File Upload Interface** utility.
	- Whether the approval is required when you create, edit, or delete a customer registration object.
	- The business objects using which the person, account, and address should be created when a customer registration object is created using the customer registration type.
	- A customer registration template which indicates the pages and sections that should appear when you are creating a customer registration object using the customer registration type. You can specify one customer registration template for person and one or more customer registration templates for account.
- Information, such as person names, person identifiers, person phones, person characteristics, person addresses, person hierarchy, accounts, account identifiers, account characteristics, account auto pay information, account persons, account bill routing information, or credit rating history, which should be copied when you create a copy of a customer registration object which is created using the customer registration type.

While creating a customer registration object, you need to specify the following:

- A customer registration type using which the customer registration object should be created
- A source system from the customer information is received
- A type of person that you want to create through the customer registration object

Once you specify the above details, the **Customer Registration** screen appears with a set of pages and sections which are added in the respective person template. The default values for the fields, characteristic types, identifier types, and phone types are shown as specified in the person template. In addition, the field values, characteristic types, characteristic values, identifier types, identifier values, phone types, and phone numbers are disabled as specified in the person template. On the **Accounts** page, you can view one row for each account template which is added in the customer registration type. You can then edit the row and thereby create an account for the person. You can create multiple accounts for the person using the same or different template.

**Note:** The system creates effective dated address using the address business object which is specified in the customer registration type. By default, the account override address is effective from the date when the customer registration object is created in the system.

On clicking the **View/Edit** icon or the **Add New Account** button, the **Customer Registration - Add Account** screen appears with a set of pages and sections which are added in the respective account template. The default values for the fields, characteristic types, and identifier types are shown as specified in the account template. In addition, the field values, characteristic types, characteristic values, identifier types, and identifier values are disabled as specified in the account template.

You can save the person and account details as and when you are entering the data by clicking the **Save as Draft** button. On clicking the **Save as Draft** button, the system creates a customer registration object in the **Draft** status. Once all person and account details are specified, you can click the **Validate and Save** button. The system then validates the information. You can edit, delete, or submit a customer registration object when it is in the **Draft** status. On submitting a customer registration object, the person and accounts are created in the system. If an algorithm created using the **C1-CRECONT** algorithm type is attached to the **Post-Processing** system event of the account business object (which is specified in the customer registration type), the system creates the contracts for each account. Finally, the status of the customer registration object is changed to **Complete**.

You can optionally configure the approval process for the customer registration. If the **Approval Required** option is selected in the customer registration type, the status of the customer registration object is changed to **Approval In Progress** on submitting it. A To Do using the approval To Do type is created and assigned to the users with the approval To Do role. The approver can then review the customer registration object and accordingly approve, reject, or request the submitter to resubmit the customer registration object for approval. On approving a customer registration object, the person, accounts, and contracts (if the required algorithm is attached) are created in the system. Finally, the status of the customer registration object is changed to **Complete**.

If the approver rejects a customer registration object due to some reason, the status of the customer registration object is changed to **Rejected**. However, if the approver requests the submitter to resubmit a customer registration object for approval after making the required changes, the status of the customer

registration object is changed to **Draft**. The submitter can then make the required changes and resubmit the customer registration object for approval.

**Note:** The system enables you to create maximum 10 accounts for a person through a customer registration object from the user interface.

You can also create a customer registration object using the **File Upload Interface** utility. On creating a customer registration object using the **File Upload Interface** utility, the status of the customer registration object is set to **Draft**. You can then submit the customer registration object manually from the user interface. Note that, at present, only the XML format is supported for creating a customer registration object using the **File Upload Interface** utility.

To implement the **Customer Registration** feature, the following new screens are introduced in this release:

- Customer Registration Template
- Customer Registration Type
- Customer Registration

## <span id="page-60-0"></span>**Customer Registration (Without Approval) Status Transition**

The following figure graphically indicates how a customer registration moves from one status to another when the approval process is not configured in the respective customer registration type:

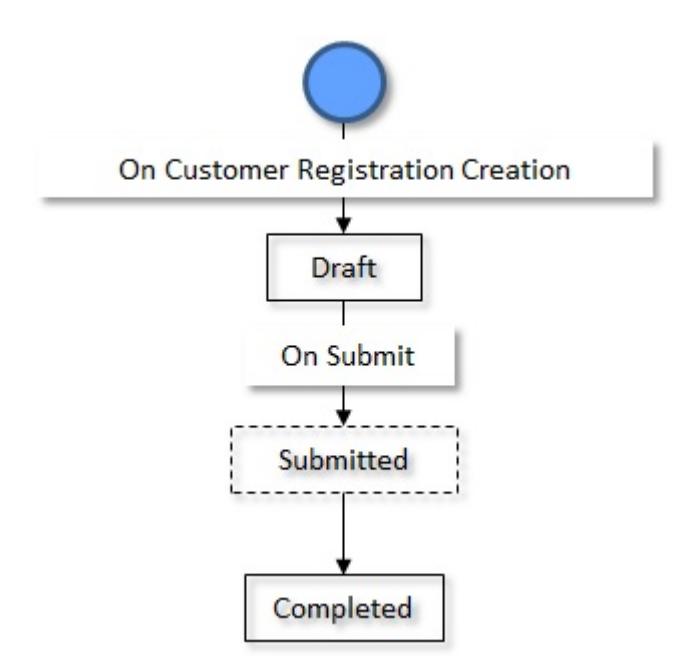

## <span id="page-60-1"></span>**Customer Registration (With Approval) Status Transition**

The following figure graphically indicates how a customer registration moves from one status to another when the approval process is configured in the respective customer registration type:

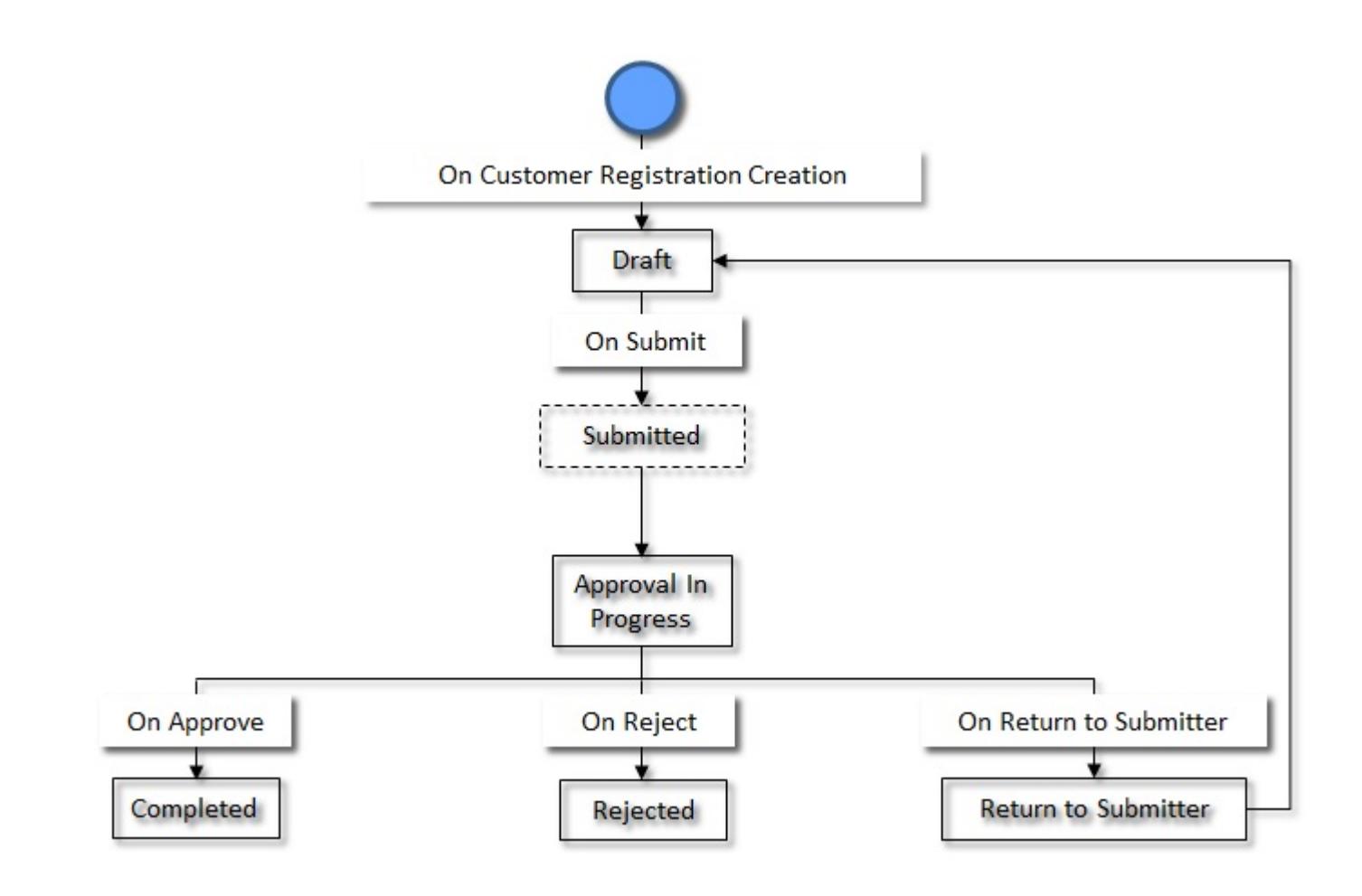

## <span id="page-61-0"></span>**Customer Registration Template**

A customer registration template encapsulates the following information:

- List of pages that should appear when you create a person, account, policy, or policy plan using the respective customer registration template
- List of sections that should appear in each page
- Field or characteristic attributes, such as:
	- Default value for a field or characteristic type
	- Default value for a person or account identifier type or phone type
	- Primary identifier type for a person or account
	- Mandatory field in each section
	- Enable or disable the field value, identifier type, identifier value, characteristic type, characteristic value, phone type, or phone number

You can create multiple customer registration templates for person, account, policy and policy plan. Depending on whether you are creating a customer registration template for person, account, policy or policy plan, you can include the following pages and define field or characteristic attributes for the following sections:

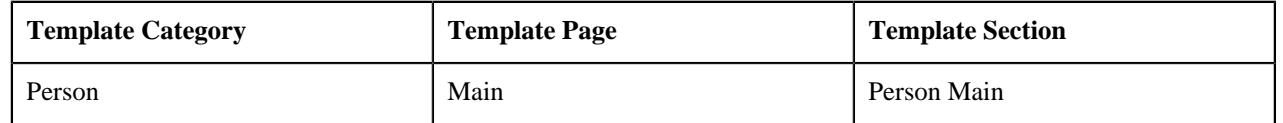

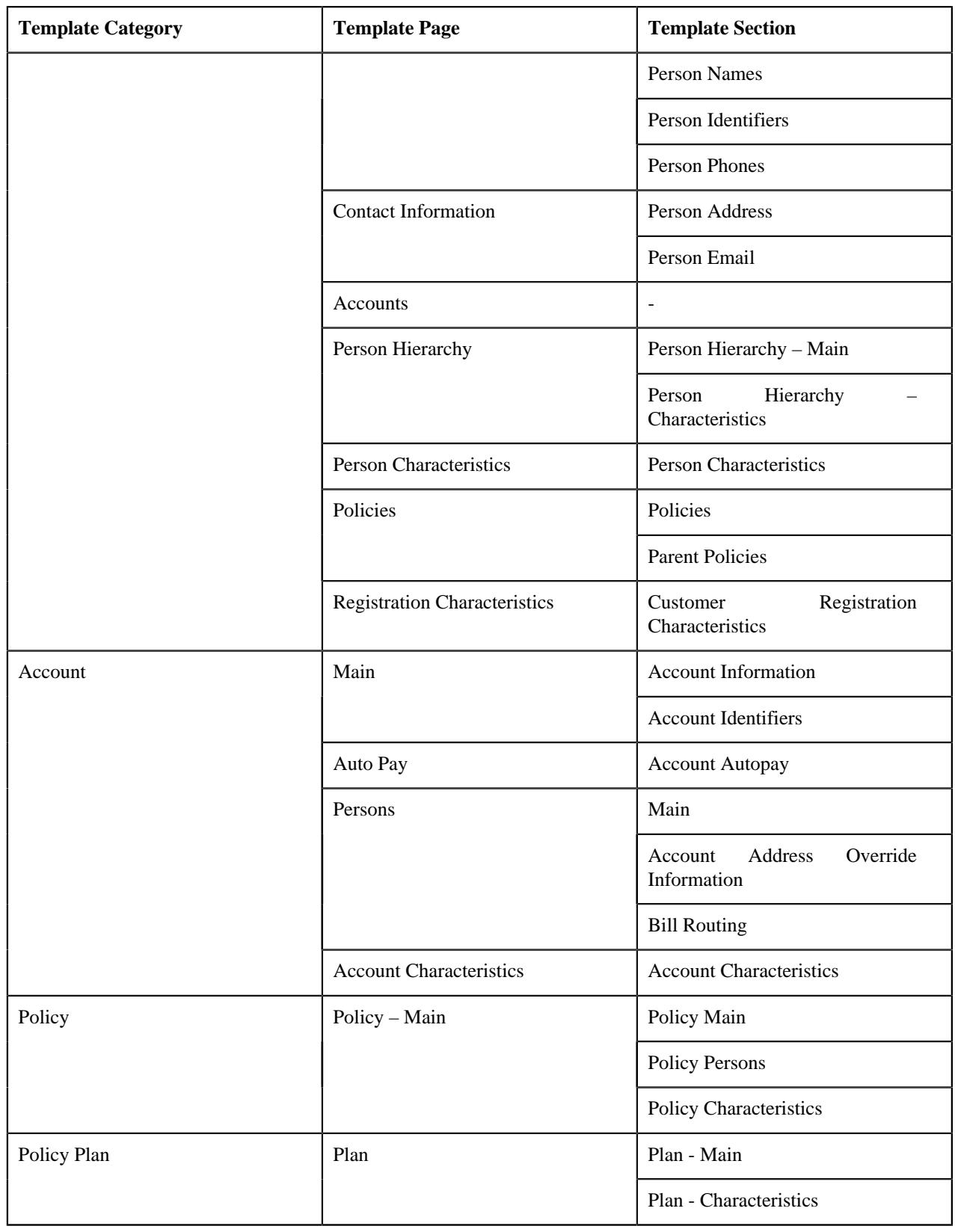

## <span id="page-62-0"></span>**Search Customer Registration Template**

The **Search Customer Registration Template** zone allows you to search for a customer registration template using various search criteria. It contains the following sections:

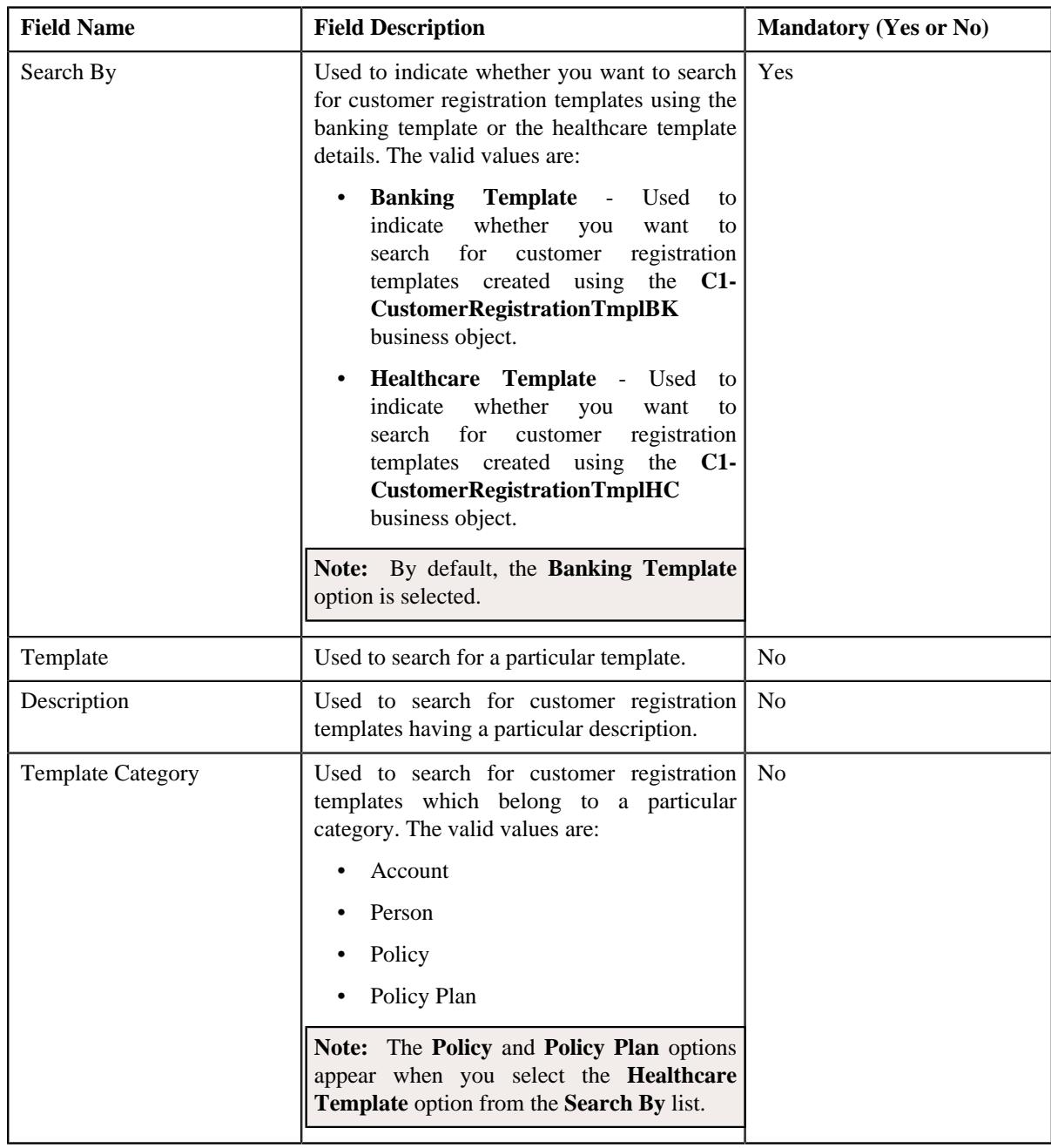

• **Search Criteria** - The **Search Criteria** section contains the following fields:

**Note:** You must specify at least one search criterion while searching for a customer registration template.

• **Search Results** - On clicking the **Search** button, the search results appear based on the specified search criteria. The **Search Results** section contains the following columns:

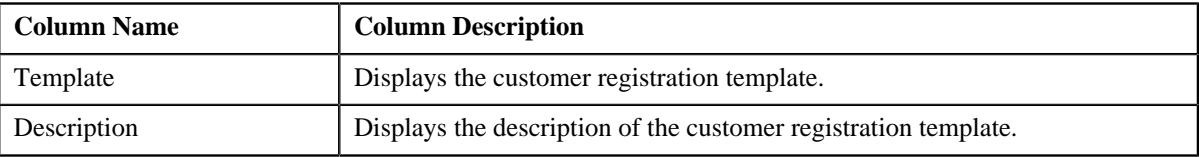

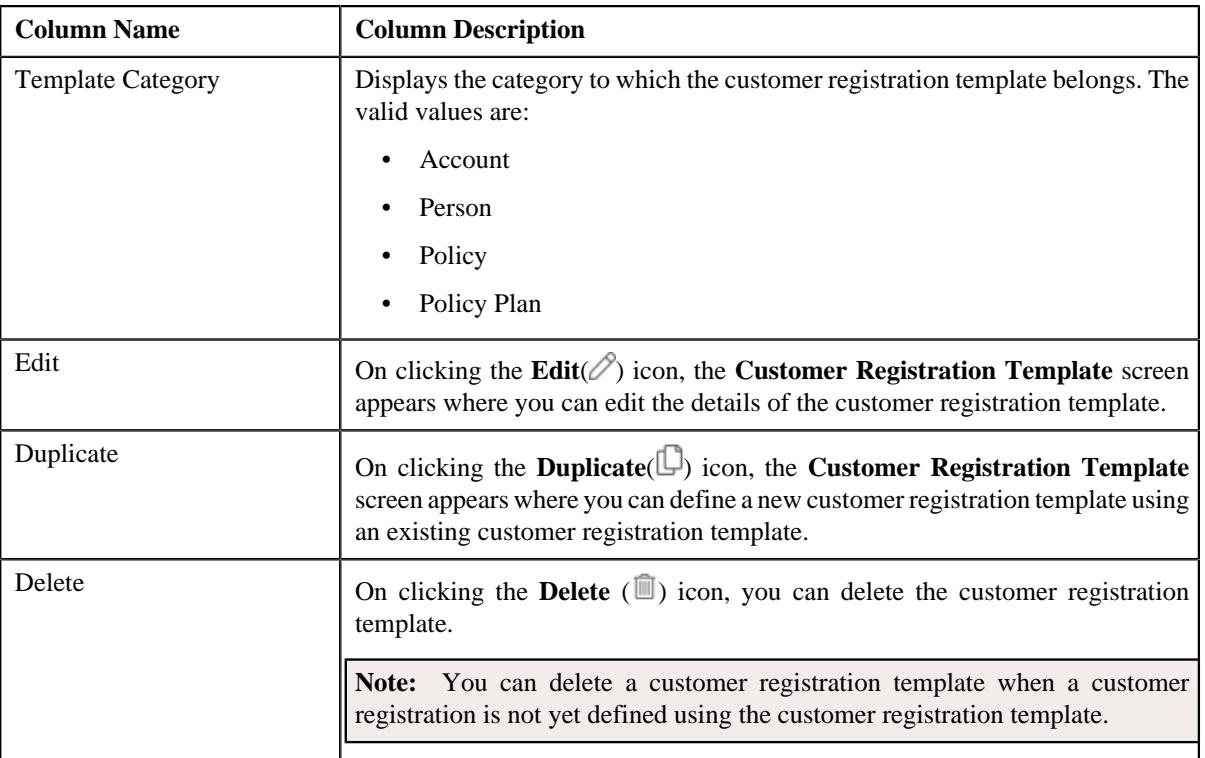

On clicking the **Broadcast** ( $\widehat{\ }$ ) icon corresponding to a customer registration template, the **Customer Registration Template** zone appears with the details of the respective customer registration template.

By default, the **Filter** area is hidden. You can view the **Filter** area by clicking the **Filters**  $(\nabla)$  icon in the upper right corner of this zone.

**Note:** Pagination is used to display limited number of records in the **Search Results** section. You can use the navigation links, such as **Previous** and **Next** to navigate between pages.

#### **Related Topics**

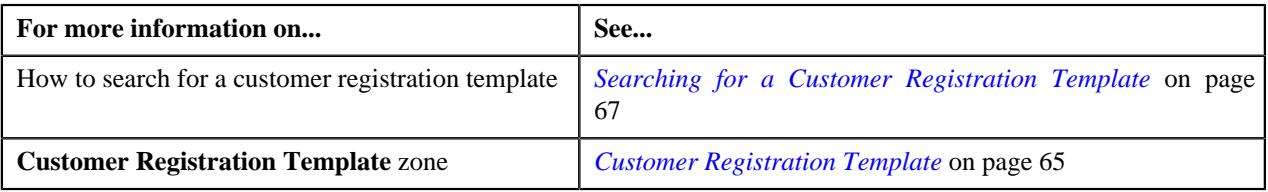

## <span id="page-64-0"></span>**Customer Registration Template**

The **Customer Registration Template** zone displays the details of the customer registration template. It also allows you to edit, copy, and delete the customer registration template. It contains the following sections

• **Main** - Displays the basic information about the customer registration template. It contains the following fields:

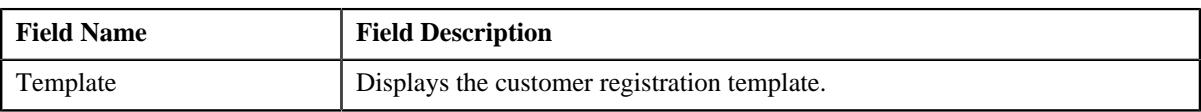

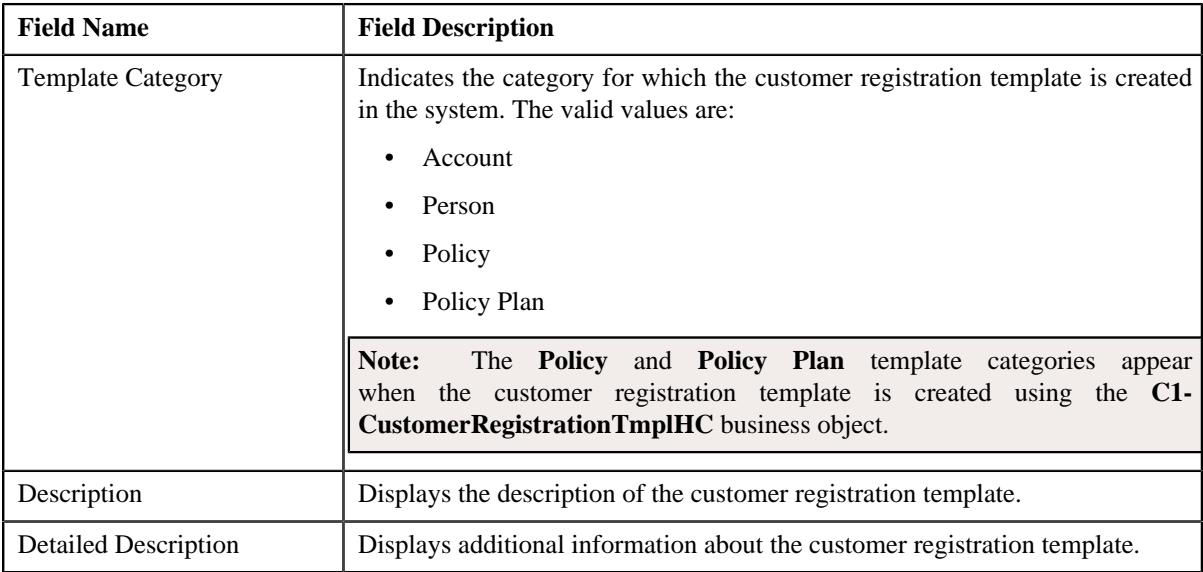

• **Template Pages** - The **Template Pages** section lists the template pages, template sections added for a particular template category in a customer registration template. It contains the following columns:

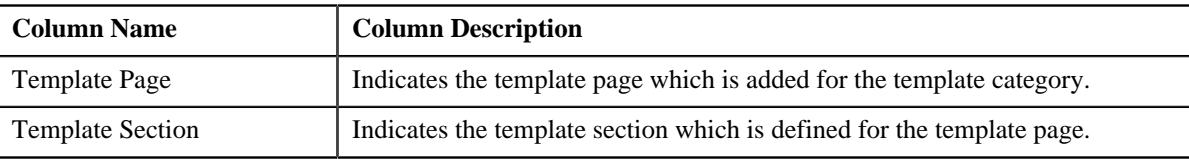

• **Record Actions** - The **Record Actions** section contains the following buttons:

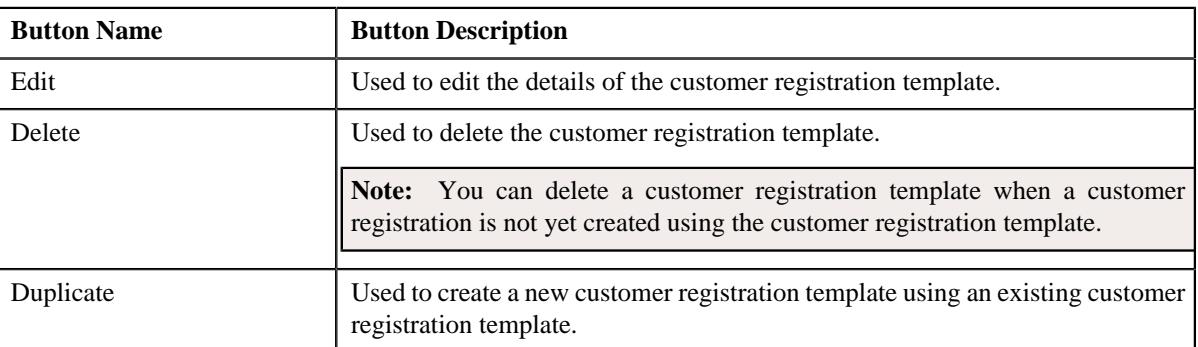

• **Record Information** - The **Record Information** section contains the following field:

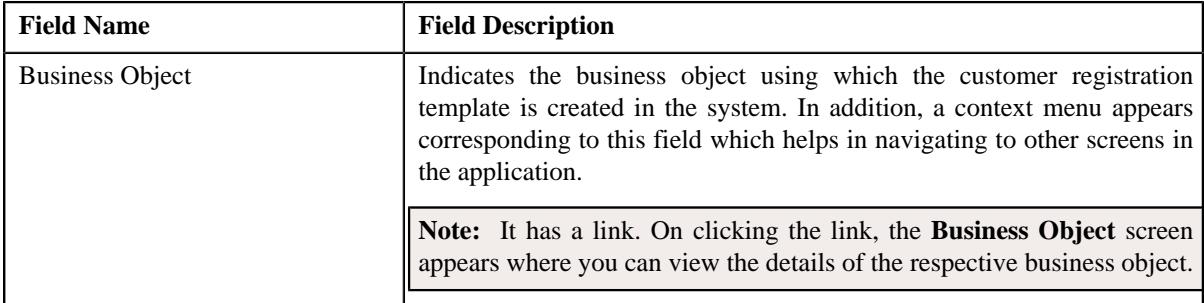

By default, the **Customer Registration Template** zone does not appear in the **Customer Registration Template** screen. It appears when you click the **Broadcast** ( $\widehat{\circ}$ ) icon corresponding to the customer registration template in the **Search Customer Registration Template** zone.

#### **Related Topics**

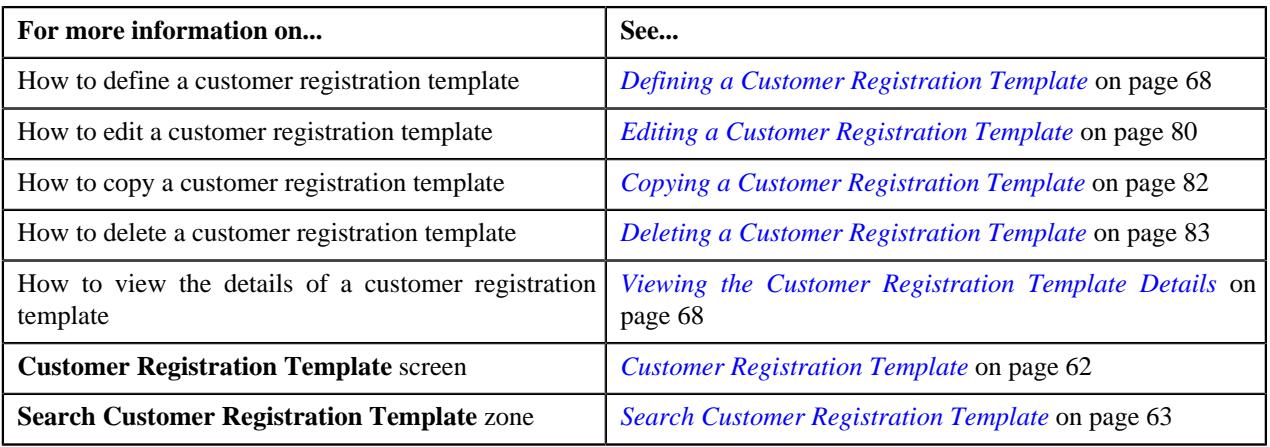

## <span id="page-66-0"></span>**Searching for a Customer Registration Template**

### **Prerequisites**

To search for a customer registration template, you should have:

- Customer registration template business objects defined in the application
- Customer registration templates defined in the application
- Customer registration templates associated with the template categories

#### **Procedure**

To search for a customer registration template:

**1.** Click the **Admin** link in the **Application** toolbar.

A list appears.

**2.** From the **Admin** menu, select **C** and then click **Customer Registration Template**.

A sub-menu appears.

**3.** Click the **Search** option from the **Customer Registration Template** sub-menu.

The **Customer Registration Template** screen appears.

**4.** Enter the search criteria in the **Search Customer Registration Template** zone.

Note: ORMB search engine supports wildcard search, where you can substitute the percentage (%) symbol as a stand in for any word or letter in a search criteria. You can use the '%' wildcard character in all input fields except the date and ID fields. The '%' wildcard character is suffixed automatically at the end of the partial search criteria. Therefore, you may or may not specify the wildcard character at the end of the partial search criteria. However, you have to prefix the wildcard character manually wherever required.

**5.** Click **Search**.

A list of customer registration templates that meet the search criteria appears in the **Search Results** section.

#### **Related Topics**

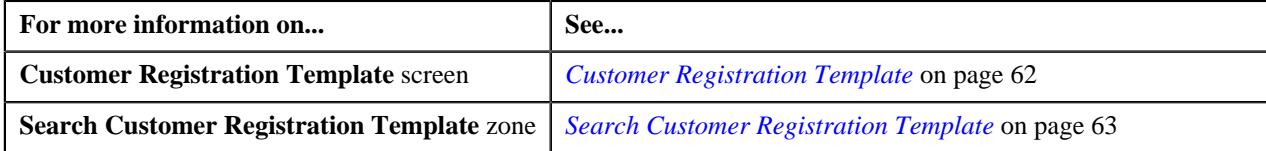

## <span id="page-67-1"></span>**Viewing the Customer Registration Template Details**

### **Procedure**

To view the details of a customer registration template:

- **1.** Search for the customer registration template in the **Customer Registration Template** screen.
- <sup>2.</sup> In the **Search Results** section, click the **Broadcast** ( $\widehat{\circ}$ ) icon corresponding to the customer registration *t*emplate whose details you want to view.

The **Customer Registration Template** zone appears.

**3.** View the details of the customer registration template in the **Customer Registration Template** zone.

### **Related Topics**

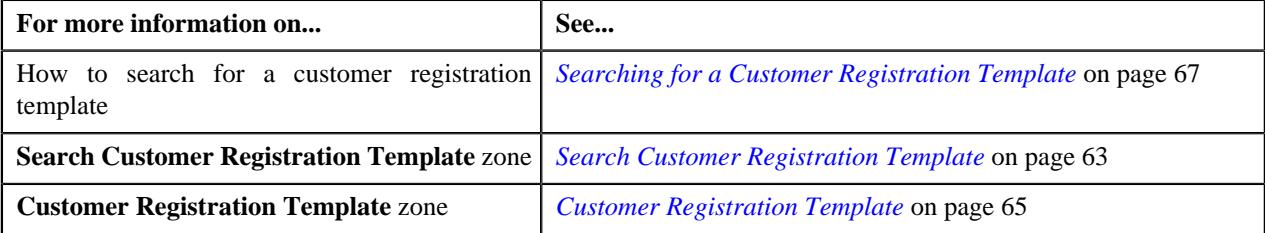

## <span id="page-67-0"></span>**Defining a Customer Registration Template**

### **Prerequisites**

To define a customer registration template, you should have:

- Customer registration template business objects defined in the application
- Template categories defined in the application
- Template pages and sections defined in the application

#### **Procedure**

To define a customer registration template:

**1.** Click the **Admin** link in the **Application** toolbar.

A list appears.

**2.** From the **Admin** menu, select **C** and then click **Customer Registration Template**.

A sub-menu appears.

**3.** Click the **Add** option from the **Customer Registration Template** sub-menu.

The **Select Business Object** screen appears. It contains the following field:

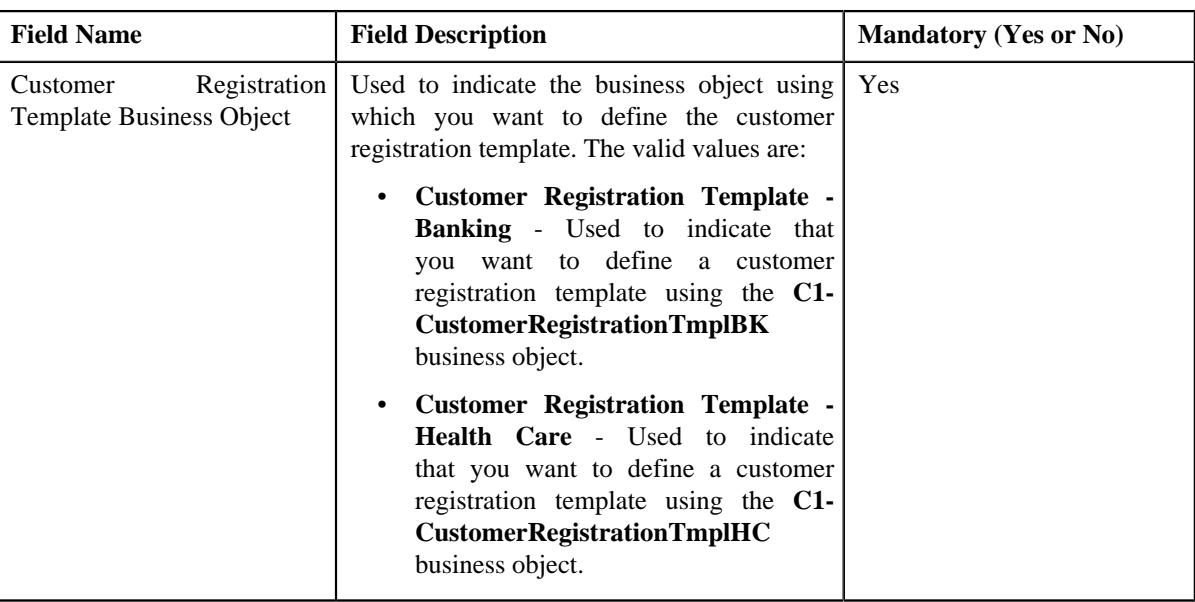

**Tip:** Alternatively, you can access the **Select Business Object** screen by clicking the **Add** button in the **Page Title** area of the **Customer Registration Template** screen.

- **4.** Select the required customer registration template business object from the respective field.
- **5.** Click **OK**.

The **Customer Registration Template for Banking** or the **Customer Registration Template for Healthcare** screen appears depending upon the selected business object. It contains the following sections:

- **Main** Used to specify basic details about the customer registration template.
- **Template Pages** Used to add template pages and its related sections for the customer registration template.
- **Main** The **Main** section contains the following fields:

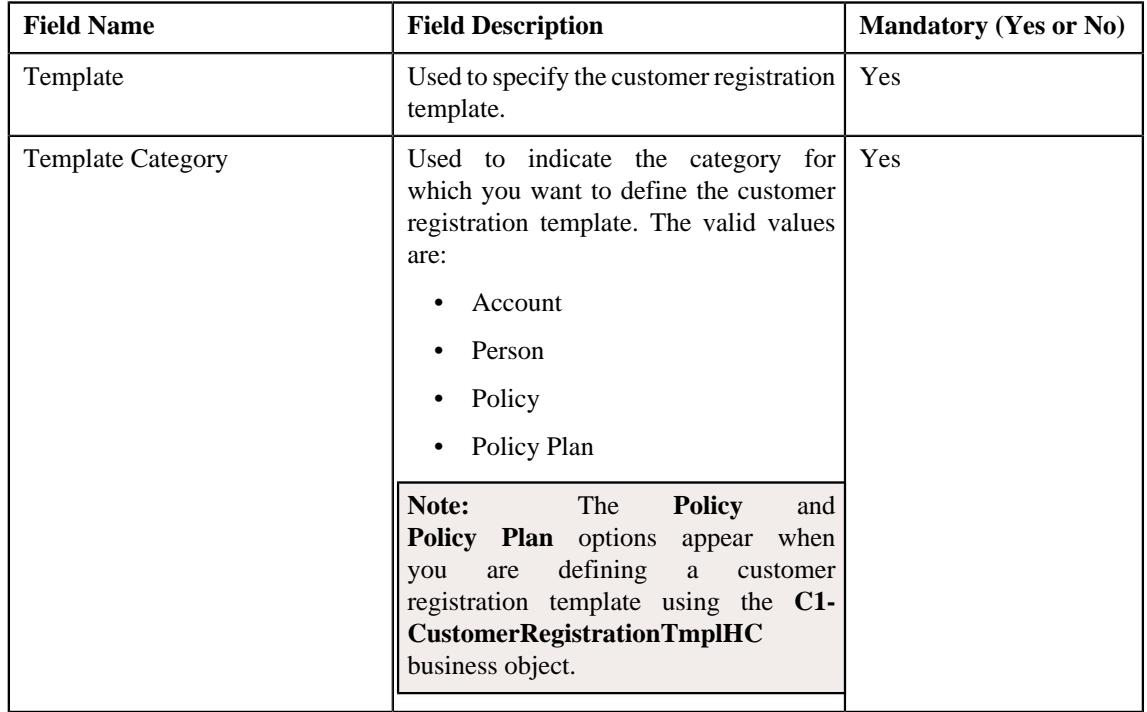

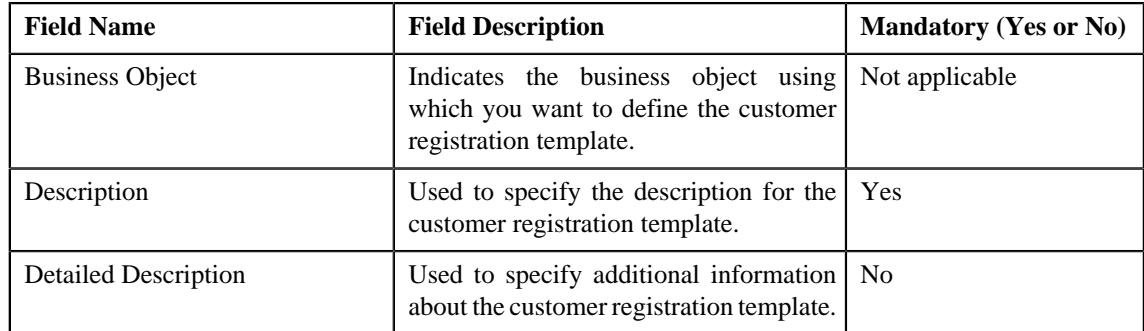

- **6.** Enter the required details in the **Main** section.
- **7.** Add the template pages and template sections for the customer registration template in the **Template Pages** *s*ection.
- **8.** Set the field attributes for the template sections in the **Template Pages** section.
- **9.** Click **Save**.

The customer registration template is defined.

#### **Related Topics**

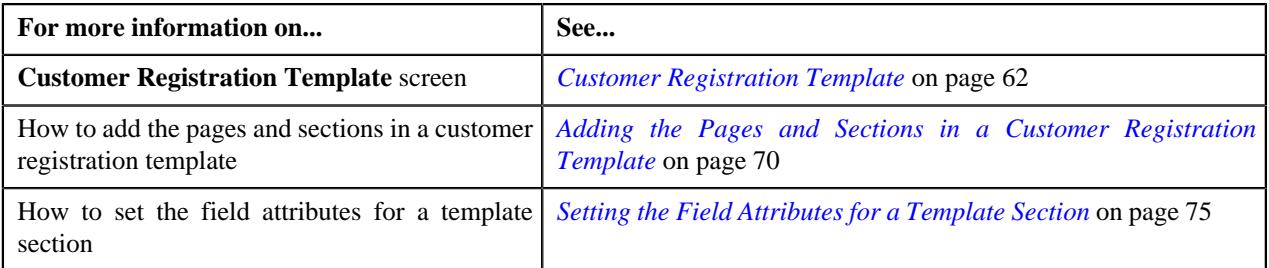

## <span id="page-69-0"></span>**Adding the Pages and Sections in a Customer Registration Template**

#### **Prerequisites**

To add a page and its related sections in a customer registration template, you should have:

- Template categories defined in the application
- Template pages and sections defined in the application

#### **Procedure**

To define a customer registration template:

**1.** Ensure that the **Template Pages** section is expanded when you are defining, editing, or copying a customer *r*egistration template.

The **Template Pages** section contains the following fields:

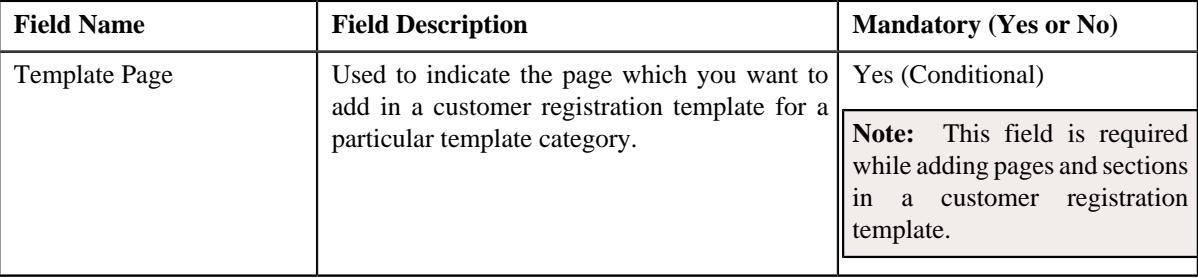

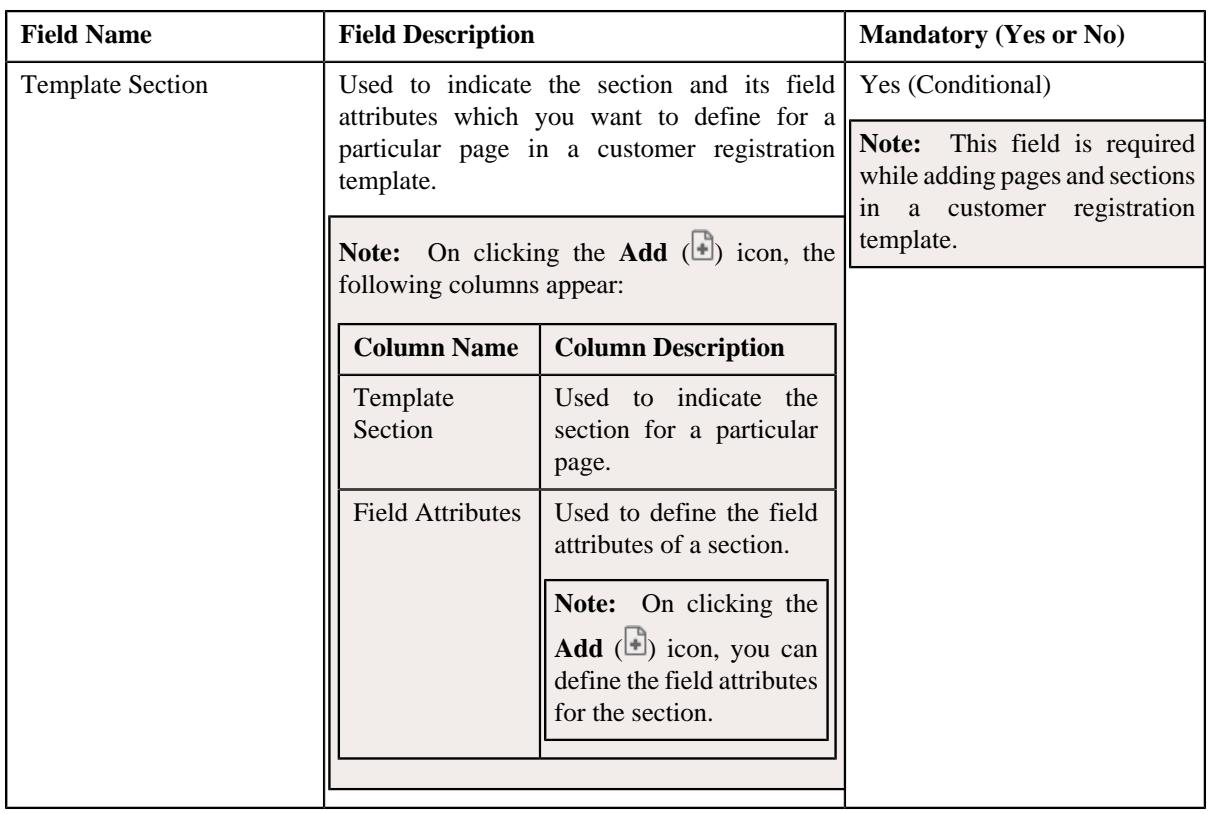

The following table shows the pages and sections which you can add for a particular template category.

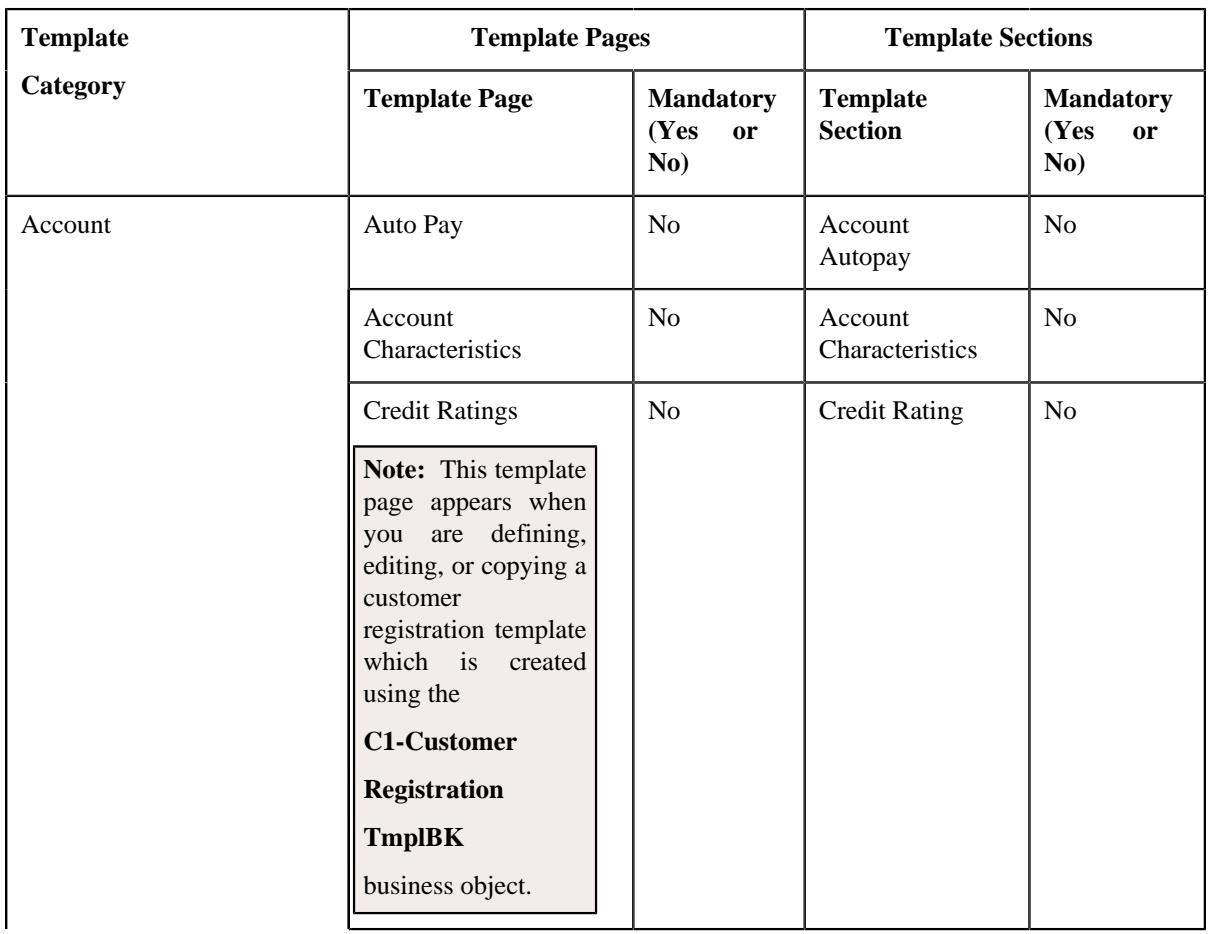

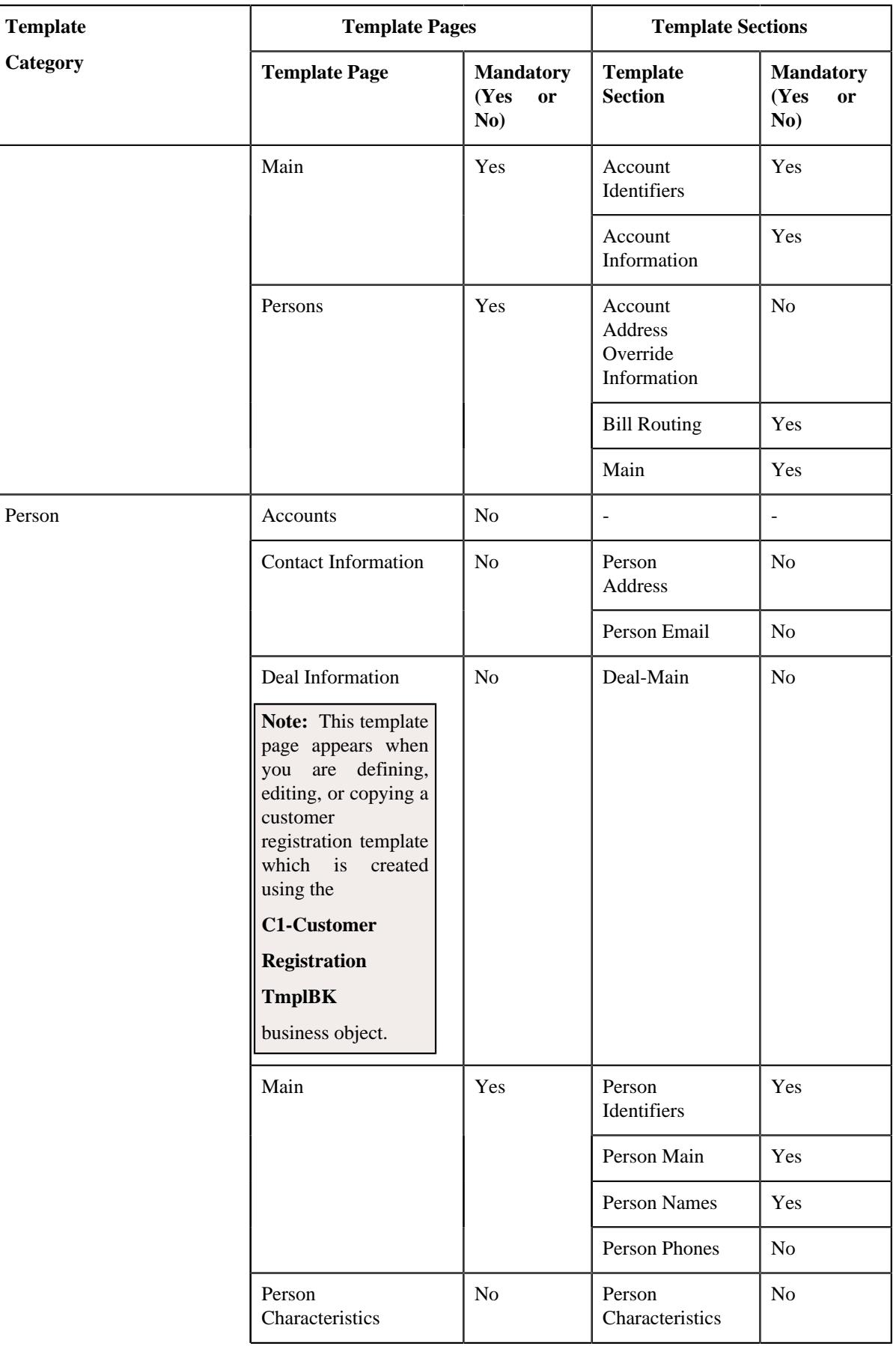
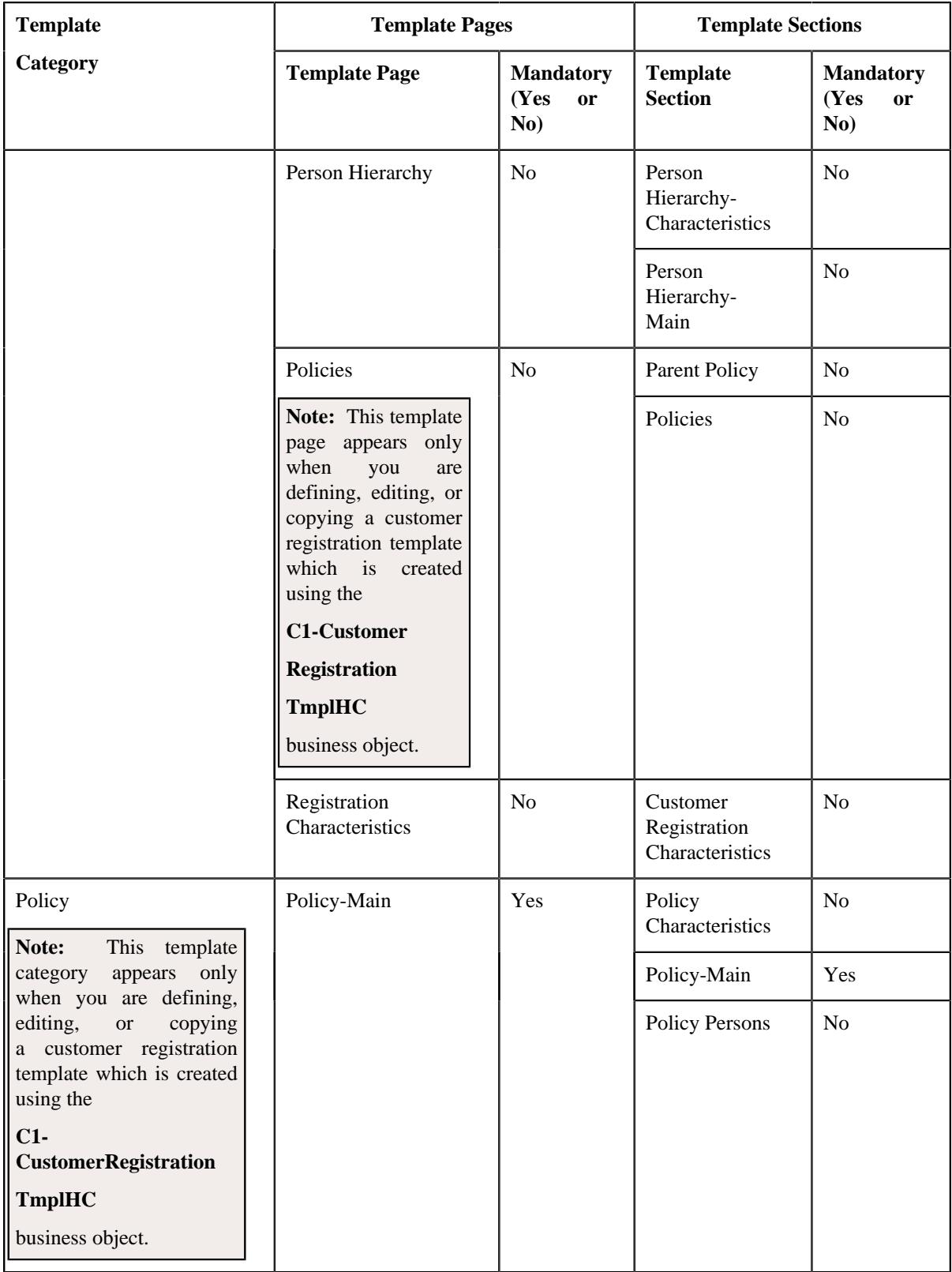

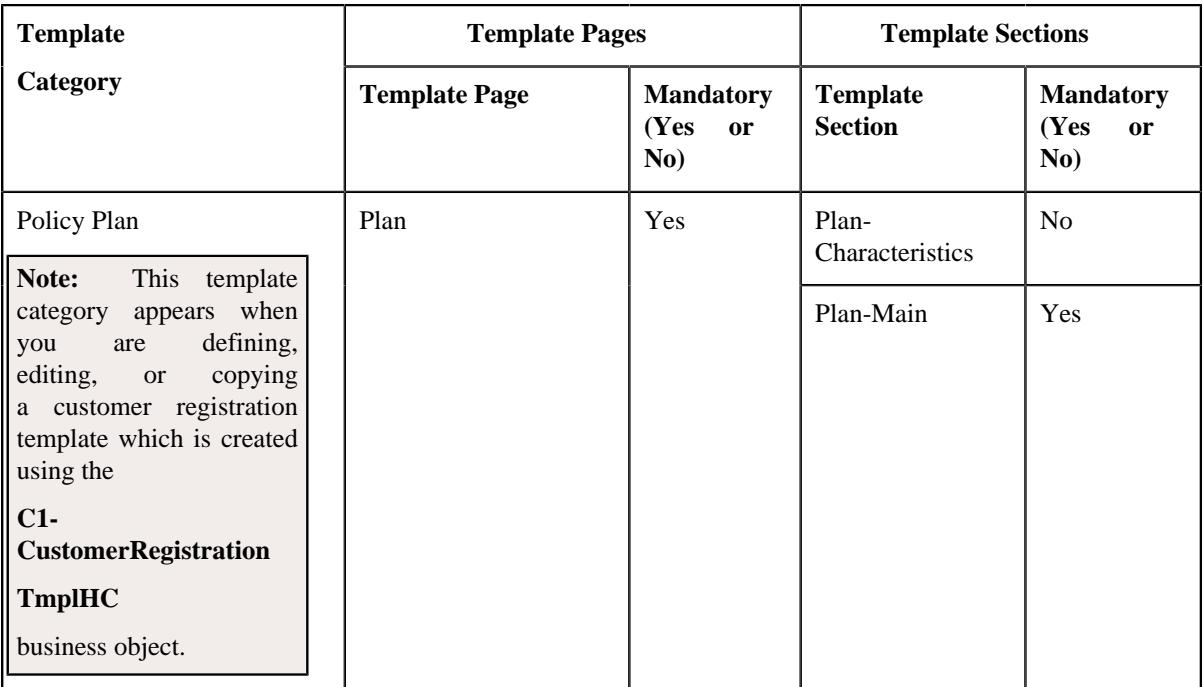

- **2.** Enter the required details in the **Template Pages** section.
- **3.** Set the field attributes for the template section, if required.
- **4.** If you want to add more than one page or section for the customer registration template, click the Add  $(+)$  icon and *then repeat step 2*.

**Note:** However, if you want to remove a page or section from the customer registration template, click the **Delete**  $(\widehat{\mathbb{I}})$  icon corresponding to the page or section.

**5.** Click **Save**.

The pages and sections are added in the customer registration template.

#### **Note:**

You can add all the template pages available for a particular template category by clicking the **Select All** check box in the upper left corner of the **Template Pages** section.

You cannot edit or delete a template page or section if a customer registration is already defined using the customer registration template.

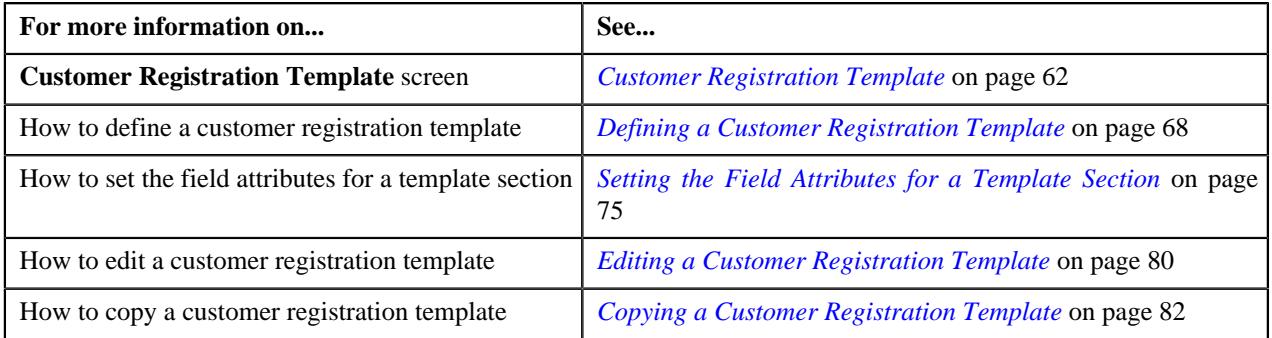

# <span id="page-74-0"></span>**Setting the Field Attributes for a Template Section**

### **Prerequisites**

To set the field attributes for a template section, you should have:

- Template pages and sections associated with the template category
- Fields for the sections defined in the application

### **Procedure**

To set the field attributes for a template section:

**1.** Ensure that the **Template Pages** section is expanded when you are defining, editing, or copying a customer *r*egistration template.

The **Template Pages** section contains the following fields:

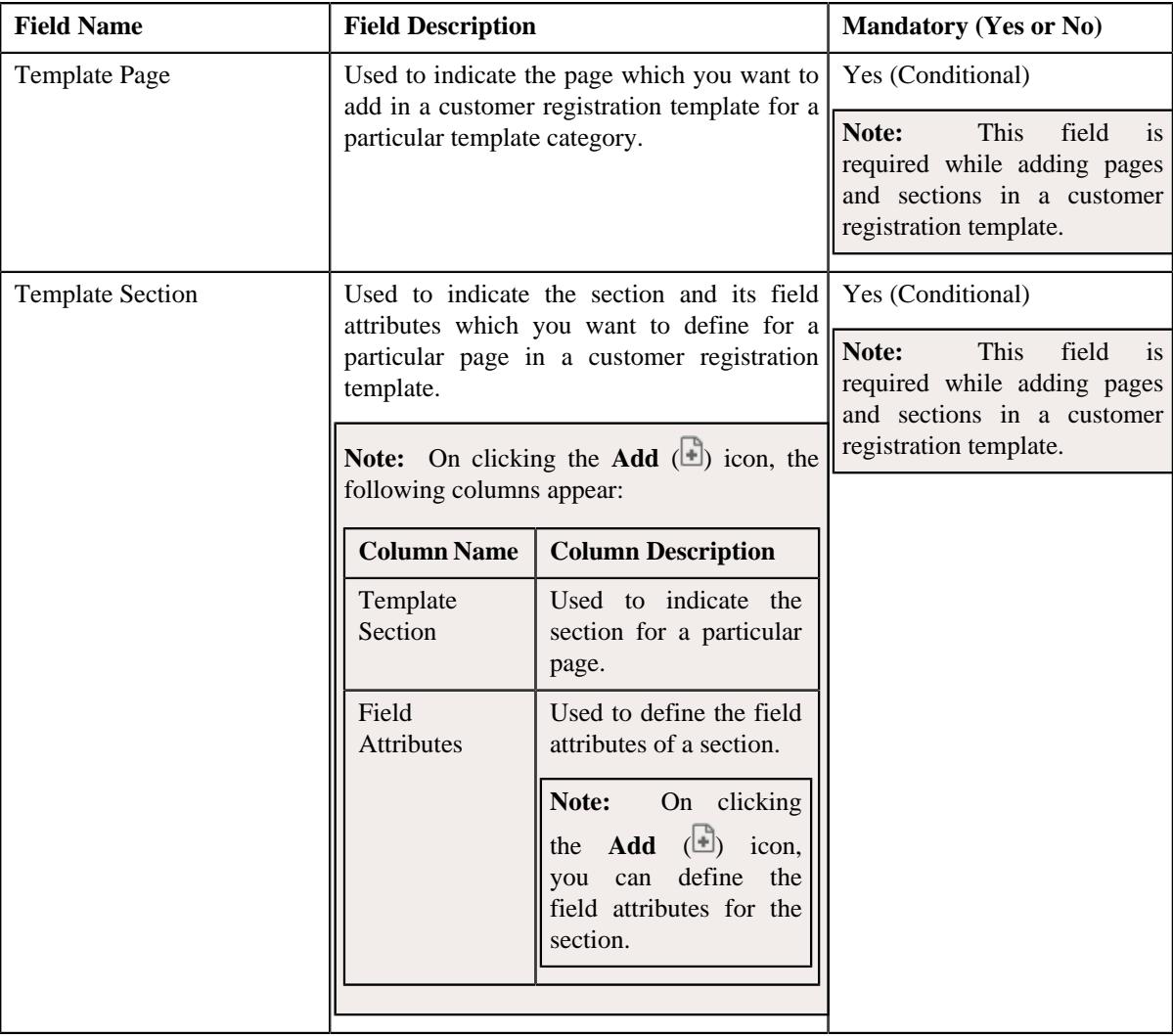

- **2.** Select the template page and template section from the respective columns.
- **3.** Click the **Add** (**iii**) icon in the **Field Attributes** column corresponding to the template section whose field *a*ttributes you want to set.

It contains the following fields in a grid:

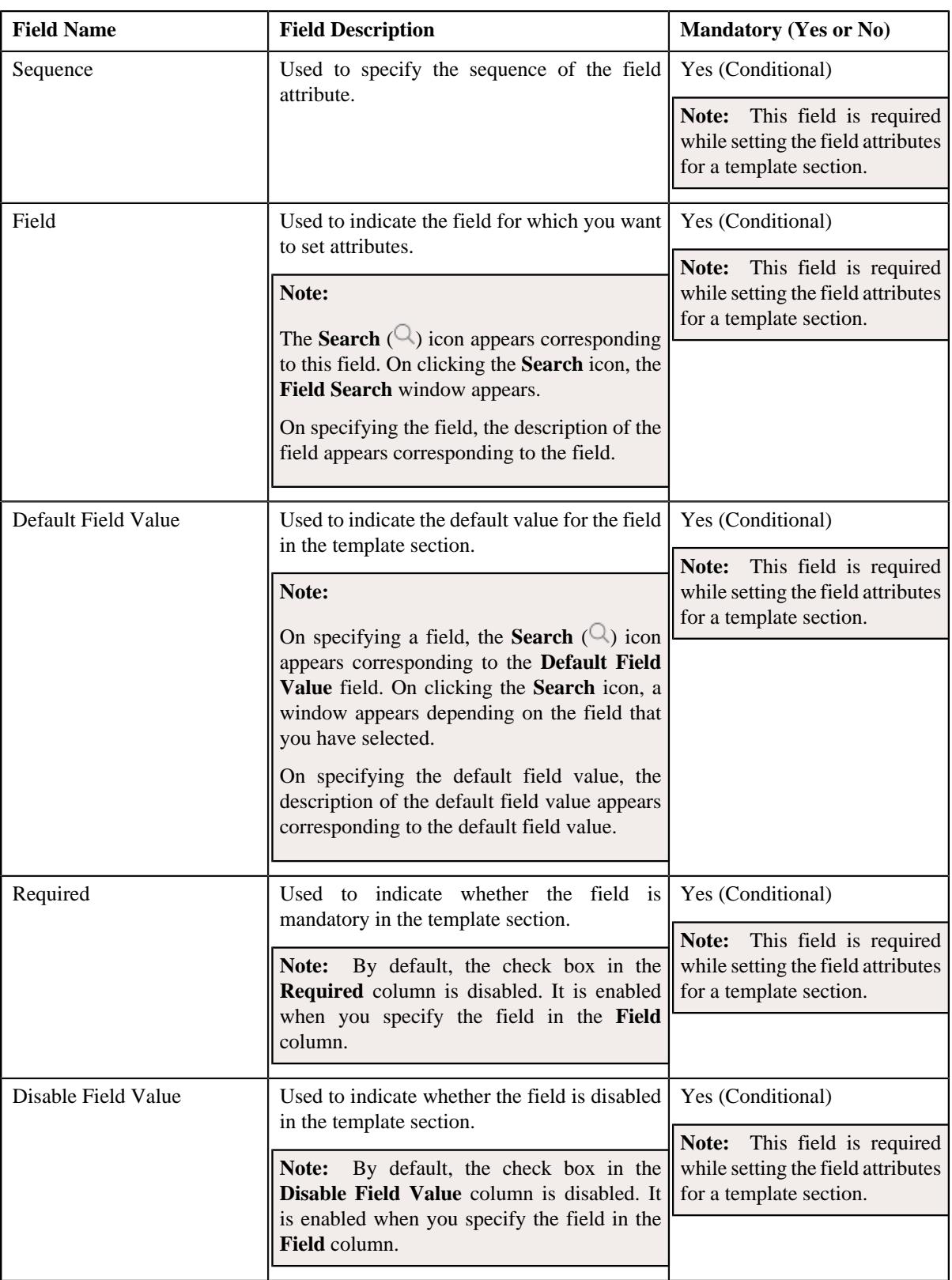

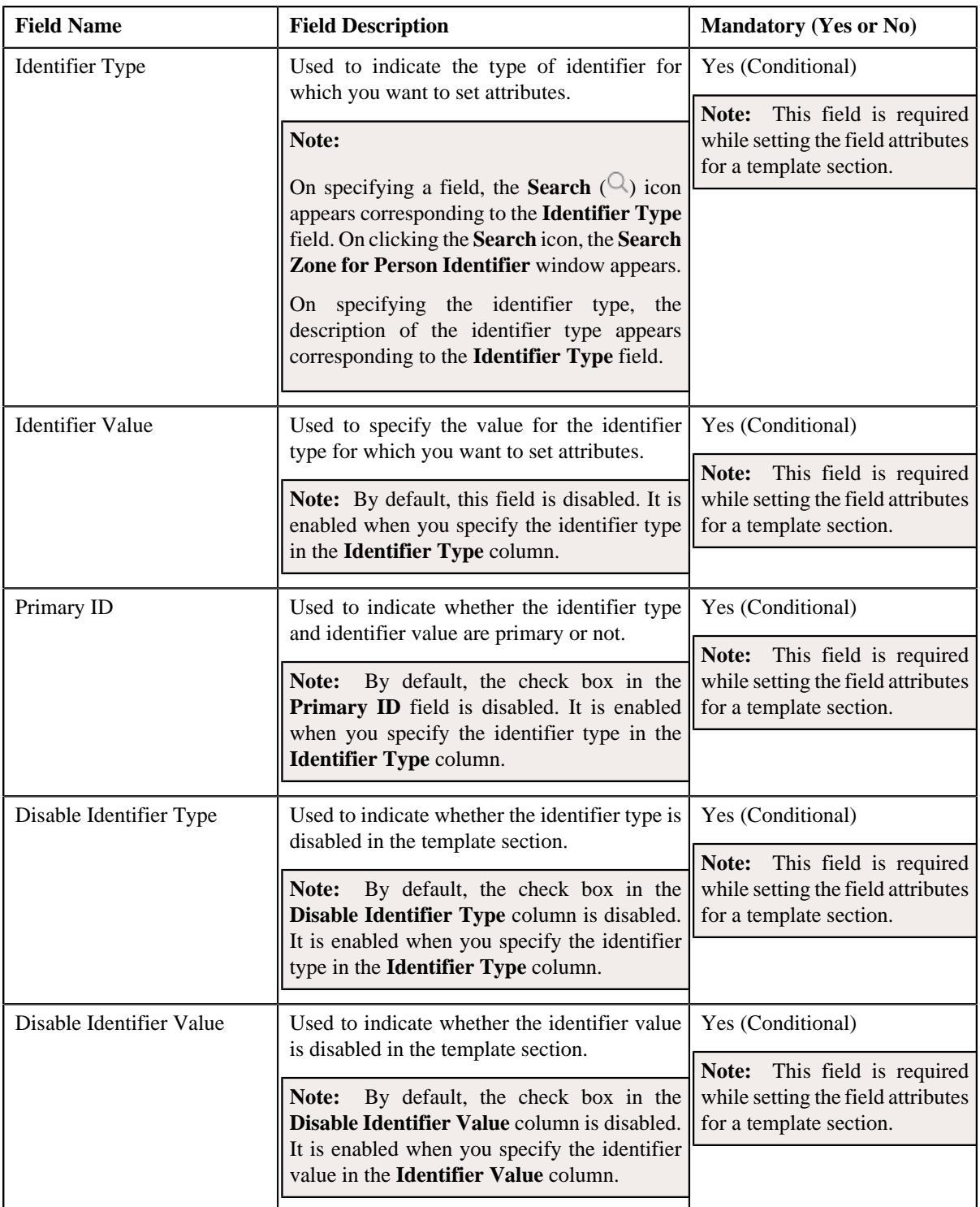

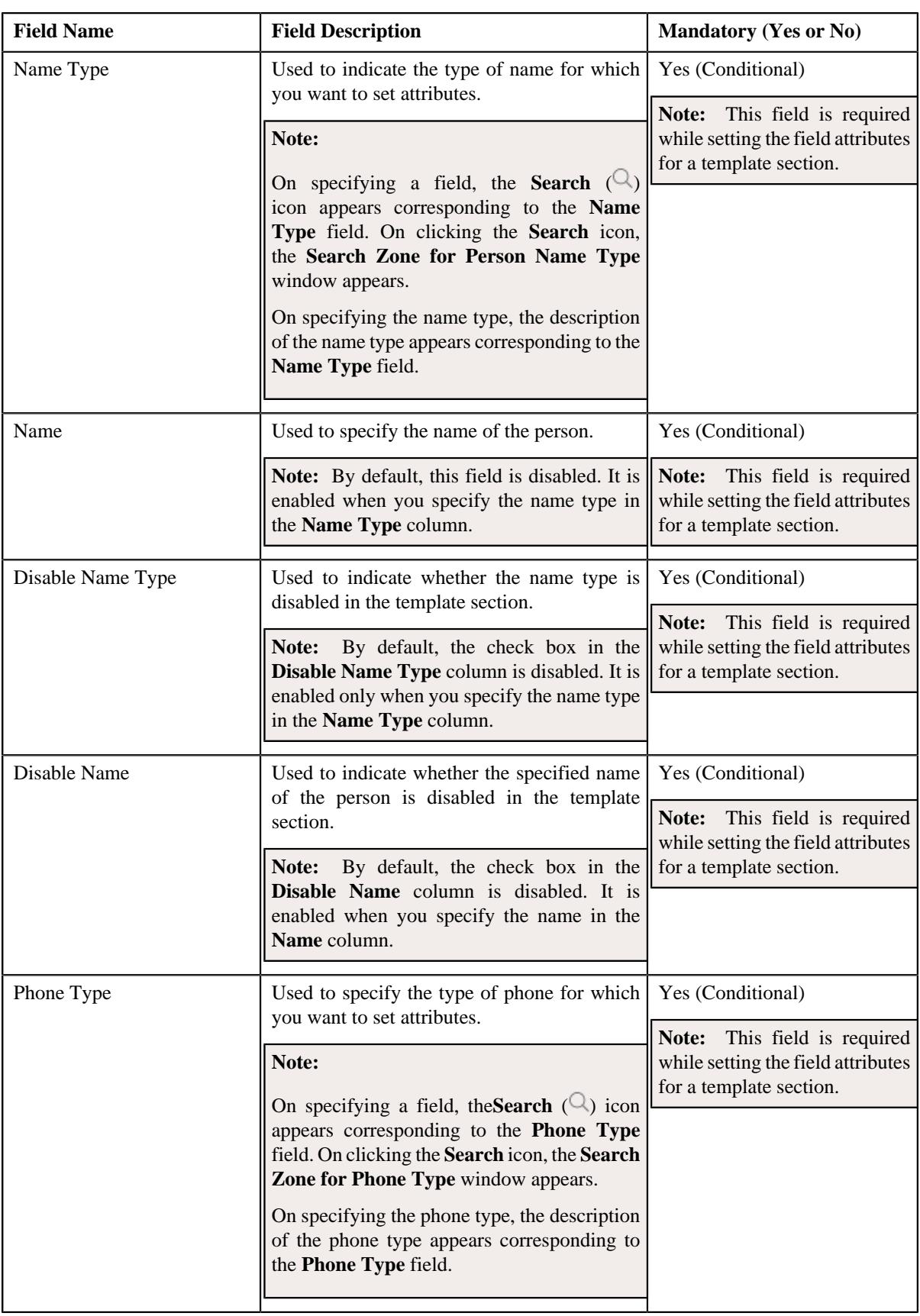

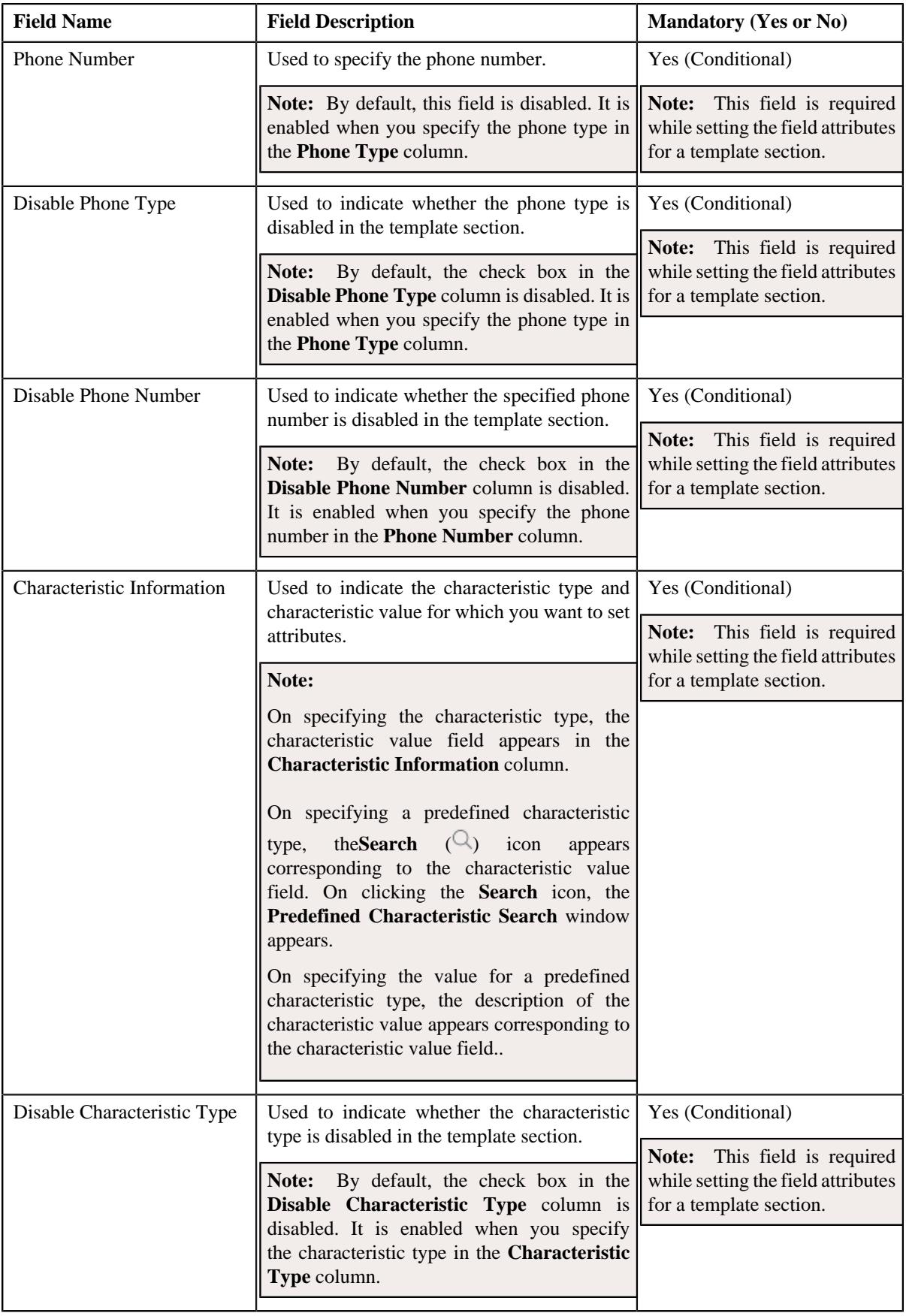

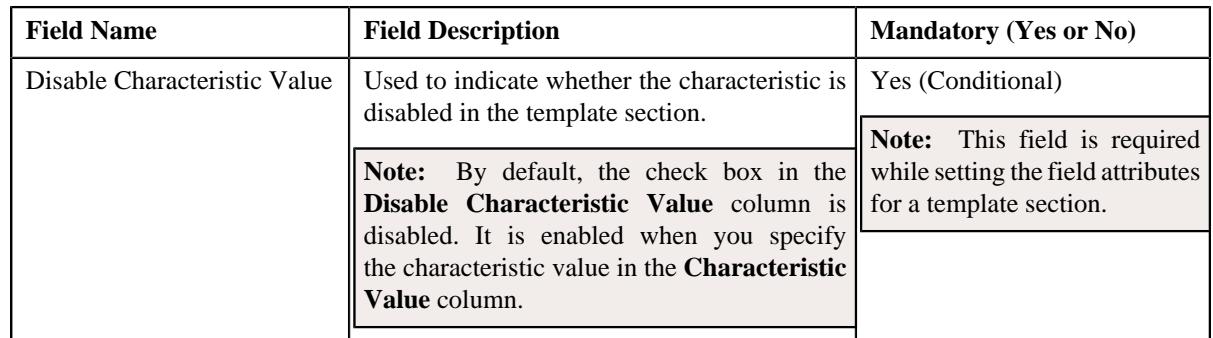

- **4.** Enter the required details in the **Template Pages** section.
- **5.** If you want to set more than one field attribute for the template section, click the **Add** ( $\pm$ ) icon and then *r*epeat step *2*.

**Note:** However, if you want to remove a field attribute from the template section, click the **Delete** ( $\mathbb{D}$ ) icon corresponding to the field.

#### **6.** Click **Save**.

The field attributes are set for the template section.

#### **Related Topics**

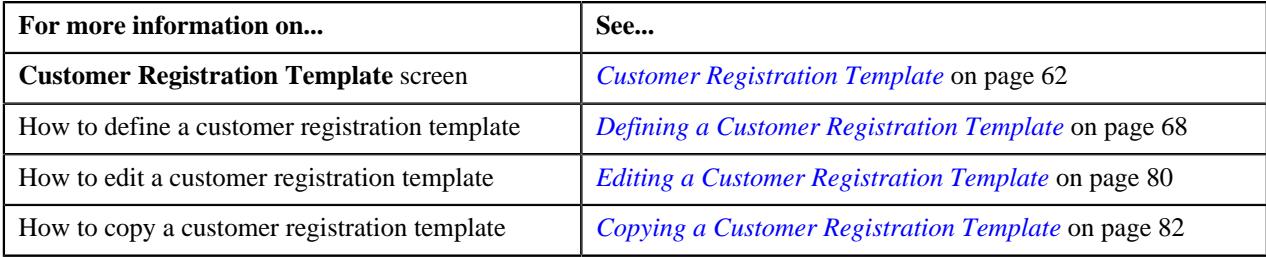

## <span id="page-79-0"></span>**Editing a Customer Registration Template**

### **Prerequisites**

To edit a customer registration template, you should have:

- Template categories defined in the application
- Template pages and sections defined in the application

#### **Procedure**

To edit a customer registration template:

- **1.** Search for the customer registration template in the **Customer Registration Template** screen.
- **2.** In the **Search Results** section, click the **Edit** ( $\oslash$ ) icon in the **Edit** column corresponding to the customer *r*egistration template whose details you want to edit.

The **Customer Registration Template for Banking** or the **Customer Registration Template for Healthcare** screen appears depending upon the business object using which the customer registration template is defined. It contains the following sections:

- **Main** Used to specify basic details about the customer registration template.
- **Template Pages** Used to add template pages and its related sections for the customer registration template.
- **Main** The **Main** section contains the following fields:

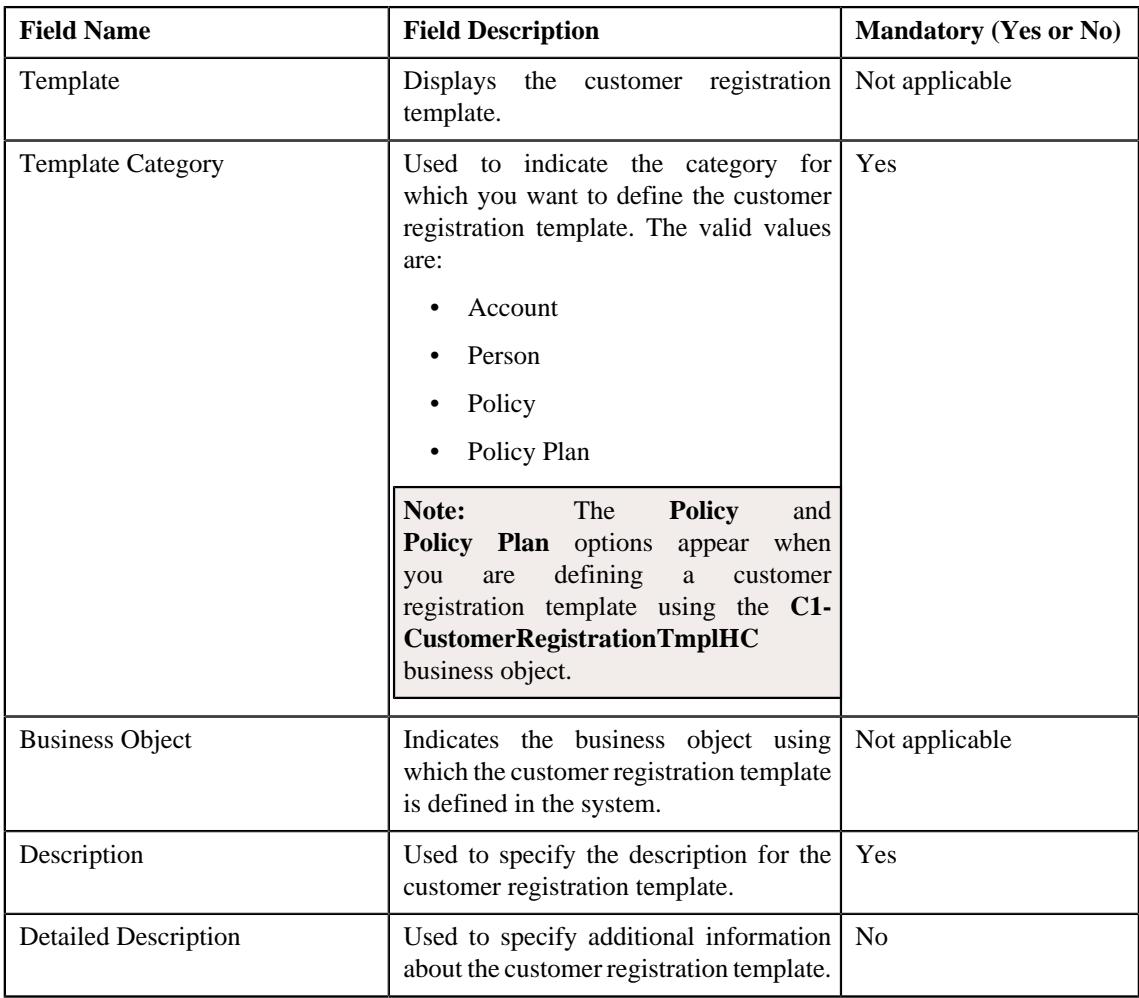

**Tip:** Alternatively, you can edit the details of a customer registration template by clicking the **Edit** button in the **Customer Registration Template** zone.

- **3.** Modify the details in the **Main** section, if required.
- **4.** Add, edit, or remove the template pages and template sections from the customer registration template, if required.
- **5.** Add, edit, or remove the field attributes from the template section, if required.
- **6.** Click **Save**.

The changes made to the customer registration template are saved.

**Note:** You can edit a customer registration template only when a customer registration it is not yet defined using the customer registration template.

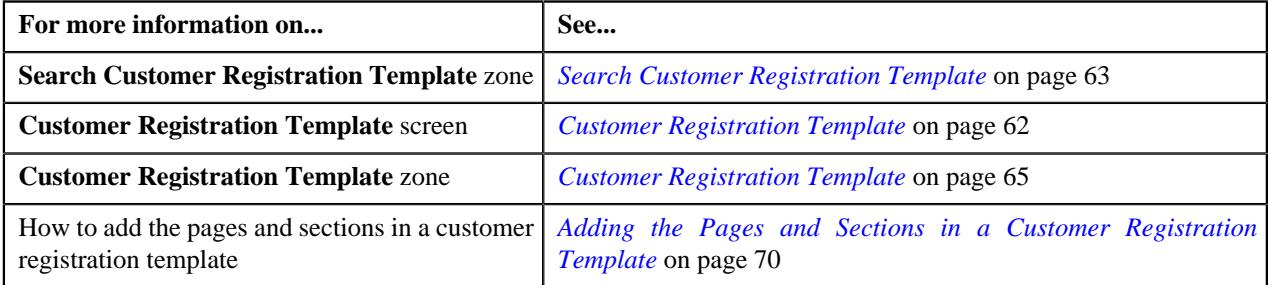

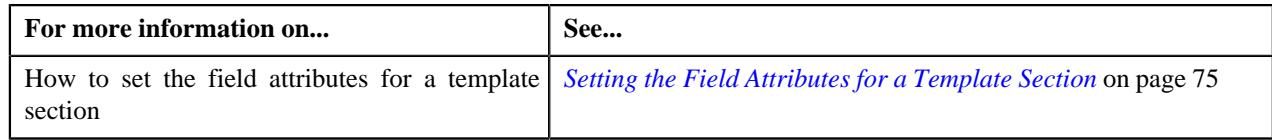

# <span id="page-81-0"></span>**Copying a Customer Registration Template**

Instead of creating a customer registration template from scratch, you can create a new customer registration template using an existing customer registration template. This is possible through copying a customer registration template. On copying a customer registration template, the details including the template pages, template sections, and field attributes for the template sections are copied to the new customer registration template. You can then edit the details, if required.

### **Prerequisites**

To copy a customer registration template, you should have:

- Customer registration template (whose copy you want to create) defined in the application
- Template categories defined in the application
- Template pages and sections defined in the application

#### **Procedure**

To copy a customer registration template:

- **1.** Search for the customer registration template in the **Customer Registration Template** screen.
- **2.** In the **Search Results** section, click the **Duplicate** ( $\Box$ ) icon in the **Duplicate** column corresponding to the *c*ustomer registration template whose copy you want to create.

The **Customer Registration Template for Banking** or the **Customer Registration Template for Healthcare** screen appears depending upon the business object using which the customer registration template whose copy you want to create is defined. It contains the following sections:

- **Main** Used to specify basic details about the customer registration template.
- **Template Pages** Used to add template pages and its related sections for the customer registration template.
- **Main** The **Main** section contains the following fields:

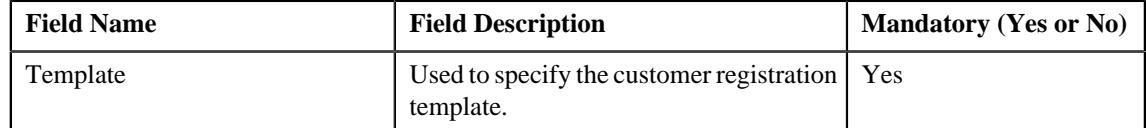

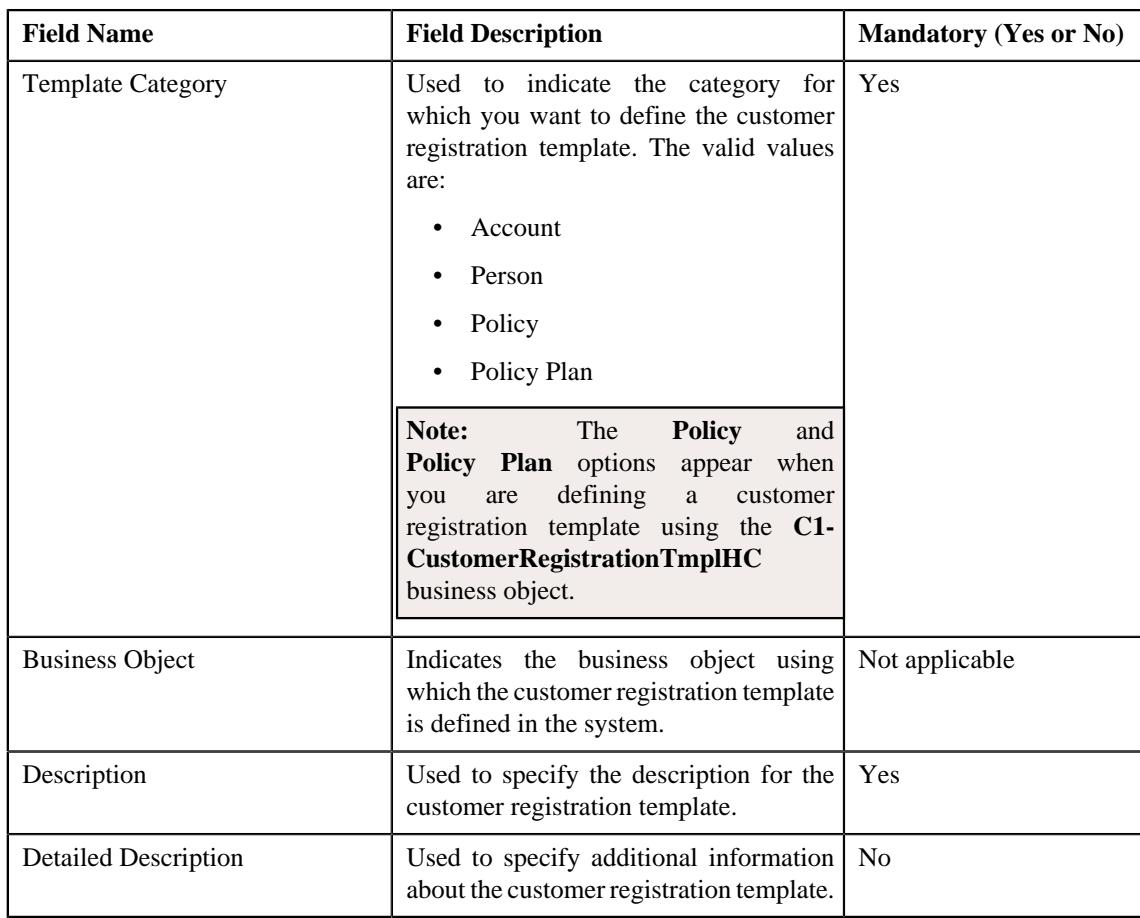

**Tip:** Alternatively, you can copy a customer registration template by clicking the **Duplicate** button in the **Customer Registration Template** zone.

- **3.** Enter the required details in the **Main** section.
- **4.** Add, edit, or remove the template pages and template sections from the customer registration template, if required.
- **5.** Add, edit, or remove the field attributes from the template section, if required.
- **6.** Click **Save**.

The new customer registration template is defined.

#### **Related Topics**

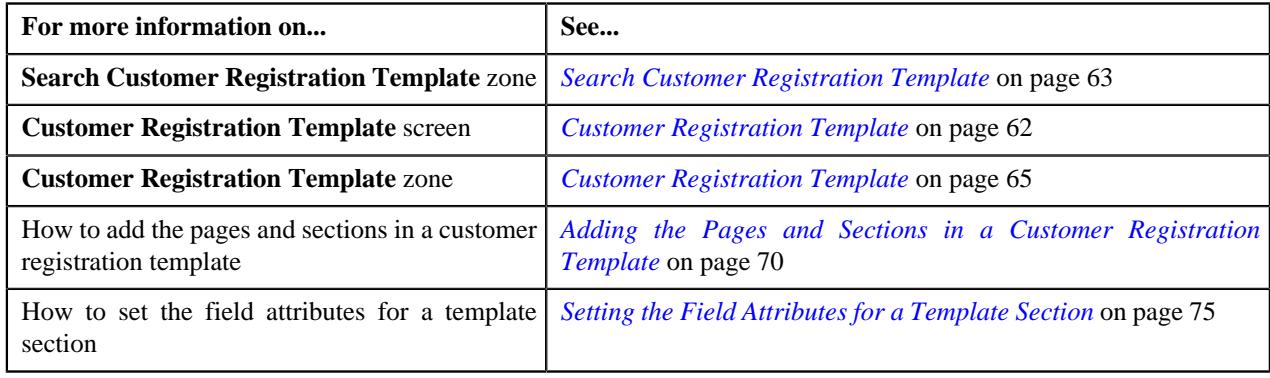

# **Deleting a Customer Registration Template**

#### **Procedure**

To delete a Customer Registration Template:

- **1.** Search for the customer registration template in the **Customer Registration Template** screen.
- **2.** In the **Search Results** section, click the **Delete** ( $\blacksquare$ ) icon in the **Delete** column corresponding to the customer *r*egistration template that you want to delete.

A message appears confirming whether you want to delete the customer registration template.

**3.** Click **OK**.

The customer registration template is deleted.

**Note:** You can delete a customer registration template when a customer registration is not yet created using the customer registration template.

**Tip:** Alternatively, you can delete a customer registration template by clicking the **Delete** button in the **Customer Registration Template** zone.

#### **Related Topics**

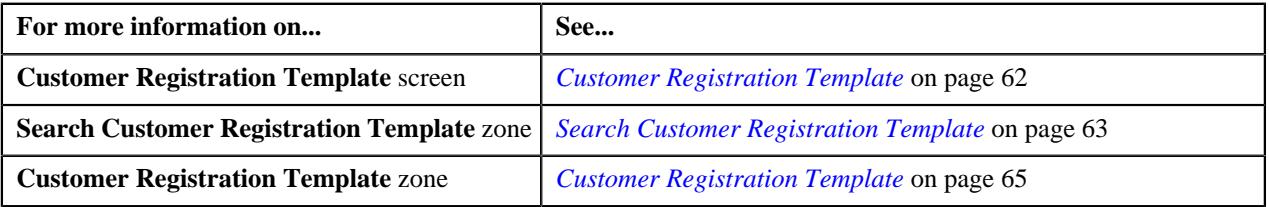

# <span id="page-83-0"></span>**Customer Registration Type**

A customer registration type encapsulates the following information:

- Users with a particular access group can only create a customer registration object using the customer registration type
- Whether the customer registration type can be used to create a customer registration object from the user interface, through the inbound message, or through the **File Upload Interface** utility
- Whether the approval is required when you create, edit, or delete a customer registration object
- Whether the final level approval is required once the approver at the first level approves the customer registration object
- Whether a To Do should be created indicating that the users have to manually create the billing hierarchy and pricing for the parent customer.
- The business objects using which the person, account, policy plan, membership, and address should be created when a customer registration object is created using the customer registration type
- A customer registration template which indicates the pages and sections that should appear when you are creating a customer registration object using the customer registration type. You can specify one customer registration template for person and one or more customer registration templates for account, policy, and policy plan.
- Information, such as person names, person identifiers, person phones, person characteristics, person addresses, person hierarchy, accounts, account identifiers, account characteristics, account auto pay information, account persons, account bill routing information, policies, policy plans, policy characteristics, or policy plan characteristics, which should be copied when you create a copy of a customer registration object which is created using the customer registration type.

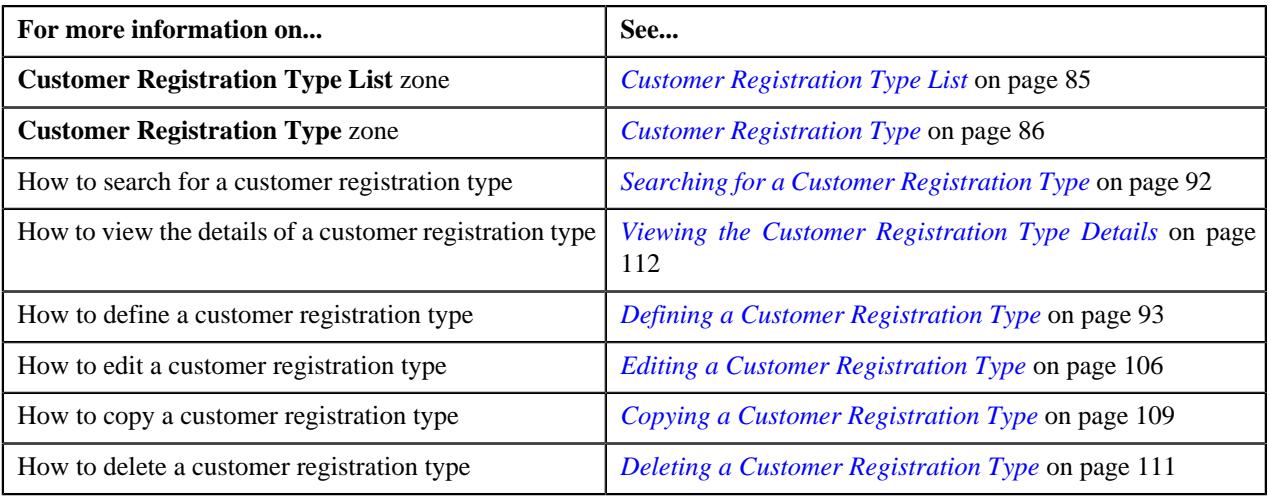

## <span id="page-84-0"></span>**Customer Registration Type List**

The **Customer Registration Type List** zone lists the customer registration types that are already defined in the system. It contains the following columns:

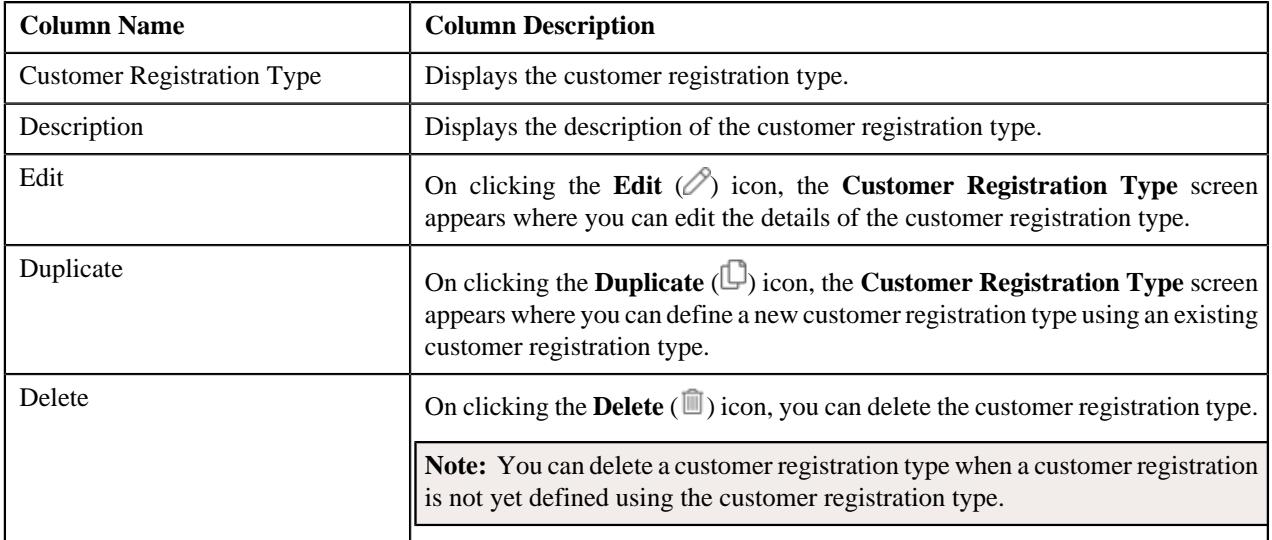

You can filter the list using various search criteria (such as, **Customer Registration Type** and **Description**) available in the **Filter** area. By default, the **Filter** area is hidden. You can view the **Filter** area by clicking the **Filters**  $(\nabla)$  icon in the upper right corner of this zone.

On clicking the **Broadcast** ( $\widehat{\mathcal{C}}$ ) icon corresponding to a customer registration type, the **Customer Registration Type** zone appears with the details of the respective customer registration type.

**Note:** Pagination is used to display limited number of records in this zone. You can use the navigation links, such as **Previous** and **Next** to navigate between pages.

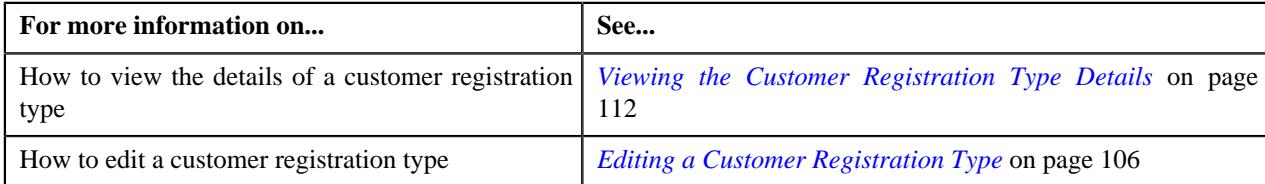

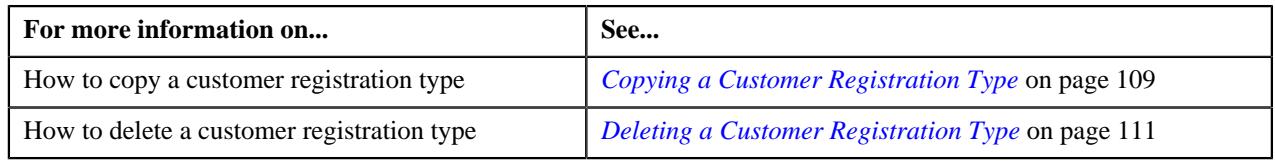

# <span id="page-85-0"></span>**Customer Registration Type**

The **Customer Registration Type** zone displays the details of the customer registration type. It contains the following sections:

• **Main** - Displays the basic information about the customer registration type. It contains the following fields:

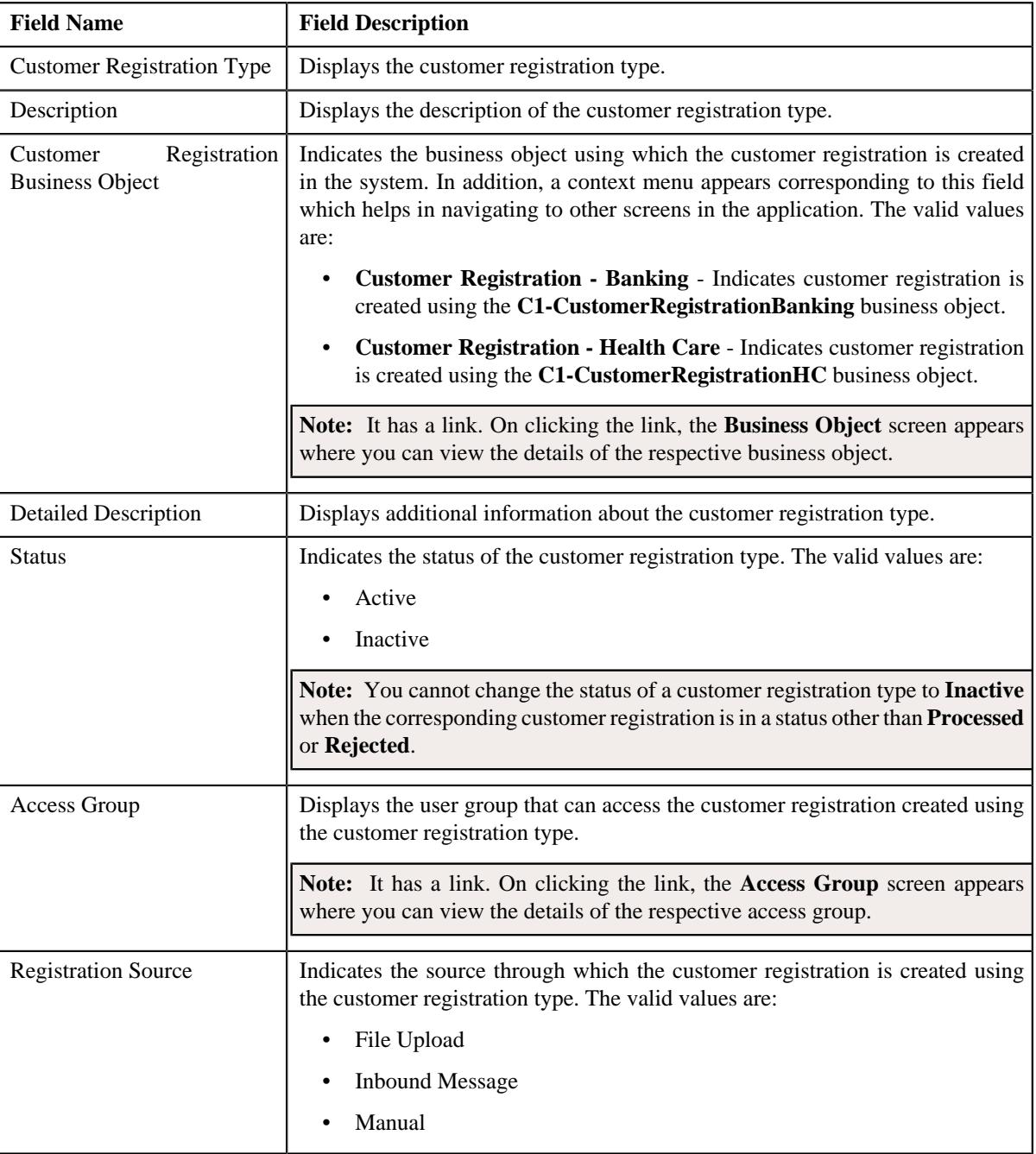

• **Additional Data** - Displays additional information about the customer registration type. It contains the following fields:

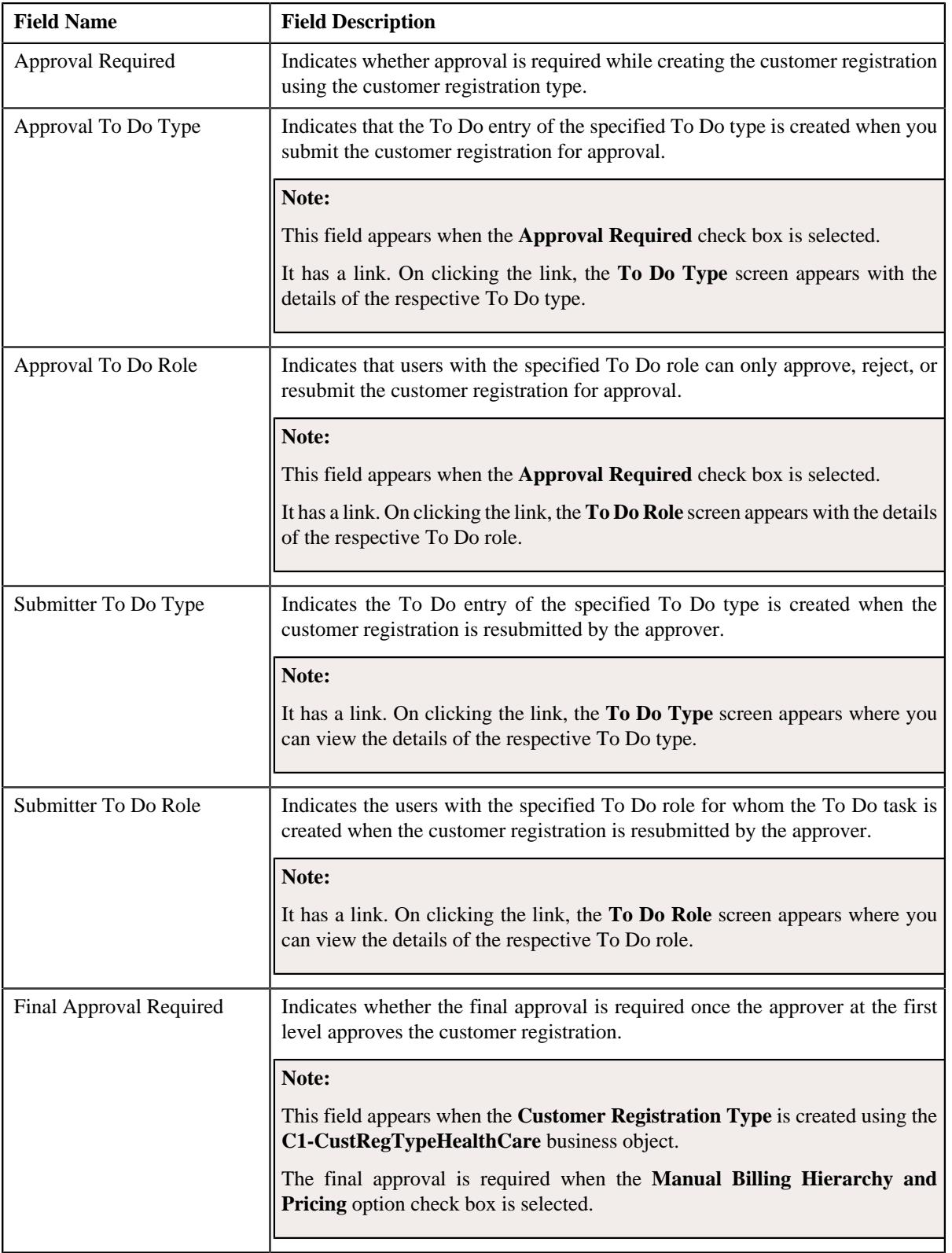

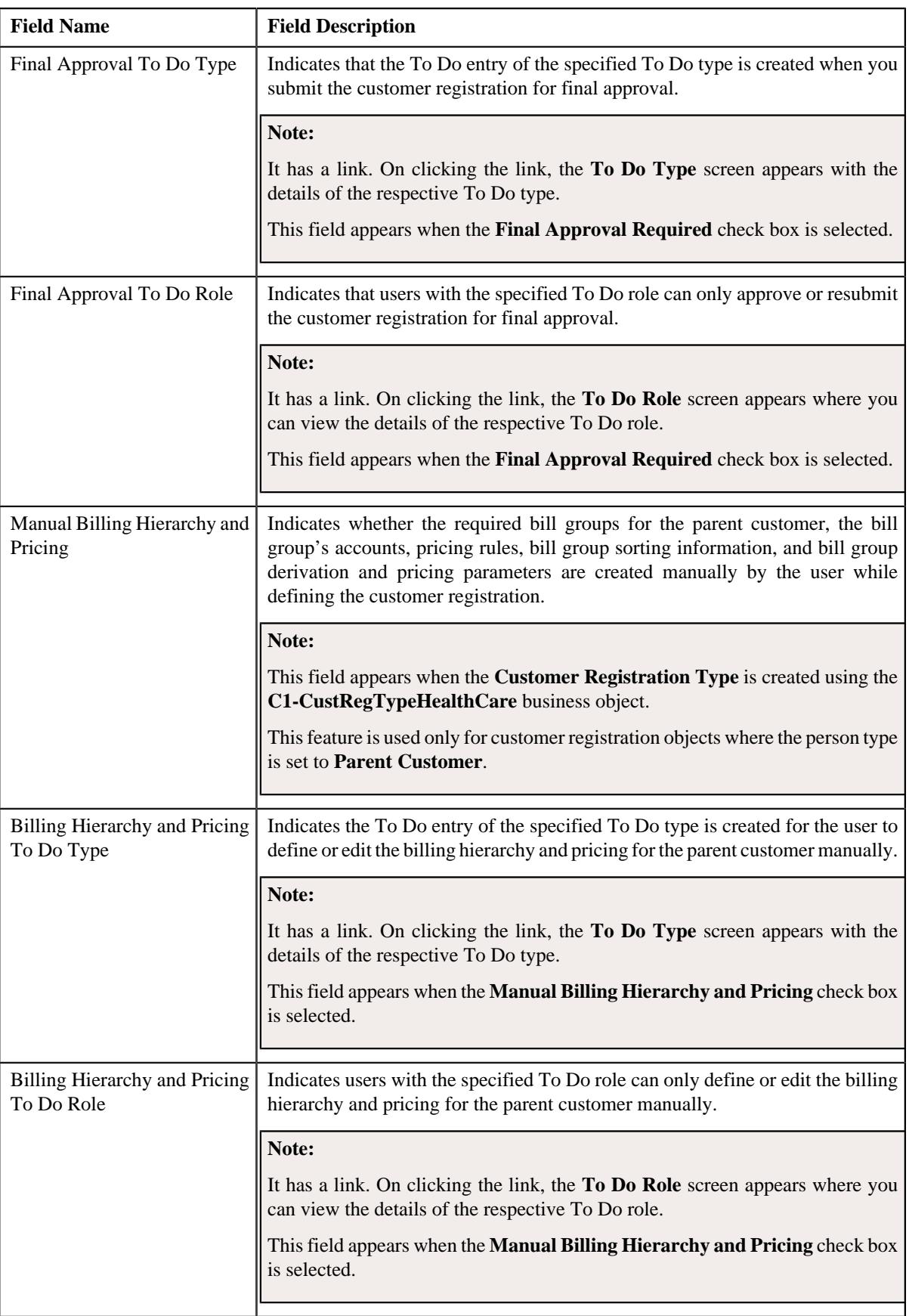

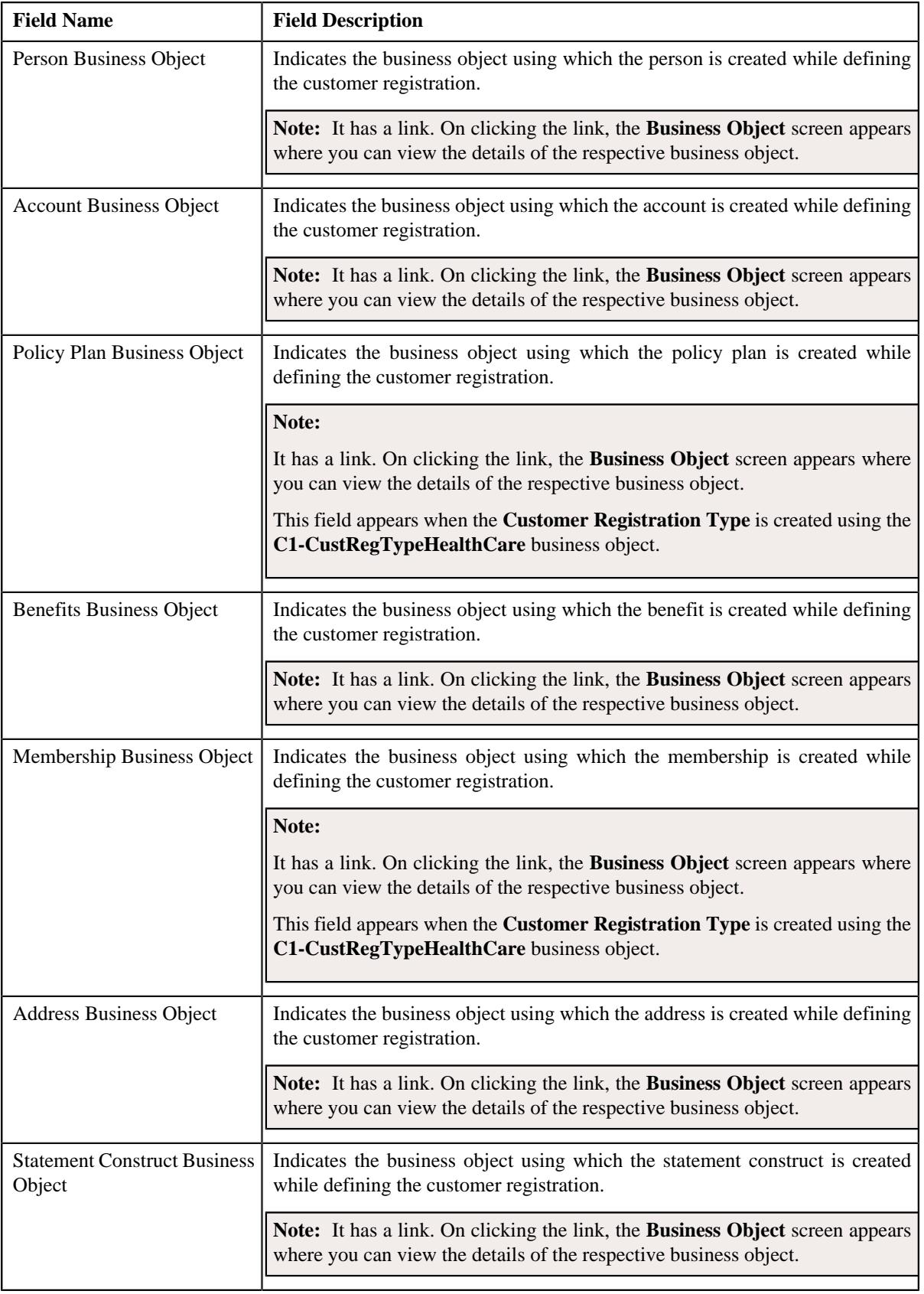

• **Characteristics** - Lists the characteristics defined for the customer registration type. It contains the following columns:

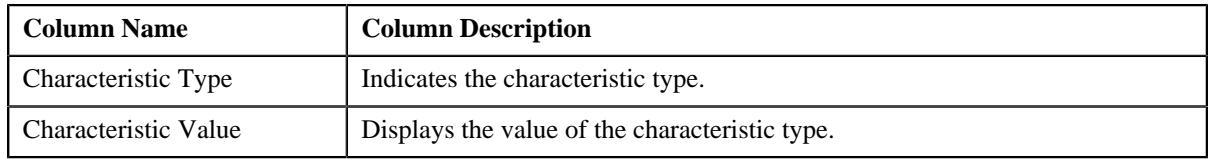

• **Customer Registration Templates** - Lists the templates that are associated with the customer registration type for creating a customer registration. It contains the following columns:

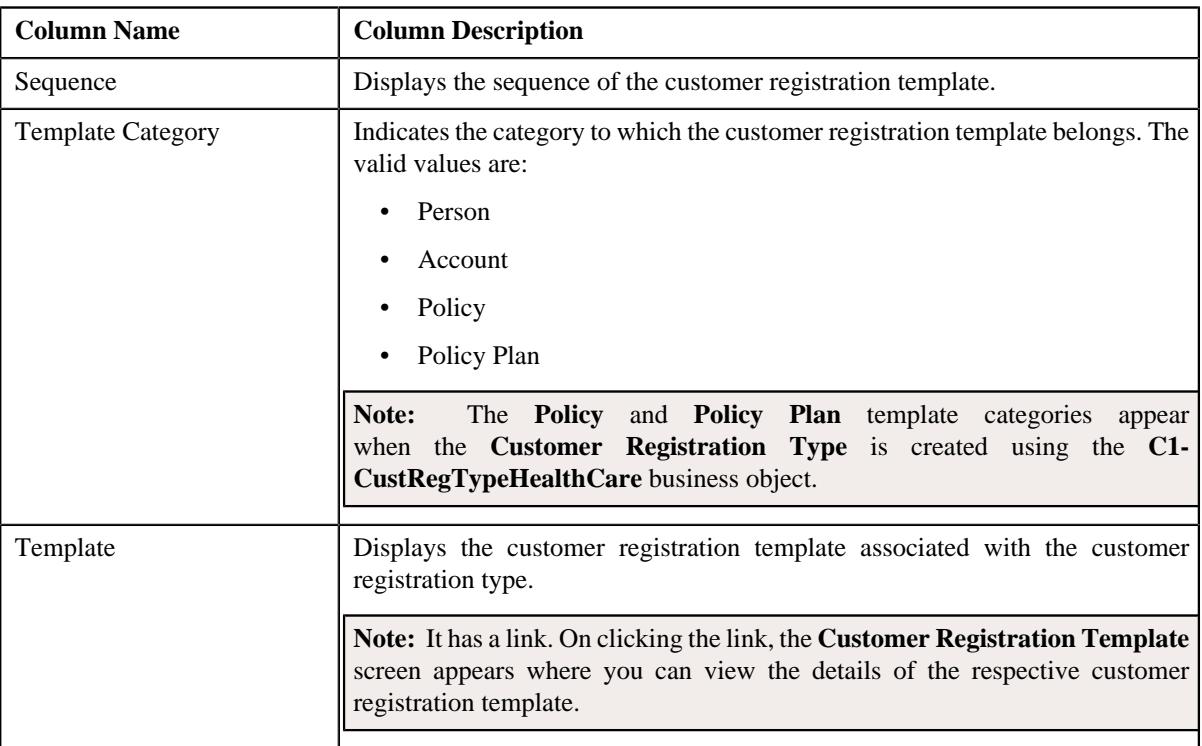

• **Record Actions** - The **Record Actions** section contains the following buttons:

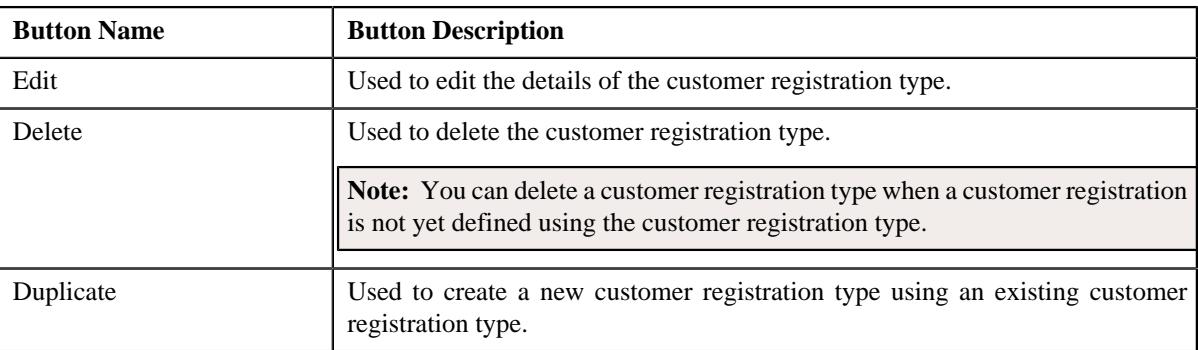

• **Record Information** - The **Record Information** section contains the following field:

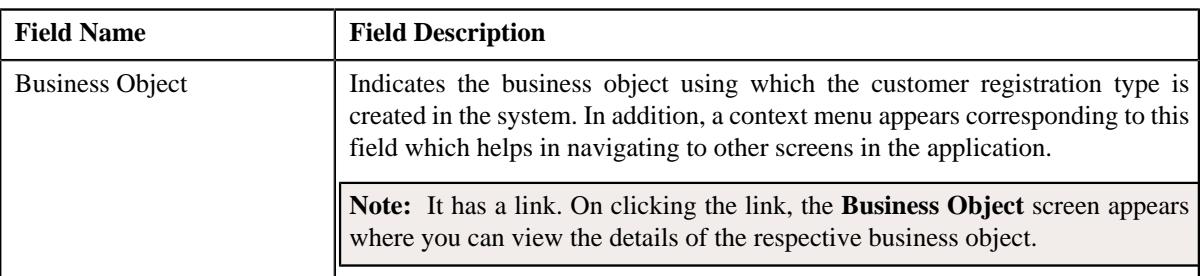

• **Copy Customer Registration Details** - Enables you to specify the type of information you want to copy while defining a customer registration using an existing customer registration. It contains the following fields:

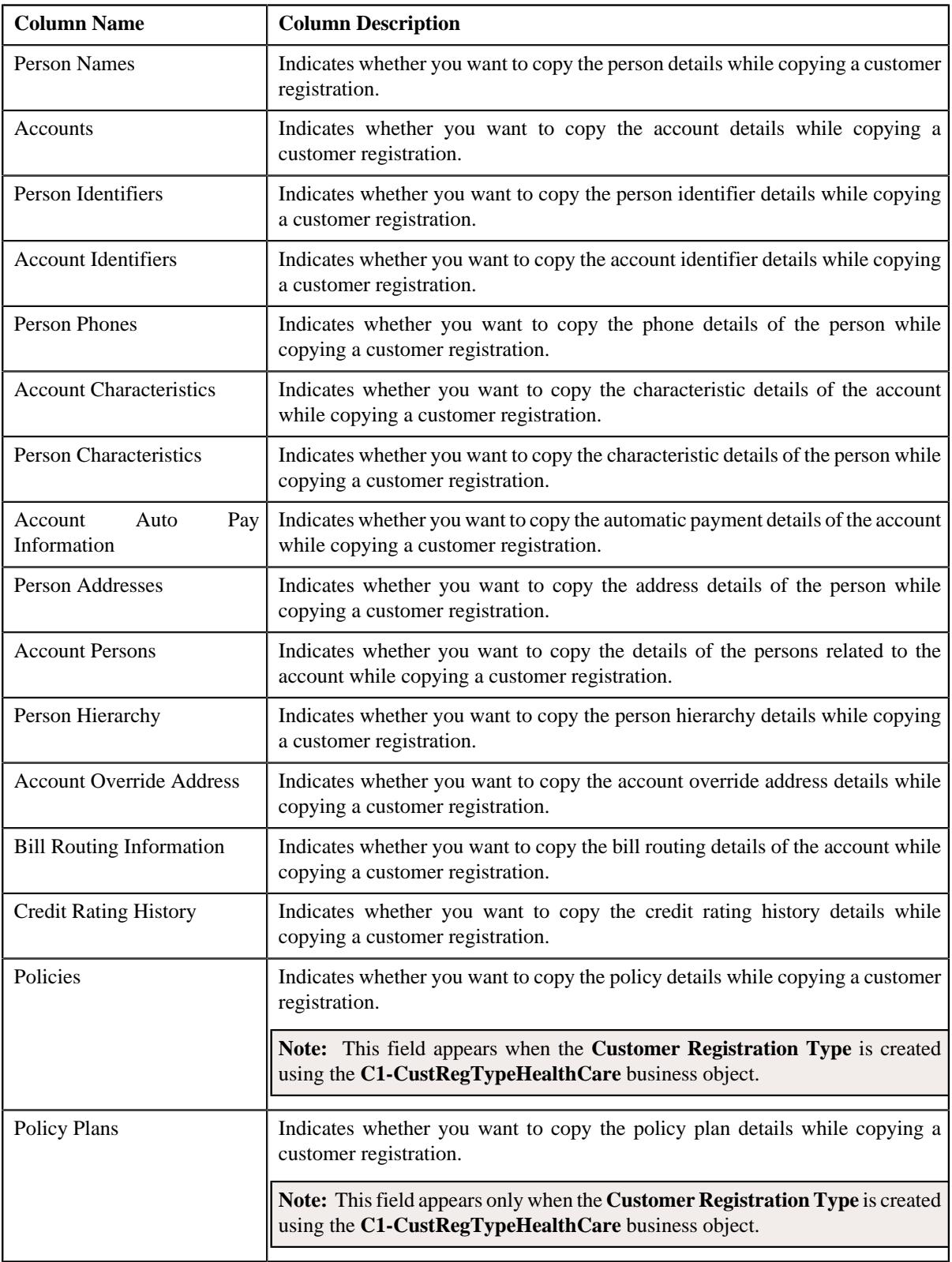

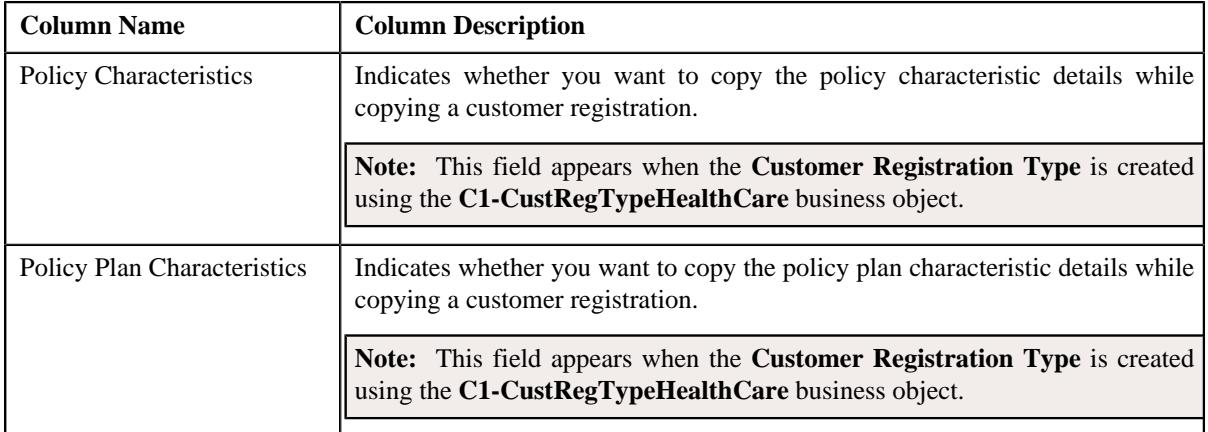

By default, the **Customer Registration Type** zone does not appear in the **Customer Registration Type** screen. It appears when you click the **Broadcast**  $(\widehat{\mathcal{C}})$  icon corresponding to a customer registration type in the **Customer Registration Type List** zone.

#### **Related Topics**

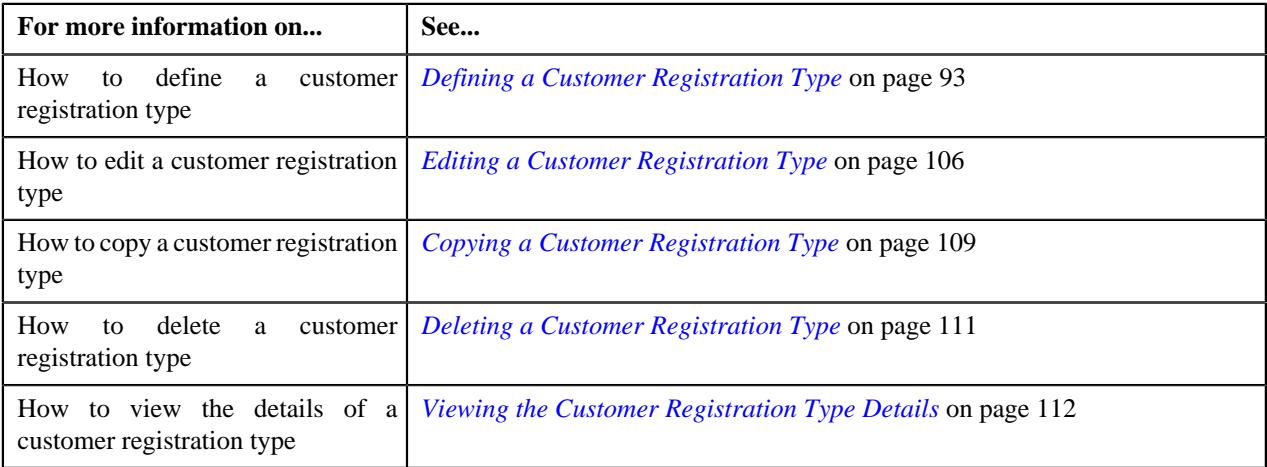

## <span id="page-91-0"></span>**Searching for a Customer Registration Type**

#### **Prerequisites**

To search for a customer registration type, you should have:

• Customer registration types defined in the application

#### **Procedure**

To search for a customer registration type:

**1.** Click the **Admin** link in the **Application** toolbar.

A list appears.

**2.** From the **Admin** menu, select **C** and then click **Customer Registration Type**.

A sub-menu appears.

**3.** Click the **Search** option from the **Customer Registration Type** sub-menu.

The **Customer Registration Type** screen appears with a list of customer registration types in the **Customer Registration Type List** zone.

**4.** Click the **Filters**  $(\nabla)$  icon in the title bar of the **Customer Registration Type List** zone.

It contains the following fields:

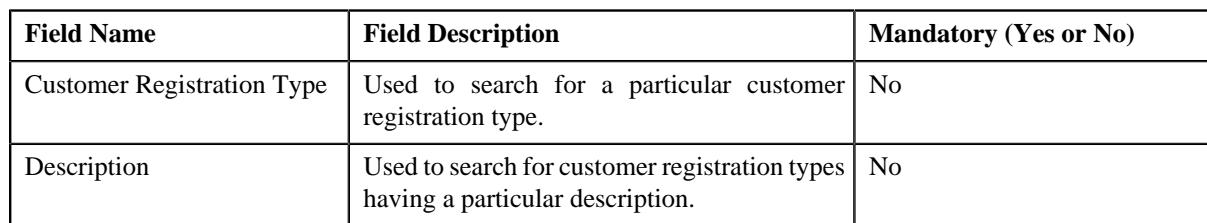

**5.** Enter the search criteria in the **Customer Registration Type List** zone.

**Note:** ORMB search engine supports wildcard search, where you can substitute the percentage (%) symbol as a stand in for any word or letter in a search criteria. You can use the '%' wildcard character in all input fields except the date and ID fields. The '%' wildcard character is suffixed automatically at the end of the partial search criteria. Therefore, you may or may not specify the wildcard character at the end of the partial search criteria. However, you have to prefix the wildcard character manually wherever required.

#### **6.** Click **Search**.

A list of customer registration types that meet the search criteria appears in the **Search Results** section.

#### **Related Topics**

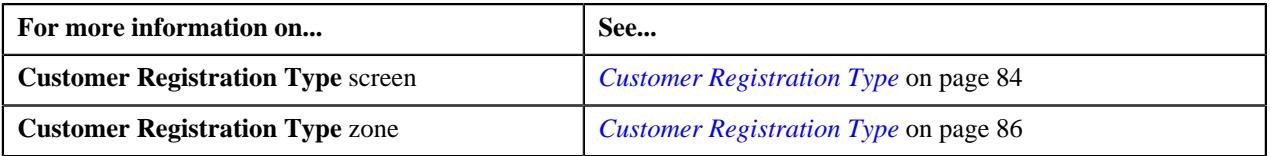

## <span id="page-92-0"></span>**Defining a Customer Registration Type**

#### **Prerequisites**

To define a customer registration type, you should have:

- Customer registration type business objects defined in the application
- Customer registration business objects defined in the application
- Access groups defined in the application
- Registration sources defined in the application
- Statement construct business object defined in the application
- Benefit business object defined in the application
- Person, account, policy plan, membership, and address business objects defined in the application

**Note:** The policy plan and membership business objects are required when you are defining a customer registration type using the **C1-CustRegTypeHealthCare** business object.

- Approval To Do types and To Do roles defined in the application
- Billing hierarchy and pricing To Do types and To Do roles defined in the application

**Note:** The billing hierarchy and pricing To Do types and To Do roles are required when you are defining a customer registration type using the **C1-CustRegTypeHealthCare** business object.

- Characteristic types defined in the application
- Template categories defined in the application

#### **Procedure**

To define a customer registration type:

**1.** Click the **Admin** link in the **Application** toolbar.

A list appears.

**2.** From the **Admin** menu, select **C** and then click **Customer Registration Type**.

A sub-menu appears.

**3.** Click the **Add** option from the **Customer Registration Type** sub-menu.

The **Select Business Object** screen appears. It contains the following field:

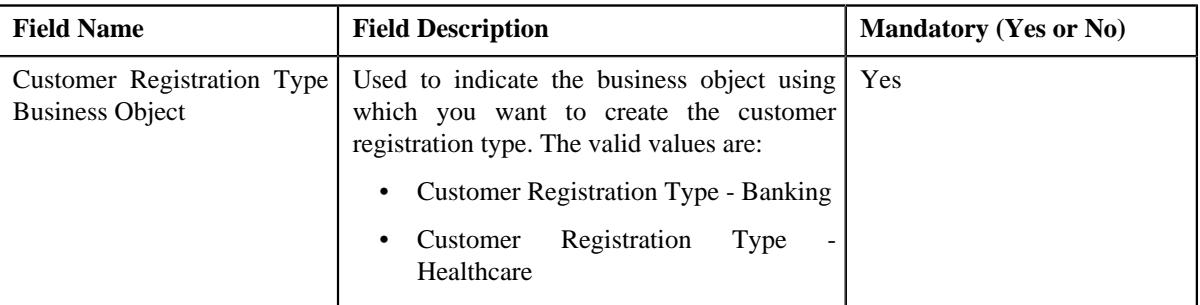

**Tip:** Alternatively, you can access the **Select Business Object** screen by clicking the **Add** button in the **Page Title** area of the **Customer Registration Type** screen.

**Note:** The **Select Business Object** screen appears when there are multiple customer registration type business objects defined in the application. If there is only one customer registration type business object defined in the application, the **Customer Registration Type** screen appears.

- **4.** Select the required customer registration business object from the respective field.
- **5.** Click **OK**.

The **Customer Registration Type** screen appears. It contains the following sections:

- **Main** Used to specify basic details about the customer registration type.
- **Additional Data** Used to define additional information about the customer registration type.
- **Characteristics** Used to define a list characteristics for the customer registration type.
- **Customer Registration Templates** Used to associate templates with the customer registration type.
- **Copy Customer Registration Details** Used to specify the type of information you want to copy while defining a customer registration using an existing customer registration.
- **Main** The **Main** section contains the following fields:

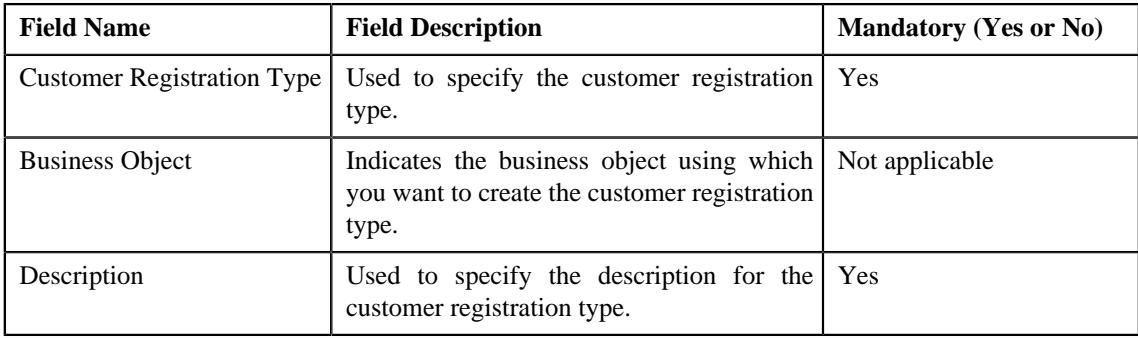

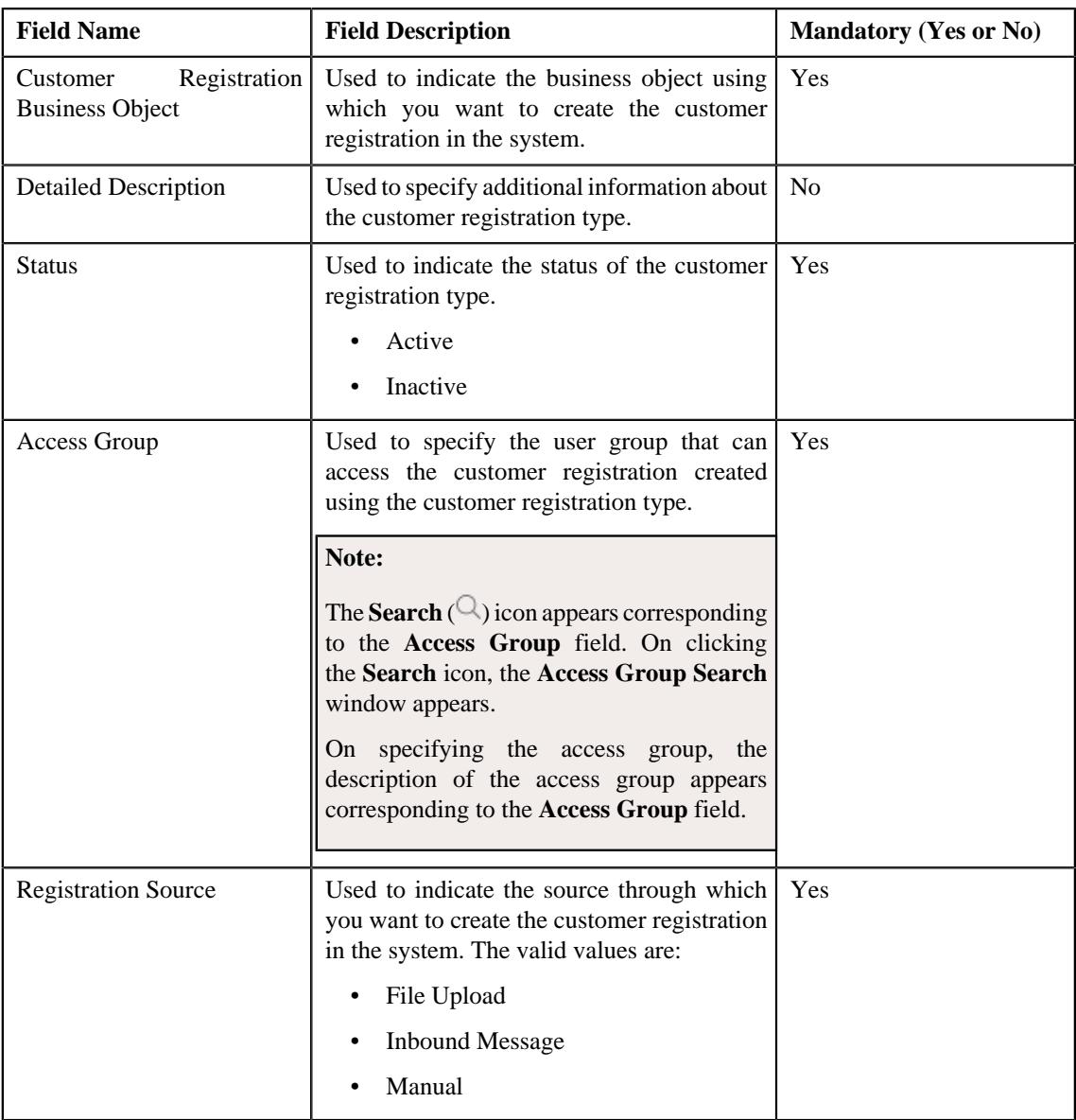

- **6.** Enter the required details in the **Main** section.
- **7.** Define additional information about the customer registration type in the **Additional Data** section.
- **8.** Define a list of characteristics for the customer registration type in the **Characteristics** section.
- **9.** Associate customer registration templates with the customer registration type in the **Customer Registration Templates** section
- **10.**Specify the type of information you want to copy while defining a customer registration using an existing *c*ustomer registration in the **Copy Customer Registration Details** section.

#### **11.** Click **Save**.

The customer registration type is defined.

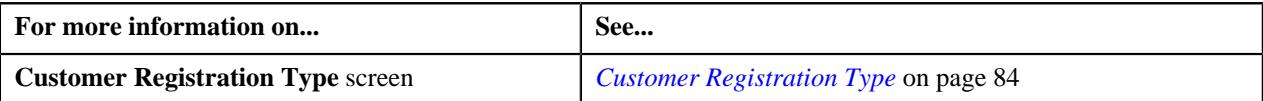

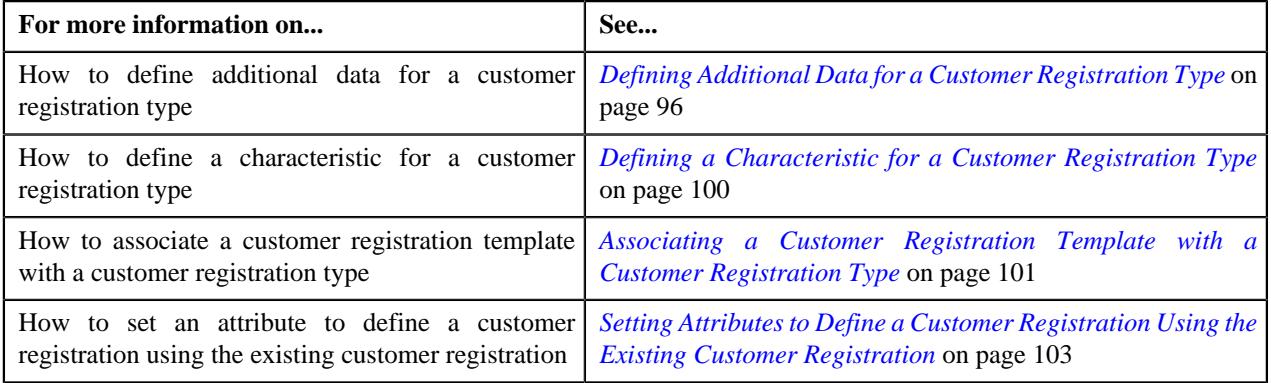

# <span id="page-95-0"></span>**Defining Additional Data for a Customer Registration Type**

### **Prerequisites**

To define additional data for a customer registration type, you should have:

• Person, account, policy plan, membership, and address business objects defined in the application

**Note:** The policy plan and membership business objects are required when you are defining, editing, or copying a customer registration type which is created using the **C1-CustRegTypeHealthCare** business object.

- Approval To Do types and To Do roles defined in the application
- Billing hierarchy and pricing To Do types and To Do roles defined in the application

**Note:** The billing hierarchy and pricing To Do types and To Do roles are required when you are defining, editing, or copying a customer registration type which is created using the **C1-CustRegTypeHealthCare** business object.

#### **Procedure**

To define additional data for a customer registration type:

**1.** Ensure that the **Additional Data** section is expanded when you are defining, editing, or copying a customer *r*egistration type.

The **Additional Data** section contains the following fields:

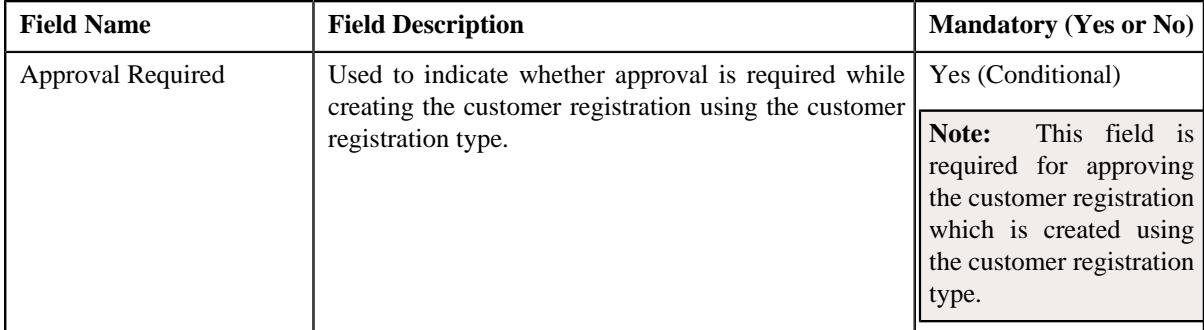

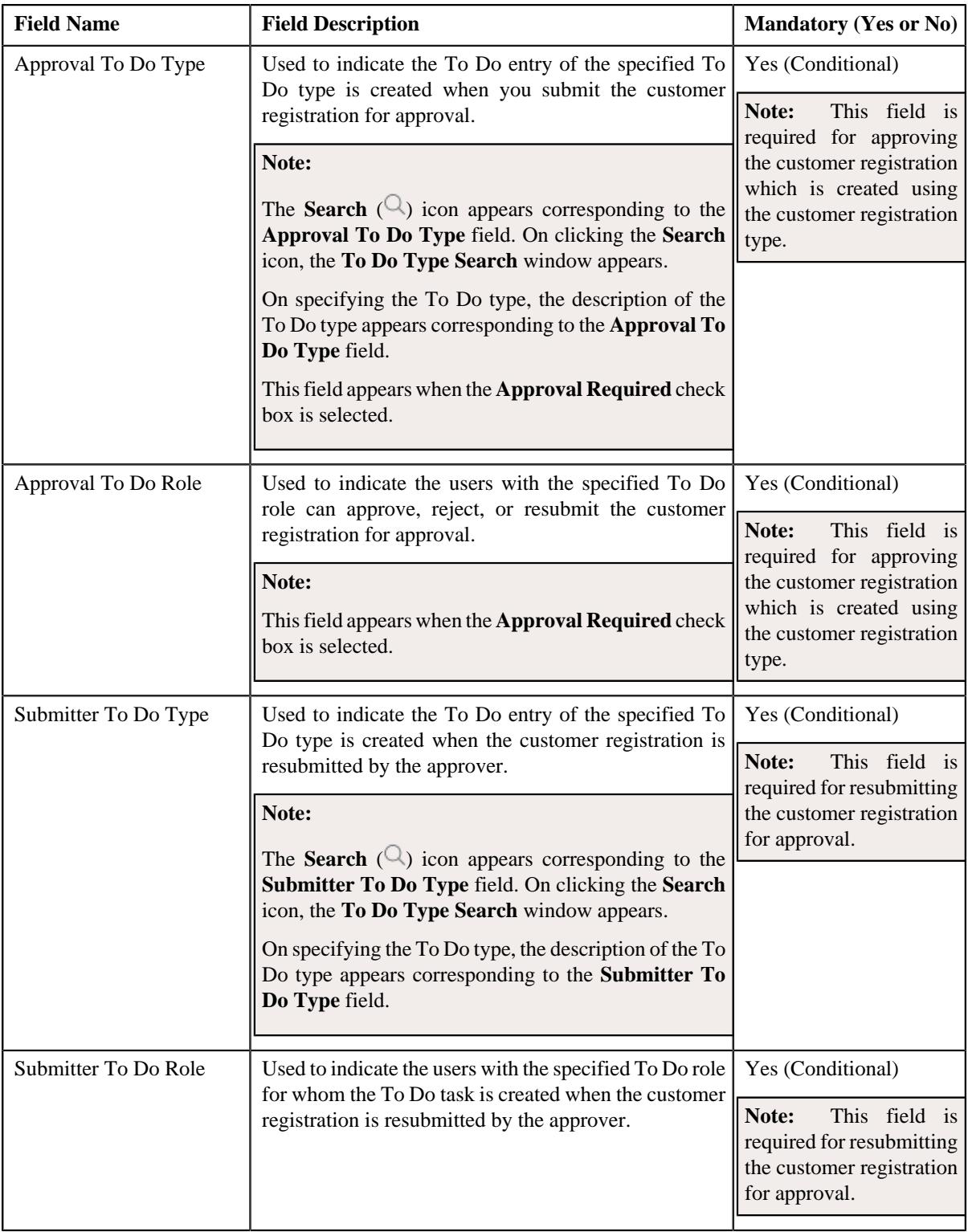

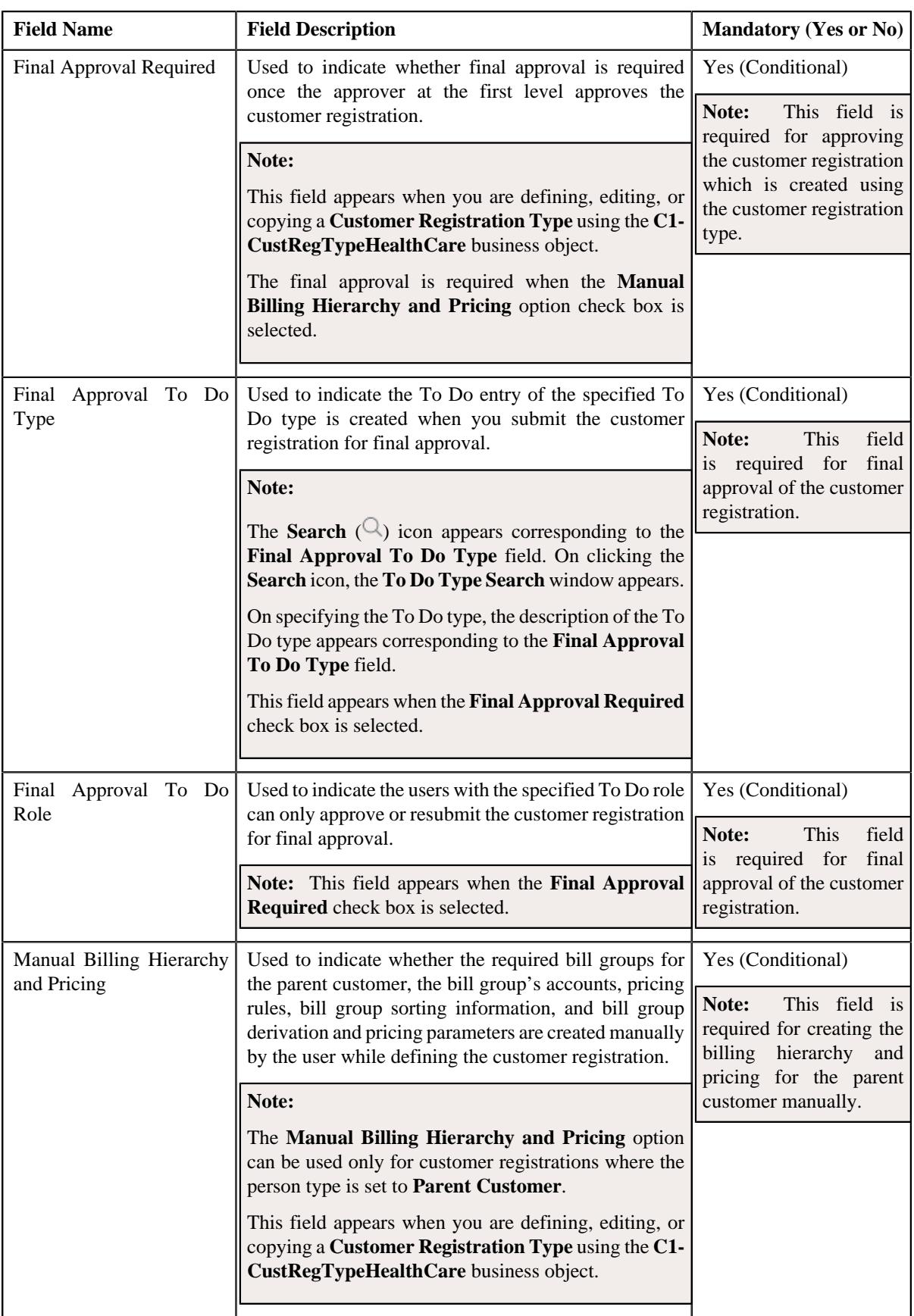

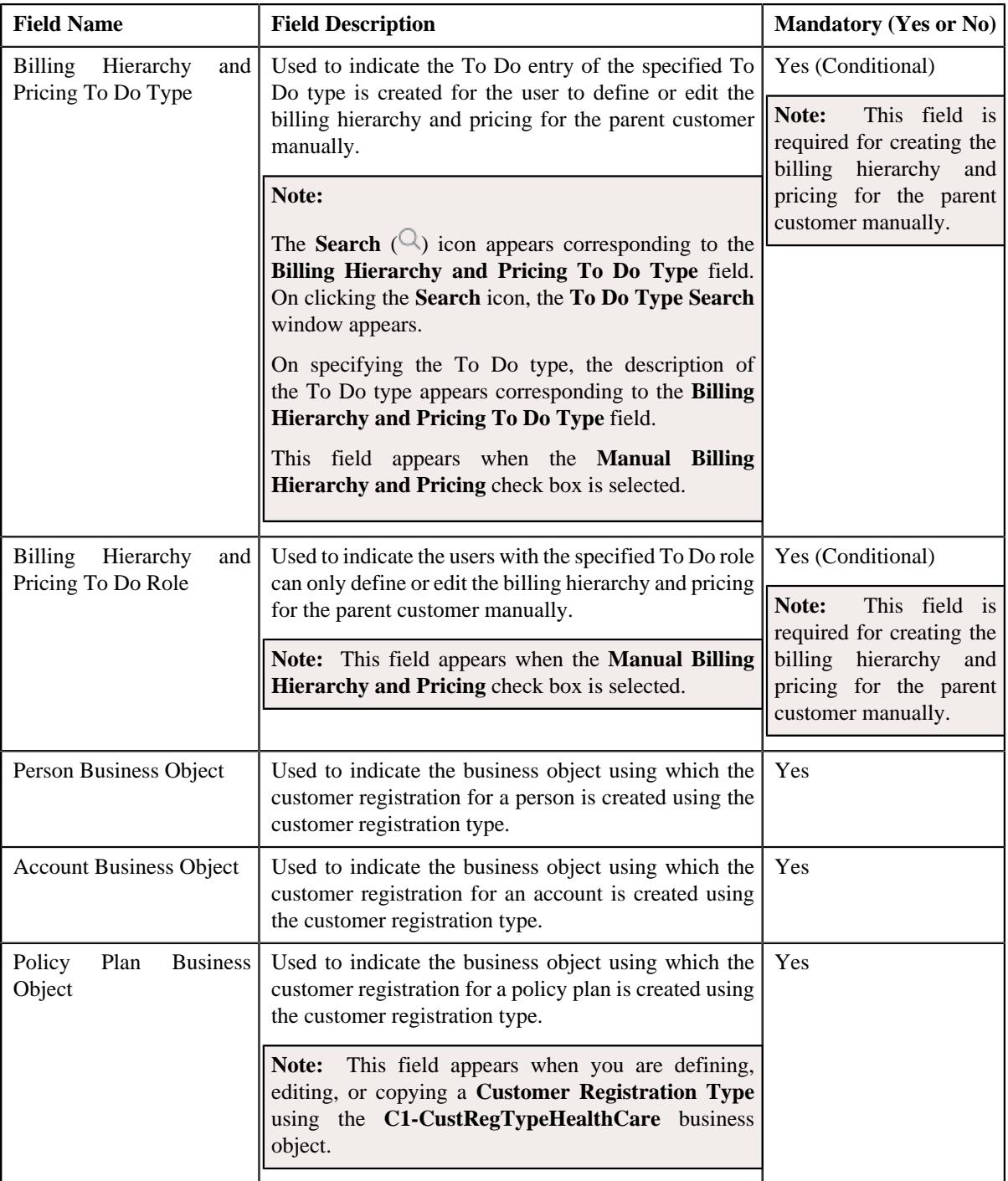

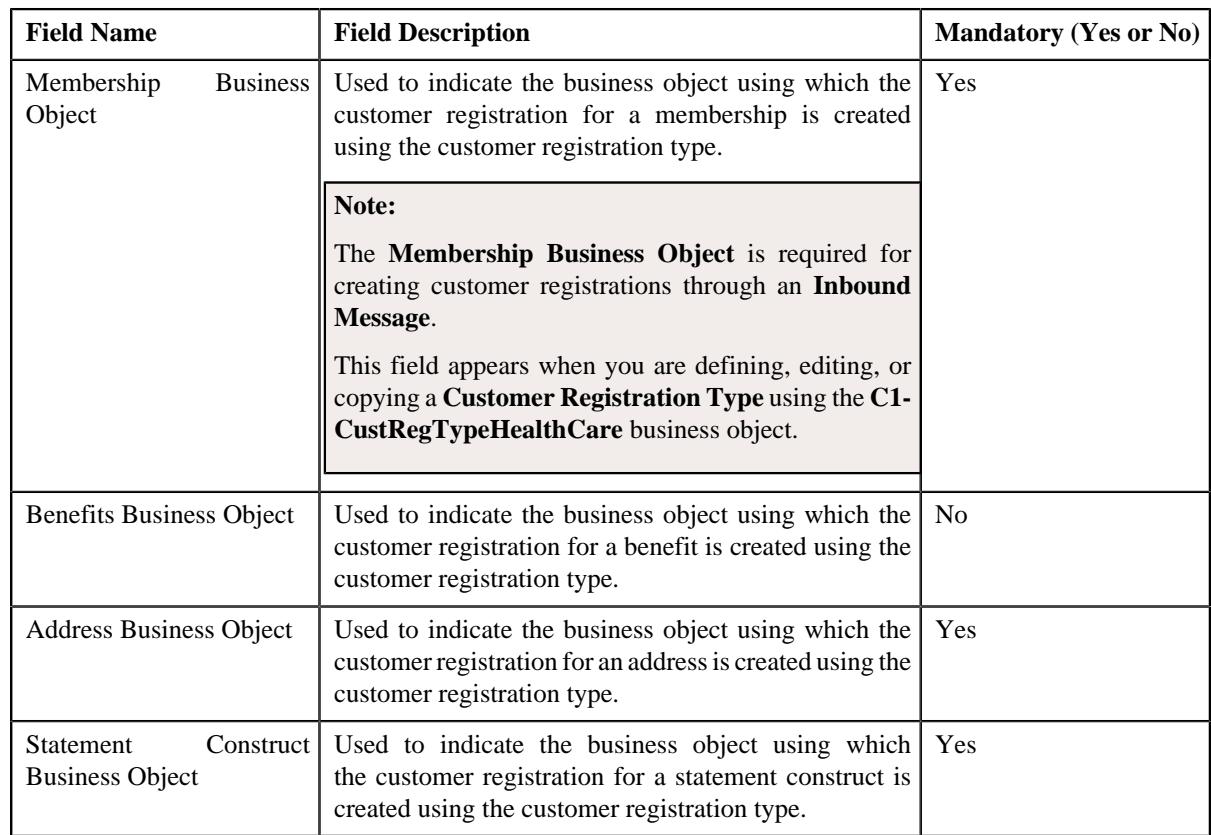

- **2.** Enter the required details in the **Additional Data** section.
- **3.** Click **Save**.

The additional data for the customer registration type is defined.

#### **Related Topics**

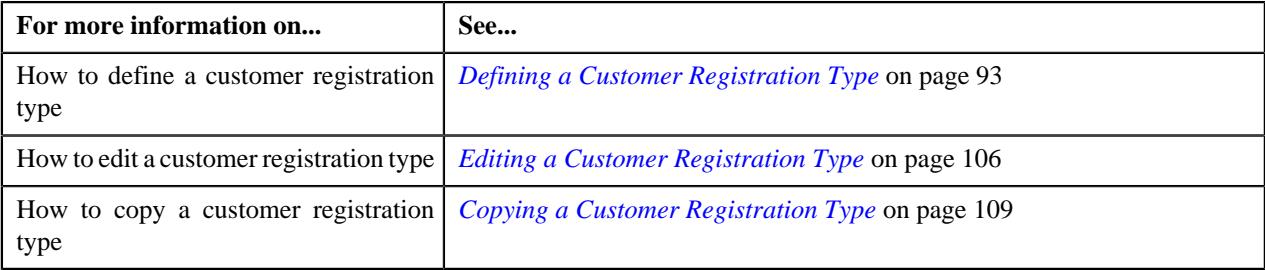

# <span id="page-99-0"></span>**Defining a Characteristic for a Customer Registration Type**

#### **Prerequisites**

To define a characteristic for a customer registration type, you should have:

• Characteristic types defined in the application (where the characteristic entity is set to **Customer Registration Type**)

#### **Procedure**

To define a characteristic for a customer registration type:

**1.** Ensure that the **Characteristics** section is expanded when you are defining, editing, or copying a customer *r*egistration type.

The **Characteristics** section contains the following fields:

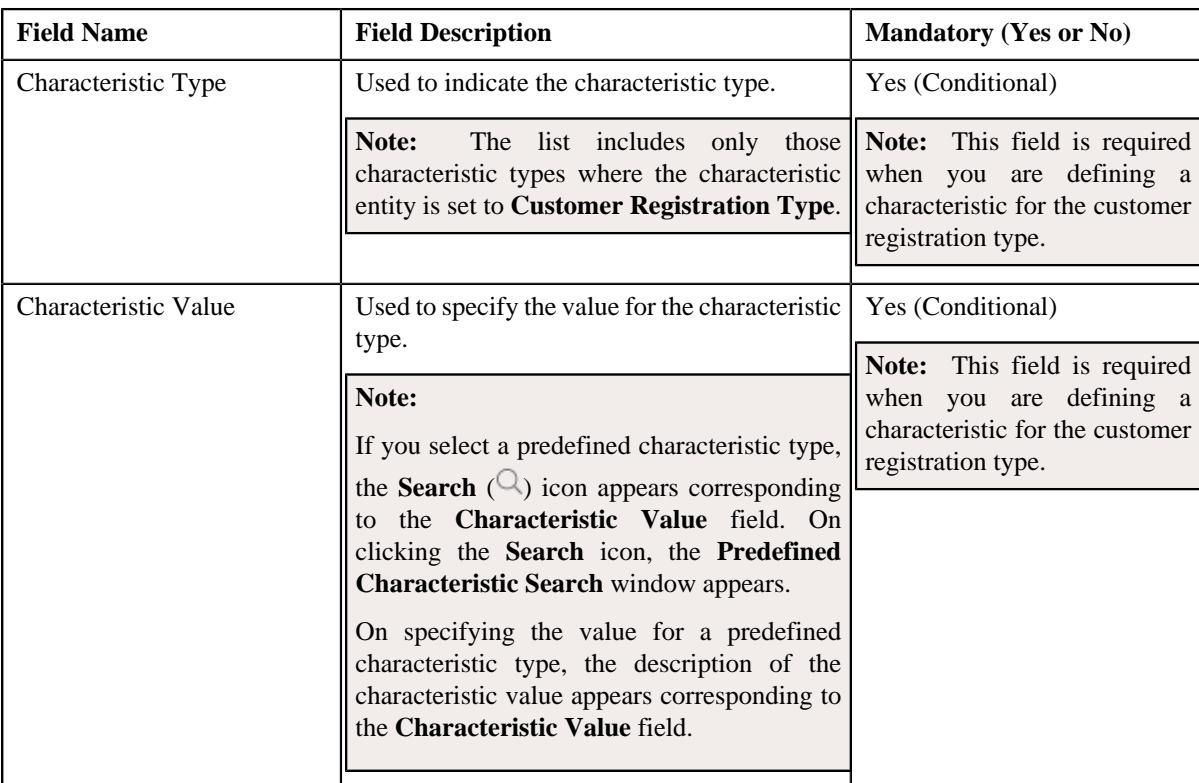

- **2.** Enter the required details in the **Characteristics** section.
- **3.** If you want to define more than one characteristic for the customer registration type, click the **Add** ( $\pm$ ) icon *a*nd then repeat step *2*.

**Note:** However, if you want to remove a characteristic from the customer registration type, click the **Delete** ( $\mathbb{D}$ ) icon corresponding to the characteristic.

#### **4.** Click **Save**.

The characteristic is defined for the customer registration type.

#### **Related Topics**

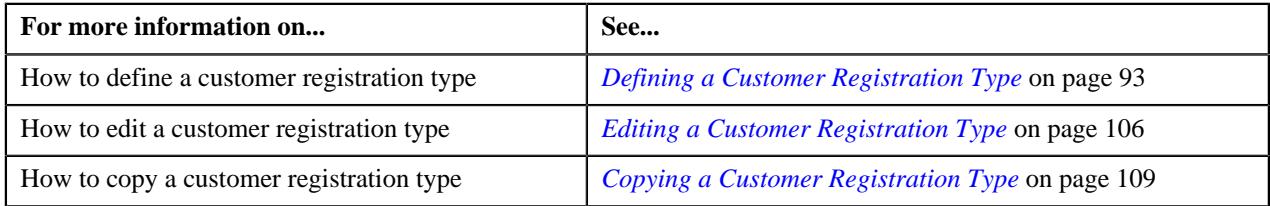

# <span id="page-100-0"></span>**Associating a Customer Registration Template with a Customer Registration Type**

### **Prerequisites**

To associate a customer registration template with a customer registration type, you should have:

- Template categories defined in the application
- Customer registration templates associated to the template categories

#### **Procedure**

To associate a customer registration template with a customer registration type:

**1.** Ensure that the **Customer Registration Templates** section is expanded when you are defining, editing, or *c*opying a customer registration type.

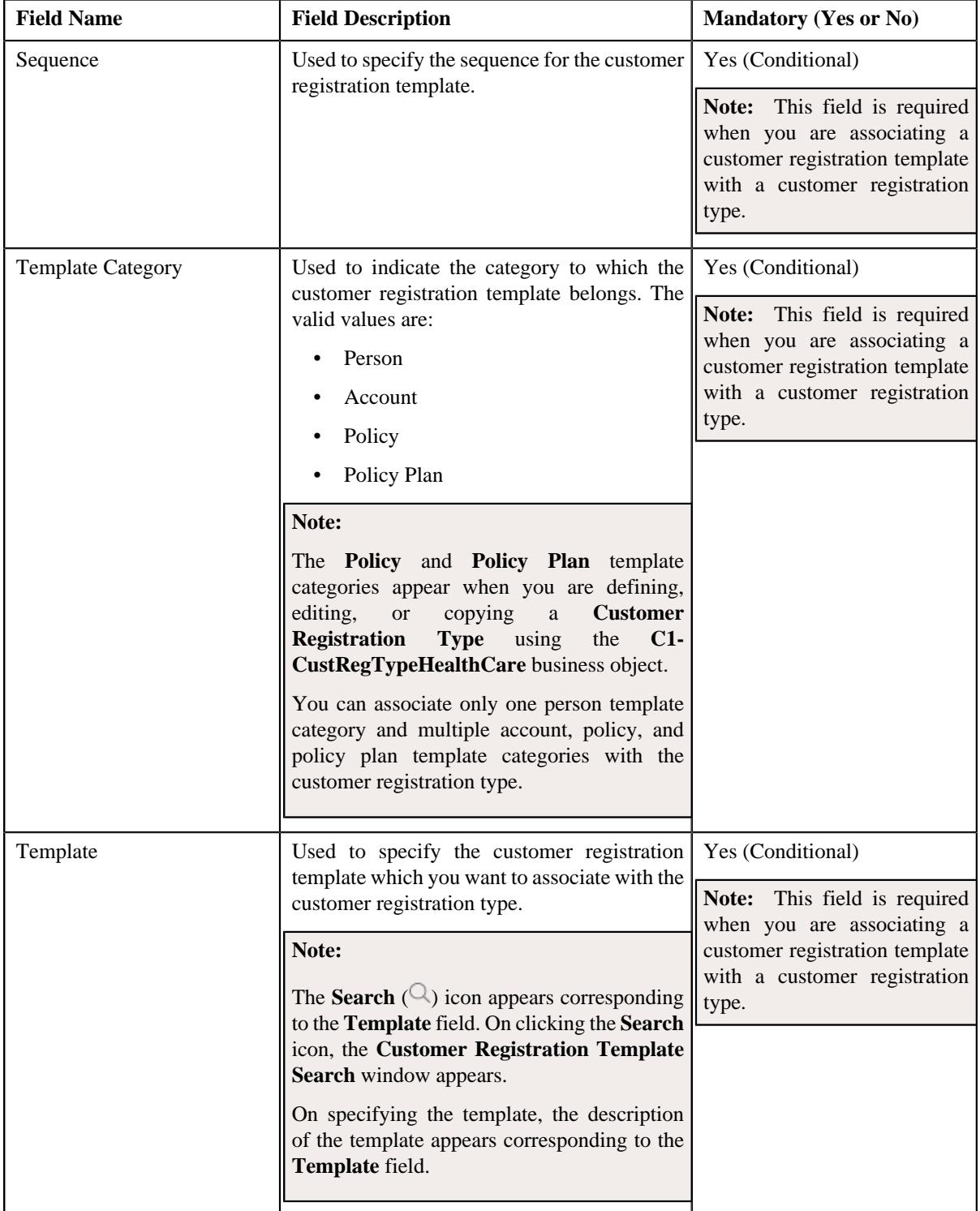

The **Customer Registration Templates** section contains the following fields:

- **2.** Enter the required details in the **Customer Registration Templates** section.
- **3.** If you want to define more than one template for the customer registration type, click the **Add**  $(+)$  icon and *t*hen repeat step *2*.

**Note:** However, if you want to remove a template from the customer registration type, click the **Delete**  $(\blacksquare)$  icon corresponding to the customer registration template.

**4.** Click **Save**.

The customer registration template is associated with the customer registration type.

#### **Related Topics**

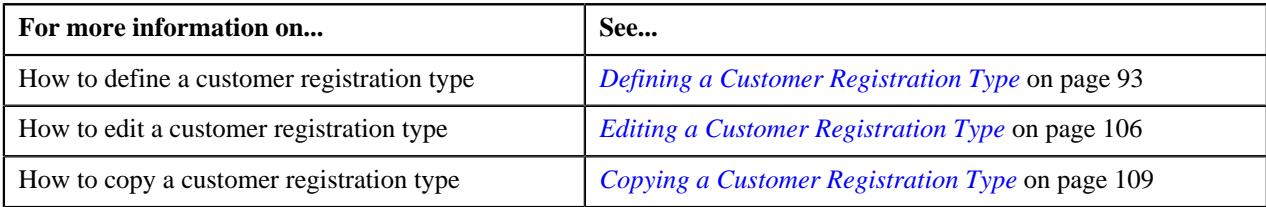

## <span id="page-102-0"></span>**Setting Attributes to Define a Customer Registration Using the Existing Customer Registration**

### **Prerequisites**

To set an attribute for defining a customer registration using the existing customer registration, you should have:

- **Person** attributes defined in the application
- **Account** attributes defined in the application
- **Policy** attributes defined in the application

**Note:** The **Policy** attributes are required when you are defining a customer registration type using the **C1- CustRegTypeHealthCare** business object.

• **Policy Plan** attributes defined in the application

**Note:** The **Policy Plan** attributes are required when you are defining a customer registration type using the **C1- CustRegTypeHealthCare** business object.

#### **Procedure**

To set an attribute for defining a customer registration using the existing customer registration:

**1.** Ensure that the **Copy Customer Registration Details** section is expanded when you are defining, editing, or *c*opying a customer registration type.

The **Copy Customer Registration Details** section contains the following fields:

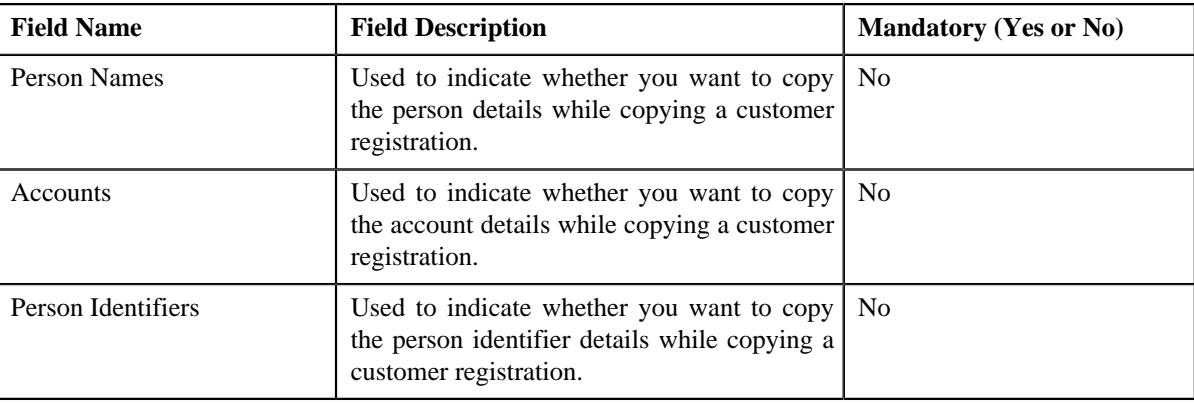

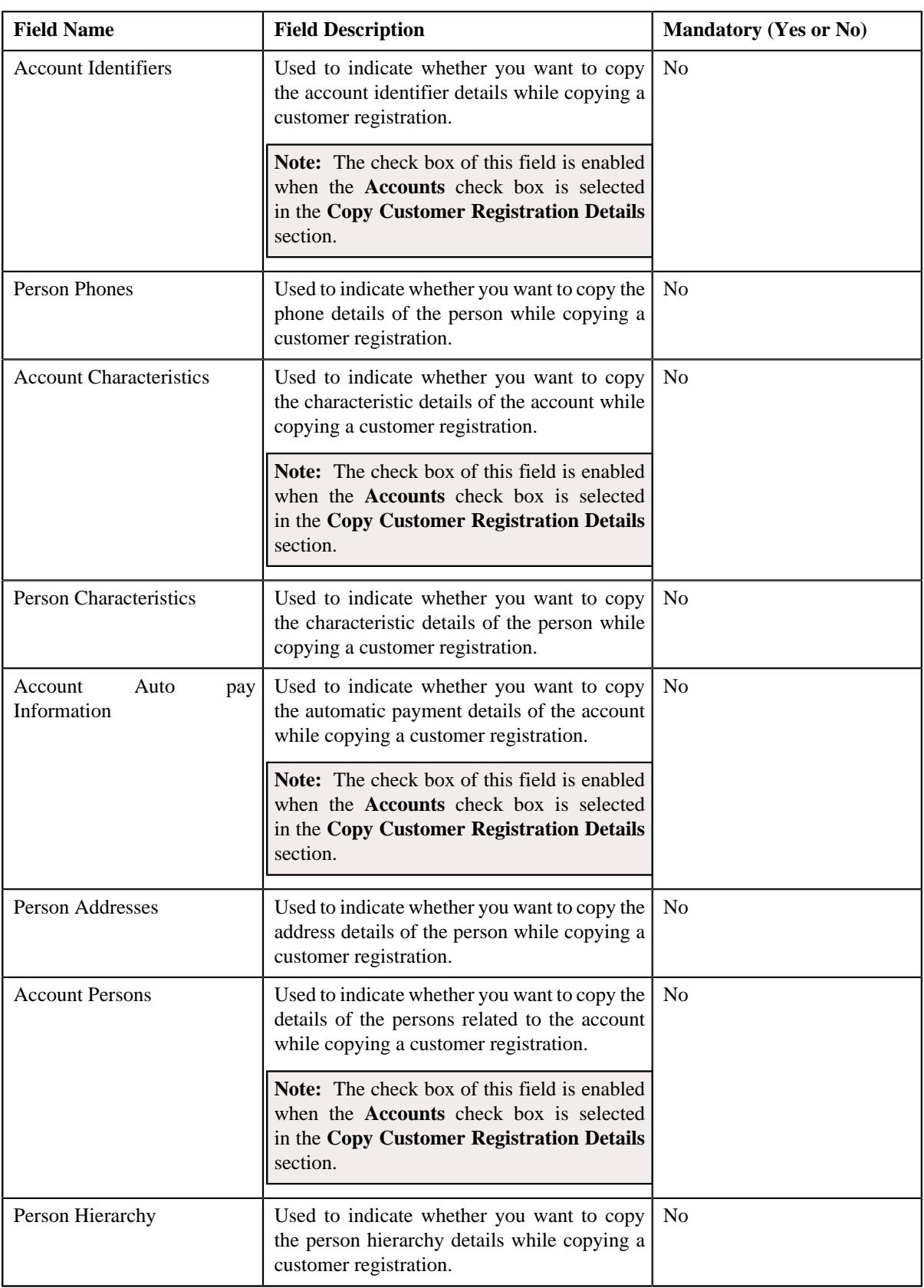

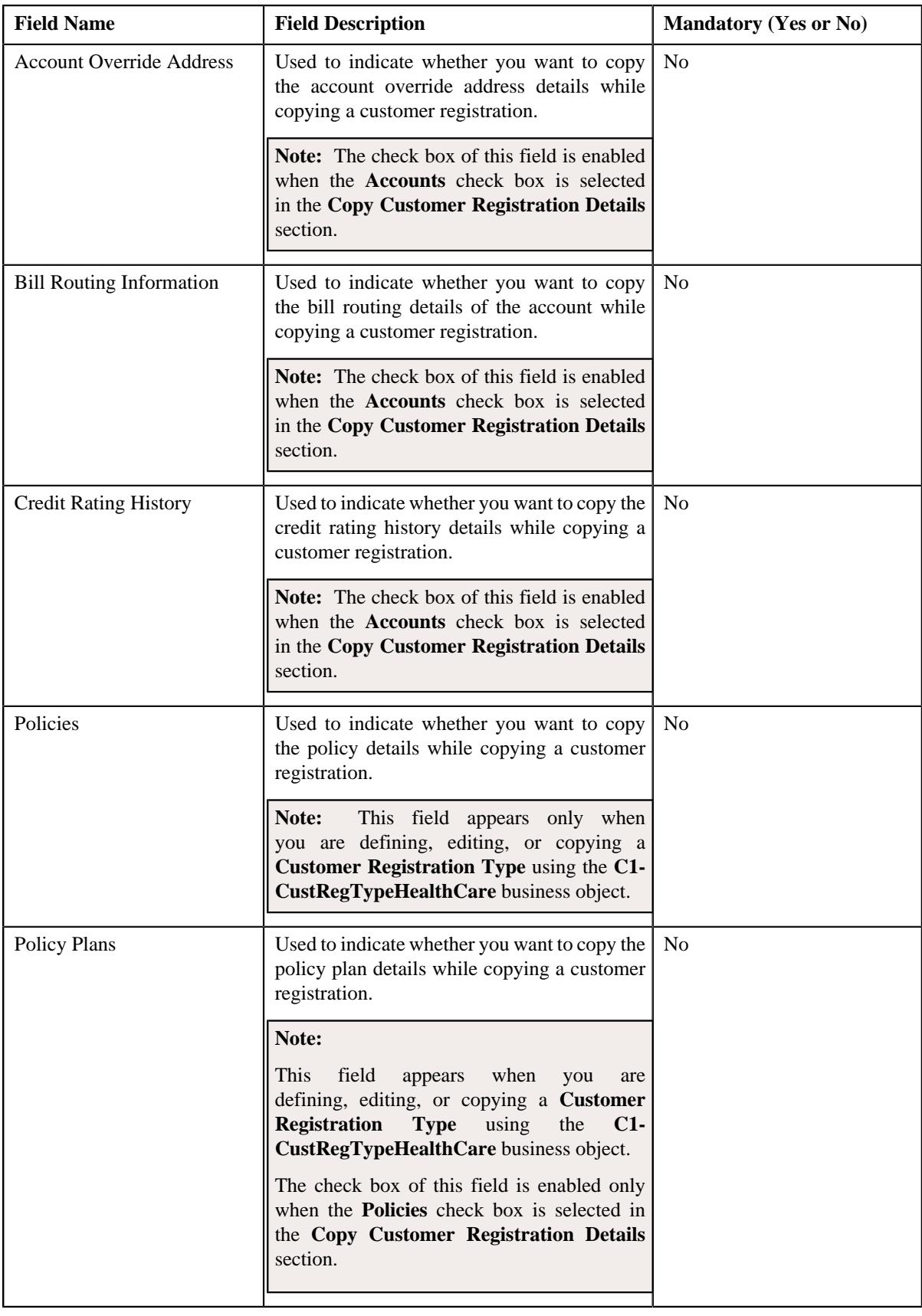

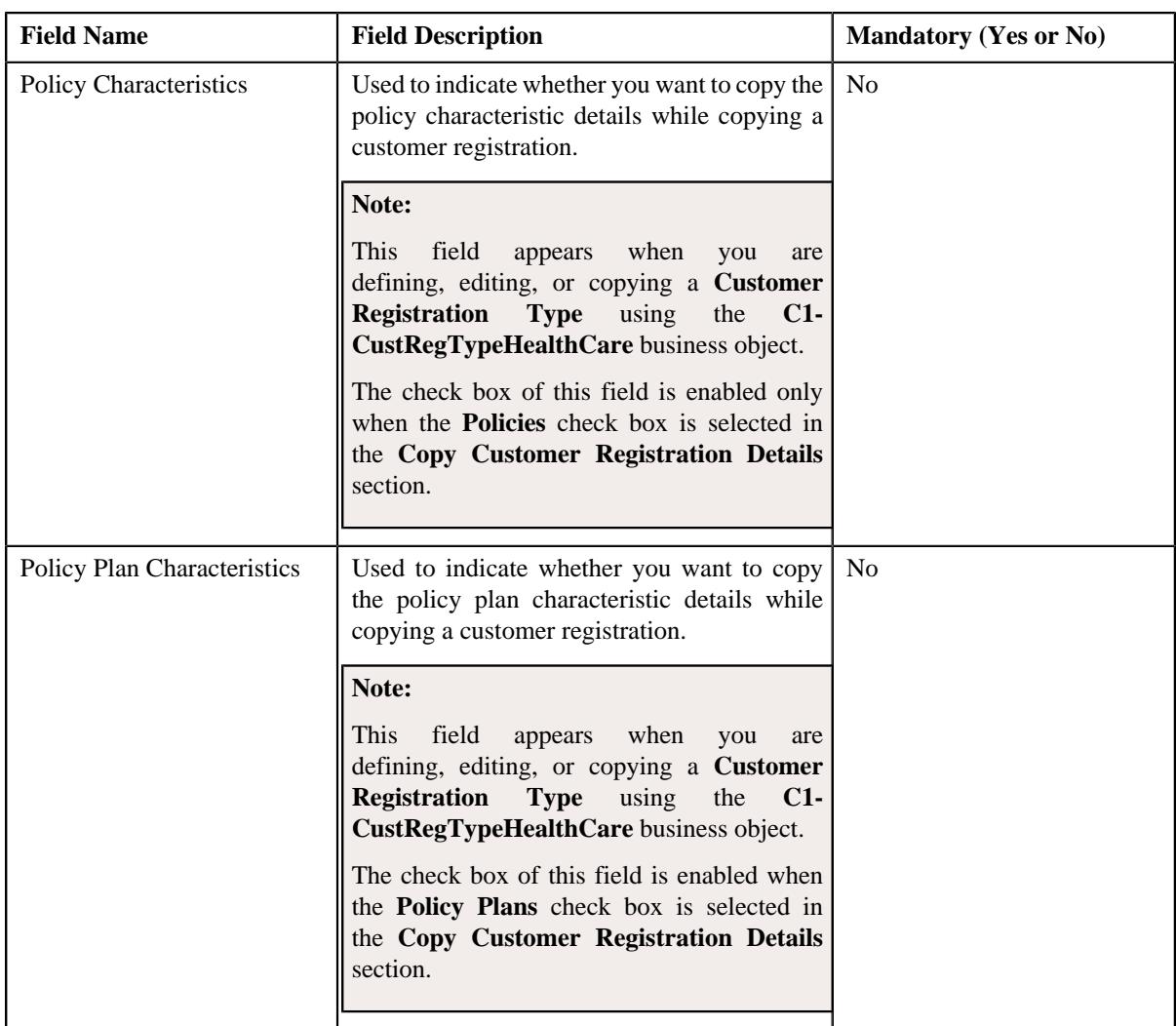

**2.** Select the required attributes in the **Copy Customer Registration Details** section.

### **3.** Click **Save**.

The attributes are set for defining a customer registration using the existing customer registration.

## **Related Topics**

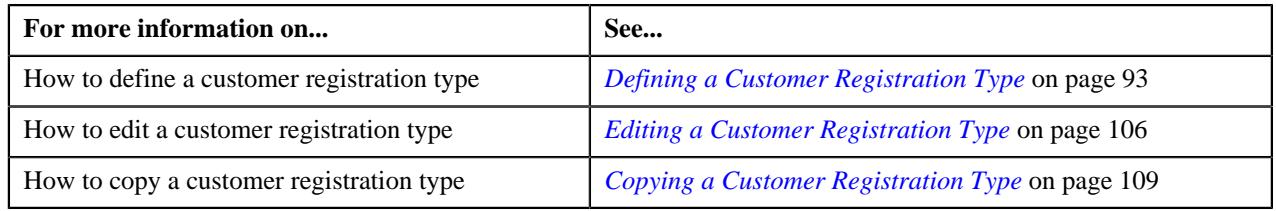

# <span id="page-105-0"></span>**Editing a Customer Registration Type**

### **Prerequisites**

To edit a customer registration type, you should have:

- Customer registration business objects defined in the application
- Access groups defined in the application
- Registration sources defined in the application
- Statement construct business object defined in the application
- Benefit business object defined in the application
- Person, account, policy plan, membership, and address business objects defined in the application

**Note:** The policy plan and membership business objects are required when you are editing a customer registration type which is created using the **C1-CustRegTypeHealthCare** business object.

- Approval To Do types and To Do roles defined in the application
- Billing hierarchy and pricing To Do types and To Do roles defined in the application

**Note:** The billing hierarchy and pricing To Do types and To Do roles are required when you are editing a customer registration type which is created using the **C1-CustRegTypeHealthCare** business object.

- Characteristic types defined in the application
- Template categories defined in the application

#### **Procedure**

To edit a customer registration type:

- **1.** Search for the customer registration type in the **Customer Registration Type List** zone of the **Customer Registration Type** screen.
- **2.** In the **Search Results** section, click the **Edit** ( $\oslash$ ) icon in the **Edit** column corresponding to the customer *r*egistration type whose details you want to edit.

The **Customer Registration Type** screen appears. It contains the following sections:

- **Main** Used to specify basic details about the customer registration type.
- **Additional Data** Used to define additional information about the customer registration type.
- **Characteristics** Used to define a list characteristics for the customer registration type.
- **Customer Registration Templates** Used to associate templates with the customer registration type.
- **Copy Customer Registration Details** Used to specify the type of information you want to copy while defining a customer registration using an existing customer registration.
- **Main** The **Main** section contains the following fields:

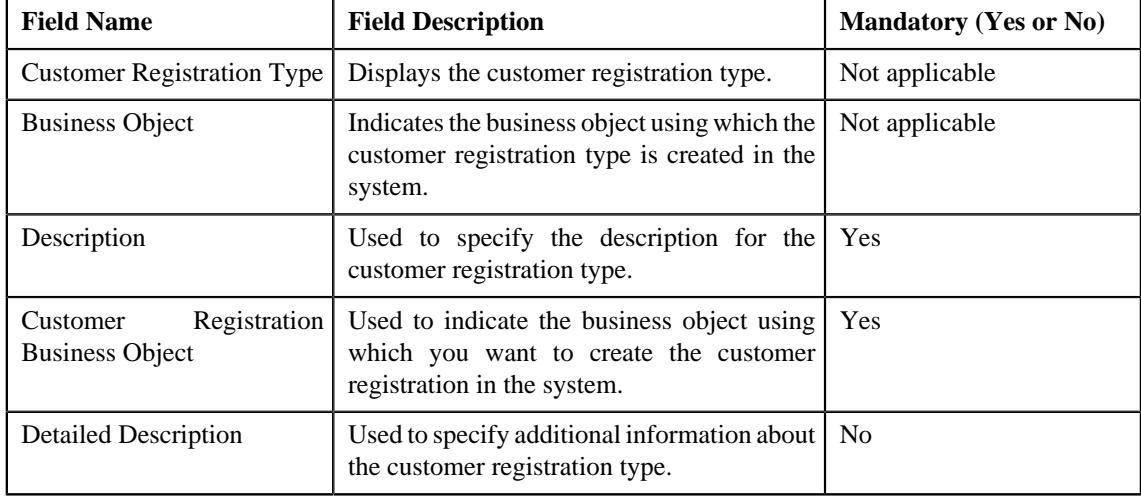

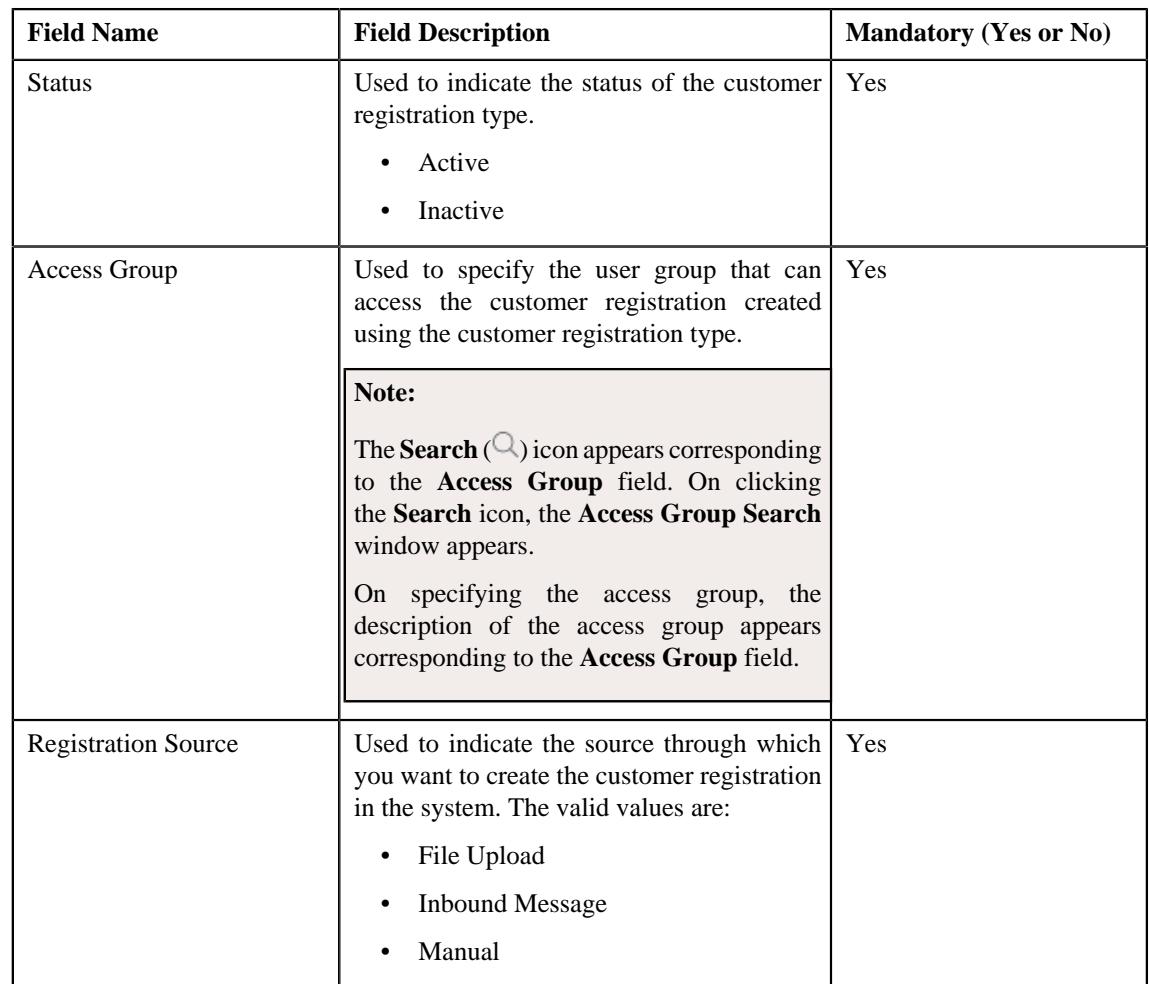

**Tip:** Alternatively, you can edit the details of a customer registration type by clicking the **Edit** button in the **Customer Registration Type** zone.

- **3.** Modify the required details in the **Main** section, if required.
- **4.** Modify additional information about the customer registration type in the **Additional Data** section, if required.
- **5.** Define, edit, or remove characteristics of the customer registration type in the **Characteristics** section, if required.
- **6.** Associate or disassociate customer registration templates from the customer registration type in the **Customer Registration Templates** section, if required.
- **7.** Specify the type of information you want to copy while defining a customer registration using an existing *c*ustomer registration in the **Copy Customer Registration Details** section, if required.
- **8.** Click **Save**.

The changes made to the customer registration type are saved.

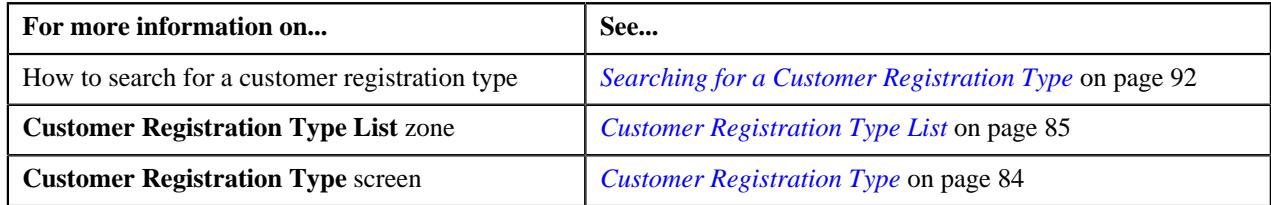
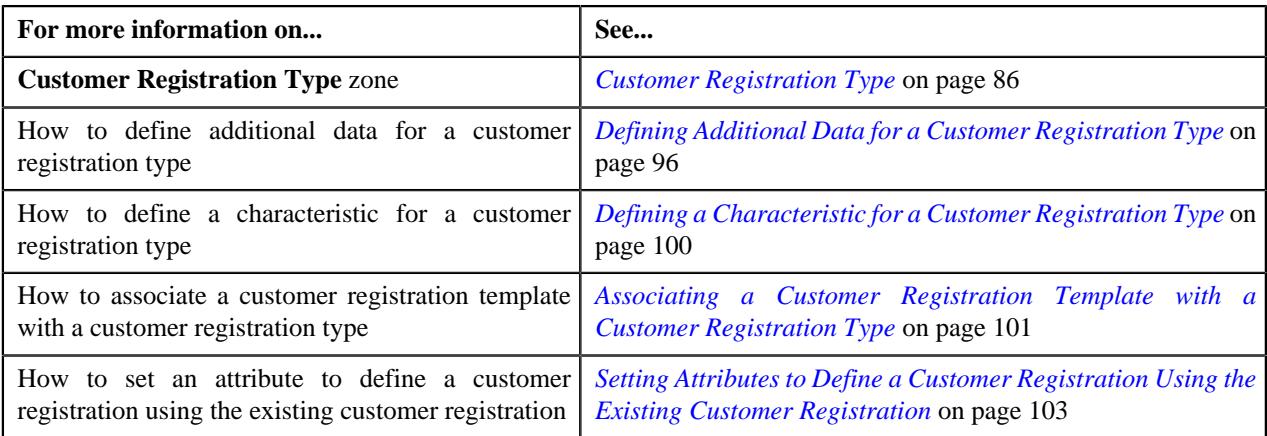

# **Copying a Customer Registration Type**

Instead of creating a customer registration type from scratch, you can create a new customer registration type using an existing customer registration type. This is possible through copying a customer registration type. On copying a customer registration type, the details including the additional data, characteristics, customer registration templates, and attributes set to define a customer registration from the existing customer registration are copied to the new customer registration type. You can then edit the details, if required.

## **Prerequisites**

To copy a customer registration type, you should have:

- Customer registration type (whose copy you want to create) defined in the application
- Customer registration business objects defined in the application
- Access groups defined in the application
- Registration sources defined in the application
- Statement construct business object defined in the application
- Benefit business object defined in the application
- Person, account, policy plan, membership, and address business objects defined in the application

**Note:** The policy plan and membership business objects are required when you are copying a customer registration type which is created using the **C1-CustRegTypeHealthCare** business object.

- Approval To Do types and To Do roles defined in the application
- Billing hierarchy and pricing To Do types and To Do roles defined in the application

**Note:** The billing hierarchy and pricing To Do types and To Do roles are required when you are copying a customer registration type which is created using the **C1-CustRegTypeHealthCare** business object.

- Characteristic types defined in the application
- Template categories defined in the application

#### **Procedure**

To copy a customer registration type:

- **1.** Search for a customer registration type in the **Customer Registration Type List** zone of the **Customer Registration Type** screen.
- **2.** In the **Search Results** section, click the **Duplicate** ( $\Box$ ) icon in the **Duplicate** column corresponding to the *c*ustomer registration type whose copy you want to create.

The **Customer Registration Type** screen appears. It contains the following sections:

- **Main** Used to specify basic details about the customer registration type.
- **Additional Data** Used to define additional information about the customer registration type.
- **Characteristics** Used to define a list characteristics for the customer registration type.
- **Customer Registration Templates** Used to associate templates with the customer registration type.
- **Copy Customer Registration Details** Used to specify the type of information you want to copy while defining a customer registration using an existing customer registration.
- **Main** The **Main** section contains the following fields:

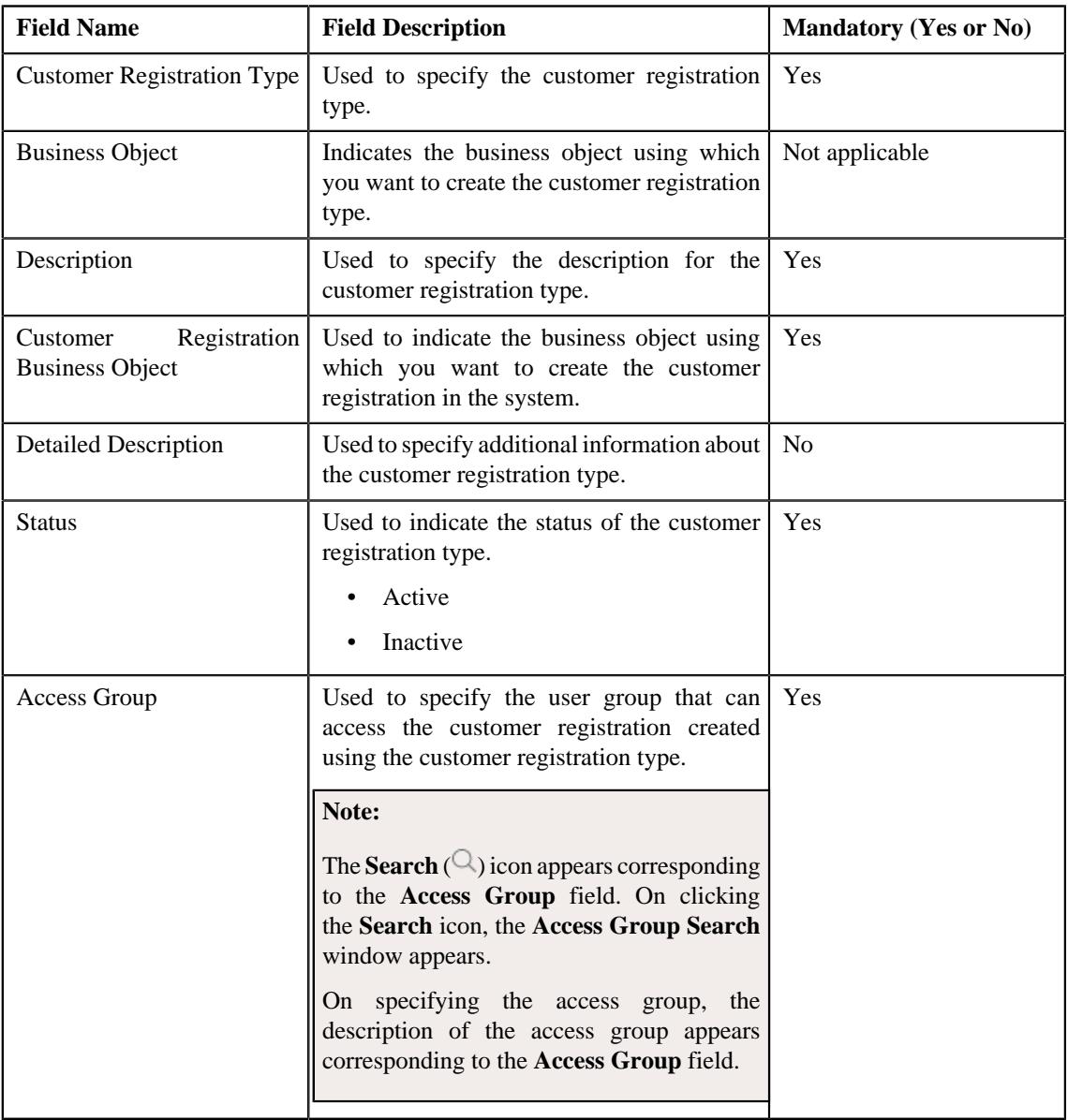

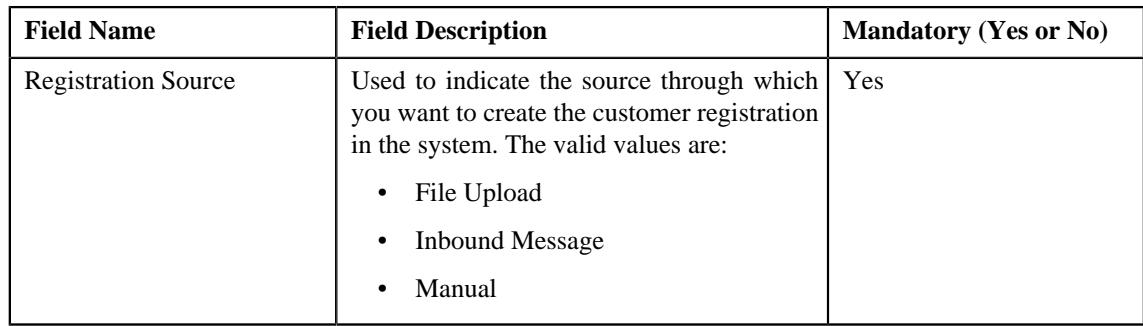

**Tip:** Alternatively, you can copy a customer registration type by clicking the **Duplicate** button in the **Customer Registration Type** zone.

- **3.** Enter the required details in the **Main** section.
- **4.** Enter additional information about the customer registration type in the **Additional Data** section.
- **5.** Define, edit, or remove characteristics of the customer registration type in the **Characteristics** section.
- **6.** Associate or disassociate customer registration templates from the customer registration type in the **Customer Registration Templates** section.
- **7.** Specify the type of information you want to copy while defining a customer registration using an existing *c*ustomer registration in the **Copy Customer Registration Details** section.
- **8.** Click **Save**.

The new customer registration type is defined.

#### **Related Topics**

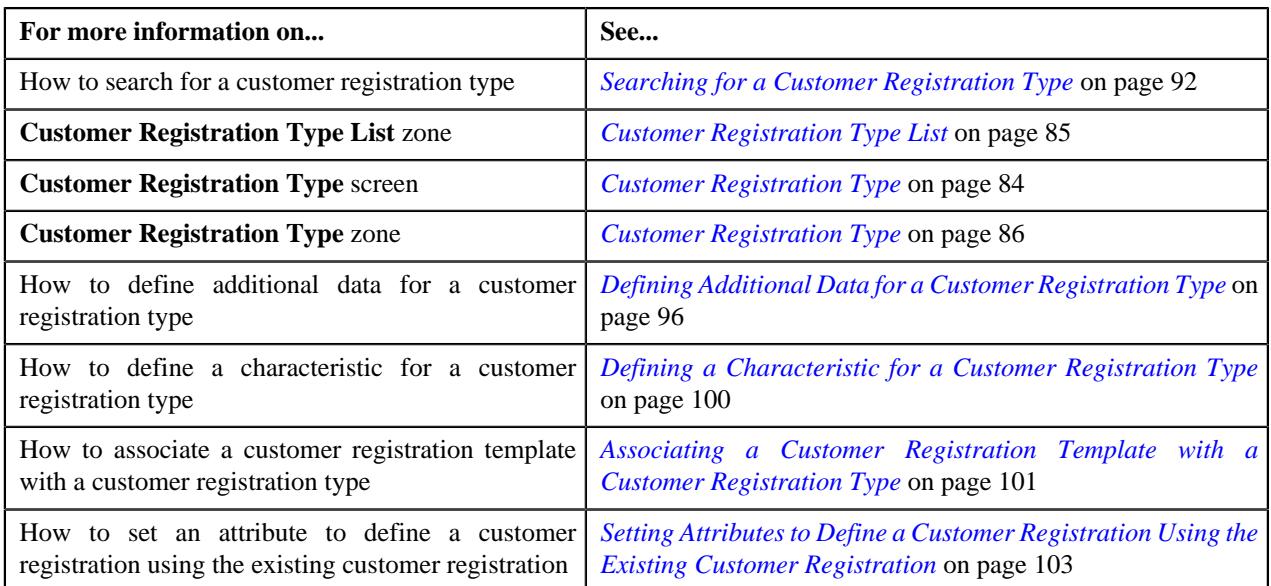

# **Deleting a Customer Registration Type**

#### **Procedure**

To delete a Customer Registration Type:

**1.** Search for the customer registration type in the **Customer Registration Type List** zone of the **Customer Registration Type** screen.

<sup>2.</sup> In the **Customer Registration Type List** zone, click the **Delete** ( $\mathbb{D}$ ) icon in the **Delete** column corresponding *t*o the customer registration type that you want to delete.

A message appears confirming whether you want to delete the customer registration type.

**3.** Click **OK**.

The customer registration type is deleted.

**Note:** You can delete a customer registration type when a customer registration is not yet defined using the customer registration type.

**Tip:** Alternatively, you can delete a customer registration type by clicking the **Delete** button in the **Customer Registration Type** zone.

### **Related Topics**

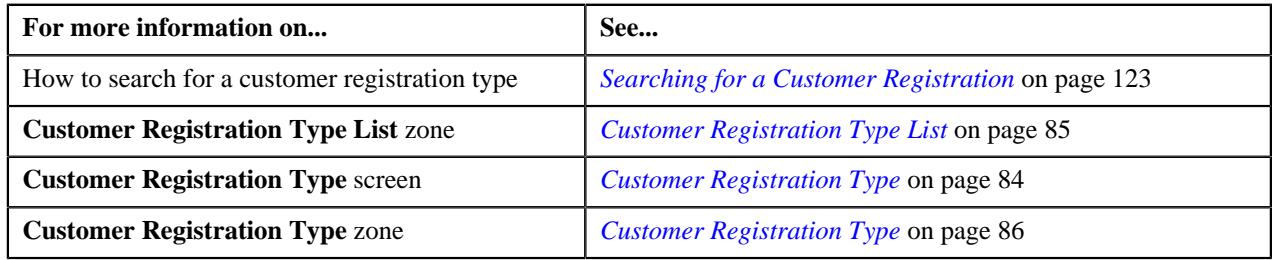

## **Viewing the Customer Registration Type Details**

### **Procedure**

To view the details of a customer registration type:

- **1.** Search for the customer registration type in the **Customer Registration Type List** zone of the **Customer Registration Type** screen.
- **2.** In the **Search Results** section, click the **Broadcast**  $(\widehat{\sigma})$  icon corresponding to the customer registration type *w*hose details you want to view.

The **Customer Registration Type** zone appears.

**3.** View the details of the customer registration type in the **Customer Registration Type** zone.

## **Related Topics**

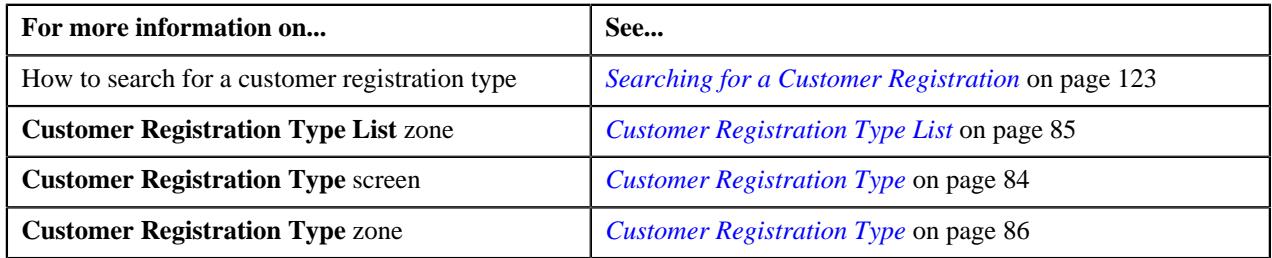

# <span id="page-111-0"></span>**Customer Registration (Used for Searching)**

The **Customer Registration** screen allows you to search for a customer registration using various search criteria. It contains the following zone:

• *[Search Customer Registration](#page-112-0)* on page 113

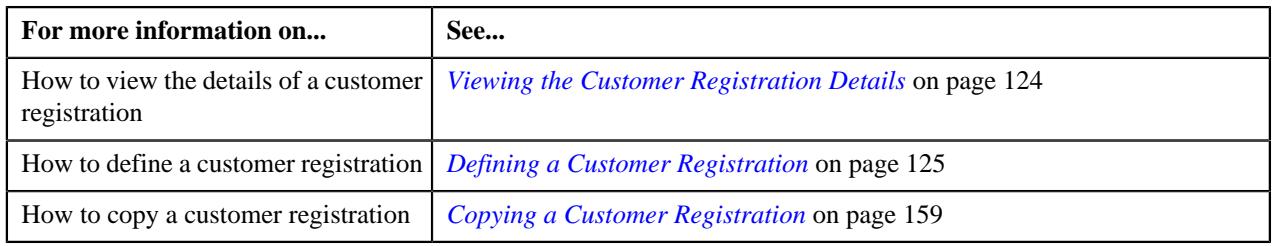

# <span id="page-112-0"></span>**Search Customer Registration**

The **Search Customer Registration** zone allows you to search for a customer registration using various search criteria. It contains the following two sections:

• **Search Criteria** - The **Search Criteria** section contains the following fields:

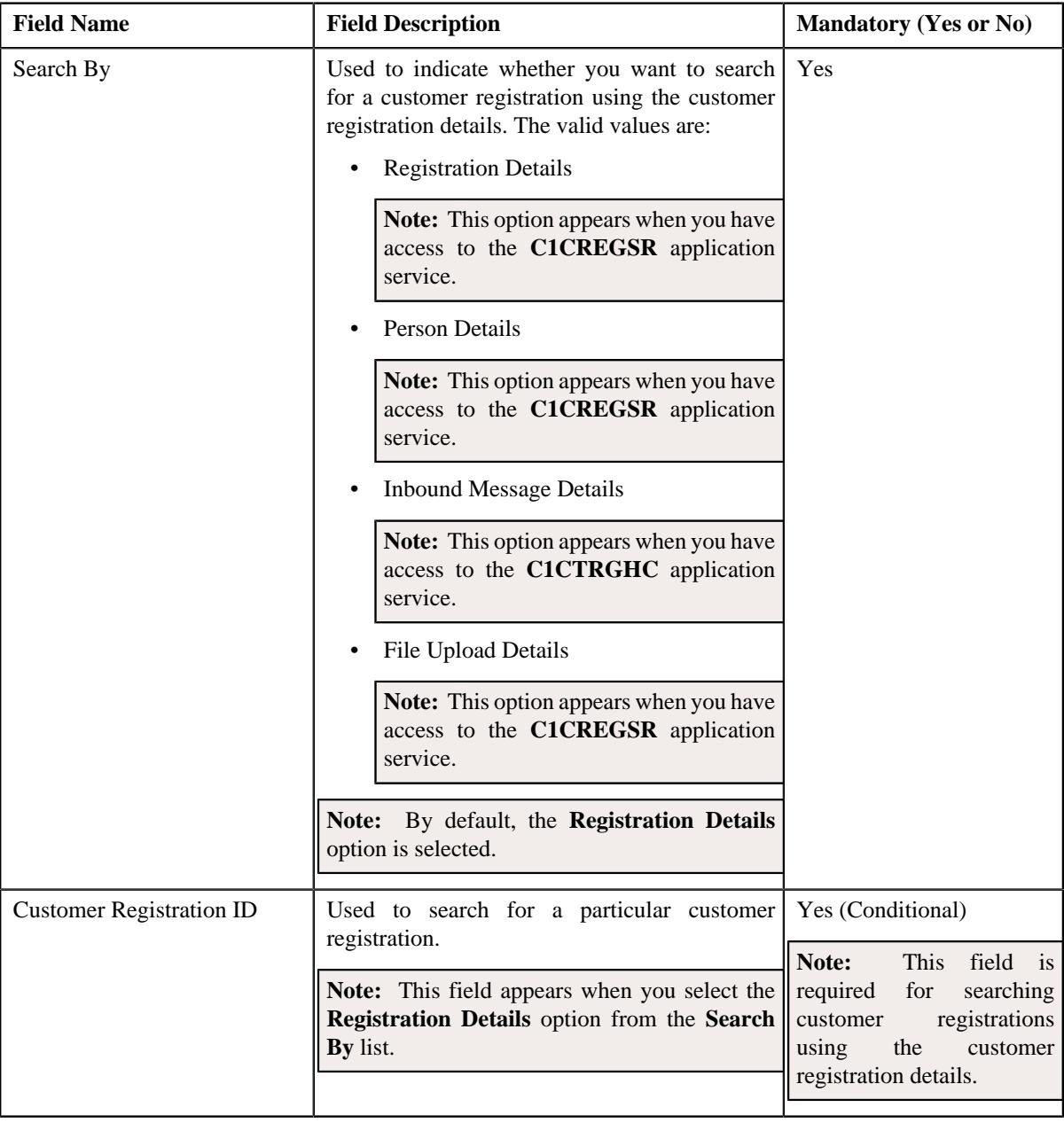

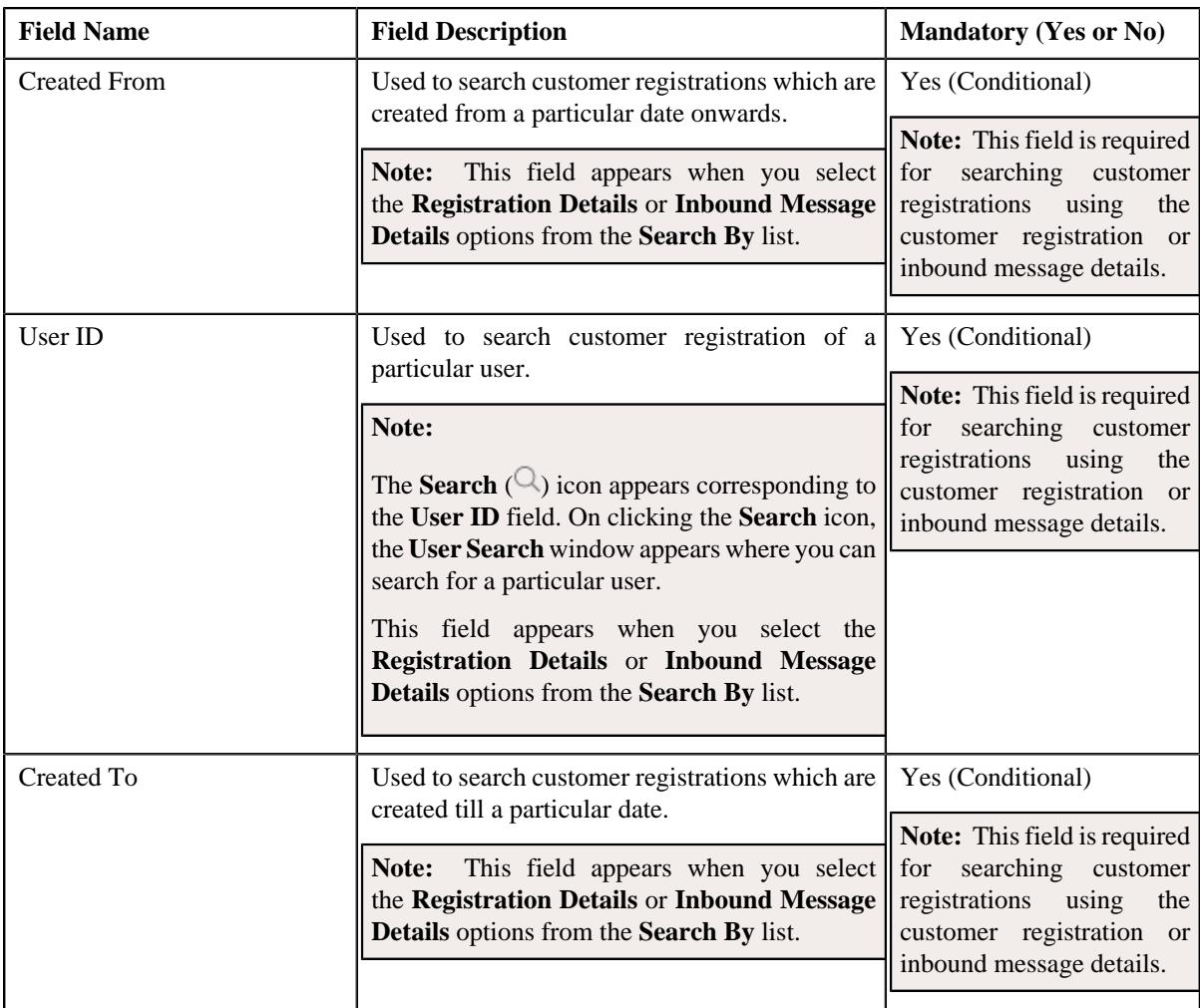

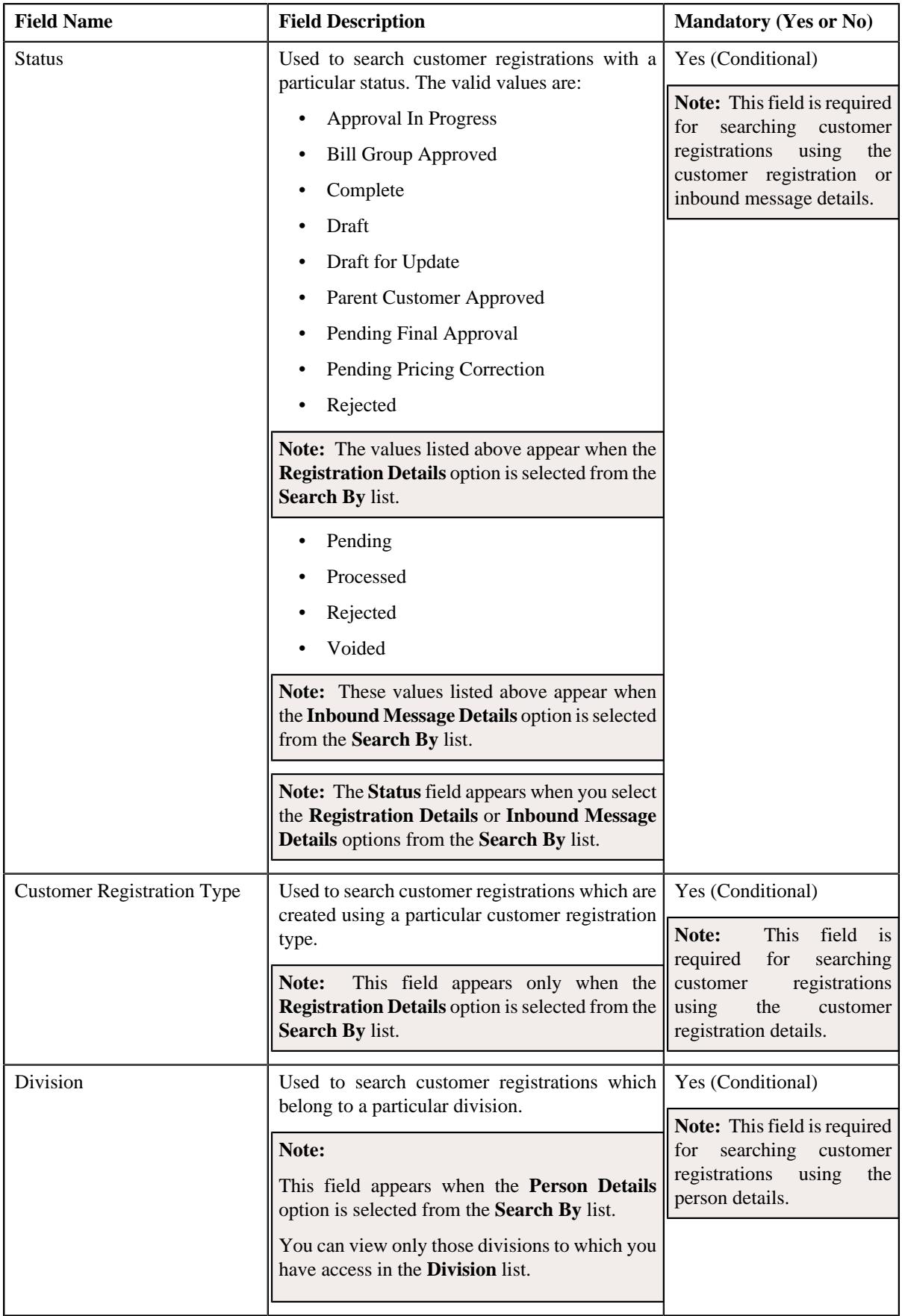

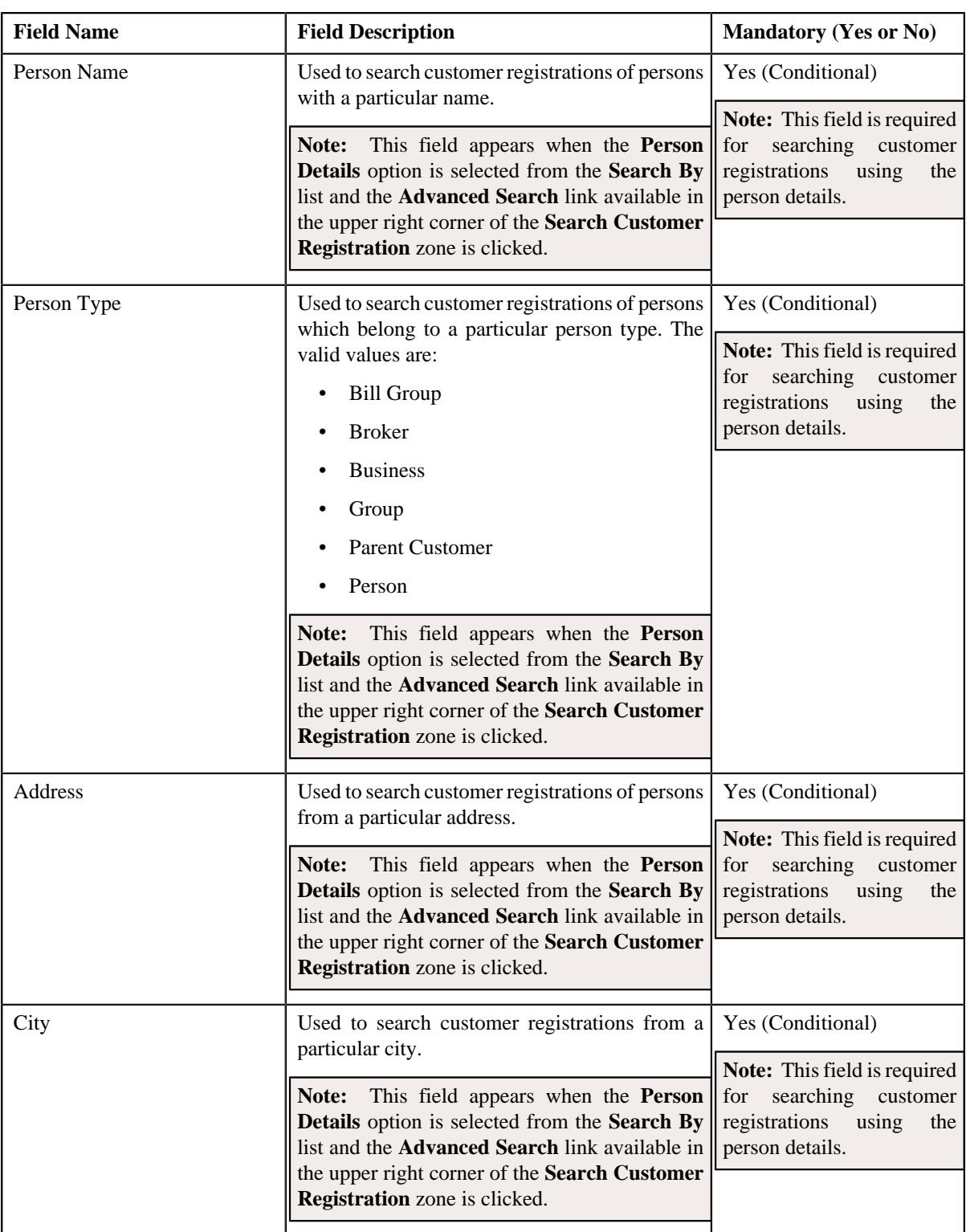

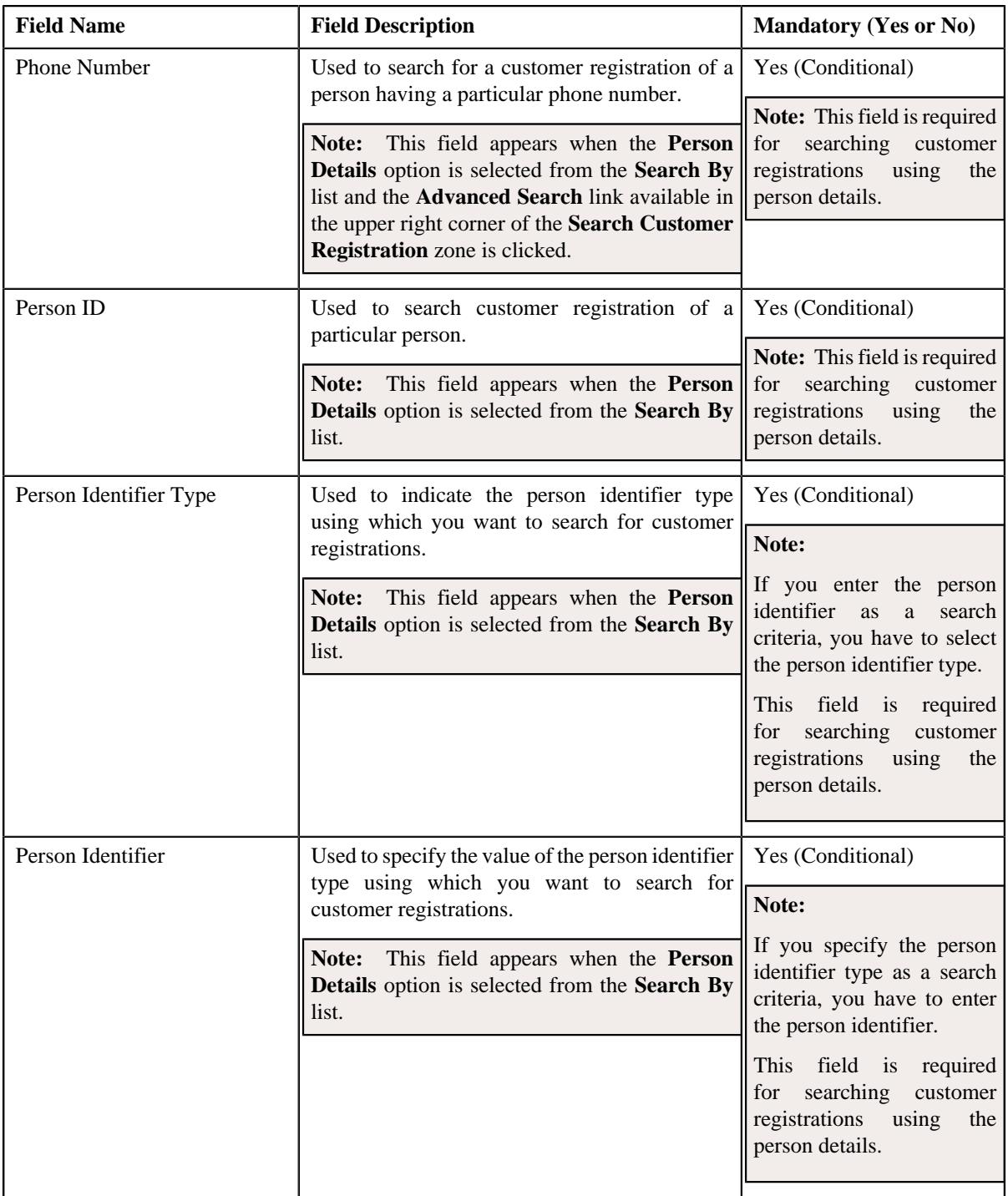

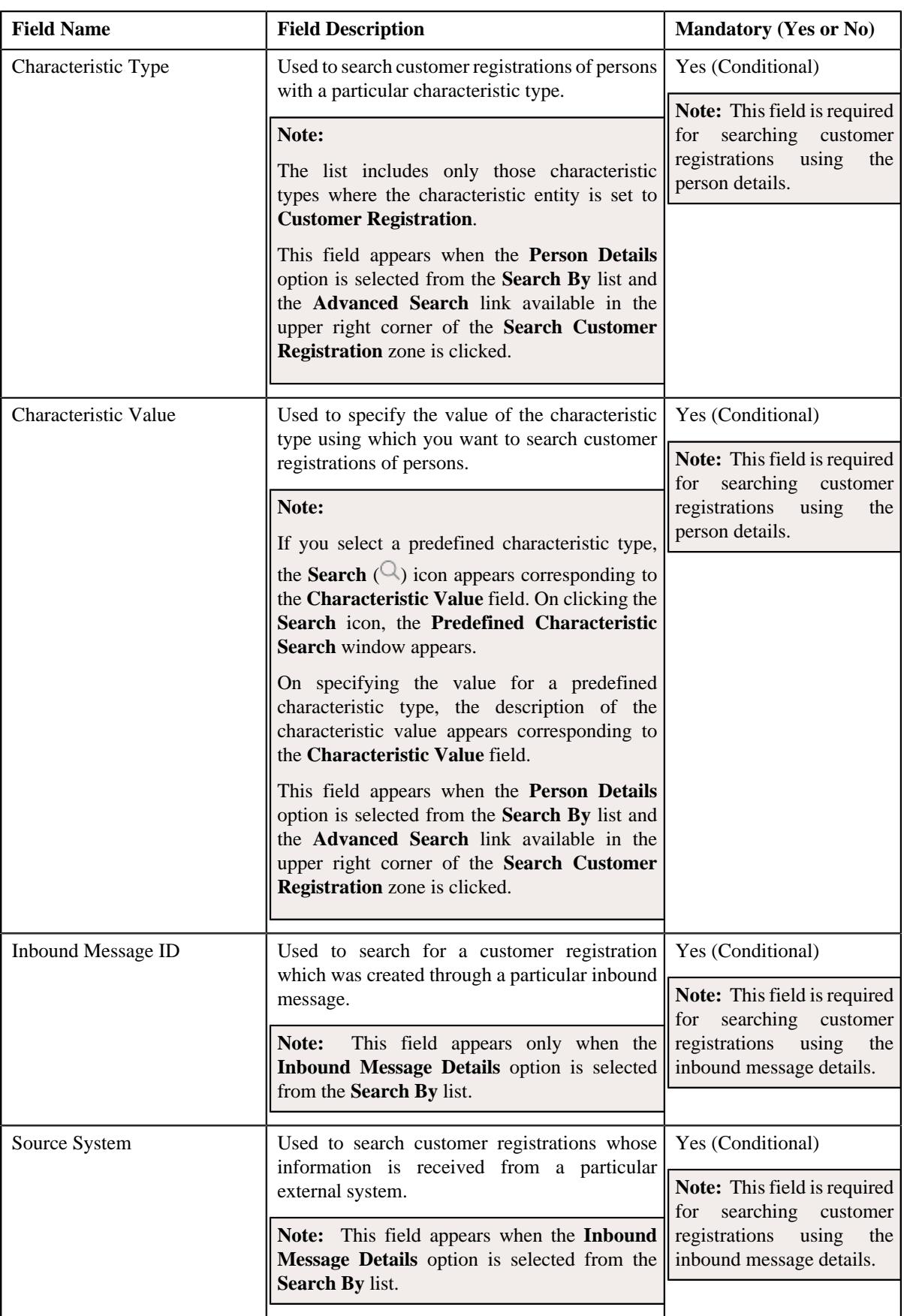

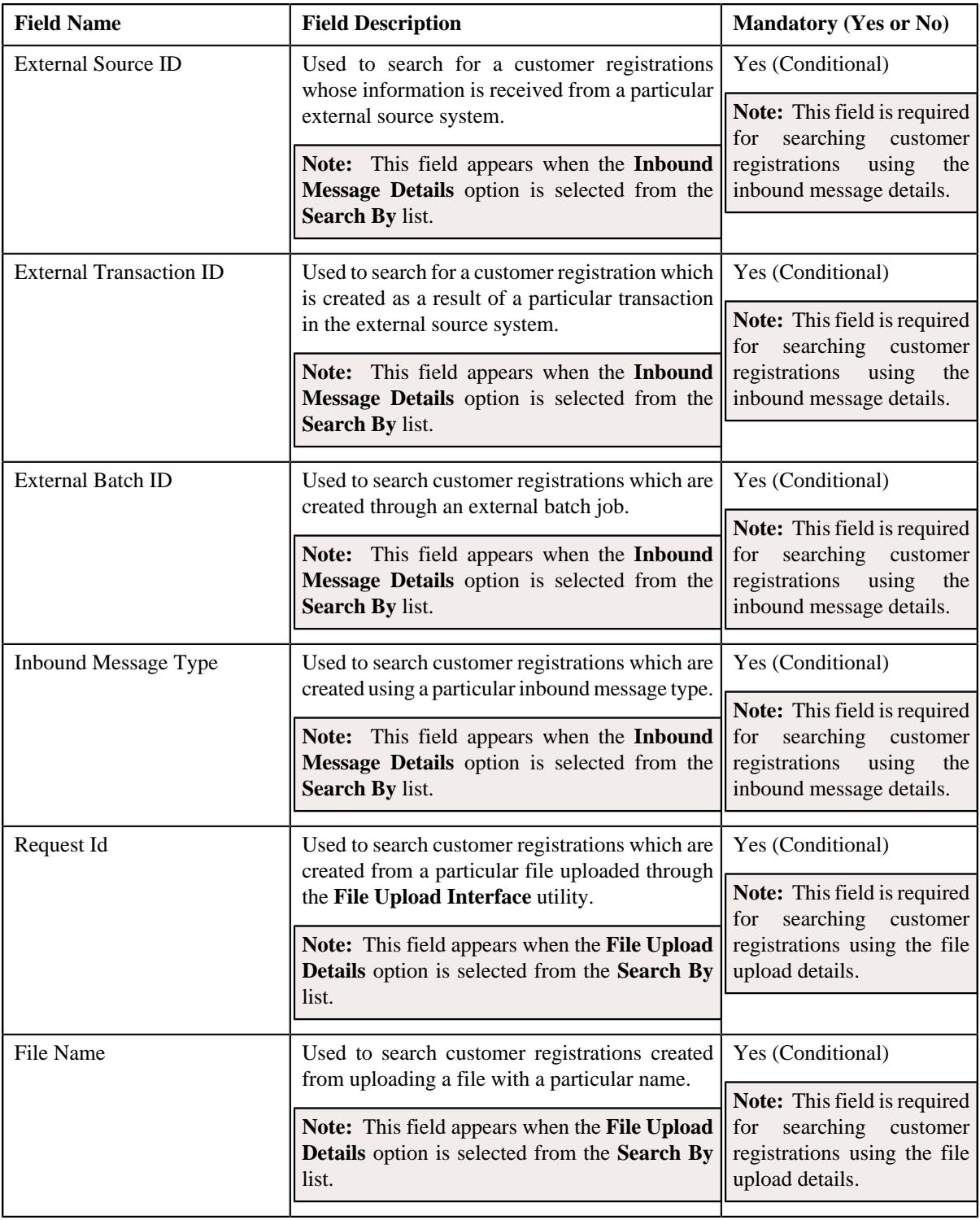

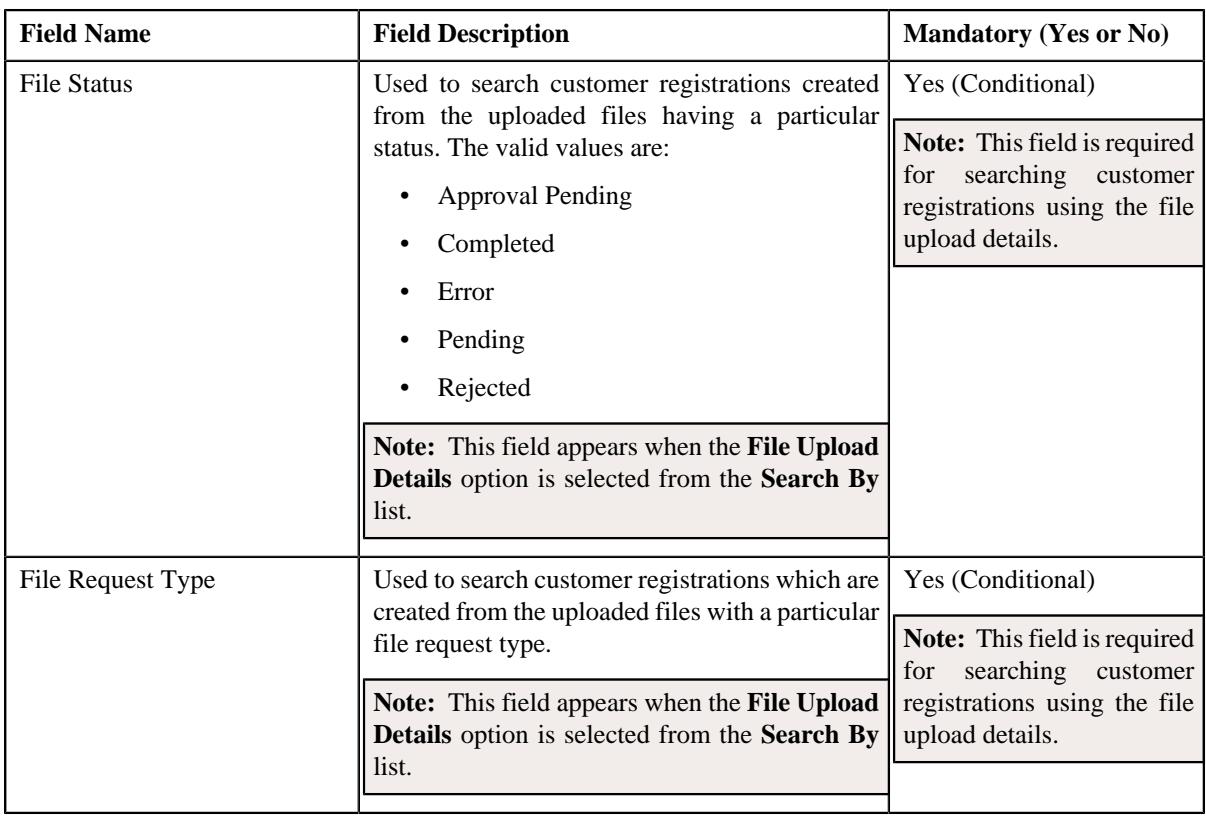

**Note:** You must specify at least one search criterion while searching for a customer registration. One more search criterion is required when you are searching for a customer registration using the division and/or person type.

• **Search Results** - On clicking the **Search** button, the search results appear based on the specified search criteria. The **Search Results** section contains the following columns:

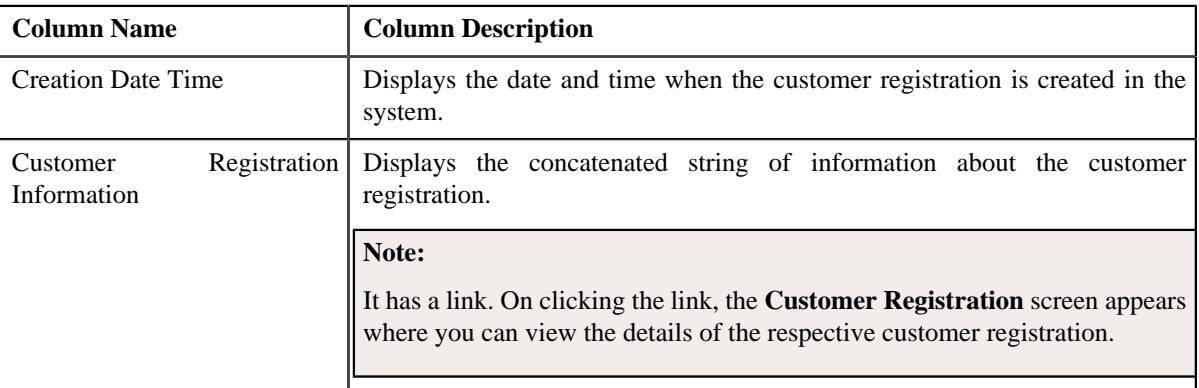

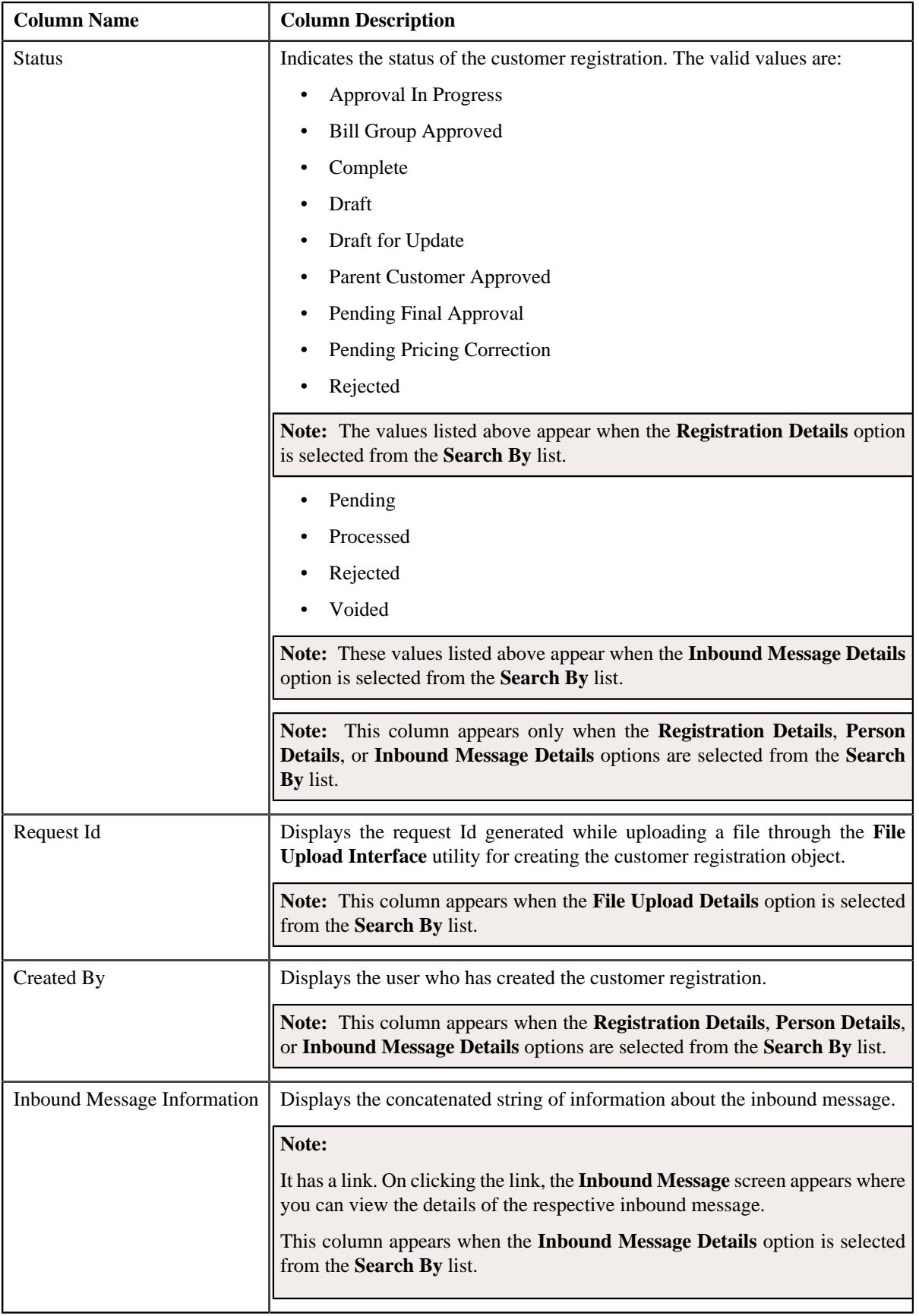

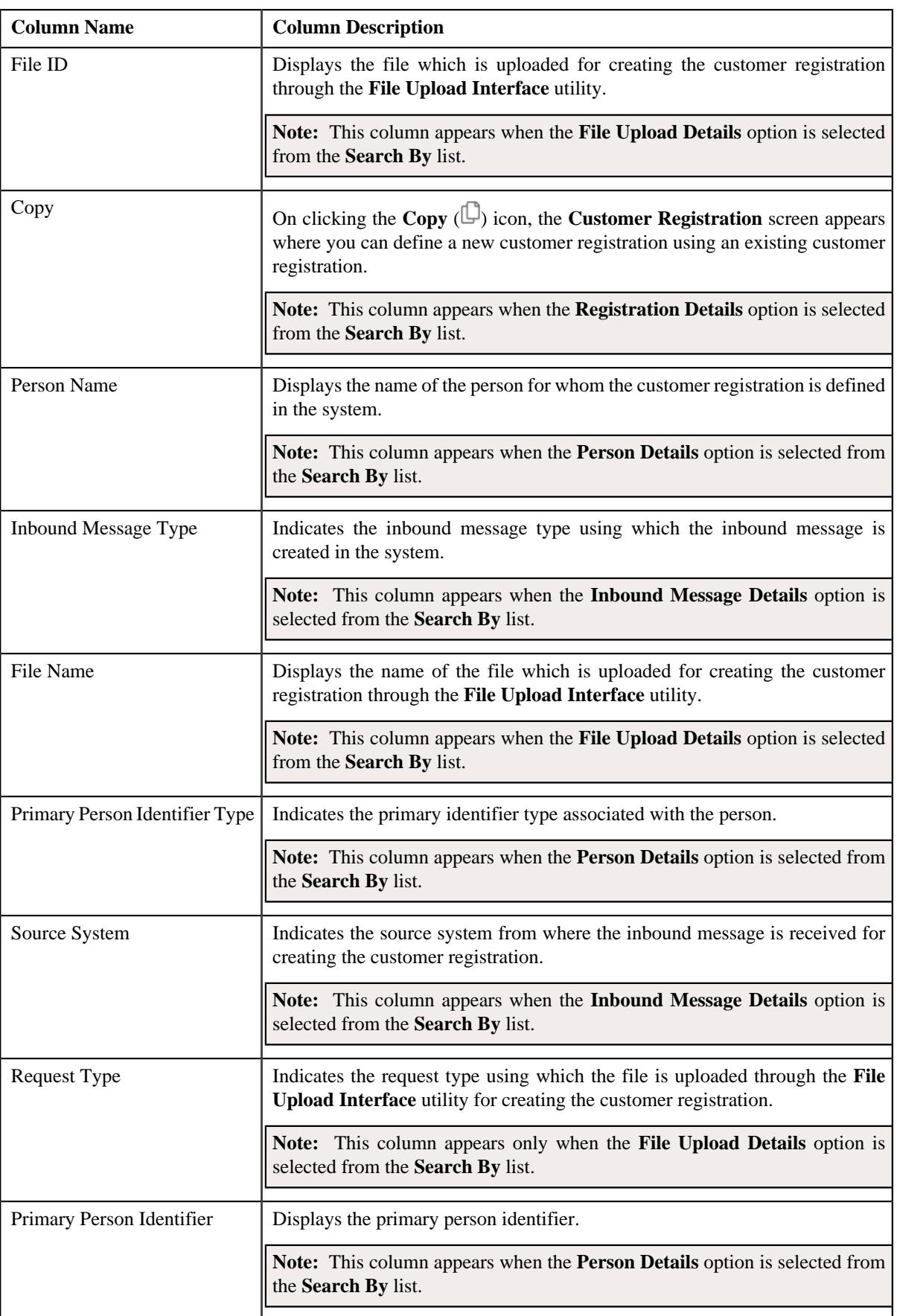

**Note:** Pagination is used to display limited number of records in the **Search Results** section. You can use the navigation links, such as **Previous** and **Next** to navigate between pages.

#### **Related Topics**

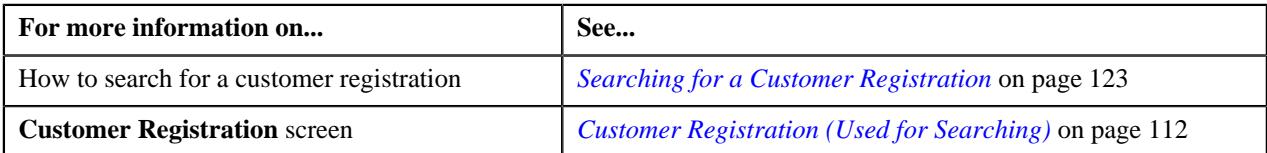

## <span id="page-122-0"></span>**Searching for a Customer Registration**

## **Prerequisites**

To search for a customer registration, you should have:

- Customer registration business objects defined in the application
- Customer registration statuses and customer registration types defined in the application
- Divisions associated with the access group to which the user belongs
- Person types and person identifier types defined in the application
- Characteristic types defined in the application (where the characteristic entity is set to **Customer Registration**)
- Inbound message statuses, inbound message types, and source systems defined in the application.
- File statuses and file request types defined in the application.

## **Procedure**

To search for a customer registration:

**1.** Click the **Menu** link in the **Application** toolbar.

A list appears.

**2.** From the **Main** menu, select **Person Information** and then click **Customer Registration**.

A sub-menu appears.

**3.** Click the **Search** option from the **Customer Registration** sub-menu.

The **Customer Registration** screen appears.

**4.** Enter the search criteria in the **Search Customer Registration** zone.

#### **Note:**

You must specify at least one search criterion while searching for a customer registration object. One more search criterion is required when you are searching for a customer registration using the division and/or person type.

The criteria are grouped as indicated by line separators between the criteria. Each group is independent from the other, and only one group is used at a time for searching. If you enter criteria in more than one group, the criteria from the former group is used for searching. For example, if you enter the person name (in the second criteria group) and person identifier (in the fourth criteria group), the system searches using the person name instead of the person identifier.

You must specify the division when you are searching for a customer registration of a person using the city.

You must specify division and/or any other criteria in the second group when you are searching for a customer registration using the person type.

If you have specified any other search criterion along with the person ID, the system ignores the additional search criterion and searches for the customer registration using the person ID.

ORMB search engine supports wildcard search, where you can substitute the percentage (%) symbol as a stand in for any word or letter in a search criteria. You can use the '%' wildcard character in all input fields except the date and ID fields. The '%' wildcard character is suffixed automatically at the end of the partial search criteria. Therefore, you may or may not specify the wildcard character at the end of the partial search criteria. However, you have to prefix the wildcard character manually wherever required.

The **Advanced Search** link appears in the right side of the **Search Customer Registration** zone. On clicking the **Advanced Search** link, additional fields appear in the zone which help you to refine the search.

If you select a predefined characteristic type, the **Search**  $(\text{ }^{\circ}$  icon appears corresponding to the **Characteristic Value** field. On clicking the **Search** icon, you can search for a predefined characteristic value.

## **5.** Click **Search**.

A list of customer registrations that meet the search criteria appears in the **Search Results** section.

#### **Related Topics**

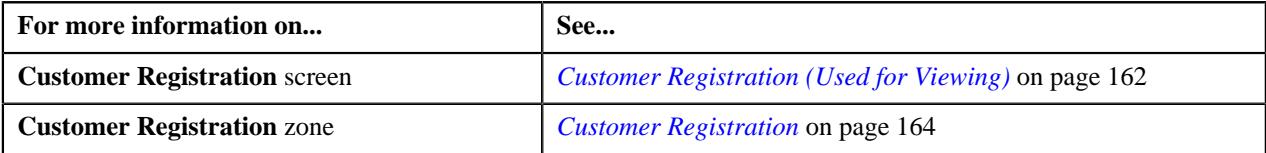

## <span id="page-123-0"></span>**Viewing the Customer Registration Details**

#### **Procedure**

To view the details of a customer registration:

- **1.** Search for the customer registration in the **Customer Registration** screen.
- **2.** In the **Search Results** section, click the link in the **Customer Registration Information** column corresponding *t*o the customer registration whose details you want to view:

The **Customer Registration** screen appears.

- **3.** Ensure that the **Main** tab is selected.
- **4.** View the details of the customer registration in the **Customer Registration** zone.

#### **Related Topics**

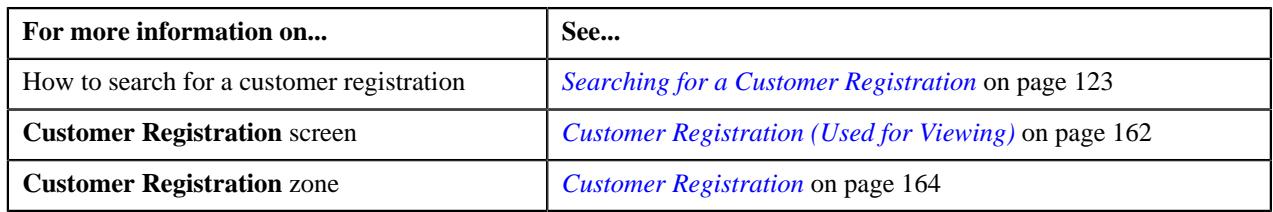

## <span id="page-124-0"></span>**Defining a Customer Registration**

## **Prerequisites**

To define a customer registration, you should have:

- Customer registration types, source systems, and person types defined in the application
- Divisions, customer segments, customer tiers, and access groups defined in the application
- Name types, phone types, and person identifier types defined in the application
- Address type codes and countries defined in the application
- Characteristic types defined in the application (where the characteristic entity is set to **Customer Registration**)
- Relationship types defined in the application
- Customer class, invoice currencies, account categories, bill cycles, accrual cycles, account identifier types, auto pay source codes, auto pay methods, auto pay route types, account relationship types, bill formats, address sources, bill route types, and collection class defined in the application

**Note:** The collection class is required when you are defining a customer registration using the **C1- CustomerRegistrationBanking** business object.

• Deal review frequencies and currency codes defined in the application

**Note:** These prerequisites are required when you are defining a customer registration using the **C1- CustomerRegistrationBanking** business object.

• Policy types and policy person roles defined in the application.

**Note:** These prerequisites are required when you are defining a customer registration using the **C1- CustomerRegistrationHC** business object.

## **Procedure**

To define a customer registration:

**1.** Click the **Menu** link in the **Application** toolbar.

A list appears.

**2.** From the **Main** menu, select **Person Information** and then click **Customer Registration**.

A sub-menu appears.

**3.** Click the **Add** option from the **Customer Registration** sub-menu.

The **Add Customer Registration** screen appears. It contains the following fields:

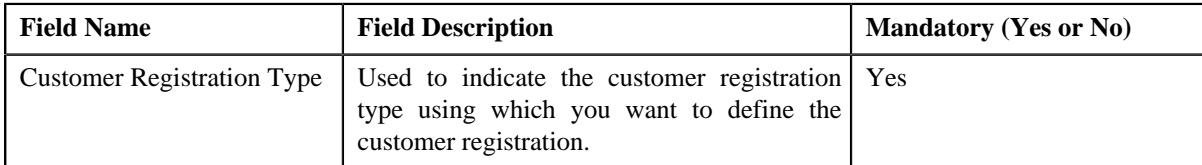

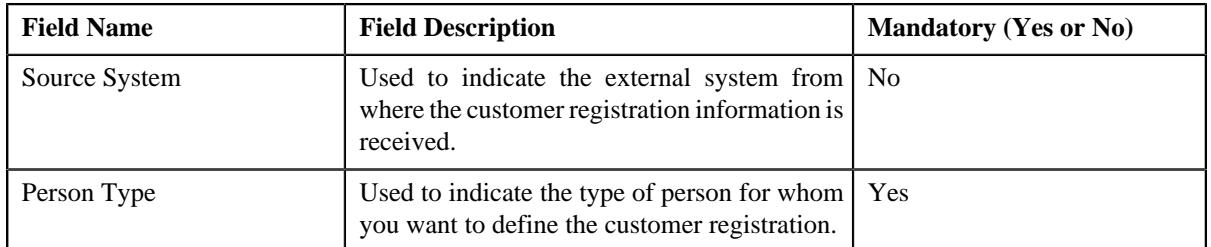

**Tip:** Alternatively, you can access the **Add Customer Registration** screen by clicking the **Add** button in the **Page Title** area of the **Customer Registration** screen.

- **4.** Select the required **Customer Registration Type** from the respective field.
- **5.** Select the required **Source System** from the respective field, if required.
- **6.** Select the required **Person Type** from the respective field.
- **7.** Click **OK**.

The **Customer Registration** screen appears. It contains the following pages:

- **Main** Used to specify basic information about the person.
- **Contact** Used to specify the contact information about the person.
- **Person Characteristics** Used to define a list of characteristics for the person.
- **Hierarchy** Used to define the person to person relationship for the person
- **Accounts** Used to add the account details of the person.
- **Deal** Used to specify information about the deals created for the person.

**Note:** This page appears only when you are defining a customer registration using the **C1- CustomerRegistrationBanking** business object.

• **Policies** - Used to specify the policy details of the person.

**Note:** This page appears when you are defining a customer registration using the **C1- CustomerRegistrationHC** business object.

• **Registration Characteristics** - Used to define a list of characteristics for the customer registration.

The **Main** page contains the following sections:

- **Main** Used to specify basic details about the person.
- **Person Name** Used to add the person names for customer registration.
- **Person Phones** Used to add the person phone details for customer registration.
- **Person IDs** Used to add the person identifiers for customer registration.

The **Main** section contains the following fields:

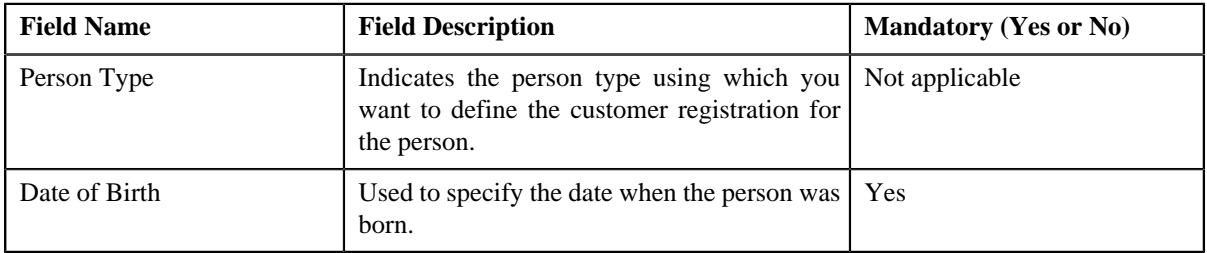

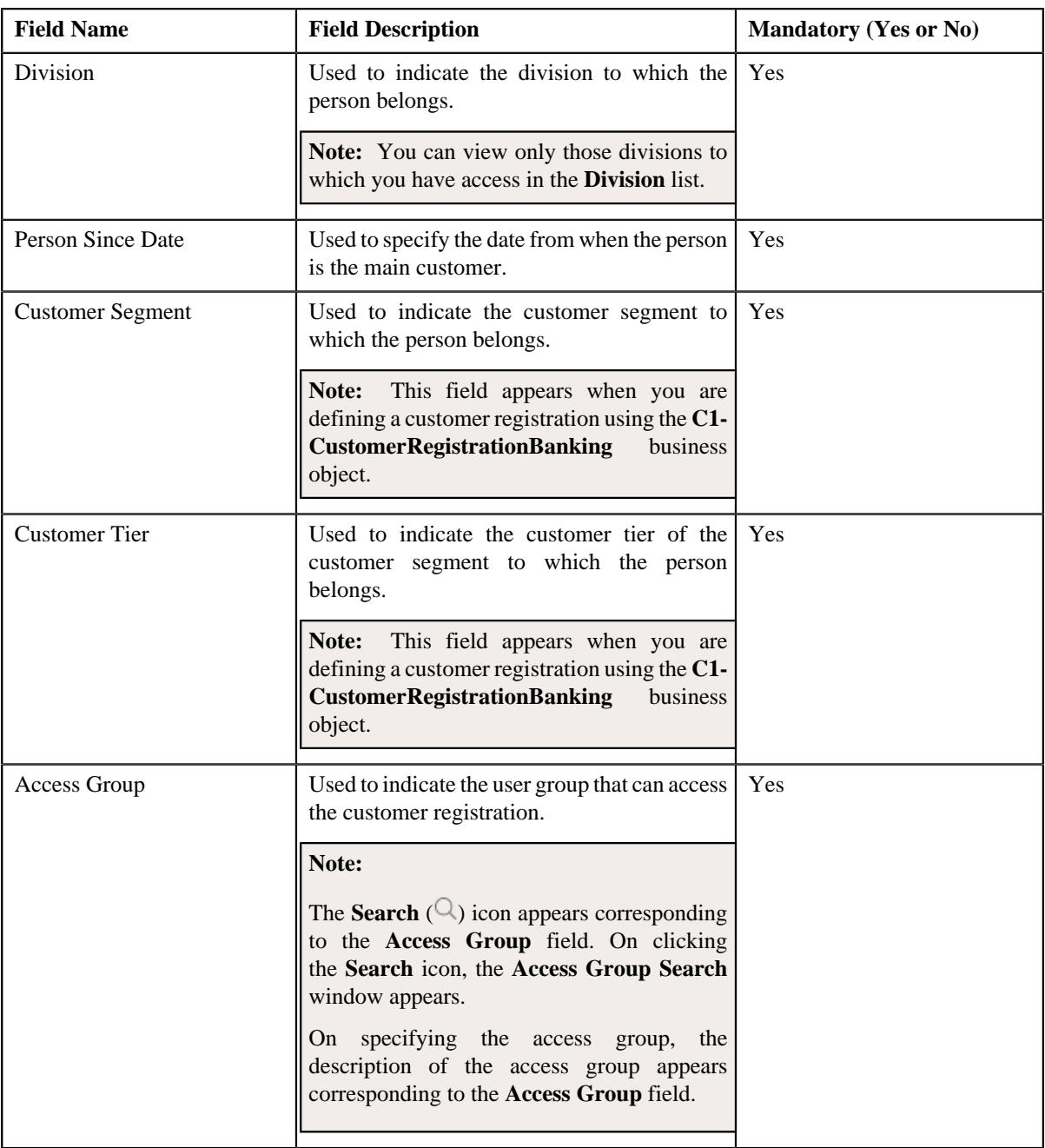

**8.** Enter the required details in the **Main** section.

**9.** Add the names of the person in the **Person Names** section.

**10.** Add the phone details for the person in the **Person Phones** section.

**11.** Add the identifier details for the person in the **Person IDs** section.

- **12.** Define the addresses of the person in the **Contact** page, if required.
- **13.** Define a list of characteristics for the person in the **Person Characteristics** page, if required.
- **14.** Define the person to person relationship for the person in the **Hierarchy** page, if required.

**15.** Add the account details of the person in the **Accounts** page, if required.

**16.** Add information about the deals created for the person in the **Deal** page, if required.

**Note:** This page appears when you are defining a customer registration using the **C1- CustomerRegistrationBanking** business object.

**17.** Add the policy details of the person in the **Policies** page, if required.

**Note:** This page appears when you are defining a customer registration using the **C1-CustomerRegistrationHC** business object.

**18.** Define a list of characteristics for the customer registration in the **Registration Characteristics** page, if *r*equired.

#### **19.** Click **Validate and Save**.

The customer registration is defined.

### **Related Topics**

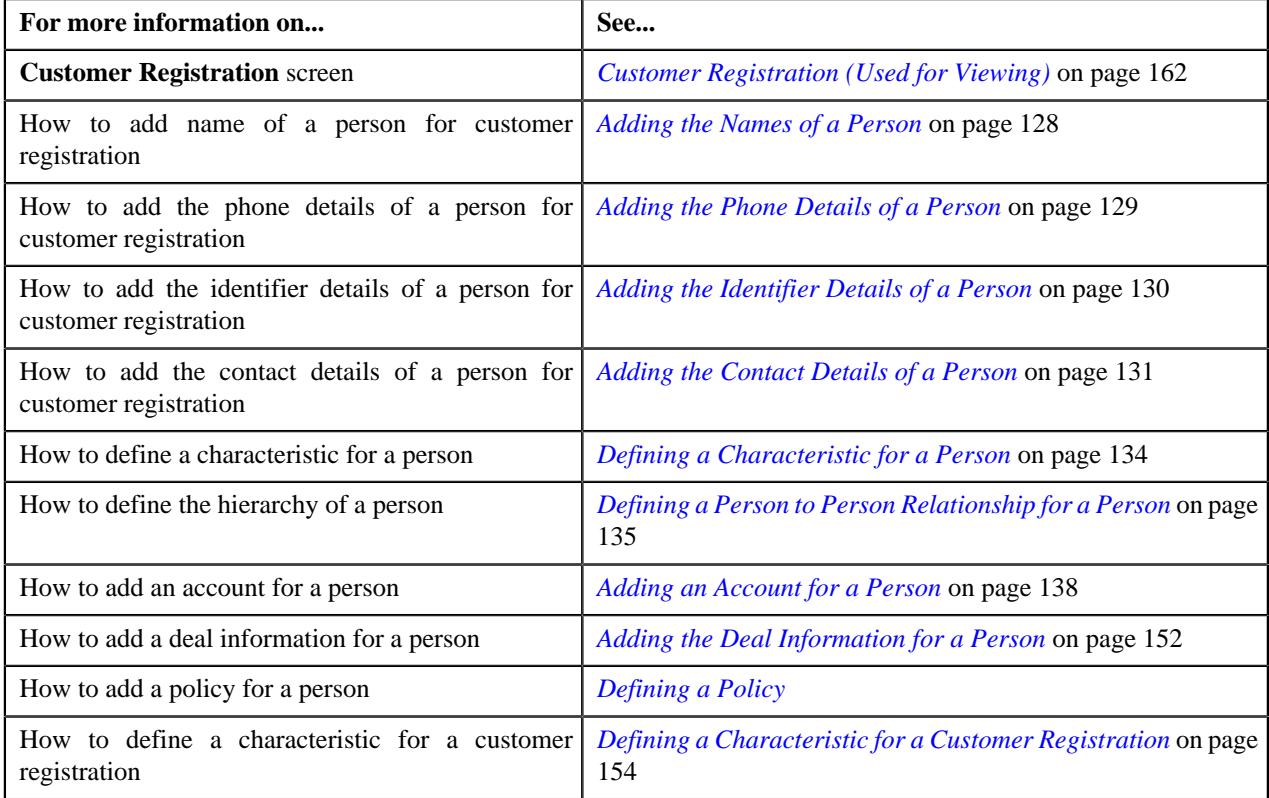

## <span id="page-127-0"></span>**Adding the Names of a Person**

## **Prerequisites**

To add the names of a person, you should have:

• Name types defined in the application.

#### **Procedure**

To add the names of a person:

**1.** Ensure that the **Person Names** section is expanded in the **Main** page when you are defining, editing, or copying *a* customer registration.

The **Person Names** section contains the following columns:

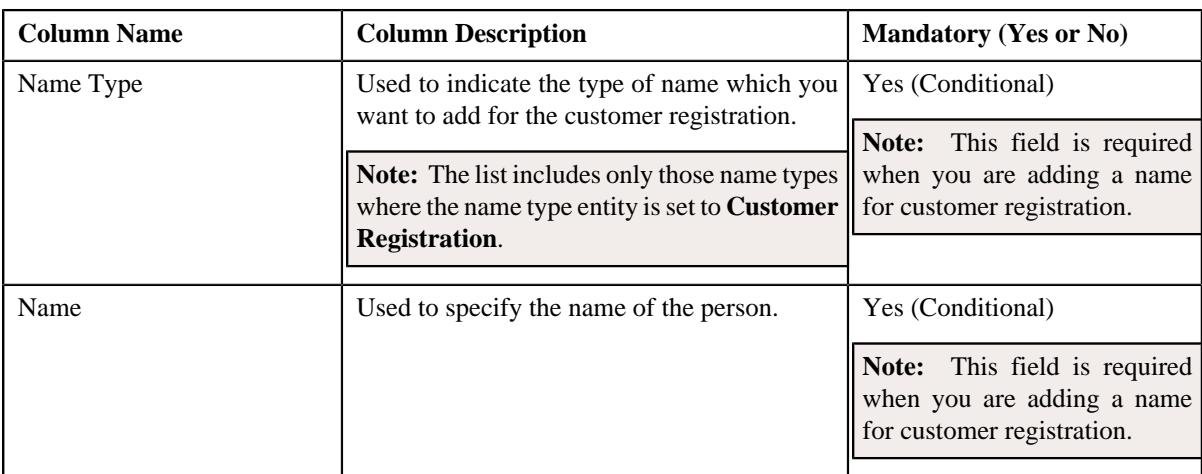

- **2.** Enter the required details in the **Person Names** section.
- **3.** If you want to add more than one person name for the customer registration, click the **Add** ( $\pm$ ) icon and then *r*epeat step *2*.

**Note:** However, if you want to remove a person name from the customer registration, click the **Delete** ( $\mathbb{D}$ ) icon corresponding to the person name.

## **4.** Click **Validate and Save**.

The names are added for the person.

### **Related Topics**

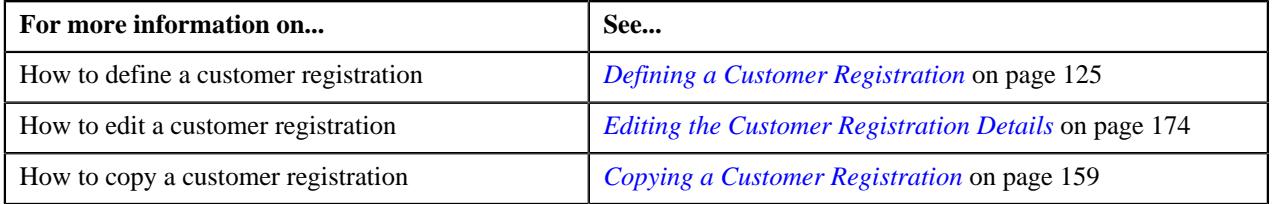

## <span id="page-128-0"></span>**Adding the Phone Details of a Person**

## **Prerequisites**

To add the phone details of a person, you should have:

• Phone types defined in the application.

## **Procedure**

To add the phone details of a person:

**1.** Ensure that the **Person Phones** section is expanded in the **Main** page when you are defining, editing, or *c*opying a customer registration.

The **Person Phones** section contains the following columns:

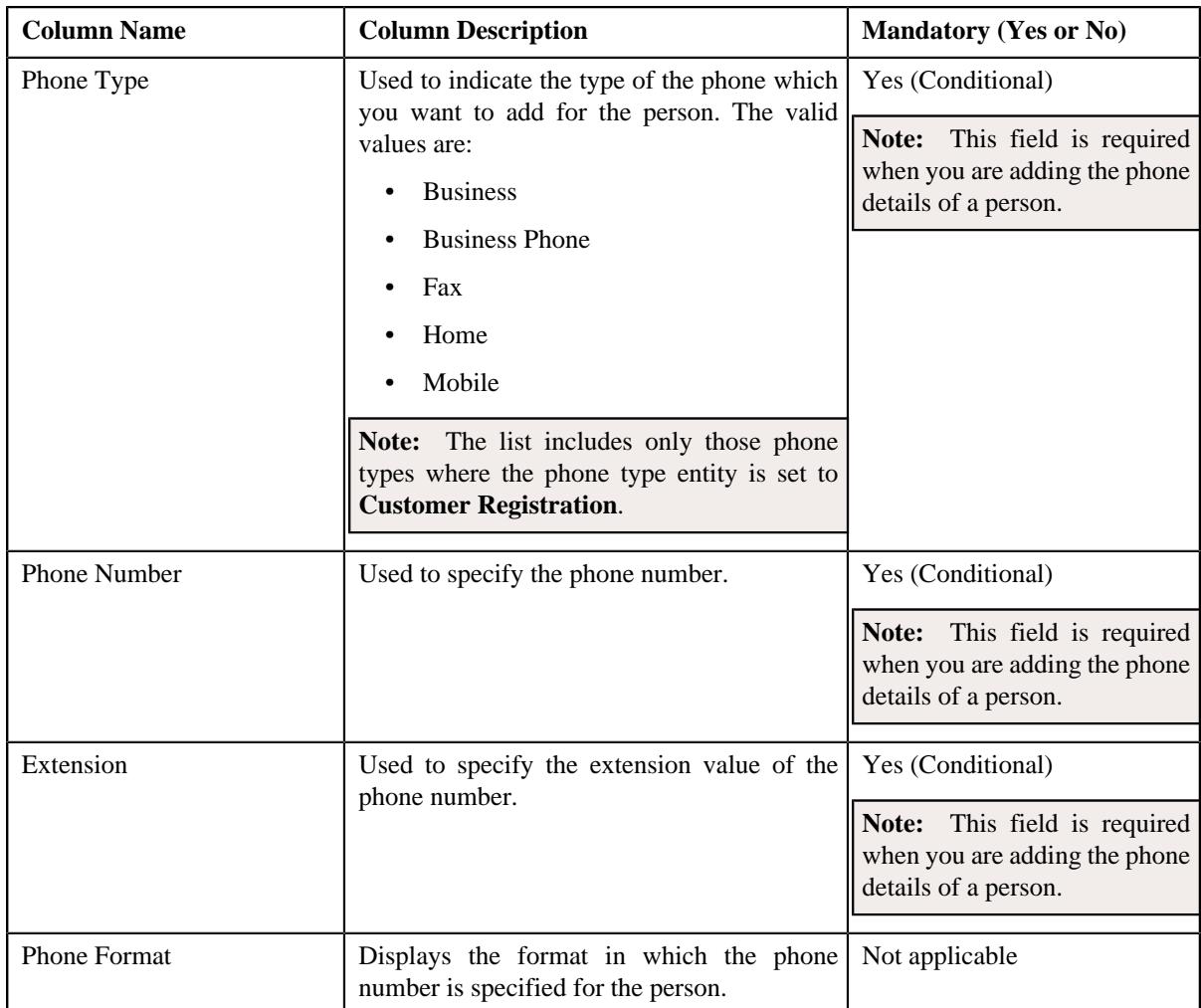

- **2.** Enter the required details in the **Person Phones** section.
- **3.** If you want to add more than one person phone for the customer registration, click the **Add** ( $\pm$ ) icon and then *r*epeat step *2*.

**Note:** However, if you want to remove a person phone from the customer registration, click the **Delete** ( $\widehat{1}$ ) icon corresponding to the person phone.

**4.** Click **Validate and Save**.

The phone details are added for the person.

## **Related Topics**

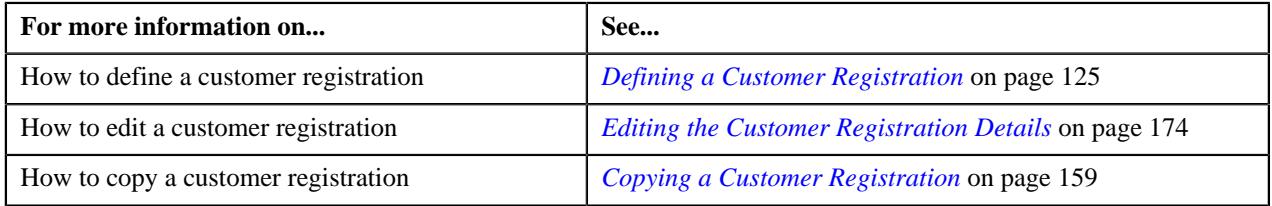

# <span id="page-129-0"></span>**Adding the Identifier Details of a Person**

## **Prerequisites**

To add the identifier details of a person, you should have:

• Person identifier types defined in the application.

## **Procedure**

To add the identifier details of a person:

**1.** Ensure that the **Person IDs** section is expanded in the **Main** page when you are defining, editing, or copying a *c*ustomer registration.

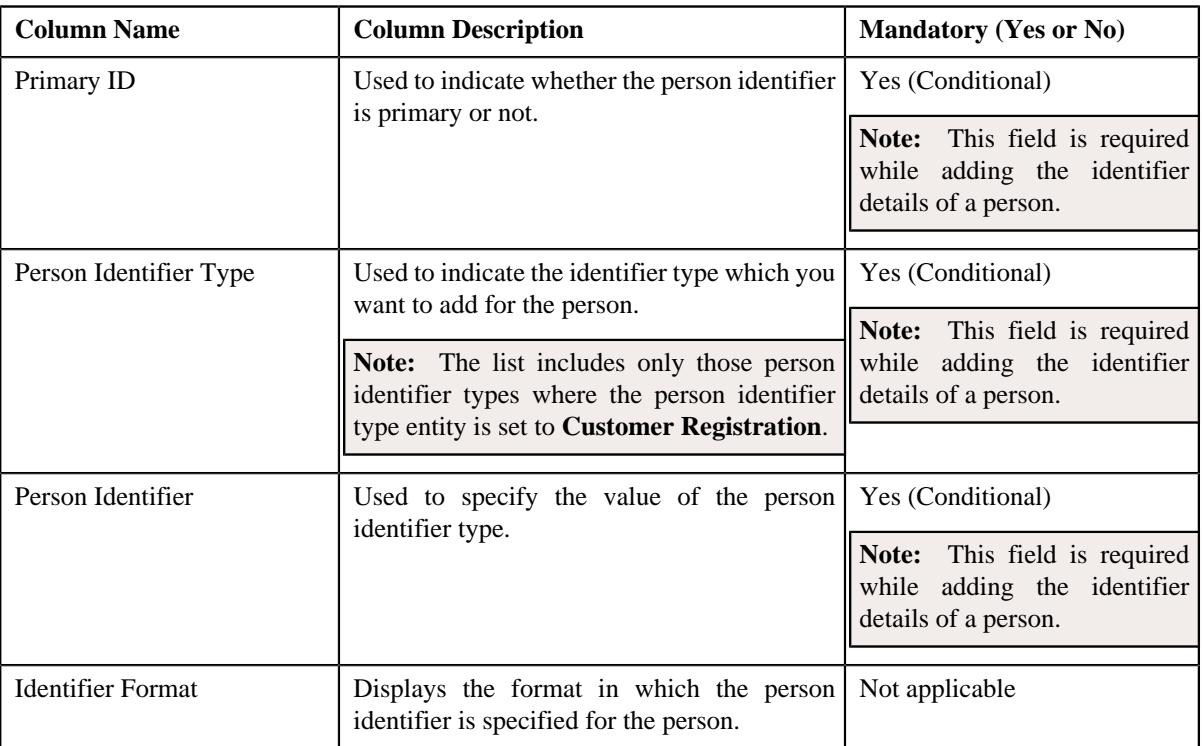

The **Person IDs** section contains the following columns:

- **2.** Enter the required details in the **Person IDs** section.
- **3.** If you want to add more than one person identifier for the person, click the **Add** ( $\pm$ ) icon and *then repeat step 2*.

Note: However, if you want to remove a person identifier from the person, click the Delete ( $\overline{m}$ ) icon corresponding to the person identifier.

#### **4.** Click **Validate and Save**.

The identifier details are added for the person.

## **Related Topics**

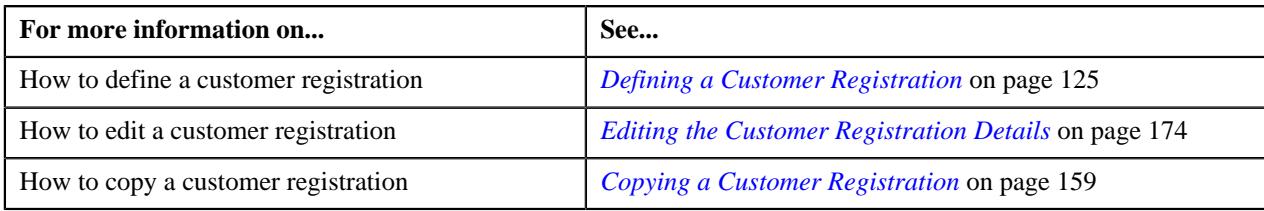

## <span id="page-130-0"></span>**Adding the Contact Details of a Person**

## **Prerequisites**

To add the contact details of a person, you should have:

• Address type codes and countries defined in the application.

## **Procedure**

To add the contact details of a person:

**1.** Ensure that the **Person Addresses** section in the **Contact** page is expanded when you are defining, editing, or *c*opying a customer registration.

The **Person Addresses** section contains the following fields:

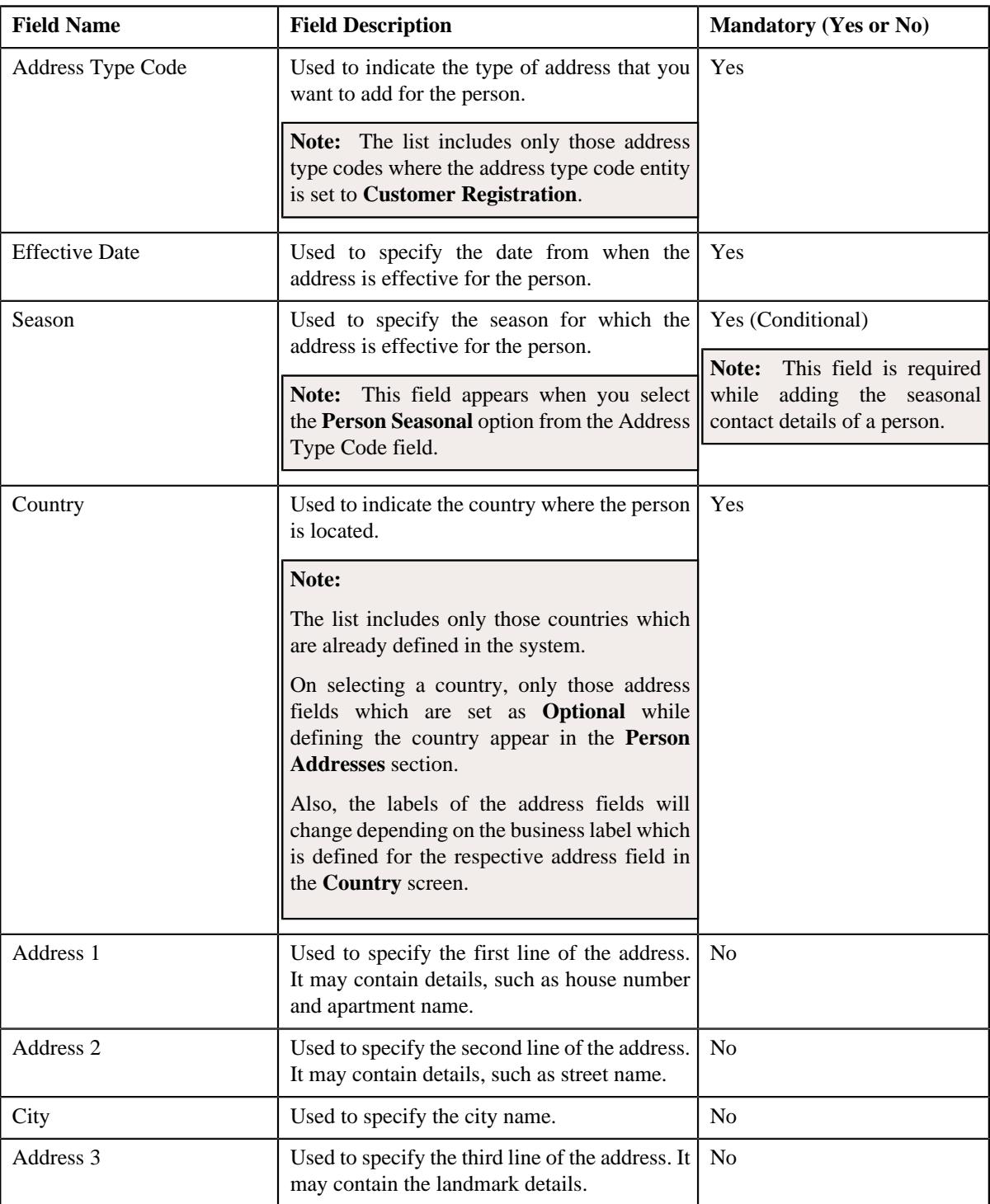

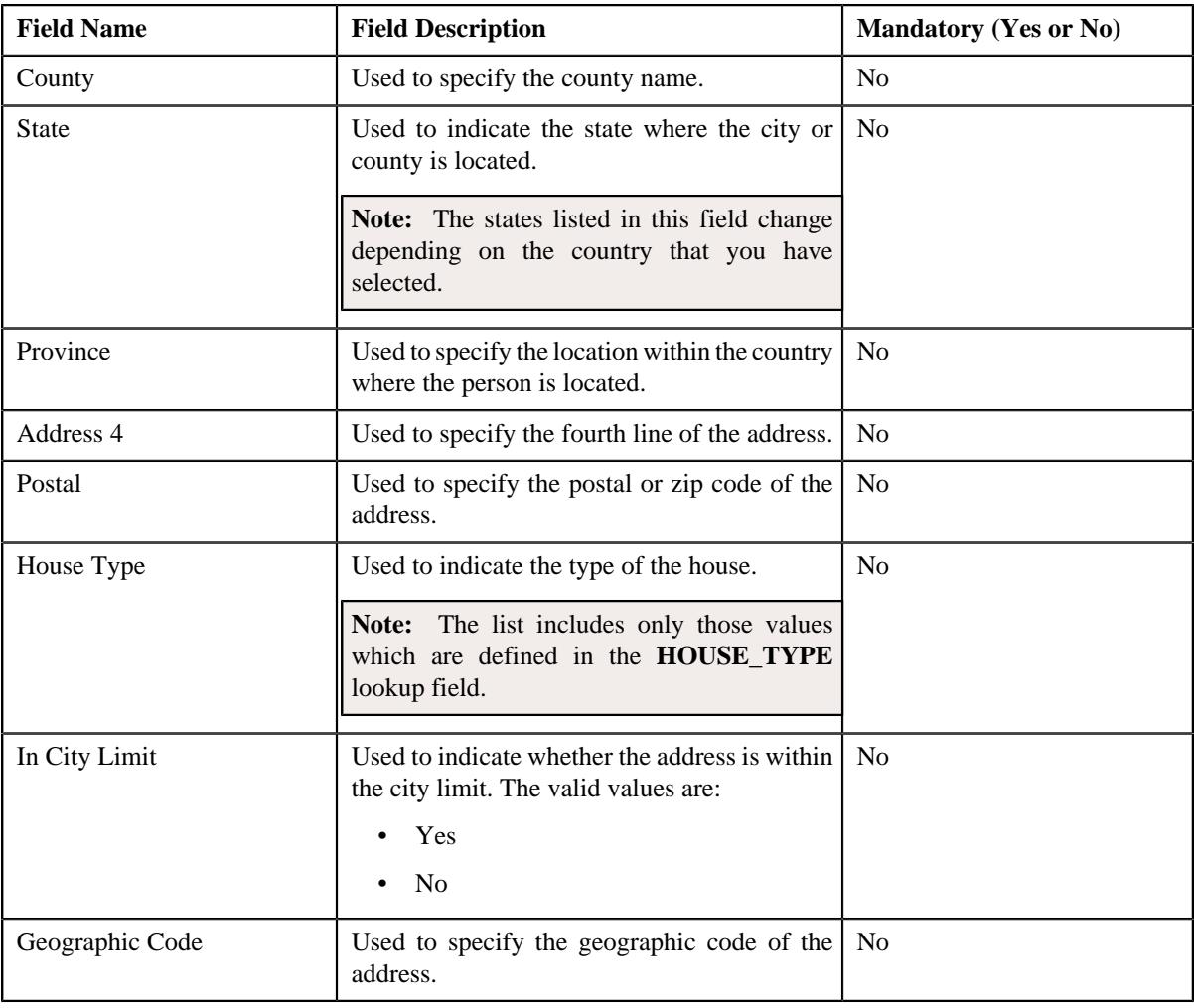

**Note:** The above mentioned fields appear in the **Person Addresses** section when the respective data is available for the person.

In addition, the **Person Addresses** section contains the following fields:

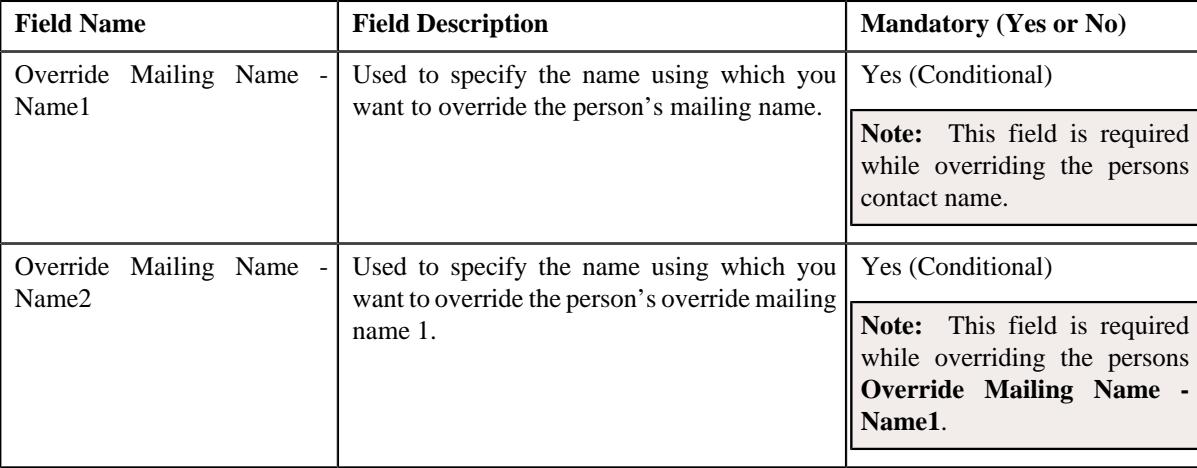

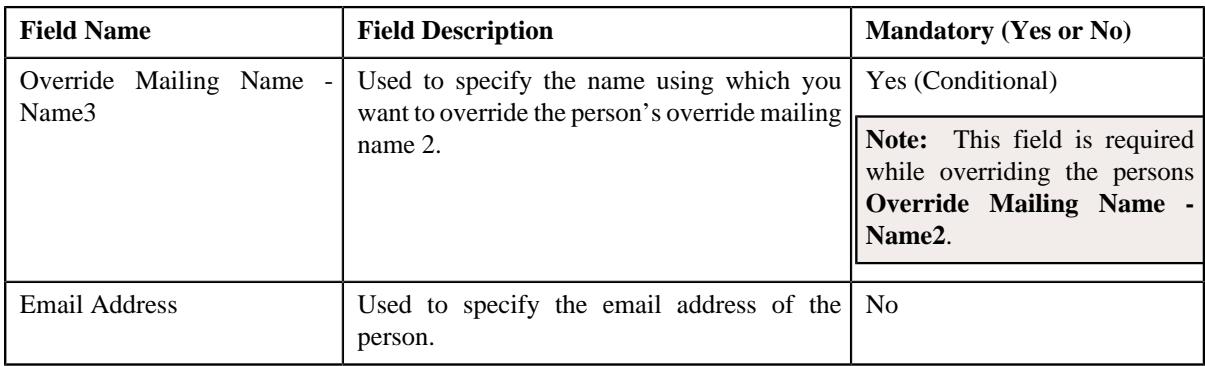

- **2.** Enter the required details in the **Person Addresses** section.
- **3.** If you want to add more than one contact details of the person, click the **Add**  $(+)$  icon in the upper right corner *o*f this section and then repeat step *2*.

Note: However, if you want to remove the contact details of the person, click the **Delete** ( $\mathbb{D}$ ) icon in the upper right corner of this section.

**4.** Click **Validate and Save**.

The contact details are added for the person.

## **Related Topics**

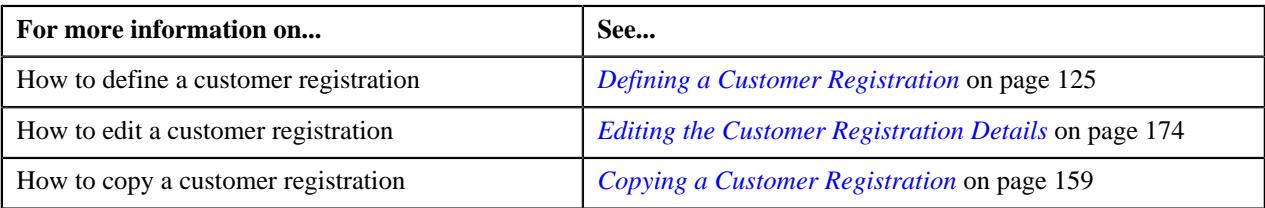

## <span id="page-133-0"></span>**Defining a Characteristic for a Person**

## **Prerequisites**

To define a characteristic for a person, you should have:

• Characteristic types defined in the application (where the characteristic entity is set to **Customer Registration**)

## **Procedure**

To define a characteristic for a person:

**1.** Ensure that the **Characteristics** section is expanded in the **Person Characteristics** page when you are defining, *e*diting, or copying a customer registration.

The **Characteristics** section contains the following columns:

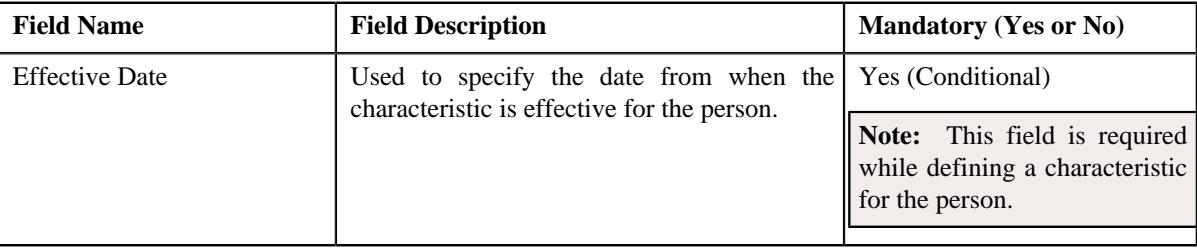

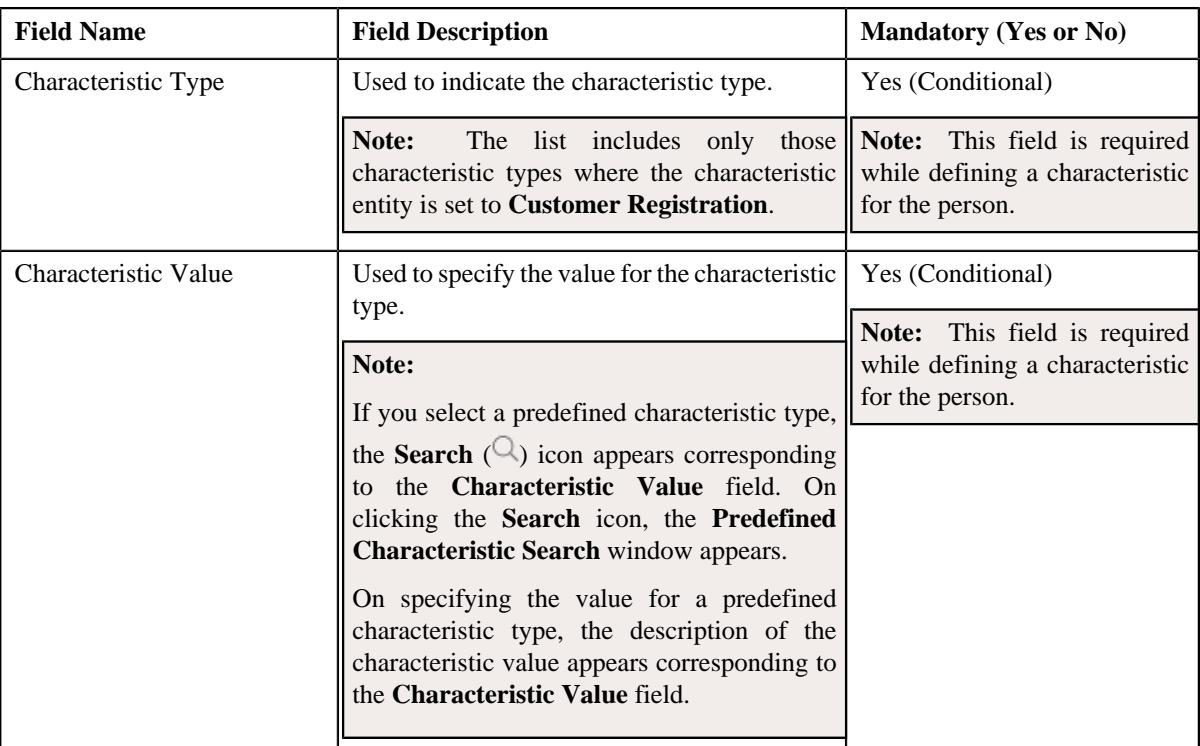

**2.** Enter the required details in the **Characteristics** section.

**3.** If you want to define more than one characteristic for the person, click the **Add** ( $\pm$ ) icon and then *repeat* step 2.

**Note:** However, if you want to remove a characteristic from the person, click the **Delete** ( $\widehat{I}$ ) icon corresponding to the characteristic.

## **4.** Click **Validate and Save**.

The characteristic is defined for the person.

## **Related Topics**

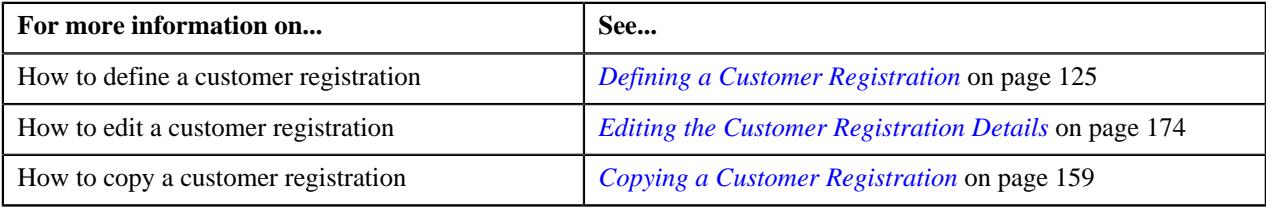

## <span id="page-134-0"></span>**Defining a Person to Person Relationship for a Person**

## **Prerequisites**

To define a person to person relationship for a person, you should have:

• Relationship types defined in the application (where the relationship entity is set to **Customer Registration**)

## **Procedure**

To define a person to person relationship for a person:

**1.** Ensure that the **Related Person Information** section is expanded in the **Hierarchy** page when you are *d*efining, editing, or copying a customer registration.

The **Related Person Information** section contains the following columns:

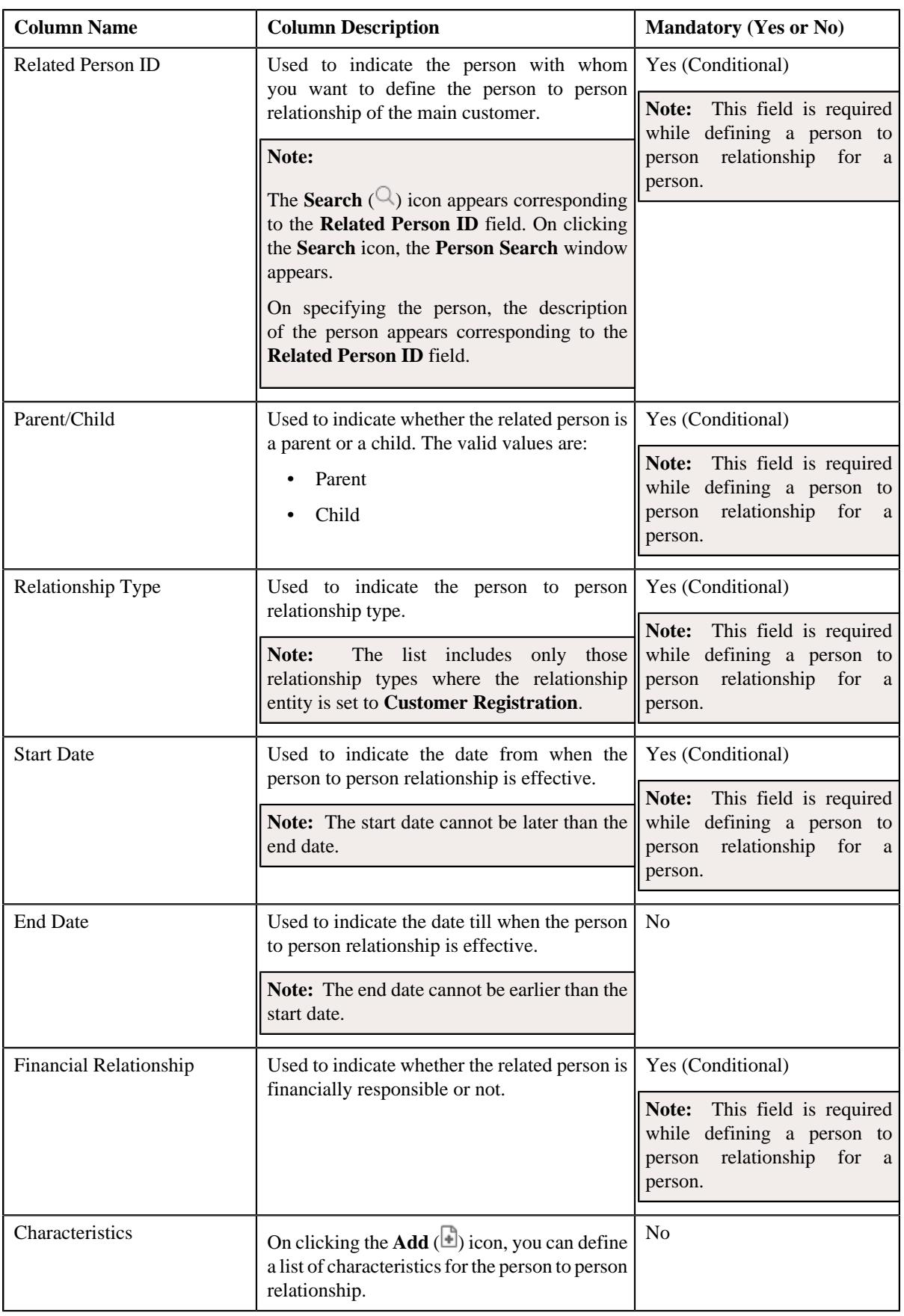

**2.** Enter the required details in the **Related Person Information** section.

**3.** If you want to define more than one person to person relationship for the person, click the  $Add$  ( $\dashv$ ) icon and *t*hen repeat step *2*.

**Note:** However, if you want to remove a person to person relationship from the person, click the **Delete** ( $\mathbb{I}$ ) icon corresponding to the related person.

#### **4.** Click **Validate and Save**.

The person to person relationship is defined for the person.

### **Related Topics**

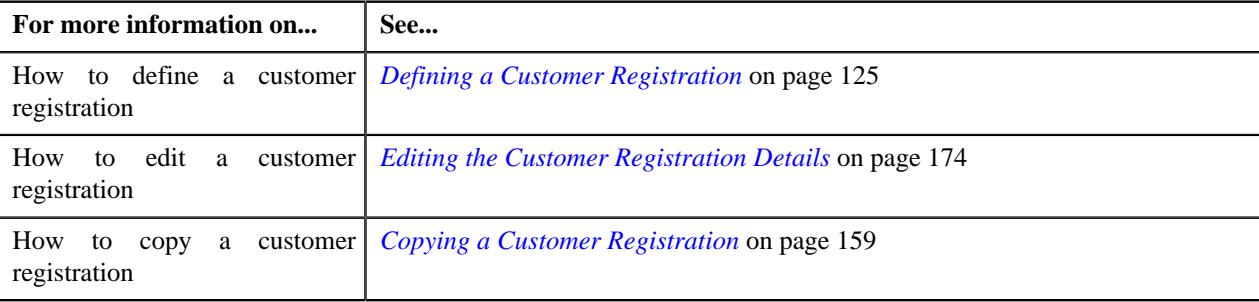

# **Defining a Characteristic for a Person to Person Relationship**

## **Prerequisites**

To define a characteristic for a person to person relationship, you should have:

• Characteristic types defined in the application (where the characteristic entity is set to **Person Relationship**)

### **Procedure**

To define a characteristic for a person to person relationship:

- **1.** Ensure that the **Related Person Information** section is expanded in the **Hierarchy** page when you are *d*efining, editing, or copying a customer registration.
- **2.** Click the **Add**  $(\overline{\bullet})$  icon in the **Characteristics** column corresponding to the related person.

The following columns appear in the **Related Person Information** section.

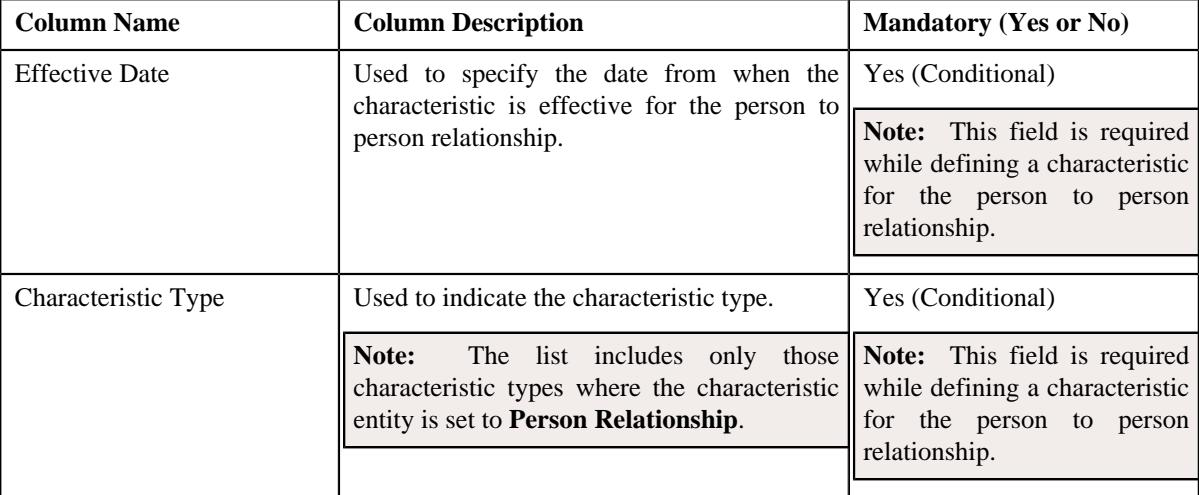

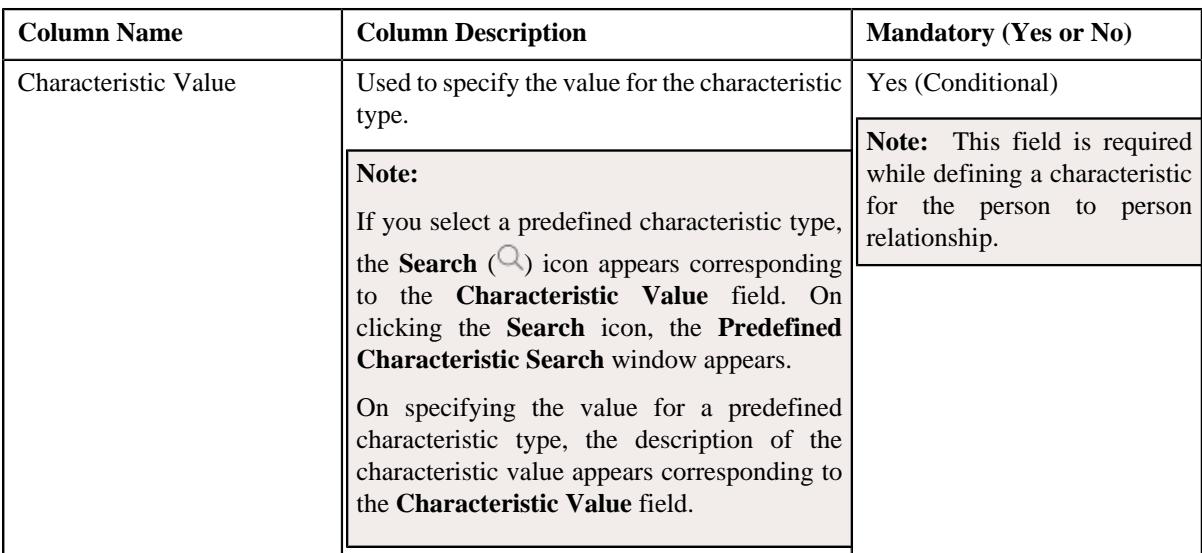

**3.** Enter the required details in the **Related Person Information** section.

**4.** If you want to define more than one characteristic for the person to person relationship, click the **Add** ( $\pm$ ) *i*con and then *r*epeat step *2*.

**Note:** However, if you want to remove a characteristic from the person to person relationship, click the **Delete**  $(\widehat{\mathbb{I}})$  icon corresponding to the characteristic.

### **5.** Click **Validate and Save**.

The characteristic is defined for the person to person relationship.

## **Related Topics**

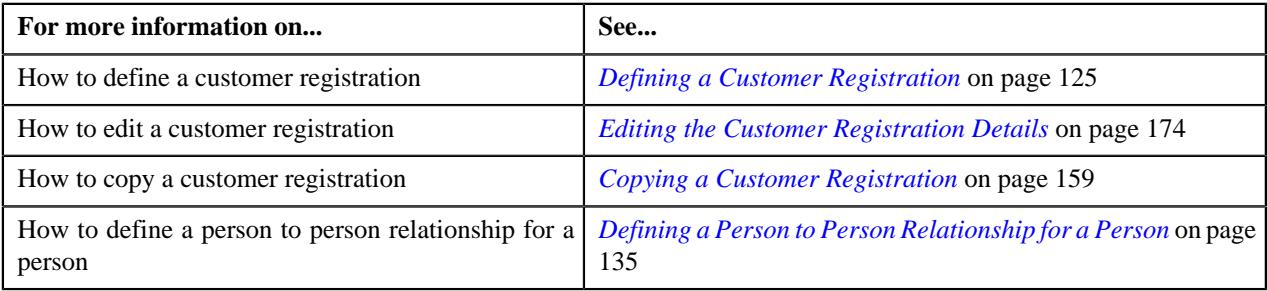

## <span id="page-137-0"></span>**Adding an Account for a Person**

## **Prerequisites**

To add the account for a person, you should have:

- Customer class, divisions, currencies, account categories, access groups, accrual cycles, and bill cycles defined in the application
- Account identifier types defined in the application
- Auto pay source codes, auto pay methods, and auto pay route types defined in the application
- Account relationship types defined in the application
- Address sources, bill formats, and bill route types defined in the application
- Characteristic types defined in the application (where the characteristic entity is set to **Account**)
- Collection class defined in the application

**Note:** The collection class is required when you are defining a customer registration using the **C1- CustomerRegistrationBanking** business object.

#### **Procedure**

To add an account for a person:

**1.** Ensure that the **Accounts** section is expanded in the **Accounts** page when you are adding, editing, or removing *a*n account of a person.

The **Accounts** section contains the following columns:

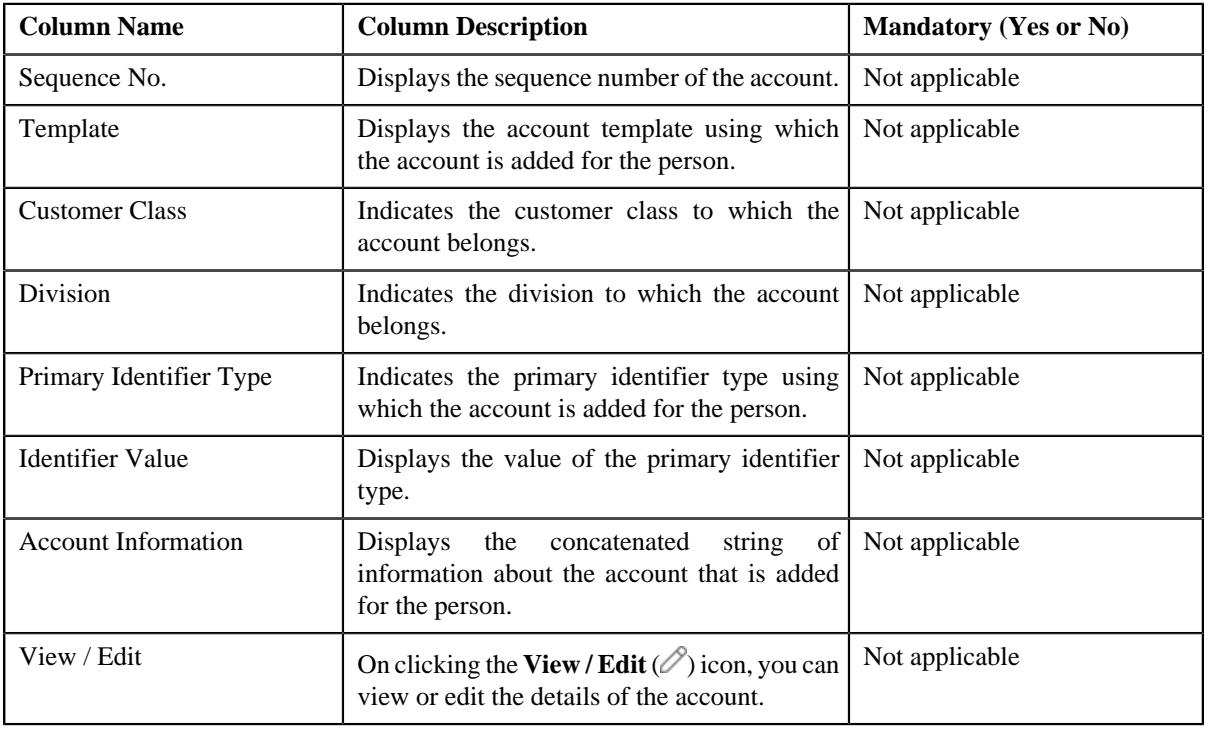

**Note:** No information appears in the above columns if an account is not yet added for the person.

#### **2.** Click the **Add New Account** button in the **Accounts** section.

The **Customer Registration - Add Account** screen appears. It contains the following pages:

- **Main** Used to specify basic information about the account.
- **Auto Pay** Used to add the automatic payment details of the account.
- **Persons** Used to associate a person to the account.
- **Account Characteristics** Used to define a list of characteristics for the account.
- **Credit Ratings** Used to add the credit rating details for the account.

**Note:** This page appears when you are defining a customer registration using the **C1- CustomerRegistrationBanking** business object.

The **Main** page contains the following sections:

- **Main** Used to specify basic details about the account.
- **Account Identifiers** Used to add the identifier details for the account.

The **Main** section contains the following fields:

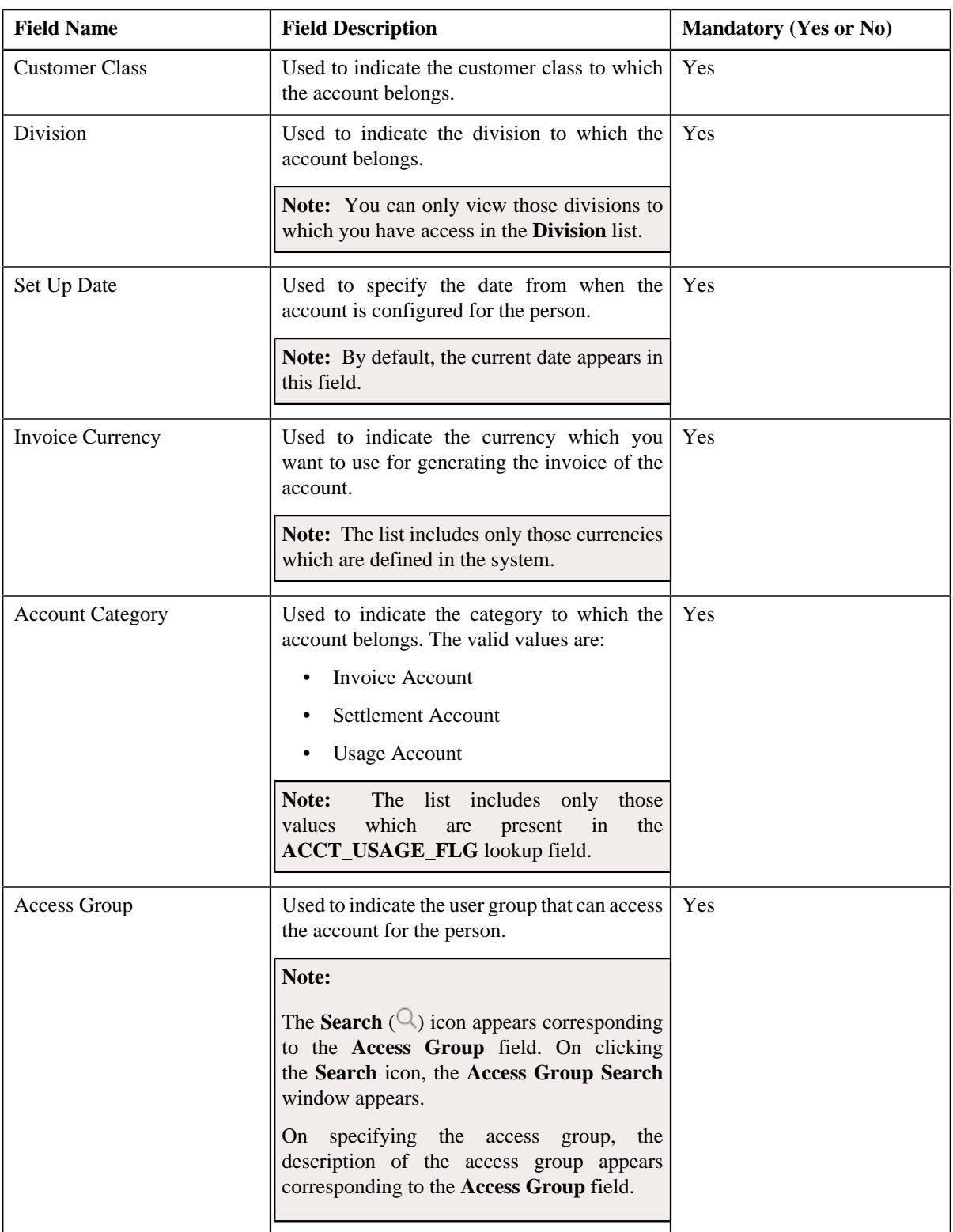

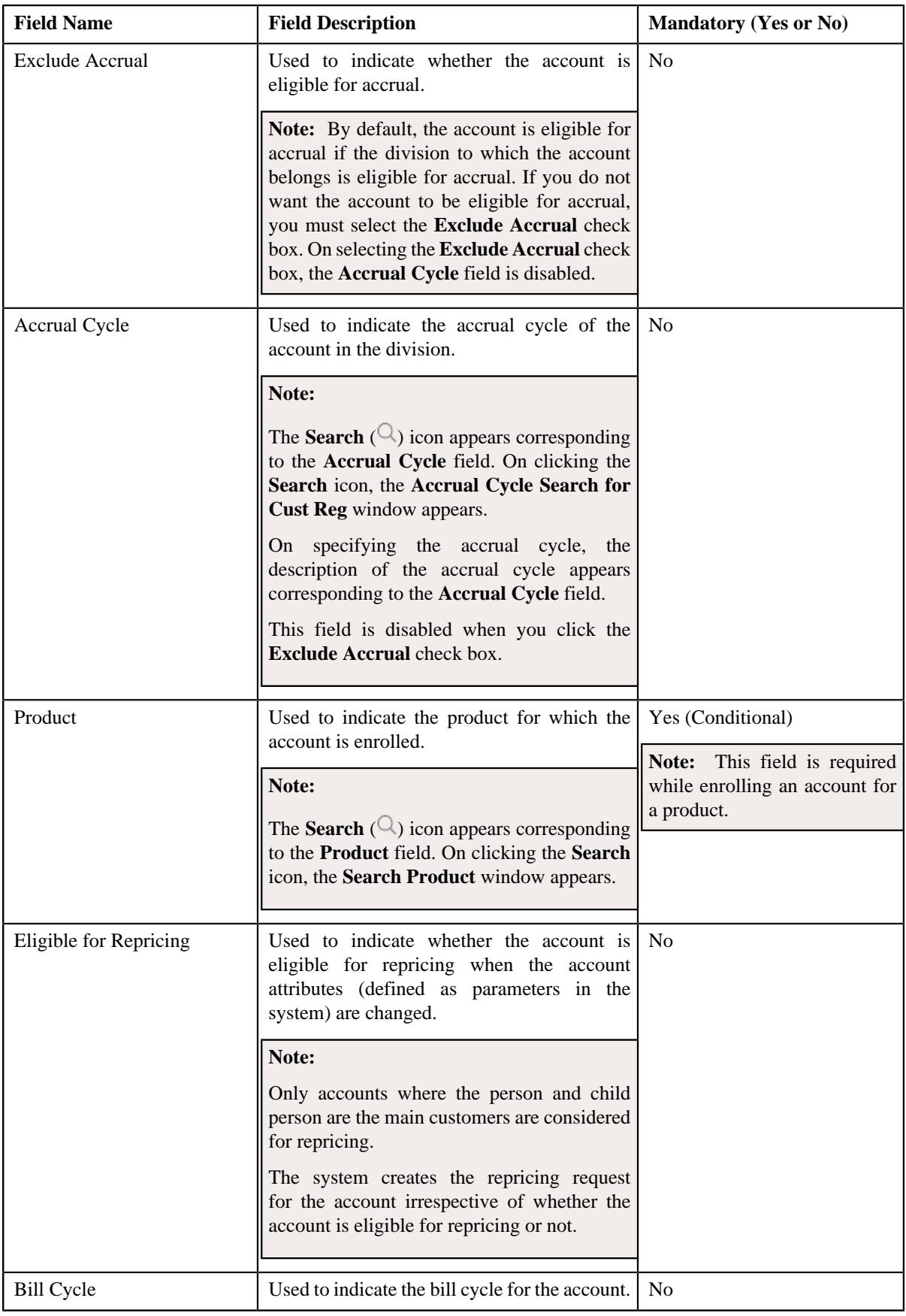

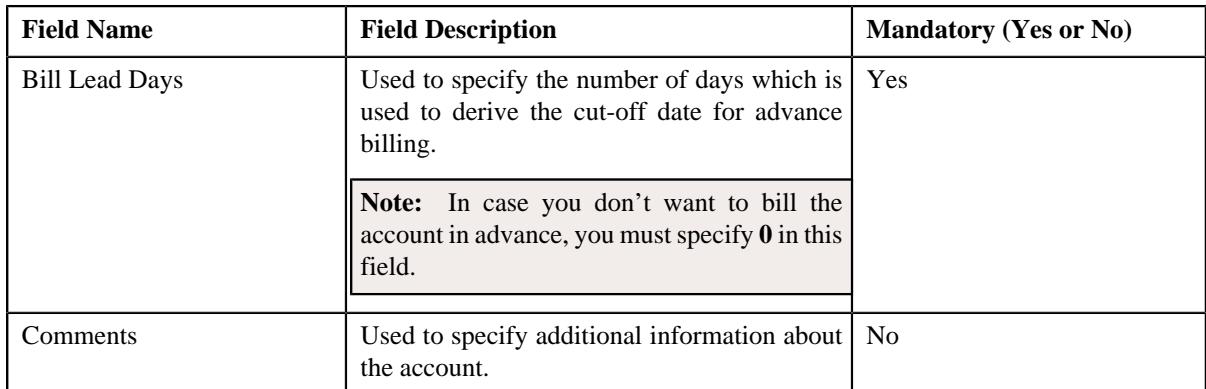

- **3.** Enter the required details in the **Main** section.
- **4.** Add, edit, or remove the identifier details of the account in the **Account Identifiers** section.
- **5.** Add, edit, or remove the automatic payment details of the account in the **Auto Pay** page, if required.
- **6.** Associate or disassociate persons from the account in the **Persons** page, if required.
- **7.** Define, edit, or remove characteristics of the account in the **Account Characteristics** page, if required.
- **8.** Add, edit, or remove the credit rating details of the account in the **Credit Ratings** page, if required.
- **9.** Click **Validate and Save**.

The account is added for the person.

### **Related Topics**

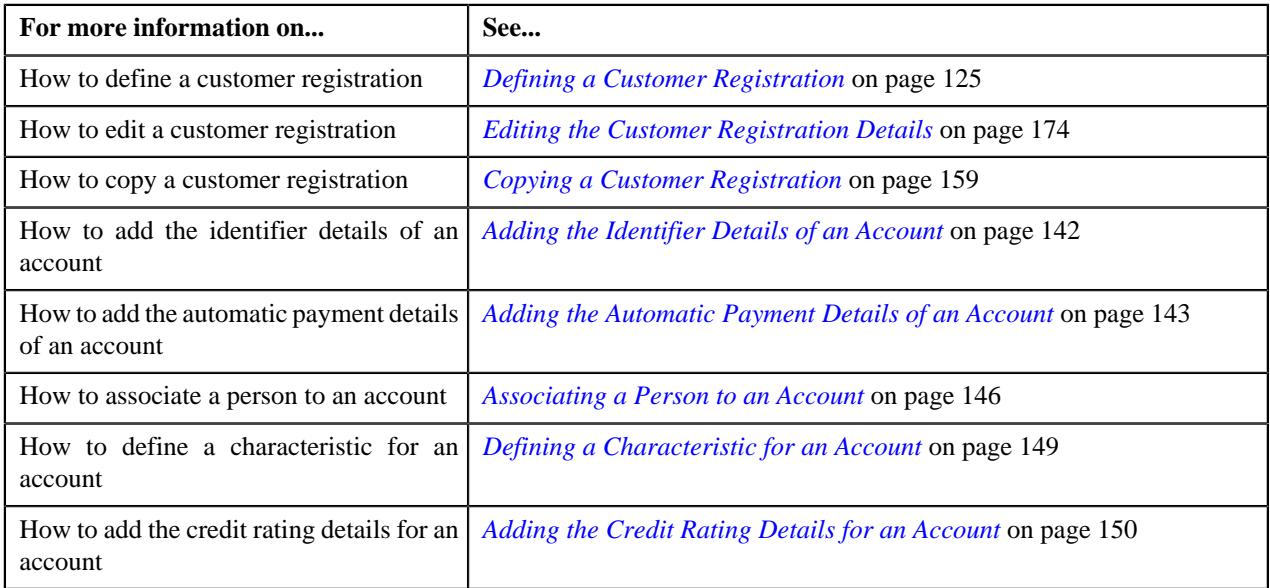

## <span id="page-141-0"></span>**Adding the Identifier Details of an Account**

#### **Prerequisites**

To add the identifier details of an account, you should have:

• Account identifier types defined in the application.

### **Procedure**

To add the identifier details of an account:

**1.** Ensure that the **Account Identifiers** section is expanded in the **Customer Registration - Add Account** *s*creen when you are adding or editing the account of a person.

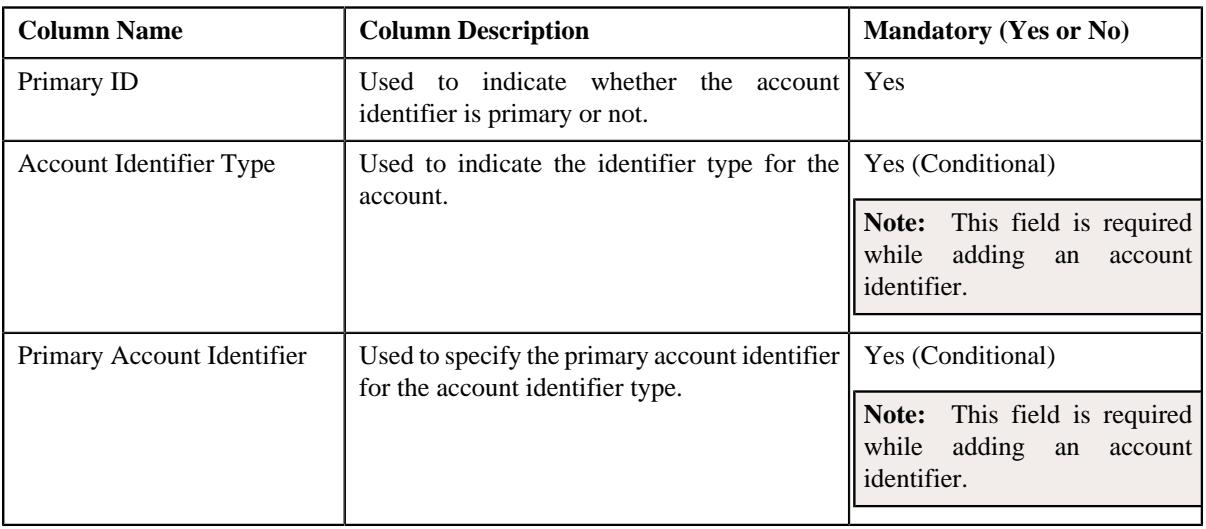

The **Account Identifiers** section contains the following columns:

**Note:** You must specify at least one primary identifier while adding an account for a person.

- **2.** Enter the required details in the **Account Identifiers** section.
- **3.** If you want to add more than one account identifier for the account, click the **Add**  $(+)$  icon and then repeat *step 2*.

Note: However, if you want to remove an account identifier from the account, click the Delete ( $\mathbb{D}$ ) icon corresponding to the account identifier type.

**4.** Click **Validate and Save**.

The identifier details are added for the account.

## **Related Topics**

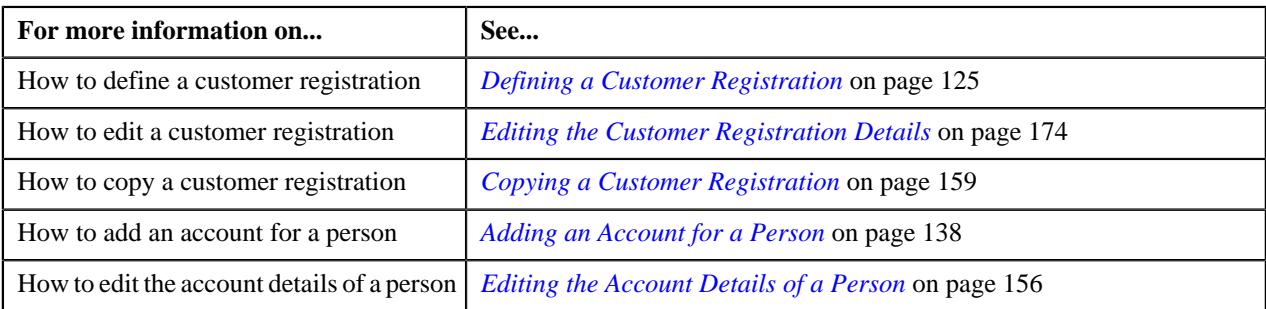

## <span id="page-142-0"></span>**Adding the Automatic Payment Details of an Account**

## **Prerequisites**

To add the automatic payment details of an account, you should have:

• Auto pay source codes, auto pay methods, and auto pay route types defined in the application

## **Procedure**

To add the automatic payment details of an account:

**1.** Ensure that the **Auto Pay** page is expanded in the **Customer Registration - Add Account** screen when you *a*re adding or editing the account of a person.

The **Auto Pay** page contains the following fields:

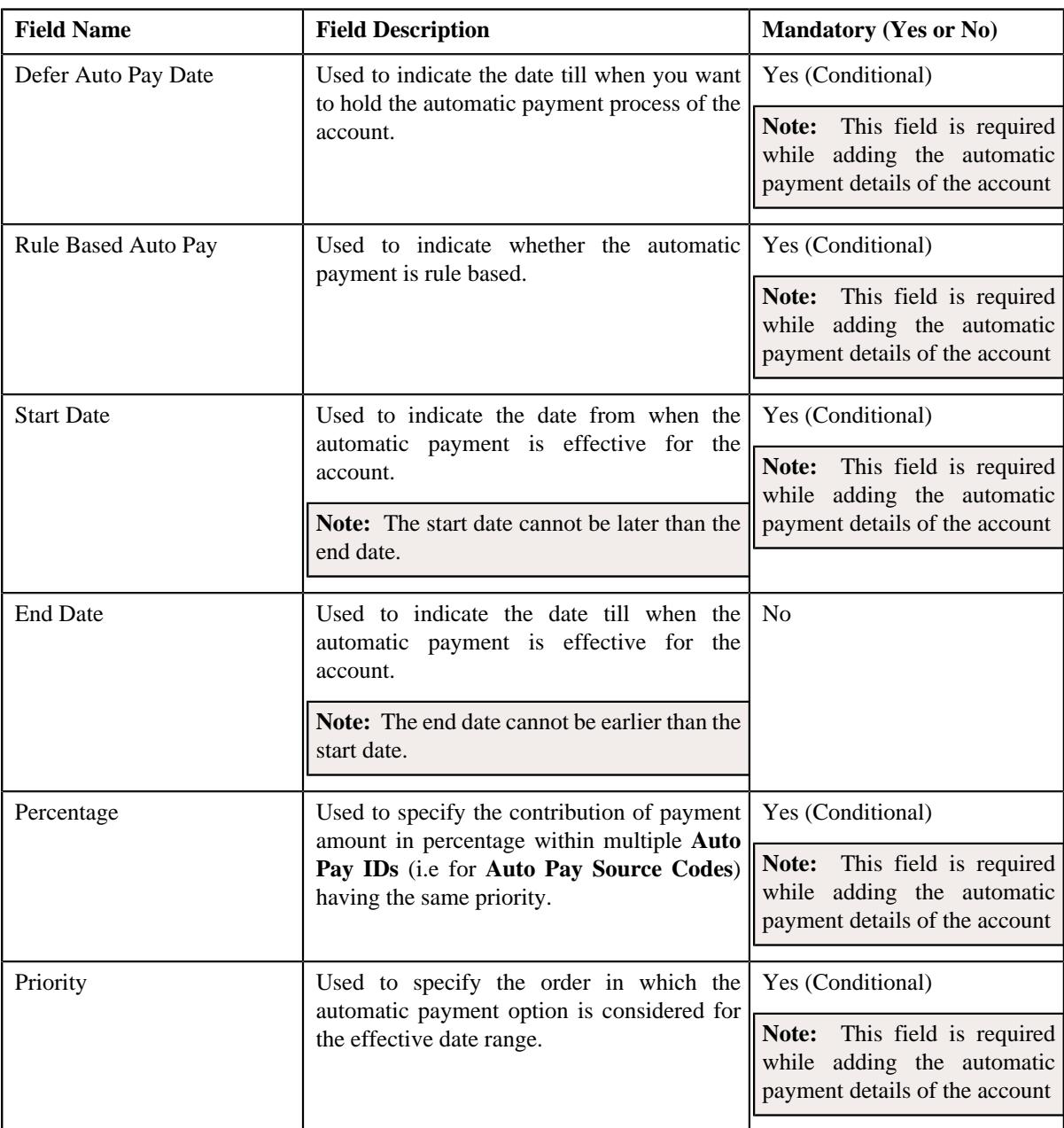
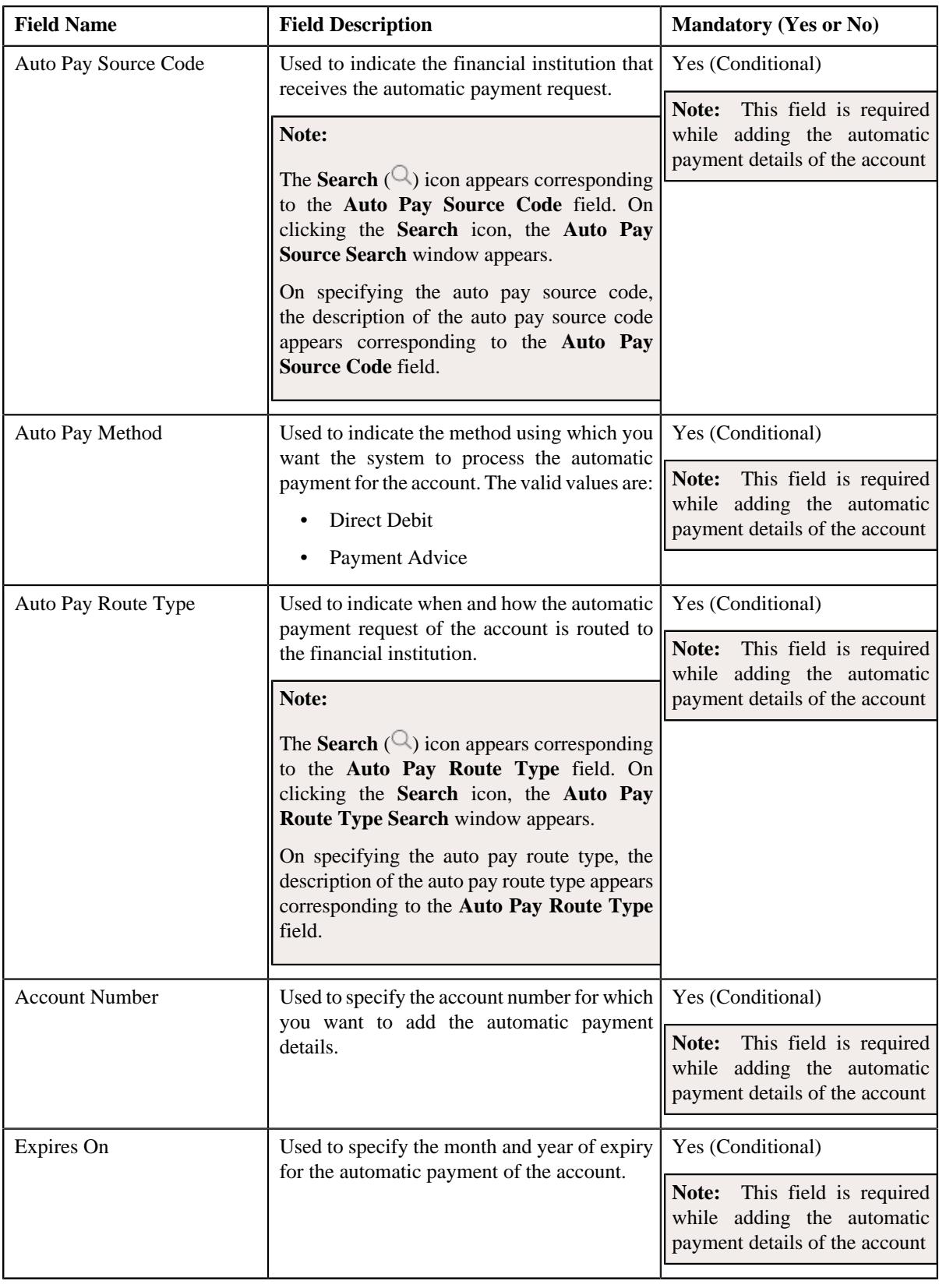

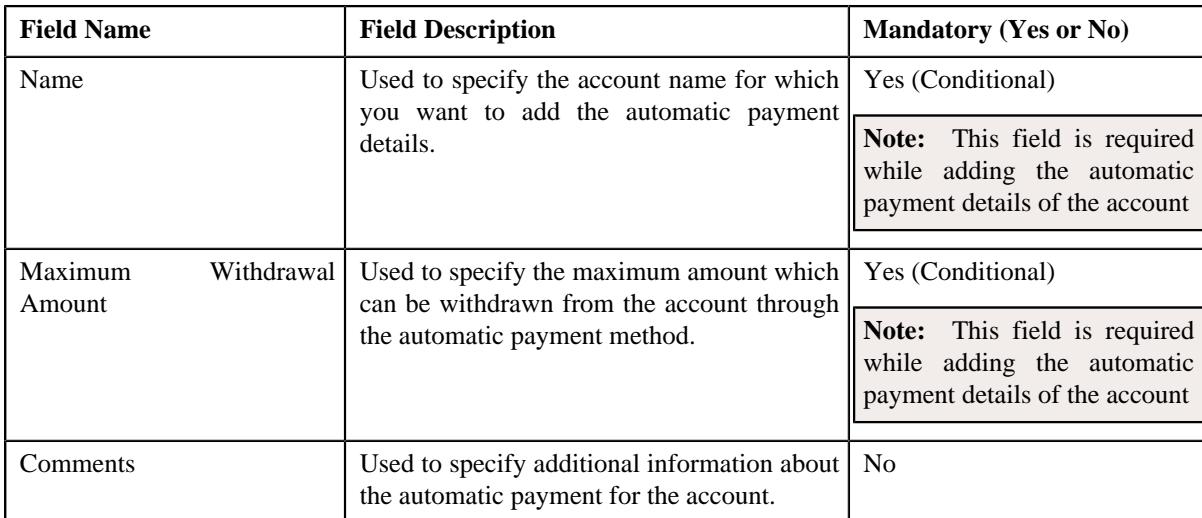

- **2.** Enter the required details in the **Auto Pay** page.
- **3.** If you want to add more than one automatic payment details of the account, click the **Add** ( $\pm$ ) icon and then *r*epeat step *2*.

Note: However, if you want to remove an automatic payment detail from the account, click the Delete ( $\widehat{1}$ ) icon.

#### **4.** Click **Validate and Save**.

The automatic payment details are added for the account.

## **Related Topics**

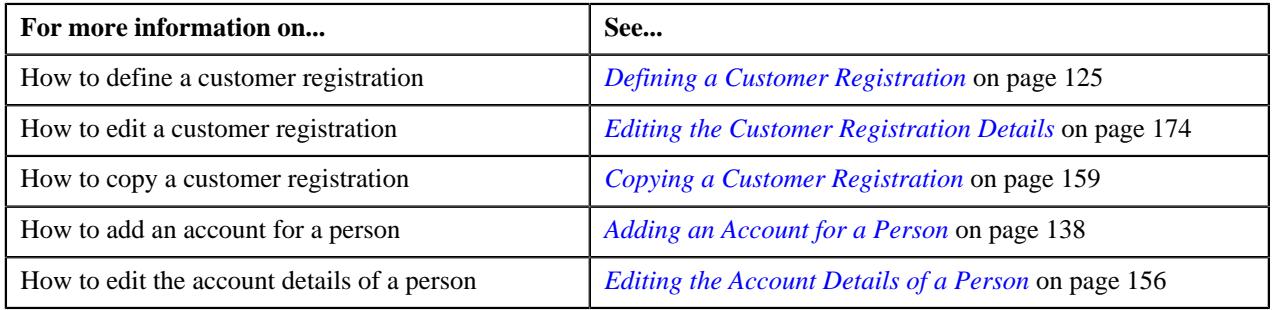

# <span id="page-145-0"></span>**Associating a Person to an Account**

## **Prerequisites**

To associate a person to an account, you should have:

• Account relationship types defined in the application

## **Procedure**

To associate a person to an account:

**1.** Ensure that the **Persons** page is expanded in the **Customer Registration - Add Account** screen when you are *a*dding or editing the account of a person.

The **Persons** page contains the following fields:

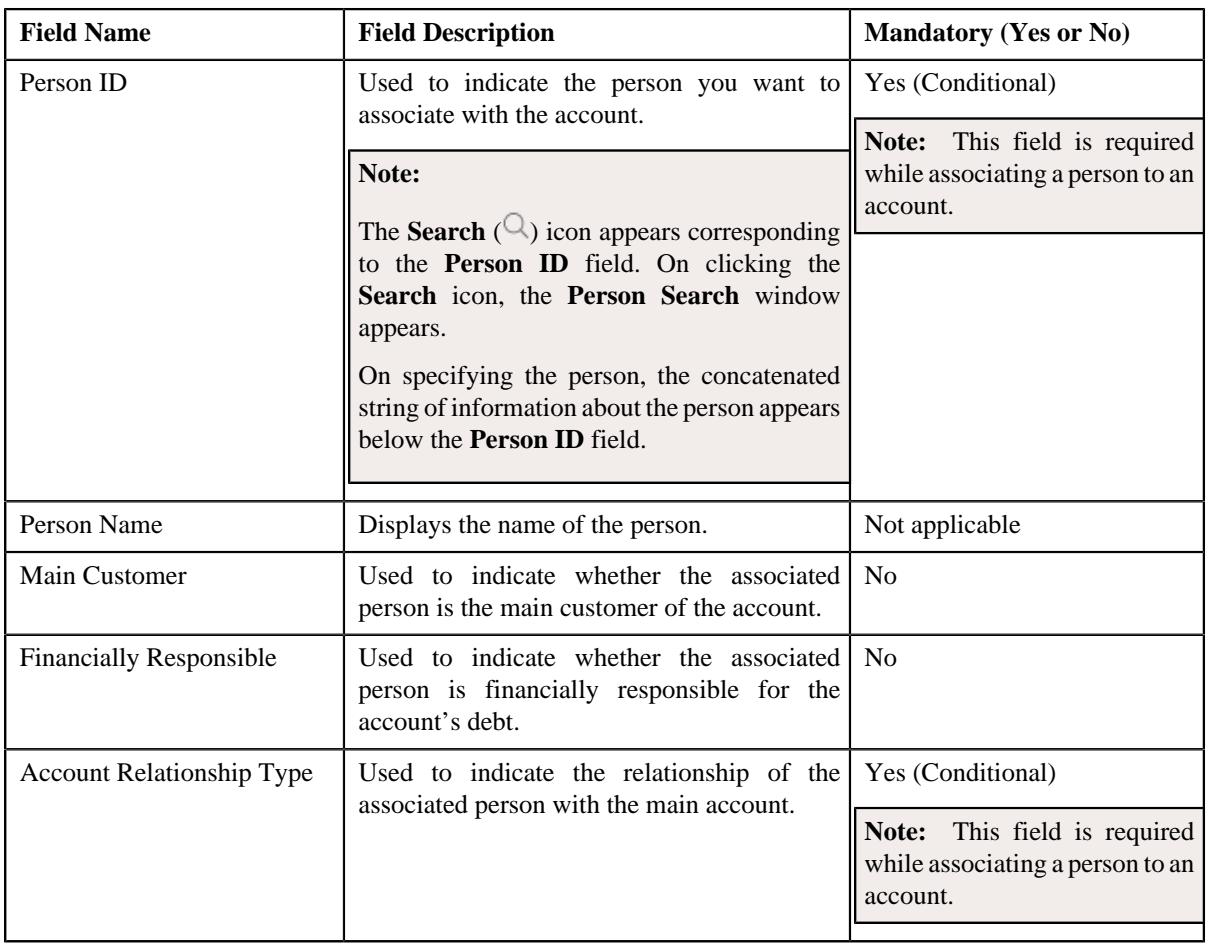

**Note:** By default, the details of the main customer appears in the **Persons** page. Click the **Add** ( $\pm$ ) icon to associate a new person to the account.

- **2.** Enter the required details in the **Persons** page.
- **3.** Add the bill routing information of the person in the **Bill Routing Information** section, if required.
- **4.** If you want to associate more than one person to the account, click the **Add** ( $\pm$ ) icon and then *repeat* step 2.

**Note:** However, if you want to remove a person from the account, click the **Delete** ( $\mathbb{D}$ ) icon.

**5.** Click **Validate and Save**.

The person is added to the account.

## **Related Topics**

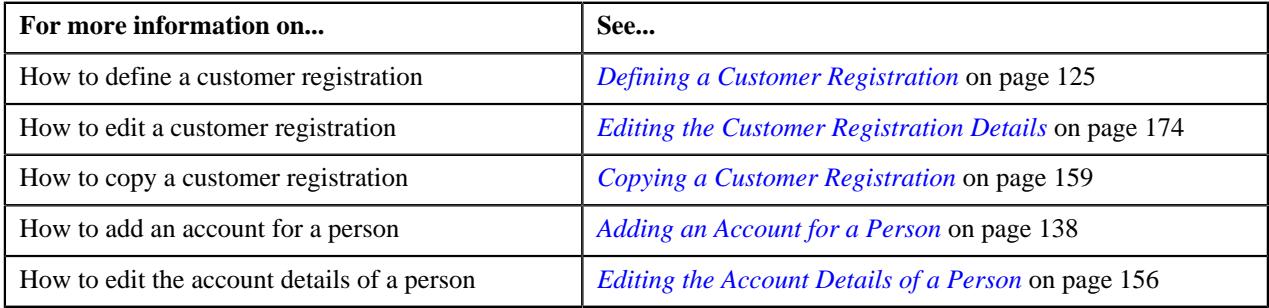

# **Adding the Bill Routing Information for an Account**

## **Prerequisites**

To add the bill routing information for an account, you should have:

• Bill formats, address sources, and bill route types defined in the application

## **Procedure**

To add the bill routing information for an account:

**1.** Ensure that **Bill Routing Information** section is expanded in the **Persons** page when you are adding or editing *t*he account of a person.

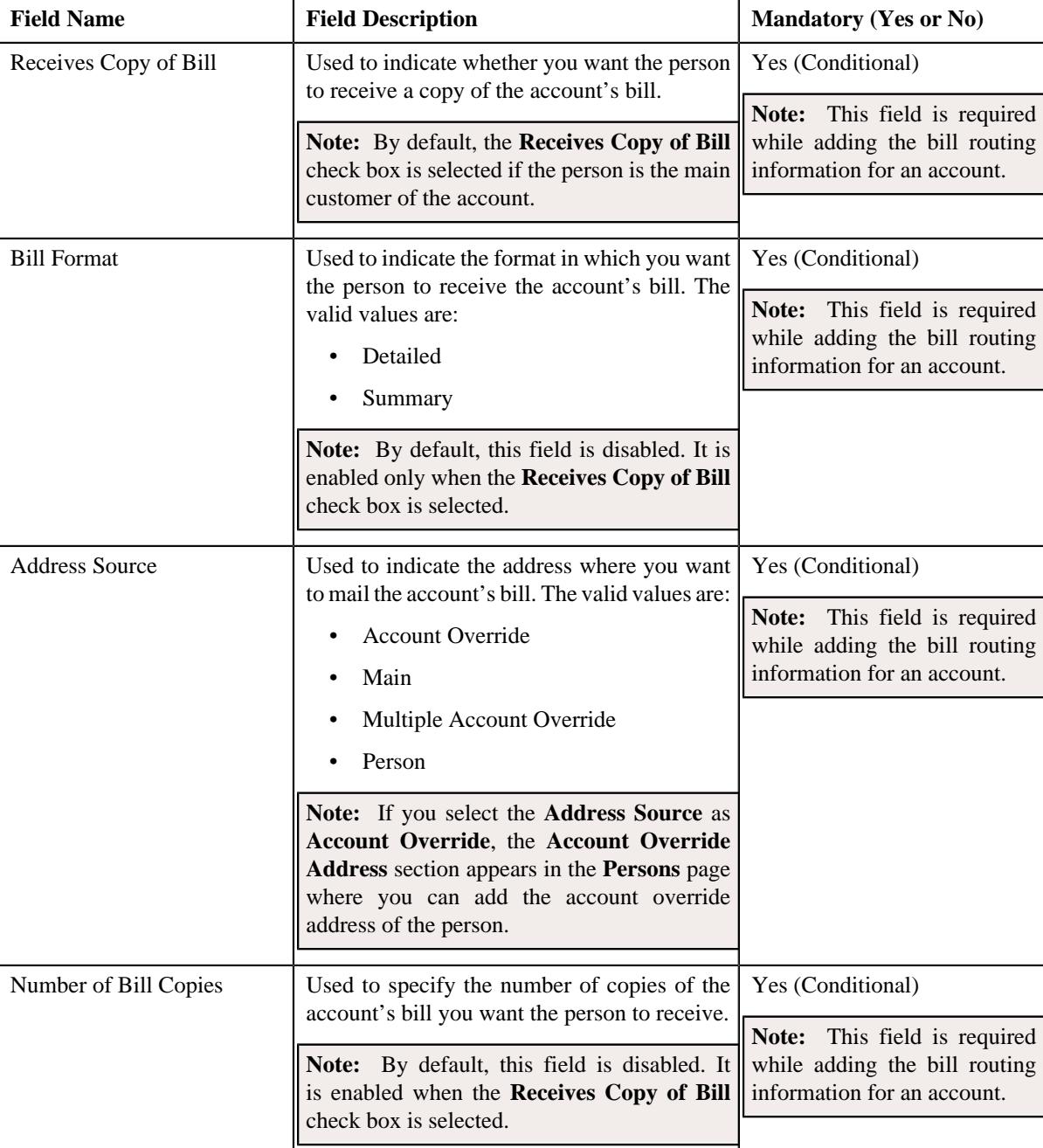

The **Bill Routing Information** section contains the following fields:

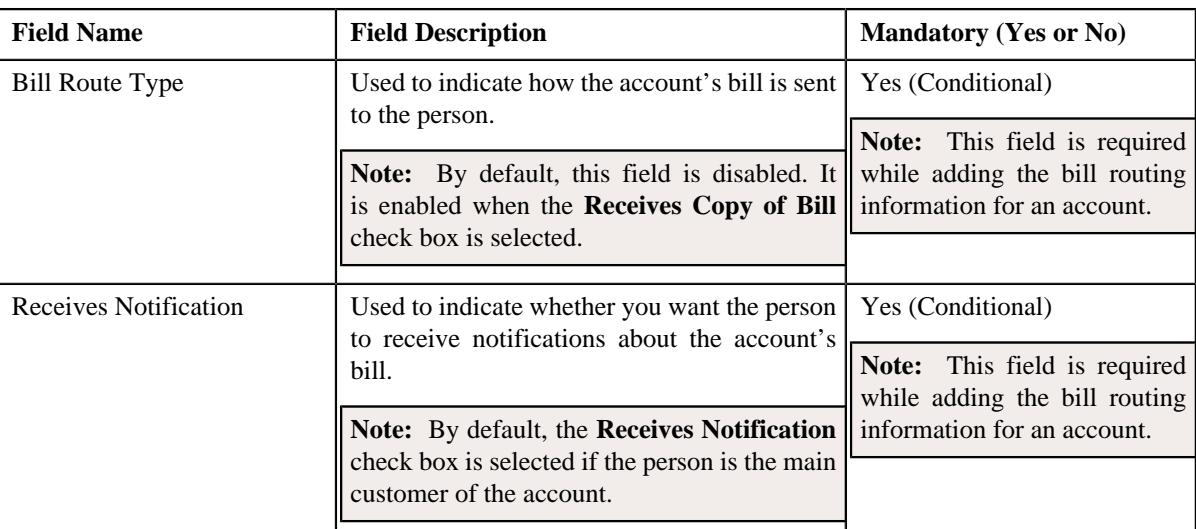

- **2.** Enter the required details in the **Bill Routing Information** section.
- **3.** If you want to add more than one bill routing information for the account, click the  $Add$  ( $\pm$ ) icon and then *r*epeat step *2*.

Note: However, if you want to remove a bill routing information from the account, click the Delete ( $\widehat{1}$ ) icon.

**4.** Click **Validate and Save**.

The bill routing information is added for the account.

## **Related Topics**

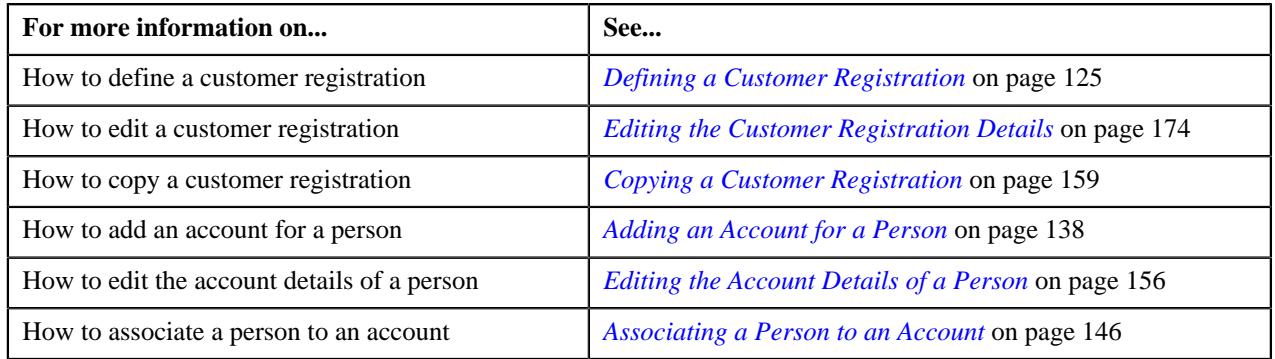

## <span id="page-148-0"></span>**Defining a Characteristic for an Account**

## **Prerequisites**

To define a characteristic for an account, you should have:

• Characteristic types defined in the application (where the characteristic entity is set to **Account**)

## **Procedure**

To define a characteristic for an account:

**1.** Ensure that the **Characteristics** section is expanded in the **Account Characteristics** page when you are adding *o*r editing the account of a person.

The **Characteristics** section contains the following columns:

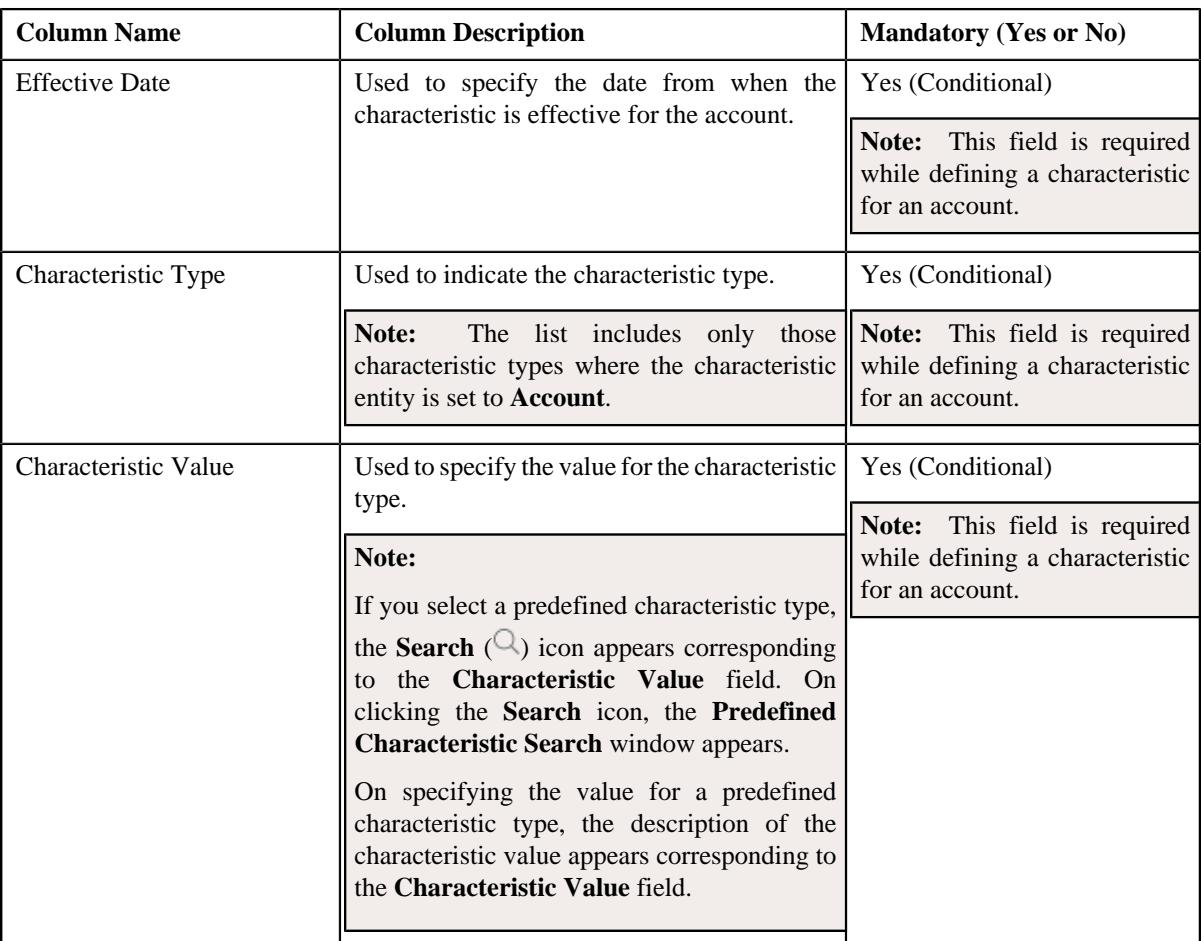

- **2.** Enter the required details in the **Characteristics** section.
- **3.** If you want to define more than one characteristic for the account, click the  $Add$  ( $+)$  icon *a*nd then repeat step *2*.

**Note:** However, if you want to remove a characteristic from the account, click the **Delete** ( $\widehat{I}$ ) icon corresponding to the characteristic.

#### **4.** Click **Validate and Save**.

The characteristic is defined for the account.

## **Related Topics**

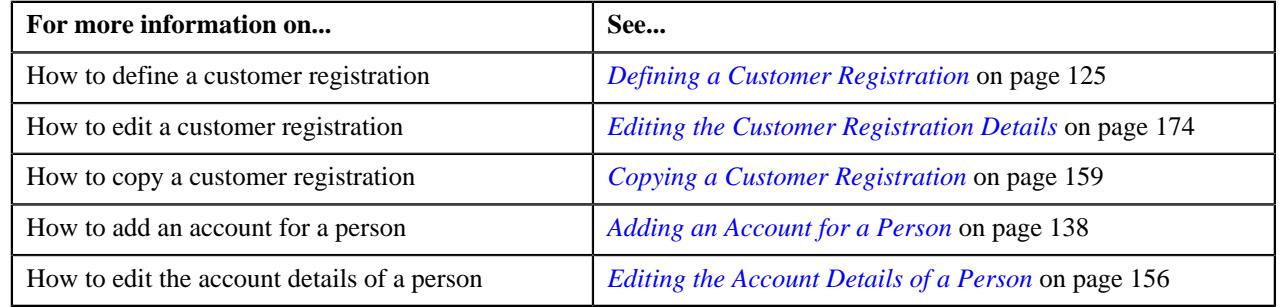

# <span id="page-149-0"></span>**Adding the Credit Rating Details for an Account**

## **Prerequisites**

To add the credit rating details for an account, you should have:

• Collection classes defined in the application

## **Procedure**

To add the credit rating details for an account:

**1.** Ensure that the **Credit Ratings** page is expanded in the **Customer Registration - Add Account** screen when *y*ou are adding or editing the account of a person.

The **Credit Ratings** page contains the following fields:

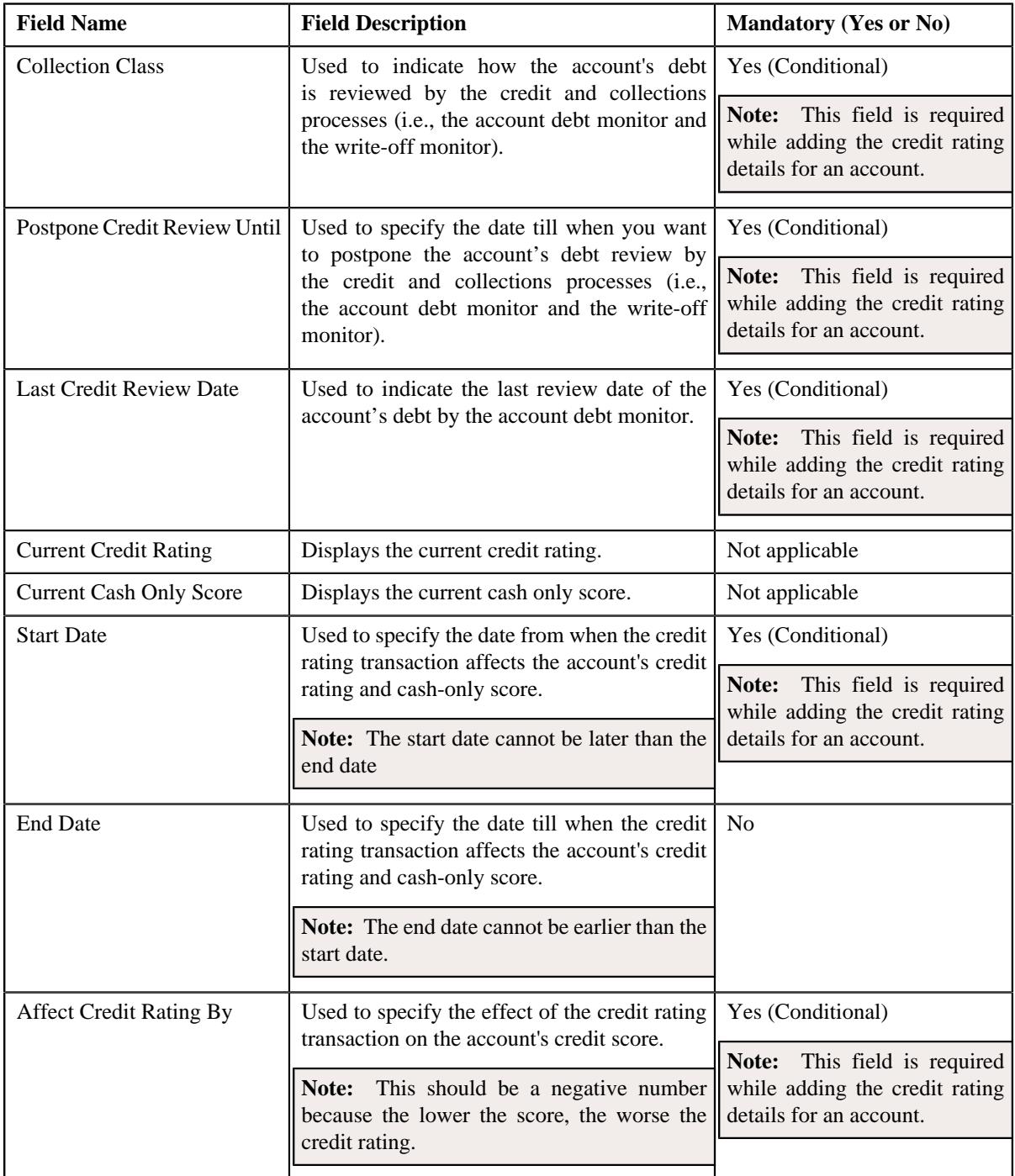

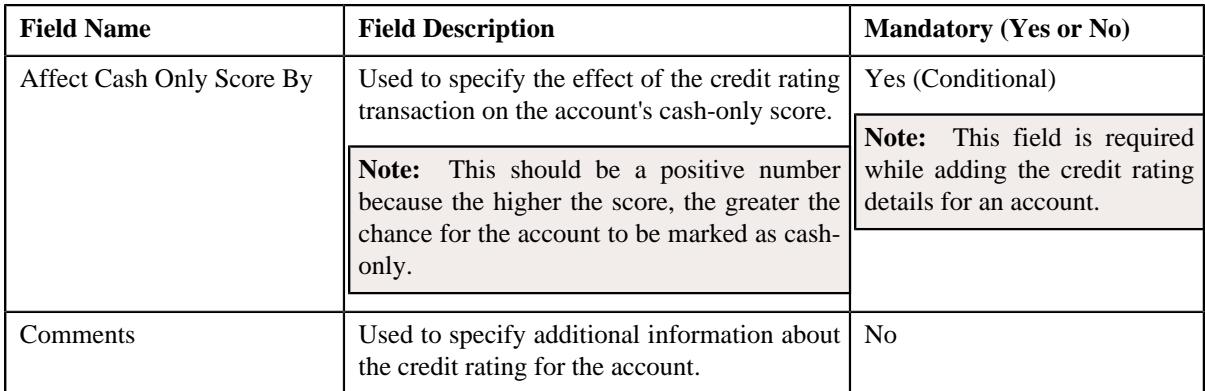

**Note:** The **Credit Ratings** page appears in the **Customer Registration - Add Account** screen when you are defining, editing, or copying a customer registration which is created using the **C1- CustomerRegistrationBanking** business object.

- **2.** Enter the required details in the **Credit Ratings** page.
- **3.** If you want to add more than one credit rating details for the account, click the **Add** ( $\pm$ ) icon and then repeat *s*tep 2.

**Note:** However, if you want to remove a credit rating detail from the account, click the **Delete** ( $\mathbb{D}$ ) icon.

**4.** Click **Validate and Save**.

The credit rating details are added for the account.

## **Related Topics**

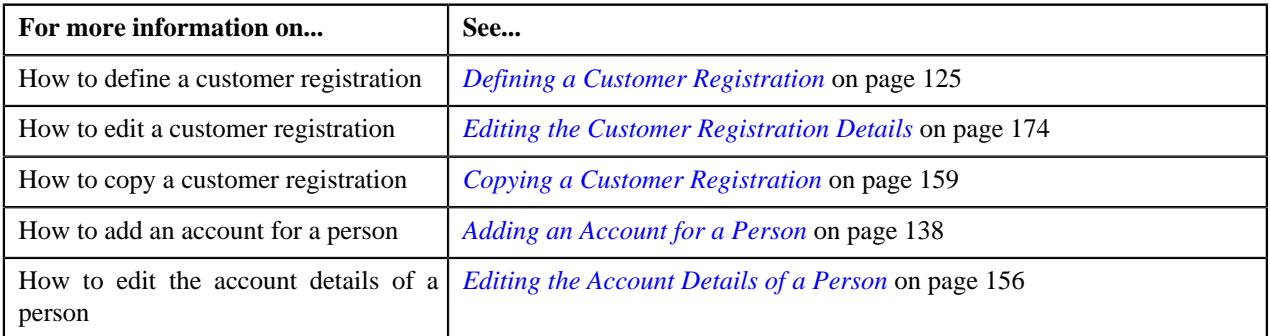

# <span id="page-151-0"></span>**Adding the Deal Information for a Person**

## **Prerequisites**

To add the deal information for a person, you should have:

• Deal review frequencies and currencies defined in the application.

#### **Procedure**

To add the deal information for a person:

**1.** Ensure that the **Deal Information** section is expanded in the **Deal** page when you are defining, editing, or *c*opying a customer registration.

The **Deal Information** section contains the following columns:

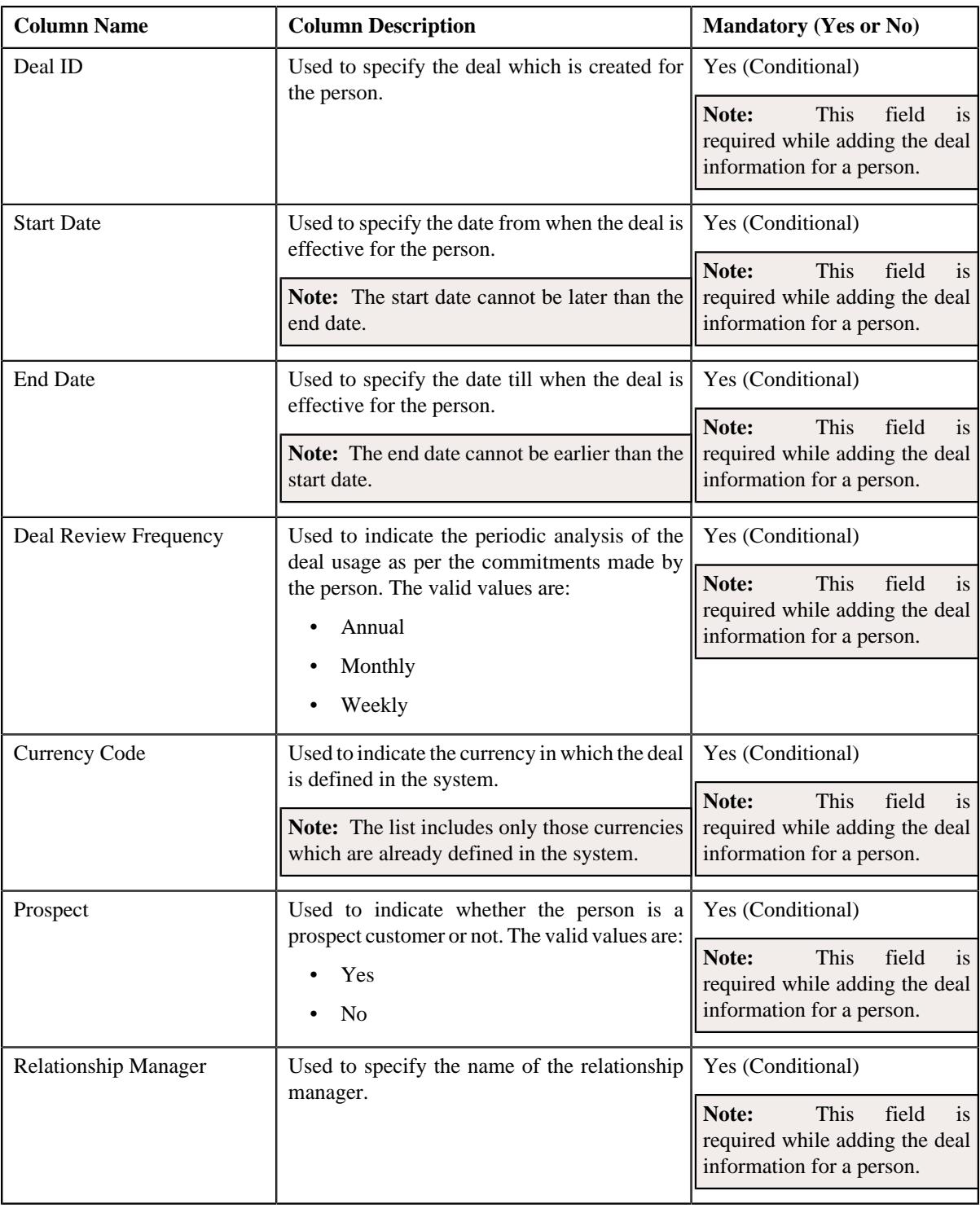

**Note:** The **Deal Information** page appears in the **Customer Registration** screen when you are defining, editing, or copying a customer registration which is created using the **C1-CustomerRegistrationBanking** business object.

- **2.** Enter the required details in the **Deal Information** section.
- **3.** If you want to add more than one deal information for the person, click the **Add** ( $+$ ) icon and then repeat step 2.

Note: However, if you want to remove a deal information from the person, click the Delete ( $\widehat{1}$ ) icon corresponding to the deal.

### **4.** Click **Validate and Save**.

The deal information is added for the person.

#### **Related Topics**

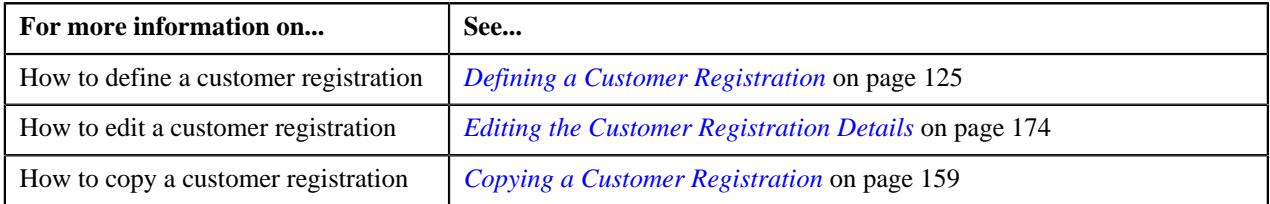

# <span id="page-153-0"></span>**Defining a Characteristic for a Customer Registration**

## **Prerequisites**

To define a characteristic for a customer registration, you should have:

• Characteristic types defined in the application (where the characteristic entity is set to **Customer Registration**)

## **Procedure**

To define a characteristic for a customer registration:

**1.** Ensure that the **Characteristics** section is expanded in the **Registration Characteristics** page when you are *d*efining, editing, or copying a customer registration.

The **Characteristics** section contains the following columns:

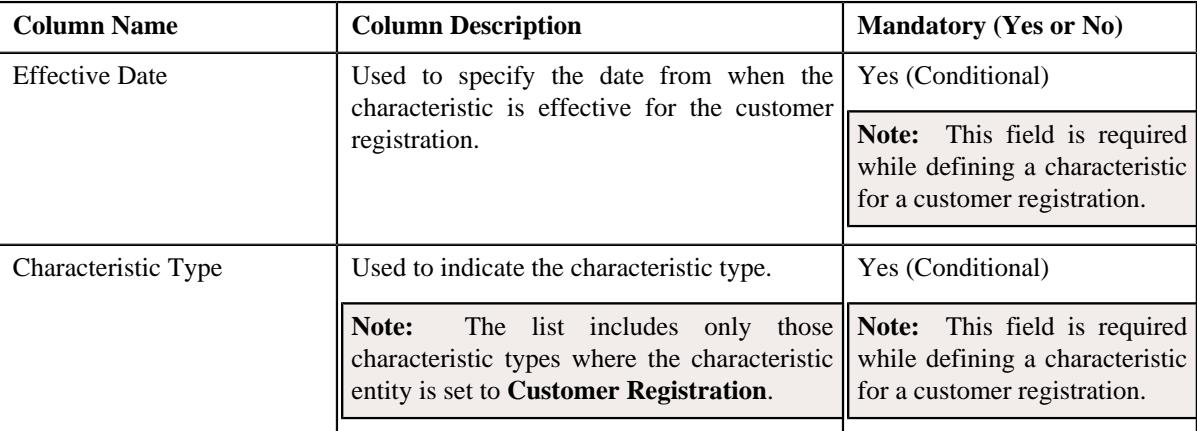

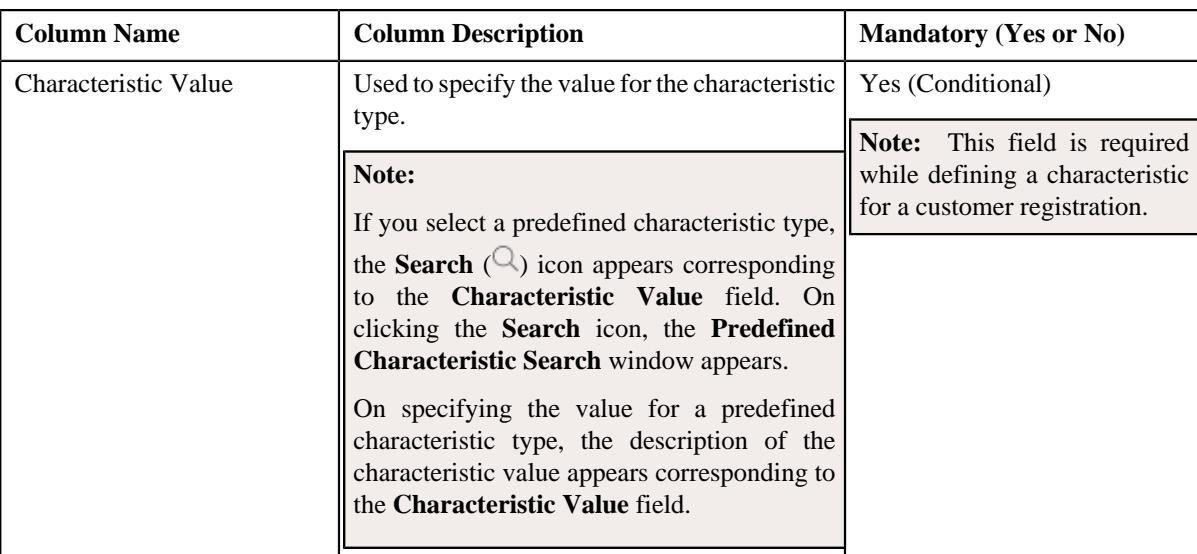

- **2.** Enter the required details in the **Characteristics** section.
- **3.** If you want to define more than one characteristic for the customer registration, click the **Add** ( $\pm$ ) icon and *t*hen repeat step *2*.

**Note:** However, if you want to remove a characteristic from the customer registration, click the **Delete** ( $\blacksquare$ ) icon corresponding to the characteristic.

### **4.** Click **Validate and Save**.

The characteristic is defined for the customer registration.

## **Related Topics**

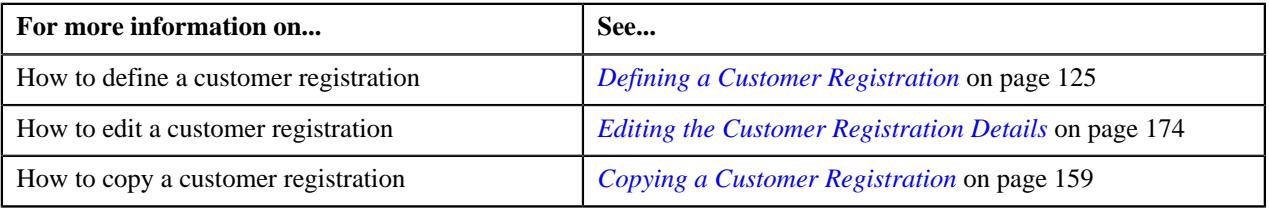

## <span id="page-154-0"></span>**Viewing the Details of an Account**

## **Procedure**

To view the details of an account:

- **1.** Search for the customer registration in the **Customer Registration** screen.
- **2.** In the **Search Results** section, click the link in the **Customer Registration Information** column *c*orresponding to the customer registration whose account details you want to view.

The **Main** tab appears in the **Customer Registration** screen.

- **3.** Ensure that the **Account Information** zone is expanded in the **Main** tab.
- **4.** Click the View ( $\mathcal{O}$ ) icon corresponding to the account whose details you want to view.

The **Account** tab appears.

**5.** View the details of the account in the **Account Information** zone.

#### **Related Topics**

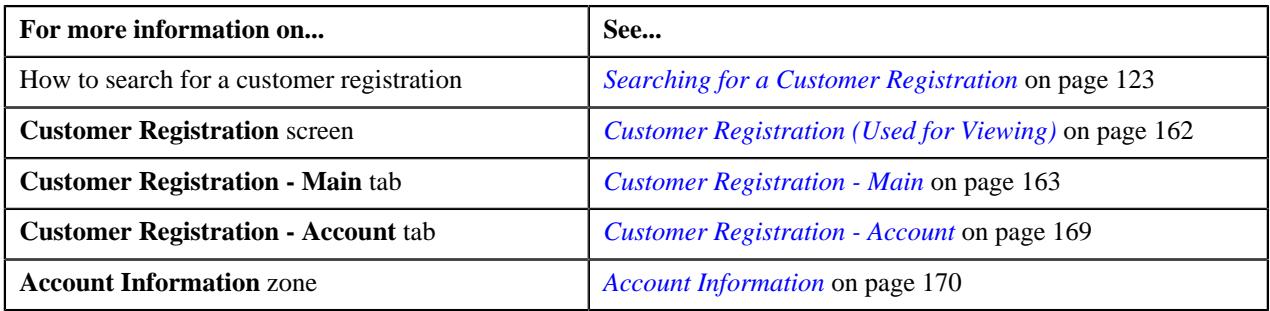

# <span id="page-155-0"></span>**Editing the Account Details of a Person**

## **Prerequisites**

To edit the account details of a person, you should have:

- Customer class, divisions, currencies, access groups, accrual cycles, and bill cycles defined in the application
- Account identifier types defined in the application
- Auto pay source codes, auto pay methods, and auto pay route types defined in the application
- Account relationship types defined in the application
- Address sources, bill formats, and bill route types defined in the application
- Characteristic types defined in the application (where the characteristic entity is set to **Account**)
- Collection class defined in the application

**Note:** The collection class is required when you are defining a customer registration using the **C1- CustomerRegistrationBanking** business object.

## **Procedure**

To edit the account details of a person:

- **1.** Search for the customer registration in the **Customer Registration** screen.
- **2.** In the **Search Results** section, click the link in the **Customer Registration Information** column *c*orresponding to the customer registration whose account details you want to edit.

The **Main** tab appears in the **Customer Registration** screen.

**3.** Click the **Edit** button in the **Customer Registration** zone.

The **Main** page appears in the **Customer Registration** screen.

- **4.** Ensure that the **Accounts** section is expanded in the **Accounts** page.
- **5.** Click the **Edit**( $\oslash$ ) icon in the **View / Edit** column corresponding to the account whose details you want to edit.

The **Customer Registration - Add Account** screen appears. It contains the following pages:

- **Main** Used to specify basic information about the account.
- **Auto Pay** Used to add the automatic payment details of the account.
- **Persons** Used to associate a person to the account.
- **Account Characteristics** Used to define a list of characteristics for the account.
- **Credit Ratings** Used to add the credit rating details for the account.

**Note:** This page appears when you are defining a customer registration using the **C1- CustomerRegistrationBanking** business object.

The **Main** page contains the following sections:

- **Main** Used to specify basic details about the account.
- **Account Identifiers** Used to add the identifier details for the account.

The **Main** section contains the following fields:

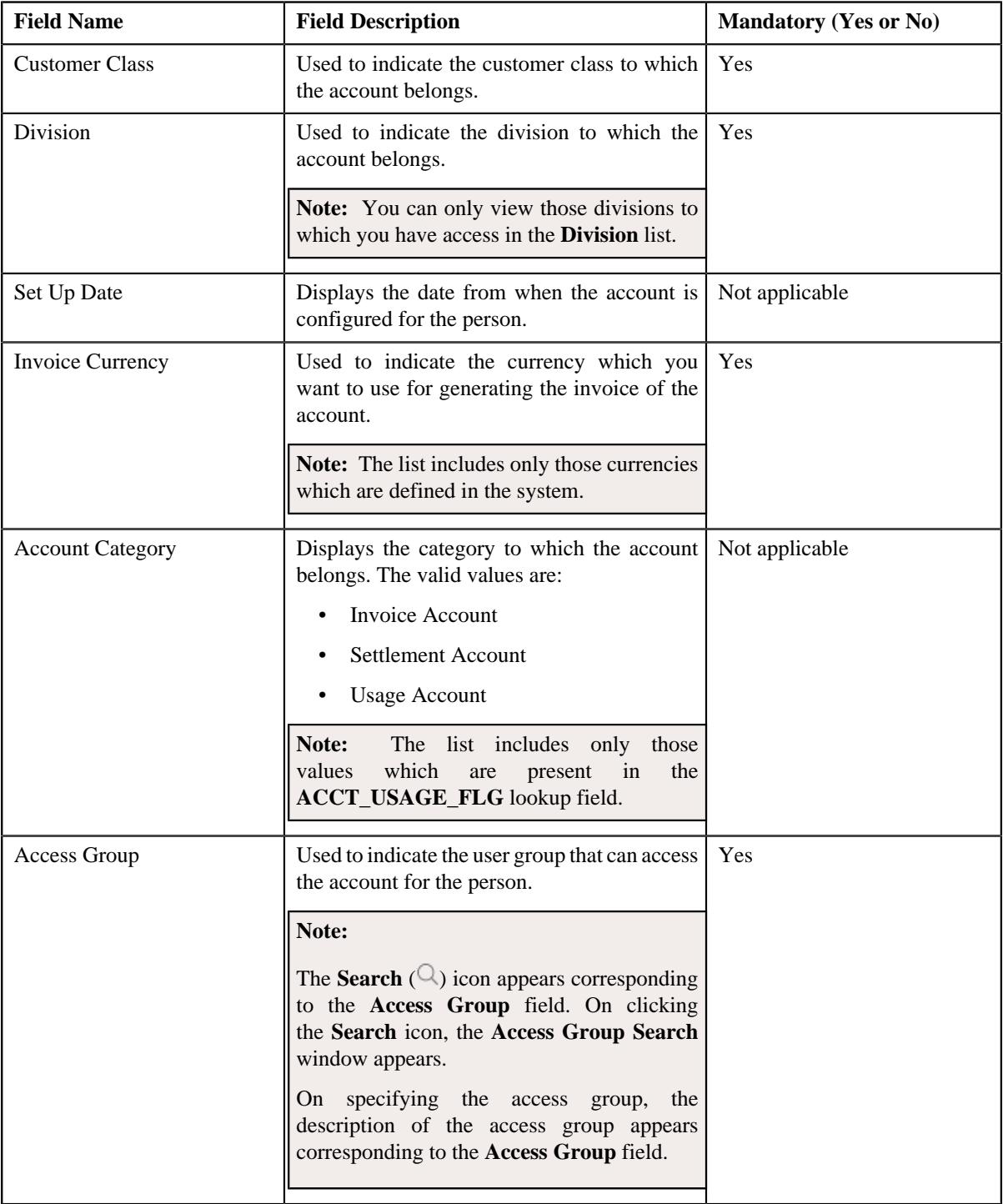

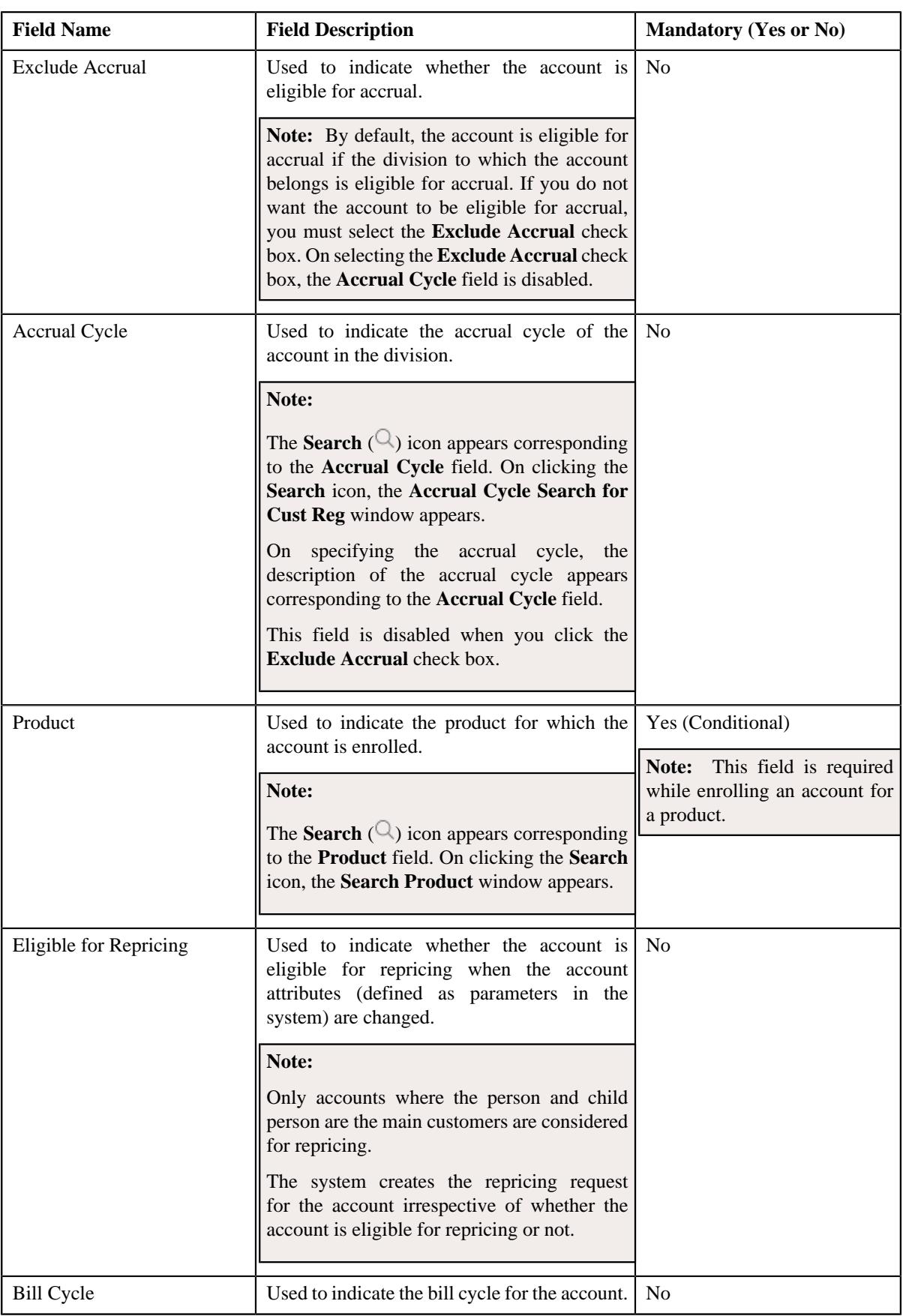

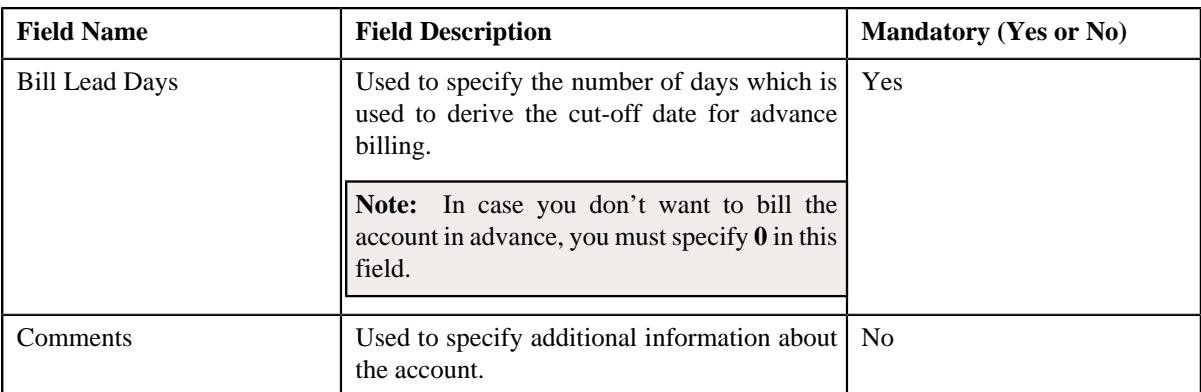

**6.** Modify the required details of the account in the **Main** page.

- **7.** Add, edit, or remove the identifier details of the account in the **Account Identifiers** section.
- **8.** Add, edit, or remove the automatic payment details of the account in the **Auto Pay** page, if required.
- **9.** Associate or disassociate persons from the account in the **Persons** page, if required.
- **10.** Define, edit, or remove characteristics of the account in the **Account Characteristics** page, if required.
- **11.** Add, edit, or remove the credit rating details of the account in the **Credit Ratings** page, if required.

#### **12.** Click **Validate and Save**.

The changes made to the account are saved.

### **Related Topics**

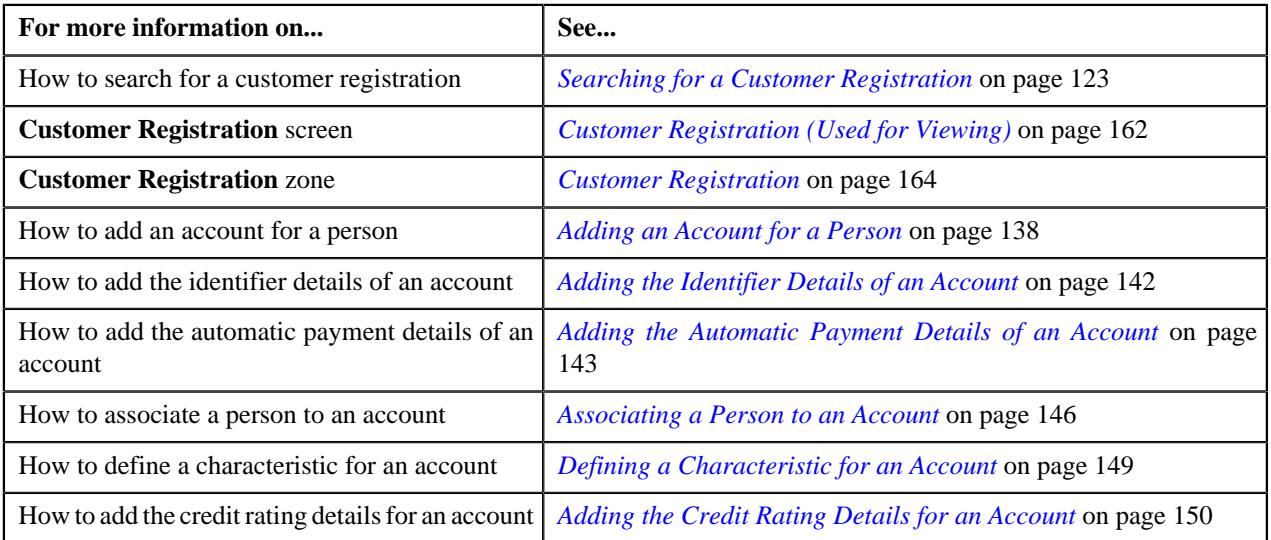

## <span id="page-158-0"></span>**Copying a Customer Registration**

Instead of creating a customer registration from scratch, you can create a new customer registration using an existing customer registration. This is possible through copying a customer registration. On copying a customer registration, the details including the characteristics are copied to the new customer registration. You can then edit the details, if required.

#### **Prerequisites**

To copy a customer registration, you should have:

- Customer registration (whose copy you want to create) defined in the application
- Divisions, customer segments, customer tiers, and access groups defined in the application
- Name types, phone types, and person identifier types defined in the application
- Address type codes and countries defined in the application
- Characteristic Types defined in the application
- Relationship types defined in the application
- Customer class, invoice currencies, account categories, bill cycles, accrual cycles, account identifier types, auto pay source codes, auto pay methods, auto pay route types, account relationship types, bill formats, address sources, bill route types, and collection class defined in the application

**Note:** The collection class is required when you are copying a customer registration which is created using the **C1-CustomerRegistrationBanking** business object.

• Deal review frequencies and currency codes defined in the application

**Note:** These prerequisites are required when you are copying a customer registration which is created using the **C1-CustomerRegistrationBanking** business object.

• Policy types and policy person roles defined in the application.

**Note:** These prerequisites are required when you are copying a customer registration which is created using the **C1-CustomerRegistrationHC** business object.

## **Procedure**

To copy a customer registration:

- **1.** Search for the customer registration in the **Customer Registration** screen.
- **2.** Click the **Copy** ( $\Box$ ) icon in the **Copy** column corresponding to the customer registration whose copy you want *t*o create.

The **Customer Registration** screen appears. It contains the following pages:

- **Main** Used to specify basic information about the person.
- **Contact** Used to specify the contact information about the person.
- **Person Characteristics** Used to define a list of characteristics for the person.
- **Hierarchy** Used to define the person to person relationship for the person
- **Accounts** Used to add the account details of the person.
- **Deal** Used to specify information about the deals created for the person.

**Note:** This page appears only when you are defining a customer registration using the **C1- CustomerRegistrationBanking** business object.

• **Policies** - Used to specify the policy details of the person.

**Note:** This page appears when you are defining a customer registration using the **C1- CustomerRegistrationHC** business object.

• **Registration Characteristics** - Used to define a list of characteristics for the customer registration.

The **Main** page contains the following sections:

- **Main** Used to specify basic details about the person.
- **Person Name** Used to add the person names for customer registration.
- **Person Phones** Used to add the person phone details for customer registration.
- **Person IDs** Used to add the person identifiers for customer registration.

The **Main** section contains the following fields:

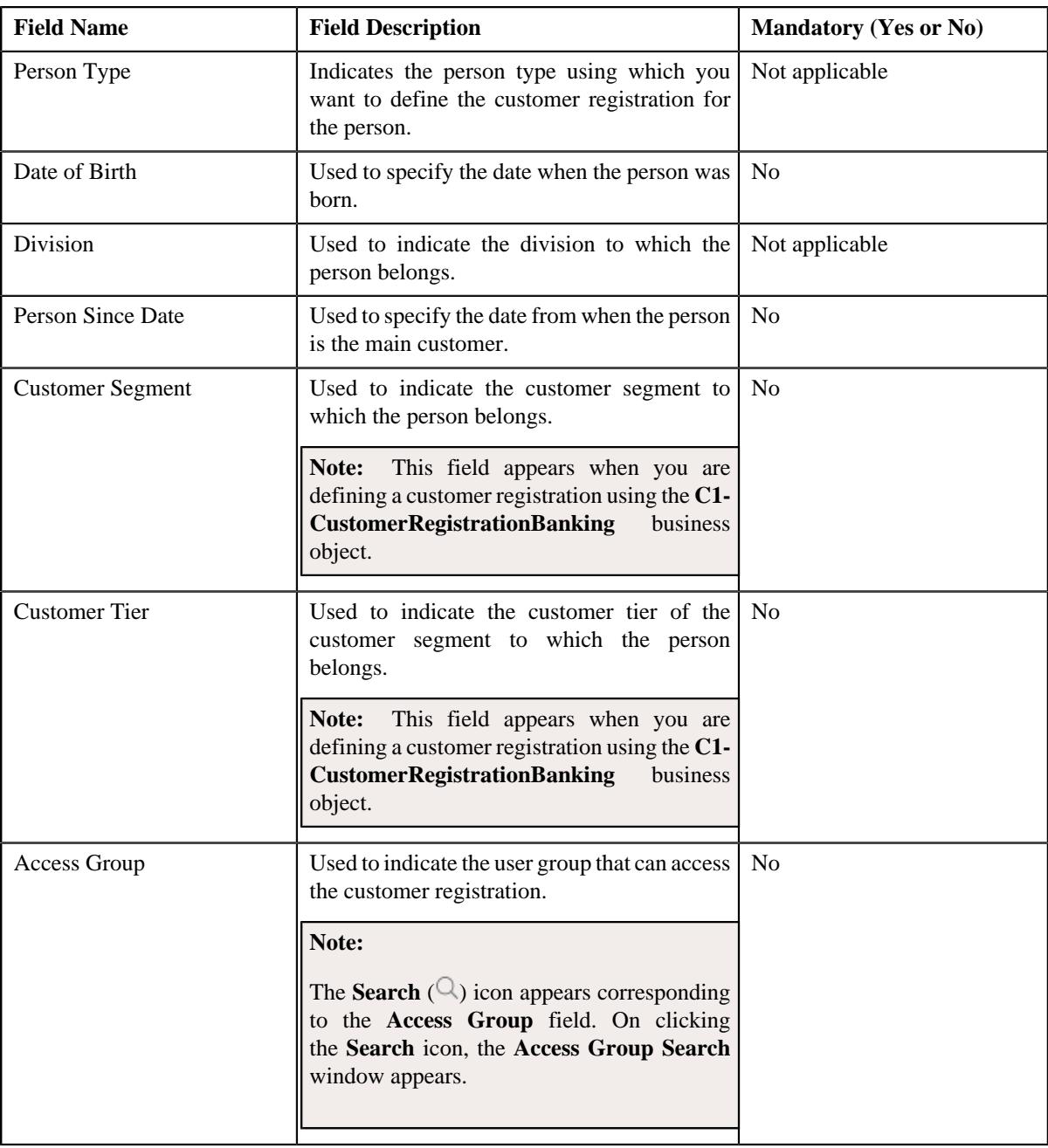

- **3.** Enter the required details in the **Main** section.
- **4.** Add or remove the names of the person in the **Person Names** section.
- **5.** Add or remove the phone details for the person in the **Person Phones** section.
- **6.** Add, edit, or remove the identifier details for the person in the **Person IDs** section.
- **7.** Define, edit, or remove the addresses of the person in the **Contact** page, if required.
- **8.** Define, edit, or remove characteristics of the person in the **Person Characteristics** page, if required.
- **9.** Define, edit, or remove the person to person relationship for the person in the **Hierarchy** page, if required.
- **10.** Add, edit, or remove the account details of the person in the **Accounts** page, if required.
- **11.** Add, edit, or remove information about the deals created for the person in the **Deal** page, if required.

**Note:** This page appears when you are defining a customer registration using the **C1- CustomerRegistrationBanking** business object.

**12.** Add, edit, or remove the policy details of the person in the **Policies** page, if required.

**Note:** This page appears when you are defining a customer registration using the **C1-CustomerRegistrationHC** business object.

**13.** Define, edit, or remove characteristics of the customer registration in the **Registration Characteristics** page, *i*f required.

#### **14.** Click **Validate and Save**.

The new customer registration is defined.

#### **Related Topics**

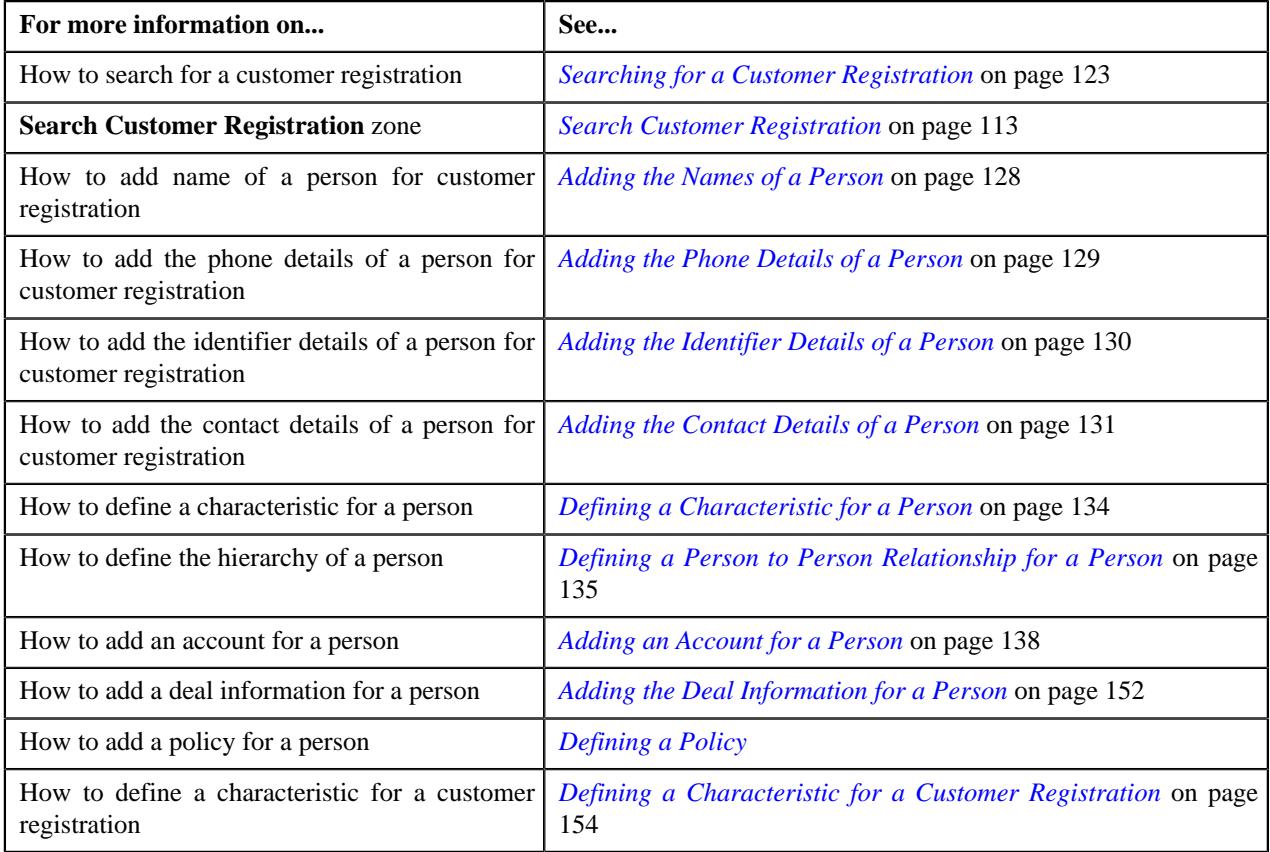

# <span id="page-161-0"></span>**Customer Registration (Used for Viewing)**

The **Customer Registration** screen allows you to:

- Define a customer registration
- View the details of a customer registration
- Edit the details of a customer registration
- Delete a customer registration
- Submit a customer registration for processing
- Approve or reject a customer registration
- Request the submitter to resubmit a customer registration for approval
- View the log of a customer registration
- Add a log entry for a customer registration

It contains the following tabs:

- *[Customer Registration Main](#page-162-0)* on page 163
- *[Customer Registration Account](#page-168-0)* on page 169
- *Customer Registration Policy*

**Note:** This tab appears when the customer registration is created using the **C1-CustomerRegistrationHC** business object.

• *Customer Registration - Plan Information*

**Note:** This tab appears when the customer registration is created using the **C1-CustomerRegistrationHC** business object.

• *[Customer Registration - Log](#page-173-1)* on page 174

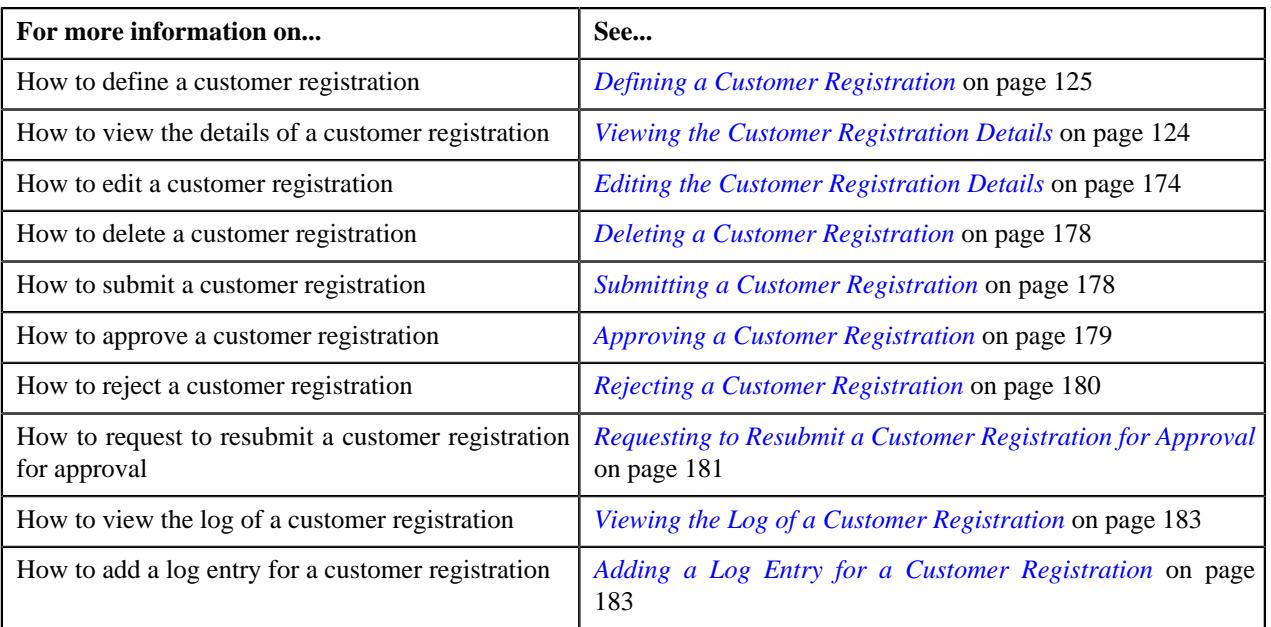

## <span id="page-162-0"></span>**Customer Registration - Main**

The **Main** tab displays information about the customer registration. It also displays information about the accounts, policies, and parent policies of the person in a customer registration. It contains the following zones:

- *[Customer Registration](#page-163-0)* on page 164
- *Bill Group Information*

**Note:** This zone appears when the customer registration is created using the **C1-CustomerRegistrationHC** business object.

- *[Account Information](#page-169-0)* on page 170
- *Statement Constructs*
- *Policies*

**Note:** This zone appears when the customer registration is created using the **C1-CustomerRegistrationHC** business object.

• *Parent Policies*

**Note:** This zone appears when the customer registration is created using the **C1-CustomerRegistrationHC** business object.

## <span id="page-163-0"></span>**Customer Registration**

The **Customer Registration** zone displays the details of the customer registration. It contains of the following sections:

• **Main** - Displays the basic information about the customer registration. It contains the following fields:

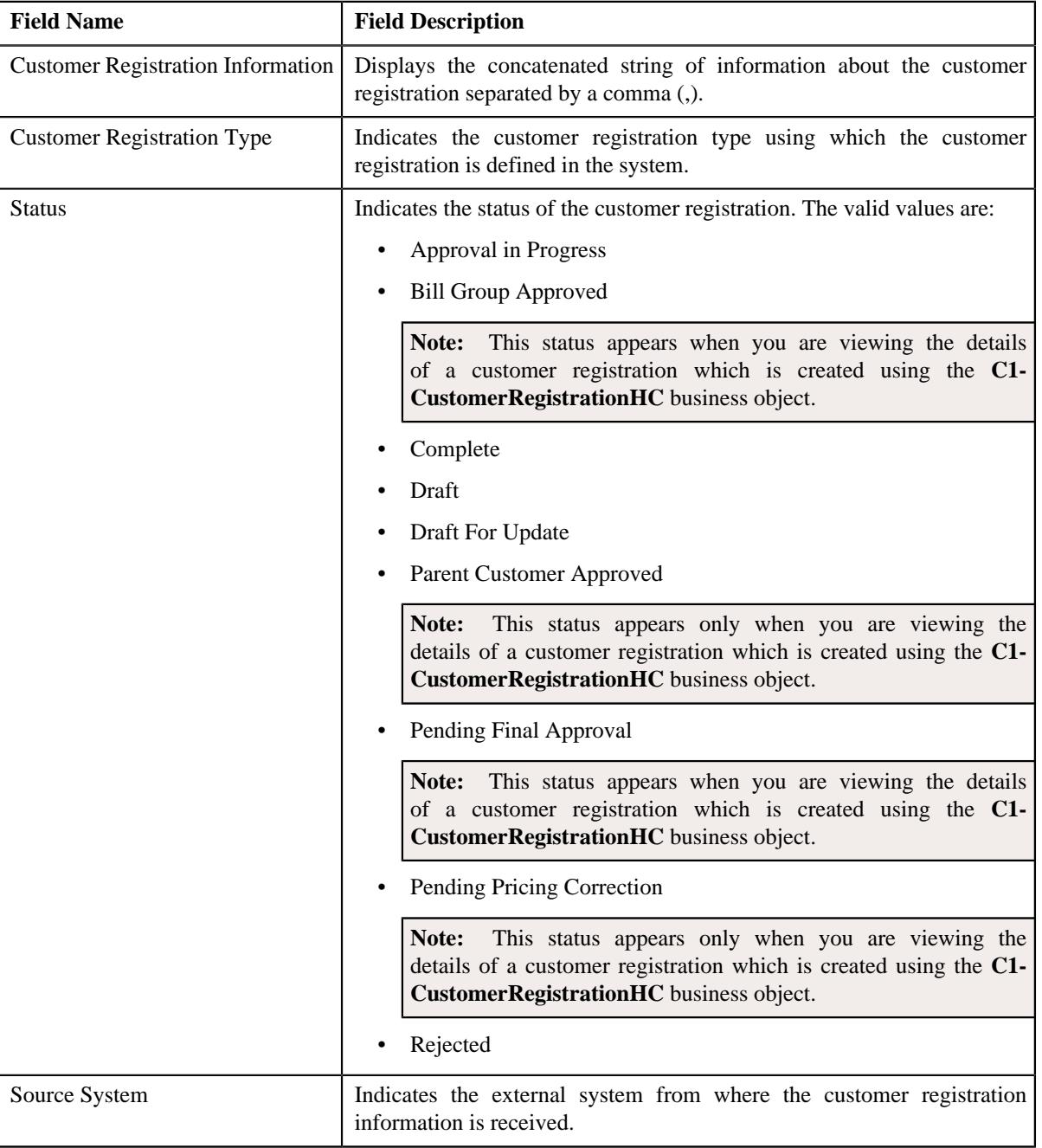

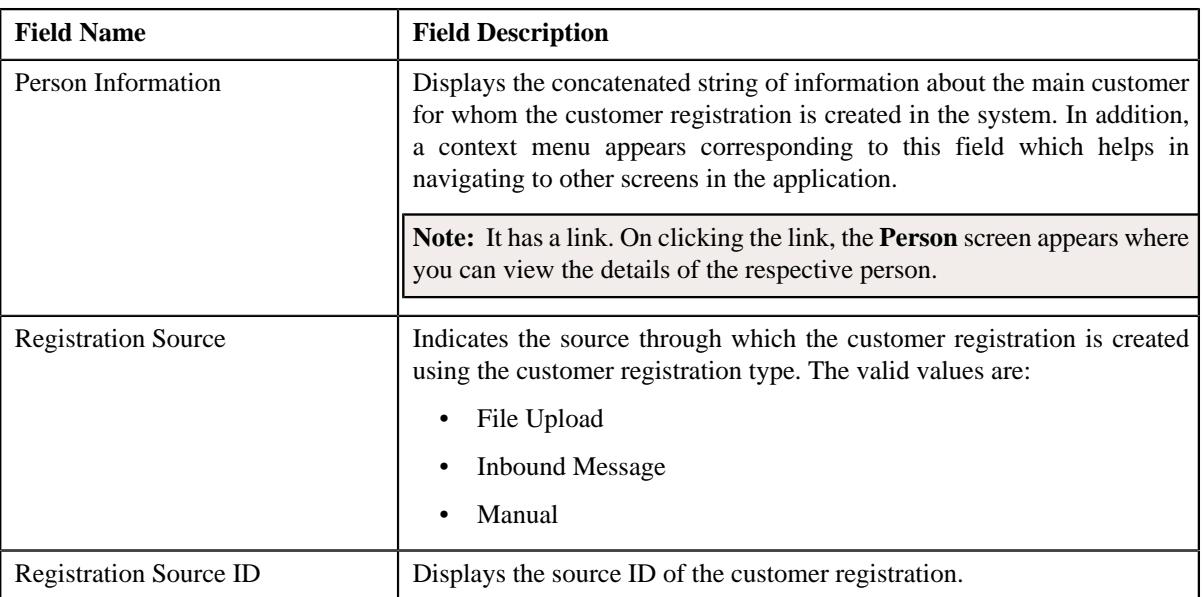

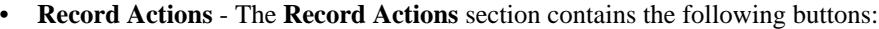

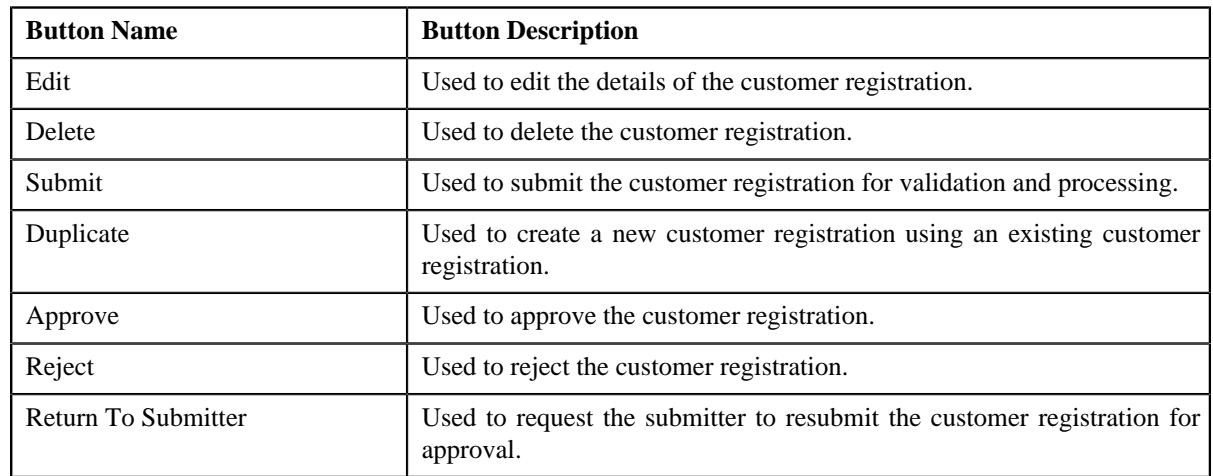

## • **Record Information** - The **Record Information** section contains the following fields:

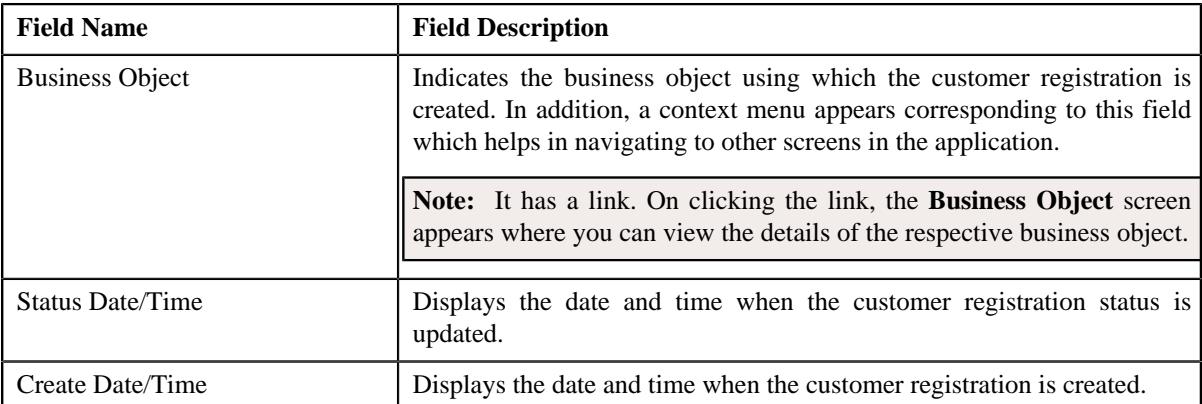

• **Person Details** - Displays information about the main customer for whom the customer registration is created in the system. It contains the following fields:

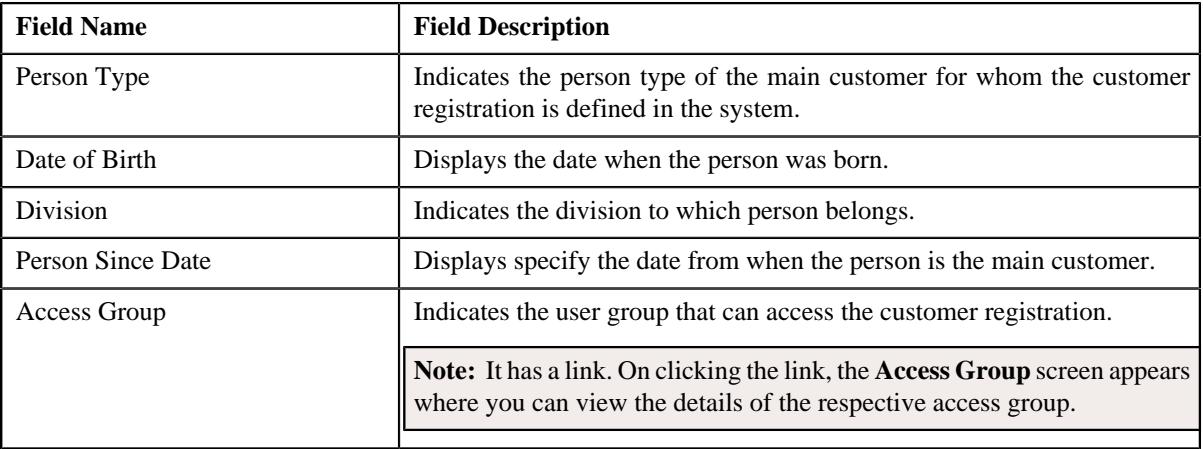

In addition, the **Person Details** section contains the following sub-sections:

• **Person Names** - Lists the primary and non-primary names of the person. It contains the following columns:

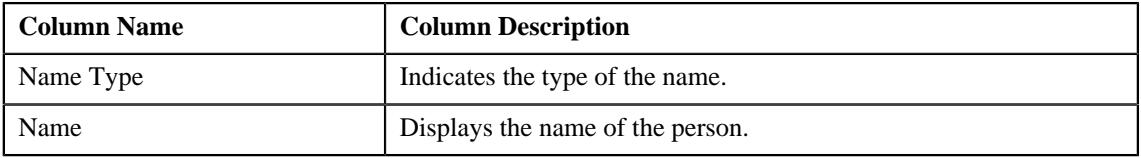

• **Person Characteristics** - Lists the characteristics defined for the person. It contains the following columns:

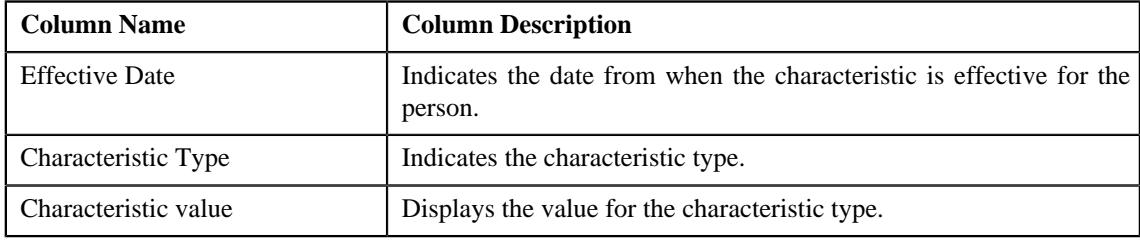

• **Person Phones** - Lists the phone details of the person. It contains the following columns:

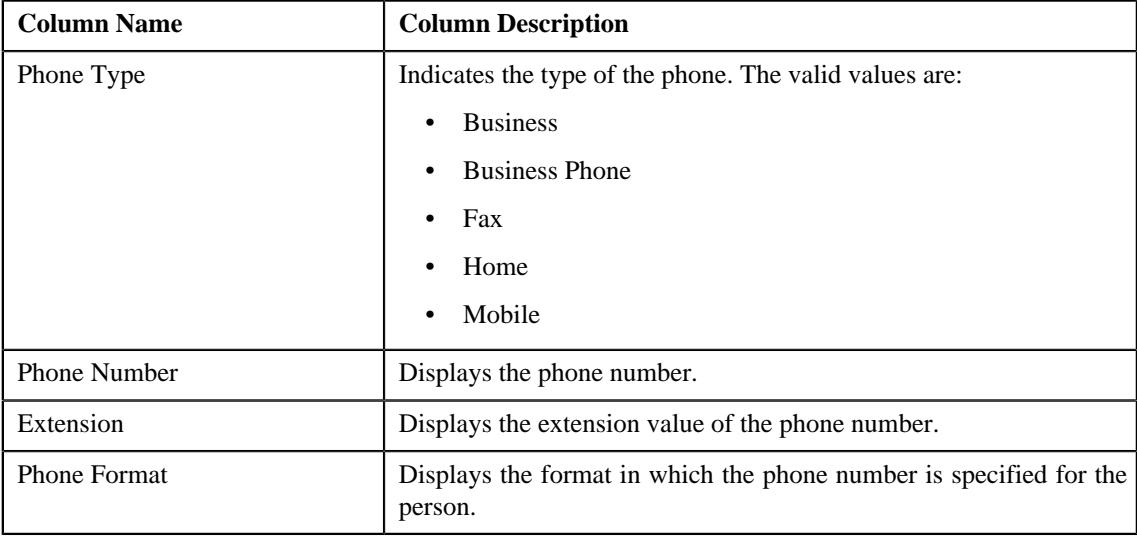

• **Person IDs** - Lists the identifier details of the person. It contains the following columns:

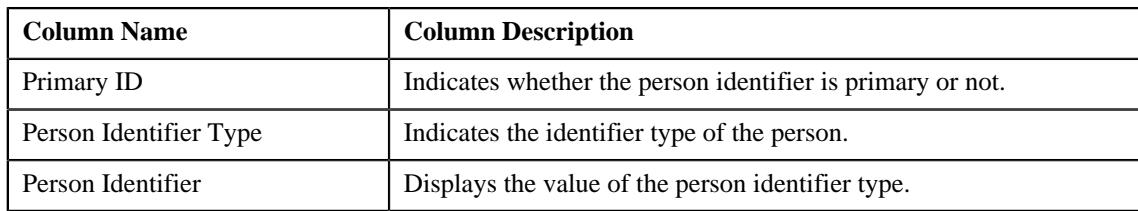

• **Person Addresses** - Displays the contact information of the person. It contains the following fields:

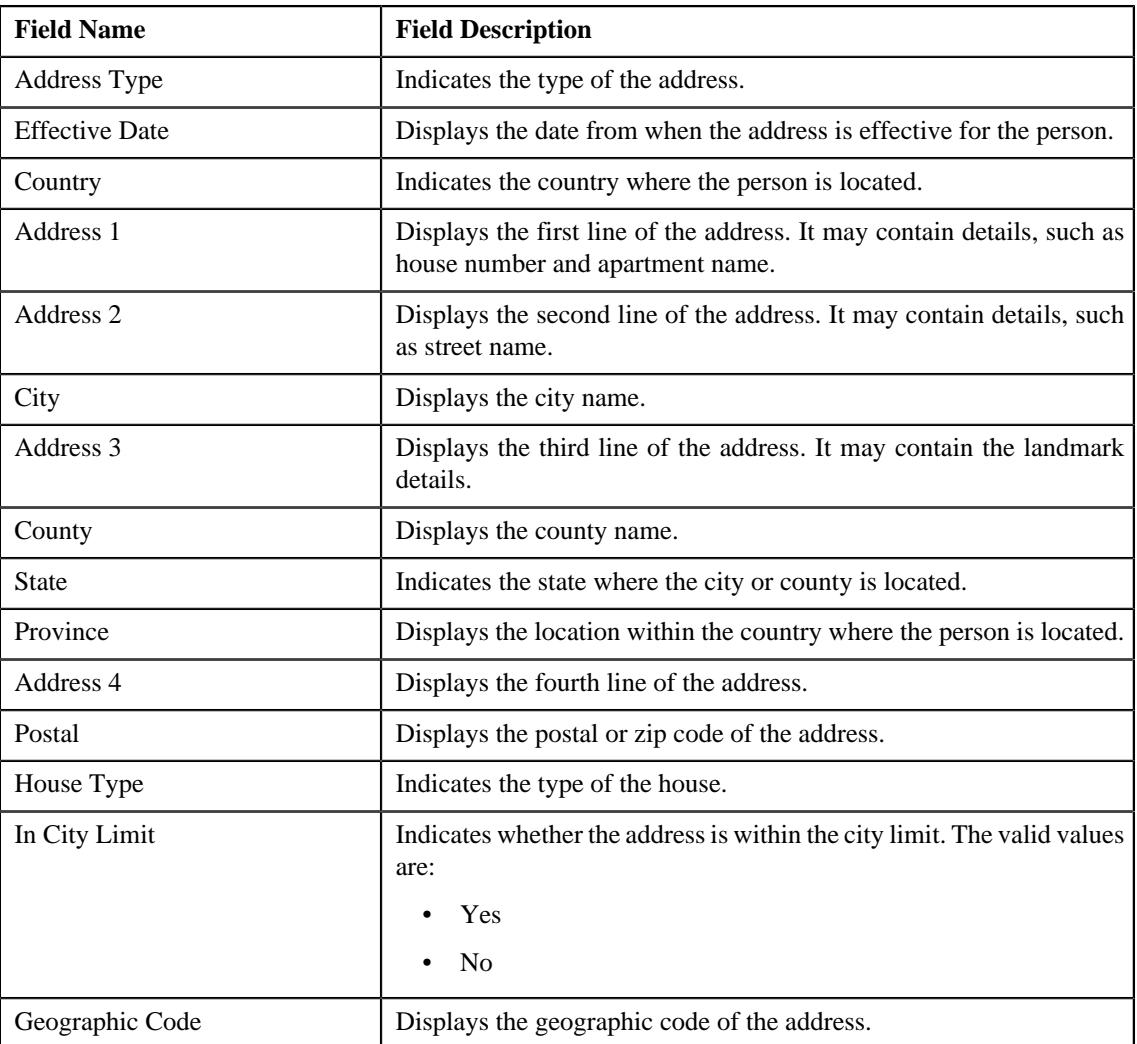

## **Note:**

The above mentioned fields appear in the **Person Addresses** section when the respective data is available for the person.

Also, the labels of the address fields will change depending on the business label which is defined for the respective address field in the **Country** screen.

• **Override Mailing Name** - Lists the overriding mailing names for the person. It contains the following columns:

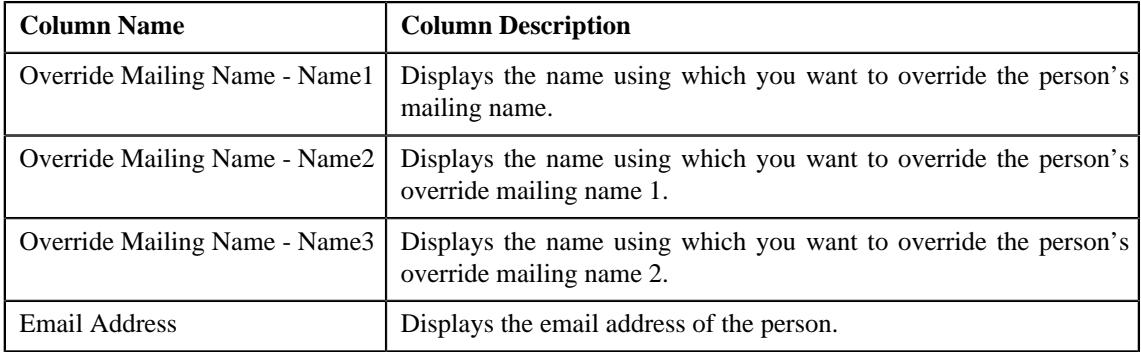

• **Related Person Information** - Lists the persons that are related to the main customer. It contains the following columns:

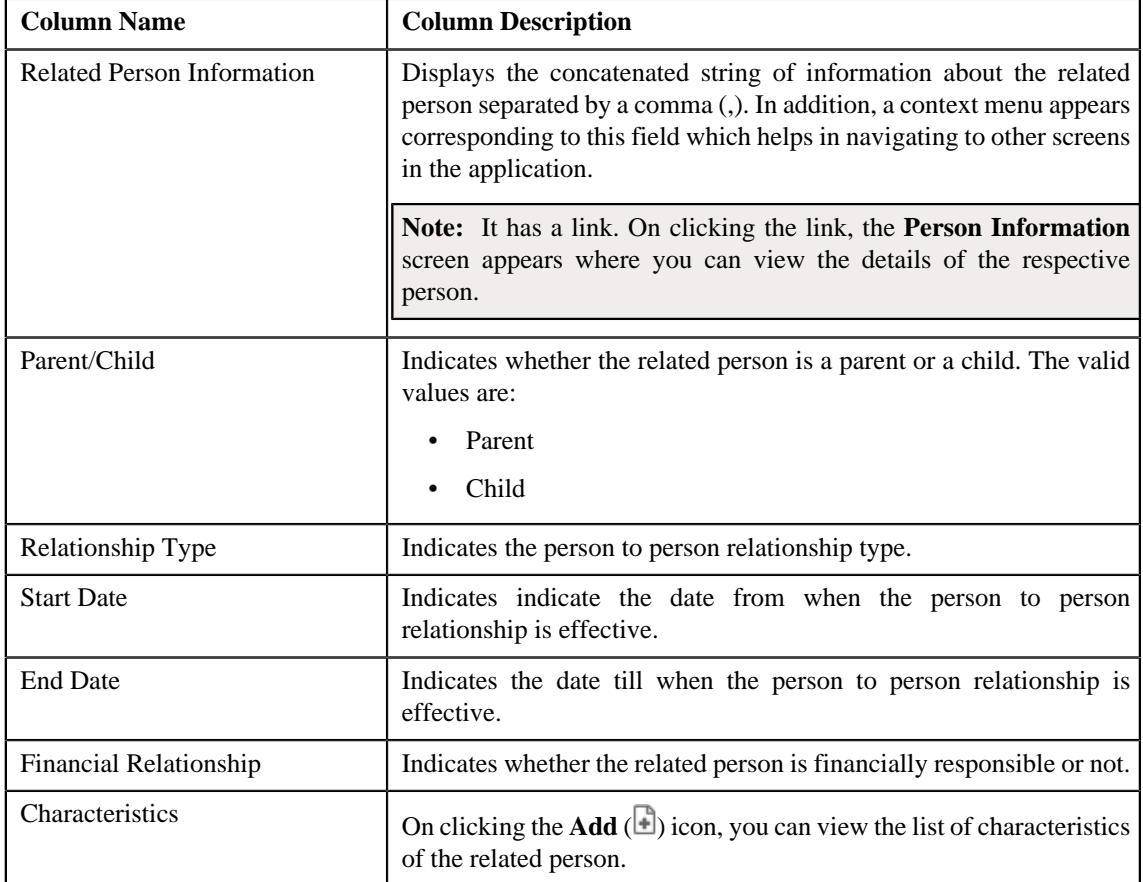

• **Registration Characteristics** - Lists the characteristics of the customer registration. It contains the following columns:

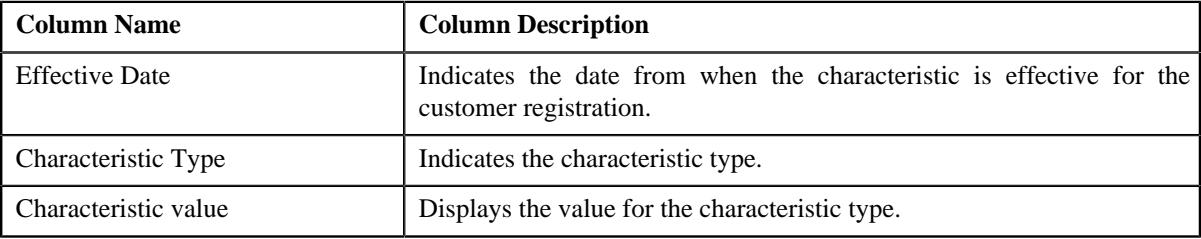

## **Related Topics**

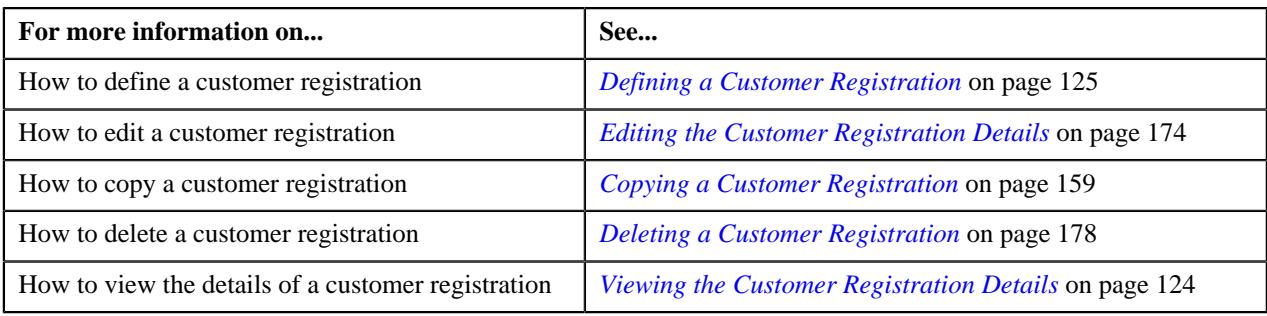

#### **Account Information**

The **Account Information** zone lists the accounts added for the person in the customer registration. It contains of the following columns:

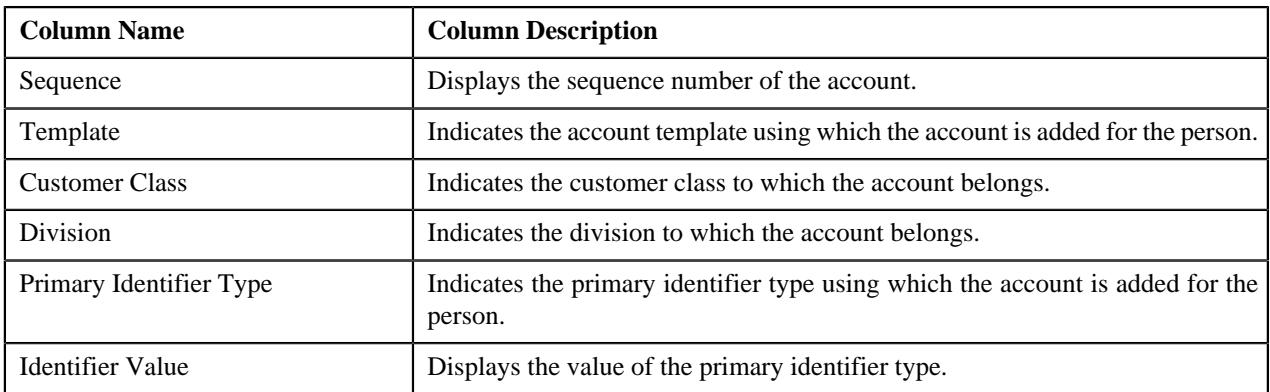

On clicking the **View** ( $\mathcal{O}$ ) icon corresponding to an account, the **Account** tab appears where you can view the details of the respective account.

## **Note:**

No information appears in the **Account Information** zone if an account is not yet added for the person.

Pagination is used to display limited number of records in this zone. You can use the navigation links, such as **Previous** and **Next** to navigate between pages.

#### **Related Topics**

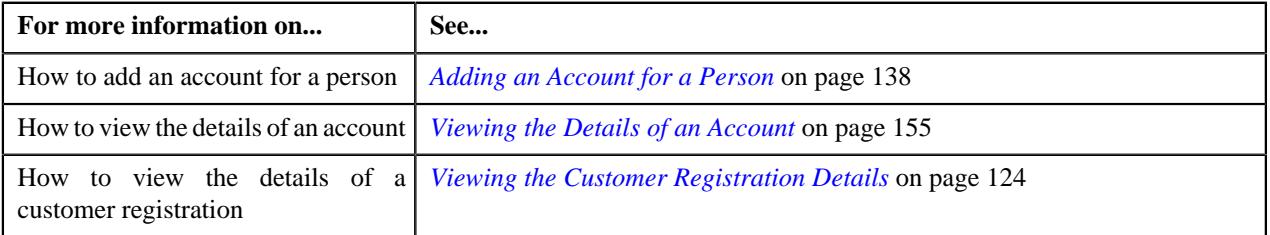

# <span id="page-168-0"></span>**Customer Registration - Account**

The **Account** tab displays information about the account of the person in a customer registration. It contains the following zone:

• *[Account Information](#page-169-0)* on page 170

## <span id="page-169-0"></span>**Account Information**

The **Account Information** zone displays information about the account added for the person in the customer registration. It contains the following sections:

• **Main** - Displays the basic information about the account. It contains the following fields:

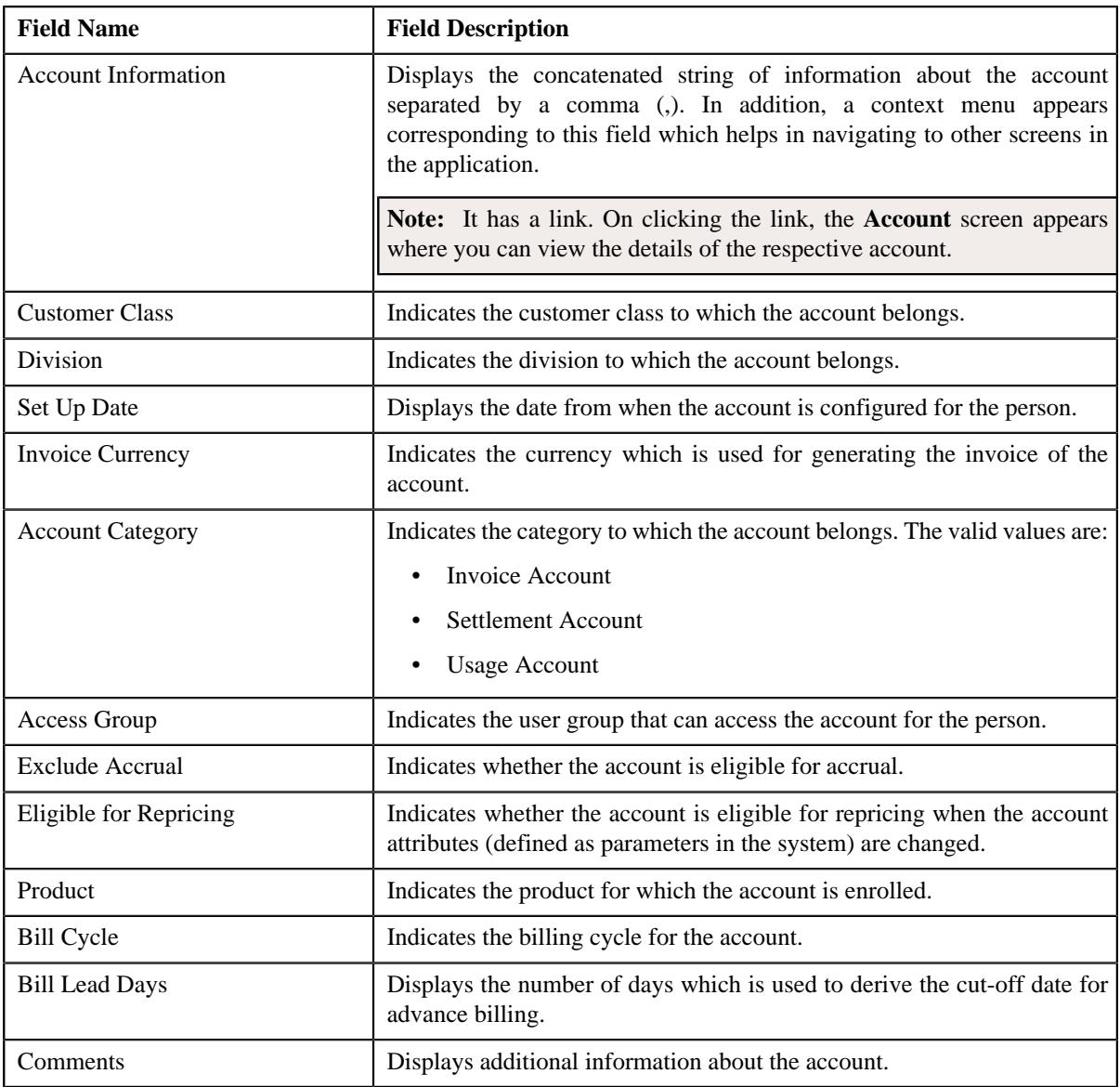

• **Account Identifiers** - Lists the identifiers details of the account. It contains the following columns:

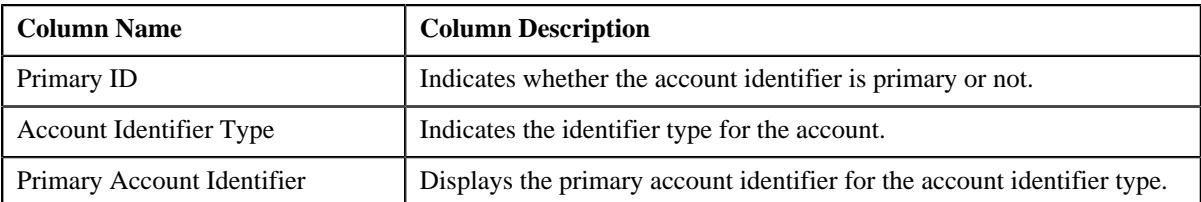

• **Account Characteristics** - Lists the characteristics of the account. It contains the following columns:

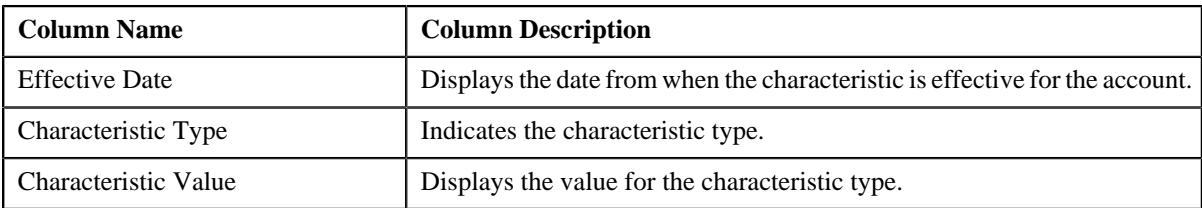

**Auto Pay Details** - Displays the automatic payment details of the account. It contains the following fields:

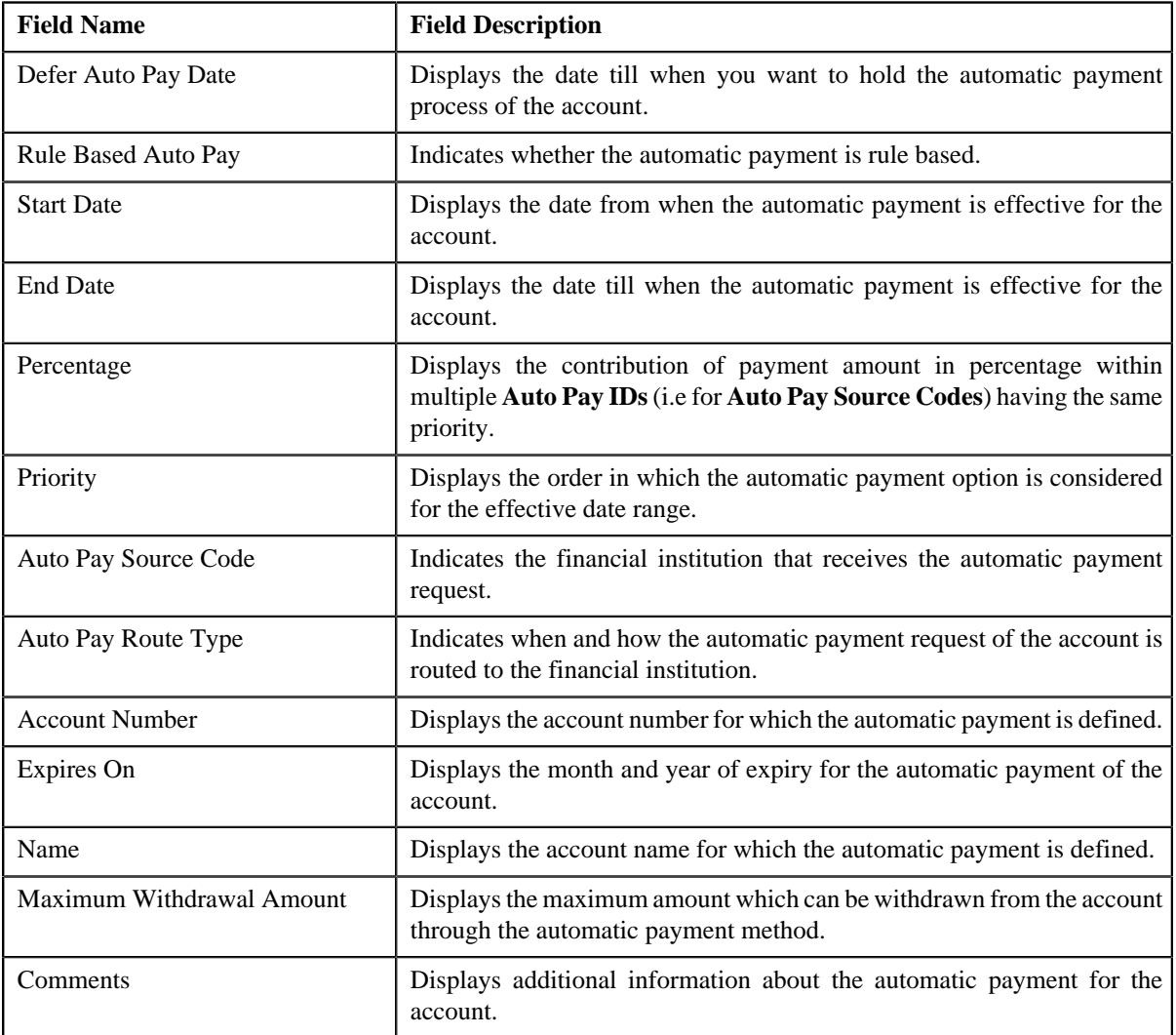

• **Account Credit Rating** - Displays the credit rating details of the account. It contains the following fields:

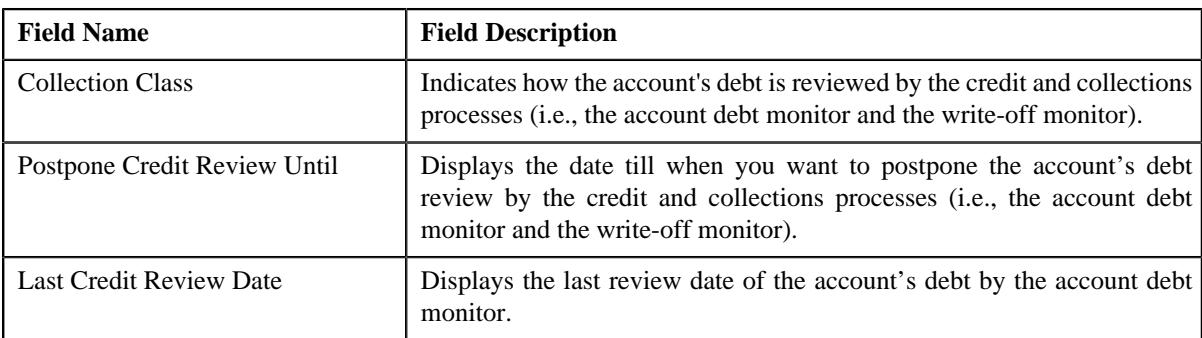

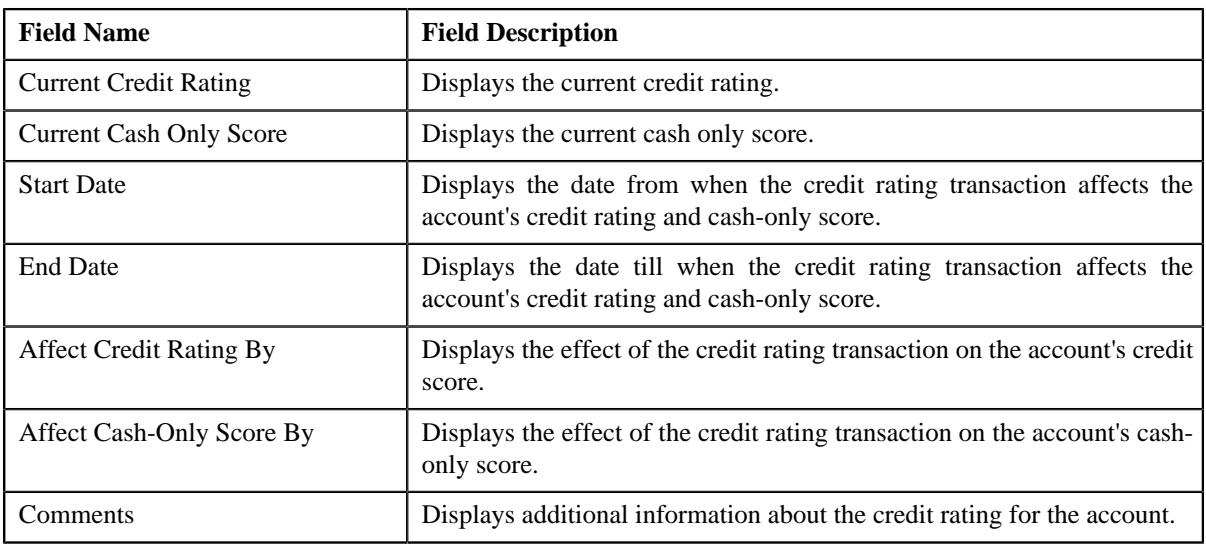

**Note:** The **Account Credit Rating** section appears when you are viewing the details of a customer registration which is created using the **C1-CustomerRegistrationBanking** business object.

• **Account Persons** - Displays the details of the persons associated to the account. It contains the following fields:

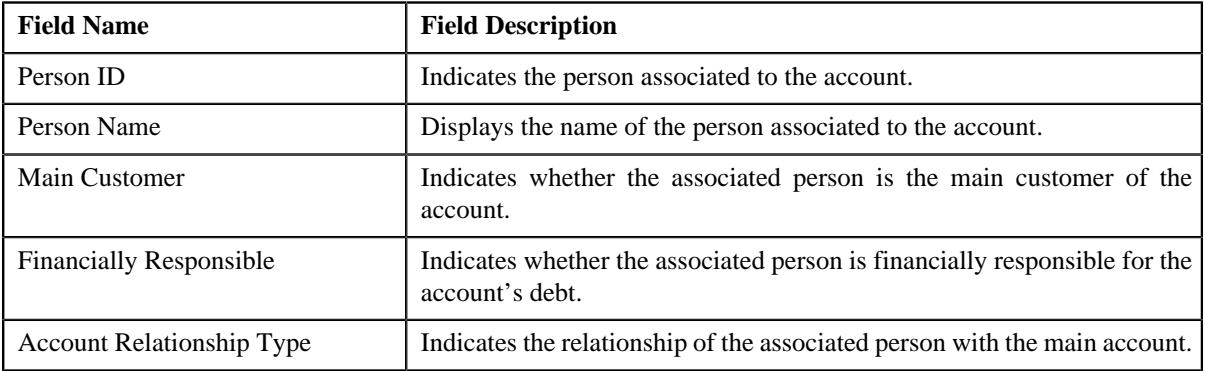

• **Account Override Address** - Displays the overridden address of the account. It contains the following fields:

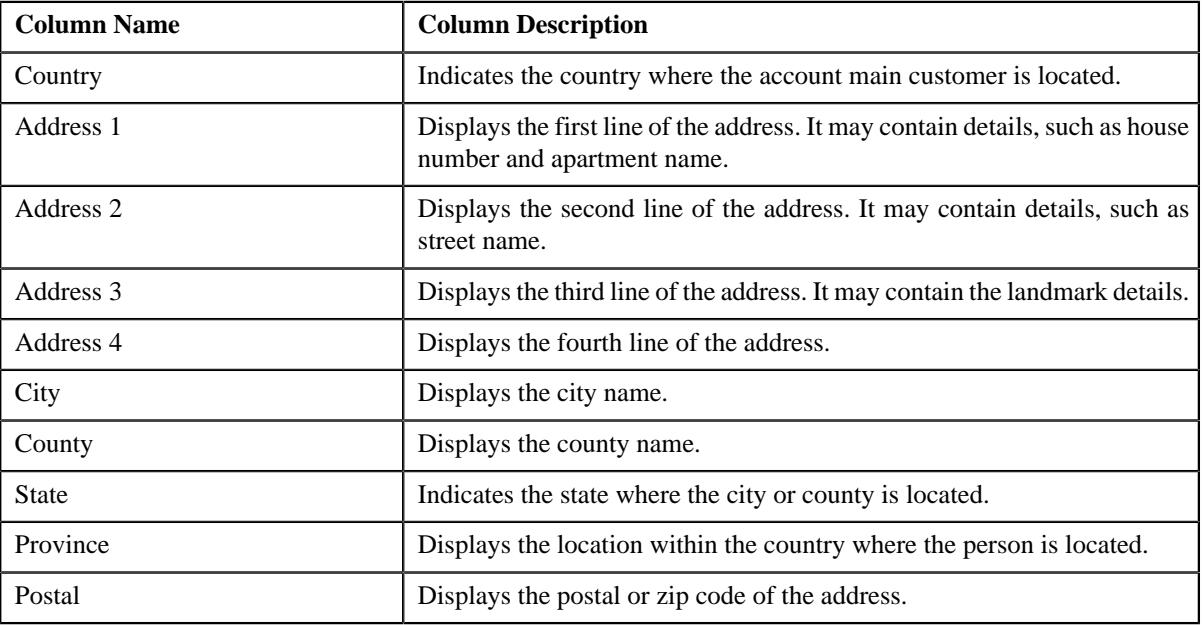

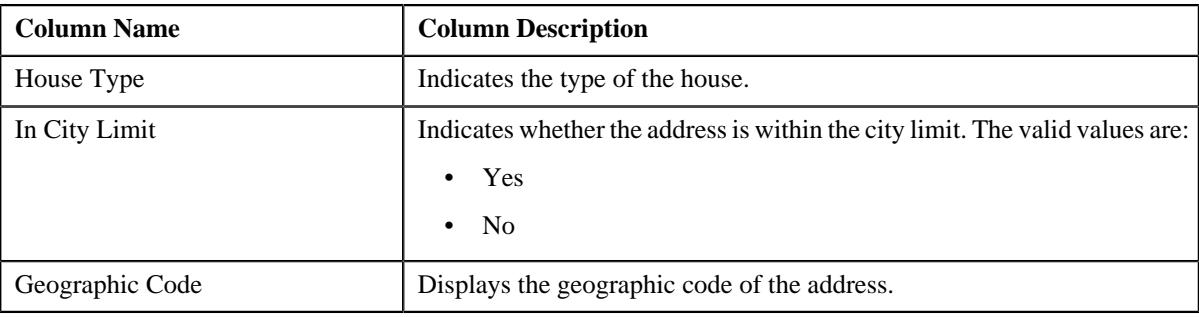

## **Note:**

The above mentioned fields appear in the **Account Override Address** section when the respective data is available for the person.

Also, the labels of the address fields will change depending on the business label which is defined for the respective address field in the **Country** screen.

• **Bill Routing Information** - Displays the bill routing information of the account. It contains the following fields:

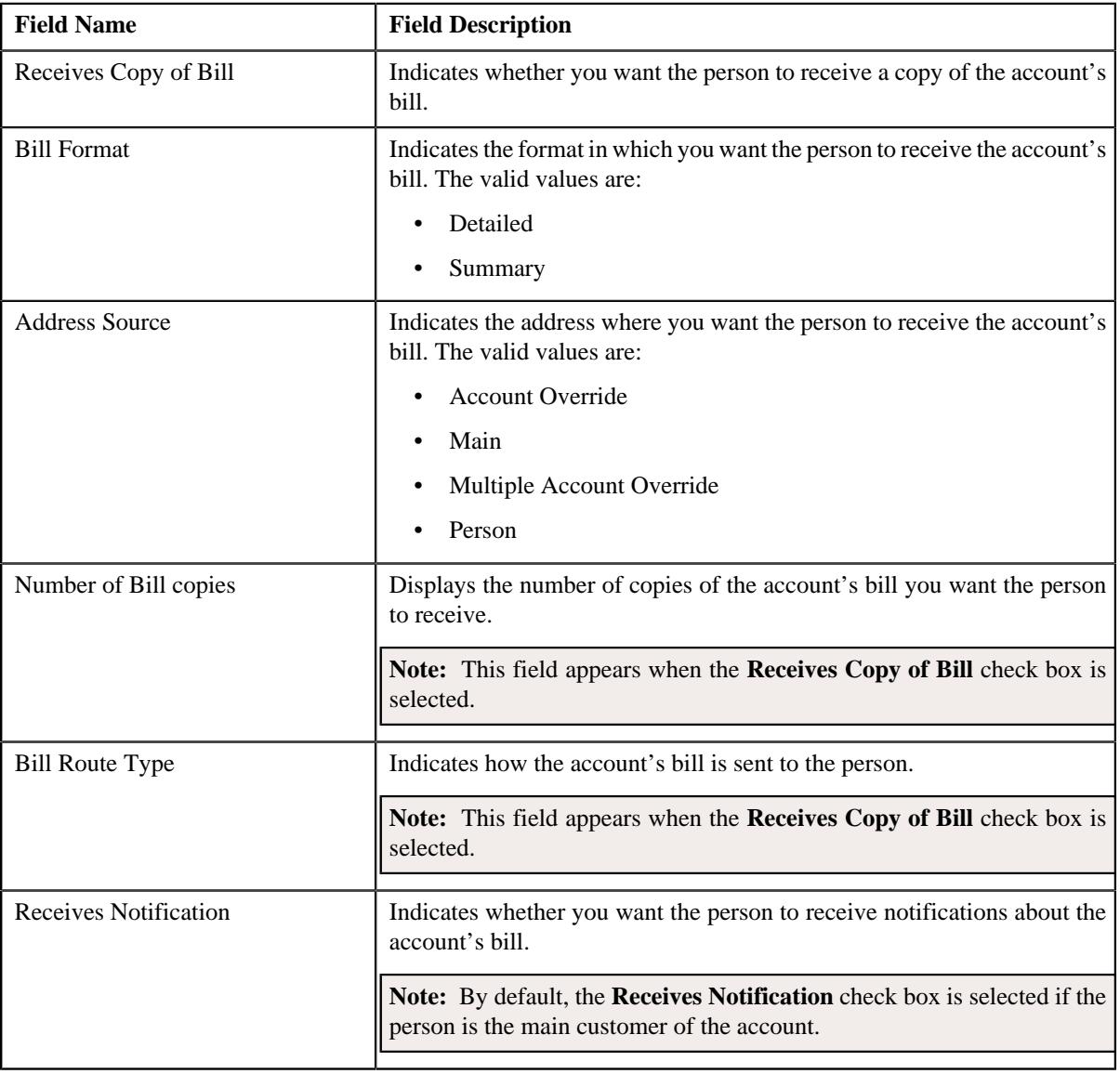

## **Related Topics**

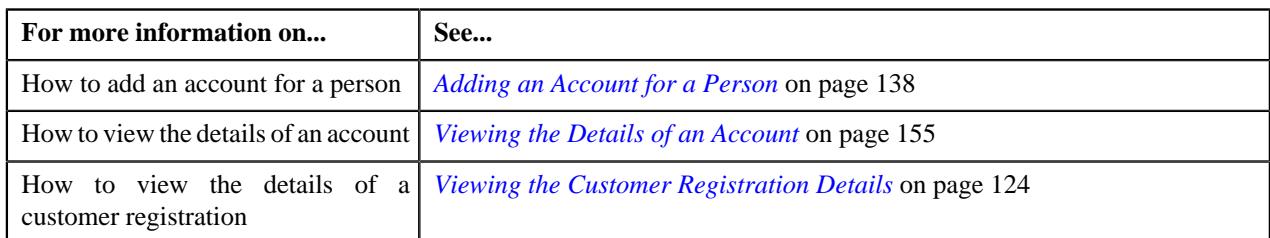

# <span id="page-173-1"></span>**Customer Registration - Log**

The **Log** tab allows you to view the complete trail of actions performed on the customer registration. It also allows you to manually add a log entry for the customer registration. It contains the following zone:

• *[Customer Registration Log](#page-173-2)* on page 174

## <span id="page-173-2"></span>**Customer Registration Log**

The **Customer Registration Log** zone lists the complete trail of actions performed on the customer registration. It contains the following columns:

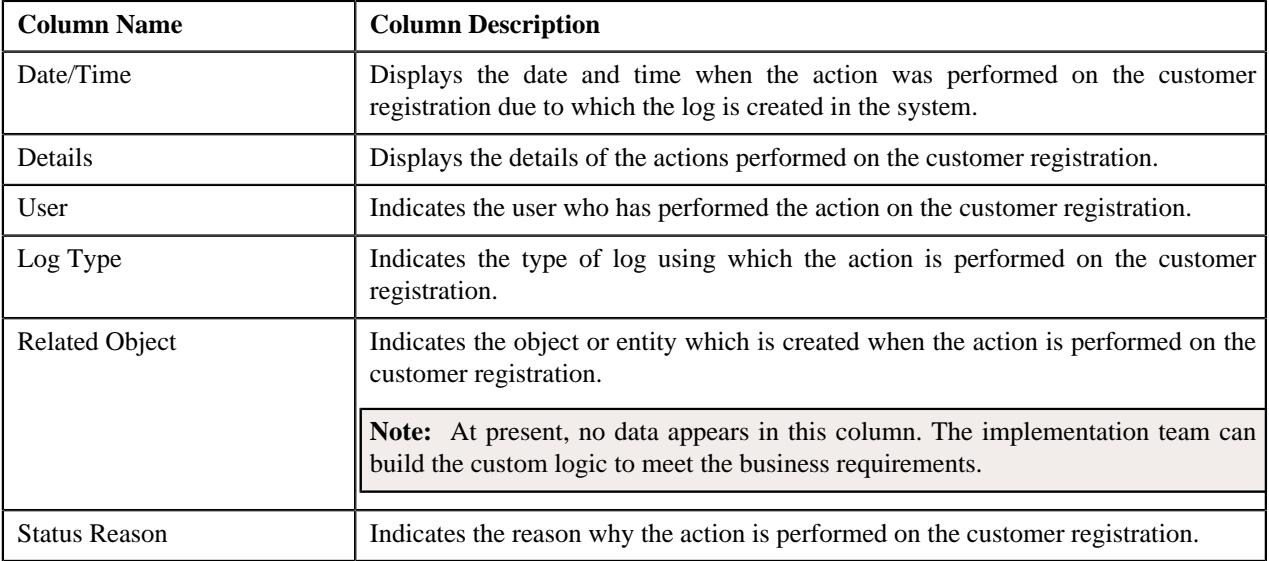

**Note:** You can manually add a log entry for the customer registration by clicking the **Add Log Entry** link in the upper right corner of the this zone.

## **Related Topics**

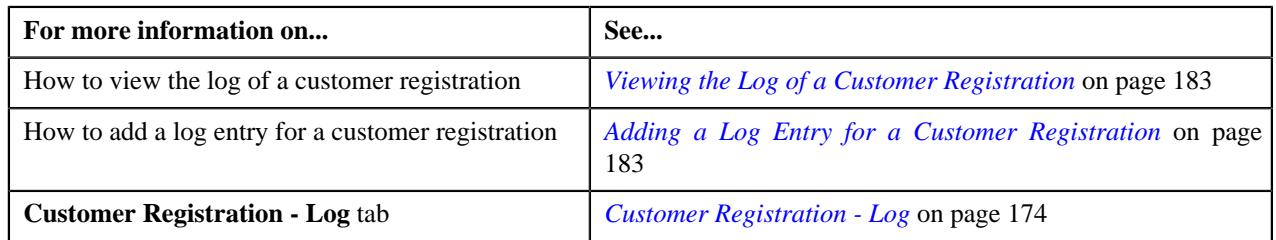

# <span id="page-173-0"></span>**Editing the Customer Registration Details**

## **Prerequisites**

To define a customer registration, you should have:

- Divisions, customer segments, customer tiers, and access groups defined in the application
- Name types, phone types, and person identifier types defined in the application
- Address type codes and countries defined in the application
- Characteristic types defined in the application (where the characteristic entity is set to **Customer Registration**)
- Relationship types defined in the application
- Customer class, invoice currencies, account categories, bill cycles, accrual cycles, account identifier types, auto pay source codes, auto pay methods, auto pay route types, account relationship types, bill formats, address sources, bill route types, and collection class defined in the application

**Note:** The collection class is required when you are editing a customer registration which is created using the **C1-CustomerRegistrationBanking** business object.

• Deal review frequencies and currency codes defined in the application

**Note:** These prerequisites are required when you are editing a customer registration which is created using the **C1-CustomerRegistrationBanking** business object.

• Policy types and policy person roles defined in the application.

**Note:** These prerequisites are required when you are editing a customer registration which is created using the **C1-CustomerRegistrationHC** business object.

#### **Procedure**

To edit a customer registration:

- **1.** Search for the customer registration in the **Customer Registration** screen.
- **2.** In the **Search Results** section, click the link in the **Customer Registration Information** column corresponding *t*o the customer registration whose details you want to edit.

The **Main** tab appears in the **Customer Registration** screen.

**3.** Click the **Edit** button in the **Customer Registration** zone.

The **Customer Registration** screen appears. It contains the following pages:

- **Main** Used to specify basic information about the person.
- **Contact** Used to specify the contact information about the person.
- **Person Characteristics** Used to define a list of characteristics for the person.
- **Hierarchy** Used to define the person to person relationship for the person
- **Accounts** Used to add the account details of the person.
- **Deal** Used to specify information about the deals created for the person.

**Note:** This page appears only when you are editing a customer registration which is created using the **C1- CustomerRegistrationBanking** business object.

• **Policies** - Used to specify the policy details of the person.

**Note:** This page appears when you are editing a customer registration which is created using the **C1- CustomerRegistrationHC** business object.

• **Registration Characteristics** - Used to define a list of characteristics for the customer registration.

The **Main** page contains the following sections:

• **Main** - Used to specify basic details about the person.

- **Person Name** Used to add the person names for customer registration.
- **Person Phones** Used to add the person phone details for customer registration.
- **Person IDs** Used to add the person identifiers for customer registration.

The **Main** section contains the following fields:

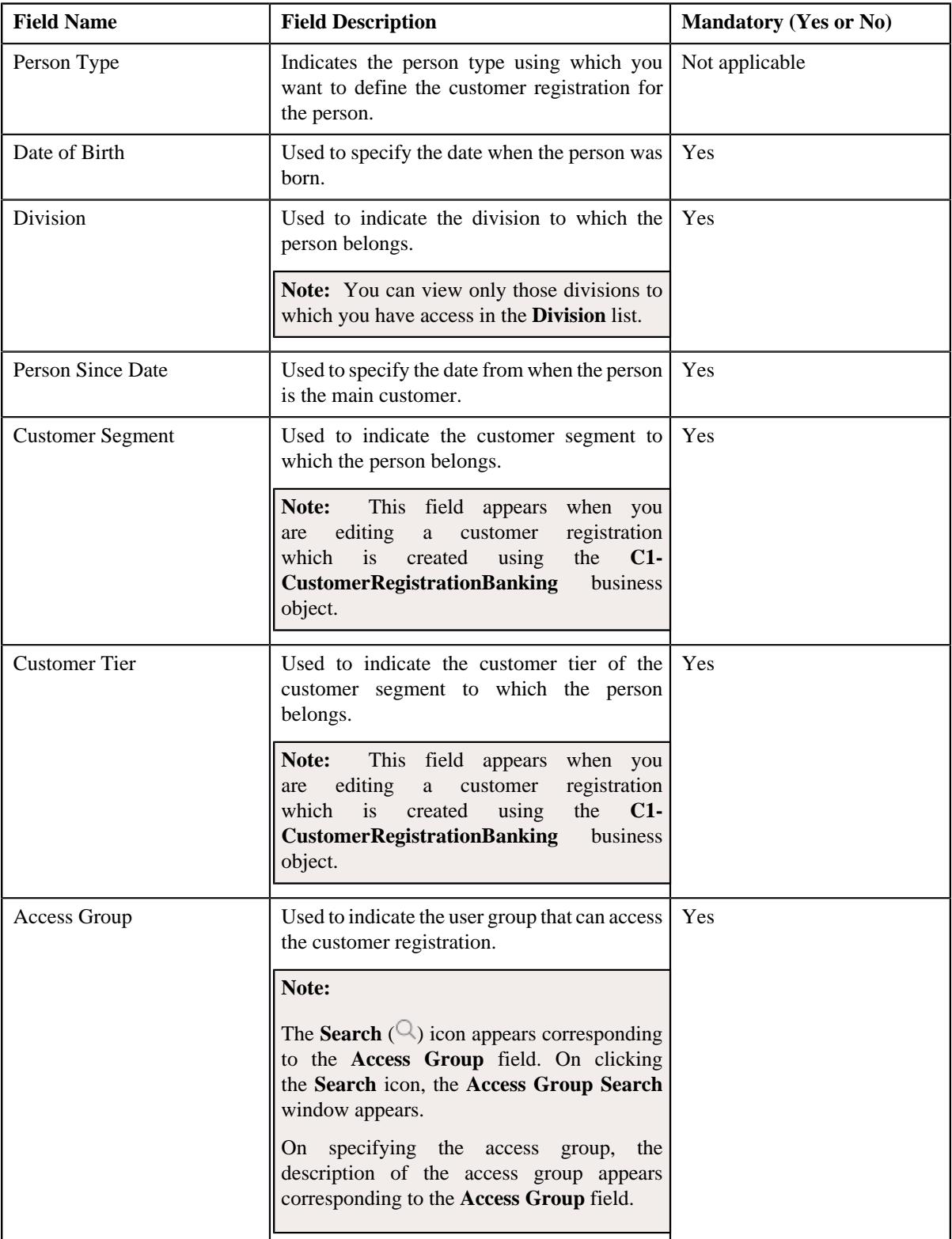

- **4.** Modify the required details in the **Main** section.
- **5.** Add, edit, or remove the names of the person in the **Person Names** section.
- **6.** Add, edit, or remove the phone details of the person in the **Person Phones** section.
- **7.** Add or remove the identifier details of the person in the **Person IDs** section.
- **8.** Define, edit, or remove the address of the person in the **Contact** page, if required.
- **9.** Define, edit, or remove characteristics of the person in the **Person Characteristics** page, if required.
- **10.** Define, edit, or remove the person to person relationship for the person in the **Hierarchy** page, if required.
- **11.** Add, edit, or remove the account details of the person in the **Accounts** page, if required.

**12.** Add, edit, or remove information about the deals created for the person in the **Deal** page, if required.

**Note:** This page appears when you are editing a customer registration which is created using the **C1- CustomerRegistrationBanking** business object.

**13.** Add, edit, or remove the policy details of the person in the **Policies** page, if required.

**Note:** This page appears when you are editing a customer registration which is created using the **C1- CustomerRegistrationHC** business object.

- **14.** Define, edit, or remove characteristics of the customer registration in the **Registration Characteristics** page, *i*f required.
- **15.** Click **Validate and Save**.

The changes made to the customer registration are saved.

#### **Related Topics**

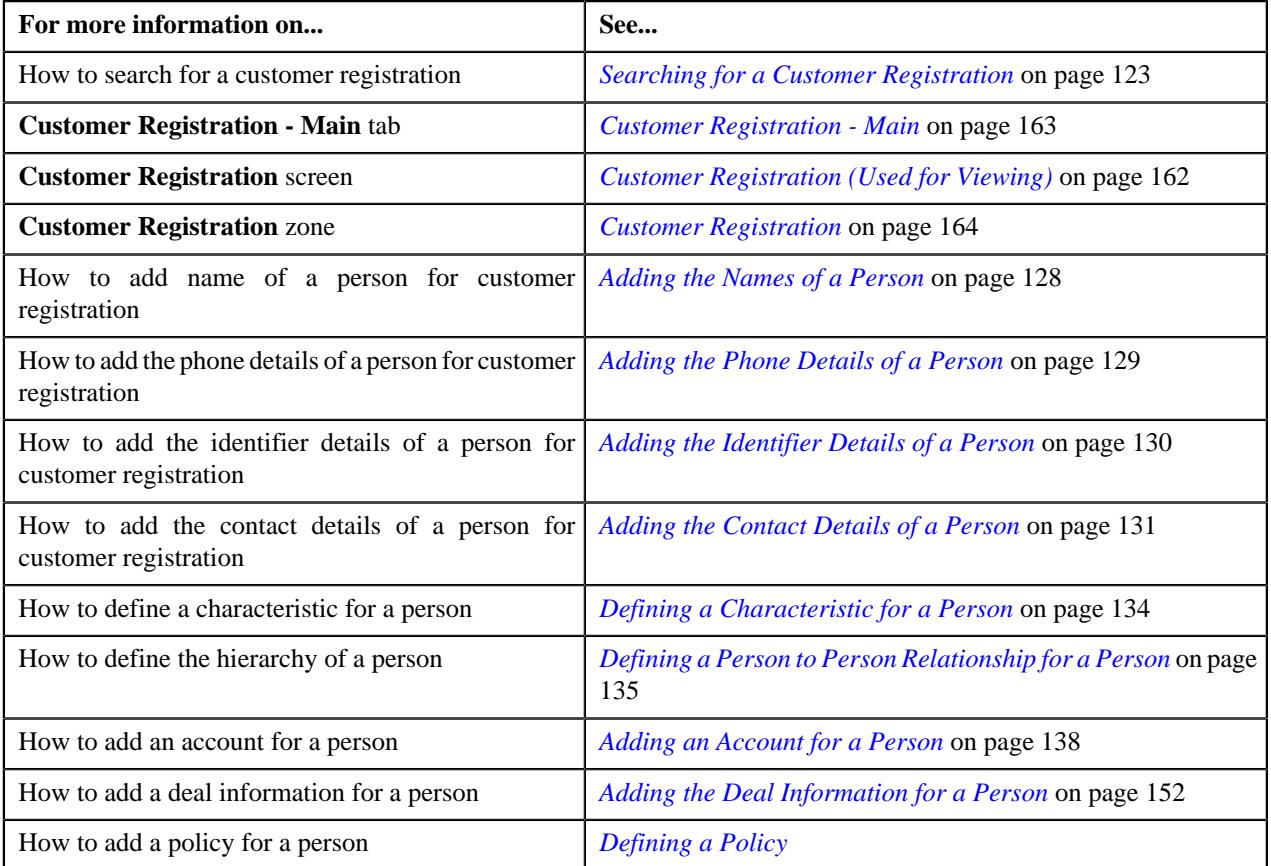

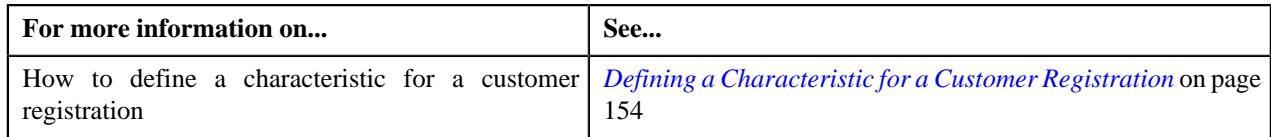

# <span id="page-177-0"></span>**Deleting a Customer Registration**

## **Procedure**

To delete a customer registration:

- **1.** Search for the customer registration in the **Customer Registration** screen.
- **2.** In the **Search Results** section, click the link in the **Customer Registration Information** column corresponding to *t*he customer registration that you want to delete.

The **Main** tab appears in the **Customer Registration** screen.

**3.** Click the **Delete** button in the **Customer Registration** zone.

A message appears confirming whether you want to delete the customer registration.

**Note:** The **Delete** button appears when the customer registration is in the **Draft** status.

**4.** Click **OK**.

The customer registration is deleted.

#### **Related Topics**

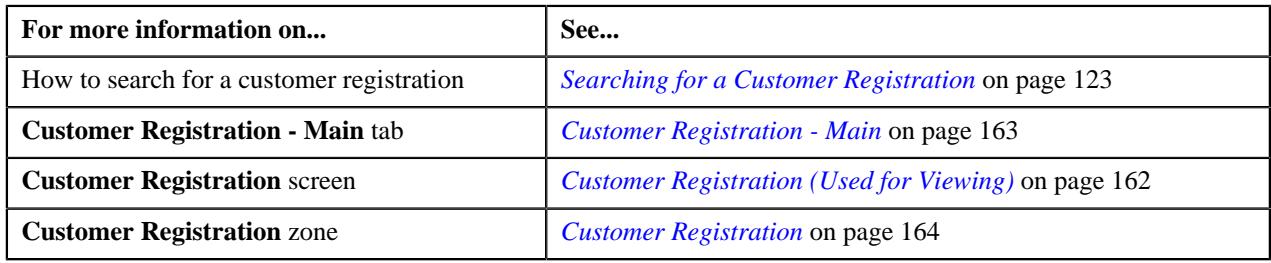

# <span id="page-177-1"></span>**Submitting a Customer Registration**

## **Procedure**

To submit a customer registration:

- **1.** Search for the customer registration in the **Customer Registration** screen.
- **2.** In the **Search Results** section, click the link in the **Customer Registration Information** column *c*orresponding to the customer registration that you want to submit.

The **Main** tab appears in the **Customer Registration** screen.

**3.** Click the **Submit** button in the **Customer Registration** zone.

**Note:** The **Submit** button appears only when the customer registration is in the **Draft** status.

### **Related Topics**

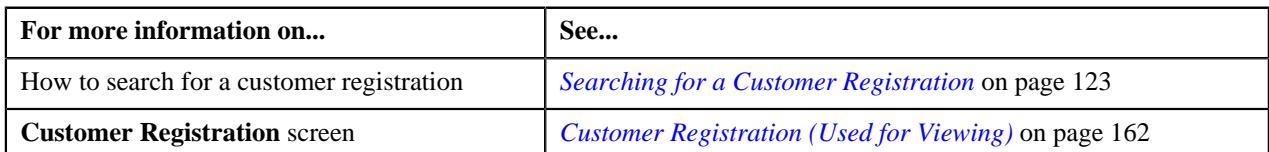

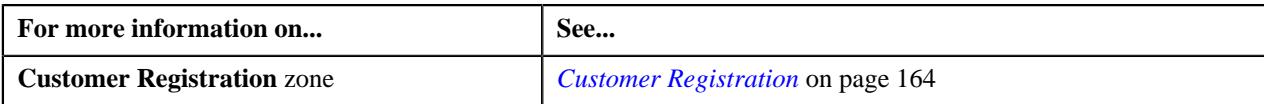

# <span id="page-178-0"></span>**Approving a Customer Registration**

You can view the number of customer registrations which are pending for an approval in the **Customer Registration** screen. The approver can review, and accordingly approve, reject, or ask the submitter to resubmit the customer registration based on the observations.

**Note:** The system will not allow you to approve, reject or resubmit a customer registration submitted by you.

## **Procedure**

To approve a customer registration:

**1.** Do either of the following:

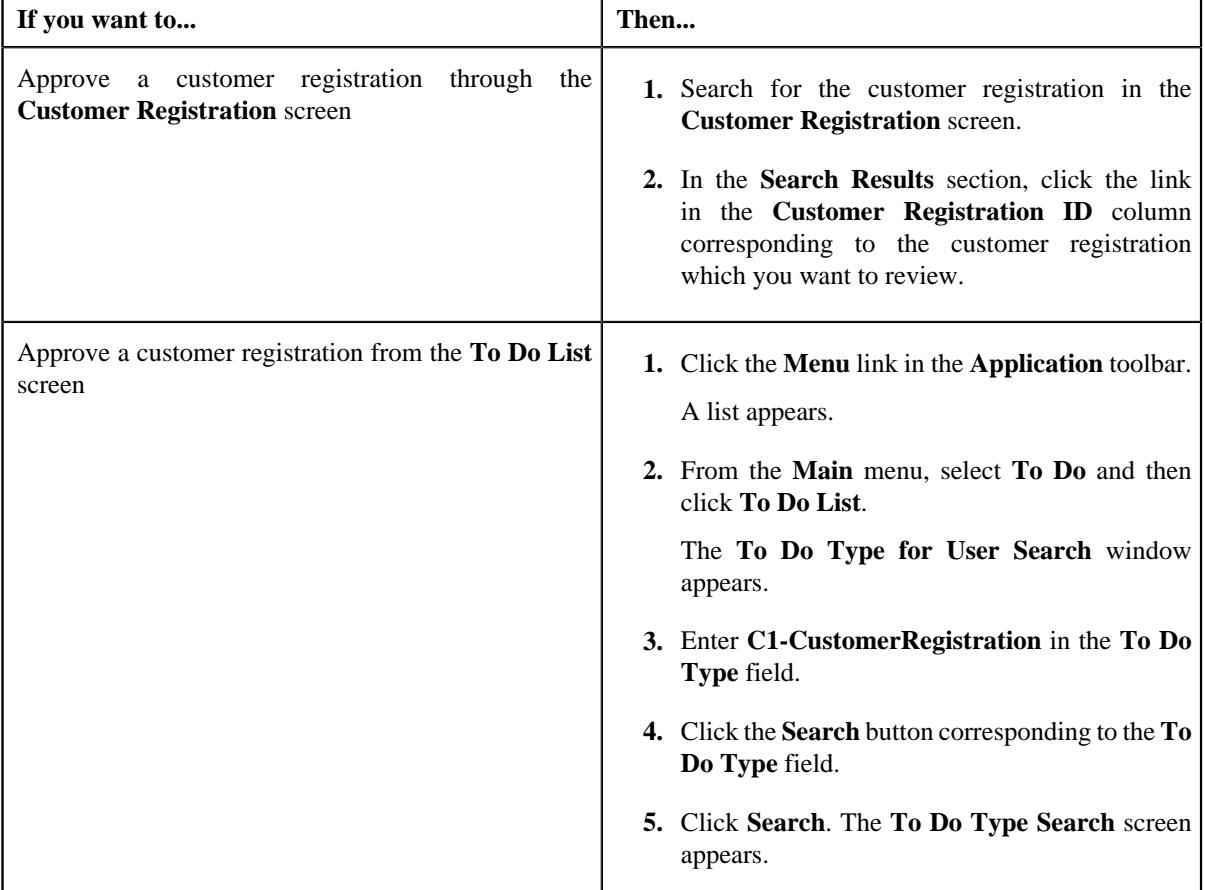

The **Customer Registration** screen appears.

- **2.** Review the details in the **Customer Registration** screen.
- **3.** If the information in the customer registration is accurate, then click the **Approve** button in the **Customer Registration** zone.

**Note:** The **Approve** button appears when:

- The status of customer registration is in the **Approval In Progress**.
- A user with the approval To Do role is reviewing the customer registration.

## **Related Topics**

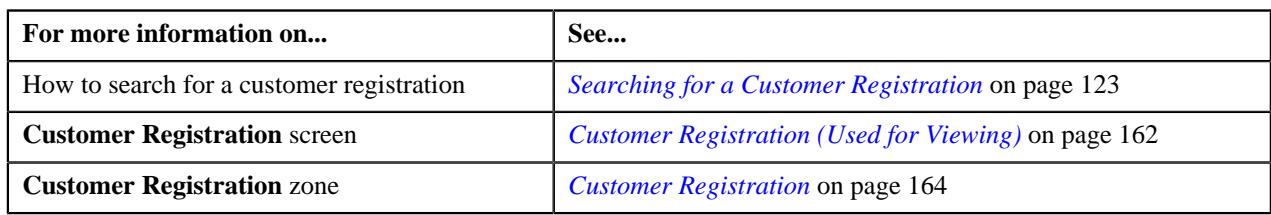

# <span id="page-179-0"></span>**Rejecting a Customer Registration**

## **Prerequisites**

To reject a customer registration, you should have:

• Reasons defined for the **Rejected** status of the **C1-CustomerRegistration** business object in the **Status Reason** screen

**Note:** The system will not allow you to approve, reject or resubmit a customer registration submitted by you.

### **Procedure**

To reject a customer registration:

**1.** Do either of the following:

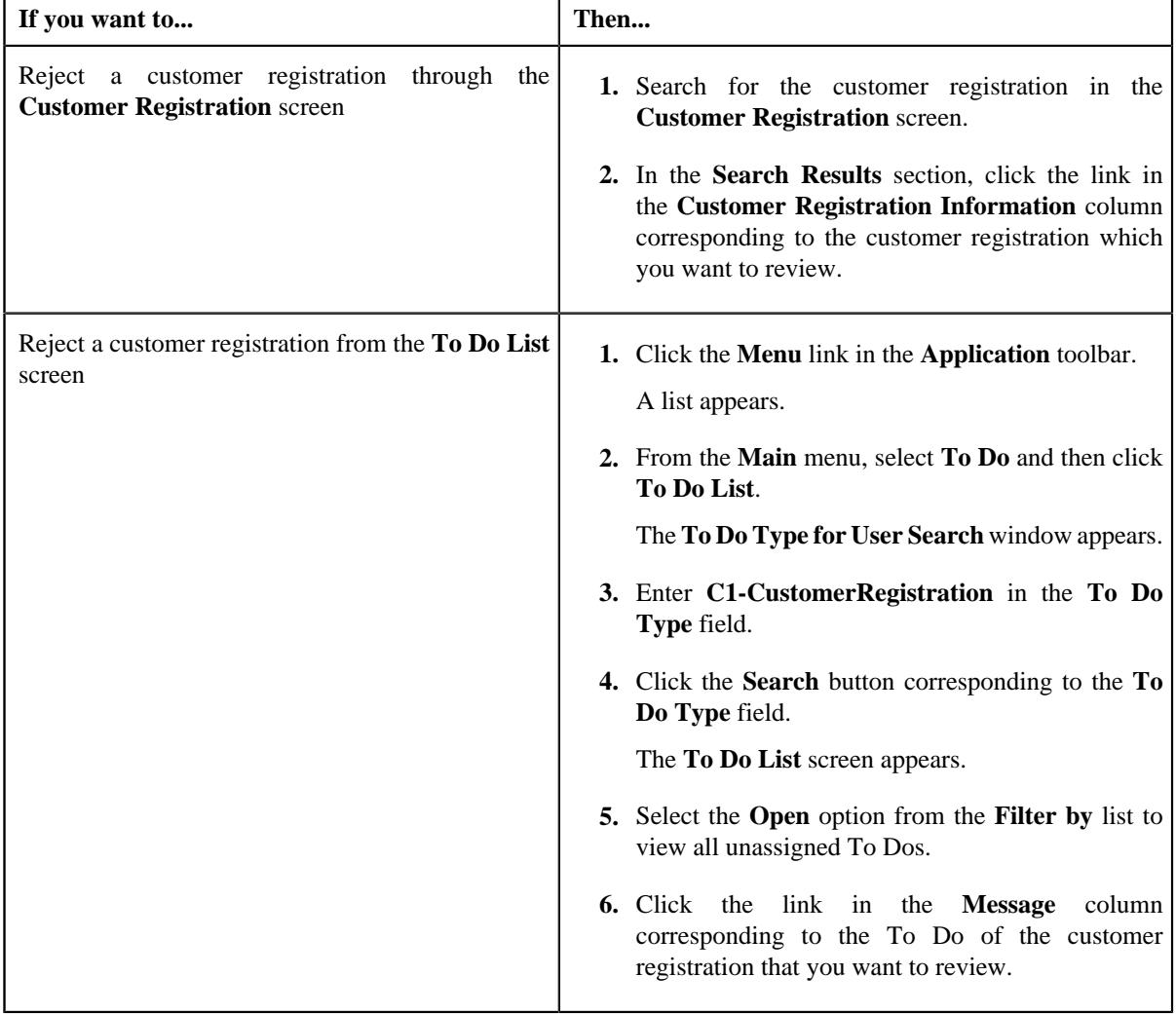
The **Customer Registration** screen appears.

- **2.** Review the details in the **Customer Registration** screen.
- **3.** If the information in the customer registration is incorrect, then click the **Reject** button in the **Customer Registration** zone.

The **Reject Customer Registration** window appears. It contains following fields:

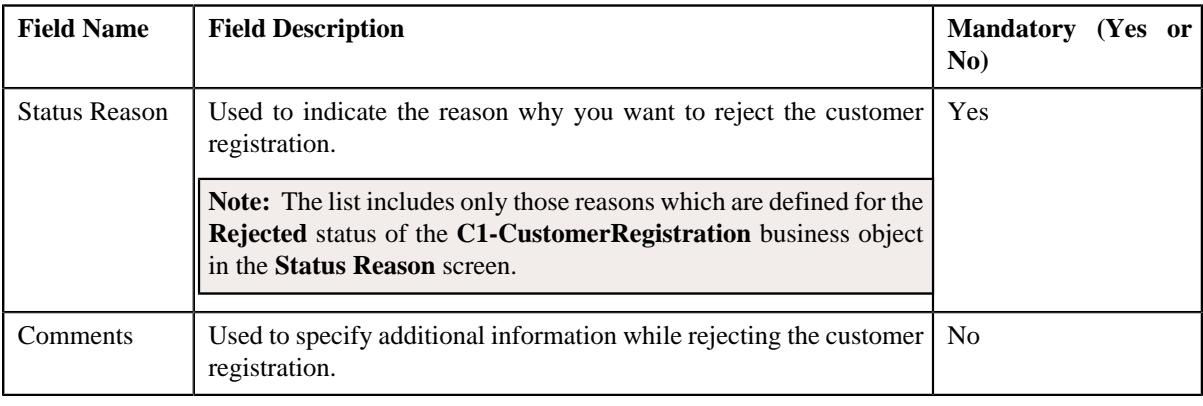

**Note:** The **Reject** button appears when:

- The customer registration is in the **Approval In Progress** status.
- A user with the approval To Do role is reviewing the customer registration.
- **4.** Select the reason for rejection of the customer registration from the **Status Reason** field.
- **5.** Click **Save**.

The status of the customer registration is changed to **Rejected**.

## **Related Topics**

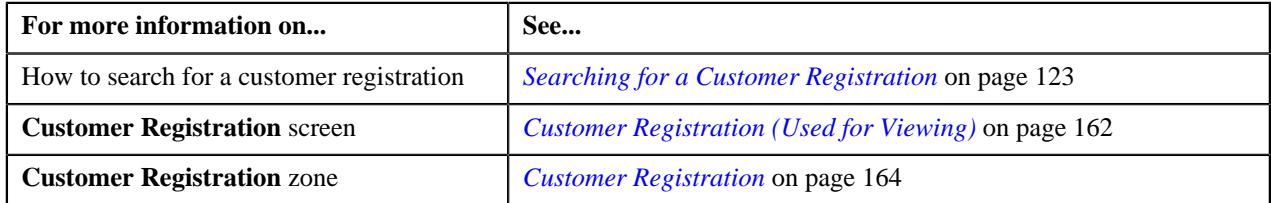

## **Requesting to Resubmit a Customer Registration for Approval**

#### **Procedure**

To initiate a resubmission request for a customer registration:

**1.** Do either of the following:

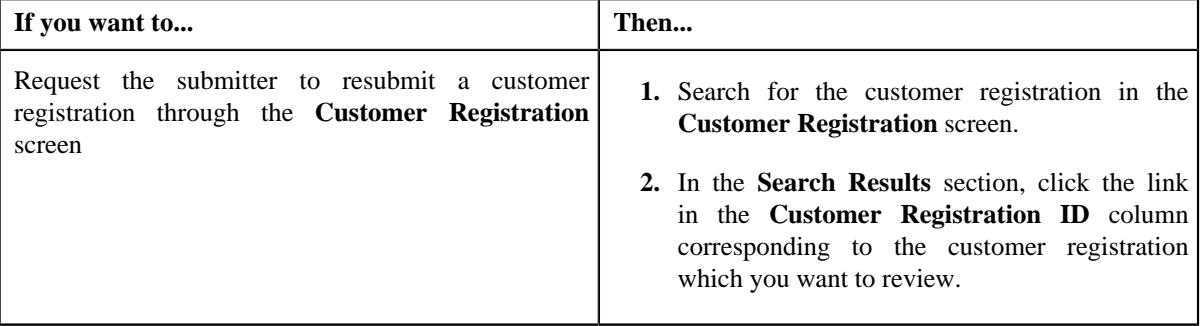

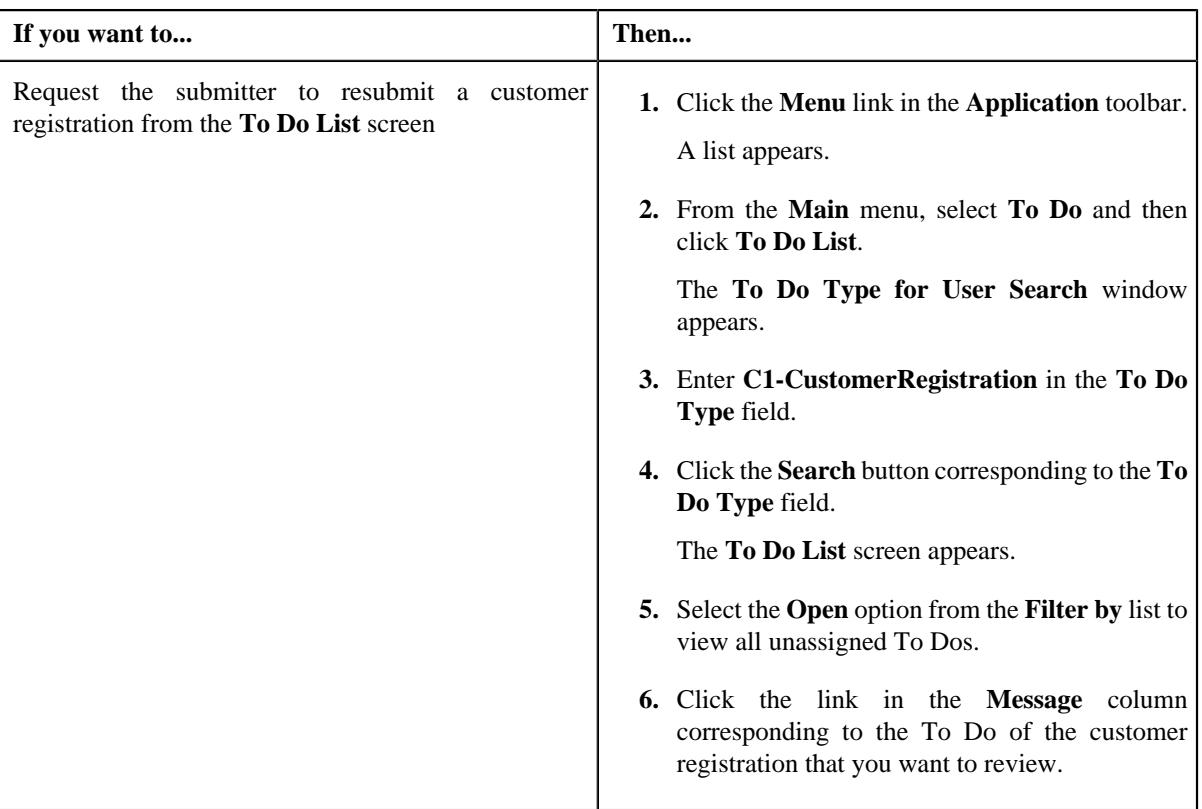

The **Customer Registration** screen appears.

- **2.** Review the details in the **Customer Registration** screen.
- **3.** If the information in the customer registration is incomplete and you want the submitter to make the required *c*hanges and resubmit the customer registration for approval, then click the **Re Submit** button in the **Customer Registration** zone.

The **Resubmit Customer Registration** window appears. It contains the following field:

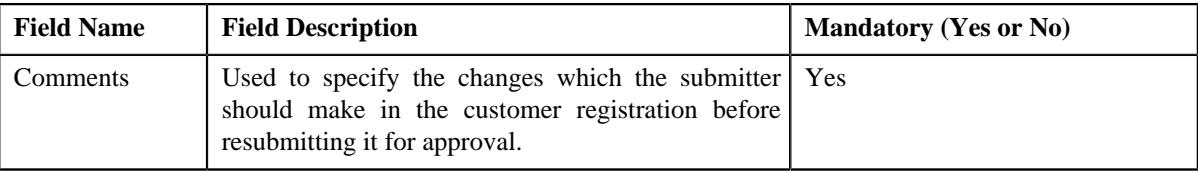

**Note:** The **Re Submit** button appears when:

- The customer registration is in the **Approval In Progress** status.
- A user with the approval To Do role is reviewing the customer registration.
- **4.** Enter the comments in the respective field and then click **Save**.

A To Do is created using the submitter To Do type and assigned to all users with a submitter To Do role specified in the customer registration type. In addition, the status of the customer registration is changed to **Draft**.

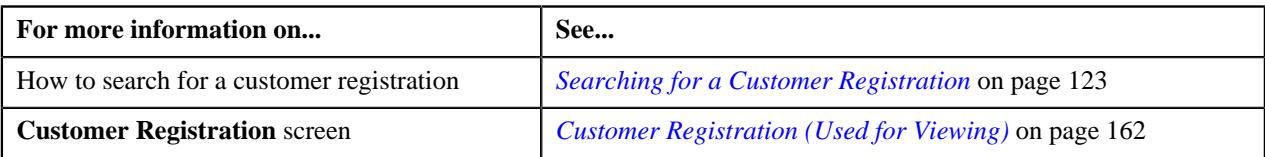

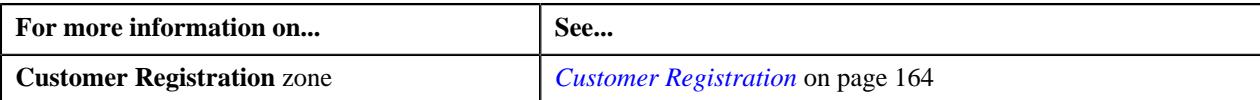

## **Viewing the Log of a Customer Registration**

#### **Procedure**

To view the log of a customer registration:

- **1.** Search for the customer registration in the **Customer Registration** screen.
- **2.** In the **Search Results** section, click the link in the **Customer Registration Information** column *c*orresponding to the customer registration whose log you want to view.

The **Main** tab appears in the **Customer Registration** screen.

**3.** Click the **Log** tab.

The **Log** tab appears.

**4.** View the complete trail of actions performed on the customer registration in the **Customer Registration Log** zone.

#### **Related Topics**

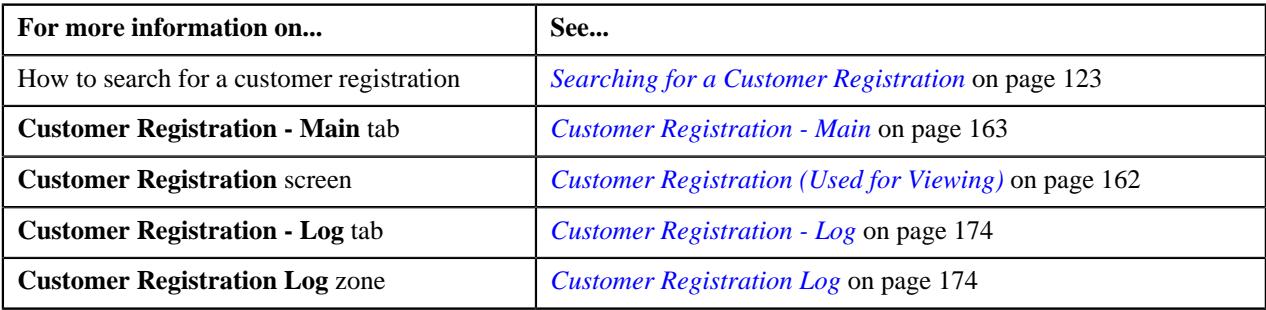

## **Adding a Log Entry for a Customer Registration**

## **Procedure**

To add a log entry for a customer registration:

- **1.** Search for the customer registration in the **Customer Registration** screen.
- **2.** In the **Search Results** section, click the link in the **Customer Registration Information** column *c*orresponding to the customer registration for which you want to add a log entry.

The **Main** tab appears in the **Customer Registration** screen.

**3.** Click the **Log** tab.

The **Log** tab appears.

**4.** Click the **Add Log Entry** link in the upper right corner of the **Customer Registration Log** zone.

The **Add Request Log** screen appears. It contains the following fields:

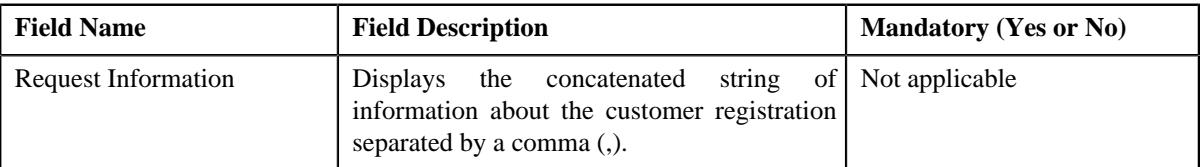

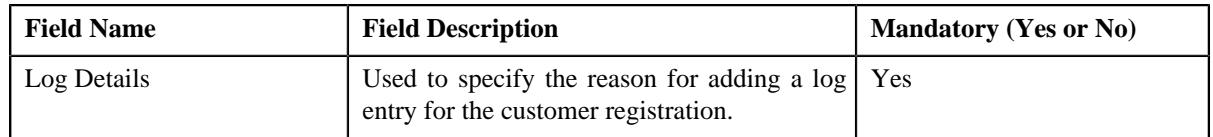

- **5.** Enter the required details in the **Log Details** field.
- **6.** Click **Save**.

The log entry is added for the **Customer Registration Log** zone.

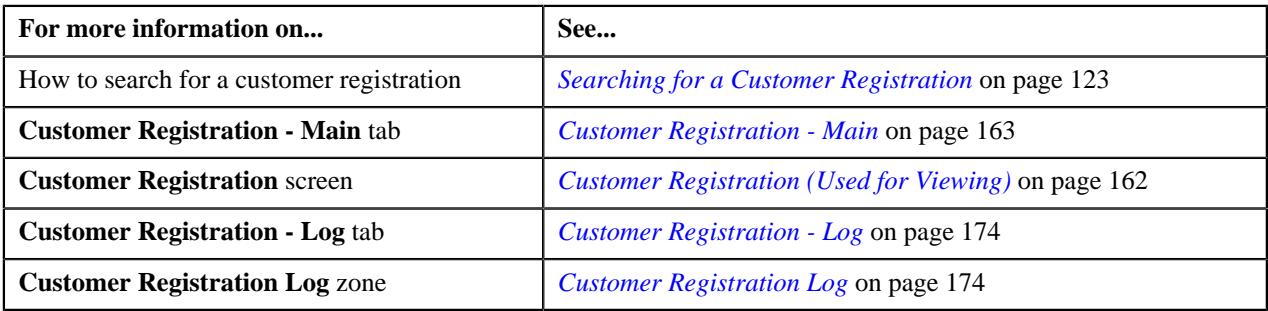

# **Chapter**

# **2**

## **Customer 360° View**

## **Topics:**

- [Customer 360° View](#page-185-0)
- [Customer 360° Information](#page-200-0)
- **[Bill Information](#page-231-0)**

Oracle Revenue Management and Billing provides you with the ability to quickly view in-depth information about the person by aggregating data from the application and presenting the same on a screen named **Customer 360° View**. This data can then be easily used for analysis. You can use the person or account details to view the 360° information of the person, such as:

- Basic details, characteristics, linked accounts, hierarchy, and the customer contacts of a person
- Basic details, characteristics, account persons list, automatic payment options, billing history, payment history, dispute details, hold details, and overdue processes details of the person's account
- Basic details of the bill, adjustments which are swept onto the bill, activities (such as, payment, offset, refund, or write off) through which the bill is settled, high level summary and details of the bill segments included the bill, active hold requests due to which the bill is kept on hold, offset requests through which the bill is offset against another bill, and refund and write off requests through which the bill or its bill segment is either refunded or written off.

In other words, this feature allows you to drill down to see or act on all current and historical revenue management and billing details. This allows you to professionally and efficiently handle customer inquiries and complaints at the first point of contact, raising your customer service from previously unattainable levels and reducing the associated time and cost.

## <span id="page-185-0"></span>**Customer 360° View**

The **Customer 360° View** screen allows you to search for a person and account using various search criteria. You can then view 360° information of the person and the person's account, and vice-versa. By default, whenever you login to the application, the **Customer 360° View** screen appears. This screen consists of the following zone:

• *[360° Search](#page-185-1)* on page 186

## <span id="page-185-1"></span>**360° Search**

The **360° Search** zone allows you to search for a person and account using various search criteria. It contains the following two sections:

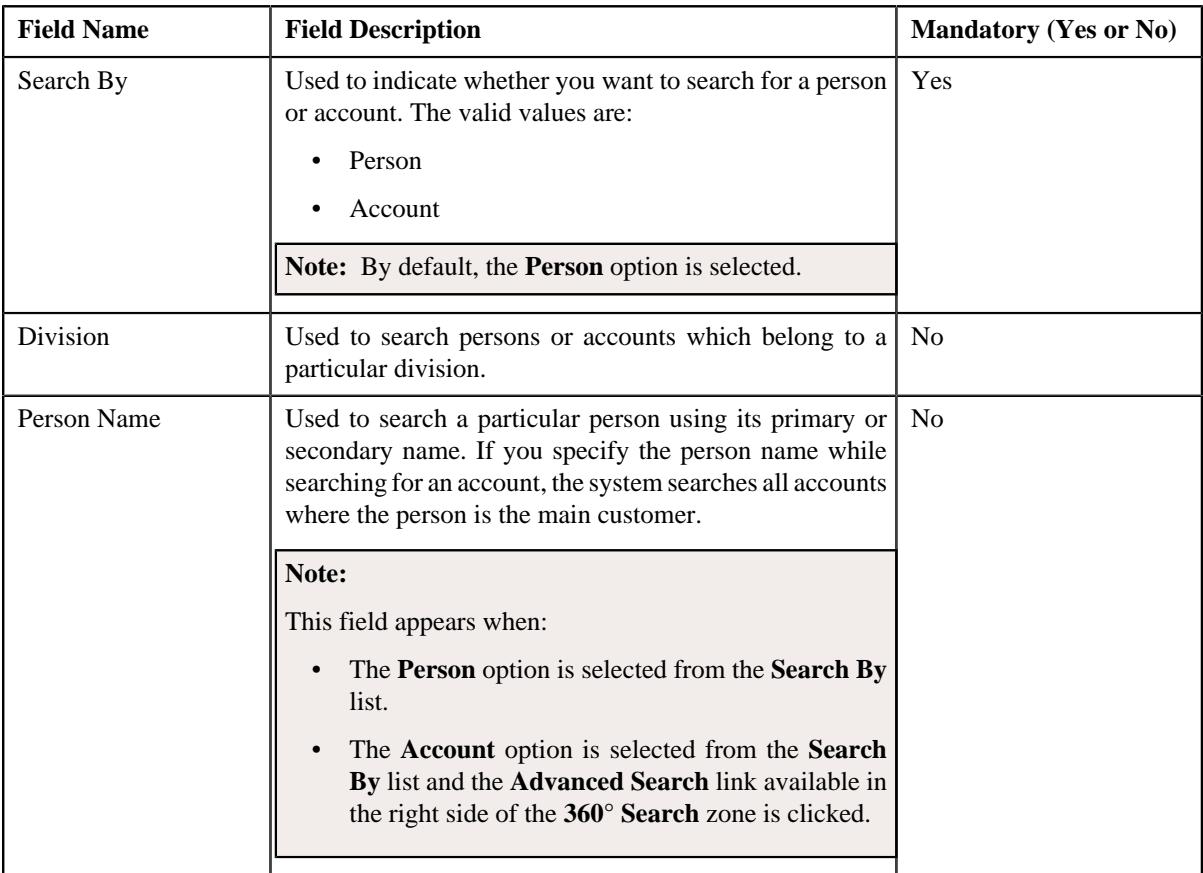

• **Search Criteria** - The **Search Criteria** section contains the following fields:

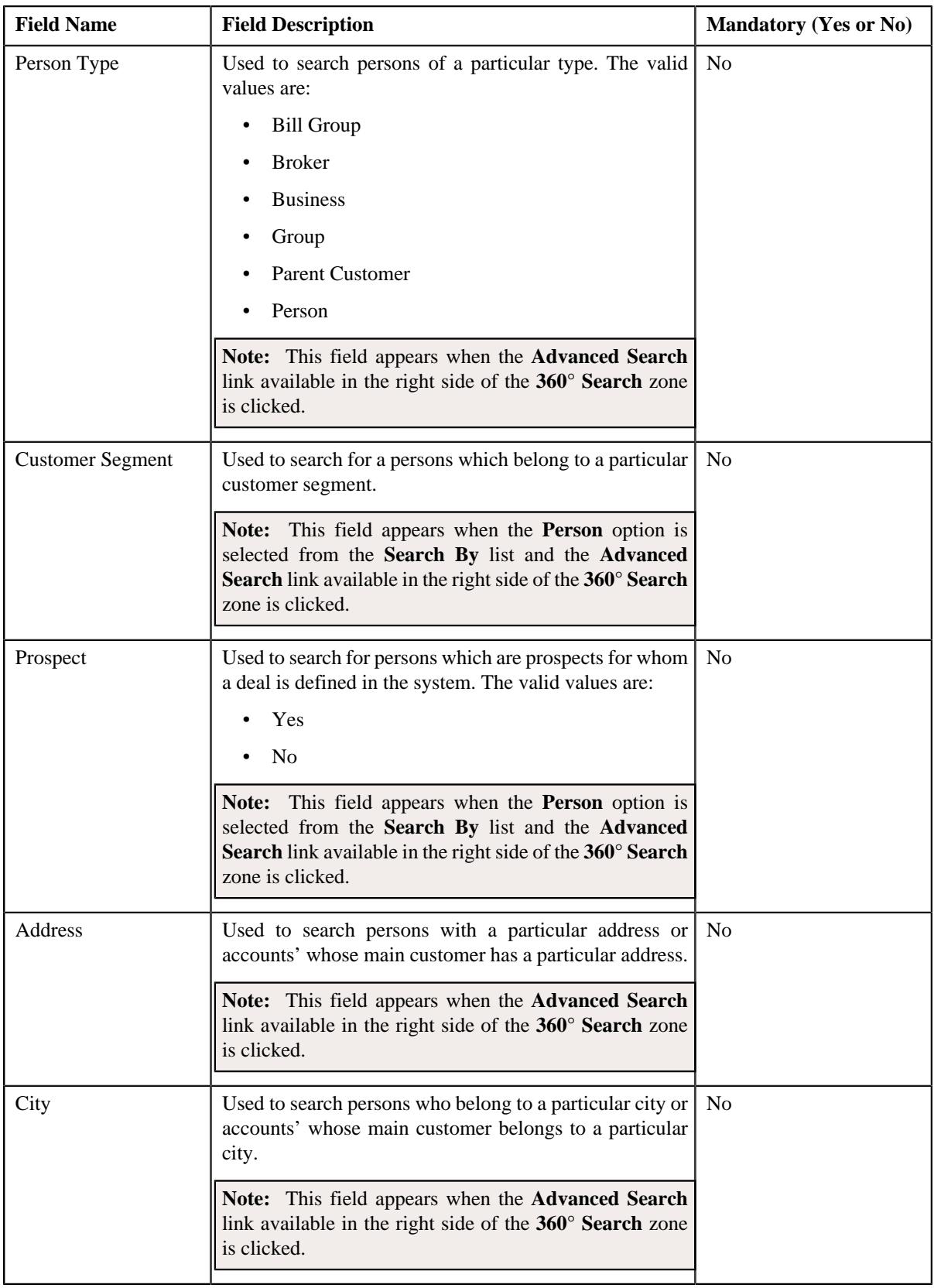

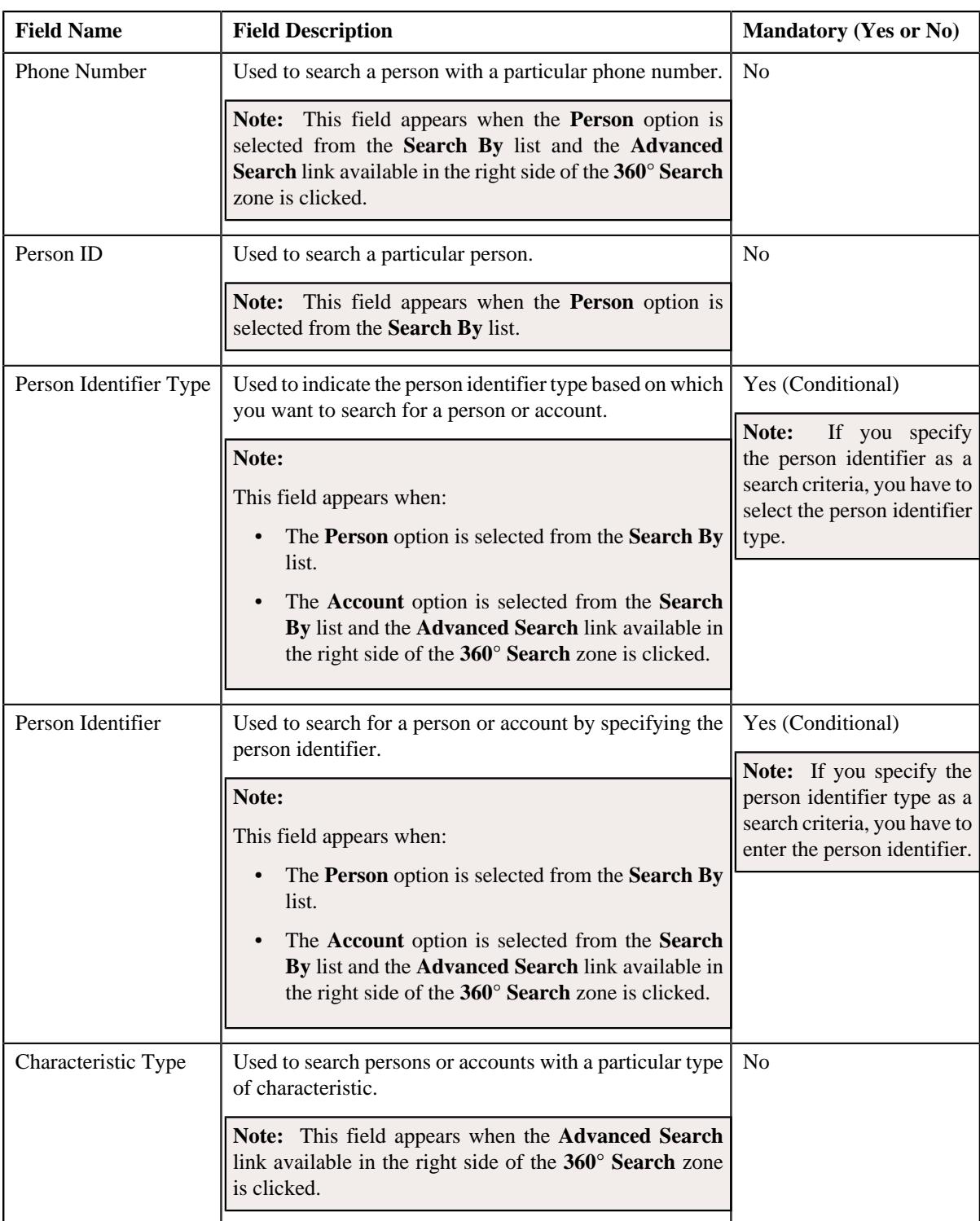

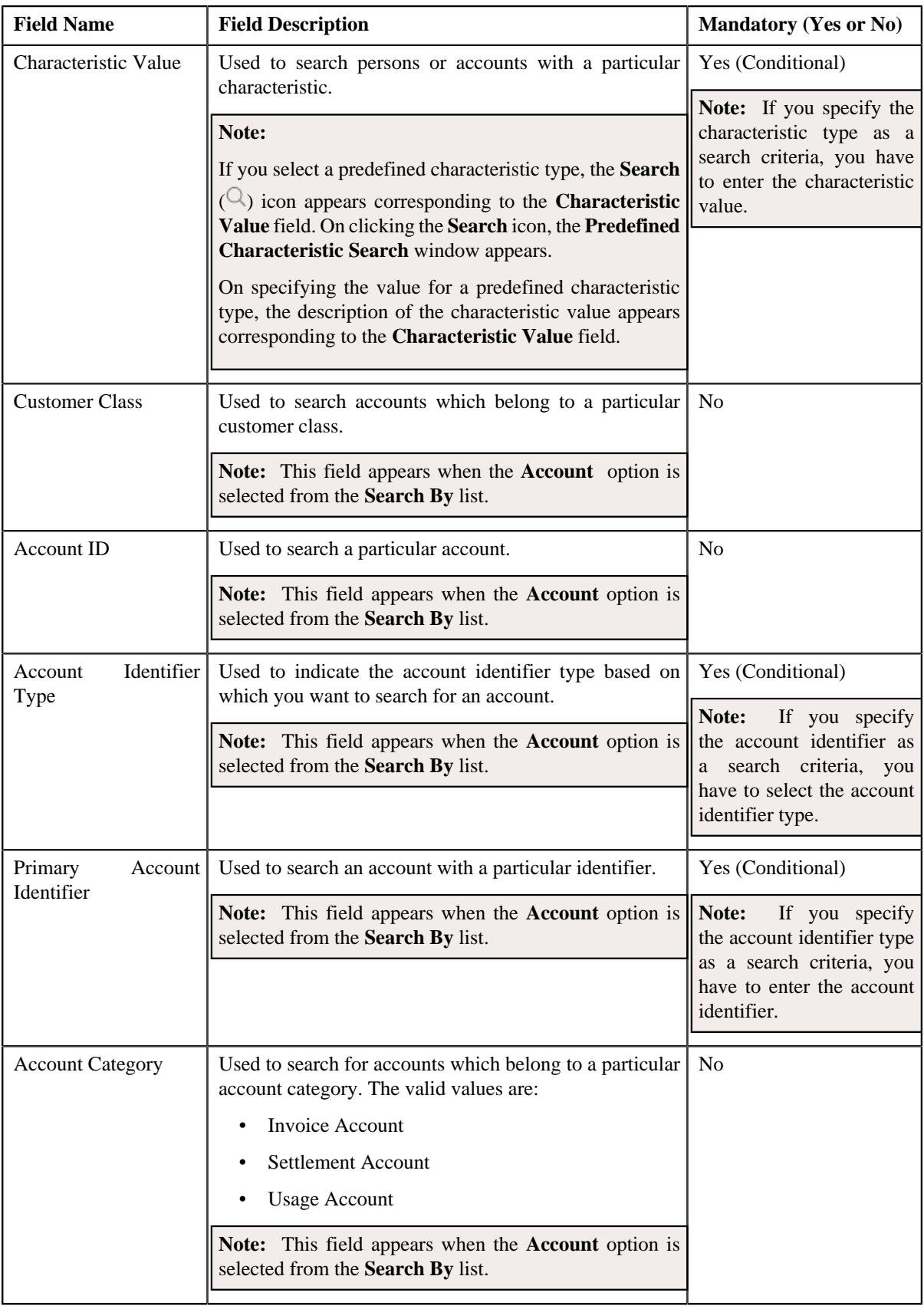

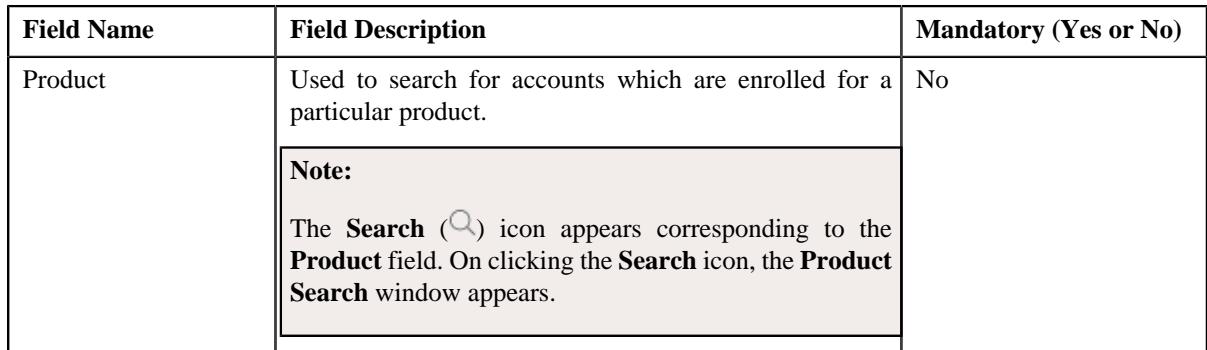

## **Note:**

You must specify at least one search criterion while searching for a person or account. One more search criterion is required when you are searching for a person or account using the division and/or customer class.

If you have specified any other search criterion along with the person ID or account ID the system ignores the additional search criterion and searches using the person ID or account ID respectively.

• **Search Results** - On clicking the **Search** button, the search results appear based on the specified search criteria. The **Search Results** section contains the following columns:

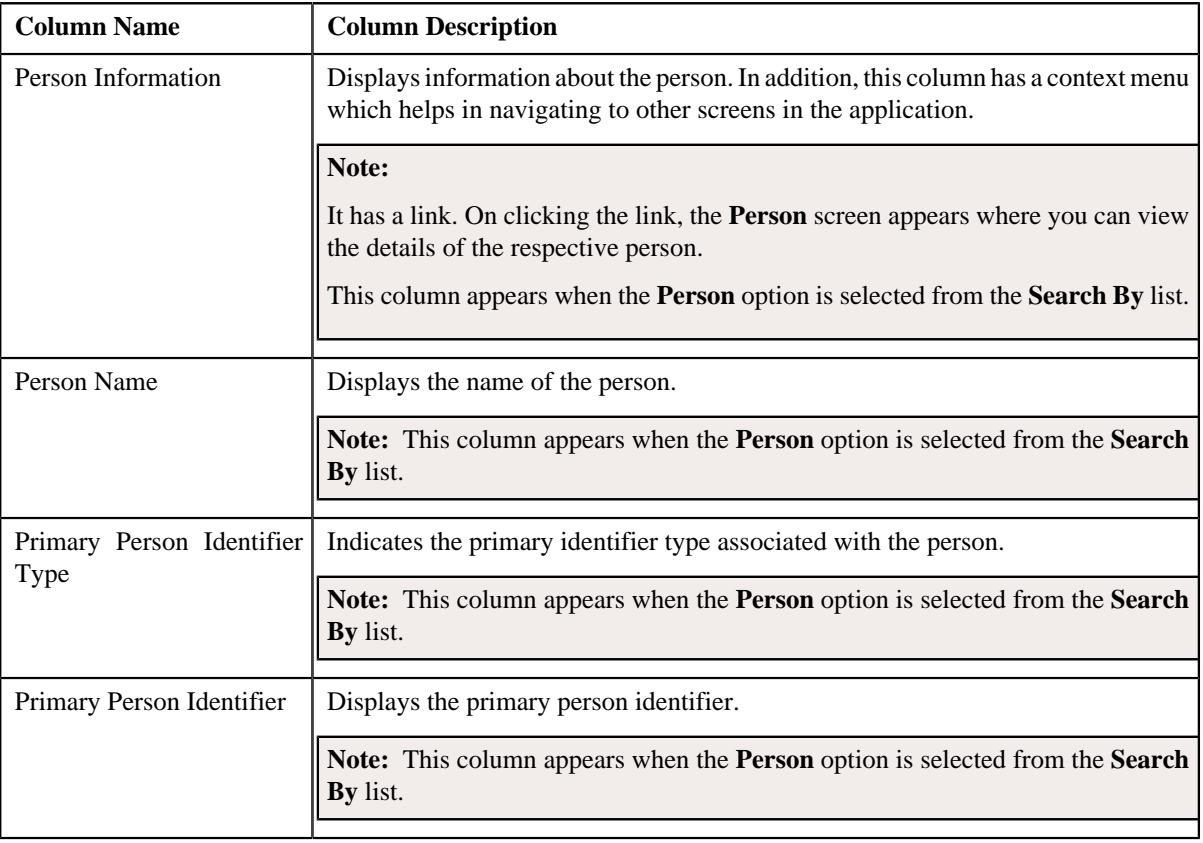

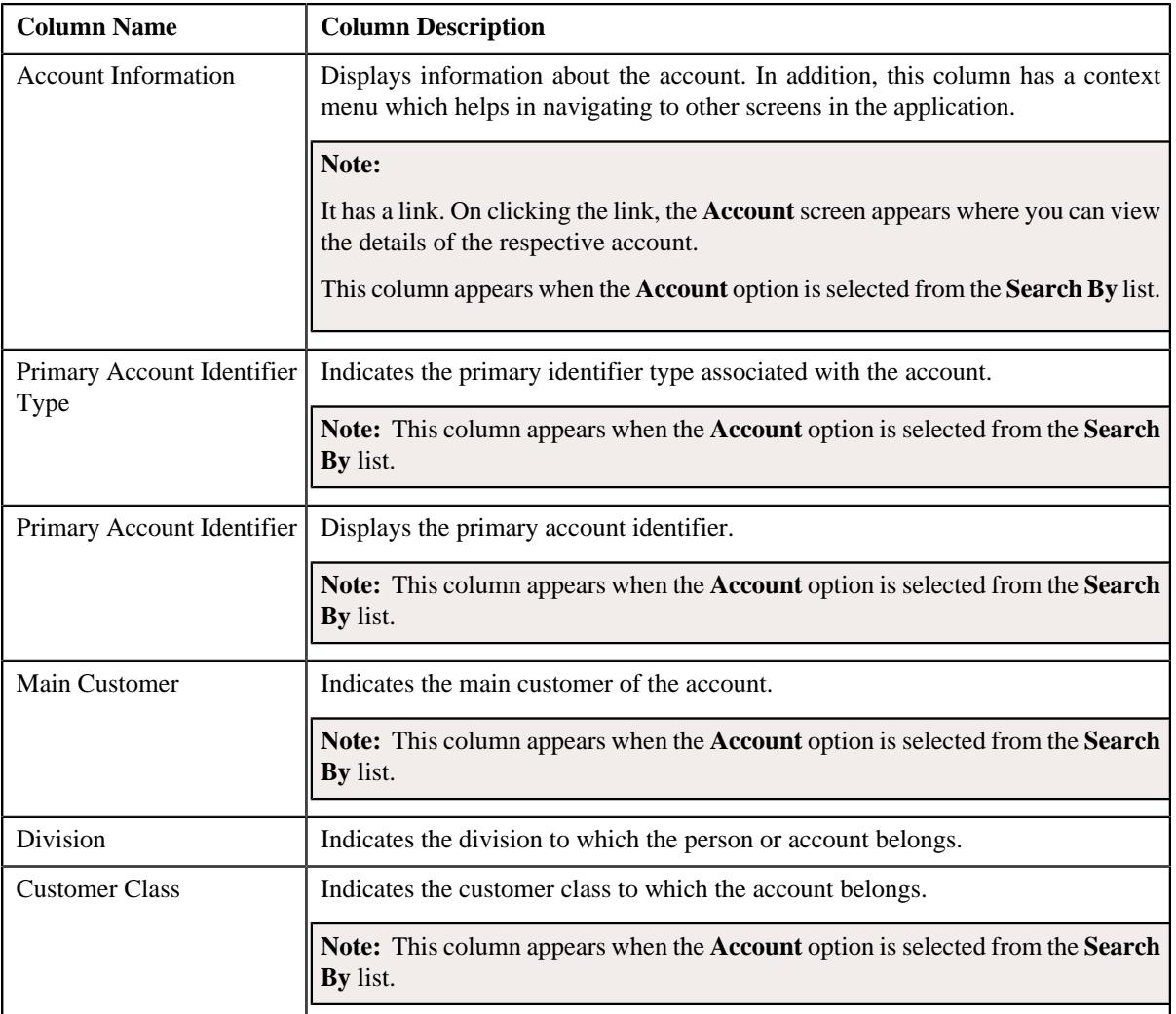

## **Note:**

You can view the 360° information of the person or account by clicking the **View** ( $\overline{O}$ ) icon corresponding to the record in the **Search Results** section.

Pagination is used to display limited number of records in the **Search Results** section. You can use the navigation links, such as **Previous** and **Next** to navigate between pages.

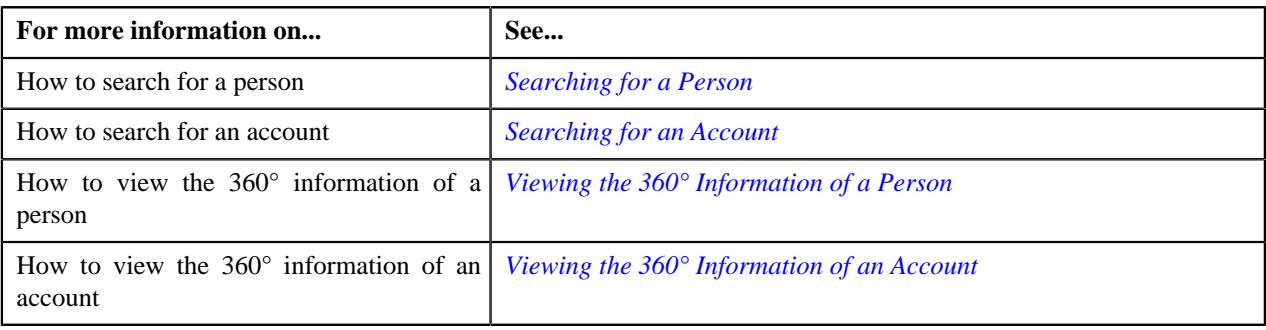

## <span id="page-191-0"></span>**Searching for a Person**

## **Prerequisites**

To search for a person, you should have:

- Divisions, customer segments, person types, and person identifier types defined in the application
- Characteristic types defined in the application (where the characteristic entity is set to **Person**)

#### **Procedure**

To search for a person:

**1.** Click the **Menu** link in the **Application** toolbar.

A list appears.

**2.** From the **Main** menu, click **Customer 360° View**.

The **Customer 360° View** screen appears.

- **3.** Select the **Person** option from the **Search By** list to indicate that you want to search for a person.
- **4.** Enter the required search criteria in the **360° Search** zone.

#### **Note:**

You must specify at least one search criterion while searching for a person. One more search criterion is required when you are searching for a person using the division and/or customer class.

The criteria are grouped as indicated by line separators between the criteria. Each group is independent from the other, and only one group is used at a time for searching. If you enter criteria in more than one group, the criteria from the former group is used for searching. For example, if you enter the person name (in the second criteria group) and person identifier (in the fourth criteria group), the system searches using the person name instead of the person identifier.

You must specify division and/or customer segment when you are searching for a person using the city.

You must specify division, customer segment, or any other criteria in the second group when you are searching for a person using the person type.

If you have specified any other search criterion along with the person ID, the system ignores the additional search criterion and searches for the person using the person ID.

ORMB search engine supports wildcard search, where you can substitute the percentage (%) symbol as a stand in for any word or letter in a search criteria. The '%' wildcard character is suffixed automatically at the end of the partial search criteria. Therefore, you may or may not specify the wildcard character at the end of the partial search criteria. However, you have to prefix the wildcard character manually wherever required.

The **Advanced Search** link appears in the right side of the **360° Search** zone. On clicking the **Advanced Search** link, additional fields appear in the zone which help you to refine the search.

If you select a predefined characteristic type, the **Search**  $(\mathbb{Q})$  icon appears corresponding to the **Characteristic Value** field. On clicking the **Search** icon, you can search for a predefined characteristic value.

## **5.** Click **Search**.

A list of persons that meet the search criteria appears in the **Search Results** section.

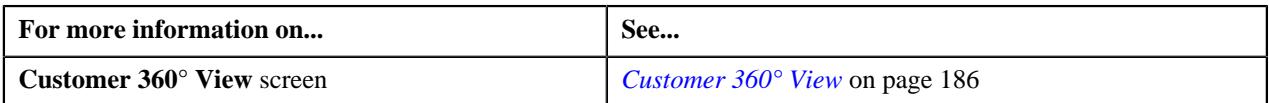

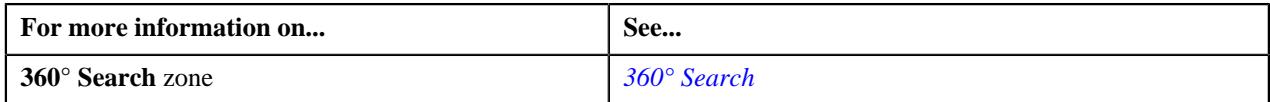

## <span id="page-192-0"></span>**Searching for an Account**

## **Prerequisites**

To search for an account, you should have:

- Divisions, customer classes, person types, person identifier types, and account identifier types defined in the application
- Characteristic types defined in the application (where the characteristic entity is set to **Account**)

## **Procedure**

To search for an account:

**1.** Click the **Menu** link in the **Application** toolbar.

A list appears.

**2.** From the **Main** menu, click **Customer 360° View**.

The **Customer 360° View** screen appears.

- **3.** Select the **Account** option from the **Search By** list to indicate that you want to search for an account.
- **4.** Enter the required search criteria in the **360° Search** zone.

#### **Note:**

You must specify at least one search criterion while searching for an account. One more search criterion is required when you are searching for an account using the division and/or customer class.

The criteria are grouped as indicated by line separators between the criteria. Each group is independent from the other, and only one group is used at a time for searching. If you enter criteria in more than one group, the criteria from the former group is used for searching. For example, if you enter the person name (in the fourth criteria group) and account identifier (in the third criteria group), the system searches using the account identifier instead of the person name.

You must specify division and/or customer class when you are searching for an account using the city.

If you have specified any other search criterion along with the account ID, the system ignores the additional search criterion and searches for the account using the account ID.

ORMB search engine supports wildcard search, where you can substitute the percentage (%) symbol as a stand in for any word or letter in a search criteria. The '%' wildcard character is suffixed automatically at the end of the partial search criteria. Therefore, you may or may not specify the wildcard character at the end of the partial search criteria. However, you have to prefix the wildcard character manually wherever required.

The **Advanced Search** link appears in the right side of the **360° Search** zone. On clicking the **Advanced Search** link, additional fields appear in the zone which help you to refine the search.

If you select a predefined characteristic type, the **Search**  $\left(\frac{1}{2}\right)$  icon appears corresponding to the **Characteristic Value** field. On clicking the **Search** icon, you can search for a predefined characteristic value.

## **5.** Click **Search**.

A list of accounts that meet the search criteria appears in the **Search Results** section.

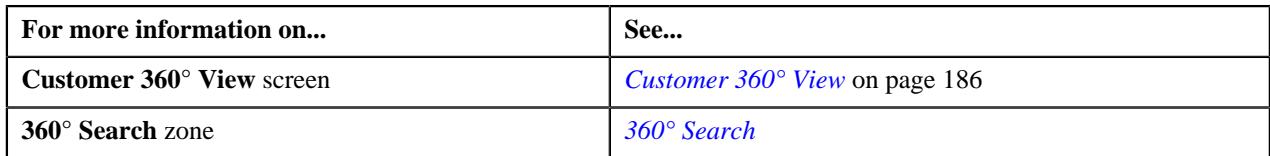

## **Viewing the 360° Information of a Person**

## **Procedure**

To view the 360° information of a person:

- **1.** Search for the person in the **Customer 360° View** screen.
- **2.** In the **Search Results** section, click the **View** ( $\mathcal{O}$ ) icon corresponding to the person whose details you want *t*o view.

The **Person** tab appears in the **Customer 360° Information** screen. It contains the following zones:

- *[Person Information](#page-201-0)* on page 202
- *[Person Characteristics](#page-202-0)* on page 203
- *[Linked Accounts](#page-203-0)* on page 204
- *[Person Legal Hierarchy](#page-204-0)* on page 205

**Note:** The **Person Hierarchy** zone does not appear when you are viewing the 360° information of a person whose person type is set to **Parent Customer**.

- *[Customer Contacts](#page-205-0)* on page 206
- *[Enrolled Products](#page-205-1)* on page 206
- *[Product Enrollment Information](#page-206-0)* on page 207

**Note:** By default, the **Product Enrollment Information** zone does not appear in the **Customer 360° Information** screen. It appears when you click the **Broadcast**  $(\widehat{\circ})$  icon corresponding to the product in the **Enrolled Products** zone.

- **3.** View the basic details of the person in the **Person Information** zone.
- **4.** View the characteristics of the person in the **Person Characteristics** zone.
- **5.** View the accounts linked to the person in the **Linked Accounts** zone.
- **6.** If required, you can view the details of the account to which the person is associated in the **Account** tab.

#### **Note:**

If you are viewing the 360° information of a parent customer, the following zones appears in the **Account** tab when you click the **View**  $(\mathscr{P})$  icon corresponding to the account in the **Linked Accounts** zone:

- Account Information
- **Account Persons**
- Enrolled Products
- Auto Pay Details
- Account Characteristics
- Timeline
- **Billing History**
- Payment History
- Dispute Details
- Hold Details
- Overdue Process Details
- Trial Bills
- **7.** View the accounts and the child persons and its accounts where the person is the main customer in the **Person Legal Hierarchy** zone.
- **8.** View information about how and when the person was contacted in the **Customer Contacts** zone.
- **9.** View the products for which the accounts of the person are enrolled in the **Enrolled Products** zone.
- **10.** View information about the products for which the accounts of the person are enrolled in the **Product Enrollment Information** zone.
- **11.** If required, you can view the details of the product for which the accounts of the person are enrolled in the **Product and Pricing** tab.

#### **Note:**

If you are viewing the 360° information of a parent customer, the following zones appears in the **Product and Pricing** tab when you click the **View** ( $\mathcal{O}$ ) icon corresponding to the product in the **Enrolled Products** zone:

- Product
- Price List Assignments
- Price List Price Items
- **Effective Price Assignments for Person**

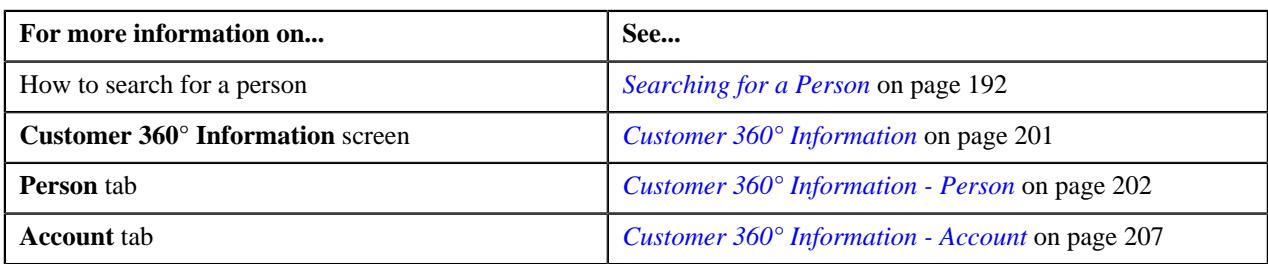

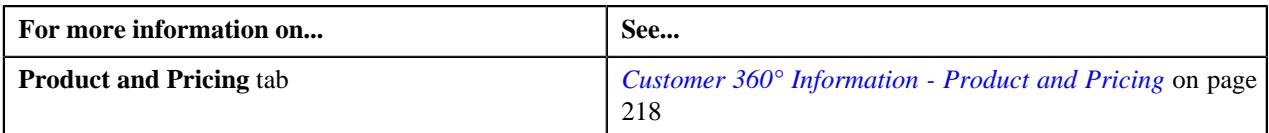

## **Viewing the 360° Information of an Account**

## **Procedure**

To view the 360° information of an account:

- **1.** Search for the account in the **Customer 360° View** screen.
- **2.** In the **Search Results** section, click the **View** ( $\mathcal{O}$ ) icon corresponding to the account whose details you want *t*o view.

The **Account** tab appears in the **Customer 360° Information** screen. It contains the following zones:

- *[Account Information](#page-206-2)* on page 207
- *[Account Persons](#page-210-0)* on page 211
- *[Enrolled Products](#page-211-0)* on page 212
- *[Auto Pay Details](#page-211-1)* on page 212
- *[Account Characteristics](#page-210-1)* on page 211
- *[Timeline](#page-212-0)* on page 213
- *[Billing History](#page-215-0)* on page 216
- *[Payment History](#page-215-1)* on page 216
- *[Dispute Details](#page-216-0)* on page 217
- *[Hold Details](#page-216-1)* on page 217
- *[Overdue Process Details](#page-217-1)* on page 218
- *Trial Bills*
- **3.** View the basic details of the account in the **Account Information** zone.
- **4.** View the persons to which the account is linked in the **Account Persons** zone.
- **5.** If required, you can view the details of the person to which the account is linked in the **Person** tab.

## **Note:**

If you are viewing the 360° information of a parent customer, the following zones appears in the **Person** tab when you click the **View** ( $\mathcal{O}$ ) icon corresponding to the account in the **Account Persons** zone:

- Person Information
- Person Characteristics
- Linked Accounts
- Person Legal Hierarchy
- Customer Contacts
- Enrolled Products
- Product Enrollment Information

**6.** View the products for which the account is enrolled in the **Enrolled Products** zone.

**7.** If required, you can view the details of the product for which the account is enrolled in the **Product and Pricing** tab.

## **Note:**

If you are viewing the 360° information of a parent customer, the following zones appears in the **Product and Pricing** tab when you click the **View** ( $\mathscr{D}$ ) icon corresponding to the product in the **Enrolled Products** zone:

- Product
- Price List Assignments
- Associated Price Items
- Price List Price Items
- Effective Price Assignments for Account
- **8.** View the automatic payment options defined for the account in the **Auto Pay Details** zone.
- **9.** View the characteristics of the account in the **Account Characteristics** zone.
- **10.** View the number of customer contacts, bills, and payments created for the account in a particular month in the **Timeline** zone.
- **11.** View the billing summary of the account in the **Billing History** zone.
- **12.** If required, you can view the details of the bill created for the account in the **Bill Information** screen.

#### **Note:**

If you are viewing the 360° information of an account, the following zones appears in the **Bill Information** screen when you click the **View** ( $\mathcal{O}$ ) icon corresponding to a bill information in the **Billing History** zone:

- Bill Information
- Settlement Activities
- Hold Details
- Offset Details
- Bill Line Items
- Garnishment Details
- Refund and Write Off Details
- Dispute Details

**13.** View the bill payment details of the account in the **Payment History** zone.

**14.** View the dispute requests created for the account in the **Dispute Details** zone.

- **15.** View the details of the hold request for the accounts whose bills are kept on hold in the **Hold Details** zone.
- **16.** View the details of the overdue process initiated for the bills of the account in the **Overdue Process Details** zone.
- **17.** View the trial bills which are created for the account in the **Trial Bills** zone.

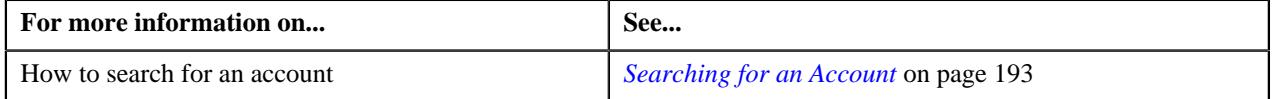

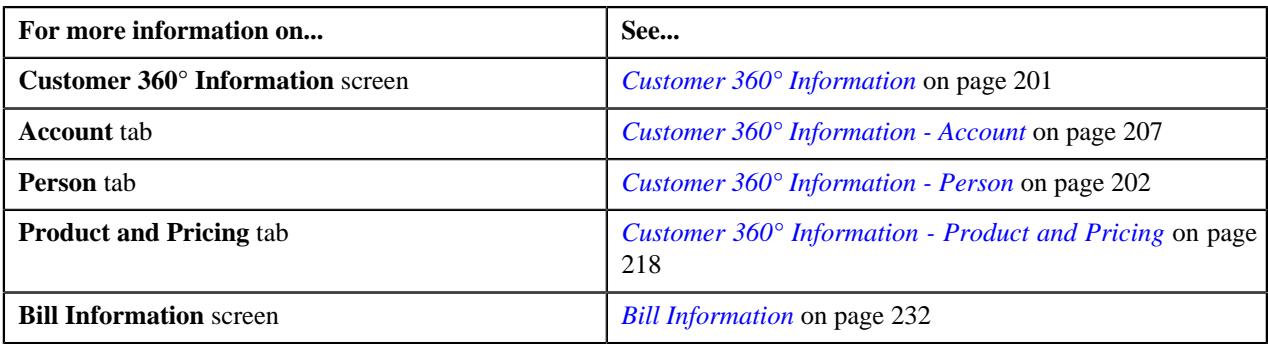

## **Viewing Price Lists Assigned to a Person**

## **Procedure**

To view the price lists assigned to a person:

- **1.** Search for the person in the **Customer 360° View** screen.
- **2.** In the **Search Results** section, click the

**View** ( $\mathcal{O}$ ) icon corresponding to the person whose details you want to view.

The **Person** tab appears in the **Customer 360° Information** screen.

**3.** Click the **Product and Pricing** tab.

The **Product and Pricing** tab contains the following zones:

- *[Product](#page-218-0)* on page 219
- *[Price List Assignments](#page-219-0)* on page 220
- *[Price List Price Items](#page-220-0)* on page 221

**Note:** By default, the **Price List Price Items** zone does not appear in the **Customer 360° Information** screen. It appears when you click the **Broadcast** ( $\widehat{\ }$ ) icon corresponding to the price list in the **Price List Assignments** zone.

• *[Effective Price Assignments for Person](#page-225-0)* on page 226

**4.** View the price lists assigned to the person in the **Price List Assignments** zone.

## **Related Topics**

•

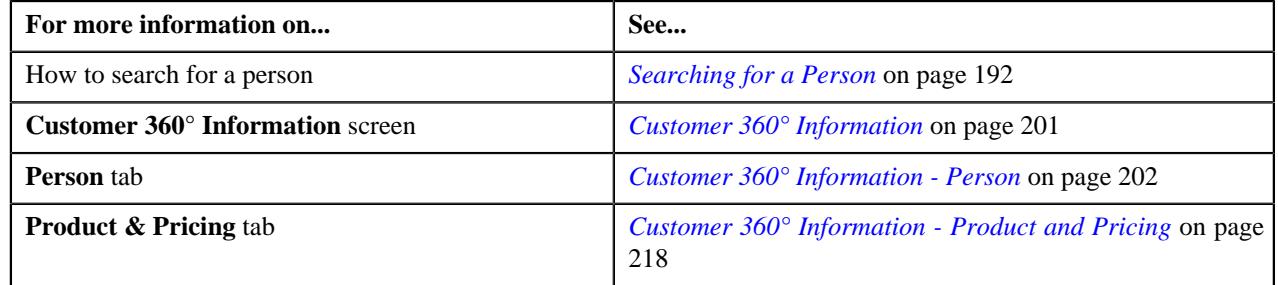

## **Viewing Price Lists Assigned to an Account**

## **Procedure**

To view the price lists assigned to an account:

- **1.** Search for the account in the **Customer 360° View** screen.
- **2.** In the **Search Results** section, click the

**View** ( $\mathcal{O}$ ) icon corresponding to the account whose details you want to view.

The **Account** tab appears in the **Customer 360° Information** screen.

**3.** Click the **Product and Pricing** tab.

The **Product and Pricing** tab contains the following zones:

- *[Product](#page-218-0)* on page 219
- *[Price List Assignments](#page-219-0)* on page 220
- *[Price List Price Items](#page-220-0)* on page 221

**Note:** By default, the **Price List Price Items** zone does not appear in the **Customer 360° Information** screen. It appears when you click the **Broadcast** ( $\widehat{\bullet}$ ) icon corresponding to the price list in the **Price List Assignments** zone.

- *[Effective Price Assignments for Account](#page-221-0)* on page 222
- **4.** View the price lists assigned to the account in the **Price List Assignments** zone.

#### **Related Topics**

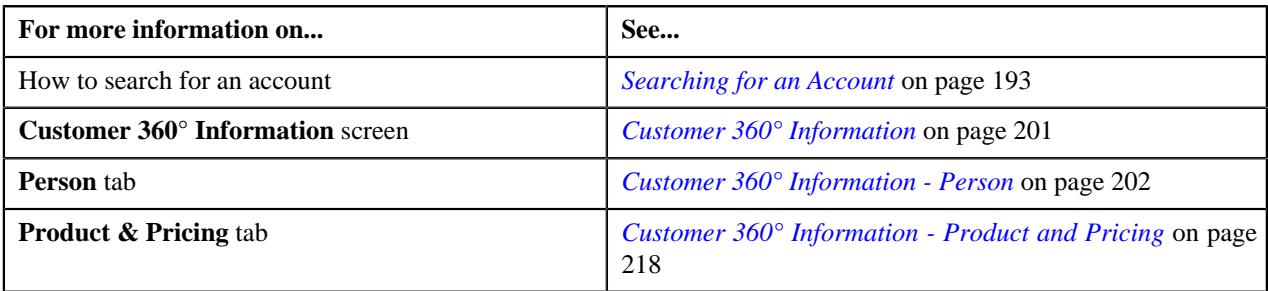

## **Viewing Price Items of the Price List Assigned to a Person**

## **Procedure**

To view the price items of the price list assigned to a person:

- **1.** Search for the person in the **Customer 360° View** screen.
- **2.** In the **Search Results** section, click the

**View** ( $\mathscr{O}'$ ) icon corresponding to the person whose details you want to view.

The **Person** tab appears in the **Customer 360° Information** screen.

- **3.** Click the **Product and Pricing** tab.
- **4.** In the **Price List Assignments** zone, click the **Broadcast**  $(\widehat{\mathcal{C}})$  icon corresponding to the price list whose *p*rice item details you want to view.

The **Price List Price Items** zone appears.

**5.** View the price items of the price list assigned to the person in the **Price List Price Items** zone.

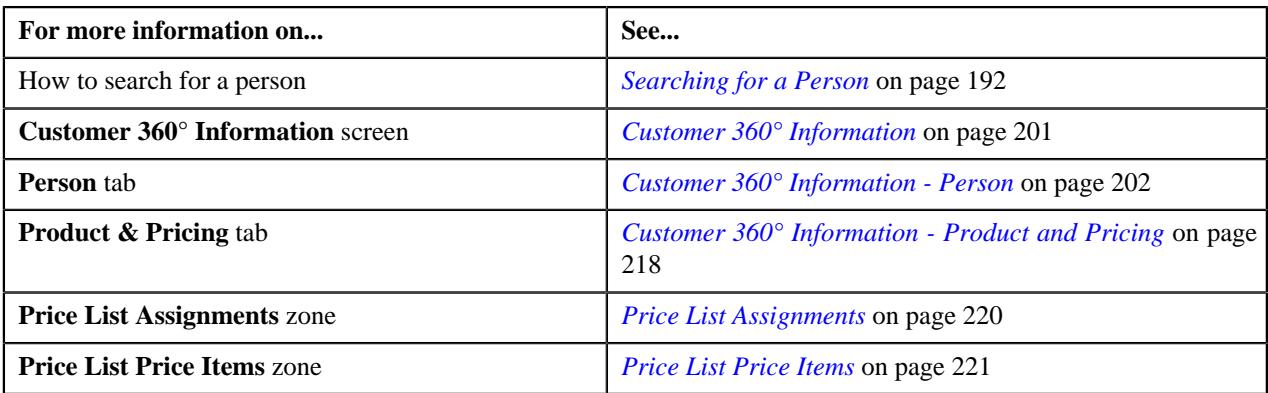

## **Viewing Price Items of the Price List Assigned to an Account**

## **Procedure**

To view the price items of the price list assigned to an account:

- **1.** Search for the account in the **Customer 360° View** screen.
- **2.** In the **Search Results** section, click the

**View** ( $\mathcal{O}$ ) icon corresponding to the account whose details you want to view.

The **Account** tab appears in the **Customer 360° Information** screen.

- **3.** Click the **Product and Pricing** tab.
- **4.** In the **Price List Assignments** zone, click the **Broadcast**  $(\widehat{\mathcal{C}})$  icon corresponding to the price list whose *p*rice item details you want to view.

The **Price List Price Items** zone appears.

**5.** View the price items of the price list assigned to the account in the **Price List Price Items** zone.

## **Related Topics**

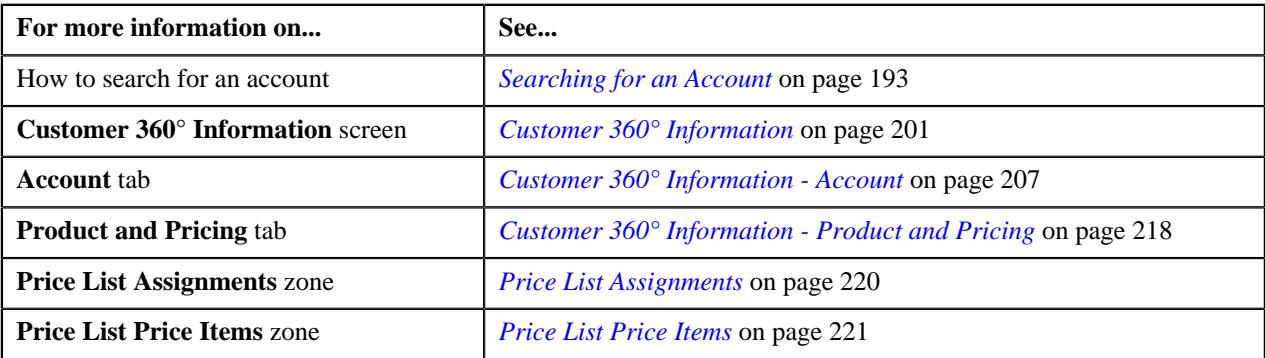

## **Viewing Price Items Associated to a Product**

## **Procedure**

To view the price items associated to a product:

- **1.** Search for the account or person whose accounts are enrolled for a product in the **Customer 360° View** screen.
- **2.** In the **Search Results** section, click the

**View** ( $\mathscr{O}$ ) icon corresponding to the account or person whose details you want to view.

The **Account** or **Person** tab appears in the **Customer 360° Information** screen respectively.

**3.** Click the **View** ( $\mathcal{O}$ ) icon corresponding to a product in the **Enrolled Products** zone.

The **Product and Pricing** tab appears.

- **4.** In the **Product** zone, click the **Broadcast** ( $\widehat{\circ}$ ) icon corresponding to the product whose associated price items you want to view. The **Associated Price Items** zone appears.
- **5.** View the associated price items of the product in the **Associated Price Items** zone.

## **Viewing Enrollment Details of a Product**

#### **Procedure**

To view the enrollment details of a product:

- **1.** Search for the person whose accounts are enrolled for a product in the **Customer 360° View** screen.
- **2.** In the **Search Results** section, click the

**View** ( $\mathcal{O}$ ) icon corresponding to the person whose product enrollment details you want to view.

The **Person** tab appears in the **Customer 360° Information** screen.

**3.** In the **Enrolled Products** zone, click the

**Broadcast** icon  $(\widehat{\sigma})$  corresponding to the product whose enrollment details you want to view.

The **Product Enrollment Information** zone appears.

**4.** View the enrollment details of the product in the **Product Enrollment Information** zone.

#### **Related Topics**

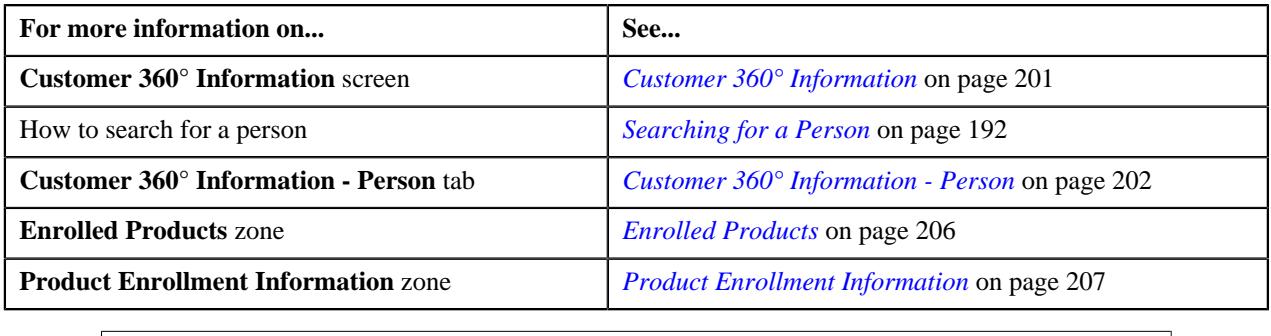

## <span id="page-200-0"></span>**Customer 360° Information**

The **Customer 360° Information** screen allows you to view:

- Basic details, characteristics, hierarchy, linked accounts, and the customer contacts of a person
- Basic details, characteristics, linked persons details, auto pay details, billing history, payment history, dispute details, hold details, and overdue process details of the person's account
- Details of price list and price list price items, effective price assignments for account, effective price assignments for person

This screen consists of the following tabs:

- *[Customer 360° Information Person](#page-201-1)* on page 202
- *[Customer 360° Information Account](#page-206-1)* on page 207
- *[Customer 360° Information Product and Pricing](#page-217-0)* on page 218

**Note:** If a person does not have an account, no data appears in the **Account** tab.

## <span id="page-201-1"></span>**Customer 360° Information - Person**

The **Person** tab displays information about the person. It also displays information about the person characteristics, accounts linked to the person, legal hierarchy of the person, details of the contacts made to the person, products to which the person's accounts are enrolled, and accounts enrolled for the product version. It consists of the following zones:

- *[Person Information](#page-201-0)* on page 202
- *[Person Characteristics](#page-202-0)* on page 203
- *[Linked Accounts](#page-203-0)* on page 204
- *[Person Legal Hierarchy](#page-204-0)* on page 205
- *[Customer Contacts](#page-205-0)* on page 206
- *[Enrolled Products](#page-205-1)* on page 206
- *[Product Enrollment Information](#page-206-0)* on page 207

#### <span id="page-201-0"></span>**Person Information**

The **Person Information** zone displays the details of the person. It contains the following sections:

• **Main** - Displays the basic information about the person. It contains the following fields:

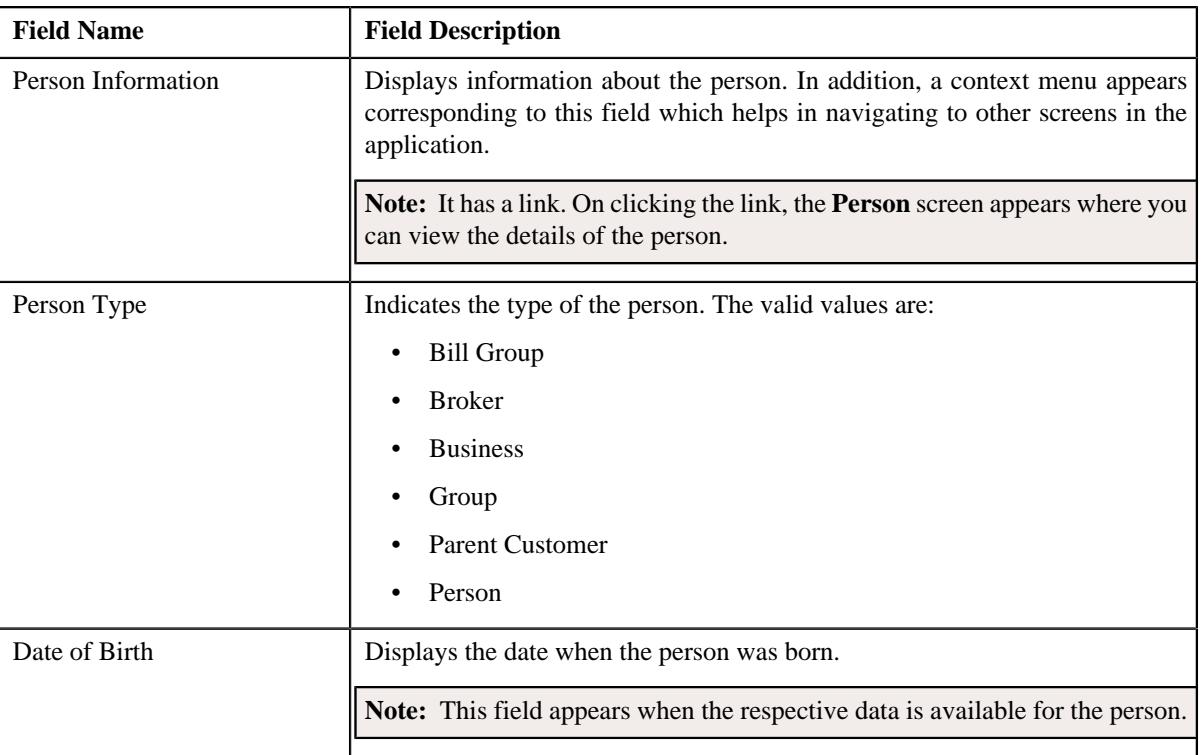

• **Person Identifiers** - Lists various types of identification associated with the person. It contains the following columns:

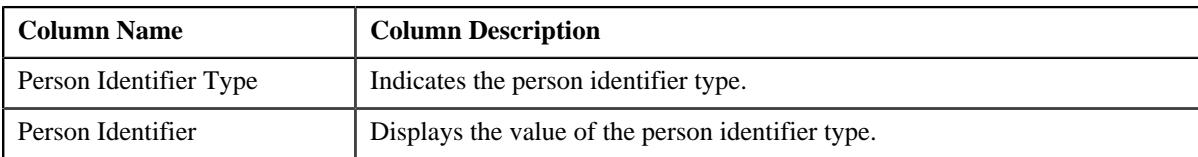

• **Contact Information** - Displays the contact details of the person. It contains the following fields:

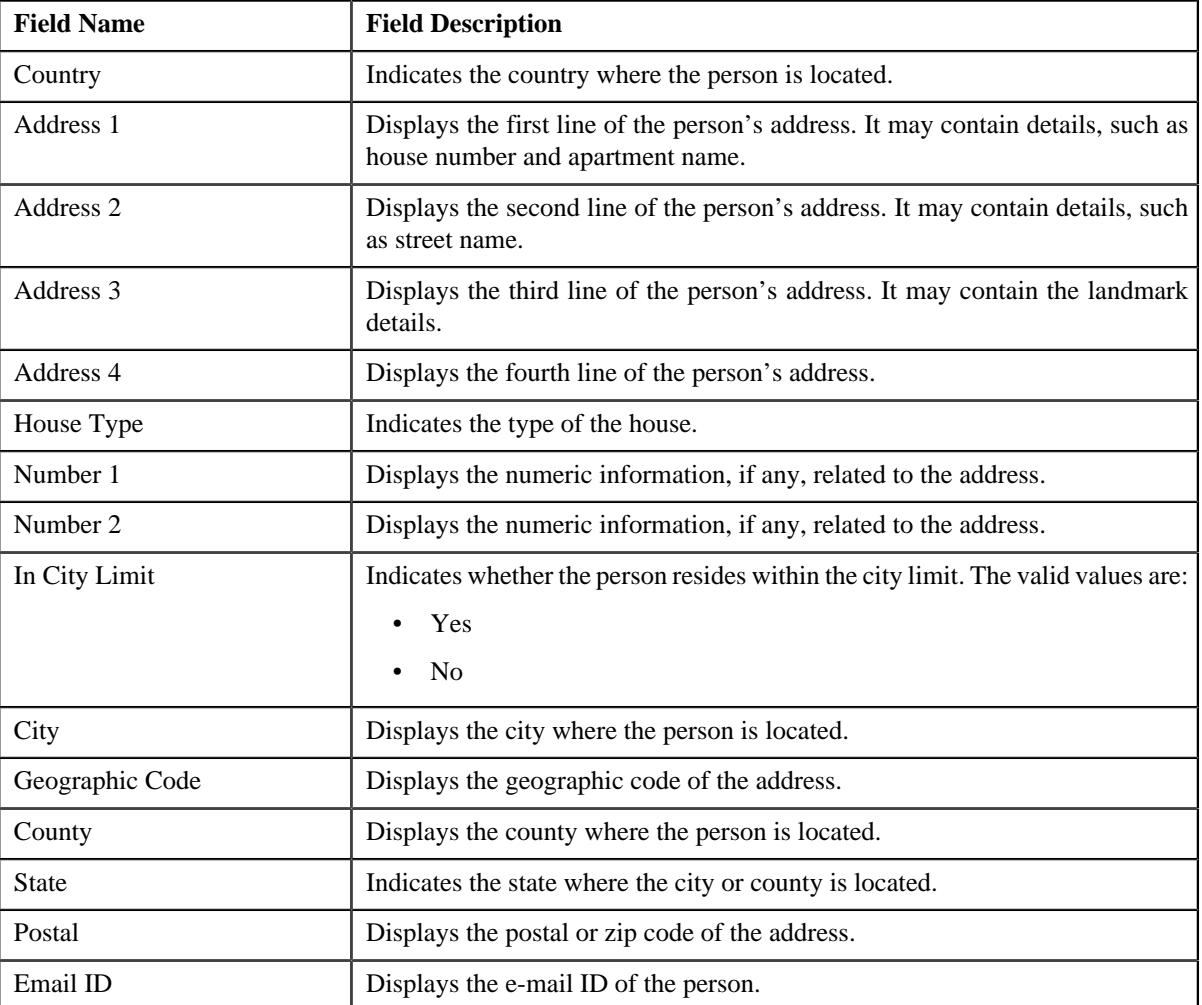

**Note:** The above mentioned fields appear in the **Contact Information** section when the respective data is available for the person.

• **Phone Details** – Lists the phone details of the person. It contains the following columns:

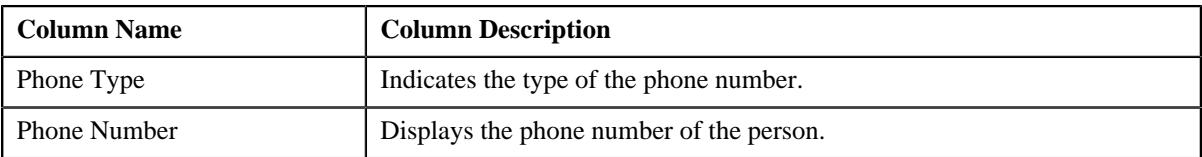

## <span id="page-202-0"></span>**Person Characteristics**

The **Person Characteristics** zone lists the characteristics of the person. It contains the following columns:

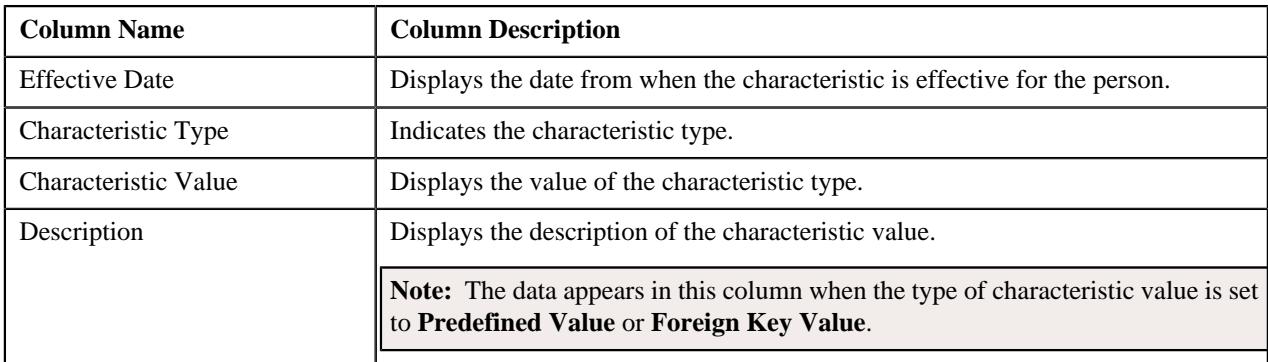

You can filter the list using the **Characteristic Type** field available in the **Filter** area. By default, the **Filter** area is hidden. You can view the **Filter** area by clicking the **Filters**  $(\nabla)$  icon in the upper right corner of this zone.

## <span id="page-203-0"></span>**Linked Accounts**

The **Linked Accounts** zone displays all the accounts of the person. It contains the following field:

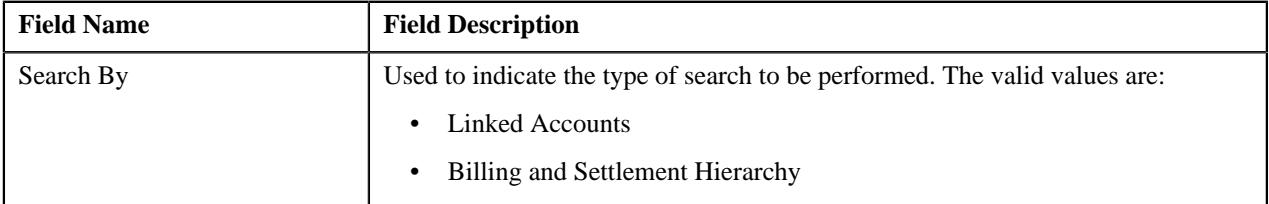

In addition, the **Linked Accounts** zone contains the following columns:

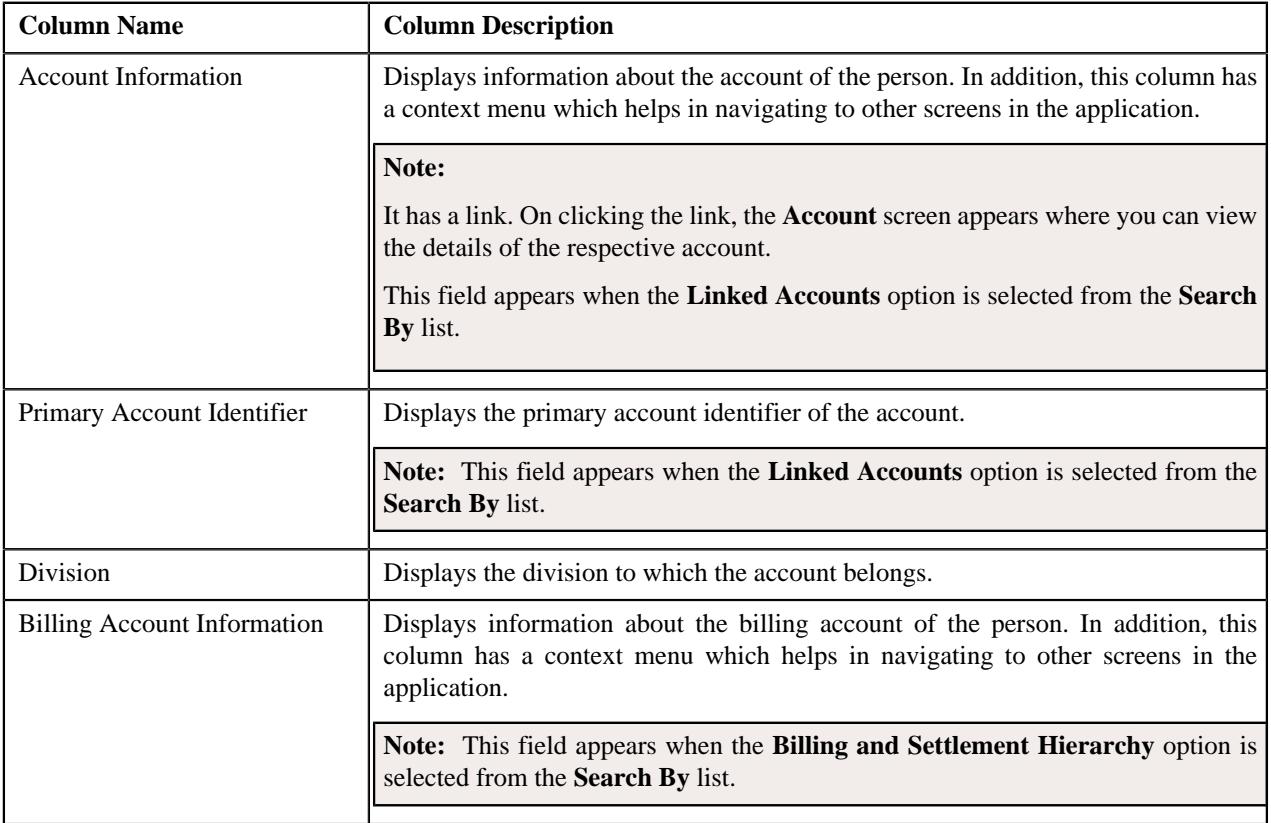

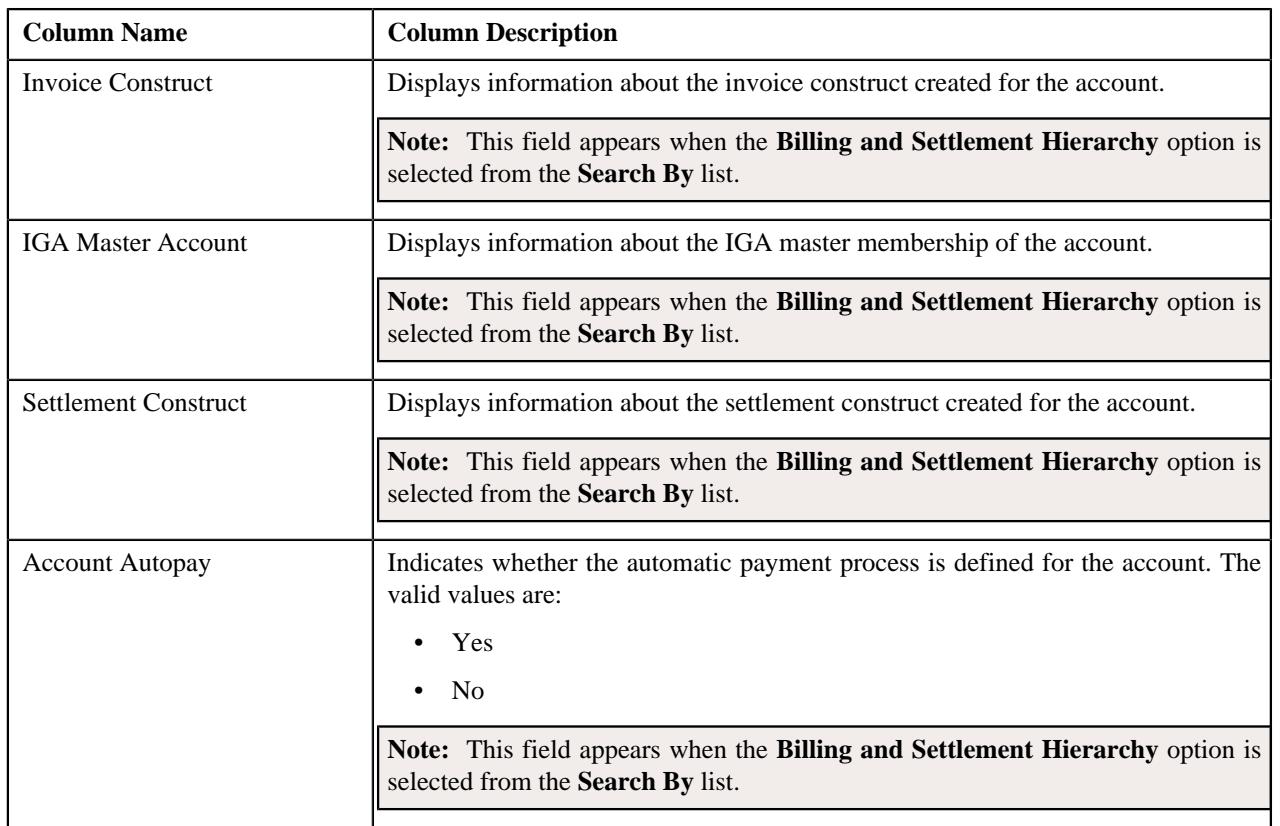

**Note:** Pagination is used to display limited number of records in this zone. You can use the navigation links, such as **Previous** and **Next** to navigate between pages.

## <span id="page-204-0"></span>**Person Legal Hierarchy**

The **Person Legal Hierarchy** zone lists the following in a tree structure:

- Information string of accounts where the person is the main customer
- Information string of the parent persons
- Information string of the child persons

Each node in the tree has a link. The following table indicates the information string that appears in various scenarios:

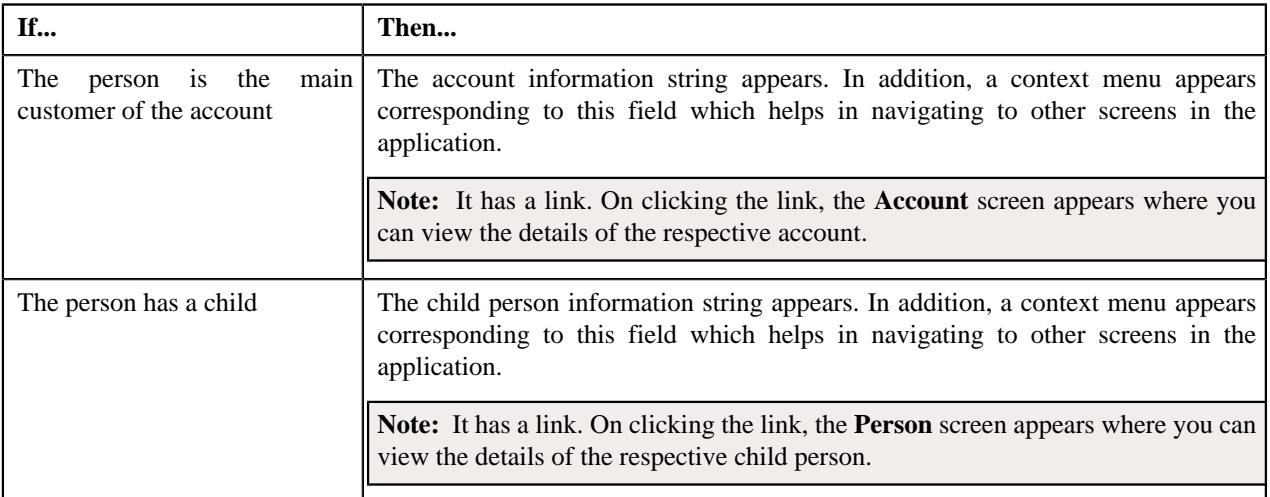

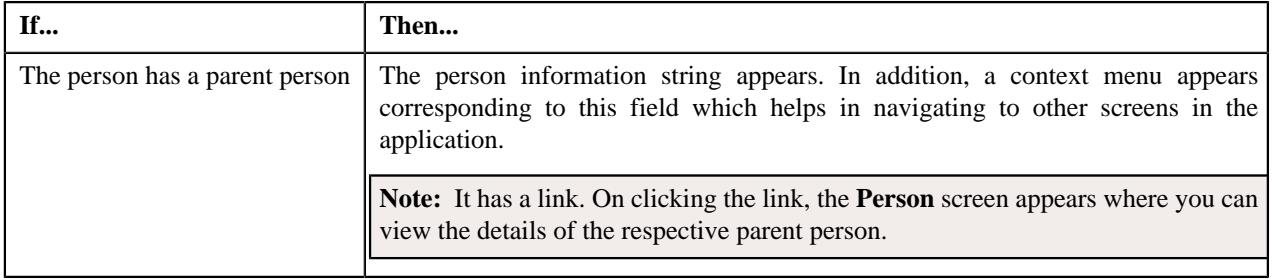

## **Note:**

The Get More... button in the bottom of the zone appears if the hierarchy list exceeds 25 records.

## <span id="page-205-0"></span>**Customer Contacts**

The **Customer Contacts** zone displays information about when and why the person was contacted. It contains the following columns:

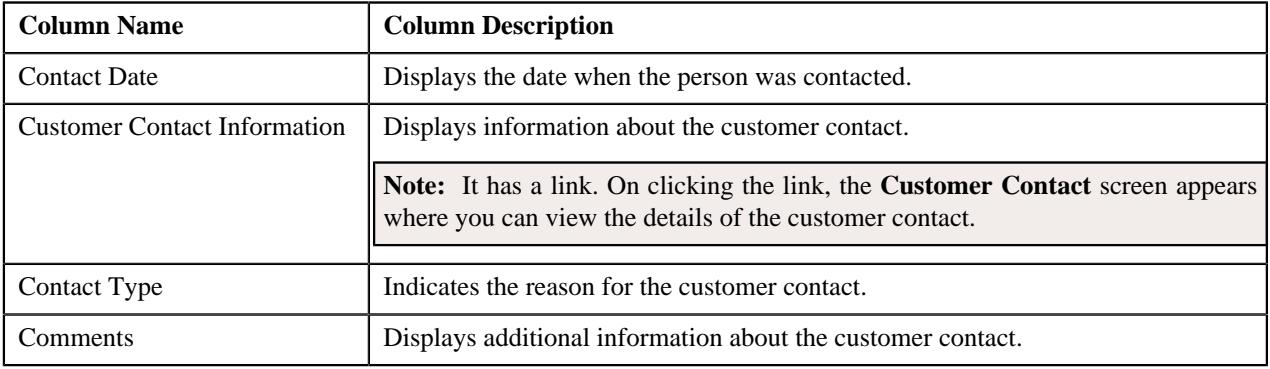

You can filter the list using various search criteria (such as, **On or Before Contact Date**, **Contact Class**, **Contact Type**, and **Show Open Contacts Only**) available in the **Filter** area. By default, the **Filter** area is hidden. You can view the **Filter** area by clicking the **Filters**  $(\nabla)$  icon in the upper right corner of this zone.

## <span id="page-205-1"></span>**Enrolled Products**

The **Enrolled Products** zone lists the products to which the person's accounts are enrolled. It contains the following columns:

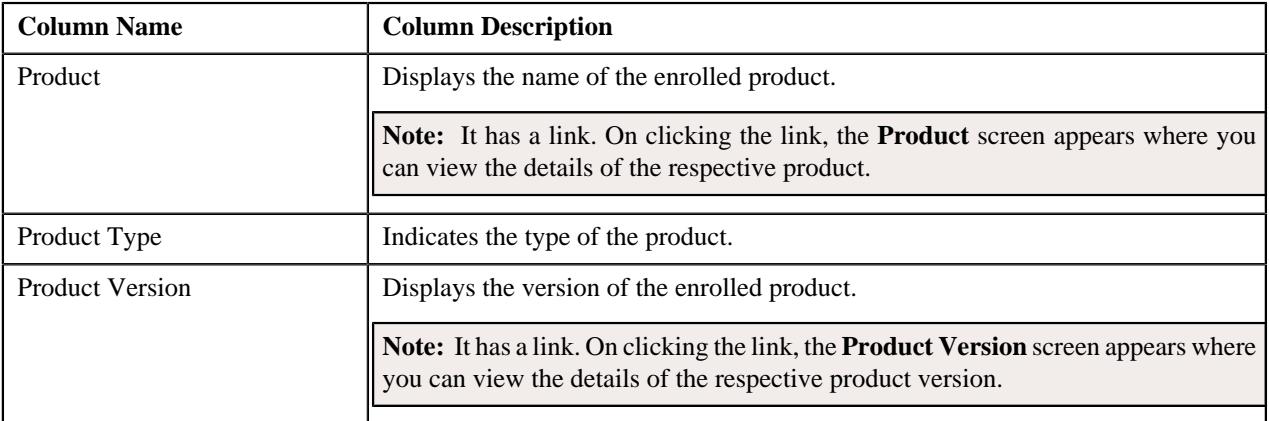

**Note:** Pagination is used to display limited number of records in this zone. You can use the navigation links, such as **Previous** and **Next** to navigate between pages.

## <span id="page-206-0"></span>**Product Enrollment Information**

The **Product Enrollment Information** zone lists the accounts of the person which are enrolled for the product version. It contains the following columns:

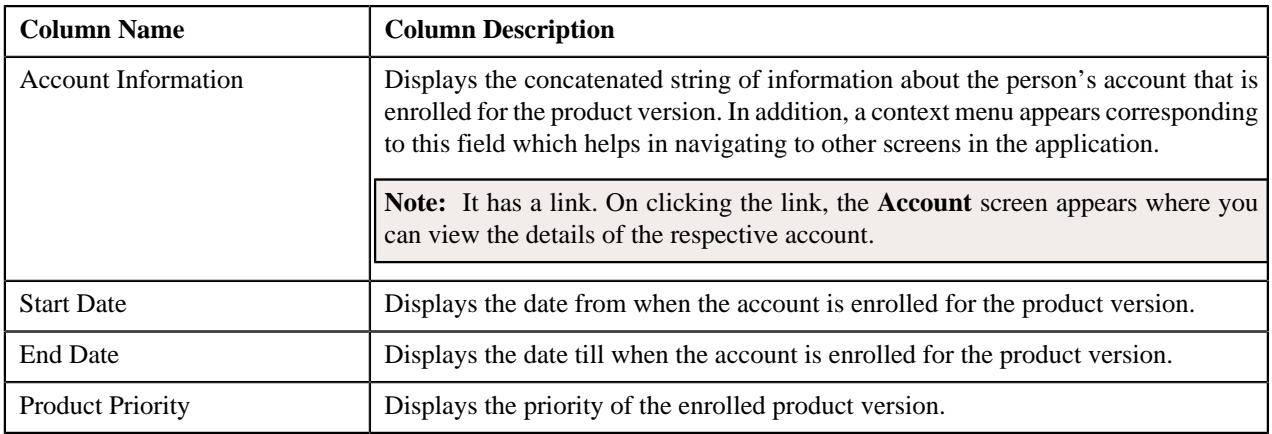

By default, the **Product Enrollment Information** zone does not appear in the **Customer 360° Information - Person**

tab. It appears when you click the **Broadcast** ( $\widehat{\circ}$ ) icon corresponding to an enrolled product in the **Enrolled Products** zone.

## <span id="page-206-1"></span>**Customer 360° Information - Account**

The **Account** tab displays the basic details, account persons, enrolled products, characteristics, automatic payment details, timeline, billing history, payment history, dispute details, hold details, overdue process details, and trial bills of an account. It contains the following zones:

- *[Account Information](#page-206-2)* on page 207
- *[Account Persons](#page-210-0)* on page 211
- *[Enrolled Products](#page-211-0)* on page 212
- *[Auto Pay Details](#page-211-1)* on page 212
- *[Account Characteristics](#page-210-1)* on page 211
- *[Timeline](#page-212-0)* on page 213
- *[Billing History](#page-215-0)* on page 216
- *[Payment History](#page-215-1)* on page 216
- *[Dispute Details](#page-216-0)* on page 217
- *[Hold Details](#page-216-1)* on page 217
- *[Overdue Process Details](#page-217-1)* on page 218
- *Trial Bills*

#### <span id="page-206-2"></span>**Account Information**

The **Account Information** zone displays the details of the account. It contains the following sections:

• **Main** – Displays the basic information about the account. It contains the following fields:

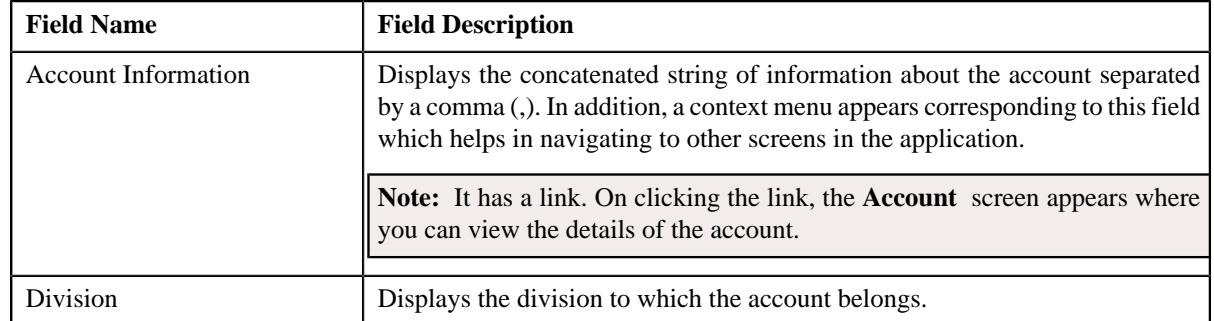

• **Accounting Information** – Displays various accounting related information. It contains the following fields:

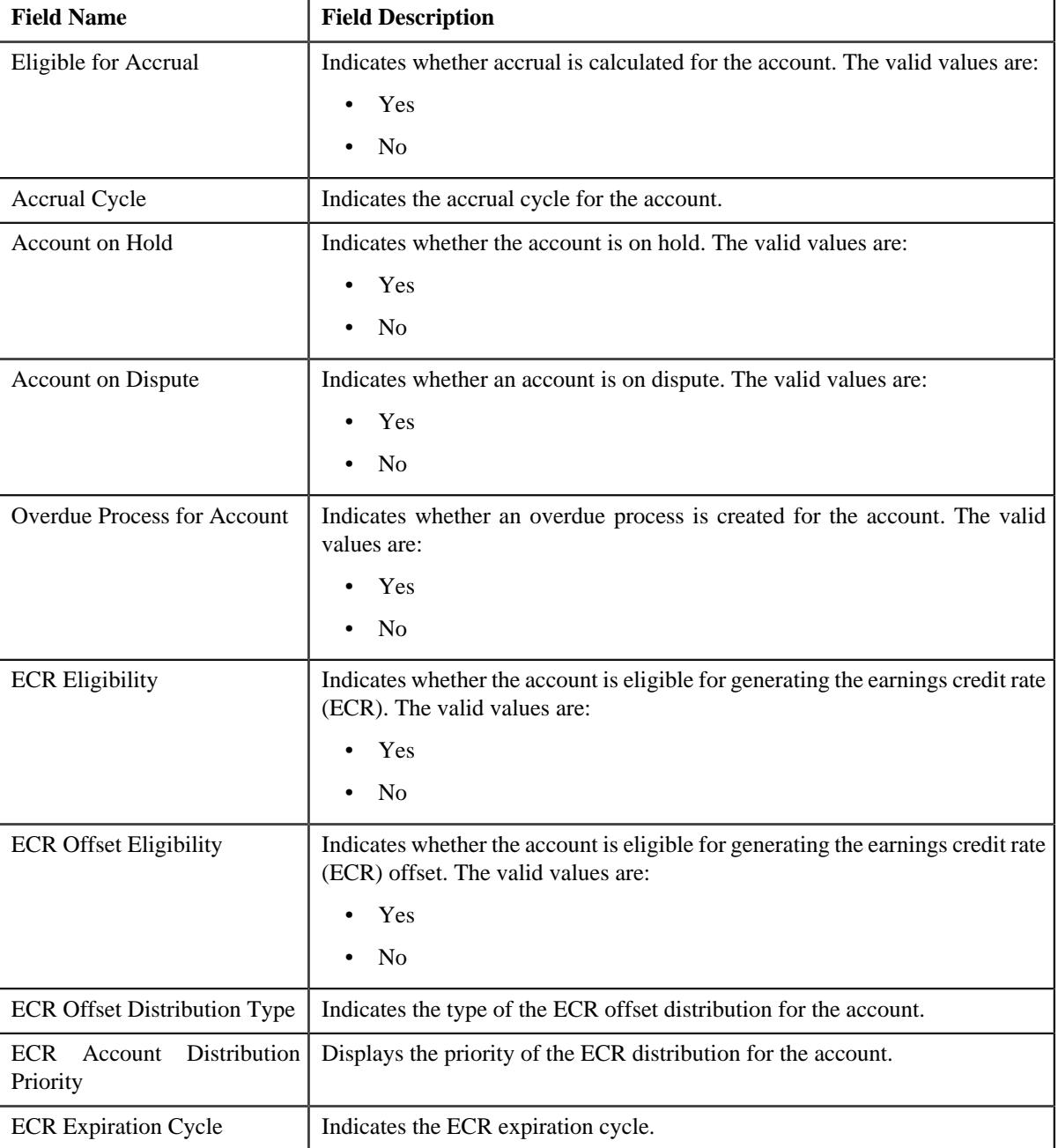

• **Contact Information** – Displays the contact details of the account's main customer. It contains the following fields:

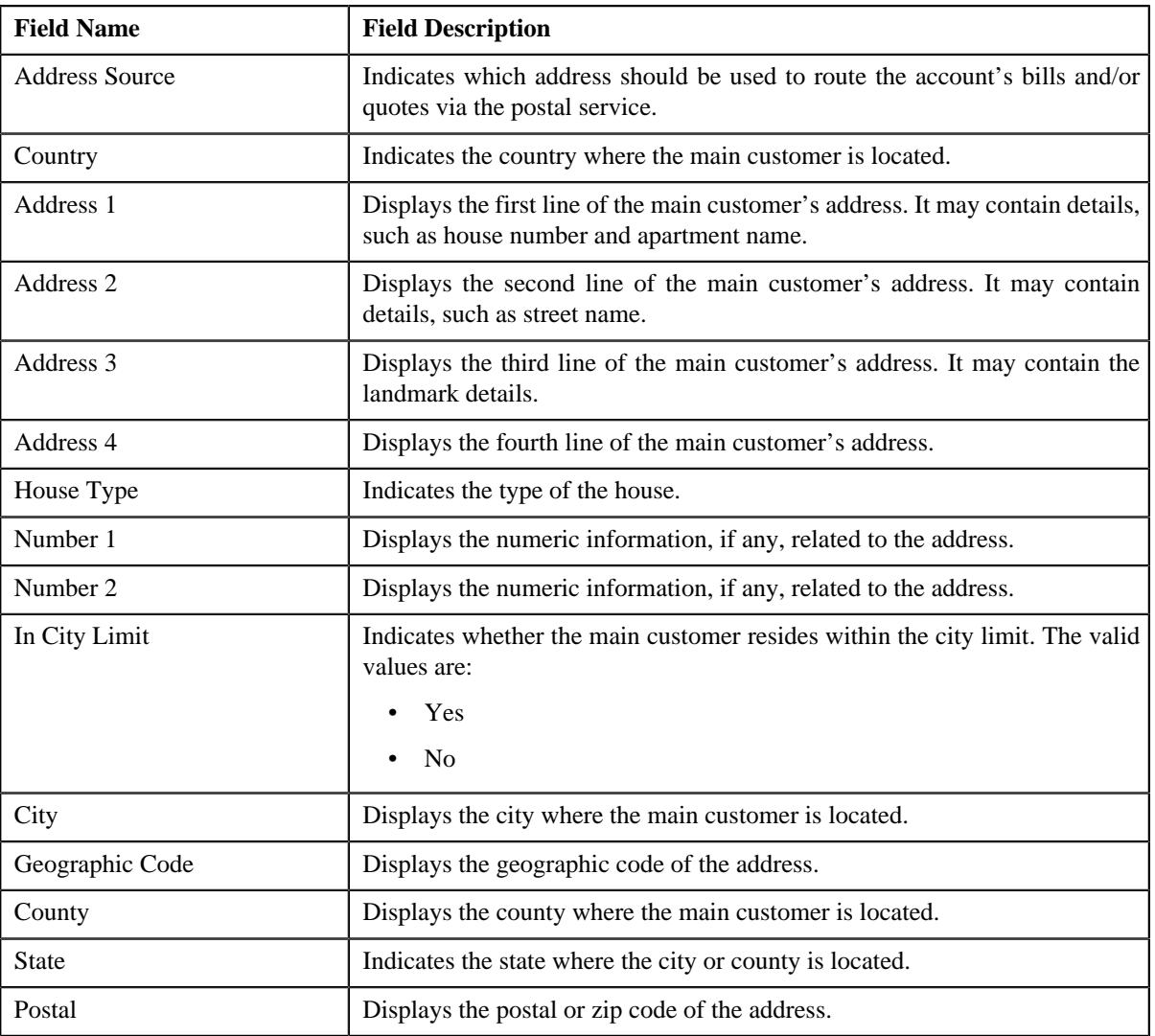

#### **Note:**

The above mentioned fields except **Address Source** appear in the **Contact Information** section when the address source of the main customer is set to **Account Override** and the respective data is available for the account.

• **Account Identifiers** – Lists various types of identification associated with the account. It contains the following columns:

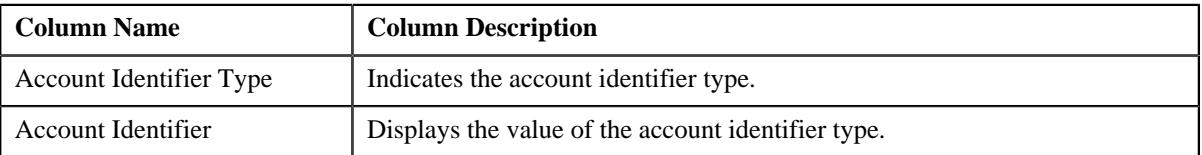

• **Billing Information** – Displays the billing information of the account. It contains the following fields:

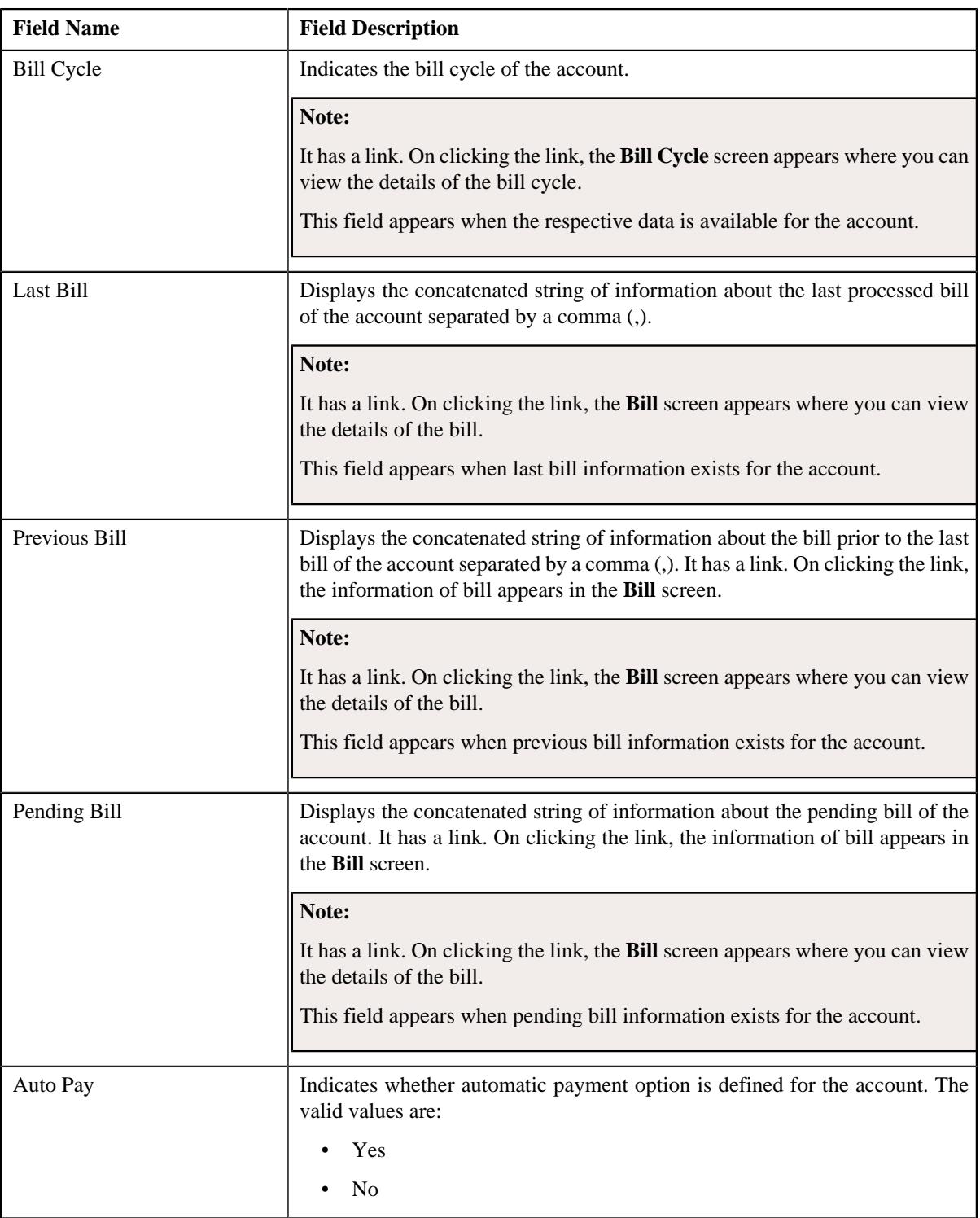

## • **Financial Details** – Displays the financial details of the account. It contains the following fields:

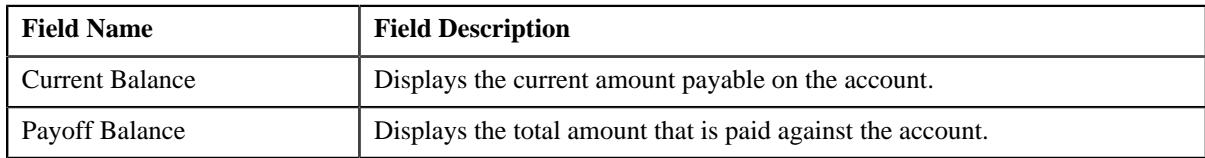

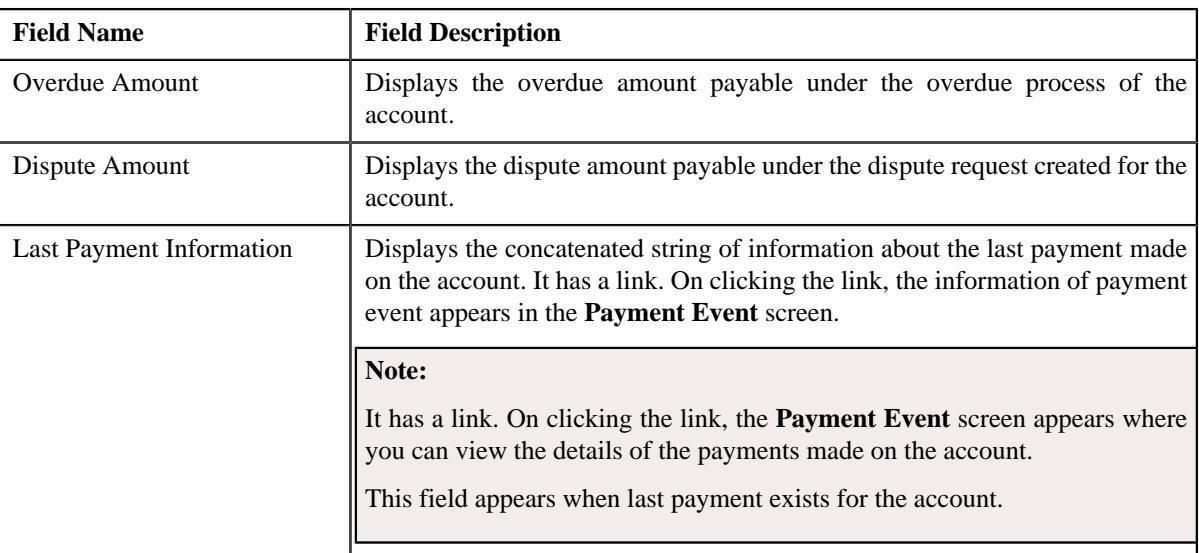

## <span id="page-210-1"></span>**Account Characteristics**

The **Account Characteristics** zone lists the characteristics of the account. It contains the following columns:

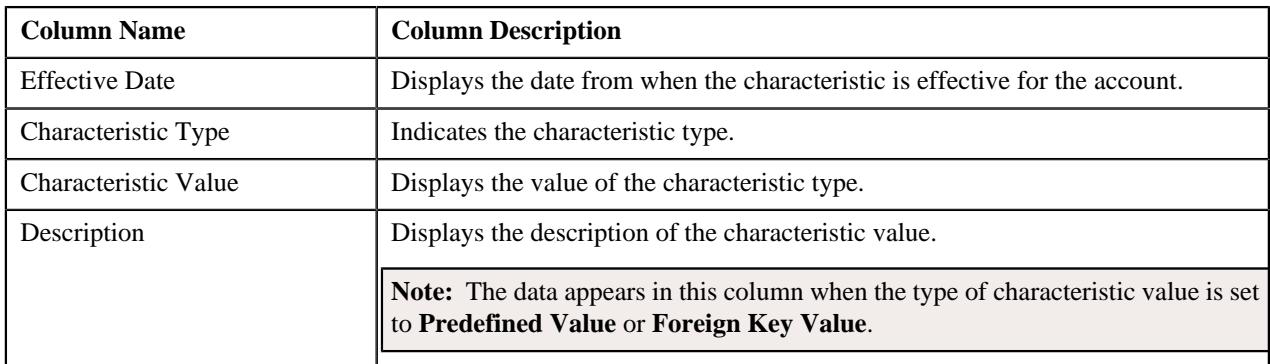

You can filter the list using the **Characteristic Type** field available in the **Filter** area. By default, the **Filter** area is hidden. You can view the **Filter** area by clicking the **Filters**  $(\nabla)$  icon in the upper right corner of this zone.

## <span id="page-210-0"></span>**Account Persons**

The **Account Persons** zone lists all the persons to which the account is linked. It contains the following columns:

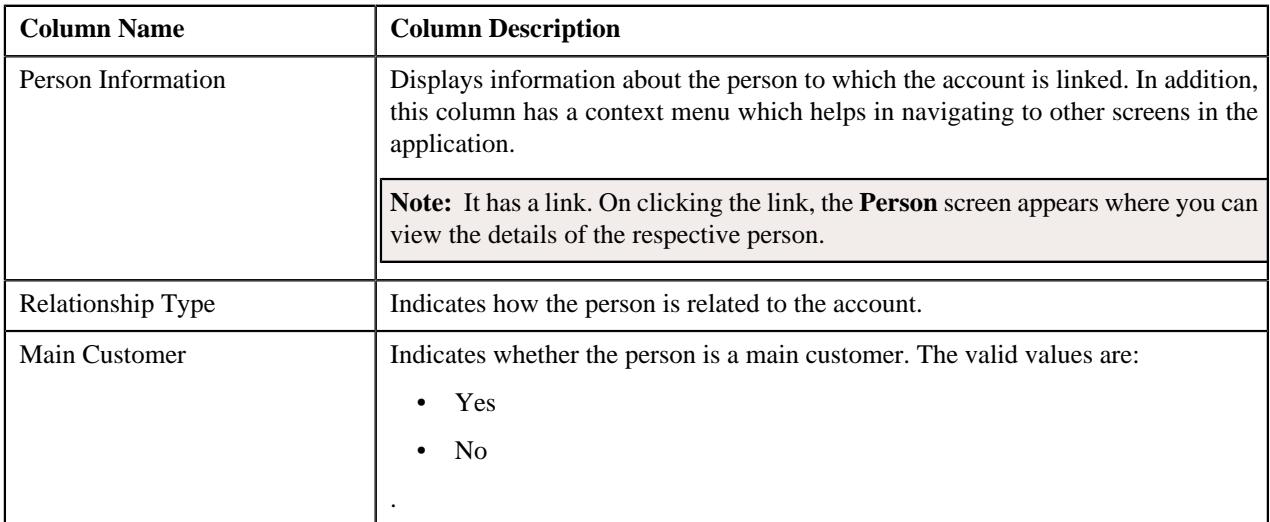

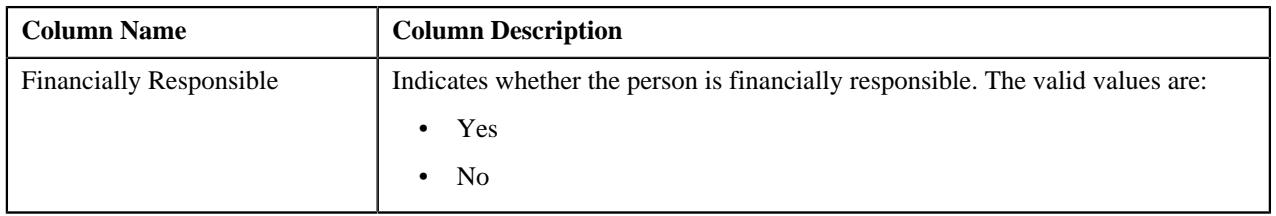

## **Note:**

Pagination is used to display limited number of records in this zone. You can use the navigation links, such as **Previous** and **Next** to navigate between pages.

You can view additional information about the person in the **Person** tab by clicking the **View** ( $\mathscr{O}$ ) icon corresponding to the person in the **Account Persons** zone.

## <span id="page-211-0"></span>**Enrolled Products**

The **Enrolled Products** zone lists the products for which the account is enrolled. It contains the following columns:

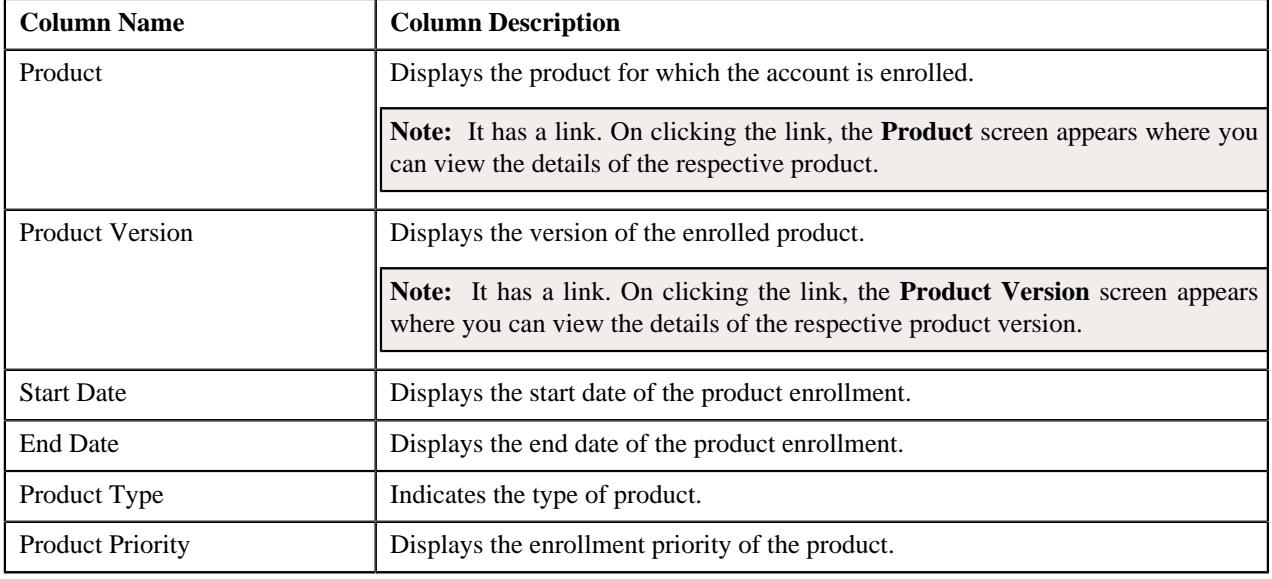

## **Note:**

Pagination is used to display limited number of records in this zone. You can use the navigation links, such as **Previous** and **Next** to navigate between pages.

You can view additional information about the enrolled product in the **Product and Pricing** tab by clicking the **View**  $(\mathscr{O})$  icon corresponding to a product in the **Enrolled Products** zone.

## <span id="page-211-1"></span>**Auto Pay Details**

The **Auto Pay Details** zone lists the automatic payment options defined for the account. It contains the following columns:

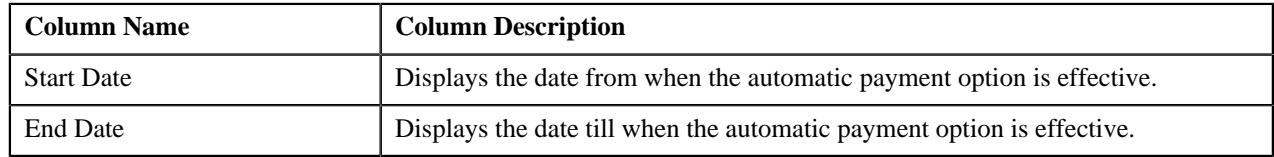

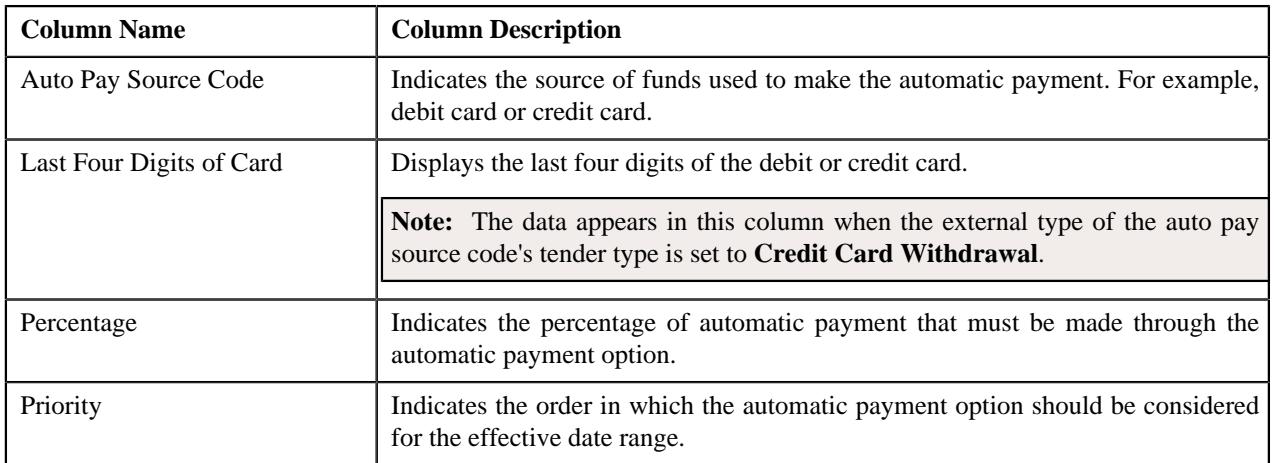

**Note:** Pagination is used to display limited number of records in this zone. You can use the navigation links, such as **Previous** and **Next** to navigate between pages.

## <span id="page-212-0"></span>**Timeline**

The **Timeline** zone displays the following information in a graphical presentation:

- Number of regular bills created for the account in a particular month
- Number of adhoc bills created for the account in a particular month
- Number of payments created for the account in a particular month
- Number of dispute requests created for the account in a particular month
- Number of active hold requests created for the account in a particular month

It contains the following fields:

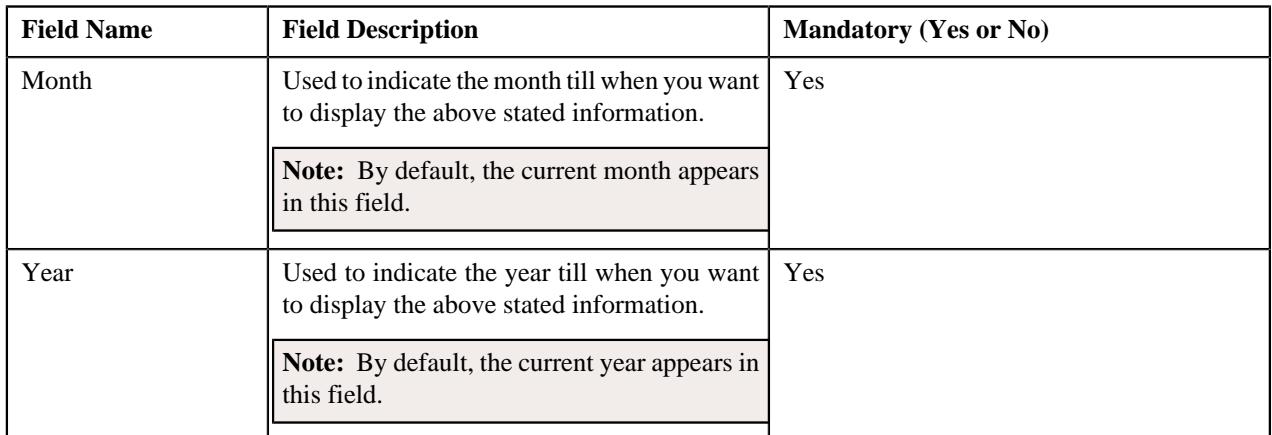

Depending on the month and year specified in the above fields, the data for the respective month and previous 11 months is presented in the grid. For example, if the Month and Year is set to April 2017, then the data for the May 2016, Jun 2016, Jul 2016, Aug 2016, Sep 2016, Oct 2016, Nov 2016, Dec 2016, Jan 2017, Feb 2017, Mar 2017, and Apr 2017 appears in the grid. To view the data for a different period, you must accordingly change the month and year and then

click **Search**  $(\mathbb{D})$  icon.

You can use the **Previous Year** ( $\mathbb{K}$ ), **Previous Month** ( $\mathbb{K}$ ), **Next Month** ( $\mathbb{K}$ ), and **Next Year** ( $\mathbb{K}$ ) icons to change the values specified in the above mentioned fields.

The following table indicates the data and the manner in which the data is presented in the grid:

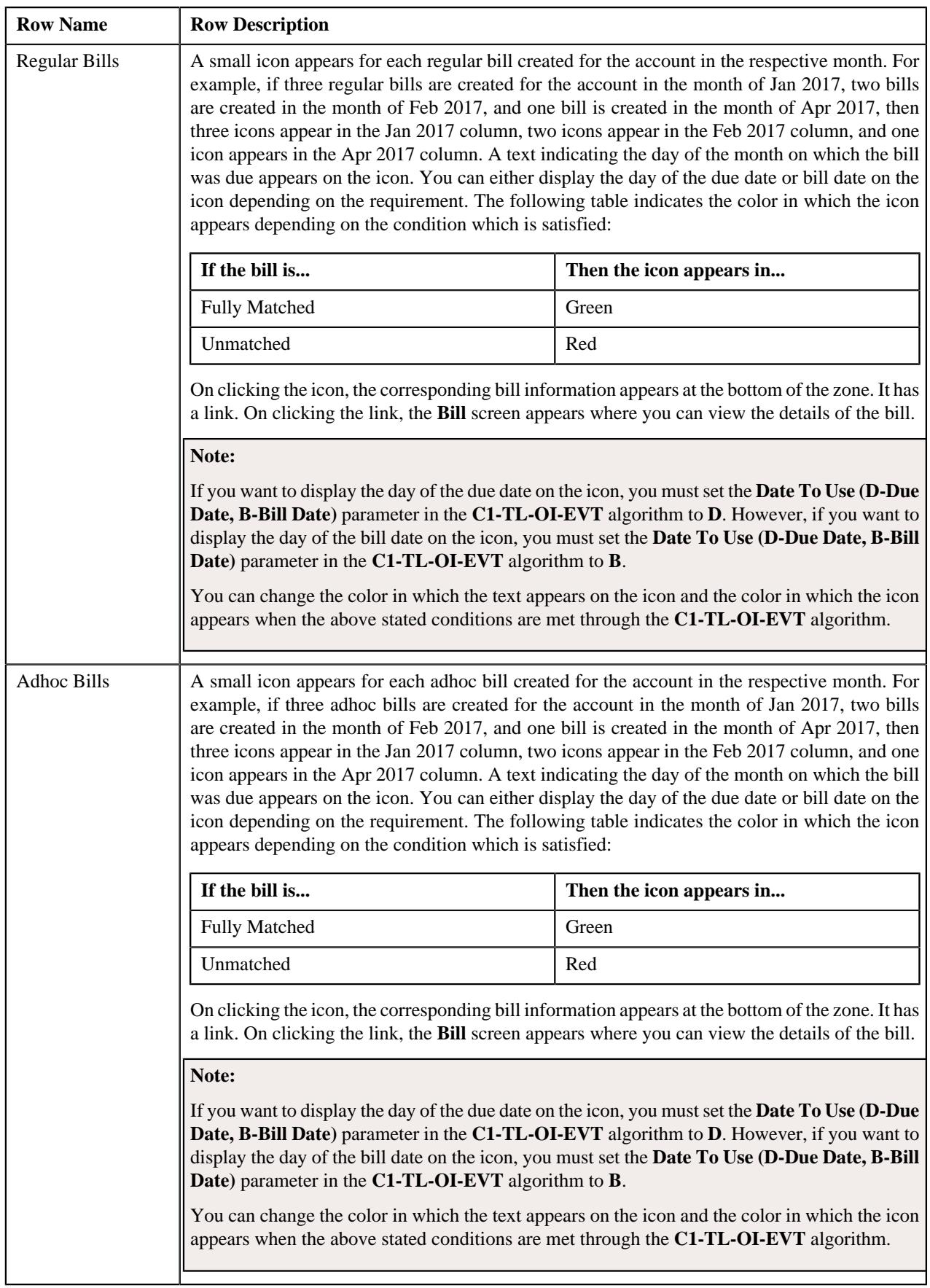

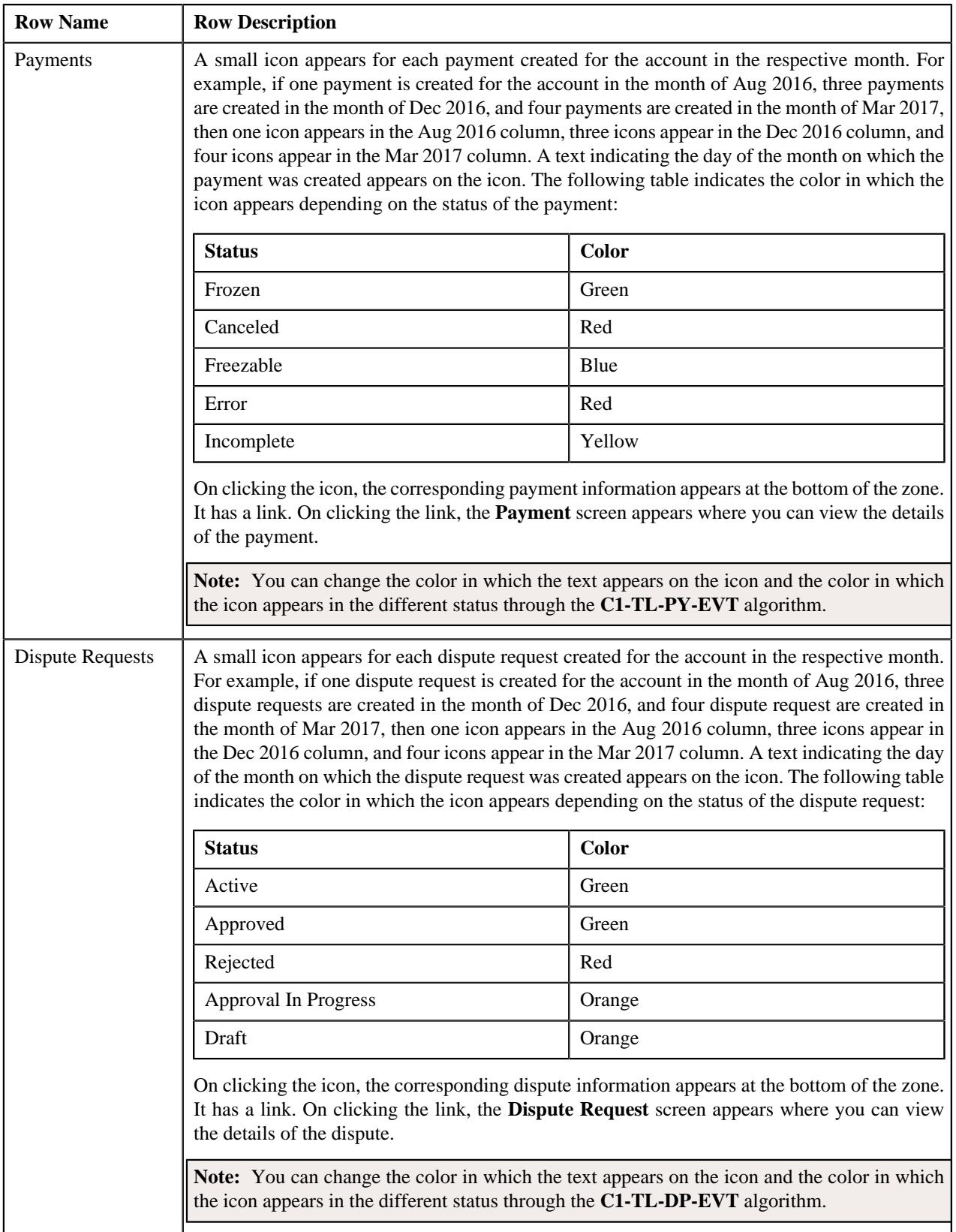

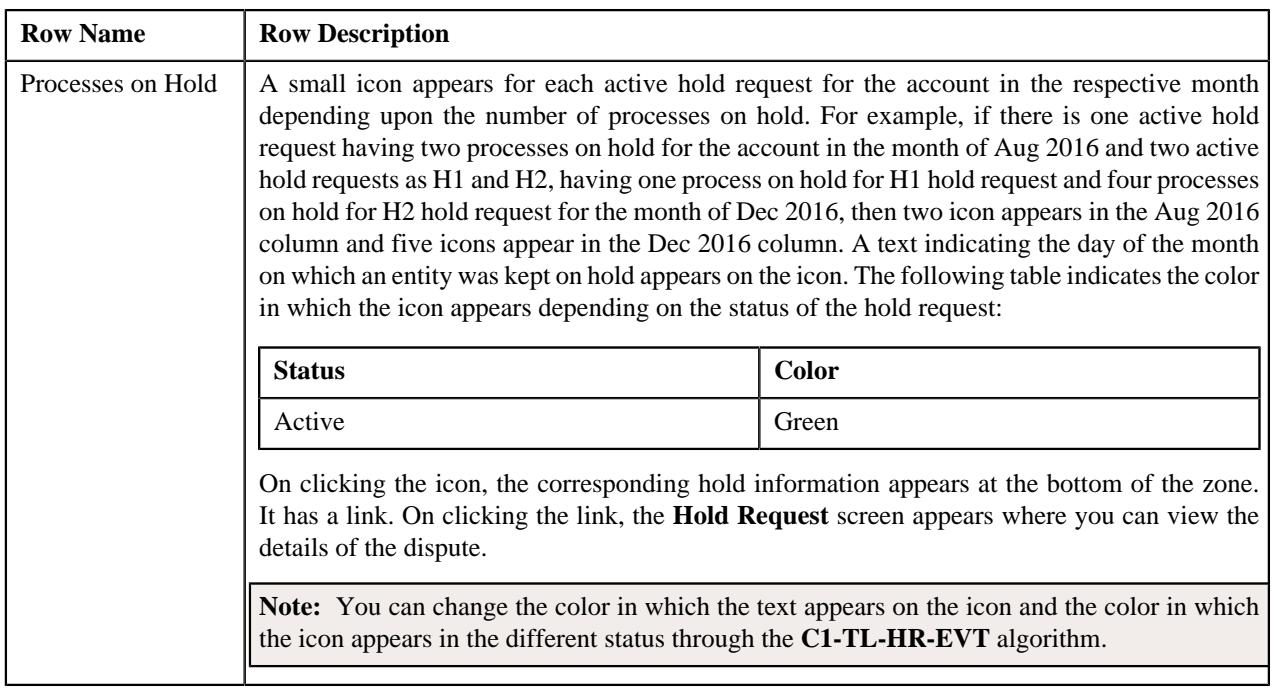

## <span id="page-215-0"></span>**Billing History**

The **Billing History** zone lists all the billing information of the account. It contains the following columns:

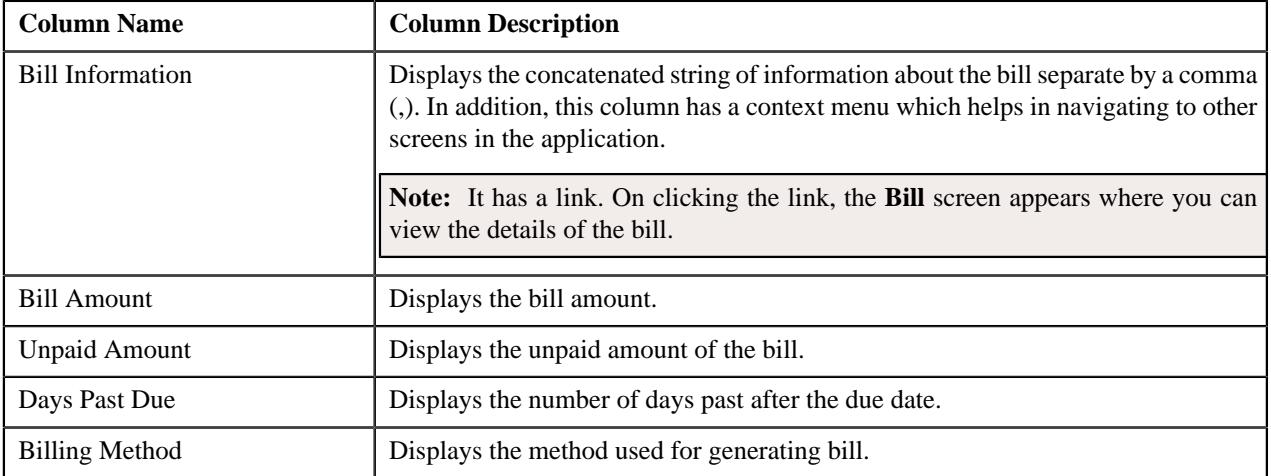

You can filter the list using the **On or before Bill Date** field available in the **Filter** area. By default, the **Filter** area is hidden. You can view the **Filter** area by clicking the **Filters**  $(\nabla)$  icon in the upper right corner of this zone.

**Note:** You can view additional information about the bill in the **Bill Information** screen by clicking the **View** ( $\mathcal{O}$ ) icon corresponding to the bill in the **Billing History** zone.

## <span id="page-215-1"></span>**Payment History**

The **Payment History** zone lists all the payment information of the account. It contains the following columns:
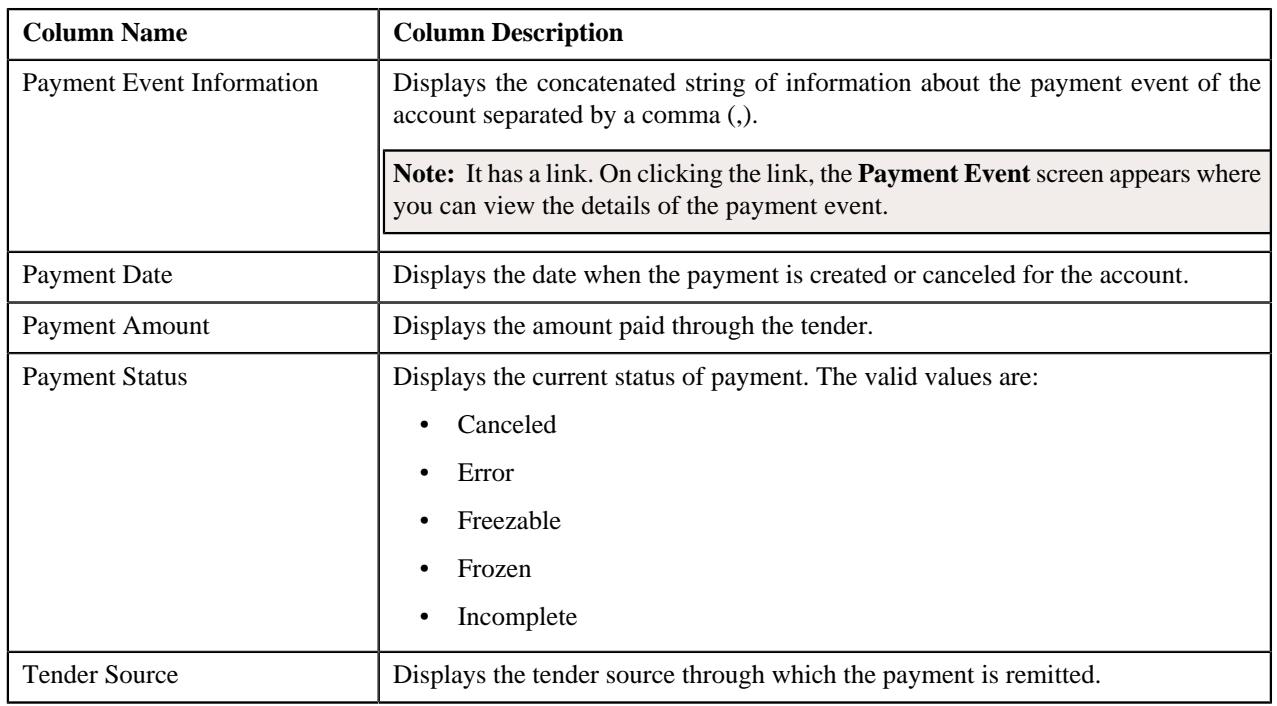

#### **Dispute Details**

The **Dispute Details** zone lists the dispute requests that are created for the account. It contains the following columns:

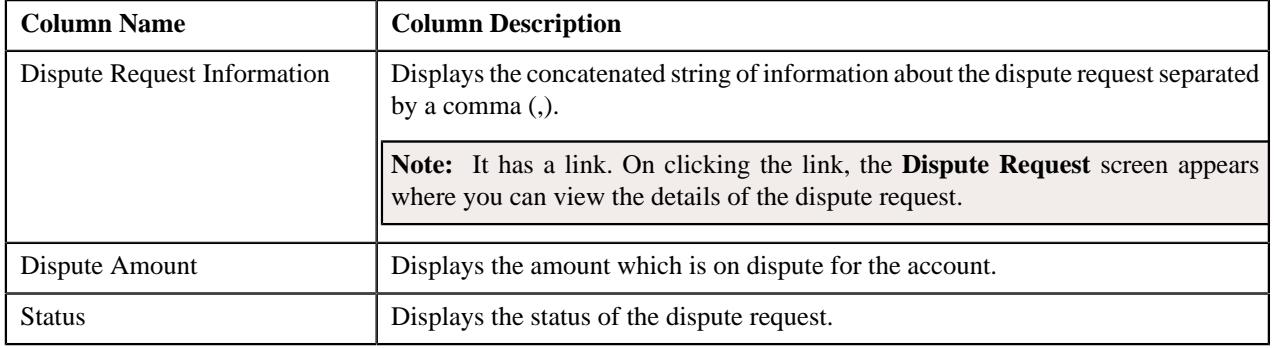

**Note:** Pagination is used to display limited number of records in this zone. You can use the navigation links, such as **Previous** and **Next** to navigate between pages.

#### **Hold Details**

The **Hold Details** zone lists the active hold requests due to which the bills of the account are kept on hold. It contains the following columns:

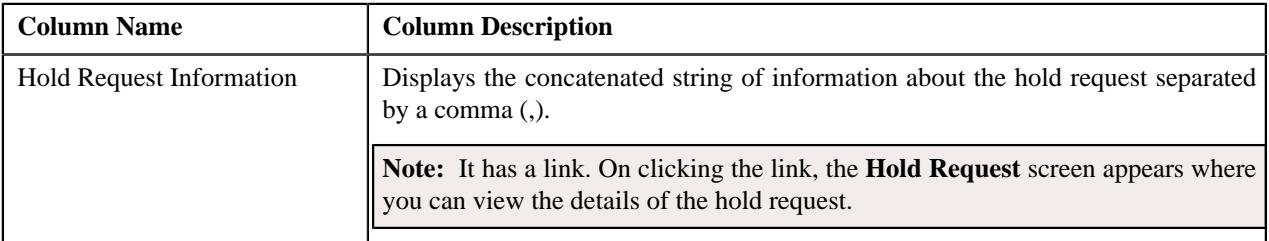

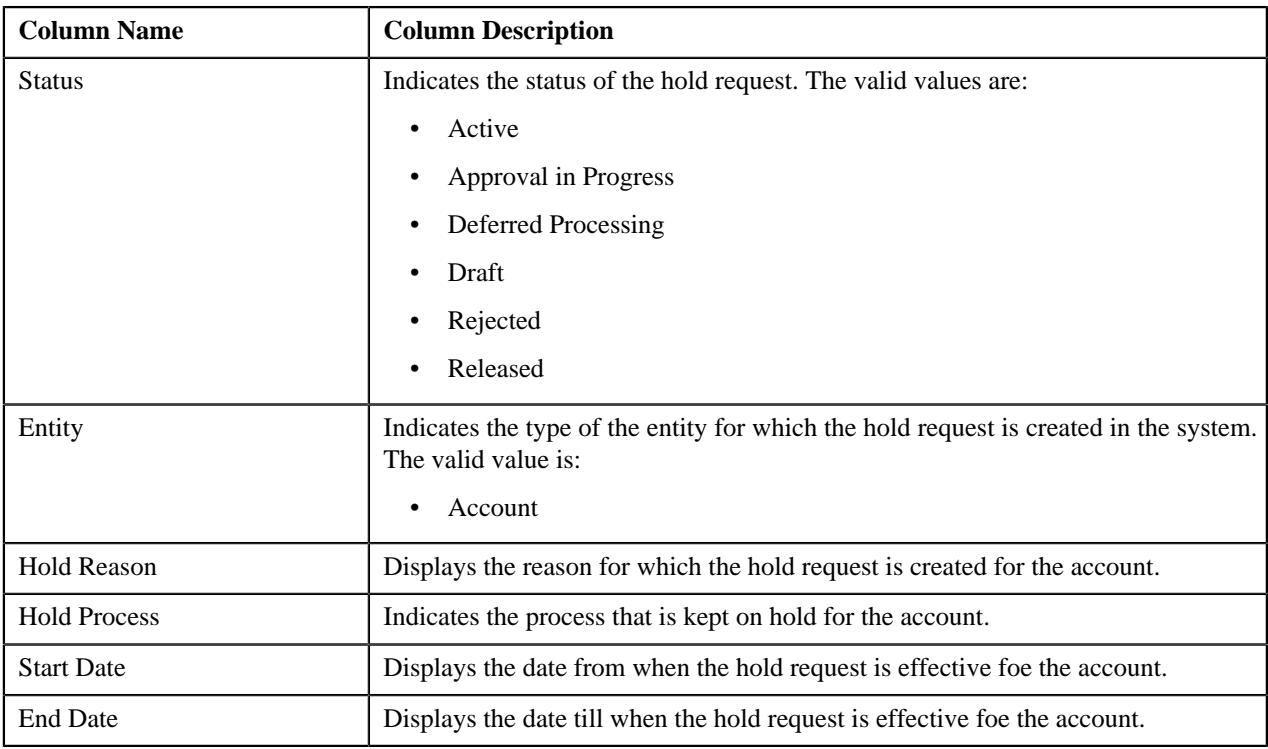

#### **Overdue Process Details**

The **Overdue Process Details** zone lists the overdue processes created for the bills of the account. It contains the following columns:

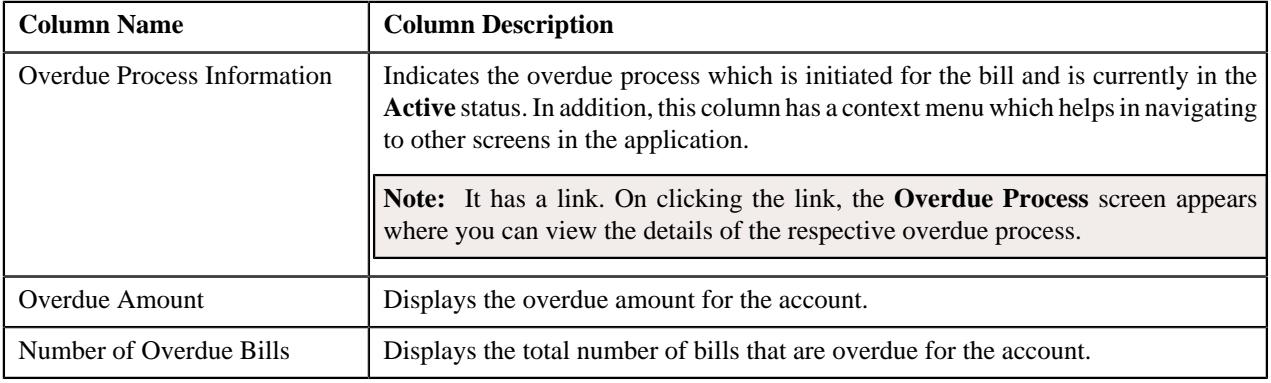

**Note:** Pagination is used to display limited number of records in this zone. You can use the navigation links, such as **Previous** and **Next** to navigate between pages.

# <span id="page-217-0"></span>**Customer 360° Information - Product and Pricing**

The **Product and Pricing** tab allows you to view the details of the following:

- Products and its associated price items to which the account or account's of the person are enrolled
- Assigned price lists and its price items for the account or person
- Effective price assignments for the account or person

The **Product and Pricing** tab contains the following zones:

- *[Product](#page-218-0)* on page 219
- *[Associated Price Items](#page-219-0)* on page 220

**Note:** By default, the **Associated Price Items** zone does not appear in the **Product and Pricing** tab. It appears when you click the **Broadcast** ( $\widehat{\bullet}$ ) icon corresponding to the product in the **Product** zone.

- *[Price List Assignments](#page-219-1)* on page 220
- *[Price List Price Items](#page-220-0)* on page 221

**Note:** By default, the **Price List Price Items** zone does not appear in the **Product and Pricing** tab. It appears when you click the **Broadcast**  $(\widehat{\mathcal{C}})$  icon corresponding to a price list in the **Price List Assignments** zone.

• *[Effective Price Assignments for Account](#page-221-0)* on page 222

**Note:** The **Effective Price Assignments for Account** zone appears when you viewing the enrolled products of an account.

• *[Effective Price Assignments for Person](#page-225-0)* on page 226

**Note:** The **Effective Price Assignments for Person** zone appears when you viewing the enrolled products for the persons account.

#### <span id="page-218-0"></span>**Product**

The **Product** zone lists the following in a tree structure:

• Information string about the product for which the account or account's of the person are enrolled

**Note:** It has a link. On clicking the link, the **Product** screen appears where you can view the details of the respective product.

• Information string about the product version

**Note:** It has a link. On clicking the link, the **Product Version** screen appears where you can view the details of the respective product.

- Information about the product services which are offered by the product version
- Information about the add-on product services which are offered in the packaged product.

#### **Note:**

By default, the data does not appear in the **Product** zone. It appears when you click the **View** ( $\mathscr{O}$ ) icon corresponding to a product in the **Enrolled Products** zone of the **Account** or **Person** tab of the **Customer 360° Information** screen.

On clicking the **Broadcast**  $(\widehat{\mathcal{D}})$  icon corresponding to the product, the **Associated Price Items** zone appears where you can view the associated price items of the product.

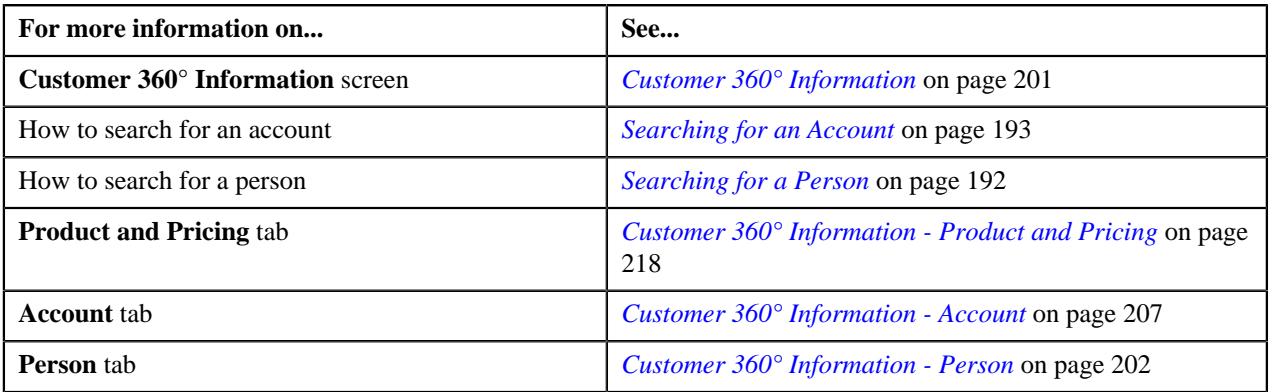

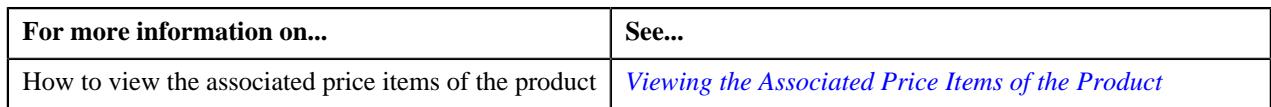

#### <span id="page-219-0"></span>**Associated Price Items**

The **Associated Price Items** zone displays information about the price items associated with the product. It contains the following columns:

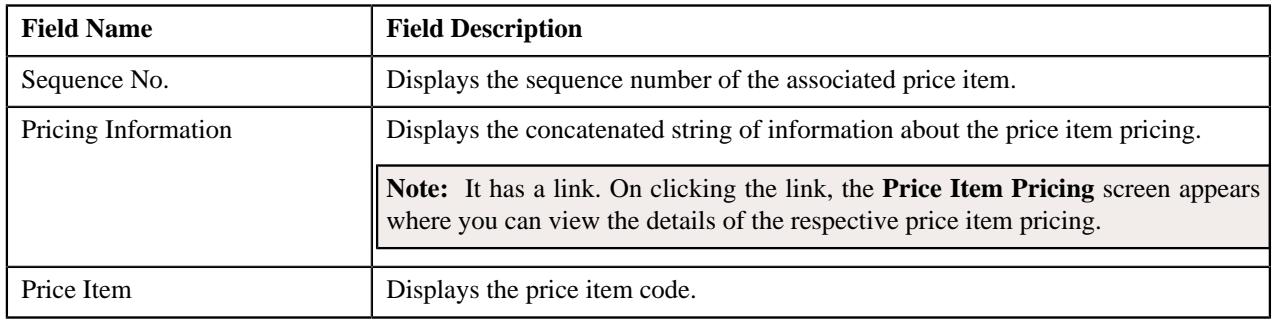

**Note:** Pagination is used to display limited number of records in this zone. You can use the navigation links, such as **Previous** and **Next** to navigate between pages.

By default, the **Associated Price Items** zone does not appear in the **Product and Pricing** tab. It appears when you click the **Broadcast**  $(\widehat{\,\circ\,})$  icon corresponding to the product in the **Product** zone.

#### <span id="page-219-1"></span>**Price List Assignments**

The **Price List Assignments** zone allows you to view and filter price lists that are currently assigned to the account or account's of the person. You will not find any records in this zone if the account of account's of the person does not have any price lists assigned to it. It contains the following columns:

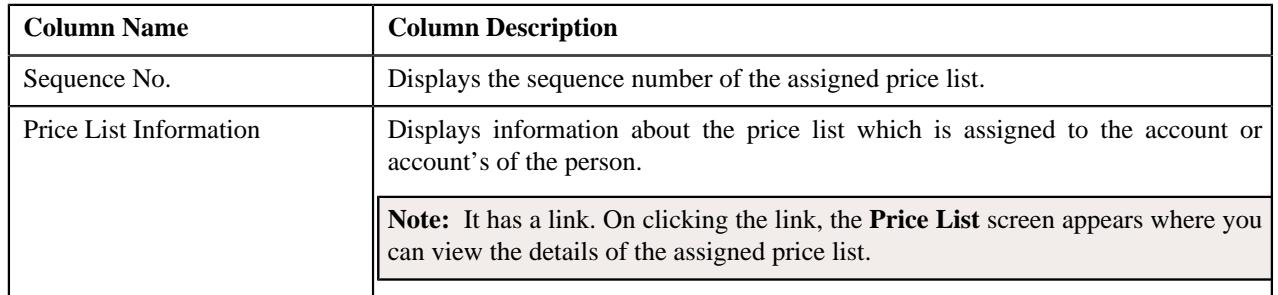

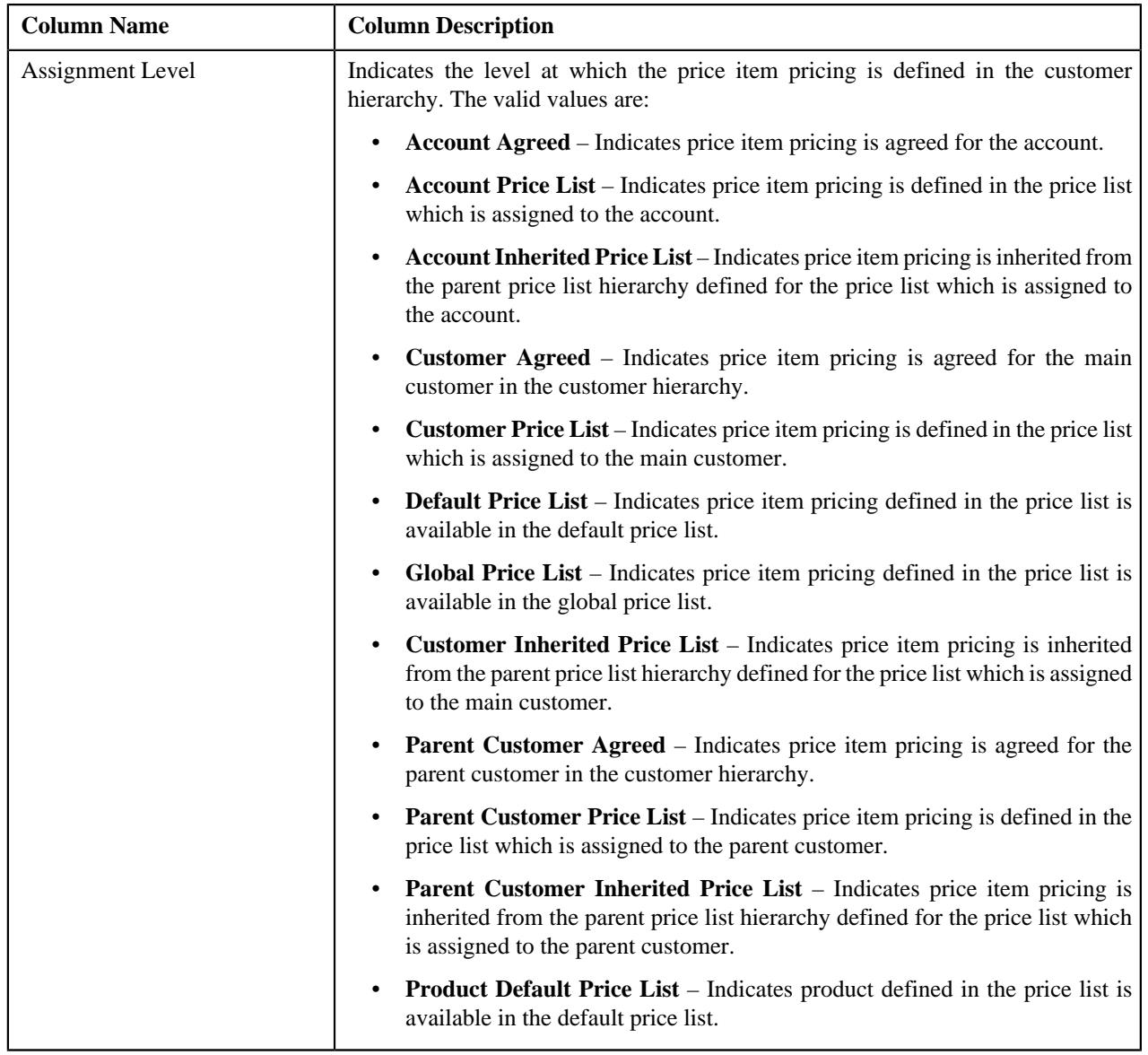

On clicking the **Broadcast** ( $\widehat{\cdot}$ ) icon corresponding to the assigned price list, the **Price List Price Items** zone appears where you can view the price items assigned to the price list.

#### <span id="page-220-0"></span>**Price List Price Items**

The **Price List Price Items** zone lists the price items that are assigned to the price list. You will not find any records in this zone if the price list does not have any price items assigned to it. It contains the following columns:

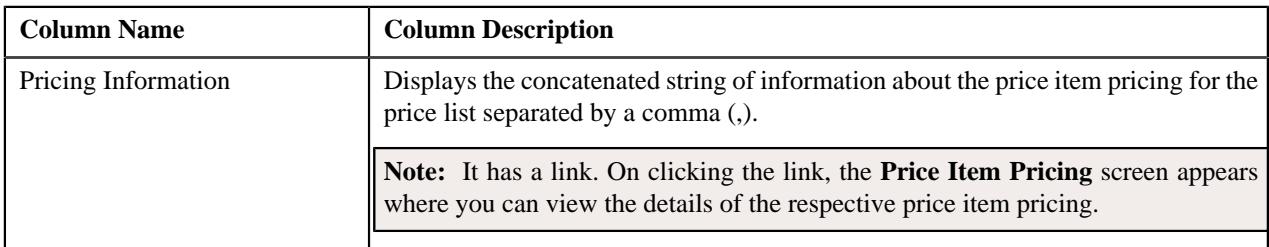

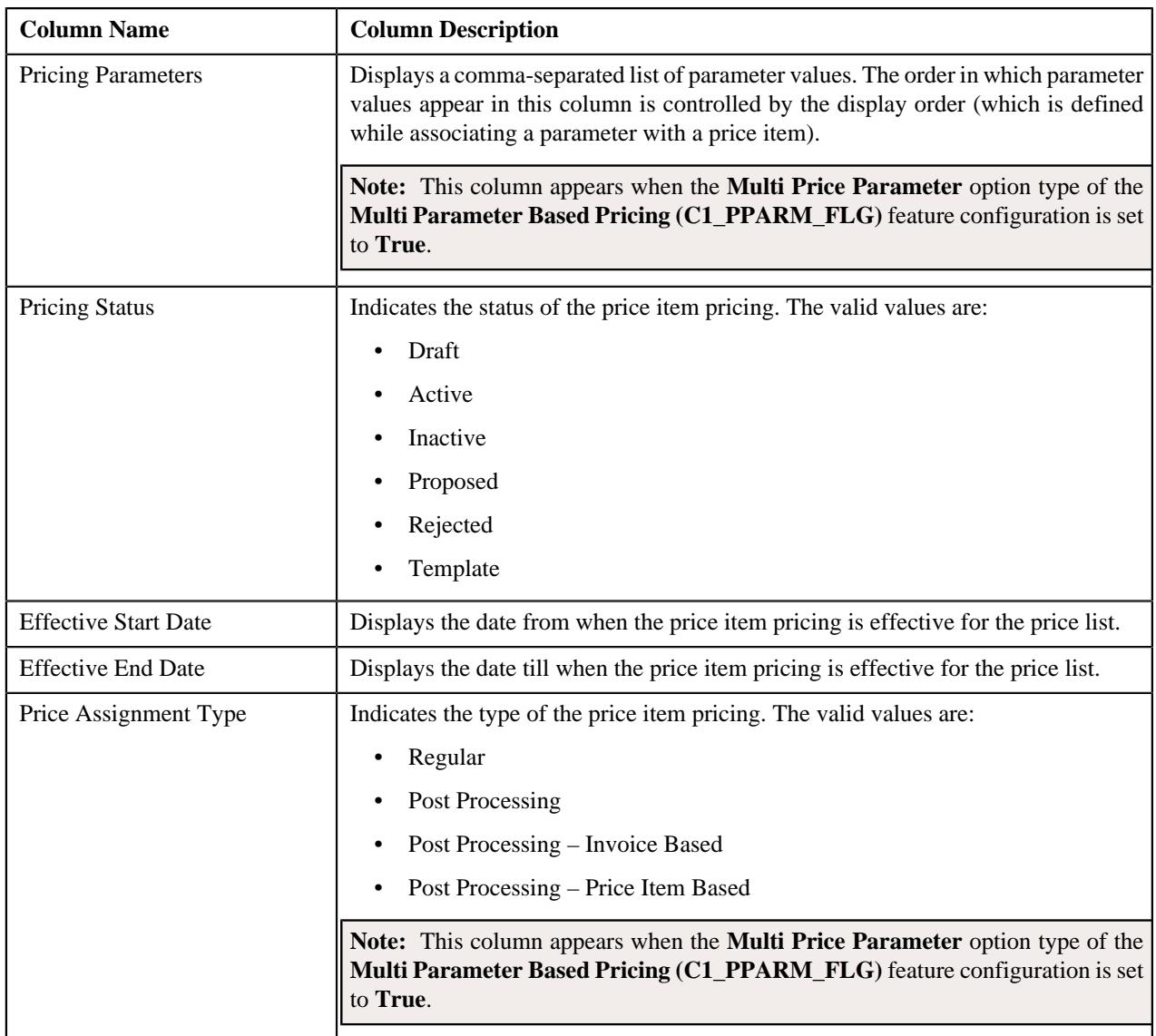

By default, the **Price List Price Items** zone does not appear in the **Product and Pricing** tab of the **Customer 360° Information** screen. It appears when you click the **Broadcast** ( $\widehat{\circ}$ ) icon corresponding to the assigned price list in the **Price List Assignments** zone.

You can filter the list using the **Price Item**, **Effective Start Date** fields available in the **Filter** area. By default, the **Filter** area is hidden. You can view the **Filter** area by clicking the **Filters**  $(\nabla)$  icon in the upper right corner of this zone.

You can change the layout of this zone. For more information on how to change the layout, see *[Changing the Layout](#page-2999-0)* on page 3000.

#### <span id="page-221-0"></span>**Effective Price Assignments for Account**

The **Effective Price Assignments for Account** zone lists the price item pricing (i.e. price assignments) which are effective on the current date. In other words, it lists effective pricing for price items or price item bundles assigned to the account either directly or through the customer hierarchy. The order in which the price assignments are listed is controlled by the **Price Assignment Search** algorithm defined for the division to which the account belongs. If required, you can filter effective price assignments using various search criteria.

#### **Note:**

The **Effective Price Assignments for Account** zone appears when the **Customer 360° Information** is searched for account.

If the effective pricing is available for the price item, regular bundle (to which the price item belongs), and parent (regular) bundle (i.e. to which the regular bundle belongs) at the same level, the system lists the pricing depending on the value defined for the **Prefer Price Item Over Bundle** parameter in the price assignment search algorithm. If the value of the **Prefer Price Item Over Bundle** parameter is set to **Y**, the system lists effective pricing which is available for the price item. If the effective pricing is not available for the price item, then the system lists effective pricing which is available for the regular bundle at the same level. If the effective pricing is not available for the regular bundle, then the system lists effective pricing which is available for the parent bundle at the same level. However, if the value of the **Prefer Price Item Over Bundle** parameter is set to **N**, the system lists effective pricing which is available for the parent bundle. If the effective pricing is not available for the parent bundle, then the system lists effective pricing which is available for the regular bundle at the same level. If the effective pricing is not available for the regular bundle, then the system lists effective pricing which is available for the price item at the same level.

The **Effective Price Assignments for Account** zone contains the following two sections:

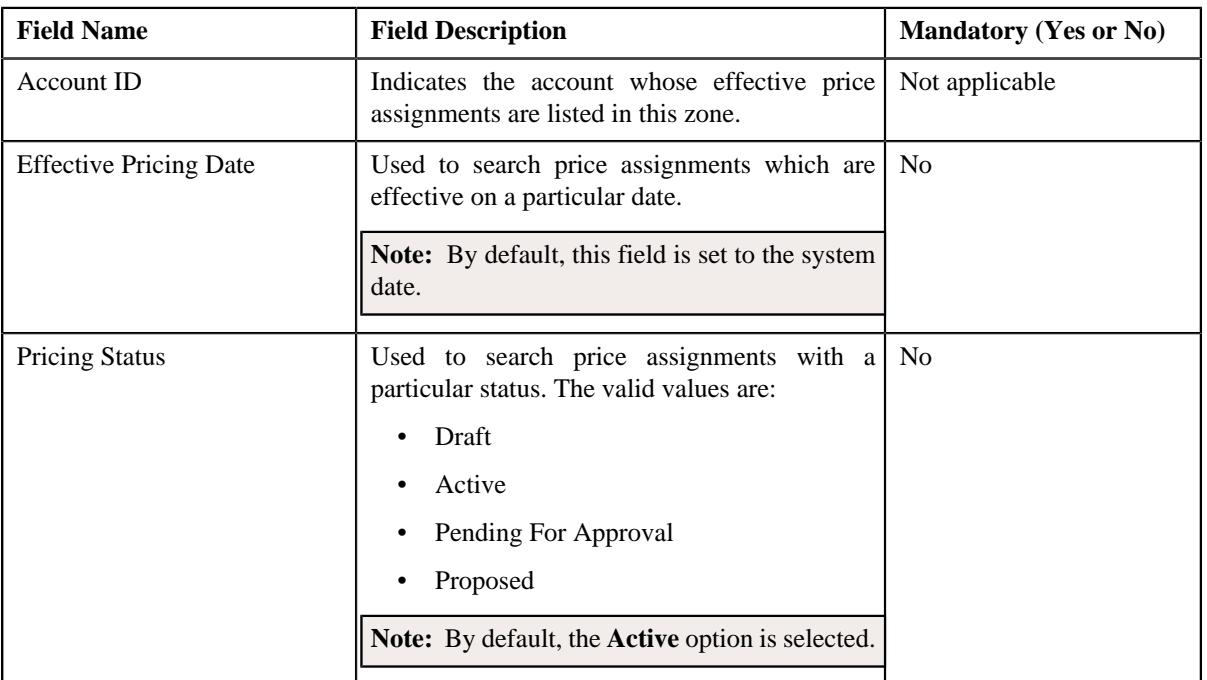

• **Search Criteria** – The **Search Criteria** section contains the following fields:

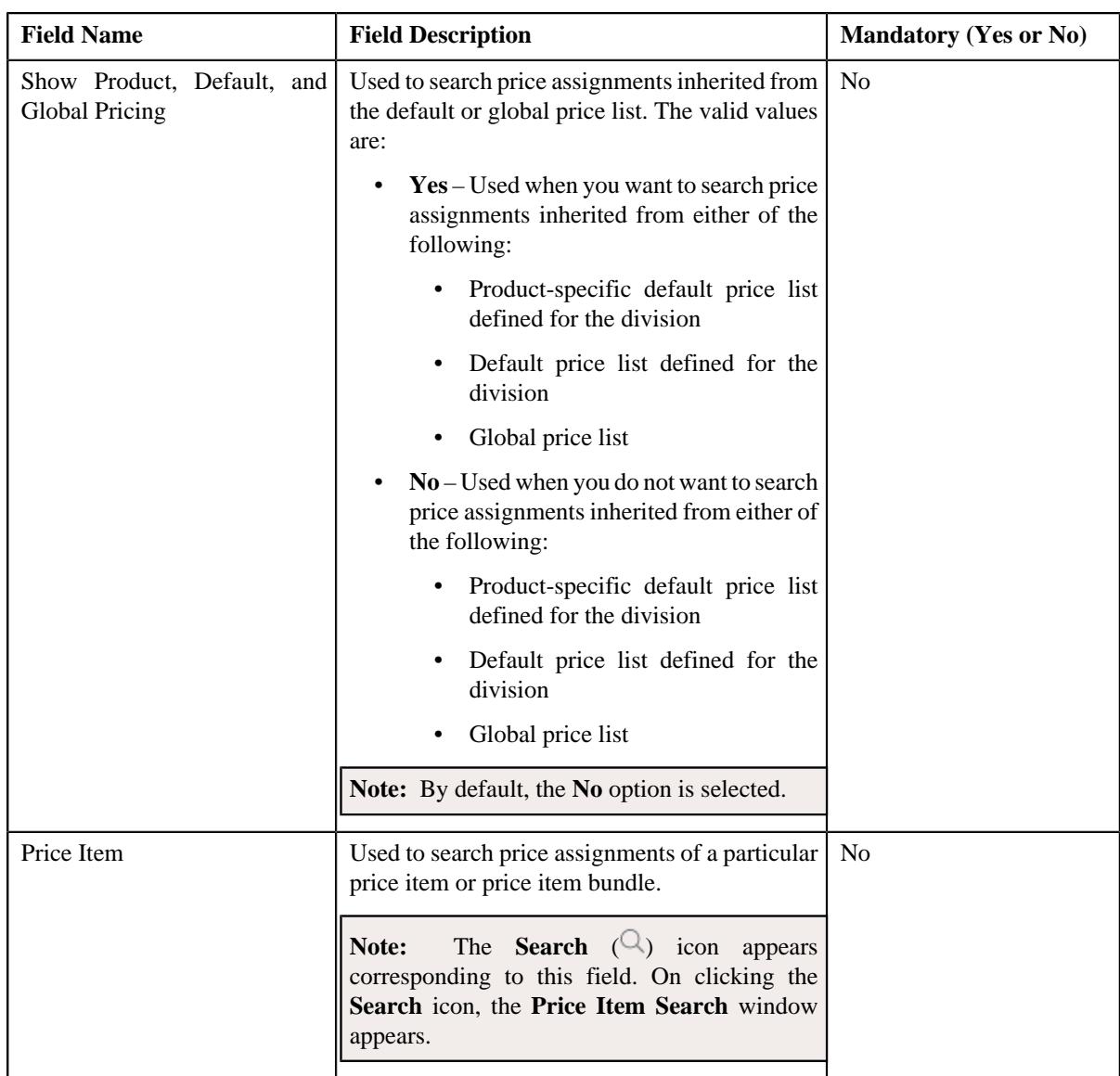

• **Search Results** – On clicking the **Search** button, the search results are filtered based on the specified search criteria. The **Search Results** section contains the following columns:

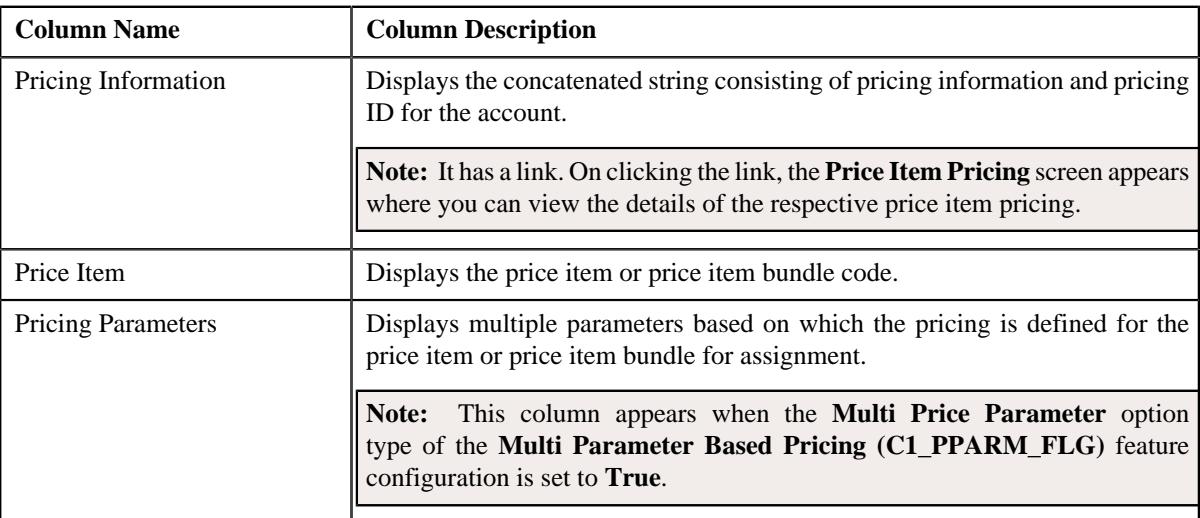

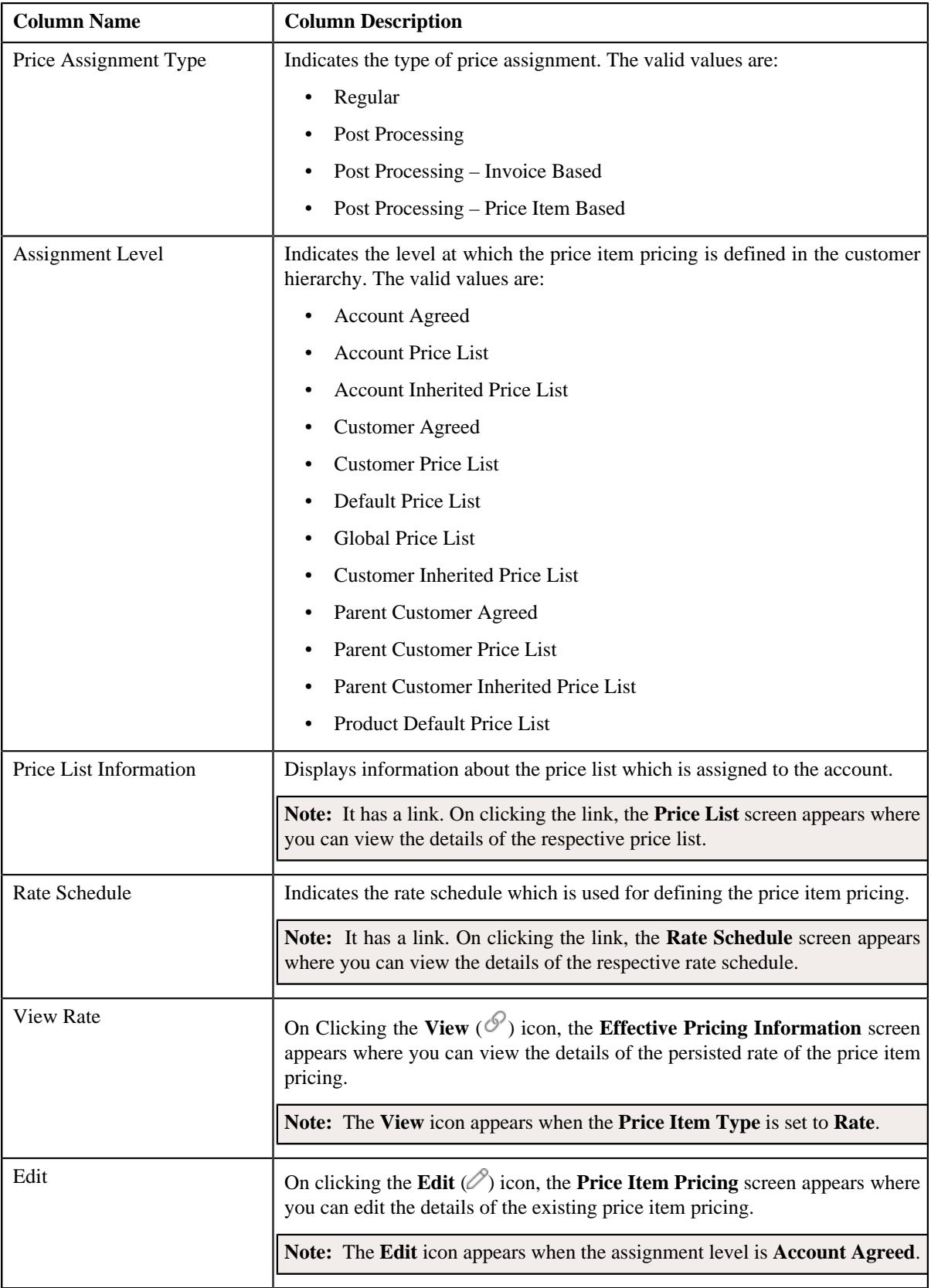

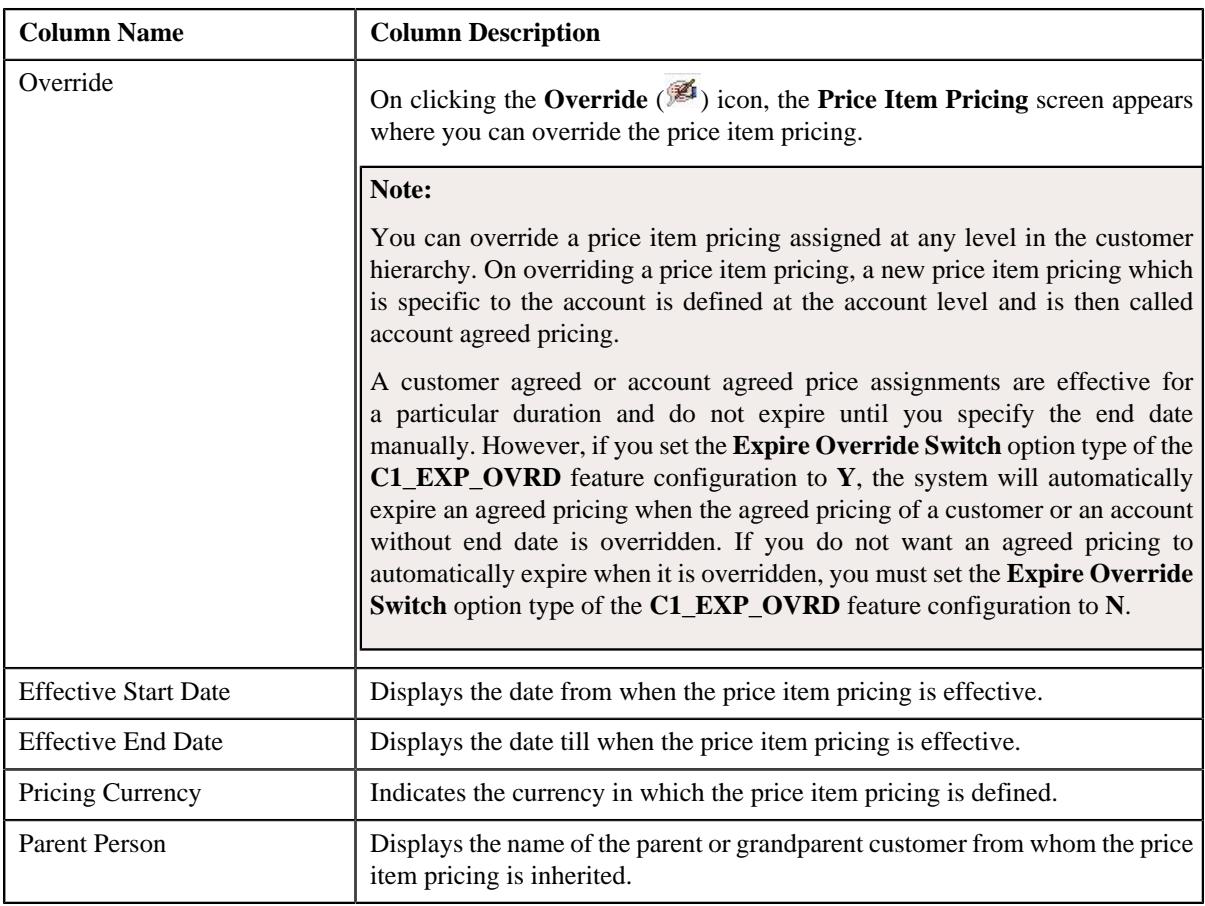

#### **Note:**

Pagination is used to display limited number of records in this zone. You can use the navigation links, such as **Previous** and **Next** to navigate between pages.

The number of records that can be displayed in the **Search Results** section is controlled via the **C1\_PR\_REC** feature configuration. You can change the number of records that can be displayed using the **Effective Pricing RecordSet Limit** option type of the **C1\_PR\_REC** feature configuration. For more information, refer to *[Setting](#page-3037-0) [the C1\\_PR\\_REC Feature Configuration](#page-3037-0)* on page 3038

By default, the **Filter** area is visible. You can hide the **Filter** area by clicking the **Filters**  $(\nabla)$  icon in the upper right corner of this zone.

**Note:** .

#### **Related Topics**

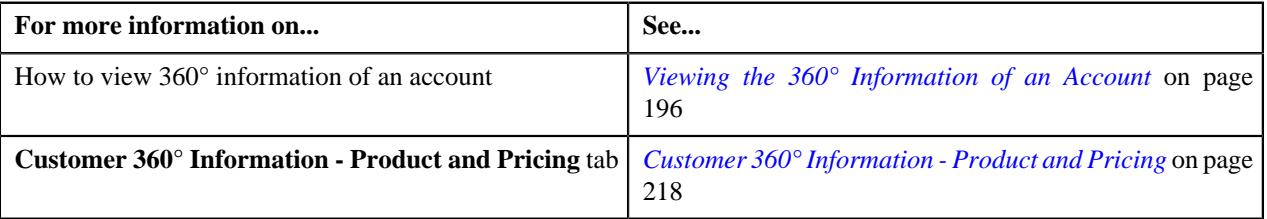

#### <span id="page-225-0"></span>**Effective Price Assignments for Person**

The **Effective Price Assignments for Person** zone lists the price item pricing (i.e. price assignments) which are effective on the current date. In other words, it lists effective pricing for price items or price item bundles assigned to the person either directly or through the customer hierarchy. The order in which the price assignments are listed is controlled by the **Price Assignment Search** algorithm defined for the division to which the person belongs. If required, you can filter effective price assignments using various search criteria.

#### **Note:**

The **Effective Price Assignments for Person** zone appears when the **Customer 360° Information** is searched for person.

If the effective pricing is available for the price item, regular bundle (to which the price item belongs), and parent (regular) bundle (i.e. to which the regular bundle belongs) at the same level, the system lists the pricing depending on the value defined for the **Prefer Price Item Over Bundle** parameter in the price assignment search algorithm. If the value of the **Prefer Price Item Over Bundle** parameter is set to **Y**, the system lists effective pricing which is available for the price item. If the effective pricing is not available for the price item, then the system lists effective pricing which is available for the regular bundle at the same level. If the effective pricing is not available for the regular bundle, then the system lists effective pricing which is available for the parent bundle at the same level. However, if the value of the **Prefer Price Item Over Bundle** parameter is set to **N**, the system lists effective pricing which is available for the parent bundle. If the effective pricing is not available for the parent bundle, then the system lists effective pricing which is available for the regular bundle at the same level. If the effective pricing is not available for the regular bundle, then the system lists effective pricing which is available for the price item at the same level.

The **Effective Price Assignments for Person** zone contains the following two sections:

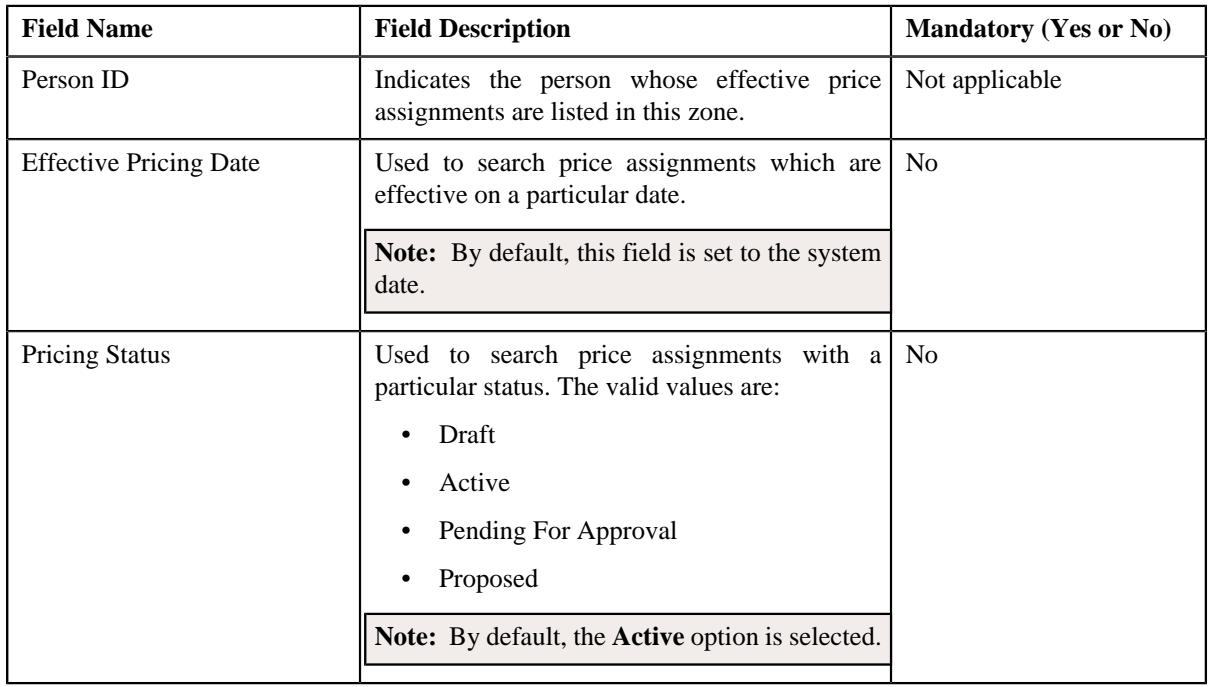

• **Search Criteria** – The **Search Criteria** section contains the following fields:

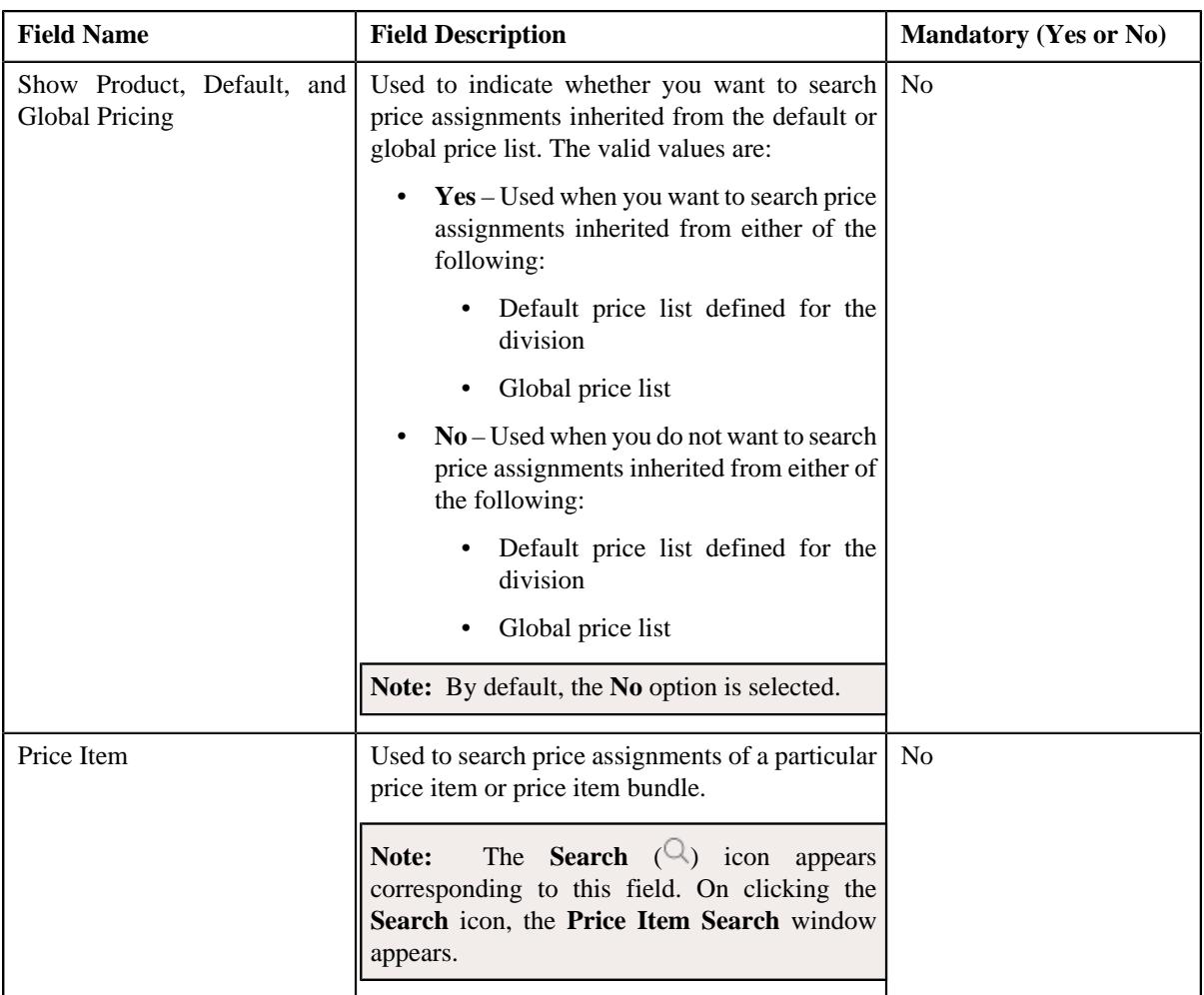

• **Search Results** – On clicking the **Search** button, the search results are filtered based on the specified search criteria. The **Search Results** section contains the following columns:

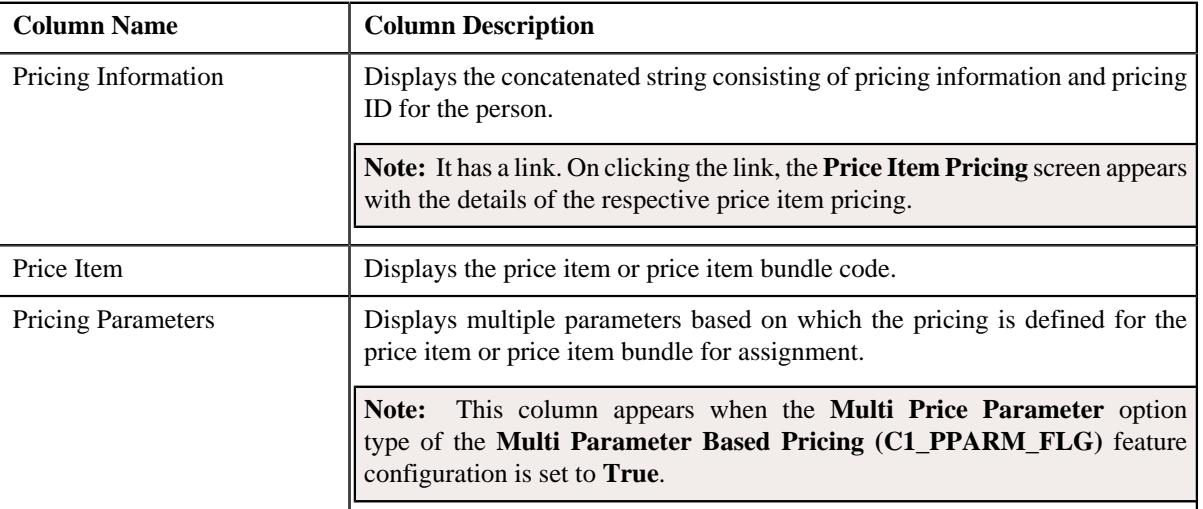

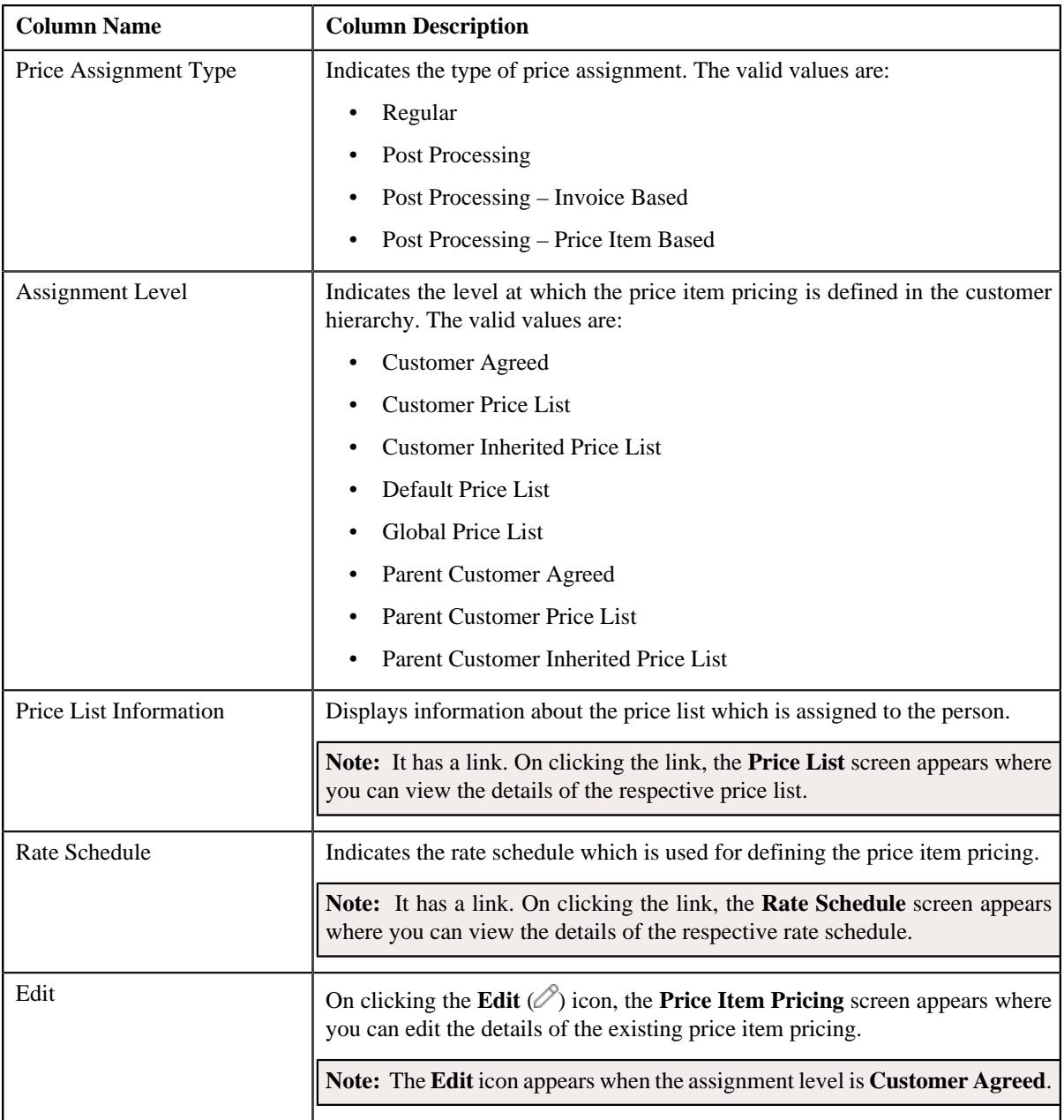

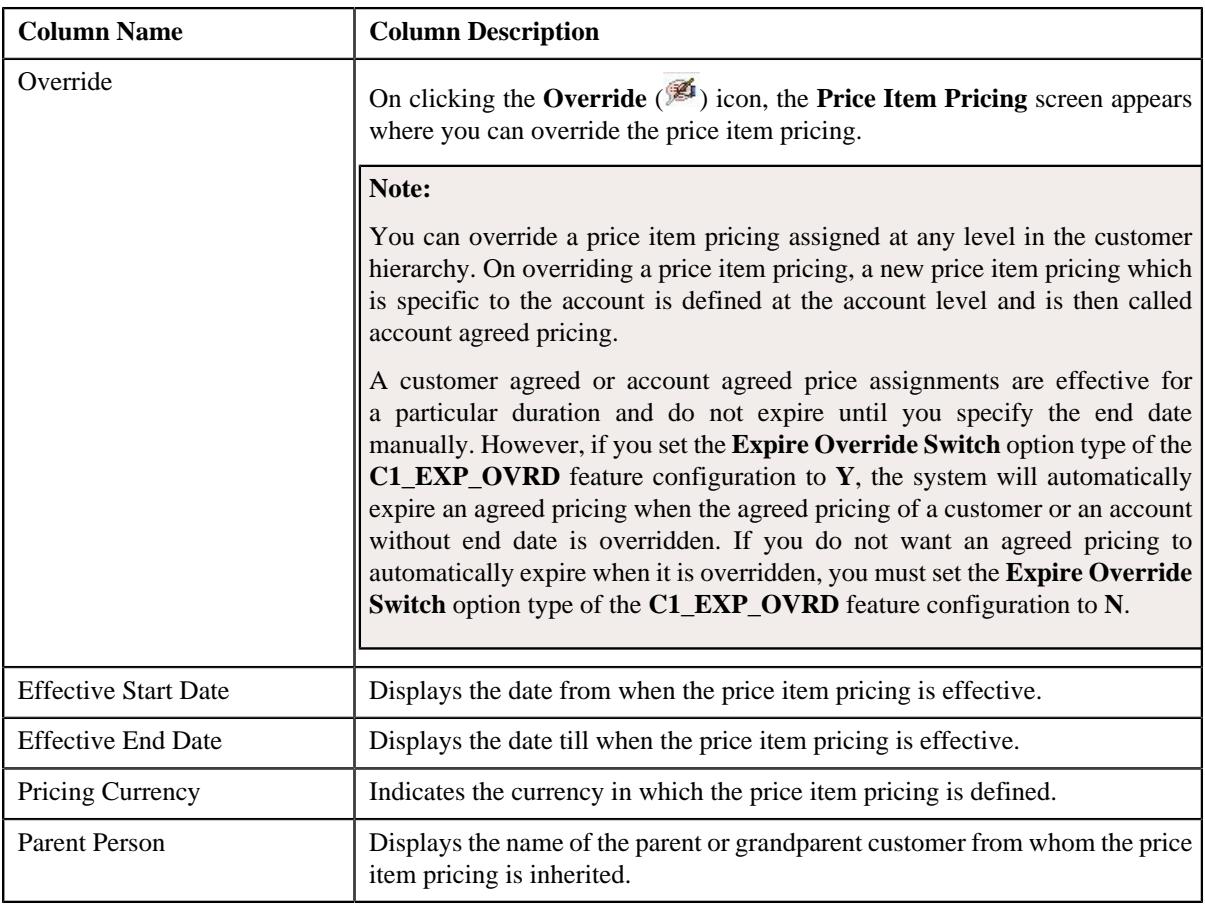

#### **Note:**

Pagination is used to display limited number of records in this zone. You can use the navigation links, such as **Previous** and **Next** to navigate between pages.

The number of records that can be displayed in the **Search Results** section is controlled via the **C1\_PR\_REC** feature configuration. You can change the number of records that can be displayed using the **Effective Pricing RecordSet Limit** option type of the **C1\_PR\_REC** feature configuration. For more information, refer to *[Setting](#page-3037-0) [the C1\\_PR\\_REC Feature Configuration](#page-3037-0)* on page 3038

By default, the **Filter** area is visible. You can hide the **Filter** area by clicking the **Filters**  $(\nabla)$  icon in the upper right corner of this zone.

#### **Related Topics**

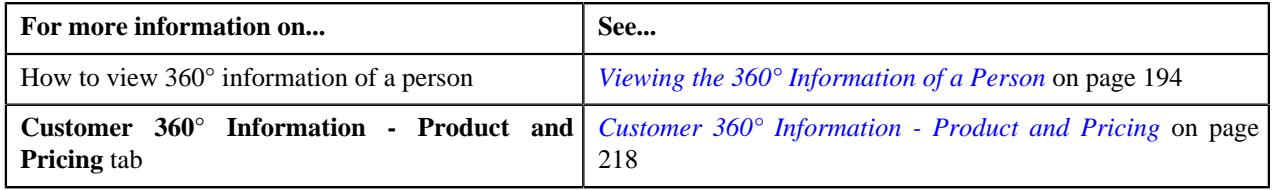

# **Viewing Enrollment Details of a Product**

#### **Procedure**

To view the enrollment details of a product:

**1.** Search for the person whose accounts are enrolled for a product in the **Customer 360° View** screen.

**2.** In the **Search Results** section, click the

**View** ( $\mathcal{O}$ ) icon corresponding to the person whose product enrollment details you want to view.

The **Person** tab appears in the **Customer 360° Information** screen.

**3.** In the **Enrolled Products** zone, click the

**Broadcast** icon  $(\widehat{\circ})$  corresponding to the product whose enrollment details you want to view.

The **Product Enrollment Information** zone appears.

**4.** View the enrollment details of the product in the **Product Enrollment Information** zone.

#### **Related Topics**

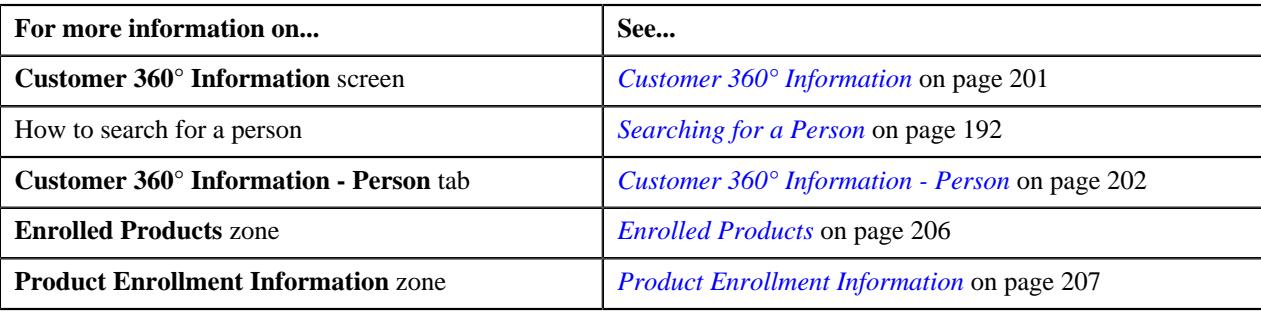

# **Viewing the Bill Information**

#### **Procedure**

To view the bill information:

- **1.** Search for the account, whose bill details you want to view, in the **Customer 360° View** screen.
- **2.** In the **Search Results** section, click the **View** ( $\mathcal{O}$ ) icon corresponding to the account whose details you want *t*o view.

The **Account** tab appears in the **Customer 360° Information** screen.

**3.** In the **Billing History** zone, click the **View** ( $\mathcal{O}$ ) icon corresponding to the bill whose details you want to *view*.

The **Bill Information** screen appears. It consists of the following zones:

- *[Bill Information](#page-232-0)* on page 233
- *[Settlement Activities](#page-232-1)* on page 233
- *[Hold Details](#page-233-0)* on page 234
- *[Offset Details](#page-234-0)* on page 235
- *[Bill Line Items](#page-234-1)* on page 235
- *[Garnishment Details](#page-235-0)* on page 236
- *[Refund and Write Off Details](#page-235-1)* on page 236
- *[Dispute Details](#page-236-0)* on page 237
- **4.** View the basic details of the bill in the **Bill Information** zone.
- **5.** View the settlement activities of the bill in the **Settlement Activities** zone.
- **6.** View the active hold requests due to which the bill is kept on hold in the **Hold Details** zone.
- **7.** View the offset requests through which the bill is offset against another bill in the **Offset Details** zone.
- **8.** View the selected bill's bill line item in the **Bill Line Items** zone.
- **9.** View the garnishment adjustments of the bill in the **Garnishment Details** zone.
- **10.** View the refund and write off requests through which the bill or its bill segment is either refunded or written off in the **Refund and Write Off Details** zone.
- **11.** View the dispute requests that are created against the bill in the **Dispute Details** zone.

#### **Related Topics**

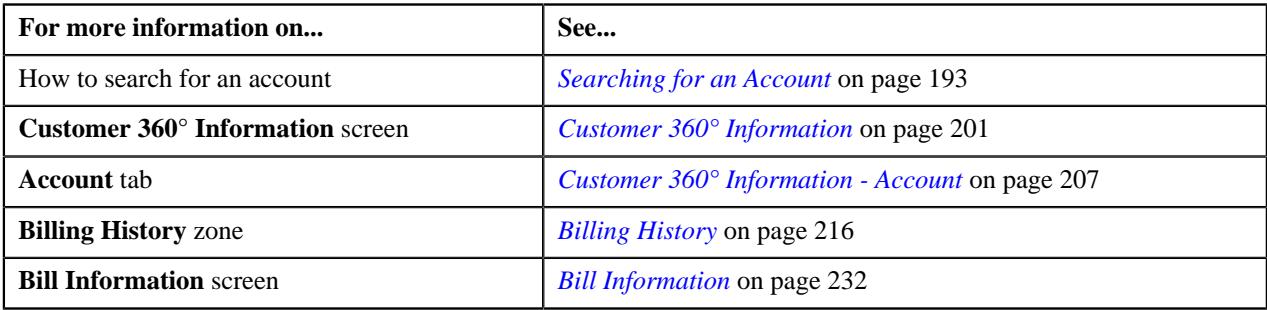

# **Viewing Price Items Associated to a Product**

#### **Procedure**

To view the price items associated to a product:

- **1.** Search for the account or person whose accounts are enrolled for a product in the **Customer 360° View** screen.
- **2.** In the **Search Results** section, click the

**View** ( $\mathcal{O}'$ ) icon corresponding to the account or person whose details you want to view.

The **Account** or **Person** tab appears in the **Customer 360° Information** screen respectively.

**3.** Click the **View** ( $\mathcal{O}$ ) icon corresponding to a product in the **Enrolled Products** zone.

The **Product and Pricing** tab appears.

**4.** In the **Product** zone, click the

**Broadcast** ( $\widehat{\ }$ ) icon corresponding to the product whose associated price items you want to view.

The **Associated Price Items** zone appears.

**5.** View the associated price items of the product in the **Associated Price Items** zone.

# <span id="page-231-0"></span>**Bill Information**

The **Bill Information** screen allows you to view:

- Basic details about the bill
- Settlement activities, such as payment, offset, refund, or write off through which the bill is settled
- Active hold requests due to which the bill is kept on hold
- Offset requests through which the bill is offset against another bill
- Bill line items of the bill
- Garnishment adjustments of the bill
- Refund and write off requests through which the bill or its bill segment is either refunded or written off
- Dispute requests due to which bill is kept on hold

The **Bill Information** screen contains of the following zones:

- *[Bill Information](#page-232-0)* on page 233
- *[Settlement Activities](#page-232-1)* on page 233
- *[Hold Details](#page-233-0)* on page 234
- *[Offset Details](#page-234-0)* on page 235
- *[Bill Line Items](#page-234-1)* on page 235
- *[Garnishment Details](#page-235-0)* on page 236
- *[Refund and Write Off Details](#page-235-1)* on page 236
- *[Dispute Details](#page-236-0)* on page 237

#### <span id="page-232-0"></span>**Bill Information**

The **Bill Information** zone displays the details of the bill. It contains the following section:

• **Main** - Displays the basic information about the bill. It contains the following fields:

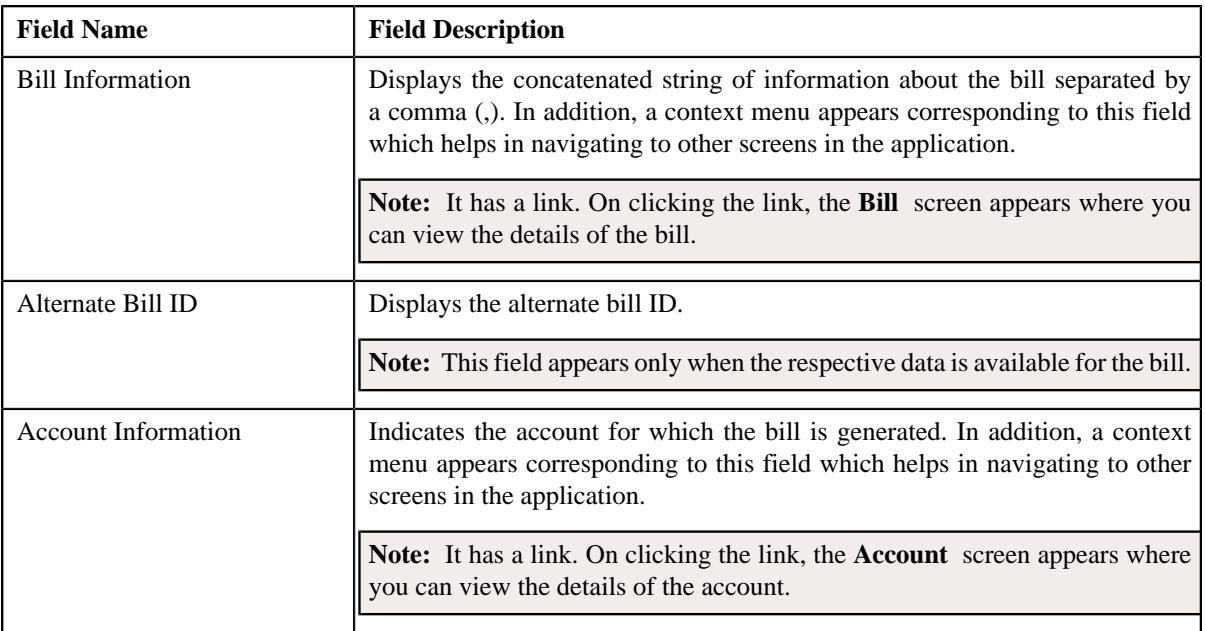

# <span id="page-232-1"></span>**Settlement Activities**

You may settle a bill by making a payment, offsetting a bill, refunding a bill, or by writing off a bill against the pay instructions. The **Settlement Activities** zone lists the activities related to the bill or its bill settlement. It contains the following columns:

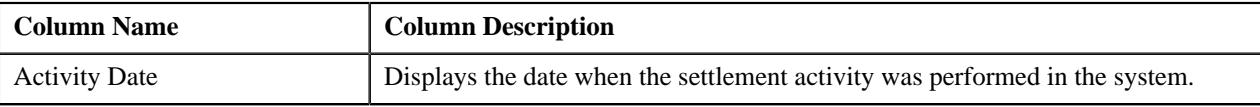

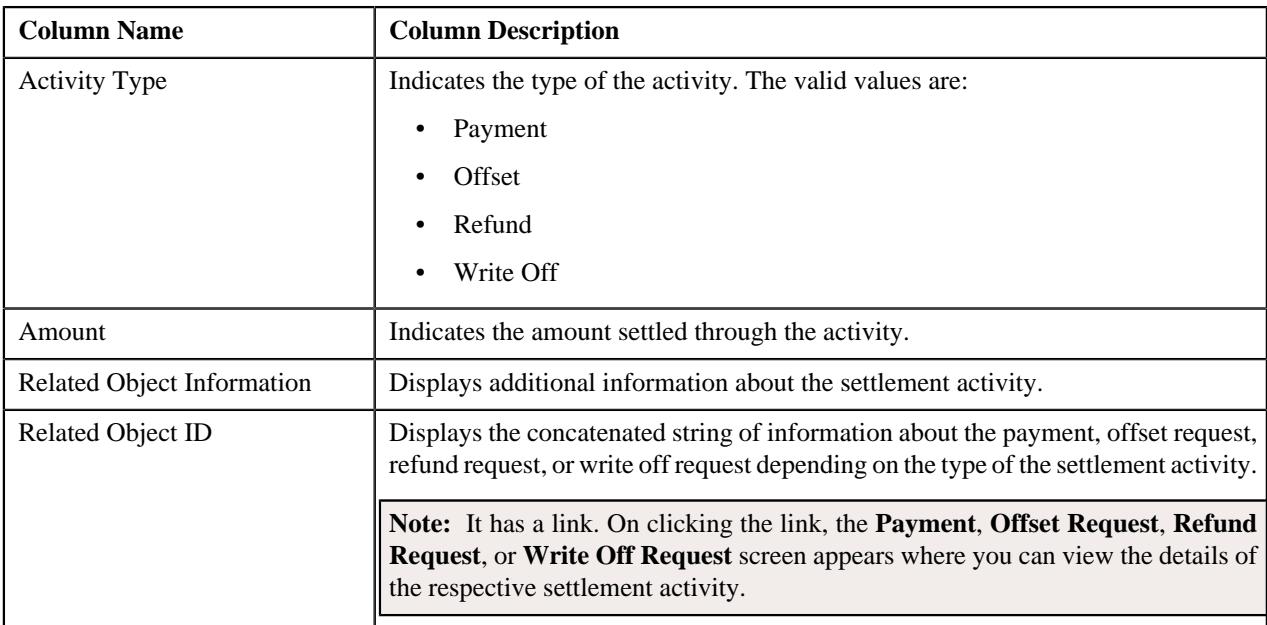

# <span id="page-233-0"></span>**Hold Details**

The **Hold Details** zone lists the active hold requests due to which the bill is kept on hold. It contains the following columns:

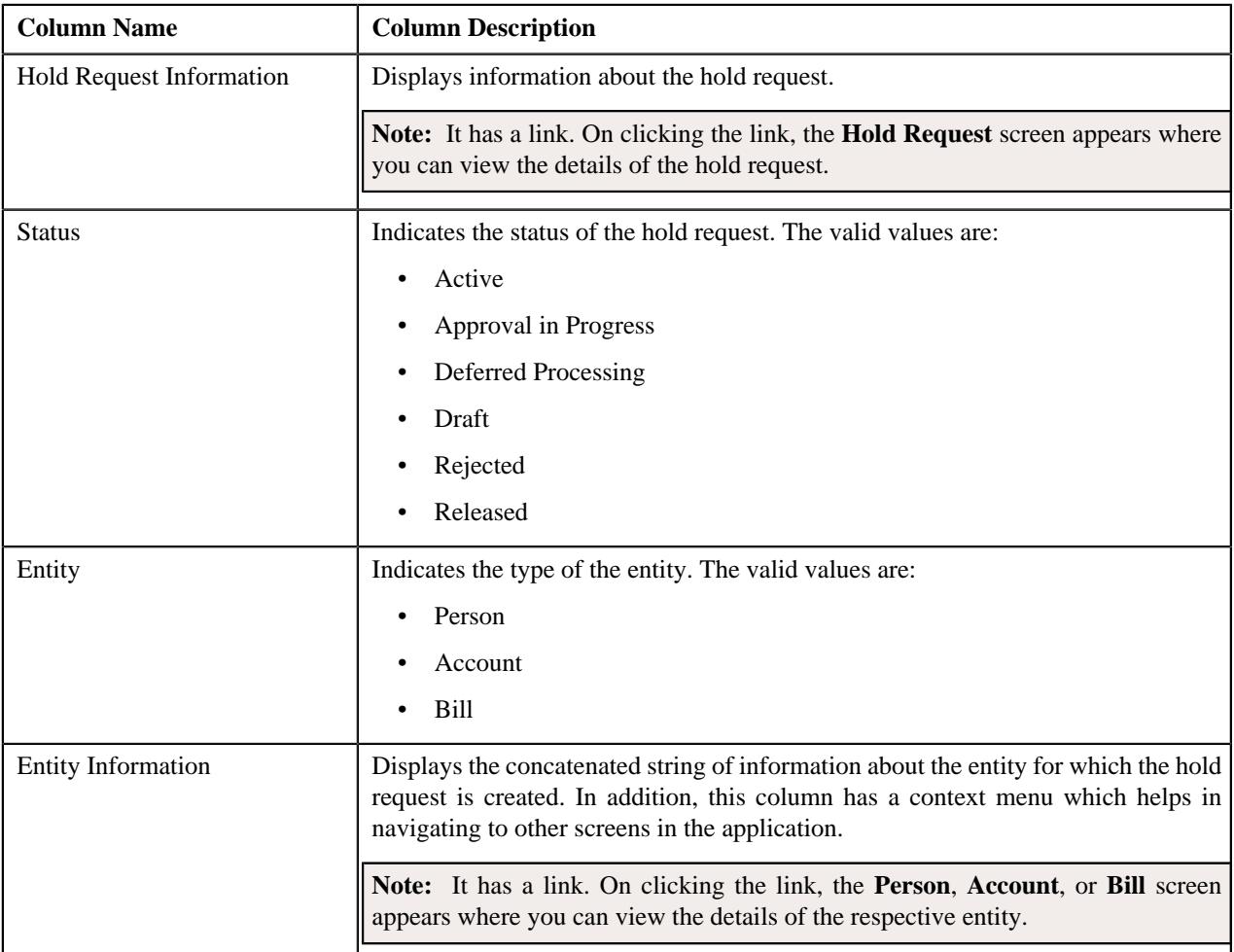

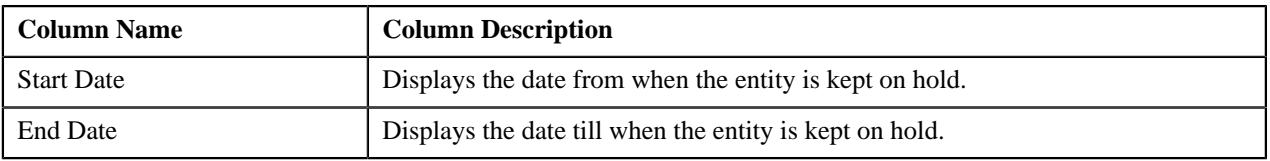

# <span id="page-234-0"></span>**Offset Details**

The **Offset Details** zone lists the offset requests through which the bill is offset against another bill. It contains the following columns:

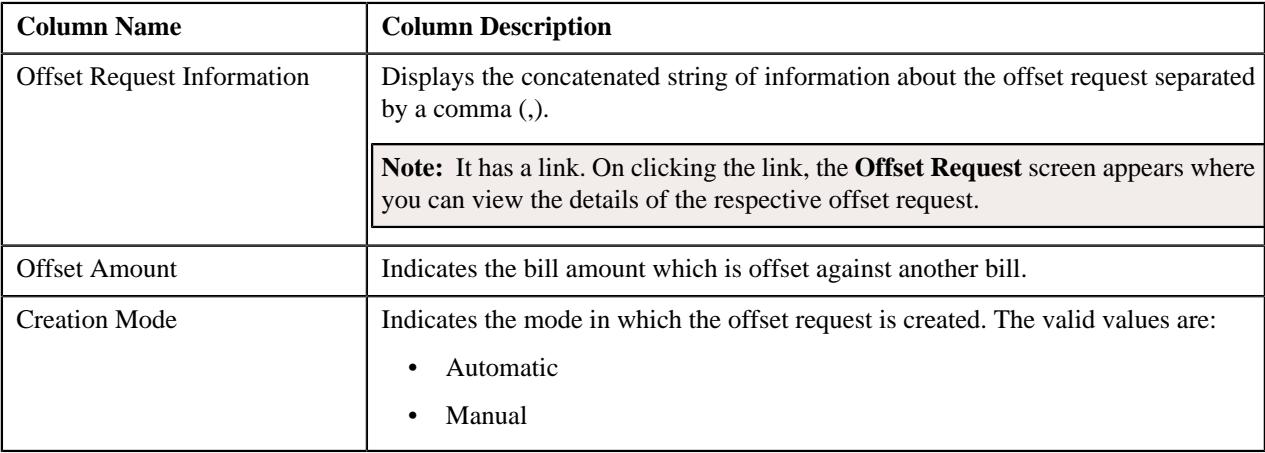

**Note:** Pagination is used to display limited number of records in this zone. You can use the navigation links, such as **Previous** and **Next** to navigate between pages.

#### <span id="page-234-1"></span>**Bill Line Items**

The **Bill Line Items** zone lists the information about the selected bill's bill line item. It contains the following columns:

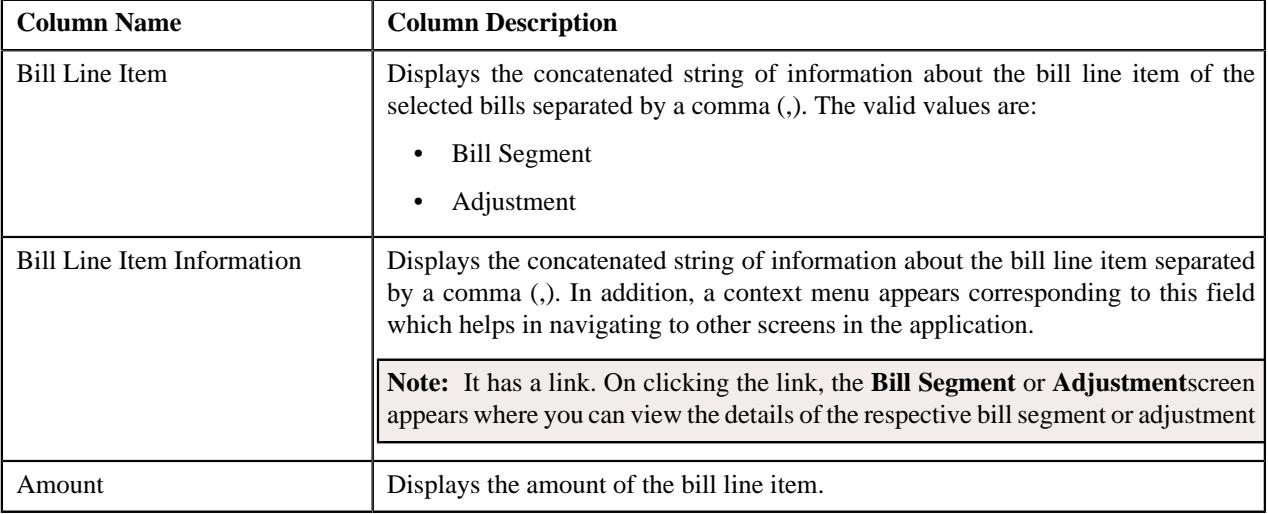

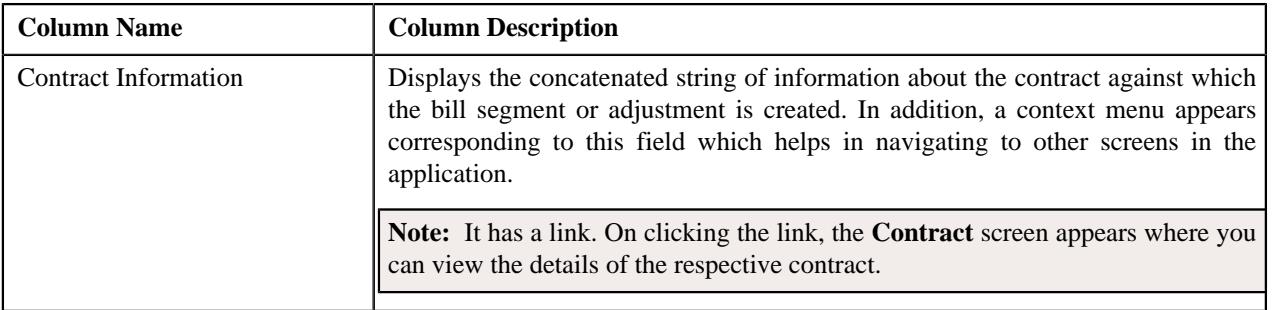

You can filter the list using the **Bill Segment Date From** and **To** fields available in the **Filter** area. By default, the **Filter** area is hidden. You can view the **Filter** area by clicking the **Filters**  $(\nabla)$  icon in the upper right corner of this zone.

# <span id="page-235-0"></span>**Garnishment Details**

The **Garnishment Details** zone lists the garnishment adjustments that are created against the bill. It contains the following columns:

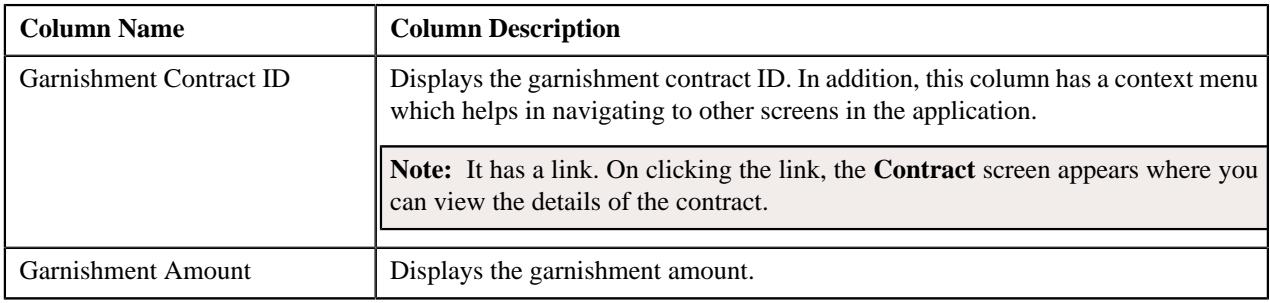

**Note:** Pagination is used to display limited number of records in this zone. You can use the navigation links, such as **Previous** and **Next** to navigate between pages.

You can change the layout of this zone. For more information on how to change the layout, see *[Changing the Layout](#page-2999-0)* on page 3000.

# <span id="page-235-1"></span>**Refund and Write Off Details**

The **Refund and Write Off Details** zone lists the refund and write off requests through which the bill or its bill segment is either refunded or written off. It contains the following columns:

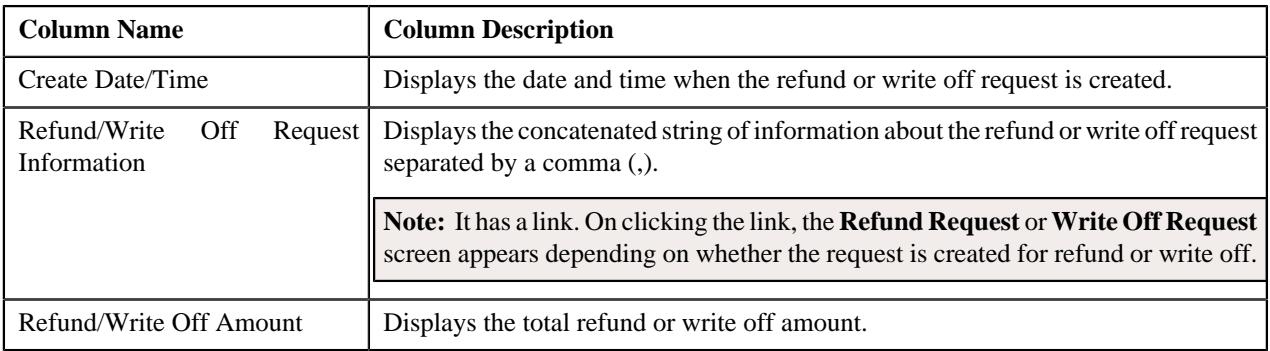

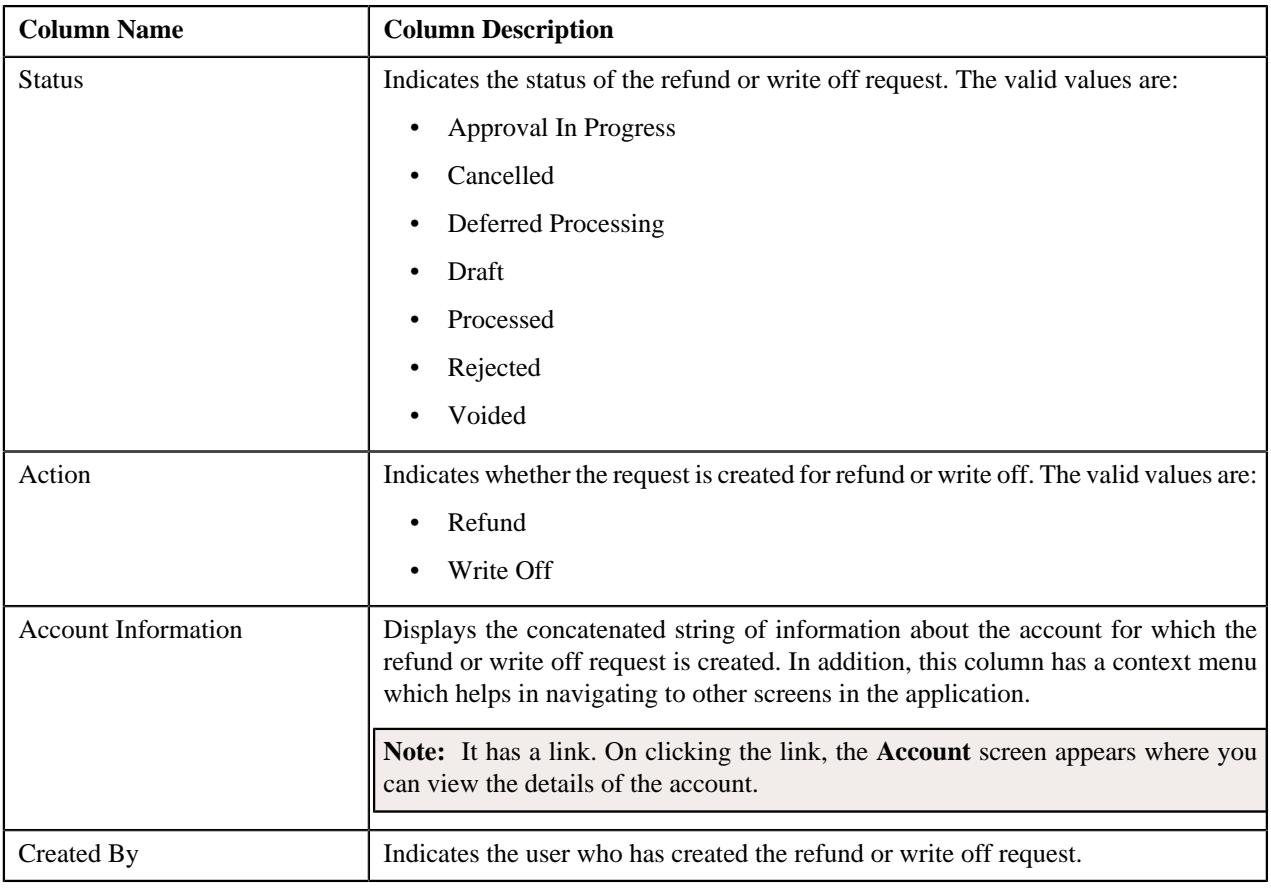

You can filter the list using the **Action** field available in the **Filter** area. By default, the **Filter** area is hidden. You can view the **Filter** area by clicking the **Filters**  $(\nabla)$  icon in the upper right corner of this zone.

# <span id="page-236-0"></span>**Dispute Details**

The **Dispute Details** zone lists the dispute requests that are created for the bill of an account. It contains the following columns:

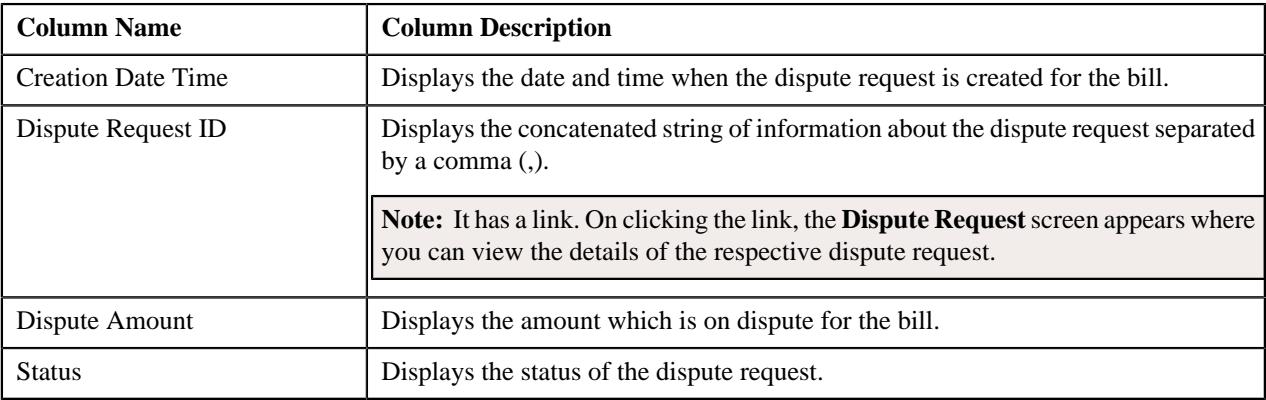

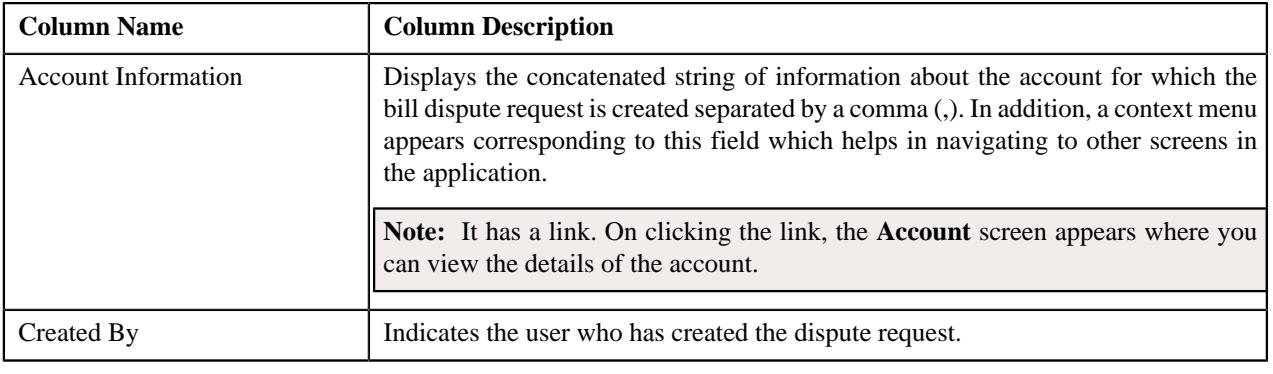

# **Chapter**

# **3**

# **Invoicing Group**

# **Topics:**

- **[Manage Invoicing Groups](#page-240-0)**
- **Invoicing Group Maintenance** [Add/Edit](#page-244-0)
- **[Invoicing Group Information](#page-251-0)**

Invoicing group allows you to combine the charges for multiple accounts onto one bill for each billing period. It consists of the following:

- **Master Account** The group level account that controls the billing.
- **Member Accounts** The accounts whose bills are aggregated at the group level.

The following figure is a graphical representation of an invoicing group:

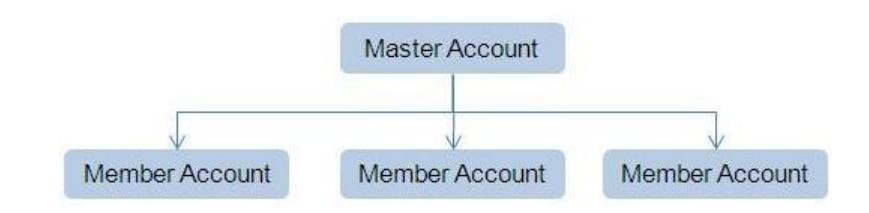

You can create an invoicing group by adding member accounts to the master account. An account can be the master account in the invoicing group when its **Invoice Group Account** characteristic type is set to **Y**. On the other hand, an account can be added as a member to the master account when its **Invoice Group Account** characteristic type is set to **N**.

**Note:** You can define the Invoice Group Account characteristic for the account when the **Invoice Group Account** option type in the **C1\_ACCTINFO** feature configuration is set. If the **Invoice Group Account** option type in the **C1\_ACCTINFO** feature configuration is not set, you will not be able to indicate whether the account is a master or member account. For more information, refer to *[Setting the C1\\_ACCTINFO Feature Configuration](#page-3005-0)* on page 3006.

There is no restriction on the number of accounts that can be added to the master account. The accounts in the invoicing group can belong to different persons and may have different currencies, but they should be from the same banking division and person hierarchy. If the member accounts have a different invoice currency from the master account, the member account's charges will be converted to the master account's currency during billing.

Balances are maintained at the master account level. Bills are added to the master account's balance, and payments are subtracted from that balance. However, the charges can be traced back to the originating member accounts. The master account cannot have charges of its own; all charges come from the member accounts. However, when an account does not belong to any master account, it is billed individually with its charges appearing on the bill.

The contracts linked at the member level are duplicated at the master level when member accounts are added to the master account. However, note that only contracts which are eligible for billing are duplicated at the master level. Once a contract is duplicated at the master level, you need to activate the contract at the master level. Otherwise, the charges will be billed to the member account instead of the master account.

# <span id="page-240-0"></span>**Manage Invoicing Groups**

The **Manage Invoicing Groups** screen allows you to search for the master and member accounts using various search criteria. Through this screen, you can navigate to the **Invoicing Group Maintenance – Add/Edit** and **Invoicing Group Information** screens.

This screen contains the following two sections:

- Search Criteria
- Search Results

#### <span id="page-240-1"></span>**Searching for a Master Account**

#### **Prerequisites**

To search for a master account, you should have:

- Divisions, billing cycles, and customer classes defined in the application
- Master accounts created in the application

#### **Procedure**

To search for a master account:

**1.** Click the **Menu** link in the **Application** toolbar.

A list appears.

**2.** From the **Main** menu, click **Manage Invoicing Groups**.

The **Manage Invoicing Groups** screen appears. It contains the following fields:

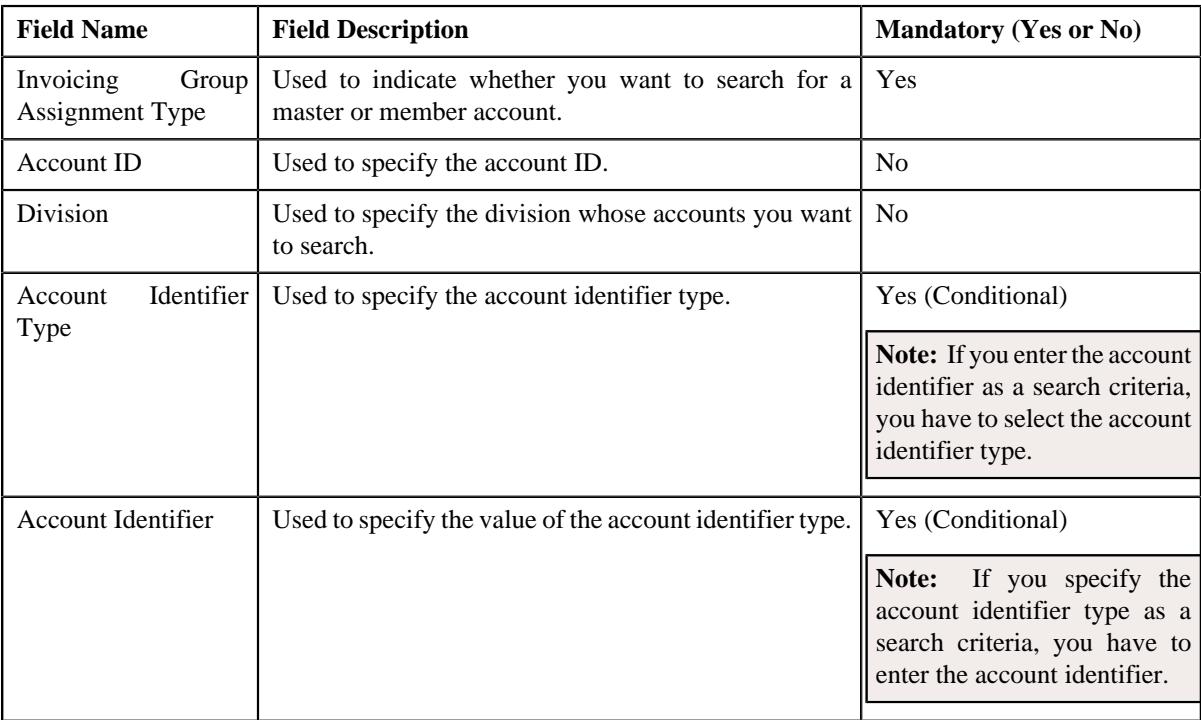

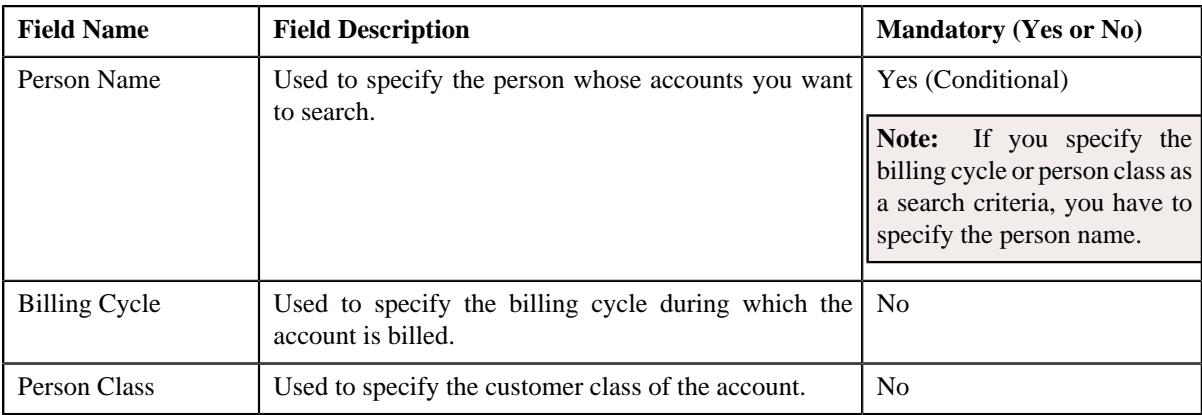

The criteria are grouped as indicated by line separators between the criteria. Each group is independent from the other, and only one group is used at a time for searching. If you enter criteria in more than one group, the criteria from the first group is used for searching. For example, if you enter Account ID and Person Name (which are in different criteria groups), the system searches using Account ID, which appears before Person Name.

**Note:** You must specify at least one search criterion while searching for a master account.

#### **3.** Select **Master** from the **Invoicing Group Assignment Type** list.

**4.** Specify the search criteria in any of the criteria groups.

#### **5.** Click **Search**.

The master accounts that meet the search criteria and to which you have access based on the account's access group appear in the search results. The **Search Results** section contains the following columns:

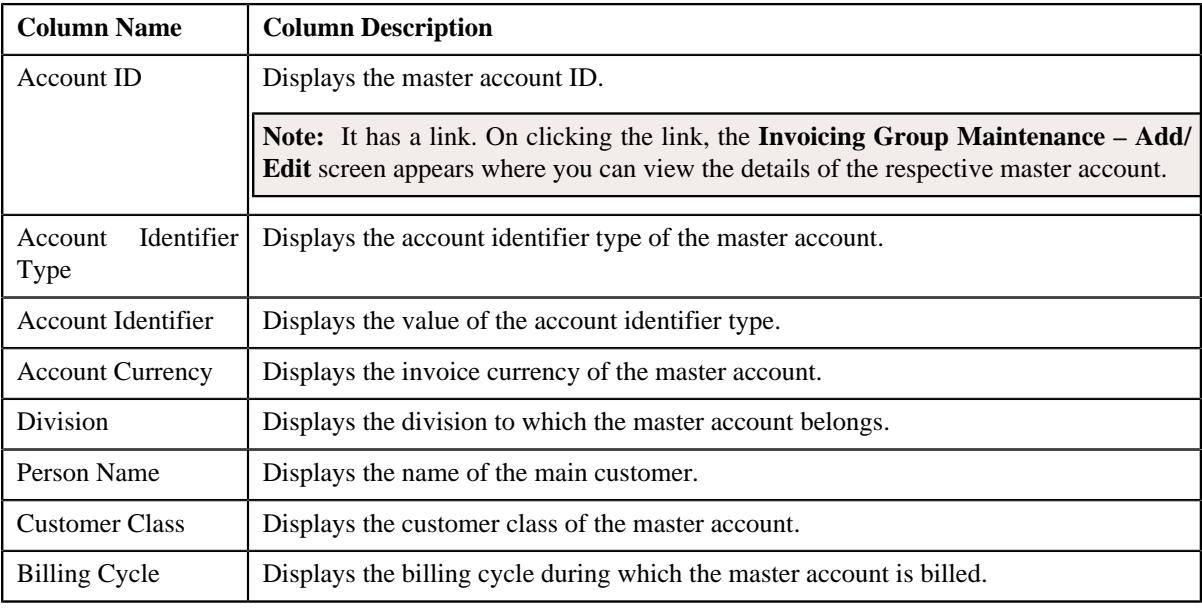

#### **Related Topics**

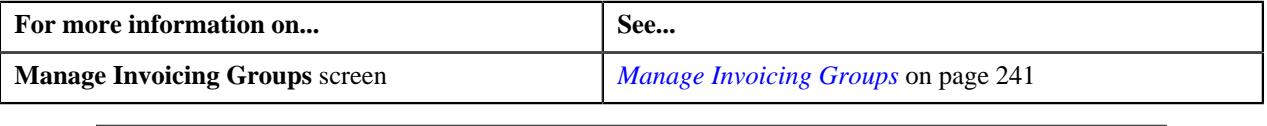

# <span id="page-242-0"></span>**Searching for a Member Account**

#### **Prerequisites**

To search for a member account, you should have:

- Divisions, billing cycles, and customer classes defined in the application
- Accounts added as a member to the master accounts

#### **Procedure**

To search for a member account:

**1.** Click the **Menu** link in the **Application** toolbar.

A list appears.

**2.** From the **Main** menu, click **Manage Invoicing Groups**.

The **Manage Invoicing Groups** screen appears. It contains the following fields:

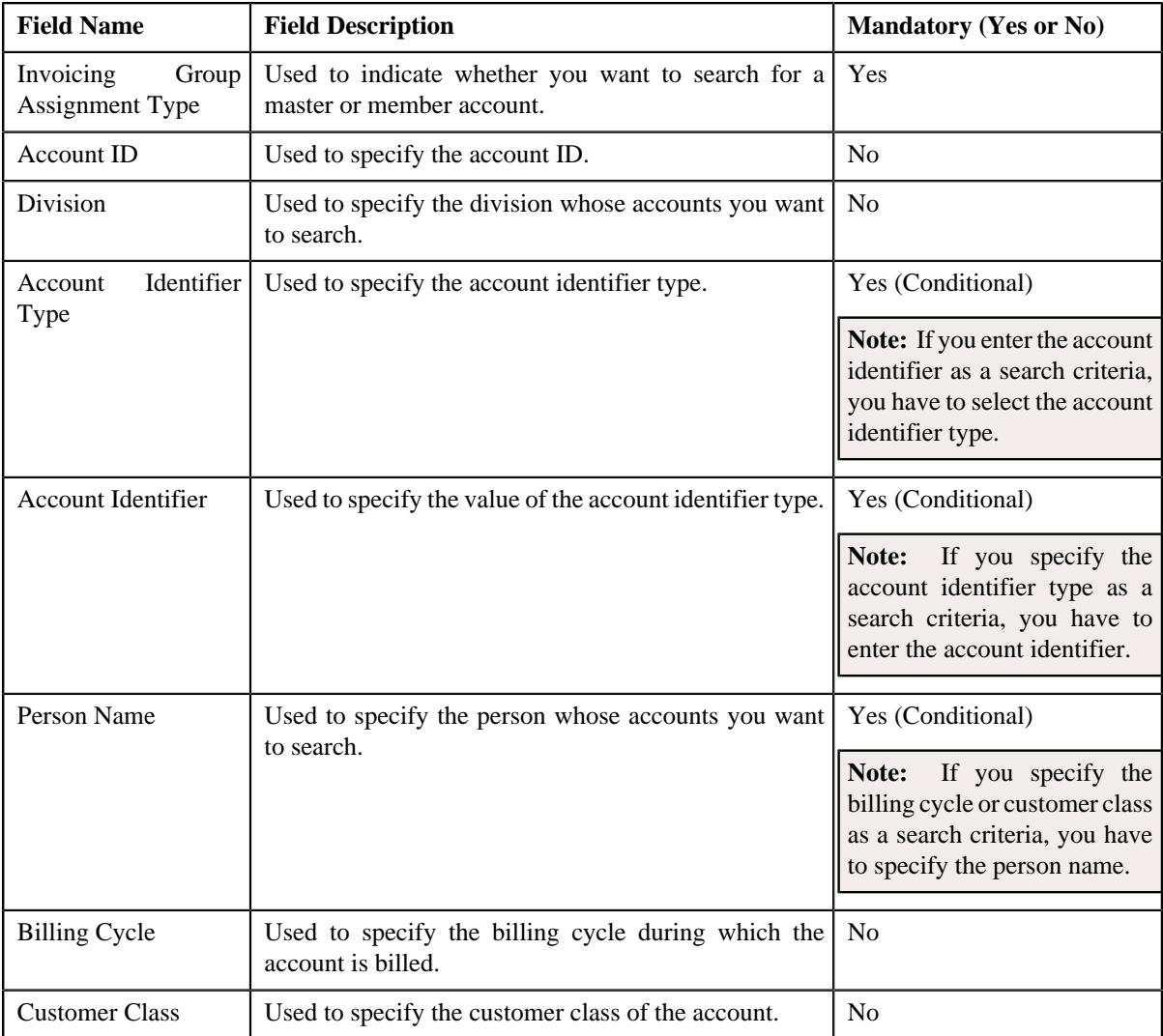

The criteria are grouped as indicated by line separators between the criteria. Each group is independent from the other, and only one group is used at a time for searching. If you enter criteria in more than one group, the criteria from the first group is used for searching. For example, if you enter Account ID and Person Name (which are in different criteria groups), the system searches using Account ID, which appears before Person Name.

**Note:** You must specify at least one search criterion while searching for a member account.

#### **3.** Select **Member** from the **Invoicing Group Assignment Type** list.

- **4.** Specify the search criteria in any of the criteria groups.
- **5.** Click **Search**.

The member accounts that meet the search criteria and to which you have access based on the account's access group appear in the search results. The **Search Results** section contains the following columns:

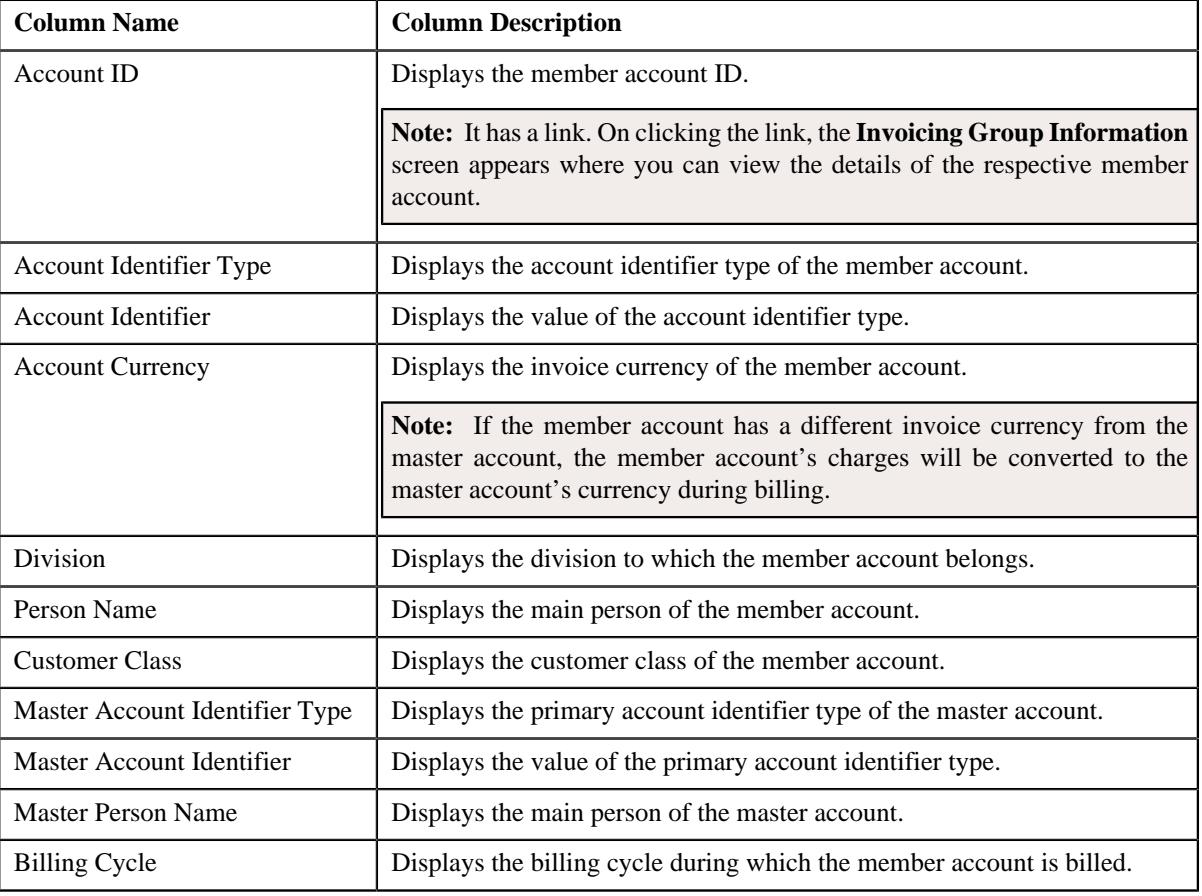

#### **Related Topics**

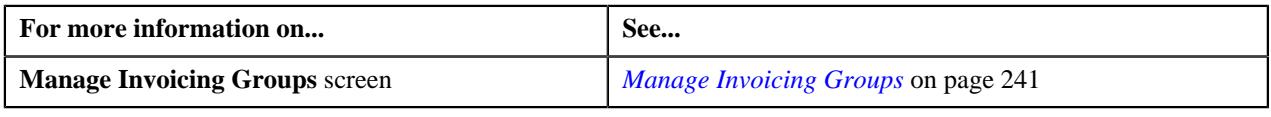

# <span id="page-243-0"></span>**Viewing the Master Account Details**

#### **Procedure**

To view the master account details:

- **1.** Search for the master account in the **Manage Invoicing Groups** screen.
- **2.** In the **Search Results** section, click the link in the **Account ID** column corresponding to the master account *w*hose details you want to view.

The **Invoicing Group Maintenance – Add/Edit** screen appears.

**3.** View the accounts that are already added to the master account in the **Member Accounts** zone.

#### **Related Topics**

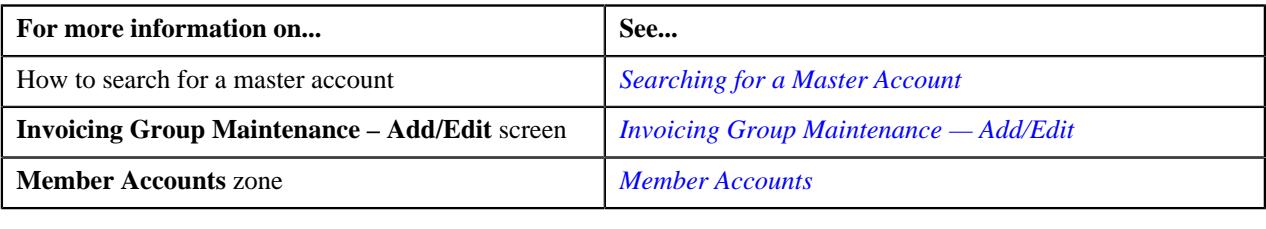

# <span id="page-244-2"></span>**Viewing the Member Account Details**

#### **Procedure**

To view the member account details:

- **1.** Search for the member account in the **Manage Invoicing Groups** screen.
- **2.** In the **Search Results** section, click the link in the **Account ID** column corresponding to the member account *w*hose details you want to view.

The **Invoicing Group Information** screen appears.

**3.** View the member account details in the **Selected Member Account** zone, and its master account details in the **Invoicing Group Information** zone.

#### **Related Topics**

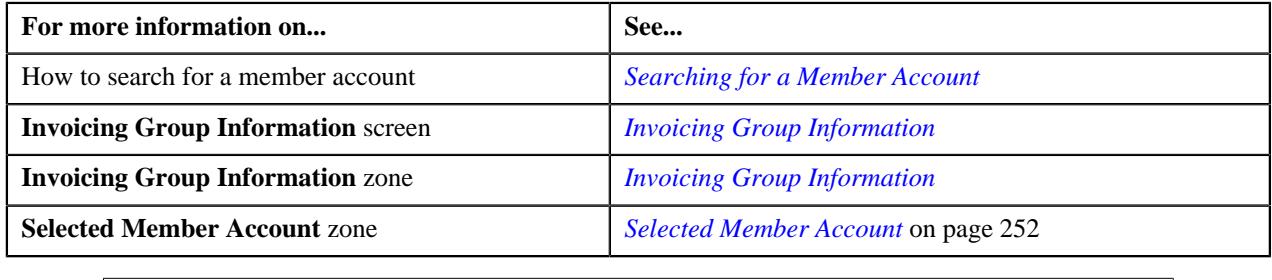

# <span id="page-244-0"></span>**Invoicing Group Maintenance — Add/Edit**

The **Invoicing Group Maintenance – Add/Edit** screen allows you to view the details of the master account. It also allows you to add, edit, and remove member accounts from the master account. This screen consists of the following zones:

- *[Account Information](#page-244-1)* on page 245
- *[Member Accounts](#page-245-0)* on page 246
- *[Edit Member Account Assignment](#page-245-1)* on page 246
- *[Search Accounts to Add](#page-246-0)* on page 247
- *[Add Member](#page-247-0)* on page 248

# <span id="page-244-1"></span>**Account Information**

The **Account Information** zone displays the details of the master account. This zone contains the following fields:

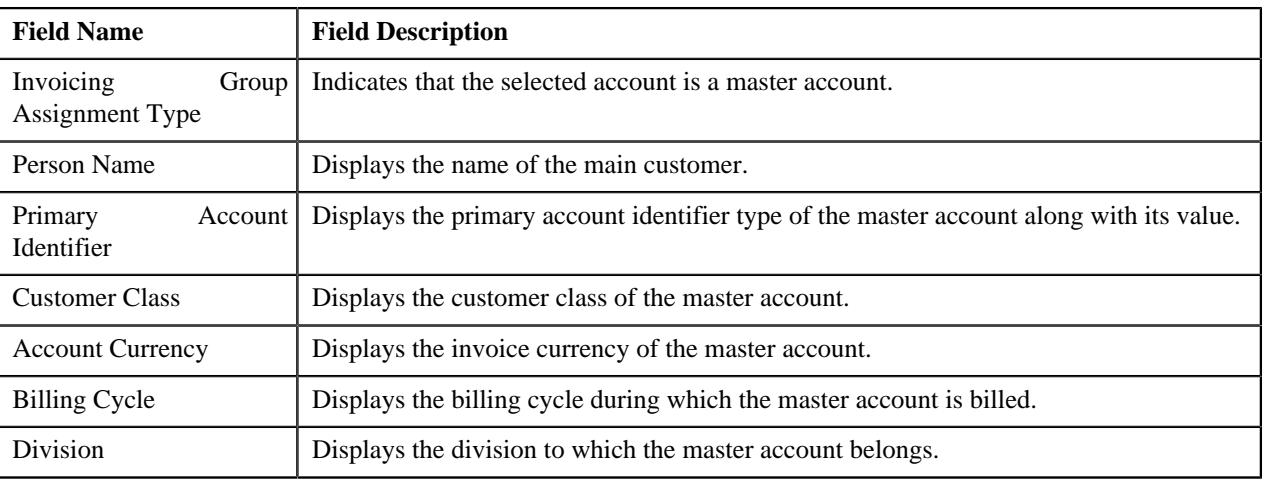

**Note:** All fields in the **Account Information** zone are read-only.

# <span id="page-245-0"></span>**Member Accounts**

The **Member Accounts** zone lists the member accounts of the master account. This zone contains the following columns:

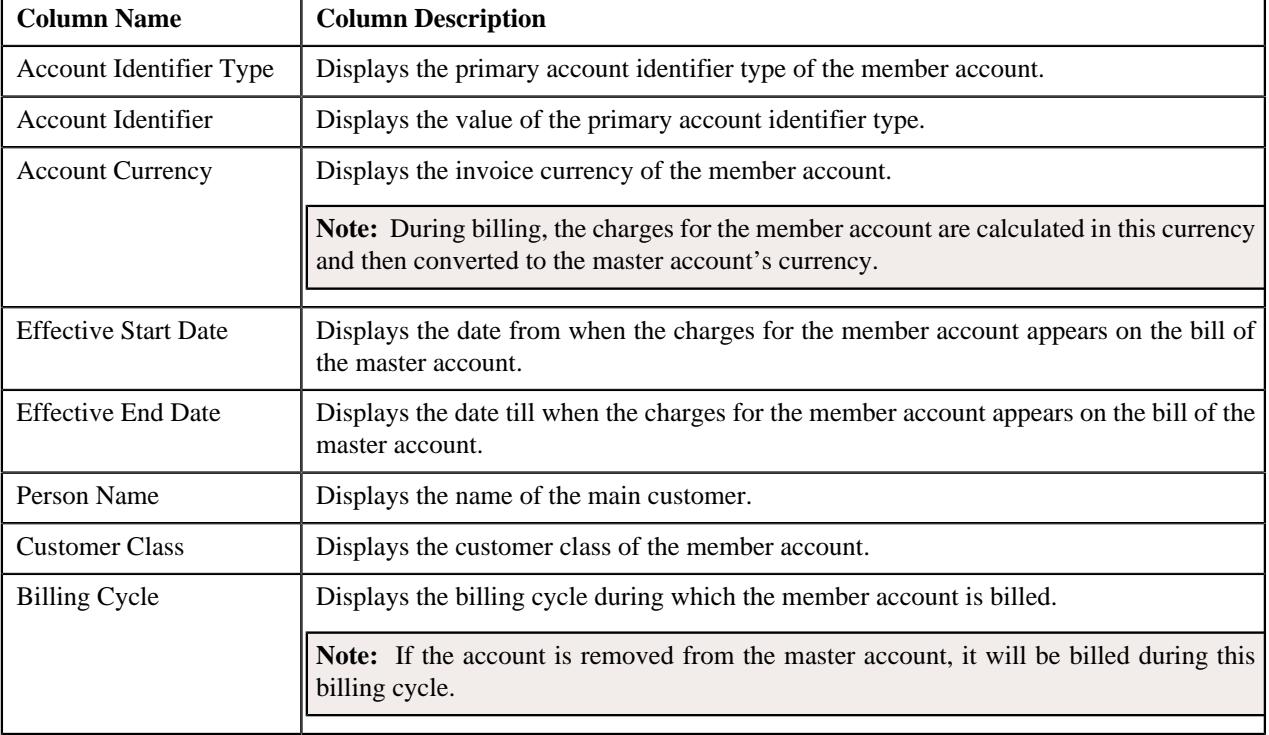

On clicking the **Broadcast** ( $\widehat{\circ}$ ) icon corresponding to the member account, the **Edit Member Account Assignment** zone appears with the details of the respective member account.

# <span id="page-245-1"></span>**Edit Member Account Assignment**

The **Edit Member Account Assignment** zone allows you to edit the assignment details of the member account. This zone contains the following fields:

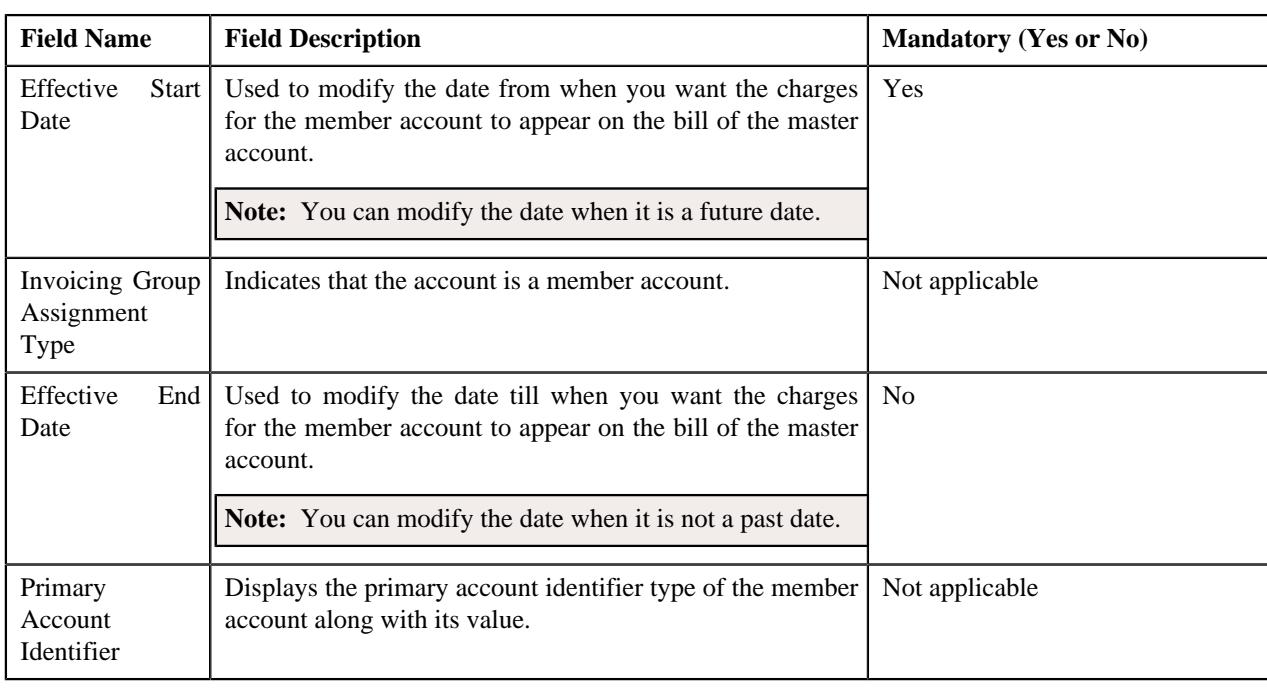

**Note:** If a bill is already generated for the master account, you cannot modify the effective start and end dates.

This zone contains the following two buttons:

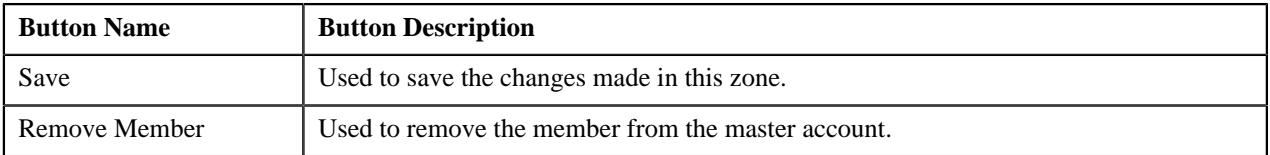

By default, the **Edit Member Account Assignment** zone does not appear in the **Invoicing Group Maintenance – Add/ Edit** screen. It appears when you click the **Broadcast** ( $\widehat{\ }$ ) icon corresponding to the member account in the **Member Accounts** zone.

#### **Related Topics**

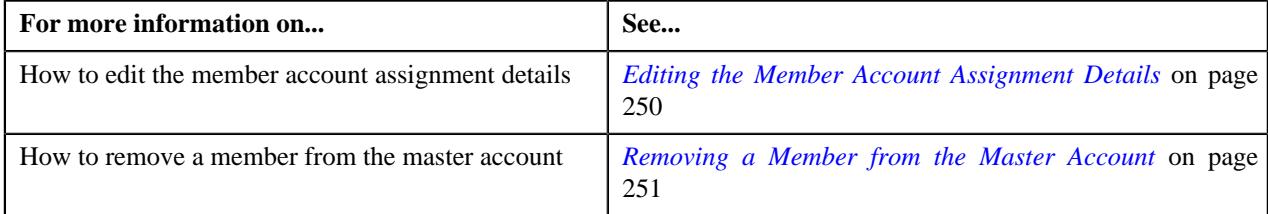

#### <span id="page-246-0"></span>**Search Accounts to Add**

The **Search Accounts to Add** zone lists accounts defined within the division and person hierarchy to which the master account belongs. The list also includes those accounts that are already added to the master account. You can filter the accounts using various search criteria. This zone contains the following two sections:

• **Search Criteria** — The **Search Criteria** section contains the following fields:

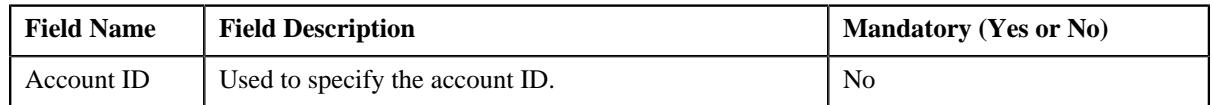

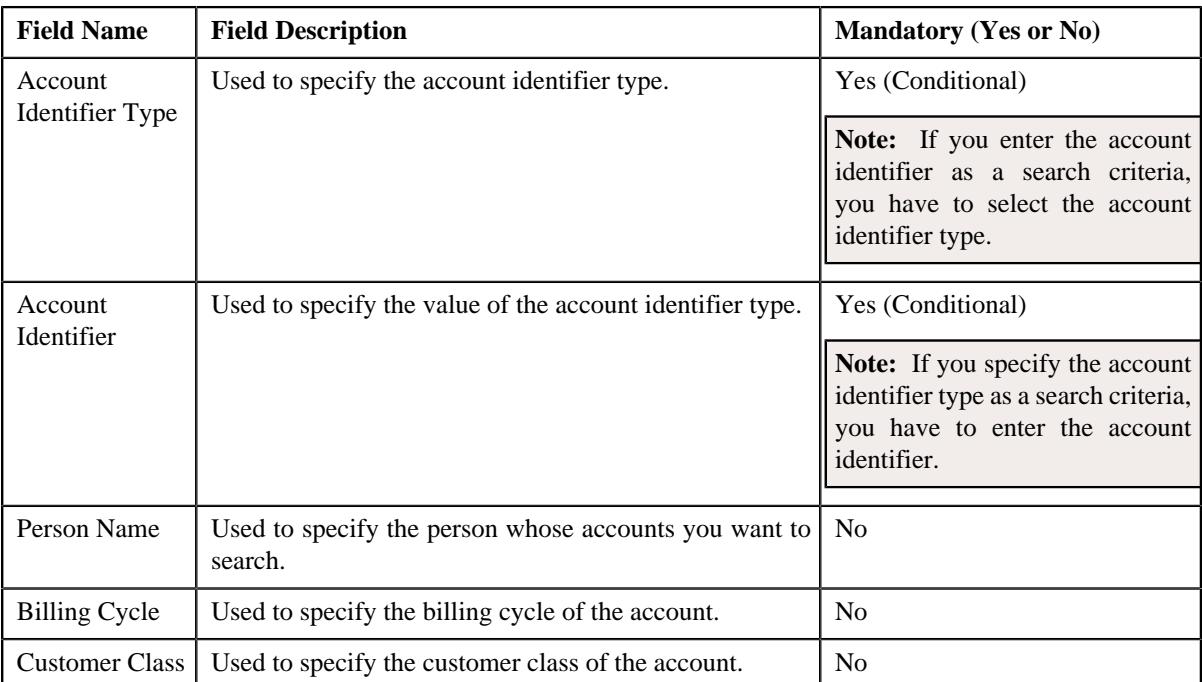

• **Search Results** — On clicking the **Search** button, the search results appear based on the specified search criteria. The **Search Results** section contains the following columns:

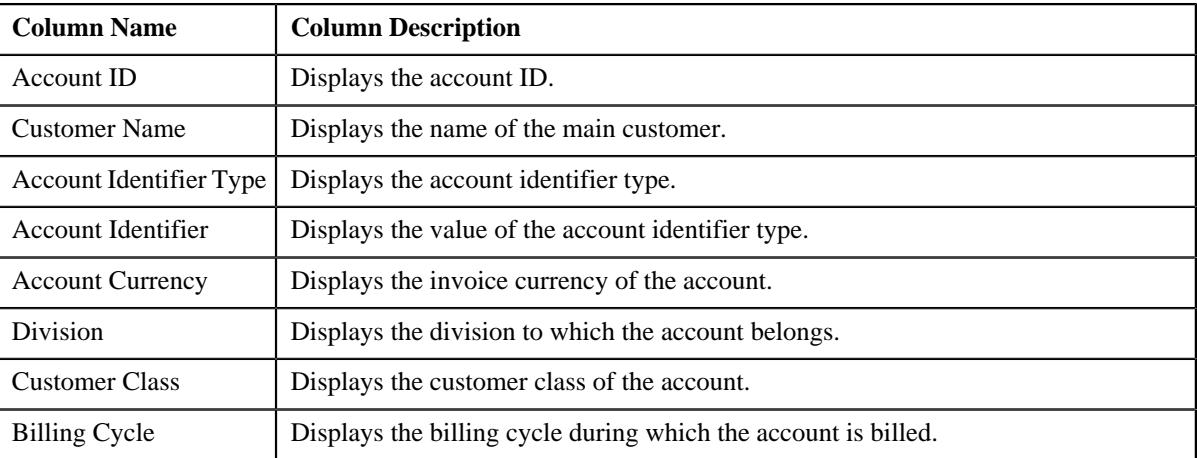

On clicking the **Broadcast** ( $\widehat{\circ}$ ) icon corresponding to the account, the **Add Member** zone appears with the details of the respective account.

#### **Related Topics**

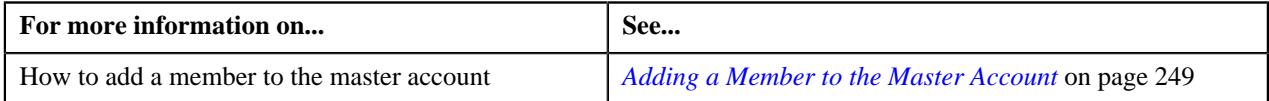

# <span id="page-247-0"></span>**Add Member**

The **Add Member** zone allows you to add a member to the master account. This zone contains the following fields:

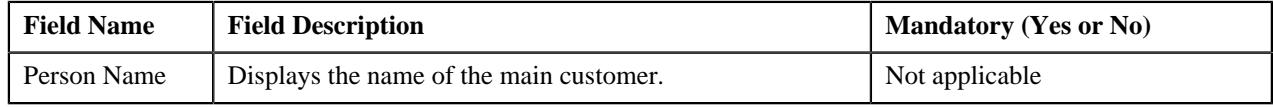

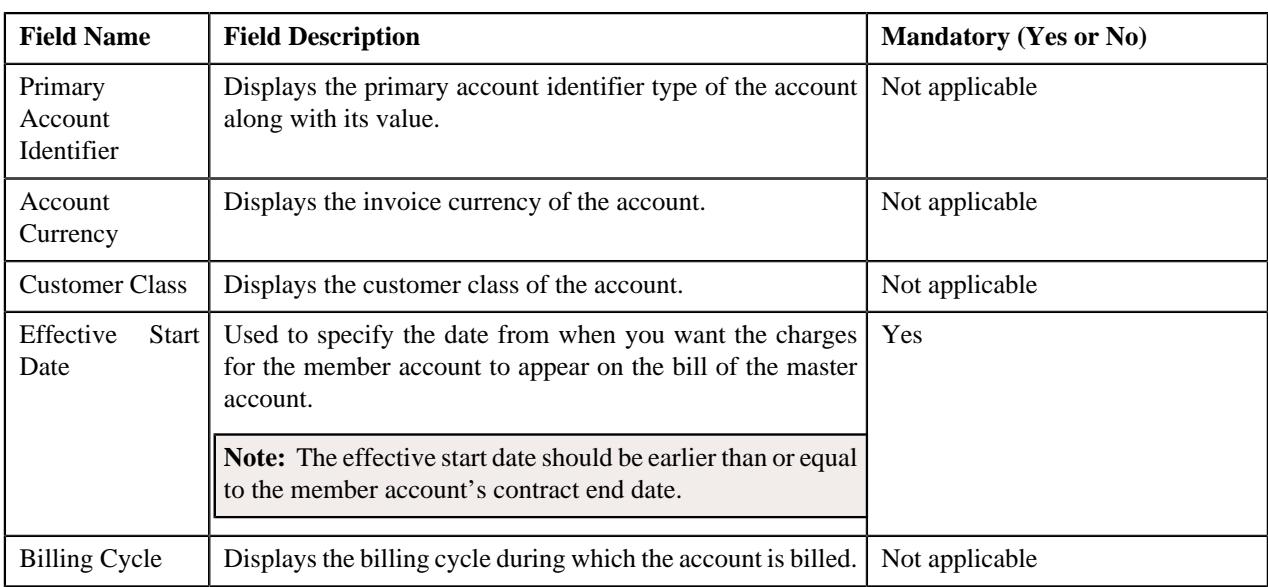

This zone contains the following button:

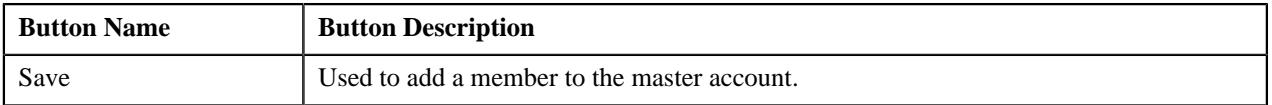

By default, the **Add Member** zone does not appear in the **Invoicing Group Maintenance – Add/Edit** screen. It appears when you click the **Broadcast** ( $\widehat{\mathcal{C}}$ ) icon corresponding to the account in the **Search Accounts to Add** zone.

#### **Related Topics**

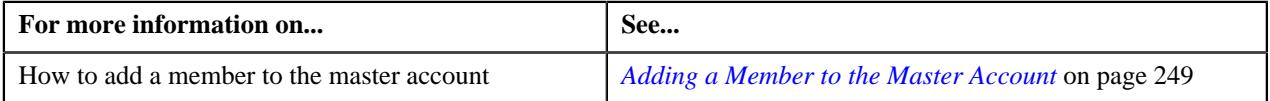

# <span id="page-248-0"></span>**Adding a Member to the Master Account**

#### **Prerequisites**

To add a member to the master account, you should have:

- Accounts within the same banking division and person hierarchy where the value of the **Invoice Group Account** characteristic type is set to **N**
- Accounts with active contracts

**Note:** You cannot add an account as a member to a master account if that account is already a member of another master during that overlapping period.

#### **Procedure**

To add a member to the master account:

- **1.** Access the **Invoicing Group Maintenance Add/Edit** screen.
- **2.** In the **Search Accounts to Add** zone, click the

**Broadcast** ( $\widehat{\ }$ ) icon corresponding to the account that you want *to* add to the master account.

The **Add Member** zone appears.

**3.** Enter the date from when you want the charges for the member account to appear on the bill of the master account *i*n the **Effective Start Date** field.

**Note:** The effective start date should be earlier than or equal to the member account's contract end date.

**4.** Click **Save**.

The account is added to the master account. The contracts at the member level are duplicated at the master level.

**Note:** Once a contract is duplicated at the master level, you need to activate the contract at the master level. Otherwise, the charges will be billed to the member account instead of the master account.

#### **Related Topics**

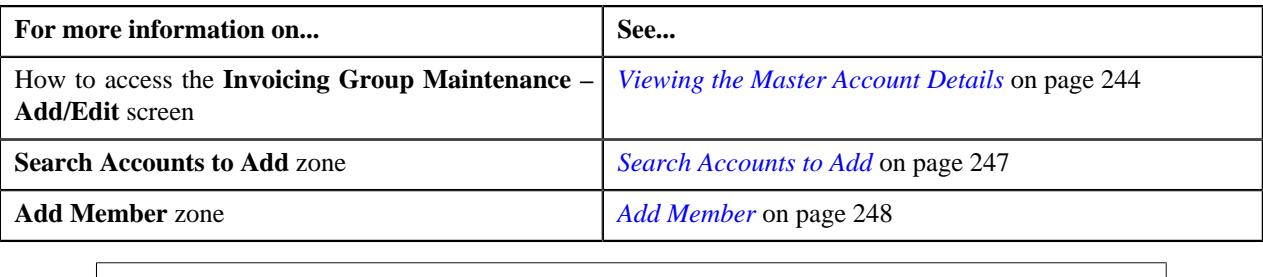

# <span id="page-249-0"></span>**Editing the Member Account Assignment Details**

#### **Procedure**

You can edit the member account assignment details from both the **Invoicing Group Maintenance – Add/Edit** and **Invoicing Group Information** screens. To edit the member account assignment details:

**1.** Do either of the following:

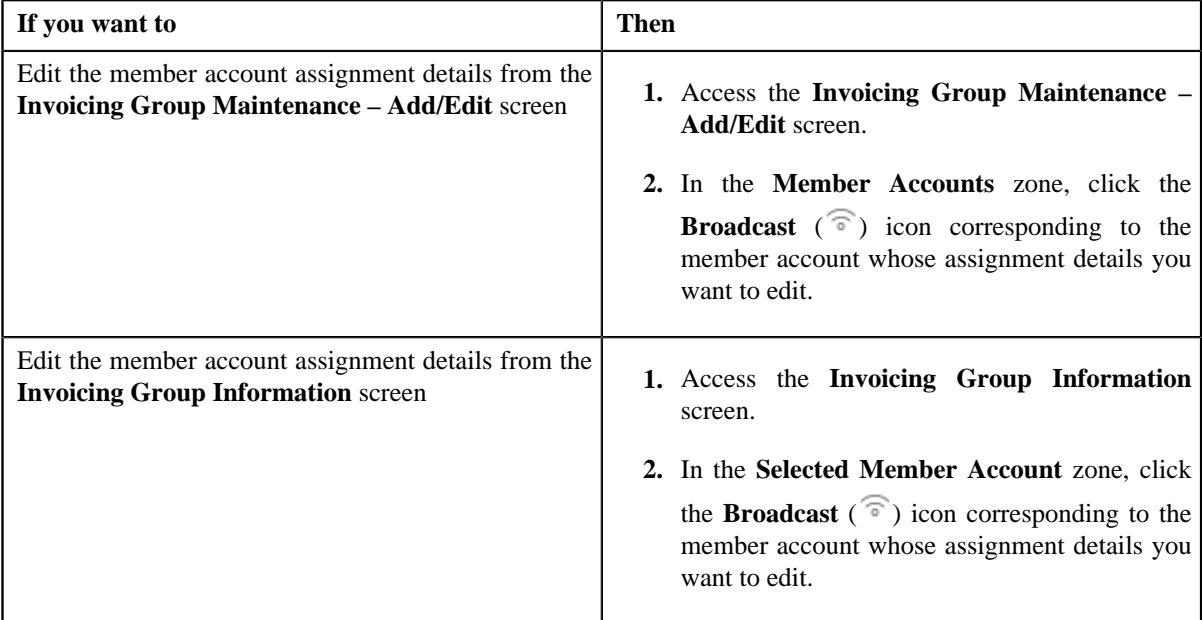

The **Edit Member Account Assignment** zone appears.

**2.** Modify the effective start and end dates, if required.

#### **Note:**

The effective start date should be earlier than or equal to the member account's contract end date. And, the effective end date cannot be earlier than the effective start date.

If a bill is already generated for the master account, you cannot modify the effective start and end dates.

**3.** Click **Save**.

The changes are saved.

#### **Related Topics**

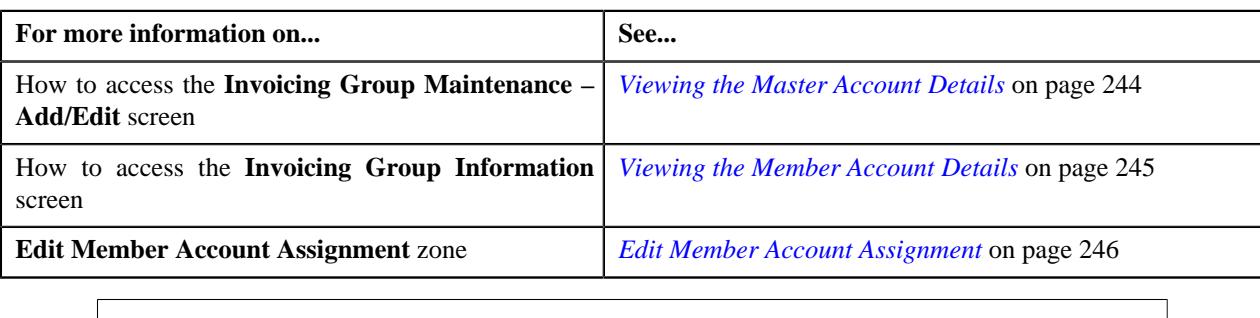

# <span id="page-250-0"></span>**Removing a Member from the Master Account**

#### **Procedure**

You can remove a member from the master account through both the **Invoicing Group Maintenance – Add/Edit** and **Invoicing Group Information** screens. To remove a member from the master account:

**1.** Do either of the following:

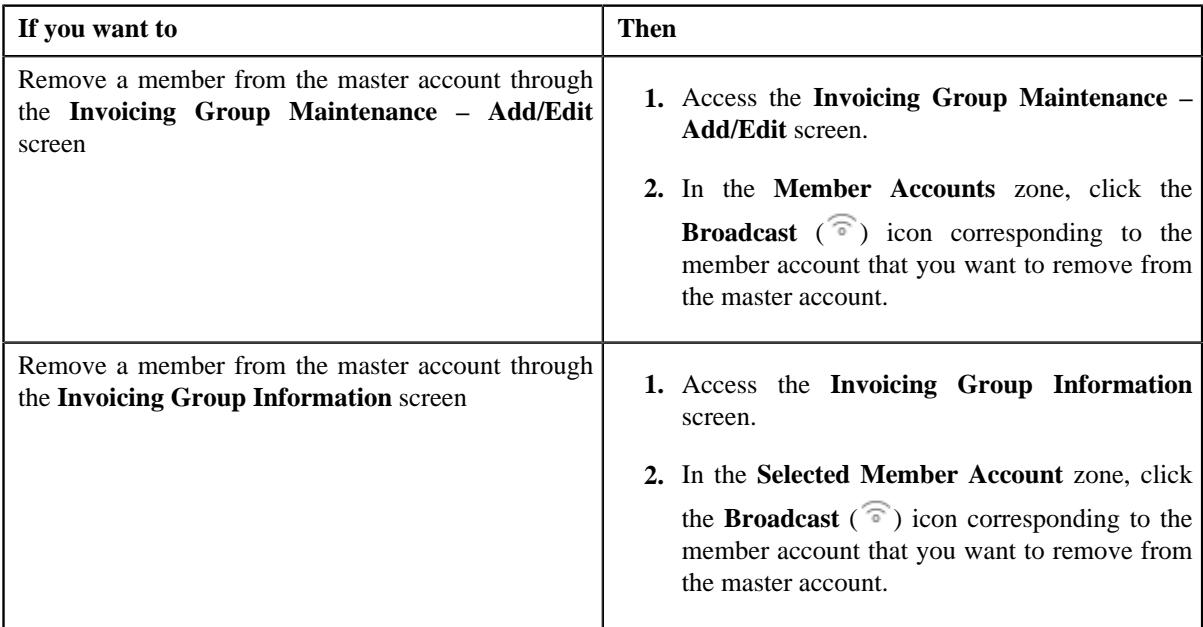

#### The **Edit Member Account Assignment** zone appears.

#### **2.** Click **Remove Member**.

The member is removed from the master account.

#### **Related Topics**

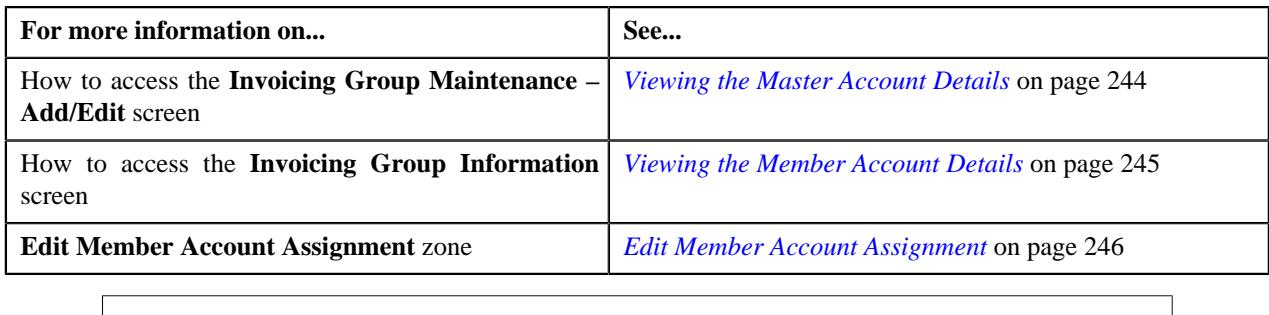

# <span id="page-251-0"></span>**Invoicing Group Information**

The **Invoicing Group Information** screen allows you to view the details of the member account. It also allows you to edit and remove the member account from the master account. This screen consists of the following zones:

- *[Invoicing Group Information](#page-251-1)* on page 252
- *[Selected Member Account](#page-251-2)* on page 252
- *[Edit Member Account Assignment](#page-252-0)* on page 253

# <span id="page-251-1"></span>**Invoicing Group Information**

The **Invoicing Group Information** zone displays the master account details of the member account. This zone contains the following fields:

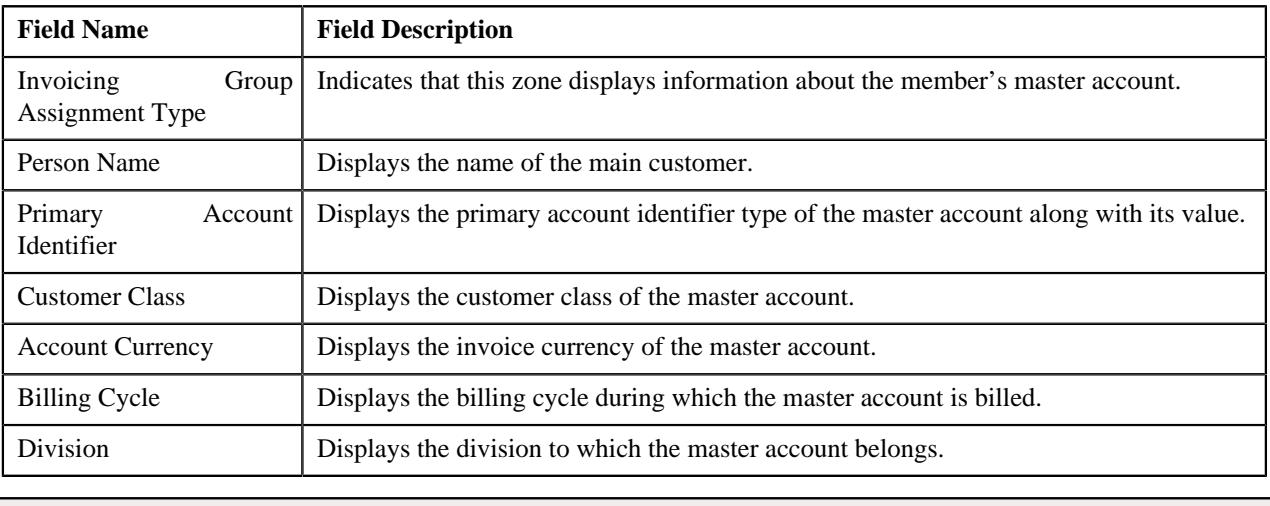

**Note:** All fields in the **Invoicing Group Information** zone are read-only.

# <span id="page-251-2"></span>**Selected Member Account**

The **Selected Member Account** zone displays the details of the member account. This zone contains the following columns:

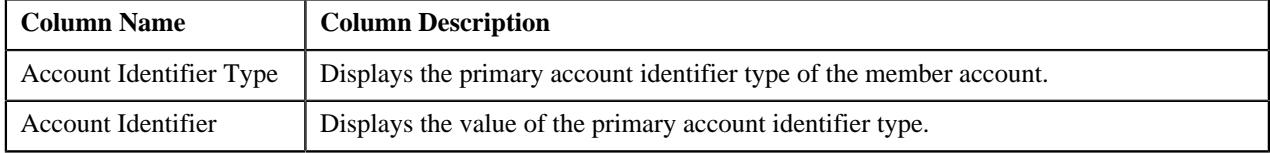
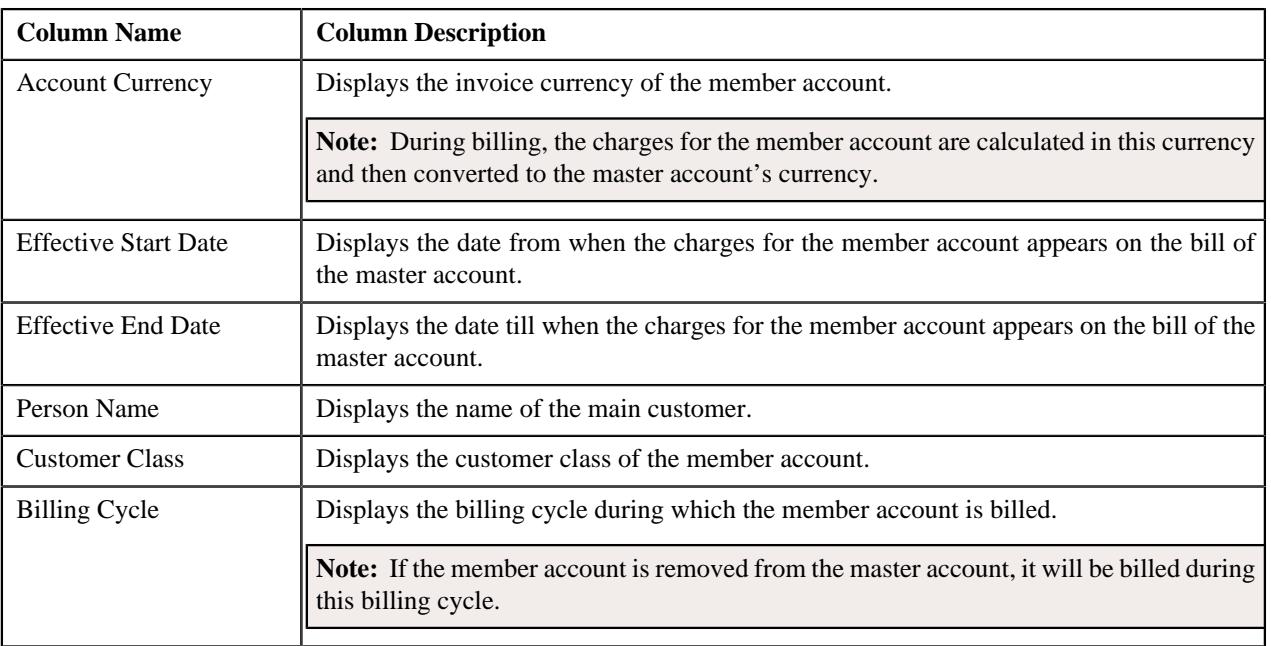

On clicking the **Broadcast** ( ) icon corresponding to the member account, the **Edit Member Account Assignment** zone appears with the details of the respective member account.

### **Edit Member Account Assignment**

The **Edit Member Account Assignment** zone allows you to edit the assignment details of the member account. This zone contains the following fields:

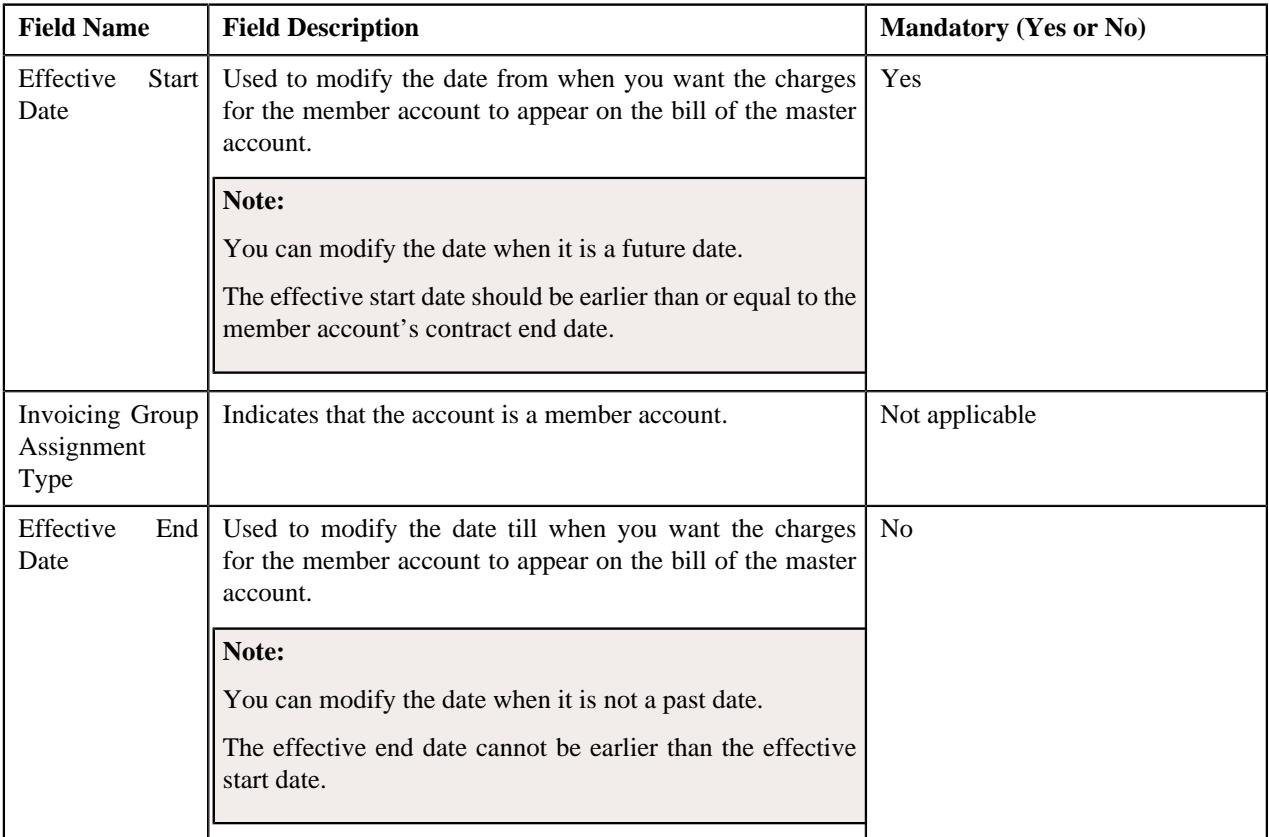

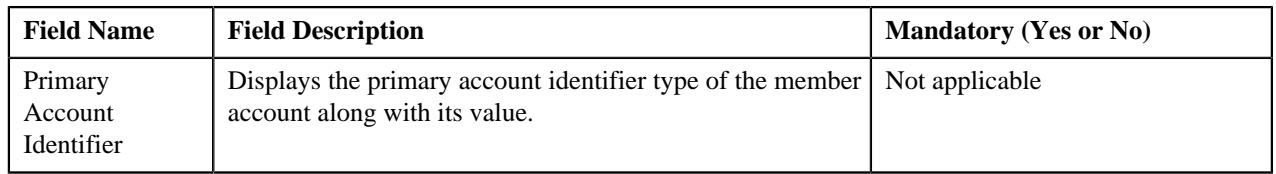

**Note:** If a bill is already generated for the master account, you cannot modify the effective start and end dates.

This zone contains the following two buttons:

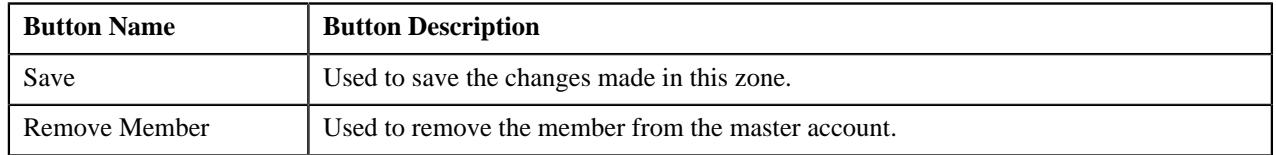

By default, the **Edit Member Account Assignment** zone does not appear in the **Invoicing Group Information** screen.

It appears when you click the **Broadcast**  $(\widehat{\,\,\,})$  icon corresponding to the member account in the **Selected Member Account** zone.

#### **Related Topics**

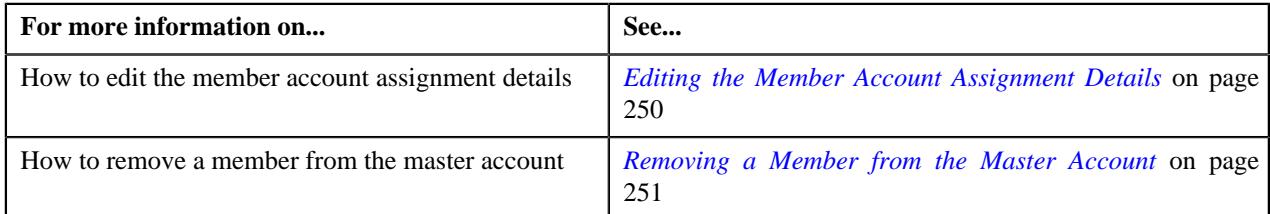

### **Editing the Member Account Assignment Details**

### **Procedure**

You can edit the member account assignment details from both the **Invoicing Group Maintenance – Add/Edit** and **Invoicing Group Information** screens. To edit the member account assignment details:

**1.** Do either of the following:

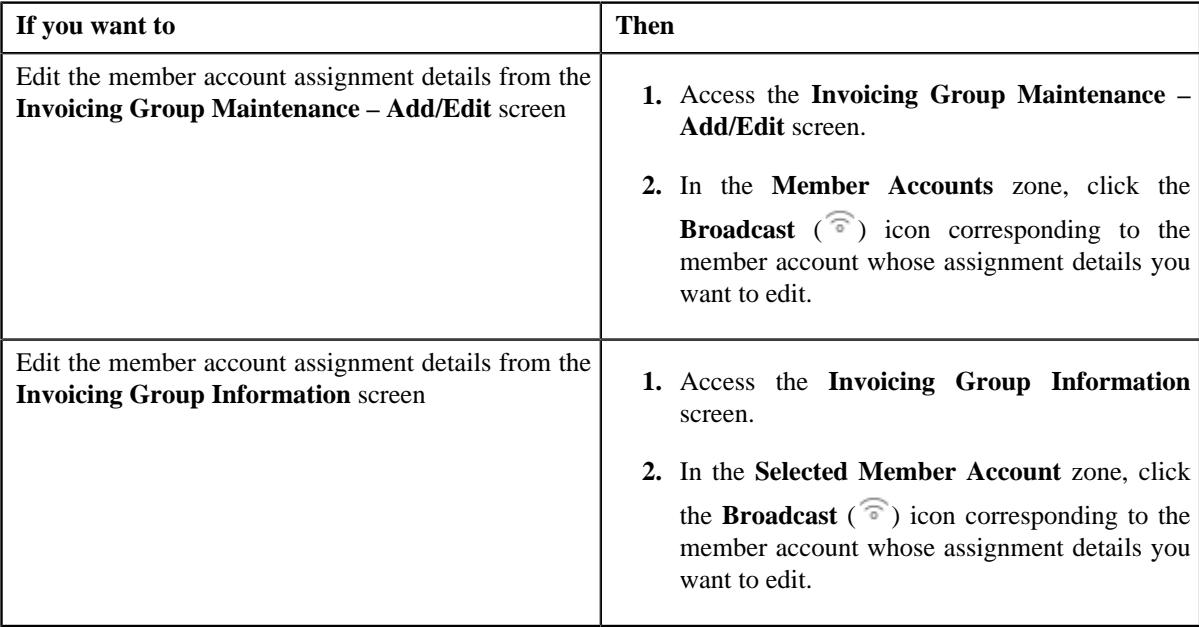

The **Edit Member Account Assignment** zone appears.

**2.** Modify the effective start and end dates, if required.

### **Note:**

The effective start date should be earlier than or equal to the member account's contract end date. And, the effective end date cannot be earlier than the effective start date.

If a bill is already generated for the master account, you cannot modify the effective start and end dates.

**3.** Click **Save**.

The changes are saved.

### **Related Topics**

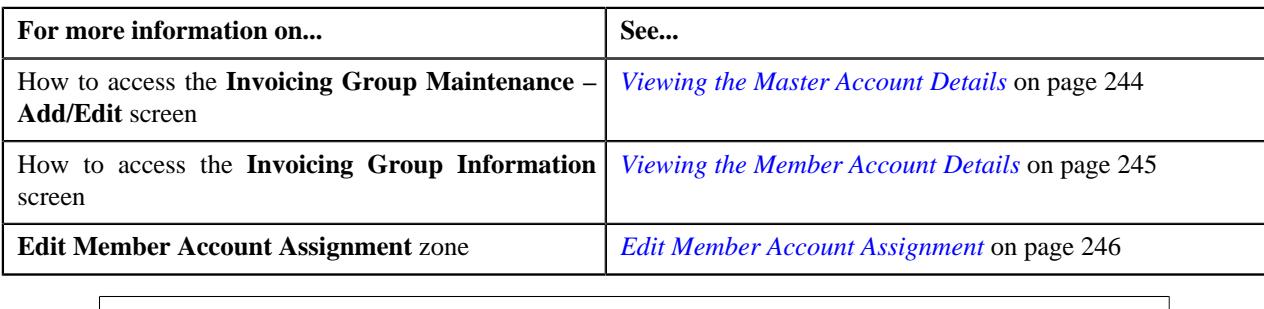

### **Removing a Member from the Master Account**

### **Procedure**

You can remove a member from the master account through both the **Invoicing Group Maintenance – Add/Edit** and **Invoicing Group Information** screens. To remove a member from the master account:

**1.** Do either of the following:

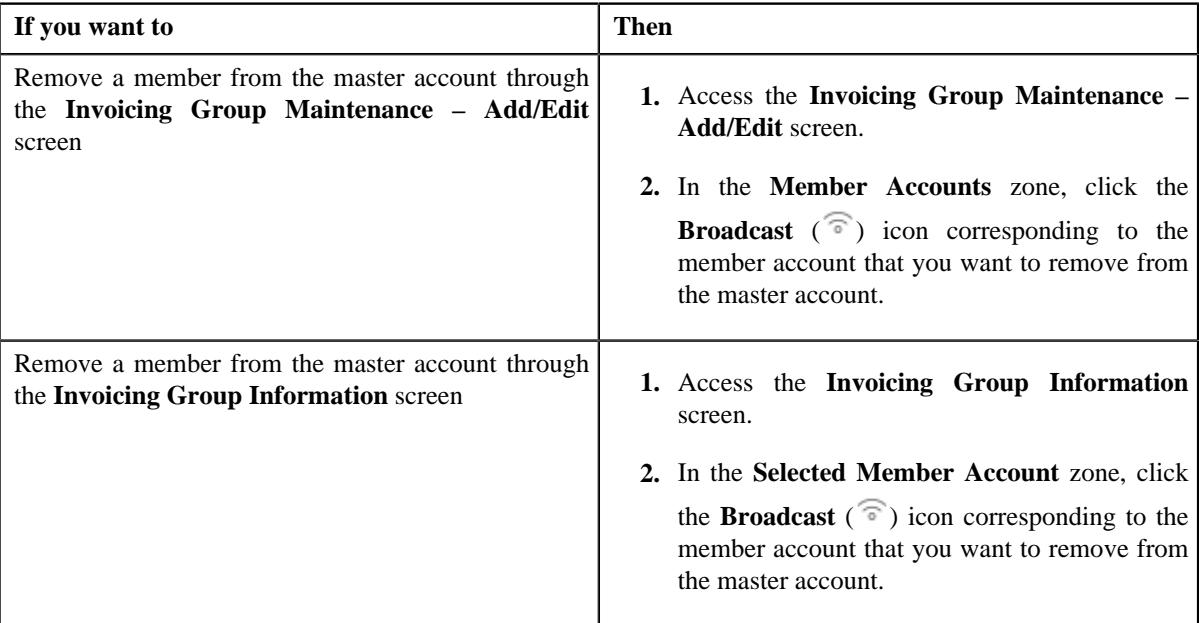

The **Edit Member Account Assignment** zone appears.

### **2.** Click **Remove Member**.

The member is removed from the master account.

### **Related Topics**

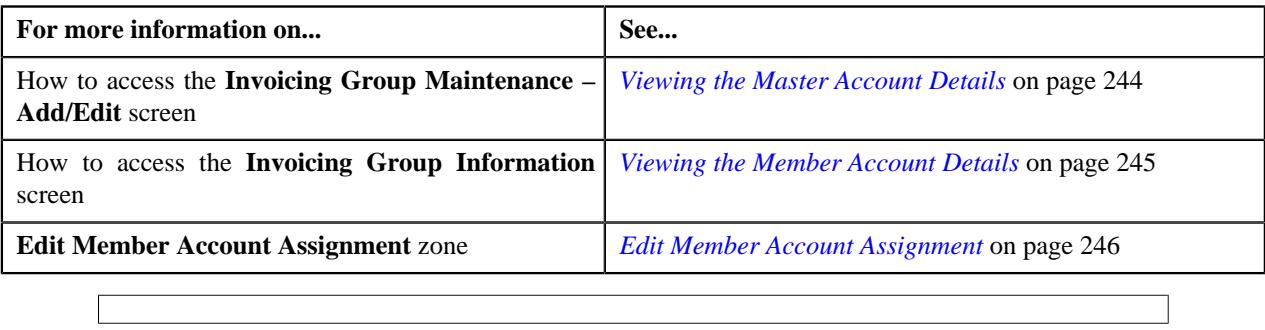

# **Chapter**

# **Pricing Management (Financial Services Business)**

### **Topics:**

- [Prerequisites \(Financial](#page-258-0) [Services Business\)](#page-258-0)
- **[Types of Pricing](#page-259-0)**
- [Variance Parameter Based](#page-260-0) **[Pricing](#page-260-0)**
- **[Multi Parameter Based Pricing](#page-260-1)**
- [Multiple Parameter Based Post-](#page-263-0)[Processing Pricing](#page-263-0)
- **[Price Assignment Search](#page-265-0) [Mechanism](#page-265-0)**
- **[Person Relationship Type](#page-267-0) [Sequence](#page-267-0)**
- **[Pricing Eligibility](#page-269-0)**
- **[Persisting Interest Rate for Rate](#page-270-0)** [Type Price Items](#page-270-0)
- **[Persisting Fee for Fee Type](#page-271-0)** [Price Items](#page-271-0)
- **[Repricing](#page-271-1)**
- [Two-Dimensional Pricing](#page-276-0)
- **[Types of Price Item Bundle](#page-276-1)**
- **[Parameter](#page-282-0)**
- **[Entity Hierarchy Relationship](#page-311-0)**
- **[Price Item \(Financial Services](#page-346-0)** [Business\)](#page-346-0)
- **[Price List](#page-423-0)**
- [Pricing \(Account\)](#page-517-0)
- **[Pricing \(Person\)](#page-551-0)**
- **[Price Item Pricing \(Used for](#page-584-0)** [Viewing\)](#page-584-0)
- **[Pricing Simulation](#page-651-0)**

Oracle Revenue Management and Billing allows you to define prices for price item and services offered to the customers. These prices are either standard prices defined in the price lists or override prices that are specific to a customer or an account. The system allows you to define prices at various levels in a customer hierarchy (for example, at the account level, main customer level, or at the parent customer level). You can also define prices in the account's price list, main customer's price list, parent customer's price list, price list's parent price list. As prices can be defined at multiple places, the order in which the system searches for effective price item pricing will affect the price charged to the customer. The search order is configurable, and can vary with each division. You need to define the search order in the price assignment search algorithm (which is also known as crawling algorithm) and then attach the algorithm to the division. You can change the search order at any time.

You need to define the price assignment search algorithm using the C1\_PRASN algorithm type. The price assignment search algorithm is used while:

- Listing effective price item pricing for an account or a customer
- Fetching effective price item pricing while creating recurring and nonrecurring bill segments
- Fetching effective post processing pricing while creating post processing bill segments
- Fetching effective price item pricing in the **Price Item Pricing Verification (C1-TXNVP)** batch

For more information about the price assignment search algorithm, see *[Price](#page-265-0) [Assignment Search Mechanism](#page-265-0)* on page 266.

Since a global customer is not associated to any division, the system cannot determine the price assignment search order for a global customer. Hence, the default search order is defined for global customers through the **C1\_PRASNORDR** feature configuration. You can change this default search order, if required.

The prices that are specific to a customer or an account are referred to as customer agreed or account agreed prices, respectively. You can override these agreed prices. Customer agreed or account agreed prices are effective for a particular duration and do not expire until you manually specify the end date. However, if you set the **Expire Override Switch** option type of the **C1\_EXP\_OVRD** feature configuration to **Y**, the system will automatically expire an agreed pricing when the agreed pricing of a customer or an account without end date is overridden. If you do not want an agreed pricing to automatically expire when it is overridden, you must set the **Expire Override Switch** option type of the **C1\_EXP\_OVRD** feature configuration to **N**.

The system allows you to define the following types of pricing:

- [Eligible Price List](#page-664-0)
- [Rate Definition](#page-666-0)
- **[Tiering Criterion](#page-671-0)**
- [Variance Parameter](#page-674-0)
- **[Person to Person Relationship](#page-677-0)** [Type Sequence](#page-677-0)
- Flat Pricing
- Tiered Pricing

For more information about the types of pricing, see *[Types of Pricing](#page-259-0)* on page 260.

The price for a price item or service may differ depending upon various transaction, customer or account attributes. Oracle Revenue Management and Billing provides a facility to define pricing for a price item based on multiple parameters. This multi parameter based pricing feature enables the price analyst to define price item and its parameters which influence pricing. You can then define pricing for the price item based on these parameters. Bundles are offered to customers to provide discounted rates. You can also define pricing for bundles based on multiple parameters. To enable the multi parameter based pricing feature, you must set the **Multi Price Parameter** option type of the **Multi Parameter Based Pricing (C1\_PPARM\_FLG)** feature configuration to **True**. For more information about the multi parameter based pricing feature, see *[Multi Parameter Based Pricing](#page-260-1)* on page 261.

### <span id="page-258-0"></span>**Prerequisites (Financial Services Business)**

To setup the pricing management feature, you need to do the following:

- Define the required SQIs, divisions, To Do types, and To Do roles in the system.
- Define the required parameters in the system.
- Define the required variance parameters and tiering criterion in the system.
- Define the tiering setup for rate components in the system.
- Define the required hierarchy entities in the system.
- Define the required entity hierarchy relationships in the system.
- Define the required price items and price item relationships in the system.
- Define the required price lists in the system.
- Define an algorithm using the **C1\_PRASN\_PP** algorithm type and attach it to the **Price Assignment Search** algorithm spot of the required divisions.
- Define an algorithm using the **C1-CUSRLALGT** algorithm type and attach it to the **Person relationship type sequence algorithm** parameter of the **C1\_PRASN\_PP** algorithm.
- Set the following feature configurations in the system:
	- C1-EHRCONFIG
	- C1\_EXP\_OVRD
	- C1\_FM
	- C1\_PER\_REL
	- C1\_PPARM\_FLG
	- C1\_PR\_REC
	- C1\_PRASNORDR
	- C1\_PRICING
- Set the **Skip Priceitem Contract Type Validation** option type of the **C1\_FINTRANOP** feature configuration.
- Set the batch control type of the **Identify Entities for Repricing (C1-REPC1)** and **Process Repricing Request (C1-REPC2)** batches to **Timed** and define the following attributes:
	- Time Interval
	- Timer Active
	- User ID
	- Batch Language
	- Email Address

For more information about these batches, see *Oracle Revenue Management and Billing Batch Guide*.

### **Related Topics**

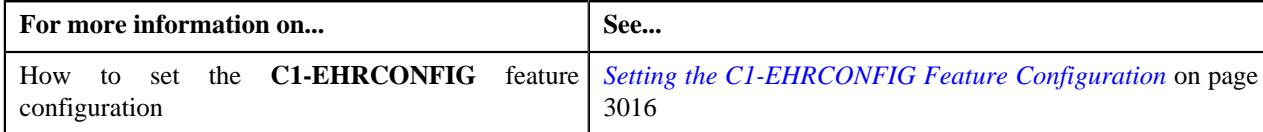

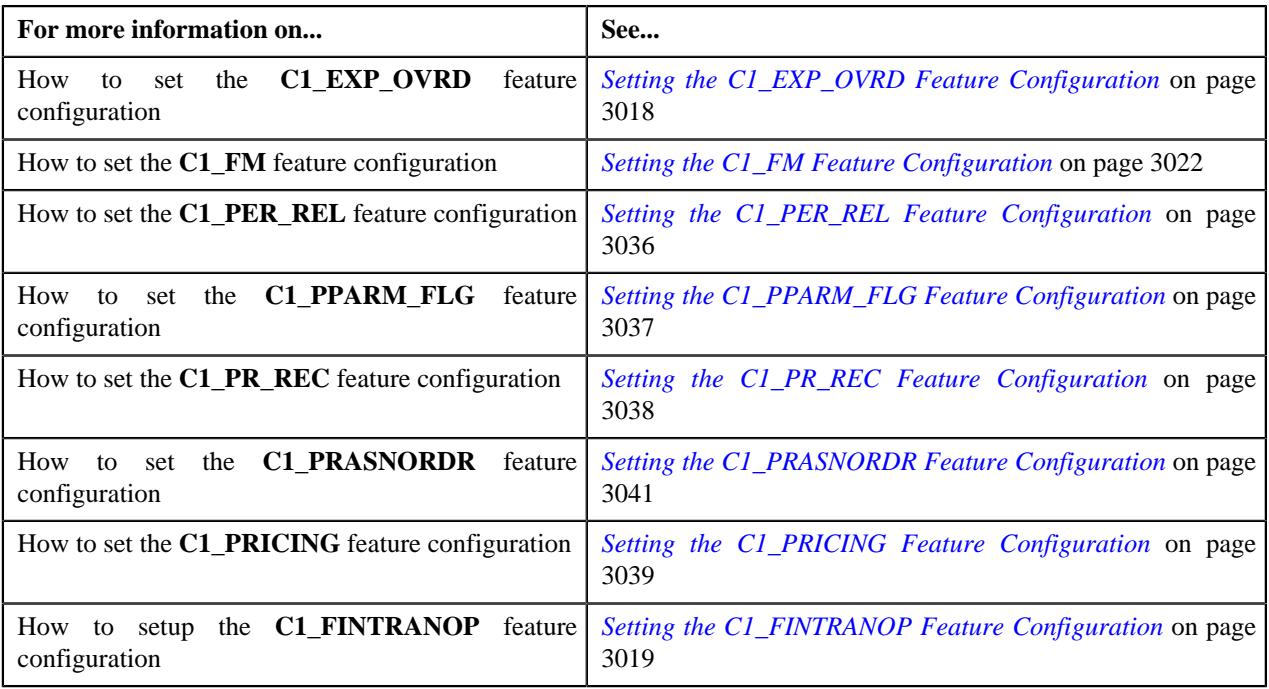

# <span id="page-259-0"></span>**Types of Pricing**

The system allows you to define the following types of pricing:

- **Flat Pricing** Used when you want to charge a fixed price per unit to the customer.
- **Tiered Pricing** Used when standard flat pricing is not sufficient to meet the business needs. Through tiered pricing, you can offer more favorable pricing to the customers based on service quantity utilization. For example, CG Limited uses wire transfer services provided by a large bank. If CG Limited initiates up to 1,000 wire transfers, the fee charged by the bank will be \$5 per transfer. If CG Limited initiates more than 1,000 wire transfers, the fee will be \$3 per transfer. To introduce this flexibility in the pricing model, the following tiered pricing is defined:

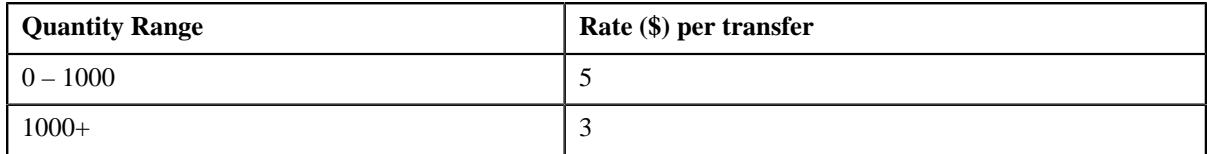

You can define two types of tiered pricing:

• **Step Tiered Pricing** — The rate of the first tiering range is used to calculate the charge for the maximum quantity in the range, and for incremental service quantity utilization, the rate of the progressive tiering range is used. This happens till the utilized quantity is exhausted. For example, when you define the following step tiered pricing for Price Item A and the user consumes 60,000 units of the same, the system will charge the first 45,000 units at \$2 per unit and the remaining 15,000 units at \$1 per unit:

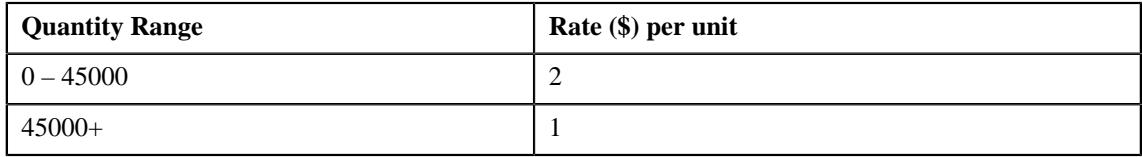

• **Threshold Tiered Pricing** — The rate of the tiering range within which the service quantity utilization falls is used to calculate the charge for the entire volume. For example, when you define the following threshold tiered pricing for Price Item A and the user consumes 75,000 units of the same, the system will charge 75,000 units at \$1 per unit as the service quantity utilization falls within 45000+ tiering range:

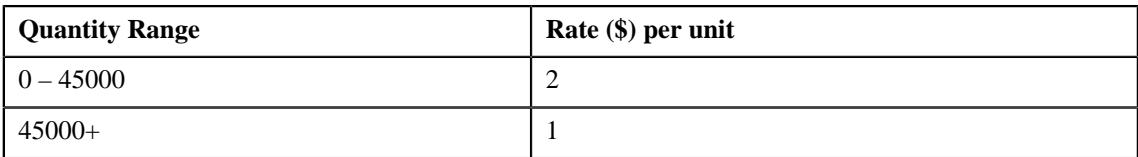

# <span id="page-260-0"></span>**Variance Parameter Based Pricing**

Information will be available shortly!

# <span id="page-260-1"></span>**Multi Parameter Based Pricing**

Oracle Revenue Management and Billing provides a facility to define pricing for a price item based on multiple parameters. You can also define pricing for bundles based on multiple parameters. You can enable or disable the multi parameter based pricing feature by setting the **Multi Parameter Based Pricing (C1\_PPARM\_FLG)** feature configuration. For more information, see *[Setting the C1\\_PPARM\\_FLG Feature Configuration](#page-3036-0)* on page 3037.

If the multi parameter based pricing feature is disabled, you can define pricing for a price item based on the variance parameter. If the multi parameter based pricing feature is enabled, you can define pricing for a price item based on multiple parameters. For example:

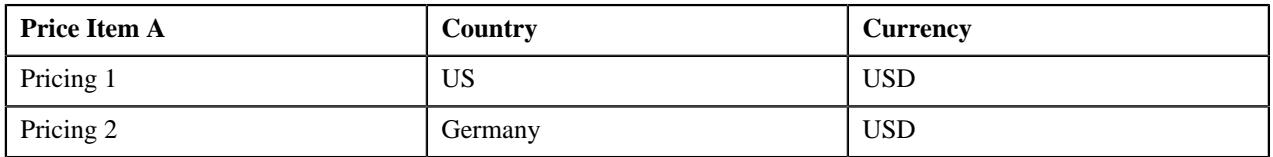

Pricing 1 and Pricing 2 are defined for Price Item A based on two parameters — Country and Currency. Before you define pricing based on country and currency, you need to define these parameters in the system. Once you define these parameters, you need to associate them to the price item (i.e. Price item A).

Then, when you define Pricing 1 for Price item A, you need to set the following price item parameters:

- Country US
- Currency USD

Similarly, you need to define Pricing 2 with Country set to Germany and Currency set to USD.

The following table lists the tiering ranges defined in Pricing 1 where price item parameters are set to US, USD:

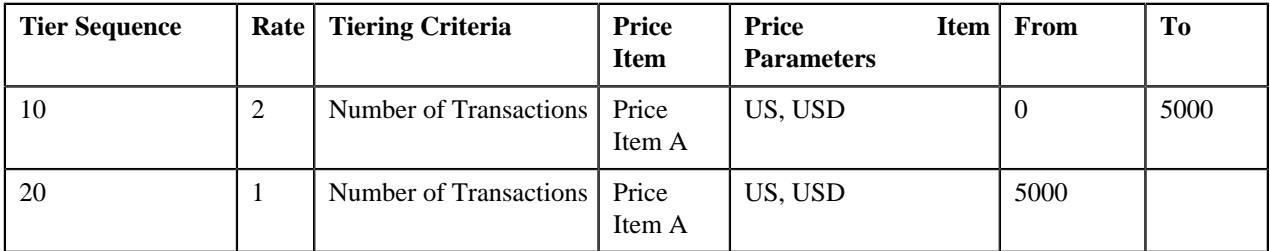

The following table lists the tiering ranges defined in Pricing 2 where price item parameters are set to Germany, USD:

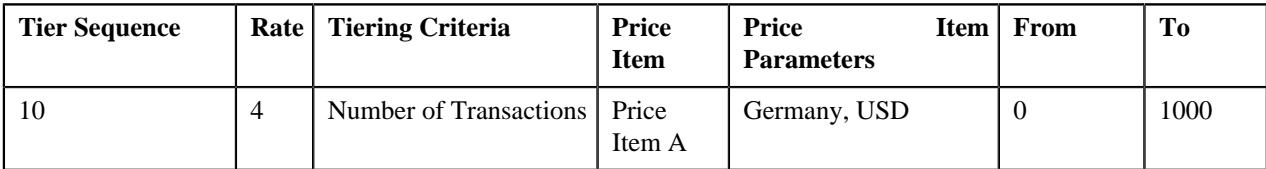

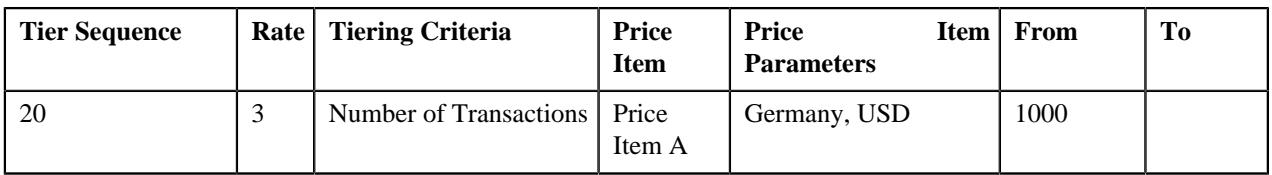

Now, when the user performs 1500 transactions (in USD) of Price Item A in Germany, 12000 transactions (in USD) of Price Item A in US, the system creates two billable charges. In one billable charge (with Price Item A, US and USD combination), the system uses \$1 as the rate for calculating charges, and in another billable charge (with Price Item A, Germany and USD combination), the system uses \$3 as the rate for calculating charges.

Note that in this case the parameters based on which you have defined pricing and tiering ranges are same. You can use different parameters while defining pricing and tiering ranges, if required. You can also use another price item or bundle and its parameters while defining tiering ranges. For example:

The following table lists the tiering ranges of Pricing 1 defined for Price Item A where price item parameters are set to US, USD:

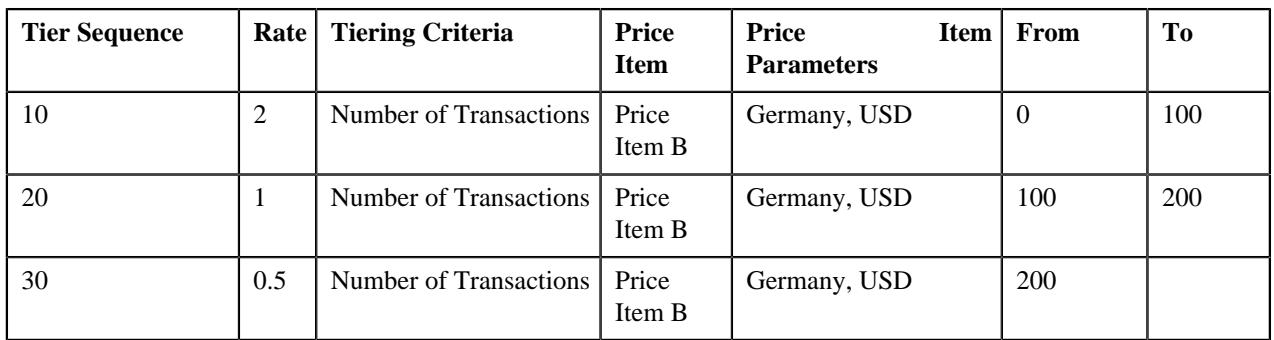

Now, when the user performs 1500 transactions (in USD) of Price Item A in US, 200 transactions (in USD) of Price Item B in Germany, the system creates one billable charge. The system adds the transactions with the following combinations and then determines the range of Price Item A within which the total units (i.e. 200) fall:

• Price Item B, Germany, USD

In this case, the total units fall in the  $100 - 200$  range of Price Item A, and therefore the system uses \$1 as the rate for calculating charges (i.e. 1500\*1=1500).

Some parameters might be mandatory and some might be optional while defining price item pricing. You can define price item pricing based on these parameters at various levels, such as:

- Account Agreed
- Account Price List
- Account Inherited Price List
- Customer Agreed
- Customer Price List
- Customer Inherited Price List
- Parent Customer Agreed
- Parent Customer Price List
- Parent Customer Inherited Price List
- Default Price List
- Global Price List

As prices can be defined at multiple levels, the system first searches for exact match at all levels (using the search order). If the system finds the exact match at multiple levels, the price assignment at the higher precedence level is considered. Let us understand this with the help of an example.

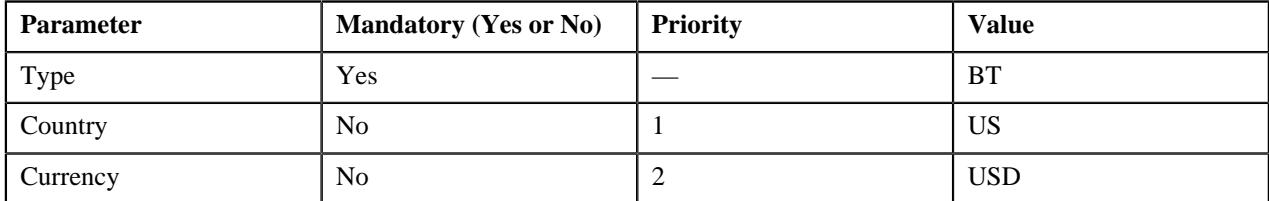

Pricing 1 is defined for Price Item A with the following parameters at the Account Agreed level:

Pricing 2 is defined for Price Item A with the following parameters at the Parent Customer Agreed level:

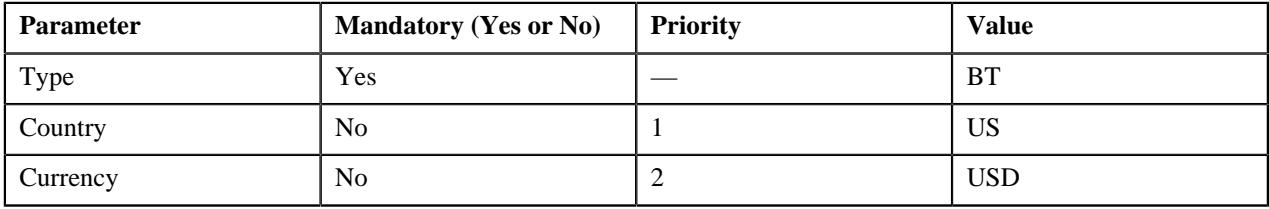

Pricing 3 is defined for Price Item A with the following parameters at the Account Price List level:

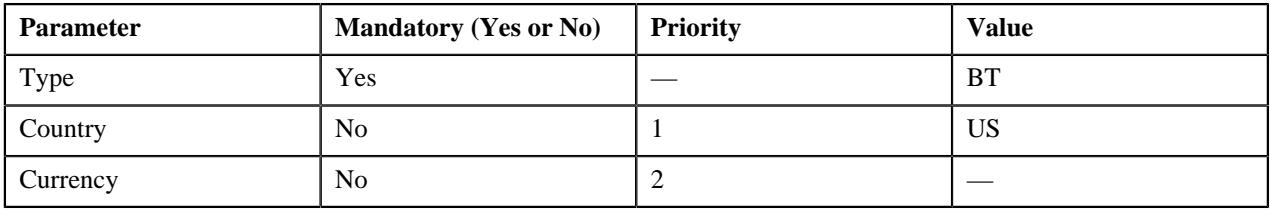

Now, when the user performs transactions (with the type set to BT in US) of Price Item A in USD, the system searches for price with exact match (Type - BT, Country - US, and Currency - USD). The exact match is available at two levels — Account Agreed and Parent Customer Agreed. The system considers the price at the Account Agreed level because this level has higher precedence.

Depending on the search order defined for the division (to which the account belongs), the level with higher precedence changes. Accordingly, the price assignment at the higher precedence level is considered for calculating the charges.

If the system does not finds the exact match at any level, it searches for the best fit match at all levels. Let us understand how the best fit match is determined with the help of an example.

Pricing 1 is defined for Price Item A with the following parameters:

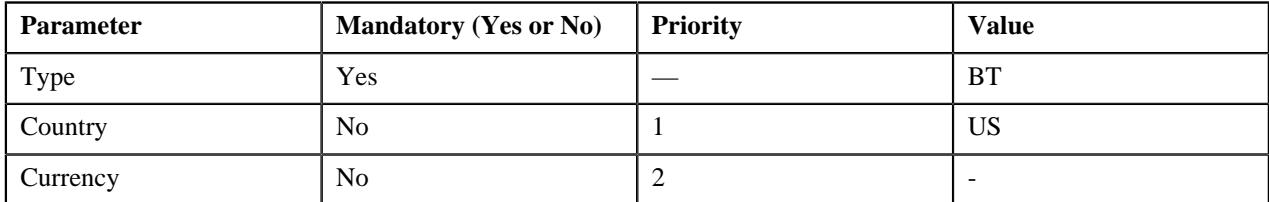

Pricing 2 is defined for Price Item A with the following parameters:

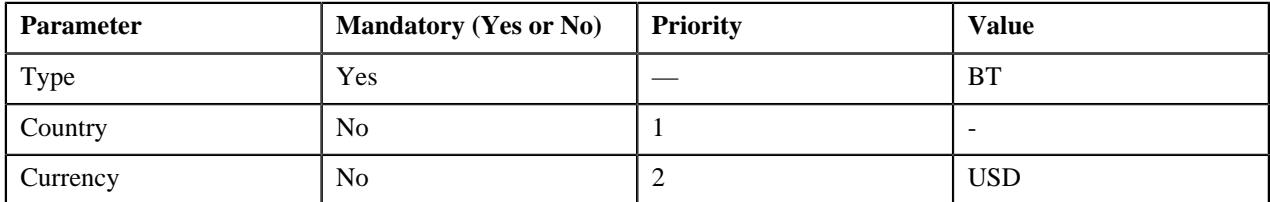

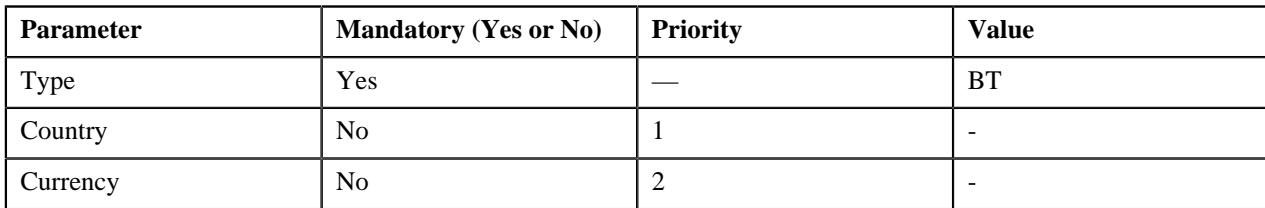

Pricing 3 is defined for Price Item A with the following parameters:

Pricing 4 is defined for Price Item A with the following parameters:

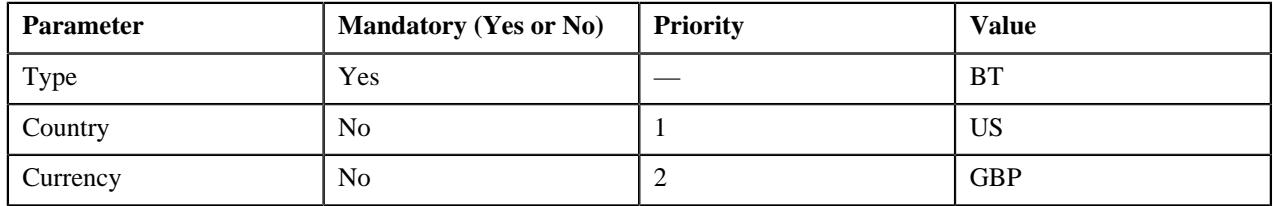

The system has Pricing 1, Pricing 2, Pricing 3, and Pricing 4 defined for Price Item A. Now, when the user performs transactions (with the type set to BT in US) of Price Item A in USD, the system does not find price with exact match (Type — BT, Country — US, and Currency — USD). Therefore, it searches for the best fit match.

While searching for the best fit match, the system rules out the optional parameter with lowest priority (i.e. Currency) and checks whether the price (with  $Type - BT$  and Country  $- US$ ) is available. If the price is available, the system considers the price as the best fit match. Therefore, in this case, Pricing 1 is considered as the best fit match.

Suppose, if the price (with Type  $-$  BT and Country  $-$  US) is not available, then the system rules out the optional parameter with next lowest priority (i.e. Country) and checks whether the price (with Type — BT and Currency — USD) is available. If the price is available, the system considers the price as the best fit match. In this case, Pricing 2 would be considered as the best fit match. If the system finds the best fit match with same weight at multiple levels, the price assignment at the higher precedence level is considered.

# <span id="page-263-0"></span>**Multiple Parameter Based Post-Processing Pricing**

Until now, while deriving the post-processing bill segments, the system aggregated the regular bill segments of related price items without considering the price item parameters. Now, if you specify a price item parameter while associating regular price items with a post-processing price item and if the pricing for the post-processing price item is based on the price item parameter, the system aggregates the bill segments of regular price item and price item parameter combination. The system searches for the exact match. In this case, if the exact match is not found, the system does not aggregate the bill segments of the related price item. For example, the PR1 post processing price item is associated with the following regular price items:

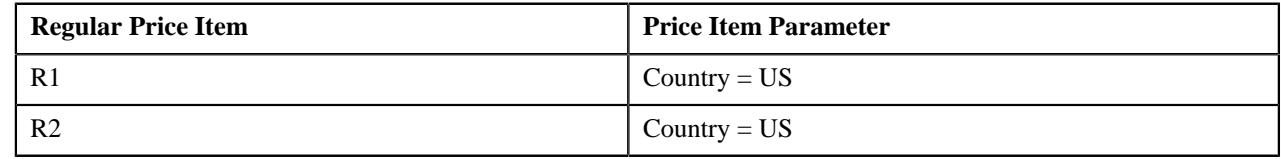

And, the pricing for PR1 post processing price item is based on Country = US. Now, if the following bill segments are generated for R1 and R2 in a bill:

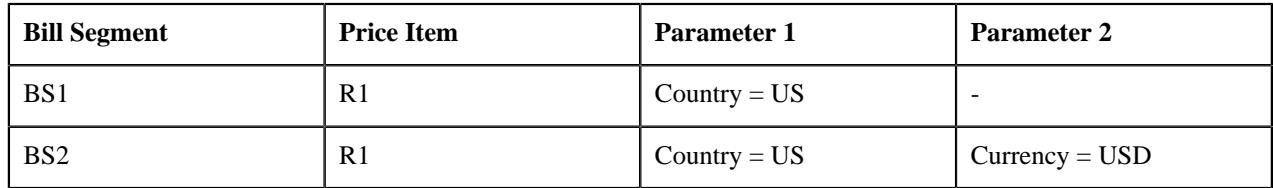

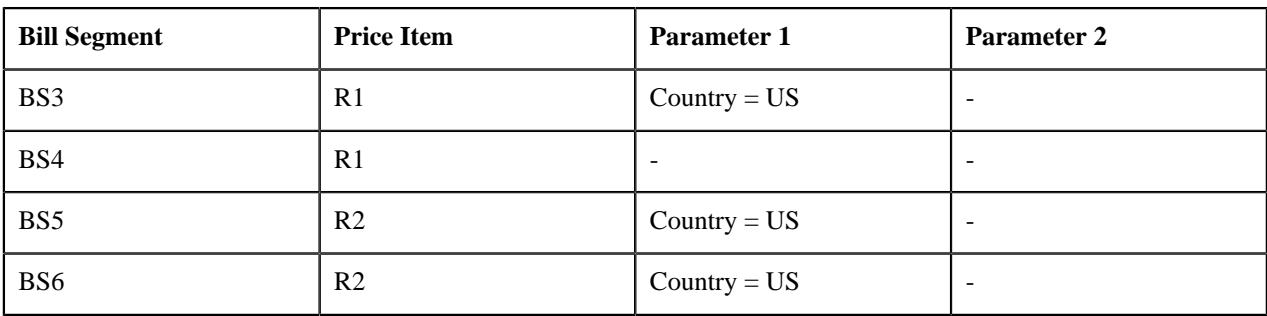

Then, the system will aggregate the following regular bill segments while creating the post-processing bill segment for PR1:

- BS1
- BS3
- BS5
- BS6

However, if you specify a price item parameter while associating regular price items with a post-processing price item, but the pricing for the post-processing price item is not based on the price item parameter, the system aggregates all bill segments of regular price item irrespective of the price item parameter. For example, the PR1 post processing price item is associated with the following regular price items:

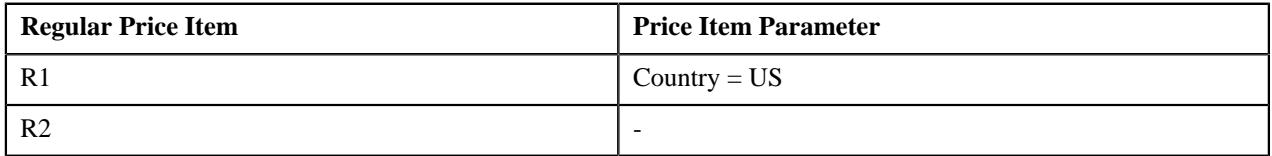

And, the pricing for PR1 post processing price item is not based on a price item parameter. Now, if the following bill segments are generated for R1 and R2 in a bill:

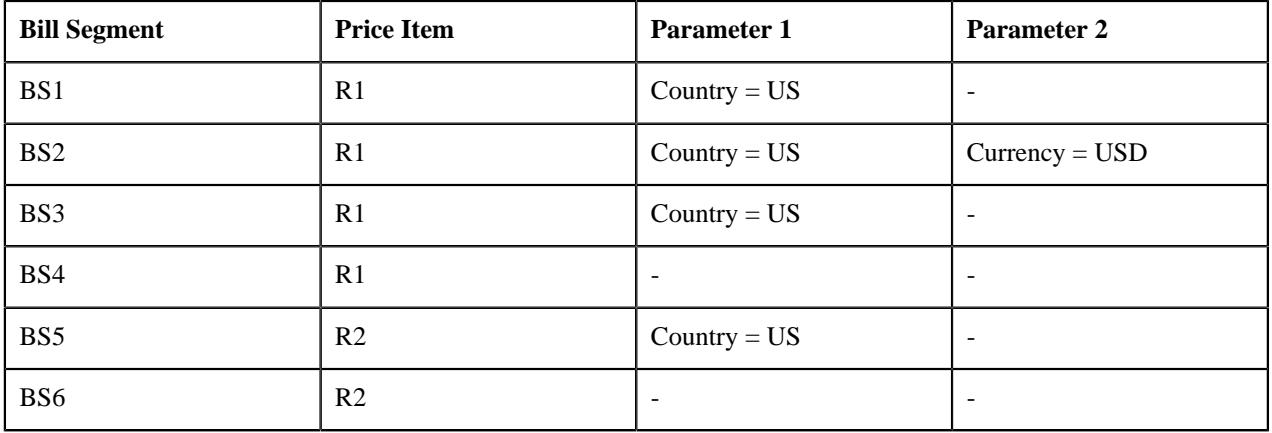

Then, the system will aggregate the following regular bill segments while creating the post-processing bill segment for PR1:

- BS1
- BS2
- BS3
- BS4
- BS5
- BS6

# <span id="page-265-0"></span>**Price Assignment Search Mechanism**

The price assignment search algorithm searches effective price item pricing based on the following parameters:

• **Search Order** — Used to indicate the order in which the system must search effective price item pricing at various levels in the customer hierarchy. This is a mandatory parameter. The valid values are:

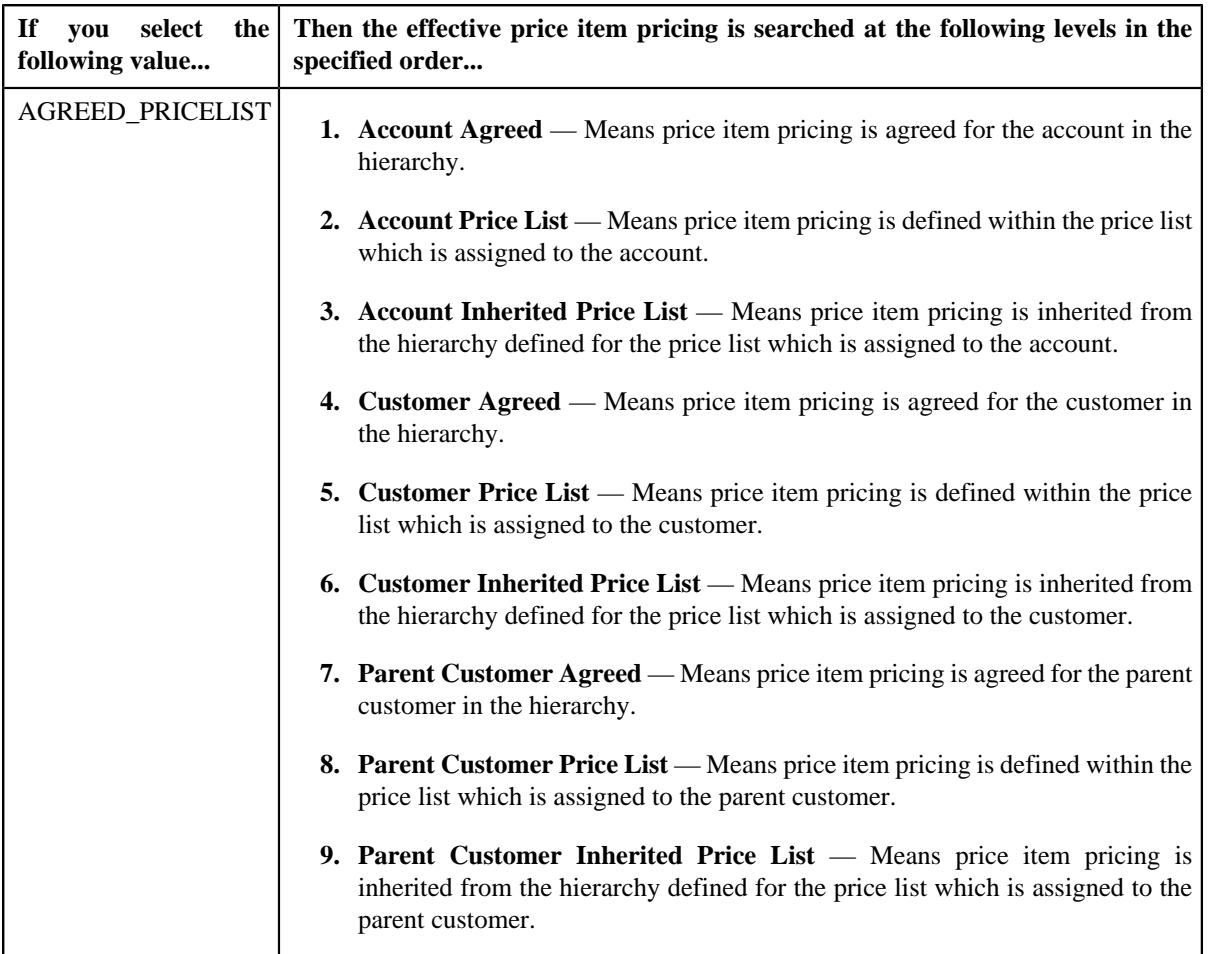

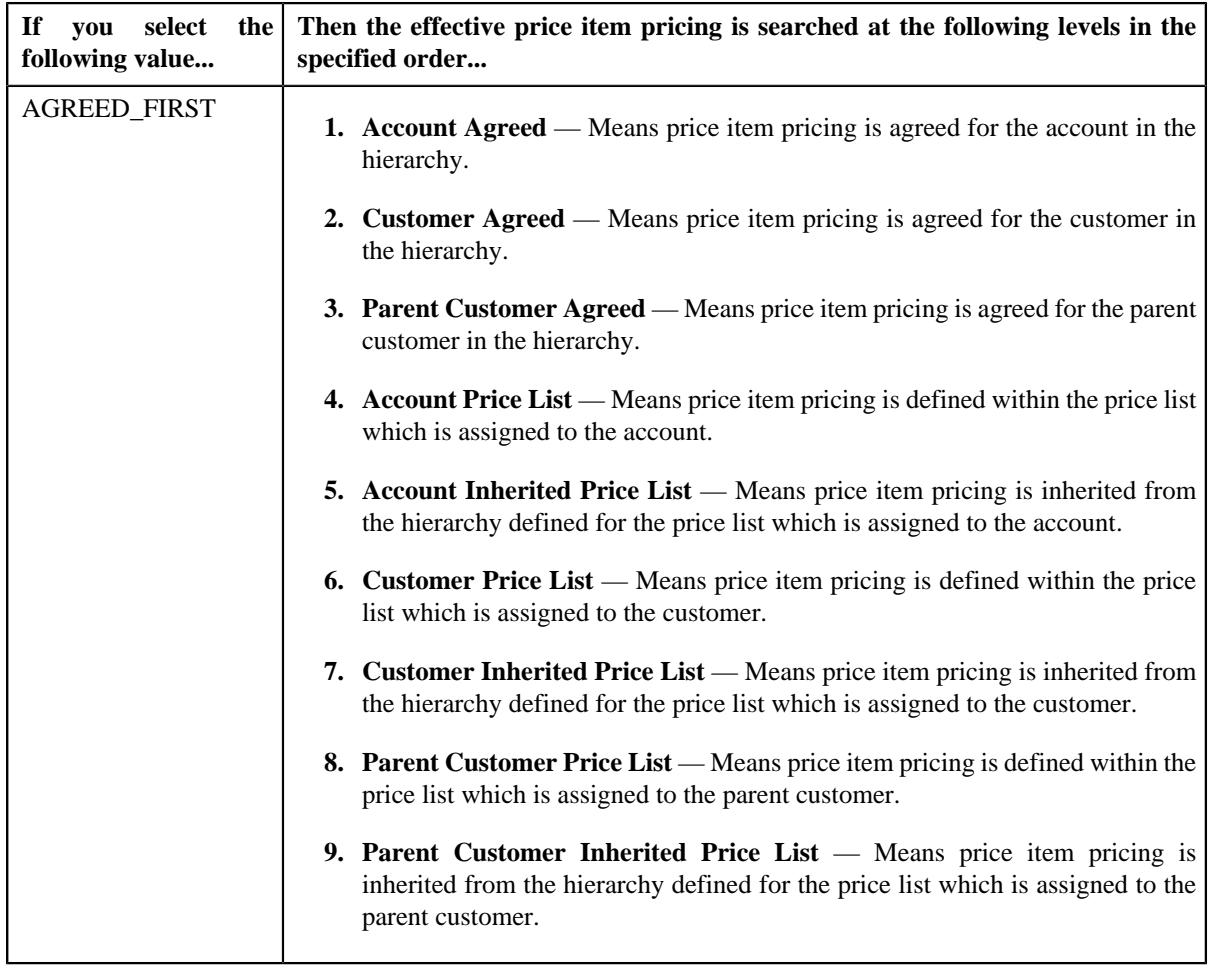

**Note:** In these price assignment search orders, the account agreed level has highest precedence and parent customer inherited price list level has lowest precedence.

- **Default Price List ID** Used to indicate the default price list. If the effective price item pricing is not available at any level in the customer hierarchy, the system checks whether the default price list is specified in the price assignment search algorithm. If the default price list is specified in the algorithm, the system checks whether effective price item pricing is available in the default price list.
- **Global Price List** Used to indicate whether the system should consider the price item pricing defined in the global price list. If the effective price item pricing is not available in the default price list or if the default price list is not specified in the price assignment search algorithm, the system checks whether it should consider the price item pricing defined in the global price list. The valid values are:
	- Y
	- N

Finally, if the effective price item pricing is not available in either default and/or global price list, an error message occurs indicating that the effective price item pricing is not available in the system.

- **Prefer Price Item Over Bundle** Used to indicate whether to prefer price item, regular bundle, or parent bundle pricing when the price item, regular bundle (to which the price item belongs), and parent (regular) bundle (i.e. to which the regular bundle belongs) are assigned at the same level. The valid values are:
	- Y
	- N

If the value of the **Prefer Price Item Over Bundle** parameter is set to **Y**, the system first searches whether effective pricing is available for the price item. If the effective pricing is not available for the price item, then the system searches whether effective pricing is available for the regular bundle at the same level. If the effective pricing is not available for the regular bundle, then the system searches whether effective pricing is available for the parent bundle at the same level. However, if the value of the **Prefer Price Item Over Bundle** parameter is set to **N**, the system first searches whether effective pricing is available for the parent bundle. If the effective pricing is not available for the parent bundle, then the system searches whether effective pricing is available for the regular bundle at the same level. If the effective pricing is not available for the regular bundle, then the system searches whether effective pricing is available for the price item at the same level.

- **Person Relationship Type Sequence Algorithm** Used to attach an algorithm which is defined using the C1-CUSRLALGT algorithm type. The attached algorithm is used while searching effective price item pricing at the parent customer level. It indicates whether the system should search person to person relationship type sequence defined:
	- For the division, price item, and price item parameters combination
	- For the division
	- In the C1\_PER\_REL feature configuration

#### **Related Topics**

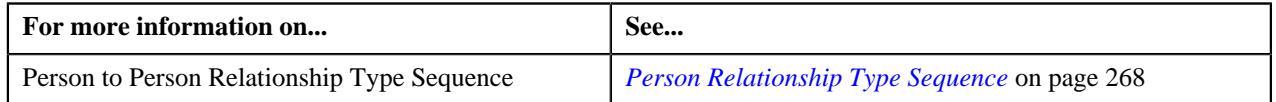

# <span id="page-267-0"></span>**Person Relationship Type Sequence**

When the price assignment search algorithm searches effective price item pricing at the parent customer level, the system determines the parent customer's person to person relationship type whose price item pricing should be considered. The person to person relationship type sequence indicates the order in which relationship type should be considered while searching for effective price item pricing at the parent customer level. For example, if a customer has two parents – Parent 1 with the relationship type set to "Subsidiary" and Parent 2 with the relationship type set to "Franchise Owner", and the following person to person relationship type sequence is defined in the system:

When the price assignment search algorithm searches effective price item pricing at the parent customer level, the system determines the parent customer's person to person relationship type whose price item pricing should be considered. The person to person relationship type sequence indicates the order in which relationship type should be considered while searching for effective price item pricing at the parent customer level. For example, if a customer has two parents – Parent 1 with the relationship type set to "Subsidiary" and Parent 2 with the relationship type set to "Franchise Owner", and the following person to person relationship type sequence is defined in the system:

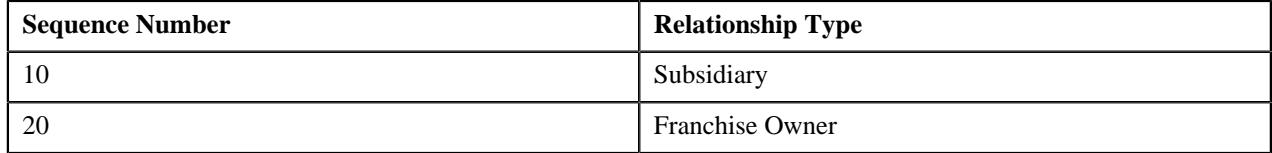

In the above example, the system will inherit effective price item pricing (if available) from Parent 1 or within its hierarchy. If the effective price item pricing is not available in the Parent 1 hierarchy, the system will inherit effective price item pricing (if available) from Parent 2 or within its hierarchy. If the effective price item pricing is not available in the Parent 2 hierarchy, an error message occurs indicating that the effective price item pricing is not available.

While searching effective pricing at the parent customer level based on the person to person relationship type sequence, the system will use the depth first search mechanism. Let us understand this with the help of an example.

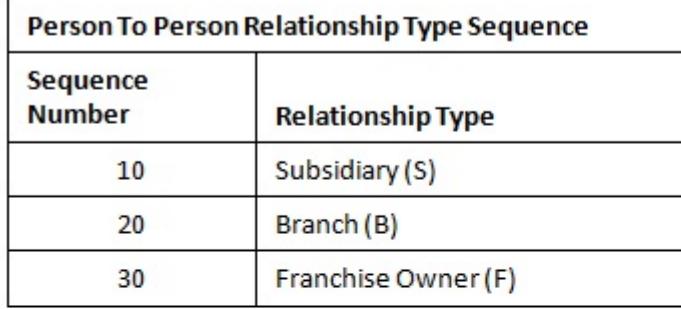

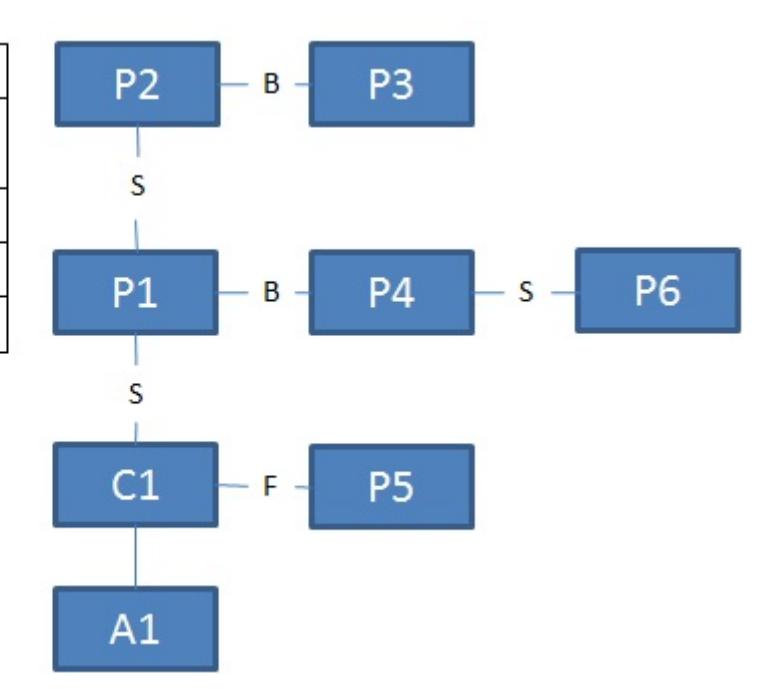

In the above example, if the effective pricing is not available at the account or customer level, the system will search effective pricing at the parent customer level in the following order:

- P1 (because the first relationship type in the sequence is Subsidiary)
- P2 (grandparent of P1 irrespective of the relationship type)
- P3 (because the second relationship type in the sequence is Branch)
- P4 (because the second relationship type in the sequence is Branch)
- P6 (grandparent of P4 irrespective of the relationship type)
- P5 (because the third relationship type in the sequence is Franchise Owner)

The system provides you the flexibility to define person to person relationship type sequence:

- For each division, price item, and price item parameters combination
- For each division
- In the C1\_PER\_REL feature configuration

The system will first check whether the person to person relationship type sequence is defined for the division, price item, and price item parameters combination. If the person to person relationship type sequence is defined for the division, price item, and price item parameters combination, the system will search effective price item pricing at the parent customer level based on the sequence defined for the combination. However, if the person to person relationship type sequence is not defined for the division, price item, and price item parameters combination, the system will check whether the person to person relationship type sequence is defined for the division. If the person to person relationship type sequence is defined for the division, the system will search effective price item pricing at the parent customer level based on the sequence defined for the division. However, if the person to person relationship type sequence is not defined for the division, the system will consider the person to person relationship type sequence defined in the C1\_PER\_REL feature configuration and accordingly search the effective price item pricing at the parent customer level.

To enable the system to search person to person relationship type sequence at different levels, you need to create an algorithm of the C1-CUSRLALGT algorithm type and attach it to the **Person Relationship Type Sequence Algorithm** parameter in the price assignment search algorithm. The C1-CUSRLALGT algorithm type has the following parameters:

- **Check on Division, Price Item and Price Item Parameters Combination** Used to indicate whether you want the system to search person to person relationship type sequence defined for the division, price item, and price item parameters combination. This is a mandatory parameter. The valid values are:
	- Y
	- N

By default, the value is set to **N**.

- **Check on Division** Used to indicate whether you want the system to search person to person relationship type sequence defined for the division. This is a mandatory parameter. The valid values are:
	- Y
	- N

By default, the value is set to **N**.

- **Check on Feature Configuration** Used to indicate whether you want the system to consider the person to person relationship type sequence defined in the **C1\_PER\_REL** feature configuration. This is a mandatory parameter. The valid values are:
	- **A** Used when you want to consider all person to person relationship types defined in the feature configuration (in the specified sequence).
	- **F** Used when you want to only consider the person to person relationship type defined with the lowest sequence in the feature configuration.
	- **N** Used when you do not want to consider the person to person relationship type sequence defined in the C1\_PER\_REL feature configuration.

By default, the value is set to **F**.

### **Related Topics**

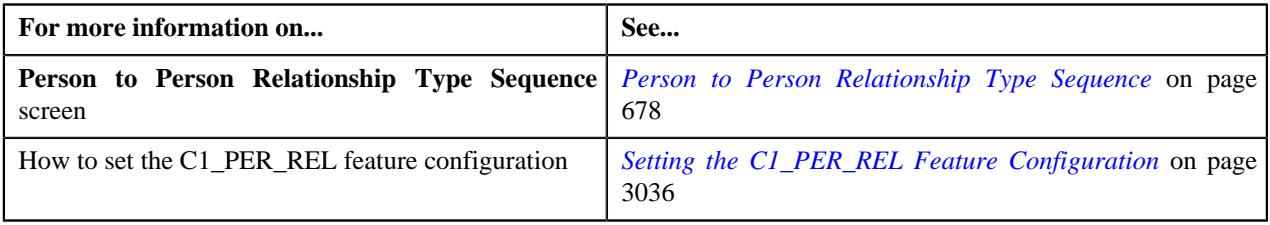

# <span id="page-269-0"></span>**Pricing Eligibility**

Oracle Revenue Management and Billing enables you to define pricing eligibility criteria using the account, person, and product attributes while defining a price item pricing. For example, a bank offers a product named 12 Month Standard Certificate of Deposit (CD). The interest rate charged to a person for this product differs based on two parameters – Deposit Amount and Person Type (Preferred and Non-Preferred). The following table lists the interest rates offered for the 12 Month Standard Certificate of Deposit (CD) product:

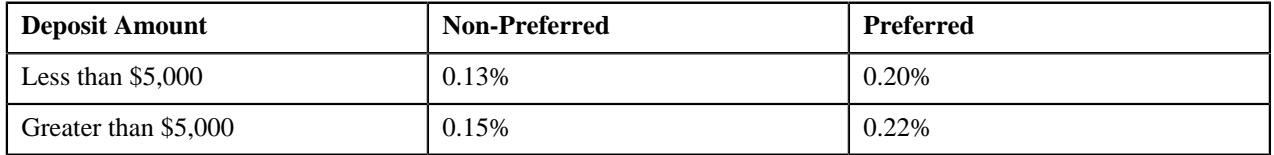

Earlier, you were able to define different interest rates based on different parameters using the rate eligibility feature at the rate component level. Considering the above example, you had to define four rate components. The respective rate component would appear while defining price item pricing based on the following:

• The value defined for the **Deposit Amount** characteristic on the account

• The value defined for the **Customer Type** characteristic on the main customer

However, now, you can implement the above scenario using a single rate component instead of maintaining four different rate components. Now, while defining price item pricing, you need to define four different price components for a rate component. For each price component, you need to define the pricing eligibility criteria in the following manner:

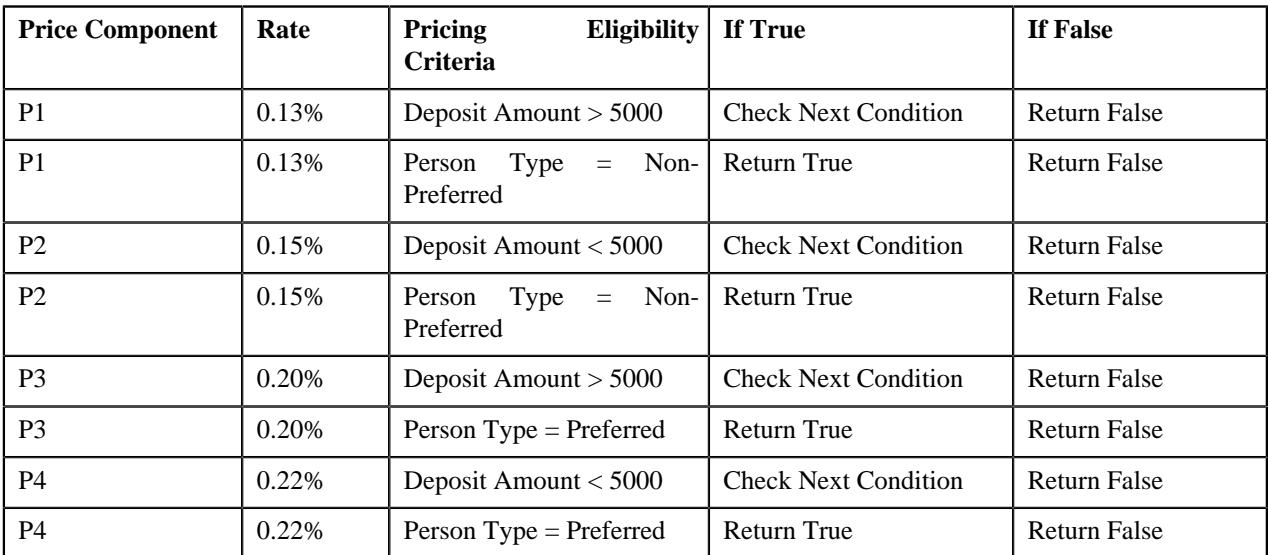

You can define pricing eligibility criteria when the appropriate parameters are created in the system. These parameters must be mapped to either of the following:

- Account attributes, characteristics, usage amounts, or usage counters
- Person attributes, characteristics, usage amounts, or usage counters
- Product attributes or characteristics
- Service Quantity Identifier
- Custom algorithm which returns the appropriate value

In the above example, you can define the pricing eligibility criteria when the following parameters are defined in the system:

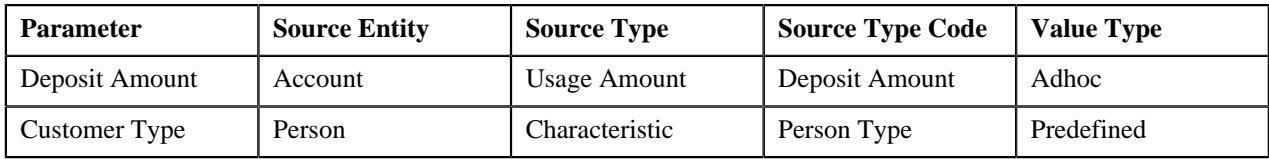

You can define pricing eligibility criteria for rate components whose tiering type is set to **Flat**, **Threshold**, or **Step**. Each criterion in the pricing eligibility criteria is executed in the specified sequence. If the value of the pricing eligibility criteria is **True**, the rate of the respective price component is passed to the rate component for further calculations.

# <span id="page-270-0"></span>**Persisting Interest Rate for Rate Type Price Items**

While defining a price item, you can indicate whether the price item is available for pricing and billing or only for pricing. If the price item is available only for pricing, you can indicate the type of the price item. The valid values for the price item type are:

- Rate (i.e. Interest Rate)
- Fees

If the type of a price item is **Rate**, the system calculates and persist the rate for the price item. The rate is persisted only for the price item pricing which is either assigned or inherited by an account. If the account or person attributes are changed, the system allows you to recalculate and persist the interest rate for rate type price items. This process is known as **Repricing**.

#### **Related Topics**

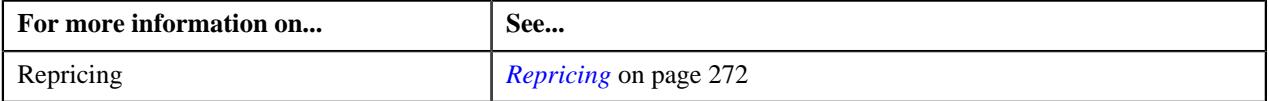

### <span id="page-271-0"></span>**Persisting Fee for Fee Type Price Items**

While defining a price item, you can indicate whether the price item is available for pricing and billing or only for pricing. If the price item is available only for pricing, you can indicate the type of the price item. The valid values for the price item type are:

- Rate
- Fees

The input elements Pricing Frequency, Advance Pricing should be populated if **Price Item** is available for **Pricing Only**, **Price Item Type** is **Fees** and **Price Assignment Type** is **Post-Processing**.

If the type of a price item is **Fee**, the system calculates and persist the fee for the price item.

**Note:** The **Process Fees Request and Persist Fees for an Account (C1-ACFEE)** batch is used to calculate and persist the fees for the account. It must be executed when a user wants to store fees.

#### **Related Topics**

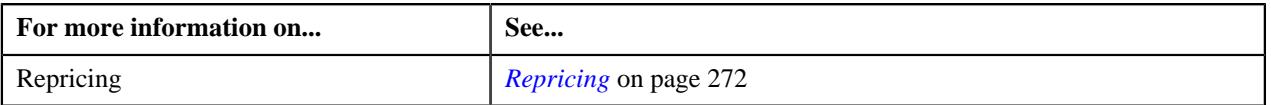

# <span id="page-271-1"></span>**Repricing**

If the account or person attributes are changed, the system allows you to recalculate and persist the interest rate for rate type price items. This process is known as **Repricing**. The **Repricing** process is triggered in the following scenarios when:

- You edit the attributes and characteristics of an account.
- You add or delete the usage amount and counter details of an account.
- You edit the attributes and characteristics of a person.
- You add or delete the usage amount and counter details of a person.
- You define or edit the price item pricing of an active price list which is assigned to an account or a person.
- You define, edit, override, or copy the price item pricing of an account or a person.
- You assign a price list to an account or a person, or edit the price list assignment details of an account or a person.

The system behaves in the following manner in the above scenarios:

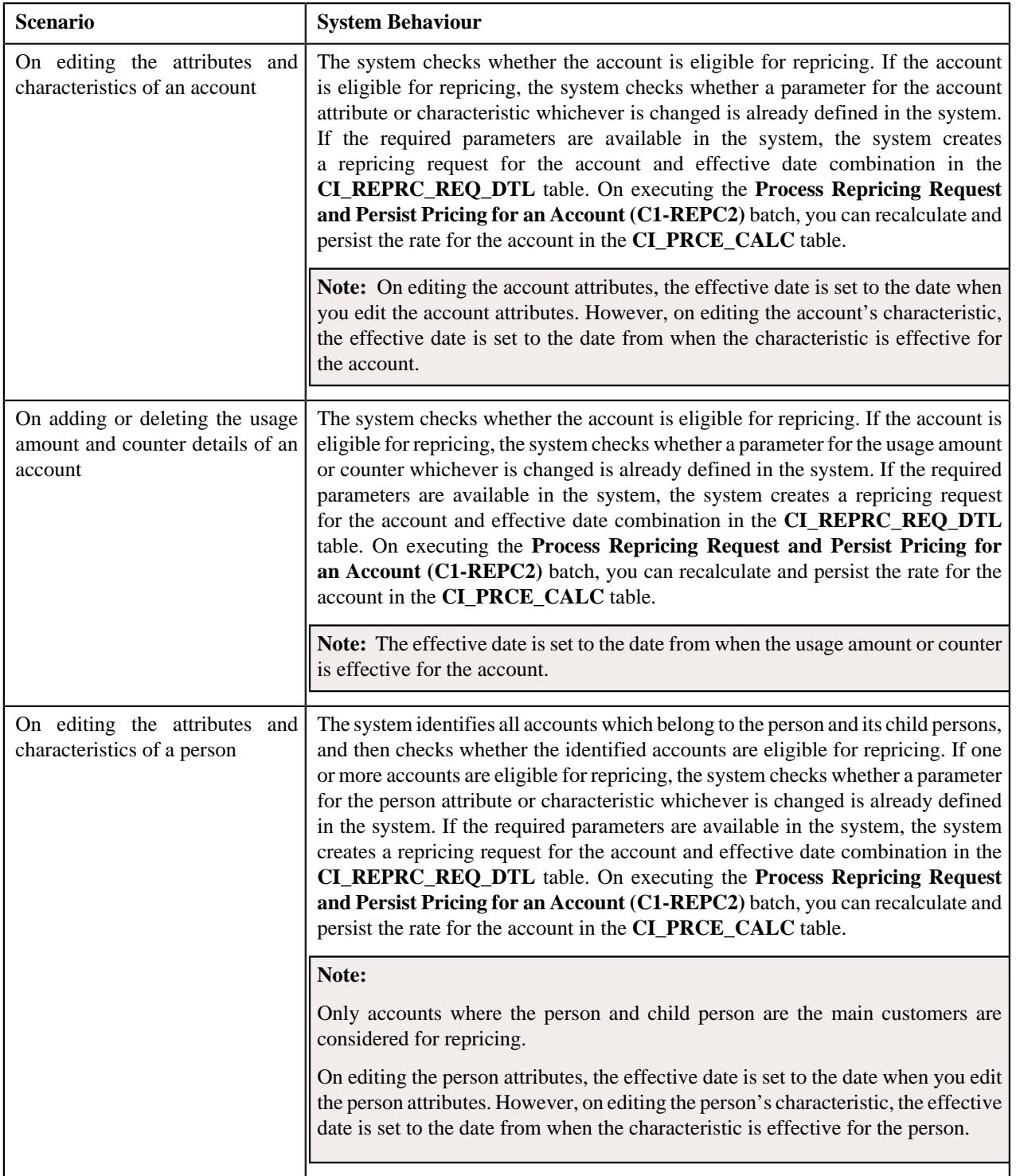

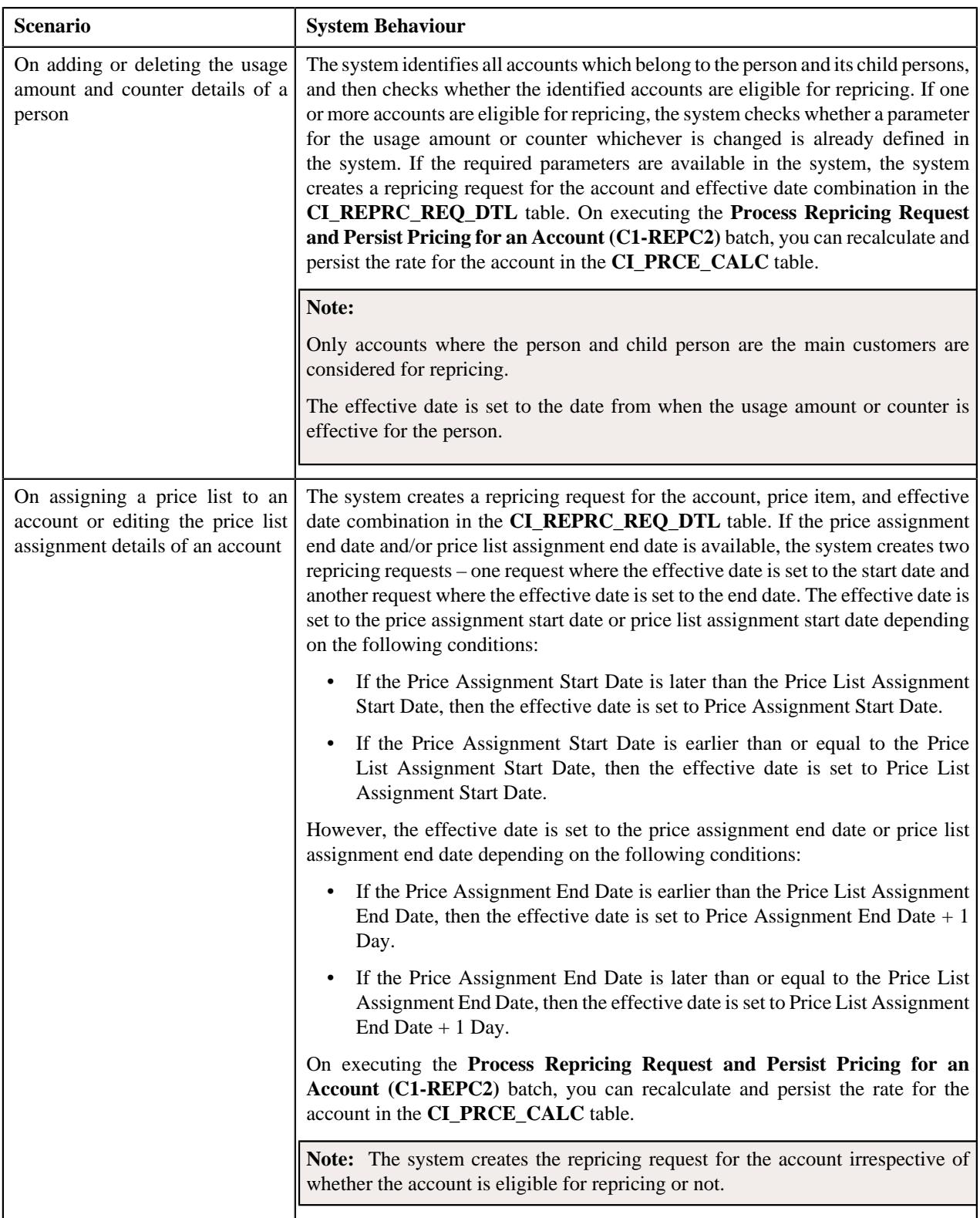

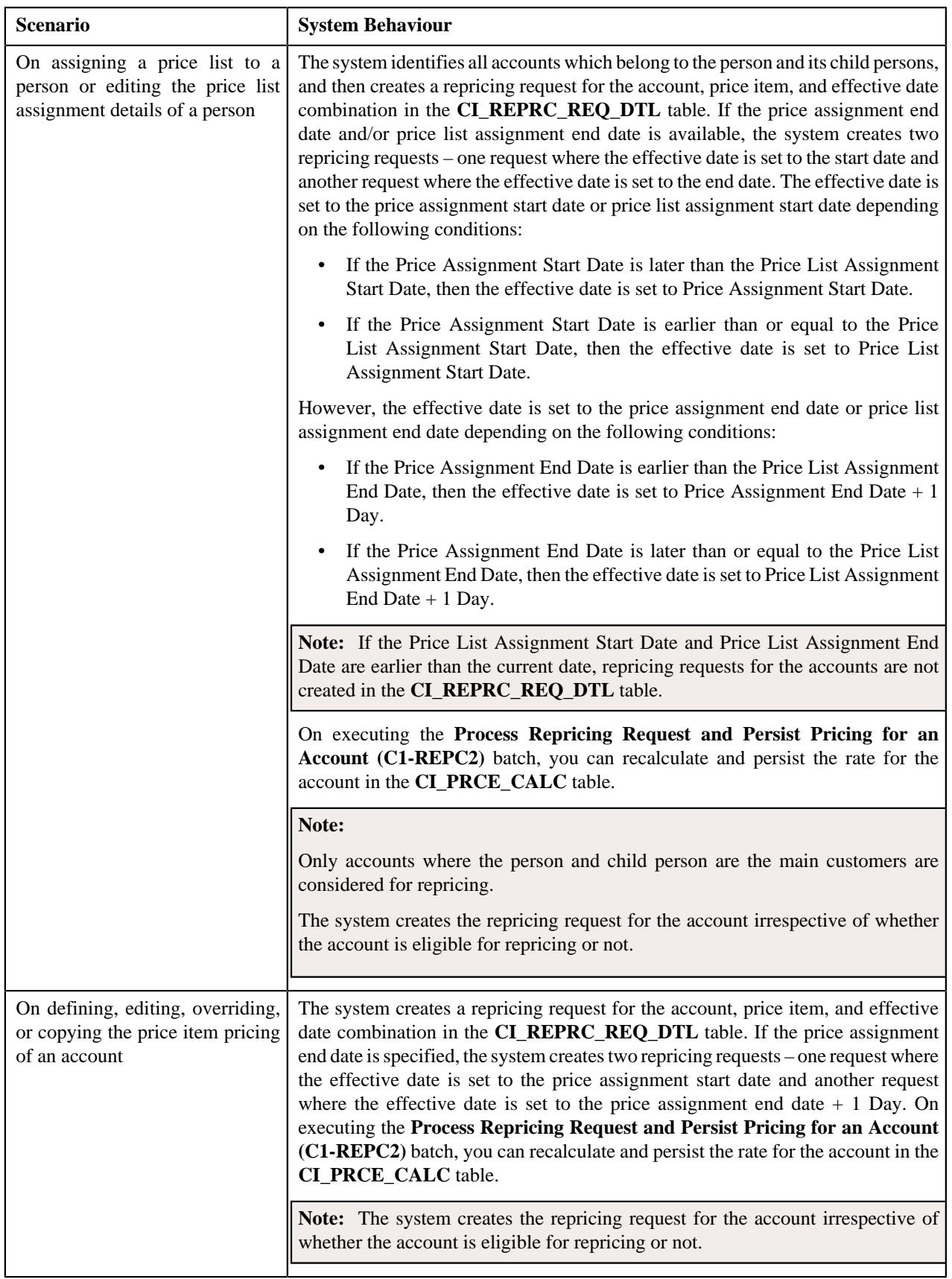

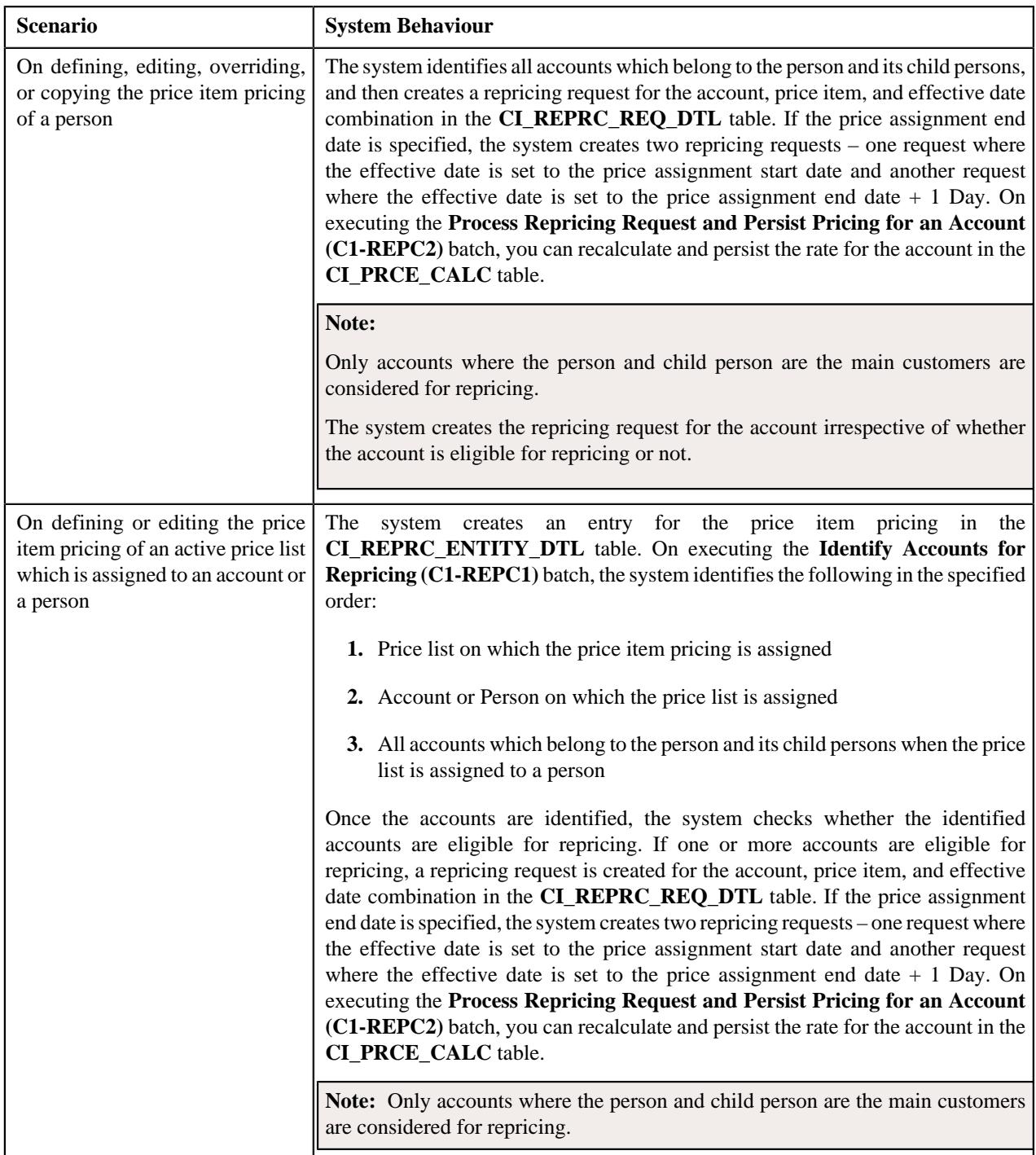

For more information about the **Identify Accounts for Repricing (C1-REPC1)** and **Process Repricing Request and Persist Pricing for an Account (C1-REPC2)** batches, refer to *Oracle Revenue Management and Billing Batch Guide*.

To enable the repricing feature, you need to do the following:

- Define an algorithm using the **C1-REPRCACCT** algorithm type and attach it to the **Audit** algorithm spot of the **C1-AccountBO** business object
- Define an algorithm using the **C1-REPRCACBC** algorithm type and attach it to the **Audit** algorithm spot of the **C1-ACCBALCNT** business object
- Define an algorithm using the **C1-REPRCPERS** algorithm type and attach it to the **Audit** algorithm spot of the **C1\_PERSON\_BO** business object
- Define an algorithm using the **C1-REPRCPEBC** algorithm type and attach it to the **Audit** algorithm spot of the **C1-PERBALCNT** business object
- Define an algorithm using the **C1\_PLASGNAUD** algorithm type and attach it to the **Audit** algorithm spot of the **C1\_PLASGNADD** and **C1\_PLASGNEDIT** business objects
- Define an algorithm using the **C1-PRCASGNAD** algorithm type and attach it to the **Audit** algorithm spot of the **C1\_PRICEASGN\_BO** business object
- Define an algorithm using the **C1-REPRCPLPA** algorithm type and attach it to the **Audit** algorithm spot of the **C1\_PRICEASGN\_BO** business object
- Define the required parameters for the account and person attributes, characteristics, usage amount and usage counter

### <span id="page-276-0"></span>**Two-Dimensional Pricing**

Oracle Revenue Management and Billing enables you to define two-dimensional pricing for a price item. In the twodimensional pricing, you can offer rates based on utilization of two service quantity identifiers (SQIs). For example, the rate for a price item can vary for each customer depending on the number of ATM transactions and current monthly balance as shown below: Current Monthly Balance Number of ATM Transactions 0-25 25-50 50-75 75-100 0-10000 2 1.9 1.8 1.7 10000-50000 1.6 1.5 1.4 1.3 50000-100000 1.2 1.1 1.0 0.9 100000-500000 0.8 0.7 0.6 0.5 The system allows you to define two-dimensional pricing in a gird which has X-axis and Y-axis. Both, the X-axis and Y-axis should contain service quantity identifiers (SQIs). The two-dimensional pricing is composed of threshold and step tiered pricing. The X-axis is a threshold tier and Y-axis is a step tier. On creating two-dimensional pricing, one price component is created for each X-axis and Y-axis combination. The step tier is stored as the tiering range whereas the threshold tier is stored as the eligibility criteria in the price component. Note that the tiering ranges and eligibility criteria are automatically created in the price component. You cannot manually add a tiering range and eligibility criteria in the price component. You can define two-dimensional pricing when the tiering type of the rate components in the rate schedule is set to STEP. A new field named Pricing Rule Type is added in the Price Item Pricing screen. If you select the Two-Dimensional option from the Pricing Rule Type list, you can define two-dimensional pricing for the price item. However, if you do not select the Two-Dimensional option from the Pricing Rule Type list, you can define traditional flat, step, or tiered pricing for the price item. Besides selecting the Two-Dimensional option from the Pricing Rule Type list, you also need to select the Pricing Eligibility option while defining the two-dimensional pricing for the price item.

# <span id="page-276-1"></span>**Types of Price Item Bundle**

The system allows you to define the following types of price item bundle:

- *[Regular Bundle](#page-276-2)* on page 277
- *[Phantom Bundle](#page-280-0)* on page 281
- *[Ratio Bundle](#page-278-0)* on page 279

### <span id="page-276-2"></span>**Regular Bundle**

In case of a regular bundle, pricing is defined at the bundle level. The system determines the rate by identifying the tiering range within which the total service quantities used for all price items in the bundle fall. Note that the rate is determined from the tiering range of the price component whose pricing eligibility criteria is met. Let us understand this with the help of an example.

Bundle X, which is a regular bundle, contains the following three price items:

• Price Item A

- Price Item B
- Price Item C

The following tiered pricing is defined for Bundle X:

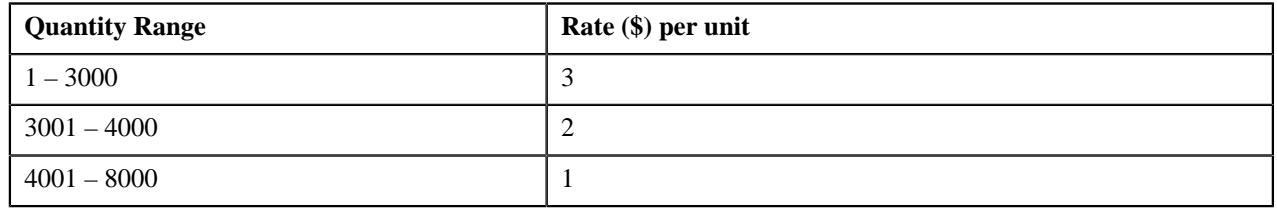

**Note:** In the above example, the assumption is that there only one rate component, one price component within the rate component, and pricing eligibility criteria is not defined for the price component.

Now, when the user consumes 1500 units of Price Item A, 1000 units of Price Item B, and 2000 units of Price Item C, the system adds the quantities of services used for all price items in Bundle X (i.e. 1500+1000+2000=4500), and then determines the range within which the total units (i.e. 4500) fall. In this case, the total units fall in the 4001 – 8000 range, and therefore the system uses \$1 as the rate for calculating charges.

If the multi parameter based pricing feature is enabled, you can define pricing for regular bundles based on multiple parameters. For example:

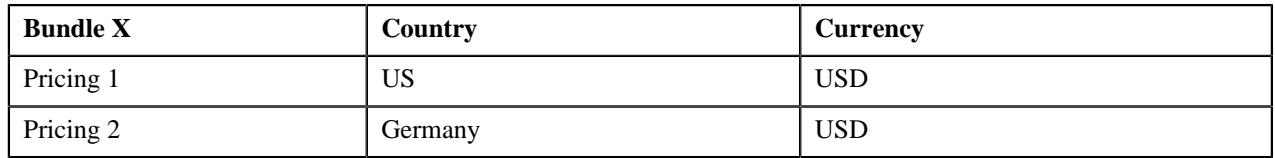

Pricing 1 and Pricing 2 are defined for Bundle X based on two parameters — Country and Currency. Before you define pricing based on country and currency, you need to define these parameters in the system. Once you define these parameters, you need to associate them to the regular bundle (i.e. Bundle X) and then add price items (i.e. Price Item A, Price Item B, and Price Item C) to the bundle. Note that you can add a price item to a regular bundle when the regular bundle and price item have same parameters associated with them for the specified date range. Therefore, before adding Price Item A, Price Item B, and Price Item C to Bundle X, you should ensure that Country and Currency are also associated with these price items.

Then, when you define Pricing 1 for Bundle X, you need to set the following price item parameters:

- Country US
- Currency USD

Similarly, you need to define Pricing 2 with Country set to Germany and Currency set to USD.

The following table lists the tiering ranges defined in Pricing 1 where price item parameters are set to US, USD:

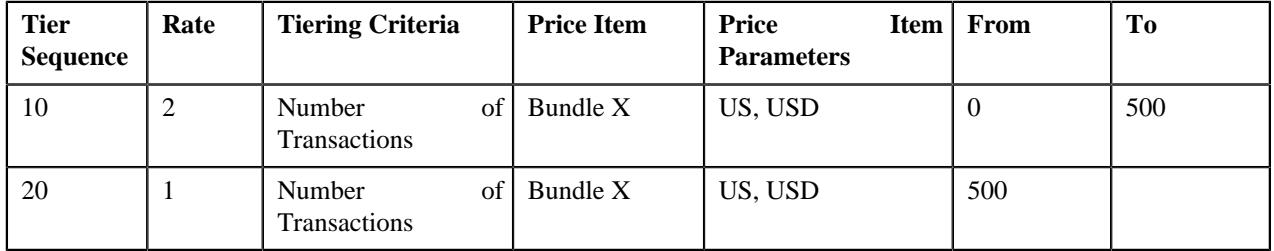

The following table lists the tiering ranges defined in Pricing 2 where price item parameters are set to Germany, USD:

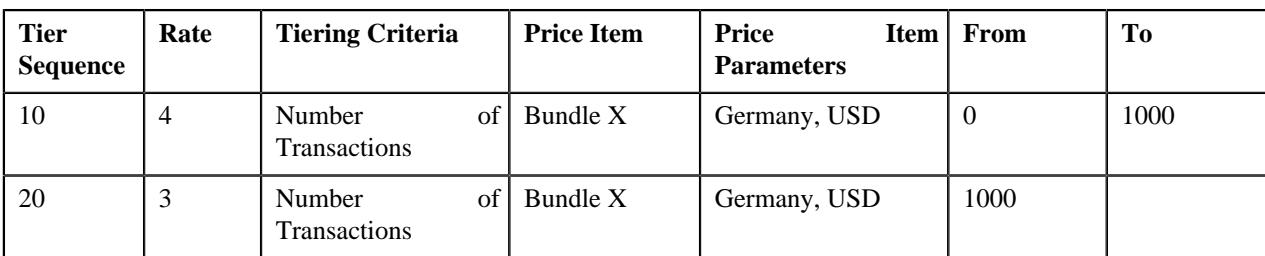

Now, when the user performs 500 transactions (in USD) of Bundle X in Germany, 1200 transactions (in USD) of Bundle X in US, the system creates two billable charges. In one billable charge (with Bundle X, US and USD combination), the system uses \$1 as the rate for calculating charges, and in another billable charge (with Bundle X, Germany and USD combination), the system uses \$4 as the rate for calculating charges.

### <span id="page-278-0"></span>**Ratio Bundle**

In case of a ratio bundle, pricing is not defined at the bundle level. Instead, pricing is defined separately for each price item in the bundle.

A ratio expresses the magnitude of quantities relative to each other. It has two factors — Numerator and Denominator. For ratio bundle, the ratio of price item quantities is used to determine the rate for volume based pricing. To determine within which range of ratio limit does the price item utilization falls, the ratio of price item quantities is used. Once the range limits are determined, the rate specified for that range is applied to the quantity of the price item used. Let us understand this with the help of an example.

Bundle X, which is a ratio bundle, contains the following price items:

**Price Item A** — It has been added to the bundle using the price item relationship type as Numerator. It has the following tiered pricing defined in the system:

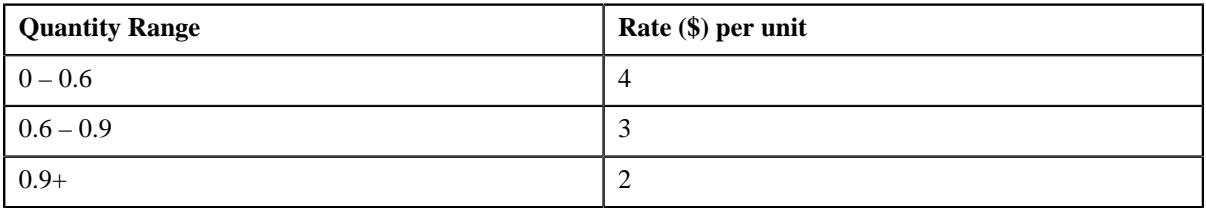

**Price Item B** — It has been added to the bundle using the price item relationship type as Numerator. It has the following tiered pricing defined in the system:

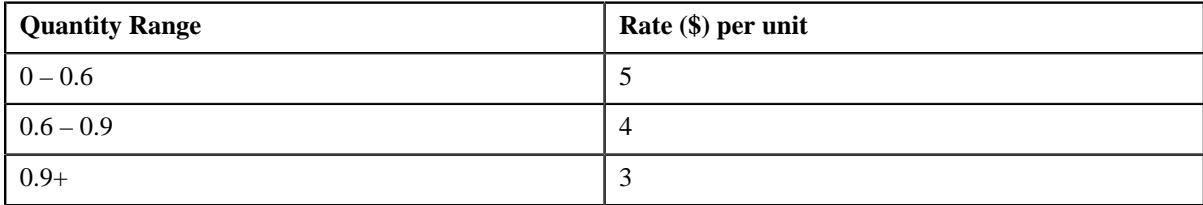

• **Price Item C** — It has been added to the bundle using the price item relationship type as Denominator. It has the following tiered pricing defined in the system:

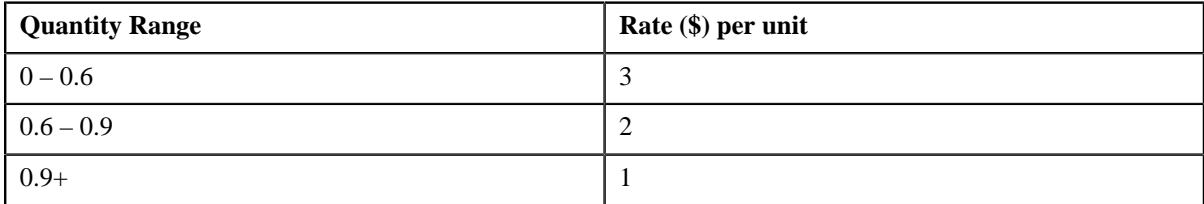

Now, when the user consumes 500 units of Price Item A, 2500 units of Price Item B, and 4000 units of Price Item C, the system calculates the ratio of price item quantities (i.e.  $(500+2500)/4000=0.75$ ). Once the ratio is calculated, the system determines the range of each price item within which the ratio (i.e. 0.75) falls. In this case, the ratio falls in the 0.6 –

0.9 range of Price Item A, B, and C. Therefore, the system uses \$3, \$4, and \$2, respectively, as the rate for calculating charges (i.e.  $((500*3)=1500, (2500*4)=10000,$  and  $(4000*2)=8000$ ).

If the multi parameter based pricing feature is enabled, you can determine the price item utilization in a ratio bundle based on multiple parameters. For example:

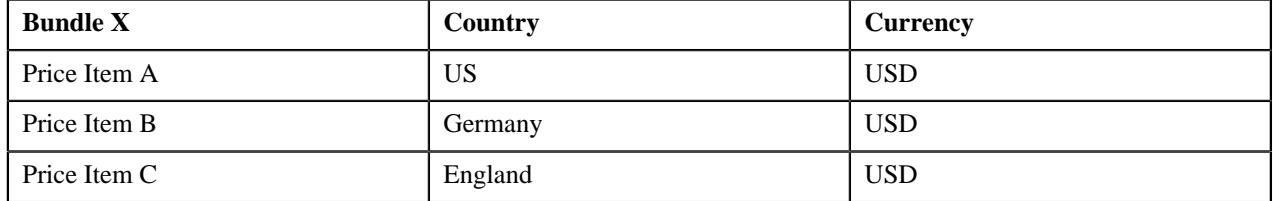

Price Item A, Price Item B, and Price Item C are added in Bundle X. Price Item A, Price Item B, and Price Item C utilization in Bundle X is determined based on two parameters — Country and Currency. Before you add price item to a ratio bundle, you need to define these parameters in the system. Once you define these parameters, you need to associate them to the price items (i.e. Price Item A, Price Item B, and Price Item C) and then add these price items to the bundle (i.e. Bundle X).

While adding Price Item A to Bundle X, you need to set the following price item parameters:

- Country US
- Currency USD

Similarly, you need to add Price Item B to Bundle X with Country set to Germany and Currency set to USD, and Price Item C with Country set to England and Currency set to USD.

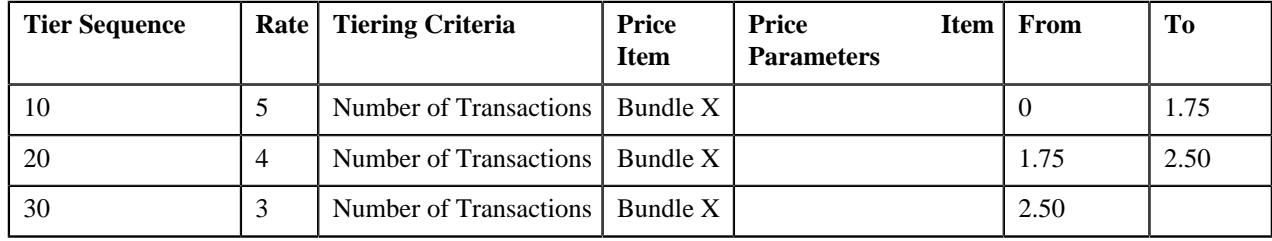

The following table lists the tiered pricing defined for Price Item A:

The following table lists the tiered pricing defined for Price Item B:

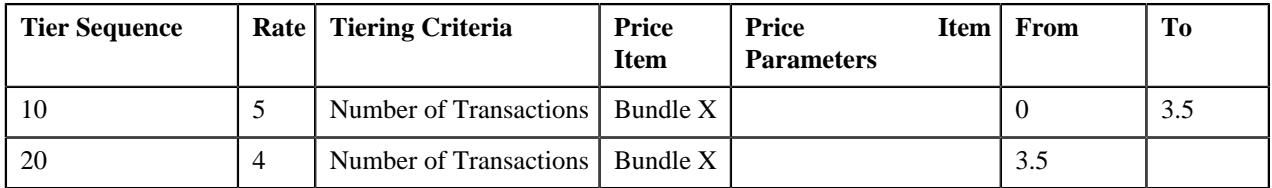

The following table lists the tiered pricing defined for Price Item C:

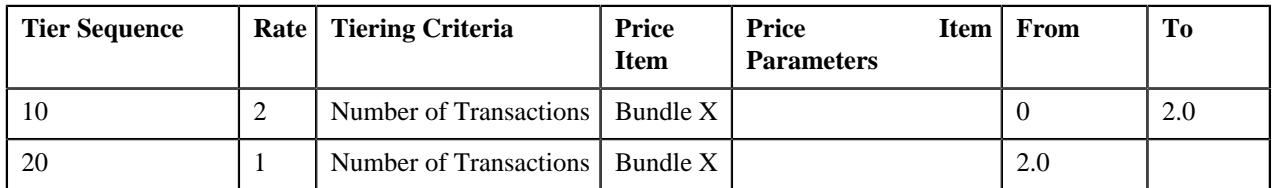

Now, when the user performs 5000 transactions (in USD) of Price Item A in US, 6000 transactions (in USD) of Price Item B in Germany, and 5000 transactions (in USD) of Price Item C in England, the system creates three billable charges one for each price item (i.e. Price Item A, Price Item B, and Price Item C). The system calculates the ratio of transactions with the following combinations and then determines the range of each price item within which the ratio (i.e. 2.2) falls:

• Price Item A, US, USD

- Price Item B, Germany, USD
- Price Item C, England, USD

In this case, the ratio falls in the  $1.75 - 2.50$  range of Price Item A, the  $0 - 3.5$  range of Price Item B, and in the 2.0 — Infinite range of Price Item C. Therefore, the system uses \$4, \$5, and \$1 as the rate for calculating charges (i.e.  $(5000*4)=20000$ ,  $(6000*5)=30000$ , and  $(5000*1)=5000$ .

You can also add a price item more than once in a ratio bundle with different set of parameters. For example:

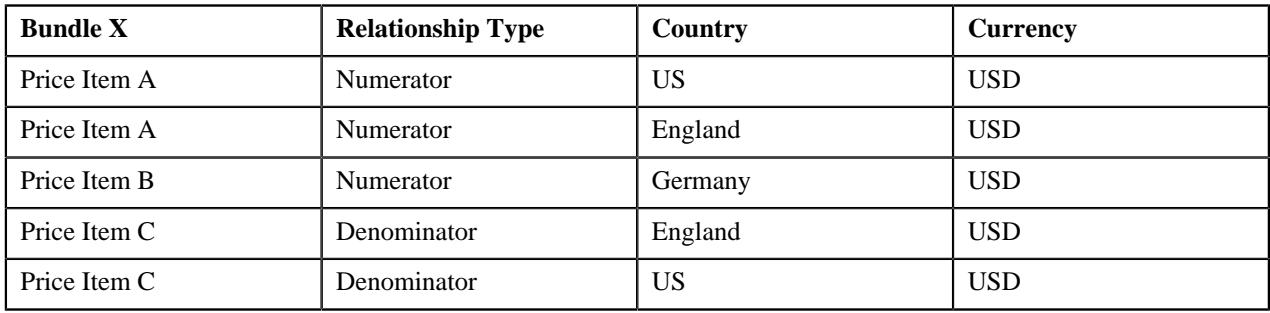

In this case, the system calculates the ratio of transactions with the following combinations and then determines the range of each price item (i.e. Price Item A, Price Item B, and Price Item C) within which the ratio falls:

- Price Item A, US, USD
- Price Item A, England, USD
- Price Item B, Germany, USD
- Price Item C, England, USD
- Price Item C, US, USD

### <span id="page-280-0"></span>**Phantom Bundle**

In case of a phantom bundle, pricing is not defined at the bundle level. Instead, pricing is defined separately for each price item in the bundle. The system determines the price by identifying the tiering range of each price item within which the total quantities of services used for all price items in the bundle fall. Let us understand this with the help of an example.

Bundle A, which is a phantom bundle, contains the following two price items:

• **Price Item X** — The following tiered pricing is defined for Price Item X:

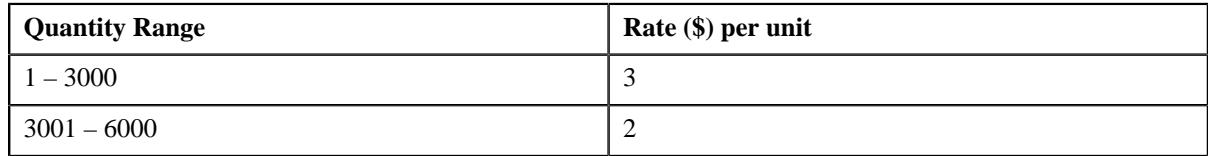

• **Price Item Y** — The following tiered pricing is defined for Price Item Y:

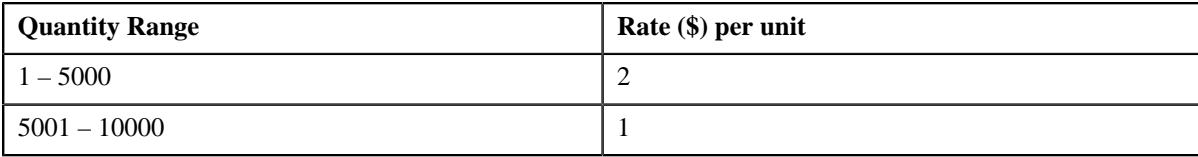

Now, when the user consumes 2500 units of Price Item X and 3500 units of Price Item Y, the system adds the quantities of services used for all price items in Bundle A (i.e. 2500+3500=6000), and then determines the range of each price item within which the total units (i.e. 6000) fall. In this case, the total units fall in the  $3001 - 6000$  range of Price Item X and the 5001 – 10000 range of Price Item Y, and therefore the system uses \$2 and \$1, respectively, as the rate for calculating charges (i.e.  $(2500*2) = 5000$  and  $(3500*1) = 3500$ ). This helps the customer to take advantage of the lowest rate.

If the multi parameter based pricing feature is enabled, you can determine the price item utilization in a phantom bundle based on multiple parameters. For example:

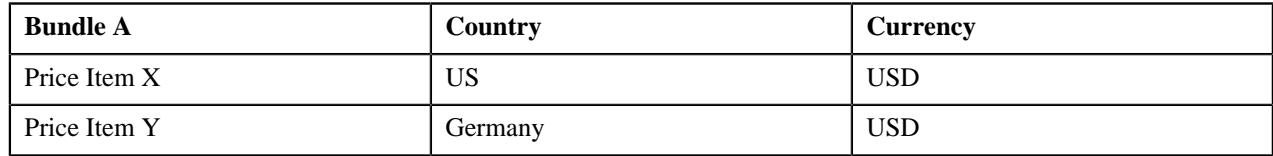

Price Item X and Price Item Y are added in Bundle A. Price Item X and Price Item Y utilization in Bundle A is determined based on two parameters — Country and Currency. Before you add price item to a phantom bundle, you need to define these parameters in the system. Once you define these parameters, you need to associate them to the price items (i.e. Price Item X and Price Item Y) and then add these price items to the bundle (i.e. Bundle A).

While adding Price Item X to Bundle A, you need to set the following price item parameters:

- Country US
- Currency USD

Similarly, you need to add Product Y to Bundle A with Country set to Germany and Currency set to USD.

The following table lists the tiered pricing defined for Price Item X:

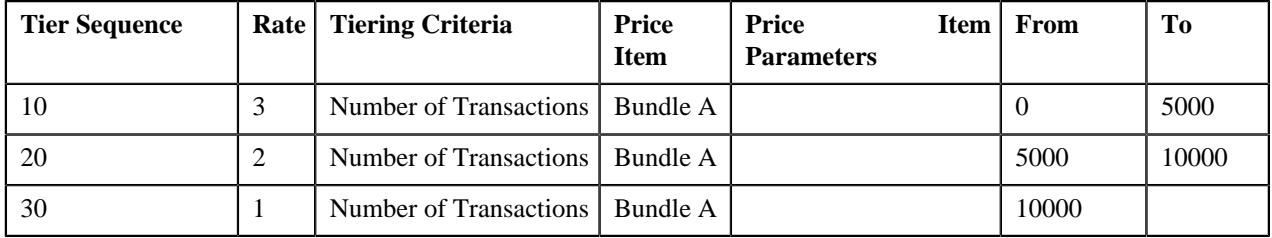

The following table lists the tiered pricing defined for Price Item Y:

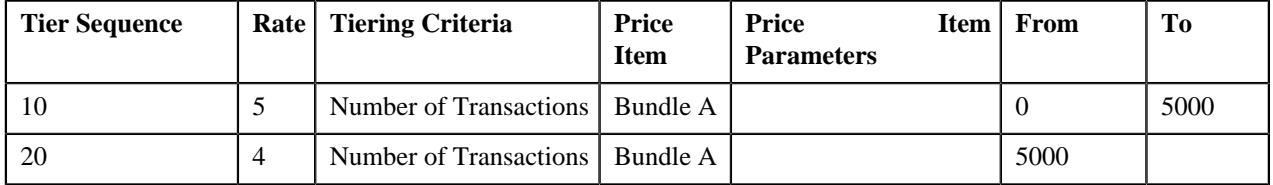

Now, when the user performs 5000 transactions (in USD) of Price Item Y in Germany, 6000 transactions (in USD) of Price Item X in US, the system creates two billable charges — one for Price Item X and another for Price Item Y. The system adds the transactions with the following combinations and then determines the range of each price item within which the total units (i.e. 11000) fall:

- Price Item X, US, USD
- Price Item Y, Germany, USD

In this case, the total units fall in the 10000 – Infinite range of Price Item X and the 5000 – Infinite range of Price Item Y, and therefore the system uses \$1 and \$4, respectively, as the rate for calculating charges (i.e. (5000\*4)= 20000 and  $(6000*1)=6000$ ).

You can also add a price item more than once in a phantom bundle with different set of parameters. For example:

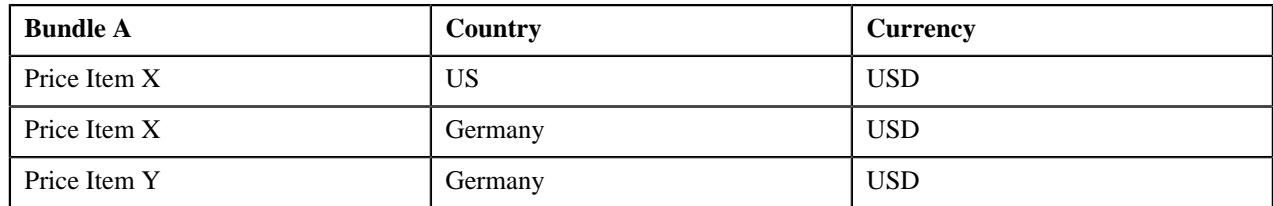

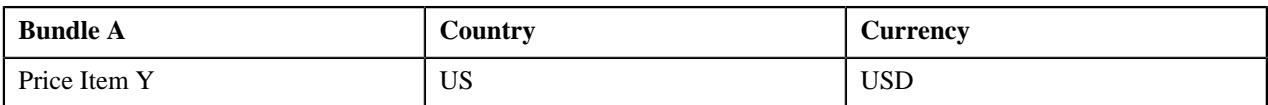

In this case, the system adds the transactions with the following combinations and then determines the range of each price item (i.e. Price Item X and Price Item Y) within which the total units fall:

- Price Item X, US, USD
- Price Item X, Germany, USD
- Price Item Y, Germany, USD
- Price Item Y, US, USD

### <span id="page-282-0"></span>**Parameter**

The pricing for a price item may differ depending upon various transaction, person, account, or product attributes. Oracle Revenue Management and Billing provides a facility to define pricing for a price item based on multiple parameters. In addition, you can define the pricing, price list, and product eligibility criteria using one or more parameters.

Each parameter must be mapped to the following:

- **Source Entity** Indicates the entity from where the parameter value is derived. A source entity can be account, person, product, transaction, service quantity identifier, or an algorithm.
- **Source Type** Indicates the type of source from where the parameter value is derived. A source type can be field, characteristic, usage amount, or usage counter.
- **Source Type Code** Indicates the source (such as, field, characteristic, usage amount, usage counter, SQI, or algorithm) from where the parameter value is derived.

The system allows you to define the following types of parameters:

- **Adhoc** Used to store an adhoc value.
- **Predefined** Used to store a predefined value. For example, you can create a parameter named **Country** where the value type is set to **Predefined** and the following predefined values are added in the parameter:

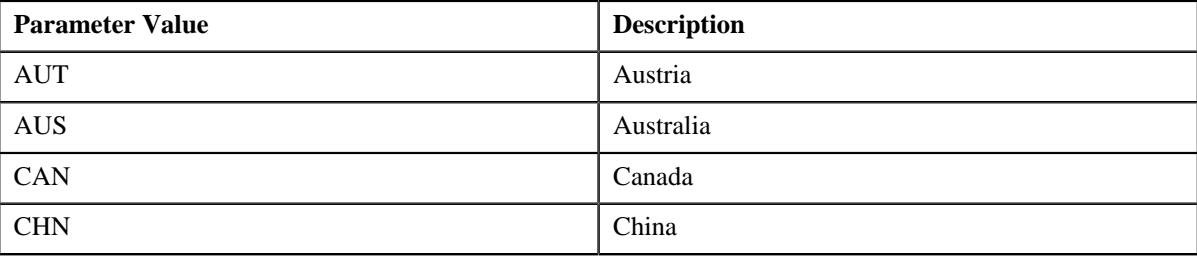

In such case, while defining the pricing for a price item using the **Country** parameter, you can use any one of the above mentioned parameter values.

Another example, you can create a parameter named **Health Coverage Class** where the value type is set to **Predefined** and the following predefined values are added in the parameter:

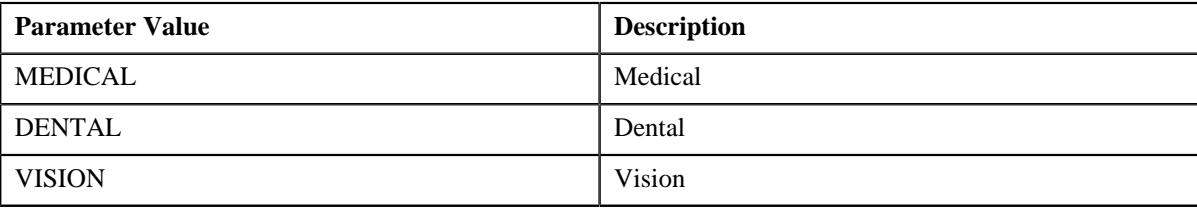

In such case, while defining the pricing for a price item using the **Health Coverage Class** parameter, you can use any one of the above mentioned parameter values.

• **Reference** - Used to store a value which is already present in a table. For example, you can create a parameter named **Country** where the value type is set to **Reference** and the reference entity is set to **CI\_COUNTRY\_L** (i.e. where the description of all countries is stored). In such case, while defining the pricing for a price item using the **Country** parameter, you can specify a country which is present in the **CI\_COUNTRY\_L** table in the parameter value.

### <span id="page-283-1"></span>**Parameter (Used for Searching)**

The **Parameter** screen allows you to define, edit, delete and copy a parameter. It contains the following zone:

• *[Search Parameter](#page-283-0)* on page 284

### <span id="page-283-0"></span>**Search Parameter**

The **Search Parameter** zone allows you to search for a parameter using various search criteria. It contains the following two sections:

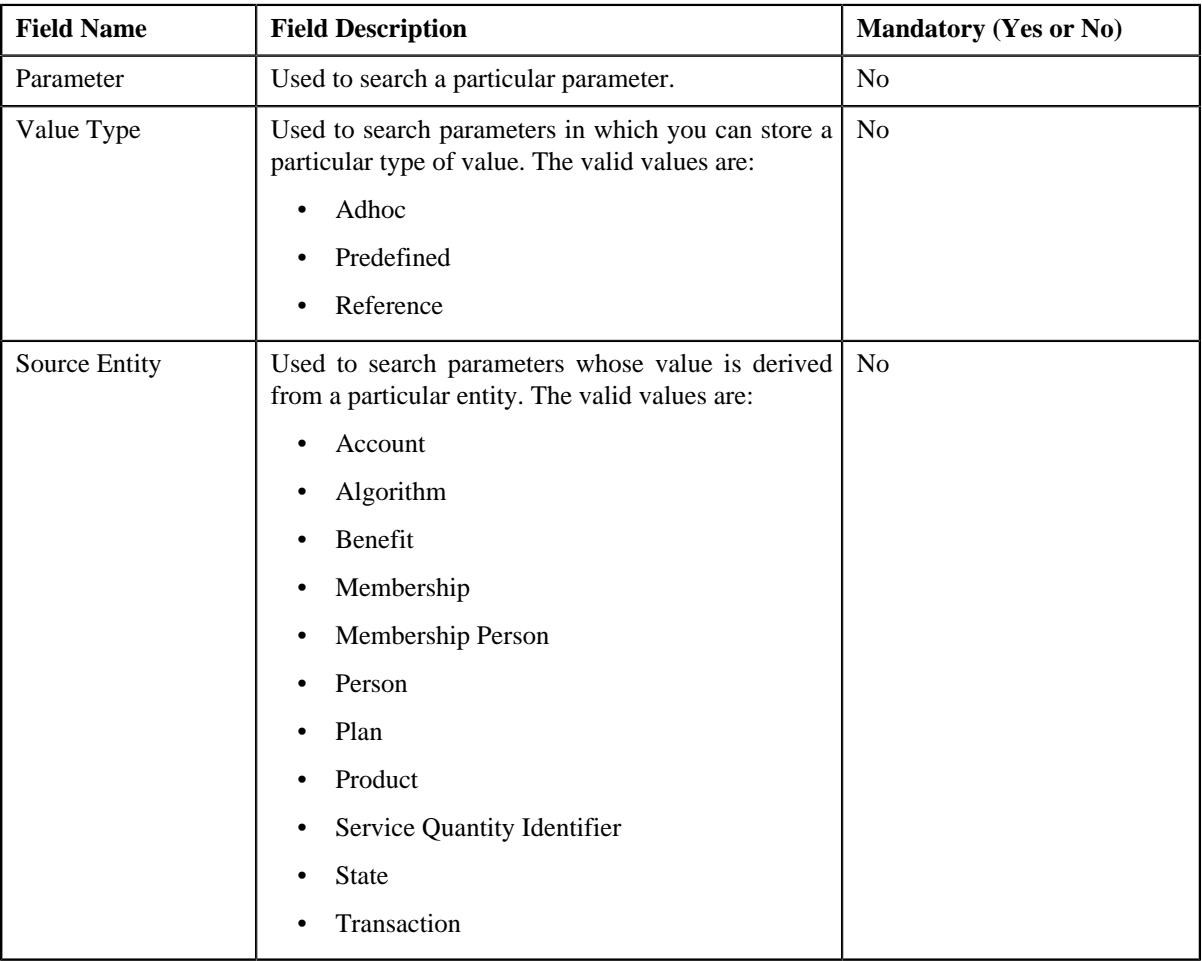

• **Search Criteria** - The **Search Criteria** section contains the following fields:

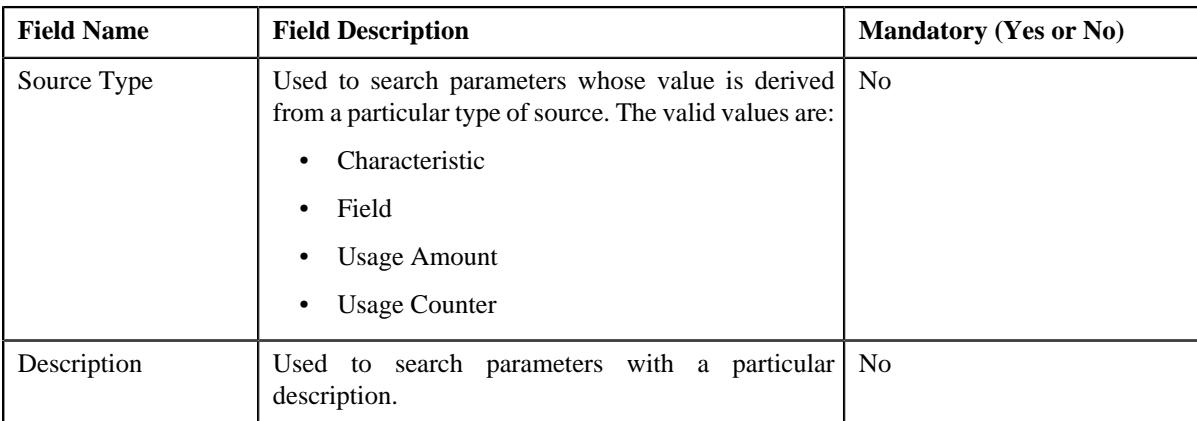

• **Search Results** - On clicking the **Search** button, the search results appear based on the specified search criteria. The **Search Results** section contains the following columns:

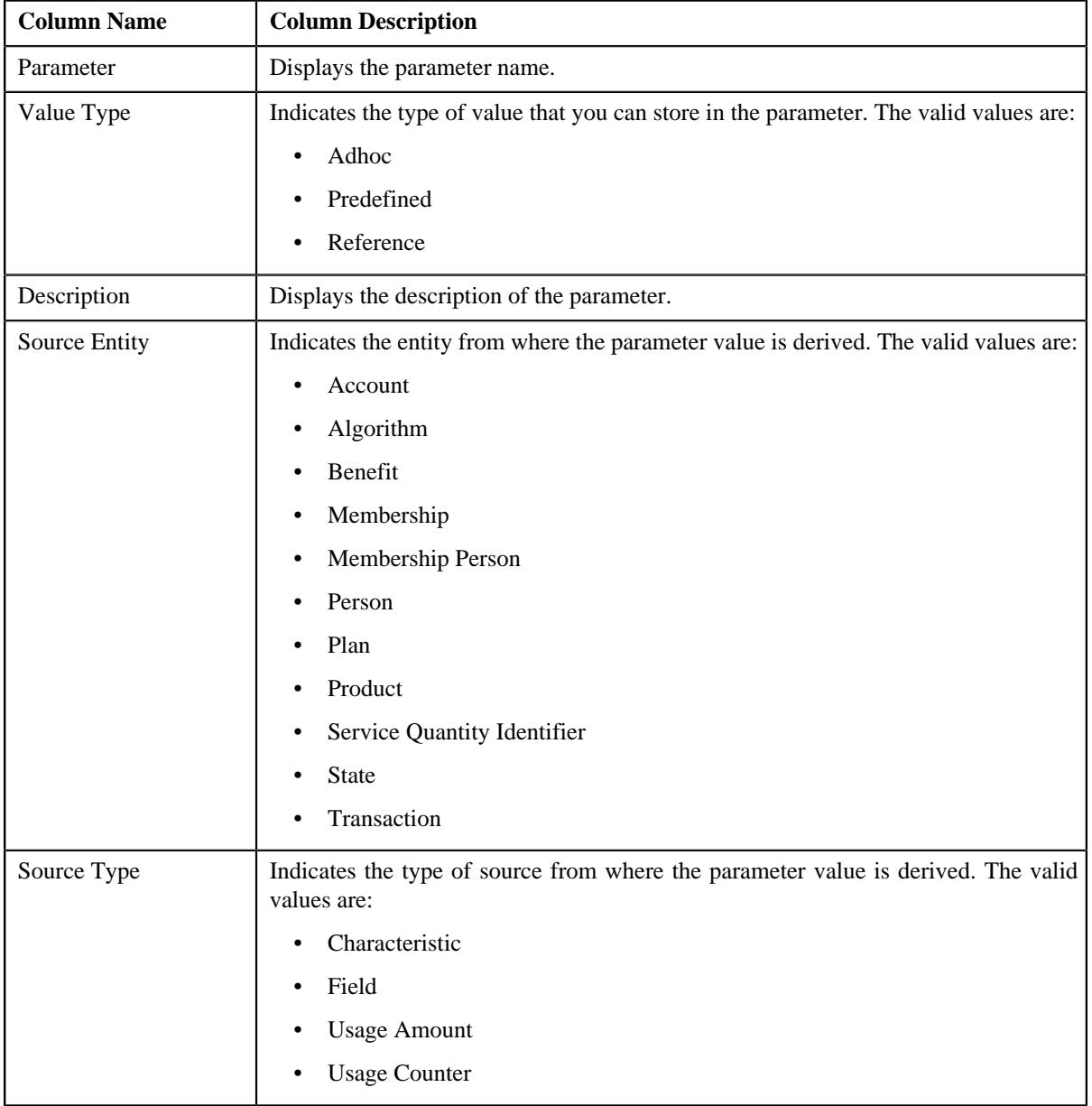

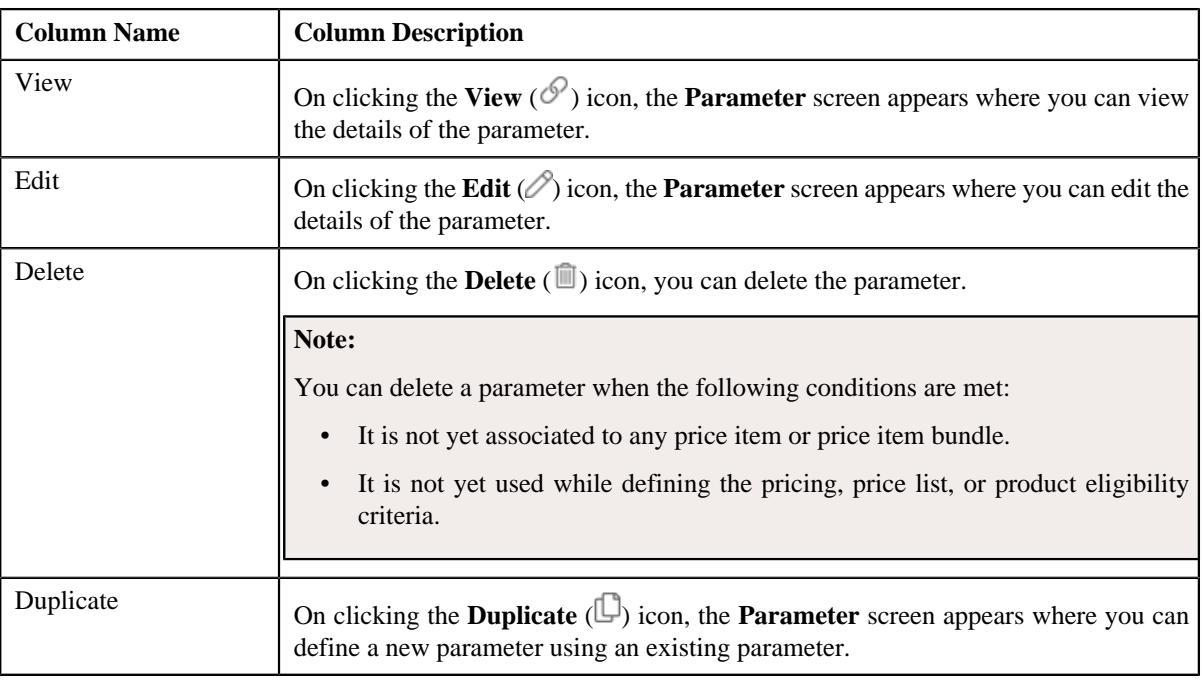

**Note:** Pagination is used to display limited number of records in the **Search Results** section. You can use the navigation links, such as **Previous** and **Next** to navigate between pages.

### **Related Topics**

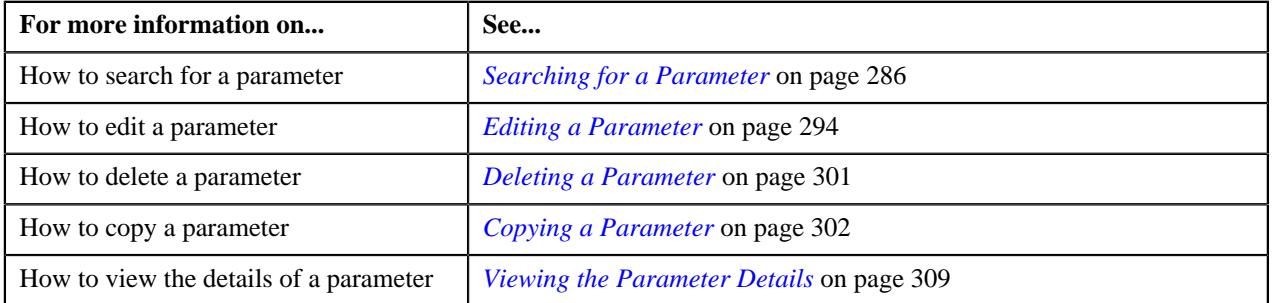

### <span id="page-285-0"></span>**Searching for a Parameter**

#### **Procedure**

To search for a parameter:

**1.** Click the **Admin** link in the **Application** toolbar.

A list appears.

**2.** From the **Admin** menu, select **P** and then click **Parameter**.

The **Parameter** screen appears.

**3.** Enter the search criteria in the **Search Parameter** zone.

**Note:** ORMB search engine supports wildcard search, where you can substitute the percentage (%) symbol as a stand in for any word or letter in a search criteria. You can use the '%' wildcard character in all input fields except the date and ID fields. The '%' wildcard character is suffixed automatically at the end of the partial search criteria. Therefore, you may or may not specify the wildcard character at the end of the partial search criteria. However, you have to prefix the wildcard character manually wherever required.

**4.** Click **Search**.

A list of parameters that meet the search criteria appears in the **Search Results** section.

#### **Related Topics**

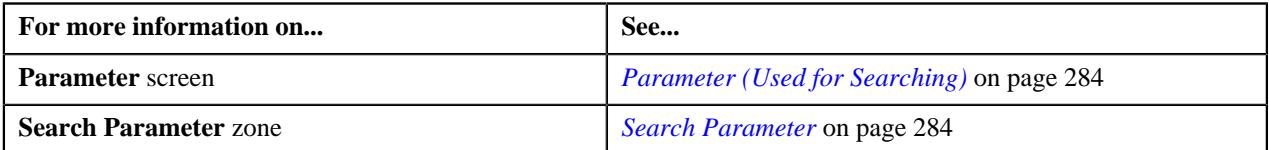

#### **Defining a Parameter**

#### **Prerequisites**

To define a parameter, you should have:

- Validation algorithm defined using the **C1\_PPARM\_VAL** algorithm type (in case you want to validate an adhoc parameter value)
- An algorithm defined using the **C1-PPARM-ENT** algorithm type (in case you want to use the algorithm while validating the pricing eligibility criteria)

#### **Note:**

A sample algorithm type named **C1\_PPARM\_VAL** is shipped with the product. At present, it allows you to specify any special characters except ampersand  $(\&)$ , comma (,), underscore  $(\_)$ , equal to  $(=)$ , tilde  $(\sim)$ , and semi-colon(;) in the parameter value.

A sample algorithm type named **C1-PPARM-ENT** is shipped with the product. At present, it returns a boolean value true. You can build custom logic in this algorithm which returns a value. This value can then be compared against the parameter value specified in the pricing eligibility criteria.

#### **Procedure**

To define a parameter:

**1.** Click the **Admin** link in the **Application** toolbar.

A list appears.

**2.** From the **Admin** menu, select **P** and then click **Parameter**.

The **Parameter** screen appears.

**3.** Click the **Add** button in the **Page Title** area of the **Parameter** screen.

The **Parameter** screen appears. It contains the following fields:

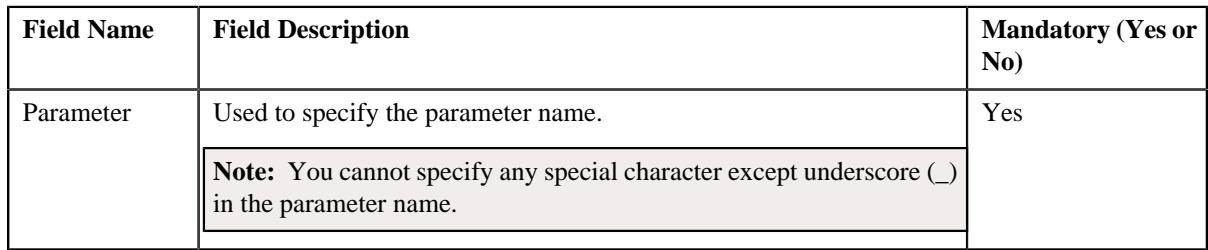

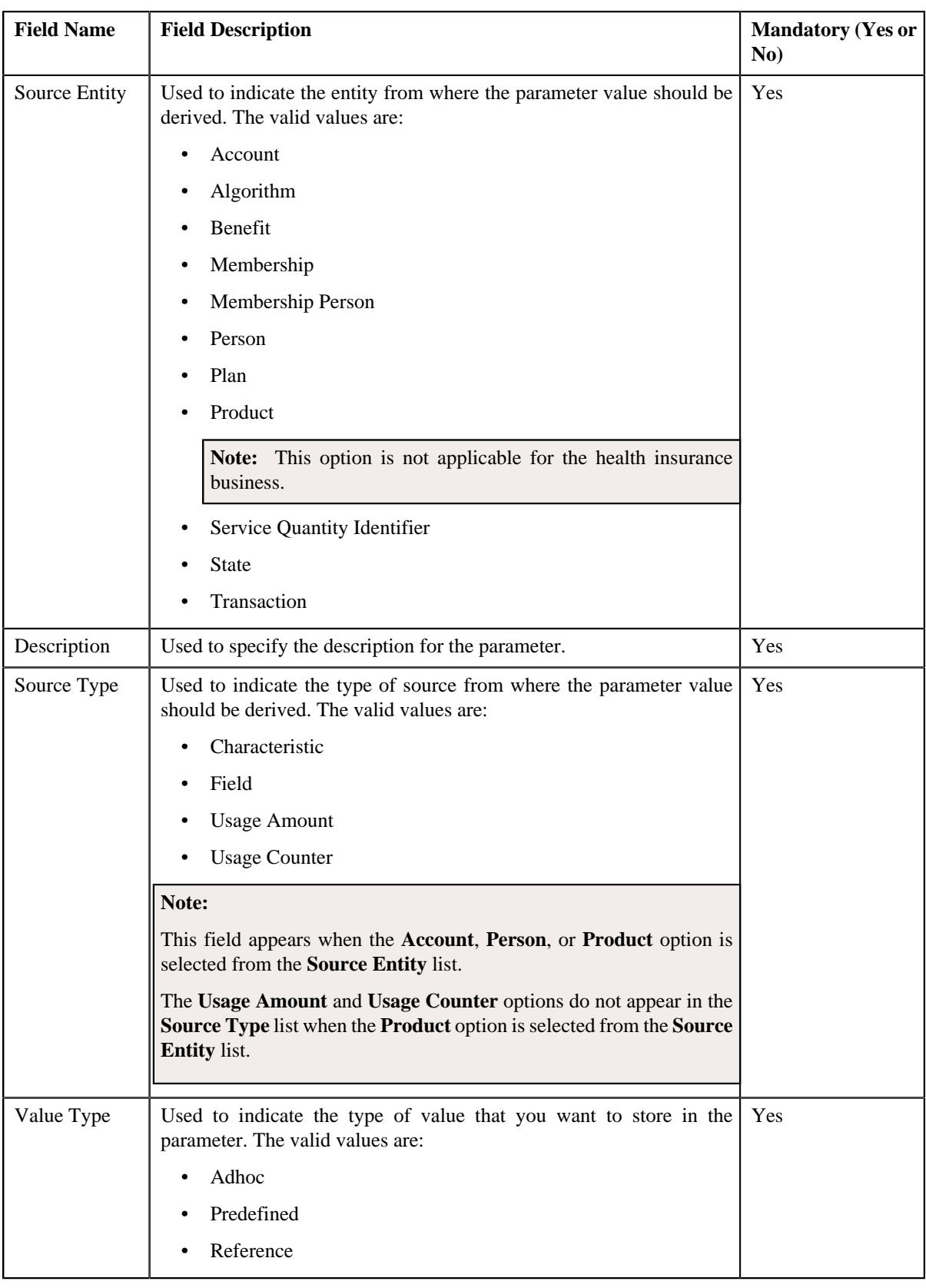
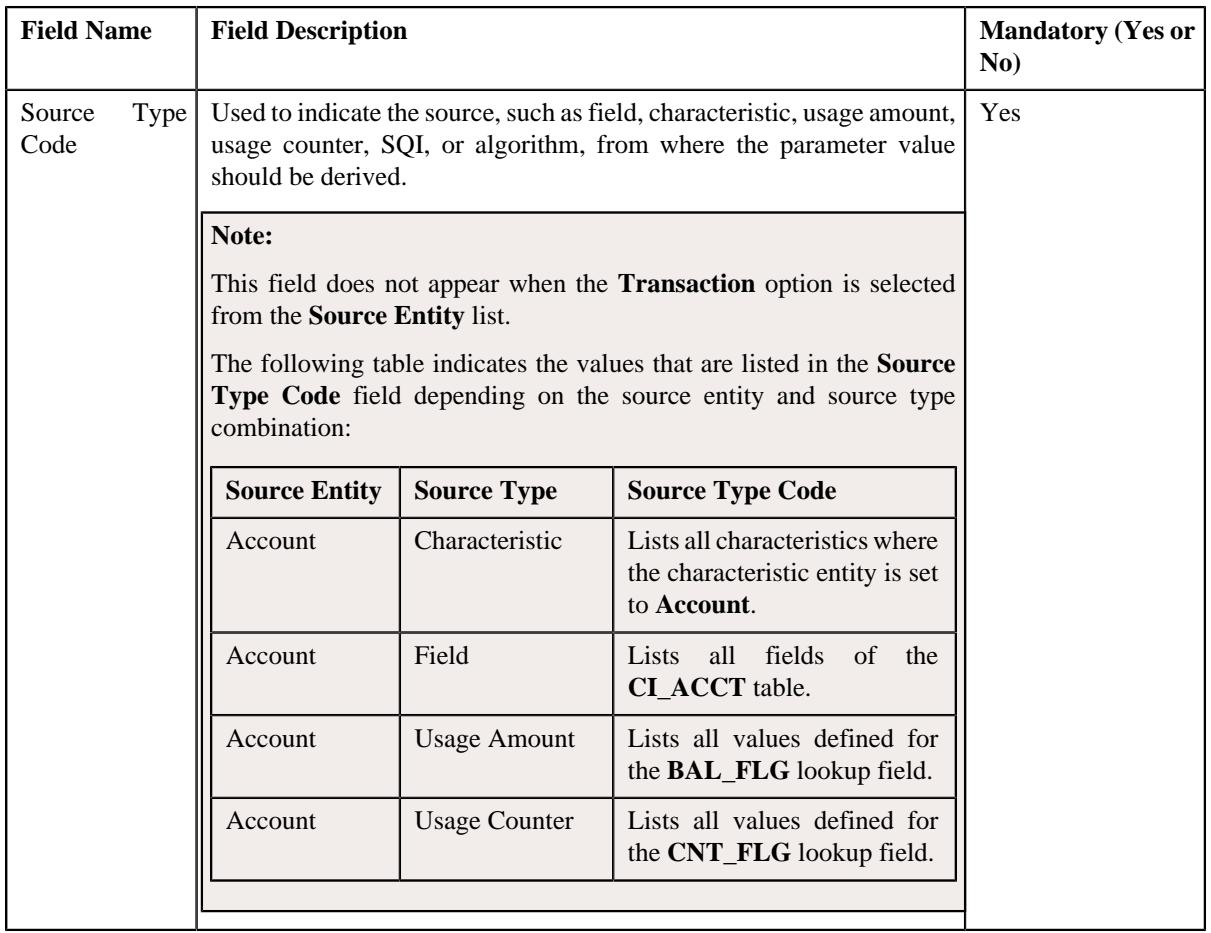

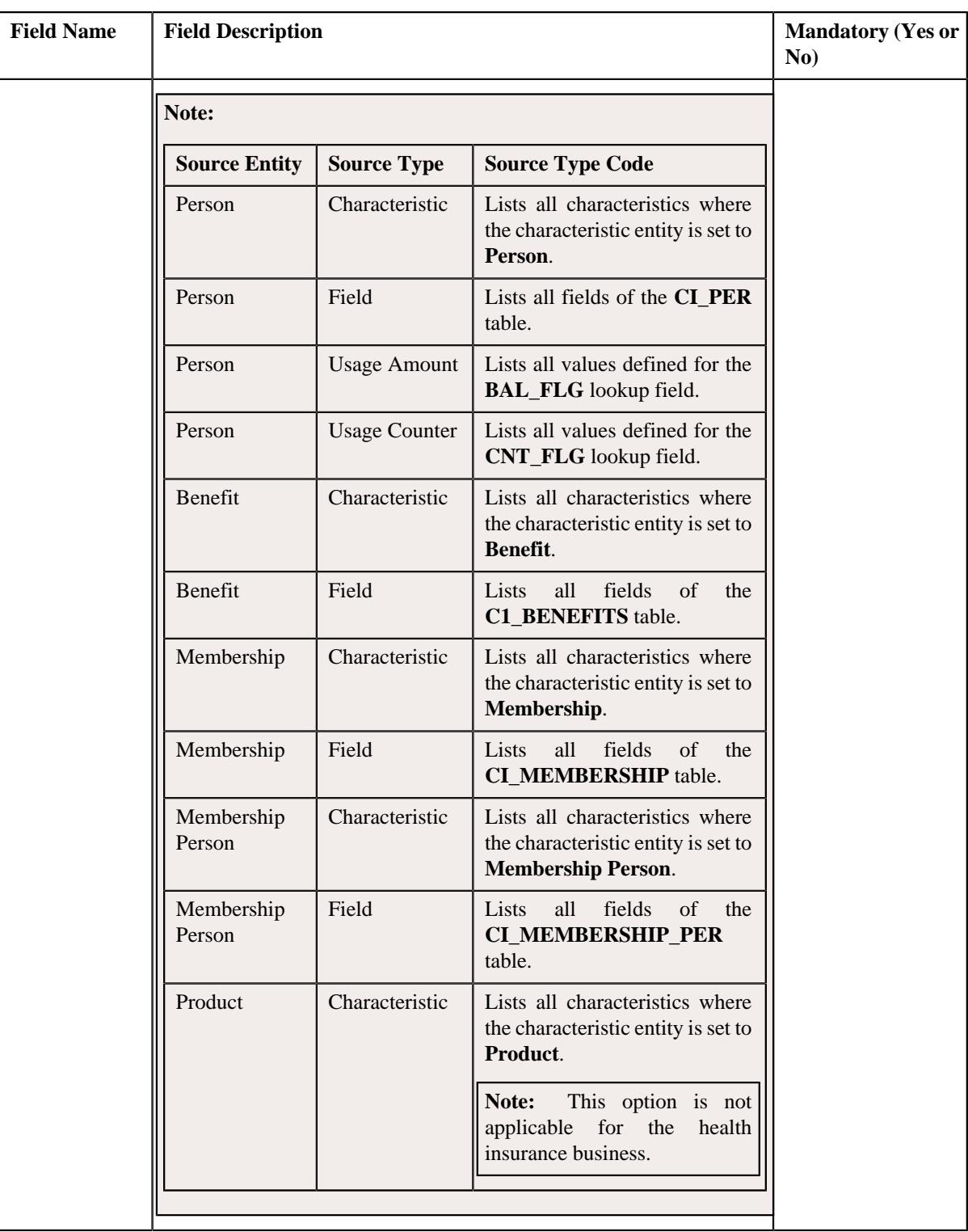

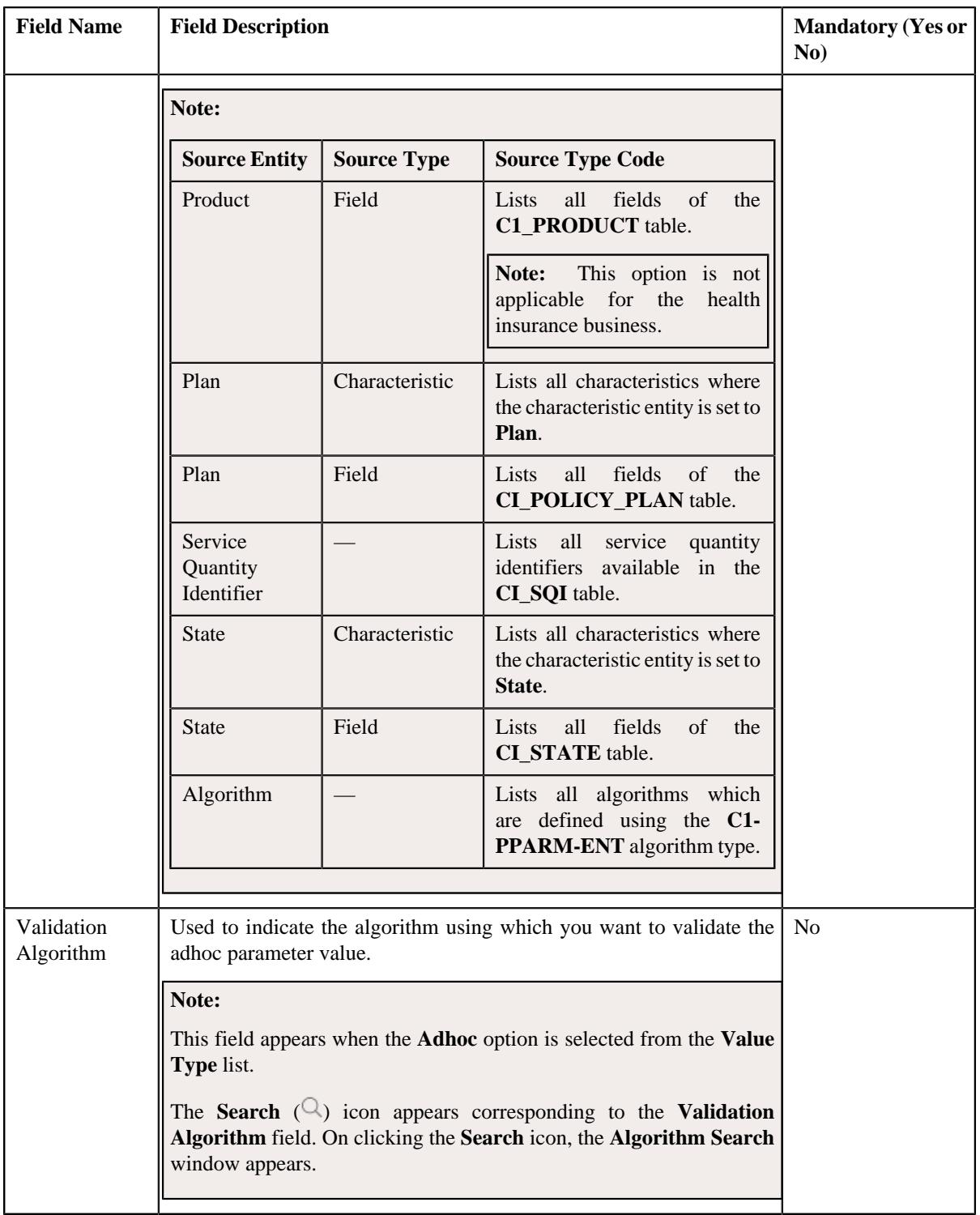

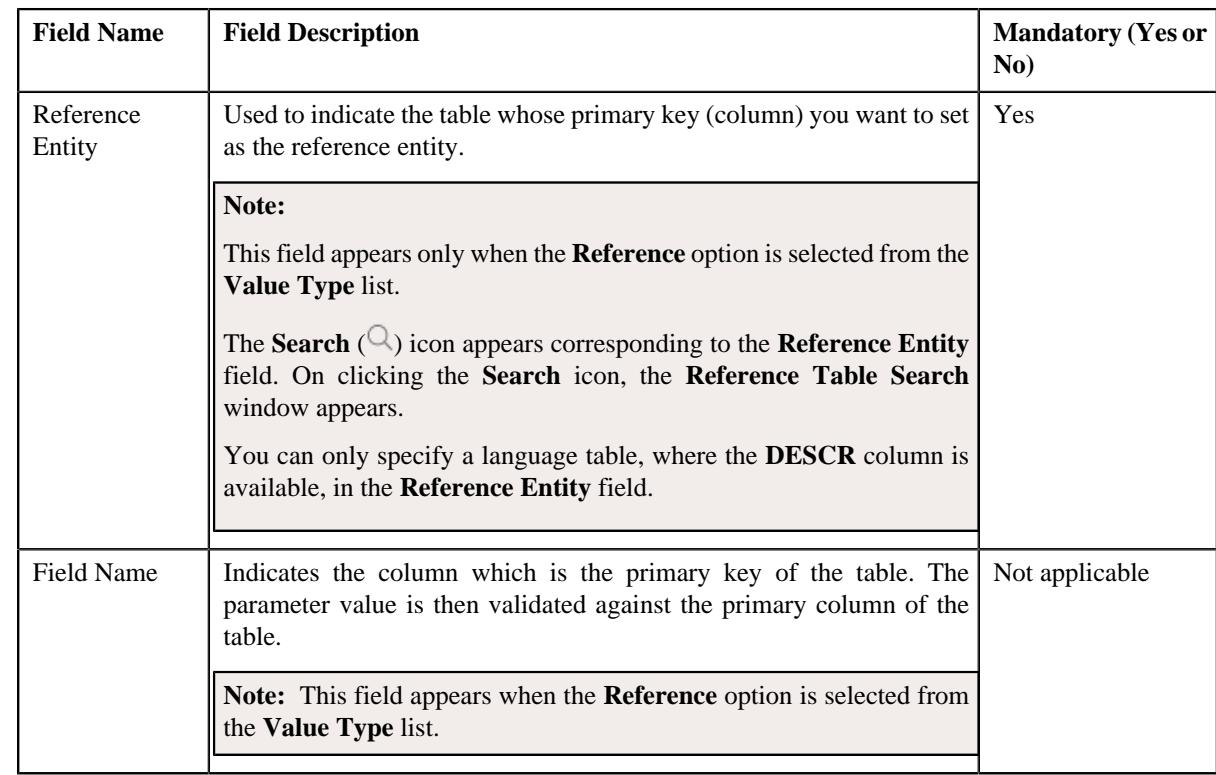

In addition, this screen contains the following two sections:

• **Parameter Values** - Used to define predefined values for the parameter. It contains the following fields in the gird:

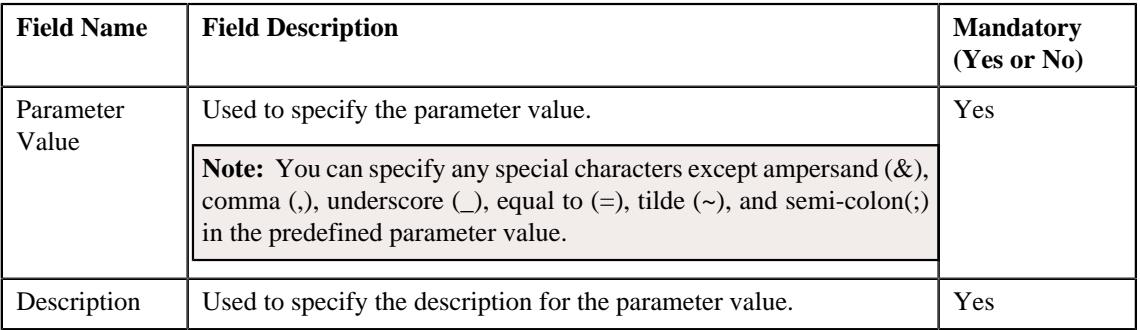

# **Note:**

The **Parameter Values** section appears when the **Predefined** option is selected from the **Value Type** list.

At least one parameter value should be defined for a parameter where the value type is set to **Predefined**.

If you want to define more than one predefined value for the parameter, click the **Add** ( $\pm$ ) icon and then specify the details. However, if you want to remove a predefined value of the parameter, click the **Delete**

 $(\widehat{\mathbb{I}})$  icon corresponding to the parameter value.

• **Parameter Usage** - Used to indicate where the parameter can be used in the system. It contains the following options:

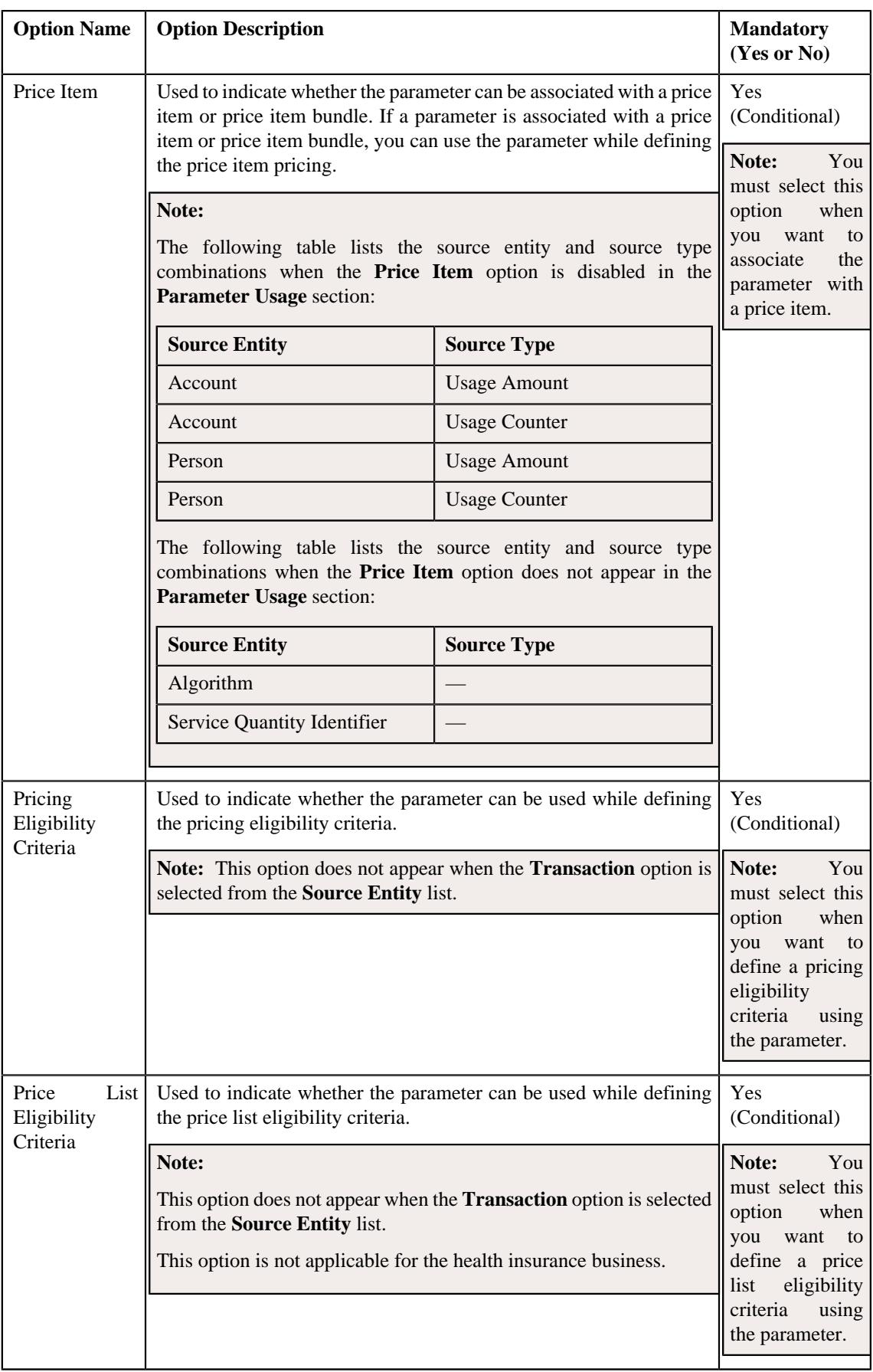

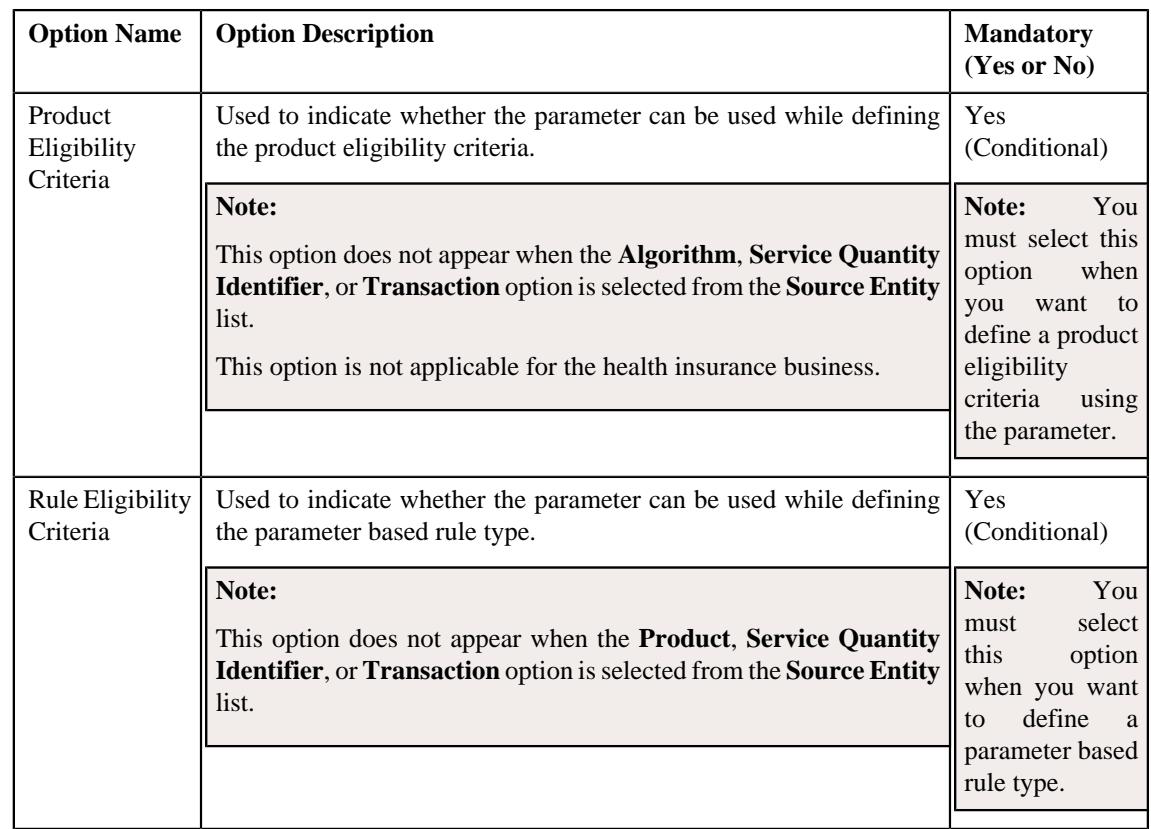

**Note:** You must select at least one option in the **Parameter Usage** section.

**4.** Enter the required details in the **Parameter** screen depending on whether you want to *c*reate an adhoc, predefined, or reference parameter.

# **5.** Click **Save**.

The parameter is defined.

Note: If a parameter is already defined using the source entity, source type, and source type code combination, the system will not allow you to define another parameter with the same combination.

#### **Related Topics**

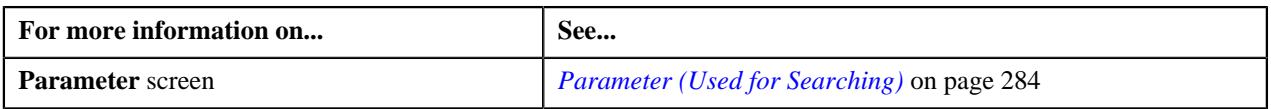

# **Editing a Parameter**

# **Prerequisites**

To edit a parameter, you should have:

- Validation algorithm defined using the **C1\_PPARM\_VAL** algorithm type (in case you want to validate an adhoc parameter value)
- An algorithm defined using the **C1-PPARM-ENT** algorithm type (in case you want to use the algorithm while validating the pricing eligibility criteria)

#### **Note:**

A sample algorithm type named **C1\_PPARM\_VAL** is shipped with the product. At present, it allows you to specify any special characters except ampersand  $(\&)$ , comma (,), underscore (\_), equal to (=), tilde (~), and semi-colon(;) in the parameter value.

A sample algorithm type named **C1-PPARM-ENT** is shipped with the product. At present, it returns a boolean value true. You can build custom logic in this algorithm which returns a value. This value can then be compared against the parameter value specified in the pricing eligibility criteria.

# **Procedure**

To edit a parameter:

- **1.** Search for the parameter in the **Parameter** screen.
- **2.** In the **Search Results** section, click the **Edit** ( $\oslash$ ) icon in the **Edit** column corresponding to the parameter *w*hose details you want to edit.

The **Parameter** screen appears. It contains the following fields:

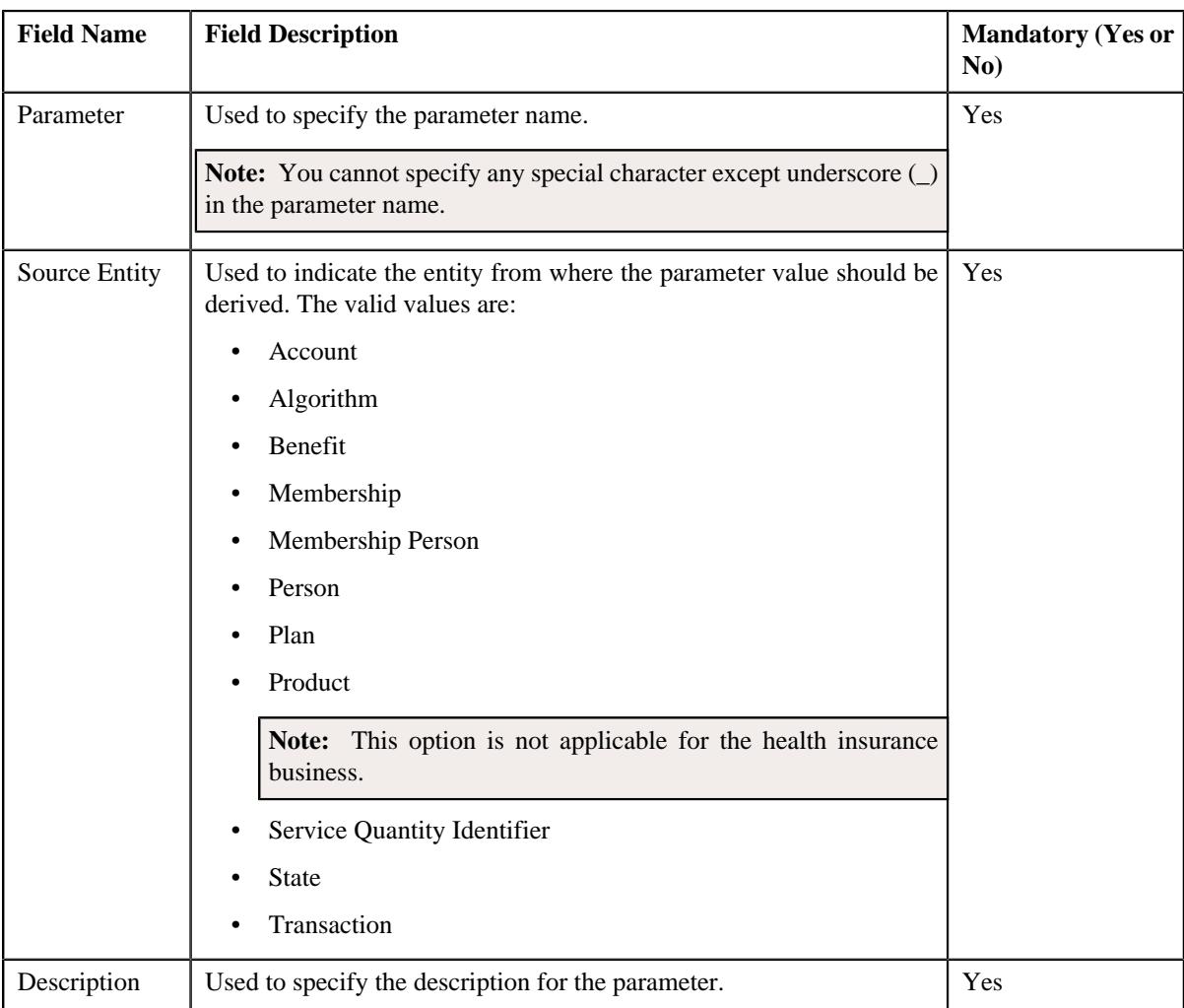

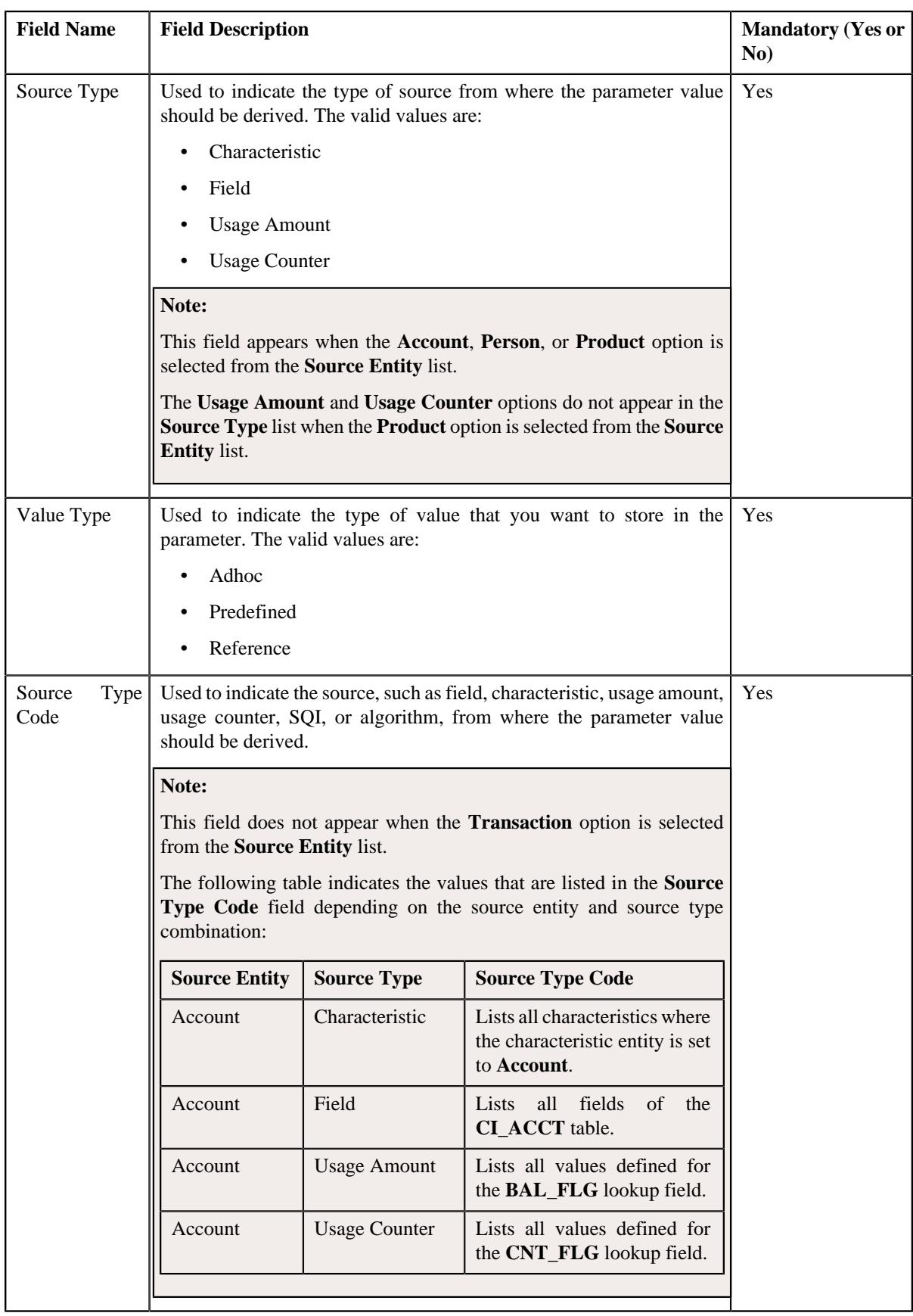

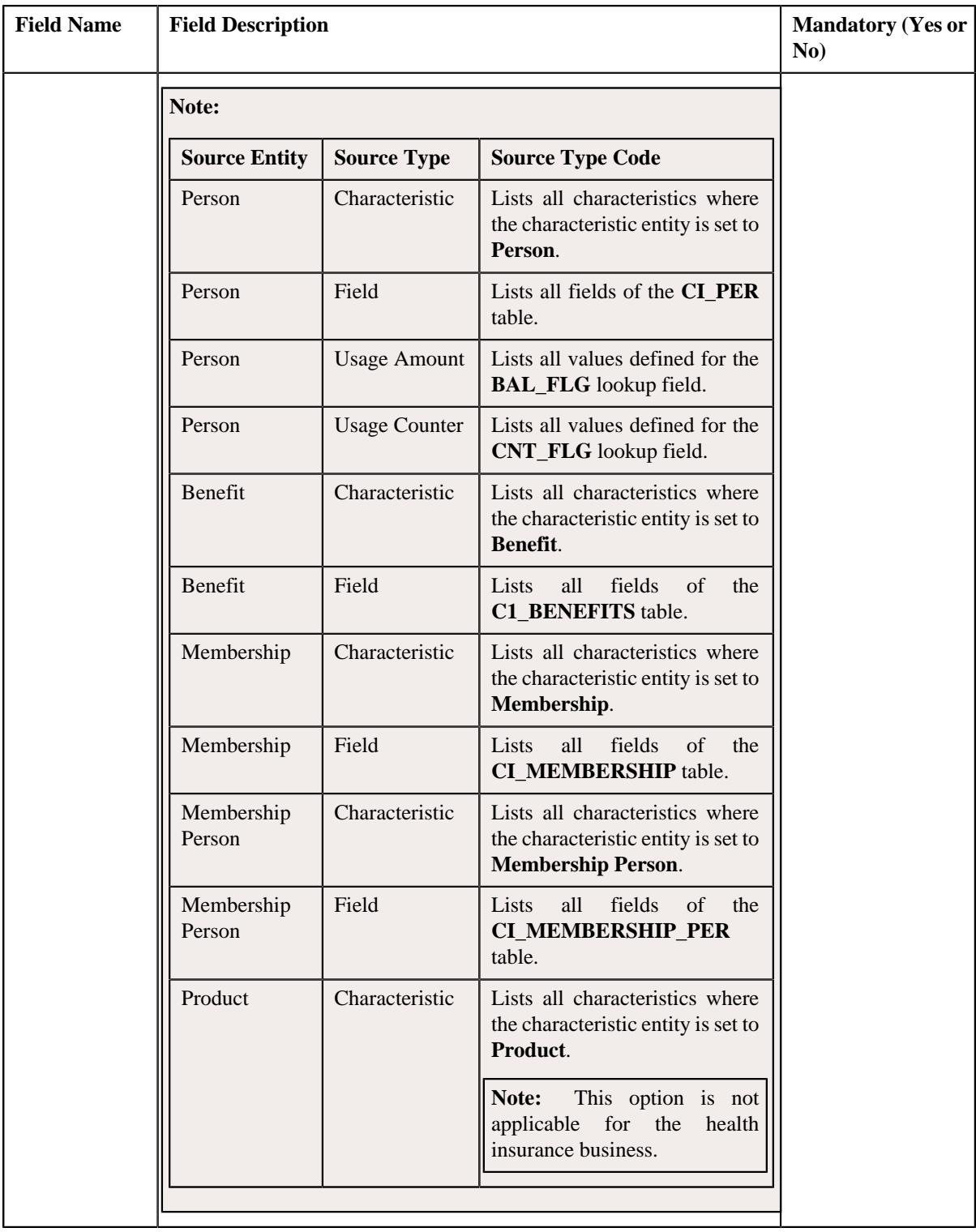

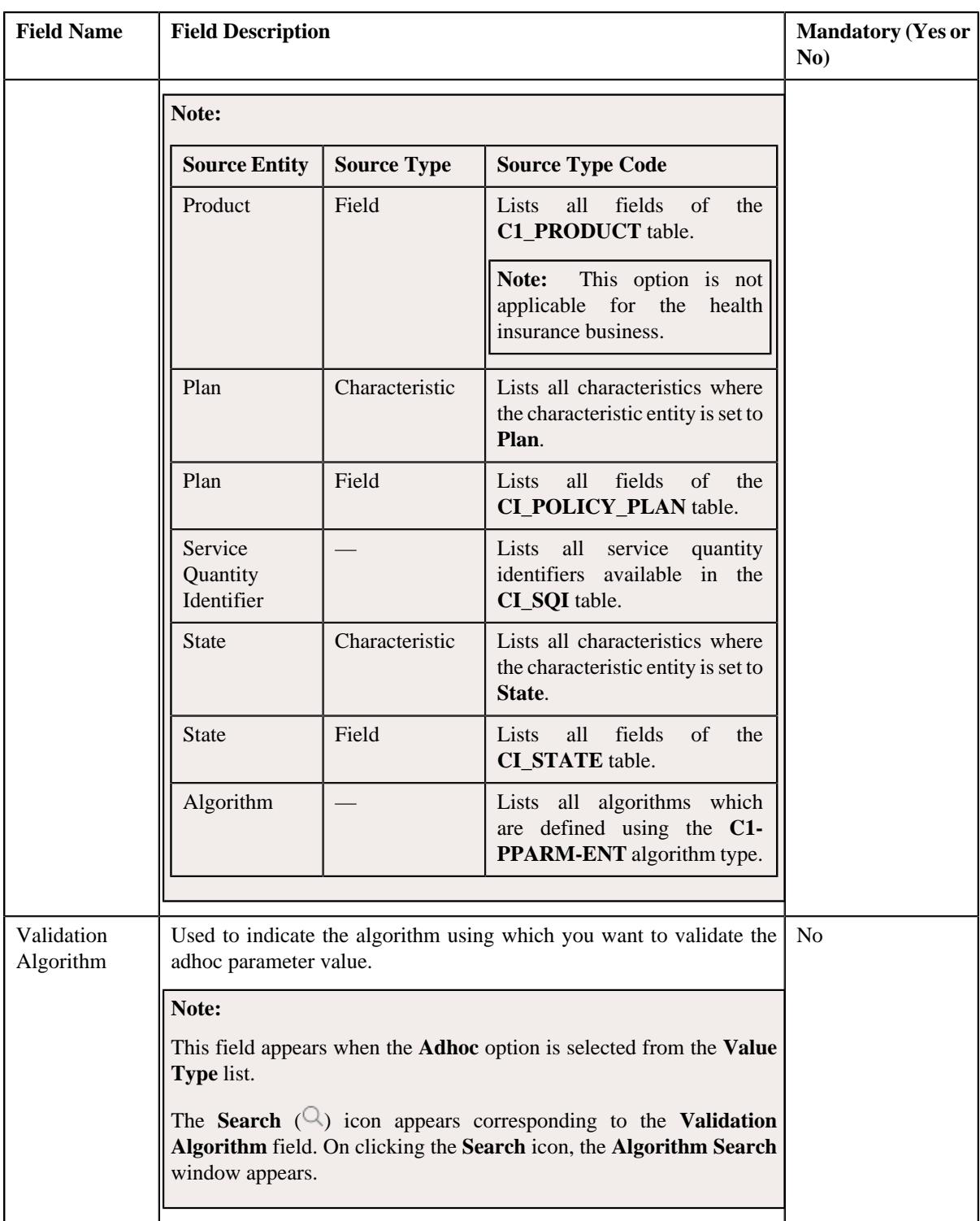

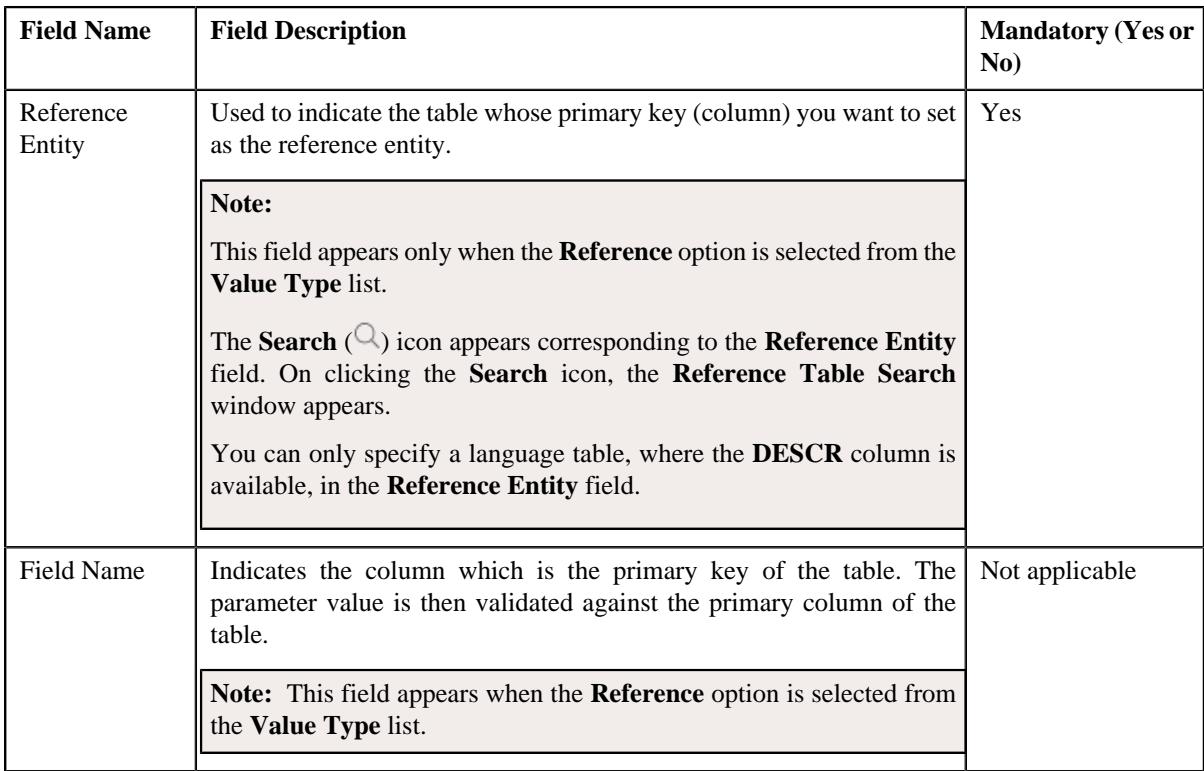

In addition, this screen contains the following two sections:

• **Parameter Values** - Used to define predefined values for the parameter. It contains the following fields in the gird:

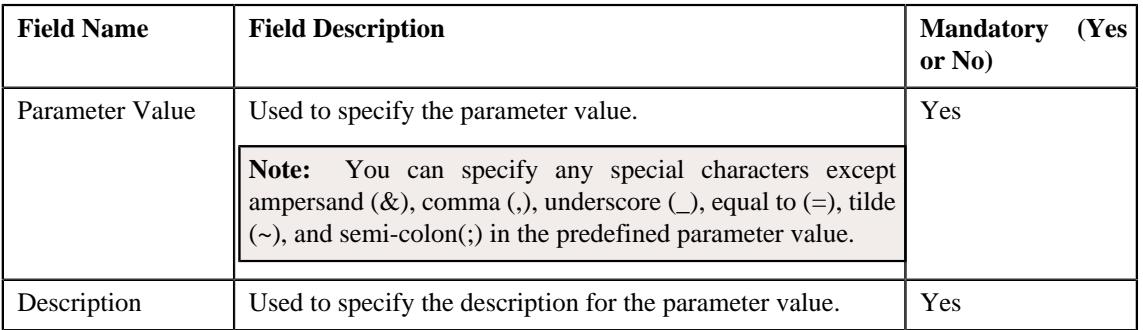

#### **Note:**

The **Parameter Values** section appears when the **Predefined** option is selected from the **Value Type** list.

At least one parameter value should be defined for a parameter where the value type is set to **Predefined**.

If you want to define more than one predefined value for the parameter, click the **Add** ( $\pm$ ) icon and then specify the details. However, if you want to remove a predefined value of the parameter, click the **Delete**

 $(\widehat{\mathbb{I}})$  icon corresponding to the parameter value.

You cannot delete a predefined parameter value which is already used in the system.

• **Parameter Usage** - Used to indicate where the parameter can be used in the system. It contains the following options:

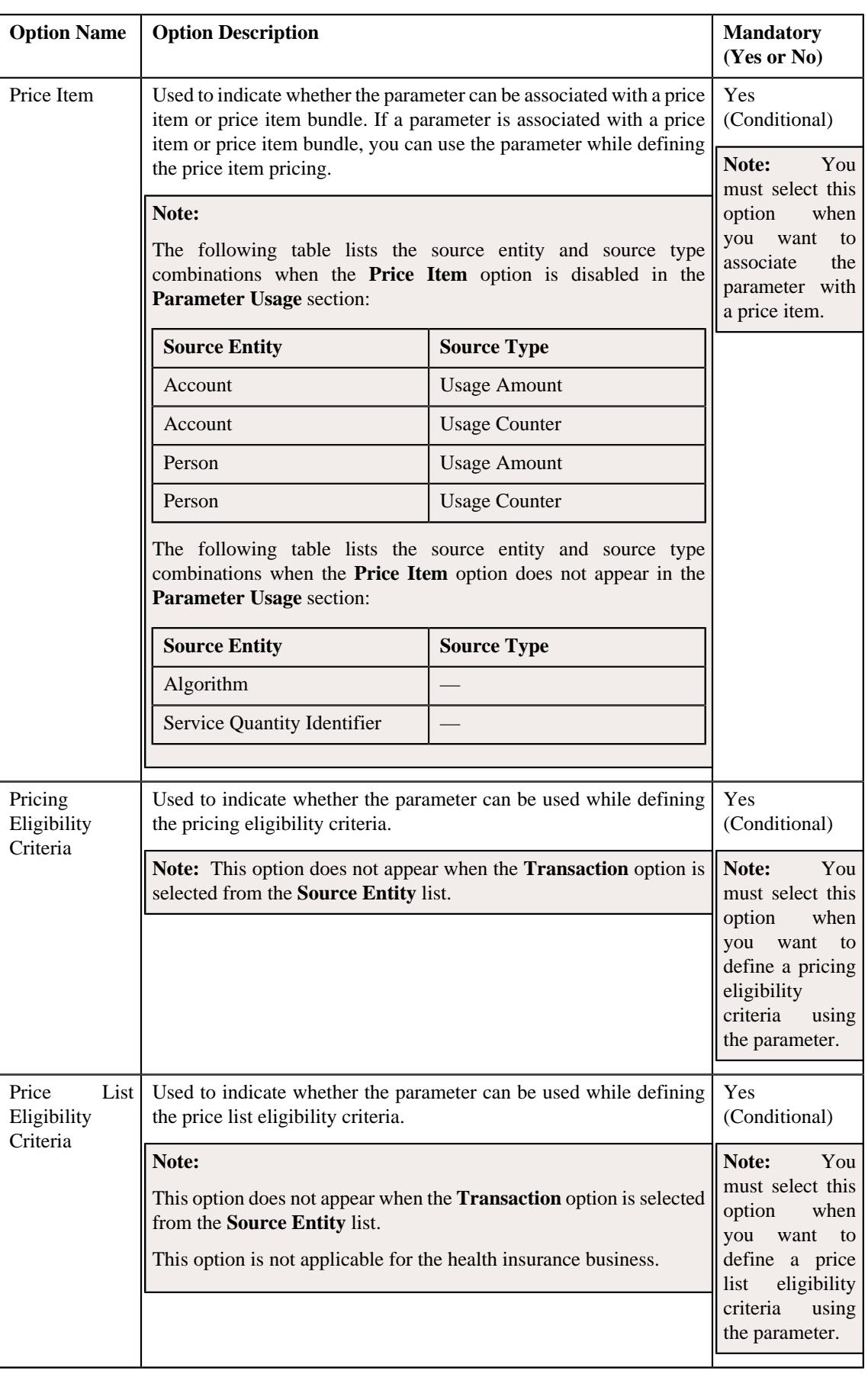

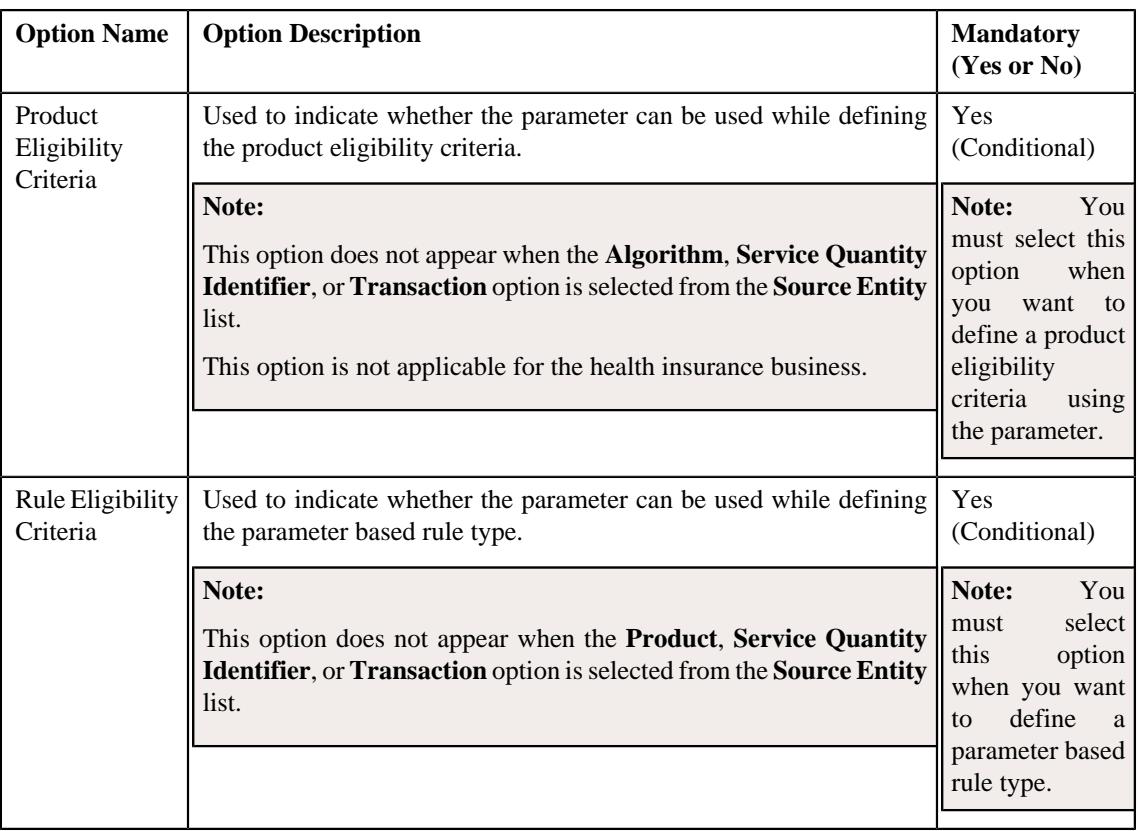

**Note:** You must select at least one option in the **Parameter Usage** section.

- **3.** Modify the required details in the **Parameter** screen.
- **4.** Click **Save**.

The changes made to the parameter are saved.

# **Related Topics**

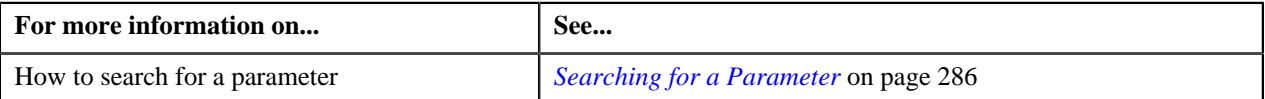

# **Deleting a Parameter**

#### **Procedure**

To delete a parameter:

- **1.** Search for the parameter in the **Parameter** screen.
- **2.** In the **Search Results** section, click the **Delete** ( $\blacksquare$ ) icon in the **Delete** column corresponding to the *p*arameter that you want to delete.

A message appears confirming whether you want to delete the parameter.

#### **Note:**

You can delete a parameter when the following conditions are met:

- It is not yet associated to any price item or price item bundle.
- It is not yet used while defining the pricing, price list, or product eligibility criteria.

#### **3.** Click **OK**.

The parameter is deleted.

#### **Related Topics**

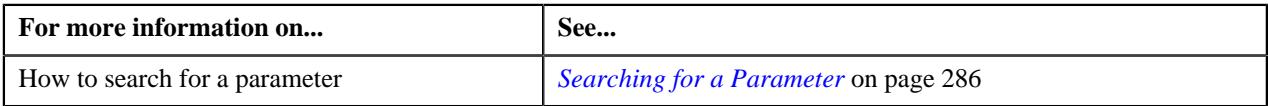

#### **Copying a Parameter**

Instead of creating a parameter from scratch, you can define a new parameter using an existing parameter. This is possible through copying a parameter. When you copy a parameter, the predefined values, validation algorithm, and reference entity (depending upon the value type) are copied along with other parameter details. You can then edit the details, if required.

**Note:** You cannot change the type of value that you can store in the new parameter (which is created using an existing parameter).

#### **Prerequisites**

To copy a parameter, you should have:

- Parameter (whose copy you want to create) defined in the application
- Validation algorithm defined using the **C1\_PPARM\_VAL** algorithm type (in case you want to validate an adhoc parameter value)
- An algorithm defined using the **C1-PPARM-ENT** algorithm type (in case you want to use the algorithm while validating the pricing eligibility criteria)

#### **Note:**

A sample algorithm type named **C1\_PPARM\_VAL** is shipped with the product. At present, it allows you to specify any special characters except ampersand  $(\&)$ , comma (,), underscore  $(\_)$ , equal to  $(=)$ , tilde  $(\sim)$ , and semi-colon(;) in the parameter value.

A sample algorithm type named **C1-PPARM-ENT** is shipped with the product. At present, it returns a boolean value true. You can build custom logic in this algorithm which returns a value. This value can then be compared against the parameter value specified in the pricing eligibility criteria.

#### **Procedure**

To copy a parameter:

- **1.** Search for the parameter in the **Parameter** screen.
- **2.** In the **Search Results** section, click the **Copy** ( $\Box$ ) icon in the **Copy** column corresponding to the parameter *w*hose copy you want to create.

The **Parameter** screen appears. It contains the following fields:

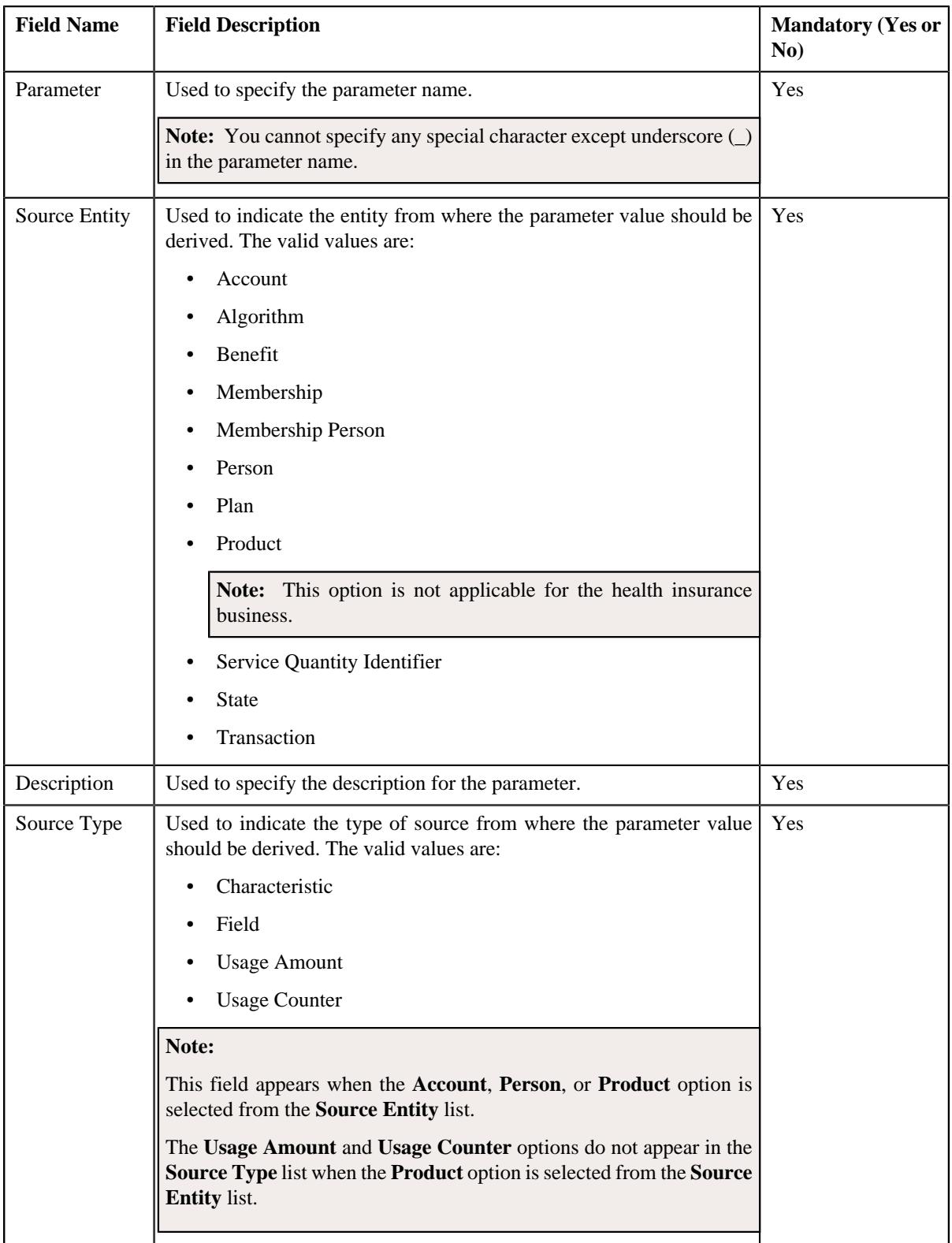

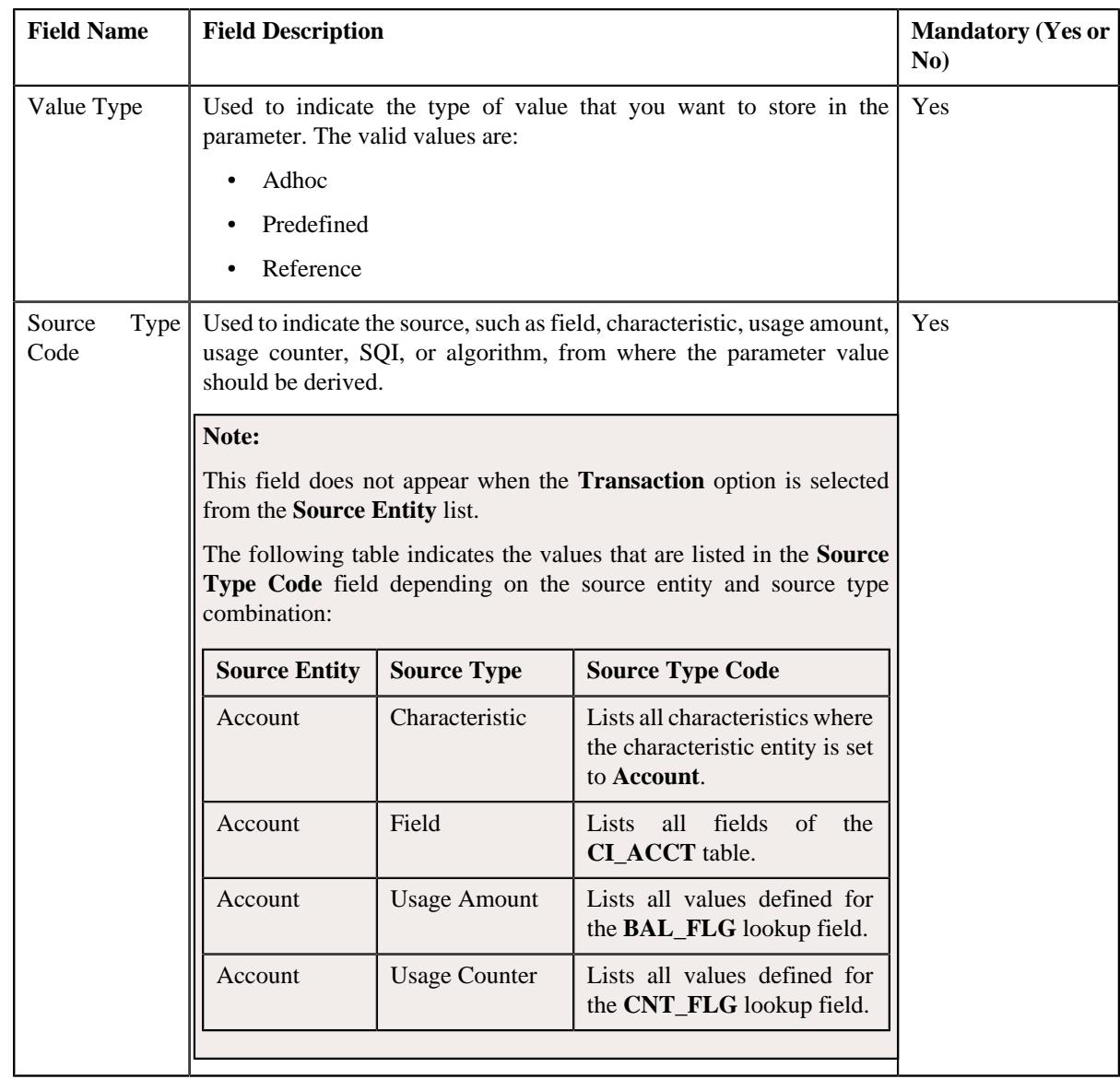

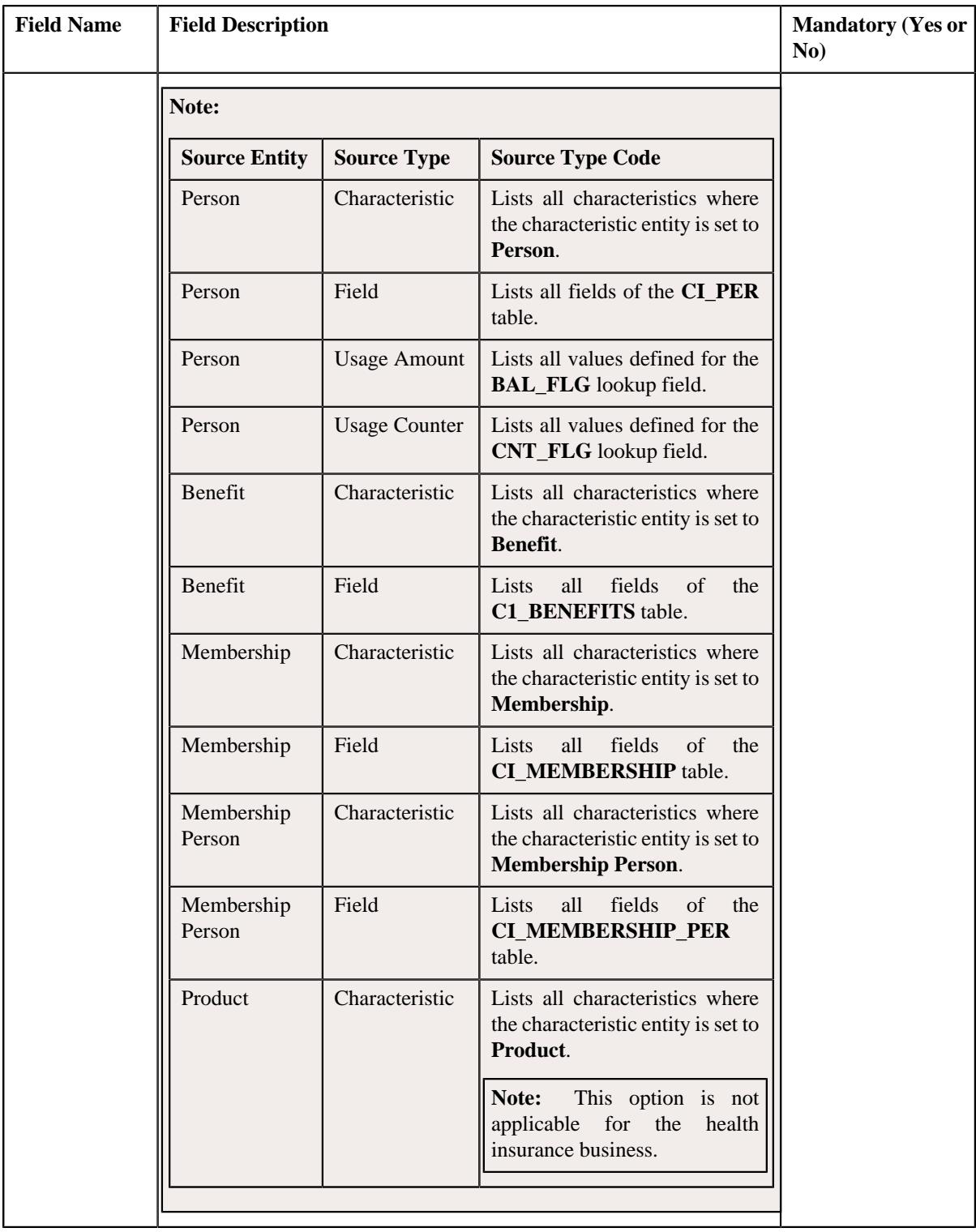

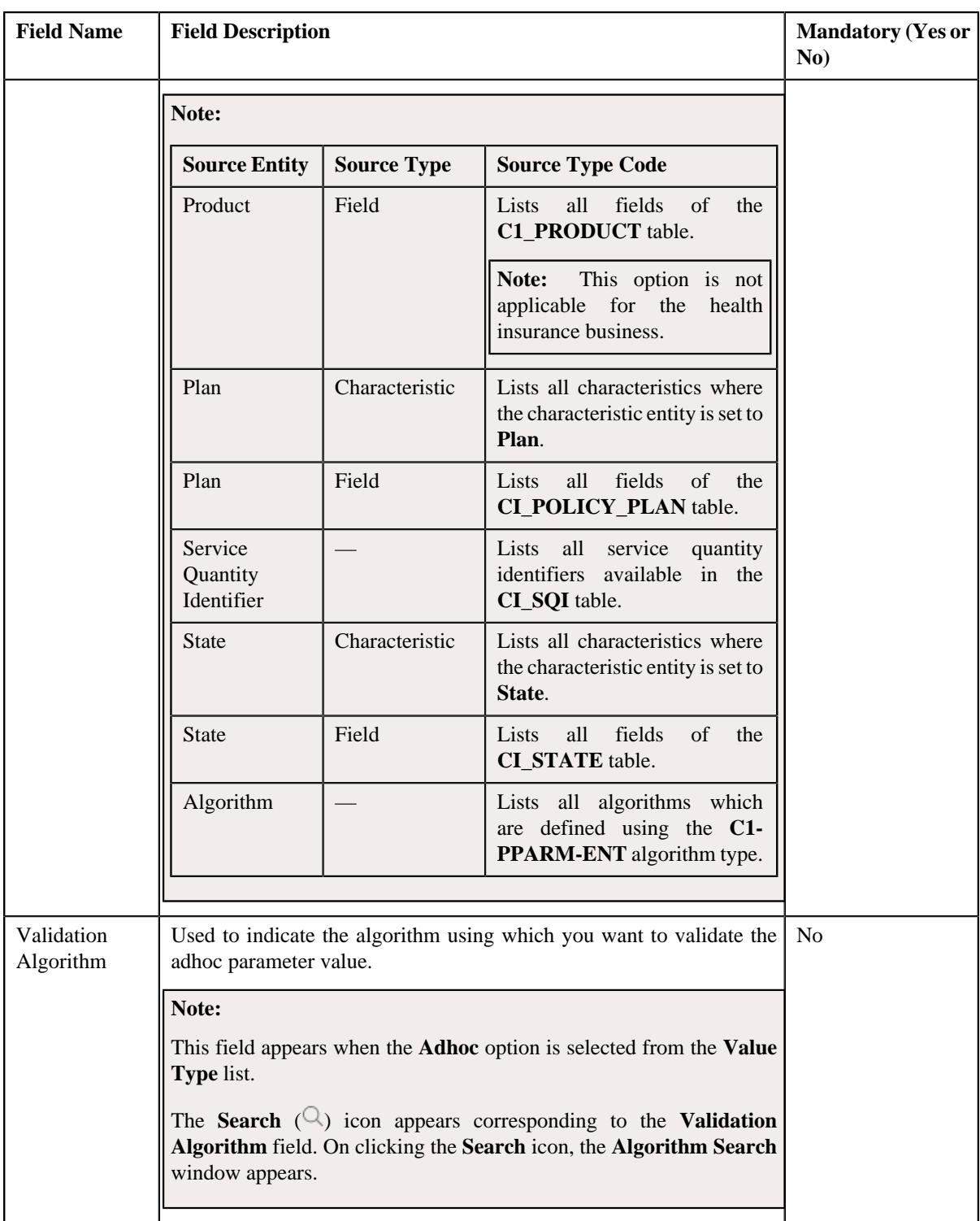

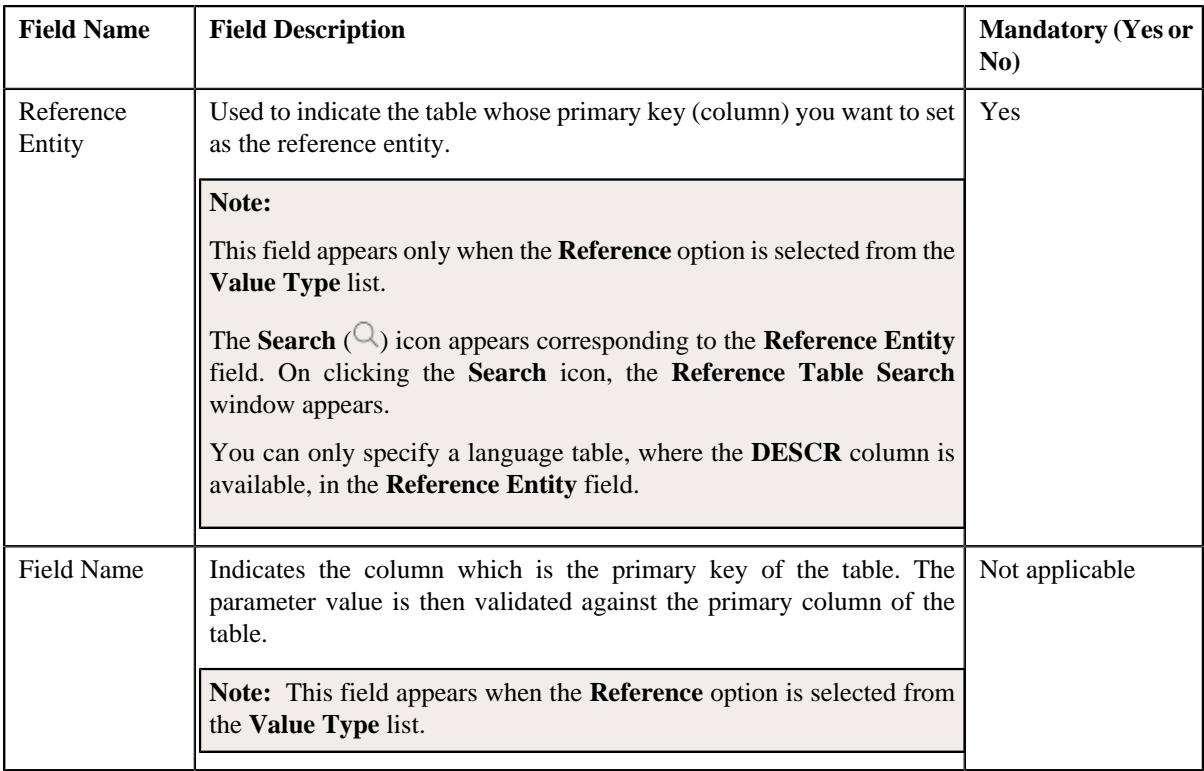

In addition, this screen contains the following two sections:

• **Parameter Values** - Used to define predefined values for the parameter. It contains the following fields in the gird:

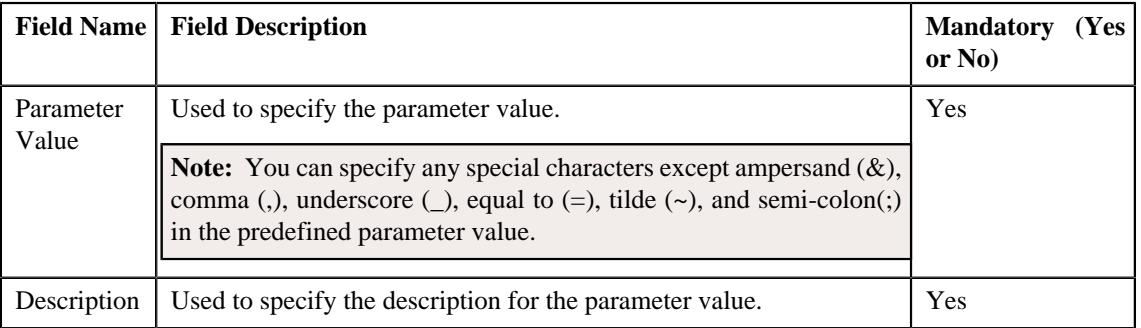

# **Note:**

The **Parameter Values** section appears when the **Predefined** option is selected from the **Value Type** list.

At least one parameter value should be defined for a parameter where the value type is set to **Predefined**.

If you want to define more than one predefined value for the parameter, click the **Add** ( $\pm$ ) icon and then specify the details. However, if you want to remove a predefined value of the parameter, click the **Delete**

 $(\widehat{\mathbb{I}})$  icon corresponding to the parameter value.

• **Parameter Usage** - Used to indicate where the parameter can be used in the system. It contains the following options:

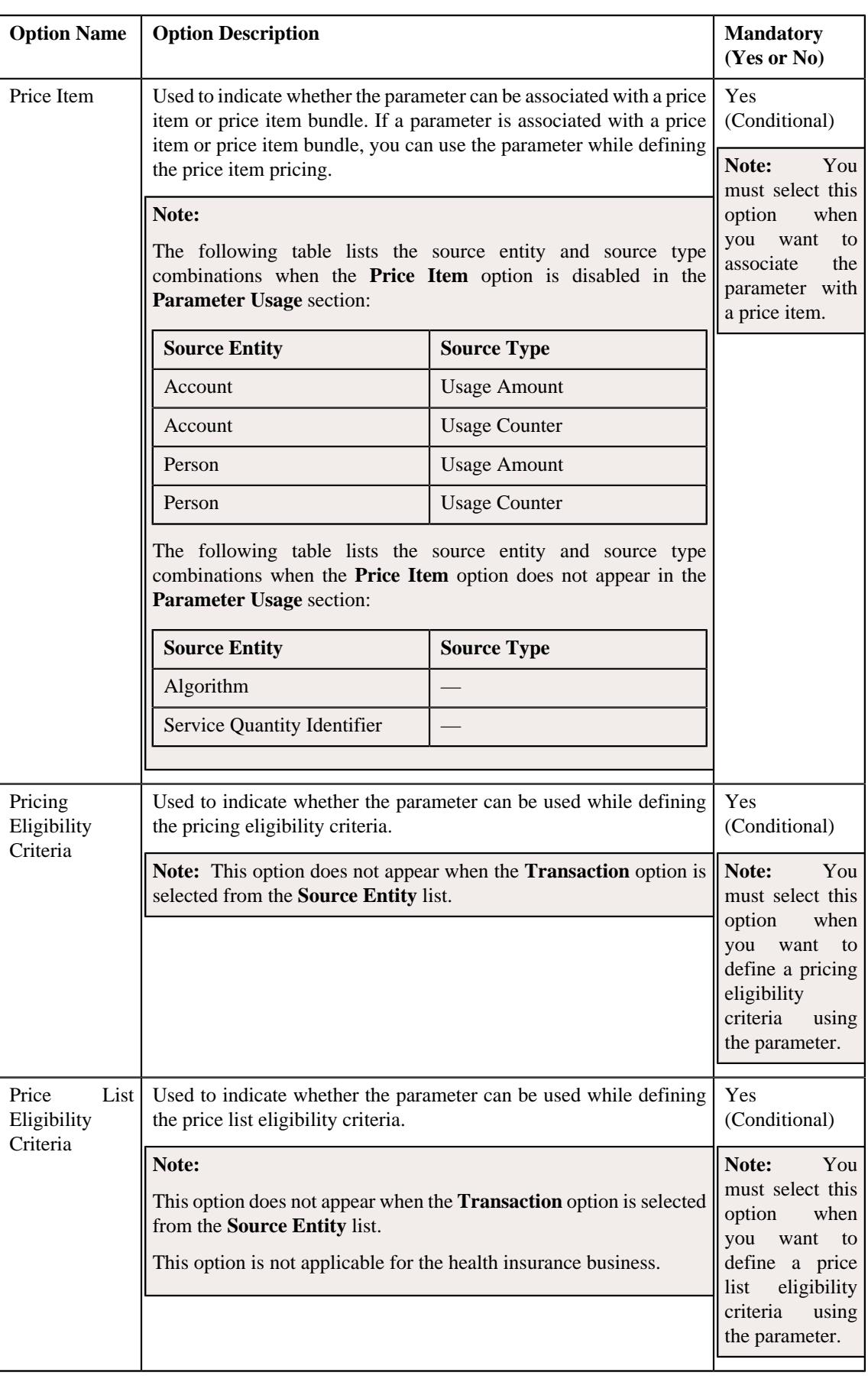

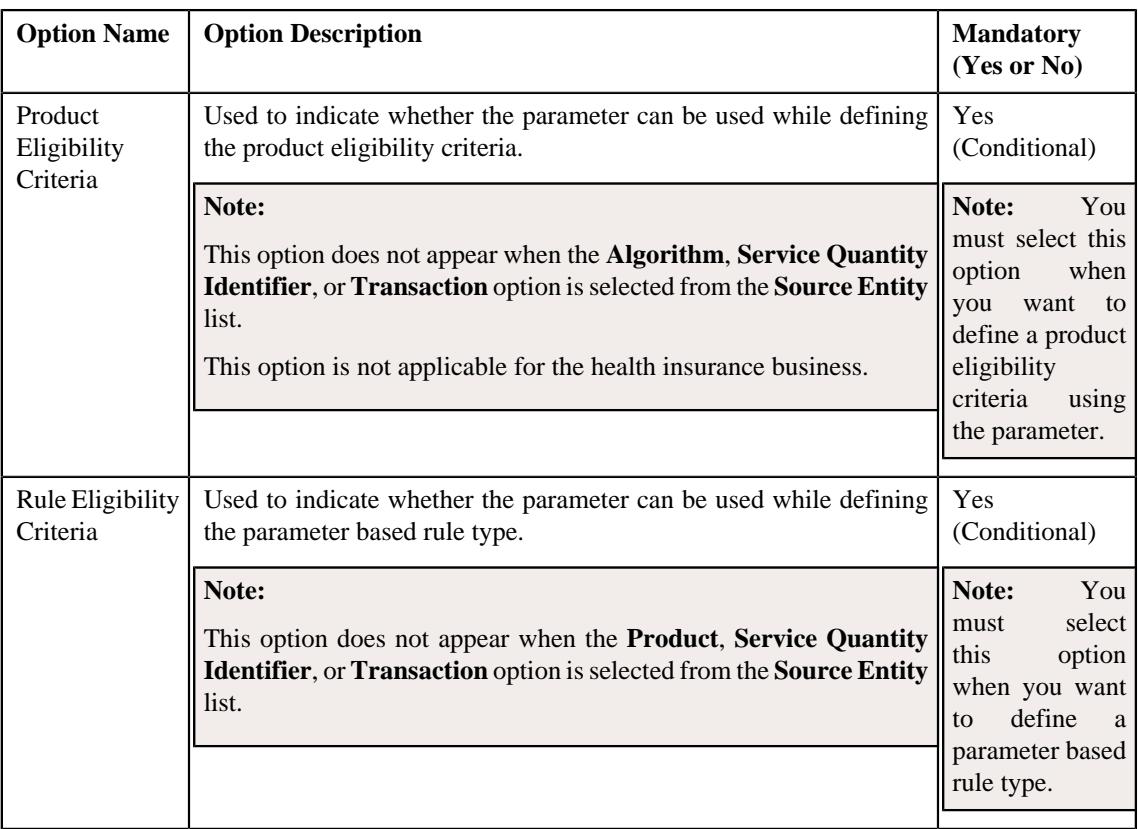

**Note:** You must select at least one option in the **Parameter Usage** section.

**3.** Enter the required details in the **Parameter** screen depending on whether you want to *c*reate an adhoc, predefined, or reference parameter.

#### **4.** Click **Save**.

The parameter is defined.

**Note:** If a parameter is already defined using the source entity, source type, and source type code combination, the system will not allow you to define another parameter with the same combination.

#### **Related Topics**

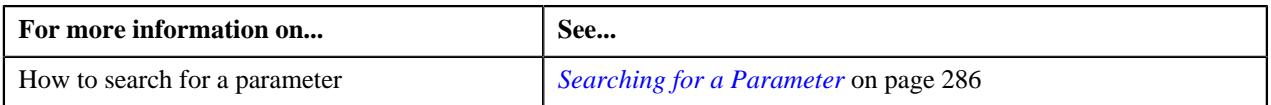

# **Viewing the Parameter Details**

#### **Procedure**

To view the details of a parameter:

- **1.** Search for the parameter in the **Parameter** screen.
- **2.** In the **Search Results** section, click the **View** ( $\mathcal{O}$ ) icon in the **View** column corresponding to the parameter *w*hose details you want to view.

#### The **Parameter** screen appears.

**3.** View the details of the parameter in the **Parameter** screen.

# **Related Topics**

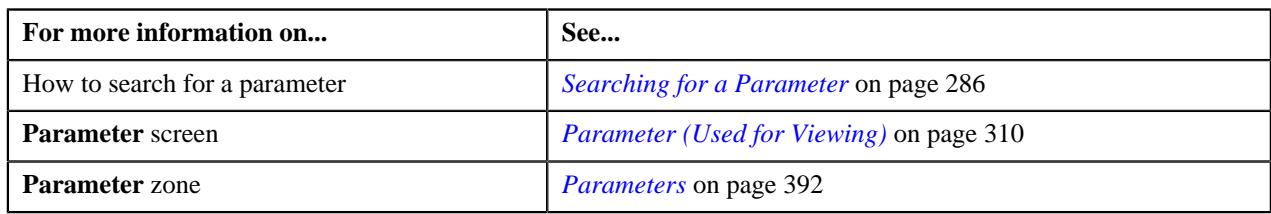

# <span id="page-309-0"></span>**Parameter (Used for Viewing)**

The **Parameter** screen allows you to view the details of a parameter. It contains the following zone:

• *[Parameter](#page-309-1)* on page 310

# <span id="page-309-1"></span>**Parameter**

The **Parameter** zone displays the details of the parameter. It contains the following sections:

• **Main** – Displays basic information about the parameter. It contains the following fields:

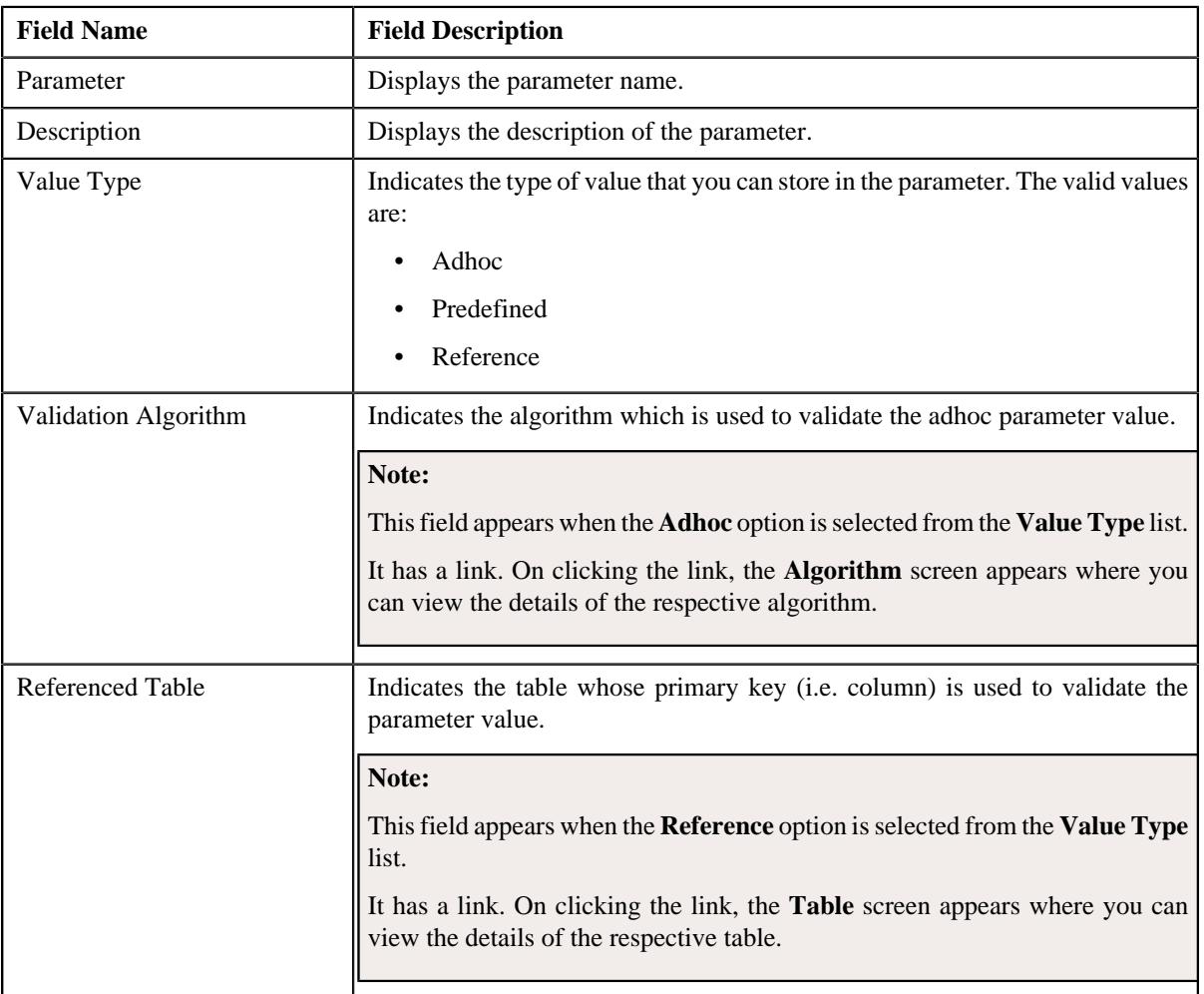

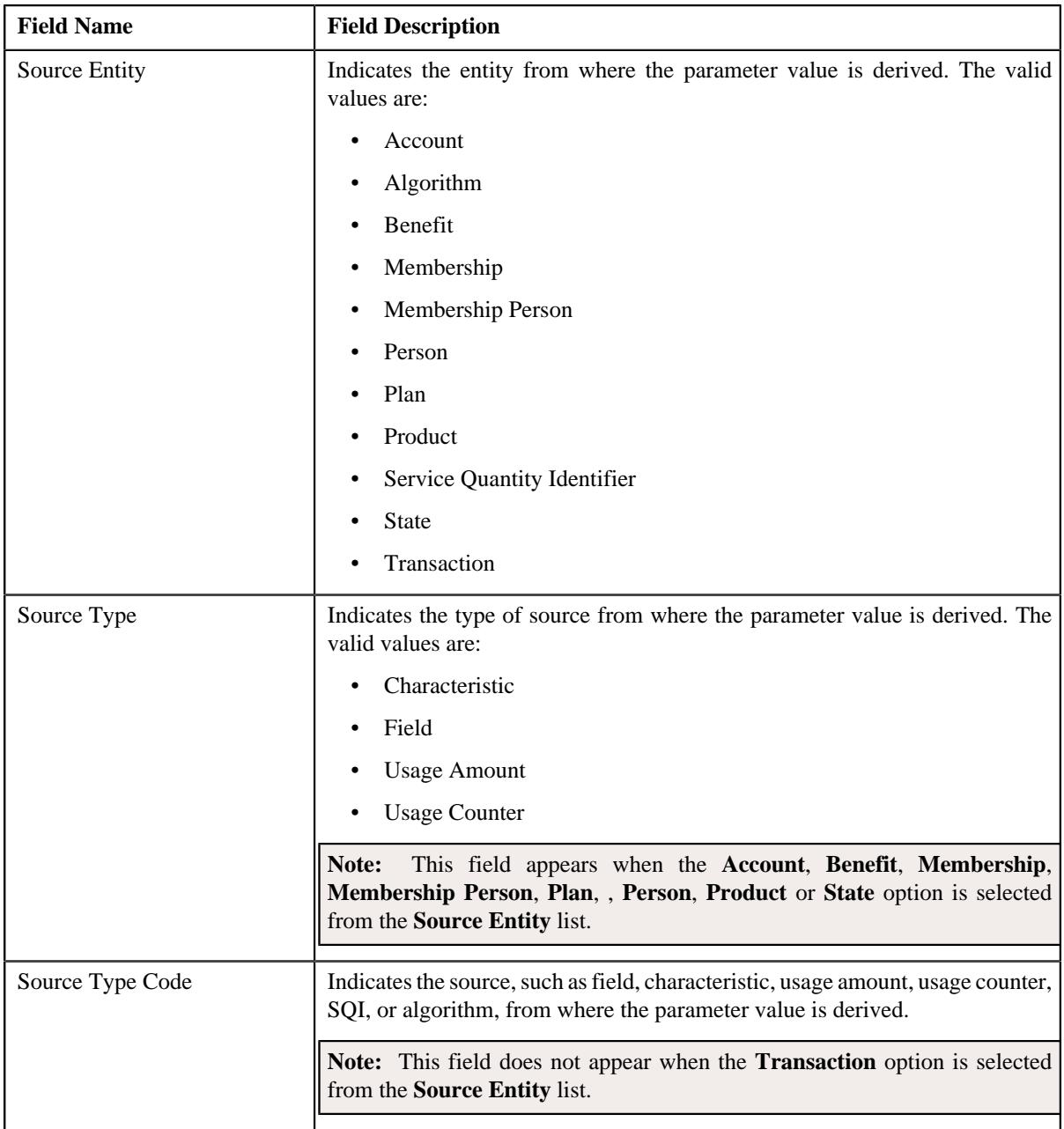

# • **Parameter Usage** – Indicates where the parameter can be used in the system. It contains the following options:

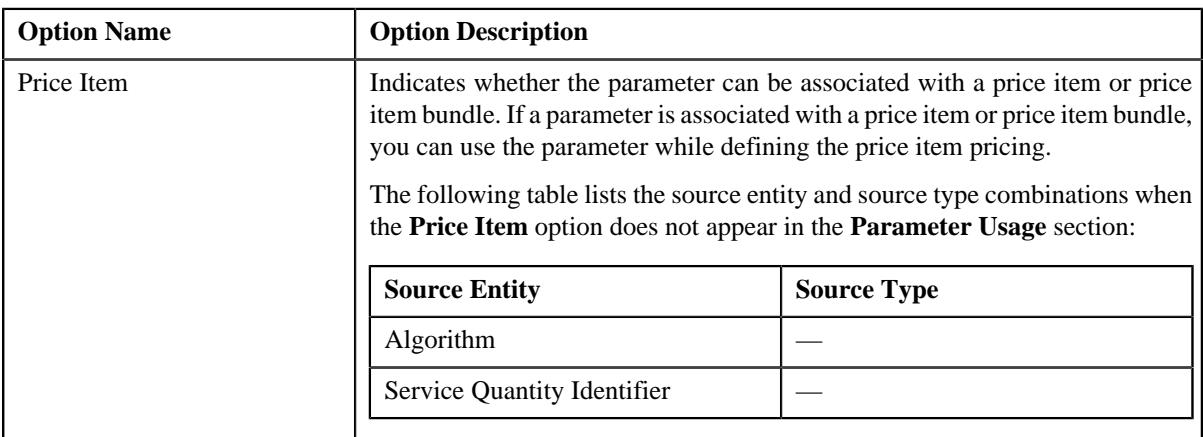

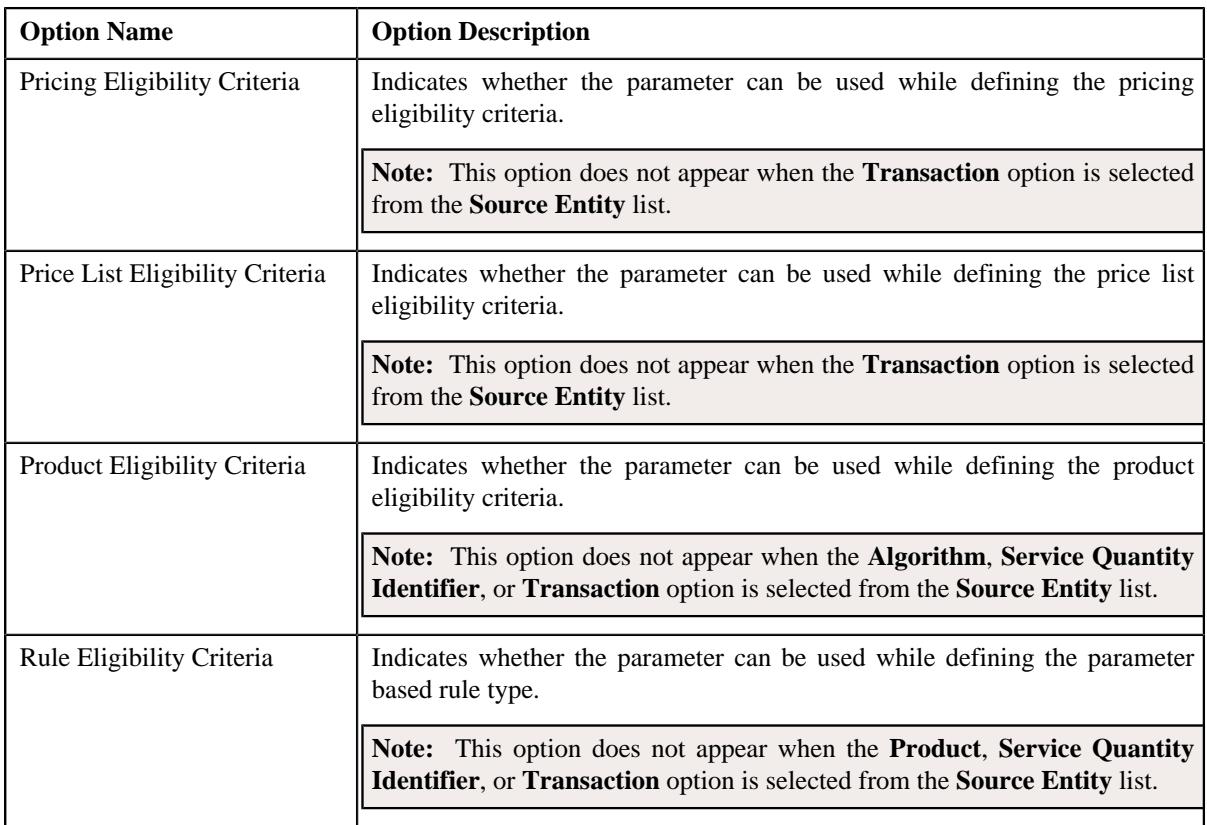

• **Parameter Values** - Lists the predefined values of the parameter. It contains the following columns in the gird:

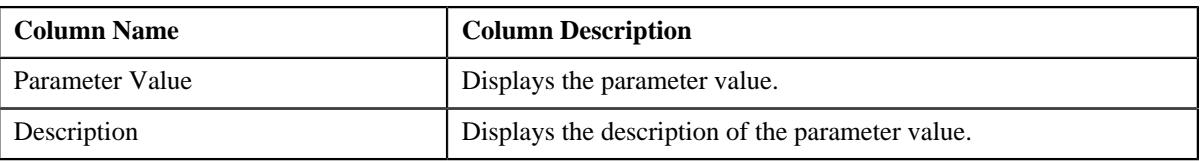

**Note:** The **Parameter Values** section appears when the **Predefined** option is selected from the **Value Type** list.

#### **Related Topics**

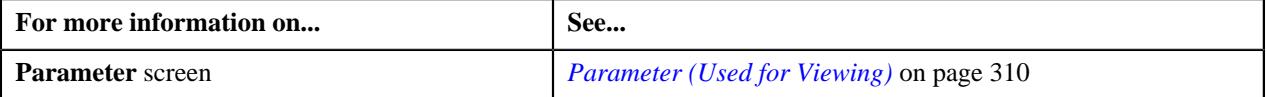

# **Entity Hierarchy Relationship**

An entity hierarchy relationship enables you to group related services (i.e. price items) offered to the customers under one group header for the reporting purposes. You can define group headers as hierarchy entities in the system. For example, you can group all payment services, such as Auto Clearing House (ACH) Transfer, Auto Clearing House (ACH) Reversal, Lockbox Service, Dealer Debit, and so on under a group header (i.e. hierarchy entity) named Payments.

You can include hierarchy entities at different levels and thereby design the structure for an entity hierarchy relationship. For example, you can create three hierarchy entities named Cash Management, Payments, and e-Statements. Then, while designing the structure of an entity hierarchy relationship named CASHMGT, you include the Cash Management hierarchy entity at the first or root level and then the Payments and e-Statements hierarchy entities at the second level.

While defining a hierarchy entity, you need to specify the following:

- Level at which you can include the hierarchy entity in an entity hierarchy relationship.
- Division to which the hierarchy entity is associated.

You can include a hierarchy entity in an entity hierarchy relationship when the hierarchy entity is associated with the division for which the entity hierarchy relationship is created. You can associate a hierarchy entity with one or more divisions. While associating a hierarchy entity with a division, you need to specify the date from when the hierarchy entity is associated with the division. The system allows you to include a hierarchy entity in an entity hierarchy relationship when the hierarchy entity is effective for the division on the entity hierarchy relationship start date.

At present, the system supports maximum 10 levels in an entity hierarchy relationship. Therefore, you can define hierarchy entities for upto 9 levels (i.e. Level 1, Level 2, ..., Level 9). The last level (i.e. Level 10) is reserved for a price item that you want to include in an entity hierarchy relationship. If you do not require 10 levels in an entity hierarchy relationship, you can set a lower maximum limit in the **Maximum Hierarchy Level** option type of the **C1- EHRCONFIG** feature configuration. However, note that the system will allow you to create a hierarchy entity upto one level less than the level specified in the **Maximum Hierarchy Level** option type. For example, if you set the value of the **Maximum Hierarchy Level** option type to 5, the system allows you to create hierarchy entities for upto four levels (i.e. Level 1, Level 2, Level 3, and Level 4). The last level (i.e. Level 5) is reserved for a price item that you want to include in an entity hierarchy relationship. Therefore, you need to accordingly set the value as per the business requirements.

While defining an entity hierarchy relationship, you need to specify the following:

- Division for which you want to create the entity hierarchy relationship.
- The date range for which the entity hierarchy relationship is effective for the division.
- The hierarchy entity that you want to include at the first or root level (i.e. Level 1) in the entity hierarchy relationship. Here, you can only specify a hierarchy entity where the entity level is set to Level 1.

**Note:** This is the root from where the entity hierarchy relationship starts and hence only Level 1 entities are allowed to be placed at the root of the entity hierarchy relationship.

• The hierarchy entities that you want to include at the subsequent levels (i.e. Level 2, Level 3, and so on) in the entity hierarchy relationship and their respective parent hierarchy entity.

**Note:** You can include only those hierarchy entities which are associated with the division for which the entity hierarchy relationship is created and which are effective for the division on the entity hierarchy relationship start date.

You can include multiple hierarchy entities at the same level. But, you need to ensure that the parent hierarchy entity for such parallel levels is same. For example, when you include the Payments and e-Statements hierarchy entities at the same level, you need to ensure that their parent hierarchy entity is set to Cash Management.

Once you design the structure of an entity hierarchy relationship, you can associate a price item or price item bundle with a hierarchy entity at any level in the entity hierarchy relationship. You can associate a price item or price item bundle with a hierarchy entity only from the **Price Item** screen. The system enables you to define division-specific hierarchy for a price item or price item bundle. Therefore, while associating a price item or price item bundle with a hierarchy entity, you can select a hierarchy entity from any entity hierarchy relationship which is created for the division. However, the system checks whether the association date range is within the entity hierarchy relationship date range.

For example, you can associate the ACH Transfer (ACHTRN) price item with the Payments hierarchy entity in the Cash Management entity hierarchy relationship as shown below:

```
Cash Management
Payments
    ACH Transfer
```
Associating a price item or price item bundle with a hierarchy entity does not has any impact on the billing module. At present, the price item hierarchy is only displayed in the Deal Modelling and Simulation module.

While editing an entity hierarchy relationship, you cannot change the hierarchy entity at the first level when a price item is associated with a hierarchy entity either at the first or subsequent level in the entity hierarchy relationship. In addition,

you cannot delete an entity level from the entity hierarchy relationship or change the details of an entity level when a price item is associated with the hierarchy entity at the respective entity level or at any level in the vertical hierarchy of the entity hierarchy relationship. Let us assume we have the following entity hierarchy relationship…

```
Cash Management
Payments
    ACH Transfer
    ACH Reversal
    Lockbox Service
    Dealer Debit
e-Statements
    TWIST Statement
    CAMT Statement
    SWIFT Statement
```
In the above entity hierarchy relationship, you cannot remove the Payments or e-Statements entity level or change the details of the Payments or e-Statements entity level because the price items are associated with the Payments and e-Statements hierarchy entities. In addition, you cannot change the hierarchy entity at the root level because the price items are associated with the Payments and e-Statements entity levels which is in the vertical hierarchy of Cash Management.

# <span id="page-313-1"></span>**Hierarchy Entity (Used for Searching)**

The **Hierarchy Entity** screen allows you to search for a hierarchy entity using various search criteria. It also allows you to define a hierarchy entity. It contains the following zone:

• *[Search Hierarchy Entity](#page-313-0)* on page 314

Through this screen, you can navigate to the following screen:

• *[Hierarchy Entity \(Used for Viewing\)](#page-321-0)* on page 322

#### <span id="page-313-0"></span>**Search Hierarchy Entity**

The **Search Hierarchy Entity** zone allows you to search for a hierarchy entity using various search criteria. It contains the following two sections:

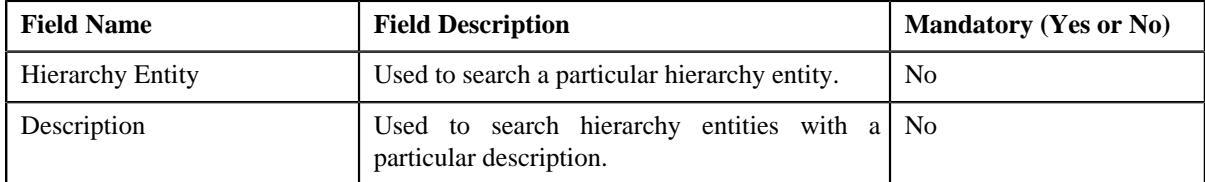

• **Search Criteria** - The **Search Criteria** section contains the following fields:

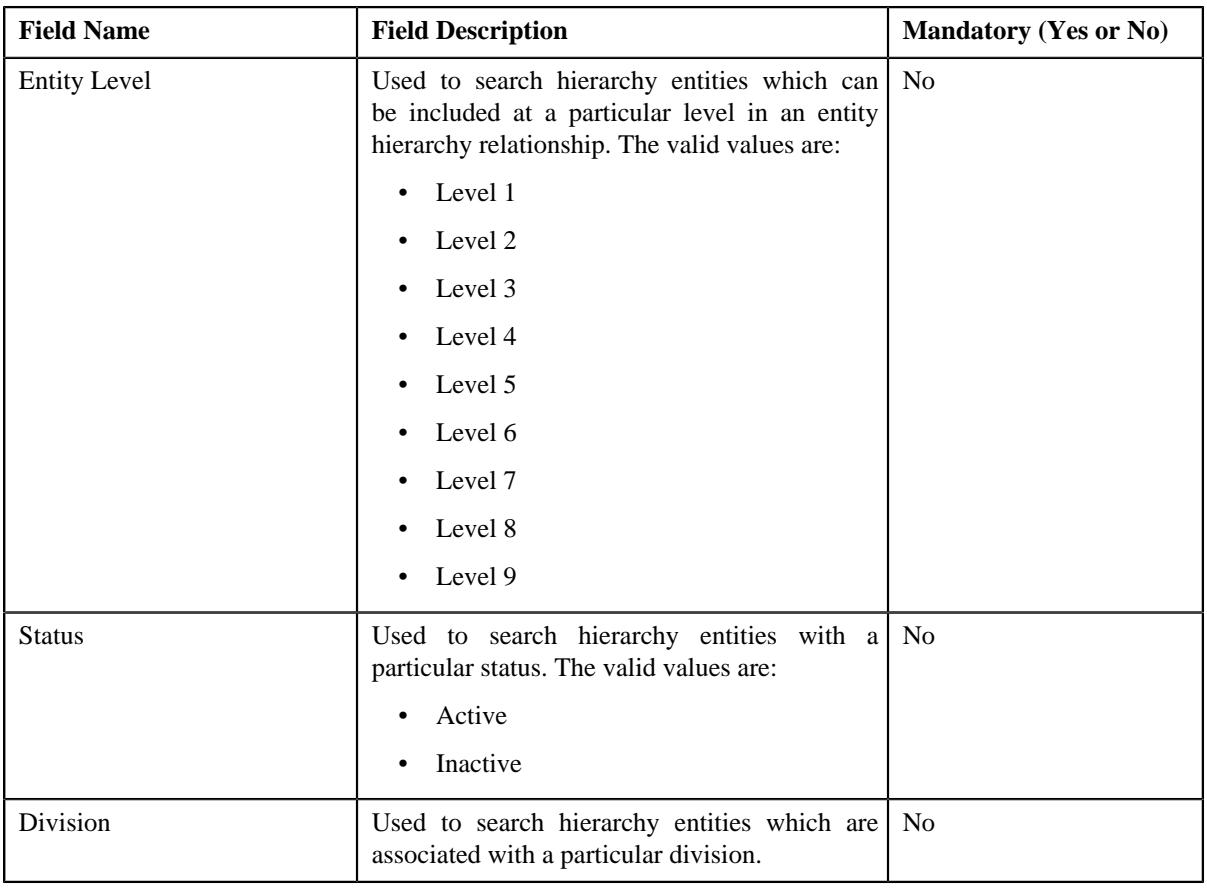

**Note:** You must specify at least one search criterion while searching for a hierarchy entity.

• **Search Results** - On clicking the **Search** button, the search results appear based on the specified search criteria. The **Search Results** section contains the following columns:

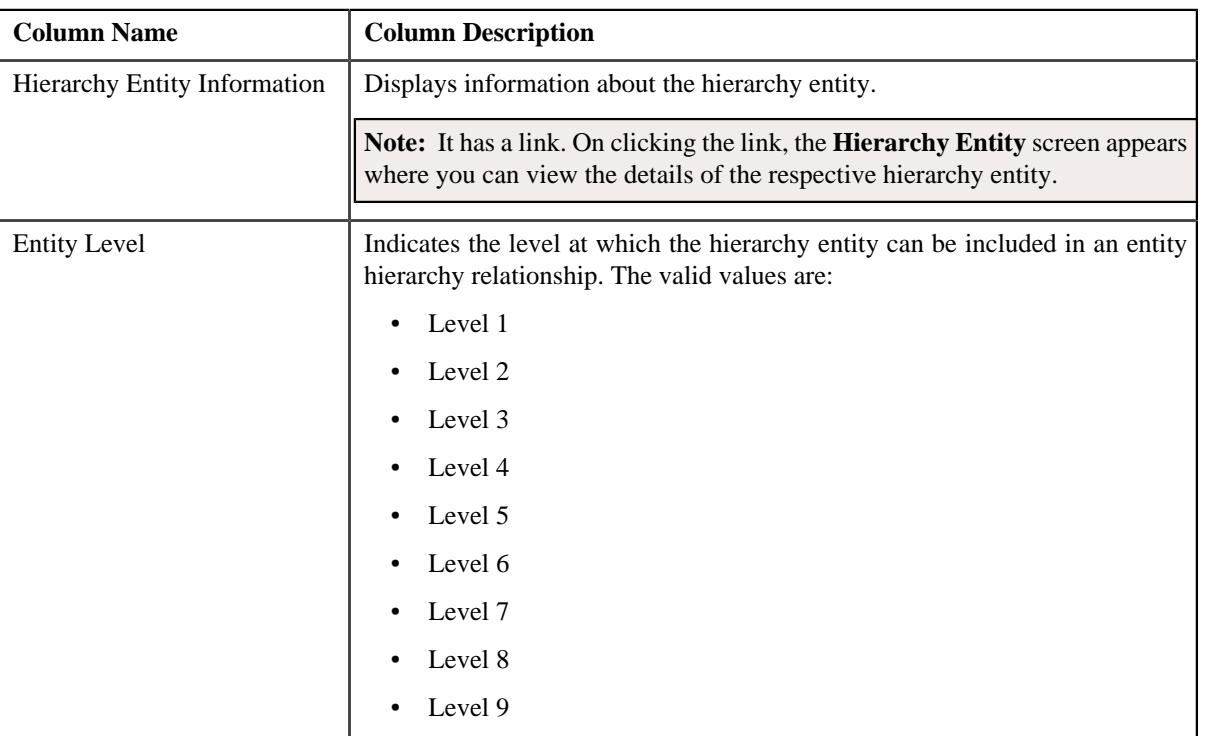

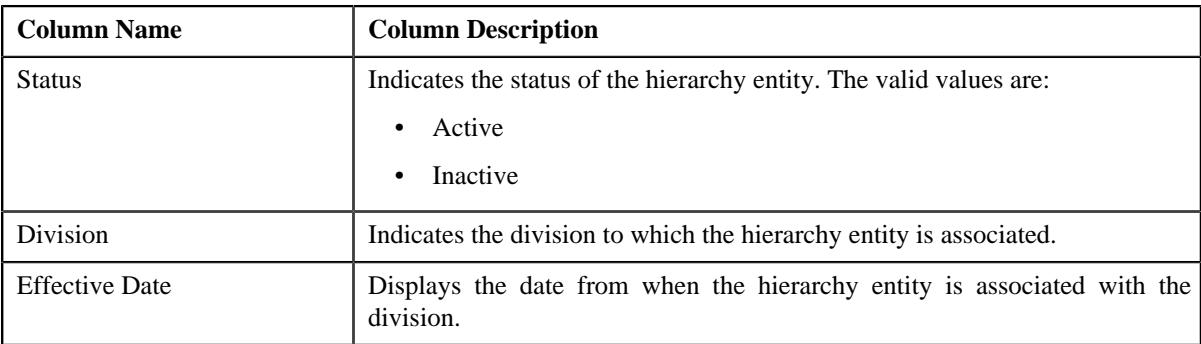

**Note:** Pagination is used to display limited number of records in the **Search Results** section. You can use the navigation links, such as **Previous** and **Next** to navigate between pages.

#### **Related Topics**

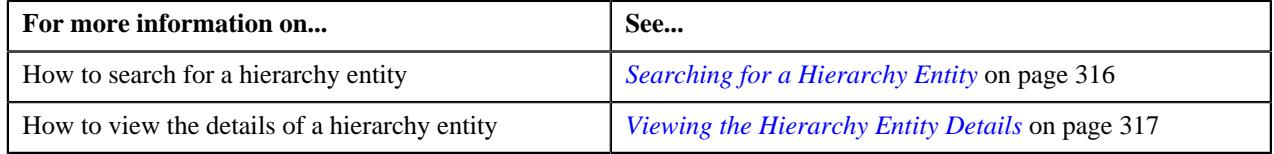

# <span id="page-315-0"></span>**Searching for a Hierarchy Entity**

#### **Prerequisites**

To search for a hierarchy entity, you should have:

• Divisions defined in the application

#### **Procedure**

To search for a hierarchy entity:

**1.** Click the **Admin** link in the **Application** toolbar.

A list appears.

**2.** From the **Admin** menu, select **H** and then click **Hierarchy Entity**.

A sub-menu appears.

**3.** Click the **Search** option from the **Hierarchy Entity** sub-menu.

The **Hierarchy Entity** screen appears.

**4.** Enter the search criteria in the **Search Hierarchy Entity** zone.

**Note:** ORMB search engine supports wildcard search, where you can substitute the percentage (%) symbol as a stand in for any word or letter in a search criteria. You can use the '%' wildcard character in all input fields except the date and ID fields. The '%' wildcard character is suffixed automatically at the end of the partial search criteria. Therefore, you may or may not specify the wildcard character at the end of the partial search criteria. However, you have to prefix the wildcard character manually wherever required.

**5.** Click **Search**.

A list of hierarchy entities that meet the search criteria appears in the **Search Results** section.

#### **Related Topics**

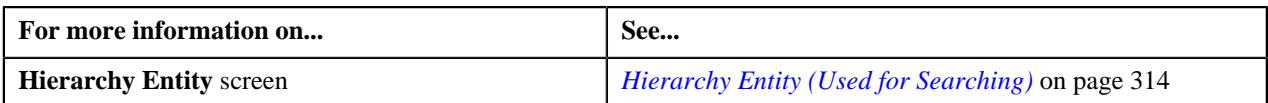

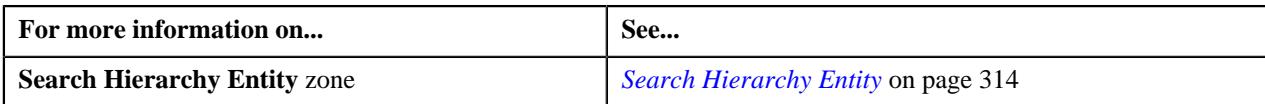

# <span id="page-316-0"></span>**Viewing the Hierarchy Entity Details**

# **Procedure**

To view the details of a hierarchy entity:

- **1.** Search for the hierarchy entity in the **Hierarchy Entity** screen.
- **2.** In the **Search Results** section, click the link in the **Hierarchy Entity Information** column corresponding to *t*he hierarchy entity whose details you want to view.

The **Hierarchy Entity** screen appears. It contains the following zone:

- *[Hierarchy Entity](#page-321-1)* on page 322
- **3.** View the details of the hierarchy entity in the **Hierarchy Entity** zone.

#### **Related Topics**

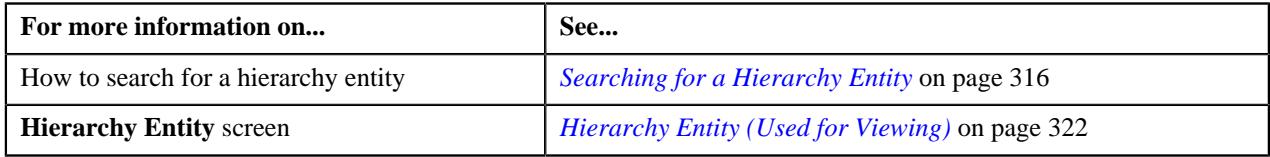

# <span id="page-316-1"></span>**Defining a Hierarchy Entity**

# **Prerequisites**

To define a hierarchy entity, you should have:

• Value defined for the **Maximum Hierarchy Level** option type in the **C1-EHRCONFIG** feature configuration

# **Procedure**

To define a hierarchy entity:

**1.** Click the **Admin** link in the **Application** toolbar.

A list appears.

**2.** From the **Admin** menu, select **H** and then click **Hierarchy Entity**.

A sub-menu appears.

**3.** Click the **Add** option from the **Hierarchy Entity** sub-menu.

The **Select Business Object** screen appears. It contains the following field:

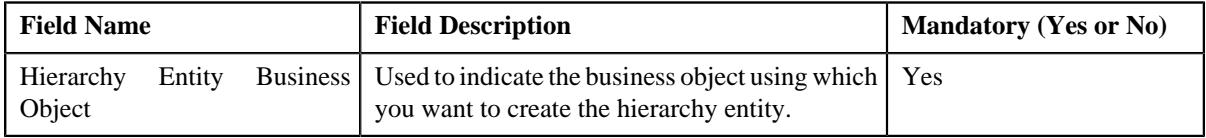

**Tip:** Alternatively, you can access the **Select Business Object** screen by clicking the **Add** button in the **Page Title** area of the **Hierarchy Entity** screen.

**Note:** The **Select Business Object** screen appears when there are multiple hierarchy entity business objects defined in the application. If there is only one hierarchy entity business object defined in the application, the **Hierarchy Entity** screen appears.

**4.** Select the required hierarchy entity business object from the respective field.

**5.** Click **OK**.

The **Hierarchy Entity** screen appears. It contains the following sections:

- **Main** Used to specify basic details about the hierarchy entity.
- **Divisions** Used to associate the hierarchy entity with one or more divisions.
- **Characteristics** Used to define the characteristics for the hierarchy entity.

The **Main** section contains the following fields:

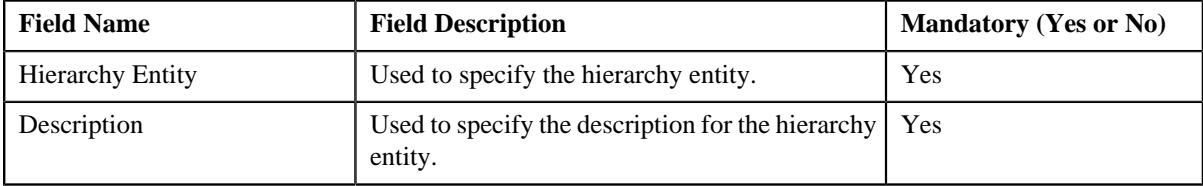

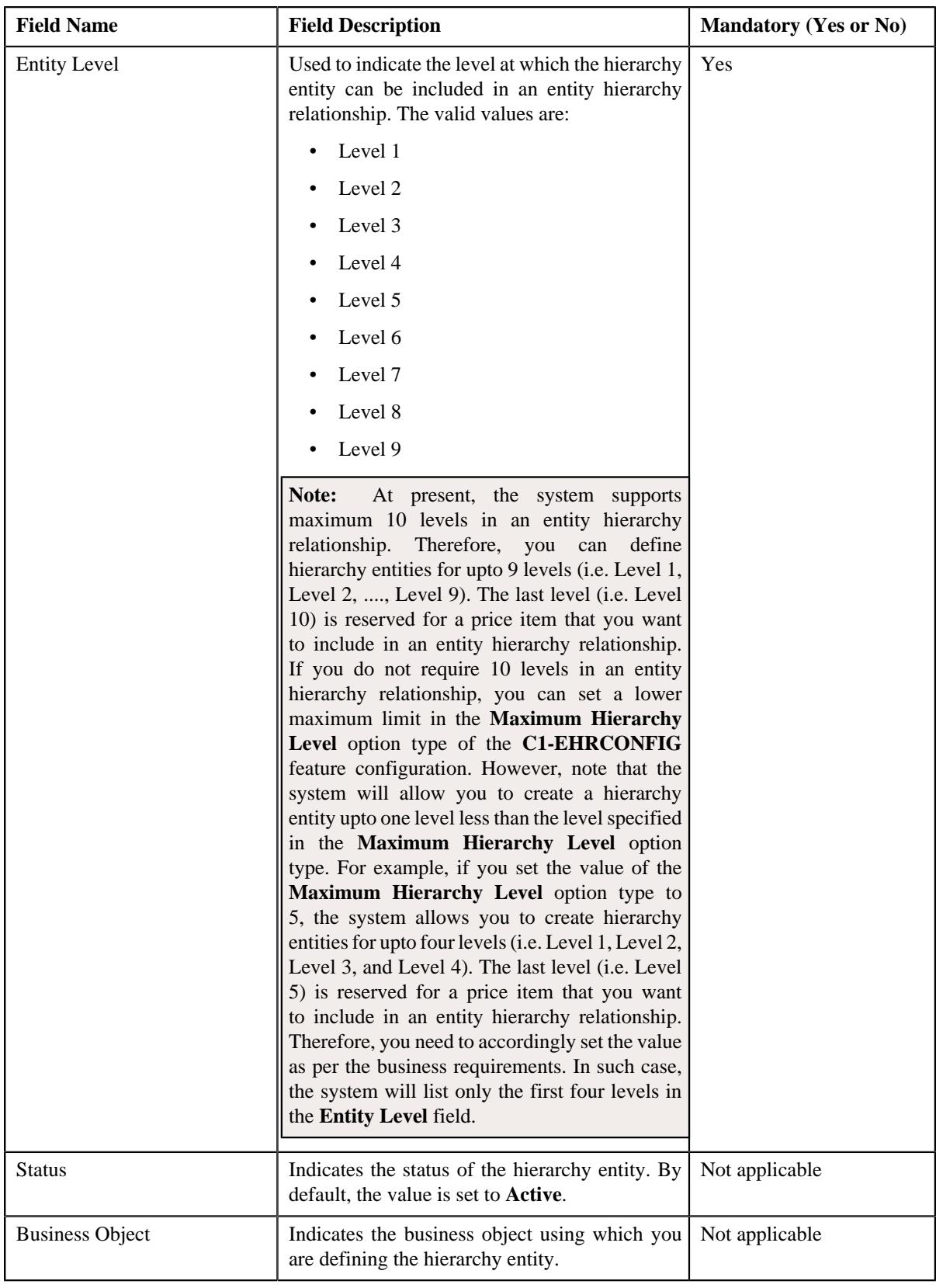

- **6.** Enter the required details in the **Main** section.
- **7.** Associate the hierarchy entity with at least one division.
- **8.** Define characteristics for the hierarchy entity, if required.

**9.** Click **Save**.

The hierarchy entity is defined.

#### **Related Topics**

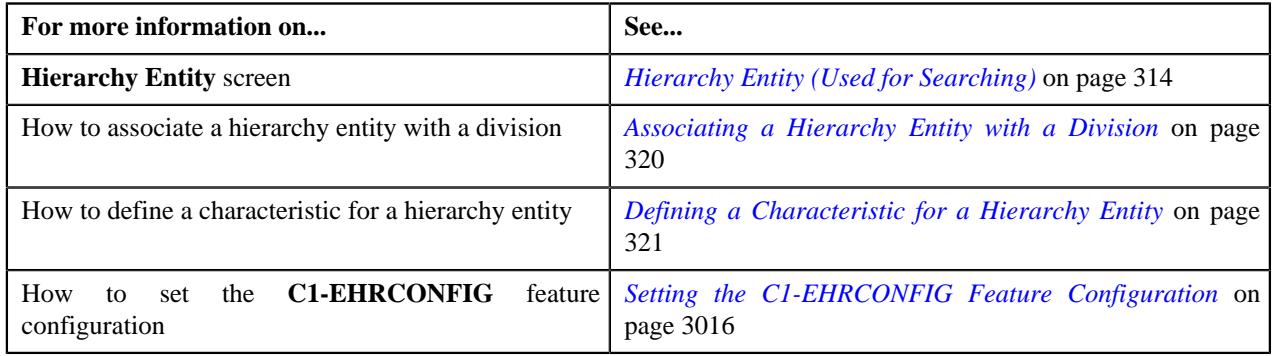

# <span id="page-319-0"></span>**Associating a Hierarchy Entity with a Division**

#### **Prerequisites**

To associate a hierarchy entity with a division, you should have:

• Divisions defined in the application

#### **Procedure**

To associate a hierarchy entity with a division:

**1.** Ensure that the **Divisions** section is expanded when you are defining, *e*diting, or copying a hierarchy entity.

The **Divisions** section contains the following fields in a grid:

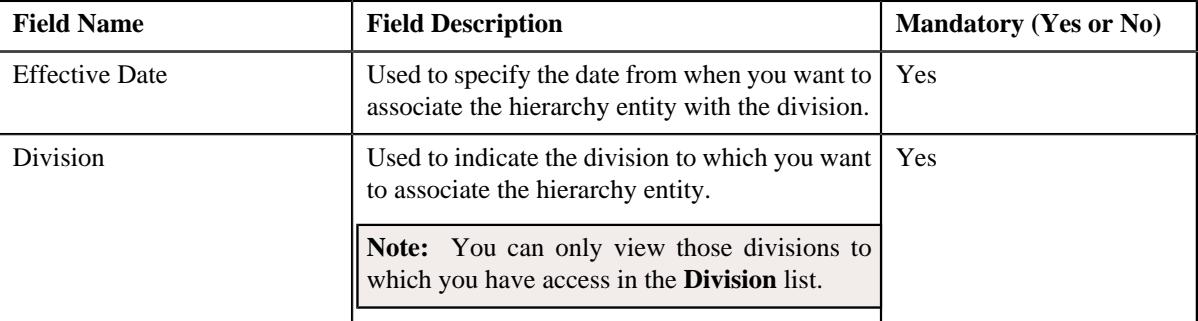

**2.** Enter the required details in the **Divisions** section.

**Note:** You cannot change the details of a division when the hierarchy entity is included in an entity hierarchy relationship which is created for the division.

**3.** If you want to associate the hierarchy entity with more than one division, click the

Add  $(+)$  icon and then repeat step 2.

**Note:** If you want to remove the hierarchy entity from a division, click the **Delete** ( $\Box$ ) icon corresponding to the division. However, note that you cannot remove a hierarchy entity from a division when the hierarchy entity is included in an entity hierarchy relationship which is created for the division.

**4.** Click **Save**.

The hierarchy entity is associated with the division.

#### **Related Topics**

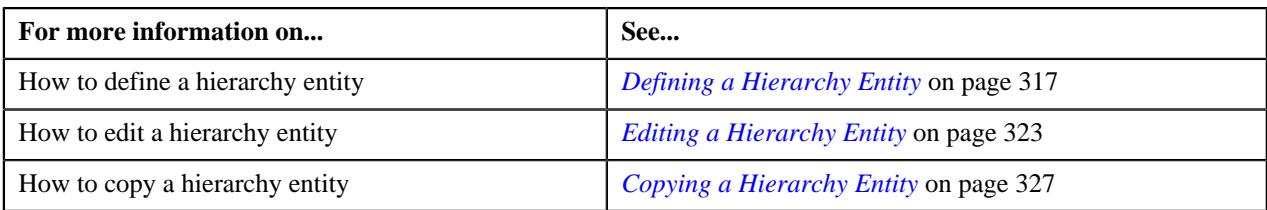

# <span id="page-320-0"></span>**Defining a Characteristic for a Hierarchy Entity**

# **Prerequisites**

To define a characteristic for a hierarchy entity, you should have:

• Characteristic types defined in the application (where the characteristic entity is set to **Hierarchy Entity**)

# **Procedure**

To define a characteristic for a hierarchy entity:

**1.** Ensure that the **Characteristics** section is expanded when you are defining, editing, or copying a hierarchy *e*ntity.

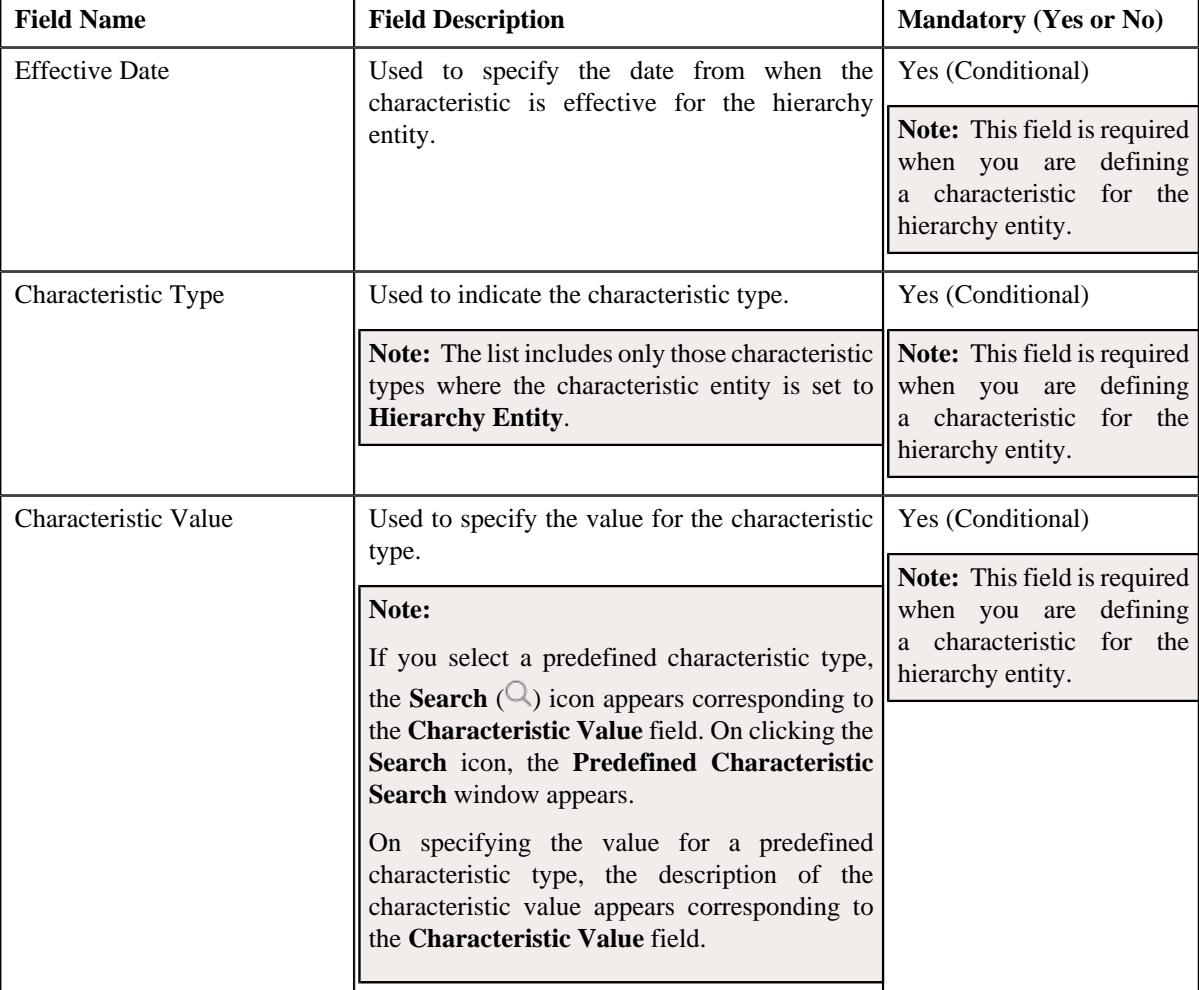

The **Characteristics** section contains the following fields in a grid:

- **2.** Enter the required details in the **Characteristics** section.
- **3.** If you want to define more than one characteristic for the hierarchy entity, click the **Add**  $(+)$  icon and *t*hen repeat *s*tep 2.

Note: However, if you want to remove a characteristic from the hierarchy entity, click the Delete ( $\widehat{1}$ ) icon corresponding to the characteristic.

#### **4.** Click **Save**.

The characteristic is defined for the hierarchy entity.

#### **Related Topics**

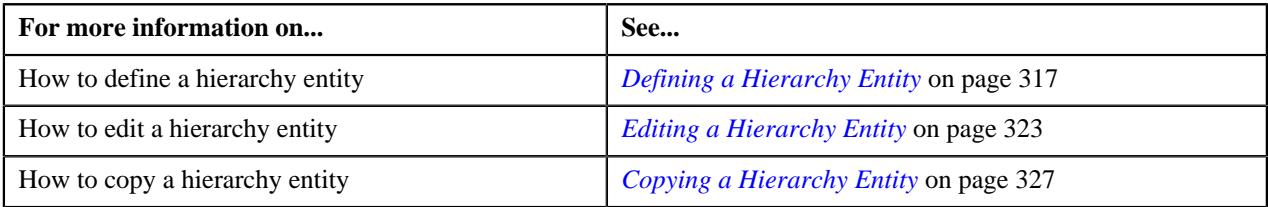

# <span id="page-321-0"></span>**Hierarchy Entity (Used for Viewing)**

The **Hierarchy Entity** screen allows you to view the details of the hierarchy entity. It also allows you to edit, delete, and copy the hierarchy entity. It contains the following zone:

• *[Hierarchy Entity](#page-321-1)* on page 322

#### <span id="page-321-1"></span>**Hierarchy Entity**

The **Hierarchy Entity** zone displays the details of the hierarchy entity. It contains the following sections:

• **Main** - Displays basic information about the hierarchy entity. It contains the following fields:

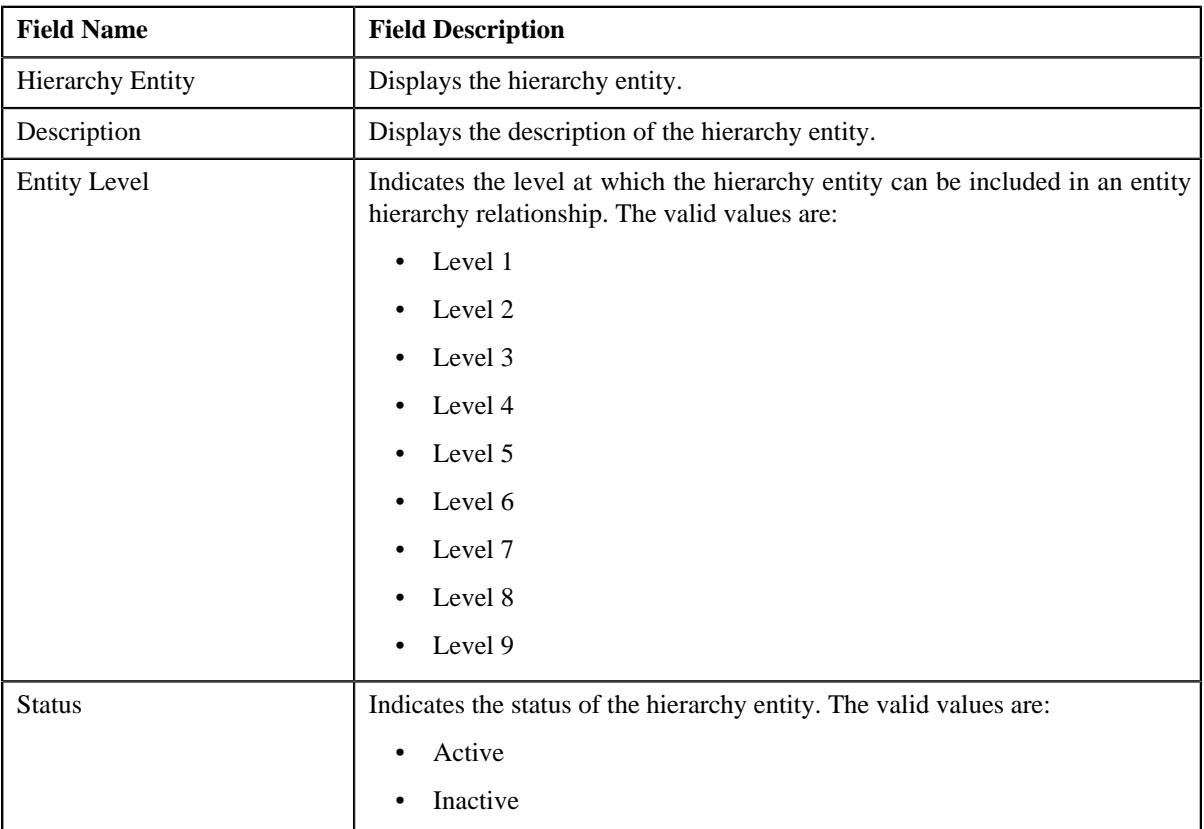

• **Divisions** - Lists the divisions to which the hierarchy entity is associated. It contains the following columns:

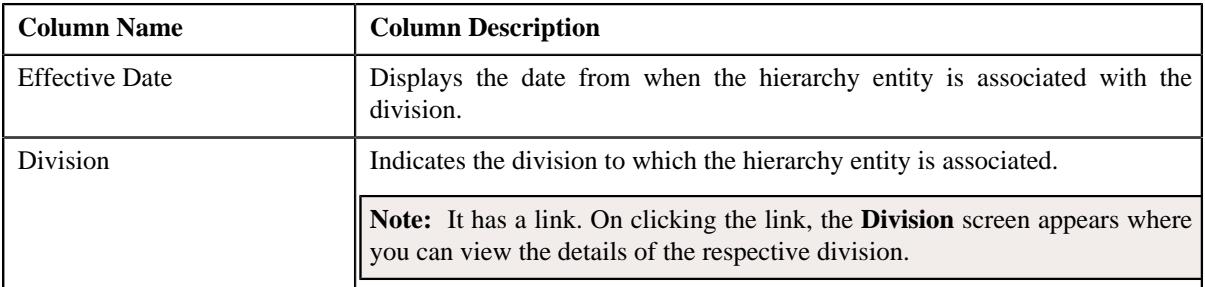

• **Characteristics** - Lists the characteristics defined for the hierarchy entity. It contains the following columns:

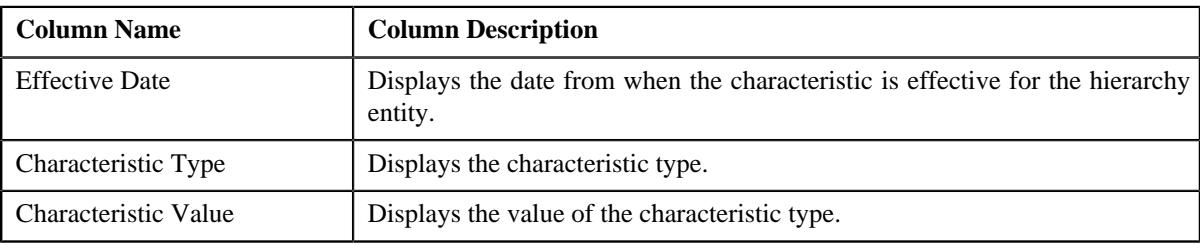

• **Record Actions** - This section contains the following buttons:

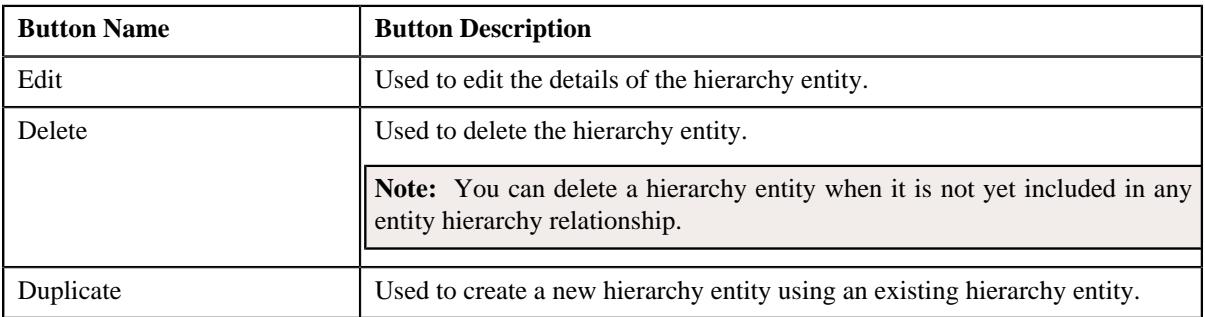

• **Record Information** - This section contains the following field:

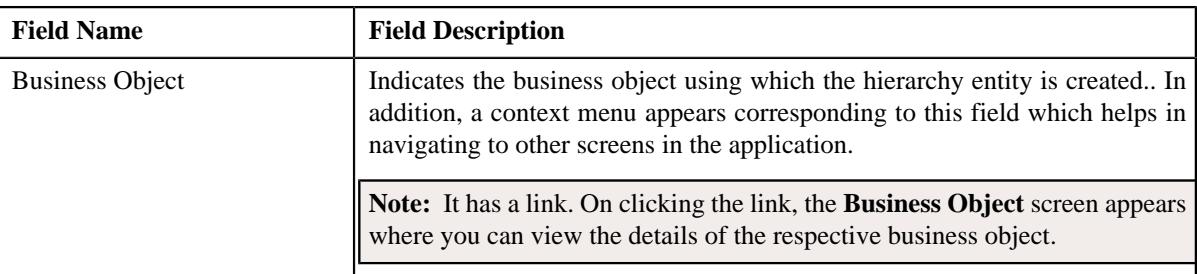

# **Related Topics**

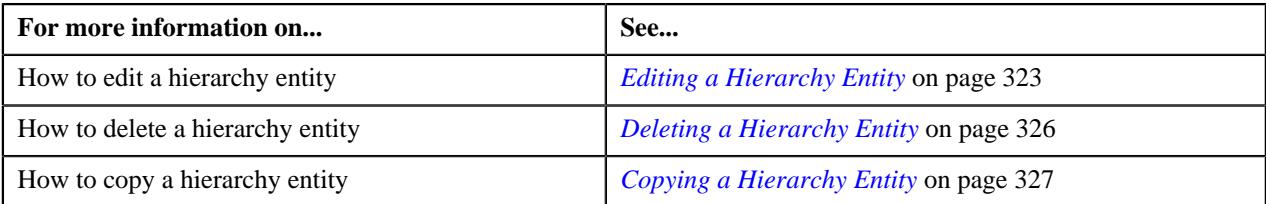

# <span id="page-322-0"></span>**Editing a Hierarchy Entity**

# **Prerequisites**

To edit a hierarchy entity, you should have:

• Value defined for the **Maximum Hierarchy Level** option type in the **C1-EHRCONFIG** feature configuration

# **Procedure**

To edit a hierarchy entity:

- **1.** Search for the hierarchy entity in the **Hierarchy Entity** screen.
- **2.** In the **Search Results** section, click the link in the **Hierarchy Entity Information** column corresponding to *t*he hierarchy entity whose details you want to edit.

The **Hierarchy Entity** screen appears.

**3.** Click the **Edit** button in the **Hierarchy Entity** zone.

The **Hierarchy Entity** screen appears. It contains the following sections:

- **Main** Used to specify basic details about the hierarchy entity.
- **Divisions** Used to associate the hierarchy entity with one or more divisions.
- **Characteristics** Used to define the characteristics for the hierarchy entity.

The **Main** section contains the following fields:

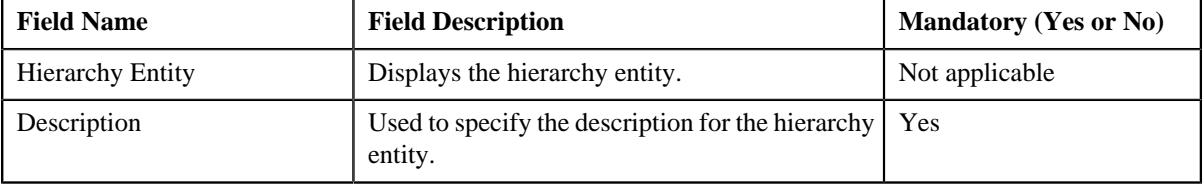
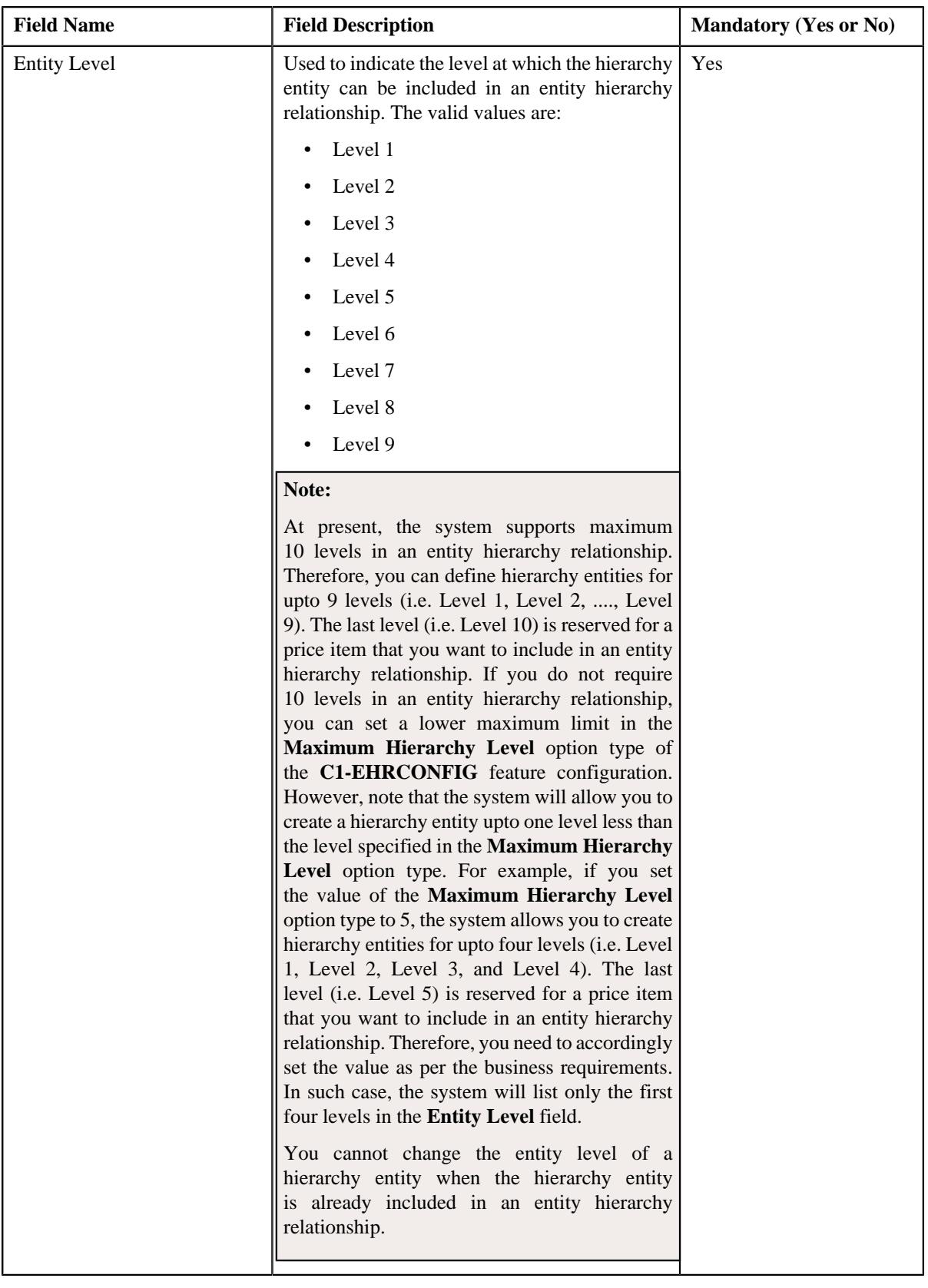

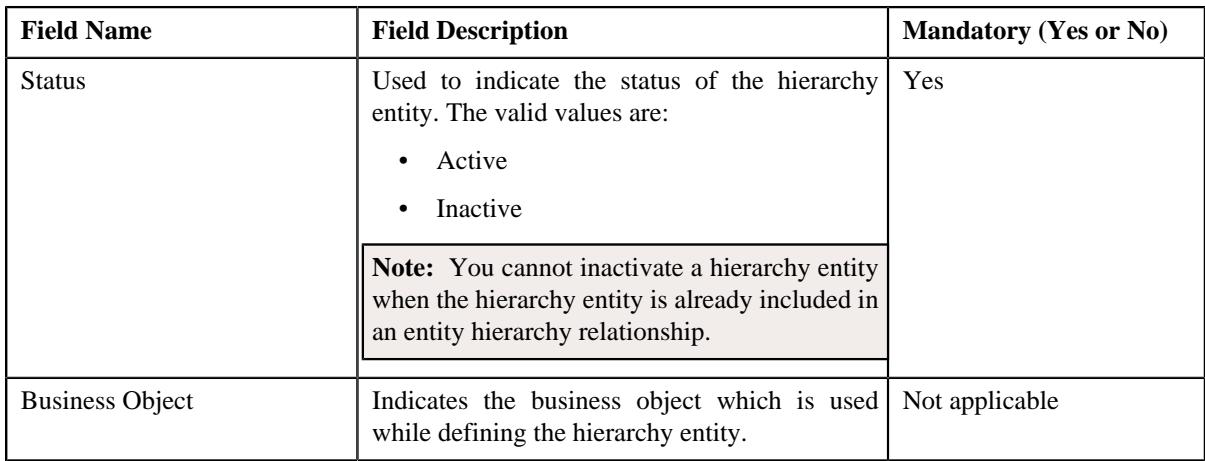

- **4.** Modify the required details in the **Main** section.
- **5.** Associate or disassociate the hierarchy entity from the divisions, if required.

**Note:** If the hierarchy entity is associated to a division to which you do not have access, then the corresponding row in the **Divisions** section is grayed out.

- **6.** Define, edit, or remove characteristics of the hierarchy entity, if required.
- **7.** Click **Save**.

The changes made to the hierarchy entity are saved.

#### **Related Topics**

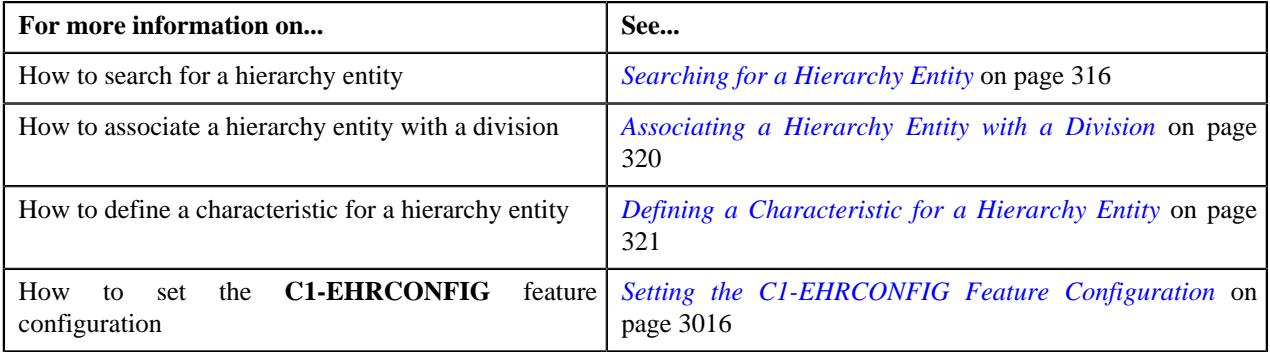

#### **Deleting a Hierarchy Entity**

#### **Procedure**

To delete a hierarchy entity:

- **1.** Search for the hierarchy entity in the **Hierarchy Entity** screen.
- **2.** In the **Search Results** section, click the link in the **Hierarchy Entity Information** column corresponding to *t*he hierarchy entity that you want to delete.

The **Hierarchy Entity** screen appears.

**3.** Click the **Delete** button in the **Hierarchy Entity** zone.

A message appears confirming whether you want to delete the hierarchy entity.

**Note:** You can delete a hierarchy entity only when it is not yet included in any entity hierarchy relationship.

**4.** Click **OK**.

The hierarchy entity is deleted.

#### **Related Topics**

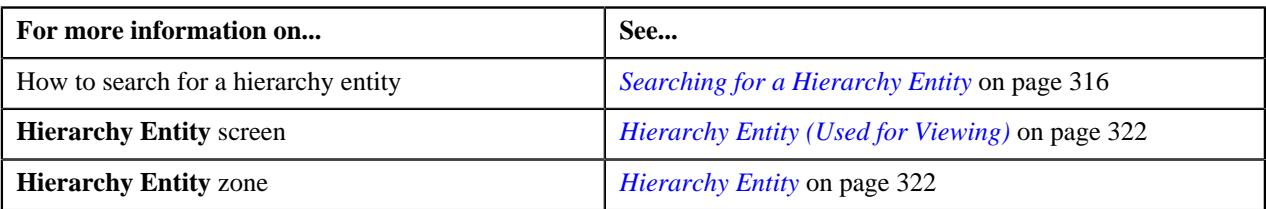

#### **Copying a Hierarchy Entity**

Instead of creating a hierarchy entity from scratch, you can create a new hierarchy entity using an existing hierarchy entity. This is possible through copying a hierarchy entity. On copying a hierarchy entity, the details including the divisions and characteristics are also copied to the new hierarchy entity. You can then edit the details, if required.

#### **Prerequisites**

To copy a hierarchy entity, you should have:

- Hierarchy entity (whose copy you want to create) defined in the application
- Value defined for the **Maximum Hierarchy Level** option type in the **C1-EHRCONFIG** feature configuration

#### **Procedure**

To copy a hierarchy entity:

- **1.** Search for the hierarchy entity in the **Hierarchy Entity** screen.
- **2.** In the **Search Results** section, click the link in the **Hierarchy Entity Information** column corresponding to *t*he hierarchy entity whose copy you want to create.

The **Hierarchy Entity** screen appears.

**3.** Click the **Duplicate** button in the **Hierarchy Entity** zone.

The **Hierarchy Entity** screen appears. It contains the following sections:

- **Main** Used to specify basic details about the hierarchy entity.
- **Divisions** Used to associate the hierarchy entity with one or more divisions.
- **Characteristics** Used to define the characteristics for the hierarchy entity.

The **Main** section contains the following fields:

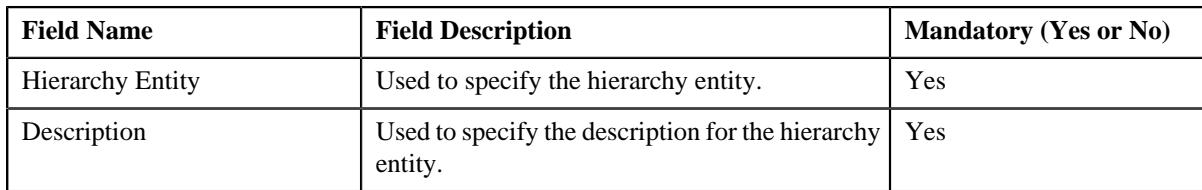

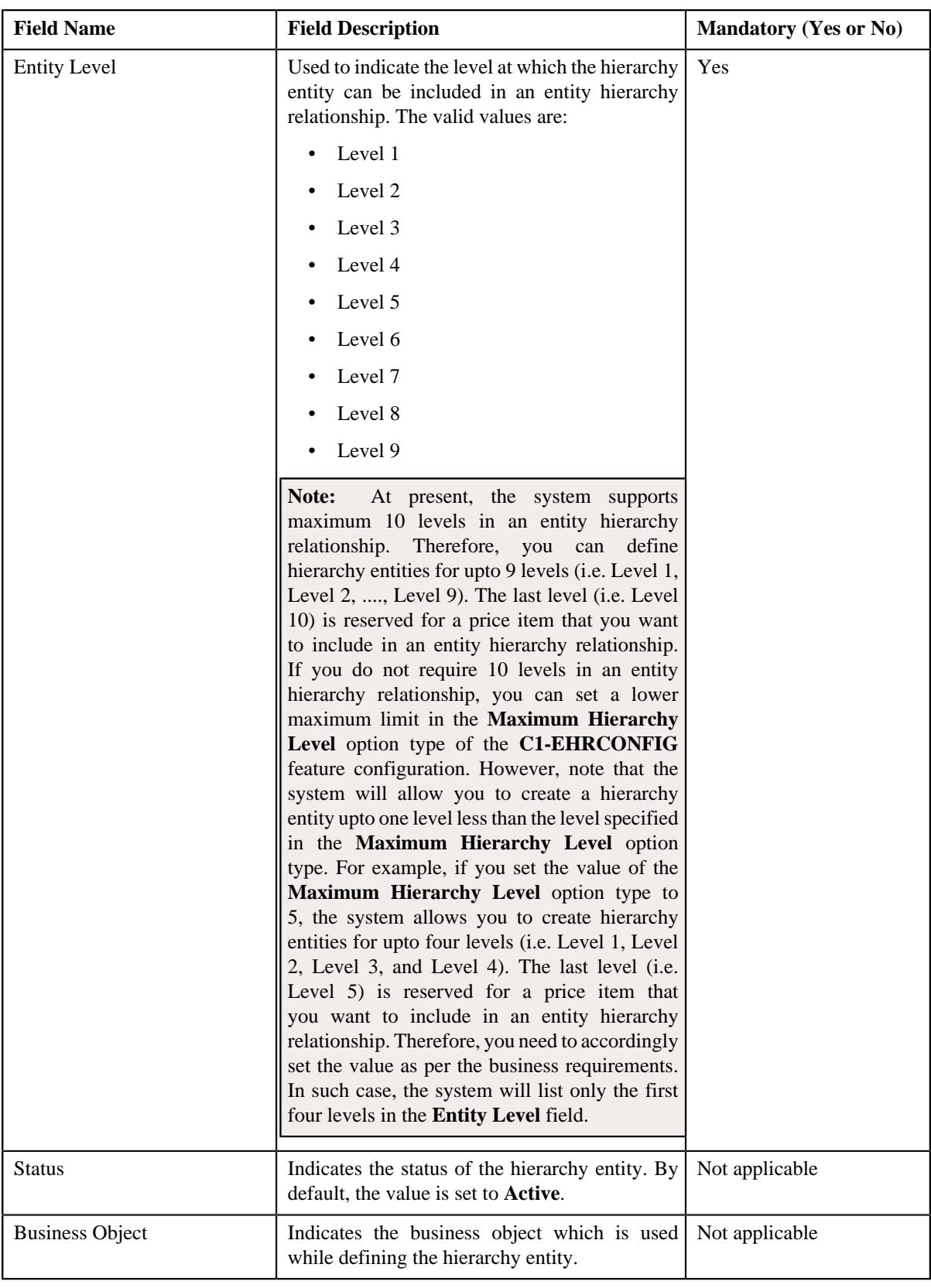

- **4.** Enter the required details in the **Main** section.
- **5.** Associate or disassociate the hierarchy entity from the divisions, if required.

**Note:** If the hierarchy entity is associated to a division to which you do not have access, then the corresponding row in the **Divisions** section is grayed out.

- **6.** Define, edit, or remove characteristics of the hierarchy entity, if required.
- **7.** Click **Save**.

The new hierarchy entity is defined.

#### **Related Topics**

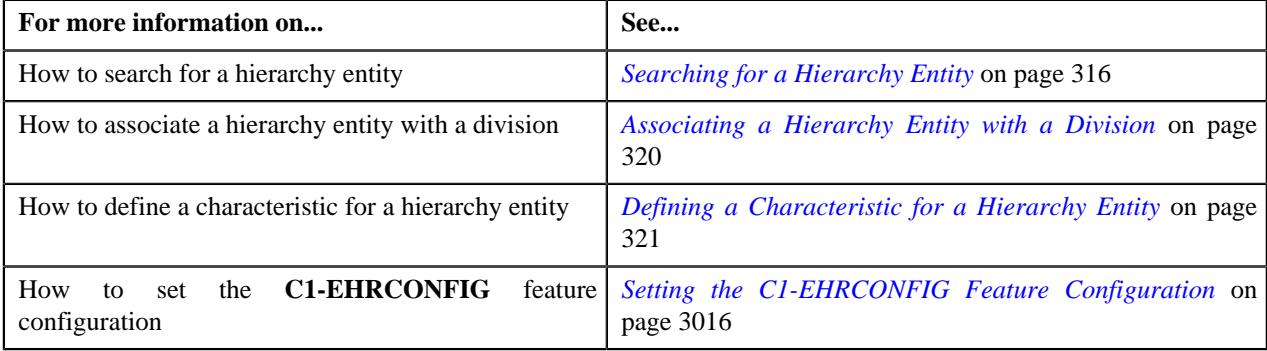

# <span id="page-328-1"></span>**Entity Hierarchy Relationship (Used for Searching)**

The **Entity Hierarchy Relationship** screen allows you to search for an entity hierarchy relationship using various search criteria. It also allows you to define an entity hierarchy relationship. It contains the following zone:

• *[Search Hierarchy](#page-328-0)* on page 329

Through this screen, you can navigate to the following screen:

• *[Entity Hierarchy Relationship \(Used for Viewing\)](#page-334-0)* on page 335

#### <span id="page-328-0"></span>**Search Hierarchy**

The **Search Hierarchy** zone allows you to search for an entity hierarchy relationship using various search criteria. It contains the following two sections:

• **Search Criteria** - The **Search Criteria** section contains the following fields:

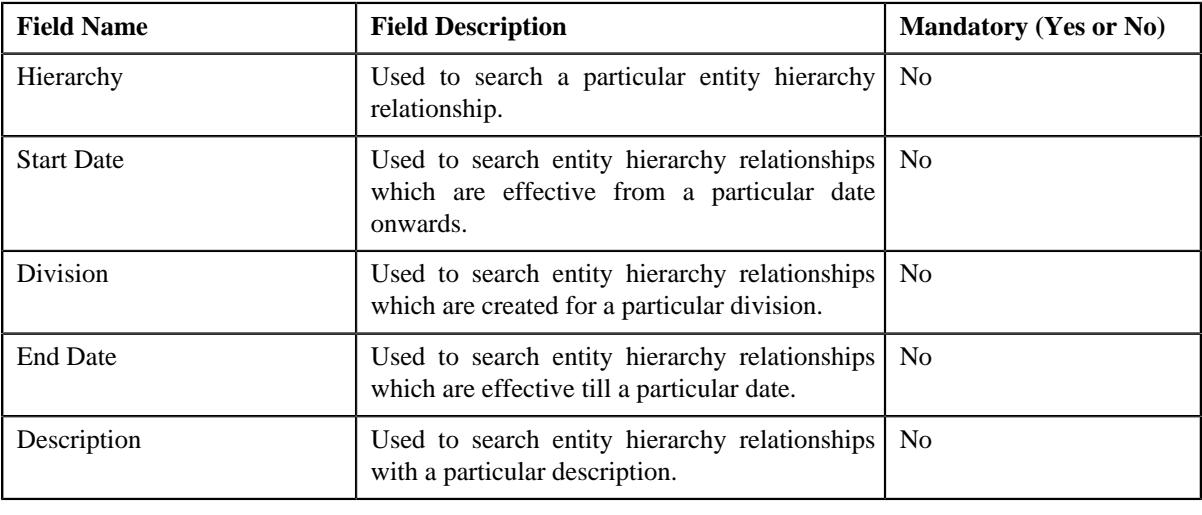

**Note:** You must specify at least one search criterion while searching for an entity hierarchy relationship.

• **Search Results** - On clicking the **Search** button, the search results appear based on the specified search criteria. The **Search Results** section contains the following columns:

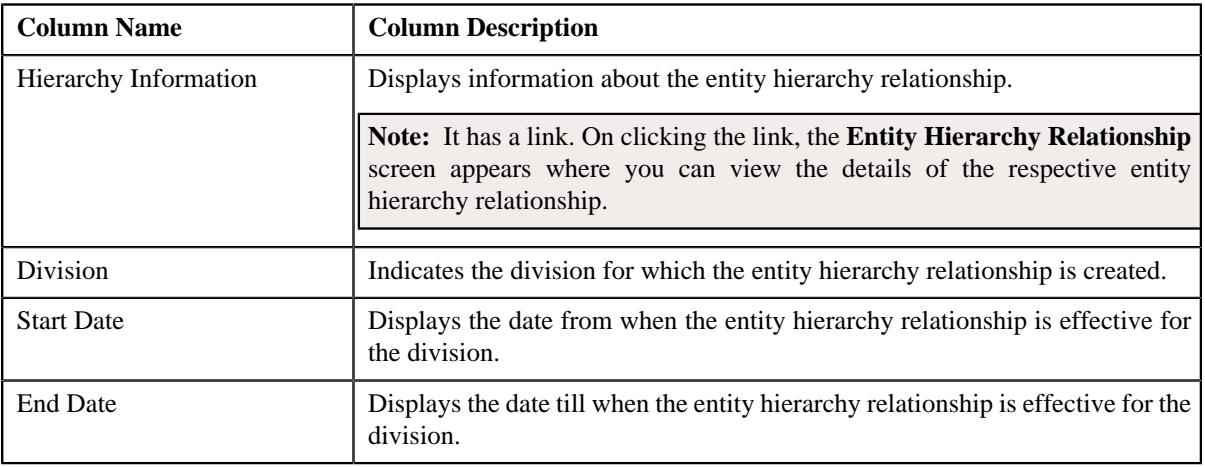

**Note:** Pagination is used to display limited number of records in the **Search Results** section. You can use the navigation links, such as **Previous** and **Next** to navigate between pages.

#### **Related Topics**

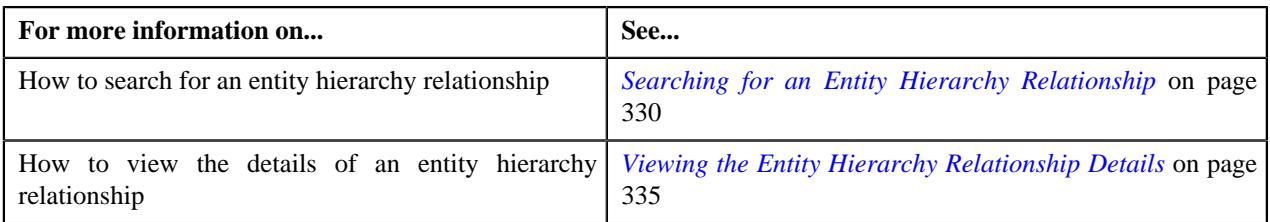

#### <span id="page-329-0"></span>**Searching for an Entity Hierarchy Relationship**

#### **Prerequisites**

To search for an entity hierarchy relationship, you should have:

• Divisions defined in the application

#### **Procedure**

To search for an entity hierarchy relationship:

**1.** Click the **Menu** link in the **Application** toolbar.

A list appears.

**2.** From the **Main** menu, select **Pricing Management** and then click **Entity Hierarchy Relationship**.

A sub-menu appears.

**3.** Click the **Search** option from the **Entity Hierarchy Relationship** sub-menu.

The **Entity Hierarchy Relationship** screen appears.

**4.** Enter the search criteria in the **Search Hierarchy** zone.

**Note:** ORMB search engine supports wildcard search, where you can substitute the percentage (%) symbol as a stand in for any word or letter in a search criteria. You can use the '%' wildcard character in all input fields except the date and ID fields. The '%' wildcard character is suffixed automatically at the end of the partial search criteria. Therefore, you may or may not specify the wildcard character at the end of the partial search criteria. However, you have to prefix the wildcard character manually wherever required.

#### **5.** Click **Search**.

A list of entity hierarchy relationships that meet the search criteria appears in the **Search Results** section.

#### **Related Topics**

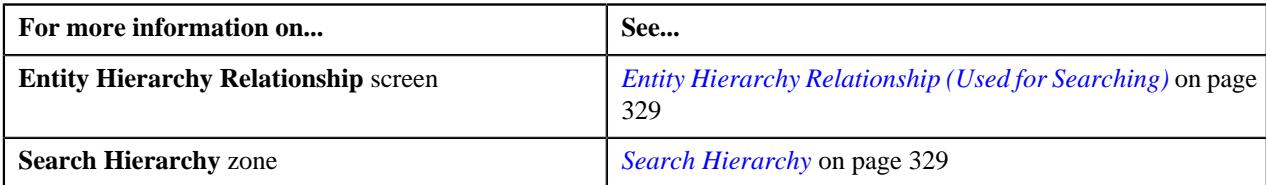

#### **Defining an Entity Hierarchy Relationship**

### **Prerequisites**

To define an entity hierarchy relationship, you should have:

- Hierarchy entities defined in the application
- Hierarchy entities associated with the division for which you want to create an entity hierarchy relationship
- Value defined for the **Maximum Hierarchy Level** option type in the **C1-EHRCONFIG** feature configuration

#### **Procedure**

To define an entity hierarchy relationship:

**1.** Click the **Menu** link in the **Application** toolbar.

A list appears.

**2.** From the **Main** menu, select **Pricing Management** and then click **Entity Hierarchy Relationship**.

A sub-menu appears.

#### **3.** Click the **Add** option from the **Entity Hierarchy Relationship** sub-menu.

The **Select Business Object** screen appears. It contains the following field:

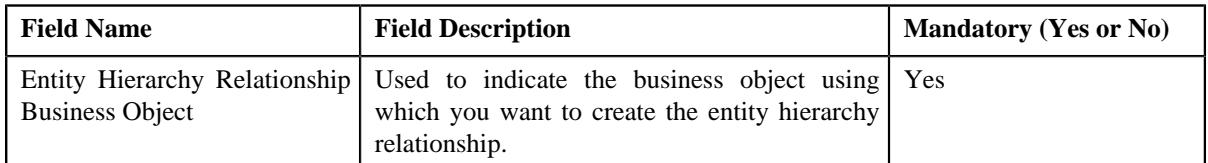

**Tip:** Alternatively, you can access the **Select Business Object** screen by clicking the **Add** button in the **Page Title** area of the **Entity Hierarchy Relationship** screen.

**Note:** The **Select Business Object** screen appears when there are multiple entity hierarchy relationship business objects defined in the application. If there is only one entity hierarchy relationship business object defined in the application, the **Entity Hierarchy Relationship** screen appears.

- **4.** Select the required entity hierarchy relationship business object from the respective field.
- **5.** Click **OK**.

The **Entity Hierarchy Relationship** screen appears. It contains the following sections:

• **Main** - Used to specify basic details about the entity hierarchy relationship. It contains the following fields:

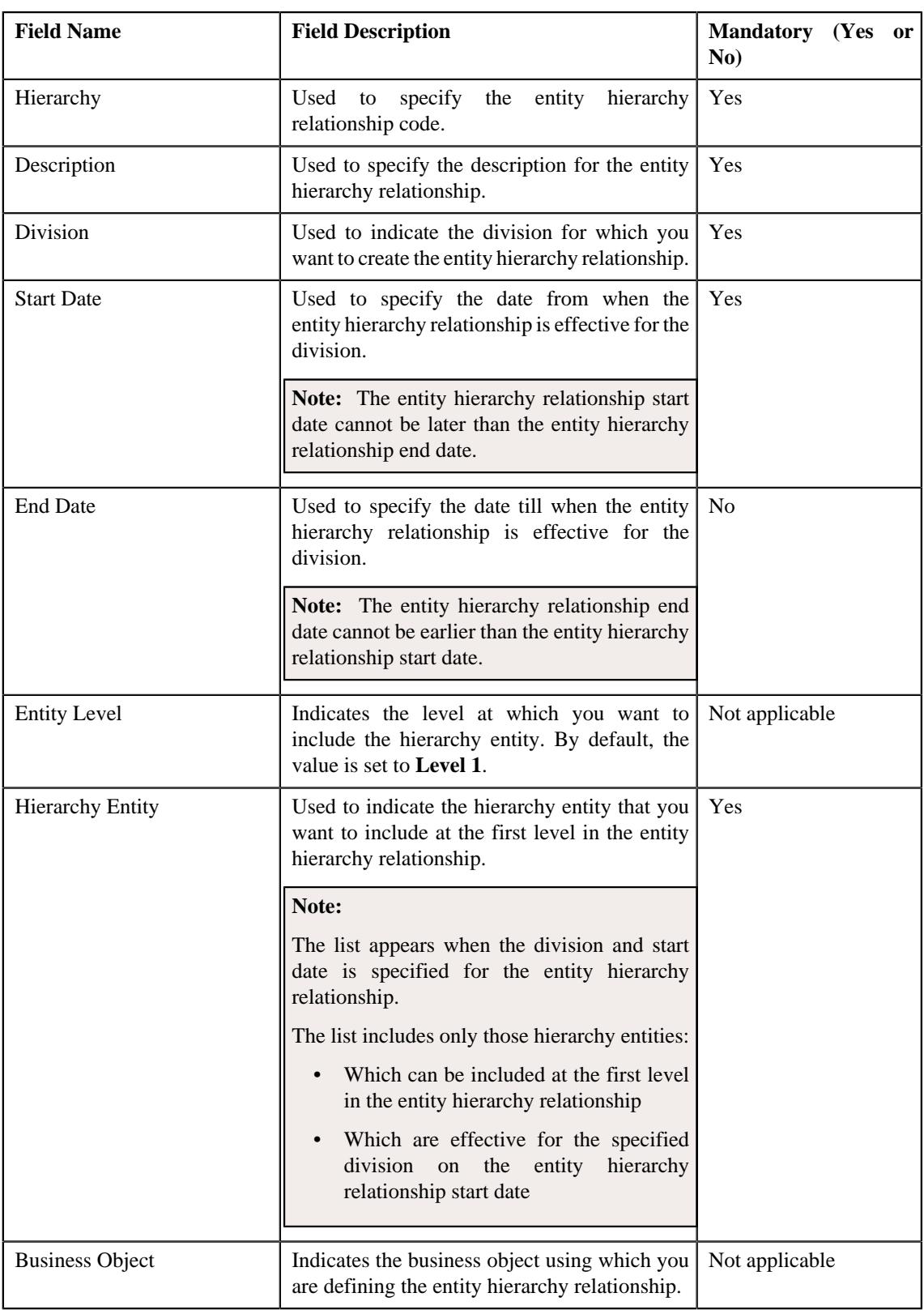

• **Hierarchy Details** - Used to design the entity hierarchy relationship structure (i.e. specify the child and parent hierarchy entities for each level (i.e. Level 2, Level 3, Level 4, ...., Level 9)). It contains the following fields in a grid:

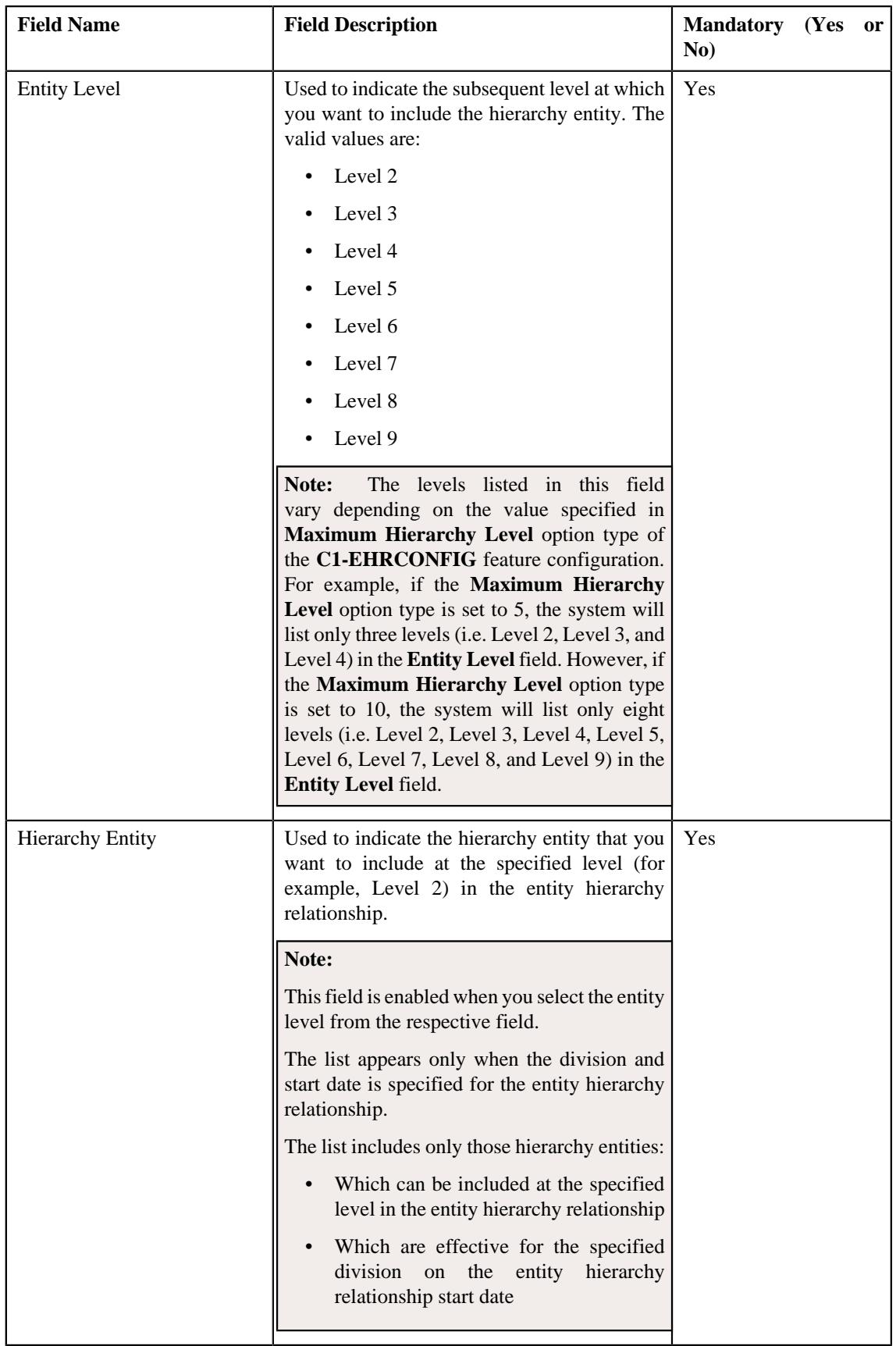

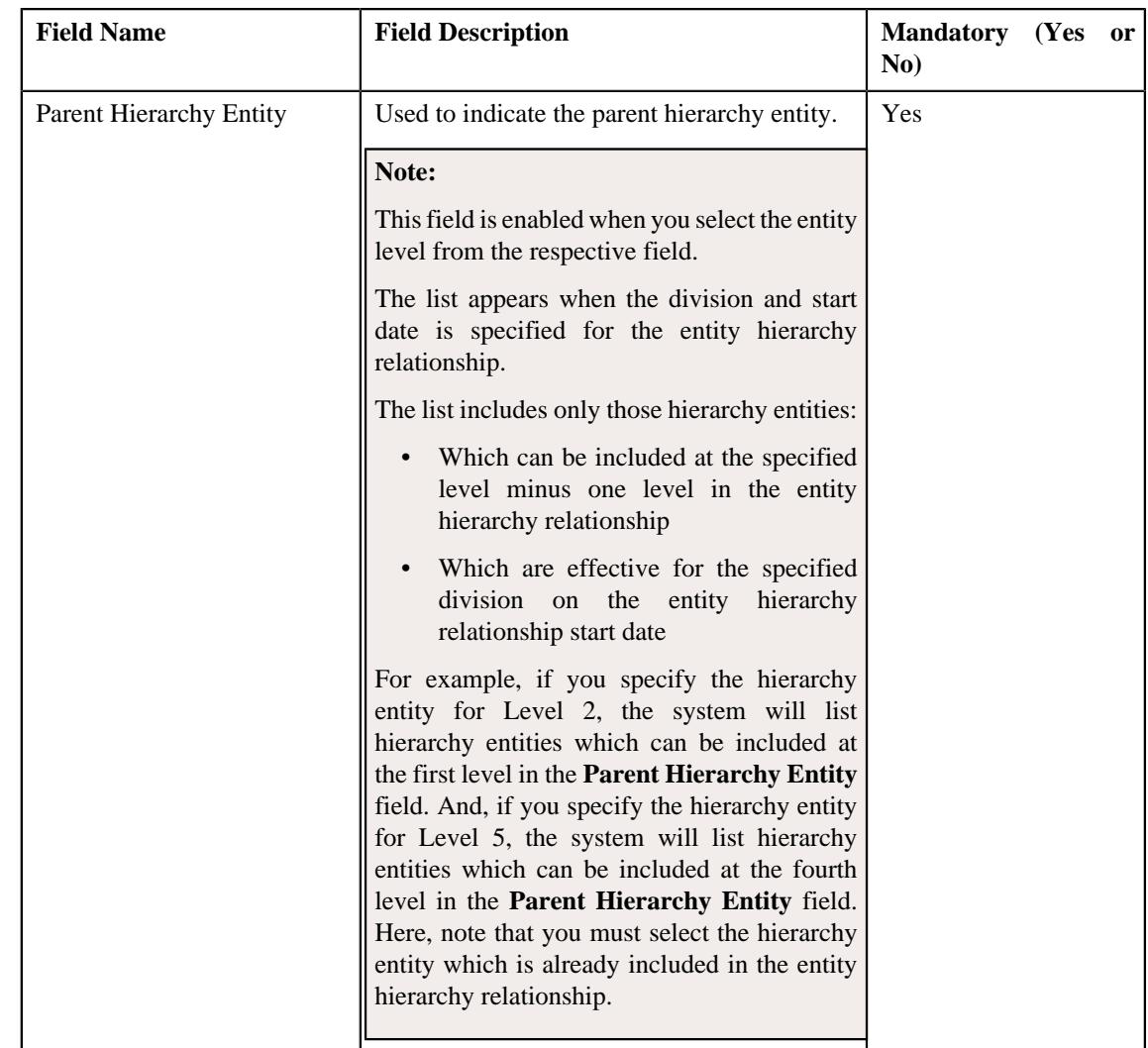

- **6.** Enter the required details in the **Main** section.
- **7.** Enter the hierarchy entity and its parent hierarchy entity for the subsequent levels in the **Hierarchy Details** *s*ection.

**Note:** You can include multiple hierarchy entities at the same level. But, you need to ensure that the parent hierarchy entity for such parallel levels is same.

**8.** If you want to add more than two levels in the entity hierarchy relationship, click the **Add** ( $\pm$ ) icon and *t*hen repeat *s*tep 7.

**Note:** However, if you want to remove an entity level from the entity hierarchy relationship, click the **Delete**  $(\widehat{\mathbb{I}})$  icon corresponding to the entity level.

**9.** Click **Save**.

The entity hierarchy relationship is defined.

**Note:** You cannot define multiple entity hierarchy relationships for a division with the same entity hierarchy relationship start date.

#### **Related Topics**

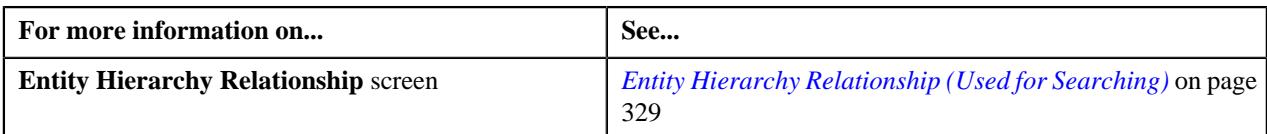

#### <span id="page-334-1"></span>**Viewing the Entity Hierarchy Relationship Details**

#### **Procedure**

To view the details of an entity hierarchy relationship:

- **1.** Search for the entity hierarchy relationship in the **Entity Hierarchy Relationship** screen.
- **2.** In the **Search Results** section, click the link in the **Hierarchy Information** column corresponding to the entity *h*ierarchy relationship whose details you want to view.

The **Entity Hierarchy Relationship** screen appears. It contains the following zones:

- *[Hierarchy](#page-334-2)* on page 335
- *[Hierarchy Relationship Tree](#page-335-0)* on page 336
- **3.** View the basic details of the entity hierarchy relationship in the **Hierarchy** zone.
- **4.** View the structure of the entity hierarchy relationship (i.e. how the hierarchy entities are included at different levels) in the **Hierarchy Relationship Tree** zone.

#### **Related Topics**

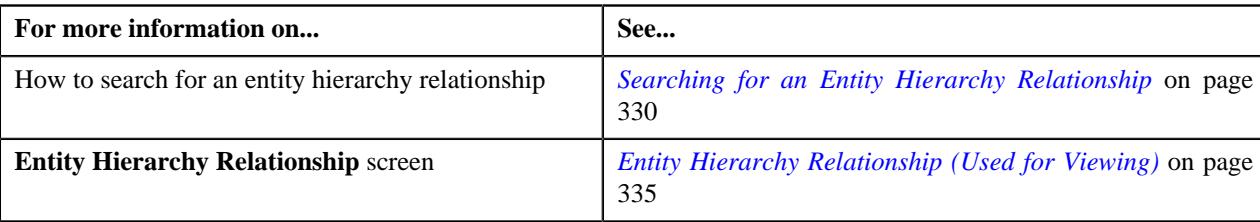

# <span id="page-334-0"></span>**Entity Hierarchy Relationship (Used for Viewing)**

The **Entity Hierarchy Relationship** screen allows you to view the details of the entity hierarchy relationship. It also allows you to edit, delete, and copy the entity hierarchy relationship. It contains the following zones:

- *[Hierarchy](#page-334-2)* on page 335
- *[Hierarchy Relationship Tree](#page-335-0)* on page 336

#### <span id="page-334-2"></span>**Hierarchy**

The **Hierarchy** zone displays the details of the entity hierarchy relationship. It contains the following sections:

• **Main** - Displays basic information about the entity hierarchy relationship. It contains the following fields:

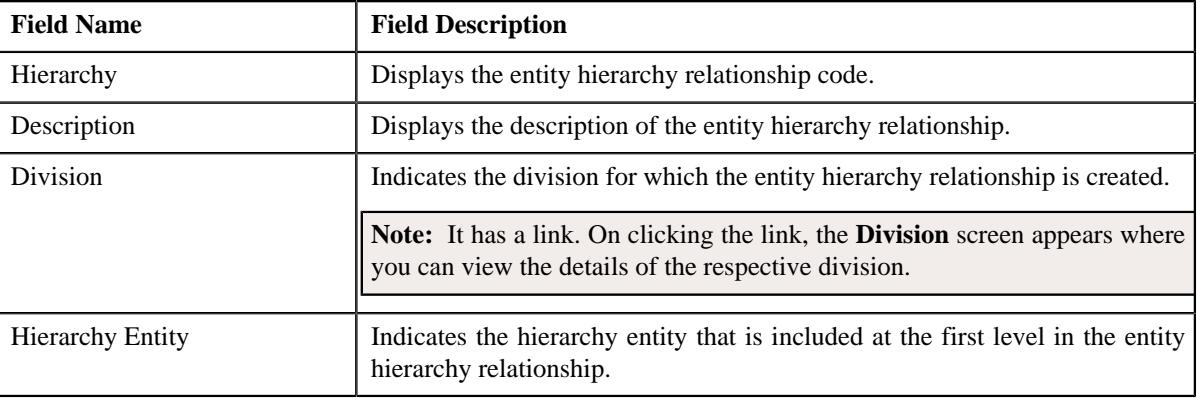

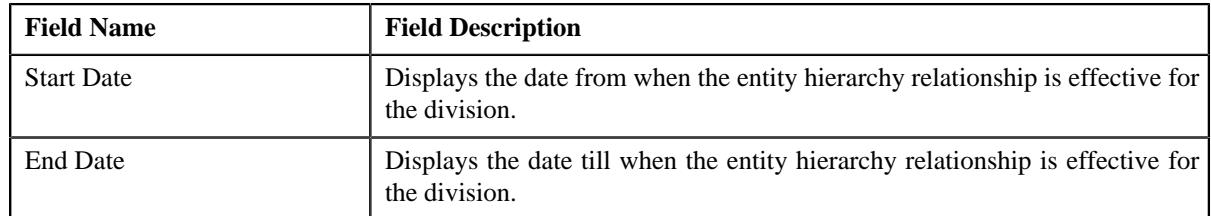

• **Record Actions** - This section contains the following buttons:

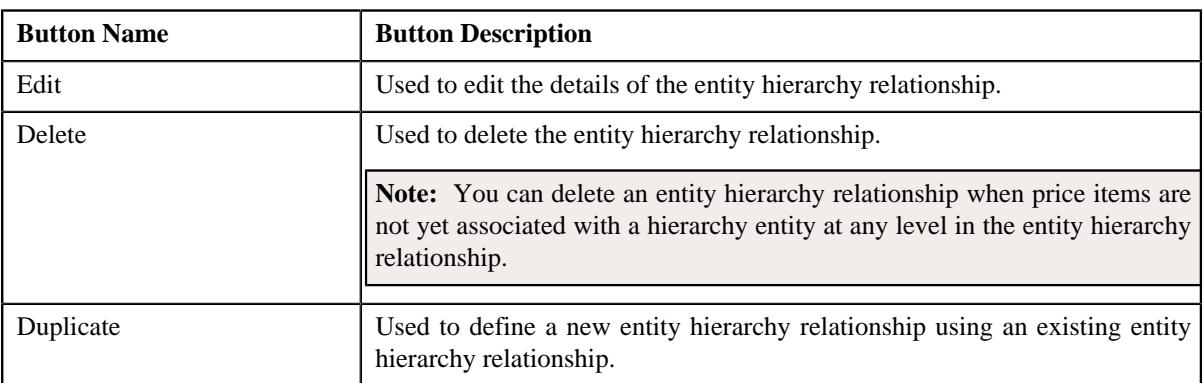

• **Record Information** - This section contains the following field:

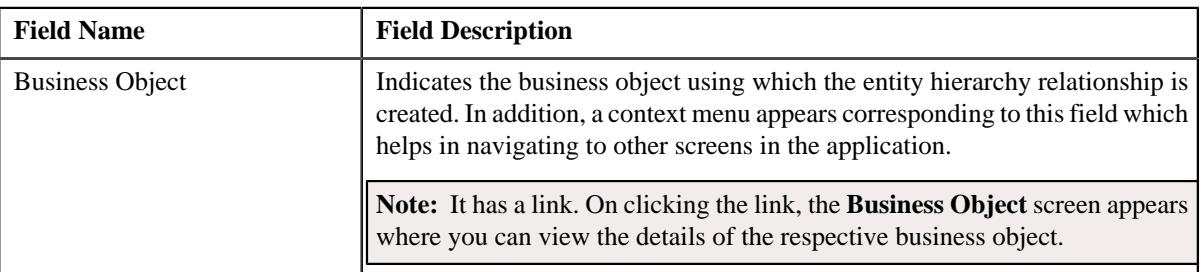

#### **Related Topics**

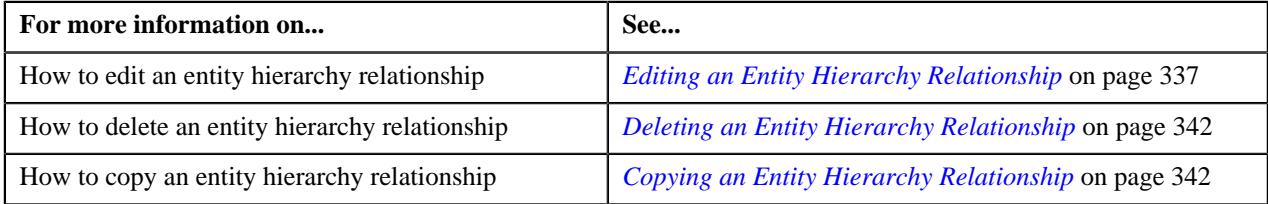

#### <span id="page-335-0"></span>**Hierarchy Relationship Tree**

The **Hierarchy Relationship Tree** zone lists the following in a tree structure:

- Information string of the hierarchy entity at the first level in the entity hierarchy relationship
- Information string of the hierarchy entities at the subsequent levels in the entity hierarchy relationship
- Information string of the price items which are associated with the hierarchy entities at different levels in the entity hierarchy relationship

For example,

#### A. Cash Management, US

- ⊿ Payments, US
	- **ACH Payment** ь
	- 5 **ACH Return**
	- **ACH Reversal** 5
- Statements, US ◢
	- **Mini Statement** 5
	- 5 **Yearly Statement**

The following table indicates the node type of each node shown in the above example:

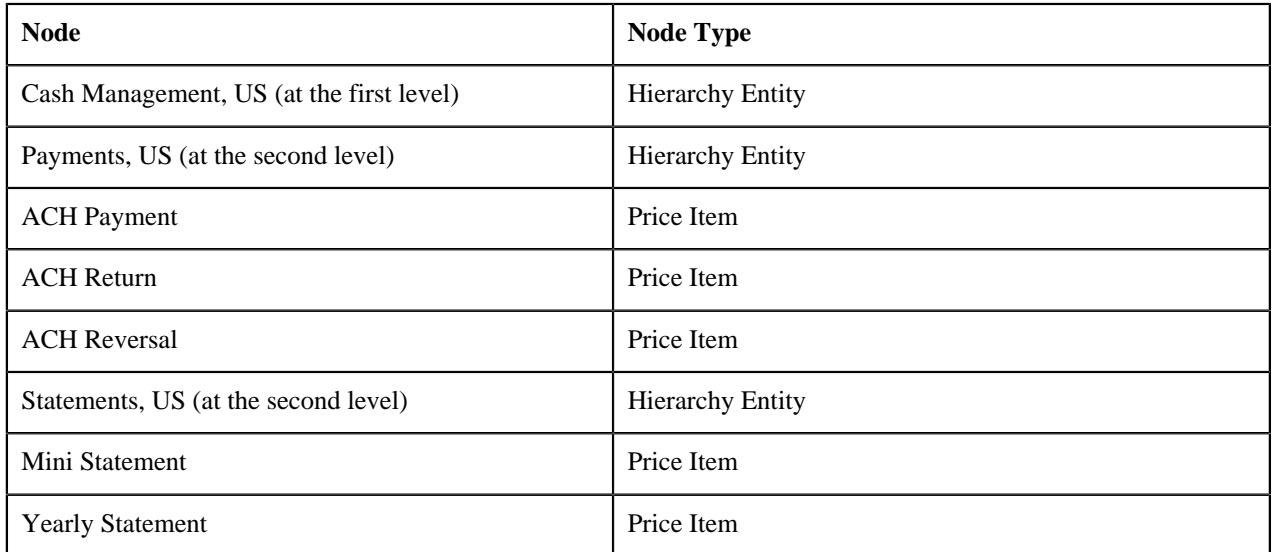

Each node in the tree has a link. If you click the link on the hierarchy entity node, the **Hierarchy Entity** screen appears where you can view the details of the respective hierarchy entity. However, if you click the link on the price item node, the **Price Item** screen appears where you can view the details of the respective price item.

It contains the following field:

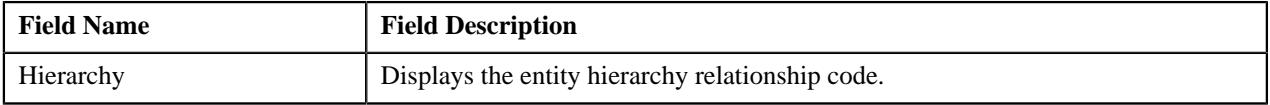

In addition, it contains the following buttons:

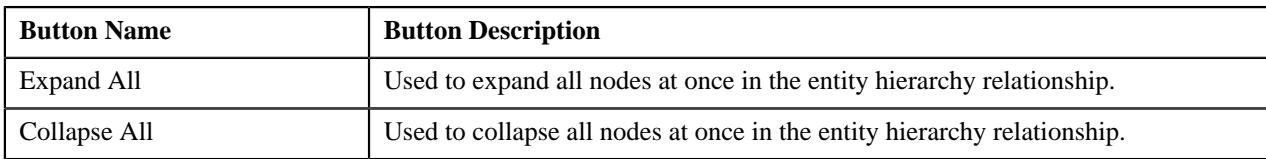

#### <span id="page-336-0"></span>**Editing an Entity Hierarchy Relationship**

# **Prerequisites**

To edit an entity hierarchy relationship, you should have:

• Hierarchy entities defined in the application

- Hierarchy entities associated with the division whose an entity hierarchy relationship you want to edit
- Value defined for the **Maximum Hierarchy Level** option type in the **C1-EHRCONFIG** feature configuration

# **Procedure**

To edit an entity hierarchy relationship:

- **1.** Search for the entity hierarchy relationship in the **Entity Hierarchy Relationship** screen.
- **2.** In the **Search Results** section, click the link in the **Hierarchy Information** column corresponding to the entity *h*ierarchy relationship whose details you want to edit.

The **Entity Hierarchy Relationship** screen appears.

**3.** Click the **Edit** button in the **Hierarchy** zone.

The **Entity Hierarchy Relationship** screen appears. It contains the following sections:

• **Main** - Used to specify basic details about the entity hierarchy relationship. It contains the following fields:

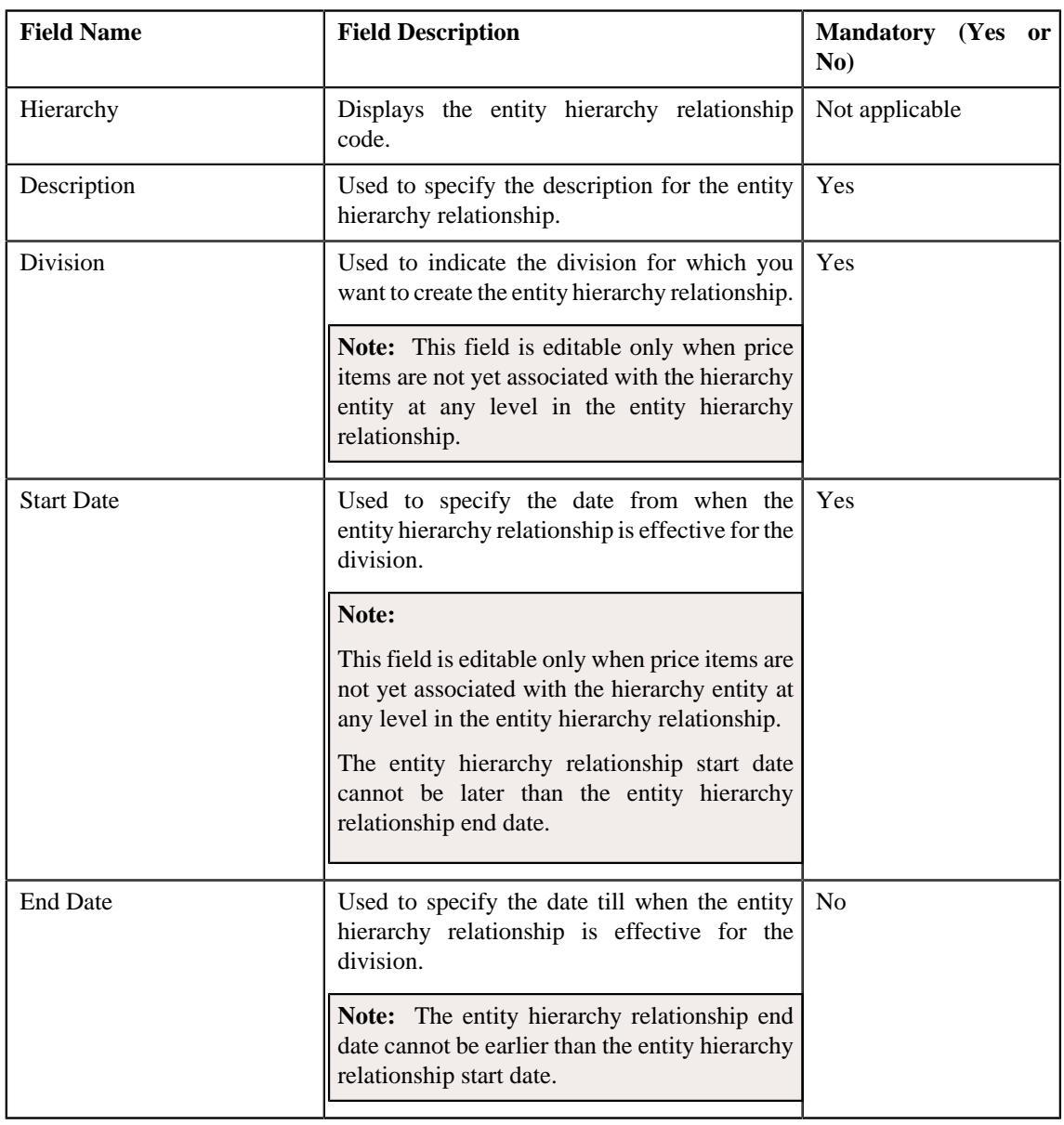

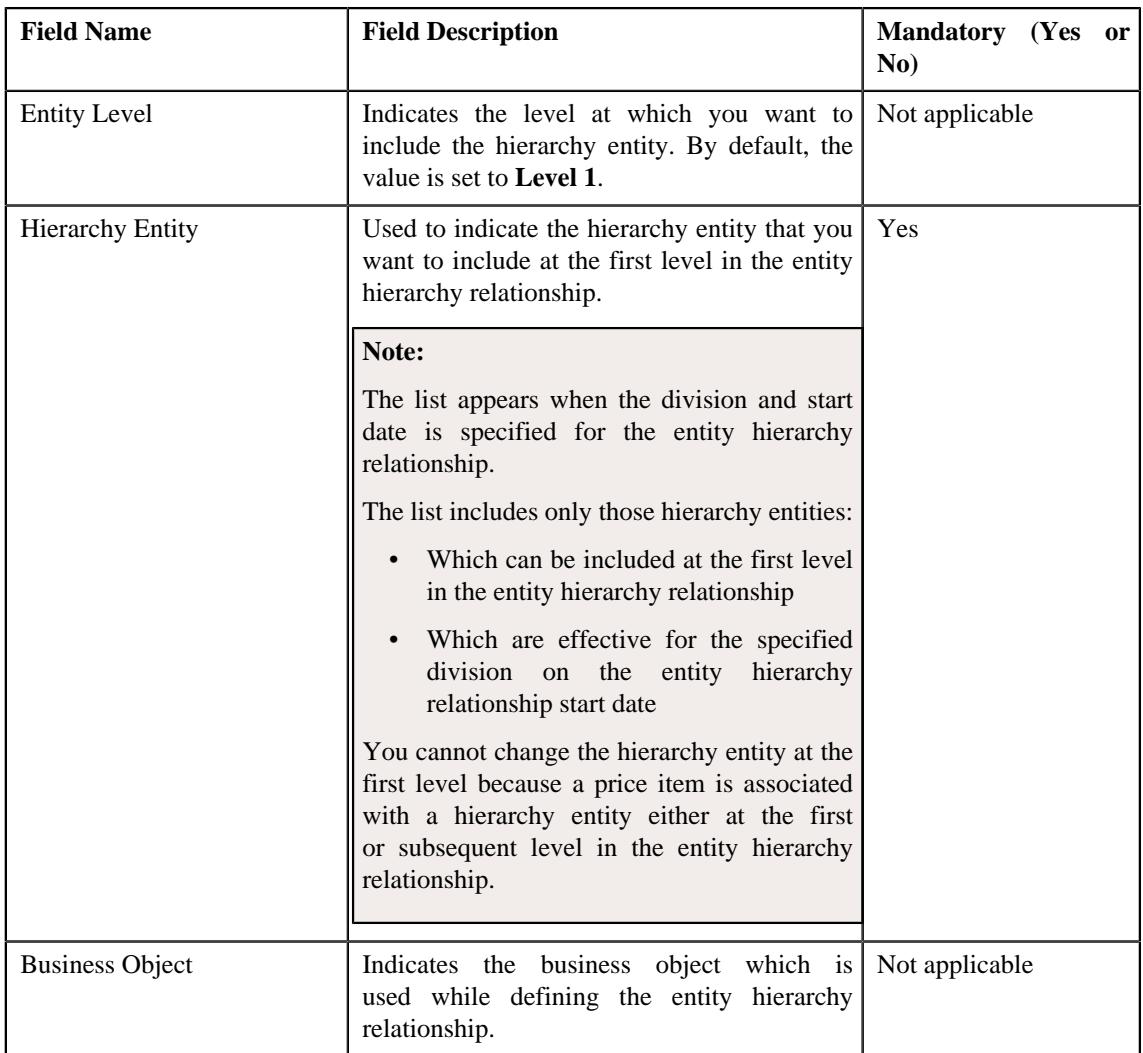

• **Hierarchy Details** - Used to design the entity hierarchy relationship structure (i.e. specify the child and parent hierarchy entities for each level (i.e. Level 2, Level 3, Level 4, ...., Level 9)). It contains the following fields in a grid:

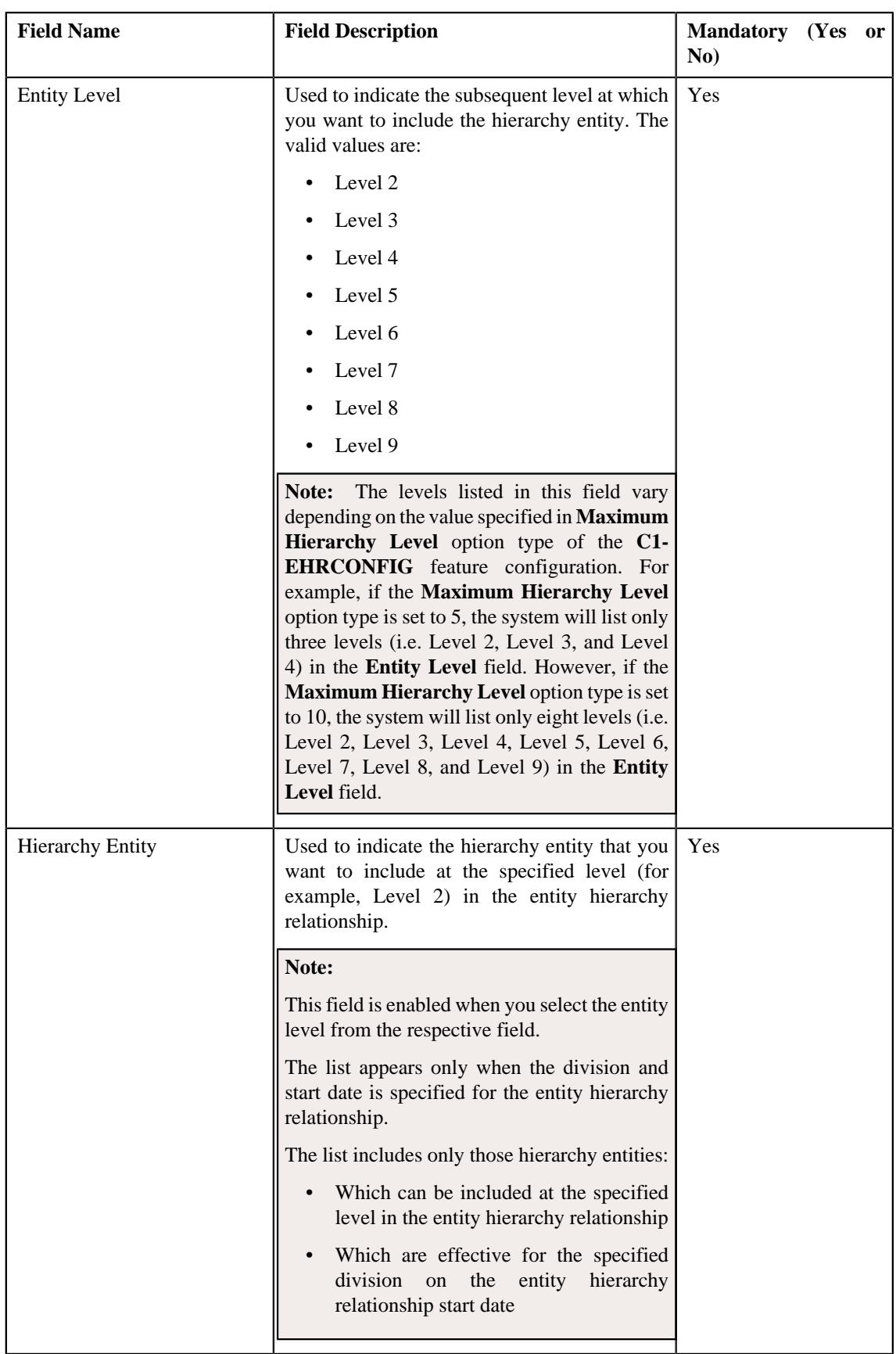

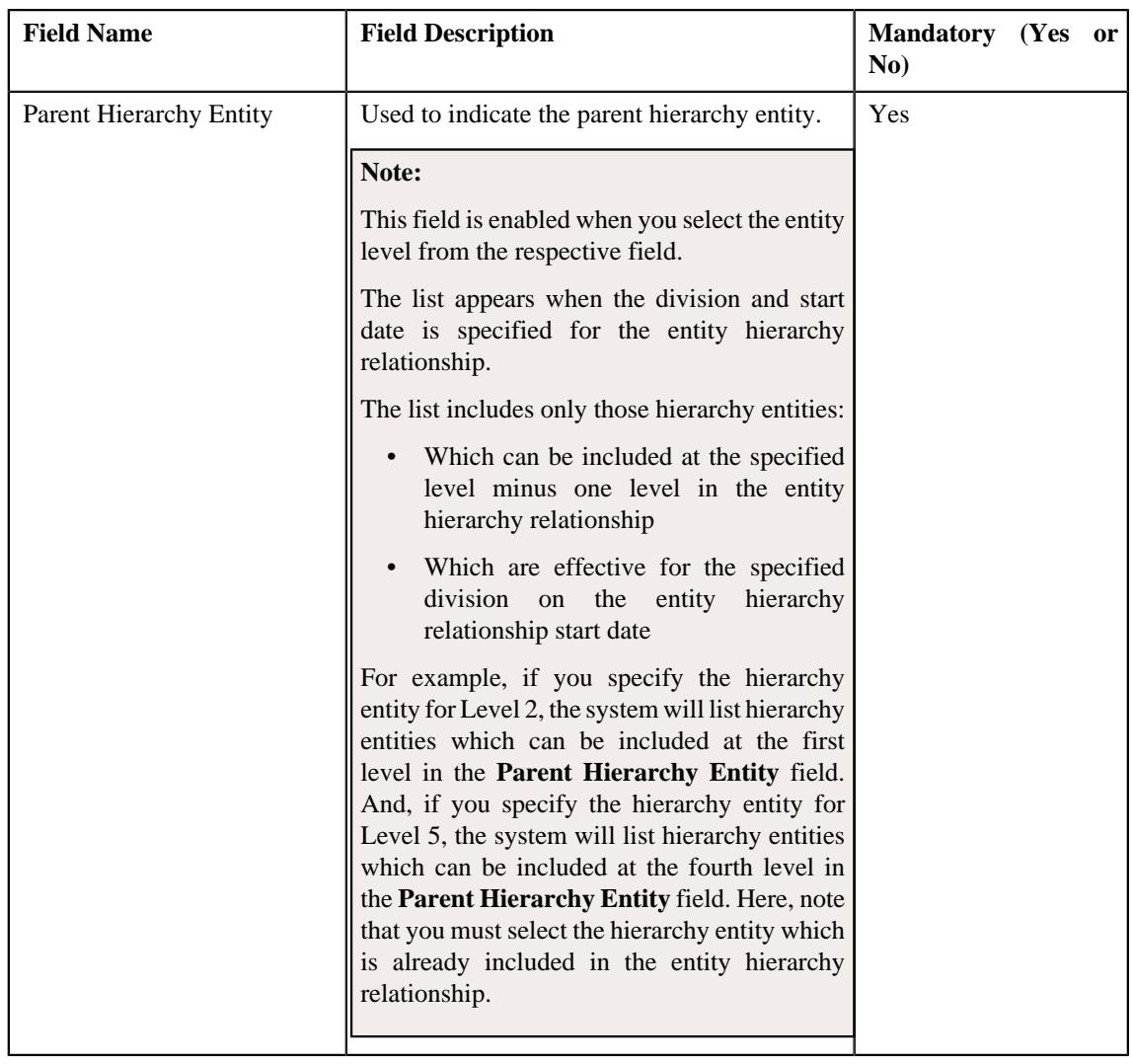

**Note:** You cannot delete an entity level from the entity hierarchy relationship or change the details of an entity level when a price item is associated with the hierarchy entity at the respective entity level or at any level in the vertical hierarchy of the entity hierarchy relationship.

- **4.** Modify the required details in the **Main** section.
- **5.** Add or remove levels from the entity hierarchy relationship, if required.

#### **Note:**

If you want to add more levels in the entity hierarchy relationship, click the **Add** ( $+$ ) icon and then enter the details for the entity level. However, if you want to remove an entity level from the entity hierarchy relationship,

click the **Delete**  $(\widehat{\mathbb{I}\!\!I})$  icon corresponding to the entity level.

You can include multiple hierarchy entities at the same level. But, you need to ensure that the parent hierarchy entity for such parallel levels is same.

**6.** Click **Save**.

The changes made to the entity hierarchy relationship are saved.

#### **Related Topics**

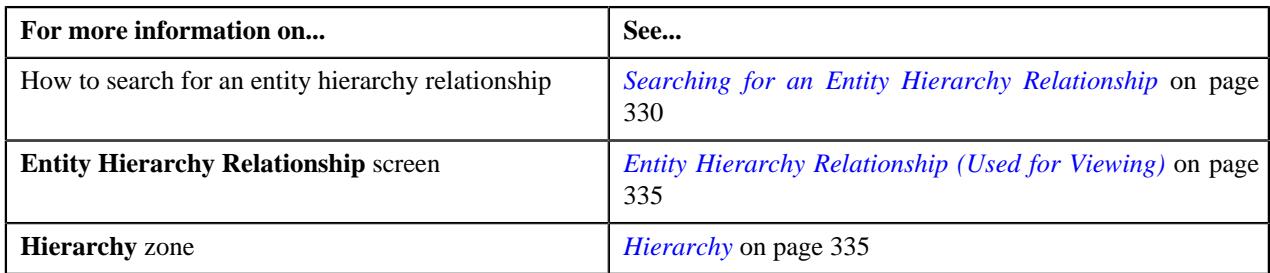

### <span id="page-341-0"></span>**Deleting an Entity Hierarchy Relationship**

#### **Procedure**

To delete an entity hierarchy relationship:

- **1.** Search for the entity hierarchy relationship in the **Entity Hierarchy Relationship** screen.
- **2.** In the **Search Results** section, click the link in the **Hierarchy Information** column corresponding to the entity *h*ierarchy relationship that you want to delete.

The **Entity Hierarchy Relationship** screen appears.

**3.** Click the **Delete** button in the **Hierarchy** zone.

A message appears confirming whether you want to delete the entity hierarchy relationship.

**Note:** You can delete an entity hierarchy relationship when price items are not yet associated with a hierarchy entity at any level in the entity hierarchy relationship.

**4.** Click **OK**.

The entity hierarchy relationship is deleted.

#### **Related Topics**

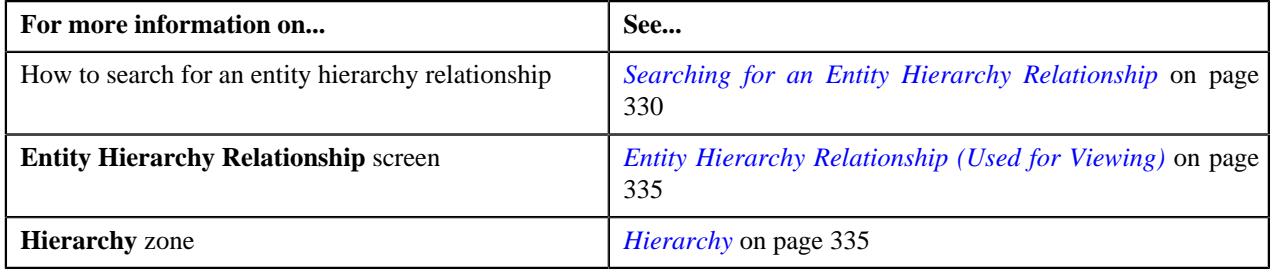

#### <span id="page-341-1"></span>**Copying an Entity Hierarchy Relationship**

Instead of creating an entity hierarchy relationship from scratch, you can create a new entity hierarchy relationship using an existing entity hierarchy relationship. This is possible through copying an entity hierarchy relationship. On copying an entity hierarchy relationship, the details including the entity levels are copied to the new entity hierarchy relationship. You can then edit the details, if required.

**Note:** On copying an entity hierarchy relationship, if a price item is associated to a hierarchy entity at any level in the entity hierarchy relationship, the price tem is not copied to the new entity hierarchy relationship.

#### **Prerequisites**

To copy an entity hierarchy relationship, you should have:

- Entity hierarchy relationship (whose copy you want to create) defined in the application
- Hierarchy entities defined in the application
- Hierarchy entities associated with the division for which you want to create an entity hierarchy relationship
- Value defined for the **Maximum Hierarchy Level** option type in the **C1-EHRCONFIG** feature configuration

#### **Procedure**

To copy an entity hierarchy relationship:

- **1.** Search for the entity hierarchy relationship in the **Entity Hierarchy Relationship** screen.
- **2.** In the **Search Results** section, click the link in the **Hierarchy Information** column corresponding to the entity *h*ierarchy relationship whose copy you want to create.

The **Entity Hierarchy Relationship** screen appears.

**3.** Click the **Duplicate** button in the **Hierarchy** zone.

The **Entity Hierarchy Relationship** screen appears. It contains the following sections:

• **Main** - Used to specify basic details about the entity hierarchy relationship. It contains the following fields:

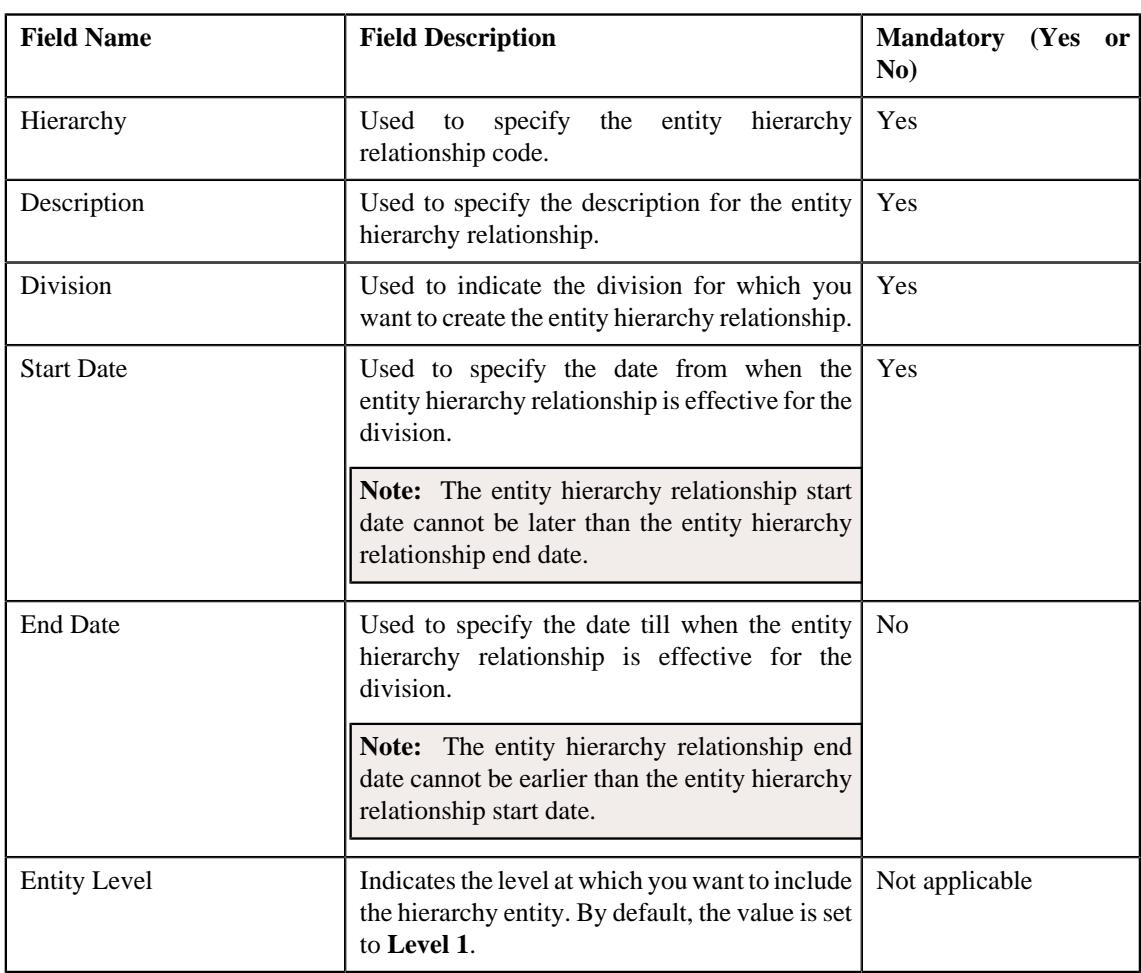

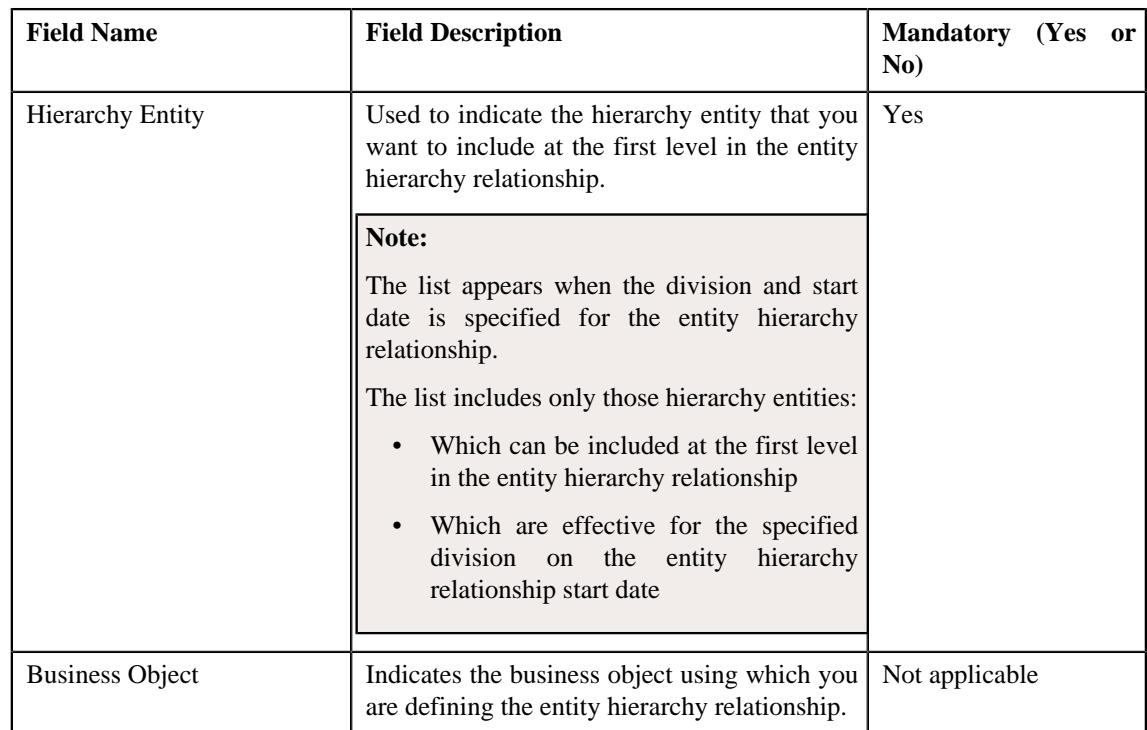

• **Hierarchy Details** - Used to design the entity hierarchy relationship structure (i.e. specify the child and parent hierarchy entities for each level (i.e. Level 2, Level 3, Level 4, ...., Level 9)). It contains the following fields in a grid:

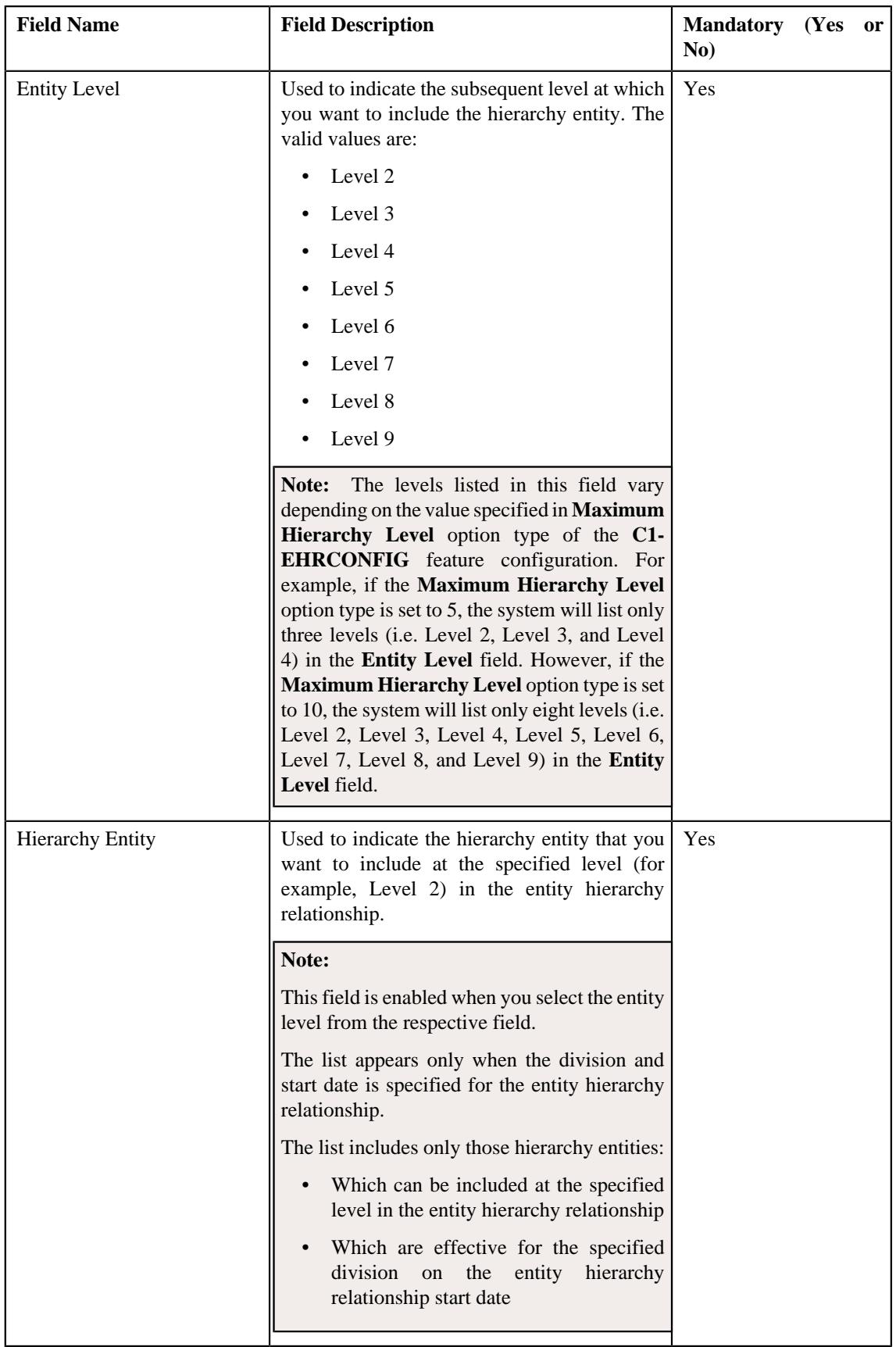

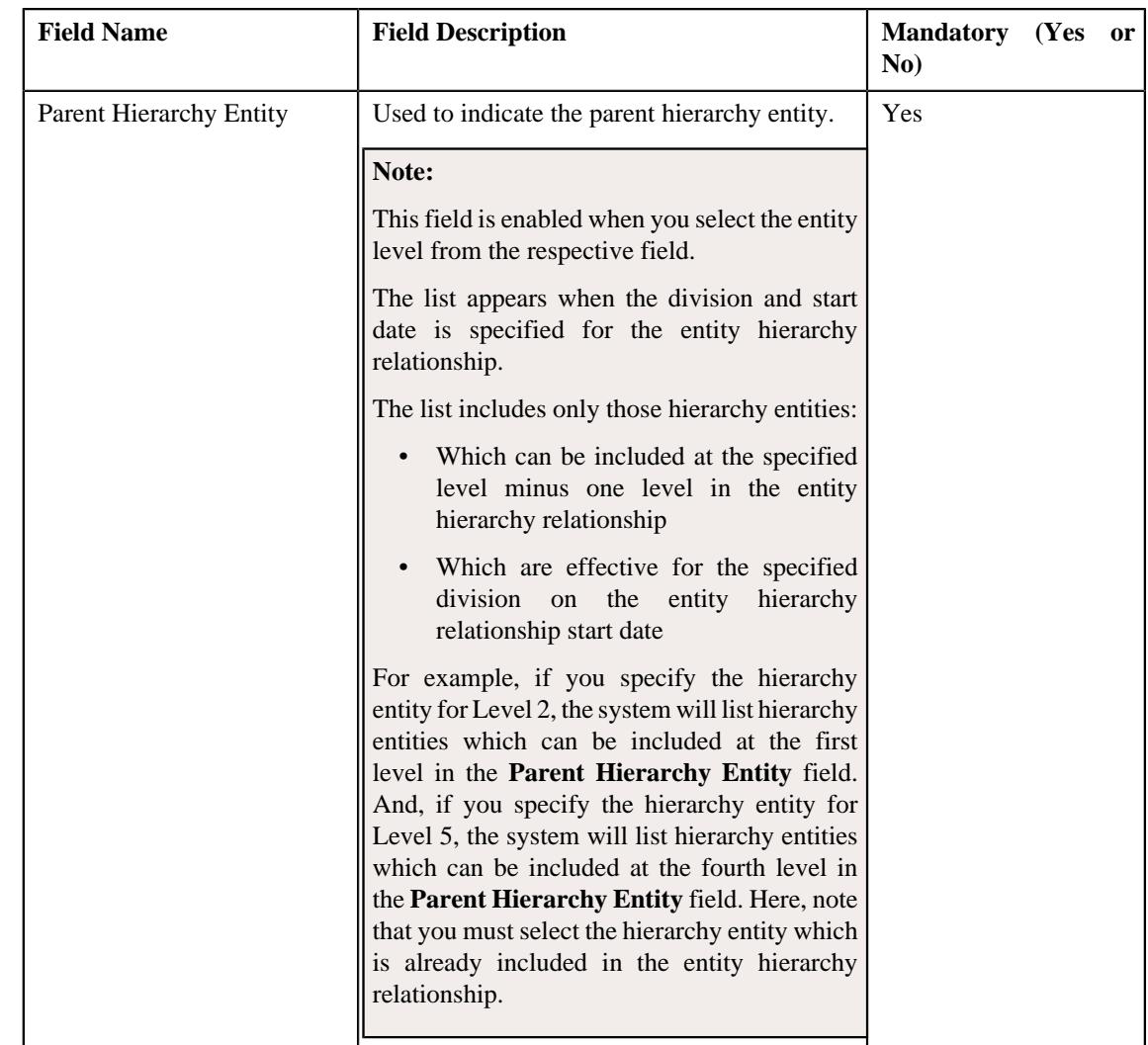

- **4.** Enter the required details in the **Main** section.
- **5.** Add or remove levels from the entity hierarchy relationship, if required.

#### **Note:**

If you want to add more levels in the entity hierarchy relationship, click the **Add** ( $\pm$ ) icon and then enter the details for the entity level. However, if you want to remove an entity level from the entity hierarchy relationship,

click the **Delete**  $(\widehat{\mathbb{I}})$  icon corresponding to the entity level.

You can include multiple hierarchy entities at the same level. But, you need to ensure that the parent hierarchy entity for such parallel levels is same.

#### **6.** Click **Save**.

The new entity hierarchy relationship is defined.

**Note:** You cannot define multiple entity hierarchy relationships for a division with the same entity hierarchy relationship start date.

#### **Related Topics**

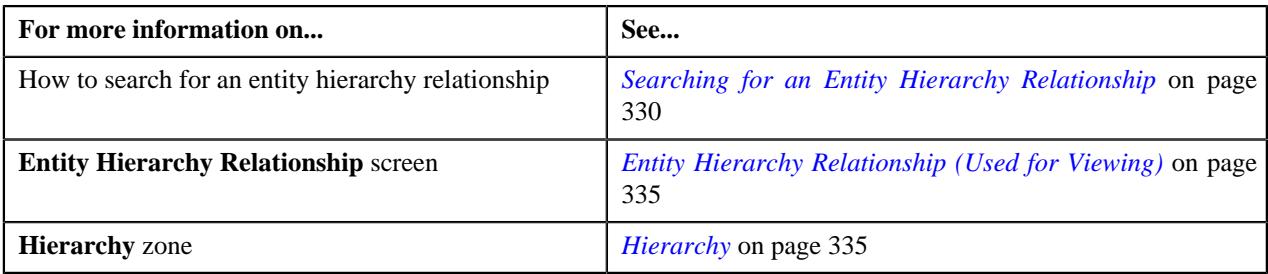

# **Price Item (Financial Services Business)**

A bank may offer wide range of services to its customers. For example, Direct Debit, Credit Transfer, Stop Payment, etc. Oracle Revenue Management and Billing enables you to define each service as a price item. Once a price item is created, you can define pricing for the price item and then create charges against it in the system. You can define pricing at various levels in the customer hierarchy. For more information, see *[Price Assignment Search Mechanism](#page-265-0)* on page 266.

You can group two or more price items together. While associating a price item with another price item, you need to indicate how the child price item is related to the parent price item. The system enables you to relate two price items using either of the following relationship types:

- Child Price Item
- Custom
- Other
- Price Item
- Product Group
- **Service**
- Service Group

For example, you can create two price items named Credit Transfer (CRTRN) and Credit Refund (CRRFD) and then associate the CRRFD price item with the CRTRN price item using the **Child Price Item** relationship type. The grouping of price items is done only for the informational purposes and it does not has any billing impact.

You can also create a price item bundle and then add price items to the price item bundle. For example, you can create a price item bundle named Fund Transfer (FDTRN) and then add the CRTRN and CRRFD price items to the bundle. You may use a price item bundle in the following scenarios:

- To offer volume discounts by charging a lower price for a group of services
- To group high and low selling services together

Based on the requirements, you can define the following types of price item bundles in the system:

- *[Regular](#page-276-0)*
- *[Phantom](#page-280-0)*
- *[Ratio](#page-278-0)*

The system enables you to create price items or price item bundles which can be used for:

- **Pricing** It means that pricing can be defined for the price item or price item bundle, but no charges can be created against it in the system.
- **Pricing and Billing** It means that pricing can be defined for the price item or price item bundle and charges can be created against it in the system.

The system enables you to create the following types of price items or price item bundles:

- **Rate Based Price Items** The interest rate based services would include services on which interest is charged to the customers (for example, loan interest which is calculated on the borrowed amount) or services on which the interest is paid to the customers (for example, savings interest which is calculated on the daily outstanding balance). At present, you can define interest rate based price items which can be used for only pricing and not pricing and billing. Also, you cannot create interest rate based price item bundles in the system.
- **Fees Based Price Items** The fees based services would include services on which fees is charged to the customers either annually or at regular intervals (for example, ATM service for which the bank charges annual fee). You can create fees based price items or price item bundles which can be used for pricing or pricing and billing in the system.

You need to associate a contract type with a price item or price item bundle. The system allows you to create a charge (i.e. billable charge) for a price item or price item bundle on an account when a contract of the contract type which is associated with the price item or price item bundle is already present on the account. You can specify a contract type when a price item or price item bundle is used for pricing and billing. If a price item or price item bundle is used for only pricing and not pricing and billing, the system automatically associates the contract type, which is specified in the **Default Contract Type** option type of the **C1\_PRICING** feature configuration, with the price item or price item bundle.

You can assign a price item or price item bundle to a person, account, or price list. While assigning a price item or price item bundle, you need to define a pricing for the price item or price item bundle. You can define a standard price for a price item or price item bundle in the price list and then assign the price list to one or more persons or accounts. For more information about price list, see *[Price List](#page-423-0)* on page 424. You can also define an override price for a price item or price item bundle that is specific to a person or account.

You can create price items or price item bundles which can be assigned to any price list except global price list or which can assigned to only global price lists. For more information about global price list, see *[Price List](#page-423-0)* on page 424.

You can define a price item manger To Do type and To Do role for each price item or price item bundle. The system creates a To Do using the price item manager To Do type when the deal creator or approver requests the price item manager (i.e. clicks the **Send Price Items for Approval** button) to approve the average price for the price item or price item bundle offered in a deal. The users with the price item manager To Do role can only approve the average price for the price item or price item bundle offered in a deal. Note that the price item manager can approve the average price when it is within the average price floor and ceil limits of the price item manager To Do role.

You can associate one or more parameters where the parameter usage is set to **Price Item** with a price item or price item bundle. These parameters can then be used for:

- Aggregating transactions which are mapped to the price item or price item bundle
- Defining multi parameter based pricing for the price item or price item bundle

If the parameter usage is set to **Aggregation** while associating a parameter with a price item or price item bundle, the parameter is only used for aggregating transactions which are mapped to the price item or price item bundle. However, if the parameter usage is set to **Pricing** while associating a parameter with a price item or price item bundle, the parameter is used for aggregating transactions as well as for defining multi parameter based pricing for the price item or price item bundle. Note that you can associate parameters only to regular price item bundles and not to ratio and phantom price item bundles.

You can associate a price item or price item bundle to one or more divisions. You can assign a price item or price item bundle to an account, person, or price list when the account, person, or price list belongs to the division to which the price item or price item bundle is associated. In addition, you can do the following when a price item or price item bundle is associated to a division:

- Associate the Service Quantity Identifiers (SQIs) with the Price Item or Price Item Bundle for the Division
- Define the Accrual Type Criteria of the Price Item or Price Item Bundle for the Division
- Associate the Price Item or Price Item Bundle with a Hierarchy Entity in an Entity Hierarchy Relationship of the Division
- Define the Cost of the Price Item or Price Item Bundle for the Division
- Define the Average Price Floor and Ceil Limits of the Price Item or Price Item Bundle for the Division

• Define the Division-Specific Characteristics for the Price Item or Price Item Bundle

# <span id="page-348-1"></span>**Price Item (Used for Searching)**

The **Price Item** screen allows you to search for a price item or price item bundle using various search criteria. It also allows you to create and copy a price item or price item bundle. It contains the following zone:

• *[Search Price Item](#page-348-0)* on page 349

Through this screen, you can navigate to the following screens:

- *[Price Item \(Used for Viewing\)](#page-389-0)* on page 390
- *[Price Item Relationship](#page-406-0)* on page 407
- *[Price Item Assignments](#page-420-0)* on page 421

#### <span id="page-348-0"></span>**Search Price Item**

The **Search Price Item** zone allows you to search for a price item or price item bundle using various search criteria. It contains the following two sections:

• **Search Criteria** – The **Search Criteria** section contains the following fields:

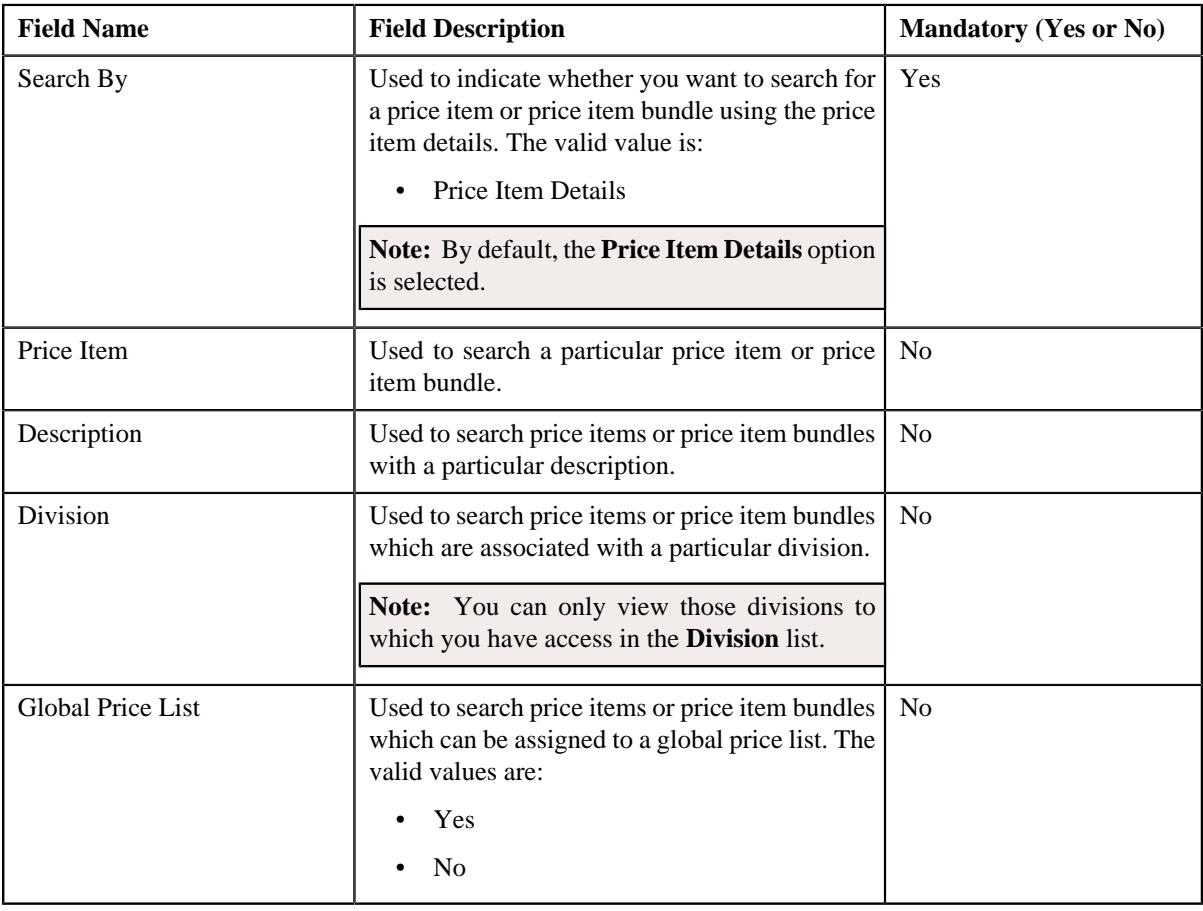

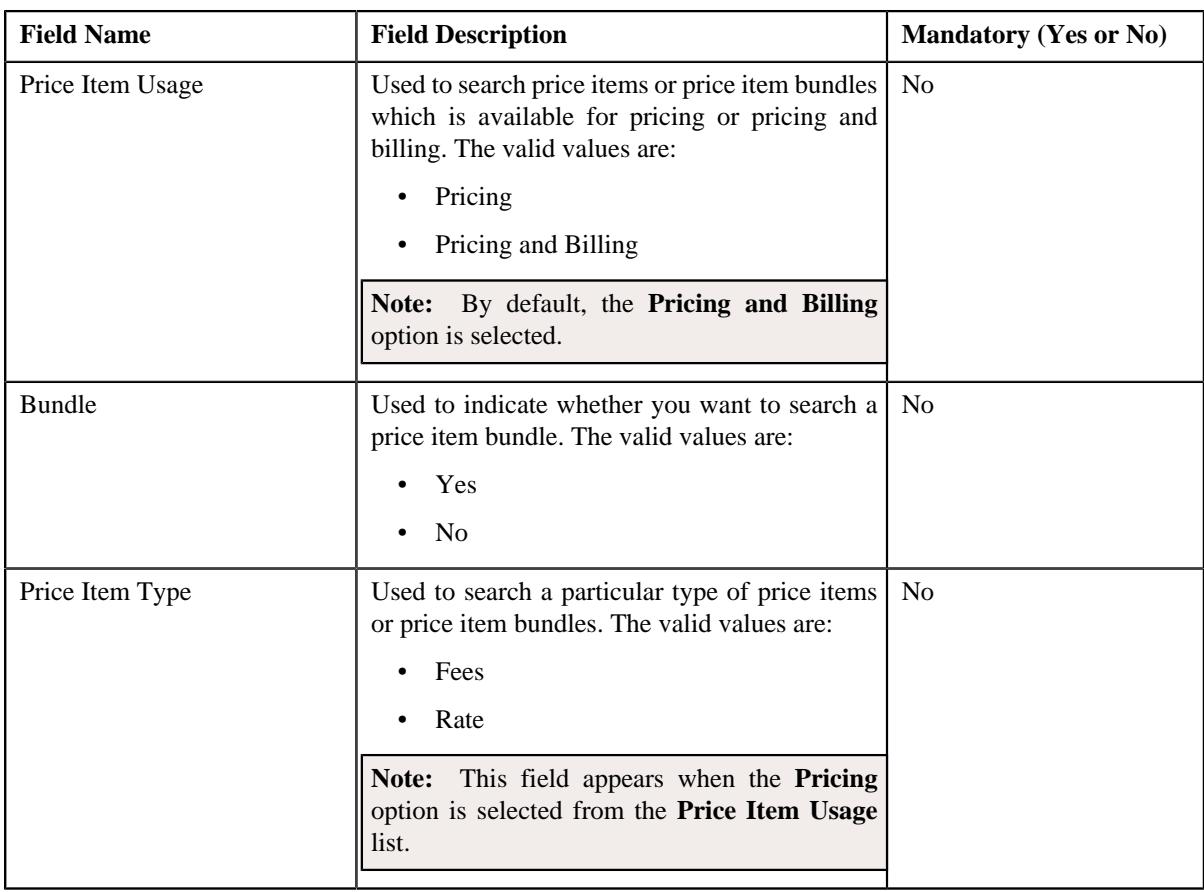

**Note:** You must specify at least one search criterion while searching for a price item or price item bundle.

• **Search Results** – On clicking the **Search** button, the search results appear based on the specified search criteria. The **Search Results** section contains the following columns:

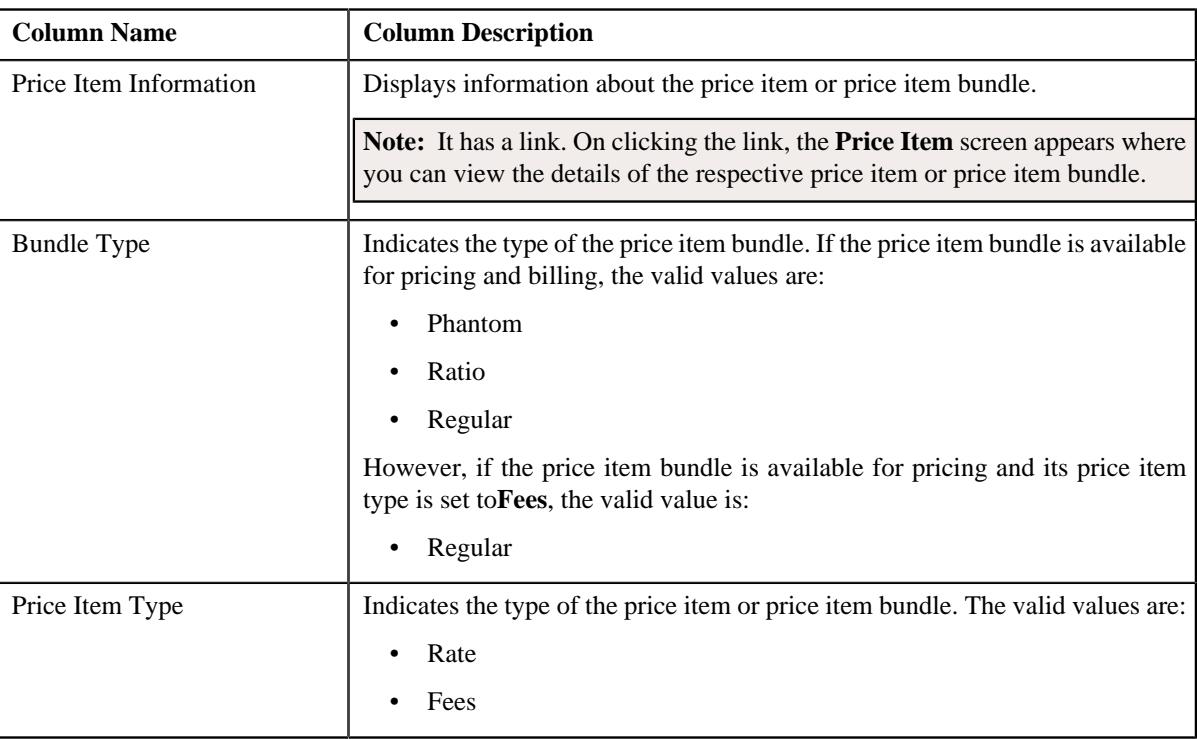

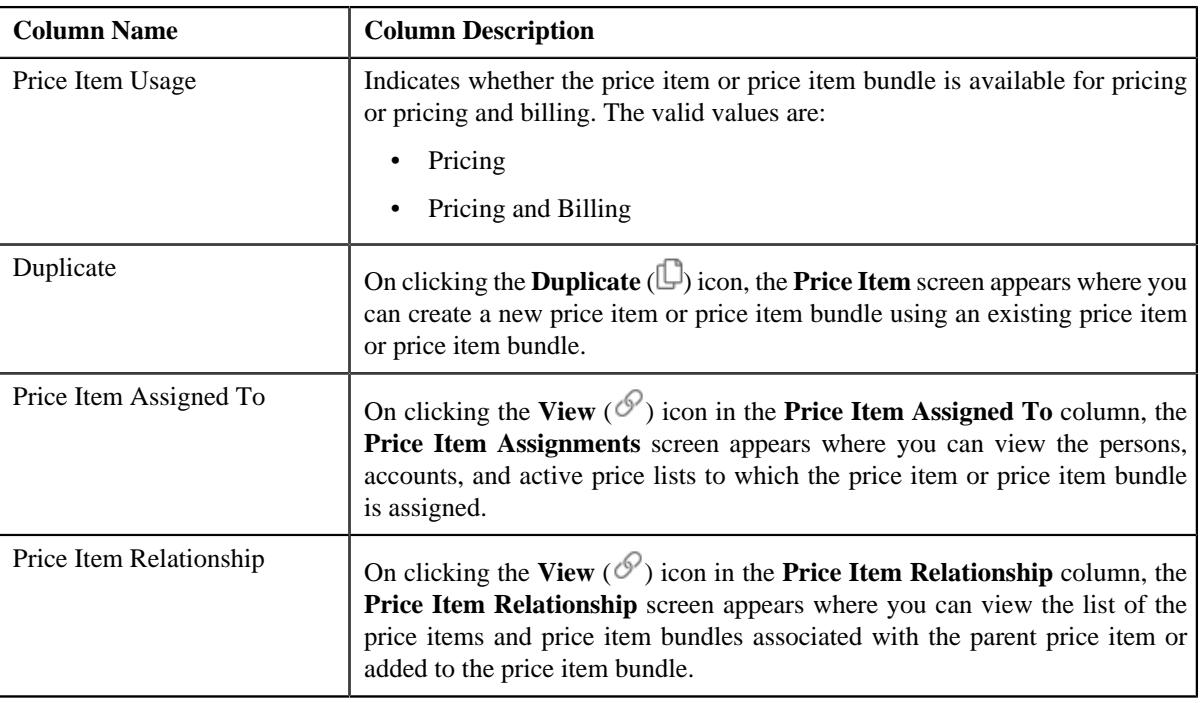

**Note:** Pagination is used to display limited number of records in the **Search Results** section. You can use the navigation links, such as **Previous** and **Next** to navigate between pages.

#### **Related Topics**

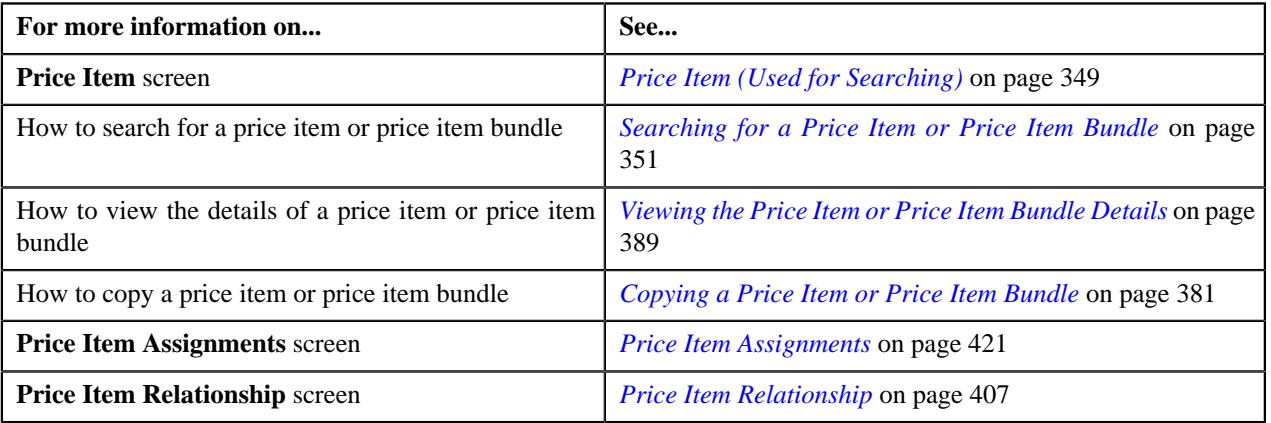

#### <span id="page-350-0"></span>**Searching for a Price Item or Price Item Bundle**

#### **Prerequisites**

To search for a price item or price item bundle, you should have:

- Divisions defined in the application
- Price items or price item bundles associated with the division to which the user (i.e. who is performing this action) belongs

# **Procedure**

To search for a price item or price item bundle:

**1.** Click the **Menu** link in the **Application** toolbar.

A list appears.

**2.** From the **Main** menu, select **Pricing Management** and then click **Price Item**.

A sub-menu appears.

**3.** Click the **Search** option from the **Price Item** sub-menu.

The **Price Item** screen appears.

**4.** Enter the search criteria in the **Search Price Item** zone depending on whether you want to search for a *p*rice item or price item bundle.

**Note:** ORMB search engine supports wildcard search, where you can substitute the percentage (%) symbol as a stand in for any word or letter in a search criteria. You can use the '%' wildcard character in all input fields except the date and ID fields. The '%' wildcard character is suffixed automatically at the end of the partial search criteria. Therefore, you may or may not specify the wildcard character at the end of the partial search criteria. However, you have to prefix the wildcard character manually wherever required.

**5.** Click **Search**.

A list of price items or price item bundles that meet the search criteria appears in the **Search Results** section.

#### **Related Topics**

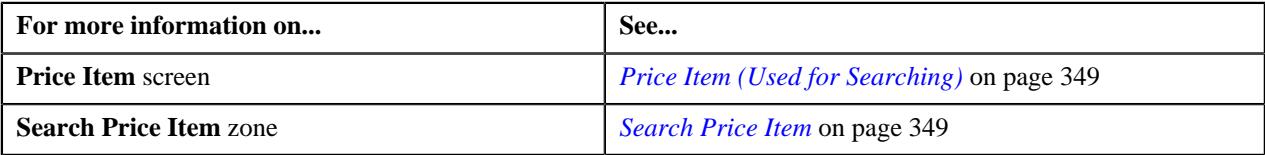

### **Defining a Price Item or Price Item Bundle**

#### **Prerequisites**

To define a price item or price item bundle, you should have:

- Contract types, To Do types, and To Do roles defined in the application
- To Do roles associated with the required To Do type
- Value defined for the **Default Contract Type** option type in the **C1\_PRICING** feature configuration

#### **Procedure**

To define a price item or price item bundle:

**1.** Click the **Menu** link in the **Application** toolbar.

A list appears.

**2.** From the **Main** menu, select **Pricing Management** and then click **Price Item**.

A sub-menu appears.

**3.** Click the **Add** option from the **Price Item** sub-menu.

The **Price Item** screen appears. It contains the following sections:

- **Main** Used to specify basic details about the price item or price item bundle.
- **Parameters** Used to associate a parameter with the price item or price item bundle. These associated parameters are then used for aggregating transactions and/or for defining the price item pricing.

#### **Note:**

The **Parameters** section appears in the **Price Item** screen when the **Multi Price Parameter** option type of the **C1\_PPARM\_FLG** feature configuration is set to **True**.

You cannot associate parameters to the ratio and phantom price item bundles. Therefore, while defining a ratio or phantom price item bundle, the **Parameters** section does not appear in the **Price Item** screen.

- **Divisions** Used to associate the price item or price item bundle with one or more divisions. In addition, it enables you to:
	- Associate the Service Quantity Identifiers (SQIs) with the Price Item or Price Item Bundle for a Division
	- Define the Accrual Type Criteria of the Price Item or Price Item Bundle for a Division

**Note:** This step is not applicable for the health insurance business.

• Associate the Price Item or Price Item Bundle with a Hierarchy Entity in an Entity Hierarchy Relationship of a Division

**Note:** This step is not applicable for the health insurance business.

• Define the Cost of the Price Item or Price Item Bundle for a Division

**Note:** This step is not applicable for the health insurance business.

• Define the Average Price Floor and Ceil Limits of the Price Item or Price Item Bundle for a Division

**Note:** This step is not applicable for the health insurance business.

• Define the Negotiability Floor and Ceil Values of the Price Item or Price Item Bundle for a Division

**Note:** This step is not applicable for the health insurance business.

- Define the Division-Specific Characteristics for the Price Item or Price Item Bundle
- **Price Item Characteristics** Used to define characteristics (which are applicable across divisions) for the price item or price item bundle.

The **Main** section contains the following fields:

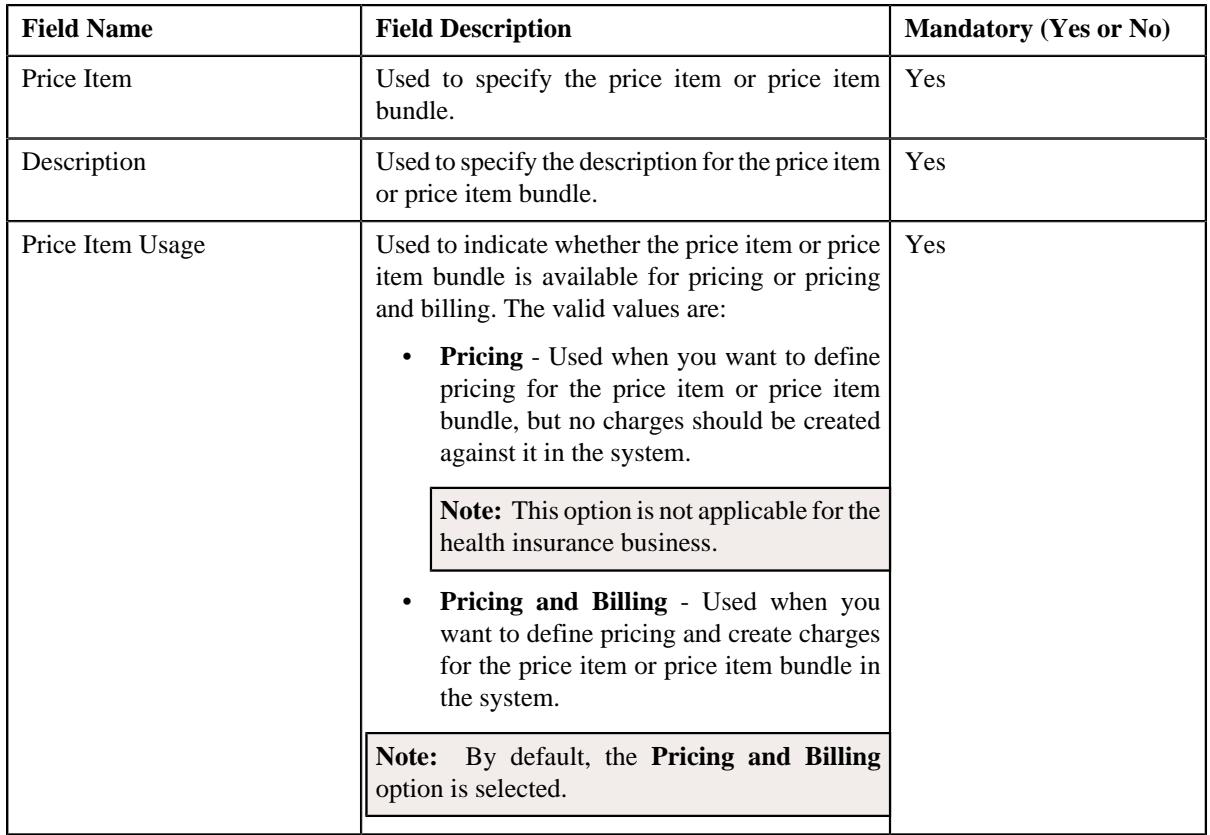

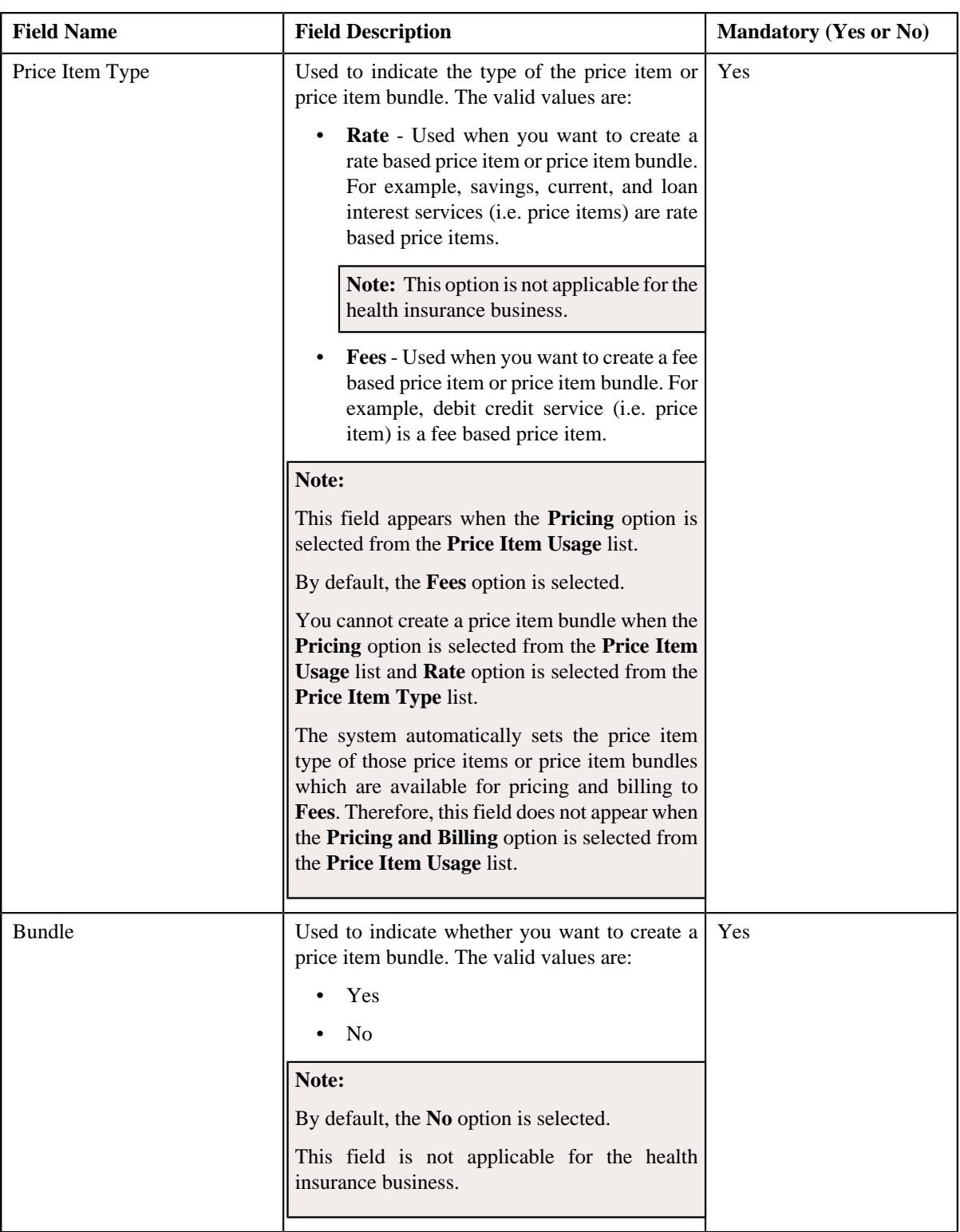

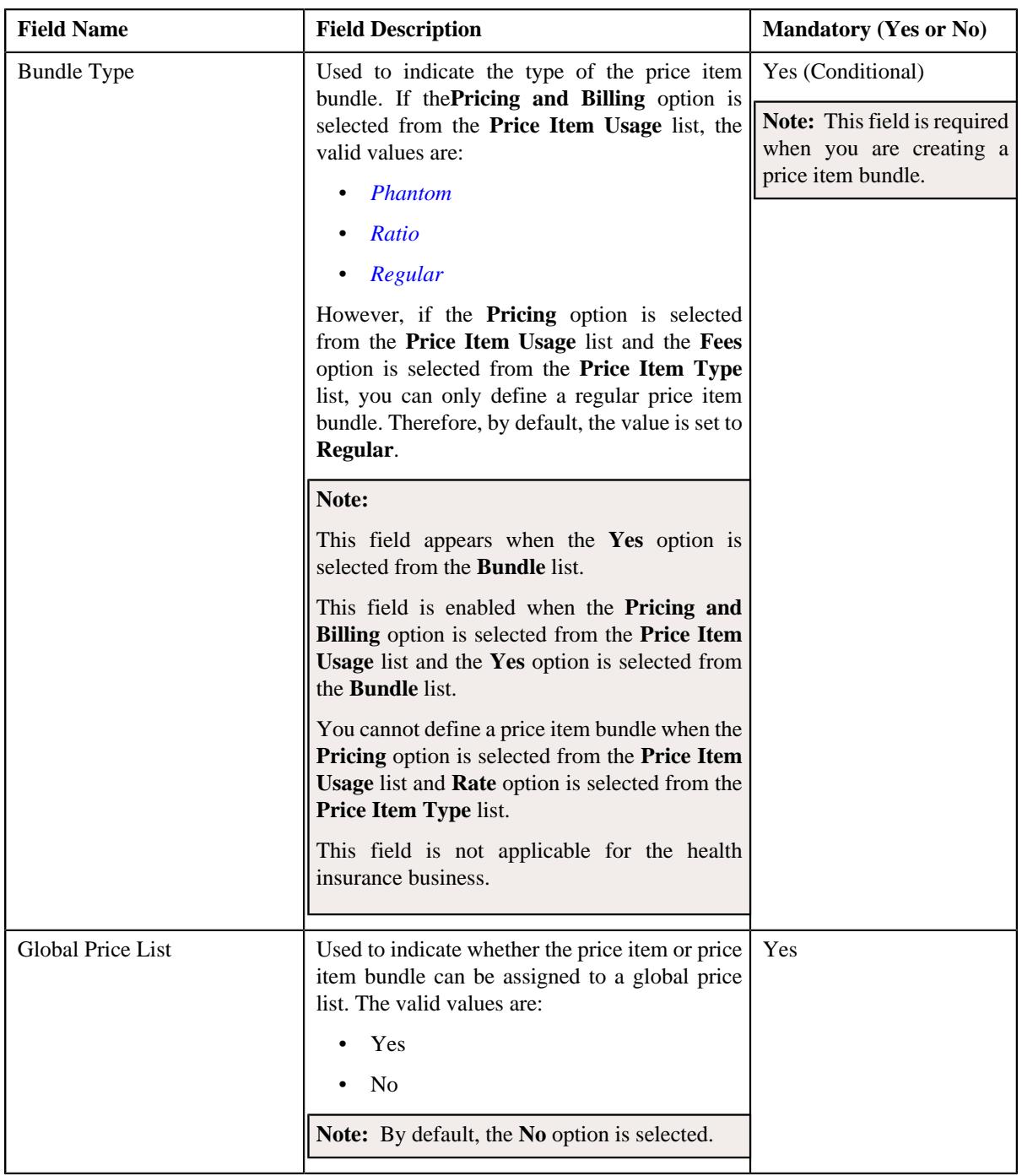

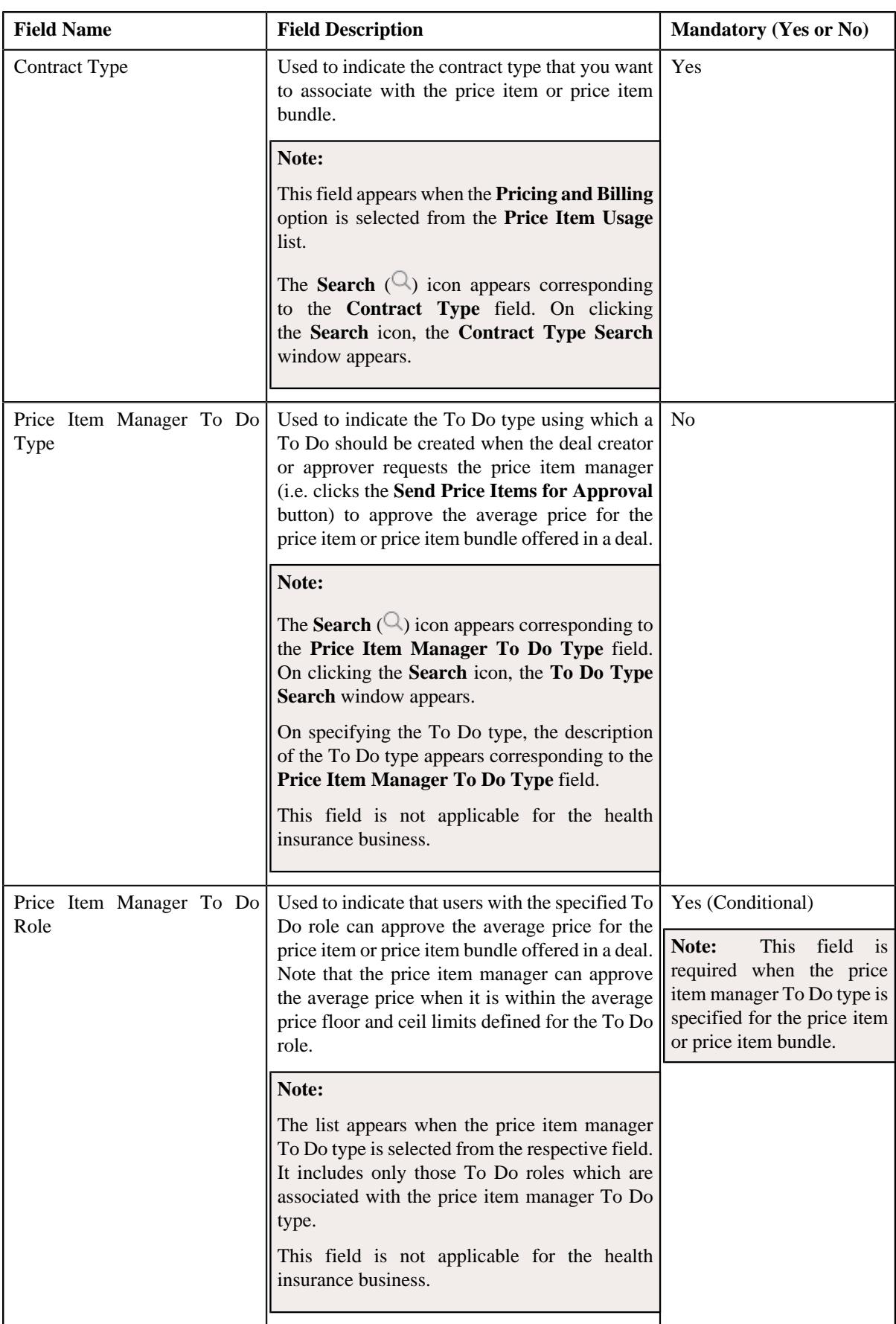

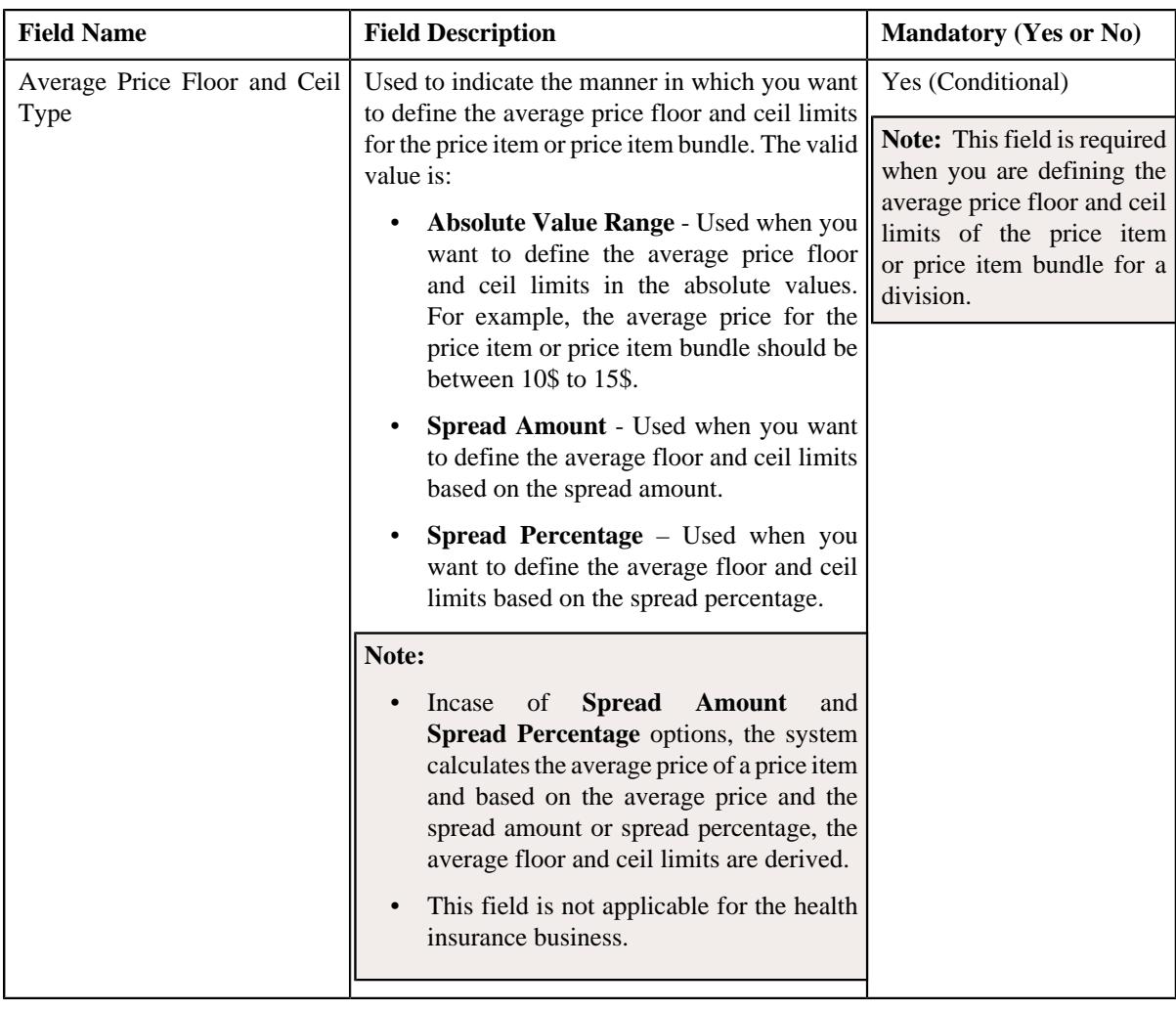

**Tip:** Alternatively, you can access the **Price Item** screen by clicking the **Add** button in the **Page Title** area of the **Price Item** screen.

- **4.** Enter the required details in the **Main** section.
- **5.** Associate the parameters with the price item or price item bundle, if required.
- **6.** For each predefined parameter which is associated with the price item or price item bundle, you can define a *s*et of valid predefined parameter values for the price item or price item bundle, if required.
- **7.** Associate the price item or price item bundle with the required divisions.
- **8.** Associate the SQIs with the price item or price item bundle for the required divisions.
- **9.** Define the accrual type criteria of the price item or price item bundle for the required divisions.

**Note:** This step is not applicable for the health insurance business.

**10.** Associate the price item or price item bundle with a hierarchy entity in an entity hierarchy relationship of the *r*equired divisions.

**Note:** This step is not applicable for the health insurance business.

**11.** Define the cost of the price item or price item bundle for the required divisions.

**Note:** This step is not applicable for the health insurance business.

**12.** Define the average price floor and ceil limits of the price item or price item bundle for the required divisions.

**Note:** This step is not applicable for the health insurance business.

**13.** Define the negotiability floor and ceil values of the price item or price item bundle for the required divisions.

**Note:** This step is not applicable for the health insurance business.

**14.** Define the division-specific characteristics for the price item or price item bundle. if required.

**15.** Define the characteristics for the price item or price item bundle, if required.

#### **16.** Click **Save**.

The price item is defined.

**Note:** While creating a price item or price item bundle which is available for pricing, the contract type specified in the **Default Contract Type** option type of the **C1\_PRICING** feature configuration is automatically associated to the price item or price item bundle.

#### **Related Topics**

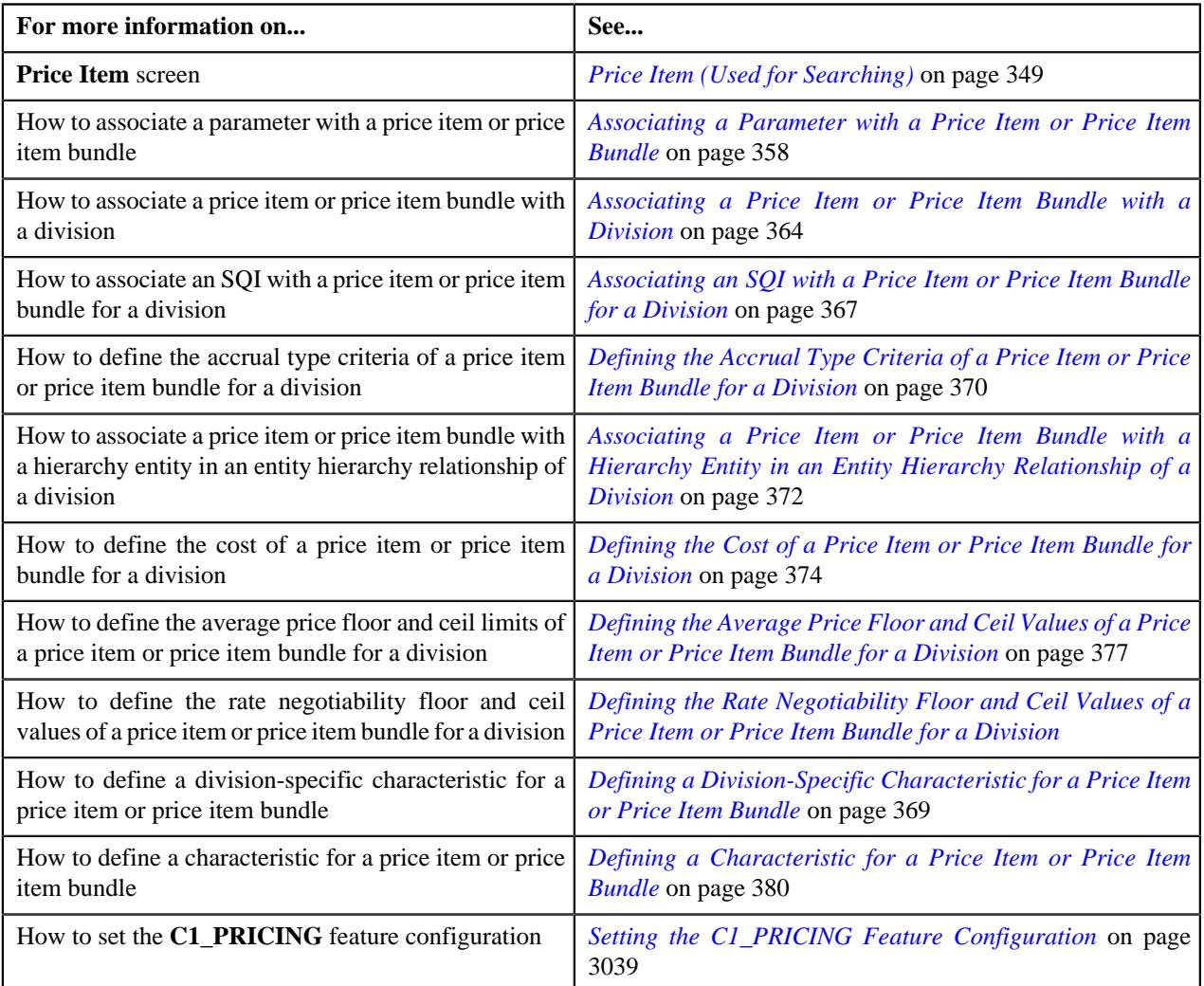

# <span id="page-357-0"></span>**Associating a Parameter with a Price Item or Price Item Bundle**

You can define multi parameter based pricing for a price item or price item bundle when the parameters using which you want to define the price item pricing are associated with the respective price item or price item bundle during the

pricing date range. For example, a bank (from the financial services domain) may want to charge different price for the following price item depending on the return codes:

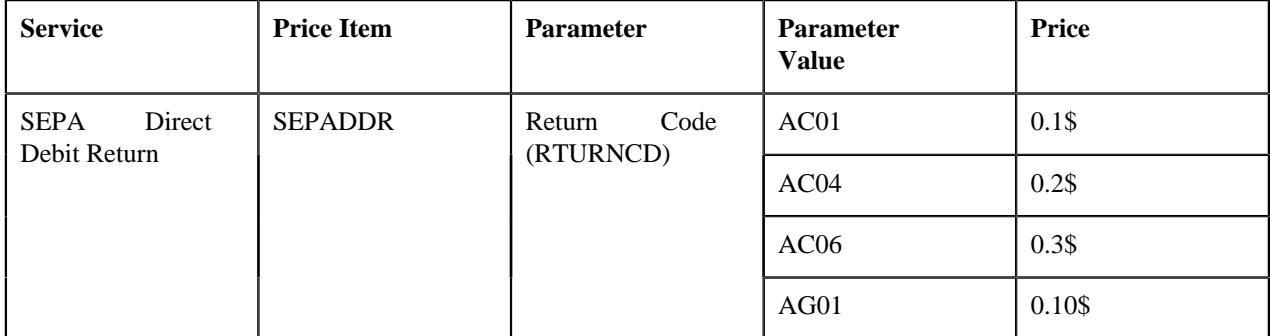

In such case, you need to first define a predefined parameter named Return Code where the parameter usage is set to **Price Item**). In the Return Code parameter, you must specify the above listed return codes (i.e. AC01, AC04, AC06, and AG01) as the predefined values. Then, in order to define multi parameter based pricing for the SEPADDR price item using the Return Code parameter, you must associate the Return Code parameter with the SEPADDR price item using the following specifications:

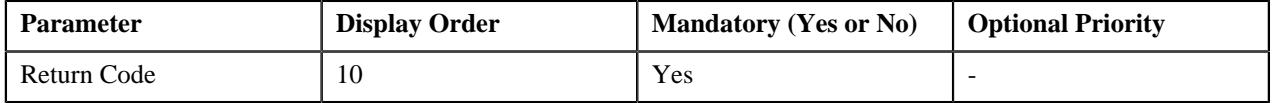

Another example, a self-funded customer (from the health insurance domain) may be charged different claim based admin fees depending on the health coverage class and network type:

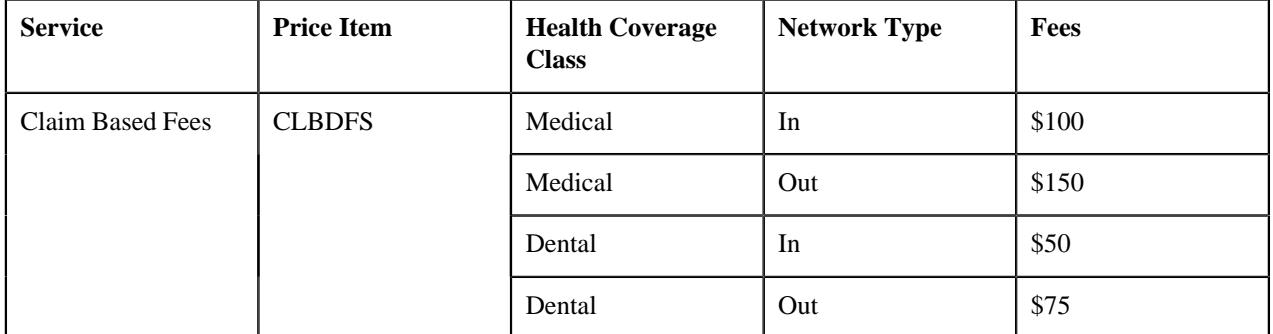

In such case, you need to first define two predefined parameters named Health Coverage Class and Network Type where the parameter usage is set to **Price Item**). In the Health Coverage Class parameter, you must specify the above listed values (i.e. Medical and Dental)) as the predefined values. And, in the Network Type parameter, you must specify the above listed values (i.e. In and Out)) as the predefined values. Then, in order to define parameter based pricing for the CLBDFS price item using the Health Coverage Class and Network Type parameters, you must associate these parameters with the CLBDFS price item using the following specifications:

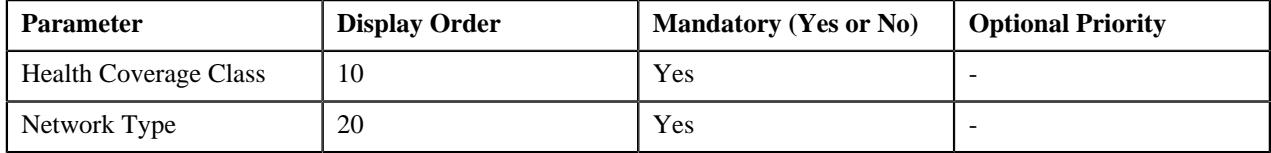

# **Prerequisites**

To associate a parameter with a price item or price item bundle, you should have:

• Parameters defined in the application (where the parameter usage is set to **Price Item**)

#### **Procedure**

To associate a parameter with a price item or price item bundle:

**1.** Click the **Parameters** or **Show All** link in the **Section** pane when you are defining, editing, or copying a price *i*tem or price item bundle.

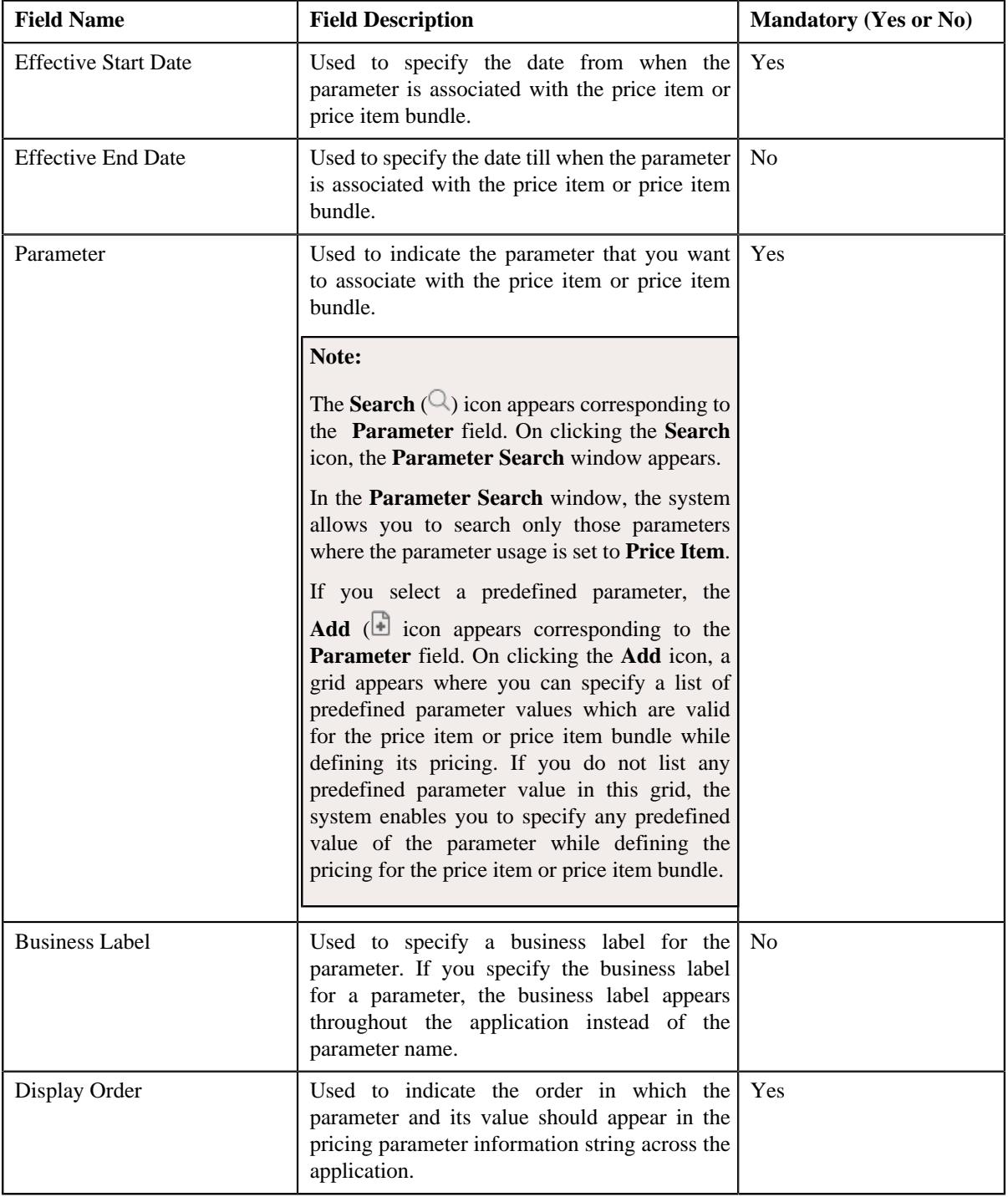

The **Parameters** section appears. It contains the following fields in a grid:
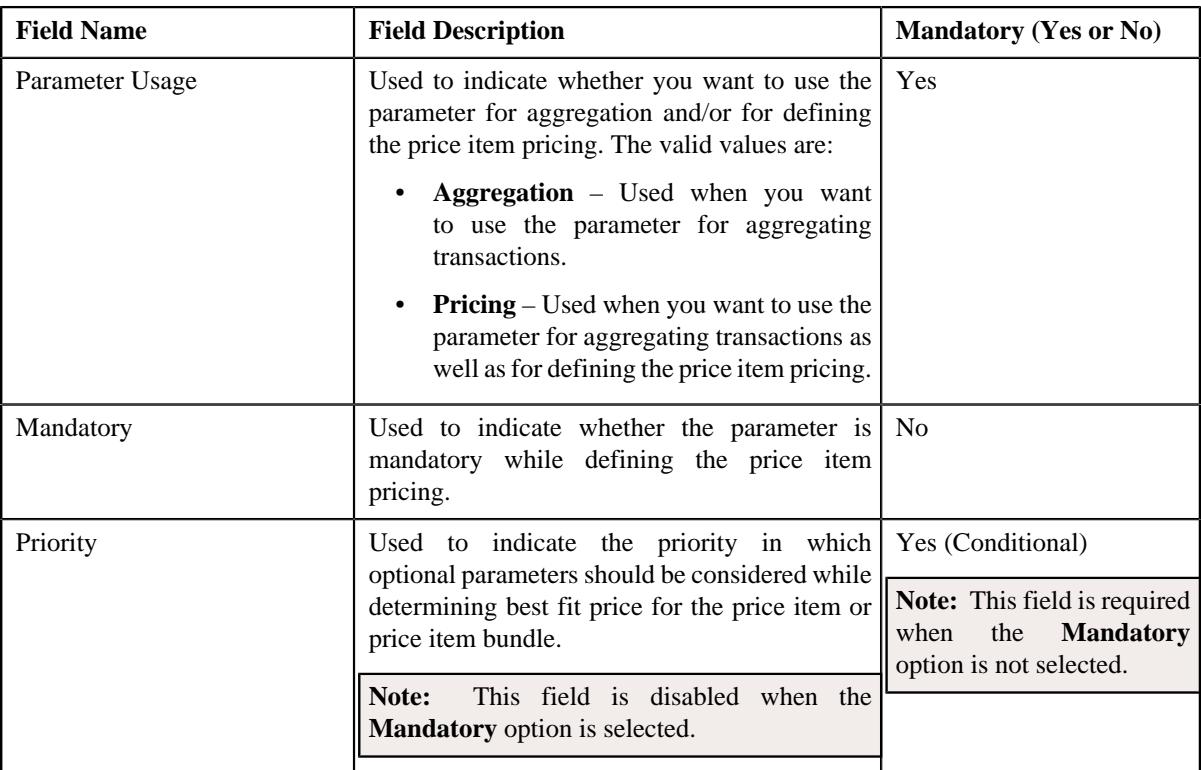

# **Note:**

The **Parameters** section appears in the **Price Item** screen when the **Multi Price Parameter** option type of the **C1\_PPARM\_FLG** feature configuration is set to **True**.

You cannot associate parameters to the ratio and phantom price item bundles. Therefore, while defining a ratio or phantom price item bundle, the **Parameters** section does not appear in the **Price Item** screen.

- **2.** Enter the required details in the **Parameters** section.
- **3.** If you want to associate more than one parameter with the price item or price item bundle, click the **Add**  $(+)$ *i*con and then repeat step 2.

### **Note:**

However, if you want to remove a parameter from the price item or price item bundle, click the **Delete**  $(\blacksquare)$  icon corresponding to the parameter. You can edit the parameter details and remove a parameter from the price item or price item bundle when the parameter or any other parameter from the same date range is not yet used for aggregation or for defining the price item pricing.

You can add a parameter which is used for aggregation, whenever required. However, you can add a parameter which is used for pricing when any other parameter from the same date range is not yet used for aggregation or for defining the price item pricing.

- **4.** For each predefined parameter which is associated with the price item or price item bundle, you can define a set *o*f valid predefined parameter values for the price item or price item bundle, if required.
- **5.** Click **Save**.

The parameters are associated with the price item or price item bundle.

**Note:** By default, the priority of all parameters which are mandatory is set to 0.

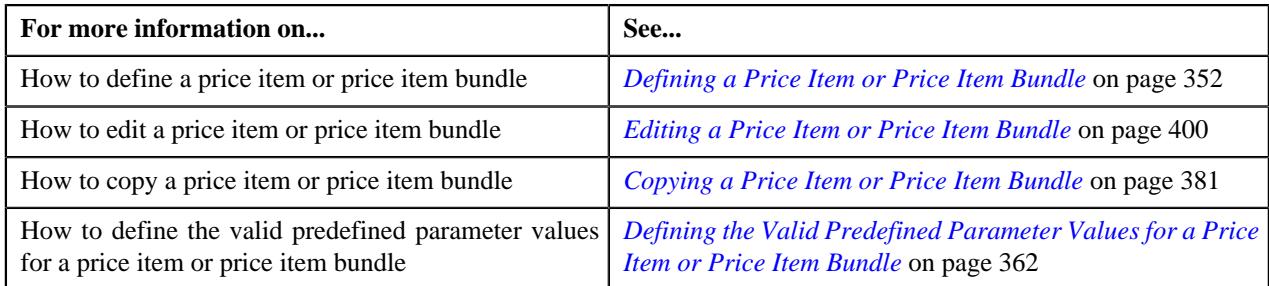

# <span id="page-361-0"></span>**Defining the Valid Predefined Parameter Values for a Price Item or Price Item Bundle**

A predefined parameter may have hundreds of values defined in the system. But, there might be situations when only certain predefined parameter values are applicable for a price item or price item bundle while defining its pricing. In such case, you can define a set of valid predefined parameter values for a price item or price item bundle. For example, the Return Code parameter has the following predefined parameter values:

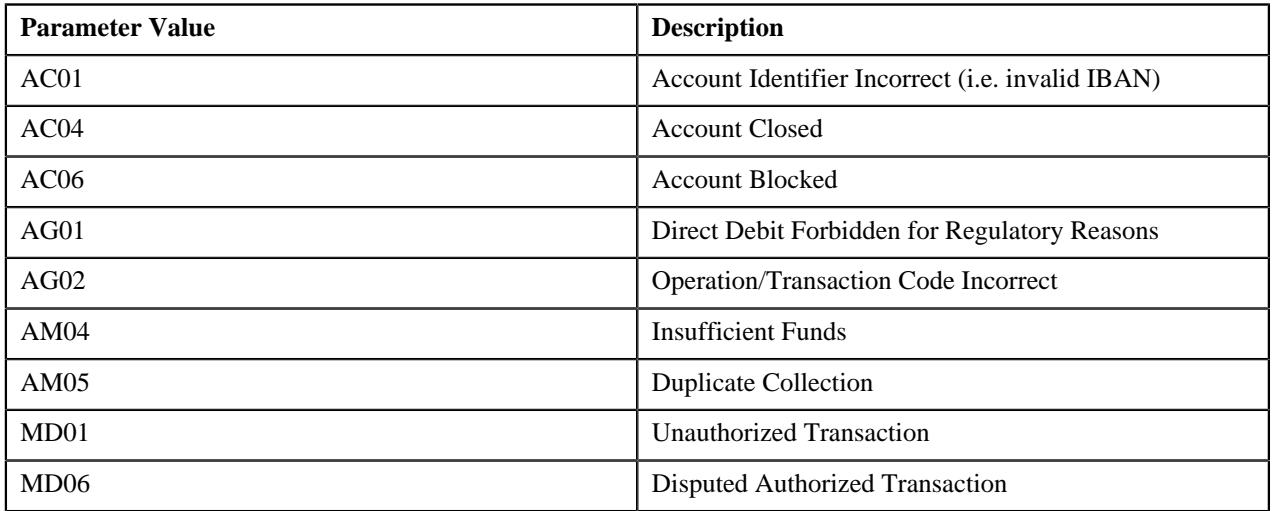

If only the MD01 and MD06 predefined parameter values are applicable for the SEPA Debit Refund (SEPADRF) price item, you can define MD01 and MD06 as the valid predefined parameter values for the SEPADRF price item. In such case, the system will allow you to define the pricing for the SEPADRF price item only using the MD01 or MD06 parameter value. However, if all the above listed predefined parameter values are applicable for the SEPA Direct Debit Return (SEPADDR) price item, you must not define the valid predefined parameter values for the SEPADDR price item. In such case, the system will allow you to define the pricing for the SEPADDR price item using any of the above listed parameter value.

Another example, the Health Coverage Class parameter has the following predefined parameter values:

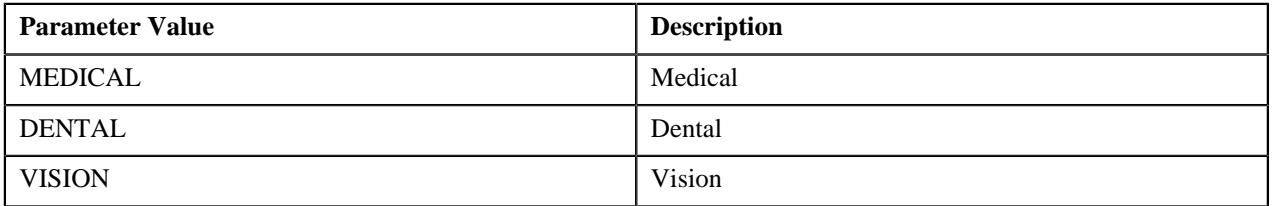

If only the MEDICAL and DENTAL predefined parameter values are applicable for the Claim Based Fees (CLBDFS) price item, you can define MEDICAL and DENTAL as the valid predefined parameter values for the CLBDFS price item. In such case, the system will allow you to define the pricing for the CLBDFS price item only using the MEDICAL or DENTAL parameter value. However, if all the above listed predefined parameter values are applicable for the Claim Based Fees (CLBDFS) price item, you must not define the valid predefined parameter values for the CLBDFS price item. In such case, the system will allow you to define the pricing for the CLBDFS price item using any of the above listed parameter value.

the

# **Prerequisites**

To define the valid predefined parameter values for a price item or price item bundle, you should have:

- Predefined values defined for the parameter which is associated with the price item or price item bundle
- Price items or price item bundles associated with the division to which the user (i.e. who is performing this action) belongs

# **Procedure**

To define the valid predefined parameter values for a price item or price item bundle:

**1.** Click the **Parameters** or **Show All** link in the **Section** pane when you are defining, editing, or copying a price *i*tem or price item bundle.

The **Parameters** section appears.

**2.** Click the **Add** ( $\Box$ ) icon in the **Parameter** column corresponding to the predefined parameter which is *a*ssociated with the price item or price item bundle.

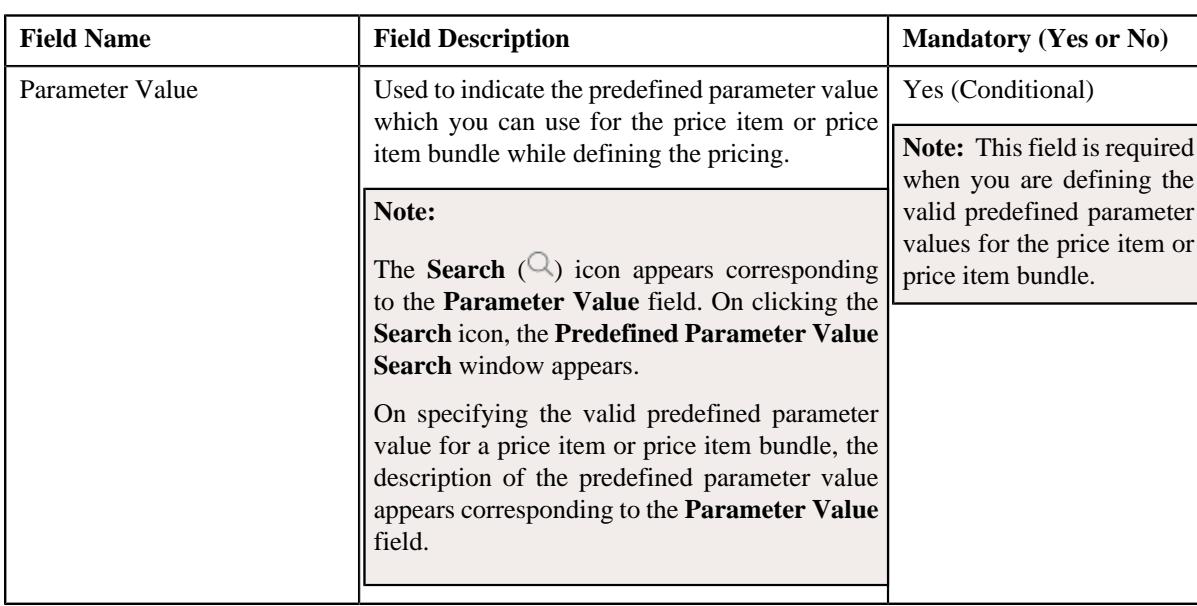

The following field appears in a grid:

- **3.** Enter a predefined parameter value which is valid for the price item or price item bundle while defining its pricing.
- **4.** If you want to define more than one valid predefined parameter value for the price item or price item bundle, *c*lick the **Add** ( $\pm$ ) icon and then repeat step 3.

**Note:** However, if you want to remove a valid predefined parameter value from the price item or price item bundle, click the **Delete** ( $\blacksquare$ ) icon corresponding to the parameter value. You can remove a valid predefined parameter value from the price item or price item bundle when the parameter value is not yet used for defining the price item pricing.

**5.** Click **Save**.

The valid predefined parameter values are defined for the price item or price item bundle.

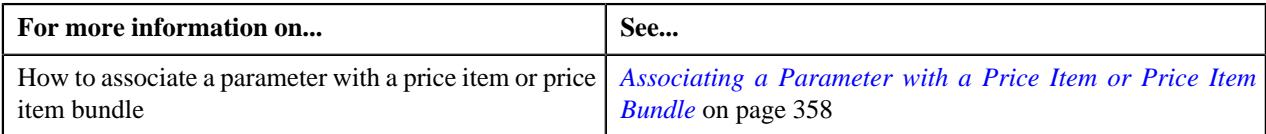

### <span id="page-363-0"></span>**Associating a Price Item or Price Item Bundle with a Division**

You can assign a price item or price item bundle to a person or account when the price item or price item bundle is associated with the division to which the person or account belongs. For example, if the SEPA Direct Debit Return (SEPADDR) and Stop Payment (STPPMT) price items are associated with the following divisions:

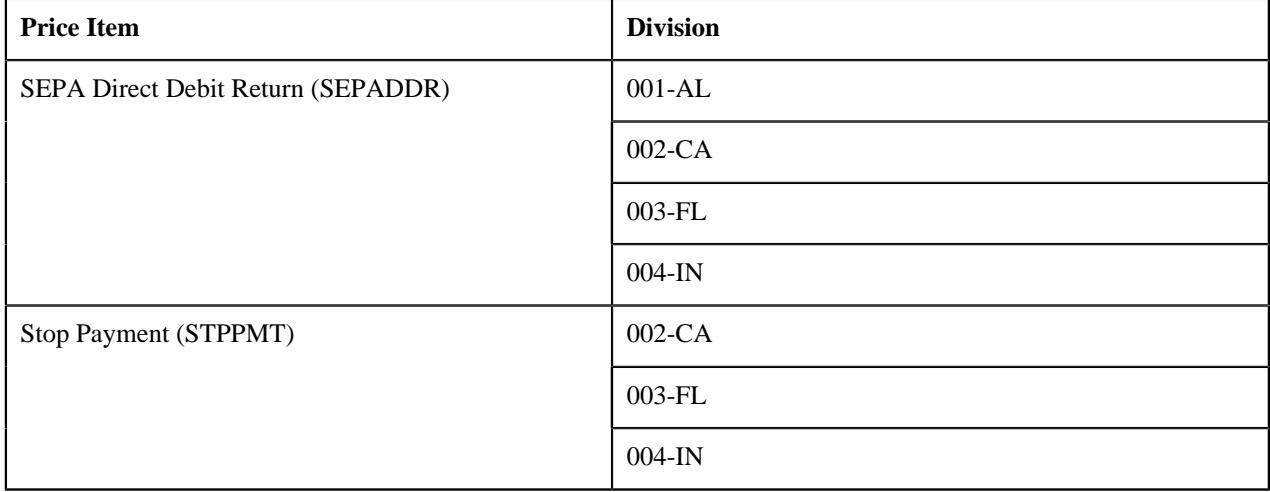

In such case, you can assign the SEPADDR price item to any person or account which belongs to the 001-AL, 002-CA, 003-FL, or 004-IN division. However, you can assign the STPPMT price item to any person or account which belongs to the 002-CA, 003-FL, or 004-IN division.

Another example, if the Claim Based Fees (CLBDFS) price item is associated with the following divisions:

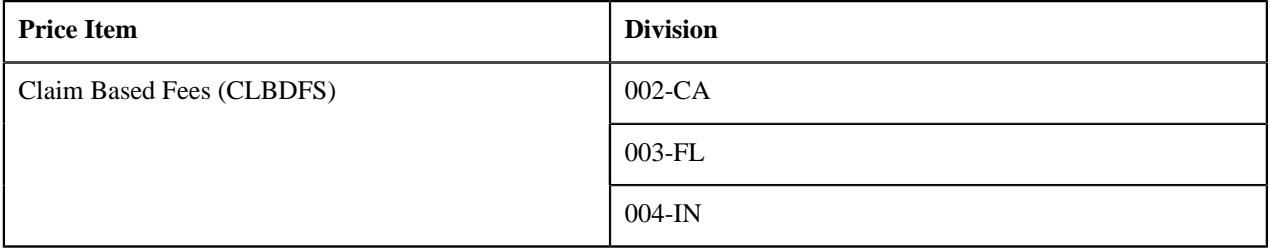

In such case, you can charge the CLBDFS price item to any person or account which belongs to the 002-CA, 003-FL, or 004-IN division.

### **Prerequisites**

To associate a price item or price item bundle with a division, you should have:

- Divisions defined in the application
- Divisions associated with the access group to which the user (i.e. who is performing this action) belongs

### **Procedure**

To associate a price item or price item bundle with a division:

**1.** Click the **Divisions** or **Show All** link in the **Section** pane when you are defining, editing, or copying a price *i*tem or price item bundle.

The **Divisions** section appears. It contains the following fields in a grid:

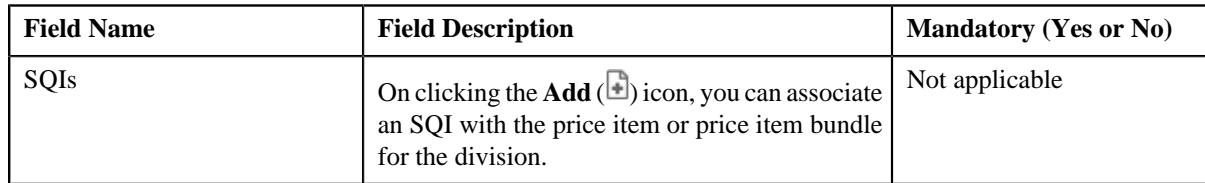

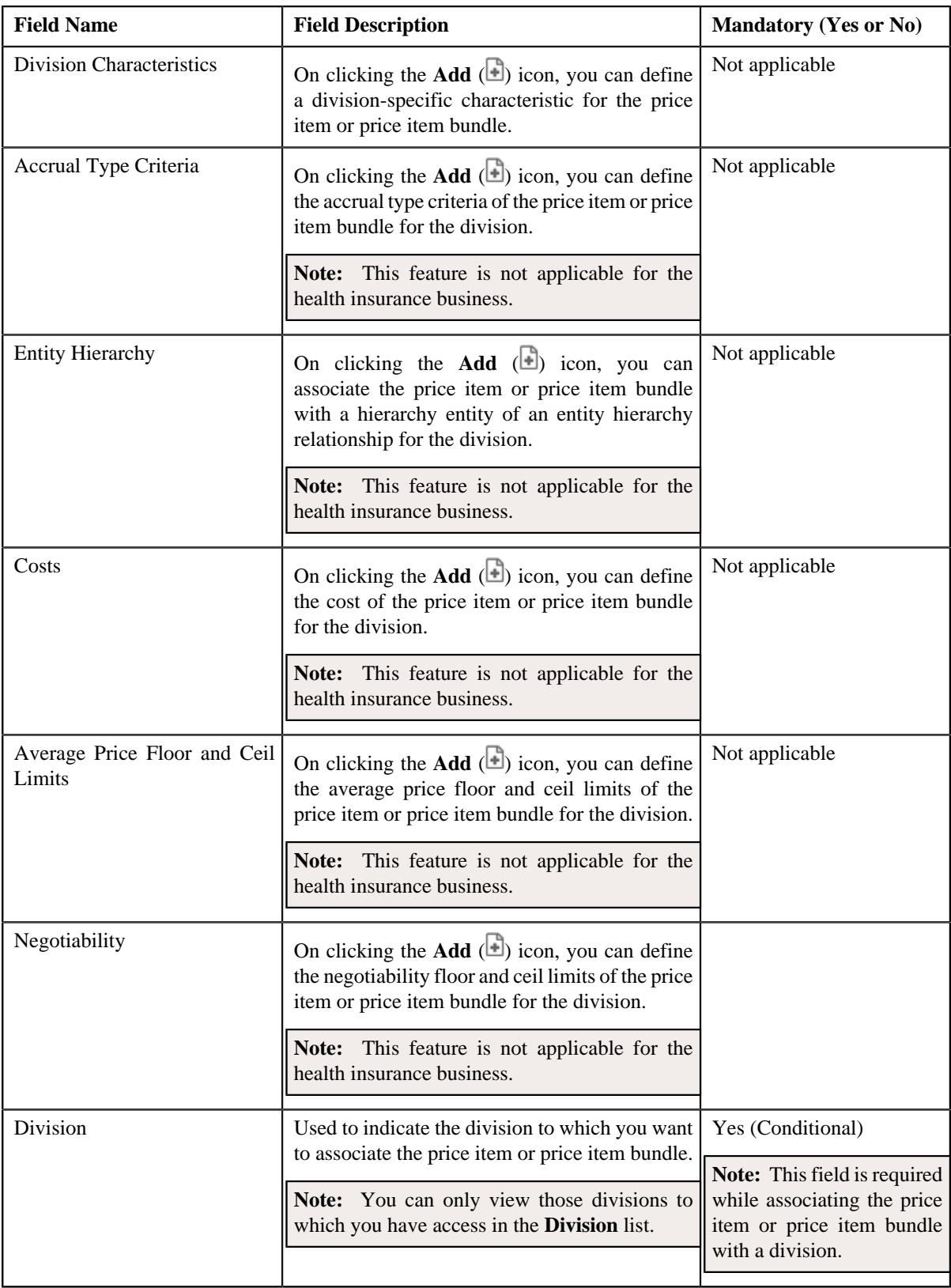

- **2.** Select the division from the respective field.
- **3.** If you want to associate the price item or price item bundle with more than one division, click the **Add**  $(+)$ *i*con and then repeat step *2*.

**Note:** However, if you want to remove the price item or price item bundle from a division, click the **Delete** ( $\mathbb{I}$ ) icon corresponding to the division. You cannot remove the price item or price item bundle from a division when it is assigned to a person or account which belongs to the division.

- **4.** Associate the SQIs with the price item or price item bundle for the required divisions.
- **5.** Define the accrual type criteria of the price item or price item bundle for the required divisions.

**Note:** This step is not applicable for the health insurance business object.

**6.** Associate the price item or price item bundle with a hierarchy entity of an entity hierarchy relationship for the *r*equired divisions.

**Note:** This step is not applicable for the health insurance business object.

**7.** Define the cost of the price item or price item bundle for the required divisions.

**Note:** This step is not applicable for the health insurance business object.

**8.** Define the average price floor and ceil limits of the price item or price item bundle for the required divisions.

**Note:** This step is not applicable for the health insurance business object.

**9.** Define the rate negotiability floor and ceil limits of the price item or price item bundle for the required divisions.

**Note:** This step is not applicable for the health insurance business object.

**10.** Define the division-specific characteristics for the price item or price item bundle. if required.

**11.** Click **Save**.

The price item or price item bundle is associated with the divisions.

**Tip:** Alternatively, you can associate a price item or price item bundle with a division using the **Division** screen. For more information, see *[Associating a Price Item or Price Item Bundle with a Division](#page-705-0)* on page 706.

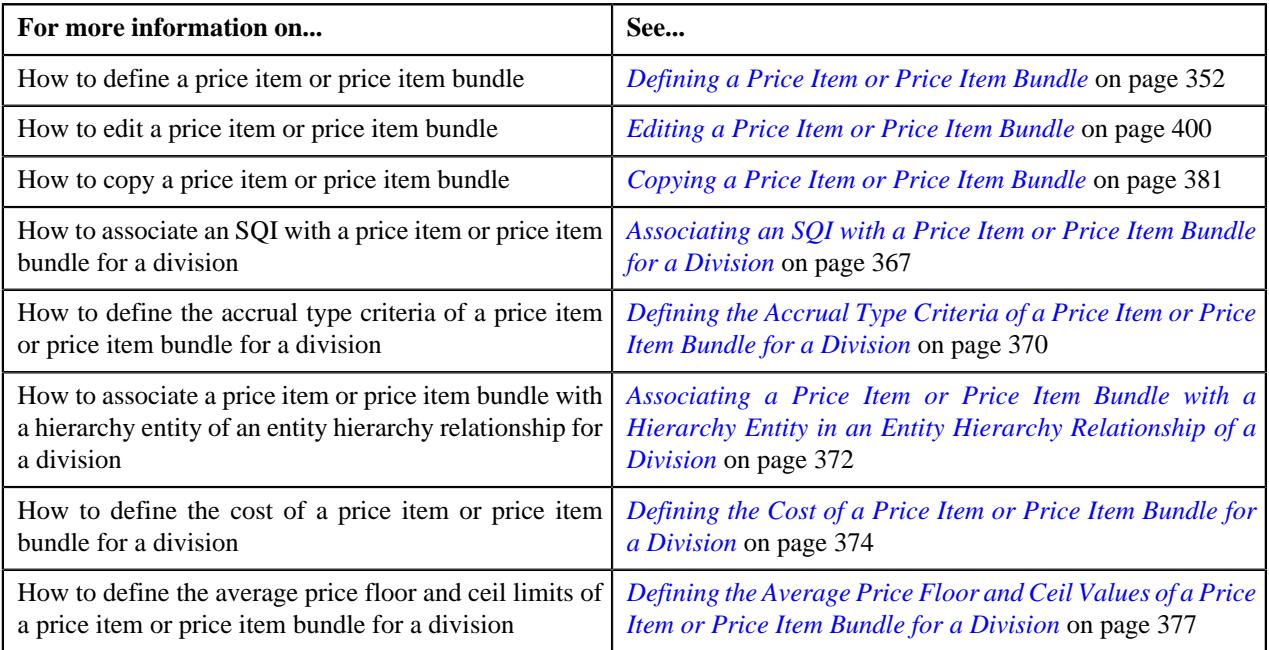

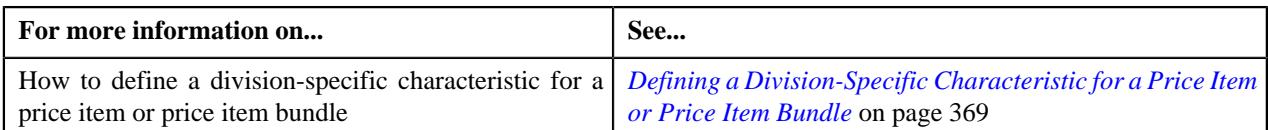

# <span id="page-366-0"></span>**Associating an SQI with a Price Item or Price Item Bundle for a Division**

In the transaction aggregation process, an SQI based billable charge is created for a price item or price item bundle (to which a transaction is mapped) when:

- The SQIs are associated with the price item or price item bundle for the division to which the account (i.e. for which the billable charge is created) belongs.
- The transaction aggregation rules are defined for such SQIs in the system.

Let us assume that the A1 account belongs to the 201-NJ division and the A2 account belongs to the 209-CA division. And, the Stop Payments (STPY) price item is associated with the following SQIs:

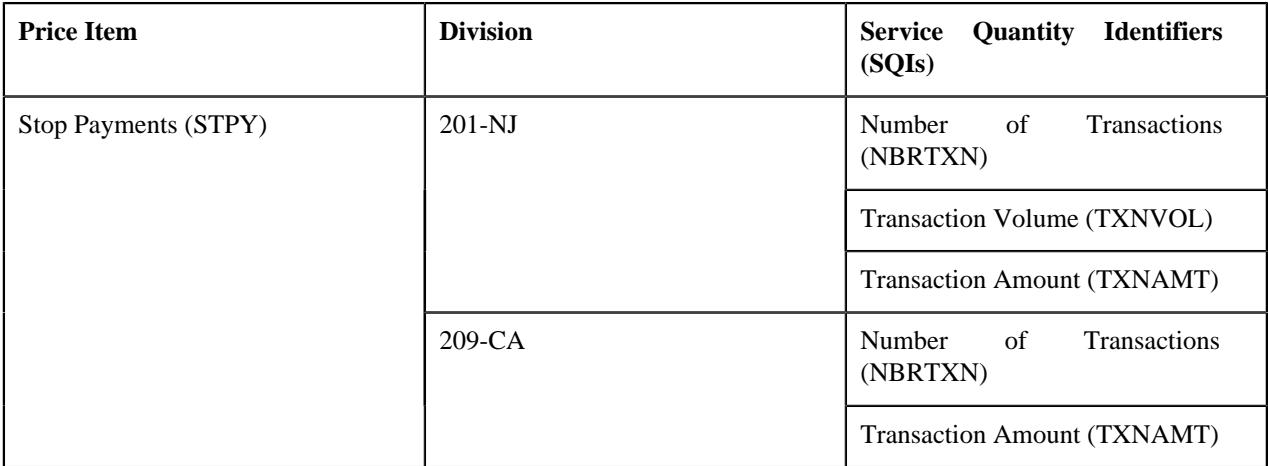

Now, when an SQI based billable charge is created for the A1 account through the transaction aggregation process, the system calculates the following SQIs using the respective transaction aggregation rule:

- Number of Transactions (NBRTXN)
- Transaction Volume (TXNVOL)
- Transaction Amount (TXNAMT)

And, when an SQI based billable charge is created for the A2 account through the transaction aggregation process, the system calculates the following SQIs using the respective transaction aggregation rule:

- Number of Transactions (NBRTXN)
- Transaction Amount (TXNAMT)

Another example, you can calculate the enrollment based fees for a self-funded customer based on Per Subscriber Per Month or Per Member Per Month for the 201-NJ and 209-CA divisions. Therefore, you need to associate two SQIs — Subscriber Count and Member Count with the Enrollment Based Fees (ERBDFS) price item:

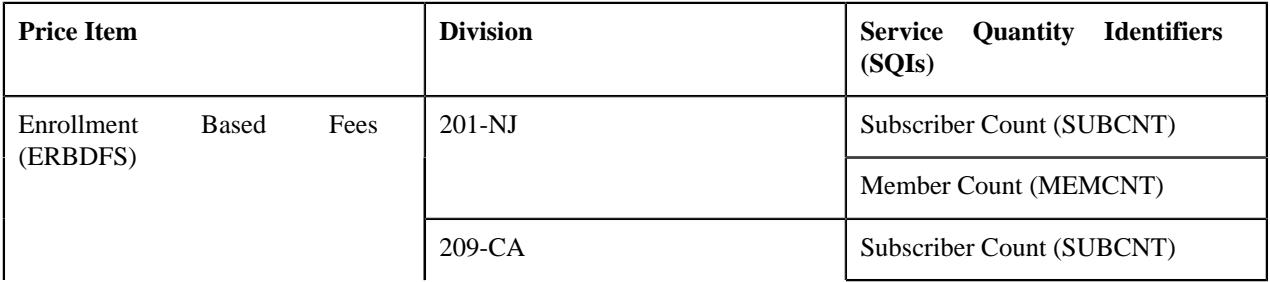

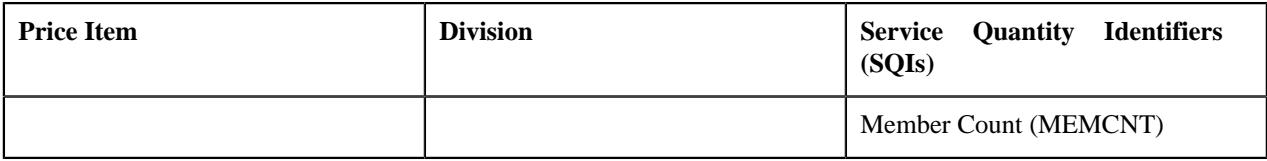

# **Prerequisites**

To associate an SQI with a price item or price item bundle for a division, you should have:

- Service Quantity Identifiers (SQIs) defined in the application
- Price items or price item bundles associated with the division to which the user (i.e. who is performing this action) belongs

### **Procedure**

To associate an SQI with a price item or price item bundle for a division:

**1.** Click the **Divisions** or **Show All** link in the **Section** pane when you are defining, editing, or copying a price *i*tem or price item bundle.

The **Divisions** section appears.

**2.** Click the **Add**  $(\blacksquare)$  icon in the **SQIs** column corresponding to the division for which you want to associate *S*QIs with the price item or price item bundle.

The following field appears in a grid:

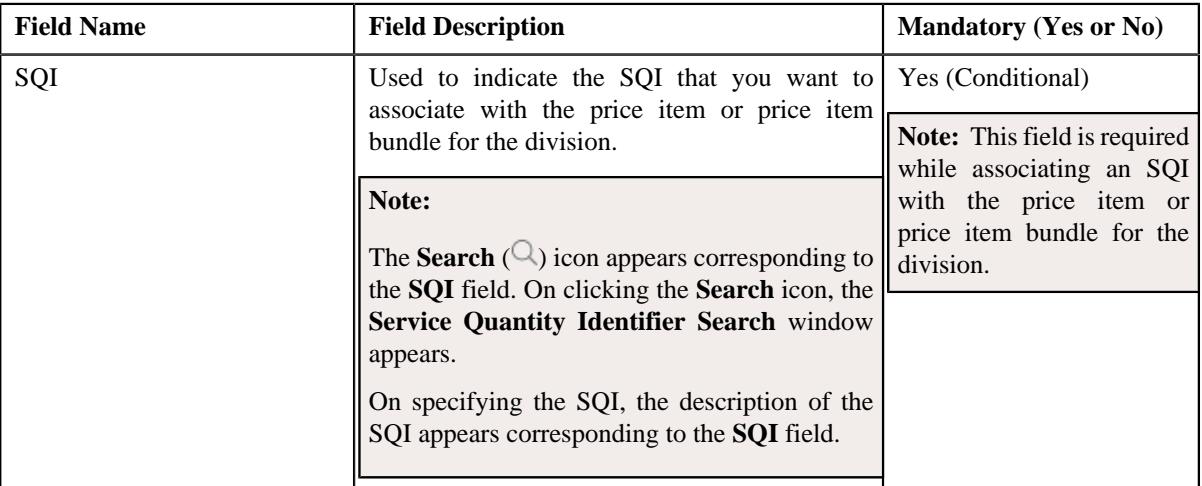

- **3.** Enter the required details in the **SQIs** grid.
- **4.** If you want to associate more than one SQI with the price item or price item bundle for the division, click the Add  $(+)$  icon *a*nd then repeat step 3.

**Note:** However, if you want to remove an SQI from the price item or price item bundle for the division, click the **Delete**  $(\blacksquare)$  icon corresponding to the SQI. You cannot remove an SQI from the price item or price item bundle for the division when an SQI based billable charge is created using the SQI.

**5.** Click **Save**.

The SQIs are associated with the price item or price item bundle for the division.

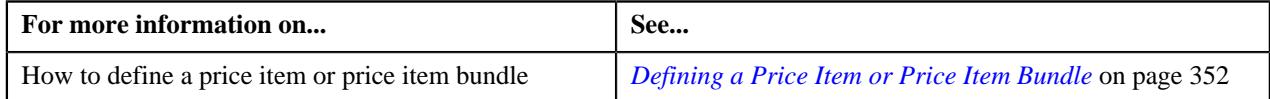

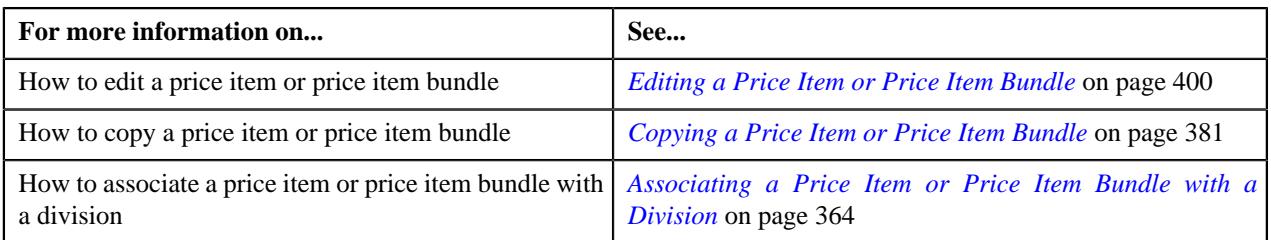

# <span id="page-368-0"></span>**Defining a Division-Specific Characteristic for a Price Item or Price Item Bundle**

# **Prerequisites**

To define a division-specific characteristic for a price item or price item bundle, you should have:

- Characteristic types defined in the application (where the characteristic entity is set to **Division/Price Item Combination**)
- Price items or price item bundles associated with the division to which the user (i.e. who is performing this action) belongs

#### **Procedure**

To define a division-specific characteristic for a price item or price item bundle:

**1.** Click the **Divisions** or **Show All** link in the **Section** pane when you are defining, editing, or copying a price *i*tem or price item bundle.

The **Divisions** section appears.

**2.** Click the **Add**  $(\frac{1}{\epsilon})$  icon in the **Division Characteristics** column corresponding to the division for which you *w*ant to define division-specific price item or price item bundle characteristics.

The following fields appear in the grid:

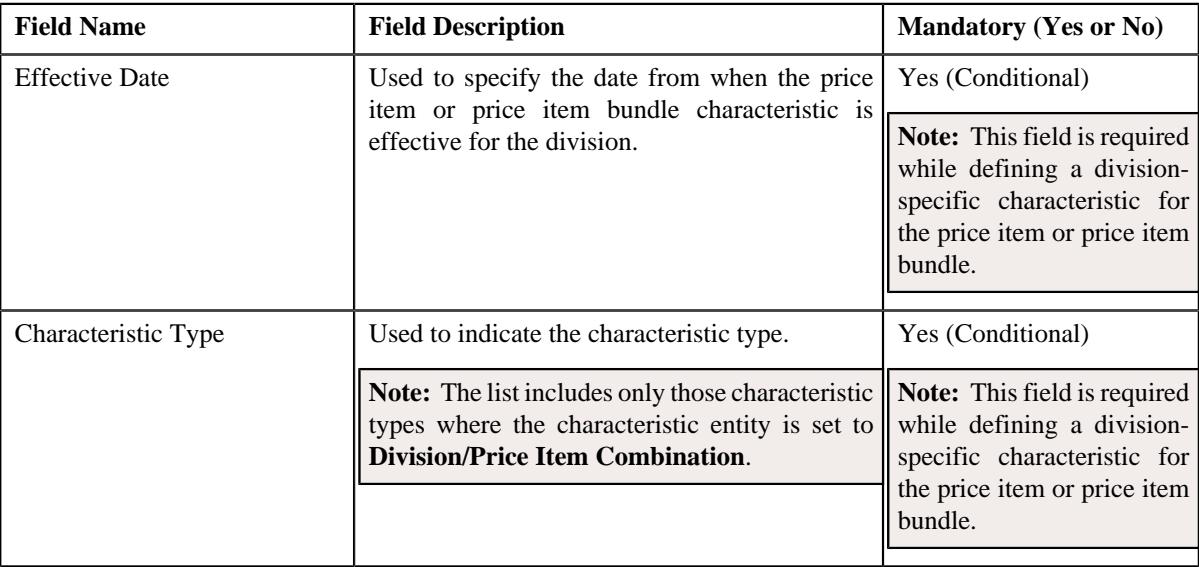

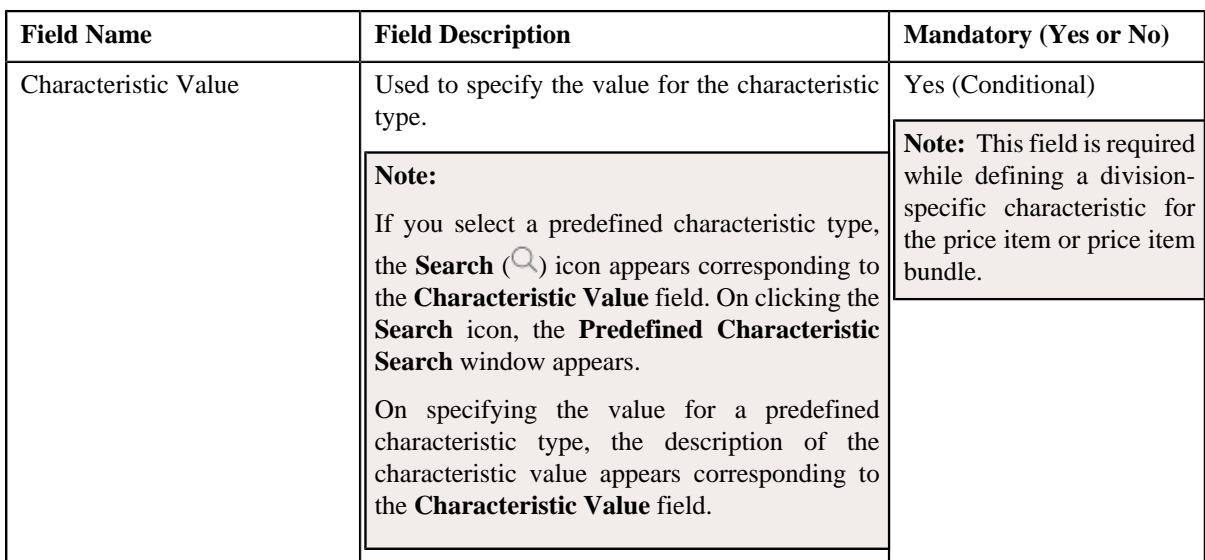

- **3.** Enter the required details in the **Divisions** section.
- **4.** If you want to define more than one division-specific characteristic for the price item or price item bundle, click *the* **Add** ( $\pm$ ) icon and then repeat step 3.

**Note:** However, if you want to remove a division-specific characteristic from the price item or price item bundle, click the **Delete**  $(\widehat{\mathbb{I}})$  icon corresponding to the characteristic.

**5.** Click **Save**.

The division-specific characteristics are defined for the price item or price item bundle.

### **Related Topics**

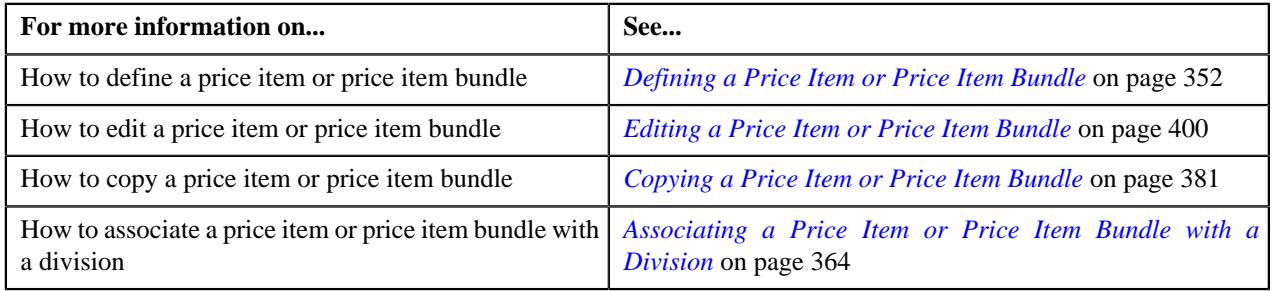

# <span id="page-369-0"></span>**Defining the Accrual Type Criteria of a Price Item or Price Item Bundle for a Division**

The accrual type criteria of a price item or price item bundle is referred when the accrual is calculated for an account using an accrual type where the **Price Item Accrual Criteria Required** option is selected. The system behaves in the following manner when the **Price Item Accrual Criteria Required** option is selected in the accrual type:

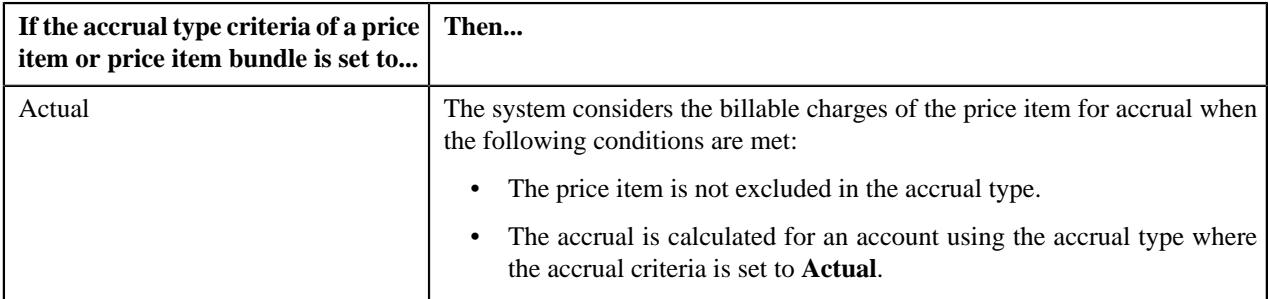

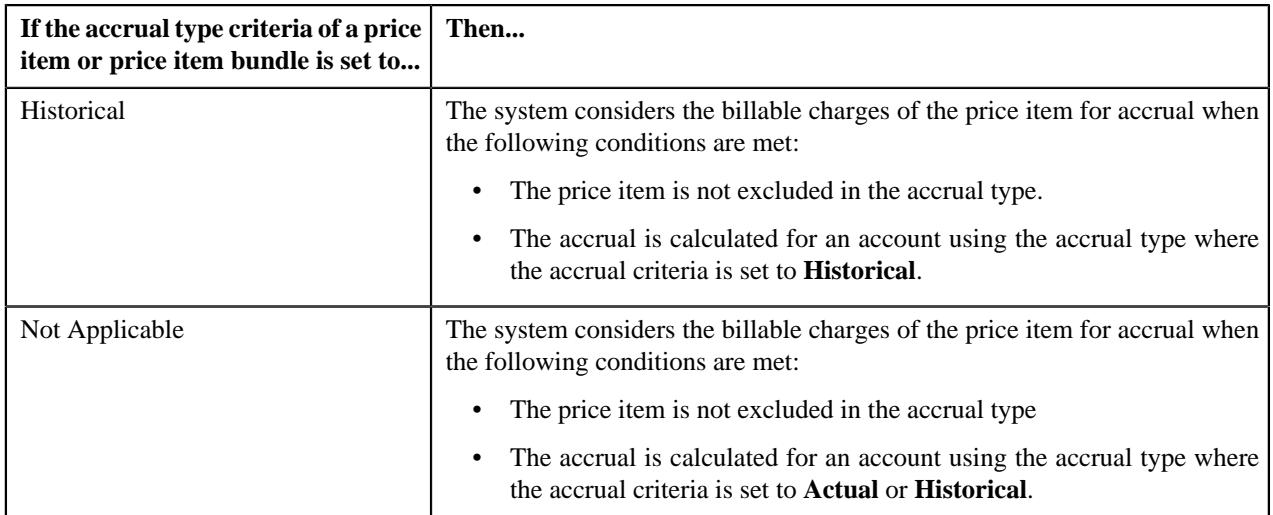

The system enables you to define accrual type criteria of a price item or price item bundle for each division. For example, you can maintain different accrual type criteria of the Stop Payments (STPY) price item for each division as shown below:

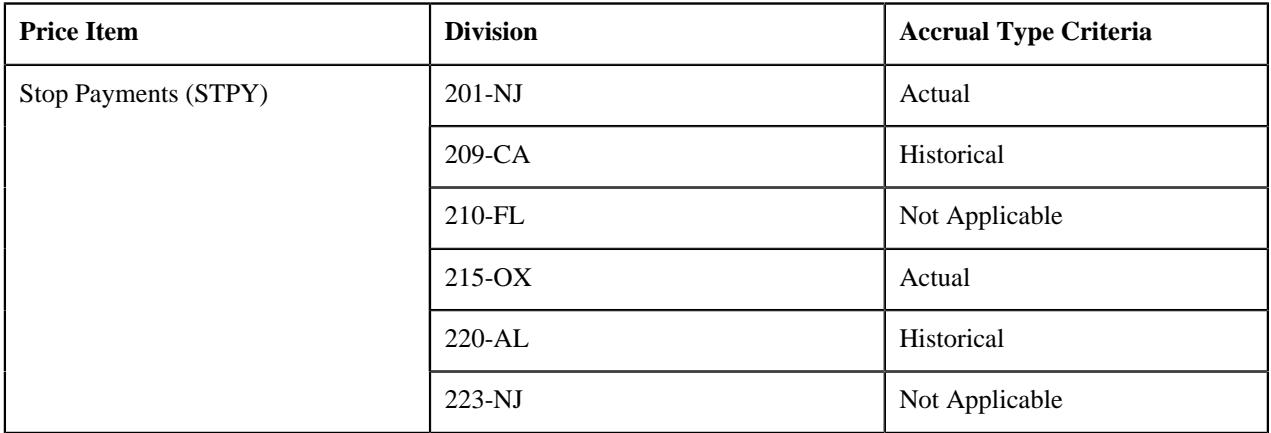

### **Prerequisites**

To define the accrual type criteria of a price item or price item bundle for a division, you should have:

• Price items or price item bundles associated with the division to which the user (i.e. who is performing this action) belongs

### **Procedure**

To define the accrual type criteria of a price item or price item bundle for a division:

**1.** Click the **Divisions** or **Show All** link in the **Section** pane when you are defining, editing, or copying a price *i*tem or price item bundle.

The **Divisions** section appears.

**2.** Click the **Add**  $(\blacksquare)$  icon in the

**Accrual Type Criteria** column corresponding to the division for which you want *t*o define accrual type criteria of the price item or price item bundle.

The following field appears in a grid:

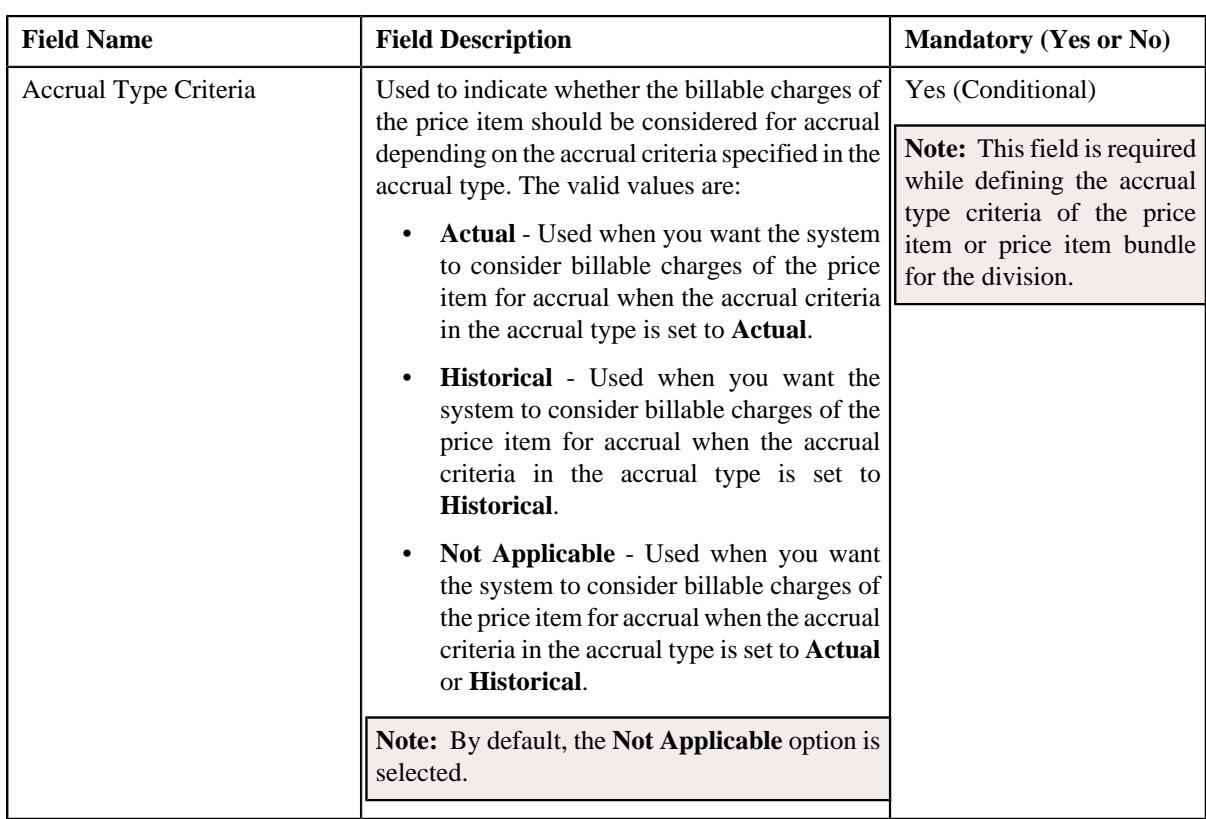

- **3.** Select the accrual type criteria from the respective field.
- **4.** Click **Save**.

The accrual type criteria of the price item or price item bundle is defined for the division.

### **Related Topics**

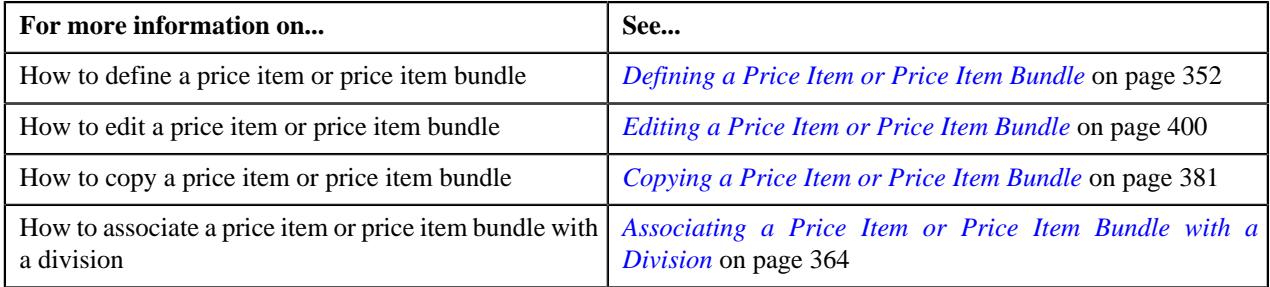

# <span id="page-371-0"></span>**Associating a Price Item or Price Item Bundle with a Hierarchy Entity in an Entity Hierarchy Relationship of a Division**

Once you design the structure of an entity hierarchy relationship, you can associate a price item or price item bundle with a hierarchy entity at any level in the entity hierarchy relationship. You can associate a price item or price item bundle with a hierarchy entity only from the **Price Item** screen. The system enables you to define division-specific hierarchy for a price item or price item bundle. Therefore, while associating a price item or price item bundle with a hierarchy entity, you can select a hierarchy entity from any entity hierarchy relationship which is created for the division. However, the system checks whether the association date range is within the entity hierarchy relationship date range.

For example, you can associate the ACH Transfer (ACHTRN) price item with the Payments hierarchy entity in the Cash Management entity hierarchy relationship as shown below:

```
Cash Management
Payments
    ACH Transfer
```
Associating a price item or price item bundle with a hierarchy entity does not has any impact on the billing module. At present, the price item hierarchy is only displayed in the Deal Modelling and Simulation module.

#### **Prerequisites**

To associate a price item or price item bundle with a hierarchy entity in an entity hierarchy relationship of a division, you should have:

- Entity hierarchy relationships defined for the required divisions
- Hierarchy entities included at the required levels in the entity hierarchy relationship
- Price items or price item bundles associated with the division to which the user (i.e. who is performing this action) belongs

### **Procedure**

To associate a price item or price item bundle with a hierarchy entity in an entity hierarchy relationship of a division:

**1.** Click the **Divisions** or **Show All** link in the **Section** pane when you are defining, editing, or copying a price *i*tem or price item bundle.

The **Divisions** section appears.

**2.** Click the **Add**  $(\blacksquare)$  icon in the **Entity Hierarchy** column corresponding to the division for which you want to *d*efine price item or price item bundle hierarchy.

The following fields appear in a grid:

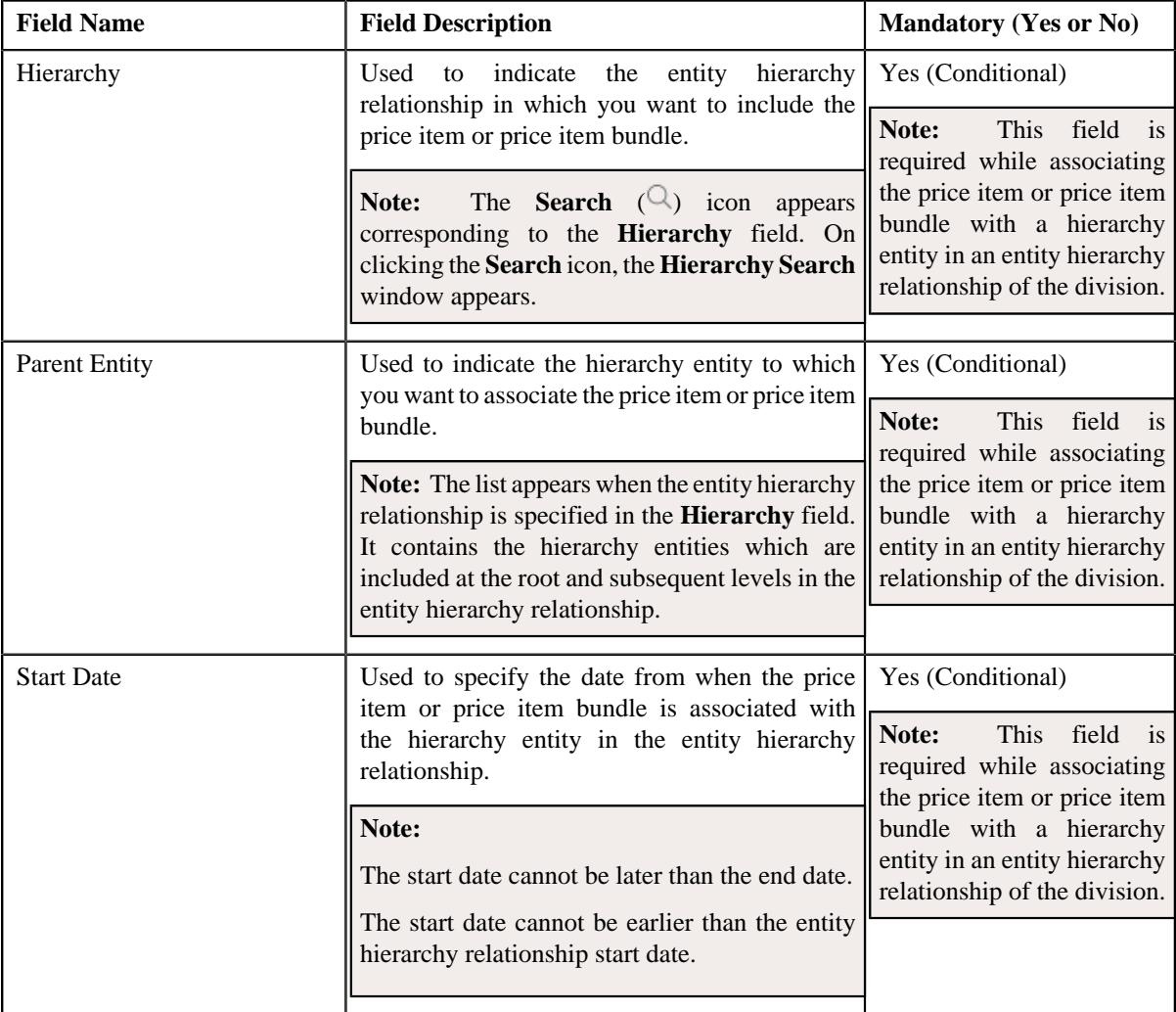

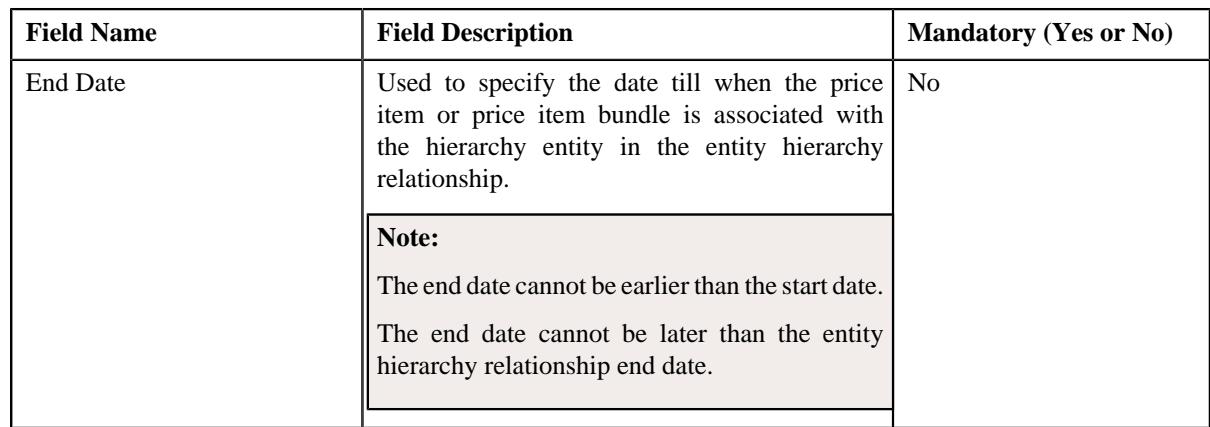

- **3.** Enter the required details in the **Entity Hierarchy** grid.
- **4.** If you want to associate the price item or price item bundle to more the one hierarchy entity in the same or *d*ifferent entity hierarchy relationship, click the **Add** ( $\pm$ ) icon and then repeat step 3.

### **Note:**

You cannot associate the price item or price item bundle to multiple hierarchy entities in the same or different entity hierarchy relationship for the same or overlapping date range.

However, if you want to disassociate the price item or price item bundle from a hierarchy entity of an entity hierarchy relationship, click the **Delete** ( $\mathbb{D}$ ) icon corresponding to the hierarchy and parent entity combination.

#### **5.** Click **Save**.

The price item or price item bundle is associated with a hierarchy entity in an entity hierarchy relationship of the division.

#### **Related Topics**

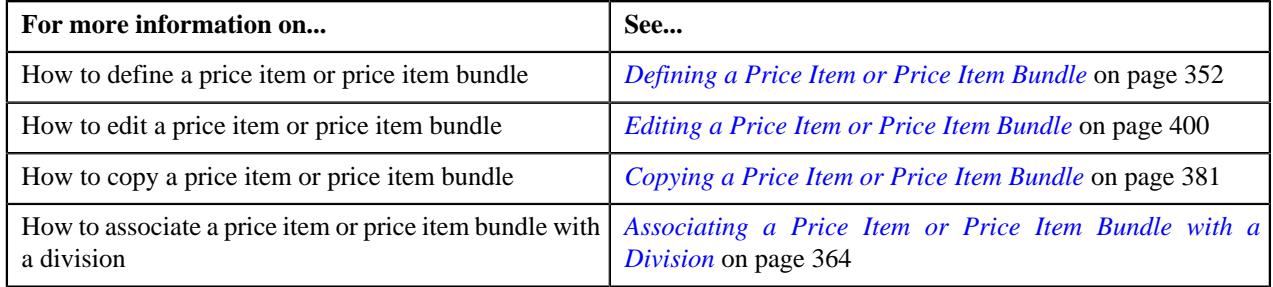

#### <span id="page-373-0"></span>**Defining the Cost of a Price Item or Price Item Bundle for a Division**

Oracle Revenue Management and Billing enables you to maintain the different types of fixed and variable costs of a price item or price item bundle for each division. The system uses the fixed and variable cost information while calculating the cost of a price item or price item bundle in a deal. It considers the cost which is defined for the division to which the account or person belongs. It derives the fixed and/or variable cost which is effective on the deal start date.

The system enables you to maintain the following types of costs in different currencies:

- Additional Fixed Cost
- Additional Variable Cost
- Fixed Third Party Cost
- Fixed Internal Cost
- Variable Internal Cost

• Variable Third Party Cost

While calculating the cost of a price item or price item bundle in a deal, the system converts the cost in the deal currency when the cost currency is different from the deal currency. As the name implies, the fixed cost is an expense that does not change with the increase or decrease in the price item volume or commitments. Therefore, the total fixed cost is equal to the sum of fixed cost which is effective on the deal start date for the division. However, the variable cost is an expense that change with the increase or decrease in the price item volume or commitments. Therefore, the total variable cost is equal to the sum of multiplication of variable cost (which is effective on the deal start date for the division) and price item volume or commitments.

Let us understand this with the help of an example:

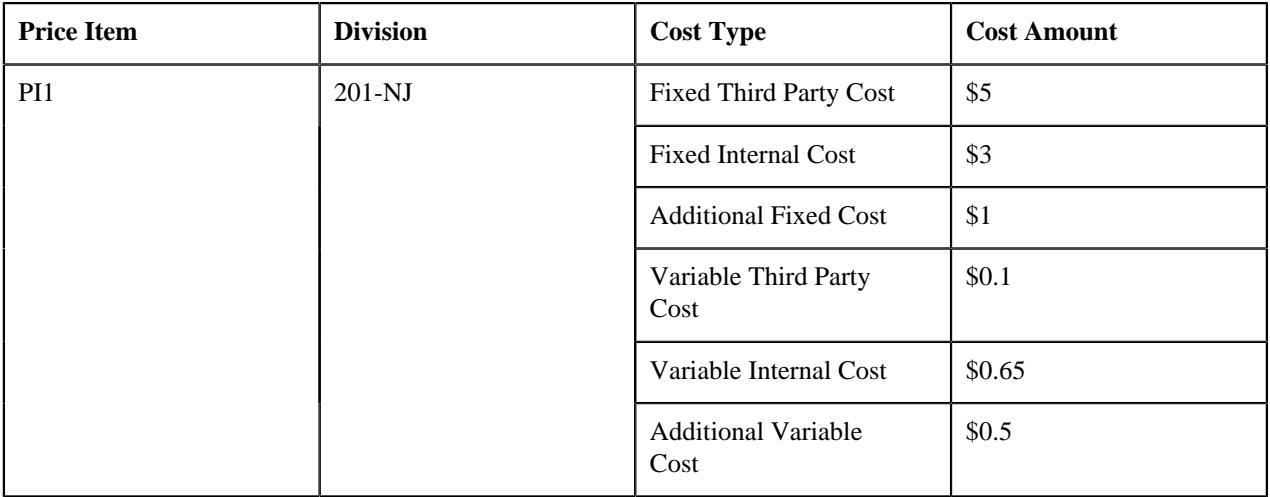

If a deal is created for a person who belongs to the 201-NJ division and if the PI1 price item is assigned to the person in the deal and if the original volume and proposed commitment of the PI1 price item in the deal is set to 100 and 200, respectively, the system calculates the cost of the PI1 price item in the following manner:

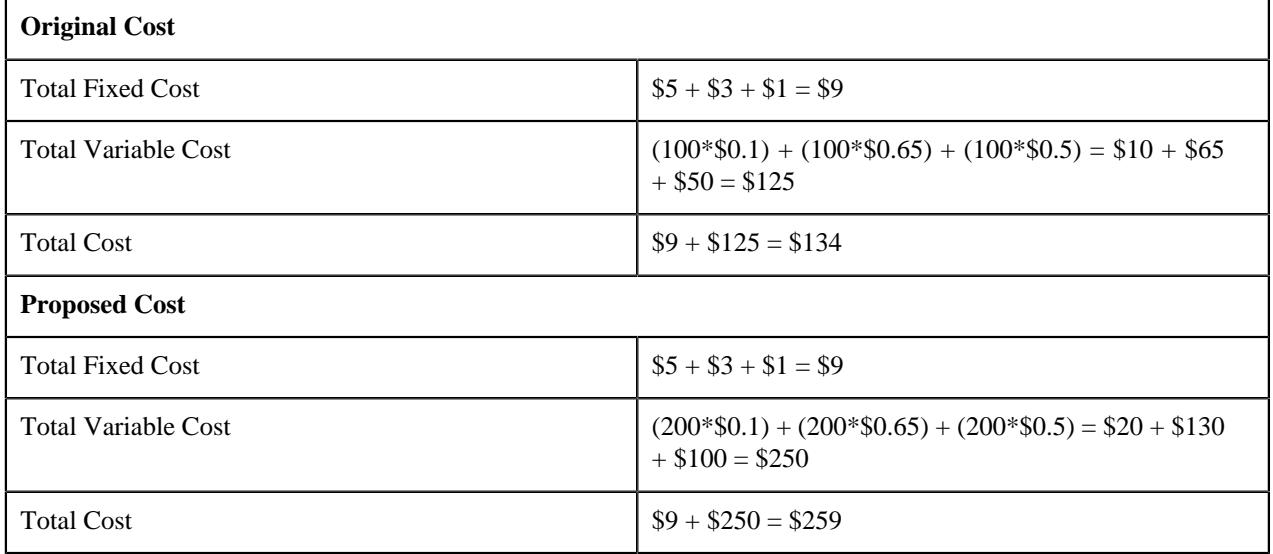

Here, the assumption is the deal and cost currency is same (i.e. USD). The system then uses the total original and proposed costs for calculating the original and proposed profitability of the deal.

### **Prerequisites**

To define the cost of a price item or price item bundle for a division, you should have:

- Currencies defined in the application
- Price items or price item bundles associated with the division to which the user (i.e. who is performing this action) belongs

#### **Procedure**

To define the cost of a price item or price item bundle for a division:

**1.** Click the **Divisions** or **Show All** link in the **Section** pane when you are defining, editing, or copying a price *i*tem or price item bundle.

The **Divisions** section appears.

**2.** Click the **Add** (**a**) icon in the **Costs** column corresponding to the division for which you want to define the *c*osts of the price item or price item bundle.

The following fields appear in a grid:

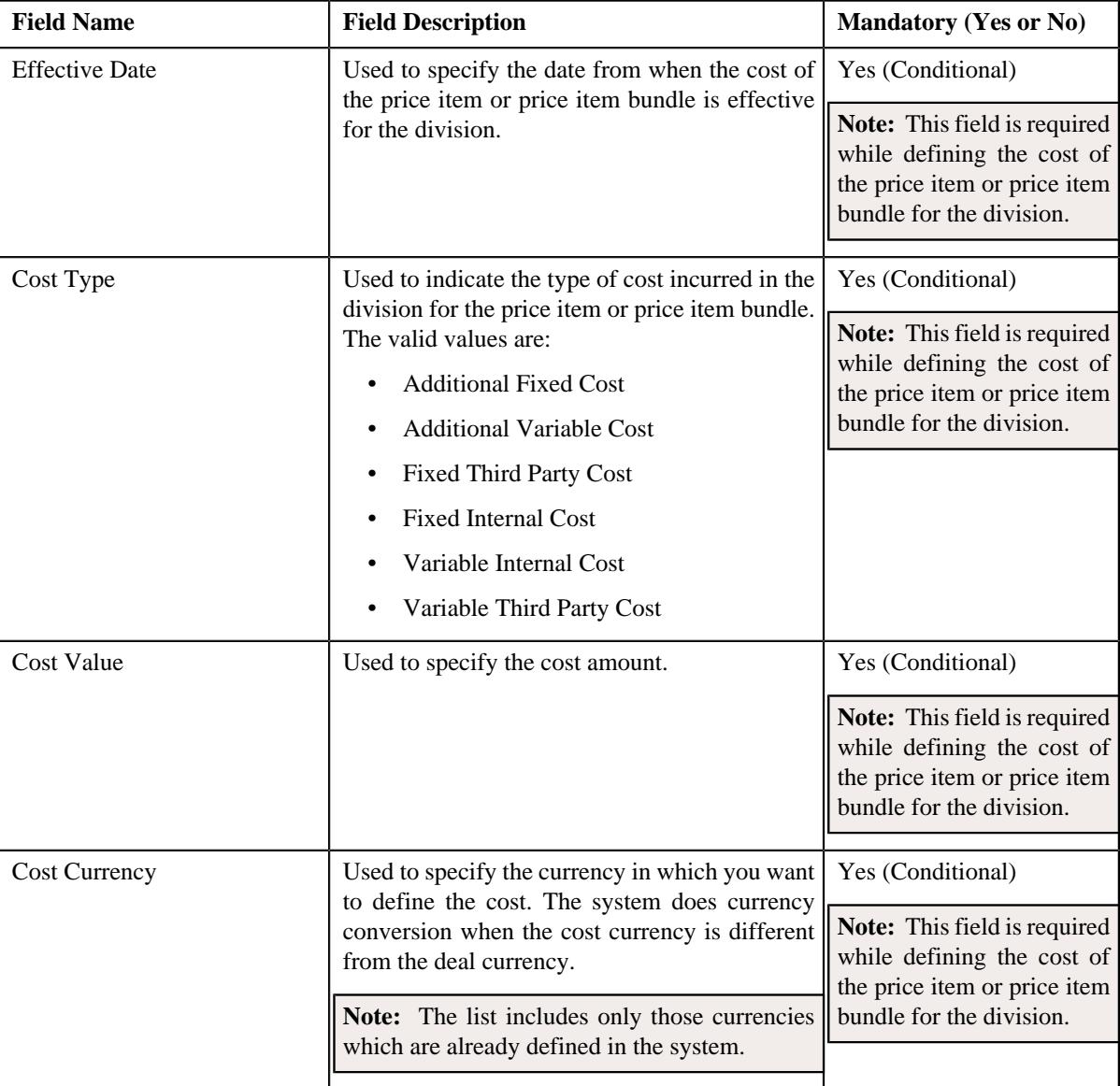

- **3.** Enter the required details in the **Costs** grid.
- **4.** If you want to define more than one cost of the price item or price item bundle for the division, click the Add  $(+)$  icon *a*nd then repeat step 3.

**Note:** However, if you want to remove the cost of the price item or price item bundle from the division, click the **Delete**  $(\mathbb{I})$  icon corresponding to the cost.

#### **5.** Click **Save**.

The cost of the price item or price item bundle is defined for the division.

### **Related Topics**

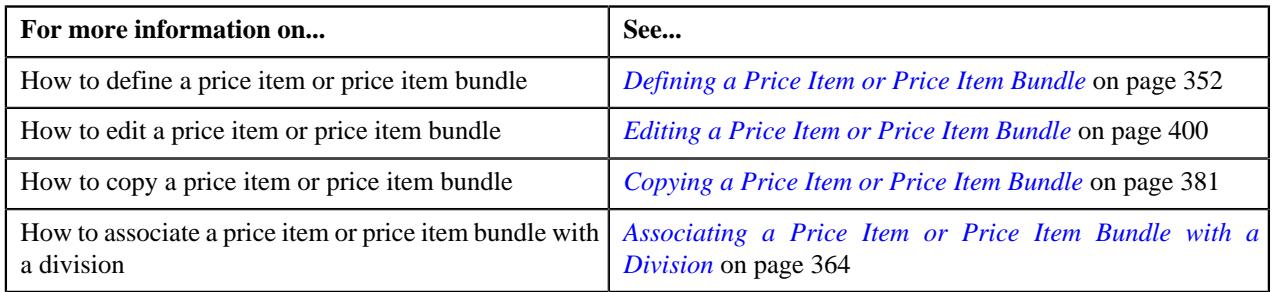

# <span id="page-376-0"></span>**Defining the Average Price Floor and Ceil Values of a Price Item or Price Item Bundle for a Division**

Oracle Revenue Management and Billing enables you to define the average price floor and ceil limits of a price item or price item bundle for each division. Before you define the average price floor and ceil limits, you need to specify the floor and ceiling type for the price item or price item bundle. At present, the system supports the following floor and ceiling types for a price item or price item bundle:

• Absolute Value Range

Once the floor and ceiling type of a price item or price item bundle is set to **Absolute Value Range**, you can define the average price floor and ceil limits of the price item or price item bundle for the required divisions. The system enables you to define different average price floor and ceil limits for different To Do roles. The system uses the average price floor and ceil limits while approving the average price of the price item or price item bundle in a deal. The deal creator or an approver at any level in the division or deal approval hierarchy can approve the average price of a price item or price item bundle when the average price is within the floor and ceil limits of the To Do role to which the deal creator or approver belongs. For example, if the average price of the P1 price item in a deal is \$25 and the floor and ceil limits of the deal creator's To Do role is set to \$10-\$15, then the deal creator cannot approve the average price of the P1 price item in the deal.

If the average price floor and ceil limits is not defined for the deal creator's or approver's To Do role, the status of the price item or price item bundle in the deal is changed to **Error**. If the average price floor and ceil limits is defined for the deal creator's or approver's To Do role, but the average price of the price item or price item bundle is not within the floor and ceil limits, the status of the price item or price item bundle in the deal is changed to **Pending for Approval**. However, if the average price floor and ceil limits is defined for the deal creator's or approver's To Do role and the average price of the price item or price item bundle is within the floor and ceil limits, the status of the price item or price item bundle in the deal is changed to **Approved**.

Here, you can also define the average price floor and ceil limits for the price item manager's To Do role. Note that the price item manger can approve the average price of the price item or price item bundle in a deal when the average price of the price item or price item bundle is within the floor and ceil limits of the price item manager's To Do role.

• Spread Amount

Once the average price floor and ceil type of a price item or price item bundle is set to **Spread Amount**, the system calculates the average price floor and ceil limits based on the average price and spread amount. The system calculates the average price of the price item or price item bundle. The system searches for the eligible price list in the price assignments assigned to the To Do roles. If a flat pricing is defined in the price assignment, then the system sets the average price to the flat rate. However, if a tiered pricing is defined in the price assignment, the system calculates the average price using the following formula:

### Average Price = Price Item Revenue/Price Item Commitments

The system then considers the spread amount specified for the relationship manager's To Do role in the price item. Using the spread amount and average price, the system calculates the average price floor and ceil limit values. The deal creator or an approver at any level in the division or deal approval hierarchy can approve the average price of a price item or price item bundle when the average price is within the floor and ceil limits of the To Do role to which the deal

creator or approver belongs. For example, if the spread amount set by you is 10 and the system calculated average price of the P1 price item in a deal is \$25 then the system sets the floor and ceil limits of the deal creator's To Do role to \$15- \$35. In this case the deal creator can approve the average price of the P1 price item in the deal.

The system then checks whether the average price of the price item in the deal is within the derived average price floor and ceil limits. If so, the system changes the status of the price item to **Approved**. However, if the average price of the price item in the deal is not within the derived average price floor and ceil limits, the status of the price item remains as **Pending for Approval**.

• Spread Percentage

Once the average price floor and ceil type of a price item is set to the **Spread Percentage**, the system calculates the average price floor and ceil limits based on the average price and spread percentage. The system calculates the average price of the price item or price item bundle. The system searches for the eligible price list in the price assignments assigned to the To Do roles. If a flat pricing is defined in the price assignment, then the system sets the average price to the flat rate. However, if a tiered pricing is defined in the price assignment, the system calculates the average price using the following formula:

Average Price = Price Item Revenue/Price Item Commitments

The system then considers the spread parentage specified for the relationship manager's To Do role in the price item. Using the spread percentage and average price, the system calculates the average price floor and ceil values. The deal creator or an approver at any level in the division or approver system then checks whether the average price of the price item in the deal is within the derived average price floor and ceil limits of the To Do role to which the deal creator or approver belongs. For example, if the spread percentage set by you is 10 and the system calculated average price of the P1 price item in a deal is \$50 then the system sets the floor and ceil limits of the deal creator's To Do role to \$45-\$55. In this case the deal creator can approve the average price of the P1 price item in the deal.

The system then checks whether the average price of the price item in the deal is within the derived average price floor and ceil limits. If so, the system changes the status of the price item to **Approved**. However, if the average price of the price item in the deal is not within the derived average price floor and ceil limits, the status of the price item remains as **Pending for Approval**.

### **Prerequisites**

To define the average price floor and ceil limits of a price item or price item bundle for a division, you should have:

- To Do roles and currencies defined in the application
- Price items or price item bundles associated with the division to which the user (i.e. who is performing this action) belongs

### **Procedure**

To define the average price floor and ceil limits of a price item or price item bundle for a division:

**1.** Click the **Divisions** or **Show All** link in the **Section** pane when you are defining, editing, or copying a price *i*tem or price item bundle.

The **Divisions** section appears.

**2.** Click the **Add** (**i**) icon in the **Average Price Floor and Ceil Limits** column corresponding to the division for *w*hich you want to define the average price floor and ceil limits of the price item or price item bundle.

The following fields appear in a grid:

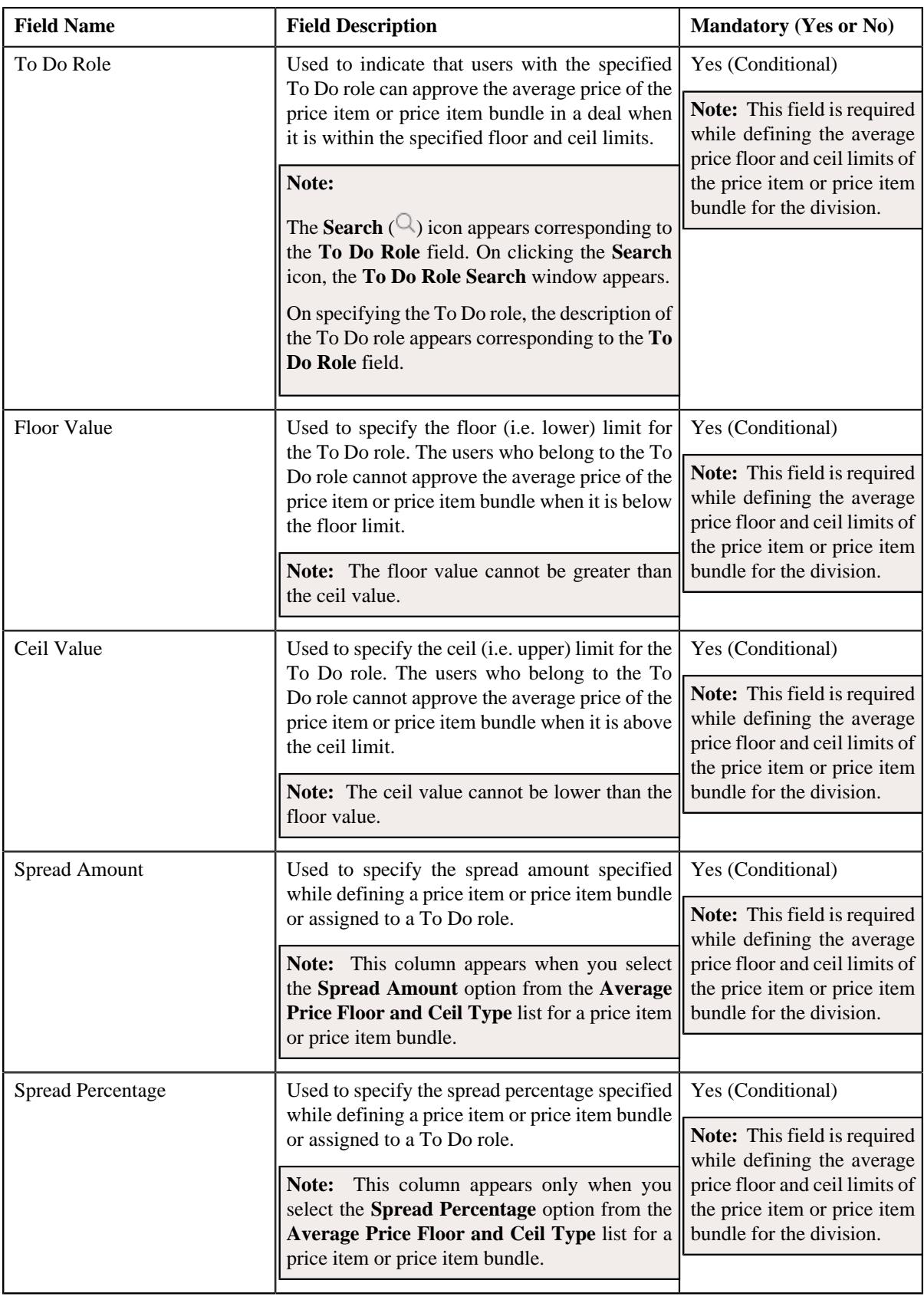

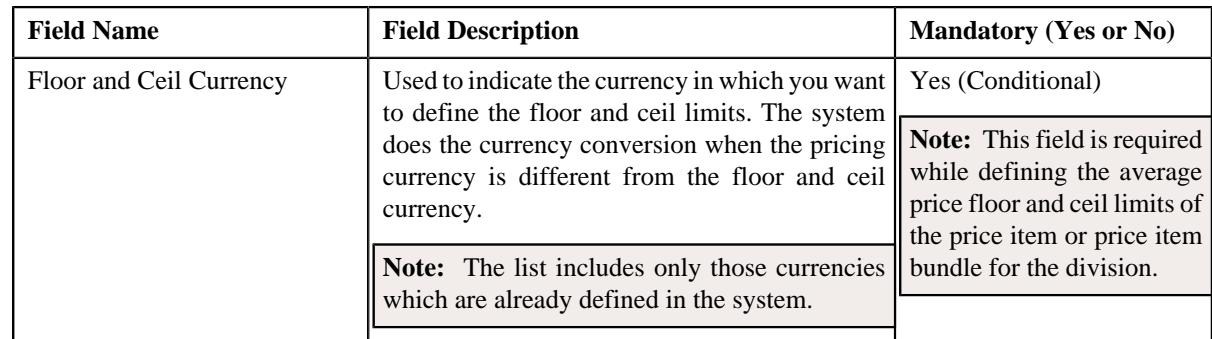

- **3.** Enter the required details in the **Average Price Floor and Ceil Limits** grid.
- **4.** If you want to define the average price floor and ceil limits for more than one To Do role, click the **Add** ( $\pm$ ) *i*con and then repeat step 3.

**Note:** However, if you want to remove the average price floor and ceil limits of a To Do role from the division, click the **Delete**  $(\blacksquare)$  icon corresponding to the To Do role.

### **5.** Click **Save**.

The average price floor and ceil limits of the price item or price item bundle are defined for the division.

### **Related Topics**

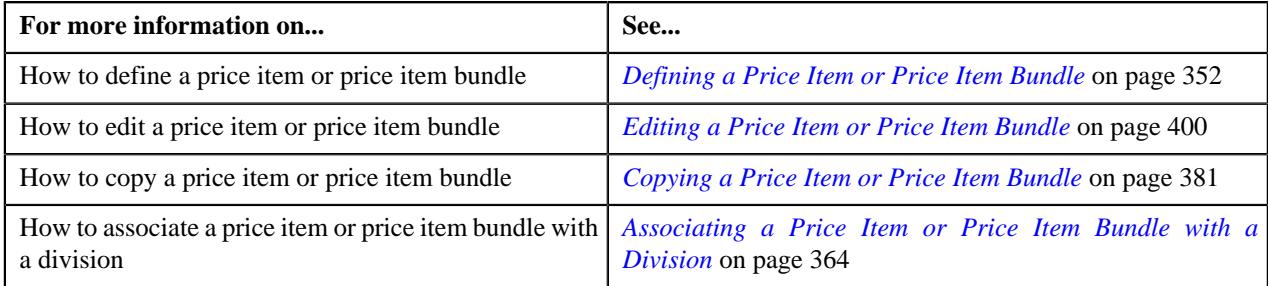

### <span id="page-379-0"></span>**Defining a Characteristic for a Price Item or Price Item Bundle**

### **Prerequisites**

To define a characteristic for a price item or price item bundle, you should have:

• Characteristic types defined in the application (where the characteristic entity is set to **Price Item**)

#### **Procedure**

To define a characteristic for a price item or price item bundle:

**1.** Click the **Price Item Characteristics** or **Show All** link in the **Section** pane when you are defining, editing, or *c*opying a price item or price item bundle.

The **Price Item Characteristics** section appears. It contains the following fields in a grid:

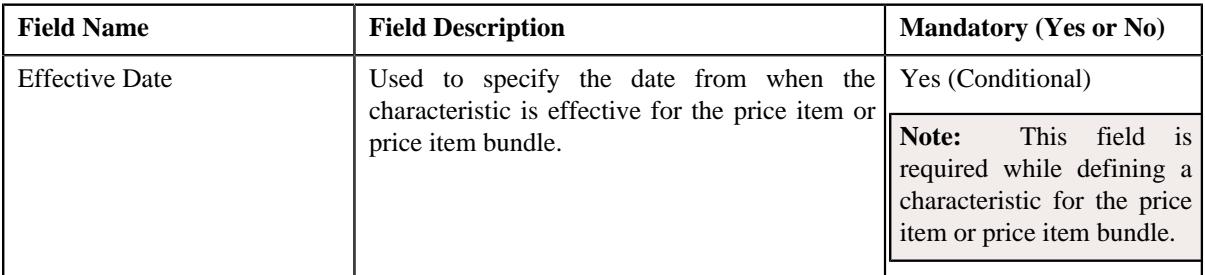

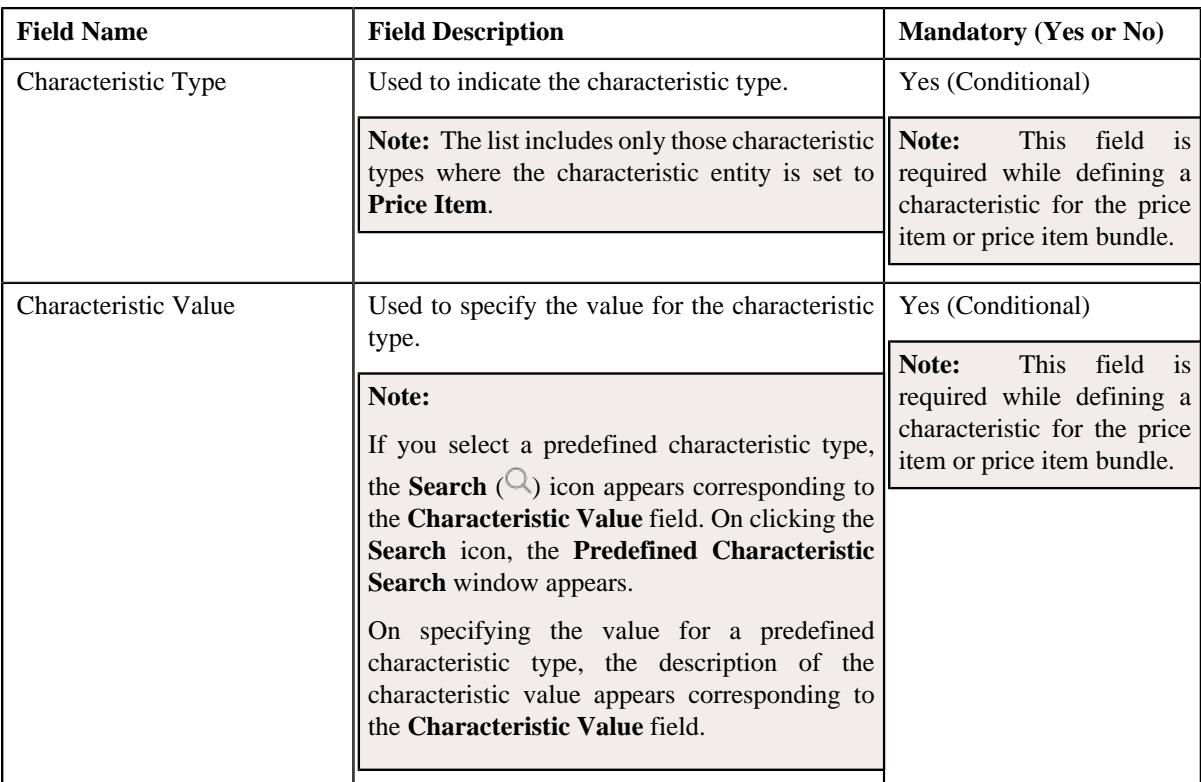

- **2.** Enter the required details in the **Price Item Characteristics** section.
- **3.** If you want to define more than one characteristic for the price item or price item bundle, click the **Add** ( $\pm$ ) *i*con and then repeat step 2.

**Note:** However, if you want to remove a characteristic from the price item or price item bundle, click the **Delete**  $(\blacksquare)$  icon corresponding to the characteristic.

### **4.** Click **Save**.

The characteristics are defined for the price item or price item bundle.

### **Related Topics**

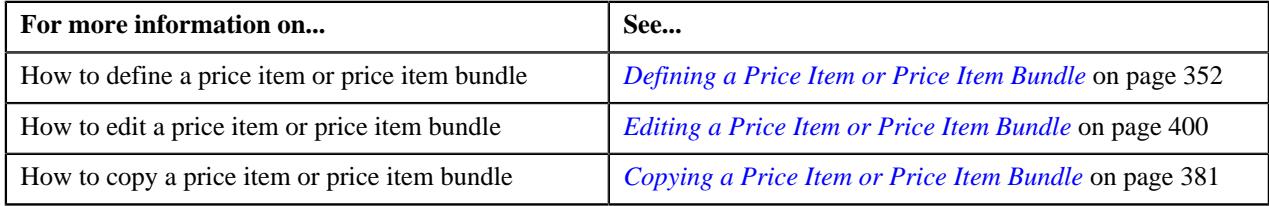

### <span id="page-380-0"></span>**Copying a Price Item or Price Item Bundle**

Instead of creating a price item or price item bundle from scratch, you can create a new price item or price item bundle using an existing price item or price item bundle. This is possible through copying a price item or price item bundle. On copying a price item or price item bundle, the details including the following are copied to the new price item or price item bundle:

- Parameters and Divisions associated with the price item or price item bundle
- SQIs associated with the price item or price item bundle for the divisions
- Division-specific characteristics of the price item or price item bundle
- Accrual type criteria of the price item or price item bundle for the divisions
- Hierarchy entity to which the price item or price item bundle is associated in the divisions
- Cost of the price item or price item bundle for the divisions
- Average price floor and ceil limits of the price item or price item bundle for the divisions

You can then edit the details, if required.

#### **Prerequisites**

To copy a price item or price item bundle, you should have:

- Price item or price item bundle (whose copy you want to create) defined in the application
- Price item or price item bundle (whose copy you want to create) associated with the division to which the user (i.e. who is performing this action) belongs
- Contract types, To Do types, and To Do roles defined in the application
- To Do roles associated with the required To Do type
- Value defined for the **Default Contract Type** option type in the **C1\_PRICING** feature configuration

#### **Procedure**

To copy a price item or price item bundle:

- **1.** Search for the price item or price item bundle in the **Price Item** screen.
- **2.** In the **Search Results** section, click the **Copy** ( $\Box$ ) icon in the **Copy** column corresponding to the price item *o*r price item bundle whose copy you want to create.

The **Price Item** screen appears. It contains the following sections:

- **Main** Used to specify basic details about the price item or price item bundle.
- **Parameters** Used to associate a parameter with the price item or price item bundle. These associated parameters are then used for aggregating transactions and/or for defining the price item pricing.

**Note:**

The **Parameters** section appears in the **Price Item** screen when the **Multi Price Parameter** option type of the **C1\_PPARM\_FLG** feature configuration is set to **True**.

You cannot associate parameters to the ratio and phantom price item bundles. Therefore, while defining a ratio or phantom price item bundle, the **Parameters** section does not appear in the **Price Item** screen.

- **Divisions** Used to associate the price item or price item bundle with one or more divisions. In addition, it enables you to:
	- Associate the Service Quantity Identifiers (SQIs) with the Price Item or Price Item Bundle for a Division
	- Define the Accrual Type Criteria of the Price Item or Price Item Bundle for a Division

**Note:** This step is not applicable for the health insurance business.

• Associate the Price Item or Price Item Bundle with a Hierarchy Entity in an Entity Hierarchy Relationship of a Division

**Note:** This step is not applicable for the health insurance business.

• Define the Cost of the Price Item or Price Item Bundle for a Division

**Note:** This step is not applicable for the health insurance business.

• Define the Average Price Floor and Ceil Limits of the Price Item or Price Item Bundle for a Division

**Note:** This step is not applicable for the health insurance business.

• Define the Negotiability Floor and Ceil Values of the Price Item or Price Item Bundle for a Division

**Note:** This step is not applicable for the health insurance business.

- Define the Division-Specific Characteristics for the Price Item or Price Item Bundle
- **Price Item Characteristics** Used to define characteristics (which are applicable across divisions) for the price item or price item bundle.

The **Main** section contains the following fields:

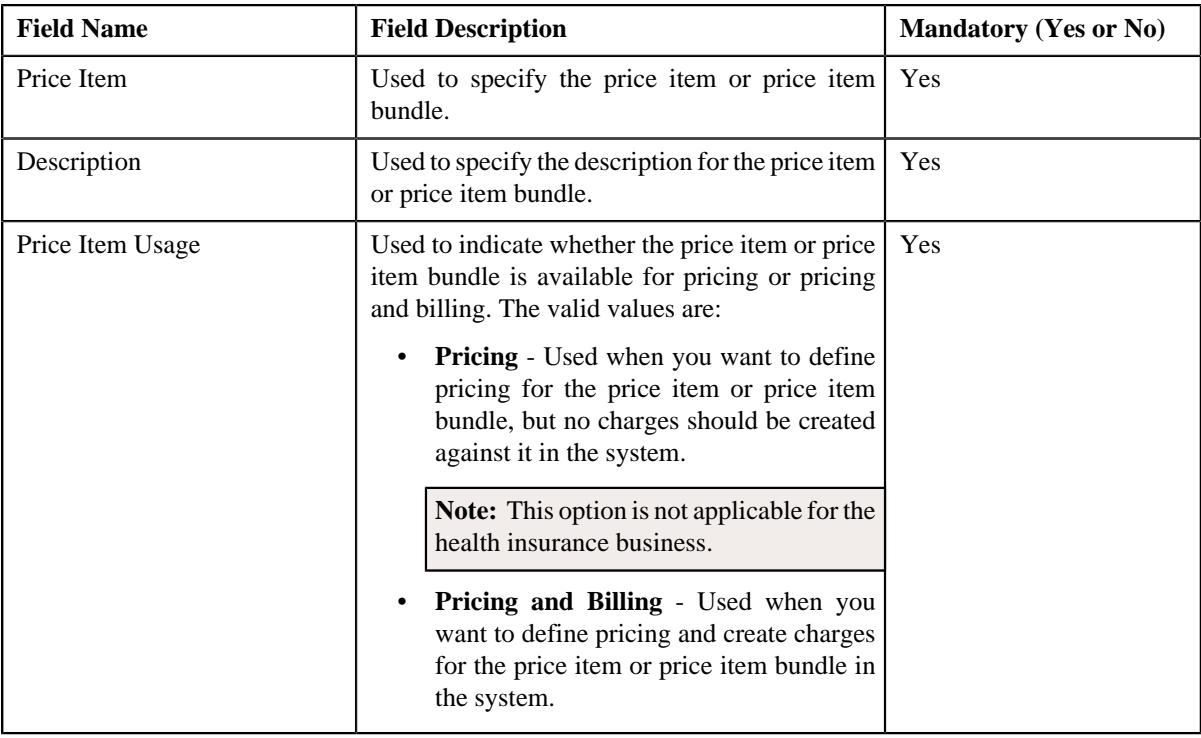

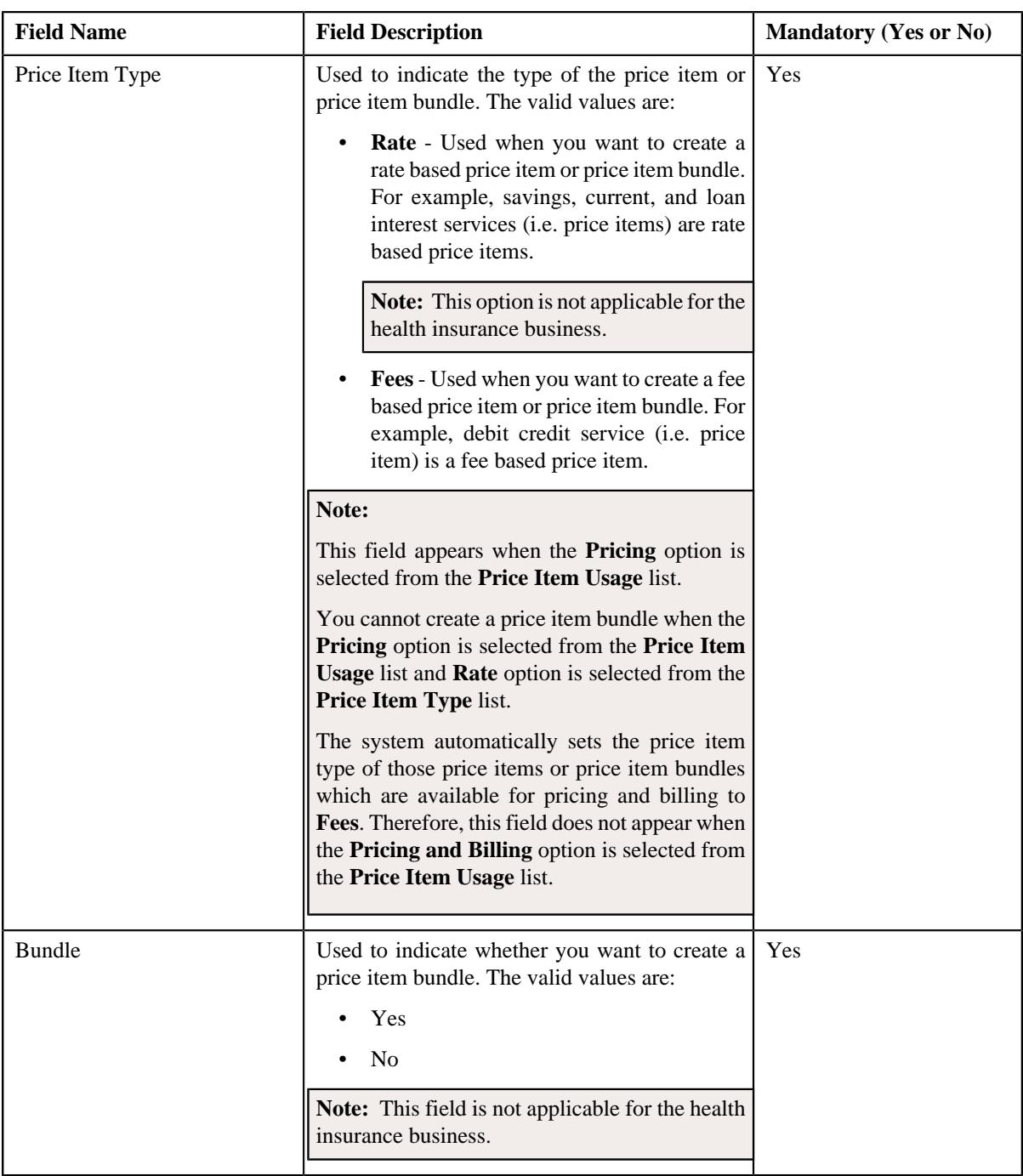

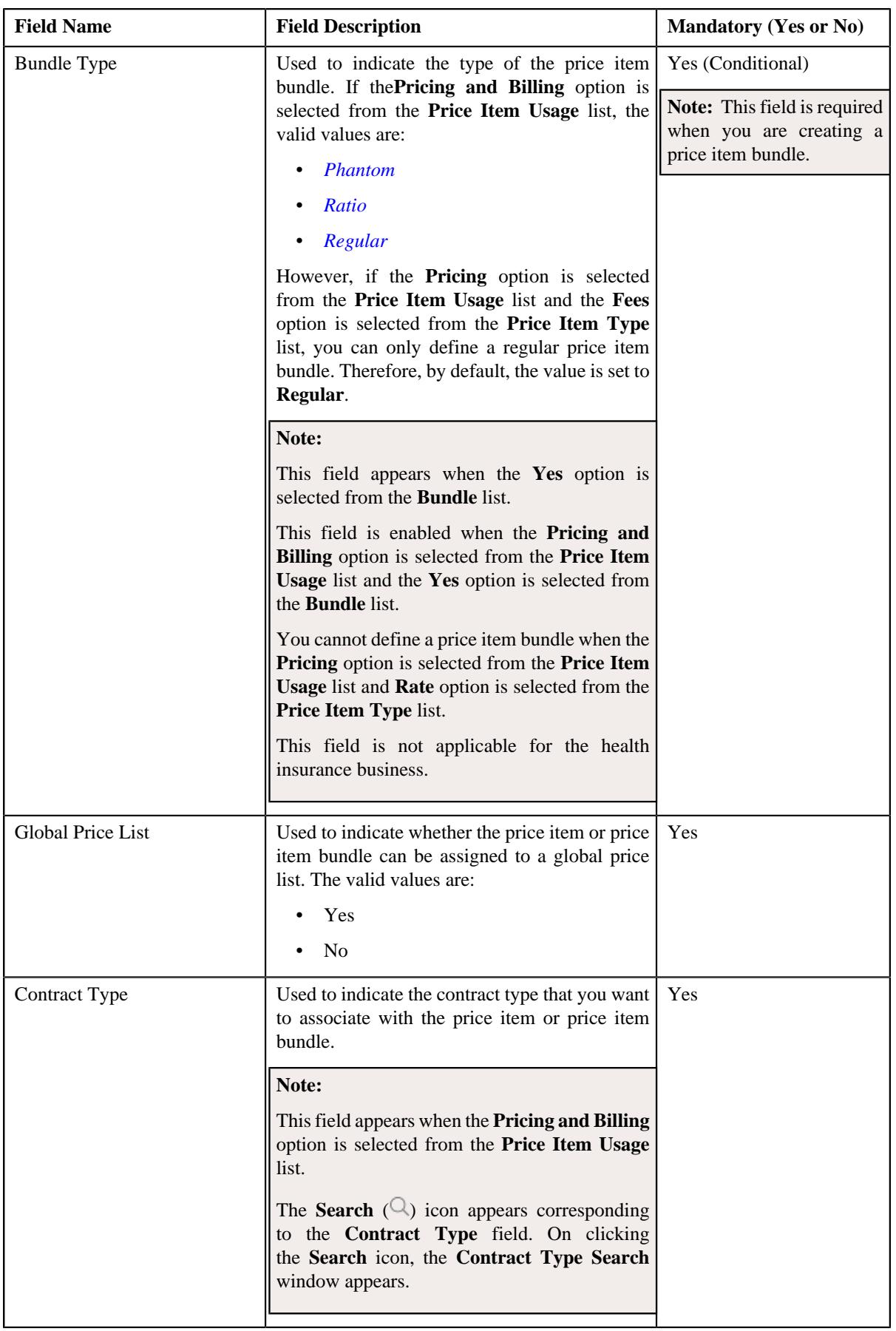

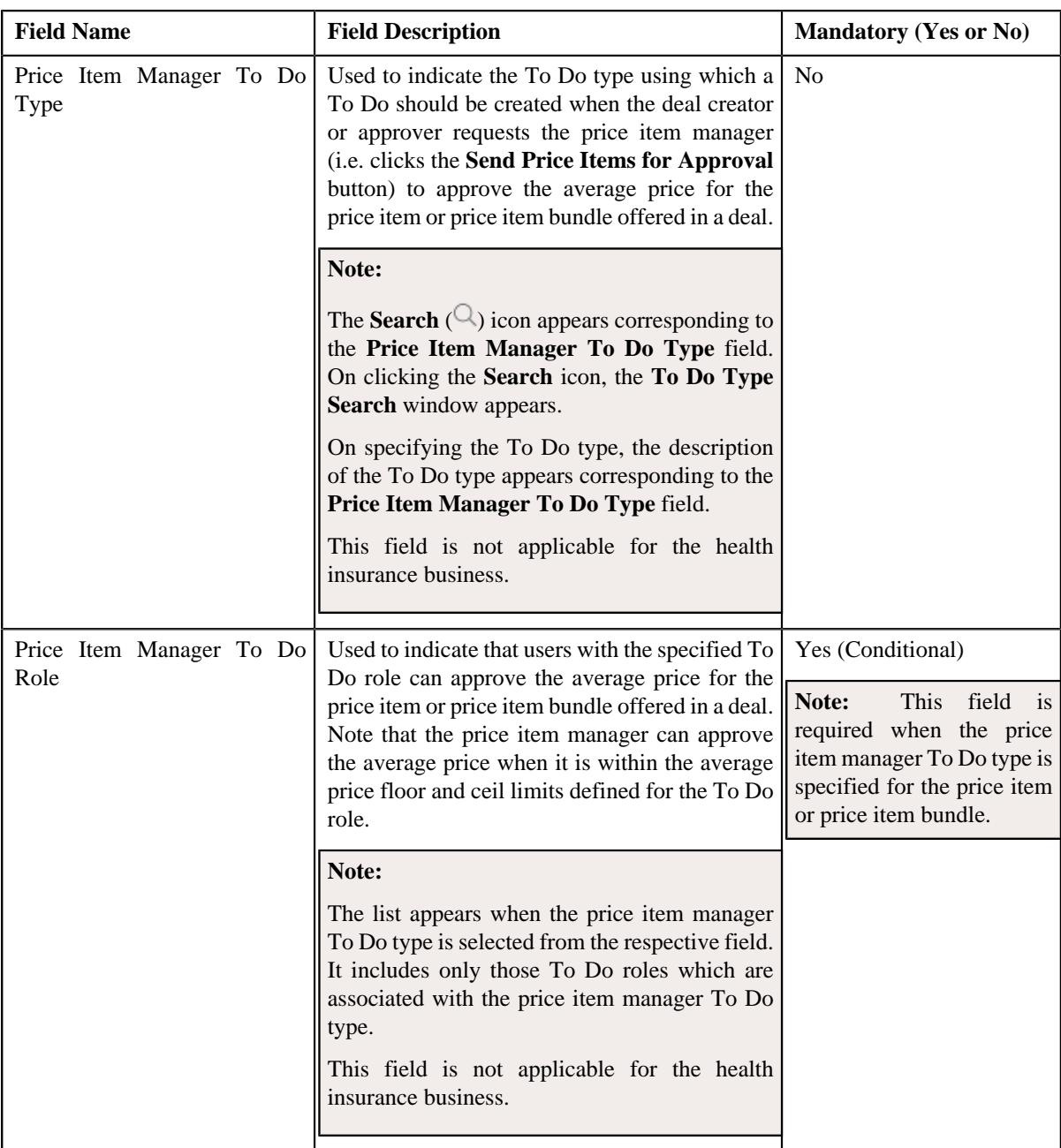

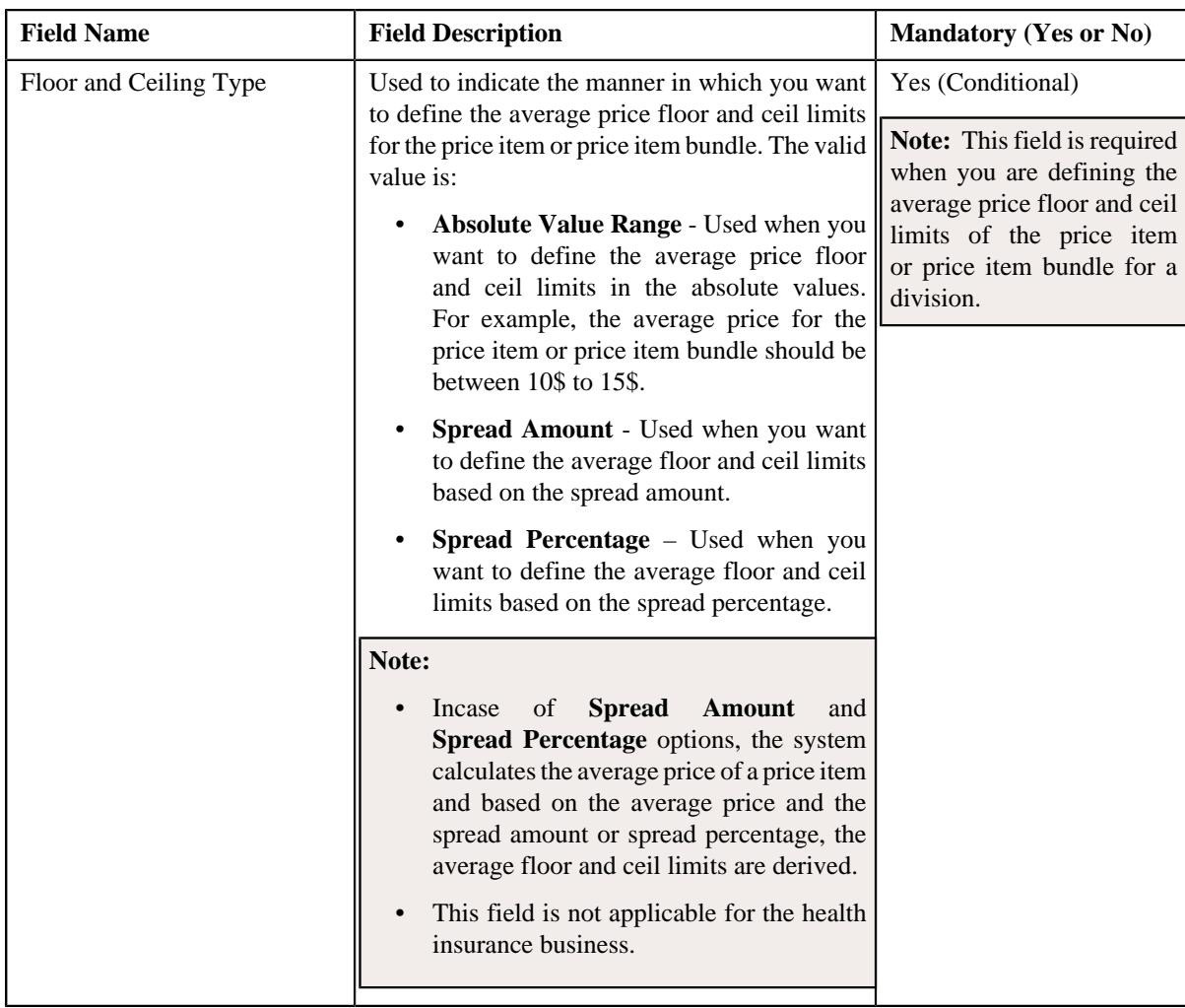

- **3.** Enter the required details in the **Main** section.
- **4.** Associate, edit, or disassociate parameters from the price item or price item bundle, if required.
- **5.** For each predefined parameter which is associated with the price item or price item bundle, you can define a set *o*f valid predefined parameter values for the price item or price item bundle, if required.
- **6.** Associate or disassociate the price item or price item bundle from the required divisions.
- **7.** Associate or disassociate the SQIs from the price item or price item bundle for the required divisions.
- **8.** Define, edit, or remove the accrual type criteria of the price item or price item bundle from the required divisions.

**Note:** This step is not applicable for the health insurance business.

**9.** Associate or disassociate the price item or price item bundle from a hierarchy entity in an entity hierarchy *r*elationship of the required divisions.

**Note:** This step is not applicable for the health insurance business.

**10.** Define, edit, or remove the cost of the price item or price item bundle from the required divisions.

**Note:** This step is not applicable for the health insurance business.

**11.** Define, edit, or remove the average price floor and ceil limits of the price item or price item bundle from the *r*equired divisions.

**Note:** This step is not applicable for the health insurance business.

**12.** Define, edit or remove the negotiability floor and ceil values of the price item or price item bundle for the *r*equired divisions.

**Note:** This step is not applicable for the health insurance business.

- **13.** Define, edit, or remove the division-specific characteristics from the price item or price item bundle. if required.
- **14.** Define, edit, or remove characteristics of the price item or price item bundle, if required.

#### **15.** Click **Save**.

The new price item is defined.

#### **Note:**

While creating a price item or price item bundle which is available for pricing, the contract type specified in the **Default Contract Type** option type of the **C1\_PRICING** feature configuration is automatically associated to the price item or price item bundle.

The system allows you to add a price item to the new price item bundle when:

- Price item and price item bundle (whose copy you are creating) are associated to the same contract type.
- Price item is associated with the division to which the price item bundle (whose copy you are creating) is associated.
- Another price item bundle with the same price item, relationship type, and date range combination does not exist in the system.

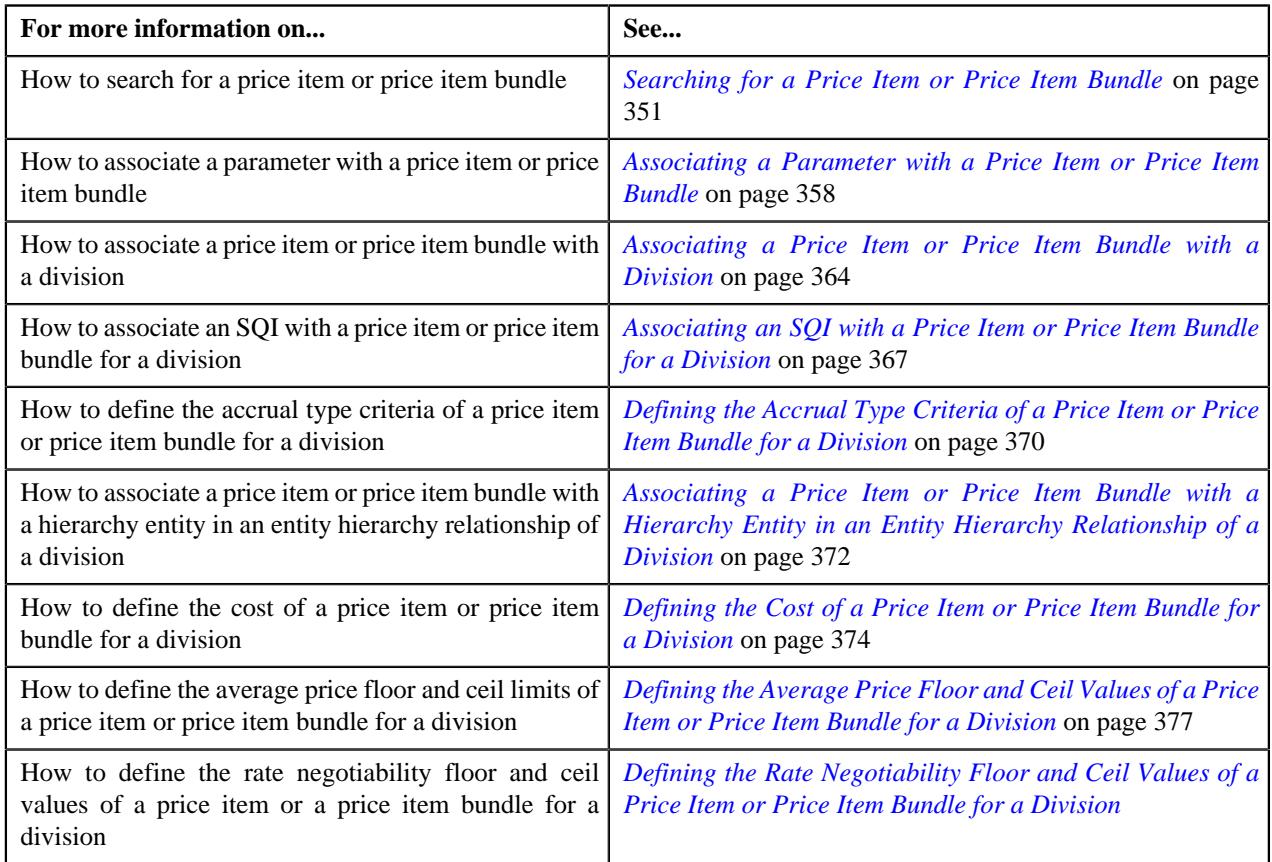

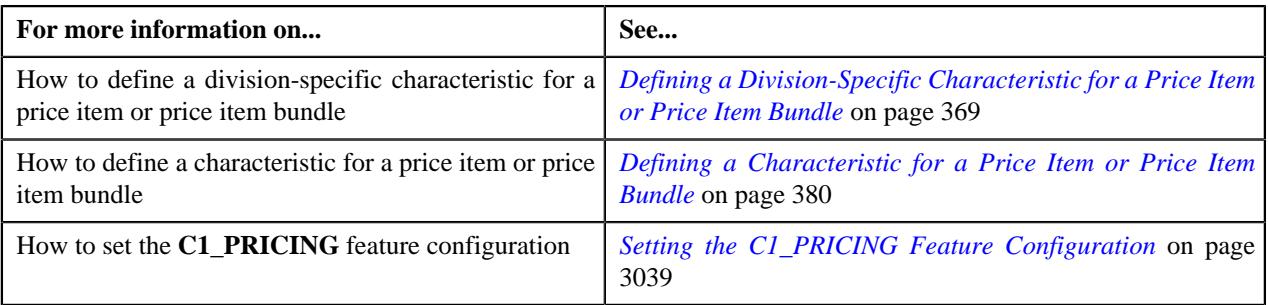

### **Viewing the Price Item or Price Item Bundle Details**

#### **Procedure**

To view the details of a price item or price item bundle:

- **1.** Search for the price item or price item bundle in the **Price Item** screen.
- **2.** In the **Search Results** section, click the link in the **Price Item Information** column corresponding to the price *i*tem or price item bundle whose details you want to view.

The **Price Item** screen appears. It contains the following zones:

- *[Price Item](#page-390-0)* on page 391
- *[Parameters](#page-391-0)* on page 392
- *[Predefined Parameter Values for Price Item](#page-392-0)* on page 393
- *[Divisions](#page-393-0)* on page 394
- *[Division-Specific SQIs for Price Item](#page-393-1)* on page 394
- *[Division-Specific Characteristics for Price Item](#page-394-0)* on page 395
- *[Division-Specific Accrual Type Criteria for Price Item](#page-394-1)* on page 395
- *[Division-Specific Hierarchy for Price Item](#page-395-0)* on page 396
- *[Division-Specific Cost for Price Item](#page-396-0)* on page 397
- *[Division-Specific Average Price Floor and Ceil Values for Price Item](#page-396-1)* on page 397
- *Division-Specific Negotiability Floor and Ceil Values for a Price Item*
- *[Price Item Relationship](#page-397-0)* on page 398
- **3.** View the basic details and characteristics of the price item or price item bundle in the **Price Item** zone.
- **4.** View the parameters associated with the price item or price item bundle in the **Parameters** zone.
- **5.** View the valid predefined parameter values of the price item or price item bundle in the **Predefined Parameter Values for Price Item** zone.
- **6.** View the divisions to which the price item or price item bundle is associated in the **Divisions** zone.
- **7.** View the SQIs associated with the price item or price item bundle for a division in the **Division-Specific SQIs for Price Item** zone.
- **8.** View the division-specific characteristics of the price item or price item bundle in the **Division-Specific Characteristics for Price Item** zone.
- **9.** View the accrual type criteria of the price item or price item bundle for a division in the **Division-Specific Accrual Type Criteria for Price Item** zone.

**Note:** This step is not applicable for the health insurance business.

**10.** View the hierarchy entity to which the price item or price item bundle is associated in a division in the **Division-Specific Hierarchy for Price Item** zone.

**Note:** This step is not applicable for the health insurance business.

**11.** View the cost of the price item or price item bundle for a division in the **Division-Specific Cost for Price Item** zone.

**Note:** This step is not applicable for the health insurance business.

**12.** View the average price floor and ceil limits of the price item or price item bundle for a division in the **Division-Specific Floor and Ceil Values for Price Item** zone.

**Note:** This step is not applicable for the health insurance business.

**13.** View the negotiability floor and ceil values of the price item or price item bundle for a division in the **Division-Specific Negotiability Floor and Ceil Values for Price Item** zone.

**Note:** This step is not applicable for the health insurance business.

**14.** View the price items or price item bundles related to the parent price item or price item bundle in the **Price Item Relationship** zone.

**Note:** This step is not applicable for the health insurance business.

#### **Related Topics**

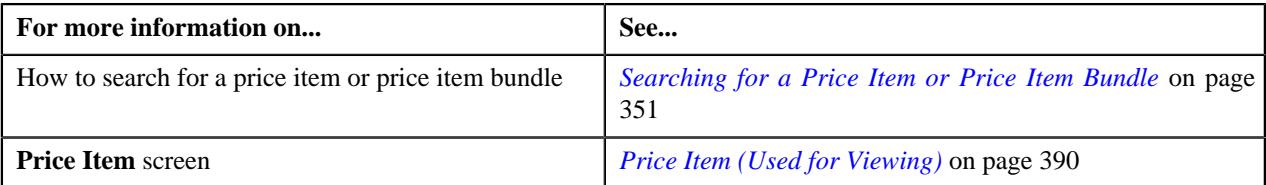

# <span id="page-389-0"></span>**Price Item (Used for Viewing)**

The **Price Item** screen allows you to view the details of the price item or price item bundle. It also allows you to edit the details of the price item or price item bundle. It contains the following zones:

- *[Price Item](#page-390-0)* on page 391
- *[Parameters](#page-391-0)* on page 392
- *[Predefined Parameter Values for Price Item](#page-392-0)* on page 393
- *[Divisions](#page-393-0)* on page 394
- *[Division-Specific SQIs for Price Item](#page-393-1)* on page 394
- *[Division-Specific Characteristics for Price Item](#page-394-0)* on page 395
- *[Division-Specific Accrual Type Criteria for Price Item](#page-394-1)* on page 395
- *[Division-Specific Hierarchy for Price Item](#page-395-0)* on page 396
- *Division-Specific Negotiability Floor and Ceil Values for a Price Item*
- *[Division-Specific Cost for Price Item](#page-396-0)* on page 397
- *[Division-Specific Average Price Floor and Ceil Values for Price Item](#page-396-1)* on page 397
- *[Price Item Relationship](#page-397-0)* on page 398

# <span id="page-390-0"></span>**Price Item**

The **Price Item** zone displays the details of the price item or price item bundle. It contains the following sections:

• **Main** – Displays basic information about the price item or price item bundle. It contains the following fields:

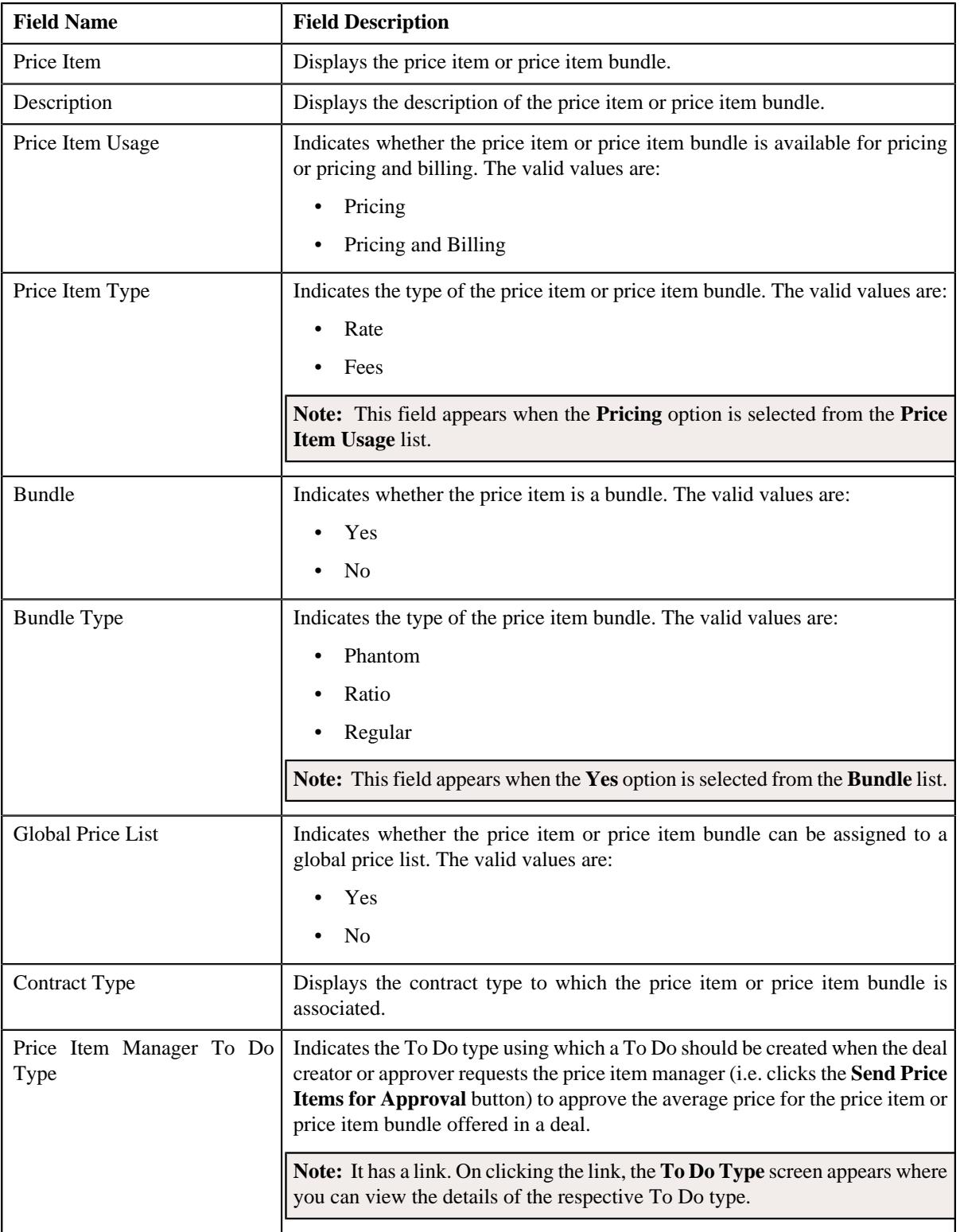

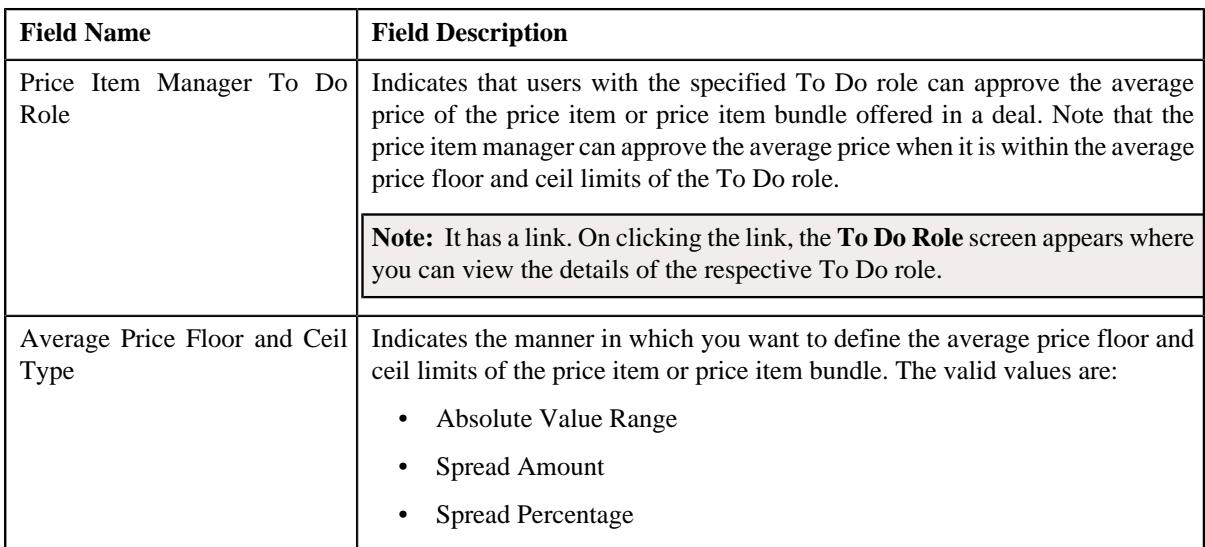

• **Price Item Characteristics** – Lists the characteristics of the price item or price item bundle. It contains the following columns:

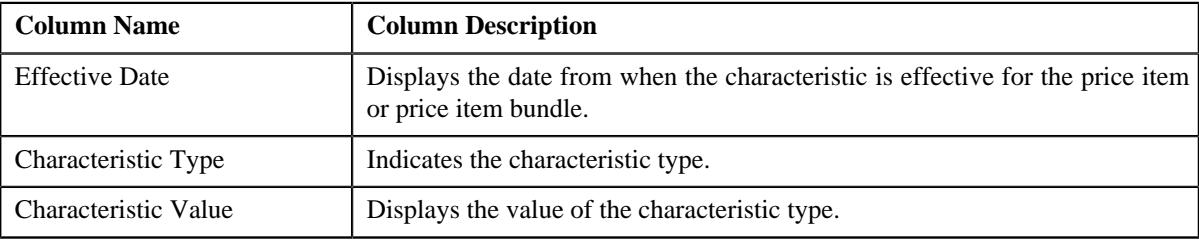

• **Record Actions** – This section contains the following button:

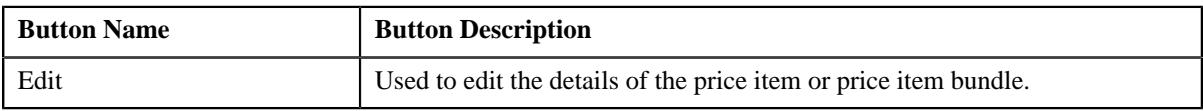

• **Record Information** – This section contains the following field:

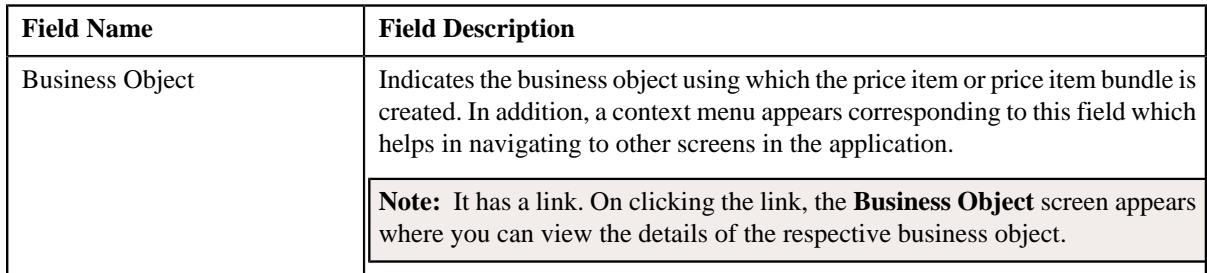

# **Related Topics**

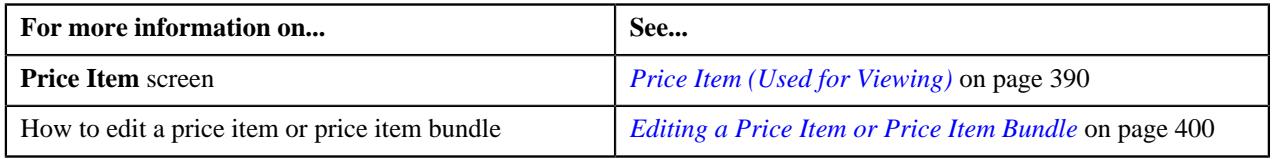

#### <span id="page-391-0"></span>**Parameters**

The **Parameters** zone lists the parameters which are associated with the price item or price item bundle. It contains the following columns:

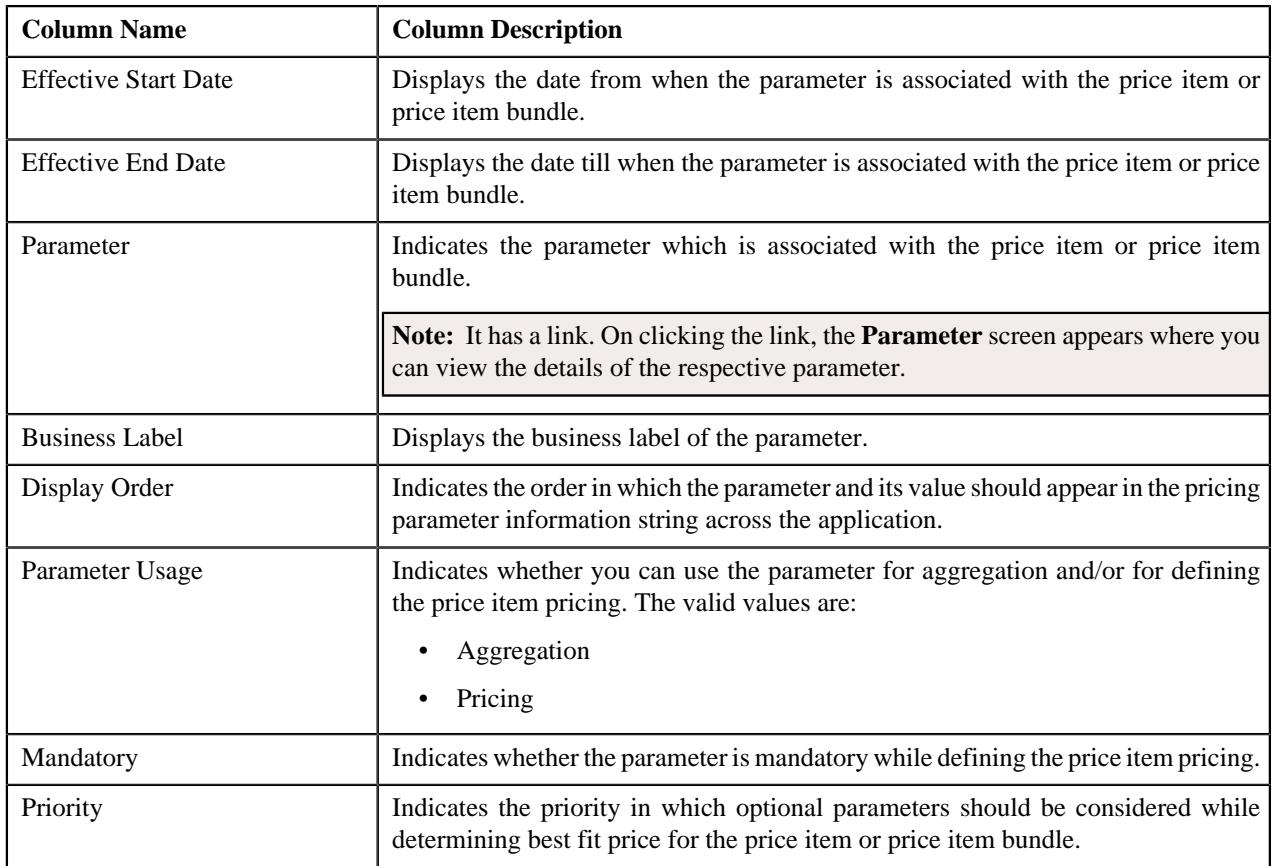

On clicking the **Broadcast** ( ) icon corresponding to a parameter, the **Predefined Parameter Values for Price Item** zone appears where you can view the valid predefined parameter values of the price item or price item bundle.

#### **Related Topics**

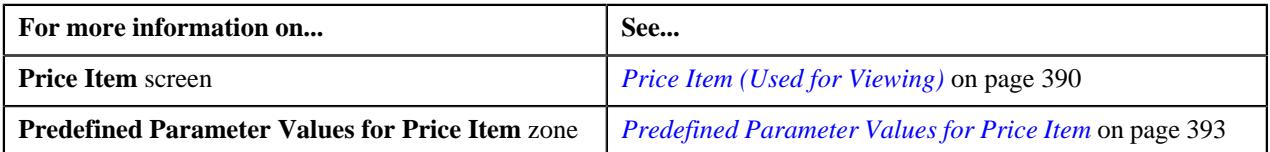

# <span id="page-392-0"></span>**Predefined Parameter Values for Price Item**

The **Predefined Parameter Values for Price Item** zone lists the predefined parameter values which are valid for the price item or price item bundle. It contains the following columns:

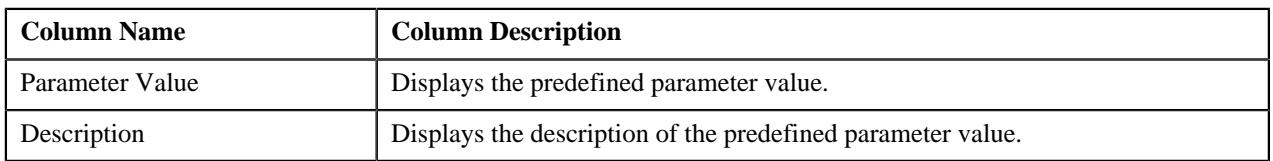

By default, the **Predefined Parameter Values for Price Item** zone does not appear in the **Price Item** screen. It appears when you click the **Broadcast**  $(\widehat{\mathcal{C}})$  icon corresponding to a parameter in the **Parameters** zone.

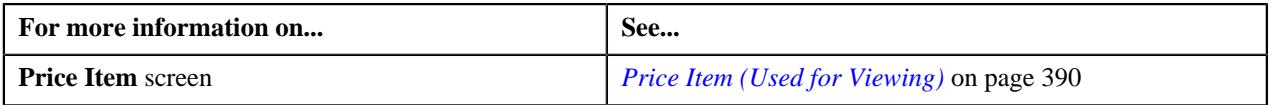

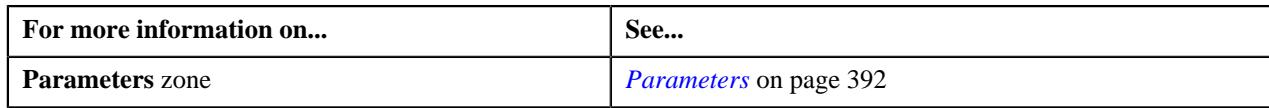

# <span id="page-393-0"></span>**Divisions**

The **Divisions** zone lists the divisions to which the price item or price item bundle is associated. It contains the following column:

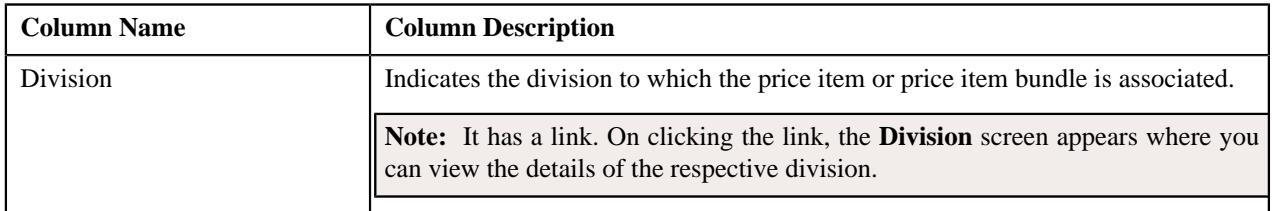

On clicking the **Broadcast** ( $\widehat{\ }$ ) icon corresponding to a division, the **Division-Specific SQIs for Price Item**, **Division-Specific Characteristics for Price Item**, **Division-Specific Accrual Type Criteria for Price Item**, **Division-Specific Hierarchy for Price Item**, **Division-Specific Cost for Price Item**, **Division-Specific Average Price Floor and Ceil Values for Price Item** and **Division-Specific Negotiability Floor and Ceil Values for Price Item** zones appear.

You can filter the list using the **Division** field available in the **Filter** area. By default, the **Filter** area is hidden. You can view the **Filter** area by clicking the **Filters**  $(\nabla)$  icon in the upper right corner of this zone.

### **Related Topics**

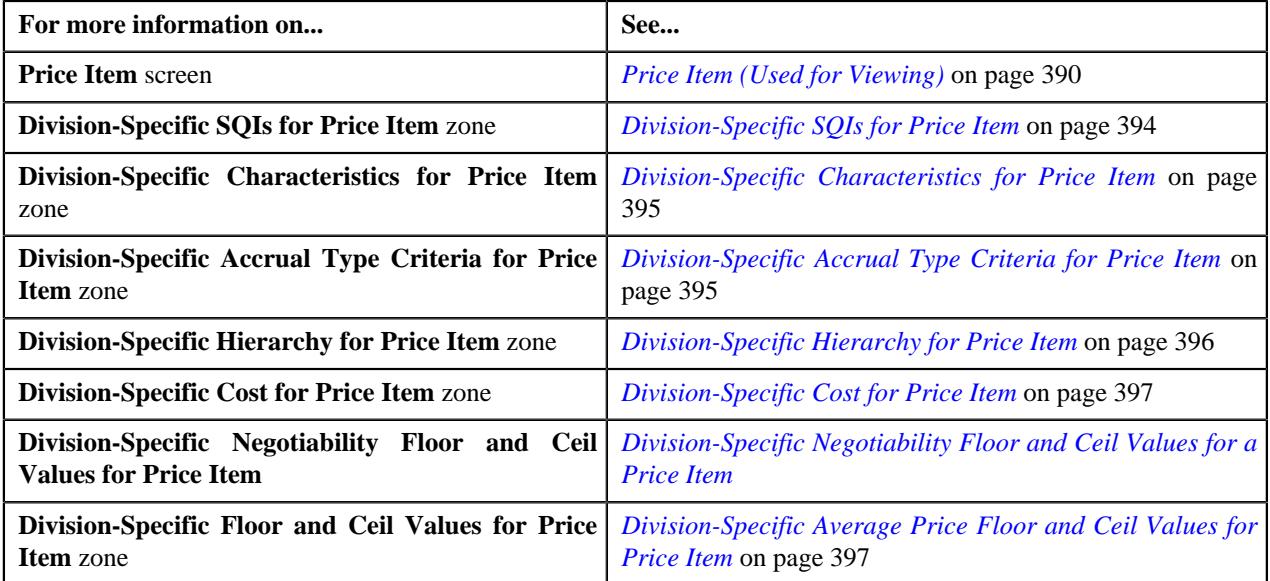

### <span id="page-393-1"></span>**Division-Specific SQIs for Price Item**

The **Division-Specific SQIs for Price Item** zone lists the SQIs associated with the price item or price item bundle for the division. It contains the following column:

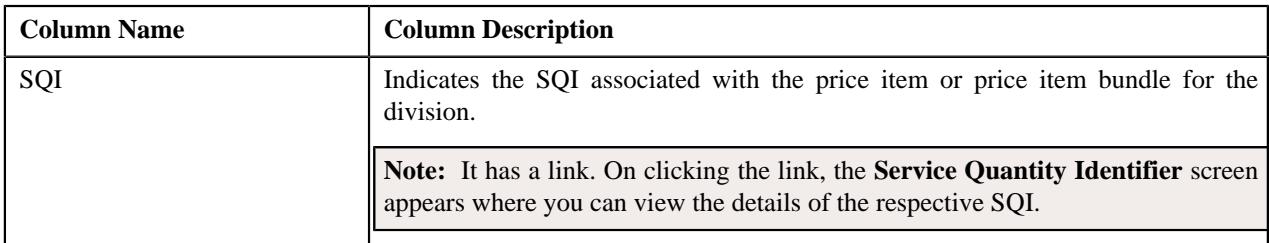

By default, the **Division-Specific SQIs for Price Item** zone does not appear in the **Price Item** screen. It appears when you click the **Broadcast** ( $\widehat{\mathcal{C}}$ ) icon corresponding to a division in the **Divisions** zone.

# **Related Topics**

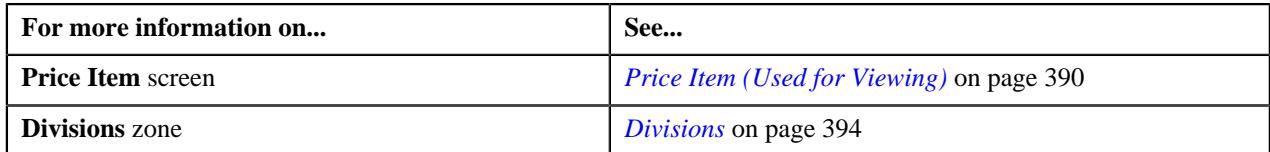

# <span id="page-394-0"></span>**Division-Specific Characteristics for Price Item**

The **Division-Specific Characteristics for Price Item** zone lists the characteristics of the price item or price item bundle which are defined for the division. It contains the following columns:

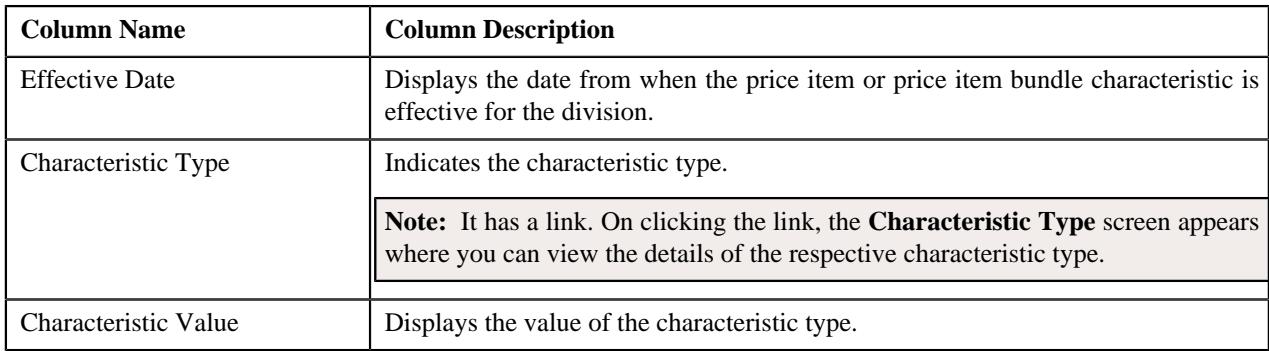

By default, the **Division-Specific Characteristics for Price Item** zone does not appear in the **Price Item** screen. It appears when you click the **Broadcast** ( $\widehat{\circ}$ ) icon corresponding to a division in the **Divisions** zone.

### **Related Topics**

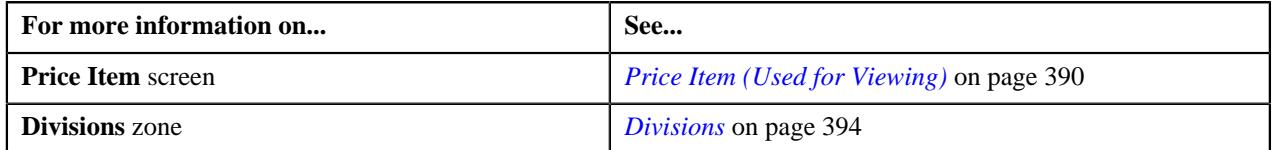

# <span id="page-394-1"></span>**Division-Specific Accrual Type Criteria for Price Item**

The **Division-Specific Accrual Type Criteria for Price Item** zone lists the accrual type criteria of the price item or price item bundle which is defined for the division. It contains the following column:

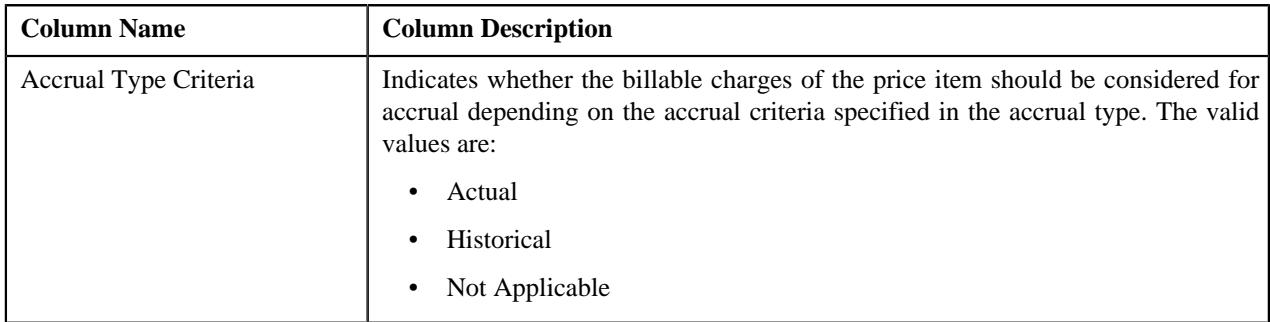

By default, the **Division-Specific Accrual Type Criteria for Price Item** zone does not appear in the **Price Item** screen. It appears when you click the **Broadcast** (  $\widehat{\ }$  ) icon corresponding to a division in the **Divisions** zone.

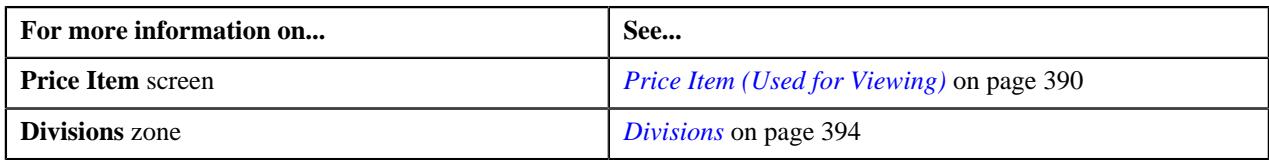

#### <span id="page-395-0"></span>**Division-Specific Hierarchy for Price Item**

The **Division-Specific Hierarchy for Price Item** zone lists the following in a tree structure:

- Information string of the hierarchy entity at the first level in the entity hierarchy relationship
- Information string of the hierarchy entities at the subsequent levels in the entity hierarchy relationship
- Information string of the price items which are associated with the hierarchy entities at different levels in the entity hierarchy relationship

For example,

A. Cash Management, US

- × Payments, US
	- ь **ACH Payment**
	- **ACH Return**
	- **ACH Reversal**
- Statements, US À
	- 5 Mini Statement
	- **Yearly Statement**

Here, the Cash Management, US (at the first level), Payments, US (at the second level), and Statements, US (at the second level) are the hierarchy entity nodes. And, the ACH Payment, ACH Return, ACH Reversal, Mini Statement, and Yearly Statement are the price item nodes.

Each node in the tree has a link. If you click the link on the hierarchy entity node, the **Hierarchy Entity** screen appears where you can view the details of the respective hierarchy entity. However, if you click the link on the price item node, the **Price Item** screen appears where you can view the details of the respective price item.

It contains the following field:

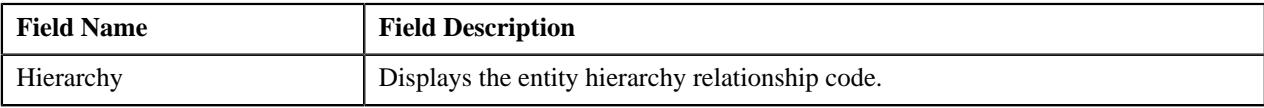

In addition, it contains the following buttons:

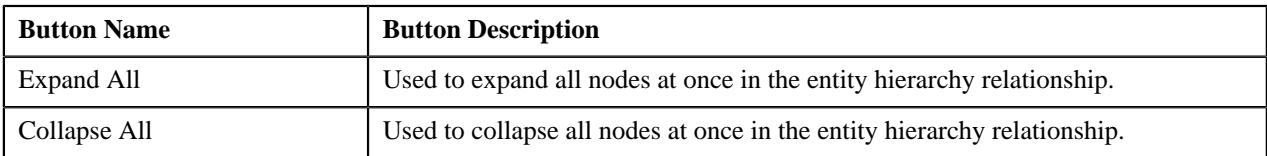

By default, the **Division-Specific Hierarchy for Price Item** zone does not appear in the **Price Item** screen. It appears when you click the **Broadcast**  $(\widehat{\mathcal{C}})$  icon corresponding to a division in the **Divisions** zone.
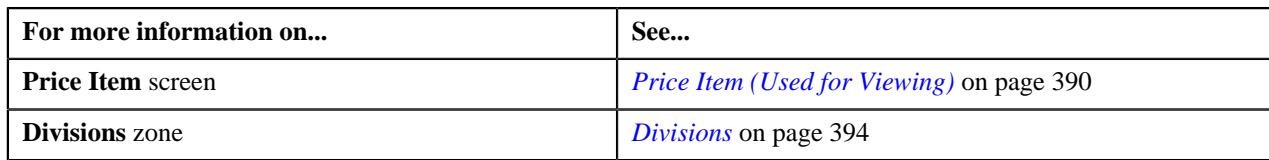

### **Division-Specific Cost for Price Item**

The **Division-Specific Cost for Price Item** zone lists the costs of the price item or price item bundle which is defined for the division. It contains the following columns:

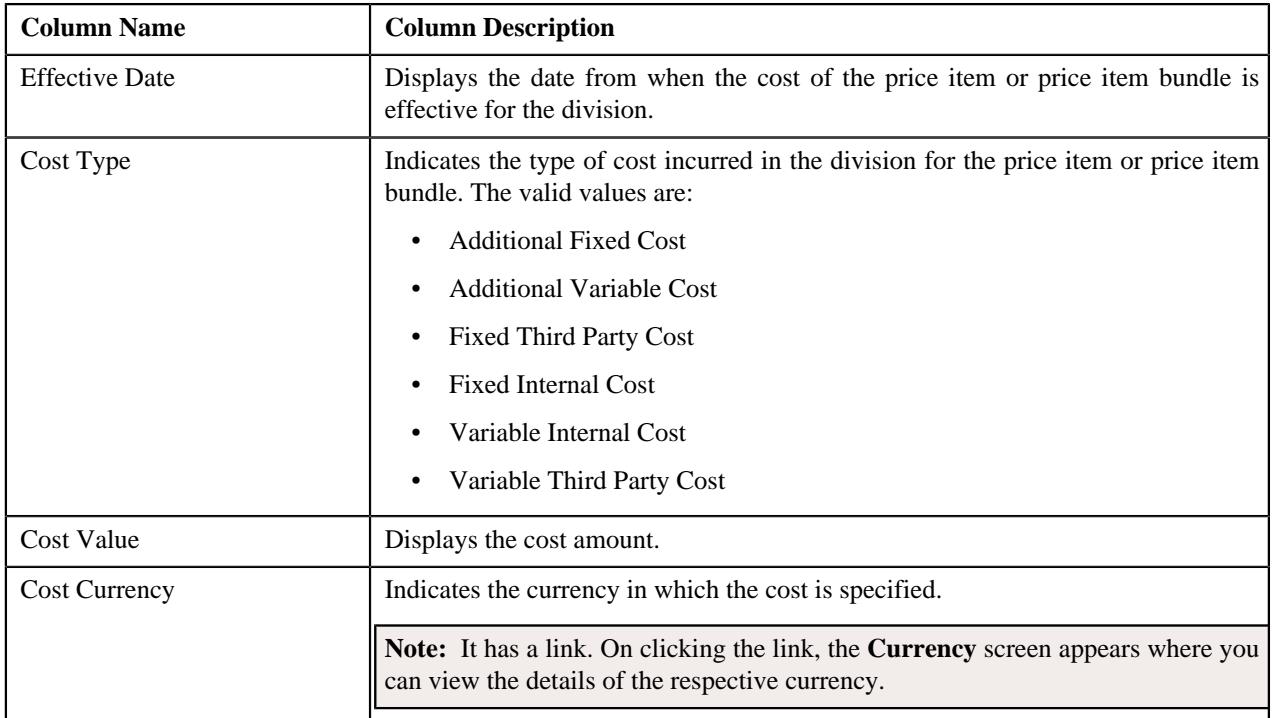

By default, the **Division-Specific Cost for Price Item** zone does not appear in the **Price Item** screen. It appears when you click the **Broadcast** ( $\widehat{\ }$ ) icon corresponding to a division in the **Divisions** zone.

### **Related Topics**

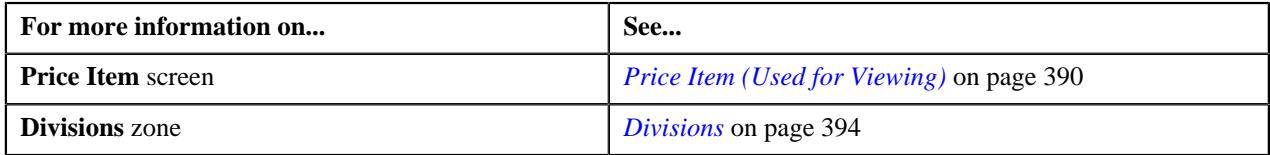

# **Division-Specific Average Price Floor and Ceil Values for Price Item**

The **Division-Specific Average Price Floor and Ceil Values for Price Item** zone lists the average price floor and ceil limits of the price item or price item bundle which are defined for the division. It contains the following columns:

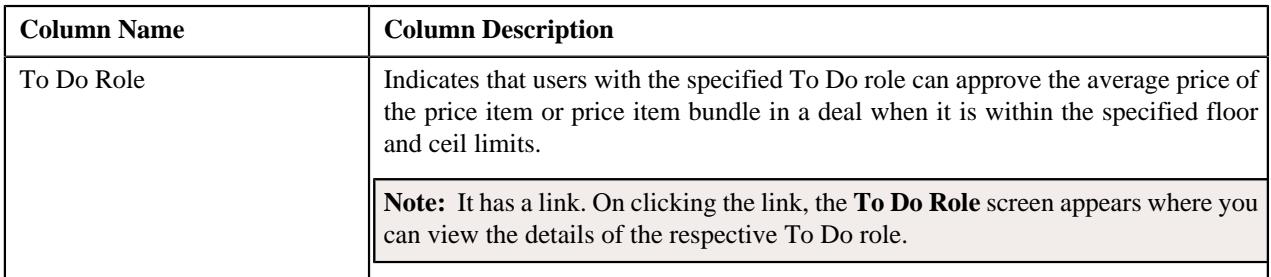

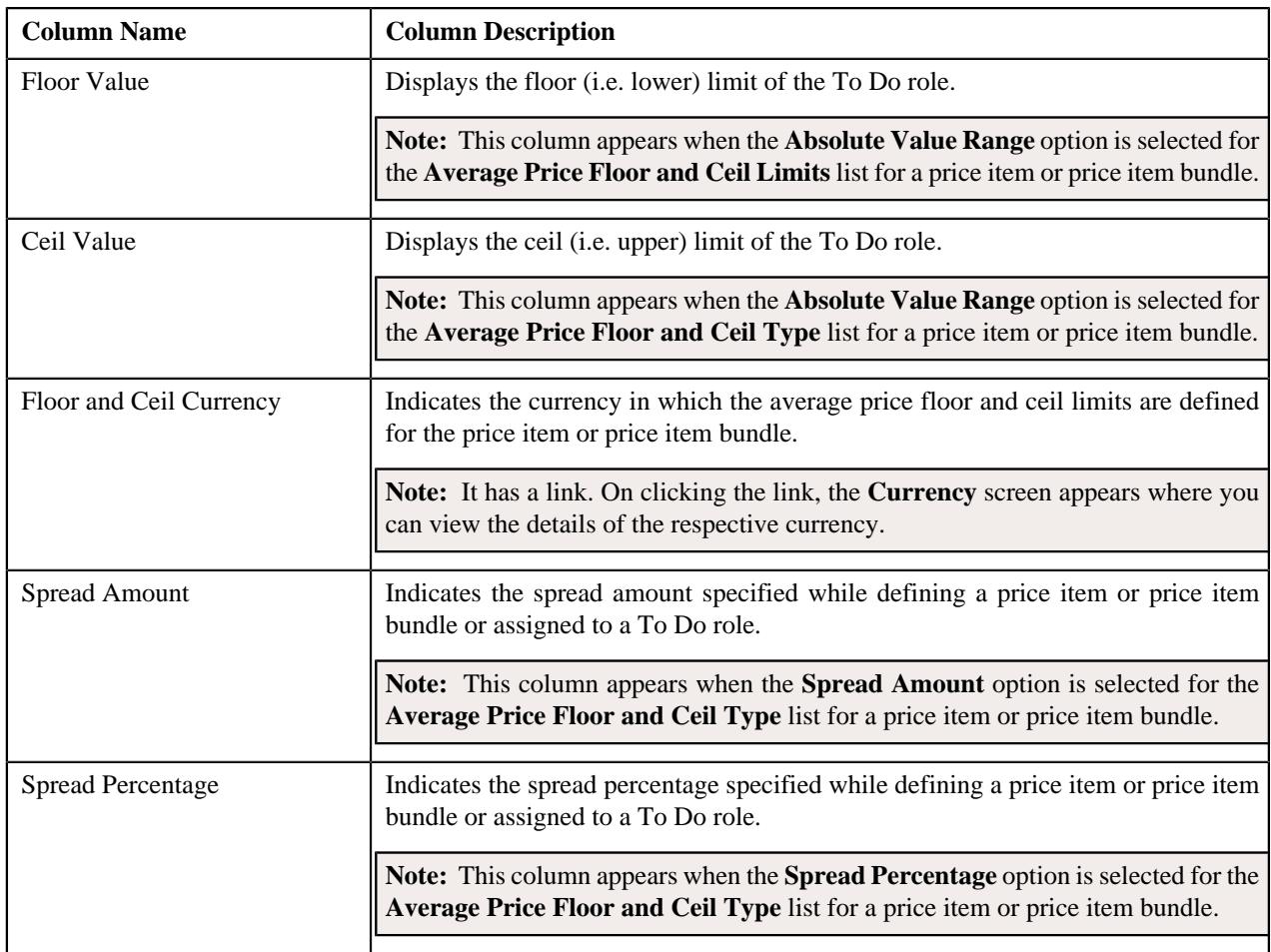

By default, the **Division-Specific Average Price Floor and Ceil Values for Price Item** zone does not appear in the **Price Item** screen. It appears when you click the **Broadcast** ( $\widehat{\cdot}$ ) icon corresponding to a division in the **Divisions** zone.

# **Related Topics**

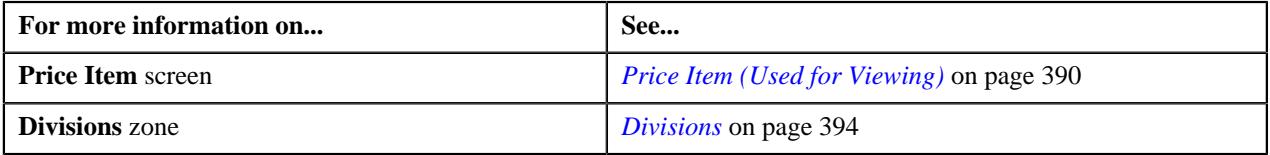

# **Price Item Relationship**

The **Price Item Relationship** zone lists the price items or price item bundles which are associated with the parent price item or added to the price item bundle. It contains the following columns:

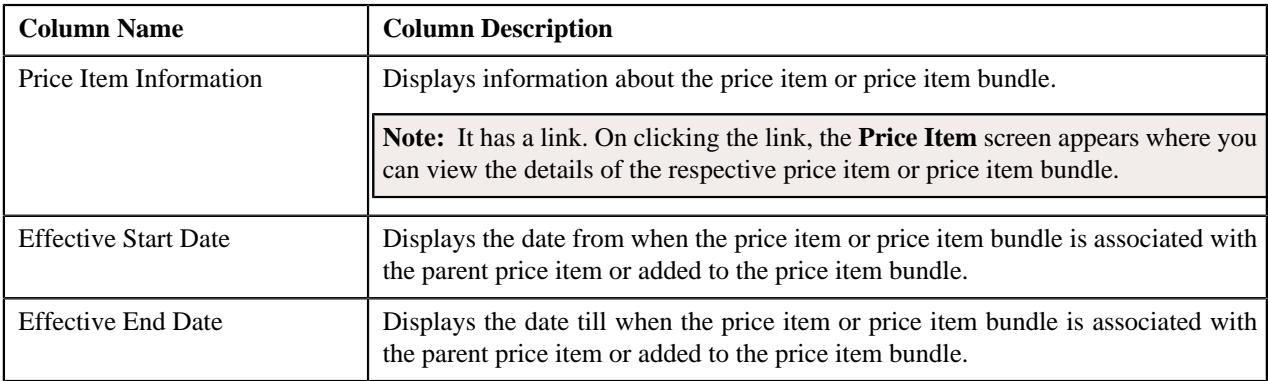

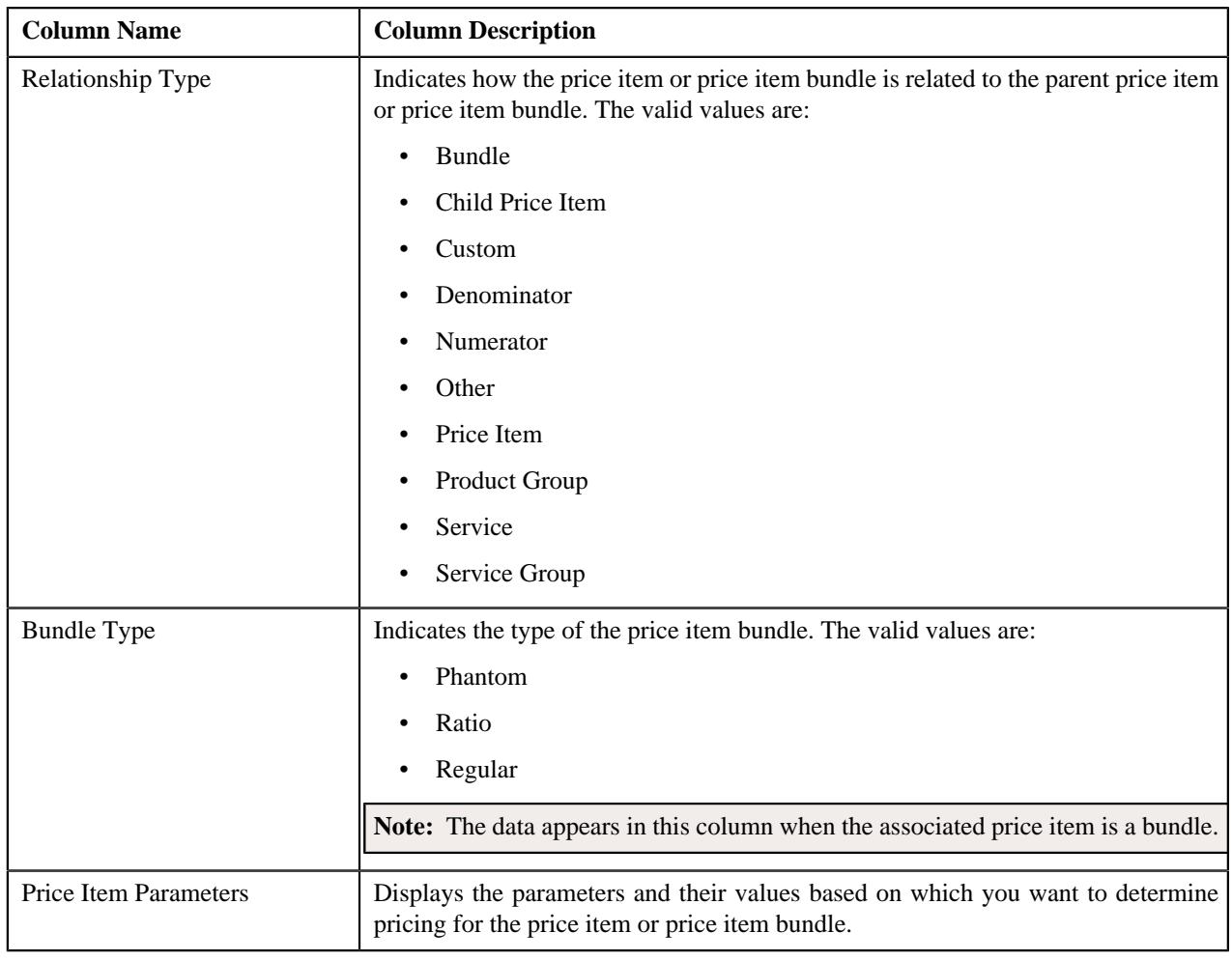

**Note:** Pagination is used to display limited number of records in this zone. You can use the navigation links, such as **Previous** and **Next** to navigate between pages.

You can filter the list using various search criteria (such as, **Price Item**, **Description**, **Effective Start Date**, and **Relationship Type**) available in the **Filter** area. By default, the **Filter** area is hidden. You can view the **Filter** area by clicking the **Filters**  $(\nabla)$  icon in the upper right corner of this zone.

You can change the layout of this zone. For more information on how to change the layout, see *[Changing the Layout](#page-2999-0)* on page 3000.

You can associate or disassociate a price item or price item bundle from a parent price item and add or remove a price item or price item bundle from a price item bundle by clicking the **Add/Edit** link in the upper right corner of this zone.

### **Related Topics**

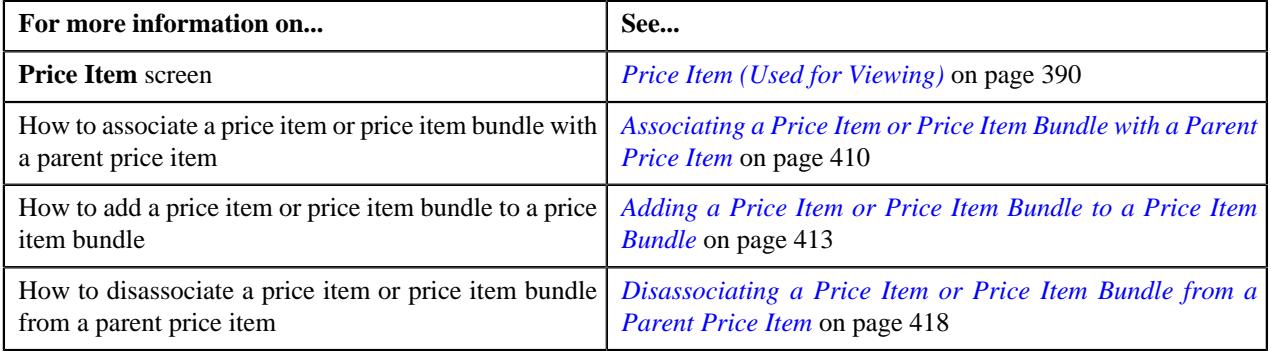

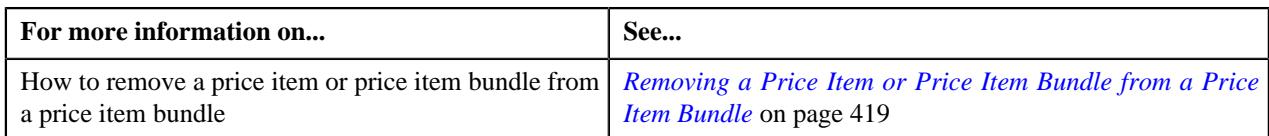

### **Editing a Price Item or Price Item Bundle**

### **Prerequisites**

To edit a price item or price item bundle, you should have:

- Contract types, To Do types, and To Do roles defined in the application
- To Do roles associated with the required To Do type
- Value defined for the **Default Contract Type** option type in the **C1\_PRICING** feature configuration

### **Procedure**

To edit a price item or price item bundle:

- **1.** Search for the price item or price item bundle in the **Price Item** screen.
- **2.** In the **Search Results** section, click the link in the **Price Item Information** column corresponding to the price *i*tem or price item bundle whose details you want to edit.

The **Price Item** screen appears.

**3.** Click the **Edit** button in the **Price Item** zone.

The **Price Item** screen appears. It contains the following sections:

- **Main** Used to specify basic details about the price item or price item bundle.
- **Parameters** Used to associate a parameter with the price item or price item bundle. These associated parameters are then used for aggregating transactions and/or for defining the price item pricing.

### **Note:**

The **Parameters** section appears in the **Price Item** screen when the **Multi Price Parameter** option type of the **C1\_PPARM\_FLG** feature configuration is set to **True**.

You cannot associate parameters to the ratio and phantom price item bundles. Therefore, while defining a ratio or phantom price item bundle, the **Parameters** section does not appear in the **Price Item** screen.

- **Divisions** Used to associate the price item or price item bundle with one or more divisions. In addition, it enables you to:
	- Associate the Service Quantity Identifiers (SQIs) with the Price Item or Price Item Bundle for a Division
	- Define the Accrual Type Criteria of the Price Item or Price Item Bundle for a Division

**Note:** This step is not applicable for the health insurance business.

• Associate the Price Item or Price Item Bundle with a Hierarchy Entity in an Entity Hierarchy Relationship of a Division

**Note:** This step is not applicable for the health insurance business.

• Define the Cost of the Price Item or Price Item Bundle for a Division

**Note:** This step is not applicable for the health insurance business.

• Define the Average Price Floor and Ceil Limits of the Price Item or Price Item Bundle for a Division

**Note:** This step is not applicable for the health insurance business.

• Define the Negotiability Floor and Ceil Values of the Price Item or Price Item Bundle for a Division

**Note:** This step is not applicable for the health insurance business.

- Define the Division-Specific Characteristics for the Price Item or Price Item Bundle
- **Price Item Characteristics** Used to define characteristics (which are applicable across divisions) for the price item or price item bundle.

The **Main** section contains the following fields:

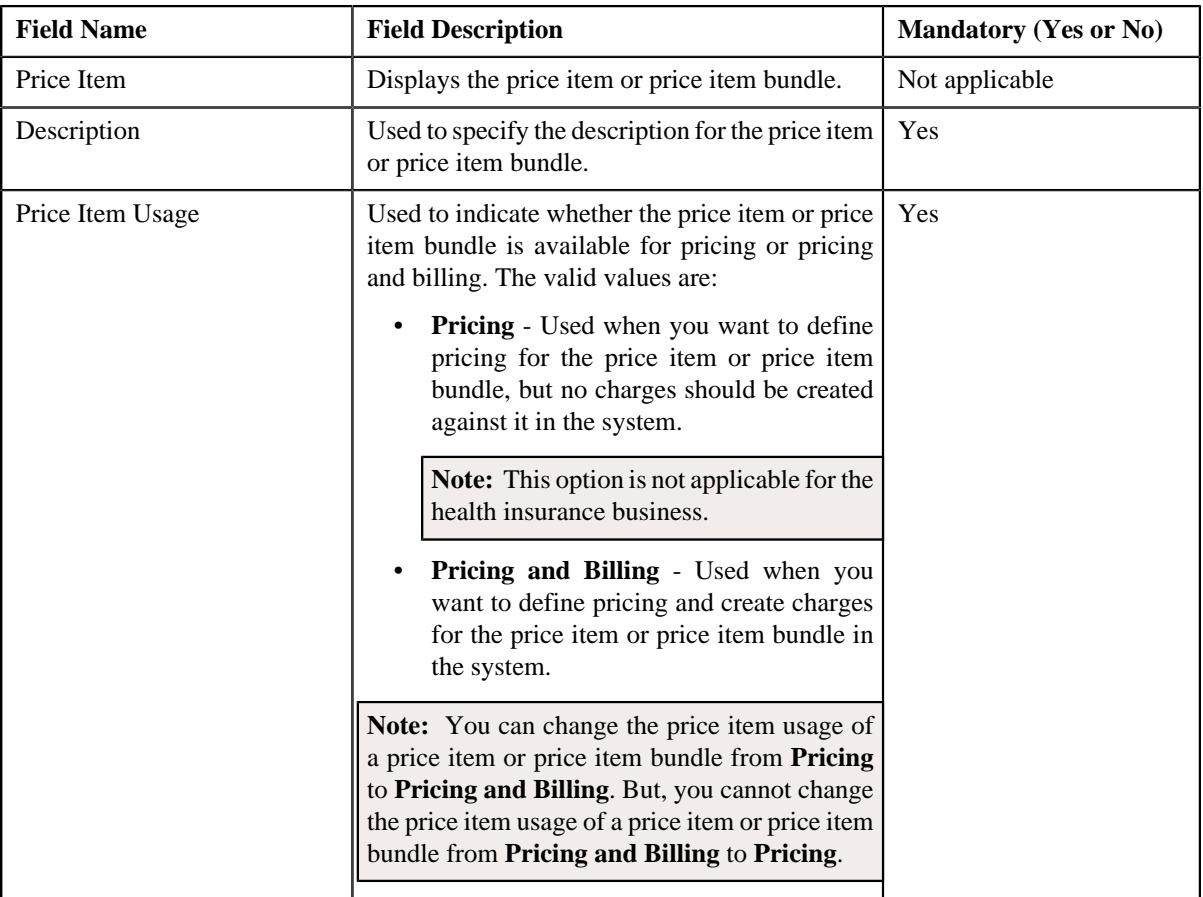

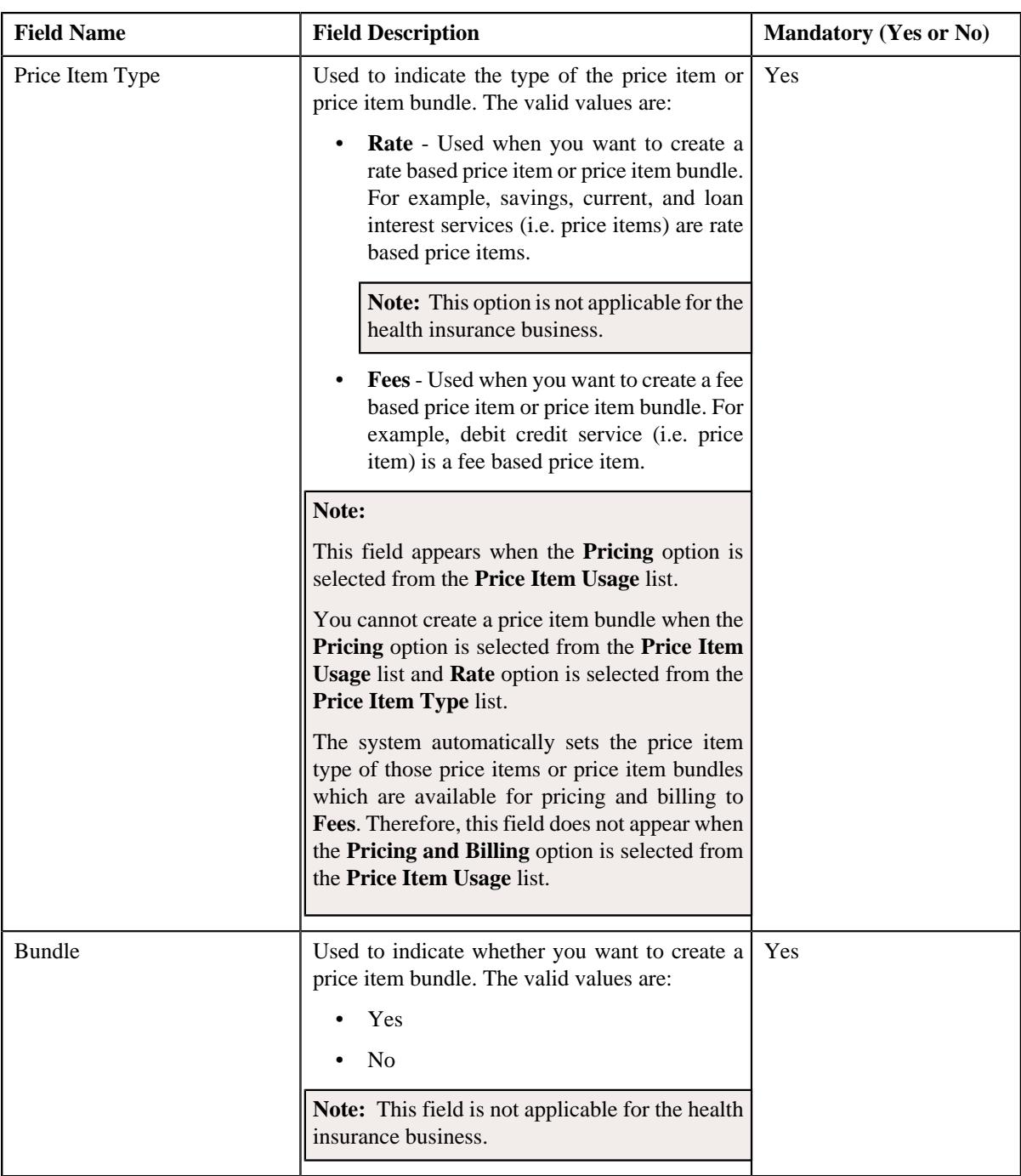

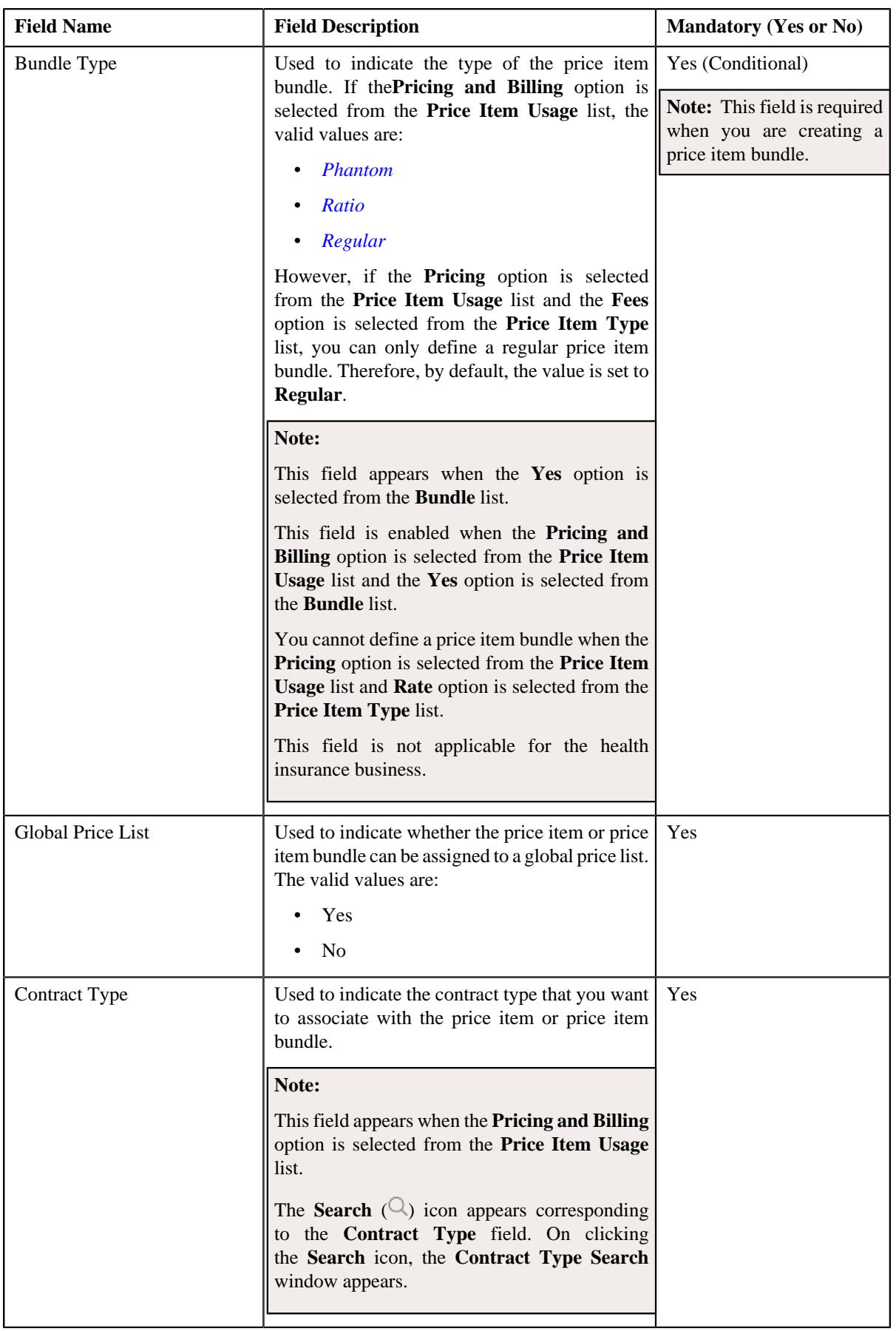

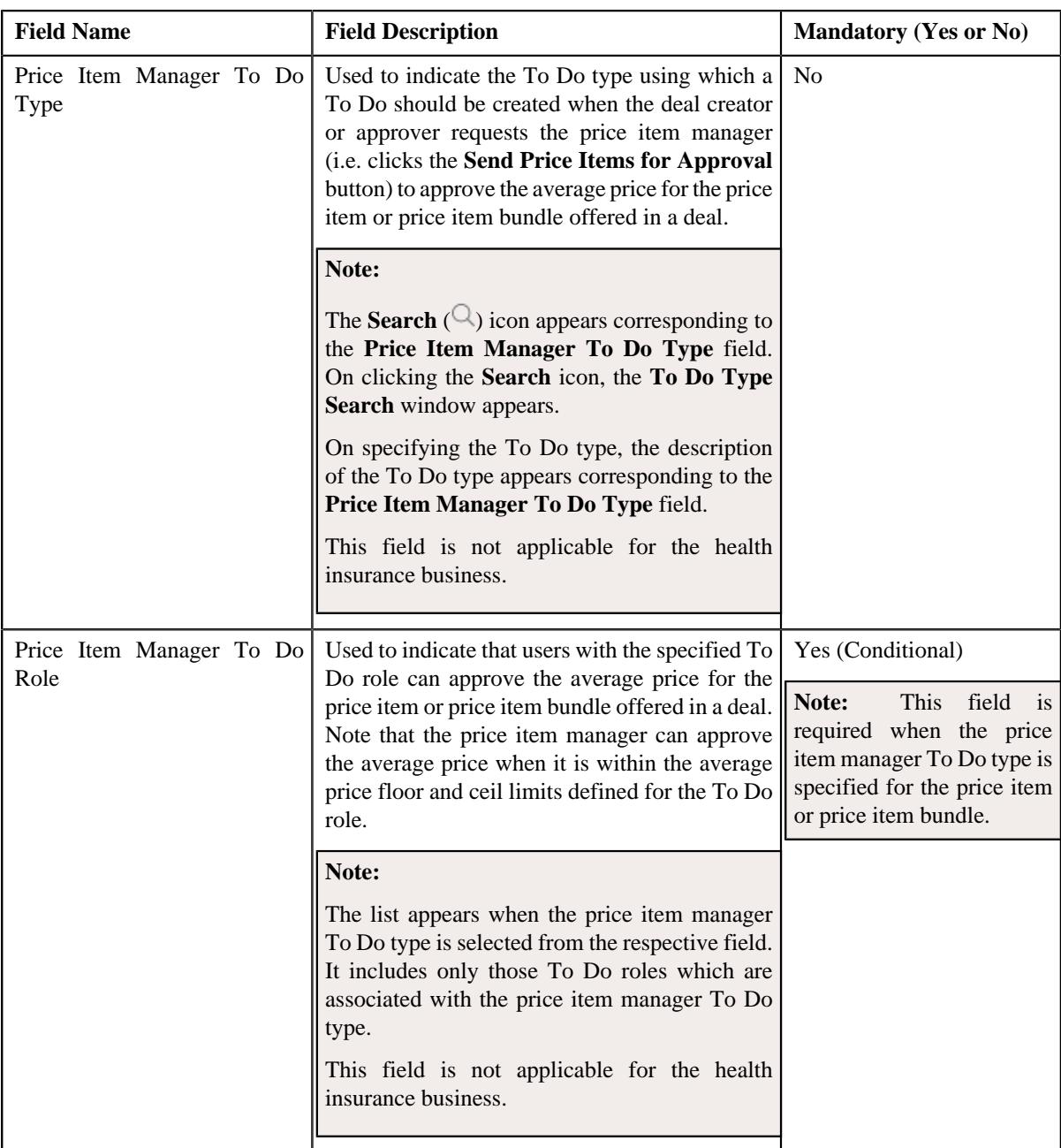

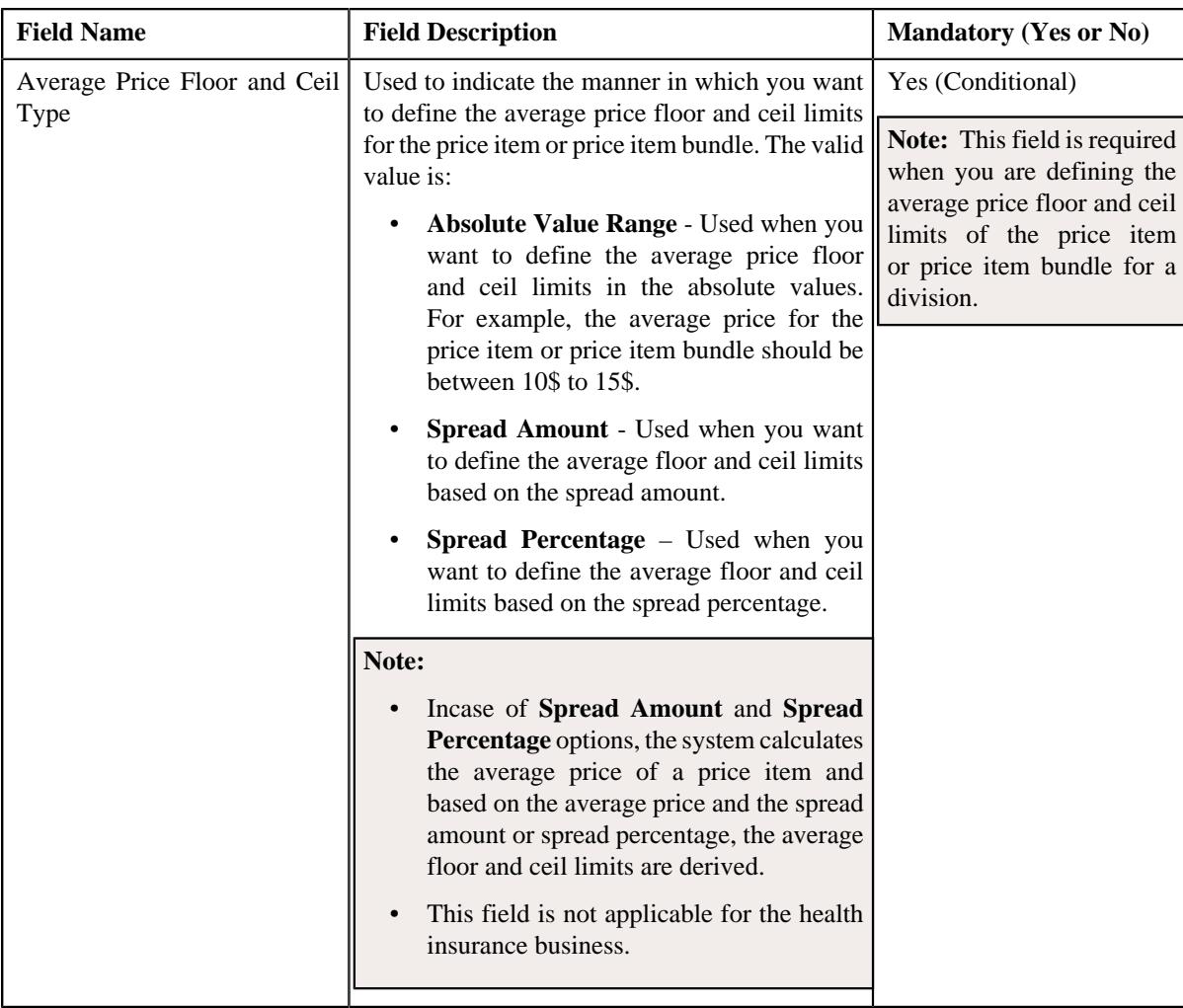

- **4.** Modify the required details in the **Main** section.
- **5.** Associate, edit, or disassociate parameters from the price item or price item bundle, if required.

### **Note:**

You can edit the parameter details and remove a parameter from the price item or price item bundle when the parameter or any other parameter from the same date range is not yet used for aggregation or for defining the price item pricing.

You can add a parameter which is used for aggregation, whenever required. However, you can add a parameter which is used for pricing when any other parameter from the same date range is not yet used for aggregation or for defining the price item pricing.

- **6.** For each predefined parameter which is associated with the price item or price item bundle, you can define a set *o*f valid predefined parameter values for the price item or price item bundle, if required.
- **7.** Associate or disassociate the price item or price item bundle from the divisions, if required.

**Note:** If the price item or price item bundle is associated to a division to which you do not have access, then the corresponding row in the **Divisions** section is grayed out.

- **8.** Associate or disassociate the SQIs from the price item or price item bundle for the required divisions.
- **9.** Define, edit, or remove the accrual type criteria of the price item or price item bundle from the required divisions.

**Note:** This step is not applicable for the health insurance business.

**10.** Associate or disassociate the price item or price item bundle from a hierarchy entity in an entity hierarchy *r*elationship of the required divisions.

**Note:** This step is not applicable for the health insurance business.

**11.** Define, edit, or remove the cost of the price item or price item bundle from the required divisions.

**Note:** This step is not applicable for the health insurance business.

**12.** Define, edit, or remove the average price floor and ceil limits of the price item or price item bundle from the *r*equired divisions.

**Note:** This step is not applicable for the health insurance business.

**13.** Define, edit or remove the rate negotiability floor and ceil values of the price item or price item bundle for the *r*equired divisions.

**Note:** This step is not applicable for the health insurance business.

- **14.** Define, edit, or remove the division-specific characteristics from the price item or price item bundle. if required.
- **15.** Define, edit, or remove characteristics of the price item or price item bundle, if required.
- **16.** Click **Save**.

The changes made to the price item or price item bundle are saved.

#### **Related Topics**

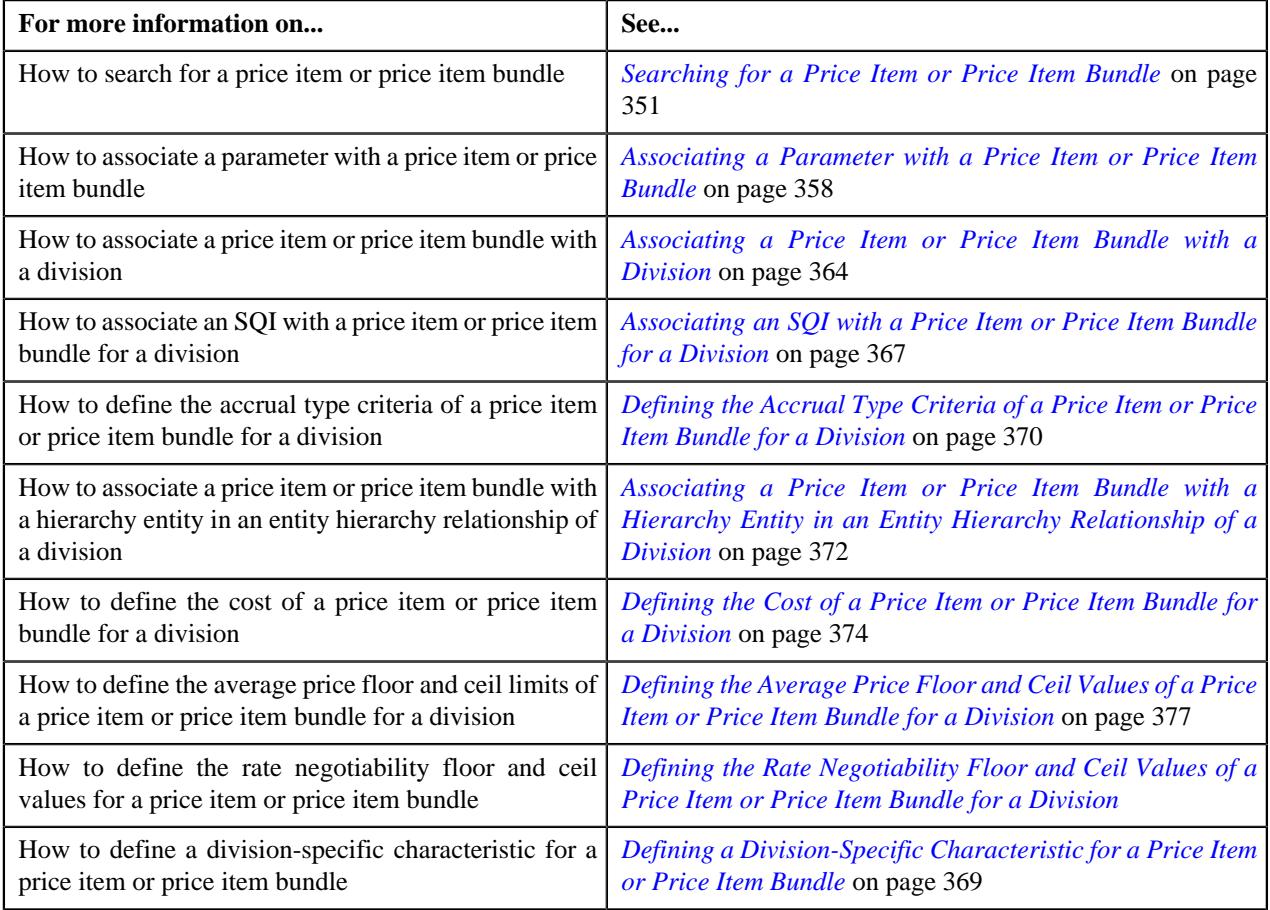

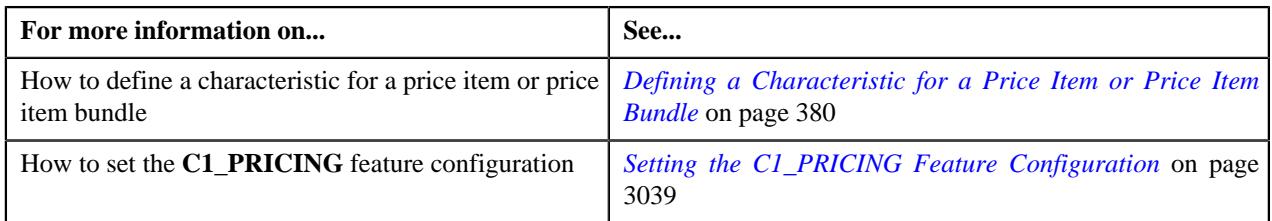

# <span id="page-406-1"></span>**Price Item Relationship**

Oracle Revenue Management and Billing allows you to associate two or more price items with each other, and thereby group them for various reasons, such as reporting, billing, and so on. In other words, you can define a price item to price item relationship. The price item to which a set of price items are associated is called a parent price item. You can also create a price item bundle and then add price items to the price item bundle. The main objective behind grouping price items or creating price item bundles is to offer discounts based on the volume across price items, facilitate minimum or maximum charge calculations across price items, or offer common price across price items.

While associating a price item with a parent price item or adding a price item to a price item bundle, you need to specify how the price item is related to the parent price item or price item bundle. You can add a price item to a price item bundle using the following relationship types:

- **Bundle** Used while adding price items in the regular and phantom price item bundles.
- **Denominator** Used while adding price items in the ratio price item bundles.
- **Numerator** Used while adding price items in the ratio price item bundles.

However, you can associate a price item or price item bundle with a parent price item using the following relationship types:

- Other
- Custom
- Price Item
- **Service**
- Service Group

### **Note:**

You cannot add same set of price items using the same relationship type while defining two or more bundles with the same bundle type. For example, you cannot add P1 and P2 using the relationship type as Bundle while defining regular bundles named BUN1 and BUN2. However, you can use same set of price items while defining two or more price item to price item relationships.

If the multi parameter based pricing feature is enabled, you can add same set of price item and price item parameter combination (using the same relationship type) in more than one bundle (having the same bundle type) provided the price item parameter values are different.

The **Price Item Relationship** screen allows you to view the price items that are already associated with the parent price item or added to the price item bundle. It also allows you to associate or disassociate a price item or price item bundle from the parent price item, or add or remove a price item or price item bundle from the price item bundle. This screen consists of the following zone:

• *[Assigned Price Items](#page-406-0)* on page 407

### <span id="page-406-0"></span>**Assigned Price Items**

The **Assigned Price Items** zone lists the price items or price item bundles that are already associated with the parent price item or added to the price item bundle. You will not find any records in this zone if the parent price item does not have any price item or price item bundle associated with it or if the price item bundle does not have any price item or price item bundle added to it. It contains the following sections:

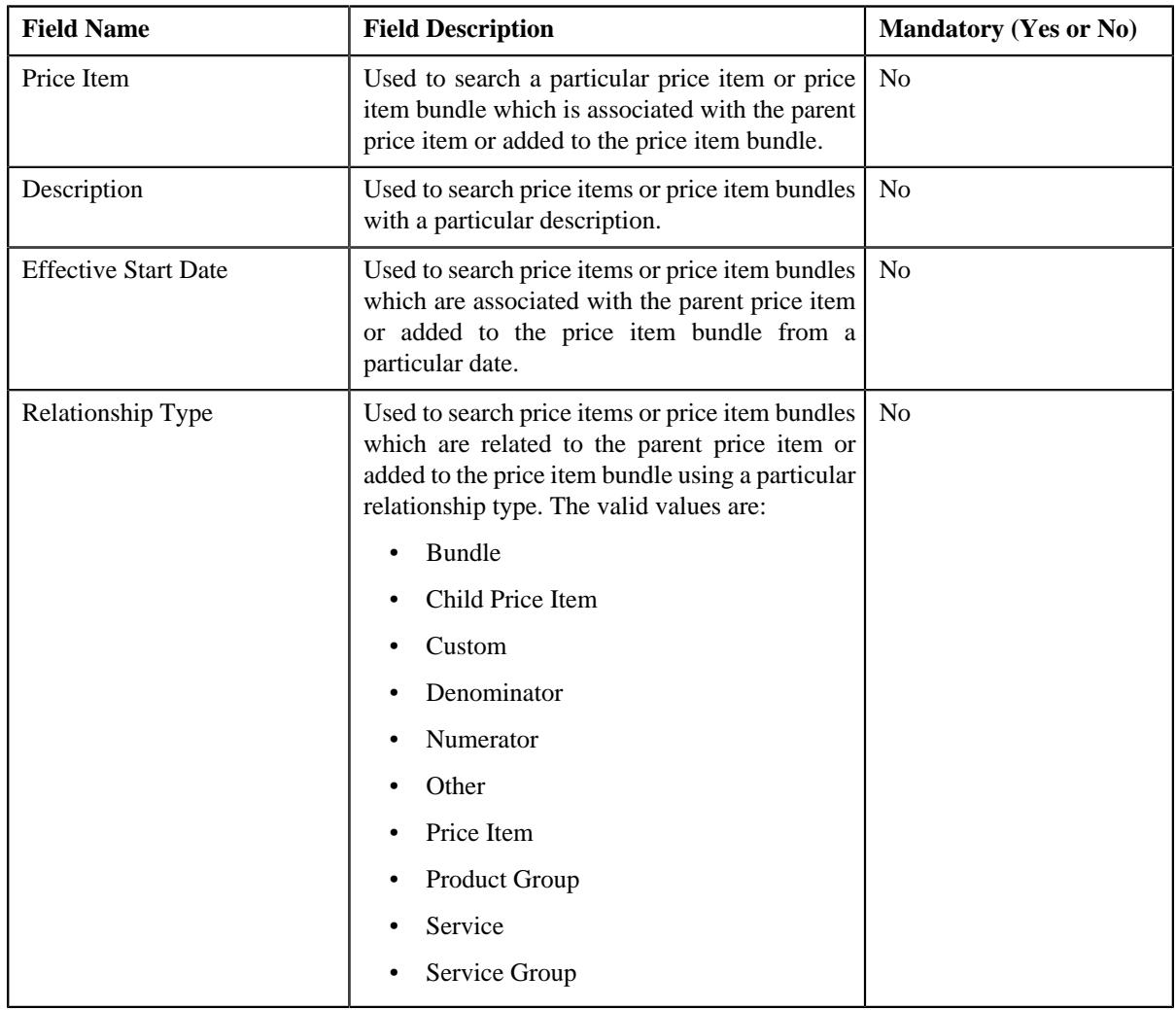

• **Search Criteria** - The **Search Criteria** section contains the following fields:

• **Search Results** - On clicking the **Search** button, the search results are filtered based on the specified search criteria. The **Search Results** section contains the following columns:

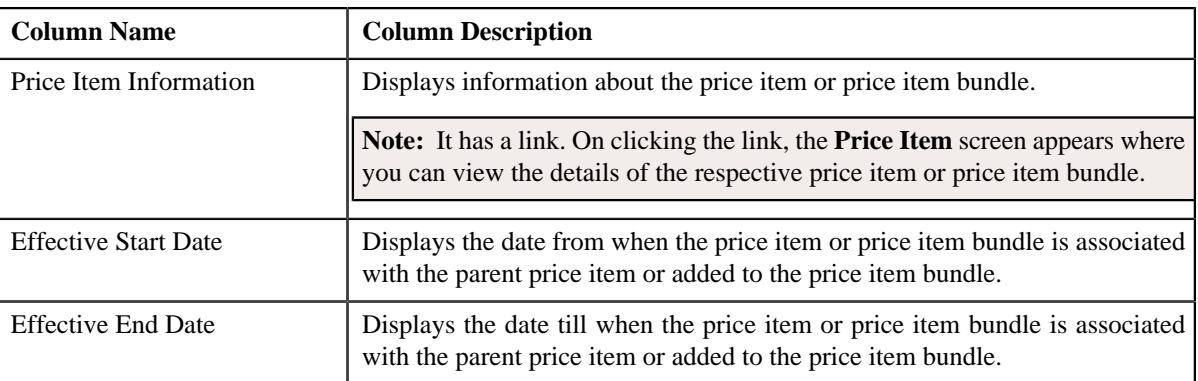

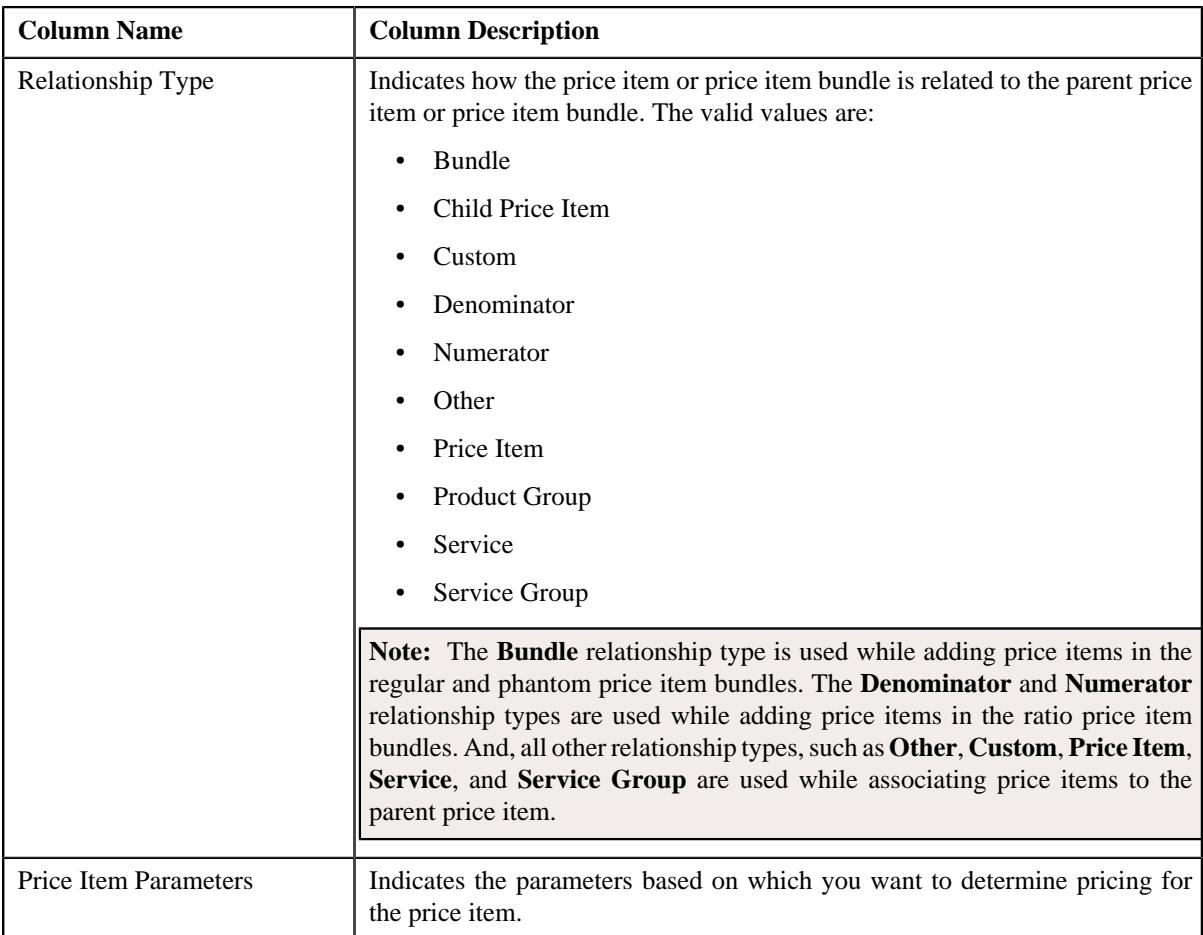

You can associate or disassociate a price item or price item bundle from a parent price item, or add or remove a price item or price item bundle from a price item bundle by clicking the **Add/Edit** link in the upper right corner of this zone.

# **Related Topics**

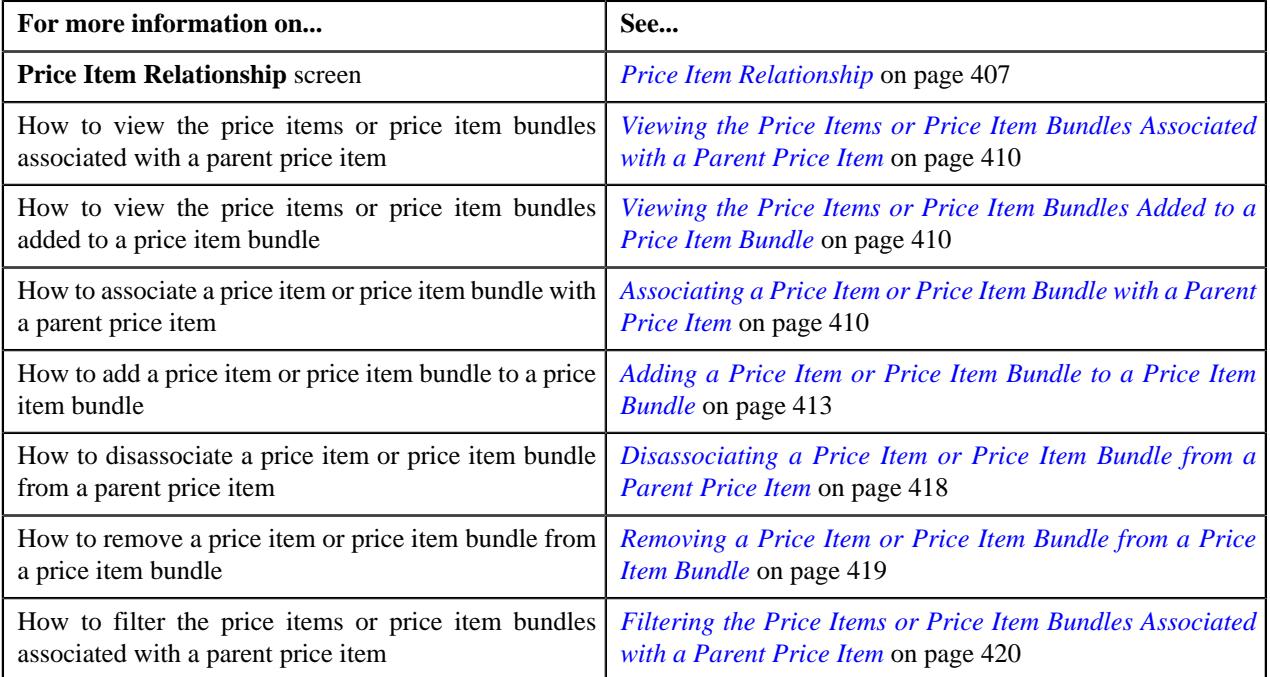

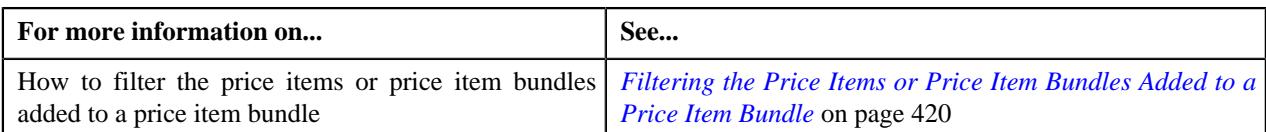

# <span id="page-409-1"></span>**Viewing the Price Items or Price Item Bundles Associated with a Parent Price Item**

### **Procedure**

To view the price items or price item bundles associated with a parent price item:

- **1.** Search for the price item in the **Price Item** screen.
- **2.** In the **Search Results** section, click the **Price Item Relationship** ( $\mathcal{O}$ ) icon in the **Price Item Relationship** *c*olumn corresponding to the price item whose relationship details you want to view.

The **Price Item Relationship** screen appears.

**3.** View the price items or price item bundles that are associated with the parent price item in the **Assigned Price Items** zone.

### **Related Topics**

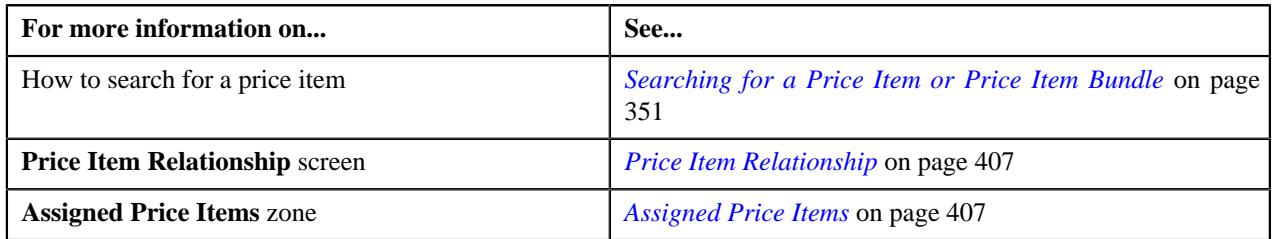

### <span id="page-409-2"></span>**Viewing the Price Items or Price Item Bundles Added to a Price Item Bundle**

### **Procedure**

To view the price items or price item bundles added to a price item bundle:

- **1.** Search for the price item bundle in the **Price Item** screen.
- **2.** In the **Search Results** section, click the **Price Item Relationship** ( $\mathcal{O}$ ) icon in the **Price Item Relationship** *c*olumn corresponding to the price item bundle whose relationship details you want to view.

The **Price Item Relationship** screen appears.

**3.** View the price items or price item bundles that are added to the price item bundle in the **Assigned Price Items** *z*one.

### **Related Topics**

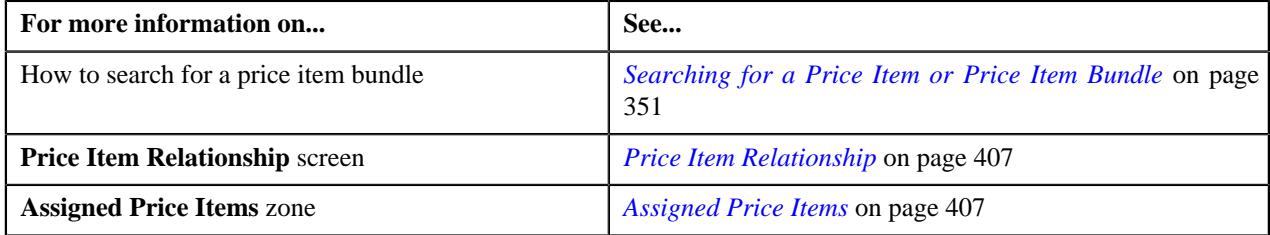

### <span id="page-409-0"></span>**Associating a Price Item or Price Item Bundle with a Parent Price Item**

### **Prerequisites**

To associate a price item or price item bundle with a parent price item, you should have:

• Parent price item associated with the division to which the user belongs

• Price item or price item bundle associated to at least one division to which the parent price item belongs.

# **Procedure**

To associate a price item or price item bundle with a parent price item:

- **1.** Search for the parent price item in the **Price Item** screen.
- **2.** In the **Search Results** section, click the **Price Item Relationship** ( $\mathcal{O}$ ) icon in the **Price Item Relationship** *c*olumn corresponding to the parent price item to which you want to associate a price item or price item bundle.

The **Price Item Relationship** screen appears.

**3.** Click the **Add/Edit** link in the upper right corner of the **Assigned Price Items** zone.

The **Price Item Relationship** screen appears. It contains the following fields in a grid:

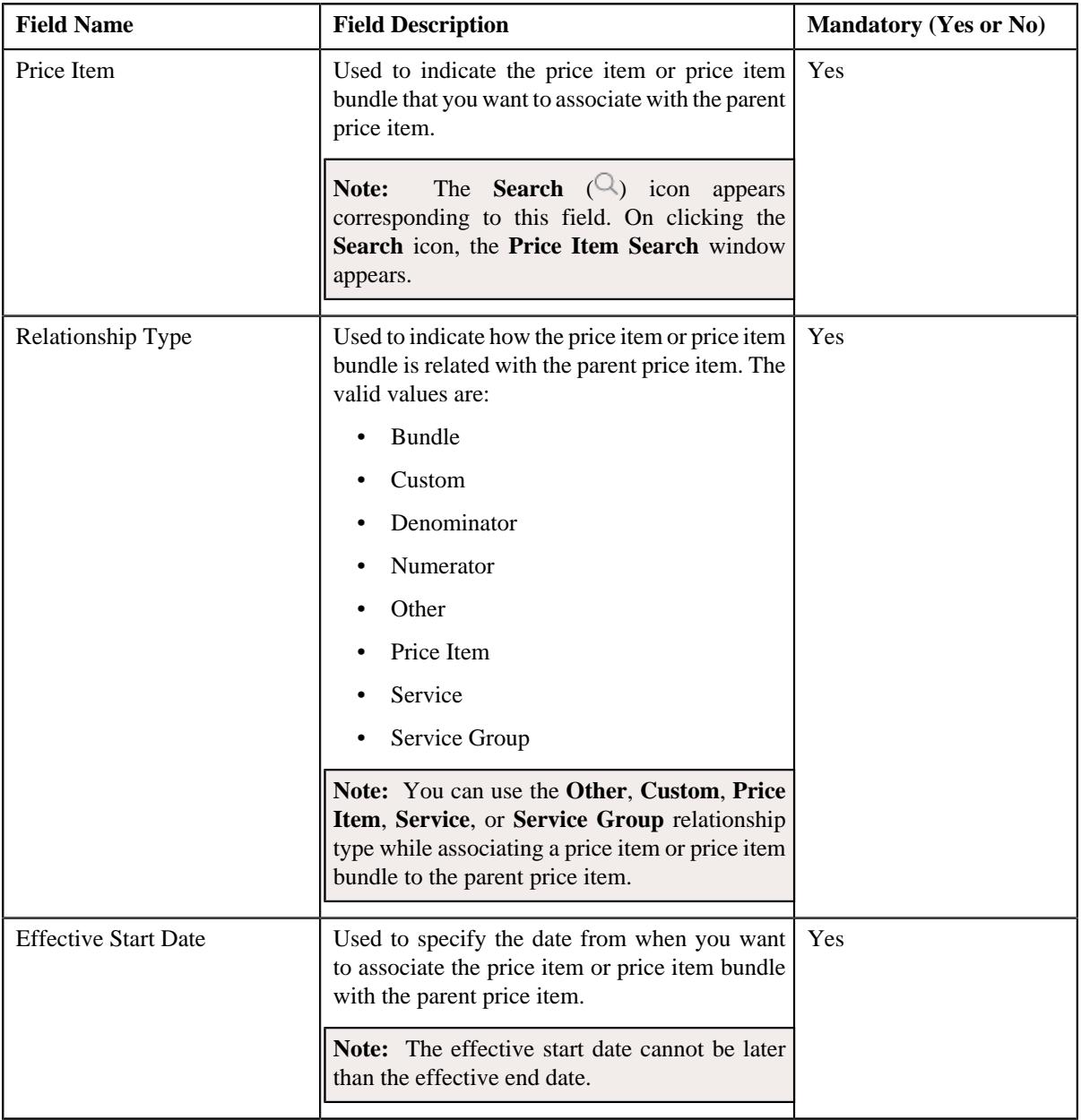

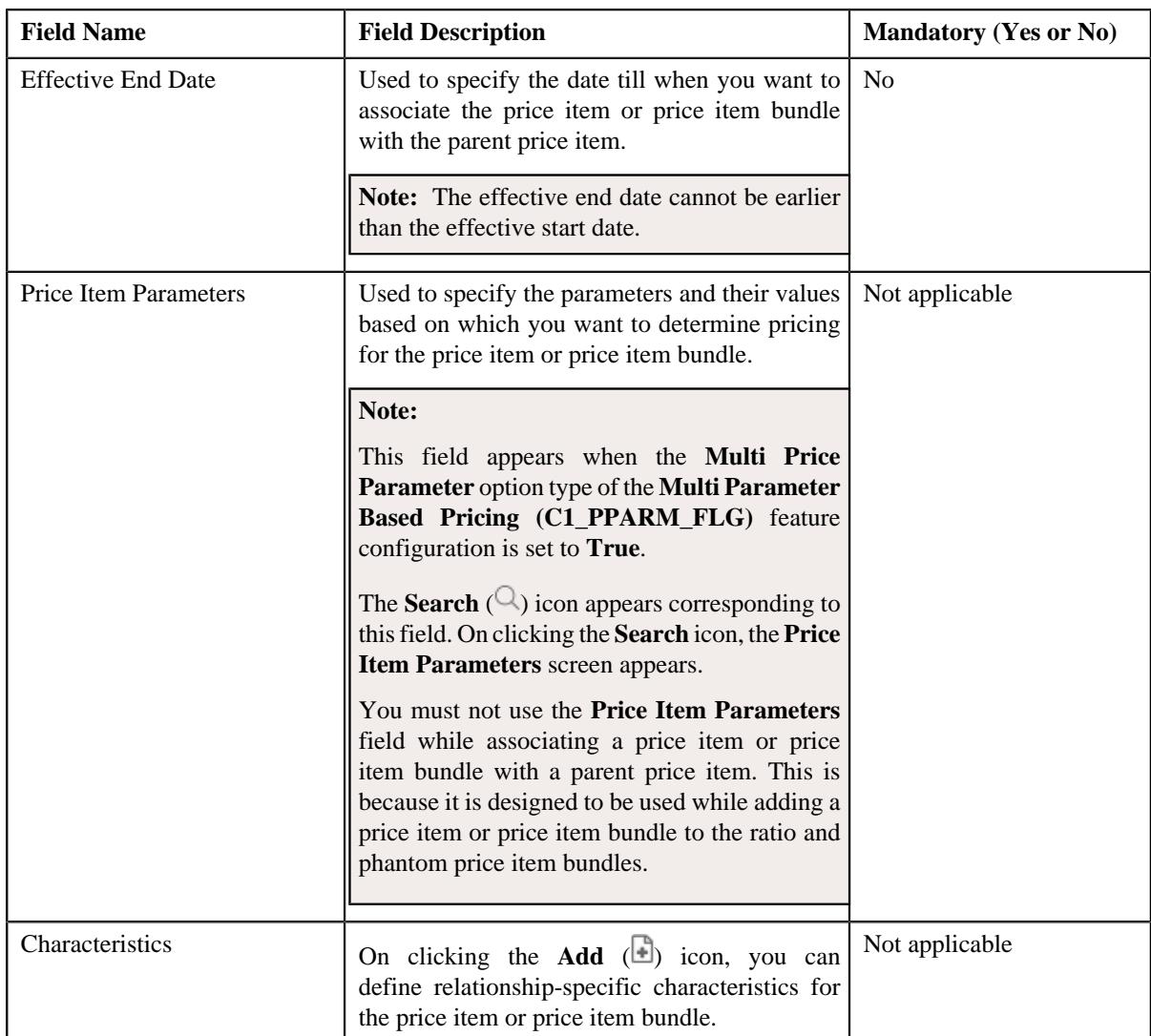

**4.** Enter the required details in the **Price Item Relationship** screen.

Note: You can associate the same set of price items or price item bundles using the same relationship type to more than one parent price item. For example, you can associate the **P1** and **P2** price items using the **Service** relationship type to the **PP1** and **PP2** price items.

- **5.** Define relationship-specific characteristics for the price item or price item bundle, if required.
- **6.** If you want to associate more than one price item or price item bundle with the parent price item, click the **Add** ( $\pm$ ) icon and then repeat the steps from 4 to 5.

**Note:** However, if you want to disassociate a price item or price item bundle from a parent price item, click the **Delete**  $(\widehat{\mathbb{I}})$  icon corresponding to the price item or price item bundle.

**7.** Click **Save**.

The price item or price item bundle is associated with the parent price item.

# **Related Topics**

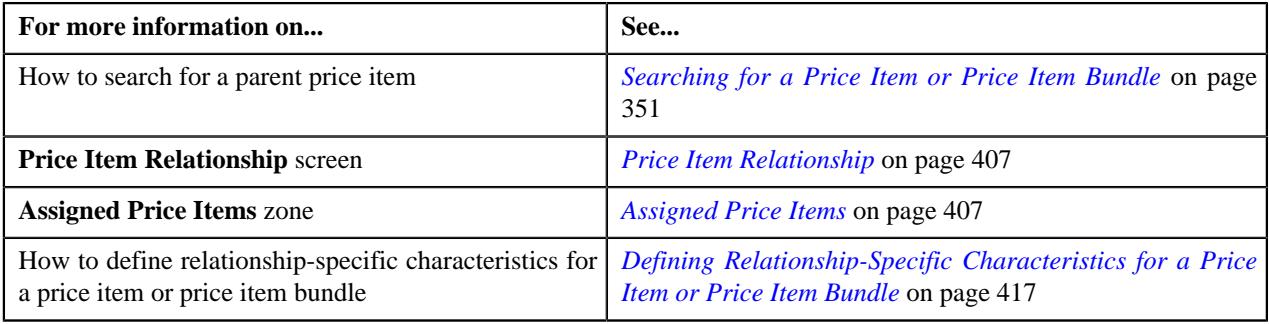

# <span id="page-412-0"></span>**Adding a Price Item or Price Item Bundle to a Price Item Bundle**

# **Prerequisites**

To add a price item or price item bundle to a price item bundle, you should have:

- Price item bundle (to which you want to add a price item or price item bundle) associated with the division to which the user belongs
- Price item bundle (to which you want to add a price item or price item bundle) and price item or price item bundle (which you want to add) associated to the same contract type
- Parameters associated with the price item or price item bundle (which you want to add) when you want to determine pricing for the price item based on the parameters in the ratio and phantom price item bundles
- Regular price item bundle (to which you want to add a price item or price item bundle) and price item or price item bundle (which you want to add) associated with the same parameters

**Note:** Not only the parameters, but also their details such as parameter usage, mandatory flag, and priority should be identical. Also, the date from when the parameters are effective for the price item bundle (to which you want to add a price item or price item bundle) should be earlier than or equal to the date from when the parameters are effective for the price item or price item bundle (which you want to add).

• Price item or price item bundle (which you want to add) associated to at least one division to which the price item bundle (to which you want to add a price item or price item bundle) belongs

### **Procedure**

To add a price item or price item bundle to a price item bundle:

- **1.** Search for the price item bundle in the **Price Item** screen.
- **2.** In the **Search Results** section, click the **View** ( $\mathcal{O}$ ) icon in the **Price Item Relationship** column corresponding *t*o the price item bundle to which you want to add a price item or price item bundle.

The **Price Item Relationship** screen appears.

**3.** Click the **Add/Edit** link in the upper right corner of the **Assigned Price Items** zone.

The **Price Item Relationship** screen appears. It contains the following fields in a grid:

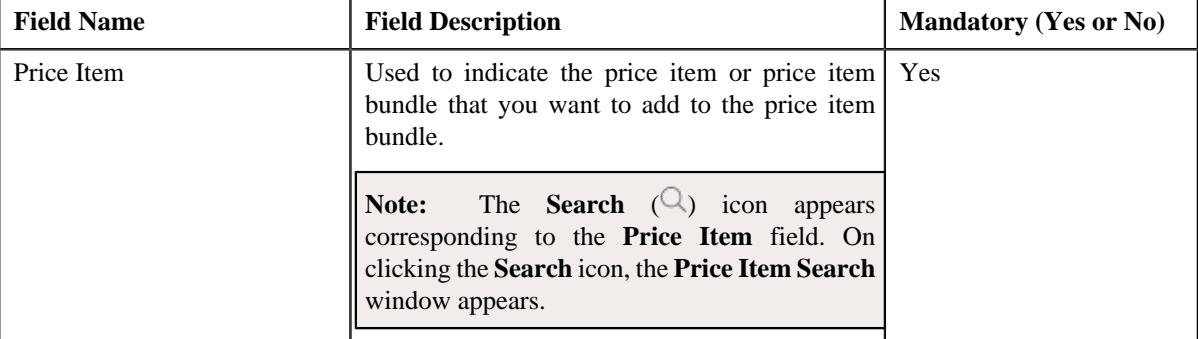

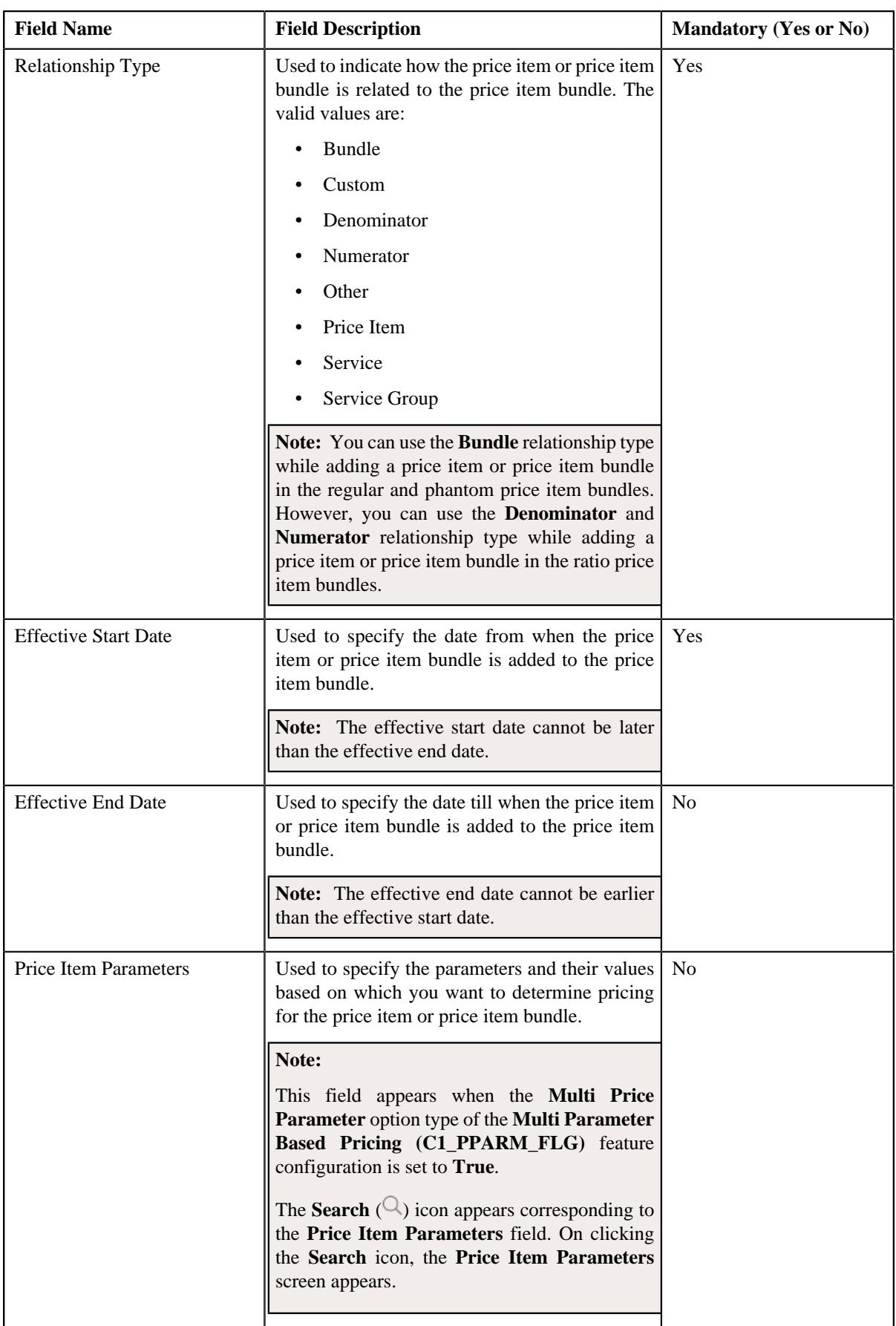

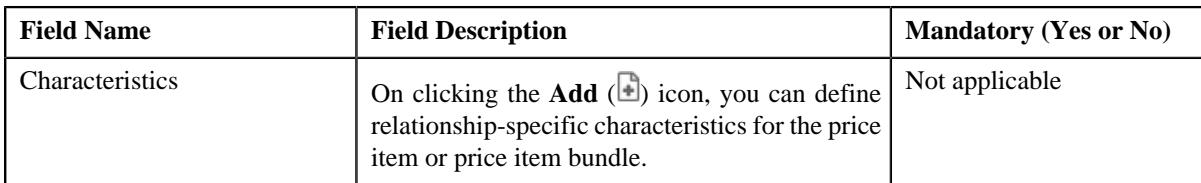

**4.** Enter the required details in the **Price Item Relationship** screen.

### **Note:**

You can add a price item or price item bundle to a regular price item bundle when the regular price item bundle (to which you want to add a price item or price item bundle) and price item or price item bundle (which you want to add) are associated with the same parameters for the specified date range.

You cannot add the same set of price items using the same relationship type to two or more price item bundles with the same bundle type. For example, you cannot add **P1** and **P2** using the **Bundle** relationship type to the **BUN1** and **BUN2** regular price item bundles.

If the multi parameter based pricing feature is enabled, you can add the same set of price item and price item parameter combination (using the same relationship type) to more than one bundle (with the same bundle type) provided the price item parameter values are different.

You cannot add the same price item or price item bundle in numerator and denominator while defining a ratio price item bundle.

- **5.** Define relationship-specific characteristics for the price item or price item bundle, if required.
- **6.** If you want to add more than one price item or price item bundle to the price item bundle, click the  $Add$  ( $\dagger$ ) *i*con and then repeat the steps from 4 to 5.

**Note:** However, if you want to remove a price item or price item bundle from a price item bundle, click the **Delete**  $(\mathbb{\widehat{I}})$  icon corresponding to the price item or price item bundle.

### **7.** Click **Save**.

The price item or price item bundle is added to the price item bundle.

### **Related Topics**

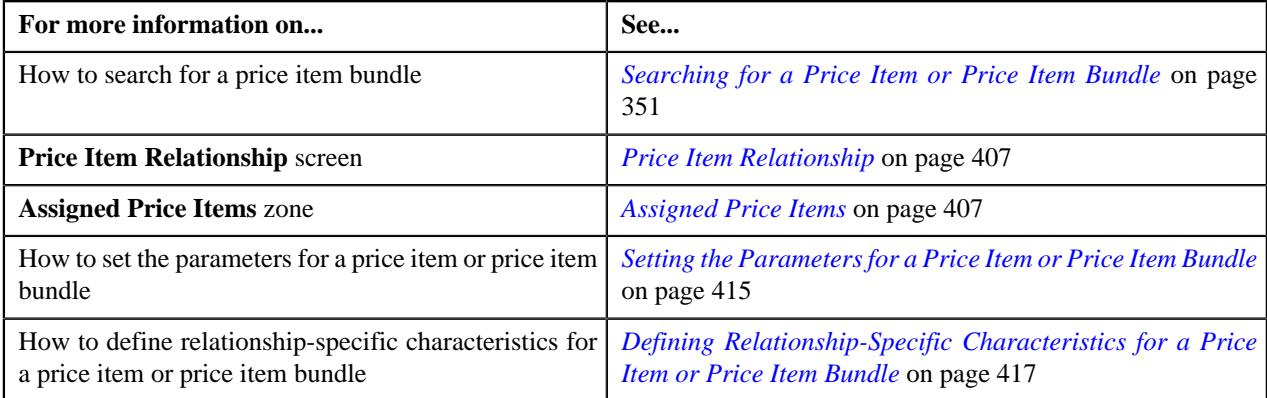

### <span id="page-414-0"></span>**Setting the Parameters for a Price Item or Price Item Bundle**

### **Prerequisites**

To set the parameters for a price item or price item bundle, you should have:

• Parameters (where the **Parameter Usage** field is set to **Pricing**) associated with the price item or price item bundle

### **Procedure**

To set the parameters for a price item or price item bundle:

**1.** Click the **Search**  $(\mathbb{Q})$  icon corresponding to the **Price Item Parameters** field.

The **Price Item Parameters** screen appears. It contains the following fields:

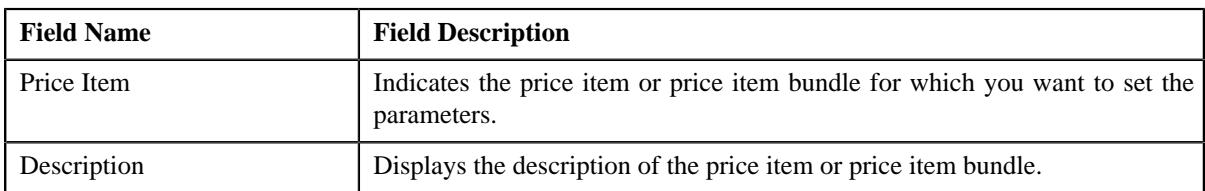

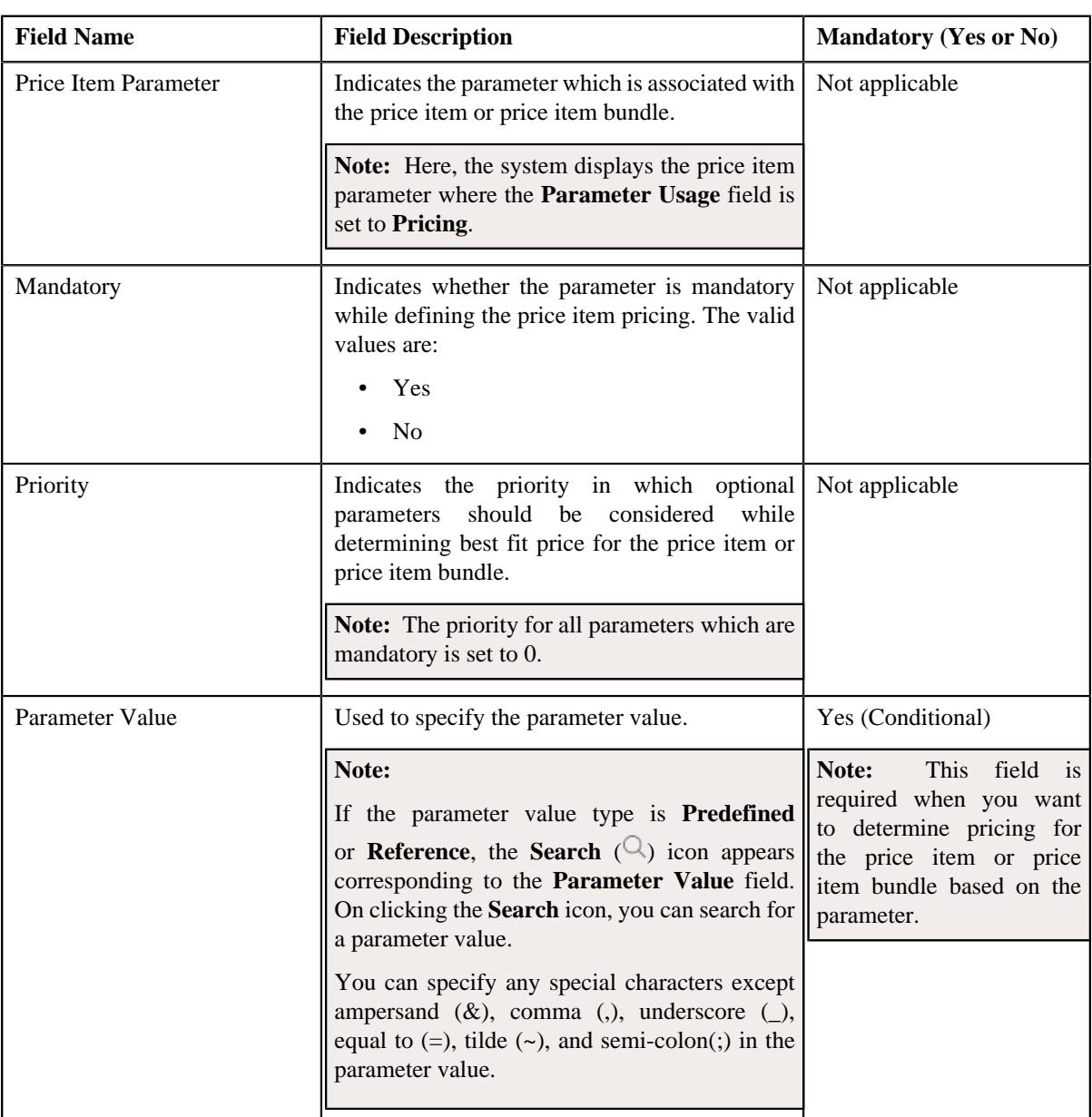

In addition, this screen contains the following fields in a grid:

**2.** Enter the required details in the **Price Item Parameters** screen.

**3.** Click **OK**.

A comma-separated list of values appear in the **Price Item Parameters** column corresponding to the price item or price item bundle. The order in which parameter values appear in the price item parameter information string is controlled by the display order (which is defined while associating a parameter with a price item).

**Note:** The value specified for a parameter whose value type is set to **Adhoc** is validated using the validation algorithm attached to the respective parameter.

### **Related Topics**

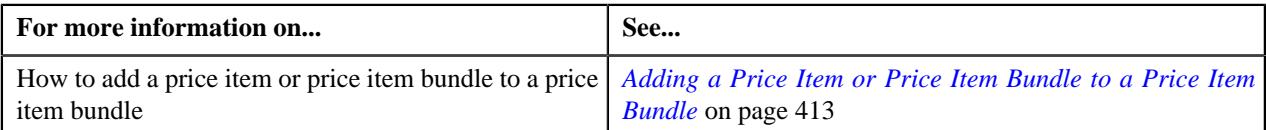

# <span id="page-416-0"></span>**Defining Relationship-Specific Characteristics for a Price Item or Price Item Bundle**

### **Prerequisites**

To define relationship-specific characteristics for a price item or price item bundle, you should have:

• Characteristic types defined in the application (where the characteristic entity is set to **Price Item Relationship**)

### **Procedure**

To define relationship-specific characteristics for a price item or price item bundle:

**1.** Click the **Add**  $(\Box)$  icon in the **Characteristics** column corresponding to the price item or price item bundle for *w*hich you want to define relationship-specific characteristics.

A grid appears corresponding to the price item or price item bundle with the following fields:

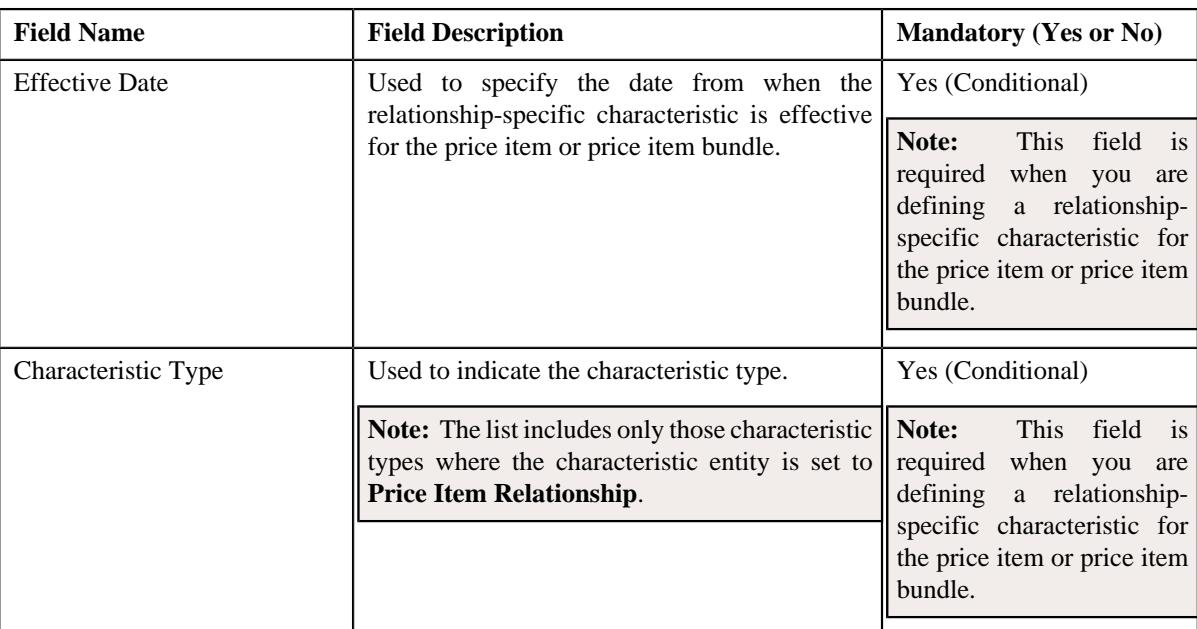

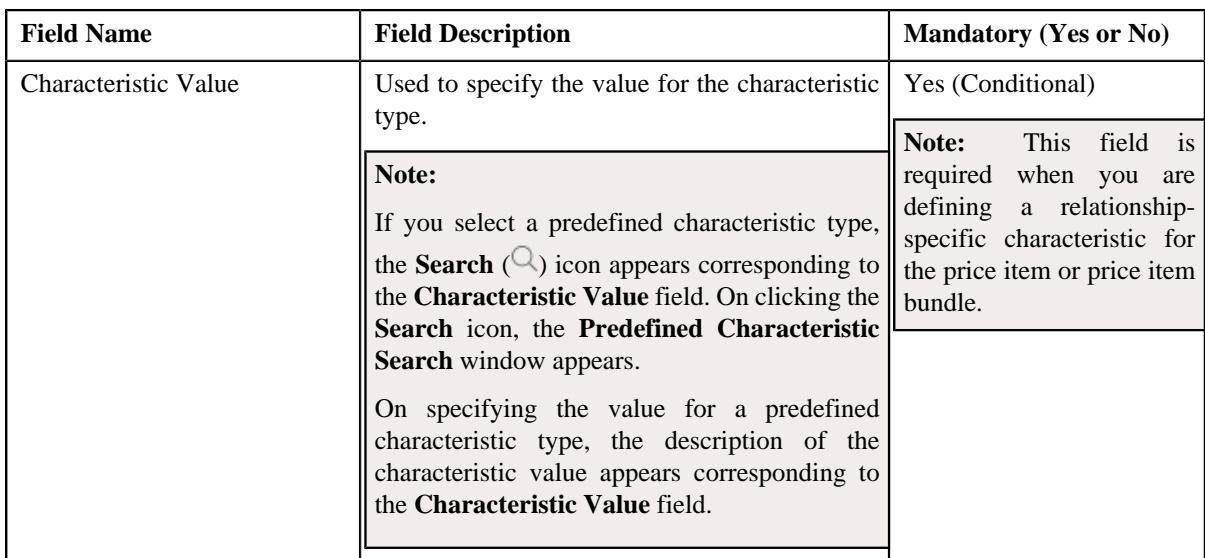

- **2.** Enter the required details in the **Characteristics** grid.
- **3.** If you want to define more than one relationship-specific characteristic for the price item or price item bundle, *c*lick the **Add** ( $\pm$ ) icon and then repeat step 2.

**Note:** However, if you want to remove a relationship-specific characteristic from the price item or price item bundle, click the **Delete**  $(\widehat{\mathbb{I}})$  icon corresponding to the characteristic.

**4.** Click **Save**.

The relationship-specific characteristics are defined for the price item or price item bundle.

### **Related Topics**

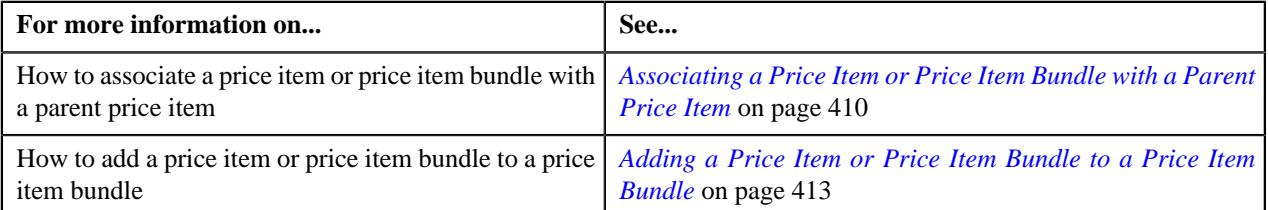

### <span id="page-417-0"></span>**Disassociating a Price Item or Price Item Bundle from a Parent Price Item**

### **Prerequisites**

To disassociate a price item or price item bundle from a parent price item, you should have:

• Parent price item associated with the division to which the user belongs

### **Procedure**

To disassociate a price item or price item bundle from a parent price item:

- **1.** Search for the parent price item in the **Price Item** screen.
- **2.** In the **Search Results** section, click the **View** ( $\mathcal{O}$ ) icon in the **Price Item Relationship** column corresponding *t*o the parent price item from which you want to disassociate a price item or price item bundle.

The **Price Item Relationship** screen appears.

**3.** Click the **Add/Edit** link in the upper right corner of the **Assigned Price Items** zone.

The **Price Item Relationship** screen appears.

- **4.** Filter the price items or price item bundles associated to the parent price item, if required.
- **5.** In the **Search Results** section, click the
	- **Delete**  $(\blacksquare)$  icon corresponding to the price item or price item bundle that you want to *d*isassociate from the parent price item.
- **6.** Click **Save**.

The price item or price item bundle is disassociated from the parent price item.

#### **Related Topics**

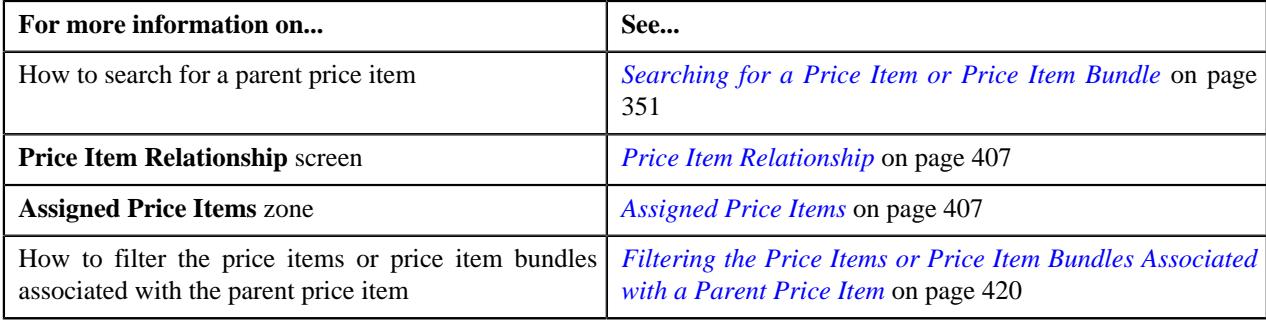

### <span id="page-418-0"></span>**Removing a Price Item or Price Item Bundle from a Price Item Bundle**

### **Prerequisites**

To remove a price item or price item bundle from a price item bundle, you should have:

• Price item bundle associated with the division to which the user belongs

#### **Procedure**

To remove a price item or price item bundle from a price item bundle:

- **1.** Search for the price item bundle in the **Price Item** screen.
- <sup>2.</sup> In the **Search Results** section, click the **View** ( $\mathcal{O}$ ) icon in the **Price Item Relationship** column corresponding *t*o the price item bundle from which you want to remove a price item or price item bundle.

The **Price Item Relationship** screen appears.

**3.** Click the **Add/Edit** link in the upper right corner of the **Assigned Price Items** zone.

The **Price Item Relationship** screen appears.

- **4.** Filter the price items or price item bundles added to the price item bundle, if required.
- **5.** In the **Search Results** section, click the **Delete** ( $\blacksquare$ ) icon corresponding to the price item or price item bundle *t*hat you want to remove from the price item bundle.
- **6.** Click **Save**.

The price item or price item bundle is removed from the price item bundle.

### **Related Topics**

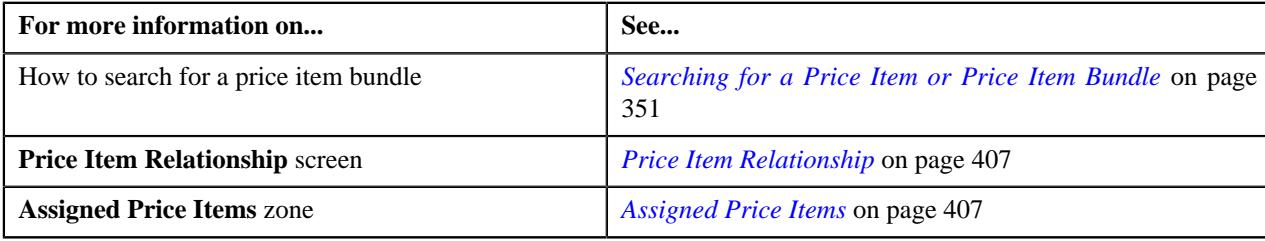

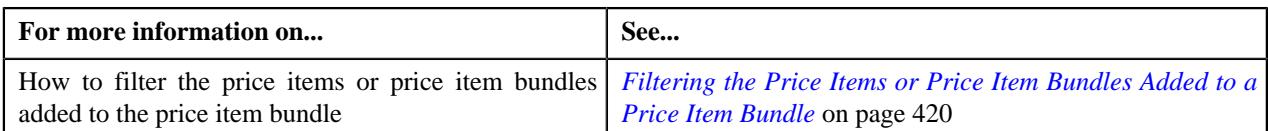

# <span id="page-419-0"></span>**Filtering the Price Items or Price Item Bundles Associated with a Parent Price Item**

### **Prerequisites**

To filter the price items or price item bundles associated with a parent price item, you should have:

• Parent price item associated with the division to which the user belongs

### **Procedure**

To filter the price items or price item bundles associated with a parent price item:

- **1.** Search for the parent price item in the **Price Item** screen.
- **2.** In the **Search Results** section, click the **View** ( $\mathcal{O}$ ) icon in the **Price Item Relationship** column corresponding *t*o the parent price item whose details you want to view.

The **Price Item Relationship** screen appears.

**3.** Enter the search criteria in the **Assigned Price Items** zone.

**Note:** ORMB search engine supports wildcard search, where you can substitute the percentage (%) symbol as a stand in for any word or letter in a search criteria. You can use the '%' wildcard character in all input fields except the date and ID fields. The '%' wildcard character is suffixed automatically at the end of the partial search criteria. Therefore, you may or may not specify the wildcard character at the end of the partial search criteria. However, you have to prefix the wildcard character manually wherever required.

**4.** Click **Search**.

The search results are filtered based on the specified criteria.

### **Related Topics**

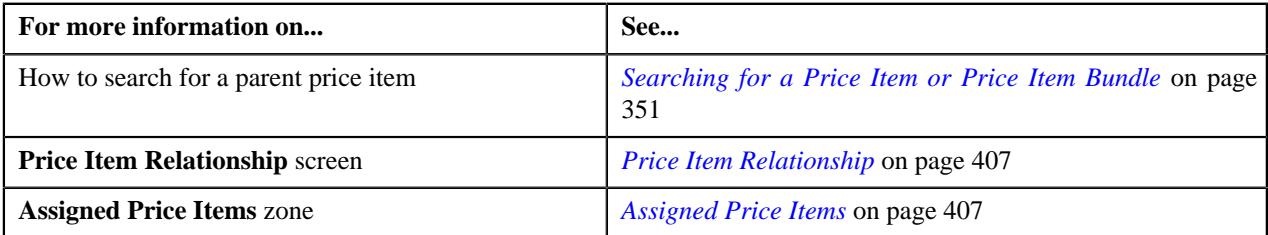

### <span id="page-419-1"></span>**Filtering the Price Items or Price Item Bundles Added to a Price Item Bundle**

### **Prerequisites**

To filter the price items or price item bundles added to a price item bundle, you should have:

• Price item bundle associated with the division to which the user belongs

### **Procedure**

To filter the price items or price item bundles added to a price item bundle:

- **1.** Search for the price item bundle in the **Price Item** screen.
- **2.** In the **Search Results** section, click the **View** ( $\mathcal{O}$ ) icon in the **Price Item Relationship** column corresponding *t*o the price item bundle whose details you want to view.

The **Price Item Relationship** screen appears.

**3.** Enter the search criteria in the **Assigned Price Items** zone.

**Note:** ORMB search engine supports wildcard search, where you can substitute the percentage (%) symbol as a stand in for any word or letter in a search criteria. You can use the '%' wildcard character in all input fields except the date and ID fields. The '%' wildcard character is suffixed automatically at the end of the partial search criteria. Therefore, you may or may not specify the wildcard character at the end of the partial search criteria. However, you have to prefix the wildcard character manually wherever required.

### **4.** Click **Search**.

The search results are filtered based on the specified criteria.

### **Related Topics**

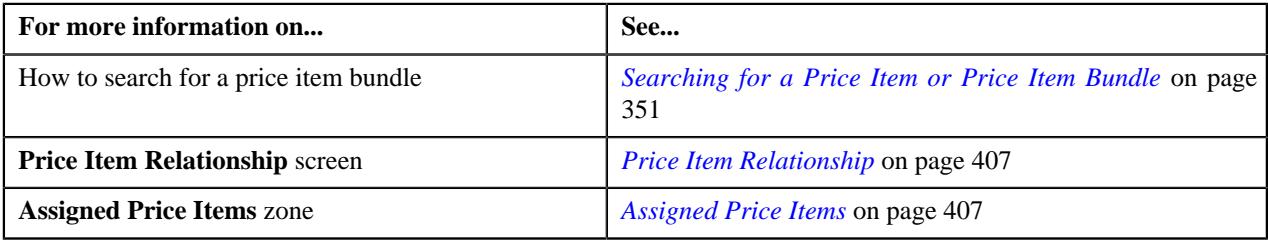

# <span id="page-420-1"></span>**Price Item Assignments**

The **Price Item Assignments** screen allows you to view the active price lists, persons, and accounts where the price item or price item bundle is assigned. It contains the following zones:

- *[Active Price Lists where Price Item is Assigned](#page-420-0)* on page 421
- *[Persons to whom Price Item is Assigned](#page-421-0)* on page 422
- *[Accounts where Price Item is Assigned](#page-421-1)* on page 422

### <span id="page-420-0"></span>**Active Price Lists where Price Item is Assigned**

The **Active Price Lists where Price Item is Assigned** zone lists the active price lists where the pricing is defined for the price item or price item bundle. It contains the following columns:

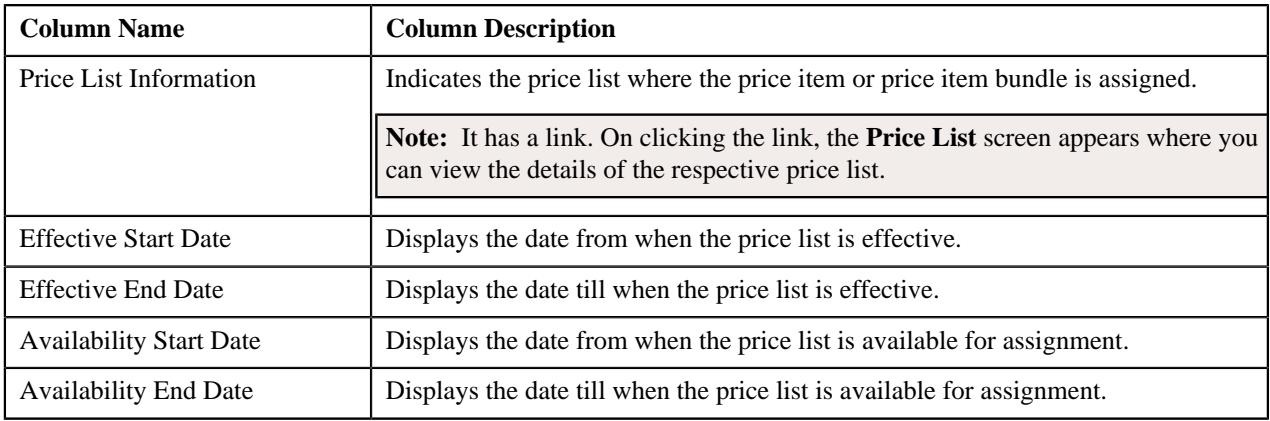

**Note:** Pagination is used to display limited number of records in this zone. You can use the navigation links, such as **Previous** and **Next** to navigate between pages.

You can filter the list using various search criteria (such as, **Description**, **Price Assignment Start Date**, **Price Assignment End Date**, **Availability Start Date** , and **Availability End Date** ) available in the **Filter** area. By default,

the **Filter** area is hidden. You can view the **Filter** area by clicking the **Filters**  $(\nabla)$  icon in the upper right corner of this zone.

You can change the layout of this zone. For more information on how to change the layout, see *[Changing the Layout](#page-2999-0)* on page 3000.

### **Related Topics**

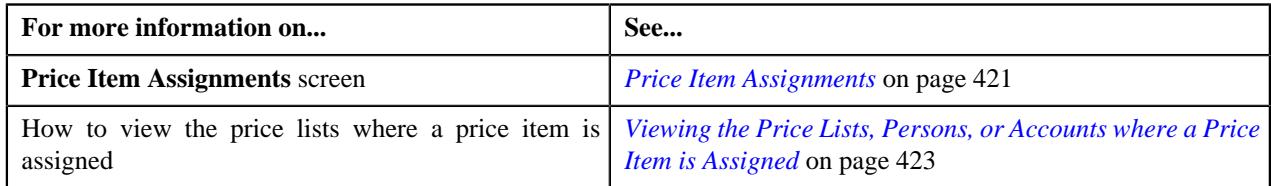

### <span id="page-421-0"></span>**Persons to whom Price Item is Assigned**

The **Persons to whom Price Item is Assigned** zone lists the persons for whom the pricing is defined for the price item or price item bundle. It contains the following columns:

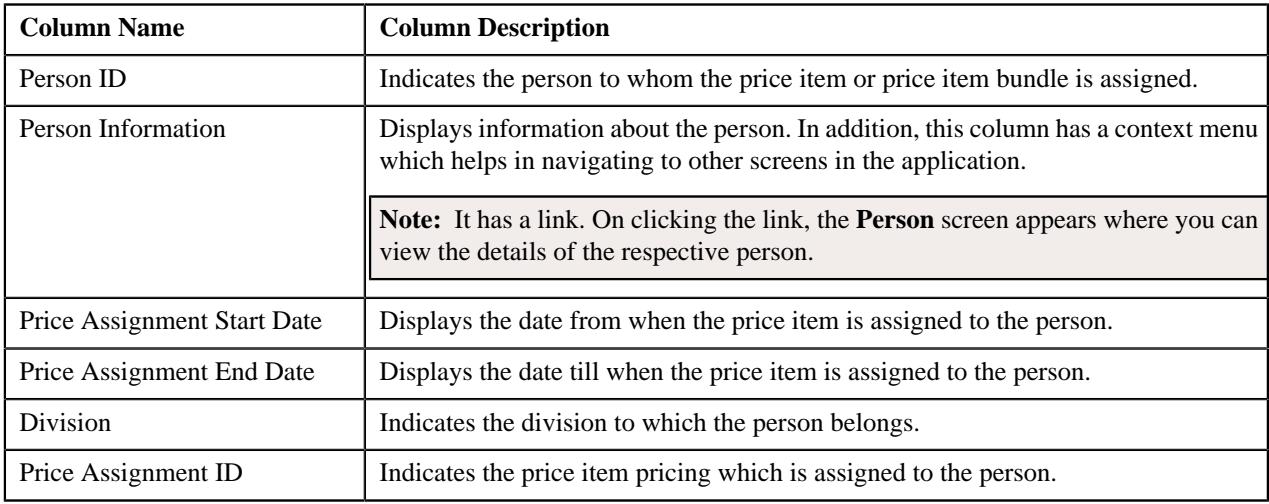

**Note:** Pagination is used to display limited number of records in this zone. You can use the navigation links, such as **Previous** and **Next** to navigate between pages.

You can filter the list using various search criteria (such as, **Person ID**, **Price Assignment Start Date**, **Price Assignment End Date**, and **Division**) available in the **Filter** area. By default, the **Filter** area is hidden. You can view the **Filter** area by clicking the **Filters**  $(\nabla)$  icon in the upper right corner of this zone.

You can change the layout of this zone. For more information on how to change the layout, see *[Changing the Layout](#page-2999-0)* on page 3000.

### **Related Topics**

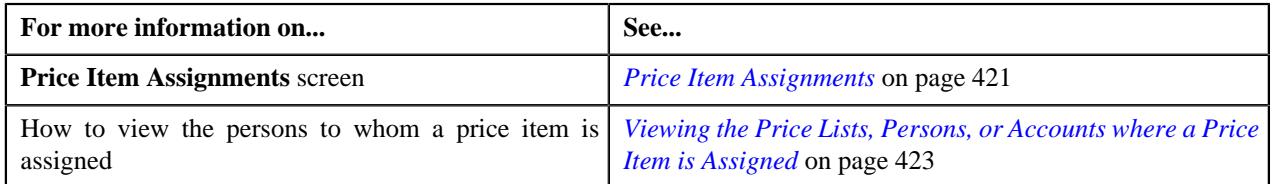

### <span id="page-421-1"></span>**Accounts where Price Item is Assigned**

The **Accounts where Price Item is Assigned** zone lists the accounts for which the pricing is defined for the price item or price item bundle. It contains the following columns:

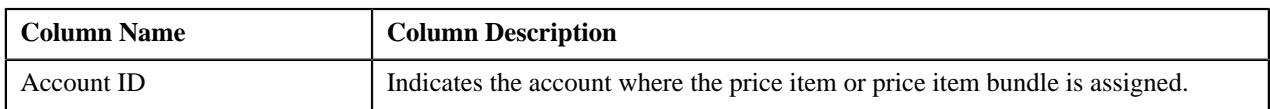

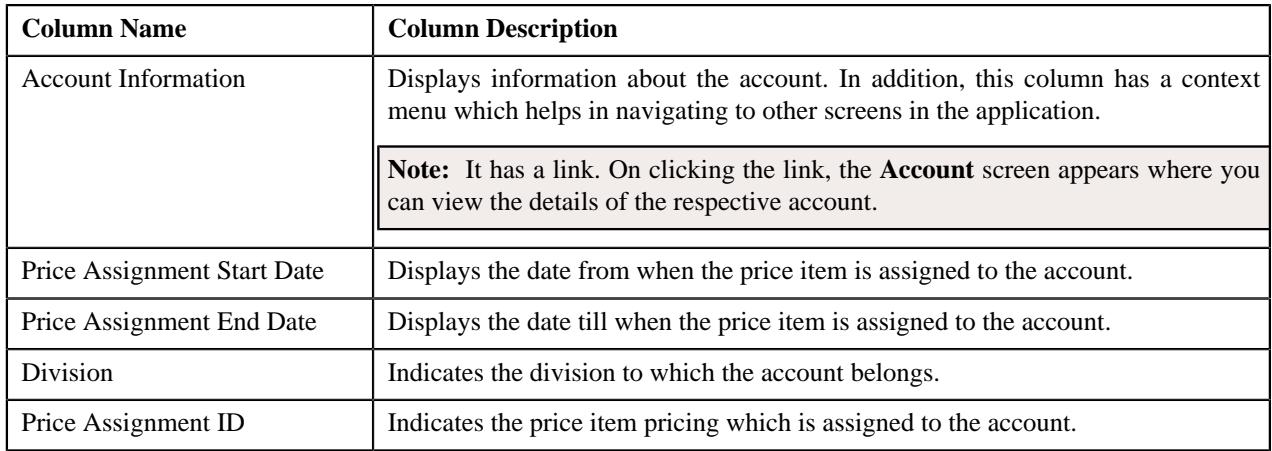

**Note:** Pagination is used to display limited number of records in this zone. You can use the navigation links, such as **Previous** and **Next** to navigate between pages.

You can filter the list using various search criteria (such as, **Account ID**, **Price Assignment Start Date**, **Price Assignment End Date**, and **Division**) available in the **Filter** area. By default, the **Filter** area is hidden. You can view the **Filter** area by clicking the **Filters**  $(\nabla)$  icon in the upper right corner of this zone.

You can change the layout of this zone. For more information on how to change the layout, see *[Changing the Layout](#page-2999-0)* on page 3000.

### **Related Topics**

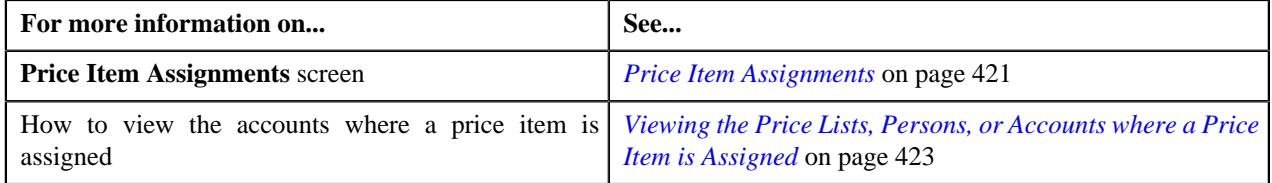

### <span id="page-422-0"></span>**Viewing the Price Lists, Persons, or Accounts where a Price Item is Assigned**

### **Procedure**

To view the price lists, persons, or accounts where a price item or price item bundle is assigned:

- **1.** Search for the price item or price item bundle in the **Price Item** screen.
- **2.** In the **Search Results** section, click the **View** ( $\mathscr{S}$ ) icon in the **Price Item Assigned To** column corresponding *t*o the price item or price item bundle whose assignment details you want to view.

The **Price Item Assignments** screen appears.

- **3.** View the price lists where the pricing is defined for the price item or price item bundle in the **Active Price Lists where Price Item is Assigned** zone.
- **4.** View the accounts for which the pricing is defined for the price item or price item bundle in the **Accounts where Price Item is Assigned** zone.
- **5.** View the persons for whom the pricing is defined for the price item or price item bundle *i*n the **Persons to whom Price Item is Assigned** zone.

# **Related Topics**

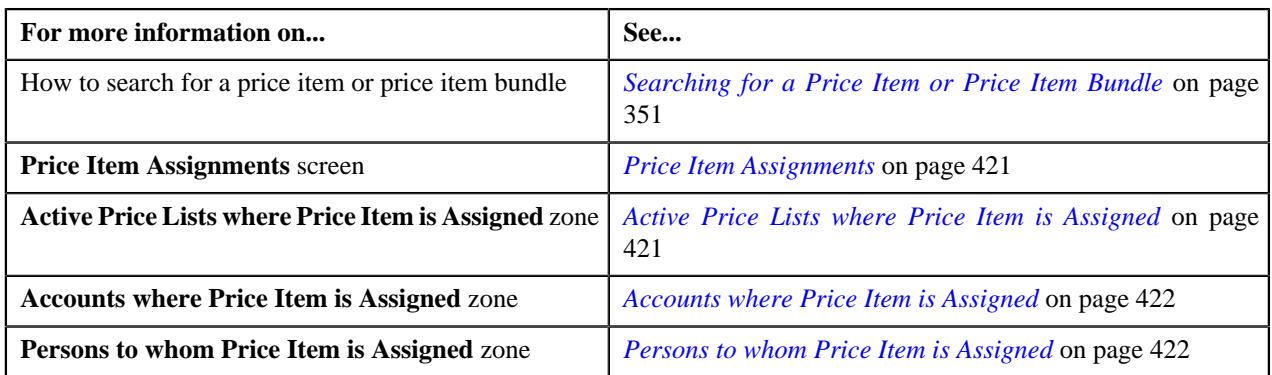

# **Price List**

A price list allows you to define standard prices for a group of price items. In other words, a price list is a rate card for price items or services which are offered to the accounts or persons. You can create more than one price list. For example, you can create a price list for large, medium-sized, and small customers. You can also create a set of price lists for different regions. You can define two types of price lists — **Standard** and **Promotional**. You can also set eligibility criteria for the price list with effective start date, end date, and description. At present, there is no functionality associated with the price list type. The implementation team can use the price list type to define the custom logic as per the business requirements.

A price list and price item pricing within the price list are effective for a particular duration. You can define multiple pricing for the same price item and variance parameter or product parameters combination within a price list when the price item pricing date range is different. You can assign the same price item in multiple price lists and define different pricing for the price item in each price list based on the business requirements.

The system enables you to specify the duration for which the price list is available for assignment to an account or a person. However, note that at present, the availability start and end dates are not used in the product while assigning a price list to an account or a person. If required, the implementation team can build the custom logic using the availability start and end dates in the product.

Once you create a price list, you have to assign price items to the price list and define pricing for each price item assigned to the price list. The price lists are then assigned to accounts or persons to indicate the prices that will be charged for various price items or services offered to them. You can assign multiple price lists to an account or a person for an overlapping date range. But, you need to specify the priority or order for the price list in which the pricing from the price list should be considered. You can also assign the same price list to multiple accounts or persons.

You can define whether the account or person can avail the price item pricing listed on the parent or grandparent price list if it is not available on the assigned price list. In other words, you can define whether the account or person can inherit price item pricing from the price list hierarchy.

The system allows you to create the following:

- **Default Price List** You can create a price list and set it as a default price list for a particular division. To define a default price list for a division, you need to set the value for the **Default Price List ID** parameter in the price assignment search algorithm which is attached to the division. If the effective price item pricing is not available at any level in the customer hierarchy, the system checks whether the default price list is specified in the price assignment search algorithm. If the default price list is specified in the algorithm, the system checks whether effective price item pricing is available in the default price list and accordingly uses the price item pricing. You can have the same price list as a the default price list for multiple divisions.
- **Global Price List** You can create one global price list in the system. It is used when the price item pricing is not available at any level in the customer hierarchy and in the default price list associated with the division. You can assign only those price items in the global price list whose the **Global Price List** option is set to **Yes**. The global price list is used while searching an effective price item pricing when the **Global Price List** parameter in the price assignment search algorithm (attached to the division) is set to **Y**. Finally, if the effective price item

pricing is not available in the default and/or global price list, an error message occurs indicating that the effective price item pricing is not available in the system.

• **Template Price List** – You can define a template price list and assign template price item pricing to a template price list. You cannot assign template price list to an account or a person. You can only create a copy of a template price item pricing which is assigned to a template price list. Once you create a copy of the template price item pricing, you can save the new price item pricing in either **Active** or **Proposed** status.

# **Price List (Used for Searching)**

The **Price List** screen allows you to search for a price list using various search criteria. It also allows you to create a price list. This screen consists of the following zones:

- *[Search Price List](#page-424-0)* on page 425
- *[Price List Price Items](#page-427-0)* on page 428
- *Price Item Pricing*
- *Pricing Structure*

### <span id="page-424-0"></span>**Search Price List**

The **Search Price List** zone allows you to search for a price list using various search criteria. It contains the following two sections:

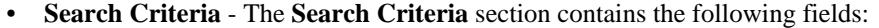

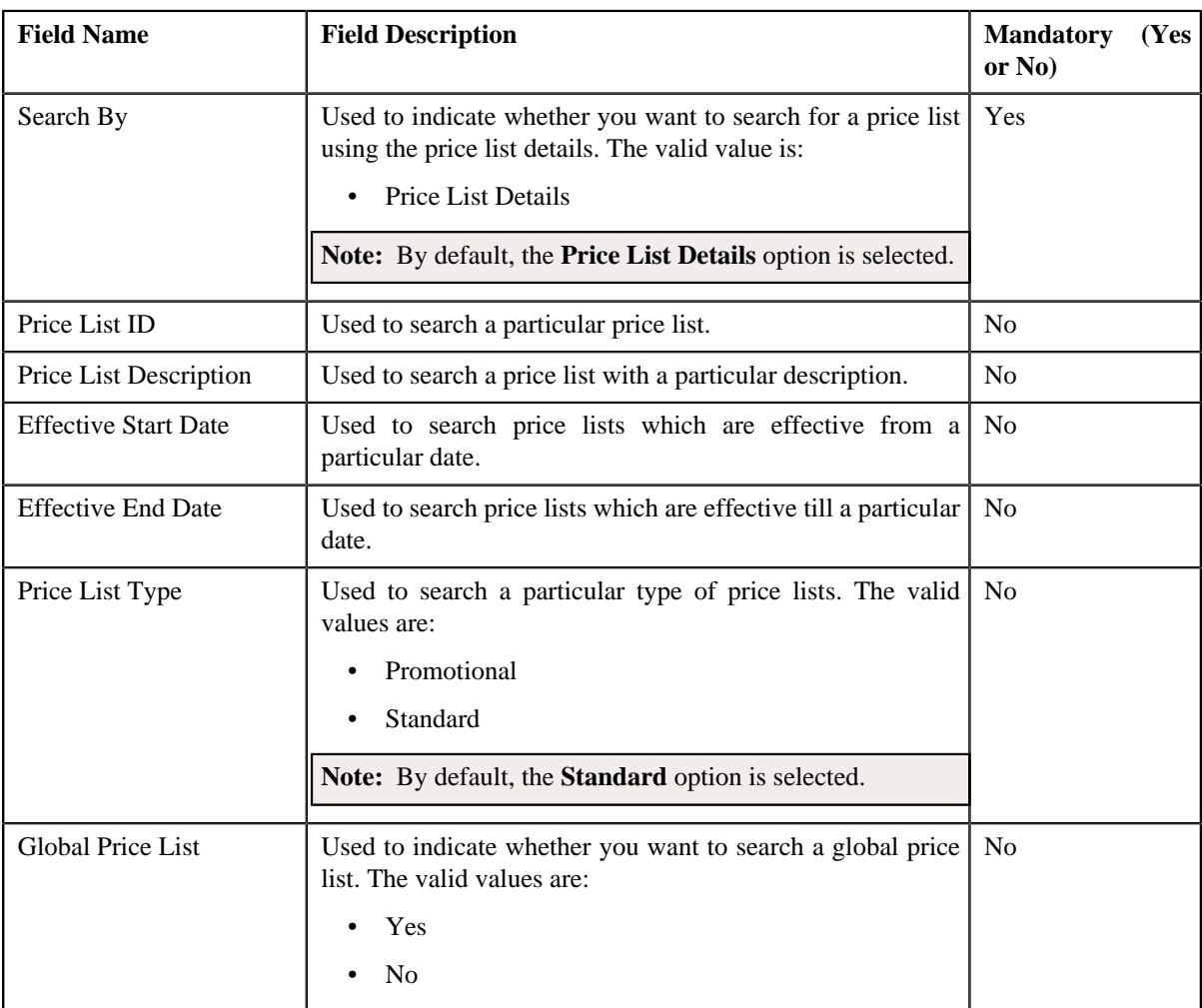

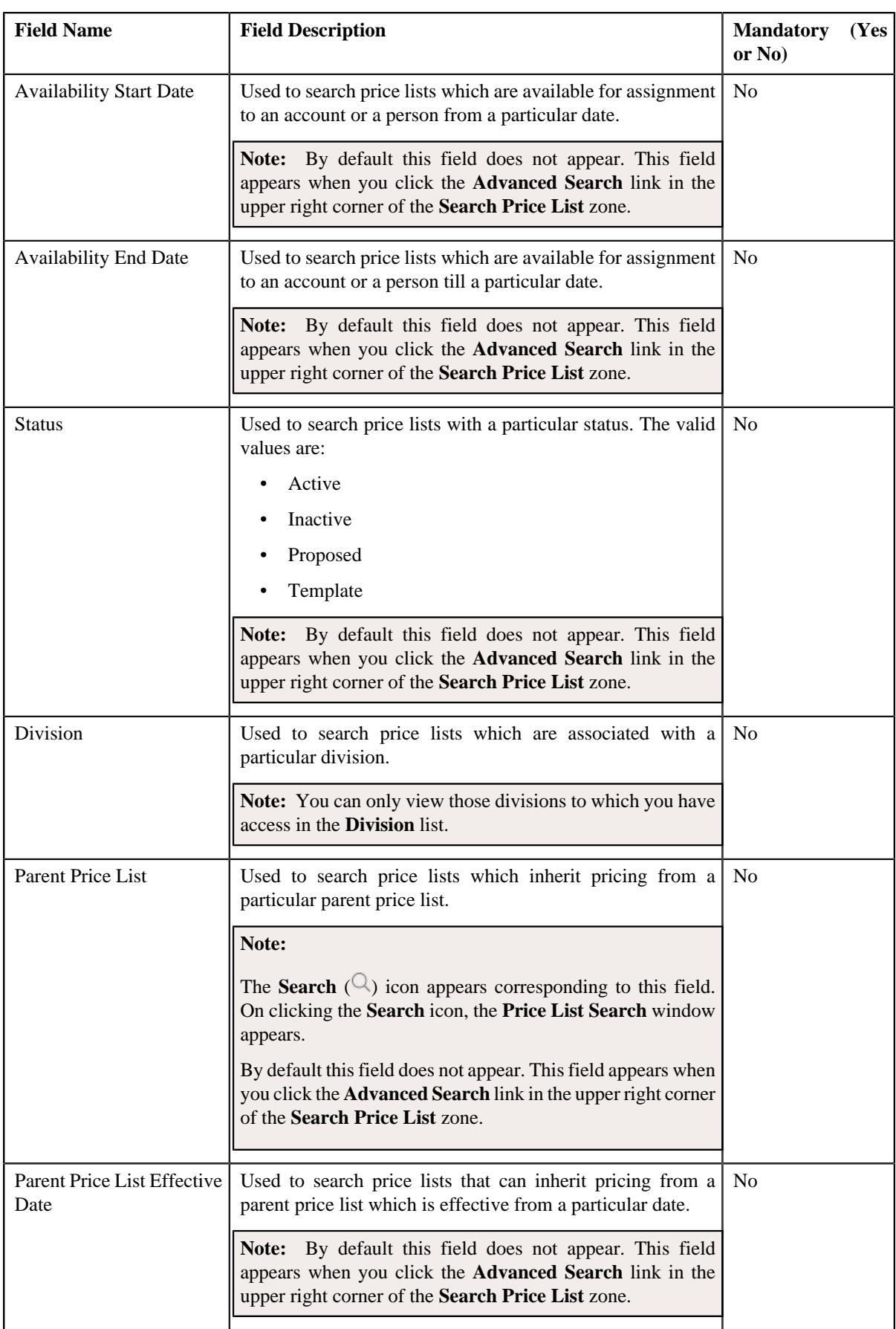

**Note:** You must specify at least one search criterion while searching for a price list.

• **Search Results** – On clicking the **Search** button, the search results appear based on the specified search criteria. The **Search Results** section contains the following columns:

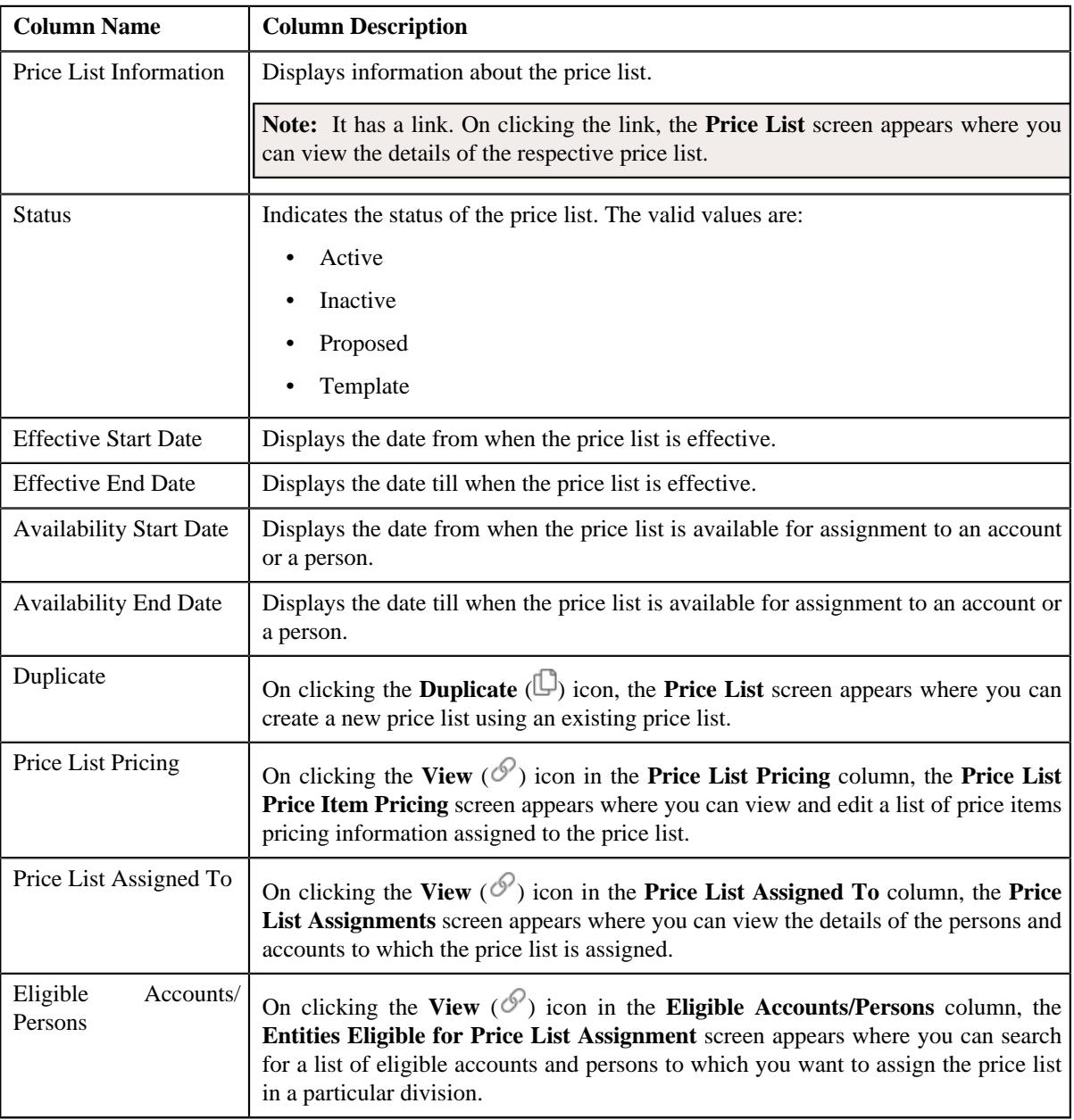

### **Note:**

However, when you search for a price list by specifying the date (which can be current, past or future date) in the **Parent Price List Effective Date** field, the system retrieves the price lists that meet the search criteria along with the details of the parent price list that is effective on that date.

Pagination is used to display limited number of records in the **Search Results** section. You can use the navigation links, such as **Previous** and **Next** to navigate between pages.

By default, the **Filter** area is visible. You can hide the **Filter** area by clicking the **Filters**  $(\nabla)$  icon in the upper right corner of this zone.

On clicking the **Broadcast** ( $\widehat{\cdot}$ ) icon corresponding to the **Price List Information** field, the **Price List Price Items** zone appears where you can view a list of price items to which the price list is assigned.

### **Related Topics**

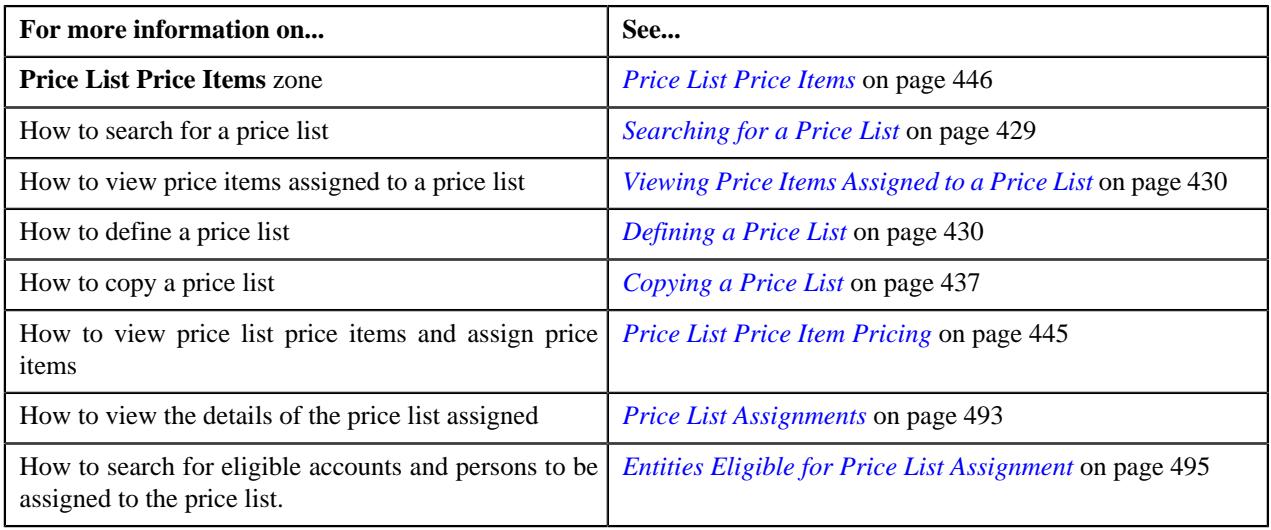

### <span id="page-427-0"></span>**Price List Price Items**

The **Price List Price Items** zone lists price items that are assigned to the price list. You will not find any records in this zone if the price list does not have any price items assigned to it. It contains the following columns:

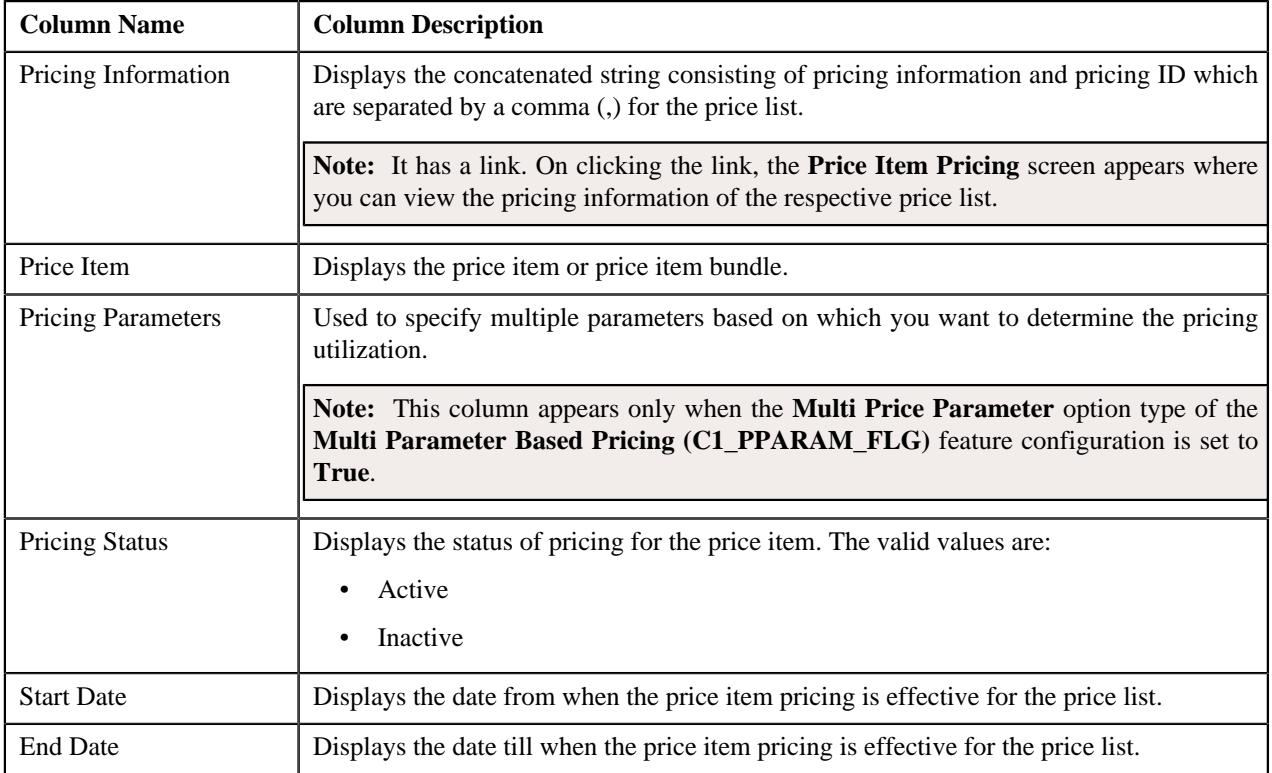

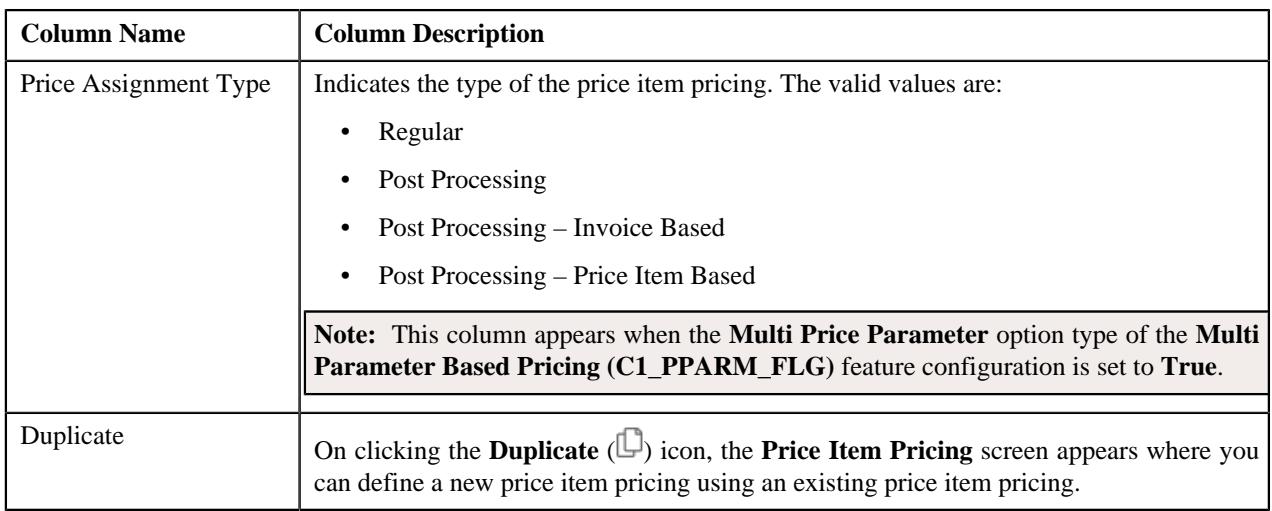

By default, the **Price List Price Items** zone does not appear in the **Price List** screen. It appears when you click the **Broadcast**  $(\widehat{\sigma})$  icon corresponding to the price list in the **Search Price List** zone.

You can filter the list using various search criteria (such as, **Price Item** and **Effective Start Date**) available in the **Filter** area. By default, the **Filter** area is hidden. You can view the **Filter** area by clicking the **Filters**  $(\nabla)$  icon in the upper right corner of this zone.

On clicking the **Broadcast** ( $\widehat{\cdot}$ ) icon corresponding to the **Pricing Information** field, the **Price Item Pricing** and **Pricing Structure** zones appear where you can view the details about the price item pricing and its structure.

You can change the layout of this zone. For more information on how to change the layout, see *[Changing the Layout](#page-2999-0)* on page 3000.

### **Related Topics**

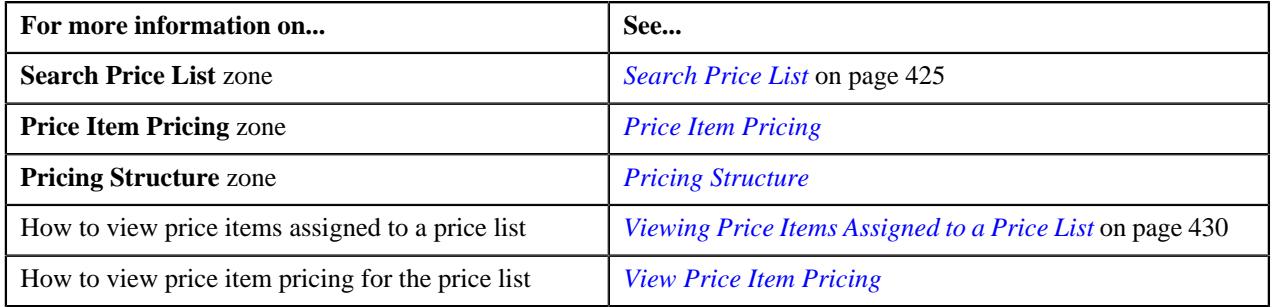

### <span id="page-428-0"></span>**Searching for a Price List**

### **Prerequisites**

To search for a price list, you should have:

- Divisions defined in the application
- Price list associated with the division to which the user belongs

### **Procedure**

To search for a price list:

**1.** Click the **Menu** link in the **Application** toolbar.

A list appears.

**2.** From the **Main** menu, select **Pricing Management** and then click **Price List**.

A sub-menu appears.

**3.** Click the **Search** option from the **Price List** sub-menu.

The **Price List** screen appears.

**4.** Enter the search criteria in the **Search Price List** zone.

**Note:** ORMB search engine supports wildcard search, where you can substitute the percentage (%) symbol as a stand in for any word or letter in a search criteria. You can use the '%' wildcard character in all input fields except the date and ID fields. The '%' wildcard character is suffixed automatically at the end of the partial search criteria. Therefore, you may or may not specify the wildcard character at the end of the partial search criteria. However, you have to prefix the wildcard character manually wherever required.

**5.** Click **Search**.

A list of price lists that meet the search criteria appears in the **Search Results** section.

**Note:** Pagination is used to display limited number of records in the **Search Results** section. You can use the navigation links, such as **Previous** and **Next** to navigate between pages.

#### **Related Topics**

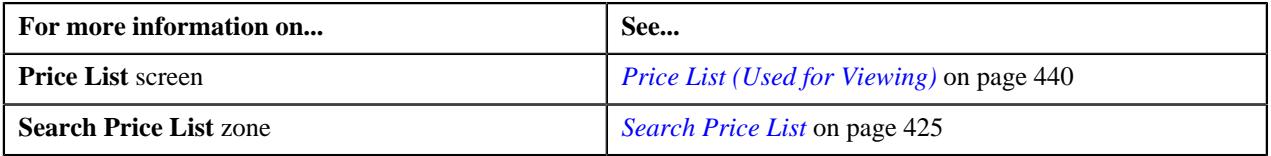

### <span id="page-429-0"></span>**Viewing Price Items Assigned to a Price List**

#### **Prerequisites**

To view price items assigned to a price list, you should have:

• An algorithm defined using the **C1-PLPINFO** algorithm type and attached to **Pricelist Products Assignment Information** system event in the **Algorithms** tab of the **Installation Options – Framework** screen

#### **Procedure**

To view price items assigned to a price list:

- **1.** Search for the price list in the **Price List** screen.
- <sup>2.</sup> In the **Search Results** section, click the **Broadcast**  $(\widehat{\bullet})$  icon corresponding to the price list *w*hose price items details you want to view.

The **Price List Price Items** zone appears.

**3.** View the price items that are assigned to the price list in the **Price List Price Items** zone.

### **Related Topics**

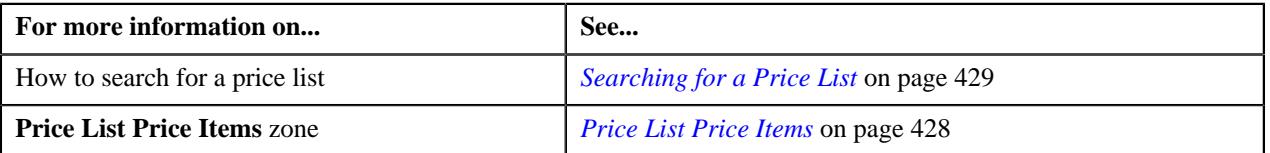

### <span id="page-429-1"></span>**Defining a Price List**

### **Procedure**

To define a price list:

**1.** Click the **Menu** link in the **Application** toolbar.

A list appears.

- **2.** From the **Main** menu, select **Pricing Management** and then click **Price List**.
	- A sub-menu appears.
- **3.** Click the **Add** option from the **Price List** sub-menu.

The **Price List** screen appears. It consists the following sections:

- **Main** Used to specify basic details about the price list.
- **Hierarchy** Used to associate the price list with one or more parent price lists for a particular duration.
- **Divisions** Used to associate the price list with one or more divisions.
- **Eligibility** Used to define eligibility criteria for the price list.
- **Characteristics** Used to define the characteristics for the price list.

The **Main** section contains the following fields:

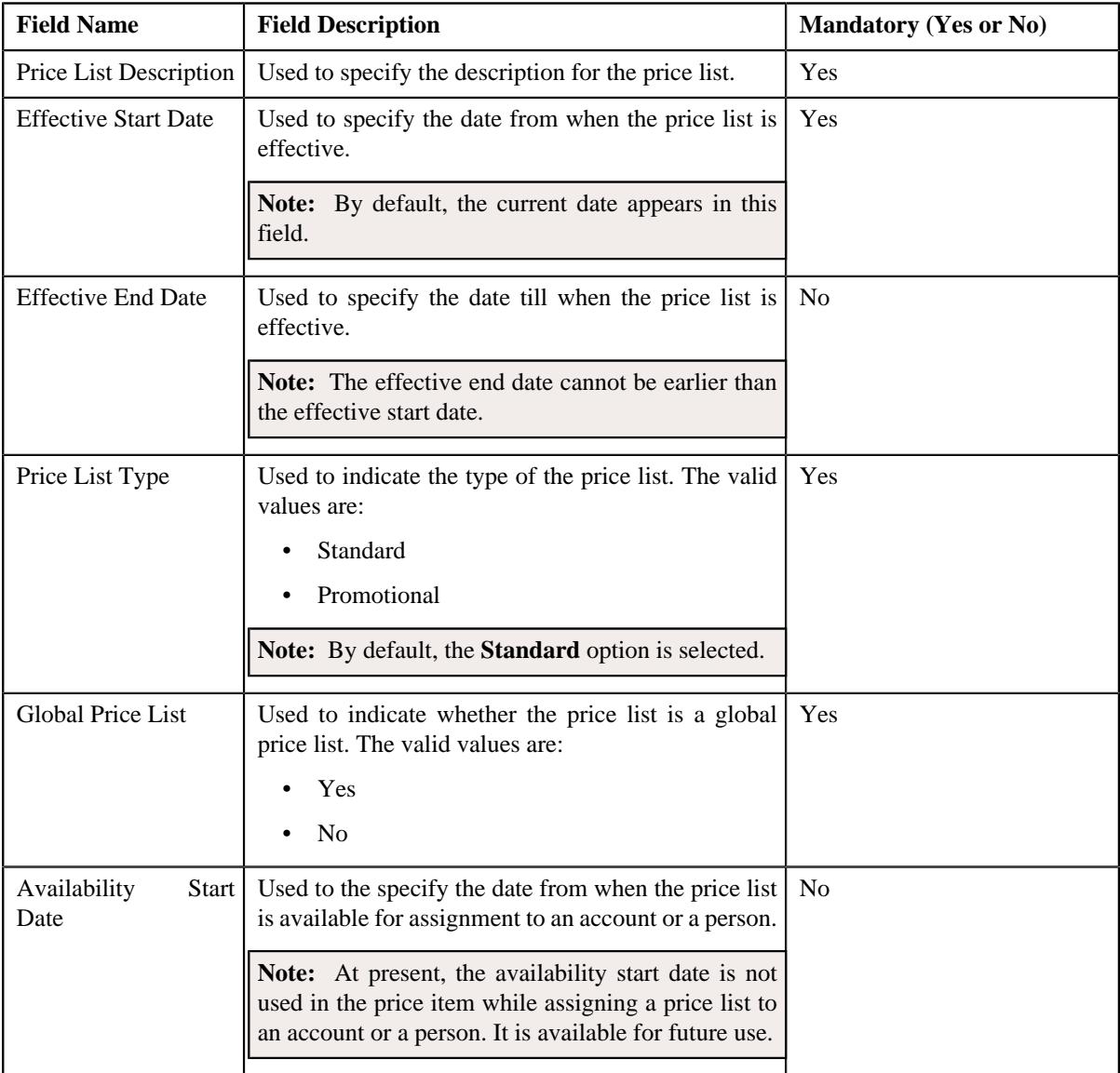

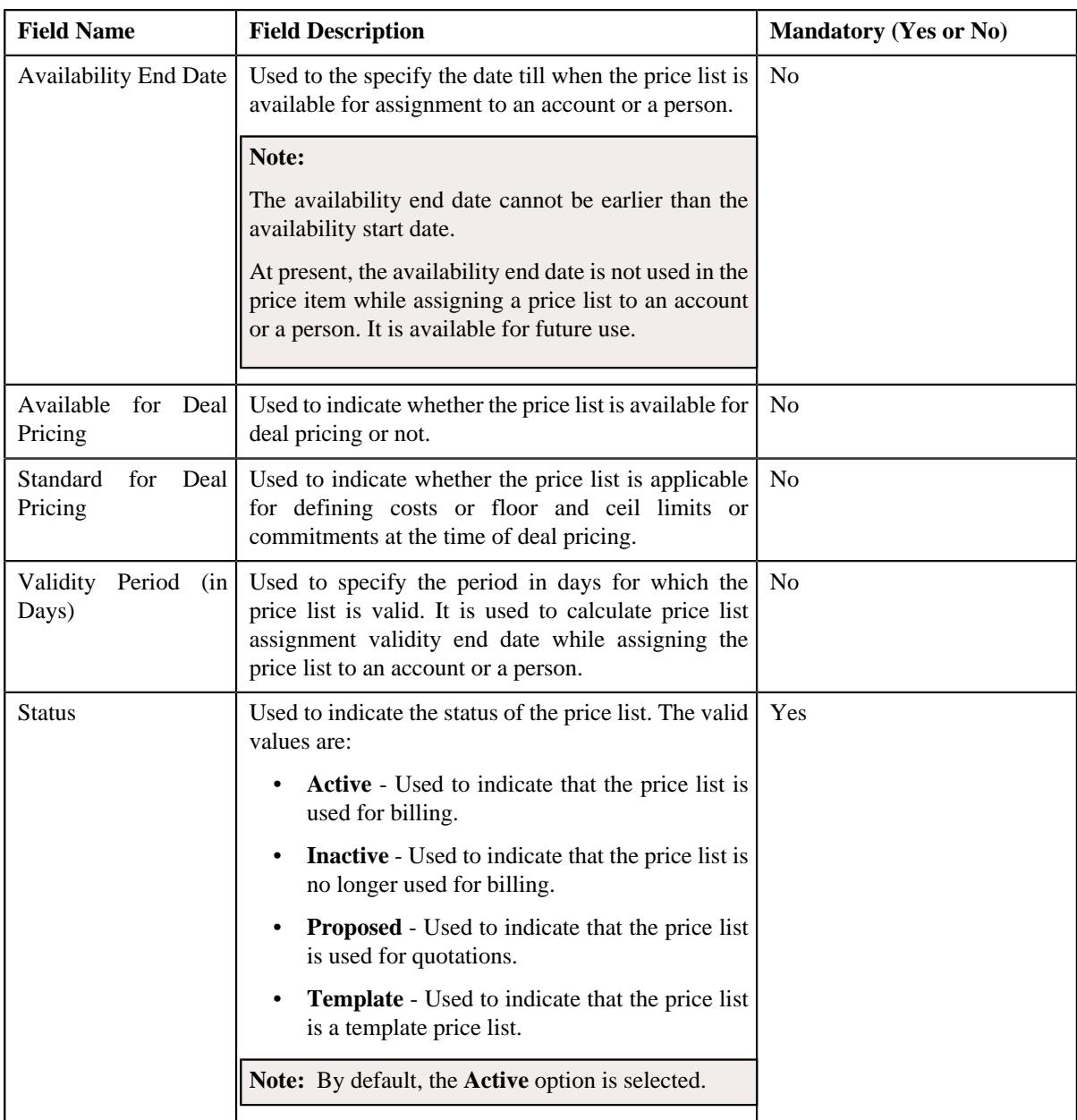

**Tip:** Alternatively, you can access the **Price List** screen by clicking the **Add** button in the **Page Title** area of the **Price List** screen.

**4.** Enter the required details in the **Main** section.

**Note:** By default the **Main** section is displayed.

- **5.** Click the **Show All** link from the **Section** to view all the sections and define or associate the following:
	- Associate the price list with one or more parent price list, if required.
	- Associate price list with one or more divisions, if required.
	- Define eligibility criteria for the price list, if required.
	- Define characteristics for the price list, if required.
- **6.** Click **Save**.
**Note:** The price list ID is generated automatically when the price list is created.

#### **Related Topics**

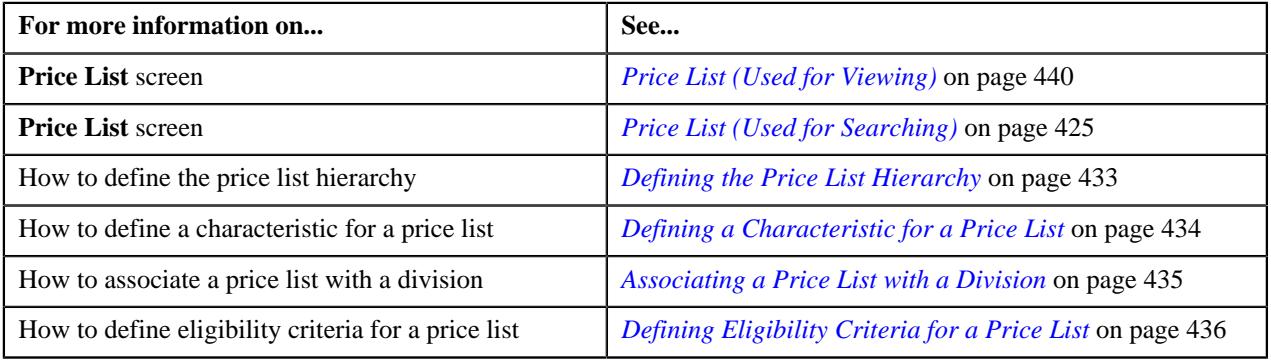

#### <span id="page-432-0"></span>**Defining the Price List Hierarchy**

Oracle Revenue Management and Billing allows you to define the price list hierarchy. It helps you to inherit the price item pricing from the parent price list if the price item pricing is not available in the price list (assigned to the account, person, or parent person). And, if the price item pricing is not available in the parent price list, the system will search for the price item pricing in the parent's parent price list (i.e. in the grandparent price list) and continue till it reaches the last level in the hierarchy.

In other words, when you define the price list hierarchy and assign the price list to an account or a person, the account or person can avail the price item pricing listed on the parent or grandparent price list if it is not available on the assigned price list. However, if the price item pricing is available on both the assigned and parent price lists, the system derives the price item pricing from the assigned price list.

You can define multiple parent price lists for a price list. But, only one parent price list is effective for a particular duration. Two or more price lists can have the same parent price list.

#### **Procedure**

To define the price list hierarchy:

**1.** Click the **Hierarchy** or **Show All** link from the **Section** in the **Price List** screen when you are defining, editing, or copying a price list.

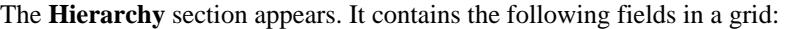

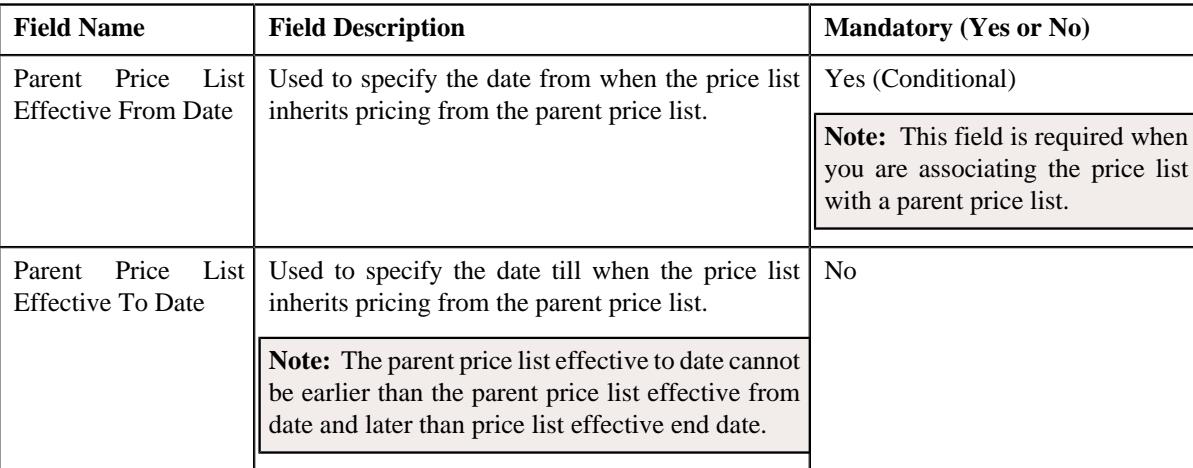

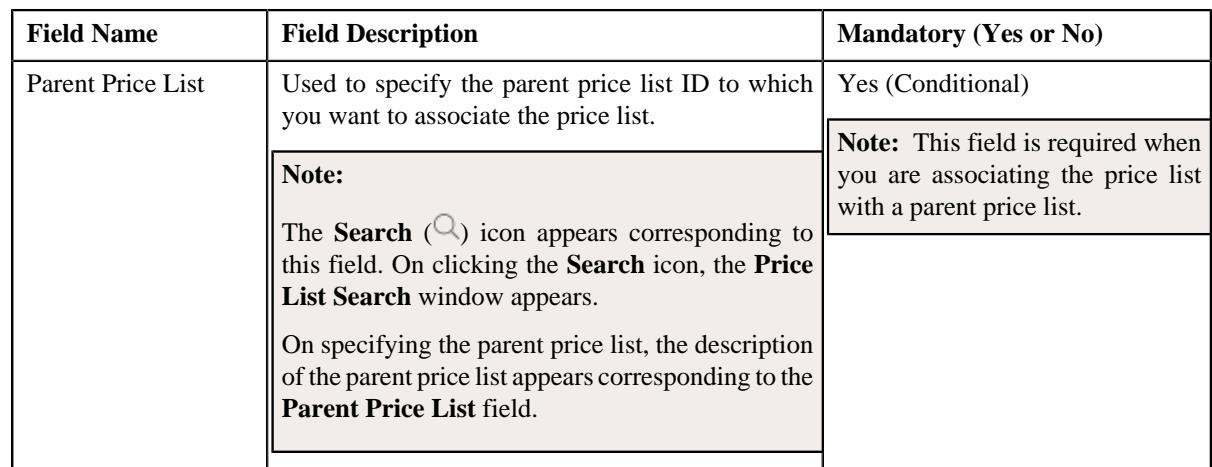

**2.** Enter the required details in the **Hierarchy** section.

**Note:** You can search for a price list by clicking the **Search**  $(\alpha)$  icon corresponding to the **Parent Price List** field.

**3.** If you want to associate the price list with more than one parent price list, click the

Add  $(+)$  icon corresponding to the parent price list and then repeat *step* 2.

# **Note:**

You can associate a price list with multiple parent price lists. But, only one parent price list is effective for a particular duration. Also, while associating a price list with a parent price list, you can only specify a price list which is effective during the specified duration.

If you want to remove a parent price list from the price list hierarchy, click the **Delete**  $(\mathbb{I})$  icon corresponding to the parent price list.

### **4.** Click **Save**.

The price list is associated with the parent price lists.

### **Related Topics**

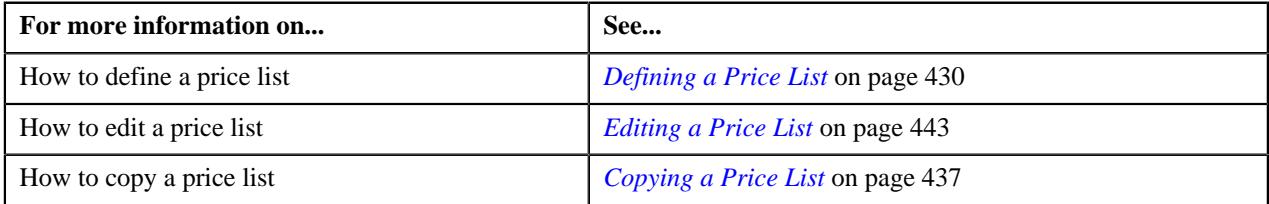

# <span id="page-433-0"></span>**Defining a Characteristic for a Price List**

### **Prerequisites**

To define a characteristic for a price list, you should have:

• Characteristic types defined in the application (where the characteristic entity is set to **Price List**)

# **Procedure**

To define a characteristics for a price list:

**1.** Click the **Characteristics** or **Show All** link from the **Section** in the **Price List** window when you are defining, editing, or copying a price list.

The **Characteristics** section appears. It contains the following fields in a grid:

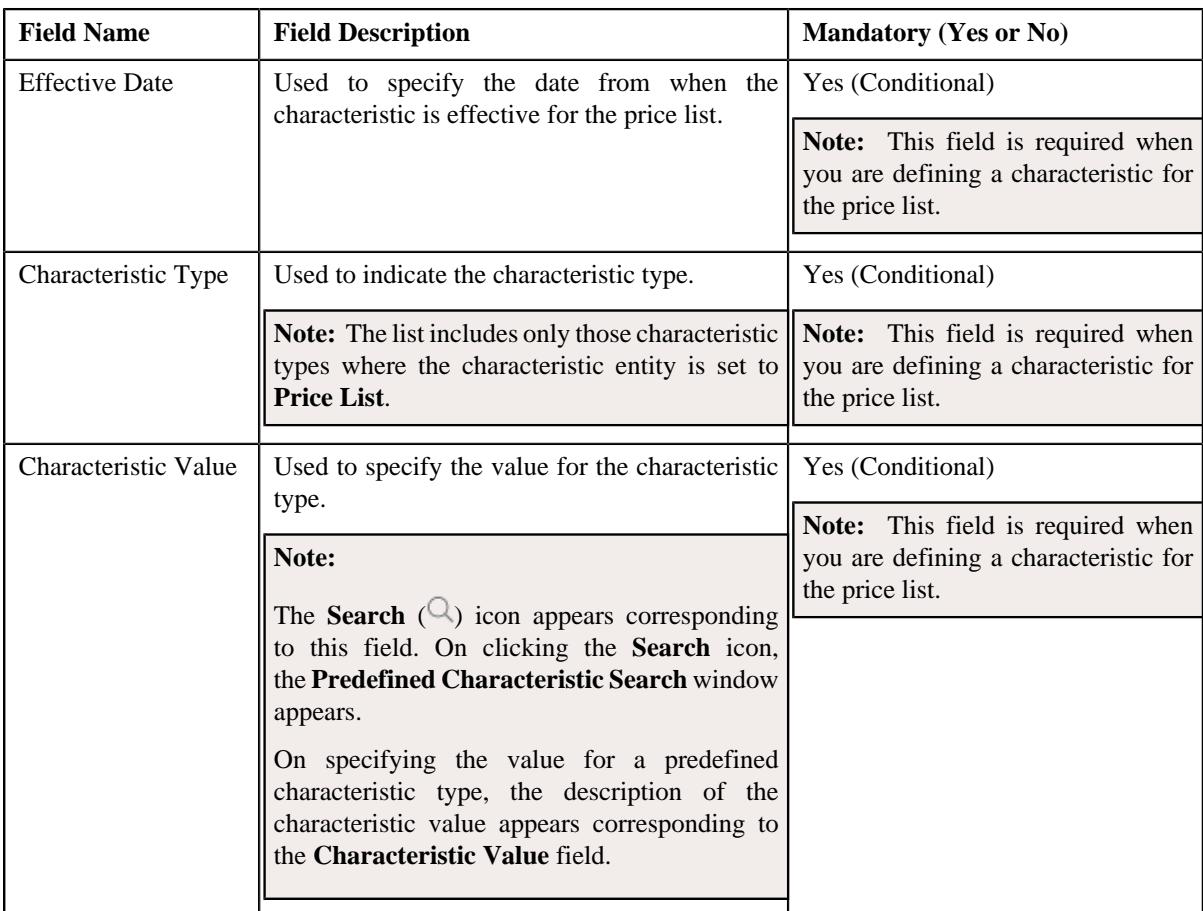

**2.** Enter the required details in the **Characteristics** section.

Note: If you select a predefined characteristic type, the Search ( $\Box$ ) icon appears corresponding to the **Characteristic Value** field. On clicking the **Search** icon, you can search for a predefined characteristic value.

**3.** If you want to define more than one characteristic for the price list, click the **Add** ( $\pm$ ) icon and then repeat *s*tep 2.

**Note:** However, if you want to remove a characteristic from the price list, click the **Delete** ( $\widehat{I}$ ) icon corresponding to the characteristic.

**4.** Click **Save**.

The characteristics are defined for the price list.

# **Related Topics**

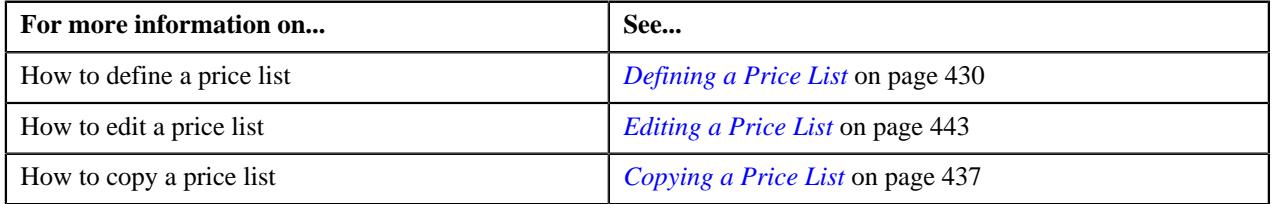

### <span id="page-434-0"></span>**Associating a Price List with a Division**

You can assign a price list only to those accounts or persons which belong to the division to which the price list is associated. Therefore, you need to associate the price list with appropriate divisions.

### **Prerequisites**

To associate a price list with a division, you should have:

• Divisions defined in the application

#### **Procedure**

To associate a price list with a division:

**1.** Click the **Divisions** or **Show All** link from the **Section** in the **Price List** window when you are defining, editing, or copying a price list.

The **Divisions** section appears. It contains the following field in a grid:

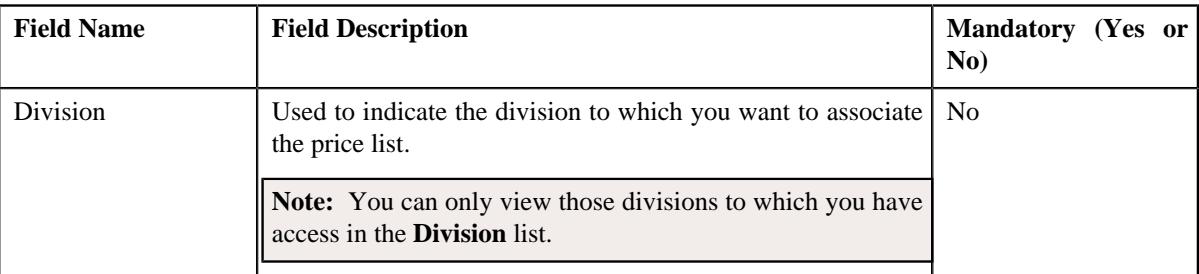

- **2.** Select the required division from the list.
- **3.** If you want to associate the price list with more than one division, click the

Add ( $\pm$ ) icon corresponding to the division and then repeat step 2.

**Note:** However, if you want to remove the price list from a division, click the **Delete** ( $\widehat{N}$ ) icon corresponding to the division.

### **4.** Click **Save**.

The price list is associated with the divisions.

**Tip:** Alternatively, you can associate a price list with a division using the **Division** screen.

### **Related Topics**

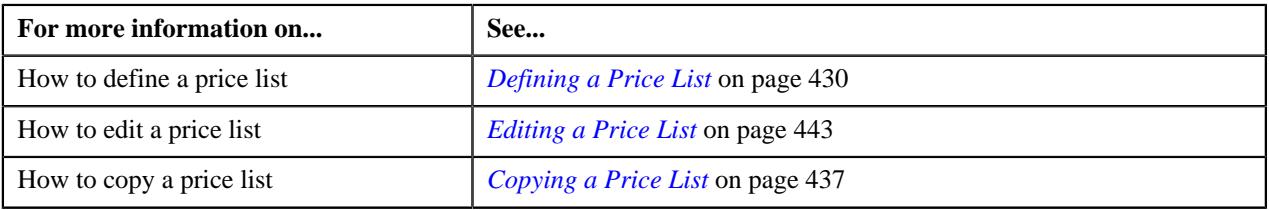

### <span id="page-435-0"></span>**Defining Eligibility Criteria for a Price List**

### **Prerequisites**

To define eligibility criteria for a price list, you should have:

• The **Price List Eligibility Criteria** check box selected in the **Parameter Usage** section while defining the parameter

### **Procedure**

To define eligibility criteria for a price list:

**1.** Click the **Eligibility** or **Show All** link from the **Section** in the **Price List** screen when you are defining, editing, or copying a price list.

The **Eligibility** section appears. It contains the following fields in a grid:

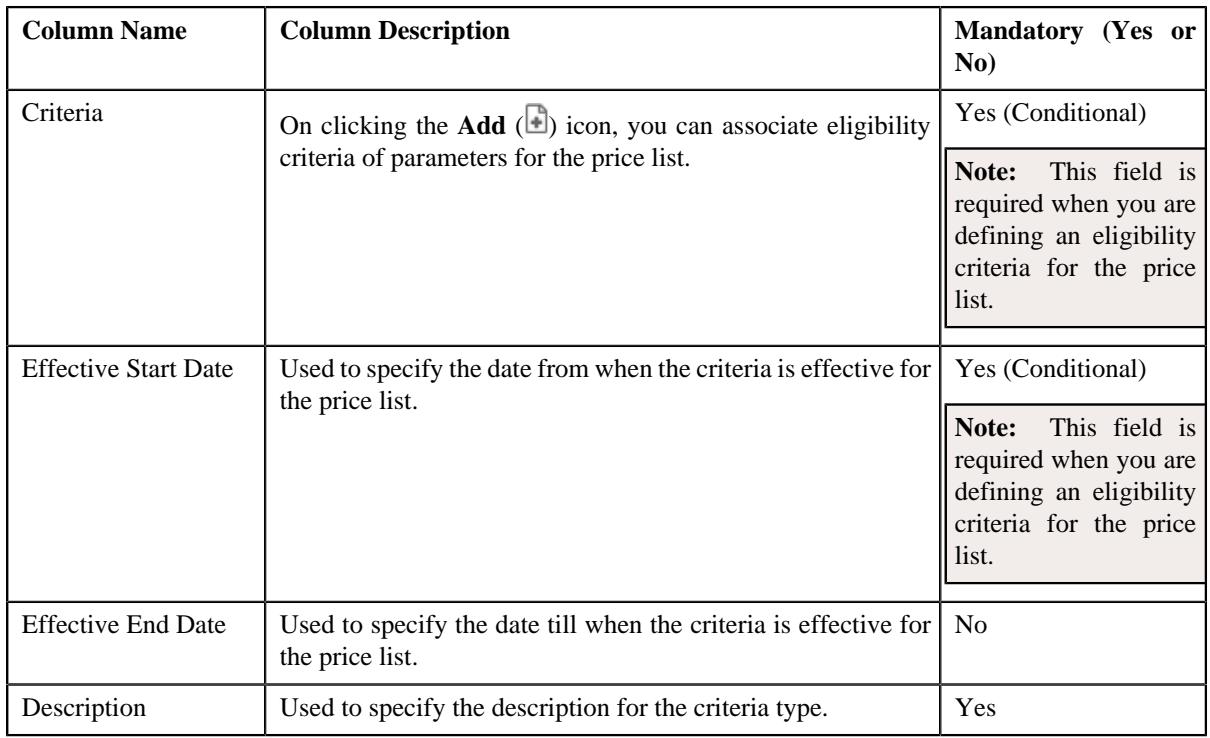

- **2.** Enter the required details in the **Eligibility** section.
- **3.** If you want to define more than one eligibility criteria for the price list, click the **Add** ( $\pm$ ) icon and then *r*epeat step *2*.

**Note:** However, if you want to remove the eligibility criteria, click the **Delete** ( $\mathbb{D}$ ) icon corresponding to the criteria.

- **4.** Associate eligibility criteria of parameter for the price list, if required.
- **5.** If you want to define more than one eligibility criteria of parameter for the price item, click the **Add** ( $\pm$ ) icon corresponding to the parameter.

**Note:** However, if you want to remove the eligibility criteria of parameter for the price item, click the **Delete**  $(\widehat{\mathbb{I}})$  icon corresponding to the parameter.

**6.** Click **Save**.

The eligibility criteria are defined for the price list.

#### **Related Topics**

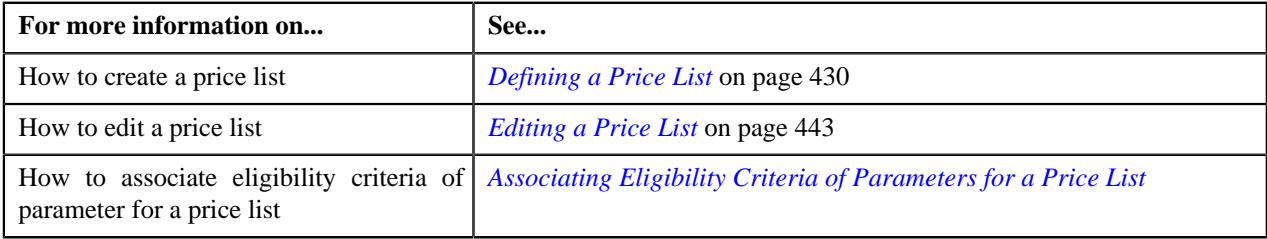

# <span id="page-436-0"></span>**Copying a Price List**

Instead of creating a price list from scratch, you can create a new price list using an existing price list. This is possible through copying a price list. On copying a price list, the details including the pricing parameters, divisions, characteristics, eligibility criteria, and the assigned price items are copied to the new price list. You can then edit the details, if required.

#### **Prerequisites**

To copy a price list, you should have:

- Price list (whose copy you want to create) defined in the application
- Price list (whose copy you want to create) associated with the division to which the user belongs

#### **Procedure**

To copy a price list:

- **1.** Search for the price list in the **Price List** screen.
- **2.** In the **Search Results** section, click the **Copy** ( $\Box$ ) icon in the **Copy** column corresponding to the price *l*ist using which you want to define a new price list.

The **Price List** screen appears. It contains the following sections:

- **Main** Used to specify basic details about the price list.
- **Hierarchy** Used to define parent price list for the price list for a particular duration.
- **Divisions** Used to associate price list with one or more divisions.
- **Eligibility Criteria** Used to define eligibility criteria for price list.
- **Characteristics** Used to define the characteristics (which are applicable across divisions) for the price list.

The **Main** section contains the following fields:

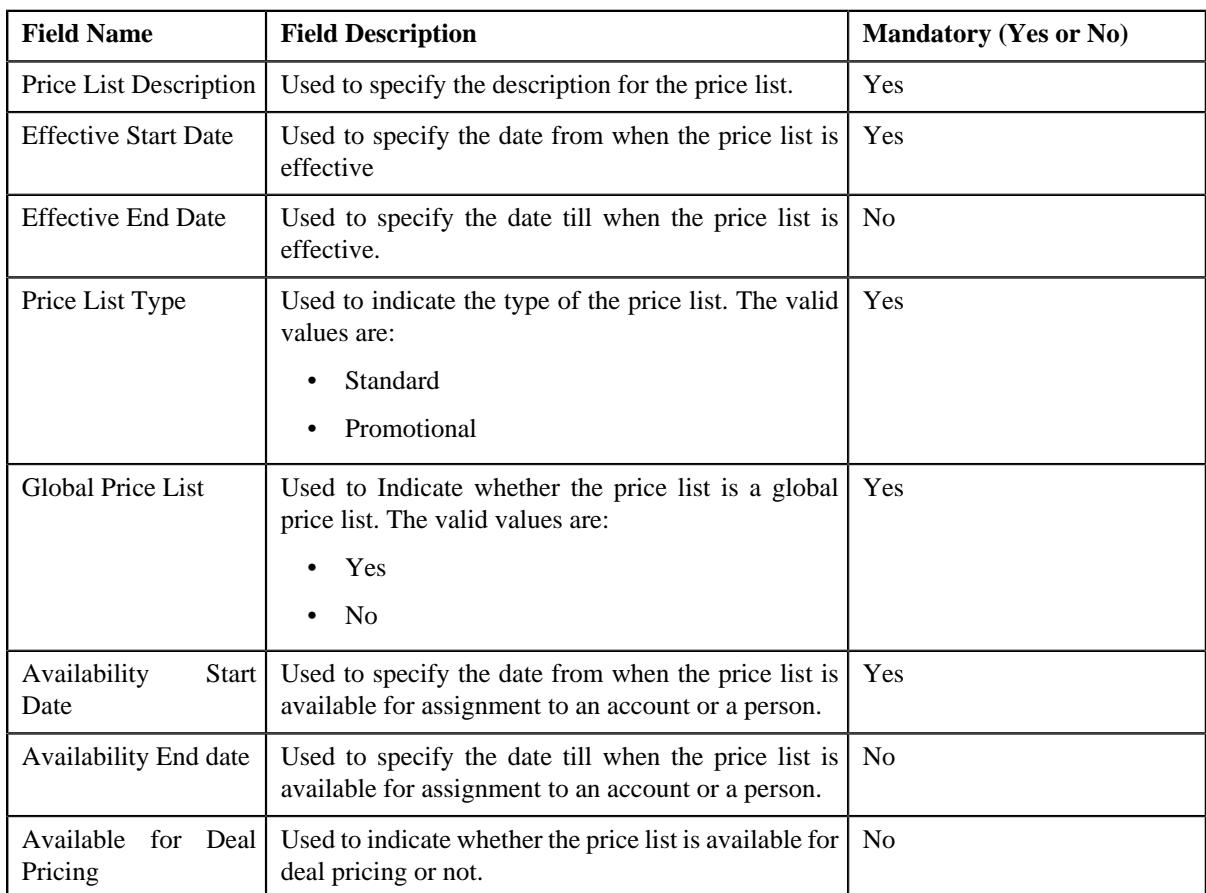

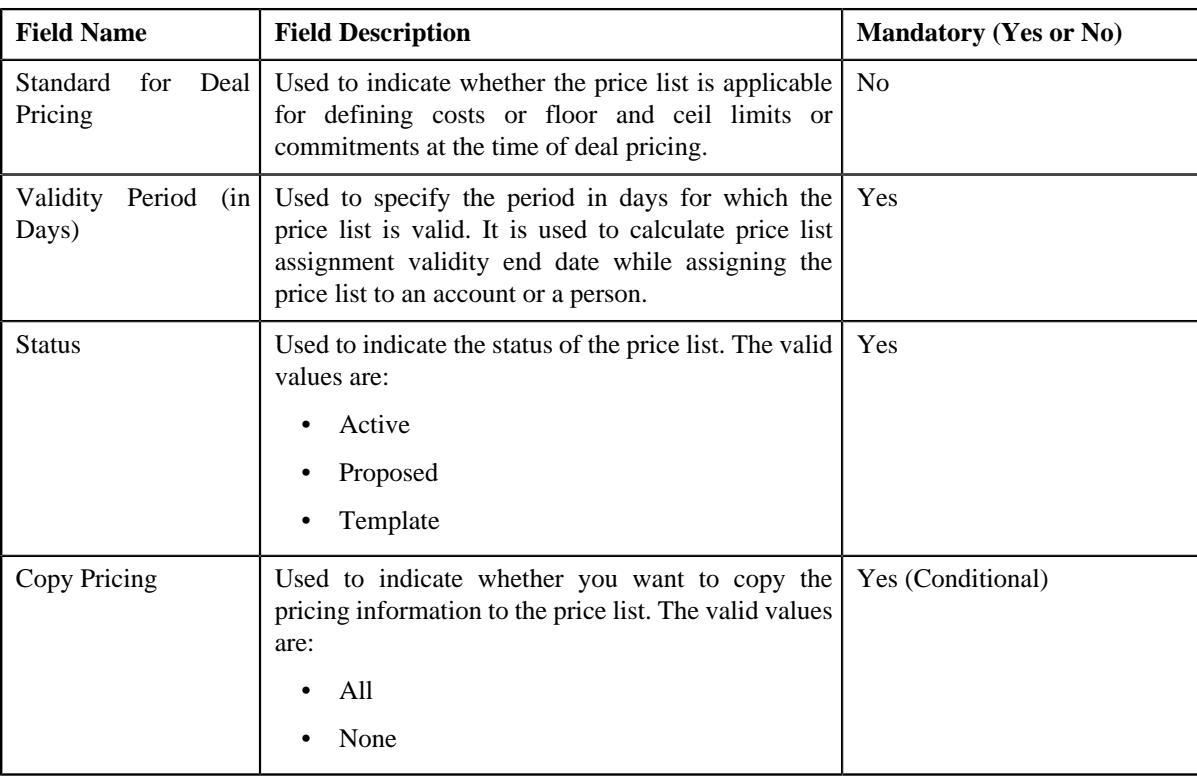

- **3.** Enter the required details in the **Main** section.
- **4.** Add, edit, or remove the parent price list details, if required.
- **5.** Associate or disassociate the price list from the required divisions.
- **6.** Define, edit, or remove the price list eligibility criteria and parameter eligibility criteria for price list in the, if required.
- **7.** Define, edit, or remove characteristics of the price list, if required.
- **8.** Click **Save**.

The new price list is defined.

**Note:** The price list ID is generated automatically when the price list is defined.

### **Related Topics**

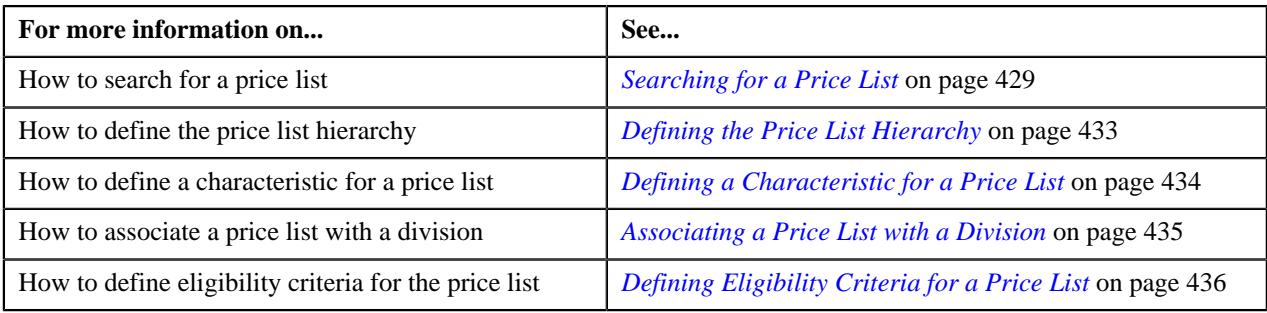

# **Viewing the Price List Details**

### **Procedure**

To view the details of a price list:

**1.** Search for the price list in the **Price List** screen.

**2.** In the **Search Results** section, click the link in the **Price List Information** column corresponding to *t*he price list whose details you want to view.

The **Price List** screen appears. It contains the following zones:

- *[Price List](#page-439-1)* on page 440
- *[Eligibility Criteria](#page-441-0)* on page 442
- *[Price List Price Items](#page-427-0)* on page 428
- **3.** View the basic details, hierarchy, divisions, and characteristics of the price list in the **Price List** zone.
- **4.** View the eligibility criteria to which the price list is associated in the **Eligibility Criteria** zone.
- **5.** View the price items that are assigned to the price list in the **Price List Price Items** zone.

### **Related Topics**

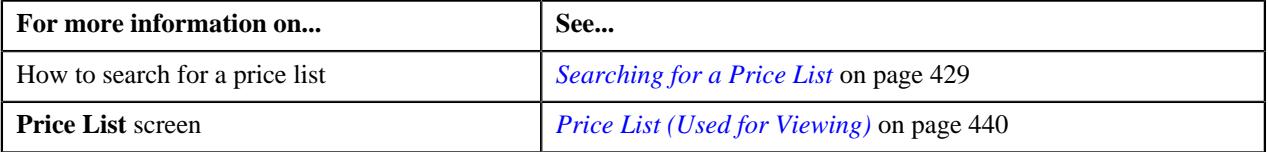

# <span id="page-439-0"></span>**Price List (Used for Viewing)**

The **Price List** screen allows you to view the details of a price list. It also allows you to edit a price list. It contains the following zones:

- **Price List** Displays the basic details of the price list.
- **Eligibility Criteria** Displays the eligibility criteria for the price list.
- **Price List Price Items** Displays the price items that are assigned to the price list.
- **Price Item Pricing**
	- Displays the price item pricing for price items that are assigned to the price list.
- **Pricing Structure**

- Displays the structure of the price item pricing for price item that are assigned to the price list.

# <span id="page-439-1"></span>**Price List**

The **Price List** zone displays the details of the price list. It contains the following sections:

• **Main** - Displays basic information about the price list. It contains the following fields:

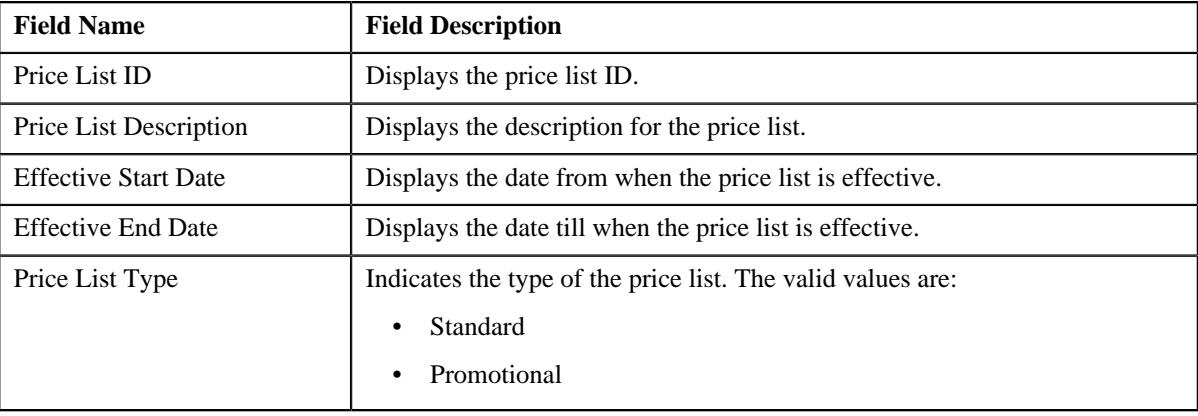

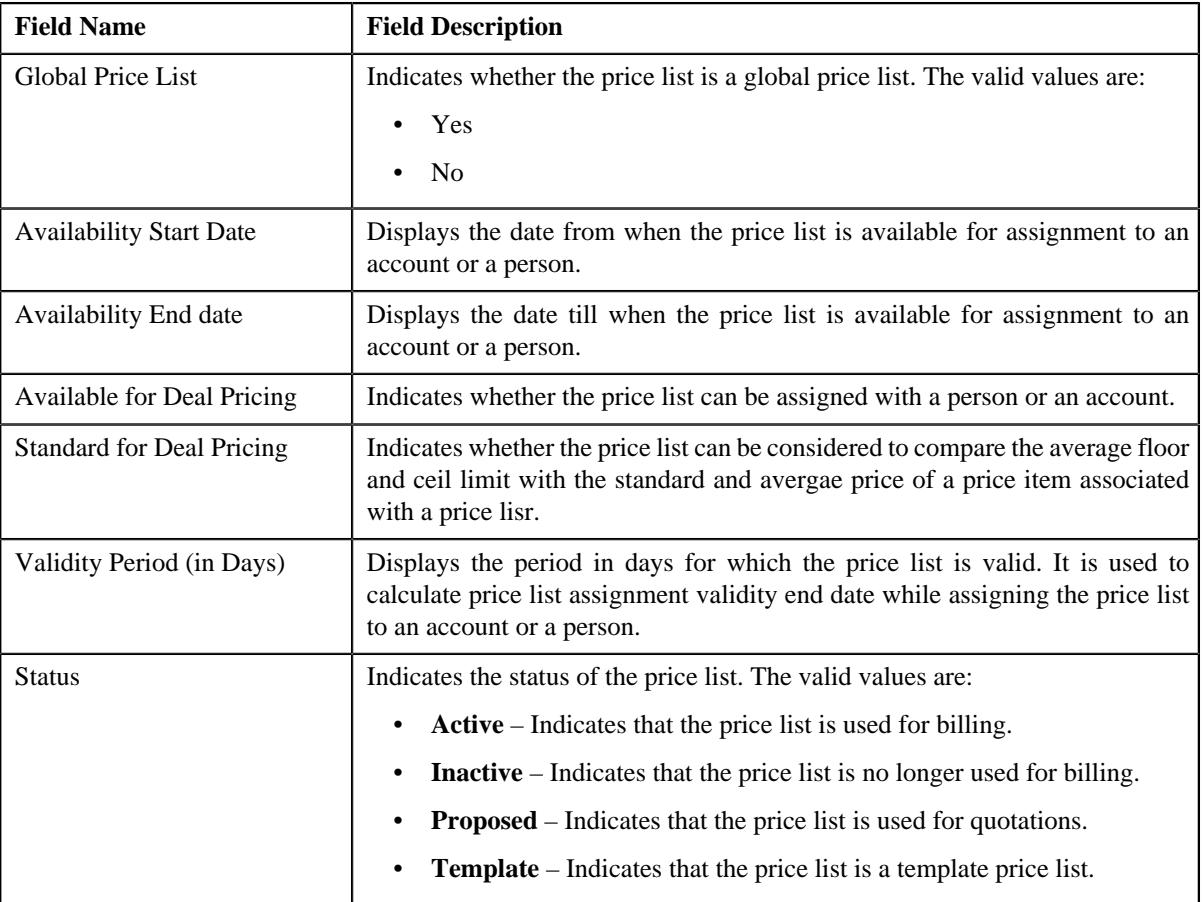

• **Hierarchy** - Lists the parent price list from which the price list has inherited the price item pricing for a particular duration. It contains the following columns:

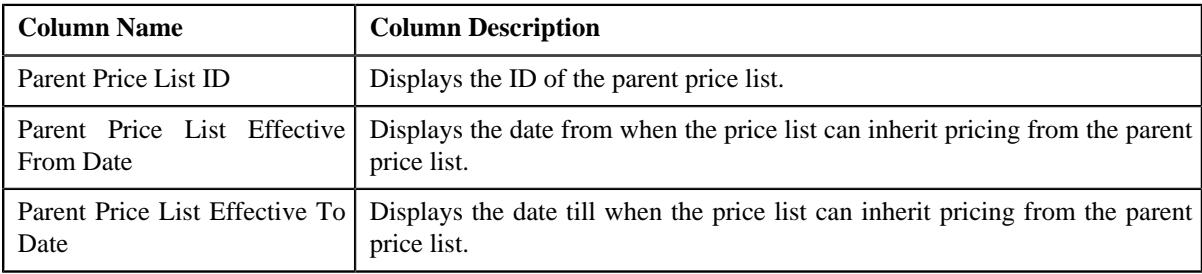

• **Divisions** - Lists the divisions to which the price list is associated. It contains the following column:

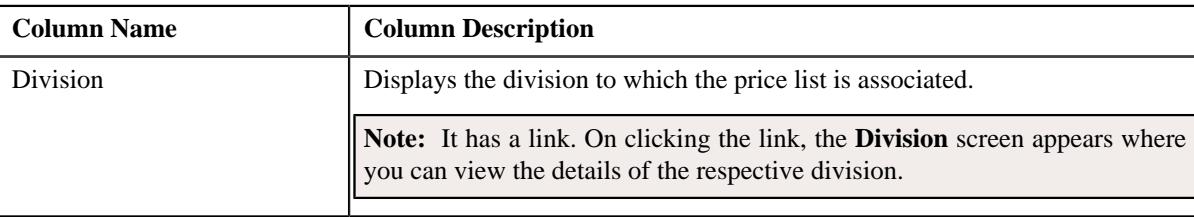

• **Characteristics** - Lists the characteristics that are associated with the price list. It contains the following columns:

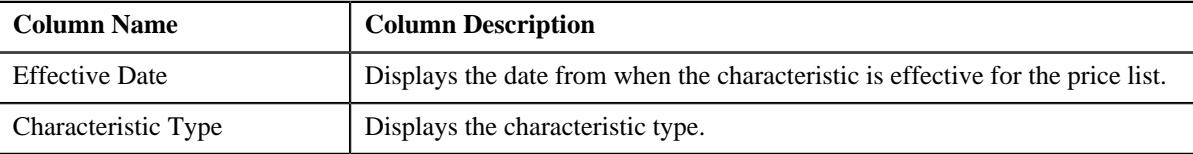

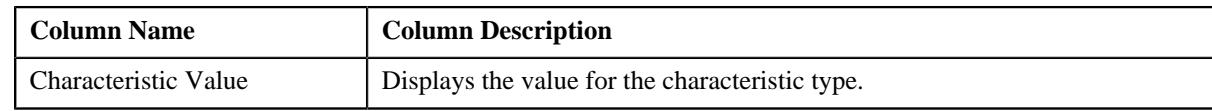

• **Record Actions** - This section contains the following button:

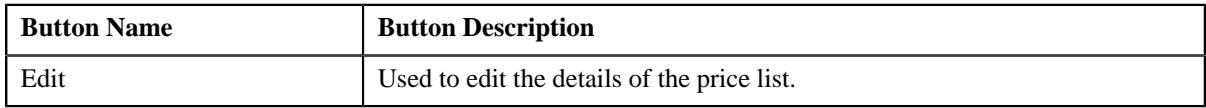

#### • **Record Information** - This section contains the following field:

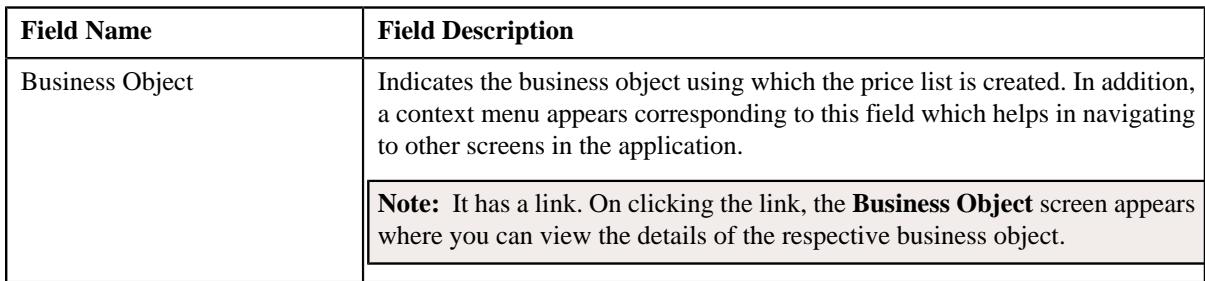

### **Related Topics**

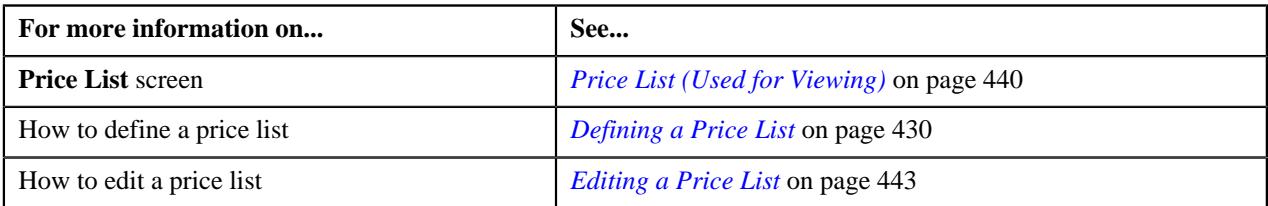

# <span id="page-441-0"></span>**Eligibility Criteria**

The **Eligibility Criteria** zone lists the eligibility criteria of the price list. It contains the following columns:

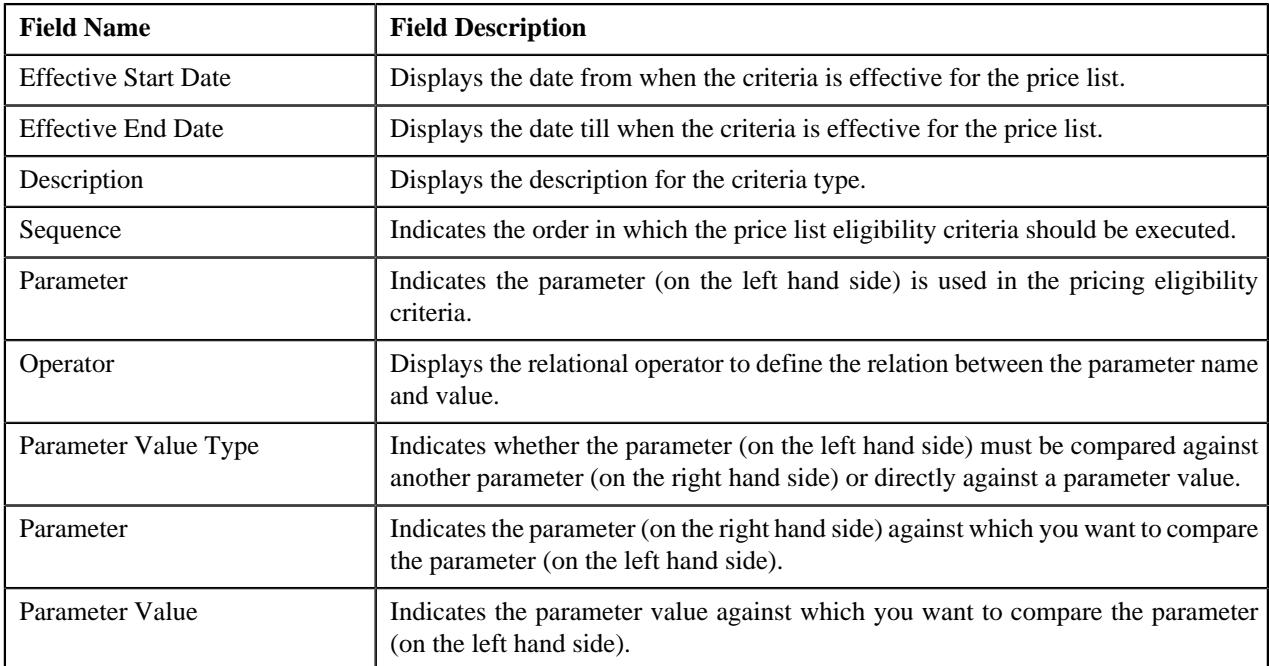

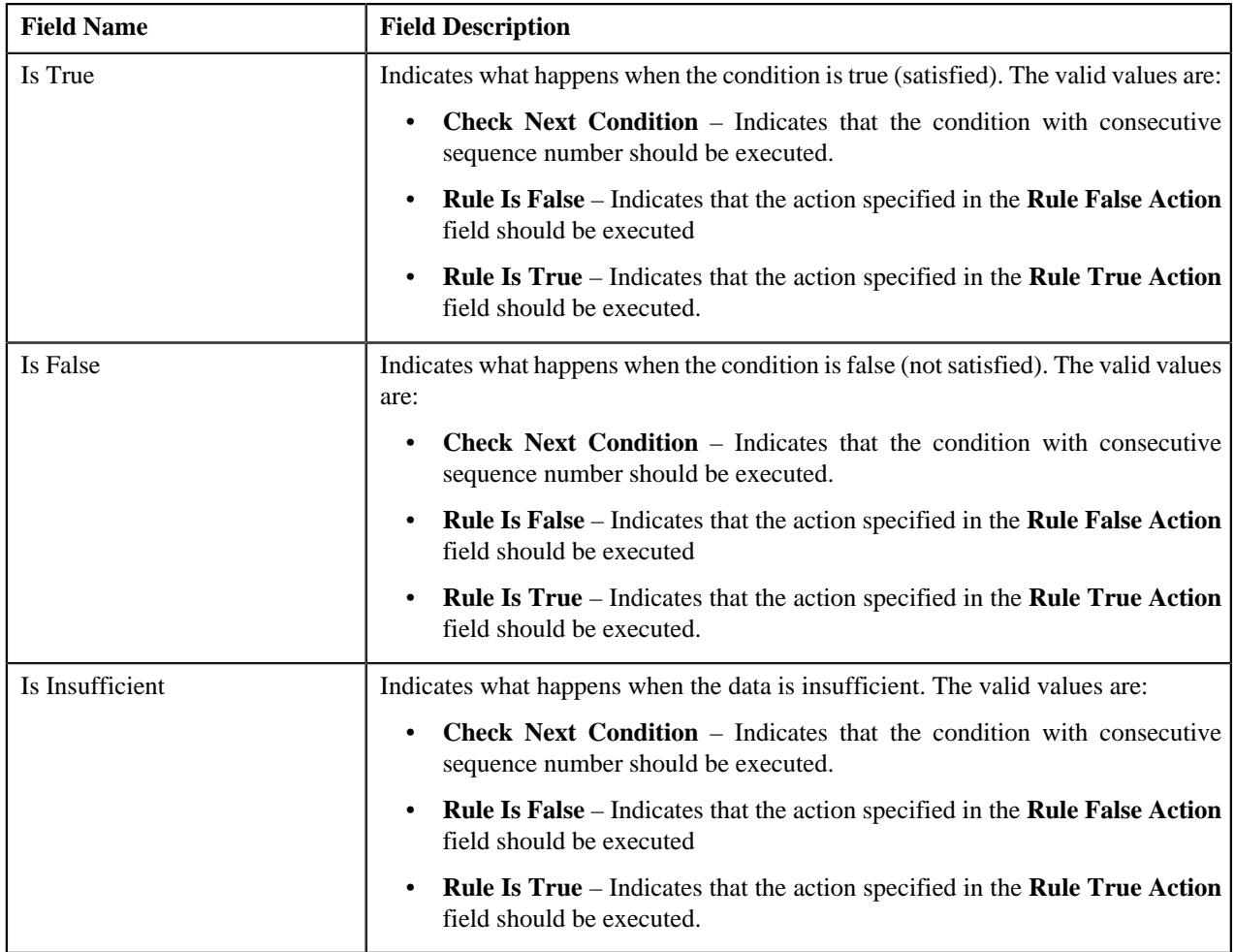

### **Related Topics**

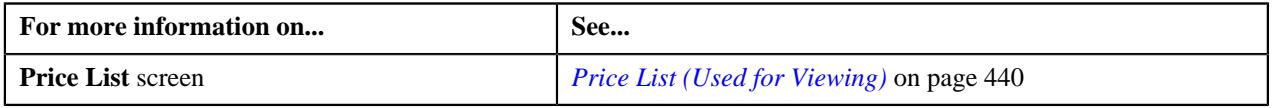

### <span id="page-442-0"></span>**Editing a Price List**

### **Procedure**

To edit a price list:

- **1.** Search for the price list in the **Price List** screen.
- **2.** In the **Search Results** section, click the link in the **Price List Information** column corresponding to the price list whose details you want to edit.

The **Price List** screen appears.

**3.** Click the **Edit** button in the **Price List** zone.

The **Price List** screen appears. It contains the following sections:

- **Main** Used to specify basic details about the price list.
- **Hierarchy** Used to define parent price list to inherit price item pricing for the price list for a particular duration.
- **Divisions** Used to associate price list with one or more divisions.
- **Eligibility Criteria** Used to define eligibility criteria for the price list.

• **Characteristics** - Used to define the characteristics (which are applicable across divisions) for the price list.

The **Main** section contains the following fields:

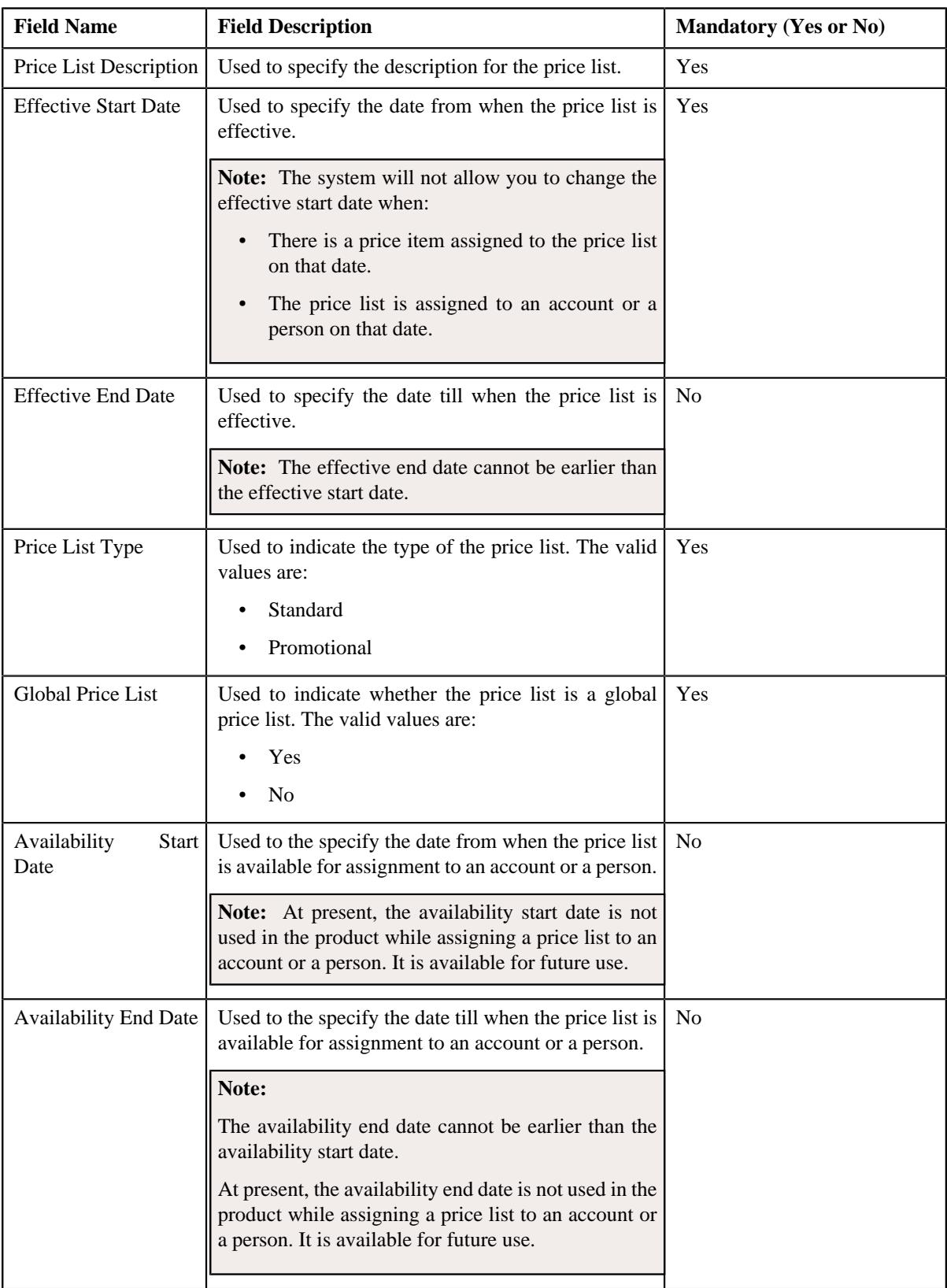

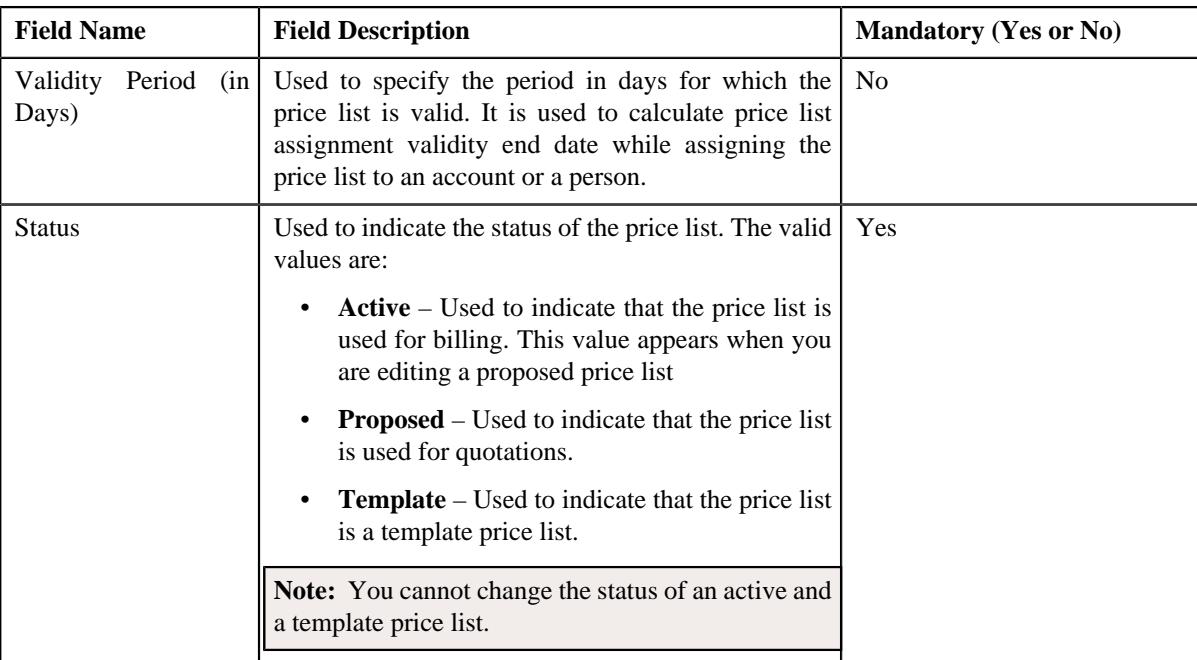

**4.** Modify the details in the **Main** section, if required.

**Note:** By default the **Main** section is displayed.

- **5.** Add, edit or remove parent price list from the price list hierarchy, if required.
- **6.** Associate or disassociate the price list from the divisions, if required.

**Note:** You can only view those divisions to which you have access in the **Division** list. If the price list is associated to a division to which you do not have access, then the **Divisions** section is grayed out.

- **7.** Define, edit, or remove eligibility criteria from the price list, if required
- **8.** Define, edit, or remove characteristics of the price list, if required.
- **9.** Click **Save**.

The changes made to the price list are saved.

### **Related Topics**

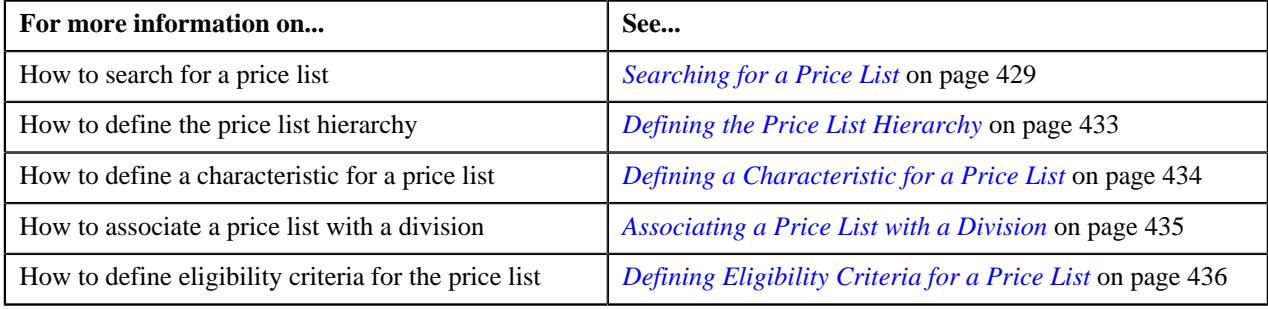

# <span id="page-444-0"></span>**Price List Price Item Pricing**

Once a price list is created, you can either assign a price item to the price list and then define pricing for the price item, or you can copy an existing price item pricing and assign it to the price list. The **Price List Price Item Pricing** screen allows you to:

• View and filter the price items that are assigned to the price list

- Search and assign price items to the price list
- Copy a price item pricing and assign it to the price list

This screen consists of the following zones:

- *[Price List Price Items](#page-445-0)* on page 446
- *[Search Price Item](#page-446-0)* on page 447

#### <span id="page-445-0"></span>**Price List Price Items**

The **Price List Price Items** zone lists price items that are assigned to the price list. You will not find any records in this zone if the price list does not have any price items assigned to it. This zone contains the following columns:

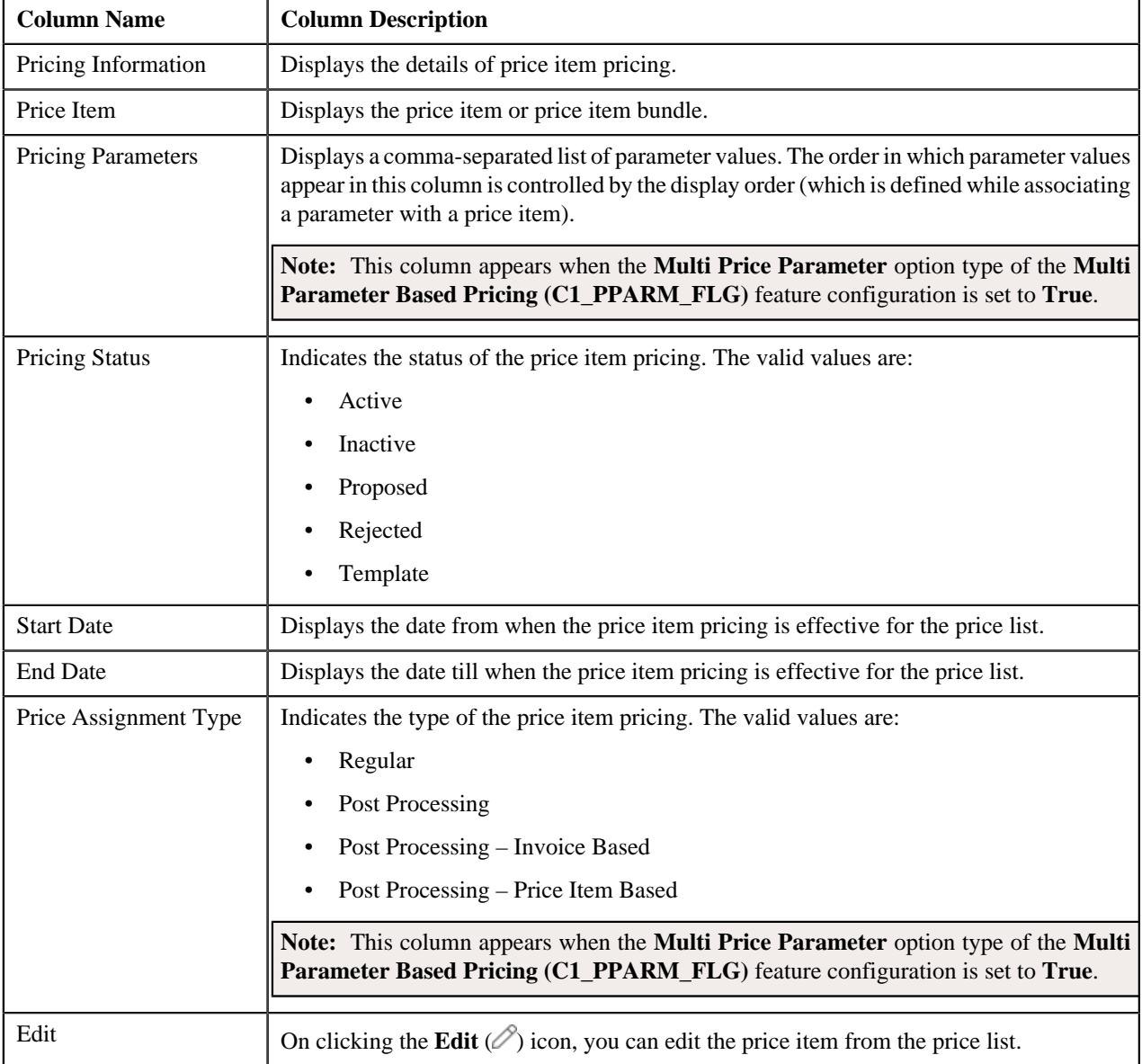

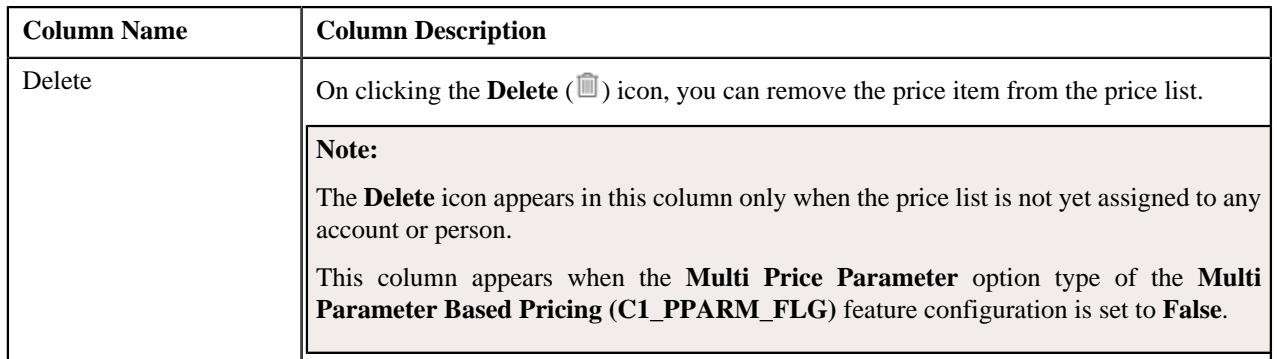

You can filter the list using various search criteria (such as, **Price Item** and **Effective Start Date**) available in the **Filter**

area. By default, the **Filter** area is hidden. You can view the **Filter** area by clicking the **Filters**  $(\nabla)$  icon in the upper right corner of this zone.

You can change the layout of this zone. For more information on how to change the layout, see *[Changing the Layout](#page-2999-0)* on page 3000.

#### **Related Topics**

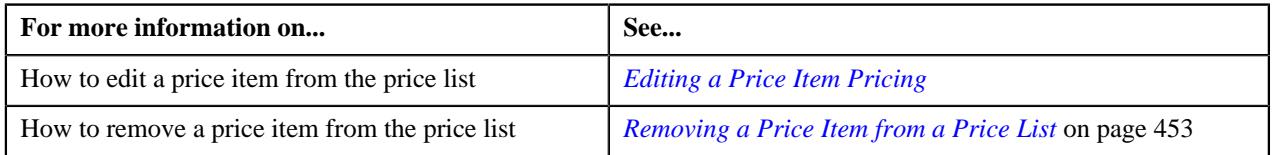

# <span id="page-446-0"></span>**Search Price Item**

You can assign a price item or price item bundle to a price list and then define pricing for the price item or price item bundle, or you can copy an existing price item pricing and assign it to a price list. The **Search Price Item** zone allows you to search for a price item pricing which is assigned to an account, person, or a price list. You can then create a new price item pricing using an existing price item pricing through copying the price item pricing. Once you create a copy of an existing price item pricing, the new price item pricing is assigned to the price list. On copying a price item pricing, the pricing details including the price components, eligibility and tiering criteria for each price component, and characteristics are copied to the new price item pricing. You can then edit the details, if required.

The system allows you to create a copy of active, proposed, inactive, rejected, and template price item pricing. Once you create the copy of a template price item pricing, you can save the new price item pricing in either **Active** or **Proposed** status.

The **Search Price Item** zone contains the following two sections:

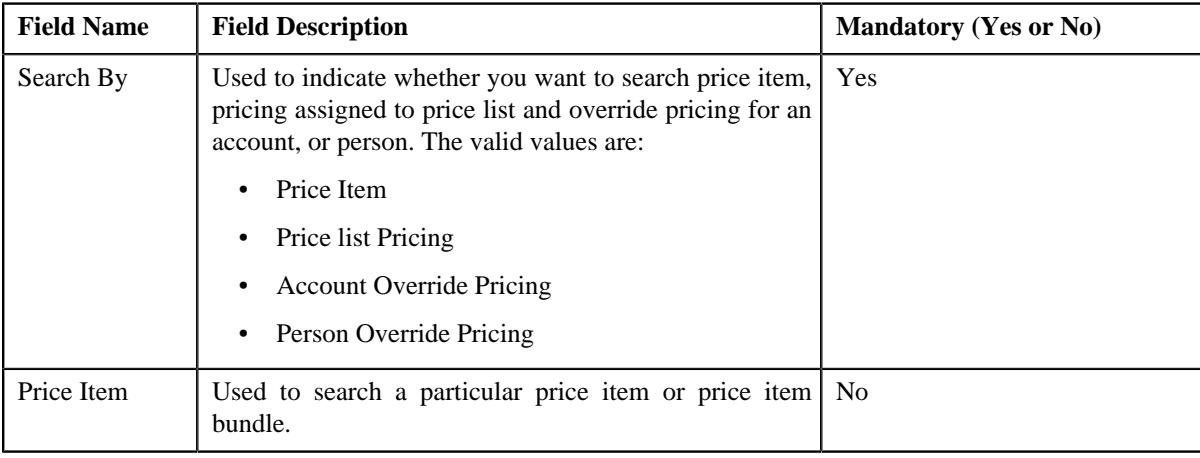

• **Search Criteria** – The **Search Criteria** section contains the following fields:

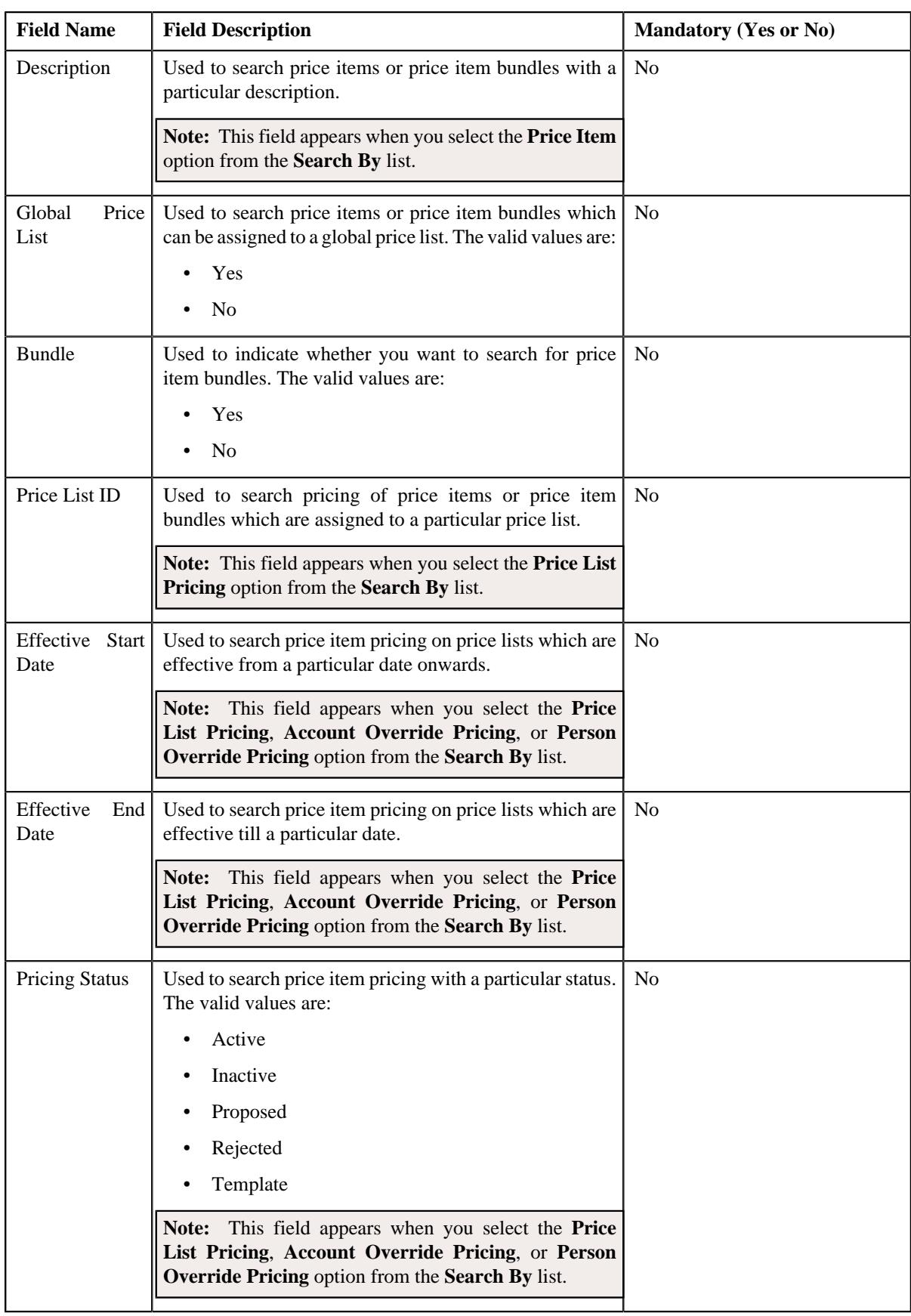

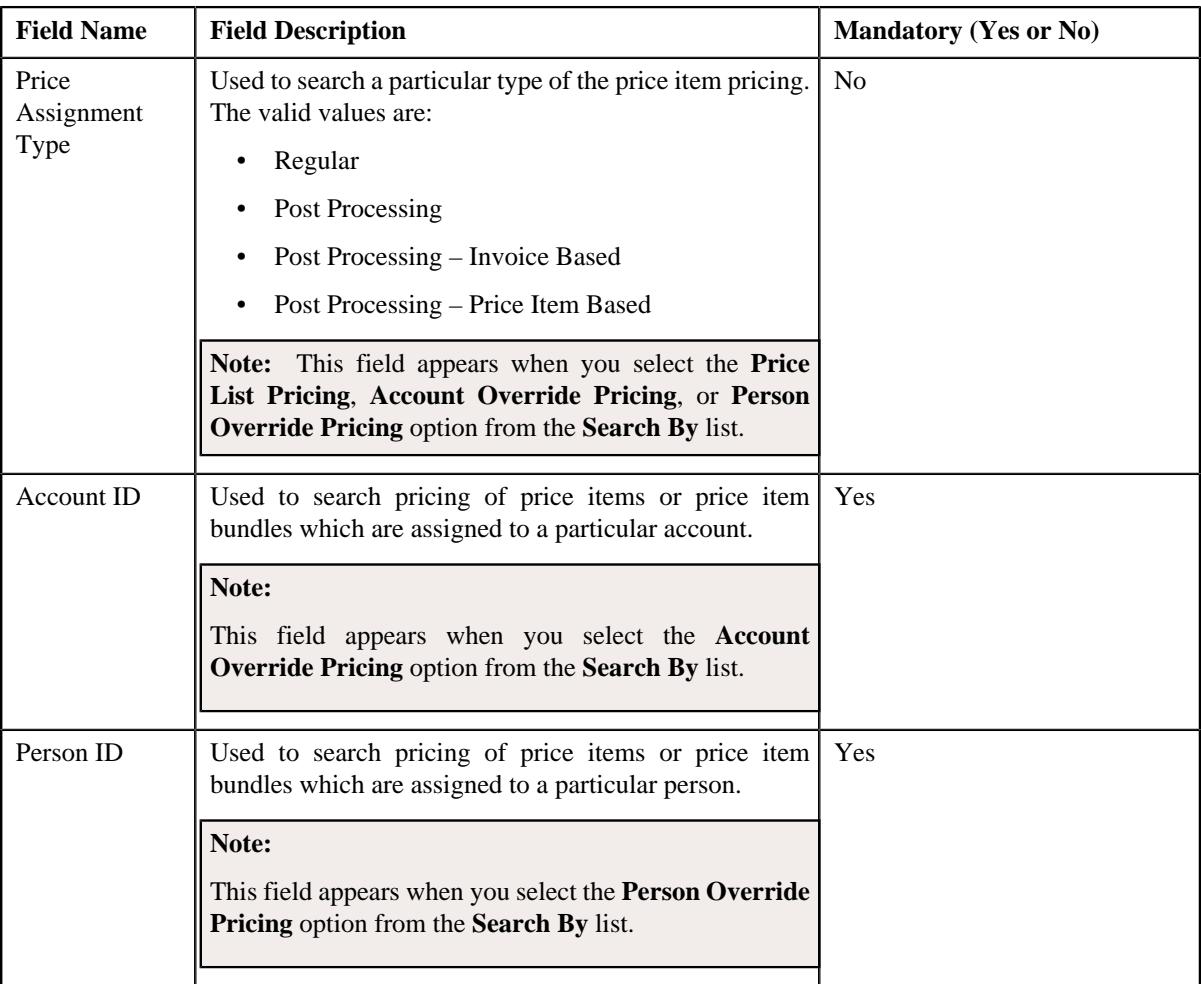

# **Note:**

You must specify at least one search criterion while searching for a price item or price item bundle.

You can search for an account, person by clicking the **Search**  $(\mathbb{Q})$  icon corresponding to the respective field.

• **Search Results** – On clicking the **Search** button, the search results appear based on the specified search criteria. The search results include only those price items or price item bundles that are associated with the division to which the price list belongs. It may also include price items or price item bundles that are already assigned to the price list in case those price items or price item bundles match the search criteria.

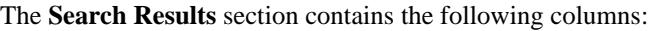

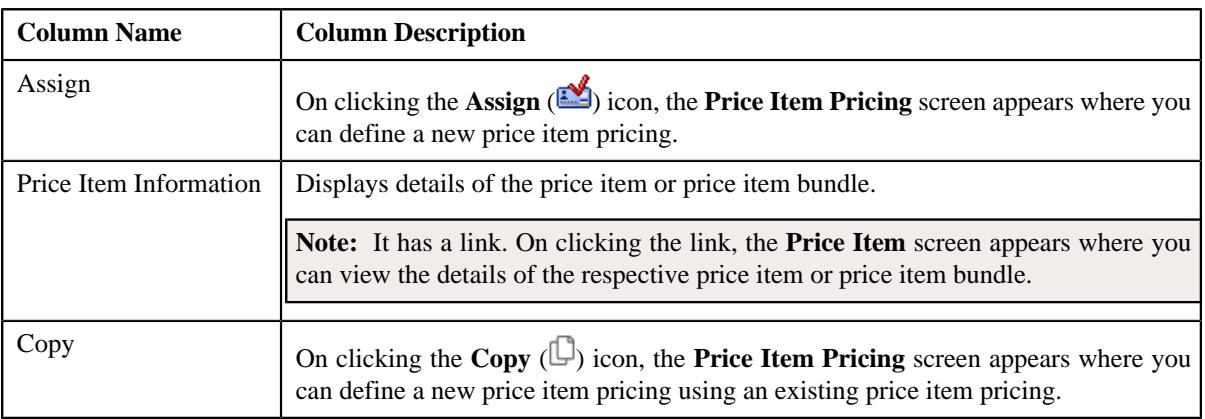

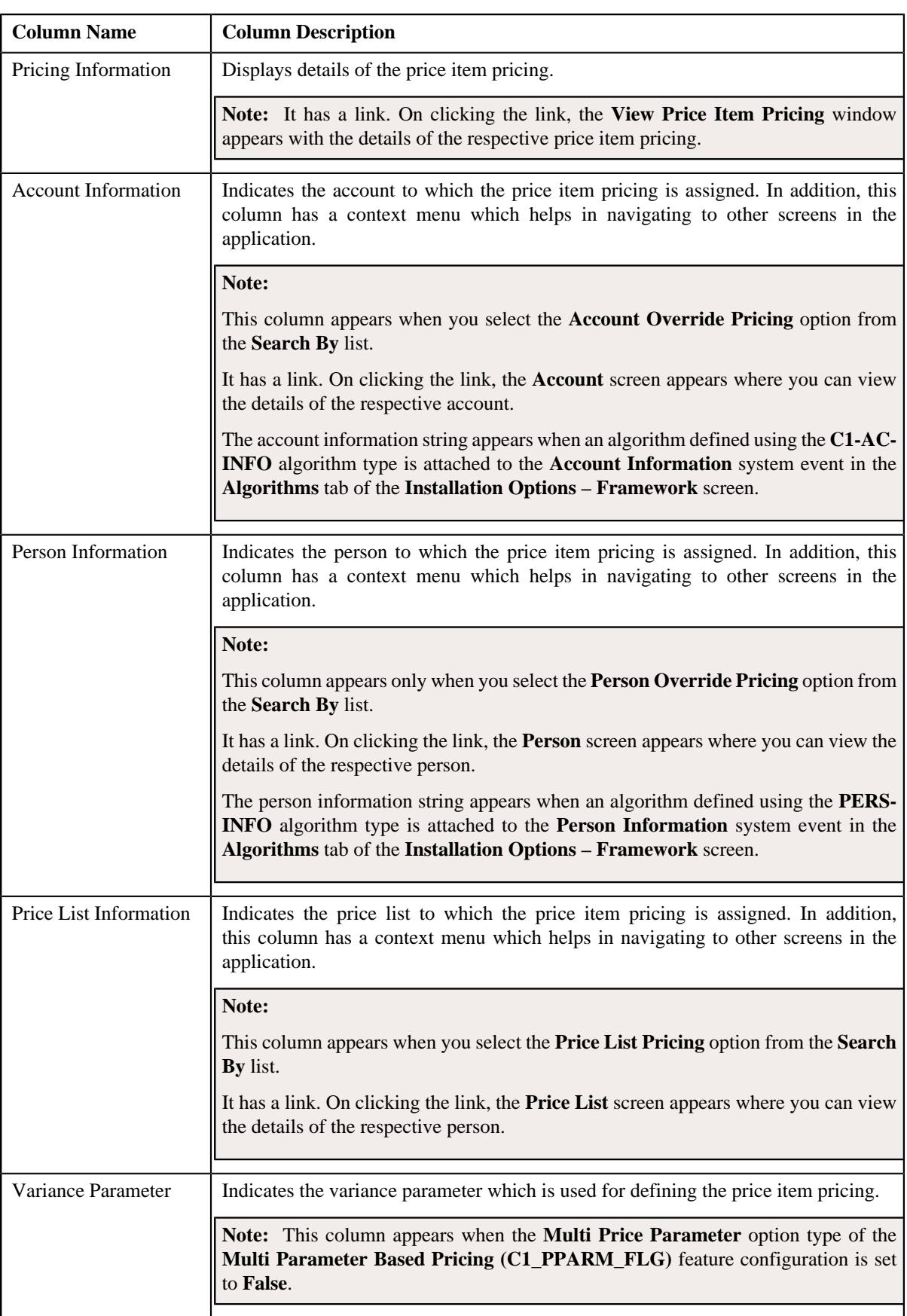

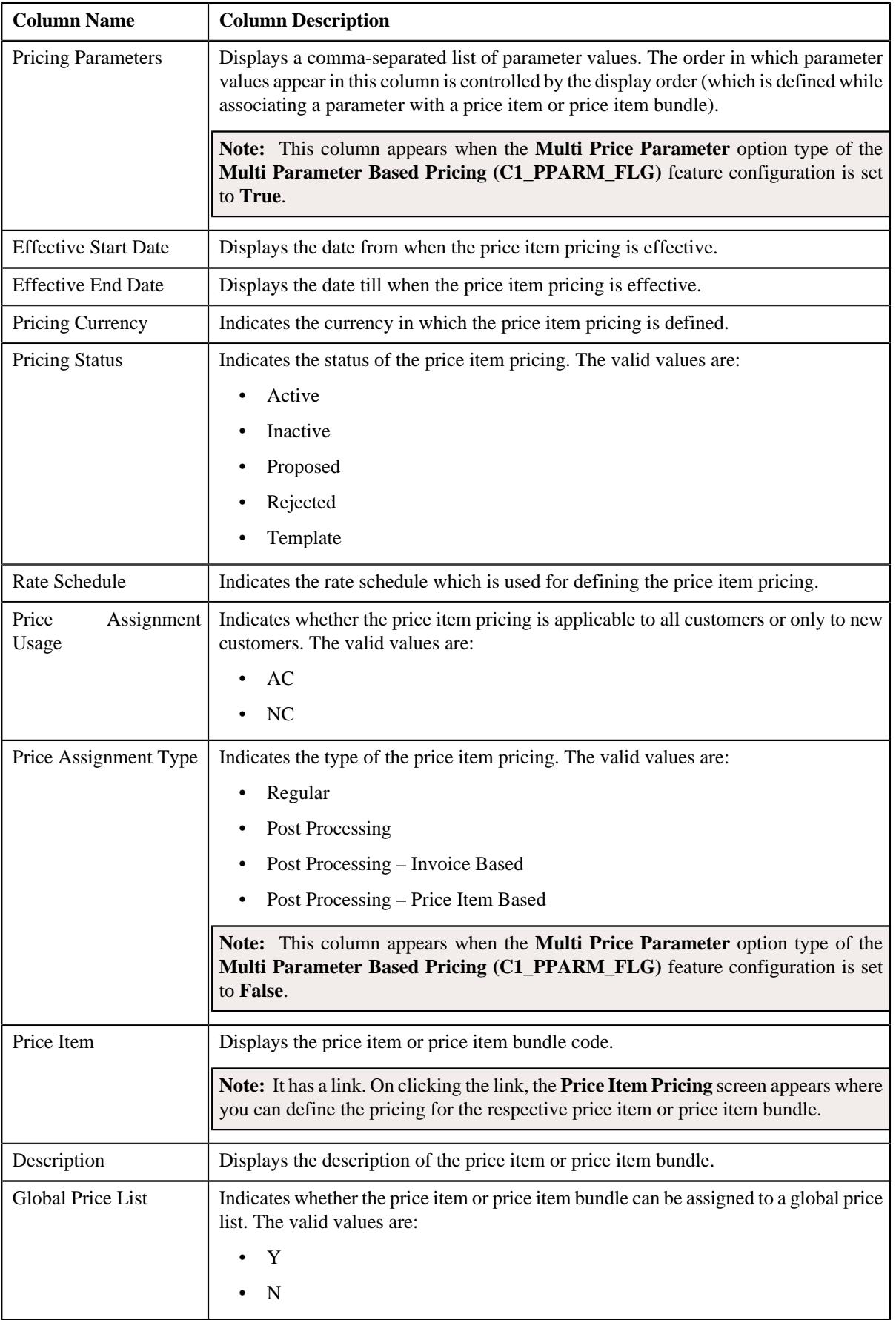

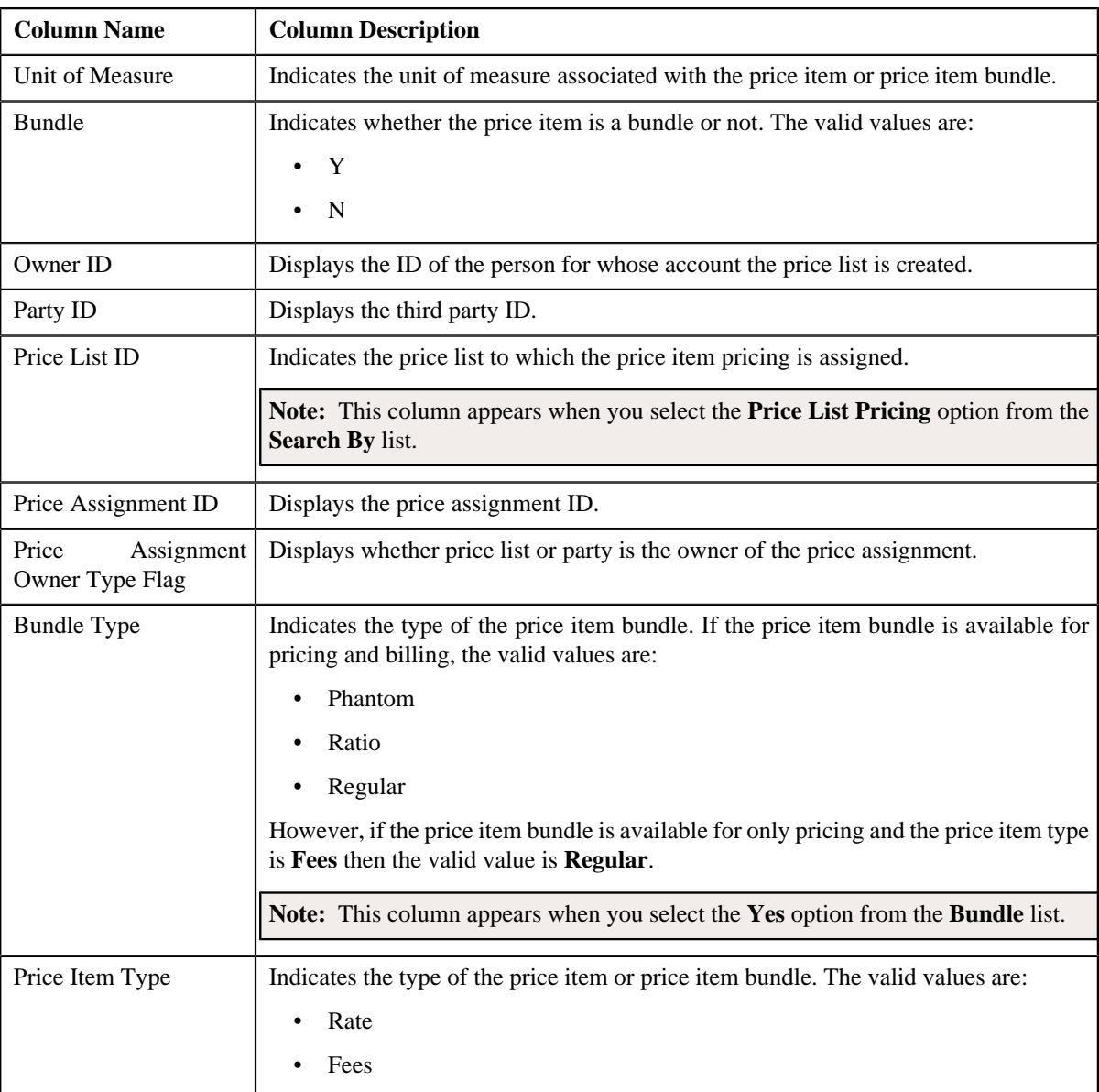

# **Related Topics**

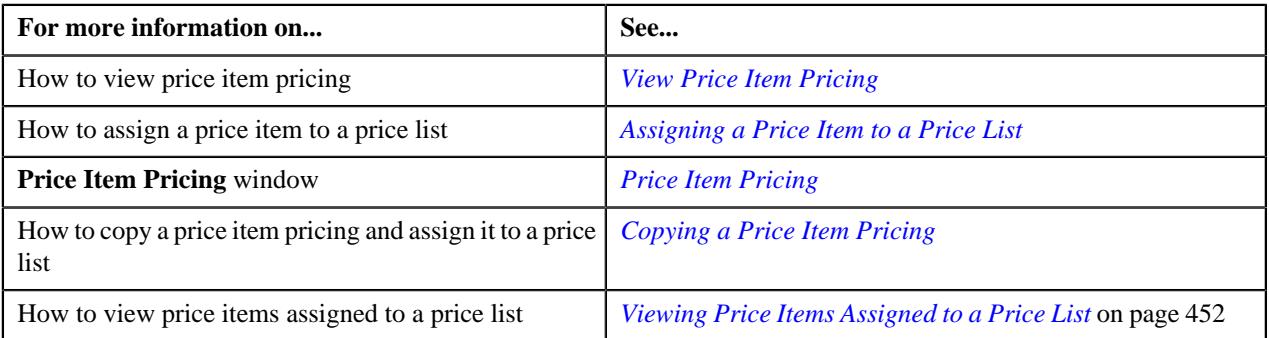

# <span id="page-451-0"></span>**Viewing Price Items Assigned to a Price List**

# **Procedure**

To view price items assigned to a price list:

**1.** Search for the price list in the **Price List** screen.

**2.** In the **Search Results** section, click the **View** ( $\mathscr{O}$ ) icon from the **Price Item Pricing** column *c*orresponding to the price list whose price items you want to view.

#### The **Price List Price Item Pricing** screen appears.

**3.** View the price items that are assigned to the price list in the **Price List Price Items** zone.

#### **Related Topics**

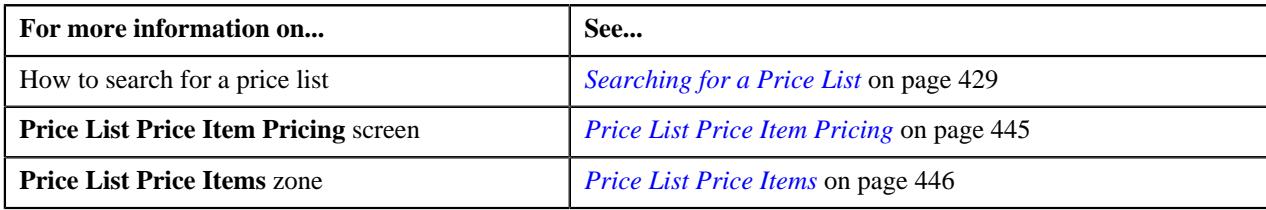

### <span id="page-452-0"></span>**Removing a Price Item from a Price List**

#### **Procedure**

To remove a price item from a price list:

- **1.** Search for the price list in the **Price List** screen.
- **2.** In the **Search Results** section, click the **View** ( $\mathcal{O}$ ) icon corresponding to the price list from which *y*ou want to remove a price item.

The **Price List Price Item Pricing** screen appears.

- **3.** Filter the list in the **Price List Price Items** zone, if required.
- **4.** Click the **Delete**  $(\blacksquare)$  icon in the **Delete** column corresponding to the price item that you want to remove from *t*he price list.

A message appears confirming whether you want to remove the price item from the price list.

**Note:** The **Delete** icon appears in the **Delete** column when the price list is not yet assigned to any account or person.

**5.** Click **OK**.

The price item is removed from the price list.

### **Related Topics**

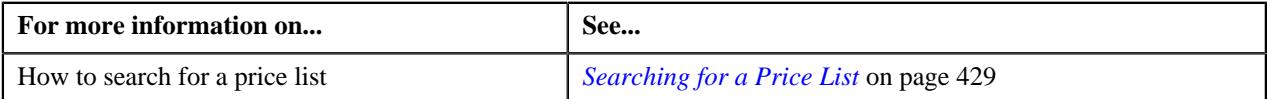

### **Viewing a Price Item Pricing**

#### **Procedure**

To view a price item pricing and assignment details:

**1.** Do either of the following:

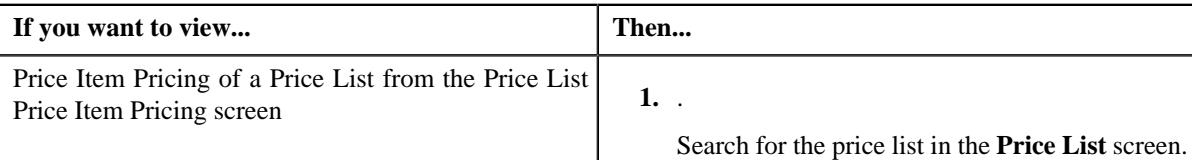

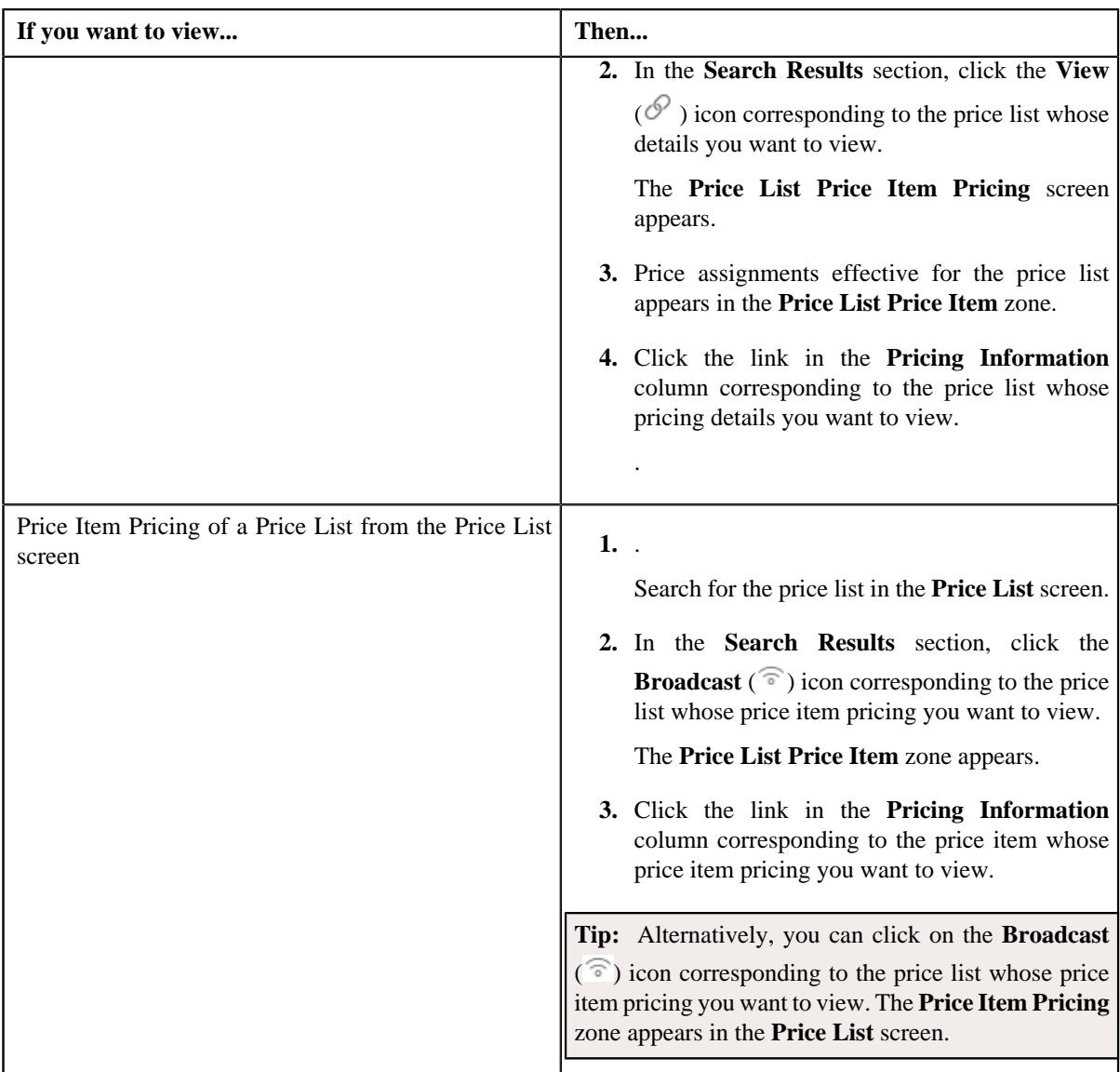

The **Price Item Pricing** screen appears. It contains the following zones:

- **Price Item Pricing Information** Displays the price item pricing details. It contains the following sections:
	- **Main** Displays the pricing information of the price item.
	- **Deal Information**
	- **TFM Information** Displays the transaction feed management information of the price item.
	- **Characteristics** Displays the details of price item pricing characteristics.
	- **Price Item and Parameter Information** Displays the price item parameter details.
	- **Division-Specific Average Price Floor and Ceil Values** Displays the floor and ceil values of a price item.
	- **Division-Specific SQIs for Price Item** Displays the details of the SQIs associated with the price item.
	- **Division-Specific Cost for Price Item** Displays the details of the costs associated with the price item.
- **Division-Specific Negotiability Floor and Ceil Values for Price Item** Displays the negotiability floor and ceil values of a price item.
- **Record Actions** Displays the record actions of the price item pricing.
- **Record Information** Displays the record information of the price item pricing.
- **Pricing Structure** Displays the details of the rate and price component of the price item.
- **2.** View the basic details of price item pricing in the **Price Item Pricing** zone.
- **3.** View the rate and price component details of price item in the **Pricing Structure** zone.
- **4.** View the tiering criteria of price item pricing in the **Pricing Structure** zone.
- **5.** View the pricing eligibility criteria of price item pricing in the **Pricing Structure** zone.

**Note:** You can define, edit, copy, or delete the pricing price components of a rate component when the price item pricing status is **Draft**, **Proposed**, or **Template**.

#### **Related Topics**

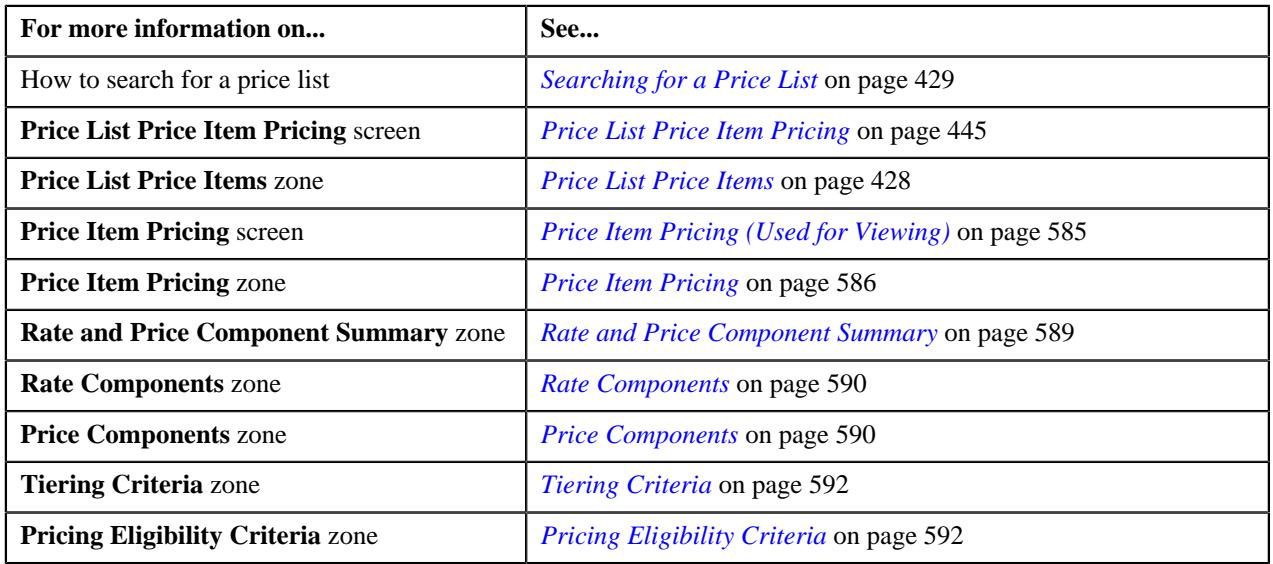

### **Editing a Price Item Pricing of a Price List**

#### **Prerequisites**

To edit a price item pricing of a price list, you should have:

- Transactions mapped to the price item defined in the application
- Rate schedules, rate versions, rate components defined in the application
- Parameters associated with the price item (in case you want to define price item pricing based on those parameters)

#### **Procedure**

To edit a price item pricing of a price list:

**1.** Do either of the following:

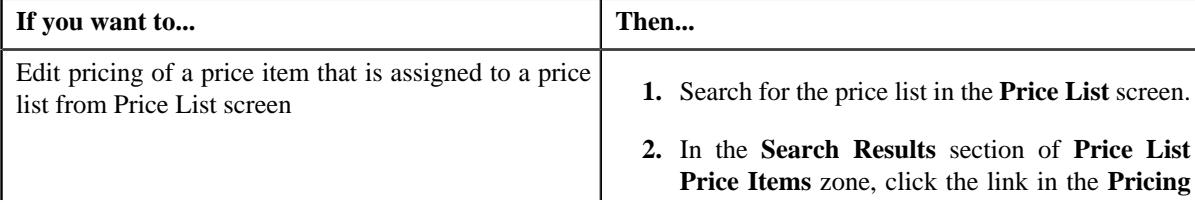

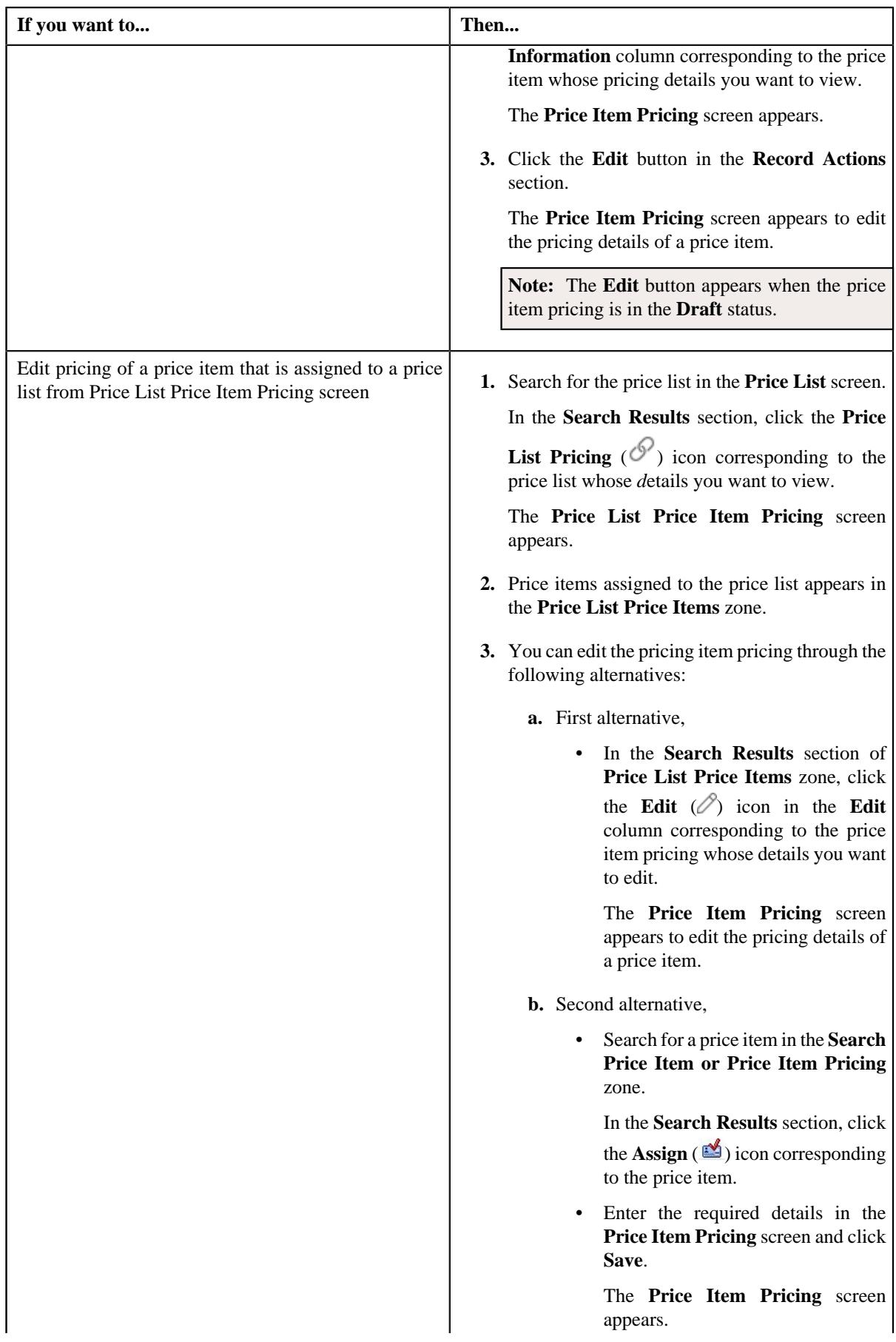

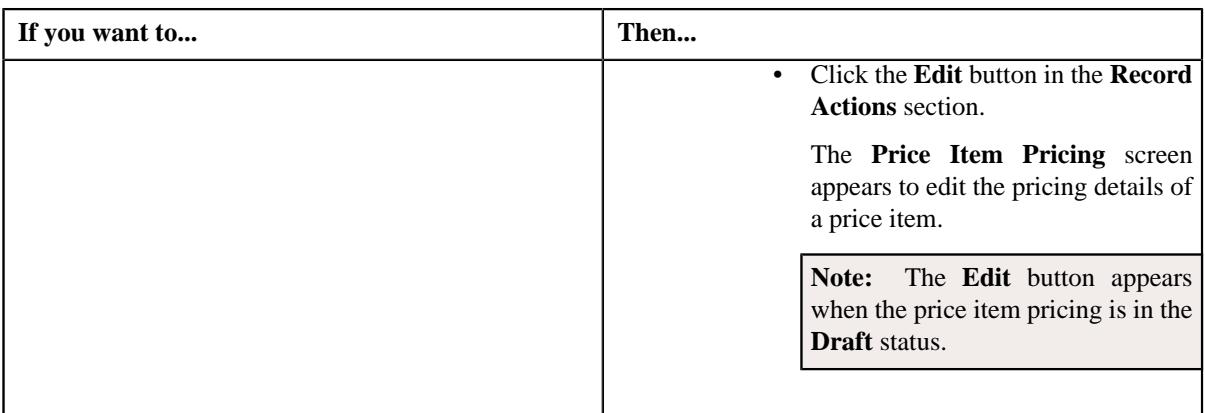

The **Price Item Pricing** screen appears. It contains the following sections:

- **Main** Used to specify basic details about the price item pricing.
- **Deal Information** Used to indicate the average price floor and ceil type to define the floor and ceil *l*imits for the price item or price item bundle
- **TFM Information** Used to specify the transaction feed management information about the price item pricing.

**Note:** This section appears in the **Price Item Pricing** screen when the value for the **Show Default Values in Price Item Pricing** option type for **C1\_FM** feature configuration is set to **Y** and **Price Item Available For** is **Pricing and Billing**.

- **Characteristics** Used to define the characteristics for the price item pricing.
- **Price Item and Parameter Information** Used to define the parameter details segment for the price item pricing.

**Note:** This section appears when **Price Assignment Type** is **Regular**.

• **Commitments** – Used to indicate the basic details about the pricing and commitments such as costs, floor and ceil limits, and negotiability specific to a division.

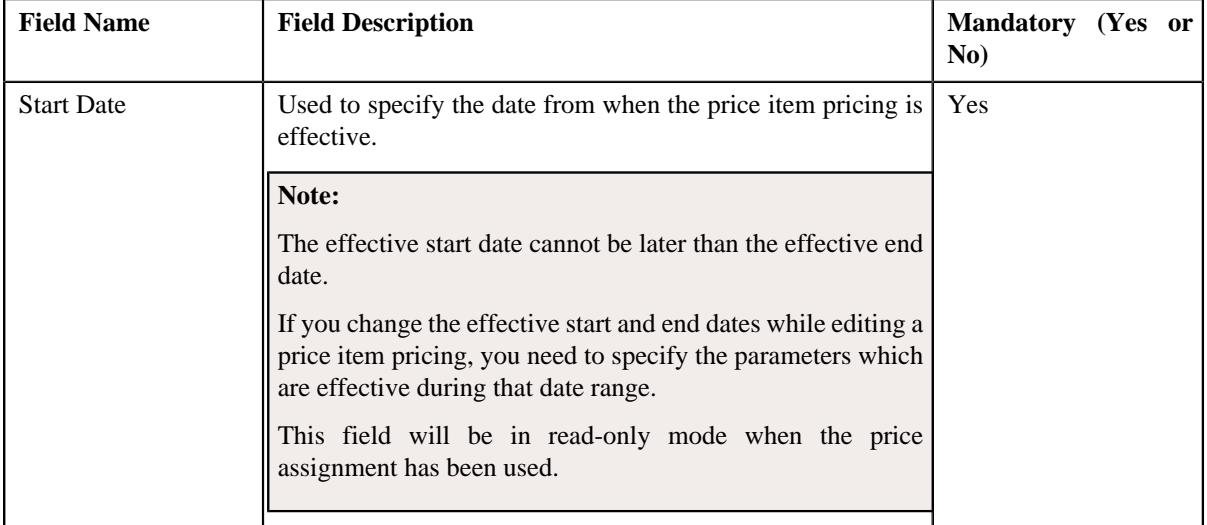

The **Main** section contains the following fields:

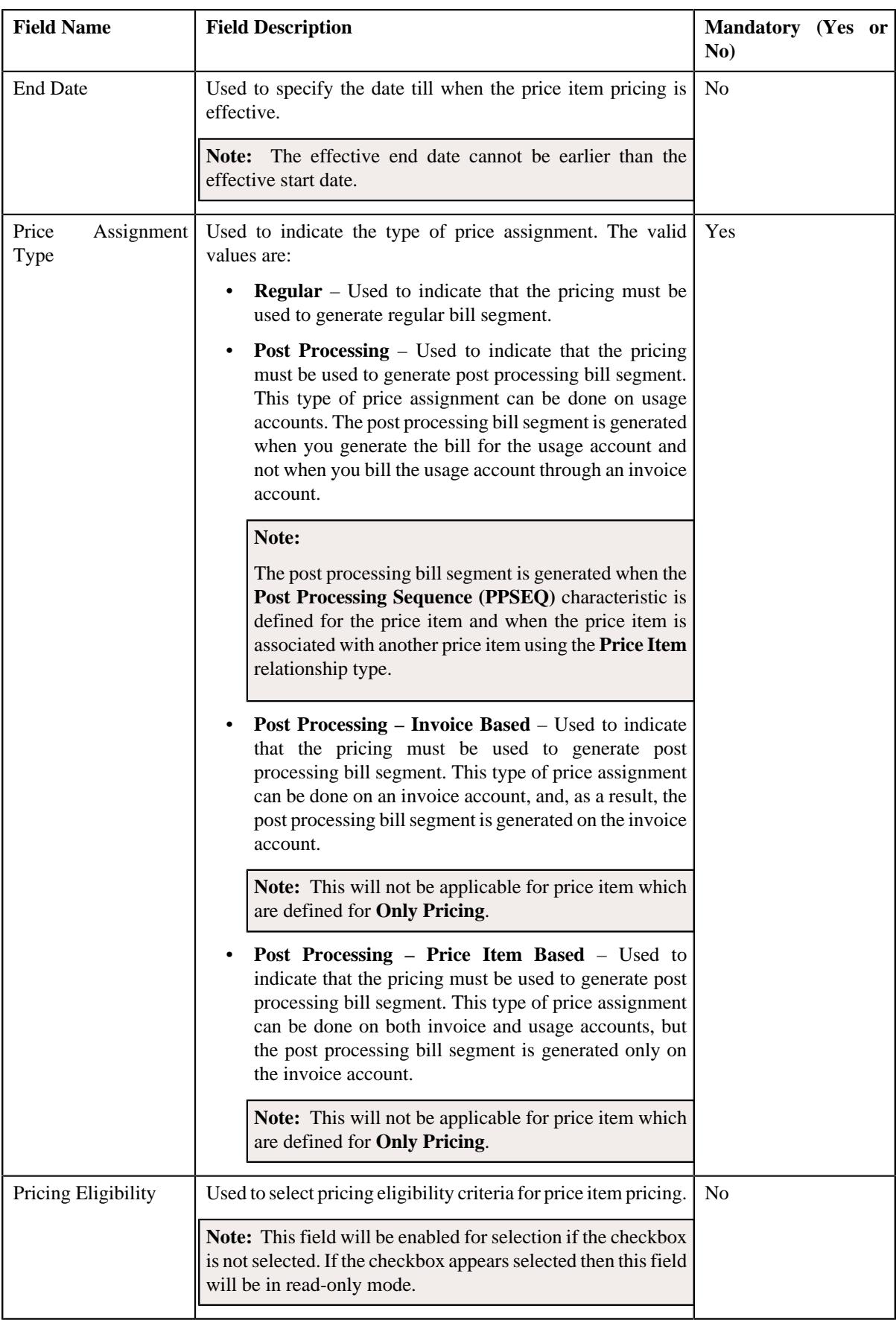

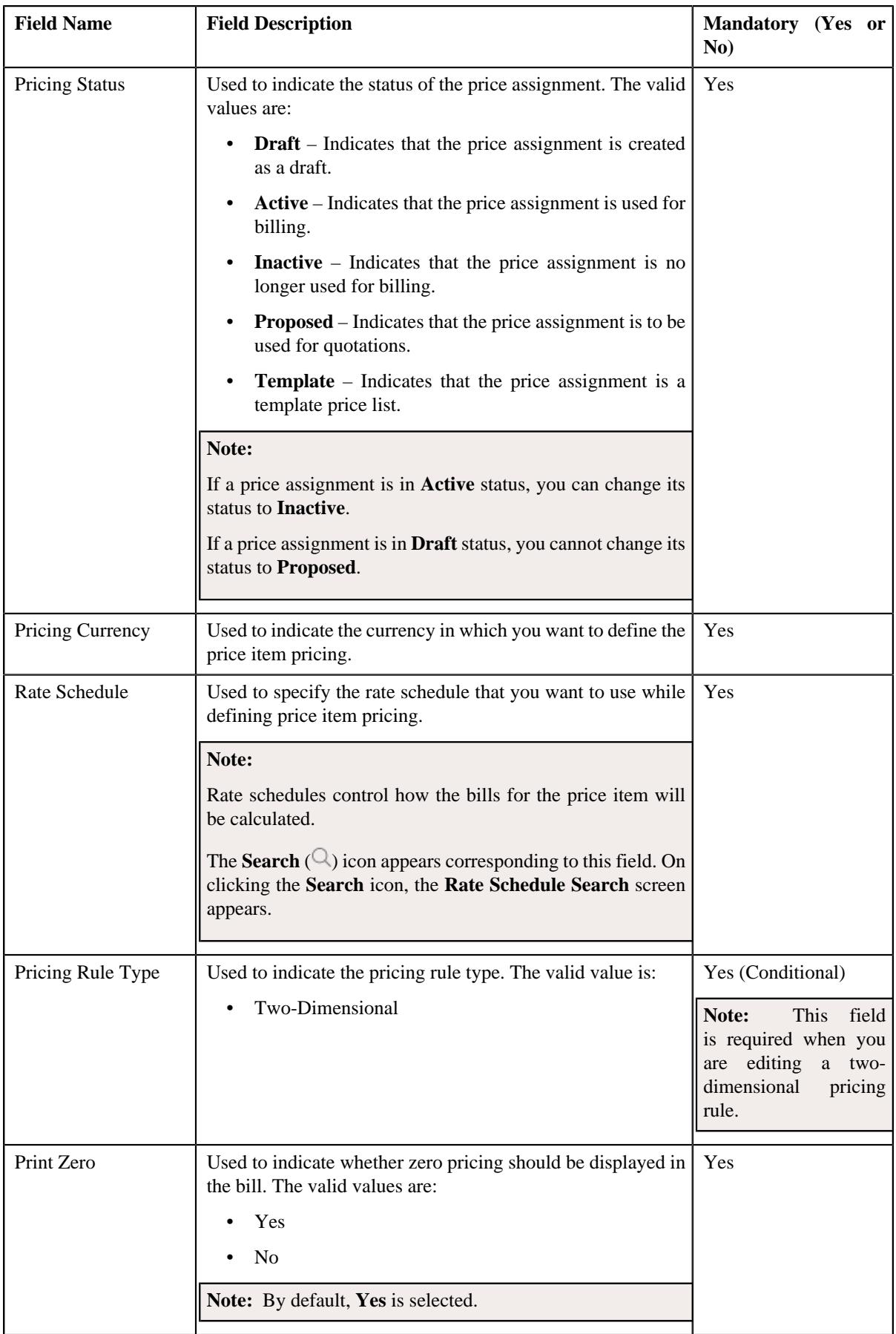

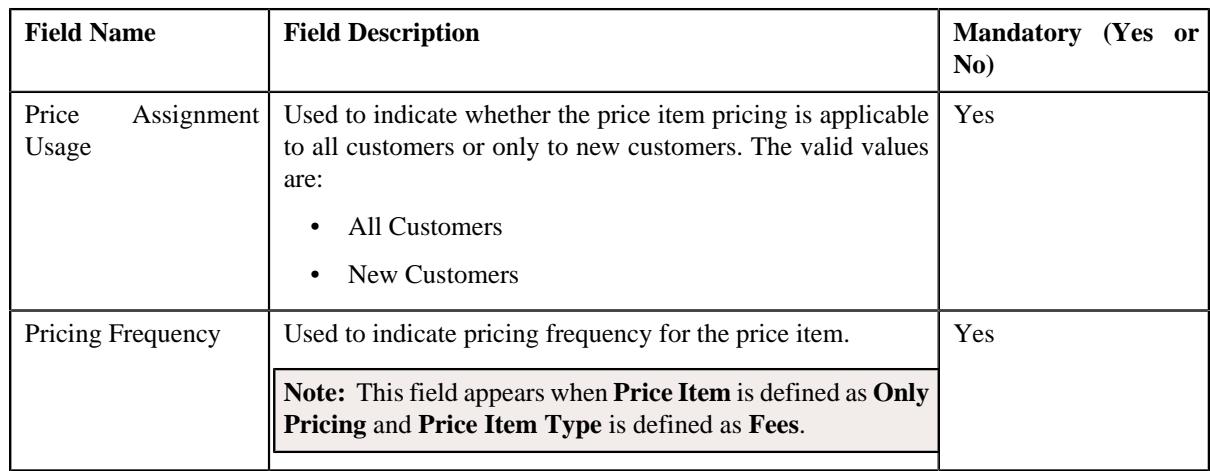

- **2.** Modify the details in the **Main** section, if required.
- **3.** Edit the deal information in a price item pricing, if required.
- **4.** Edit the TFM information in a price item pricing, if required.
- **5.** Edit the characteristics for a price item pricing, if required.
- **6.** Edit the parameters for a price item pricing, if required.
- **7.** Edit the pricing commitments, if required.
- **8.** Click **Save**.

The changes made to the price item pricing are saved.

# **Related Topics**

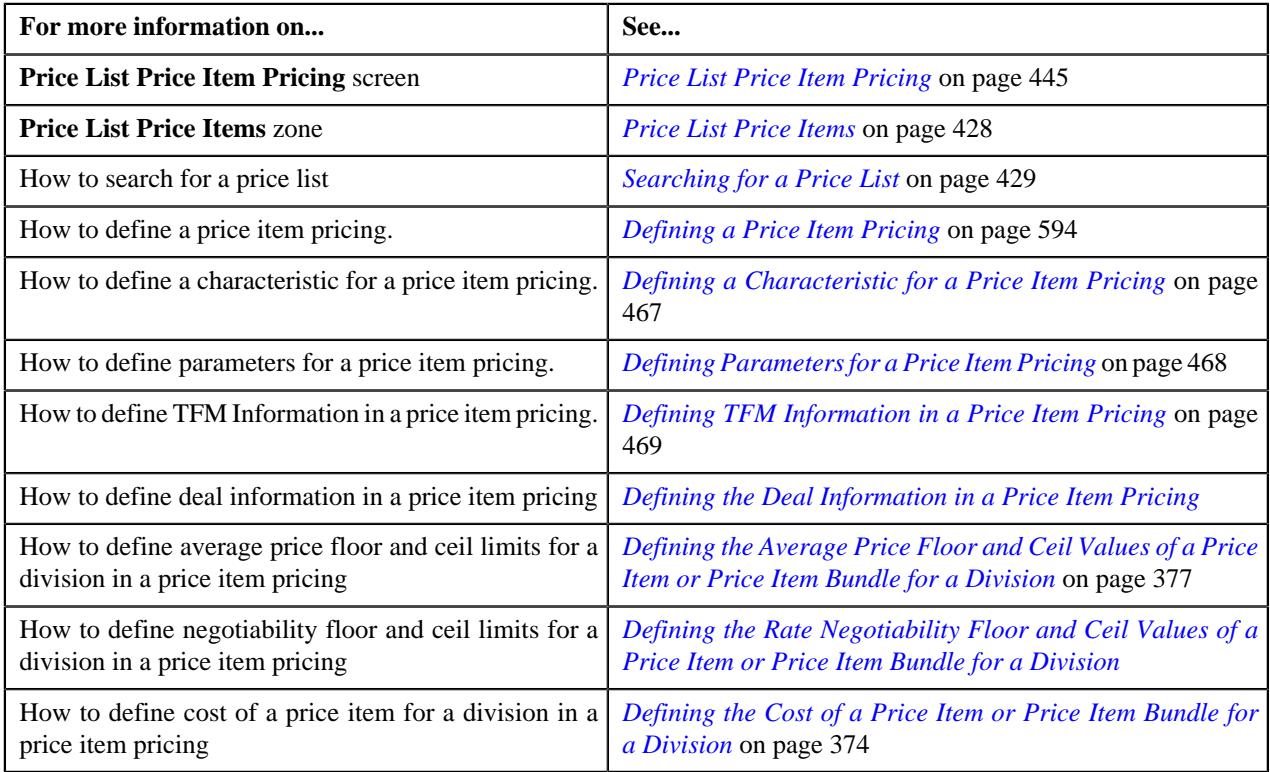

# **Assigning a Price Item to a Price List**

### **Prerequisites**

To assign a price item to a price list, you should have:

- Transactions mapped to the price item defined in the application
- Rate schedules, rate versions, and rate components defined in the application
- Parameters associated with the price item (in case you want to define price item pricing based on multiple parameters)

# **Procedure**

To assign a price item to a price list:

**1.** Do either of the following:

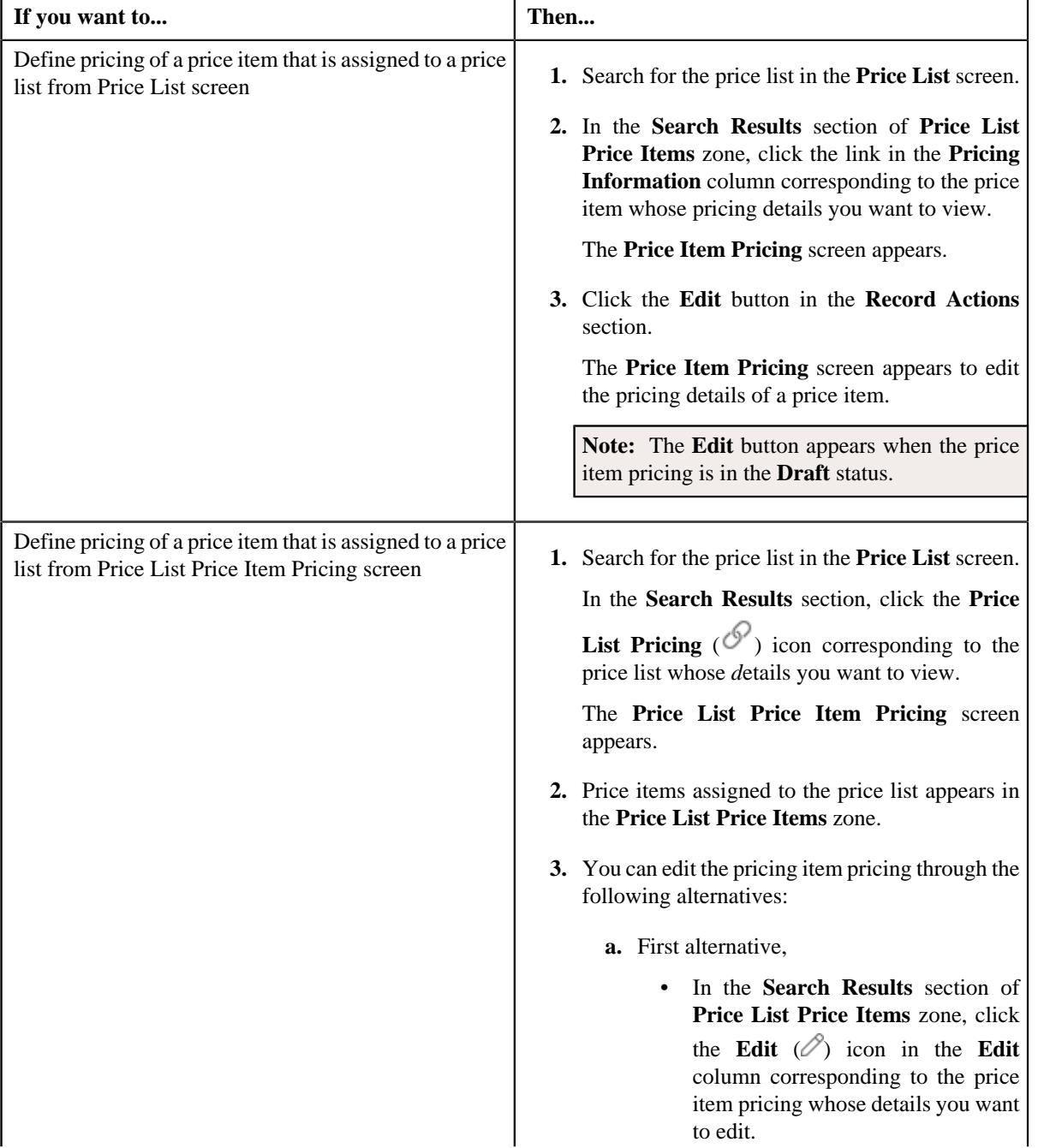

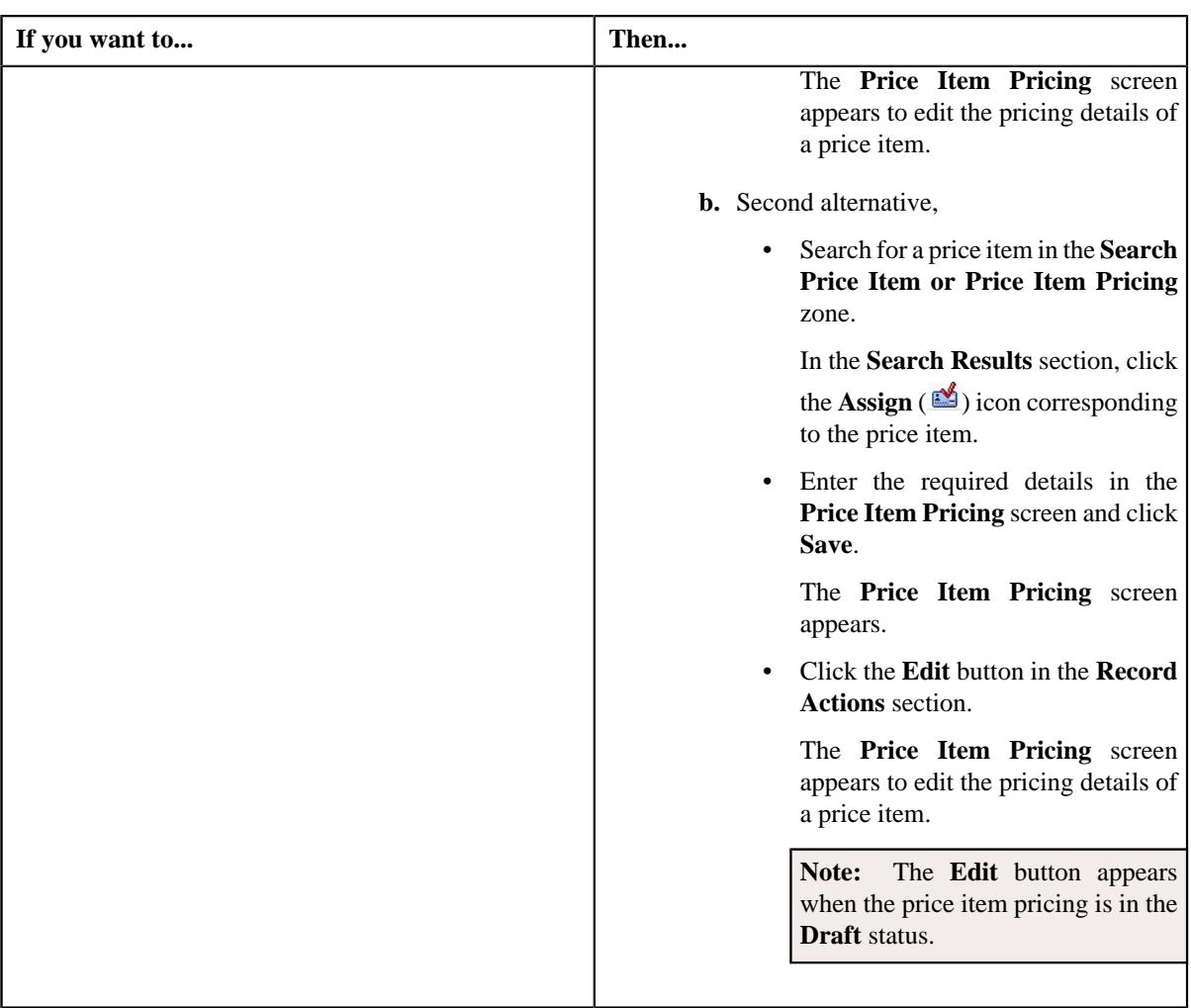

The **Price Item Pricing** screen appears. It contains the following sections:

- **Main** Used to specify basic details about the price item pricing.
- **Deal Information** Used to indicate the average price floor and ceil type to define the floor and ceil *l*imits for the price item or price item bundle
- **TFM Information** Used to specify the transaction feed management information about the price item pricing.

**Note:** This section appears in the **Price Item Pricing** screen when the value for the **Show Default Values in Price Item Pricing** option type for **C1\_FM** feature configuration is set to **Y** and **Price Item Available For** is **Pricing and Billing**.

- **Characteristics** Used to define the characteristics for the price item pricing.
- **Price Item and Parameter Information** Used to define the parameter details segment for the price item pricing.

**Note:** This section appears when **Price Assignment Type** is **Regular**.

• **Commitments** – Used to indicate the basic details about the pricing and commitments such as costs, floor and ceil limits, and negotiability specific to a division.

The **Main** section contains the following fields:

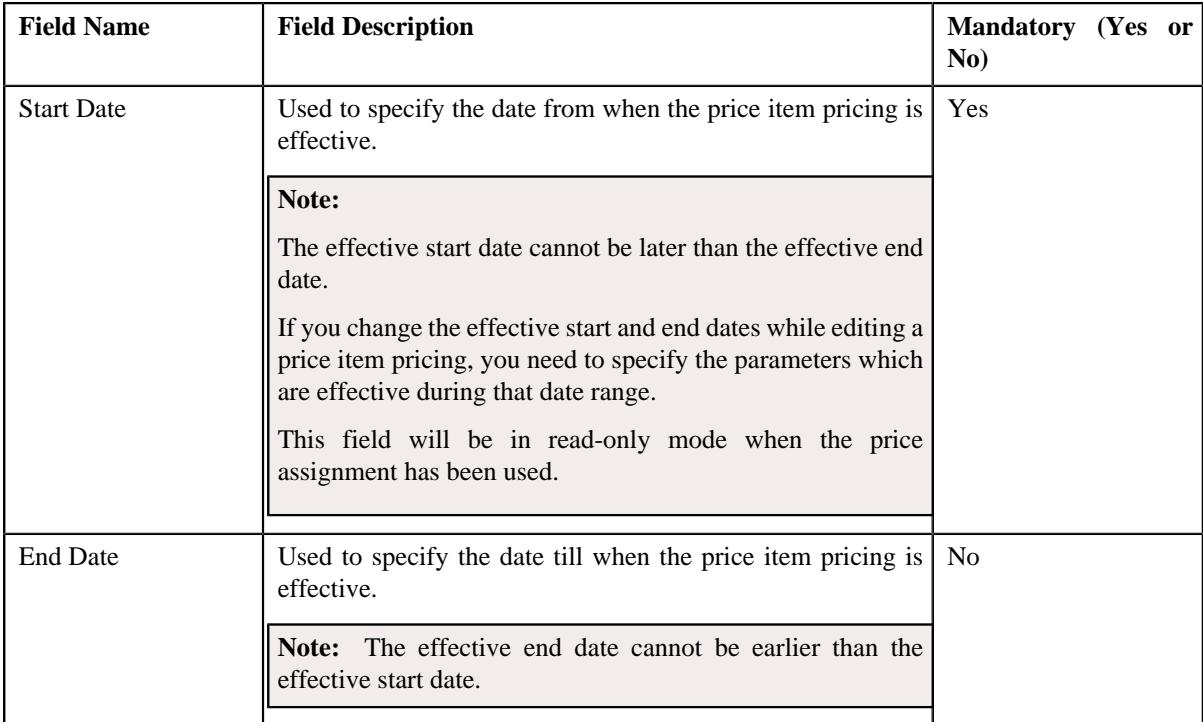

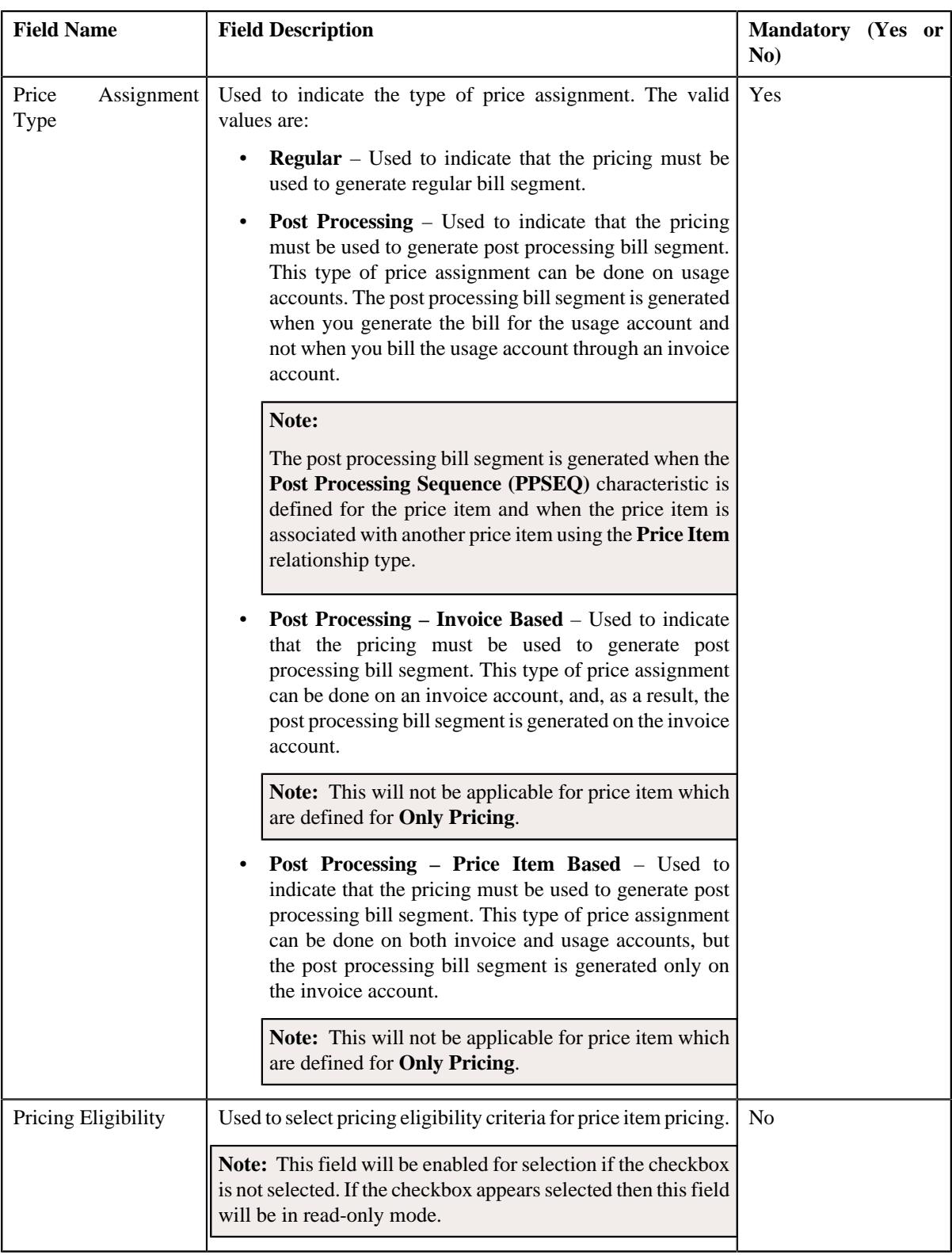

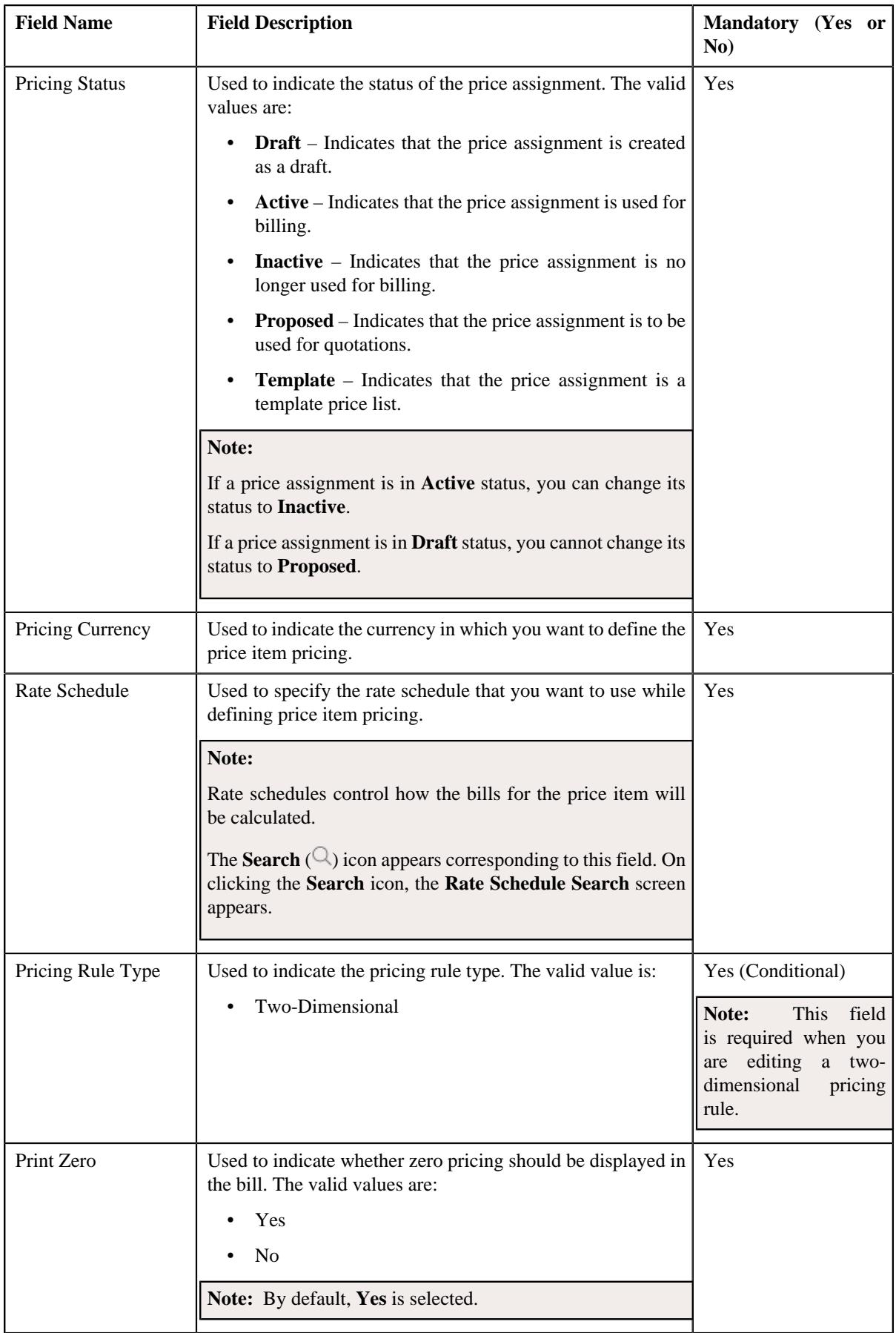

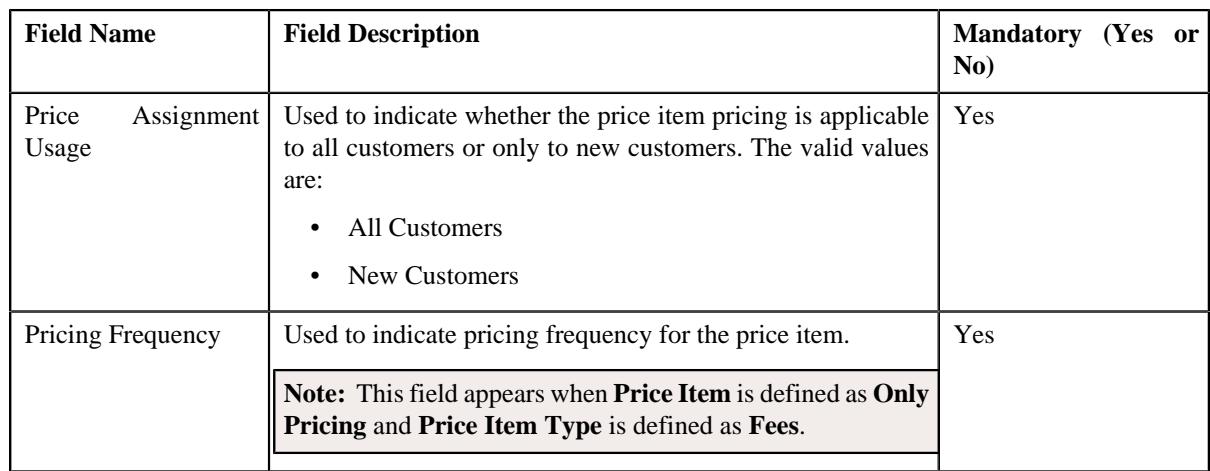

- **2.** Define the details in the **Main** section.
- **3.** Define the deal information in a price item pricing.
- **4.** Define the TFM information in a price item pricing.
- **5.** Define the characteristics for a price item pricing.
- **6.** Define the parameters for a price item pricing.
- **7.** Select the required division from the **Commitments** section to define the commitments of a price item pricing.
- **8.** Define the cost of the price item or price item bundle for the required divisions
- **9.** Define the average price floor and ceil limits of the price item or price item bundle for the required divisions.
- **10.** Define the negotiability floor and ceil values of the price item or price item bundle for the required divisions
- **11.** Click **Save**.

The pricing is defined for a price item.

#### **Related Topics**

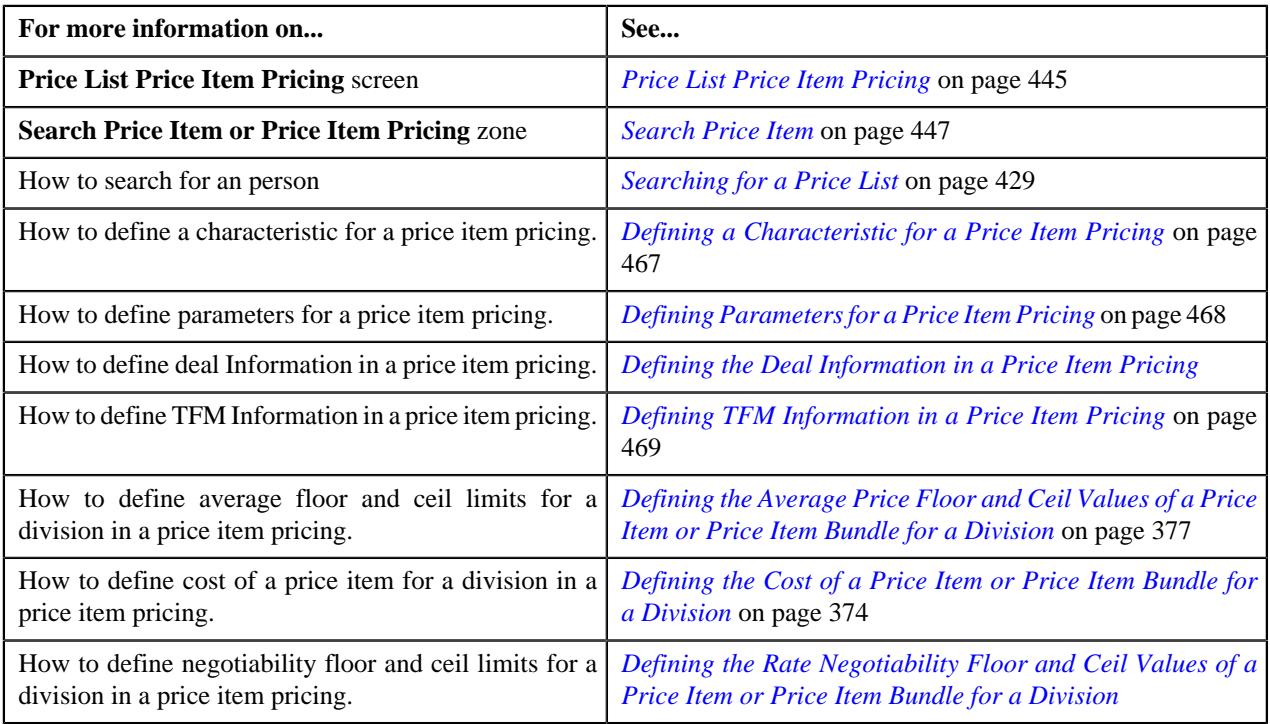

# <span id="page-466-0"></span>**Defining a Characteristic for a Price Item Pricing**

### **Prerequisites**

To define a characteristic for a price item pricing, you should have:

• Characteristic types defined in the application (where the characteristic entity is set to **Price Item**)

### **Procedure**

To define a characteristic for a price item pricing that is assigned to an account:

**1.** Ensure that the **Characteristics** section is expanded when you are defining a price item pricing.

The **Characteristics** section contains the following columns:

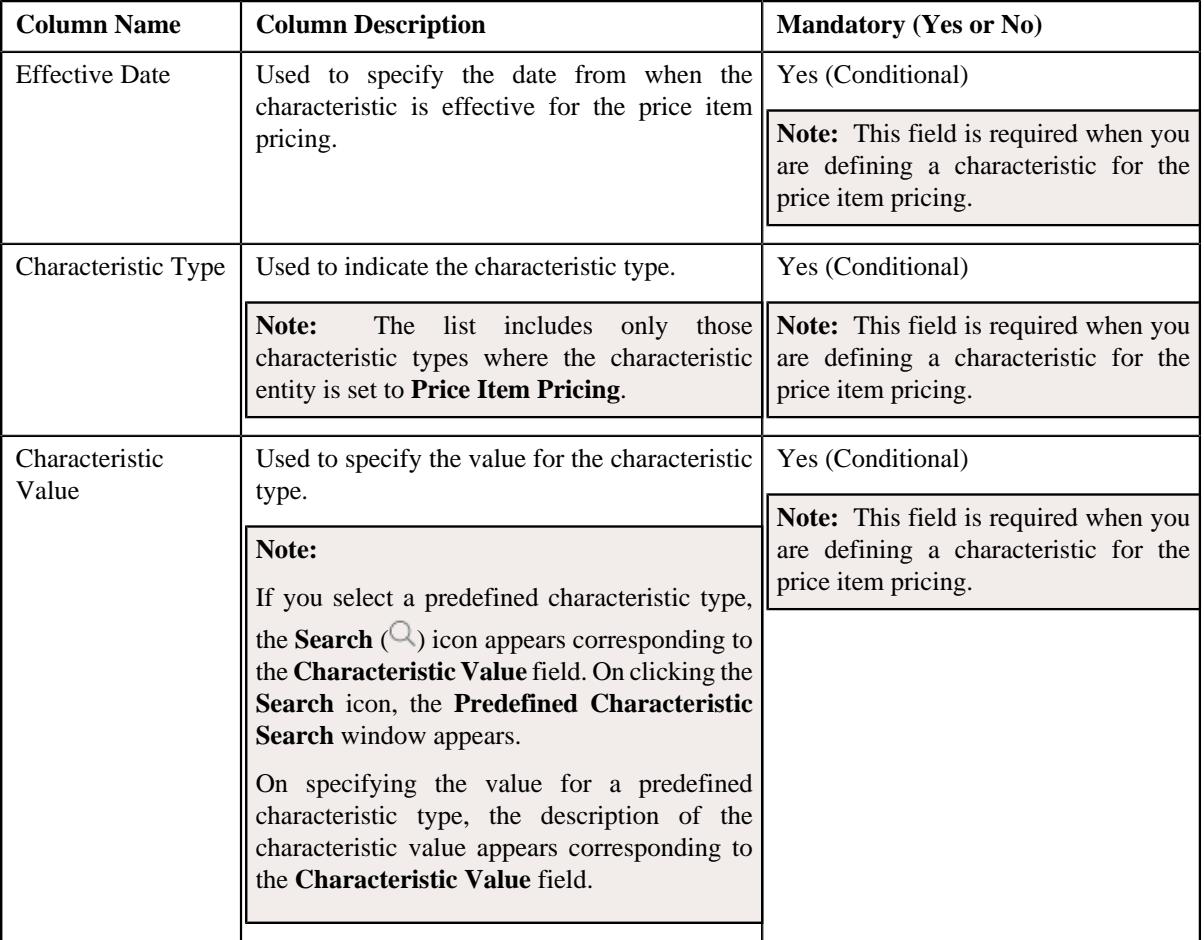

- **2.** Enter the required details in the **Characteristics** section.
- **3.** If you want to define more than one characteristic for the price item pricing, click the **Add** ( $\pm$ ) icon and then *r*epeat step 2.

**Note:** However, if you want to remove a characteristic from the price item pricing, click the **Delete** ( $\mathbb{D}$ ) icon corresponding to the characteristic.

**4.** Click **Save**.

The characteristics are defined for the price item pricing.

### **Related Topics**

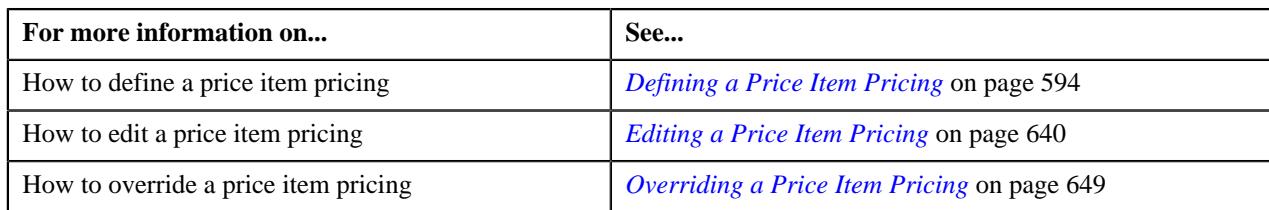

# <span id="page-467-0"></span>**Defining Parameters for a Price Item Pricing**

### **Prerequisites**

To define parameters for a price item pricing, you should have:

• Parameters associated with the price item, in case, you want to define price item pricing based on multiple parameters

#### **Procedure**

To define parameter details segment for a price item pricing that is assigned to an account:

**1.** Ensure that the **Price Item and Parameter Information** section is expanded when you are defining a price *i*tem pricing.

The **Price Item and Parameter Information** section contains the following field:

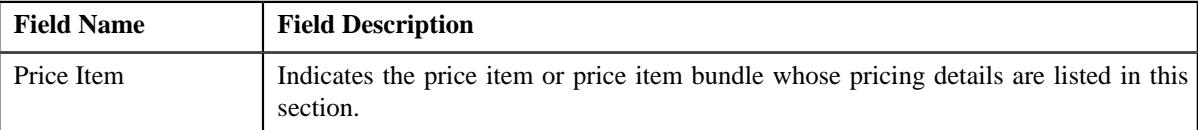

In addition, this section contains a grid which has the following columns:

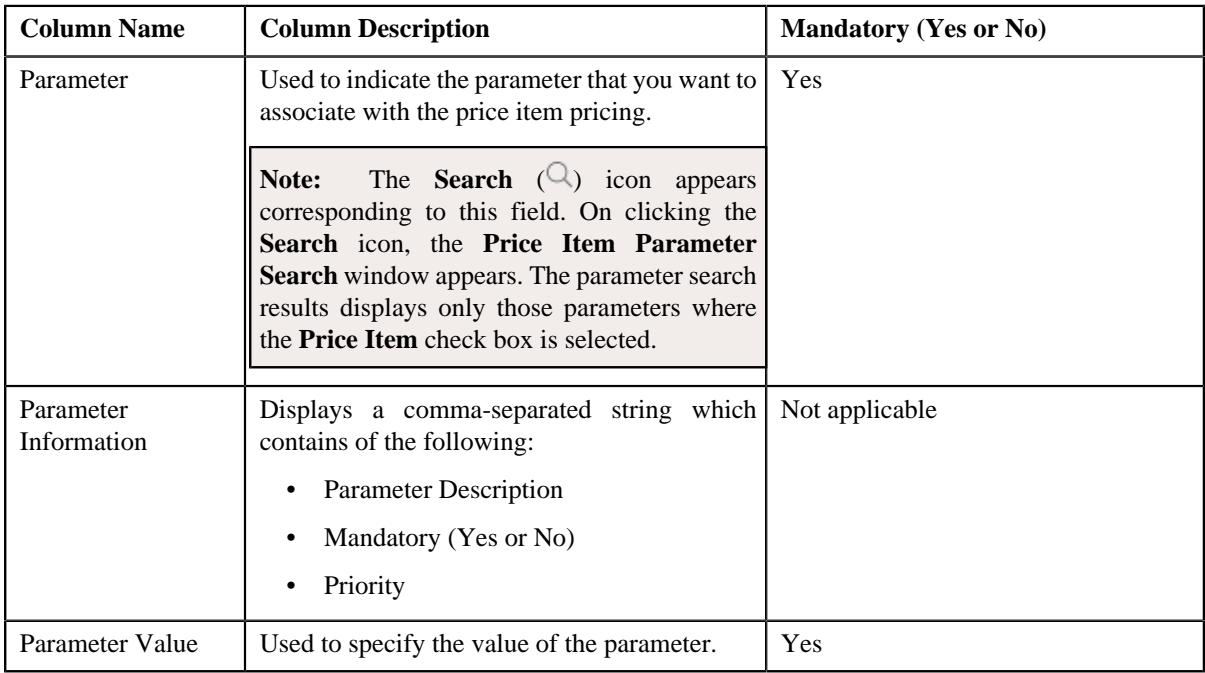

- **2.** Enter the required details in the **Price Item and Parameter Information** section.
- **3.** If you want to define more than one parameter information for the price item pricing, click the **Add** ( $\pm$ ) icon *a*nd then repeat step 2.

**Note:** However, if you want to remove a parameter information from the price item pricing, click the **Delete** ( $\mathbb{D}$ ) icon corresponding to the parameter.
### **4.** Click **Save**.

The parameters are defined for the price item pricing.

# **Related Topics**

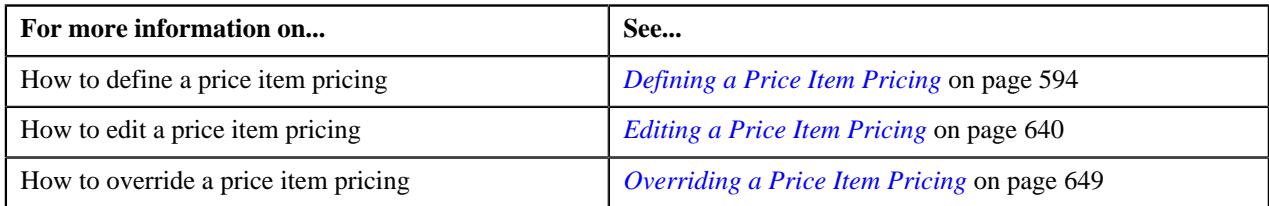

# **Defining TFM Information in a Price Item Pricing**

# **Prerequisites**

To define the TFM information in a price item pricing, you should have:

- Transactions mapped to the price item defined in the application
- Aggregation or Rating Criteria data to be defined for the price item pricing

## **Procedure**

To define the TFM information in a price item pricing:

**1.** Ensure that the **TFM Information** section is expanded when you are defining a price item pricing.

The **TFM Information** section contains the following fields:

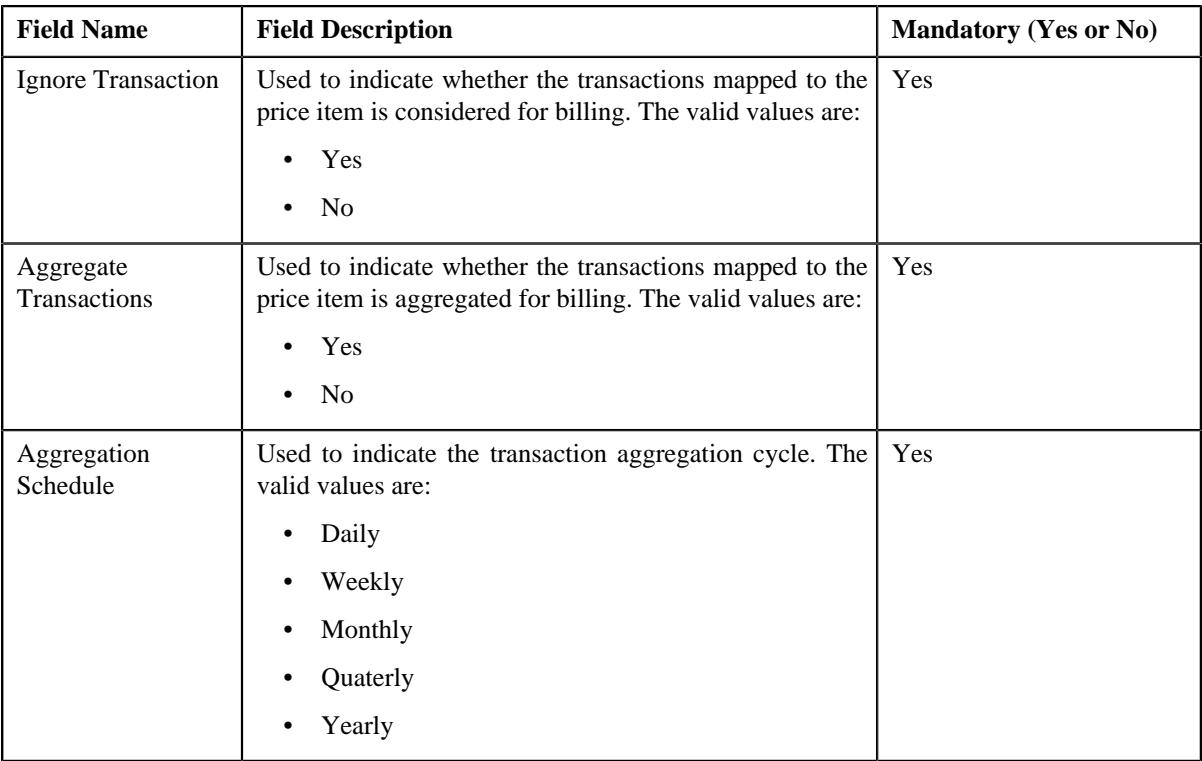

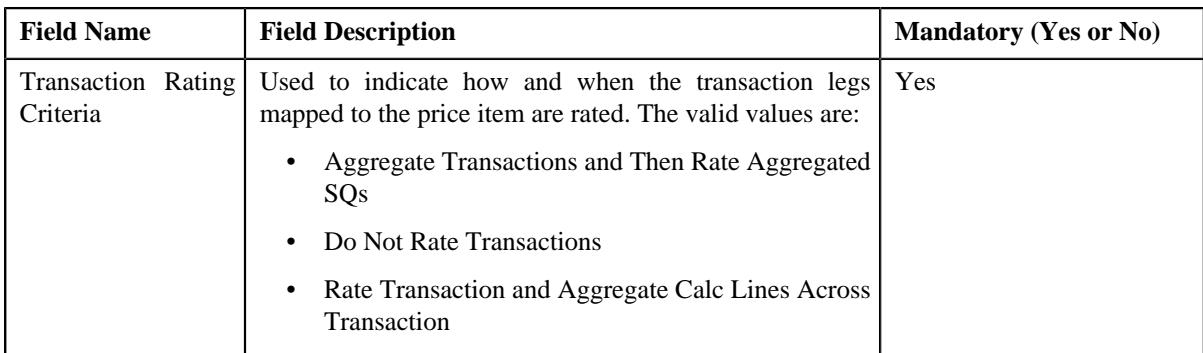

**2.** Enter the required details in the **TFM Information** section.

**Note: TFM Information** section appears when the value for **Show Default Values in Price Item Pricing** option type of **C1\_FM feature configuration** is set to **Y** and **Price Item Available For** is **Pricing and Billing**.

#### **3.** Click **Save**.

The transactions are defined for the price item pricing.

# **Related Topics**

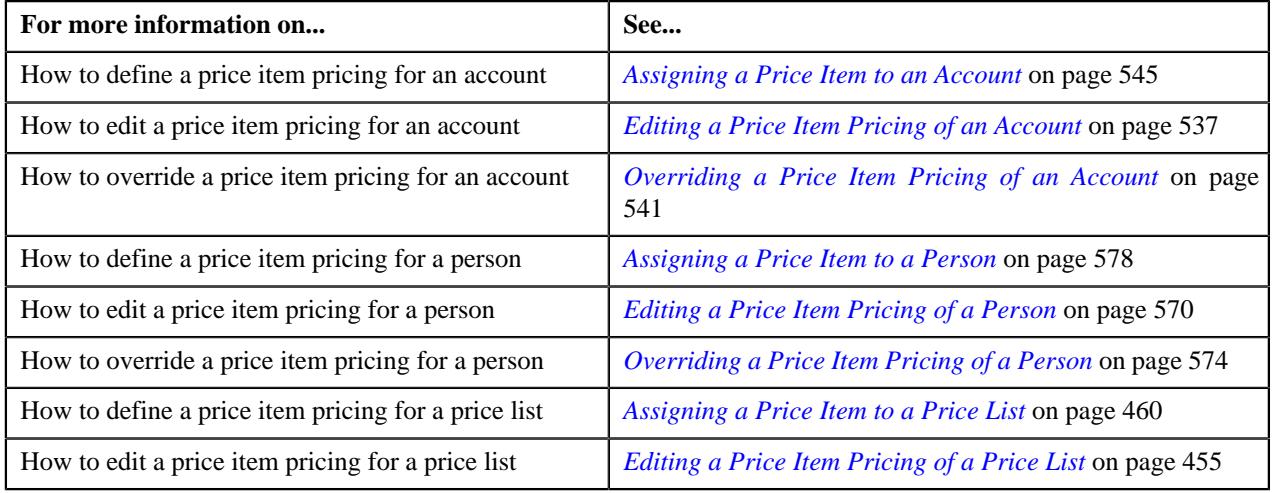

# <span id="page-469-0"></span>**Price List Assignment**

Once a price list is defined, you can assign it to accounts or persons to indicate the prices that will be charged for the price items or services offered to the accounts or persons. You can assign multiple price lists to an account or a person along with the priority or order in which the pricing should be considered. You can also define whether the account or person can avail the price item pricing listed on the parent or grandparent price list if it is not available on the assigned price list. In other words, you can define whether the account or person can inherit the price item pricing from the price list hierarchy.

For example, suppose you have PL1 (with priority 10) and PL2 (with priority 20) assigned to an account or a person. While determining pricing for a price item, the system will search for the price item pricing in PL1. If the system does not find the price item pricing in PL1, it will search for the price item pricing in PL2. The system will behave in this manner when the price list inheritance for PL1 is set to **No** during the price list assignment.

If the price list inheritance while assigning PL1 and PL2 to an account or a person is set to **Yes**, the system will search for the price item pricing in PL1. If the system does not find the price item pricing in PL1, it will search for the price item pricing from the price list hierarchy defined for PL1. However, if the system does not find the price item pricing from the price list hierarchy of PL1, it will then search for the price item pricing in PL2 (assigned to the account or person with priority 20). If the system still does not find the price item pricing in PL2, it will search for the price item pricing from the price list hierarchy defined for PL2.

The **Price List Assignment** screen allows you to search and assign a price list to an account or a person. It also allows you to view the price lists that are already assigned to an account or a person. It contains the following zones:

- *[Price List Assignments](#page-470-0)* on page 471
- *[Price List Price Items](#page-472-0)* on page 473
- *Search Price List for Assignment*

#### <span id="page-470-0"></span>**Price List Assignments**

The **Price List Assignments** zone allows you to view and filter price lists that are currently assigned to the account or person. You can also search for the price lists assigned to the account or person which are either inactive or expired. You will not find any records in this zone if the account does not have any price lists assigned to it. It contains the following two sections:

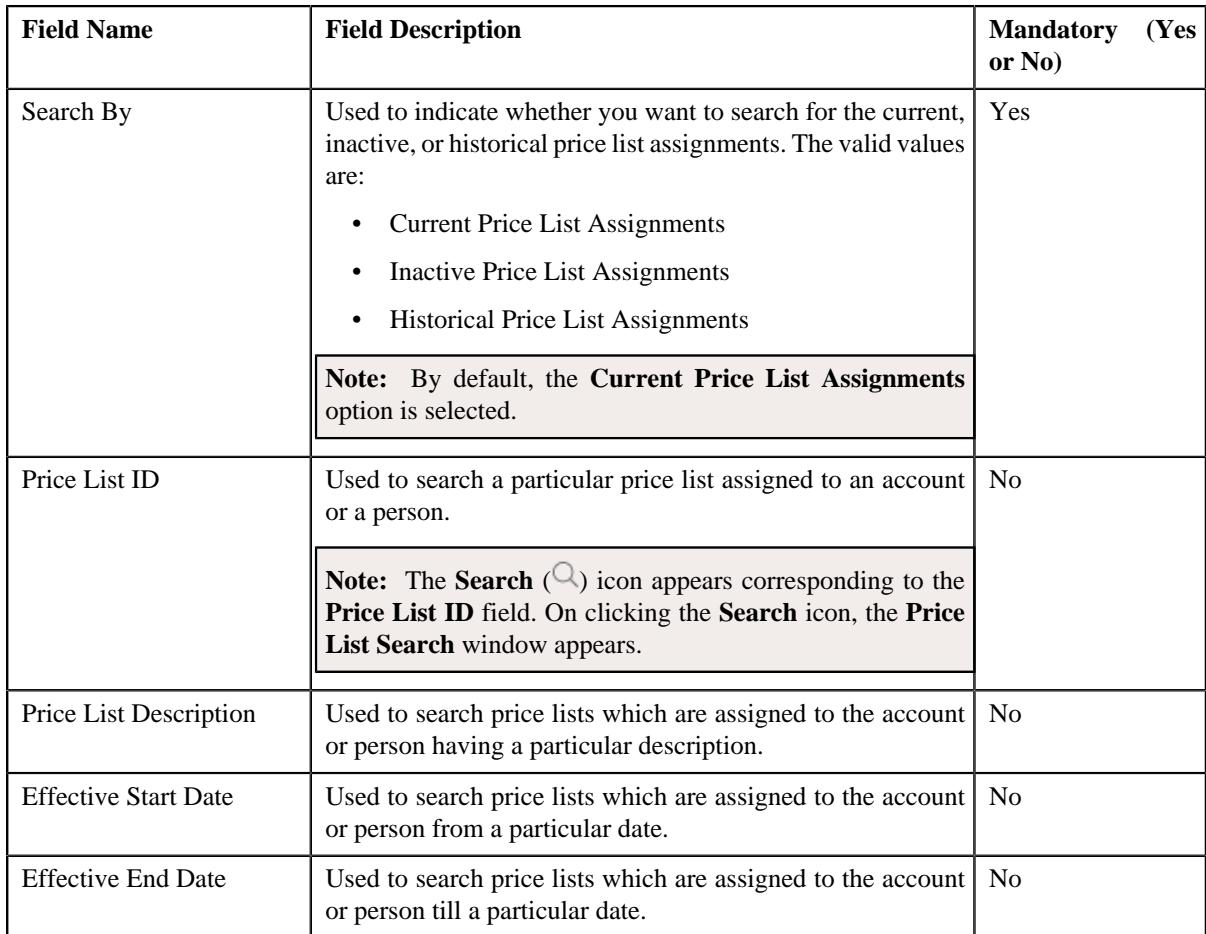

• **Search Criteria** - The **Search Criteria** section contains the following fields:

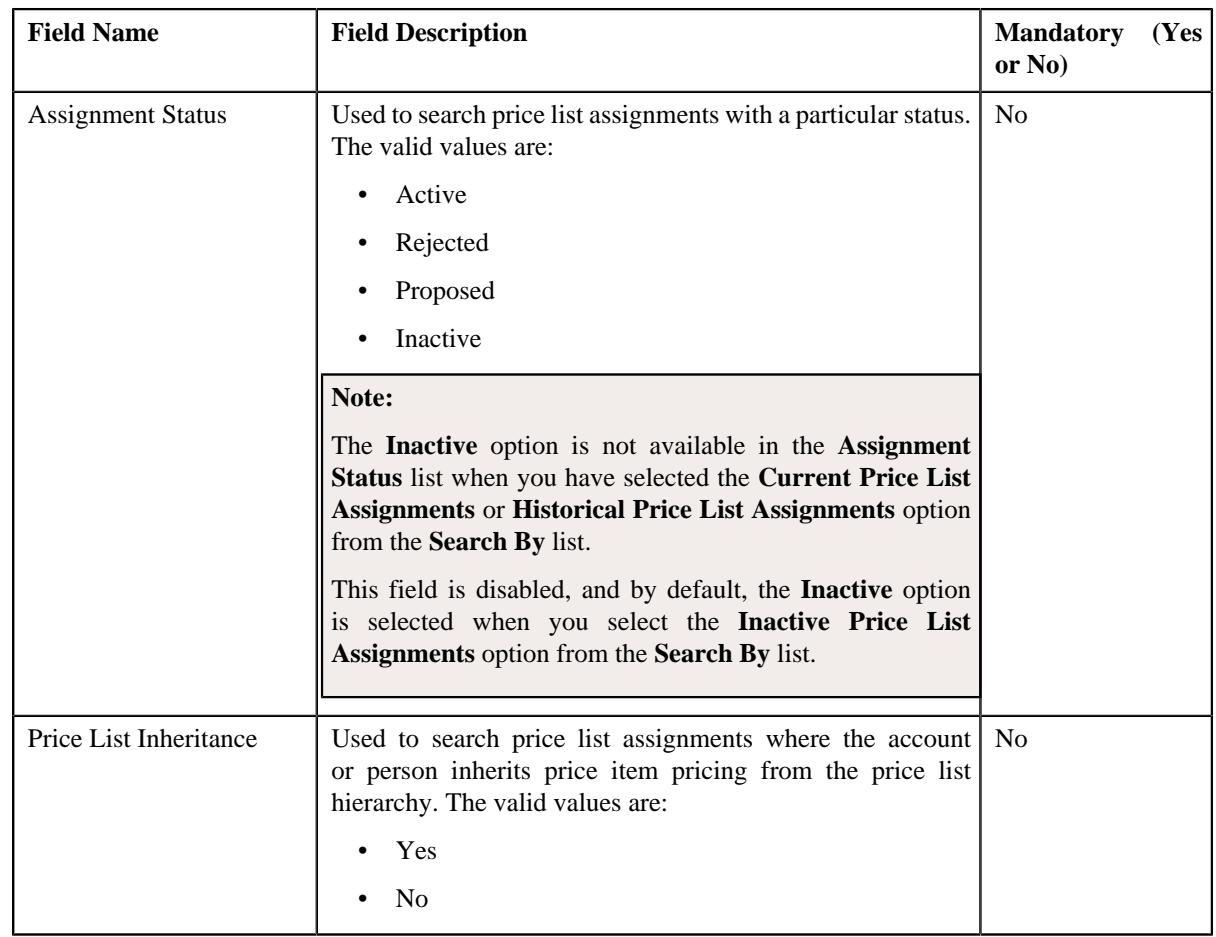

**Note:** You must specify at least one search criterion while searching for price list assignments.

• **Search Results** - On clicking the **Search** button, the search results appear based on the specified search criteria. The **Search Results** section contains the following columns:

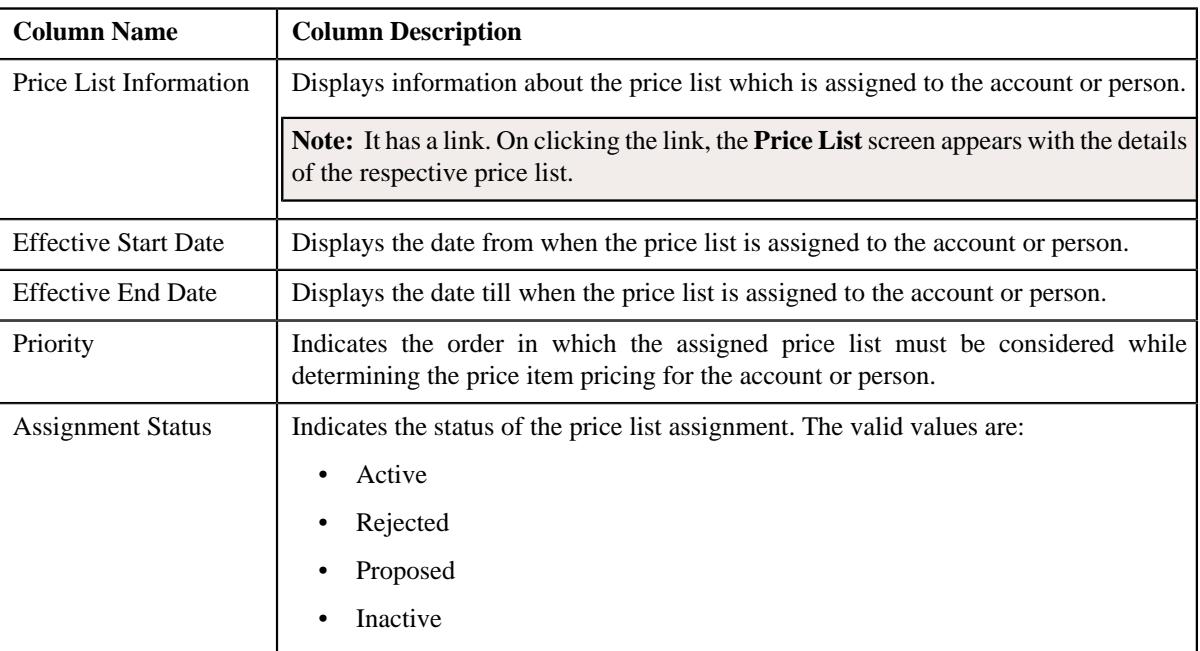

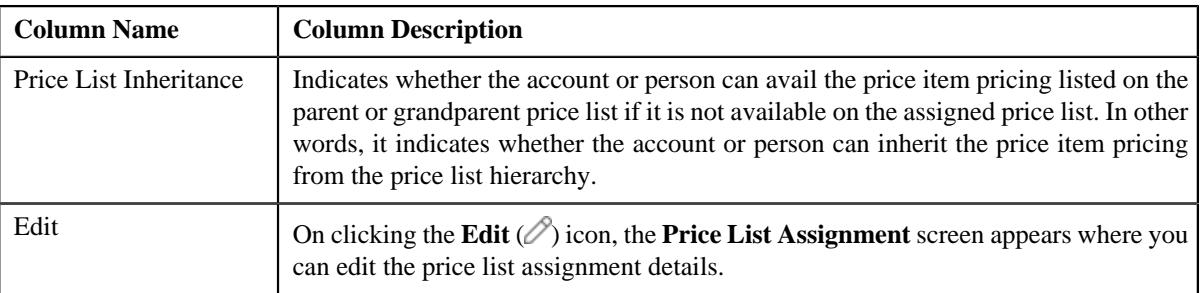

**Note:** Pagination is used to display limited number of records in the **Search Results** section. You can use the navigation links, such as **Previous** and **Next** to navigate between pages.

On clicking the **Broadcast**  $(\widehat{\mathcal{F}})$  icon corresponding to the assigned price list, the **Price List Price Items** zone appears where you can view the price items assigned to the price list.

# **Related Topics**

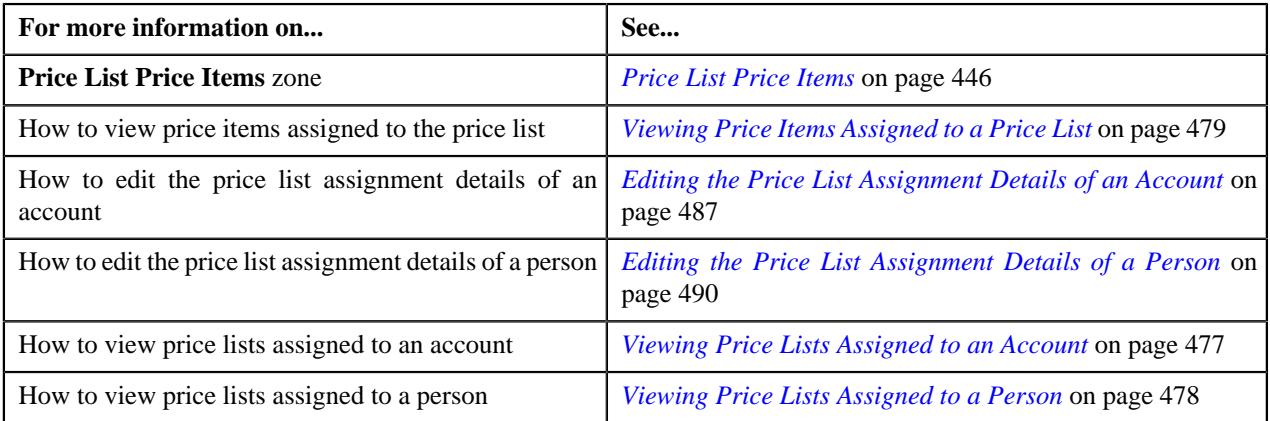

# <span id="page-472-0"></span>**Price List Price Items**

The **Price List Price Items** zone lists the price items that are assigned to the price list. You will not find any records in this zone if the price list does not have any price items assigned to it. It contains the following columns:

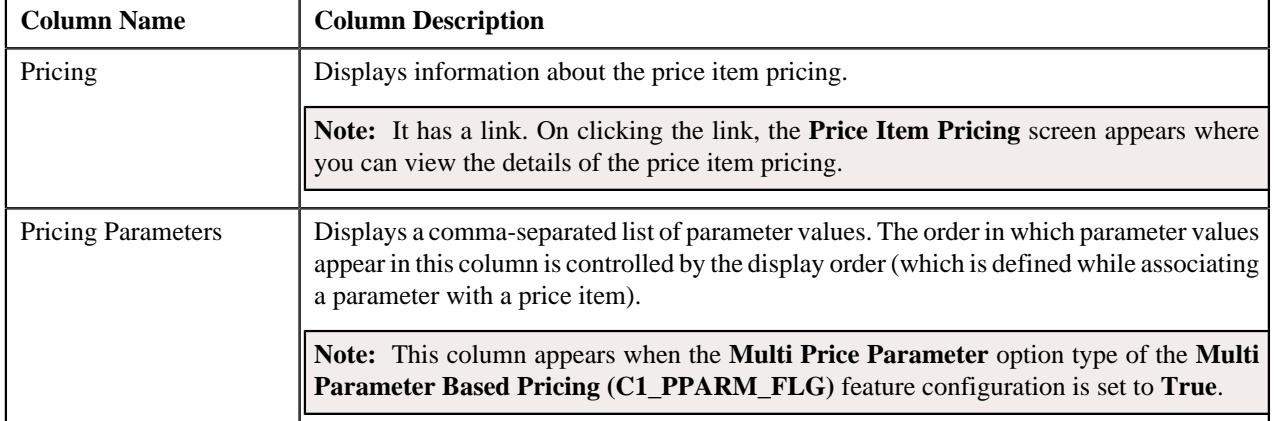

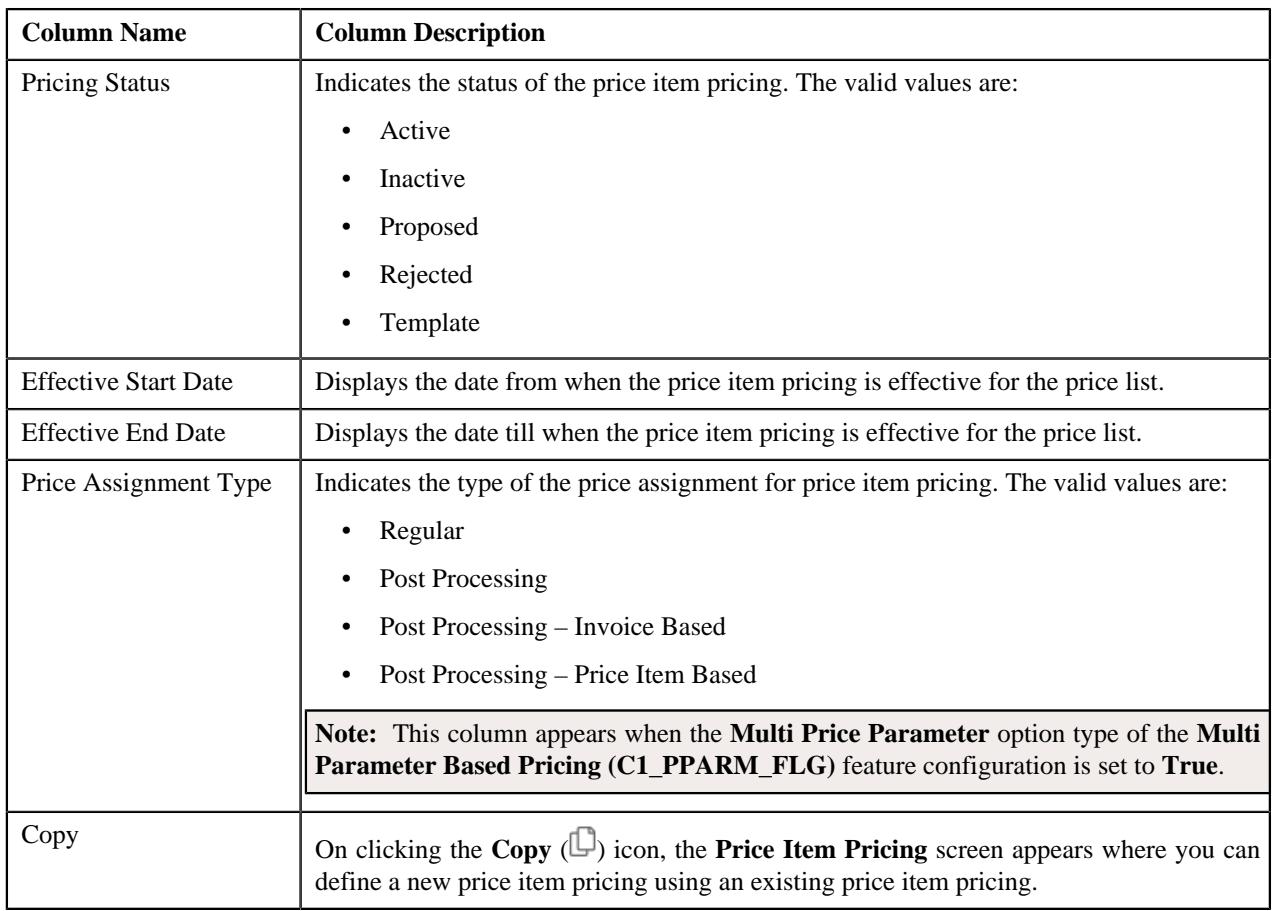

By default, the **Price List Price Items** zone does not appear in the **Price List Assignment** screen. It appears when you click the **Broadcast** ( $\widehat{\circ}$ ) icon corresponding to the assigned price list in the **Price List Assignments** zone.

You can filter the list using various search criteria (such as, **Price Item** and **Effective Start Date**) available in the **Filter** area. By default, the **Filter** area is hidden. You can view the **Filter** area by clicking the **Filters**  $(\nabla)$  icon in the upper right corner of this zone.

You can change the layout of this zone. For more information on how to change the layout, see *[Changing the Layout](#page-2999-0)* on page 3000.

# **Related Topics**

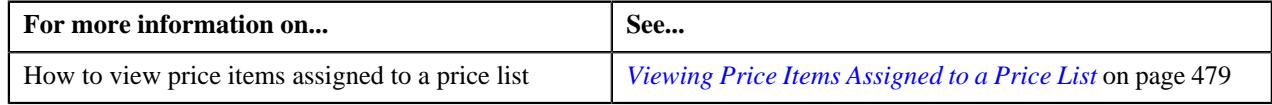

# <span id="page-473-0"></span>**Search Price List for Assignment**

The **Search Price List for Assignment** zone allows you to search for a price list that you want to assign to the account or person. It contains the following two sections:

• **Search Criteria** – The **Search Criteria** section contains the following fields:

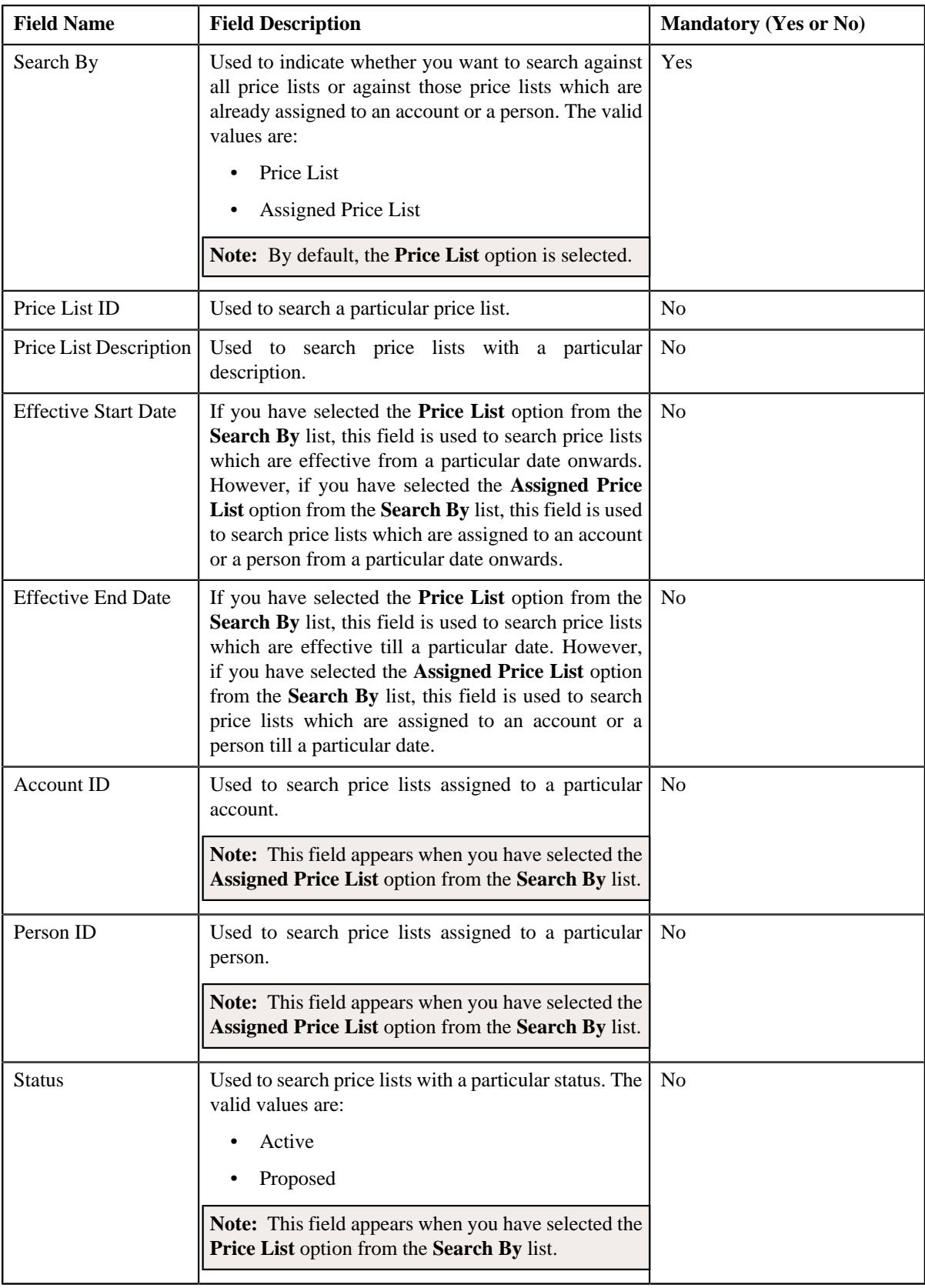

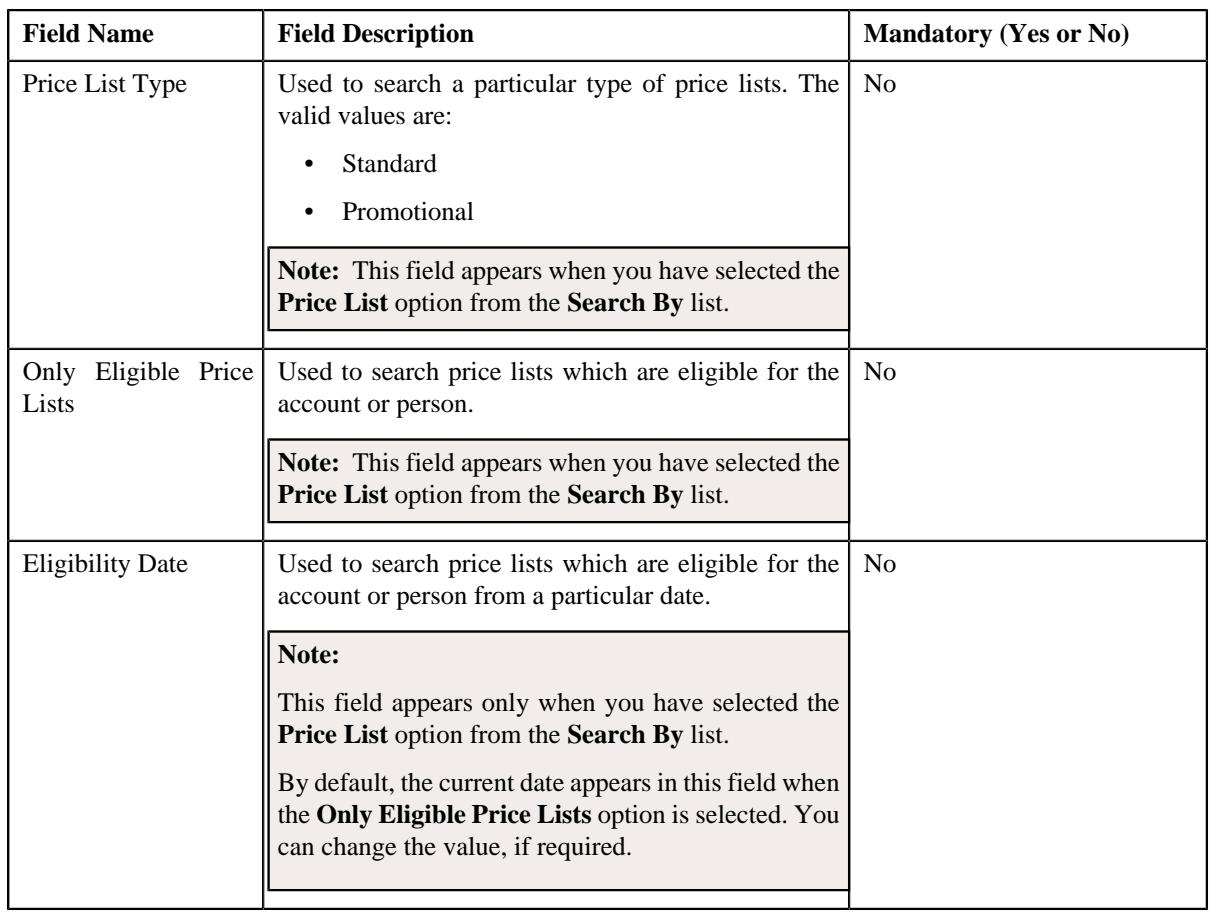

**Note:** You must specify at least one search criterion while searching for a price list.

• **Search Results** – On clicking the **Search** button, the search results appear based on the specified search criteria. The search results include only those price lists that are associated with the division to which the account belongs. It may also include price lists that are already assigned to the account in case those price lists match the search criteria.

The **Search Results** section contains the following columns:

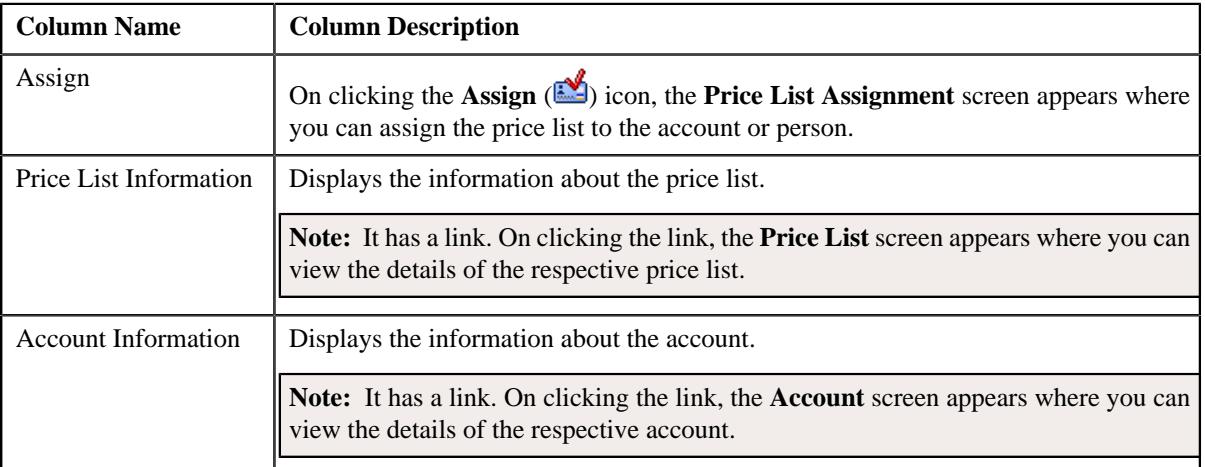

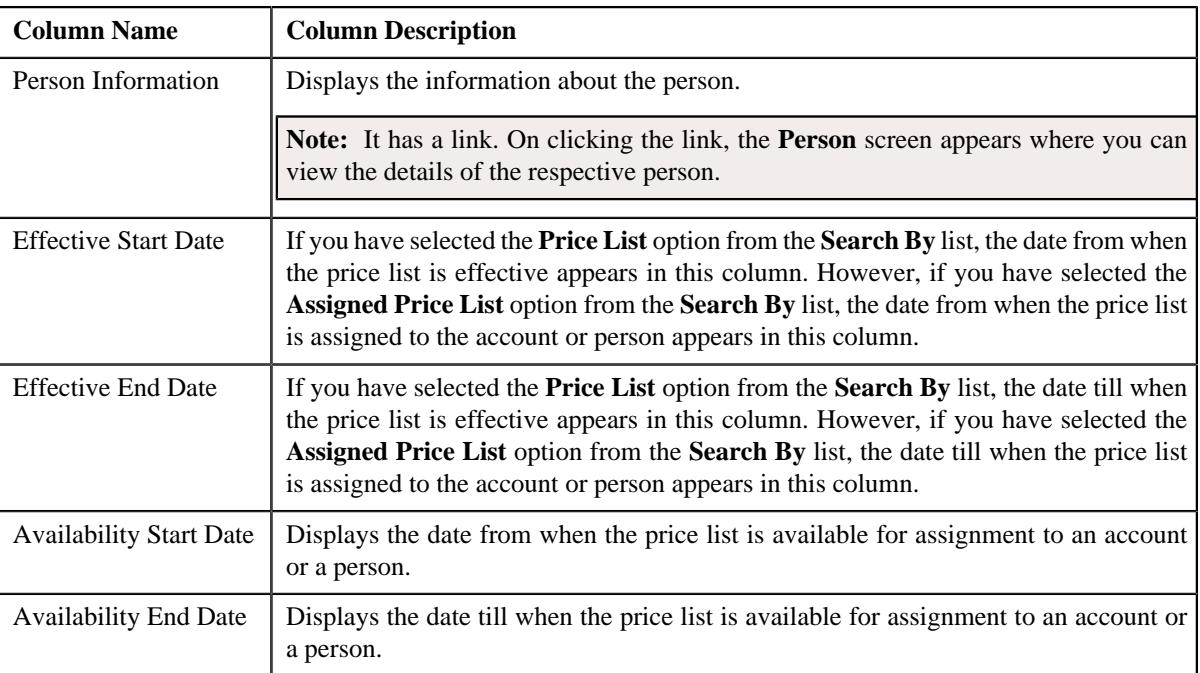

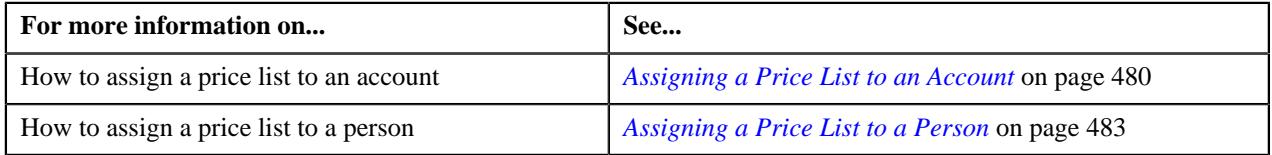

# <span id="page-476-0"></span>**Viewing Price Lists Assigned to an Account**

#### **Procedure**

To view the price lists assigned to an account:

- **1.** Search for the account in the **Customer 360° View** screen.
- **2.** In the **Search Results** section, click the **Show Context Menu** ( $\bullet$ ) icon corresponding to the account whose *d*etails you want to view.

A menu appears.

**3.** Click the **Go To Price List Assignment** menu option.

The **Price List Assignment** screen appears. It contains the following zones:

- **Price List Assignments** Lists the price lists that are already assigned to the account.
- **Price List Price Items** Lists the price items that are assigned to the price list.
- **Search Price List for Assignment** Enables you to search for a price list that you want to assign to the account.
- **4.** Do either of the following:

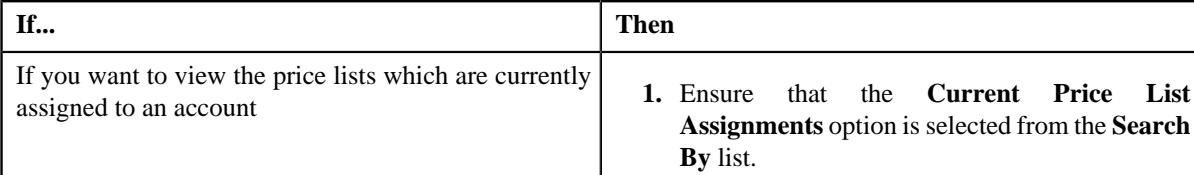

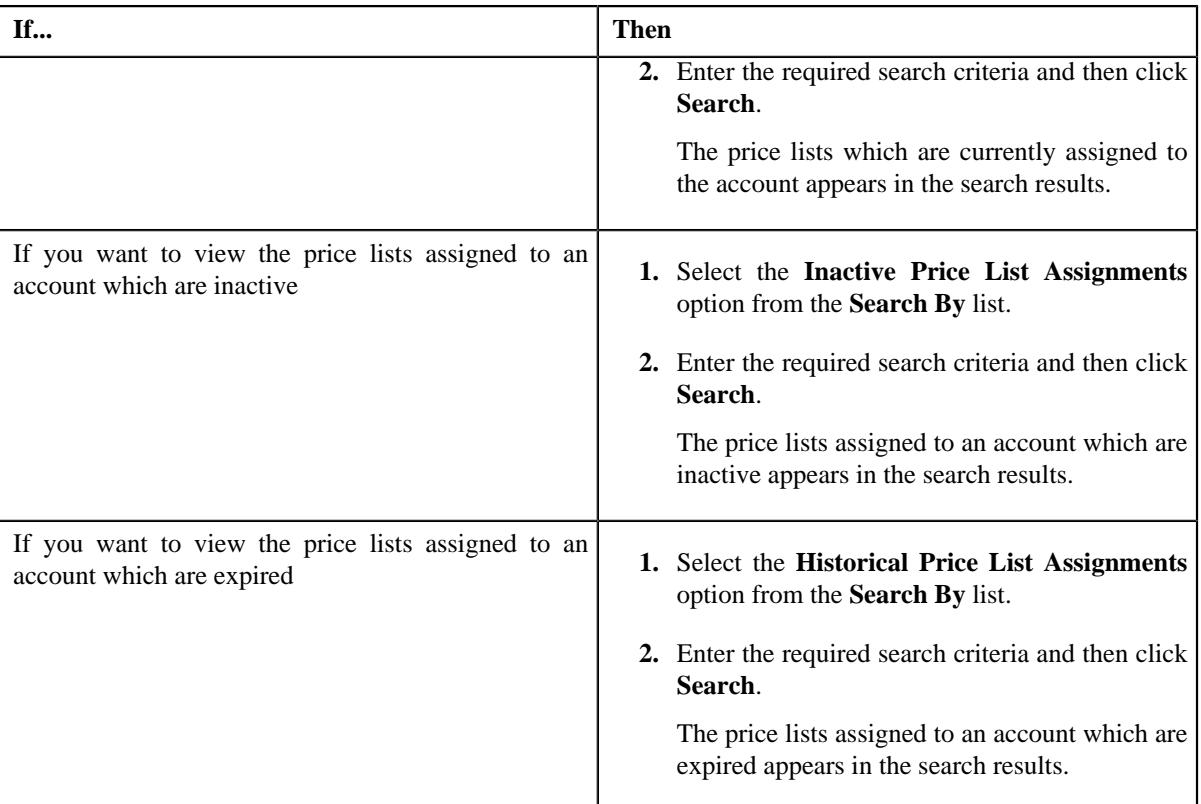

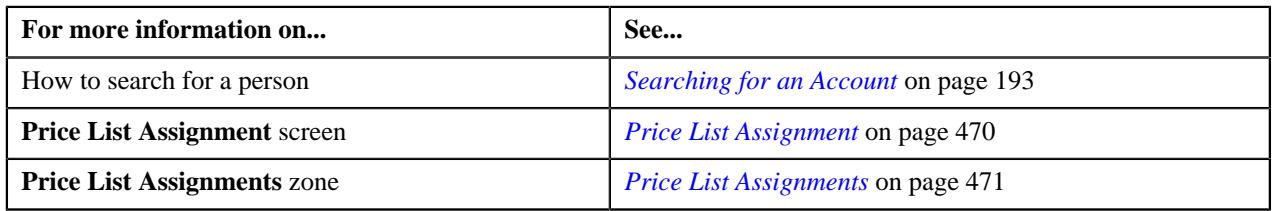

# <span id="page-477-0"></span>**Viewing Price Lists Assigned to a Person**

# **Procedure**

To view the price lists assigned to a person:

- **1.** Search for the person in the **Customer 360° View** screen.
- **2.** In the **Search Results** section, click the **Show Context Menu** ( $\bullet$ ) icon corresponding to the person whose *d*etails you want to view.

A menu appears.

**3.** Click the **Go To Price List Assignment** menu option.

The **Price List Assignment** screen appears. It contains the following zones:

- **Price List Assignments** Lists the price lists that are already assigned to the person.
- **Price List Price Items** Lists the price items that are assigned to the price list.
- **Search Price List for Assignment** Enables you to search for a price list that you want to assign to the person.
- **4.** Do either of the following:

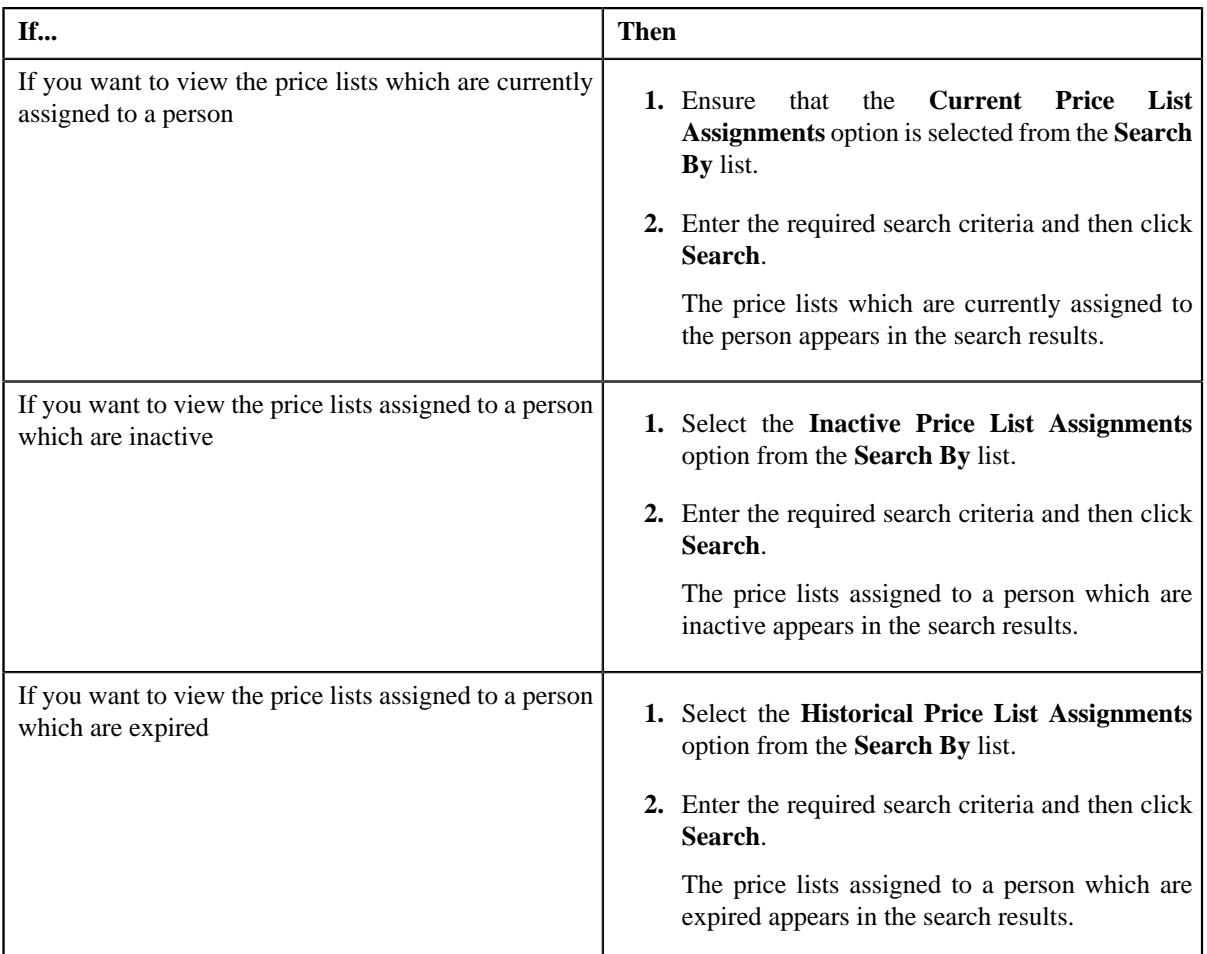

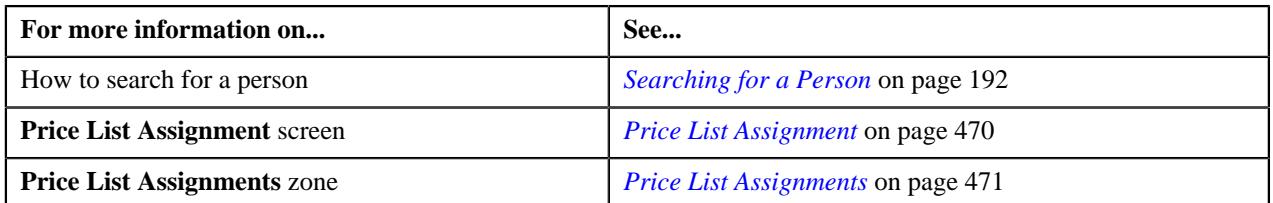

# <span id="page-478-0"></span>**Viewing Price Items Assigned to a Price List**

# **Prerequisites**

To view the price items assigned to a price list, you should have:

• An algorithm defined using the **C1-PLPINFO** algorithm type and attached to **Pricelist Products Assignment Information** system event in the **Algorithms** tab of the **Installation Options – Framework** screen

# **Procedure**

To view the price items assigned to a price list:

**1.** Do either of the following:

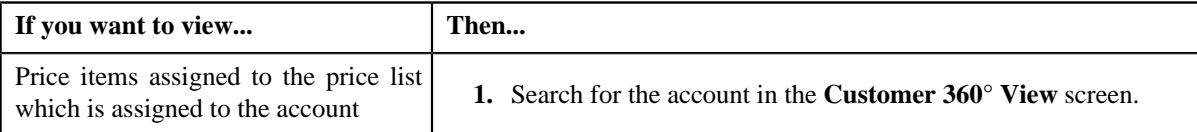

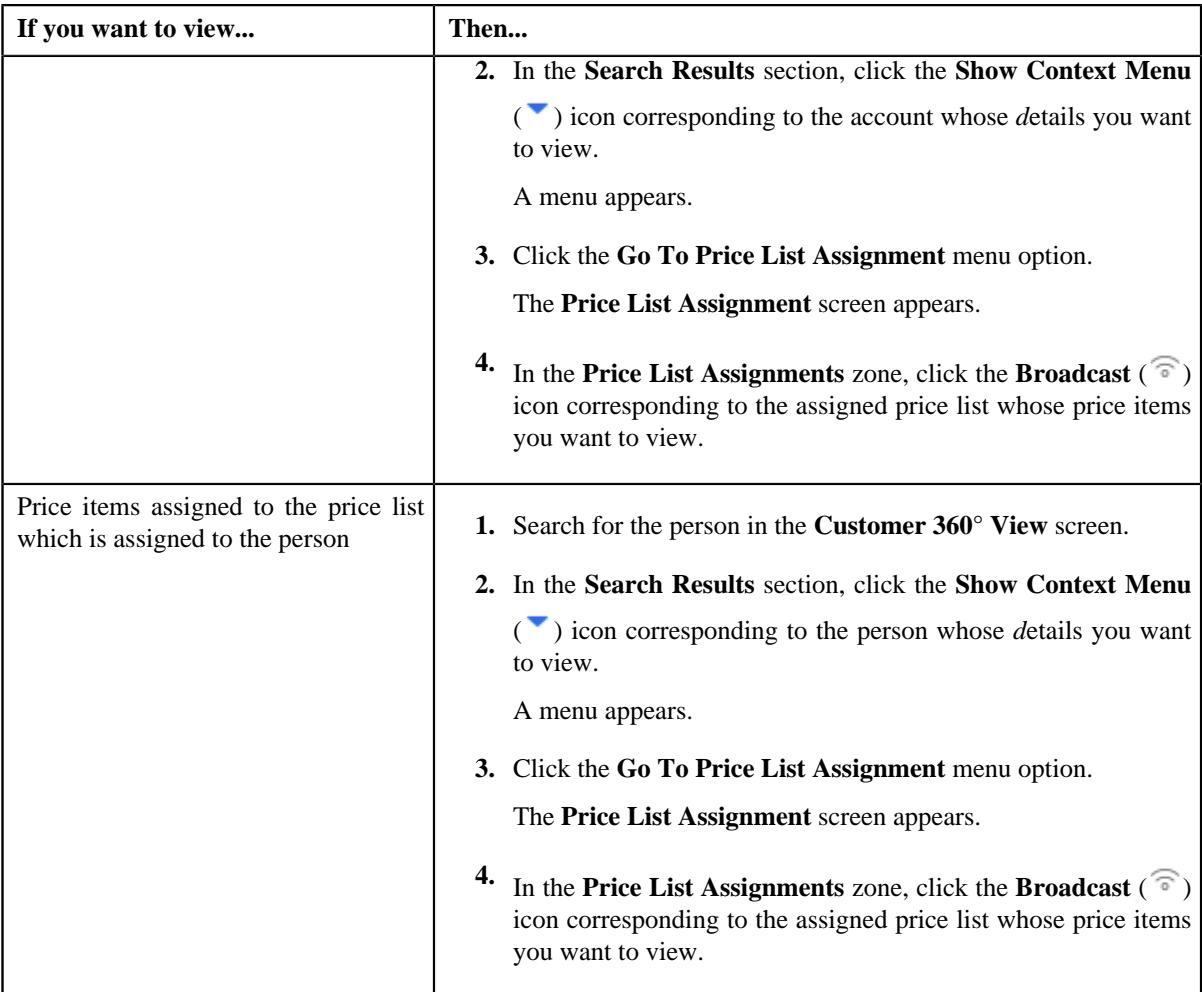

The **Price List Price Items** zone appears.

**2.** View the price items that are assigned to the price list in the **Price List Price Items** zone.

# **Related Topics**

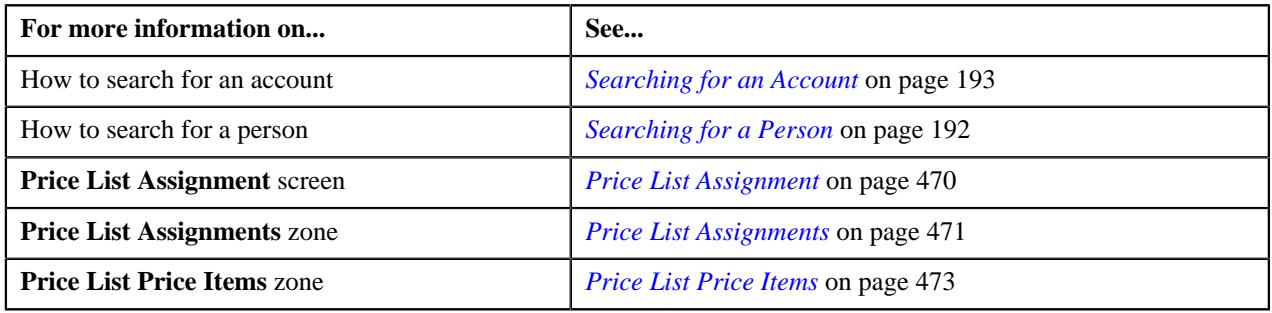

# <span id="page-479-0"></span>**Assigning a Price List to an Account**

# **Prerequisites**

To assign a price list to an account, you should have:

- Price list defined in the application
- Price list associated with the division to which the account belongs
- Value defined for the **Default Price List Priority** option type in the **C1\_PRICING** feature configuration

#### **Procedure**

To assign a price list to an account:

- **1.** Search for the account in the **Customer 360° View** screen.
- **2.** In the **Search Results** section, click the **Show Context Menu** ( $\bullet$ ) icon corresponding to the account whose *d*etails you want to edit.

A menu appears.

**3.** Click the **Go To Price List Assignment** menu option.

The **Price List Assignment** screen appears. It contains the following zones:

- **Price List Assignments** Lists the price lists that are already assigned to the account.
- **Price List Price Items** Lists the price items that are assigned to the price list.
- **Search Price List for Assignment** Enables you to search for a price list that you want to assign to the account.
- **4.** In the **Search Price List for Assignment** zone, select the **Price List** or **Assigned Price List** option from the **Search By** list depending on whether you want to search against all price lists or against those price lists which *a*re already assigned to an account or a person.
- **5.** Enter the search criteria in the **Search Price List for Assignment** zone.

**Note:** ORMB search engine supports wildcard search, where you can substitute the percentage (%) symbol as a stand in for any word or letter in a search criteria. You can use the '%' wildcard character in all input fields except the date and ID fields. The '%' wildcard character is suffixed automatically at the end of the partial search criteria. Therefore, you may or may not specify the wildcard character at the end of the partial search criteria. However, you have to prefix the wildcard character manually wherever required.

**6.** Click **Search**.

A list of price lists that meet the search criteria appears in the **Search Results** section.

**Note:** The search results include only those price lists that are associated with the division to which the account belongs. It may also include price lists that are already assigned to the account in case those price lists match the search criteria.

**7.** In the **Search Results** section, click the **Assign** ( $\mathbb{R}^3$ ) icon corresponding to the price list that you want to *a*ssign to the account.

The **Price List Assignment** screen appears. It consists of the following sections:

- **Main** Used to specify basic information while assigning the price list to the account.
- **Characteristics** Used to define the characteristics for the price list assignment.

The **Main** section contains the following fields:

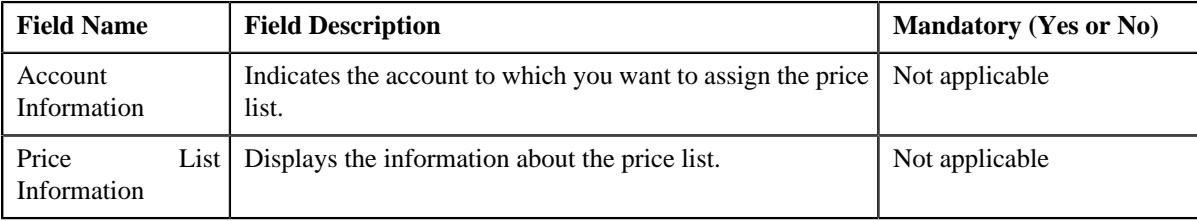

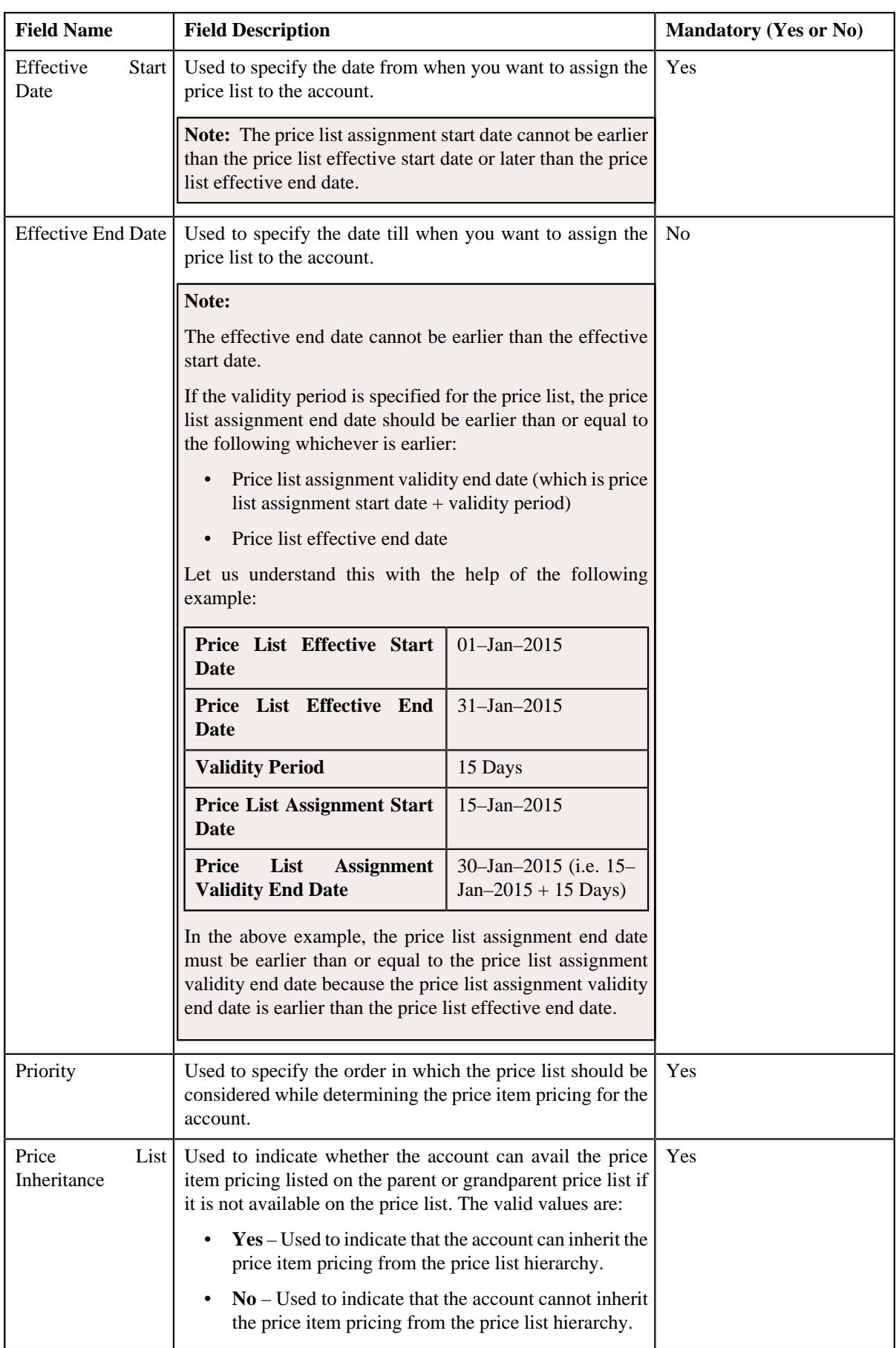

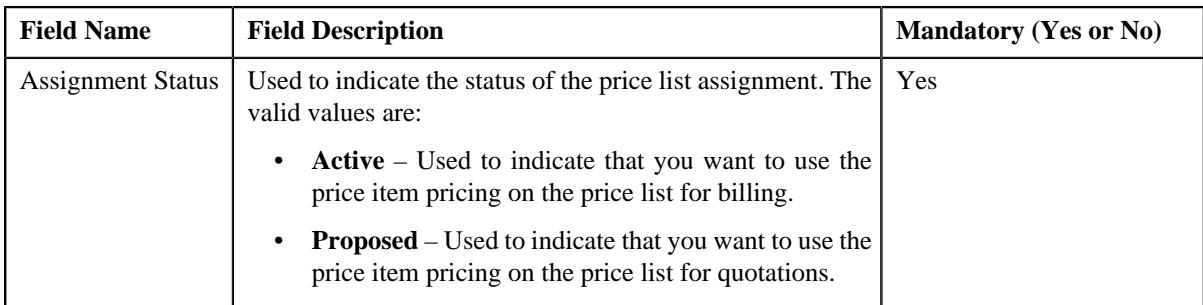

- **8.** Enter the required details in the **Main** section.
- **9.** Define characteristics for the price list assignment, if required.
- **10.** Click **Save**.

The price list is assigned to the account.

# **Related Topics**

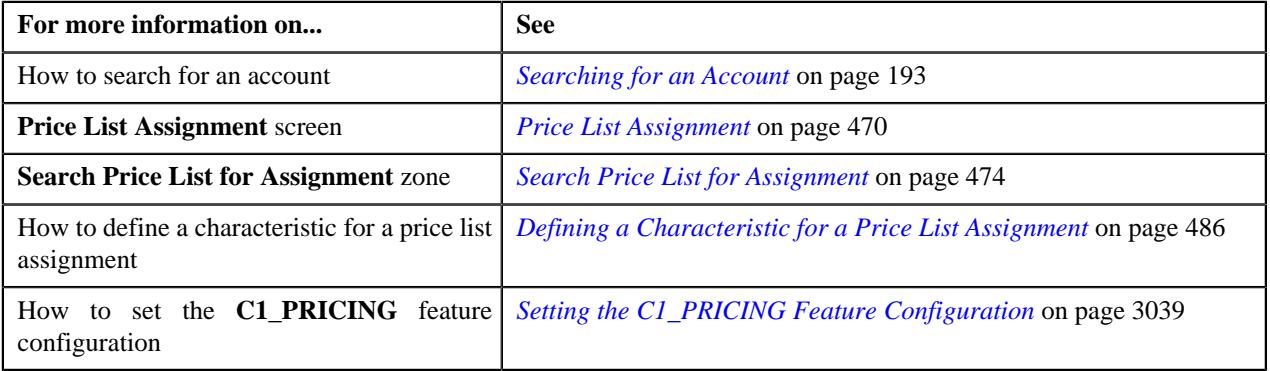

# <span id="page-482-0"></span>**Assigning a Price List to a Person**

#### **Prerequisites**

To assign a price list to a person, you should have:

- Price list defined in the application
- Price list associated with the division to which the person belongs
- Value defined for the **Default Price List Priority** option type in the **C1\_PRICING** feature configuration

# **Procedure**

To assign a price list to a person:

- **1.** Search for the person in the **Customer 360° View** screen.
- **2.** In the **Search Results** section, click the **Show Context Menu** ( $\bullet$ ) icon corresponding to the person whose *d*etails you want to edit.

A menu appears.

**3.** Click the **Go To Price List Assignment** menu option.

The **Price List Assignment** screen appears. It contains the following zones:

- **Price List Assignments** Lists the price lists that are already assigned to the person.
- **Price List Price Items** Lists the price items that are assigned to the price list.
- **Search Price List for Assignment** Enables you to search for a price list that you want to assign to the person.
- **4.** In the **Search Price List for Assignment** zone, select the **Price List** or **Assigned Price List** option from the **Search By** list depending on whether you want to search against all price lists or against those price lists which *a*re already assigned to an account or a person.
- **5.** Enter the search criteria in the **Search Price List for Assignment** zone.

**Note:** ORMB search engine supports wildcard search, where you can substitute the percentage (%) symbol as a stand in for any word or letter in a search criteria. You can use the '%' wildcard character in all input fields except the date and ID fields. The '%' wildcard character is suffixed automatically at the end of the partial search criteria. Therefore, you may or may not specify the wildcard character at the end of the partial search criteria. However, you have to prefix the wildcard character manually wherever required.

# **6.** Click **Search**.

A list of price lists that meet the search criteria appears in the **Search Results** section.

**Note:** The search results include only those price lists that are associated with the division to which the person belongs. It may also include price lists that are already assigned to the person in case those price lists match the search criteria.

**7.** In the **Search Results** section, click the **Assign** ( $\mathbb{R}^3$ ) icon corresponding to the price list that you want to *a*ssign to the person.

The **Price List Assignment** screen appears. It consists of the following sections:

- **Main** Used to specify basic information while assigning the price list to the person.
- **Characteristics** Used to define the characteristics for the price list assignment.

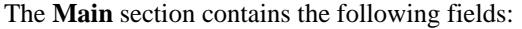

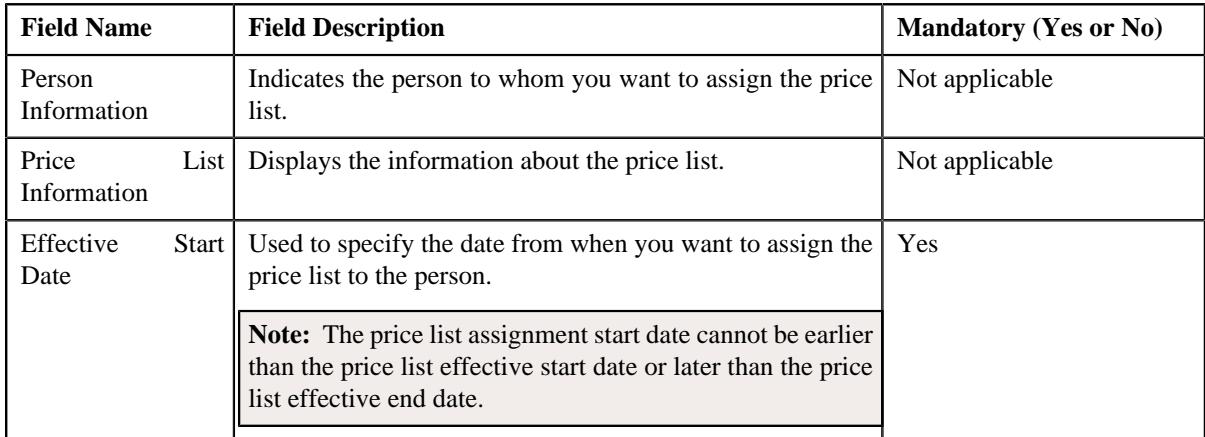

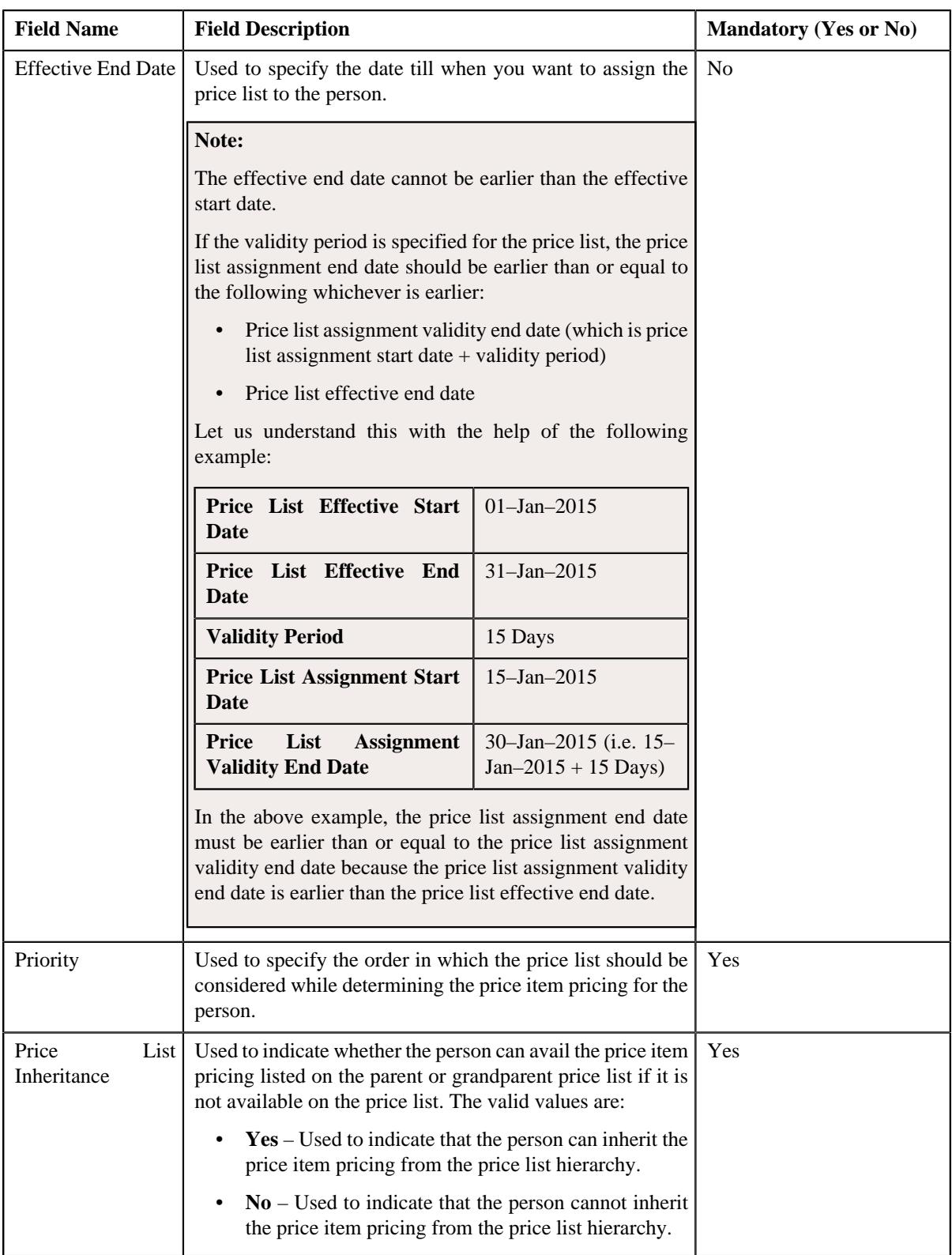

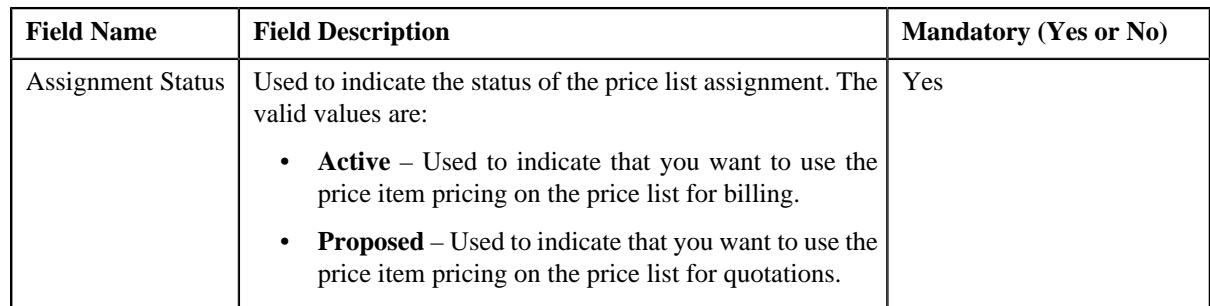

- **8.** Enter the required details in the **Main** section.
- **9.** Define characteristics for the price list assignment, if required.
- **10.** Click **Save**.

The price list is assigned to the person.

## **Related Topics**

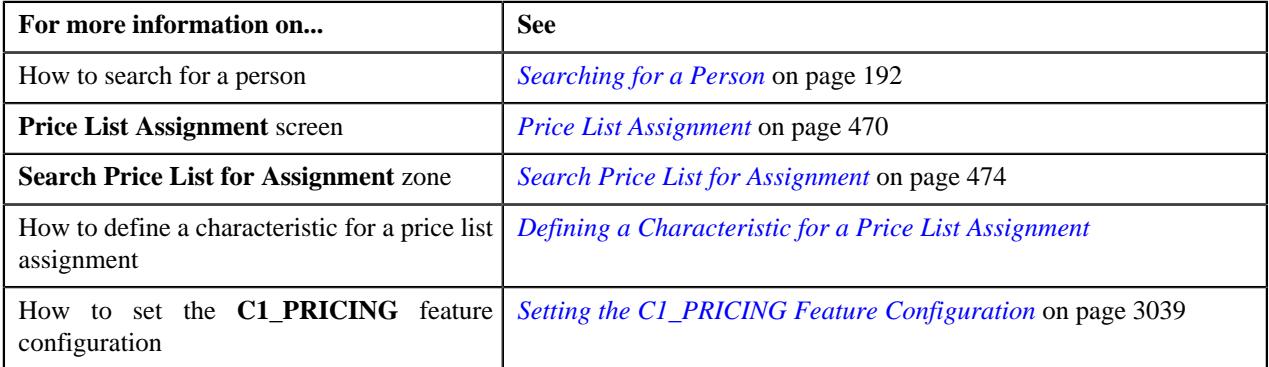

# <span id="page-485-0"></span>**Defining a Characteristic for a Price List Assignment**

# **Prerequisites**

To define a characteristic for a price list assignment, you should have:

• Characteristic types defined in the application (where the characteristic entity is set to **Price List Assignment**)

# **Procedure**

To define a characteristic for a price list assignment:

**1.** Ensure that the **Characteristics** section is expanded when you are defining or editing characteristics for a *p*rice list assignment.

The **Characteristics** section contains the following fields:

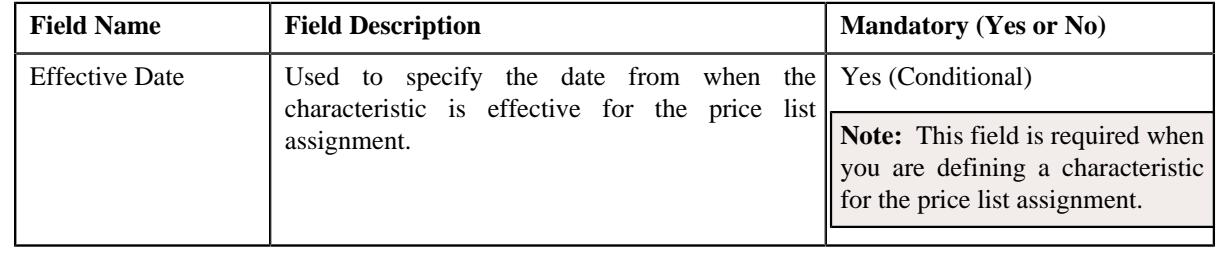

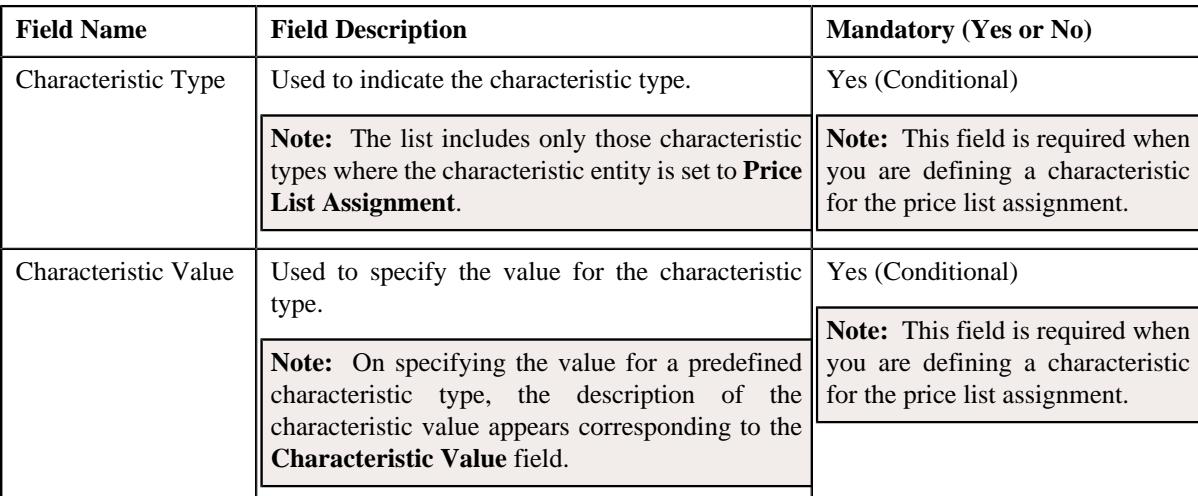

# **2.** Enter the required details in the **Characteristics** section.

Note: If you select a predefined characteristic type, the Search ( $\mathbb{Q}$ ) icon appears corresponding to the **Characteristic Value** field. On clicking the **Search** icon, you can search for a predefined characteristic value.

**3.** If you want to define more than one characteristic for the price list assignment, click the  $Add$  ( $+)$  icon and *t*hen repeat step *2*.

**Note:** However, if you want to remove a characteristic from the price list assignment, click the **Delete** ( $\widehat{I}$ ) icon corresponding to the characteristic.

**4.** Click **Save**.

The characteristics are defined for the price list assignment.

#### **Related Topics**

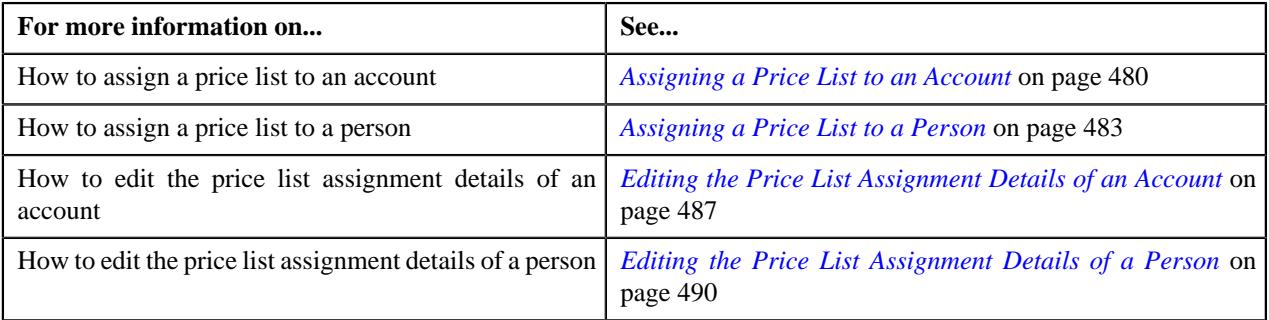

# <span id="page-486-0"></span>**Editing the Price List Assignment Details of an Account**

#### **Procedure**

To edit the price list assignment details of an account:

- **1.** Search for the account in the **Customer 360° View** screen.
- <sup>2.</sup> In the **Search Results** section, click the **Show Context Menu** ( $\bullet$ ) icon corresponding to the account whose *d*etails you want to edit.

A menu appears.

**3.** Click the **Go To Price List Assignment** menu option.

The **Price List Assignment** screen appears. It contains the following zones:

- **Price List Assignments** Lists the price lists that are already assigned to the account.
- **Price List Price Items** Lists the price items that are assigned to the price list.
- **Search Price List for Assignment** Enables you to search for a price list that you want to assign to the account.
- **4.** Do either of the following:

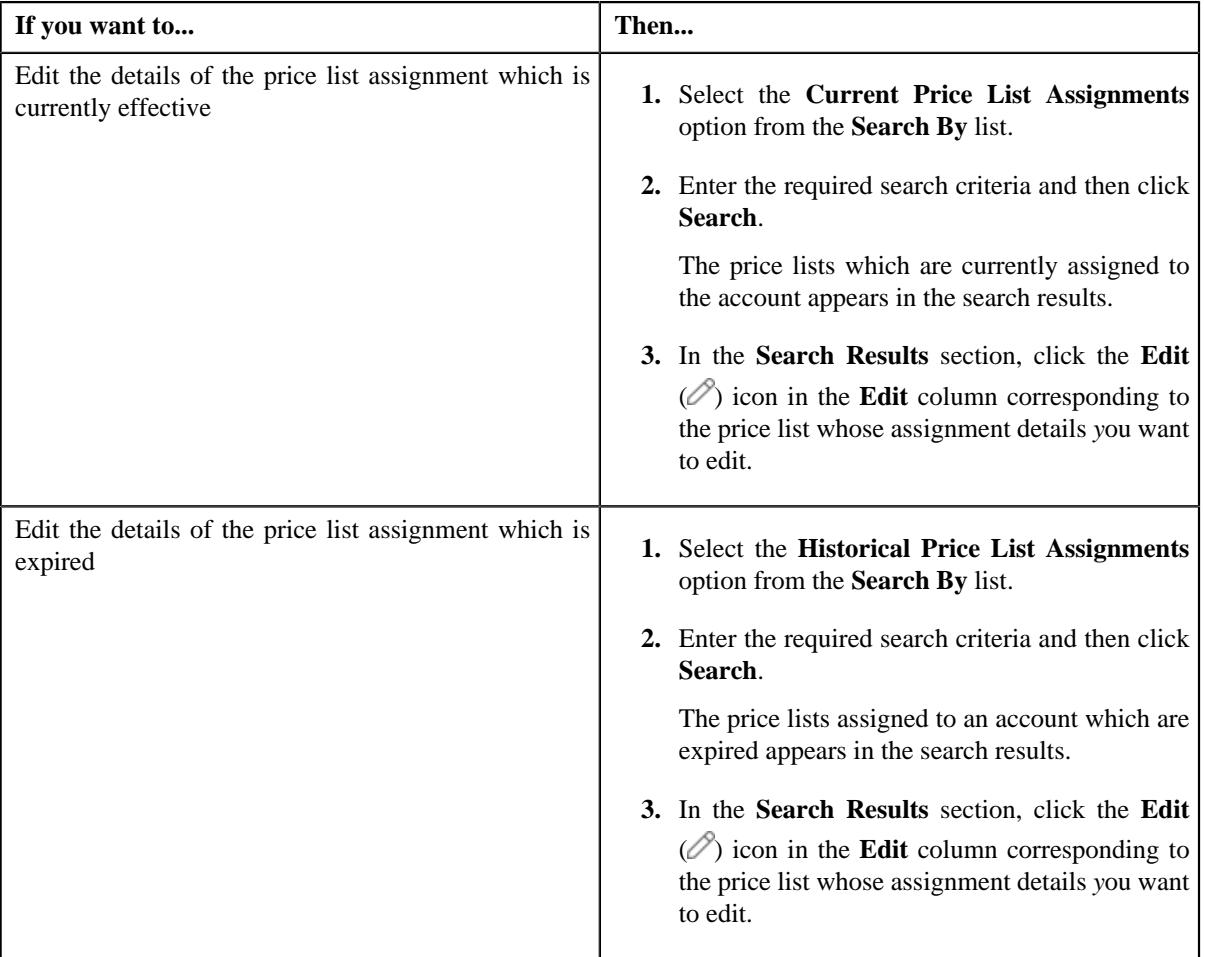

The **Price List Assignment** screen appears. It contains the following sections:

- **Main** Used to specify basic information while assigning the price list to the account.
- **Characteristics** Used to define the characteristics for the price list assignment.

The **Main** section contains the following fields:

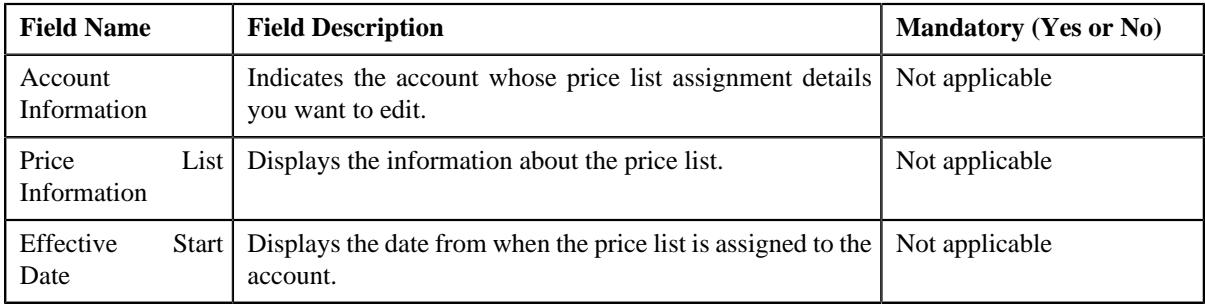

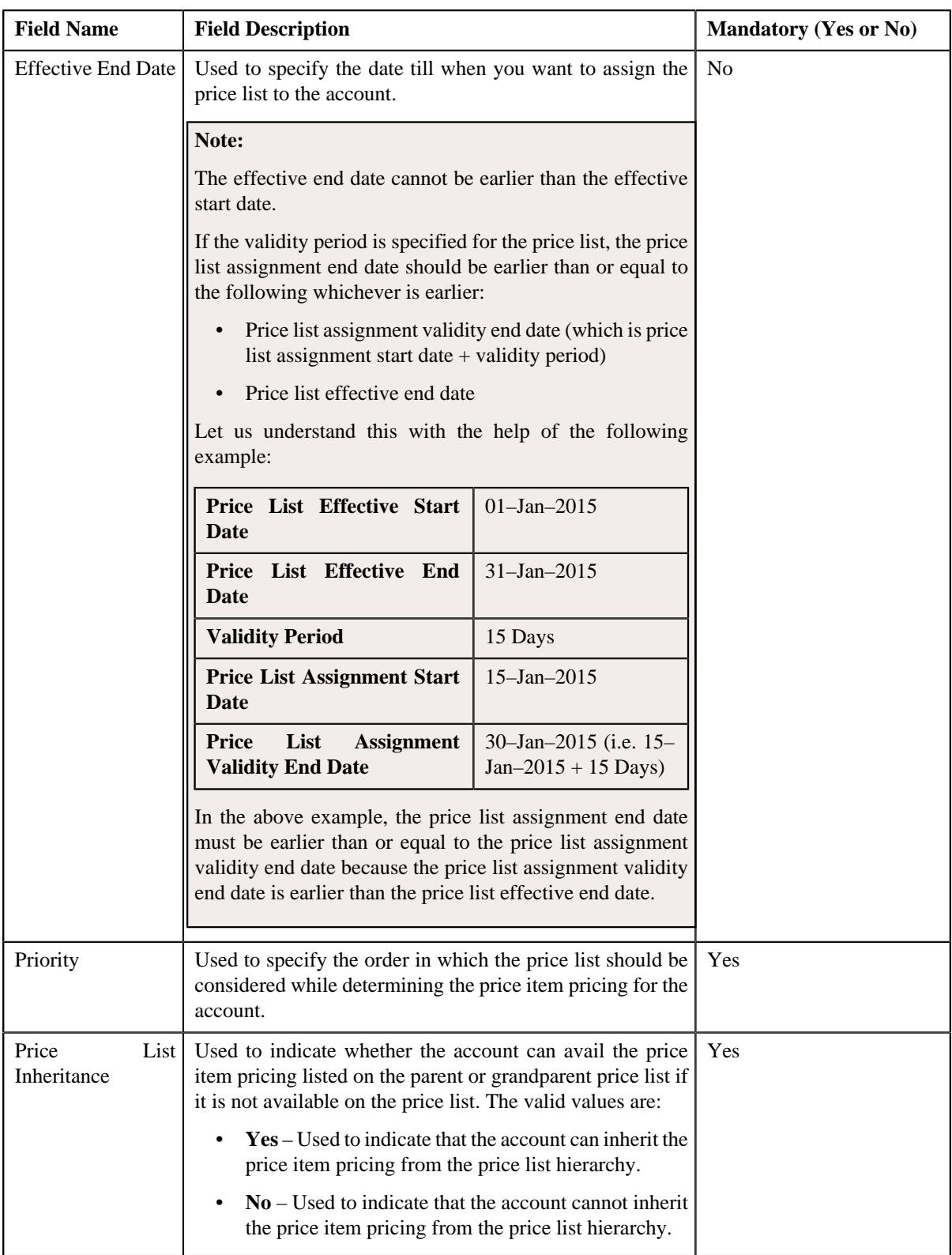

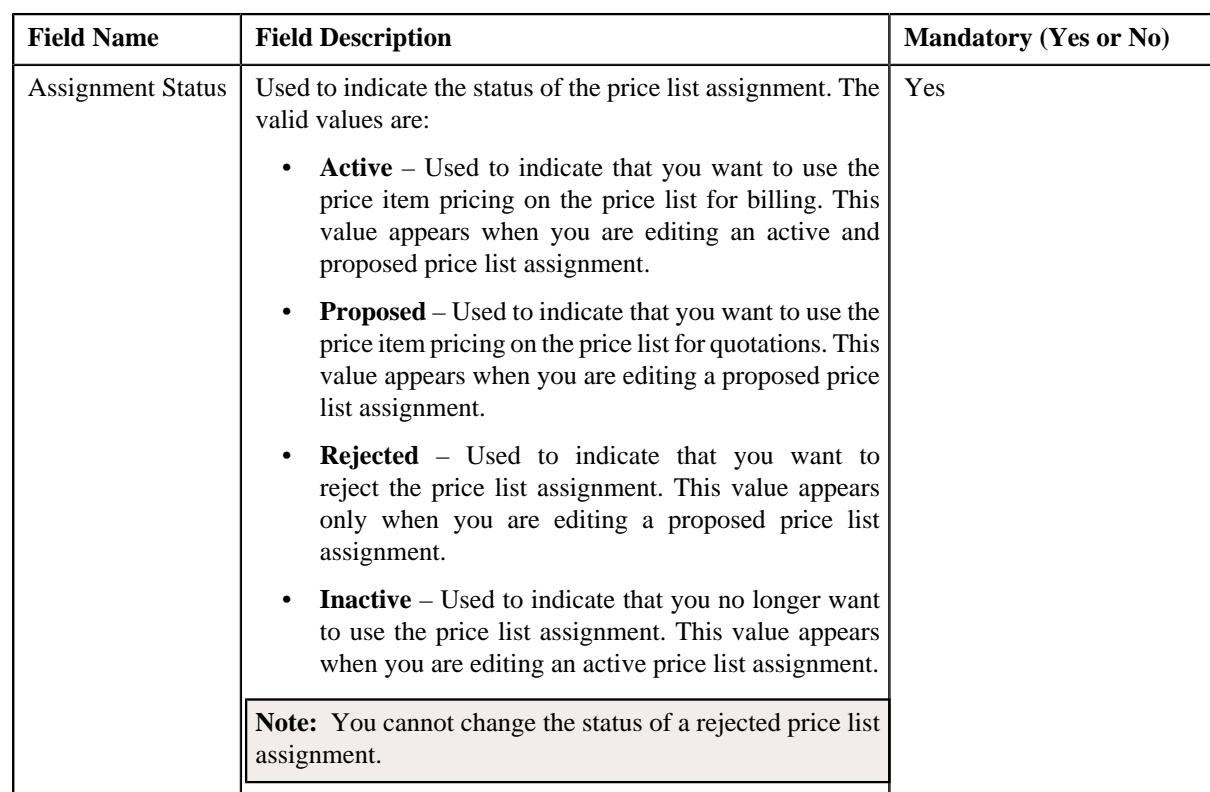

- **5.** Modify the required details in the **Main** section.
- **6.** Define, edit, or remove characteristics of the price list assignment, if required.
- **7.** Click **Save**.

The changes made to the price list assignment are saved.

### **Related Topics**

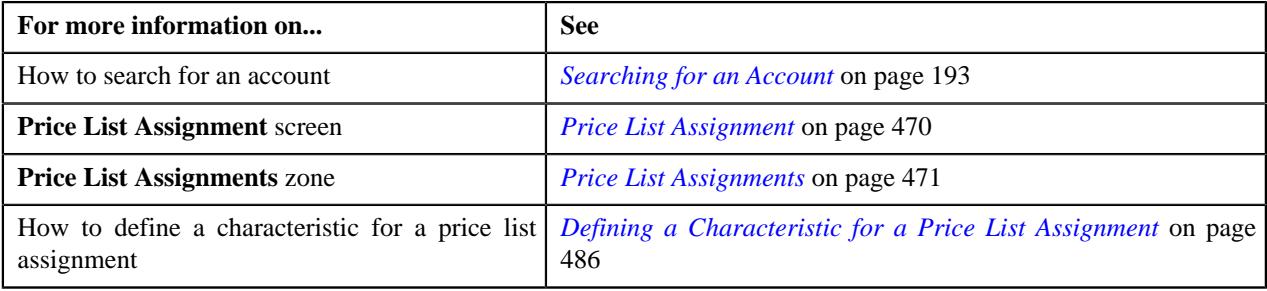

# <span id="page-489-0"></span>**Editing the Price List Assignment Details of a Person**

### **Procedure**

To edit the price list assignment details of a person:

- **1.** Search for the person in the **Customer 360° View** screen.
- **2.** In the **Search Results** section, click the **Show Context Menu** ( $\bullet$ ) icon corresponding to the person whose *d*etails you want to edit.

A menu appears.

**3.** Click the **Go To Price List Assignment** menu option.

The **Price List Assignment** screen appears. It contains the following zones:

- **Price List Assignments** Lists the price lists that are already assigned to the person.
- **Price List Price Items** Lists the price items that are assigned to the price list.
- **Search Price List for Assignment** Enables you to search for a price list that you want to assign to the person.
- **4.** Do either of the following:

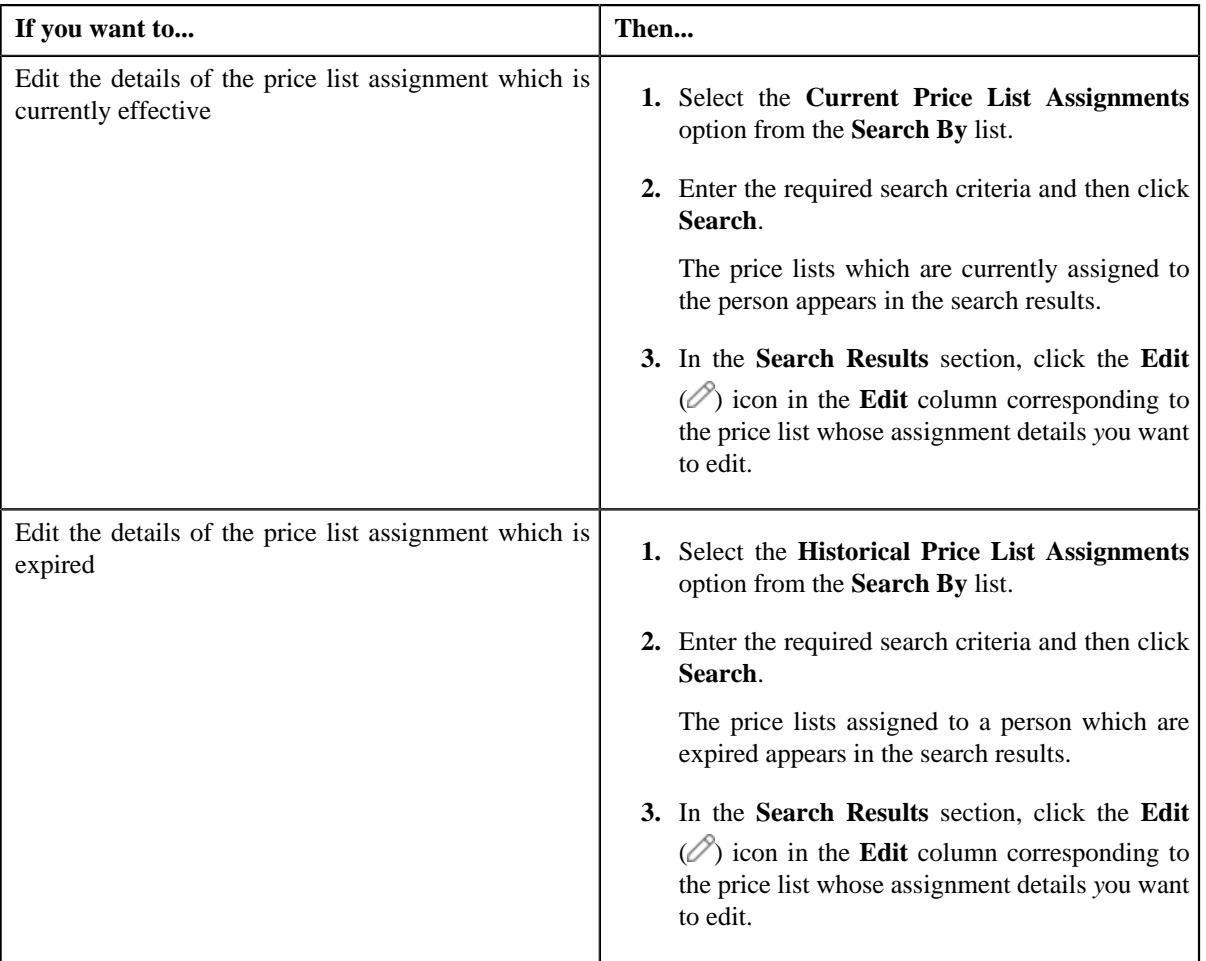

The **Price List Assignment** screen appears. It contains the following sections:

- **Main** Used to specify basic information while assigning the price list to the person.
- **Characteristics** Used to define the characteristics for the price list assignment.

The **Main** section contains the following fields:

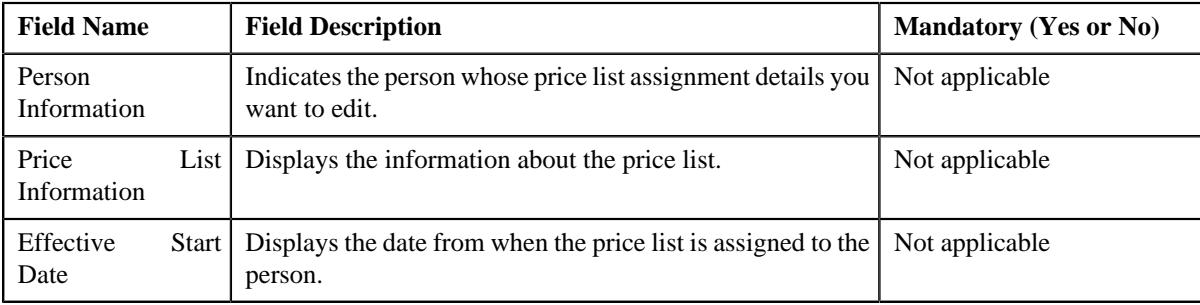

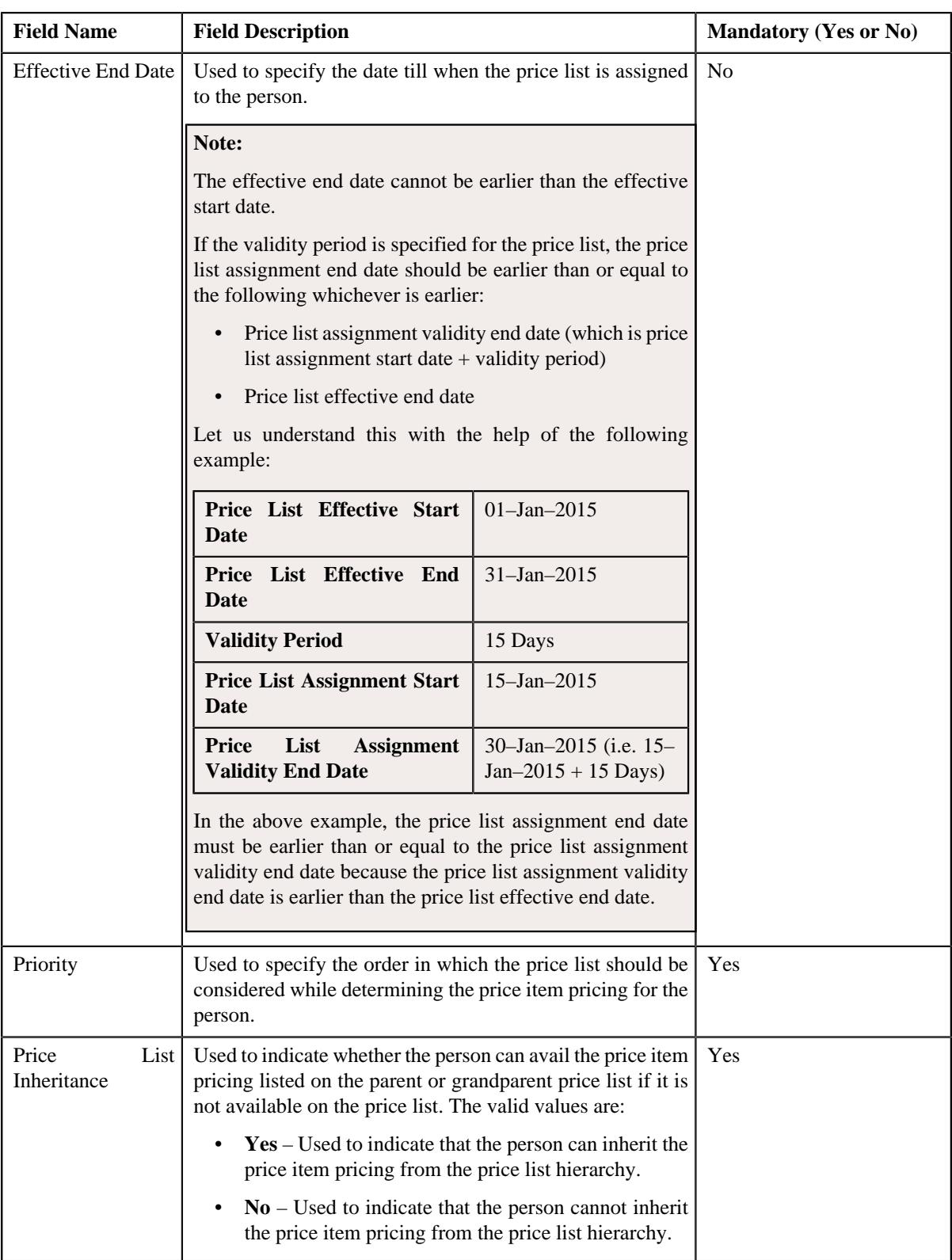

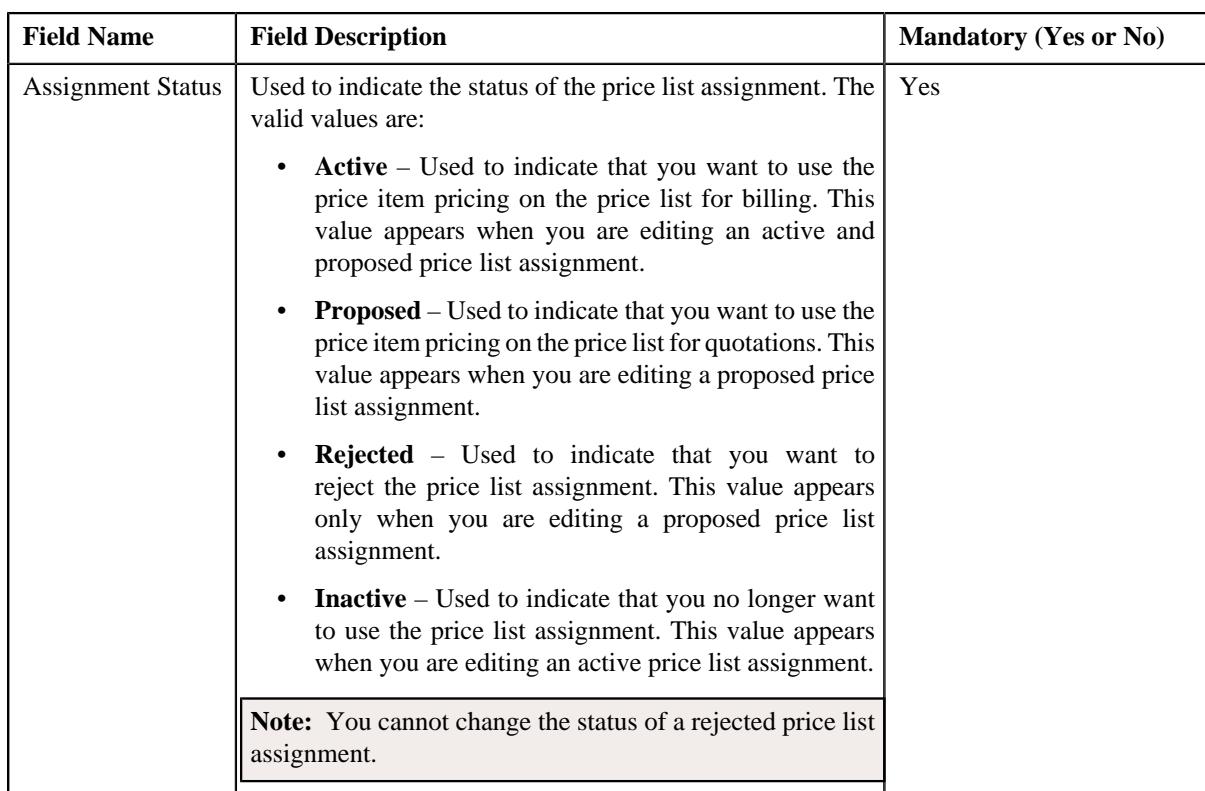

- **5.** Modify the required details in the **Main** section.
- **6.** Define, edit, or remove characteristics of the price list assignment, if required.
- **7.** Click **Save**.

The changes made to the price list assignment are saved.

### **Related Topics**

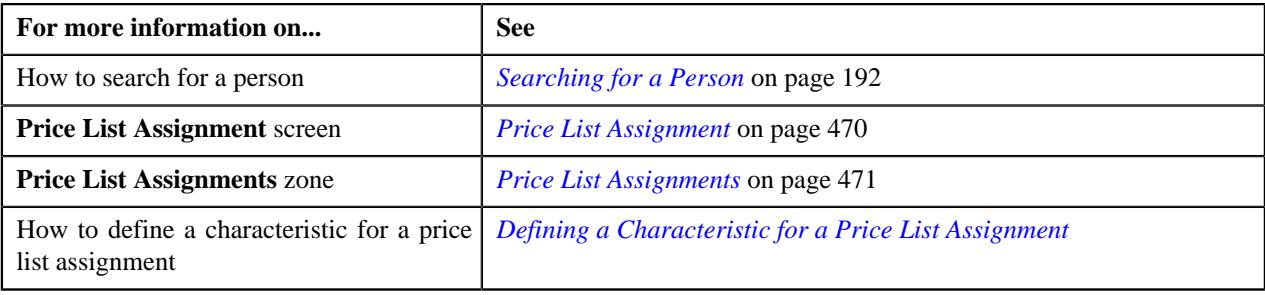

# **Price List Assignments**

The **Price List Assignments** screen allows you to view the price list assignments of a particular price list. It contains the following zones:

- *[Persons to whom Price List is Assigned](#page-493-0)* on page 494
- *[Accounts where Price List is Assigned](#page-492-0)* on page 493

#### <span id="page-492-0"></span>**Accounts where Price List is Assigned**

The **Accounts where Price List is Assigned** zone displays the details of the accounts where price list is assigned. It contains the following fields:

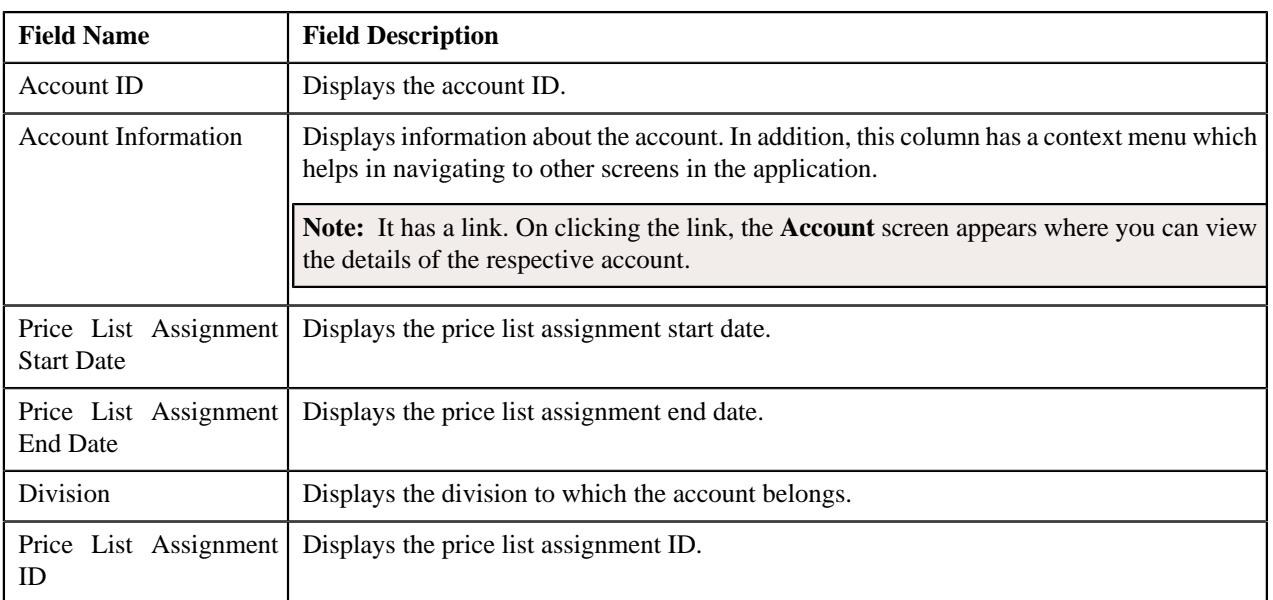

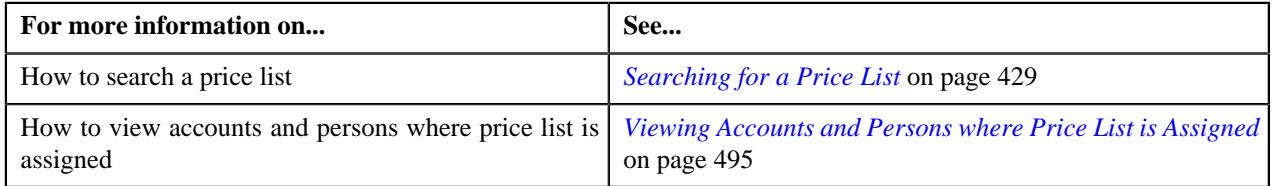

# <span id="page-493-0"></span>**Persons to whom Price List is Assigned**

The **Persons to whom Price List is Assigned** zone displays the details of the persons where price list is assigned. It contains the following fields:

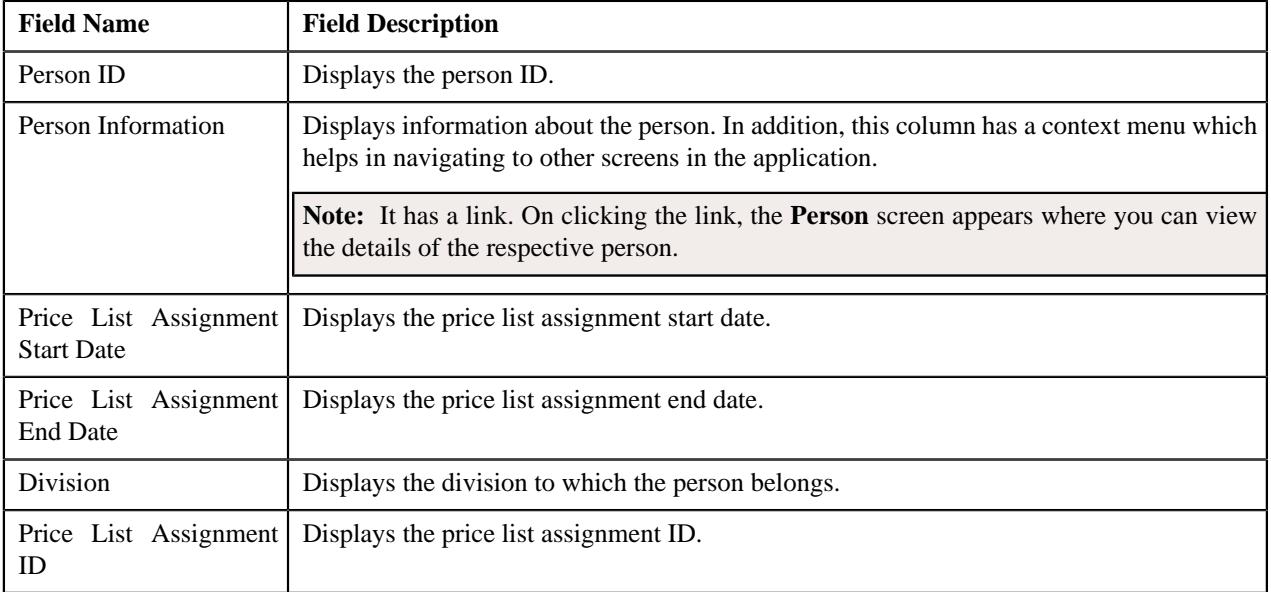

# **Related Topics**

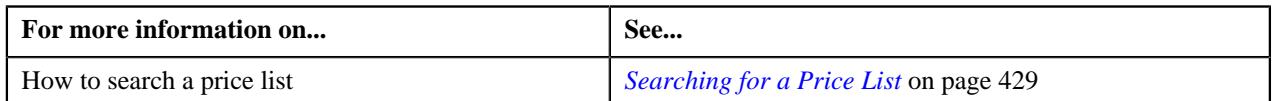

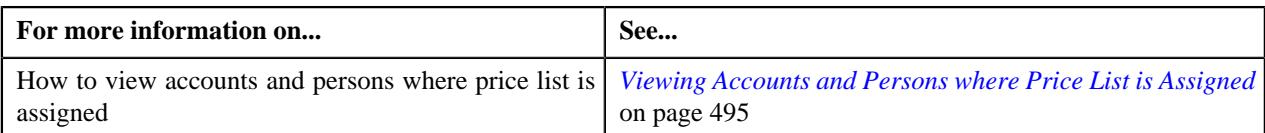

# <span id="page-494-0"></span>**Viewing Accounts and Persons where Price List is Assigned**

### **Prerequisites**

To view accounts and persons where price list is assigned, you should have:

- Accounts and persons created in the application
- Price list defined and assigned to the accounts and persons

#### **Procedure**

To view accounts and persons where price list is assigned:

**1.** Click the **Menu** link in the **Application** toolbar.

A list appears.

**2.** From the **Main** menu, select **Pricing Management** and then click **Price List**.

The **Price List** screen appears.

**3.** You can search for a price list by entering the search criteria in the **Search Price List** *z*one.

Note: ORMB search engine supports wildcard search, where you can substitute the percentage (%) symbol as a stand in for any word or letter in a search criteria. You can use the '%' wildcard character in all input fields except the date and ID fields. The '%' wildcard character is suffixed automatically at the end of the partial search criteria. Therefore, you may or may not specify the wildcard character at the end of the partial search criteria. However, you have to prefix the wildcard character manually wherever required.

**4.** Click **Search**.

A list of price lists that meet the search criteria appears in the search results.

**5.** In the **Search Results** section, click the **Assigned To** ( $\mathcal{O}$ ) icon in the **Assigned To** column corresponding to *t*he price list whose details you want to view.

The **Price List Assignments** screen appears.

**6.** You can view the accounts and persons list where price list is assigned in the **Price List Assignments** screen.

#### **Related Topics**

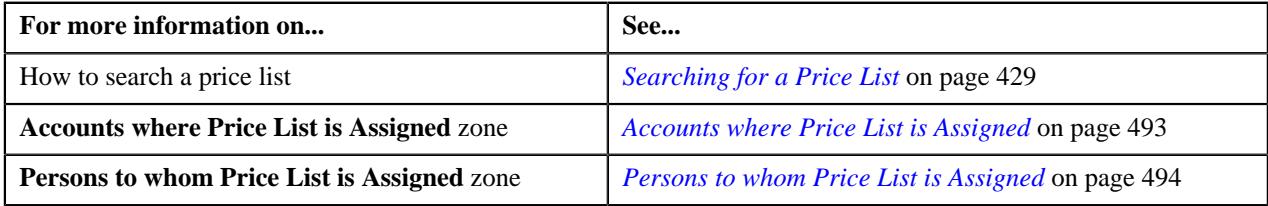

# **Entities Eligible for Price List Assignment**

The **Entities Eligible for Price List Assignment** screen allows you to view the details of a price list. It also allows you to search for multiple eligible accounts or persons and assign them to the price list. This screen consists of the following zones:

- *[Eligible Accounts](#page-495-0)* on page 496
- *[Eligible Persons](#page-495-1)* on page 496

# <span id="page-495-0"></span>**Eligible Accounts**

The **Eligible Accounts** zone allows you to search the eligible accounts for price list assignments. Moreover, it also allows you to assign the multiple eligible accounts to a price list. This zone contains the following two sections:

• **Search Criteria** — The **Search Criteria** section contains the following fields:

| <b>Field Name</b>     | <b>Field Description</b>                                                                         | <b>Mandatory (Yes or No)</b> |
|-----------------------|--------------------------------------------------------------------------------------------------|------------------------------|
| Division              | Used to indicate the division whose accounts you   Yes<br>want to search.                        |                              |
| <b>Effective Date</b> | Used to indicate the date from when the accounts are   No<br>eligible for price list assignment. |                              |
| Account ID            | Used to indicate the account ID.                                                                 | N <sub>0</sub>               |

• **Search Results** — On clicking the **Search** button, the search results appear based on the specified search criteria. The **Search Results** section contains the following columns:

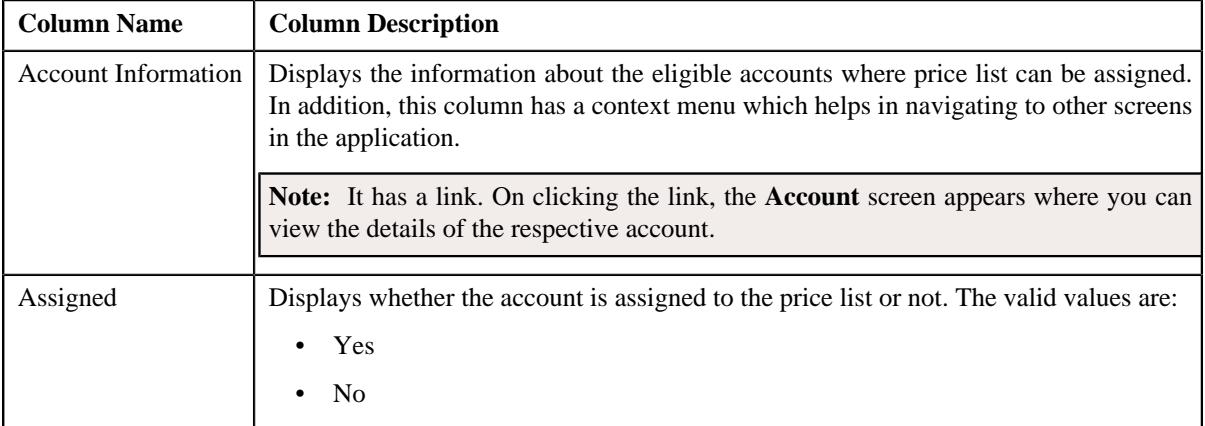

# <span id="page-495-1"></span>**Eligible Persons**

The **Eligible Persons** zone allows you to search the eligible persons for price list assignments. Moreover, it also allows you to assign the multiple eligible persons to a price list. This zone contains the following two sections:

• **Search Criteria** — The **Search Criteria** section contains the following fields:

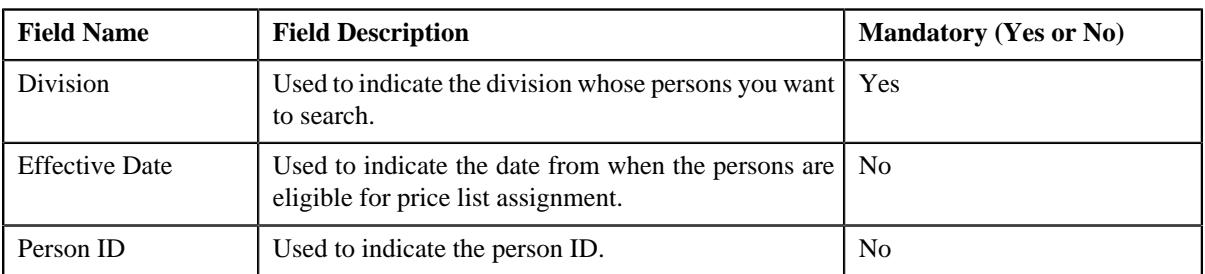

• **Search Results** — On clicking the **Search** button, the search results appear based on the specified search criteria. The **Search Results** section contains the following columns:

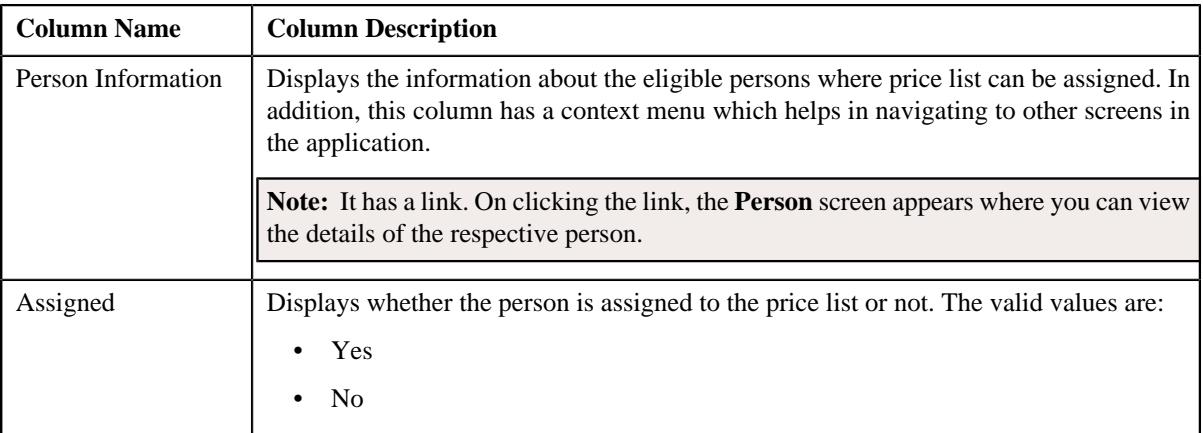

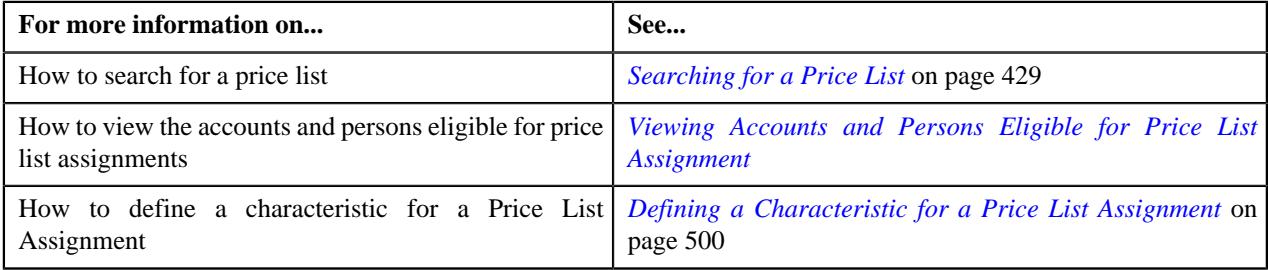

# **Assigning a Price List to One or More Eligible Accounts**

# **Prerequisites**

To assign a price list to one or more eligible accounts, you should have:

- Price list defined in the application
- Accounts created in the application
- Price list should be associated with the division to which accounts belong.
- Value defined for the **Default Price List Priority** option type in the **C1\_PRICING** feature configuration

#### **Procedure**

To assign a price list to one or more eligible accounts:

- **1.** Search for the eligible accounts in the **Eligible Accounts** zone of **Persons and Accounts Eligible for Price** *L***ist Assignment** screen.
- **2.** In the **Search Results** section, select the one or more accounts that you want to assign to the price list.
- **3.** Click the **Assign** button available in the upper left corner of this section

The **Price List Assignment** screen appears. This screen contains following two sections:

• Main — Used to specify basic details about the price list. This section contains the following fields:

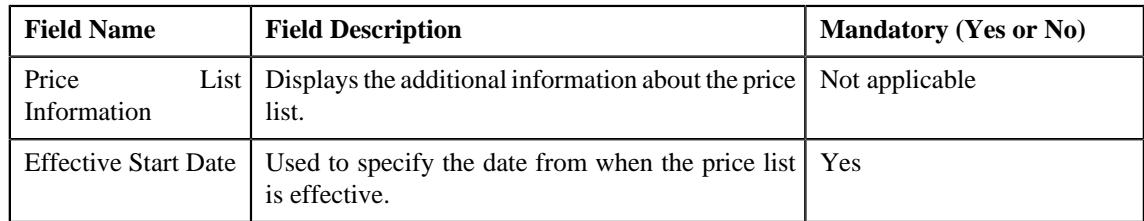

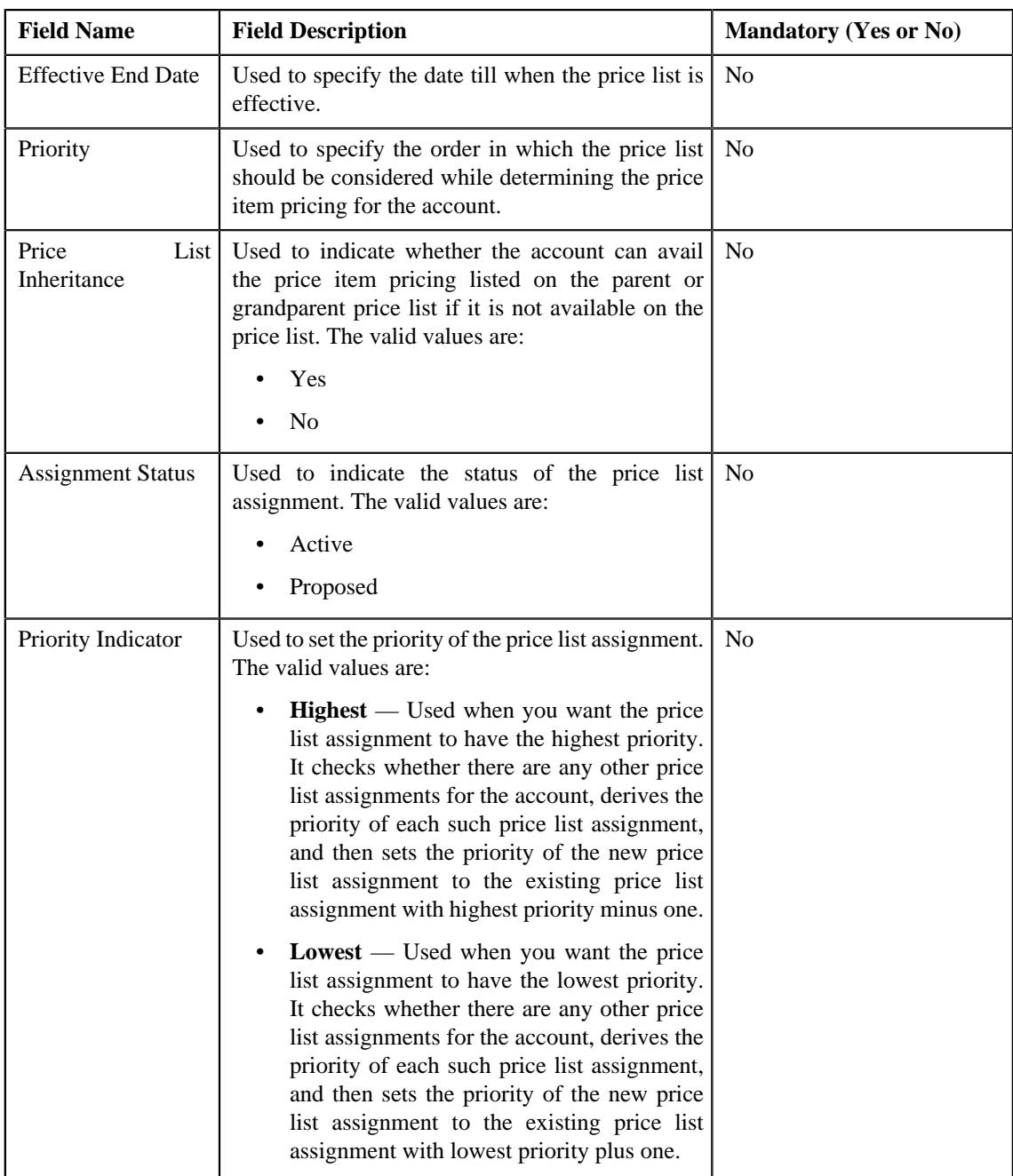

• **Characteristics** — Used to define the characteristics for the price list.

#### **4.** Click **Save**.

Selected accounts are assigned to the price list.

# **Related Topics**

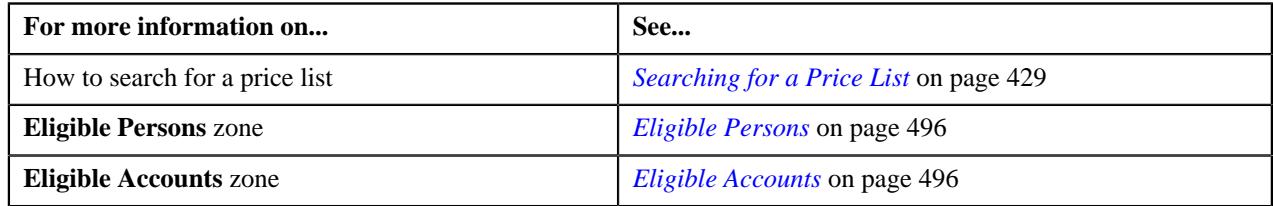

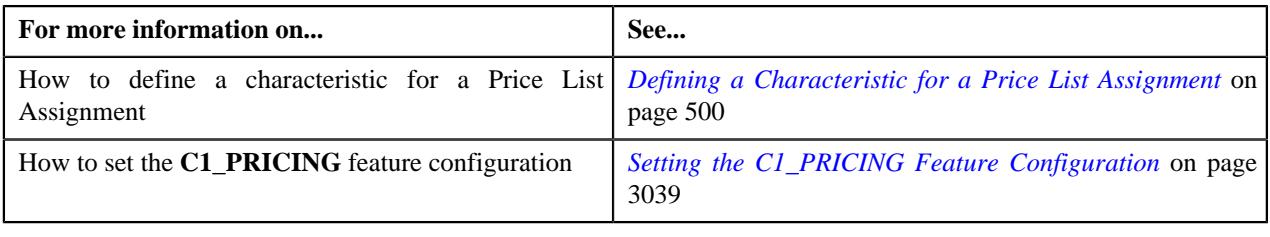

# **Assigning a Price List to One or More Eligible Persons**

## **Prerequisites**

To assign a price list to one or more eligible persons, you should have:

- Price list defined in the application
- Persons created in the application
- Price list should be associated with the division to which persons belong.
- Value defined for the **Default Price List Priority** option type in the **C1\_PRICING** feature configuration

#### **Procedure**

To assign a price list to one or more eligible persons:

- **1.** Search for the eligible Persons in the **Eligible Persons** zone of **Persons and Accounts Eligible for Price** *L***ist Assignment** screen.
- **2.** In the **Search Results** section, select the one or more persons that you want to assign to the price list.
- **3.** Click the **Assign** button available in the upper left corner.

The **Price List Assignment** screen appears. This screen contains following two sections:

• Main — Used to specify basic details about the price list. This section contains the following fields:

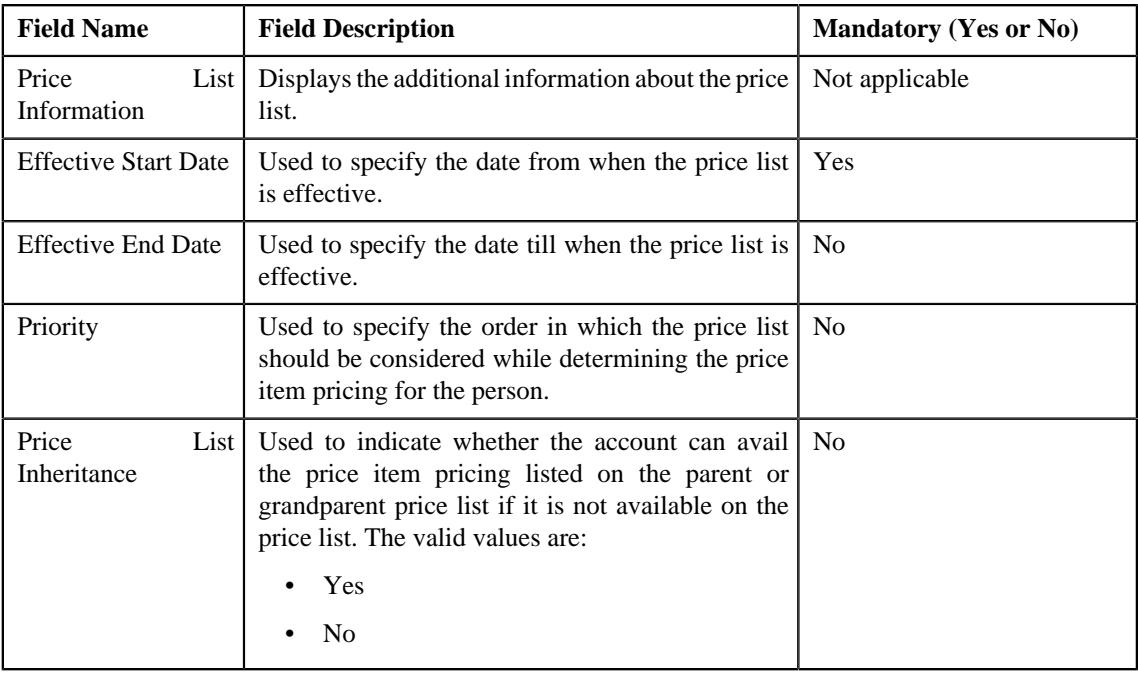

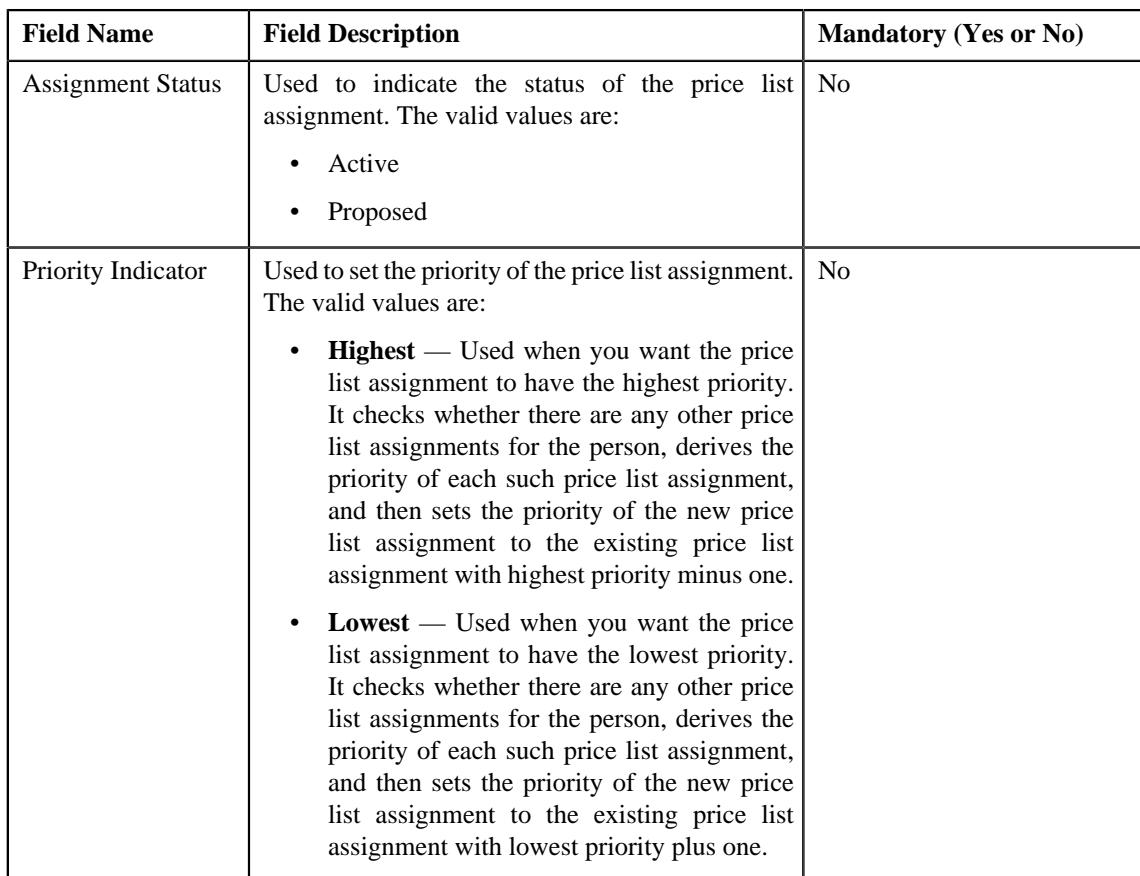

- **Characteristics** Used to define the characteristics for the price list.
- **4.** Click **Save**.

Selected persons are assigned to the price list.

# **Related Topics**

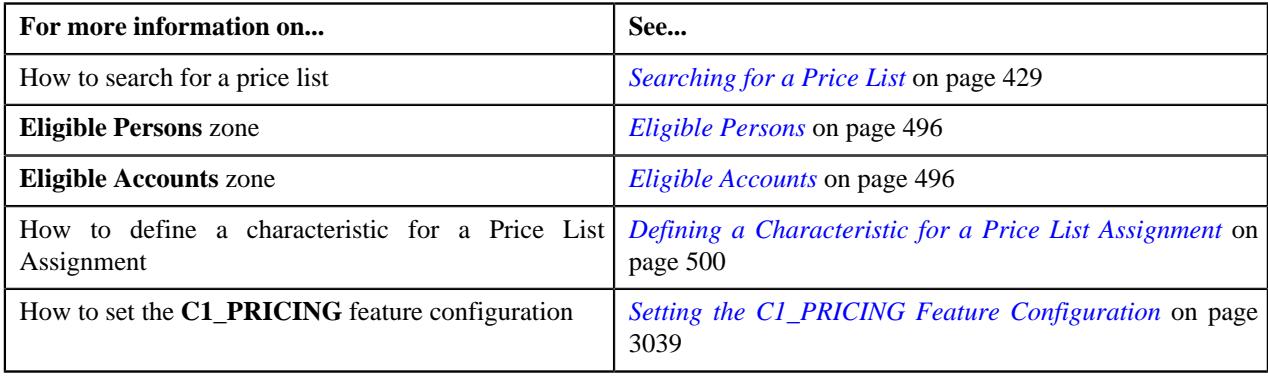

# <span id="page-499-0"></span>**Defining a Characteristic for a Price List Assignment**

# **Prerequisites**

To define characteristics for a price list assignment, you should have:

• Characteristic types defined in the application (where the characteristic entity is set to **Price List Assignment**)

### **Procedure**

To define a characteristic for a price list assignment:

**1.** Click the **Characteristics** tab in the **Price List Assignment** screen when you are assigning a price list to *multiple persons or accounts and also editing the price list assignment details of multiple persons or accounts.* 

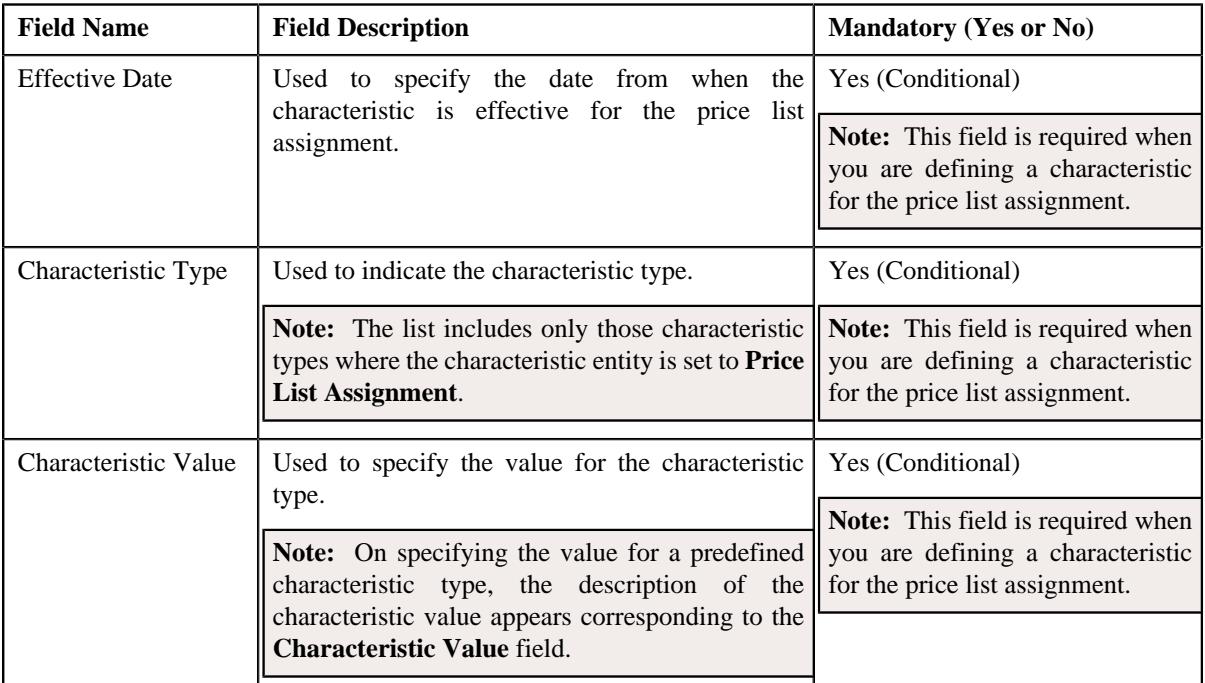

The **Characteristics** tab appears. It contains the following fields:

**2.** Enter the required details in the **Characteristics** tab.

**Note:** If you select a predefined characteristic type, the **Search**  $(\alpha)$  icon appears corresponding to the **Characteristic Value** field. On clicking the **Search** icon, you can search for a predefined characteristic value.

**3.** If you want to define more than one characteristic for the price list assignment, click the **Add**  $(+)$  icon and *t*hen repeat step *2*.

**Note:** However, if you want to remove a characteristic from the price list assignment, click the **Delete** ( $\mathbb{D}$ ) icon corresponding to the characteristic.

**4.** Click **Save**.

The characteristics are defined for the price list assignment.

#### **Related Topics**

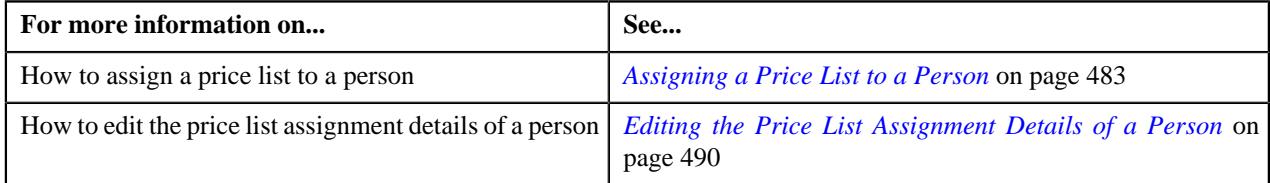

# **Price List Simulation**

Oracle Revenue Management and Billing provides you a price list simulator wherein you can simulate the pricing and analyze the revenue impact. A new screen named **Price List Simulation** is introduced in this release. It enables you to search for a price list whose price item pricing you want to simulate. You can search for:

- Price lists assigned to customers or accounts where a particular characteristic is defined
- Price lists where a particular price item is assigned
- Price list which is associated with a particular product
- Price lists with a particular description

Once you search for a price list, you can simulate the pricing in a particular currency. On clicking the icon in the **Price List Simulation – Proposal** column, the **Price List Simulation – Proposal** screen appears where you can individually update the price and/or volume of a price item or mass update the price and/or volume of the price items in the price list. On simulating the price list, the **Price List Simulation Results** screen appears where you view the details of the simulation. The details include:

- List of accounts which would be affected with the change in price
- Original and proposed revenue and the revenue impact due to change in the price

On clicking the **Simulate** button, the system creates the simulation in the **Pending** status. On clicking the **Request Approval** button corresponding to a simulation, the system changes the status of the simulation to **Approved**. The system enables you to extract the effective pricing and simulation results in the Excel format.

#### **Price List Simulation**

The **Price List Simulation** screen allows you to search for a price list which you want to simulate using various search criteria. You can create a price list simulation request and also view the simulation details of a price list. This screen contains the following zone:

• *[Search Price List](#page-501-0)* on page 502

#### <span id="page-501-0"></span>**Search Price List**

The **Search Price List** zone allows you to search for a price list using various search criteria. It contains the following sections:

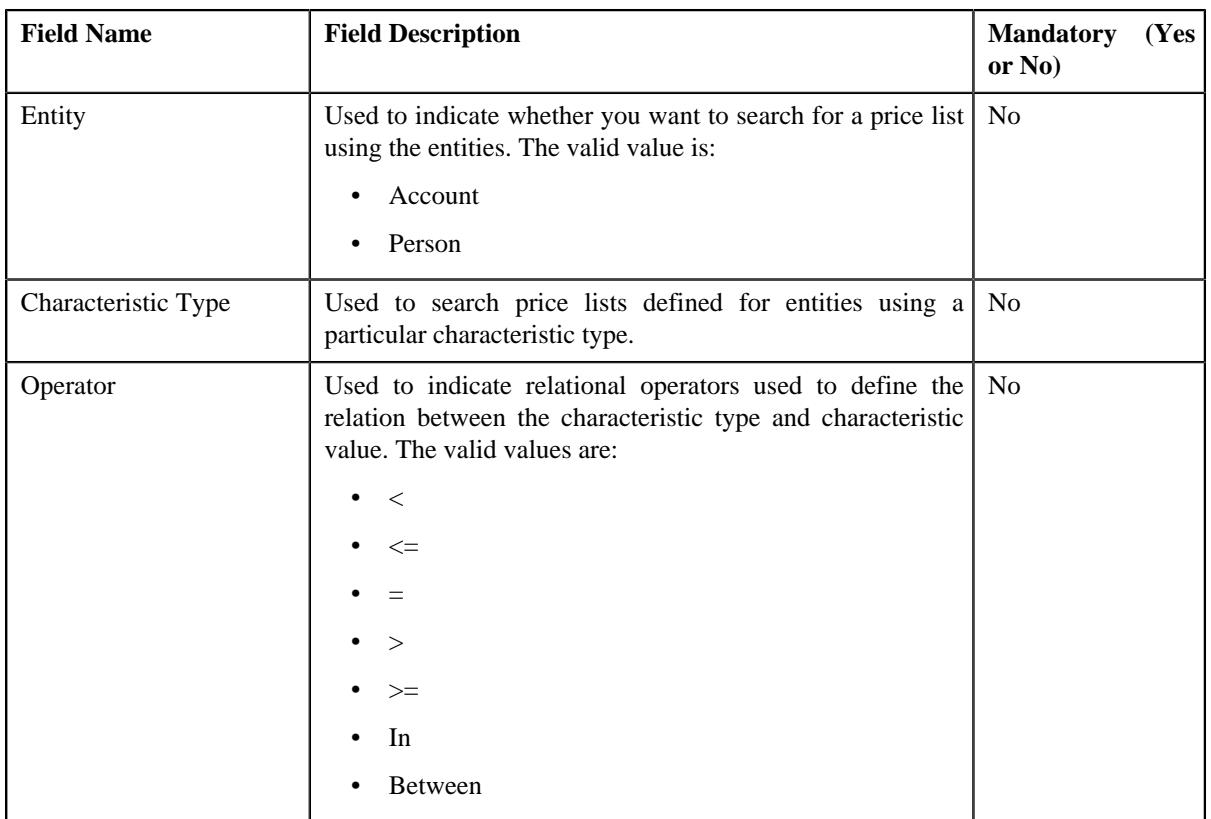

• **Characteristic Filters** - The **Characteristic Filters** section contains the following fields:

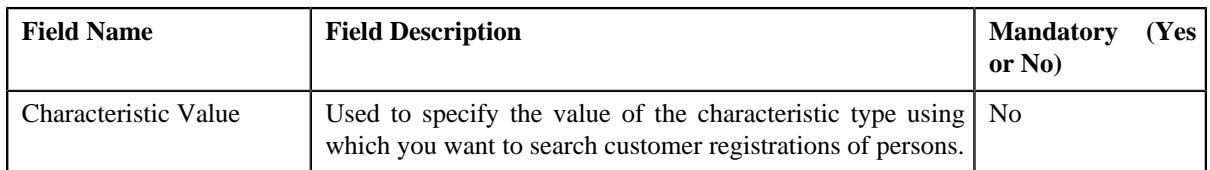

• **Search By Price List, Product, or Price Item** - Used to search a price list using price list, price item or product. This section contains the following fields:

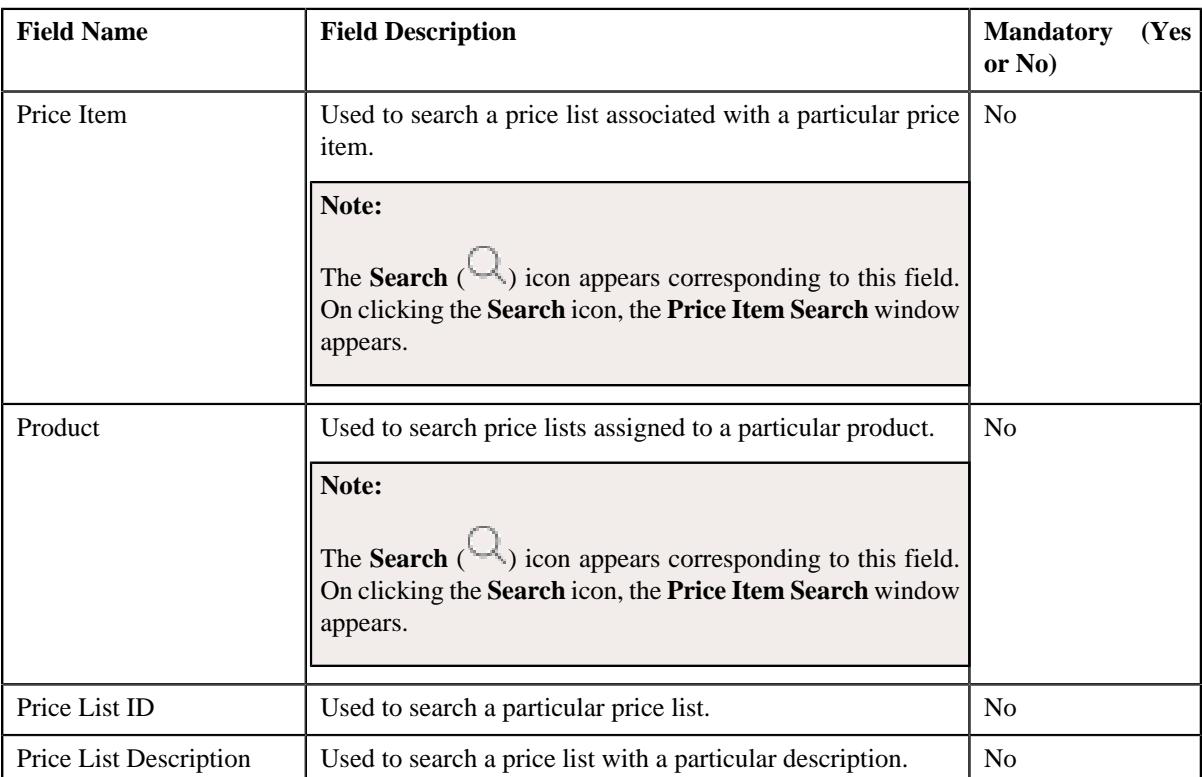

• **Results** - On clicking the **Search** button, the search results appear based on the specified search criteria. The **Results** section contains the following columns:

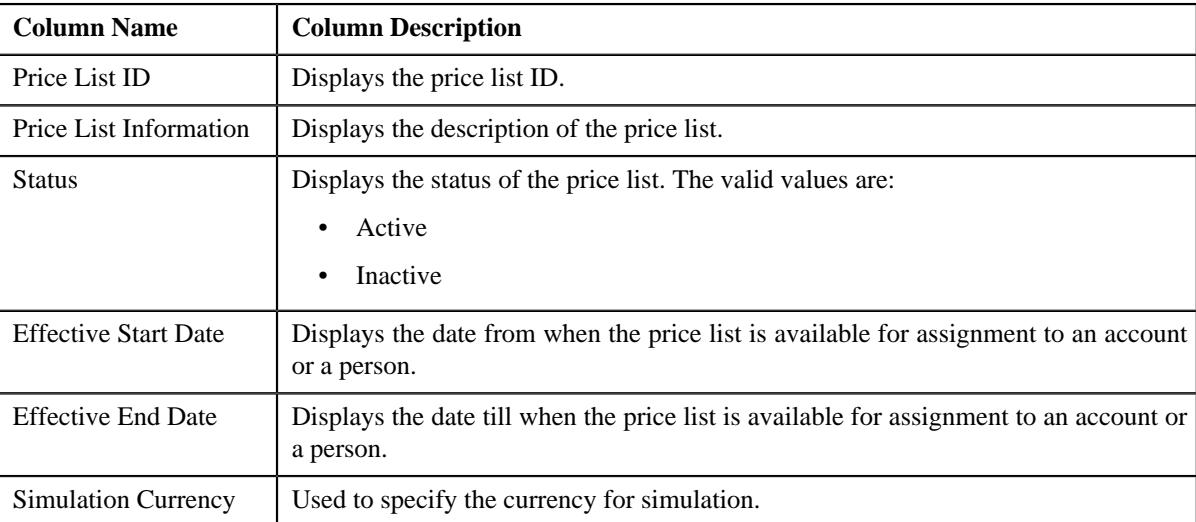

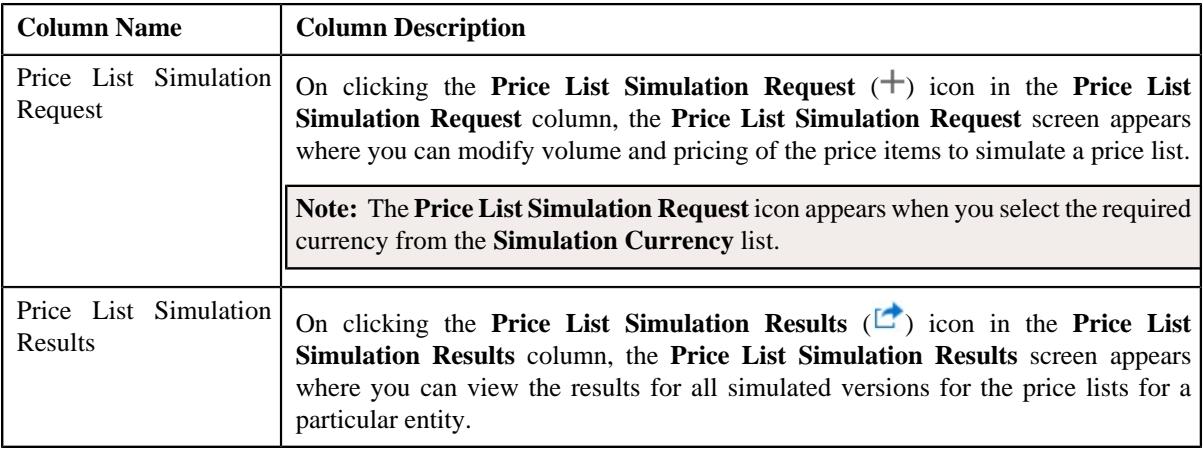

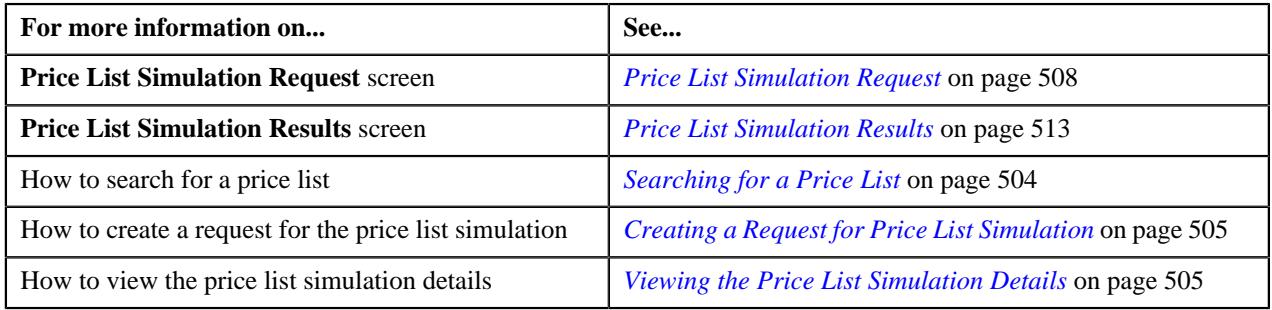

# <span id="page-503-0"></span>**Searching for a Price List**

#### **Prerequisites**

To search for a price list, you should have:

• Price list simulation entities and their characteristics defined in the application

#### **Procedure**

To search for a price list:

**1.** Click the **Menu** link in the **Application** toolbar.

A list appears.

**2.** From the **Main** menu, select **Pricing Management** and then click **Price List Simulation**.

The **Price List Simulation** screen appears.

**3.** Enter the search criteria in the **Search Price List** zone.

Note: ORMB search engine supports wildcard search, where you can substitute the percentage (%) symbol as a stand in for any word or letter in a search criteria. You can use the '%' wildcard character in all input fields except the date and ID fields. The '%' wildcard character is suffixed automatically at the end of the partial search criteria. Therefore, you may or may not specify the wildcard character at the end of the partial search criteria. However, you have to prefix the wildcard character manually wherever required.

**4.** Click **Search**.

A list of price lists that meet the search criteria appears in the **Results** section.

# **Related Topics**
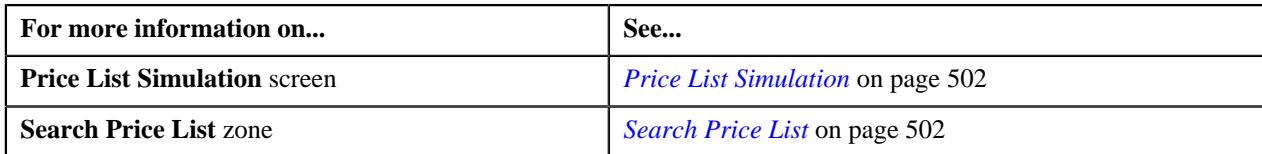

### **Viewing the Price List Simulation Details**

### **Procedure**

To view the details of a price list simulation:

- **1.** Search for the price list in the **Price List Simulation** screen.
- **2.**

In the **Results** section, click the **Price List Simulation Results** ( icon in the **Price List Simulation Results** column corresponding to *t*he price list whose details you want to view.

The **Price List Simulation Results** screen appears. It contains the following zones:

- Price List Simulation View
- **3.** View the basic details of the price list simulation **Price List Simulation View** zone.
- **4.** View the simulation details for each price item associated with the price list.
- **5.** View the revenue impact of the simulation for the price list and the price items that are assigned to the price list.

### **Related Topics**

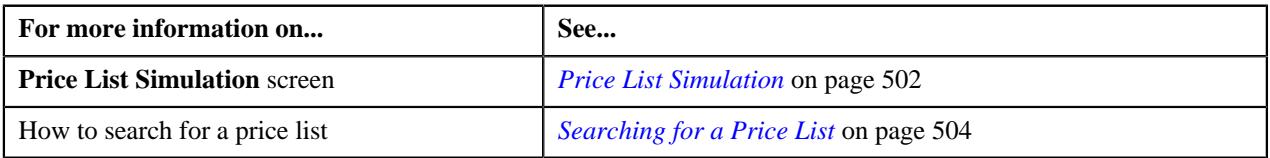

### <span id="page-504-0"></span>**Creating a Request for Price List Simulation**

### **Prerequisites**

To define a mass pricing update request, you should have:

- Mass pricing update request types defined in the application
- A currency conversion algorithm attached to the **Currency Conversion For Bill Segments** algorithm spot of the respective division

### **Procedure**

To define a mass pricing update request:

**1.** Click the **Menu** link in the **Application** toolbar.

A list appears.

**2.** From the **Main** menu, select **Pricing Management** and then click **Price List Simulation**.

The **Price List Simulation** screen appears.

**3.** Do either of the following:

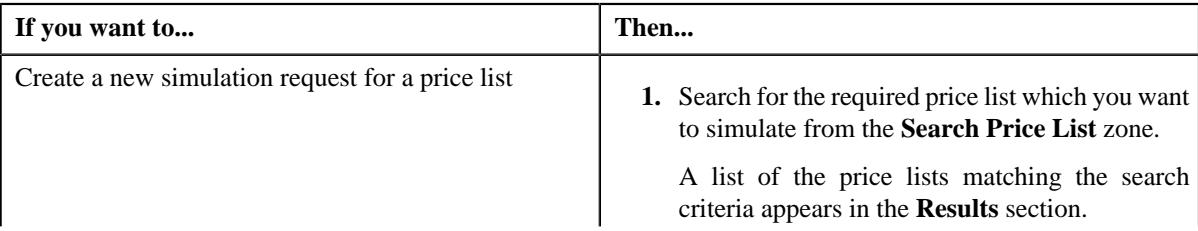

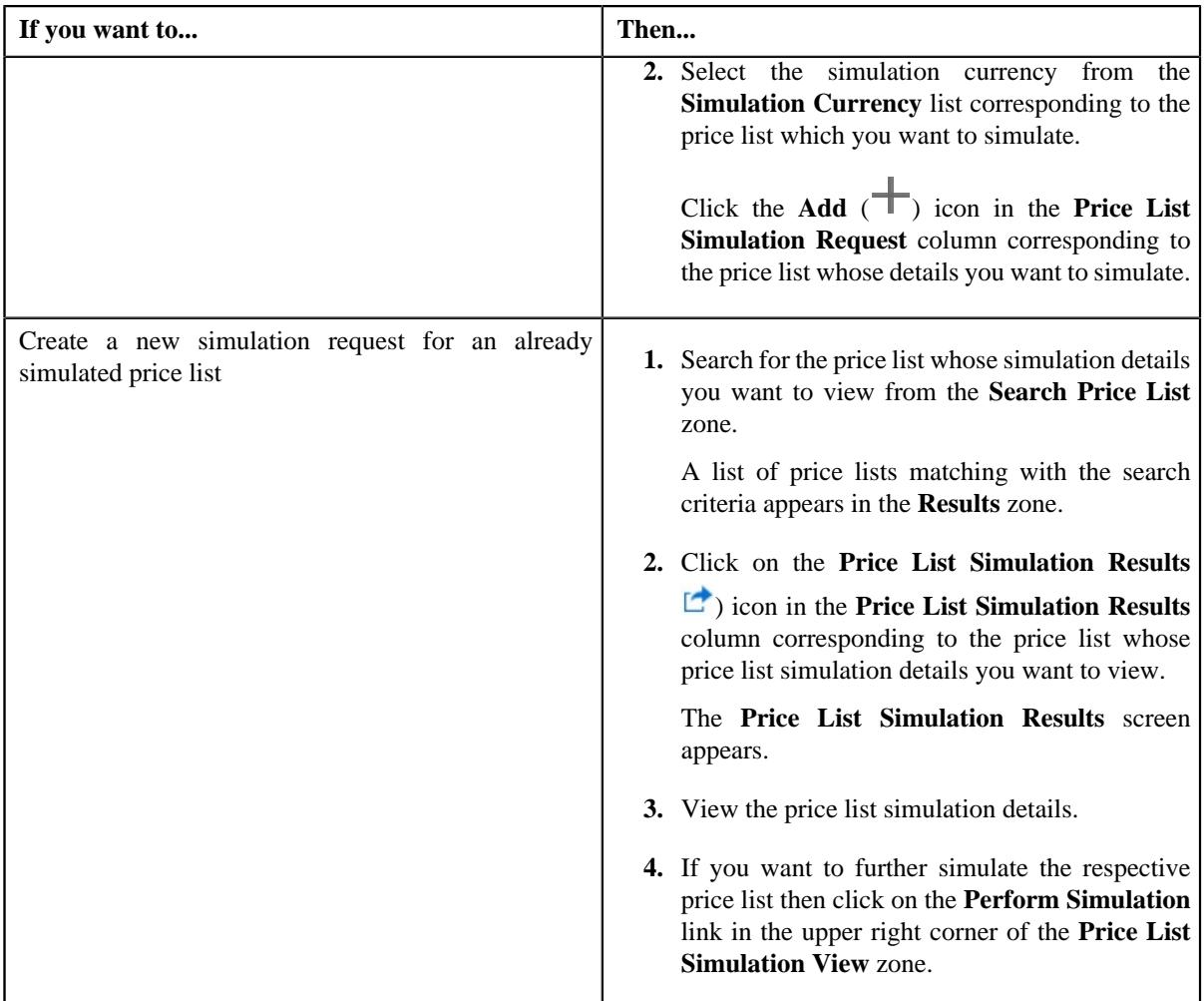

The **Price List Simulation Request** screen appears. It contains the following field:

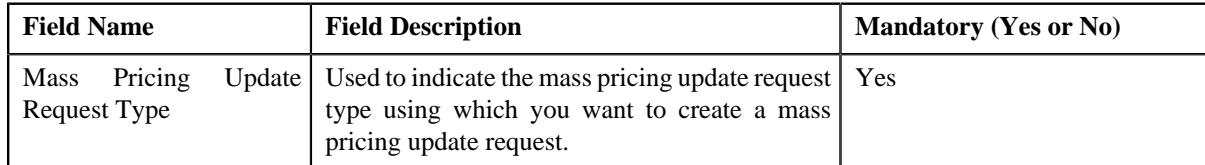

**4.** Select the required mass pricing update request type from the respective field.

### **5.** Click **OK**.

The **Mass Pricing Update Request** screen appears. It contains the following fields:

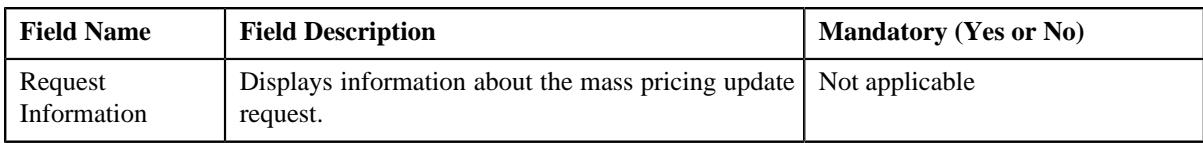

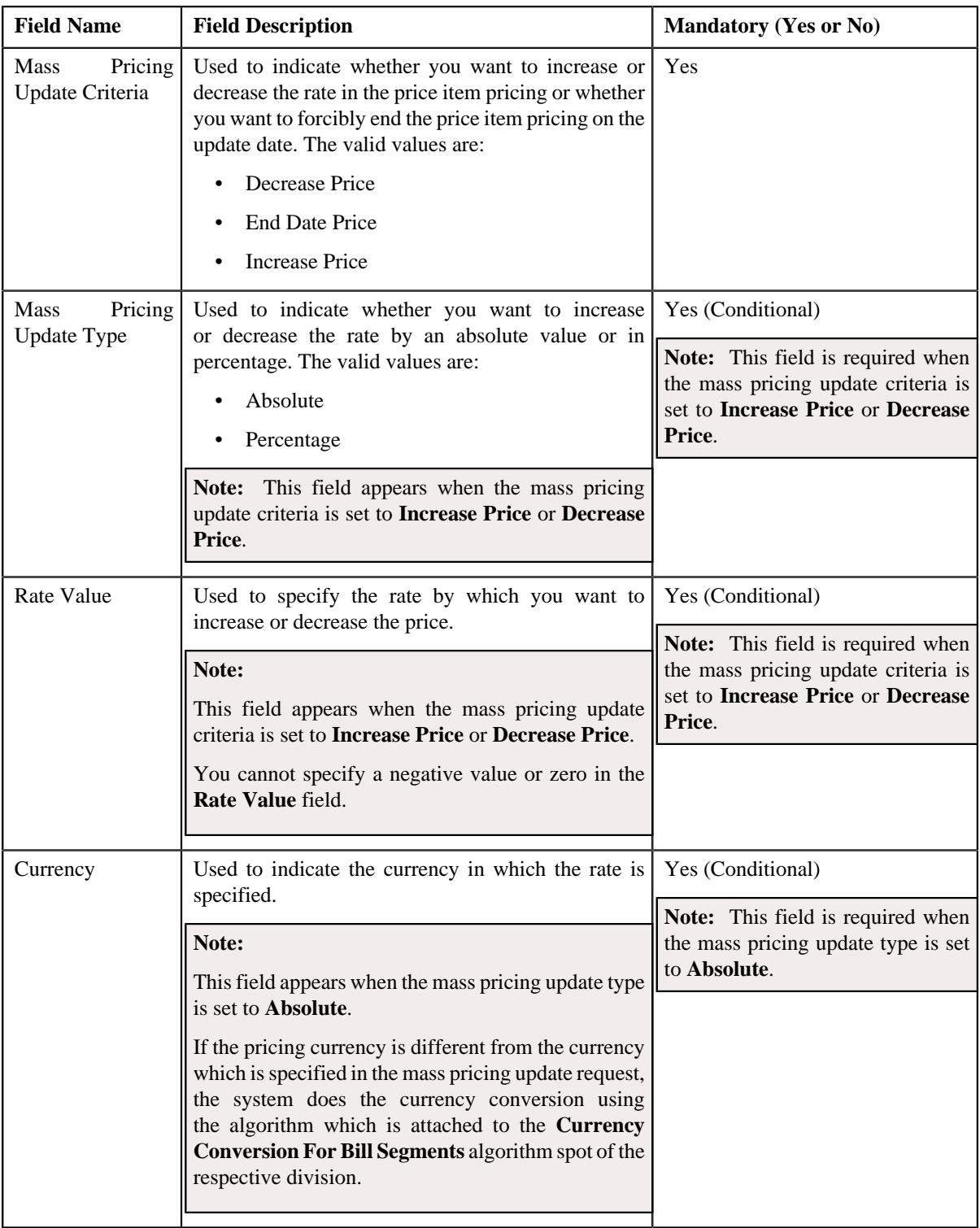

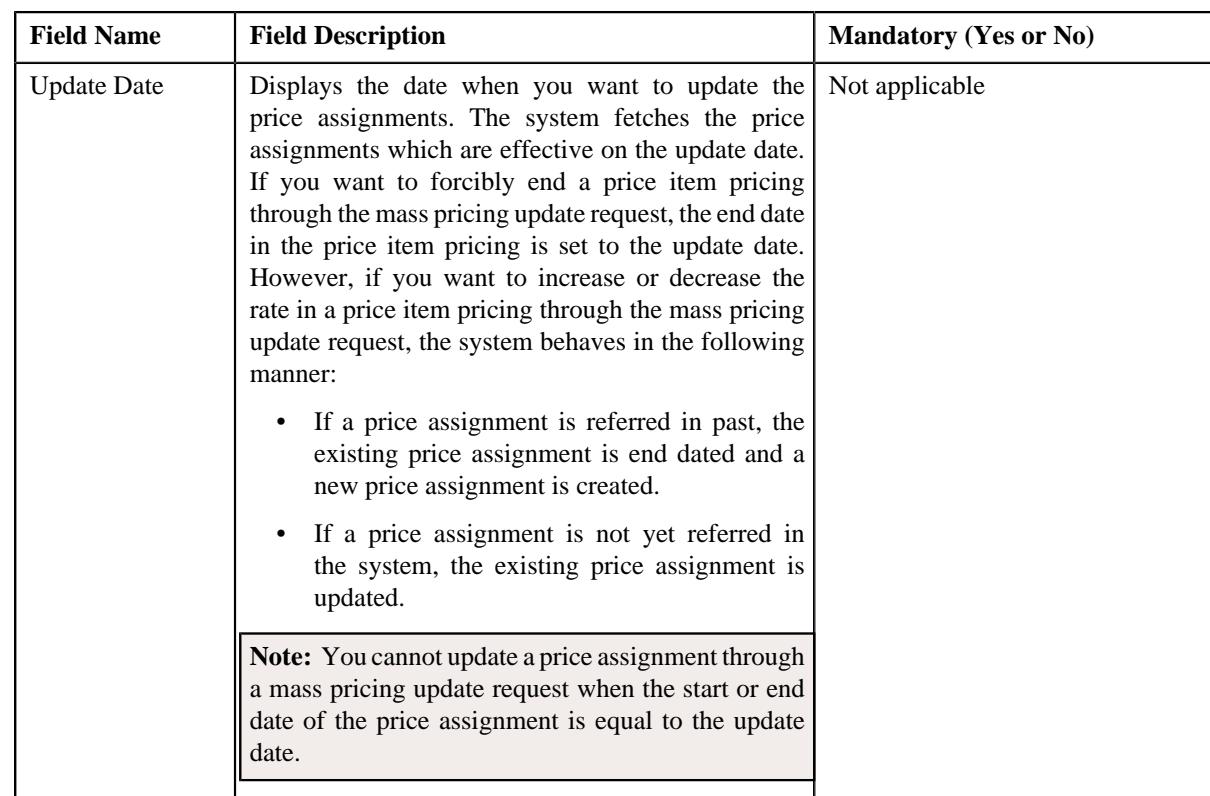

- **6.** Enter the required details in the **Price List Simulation Request** screen.
- **7.** Propose new pricing and/or volume for the price items of the price list.
- **8.** Click **Simulate** to simulate the price list.

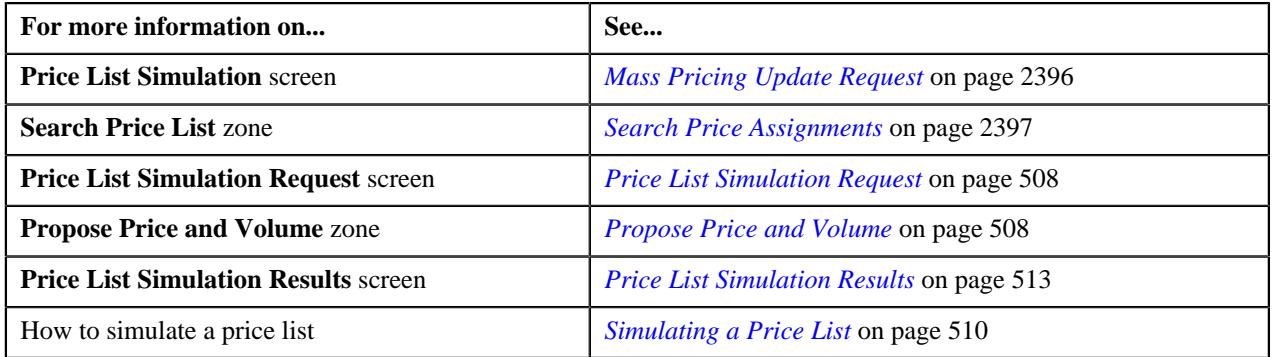

### <span id="page-507-0"></span>**Price List Simulation Request**

The **Price List Simulation Request** screen allows you to propose or modify the volume and/or pricing of the price items in a price list in order to simulate a price list. You can individually or mass update the volume and/or pricing of the price items associated with the price list. Once an update is proposed in the volume and/or pricing of the price item, you can simulate the price list to analyze the results and the overall revenue impact. This screen contains the following zone:

• *[Propose Price and Volume](#page-507-1)* on page 508

### <span id="page-507-1"></span>**Propose Price and Volume**

The **Propose Price and Volume** zone allows you to propose or modify the volume and/or pricing for the price items associated with a price list/product/price item pricing. You can either increase or decrease the volume and/or pricing of the price items. Once an update is proposed in the volume and/or pricing of the price item, you can simulate the respective price list. It contains the following sections:

• **Filters** - This section contains the following fields:

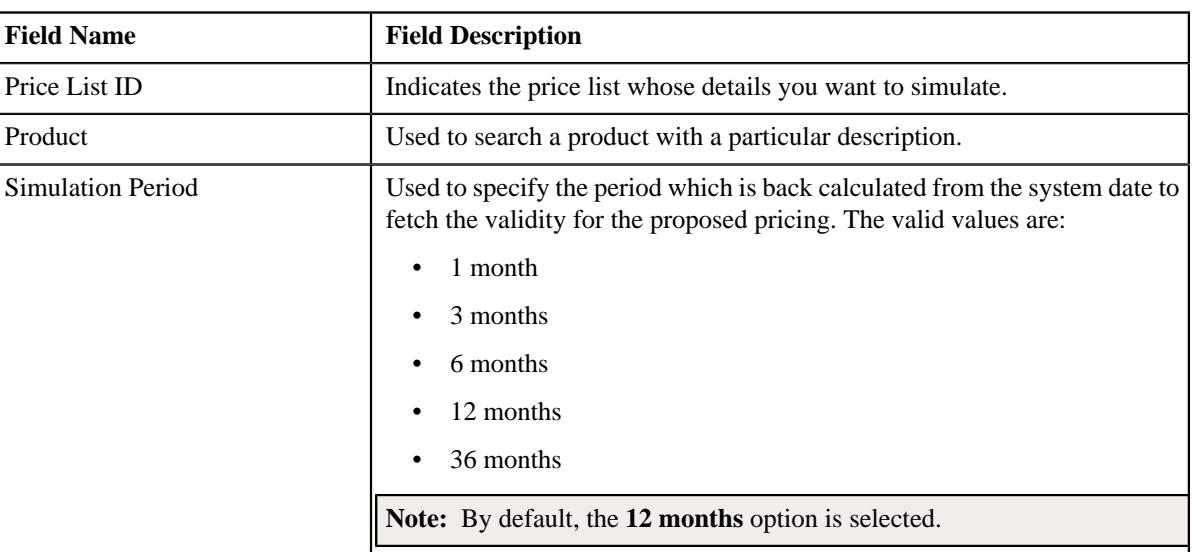

• **Simulation Details** - Used to propose or modify the volume and/or pricing for the price items associated with a price list, product, or price item hierarchy. It contains the following columns:

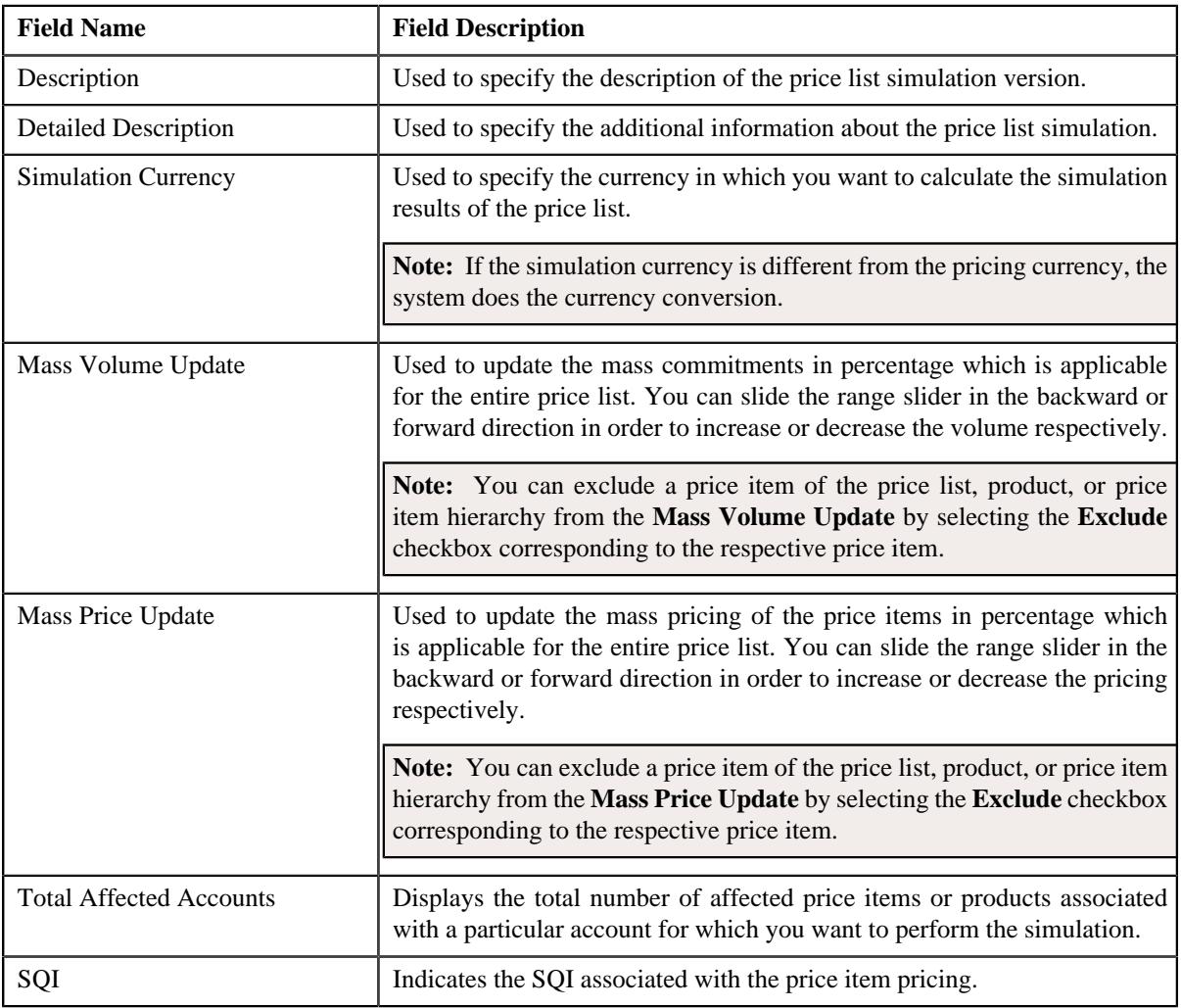

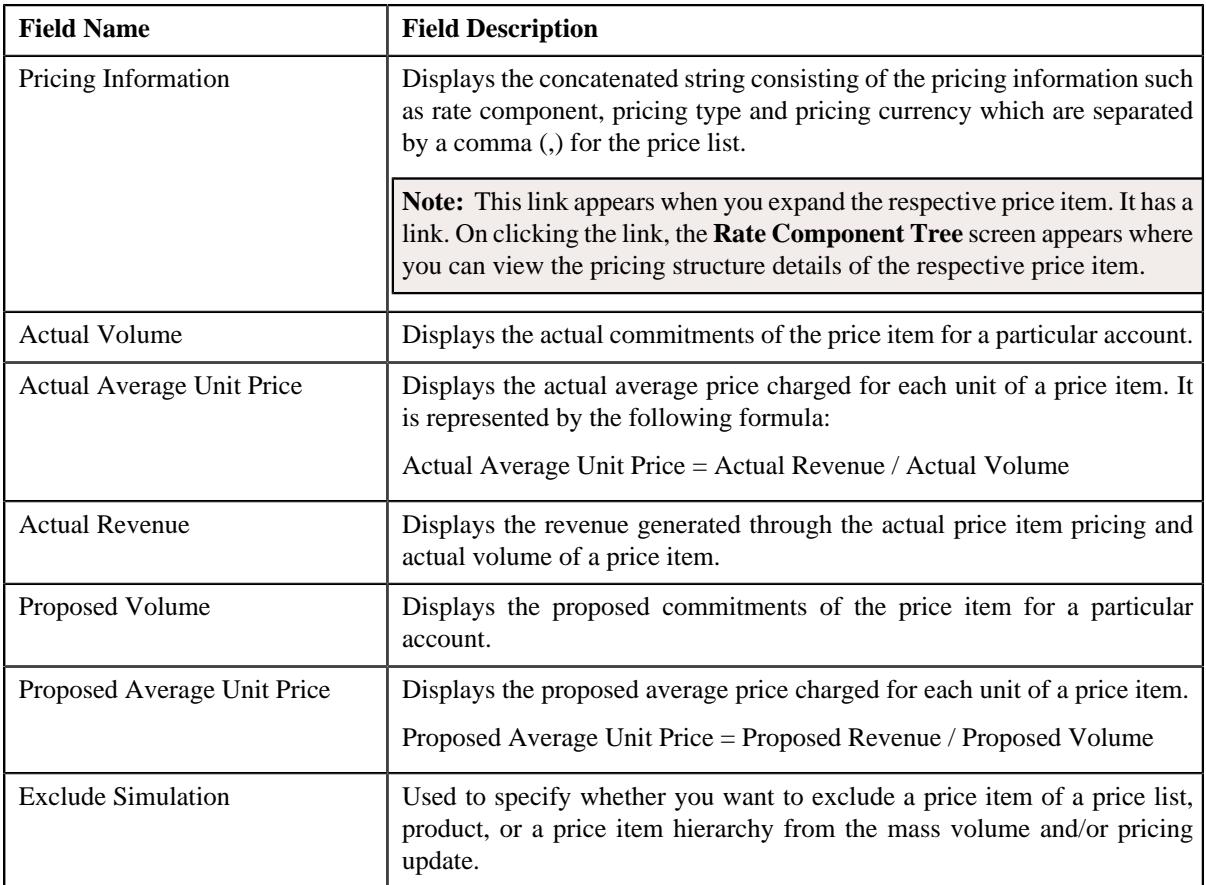

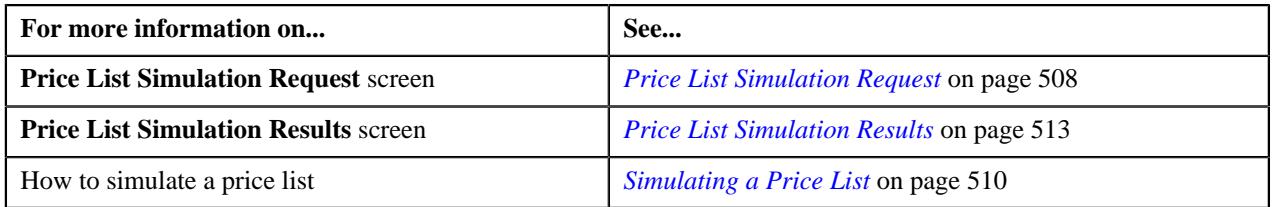

### <span id="page-509-0"></span>**Simulating a Price List**

### **Prerequisites**

To simulate a price list, you should have:

- Account details defined in the application
- Price items of a price list associated with a product
- Price item pricing defined for the respective price list associated with the account
- Bill generated for the account

### **Procedure**

To simulate a price list:

- **1.** Search for the price list in the **Price List Simulation** screen.
- **2.** In the **Results** section, select the required currency from the **Simulation Currency** list corresponding to the price list which you want *t*o simulate..

**3.**

On selecting the currency, the **Price List Simulation Request** ( $+$ ) icon appears.

**4.** Click **Price List Simulation Request** icon.

The **Price List Simulation Request** screen appears. It contains the following zone:

• **Propose Price and Volume** - Used to propose or modify the volume and pricing of the price items associated with a price list/product/price item hierarchy. It contains following sections:

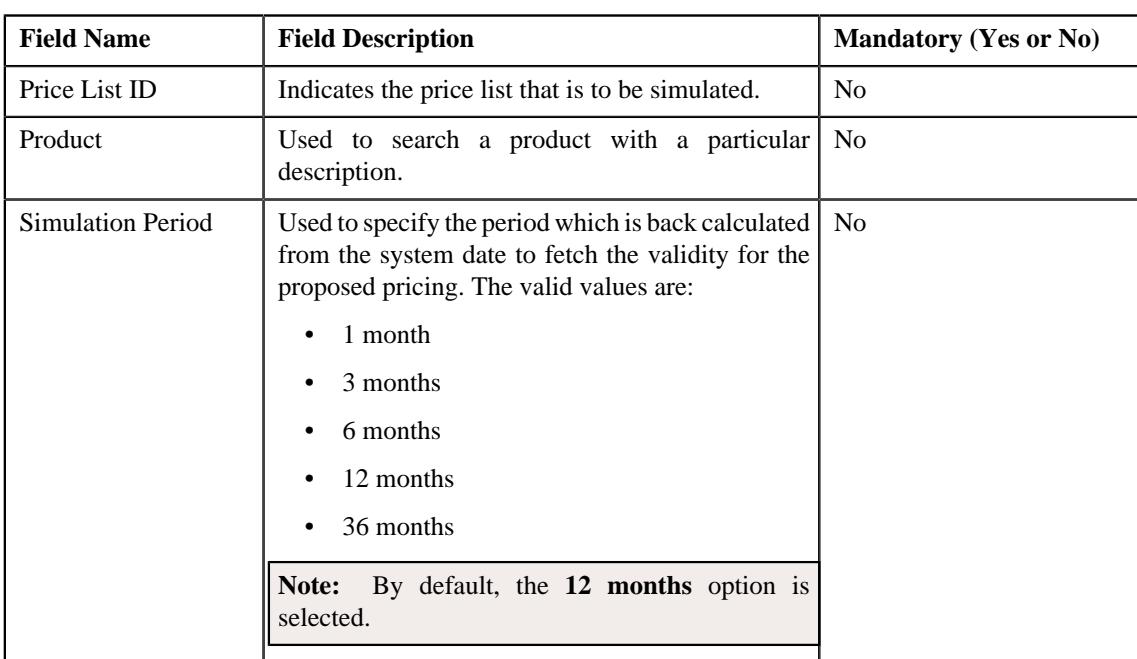

• **Filters** - This section contains the following fields:

• **Simulation Details** - Used to propose or modify the volume and/or pricing for the price items associated with a price list, product, or price item hierarchy. It contains the following columns:

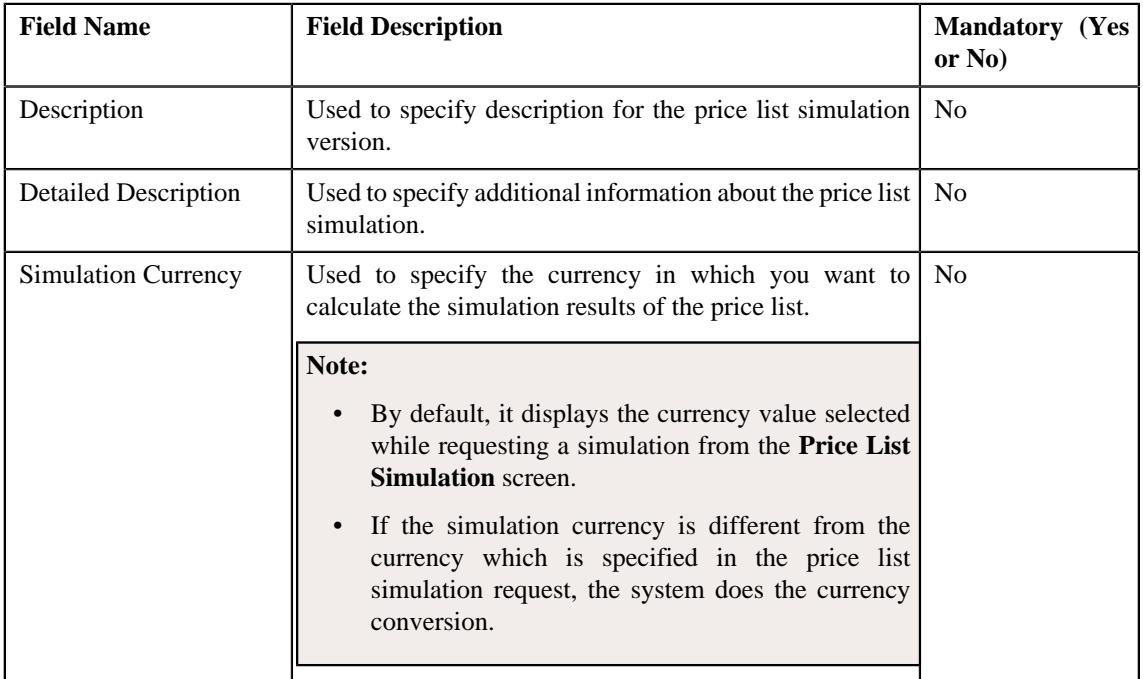

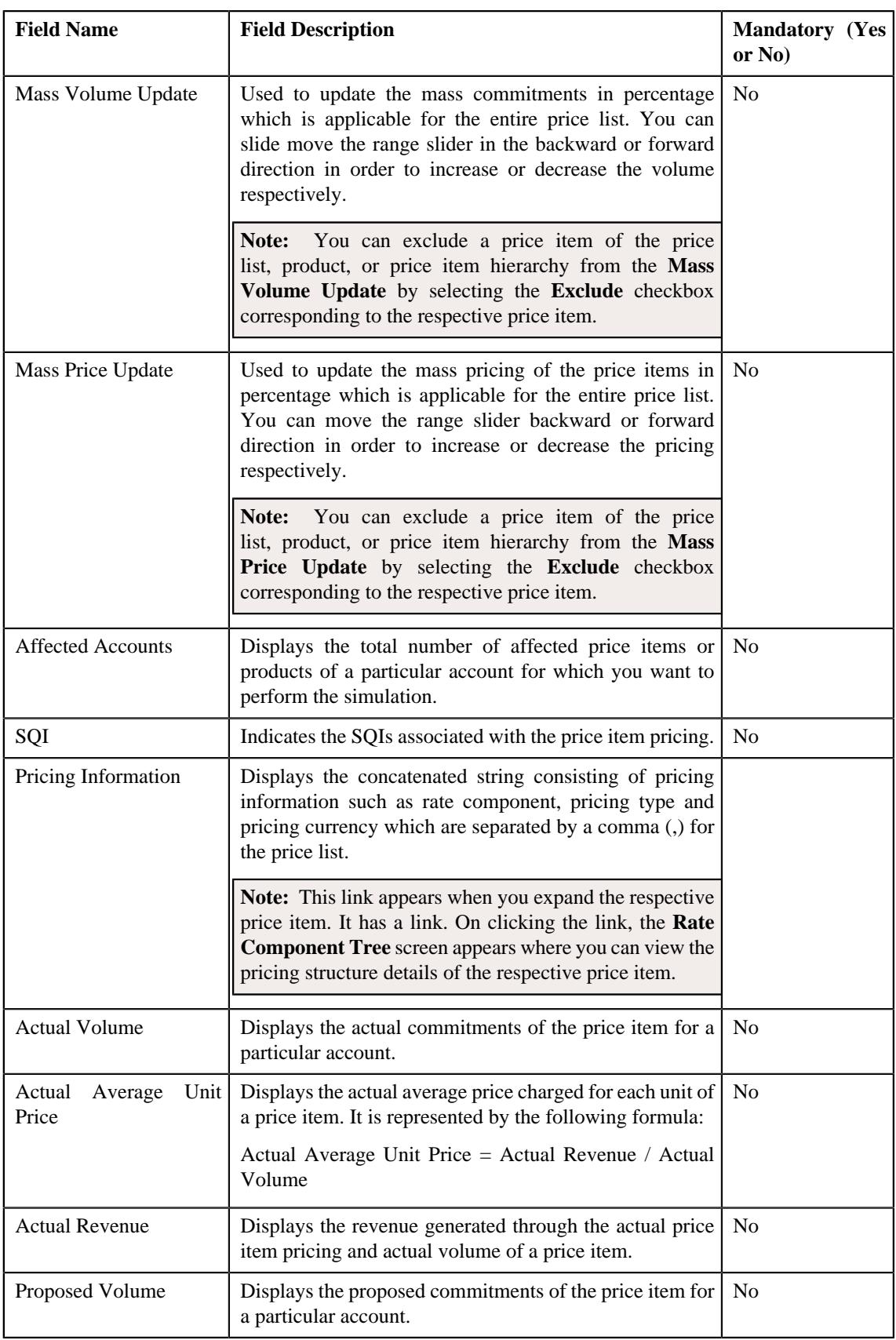

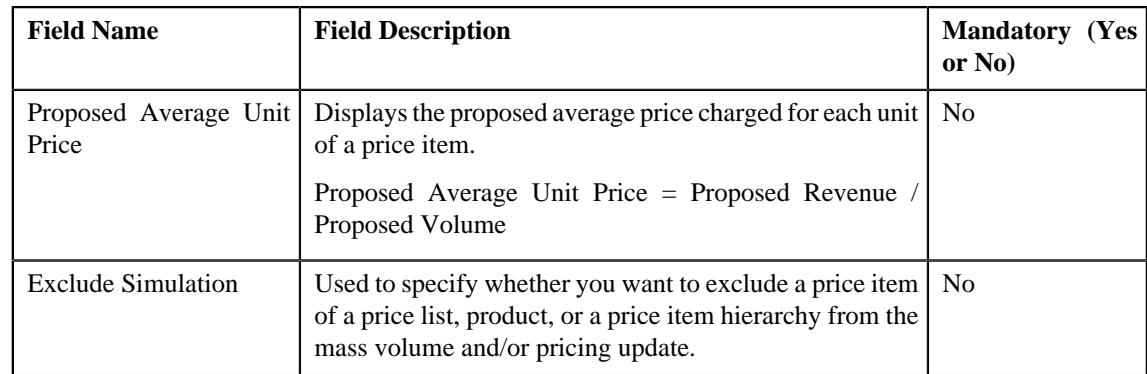

- **5.** Filter the results using the **Filters** section, if required.
- **6.** Propose or modify new values for **Mass Volume Update** and/or **Mass Price Update** fields, if required.
- **7.** Click **Simulate**.

The **Price List Simulation Results** screen appears where you can analyze the simulation results.

#### **Related Topics**

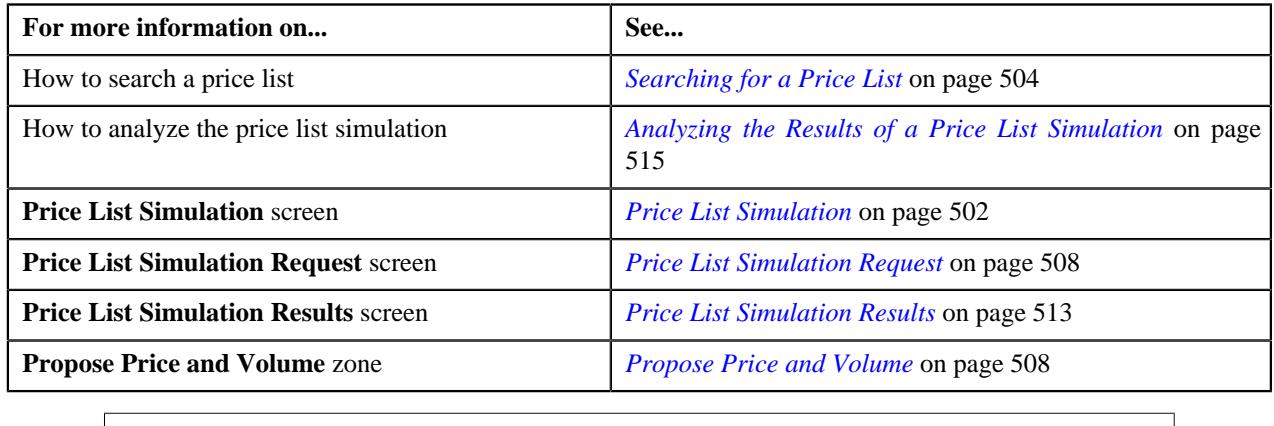

### <span id="page-512-0"></span>**Price List Simulation Results**

The **Price List Simulation Results** screen allows you to view all the simulation results of a price list. You can analyze the simulation results of a price list. You can also request the approval for the price list simulation. The system enables you to extract the effective pricing and simulation results in the Excel format. This screen contains the following zone:

• **Price List Simulation List**

### **Price List Simulation List**

The **Price List Simulation List** zone lists all the simulations associated with the price list. You can view the details of all the simulations performed for the associated price list. Also, you can request approval for a particular price list simulation. It allows you to extract the effective pricing and/or simulation results in excel format. This zone contains the following sections:

• **Filters** - The **Filters** section contains the following fields:

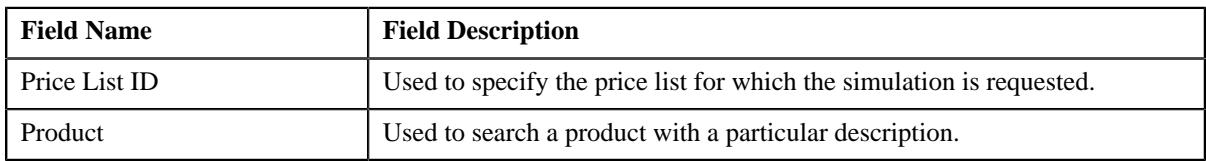

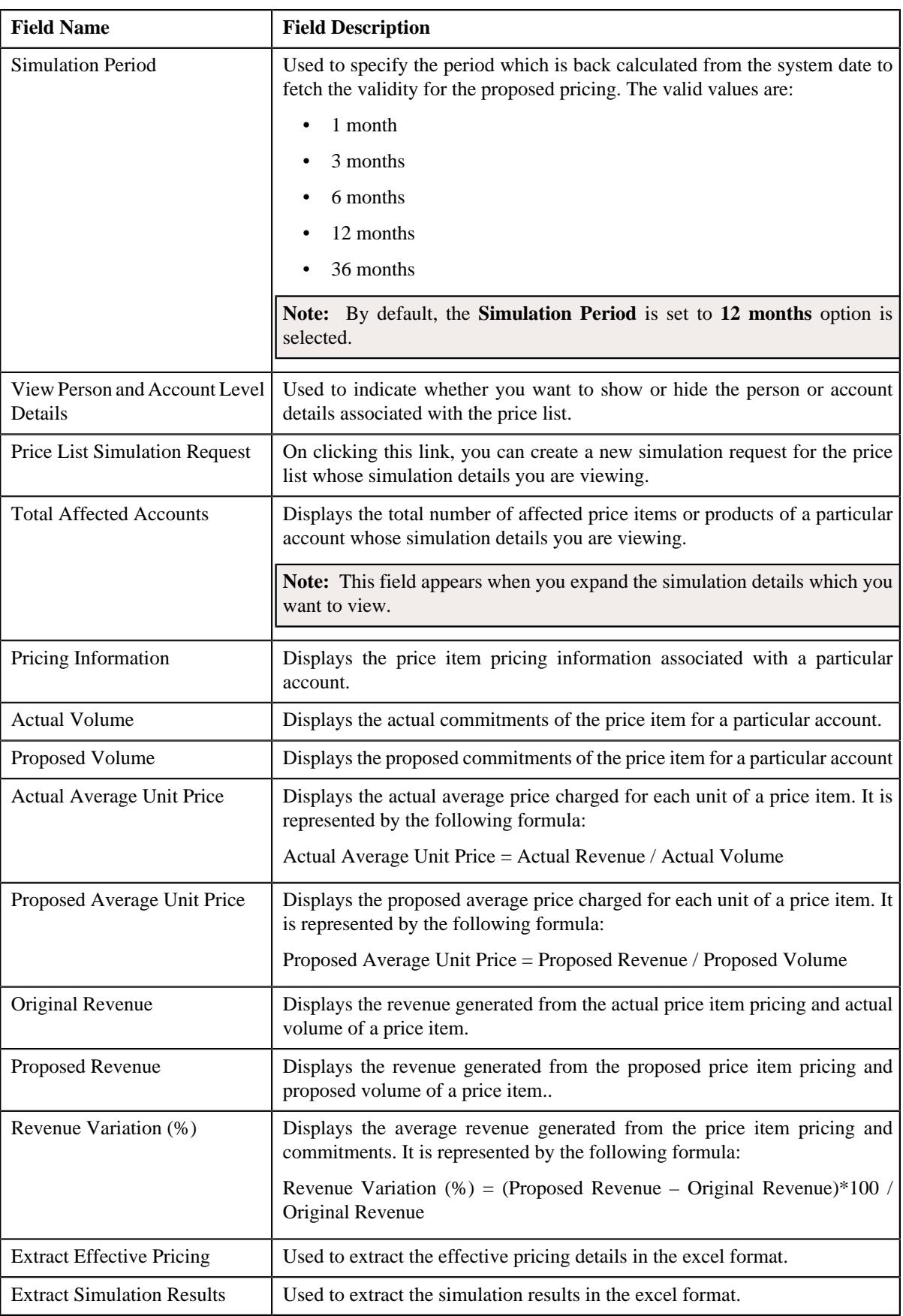

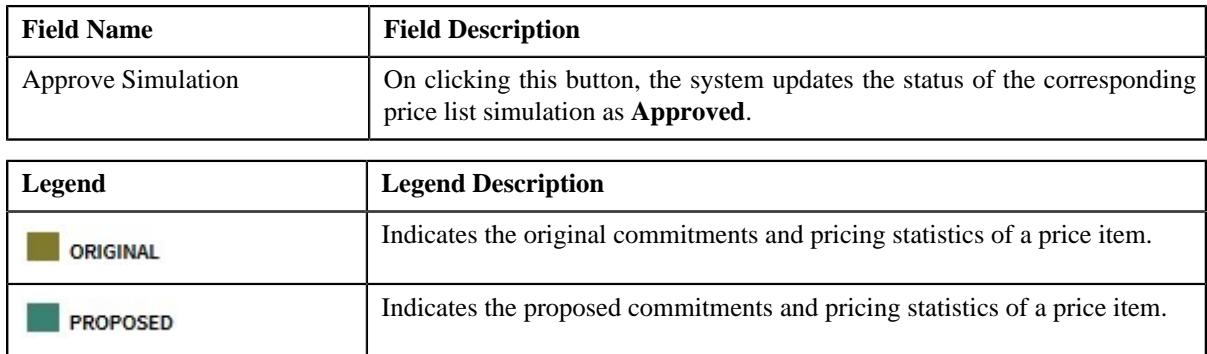

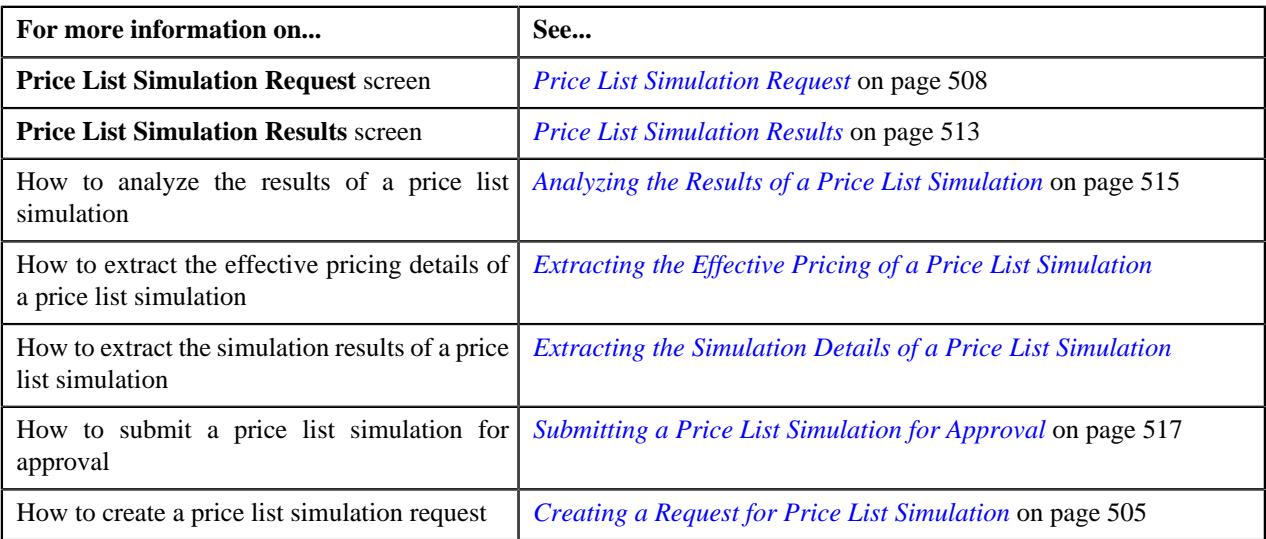

### <span id="page-514-0"></span>**Analyzing the Results of a Price List Simulation**

#### **Procedure**

To analyze the results of a price list simulation:

- **1.** Search for the price list in the **Price List Simulation** screen.
- **2.** In the **Results** section, click the **Price List Simulation Request** ( $+$  icon in the **Price List Simulation Request** column corresponding to *t*he price list you want to simulate.

The **Price List Simulation Request** screen appears.

- **3.** Propose new volume and price for the price item of the price list you want to simulate.
- **4.** Click **Simulate**.

**Note:** Alternatively, you can click on the **Price List Simulation Results** ( $\Box$ ) icon in the **Price List Simulation Results** column corresponding to the price list whose simulation *r*esults you want to analyze in the price list search results section.

The **Price List Simulation Results** screen appears. It contains the following zone:

• **Price List Simulation List** - Lists all the simulation results associated with a particular price list. It contains the following section:

**Filters** - The **Filters** section contains the following fields:

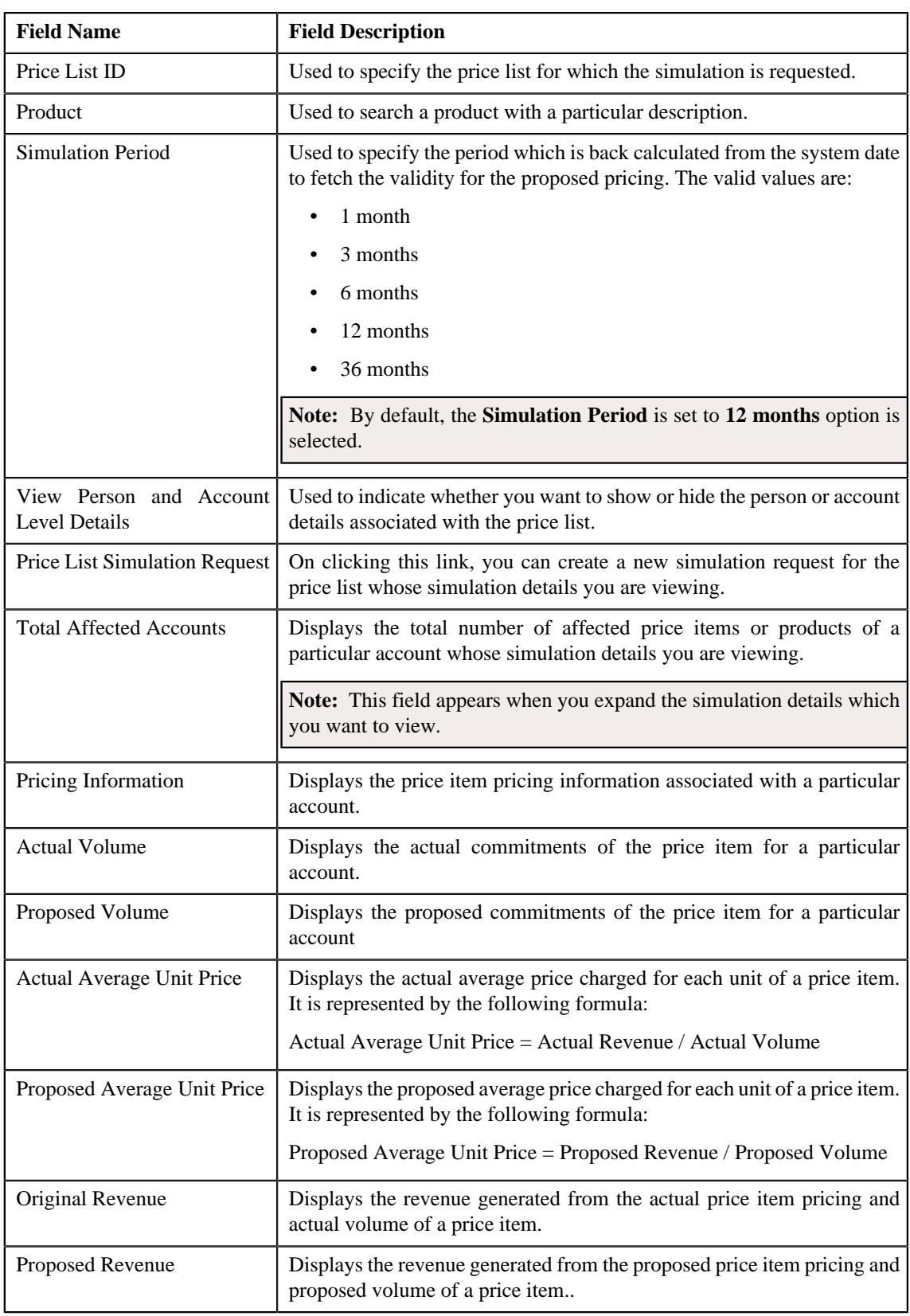

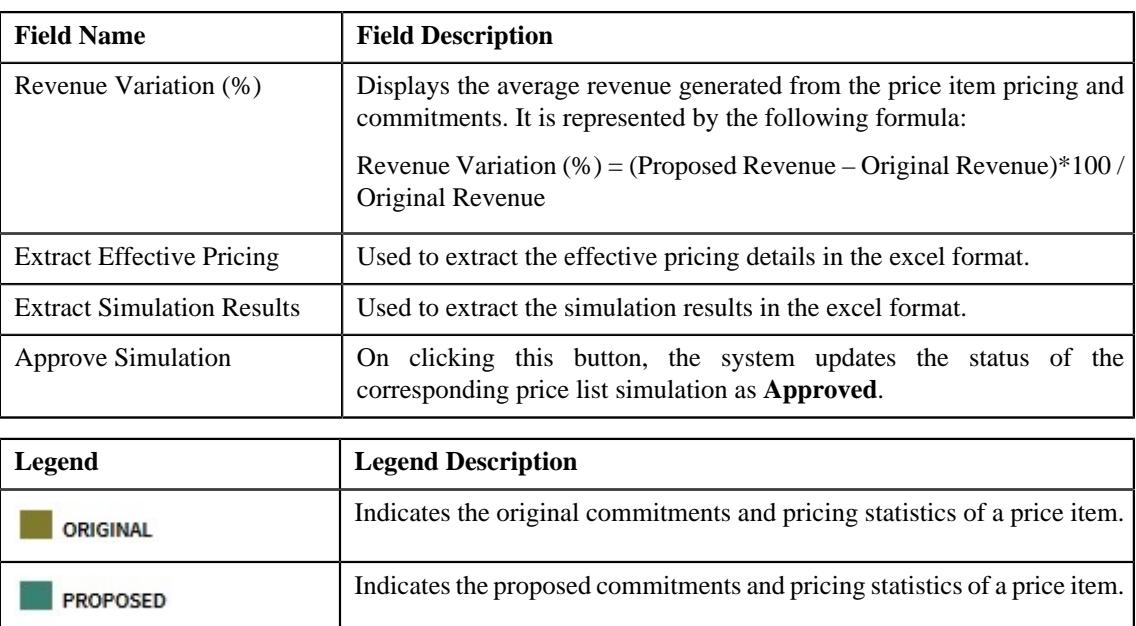

- **5.** Expand the simulation version that you want to view.
- **6.** Analyze the updated volume and pricing for the price items of the price list.
- **7.** Analyze the percentage variation in the revenue of the price items.

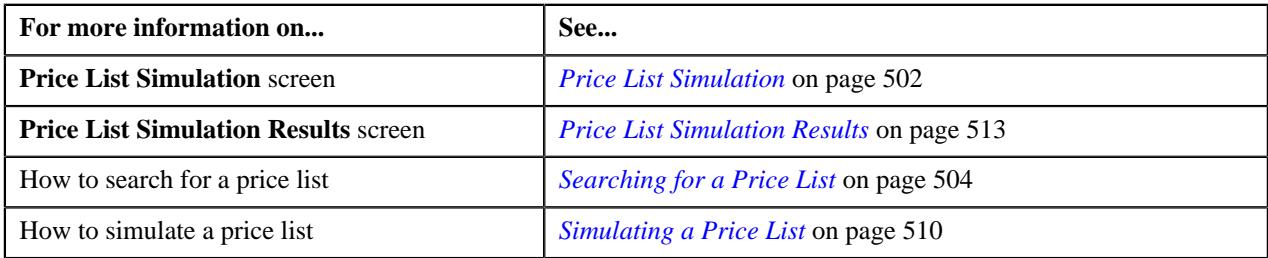

### <span id="page-516-0"></span>**Submitting a Price List Simulation for Approval**

#### **Prerequisites**

To submit a price list simulation for approval, you should have:

• Price list simulation available in the pending status

### **Procedure**

To submit a a price list simulation for approval:

- **1.** Search for the price list whose simulation details you want submit for approval in the **Price List Simulation** screen.
- **2.** In the **Results** section, click the **Price List Simulation Result**  $(\Box)$  icon in the **Price List Simulation Result** column corresponding to the price list whose simulation results you want to submit for an approximately

**Note:** Alternatively, you can click on the **Price List Simulation Results** ( $\Box$ ) icon in the **Price List Simulation Results** column corresponding to the price list whose simulation *r*esults you want to submit for approval.

#### The **Price List Simulation Result** screen appears.

**3.** Analyze the details of the price list simulation which you want to submit for approval.

### **4.** Click

**Approve Simulation** button corresponding to the price list simulation which you want to submit for approval. The price list simulation is approved.

### **Related Topics**

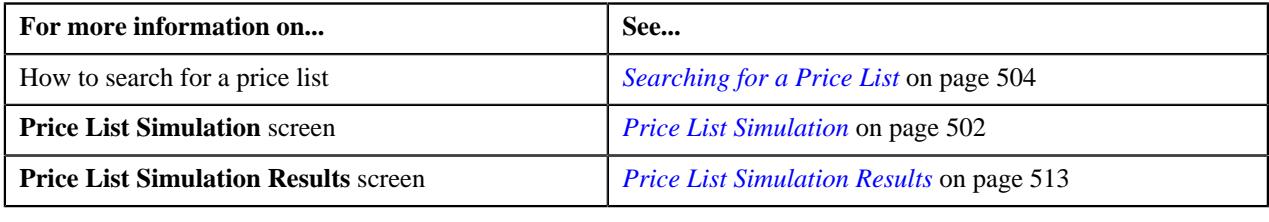

# <span id="page-517-1"></span>**Pricing (Account)**

The **Pricing (Account)** screen allows you to:

- View effective price assignments of an account
- View the details of an assigned or inherited price item pricing
- Search and assign price items or price item bundles to an account
- Edit or override a price item pricing
- Copy a price item pricing and assign it to an account

This screen consists of the following zones:

- *[Effective Price Assignments for Account](#page-517-0)* on page 518
- *[Search Price Item](#page-523-0)* on page 524

## <span id="page-517-0"></span>**Effective Price Assignments for Account**

The **Effective Price Assignments for Account** zone lists the price item pricing (i.e. price assignments) which are effective on the current date. In other words, it lists effective pricing for price items or price item bundles assigned to the account either directly or through the customer hierarchy. The order in which the price assignments are listed is controlled by the **Price Assignment Search** algorithm defined for the division to which the account belongs. If required, you can filter effective price assignments using various search criteria.

**Note:** If the effective pricing is available for the price item, regular bundle (to which the price item belongs), and parent (regular) bundle (i.e. to which the regular bundle belongs) at the same level, the system lists the pricing depending on the value defined for the **Prefer Price Item Over Bundle** parameter in the price assignment search algorithm. If the value of the **Prefer Price Item Over Bundle** parameter is set to **Y**, the system lists effective pricing which is available for the price item. If the effective pricing is not available for the price item, then the system lists effective pricing which is available for the regular bundle at the same level. If the effective pricing is not available for the regular bundle, then the system lists effective pricing which is available for the parent bundle at the same level. However, if the value of the **Prefer Price Item Over Bundle** parameter is set to **N**, the system lists effective pricing which is available for the parent bundle. If the effective pricing is not available for the parent bundle, then the system lists effective pricing which is available for the regular bundle at the same level. If the effective pricing is not available for the regular bundle, then the system lists effective pricing which is available for the price item at the same level.

This zone contains the following two sections:

• **Search Criteria** – The **Search Criteria** section contains the following fields:

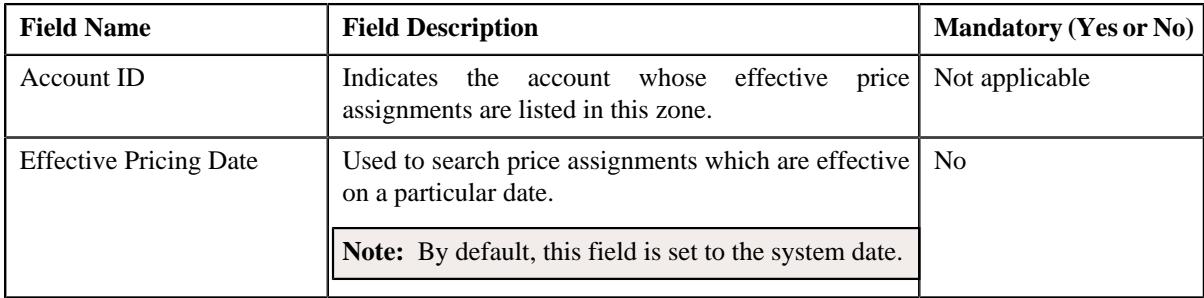

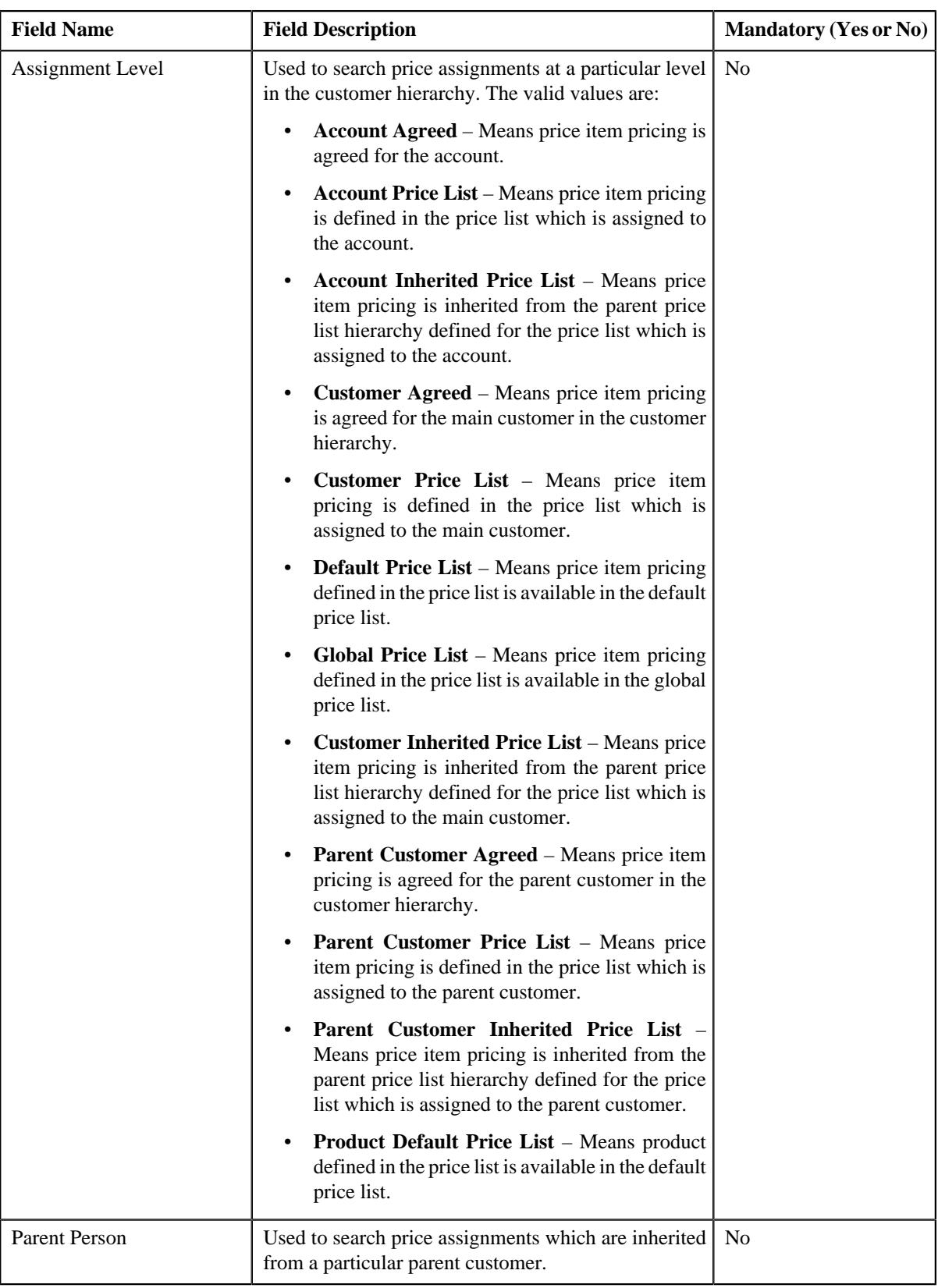

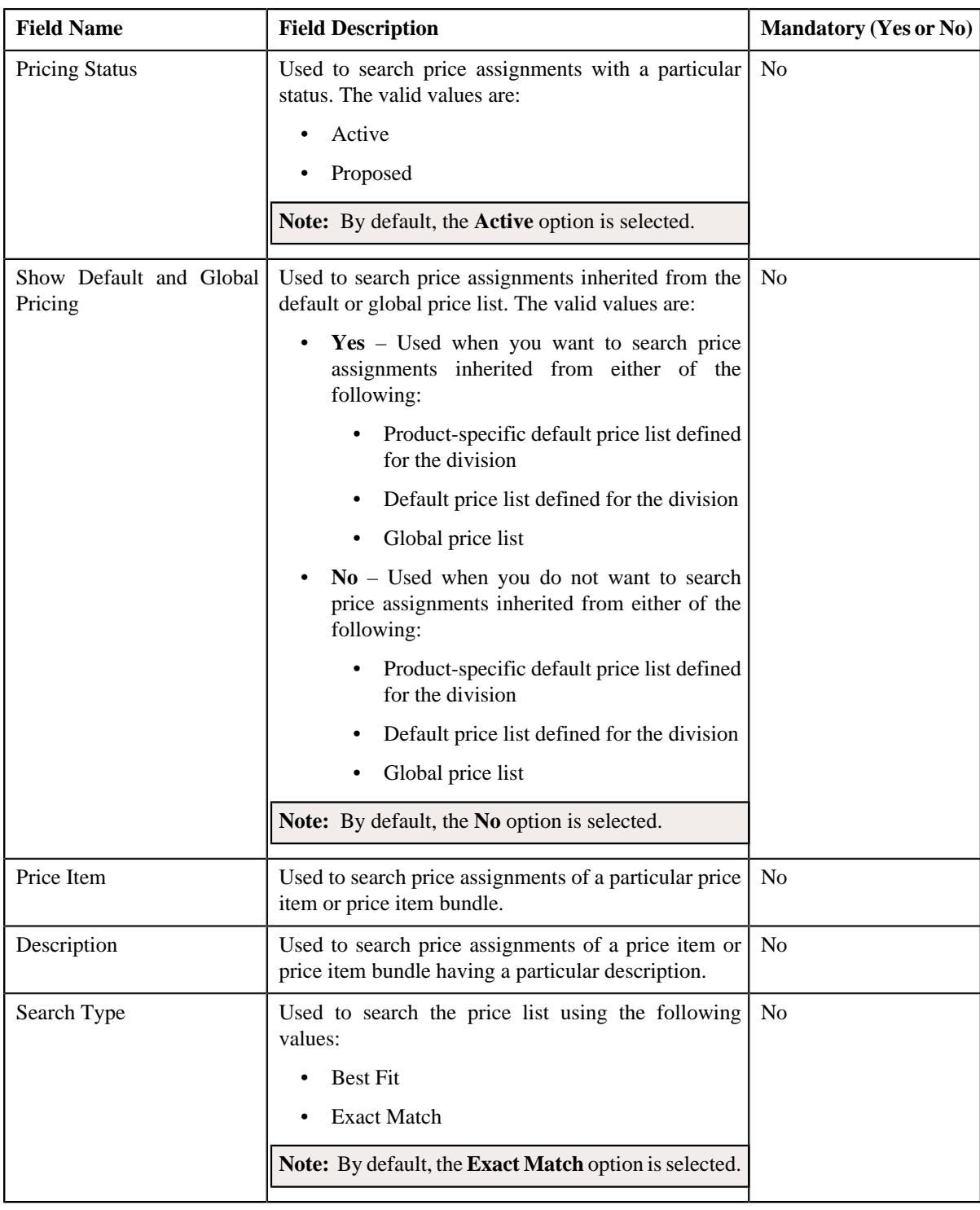

**Note:** The **Search** ( $\mathbb{Q}$ ) icon appears corresponding to the **Price Item** field. On clicking the **Search** icon, you can search for a price item.

• **Price Item Parameters** – The **Price Item Parameters** section contains the following fields:

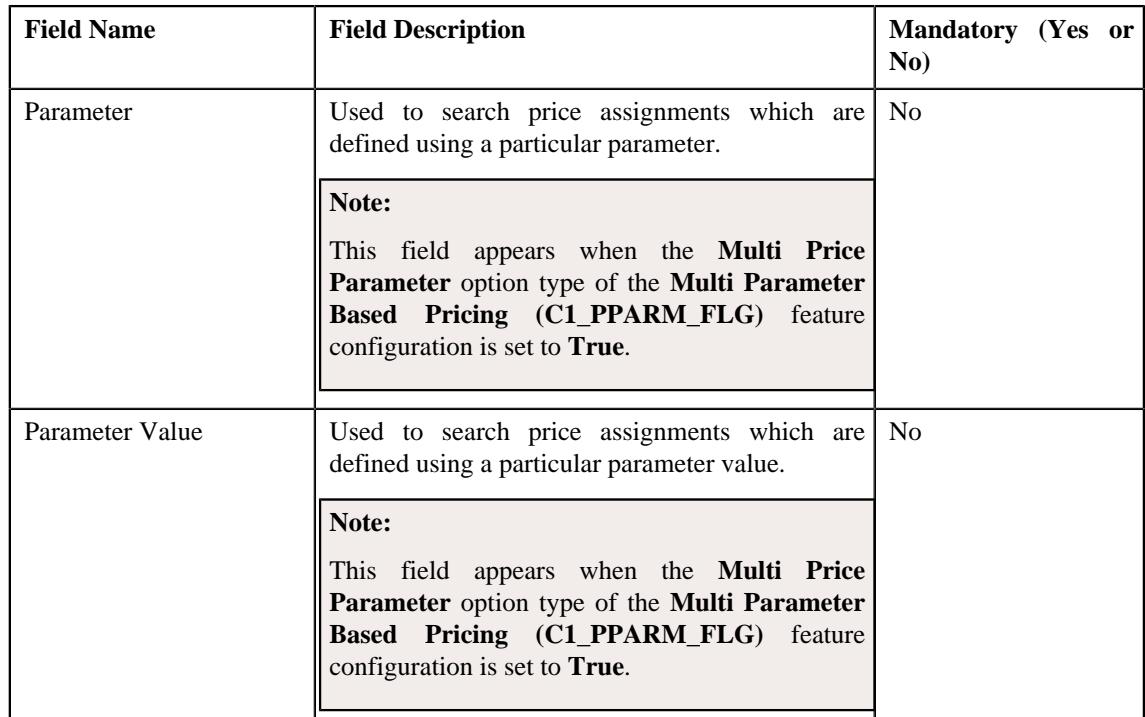

### **Note:**

The **Search**  $(\mathbb{Q})$  icon appears corresponding to the **Parameter** field. On clicking the **Search** icon, you can search for a parameter.

You can only use those parameters where the source entity is set to **Transaction**.

The **Search**  $(\mathbb{Q})$  icon appears corresponding to the **Parameter Value** field when the value type of the parameter is **Predefined** or **Reference**. If the value type of the parameter is **Predefined** then on clicking the **Search** icon, you can search for a predefined parameter value. However, if the value type of the parameter is **Reference** then on clicking the **Search** icon, you can search for a reference parameter value.

• **Search Results** – On clicking the **Search** button, the search results are filtered based on the specified search criteria. The **Search Results** section contains the following columns:

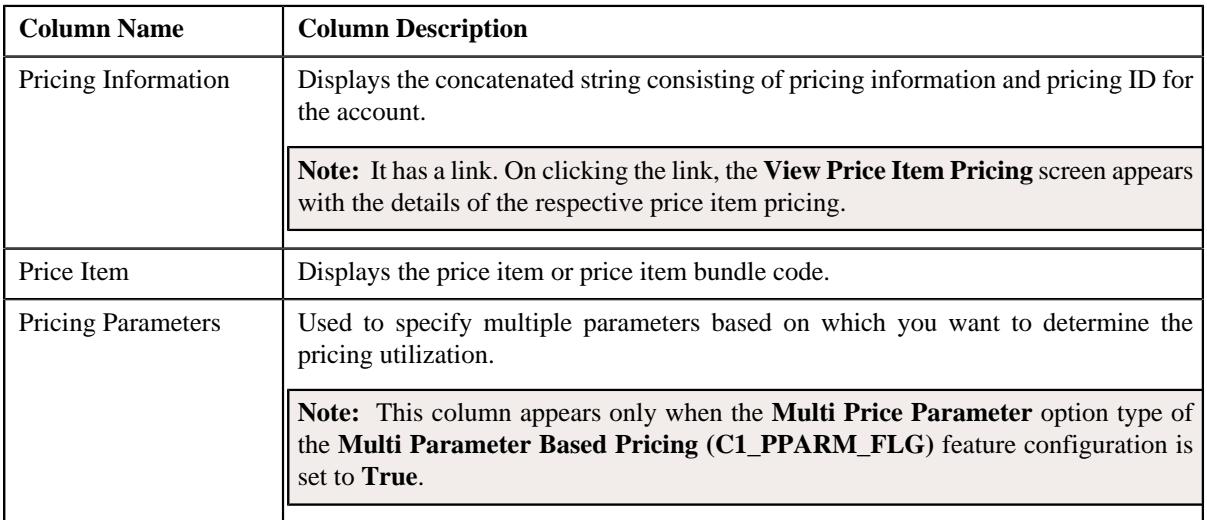

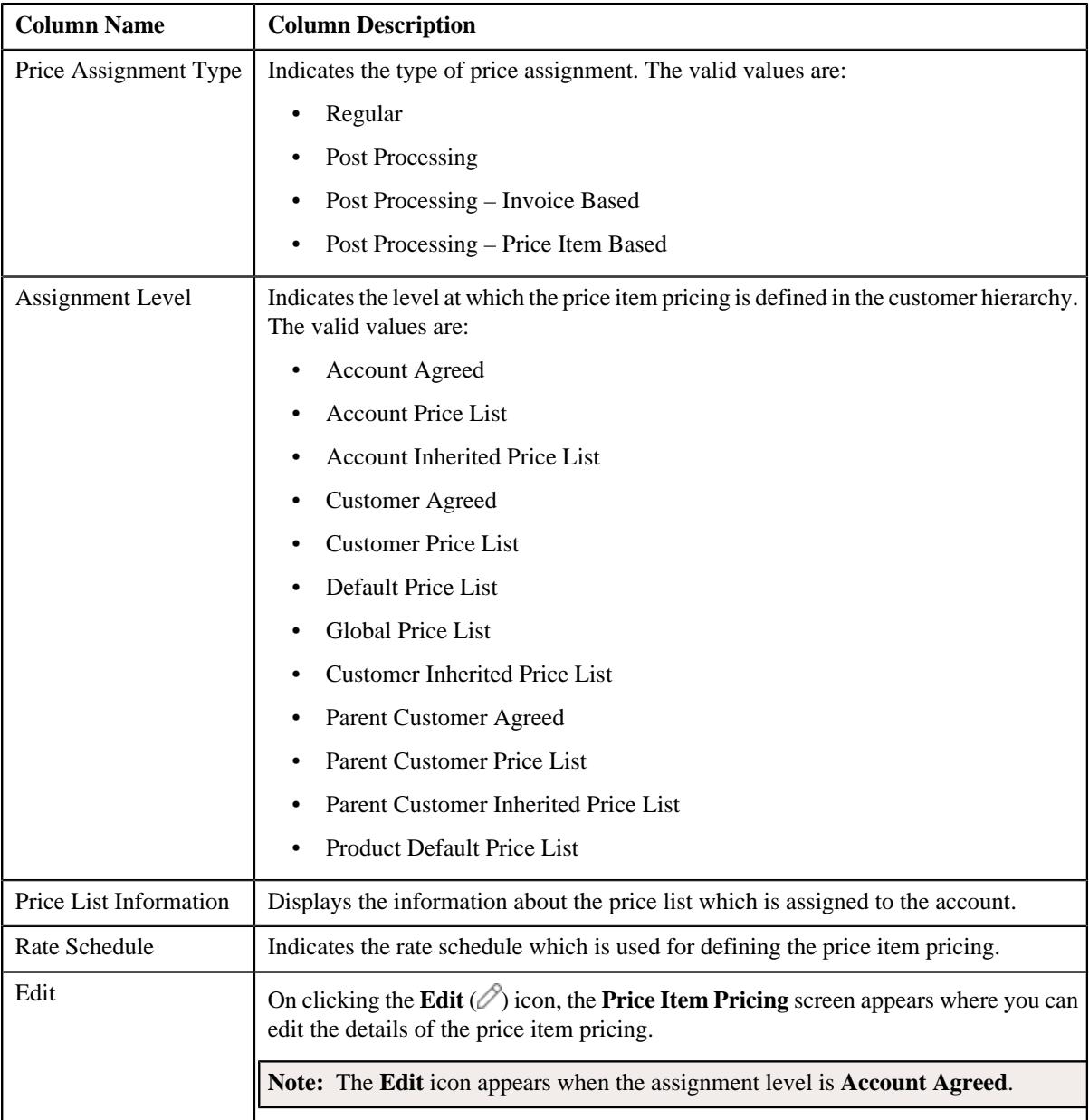

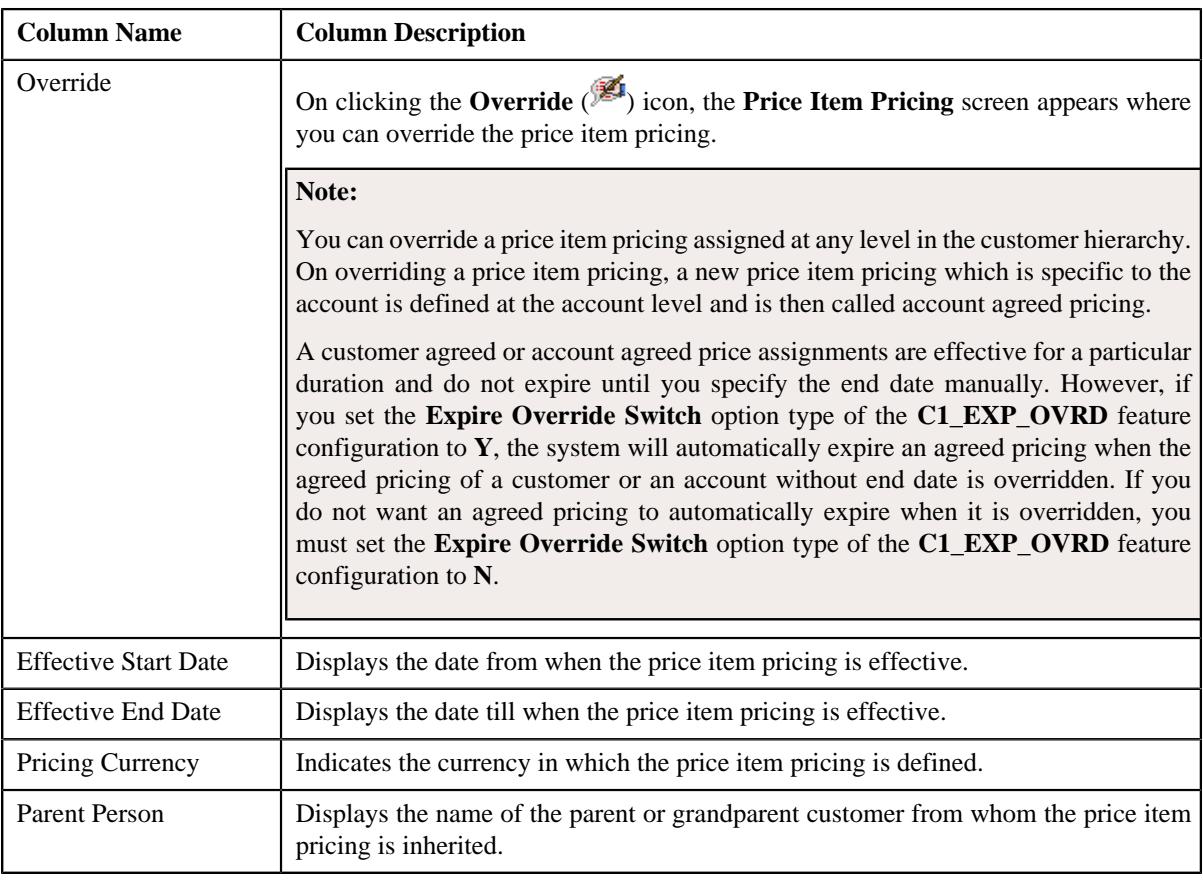

**Note:** The number of records that can be displayed in the **Search Results** section is controlled via the **C1\_PR\_REC** feature configuration. You can change the number of records that can be displayed using the **Effective Pricing RecordSet Limit** option type of the **C1\_PR\_REC** feature configuration. For more information, refer to *[Setting the C1\\_PR\\_REC Feature Configuration](#page-3037-0)* on page 3038.

### **Related Topics**

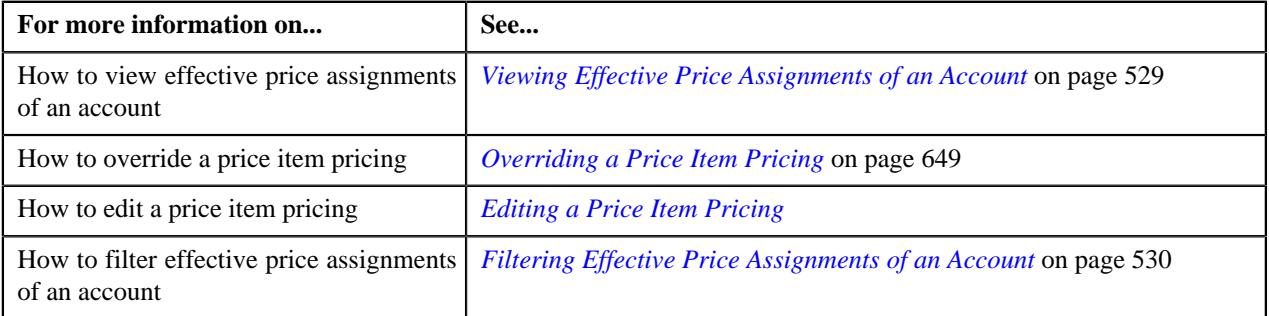

### <span id="page-523-0"></span>**Search Price Item**

You can either assign a price item to a price list and then define pricing for the price item, or you can copy an existing price item pricing and assign it to a price list. The **Search Price Item** zone allows you to search for a price item pricing which is assigned to an account, person, or a price list. You can then create a new price item pricing using an existing price item pricing through copying the price item pricing. Once you create a copy of an existing price item pricing, the new price item pricing is assigned to the price list. On copying a price item pricing, the pricing details including the price components, eligibility and tiering criteria for each price component, and characteristics are copied to the new price item pricing. You can then edit the details, if required.

The system allows you to create a copy of active, proposed, inactive, rejected, and template price item pricing. Once you create the copy of a template price item pricing, you can save the new price item pricing in either **Active** or **Proposed** status.

The **Search Price Item** zone contains the following two sections:

• **Search Criteria** – The **Search Criteria** section contains the following fields:

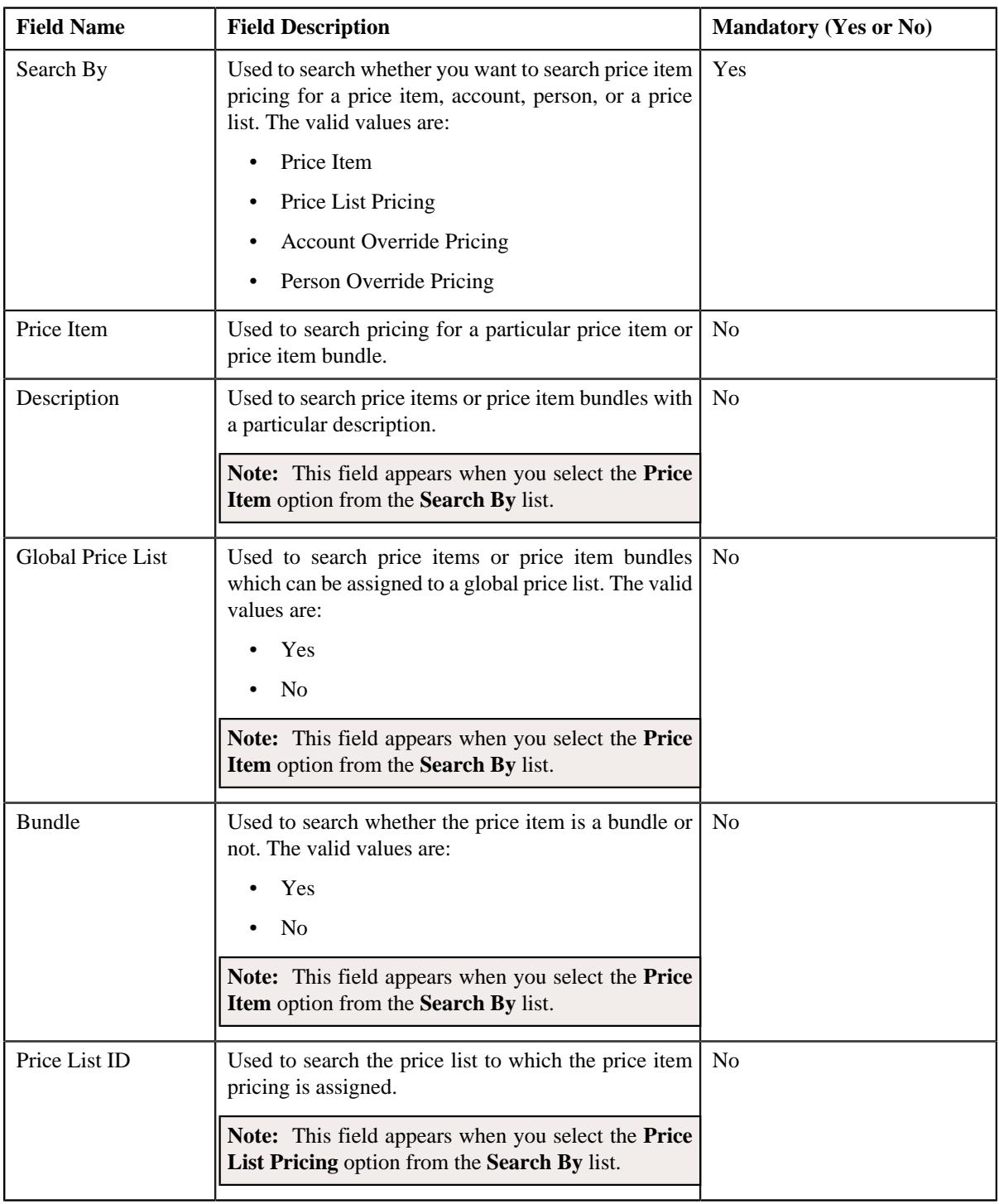

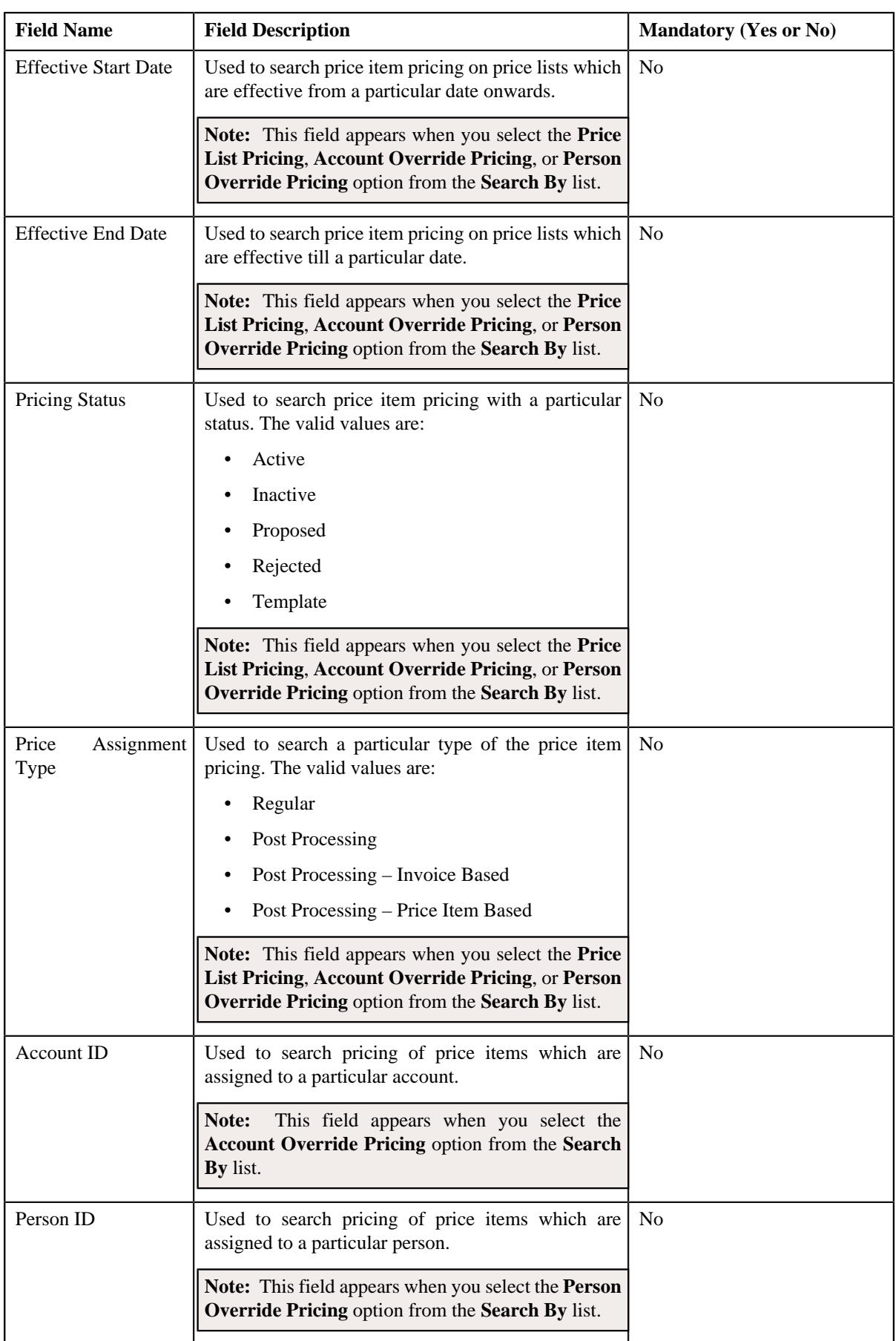

**Note:**

You must specify at least one search criterion while searching for a price item or price item bundle.

The **Search** ( $\Box$ ) icon appears corresponding to the **Price List ID**, **Price Item**, **Account ID**, and **Person ID** fields. On clicking the **Search** icon, you can search for a price list, price item, an account, and person.

• **Search Results** – On clicking the **Search** button, the search results appear based on the specified search criteria. The search results include only those price items or price item bundles that are associated with the division to which the account belongs. It may also include price items or price item bundles that are already assigned to the account in case those price items or price item bundles match the search criteria.

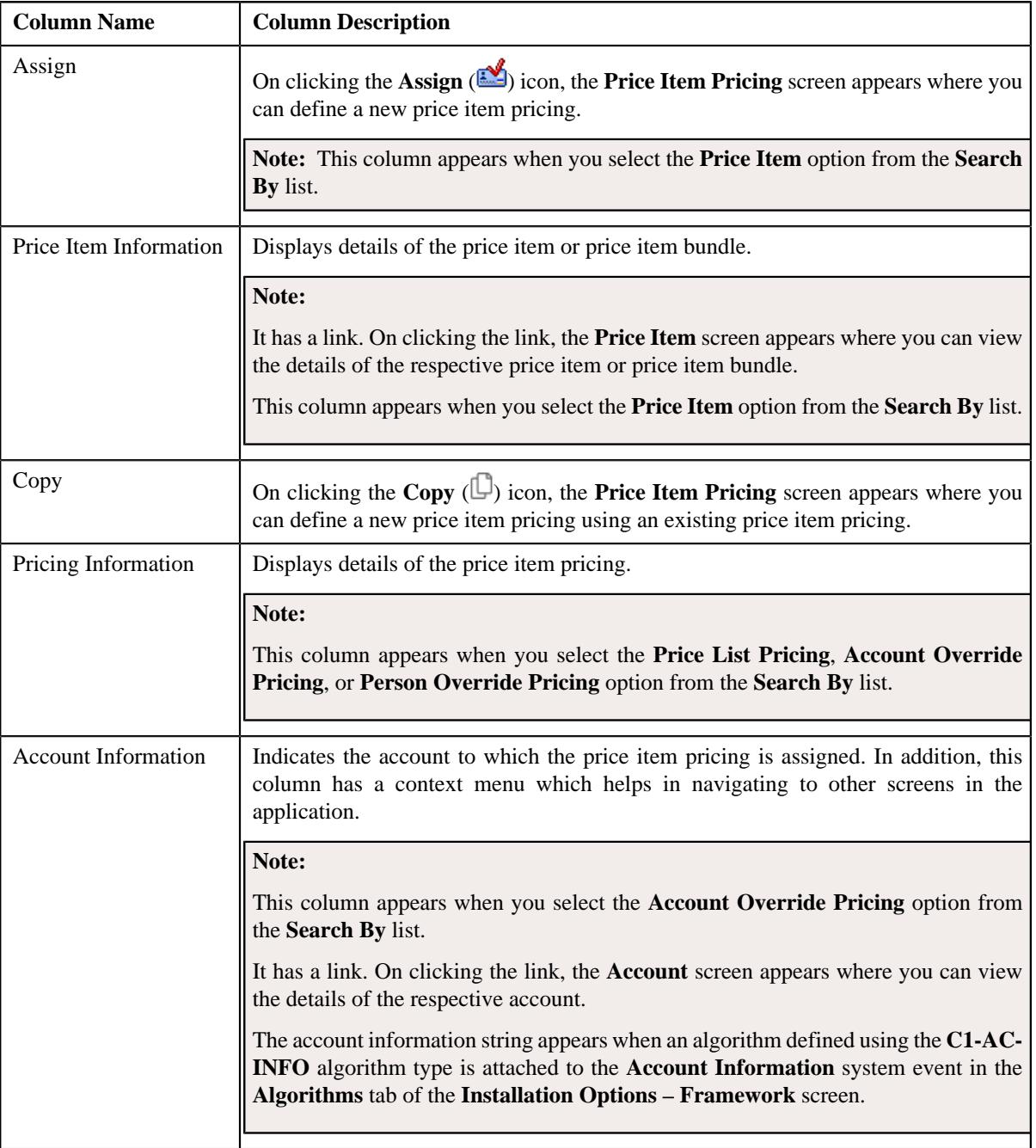

The **Search Results** section contains the following columns:

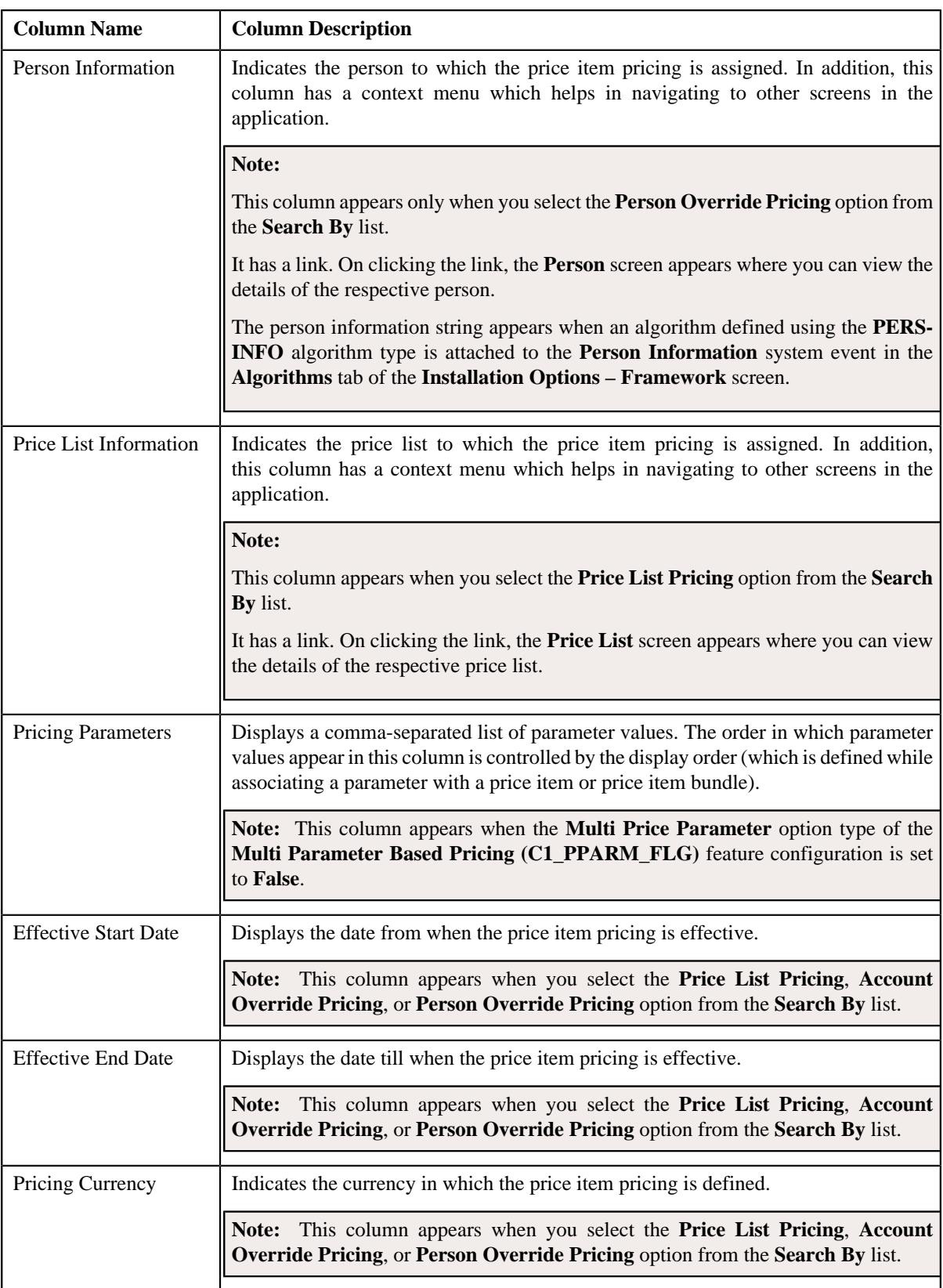

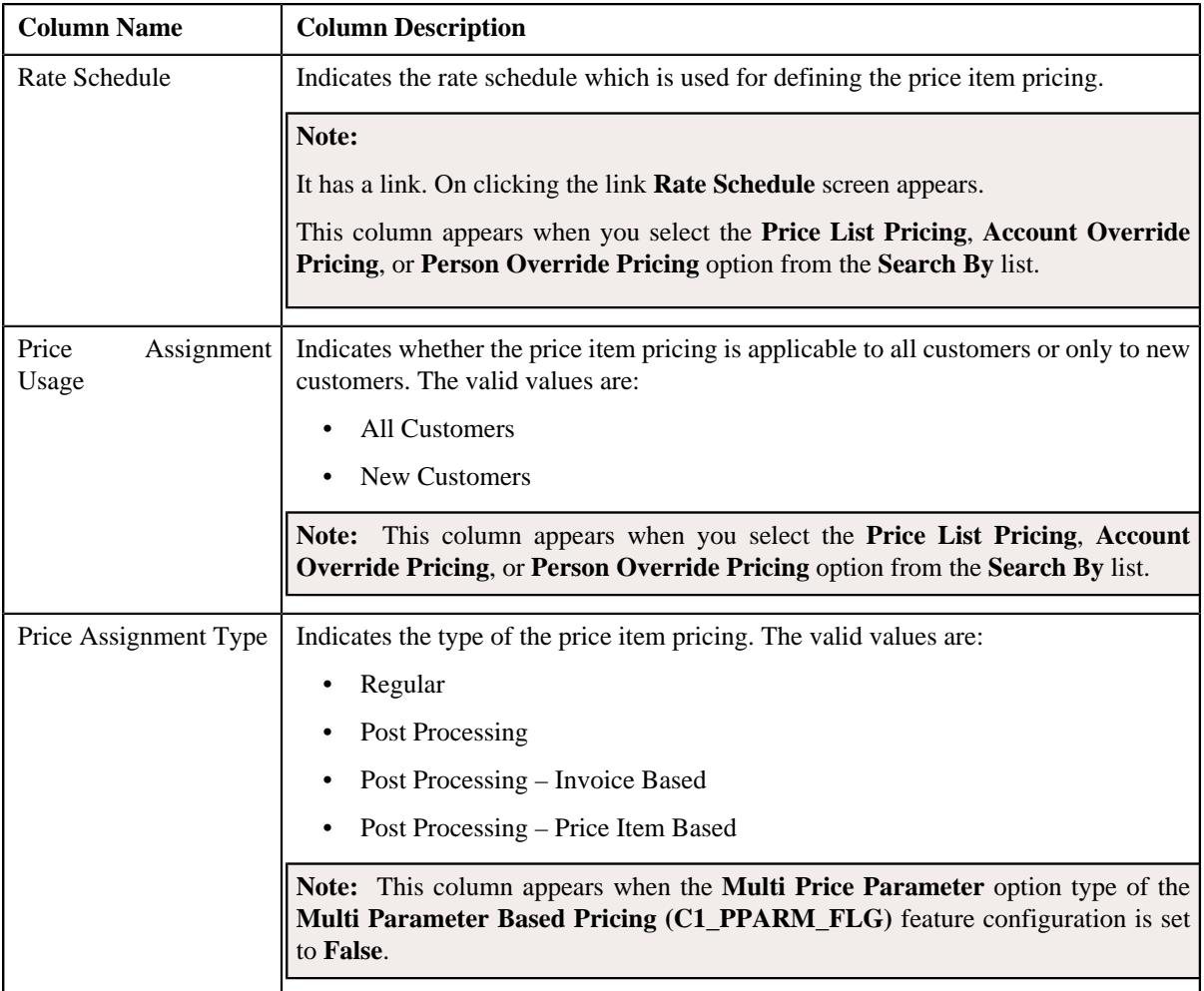

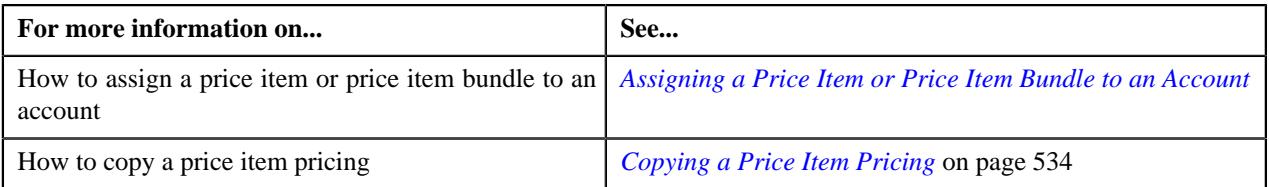

## <span id="page-528-0"></span>**Viewing Effective Price Assignments of an Account**

### **Prerequisites**

To view effective price assignments of an account, you should have:

• Price items or price item bundles assigned to the account either directly or through the customer hierarchy

### **Procedure**

To view effective price assignments of an account:

- **1.** Search for the account in the **Customer 360° View** screen.
- **2.** In the **Search Results** section, click the **Show Context Menu** ( $\bullet$ ) icon corresponding to the account whose *d*etails you want to view.

A menu appears.

**3.** Click the **Go To Effective Pricing** menu option.

The **Pricing (Account)** screen appears.

- **4.** View the pricing for price items or price item bundles assigned to the account (either directly or through the *c*ustomer hierarchy) in the **Effective Price Assignments for Account** zone.
- **5.** Filter the effective price assignments of the account, if required.

#### **Related Topics**

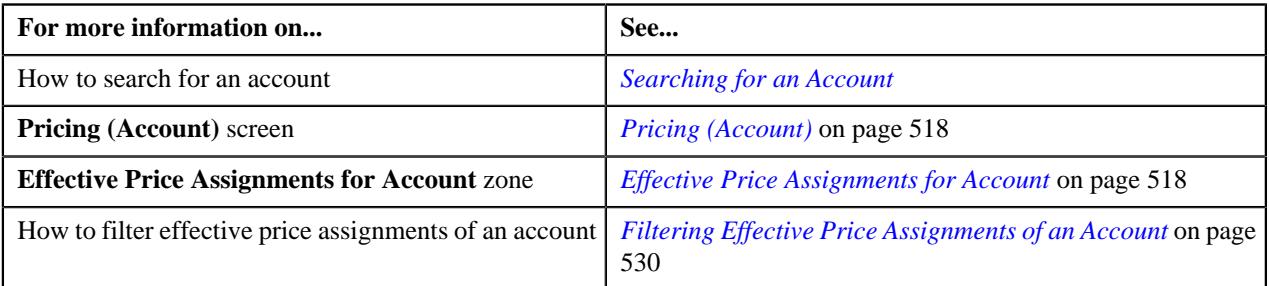

### <span id="page-529-0"></span>**Filtering Effective Price Assignments of an Account**

### **Prerequisites**

To filter effective price assignments of an account, you should have:

- Price items or price item bundles defined in the application
- Parameters defined in the application (where the source entity is set to **Transaction**)
- Price items or price item bundles assigned to the account either directly or through the customer hierarchy

#### **Procedure**

To filter effective price assignments of an account:

- **1.** Search for the account in the **Customer 360° View** screen.
- **2.** In the **Search Results** section, click the **Show Context Menu** ( $\blacksquare$ ) icon corresponding to the account whose *d*etails you want to view.

A menu appears.

**3.** Click the **Go To Effective Pricing** menu option.

The **Pricing (Account)** screen appears.

**4.** Enter the search criteria in the **Effective Price Assignments for Account** zone.

#### **Note:**

You can search for a price item, parameter, or parameter value by clicking the **Search**  $(\alpha)$  icon corresponding to the respective field.

If you want to add more than one parameter in the search criteria, click the **Add**  $(+)$  icon and then enter the parameter name and its value. However, if you want to remove a parameter from the search criteria, click the **Delete**  $(\mathbb{I})$  icon corresponding to the parameter.

You can only use those parameters where the source entity is set to **Transaction**.

ORMB search engine supports wildcard search, where you can substitute the percentage (%) symbol as a stand in for any word or letter in a search criteria. You can use the '%' wildcard character in all input fields except the date and ID fields. The '%' wildcard character is suffixed automatically at the end of the partial search criteria. Therefore, you may or may not specify the wildcard character at the end of the partial search criteria. However, you have to prefix the wildcard character manually wherever required.

#### **5.** Click **Search**.

A list of price assignments which are effective on the specified date and that meet the search criteria are listed in the **Effective Price Assignments for Account** zone.

#### **Related Topics**

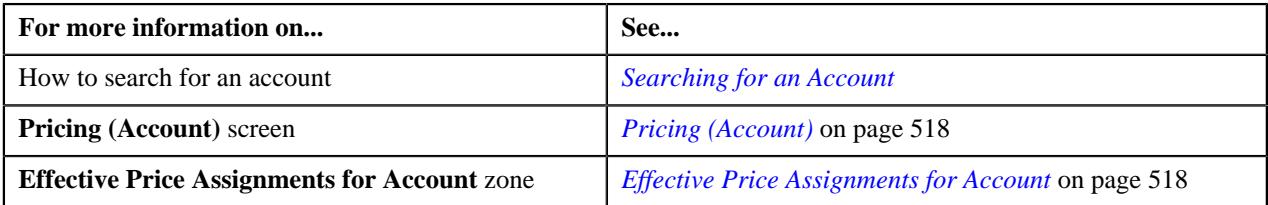

### **Exporting Effective Price Assignments of an Account**

### **Prerequisites**

To export effective price assignments of an account in the CSV format, you should have:

• Price items or price item bundles assigned to the account either directly or through the customer hierarchy

#### **Procedure**

To export effective price assignments of an account in the CSV format:

- **1.** Search for the account in the **Customer 360° View** screen.
- <sup>2.</sup> In the **Search Results** section, click the **Show Context Menu** ( $\bullet$ ) icon corresponding to the account whose *d*etails you want to view.

A menu appears.

**3.** Click the **Go To Effective Pricing** menu option.

The **Pricing (Account)** screen appears.

- **4.** Filter the effective price assignments of the account, if required.
- **5.** Click the **Export to Excel** link in the **Effective Price Assignment** zone.

A message appears confirming whether you want to open or save the EffectivePricing.csv file.

**6.** Select the **Save As** option from the **Save** list.

The **Save As** dialog box appears.

- **7.** Browse to the location where you want to save the file.
- **8.** Enter the file name in the respective field, and click **Save**.

The search results are exported in the CSV format.

**9.** Open the CSV file in Microsoft Excel.

The sheet contains the following columns:

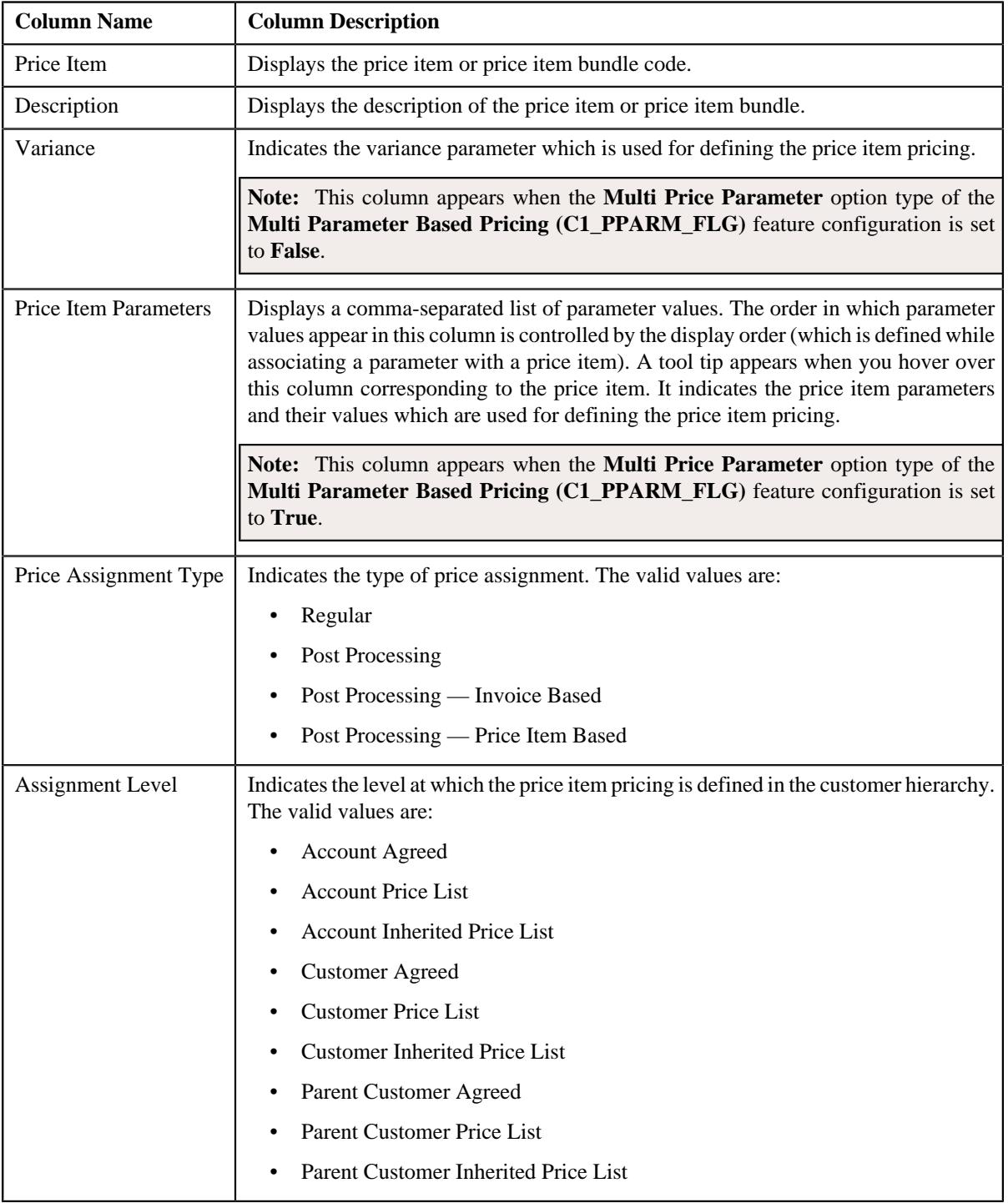

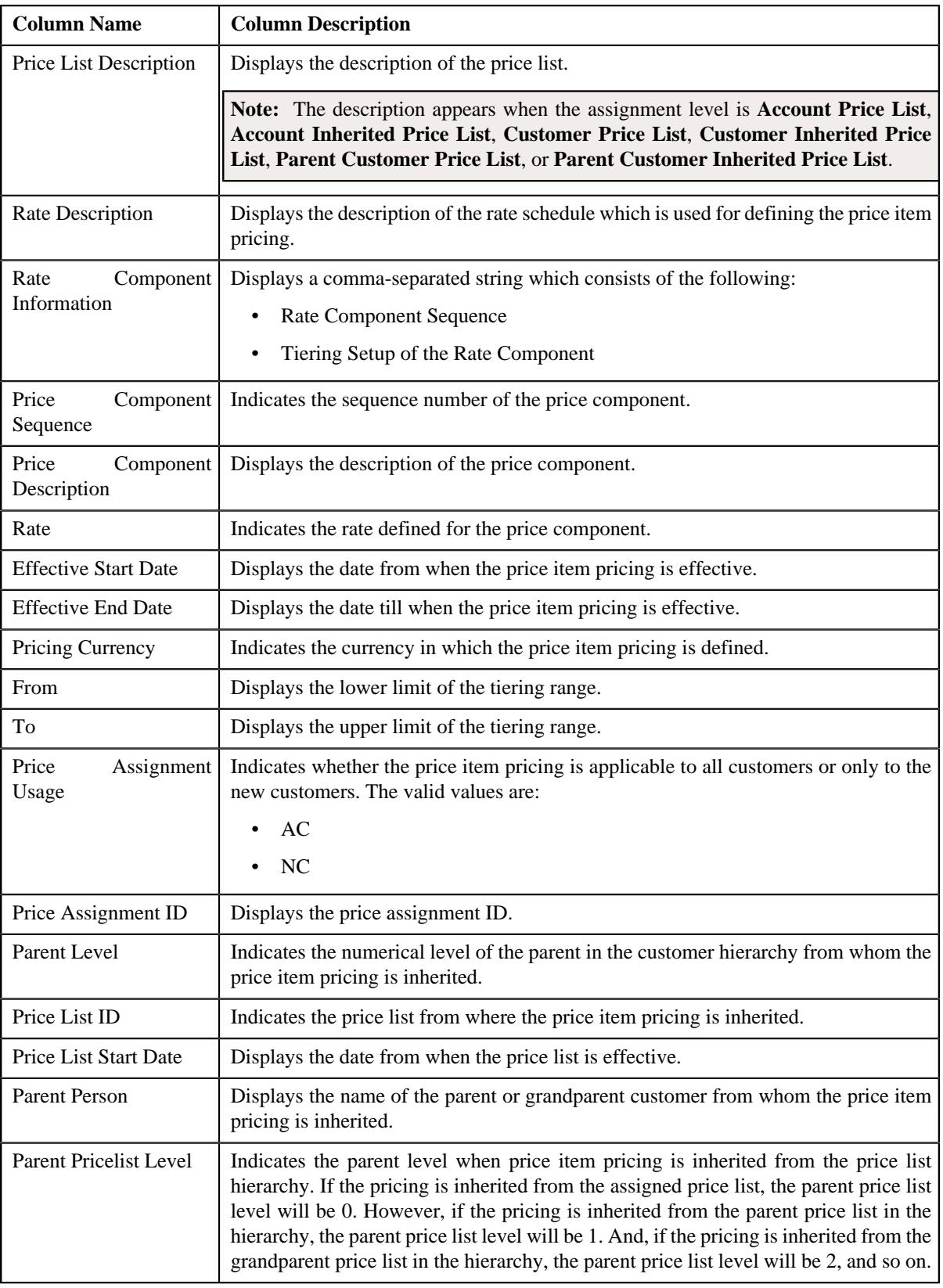

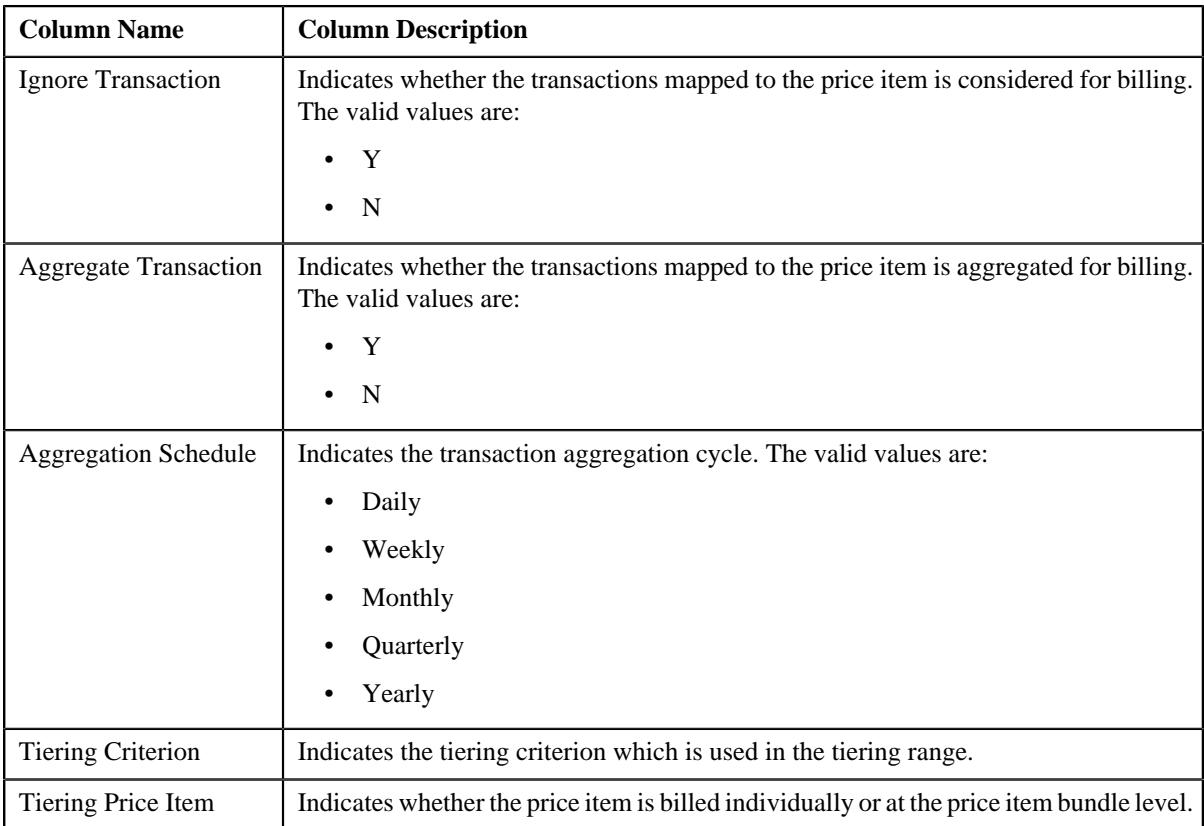

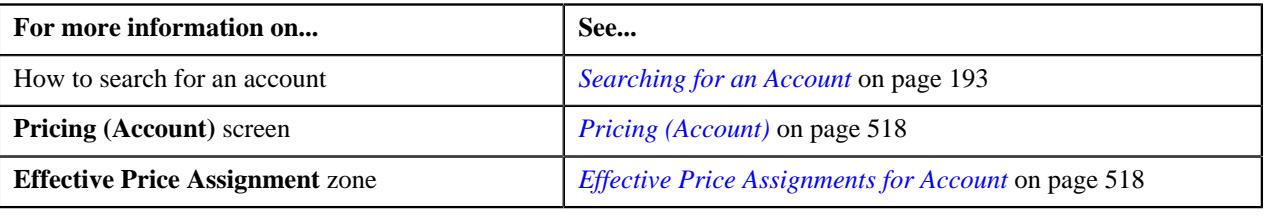

## <span id="page-533-0"></span>**Copying a Price Item Pricing**

### **Prerequisites**

To copy a price item pricing and assign it to an account, you should have:

- Account (to which you want to assign the price item pricing) defined in the application
- Account associated with the division to which the user belongs
- Price item pricing (whose copy you want to create) defined in the application

#### **Procedure**

To copy a price item pricing and assign it to an account:

- **1.** Search for the account in the **Customer 360° View** screen.
- **2.** In the **Search Results** section, click the **Show Context Menu** ( $\bullet$ ) icon corresponding to the account whose *d*etails you want to view.

A menu appears.

**3.** Click the **Go To Effective Pricing** menu option.

The **Pricing (Account)** screen appears.

**4.** In the **Search Price Item** zone, select the required option from the **Search By** list to indicate whether you *w*ant to search price item pricing assigned to an account, person, or a price list.

The fields in the **Search Criteria** section change depending on the option that you select from the **Search By** list.

- **5.** Enter the search criteria in the **Search Price Item** zone to search for the price item pricing whose copy you *w*ant to create and assign it to the account.
- **6.** Click **Search**.

A list of price assignments that meet the search criteria appears in the **Search Results** section.

**7.** In the **Search Results** section, click the **Copy**  $(\Box)$  icon in the **Copy** column corresponding to the price *i*tem pricing whose copy you want to create.

The **Price Item Pricing** screen appears.

**8.** Modify the required pricing details.

### **Note:**

If you change the effective start and end dates while copying a price item pricing, you need to specify the parameters which are effective during that date range.

While copying a price item pricing, you can not only edit the existing tiering combination details, but can also add additional tiering combinations until the maximum tiering combinations limit is met.

If you are creating a copy of active, proposed, inactive, rejected, or template price item pricing, you can save the new price item pricing in the **Active** or**Proposed** status.

**9.** Edit the characteristics of the price item pricing, if required.

#### **10.** Click **Save**.

A new price item pricing is defined and assigned to the account.

#### **Related Topics**

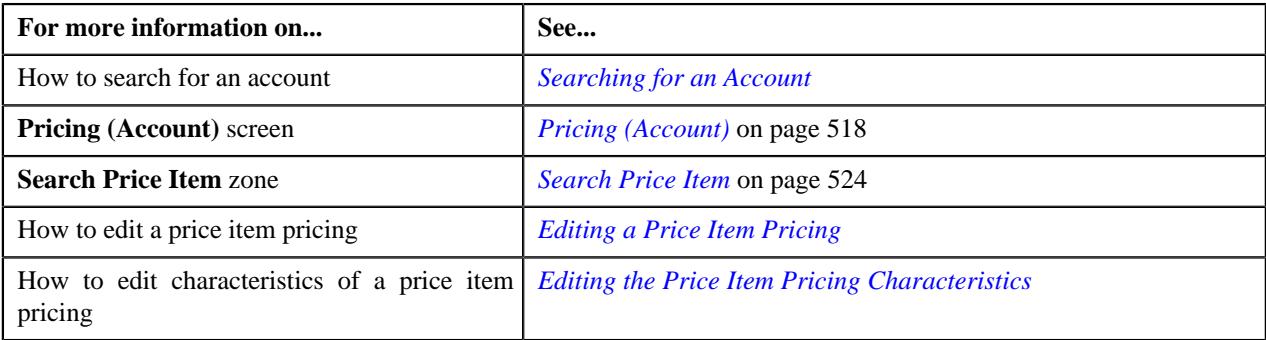

### **Viewing a Price Item Pricing**

#### **Procedure**

To view a price item pricing and assignment details:

- **1.** Search for the account in the **Customer 360° View** screen.
- **2.** In the **Search Results** section, click the **Show Context Menu** ( $\bullet$ ) icon corresponding to the account whose *d*etails you want to view.

A menu appears.

**3.** Click the **Go To Effective Pricing** menu option.

The **Pricing (Account)** screen appears.

- **4.** Price assignments effective for the account appears in the **Effective Price Assignments for Account** zone.
- **5.** In the **Search Results** section, click the link in the **Pricing Information** column corresponding to the price item *w*hose pricing details you want to view.

The **Price Item Pricing** screen appears. It contains the following zones:

- **Price Item Pricing** Displays the price item pricing details. It contains the following sections:
	- **Pricing Information** Displays the pricing information of the price item.
	- **TFM Information** Displays the transaction feed management information of the price item.
	- **Characteristics** Displays the details of price item pricing characteristics.
	- **Price Item and Parameter Information** Displays the price item parameter details.
	- **Record Actions** Displays the record actions of the price item pricing.
	- **Record Information** Displays the record information of the price item pricing.
- **Rate and Price Component Summary** Displays the rate and price component summary of the price item.
- **Rate Components** Displays the rate components of the price item.
- **Price Components** Displays the details of price components of the price item.
- **Tiering Criteria** Displays the tiering criteria of the price item pricing.

**Note:** This zone appears only when **Tiering Type** for the rate component is **STEP** or **Threshold**

**Pricing Eligibility Criteria** – Displays the pricing eligibility criteria of the price item pricing.

**Note:** This zone appears when eligibility checkbox is selected in the **Price Item Pricing** screen and details for pricing eligibility criteria is added in the **Price Component** screen.

- **6.** View the basic details of price item pricing in the **Price Item Pricing** zone.
- **7.** View the rate and price component summary of price item in the **Rate and Price Component Summary** zone.
- **8.** View the rate components of price item in the **Rate Components** zone.
- **9.** View the details of price components of price item in the **Price Components** zone.
- **10.** View the tiering criteria of price item pricing in the **Tiering Criteria** zone.
- **11.** View the pricing eligibility criteria of price item pricing in the **Pricing Eligibility Criteria** zone.

#### **Related Topics**

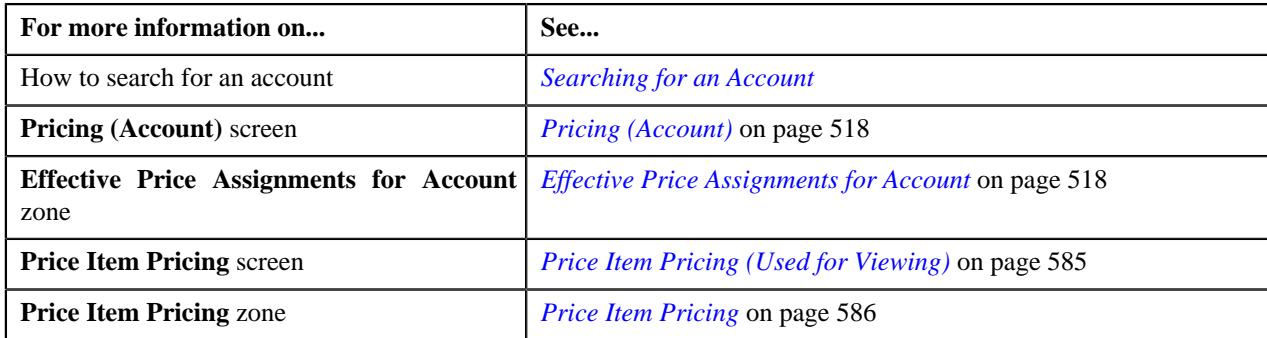

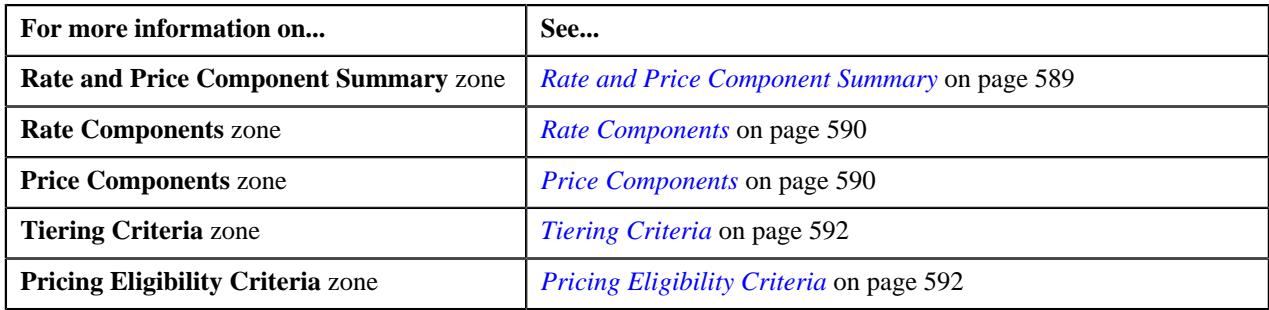

## **Editing a Price Item Pricing of an Account**

### **Prerequisites**

To edit a price item pricing of an account, you should have:

- Transactions mapped to the price item defined in the application
- Rate schedules, rate versions, rate components defined in the application
- Parameters associated with the price item (in case you want to define price item pricing based on those parameters)

#### **Procedure**

To edit a price item pricing of an account:

- **1.** Search for the account in the **Customer 360° View** screen.
- **2.** In the **Search Results** section, click the **Show Context Menu** ( $\bullet$ ) icon corresponding to the account whose *d*etails you want to view.

A menu appears.

**3.** Click the **Go To Effective Pricing** menu option.

The **Pricing (Account)** screen appears.

- **4.** Price assignments effective for the account appears in the **Effective Price Assignments for Account** zone.
- **5.** In the **Search Results** section, click the **Edit**  $(\emptyset)$  icon in the **Edit** column corresponding to the price item *p*ricing whose details you want to edit.

The **Price Item Pricing** screen appears. It contains the following sections:

- **Main** Used to specify basic details about the price item pricing.
- **TFM Information** Used to specify the transaction feed management information about the price item pricing.

**Note:** This section appears in the **Price Item Pricing** screen when the value for the **Show Default Values in Price Item Pricing** option type for **C1\_FM** feature configuration is set to **Y** and **Price Item Available For** is **Pricing and Billing**.

- **Characteristics** Used to define the characteristics for the price item pricing.
- **Price Item and Parameter Information** Used to define the parameter details segment for the price item pricing.

### **Note:** This section appears when **Price Assignment Type** is **Regular**.

The **Main** section contains the following fields:

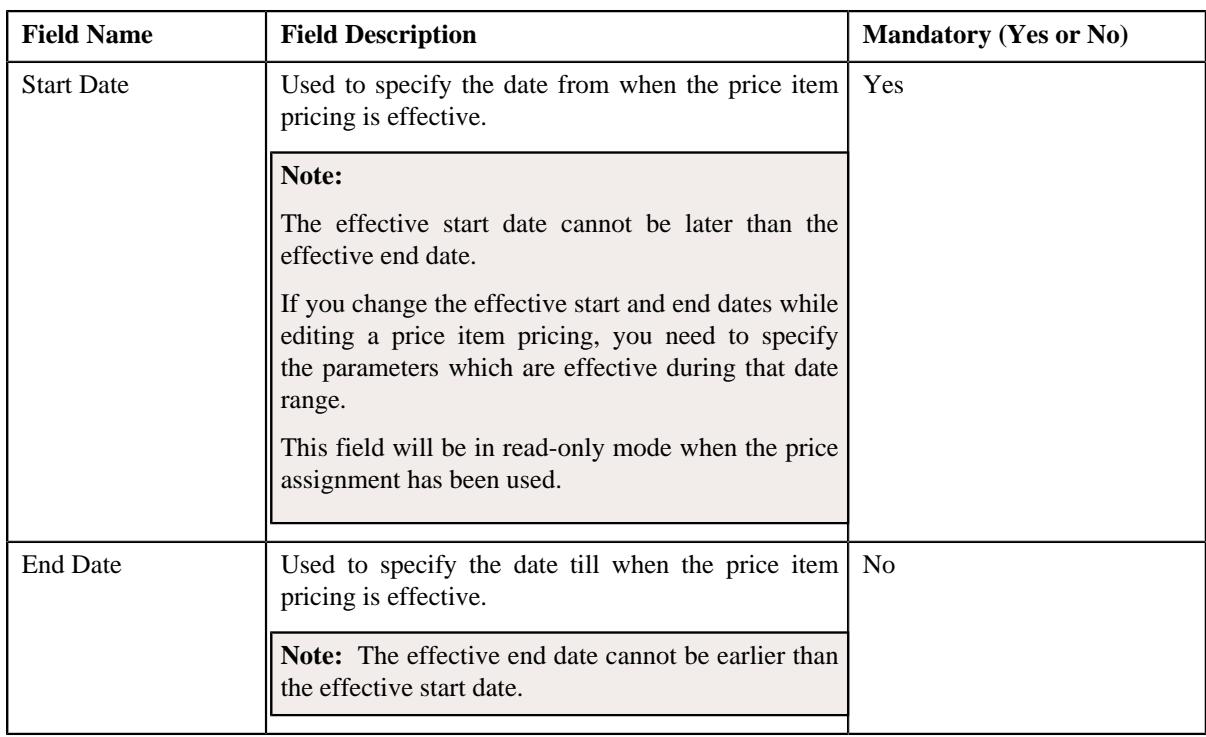

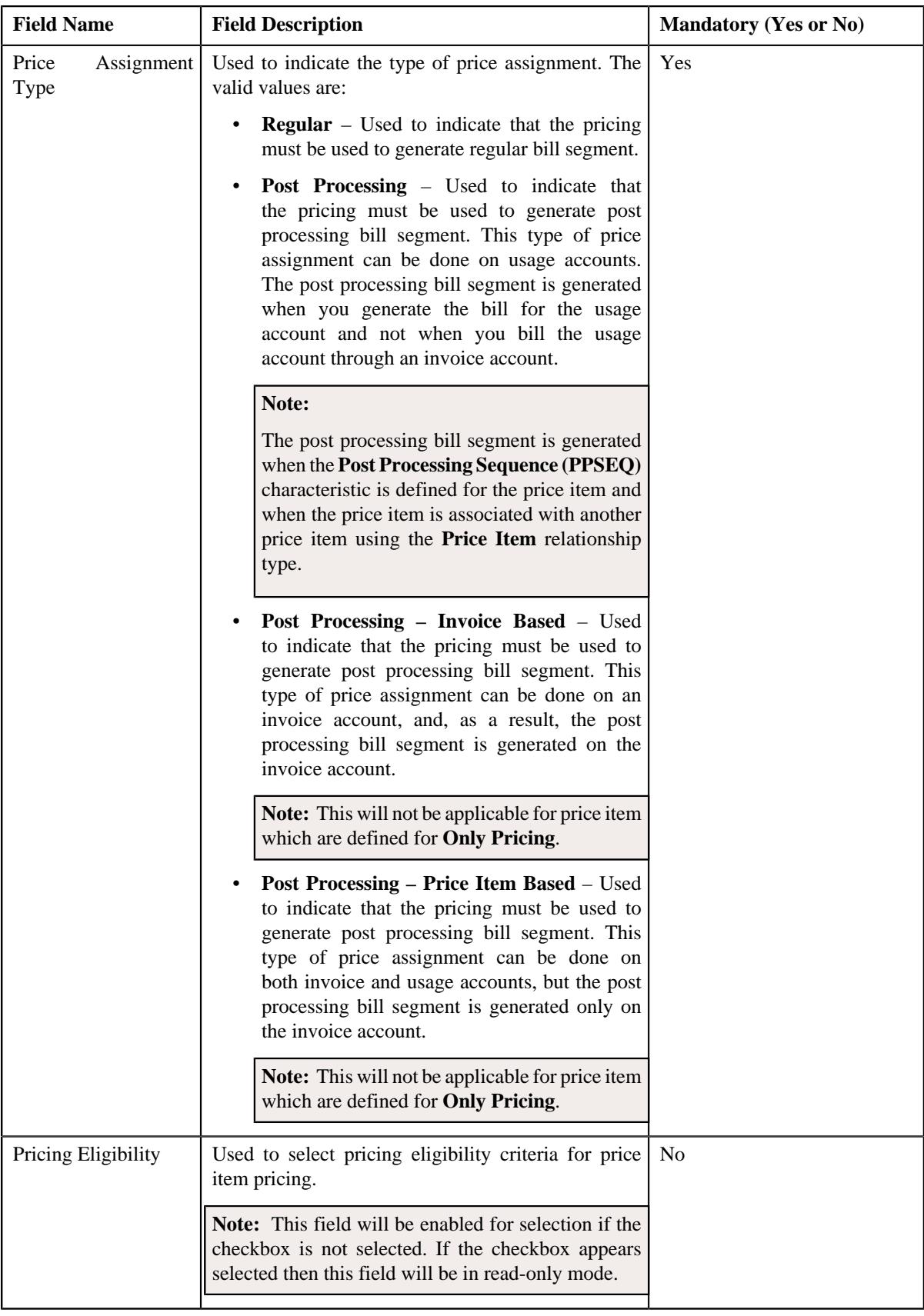

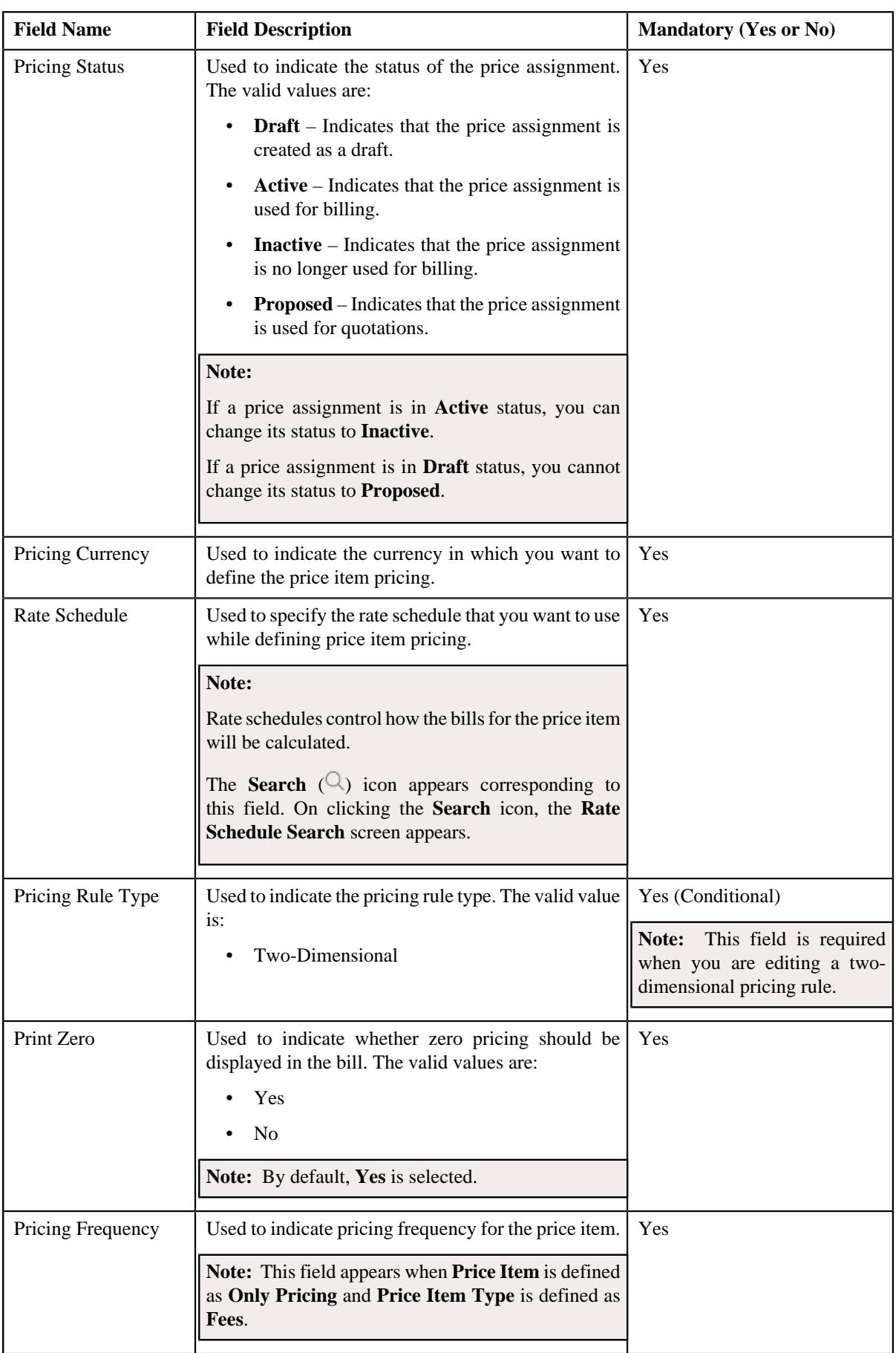
- **6.** Modify the details in the **Main** section, if required.
- **7.** Edit the TFM Information in a price item pricing, if required.
- **8.** Edit the characteristics for a price item pricing, if required.
- **9.** Edit the parameters for a price item pricing, if required.
- **10.** Click **Save**.

The changes made to the price item pricing are saved.

#### **Related Topics**

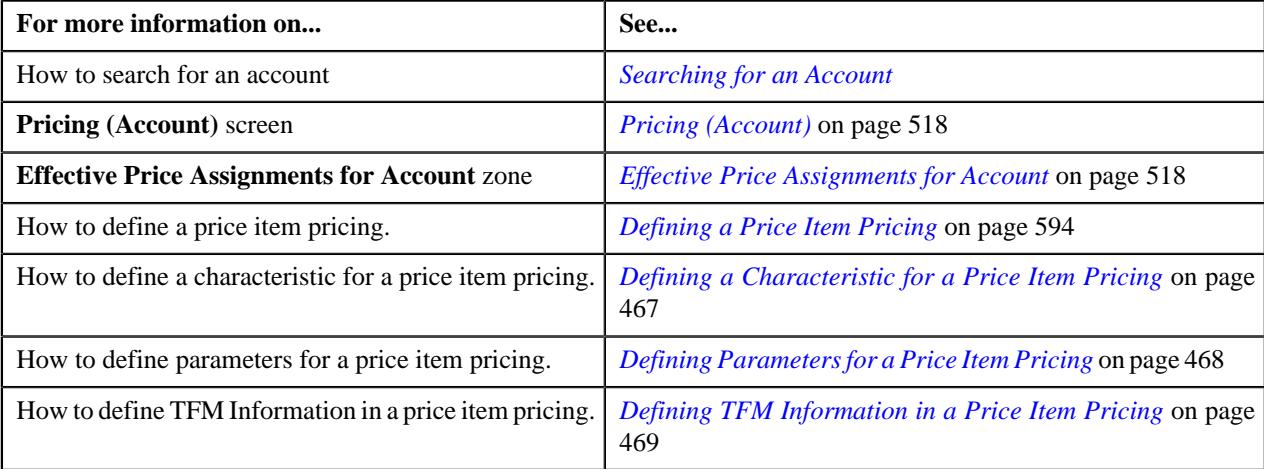

# <span id="page-540-0"></span>**Overriding a Price Item Pricing of an Account**

#### **Prerequisites**

To override a price item pricing of an account, you should have:

- Transactions mapped to the price item defined in the application
- Rate schedules, rate versions, rate components defined in the application
- Parameters associated with the price item (in case you want to define price item pricing based on multiple parameters)

#### **Procedure**

To override a price item pricing of an account:

- **1.** Search for the account in the **Customer 360° View** screen.
- **2.** In the **Search Results** section, click the **Show Context Menu** ( $\bullet$ ) icon corresponding to the account whose *d*etails you want to view.

A menu appears.

**3.** Click the **Go To Effective Pricing** menu option.

The **Pricing (Account)** screen appears.

- **4.** Price assignments effective for the account appears in the **Effective Price Assignments for Account** zone.
- **5.** In the **Search Results** section, click the **Override** (**1**) icon in the **Override** column corresponding to the *p*rice item pricing whose details you want to override.

The **Price Item Pricing** screen appears. It contains the following sections:

• **Main** – Used to specify basic details about the price item pricing.

• **TFM Information** – Used to specify the transaction feed management information about the price item pricing.

**Note:** This section appears in the **Price Item Pricing** screen when the value for the **Show Default Values in Price Item Pricing** option type for **C1\_FM** feature configuration is set to **Y** and **Price Item Available For** is **Pricing and Billing**.

- **Characteristics** Used to define the characteristics for the price item pricing.
- **Price Item and Parameter Information** Used to define the parameter details segment for the price item pricing.

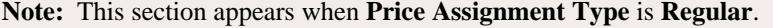

The **Main** section contains the following fields:

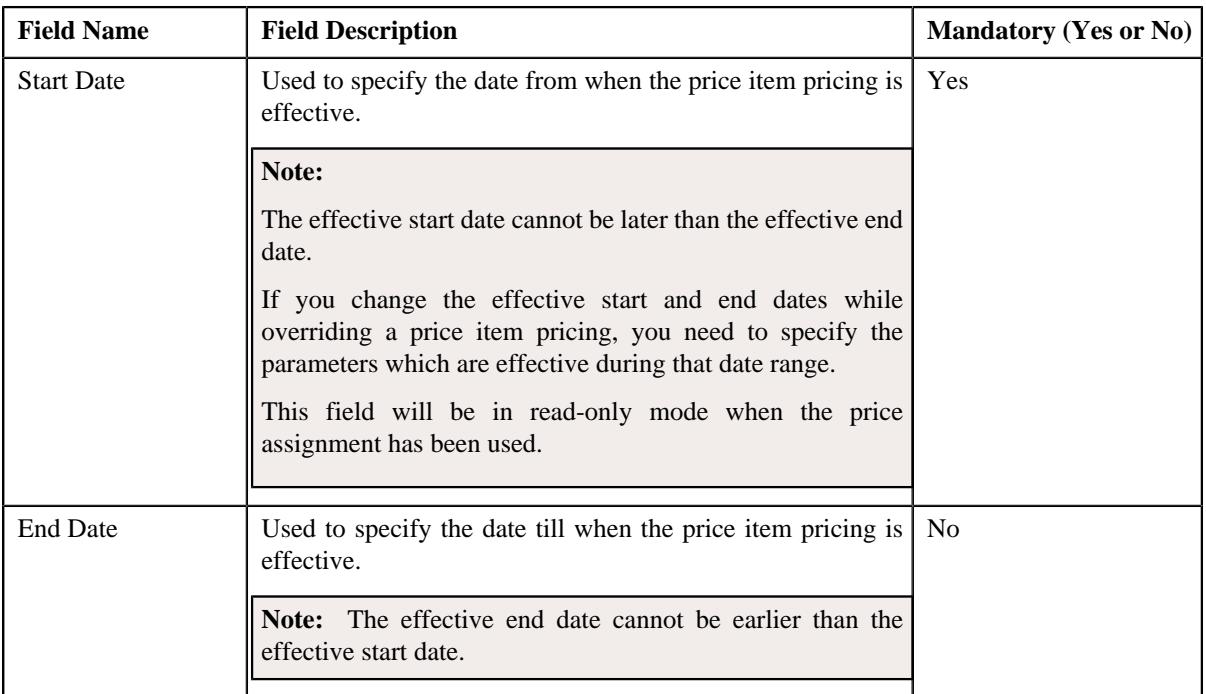

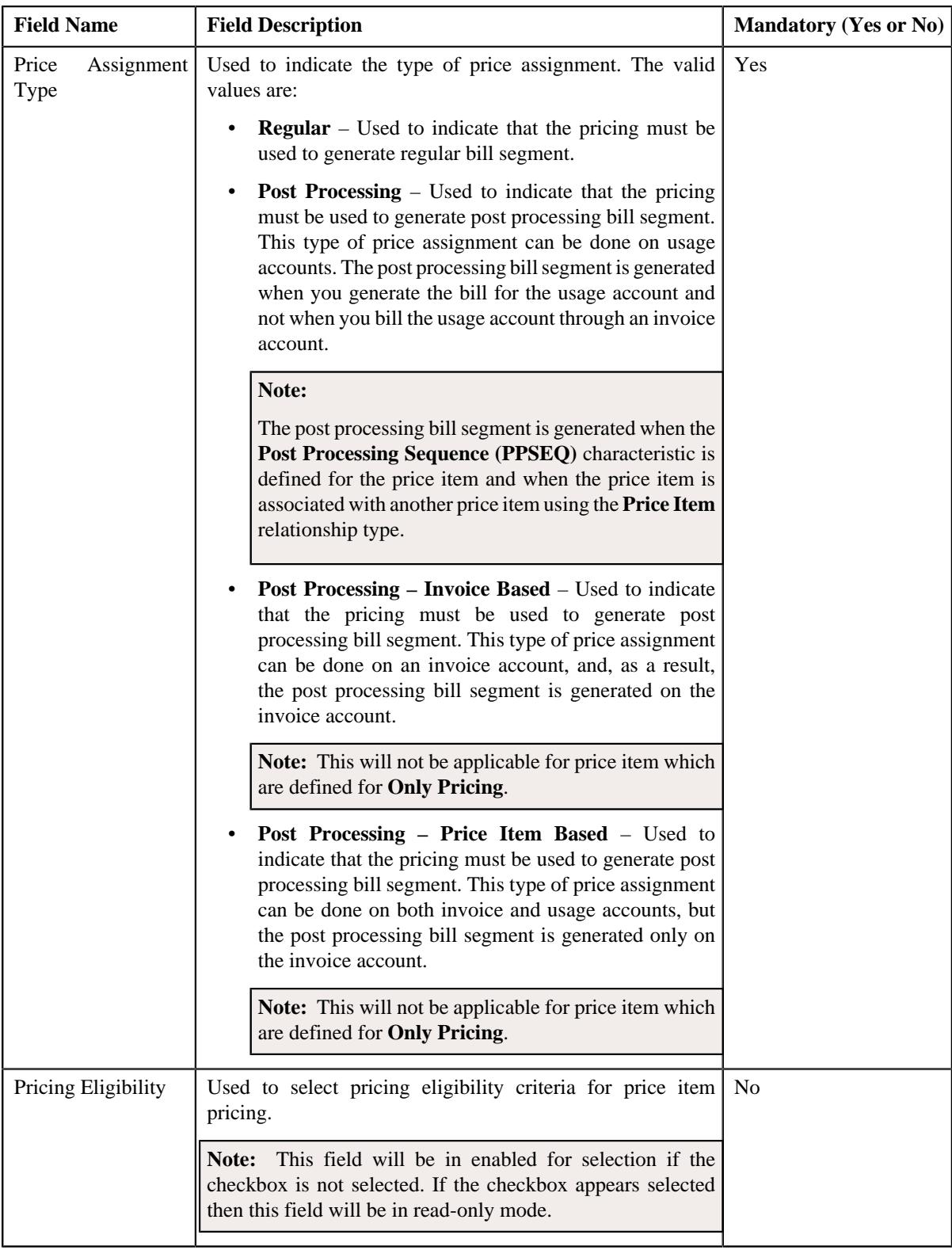

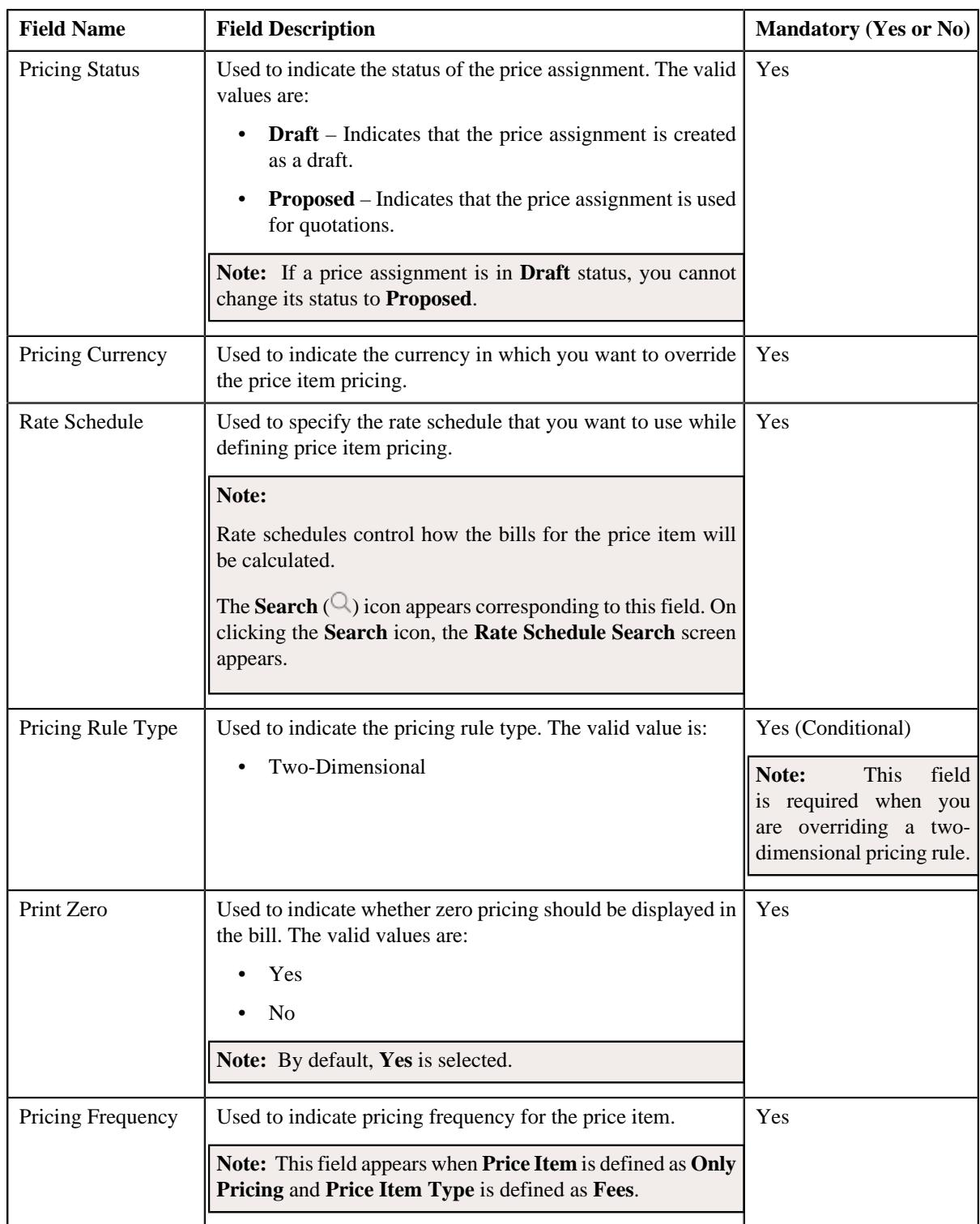

- **6.** Modify the details in the **Main** section, if required.
- **7.** Modify the TFM Information in a price item pricing, if required.
- **8.** Modify the characteristics for a price item pricing, if required.
- **9.** Modify the parameters for a price item pricing, if required.

**Note:** If you change the effective end date while overriding a price item pricing, you need to specify the parameters which are effective during the date range of start and end date.

### **10.** Click **Save**.

The price item pricing is overridden.

## **Related Topics**

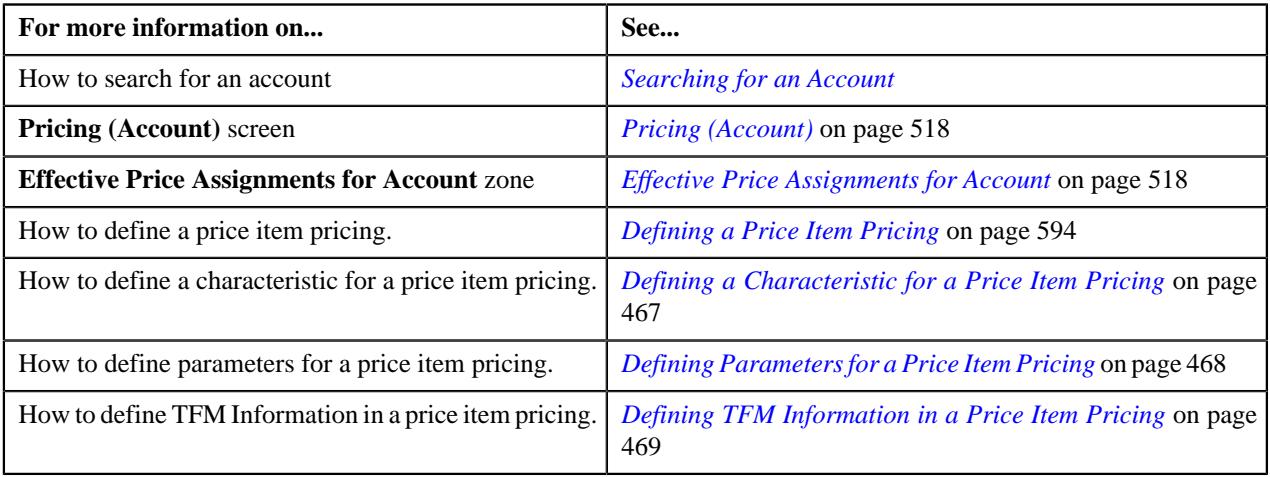

# <span id="page-544-0"></span>**Assigning a Price Item to an Account**

## **Prerequisites**

To assign a price item to an account, you should have:

- Transactions mapped to the price item defined in the application
- Rate schedules, rate versions, and rate components defined in the application
- Parameters associated with the price item (in case you want to define price item pricing based on multiple parameters)

## **Procedure**

To assign a price item to an account:

- **1.** Search for the account in the **Customer 360° View** screen.
- **2.** In the **Search Results** section, click the **Show Context Menu** ( $\blacksquare$ ) icon corresponding to the account whose *d*etails you want to view.

A menu appears.

**3.** Click the **Go To Effective Pricing** menu option.

The **Pricing (Account)** screen appears.

- **4.** Search for the price item that you want to assign to the account in the **Search Price Item or Price Item** *P***ricing** zone.
- **5.** In the **Search Results** section, click the **Assign** ( ) icon in the **Assign** column corresponding to the price item *t*hat you want to assign to the account.

The **Price Item Pricing** screen appears. It contains the following sections:

- **Main** Used to specify basic details about the price item pricing.
- **TFM Information** Used to specify the transaction feed management information about the price item pricing.

**Note:** This section appears in the **Price Item Pricing** screen when the value for the **Show Default Values in Price Item Pricing** option type for **C1\_FM** feature configuration is set to **Y** and **Price Item Available For** is **Pricing and Billing**.

- **Characteristics** Used to define the characteristics for the price item pricing.
- **Price Item and Parameter Information** Used to define the parameter details segment for the price item pricing.

**Note:** This section appears when **Price Assignment Type** is **Processing**.

The **Main** section contains the following fields:

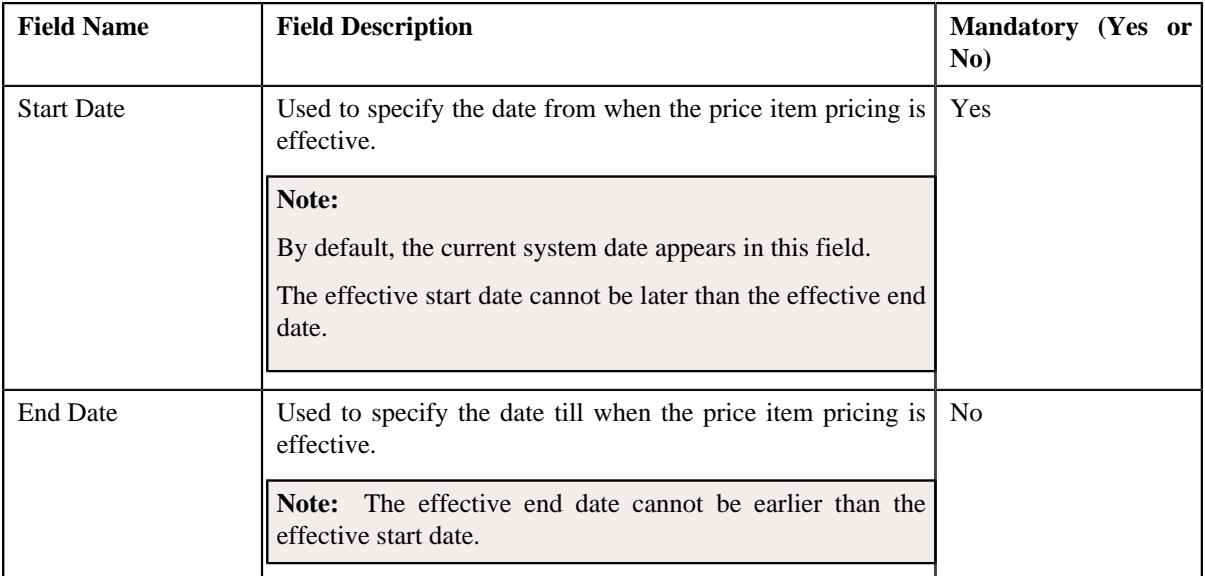

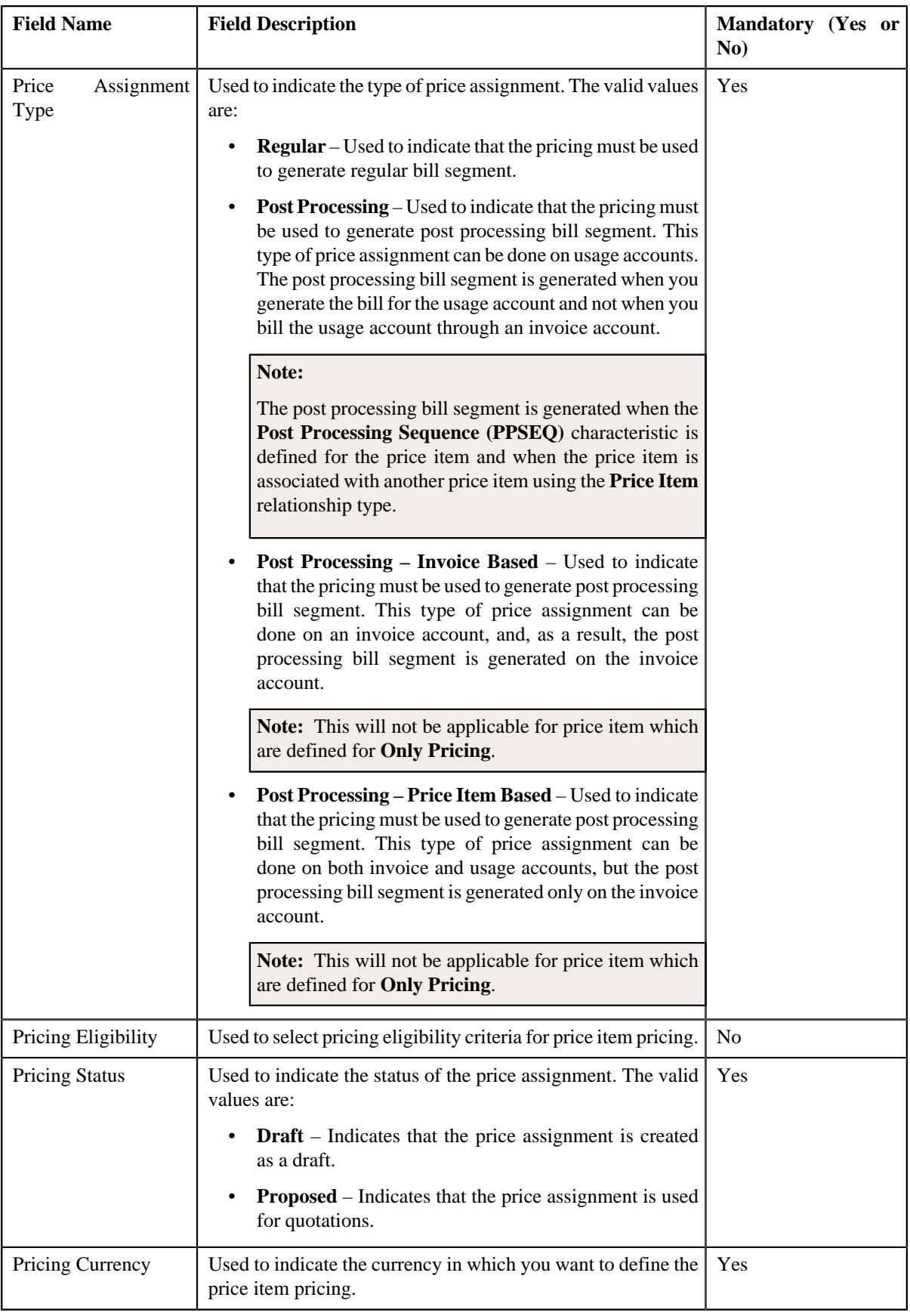

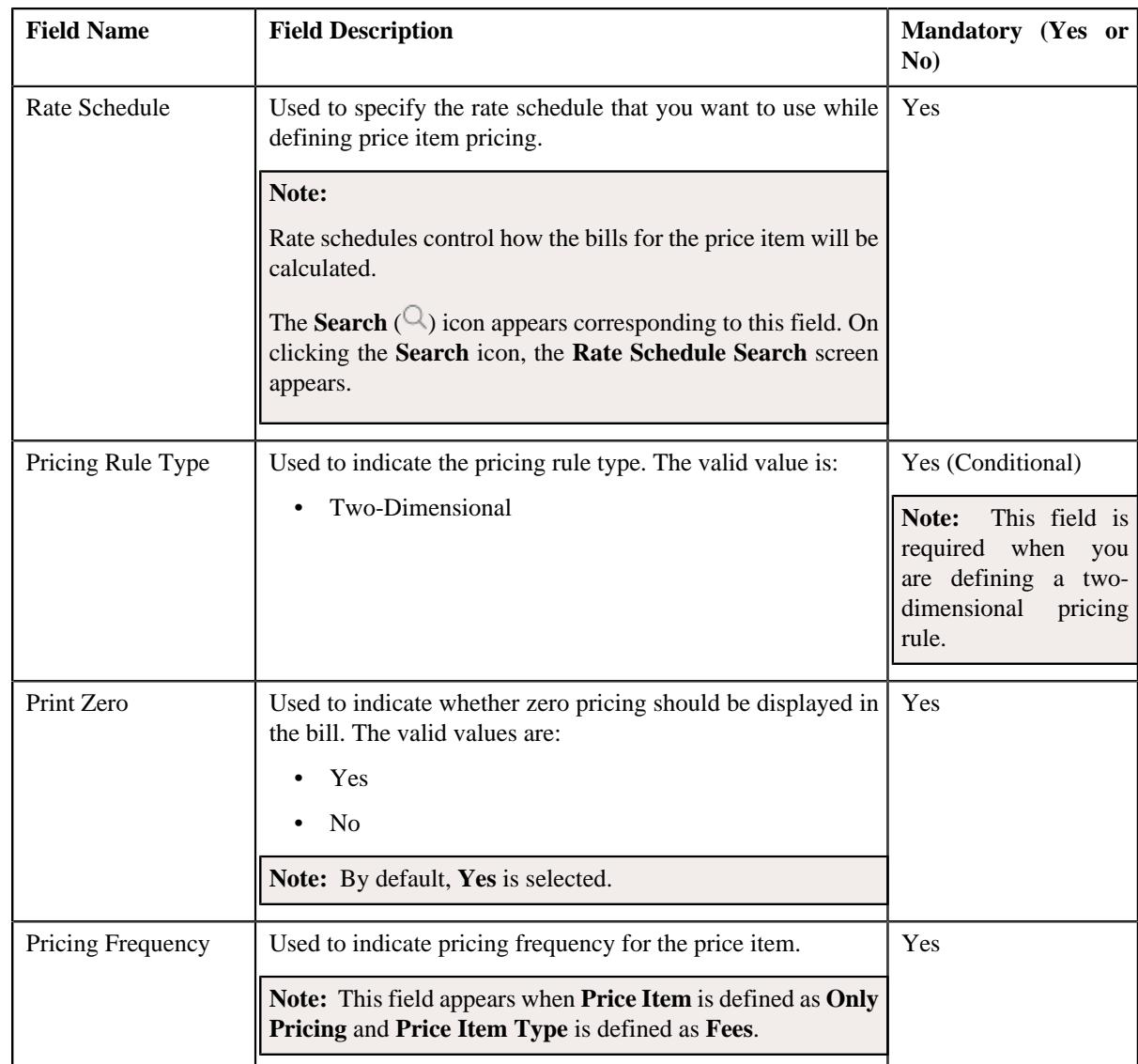

- **6.** Enter the required details in the **Main** section.
- **7.** Define TFM Information in a price item pricing, if required.
- **8.** Define characteristics for a price item pricing, if required.
- **9.** Define parameters for a price item pricing, if required.

## **10.** Click **Save**.

The pricing is defined for the price item.

**Note:** A bundle cannot be assigned if its child price items are already assigned to an account and vice versa, in the same date range.

## **Related Topics**

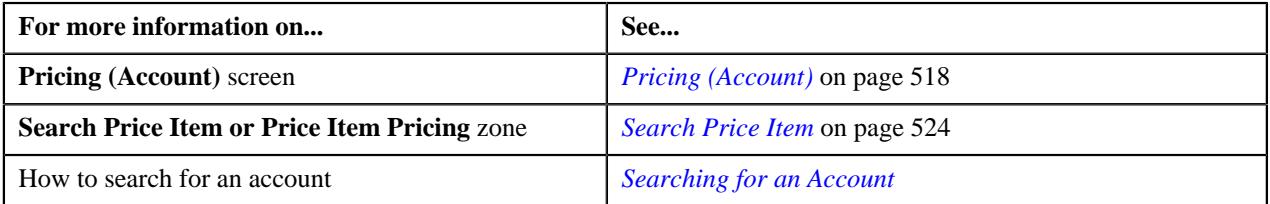

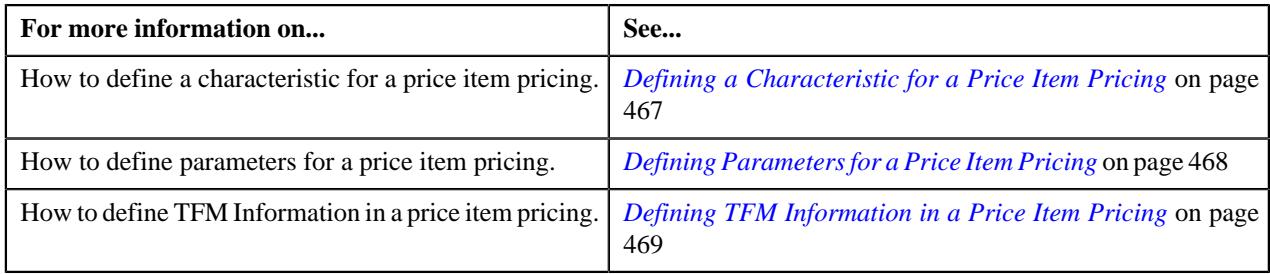

# **Defining a Characteristic for a Price Item Pricing**

## **Prerequisites**

To define a characteristic for a price item pricing, you should have:

• Characteristic types defined in the application (where the characteristic entity is set to **Price Item**)

## **Procedure**

To define a characteristic for a price item pricing that is assigned to an account:

**1.** Ensure that the **Characteristics** section is expanded when you are defining a price item pricing.

The **Characteristics** section contains the following columns:

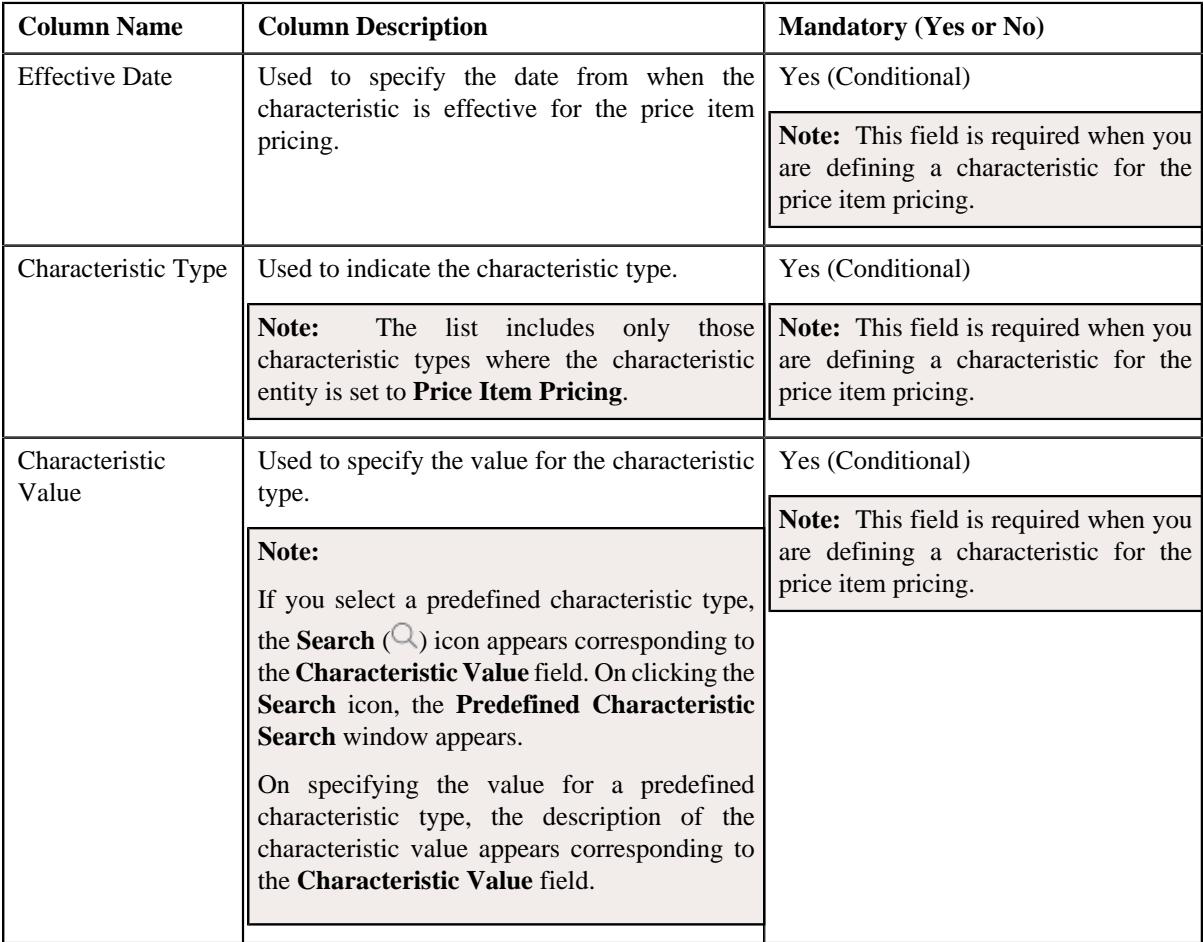

- **2.** Enter the required details in the **Characteristics** section.
- **3.** If you want to define more than one characteristic for the price item pricing, click the **Add** ( $\pm$ ) icon and then *r*epeat step 2.

**Note:** However, if you want to remove a characteristic from the price item pricing, click the **Delete**  $(\blacksquare)$  icon corresponding to the characteristic.

## **4.** Click **Save**.

The characteristics are defined for the price item pricing.

## **Related Topics**

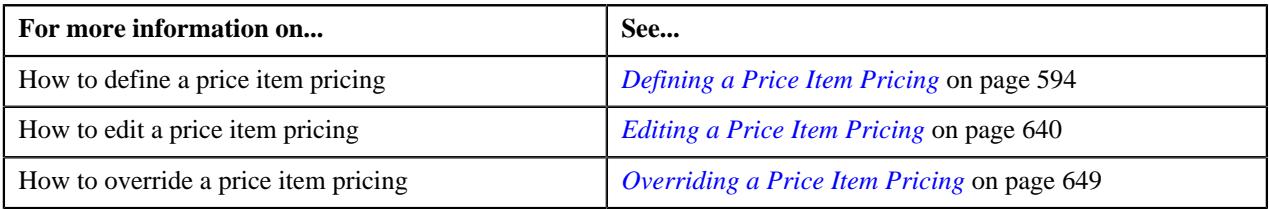

# **Defining Parameters for a Price Item Pricing**

## **Prerequisites**

To define parameters for a price item pricing, you should have:

• Parameters associated with the price item, in case, you want to define price item pricing based on multiple parameters

## **Procedure**

To define parameter details segment for a price item pricing that is assigned to an account:

**1.** Ensure that the **Price Item and Parameter Information** section is expanded when you are defining a price *i*tem pricing.

The **Price Item and Parameter Information** section contains the following field:

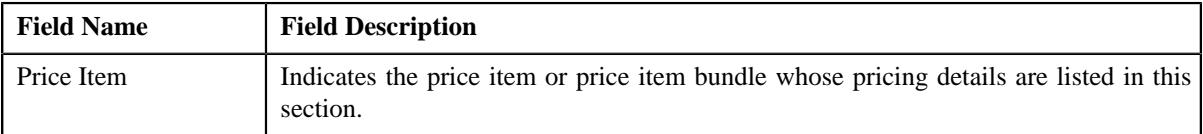

In addition, this section contains a grid which has the following columns:

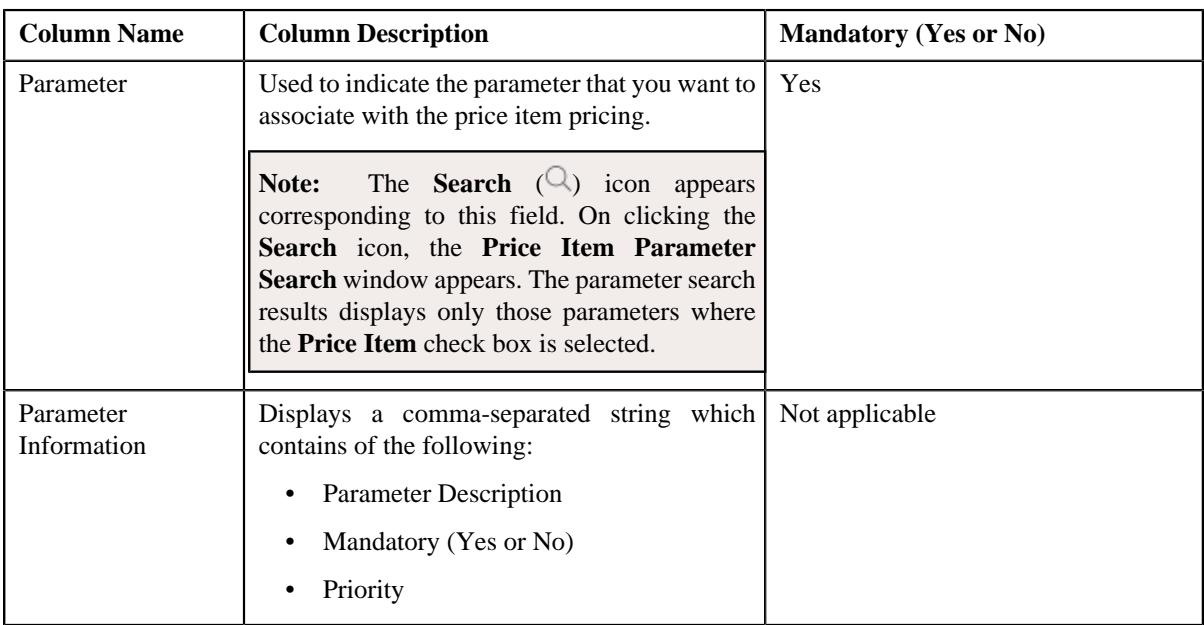

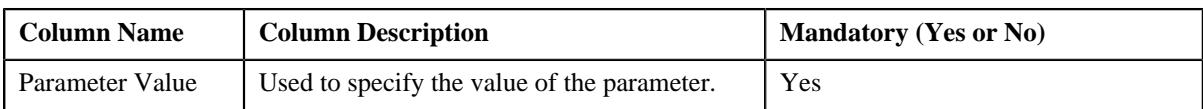

- **2.** Enter the required details in the **Price Item and Parameter Information** section.
- **3.** If you want to define more than one parameter information for the price item pricing, click the **Add** ( $\pm$ ) icon *a*nd then repeat step 2.

**Note:** However, if you want to remove a parameter information from the price item pricing, click the **Delete** ( $\Box$ ) icon corresponding to the parameter.

**4.** Click **Save**.

The parameters are defined for the price item pricing.

### **Related Topics**

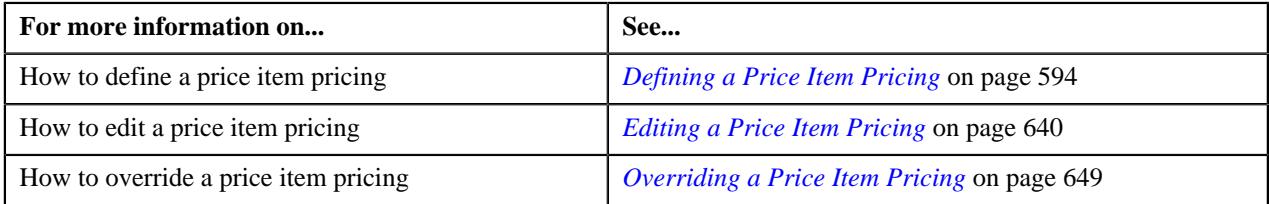

# **Defining TFM Information in a Price Item Pricing**

## **Prerequisites**

To define the TFM information in a price item pricing, you should have:

- Transactions mapped to the price item defined in the application
- Aggregation or Rating Criteria data to be defined for the price item pricing

#### **Procedure**

To define the TFM information in a price item pricing:

**1.** Ensure that the **TFM Information** section is expanded when you are defining a price item pricing.

The **TFM Information** section contains the following fields:

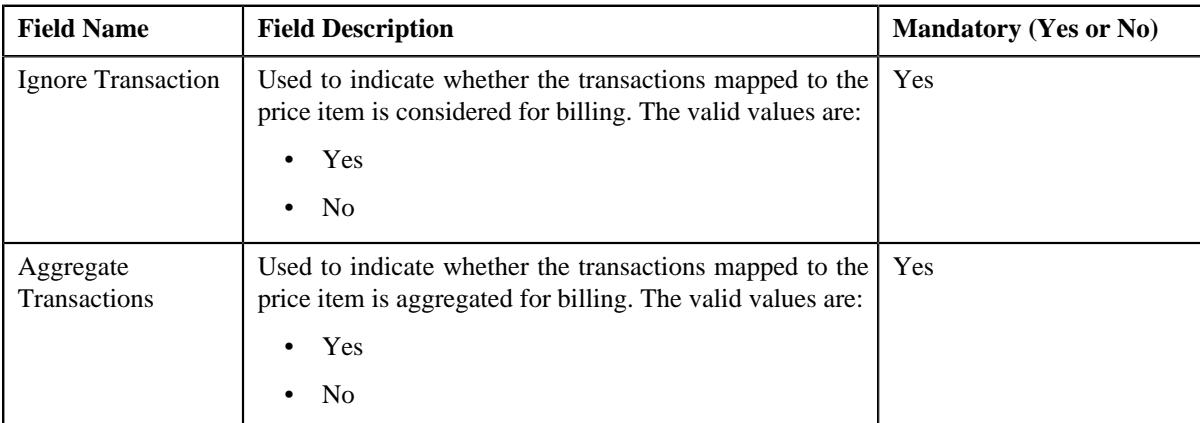

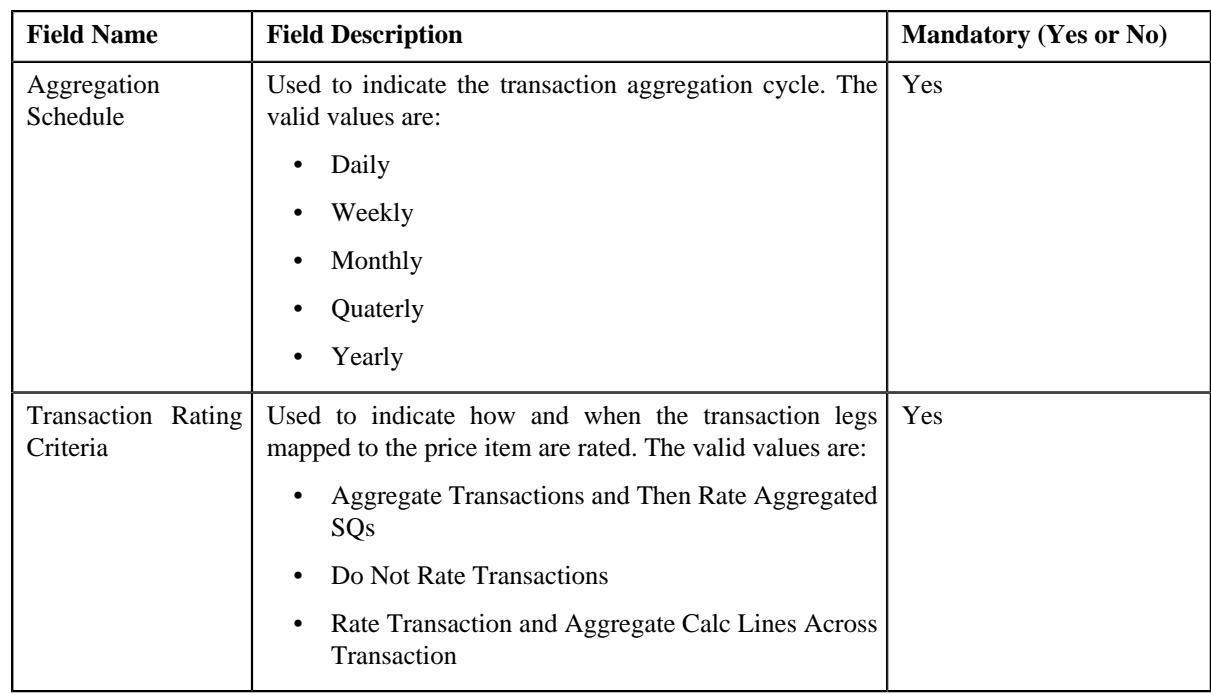

**2.** Enter the required details in the **TFM Information** section.

**Note: TFM Information** section appears when the value for **Show Default Values in Price Item Pricing** option type of **C1\_FM feature configuration** is set to **Y** and **Price Item Available For** is **Pricing and Billing**.

### **3.** Click **Save**.

The transactions are defined for the price item pricing.

#### **Related Topics**

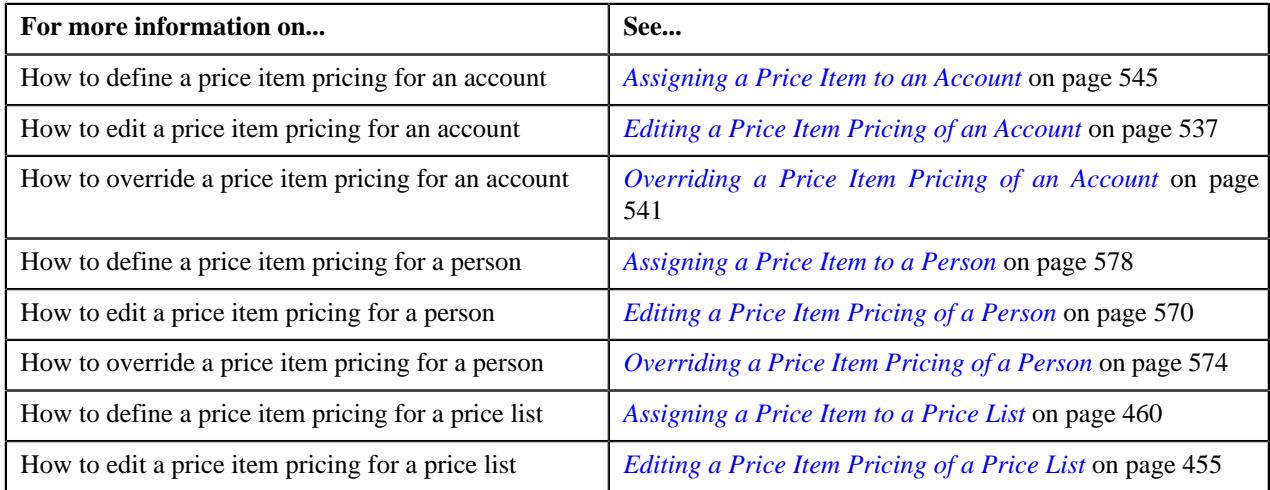

# <span id="page-551-0"></span>**Pricing (Person)**

The **Pricing (Person)** screen allows you to:

- View effective price assignments of a person
- View the details of an assigned or inherited price item pricing
- Search and assign price items or price item bundles to a person
- Edit or override a price item pricing
- Copy a price item pricing and assign it to a person

You can also view effective price assignments of a global person (i.e. a person who is not associated to any division) in this screen. The pricing for all price items or price item bundles assigned to the global person either directly or through a price list appears in this screen. However, you will be able to view pricing for only those price items or price item bundles that are associated to the division to which you have access.

Since a global person is not associated to any division, the system cannot determine the price assignment search order for a global person. Hence, the default search order is defined for global persons through the **C1\_PRASNORDR** feature configuration. This feature configuration contains the **Price Assignment Algorithm** option type where you need to specify the algorithm which contains default search order for global persons. You can change this default search order, if required. The valid search order values are — **AGREED\_PRICELIST** and **AGREED\_FIRST**. You can also create a custom search order, if required.

This screen consists of the following zones:

- *[Effective Price Assignments for Person](#page-552-0)* on page 553
- *[Search Price Item](#page-557-0)* on page 558

# <span id="page-552-0"></span>**Effective Price Assignments for Person**

The **Effective Price Assignments for Person** zone lists the price item pricing (i.e. price assignments) which are effective on the current date. In other words, it lists effective pricing for price items or price item bundles assigned to the person either directly or through the customer hierarchy. The order in which the price assignments are listed is controlled by the **Price Assignment Search** algorithm defined for the division to which the person belongs. If required, you can filter effective price assignments using various search criteria.

**Note:** If the effective pricing is available for the price item, regular bundle (to which the price item belongs), and parent (regular) bundle (i.e. to which the regular bundle belongs) at the same level, the system lists the pricing depending on the value defined for the **Prefer Price Item Over Bundle** parameter in the price assignment search algorithm. If the value of the **Prefer Price Item Over Bundle** parameter is set to **Y**, the system lists effective pricing which is available for the price item. If the effective pricing is not available for the price item, then the system lists effective pricing which is available for the regular bundle at the same level. If the effective pricing is not available for the regular bundle, then the system lists effective pricing which is available for the parent bundle at the same level. However, if the value of the **Prefer Price Item Over Bundle** parameter is set to **N**, the system lists effective pricing which is available for the parent bundle. If the effective pricing is not available for the parent bundle, then the system lists effective pricing which is available for the regular bundle at the same level. If the effective pricing is not available for the regular bundle, then the system lists effective pricing which is available for the price item at the same level.

This zone contains the following two sections:

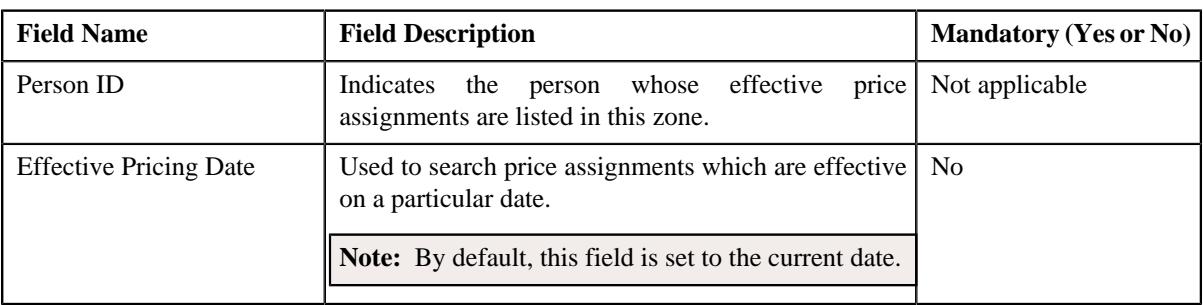

• **Search Criteria** — The **Search Criteria** section contains the following fields:

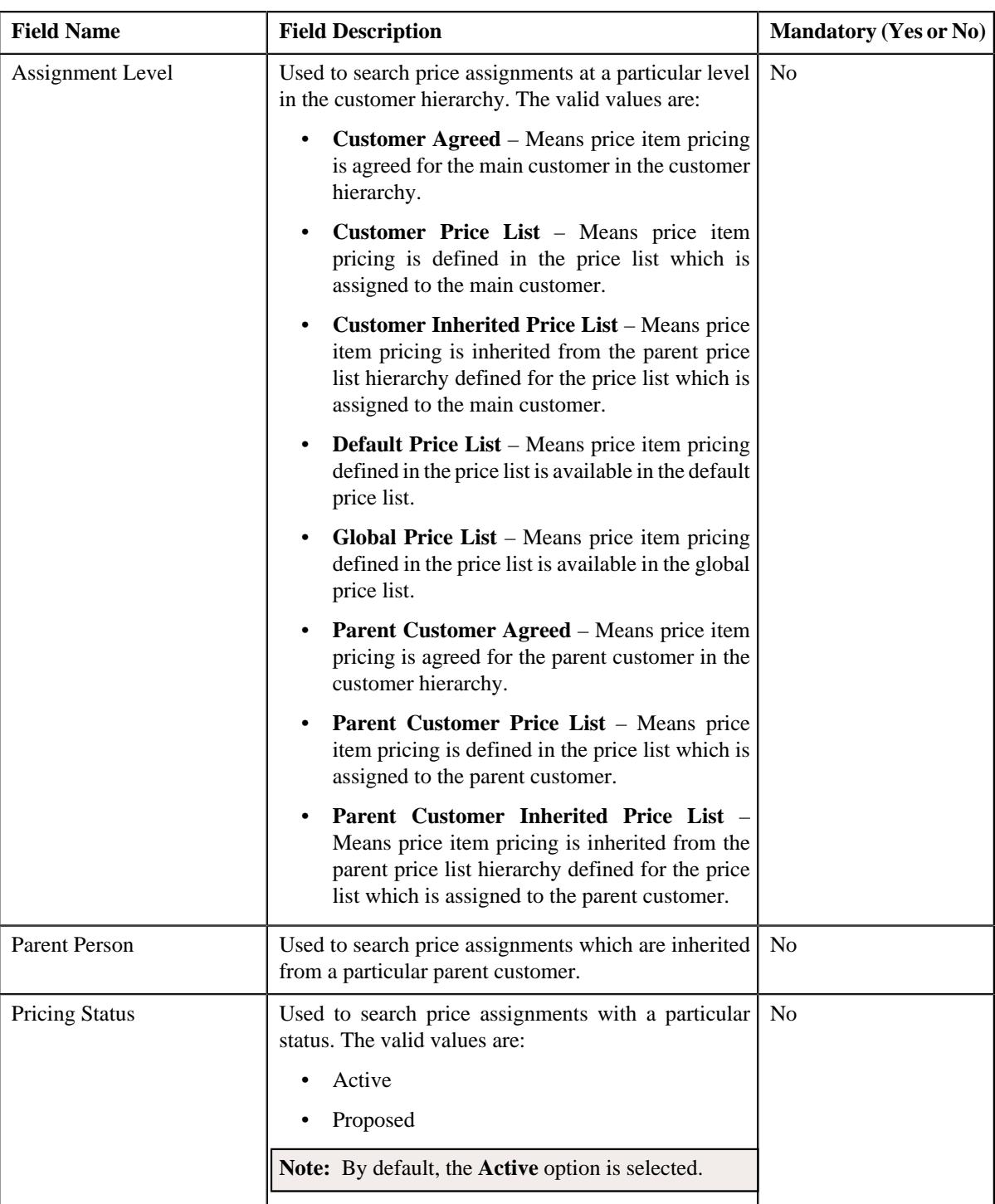

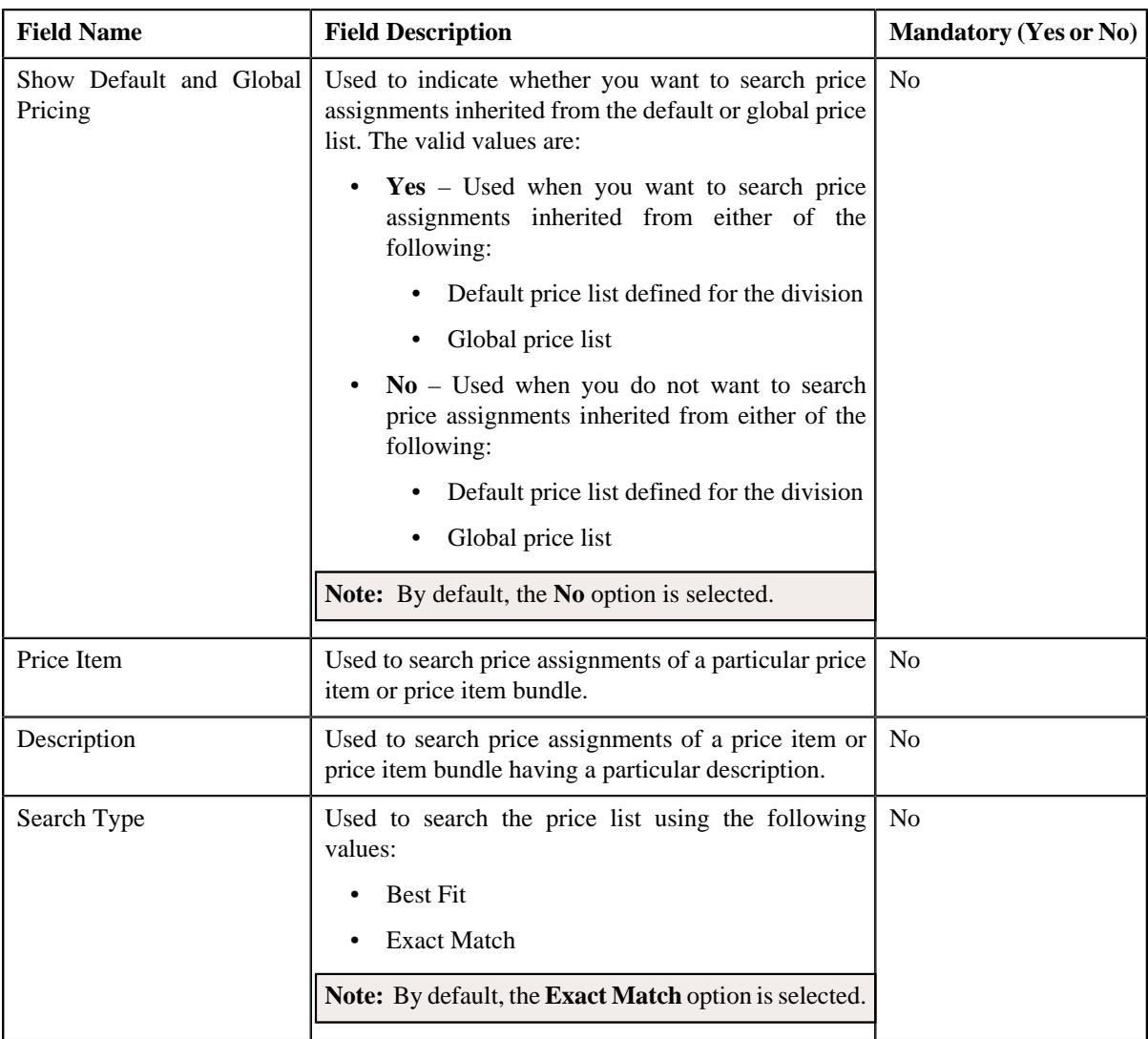

**Note:** The **Search** ( $\cup$ ) icon appears corresponding to the **Price Item** field. On clicking the **Search** icon, you can search for a price item.

• **Price Item Parameters** – The **Price Item Parameters** section contains the following fields:

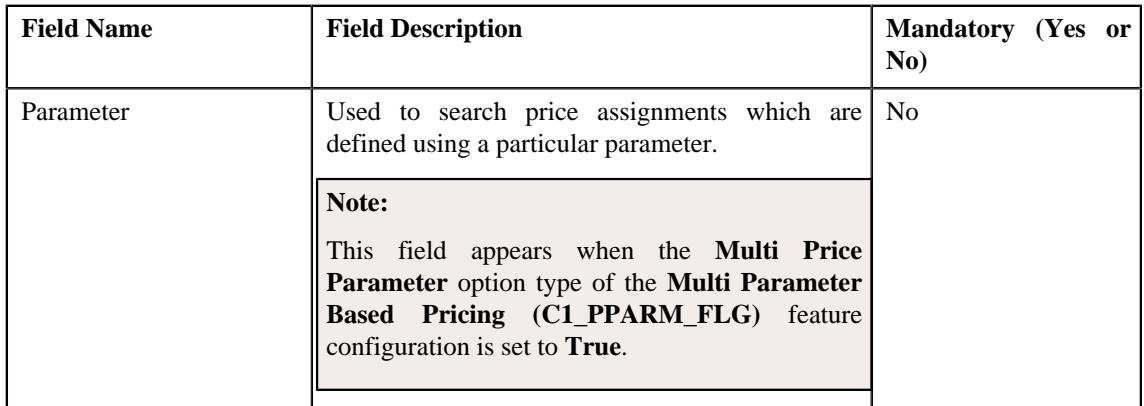

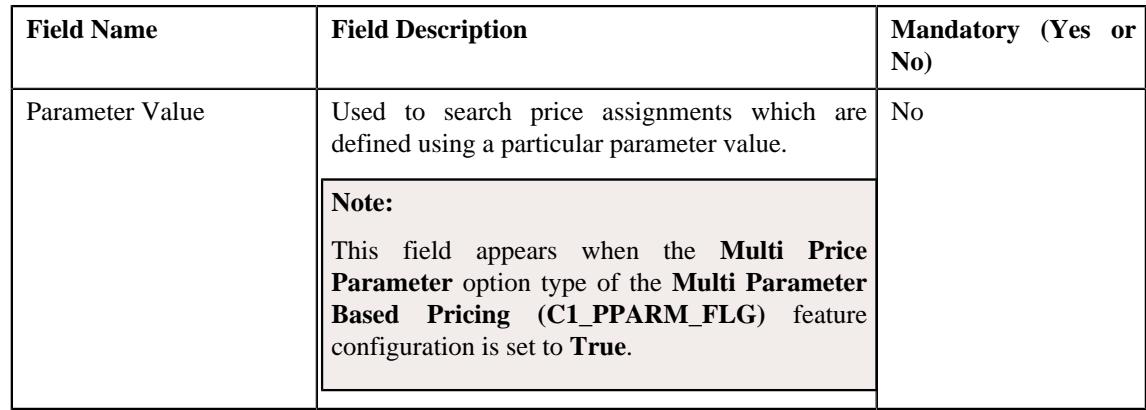

## **Note:**

The **Search**  $(\mathbb{Q})$  icon appears corresponding to the **Parameter** field. On clicking the **Search** icon, you can search for a parameter.

You can only use those parameters where the source entity is set to **Transaction**.

The **Search**  $(\mathbb{Q})$  icon appears corresponding to the **Parameter Value** field when the value type of the parameter is **Predefined** or **Reference**. If the value type of the parameter is **Predefined** then on clicking the **Search** icon, you can search for a predefined parameter value. However, if the value type of the parameter is **Reference** then on clicking the **Search** icon, you can search for a reference parameter value.

• **Search Results** – On clicking the **Search** button, the search results are filtered based on the specified search criteria. The **Search Results** section contains the following columns:

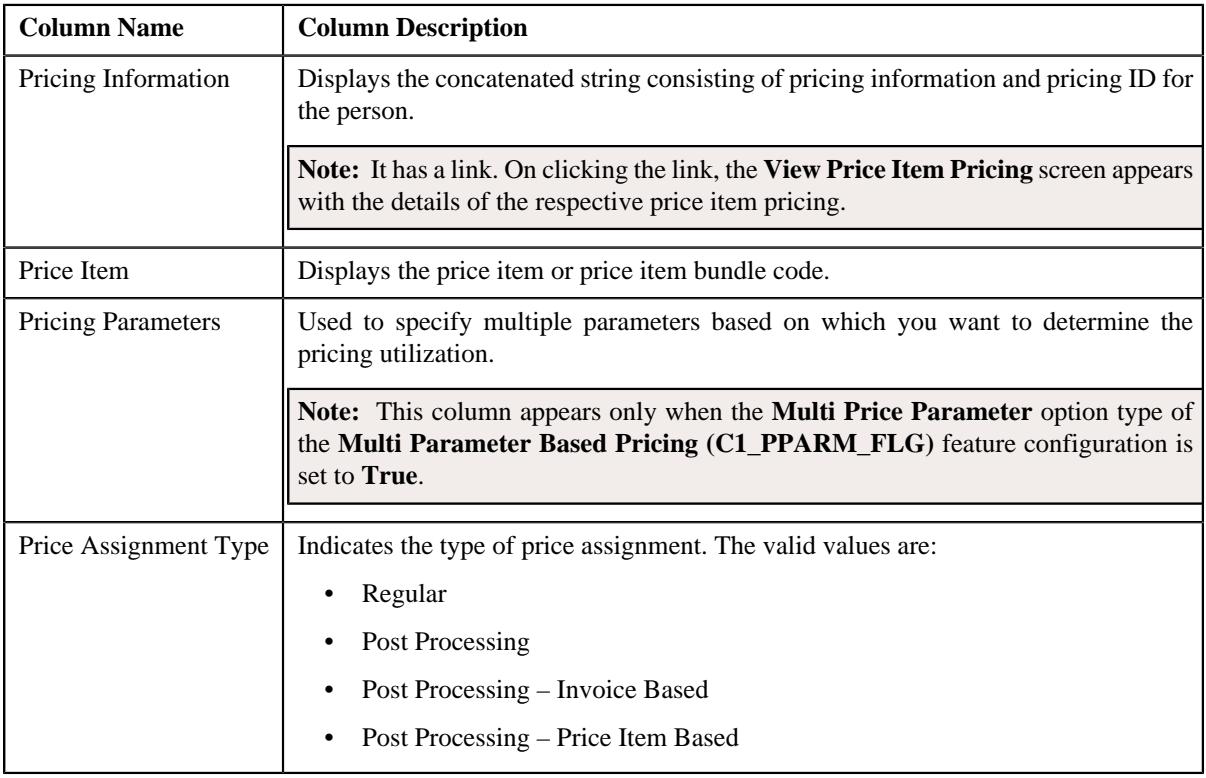

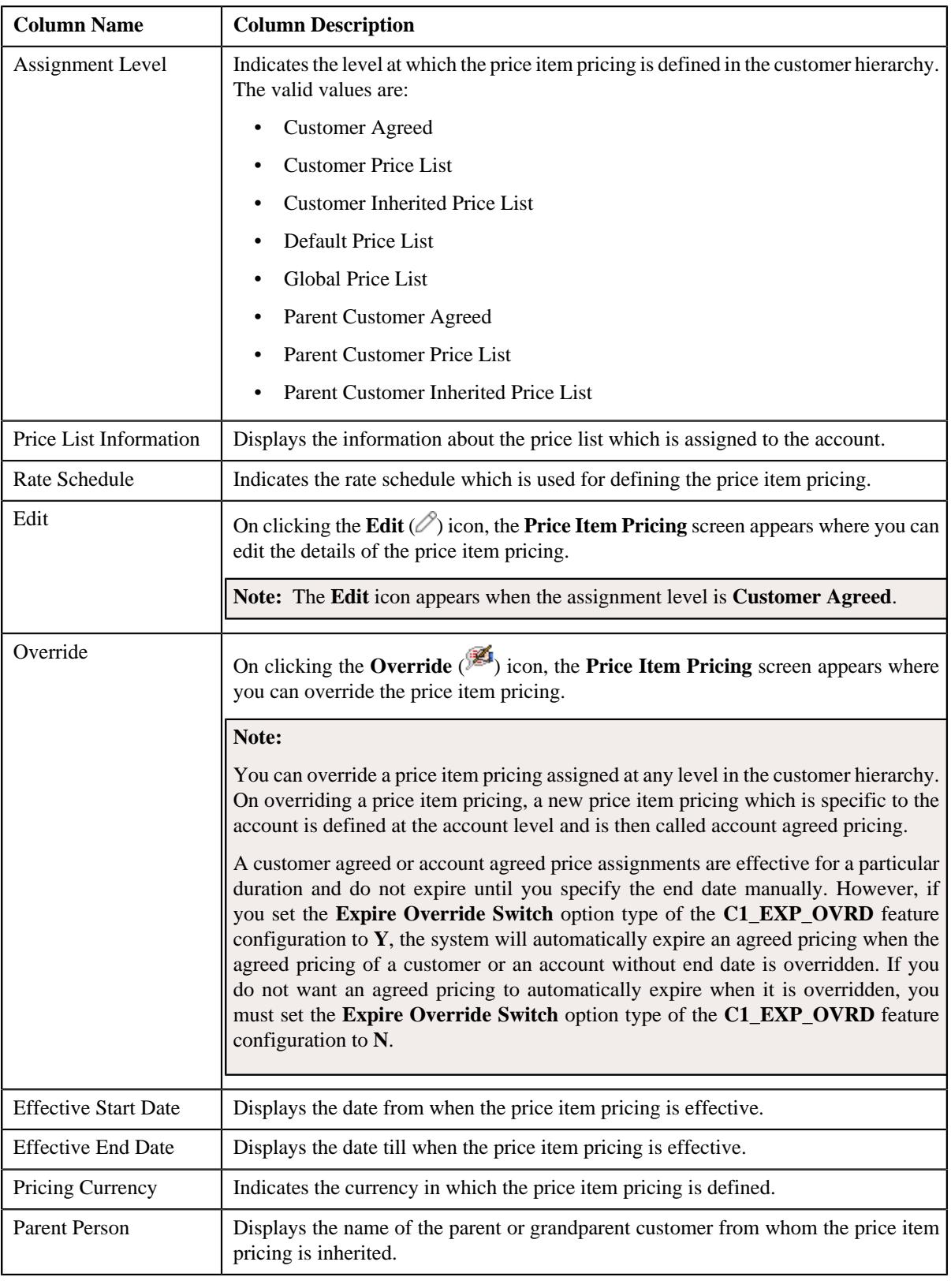

**Note:** The number of records that can be displayed in the **Search Results** section is controlled via the **C1\_PR\_REC** feature configuration. You can change the number of records that can be displayed using the **Effective Pricing RecordSet Limit** option type of the **C1\_PR\_REC** feature configuration. For more information, refer to *[Setting the C1\\_PR\\_REC Feature Configuration](#page-3037-0)* on page 3038.

## **Related Topics**

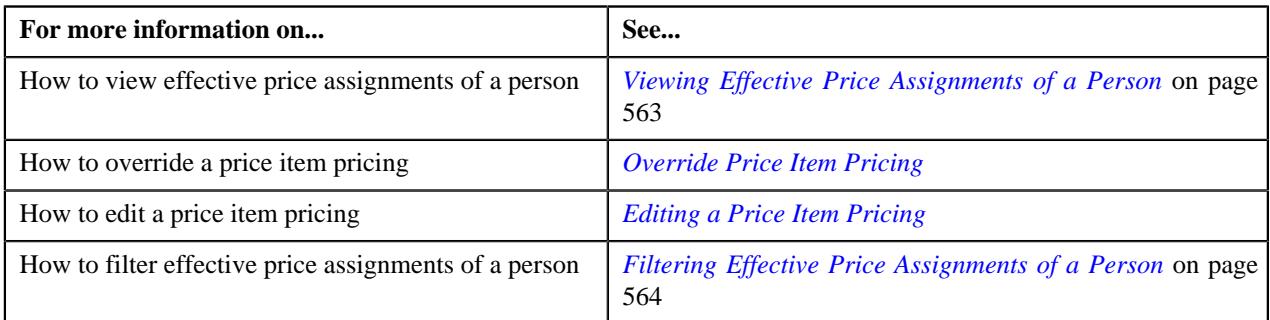

## <span id="page-557-0"></span>**Search Price Item**

You can either assign a price item to a price list and then define pricing for the price item, or you can copy an existing price item pricing and assign it to a price list. The **Search Price Item** zone allows you to search for a price item pricing which is assigned to an account, person, or a price list. You can then create a new price item pricing using an existing price item pricing through copying the price item pricing. Once you create a copy of an existing price item pricing, the new price item pricing is assigned to the price list. On copying a price item pricing, the pricing details including the price components, eligibility and tiering criteria for each price component, and characteristics are copied to the new price item pricing. You can then edit the details, if required.

The system allows you to create a copy of active, proposed, inactive, rejected, and template price item pricing. Once you create the copy of a template price item pricing, you can save the new price item pricing in either **Active** or **Proposed** status.

The **Search Price Item** zone contains the following two sections:

• **Search Criteria** – The **Search Criteria** section contains the following fields:

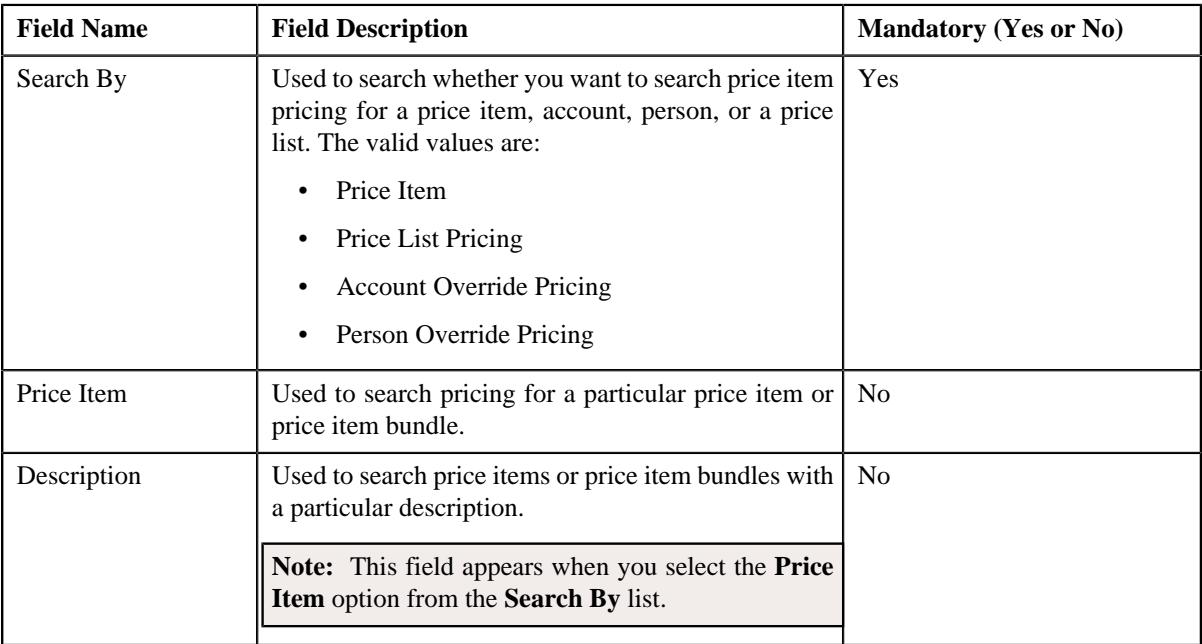

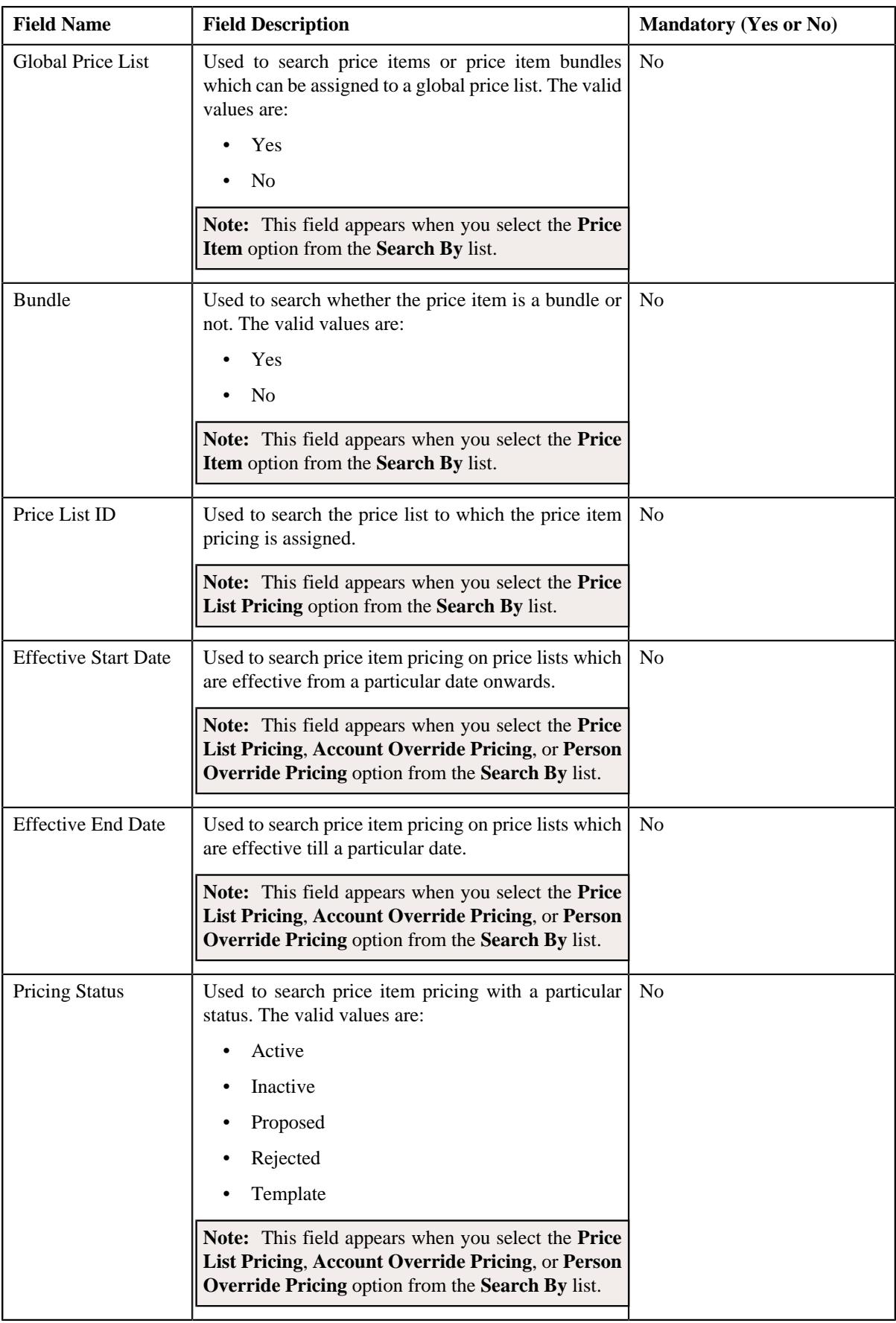

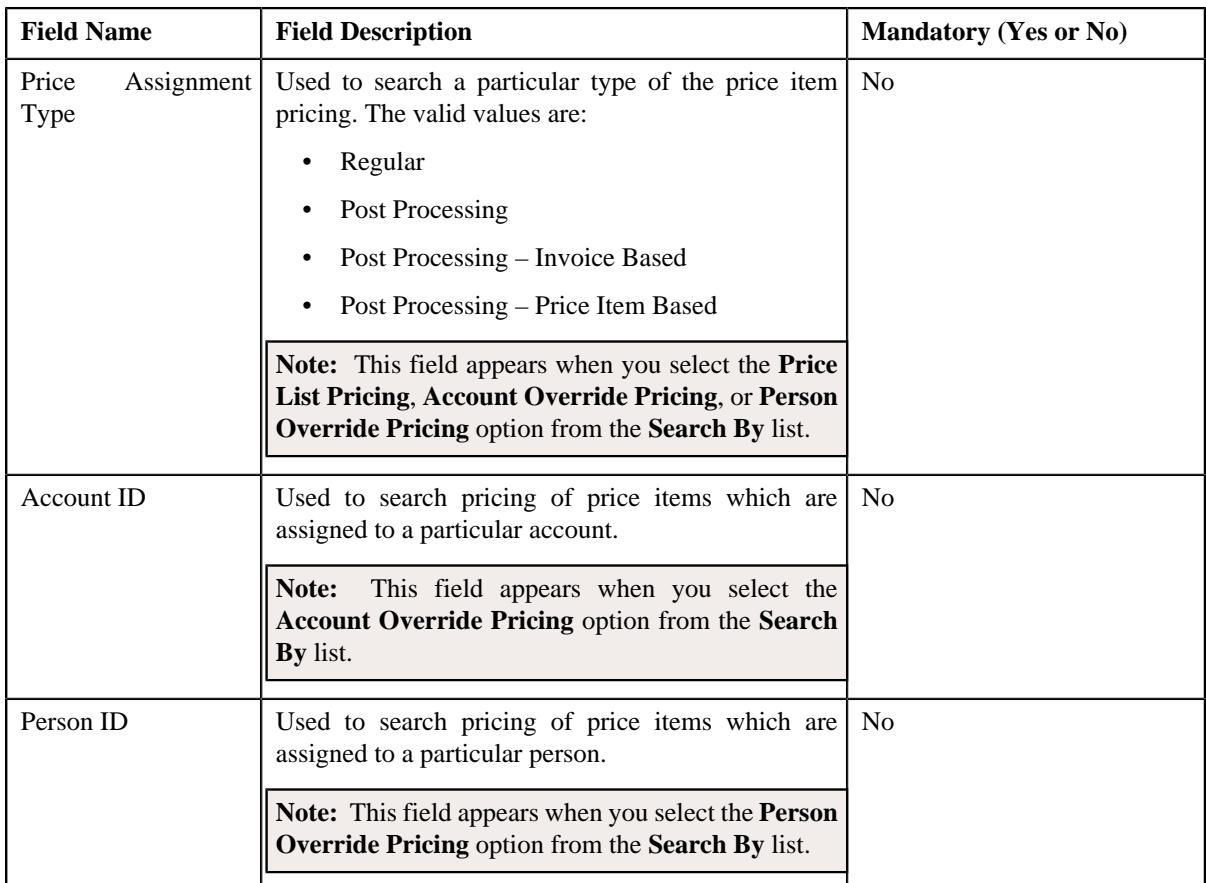

## **Note:**

You must specify at least one search criterion while searching for a price item or price item bundle.

The **Search** ( $\textcircled{2}$ ) icon appears corresponding to the **Price List ID**, **Price Item**, **Account ID**, and **Person ID** fields. On clicking the **Search** icon, you can search for a price list, price item, an account, and person.

• **Search Results** — On clicking the **Search** button, the search results appear based on the specified search criteria. The search results include only those price items or price item bundles that are associated with the division to which the person belongs. However, if the person does not belong to any division, the search will be performed against all price items or price item bundles defined in the system. It may also include price items or price item bundles that are already assigned to the person in case those price items or price item bundles match the search criteria.

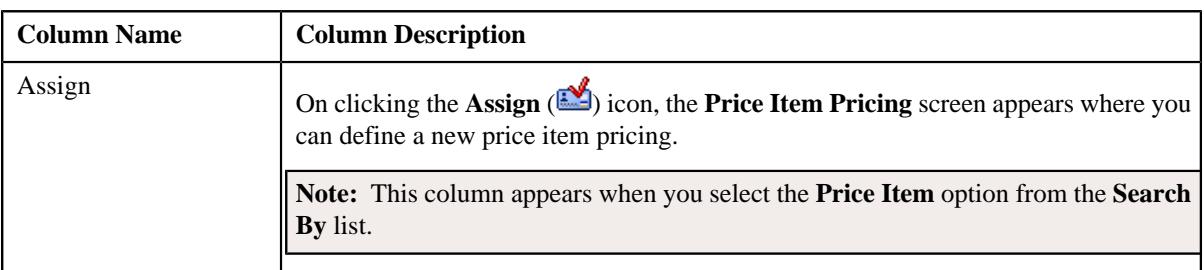

The **Search Results** section contains the following columns:

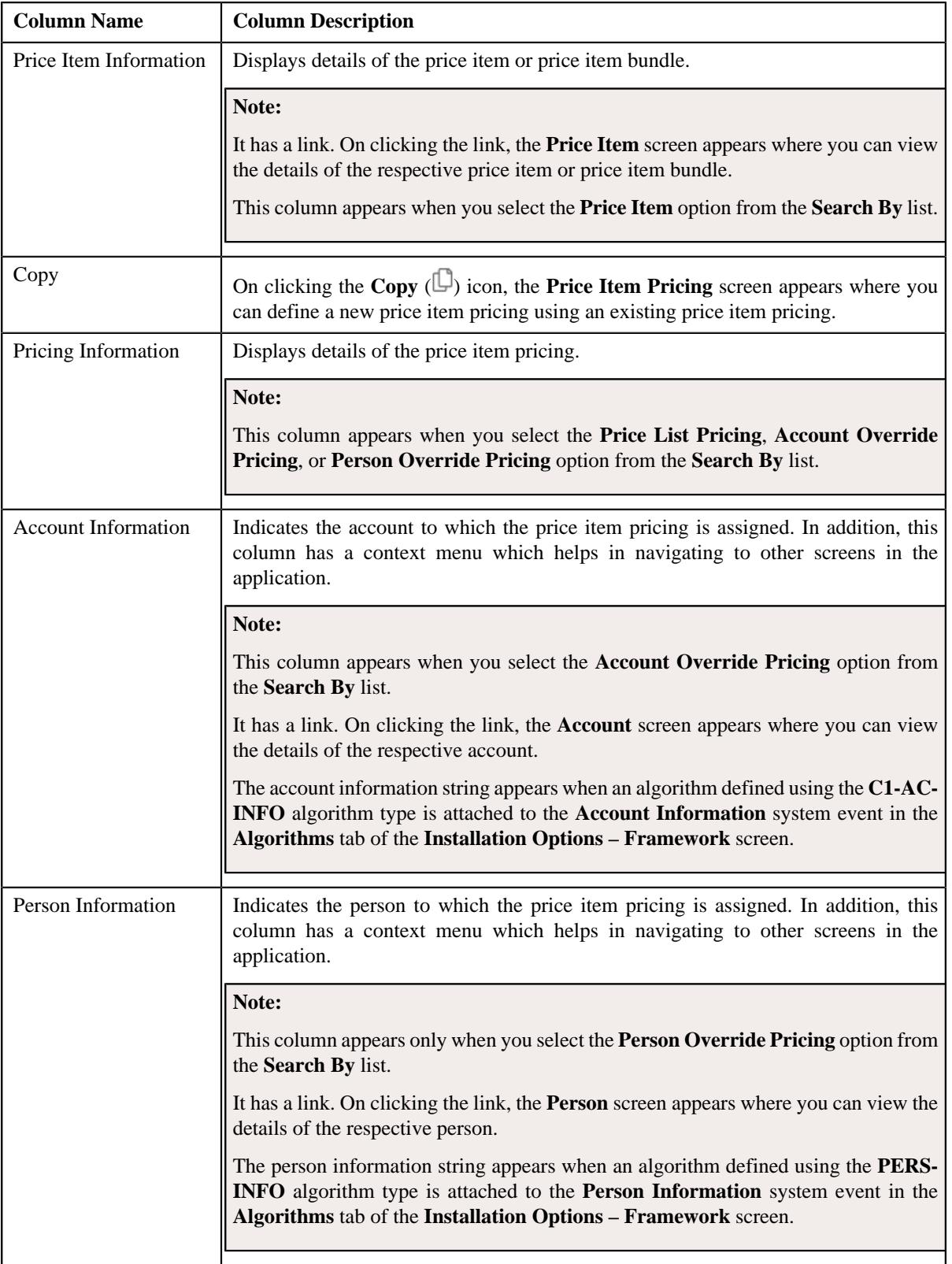

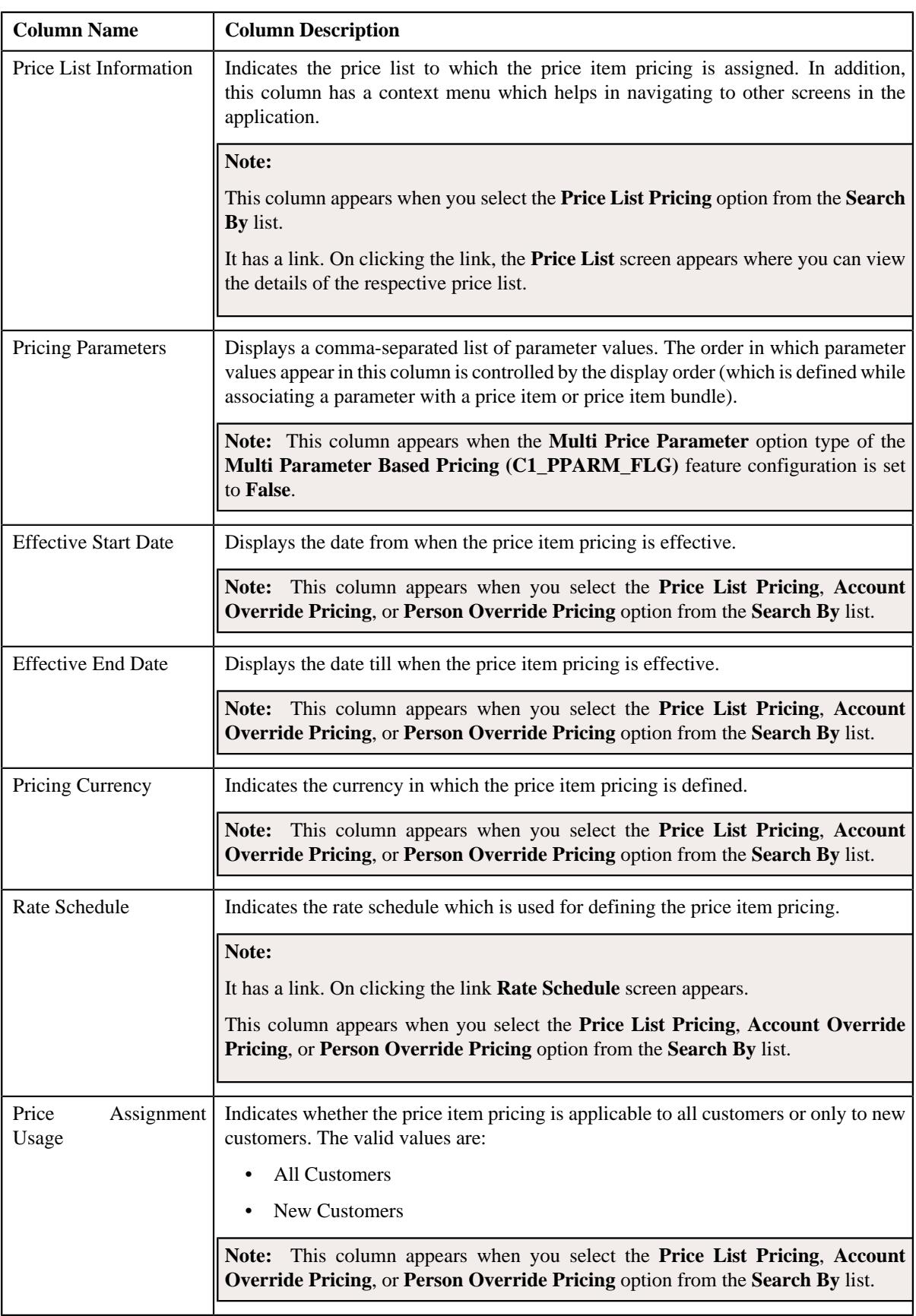

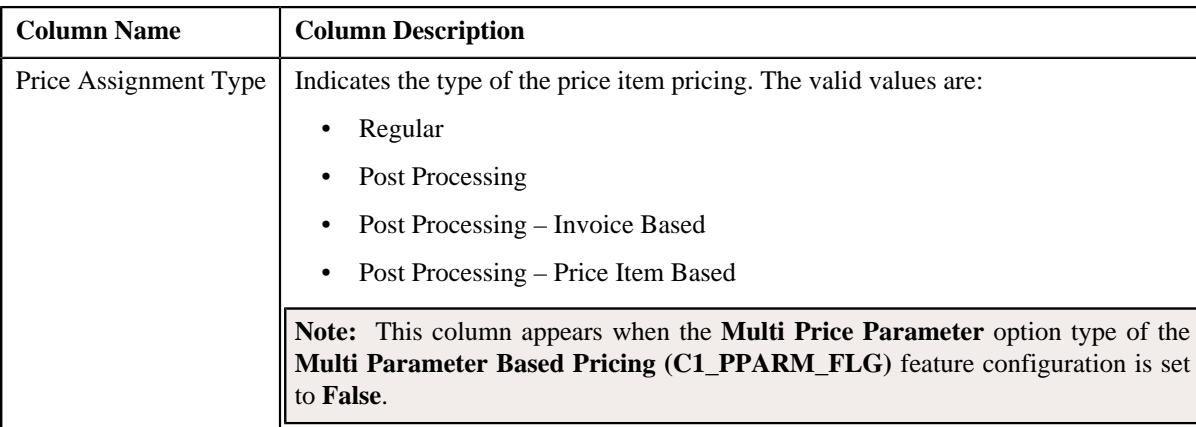

## **Related Topics**

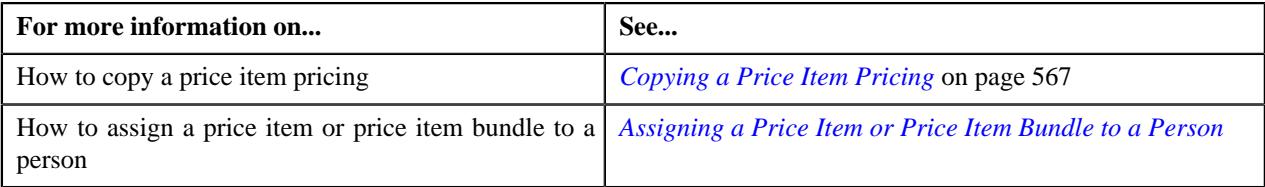

# <span id="page-562-0"></span>**Viewing Effective Price Assignments of a Person**

## **Prerequisites**

To view effective price assignments of a person, you should have:

• Price items or price item bundles assigned to the person either directly or through the customer hierarchy

#### **Procedure**

To view effective price assignments of a person:

- **1.** Search for the person in the **Customer 360° View** screen.
- **2.** In the **Search Results** section, click the **Show Context Menu** ( $\blacksquare$ ) icon corresponding to the person whose *d*etails you want to view.

A menu appears.

**3.** Click the **Go To Effective Pricing** menu option.

The **Pricing (Person)** screen appears.

- **4.** View the pricing for price items or price item bundles assigned to the person (either directly or through the *c*ustomer hierarchy) in the **Effective Price Assignments for Person** zone.
- **5.** Filter the effective price assignments of the person, if required.

### **Related Topics**

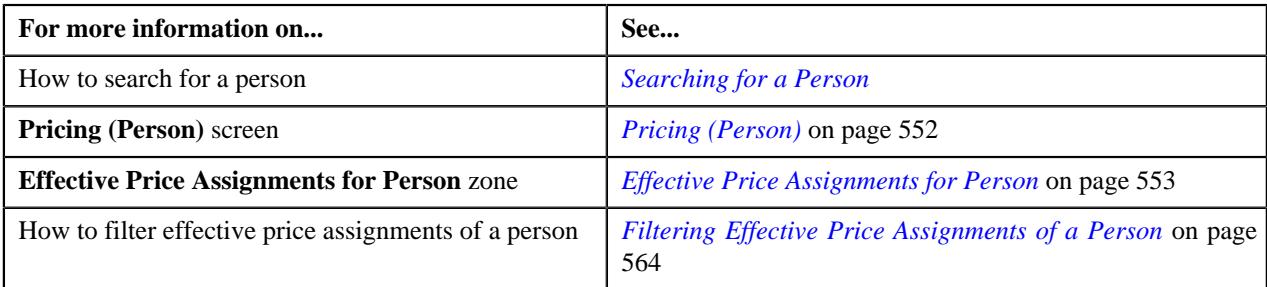

# <span id="page-563-0"></span>**Filtering Effective Price Assignments of a Person**

## **Prerequisites**

To filter effective price assignments of a person, you should have:

- Price items or price item bundles defined in the application
- Parameters defined in the application (where the source entity is set to **Transaction**)
- Price items or price item bundles assigned to the person either directly or through the customer hierarchy

#### **Procedure**

To filter effective price assignments of a person:

- **1.** Search for the person in the **Customer 360° View** screen.
- <sup>2.</sup> In the **Search Results** section, click the **Show Context Menu** ( $\blacksquare$ ) icon corresponding to the person whose *d*etails you want to view.

A menu appears.

**3.** Click the **Go To Effective Pricing** menu option.

The **Pricing (Person)** screen appears.

**4.** Enter the search criteria in the **Effective Price Assignments for Person** zone.

#### **Note:**

You can search for a price item, parameter, or parameter value by clicking the **Search**  $(\mathcal{Q})$  icon corresponding to the respective field.

If you want to add more than one parameter in the search criteria, click the **Add**  $(\pm)$  icon and then enter the parameter name and its value. However, if you want to remove a parameter from the search criteria, click the **Delete**  $(\mathbf{I})$  icon corresponding to the parameter.

You can only use those parameters where the source entity is set to **Transaction**.

ORMB search engine supports wildcard search, where you can substitute the percentage (%) symbol as a stand in for any word or letter in a search criteria. You can use the '%' wildcard character in all input fields except the date and ID fields. The '%' wildcard character is suffixed automatically at the end of the partial search criteria. Therefore, you may or may not specify the wildcard character at the end of the partial search criteria. However, you have to prefix the wildcard character manually wherever required.

#### **5.** Click **Search**.

A list of price assignments which are effective on the specified date and that meet the search criteria are listed in the **Effective Price Assignments for Person** zone.

#### **Related Topics**

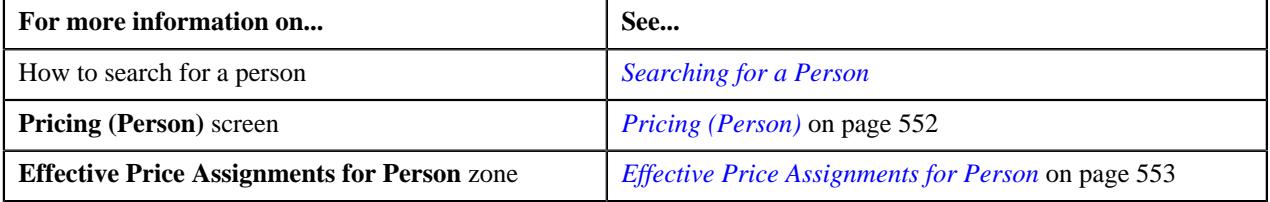

## **Exporting Effective Price Assignments of a Person**

## **Prerequisites**

To export effective price assignments of a person in the CSV format, you should have:

• Price items or price item bundles assigned to the person either directly or through the customer hierarchy

#### **Procedure**

To export effective price assignments of a person in the CSV format:

- **1.** Search for the person in the **Customer 360° View** screen.
- **2.** In the **Search Results** section, click the **Show Context Menu** ( $\blacktriangledown$ ) icon corresponding to the person whose *d*etails you want to view.

A menu appears.

**3.** Click the **Go To Effective Pricing** menu option.

The **Pricing (Person)** screen appears.

- **4.** Filter the effective price assignments of the person, if required.
- **5.** Click the **Export to Excel** link in the **Effective Price Assignment** zone.

A message appears confirming whether you want to open or save the EffectivePricing.csv file.

**6.** Select the **Save As** option from the **Save** list.

The **Save As** dialog box appears.

- **7.** Browse to the location where you want to save the file.
- **8.** Enter the file name in the respective field, and click **Save**.

The search results are exported in the CSV format.

**9.** Open the CSV file in Microsoft Excel.

The sheet contains the following columns:

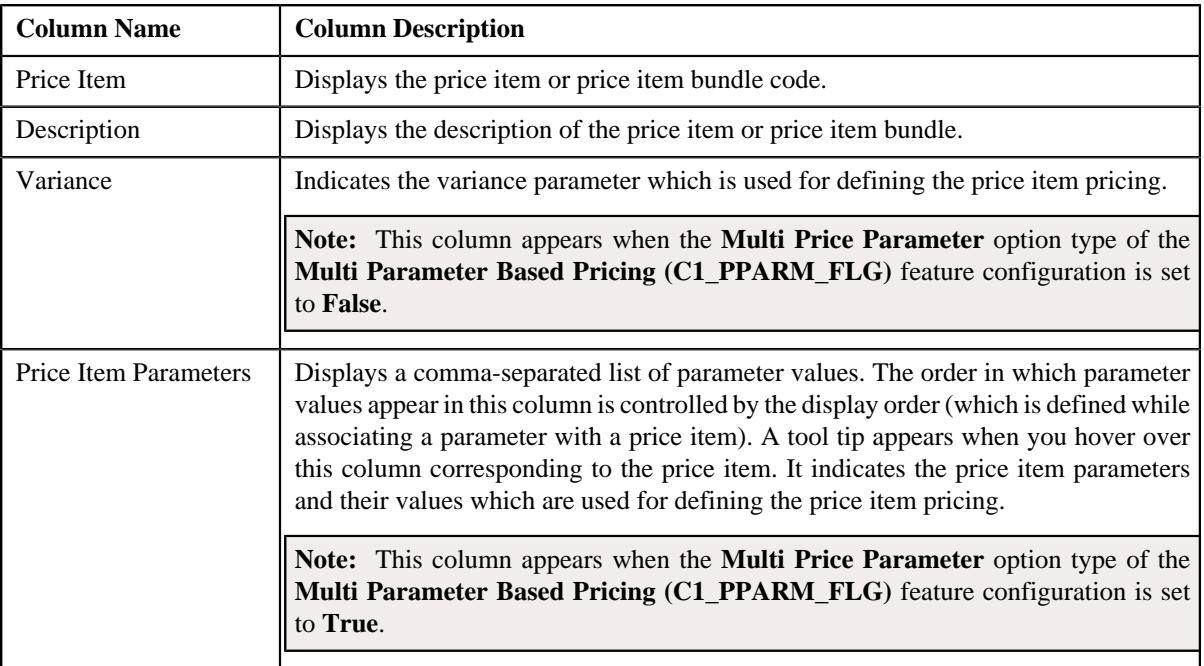

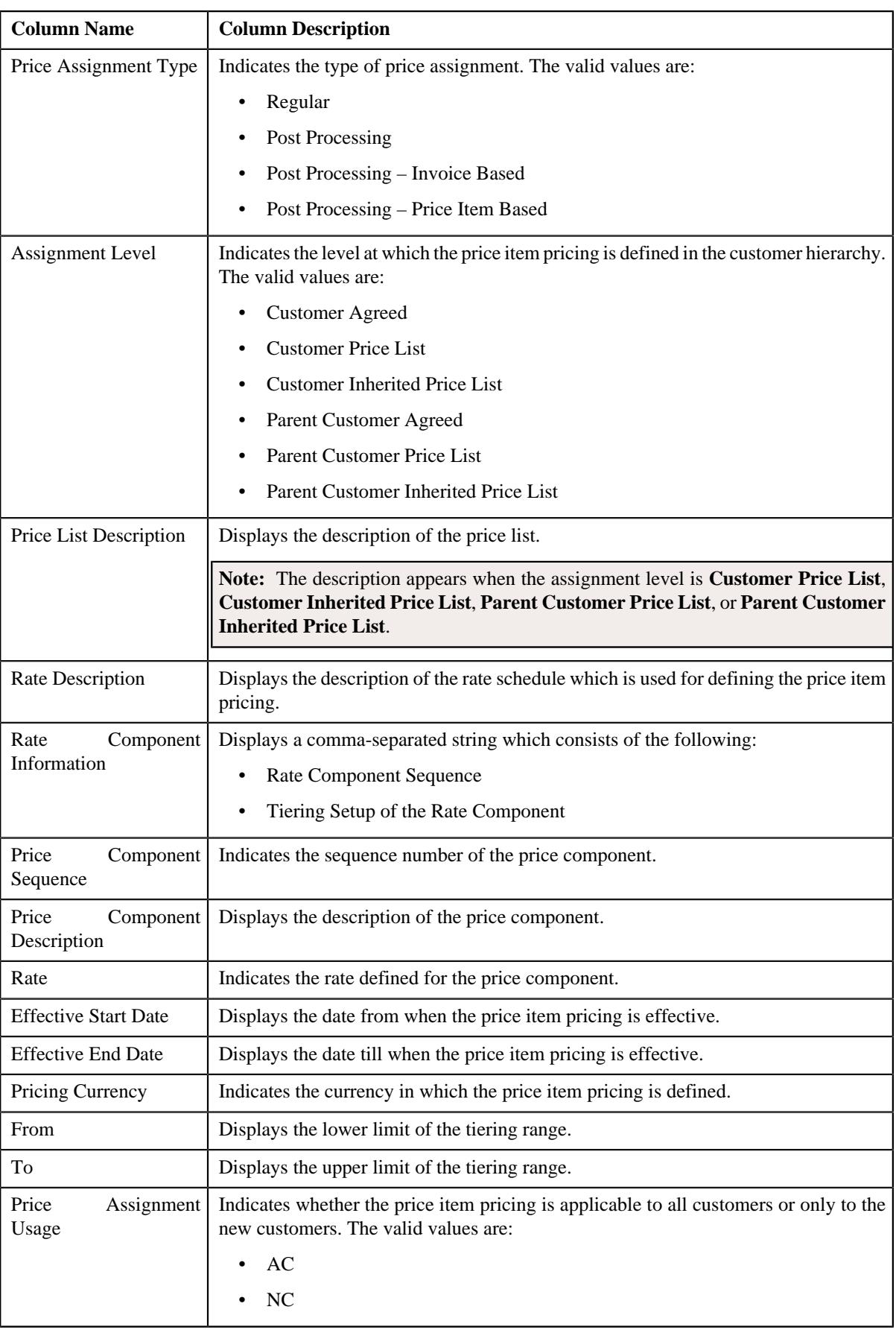

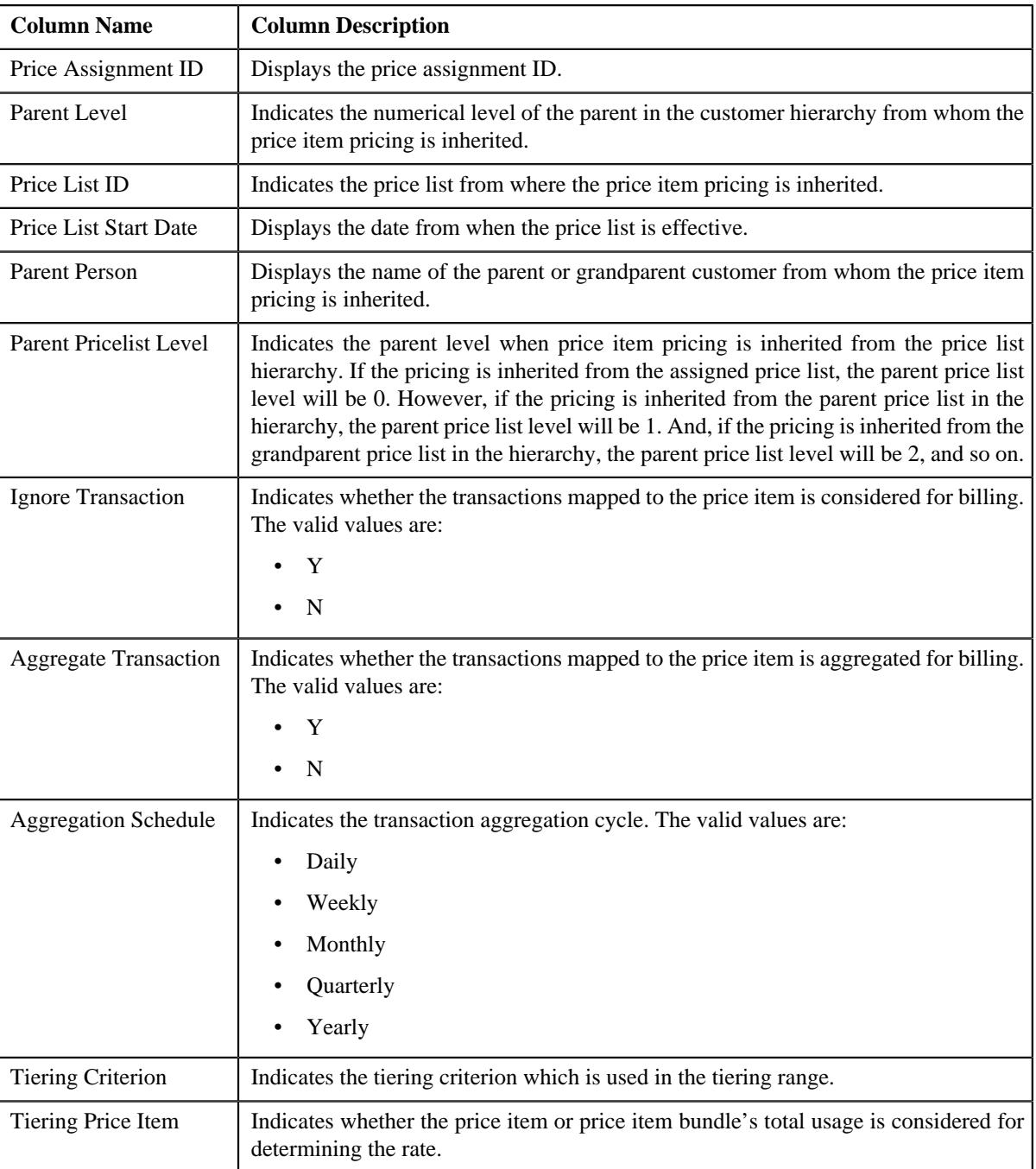

# **Related Topics**

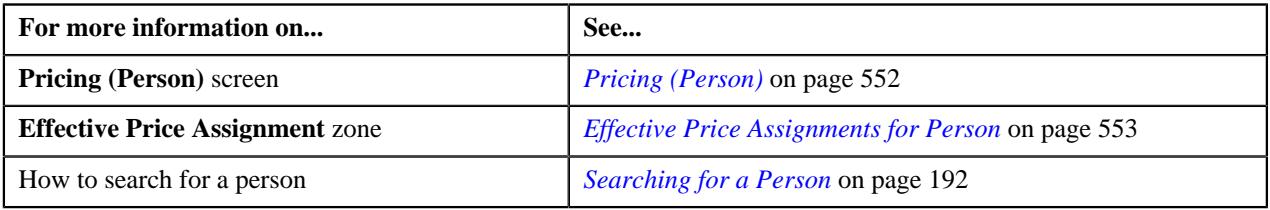

# <span id="page-566-0"></span>**Copying a Price Item Pricing**

# **Prerequisites**

To copy a price item pricing and assign it to a person, you should have:

- Person (to which you want to assign the price item pricing) defined in the application
- Person associated with the division to which the user belongs
- Price item pricing (whose copy you want to create) defined in the application

#### **Procedure**

To copy a price item pricing and assign it to a person:

- **1.** Search for the person in the **Customer 360° View** screen.
- **2.** In the **Search Results** section, click the **Show Context Menu** ( $\blacktriangledown$ ) icon corresponding to the person whose *d*etails you want to view.

A menu appears.

**3.** Click the **Go To Effective Pricing** menu option.

The **Pricing (Person)** screen appears.

**4.** In the **Search Price Item** zone, select the required option from the **Search By** list to indicate whether you *w*ant to search price item pricing assigned to an account, person, or a price list.

The fields in the **Search Criteria** section change depending on the option that you select from the **Search By** list.

- **5.** Enter the search criteria in the **Search Price Item** zone to search for the price item pricing whose copy you *w*ant to create and assign it to the person.
- **6.** Click **Search**.

A list of price assignments that meet the search criteria appears in the **Search Results** section.

**7.** In the **Search Results** section, click the **Copy** ( $\Box$ ) icon in the **Copy** column corresponding to the price *i*tem pricing whose copy you want to create.

The **Price Item Pricing** screen appears.

**8.** Modify the required pricing details.

#### **Note:**

If you change the effective start and end dates while copying a price item pricing, you need to specify the parameters which are effective during that date range.

While copying a price item pricing, you can not only edit the existing tiering combination details, but can also add additional tiering combinations until the maximum tiering combinations limit is met.

If you are creating a copy of active, proposed, inactive, rejected, or template price item pricing, you can save the new price item pricing in the **Active** or**Proposed** status.

**9.** Edit the characteristics of the price item pricing, if required.

#### **10.** Click **Save**.

A new price item pricing is defined and assigned to the person.

### **Related Topics**

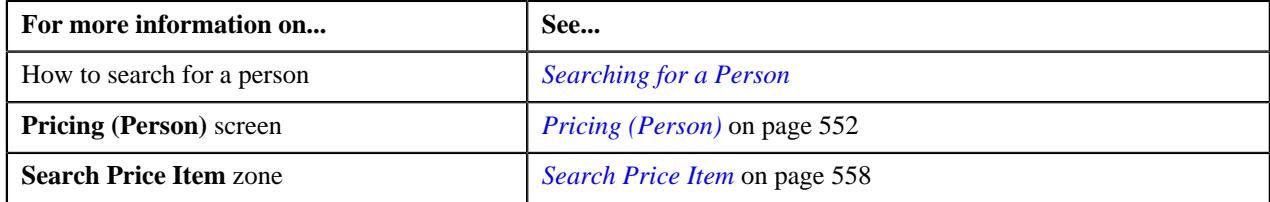

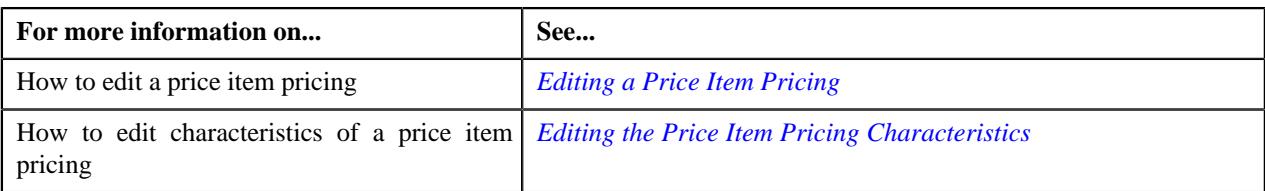

# **Viewing a Price Item Pricing**

## **Procedure**

To view a price item pricing and assignment details:

- **1.** Search for the person in the **Customer 360° View** screen.
- <sup>2.</sup> In the **Search Results** section, click the **Show Context Menu** ( $\blacksquare$ ) icon corresponding to the person whose *d*etails you want to view.

A menu appears.

**3.** Click the **Go To Effective Pricing** menu option.

The **Pricing (Person)** screen appears.

- **4.** Price assignments effective for the person appears in the **Effective Price Assignments for Person** zone.
- **5.** In the **Search Results** section, click the link in the **Pricing Information** column corresponding to the price item *w*hose pricing details you want to view.

The **Price Item Pricing** screen appears. It contains the following zones:

- **Price Item Pricing** Displays the price item pricing details. It contains the following sections:
	- **Pricing Information** Displays the pricing information of the price item.
	- **TFM Information** Displays the transaction feed management information of the price item.
	- **Characteristics** Displays the details of price item pricing characteristics.
	- **Price Item and Parameter Information** Displays the price item parameter details.
	- **Record Actions** Displays the record actions of the price item pricing.
	- **Record Information** Displays the record information of the price item pricing.
- **Rate and Price Component Summary** Displays the rate and price component summary of the price item.
- **Rate Components** Displays the rate components of the price item.
- **Price Components** Displays the details of price components of the price item.
- **Tiering Criteria** Displays the tiering criteria of the price item pricing.

**Note:** This zone appears only when **Tiering Type** for the rate component is **STEP** or **Threshold**

**Pricing Eligibility Criteria** – Displays the pricing eligibility criteria of the price item pricing.

**Note:** This zone appears when eligibility checkbox is selected in the **Price Item Pricing** screen and details for pricing eligibility criteria is added in the **Price Component** screen.

- **6.** View the basic details of price item pricing in the **Price Item Pricing** zone.
- **7.** View the rate and price component summary of price item in the **Rate and Price Component Summary** zone.
- **8.** View the rate components of price item in the **Rate Components** zone.
- **9.** View the details of price components of price item in the **Price Components** zone.
- **10.** View the tiering criteria of price item pricing in the **Tiering Criteria** zone.

**11.** View the pricing eligibility criteria of price item pricing in the **Pricing Eligibility Criteria** zone.

#### **Related Topics**

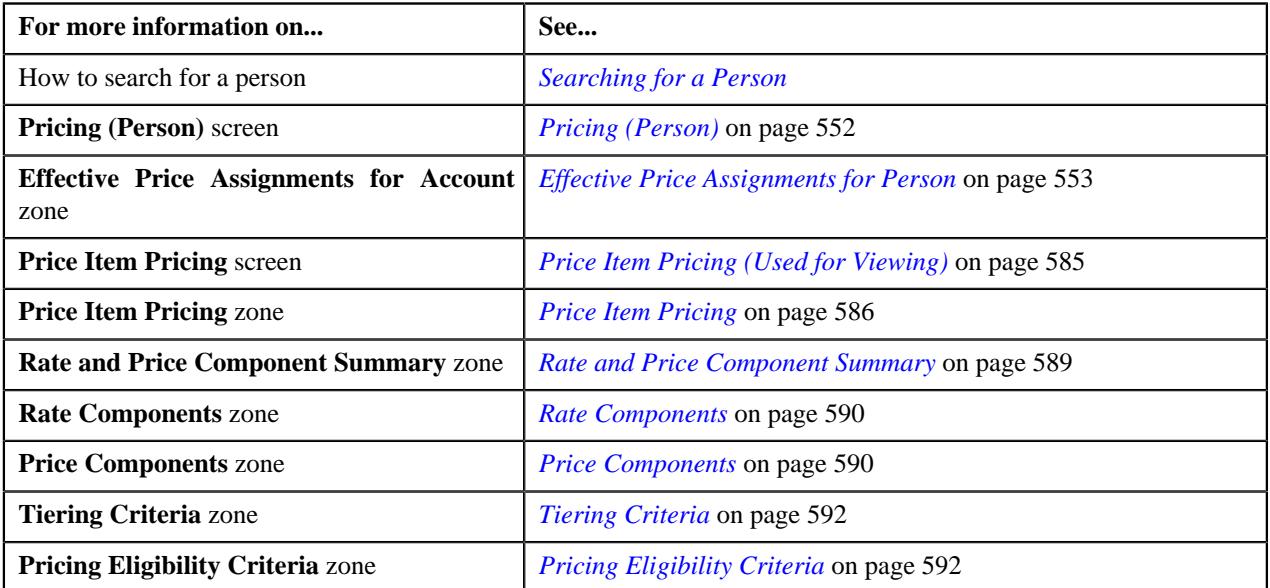

# <span id="page-569-0"></span>**Editing a Price Item Pricing of a Person**

## **Prerequisites**

To edit a price item pricing of a person, you should have:

- Transactions mapped to the price item defined in the application
- Rate schedules, rate versions, rate components defined in the application
- Parameters associated with the price item (in case you want to define price item pricing based on those parameters)

## **Procedure**

To edit a price item pricing of a person:

- **1.** Search for the account in the **Customer 360° View** screen.
- **2.** In the **Search Results** section, click the **Show Context Menu** ( $\blacksquare$ ) icon corresponding to the person whose *d*etails you want to view.

A menu appears.

**3.** Click the **Go To Effective Pricing** menu option.

The **Pricing (Person)** screen appears.

- **4.** Price assignments effective for the person appears in the **Effective Price Assignments for Person** zone.
- **5.** In the **Search Results** section, click the **Edit** ( $\oslash$ ) icon in the **Edit** column corresponding to the price item *p*ricing whose details you want to edit.

The **Price Item Pricing** screen appears. It contains the following sections:

- Main Used to specify basic details about the price item pricing.
- **TFM Information** Used to specify the transaction feed management information about the price item pricing.

**Note:** This section appears in the **Price Item Pricing** screen when the value for the **Show Default Values in Price Item Pricing** option type for **C1\_FM** feature configuration is set to **Y** and **Price Item Available For** is **Pricing and Billing**.

- **Characteristics** Used to define the characteristics for the price item pricing.
- **Price Item and Parameter Information** Used to define the parameter details segment for the price item pricing.

**Note:** This section appears when **Price Assignment Type** is **Regular**.

The **Main** section contains the following fields:

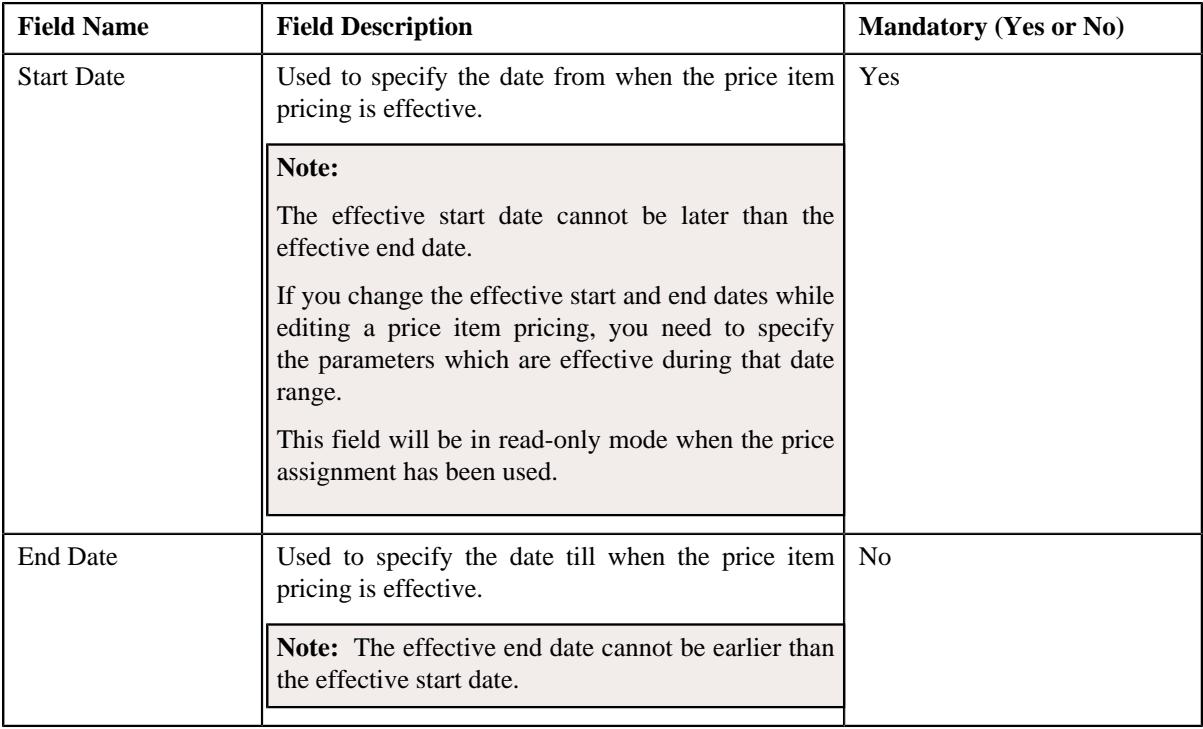

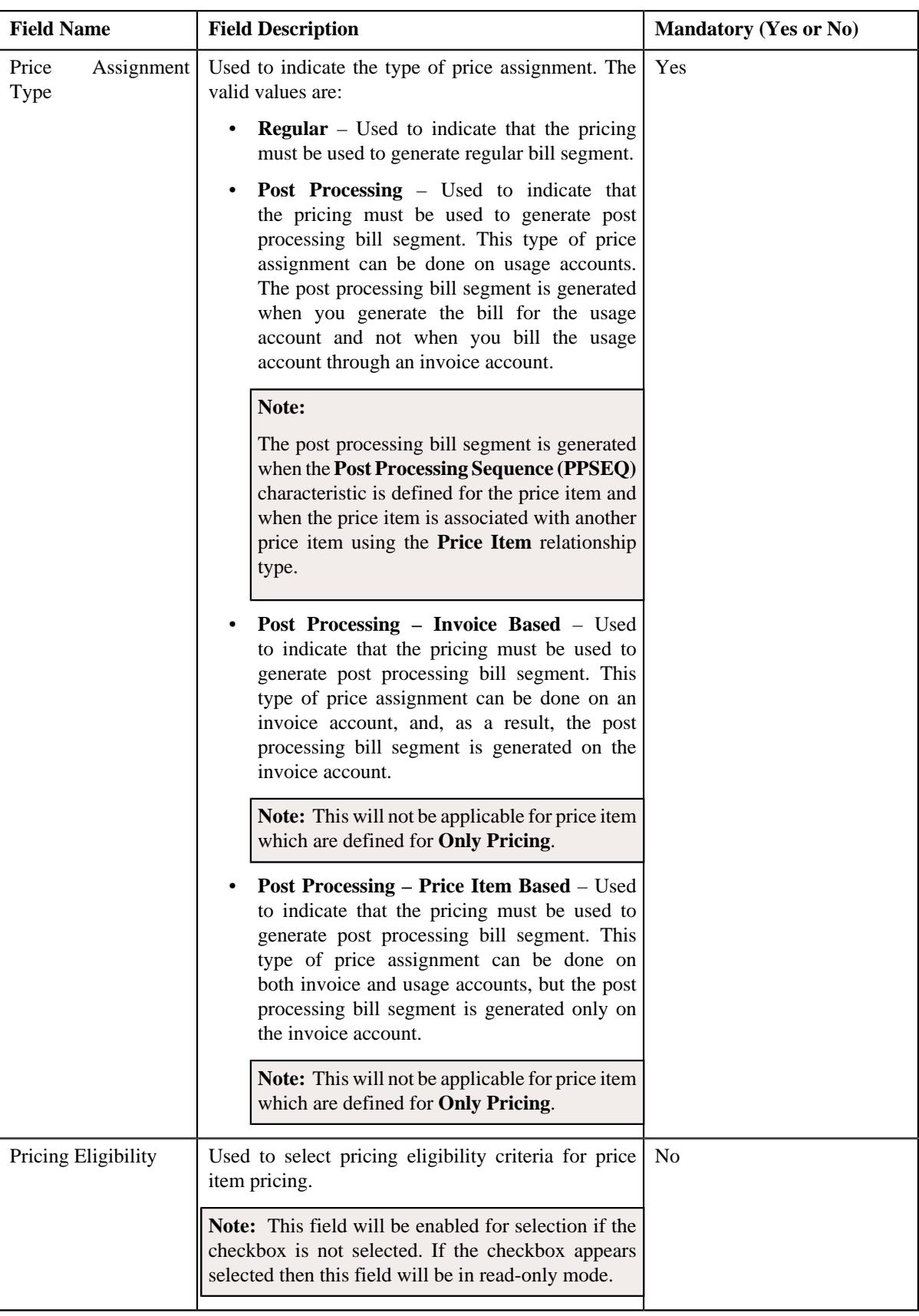

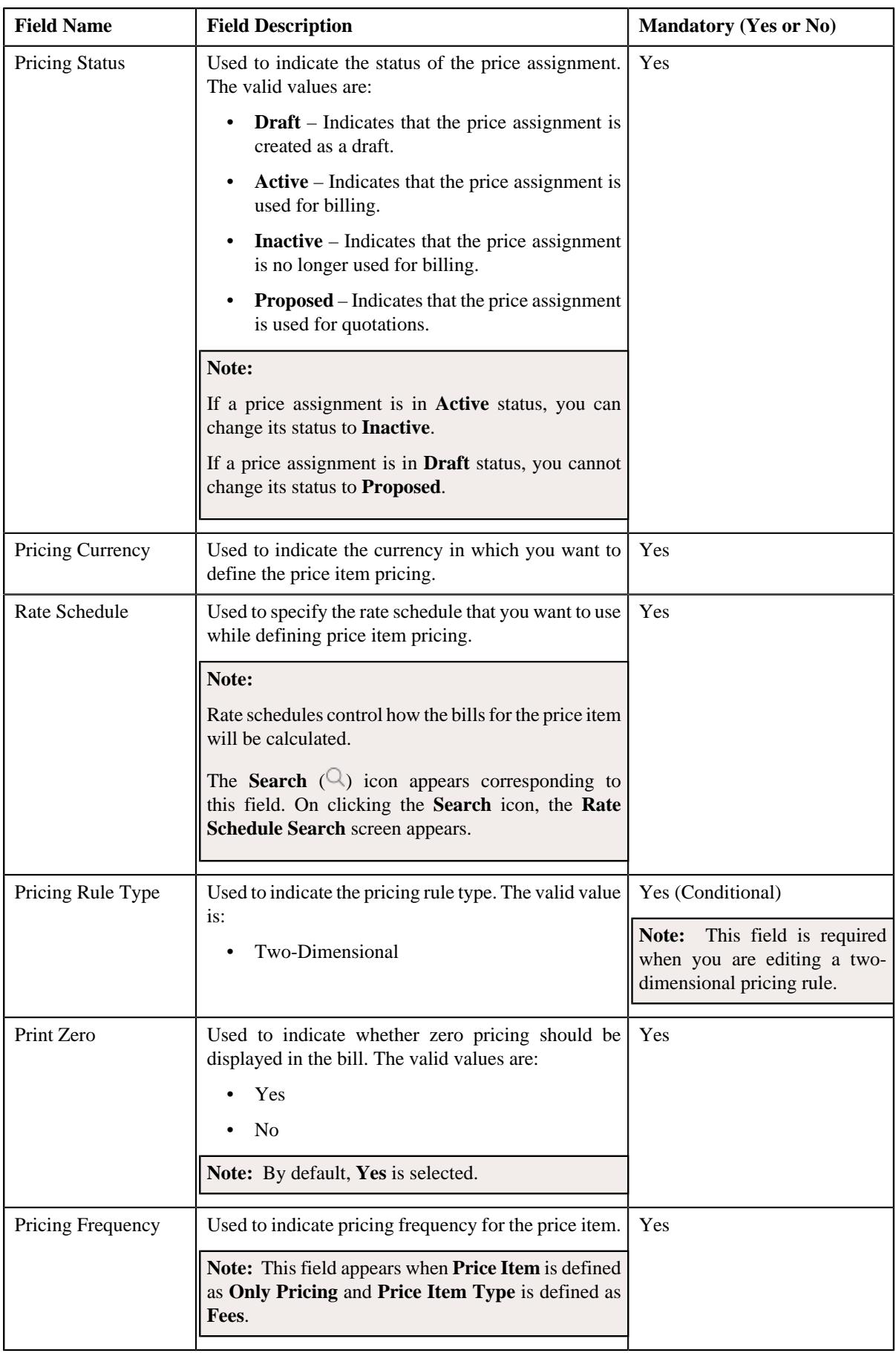

- **6.** Modify the details in the **Main** section, if required.
- **7.** Edit the TFM Information in a price item pricing, if required.
- **8.** Edit the characteristics for a price item pricing, if required.
- **9.** Edit the parameters for a price item pricing, if required.
- **10.** Click **Save**.

The changes made to the price item pricing are saved.

#### **Related Topics**

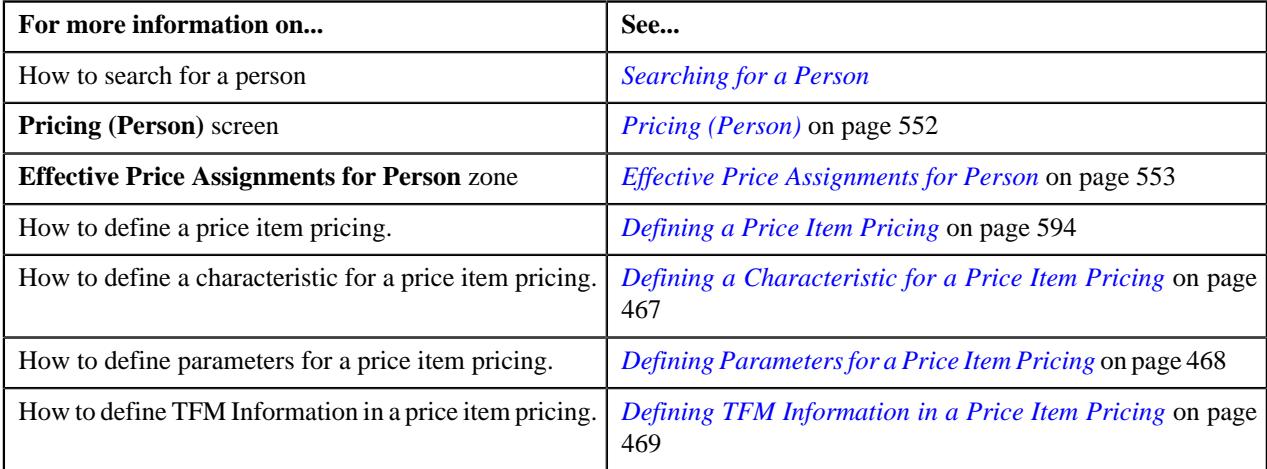

# <span id="page-573-0"></span>**Overriding a Price Item Pricing of a Person**

#### **Prerequisites**

To override a price item pricing of a person, you should have:

- Transactions mapped to the price item defined in the application
- Rate schedules, rate versions, rate components defined in the application
- Parameters associated with the price item (in case you want to define price item pricing based on multiple parameters)

#### **Procedure**

To override a price item pricing of a person:

- **1.** Search for the person in the **Customer 360° View** screen.
- <sup>2.</sup> In the **Search Results** section, click the **Show Context Menu** ( $\blacksquare$ ) icon corresponding to the person whose *d*etails you want to view.

A menu appears.

**3.** Click the **Go To Effective Pricing** menu option.

The **Pricing (Person)** screen appears.

- **4.** Price assignments effective for the person appears in the **Effective Price Assignments for Person** zone.
- **5.** In the **Search Results** section, click the **Override** (**1**) icon in the **Override** column corresponding to the *p*rice item pricing whose details you want to override.

The **Price Item Pricing** screen appears. It contains the following sections:

• **Main** – Used to specify basic details about the price item pricing.

• **TFM Information** – Used to specify the transaction feed management information about the price item pricing.

**Note:** This section appears in the **Price Item Pricing** screen when the value for the **Show Default Values in Price Item Pricing** option type for **C1\_FM** feature configuration is set to **Y** and **Price Item Available For** is **Pricing and Billing**.

- **Characteristics** Used to define the characteristics for the price item pricing.
- **Price Item and Parameter Information** Used to define the parameter details segment for the price item pricing.

**Note:** This section appears when **Price Assignment Type** is **Regular**.

The **Main** section contains the following fields:

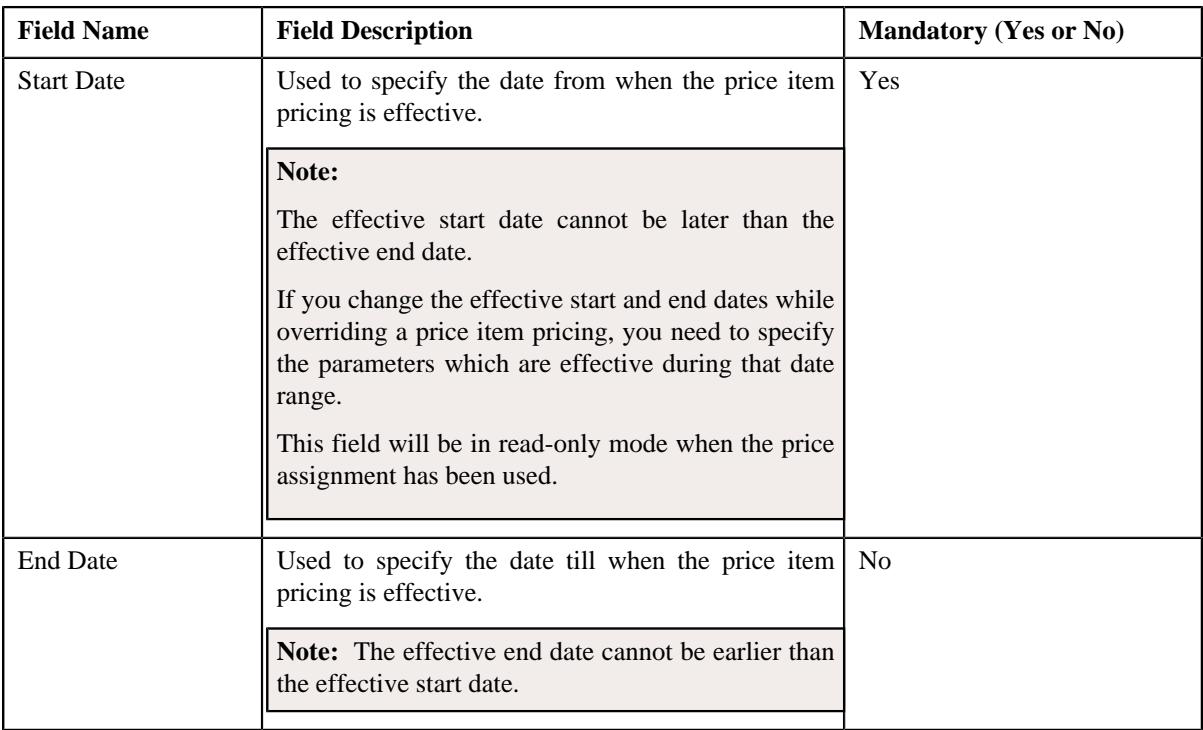

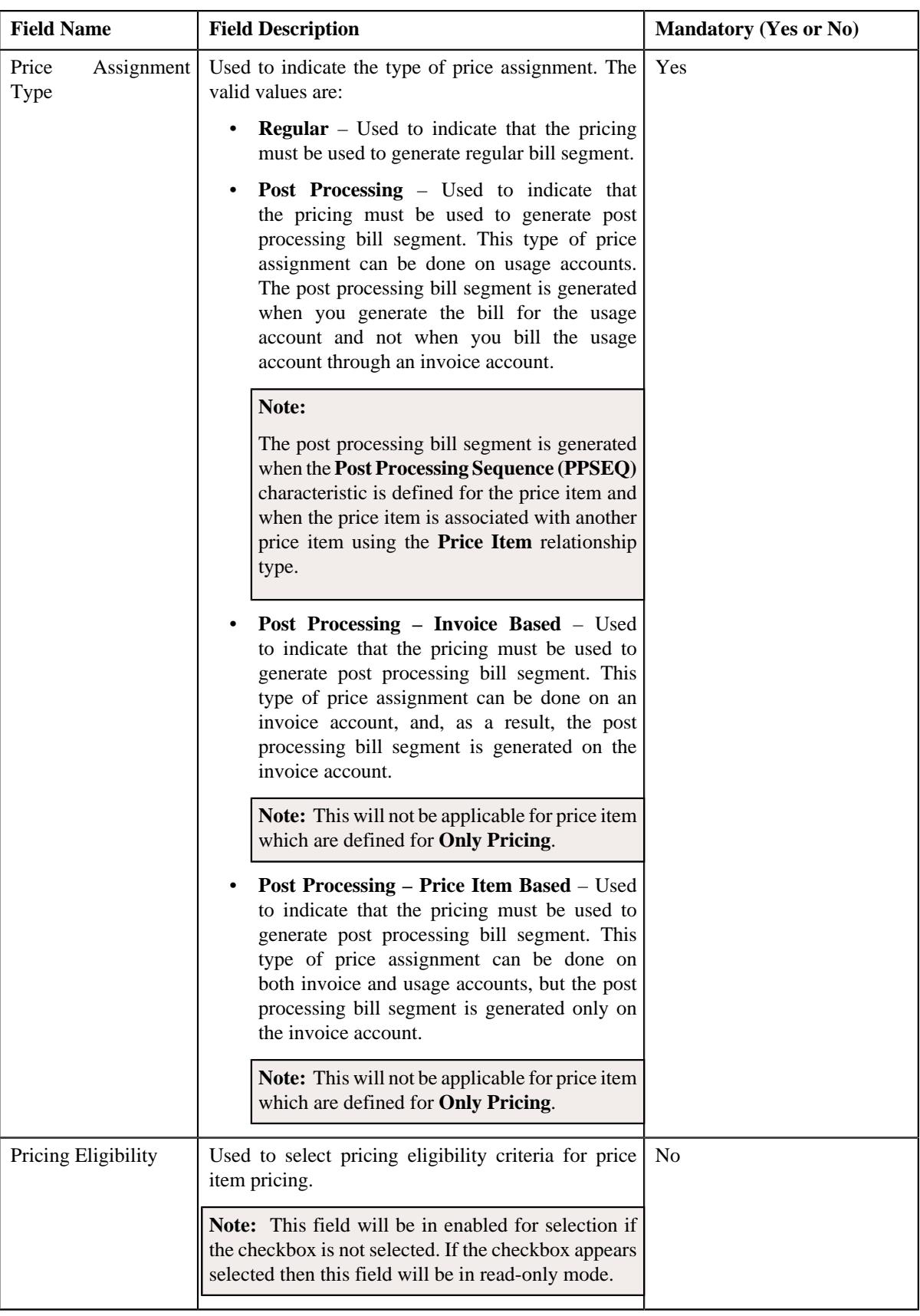
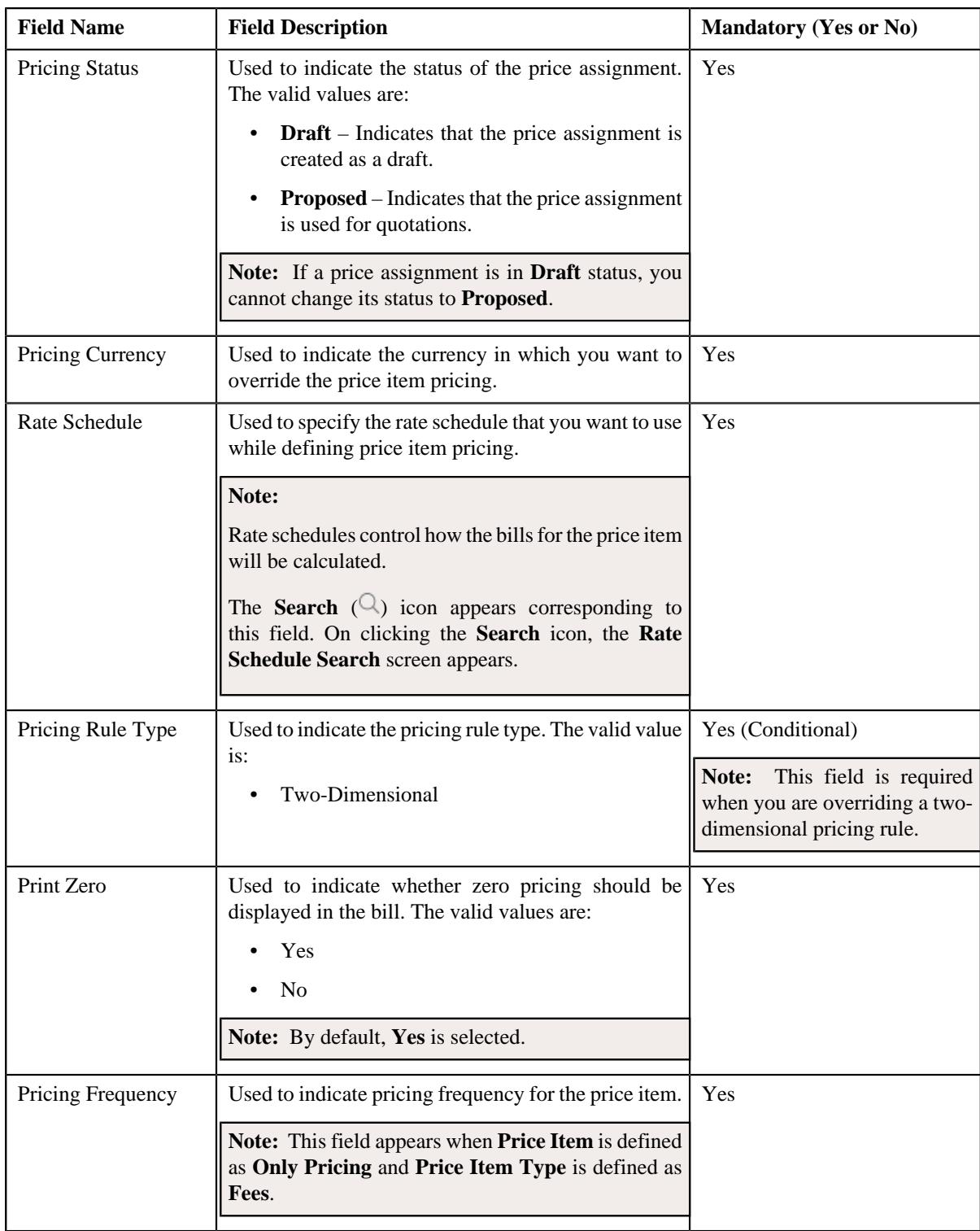

- **6.** Modify the details in the **Main** section, if required.
- **7.** Modify the TFM Information in a price item pricing, if required.
- **8.** Modify the characteristics for a price item pricing, if required.
- **9.** Modify the parameters for a price item pricing, if required.

**Note:** If you change the effective end date while overriding a price item pricing, you need to specify the parameters which are effective during the date range of start and end date.

### **10.** Click **Save**.

The price item pricing is overridden.

### **Related Topics**

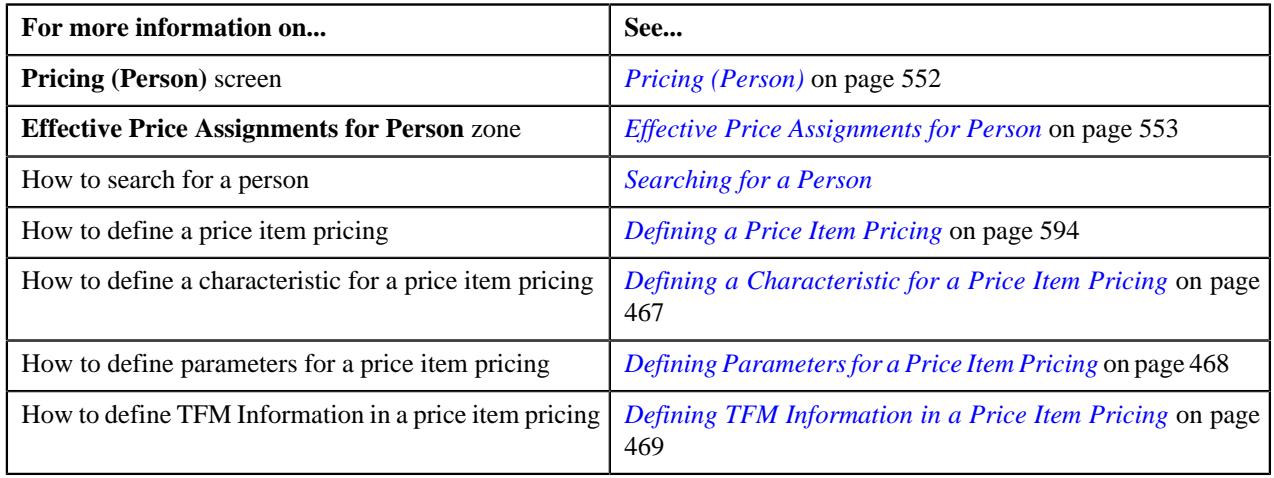

# <span id="page-577-0"></span>**Assigning a Price Item to a Person**

# **Prerequisites**

To assign a price item to a person, you should have:

- Transactions mapped to the price item defined in the application
- Rate schedules, rate versions, and rate components defined in the application
- Parameters associated with the price item (in case you want to define price item pricing based on multiple parameters)

# **Procedure**

To assign a price item to a person:

- **1.** Search for the account in the **Customer 360° View** screen.
- **2.** In the **Search Results** section, click the **Show Context Menu** ( $\blacksquare$ ) icon corresponding to the person whose *d*etails you want to view.

A menu appears.

**3.** Click the **Go To Effective Pricing** menu option.

The **Pricing (Person)** screen appears.

- **4.** Search for the price item that you want to assign to the person in the **Search Price Item or Price Item Pricing** *z*one.
- **5.** In the **Search Results** section, click the **Assign** ( $\mathbb{S}^2$ ) icon in the **Assign** column corresponding to the price item *t*hat you want to assign to the person.

The **Price Item Pricing** screen appears. It contains the following sections:

- **Main** Used to specify basic details about the price item pricing.
- **TFM Information** Used to specify the transaction feed management information about the price item pricing.

**Note:** This section appears in the **Price Item Pricing** screen when the value for the **Show Default Values in Price Item Pricing** option type for **C1\_FM** feature configuration is set to **Y** and **Price Item Available For** is **Pricing and Billing**.

- **Characteristics** Used to define the characteristics for the price item pricing.
- **Price Item and Parameter Information** Used to define the parameter details segment for the price item pricing.

**Note:** This section appears when **Price Assignment Type** is **Processing**.

The **Main** section contains the following fields:

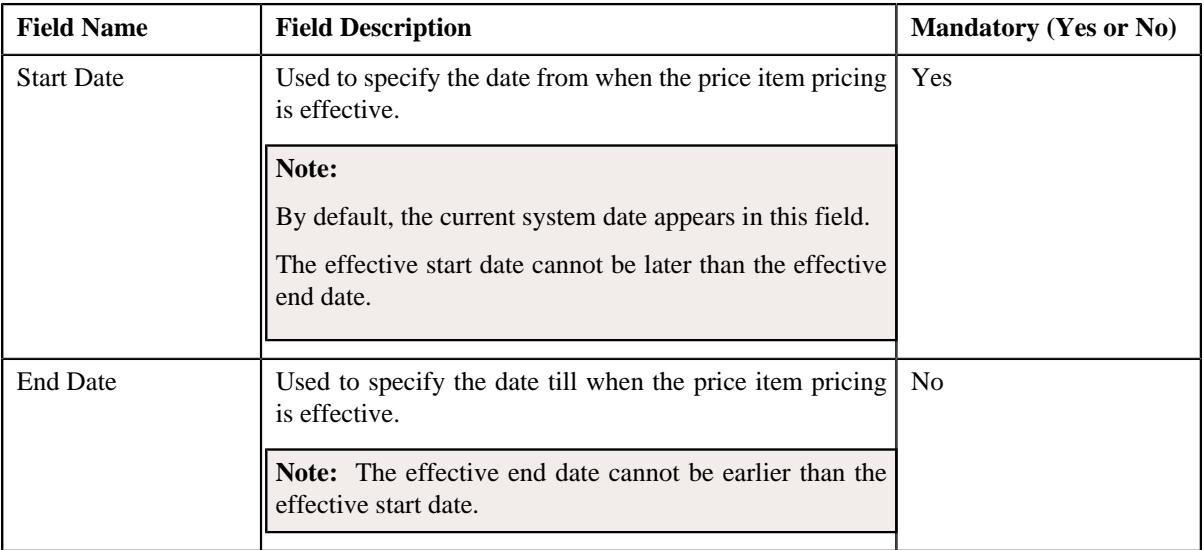

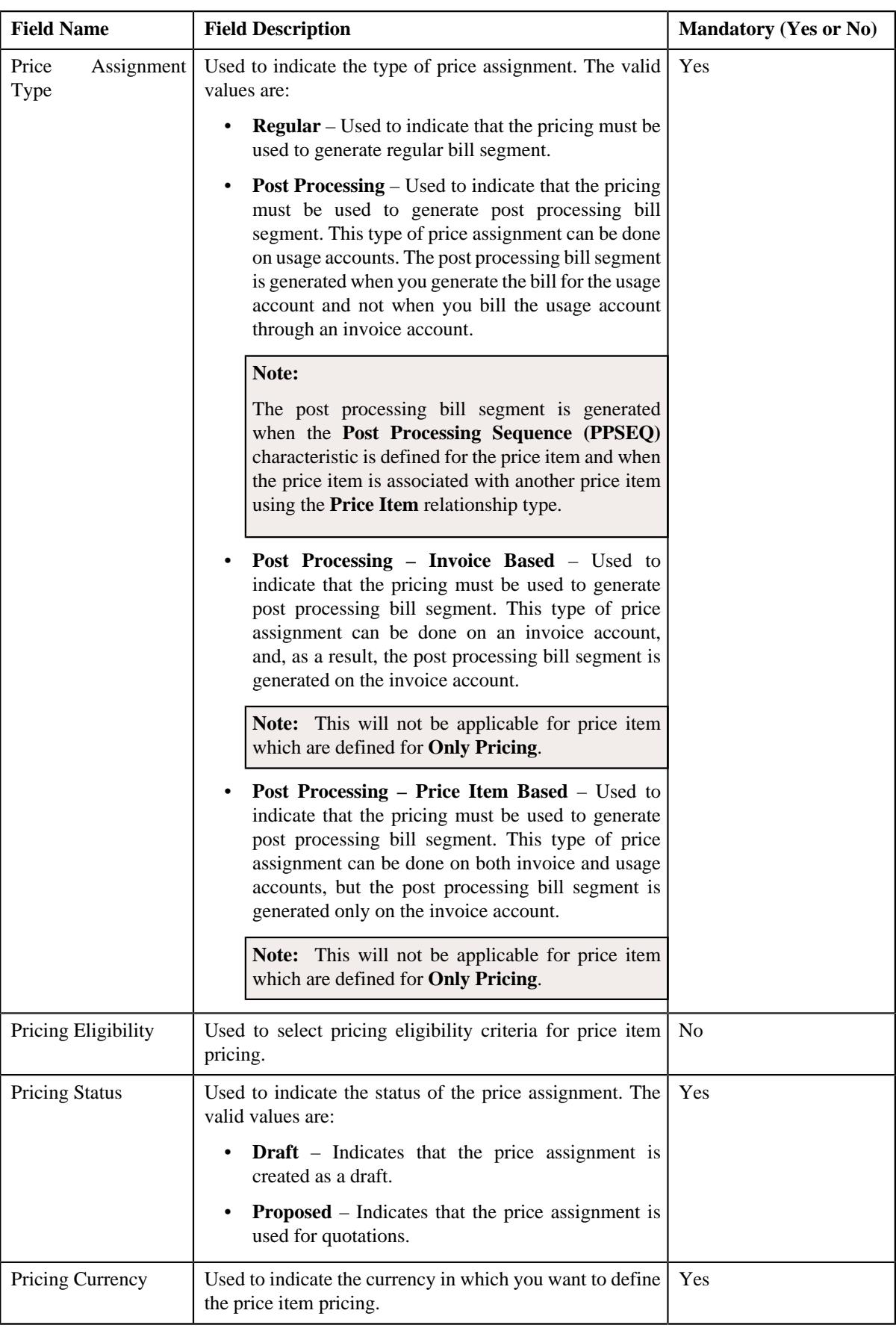

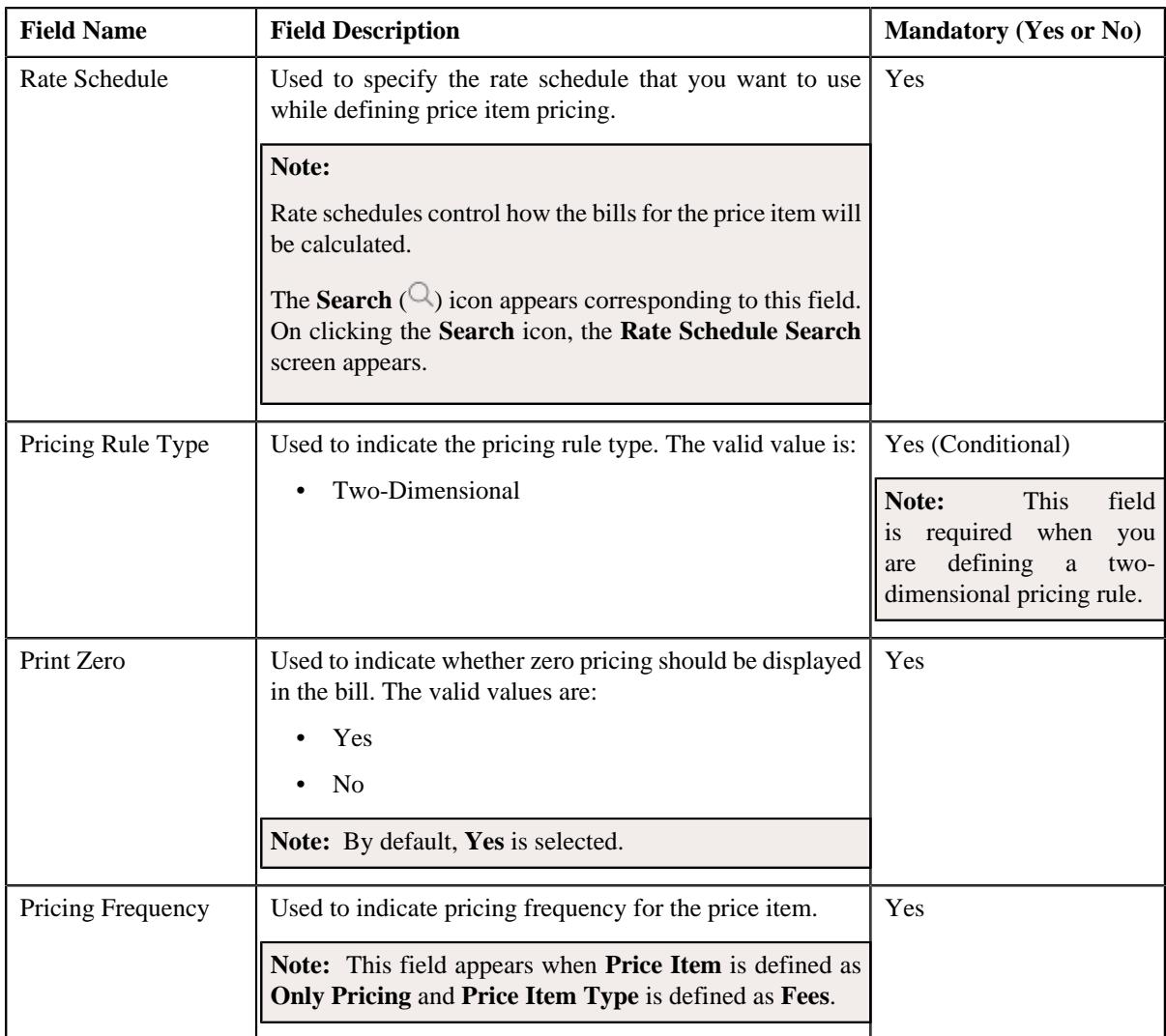

- **6.** Enter the required details in the **Main** section.
- **7.** Define TFM Information in a price item pricing, if required.
- **8.** Define characteristics for a price item pricing, if required.
- **9.** Define parameters for a price item pricing, if required.

# **10.** Click **Save**.

The pricing is defined for the price item.

**Note:** A bundle cannot be assigned if its child price items are already assigned to a person and vice versa, in the same date range.

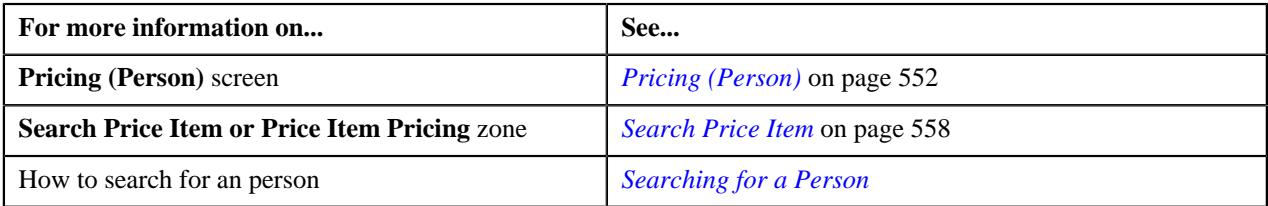

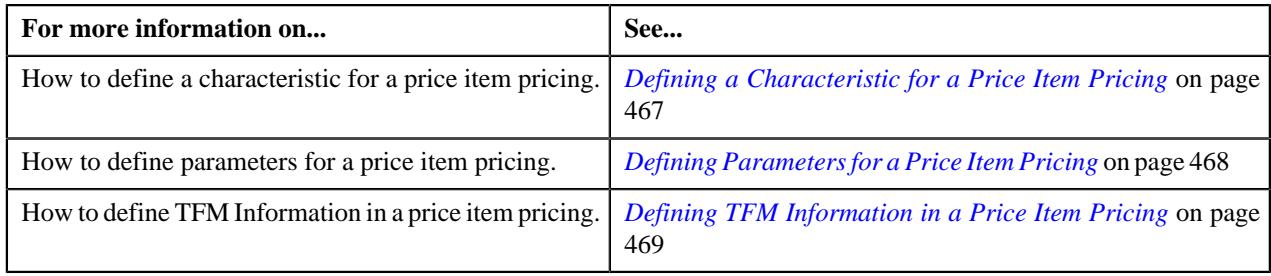

# **Defining a Characteristic for a Price Item Pricing**

# **Prerequisites**

To define a characteristic for a price item pricing, you should have:

• Characteristic types defined in the application (where the characteristic entity is set to **Price Item**)

# **Procedure**

To define a characteristic for a price item pricing that is assigned to an account:

**1.** Ensure that the **Characteristics** section is expanded when you are defining a price item pricing.

The **Characteristics** section contains the following columns:

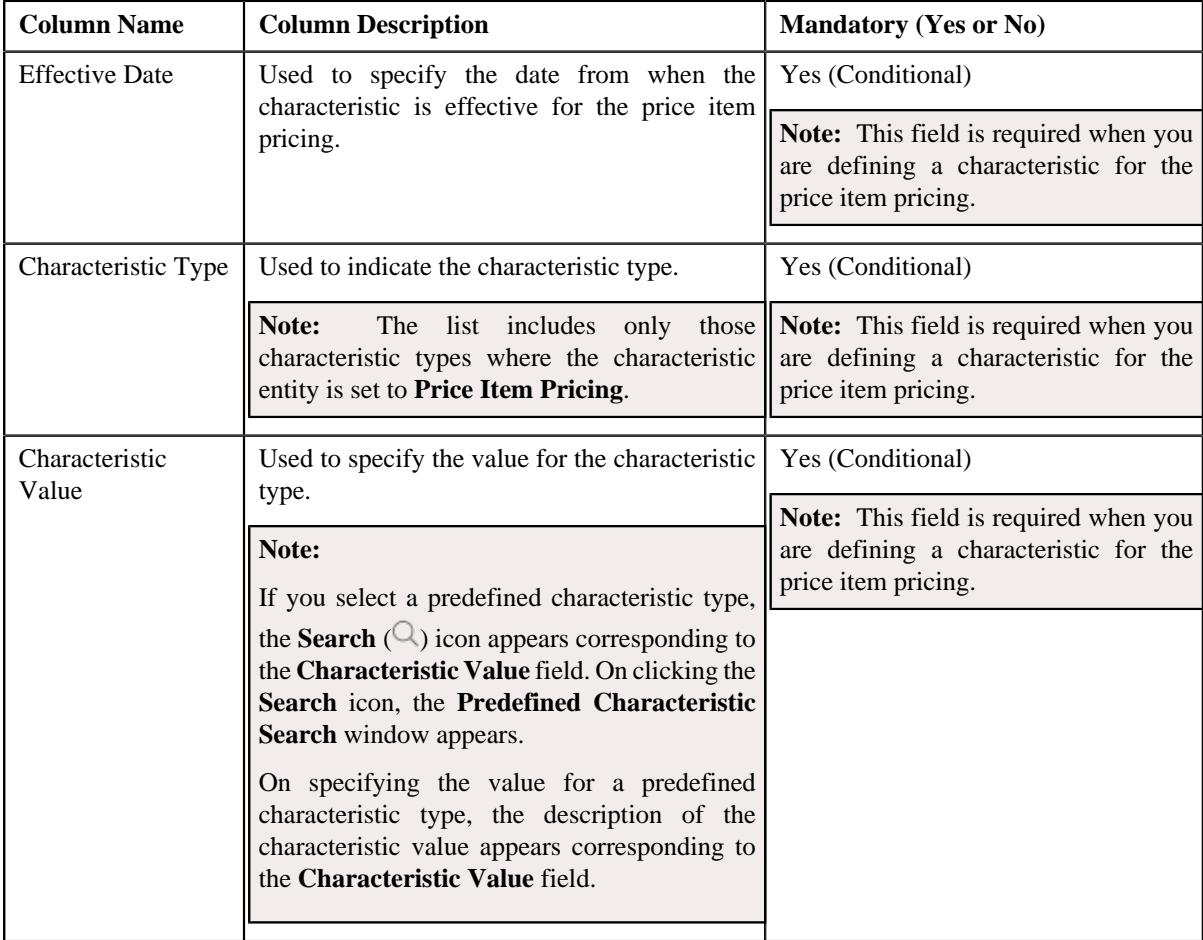

- **2.** Enter the required details in the **Characteristics** section.
- **3.** If you want to define more than one characteristic for the price item pricing, click the **Add** ( $\pm$ ) icon and then *r*epeat step 2.

**Note:** However, if you want to remove a characteristic from the price item pricing, click the **Delete**  $(\blacksquare)$  icon corresponding to the characteristic.

**4.** Click **Save**.

The characteristics are defined for the price item pricing.

### **Related Topics**

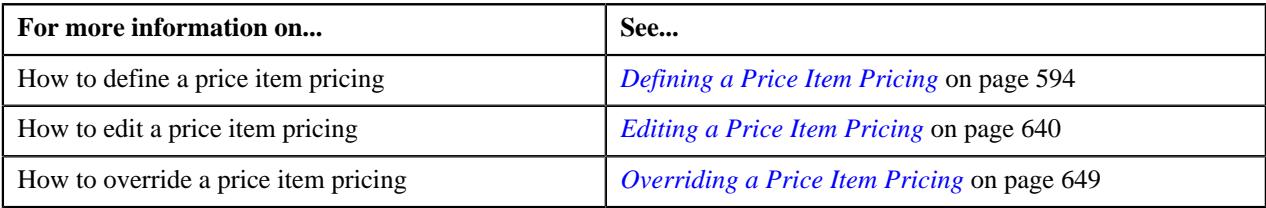

# **Defining Parameters for a Price Item Pricing**

# **Prerequisites**

To define parameters for a price item pricing, you should have:

• Parameters associated with the price item, in case, you want to define price item pricing based on multiple parameters

### **Procedure**

To define parameter details segment for a price item pricing that is assigned to an account:

**1.** Ensure that the **Price Item and Parameter Information** section is expanded when you are defining a price *i*tem pricing.

The **Price Item and Parameter Information** section contains the following field:

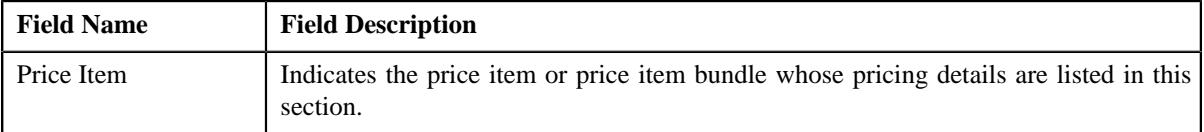

In addition, this section contains a grid which has the following columns:

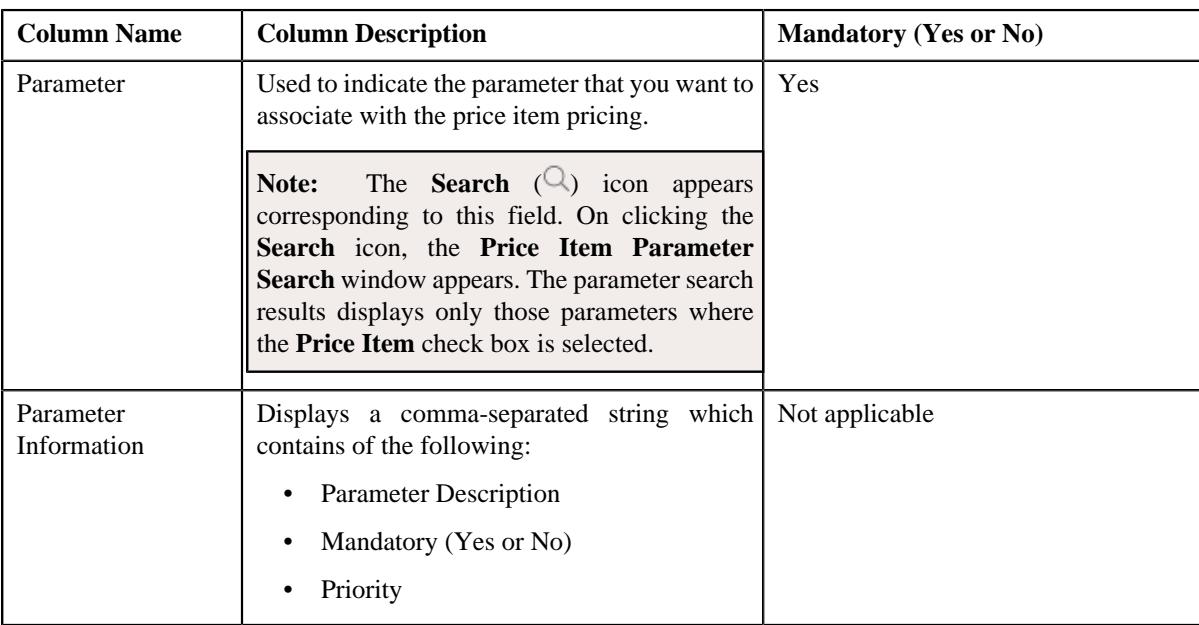

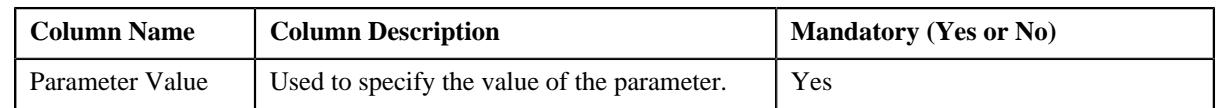

**2.** Enter the required details in the **Price Item and Parameter Information** section.

**3.** If you want to define more than one parameter information for the price item pricing, click the **Add** ( $\pm$ ) icon *a*nd then repeat step 2.

**Note:** However, if you want to remove a parameter information from the price item pricing, click the **Delete** ( ) icon corresponding to the parameter.

**4.** Click **Save**.

The parameters are defined for the price item pricing.

### **Related Topics**

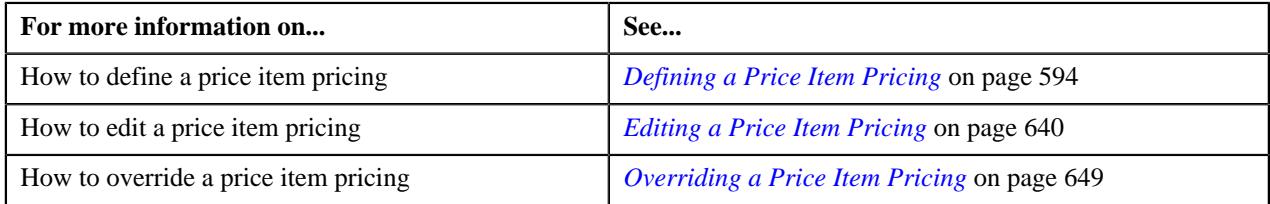

# **Defining TFM Information in a Price Item Pricing**

# **Prerequisites**

To define the TFM information in a price item pricing, you should have:

- Transactions mapped to the price item defined in the application
- Aggregation or Rating Criteria data to be defined for the price item pricing

# **Procedure**

To define the TFM information in a price item pricing:

**1.** Ensure that the **TFM Information** section is expanded when you are defining a price item pricing.

The **TFM Information** section contains the following fields:

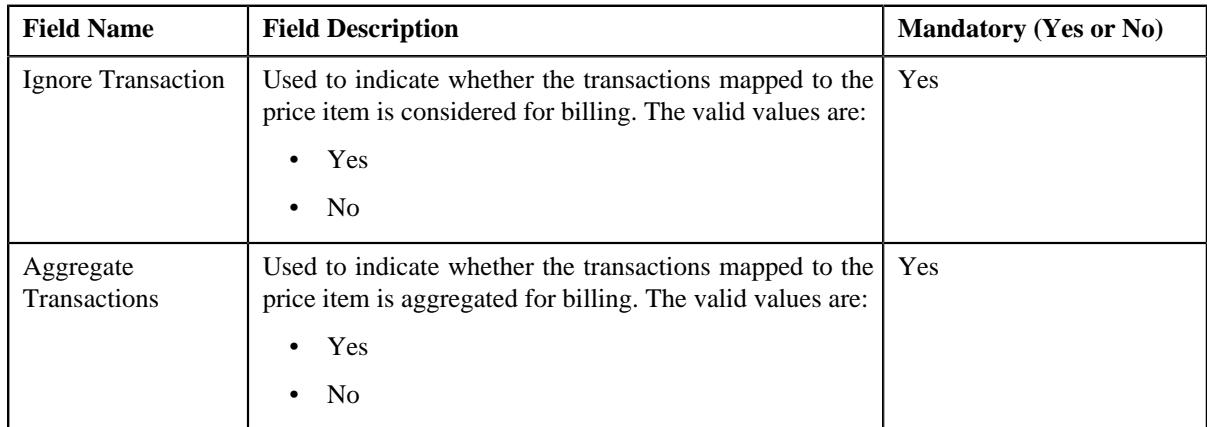

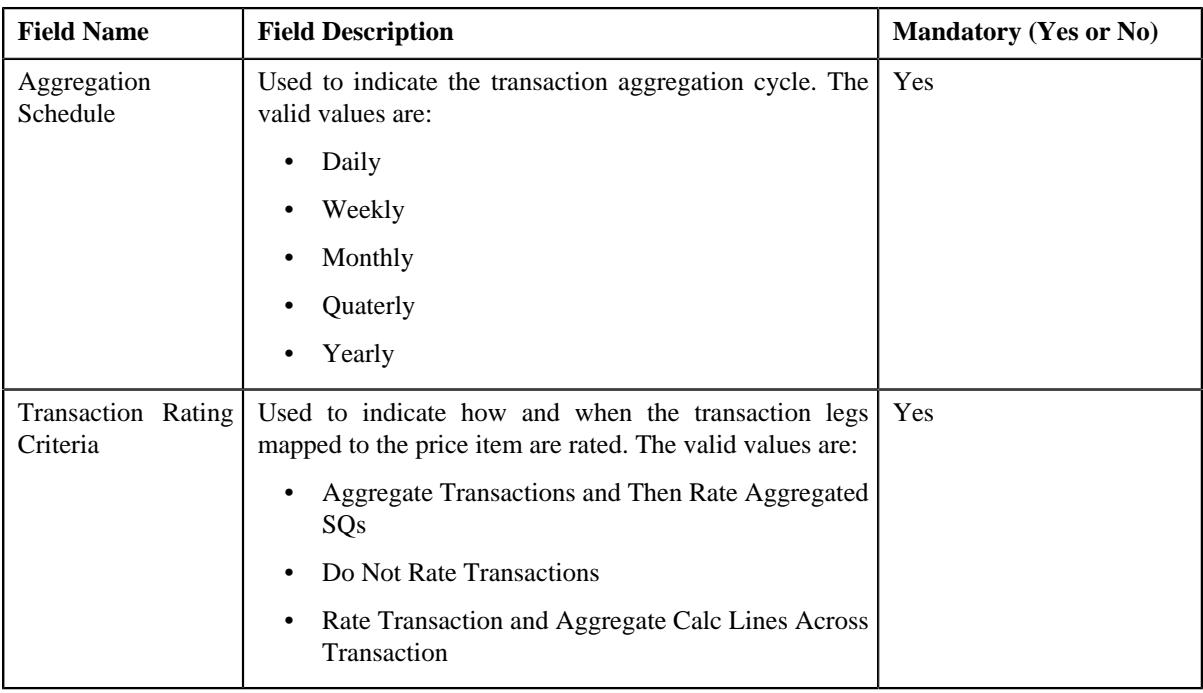

**2.** Enter the required details in the **TFM Information** section.

**Note: TFM Information** section appears when the value for **Show Default Values in Price Item Pricing** option type of **C1\_FM feature configuration** is set to **Y** and **Price Item Available For** is **Pricing and Billing**.

### **3.** Click **Save**.

The transactions are defined for the price item pricing.

#### **Related Topics**

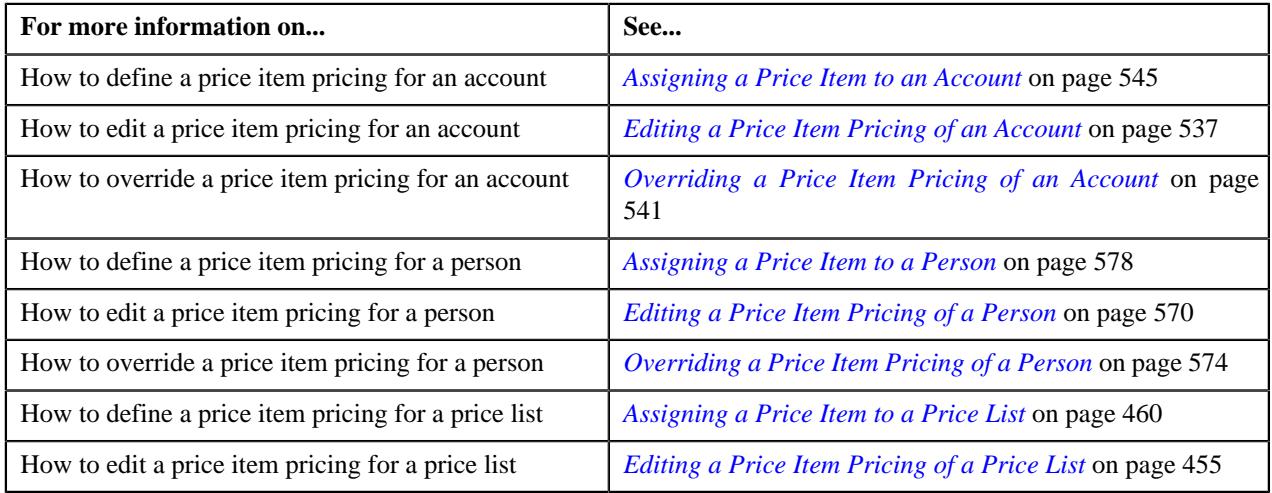

# <span id="page-584-0"></span>**Price Item Pricing (Used for Viewing)**

Once the pricing is defined for a price item pricing which is assigned to a account, person, or price list, the **Price Item Pricing** screen allows you to:

- Edit the details of a price item pricing
- Delete a price item pricing
- Submit a price item pricing for processing
- View the details of price components of the rate component
- View the details of tiering criteria, pricing eligibility criteria of a price component
- Add price components of the rate components
- Add tiering components, pricing eligibility criteria of the price components
- Edit price components, tiering criteria, pricing eligibility criteria
- Delete price components, tiering criteria, pricing eligibility criteria

#### **Note:**

When the price assignment is in **Draft** status and when:

- Approval Workflow is off then status is changed from **Draft** to **Active**.
- Approval Workflow is on then status is changed from **Draft** to **Pending in Approval**.

# **Price Item Pricing**

The **Price Item Pricing** zone displays the details of the price item pricing. It contains the following sections:

• **Pricing Information** - Displays basic information about the pricing of the price item. It contains the following fields:

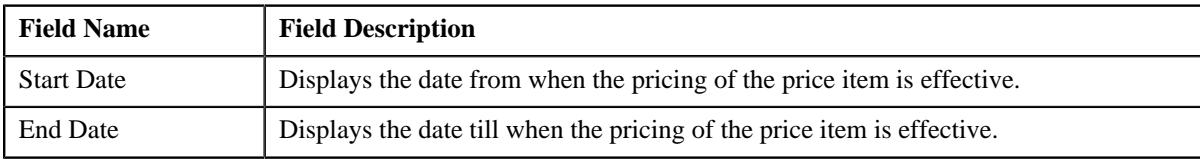

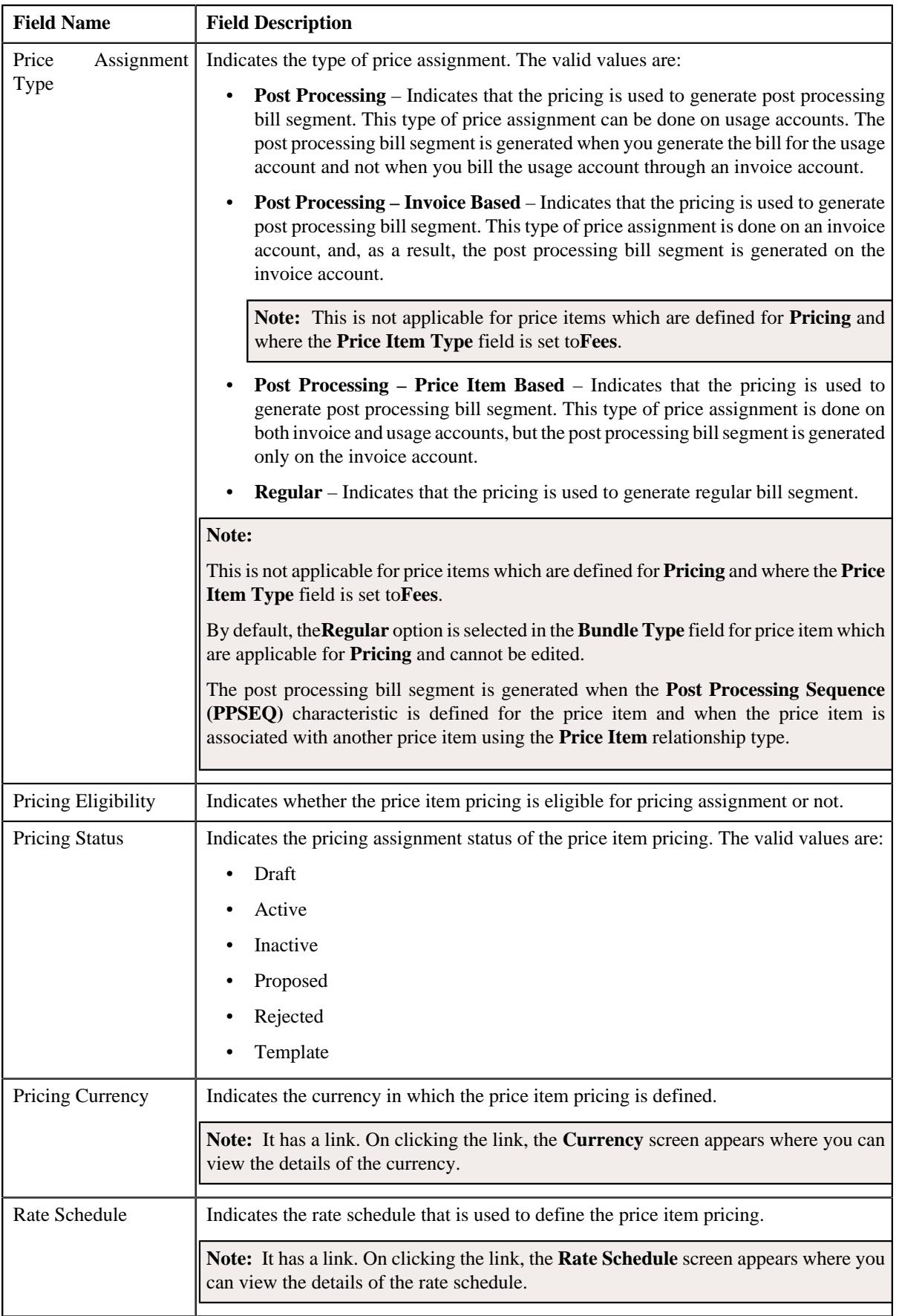

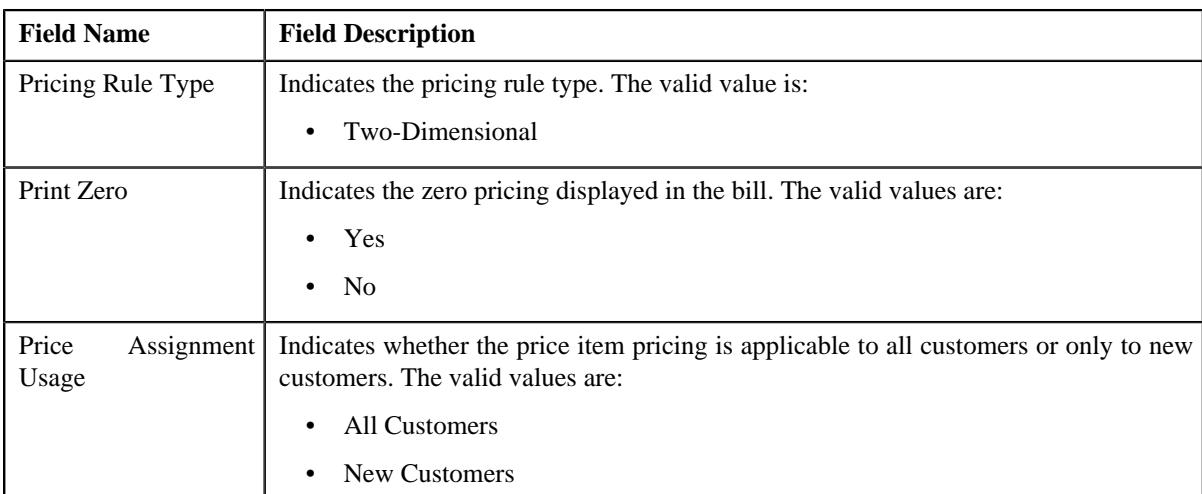

• **TFM Information** – Displays the transactions mapped to the price item pricing. It contains the following fields:

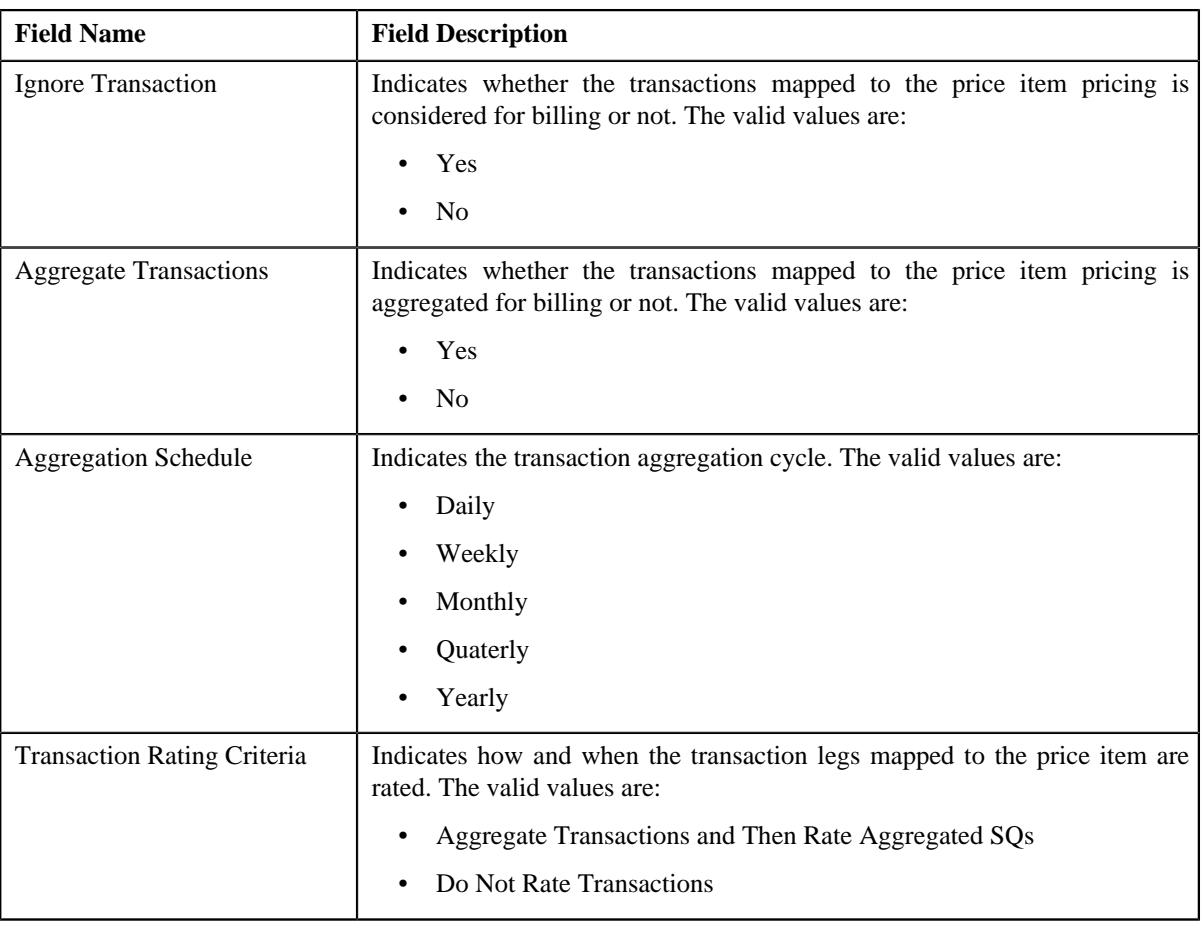

# **Note:**

**TFM Information** section appears when the value for **Show Default Values in Price Item Pricing** option type of **C1\_FM feature configuration** is set to **Y** and **Price Item Usage** field is set to **Pricing and Billing**.

**TFM Information** section does not appear when the **Price Item Usage** field is set to **Only Pricing** and the **Price Item Type** field is set to **Fees**, then, only the **Pricing Frequency** field appears.

• **Characteristics** – Lists the characteristics defined for the price item pricing. It contains the following columns:

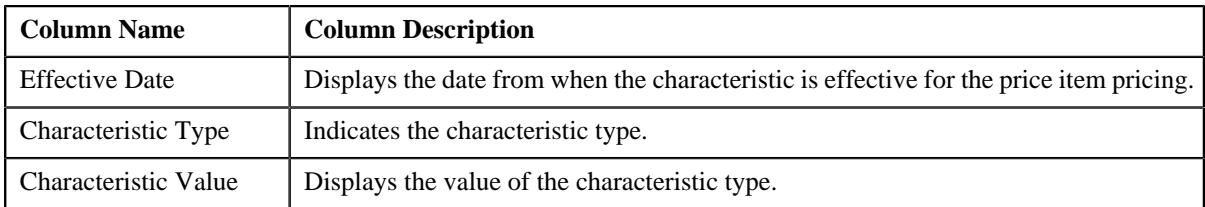

• **Price Item and Parameter Information** – Displays the parameter details for the price item pricing. It contains the following field:

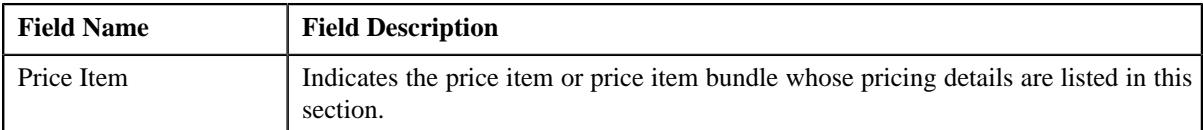

In addition, this section contains the following columns:

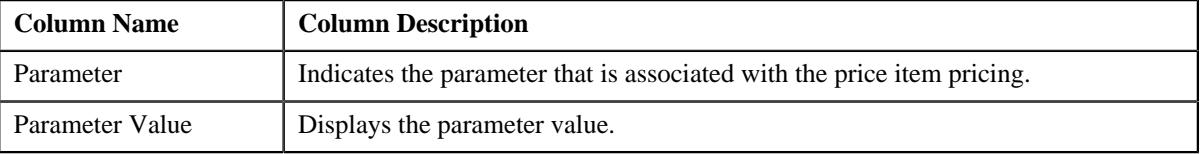

• **Record Actions** – This section contains the following buttons:

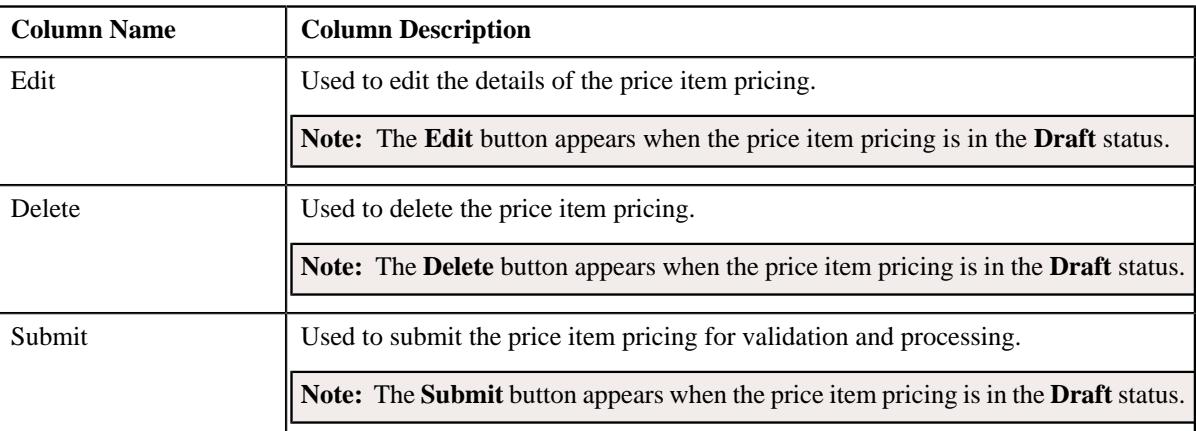

• **Record Information** – This section contains the following field:

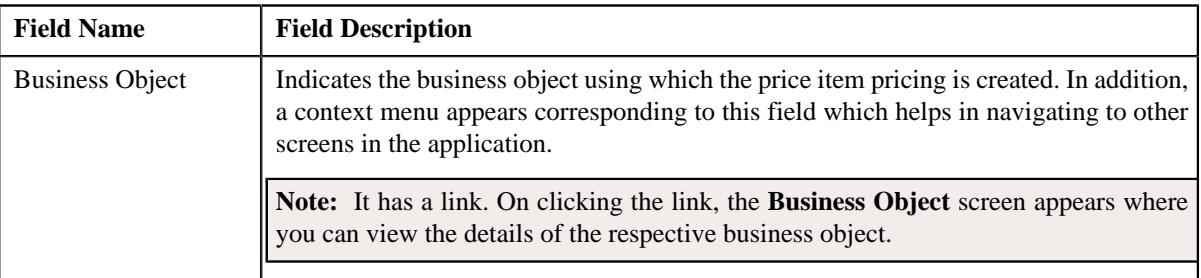

# **Rate and Price Component Summary**

**Note:** This topic is not applicable for the health insurance business.

The **Rate and Price Component Summary** zone lists the following in a tree structure:

• Information string of price component with tiers where the rate schedule is flat.

- Information string of price component with tiers where the rate schedule is step.
- Information string of price component with tiers where the rate schedule is threshold.

# <span id="page-589-1"></span>**Rate Components**

**Note:** This topic is not applicable for the health insurance business.

The **Rate Components** zone lists rate components and its details for price item pricing that are assigned to an account, person, or price list. This zone contains the following columns:

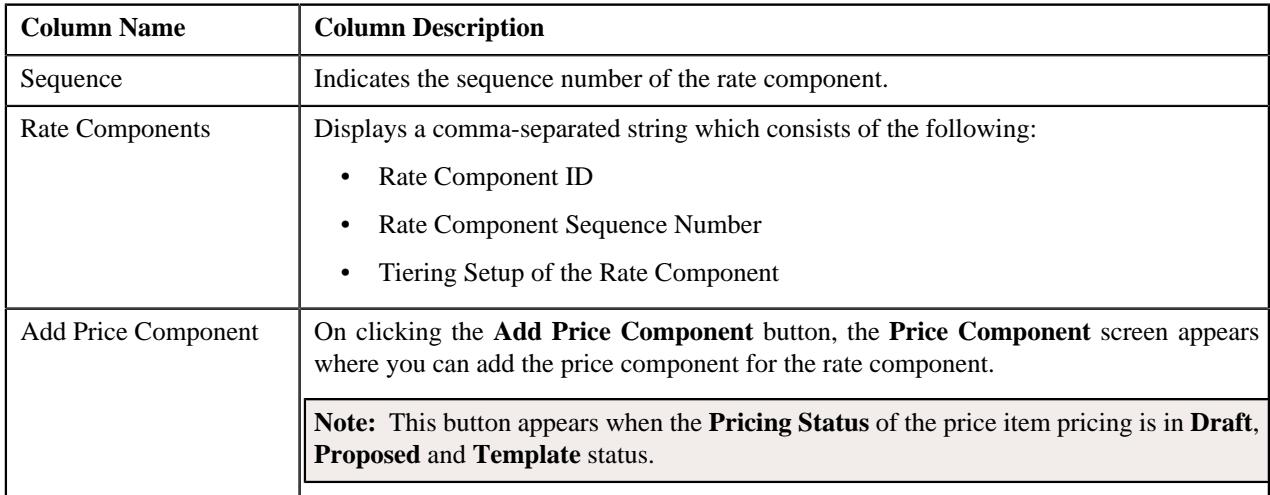

On clicking the broadcast **Broadcast** ( $\widehat{\cdot}$ ) icon corresponding to the rate component, the **Price Components** zone appears with the details of the price components for the respective rate component.

You can change the layout of this zone. For more information on how to change the layout, see *[Changing the Layout](#page-2999-0)* on page 3000.

### **Related Topics**

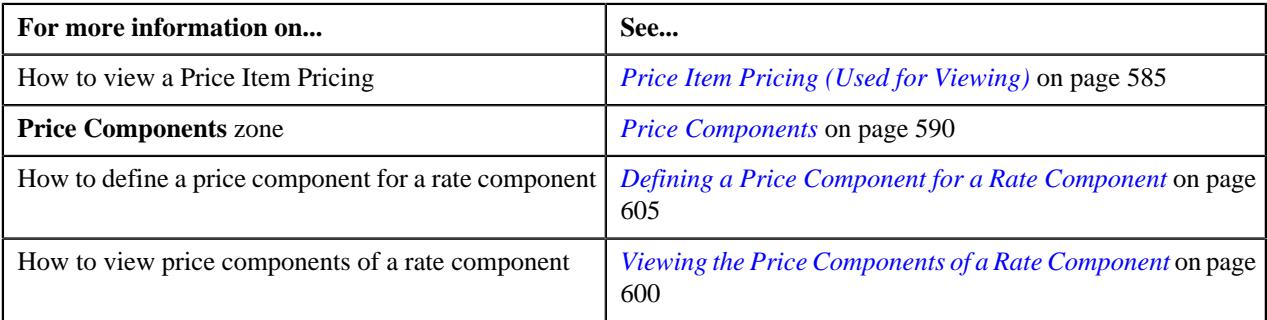

# <span id="page-589-0"></span>**Price Components**

The **Price Components** zone lists details of price components of the rate component for price item pricing that are assigned to an account, person, or price list. This zone contains the following columns:

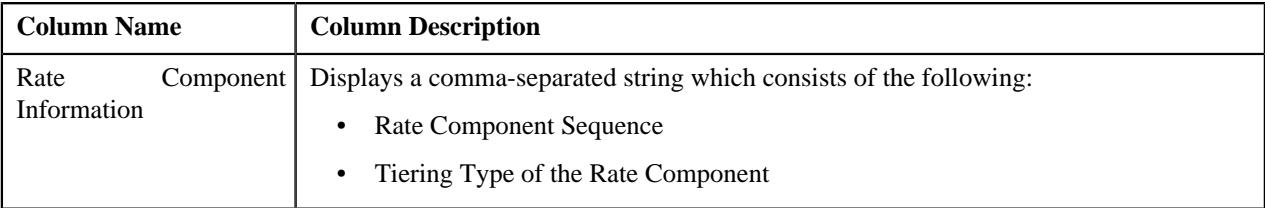

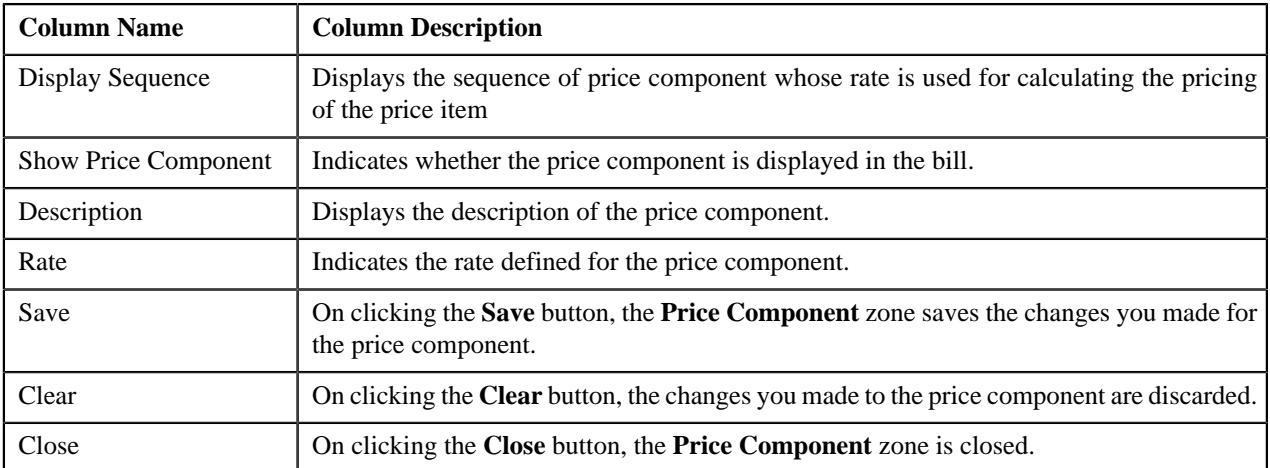

By default, the **Price Components** zone does not appear in the **Price Item Pricing** screen. It appears when you click

the **Add** ( $\overrightarrow{\phantom{a}}$ ) icon corresponding to a rate component in the **Pricing Structure** zone.

On clicking the **Show Price Component Tier** button, the **Tiering Criteria** zone appears with details of the respective tiering criteria.

On clicking the **Show Price Component Eligibility** button, the**Pricing Eligibility Criteria** zone appears with details of the respective pricing eligibility criteria.

### **Note:**

The **Tiering Criteria** zone appears only when **Tiering Type** for the rate component is **STEP** or **Threshold**.

The **Pricing Eligibility Criteria** zone appears when eligibility checkbox is selected in the **Price Item Pricing** screen and details for pricing eligibility criteria is added in the **Price Component** screen.

You can define price component for a rate component by clicking the **Add** ( $\Box$ ) icon corresponding to a rate component in the **Pricing Structure** zone.

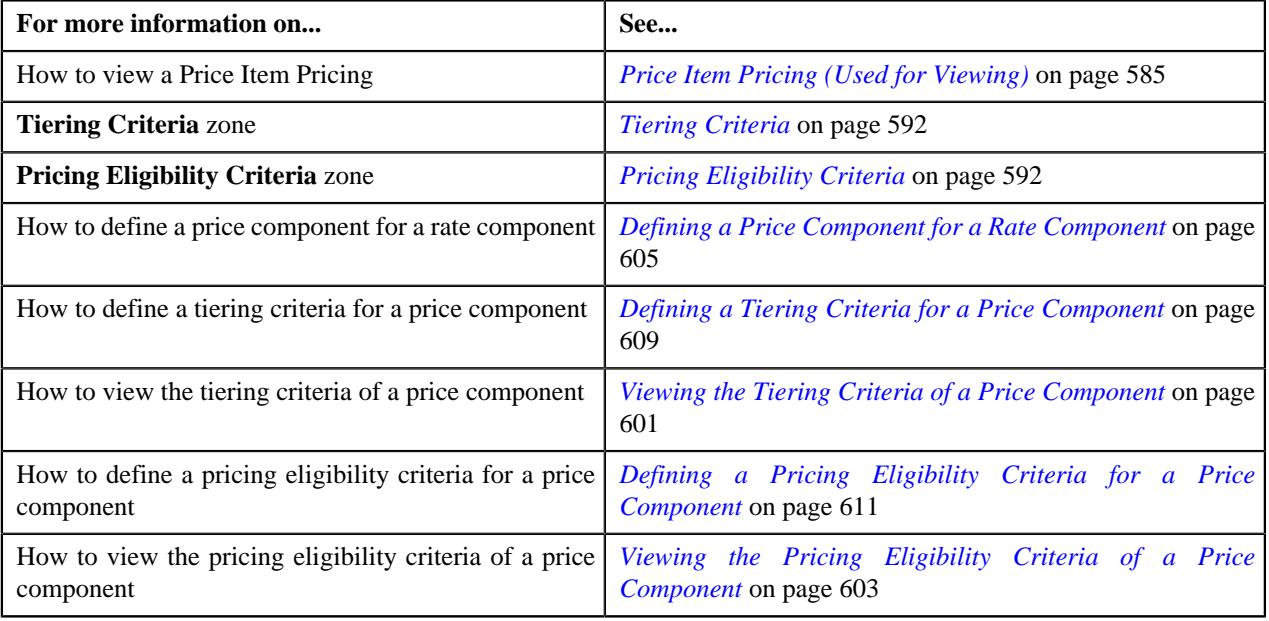

# <span id="page-591-0"></span>**Tiering Criteria**

The **Tiering Criteria** zone lists the detail of tiering criterions that are used in the tiering range. This zone contains the following columns:

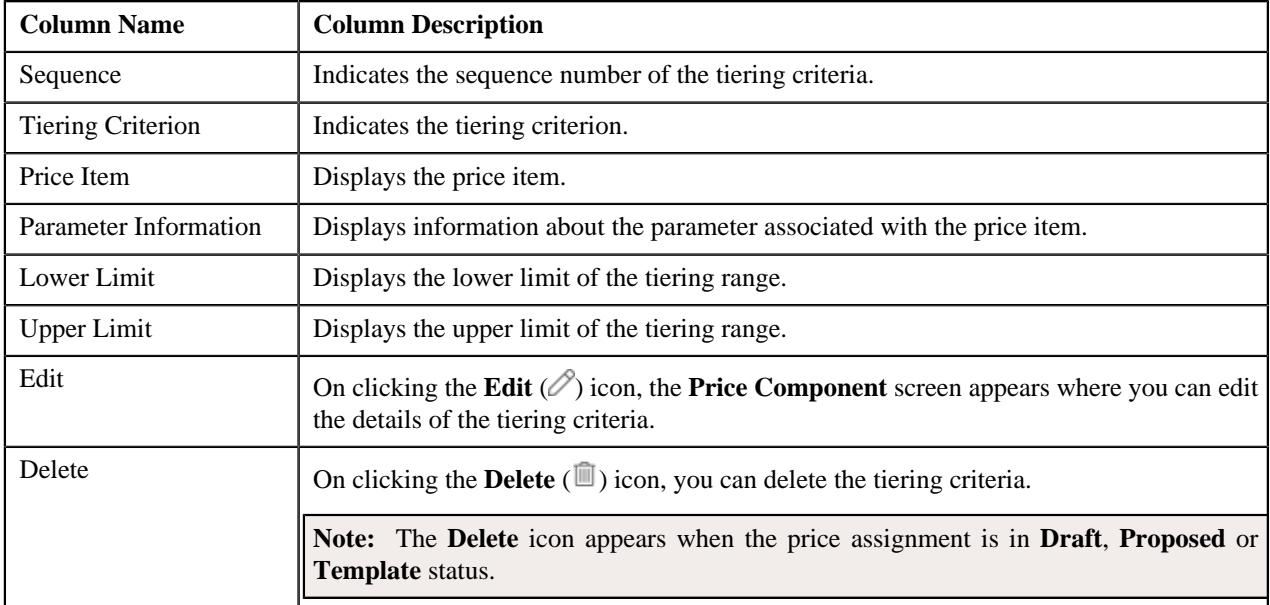

By default, the **Tiering Criteria** zone does not appear in the **Price Item Pricing** screen. It appears when you click the broadcast **Broadcast** ( $\widehat{\circ}$ ) icon corresponding to a price component in the **Price Components** zone.

# **Note:**

The **Tiering Criteria** zone appears when **Tiering Type** for the rate component is **STEP** or **Threshold**.

You can define tiering criteria for a price component by clicking the **Add** link in the upper right corner of this zone.

You can change the layout of this zone. For more information on how to change the layout, see *[Changing the Layout](#page-2999-0)* on page 3000.

# **Related Topics**

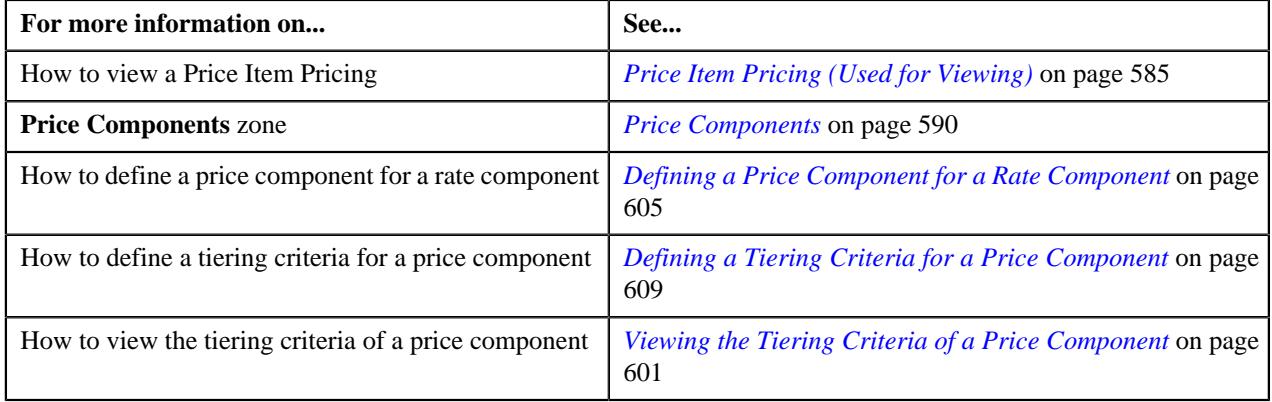

# <span id="page-591-1"></span>**Pricing Eligibility Criteria**

The **Pricing Eligibility Criteria** zone lists the detail of parameters used while defining the pricing eligibility criteria. This zone contains the following columns:

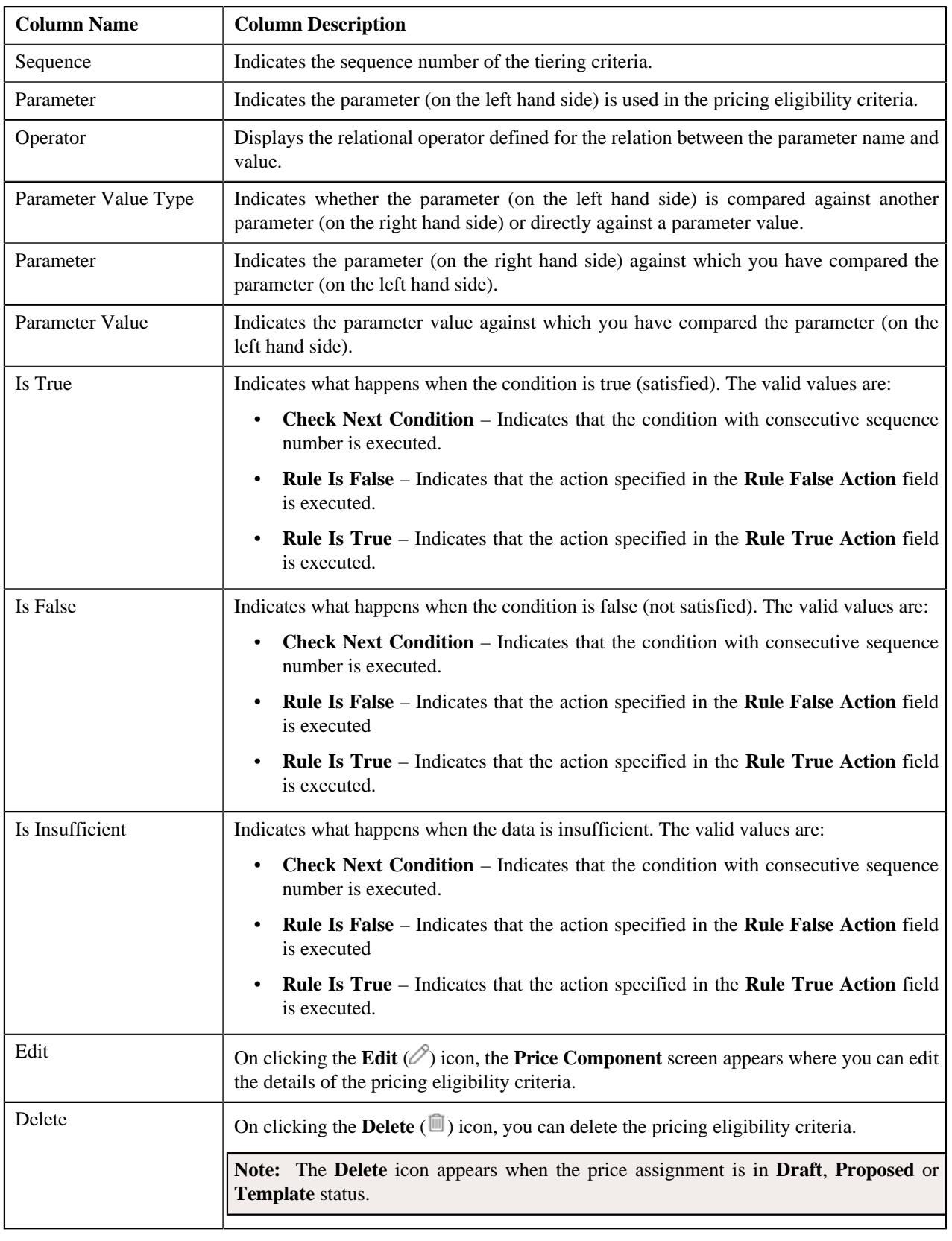

By default, the **Pricing Eligibility Criteria** zone does not appear in the **Price Item Pricing** screen. It appears when you click the broadcast **Broadcast** ( $\widehat{\circ}$ ) icon corresponding to a price component in the **Price Components** zone.

### **Note:**

The **Pricing Eligibility Criteria** zone appears when eligibility checkbox is selected in the **Price Item Pricing** screen and details for pricing eligibility criteria is added in the **Price Component** screen.

You can define pricing eligibility criteria for a price component by clicking the **Add** link in the upper right corner of this zone.

You can change the layout of this zone. For more information on how to change the layout, see *[Changing the Layout](#page-2999-0)* on page 3000.

#### **Related Topics**

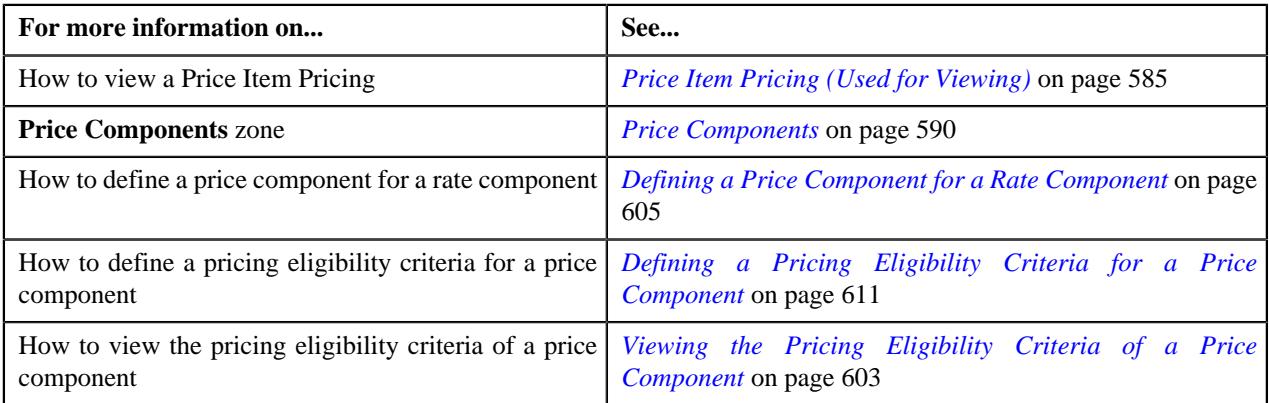

# **Two-Dimensional Pricing**

The **Two-Dimensional Pricing** zone displays the details of the two-dimensional pricing. It contains the following field:

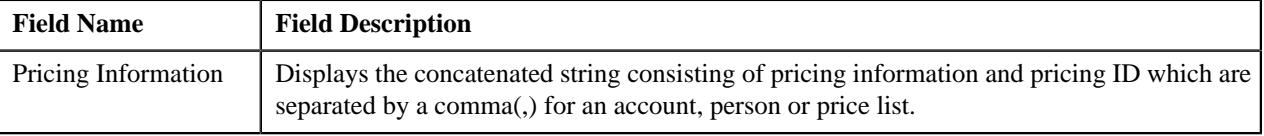

In addition, this section contains the following fields in a grid:

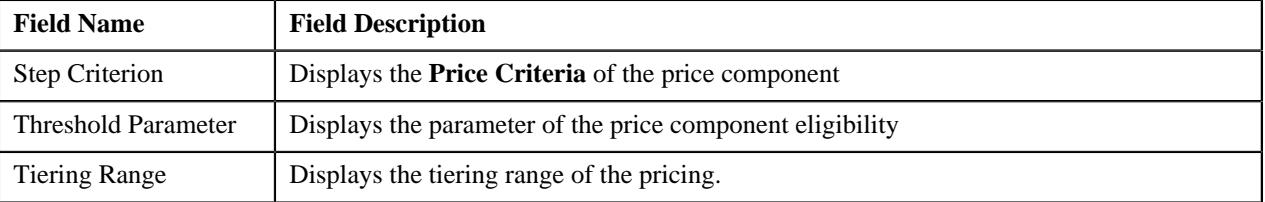

# <span id="page-593-0"></span>**Defining a Price Item Pricing**

#### **Prerequisites**

To define pricing for a price item, you should have:

- Transactions mapped to the price item defined in the application
- Rate schedules, rate versions, and rate components defined in the application
- Tiering criteria defined in the application
- Tiering setup for the rate components defined in the application
- Pricing eligibility defined in the application

• Parameters associated with the price item (in case you want to define price item pricing based on multiple parameters)

### **Procedure**

To define pricing for a price item:

**1.** Do either of the following:

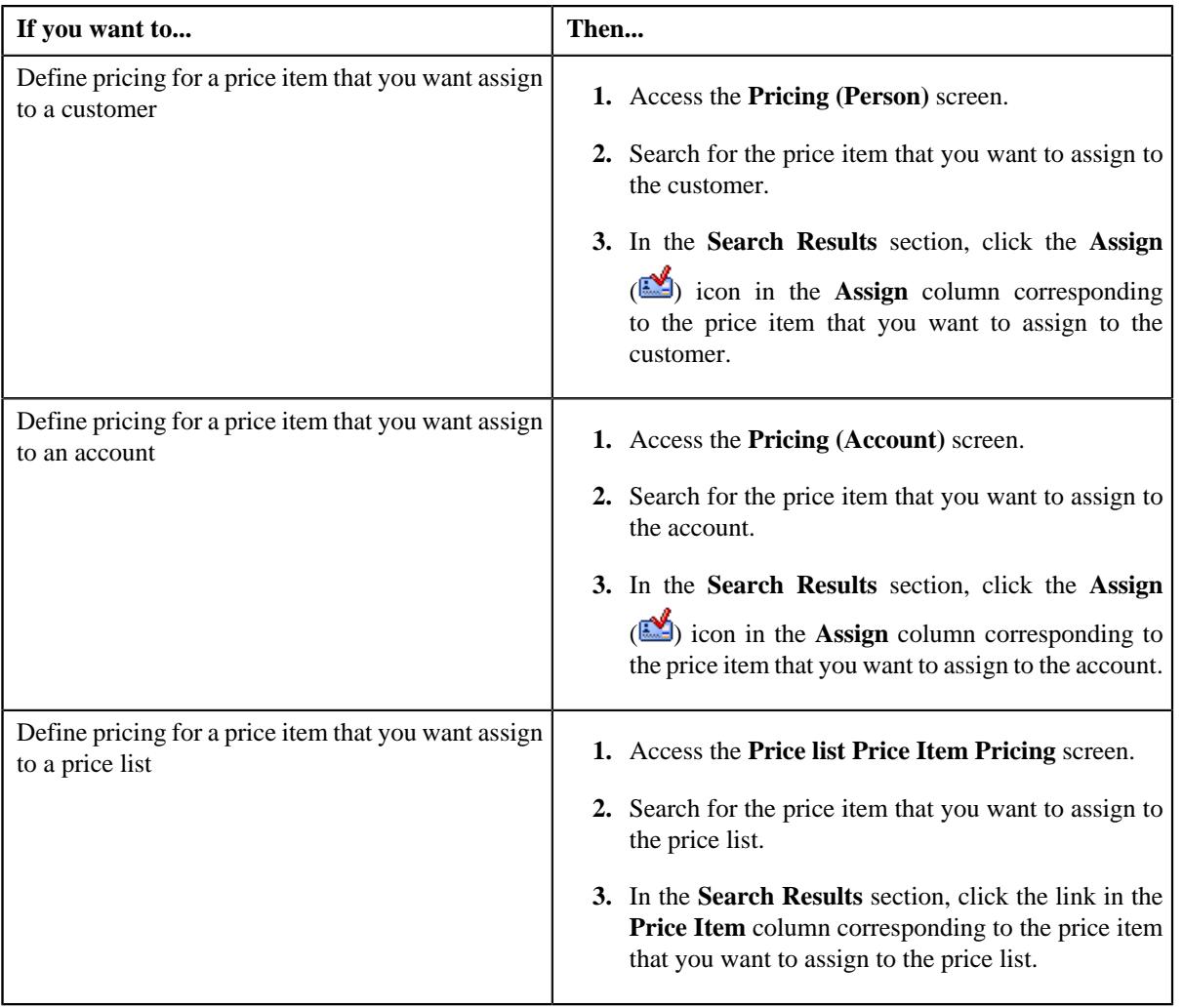

The **Price Item Pricing** screen appears. It contains the following sections:

- **Main** Used to specify basic details about the price item pricing.
- **Deal Information** Used to specify average price floor and ceil type to define the price floor and ceil limits for a price item or price item bundle..
- **TFM Information** Used to specify the transaction feed management information for the price item pricing..

**Note:** This section appears in the **Price Item Pricing** screen when the value for the **Show Default Values in Price Item Pricing** option type for **C1\_FM** feature configuration is set to **Y** and **Price Item Available For** is **Pricing and Billing**.

- **Characteristics** Used to define the characteristics for the price item pricing.
- **Price Item and Parameter Information** Used to define the parameters details segment for the price item pricing..

**Note:** This section appears when **Price Assignment Type** is **Regular**.

• **Commitments** - Used to specify the basic details about the pricing and commitments such as costs, floor and ceil limits, and negotiability specific to a division.

The **Main** section contains the following fields:

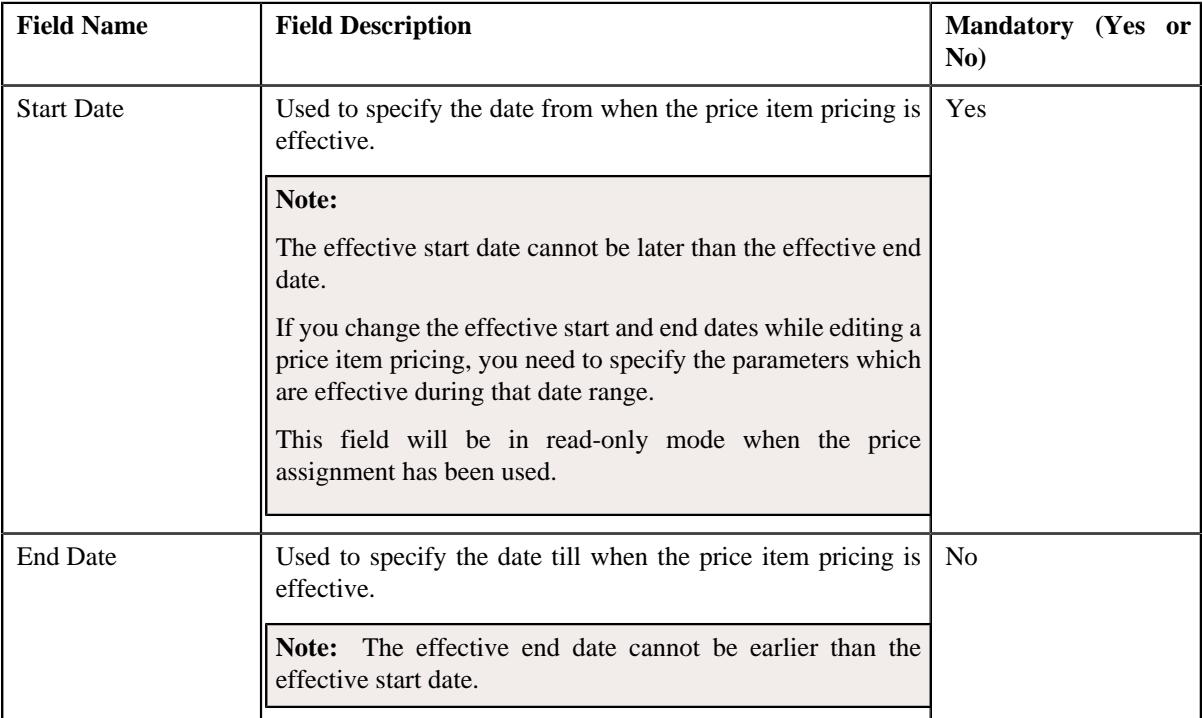

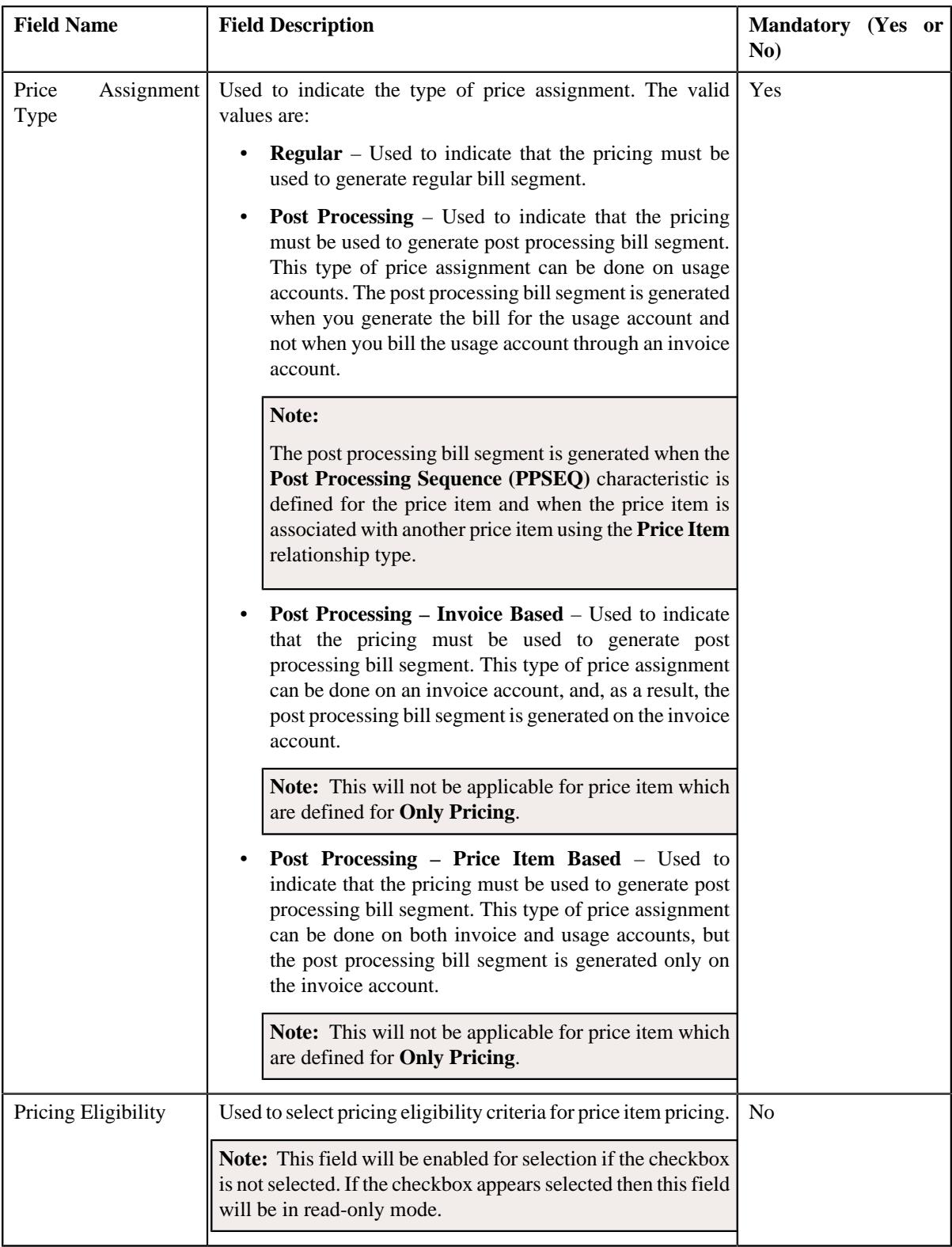

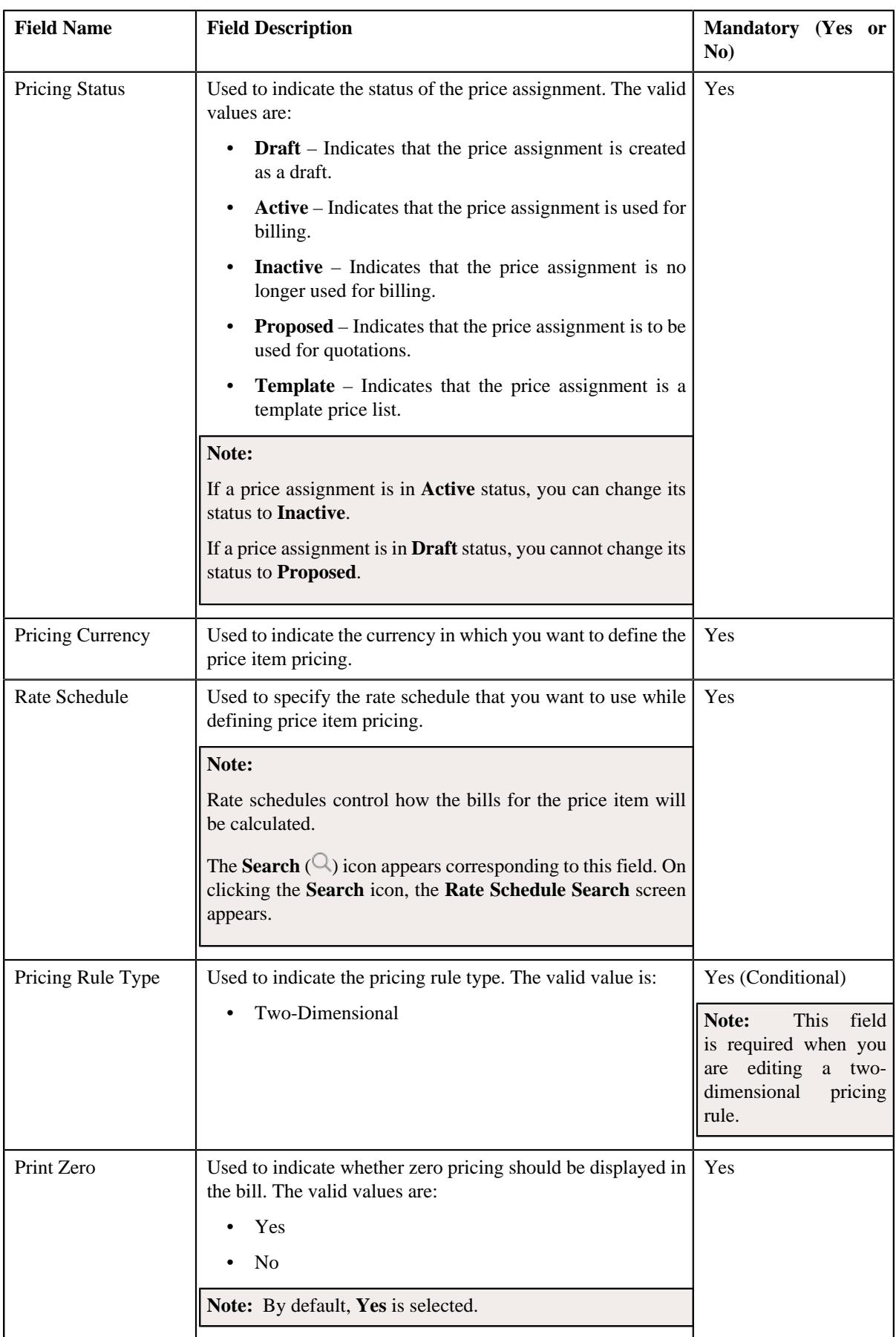

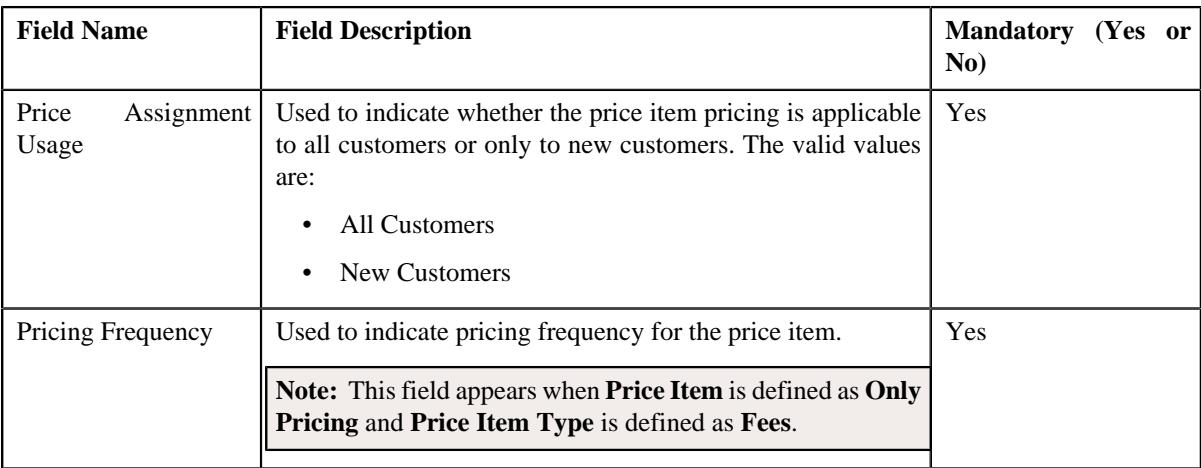

- **2.** Enter the details required in the **Main** section.
- **3.** Enter the transaction feed management information that you want to map to the price item pricing in the **TFM Information** section.
- **4.** Define the rate schedule that you want to use while defining price item pricing.
	- Parameter details segment is displayed in the **Price Item and Parameter Information** section.

**Note:** You can specify multiple parameter codes associated with the price items, search for a price item parameters using the **Search**  $(\mathbb{Q})$  icon corresponding to the **Parameter** field.

• A section appears at the bottom of the screen.

**Note:** You can search for a rate schedule by clicking the **Search**  $(2)$  icon corresponding to the field.

- **5.** Select the type of price assignment from the respective field.
- **6.** Select **All Customers** or **New Customers** from the **Apply To** list depending on whether you want to apply the *price item pricing to all customers or only to the new customers.*
- **7.** Select **Pricing Frequency** and **Advance Pricing** (this field would be displayed only if additionally **Price Assignment Type** is **Post Processing**). These fields are applicable for price item value as **Pricing Only** and **Price Item Type** value as **Fees**.
- **8.** Select the required division from the **Commitments** section to define the commitments of a price item pricing.
- **9.** Define the cost of the price item or price item bundle for the required divisions
- **10.** Define the average price floor and ceil limits of the price item or price item bundle for the required divisions.
- **11.** Define the negotiability floor and ceil values of the price item or price item bundle for the required divisions
- **12.** Define the characteristics for the price assignment.
- **13.** Click **Save**

The pricing is defined for a price item.

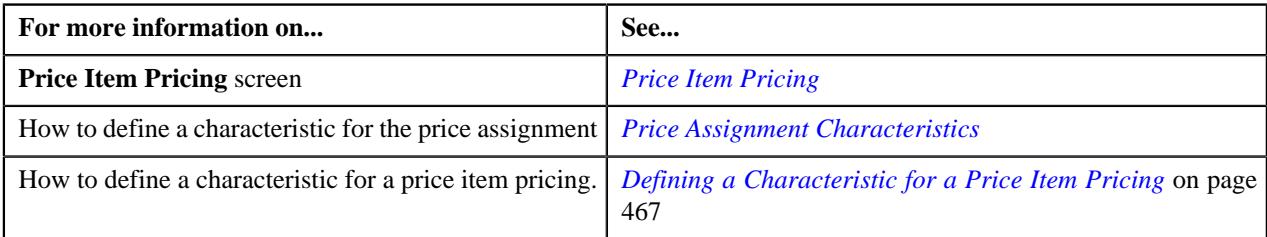

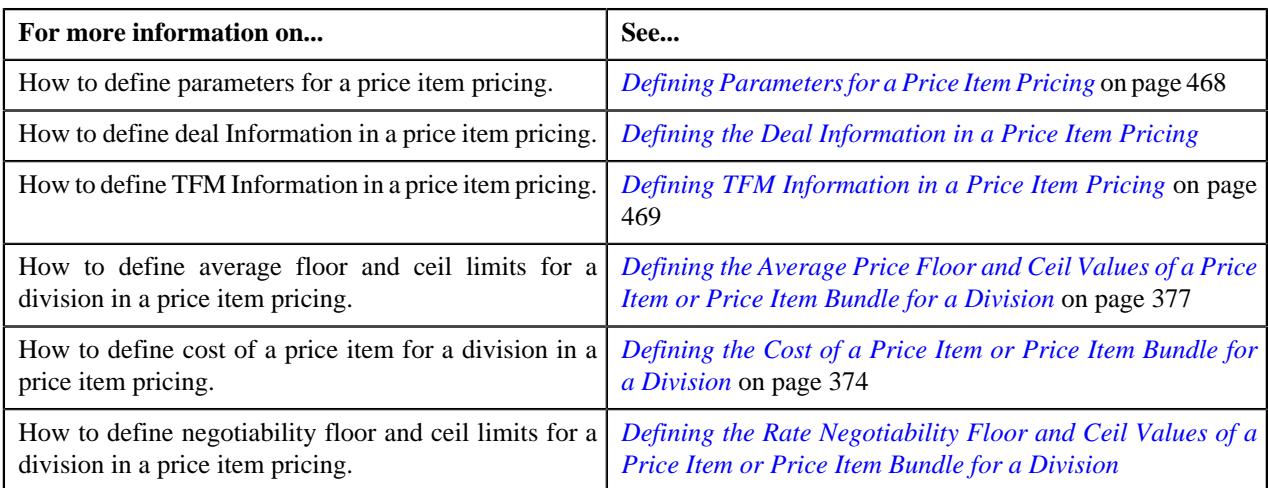

# <span id="page-599-0"></span>**Viewing the Price Components of a Rate Component**

# **Procedure**

To view the details of price components of a rate component:

**1.** Do either of the following:

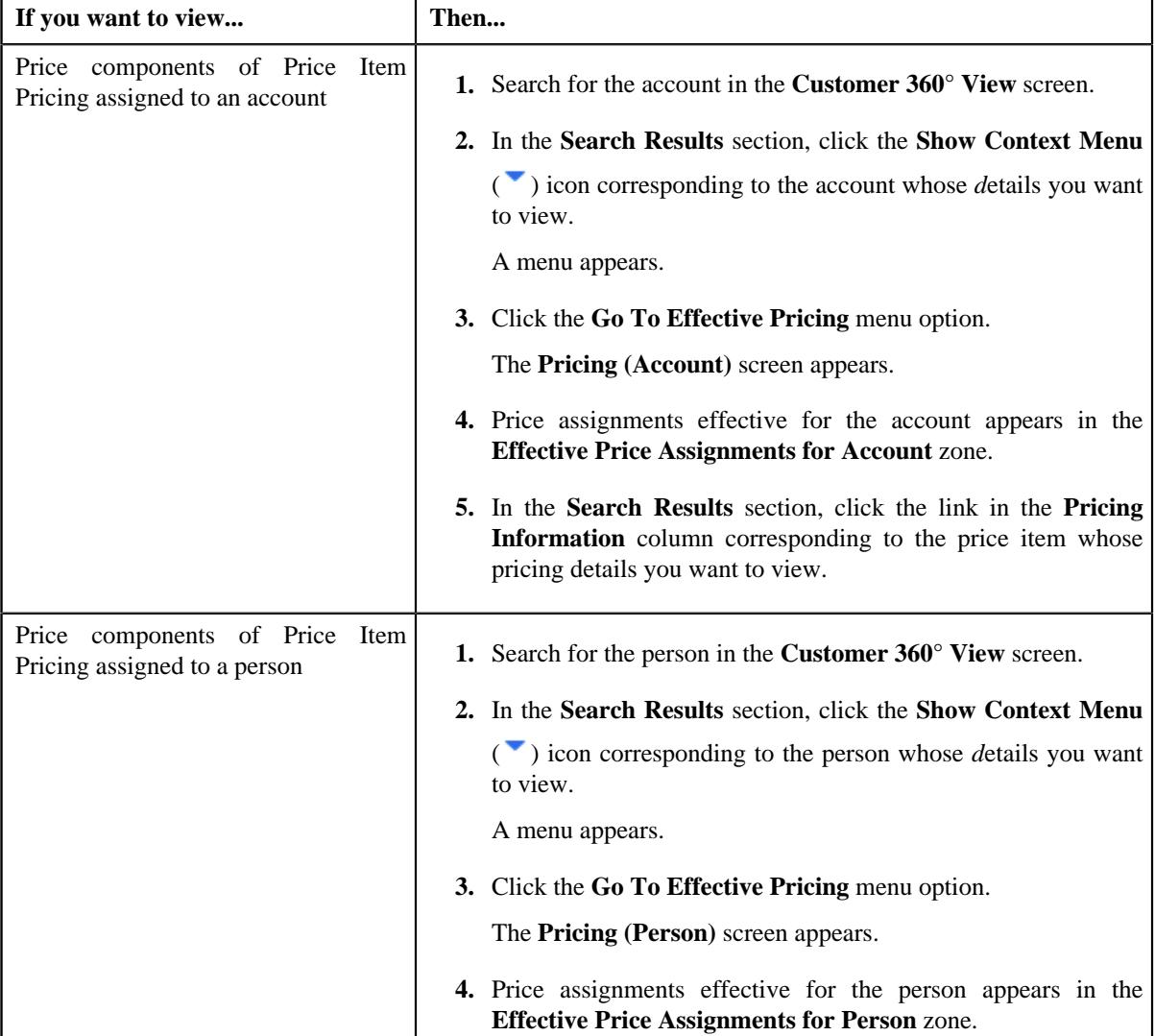

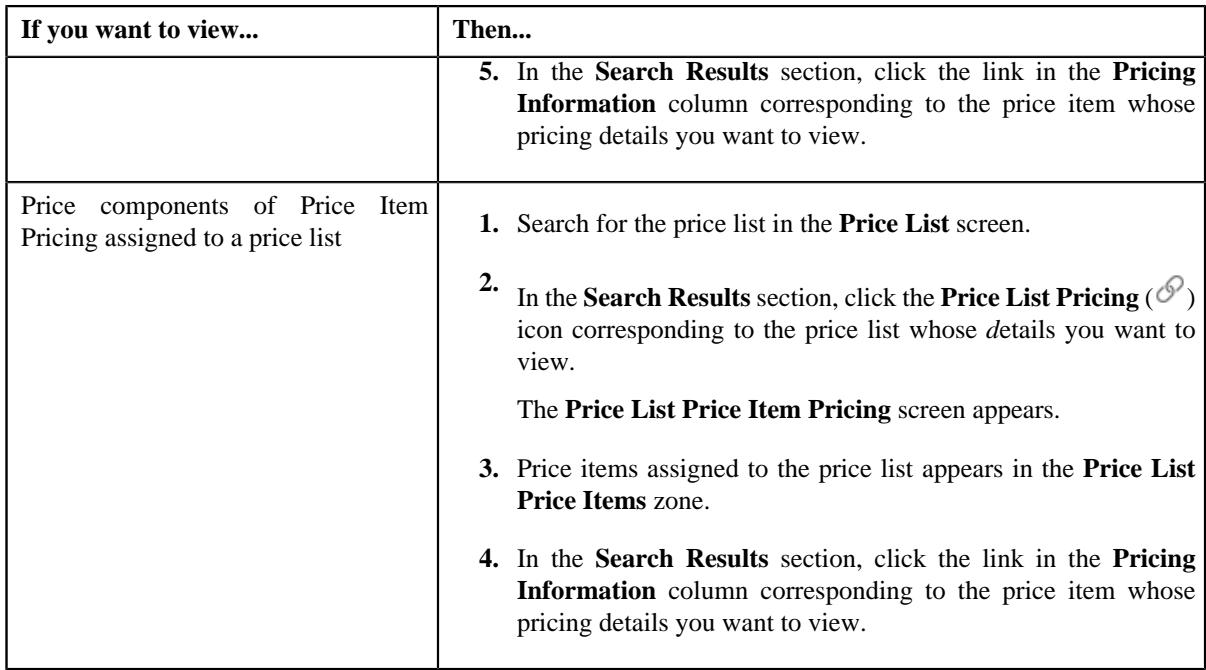

- **2.** The **Price Item Pricing** screen appears.
- **3.** Ensure that the **Pricing Structure** zone is expanded.
- **4.** In the **Pricing Structure** zone, the details of the price component and rate component appears.
- **5.** Click the **Expand All** button to expand all the rate components for which the price components are associated.

View the details of the price component of a rate component along with the tiering and pricing eligibility details.

# **Related Topics**

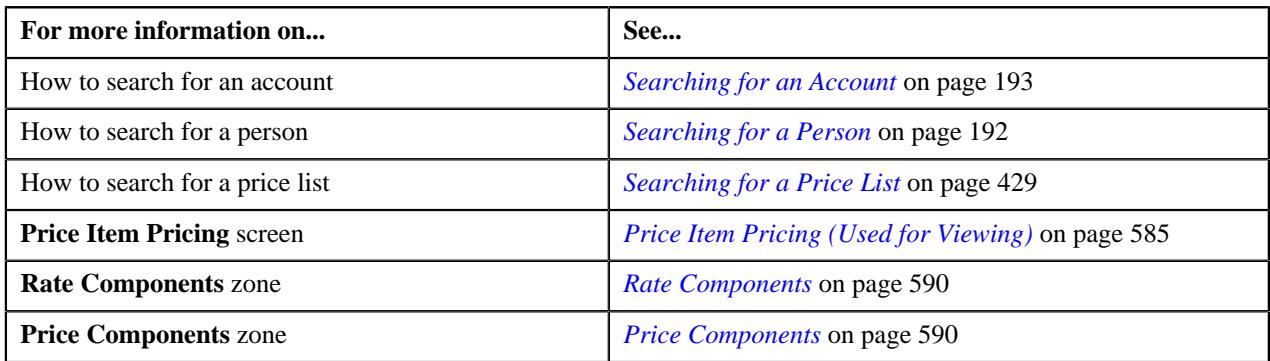

# <span id="page-600-0"></span>**Viewing the Tiering Criteria of a Price Component**

# **Procedure**

To view the details of tiering criteria of a price component:

**1.** Do either of the following:

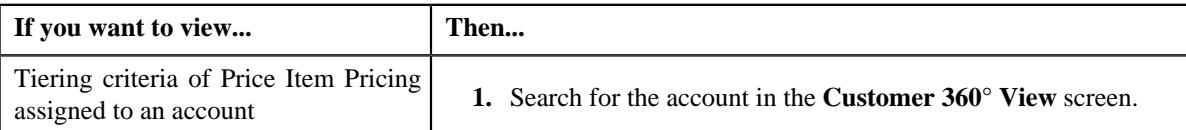

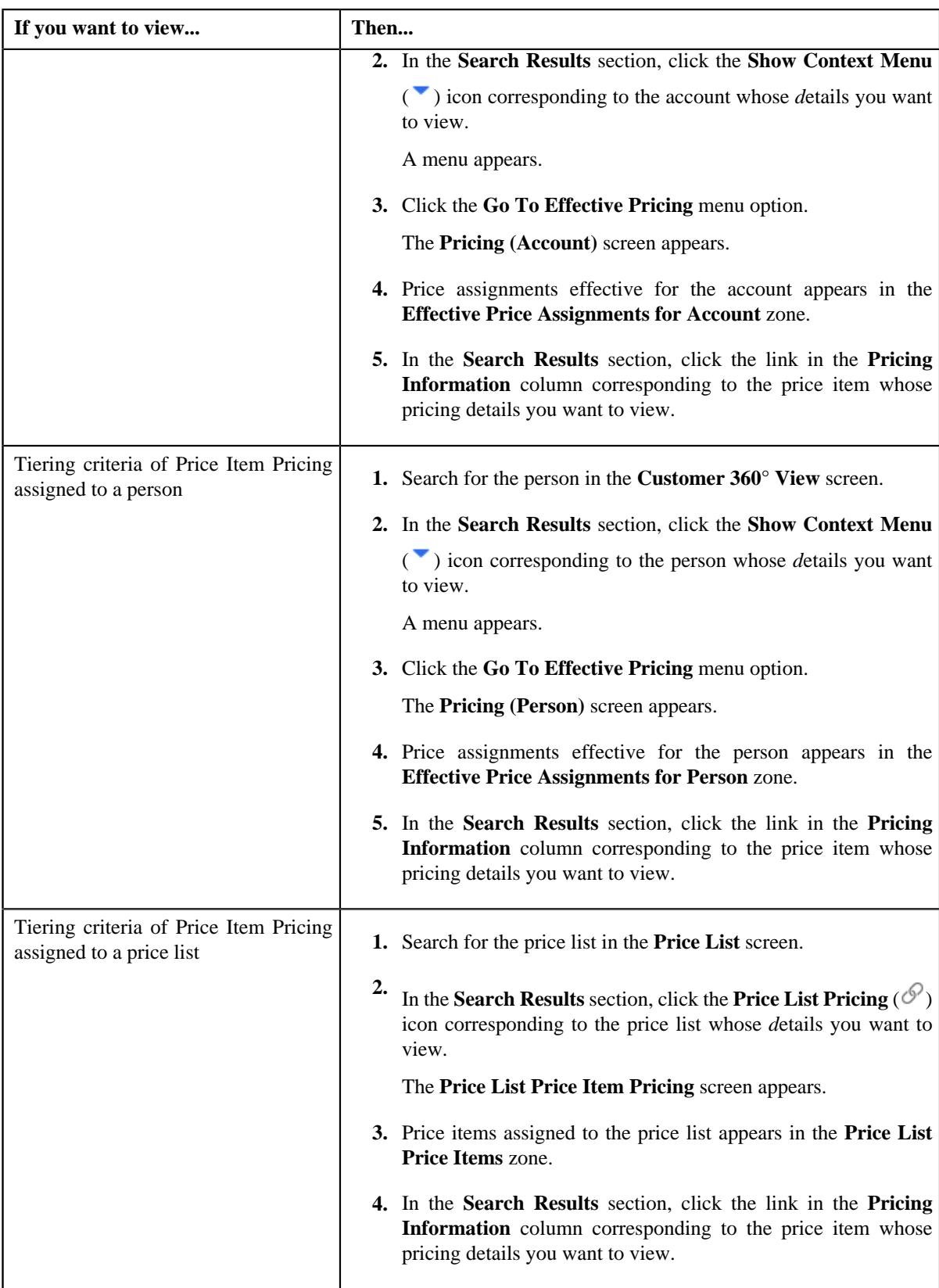

**2.** The **Price Item Pricing** screen appears.

**3.** In the **Rate Components** zone, click the **Broadcast** ( $\widehat{\mathcal{F}}$ ) icon corresponding to a rate component in the **Rate Components** zone.

The **Price Components** zone appears.

**4.** In the **Price Components** zone, click the **Broadcast** ( $\widehat{\circ}$ ) icon corresponding to a price component in the **Price Components** zone.

The **Tiering Criteria** zone appears.

**5.** View the details of tiering criterions that are used in the tiering range in **Tiering Criteria** zone.

**Note:**

The **Tiering Criteria** zone appears when **Tiering Type** for the rate component is **STEP** or **Threshold**.

### **Related Topics**

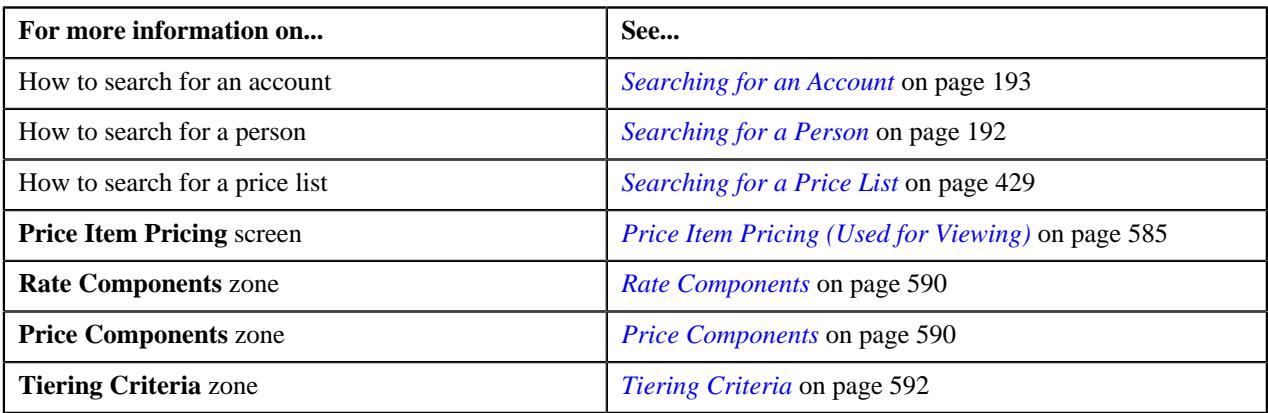

# <span id="page-602-0"></span>**Viewing the Pricing Eligibility Criteria of a Price Component**

# **Procedure**

To view the details of pricing eligibility criteria of a price component:

**1.** Do either of the following:

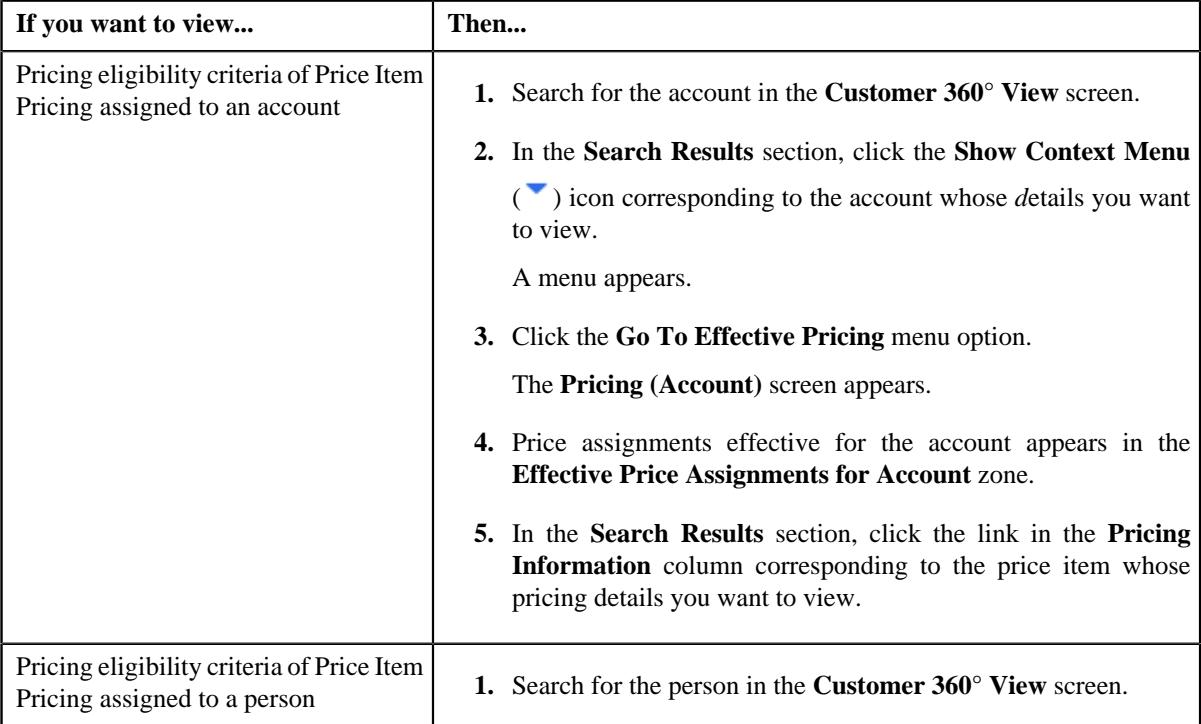

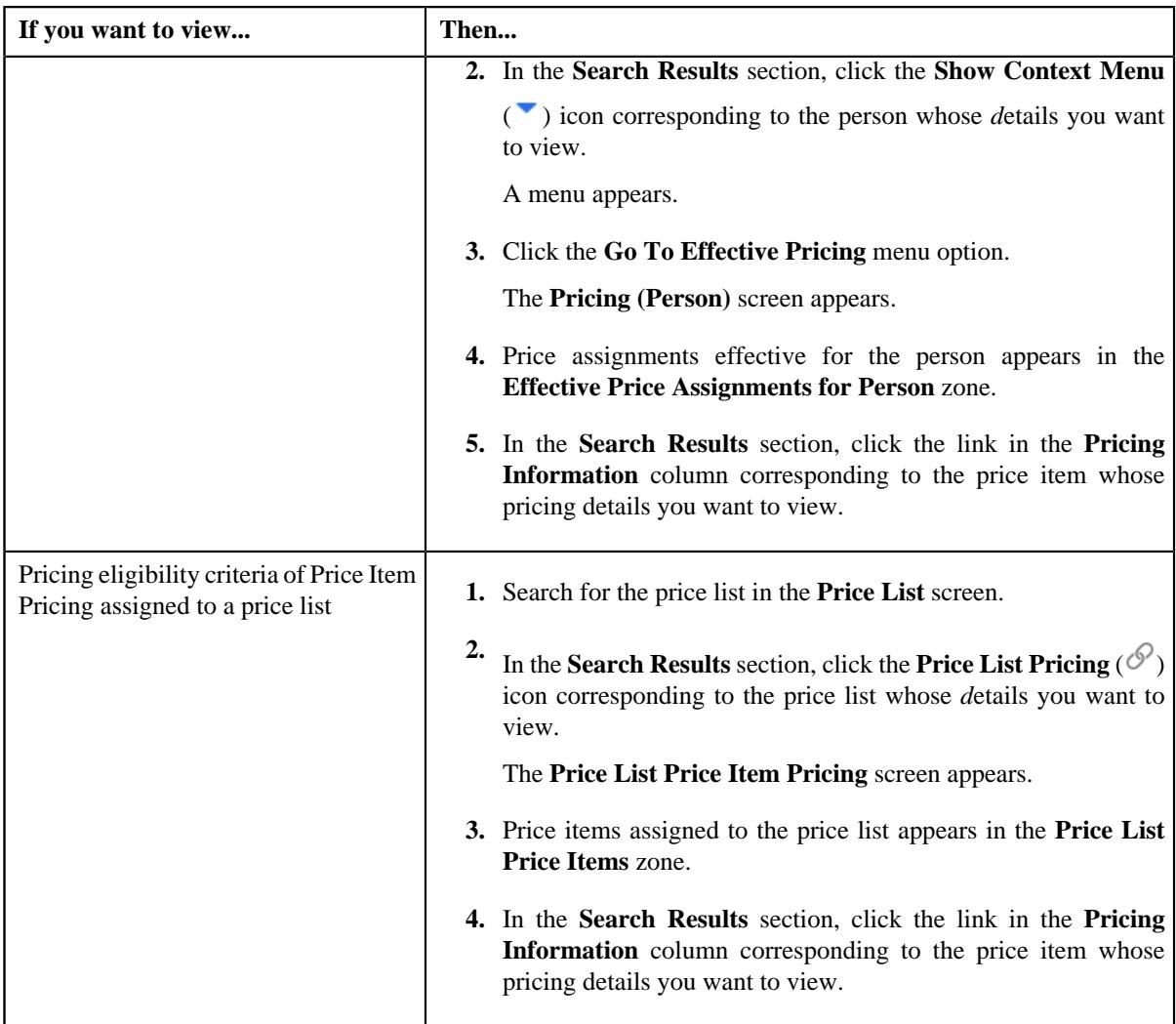

- **2.** The **Price Item Pricing** screen appears.
- **3.** In the **Rate Components** zone, click the **Broadcast** ( $\widehat{\mathcal{C}}$ ) icon corresponding to a rate component in the **Rate Components** zone.

The **Price Components** zone appears.

**4.** In the **Price Components** zone, click the **Broadcast**  $(\widehat{\sigma})$  icon corresponding to a price component in the **Price Components** zone.

The **Pricing Eligibility Criteria** zone appears.

**5.** View the details of parameters used while defining the pricing eligibility criteria in **Pricing Eligibility Criteria** *z*one.

# **Note:**

The **Pricing Eligibility Criteria** zone appears when eligibility checkbox is selected in the **Price Item Pricing** screen and details for pricing eligibility criteria is added in the **Price Component** screen.

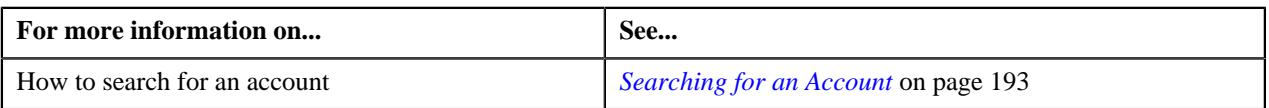

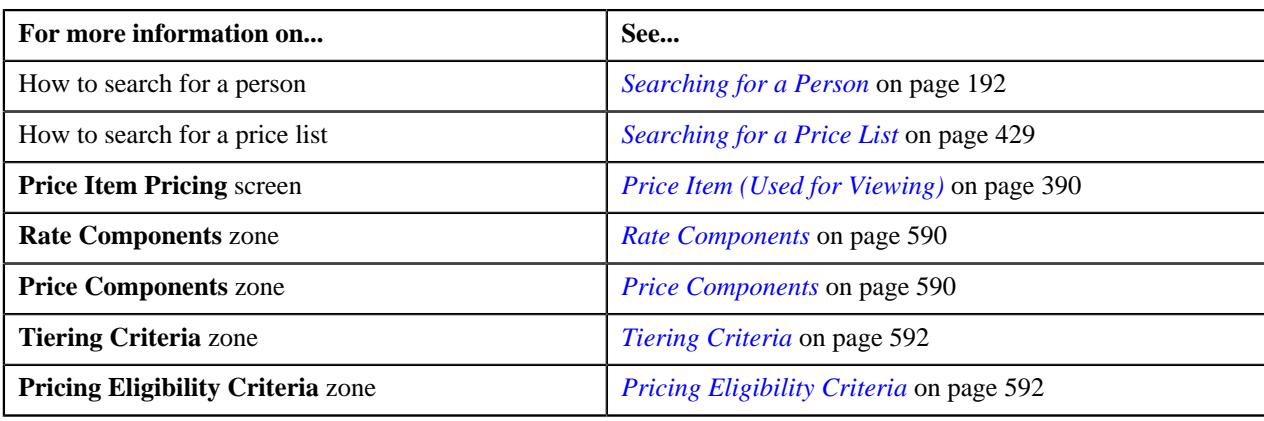

# <span id="page-604-0"></span>**Defining a Price Component for a Rate Component**

# **Prerequisites**

To define a price component for a rate component, you should have:

• Rate component defined for the price item in the application

# **Procedure**

To define price component for a rate component:

**1.** Do either of the following:

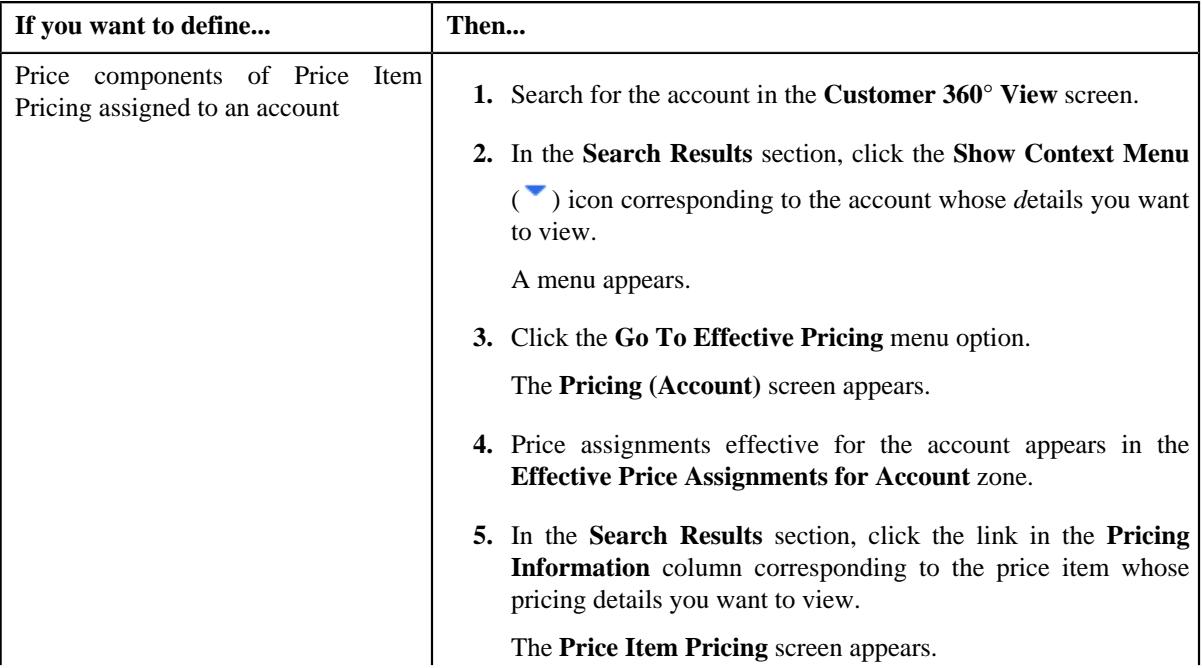

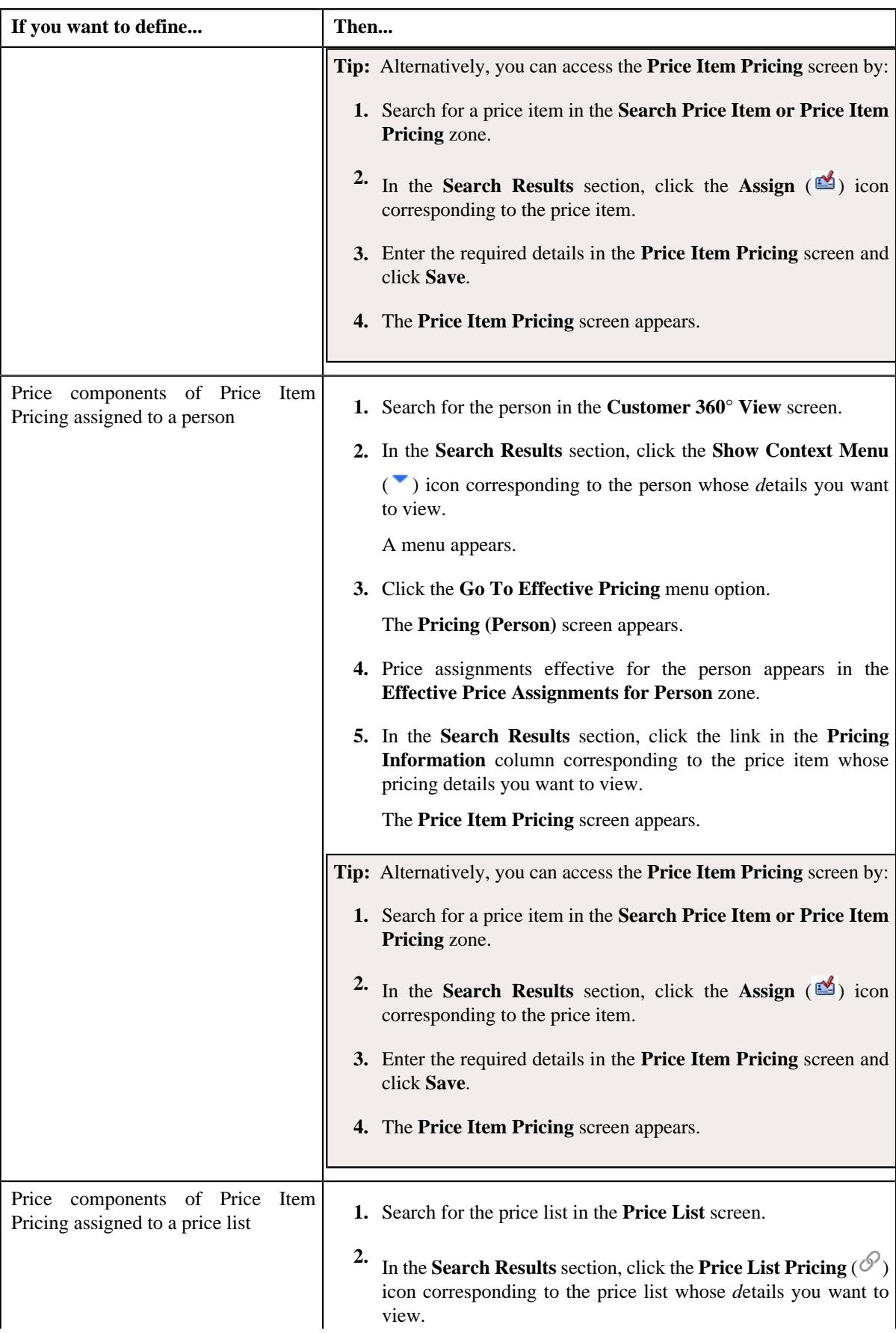

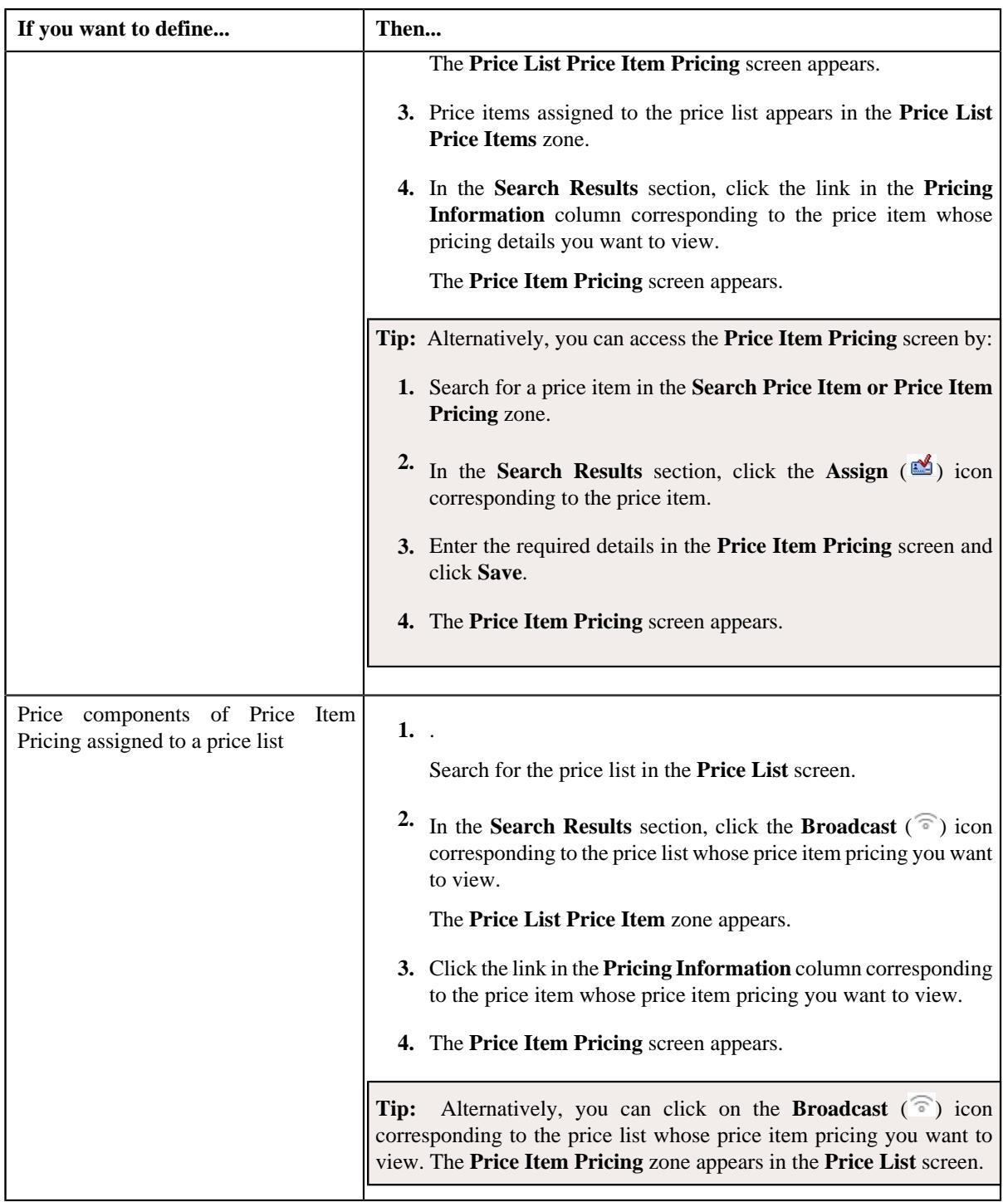

**2.** Ensure that the **Pricing Structure** zone is expanded when you are defining a price component.

**3.**

Click the **Add** ( $\blacksquare$ ) icon corresponding to the rate component whose price component you want to define.

**Note:** You can define a price component of a rate component only when the price item pricing is in the **Draft**, **Proposed**, or **Template** status.

The **Price Component** zone appears. It contains the following fields:

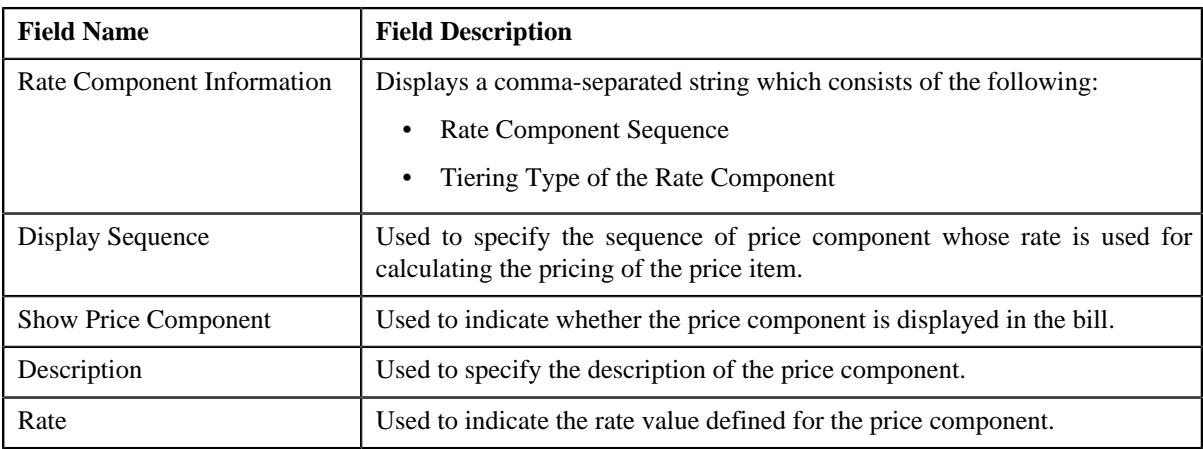

In addition, this zone contains the following sections:

• **Tiering Criteria** – Used to specify the details of tiering criterion that are used in the tiering range.

**Note:** The **Tiering Criteria** zone appears only when **Tiering Type** for the rate component is **STEP** or **Threshold**.

• **Pricing Eligibility Criteria** – Used to specify the details of parameters used while defining the pricing eligibility criteria.

**Note:** The **Pricing Eligibility Criteria** zone appears when eligibility checkbox is selected in the **Price Item Pricing** screen and details for pricing eligibility criteria is added in the **Price Component** screen.

- **4.** Enter the required details in the **Price Component** zone.
- **5.** Define tiering criteria for a price component, if required.
- **6.** Define pricing eligibility criteria for a price component, if required.
- **7.** Click **Save**.

The price component is defined for a rate component.

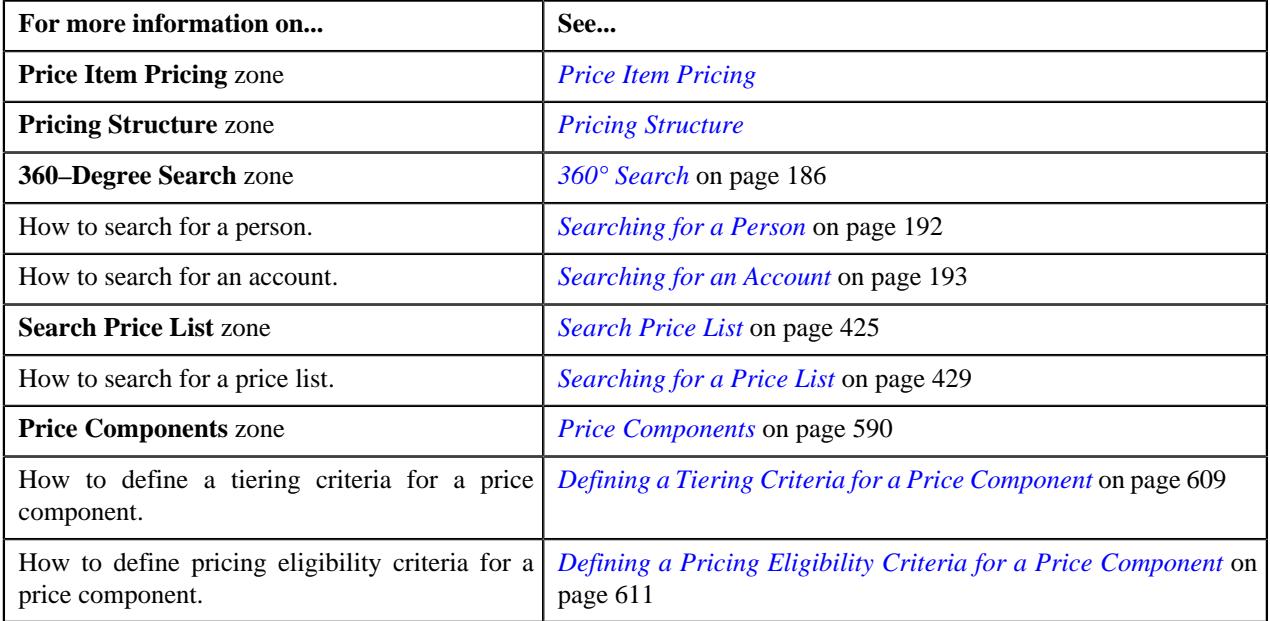

# <span id="page-608-0"></span>**Defining a Tiering Criteria for a Price Component**

# **Prerequisites**

To define a tiering criteria for a price component, you should have:

- Tiering criteria defined in the application
- Tiering setup for the rate components defined in the application.

### **Procedure**

To define a tiering criteria for a price component:

- **1.** Ensure that the **Pricing Structure** zone is expanded.
- **2.** Click the **Add** ( $\pm$ ) icon corresponding to the rate component whose price component you want to define.

The **Price Component** zone appears.

**3.** Click the **Show Price Component Tier** section.

#### **Note:**

The **Show Price Component Tier** section appears when **Tiering Type** for the rate component is **STEP** or **Threshold**.

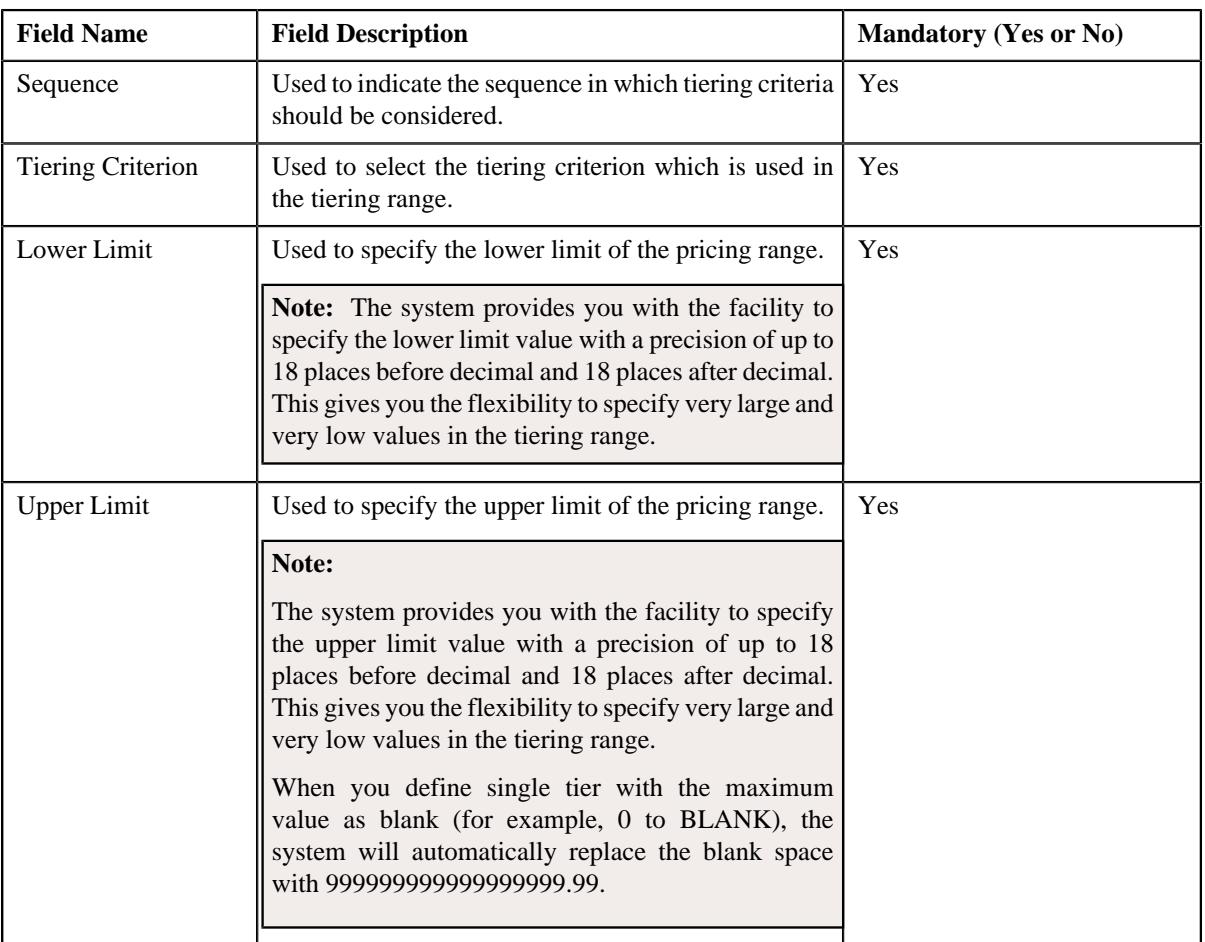

The **Tiering Criteria** zone appears. It contains the following fields:

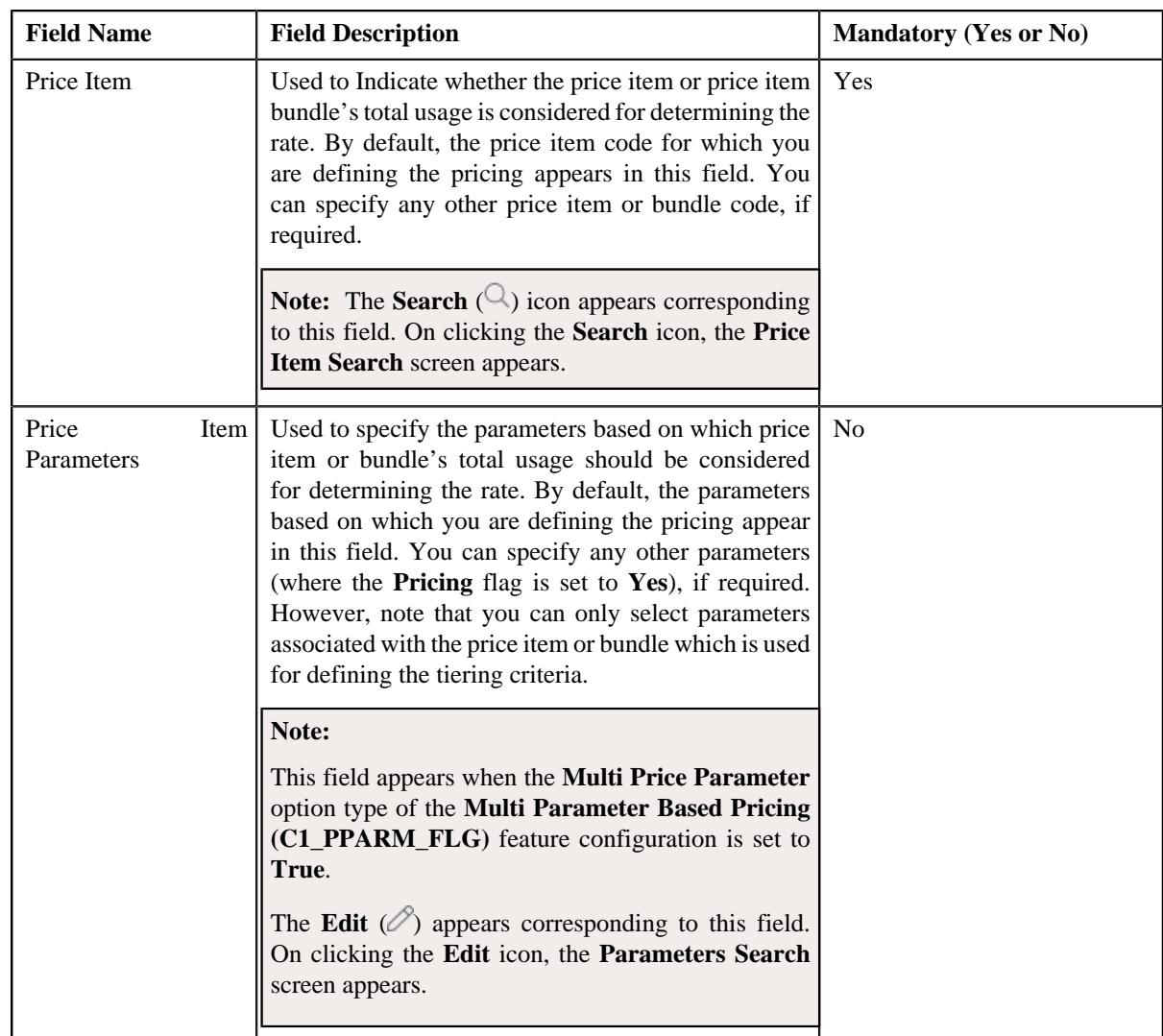

- **4.** Enter the required details in the **Tiering Criteria** section.
- **5.** If you want to define more than one tiering criteria for the price component, click the **Add**  $(+)$  icon and then *r*epeat step 2.

**Note:** However, if you want to remove a tiering criteria from the price component, click the **Delete** ( $\widehat{N}$ ) icon corresponding to the tiering criterion.

**6.** Click **Save**.

The tiering criteria is defined for the price component.

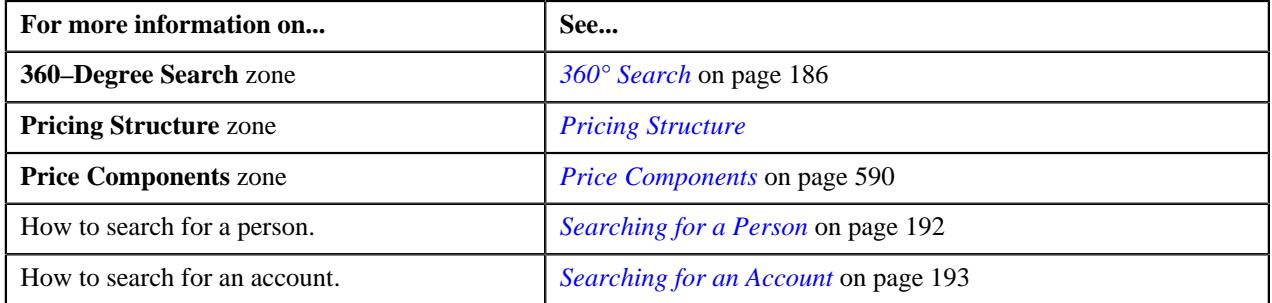

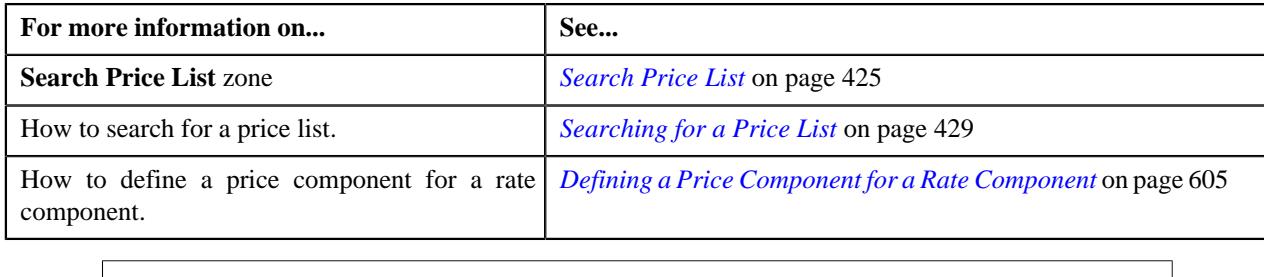

# <span id="page-610-0"></span>**Defining a Pricing Eligibility Criteria for a Price Component**

# **Prerequisites**

To define a pricing eligibility criteria for a price component, you should have:

• Pricing eligibility defined in the application

# **Procedure**

To define a pricing eligibility criteria for a price component:

- **1.** Ensure that the **Pricing Structure** zone is expanded.
- **2.** Click the **Add** ( $\pm$ ) icon corresponding to the rate component whose price component you want to define.

The **Price Component** zone appears.

**3.** Click on the **Show Price Component Eligibility** section.

### **Note:**

The **Show Pricing Component Eligibility** section appears when eligibility checkbox is selected in the **Price Item Pricing** screen and details for pricing eligibility criteria is added in the **Price Component** screen.

The **Pricing Eligibility Criteria** section appears. It contains the following fields:

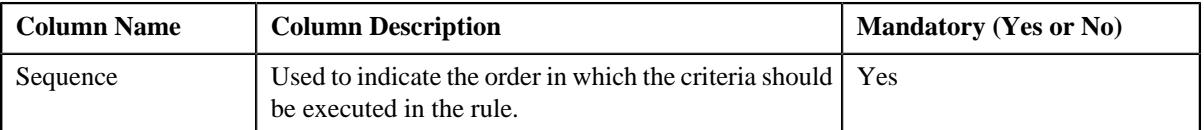

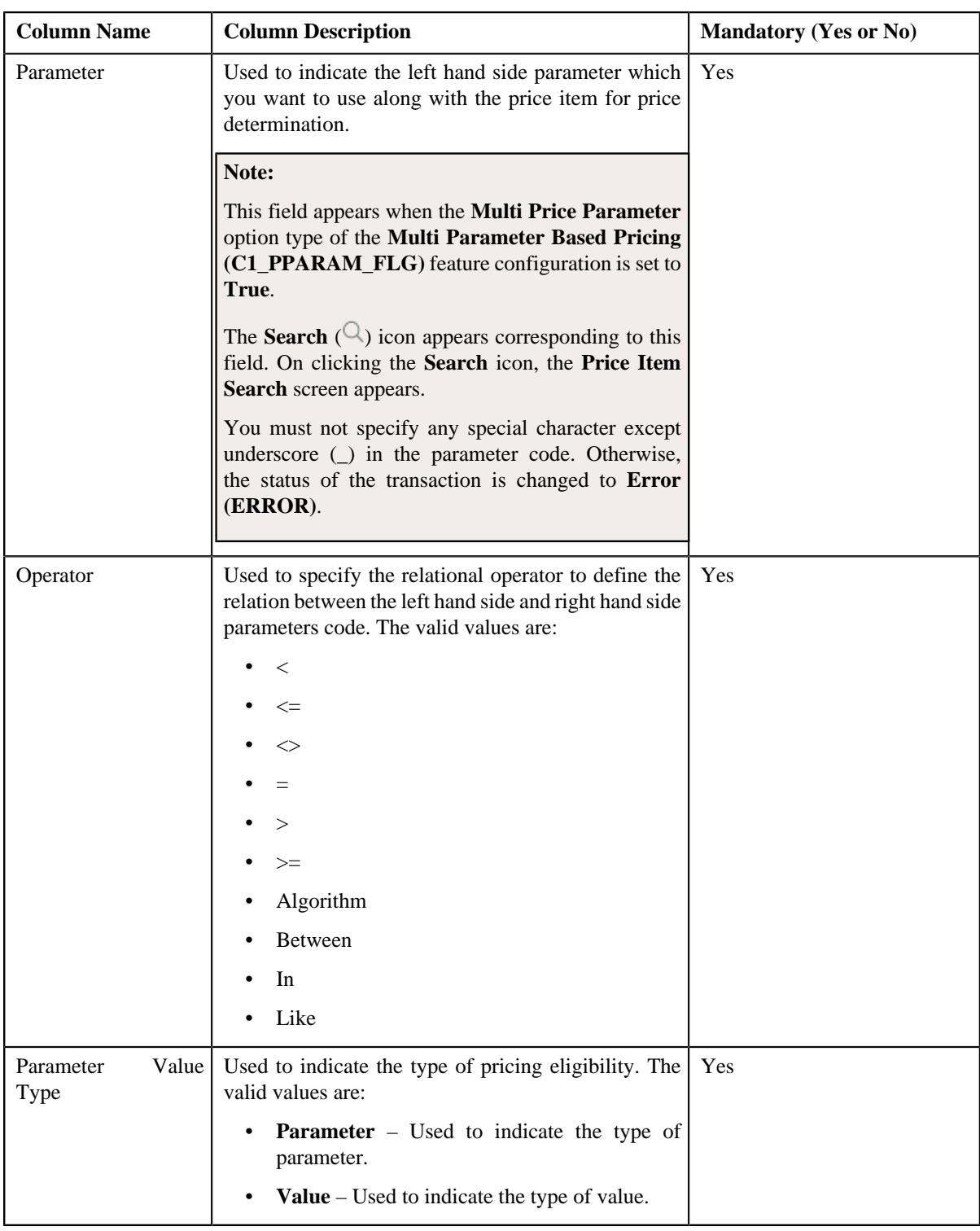
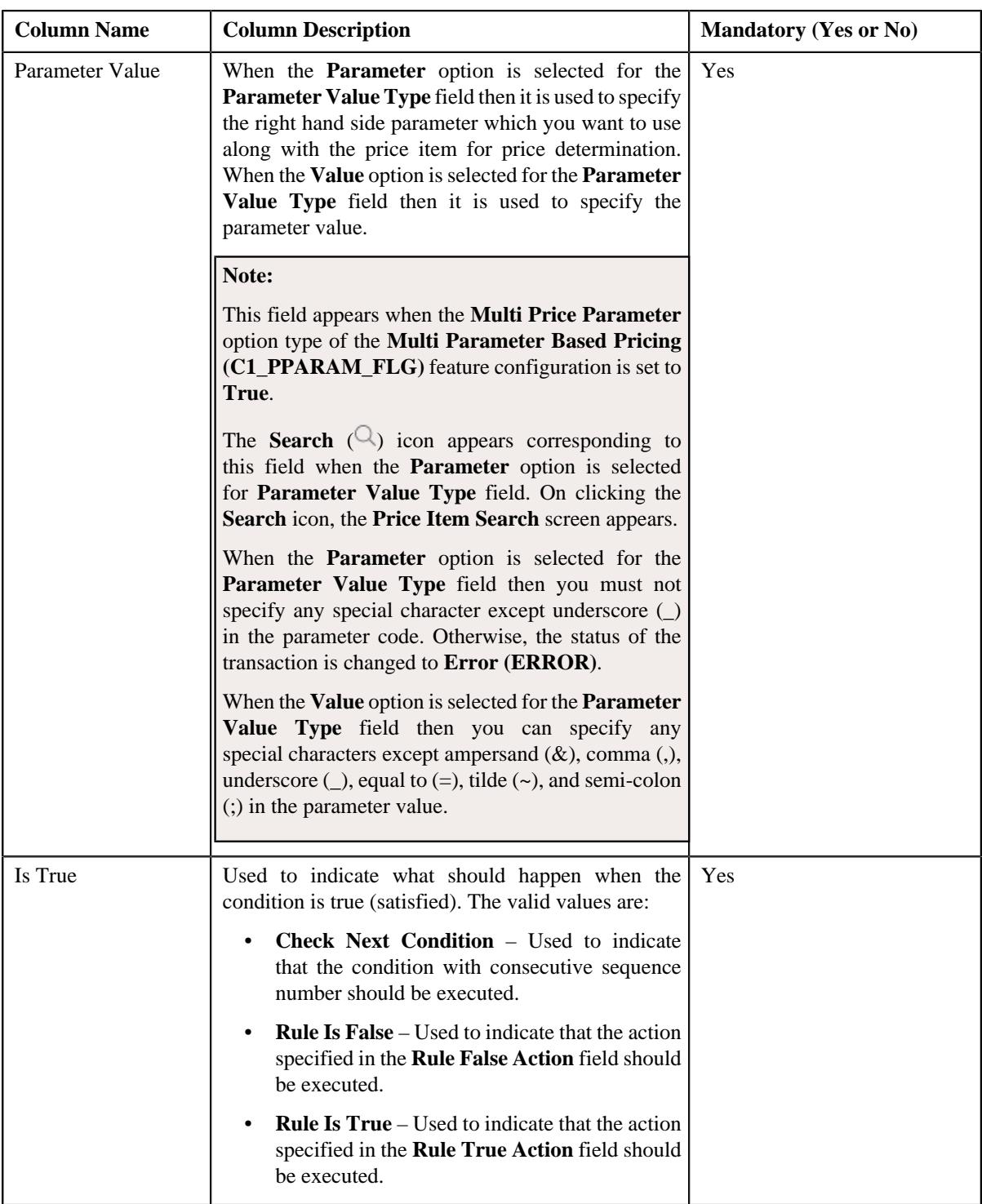

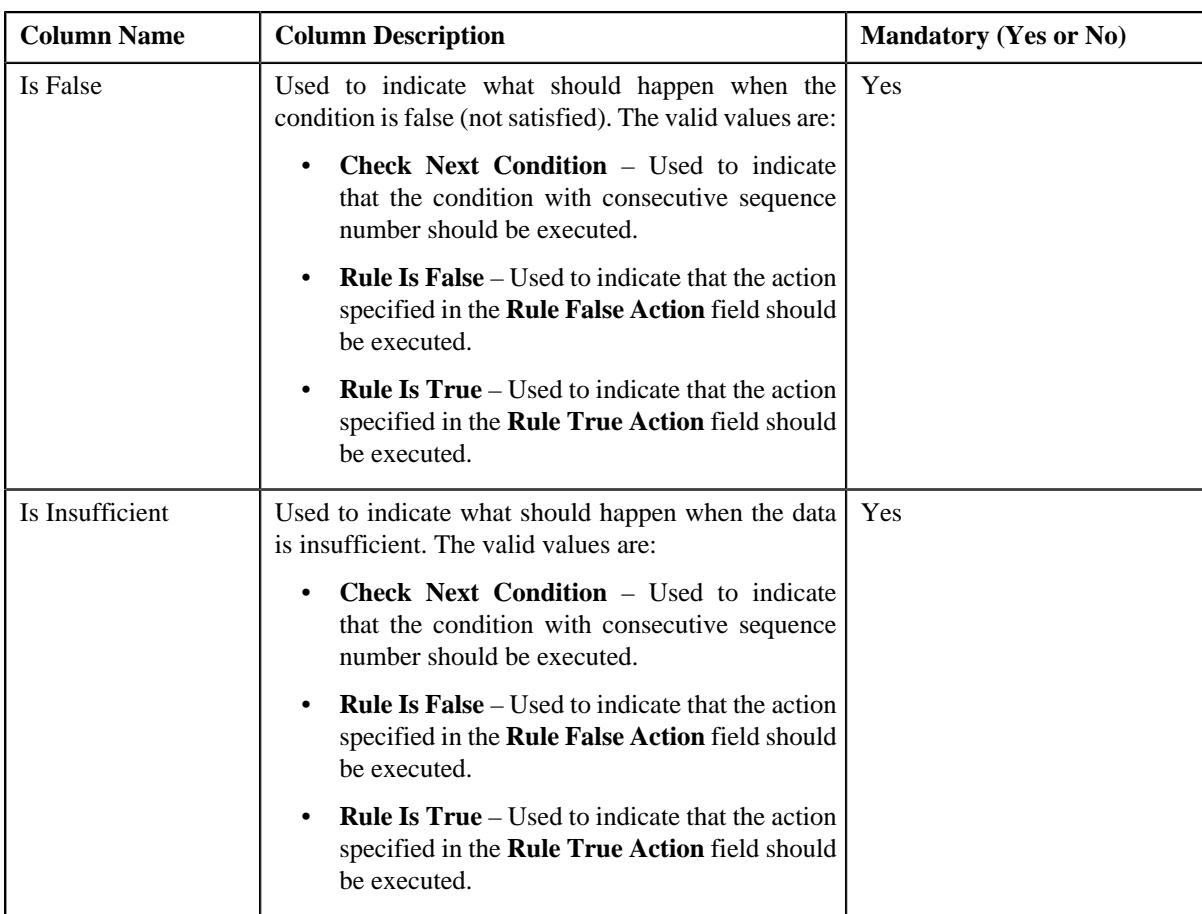

- **4.** Enter the required details in the **Pricing Eligibility Criteria** section.
- 5. If you want to define more than one pricing eligibility criteria for the price component, click the **Add** ( $+$ ) icon *a*nd then repeat step 2.

**Note:** However, if you want to remove a pricing eligibility criteria from the price component, click the **Delete**  $(\widehat{\mathbb{I}})$  icon corresponding to the parameter.

**6.** Click **Save**.

The pricing eligibility criteria is defined for the price component.

### **Related Topics**

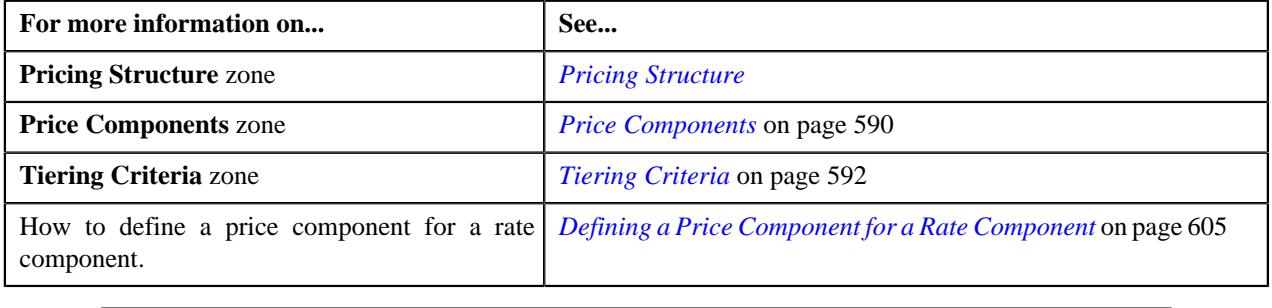

### <span id="page-613-0"></span>**Editing a Price Component**

### **Prerequisites**

To edit a price component for a rate component, you should have:

• Rate component defined for the price item in the application

### **Procedure**

To edit a price component for a rate component:

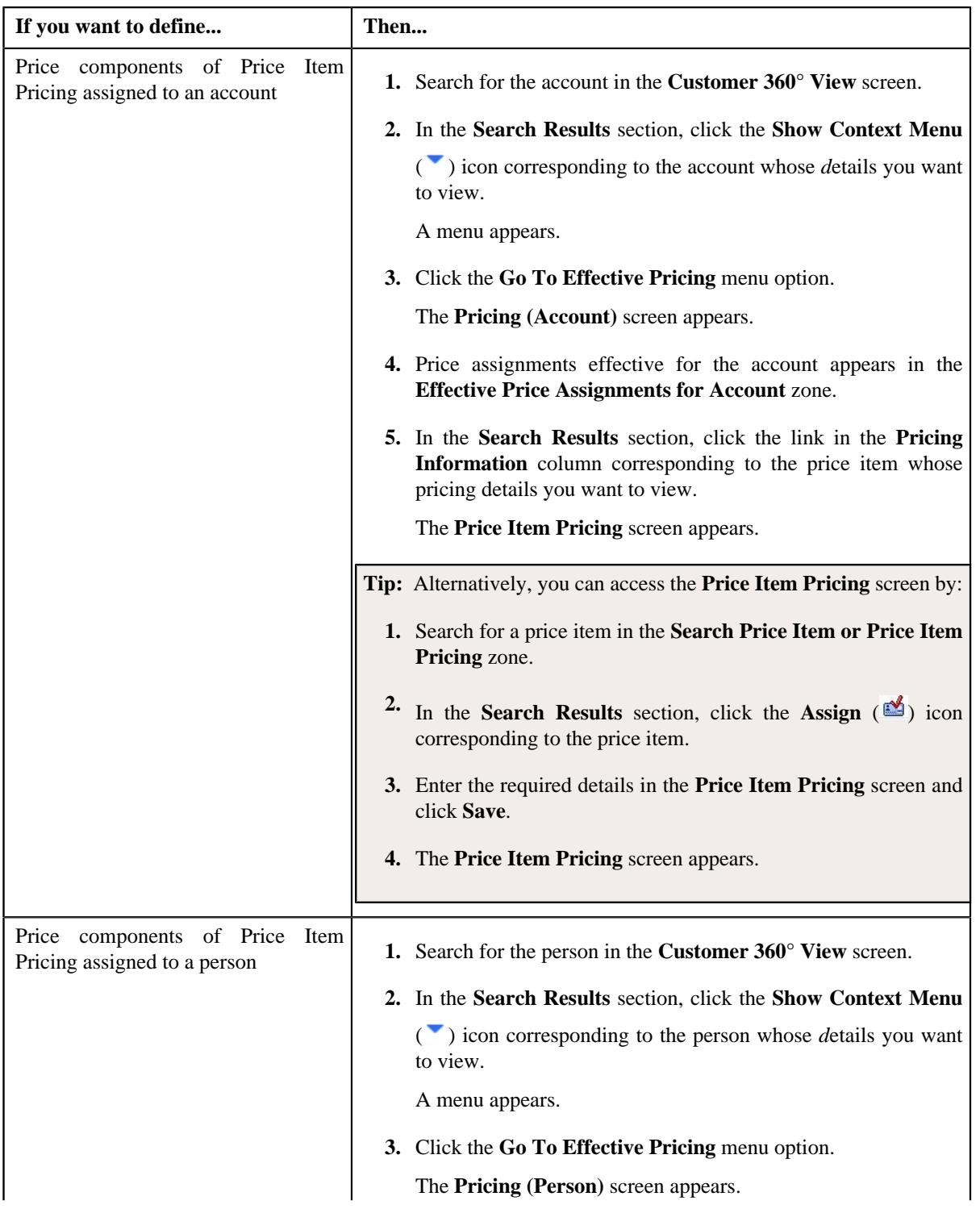

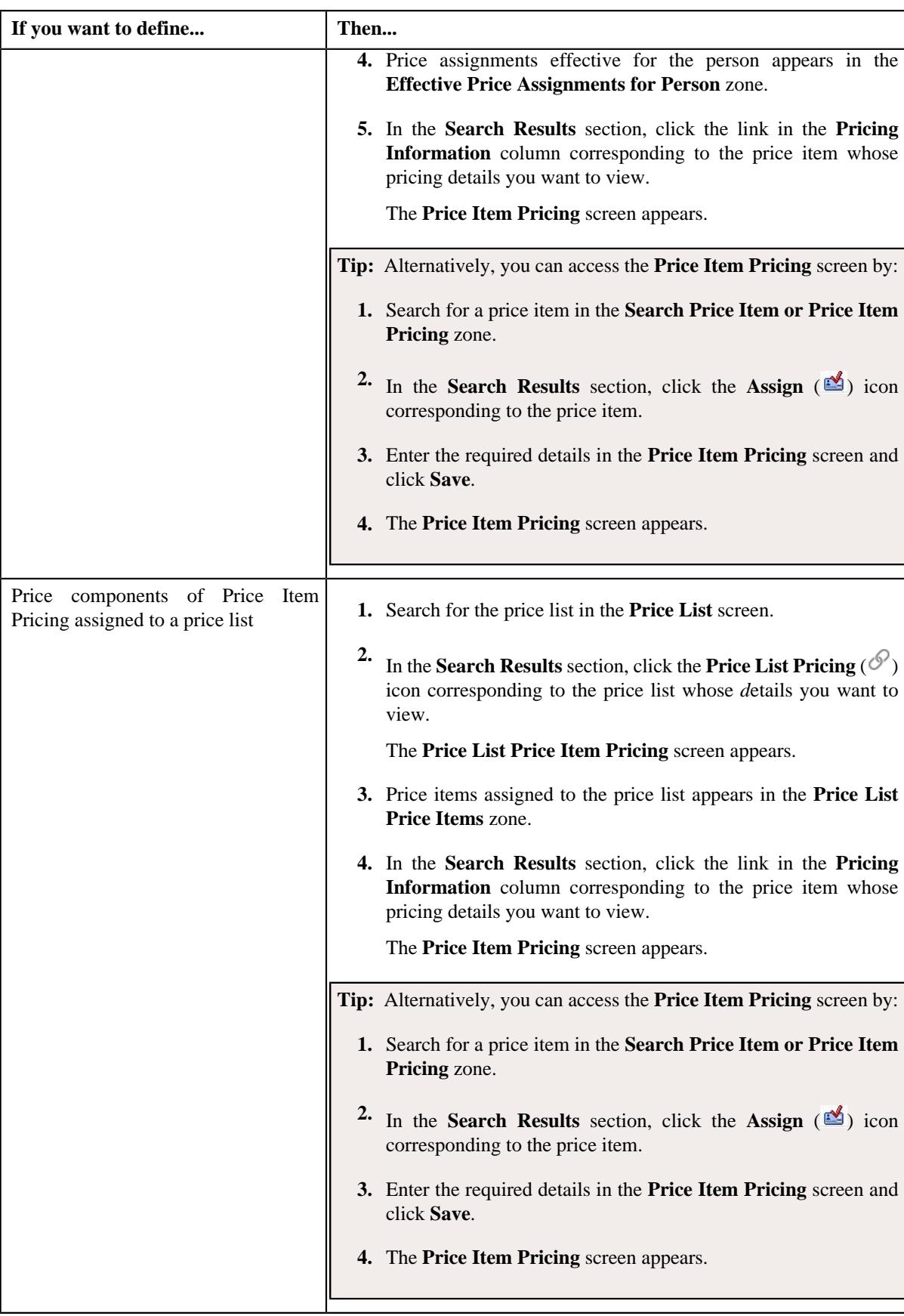

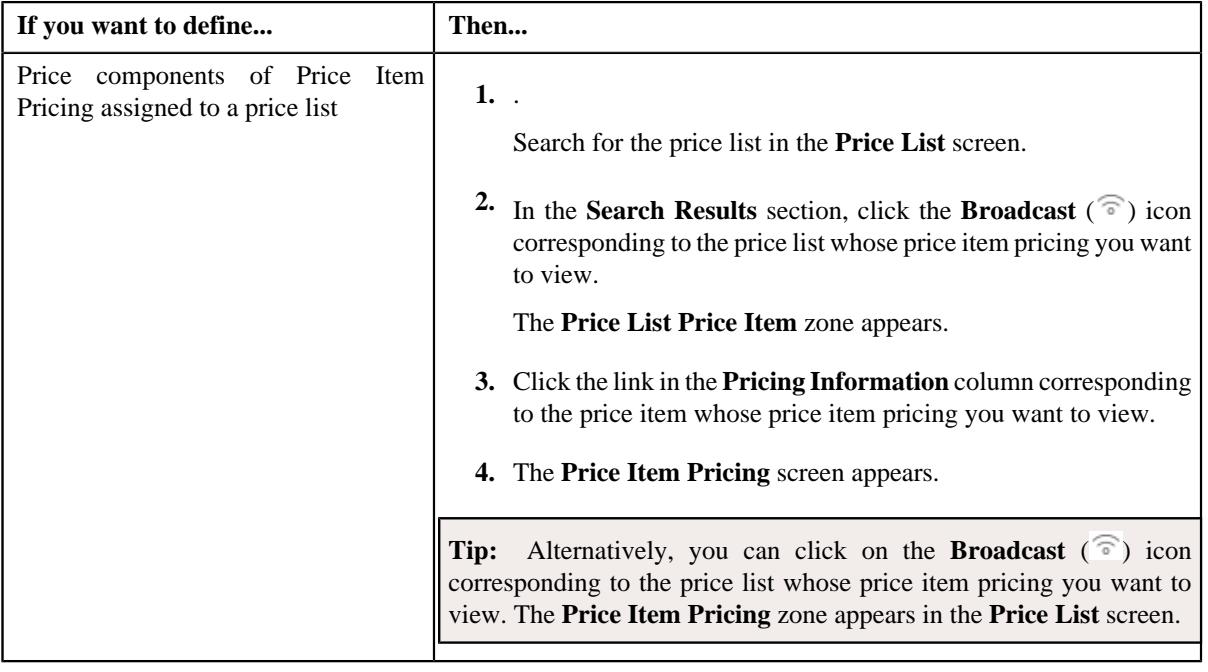

**2.** Ensure that the **Pricing Structure** zone is expanded when you are editing a price component.

### **3.** Click the

**Edit**  $(\mathscr{O})$  icon corresponding to the price component whose details you want to edit for the rate component.

**Note:** You can define a price component of a rate component only when the price item pricing is in the **Draft**, **Proposed**, or **Template** status.

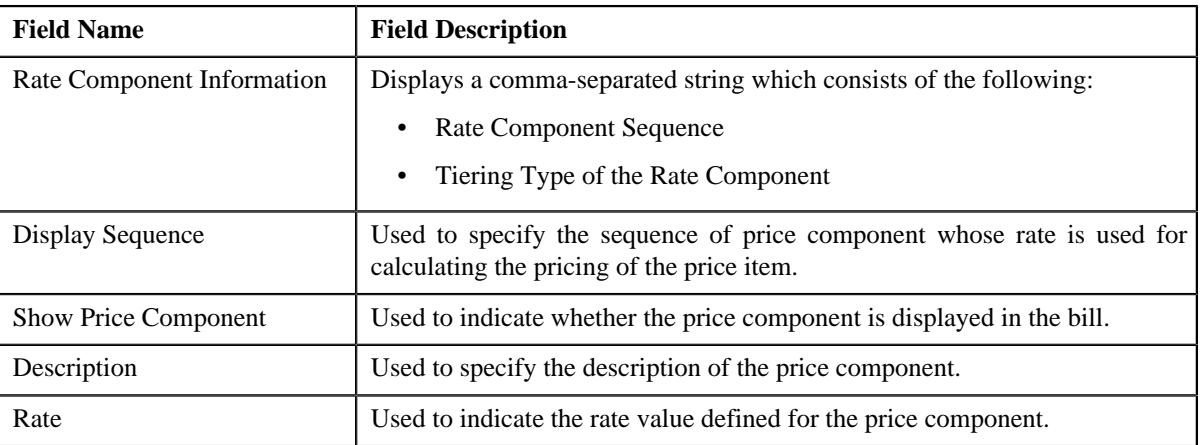

The **Price Component** zone appears. It contains the following fields:

In addition, this zone contains the following sections:

• **Tiering Criteria** – Used to specify the details of tiering criterion that are used in the tiering range.

**Note:** The **Tiering Criteria** zone appears only when **Tiering Type** for the rate component is **STEP** or **Threshold**.

• **Pricing Eligibility Criteria** – Used to specify the details of parameters used while defining the pricing eligibility criteria.

**Note:** The **Pricing Eligibility Criteria** zone appears when eligibility checkbox is selected in the **Price Item Pricing** screen and details for pricing eligibility criteria is added in the **Price Component** screen.

- **4.** Modify the required details in the **Price Component** section.
- **5.** Modify the tiering criteria for a price component, if required.
- **6.** Modify the pricing eligibility criteria for a price component, if required.
- **7.** Click **Save**.

The price component is edited for a rate component.

### **Related Topics**

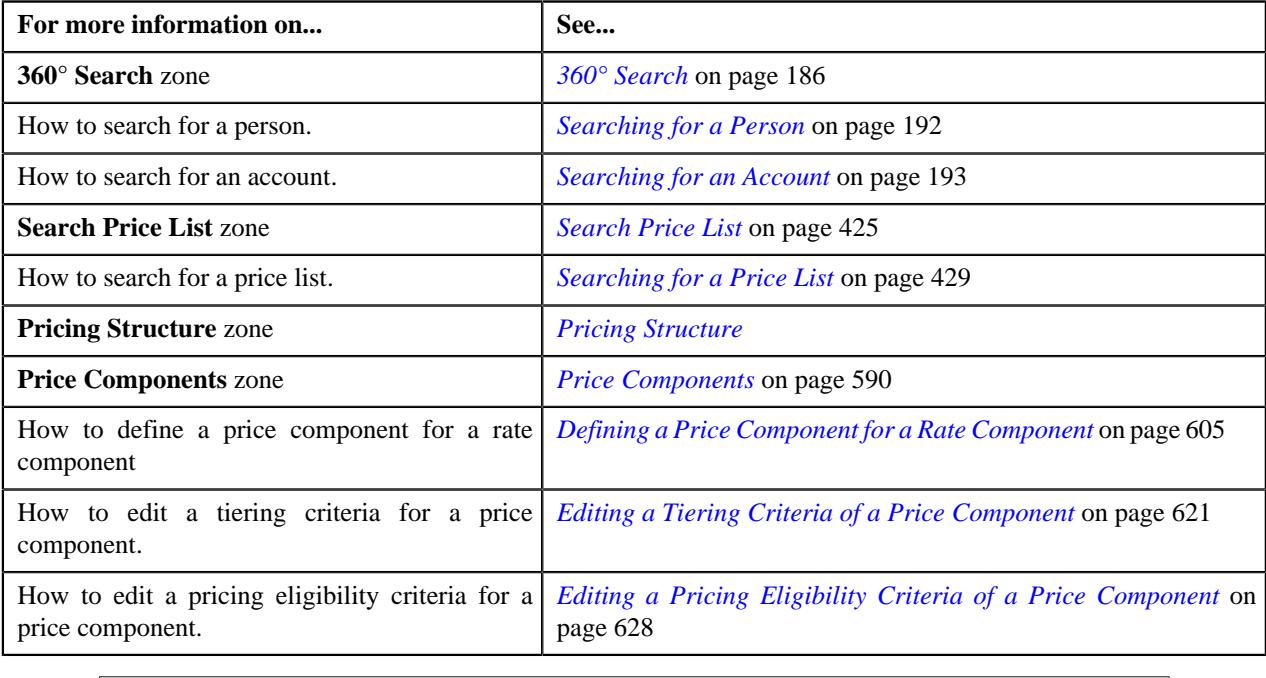

## **Deleting a Price Component**

### **Procedure**

To delete a price component:

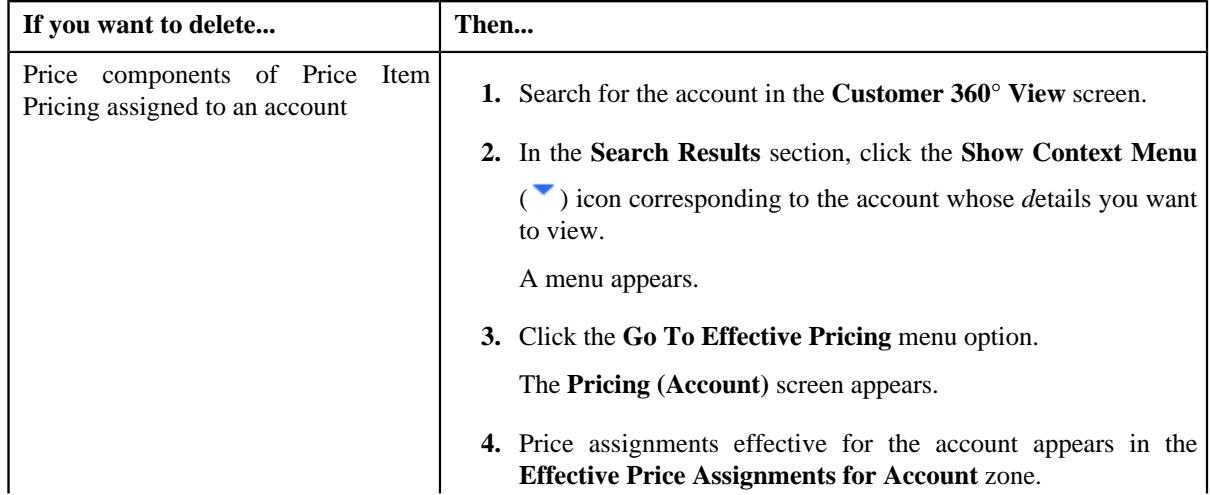

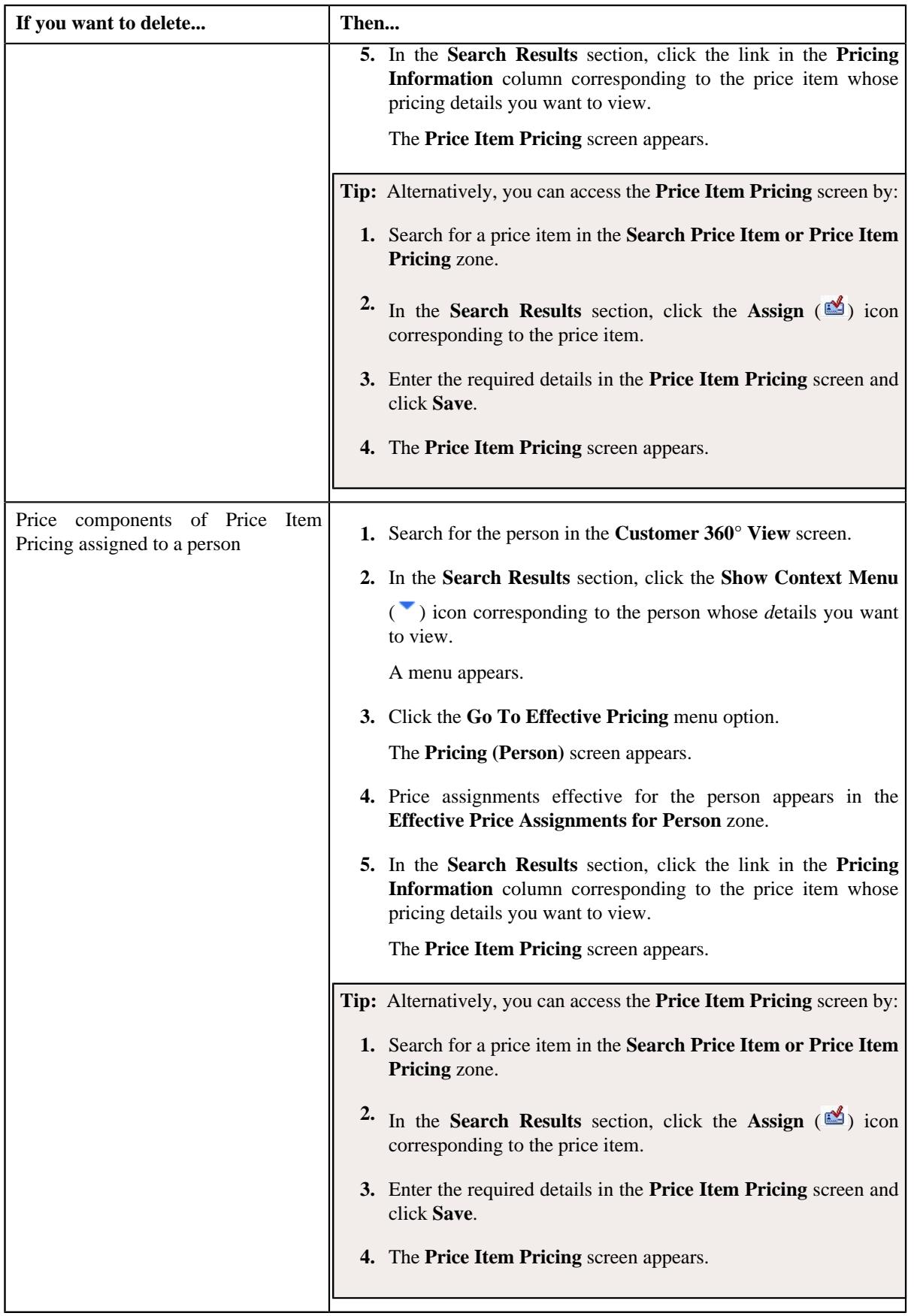

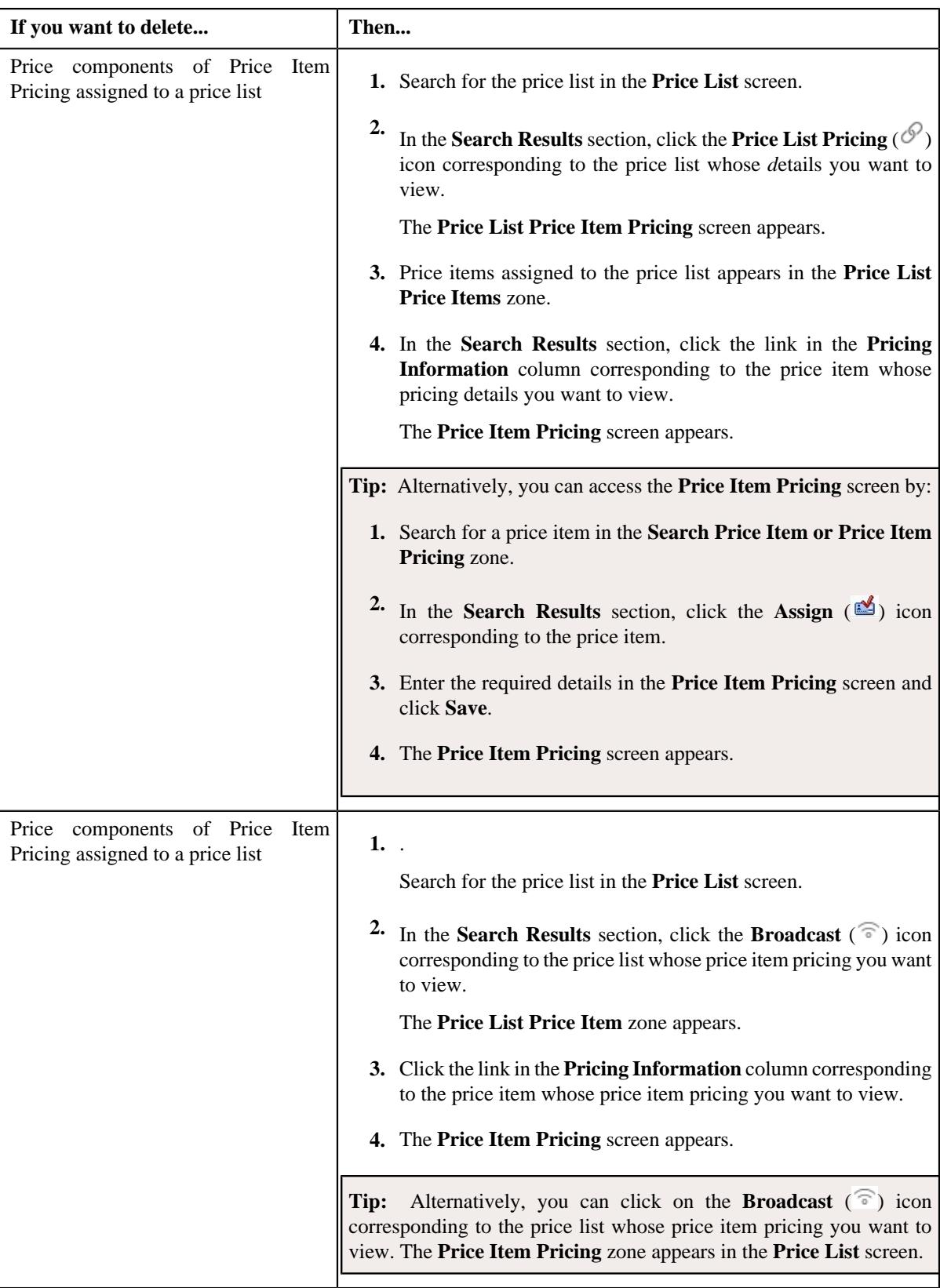

- **2.** Ensure that the **Pricing Structure** zone is expanded when you are defining a price component.
- **3.** Click the **Delete** ( $\mathbb{I}$ ) icon corresponding to the price component you want to *remove* for the rate component.

**Note:** The **Delete** icon appears when the price assignment is in **Draft**, **Proposed** or **Template** status.

A message appears confirming whether you want to remove the price component for the rate component.

**4.** Click **OK**.

The price component is removed for the rate component.

**Related Topics**

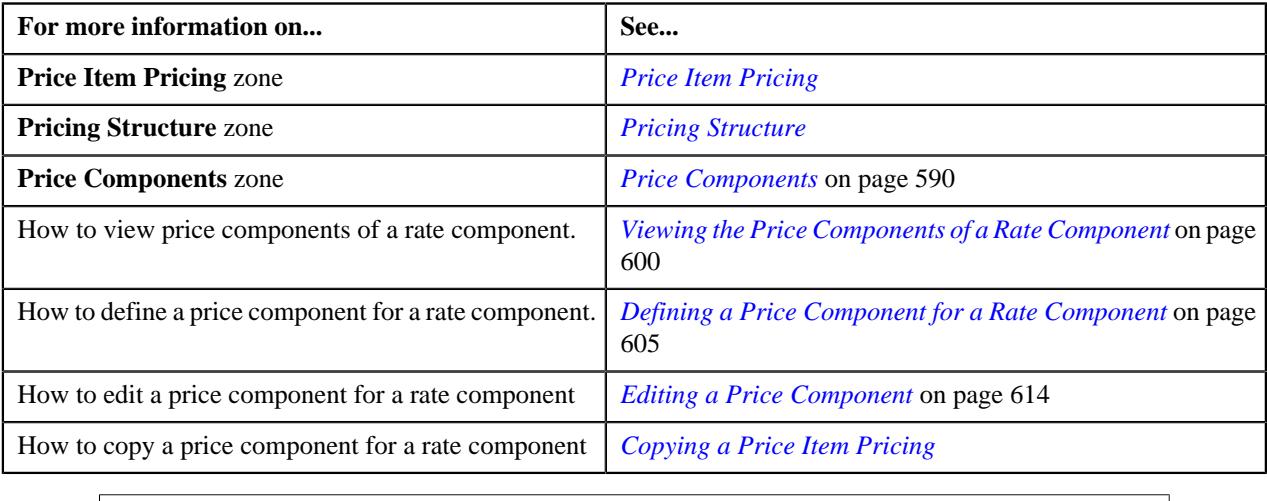

## <span id="page-620-0"></span>**Editing a Tiering Criteria of a Price Component**

### **Prerequisites**

To edit a tiering criteria for a price component, you should have:

- Tiering criteria defined in the application
- Tiering setup for the rate components defined in the application.

### **Procedure**

To edit a tiering criteria of a price component:

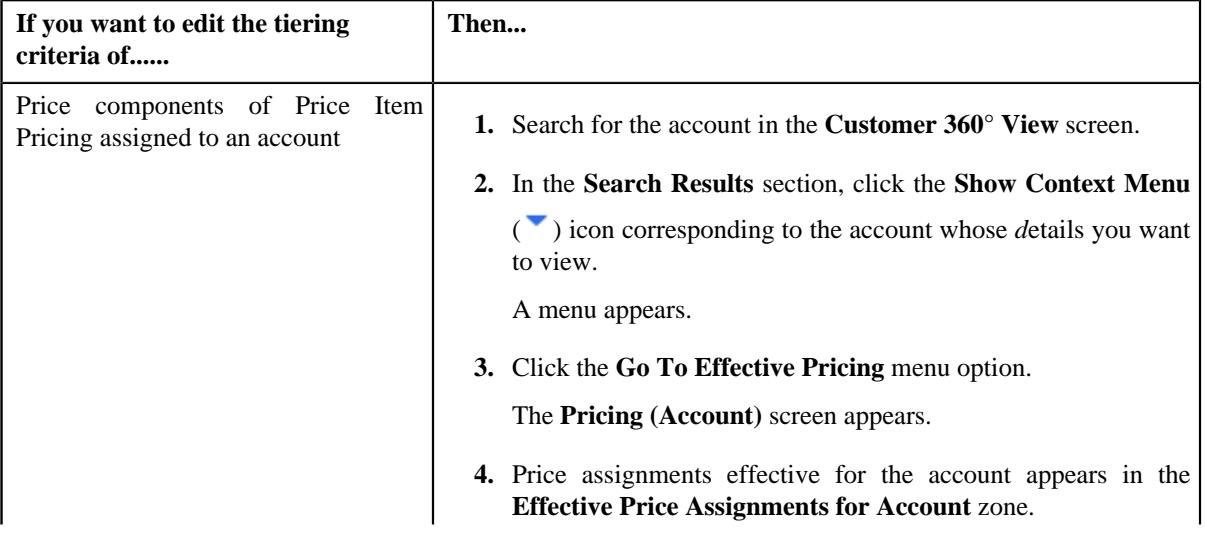

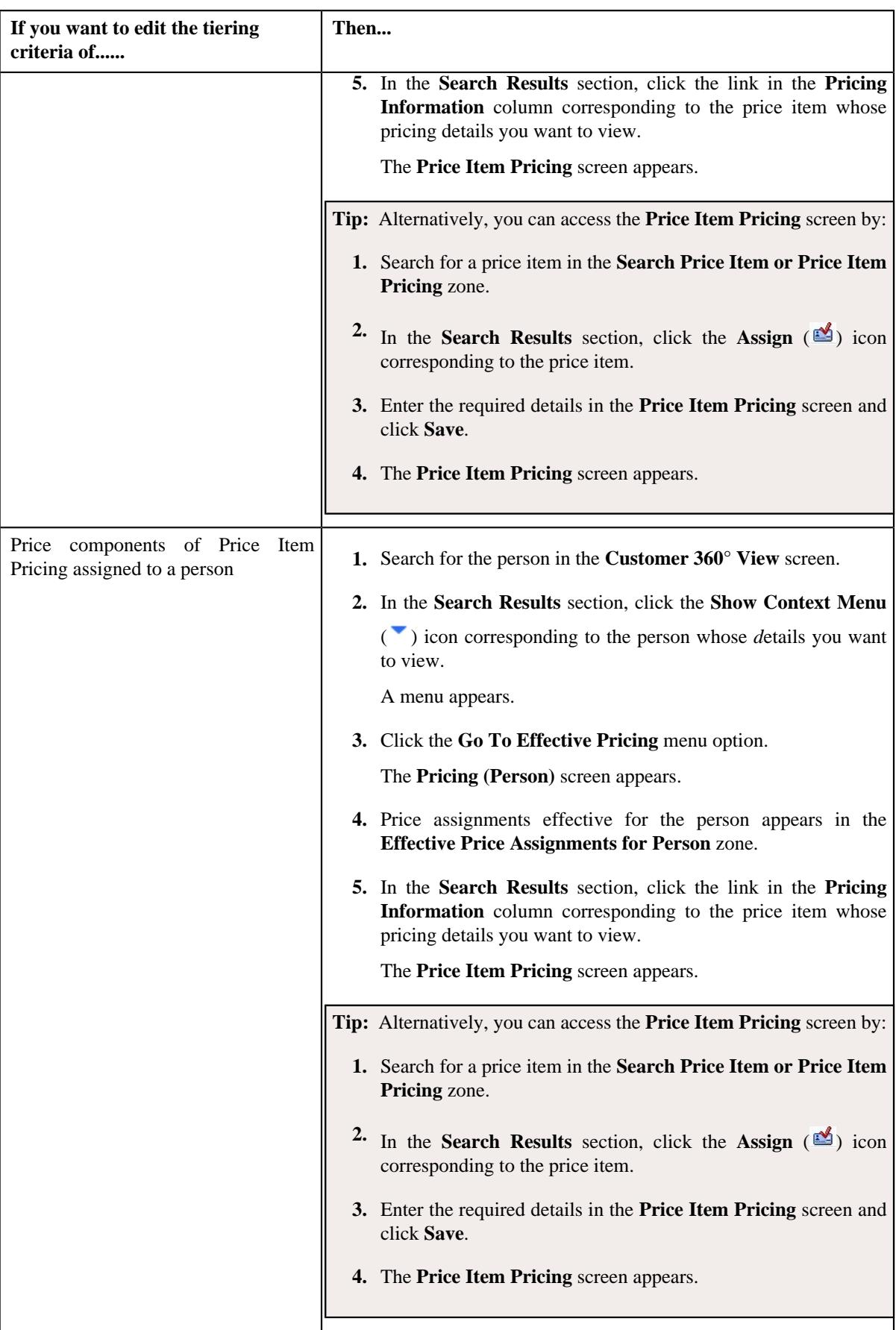

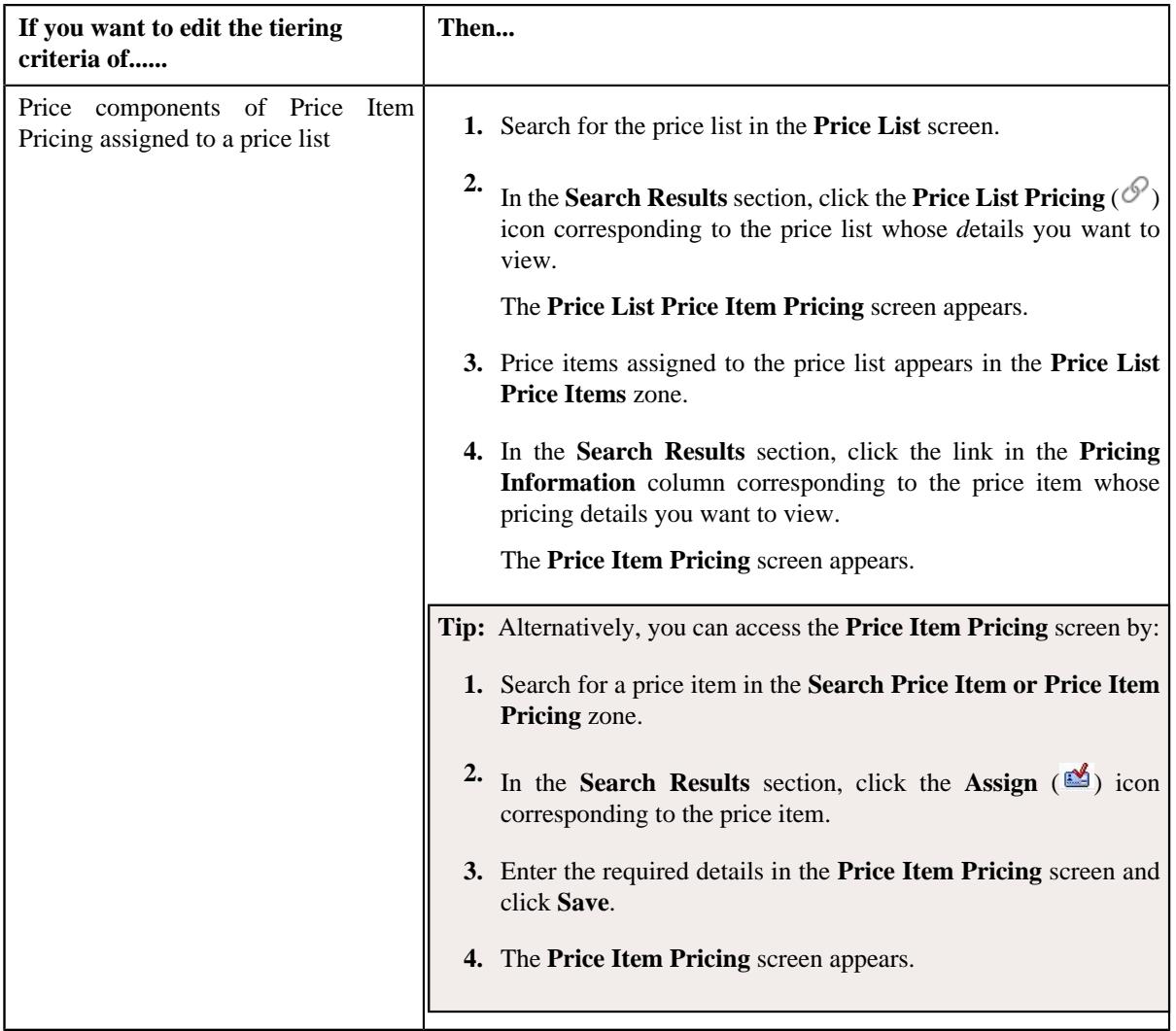

- **2.** Ensure that the Pricing Structure zone is expanded while defining or editing the tiering criteria of a price component.
- **3.** Click the **Add** ( $\pm$ ) icon corresponding to the price component whose tiering criteria you want to edit.

The **Price Component** zone appears.

**4.** In the **Price Components** zone, click the **Show Price Component Tier** section.

The **Tiering Criteria** zone appears when **Tiering Type** for the rate component is **STEP** or **Threshold**.

The **Tiering Criteria** section appears.This section contains the following fields:

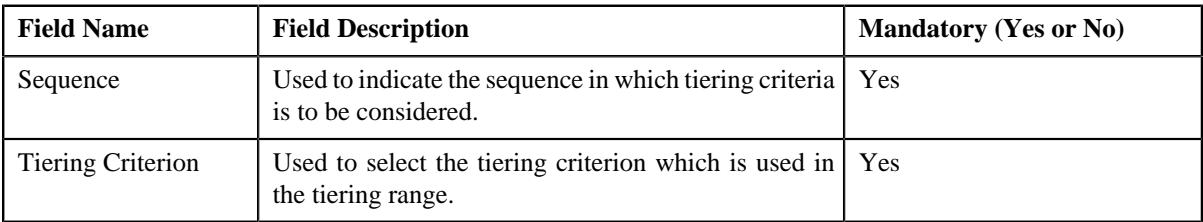

**Note:**

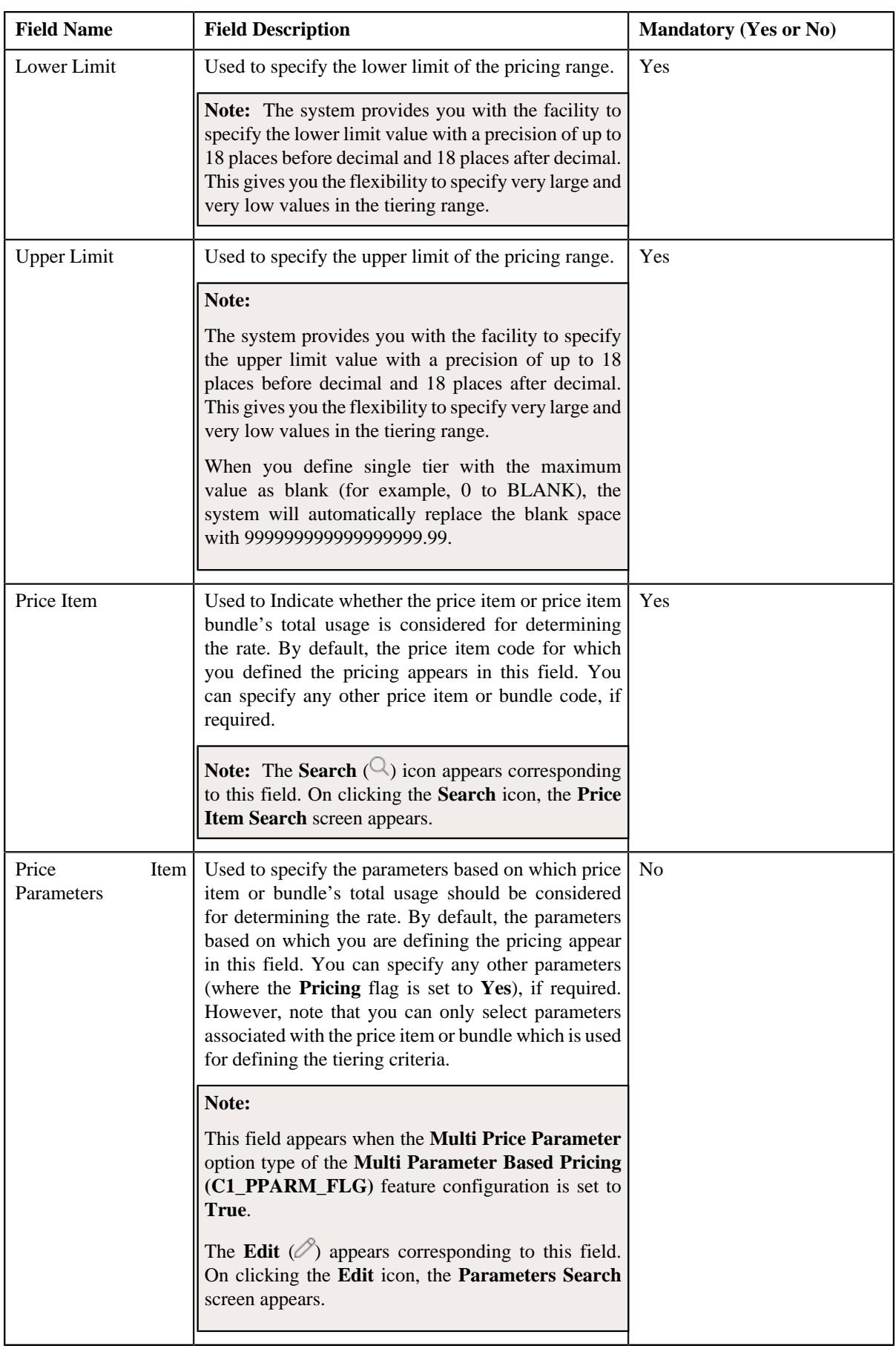

- **5.** Modify the tiering criteria for a price component.
- **6.** Click **Save**.

The tiering criteria is edited for a price component.

### **Related Topics**

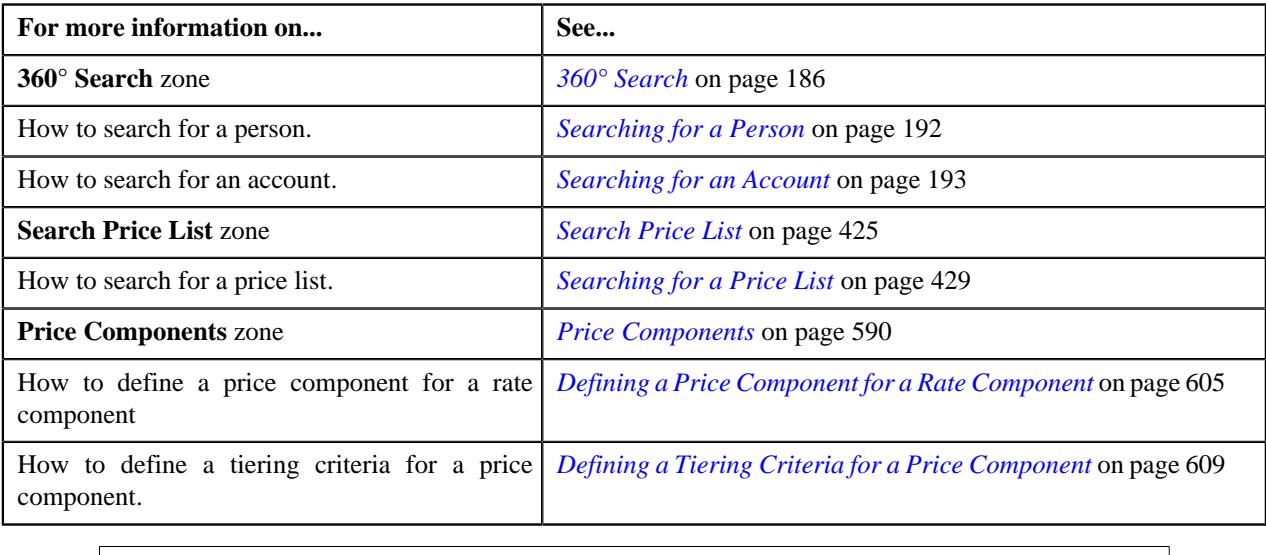

## **Deleting a Tiering Criteria of a Price Component**

**Note:** This topic is not applicable for the health insurance business.

### **Procedure**

To delete a tiering criteria of a price component:

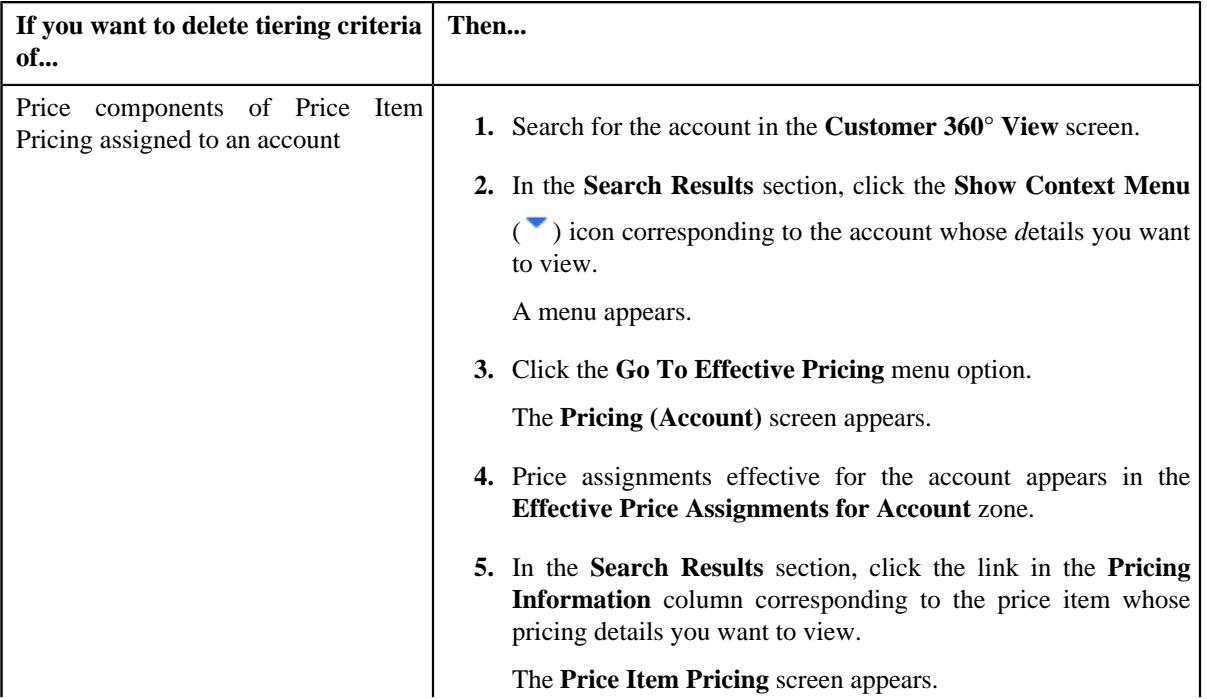

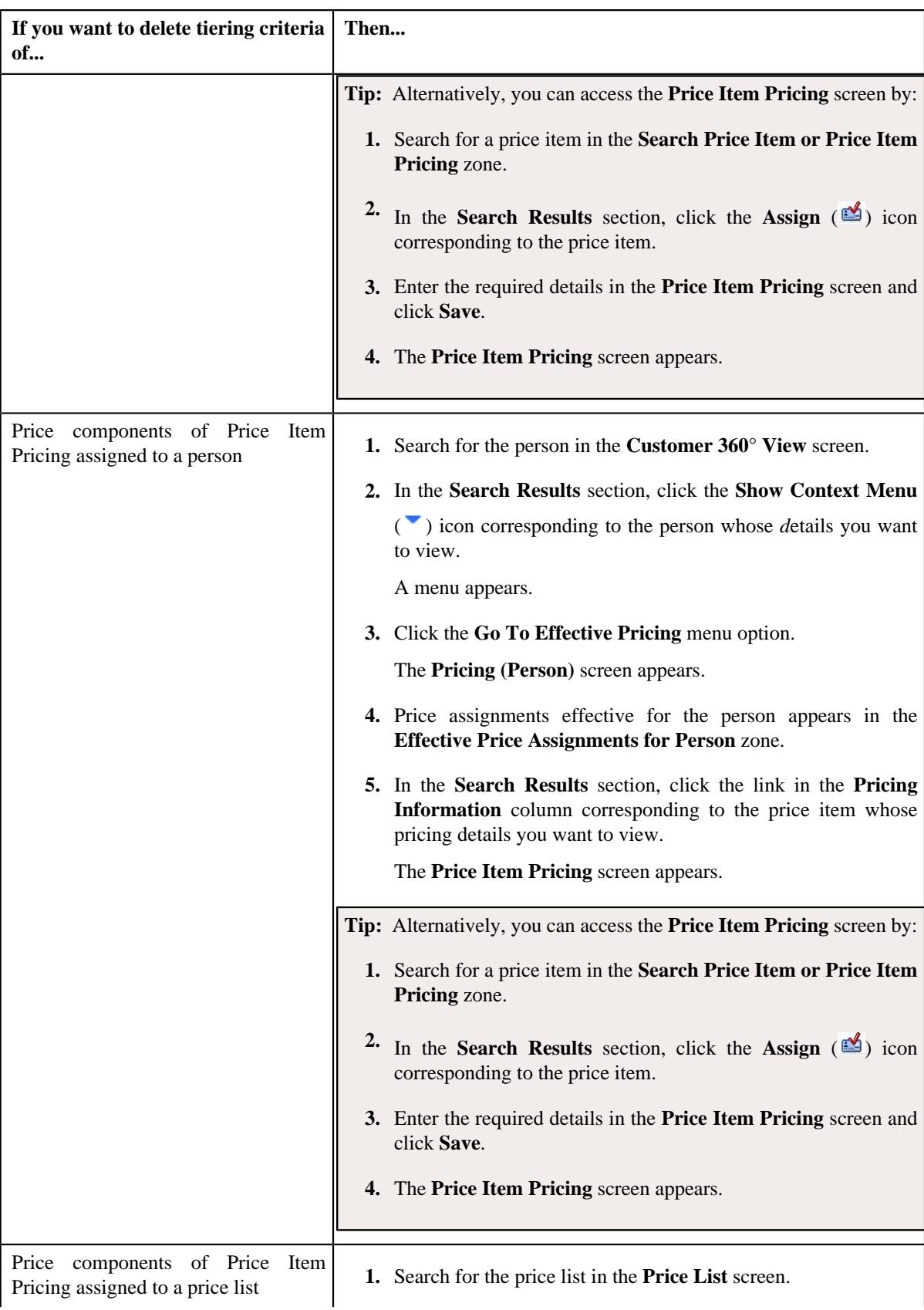

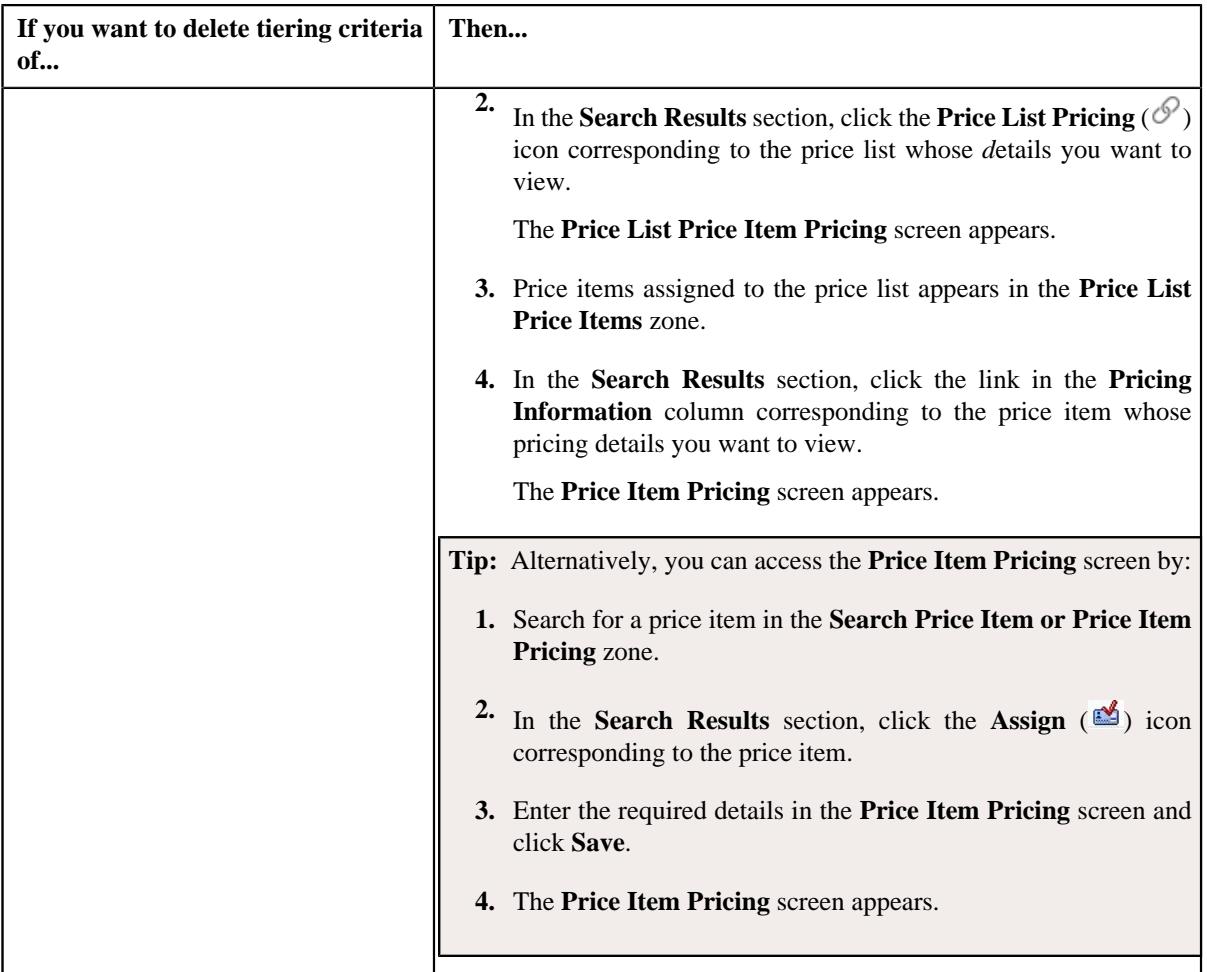

- **2.** In the **Rate Components** zone, click the **Broadcast** ( $\widehat{\mathcal{F}}$ ) icon corresponding to the rate component, the **Price Components** zone appears with the details of the price components for the respective rate component.
- **3.** In the **Price Components** zone, click the **Broadcast**  $(\widehat{\sigma})$  icon corresponding to the price component, the **Tiering Criteria** zone appears with the details of tiering criterions that are used in the tiering range.

**Note:**

The **Tiering Criteria** zone appears when **Tiering Type** for the rate component is **STEP** or **Threshold**.

**4.** Click the **Delete** ( $\mathbb{D}$ ) icon in the **Delete** column corresponding to the tiering criteria that you want to remove *f*or the price component.

**Note:** The **Delete** icon appears when the price assignment is in **Draft**, **Proposed** or **Template** status.

A message appears confirming whether you want to remove the tiering criteria of a price component.

**5.** Click **OK**.

The tiering criteria is removed for the price component.

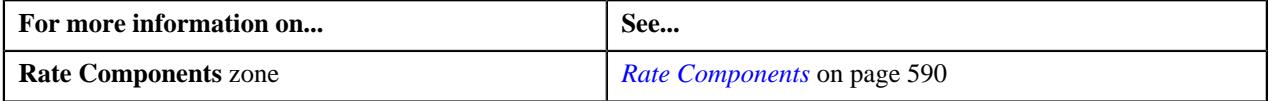

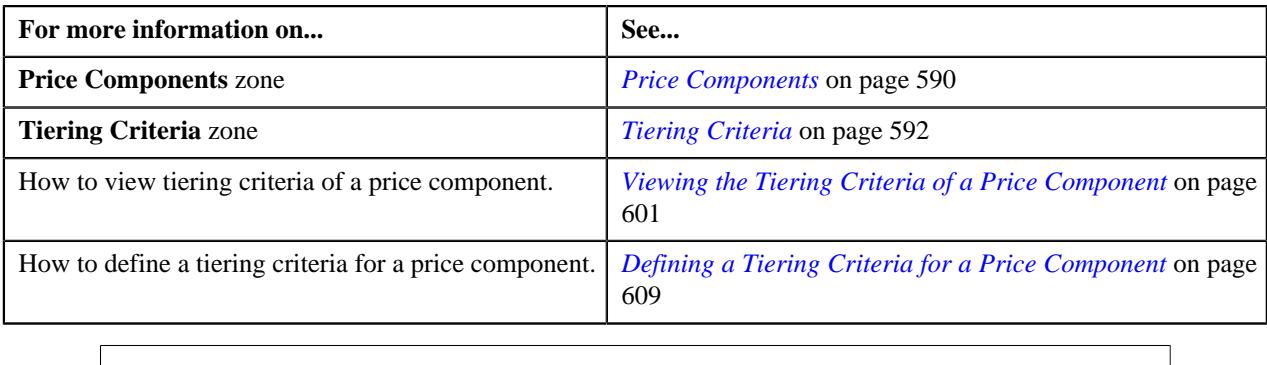

## <span id="page-627-0"></span>**Editing a Pricing Eligibility Criteria of a Price Component**

### **Prerequisites**

To edit a pricing eligibility criteria for a price component, you should have:

• Pricing eligibility defined in the application

### **Procedure**

To edit a pricing eligibility criteria of a price component:

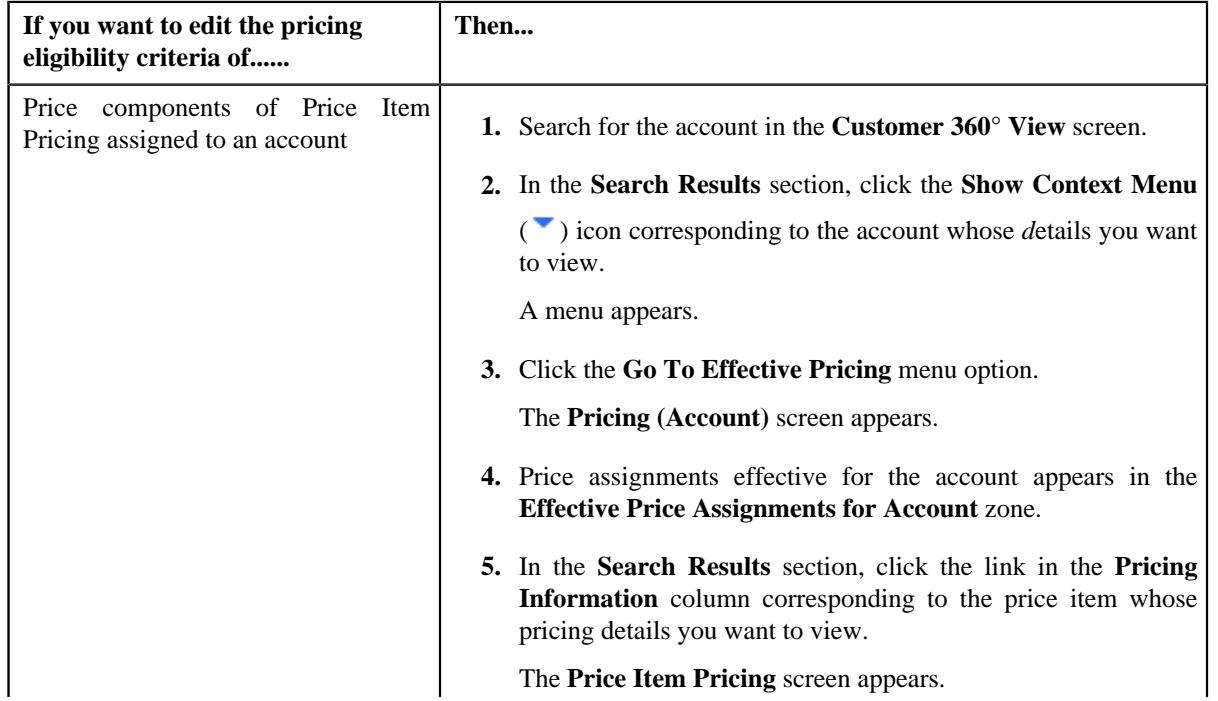

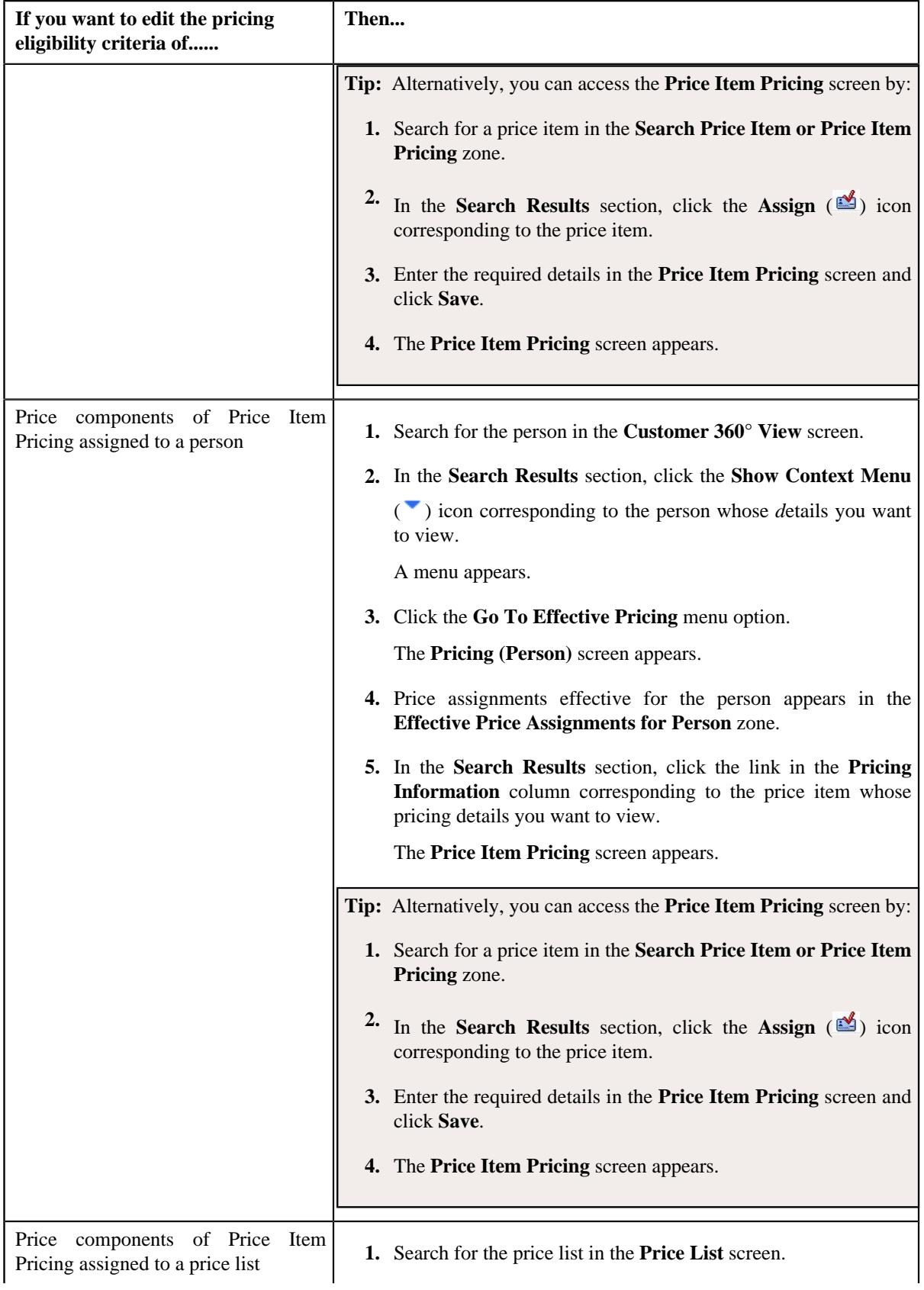

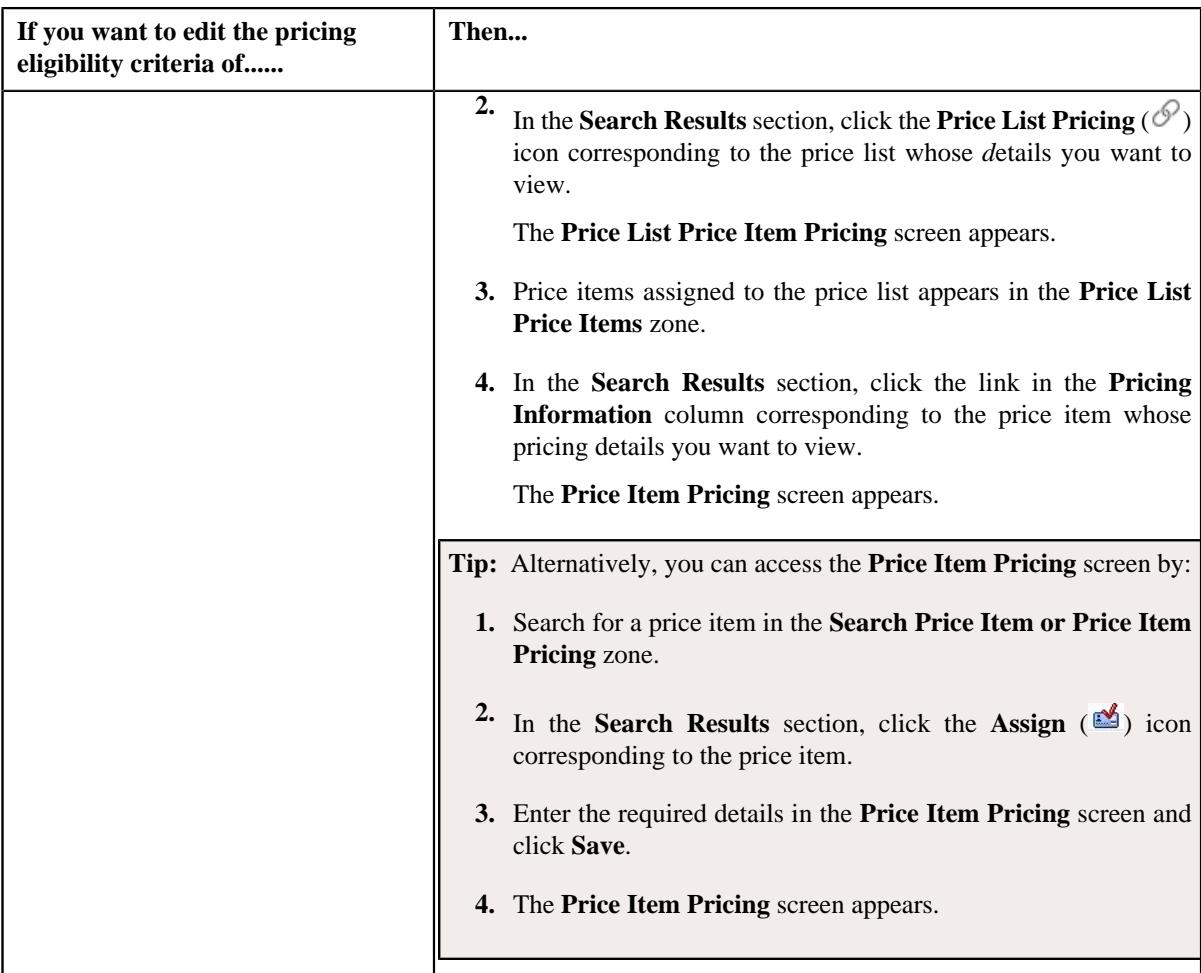

**2.** Ensure that the **Pricing Structure** zone is expanded while defining or editing the tiering criteria of a price component.

**3.** Click the **Add** ( $\pm$ ) icon corresponding to the price component whose tiering criteria you want to edit.

The **Price Component** zone appears.

**4.** In the **Price Components** zone, click the **Show Price Component Eligibility** section.

### **Note:**

The **Pricing Eligibility Criteria** zone appears when eligibility checkbox is selected in the **Price Item Pricing** screen and details for pricing eligibility criteria is added in the **Price Component** screen.

The **Pricing Eligibility Criteria** section appears.. It contains the following fields:

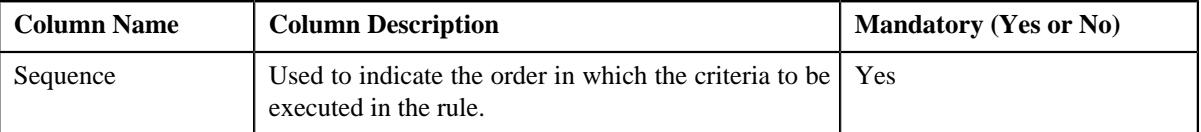

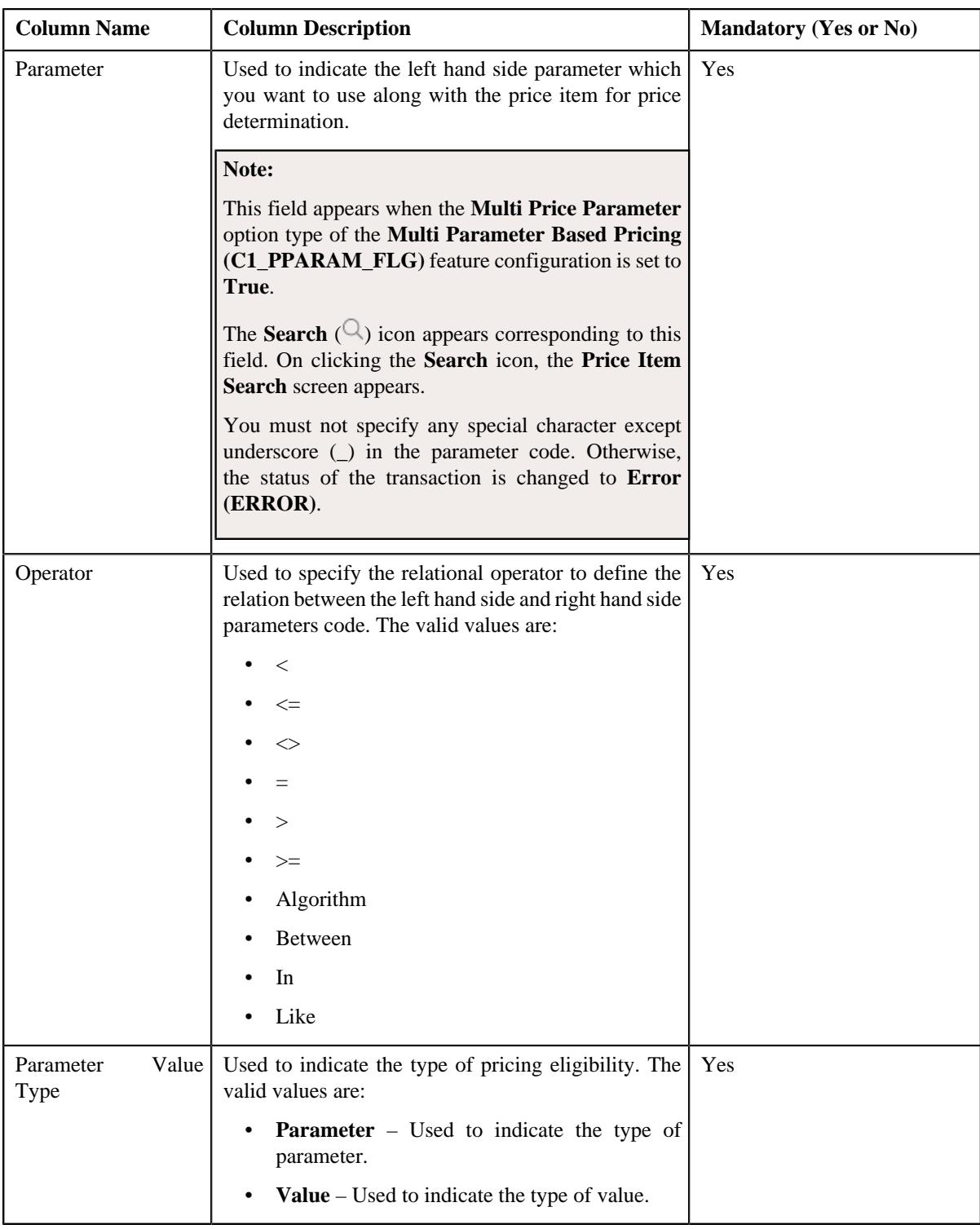

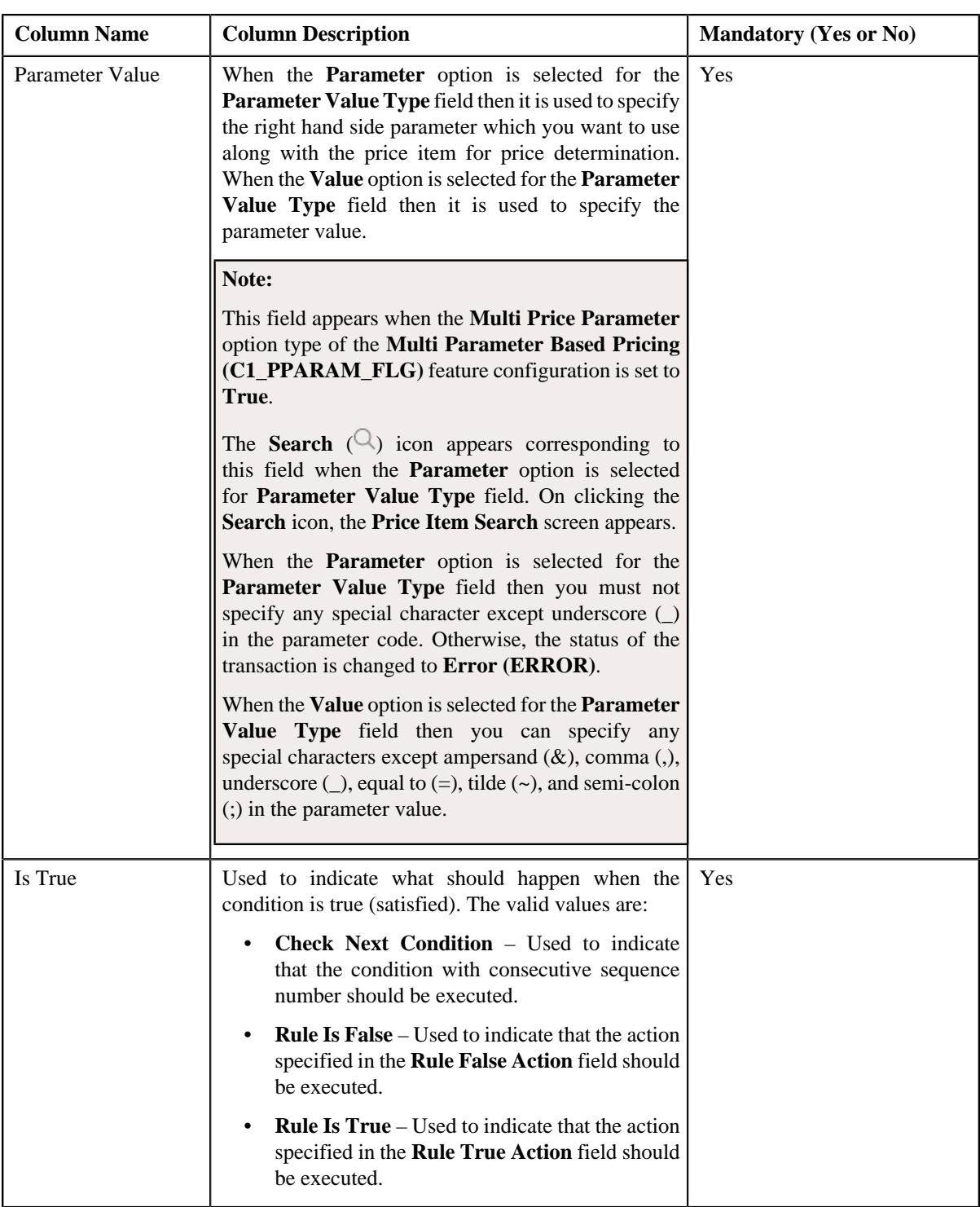

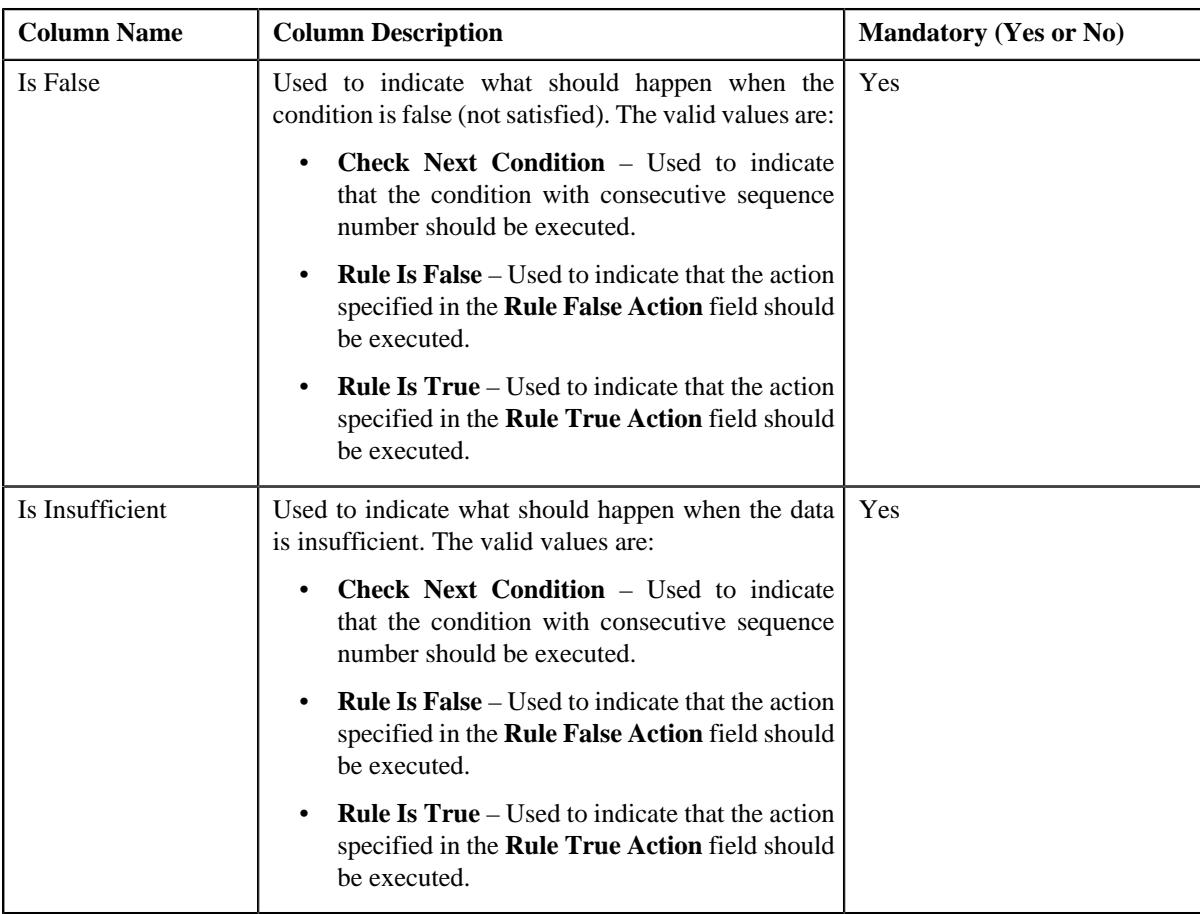

- **5.** Modify the pricing eligibility criteria for a price component.
- **6.** Click **Save**.

The pricing eligibility criteria is edited for a price component.

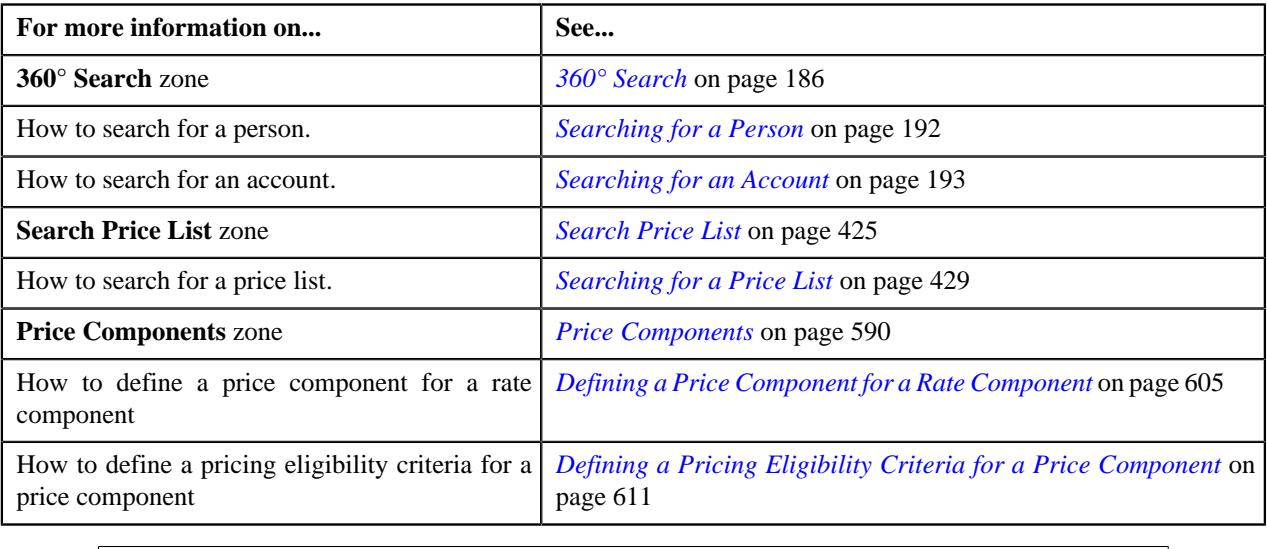

## **Deleting a Pricing Eligibility Criteria of a Price Component**

**Note:** This topic is not applicable for the health insurance business.

### **Procedure**

To delete a pricing eligibility criteria of a price component:

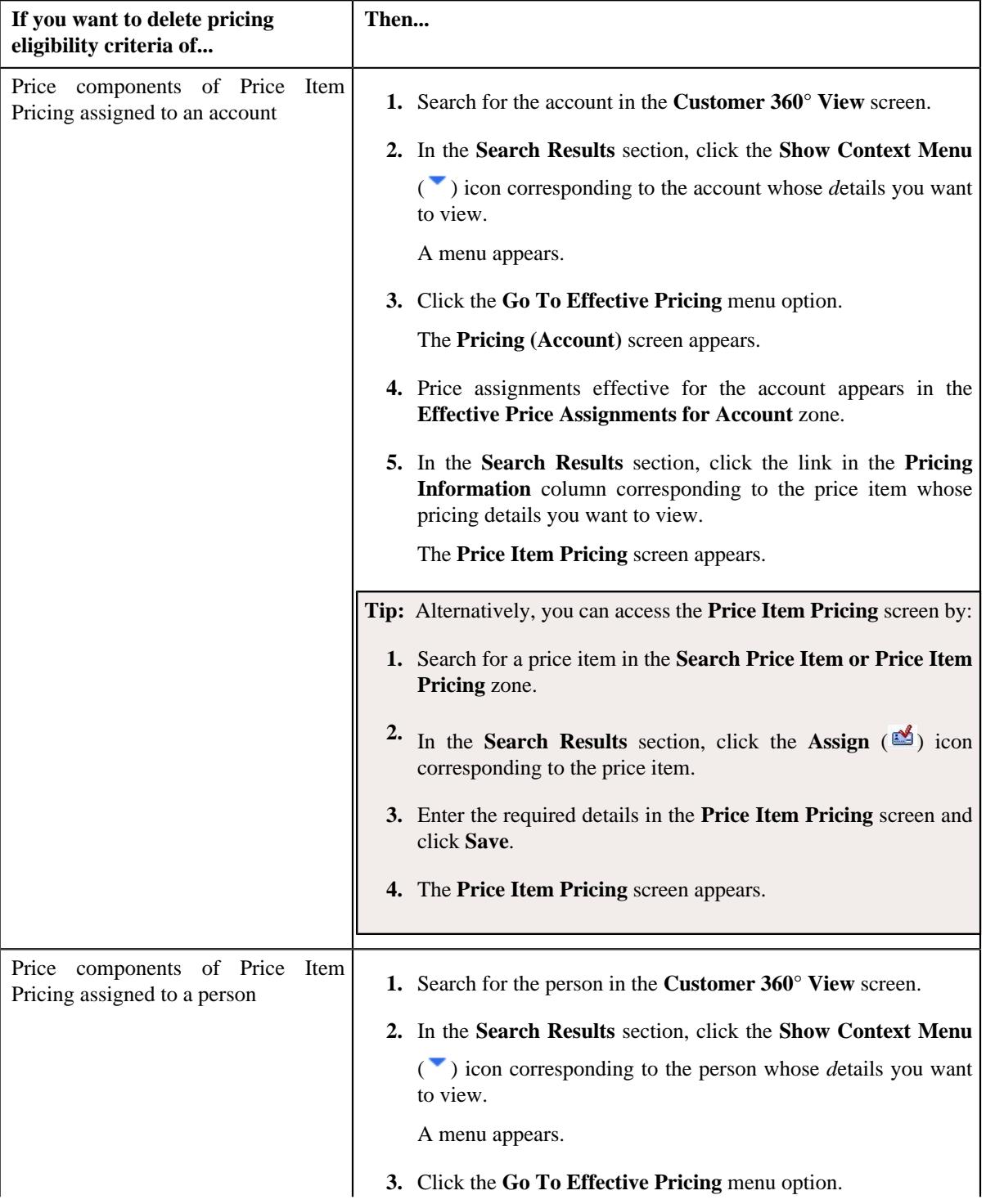

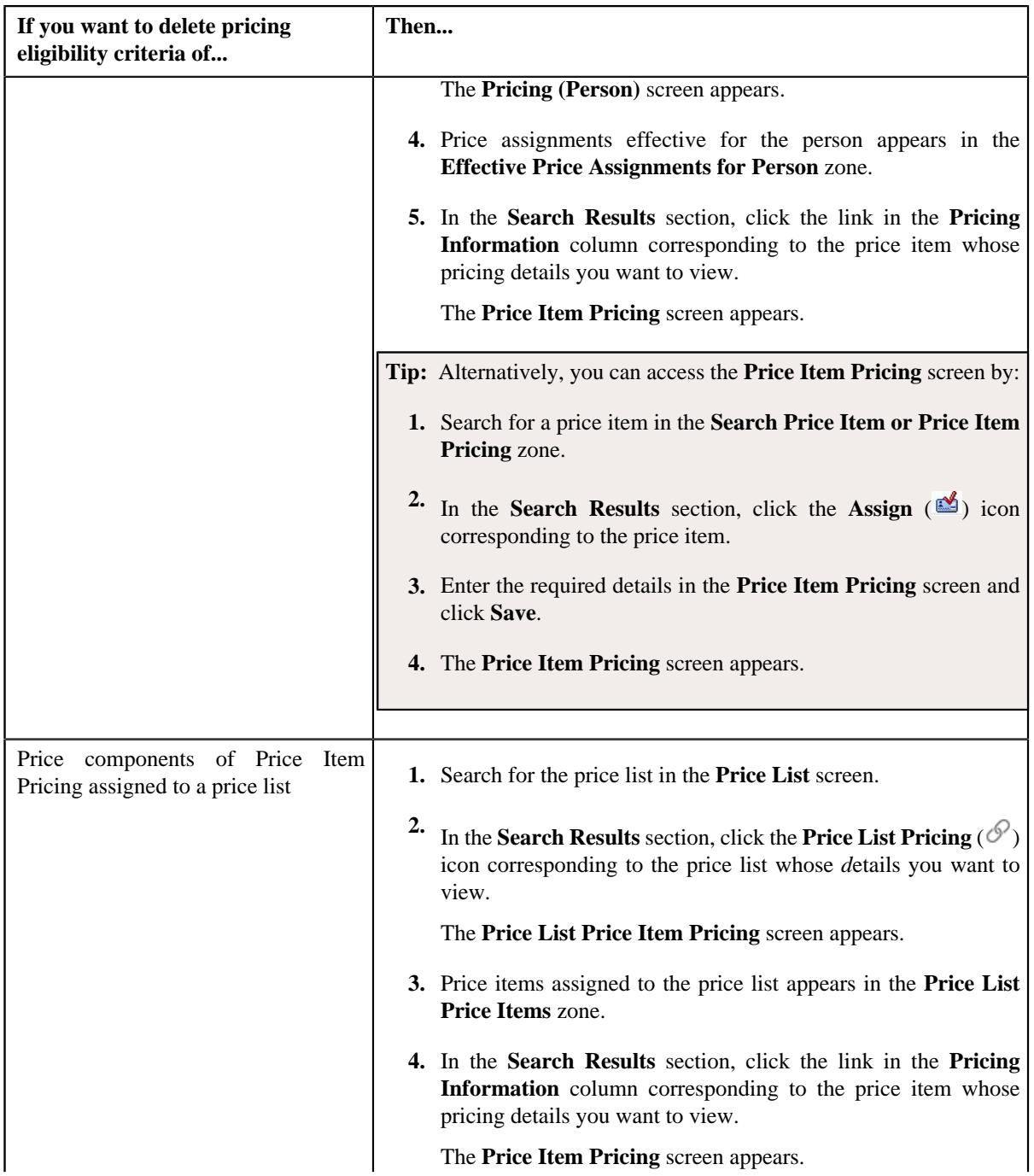

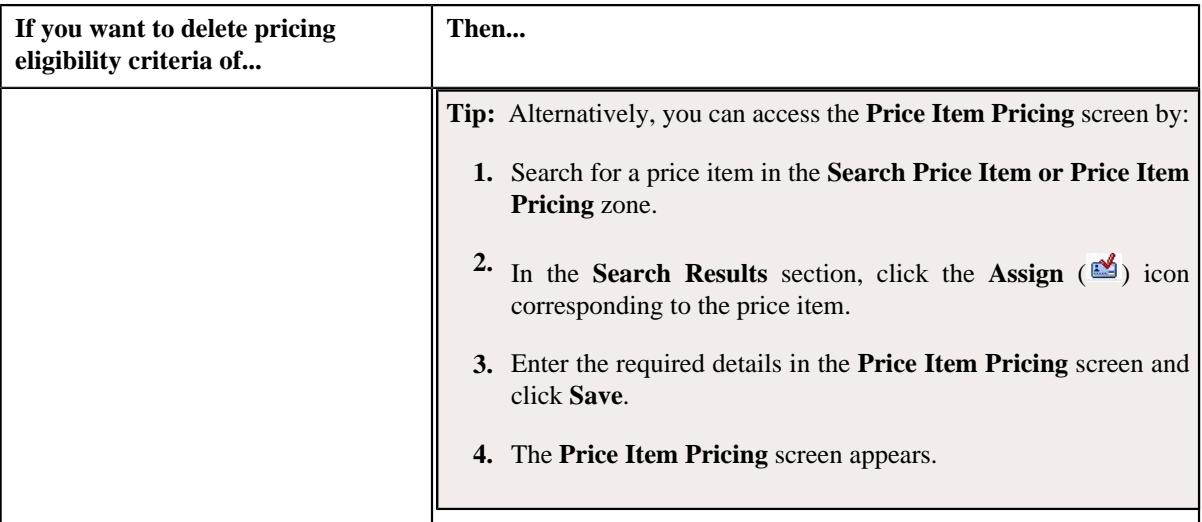

- **2.** In the **Rate Components** zone, click the **Broadcast** ( $\widehat{\mathcal{C}}$ ) icon corresponding to the rate component, the **Price Components** zone appears with the details of the price components for the respective rate component.
- **3.** In the **Price Components** zone, click the **Broadcast** ( $\widehat{\sigma}$ ) icon corresponding to the price component, the **Pricing Eligibility Criteria** zone appears with the details of parameters used in the pricing eligibility criteria.

**Note:**

The **Pricing Eligibility Criteria** zone appears when eligibility checkbox is selected in the **Price Item Pricing** screen and details for pricing eligibility criteria is added in the **Price Component** screen.

**4.** Click the **Delete** ( $\mathbf{r}$ ) icon in the **Delete** column corresponding to the pricing eligibility criteria that you want to *remove* for the price component.

**Note:** The **Delete** icon appears when the price assignment is in **Draft**, **Proposed** or **Template** status.

A message appears confirming whether you want to remove the pricing eligibility criteria of a price component.

**5.** Click **OK**.

The pricing eligibility criteria is removed for the price component.

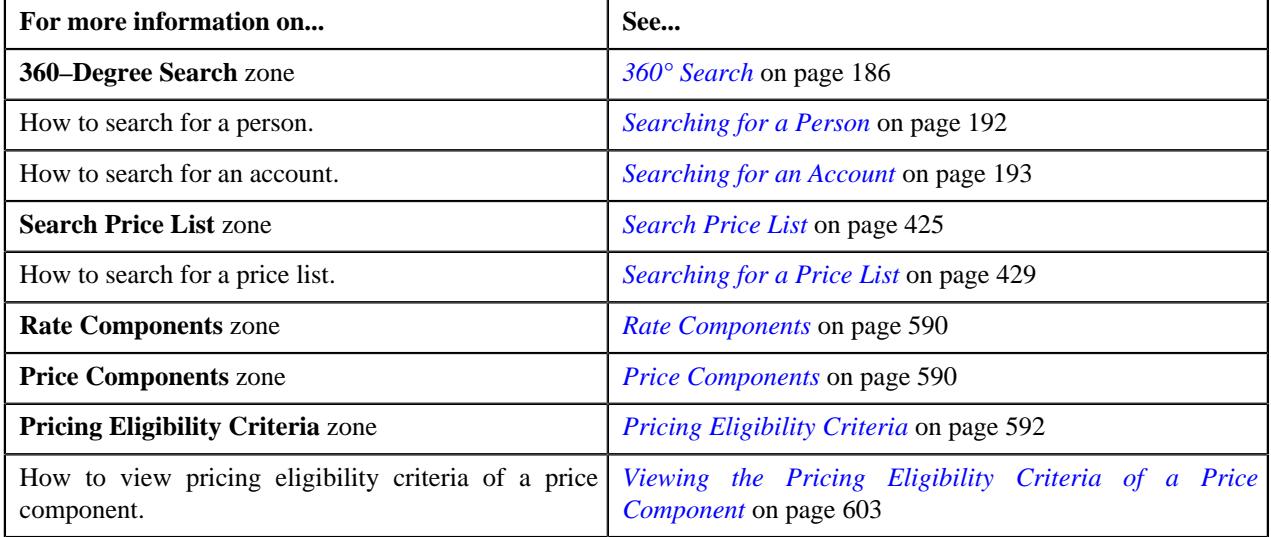

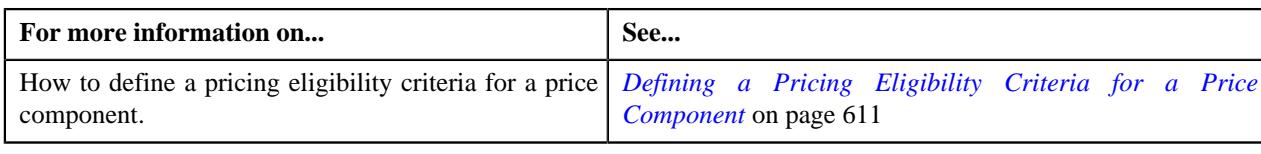

## **Deleting a Price Item Pricing**

### **Procedure**

To delete a price item pricing:

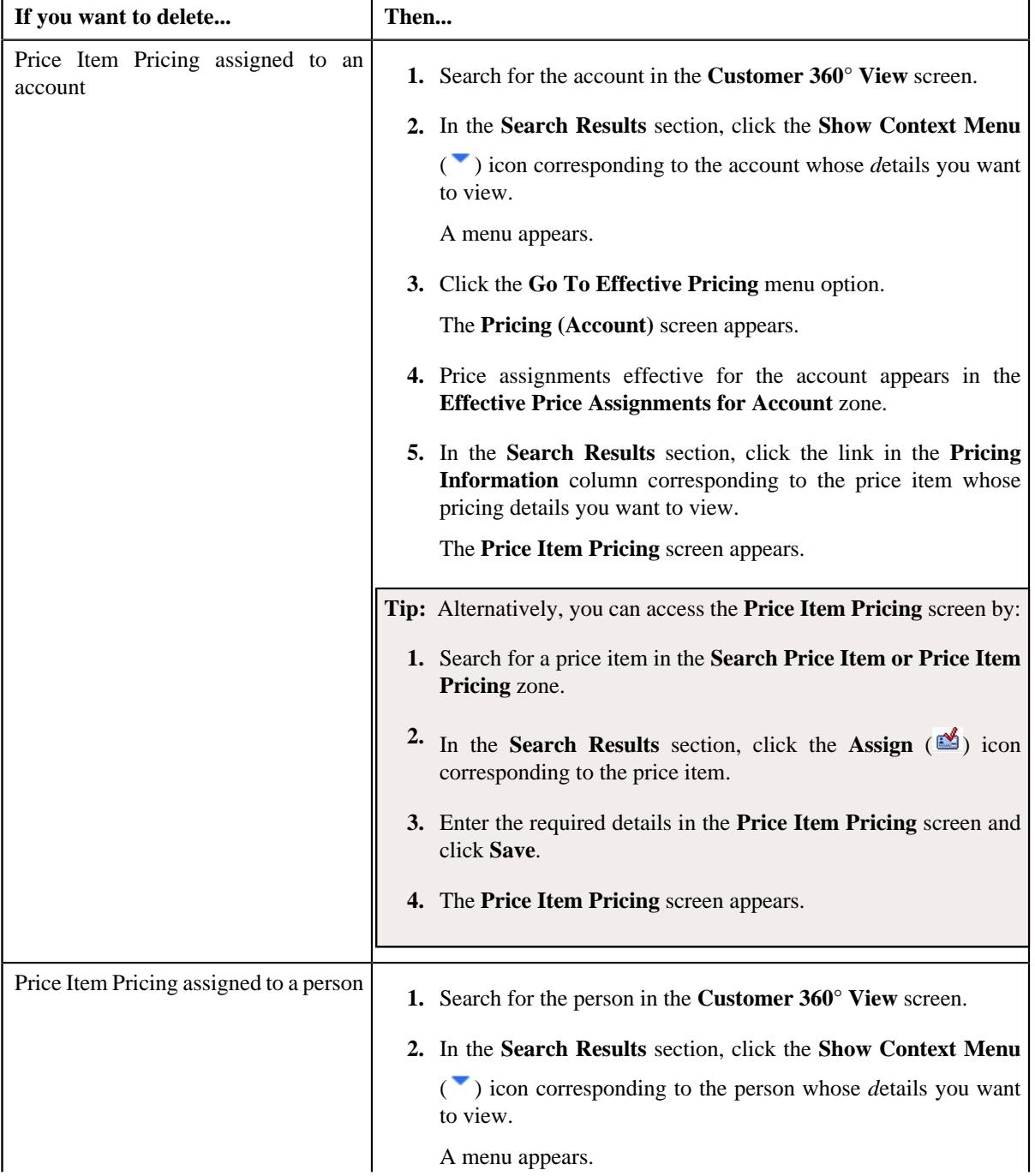

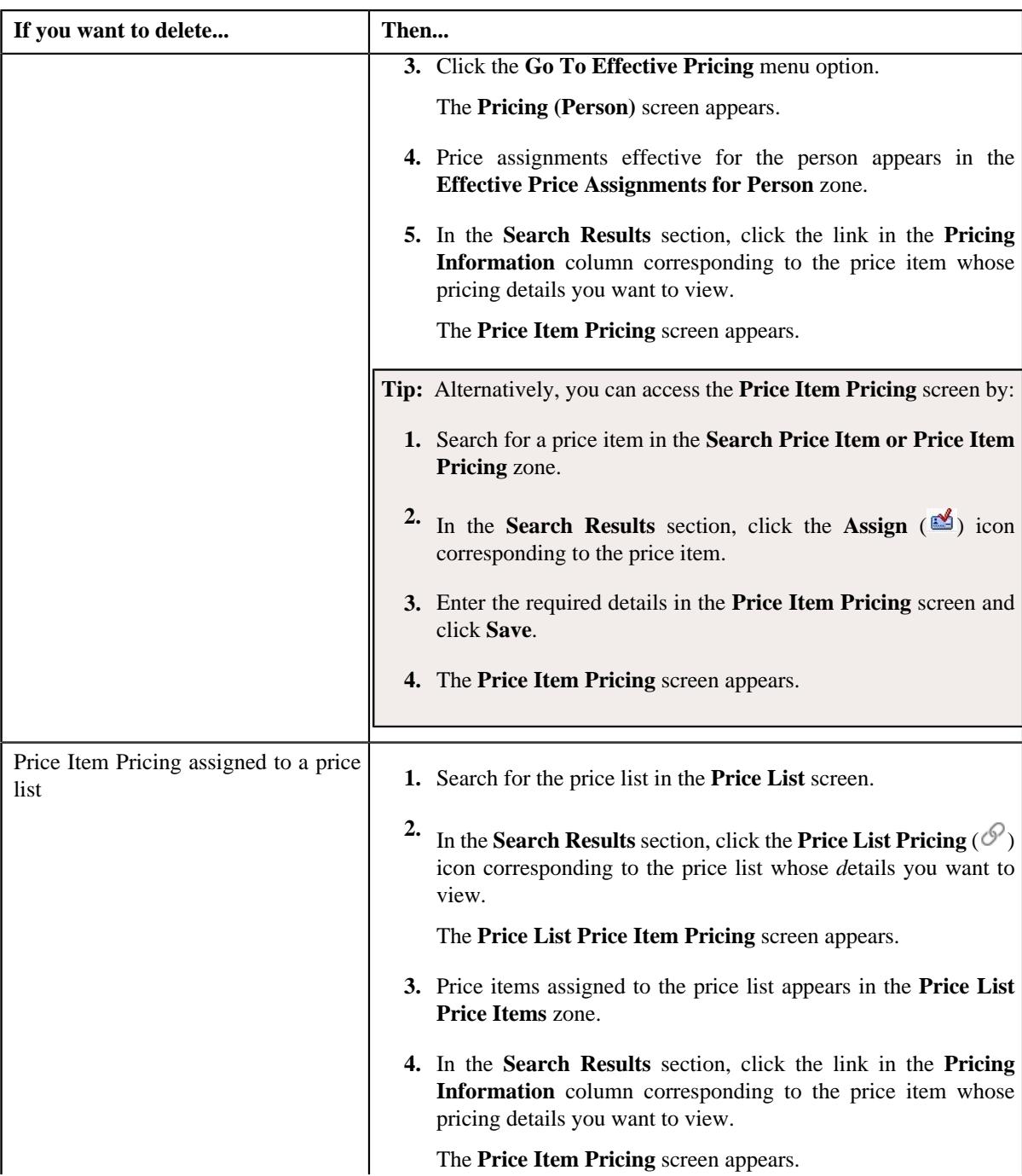

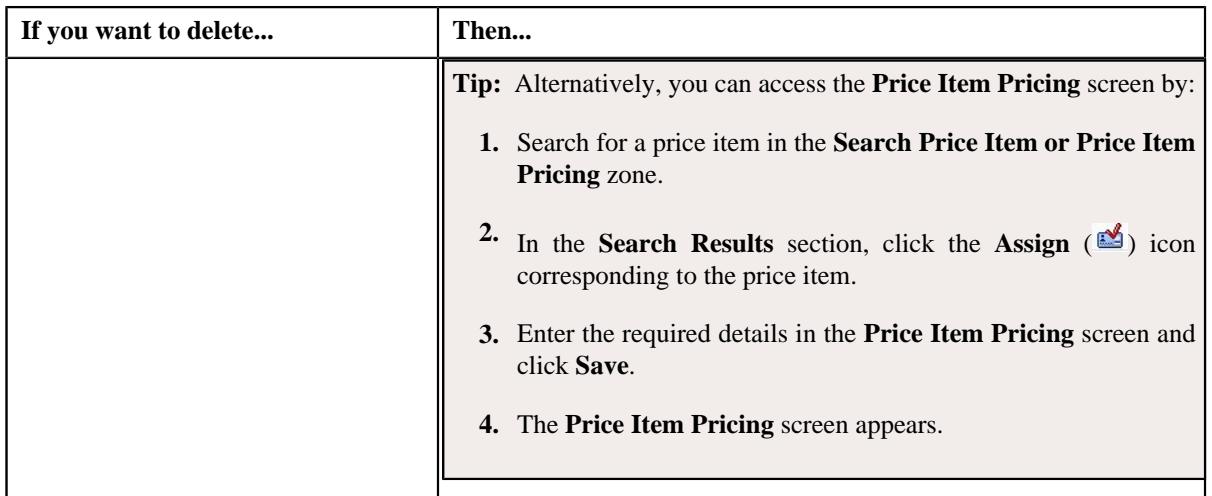

### **2.** Click the **Delete** button in the **Record Actions** zone.

#### **Note:**

When the price assignment is in **Draft** status then the **Delete** button appears.

When the price assignment is in **Draft** status and when the approval workflow is on and:

- If the approval workflow is in **Draft** status then it is changed to **Pending in Approval**.
- If the approval workflow is in **Proposed** status and,
	- If the price assignment is not approved for the first time then **Delete** button appears.
	- If the price assignment is approved then **Delete** button does not appear.
- When the approval workflow is in **Template** status and,
	- If the price assignment is not approved for the first time then **Delete** button appears.
	- If the price assignment is approved then **Delete** button does not appear.

When the price assignment is in **Draft** status, and when the approval workflow is off and is in **Draft** status then it is changed to **Active**.

A message appears confirming whether you want to delete the price item pricing.

**3.** Click **OK**.

The price item pricing is deleted.

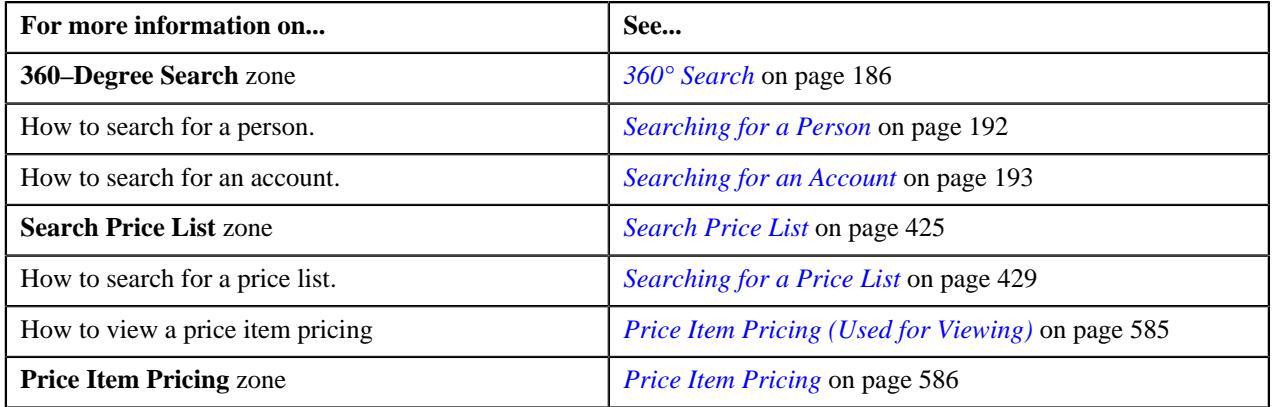

### **Editing a Price Item Pricing**

#### **Prerequisites**

To edit a price item pricing, you should have:

- Transactions mapped to the price item defined in the application
- Rate schedules, rate versions, rate components defined in the application
- Tiering criteria defined in the application
- Tiering setup for the rate components defined in the application
- Pricing eligibility defined in the application
- Parameters associated with the price item (in case you want to define price item pricing based on those parameters)

### **Procedure**

To edit a price item pricing:

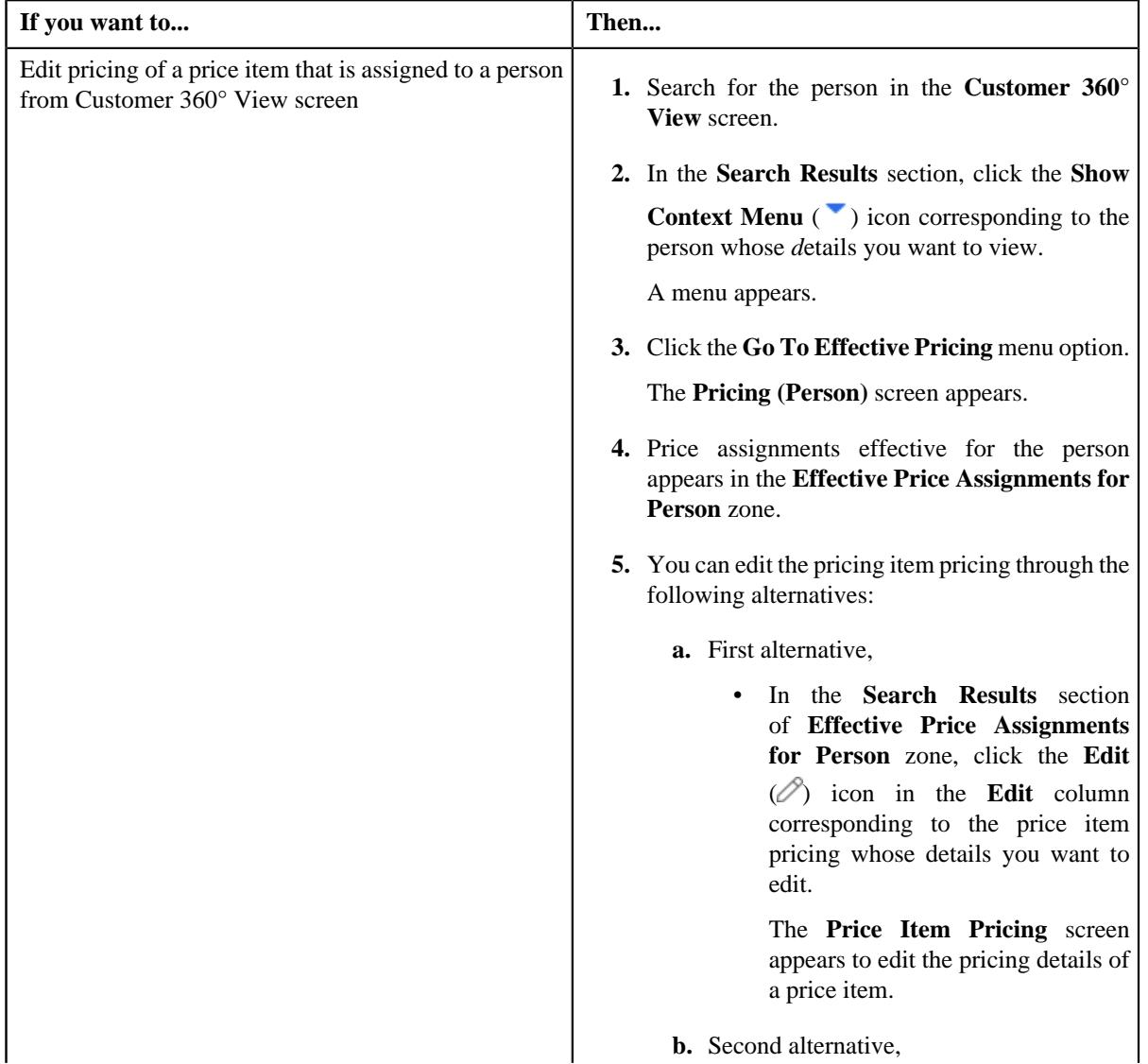

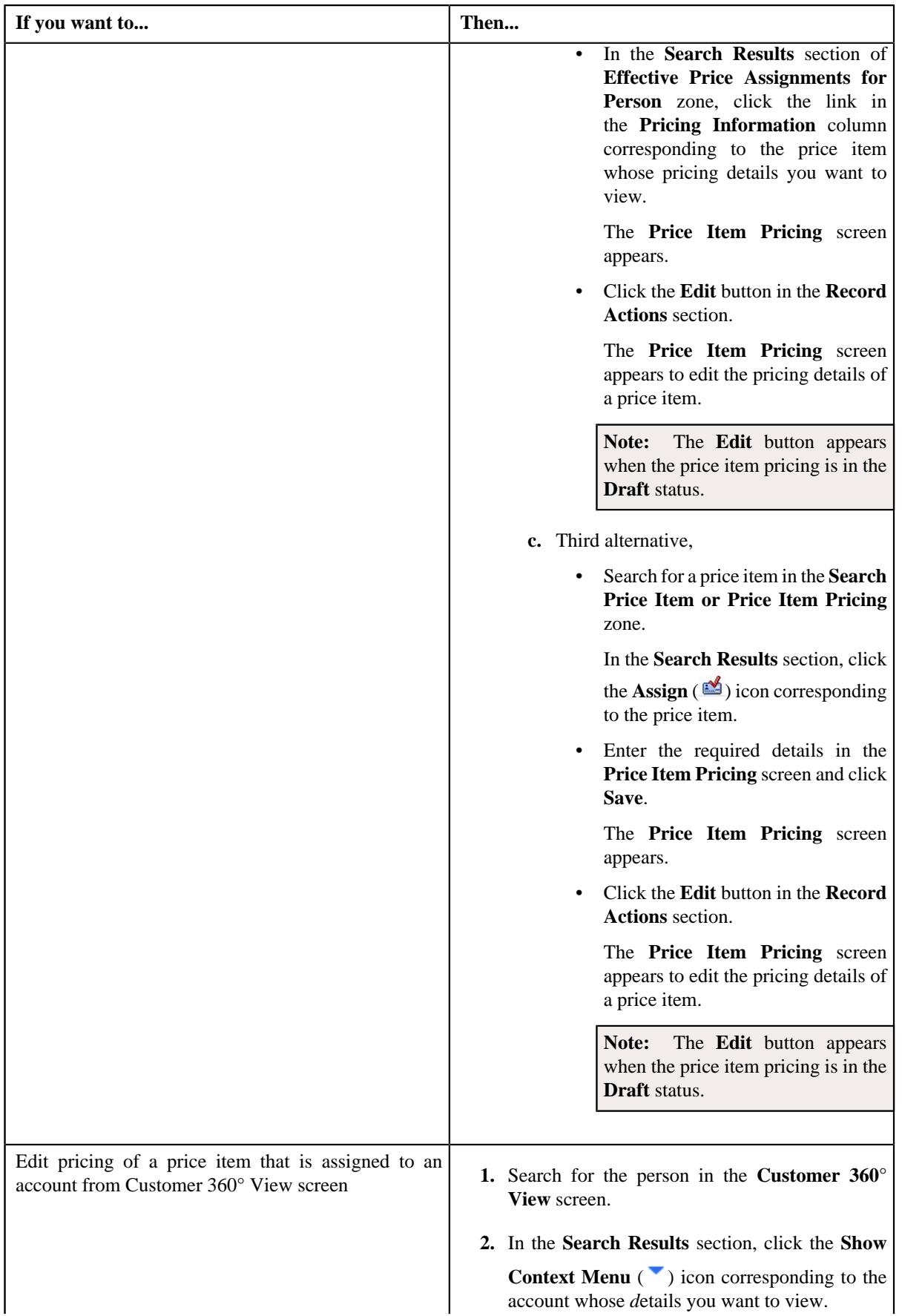

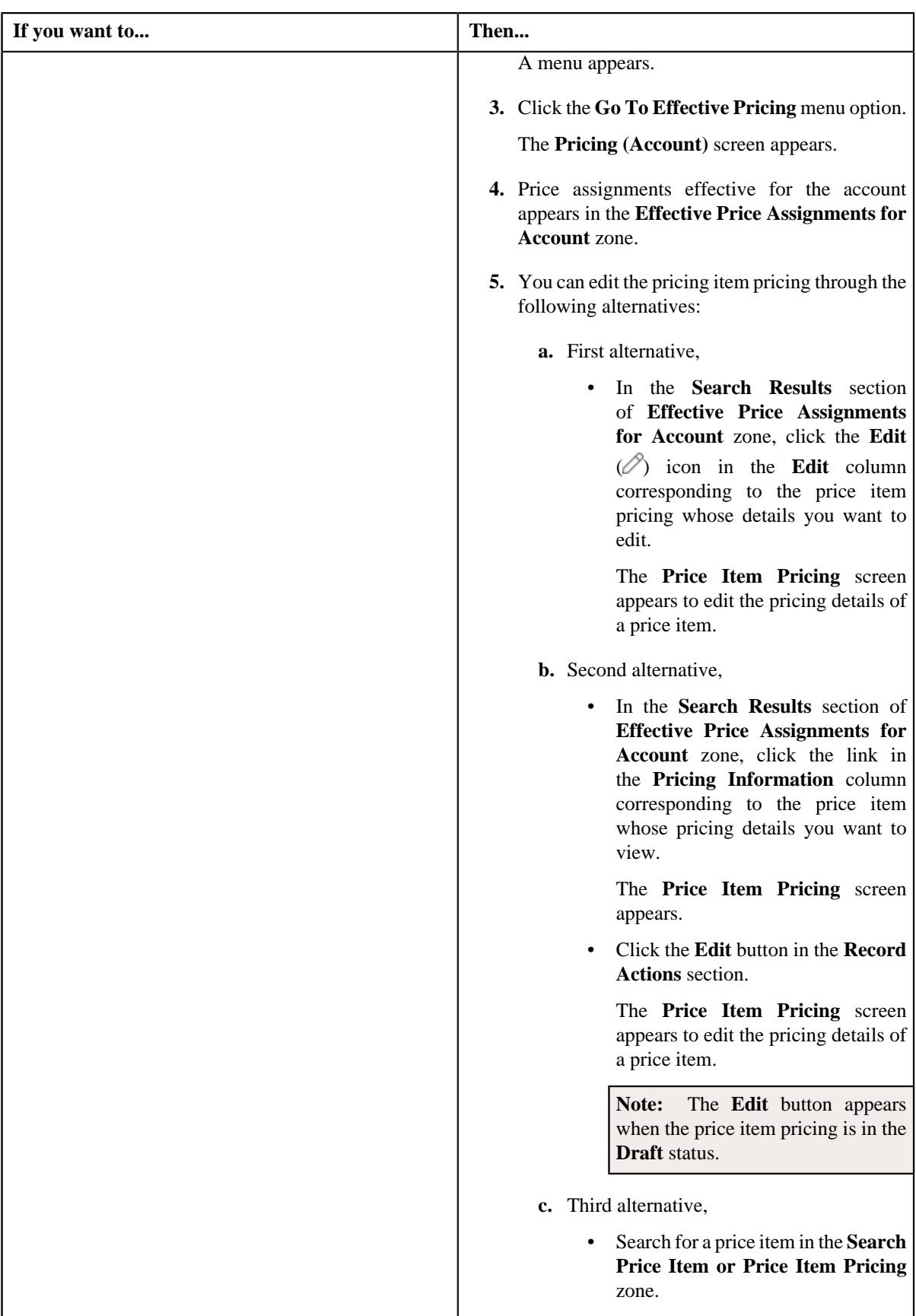

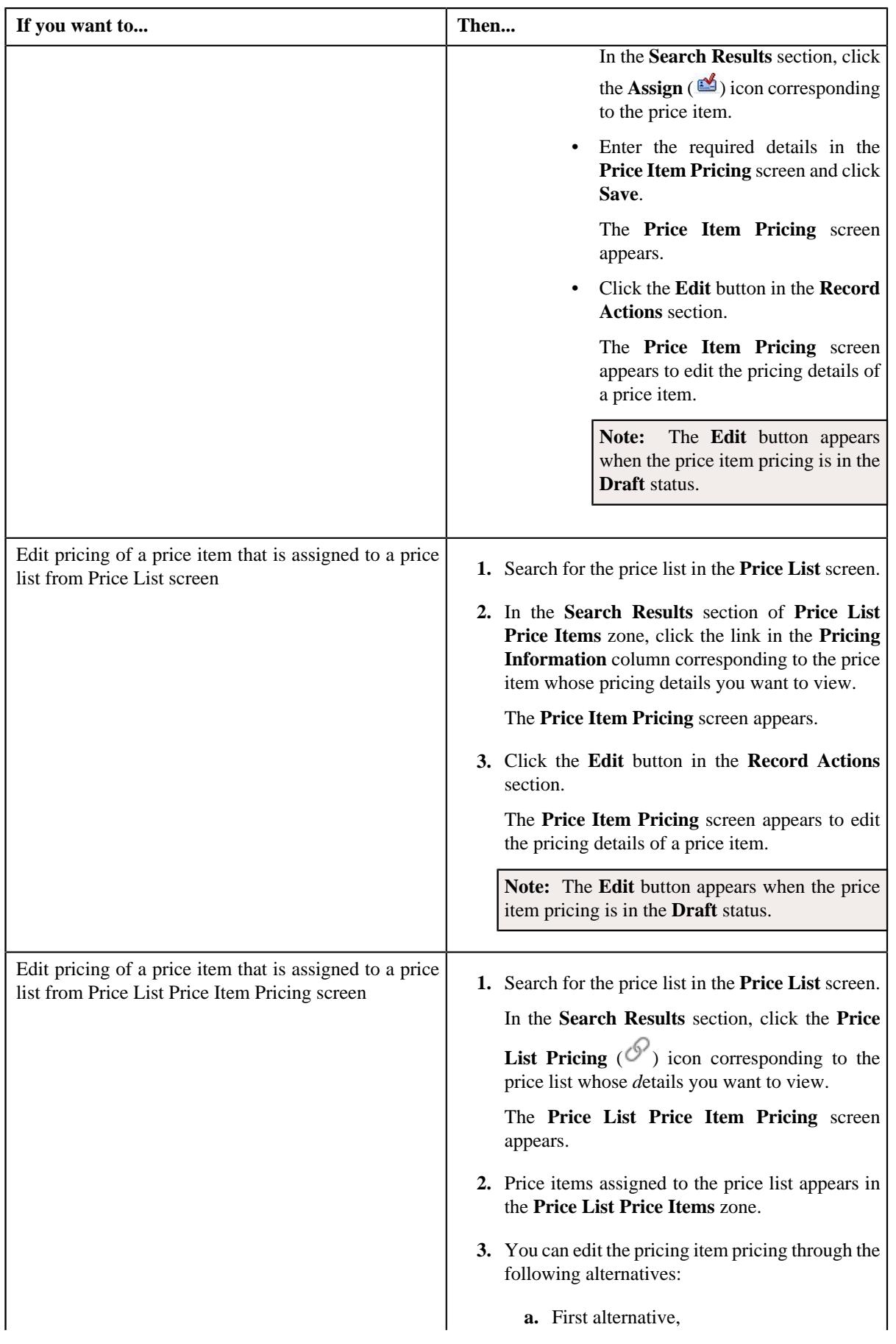

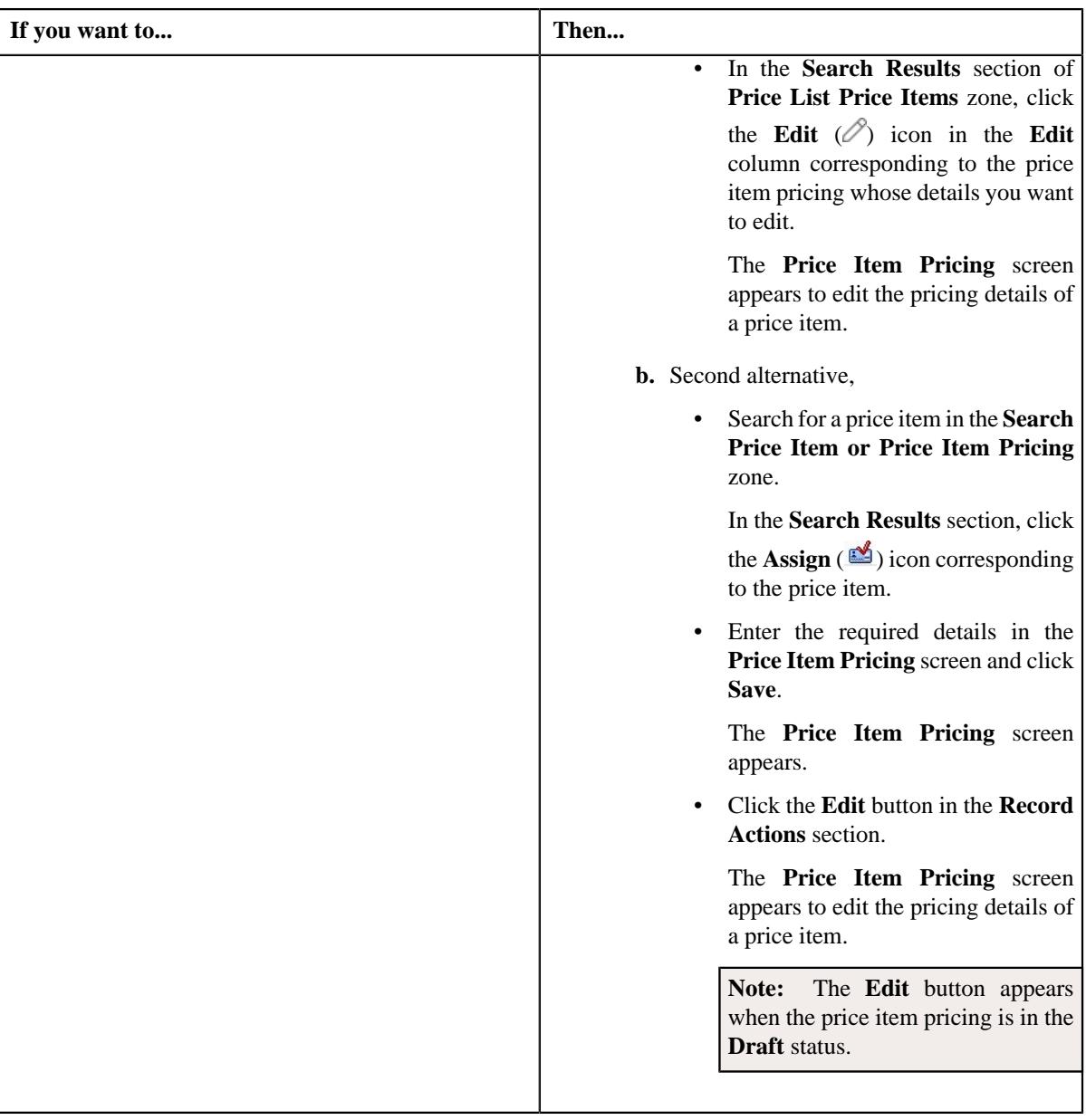

The **Price Item Pricing** screen appears.

**2.** Modify the required pricing details.

### **Note:**

If you change the effective start and end dates while editing a price item pricing, you need to specify the parameters which are effective during that date range.

You can search for parameter, rate schedule by clicking the **Search**  $($ <sup> $\bigcirc$ </sup> $)$  icon corresponding to the respective fields.

- **3.** Edit the deal information in a price item pricing, if required.
- **4.** Edit the TFM information in a price item pricing, if required.
- **5.** Edit the characteristics for a price item pricing, if required.
- **6.** Edit the parameters for a price item pricing, if required.
- **7.** Edit the price assignment, if required.
- **8.** Edit the pricing commitments, if required.
- **9.** Click **Save**.

### **Note:**

If any value other than **Status** and **End Date** is updated then the price item pricing for the price item is end with **End Date** updated as (today's date -1) and a new price item pricing is generated for the price item with new pice item pricing ID and start date as today's date.

The **Edit Price Components** button appears when you are editing a price assignment which is in the **Active**, **Proposed**, or **Template** status and which is not past dated; If the approval workflow is on, then the **Edit Price Components** button appears when you are editing a proposed and template price assignment which is already approved.

When the price assignment is in **Draft** status and,

• When the approval workflow is on and is in **Draft** status then it is changed to **Pending in Approval**.

When the price assignment is in **Draft** status and,

• When the approval workflow is off and is in **Draft** status then it is changed to **Active**.

The changes made to the price item pricing are saved.

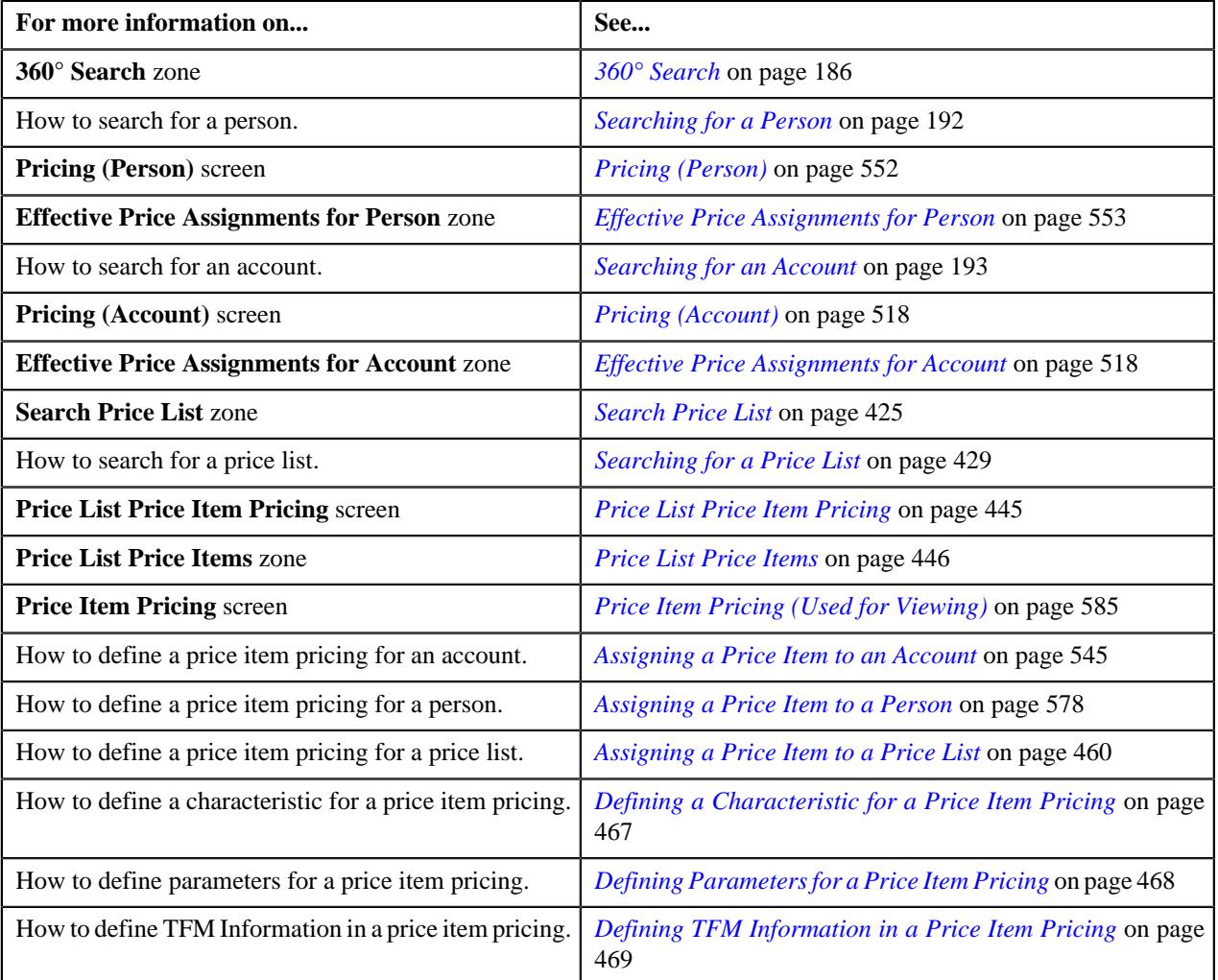

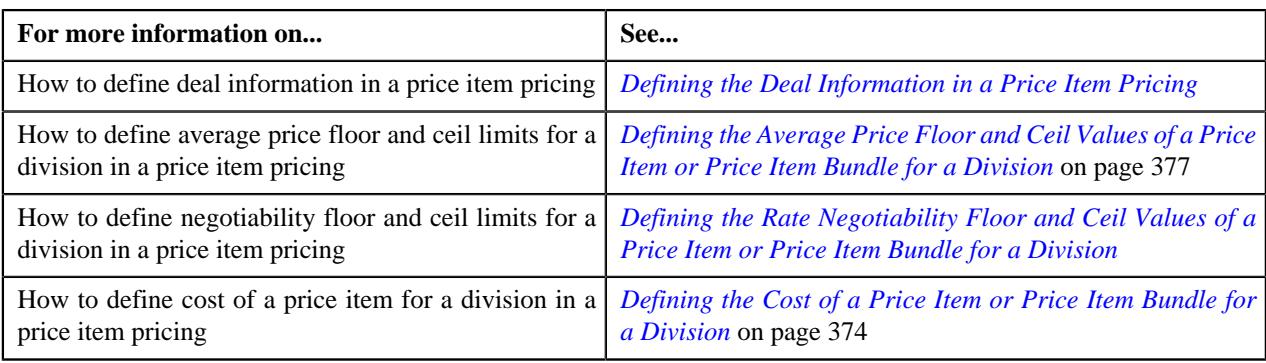

# **Submitting a Price Item Pricing**

### **Procedure**

To submit pricing for a price item:

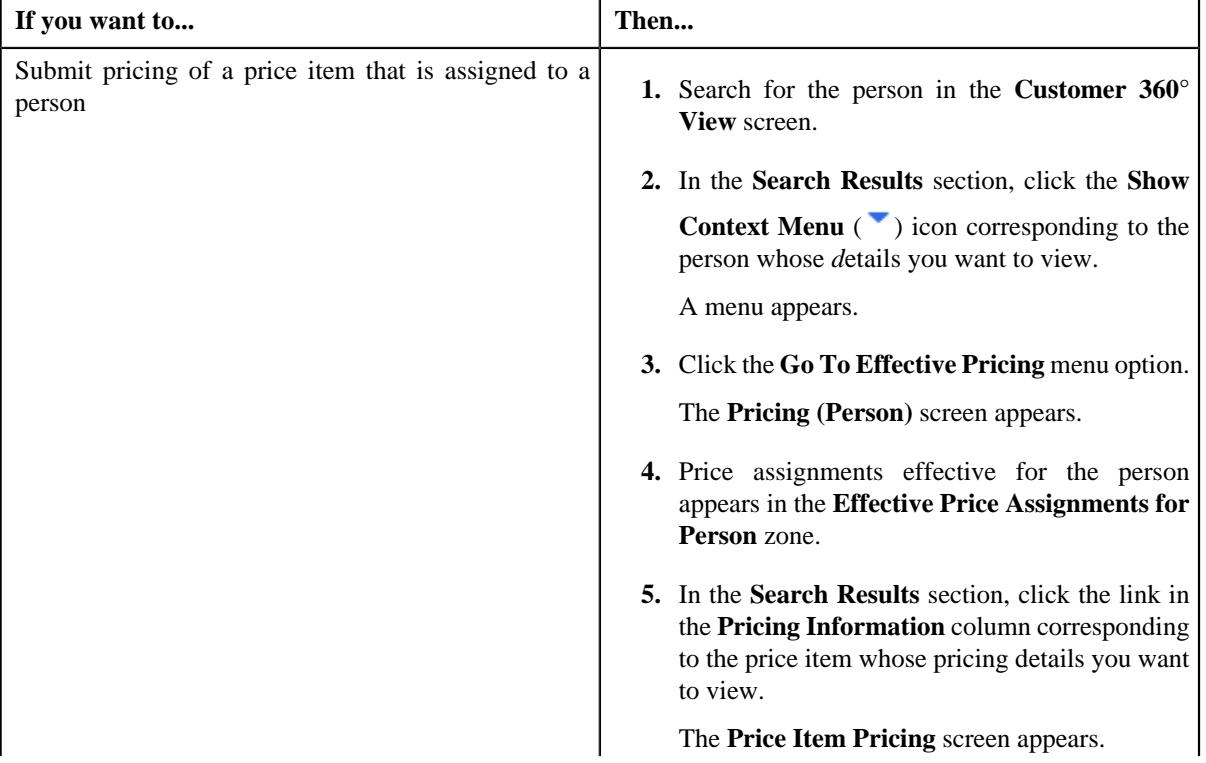

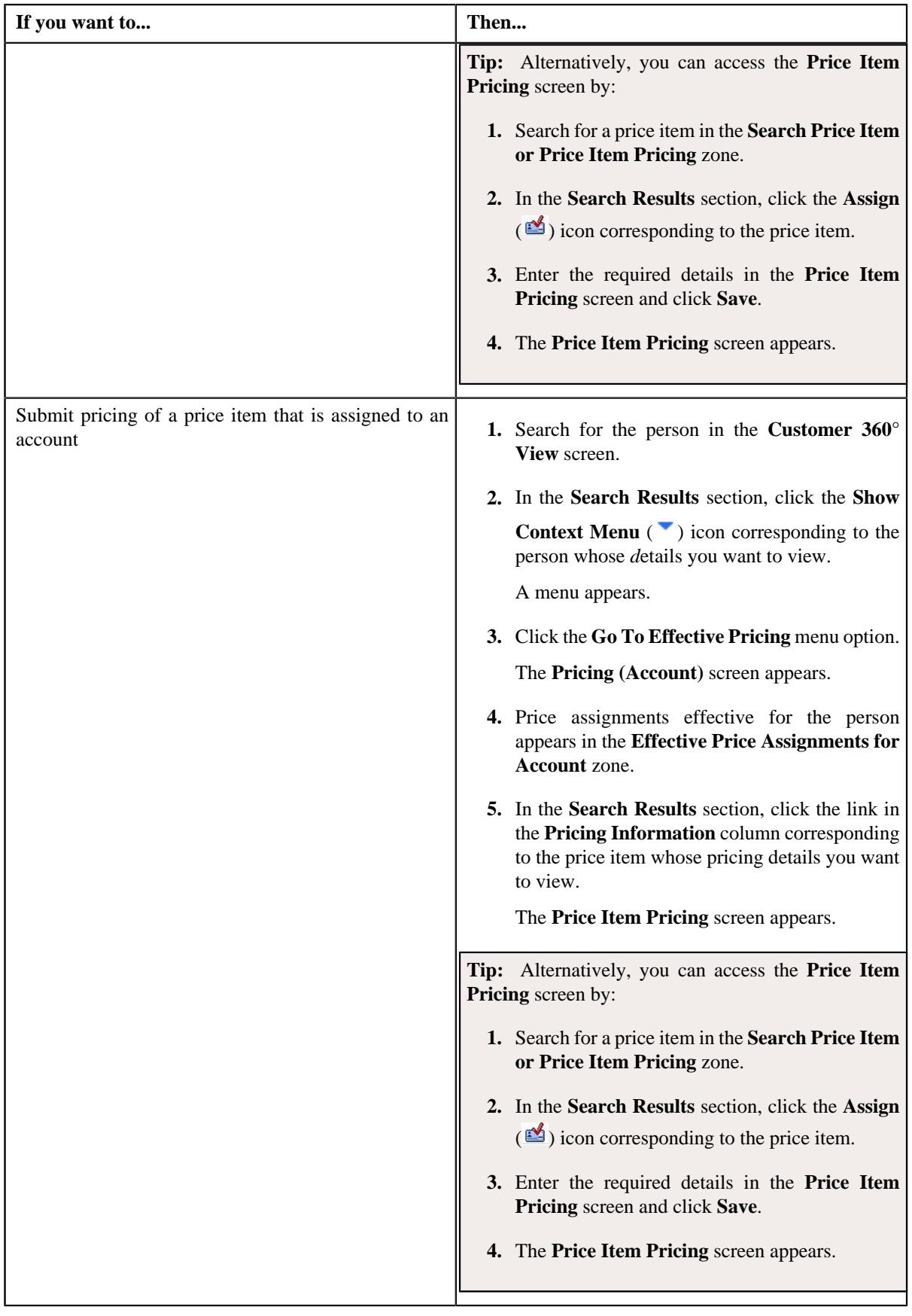

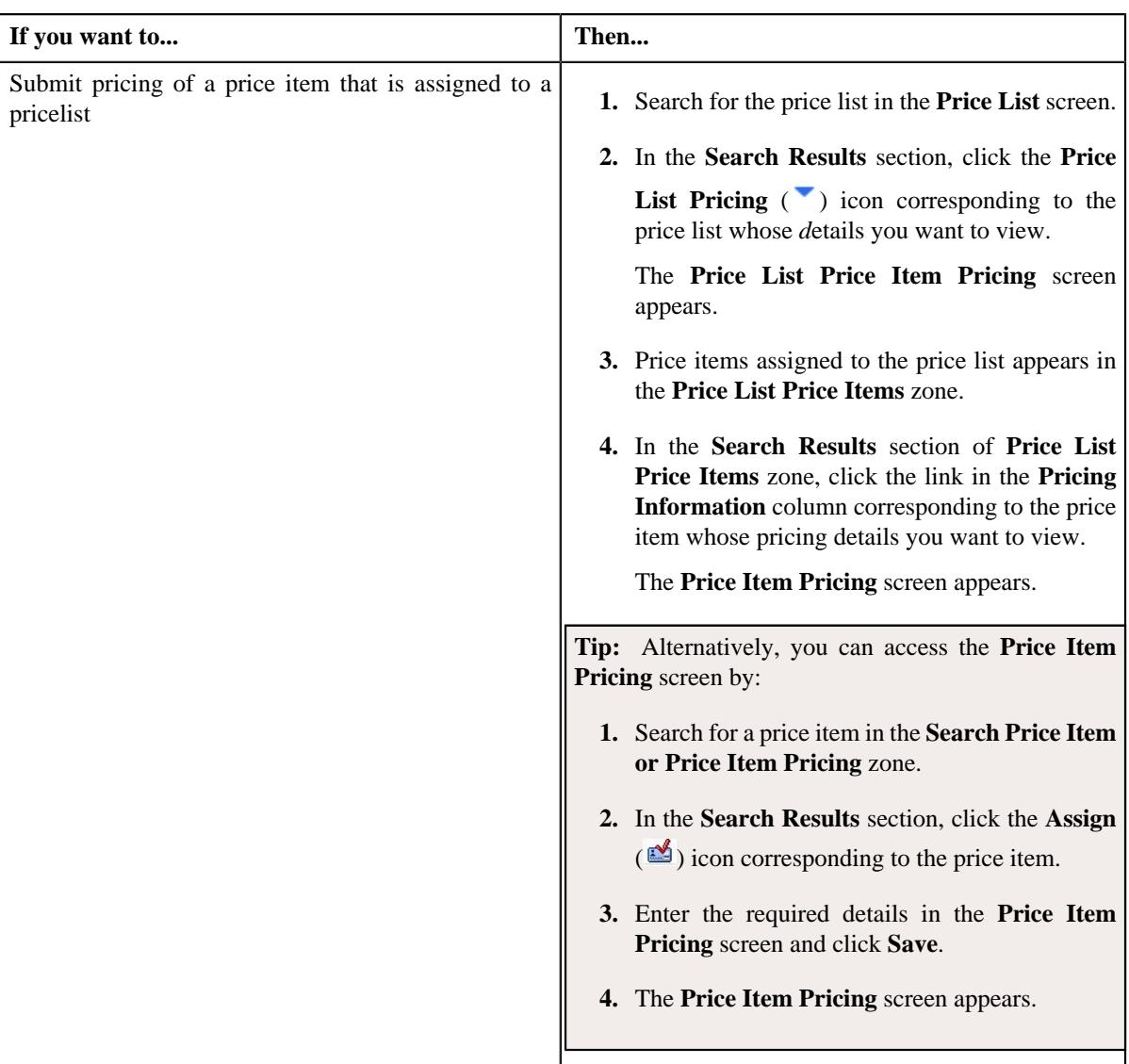

**2.** Click the **Submit** button in the **Record Actions** section.

### **Note:**

When the price assignment is in **Draft** status and when the approval workflow is on and:

- When the approval workflow is in **Draft** status then it is changed to **Pending in Approval**.
- When the approval workflow is in **Proposed** status and on clicking the **Submit** button, the status does not change and remains the same.
- When the approval workflow is in **Template** status and on clicking the **Submit** button, the status does not change and remains the same.

When the price assignment is in **Draft** status and when the approval workflow is off and:

- When the approval workflow is in **Draft** status then it is changed to **Active**.
- When the approval workflow is in **Proposed** status then on clicking the **Submit** button, the status does not change and remains the same.
- When the approval workflow is in **Template** status then on clicking the **Submit** button, the status does not change and remains the same.
#### **Related Topics**

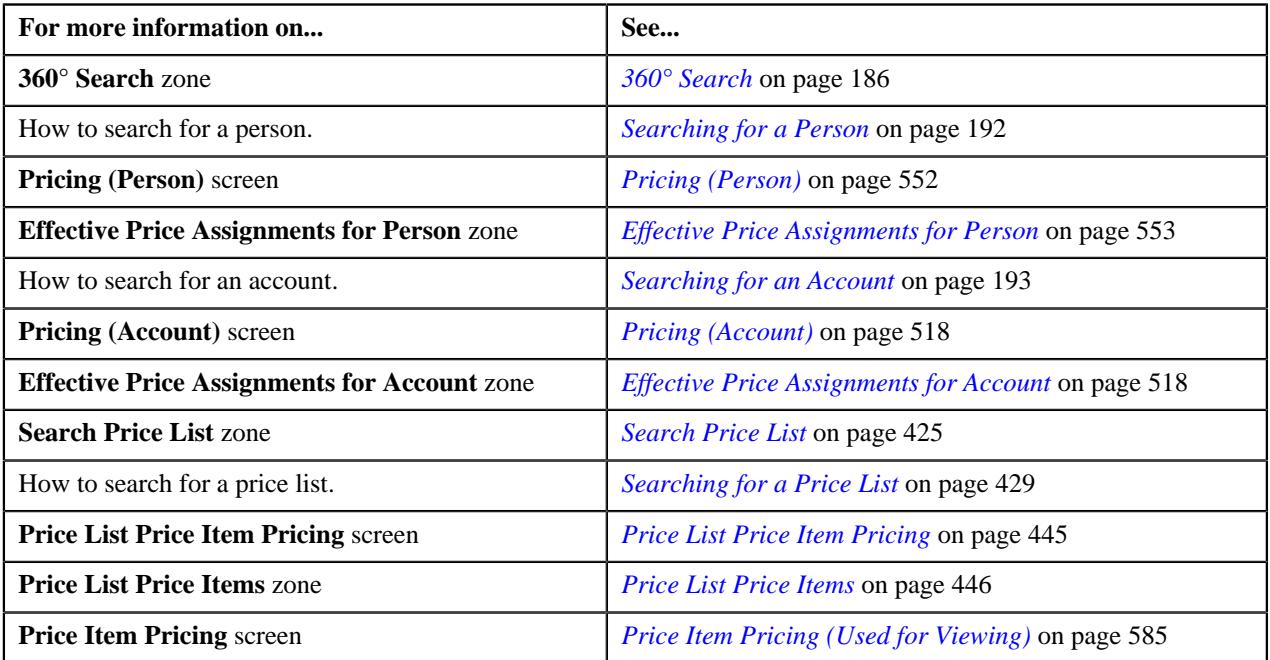

## **Overriding a Price Item Pricing**

### **Prerequisites**

To override a price item pricing, you should have:

- Transactions mapped to the price item defined in the application
- Rate schedules, rate versions, rate components defined in the application
- Tiering criteria defined in the application
- Tiering setup for the rate components defined in the application
- Pricing eligibility defined in the application
- Parameters associated with the price item (in case you want to define price item pricing based on multiple parameters)

### **Procedure**

To override a price item pricing:

**1.** Do either of the following:

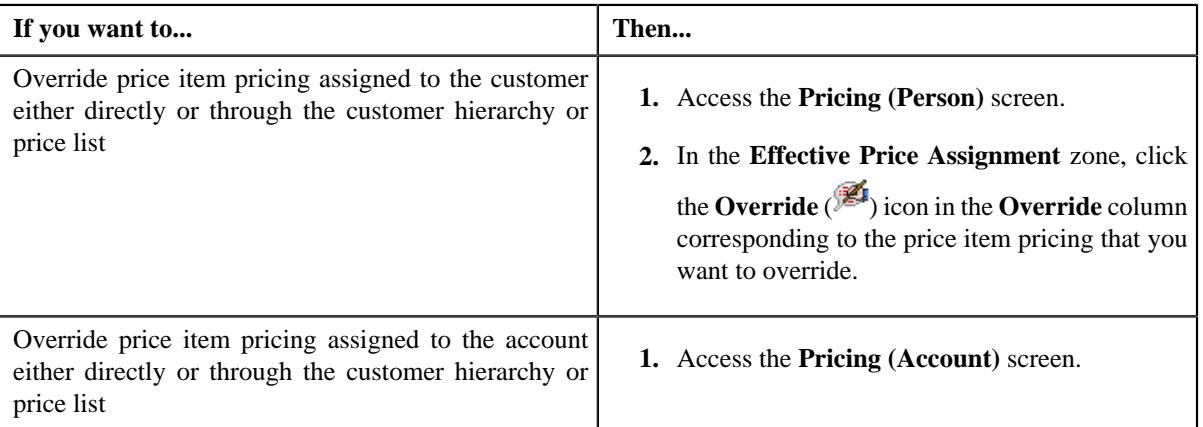

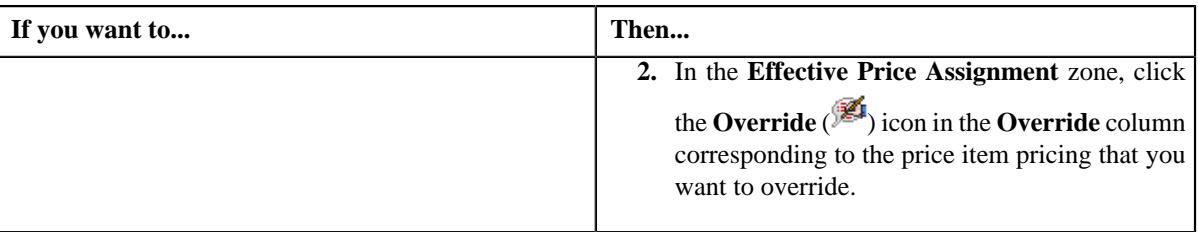

The **Price Item Pricing** screen appears.

**2.** Modify the required pricing details.

### **Note:**

If you change the effective start and end dates while overriding a price item pricing, you need to specify the parameters which are effective during that date range.

While overriding a price item pricing, you can not only edit the existing tiering combination details, but also add additional tiering combinations until the maximum tiering combinations limit is met.

- **3.** Modify the price assignment characteristics, if required.
- **4.** Click **Save**.

The price item pricing is overridden.

#### **Related Topics**

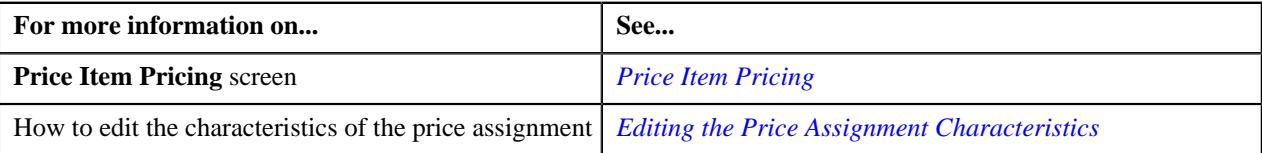

## **Editing the Two-Dimensional Pricing**

### **Procedure**

To edit a two-dimensional pricing:

- **1.** Search for the account in the **Customer 360° View** screen.
- **2.** In the **Search Results** section, click the **Show Context Menu** ( $\bullet$ ) icon corresponding to the account *w*hose details you want to view.

A menu appears.

**3.** Click the **Go To Effective Pricing** menu option.

The **Pricing (Person)** screen appears.

- **4.** Search for the price item pricing in the **Search Price Item or Price Item Pricing** screen.
- **5.** Click the **Assign** icon ( ) corresponding to the **Price Item Information**.

The **Price Item Pricing** screen appears. It contains the following fields:

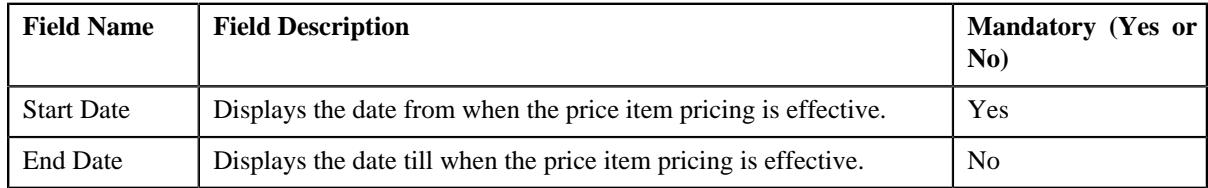

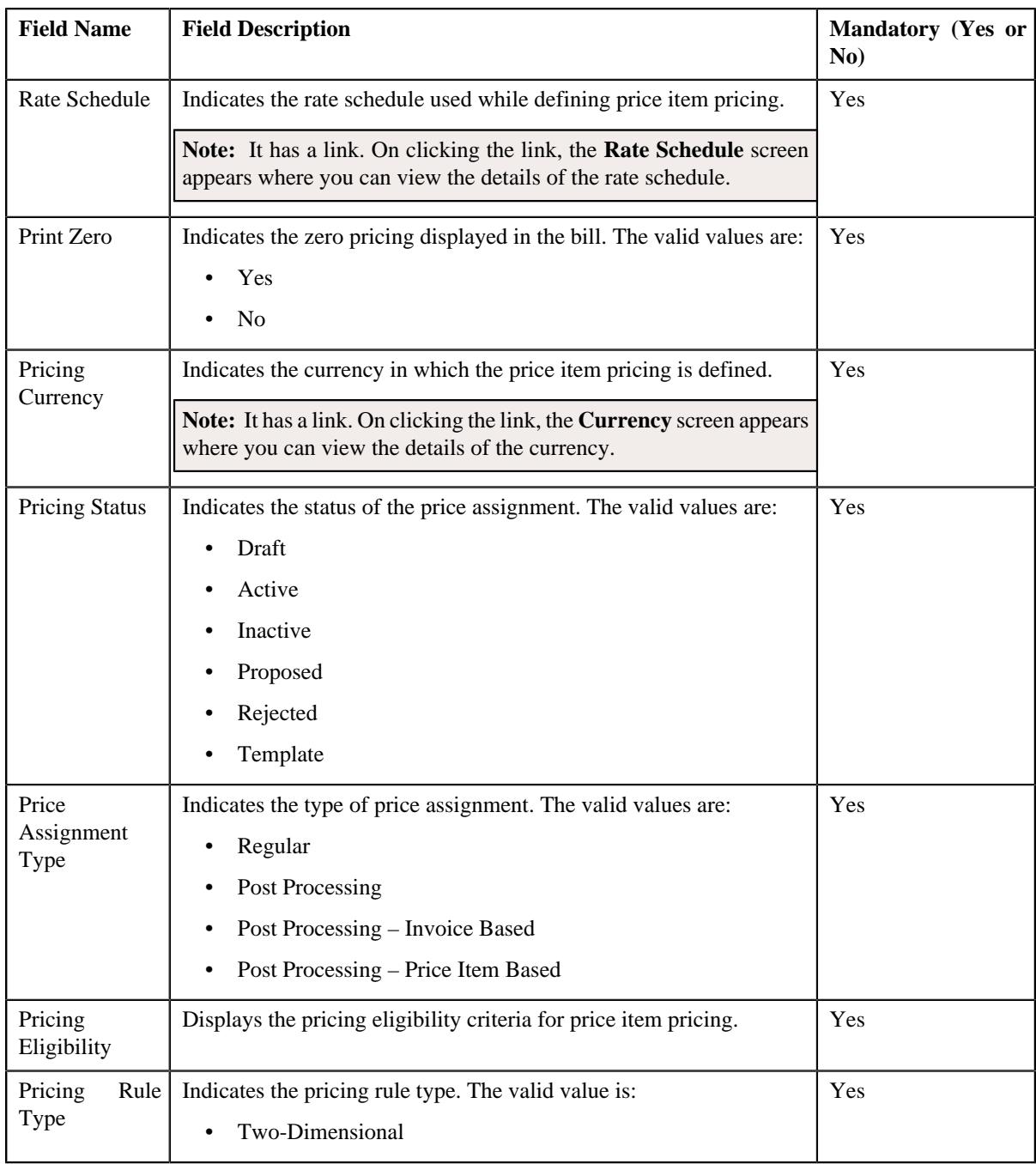

### **6.** Click **Save**.

The **Price Item Pricing** screen appears.

**7.** Click the **Edit** link in the top-right of the **Two-Dimensional Pricing** zone.

The **Two-Dimensional Pricing** screen appears. It contains the following fields in a grid:

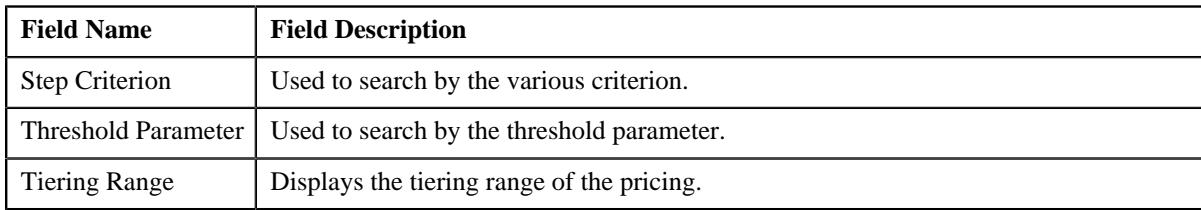

**8.** Modify the details in the **Two-Dimensional Pricing** screen, if required.

**9.** If you want to add more than one threshold parameter, click the **Add** ( $\pm$ ) icon and then enter the threshold *p*arameter name and its value.

However, if you want to remove a threshold parameter, click the **Delete** ( $\blacksquare$ ) icon corresponding to the parameter.

**10.** If you want to add more than one tiering range, click the **Add**  $(+)$  icon and then enter the specific range.

However, if you want to remove a tiering range, click the **Delete** ( $\blacksquare$ ) icon corresponding to the range that you want to remove.

#### **11.** Click **Save**.

The changes made to the two-dimensional pricing are saved.

#### **Related Topics**

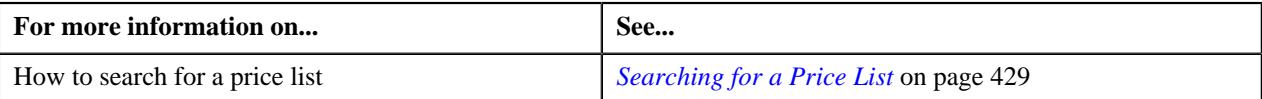

# <span id="page-651-1"></span>**Pricing Simulation**

The **Pricing Simulation** screen allows you to:

- View pricing simulation details for account or price list
- View effective pricing information
- Search simulation details of account or price list

This screen consists of the following zones:

• *[Search Pricing](#page-651-0)* on page 652

Through the **Pricing Simulation** screen, you can navigate to the following screens:

- *[Price Item \(Used for Viewing\)](#page-389-0)* on page 390
- *[Simulation Effective Pricing Information](#page-656-0)* on page 657

## <span id="page-651-0"></span>**Search Pricing**

The **Search Pricing** zone allows you to search pricing for an account.

In case of bundles, the order in which the price item pricing is listed in this zone is based on the following condition:

• If the system finds pricing for price items that belong to a bundle before finding pricing for the bundle, then the system lists the pricing for price items that belong to the bundle, and not the pricing for the bundle. For example, let say, B0001 is a bundle, and contains C0001 and C0002 price items. If the system finds pricing for B0001, it validates whether the pricing for C0001 and C0002 has already been found. If yes, then the system lists the pricing for C0001 and C0002. If the system does not find pricing for C0001 and C0002 before finding pricing for B0001, it lists the pricing for B0001.

**Note:** If the effective pricing is available for the price item, regular bundle (to which the price item belongs), and parent (regular) bundle (i.e. to which the regular bundle belongs) at the same level, the system lists the pricing depending on the value defined for the **Prefer Price Item Over Bundle** parameter in the price assignment search algorithm. If the value of the **Prefer Price Item Over Bundle** parameter is set to **Y**, the system lists effective pricing which is available for the price item. If the effective pricing is not available for the price item, then the system lists effective pricing which is available for the regular bundle at the same level. If the effective pricing is not available for the regular bundle, then the system lists effective pricing which is available for the parent bundle at the same level. However, if the value of the **Prefer Price Item Over Bundle** parameter is set to **N**, the system lists effective pricing which is available for the parent bundle. If the effective pricing is not available for the parent bundle, then the system lists effective pricing which is available for the regular bundle at the same level. If the effective pricing is not available for the regular bundle, then the system lists effective pricing which is available for the price item at the same level.

This zone contains the following two sections:

• **Search Criteria** — The **Search Criteria** section contains the following two options:

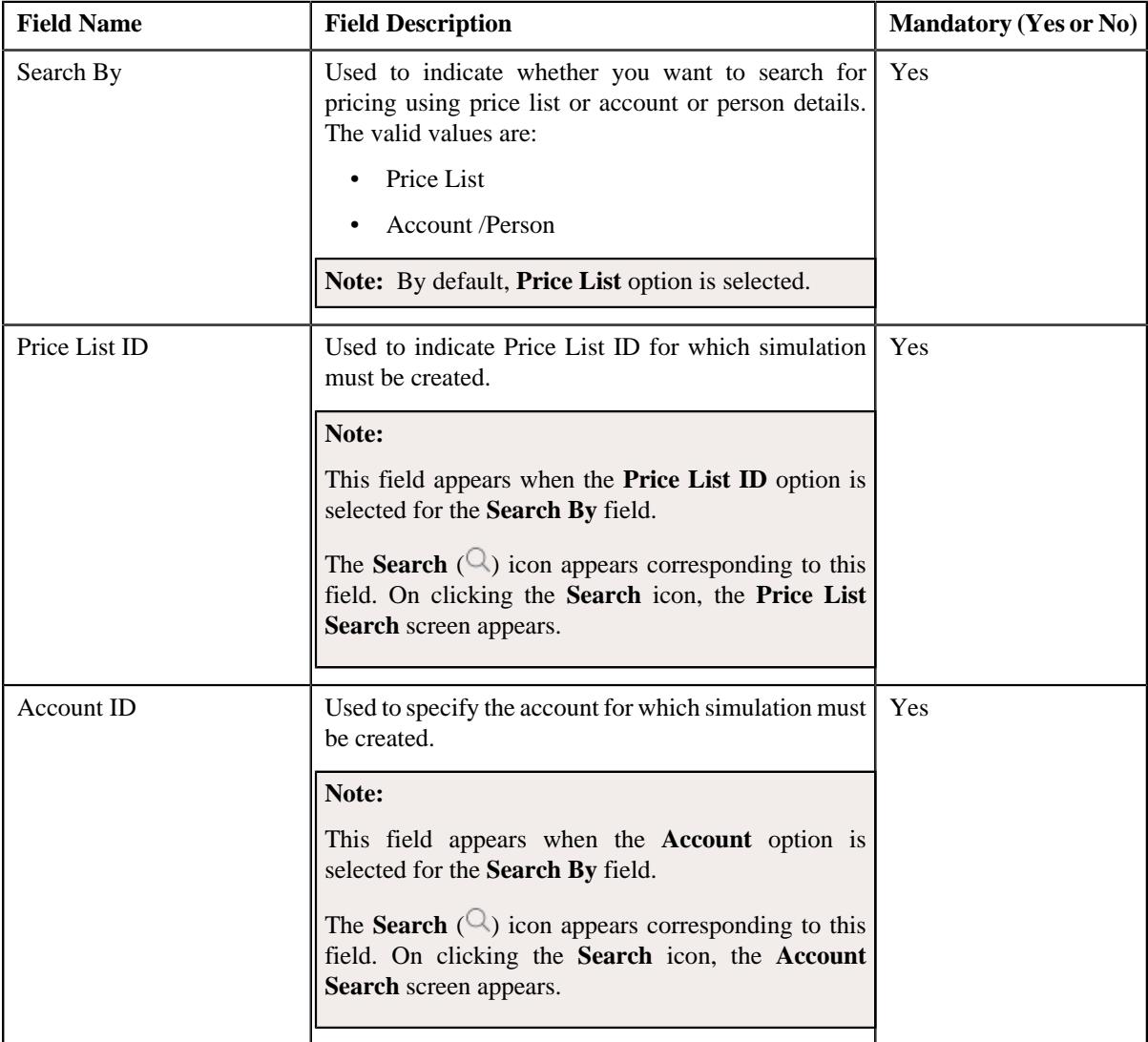

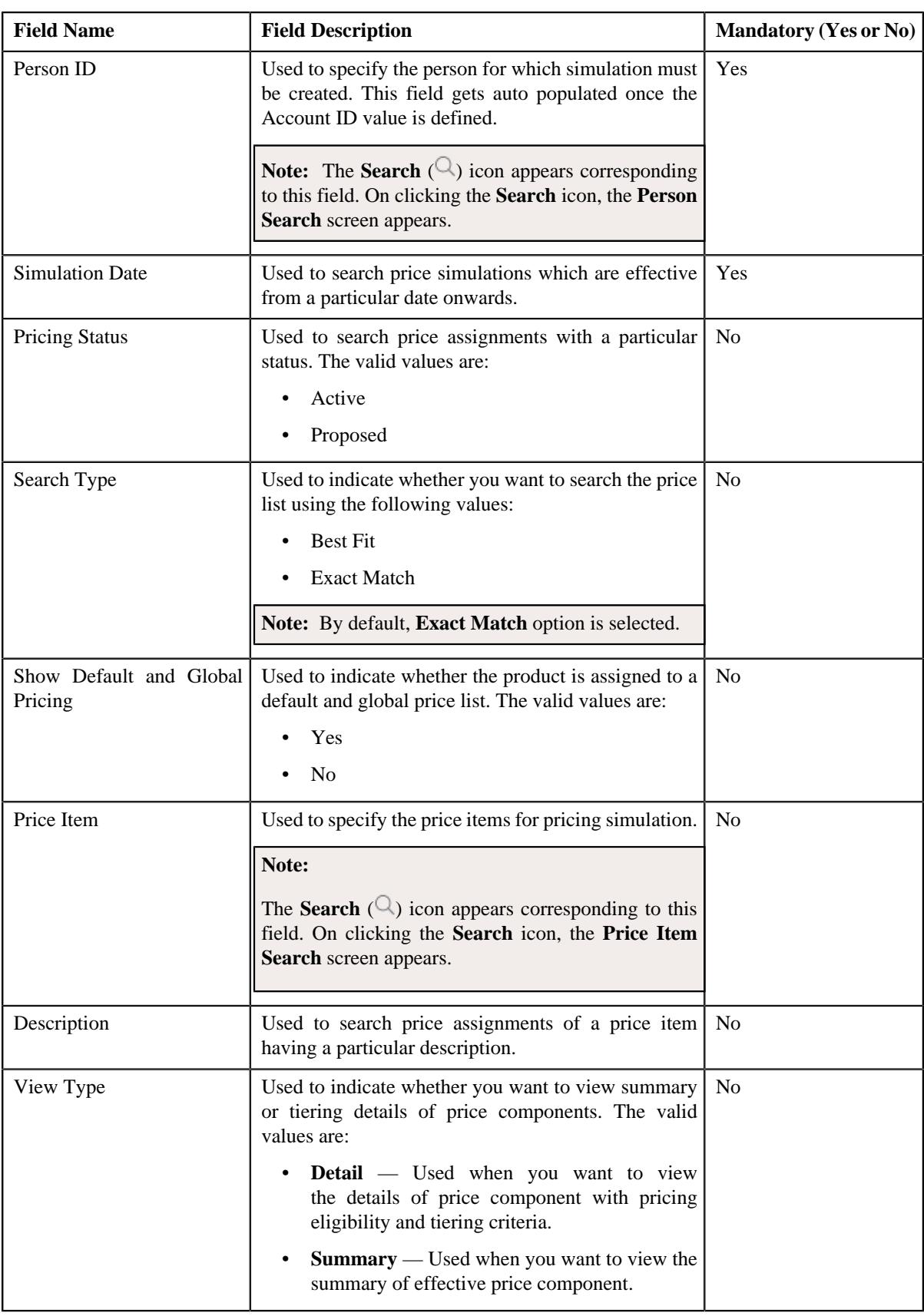

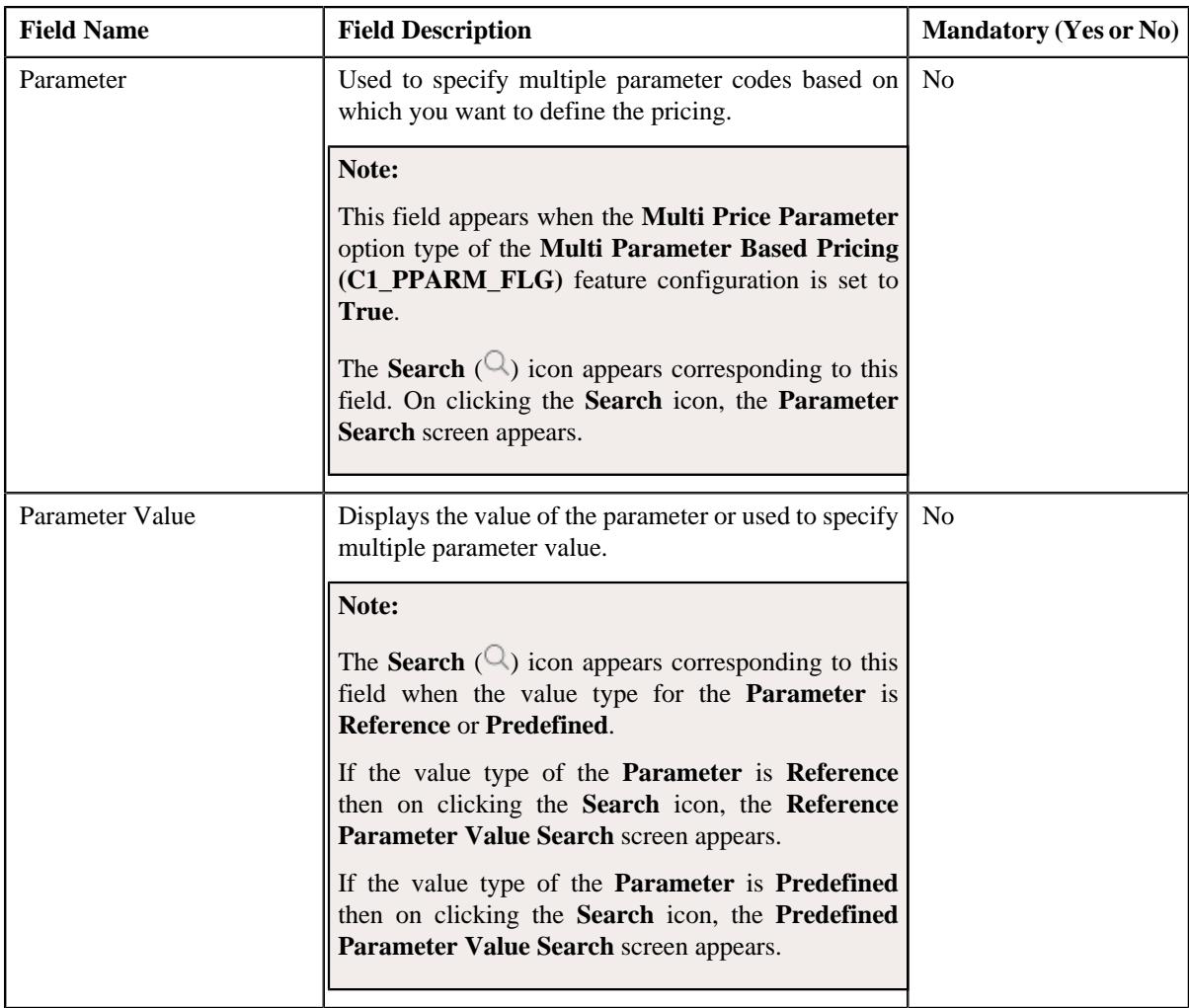

To add more than one **Parameter**, click the **Add** ( $\pm$ ) icon and to delete the parameters click the **Delete** ( $\mathbb{I}$ ) icon corresponding to the **Parameter** field.

• **Search Results** — On clicking the **Search** button, the search results appear based on the specified search criteria. The **Search Results** section contains the following columns:

**Note:** If default Price List ID is added to the Price List Value and if **Yes** is selected for **Show Default and Global Pricing**, also if Price List is added to the product for selected account then **Search Results** section will display price list assignments for the value and product will be displayed along with the default price list assignments.

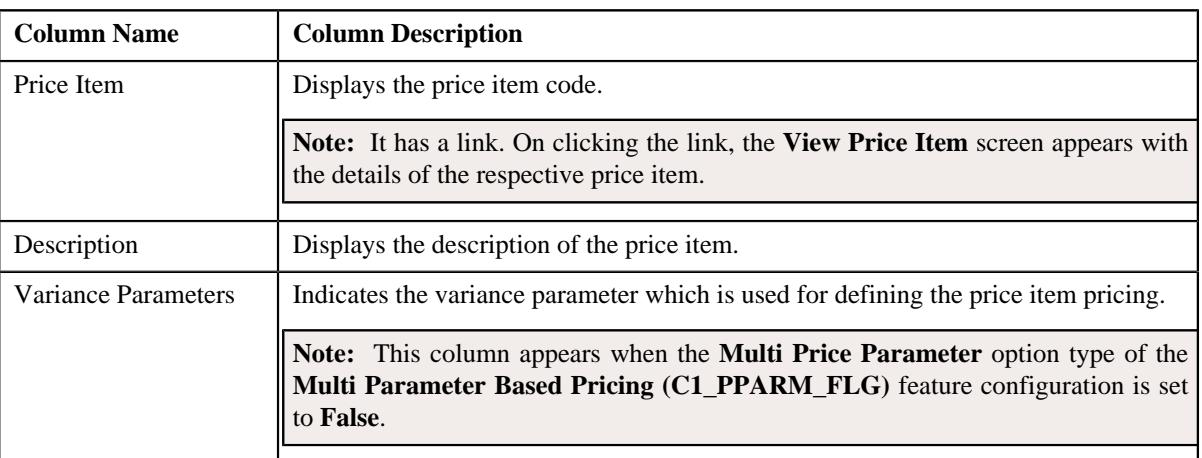

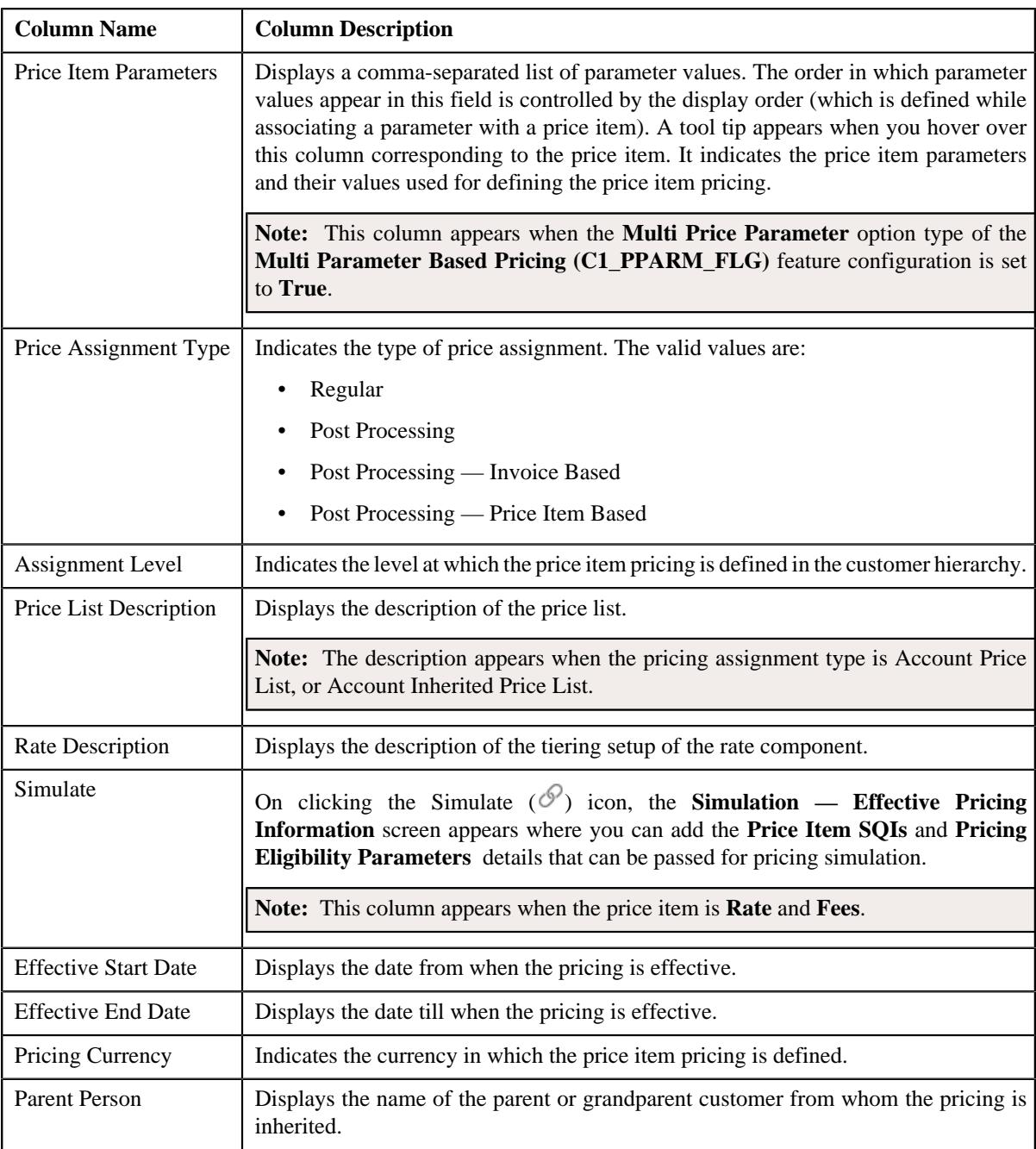

## **Note:**

The number of records that can be displayed in the **Search Results** section of the **Search Pricing** zone is controlled via the **C1\_PR\_REC** feature configuration. You can change the number of records that can be displayed using the **Effective Pricing RecordSet Limit** option type of the **C1\_PR\_REC** feature configuration. For more information, refer to *[Setting the C1\\_PR\\_REC Feature Configuration](#page-3037-0)* on page 3038.

### **Related Topics**

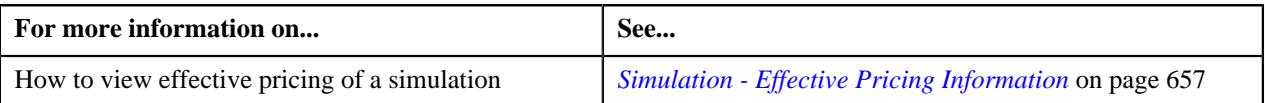

## <span id="page-656-0"></span>**Simulation - Effective Pricing Information**

The **Simulation — Effective Pricing Information** screen contains the following sections:

• **SQIs** — This section contains the following fields:

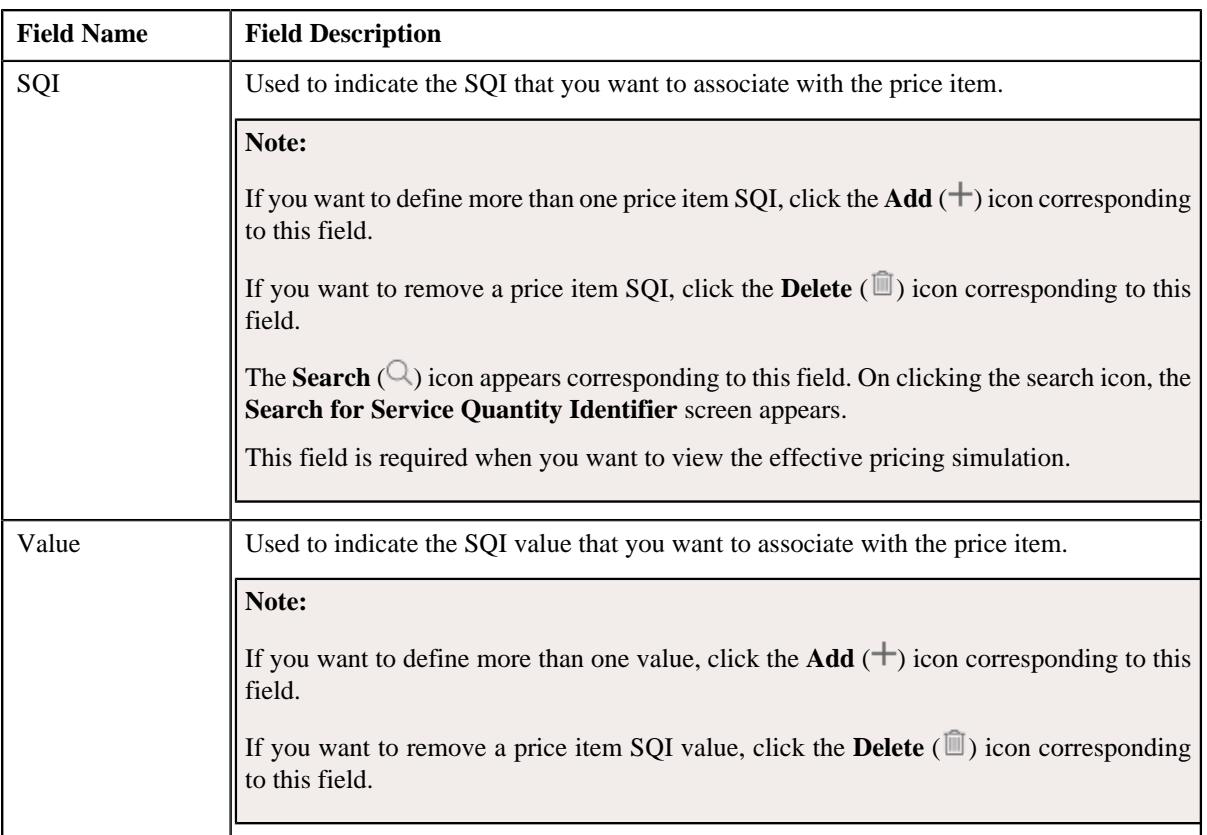

• **Pricing Eligibility Parameters** — This section contains the following fields:

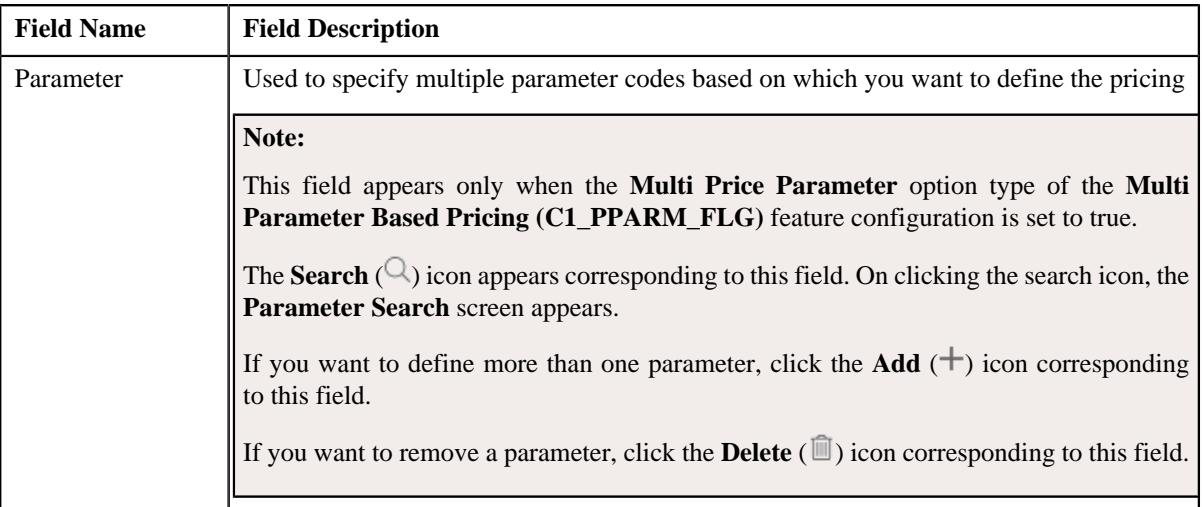

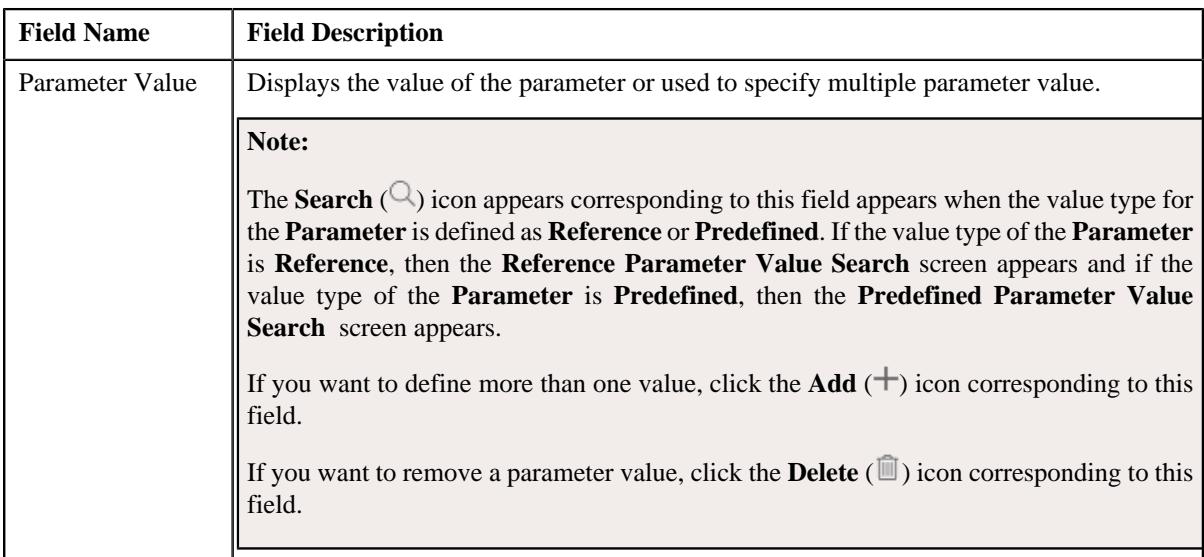

After providing the required information, when you click on **Simulate** button, the **Effective Pricing Information** zone appears where you can view the effective pricing simulation. This zone contains the following sections:

• **Rate Information** — This section contains the following fields:

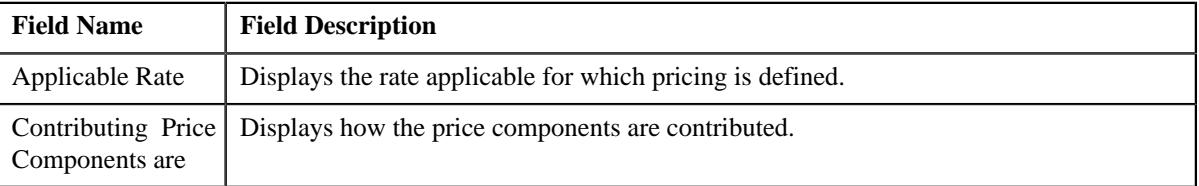

**Note:** This section appears when **Price Item Type** is **Rate** .

• **Fee Information** — This section contains the following fields:

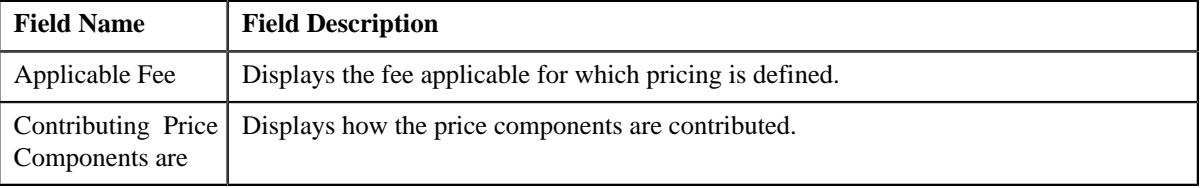

**Note:** This section appears when **Price Item Type** is **Fees** .

• **Price Item and Parameter Information** — This section contains the following fields:

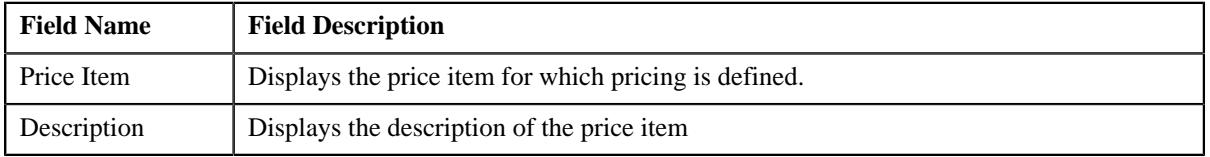

The Parameter Information appears when the **Multi Price Parameter** option type of the **Multi Parameter Based Pricing (C1\_PPARM\_FLG)** feature configuration is set to **True**.

This segment contains the following fields:

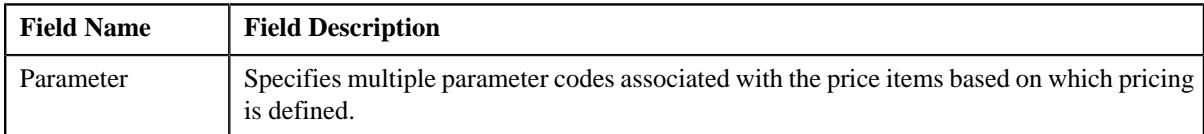

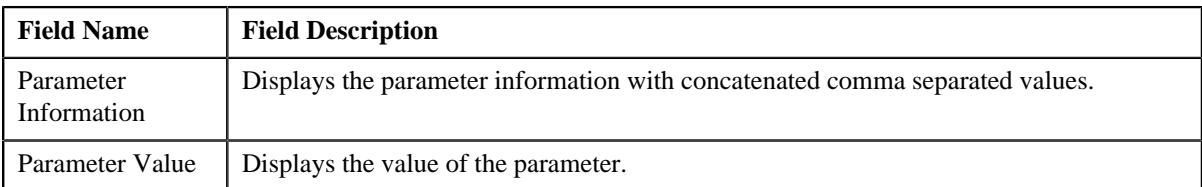

• **TFM Information** — This section contains the following fields:

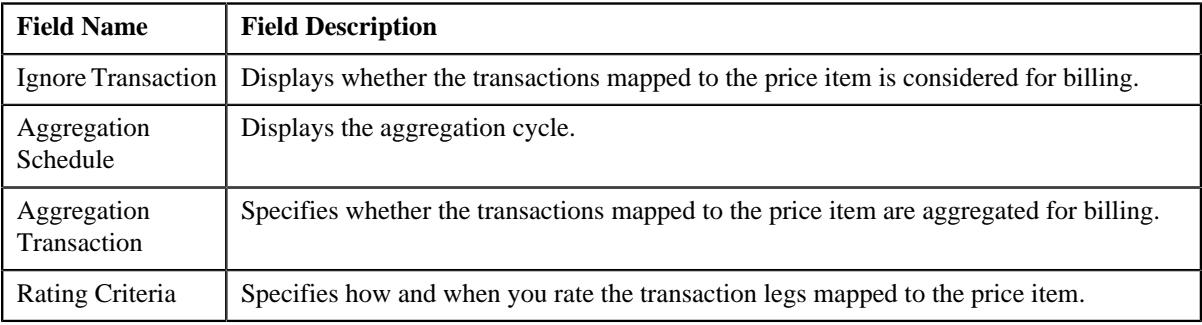

**Note:** This section appears when the **Price Item** is available for **Pricing and Billing**.

• **Pricing Information** — This section contains the following fields.

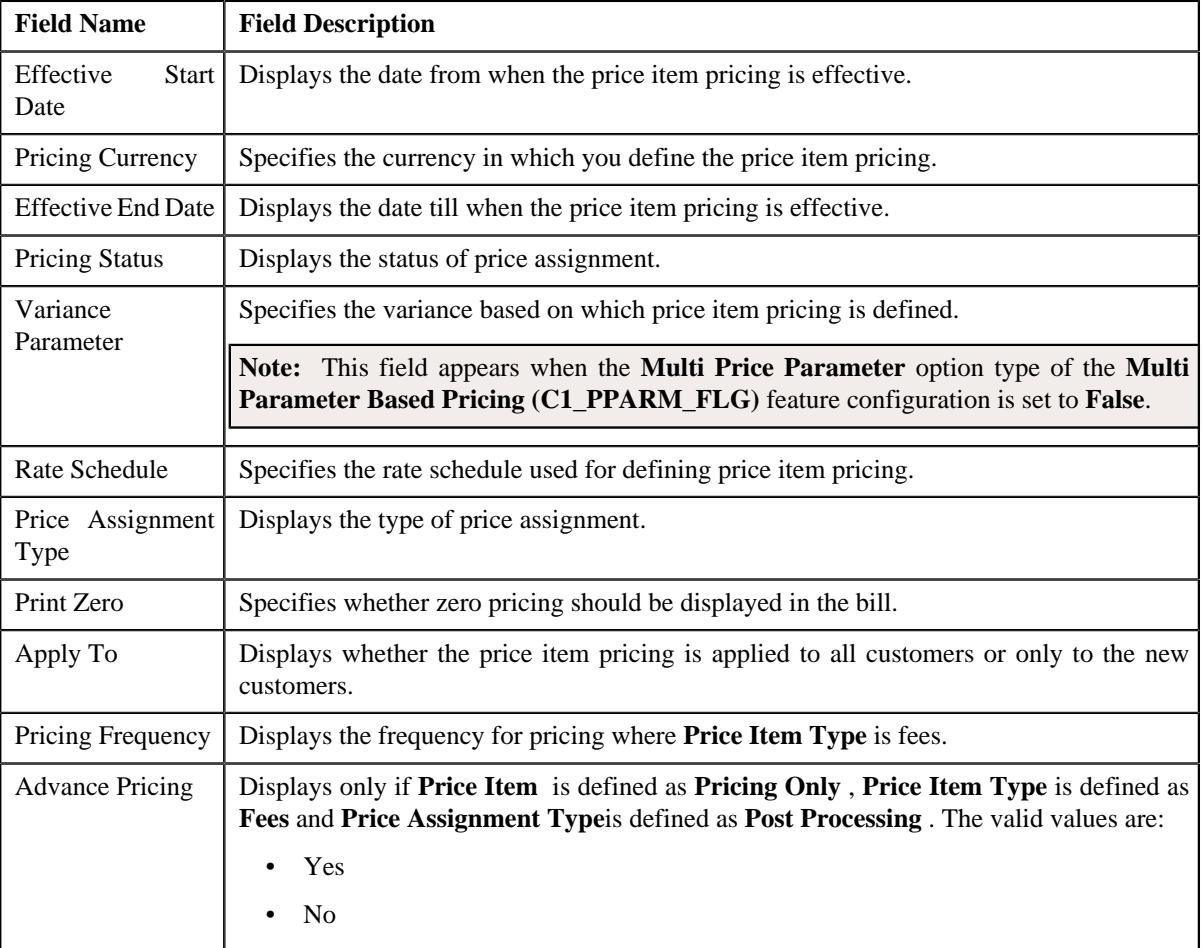

**Pricing Eligibility Criteria** and **Tiering Criteria** for each eligibility or tier range are displayed in following fields:

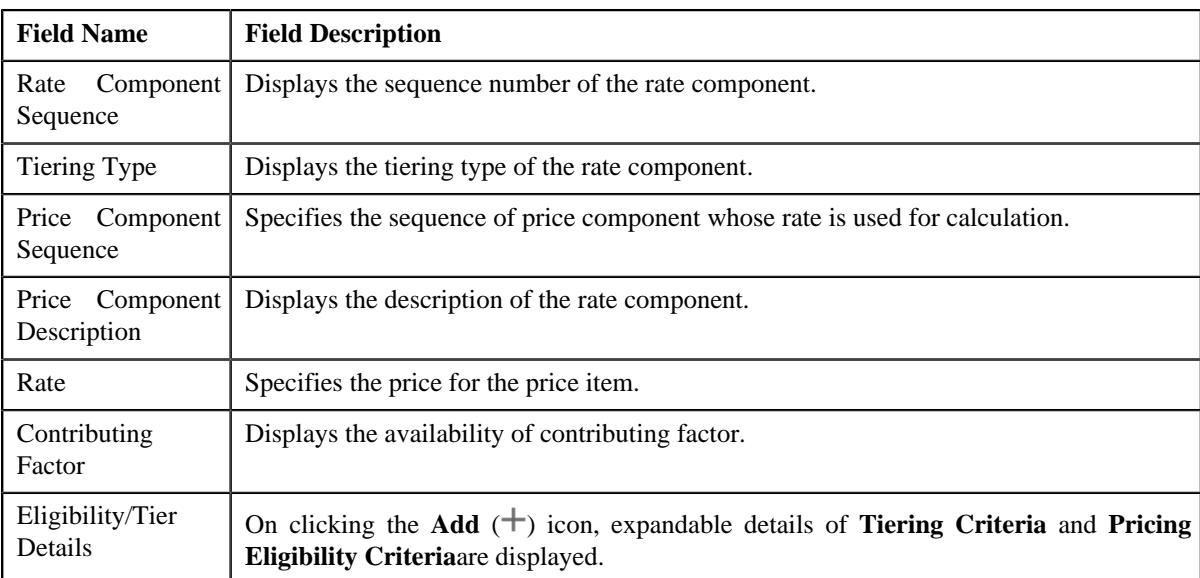

When you click the  $Add$  ( $\pm$ ) icon, if the price component is scheduled for Flat Rate then, only **Pricing Eligibility Criteria** segment appears. If the price component is scheduled for Step or Threshold then both the segments, **Tiering Criteria** and **Pricing Eligibility Criteria** appears.

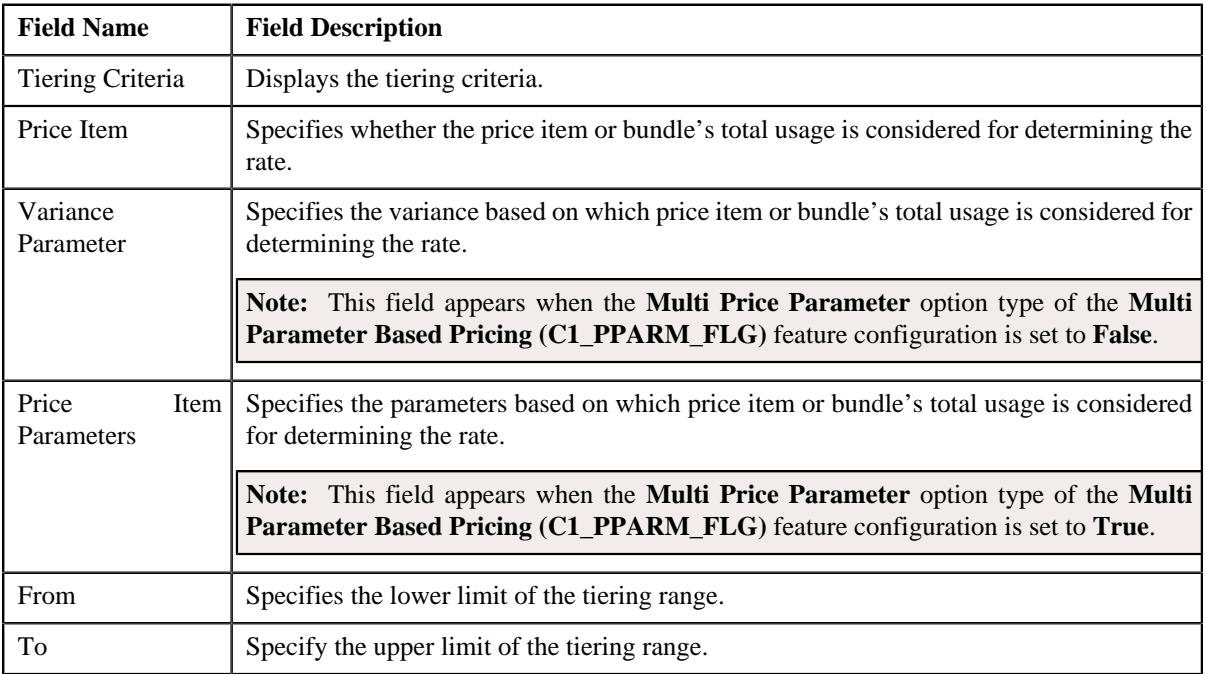

**Tiering Criteria** segment contains the following fields:

**Pricing Eligibility Criteria** segment contains the following fields:

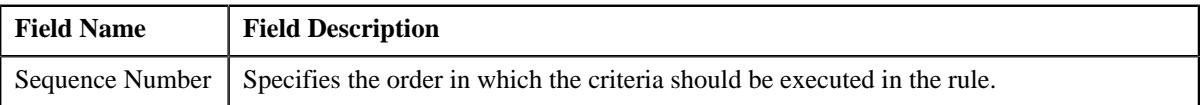

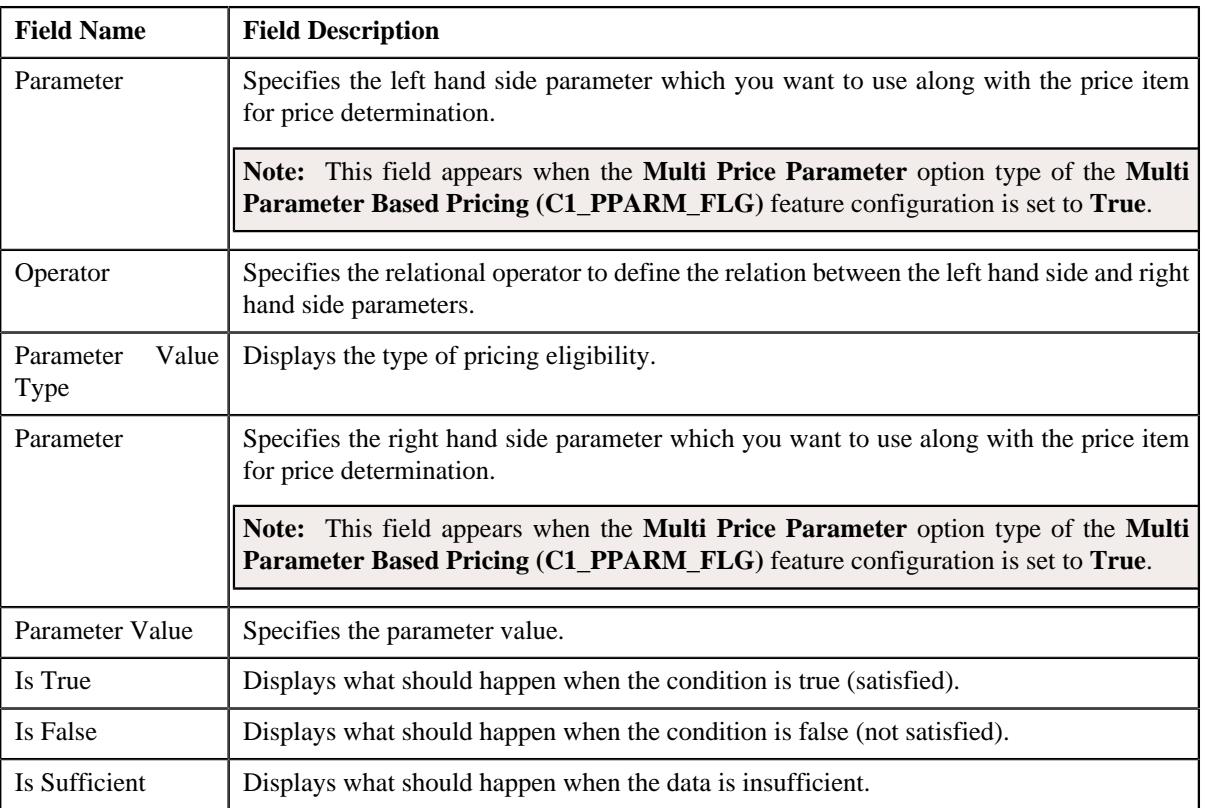

This section contains the following links:

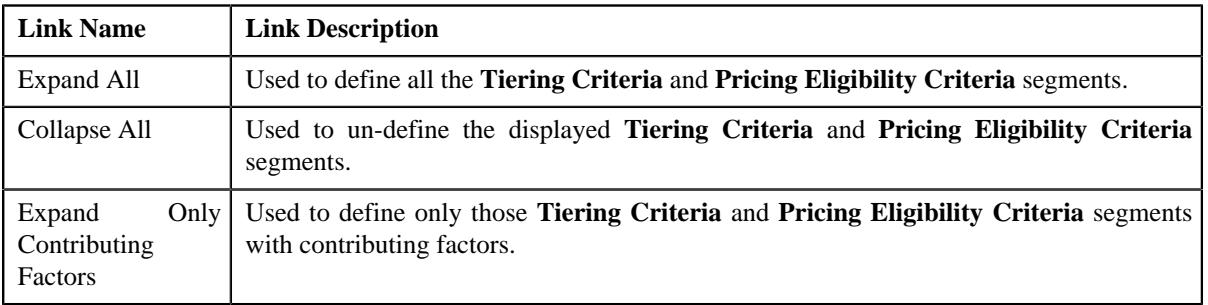

## **Related Topics**

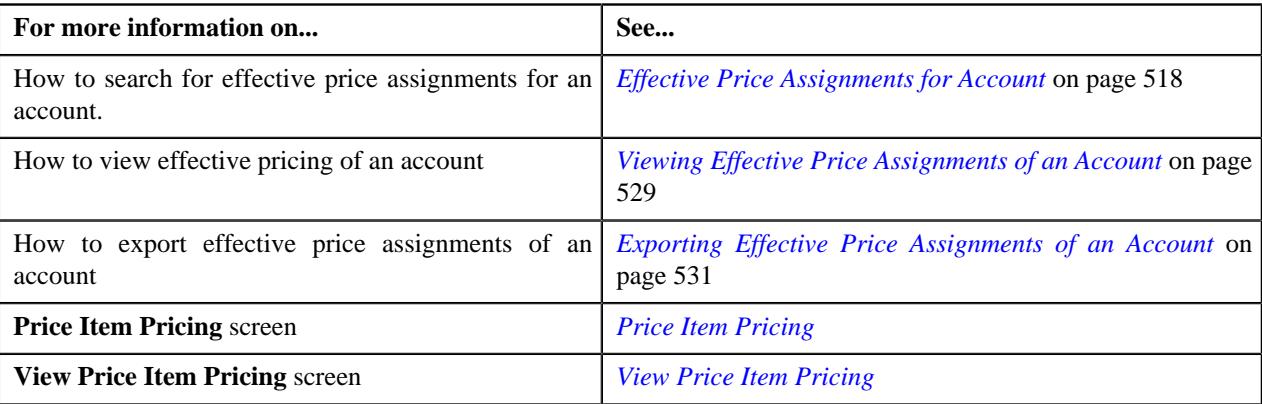

# **Searching Pricing Simulation for Account or Price List**

## **Prerequisites**

To search pricing simulation for an account or price list, you should have:

• Price Item, Account or Person details defined in the application

#### **Procedure**

To search pricing simulation for an account or price list:

**1.** Click the **Menu** link in the **Application** toolbar.

A list appears.

**2.** From the **Main** menu, select **Pricing Management** and then click **Pricing Simulation**.

The **Pricing Simulation** screen appears.

- **3.** In the **Search Pricing** zone, select **Account** or **Price List** depending on what you want search pricing *s*imulation.
- **4.** Enter the additional search criteria, if required.

**Note:** ORMB search engine supports wildcard search, where you can substitute the percentage (%) symbol as a stand in for any word or letter in a search criteria. You can use the '%' wildcard character in all input fields except the date and ID fields. The '%' wildcard character is suffixed automatically at the end of the partial search criteria. Therefore, you may or may not specify the wildcard character at the end of the partial search criteria. However, you have to prefix the wildcard character manually wherever required.

**5.** Click **Search**.

A list of pricing details that meet the search criteria appears in the **Search Results** section.

#### **Related Topics**

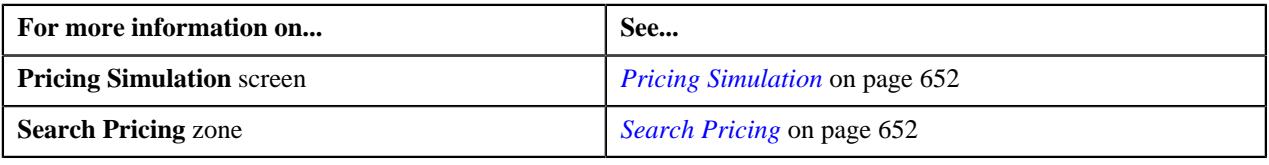

## **Viewing Pricing Simulation**

#### **Prerequisites**

To view pricing simulation details of an account, you should have:

• Price items assigned to the account

#### **Procedure**

To view pricing simulation of an account:

**1.** Click the **Menu** link in the **Application** toolbar.

A list appears.

**2.** From the **Main** menu, select **Pricing Management** and then click **Pricing Simulation**.

The **Pricing Simulation** screen appears.

**3.** You can search for an account by entering the search criteria in the **Search Pricing** *z*one.

**Note:** ORMB search engine supports wildcard search, where you can substitute the percentage (%) symbol as a stand in for any word or letter in a search criteria. You can use the '%' wildcard character in all input fields except the date and ID fields. The '%' wildcard character is suffixed automatically at the end of the partial search criteria. Therefore, you may or may not specify the wildcard character at the end of the partial search criteria. However, you have to prefix the wildcard character manually wherever required.

#### **Related Topics**

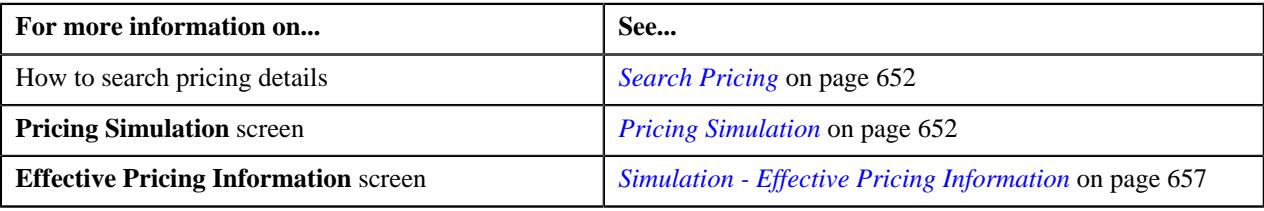

## **Exporting Effective Price Simulation**

### **Procedure**

To export effective price simulation for an account in the CSV format:

**1.** Click the **Menu** link in the **Application** toolbar.

A list appears.

**2.** From the **Main** menu, select **Pricing Management** and then click **Pricing Simulation**.

The **Pricing Simulation** screen appears.

**3.** You can search for an account by entering the search criteria in the **Search Pricing** *z*one.

**Note:** ORMB search engine supports wildcard search, where you can substitute the percentage (%) symbol as a stand in for any word or letter in a search criteria. You can use the '%' wildcard character in all input fields except the date and ID fields. The '%' wildcard character is suffixed automatically at the end of the partial search criteria. Therefore, you may or may not specify the wildcard character at the end of the partial search criteria. However, you have to prefix the wildcard character manually wherever required.

**4.** Click the **Export to Excel** link in the **Search Pricing** zone.

The **File Download** dialog box appears.

**5.** Click **Save**.

The **Save As** dialog box appears.

- **6.** Browse to the location where you want to save the file.
- **7.** Enter the file name in the respective field, and click **Save**.

The search results are exported in CSV format.

**8.** Open the CSV file in Microsoft Excel.

It contains the following columns:

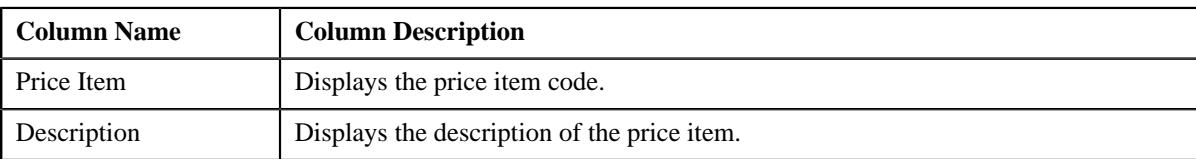

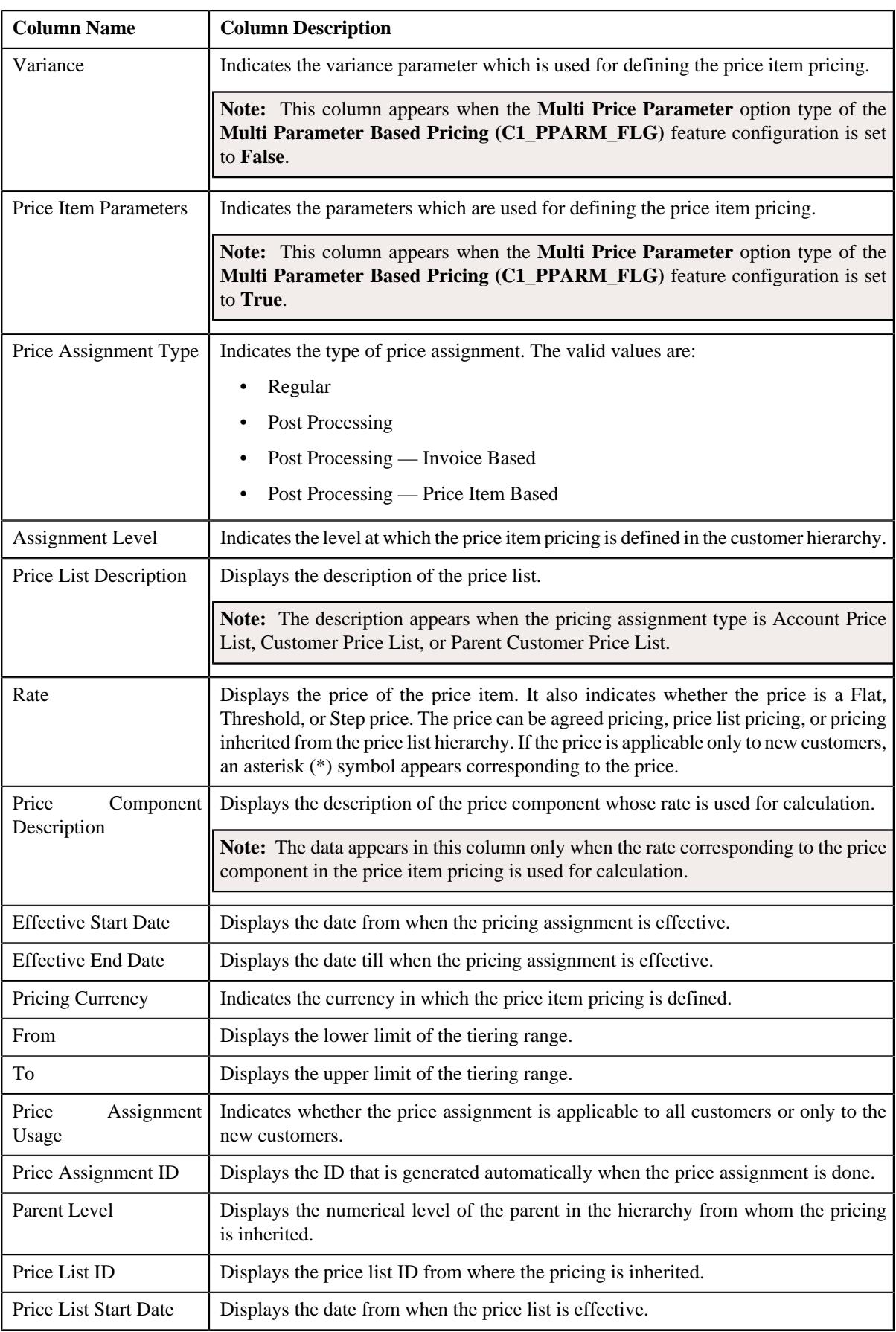

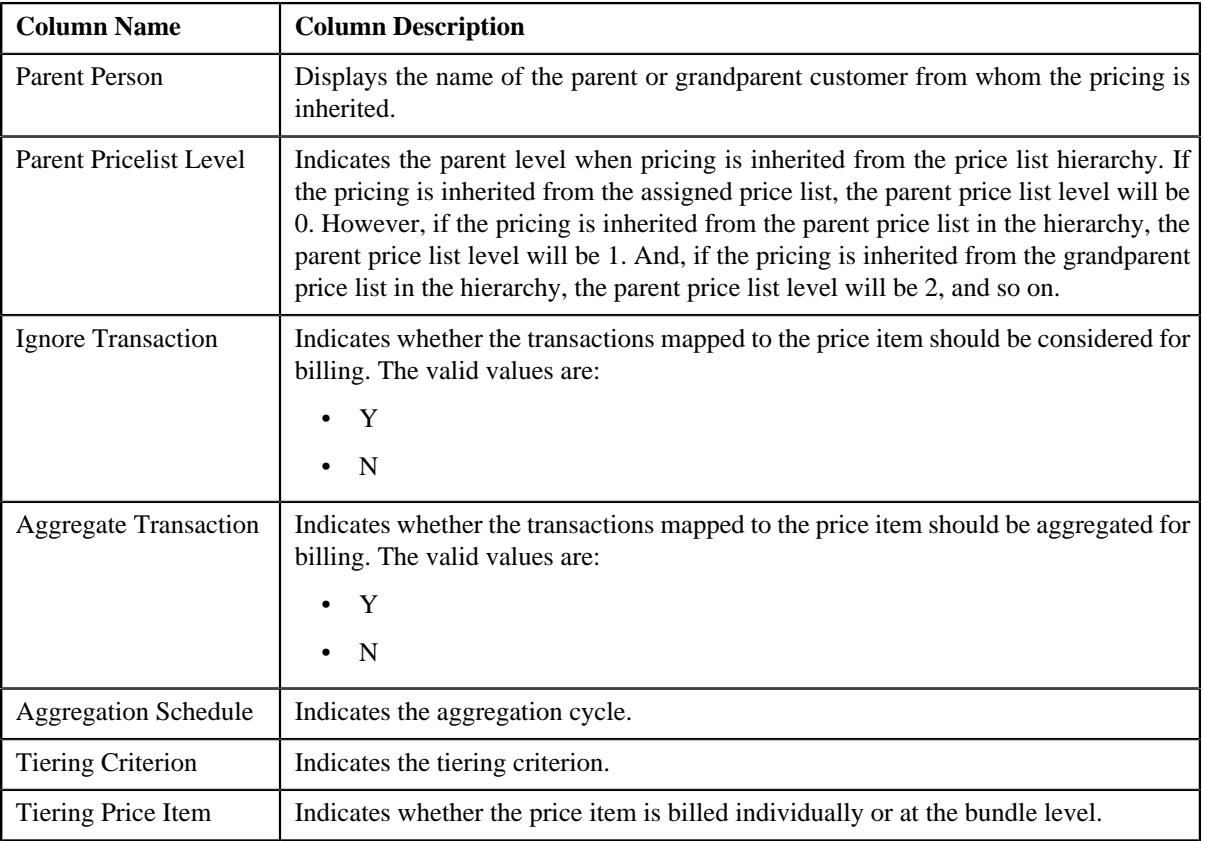

### **Related Topics**

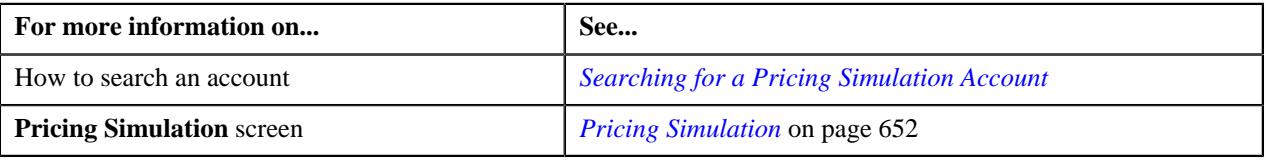

# **Eligible Price List**

The **Eligible Price List** screen allows you to:

- View eligible price list details for account or person
- View pricing simulation details of account or person

This screen consists of the following zones:

- *[Search Eligible Price Lists](#page-664-0)* on page 665
- *[Pricing Simulation](#page-651-1)* on page 652

## <span id="page-664-0"></span>**Search Eligible Price Lists**

The **Search Eligible Price List** zone allows you to search eligible price list for account and person. This zone contains the following two sections:

• **Search Criteria** — The **Search Criteria** section contains the following fields:

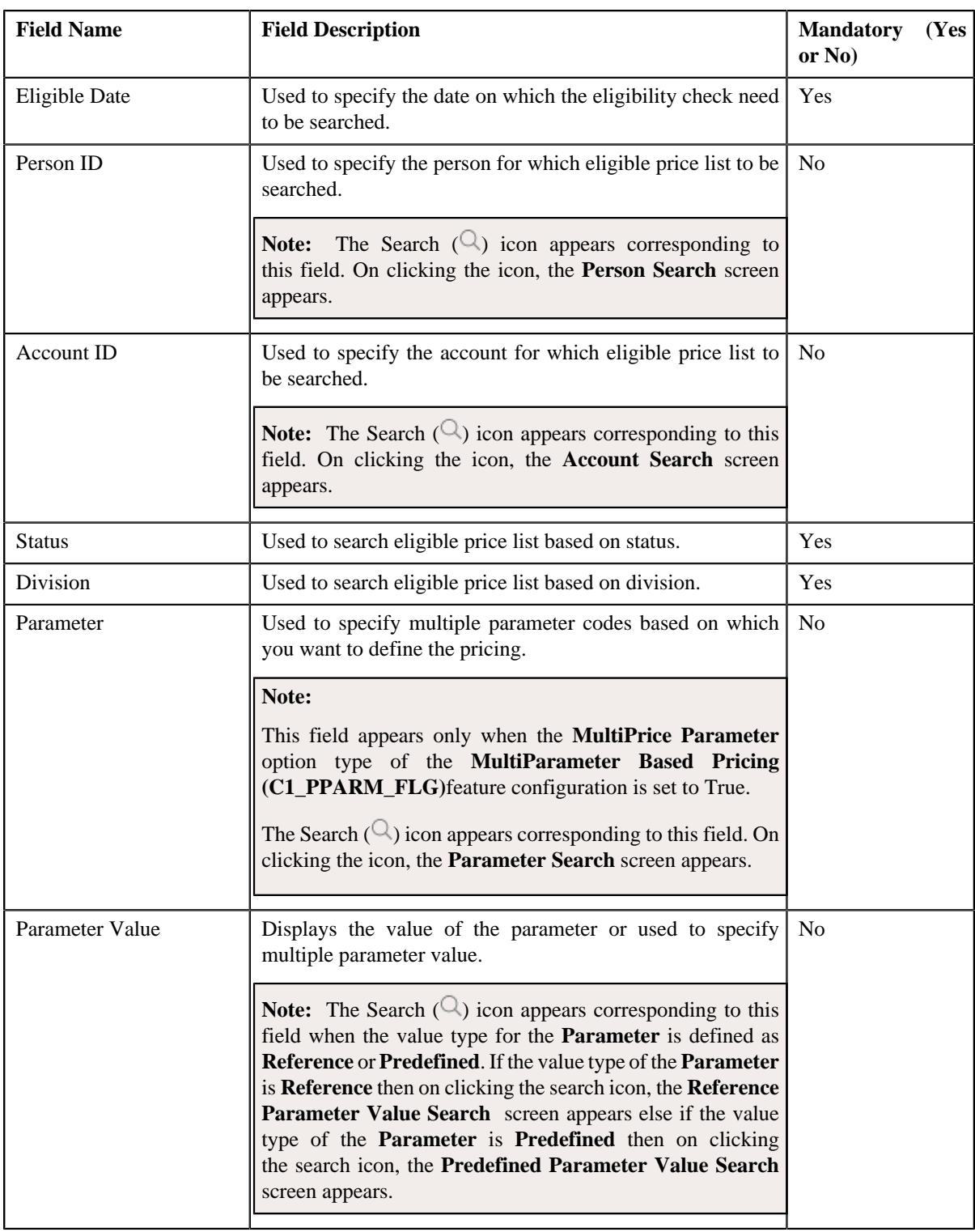

**Note:** To add more than one **Parameter**, click the add  $(+)$  icon and to delete the parameters click the delete  $(\widehat{\mathbb{I}})$  icon corresponding to this field.

• **Search Results** — On clicking the **Search** button, the search results appear based on the specified search criteria. The **Search Results** section contains the following columns:

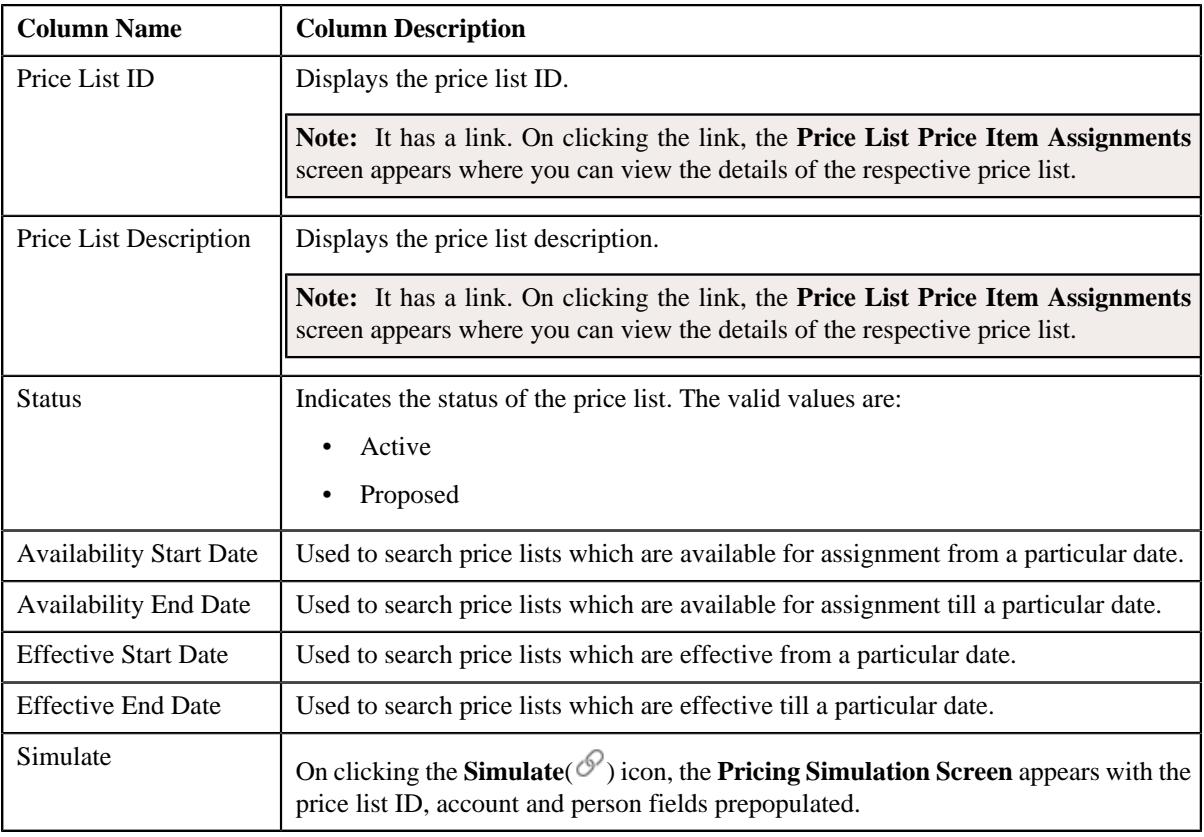

### **Related Topics**

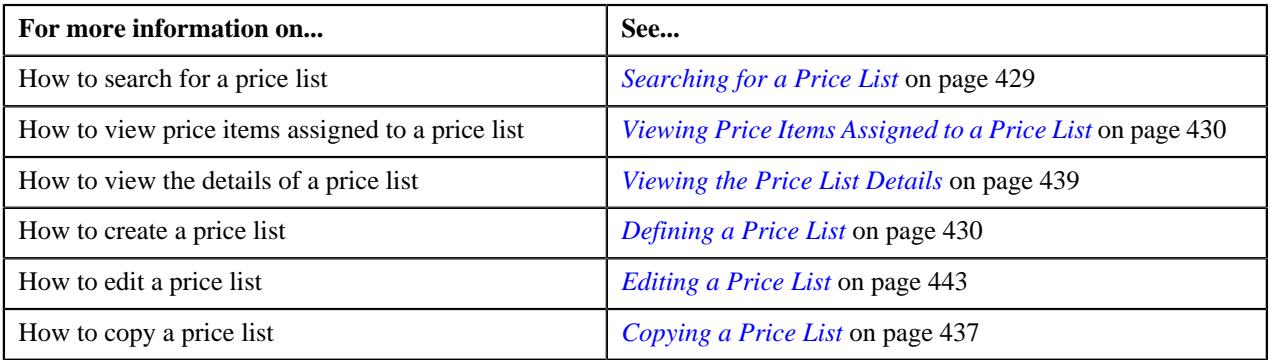

# <span id="page-666-0"></span>**Rate Definition**

Rate schedules, rate versions, and rate components are used to define the formulas to calculate the total amount charged to a customer for a product. Some examples of formulas are: price times the number of transactions used and a flat monthly charge plus a percentage of the average daily balance.

The rate is a formula with variables whose values are supplied by a user by setting up a price list or override price. For example, a rate might add a flat monthly charge and a percentage of the average daily balance to arrive at the amount charged to the customer. This rate might be used to calculate the charge for multiple products, each product with its own flat amount and percentage. So, these two factors are defined as variables whose values must be entered by users when they setup price list or override price. In Oracle Revenue Management and Billing (ORMB), these variables are defined as rate components.

The system provides you with the ability to create tiered pricing in case standard flat pricing is not sufficient to meet the business needs. The **Rate Definition** screen allows you to indicate whether the rate component supports standard

flat pricing or tiered pricing. It allows you to define, edit, and delete the tiering setup of a rate component. This screen consists of the following zones:

- *[Rate Schedule Components](#page-667-0)* on page 668
- *[Create/Edit Rate Definition](#page-668-0)* on page 669

## <span id="page-667-0"></span>**Rate Schedule Components**

The **Rate Schedule Components** zone allows you to select the rate schedule whose rate components' tiering setup you want to define or edit. This zone contains the following two sections:

• **Search Criteria** — The **Search Criteria** section contains the following field:

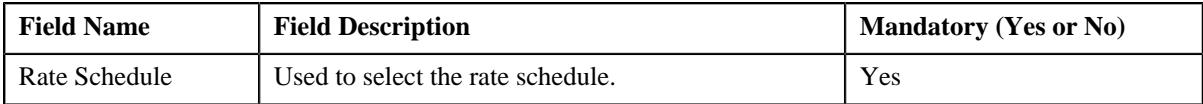

• **Search Results** — On clicking the **Search** button, the rate components of the rate schedule appear in the search results. The **Search Results** section contains the following columns:

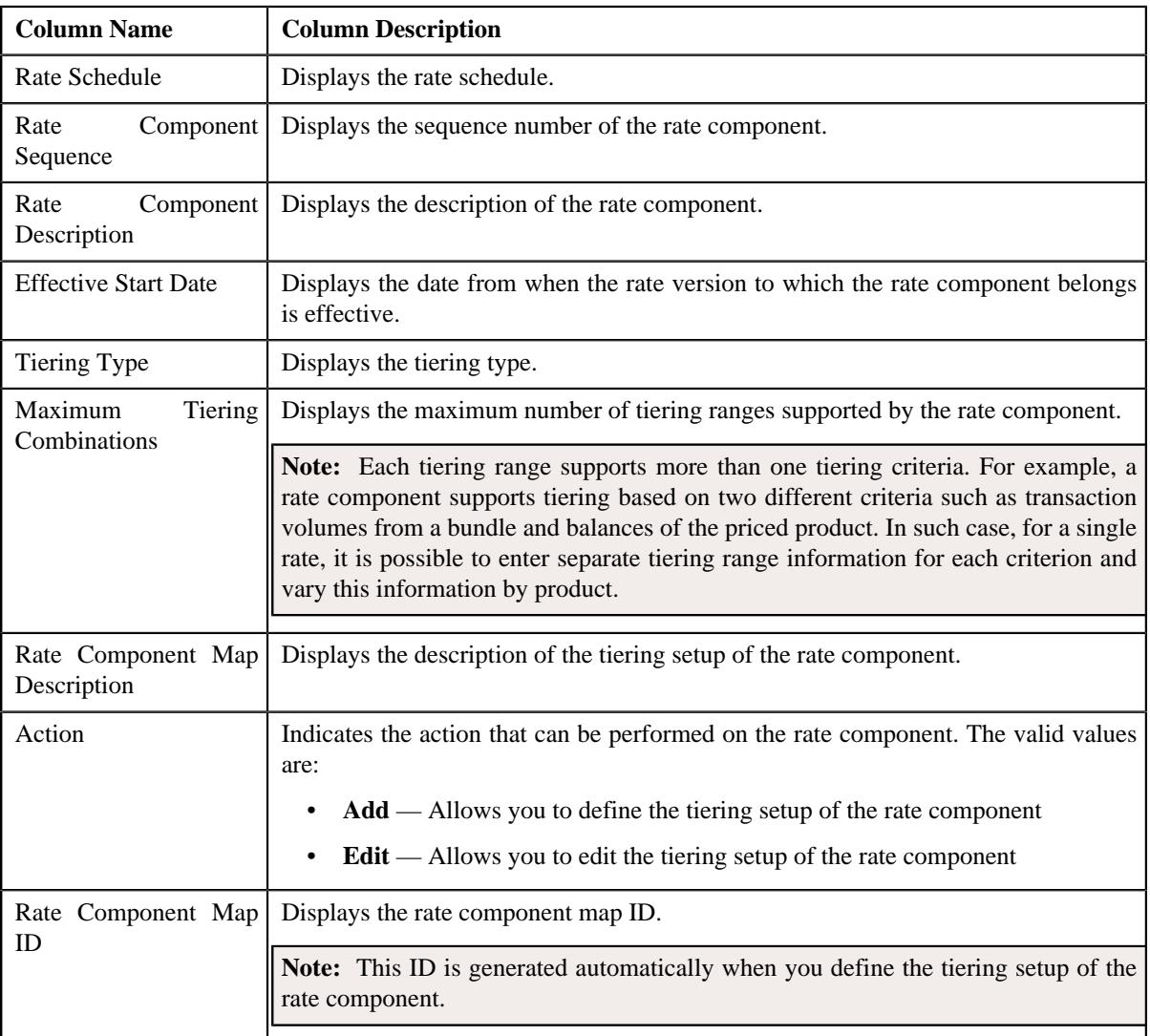

On clicking the **Broadcast** ( $\widehat{\sigma}$ ) icon corresponding to the rate component, the **Create/Edit Rate Definition** zone appears with the details of the respective rate component.

### **Related Topics**

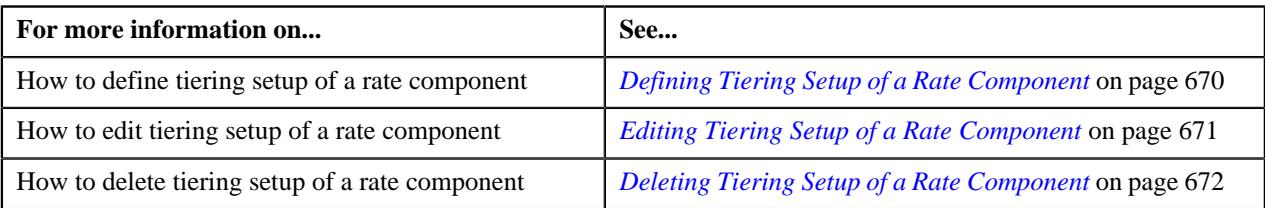

## <span id="page-668-0"></span>**Create/Edit Rate Definition**

The **Create/Edit Rate Definition** zone allows you to define and edit tiering setup of the rate component. This zone contains the following fields:

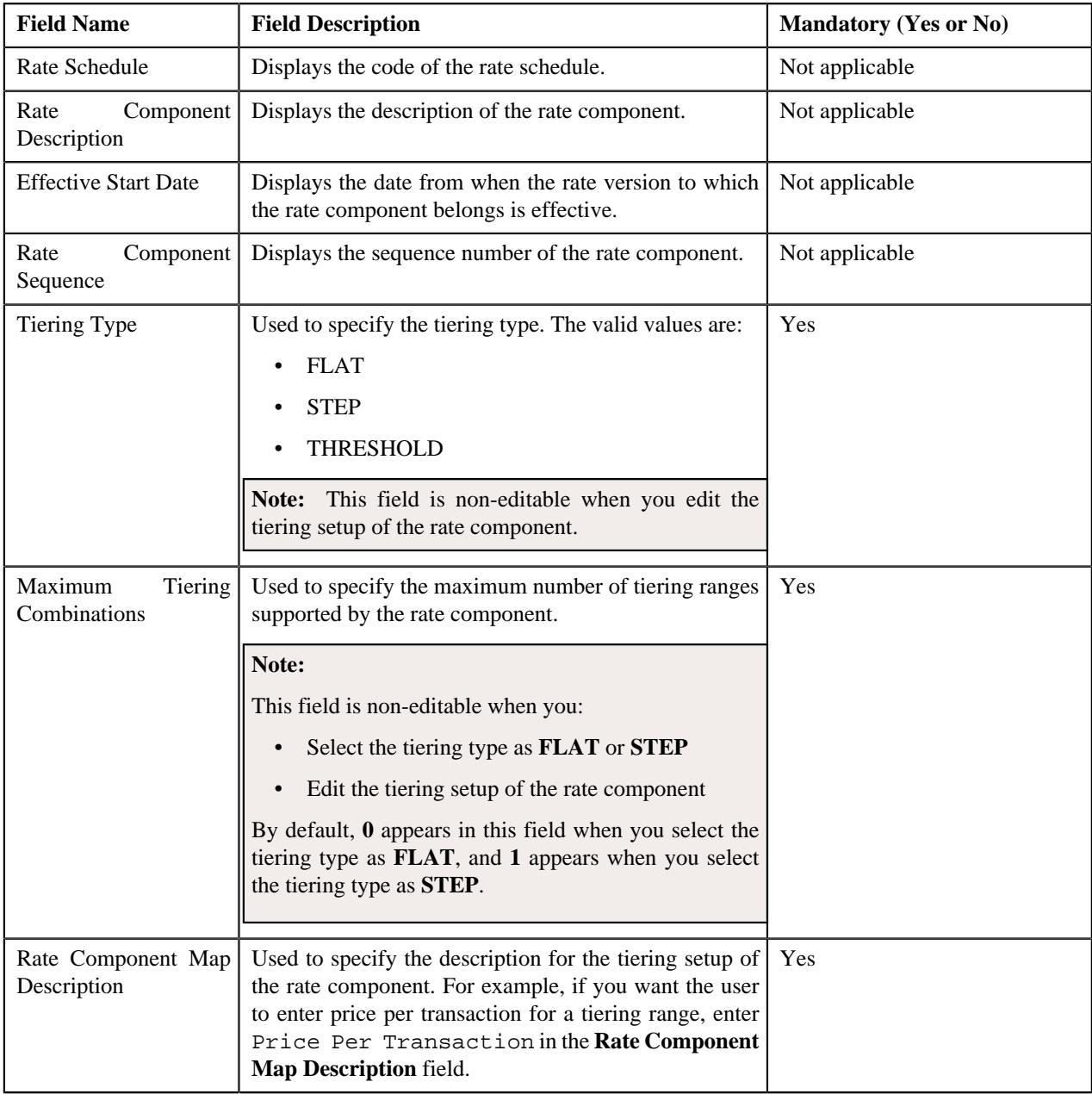

This zone contains the following buttons:

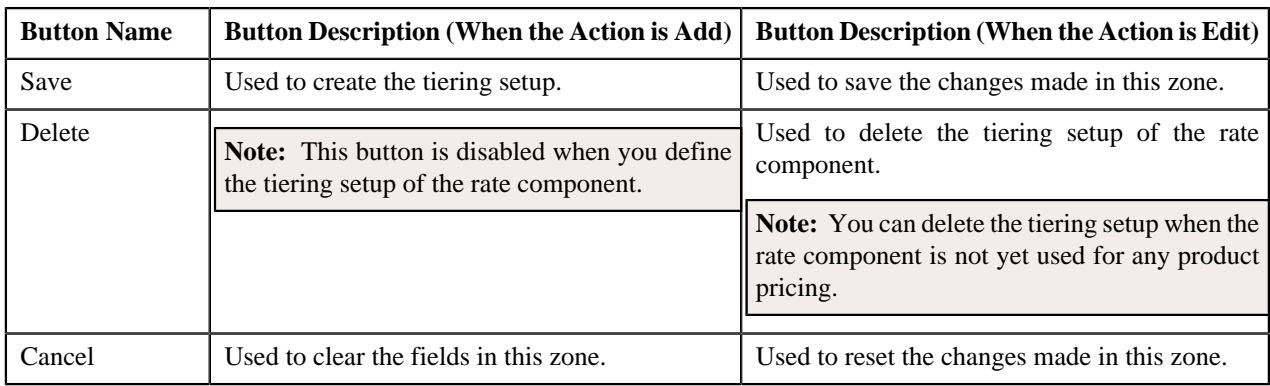

### **Related Topics**

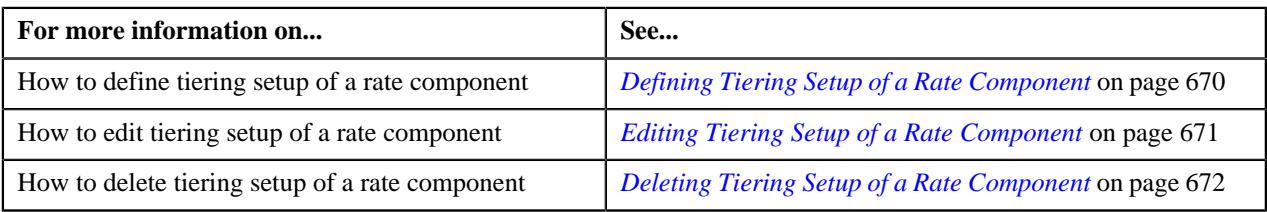

## <span id="page-669-0"></span>**Defining Tiering Setup of a Rate Component**

## **Prerequisites**

To define tiering setup of a rate component, you should have:

- Rate schedules defined in the application
- Rate components of the rate schedule defined in the application

### **Procedure**

To define tiering setup of a rate component:

**1.** Click the **Menu** link in the **Application** toolbar.

A list appears.

**2.** From the **Main** menu, select **Pricing Management** and then click **Rate Definition**.

The **Rate Definition** screen appears.

- **3.** Select the rate schedule in the **Rate Schedule Components** zone.
- **4.** Click **Search**.

The rate components of the rate schedule appear as the search results.

**5.** Click the **Broadcast** ( $\widehat{\circ}$ ) icon corresponding to the rate component whose tiering setup you want to define.

The **Create/Edit Rate Definition** zone appears.

- **6.** Select the tiering type from the list.
- **7.** Enter the maximum number of tiering ranges supported by the rate component.

#### **Note:**

The **Maximum Tiering Combinations** field is non-editable when you select the tiering type as **FLAT** or **STEP**.

By default, **0** appears in the **Maximum Tiering Combinations** field when you select the tiering type as **FLAT**, and **1** appears when you select the tiering type as **STEP**.

**8.** Enter the description for the tiering setup of the rate component.

For example, if you want the user to enter price per transaction for a tiering range, enter Price Per Transaction in the **Rate Component Map Description** field.

**9.** Click **Save**.

The rate component map ID is generated automatically when you define the tiering setup of the rate component.

#### **Related Topics**

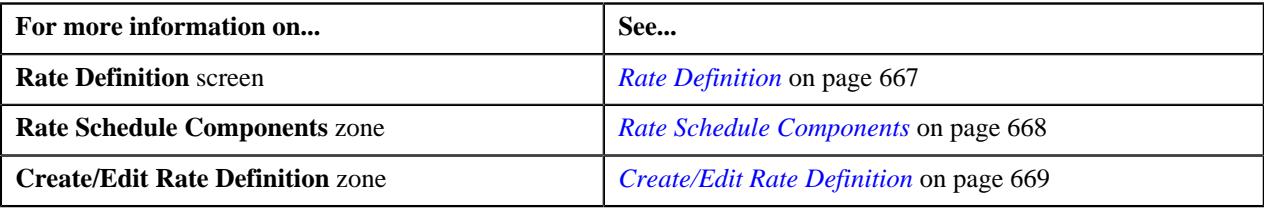

## <span id="page-670-0"></span>**Editing Tiering Setup of a Rate Component**

### **Procedure**

To edit tiering setup of a rate component:

**1.** Click the **Menu** link in the **Application** toolbar.

A list appears.

**2.** From the **Main** menu, select **Pricing Management** and then click **Rate Definition**.

The **Rate Definition** screen appears.

- **3.** Select the rate schedule in the **Rate Schedule Components** zone.
- **4.** Click **Search**.

The rate components of the rate schedule appear as the search results.

**5.** Click the **Broadcast** ( $\widehat{\circ}$ ) icon corresponding to the rate component whose tiering setup you want to edit.

The **Create/Edit Rate Definition** zone appears.

**6.** Modify the details of the tiering setup.

**Note:** You can only modify the rate component map description.

**7.** Click **Save**.

The changes made to the tiering setup are saved.

### **Related Topics**

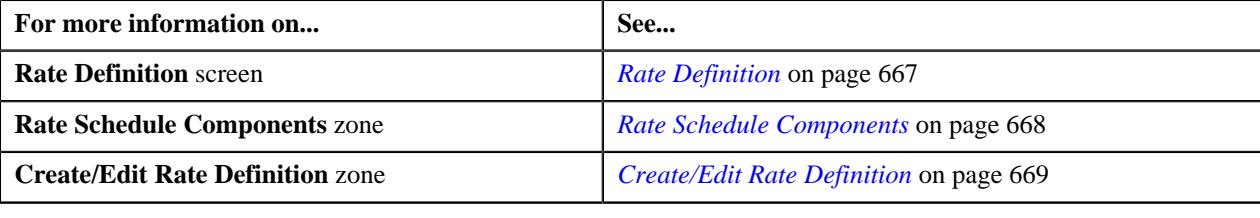

## <span id="page-671-0"></span>**Deleting Tiering Setup of a Rate Component**

### **Procedure**

To delete tiering setup of a rate component:

**1.** Click the **Menu** link in the **Application** toolbar.

A list appears.

**2.** From the **Main** menu, select **Pricing Management** and then click **Rate Definition**.

The **Rate Definition** screen appears.

- **3.** Select the rate schedule in the **Rate Schedule Components** zone.
- **4.** Click **Search**.

The rate components of the rate schedule appear as the search results.

**5.** Click the **Broadcast** ( $\widehat{\circ}$ ) icon corresponding to the rate component whose tiering setup you want to delete.

The **Create/Edit Rate Definition** zone appears.

**6.** Click **Delete**.

The tiering setup of the rate component is deleted, and the action that can be performed on the rate component changes from **Edit** to **Add** in the **Rate Schedule Components** zone.

**Note:**

The **Delete** button is disabled when you define the tiering setup of the rate component.

You can delete the tiering setup when the rate component is not yet used for any product pricing.

#### **Related Topics**

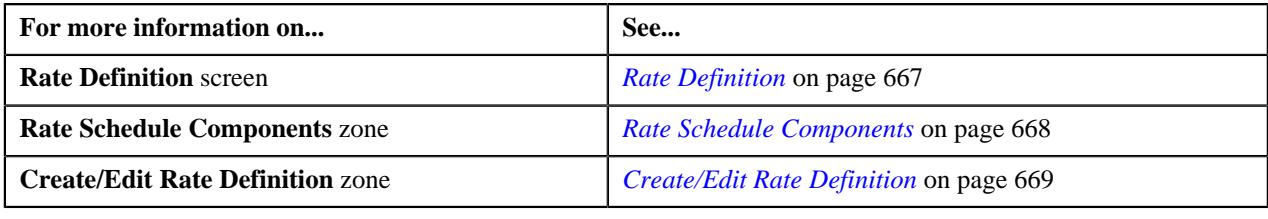

# <span id="page-671-1"></span>**Tiering Criterion**

Oracle Revenue Management and Billing (ORMB) provides you with the ability to create tiered pricing in case standard flat pricing is not sufficient to meet the business needs. Through tiered pricing, you can offer more favorable pricing to the customers based on service quantity utilization.

Let us understand this with the help of an example. ABC company uses wire transfer services provided by a large bank. If ABC company initiates up to 1,000 wire transfers, the fee charged by the bank will be \$5 per transfer. If ABC company initiates more than 1,000 wire transfers, the fee will be \$3 per transfer. To introduce this flexibility in the pricing model, you will have to define tiered pricing with the following tiering ranges:

- If the number of wire transfers is greater than 0 and less than or equal to 1000, then charge \$5 per transfer to ABC company.
- If the number of wire transfers is greater than 1000, then charge \$3 per transfer to ABC company.

In the above example, number of wire transfers is the tiering criterion,  $0 - 1000$  and  $1000 - BLANK$  are tiering ranges, and \$5 and \$3 are rates per transfer.

The **Tiering Criteria** screen allows you to create and edit a tiering criterion. This screen consists of the following zones:

- *[Tiering Criterion List](#page-672-0)* on page 673
- *[Edit Tiering Criterion](#page-672-1)* on page 673
- *[Create Tiering Criterion](#page-673-0)* on page 674

## <span id="page-672-0"></span>**Tiering Criterion List**

The **Tiering Criterion List** zone displays tiering criterion that are already defined in the system. This zone contains the following columns:

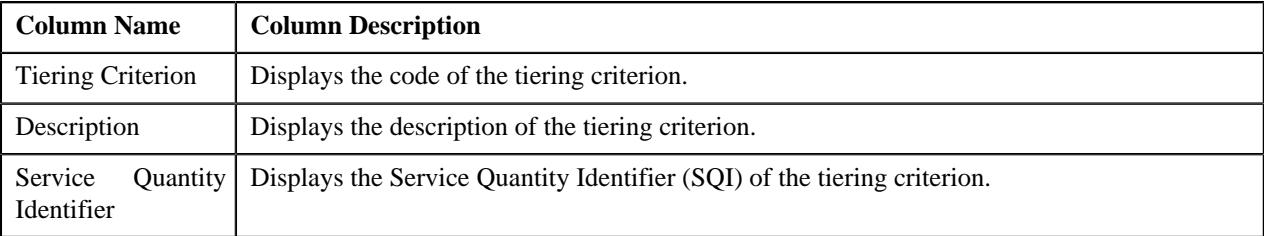

You can change the layout of this zone. For more information on how to change the layout, see *[Changing the Layout](#page-2999-0)* on page 3000.

On clicking the **Broadcast** ( $\widehat{\cdot}$ ) icon corresponding to the tiering criterion, the **Edit Tiering Criterion** zone appears with the details of the respective tiering criterion.

### <span id="page-672-1"></span>**Edit Tiering Criterion**

The **Edit Tiering Criterion** zone allows you to edit the tiering criterion. This zone contains the following fields:

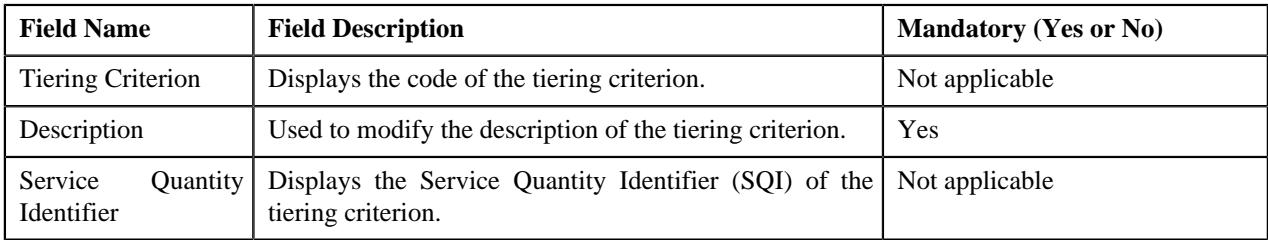

This zone contains the following two buttons:

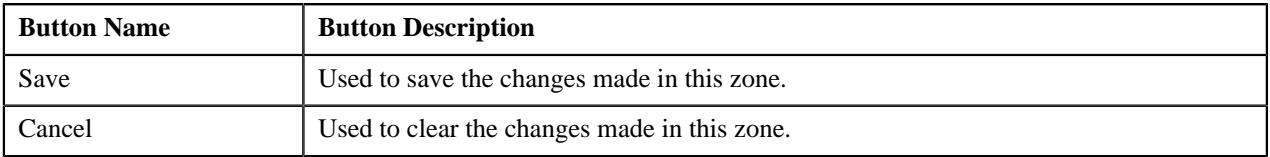

By default, the **Edit Tiering Criterion** zone does not appear in the **Tiering Criteria** screen. It appears when you click the **Broadcast** ( $\widehat{\mathcal{C}}$ ) icon corresponding to the tiering criterion in the **Tiering Criteria List** zone.

### **Related Topics**

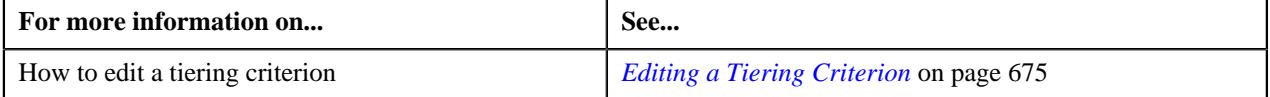

## <span id="page-673-0"></span>**Create Tiering Criterion**

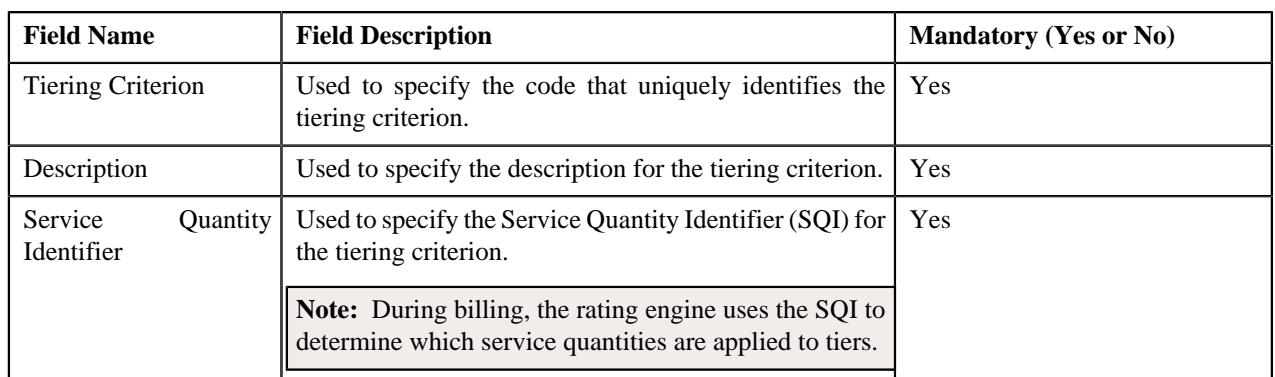

The **Create Tiering Criterion** zone allows you to create tiering criterion. This zone contains the following fields:

This zone contains the following two buttons:

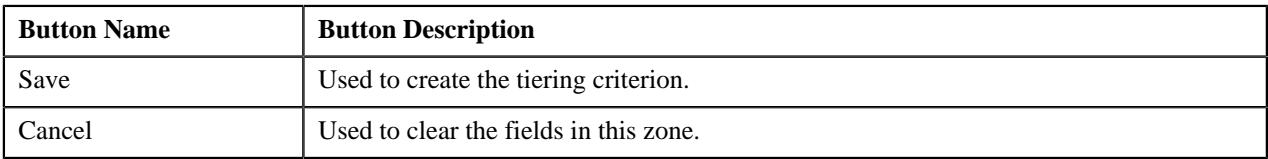

### **Related Topics**

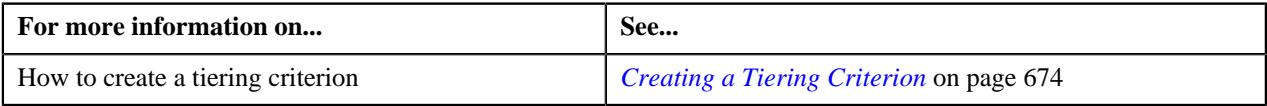

## <span id="page-673-1"></span>**Creating a Tiering Criterion**

### **Prerequisites**

To create a tiering criterion, you should have:

• Service Quantity Identifiers (SQIs) defined in the application

#### **Procedure**

To create a tiering criterion:

**1.** Click the **Menu** link in the **Application** toolbar.

A list appears.

**2.** From the **Main** menu, select **Pricing Management** and then click **Tiering Criterion**.

The **Tiering Criterion** screen appears.

- **3.** In the **Create Tiering Criterion** zone, enter the code that uniquely identifies the tiering criterion.
- **4.** Enter the description for the tiering criterion.
- **5.** Select the Service Quantity Identifier (SQI) that you want to associate with the tiering criterion.
- **6.** Click **Save**.

The tiering criterion is created.

#### **Related Topics**

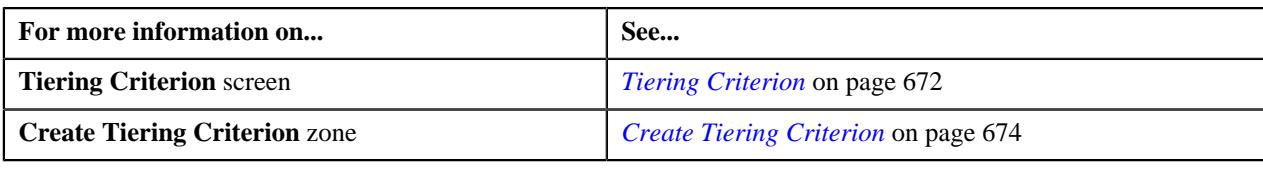

## <span id="page-674-0"></span>**Editing a Tiering Criterion**

### **Procedure**

To edit a tiering criterion:

**1.** Click the **Menu** link in the **Application** toolbar.

A list appears.

**2.** From the **Main** menu, select **Pricing Management** and then click **Tiering Criterion**.

The **Tiering Criterion** screen appears.

**3.** In the **Tiering Criterion** zone, click the **Broadcast** ( $\widehat{\ }$ ) icon corresponding to the tiering criterion whose *d*etails you want to edit.

The **Edit Tiering Criterion** zone appears.

- **4.** Modify the description of the tiering criterion, if required.
- **5.** Click **Save**.

The changes made to the tiering criterion are saved.

#### **Related Topics**

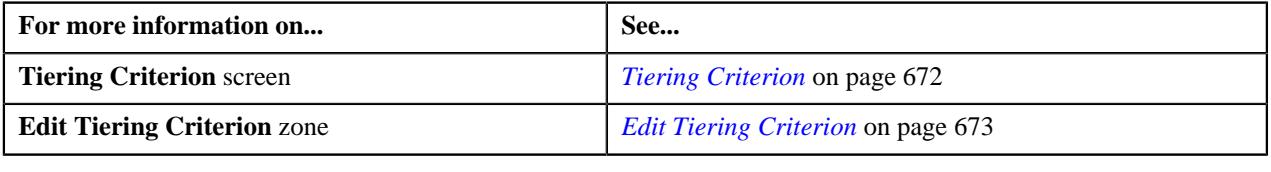

# <span id="page-674-1"></span>**Variance Parameter**

Oracle Revenue Management and Billing allows you to define pricing for a product based on the variance parameter. This helps you to maintain variance based pricing for a product. For example, you can define different product pricing for each country or currency, if required. Before you define product pricing based on a variance parameter, you need to define the variance parameter. The **Variance Parameter** screen allows you to define, edit, and delete a variance parameter. It also allows you to filter the variance parameters using a search criteria.

## <span id="page-674-2"></span>**Filtering the Variance Parameters**

## **Procedure**

To filter the variance parameters:

**1.** Click the **Admin** link in the **Application** toolbar.

A list appears.

**2.** From the **Admin** menu, select **V** and then click **Variance Parameter**.

The **Variance Parameter** screen appears. It contains the following two sections:

• **Search Criteria**— The **Search Criteria** section contains the following fields:

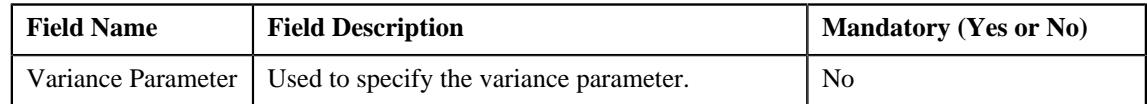

• **Search Results** — On clicking the **Search** button corresponding to the **Variance Parameter** field, the search results are filtered based on the specified criteria. The **Search Results** section contains the following columns:

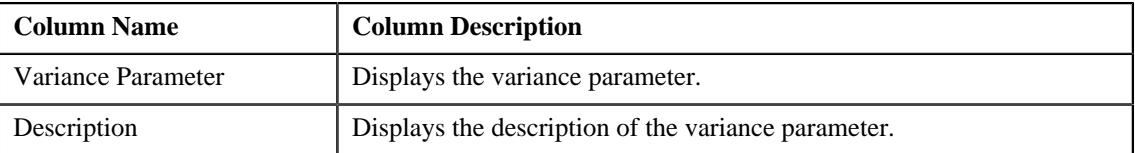

**3.** Enter the search criteria in the **Variance Parameter** field.

**Note:** ORMB search engine supports wildcard search, where you can substitute the percentage (%) symbol as a stand in for any word or letter in a search criteria. You can use the '%' wildcard character in all input fields except the date and ID fields. The '%' wildcard character is suffixed automatically at the end of the partial search criteria. Therefore, you may or may not specify the wildcard character at the end of the partial search criteria. However, you have to prefix the wildcard character manually wherever required.

**4.** Click the **Search** button corresponding to the **Variance Parameter** field.

The search results are filtered based on the specified criteria.

#### **Related Topics**

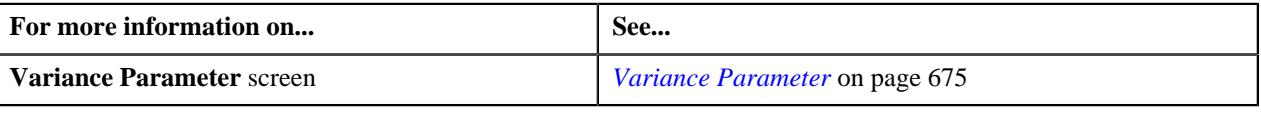

## **Defining a Variance Parameter**

#### **Procedure**

To define a variance parameter:

**1.** Click the **Admin** link in the **Application** toolbar.

A list appears.

**2.** From the **Admin** menu, select **V** and then click **Variance Parameter**.

The **Variance Parameter** screen appears. It contains the following columns:

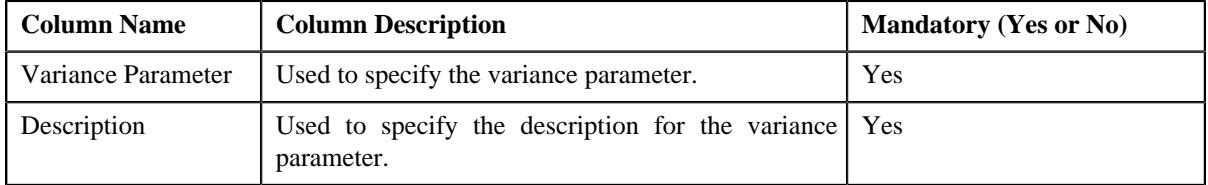

- **3.** Enter the required details.
- **4.** If you want to define more than one variance parameter, click the **Add**  $(+)$  icon and then repeat step 4.

Note: However, if you want to remove a variance parameter, click the **Delete** ( $\widehat{N}$ ) icon corresponding to the variance parameter that you want to delete.

**5.** Click **Save**.

The variance parameter is defined.

#### **Related Topics**

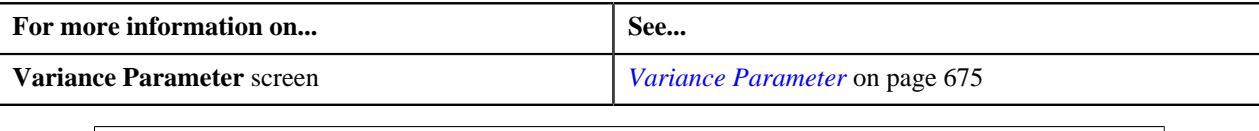

## **Editing a Variance Parameter**

#### **Procedure**

To edit a variance parameter:

**1.** Click the **Admin** link in the **Application** toolbar.

A list appears.

**2.** From the **Admin** menu, select **V** and then click **Variance Parameter**.

The **Variance Parameter** screen appears.

**3.** If required, you can filter the variance parameters in the **Variance Parameter** screen.

A list of variance parameters that meet the search criteria appears in the search results. The **Search Results** section contains the following columns:

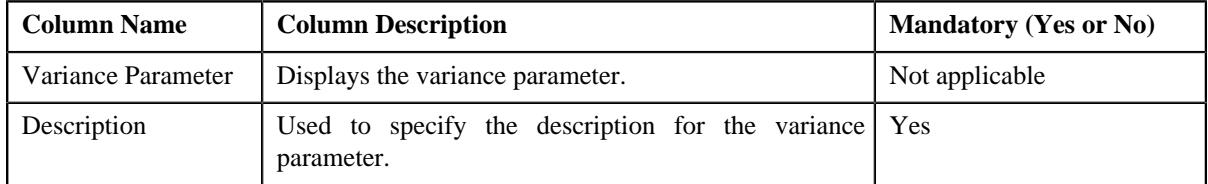

- **4.** Modify the required details.
- **5.** Click **Save**.

The changes made to the variance parameter are saved.

### **Related Topics**

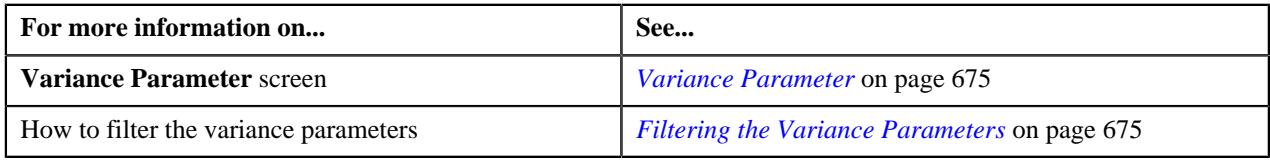

## **Deleting a Variance Parameter**

#### **Procedure**

To delete a variance parameter:

**1.** Click the **Admin** link in the **Application** toolbar.

A list appears.

**2.** From the **Admin** menu, select **V** and then click **Variance Parameter**.

The **Variance Parameter** screen appears.

**3.** If required, you can filter the variance parameters in the **Variance Parameter** screen.

A list of variance parameters that meet the search criteria appears in the **Search Results** section.

- **4.** Click the **Delete** ( $\mathbb{I}$ ) icon corresponding to the variance parameter that you want to delete.
- **5.** Click **Save**.

The variance parameter is deleted.

**Note:** You can only delete a variance parameter which is not yet used.

#### **Related Topics**

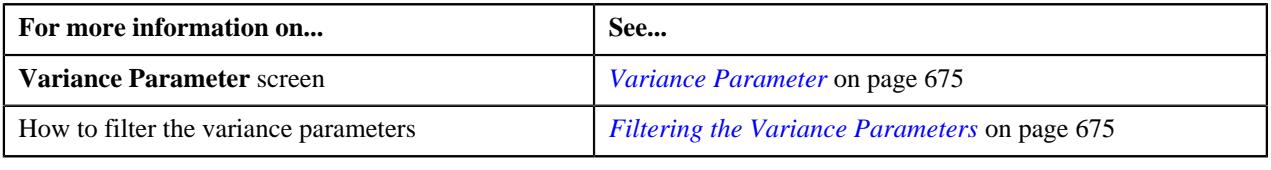

# <span id="page-677-0"></span>**Person to Person Relationship Type Sequence**

Oracle Revenue Management and Billing provides you the flexibility to define person to person relationship type sequence:

- For each division, price item, and price item parameters combination
- For each division
- In the C1\_PER\_REL feature configuration

The system will first check whether the person to person relationship type sequence is defined for the division, price item, and price item parameters combination. If the person to person relationship type sequence is defined for the division, price item, and price item parameters combination, the system will search effective price item pricing at the parent customer level based on the sequence defined for the combination. However, if the person to person relationship type sequence is not defined for the division, price item, and price item parameters combination, the system will check whether the person to person relationship type sequence is defined for the division. If the person to person relationship type sequence is defined for the division, the system will search effective price item pricing at the parent customer level based on the sequence defined for the division. However, if the person to person relationship type sequence is not defined for the division, the system will consider the person to person relationship type sequence defined in the C1\_PER\_REL feature configuration and accordingly search effective price item pricing at the parent customer level.

The **Person to Person Relationship Type Sequence** screen allows you to define, edit, and delete person to person relationship type sequence of:

- a division
- a division, price item, and price item parameters combination

This screen consists of the following zones:

- *[Search Person Relationship Type Sequence for Price Item](#page-678-0)* on page 679
- *[Search Person Relationship Type Sequence for Division](#page-679-0)* on page 680

# <span id="page-678-0"></span>**Search Person Relationship Type Sequence for Price Item**

The **Search Person Relationship Type Sequence for Price Item** zone allows you to search person to person relationship type sequence defined for a division, price item, and price item parameters combination. You can also define, edit, and delete person to person relationship type sequence of a division, price item, and price item parameters combination.

This zone contains the following two sections:

• **Search Criteria** — The **Search Criteria** section contains the following fields:

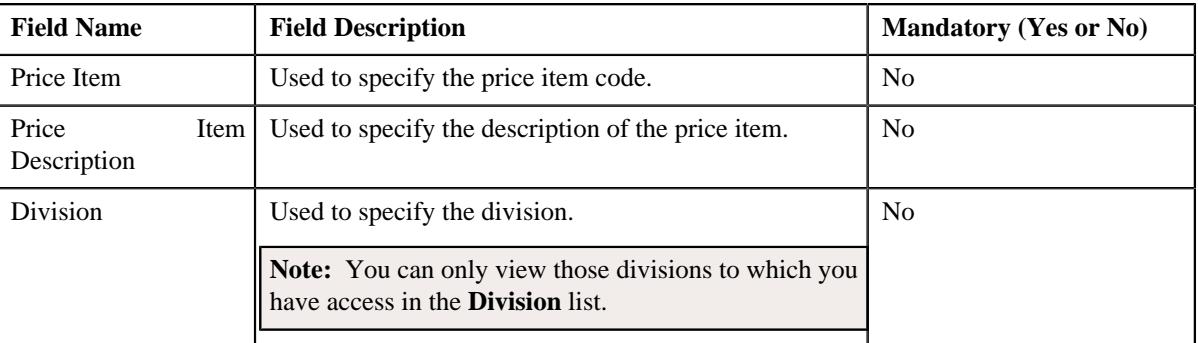

**Note:** You must specify at least one search criterion while searching person to person relationship type sequence defined for a division, price item, and price item parameters combination.

• **Search Results** — On clicking the **Search** button, the search results appear based on the specified search criteria. The **Search Results** section contains the following columns:

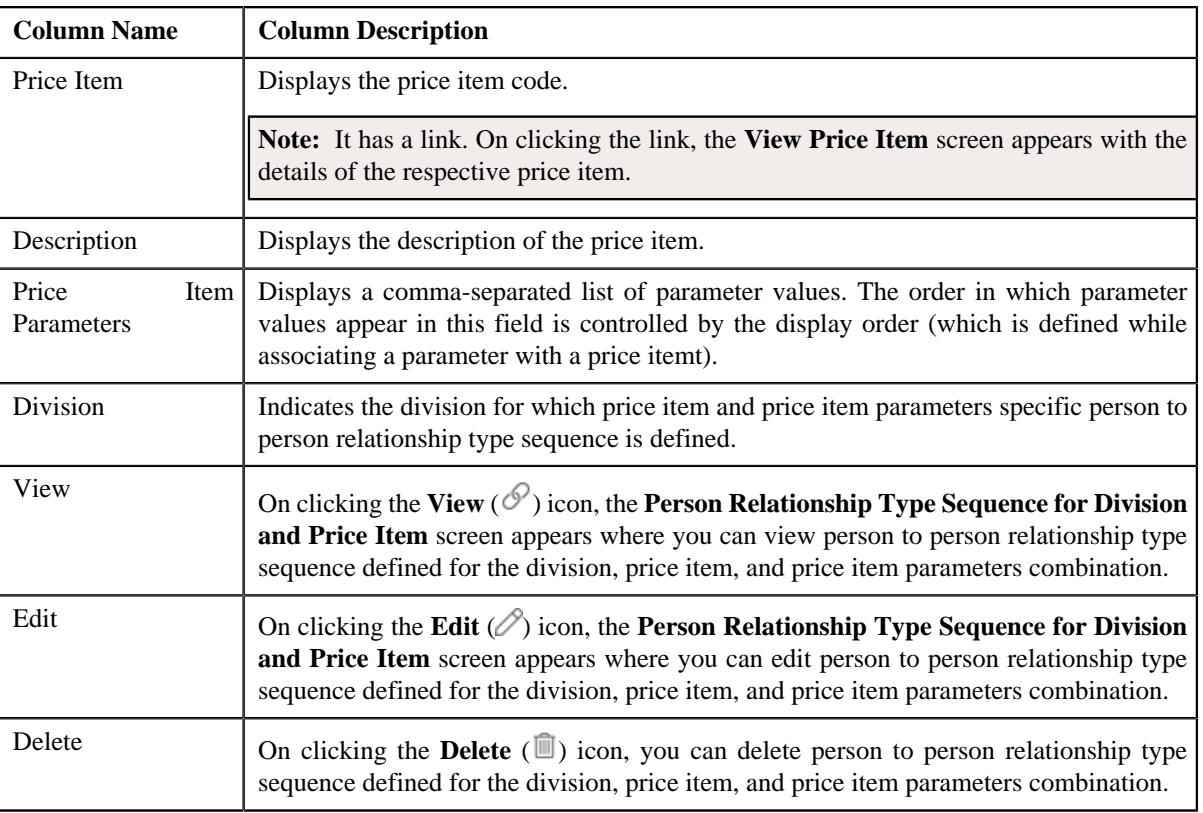

You can define person to person relationship type sequence for a division, price item, and price item parameters combination by clicking the **Add** link in the upper right corner of this zone.

#### **Related Topics**

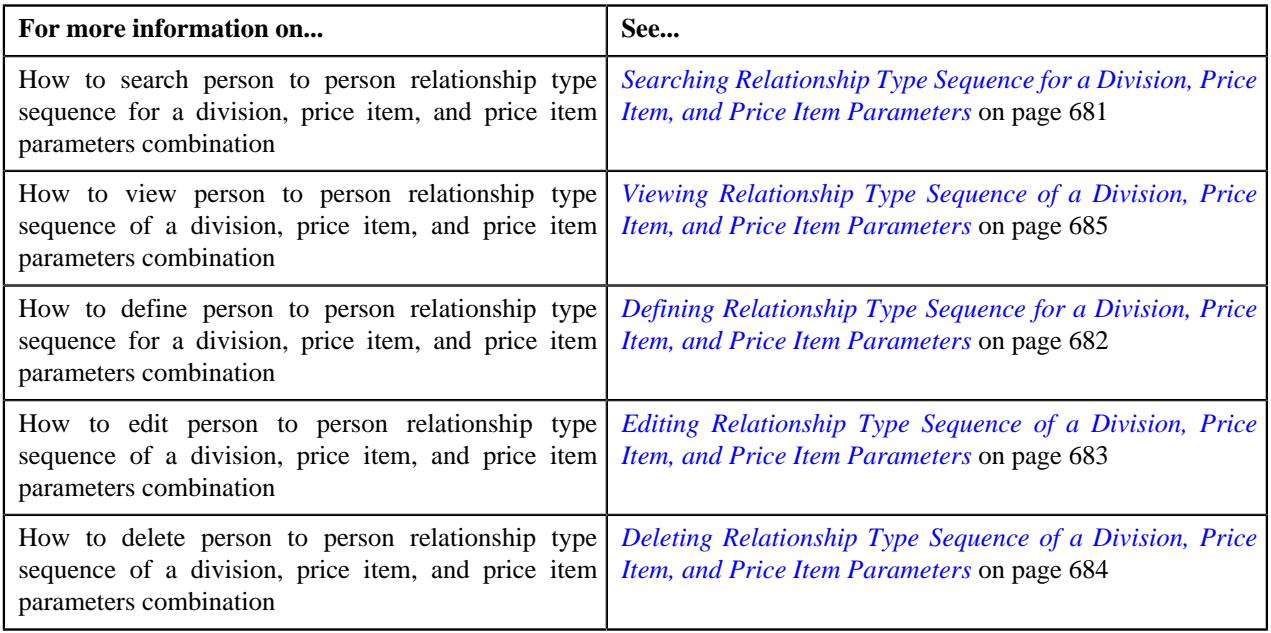

## <span id="page-679-0"></span>**Search Person Relationship Type Sequence for Division**

The **Search Person Relationship Type Sequence for Division** zone allows you to search person to person relationship type sequence defined for a division. You can also define, edit, and delete person to person relationship type sequence of a division.

This zone contains the following two sections:

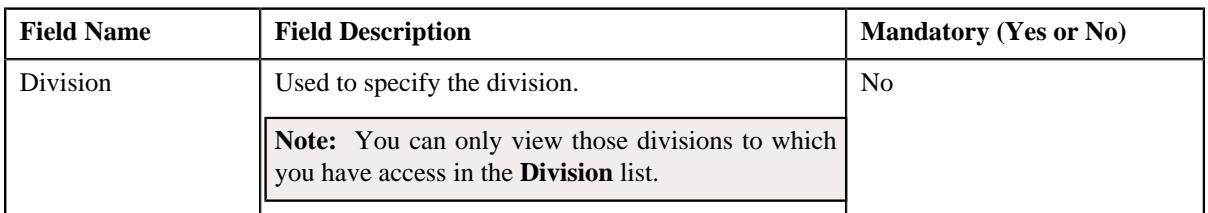

• **Search Criteria** — The **Search Criteria** section contains the following fields:

• **Search Results** — On clicking the **Search** button, the search results appear based on the specified search criteria. The **Search Results** section contains the following columns:

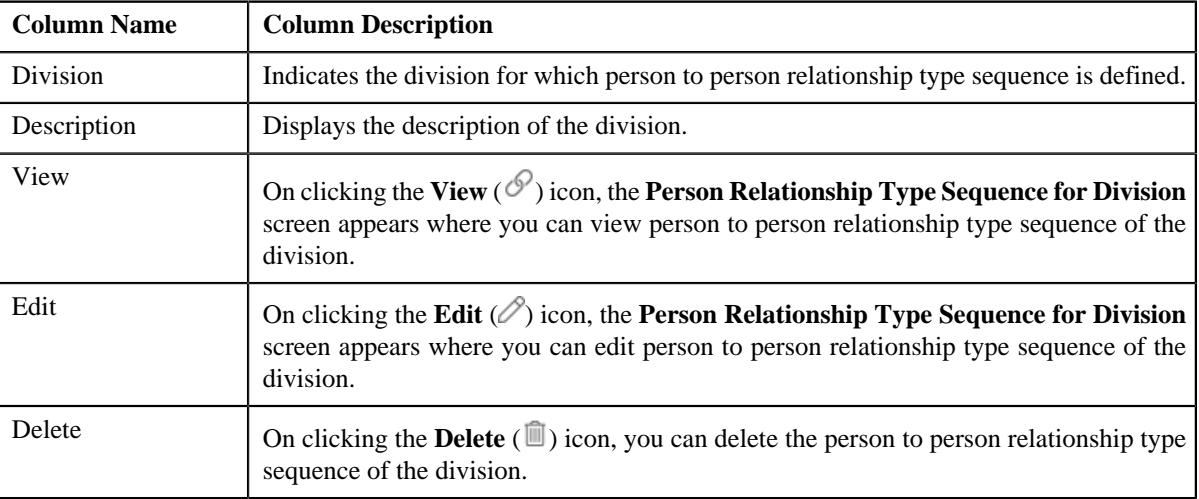

You can define person to person relationship type sequence for a division by clicking the **Add** link in the upper right corner of this zone.

#### **Related Topics**

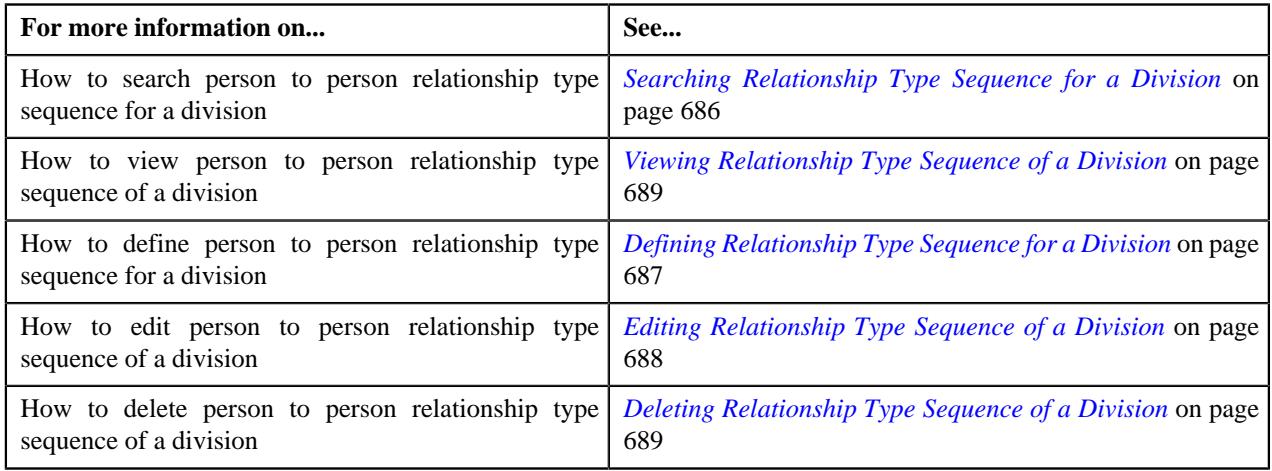

## <span id="page-680-0"></span>**Searching Relationship Type Sequence for a Division, Price Item, and Price Item Parameters**

### **Prerequisites**

To search person to person relationship type sequence for a division, price item, and price item parameters combination, you should have:

• Divisions defined in the application

#### **Procedure**

To search person to person relationship type sequence for a division, price item, and price item parameters combination:

**1.** Click the **Menu** link in the **Application** toolbar.

A list appears.

**2.** From the **Main** menu, select **Pricing Management** and then click **Person to Person Relationship Type** *S***equence**.

The **Person to Person Relationship Type Sequence** screen appears.

**3.** Enter the search criteria in the **Search Person Relationship Type Sequence for Price Item** zone.

**Note:** ORMB search engine supports wildcard search, where you can substitute the percentage (%) symbol as a stand in for any word or letter in a search criteria. You can use the '%' wildcard character in all input fields except the date and ID fields. The '%' wildcard character is suffixed automatically at the end of the partial search criteria. Therefore, you may or may not specify the wildcard character at the end of the partial search criteria. However, you have to prefix the wildcard character manually whenever required.

**4.** Click **Search**.

A list of division, price item, and price item parameters combinations that meet the search criteria and for which person to person relationship type sequence is defined appears in the **Search Results** section.

#### **Related Topics**

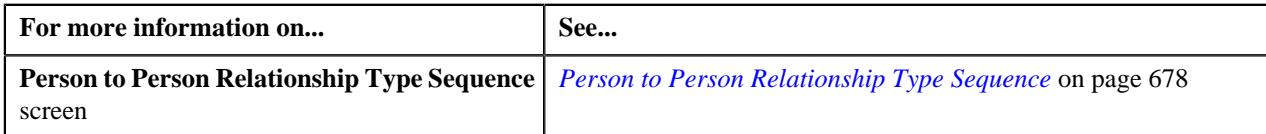

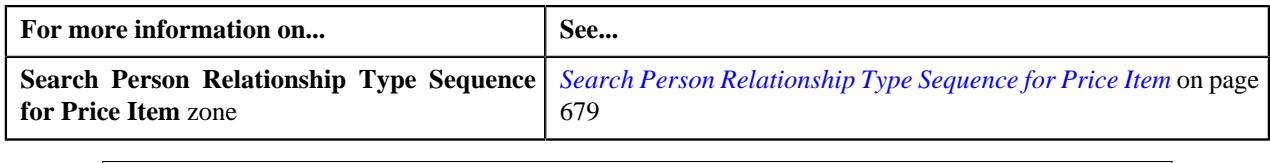

## <span id="page-681-0"></span>**Defining Relationship Type Sequence for a Division, Price Item, and Price Item Parameters**

### **Prerequisites**

To define person to person relationship type sequence for a division, price item, and price item parameters combination, you should have:

- Divisions defined in the application
- Price items associated with the division to which the user belongs
- Parameters associated with the price item
- Person relationship types defined in the application

#### **Procedure**

To define person to person relationship type sequence for a division, price item, and price item parameters combination:

**1.** Click the **Menu** link in the **Application** toolbar.

A list appears.

**2.** From the **Main** menu, select **Pricing Management** and then click **Person to Person Relationship Type** *S***equence**.

The **Person to Person Relationship Type Sequence** screen appears.

**3.** Click the **Add** link in the upper right corner of the **Search Person Relationship Type Sequence for Price Item** *z*one.

The **Person Relationship Type Sequence for Division and Price Item** screen appears. It contains the following fields:

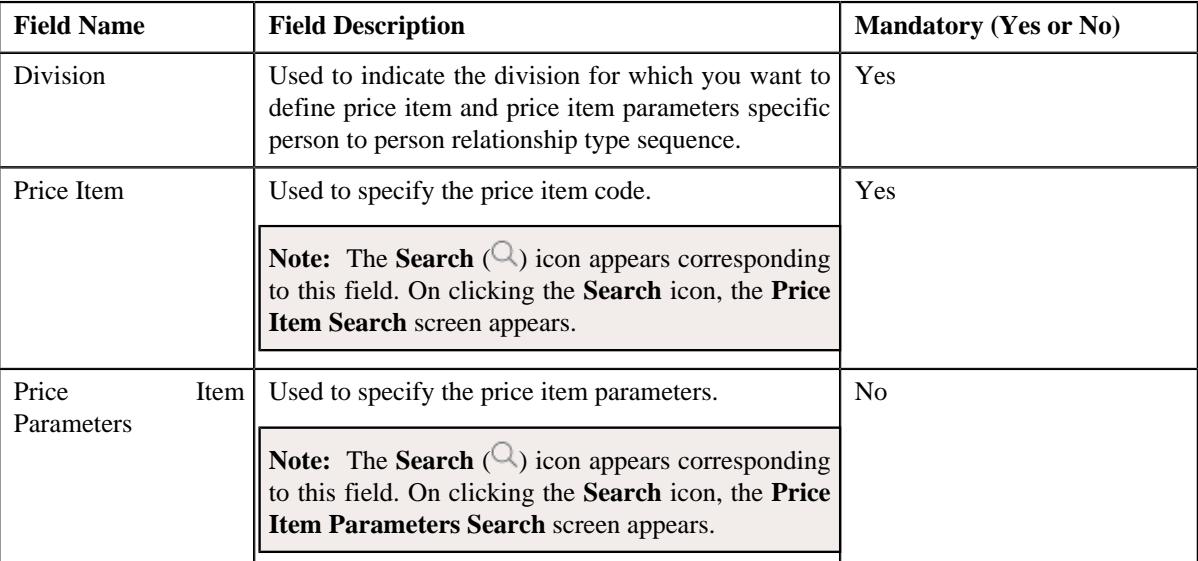

In addition, this screen contains the following section:

**Person Relationship Type Sequence** — This section allows you to define person to person relationship type sequence for the division, price item, and price item parameters combination. It contains the following columns:

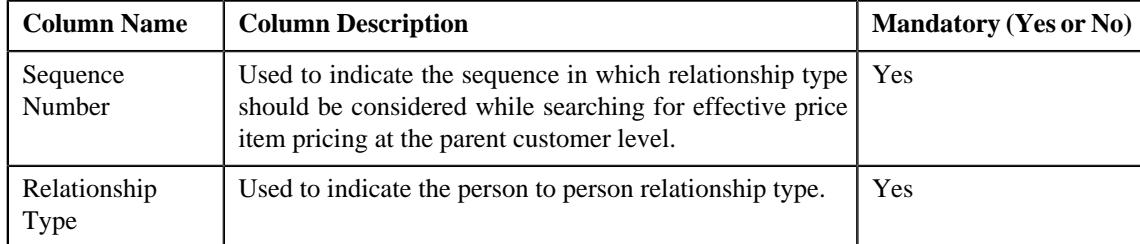

**4.** Enter the required details.

**Note:** You can search for a price item and price item parameters by clicking the **Search**  $\left(\bigcirc$  icon corresponding to the respective field.

**5.** If you want to define more than one relationship type in the person to person relationship type sequence, click the Add  $(+)$  icon and then enter the details in the **Person Relationship Type Sequence** section.

**Note:** However, if you want to remove a relationship type from the person to person relationship type sequence, click the **Delete**  $(\blacksquare)$  icon corresponding to the relationship type.

**6.** Click **Save**.

The person to person relationship type sequence is defined for the division, price item, and price item parameters combination.

#### **Related Topics**

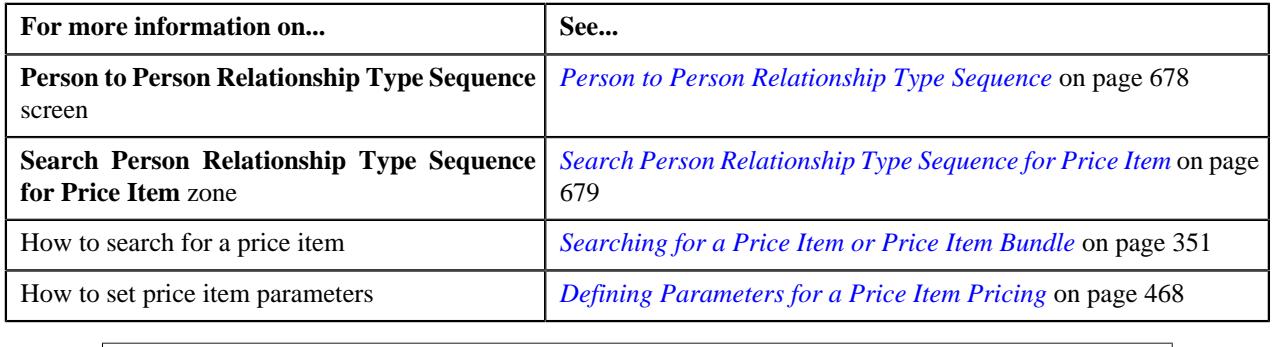

## <span id="page-682-0"></span>**Editing Relationship Type Sequence of a Division, Price Item, and Price Item Parameters**

#### **Prerequisites**

To edit person to person relationship type sequence of a division, price item, and price item parameters combination, you should have:

• Person relationship types defined in the application

#### **Procedure**

To edit person to person relationship type sequence of a division, price item, and price item parameters combination:

**1.** Search person to person relationship type sequence for the division, price item, and price item parameters *c*ombination in the **Person to Person Relationship Type Sequence** screen.

**2.** In the **Search Results** section, click the **Edit** ( $\oslash$ ) icon in the **Edit** column corresponding to the division, *price item, and price item parameters combination whose person to person relationship type sequence you want to e*dit.

The **Person Relationship Type Sequence for Division and Price Item** screen appears. It contains the following fields:

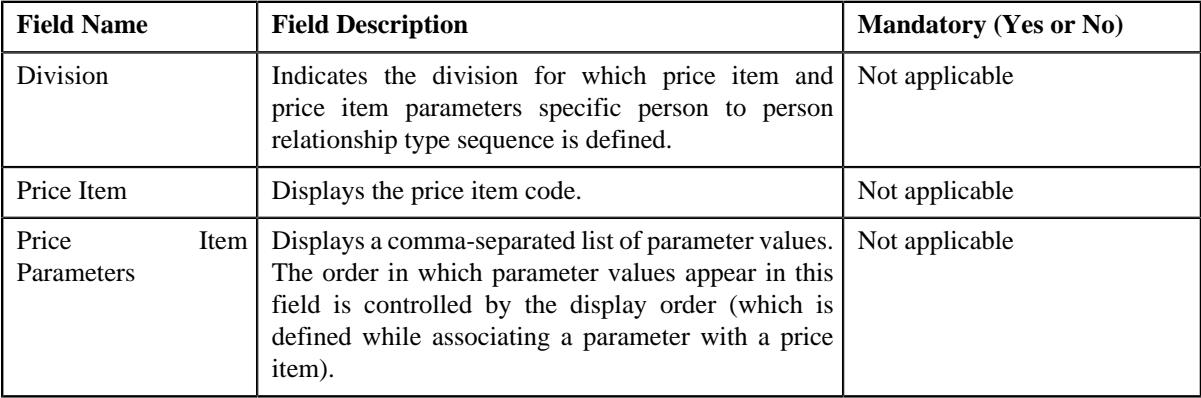

In addition, this screen contains the following section:

• **Person Relationship Type Sequence** — This section allows you to define person to person relationship type sequence for the division, price item, and price item parameters combination. It contains the following columns:

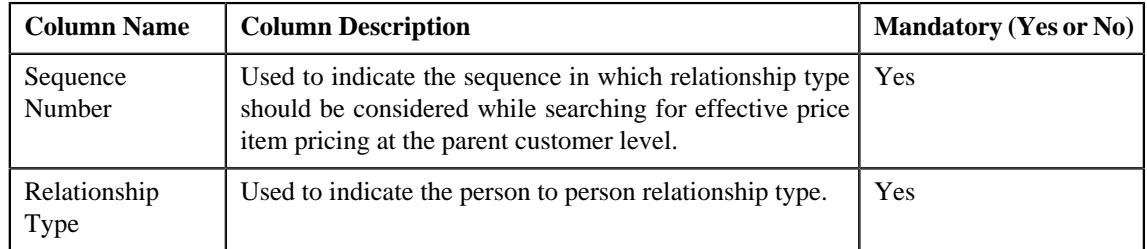

**3.** If you want to define more than one relationship type in the person to person relationship type sequence, click the **Add**  $(+)$  icon and then enter the details in the **Person Relationship Type Sequence** section.

**Note:** However, if you want to remove a relationship type from the person to person relationship type sequence, click the **Delete**  $(\blacksquare)$  icon corresponding to the relationship type.

**4.** Click **Save**.

The changes made to the person to person relationship type sequence are saved.

#### **Related Topics**

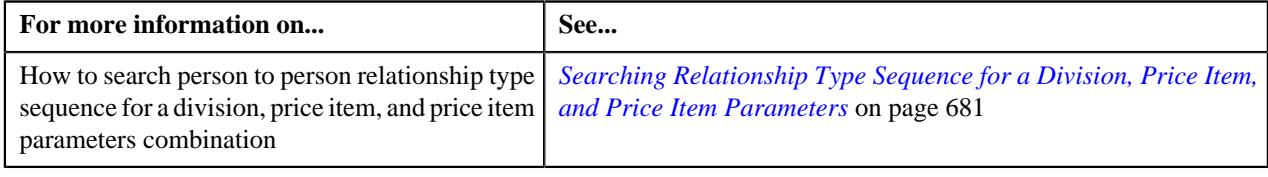

## <span id="page-683-0"></span>**Deleting Relationship Type Sequence of a Division, Price Item, and Price Item Parameters**

**Procedure**
To delete person to person relationship type sequence of a division, price item, and price item parameters combination:

- **1.** Search person to person relationship type sequence for the division, price item, and price item parameters *c*ombination in the **Person to Person Relationship Type Sequence** screen.
- **2.** In the **Search Results** section, click the **Delete** ( $\blacksquare$ ) icon in the **Delete** column corresponding to the division, *price item, and price item parameters combination whose person to person relationship type sequence you want to d*elete.

A message appears confirming whether you want to delete the person to person relationship type sequence.

**3.** Click **OK**.

The person to person relationship type sequence of the division, price item, and price item parameters combination is deleted.

#### **Related Topics**

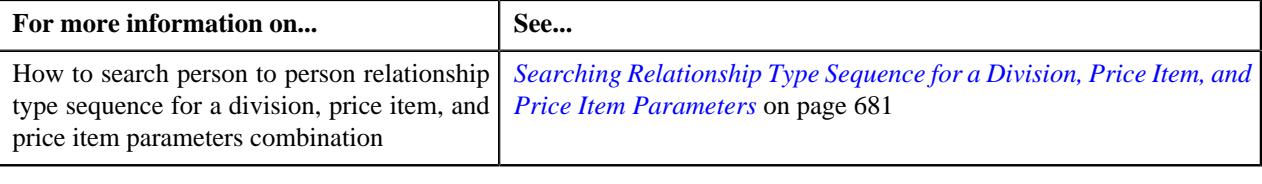

## **Viewing Relationship Type Sequence of a Division, Price Item, and Price Item Parameters**

#### **Procedure**

To view person to person relationship type sequence of a division, price item, and price item parameters combination:

- **1.** Search person to person relationship type sequence for the division, price item, and price item parameters *c*ombination in the **Person to Person Relationship Type Sequence** screen.
- 

**2.** In the **Search Results** section, click the **View** ( $\mathcal{O}$ ) icon in the **View** column corresponding to the division, *p*rice item, and price item parameters combination whose person to person relationship type sequence you want to *v*iew.

The **Person Relationship Type Sequence for Division and Price Item** screen appears. It contains the following fields:

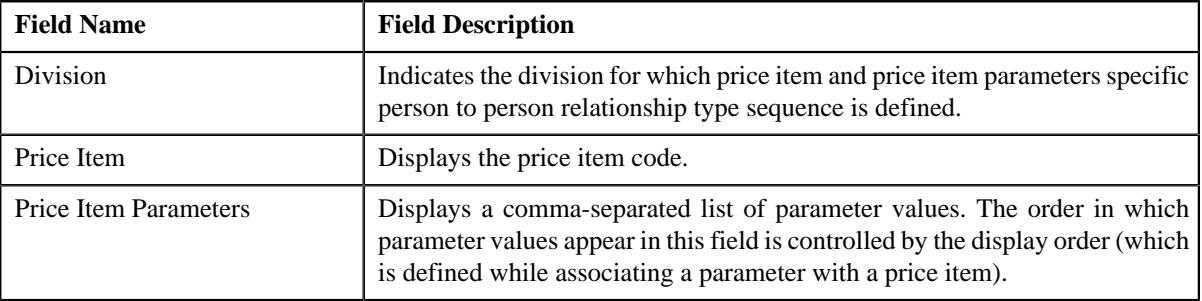

In addition, this screen contains the following section:

• **Person Relationship Type Sequence** — This section allows you to view person to person relationship type sequence defined for the division, price item, and price item parameters combination. It contains the following columns:

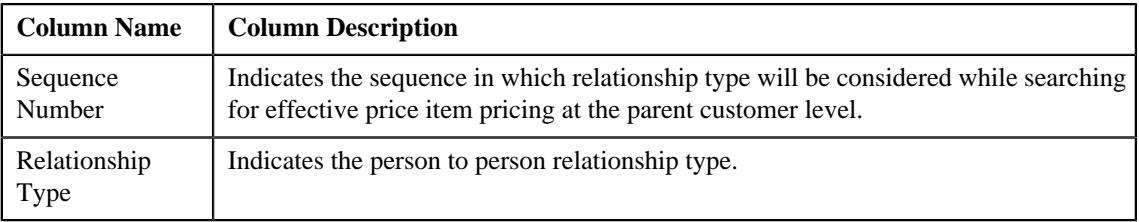

**3.** View the person to person relationship type sequence defined for the division, price item, and price item parameters *c*ombination in the **Person Relationship Type Sequence for Division and Price Item** screen.

#### **Related Topics**

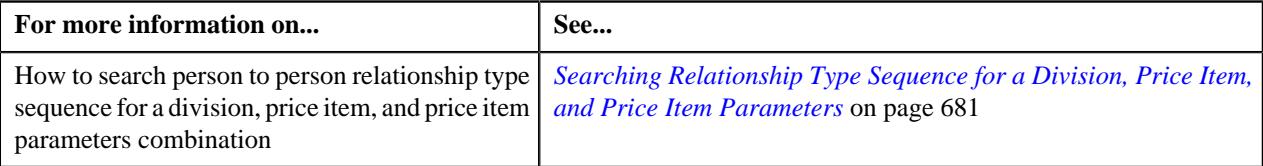

## <span id="page-685-0"></span>**Searching Relationship Type Sequence for a Division**

#### **Prerequisites**

To search person to person relationship type sequence for a division, you should have:

• Divisions defined in the application

#### **Procedure**

To search person to person relationship type sequence for a division:

**1.** Click the **Menu** link in the **Application** toolbar.

A list appears.

**2.** From the **Main** menu, select **Pricing Management** and then click **Person to Person Relationship Type** *S***equence**.

The **Person to Person Relationship Type Sequence** screen appears.

**3.** Enter the search criteria in the **Search Person Relationship Type Sequence for Division** zone.

**Note:** ORMB search engine supports wildcard search, where you can substitute the percentage (%) symbol as a stand in for any word or letter in a search criteria. You can use the '%' wildcard character in all input fields except the date and ID fields. The '%' wildcard character is suffixed automatically at the end of the partial search criteria. Therefore, you may or may not specify the wildcard character at the end of the partial search criteria. However, you have to prefix the wildcard character manually whenever required.

**4.** Click **Search**.

A list of divisions that meet the search criteria and for which person to person relationship type sequence is defined appears in the **Search Results** section.

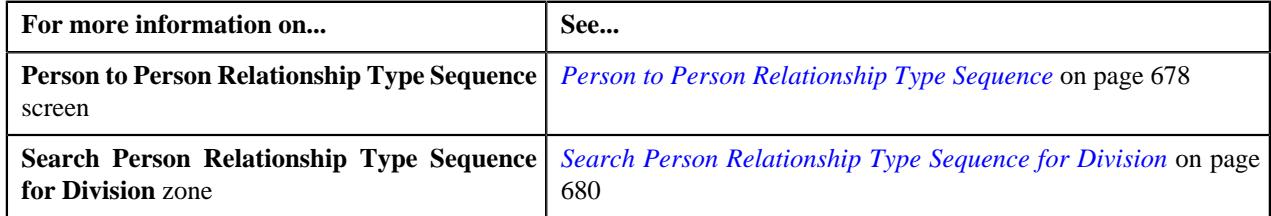

## **Defining Relationship Type Sequence for a Division**

### **Prerequisites**

To define person to person relationship type sequence for a division, you should have:

• Divisions defined in the application

#### **Procedure**

To define person to person relationship type sequence for a division:

**1.** Click the **Menu** link in the **Application** toolbar.

A list appears.

**2.** From the **Main** menu, select **Pricing Management** and then click **Person to Person Relationship Type** *S***equence**.

The **Person to Person Relationship Type Sequence** screen appears.

**3.** Click the **Add** link in the upper right corner of the **Search Person Relationship Type Sequence for** *D***ivision** zone.

The **Person Relationship Type Sequence for Division** screen appears. It contains the following fields:

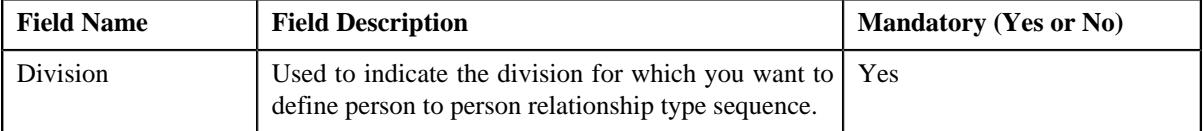

In addition, this screen contains the following section:

• **Person Relationship Type Sequence** — This section allows you to define person to person relationship type sequence for the division. It contains the following columns:

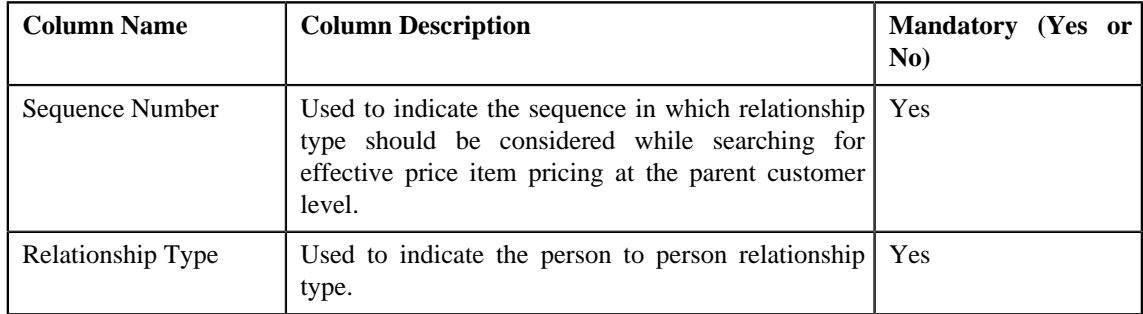

- **4.** Enter the required details.
- **5.** If you want to define more than one relationship type in the person to person relationship type sequence, click the Add  $(+)$  icon and then enter the details in the **Person Relationship Type Sequence** section.

**Note:** However, if you want to remove a relationship type from the person to person relationship type sequence, click the **Delete**  $(\mathbb{I})$  icon corresponding to the relationship type.

**6.** Click **Save**.

The person to person relationship type sequence is defined for the division.

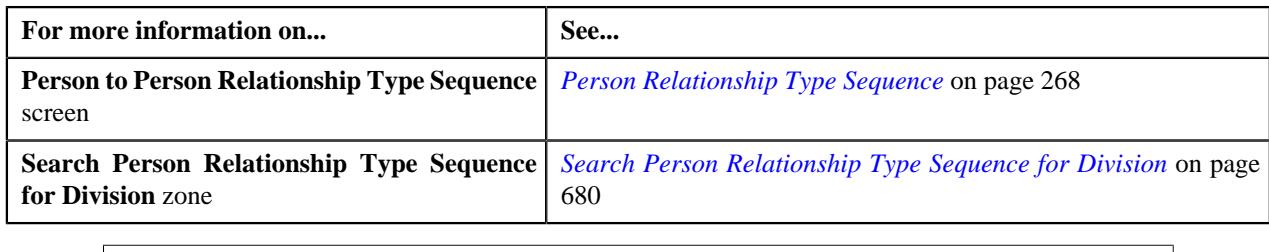

# **Editing Relationship Type Sequence of a Division**

## **Procedure**

To edit person to person relationship type sequence of a division:

- **1.** Search person to person relationship type sequence for the division in the **Person to Person Relationship Type** *S***equence** screen.
- **2.** In the **Search Results** section, click the **Edit** ( $\oslash$ ) icon in the **Edit** column corresponding to the division whose *p*erson to person relationship type sequence you want to edit.

The **Person Relationship Type Sequence for Division** screen appears. It contains the following fields:

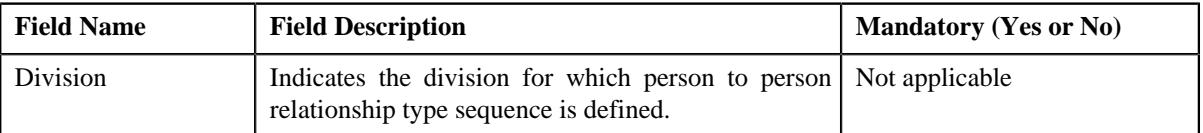

In addition, this screen contains the following section:

• **Person Relationship Type Sequence** — This section allows you to define person to person relationship type sequence for the division. It contains the following columns:

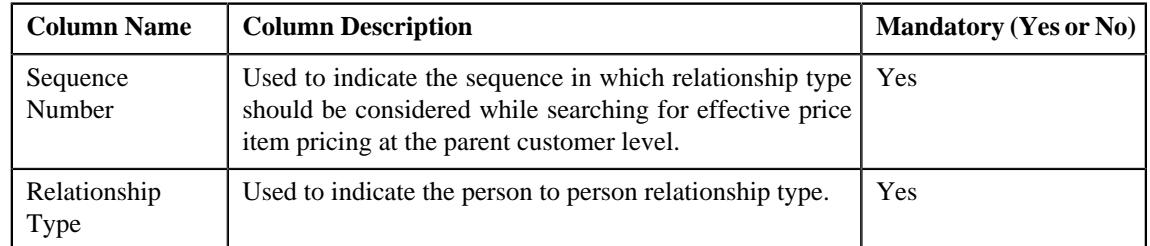

**3.** If you want to define more than one relationship type in the person to person relationship type sequence, click the Add  $(+)$  icon and then enter the details in the **Person Relationship Type Sequence** section.

**Note:** However, if you want to remove a relationship type from the person to person relationship type sequence, click the **Delete**  $(\blacksquare)$  icon corresponding to the relationship type.

**4.** Click **Save**.

The changes made to the person to person relationship type sequence are saved.

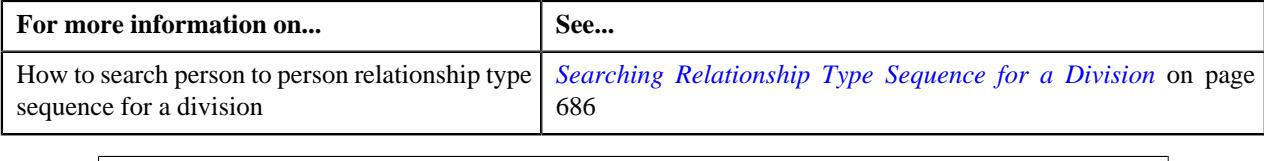

# **Deleting Relationship Type Sequence of a Division**

## **Procedure**

To delete person to person relationship type sequence of a division:

- **1.** Search person to person relationship type sequence for the division in the **Person to Person Relationship Type** *S***equence** screen.
- **2.** In the **Search Results** section, click the **Delete** ( $\widehat{\mathbb{D}}$ ) icon in the **Delete** column corresponding to the division *w*hose person to person relationship type sequence you want to delete.

A message appears confirming whether you want to delete the person to person relationship type sequence.

**3.** Click **OK**.

The person to person relationship type sequence of the division is deleted.

#### **Related Topics**

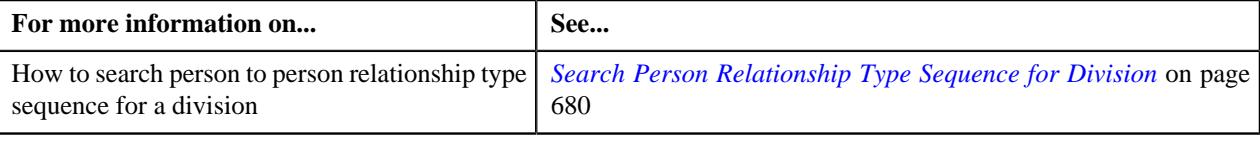

## **Viewing Relationship Type Sequence of a Division**

#### **Procedure**

To view person to person relationship type sequence of a division:

- **1.** Search person to person relationship type sequence for the division in the **Person to Person Relationship Type** *S***equence** screen.
- **2.** In the **Search Results** section, click the **View** ( $\mathscr{S}$ ) icon in the **View** column corresponding to the division *w*hose person to person relationship type sequence you want to view.

The **Person Relationship Type Sequence for Division** screen appears. It contains the following fields:

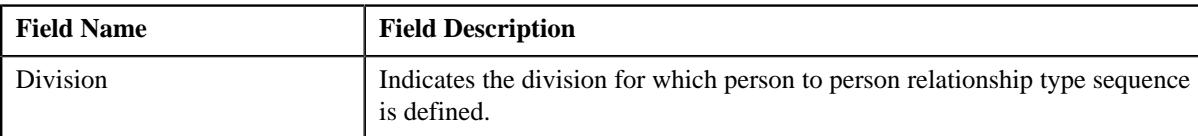

In addition, this screen contains the following section:

• **Person Relationship Type Sequence** — This section allows you to view person to person relationship type sequence defined for the division. It contains the following columns:

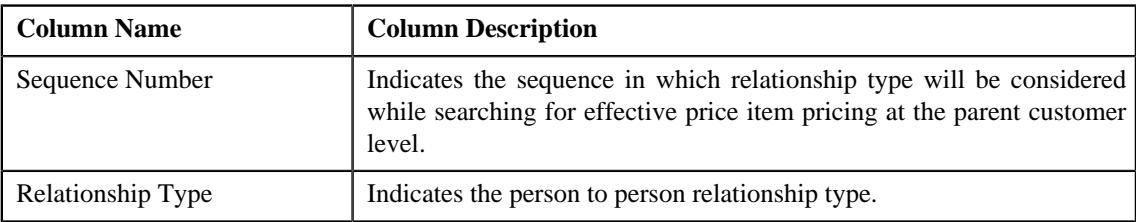

**3.** View the person to person relationship type sequence defined for the division in the **Person Relationship Type** *S***equence for Division** screen.

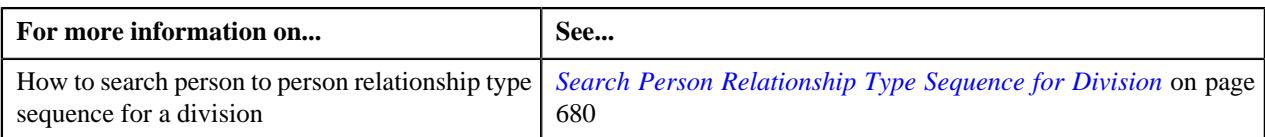

# **Chapter**

# **Division**

## **Topics:**

**[Division](#page-691-0)** 

The following two types of divisions are used while defining a contract type:

- **General Ledger (GL) Division** GL divisions typically comprise of individual entities (for example, companies) in the general ledger. You must set up a GL division for each such entity. The GL division is used to define the accounting period for financial transactions linked to contracts. Contracts are associated with GL divisions through their contract type. The system uses accounting periods to prevent a user from creating financial transactions in the closed periods. It also uses accounting periods when it generates the flat file that contains the consolidated journal entry that is interfaced to the general ledger.
- **Division** A division is associated with a jurisdiction. A jurisdiction is a geographic-oriented entity with unique business rules. For example, if you conduct business in California and Japan, each jurisdiction has different set of rules, and therefore you need to have a separate jurisdiction for each division. You must set up a division for each jurisdiction in which you conduct the business. For the Pricing Management functionality, setting up a division is mandatory, and the system must contain information about at least one division.

A division is associated with the following:

- **Person** You may or may not associate person to a division. It is optional. But, when you are using division specific functionality, you have to associate person to a division while creating a local person.
- **Contract** Contract is associated to a division through its contract type. The contract type controls multiple business rules which are defined for a given jurisdiction and contract type combination. In addition to controlling the business rules defined on the contract's contract type, the contract's division also controls the type of collection criteria used to determine if and how to collect overdue debt.
- **Account** The division on account when combined with the account's customer class defines the jurisdiction that governs financial business rules (for example, the bill's due date, when and how late payment charges are calculated, etc.). It also allows you to assign To Do entries associated with the account to a given To Do role based on the account's division.

# <span id="page-691-0"></span>**Division**

The **Division** screen allows you to define, edit, and delete a division. It consists of the following tabs:

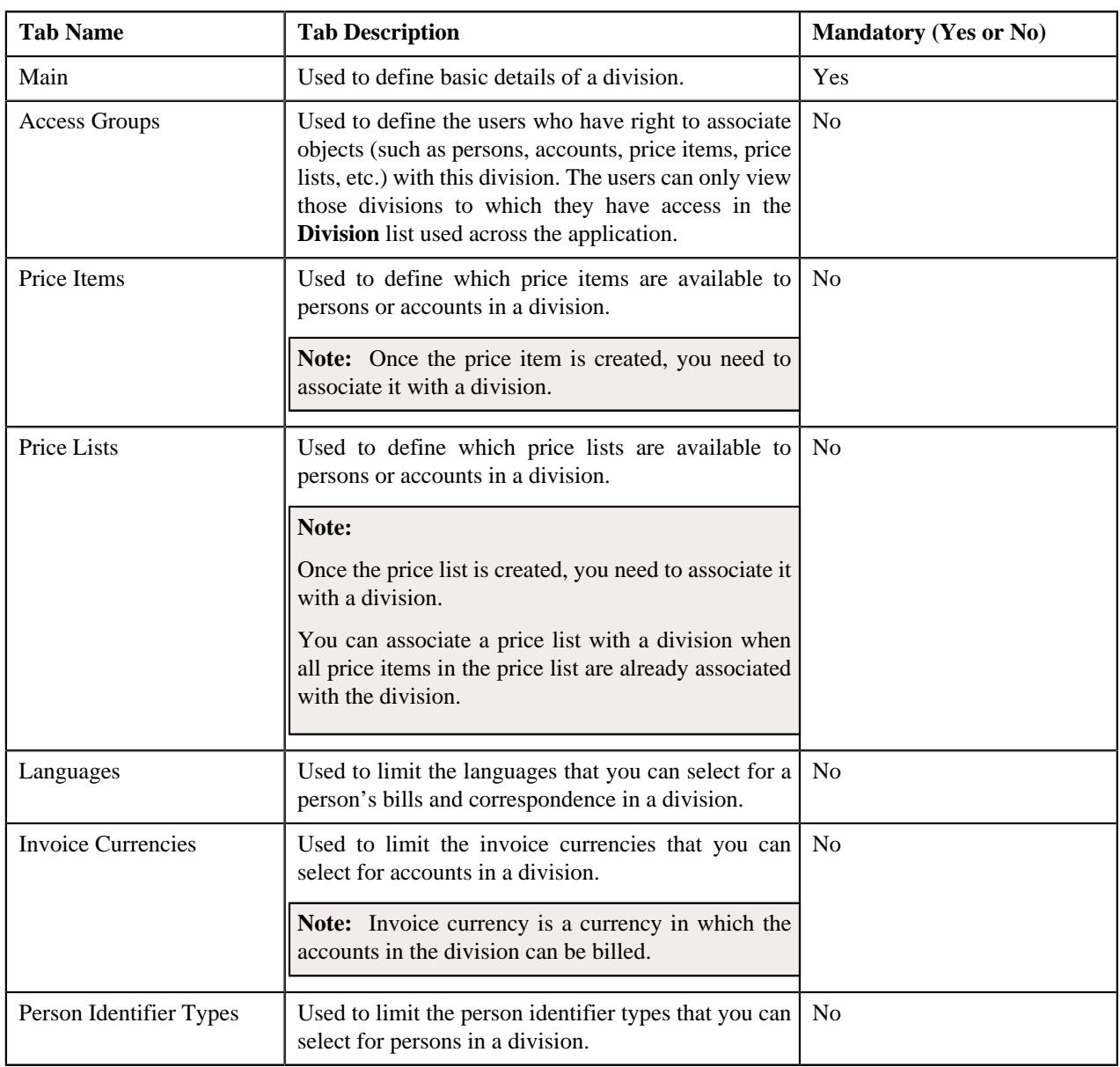

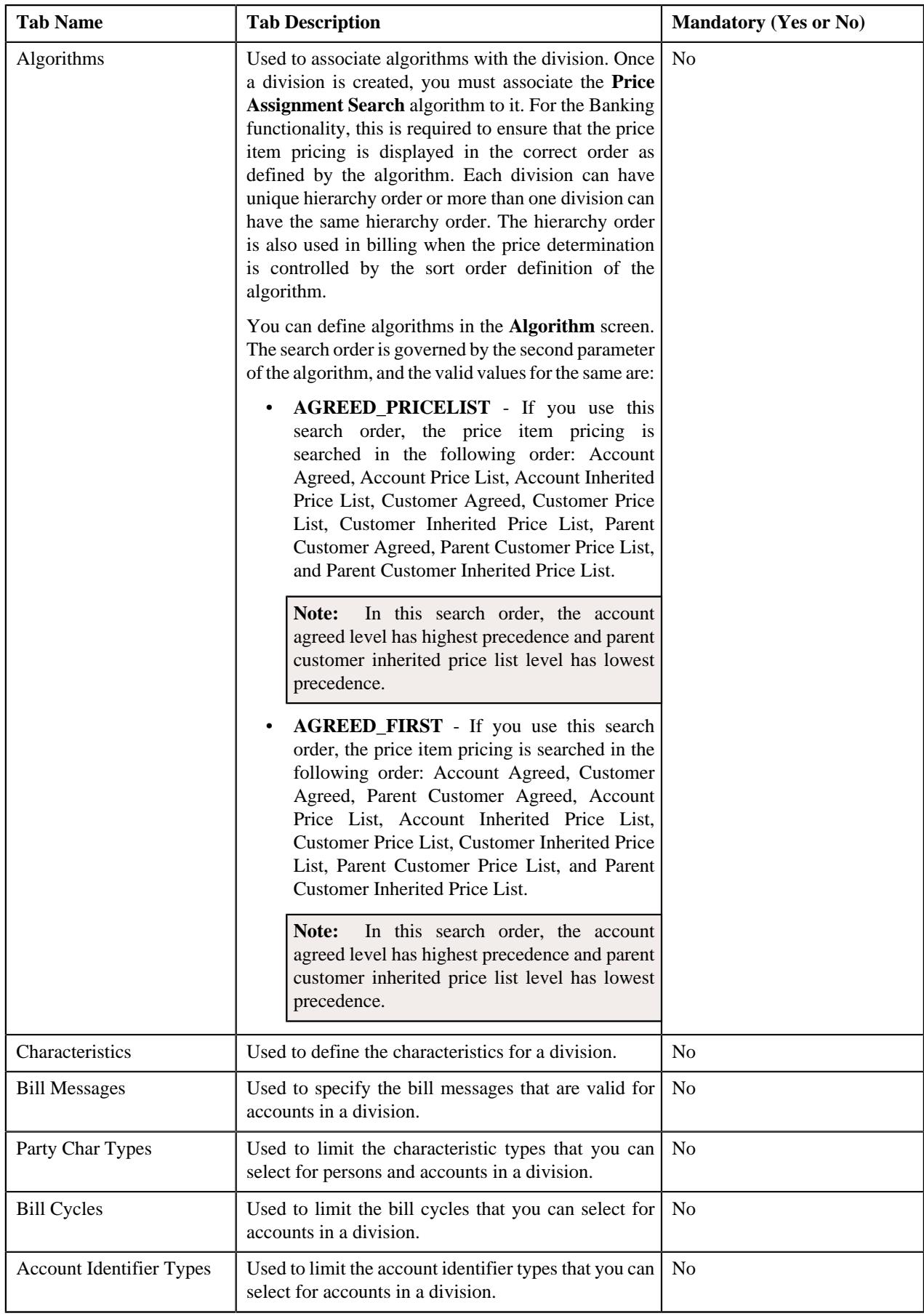

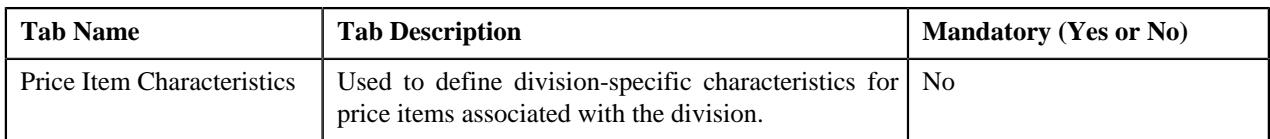

## **Related Topics**

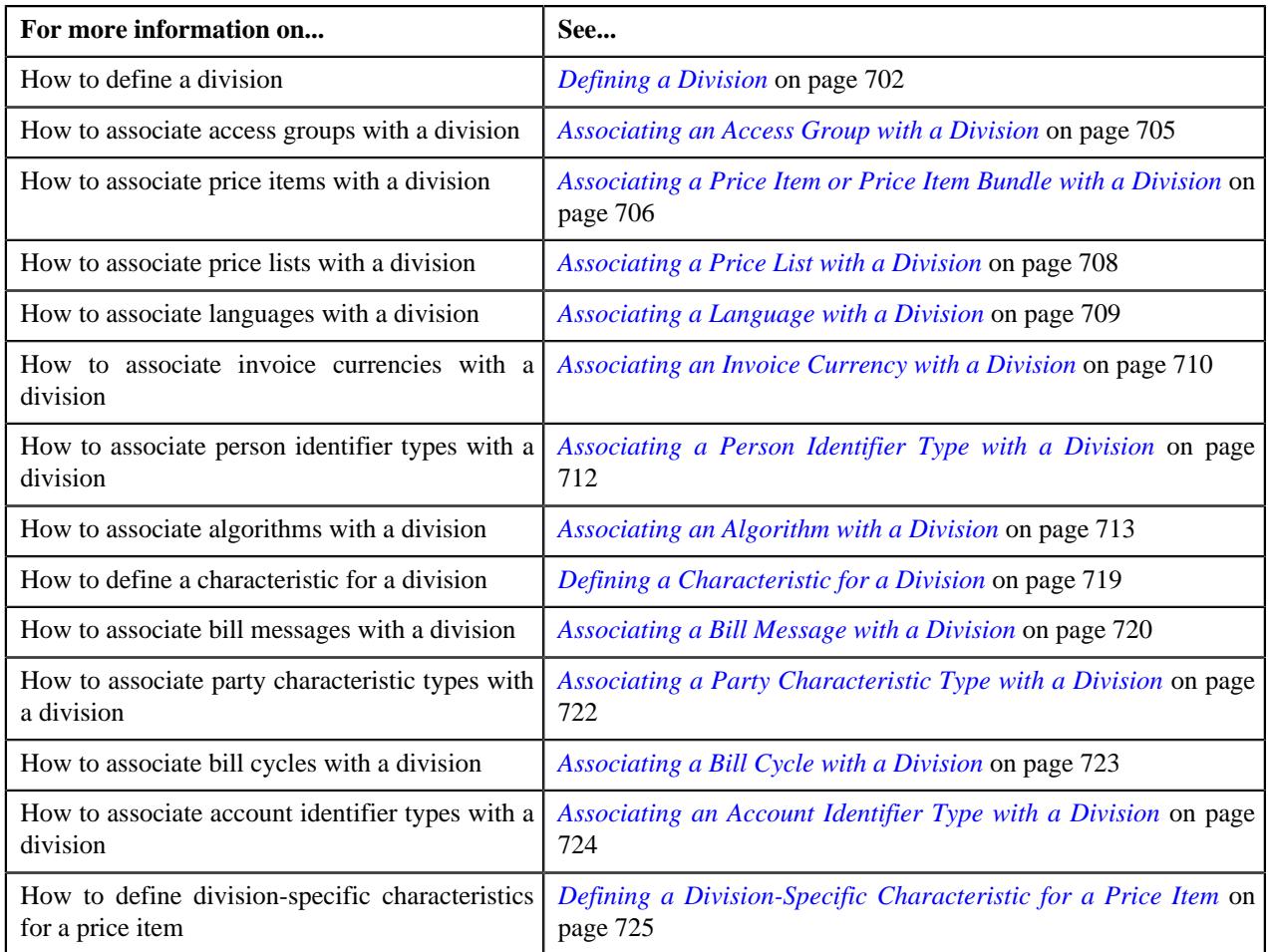

# <span id="page-693-0"></span>**Division - Main**

The **Main** tab displays the basic information about the division. It contains the following fields:

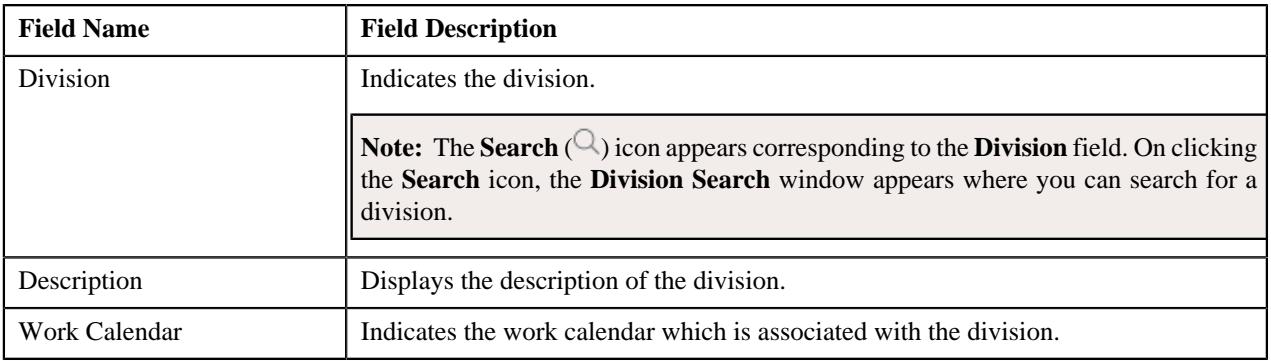

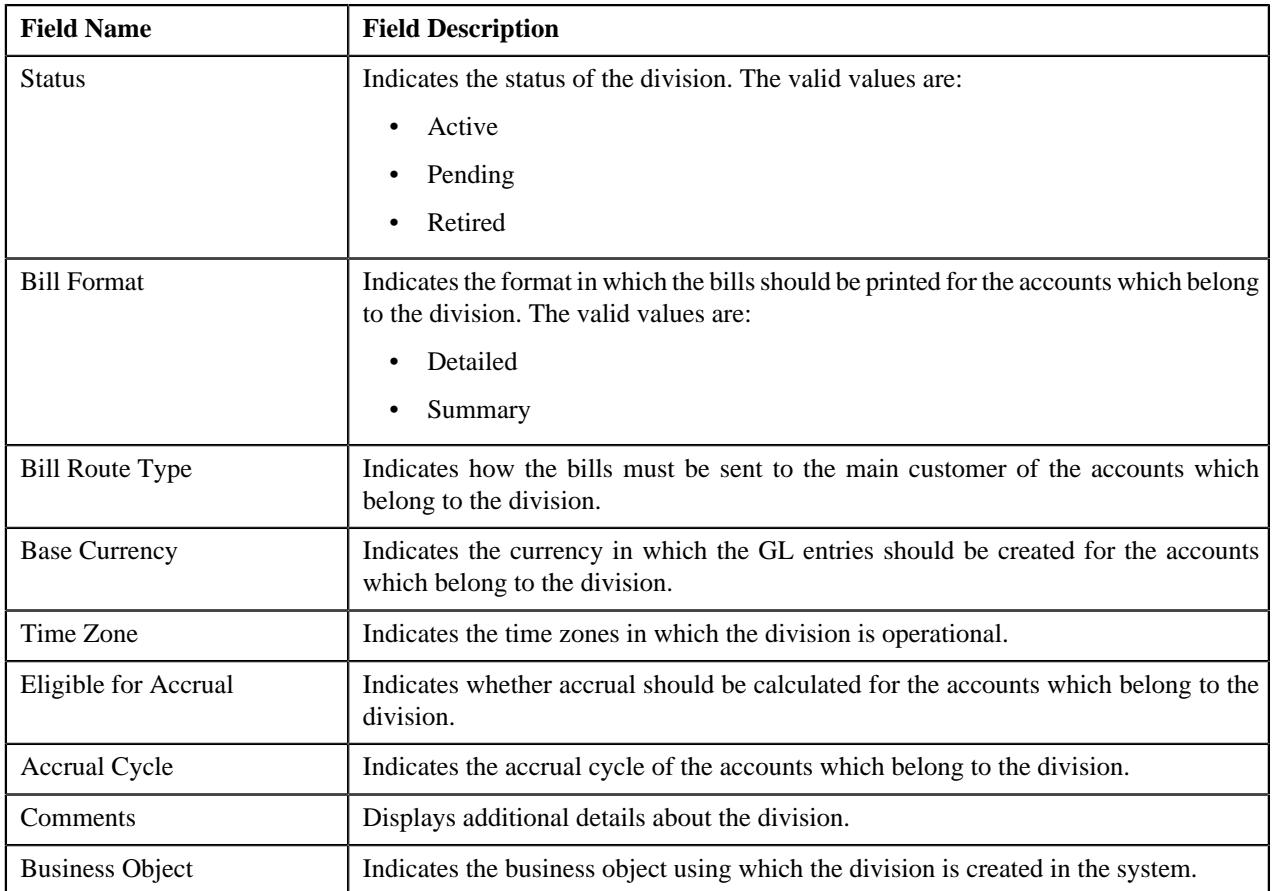

In addition, the **Main** tab contains the following fields in a grid:

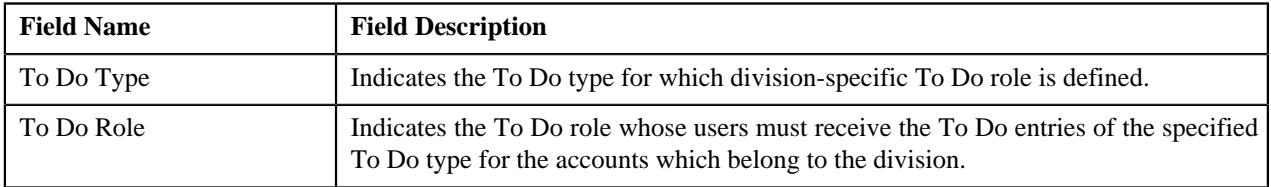

## **Related Topics**

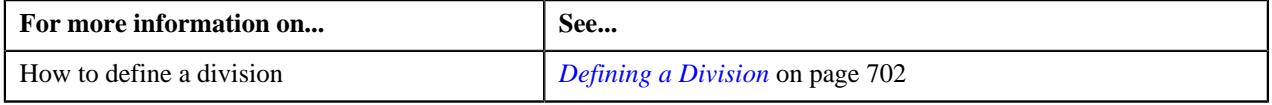

# <span id="page-694-0"></span>**Division - Access Groups**

The **Access Groups** tab lists the access groups which are associated with the division. It contains the following field:

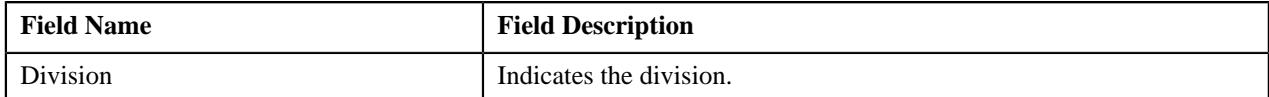

In addition, the following fields appear in a grid:

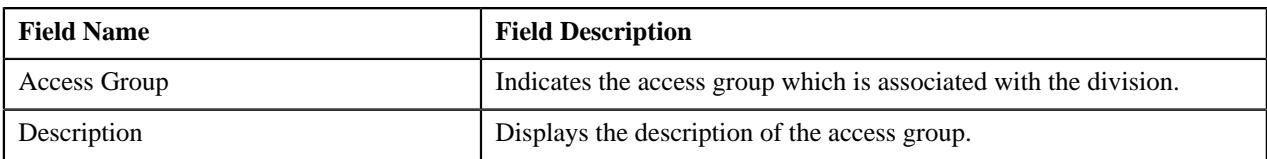

## **Related Topics**

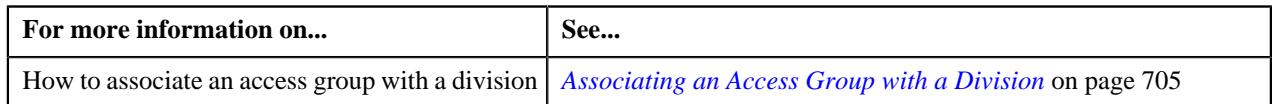

## <span id="page-695-0"></span>**Division - Price Items**

The **Price Items** tab lists the price items which are associated with the division. It contains the following field:

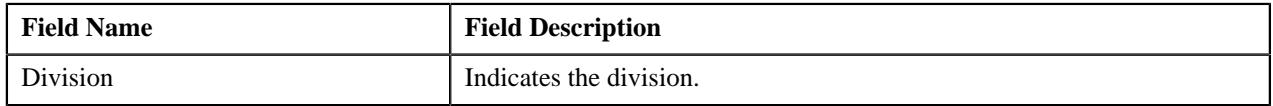

In addition, the following fields appear in a grid:

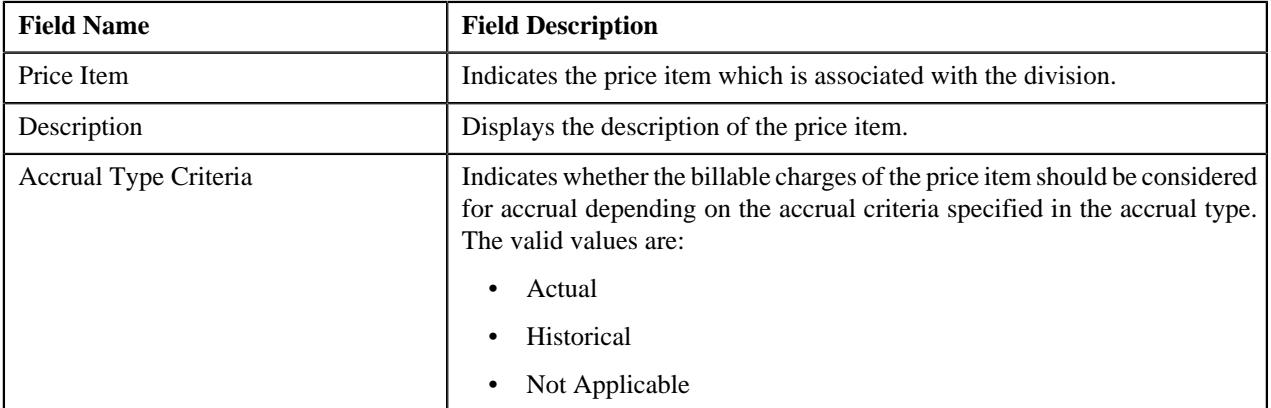

## **Related Topics**

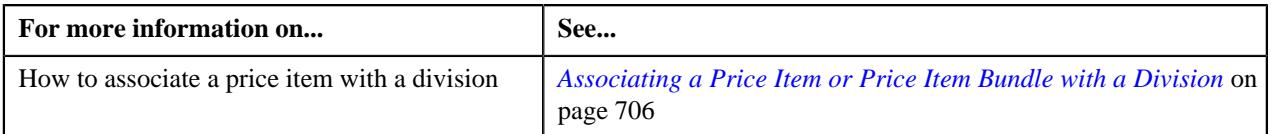

## <span id="page-695-1"></span>**Division - Price Lists**

The **Price Lists** tab lists the price lists which are associated with the division. It contains the following field:

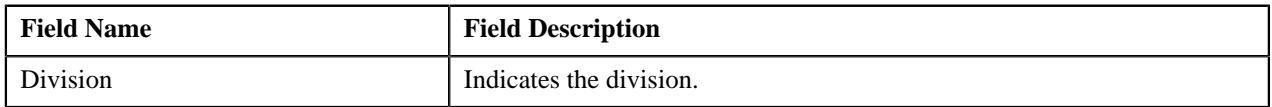

In addition, the following fields appear in a grid:

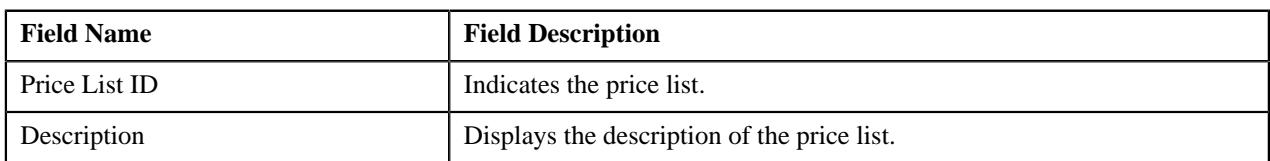

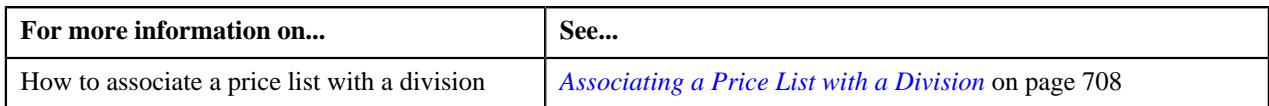

## <span id="page-696-0"></span>**Division - Languages**

The **Languages** tab lists the languages which you can select for generating invoice and correspondence for the accounts in the division. It contains the following field:

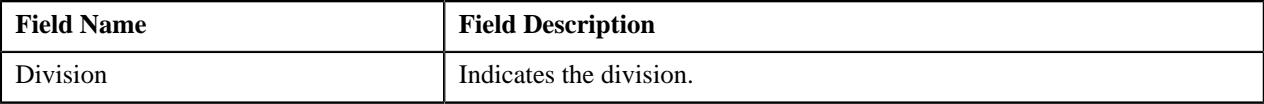

In addition, the following field appears in a grid:

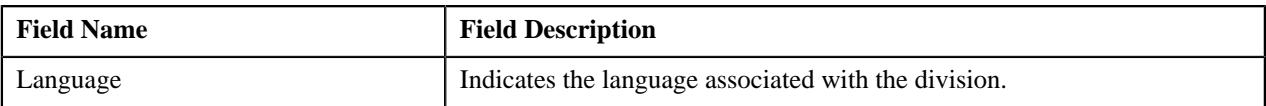

#### **Related Topics**

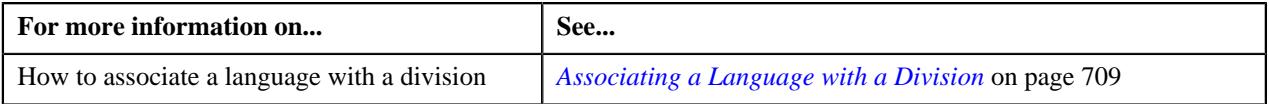

## <span id="page-696-1"></span>**Division - Invoice Currencies**

The **Invoice Currencies** tab lists the currencies which you can use for generating the invoice of the accounts in the division. It contains the following field:

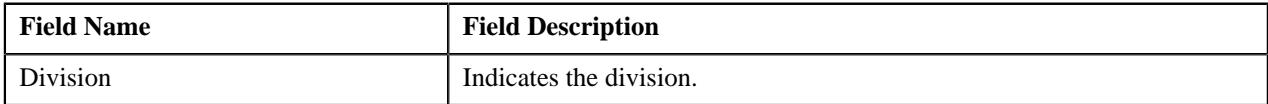

In addition, the following fields appear in a grid:

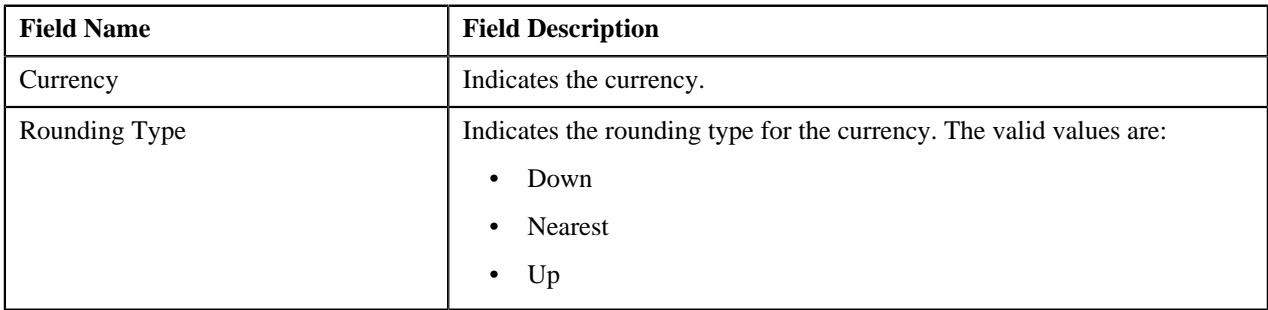

#### **Related Topics**

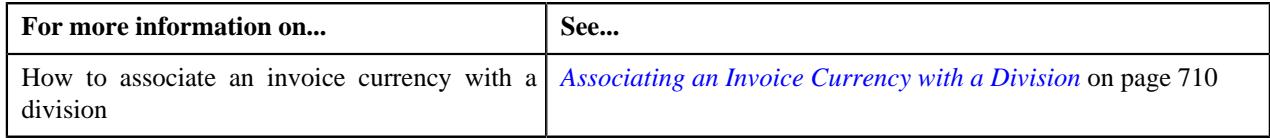

## <span id="page-696-2"></span>**Division - Person Identifier Types**

The **Person Identifier Types** tab lists the identifier types which are valid for the persons associated with the division. It contains the following field:

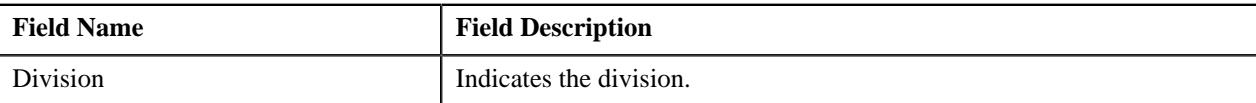

In addition, the following field appears in a grid:

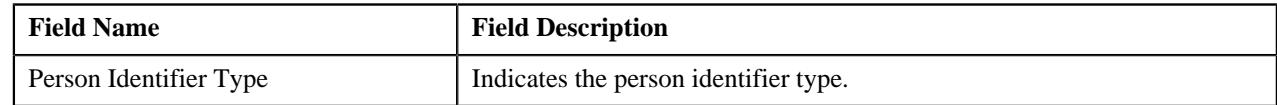

### **Related Topics**

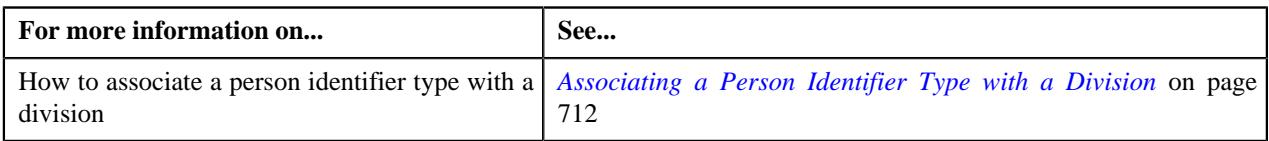

# <span id="page-697-0"></span>**Division - Algorithms**

The **Algorithms** tab lists the algorithms which are associated with the division. It contains the following field:

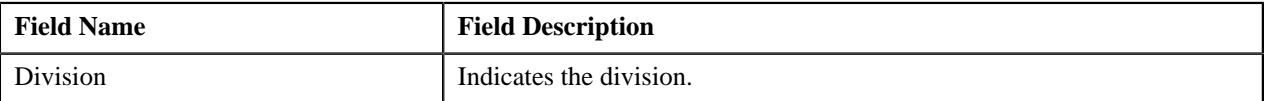

In addition, the following fields appear in a grid:

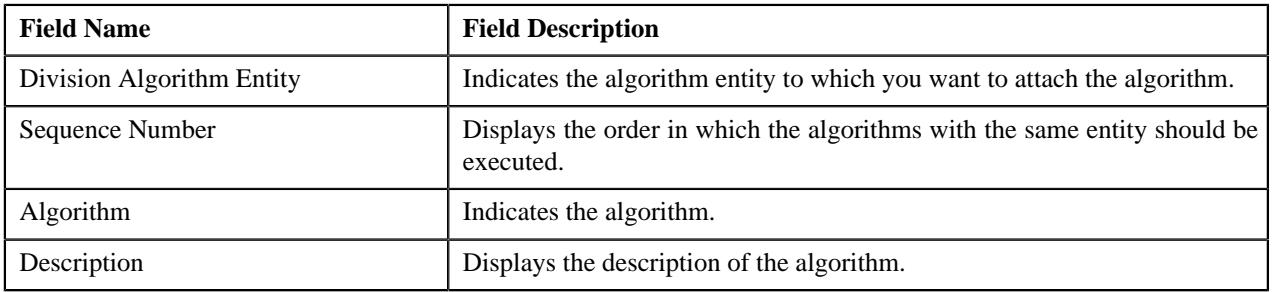

## **Related Topics**

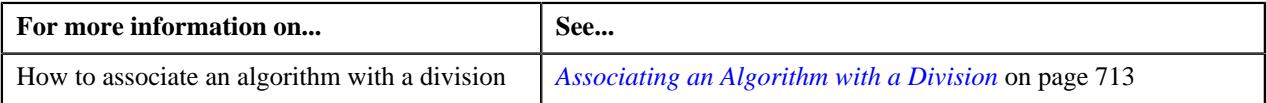

## <span id="page-697-1"></span>**Division - Characteristics**

The **Characteristics** tab lists the characteristics which are defined for the division. It contains the following field:

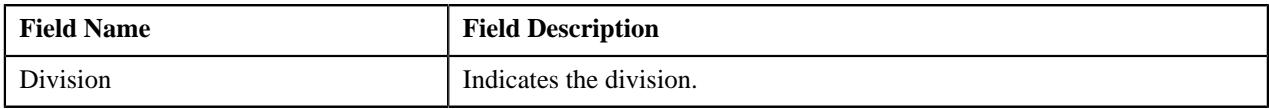

In addition, the following fields appear in a grid:

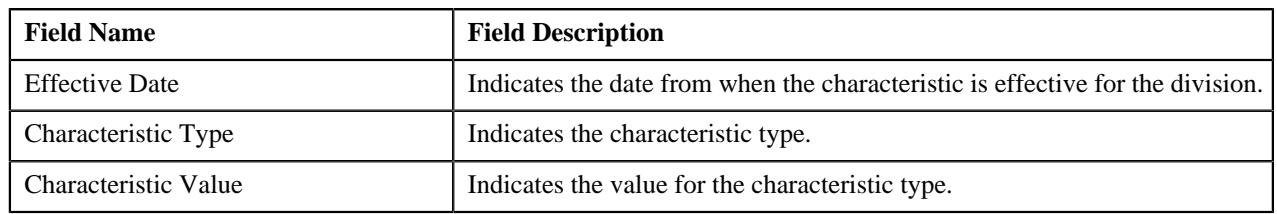

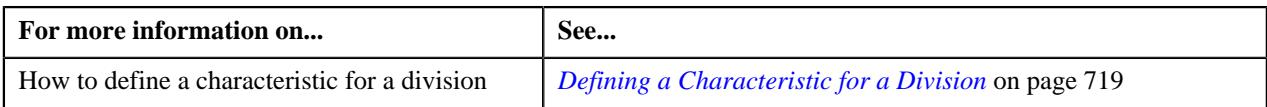

## **Division - Bill Messages**

The **Bill Messages** tab lists the bill messages which are valid for the accounts in the division for a specified duration. It contains the following field:

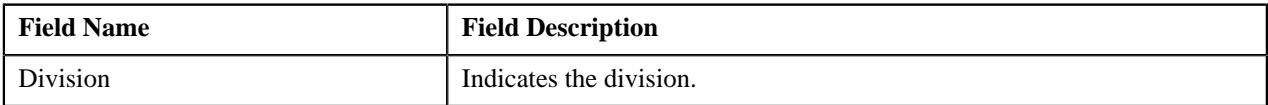

In addition, the following fields appear in a grid:

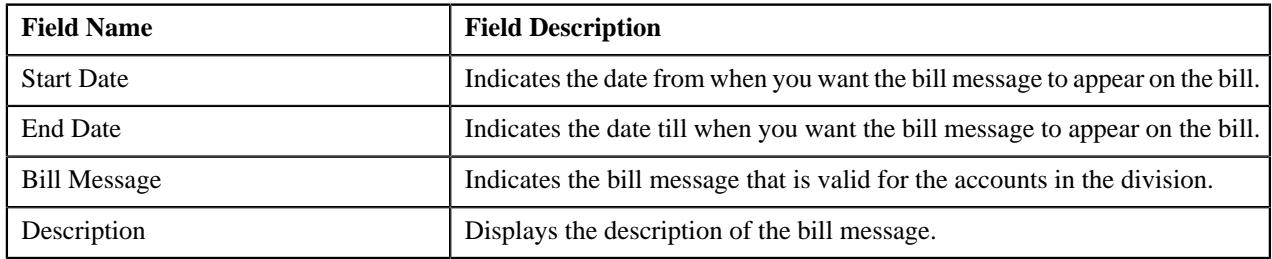

## **Related Topics**

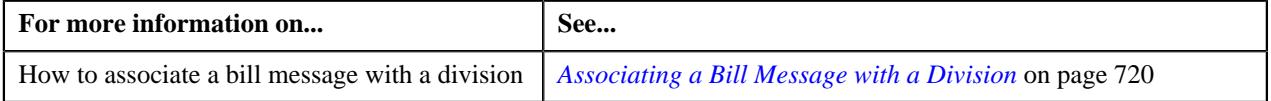

## **Division - Party Char Types**

The **Party Char Types** tab lists the characteristic types which are valid for the persons and accounts associated with the division. It contains the following field:

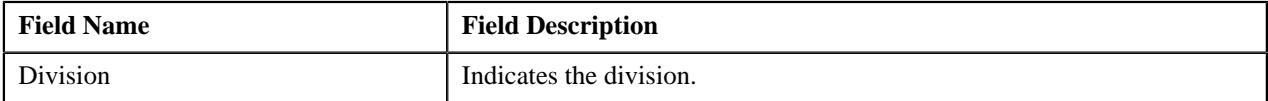

In addition, the following fields appear in a grid:

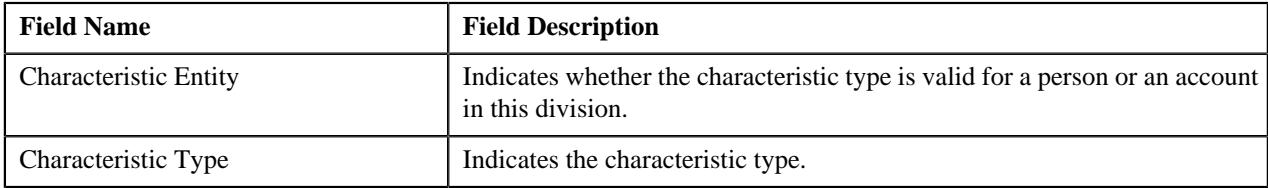

#### **Related Topics**

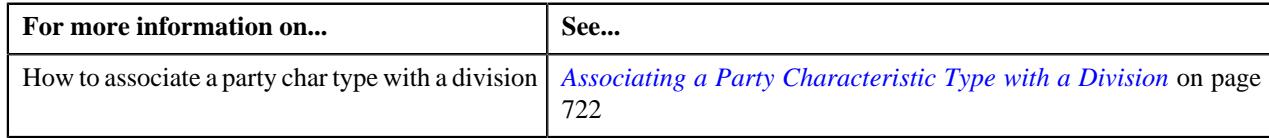

## **Division - Bill Cycles**

The **Bill Cycles** tab lists the bill cycles which are valid for the accounts associated with the division. It contains the following field:

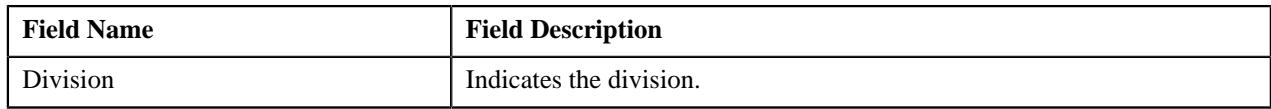

In addition, the following field appears in a grid:

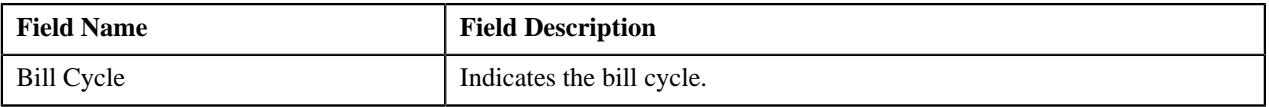

#### **Related Topics**

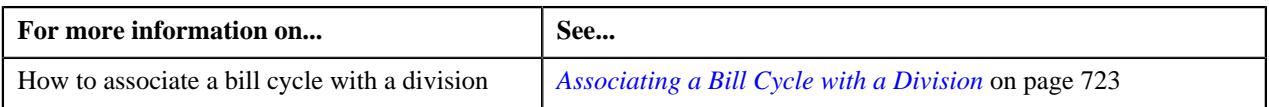

# **Division - Account Identifier Types**

The **Account Identifier Types** tab lists the identifier types which are valid for the accounts associated with the division. It contains the following field:

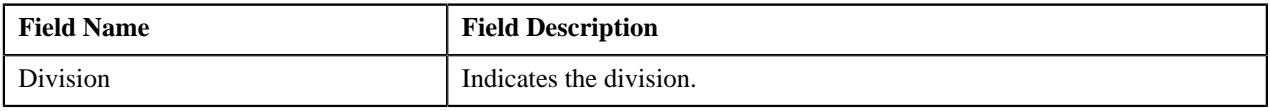

In addition, the following field appears in a grid:

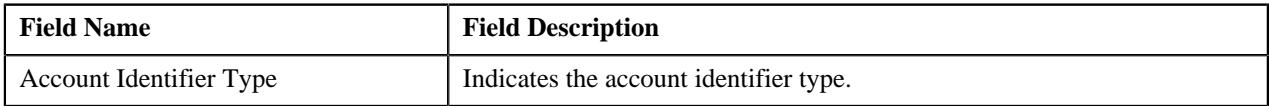

## **Related Topics**

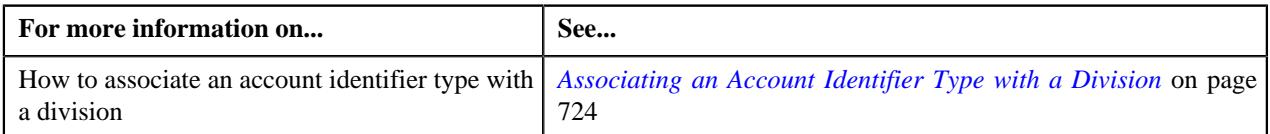

## **Division - Price Item Characteristics**

The **Price Item Characteristics** tab lists division-specific characteristics of price items which are associated with the division. It contains the following field:

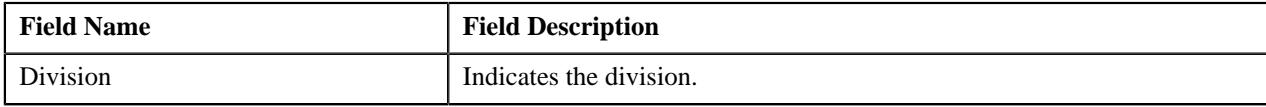

In addition, the following fields appear in a grid:

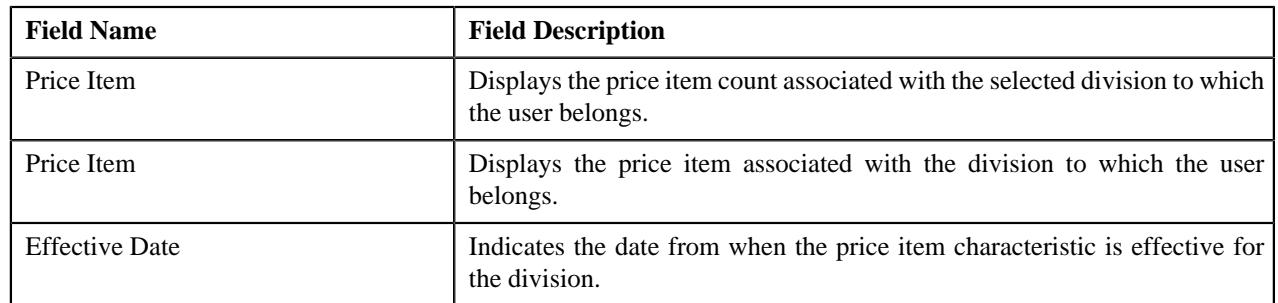

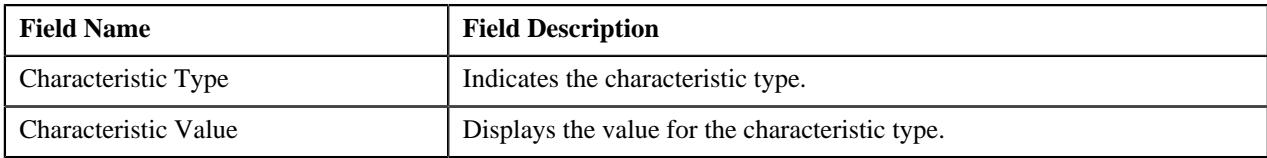

#### **Related Topics**

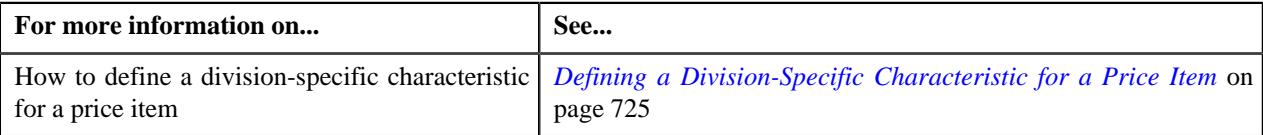

## <span id="page-700-0"></span>**Searching for a Division**

## **Procedure**

To search for a division:

**1.** Click the **Admin** link in the **Application** toolbar.

A list appears.

**2.** From the **Admin** menu, select **D** and then click **Division**.

A sub-menu appears.

**3.** Click the **Search** option from the **Division** sub-menu.

The **Division Search** window appears. It contains the following two sections:

• **Search Criteria** - The **Search Criteria** section contains the following fields:

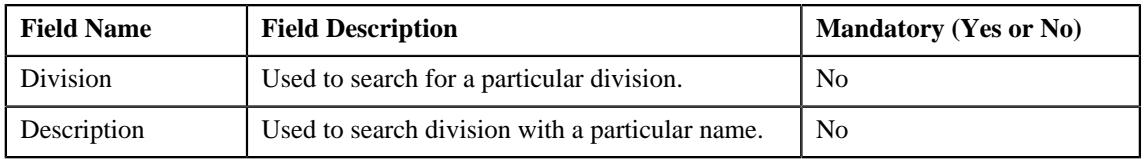

**Note:** You must specify at least one search criterion while searching for a division.

**Search Results** - On clicking the **Search** button corresponding to the respective field, the search results appear based on the specified search criteria. The **Search Results** section contains the following columns:

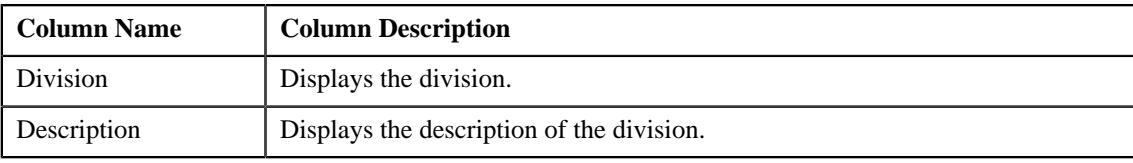

**Note:** ORMB search engine supports wildcard search, where you can substitute the percentage (%) symbol as a stand in for any word or letter in a search criteria. You can use the '%' wildcard character in all input fields except the date and ID fields. The '%' wildcard character is suffixed automatically at the end of the partial search criteria. Therefore, you may or may not specify the wildcard character at the end of the partial search criteria. However, you have to prefix the wildcard character manually wherever required.

**4.** In the **Search Results** section, click the division whose details you want to view or edit.

The **Division** screen appears.

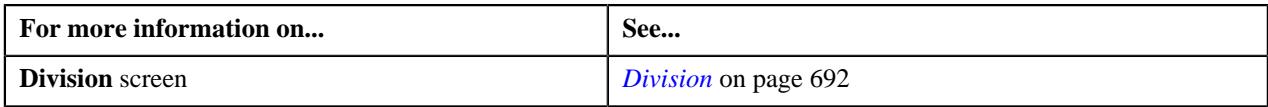

## <span id="page-701-0"></span>**Defining a Division**

## **Prerequisites**

To define a division, you should have:

- Required division business object defined in the application
- Work calendars, bill route types, currencies, time zones, accrual cycles, To Do types, and To Do roles defined in the application
- Values defined for the **BILL\_FORMAT\_FLG** lookup field

## **Procedure**

To define a division:

**1.** Click the **Admin** link in the **Application** toolbar.

A list appears.

**2.** From the **Admin** menu, select **D** and then click **Division**.

A sub-menu appears.

**3.** Click the **Add** option from the **Division** sub-menu.

The **Division** screen appears.

**4.** Ensure that the **Main** tab is selected.

The **Main** tab contains the following fields:

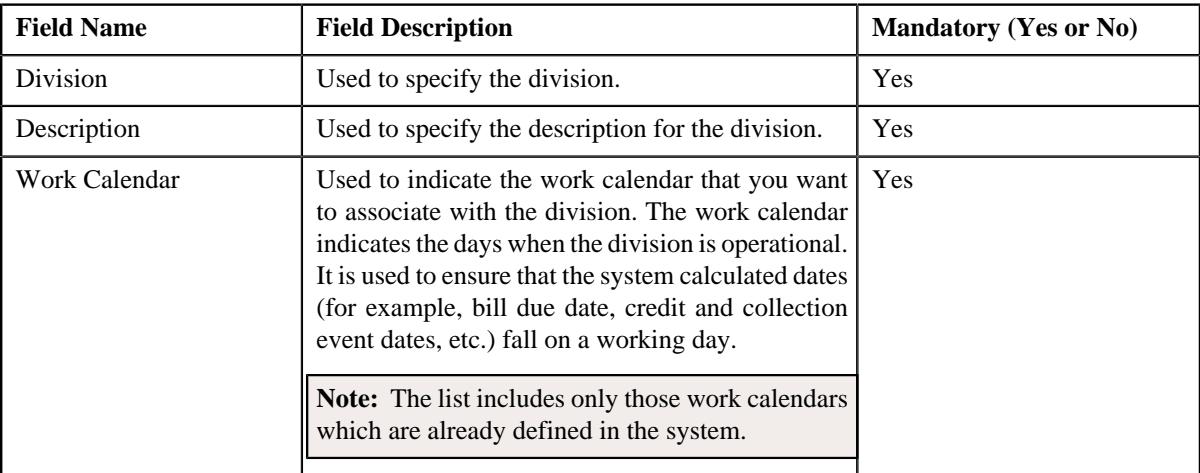

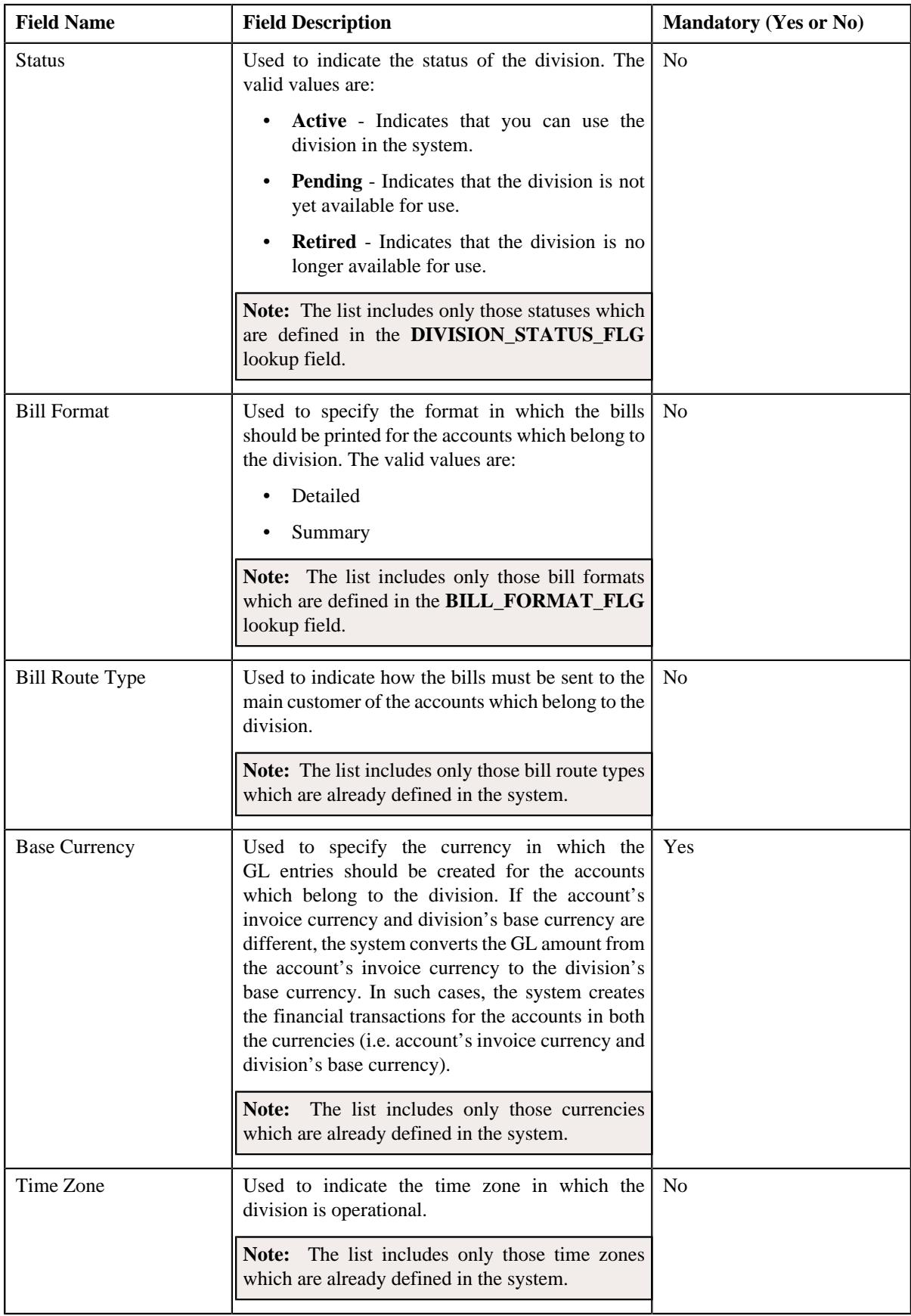

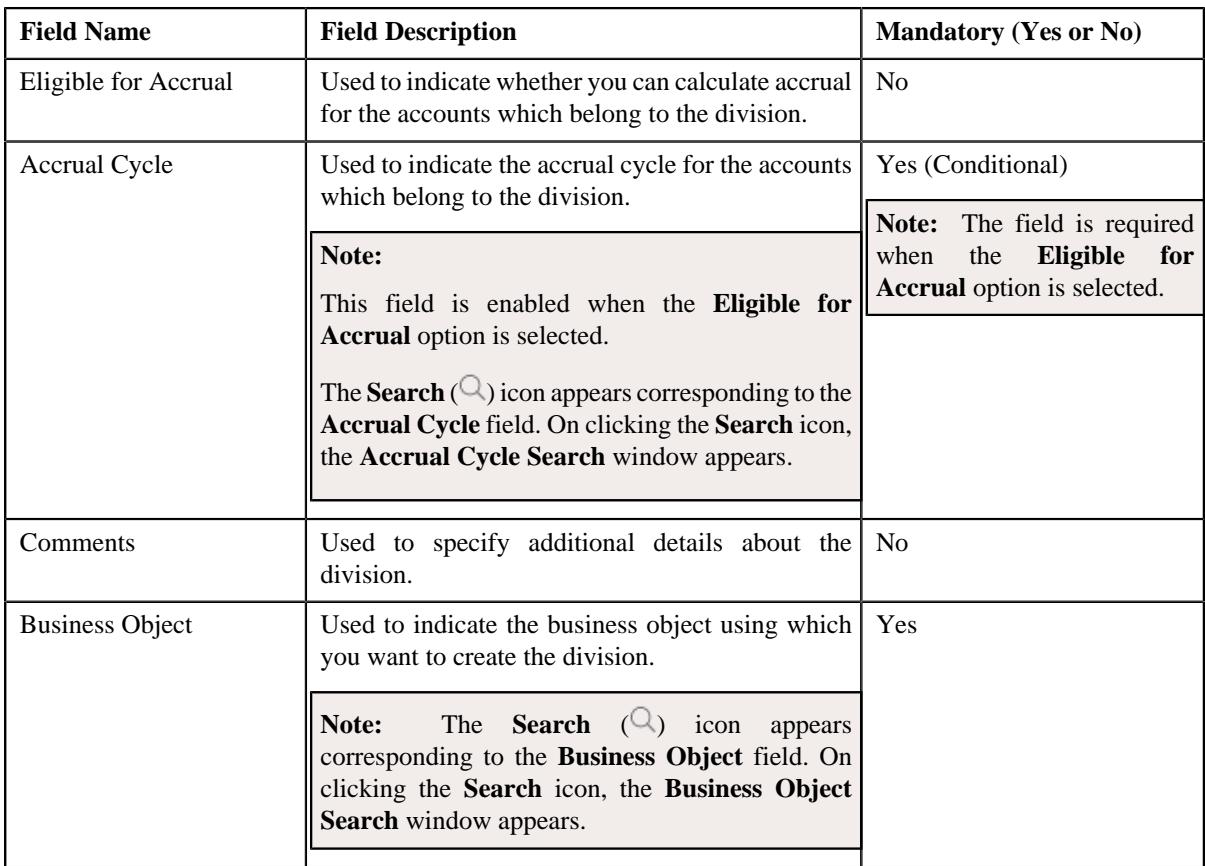

In addition, the **Main** tab contains the following fields in a grid:

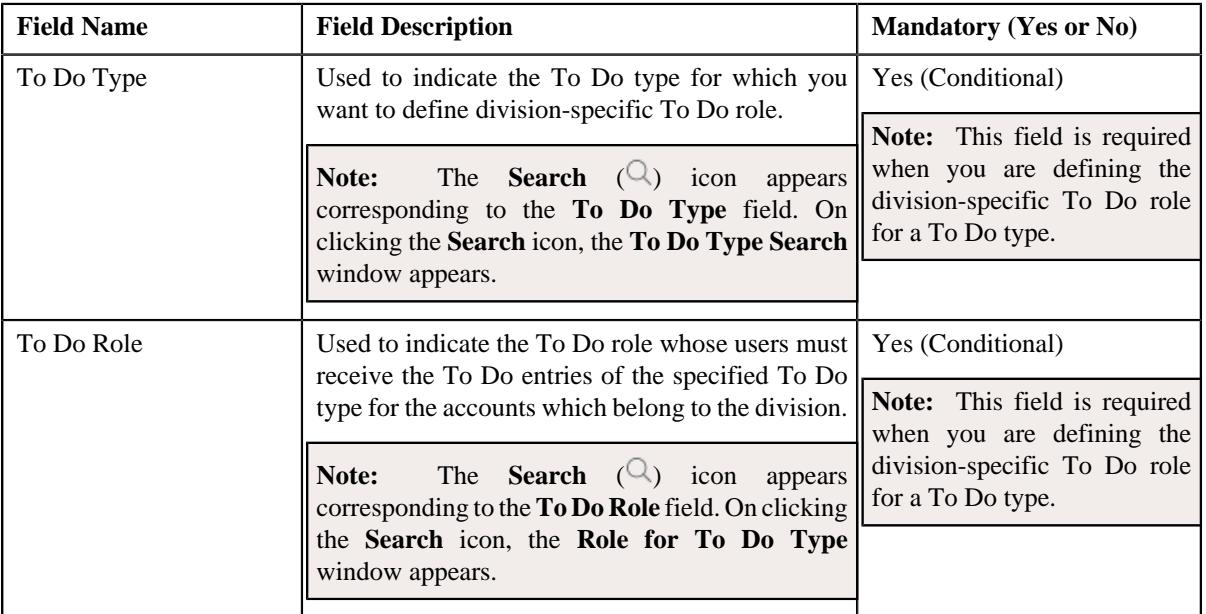

- **5.** Enter the required details in the **Main** tab.
- **6.** Associate access groups, price items, price lists, languages, invoice currencies, person identifier types, *a*lgorithms, bill messages, party characteristic types, bill cycles, and account identifier types with the division, if *r*equired.
- **7.** Define characteristics for the division, if required.
- **8.** Define division-specific characteristics for the price items, if required.

**9.** Click the **Save** button in the **Page Title** area.

The division is defined. The status of the division is set to **Pending**.

## **Related Topics**

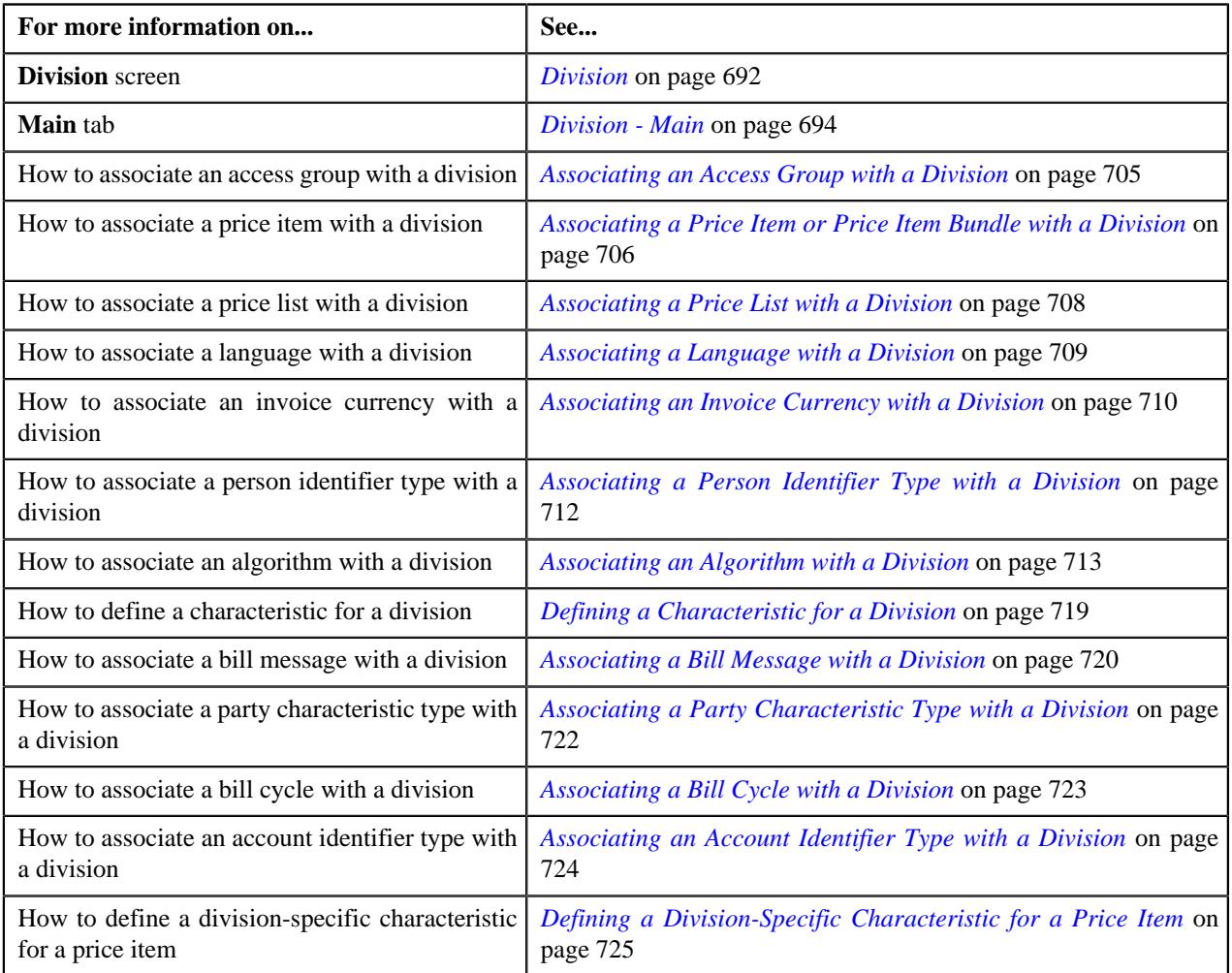

## <span id="page-704-0"></span>**Associating an Access Group with a Division**

On associating an access group with a division, the users which belong to the access group can view the division in the respective list across the system. These users can then create and edit the accounts of the division.

## **Prerequisites**

To associate an access group with a division, you should have:

• Access groups defined in the application

#### **Procedure**

To associate an access group with a division:

- **1.** Search for the division to which you want to associate an access group.
- **2.** Click the **Access Groups** tab in the **Division** screen.

The **Access Groups** tab appears. It contains the following field:

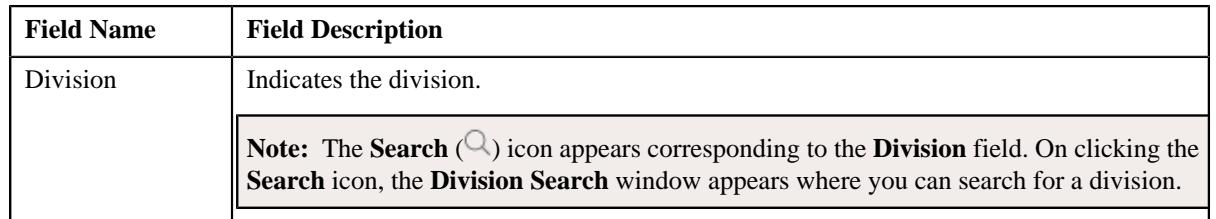

In addition, it contains the following fields in a grid:

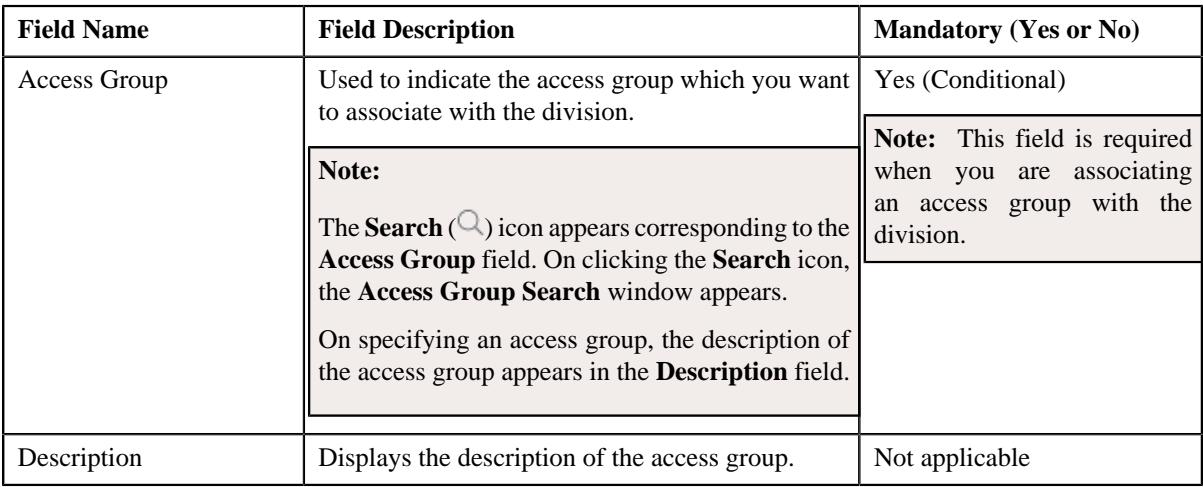

- **3.** Enter the required details in the **Access Groups** tab.
- **4.** If you want to associate more than one access group with the division, click the **Add** ( $\pm$ ) icon and then repeat *s*tep 3.

**Note:** However, if you want to remove an access group from the division, click the **Delete** ( $\widehat{I}$ ) icon corresponding to the access group.

**5.** Click the **Save** button in the **Page Title** area.

The access group is associated with the division.

## **Related Topics**

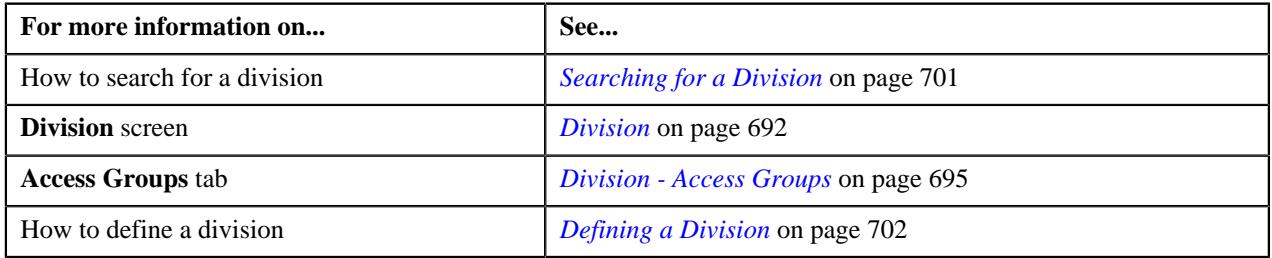

## <span id="page-705-0"></span>**Associating a Price Item or Price Item Bundle with a Division**

On associating a price item with a division, you can assign the price item to the persons and accounts which belong to the division. While associating a price item with a division, you can specify the accrual type criteria for the price item. The accrual type criteria is referred when the accrual is calculated for an account using an accrual type where the **Price Item Accrual Criteria Required** option is selected. The system behaves in the following manner when the **Price Item Accrual Criteria Required** option is selected in the accrual type:

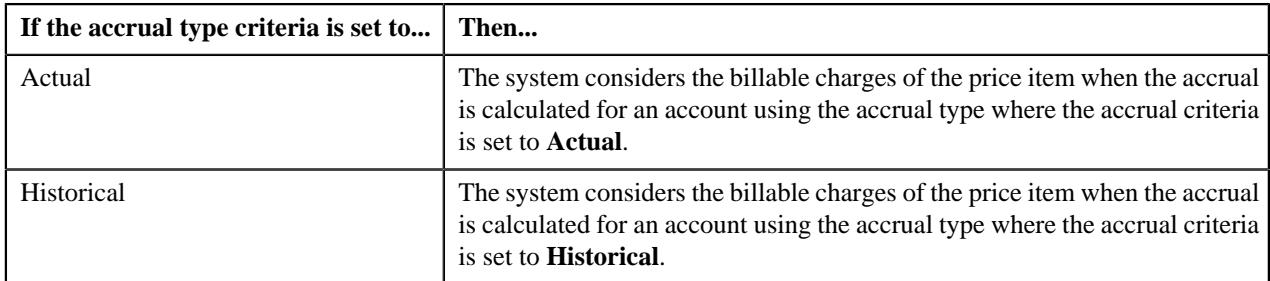

### **Prerequisites**

To associate a price item with a division, you should have:

• Price items defined in the application

## **Procedure**

To associate a price item with a division:

- **1.** Search for the division to which you want to associate a price item.
- **2.** Click the **Price Items** tab in the **Division** screen.

The **Price Items** tab appears. It contains the following field:

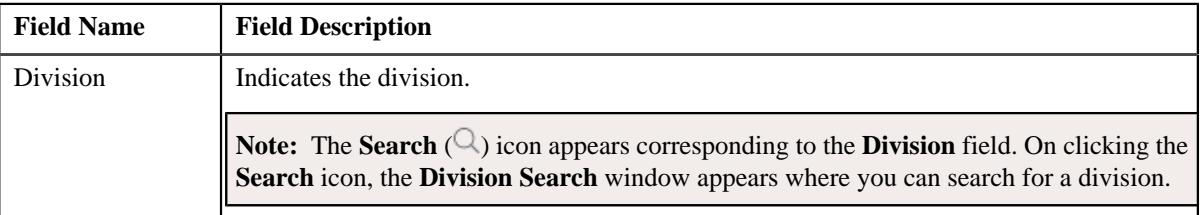

In addition, it contains the following fields in a grid:

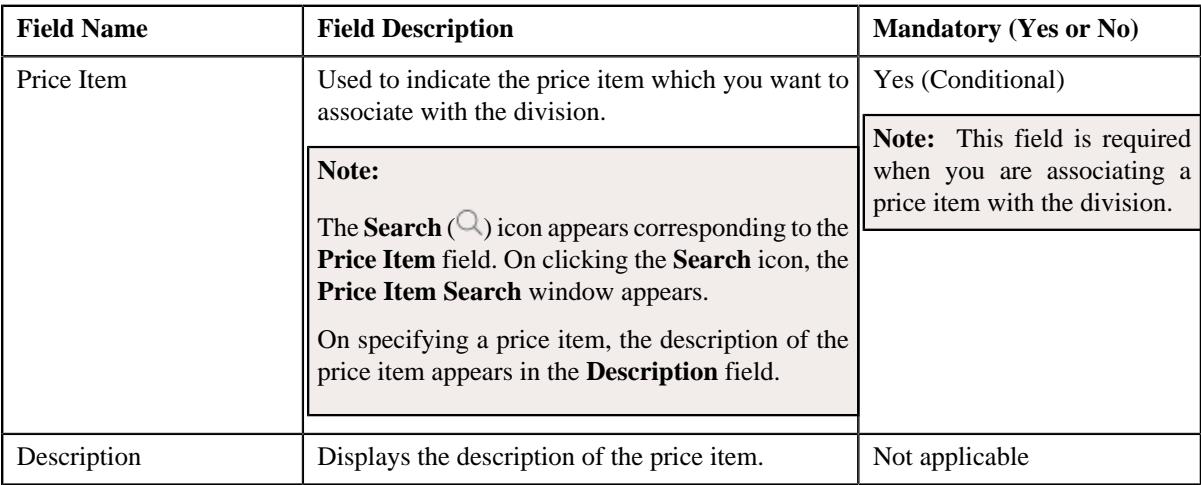

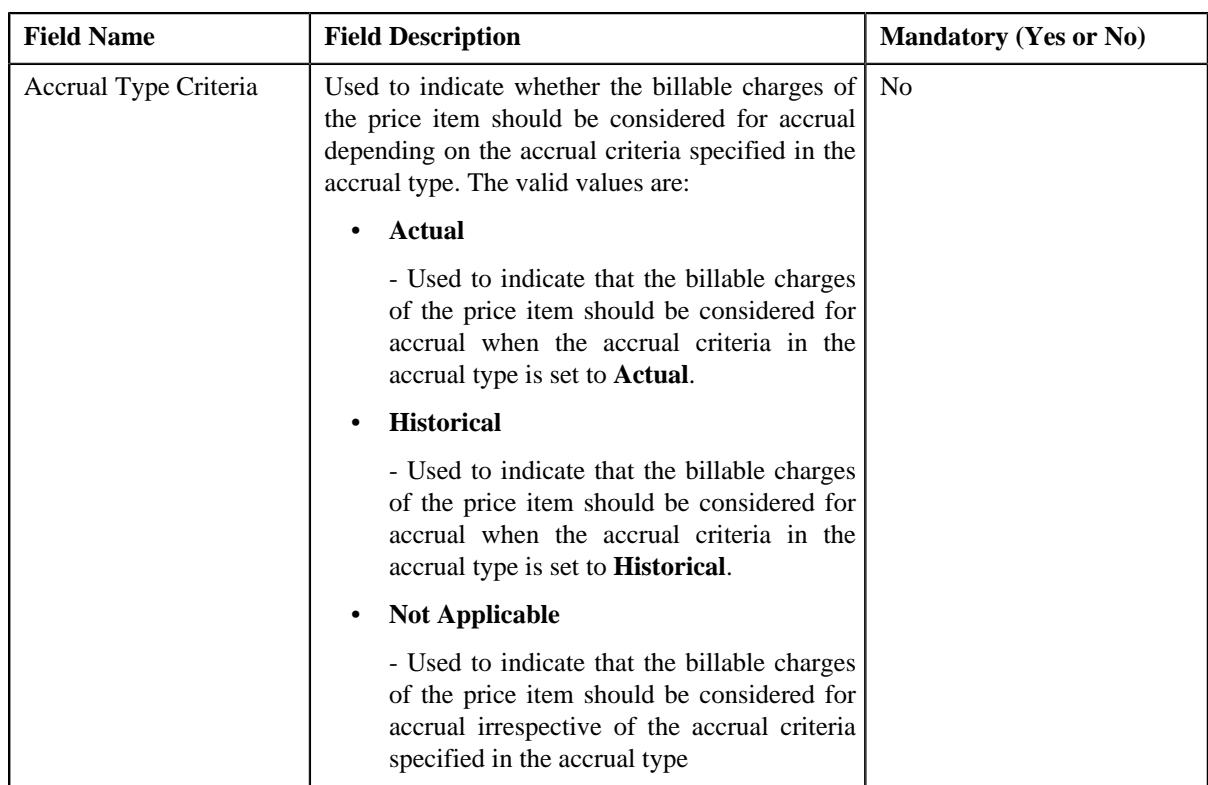

- **3.** Enter the required details in the **Price Items** tab.
- **4.** If you want to associate more than one price item with the division, click the **Add** ( $\pm$ ) icon and then repeat step *3*.

**Note:** However, if you want to remove a price item from the division, click the **Delete** ( $\widehat{I}$ ) icon corresponding to the price item.

**5.** Click the **Save** button in the **Page Title** area.

The price item is associated with the division.

## **Related Topics**

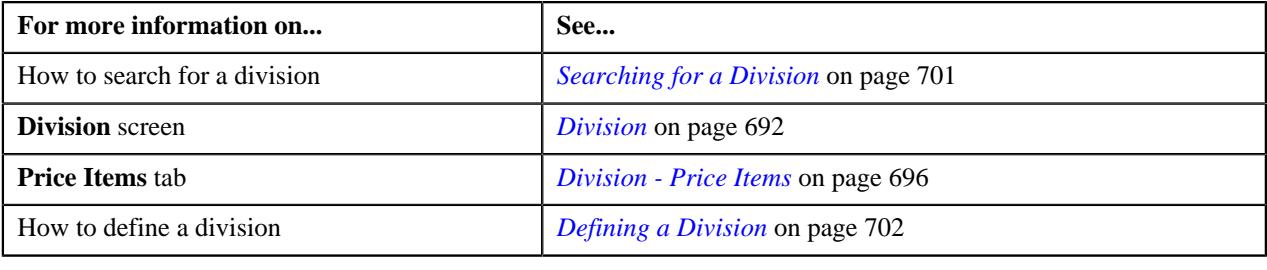

# <span id="page-707-0"></span>**Associating a Price List with a Division**

## **Prerequisites**

To associate a price list with a division, you should have:

• Price lists defined in the application

#### **Procedure**

To associate a price list with a division:

- **1.** Search for the division to which you want to associate a price list.
- **2.** Click the **Price Lists** tab in the **Division** screen.

The **Price Lists** tab appears. It contains the following field:

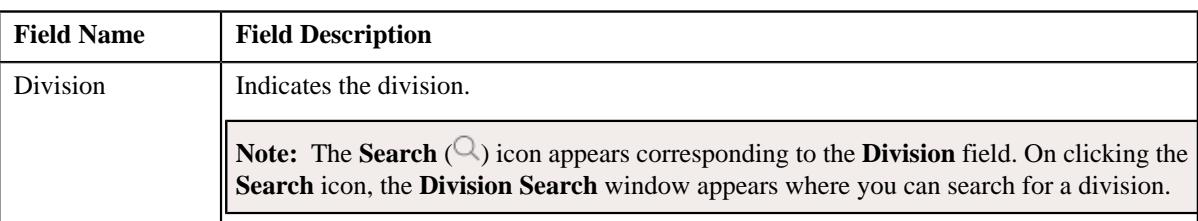

In addition, it contains the following fields in a grid:

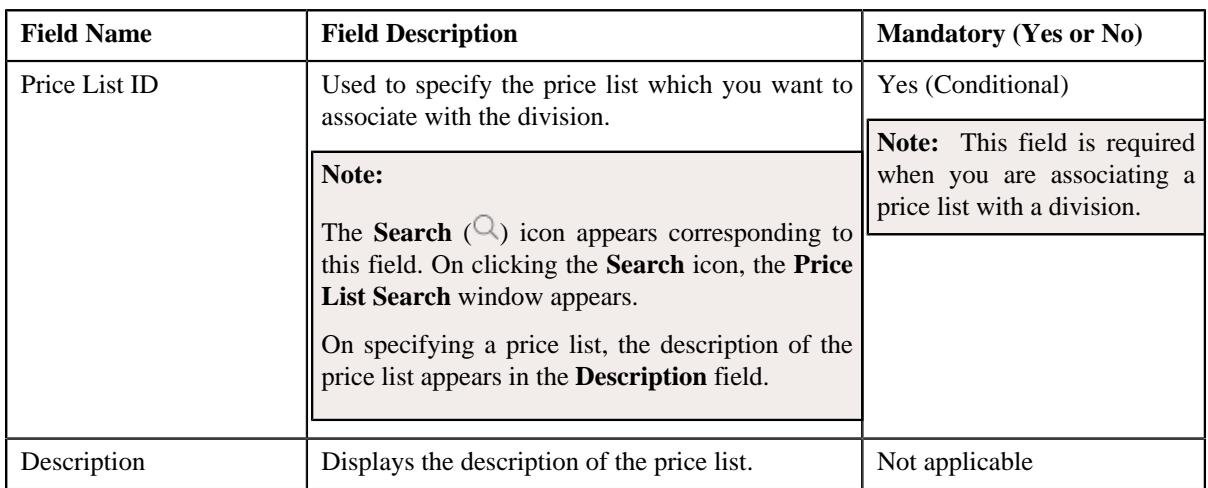

- **3.** Enter the required details in the **Price Lists** tab.
- **4.** If you want to associate more than one price list with the division, click the **Add**  $(+)$  icon and then repeat step *3*.

**Note:** However, if you want to remove a price list from the division, click the **Delete** ( $\mathbb{D}$ ) icon corresponding to the price list.

**5.** Click the **Save** button in the **Page Title** area.

The price list is associated with the division.

#### **Related Topics**

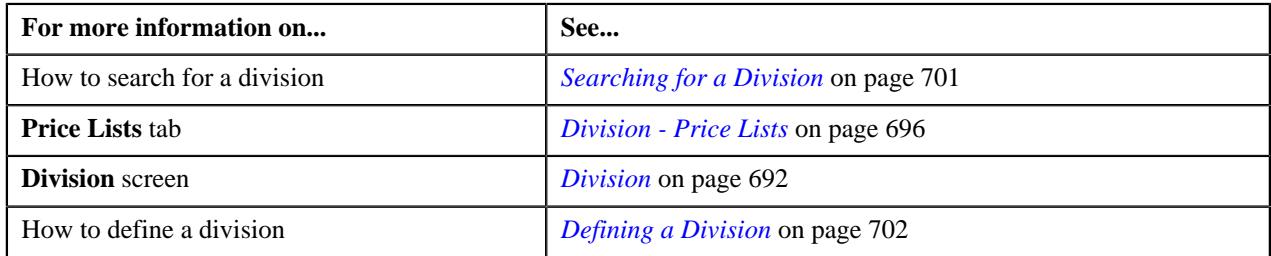

# <span id="page-708-0"></span>**Associating a Language with a Division**

## **Prerequisites**

To associate a language with a division, you should have:

• Languages defined in the application

## **Procedure**

To associate a language with a division:

- **1.** Search for the division to which you want to associate a language.
- **2.** Click the **Languages** tab in the **Division** screen.

The **Languages** tab appears. It contains the following field:

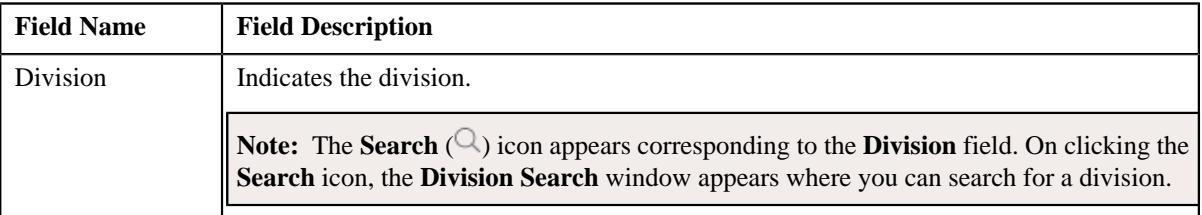

In addition, it contains the following field in a grid:

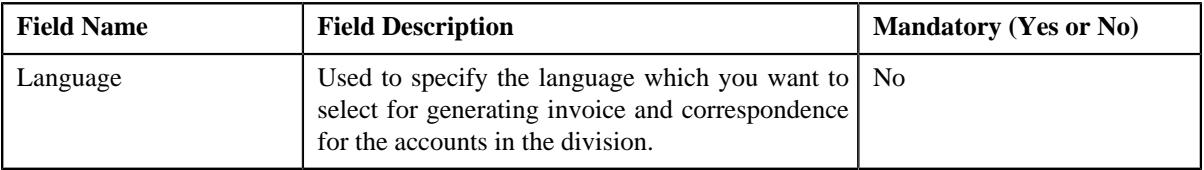

- **3.** Select the language from the list.
- **4.** If you want to associate more than one language with the division, click the **Add** ( $\pm$ ) icon and then repeat step *3*.

**Note:** However, if you want to remove a language from the division, click the **Delete** ( $\widehat{w}$ ) icon corresponding to the language.

**5.** Click the **Save** button in the **Page Title** area.

The language is associated with the division.

## **Related Topics**

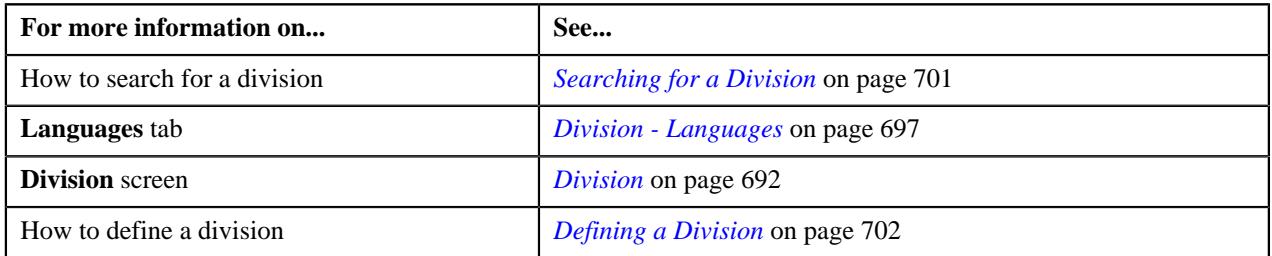

# <span id="page-709-0"></span>**Associating an Invoice Currency with a Division**

## **Prerequisites**

To associate an invoice currency with a division, you should have:

• Currencies defined in the application

## **Procedure**

To associate an invoice currency with a division:

- **1.** Search for the division to which you want to associate an invoice currency.
- **2.** Click the **Invoice Currencies** tab in the **Divisions** screen.

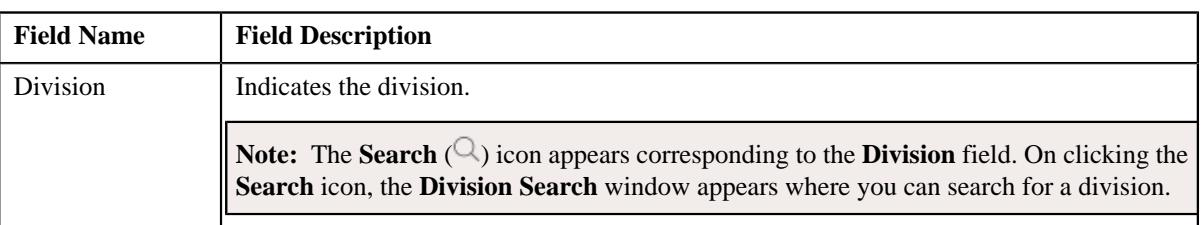

The **Invoice Currencies** tab appears. It contains the following field:

In addition, it contains the following fields in a grid:

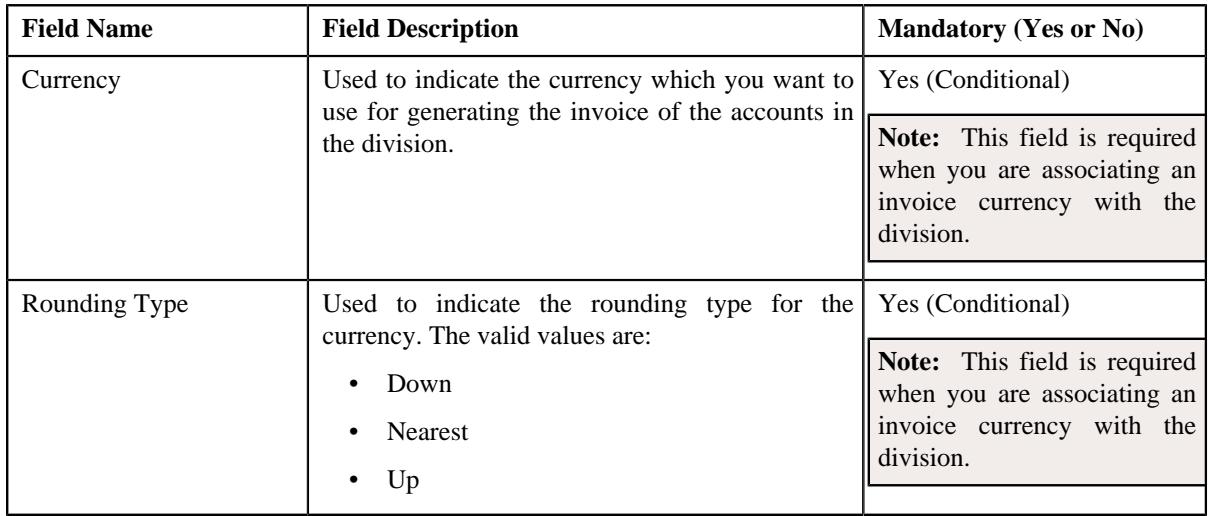

- **3.** Select the currency and its rounding type from the respective list.
- **4.** If you want to associate more than one invoice currency with the division, click the  $Add$  ( $\dashv$ ) icon and then *r*epeat step 3.

**Note:** However, if you want to remove an invoice currency from the division, click the **Delete**  $(\widehat{\mathbb{D}})$  icon corresponding to the currency.

**5.** Click the **Save** button in the **Page Title** area.

The invoice currency is associated with the division.

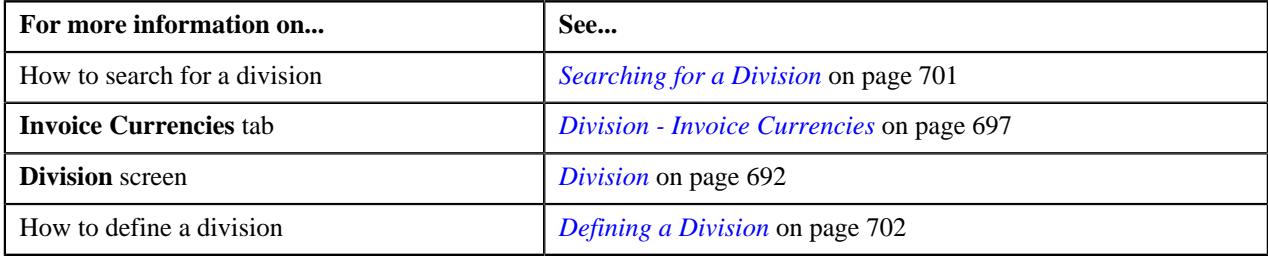

# <span id="page-711-0"></span>**Associating a Person Identifier Type with a Division**

## **Prerequisites**

To associate a person identifier type with a division, you should have:

• Person identifier types defined in the application

#### **Procedure**

To associate a person identifier type with a division:

- **1.** Search for the division to which you want to associate a person identifier type.
- **2.** Click the **Person Identifier Types** tab in the **Division** screen.

The **Person Identifier Types** tab appears. It contains the following field:

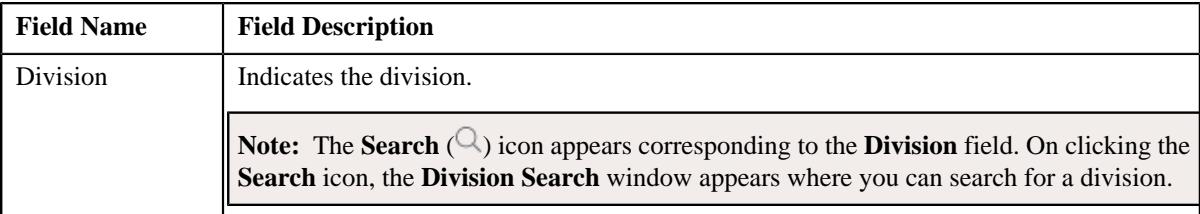

In addition, it contains the following field in a grid:

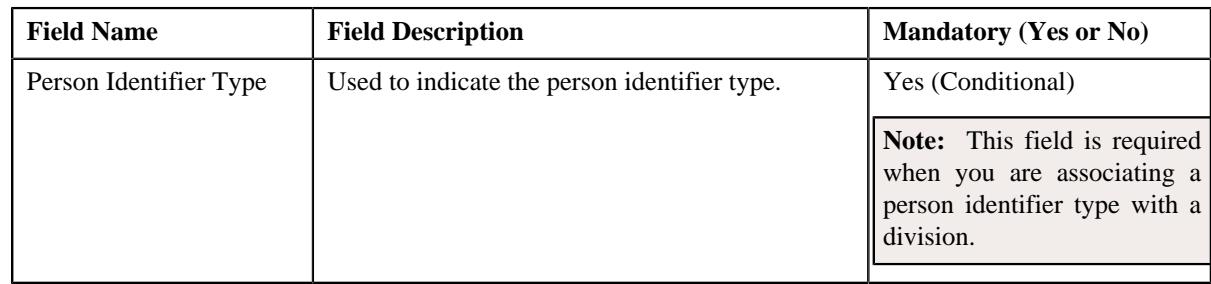

- **3.** Select the person identifier type from the list.
- **4.** If you want to associate more than one person identifier type with the division, click the **Add**  $(+)$  icon and *t*hen repeat step 3.

**Note:** However, if you want to remove a person identifier type from the division, click the **Delete** ( $\mathbb{D}$ ) icon corresponding to the person identifier type.

**5.** Click the **Save** button in the **Page Title** area.

The person identifier type is associated with the division.

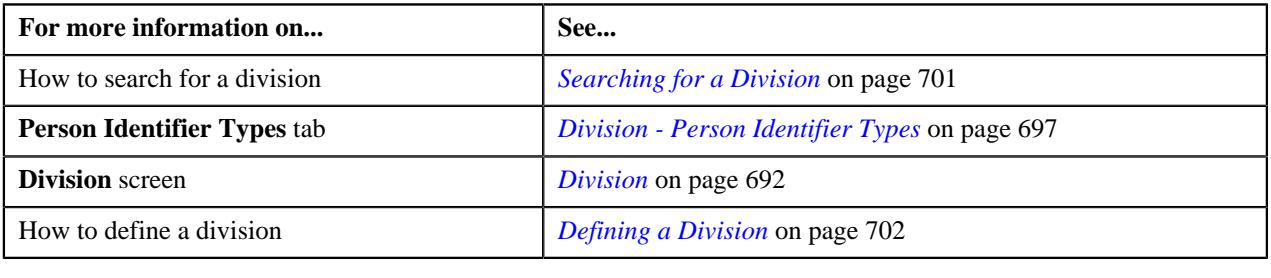

# <span id="page-712-0"></span>**Associating an Algorithm with a Division**

## **Prerequisites**

To associate an algorithm with a division, you should have:

• Required algorithms defined in the application

### **Procedure**

To associate an algorithm with a division:

**1.** Search for the division to which you want to associate the algorithm.

The **Division** screen appears.

**2.** Click the **Algorithms** tab.

The **Algorithms** tab appears. It contains the following field:

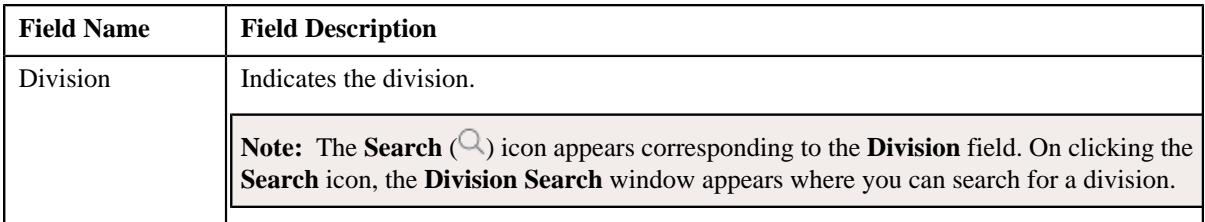

In addition, it contains the following fields in a grid:

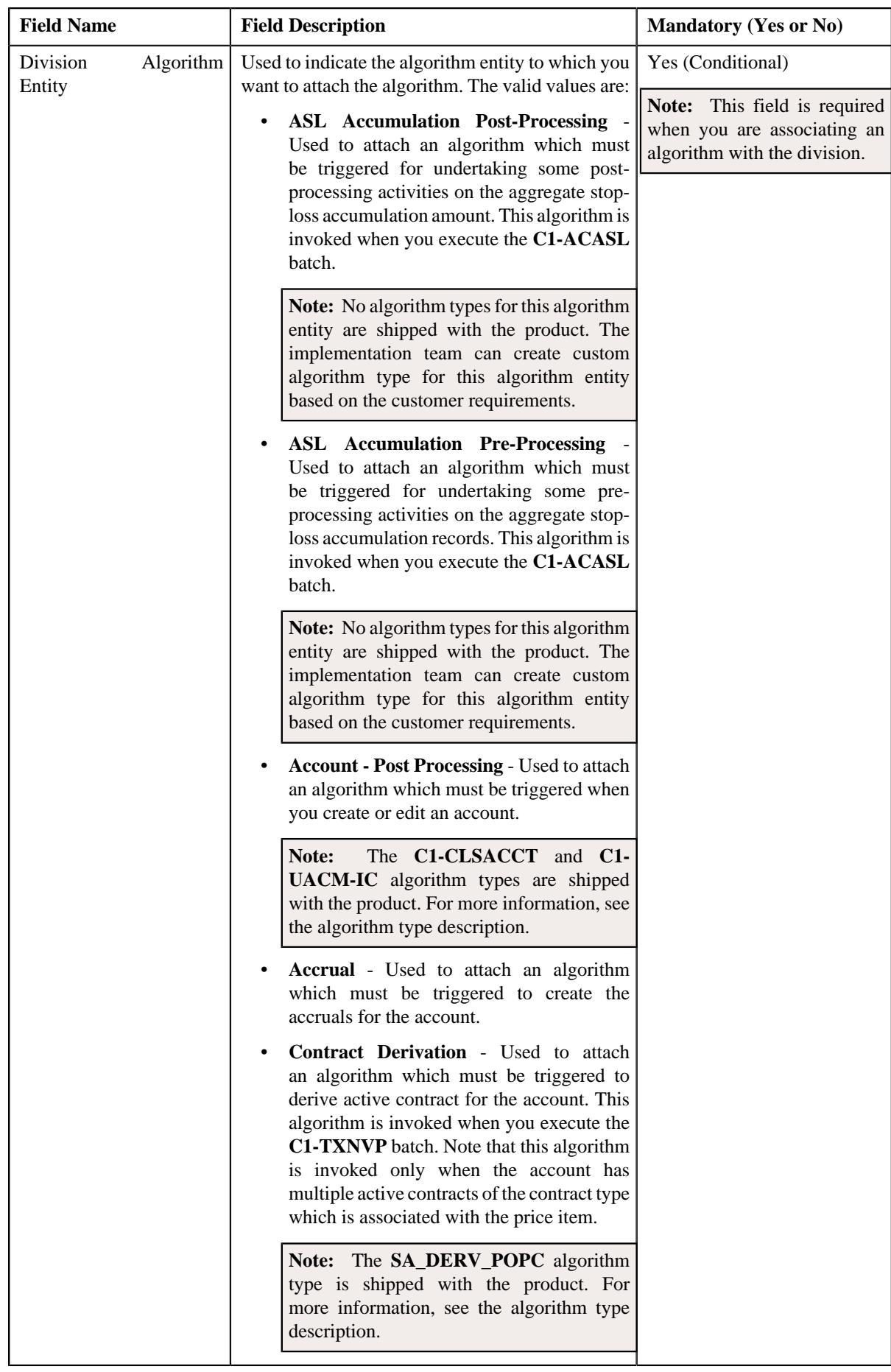

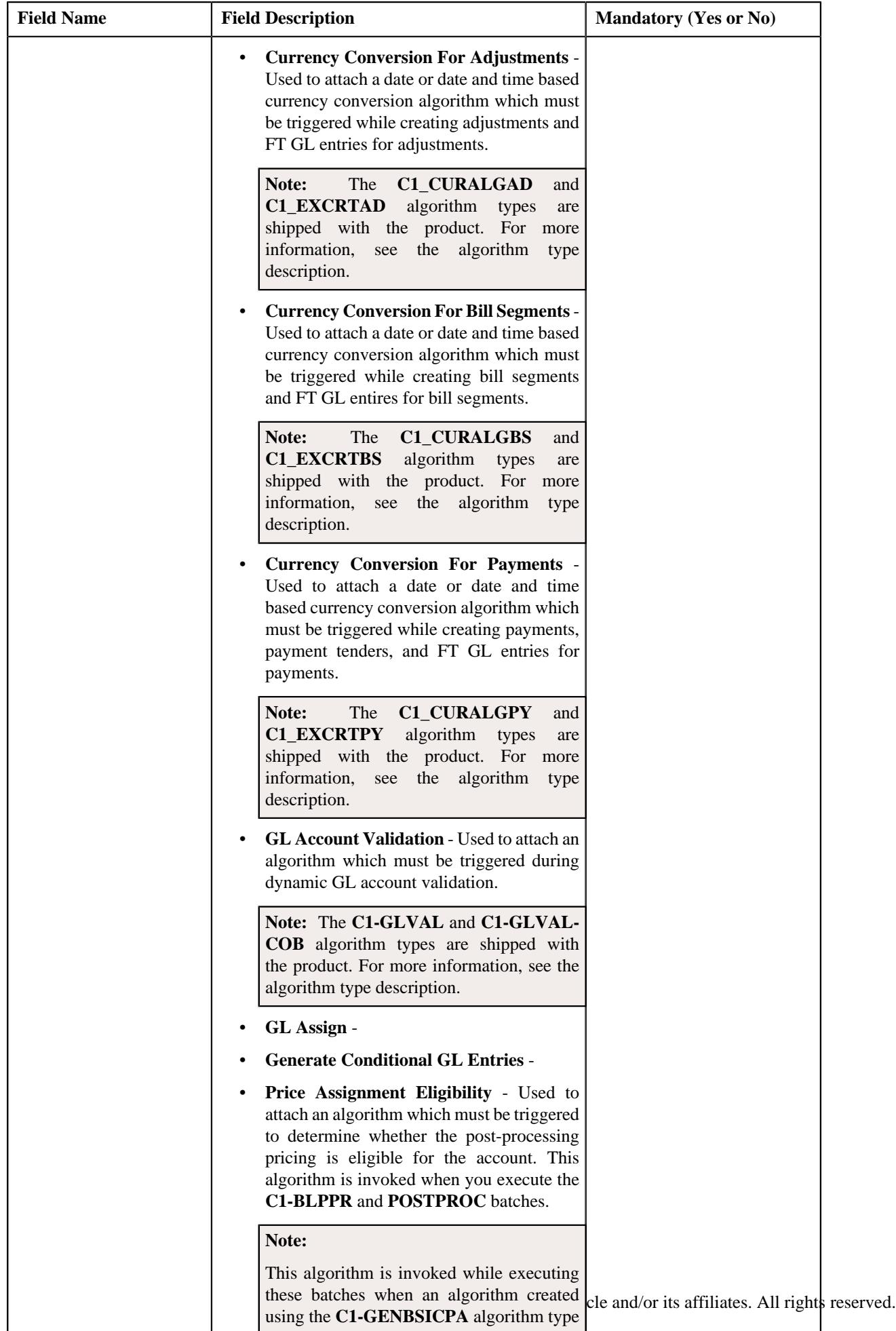

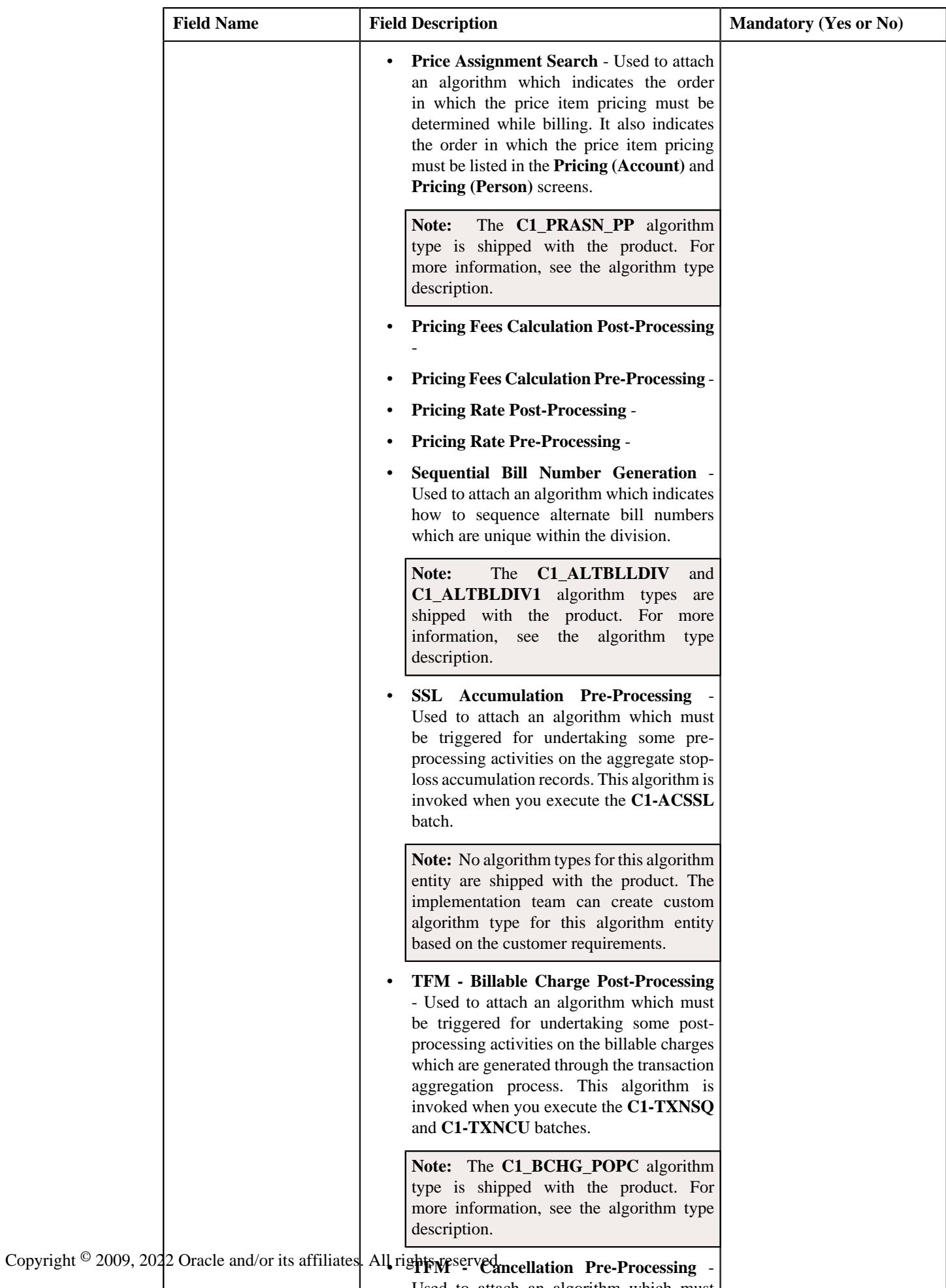

Used to attach an algorithm which must

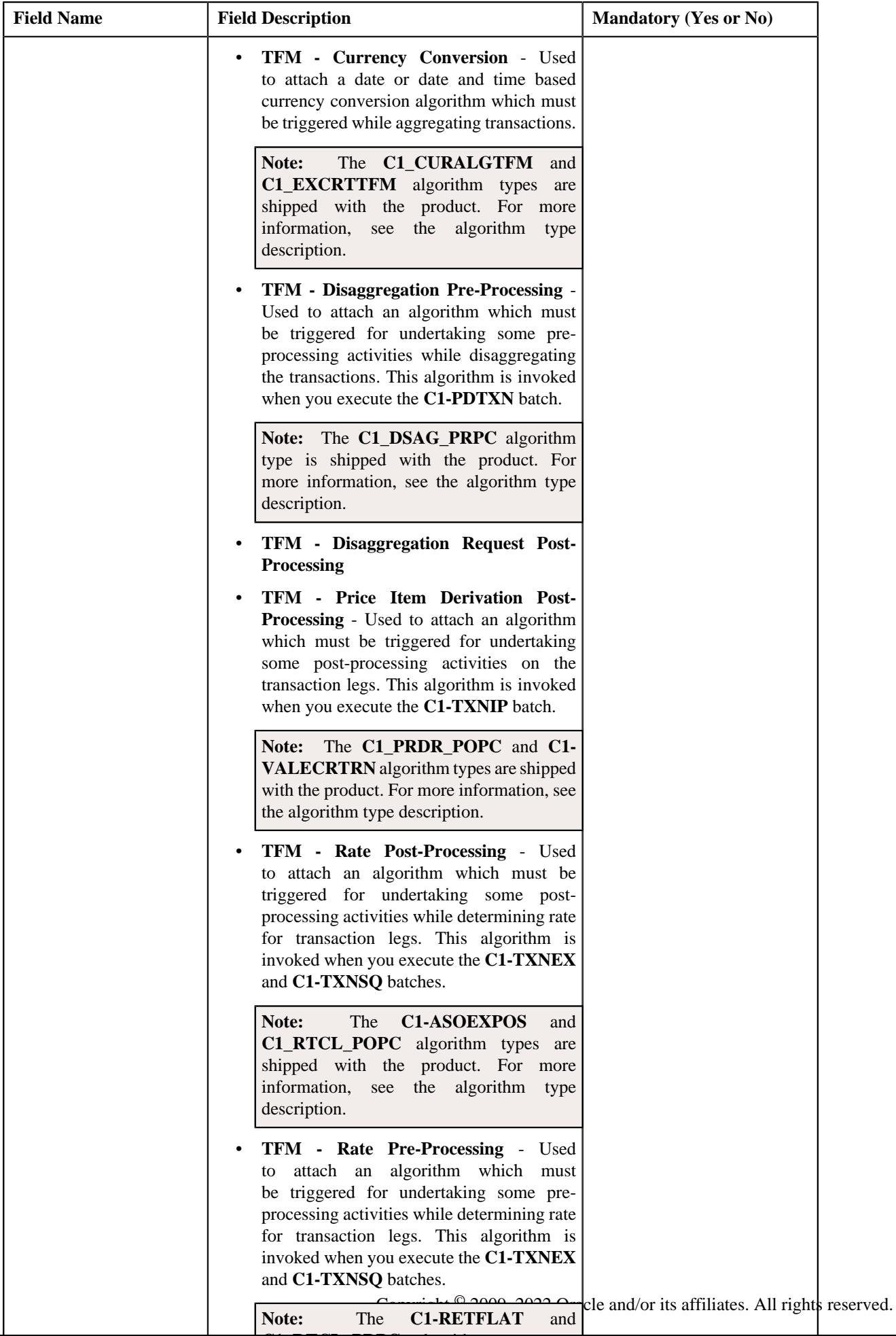

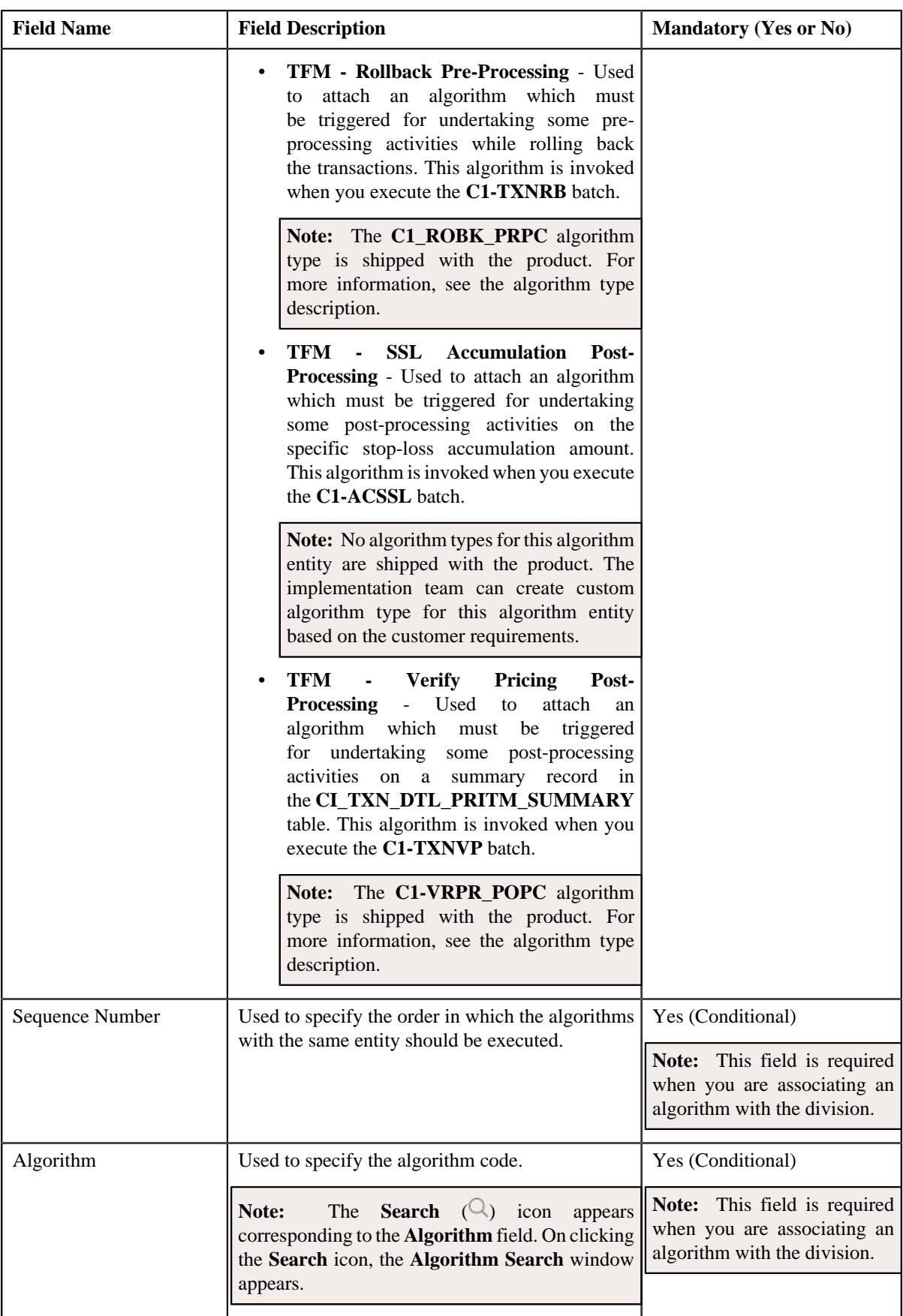

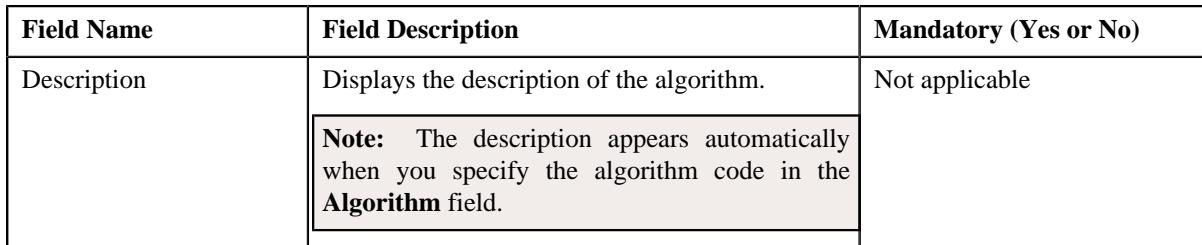

- **3.** Enter the required details in the **Algorithms** tab.
- **4.** If you want to associate more than one algorithm with the division, click the **Add** ( $\pm$ ) icon and then repeat *s*tep 3.

Note: However, if you want to remove an algorithm from the division, click the Delete ( $\widehat{1}$ ) icon corresponding to the algorithm.

**5.** Click the **Save** button in the **Page Title** area.

The algorithm is associated with the division.

#### **Related Topics**

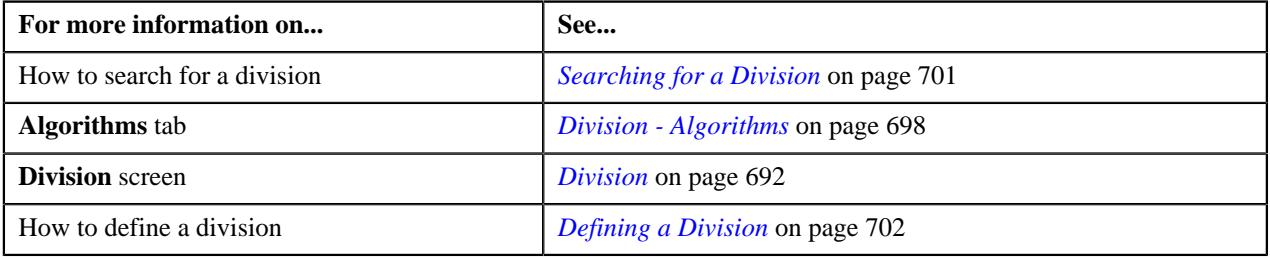

## <span id="page-718-0"></span>**Defining a Characteristic for a Division**

## **Prerequisites**

To define a characteristic for a division, you should have:

• Characteristic types defined in the application (where the characteristic entity is set to Division)

## **Procedure**

To define a characteristic for a division:

- **1.** Search for the division for which you want to define a characteristic.
- **2.** Click the **Characteristics** tab in the **Division** screen.

The **Characteristics** tab appears. It contains the following field:

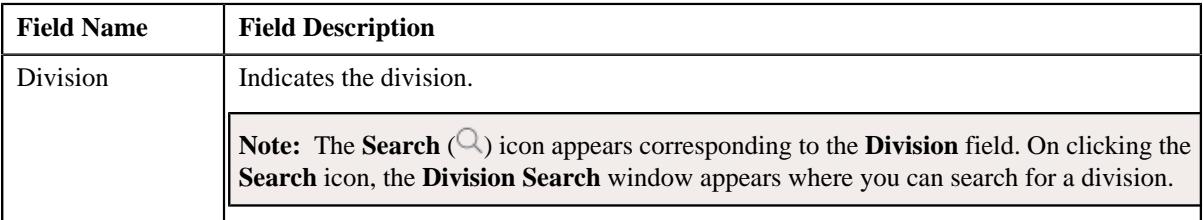

In addition, it contains the following fields in a grid:

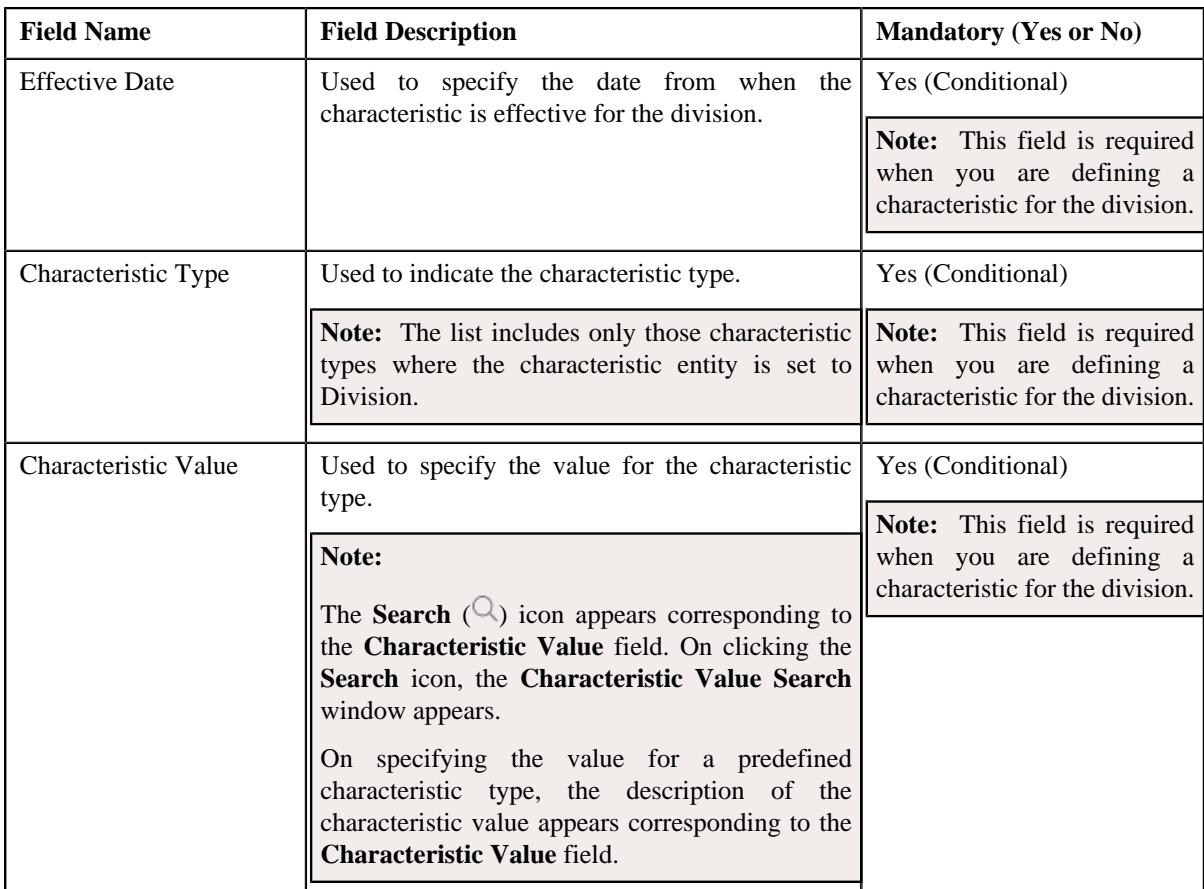

- **3.** Enter the required details in the **Characteristics** tab.
- **4.** If you want to define more than one characteristic for the division, click the  $Add$  ( $\pm$ ) icon and then repeat step *3*.

**Note:** However, if you want to remove a characteristic from the division, click the **Delete** ( $\widehat{I}$ ) icon corresponding to the characteristic.

**5.** Click the **Save** button in the **Page Title** area.

The characteristic is defined for the division.

### **Related Topics**

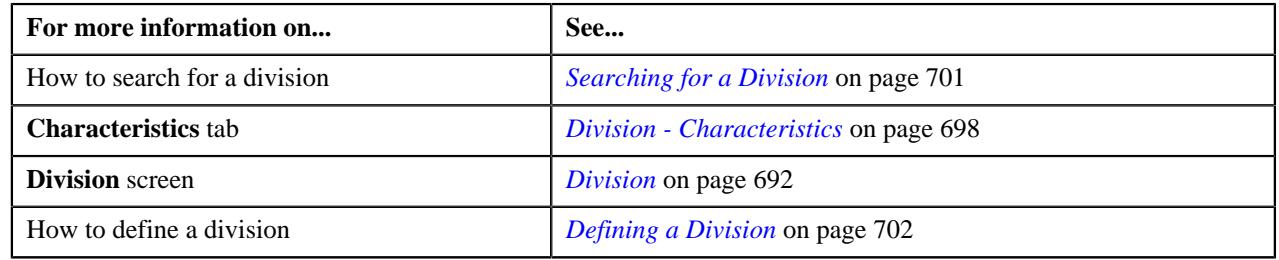

# <span id="page-719-0"></span>**Associating a Bill Message with a Division**

## **Prerequisites**

To associate a bill message with a division, you should have:

• Bill messages defined in the application
#### **Procedure**

To associate a bill message with a division:

- **1.** Search for the division to which you want to associate a bill message.
- **2.** Click the **Bill Messages** tab in the **Division** screen.

The **Bill Messages** tab appears. It contains the following field:

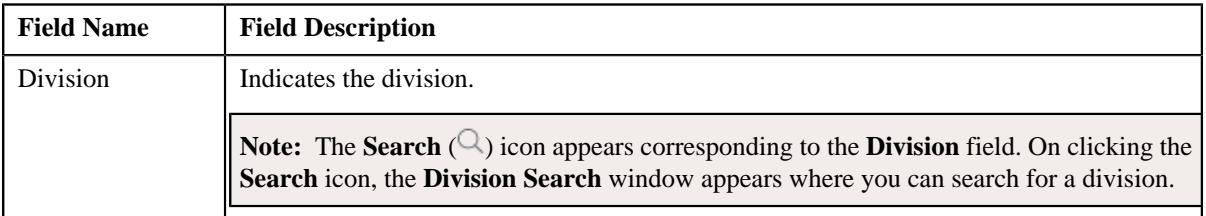

In addition, it contains the following fields in a grid:

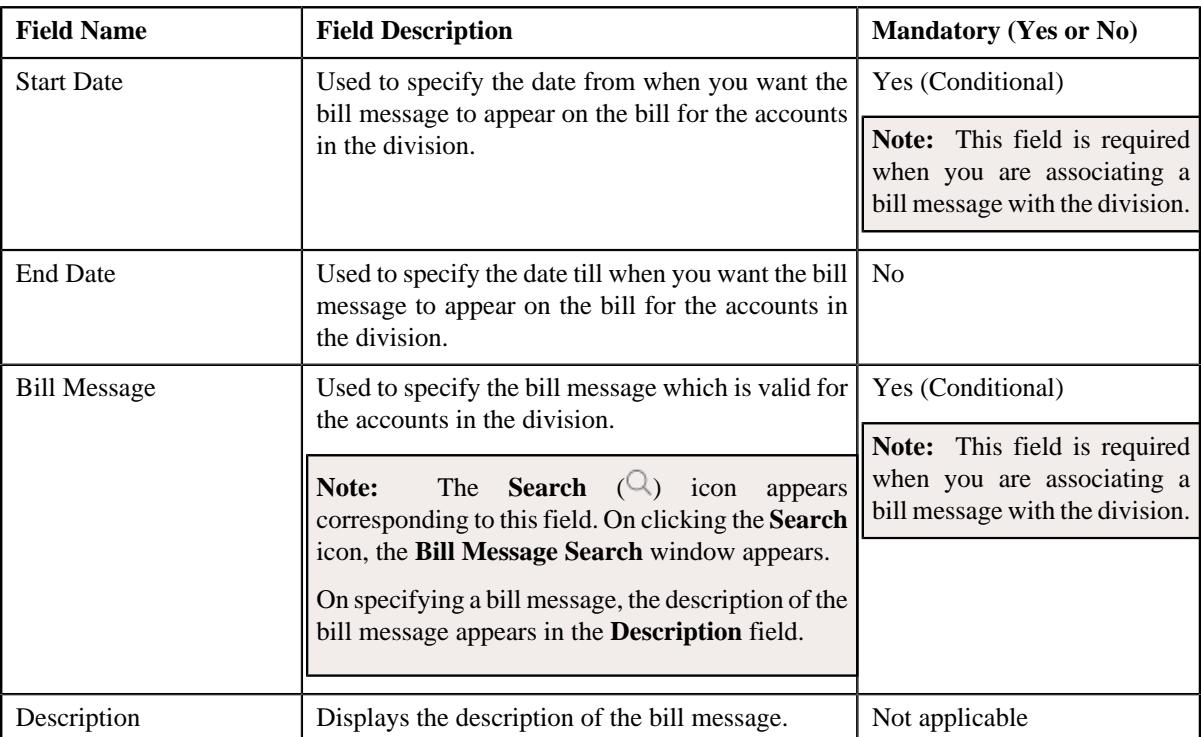

- **3.** Enter the required details in the **Bill Messages** tab.
- **4.** If you want to associate more than one bill message with the division, click the **Add**  $(+)$  icon and then repeat *s*tep 3.

**Note:** However, if you want to remove a bill message from the division, click the **Delete** ( $\widehat{I}$ ) icon corresponding to the bill message.

**5.** Click the **Save** button in the **Page Title** area.

The bill message is associated with the division.

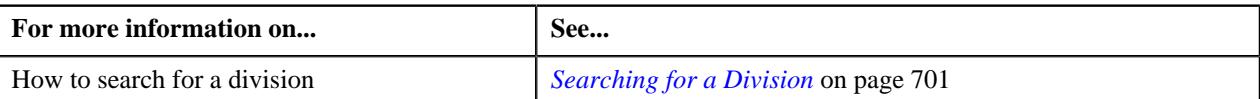

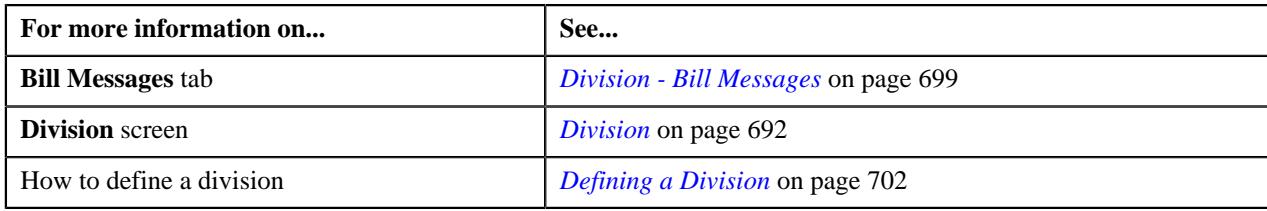

## **Associating a Party Characteristic Type with a Division**

#### **Prerequisites**

To associate a party char type with a division, you should have:

• Characteristic types defined in the application (where the characteristic entity is set to Division)

#### **Procedure**

To associate a party char type with a division:

- **1.** Search for the division to which you want to associate a party char type.
- **2.** Click the **Party Char Types** tab in the **Division** screen.

The **Party Char Types** tab appears. It contains the following field:

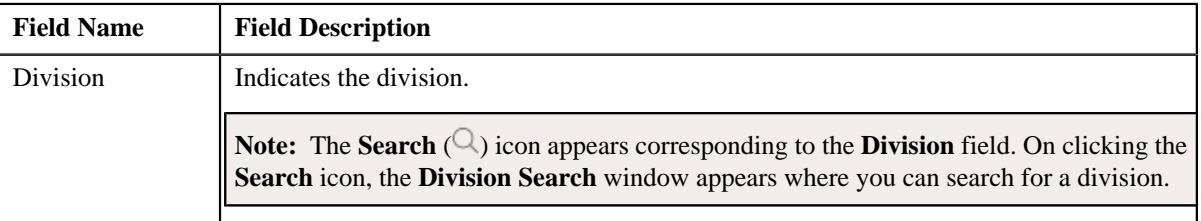

In addition, it contains the following fields in a grid:

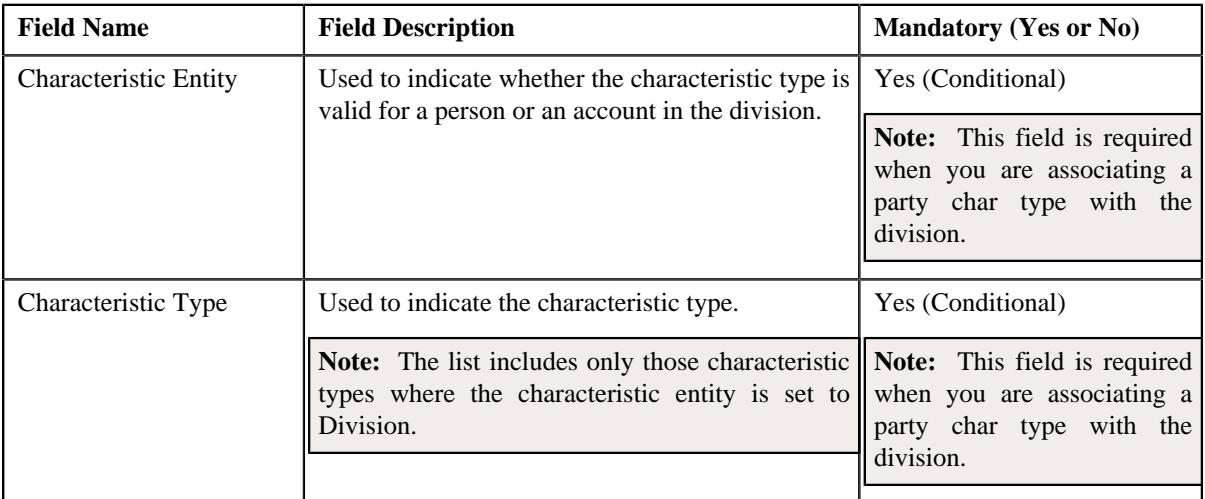

- **3.** Enter the required details in the **Party Char Types** tab.
- **4.** If you want to associate more than one party char type with the division, click the **Add**  $(+)$  icon and then *r*epeat step 3.

**Note:** However, if you want to remove a party char type from the division, click the **Delete** ( $\mathbb{D}$ ) icon corresponding to the characteristic type.

**5.** Click the **Save** button in the **Page Title** area.

The party char type is associated with the division.

#### **Related Topics**

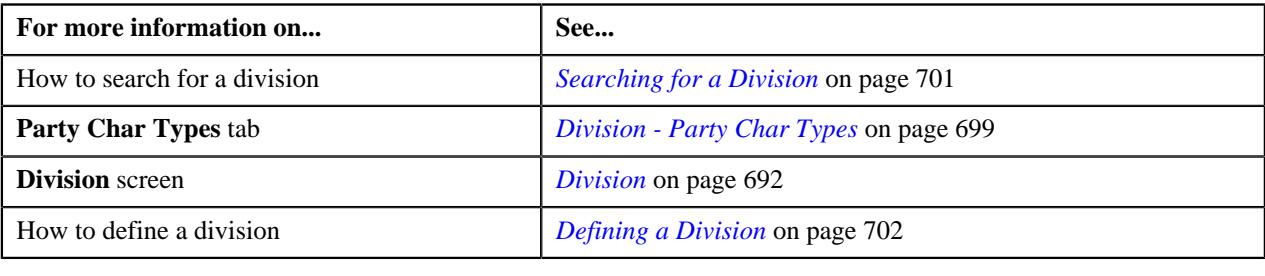

## **Associating a Bill Cycle with a Division**

#### **Prerequisites**

To associate a bill cycle with a division, you should have:

• Bill cycles defined in the application

#### **Procedure**

To associate a bill cycle with a division:

- **1.** Search for the division to which you want to associate a bill cycle.
- **2.** Click the **Bill Cycles** tab in the **Division** screen.

The **Bill Cycles** tab appears. It contains the following field:

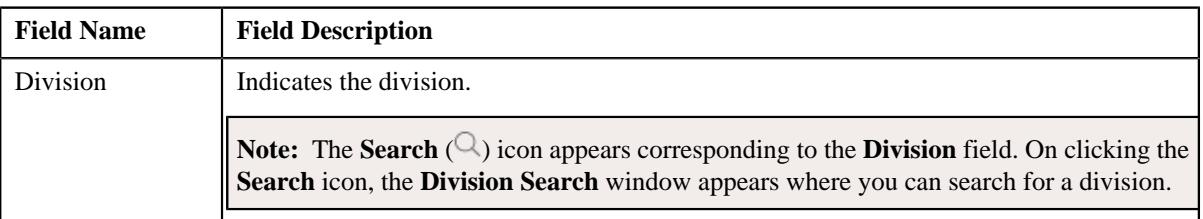

In addition, it contains the following field in a grid:

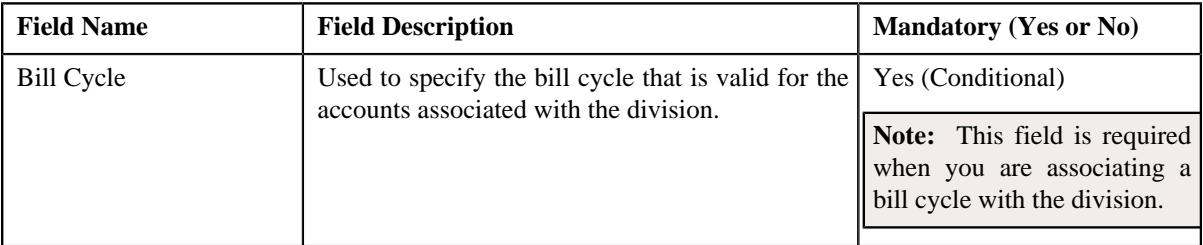

- **3.** Select the bill cycle from the list.
- **4.** If you want to associate more than one bill cycle with the division, click the **Add** ( $\pm$ ) icon and then repeat step *3*.

Note: However, if you want to remove a bill cycle from the division, click the **Delete** ( $\widehat{1}$ ) icon corresponding to the bill cycle.

**5.** Click the **Save** button in the **Page Title** area.

The bill cycle is associated with the division.

#### **Related Topics**

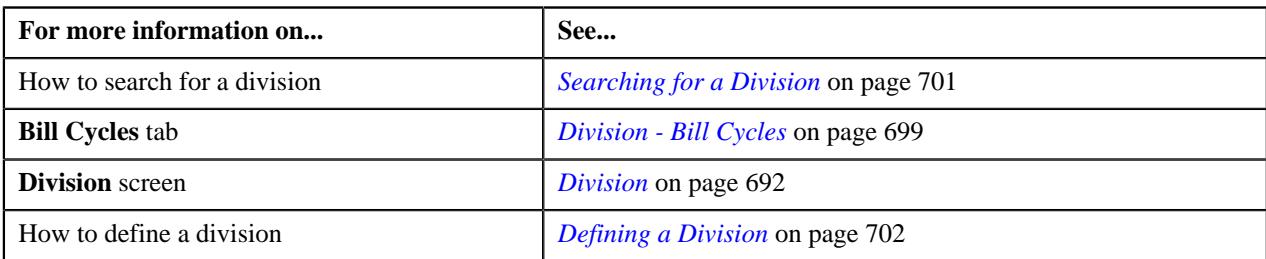

## **Associating an Account Identifier Type with a Division**

#### **Prerequisites**

To associate an account identifier type with a division, you should have:

• Account identifier types defined in the application

#### **Procedure**

To associate an account identifier type with a division:

- **1.** Search for the division to which you want to associate an account identifier type.
- **2.** Click the **Account Identifier Types** tab in the **Division** screen.

The **Account Identifier Types** tab appears. It contains the following field:

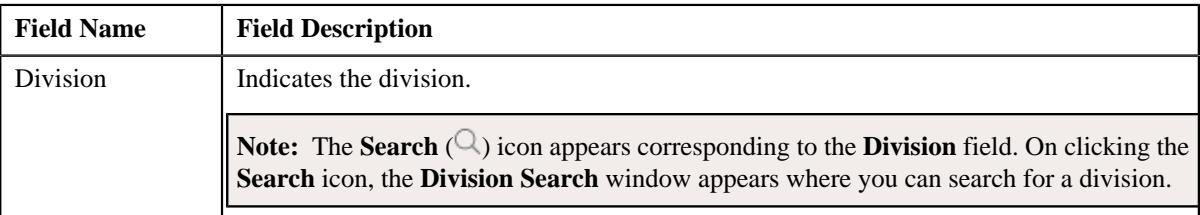

In addition, it contains the following field in a grid:

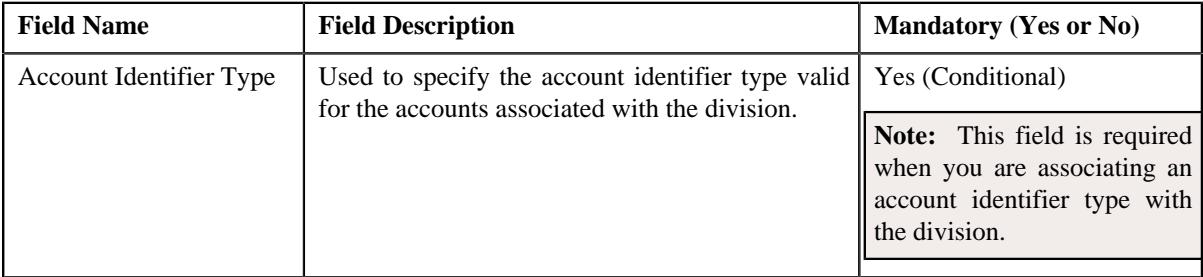

- **3.** Select the account identifier type from the list.
- **4.** If you want to associate more than one account identifier type with the division, click the  $Add$  ( $\dashv$ ) icon and *t*hen repeat step 3.

**Note:** However, if you want to remove an account identifier type from the division, click the **Delete** ( $\widehat{1}$ ) icon corresponding to the account identifier type.

**5.** Click the **Save** button in the **Page Title** area.

The account identifier type is associated with the division.

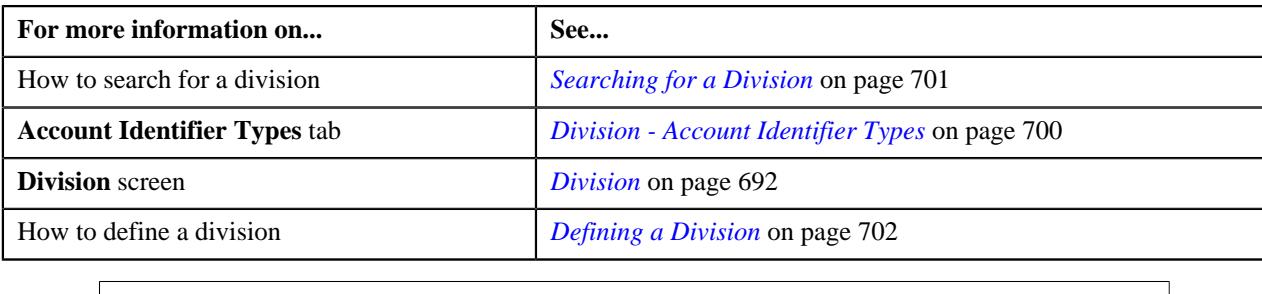

## **Defining a Division-Specific Characteristic for a Price Item**

#### **Prerequisites**

To define a division-specific characteristics for a price item, you should have:

- Characteristic types defined in the application (where the characteristic entity is set to Division/Price Item Combination)
- Price item associated with the division to which the user belongs

#### **Procedure**

To define a division-specific characteristic for a price item:

- **1.** Search for the division for which you want to define a price item characteristic.
- **2.** Click the **Price Item Characteristics** tab in the **Division** screen.

The **Price Item Characteristics** tab appears. It contains the following field:

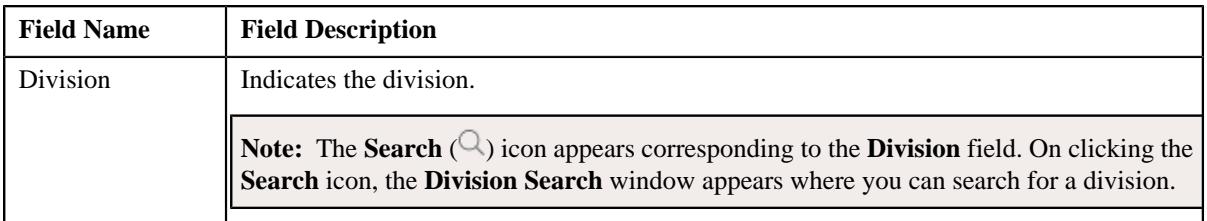

In addition, it contains the following fields in a grid:

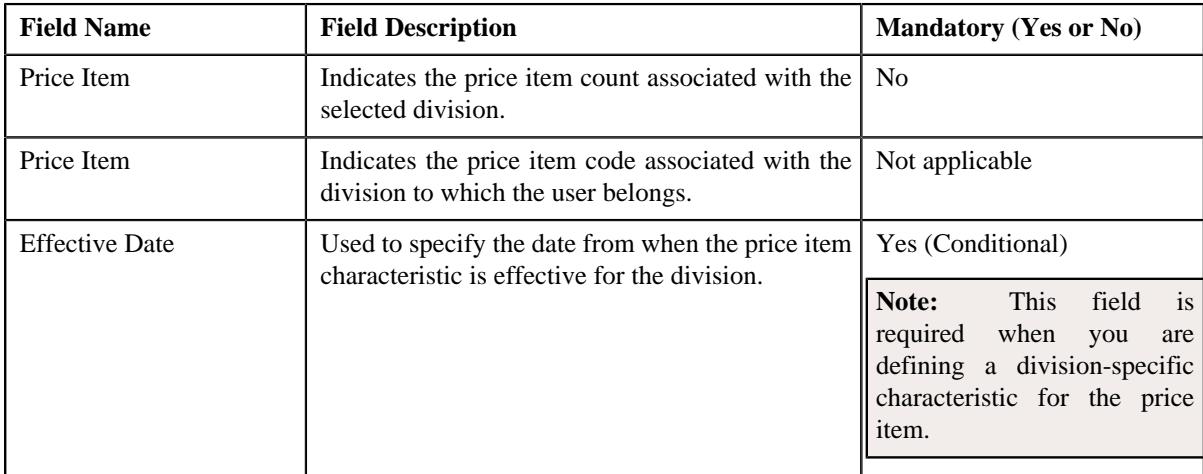

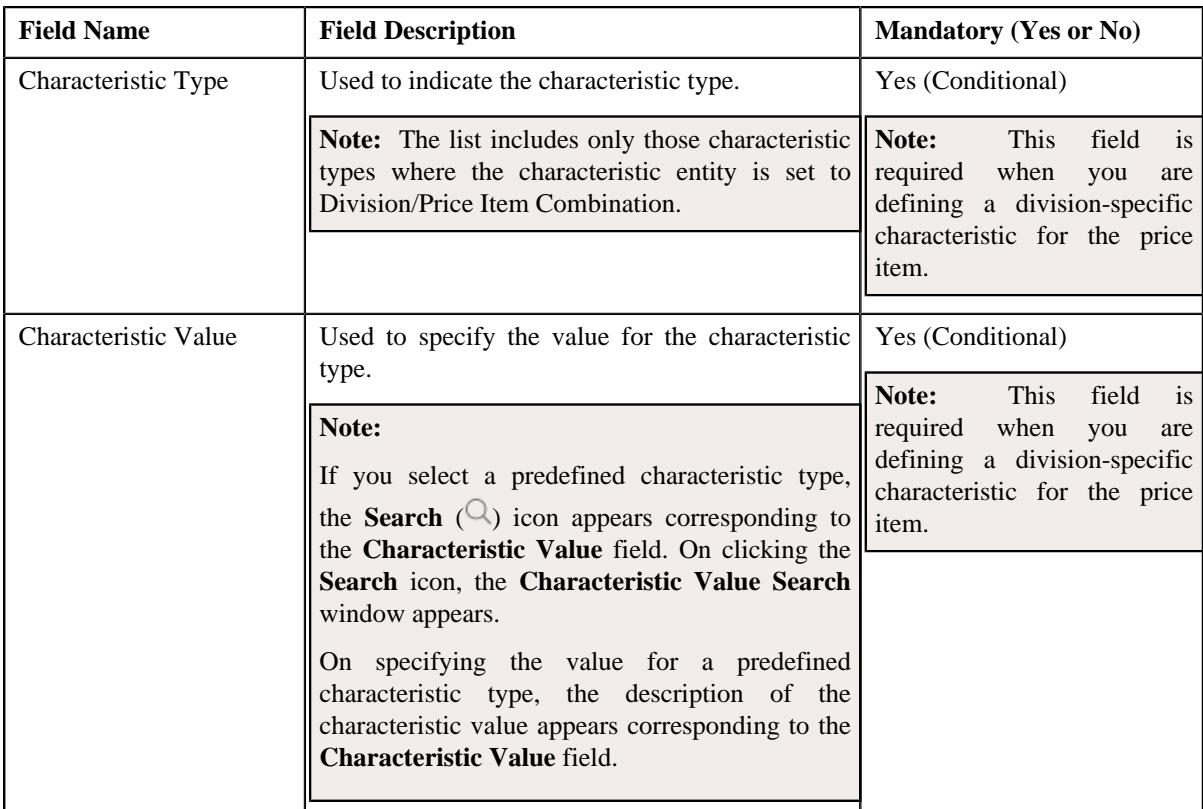

**3.** If the division has multiple price items associated with it, navigate to define a characteristic for the required price item.

**Note:** You can use the **Previous** ( $\Diamond$ ) and **Next** ( $\Diamond$ ) buttons to navigate through the price items while defining their characteristics.

- **4.** Enter the required details in the **Price Item Characteristics** tab.
- **5.** If you want to define more than one division-specific characteristic for the price item, click the **Add** ( $\pm$ ) icon *a*nd then repeat step 4.

**Note:** However, if you want to remove a division-specific characteristic from the price item, click the **Delete**  $(\widehat{\mathbb{I}})$  icon corresponding to the characteristic.

**6.** Click the **Save** button in the **Page Title** area.

The division-specific characteristic is defined for the price item.

#### **Related Topics**

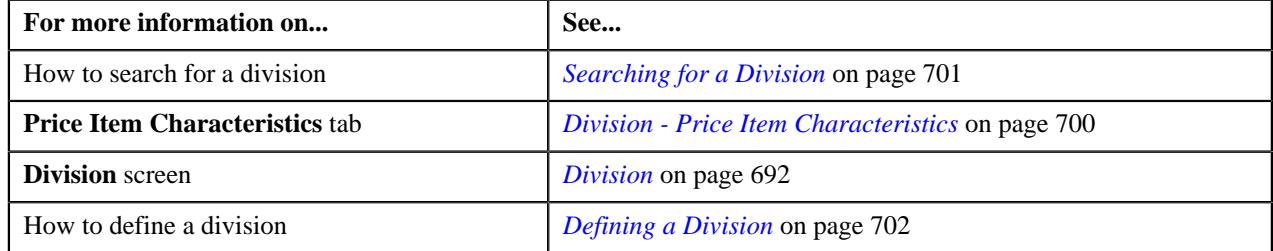

## **Associating a To Do Type and To Do Role with a Division**

#### **Prerequisites**

To associate a To Do type and To Do role with a division, you should have:

- To Do types and to do roles defined in the application
- To Do roles associated to the respective to do types

#### **Procedure**

To associate a To Do type and To Do role with a division:

- **1.** Search for the division to which you want to associate a To Do type and To Do role.
- **2.** Click the **Main** tab in the **Divisions** screen.

The **Main** tab appears.

**3.** The **To Do** section contains the following fields in a grid:

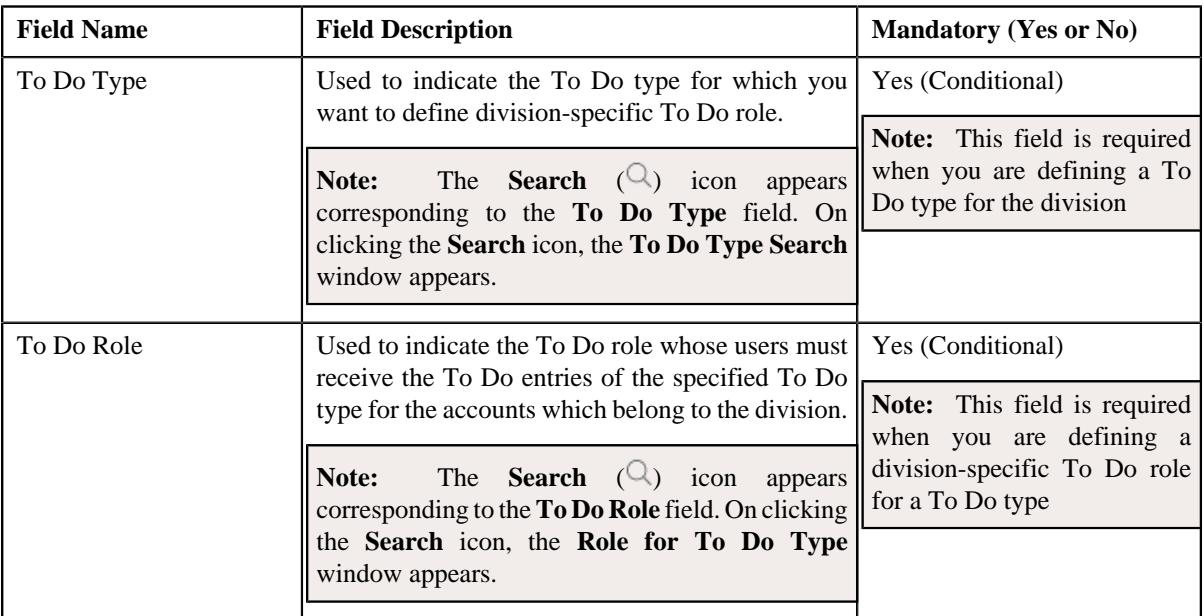

**4.** If you want to associate more than one To Do type and To Do role with the division, click the

Add  $(+)$  icon and then *repeat* step 3.

**Note:** However, if you want to remove a To Do type and To Do role from the division, click the **Delete** ( $\mathbb{I}$ ) icon corresponding to the To Do type.

**5.** Click the **Save** button in the **Page Title** area.

The To Do type and To Do role is associated with the division.

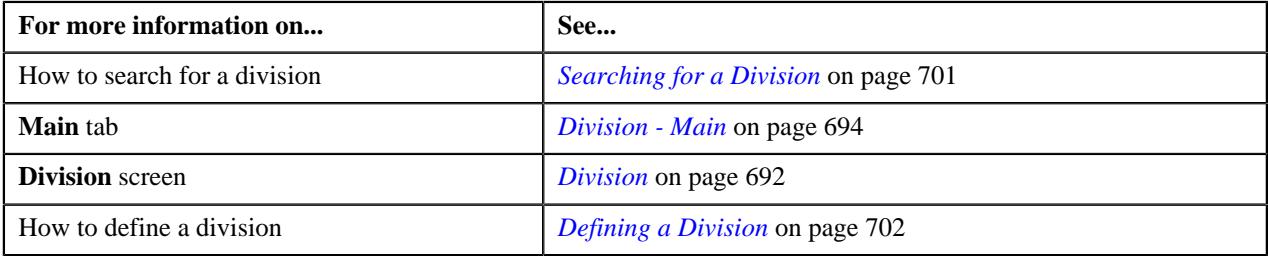

**728** | OpenTopic | Division

# **Chapter**

# **6**

## **Approval Workflow**

## **Topics:**

- **[Most Commonly Used Terms](#page-730-0)**
- [Approval Workflow Process](#page-730-1)
- **[Prerequisites](#page-732-0)**
- [Approval Transaction](#page-734-0)
- [Comparison: New versus](#page-740-0) **[Existing](#page-740-0)**
- [Approve Price Assignment](#page-745-0)
- **[Modify Price Assignment](#page-763-0)**
- [Resolve Price Assignment](#page-774-0)
- [Approval Workflow Group \(Used](#page-785-0) [for Searching\)](#page-785-0)
- [Approval Workflow Group \(Used](#page-794-0) [for Viewing\)](#page-794-0)
- [Approval Workflow Chain \(Used](#page-802-0) [for Searching\)](#page-802-0)
- [Approval Workflow Chain \(Used](#page-806-0) [for Viewing\)](#page-806-0)
- [Approval Workflow Criterion](#page-809-0) [Type \(Used for Searching\)](#page-809-0)
- [Approval Workflow Criterion](#page-812-0) [Type \(Used for Viewing\)](#page-812-0)
- **[Approval Workflow Group Chain](#page-815-0)** [Linkage \(Used for Searching\)](#page-815-0)
- **[Approval Workflow Group Chain](#page-821-0)** [Linkage \(Used for Viewing\)](#page-821-0)
- [Approval Workflow Setting](#page-825-0) [\(Used for Searching\)](#page-825-0)
- [Approval Workflow Setting](#page-829-0) [\(Used for Viewing\)](#page-829-0)
- [Approval Workflow Reason](#page-832-0) [\(Used for Searching\)](#page-832-0)

Oracle Revenue Management and Billing may optionally be configured to use the approval workflow process whenever any addition, modification, or deletion is done manually by a user. The approval workflow process routes any changes made to the business objects (such as person, account, contract, division, and so on) to a group of people for approval. The approval workflow process allows you to manage and track all tasks involved in the approval process.

Approval workflow allows you to define the rules for requiring an approval step before the data changes are committed to the database. Once you establish the approval workflow rules, the application manages the business process flow for having data changes approved before they are reflected in the database.

The system provides you with a flexible set of options used to determine when approvals are required, and how the approval process is to be managed including:

- Turning approval on or off for individual business objects within the application
- Grouping business objects so that approval is required for the group rather than the individual business objects within the group
- Who should approve
- How many levels of approvals are required
- Different approval workflow chains based on different criteria

Once you have turned approval workflow on for an object, or a group of objects, the system will use the approval workflow configuration to manage the entire approval process including:

- Determining whether approval is required based on data changes submitted by a user
- Routing approval workflow requests to one or more qualified approvers
- Managing rejected data changes and sending these back to the submitter for resolution
- Committing the changes once all required approvals are received

• [Approval Workflow Reason](#page-835-0) [\(Used for Viewing\)](#page-835-0)

## <span id="page-730-0"></span>**Most Commonly Used Terms**

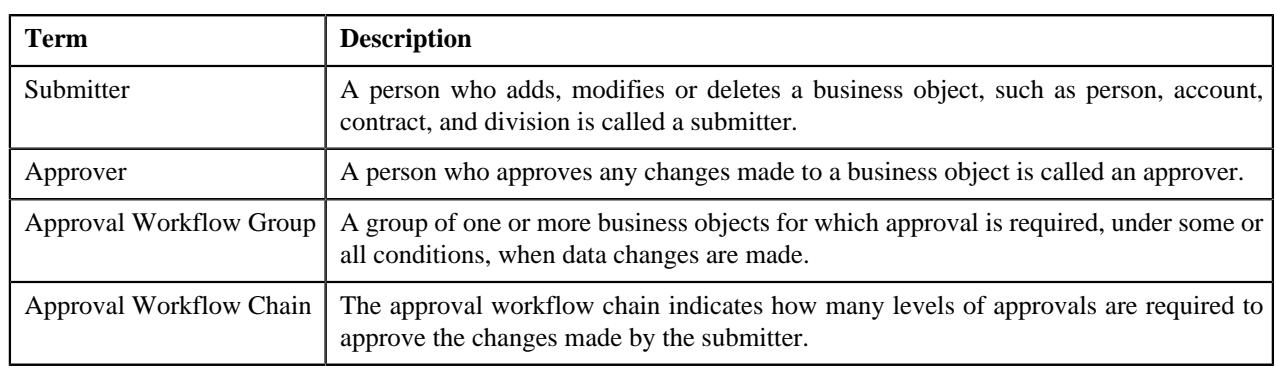

Before you understand the approval workflow process, you must familiarize yourself with the following terms:

## <span id="page-730-1"></span>**Approval Workflow Process**

When a submitter adds, edits or deletes a business object (for example, an account) that belongs to an approval workflow group, the system checks whether approval workflow is activated for the approval workflow group. If the approval workflow is activated for the group, the system creates an approval workflow request. Every approval workflow request is uniquely identified in the system through the Approval Transaction ID.

The system identifies the approval workflow chain that must be used for approval depending on the pre-configured conditions or criteria. Based on the number of levels defined in the approval workflow chain, the request is sent to the approver at each level in the chain or hierarchy for approval. When the approver at the first level approves the request, a notification is sent to the approver at the second level for approval. This process continues till the approval is received from all levels in the hierarchy. Once the approvers at all levels approve the request, the changes are committed to the database.

However, if an approver at any level in the hierarchy rejects the request, a notification is sent to the submitter who has made the changes. The submitter then makes the required corrections based on the approver's comments and resubmits the changes for approval. In this case, the approval process starts once again from the beginning and not from the level at which the request was rejected.

The submitter also has the facility to modify the request before the approver at the first level in the hierarchy approves or rejects the request. Once the changes are made, the submitter submits the request for approval. The submitter also has the facility to cancel the request.

The following figure indicates the flow of the approval workflow process:

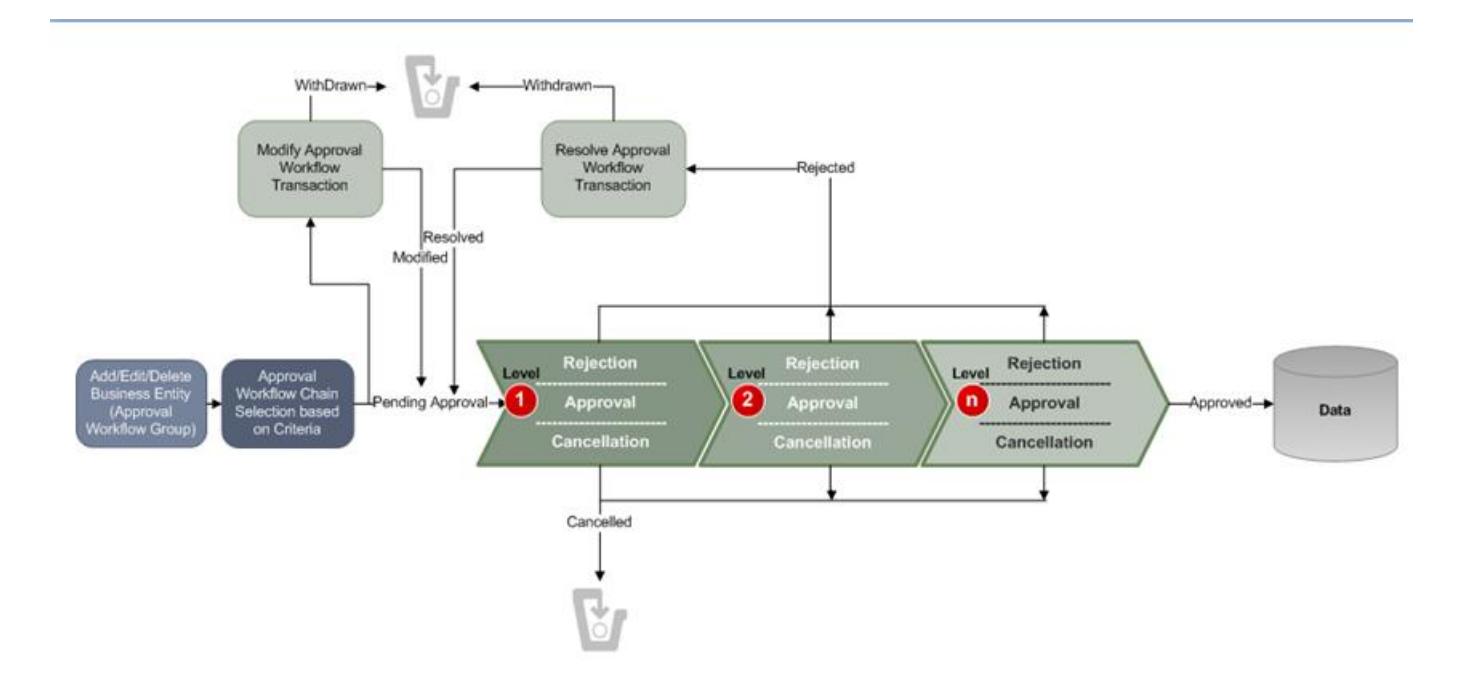

To implement the approval workflow process, you need to define the following:

- *[Approval Workflow Group \(Used for Searching\)](#page-785-0)* on page 786
- *[Approval Workflow Chain \(Used for Searching\)](#page-802-0)* on page 803
- *[Approval Workflow Criterion Type \(Used for Searching\)](#page-809-0)* on page 810
- *[Approval Workflow Group Chain Linkage \(Used for Searching\)](#page-815-0)* on page 816
- *[Approval Workflow Reason \(Used for Searching\)](#page-832-0)* on page 833
- *[Approval Workflow Setting \(Used for Searching\)](#page-825-0)* on page 826

For price list, price item and price assignment, the approval workflow configuration is shipped with ORMB. The following groups are available in the system:

- **C1PRODUCT** Contains the C1\_PRICEITEM\_BO business object
- **C1PRICELST** Contains the C1\_F\_ADDPLBO business object
- **C1PRICEASG** Contains the C1\_PRICECOMP and C1\_PRICEASGN\_BO business objects

After creating the approval workflow chains, you need to link these groups to the corresponding approval workflow chains. To setup the approval workflow process for price assignment, you need to do the following:

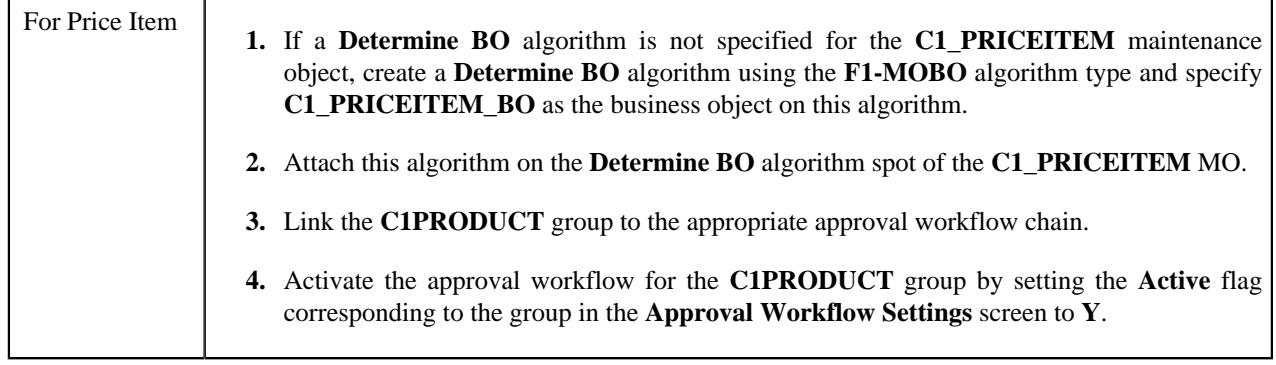

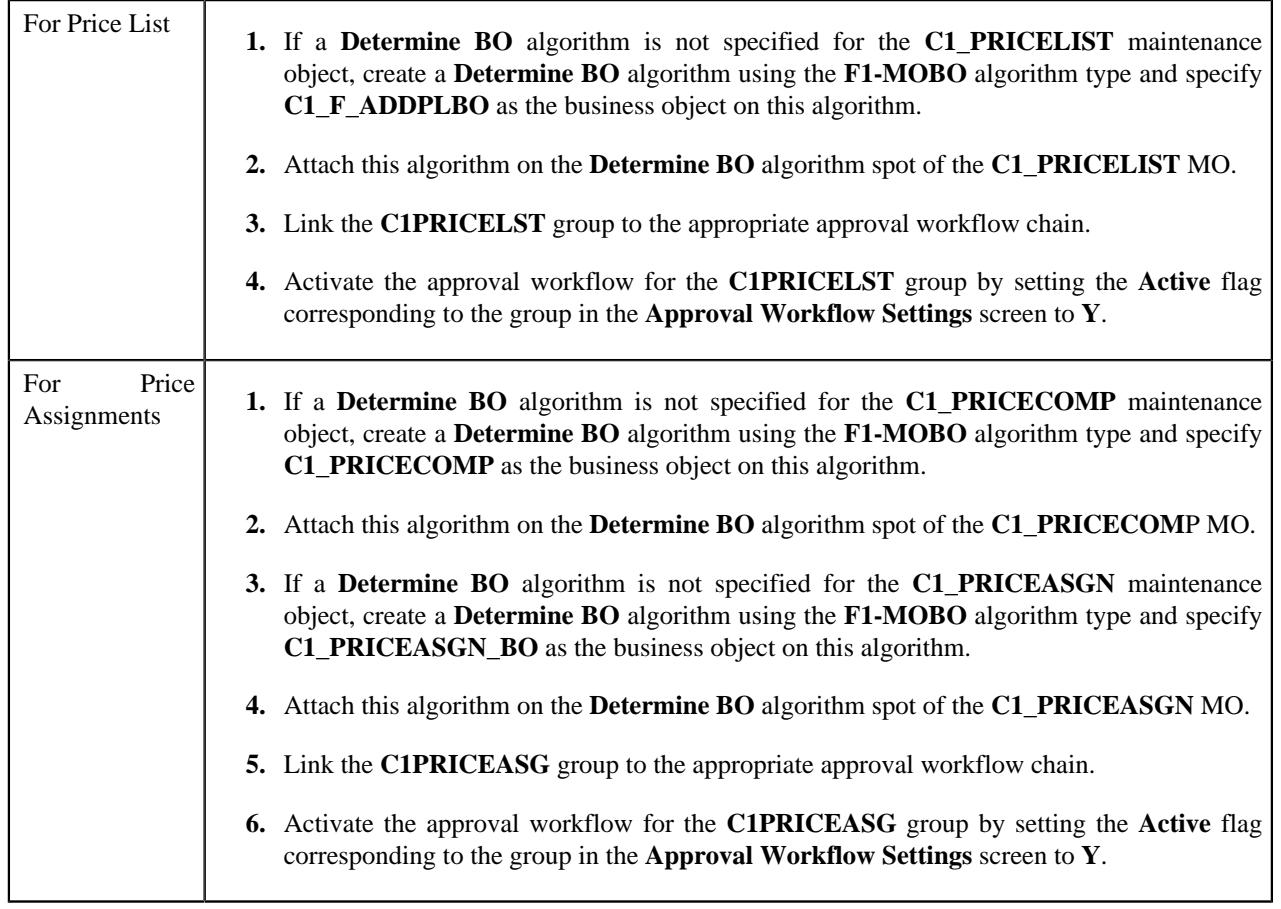

Similarly, for invoicing group, the approval workflow configuration is shipped with ORMB. The following groups are available in the system:

- **C1IGADD**
- **C1IGUPD**

After creating the approval workflow chains, you need to link these groups to the corresponding approval workflow chains, and activate the approval workflow for these groups by setting the following in the **Approval Workflow Settings** screen:

- Set **Active** flag to **Yes**
- Set **Prevalidation** flag to **Yes**

**Note:** You must set the **Active** flag to **No** for both the groups in case you do not want to activate the approval workflow for invoicing group. If you set the **Active** flag to **Yes** for either of the groups, approval workflow is triggered when you add and/or edit an invoicing group.

## <span id="page-732-0"></span>**Prerequisites**

You need to setup the following prerequisites to implement the approval workflow process:

• **Setup Feature Configuration for Approval Workflow** — If you create new Maintenance Objects (MOs) and want the access control for these MOs in the approval workflow transactions to be based on the access group and division, then you have to create a custom algorithm and attach it to the **Approval Transaction Entity Access Algorithms** option type of the **C1\_AXENTITY** feature configuration. Note that you will then have two access algorithms; one default algorithm (that is, **C1-APPTXN**) and another custom algorithm. For more information about the **C1\_AXENTITY** feature configuration, see *[Setting the C1\\_AXENTITY Feature Configuration](#page-3007-0)* on page 3008.

- **Create and Attach Determine BO Algorithm** To use approval workflow for a business object, check the corresponding maintenance object to see if a **Determine BO** algorithm is already attached to it. If not, create a **Determine BO** algorithm using the **F1-MOBO** algorithm type, and specify the appropriate business object name on the newly created algorithm. Attach this algorithm on the **Determine BO** algorithm spot of the maintenance object.
- **Attach Audit Algorithm to Business Objects** To use the approval workflow process for a business object, you need to attach the **C1-APPTXNBAS** algorithm on the **Audit** algorithm spot of the business object. Unless you attach the audit algorithm to a business object, the approval workflow process will not be triggered for the respective business object. This step is only required when you are using the base panels. If you have created custom UI maps to enter or modify data for a specific business object, this step is not needed.

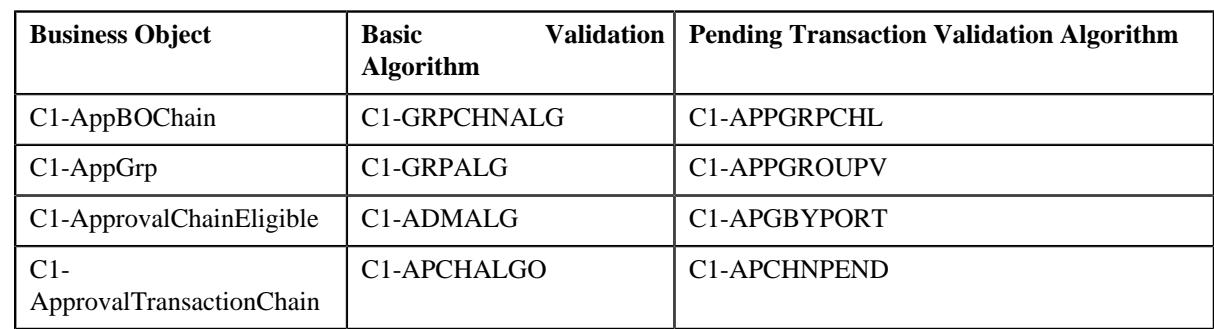

• **Attach Validation Algorithms to Business Objects** — The following algorithms are shipped with ORMB:

The basic validation algorithms are attached to the respective business objects, and then shipped with ORMB. However, the pending transaction validation algorithms are not attached to the respective business objects. If you want to restrict the users from either editing or deleting the approval workflow group, approval workflow settings, approval workflow chain, or approval workflow group chain linkage when the respective approval workflow requests are in the **Pending**, **Work-in-Progress**, or **Rejected** state, then you must attach the pending transaction validation algorithm on the **Validation** algorithm spot of the respective business object.

- **Set Colors for Highlighting during Comparison** While approving, rejecting, or cancelling approval workflow requests where the submitter action is Update (UPD), you will be able to compare the existing and new data. By default, any modifications are highlighted in the Yellow (9933FF) color and new additions are highlighted in the Purple (FFFF66) color. You can easily change these default colors. For more information on how to set the colors used for highlighting, see *[Setting the C1\\_AXENTITY Feature Configuration](#page-3007-0)* on page 3008.
- **Create To Do Types** You need to create the To Do types that you want to use in the approval workflow process. Once the To Do type is created, you need to link it to the required To Do roles so that users belonging to the To Do role can view and work on the To Do type.
- **Create To Do Roles** You need to create the To Do roles that you want to use in the approval workflow process. Once the To Do role is created, you need to add the users whom you want to assign this role.

**Note:** User who is withdrawing the approval workflow request must be assigned to the To Do role to which the approver at the first level in the hierarchy is assigned. Otherwise, the user will not be able to withdraw the approval workflow request.

- **Create Input UI Map for an Approval Workflow Group** The system provides you with the ability to automatically generate an Input UI map, and associate it with the approval workflow group. Alternatively, you can create an Input UI map manually, and attach it to the approval workflow group. For more information on how to create an Input UI map manually, see *[Creating Input UI Map for an Approval Workflow Group](#page-3004-0)* on page 3005.
- **Create Display UI Map for an Approval Workflow Group** The system provides you with the ability to automatically generate a Display UI map, and associate it with the approval workflow group. Alternatively, you can create a Display UI map manually, and attach it to the approval workflow group. For more information on

how to create a Display UI map manually, see *[Creating Display UI Map for an Approval Workflow Group](#page-3003-0)* on page 3004.

## <span id="page-734-0"></span>**Approval Transaction**

If an approver at any level in the hierarchy rejects a request, a notification is sent to the submitters having the To Do role to resolve. The submitter then makes the required corrections based on the approver's comments, and resubmits the changes for approval. In this case, the approval process starts once again from the beginning, and not from the level at which the request was rejected.

The **Approval Transaction** screen allows you to resolve or withdraw a request. It consists of the following zones:

- *[Search Approval Transaction](#page-734-1)*
- *[Approval Transaction Log](#page-738-0)*

#### <span id="page-734-1"></span>**Search Approval Transaction**

The **Search Approval Transaction** zone allows you to search for an approval transaction using various search criteria. It contains the following two sections:

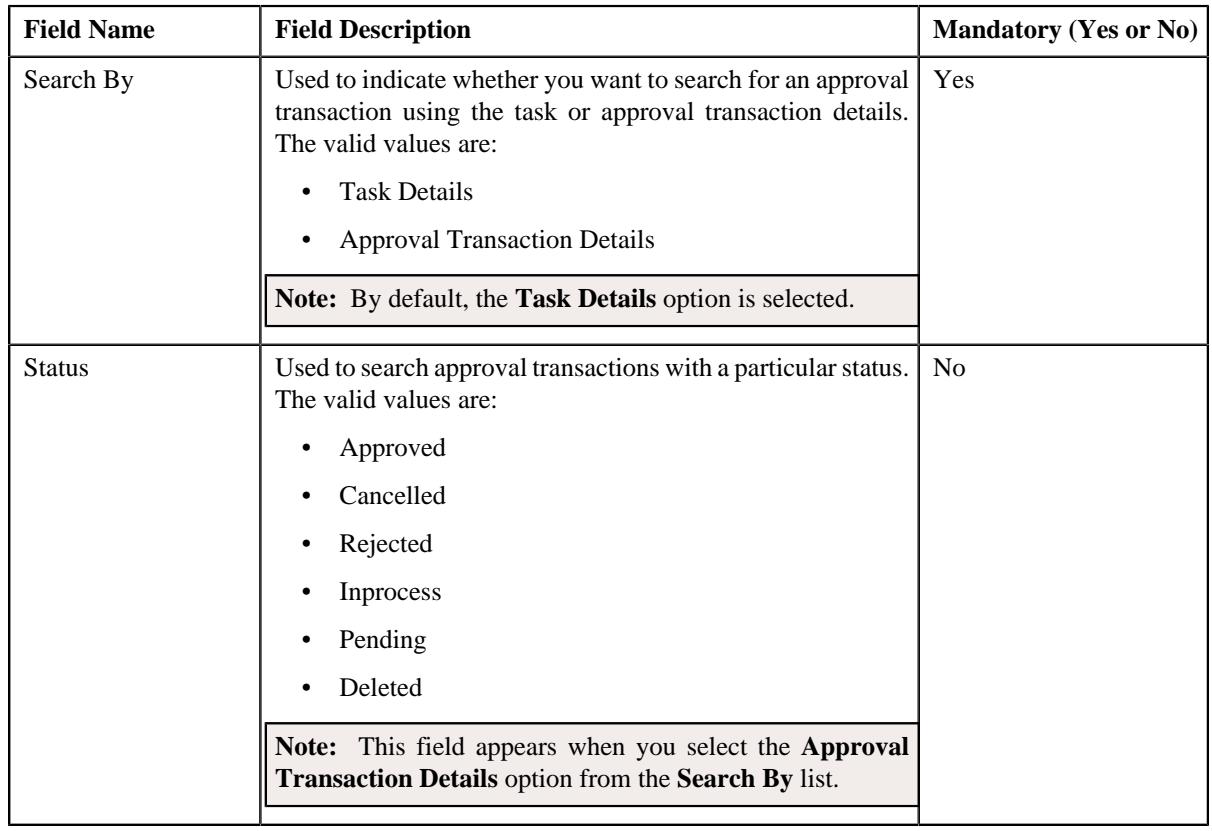

• **Search Criteria** — The **Search Criteria** section contains the following fields:

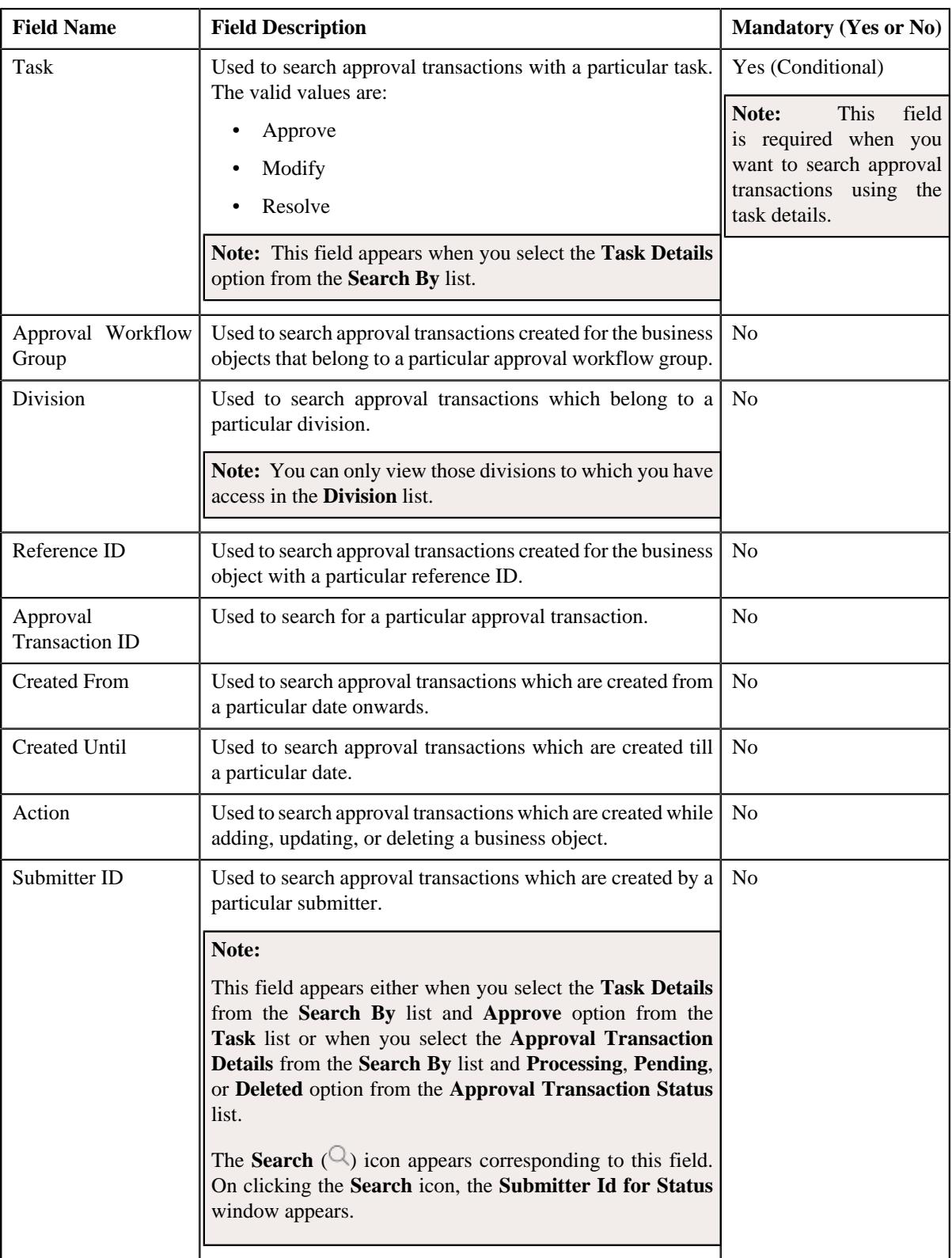

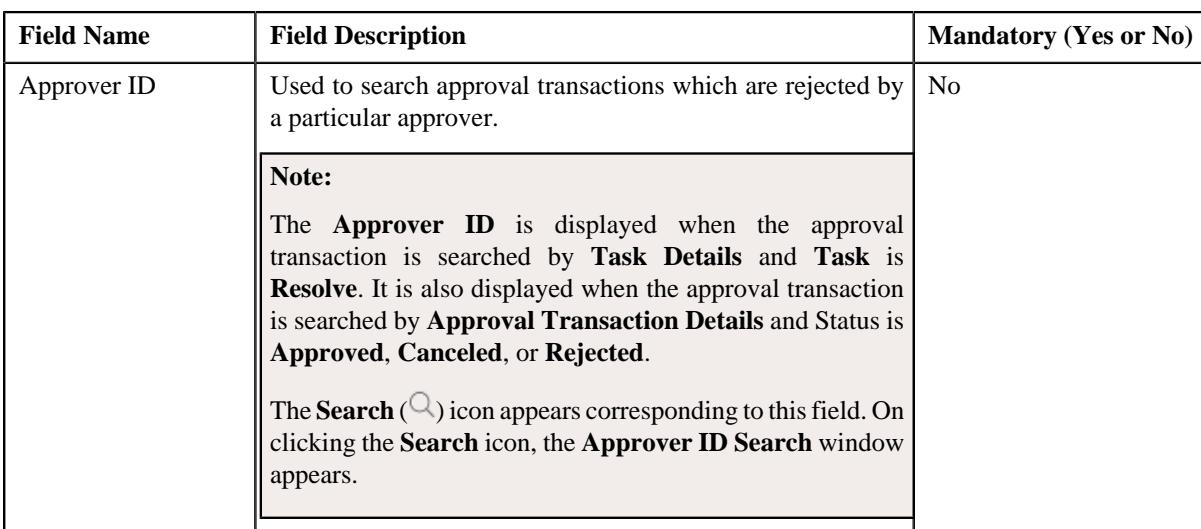

**Note:** You must specify at least one search criterion while searching for an approval transaction. One more search criterion is required when you are searching for an approval transaction using the **Task** field.

• **Search Results** - On clicking the **Search** button, the search results appear based on the specified search criteria. The **Search Results** section contains the following columns:

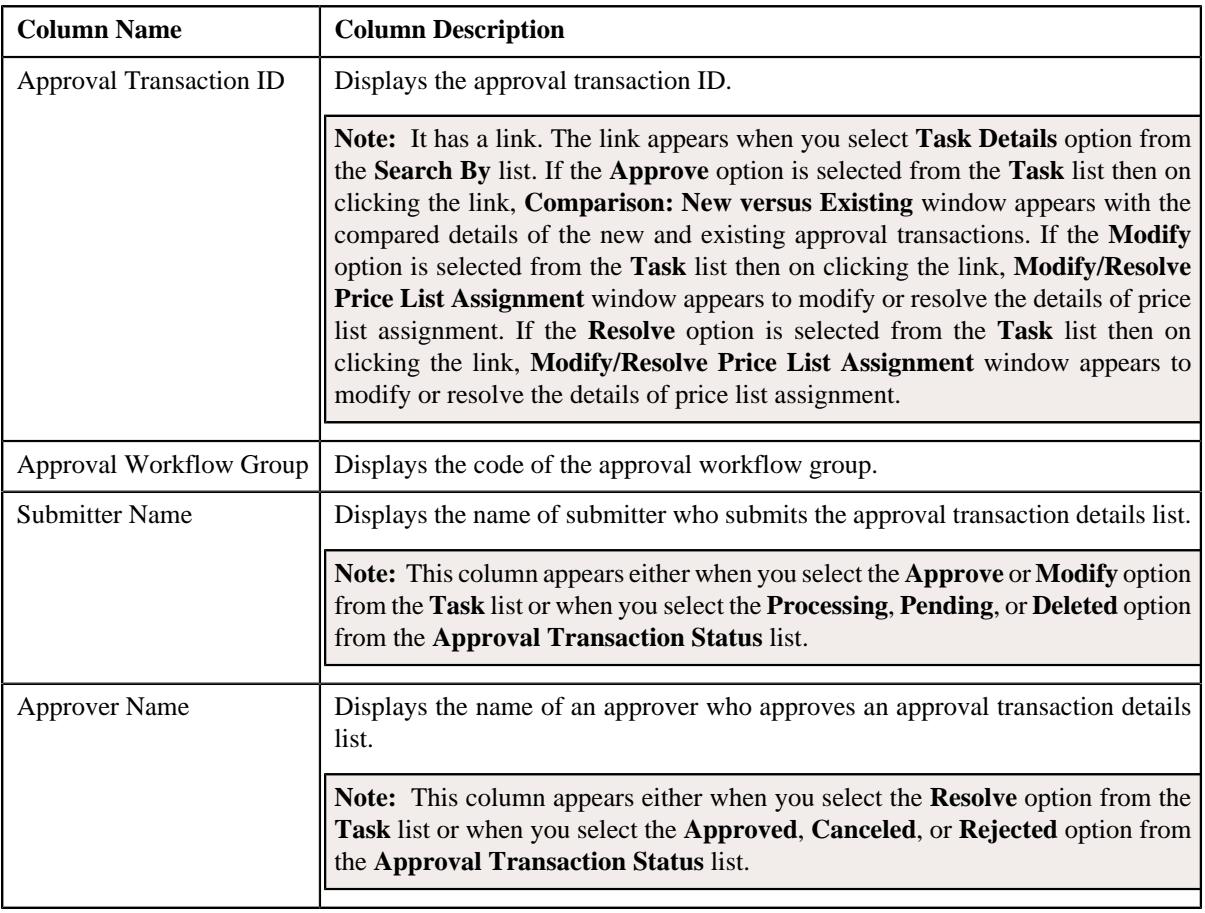

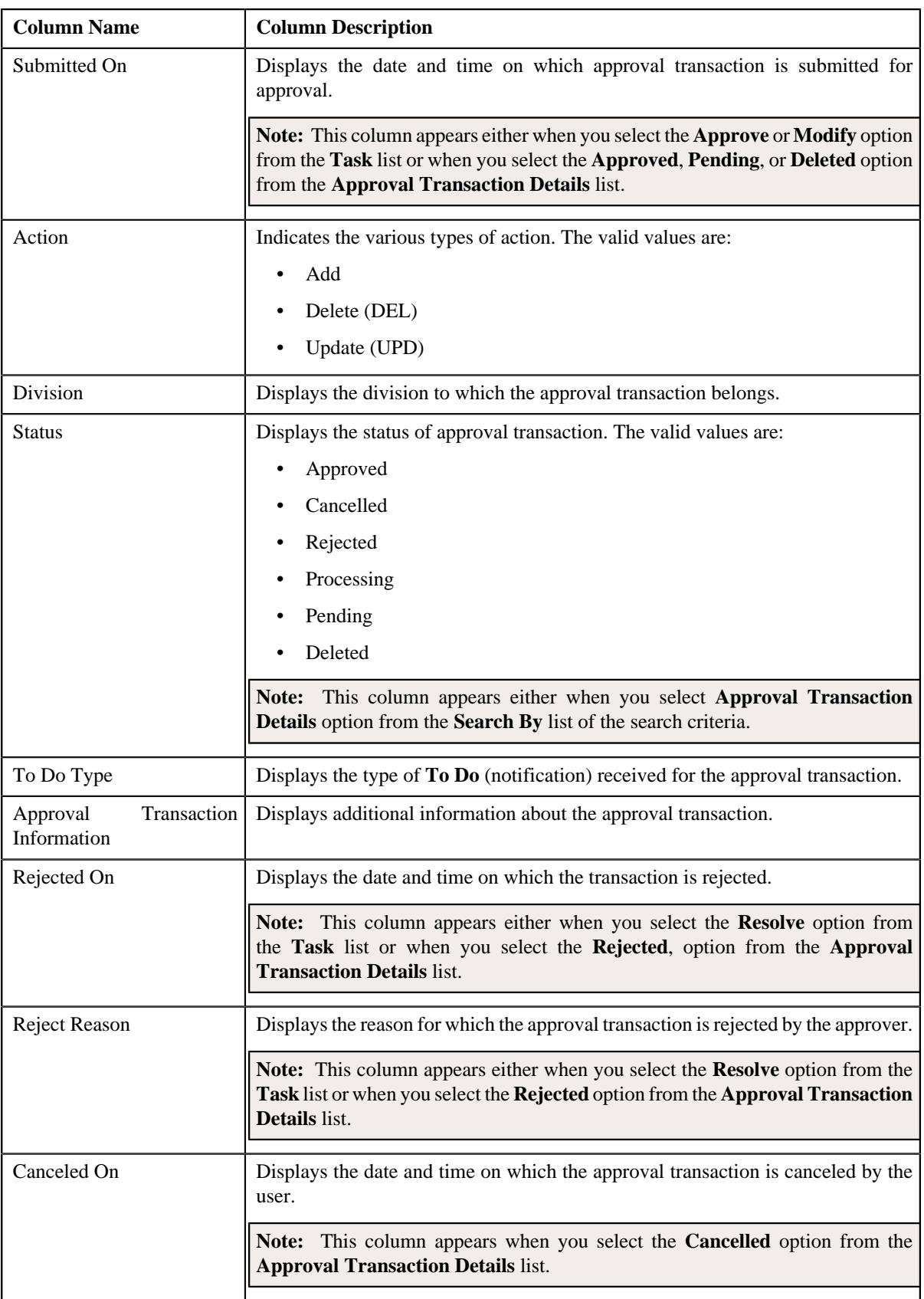

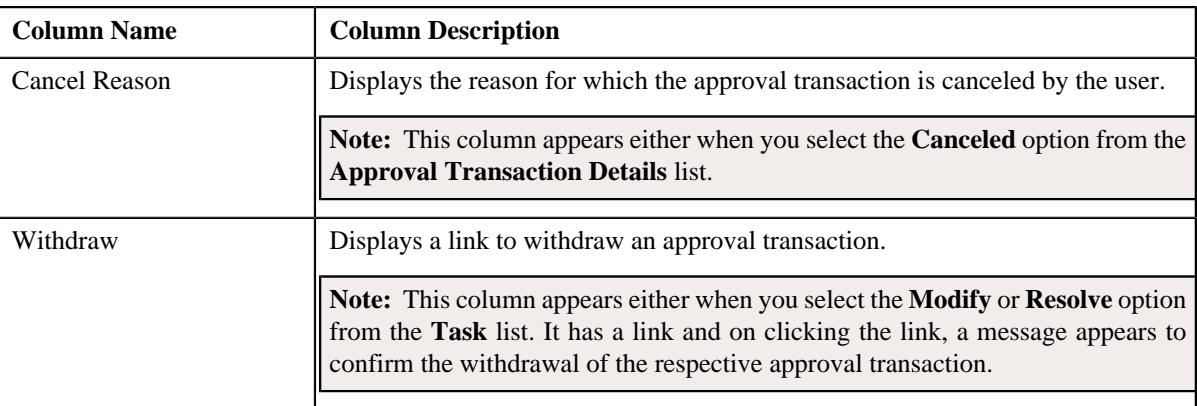

On clicking the **Broadcast** ( $\widehat{\cdot}$ ) icon corresponding to the approval transaction the **Approval Transaction Log** zone appears with the approval transaction log details.

#### **Related Topics**

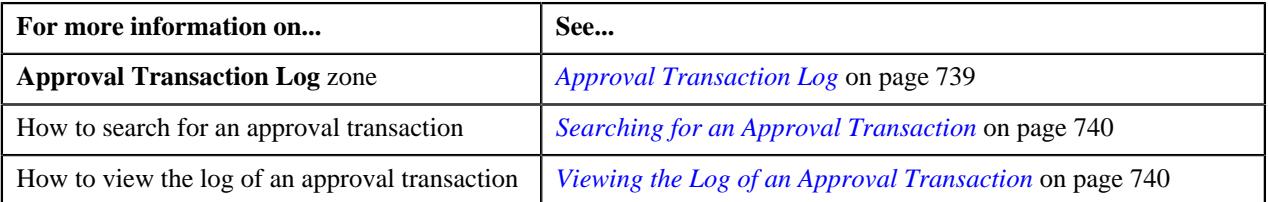

#### <span id="page-738-0"></span>**Approval Transaction Log**

The **Approval Transaction Log** zone displays the complete trail of submitter and approver actions performed on the approval transaction. It contains the following columns:

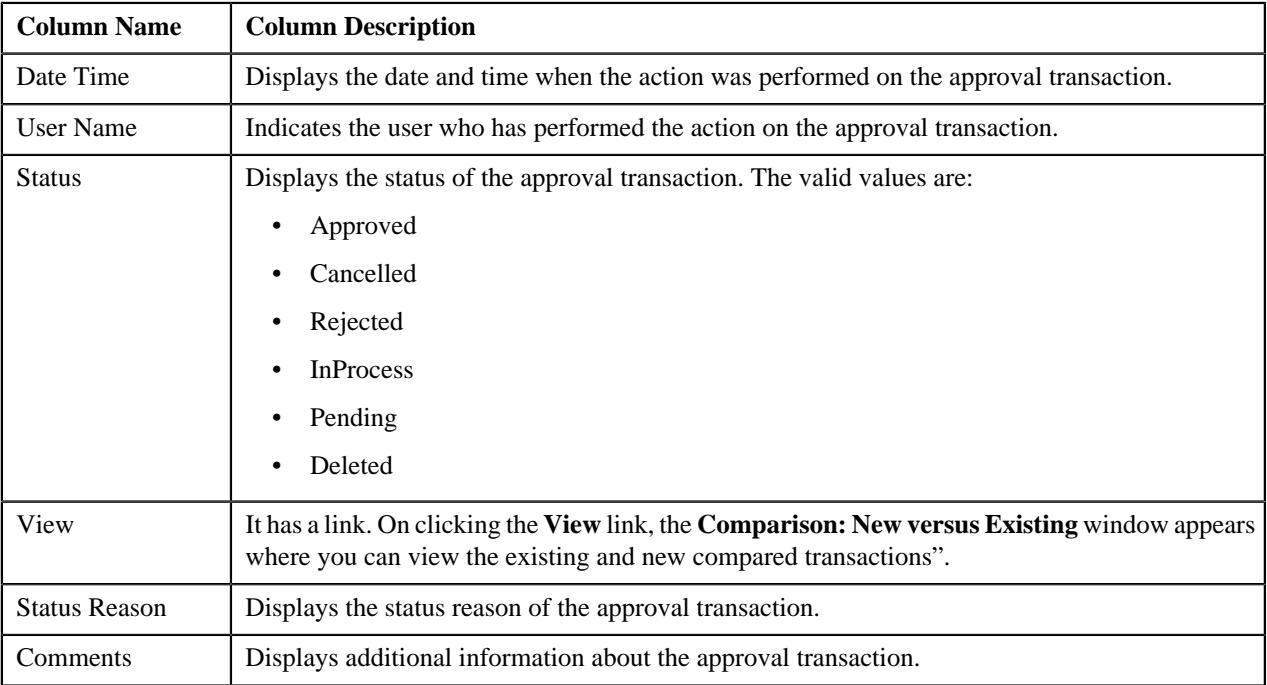

By default, the **Banking Approval Transaction Log** zone does not appear. It appears when you click the **Broadcast**

( $\widehat{\mathcal{C}}$ ) icon corresponding to the approval transaction in the **Approval Transaction** zone.

You can change the layout of this zone. For more information on how to change the layout, see *[Changing the Layout](#page-2999-0)* on page 3000.

#### **Related Topics**

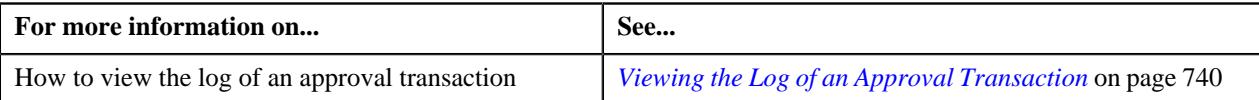

## <span id="page-739-0"></span>**Searching for an Approval Transaction**

#### **Procedure**

To search for an approval transaction:

**1.** Click the **Menu** link in the **Application** toolbar.

A list appears.

**2.** From the **Main** menu, select **Approval Workflow Management** and then click **Approval Transaction**.

The **Approval Transaction** screen appears.

**3.** Click the **Search** option from the **Approval Transaction** sub-menu.

The **Approval Transaction** screen appears.

**4.** Enter the search criteria in the **Search Approval Transaction** zone depending on whether you want to search for a task or approval transaction details.

**Note:** ORMB search engine supports wildcard search, where you can substitute the percentage (%) symbol as a stand in for any word or letter in a search criteria. You can use the '%' wildcard character in all input fields except the date and ID fields. The '%' wildcard character is suffixed automatically at the end of the partial search criteria. Therefore, you may or may not specify the wildcard character at the end of the partial search criteria. However, you have to prefix the wildcard character manually wherever required.

**5.** Click **Search**.

A list of task or approval transactions that meet the search criteria appears in the **Search Results** section.

#### **Related Topics**

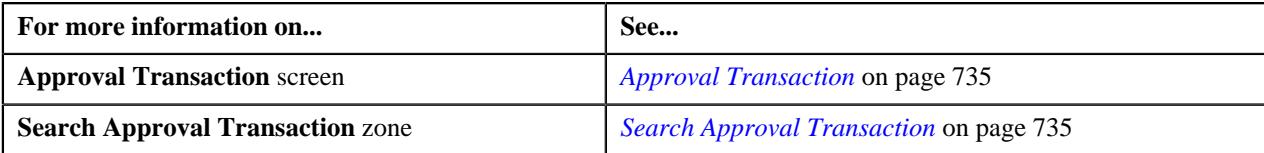

## <span id="page-739-1"></span>**Viewing the Log of an Approval Transaction**

#### **Procedure**

To view the log of an approval transaction:

- **1.** Search for the task or approval transaction details in the **Approval Transaction** screen.
- **2.** In the Search Results section, click the

**Broadcast** ( $\widehat{\ }$ ) icon corresponding to the approval transaction whose log details you want to view.

#### The **Approval Transaction Log** zone appears.

**3.** View the log details of the approval transactions in the **Approval Transaction Log** zone.

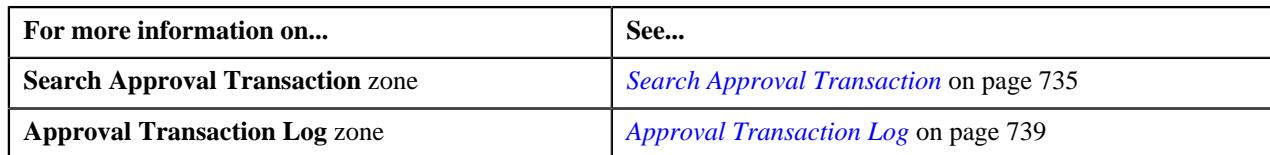

## <span id="page-740-0"></span>**Comparison: New versus Existing**

You have to define the reason codes which are used when the approval workflow request is either rejected or cancelled. The reason code helps to indicate the reason why a particular request was rejected or cancelled.

The **Comparison: New versus Existing** screen allows you to view the changes in the new approval transaction compared to the existing one. It contains the following sections:

- New
- Existing

Through this screen you can do the following:

- Approve an approval transaction
- Reject an Approval Transaction
- Cancel an approval transaction
- Modify an approval transaction
- Withdraw an Approval Transaction
- Resolve an approval transaction

## <span id="page-740-1"></span>**Approving an Approval Transaction**

You can view the number of approval transactions which are pending for approval in the **Approval Transaction** screen. The approver can review, and accordingly approve, return to the submitter, revert to the original, or cancel the approval transaction based on the observations.

**Note:** The system will not allow you to approve, return to the submitter, revert to the original or cancel an approval transaction submitted by you.

#### **Procedure**

To approve an approval transaction:

- **1.** Search for approval transactions with task details and status as Approve in the **Approval Transaction** screen.
- **2.** In the **Search Results** section, click the link in the **Approval Transaction ID** column corresponding *t*o the approval transaction which you want to review.

The **Comparison: New versus Existing** screen appears.

- **3.** Review the compared existing and new approval transactions.
- **4.** Click **Approve**.

A message appears with confirmation on transaction approved successfully.

**Note:** ORMB search engine supports wildcard search, where you can substitute the percentage (%) symbol as a stand in for any word or letter in a search criteria. You can use the '%' wildcard character in all input fields except the date and ID fields. The '%' wildcard character is suffixed automatically at the end of the partial search criteria. Therefore, you may or may not specify the wildcard character at the end of the partial search criteria. However, you have to prefix the wildcard character manually wherever required.

#### **5.** Click **OK**.

The approval transaction is removed from the search results.

#### **Note:**

By default, any modifications will be highlighted in the Yellow (9933FF) color and new additions will be highlighted in the Purple (FFFF66) color. You can easily change these default colors. For more information on how to set the colors used for highlighting, see *[Setting the C1\\_AXENTITY Feature Configuration](#page-3007-0)* on page 3008.

**6.** Review the changes and click **Approve** to accept the changes.

The changes in the approval transaction are approved.

#### **Related Topics**

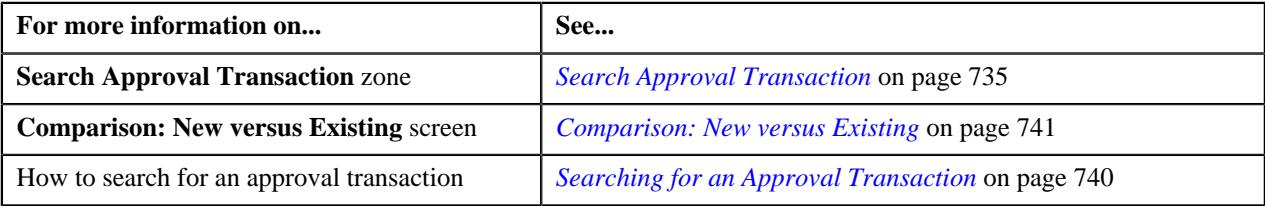

## **Rejecting an Approval Transaction**

#### **Prerequisites**

To return an approval transaction to its submitter, you should have:

• Rejection reasons defined in the application

#### **Note:**

While returning an approval transaction, you need to specify the reason why you want to return the approval transaction. You can select the appropriate rejection reason when you have defined the reasons for the **Rejected** status of the business object in the **Status Reason** screen.

The system will not allow you to approve, return or revert an approval transaction submitted by you.

#### **Procedure**

To reject an approval transaction:

**1.** Click the **Menu** link in the **Application** toolbar.

A list appears.

**2.** In the **Search Results** section, click the link in the **Approval Transaction ID** column corresponding *t*o the approval transaction which you want to review.

The **Comparison: New versus Existing** screen appears.

- **3.** Review the compared existing and new approval transactions.
- **4.** Click Return to Submitter." With stepresult, "The Rejection/Cancelation Reason window appears. It contains the following fields:

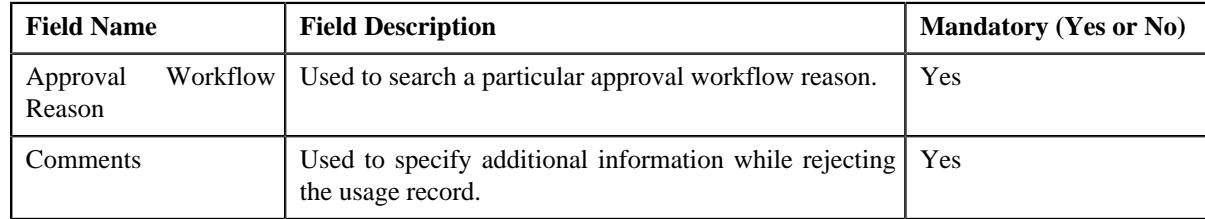

- **5.** Enter the required details.
- **6.** Click **OK**.

The approval transaction is removed from the search results.

#### **Related Topics**

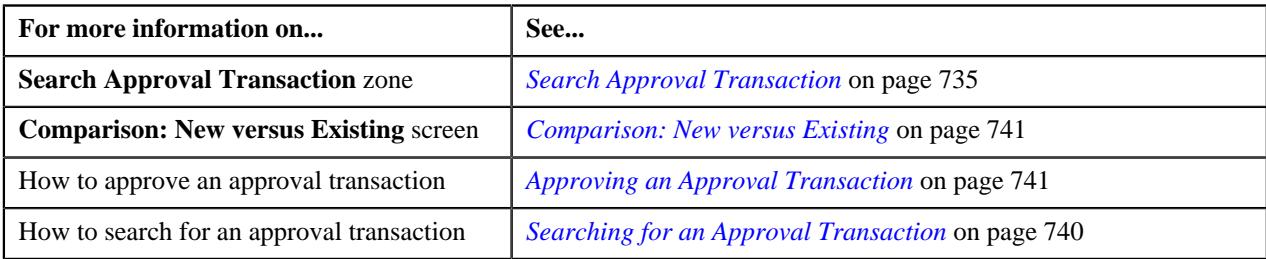

## **Canceling an Approval Transaction**

#### **Prerequisites**

To revert an approval transaction to its initial status, you should have:

• Cancelation reasons defined in the application

#### **Note:**

While reverting an approval transaction, you need to specify the reason why you want to revert the approval transaction. You can select the appropriate cancelation reason when you have defined the reasons for the **Canceled** status of the business object in the **Status Reason** screen.

The system will not allow you to approve, return or revert an approval transaction submitted by you.

#### **Procedure**

To cancel an approval transaction:

- **1.** Search for approval transactions with task details and status as Approve in the **Approval Transaction** screen.
- **2.** In the **Search Results** section, click the link in the **Approval Transaction ID** column corresponding *t*o the approval transaction which you want to review.

The **Comparison: New versus Existing** screen appears.

- **3.** Review the compared existing and new approval transactions.
- **4.** Click **Revert to Original**.

The **Rejection/Cancelation Reason** window appears. It contains the following fields:

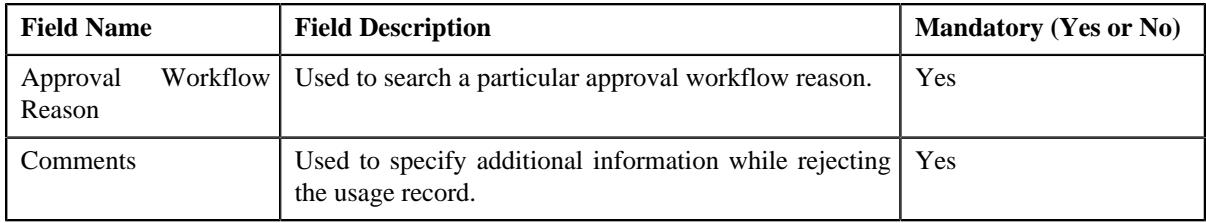

**5.** Enter the required details.

A **Comparison: New versus Existing** screen appears where you can view the changes in the new transaction as compared to the existing ones.

#### **Note:**

By default, any modifications will be highlighted in the Yellow (9933FF) color and new additions will be highlighted in the Purple (FFFF66) color. You can easily change these default colors. For more information on how to set the colors used for highlighting, see *[Setting the C1\\_AXENTITY Feature Configuration](#page-3007-0)* on page 3008.

#### **6.** Click **OK**.

The approval transaction is removed from the search results.

#### **Related Topics**

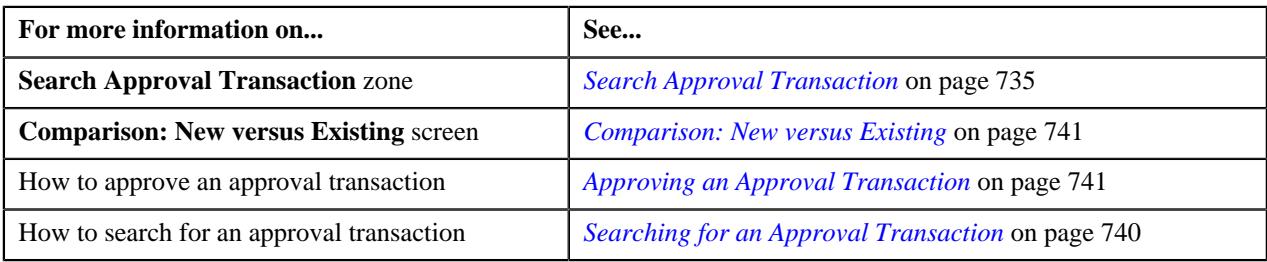

## **Modifying an Approval Transaction**

#### **Prerequisites**

To modify an approval transaction, you should have:

• Characteristic Types defined in the application.

#### **Procedure**

To Modify an approval transaction:

**1.** Search for approval transactions with task details and status as Modify in the **Approval Transaction** screen.

**Note:** ORMB search engine supports wildcard search, where you can substitute the percentage (%) symbol as a stand in for any word or letter in a search criteria. You can use the '%' wildcard character in all input fields except the date and ID fields. The '%' wildcard character is suffixed automatically at the end of the partial search criteria. Therefore, you may or may not specify the wildcard character at the end of the partial search criteria. However, you have to prefix the wildcard character manually wherever required.

**2.** From the **Main** menu, select **Approval Workflow Management** and then click **Approval Transaction**.

A screen appears where you can review the changes, and accordingly modify or resolve the request based on your observations. In case where the submitter action is **Update (UPD)**, you will be able to compare the existing and new data, and accordingly take an action.

- **3.** Modify the required details.
- **4.** Click **Save**.

The modifications made to the approval transaction are saved.

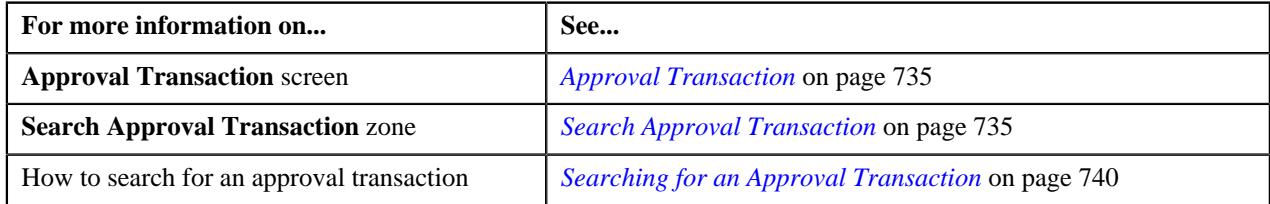

## **Withdrawing an Approval Transaction**

#### **Procedure**

To withdraw an approval transaction:

**1.** Click the **Menu** link in the **Application** toolbar.

A list appears.

**2.** In the **Search Results** section, click the link in the **Withdraw** column corresponding *t*o the approval transaction which you want to withdraw.

A message appears confirming whether you want to withdraw the approval transaction.

**3.** Click **OK**.

A message appears confirming whether you want to delete the approval transaction.

**4.** Click **OK**.

The approval transaction is deleted.

#### **Related Topics**

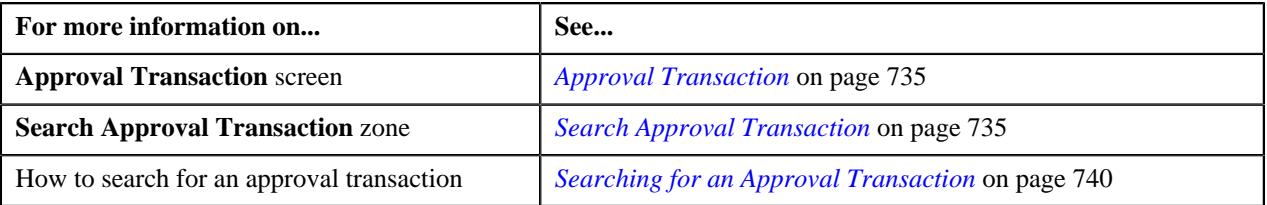

## **Resolving an Approval Transaction**

#### **Prerequisites**

To resolve an approval transaction, you should have:

• Characteristic Types defined in the application.

#### **Procedure**

To resolve an approval transaction:

**1.** Search for approval transactions with task details and status as Resolve in the **Approval Transaction** screen.

A list appears.

**2.** In the **Search Results** section, click the link in the **Approval Transaction ID** column corresponding *t*o the approval transaction which you want to resolve.

A screen appears where you can review the changes, and accordingly modify or resolve the request based on your observations. In case where the submitter action is Update (UPD), you will be able to compare the existing and new data, and accordingly take an action.

- **3.** Make the required changes.
- **4.** Click **Save**.

The changes resolve for the approval transaction are saved.

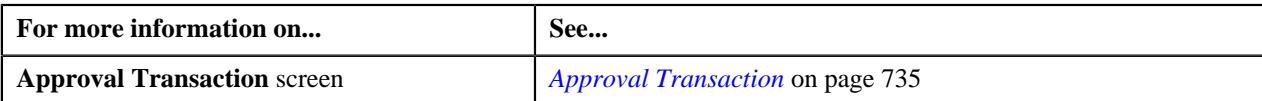

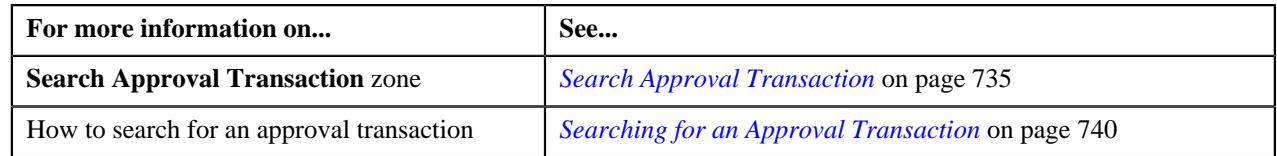

## <span id="page-745-0"></span>**Approve Price Assignment**

The **Approve Price Assignment** screen allows you to search for the price assignment requests that are pending in your workflow for approval. You can review the changes, and accordingly approve, reject or cancel the request based on your observations. It contains the following zones:

- *[Search](#page-745-1)* on page 746
- *[List of Price Assignments](#page-748-0)* on page 749
- *[Approve Price Assignment Comparison: New versus Existing](#page-749-0)* on page 750
- *[Approval Transaction Log](#page-738-0)* on page 739

#### <span id="page-745-1"></span>**Search**

The **Search** zone allows you to search for the price assignment requests that are pending in your workflow for approval. It contains the following two sections:

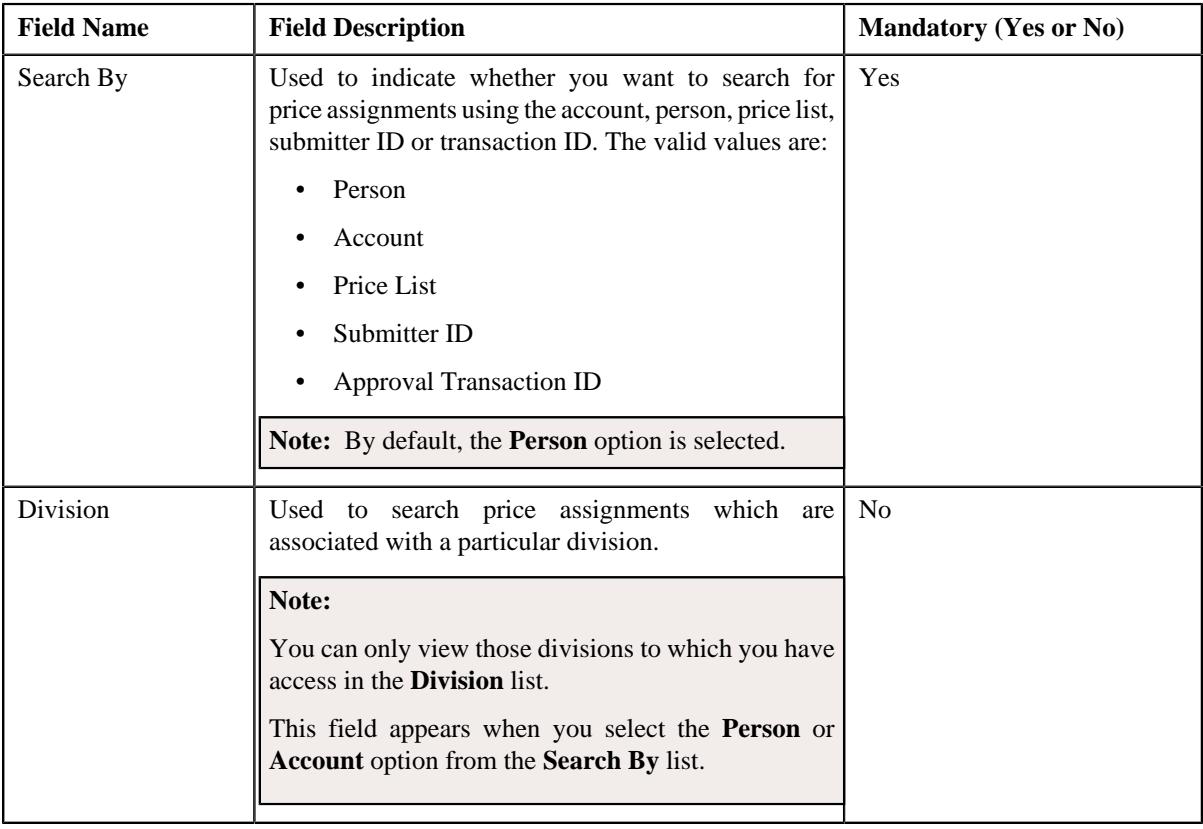

• **Search Criteria** – The **Search Criteria** section contains the following fields:

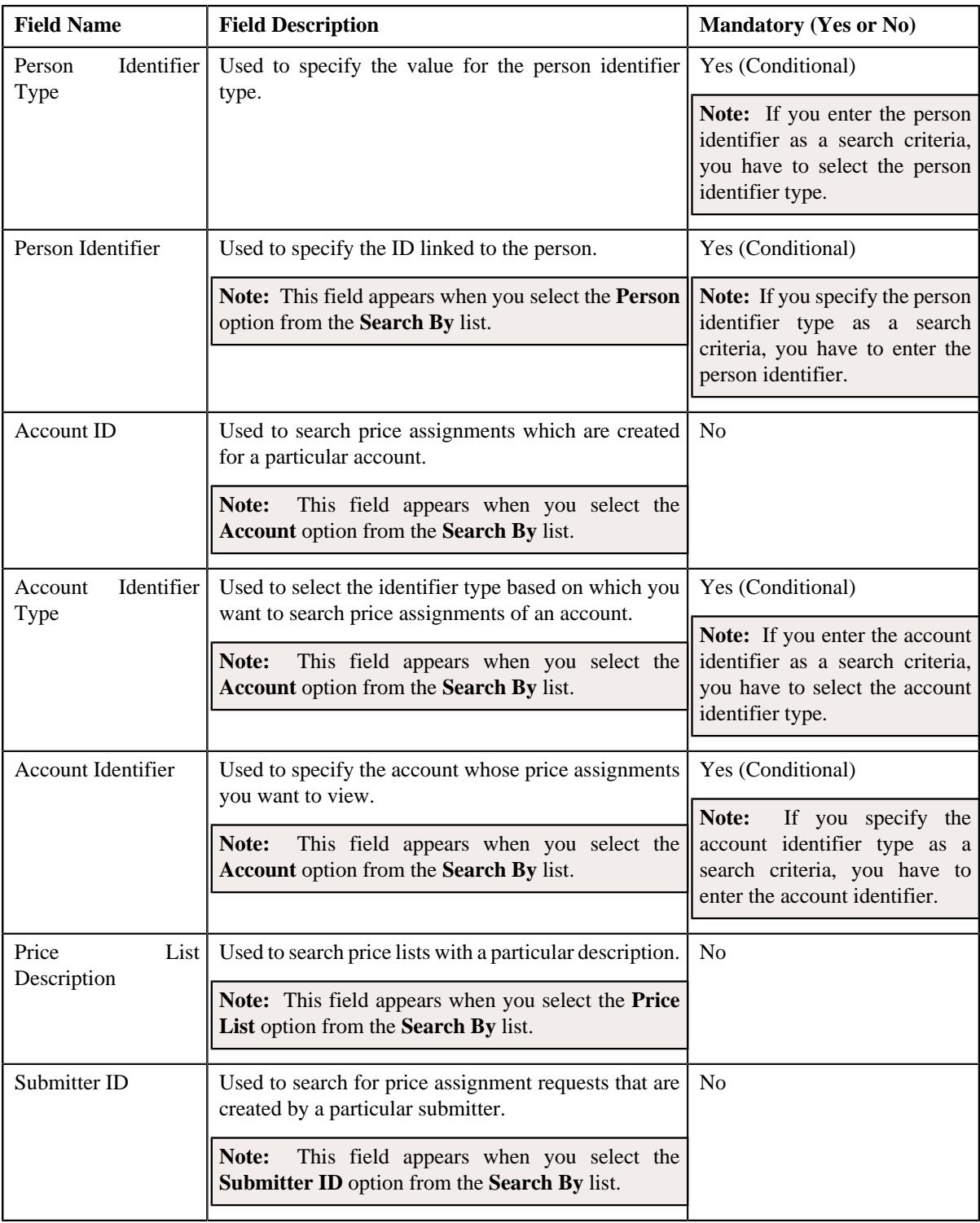

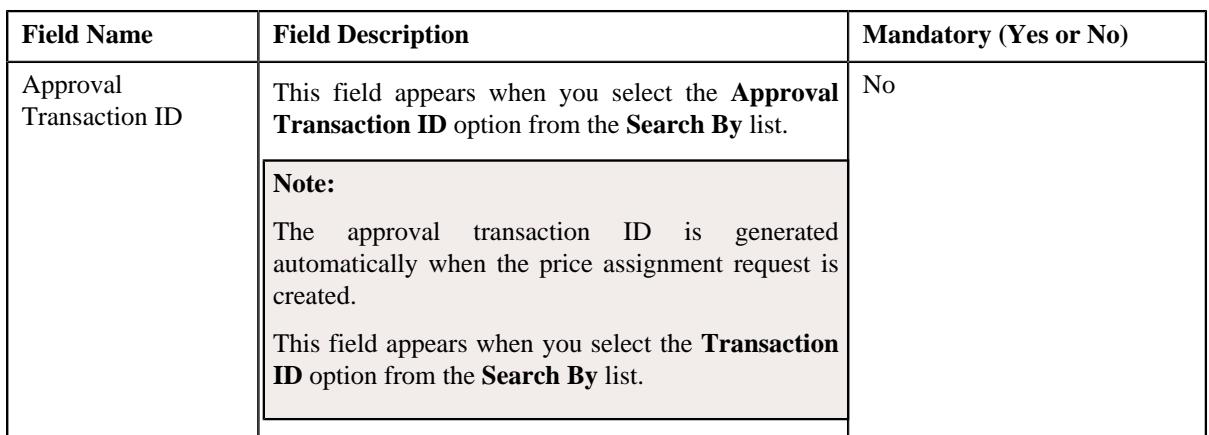

**Note:** You must specify at least one search criterion while searching for a price assignment.

• **Search Results** – On clicking the **Search** button, the search results appear based on the specified search criteria. It contains the following columns:

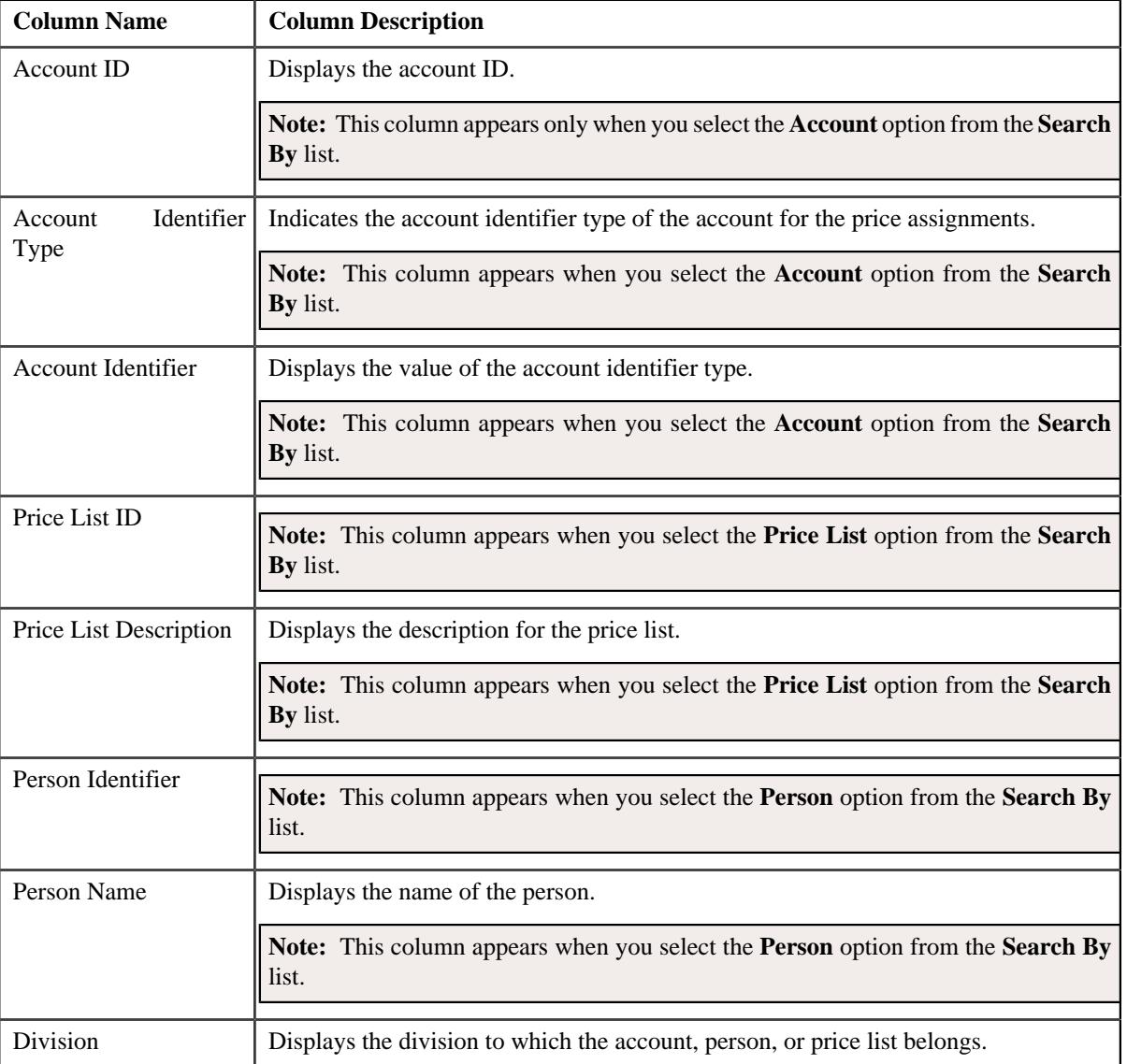

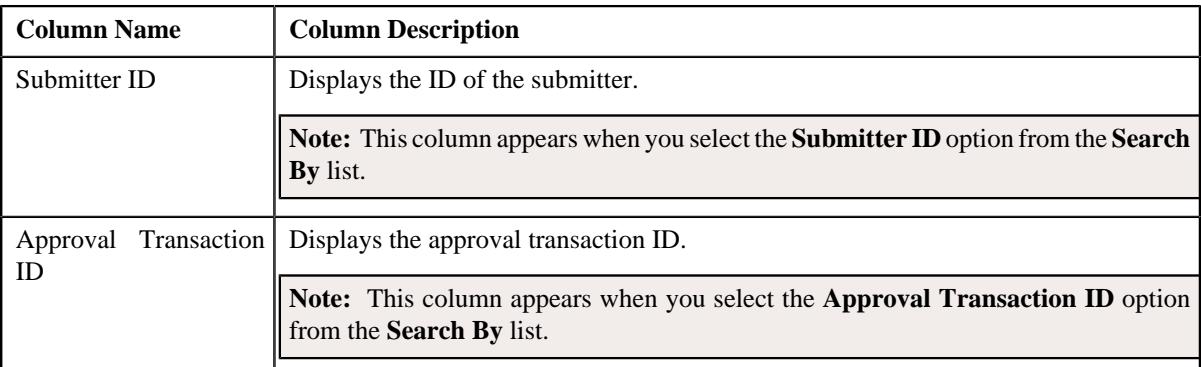

On clicking the **Broadcast** ( ) icon corresponding to the account, person, price list, or submitter ID the **List of Price Assignments** zone appears with the list of price assignments.

#### **Related Topics**

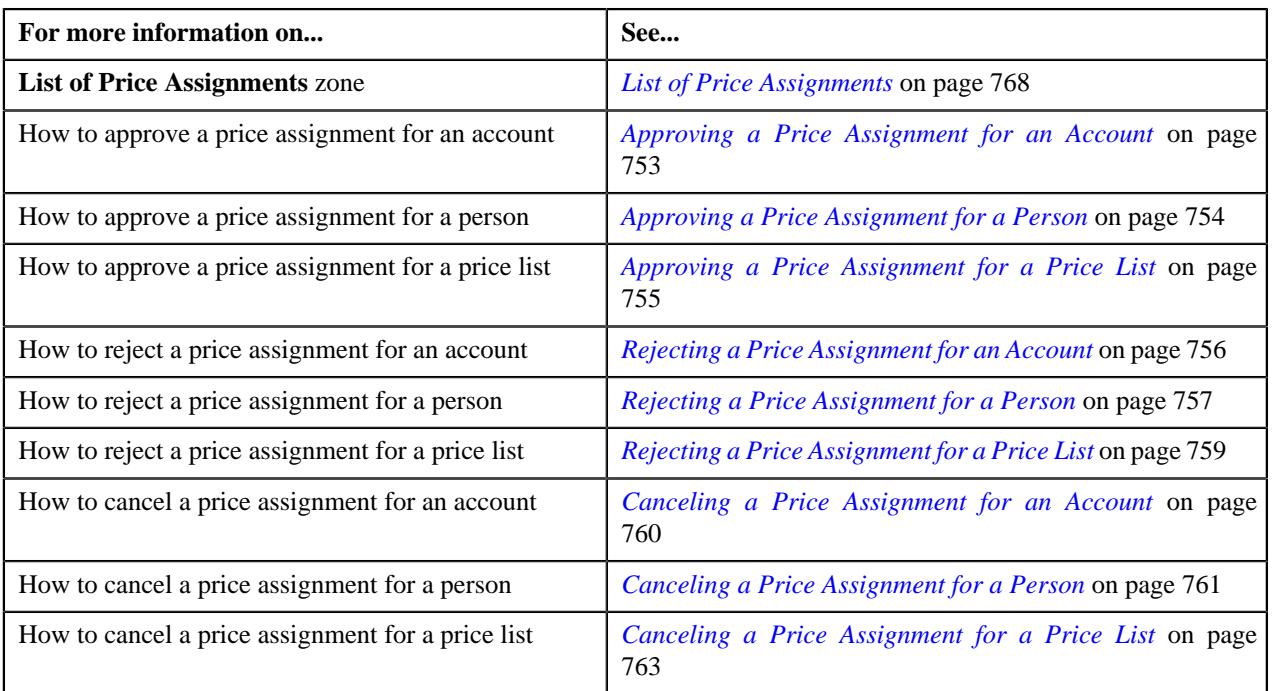

## <span id="page-748-0"></span>**List of Price Assignments**

The **List of Price Assignments** zone lists price assignment requests specific to an account, a person, or a price list. It contains the following columns:

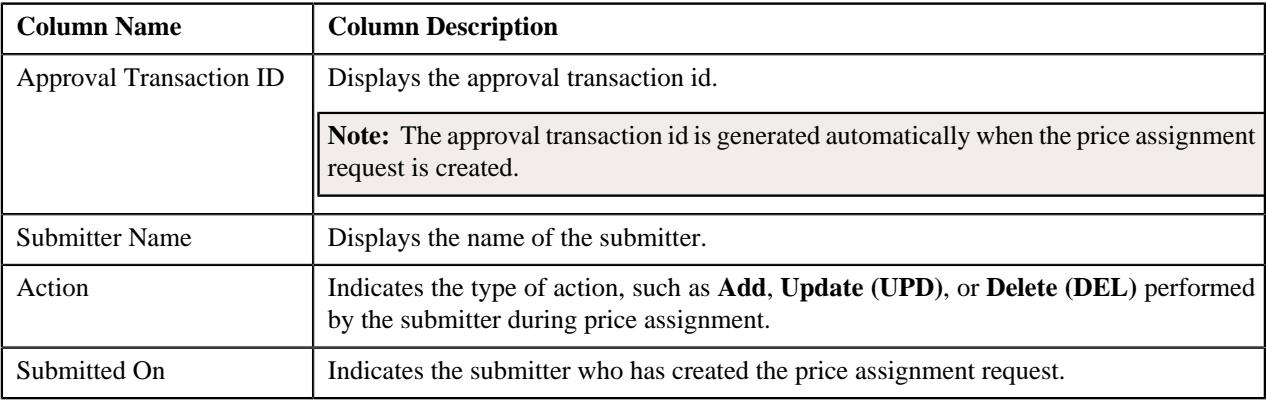

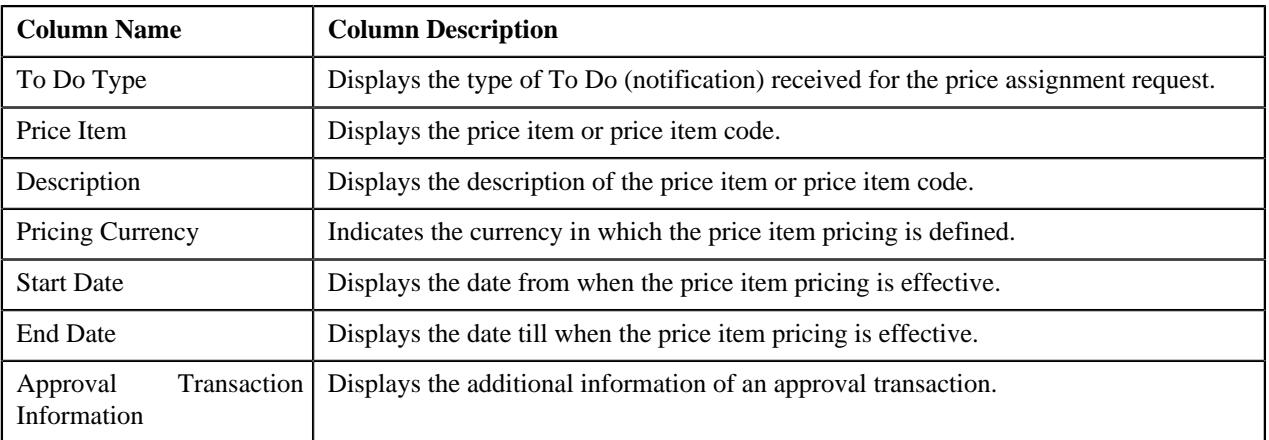

#### **Note:**

By default, the **List of Price Assignments** zone does not appear in the **Approve Price Assignment** screen. It appears when you click the **Broadcast**  $(\widehat{\mathcal{C}})$  icon corresponding to the account, person, or price list in the **Search** zone.

#### **Related Topics**

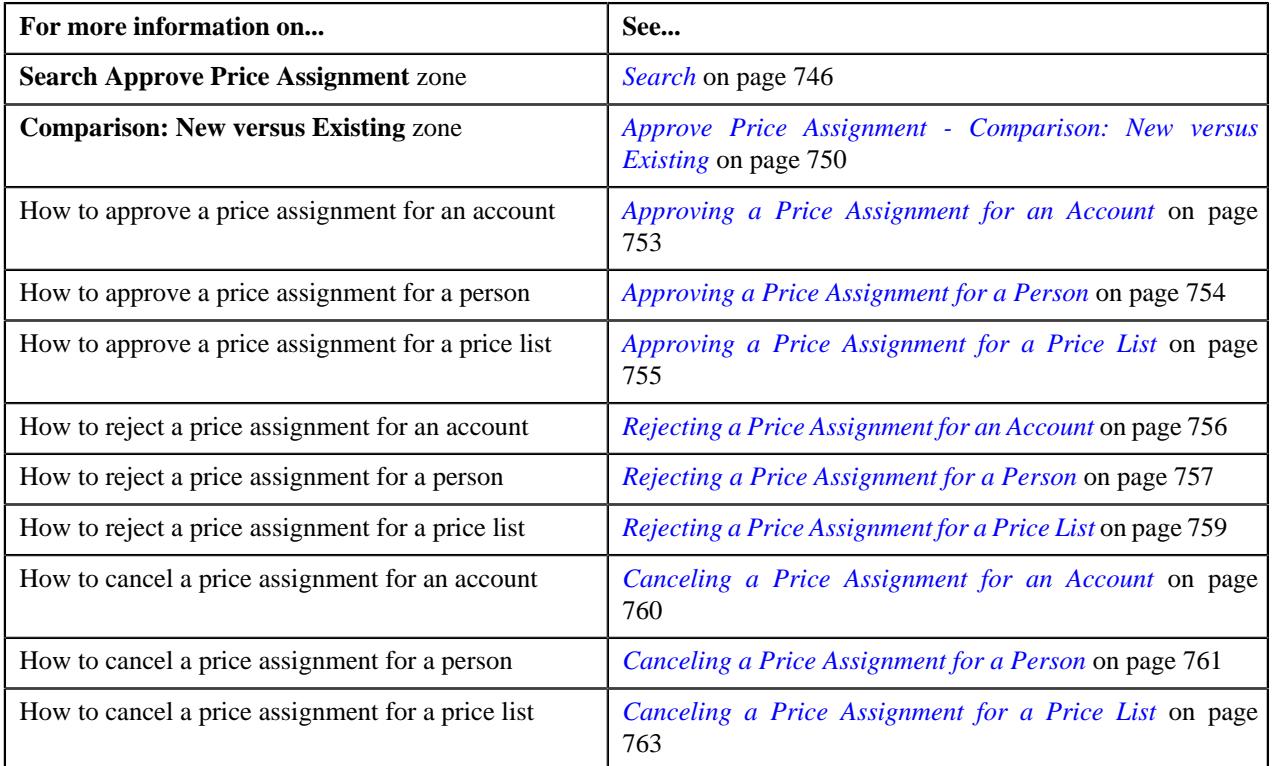

## <span id="page-749-0"></span>**Approve Price Assignment - Comparison: New versus Existing**

The **Comparison: New versus Existing** zone lists the existing and the new price assignments defined in the system. You can approve, cancel, reject a price assignment through this zone. It contains the following fields:

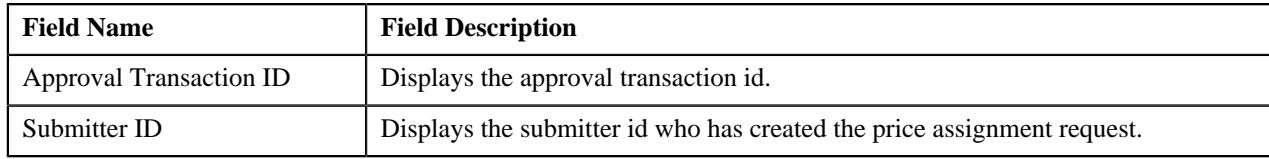

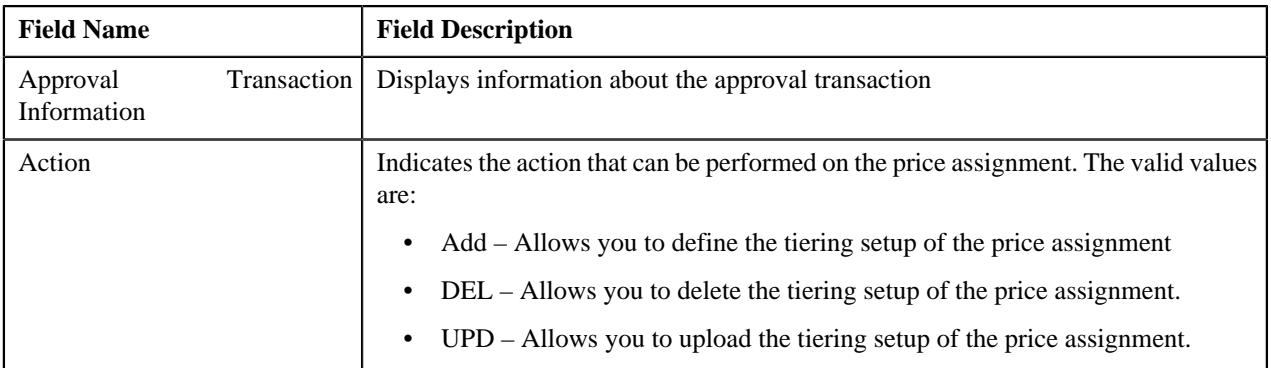

In addition to the above fields, this zone also contains the following two sections:

- **New** It consists of the new approved price assignments.
- **Existing** It consists of the existing or old price assignments.

In addition, this zone also contains the following buttons:

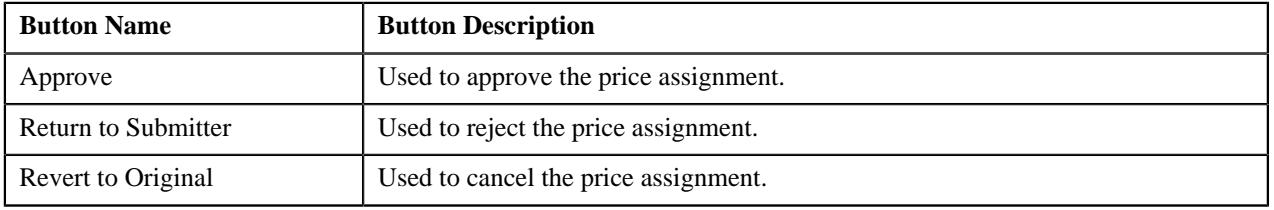

#### **Note:**

By default, the **Comparison: New versus Existing** zone does not appear in the **Approve Price Assignment** screen. It appears when you click the **Broadcast** ( $\widehat{\cdot}$ ) icon corresponding to the approval transaction ID in the **List Of Price Assignments** zone.

The changes made are highlighted in both the sections for the respective fields. The fields change according to the price assignments.

You can click on **Approve** button, **Return to Submitter** button, or **Revert to Original** button to **Approve**, **Reject** or **Cancel** the price assignments, respectively.

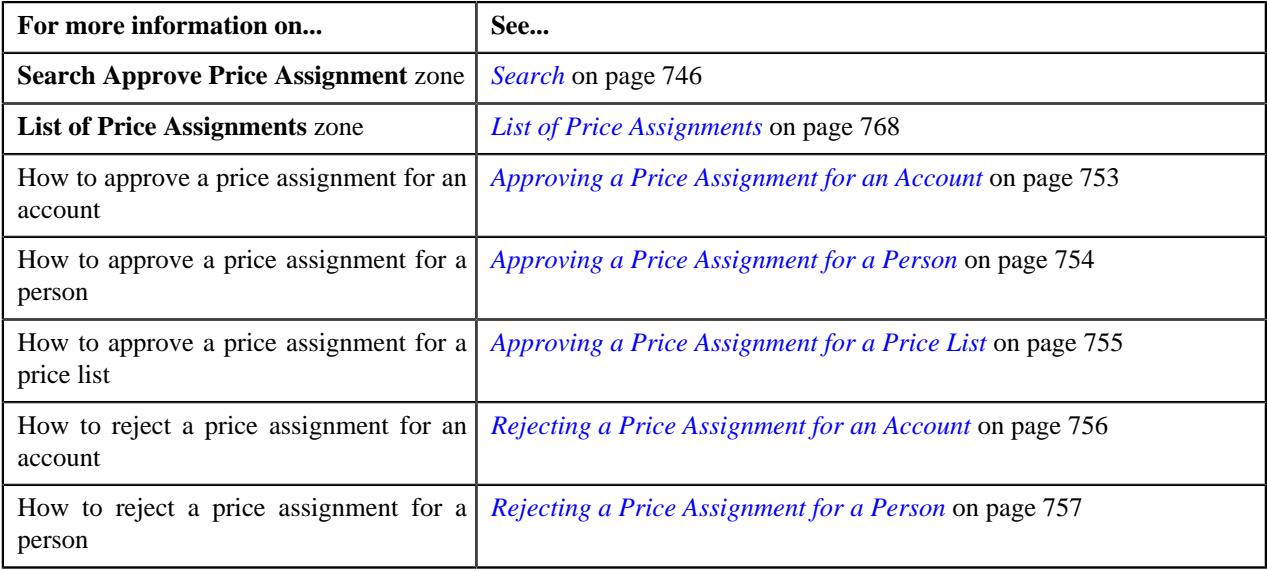

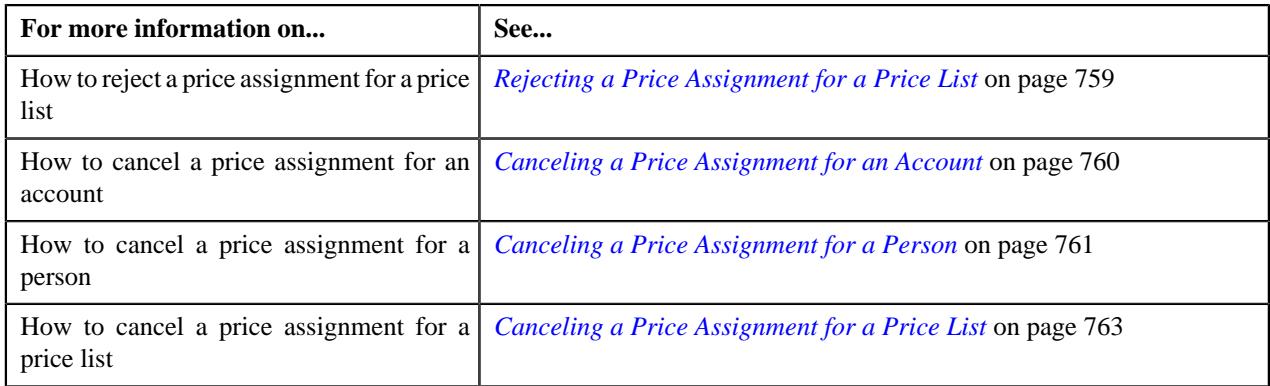

## **Approval Transaction Log**

The **Approval Transaction Log** zone displays the complete trail of submitter and approver actions performed on the approval transaction. It contains the following columns:

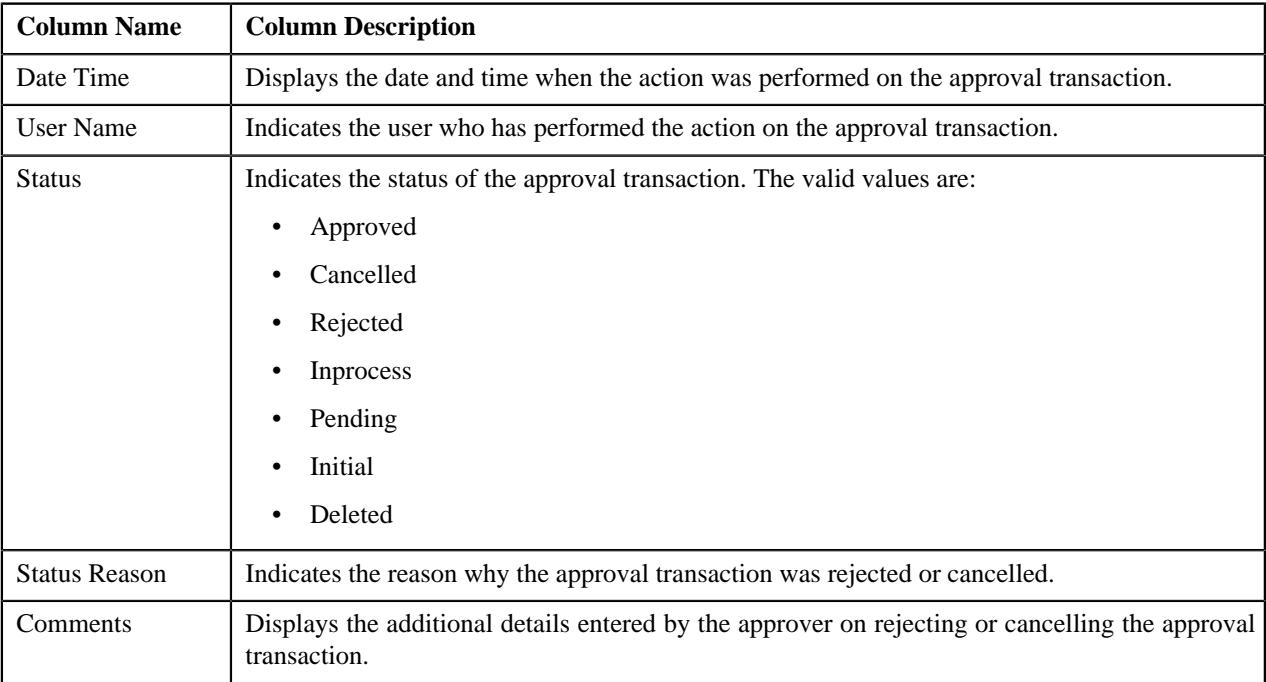

#### **Note:**

By default, the **Approval Transaction Log** zone does not appear in the **Approve Price Assignment** screen. It appears when you click the **Broadcast** ( $\widehat{\bullet}$ ) icon corresponding to the approval transaction ID in the **List Of Price Assignments** zone.

You can change the layout of this zone. For more information on how to change the layout, see *[Changing the Layout](#page-2999-0)* on page 3000.

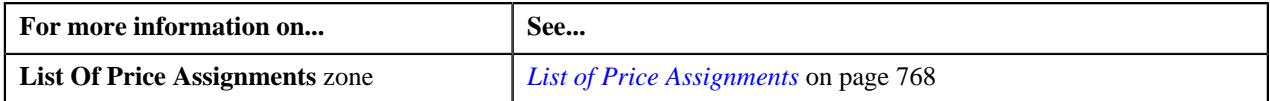

## <span id="page-752-0"></span>**Approving a Price Assignment for an Account**

You can view the number of price assignments which are pending for approval in the **Approve Price Assignment** screen. The approver can review, and accordingly approve, reject or cancel the price assignment based on the observations.

**Note:** The system will not allow you to approve, reject or cancel a price assignment submitted by you.

#### **Procedure**

To approve a price assignment for an account:

**1.** Click the **Menu** link in the **Application** toolbar.

A list appears.

**2.** From the **Main** menu, select **Approval Workflow Management** and then click **Approve Price Assignment**.

The **Approve Price Assignment** screen appears.

**3.** Enter the search criteria in the **Search** zone.

**Note:** ORMB search engine supports wildcard search, where you can substitute the percentage (%) symbol as a stand in for any word or letter in a search criteria. You can use the '%' wildcard character in all input fields except the date and ID fields. The '%' wildcard character is suffixed automatically at the end of the partial search criteria. Therefore, you may or may not specify the wildcard character at the end of the partial search criteria. However, you have to prefix the wildcard character manually wherever required.

**4.** Click **Search**.

A list of accounts that meet the search criteria appears in the **Search Results** section.

**5.** Click the **Broadcast** ( $\widehat{\bullet}$ ) icon corresponding to the account whose price assignments you want to review *f*or approval.

The **List of Price Assignments** zone appears.

**6.** In the **List of Price Assignments** zone, click the

Broadcast ( $\widehat{\circ}$ ) icon corresponding to the price assignment whose details you want to review and approve.

The **Comparison: New Versus Existing** zone appears.

#### **Note:**

By default, any modifications will be highlighted in the Yellow (9933FF) color and new additions will be highlighted in the Purple (FFFF66) color. You can easily change these default colors. For more information on how to set the colors used for highlighting, see *[Setting the C1\\_AXENTITY Feature Configuration](#page-3007-0)* on page 3008.

Only those users who have access to the application services for each business object within the approval workflow group will be able to view the details of the price assignment request.

**7.** Review the compared existing and new approval transactions.

A message appears indicating that the price assignment request is sent to the approver at the next level in the hierarchy for approval. However, if you are the last approver in the hierarchy, a message appears indicating that the price assignment request is approved successfully.

**8.** Click **Approve**.

A message appears with confirmation on transaction approved successfully.

**Tip:** Alternatively, in the **List of Price Assignments** zone, you can select the check box corresponding to the price assignment request that you want to approve and then click **Approve**.

#### **9.** Click **OK**.

The approval transaction is removed from the **List of Price Assignments** zone.

#### **Related Topics**

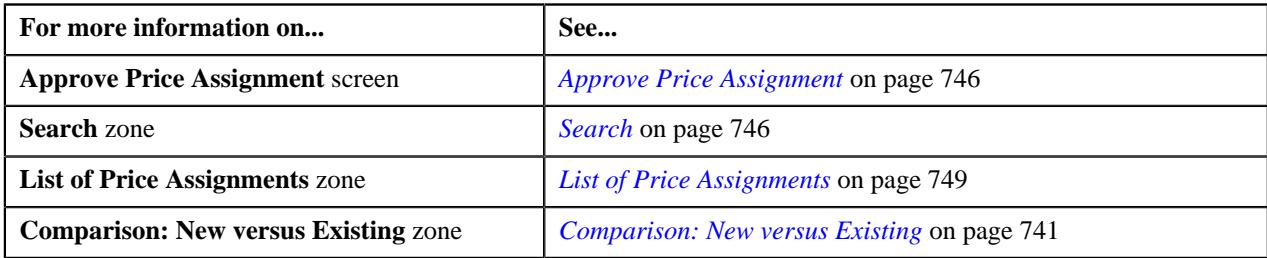

## <span id="page-753-0"></span>**Approving a Price Assignment for a Person**

#### **Procedure**

To approve a price assignment for a person:

**1.** Click the **Menu** link in the **Actions/Navigation** area.

A list appears.

**2.** From the **Main** menu, select **Approval Workflow Management** and then click **Approve Price Assignment**.

The **Approve Price Assignment** screen appears.

**3.** In the **Search** zone, enter the search criteria by selecting **Person** in the **Search By** field.

#### **Note:**

ORMB search engine supports wildcard search, where you can substitute the percentage (%) symbol as a stand in for any word or letter in a search criteria. You can use the '%' wildcard character in all input fields except the date and ID fields. The '%' wildcard character is suffixed automatically at the end of the partial search criteria. Therefore, you may or may not specify the wildcard character at the end of the partial search criteria. However, you have to prefix the wildcard character manually wherever required.

The **Search Results** appear when**Person Identifier Type** and **Person Identifier** fields are entered.

**4.** Click **Search**.

A list of persons that meet the search criteria appears in the **Search Results** section.

**5.** Click the **Broadcast** ( $\widehat{\mathcal{F}}$ ) icon corresponding to the person whose price assignments you want to review *f*or approval.

The **List of Price Assignments** zone appears.

**6.** Click the **Broadcast** ( $\widehat{\bullet}$ ) icon corresponding to the **Transaction Id** in the **List of Price Assignments** zone, *w*hose details you want to view and approve.

The **Comparison: New Versus Existing** zone appears.

#### **Note:**

By default, any modifications will be highlighted in the Yellow (9933FF) color and new additions will be highlighted in the Purple (FFFF66) color. You can easily change these default colors. For more information on how to set the colors used for highlighting, see *[Setting the C1\\_AXENTITY Feature Configuration](#page-3007-0)* on page 3008.

Only those users who have access to the application services for each business object within the approval workflow group will be able to view the details of the price assignment request.

**7.** Review the pricing details, tiering ranges, and price assignment characteristics, and if they are accurate, then click **Approve**.

A message appears indicating that the price assignment request is sent to the approver at the next level in the hierarchy for approval. However, if you are the last approver in the hierarchy, a message appears indicating that the price assignment request is approved successfully.

**8.** Click **OK**.

A To Do (notification) is sent to the approver at the next level in the hierarchy. You will no longer be able to view this request in your workflow for approval. In case you are the last approver in the hierarchy, the changes are committed to the database.

**Tip:** Alternatively, in the **List of Price Assignments** zone, you can select the check box corresponding to the price assignment request that you want to approve, and then click **Approve**.

#### **Related Topics**

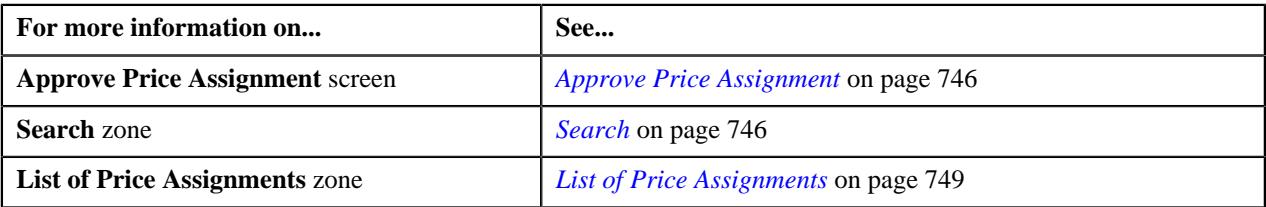

## <span id="page-754-0"></span>**Approving a Price Assignment for a Price List**

#### **Procedure**

To approve a price assignment for a price list:

**1.** Click the **Menu** link in the **Application** toolbar.

A list appears.

**2.** From the **Main** menu, select **Approval Workflow Management** and then click **Approve Price Assignment**.

The **Approve Price Assignment** screen appears.

**3.** In the **Search** zone, enter the search criteria by selecting either **Price List** in the **Search By** field.

**Note:** ORMB search engine supports wildcard search, where you can substitute the percentage (%) symbol as a stand in for any word or letter in a search criteria. You can use the '%' wildcard character in all input fields except the date and ID fields. The '%' wildcard character is suffixed automatically at the end of the partial search criteria. Therefore, you may or may not specify the wildcard character at the end of the partial search criteria. However, you have to prefix the wildcard character manually wherever required.

**4.** Click **Search**.

A list of price lists that meet the search criteria appears in the **Search Results** section.

**5.** Click the **Broadcast** ( $\widehat{\mathcal{F}}$ ) icon corresponding to the price list whose price assignments you want to review *f*or approval.

The **List of Price Assignments** zone appears.

**6.** Click the **Broadcast** ( $\widehat{\sigma}$ ) icon corresponding to the **Transaction Id** in the **List of Price Assignments** zone, *w*hose details you want to view and approve.

The **Comparison: New Versus Existing** zone appears.

**7.** Review the pricing details, tiering ranges, and price assignment characteristics, and if they are accurate, then click **Approve**.

A message appears indicating that the price assignment request is sent to the approver at the next level in the hierarchy for approval. However, if you are the last approver in the hierarchy, a message appears indicating that the price assignment request is approved successfully.

#### **8.** Click **OK**.

A To Do (notification) is sent to the approver at the next level in the hierarchy. You will no longer be able to view this request in your workflow for approval. In case you are the last approver in the hierarchy, the changes are committed to the database.

**Tip:** Alternatively, in the **List of Price Assignments** zone, you can select the check box corresponding to the price assignment request that you want to approve, and then click **Approve**.

#### **Related Topics**

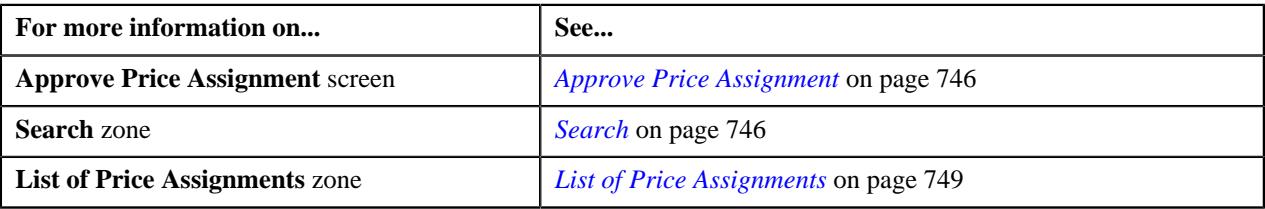

### <span id="page-755-0"></span>**Rejecting a Price Assignment for an Account**

#### **Procedure**

To reject a price assignment for an account:

**1.** Click the **Menu** link in the **Application** toolbar.

A list appears.

**2.** From the **Main** menu, select **Approval Workflow Management** and then click **Approve Price Assignment**.

The **Approve Price Assignment** screen appears.

**3.** In the **Search** zone, enter the search criteria by selecting either **Account** in the **Search By** field.

**Note:** ORMB search engine supports wildcard search, where you can substitute the percentage (%) symbol as a stand in for any word or letter in a search criteria. You can use the '%' wildcard character in all input fields except the date and ID fields. The '%' wildcard character is suffixed automatically at the end of the partial search criteria. Therefore, you may or may not specify the wildcard character at the end of the partial search criteria. However, you have to prefix the wildcard character manually wherever required.

**4.** Click **Search**.

A list of accounts that meet the search criteria appears in the **Search Results** section.

**5.** Click the **Broadcast** ( $\widehat{\mathcal{F}}$ ) icon corresponding to the account whose price assignments you want to review *f*or approval.

The **List of Price Assignments** zone appears.

**6.** Click the **Broadcast** ( $\widehat{\sigma}$ ) icon corresponding to the **Transaction Id** in the **List of Price Assignments** zone, *w*hose details you want to view and approve.

The **Comparison: New Versus Existing** zone appears.
### **Note:**

By default, any modifications will be highlighted in the Yellow (9933FF) color and new additions will be highlighted in the Purple (FFFF66) color. You can easily change these default colors. For more information on how to set the colors used for highlighting, see *[Setting the C1\\_AXENTITY Feature Configuration](#page-3007-0)* on page 3008.

Only those users who have access to the application services for each business object within the approval workflow group will be able to view the details of the price assignment request.

**7.** Review the pricing details, tiering ranges, and price assignment characteristics, and if they are not appropriate, *t*hen click **Return to Submitter**.

The **Rejection/Cancellation Reason** screen appears.

**Tip:** Alternatively, in the **List of Price Assignments** zone, you can select the check box corresponding to the price assignment request that you want to reject, and then click **Return to Submitter**.

- **8.** Select the reason for rejecting the price assignment request and enter the comments in the respective field.
- **9.** Click **OK**.

The **Approve** and **Revert to Original** buttons are disabled. You will no longer be able to view this request in your workflow for approval.

### **Related Topics**

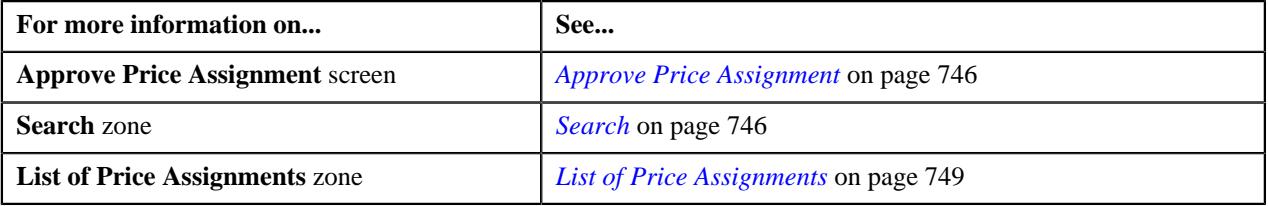

### **Rejecting a Price Assignment for a Person**

You can view the number of price assignments which are pending for approval in the **Approve Price Assignment** screen. You can review, and accordingly approve, reject or cancel the price assignment based on the observations.

**Note:** The system will not allow you to approve, reject or cancel a price assignment submitted by you.

#### **Procedure**

To reject a price assignment for a person:

**1.** Click the **Menu** link in the **Application** toolbar.

A list appears.

**2.** From the **Main** menu, select **Approval Workflow Management** and then click **Approve Price Assignment**.

The **Approve Price Assignment** screen appears.

**3.** Enter the search criteria in the **Search** zone.

**Note:** ORMB search engine supports wildcard search, where you can substitute the percentage (%) symbol as a stand in for any word or letter in a search criteria. You can use the '%' wildcard character in all input fields except the date and ID fields. The '%' wildcard character is suffixed automatically at the end of the partial search criteria. Therefore, you may or may not specify the wildcard character at the end of the partial search criteria. However, you have to prefix the wildcard character manually wherever required.

**4.** Click **Search**.

A list of persons that meet the search criteria appears in the **Search Results** section.

**5.** Click the **Broadcast** ( $\widehat{\mathcal{F}}$ ) icon corresponding to the person whose price assignments you want to review.

The **List of Price Assignments** zone appears.

**6.** In the **List of Price Assignments** zone, click the

**Broadcast** ( $\widehat{\ }$ ) icon corresponding to the price assignment whose details you want to review.

The **Comparison: New Versus Existing** zone appears.

### **Note:**

By default, any modifications will be highlighted in the Yellow (9933FF) color and new additions will be highlighted in the Purple (FFFF66) color. You can easily change these default colors. For more information on how to set the colors used for highlighting, see *[Setting the C1\\_AXENTITY Feature Configuration](#page-3007-0)* on page 3008.

Only those users who have access to the application services for each business object within the approval workflow group will be able to view the details of the price assignment request.

**7.** Review the compared existing and new approval transactions.

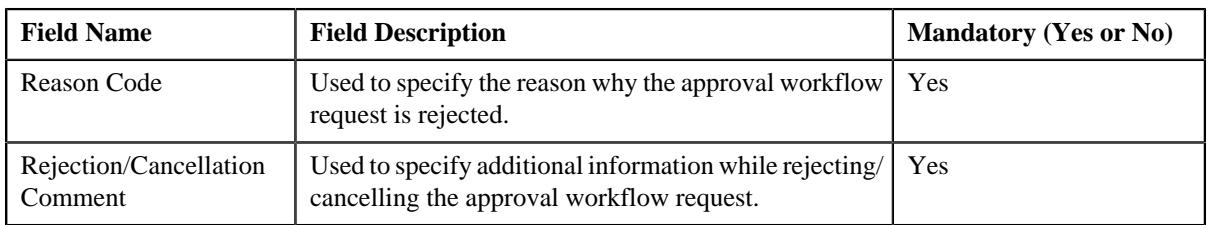

The **Rejection/Cancellation Reason** screen appears. It contains following fields:

**Tip:** Alternatively, in the **List of Price Assignments** zone, you can select the check box corresponding to the price assignment request that you want to reject, and then click **Return to Submitter**.

### **8.** Click **Return to Submitter**.

The **Rejection/Cancelation Reason** screen appears. It contains the following fields:

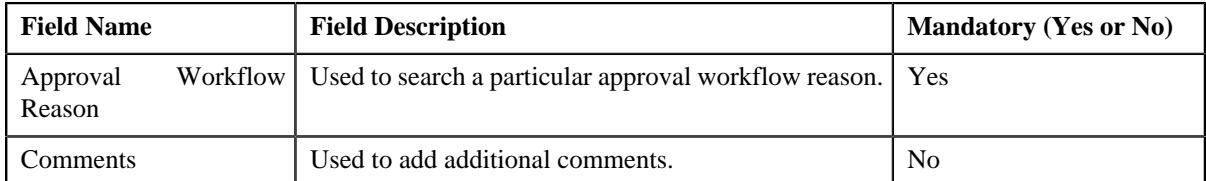

**9.** Enter the required details.

### **10.** Click **OK**.

The approval transaction is removed from the **List of Price Assignments** zone.

**Note:** Alternatively, you can cancel the price assignment by selecting the check box corresponding to the price assignment which you want to cancel and then click the **Revert to Original** button in the **List of Price Assignments** zone.

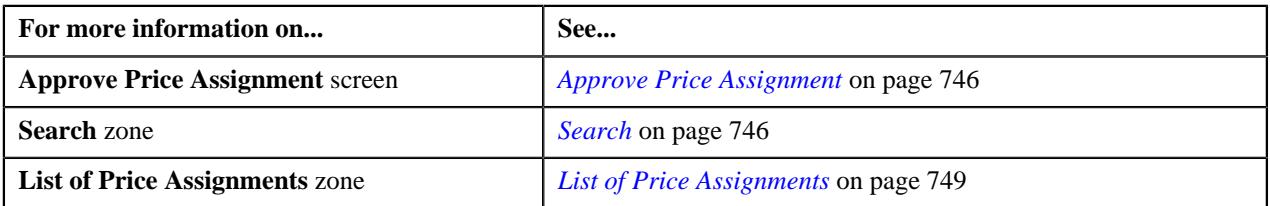

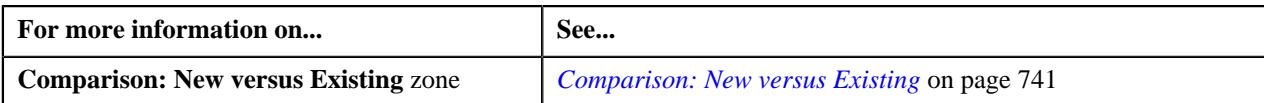

# **Rejecting a Price Assignment for a Price List**

You can view the number of price assignments which are pending for approval in the **Approve Price Assignment** screen. You can review, and accordingly approve, reject or cancel the price assignment based on the observations.

**Note:** The system will not allow you to approve, reject or cancel a price assignment submitted by you.

### **Procedure**

To reject a price assignment for a price list:

**1.** Click the **Menu** link in the **Actions/Navigation** area.

A list appears.

**2.** From the **Main** menu, select **Approval Workflow Management** and then click **Approve Price Assignment**.

The **Approve Price Assignment** screen appears.

**3.** Enter the search criteria in the **Search** zone.

Note: ORMB search engine supports wildcard search, where you can substitute the percentage (%) symbol as a stand in for any word or letter in a search criteria. You can use the '%' wildcard character in all input fields except the date and ID fields. The '%' wildcard character is suffixed automatically at the end of the partial search criteria. Therefore, you may or may not specify the wildcard character at the end of the partial search criteria. However, you have to prefix the wildcard character manually wherever required.

**4.** Click **Search**.

A list of price lists that meet the search criteria appears in the **Search Results** section.

**5.** Click the **Broadcast** ( $\widehat{\sigma}$ ) icon corresponding to the price list whose price assignments you want to review.

The **List of Price Assignments** zone appears.

**6.** In the **List of Price Assignments** zone, click the **Broadcast** ( $\widehat{\cdot}$ ) icon corresponding to the price assignment *w*hose details you want to review.

The **Comparison: New Versus Existing** zone appears.

**Note:**

By default, any modifications will be highlighted in the Yellow (9933FF) color and new additions will be highlighted in the Purple (FFFF66) color. You can easily change these default colors. For more information on how to set the colors used for highlighting, see *[Setting the C1\\_AXENTITY Feature Configuration](#page-3007-0)* on page 3008.

Only those users who have access to the application services for each business object within the approval workflow group will be able to view the details of the price assignment request.

**7.** Review the compared existing and new approval transactions.

The **Rejection/Cancellation Reason** screen appears.

**Tip:** Alternatively, in the **List of Price Assignments** zone, you can select the check box corresponding to the price assignment request that you want to reject, and then click **Return to Submitter**.

**8.** Click **Return to Submitter**.

The **Rejection/Cancelation Reason** screen appears. It contains the following fields:

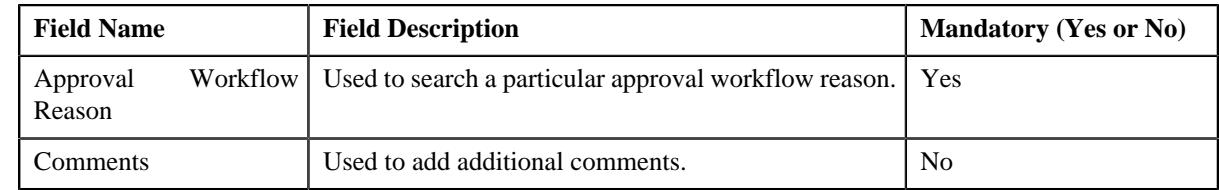

**9.** Enter the required details.

The **Approve** and **Revert to Original** buttons are disabled.

### **10.** Click **OK**.

The approval transaction is removed from the **List of Price Assignments** zone.

**Tip:** Alternatively, you can reject the price assignment by selecting the check box corresponding to the price assignment which you want to reject and then click the **Return to Submitter** button in the **List of Price Assignments** zone.

### **Related Topics**

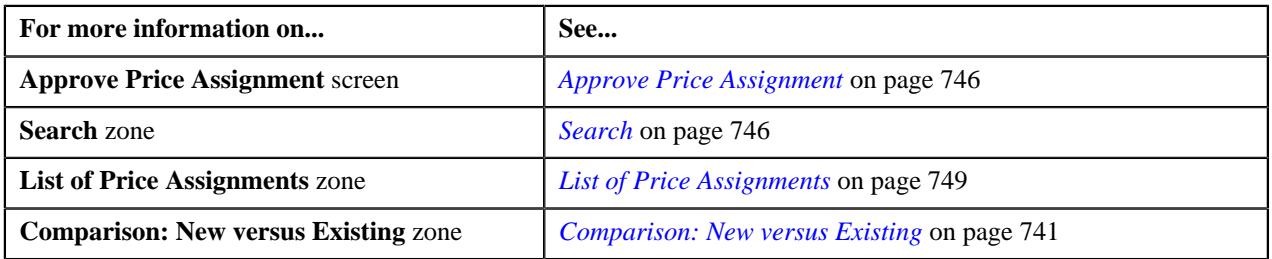

# **Canceling a Price Assignment for an Account**

You can view the number of price assignments which are pending for approval in the **Approve Price Assignment** screen. You can review, and accordingly approve, reject or cancel the price assignment based on the observations.

**Note:** The system will not allow you to approve, reject or cancel a price assignment submitted by you.

### **Procedure**

To cancel a price assignment for an account:

**1.** Click the **Menu** link in the **Application** toolbar.

A list appears.

**2.** From the **Main** menu, select **Approval Workflow Management** and then click **Approve Price Assignment**.

The **Approve Price Assignment** screen appears.

**3.** Enter the search criteria in the **Search** zone.

Note: ORMB search engine supports wildcard search, where you can substitute the percentage (%) symbol as a stand in for any word or letter in a search criteria. You can use the '%' wildcard character in all input fields except the date and ID fields. The '%' wildcard character is suffixed automatically at the end of the partial search criteria. Therefore, you may or may not specify the wildcard character at the end of the partial search criteria. However, you have to prefix the wildcard character manually wherever required.

**4.** Click **Search**.

A list of accounts that meet the search criteria appears in the **Search Results** section.

**5.** Click the **Broadcast** ( $\widehat{\circ}$ ) icon corresponding to the account whose price assignments you want to review.

The **List of Price Assignments** zone appears.

**6.** In the **List of Price Assignments** zone, click the

Broadcast ( $\widehat{\circ}$ ) icon corresponding to the price assignment whose details you want to review.

The **Comparison: New Versus Existing** zone appears.

**Note:**

By default, any modifications will be highlighted in the Yellow (9933FF) color and new additions will be highlighted in the Purple (FFFF66) color. You can easily change these default colors. For more information on how to set the colors used for highlighting, see *[Setting the C1\\_AXENTITY Feature Configuration](#page-3007-0)* on page 3008.

Only those users who have access to the application services for each business object within the approval workflow group will be able to view the details of the price assignment request.

**7.** Review the compared existing and new approval transactions.

The **Rejection/Cancelation Reason** screen appears.

**Tip:** Alternatively, in the **List of Price Assignments** zone, you can select the check box corresponding to the price assignment request that you want to reject, and then click **Revert to Original**.

**8.** Click **Revert to Original**.

The **Rejection/Cancelation Reason** screen appears. It contains the following fields:

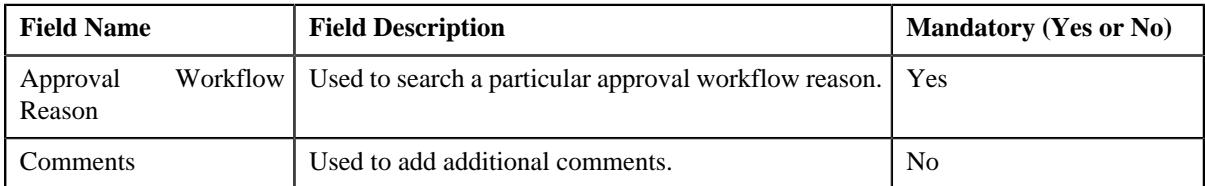

**9.** Enter the required details.

### **10.** Click **OK**.

The approval transaction is removed from the **List of Price Assignments** zone.

**Tip:** Alternatively, you can cancel the price assignment by selecting the check box corresponding to the price assignment which you want to cancel and then click the **Revert to Original** button in the **List of Price Assignments** zone.

### **Related Topics**

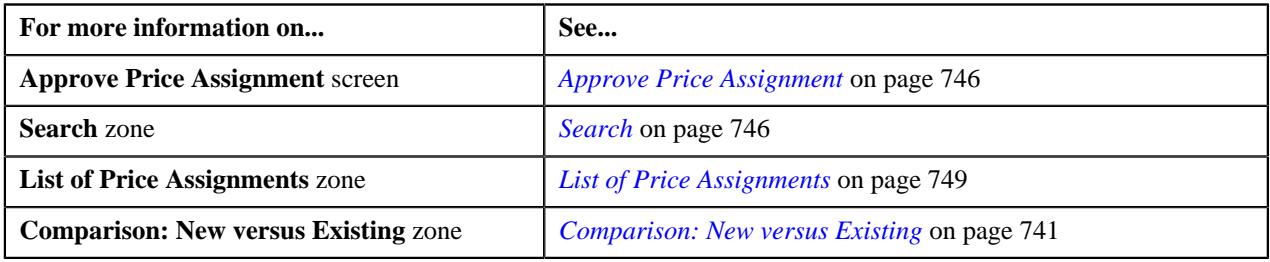

## **Canceling a Price Assignment for a Person**

You can view the number of price assignments which are pending for approval in the **Approve Price Assignment** screen. You can review, and accordingly approve, reject or cancel the price assignment based on the observations.

**Note:** The system will not allow you to approve, reject or cancel a price assignment submitted by you.

### **Procedure**

To cancel a price assignment for a person:

**1.** Click the **Menu** link in the **Application** toolbar.

A list appears.

**2.** From the **Main** menu, select **Approval Workflow Management** and then click **Approve Price Assignment**.

The **Approve Price Assignment** screen appears.

**3.** Enter the search criteria in the **Search** zone.

**Note:** ORMB search engine supports wildcard search, where you can substitute the percentage (%) symbol as a stand in for any word or letter in a search criteria. You can use the '%' wildcard character in all input fields except the date and ID fields. The '%' wildcard character is suffixed automatically at the end of the partial search criteria. Therefore, you may or may not specify the wildcard character at the end of the partial search criteria. However, you have to prefix the wildcard character manually wherever required.

**4.** Click **Search**.

A list of accounts that meet the search criteria appears in the **Search Results** section.

**5.** Click the **Broadcast**  $(\widehat{\bullet})$  icon corresponding to the account whose price assignments you want to review.

The **List of Price Assignments** zone appears.

**6.** In the **List of Price Assignments** zone, click the

**Broadcast** ( $\widehat{\cdot}$ ) icon corresponding to the price assignment whose details you want to review.

The **Comparison: New Versus Existing** zone appears.

### **Note:**

By default, any modifications will be highlighted in the Yellow (9933FF) color and new additions will be highlighted in the Purple (FFFF66) color. You can easily change these default colors. For more information on how to set the colors used for highlighting, see *[Setting the C1\\_AXENTITY Feature Configuration](#page-3007-0)* on page 3008.

Only those users who have access to the application services for each business object within the approval workflow group will be able to view the details of the price assignment request.

**7.** Review the compared existing and new approval transactions.

The **Rejection/Cancelation Reason** screen appears.

**Tip:** Alternatively, in the **List of Price Assignments** zone, you can select the check box corresponding to the price assignment request that you want to reject, and then click **Revert to Original**.

### **8.** Click **Revert to Original**.

The **Rejection/Cancelation Reason** screen appears. It contains the following fields:

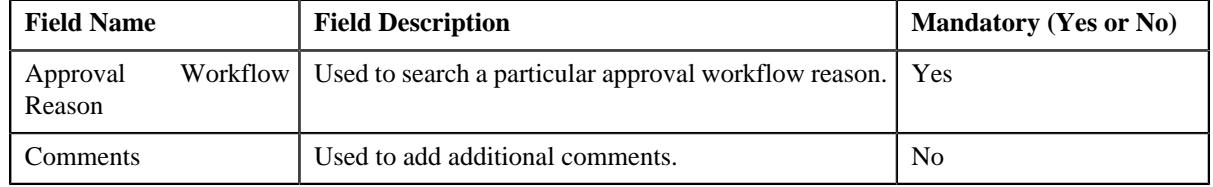

**9.** Enter the required details.

### **10.** Click **OK**.

The approval transaction is removed from the **List of Price Assignments** zone.

**Tip:** Alternatively, you can cancel the price assignment by selecting the check box corresponding to the price assignment which you want to cancel and then click the **Revert to Original** button in the **List of Price Assignments** zone.

### **Related Topics**

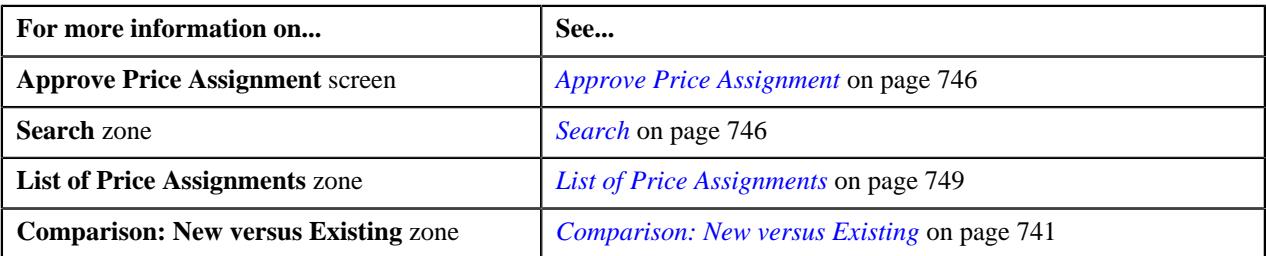

# **Canceling a Price Assignment for a Price List**

You can view the number of price assignments which are pending for approval in the **Approve Price Assignment** screen. You can review, and accordingly approve, reject or cancel the price assignment based on the observations.

**Note:** The system will not allow you to approve, reject or cancel a price assignment submitted by you.

### **Procedure**

To cancel a price assignment for a price list:

**1.** Click the **Menu** link in the **Application** toolbar.

A list appears.

**2.** From the **Main** menu, select **Approval Workflow Management** and then click **Approve Price Assignment**.

The **Approve Price Assignment** screen appears.

**3.** Enter the search criteria in the **Search** zone.

**Note:** ORMB search engine supports wildcard search, where you can substitute the percentage (%) symbol as a stand in for any word or letter in a search criteria. You can use the '%' wildcard character in all input fields except the date and ID fields. The '%' wildcard character is suffixed automatically at the end of the partial search criteria. Therefore, you may or may not specify the wildcard character at the end of the partial search criteria. However, you have to prefix the wildcard character manually wherever required.

**4.** Click **Search**.

A list of price lists that meet the search criteria appears in the **Search Results** section.

**5.** Click the **Broadcast** ( $\widehat{\sigma}$ ) icon corresponding to the price list whose price assignments you want to review.

The **List of Price Assignments** zone appears.

**6.** In the **List of Price Assignments** zone, click the **Broadcast** ( $\widehat{\mathcal{C}}$ ) icon corresponding to the price assignment *w*hose details you want to review.

The **Comparison: New Versus Existing** zone appears.

**7.** Review the compared existing and new approval transactions.

The **Rejection/Cancellation Reason** screen appears.

**Tip:** Alternatively, in the **List of Price Assignments** zone, you can select the check box corresponding to the price assignment request that you want to cancel, and then click **Revert to Original**.

**8.** Click **Revert to Original**.

The **Rejection/Cancelation Reason** screen appears. It contains the following fields:

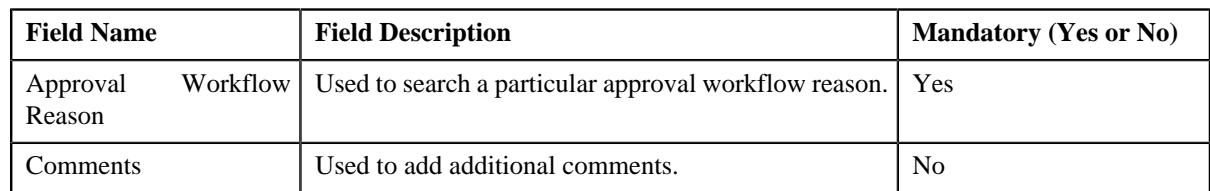

- **9.** Enter the required details.
- **10.** Click **OK**.

The approval transaction is removed from the **List of Price Assignments** zone.

**Tip:** Alternatively, you can cancel the price assignment by selecting the check box corresponding to the price assignment which you want to cancel and then click the **Revert to Original** button in the **List of Price Assignments** zone.

### **Related Topics**

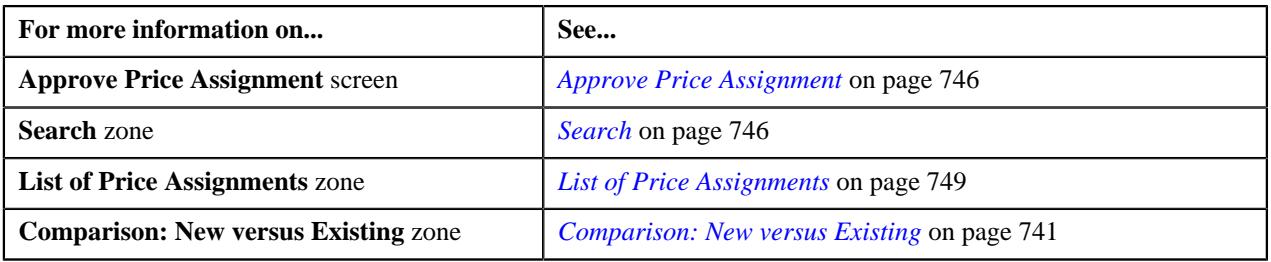

# <span id="page-763-1"></span>**Modify Price Assignment**

The submitter has the facility to modify or withdraw a price assignment request before the approver at the first level in the hierarchy approves or rejects the request. Once the changes are made, the submitter submits the request for approval.

The **Modify Price Assignment** screen allows you to modify or withdraw a price assignment request. It contains the following zones:

- *[Search](#page-763-0)* on page 764
- *[List of Price Assignments](#page-778-0)* on page 779

## <span id="page-763-0"></span>**Search**

The **Search** zone allows you to search for the price assignment request using various search criteria. This zone contains the following two sections:

• **Search Criteria** – The **Search Criteria** section contains the following fields:

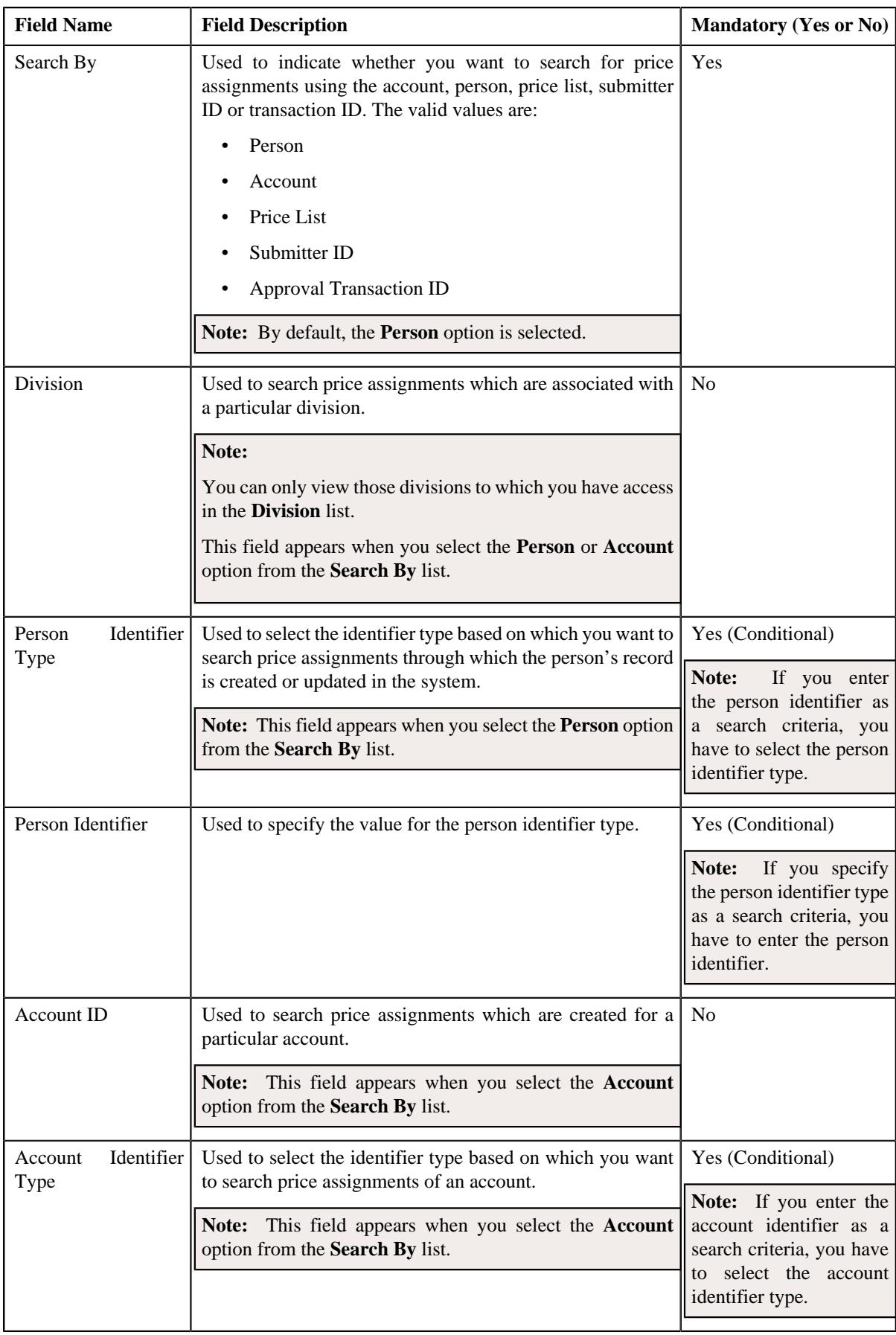

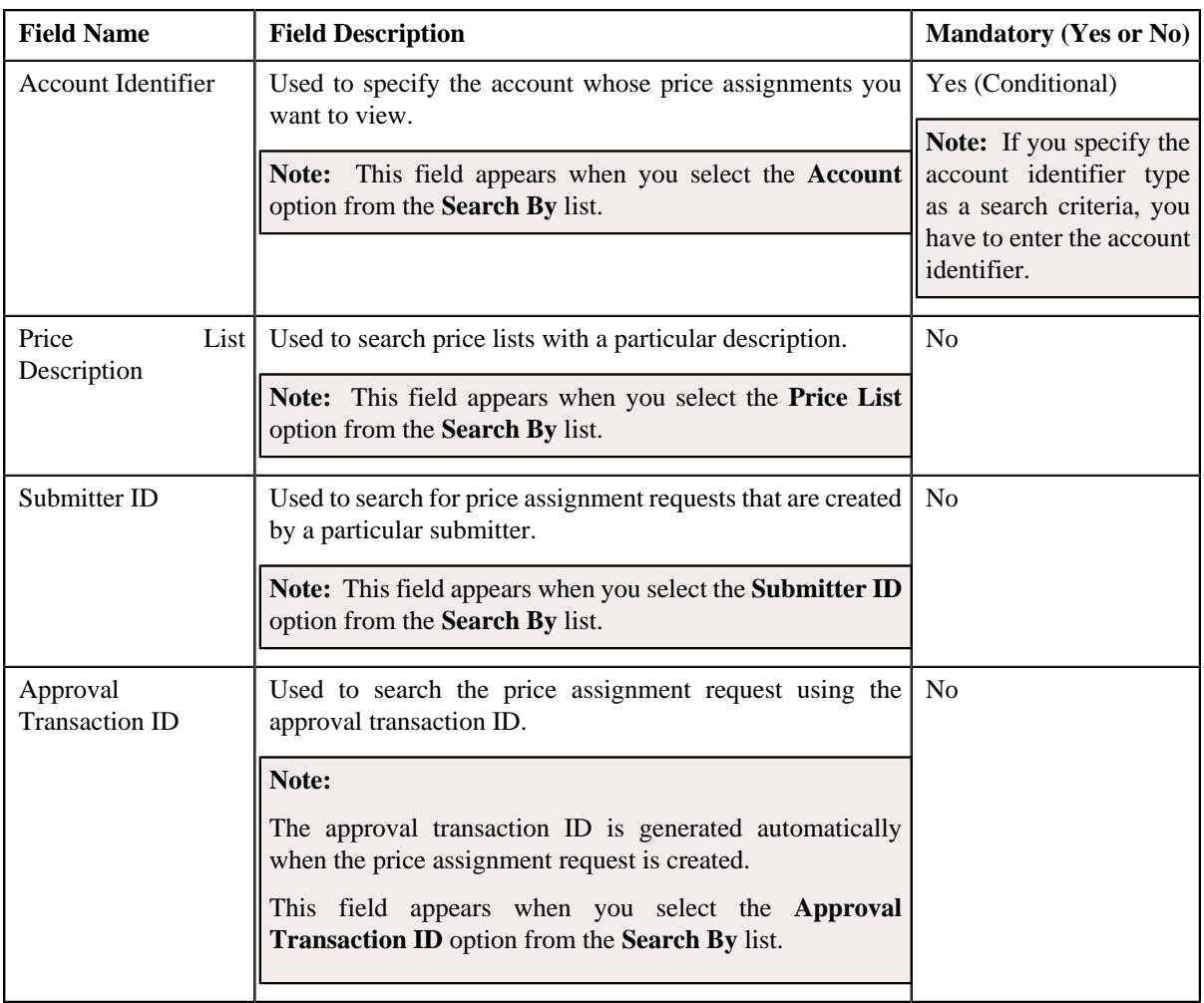

**Note:** You must specify at least one search criterion while searching for a price assignment.

• **Search Results** - On clicking the **Search** button, the search results appear based on the specified search criteria. The **Search Results** section contains the following columns:

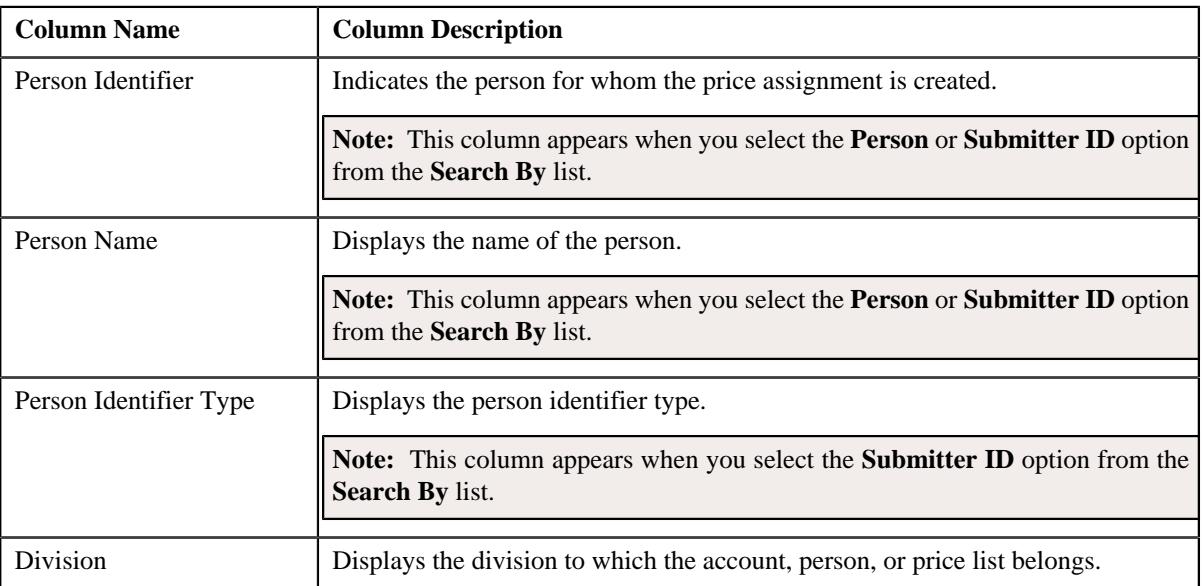

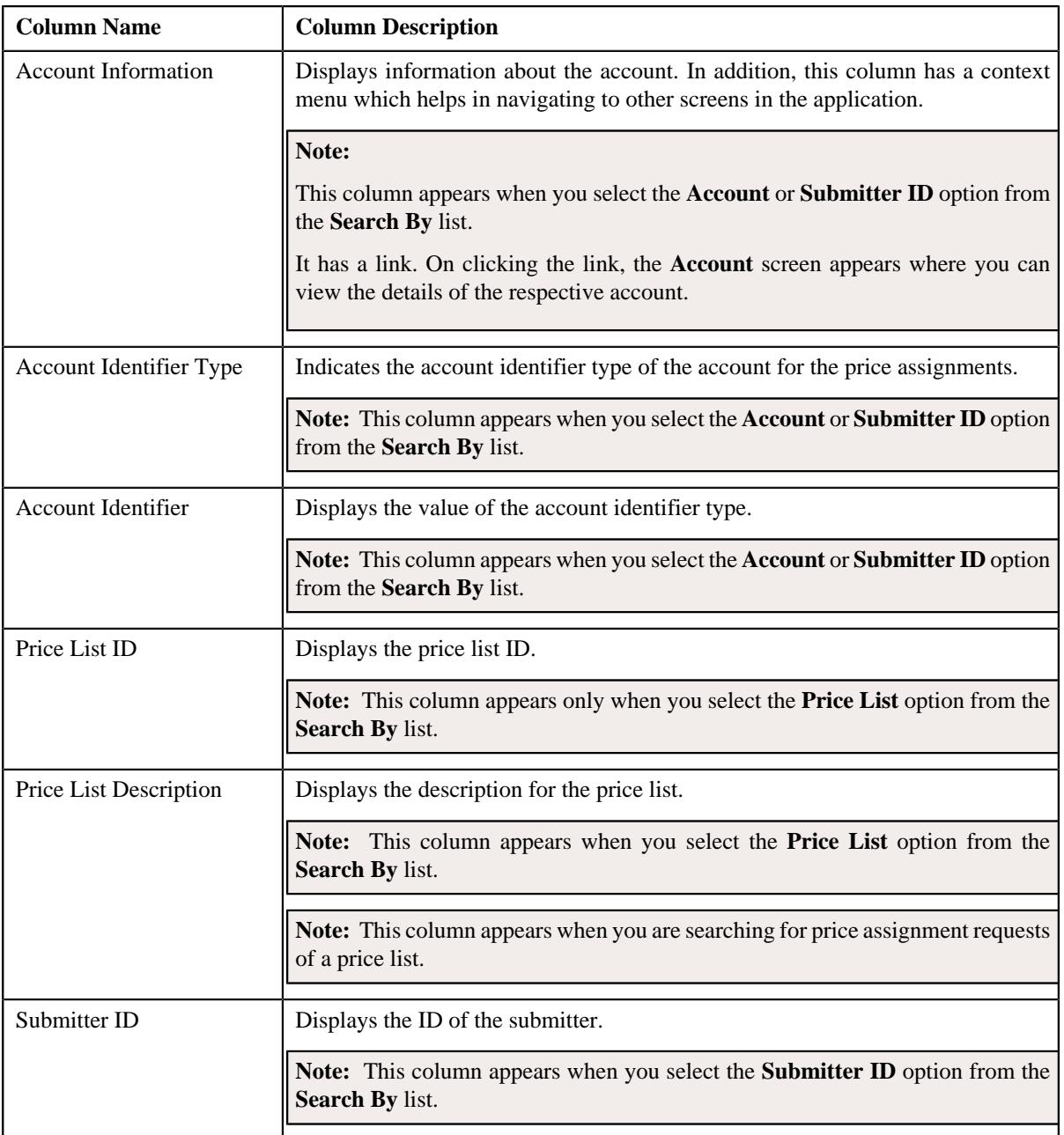

On clicking the **Broadcast** ( $\widehat{\circ}$ ) icon corresponding to the account, person, price list, or submitter ID the **List of Price Assignments** zone appears with the list of price assignments.

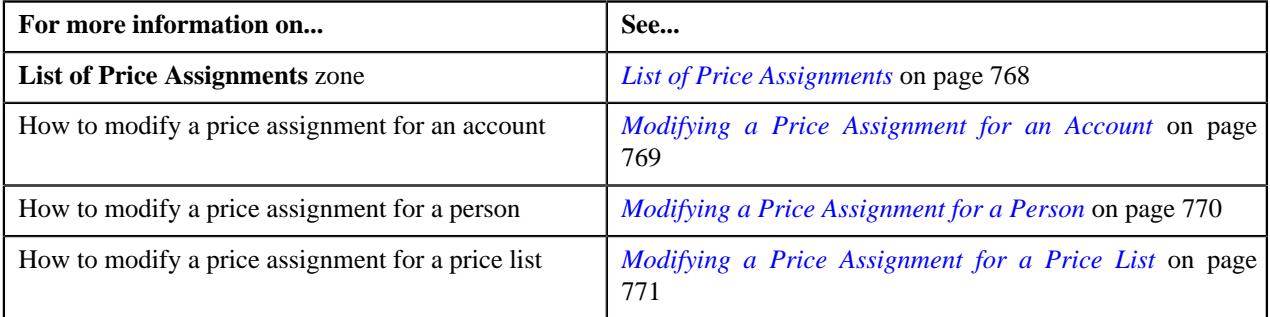

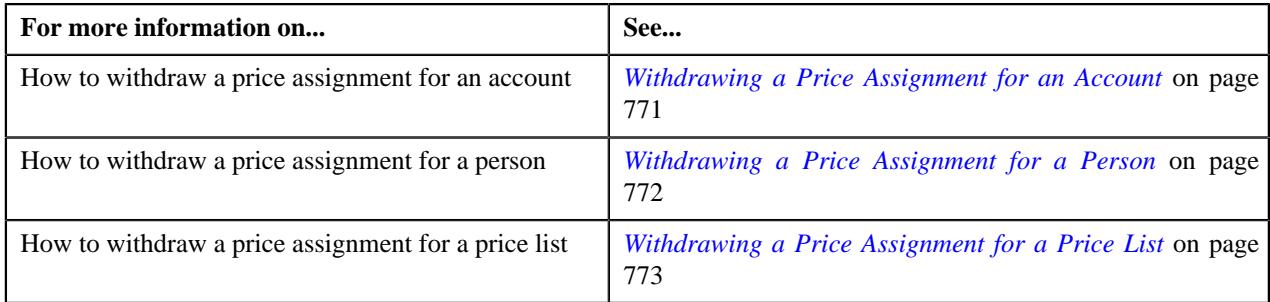

# <span id="page-767-0"></span>**List of Price Assignments**

The **List of Price Assignments** zone lists price assignment requests specific to an account, a person, or a price list. It contains the following columns:

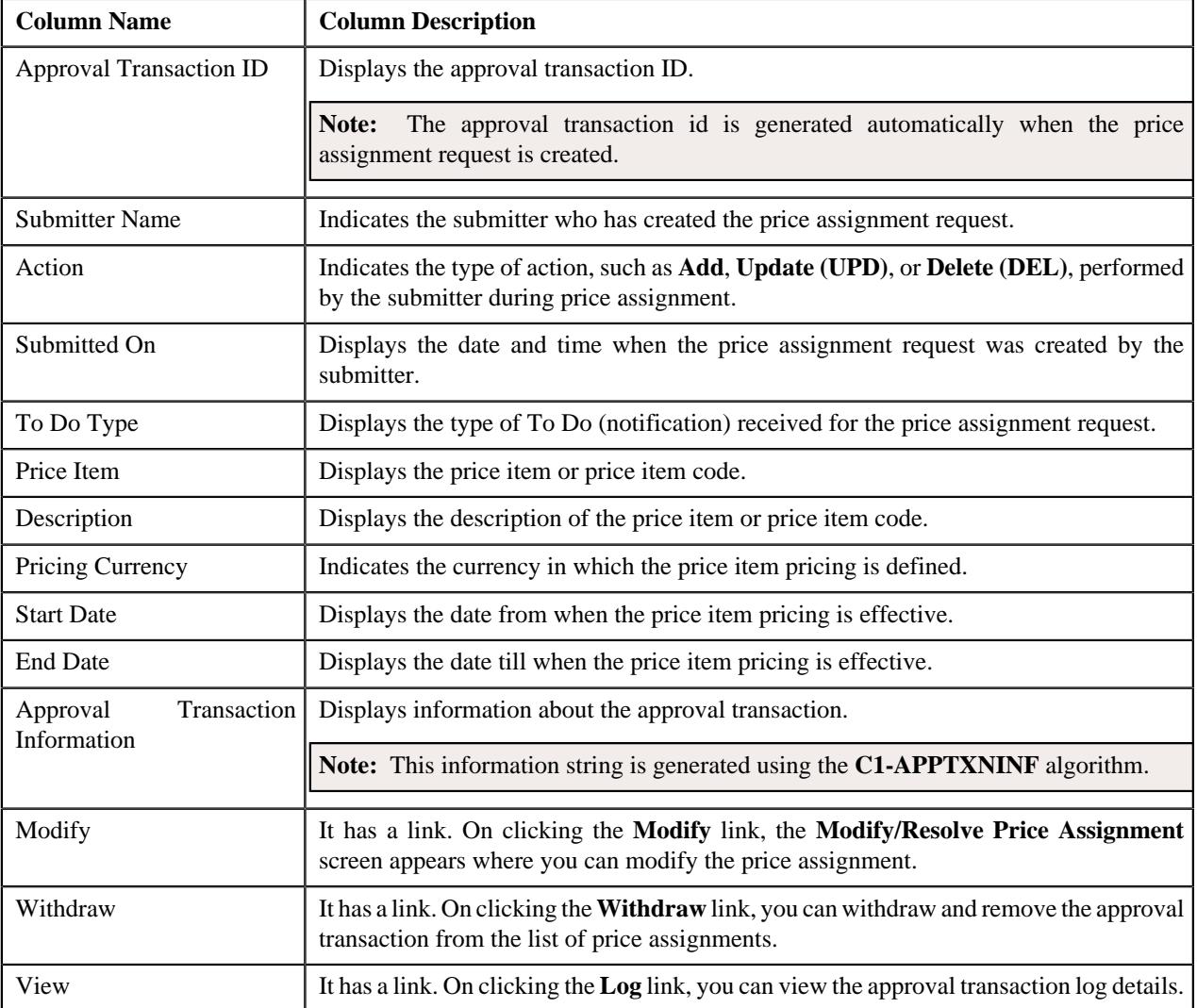

By default, the **List of Price Assignments** zone does not appear in the **Modify Price Assignment** screen. It appears when you click the **Broadcast** ( $\widehat{\mathcal{C}}$ ) icon corresponding to the account, person, or price list in the **Search** zone.

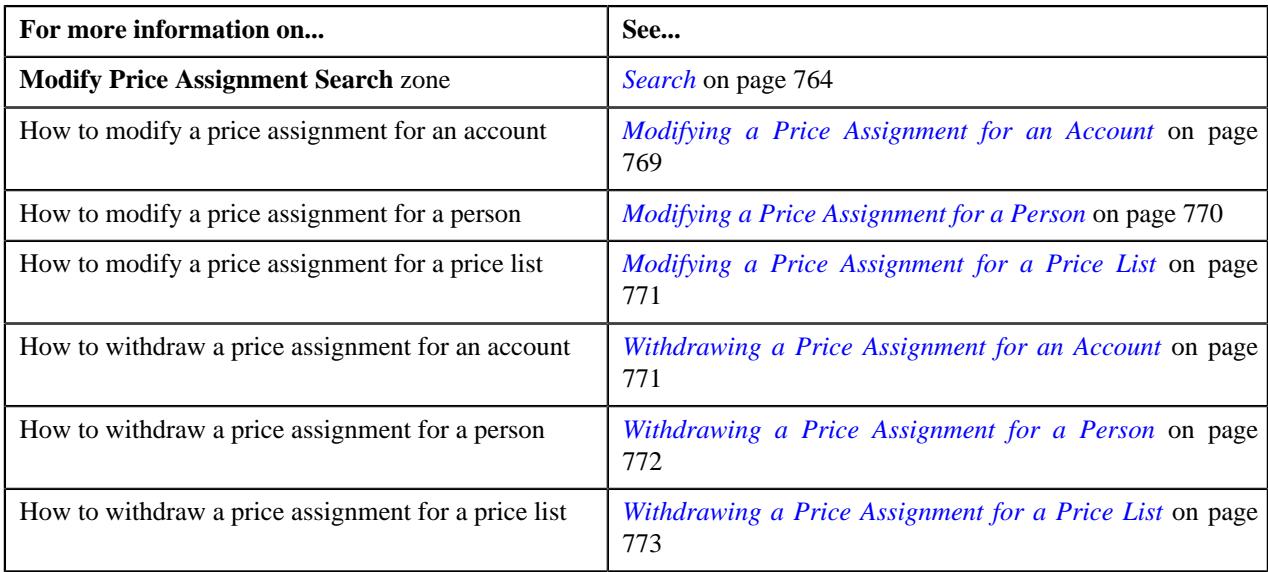

# <span id="page-768-0"></span>**Modifying a Price Assignment for an Account**

You can view the number of price assignments which are pending for modification in the **Modify Price Assignment** screen. The modifier can review, and accordingly modify, withdraw or view log of the price assignment based on the observations.

### **Procedure**

To modify a price assignment for an account:

**1.** Click the **Menu** link in the **Application** toolbar.

A list appears.

**2.** From the **Main** menu, select **Approval Workflow Management** and then click **Modify Price Assignment**.

The **Modify Price Assignment** screen appears.

**3.** Enter the search criteria in the **Search** zone.

**Note:** ORMB search engine supports wildcard search, where you can substitute the percentage (%) symbol as a stand in for any word or letter in a search criteria. You can use the '%' wildcard character in all input fields except the date and ID fields. The '%' wildcard character is suffixed automatically at the end of the partial search criteria. Therefore, you may or may not specify the wildcard character at the end of the partial search criteria. However, you have to prefix the wildcard character manually wherever required.

**4.** Click **Search**.

A list of accounts that meet the search criteria appears in the **Search Results** section.

**5.** Click the **Broadcast** ( $\widehat{\circ}$ ) icon corresponding to the account whose price assignments you want to review.

The **List of Price Assignments** zone appears.

**6.** Click the **Modify** link in the **Modify** column corresponding to the price assignment that you want to modify.

The **Modify/Resolve Price Assignment** screen appears.

**Note:** Only those users who have access to the application services for each business object within the approval workflow group will be able to modify the details of the price assignment request.

- **7.** Make the required changes.
- **8.** Modify the required details.

The changes made to the price assignment are saved.

### **Related Topics**

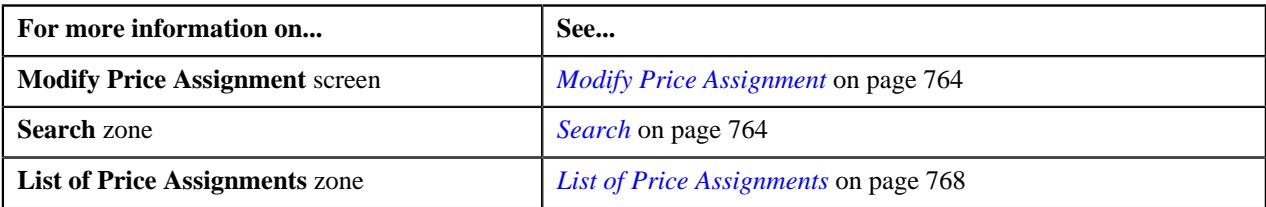

# <span id="page-769-0"></span>**Modifying a Price Assignment for a Person**

### **Procedure**

To modify a price assignment for a person:

**1.** Click the **Menu** link in the **Application** toolbar.

A list appears.

**2.** From the **Main** menu, select **Approval Workflow Management** and then click **Modify Price Assignment**.

The **Modify Price Assignment** screen appears.

**3.** In the **Search** zone, enter the search criteria, such as the division to which the person belongs or the *p*erson identification type and value.

**Note:** ORMB search engine supports wildcard search, where you can substitute the percentage (%) symbol as a stand in for any word or letter in a search criteria. You can use the '%' wildcard character in all input fields except the date and ID fields. The '%' wildcard character is suffixed automatically at the end of the partial search criteria. Therefore, you may or may not specify the wildcard character at the end of the partial search criteria. However, you have to prefix the wildcard character manually wherever required.

**4.** Click **Search**.

A list of persons that meet the search criteria appears in the **Search Results** section.

**5.** Click the **Broadcast** ( $\widehat{\circ}$ ) icon corresponding to the person whose price assignment requests you want to *m*odify.

The **List of Price Assignments** zone appears.

**6.** Click the **Modify** link in the **Modify** column corresponding to the price assignment request that you want *t*o modify.

The **Modify/Resolve Price Assignment** screen appears where you can modify the pricing details, tiering ranges, and price assignment characteristics.

**Note:** Only those users who have access to the application services for each business object within the approval workflow group will be able to modify the details of the price assignment request.

- **7.** Make the required changes.
- **8.** Click **Save**.

The price assignment for a person is updated.

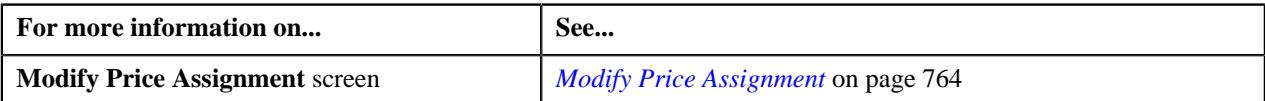

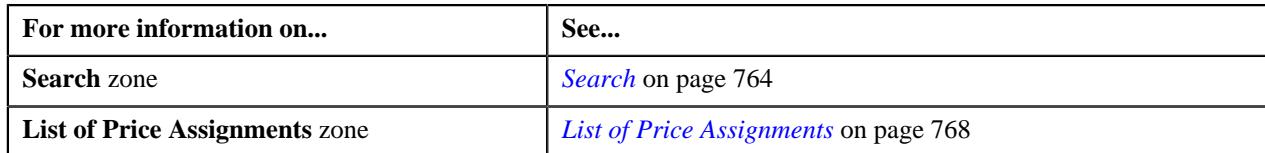

# <span id="page-770-0"></span>**Modifying a Price Assignment for a Price List**

## **Procedure**

To modify a price assignment for a price list:

**1.** Click the **Menu** link in the **Application** toolbar.

A list appears.

**2.** From the **Main** menu, select **Approval Workflow Management** and then click **Modify Price Assignment**.

The **Modify Price Assignment** screen appears.

**3.** In the **Search** zone, enter the search criteria, such as the description of the price list.

**Note:** ORMB search engine supports wildcard search, where you can substitute the percentage (%) symbol as a stand in for any word or letter in a search criteria. You can use the '%' wildcard character in all input fields except the date and ID fields. The '%' wildcard character is suffixed automatically at the end of the partial search criteria. Therefore, you may or may not specify the wildcard character at the end of the partial search criteria. However, you have to prefix the wildcard character manually wherever required.

**4.** Click **Search**.

A list of price lists that meet the search criteria appears in the **Search Results** section.

**5.** Click the **Broadcast** ( $\widehat{\circ}$ ) icon corresponding to the price list whose price assignment requests you want to *m*odify.

The **List of Price Assignments** zone appears.

**6.** Click the **Modify** link in the **Modify** column corresponding to the price assignment request that you want *m*odify.

The **Modify/Resolve Price Assignment** screen appears where you can modify the pricing details, tiering ranges, and price assignment characteristics.

**Note:** Only those users who have access to the application services for each business object within the approval workflow group will be able to modify the details of the price assignment request.

- **7.** Make the required changes.
- **8.** Click **Save**.

The price assignment for a price list is updated.

### **Related Topics**

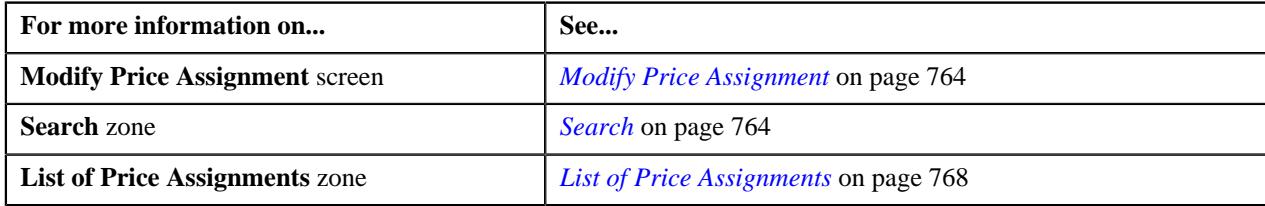

# <span id="page-770-1"></span>**Withdrawing a Price Assignment for an Account**

### **Procedure**

To withdraw a price assignment for an account:

- **1.** Click the **Menu** link in the **Application** toolbar.
	- A list appears.
- **2.** Do the following:

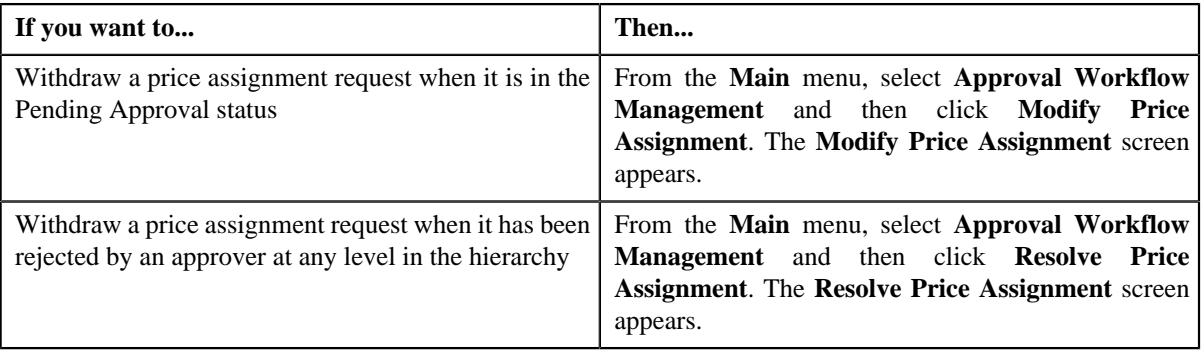

**3.** In the **Search** zone, enter the search criteria, such as the division to which the account belongs, account ID, or *a*ccount identifier.

**Note:** ORMB search engine supports wildcard search, where you can substitute the percentage (%) symbol as a stand in for any word or letter in a search criteria. You can use the '%' wildcard character in all input fields except the date and ID fields. The '%' wildcard character is suffixed automatically at the end of the partial search criteria. Therefore, you may or may not specify the wildcard character at the end of the partial search criteria. However, you have to prefix the wildcard character manually wherever required.

**4.** Click **Search**.

A list of accounts that meet the search criteria appears in the **Search Results** section.

**5.** Click the **Broadcast**  $(\widehat{\sigma})$  icon corresponding to the account whose price assignment requests you want to *w*ithdraw.

The **List of Price Assignments** zone appears.

**Note:** The system provides you with a facility to view the log of a price assignment request from the **Modify Price Assignment** and **Resolve Price Assignment** screens before withdrawing a request.

**6.** Click the **Withdraw** link in the **Withdraw** column corresponding to the price assignment request that you want *t*o withdraw.

A message box appears confirming whether you want to delete the price assignment request.

**7.** Click **OK**.

You will no longer be able to view this request in your workflow.

### **Related Topics**

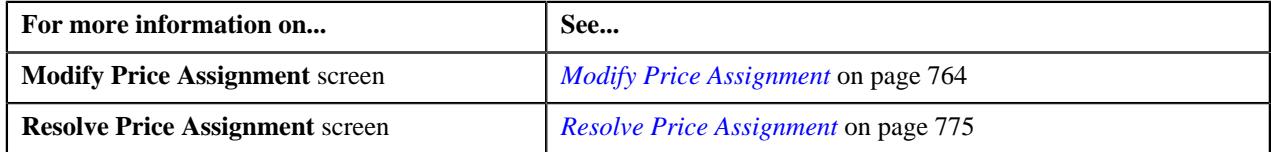

# <span id="page-771-0"></span>**Withdrawing a Price Assignment for a Person**

### **Procedure**

To withdraw a price assignment for a person:

- **1.** Click the **Menu** link in the **Application** toolbar.
	- A list appears.
- **2.** Select the **Main** menu and do the following:

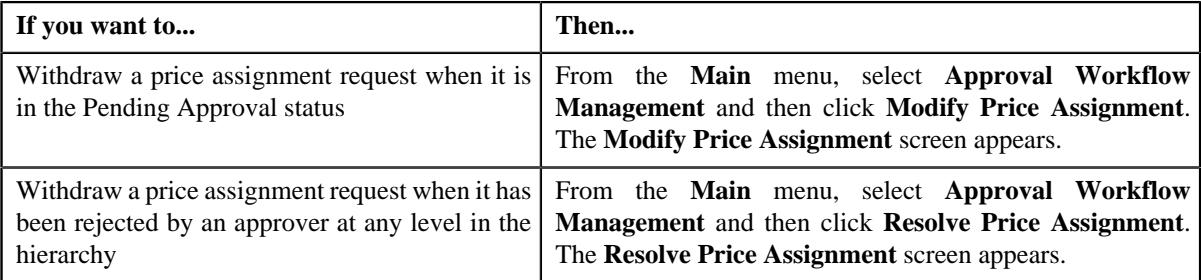

**3.** In the **Search** zone, enter the search criteria, such as the division to which the *p*erson belongs or the person identification type and value.

**Note:** ORMB search engine supports wildcard search, where you can substitute the percentage (%) symbol as a stand in for any word or letter in a search criteria. You can use the '%' wildcard character in all input fields except the date and ID fields. The '%' wildcard character is suffixed automatically at the end of the partial search criteria. Therefore, you may or may not specify the wildcard character at the end of the partial search criteria. However, you have to prefix the wildcard character manually wherever required.

**4.** Click **Search**.

A list of persons that meet the search criteria appears in the **Search Results** section.

**5.** Click the **Broadcast** ( $\widehat{\circ}$ ) icon corresponding to the person whose price assignment requests you want to *w*ithdraw.

The **List of Price Assignments** zone appears.

**Note:** The system provides you with a facility to view the log of a price assignment request from the **Modify Price Assignment** and **Resolve Price Assignment** screens before withdrawing a request.

**6.** Click the **Withdraw** link in the **Withdraw** column corresponding to the price assignment request that you want *t*o withdraw.

A message box appears confirming whether you want to delete the price assignment request.

**7.** Click **OK**.

You will no longer be able to view this request in your workflow.

### **Related Topics**

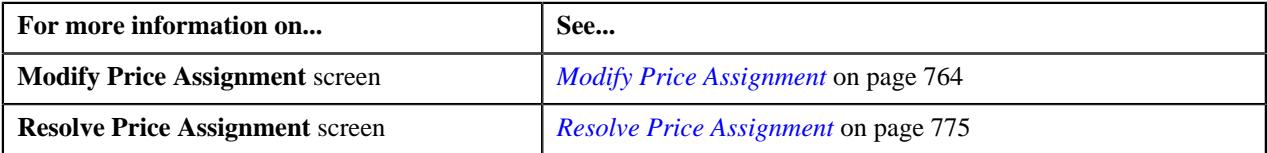

# <span id="page-772-0"></span>**Withdrawing a Price Assignment for a Price List**

## **Procedure**

To withdraw a price assignment for a price list:

**1.** Click the **Menu** link in the **Application** toolbar.

- A list appears.
- **2.** Do the following:

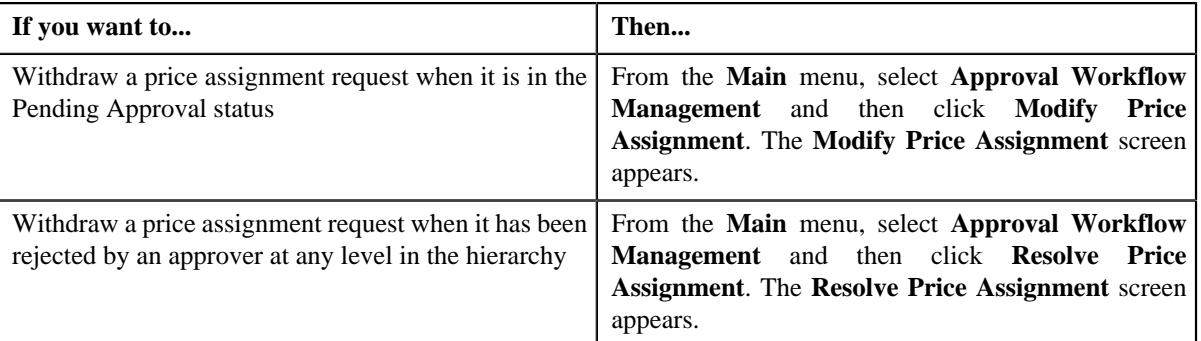

**3.** In the **Search** zone, enter the search criteria, such as the description of the price list.

**Note:** ORMB search engine supports wildcard search, where you can substitute the percentage (%) symbol as a stand in for any word or letter in a search criteria. You can use the '%' wildcard character in all input fields except the date and ID fields. The '%' wildcard character is suffixed automatically at the end of the partial search criteria. Therefore, you may or may not specify the wildcard character at the end of the partial search criteria. However, you have to prefix the wildcard character manually wherever required.

### **4.** Click **Search**.

A list of price lists that meet the search criteria appears in the **Search Results** section.

**5.** Click the **Broadcast** ( $\widehat{\sigma}$ ) icon corresponding to the price list whose price assignment requests you want to *w*ithdraw.

The **List of Price Assignments** zone appears.

**Note:** The system provides you with a facility to view the log of a price assignment request from the **Modify Price Assignment** and **Resolve Price Assignment** screens before withdrawing a request.

**6.** Click the **Withdraw** link in the **Withdraw** column corresponding to the price assignment request that you want *t*o withdraw.

A message box appears confirming whether you want to delete the price assignment request.

**7.** Click **OK**.

You will no longer be able to view this request in your workflow.

### **Related Topics**

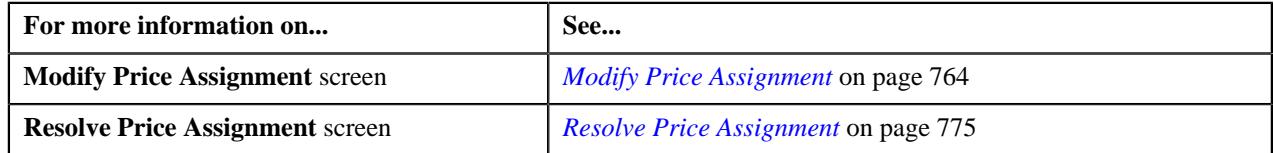

# **Viewing the Log of an Approval Transaction**

### **Procedure**

To view the log of an approval transaction:

**1.** Click the **Menu** link in the **Application** toolbar.

A list appears.

**2.** From the **Main** menu, select **Approval Workflow Management** and then click **Modify Price Assignment**.

The **Modify Price Assignment** screen appears.

**3.** In the **Search** zone, enter the search criteria, such as the description of the price list.

**Note:** ORMB search engine supports wildcard search, where you can substitute the percentage (%) symbol as a stand in for any word or letter in a search criteria. You can use the '%' wildcard character in all input fields except the date and ID fields. The '%' wildcard character is suffixed automatically at the end of the partial search criteria. Therefore, you may or may not specify the wildcard character at the end of the partial search criteria. However, you have to prefix the wildcard character manually wherever required.

**4.** Click **Search**.

A list of price lists that meet the search criteria appears in the **Search Results** section.

**5.** Click the **Broadcast** ( $\widehat{\sigma}$ ) icon corresponding to the price list whose price assignment requests you want *t*o modify.

The **List of Price Assignments** zone appears.

**6.** Click on **Log** link in the **View** column.

The **Approval Transaction Log** screen appears.

**7.** View the log of an approval transaction, as required.

### **Related Topics**

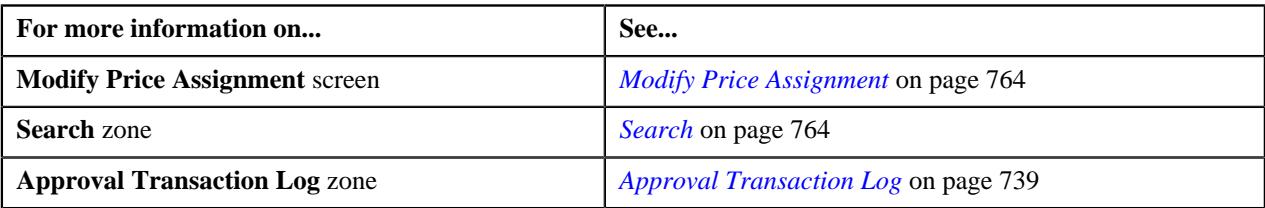

# <span id="page-774-0"></span>**Resolve Price Assignment**

If an approver at any level in the hierarchy rejects a price assignment request, a notification is sent to the submitter who has made the changes. The submitter then makes the required corrections based on the approver's comments, and resubmits the changes for approval. In this case, the approval process starts once again from the beginning, and not from the level at which the request was rejected.

The **Resolve Price Assignment** screen allows you to resolve or withdraw a price assignment request. It consists of the following zones:

- *[Search](#page-774-1)* on page 775
- *[List of Price Assignments](#page-778-0)* on page 779

### <span id="page-774-1"></span>**Search**

The **Search** zone allows you to search for the price assignment requests rejected by approvers and pending for you to resolve. It contains the following two sections:

• **Search Criteria** — The **Search Criteria** section contains the following fields:

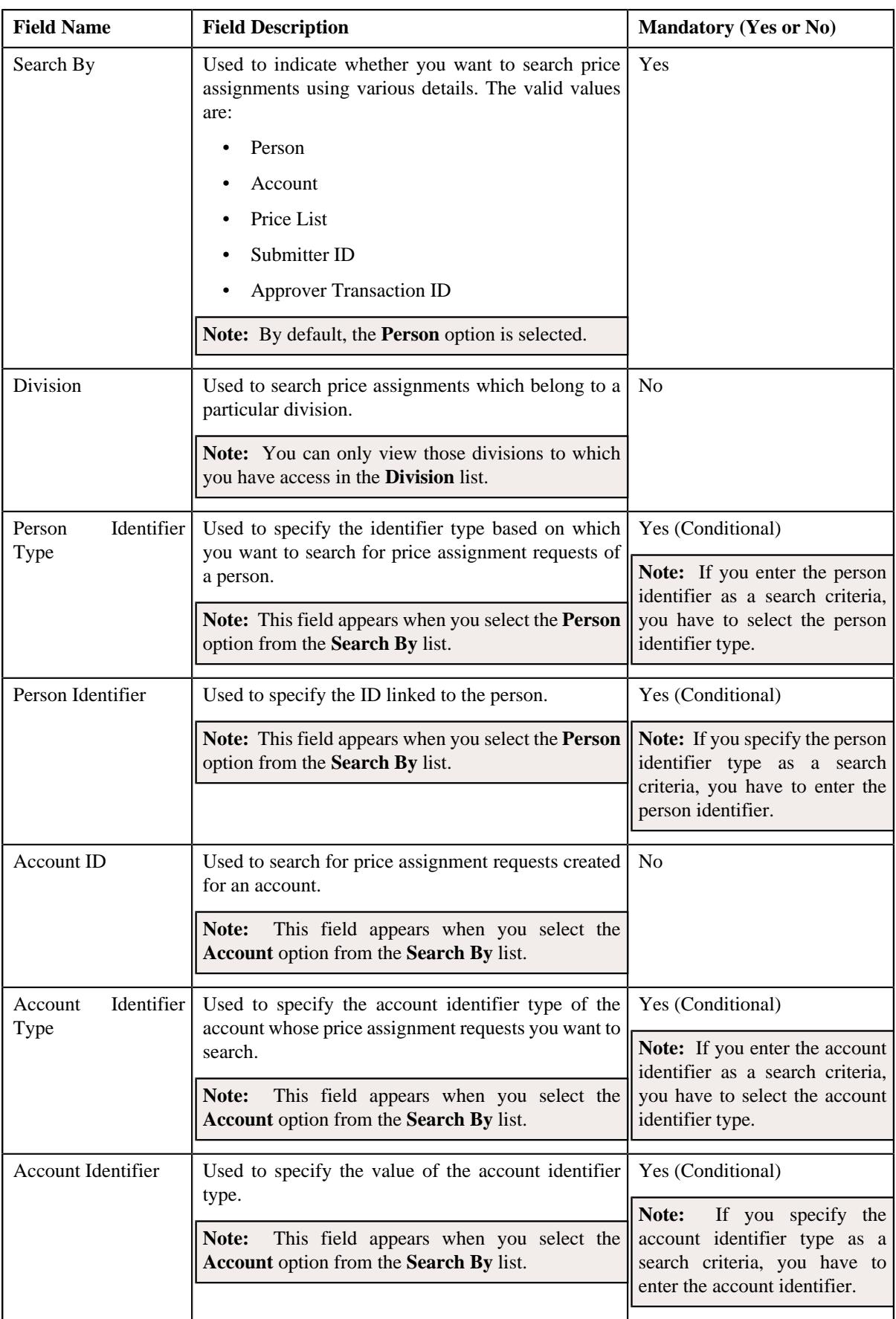

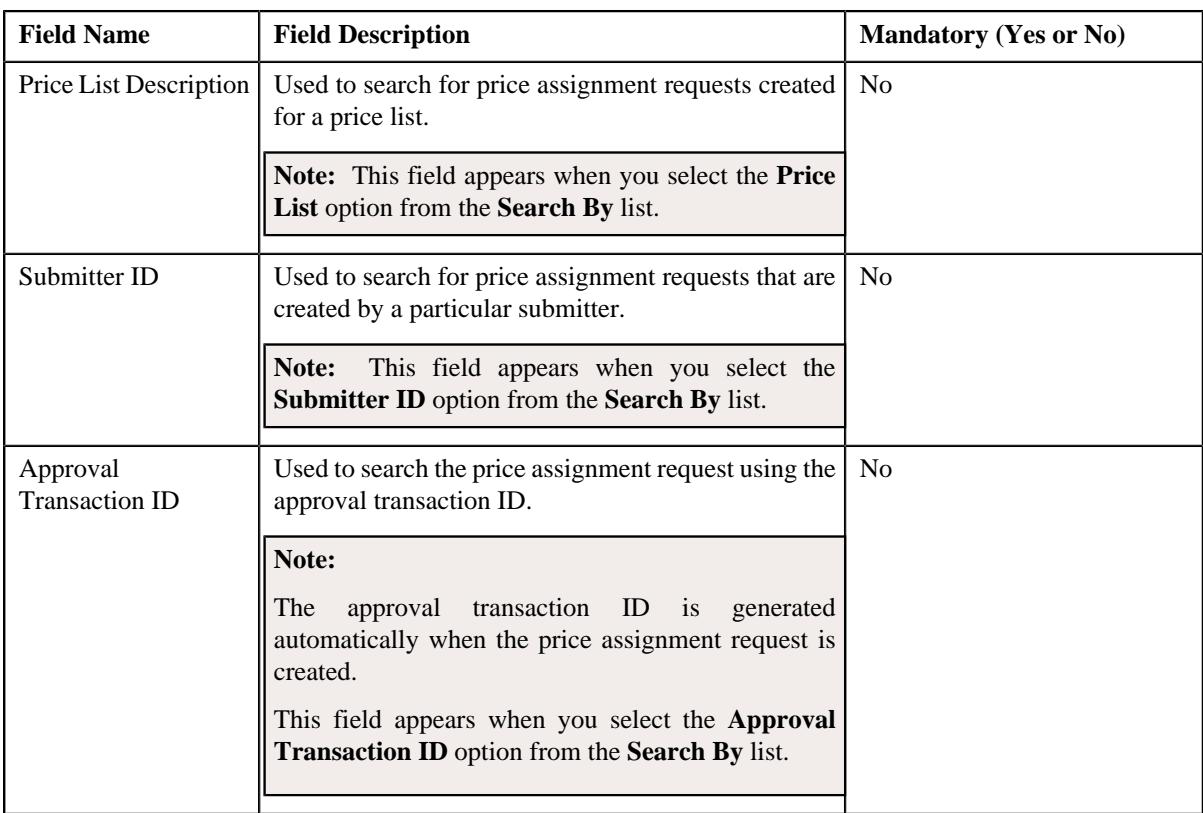

**Note:** You must specify at least one search criterion while searching for a price assignments.

• **Search Results** — On clicking the **Search** button, the search results appear based on the specified search criteria. The **Search Results** section contains the following columns:

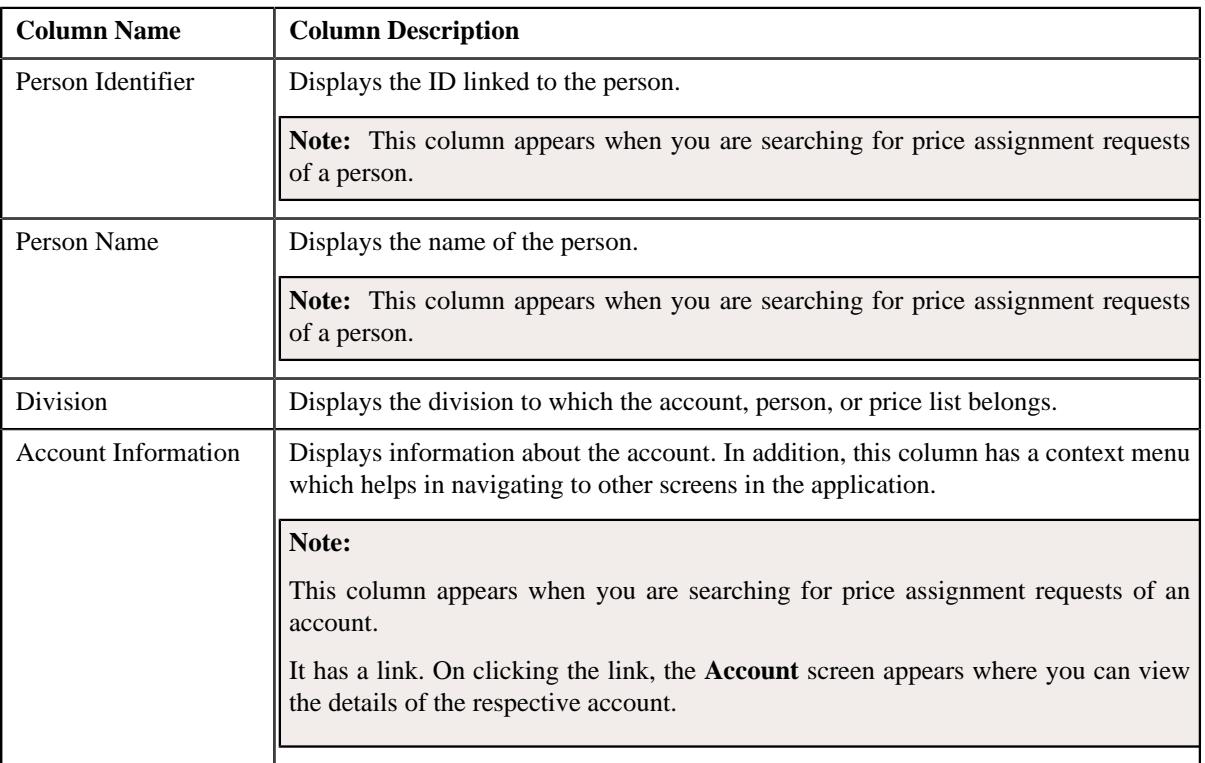

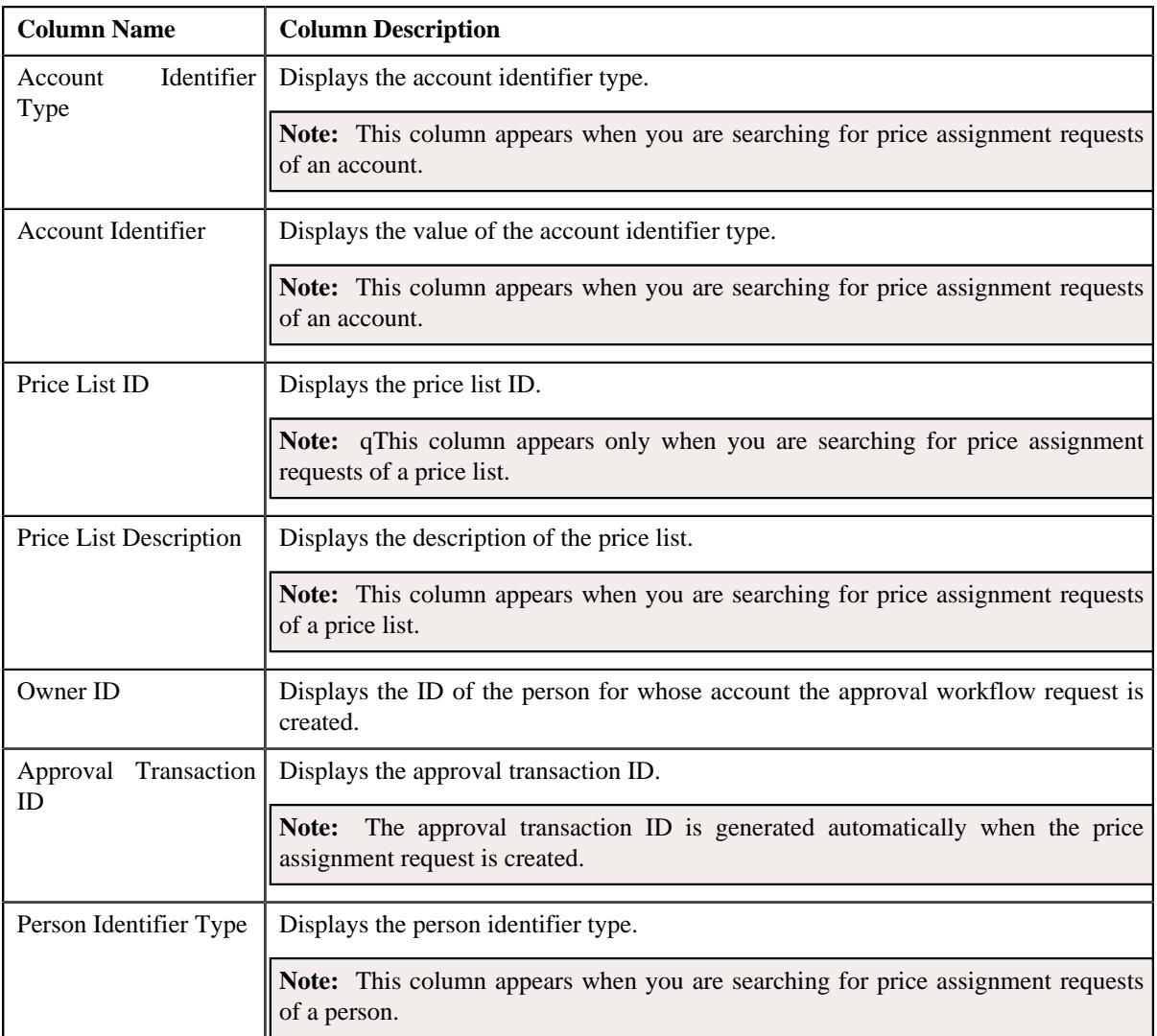

On clicking the **Broadcast** ( $\widehat{\circ}$ ) icon corresponding to the account, person, or price list, the **List of Price Assignments** zone appears.

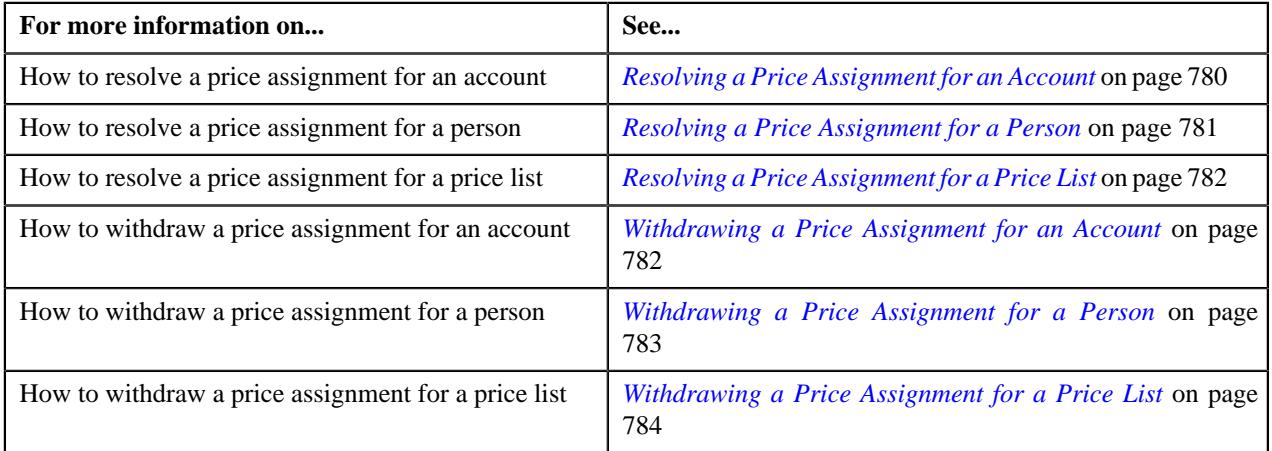

# <span id="page-778-0"></span>**List of Price Assignments**

The **List of Price Assignments** zone lists price assignment requests specific to an account, a person, or a price list. It contains the following columns:

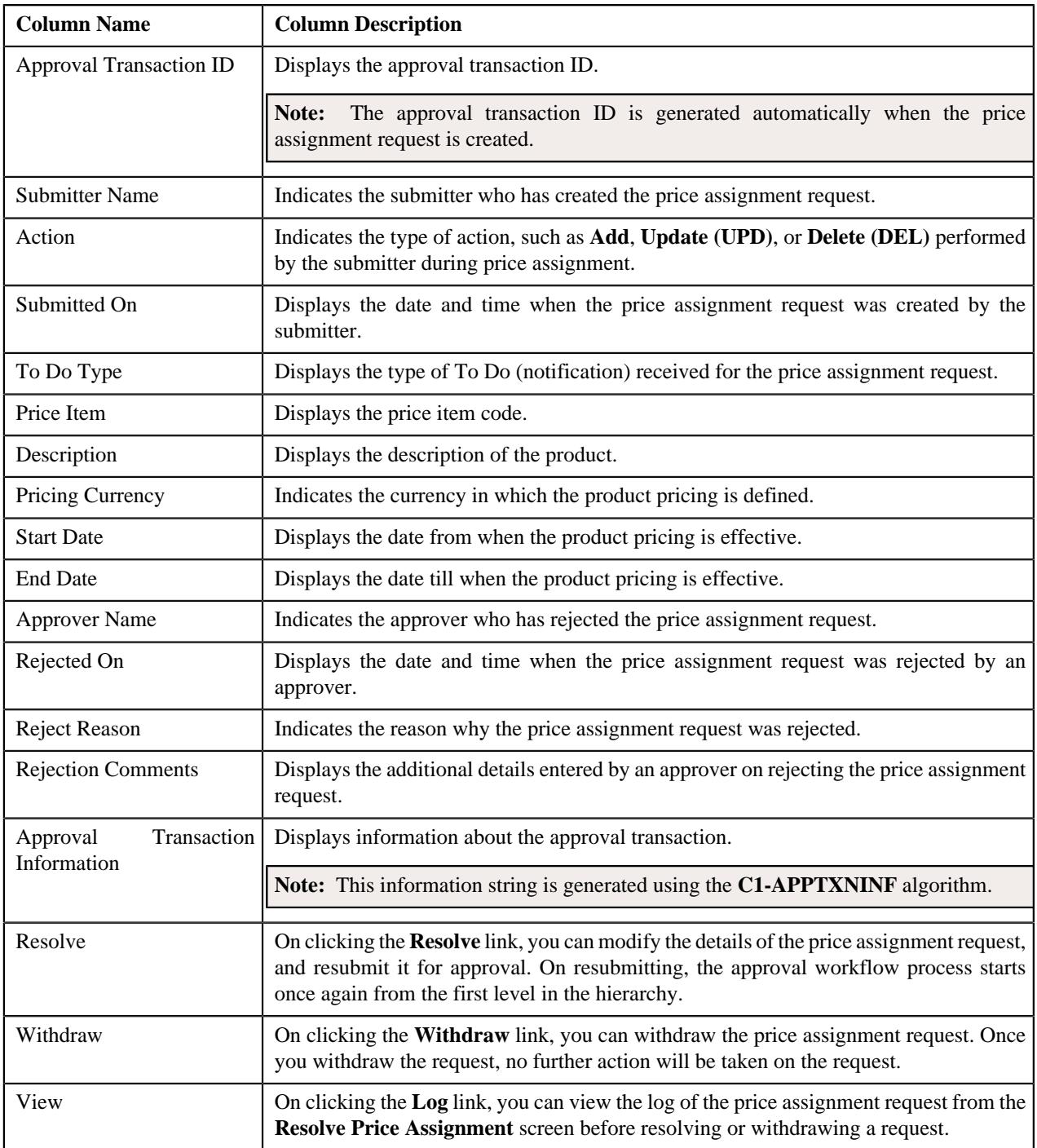

By default, the **List of Price Assignments** zone does not appear in the **Resolve Price Assignment** screen. It appears when you click the **Broadcast** ( $\widehat{\cdot}$ ) icon corresponding to the account, person, or price list in the **Search** zone.

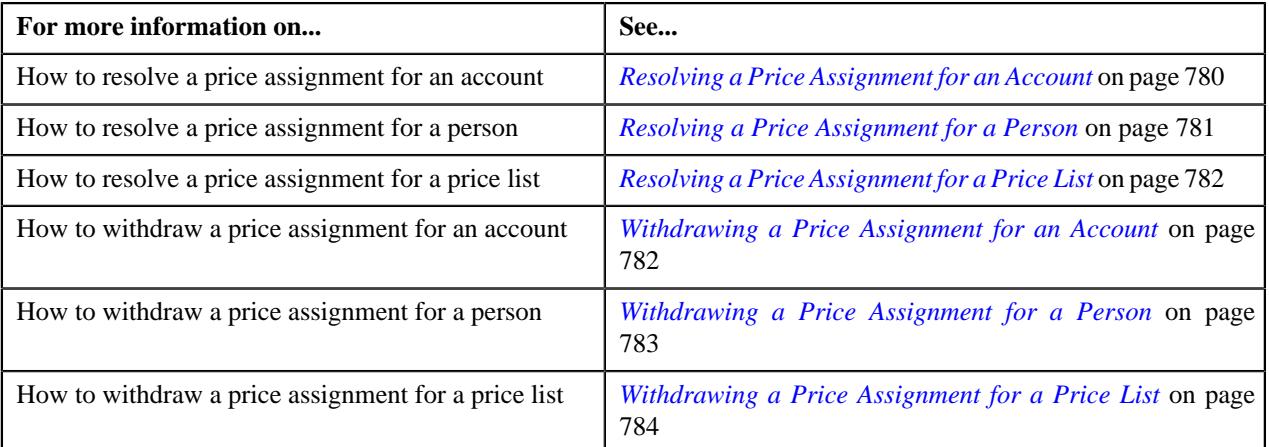

# <span id="page-779-0"></span>**Resolving a Price Assignment for an Account**

## **Procedure**

To resolve a price assignment for an account:

**1.** Click the **Menu** link in the **Application** toolbar.

A list appears.

**2.** From the **Main** menu, select **Approval Workflow Management** and then click **Resolve Price Assignment**.

The **Resolve Price Assignment** screen appears.

**3.** In the **Search** zone, enter the search criteria, such as the division to which the account belongs, account ID, or *a*ccount identifier.

**Note:** ORMB search engine supports wildcard search, where you can substitute the percentage (%) symbol as a stand in for any word or letter in a search criteria. You can use the '%' wildcard character in all input fields except the date and ID fields. The '%' wildcard character is suffixed automatically at the end of the partial search criteria. Therefore, you may or may not specify the wildcard character at the end of the partial search criteria. However, you have to prefix the wildcard character manually wherever required.

**4.** Click **Search**.

A list of accounts that meet the search criteria appears in the **Search Results** section.

**5.** Click the **Broadcast** ( $\widehat{\mathcal{C}}$ ) icon corresponding to the account whose price assignment requests you want to *r*esolve.

The **List of Price Assignments** zone appears.

**6.** Click the **Resolve** link in the **Resolve** column corresponding to the price assignment request that you want to *r*esolve.

The **Modify/Resolve Price Assignment** screen appears where you can modify the pricing details, tiering ranges, and price assignment characteristics.

**Note:** Only those users who have access to the application services for each business object within the approval workflow group will be able to resolve the request and resubmit it for approval.

- **7.** Make the required changes.
- **8.** Click **Save**.

The price assignment is updated and resubmitted for approval.

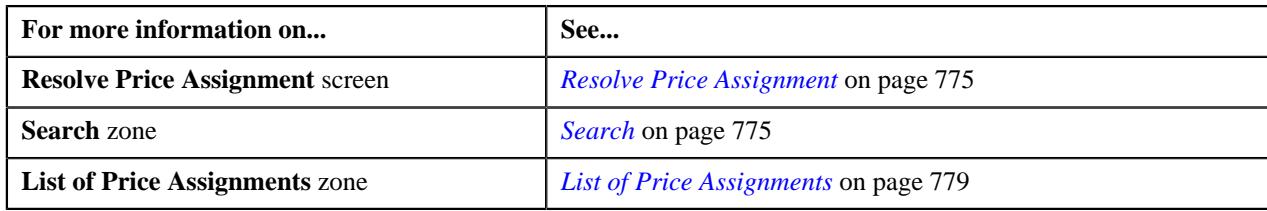

# <span id="page-780-0"></span>**Resolving a Price Assignment for a Person**

## **Procedure**

To resolve a price assignment for a person:

**1.** Click the **Menu** link in the **Application** toolbar.

A list appears.

**2.** From the **Main** menu, select **Approval Workflow Management** and then click **Resolve Price Assignment**.

The **Resolve Price Assignment** screen appears.

**3.** In the **Search** zone, enter the search criteria, such as the division to which the person belongs or the *p*erson identification type and value.

**Note:** ORMB search engine supports wildcard search, where you can substitute the percentage (%) symbol as a stand in for any word or letter in a search criteria. You can use the '%' wildcard character in all input fields except the date and ID fields. The '%' wildcard character is suffixed automatically at the end of the partial search criteria. Therefore, you may or may not specify the wildcard character at the end of the partial search criteria. However, you have to prefix the wildcard character manually wherever required.

**4.** Click **Search**.

A list of persons that meet the search criteria appears in the **Search Results** section.

**5.** Click the **Broadcast** ( $\widehat{\sigma}$ ) icon corresponding to the person whose price assignment requests you want to *r*esolve.

The **List of Price Assignments** zone appears.

**6.** Click the **Resolve** link in the **Resolve** column corresponding to the price assignment request that you want to *r*esolve.

A screen appears where you can modify the pricing details, tiering ranges, and price assignment characteristics.

**Note:** Only those users who have access to the application services for each business object within the approval workflow group will be able to resolve the request, and resubmit it for approval.

- **7.** Make the required changes.
- **8.** Click **Save**.

The price assignment is updated and resubmitted for approval.

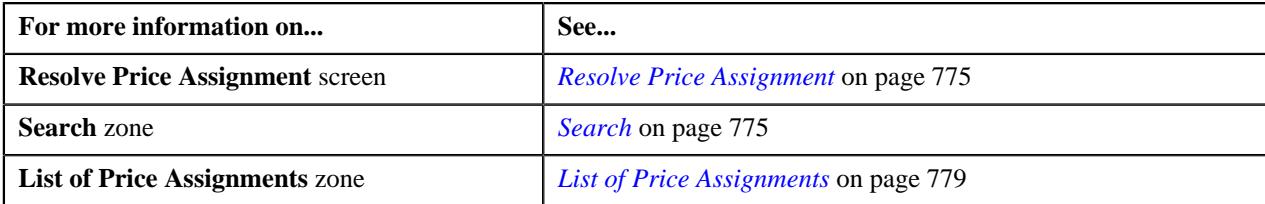

# <span id="page-781-0"></span>**Resolving a Price Assignment for a Price List**

### **Procedure**

To resolve a price assignment for a price list:

**1.** Click the **Menu** link in the **Application** toolbar.

A list appears.

**2.** From the **Main** menu, select **Approval Workflow Management** and then click **Resolve Price Assignment**.

The **Resolve Price Assignment** screen appears.

**3.** In the **Search** zone, enter the search criteria, such as the description of the price list.

**Note:** ORMB search engine supports wildcard search, where you can substitute the percentage (%) symbol as a stand in for any word or letter in a search criteria. You can use the '%' wildcard character in all input fields except the date and ID fields. The '%' wildcard character is suffixed automatically at the end of the partial search criteria. Therefore, you may or may not specify the wildcard character at the end of the partial search criteria. However, you have to prefix the wildcard character manually wherever required.

**4.** Click **Search**.

A list of price lists that meet the search criteria appears in the **Search Results** section.

**5.** Click the **Broadcast** ( $\widehat{\mathcal{F}}$ ) icon corresponding to the price list whose price assignment requests you want to *r*esolve.

The **List of Price Assignments** zone appears.

**6.** Click the **Resolve** link in the **Resolve** column corresponding to the price assignment request that you want to *r*esolve.

The **Modify/Resolve Price Assignment** screen appears where you can modify the pricing details, tiering ranges, and price assignment characteristics.

**Note:** Only those users who have access to the application services for each business object within the approval workflow group will be able to resolve the request, and resubmit it for approval.

- **7.** Make the required changes.
- **8.** Click **Save**.

The price assignment is updated and resubmitted for approval.

### **Related Topics**

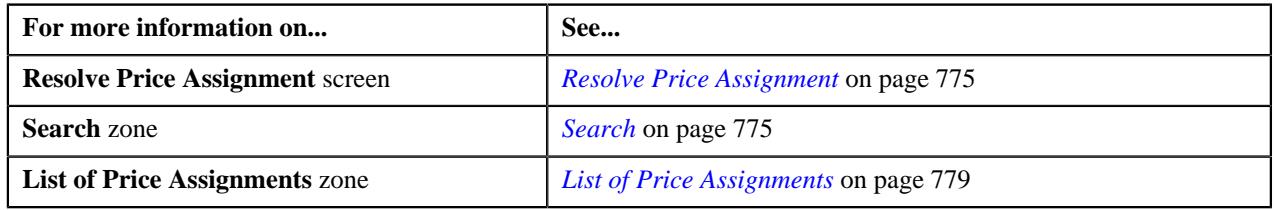

# <span id="page-781-1"></span>**Withdrawing a Price Assignment for an Account**

## **Procedure**

To withdraw a price assignment for an account:

**1.** Click the **Menu** link in the **Application** toolbar.

A list appears.

**2.** Do the following:

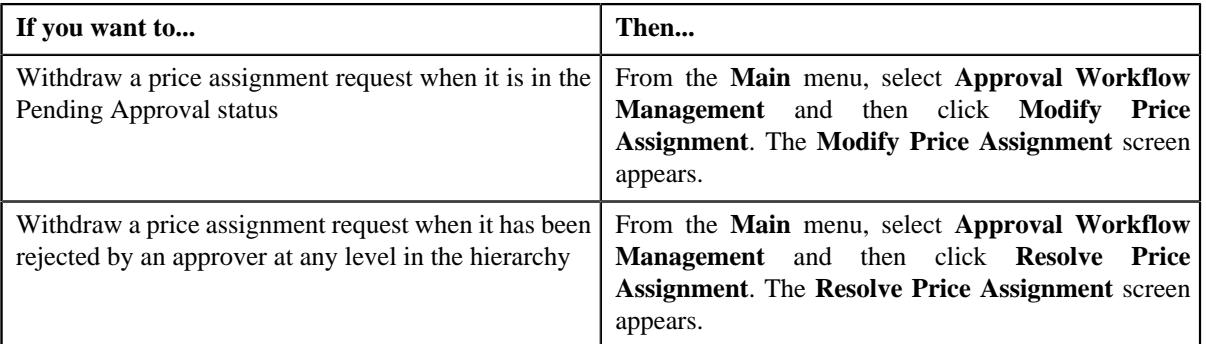

**3.** In the **Search** zone, enter the search criteria, such as the division to which the account belongs, account ID, or *a*ccount identifier.

**Note:** ORMB search engine supports wildcard search, where you can substitute the percentage (%) symbol as a stand in for any word or letter in a search criteria. You can use the '%' wildcard character in all input fields except the date and ID fields. The '%' wildcard character is suffixed automatically at the end of the partial search criteria. Therefore, you may or may not specify the wildcard character at the end of the partial search criteria. However, you have to prefix the wildcard character manually wherever required.

### **4.** Click **Search**.

A list of accounts that meet the search criteria appears in the **Search Results** section.

**5.** Click the **Broadcast** ( $\widehat{\circ}$ ) icon corresponding to the account whose price assignment requests you want to *w*ithdraw.

The **List of Price Assignments** zone appears.

**Note:** The system provides you with a facility to view the log of a price assignment request from the **Modify Price Assignment** and **Resolve Price Assignment** screens before withdrawing a request.

**6.** Click the **Withdraw** link in the **Withdraw** column corresponding to the price assignment request that you *w*ant to withdraw.

A message box appears confirming whether you want to delete the price assignment request.

**7.** Click **OK**.

You will no longer be able to view this request in your workflow.

### **Related Topics**

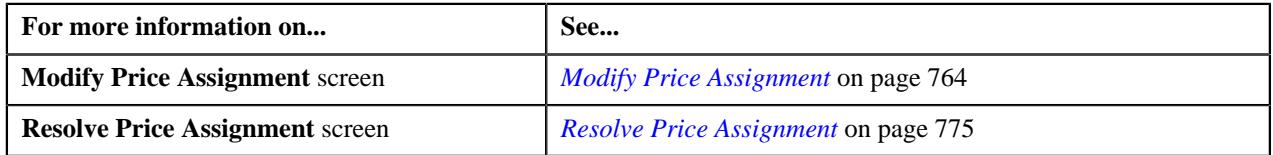

# <span id="page-782-0"></span>**Withdrawing a Price Assignment for a Person**

## **Procedure**

To withdraw a price assignment for a person:

**1.** Click the **Menu** link in the **Application** toolbar.

A list appears.

**2.** Select the **Main** menu and do the following:

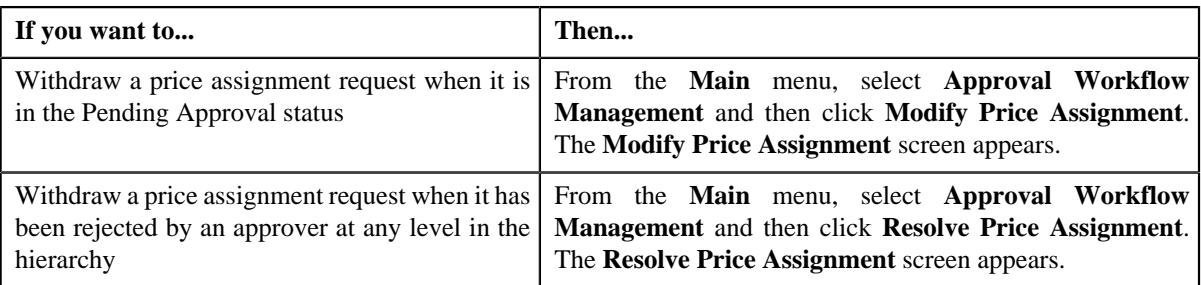

**3.** In the **Search** zone, enter the search criteria, such as the division to which the person belongs or *t*he person identification type and value.

**Note:** ORMB search engine supports wildcard search, where you can substitute the percentage (%) symbol as a stand in for any word or letter in a search criteria. You can use the '%' wildcard character in all input fields except the date and ID fields. The '%' wildcard character is suffixed automatically at the end of the partial search criteria. Therefore, you may or may not specify the wildcard character at the end of the partial search criteria. However, you have to prefix the wildcard character manually wherever required.

**4.** Click **Search**.

A list of persons that meet the search criteria appears in the **Search Results** section.

**5.** Click the **Broadcast** ( $\widehat{\circ}$ ) icon corresponding to the person whose price assignment requests you want to *w*ithdraw.

The **List of Price Assignments** zone appears.

**Note:** The system provides you with a facility to view the log of a price assignment request from the **Modify Price Assignment** and **Resolve Price Assignment** screens before withdrawing a request.

**6.** Click the **Withdraw** link in the **Withdraw** column corresponding to the price assignment request that you *w*ant to withdraw.

A message box appears confirming whether you want to delete the price assignment request.

**7.** Click **OK**.

You will no longer be able to view this request in your workflow.

## **Related Topics**

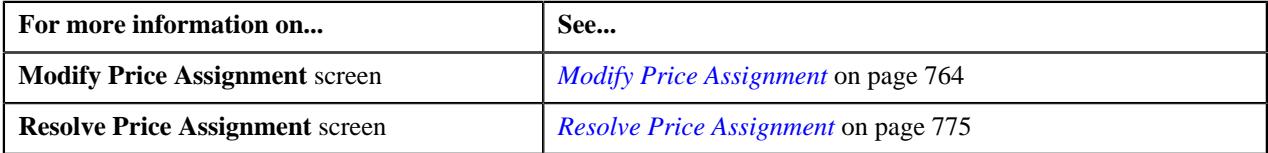

# <span id="page-783-0"></span>**Withdrawing a Price Assignment for a Price List**

### **Procedure**

To withdraw a price assignment for a price list:

**1.** Click the **Menu** link in the **Application** toolbar.

A list appears.

**2.** Do the following:

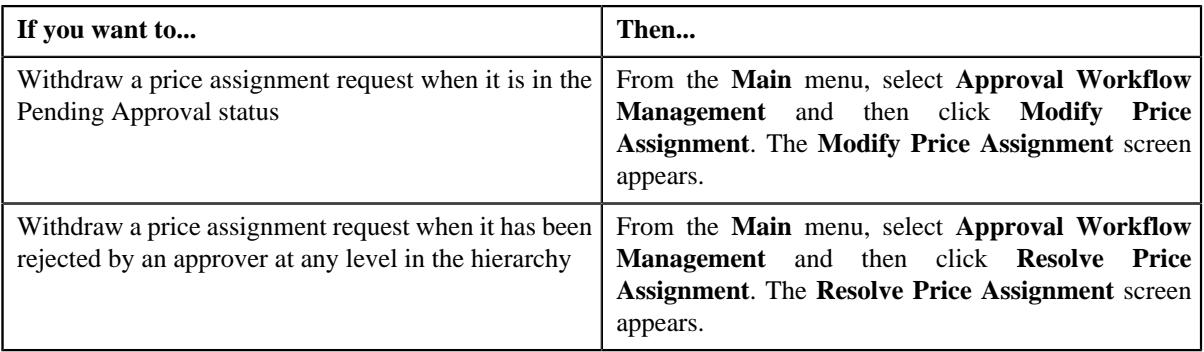

**3.** In the **Search** zone, enter the search criteria, such as the description of the price list.

**Note:** ORMB search engine supports wildcard search, where you can substitute the percentage (%) symbol as a stand in for any word or letter in a search criteria. You can use the '%' wildcard character in all input fields except the date and ID fields. The '%' wildcard character is suffixed automatically at the end of the partial search criteria. Therefore, you may or may not specify the wildcard character at the end of the partial search criteria. However, you have to prefix the wildcard character manually wherever required.

**4.** Click **Search**.

A list of price lists that meet the search criteria appears in the **Search Results** section.

**5.** Click the **Broadcast** ( $\widehat{\bullet}$ ) icon corresponding to the price list whose price assignment requests you want to *w*ithdraw.

The **List of Price Assignments** zone appears.

**Note:** The system provides you with a facility to view the log of a price assignment request from the **Modify Price Assignment** and **Resolve Price Assignment** screens before withdrawing a request.

**6.** Click the **Withdraw** link in the **Withdraw** column corresponding to the price assignment request that you *w*ant to withdraw.

A message box appears confirming whether you want to delete the price assignment request.

**7.** Click **OK**.

You will no longer be able to view this request in your workflow.

### **Related Topics**

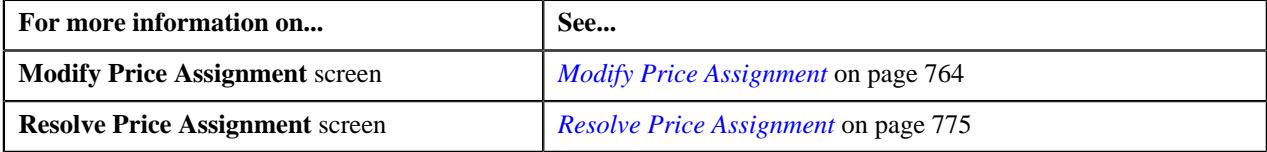

# **Viewing the Log of an Approval Transaction**

## **Procedure**

To view the log of an approval transaction:

**1.** Click the **Menu** link in the **Application** toolbar.

A list appears.

**2.** From the **Main** menu, select **Approval Workflow Management** and then click **Modify Price Assignment**.

The **Resolve Price Assignment** screen appears.

**3.** In the **Search** zone, enter the search criteria, such as the description of the price list.

**Note:** ORMB search engine supports wildcard search, where you can substitute the percentage (%) symbol as a stand in for any word or letter in a search criteria. You can use the '%' wildcard character in all input fields except the date and ID fields. The '%' wildcard character is suffixed automatically at the end of the partial search criteria. Therefore, you may or may not specify the wildcard character at the end of the partial search criteria. However, you have to prefix the wildcard character manually wherever required.

**4.** Click **Search**.

A list of price lists that meet the search criteria appears in the **Search Results** section.

**5.** Click the **Broadcast**  $(\widehat{\bullet})$  icon corresponding to the price list whose price assignment requests you want to *m*odify.

The **List of Price Assignments** zone appears.

**6.** Click on **Log** link in the **View** column.

The **Approval Transaction Log** screen appears.

**7.** You can view the log of an approval transaction, as required.

### **Related Topics**

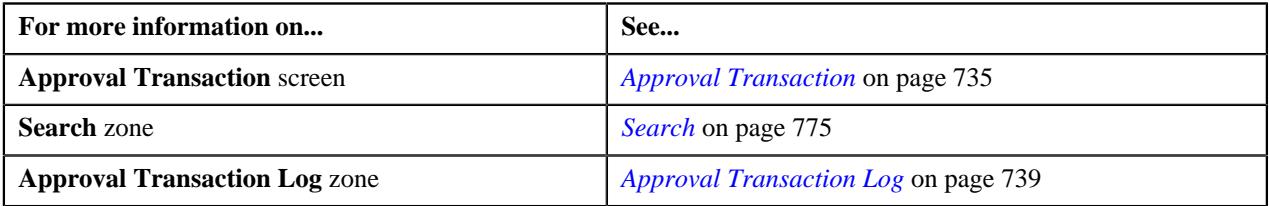

# <span id="page-785-1"></span>**Approval Workflow Group (Used for Searching)**

The **Approval Workflow Group** screen allows you to search for approval workflow group using various search criteria. Through this screen, you can navigate to the following screen:

• *[Approval Workflow Group \(Used for Viewing\)](#page-794-0)* on page 795

This screen consists of the following zone:

• *[Search Approval Workflow Group](#page-785-0)* on page 786

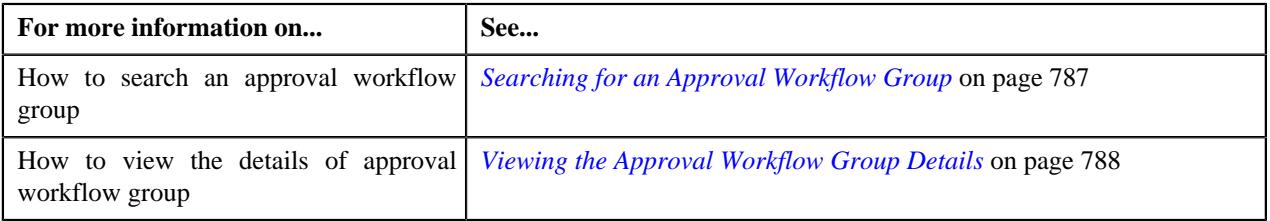

## <span id="page-785-0"></span>**Search Approval Workflow Group**

The **Search Approval Workflow Group** zone allows you to search for an approval workflow group using various search criteria. It contains the following sections:

• **Search Criteria** - The **Search Criteria** section contains the following fields:

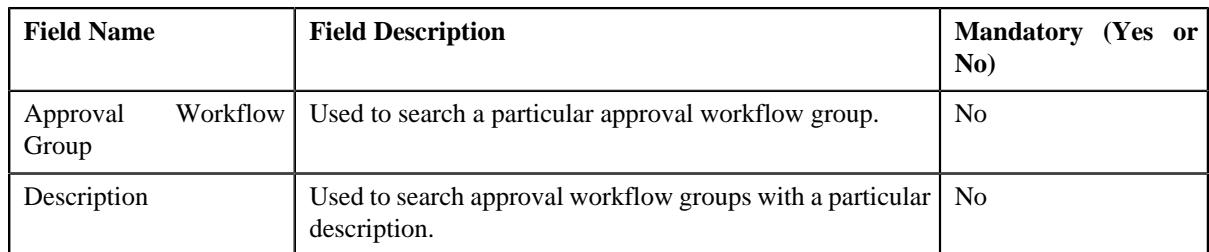

• **Search Results** - On clicking the **Search** button, the search results appear based on the specified search criteria. The **Search Results** section contains the following columns:

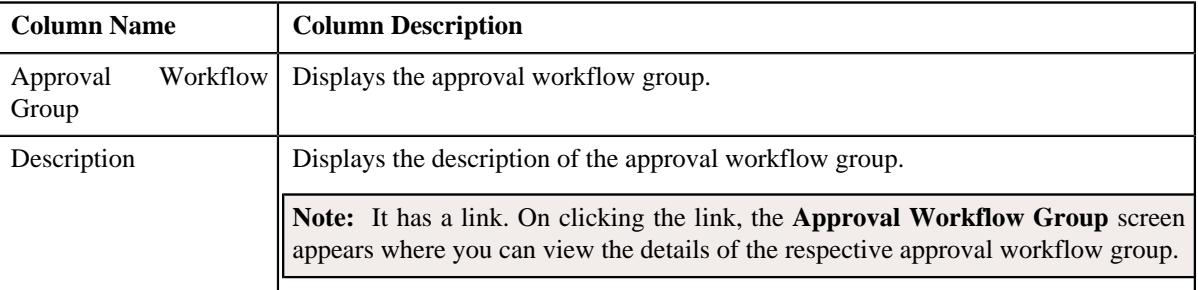

**Note:** You must specify at least one search criterion while searching for an Approval Workflow Group.

### **Related Topics**

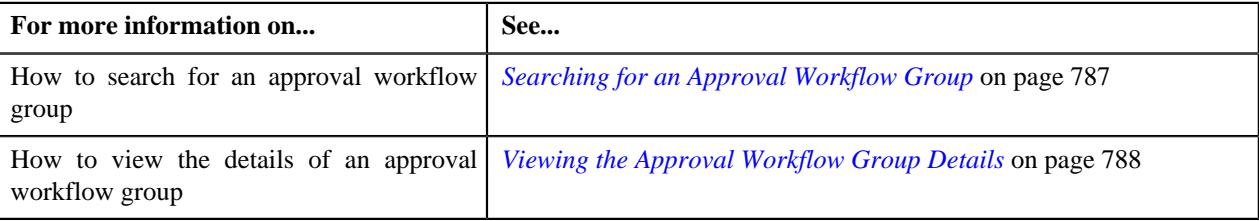

# <span id="page-786-0"></span>**Searching for an Approval Workflow Group**

### **Procedure**

To search for an approval workflow group:

**1.** Click the **Admin** link in the **Application** toolbar.

A list appears.

**2.** From the **Admin** menu, select **A** and then click **Approval Workflow Group**.

The **Approval Workflow Group** screen appears.

**3.** Enter the search criteria in the **Search Approval Workflow Group** zone.

**Note:** ORMB search engine supports wildcard search, where you can substitute the percentage (%) symbol as a stand in for any word or letter in a search criteria. You can use the '%' wildcard character in all input fields except the date and ID fields. The '%' wildcard character is suffixed automatically at the end of the partial search criteria. Therefore, you may or may not specify the wildcard character at the end of the partial search criteria. However, you have to prefix the wildcard character manually wherever required.

**4.** Click **Search**.

A list of approval workflow groups that meet the search criteria appear in the **Search Results** section.

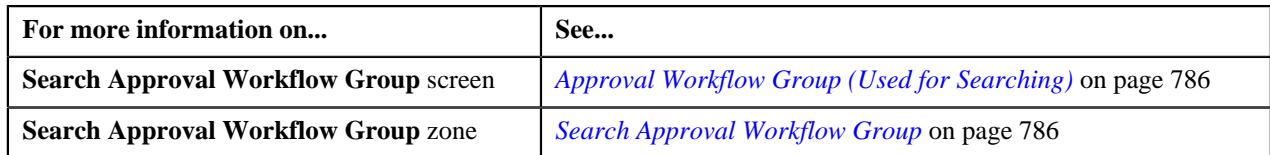

# <span id="page-787-0"></span>**Viewing the Approval Workflow Group Details**

## **Procedure**

To view the details of an approval workflow group:

- **1.** Search for the approval workflow group in the **Approval Workflow Group** screen.
- **2.** In the **Search Results** section, click the link in the **Description** column corresponding to the approval workflow *g*roup whose details you want to view.

The **Approval Workflow Group** screen appears. It consists of the **Main** tab with the following zone:

- *[Approval Workflow Group](#page-795-0)* on page 796
- **3.** View the details of the approval workflow group in the **Approval Workflow Group** zone.

### **Related Topics**

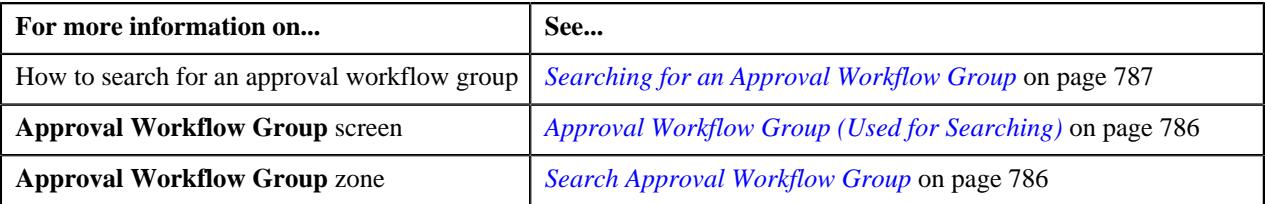

# **Defining an Approval Workflow Group**

### **Prerequisites**

To define an approval workflow group, you should have:

- Input and Display UI maps created in the application in case you want to use custom UI maps.
- Dependency, Approval, and Approval Post Processing algorithms defined in the application in case you want to use any of them.

**Note:** Before you define an approval workflow group for the User BO, you need to attach the **C1-APPTXNBAS** algorithm on the **Audit** algorithm spot of the business object belonging to the USER-SC MO, and not the USER MO.

### **Procedure**

To define an approval workflow group:

**1.** Click the **Admin** link in the **Application** toolbar.

A list appears.

**2.** From the **Admin** menu, Select **A** and then click **Approval Workflow Group**.

The **Approval Workflow Group** screen appears.

**3.** Click the **Add** button in the **Page Title** area of **Approval Workflow Group** screen.

The **Approval Workflow Group** screen appears. It contains the following sections:

- **Main** Used to specify basic details about the approval workflow group.
- **Business Objects and Group BO Relation**  Used to add business objects and define group BO Relation for the approval workflow group.

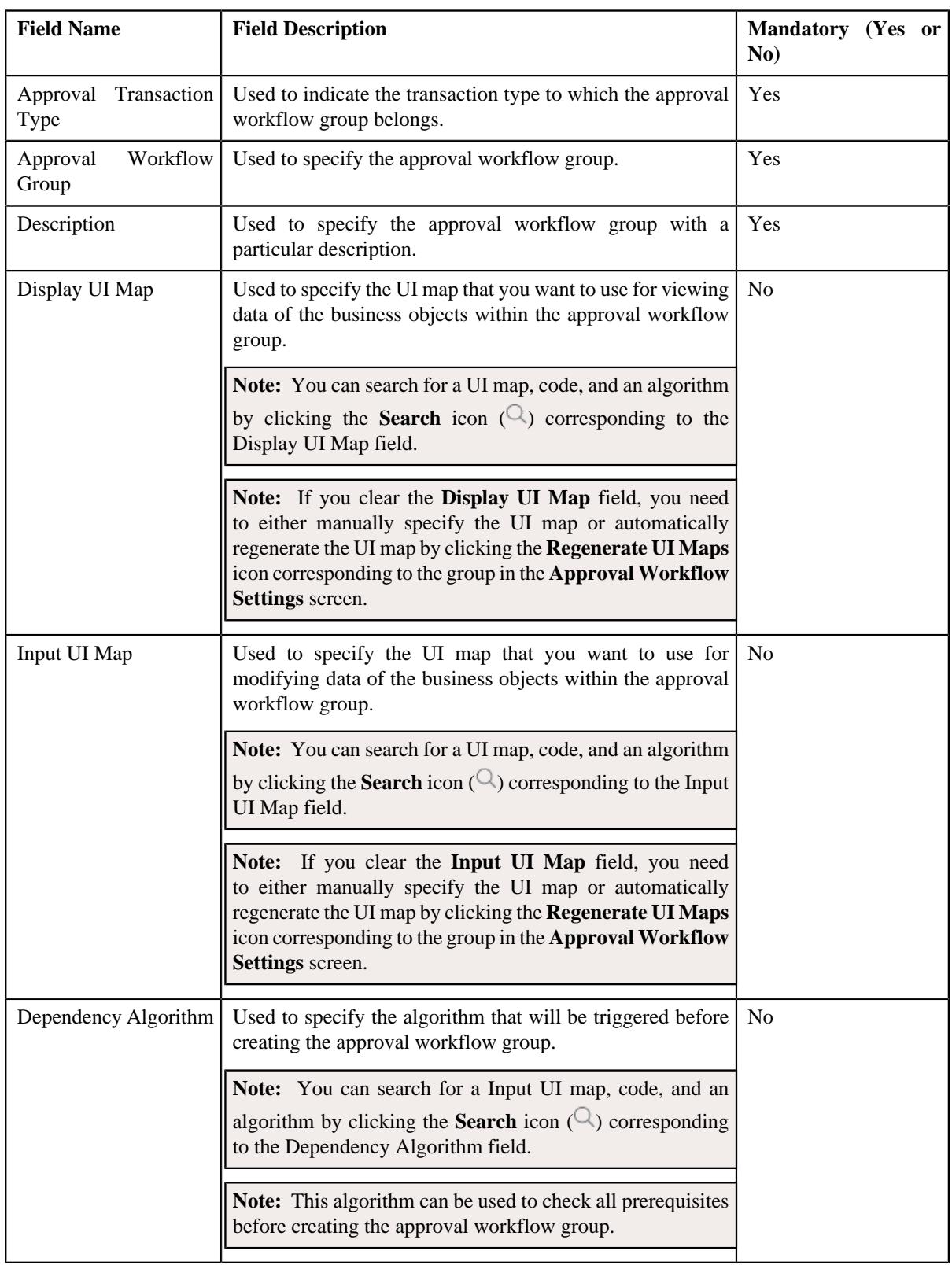

The **Main** section contains the following:

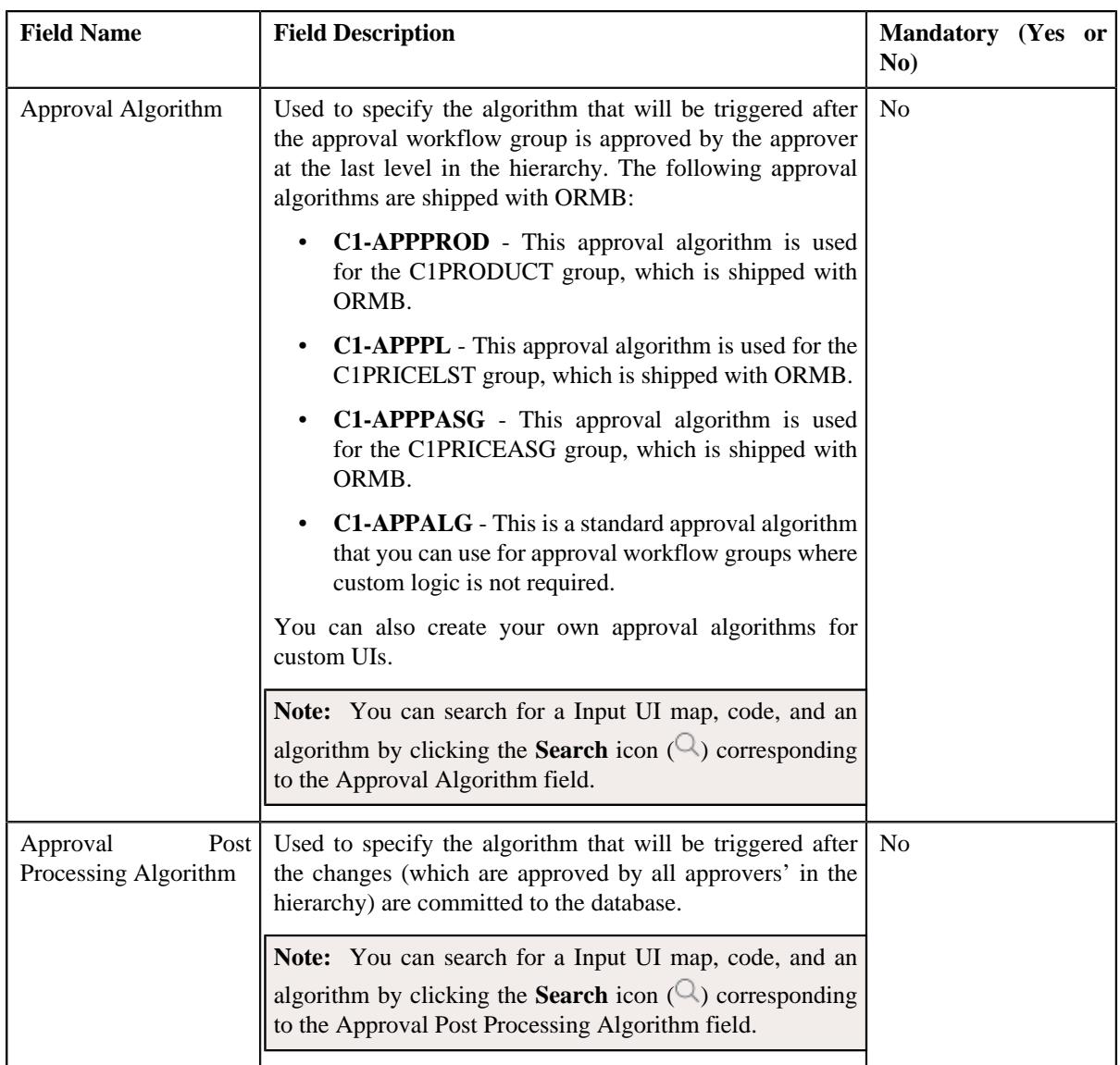

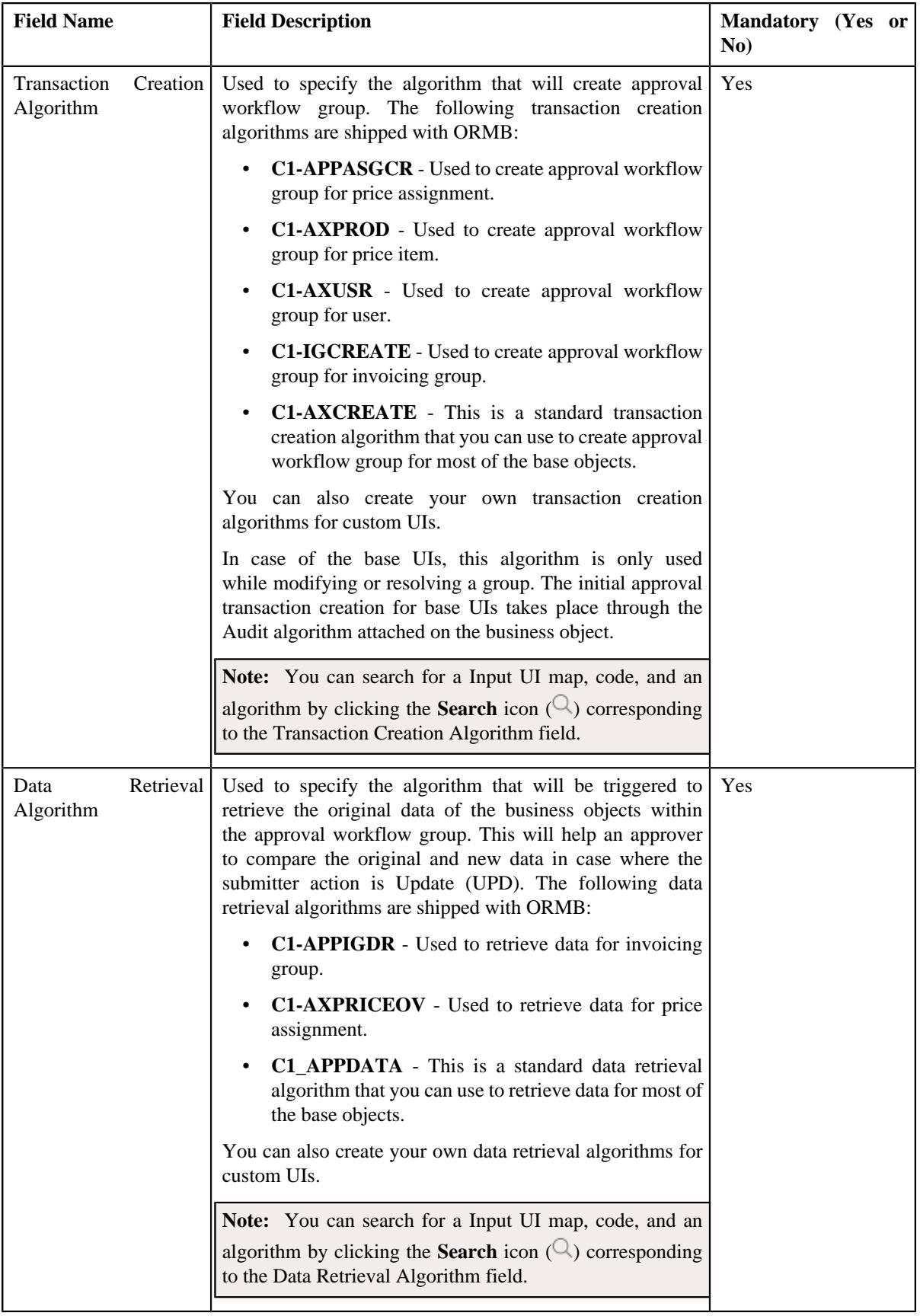

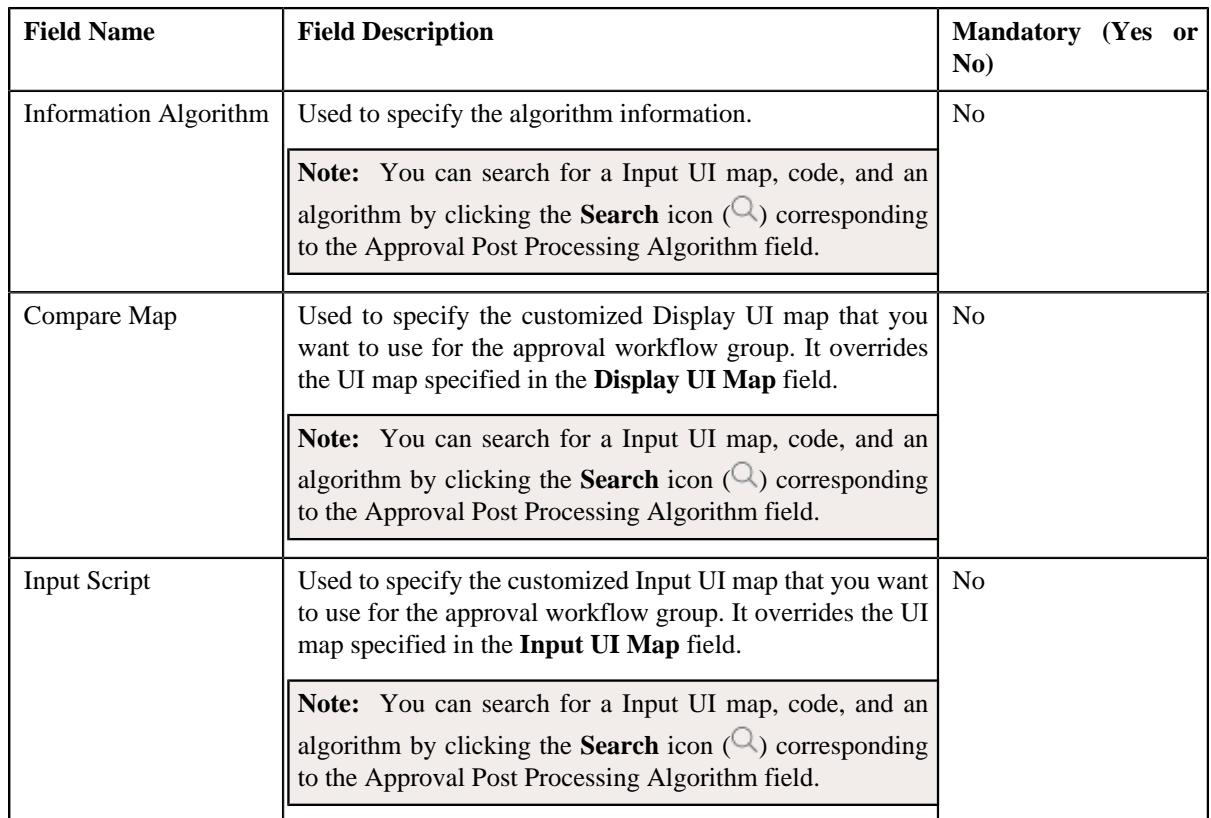

- **4.** Enter the required details.
- **5.** Add business objects and group BO relation with the approval workflow group, if required.
- **6.** Click **Save**.

The approval workflow group is defined.

### **Related Topics**

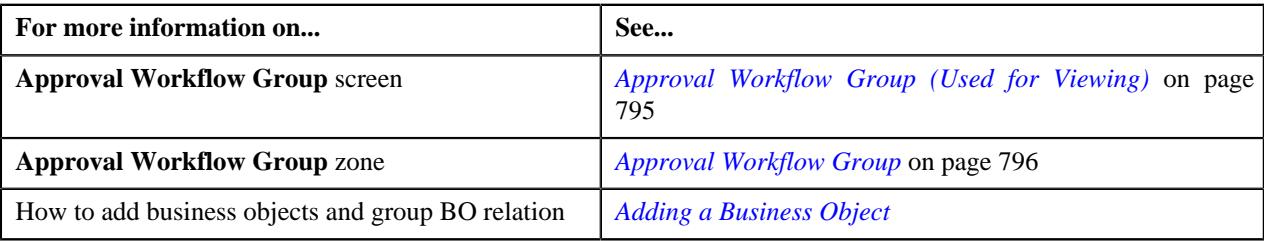

# **Adding a Business Object**

## **Prerequisites**

To add a business object in the approval workflow group, you should have:

• Business object and approval workflow group created in the application.

### **Procedure**

To add a business object in the approval workflow group:

**1.** Click the **Admin** link in the **Application** toolbar.

A list appears.

**2.** From the **Admin** menu, Select **A**, and then click **Approval Workflow Group**.
The **Approval Workflow Group** screen appears.

**3.** Click the **Add** button in the page-title area of the **Approval Workflow Group** screen.

The **Approval Workflow Group** screen appears. It contains following sections:

- **Main** Used to specify basic details of the approval workflow group.
- **Business Objects and Group BO Relation** Used to specify the fields that allow to define business and parent objects and link them with the approval workflow group.

The **Business Objects and Group BO Relation** section contains following fields:

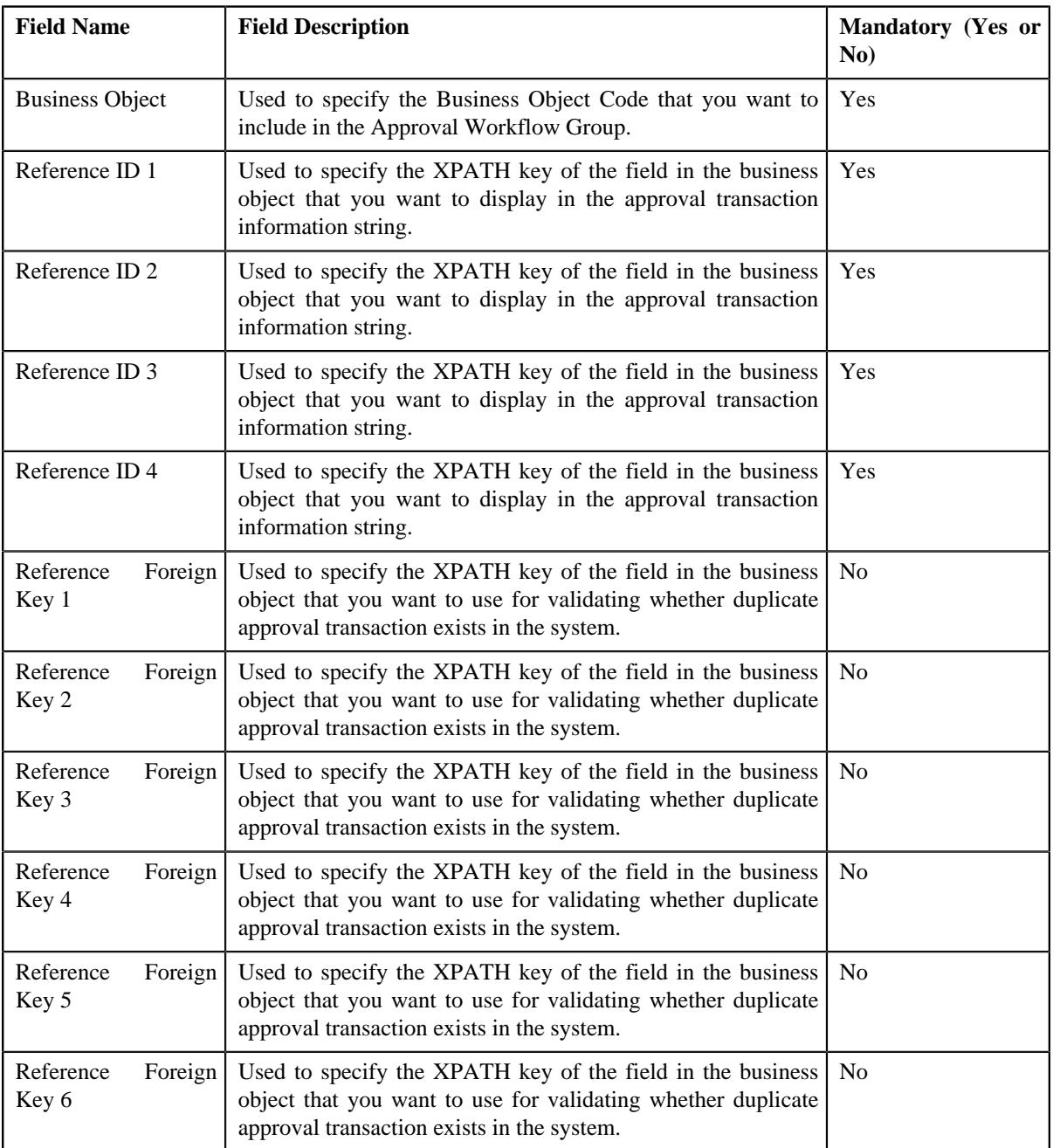

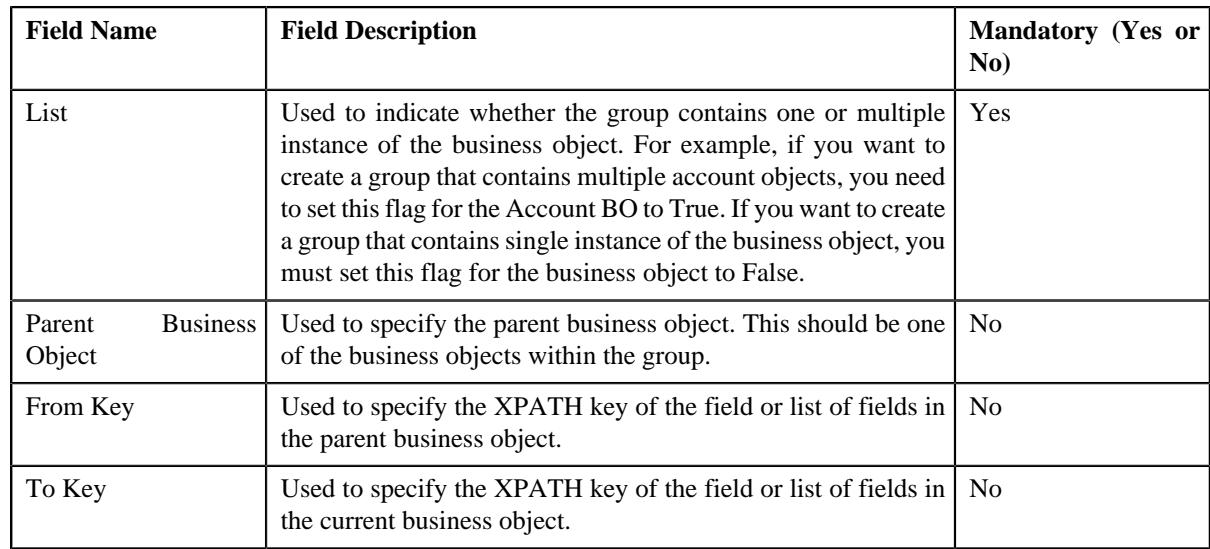

**Note:** You can search for a business object and parent business object, by clicking the **Search**  $(\mathcal{Q})$  icon placed corresponding to the **Business Object** field.

- **4.** If you want to define more than one business and parent business object for the approval workflow group, click the **Add** ( $\pm$ ) icon placed corresponding to the field.
- **5.** Enter the required details in **Main** and **Business Objects and Group BO Relation** sections.
- **6.** Click **Save**

The business object is added in the approval workflow group.

**Note:** When you add business objects in an approval workflow group, you need to regenerate the Input and Display UI

maps by clicking the **Regenerate UI Maps** (**1**) icon corresponding to the group in the **Approval Workflow Settings** screen. You must do this when you are using automatically generated UI maps, and not otherwise.

### **Related Topics**

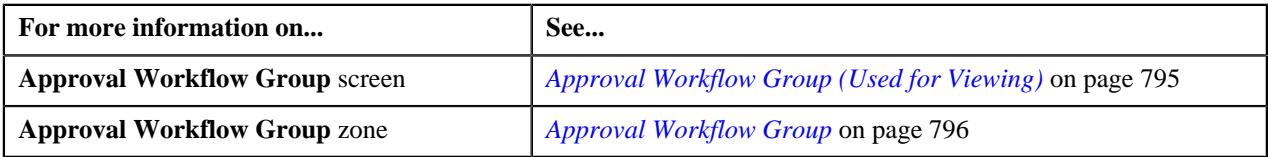

# <span id="page-793-0"></span>**Defining a Group BO Relation**

### **Prerequisites**

To define a relationship between business object in the approval workflow group, you should have:

• Business objects added in the approval workflow group.

### **Procedure**

To define a relationship between business objects in the approval workflow group:

**1.** Click the **Admin** link in the **Application** toolbar.

A list appears.

**2.** From the **Admin** menu, Select **A** and then click **Approval Workflow Group**.

The **Approval Workflow Group** screen appears.

- **3.** Search for an approval workflow group in the **Approval Workflow Group** screen.
- **4.** In the **Search Results** section, click the link in the **Description** column corresponding to the approval workflow *g*roup.
- **5.** The **Approval Workflow Group** screen appears. It contains following sections:
	- **Main** Used to specify basic details of the approval workflow group.
	- **Business Objects and Group BO Relation** Used to specify the fields that allow to define business and parent objects, and link them with the approval workflow group.
- **6.** Define and edit the approval workflow group details from the **Main** section, if required.
- **7.** If you only want to define a business object, enter the required details in the **Business Objects and Group BO Relation** section.
- **8.** If you want to define a group BO relation with the business object, enter the required details in the following fields.
	- a) **Parent Business Object**
	- b) **From Key**
	- c) **To Key**

**Note:** If you want to define more than one business or parent object, click the **Add**  $(\pm)$  icon and then repeat

step 2. However, if you want to remove a business or parent object, click the **Delete**  $(\widehat{\mathbb{D}})$  icon corresponding to the business or parent object field.

**9.** Click **Save**.

The business object is defined, and its relationship with the parent object is also defined in the approval workflow group.

#### **Related Topics**

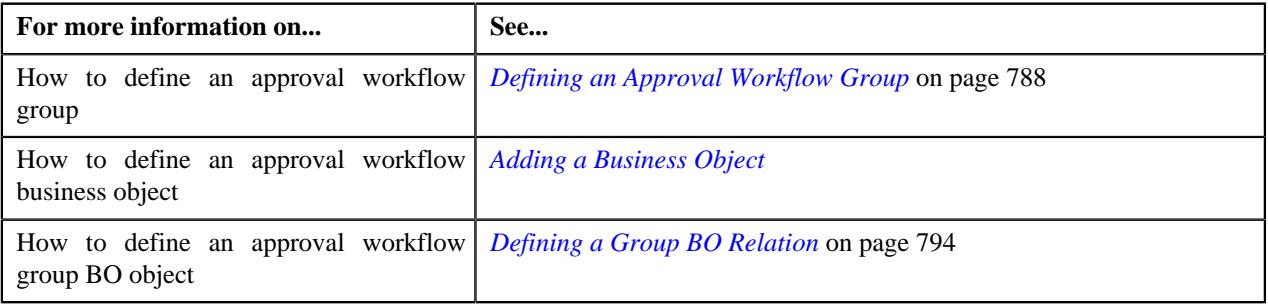

# <span id="page-794-0"></span>**Approval Workflow Group (Used for Viewing)**

Once you define an approval workflow group, the **Approval Workflow Group** screen allows you to:

- Edit the details of an approval workflow group
- Edit the details of business objects and group business object relation
- Delete an approval workflow group
- Delete a business object and a group business object relation
- View the details of an approval workflow group

This screen consists of the following zone:

• *[Approval Workflow Group](#page-795-0)* on page 796

# <span id="page-795-0"></span>**Approval Workflow Group**

The **Approval Workflow Group** zone displays the details of the approval workflow group. It contains the following sections:

• **Main** - Displays basic information about the approval workflow group. It contains the following fields:

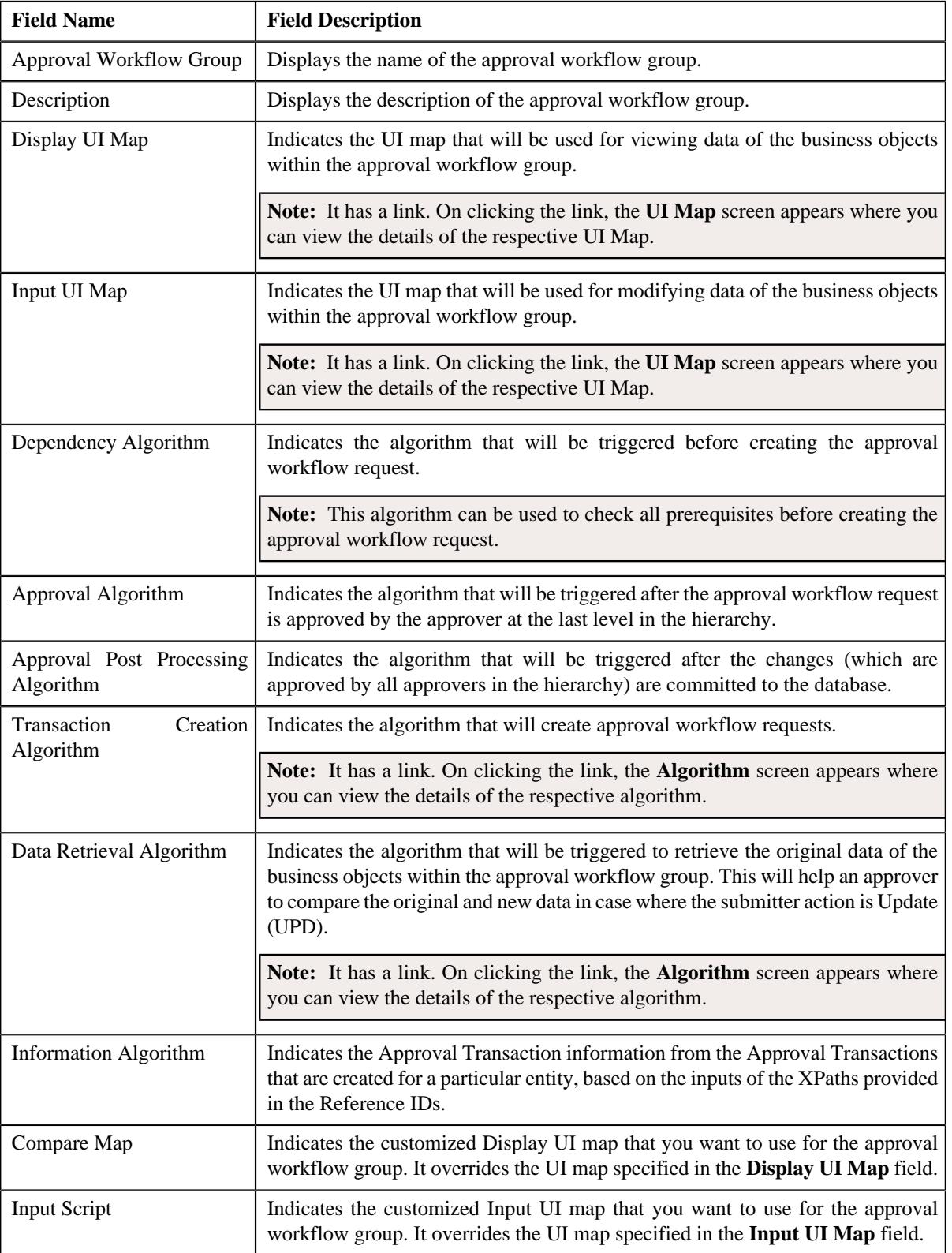

• **Record Actions** - This section contains the following buttons:

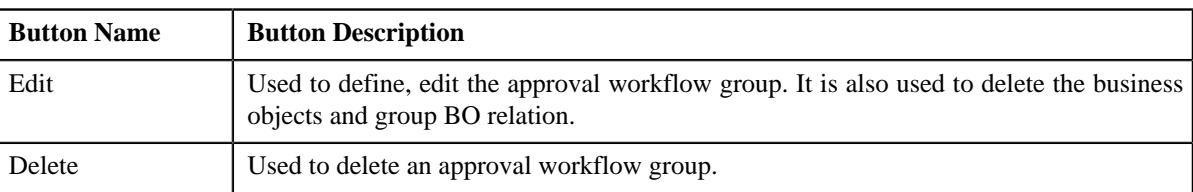

• **Record Information** - This section contains the following fields:

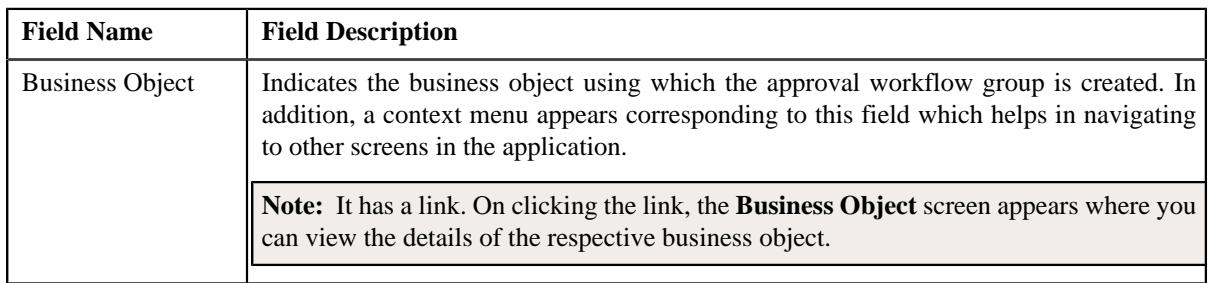

• **Business Objects And Group BO Relation** - The Business Objects And Group BO Relation contains the following fields:

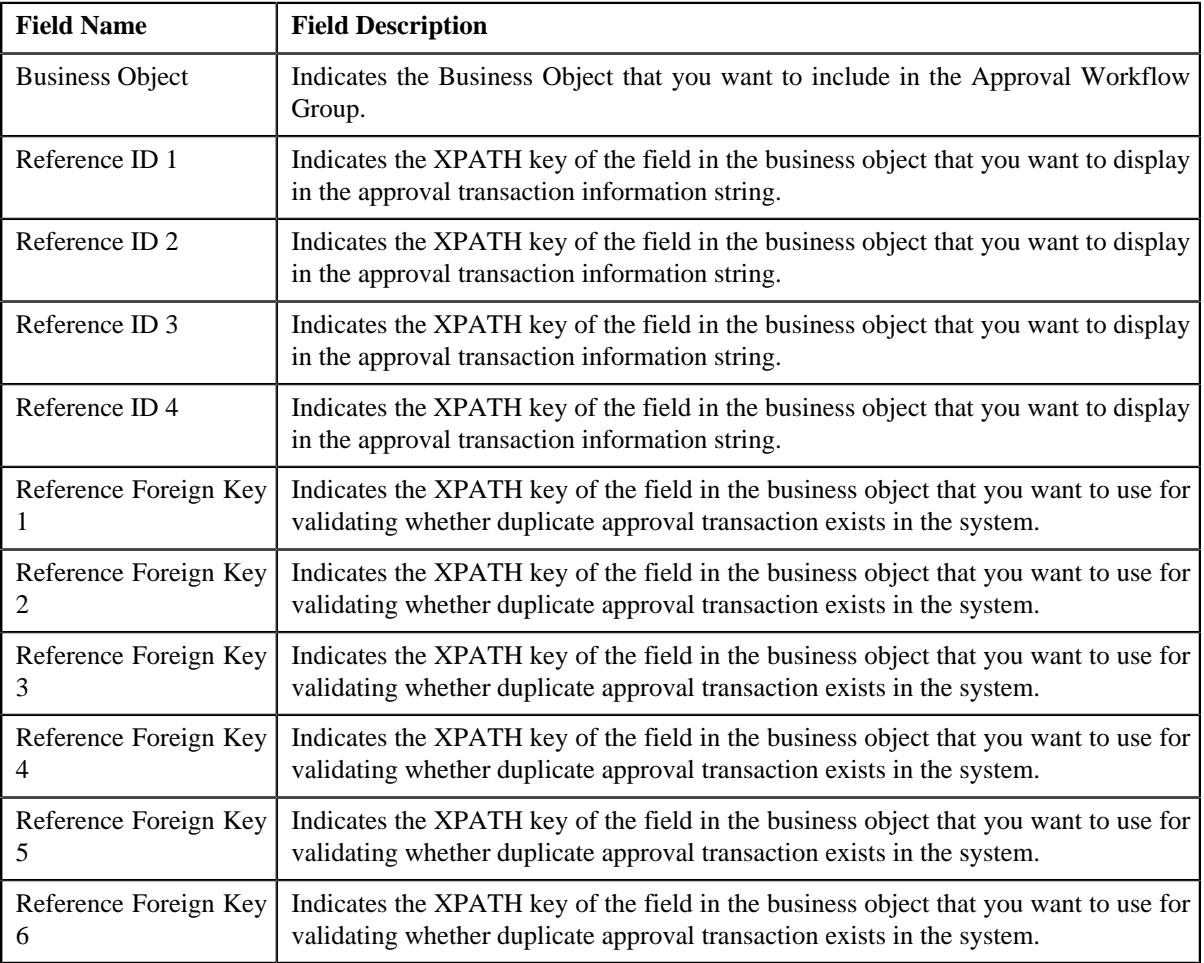

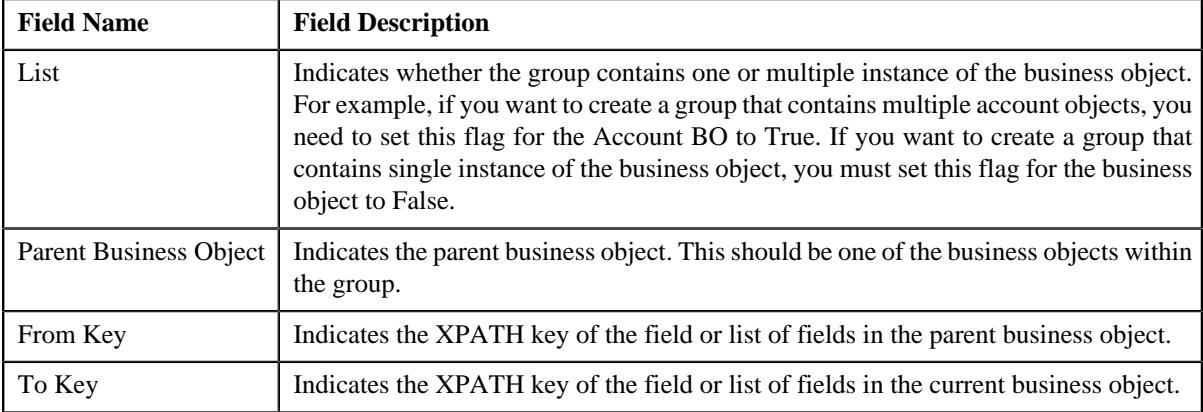

# **Editing an Approval Workflow Group**

### **Procedure**

To edit an approval workflow group:

- **1.** Search for the approval workflow group in the **Approval Workflow Group**.
- **2.** In the **Search Results** section, click the link in the **Description** column corresponding to the approval *w*orkflow group whose details you want to edit.

The **Approval Workflow Group** screen appears.

**3.** Click the **Edit** button in the **Approval workflow Group** zone.

The **Approval Workflow Group** screen appears.

- **4.** Modify the details of the approval workflow group, if required.
- **5.** Define, edit, or remove business objects and group BO relation from the approval workflow group, if required.
- **6.** Click **Save**.

The changes made to the approval workflow group are saved.

### **Related Topics**

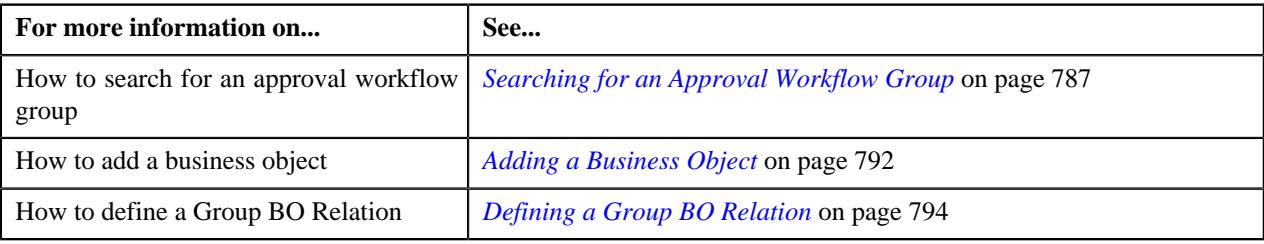

# **Deleting an Approval Workflow Group**

### **Procedure**

To delete an approval workflow group:

- **1.** Search for the approval workflow group in the **Search Approval Workflow Group** screen.
- **2.** In the **Search Results** section, click the link in the **Description** column corresponding to the approval *w*orkflow group that you want to delete.
- **3.** Click the **Delete** button in the **Approval Workflow Group** zone.

A message appears confirming whether you want to delete the approval workflow group.

**4.** Click **OK**.

The approval workflow group is deleted.

### **Related Topics**

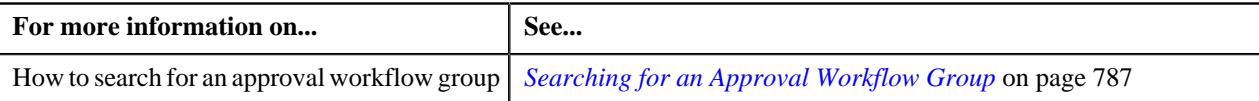

## <span id="page-798-0"></span>**Editing a Business Object**

### **Procedure**

To edit a business object in the approval workflow group:

**1.** From the **Admin** menu, select **A** and then click **Approval Workflow Group**.

The **Approval Workflow Group** screen appears.

- **2.** Search for an approval workflow group in the **Search Approval Workflow Group** zone.
- **3.** In the **Search Results** section, click the link in the **Description** column corresponding to the approval *w*orkflow group whose details you want to edit.
- **4.** The **Approval Workflow Group** zone appears. Click the **Edit** button from **Record Action** sections.

The **Approval Workflow Group** screen appears. It contains the following sections:

- **Main** Used to specify the basic details of the approval workflow group.
- **Business Objects and Group BO Relation** Used to specify the fields that allow to define business objects and link them with the approval workflow group

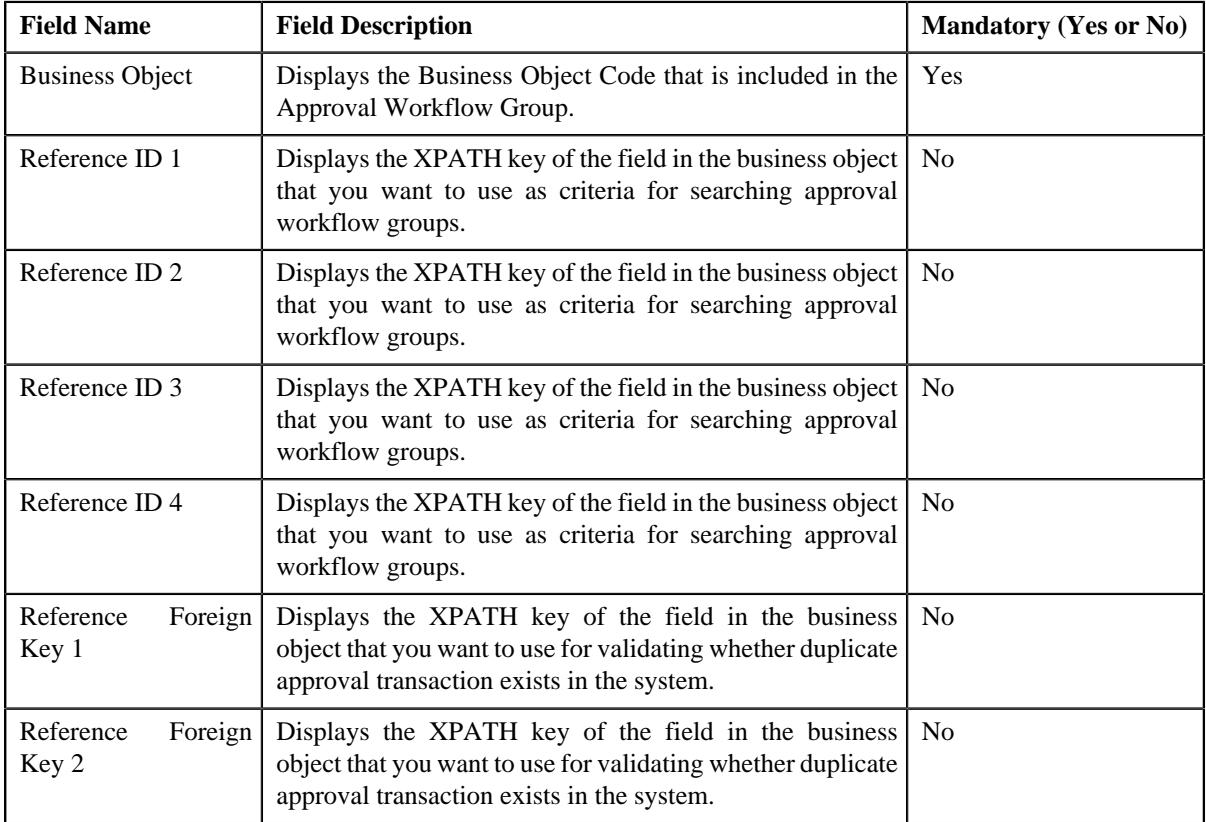

The **Business Objects and Group BO Relation** section contains following fields:

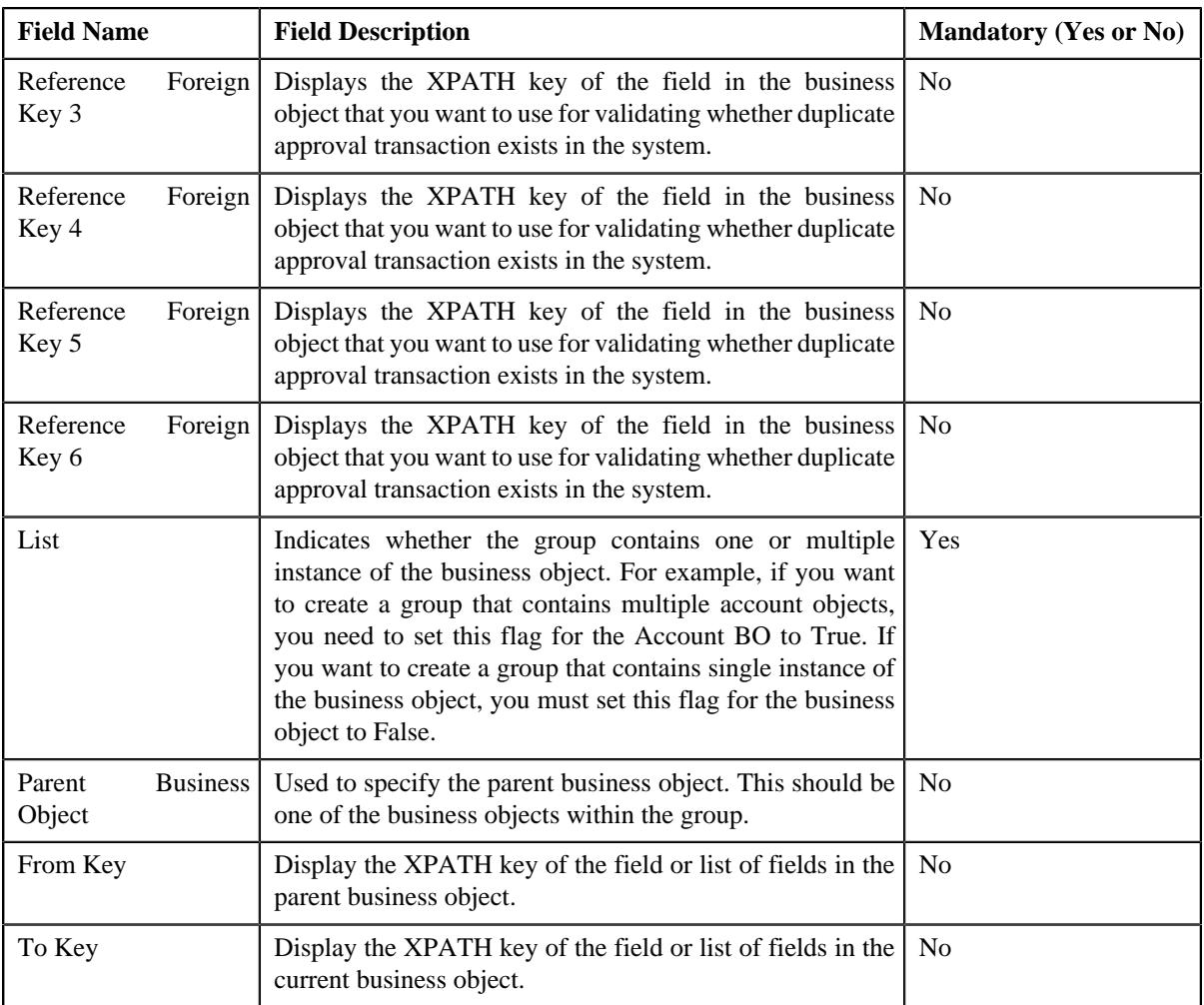

**Note:** You can search for a business object or parent business object by clicking the **Search** ( $\bigcirc$ ) icon placed corresponding to the **Business Object** and **Parent Business Object** field.

- **5.** If you want to define more than one business object or parent object for the approval workflow group, click the **Add** ( $\pm$ ) icon placed corresponding to the field.
- **6.** Enter the required details in **Main** and **Business Objects and Group BO Relation** sections.
- **7.** Click **Save**.

The changes made to the business object in approval workflow group are saved.

**Note:** When you change business objects in an approval workflow group, you need to regenerate the Input and Display UI maps by clicking the **Regenerate UI Maps** (**1)** icon corresponding to the group in the **Approval Workflow Settings** screen. You must do this when you are using automatically generated UI maps, and not otherwise.

### **Related Topics**

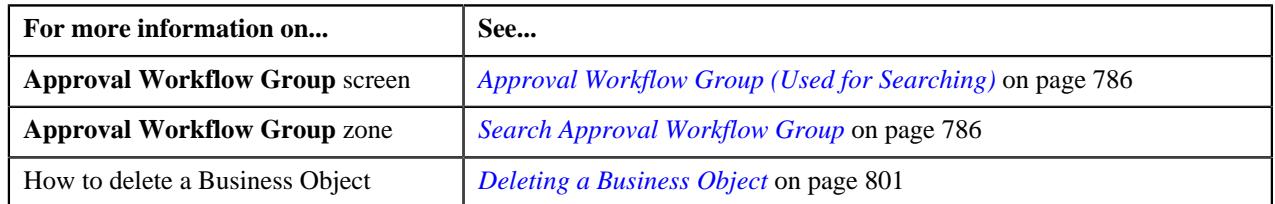

## <span id="page-800-0"></span>**Deleting a Business Object**

### **Procedure**

To delete a business object in the approval workflow group:

- **1.** Search for an approval workflow group in the **Approval Workflow Group** screen.
- **2.** In the **Search Results** section, click the link in the **Description** column corresponding to the approval *w*orkflow group.

The **Approval Workflow Group** zone appears.

**3.** In the View section of **Approval Workflow Group**, click the **Edit** button.

The **Approval Workflow Group** window appears.

- **4.** In the **Business Objects and Group BO Relation** zone, click the **Delete** ( $\widehat{\mathbb{D}}$ ) icon corresponding to the *business object that you want to delete.*
- **5.** Click **Save**.

The business object is deleted from the approval workflow group.

#### **Related Topics**

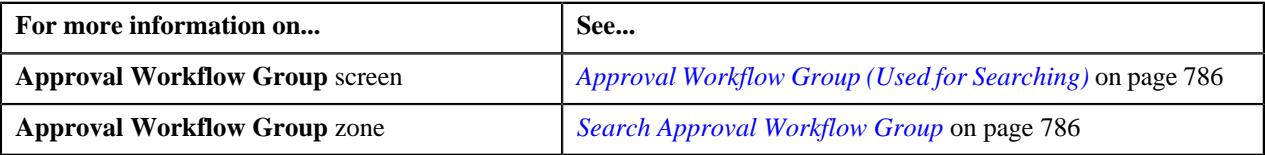

### <span id="page-800-1"></span>**Editing a Group BO Relation**

### **Procedure**

To edit the business object's relationship details in the approval workflow group:

- **1.** If required, filter the approval workflow group in the **Approval Workflow Group** screen.
- **2.** In the **Search Results** section, click the link in the **Description** column corresponding to the approval workflow *g*roup.

The **Approval Workflow Group** screen appears. It contains following two sections:

- **Main** Displays the basic details of the approval workflow group.
- **Business Objects and Group BO Relation** Displays the fields that allow to define or edit business objects, and link them with the approval workflow group.
- **3.** If required, define and edit the approval workflow group details from the **Main** section.
- **4.** The **Business Objects and Group BO Relation** section contains following fields:

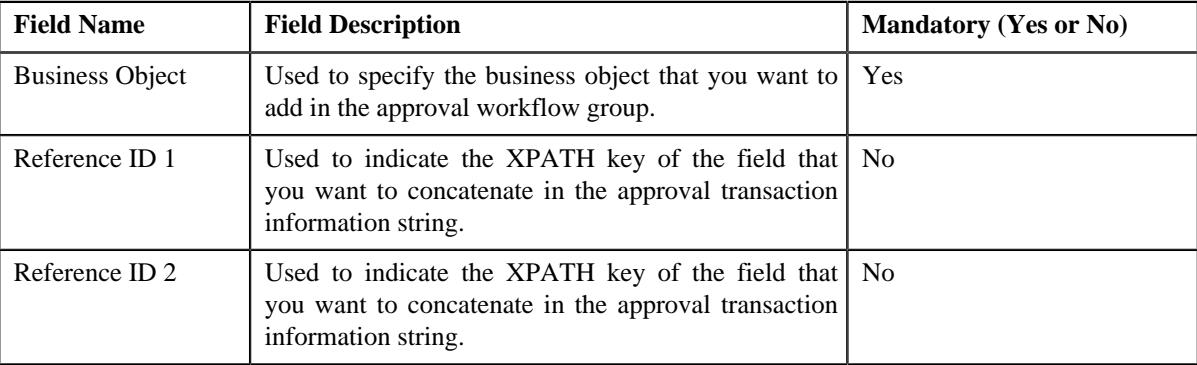

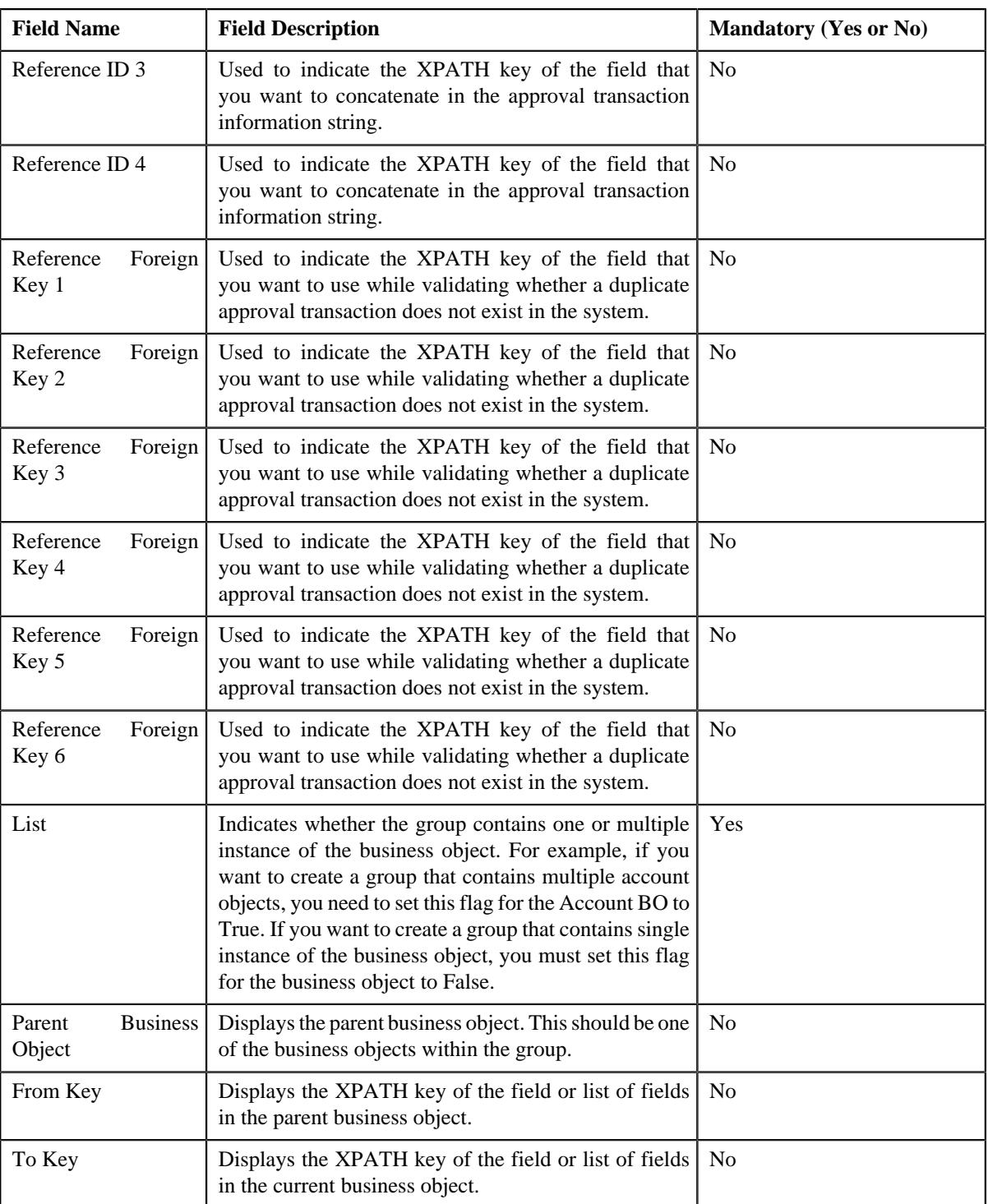

**Note:** You can search for a parent business object by clicking the **Search** ( $\bigcirc$ ) icon placed corresponding to the field. You can also define a new parent business object by clicking the **Add** ( $\pm$ ) icon placed corresponding to the field.

- **5.** Modify the required details in **Business Objects and Group BO Relation** section.
- **6.** Click **Save**.

The changes made to business object's relationship are saved in the approval workflow group.

#### **Related Topics**

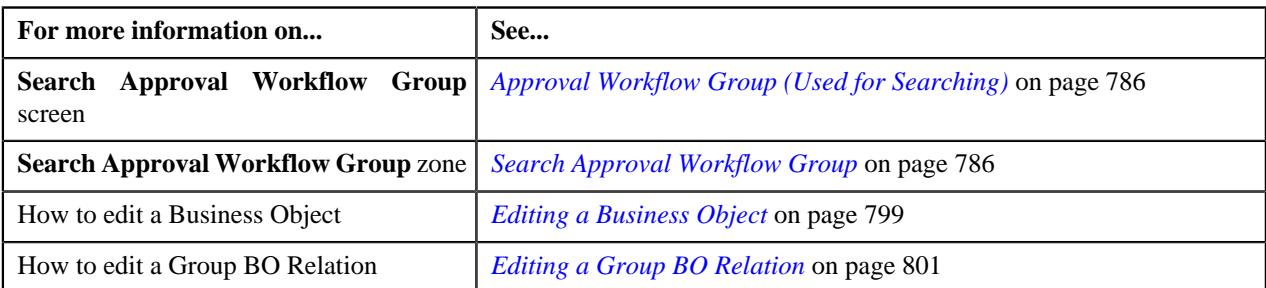

### <span id="page-802-0"></span>**Deleting a Group BO Relation**

#### **Procedure**

To delete the business object's relationship details in the approval workflow group:

- **1.** If required, filter the approval workflow group in the **Approval Workflow Group** screen.
- **2.** In the **Search Results** section, click the link in the **Description** column corresponding *t*o the approval workflow group.
- **3.** The **Approval Workflow Group** screen appears.
- **4.** Click the **Edit** button in the **Record Actions** zone.

The **Approval Workflow Group** screen appears.

**5.** In the **Business Objects and Group BO Relation** section, click the

**Delete** ( $\mathbb{I}$ ) icon appearing next to the Business Object that you want to delete.

**6.** Click **Save**

The business object's relationship details are deleted from the approval workflow group.

#### **Related Topics**

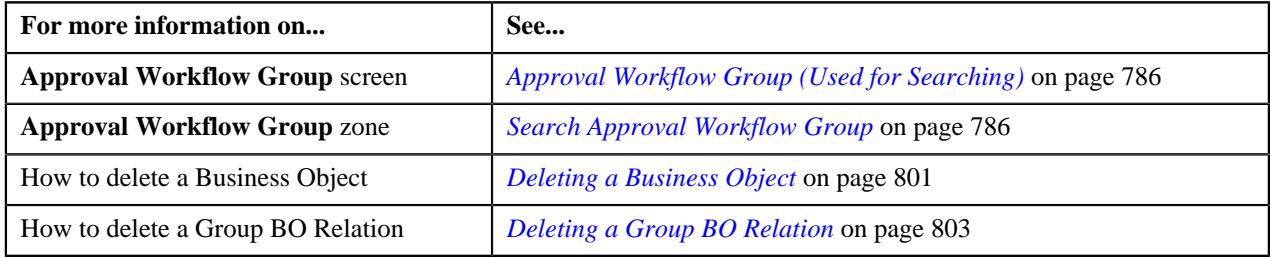

# <span id="page-802-2"></span>**Approval Workflow Chain (Used for Searching)**

The **Approval Workflow Chain** screen allows you to search for approval workflow chain using various search criteria. Through this screen, you can navigate to the following screen:

• *[Approval Workflow Chain \(Used for Viewing\)](#page-806-0)* on page 807

This screen consists of the following zone:

• *[Search Approval Workflow Chain](#page-802-1)* on page 803

### <span id="page-802-1"></span>**Search Approval Workflow Chain**

The **Search Approval Workflow Chain** zone allows you to search for an approval workflow chain using various search criteria. It contains the following two sections:

• **Search Criteria** - The **Search Criteria** section contains the following fields:

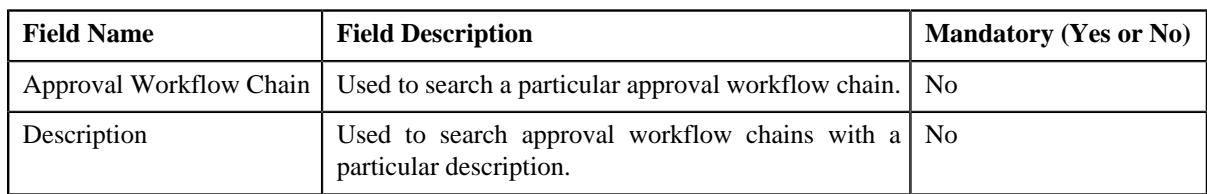

• **Search Results** - On clicking the **Search** button, the search results appear based on the specified search. The **Search Results** section contains the following columns:

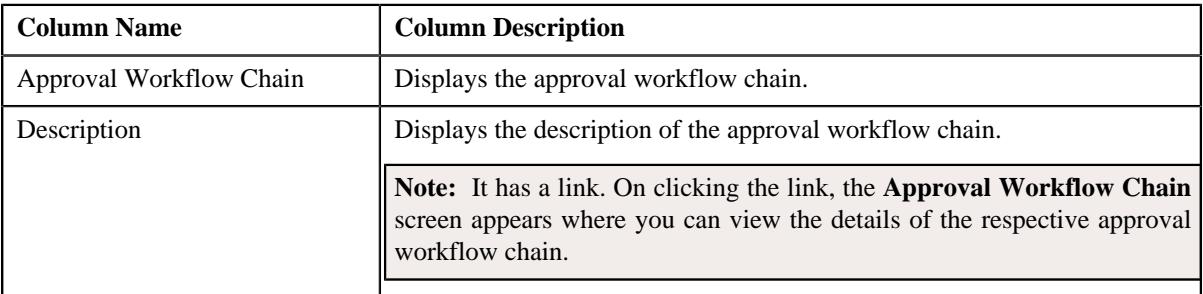

**Note:** You must specify at least one search criterion while searching for an approval workflow chain.

### **Related Topics**

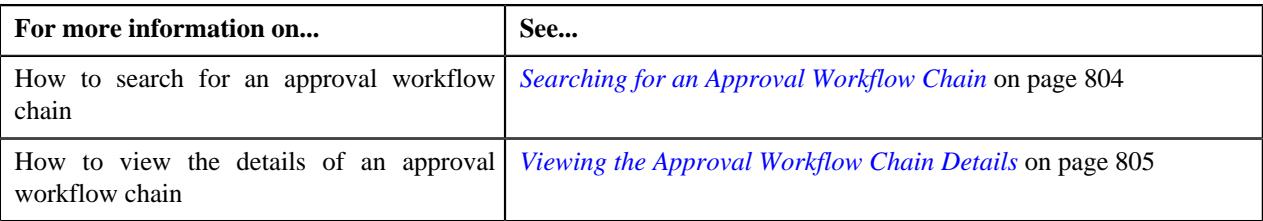

# <span id="page-803-0"></span>**Searching for an Approval Workflow Chain**

### **Procedure**

To search the approval workflow chain:

**1.** Click the **Admin** link in the **Application** toolbar.

A list appears.

**2.** From the **Admin** menu, select **A** and then click **Approval Workflow Chain**.

The **Approval Workflow Chain** screen appears.

**3.** Enter the search criteria in the **Search Approval Workflow Chain** zone.

ORMB search engine supports wildcard search, where you can substitute the percentage (%) symbol as a stand in for any word or letter in a search criteria. You can use the '%' wildcard character in all input fields except the date fields. The '%' wildcard character is suffixed automatically at the end of the partial search criteria. Therefore, you may or may not specify the wildcard character at the end of the partial search criteria. However, you have to prefix the wildcard character manually wherever required.

**4.** Click **Search**.

A list of approval workflow chains that meet the search criteria appears in the **Search Results** section.

### **Related Topics**

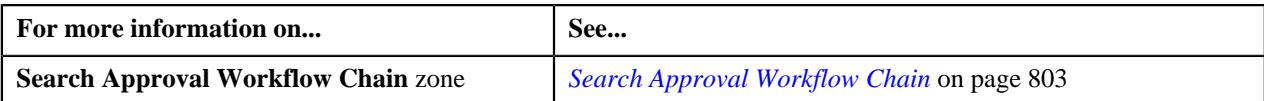

## <span id="page-804-0"></span>**Viewing the Approval Workflow Chain Details**

#### **Procedure**

To view the details of an approval workflow chain:

- **1.** Search for the approval workflow chain in the **Approval Workflow Chain** screen.
- **2.** In the **Search Results** section, click the link in the **Description** column corresponding to the *a*pproval workflow chain whose details you want to view.

The **Approval Workflow Chain** screen appears. It contains the following zone:

- *[Approval Workflow Chain](#page-806-1)* on page 807
- **3.** View the details of the approval workflow chain in the **Approval Workflow Chain** zone.

#### **Related Topics**

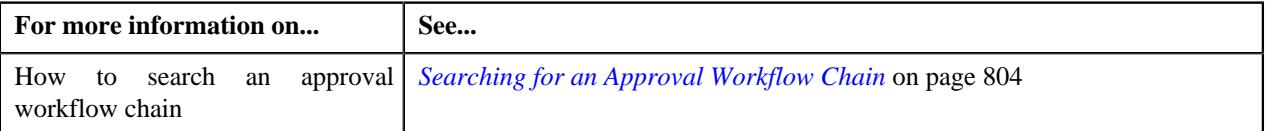

## <span id="page-804-1"></span>**Defining an Approval Workflow Chain**

#### **Prerequisites**

To define an approval workflow chain, you should have:

- The To Do role and To Do type defined in the application.
- Action algorithms defined in the application, in case you want to use any of them.

### **Procedure**

To define an approval workflow chain:

**1.** Click the **Admin** link in the **Application** toolbar.

A list appears.

**2.** From the **Admin** menu, select **A** and then click **Approval Workflow Chain**.

The **Approval Workflow Chain** screen appears.

**3.** Click the **Add** button in the **Page Title** area of the **Approval Workflow Chain** screen.

The **Approval Workflow Chain** screen appears. It contains the following sections:

- **Main** Used to specify basic details of the approval workflow chain.
- **Approval Levels** Used to specify a level in the approval workflow chain.

The **Main** section contains the following fields:

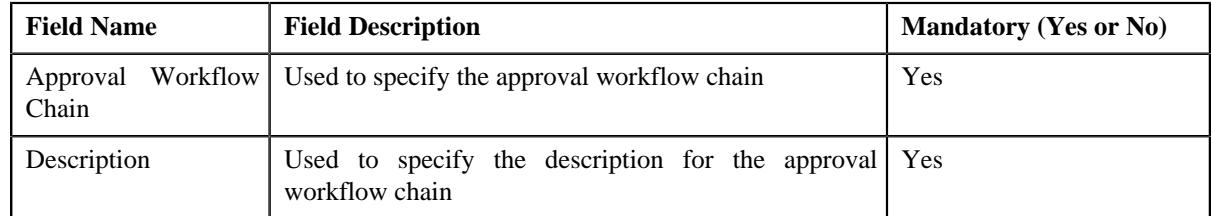

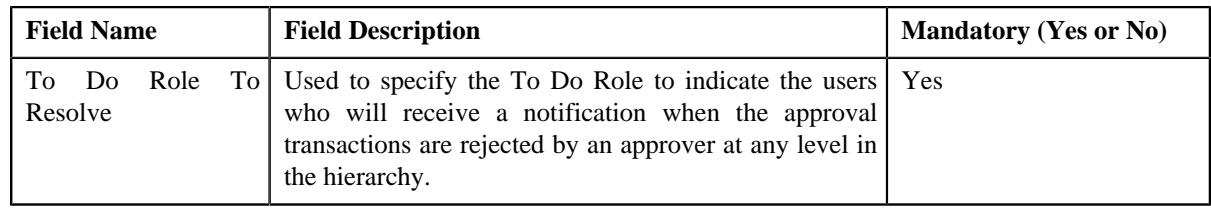

- **4.** Enter the required details.
- **5.** Define approval levels for the approval workflow chain, if required.
- **6.** Click **Save**.

The approval workflow chain is defined.

### **Related Topics**

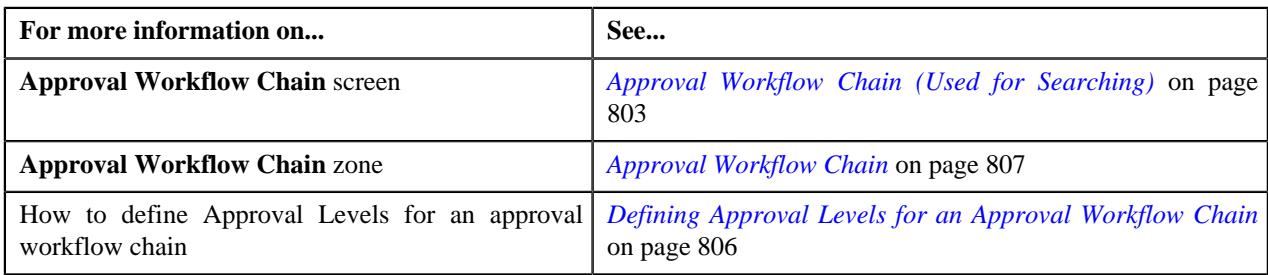

# <span id="page-805-0"></span>**Defining Approval Levels for an Approval Workflow Chain**

### **Prerequisites**

To define approval levels in the approval workflow chain, you should have:

- The To Do Role and To Do Type defined in the application.
- Action algorithms defined in the application, in case you want to use any of them.

### **Procedure**

To define an approval levels for an approval workflow chain:

**1.** Ensure that the **Approval Levels** section is expanded when you are defining or editing an approval workflow *c*hain.

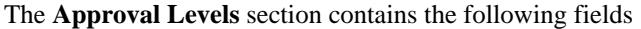

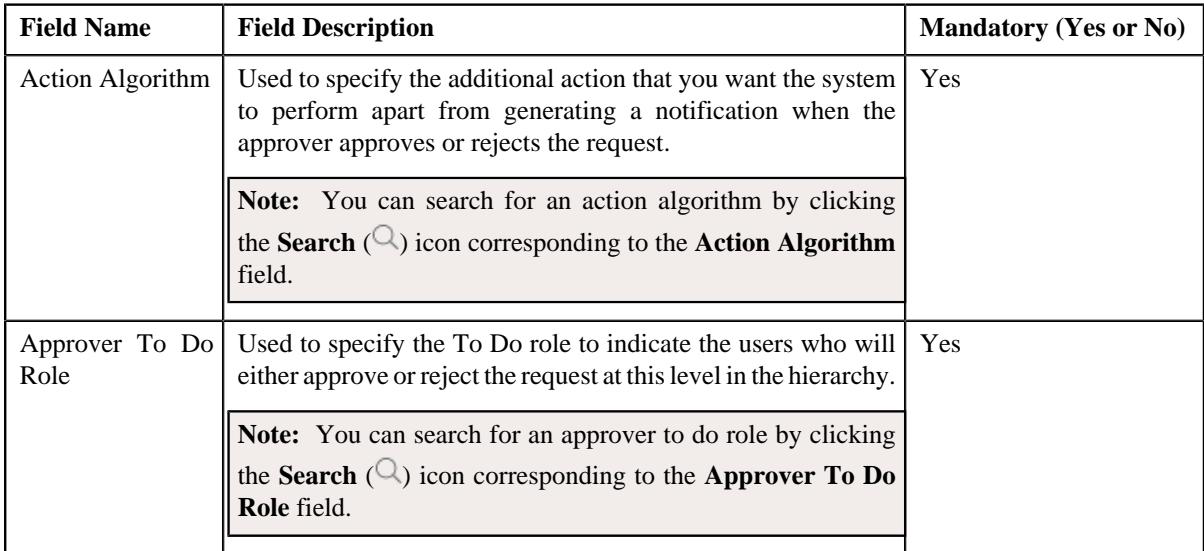

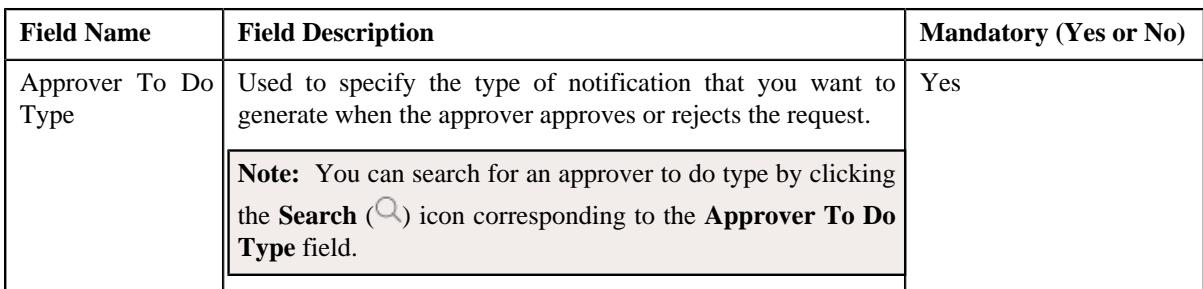

- **2.** Enter the required details in the **Approval Levels** section.
- **3.** If you want to define more than one approval level for the approval workflow chain, click the **Add** ( $\pm$ ) icon *a*nd then repeat step 2. However, if you want to remove a approval level from the approval *workflow chain, click the Delete* ( $\mathbf{r}$ ) icon corresponding to the approval level.

### **Related Topics**

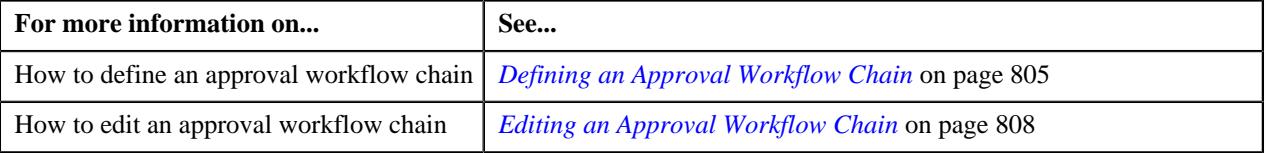

# <span id="page-806-0"></span>**Approval Workflow Chain (Used for Viewing)**

Once you define an approval workflow chain, the **Approval Workflow Chain** screen allows you to:

- View the details of an approval workflow chain
- Edit an approval workflow chain
- Delete an approval workflow chain

This screen contains the following zone:

• *[Approval Workflow Chain](#page-806-1)* on page 807

### <span id="page-806-1"></span>**Approval Workflow Chain**

The **Approval Workflow Chain** zone displays the details of the approval workflow chain. It contains the following sections:

• **Main** - Displays basic information about the approval workflow chain. It contains the following fields:

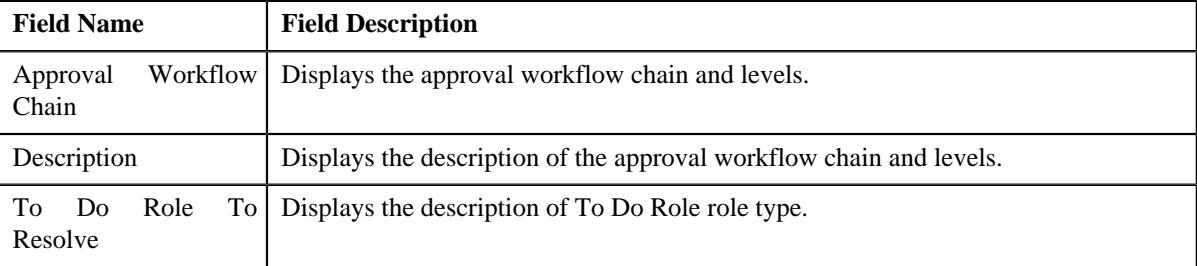

• **Approval Levels** - Displays the levels defined in the approval workflow chain.

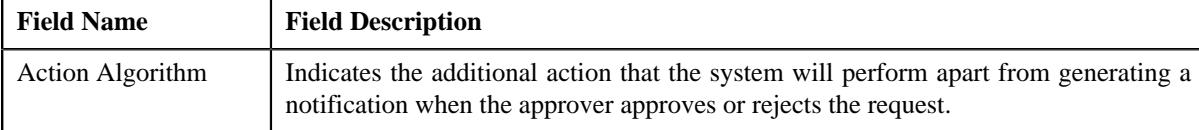

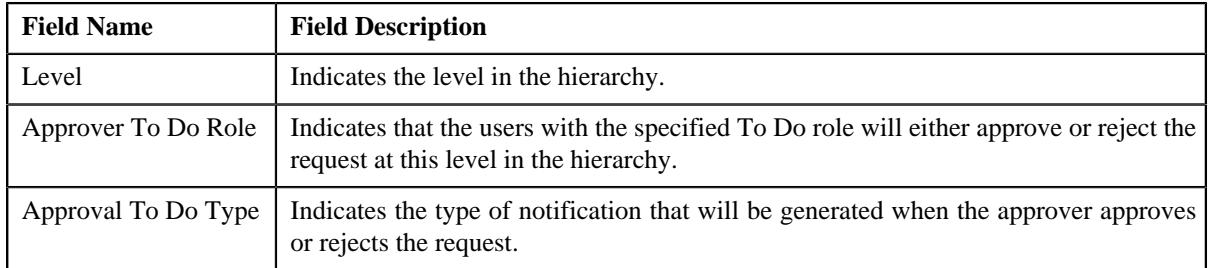

• **Record Actions** - This section contains the following buttons:

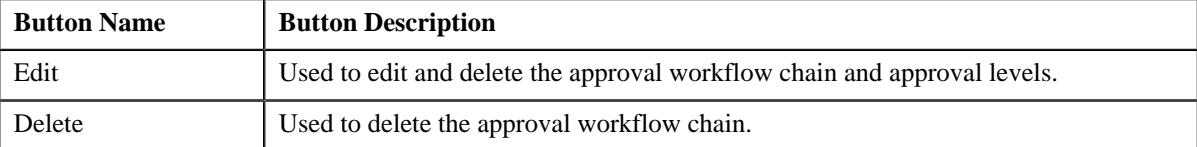

• **Record Information** - This section contains the following field:

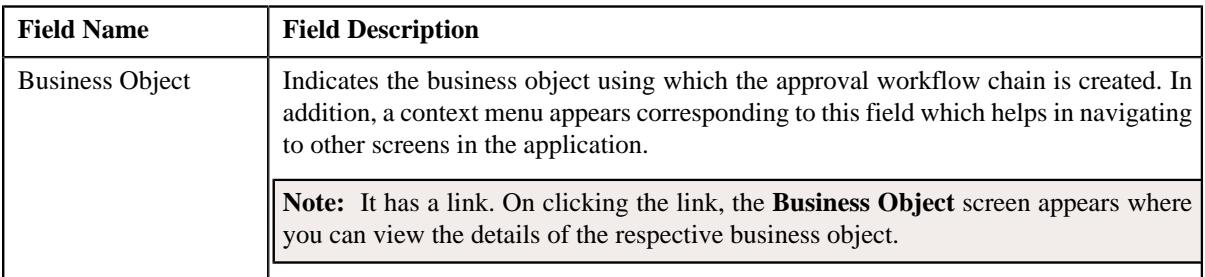

# <span id="page-807-0"></span>**Editing an Approval Workflow Chain**

### **Procedure**

To edit an approval workflow chain:

- **1.** Search for an approval workflow chain in the **Search Approval Workflow Chain** screen.
- **2.** In the **Search Results** section, click the link in the **Description** column corresponding to the *a*pproval workflow chain whose details you want to edit.

The **Approval Workflow Chain** screen appears.

**3.** Click the **Edit** button in the **Approval Workflow Chain**.

The **Approval Workflow Chain** screen appears.

• Main - Used to specify the basic details of the approval workflow chain. It contains the following fields:

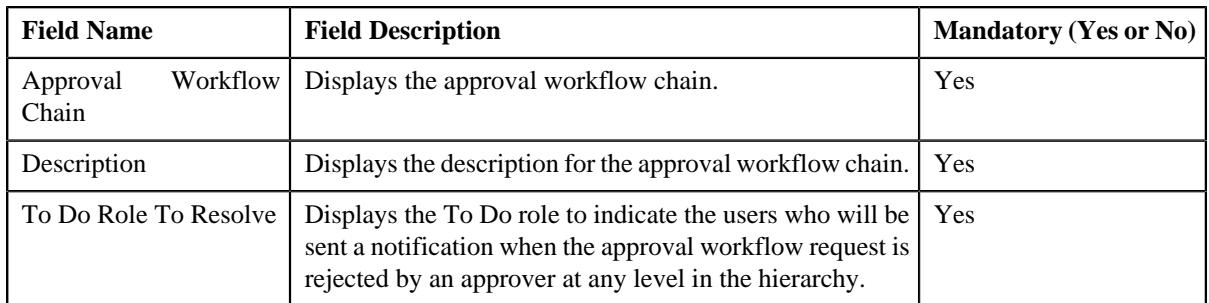

• **Approval Levels** - Used to specify a level in the approval workflow chain. It contains the following fields:

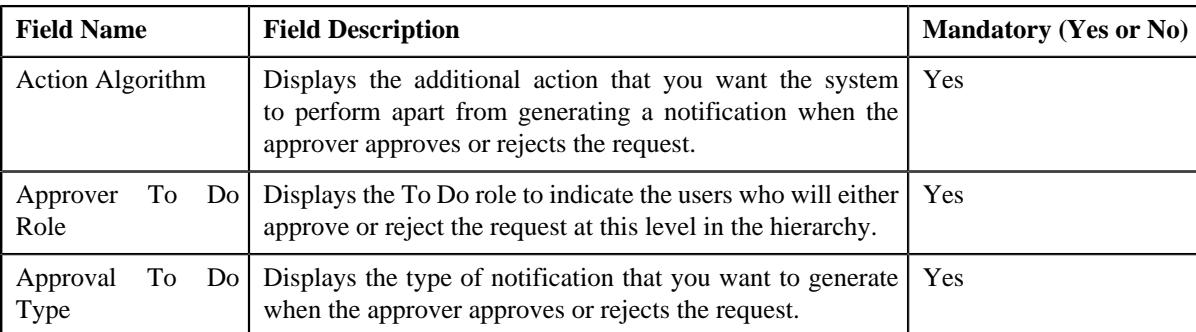

- **4.** Modify the required details in the **Main** section.
- **5.** Edit, or remove approval levels from the approval workflow chain, if required.
- **6.** Click **Save**.

The changes made to the approval workflow chain screen are saved.

#### **Related Topics**

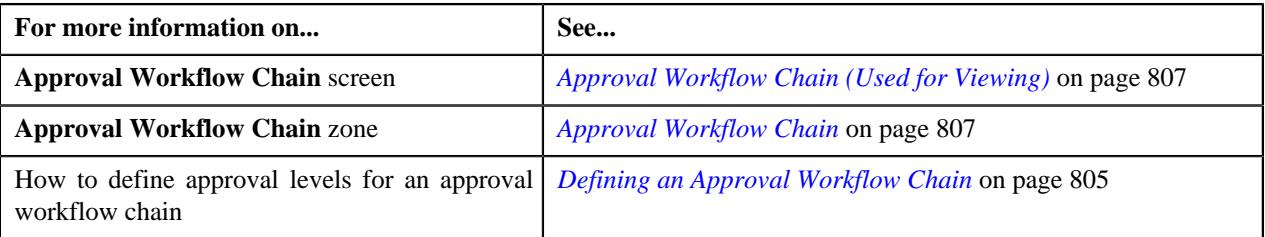

## **Deleting an Approval Workflow Chain**

### **Procedure**

To delete an approval workflow chain:

- **1.** Search for the approval workflow chain in the **Search Approval Workflow Chain** screen.
- **2.** In the **Search Results** section, click the link in the **Description** column corresponding to the approval *w*orkflow chain that you want to delete.

The **Approval Workflow Chain** screen appears.

**3.** Click the **Delete** button in the **Approval Workflow Chain** zone.

A message appears confirming whether you want to delete the approval workflow chain.

**4.** Click **OK**.

The approval workflow chain is deleted.

#### **Related Topics**

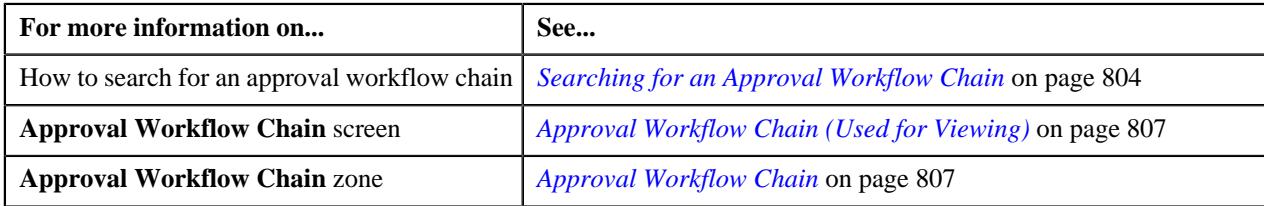

# <span id="page-809-2"></span>**Approval Workflow Criterion Type (Used for Searching)**

The **Approval Workflow Criterion Type** screen allows you to search for an approval workflow criterion type using various search criteria. Through this screen, you can navigate to the following screen:

• *[Approval Workflow Criterion Type \(Used for Viewing\)](#page-812-0)* on page 813

This screen consists of the following zone:

• *[Search Approval Workflow Criterion Type](#page-809-0)* on page 810

## <span id="page-809-0"></span>**Search Approval Workflow Criterion Type**

The **Search Approval Workflow Criterion Type** zone allows you to search for an approval workflow criterion type using various search criteria. It contains the following two sections:

• **Search Criteria** - The **Search Criteria** section contains the following fields:

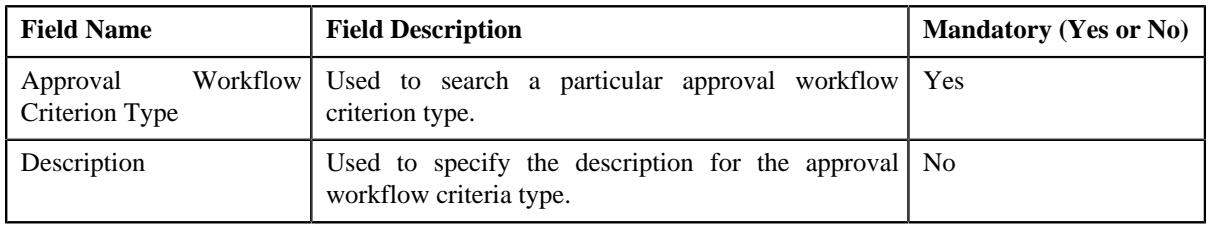

**Note:** You must specify at least one search criterion while searching for an approval workflow criterion type.

• **Search Results** - On clicking the **Search** button, the search results are filtered based on the specified search criteria. The **Search Results** section contains the following columns:

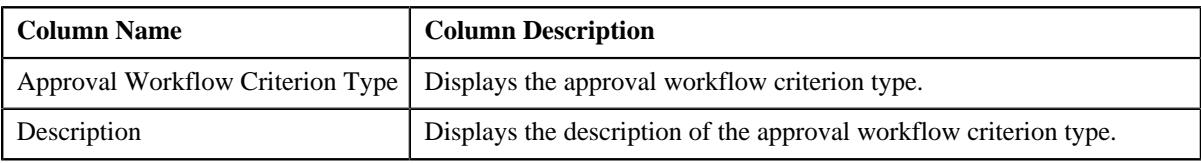

#### **Related Topics**

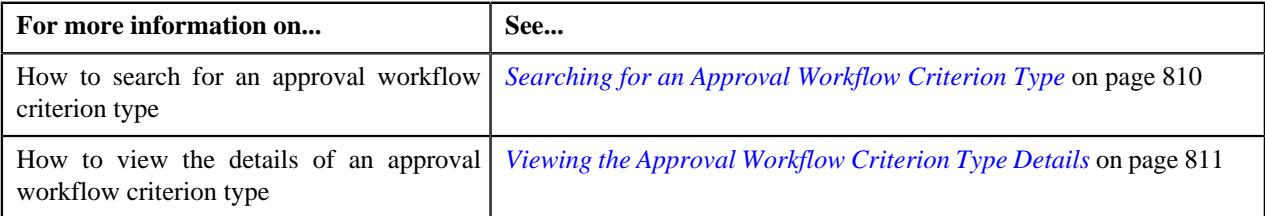

# <span id="page-809-1"></span>**Searching for an Approval Workflow Criterion Type**

### **Procedure**

To search the approval workflow criterion type:

**1.** Click the **Admin** link in the **Application** toolbar.

A list appears.

**2.** From the **Admin** menu, select **A** and then click **Approval Workflow Criterion Type**.

The **Approval Workflow Criterion Type** screen appears.

**3.** Enter the search criteria in the **Search Approval Workflow Criterion Type** zone.

**Note:** ORMB search engine supports wildcard search, where you can substitute the percentage (%) symbol as a stand in for any word or letter in a search criteria. You can use the '%' wildcard character in all input fields except the date and ID fields. The '%' wildcard character is suffixed automatically at the end of the partial search criteria. Therefore, you may or may not specify the wildcard character at the end of the partial search criteria. However, you have to prefix the wildcard character manually wherever required.

#### **4.** Click **Search**

A list of approval workflow criterion types that meet the search criteria appears in the **Search Results** section.

#### **Related Topics**

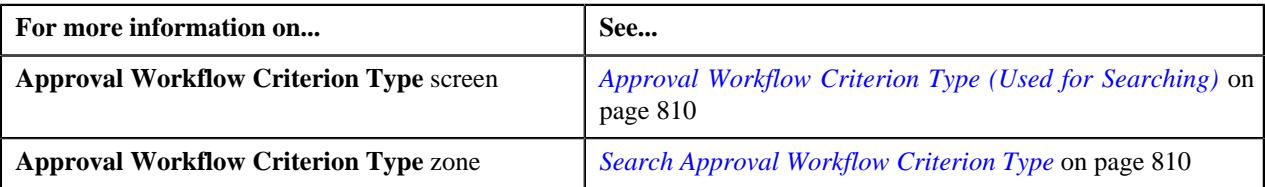

## <span id="page-810-0"></span>**Viewing the Approval Workflow Criterion Type Details**

#### **Procedure**

To view the details of an approval workflow criterion type:

- **1.** If required, filter the approval workflow criterion type details in the **Search Approval Workflow Criterion Type** *s*creen.
- **2.** In the **Search Results** section, click the link in the **Description** column corresponding to the approval *w*orkflow criterion type whose details you want to view.

The **Approval Workflow Criterion** screen appears. It contains the following zone:

- *[Approval Workflow Criterion Type](#page-812-1)* on page 813
- **3.** View the details of the approval workflow criterion type in the **Approval Workflow Criterion Type** zone.

#### **Related Topics**

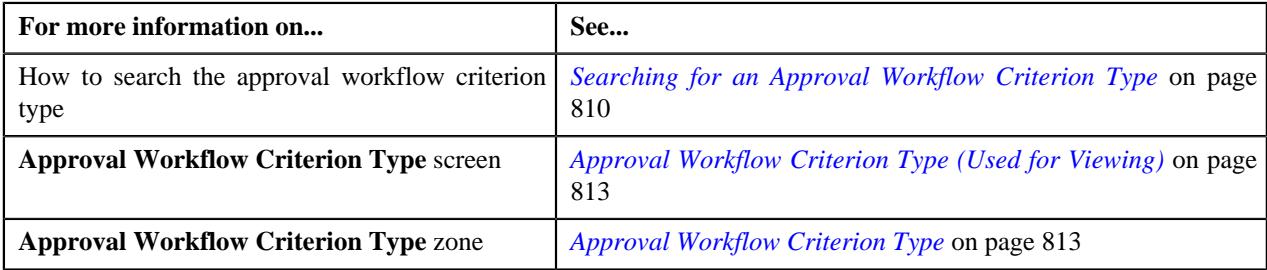

### **Defining an Approval Workflow Criterion Type**

### **Prerequisites**

To define an approval workflow criterion type, you should have:

• Algorithm, Business object, and Field object defined in the application.

#### **Procedure**

To define an approval workflow criterion type:

**1.** Click the **Admin** link in the **Application** toolbar.

A list appears.

- **2.** From the **Admin** menu, select **A** and then click **Approval Workflow Criterion Type**.
	- The **Approval Workflow Criterion Type** screen appears.
- **3.** Click the **Add** button in the **Page Title** area of the **Approval Workflow Criterion Type** screen.

The **Approval Workflow Criterion Type** screen appears. It contains the following section:

• **Main** - Used to specify basic details about the approval workflow criterion type.

The **Main** section contains the following fields:

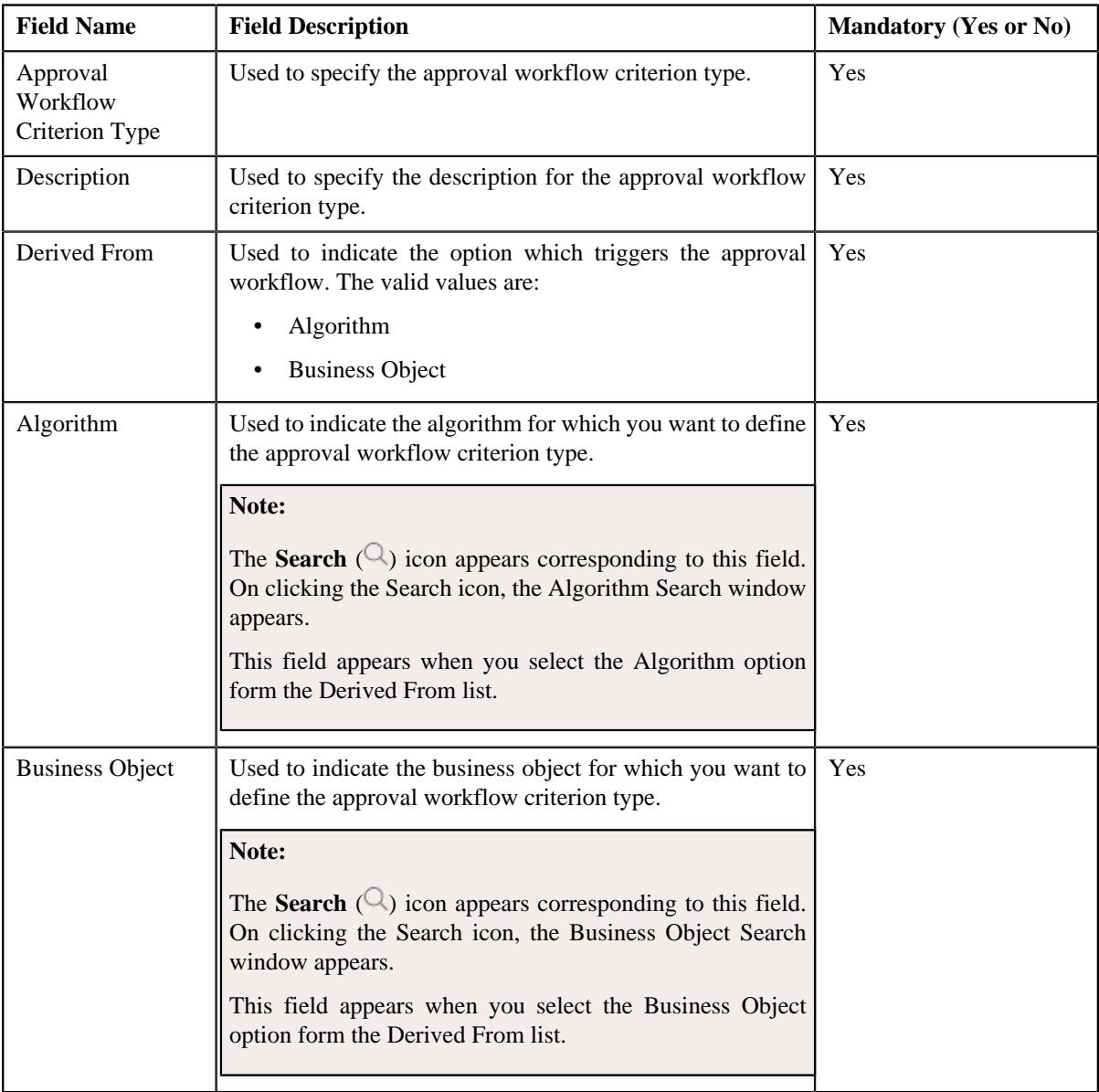

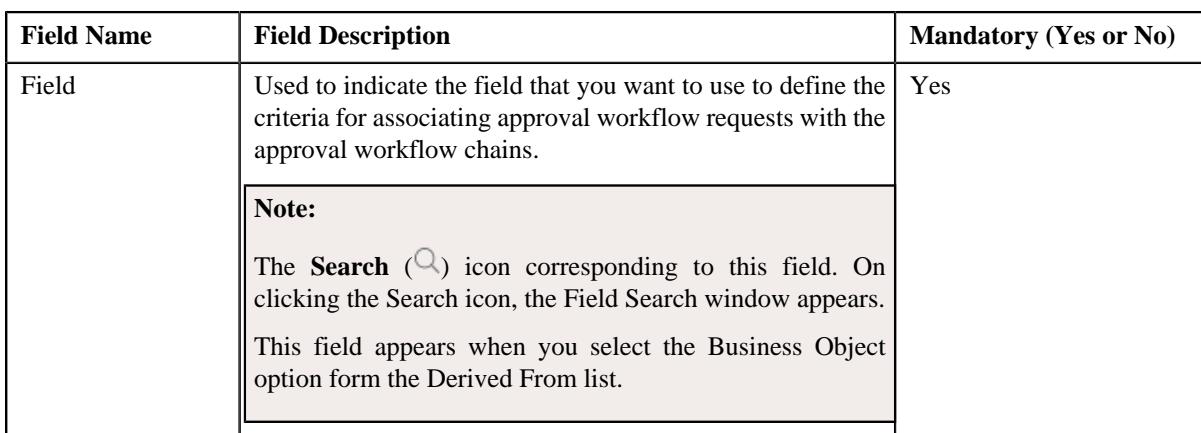

- **4.** Enter the required details.
- **5.** Click **Save**.

The approval workflow criterion type is created.

### **Related Topics**

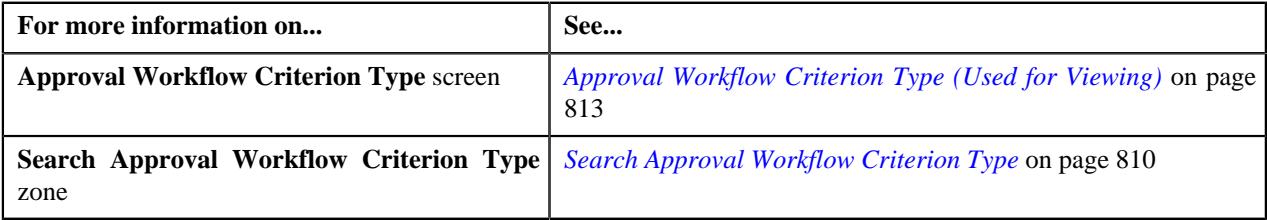

# <span id="page-812-0"></span>**Approval Workflow Criterion Type (Used for Viewing)**

Once you define an approval workflow criterion type, the **Approval Workflow Criterion Type** screen allows you to:

- Edit the details of an approval workflow criterion type
- Delete an approval workflow criterion type

This screen contains the following zone:

• *[Approval Workflow Criterion Type](#page-812-1)* on page 813

# <span id="page-812-1"></span>**Approval Workflow Criterion Type**

The **Approval Workflow Criterion Type** zone displays the details of the approval workflow criterion types. It contains the following sections:

• **Main** - Displays basic information about the approval workflow criterion type. It contains the following fields:

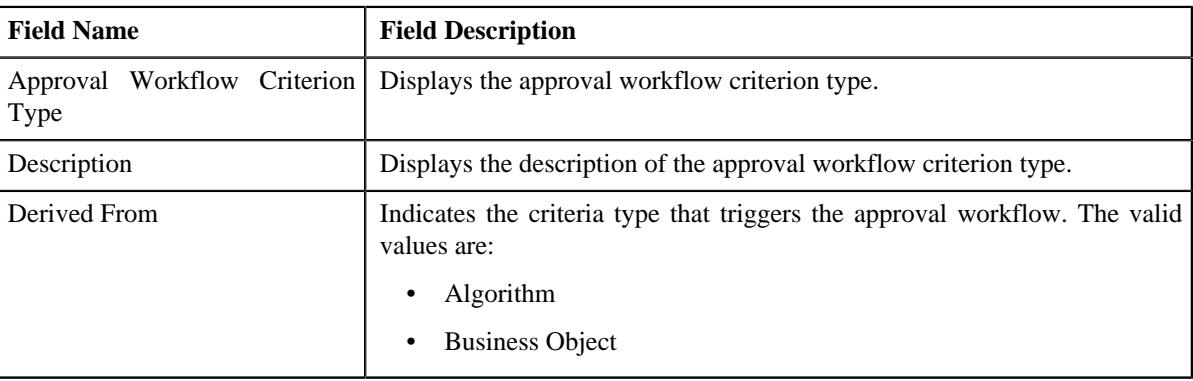

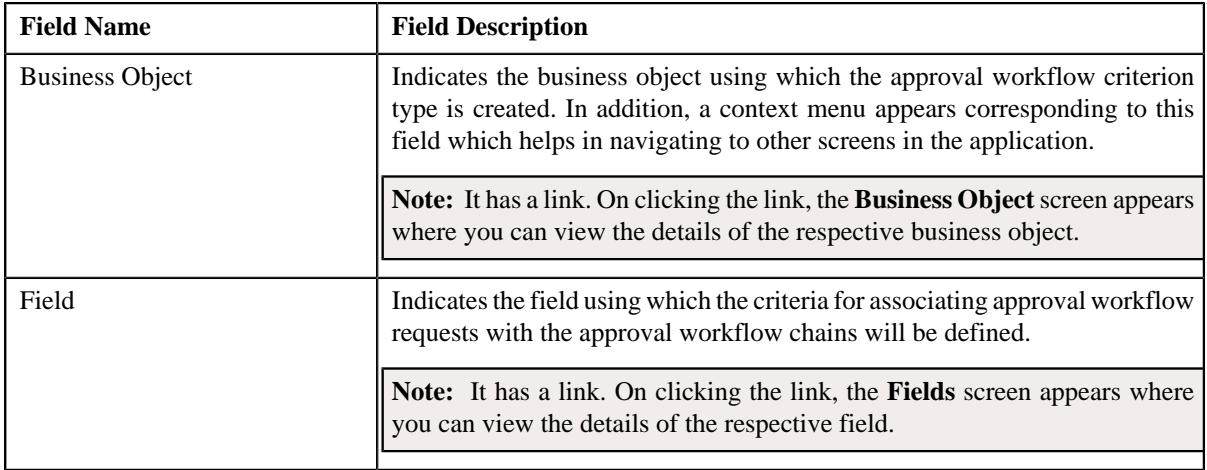

• **Record Actions** - This section contains the following buttons:

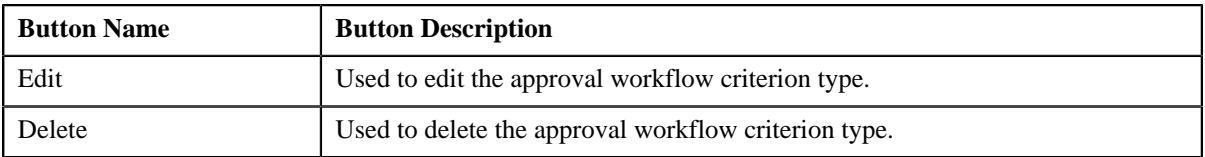

• **Record Information** - This section contains the following field:

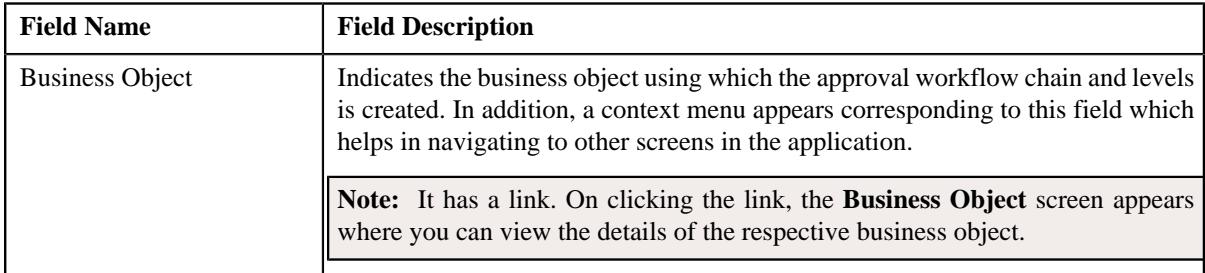

# **Editing an Approval Workflow Criterion Type**

### **Procedure**

To edit an approval workflow criterion type:

- **1.** Search for the approval workflow criterion type in the **Approval Workflow Criterion Type** screen.
- **2.** In the **Search Results** section, click the link in the **Description** column corresponding to the approval *w*orkflow criterion type whose details you want to edit.

The **Approval Workflow Criterion Type** screen appears.

**3.** Click the **Edit** button in the **Approval Workflow Criterion Type** zone.

The **Approval Workflow Criterion Type** screen appears. It contains the following section:

• **Main** - This section contains the following fields:

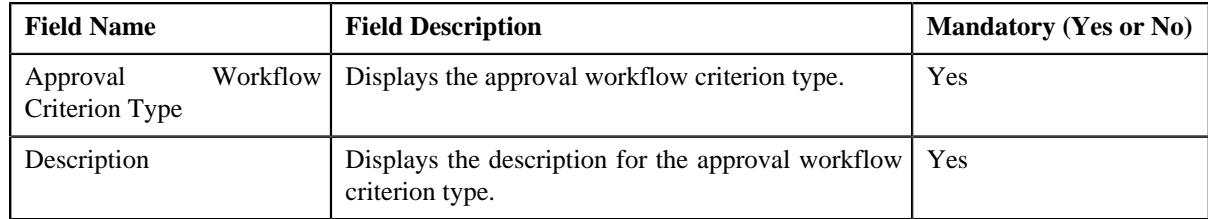

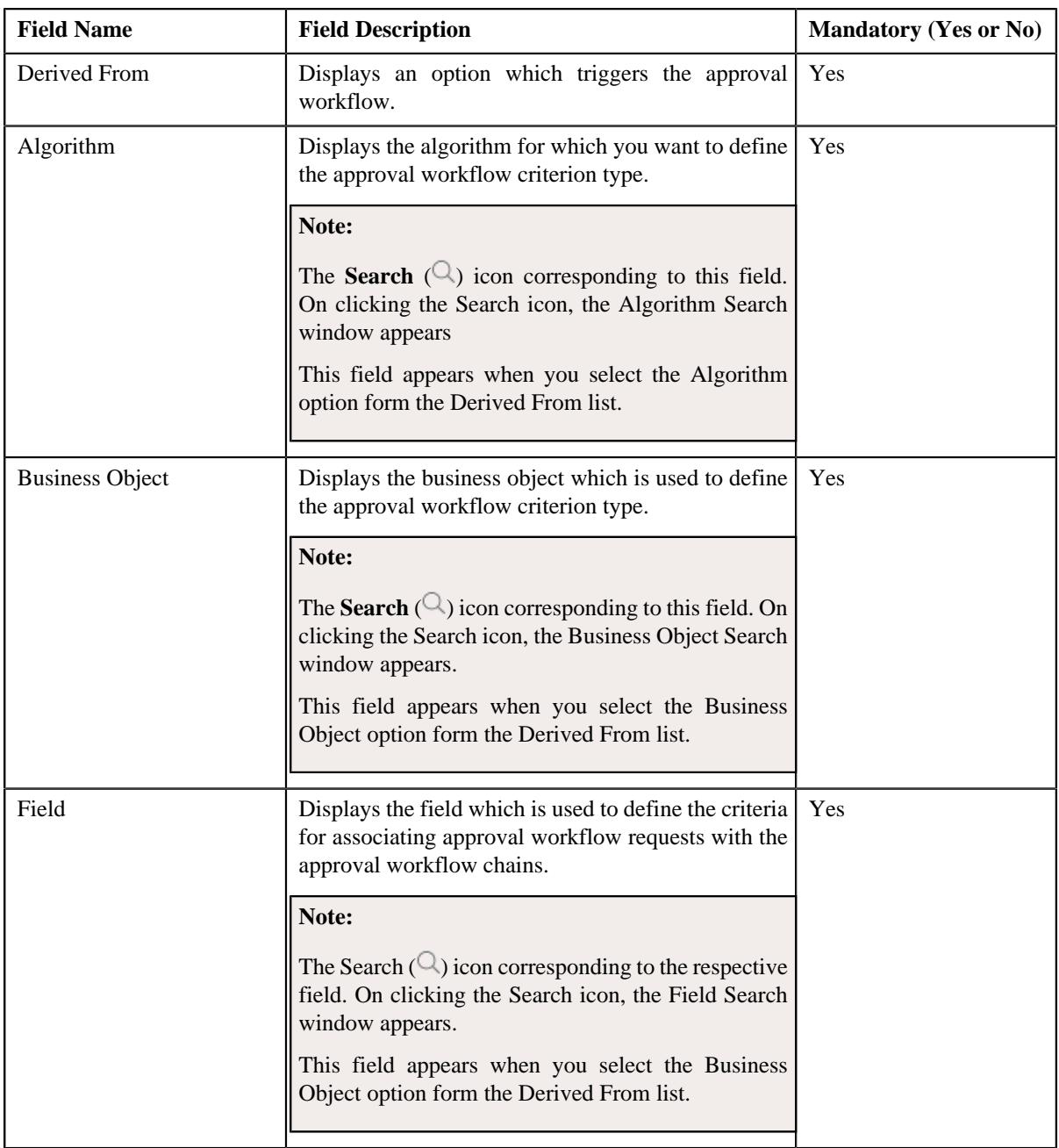

**4.** Modify the required details in the **Approval Workflow Criterion Type** screen.

### **5.** Click **Save**.

The changes made to the approval workflow criterion type screen are saved.

### **Related Topics**

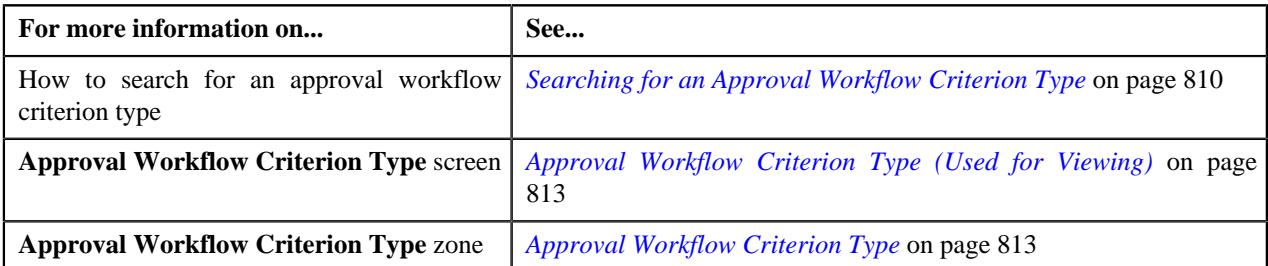

# **Deleting an Approval Workflow Criterion Type**

### **Procedure**

To delete an approval workflow criterion type:

- **1.** Search for the approval workflow criterion type in the **Approval Workflow Criterion Type** screen.
- **2.** In the **Search Results** section, click the link in the **Description** column corresponding to the approval *w*orkflow criterion type whose details you want to delete.

The **Approval Workflow Criterion Type** screen appears.

**3.** Click the **Delete** button in the **Approval Workflow Criterion Type** zone.

A message appears confirming whether you want to delete the approval workflow criterion type.

**4.** Click **OK**.

The approval workflow criterion type is deleted.

#### **Related Topics**

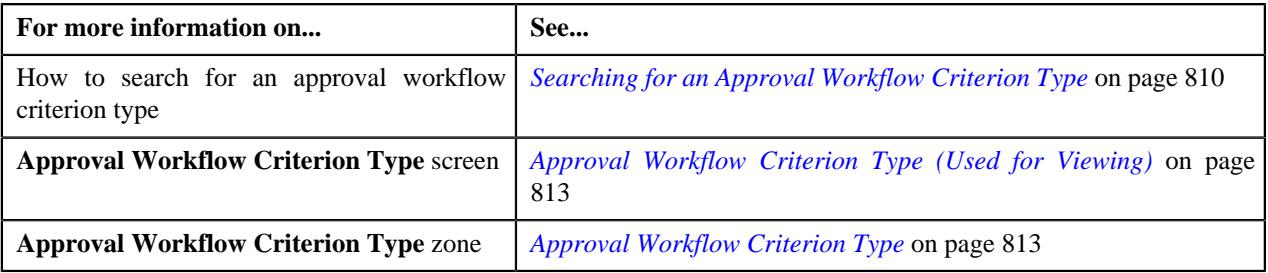

# <span id="page-815-1"></span>**Approval Workflow Group Chain Linkage (Used for Searching)**

The **Approval Workflow Group Chain Linkage** screen allows you to search for an approval workflow group chain linkage using various search criteria. Through this screen, you can navigate to the following screen:

• *[Approval Workflow Group Chain Linkage \(Used for Viewing\)](#page-821-0)* on page 822

This screen consists of the following zone:

• *[Search Approval Workflow Group Chain Linkage](#page-815-0)* on page 816

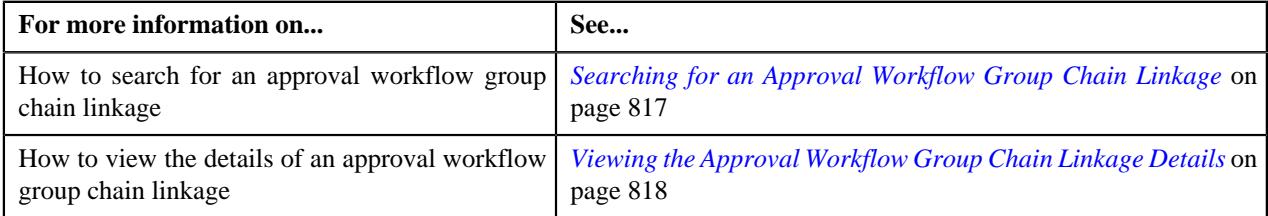

### <span id="page-815-0"></span>**Search Approval Workflow Group Chain Linkage**

The **Search Approval Workflow Group Chain Linkage** zone allows you to search for an approval workflow group chain linkage using various search criteria. It contains the following two sections:

• **Search Criteria** - The **Search Criteria** section contains the following fields:

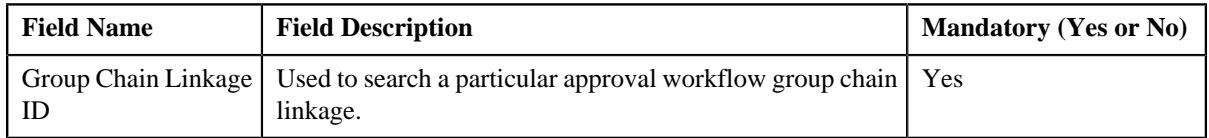

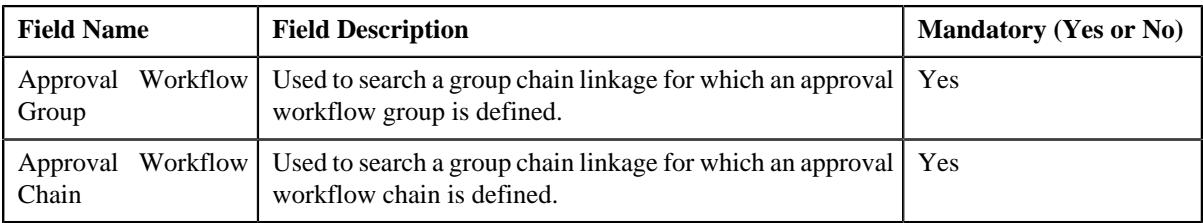

Note: You must specify at least one search criterion while searching for an approval workflow group chain linkage.

• **Search Results** - On clicking the **Search** button, the search results appear based on the specified search criteria.

The **Search Results** section contains the following columns:

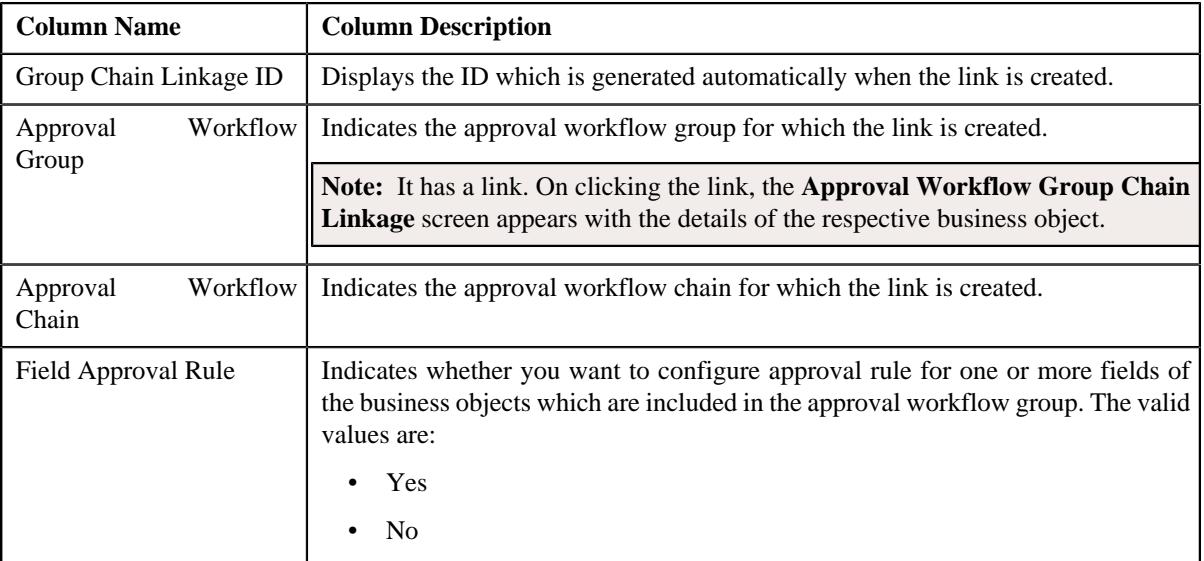

### **Related Topics**

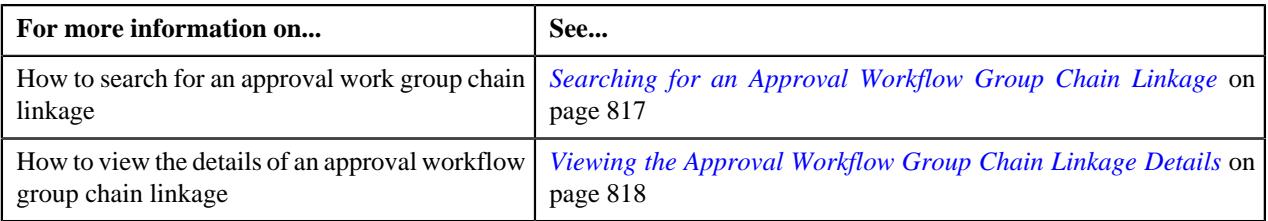

# <span id="page-816-0"></span>**Searching for an Approval Workflow Group Chain Linkage**

### **Procedure**

To search an approval workflow group chain linkage:

**1.** Click the **Admin** link in the **Application** toolbar.

A list appears.

**2.** From the **Admin** menu, select **A** and then click **Approval Workflow Group Chain Linkage**.

The **Approval Workflow Group Chain Linkage** screen appears.

**3.** Enter the search criteria in the **Search Group Chain Linkage** zone.

**Note:** ORMB search engine supports wildcard search, where you can substitute the percentage (%) symbol as a stand in for any word or letter in a search criteria. You can use the '%' wildcard character in all input fields except the date and ID fields. The '%' wildcard character is suffixed automatically at the end of the partial search criteria. Therefore, you may or may not specify the wildcard character at the end of the partial search criteria. However, you have to prefix the wildcard character manually wherever required.

### **4.** Click **Search**.

A list of group chain linkages that meet the search criteria appears in the **Search Results** section.

### **Related Topics**

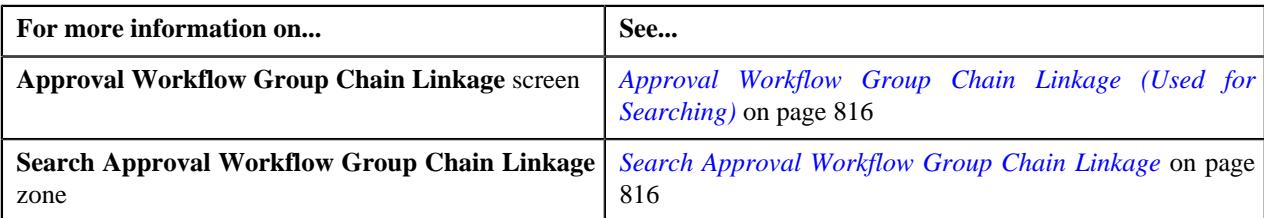

# <span id="page-817-0"></span>**Viewing the Approval Workflow Group Chain Linkage Details**

### **Procedure**

To view the details of an approval workflow chain linkage:

- **1.** Search for the approval workflow group chain linkage in the **Approval Workflow Group Chain Linkage** screen.
- **2.** In the **Search Results** section, click the link in the **Approval Workflow Group** column corresponding to *t*he approval workflow chain whose details you want to view.

The **Approval Workflow Group Chain Linkage** screen appears. It contains the following zone:

- *[Approval Workflow Group Chain Linkage](#page-822-0)* on page 823
- **3.** View the details of the approval workflow group chain linkage in the **Approval Workflow Group Chain Linkage** zone.

### **Related Topics**

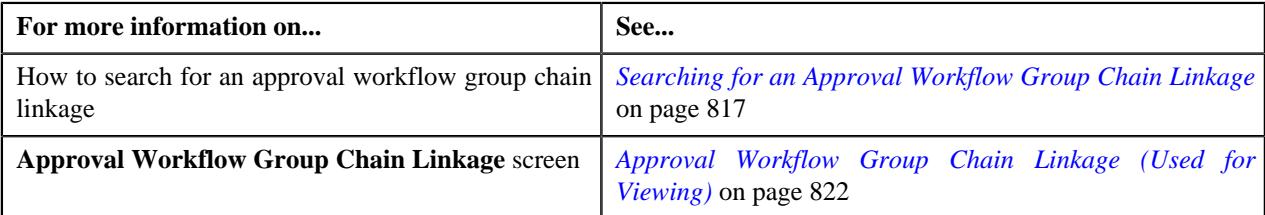

# <span id="page-817-1"></span>**Defining an Approval Workflow Group Chain Linkage**

### **Prerequisites**

To define an approval workflow group chain linkage, you should have:

• Business Object, Field, Criterion Type, Approval Workflow Group and Approval Workflow Chain defined in the application.

### **Procedure**

To define an approval workflow group chain linkage:

**1.** Click the **Admin** link in the **Application** toolbar.

A list appears.

**2.** From the **Admin** menu, select **A** and then click **Approval Workflow Group Chain Linkage**.

The **Approval Workflow Group Chain Linkage** screen appears.

**3.** Click the **Add** button in the **Page Title** area of the **Approval Workflow Group Chain Linkage** screen.

The **Approval Workflow Group Chain Linkage** screen appears. It contains the following sections:

- **Main** Used to specify basic details about the approval workflow group chain linkage.
- **Group Chain Linkage Criteria** Used to define group chain linkage criteria for the approval workflow type.

The **Main** section contains the following fields:

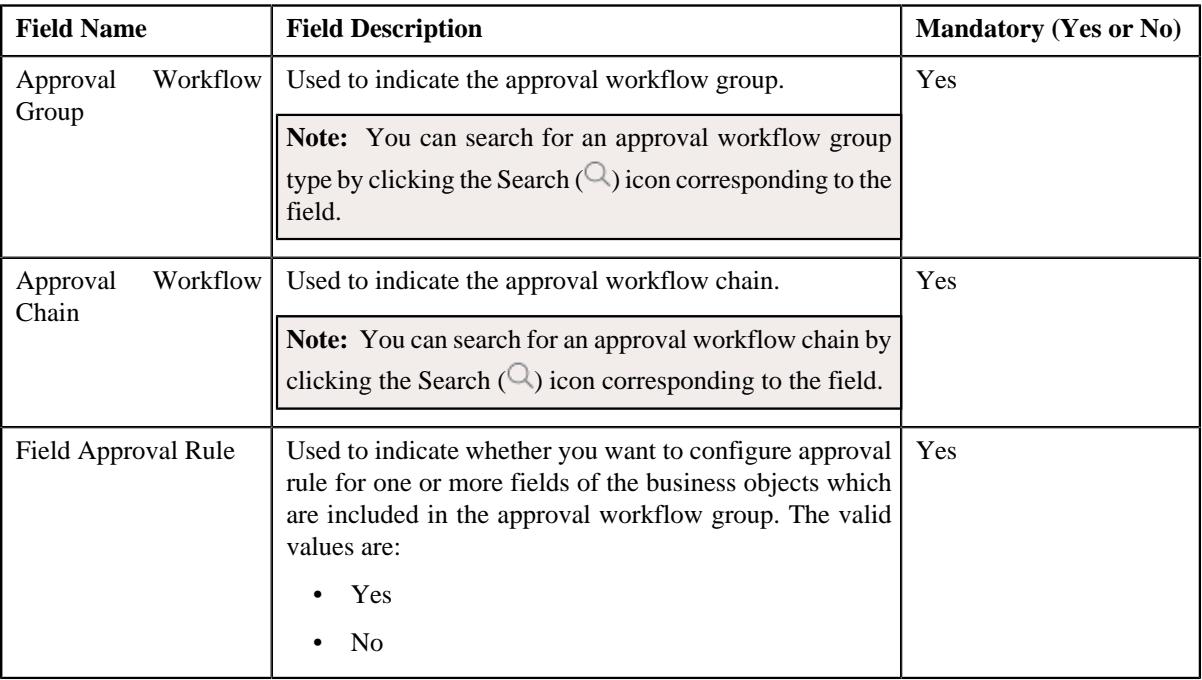

- **4.** Enter the required details.
- **5.** Define group chain linkage criteria for the approval workflow, if required.
- **6.** Define field approval rule criteria for the approval workflow, if required.
- **7.** Click **Save**.

The approval workflow group chain linkage is created.

### **Related Topics**

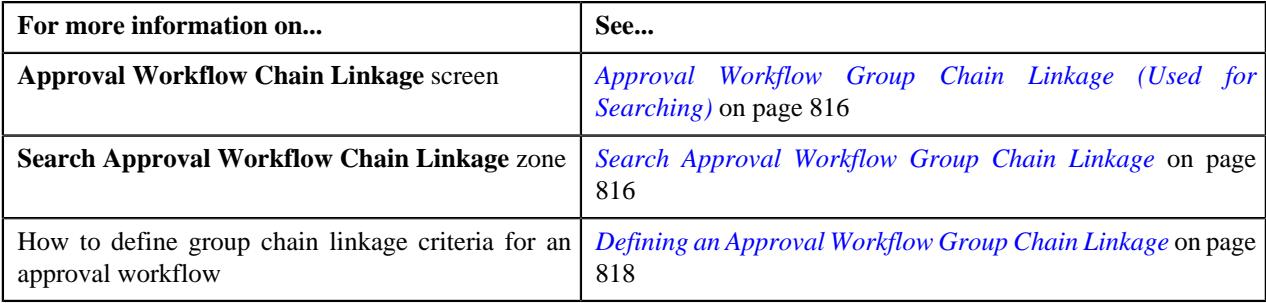

# **Defining Group Chain Linkage Criteria for an Approval Workflow**

### **Prerequisites**

To define group chain linkage criteria for an approval workflow, you should have:

• Approval Workflow Criterion Type defined in the application.

#### **Procedure**

To define group chain linkage criteria for an approval workflow:

**1.** Ensure that the

**Group Chain Linkage Criteria** section is expanded when you are defining or editing an approval workflow.

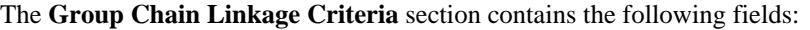

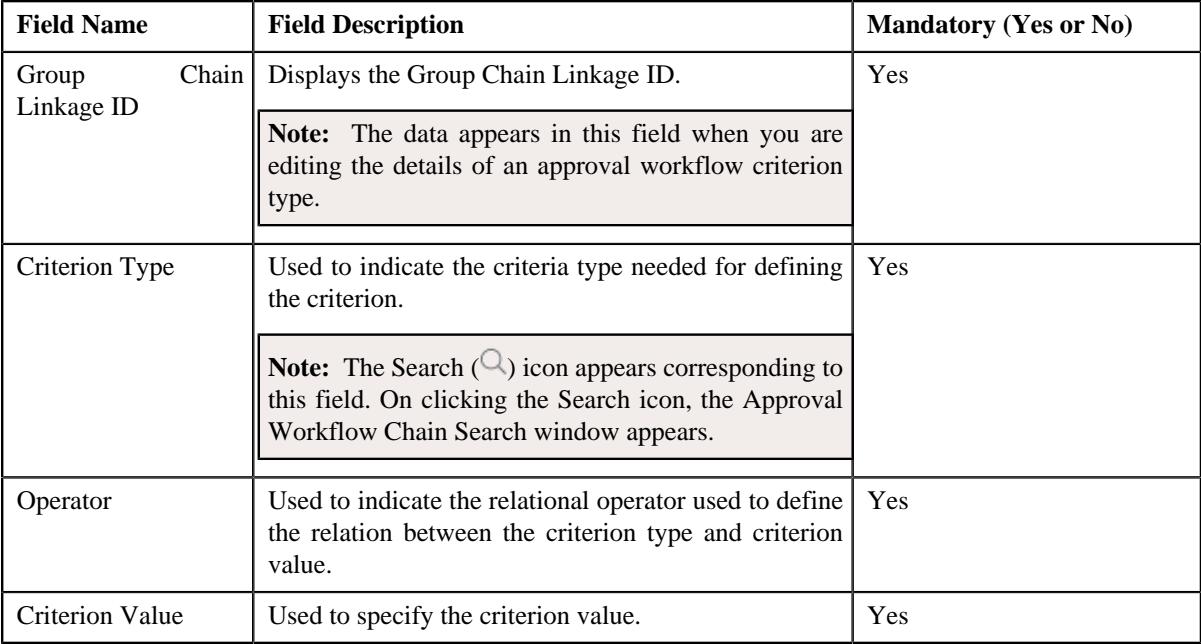

- **2.** Enter the required details.
- **3.** If you want to define more than one group chain linkage criteria for the approval workflow, click the Add  $(+)$  icon, and then repeat step 2.

**Note:** However, if you want to remove a group chain linkage criteria from the approval workflow, click the **Delete**  $(\widehat{\mathbb{I}})$  icon corresponding to the group chain linkage criteria.

### **Related Topics**

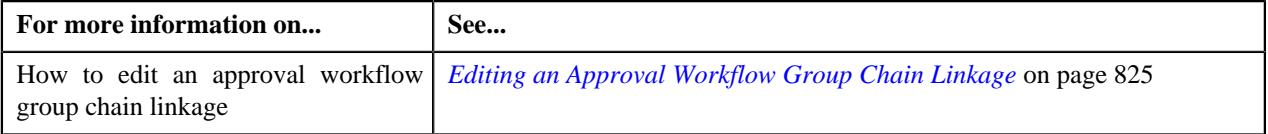

# **Defining a Field Approval Rule**

### **Prerequisites**

To define a field approval rule for an approval workflow group chain linkage, you should have:

• Business Object, Field, and Approval Workflow Chain to be defined in the application.

### **Procedure**

To define a field approval rule for an approval workflow group chain linkage:

**1.** Ensure that the

Field Approval Rule Criteria section is expanded when you select the Yes option from the Field Approval Rule field of the Main section.

The **Field Approval Rule Criteria** section contains the following fields in a grid:

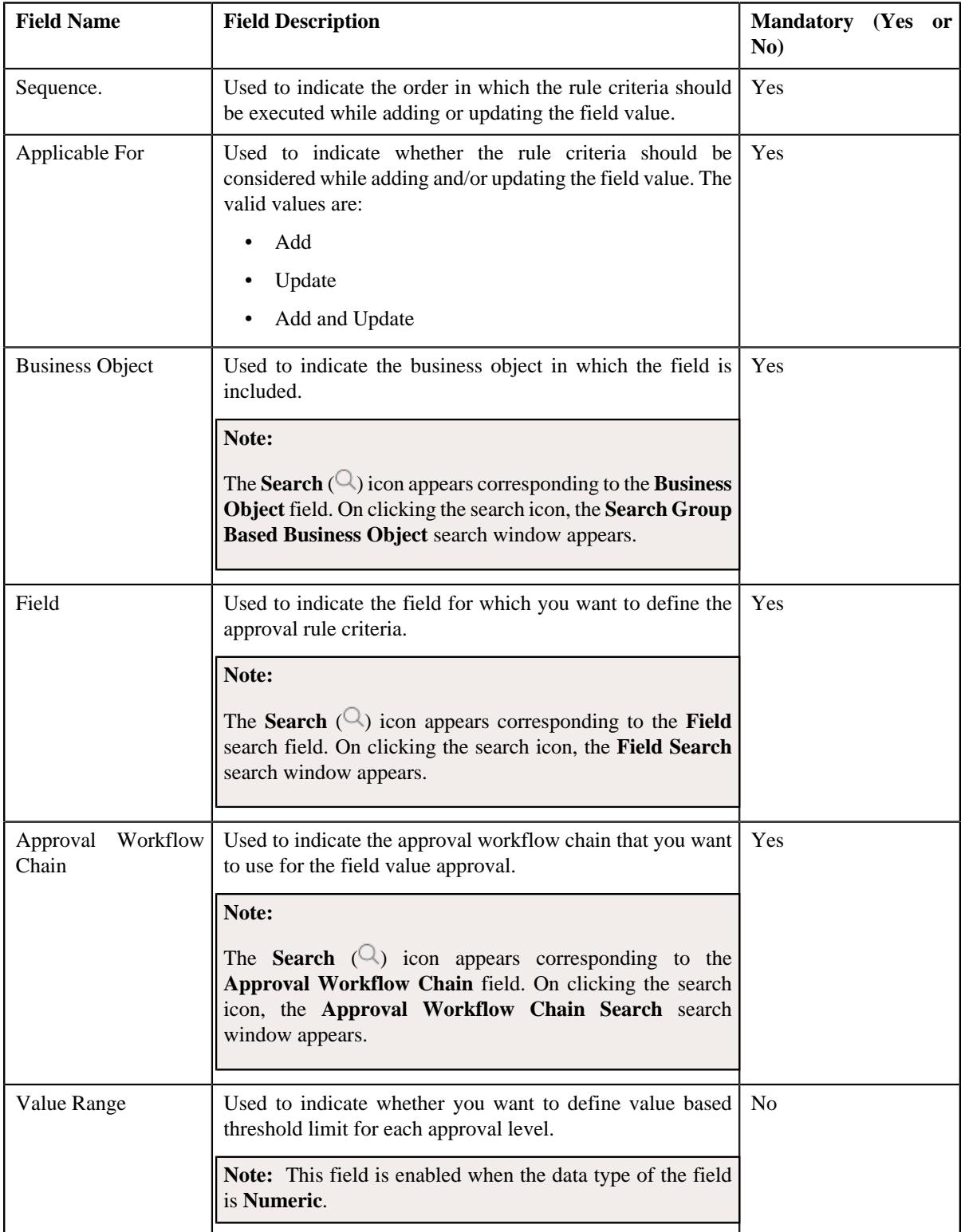

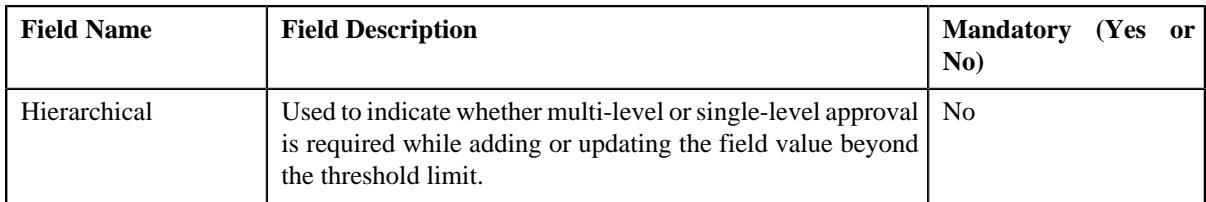

If the **Value Range** check box is selected, a grid appears with the following set of fields:

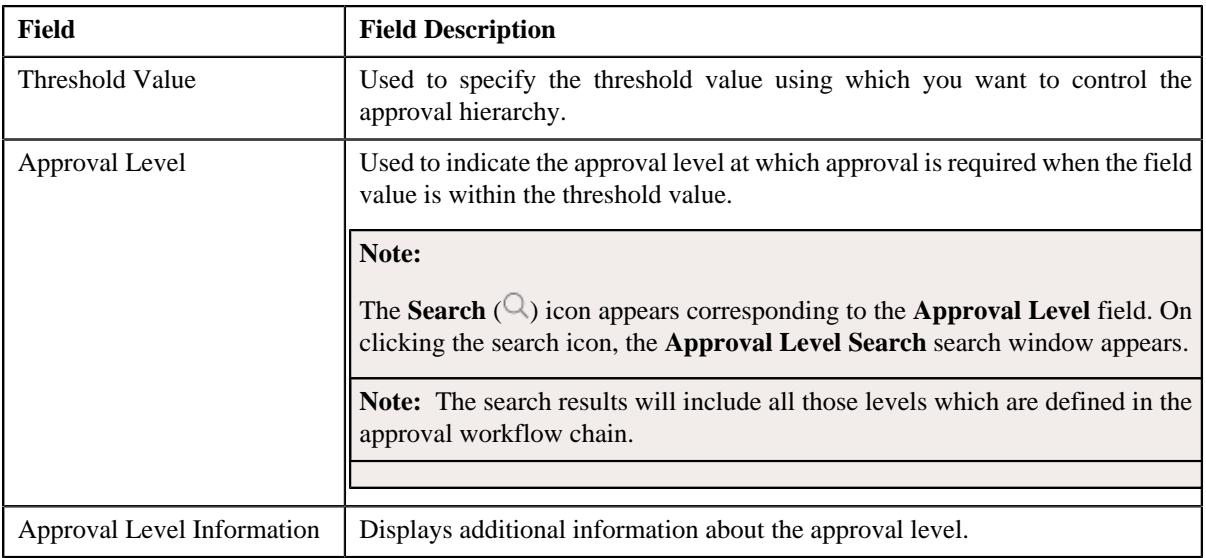

- **2.** Enter the required details in the **Field Approval Rule Criteria** section.
- **3.** If you want to define more than one field approval rule criteria for the approval workflow chain linkage, click the  $Add$  ( $+)$  icon and then repeat step 2. However, if you want to remove a field approval rule criteria from the approval workflow **Delete**  $(\mathbf{I})$  icon corresponding to the sequence field.
- **4.** Click **Save**.

The approval workflow field rule is defined.

### **Related Topics**

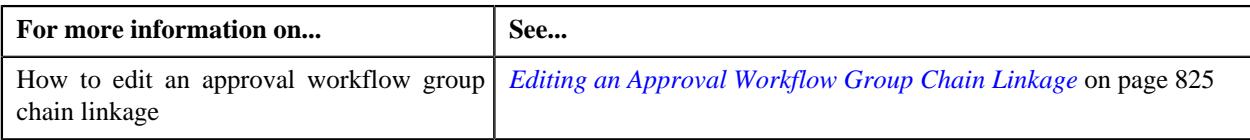

# <span id="page-821-0"></span>**Approval Workflow Group Chain Linkage (Used for Viewing)**

Once you define an approval workflow group chain linkage, the **Approval Workflow Group Chain Linkage** screen allows you to:

- Edit an approval workflow group chain linkage
- Delete an approval workflow group chain linkage

This screen contains the following zone:

• *[Approval Workflow Group Chain Linkage](#page-822-0)* on page 823

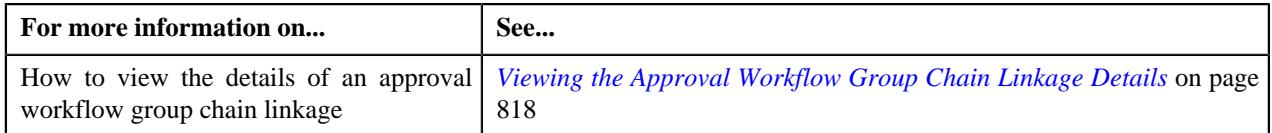

## <span id="page-822-0"></span>**Approval Workflow Group Chain Linkage**

The **Approval Workflow Group Chain Linkage** zone displays the details of the approval workflow group chain linkage. It contains the following sections:

• **Main** - Displays basic information about the approval workflow group chain linkage. It contains the following fields:

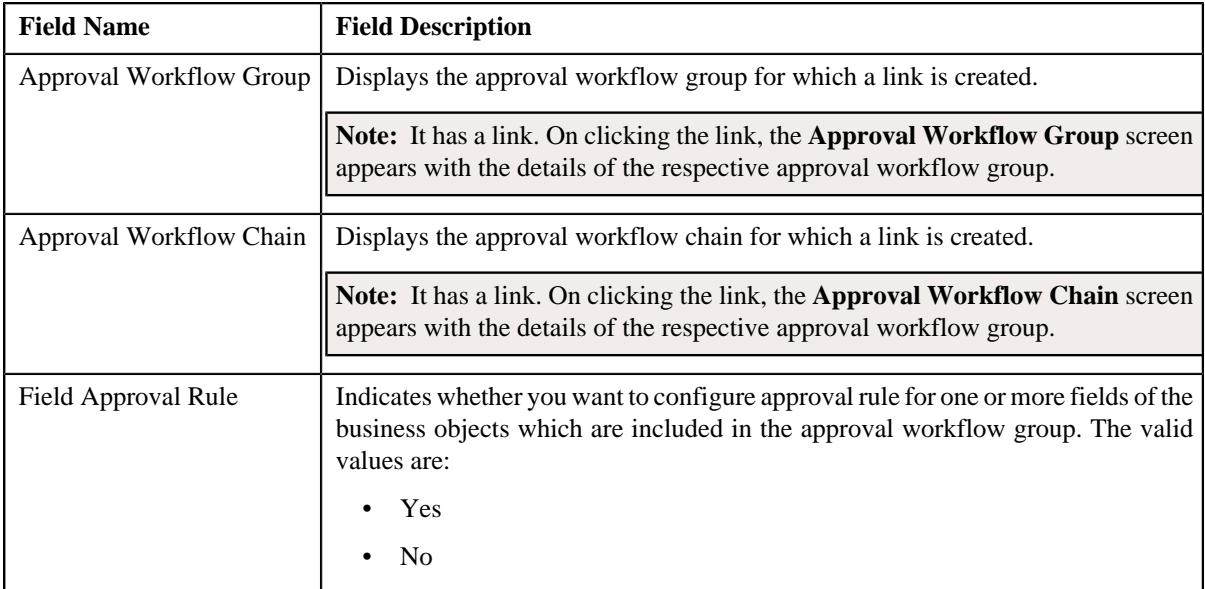

• **Record Actions** - This section contains the following buttons:

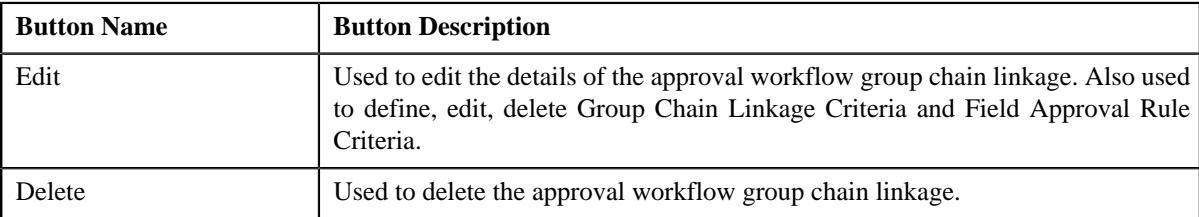

• **Record Information** - This section contains the following field:

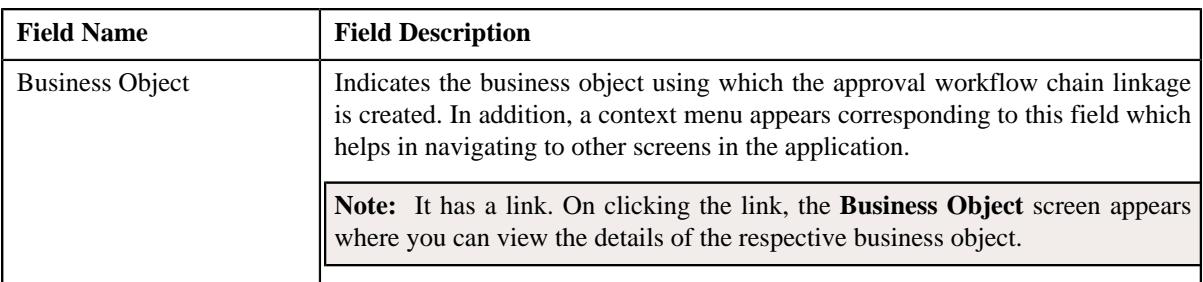

• **Group Chain Linkage Criteria** - Lists the group chain linkage criteria..This section contains the following columns:

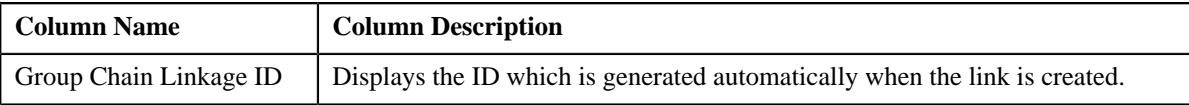

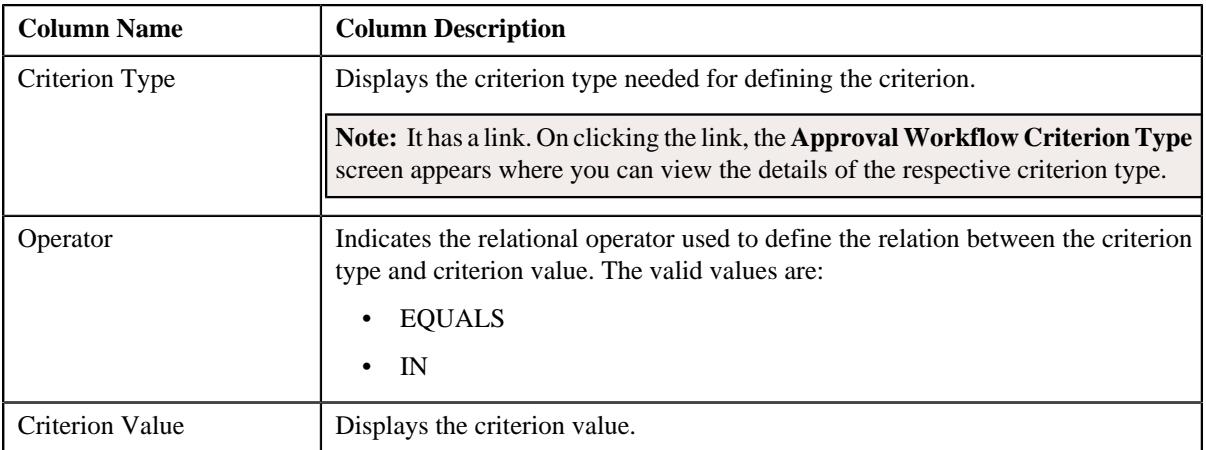

• **Field Approval Rule Criteria** - Lists the field approval rule criteria for approval workflow group chain linkage. It contains the following columns:

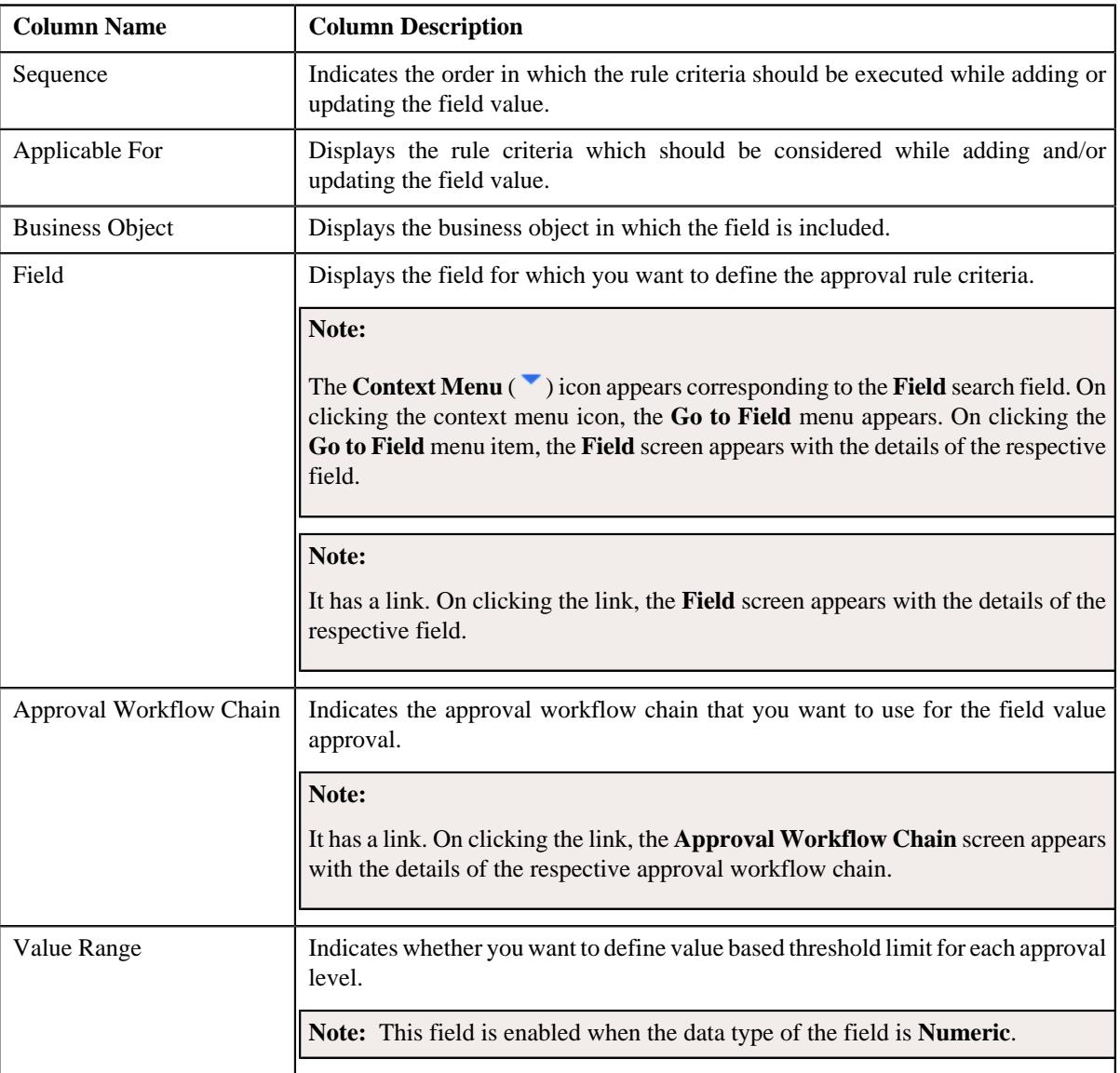

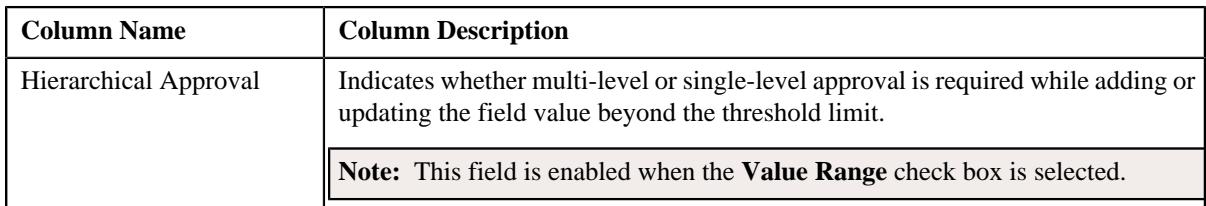

If the **Value Range** check box is selected, a grid appears with the following set of fields:

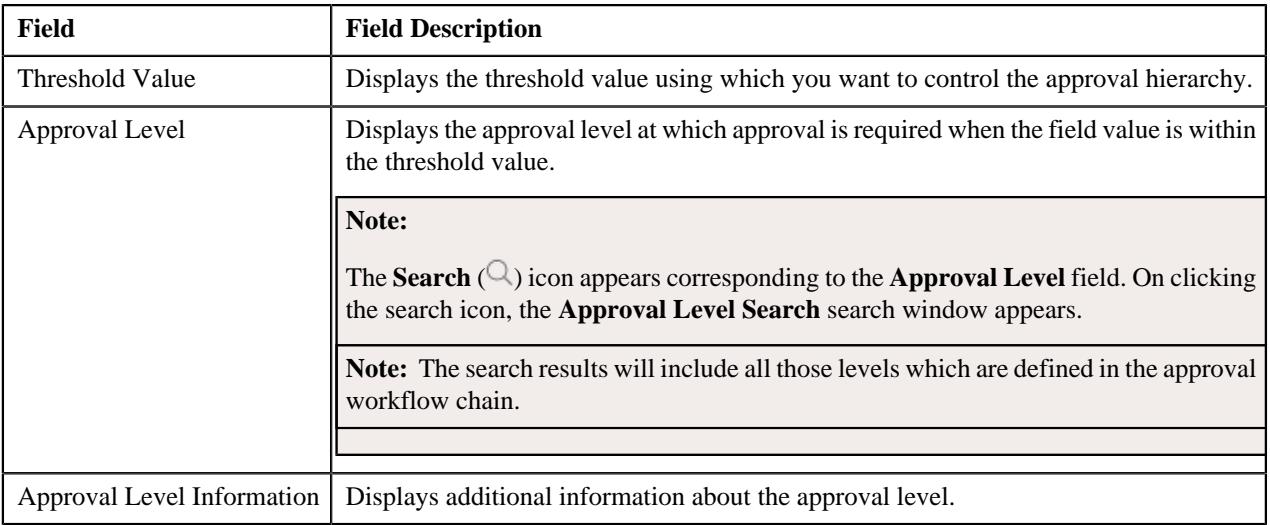

# <span id="page-824-0"></span>**Editing an Approval Workflow Group Chain Linkage**

### **Prerequisites**

To edit an approval workflow group chain linkage, you should have:

• Business Object, Field, Criterion Type, Approval Workflow Group, and Approval Workflow Chain defined in the application.

#### **Procedure**

To edit an approval workflow group chain linkage:

- **1.** Search for the Approval Workflow Group Chain Linkage in the **Approval Workflow Group Chain Linkage** screen.
- **2.** In the **Search Results** section, click the link in the **Approval Workflow Group** column corresponding to the *a*pproval workflow chain whose details you want to edit.

The **Approval Workflow Group Chain Linkage** screen appears.

**3.** Click the **Edit** button in the **Approval Workflow Group Chain Linkage** zone.

#### The **Approval Workflow Group Chain Linkage** screen appears.

- **4.** Define or edit approval workflow group chain linkage, if required.
- **5.** Define, edit or remove approval workflow criterion from the approval workflow group chain linkage, if required.
- **6.** Define, edit or remove field approval rule criteria from the approval workflow group chain linkage, if required.
- **7.** Click **Save**.

The changes made to the approval workflow group chain linkage screen are saved.

#### **Related Topics**

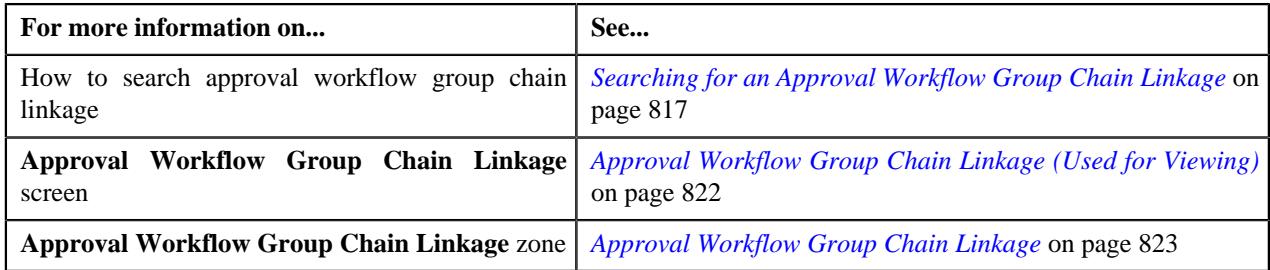

# **Deleting an Approval Workflow Group Chain Linkage**

### **Procedure**

To delete an approval workflow group chain linkage:

- **1.** Search for an approval workflow group chain linkage in the **Search Approval Workflow Group Chain Linkage** zone.
- **2.** In the **Search Results** section, click the link in the **Approval Workflow Group** column corresponding to *t*he approval workflow chain that you want to delete.

The **Approval Workflow Group Chain Linkage** screen appears.

**3.** Click the **Delete** button in the **Approval Workflow Group Chain Linkage** zone.

A message appears confirming whether you want to delete the approval workflow group chain linkage.

**4.** Click **OK**.

The approval workflow group chain linkage is deleted.

#### **Related Topics**

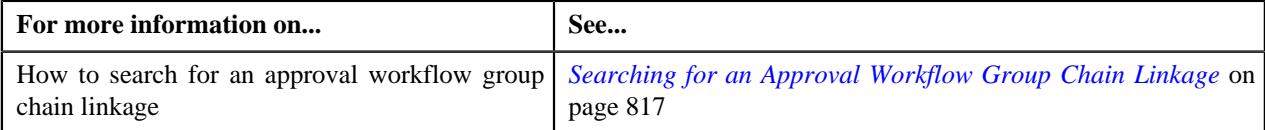

# **Approval Workflow Setting (Used for Searching)**

The **Approval Workflow Setting** screen allows you to search for approval workflow setting using various search criteria. It consists the following zone:

• *[Search Approval Workflow Group](#page-825-0)* on page 826

Through this screen, you can navigate to the following screen:

• *[Approval Workflow Setting \(Used for Viewing\)](#page-829-0)* on page 830

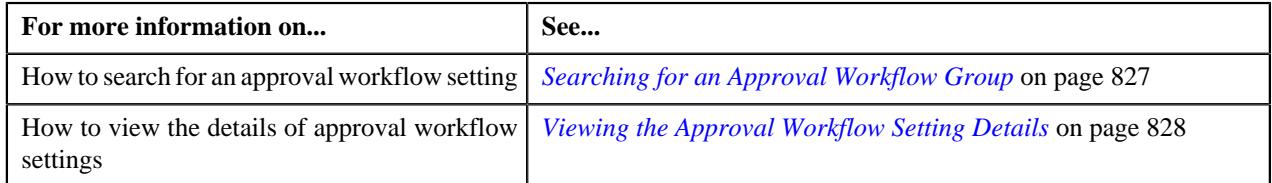

# <span id="page-825-0"></span>**Search Approval Workflow Group**

The **Search Approval Workflow Group** zone allows you to search for an approval workflow group using various search criteria. It contains the following two sections:

• **Search Criteria** - The **Search Criteria** section contains the following fields::

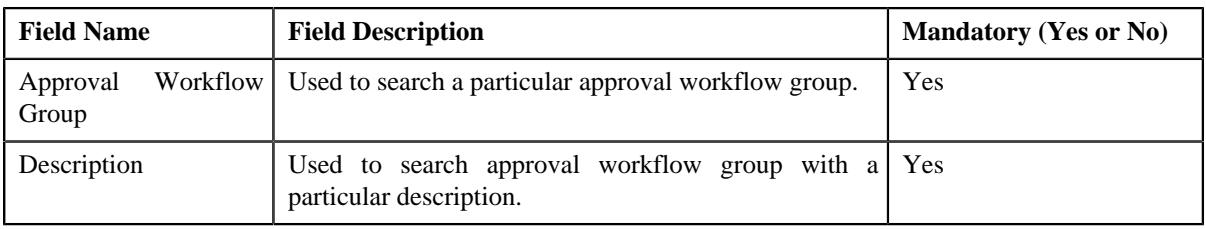

**Note:** You must specify at least one search criterion while searching for an approval workflow group.

• **Search Results** - On clicking the **Search** button, the search results appear based on the specified search criteria. The **Search Results** section contains the following columns:

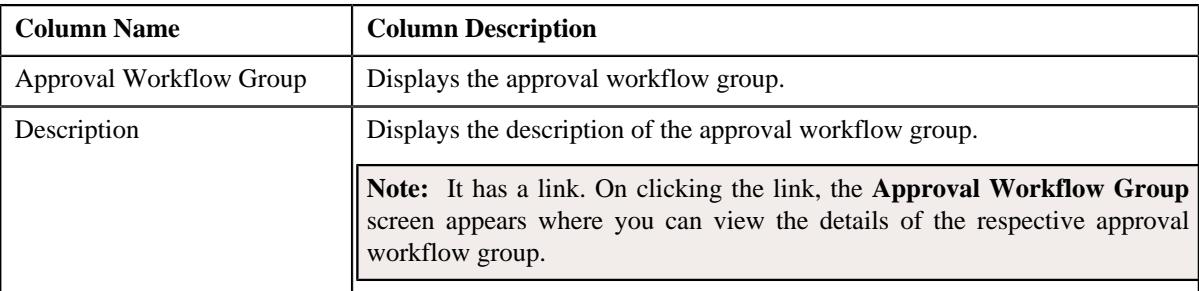

#### **Related Topics**

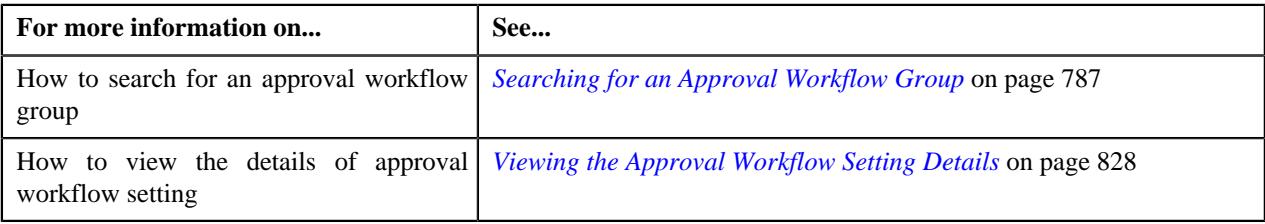

### <span id="page-826-0"></span>**Searching for an Approval Workflow Group**

### **Prerequisites**

To search for an approval workflow group, you should have:

- Approval Workflow Group defined in the application.
- Active flag should be set to **Yes**

### **Procedure**

To search for an approval workflow group:

**1.** Click the **Admin** link in the **Application** toolbar.

A list appears.

**2.** From the **Admin** menu, Select **A** and then click **Approval Workflow Setting**.

The **Approval Workflow Setting** screen appears.

**3.** Enter the search criteria in the **Search Approval Workflow Group** zone.

**Note:** ORMB search engine supports wildcard search, where you can substitute the percentage (%) symbol as a stand in for any word or letter in a search criteria. You can use the '%' wildcard character in all input fields except the date and ID fields. The '%' wildcard character is suffixed automatically at the end of the partial search criteria. Therefore, you may or may not specify the wildcard character at the end of the partial search criteria. However, you have to prefix the wildcard character manually wherever required.

### **4.** Click **Search**.

A list of approval workflow groups that meet the search criteria appears in the **Search Results** section.

### **Related Topics**

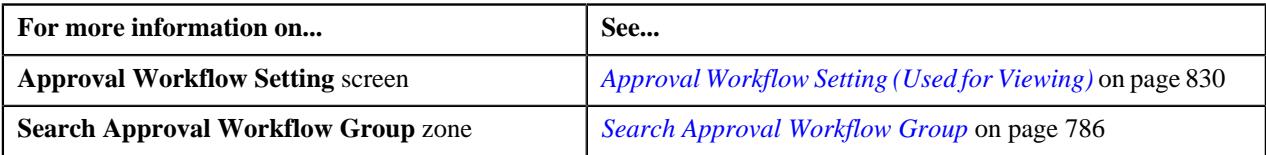

## <span id="page-827-0"></span>**Viewing the Approval Workflow Setting Details**

### **Procedure**

To view the details of approval workflow setting:

- **1.** Search for an approval workflow group in the **Approval Workflow Setting** screen.
- **2.** In the **Search Results** section, click the link in the **Description** column corresponding to *t*he approval workflow group whose details you want to view.

The **Approval Workflow Settings** screen appears.

**3.** View the details of the approval workflow group in the **Approval Workflow Group Settings** zone.

#### **Related Topics**

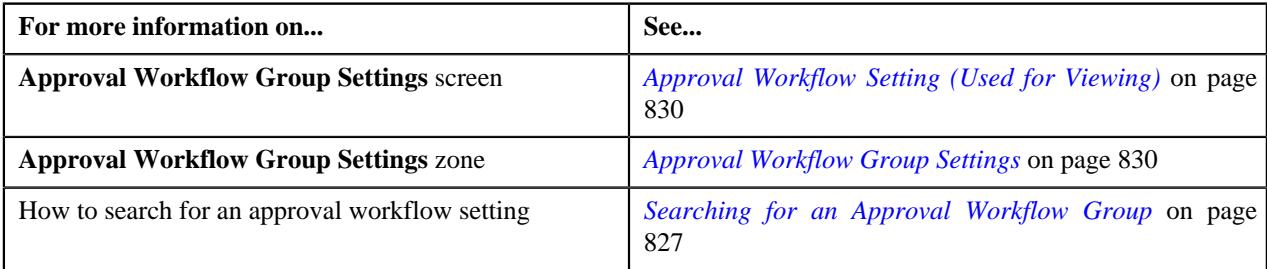

### **Defining Approval Workflow Group Settings**

### **Prerequisites**

To define an approval workflow group setting, you should have:

- Approval Workflow Group defined in the application.
- Active flag set to **Yes**

### **Procedure**

To define an approval workflow group setting:

**1.** Click the **Admin** link in the **Application** toolbar.

A list appears.

**2.** From the **Admin** menu, select **A** and then click **Approval Workflow Setting**.

The **Approval Workflow Settings** screen appears.

**3.** Click the **Add** button in the **Page Title** area of the **Approval Workflow Settings** screen.

The **Approval Workflow Settings** screen appears. It contains the following section:

• **Main** - Used to specify the details for the approval workflow settings.

The **Main** section contains the following fields:
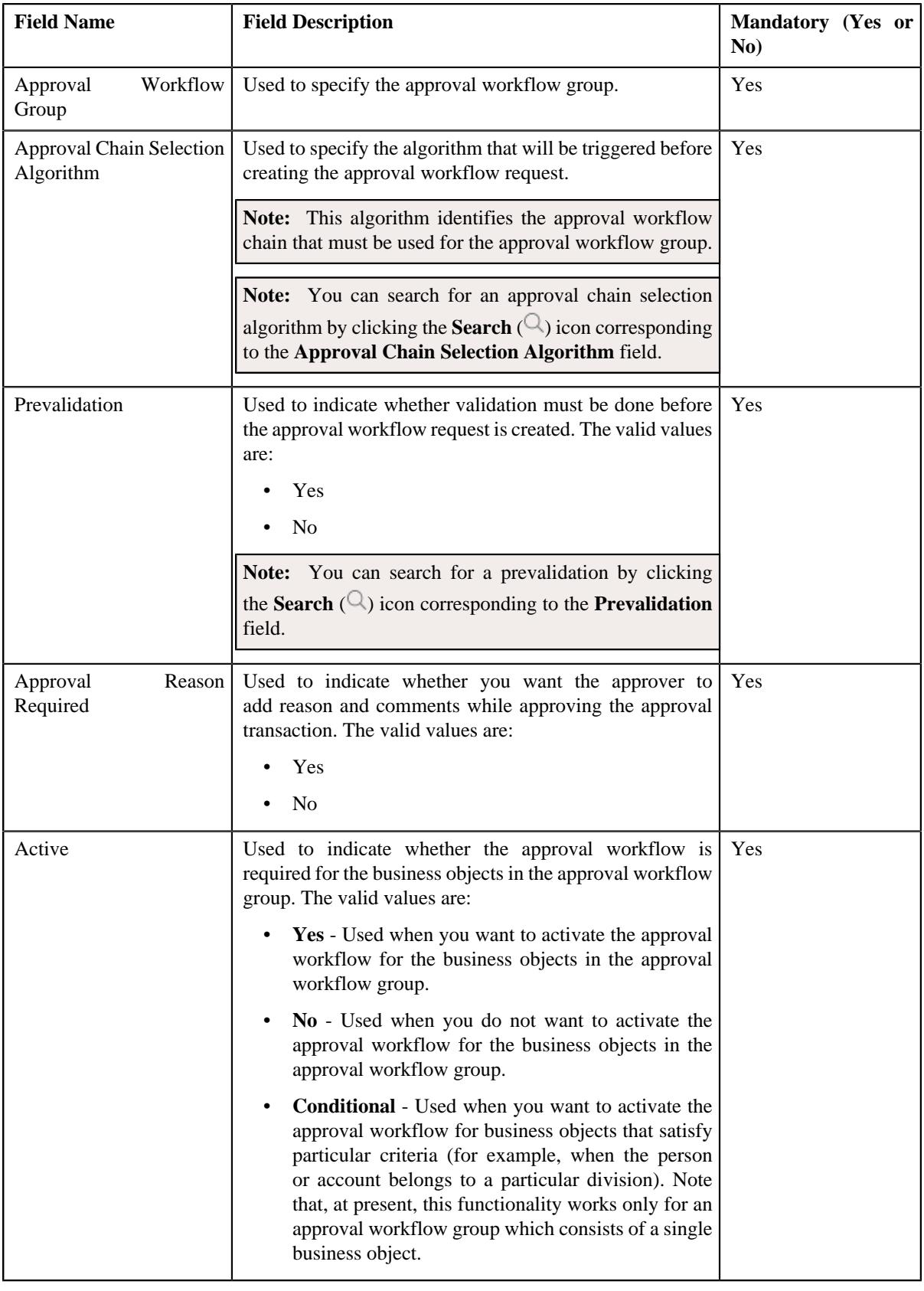

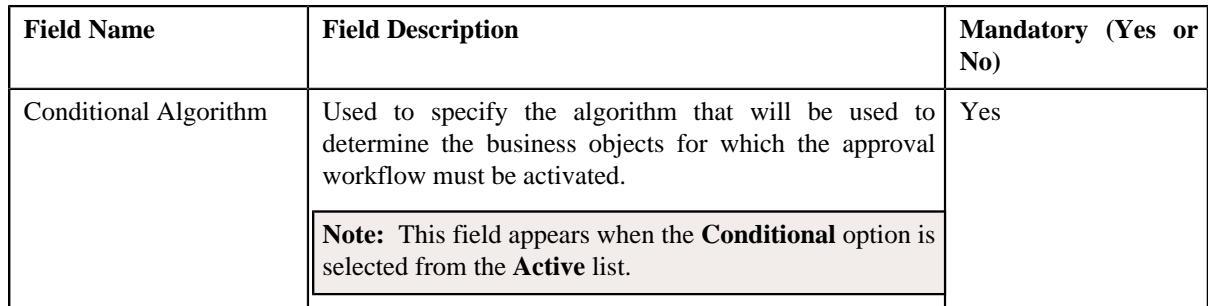

- **4.** Enter the required details.
- **5.** Click **Save**.

The approval workflow group setting is defined.

#### **Related Topics**

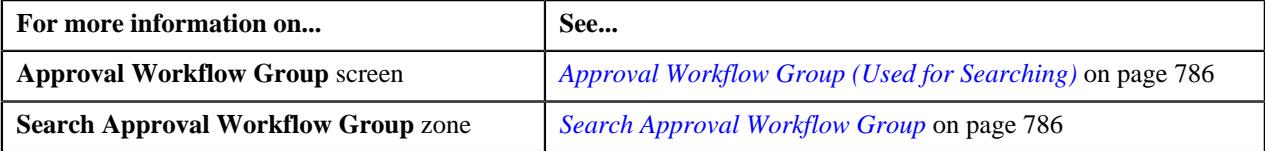

# <span id="page-829-1"></span>**Approval Workflow Setting (Used for Viewing)**

Once the approval workflow group setting is defined, the **Approval Workflow Settings** screen allows you to:

- View the details of an approval workflow setting
- Edit the approval workflow group settings
- Delete an approval workflow group settings
- Regenerate approval workflow setting UI maps

This screen consists of the following zone:

• *[Approval Workflow Group Settings](#page-829-0)* on page 830

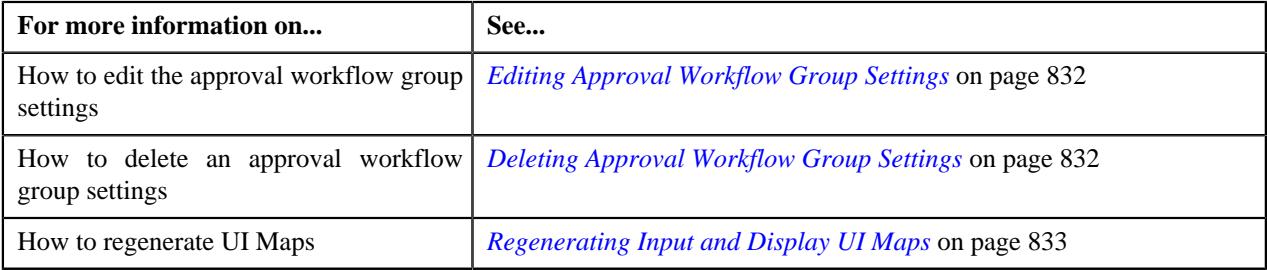

# <span id="page-829-0"></span>**Approval Workflow Group Settings**

The **Approval Workflow Group Settings** zone displays the details of the approval workflow group settings. It contains the following sections:

• **Main** - Displays the basic information about the approval workflow group settings. It contains the following fields:

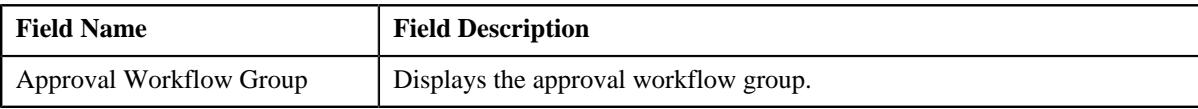

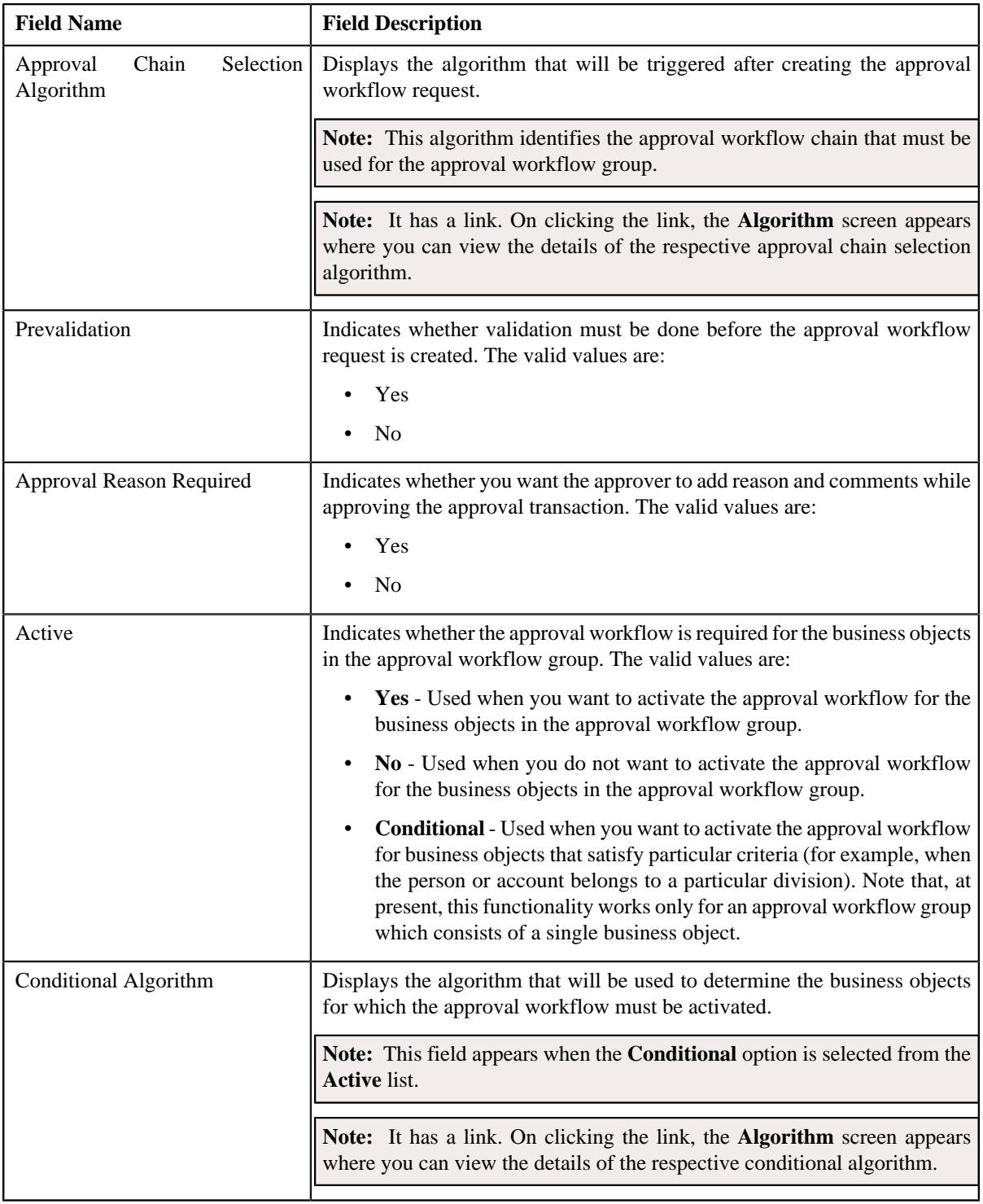

# • **Record Actions** - This section contains the following buttons:

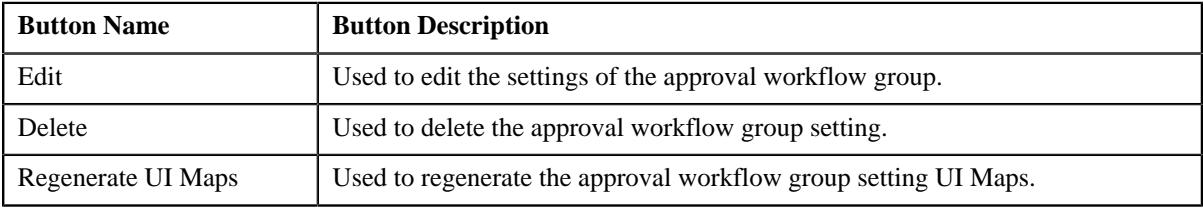

• **Record Information** - This section contains the following fields:

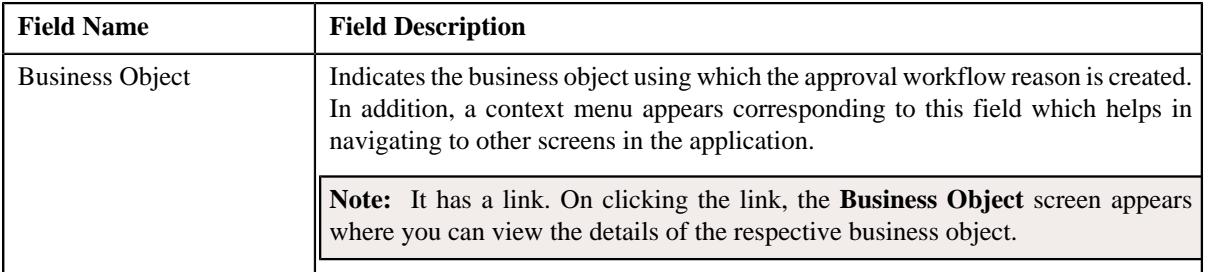

# <span id="page-831-0"></span>**Editing Approval Workflow Group Settings**

#### **Prerequisites**

To edit approval workflow group settings, you should have:

- Approval Chain Selection Algorithm defined in the application.
- Prevalidation, Approval Reason Required, and Active flag defined in the application.
- Conditional Algorithm defined in the application

#### **Procedure**

To edit approval workflow group settings:

- **1.** Search for the approval workflow group in the **Approval Workflow Setting** screen.
- **2.** In the **Search Results** section, click the link in the **Description** column corresponding to the *a*pproval workflow group whose details you want to edit.

The **Approval Workflow Settings** screen appears.

**3.** Click the **Edit** button in the **Approval Workflow Group Settings** zone.

The **Approval Workflow Group Settings** screen appears.

- **4.** Edit the settings for the approval workflow group, if required.
- **5.** Click **Save**.

The changes made to the approval workflow group settings are saved.

#### **Related Topics**

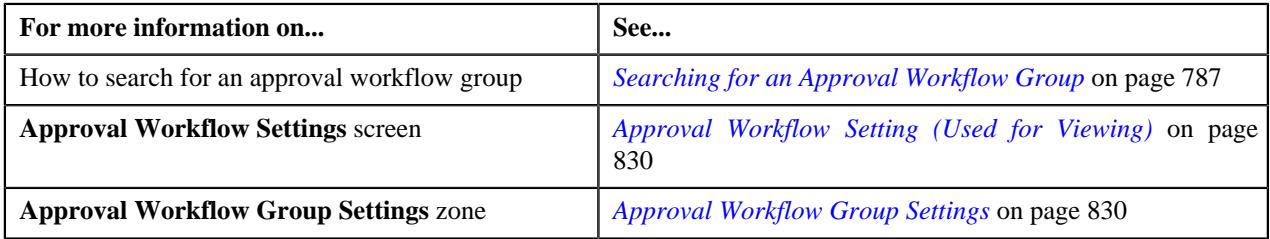

# <span id="page-831-1"></span>**Deleting Approval Workflow Group Settings**

#### **Procedure**

To delete approval workflow group settings:

- **1.** Search for the approval workflow group in the **Approval Workflow Setting** screen.
- **2.** In the **Search Results** section, click the link in the **Description** column *c*orresponding to the approval workflow group that you want to delete.

The **Approval Workflow Settings** screen appears.

**3.** Click the **Delete** button in the **Approval Workflow Group Settings** zone.

A message appears confirming whether you want to delete the approval workflow group settings.

**4.** Click **OK**.

The approval workflow setting is deleted.

#### **Related Topics**

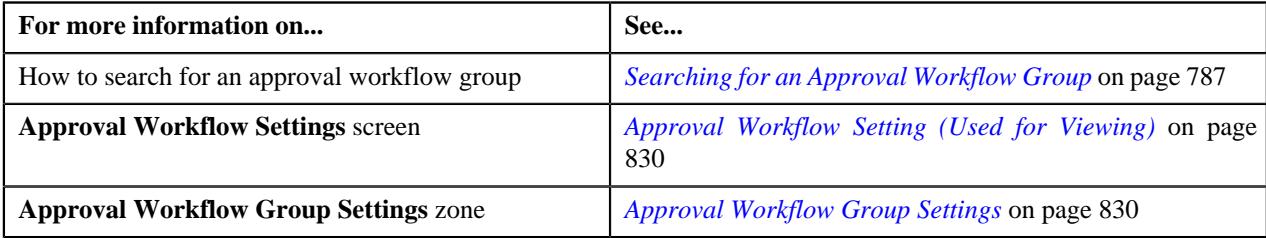

### <span id="page-832-0"></span>**Regenerating Input and Display UI Maps**

#### **Procedure**

To regenerate UI Maps for an approval workflow group setting:

- **1.** Search for the approval workflow group in the **Approval Workflow Setting** screen.
- **2.** In the **Search Results** section, click the link in the **Description** column *c*orresponding to the approval workflow group for which you want to regenerate UI maps.

The **Approval Workflow Settings** screen appears.

**3.** Click the **Regenerate UI Maps** button in the **Approval Workflow Group Settings** zone.

A message appears confirming whether you want to replace the existing Input and Display UI Maps.

**4.** Click **OK**.

The Input and Display UI Maps are generated.

#### **Related Topics**

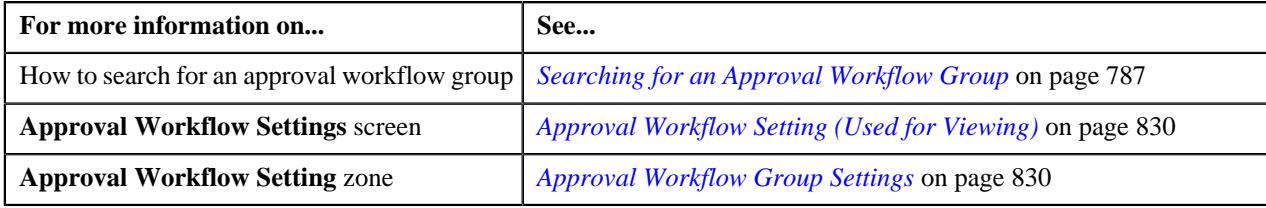

# <span id="page-832-2"></span>**Approval Workflow Reason (Used for Searching)**

The **Approval Workflow Reason** screen allows you to search for an approval workflow reason using various search criteria. It also allows you to define an approval workflow reason. It contains the following zone:

• *[Approval Workflow Reason List](#page-832-1)* on page 833

#### <span id="page-832-1"></span>**Approval Workflow Reason List**

The **Approval Workflow Reason List** zone lists the approval workflow reasons that are already defined in the system. It contains the following two sections:

• **Search Criteria** - The **Search Criteria** section contains the following fields:

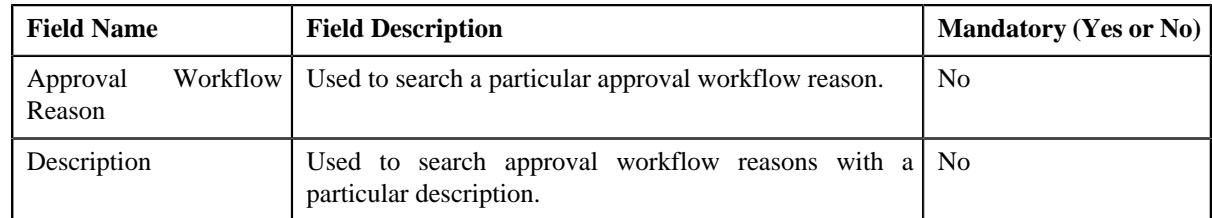

• **Search Results** - On clicking the **Search** button, the search results are filtered based on the specified search criteria. The **Search Results** section contains the following columns:

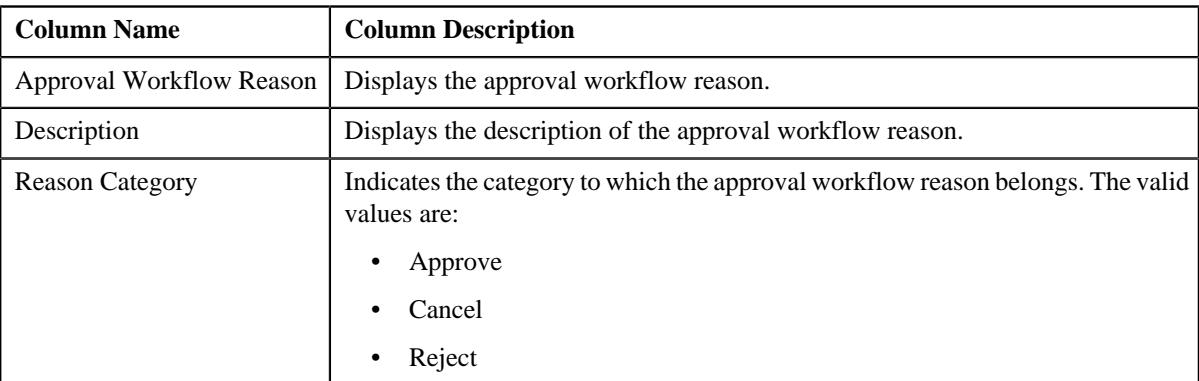

#### **Related Topics**

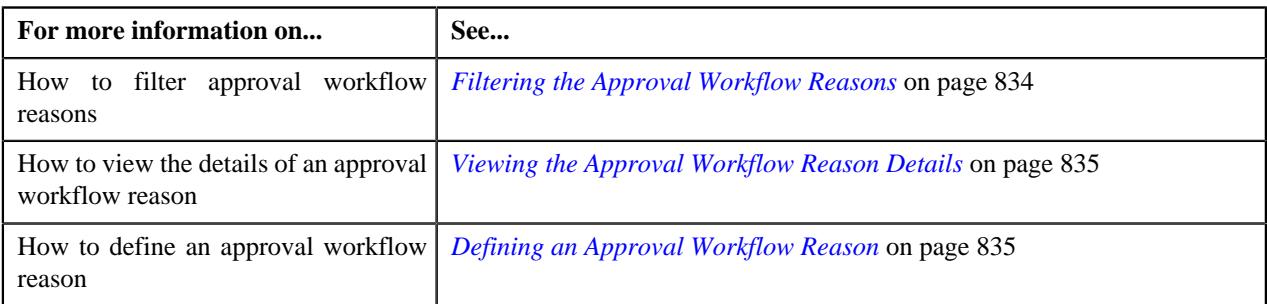

# <span id="page-833-0"></span>**Filtering the Approval Workflow Reasons**

#### **Procedure**

To filter the approval workflow reasons:

**1.** Click the **Admin** link in the **Application** toolbar.

A list appears.

**2.** From the **Admin** menu, select **A** and then click **Approval Workflow Reason**.

The **Approval Workflow Reason** screen appears.

**3.** Enter the required search criteria in the **Approval Workflow Reason List** zone.

**Note:** ORMB search engine supports wildcard search, where you can substitute the percentage (%) symbol as a stand in for any word or letter in a search criteria. You can use the '%' wildcard character in all input fields except the date and ID fields. The '%' wildcard character is suffixed automatically at the end of the partial search criteria. Therefore, you may or may not specify the wildcard character at the end of the partial search criteria. However, you have to prefix the wildcard character manually wherever required.

**4.** Click **Search**.

The search results are filtered based on the specified criteria.

**Related Topics**

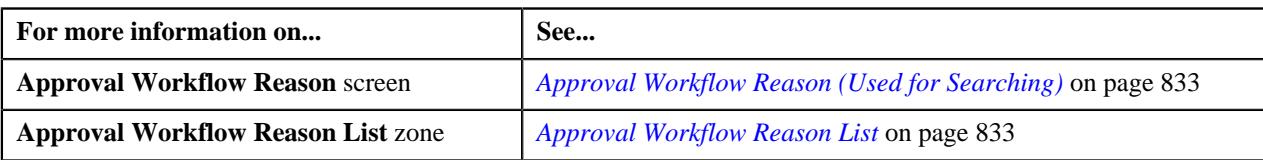

# <span id="page-834-0"></span>**Viewing the Approval Workflow Reason Details**

#### **Procedure**

To view the details of an approval workflow reason:

- **1.** If required, filter the approval workflow reasons in the **Approval Workflow Reason** screen.
- **2.** In the **Search Results** section, click the link in the **Description** column corresponding to the approval *w*orkflow reason whose details you want to view.

The **Approval Workflow Reason** screen appears. It contains the following zone:

- *[Approval Workflow Reason](#page-835-0)* on page 836
- **3.** View the details of the approval workflow reason in the **Approval Workflow Reason** zone.

#### **Related Topics**

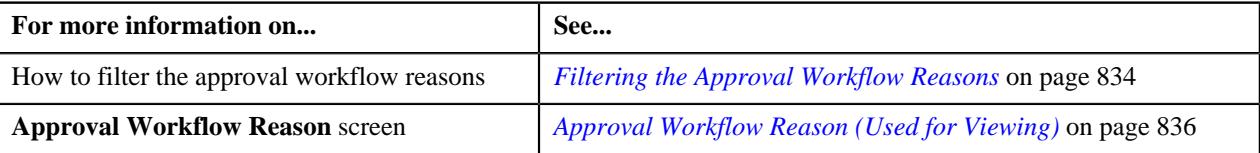

#### <span id="page-834-1"></span>**Defining an Approval Workflow Reason**

#### **Prerequisites**

To define an approval workflow reason, you should have:

• Values defined for the **APPTXN\_REASON\_TYPE** lookup field

#### **Procedure**

To define an approval workflow reason:

**1.** Click the **Admin** link in the **Application** toolbar.

A list appears.

**2.** From the **Admin** menu, select **A** and then click **Approval Workflow Reason**.

The **Approval Workflow Reason** screen appears.

**3.** Click the **Add** button in the **Page Title** area of the **Approval Workflow Reason** screen.

The **Approval Workflow Reason** screen appears. It contains the following fields:

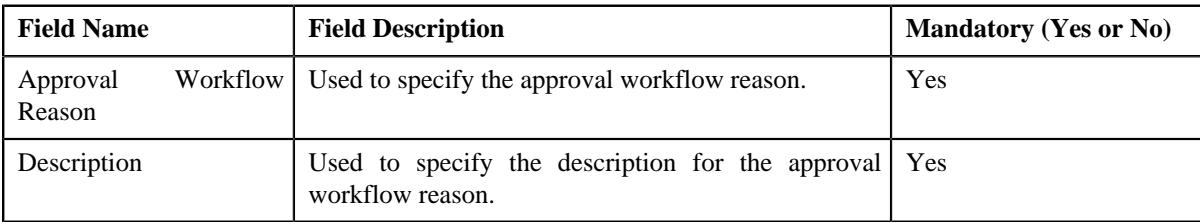

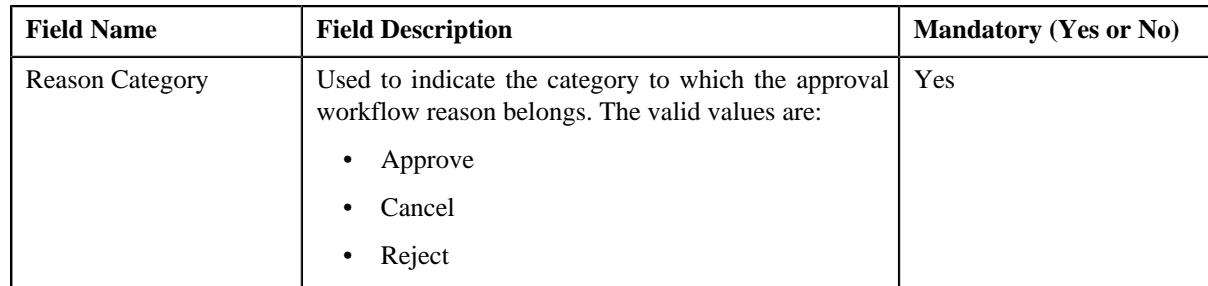

- **4.** Enter the required details in the **Approval Workflow Reason** screen.
- **5.** Click **Save**.

The approval workflow reason is defined.

#### **Related Topics**

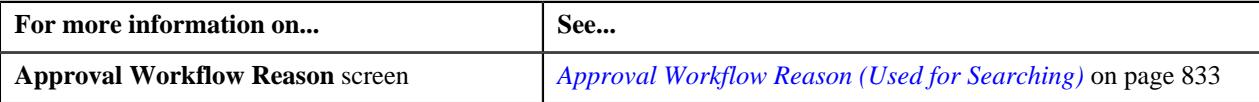

# <span id="page-835-1"></span>**Approval Workflow Reason (Used for Viewing)**

Once you define an approval workflow reason, the **Approval Workflow Reason** screen allows you to:

- View the details of an approval workflow reason
- Edit and delete an approval workflow reason

This screen contains the following zone:

• *[Approval Workflow Reason](#page-835-0)* on page 836

## <span id="page-835-0"></span>**Approval Workflow Reason**

The **Approval Workflow Reason** zone displays the details of the approval workflow reason. It contains the following sections:

• **Main** - Displays basic information about the approval workflow reason. It contains the following fields:

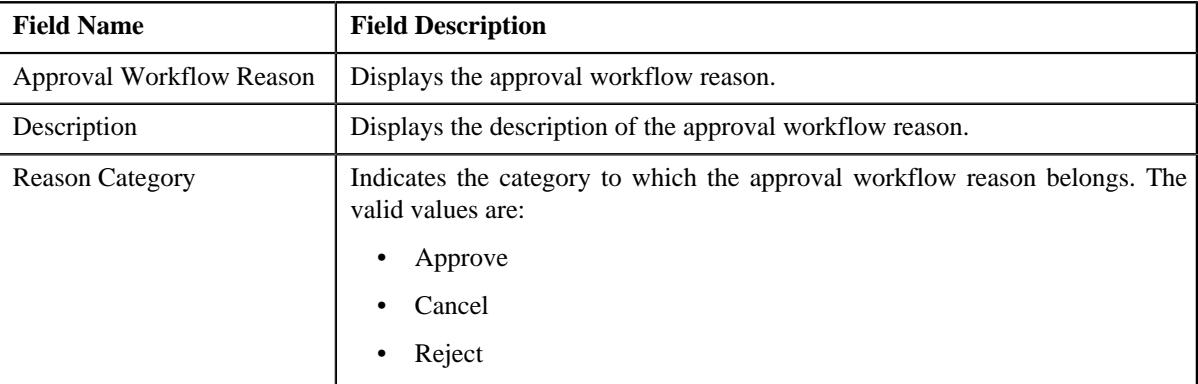

• **Record Actions** - This section contains the following buttons:

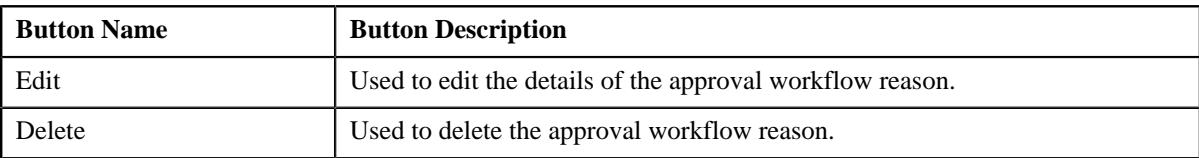

• **Record Information** - This section contains the following field:

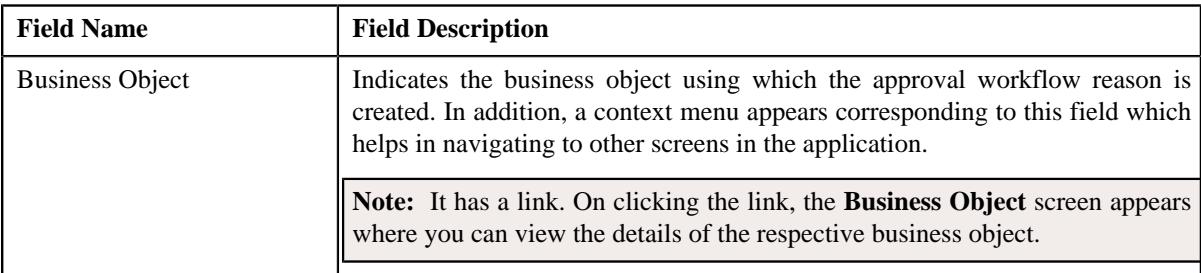

#### **Related Topics**

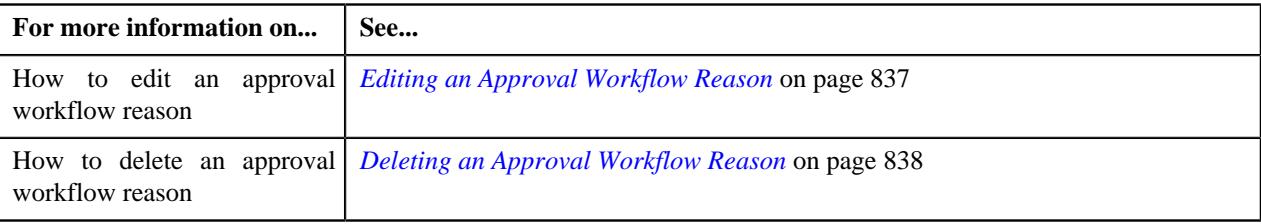

# <span id="page-836-0"></span>**Editing an Approval Workflow Reason**

#### **Prerequisites**

To edit an approval workflow reason, you should have:

• Values defined for the **APPTXN\_REASON\_TYPE** lookup field

#### **Procedure**

To edit an approval workflow reason:

**1.** Click the **Admin** link in the **Application** toolbar.

A list appears.

**2.** From the **Admin** menu, select **A** and then click **Approval Workflow Reason**.

The **Approval Workflow Reason** screen appears.

- **3.** If required, filter the approval workflow reasons in the **Approval Workflow Reason** screen.
- **4.** In the **Search Results** section, click the link in the **Description** column corresponding to the approval *w*orkflow reason whose details you want to edit.

The **Approval Workflow Reason** screen appears.

**5.** Click the **Edit** button in the **Approval Workflow Reason** zone.

The **Approval Workflow Reason** screen appears. It contains the following fields:

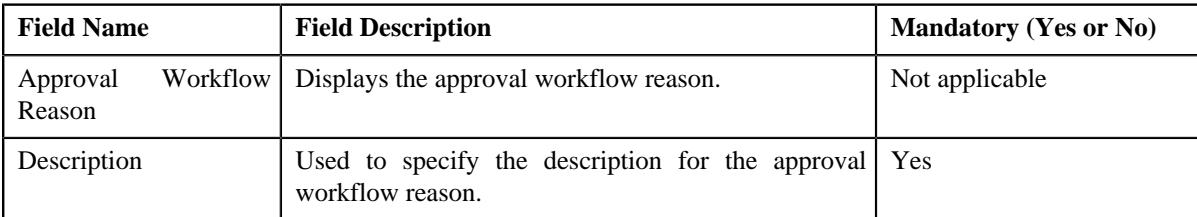

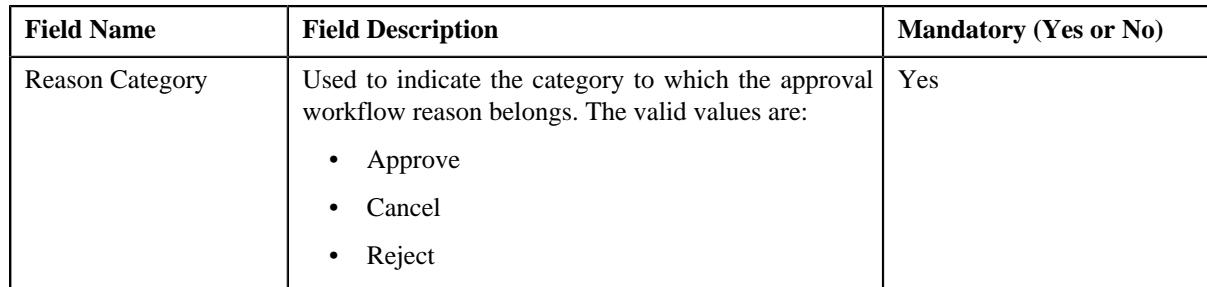

**6.** Modify the required details in the **Approval Workflow Reason** screen.

#### **7.** Click **Save**.

The changes made to the approval workflow reason are saved.

#### **Related Topics**

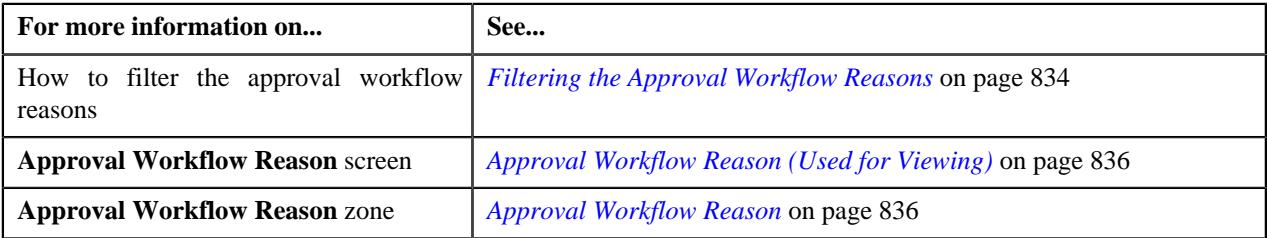

### <span id="page-837-0"></span>**Deleting an Approval Workflow Reason**

#### **Procedure**

To delete an approval workflow reason:

**1.** Click the **Admin** link in the **Application** toolbar.

A list appears.

**2.** From the **Admin** menu, select **A** and then click **Approval Workflow Reason**.

The **Approval Workflow Reason** screen appears.

- **3.** If required, filter the approval workflow reasons in the **Approval Workflow Reason** screen.
- **4.** In the **Search Results** section, click the link in the **Description** column corresponding to the approval *w*orkflow reason that you want to delete.

The **Approval Workflow Reason** screen appears.

**5.** Click the **Delete** button in the **Approval Workflow Reason** zone.

A message appears confirming whether you want to delete the approval workflow reason.

**6.** Click **OK**.

The approval workflow reason is deleted.

#### **Related Topics**

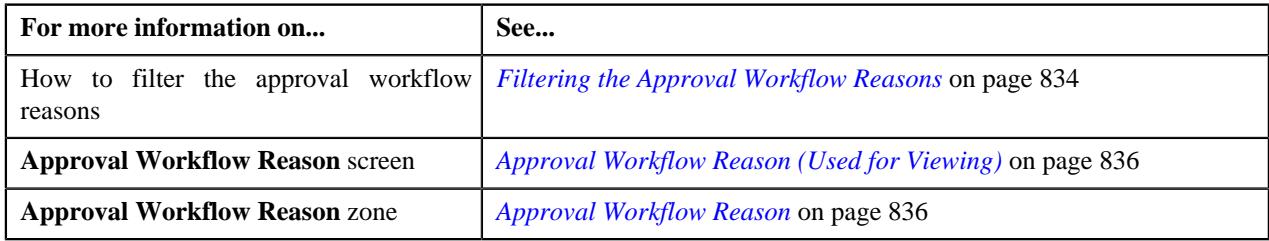

# **Chapter**

# **7**

# **Multi-Currency Accounts**

# **Topics:**

- **[Creating Adjustments](#page-840-0)**
- **[Generating Bills](#page-840-1)**
- **[Applying Payments](#page-840-2)**
- **[Monitoring Overdue Debt](#page-840-3)**
- **[Generating History](#page-840-4)**

Oracle Revenue Management and Billing allows you to change the currency in which an account is invoiced. While the charges on a bill must be in a single currency, accounts can now be billed in different currencies over time. For example, when a person opens an account, he/she might be billed in US Dollars. However, with the Multi-Currency Accounts feature enabled, the same account can be billed in Euros in the near future. You can use the Multi-Currency Accounts functionality when:

- You set the **Multi-Currency Accounts (C1\_MLTCURACC)** feature configuration.
- The account's person class is enabled for open item accounting. In other words, the **Open Item Accounting** check box of the account's customer class is selected.
- The account does not have any active or pending loans, payment plans, payment arrangements, or recurring charge contracts.

The following are some limitations while using the Multi-Currency Accounts functionality:

- Overdue charges in multiple currencies may not be referred to a collection agency. Such cases would be handled via a manual referral.
- Because the account's customer class must be enabled for open-item accounting, you can only use Overdue Processing to collect overdue bills. The Collections and Severance processes are not supported for open-item accounting.
- Write offs involving multiple currencies must be performed manually.
- Budgets, deposits, pay plans, and payment arrangements are not supported.

**Note:** If there is an outstanding debt for an account in more than one currency, the system displays "\*\*\*" instead of the total account balance across the application.

To use the Multi-Currency Accounts functionality, you need to:

- Set the **Multi-Currency Accounts (C1\_MLTCURACC)** feature configuration
- Define required currencies along with currency symbols
- Define invoice currencies for divisions. This is because while changing the invoice currency of an account, you can only view those invoice currencies that are associated to the account's division.
- Define the required exchange rates for currency conversion
- Create tender control and deposit control for every invoice currency defined in the system
- Define an adjustment type that you want to use during currency conversion, and link it to the relevant adjustment profile
- Define an adjustment type that you want to use during Write off process, and link it to the relevant adjustment profile
- Define a contract type that you want to use during over payments to transfer the credit balance to other contracts
- Set the collection method of the account's customer class to **Overdue**
- Setup auto-pay to debit the bill amount, and not the account's balance
- Setup the account's customer class to keep credits on a separate contract

The following business processes are enhanced for implementing the Multi-Currency Accounts functionality:

- *[Creating Adjustments](#page-840-0)* on page 841
- *[Generating Bills](#page-840-1)* on page 841
- *[Applying Payments](#page-840-2)* on page 841
- *[Monitoring Overdue Debt](#page-840-3)* on page 841
- *[Generating History](#page-840-4)* on page 841

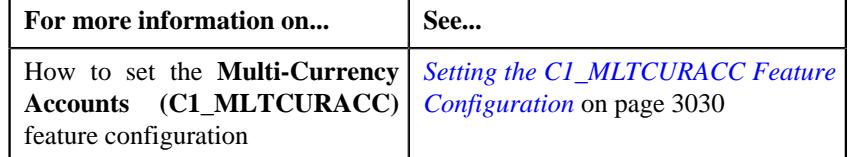

# <span id="page-840-0"></span>**Creating Adjustments**

If you are using the Multi-Currency Accounts functionality, you can create adjustments in the currency which is different from the account's invoice currency.

# <span id="page-840-1"></span>**Generating Bills**

A bill is generated in the account's invoice currency. If you change the invoice currency of an account, any new bills will be generated in the new currency. For example, if you have changed the invoice currency of an account from US Dollars to Euros on  $1<sup>st</sup>$  Feb 2010, all bills generated thereafter will be generated in Euros.

When a bill is completed and adjustments are swept onto the bill, adjustments that are created in the currency which is different from the account's invoice currency will be converted to the account's invoice currency. The system will create a transfer adjustment for each adjustment that is converted to provide complete audit information. The adjustment type specified in the **Transfer Adjustment Type for Currency Conversion** option type of the **Multi-Currency Accounts (C1\_MLTCURACC)** feature configuration will be used for the conversion. The original adjustment and to-side of the transfer adjustment will be placed on the same match event.

Also, during bill completion, the Contract Type – Bill Completion algorithm type, **CREDIT-XFER**, which is usually specified on the credit contract, will automatically convert credit amounts in one currency to the invoice currency before distributing those credits.

# <span id="page-840-2"></span>**Applying Payments**

If you are using the Multi-Currency Accounts feature, you can apply payments in the currency which is different from the account's invoice currency. However, note that the currency used for payment cannot be different from the one used for billing.

When applying a payment, you can only select **Bill ID** as the match type. Also, all tenders for the same payment event must be in the same currency.

# <span id="page-840-3"></span>**Monitoring Overdue Debt**

Currency code is now optional while defining collection class overdue rules. When a batch job is processed, the Overdue Debt Monitor will search for overdue rules that match the account's collection class, division, and currency. If overdue rules for that combination are found, those rules will be executed. If the overdue rules are not found, the Overdue Debt Monitor will search for overdue rules that match the account's collection class and division. If overdue rules for that combination are found, those rules will be executed. If the overdue rules are not found, the account will be skipped.

# <span id="page-840-4"></span>**Generating History**

If the account has financial transactions in multiple currencies, zero appears throughout the **Current Balance** and **Payoff Balance** columns in the following screens:

- Account Financial History
- Contract Financial History
- View Account Financial Transaction History

**842** | OpenTopic | Multi-Currency Accounts

# **Chapter**

# **Rules Engine**

# **Topics:**

- [Rule Type \(Used for Searching\)](#page-844-0)
- [Rule Type \(Used for Viewing\)](#page-857-0)
- [Rule](#page-862-0)
- [Rule](#page-883-0)
- **[Rule Check](#page-885-0)**

A rules engine executes one or more business rules in a runtime production environment. It allows you to define, execute, and maintain these business rules separately from the application code. You can then use these business rules in any program to facilitate operational decisions at runtime. For example, you might use business rules in the Collection module to decide the collection strategy or in the Banking module to derive charges codes or price items for the transaction.

A rules engine allows you to classify these rules using the rule type. It also allows you to define the relationship between two or more rules and set the priority for each rule. When a calling program invokes these rules using the rule type, all effective rules with the specified rule type are executed, starting with the rule having highest priority. For example, a rule with the priority 10 will be executed before a rule with the priority 20.

Each rule contains one or more criteria. Depending on whether the criteria is satisfied, the system either executes the next criteria or indicates whether the rule is true or false. The rules engine allows you to define what should happen when the rule is true or false. In both the cases, you can enforce the system to either:

- Execute any dependent rule
- Execute a rule with the same rule type having lower priority
- Return the output parameters and their values to the calling program

You can define a criteria for a rule only using the input parameters that are defined for the rule type. Also, when the rule is true, you can only return the output parameters that are defined for the rule type to the calling programs. Therefore, in case you want to use any field in the rule, you have to associate it with the rule type as an input or output parameter.

A rules engine also allows you to execute preprocessing and postprocessing algorithms. A preprocessing algorithm is triggered before executing any criteria in the rule. It pre-processes the input parameters and then returns processed values against which the criteria is validated. A postprocessing algorithm is triggered after executing all criteria in the rule. It post-processes the output parameters and returns the updated values to the calling programs or dependent rules.

Oracle Revenue Management and Billing provides you with the Rule Check utility. It allows you to validate whether rules defined with a specific rule type get executed as expected. On validating, it indicates the sequence in which the rules were executed, the total execution time, and displays the output parameters of the rule that was successfully executed.

Normally, in the Transaction Feed Management feature, the transaction legs are created using the output parameters of the rule where the criteria returns **Rule** **Is True** and the rule true action is set to **Success**. Oracle Revenue Management and Billing also enables you to accumulate the output parameters of all rules where the criteria returns **Rule Is True** irrespective of whether the rule true action is set to **Next Dependent**, **Next Rule by Priority**, or **Success**. This accumulation process continues until a rule is executed where the criteria returns **Rule Is True** and the rule true action is set to **Success**. Once the output parameters are accumulated, the transactions legs are created using these accumulated output parameters. You can enable the rule output accumulation feature for the Transaction Feed Management module by setting the **Rule Output Accumulation** option type in the **C1\_FM** feature configuration to **true**.

There might be situations when duplicate transaction legs are created through the rule output accumulation process. The system enables you to indicate whether duplicate transaction legs must be created during the transaction aggregation cycle through the rule output accumulation process. If the **Remove Duplicates from Accumulated Rule Output** option type in **C1\_FM** feature configuration is set to **true**, the system does not create duplicate transaction legs during the transaction aggregation cycle.

Note: The transaction legs with the same account ID, price item, variance parameter or price item parameters, and processing date are considered as duplicate transaction legs.

# <span id="page-844-0"></span>**Rule Type (Used for Searching)**

A rule type can be used for defining rule based auto pay instructions or business rules for mapping transactions with the price items. If you want to use the rule type for defining rule based auto pay instructions, you must set the **Rule Type Usage** field to **Auto Pay**. However, if you want to use the rule type for defining business rules for mapping transactions with the price items, you must leave the **Rule Type Usage** field blank.

It is the rule type which helps the system to determine:

- Fields that can be used while defining criteria for business rules or rule based auto pay instructions
- Entities whose characteristics can be used while defining criteria for rule based auto pay instructions
- Algorithms which must be used for deriving information from the financial transaction
- Maximum number of rules that can be defined when the rule based auto pay instruction is created using the rule type

The **Rule Type** screen allows you to search for a rule type using various search criteria. It also allows you to define, edit, delete, and copy a rule type. It contains the following zone:

• *[Search Rule Type](#page-844-1)* on page 845

# <span id="page-844-1"></span>**Search Rule Type**

The **Search Rule Type** zone allows you to search for a rule type using various search criteria. It contains the following two sections:

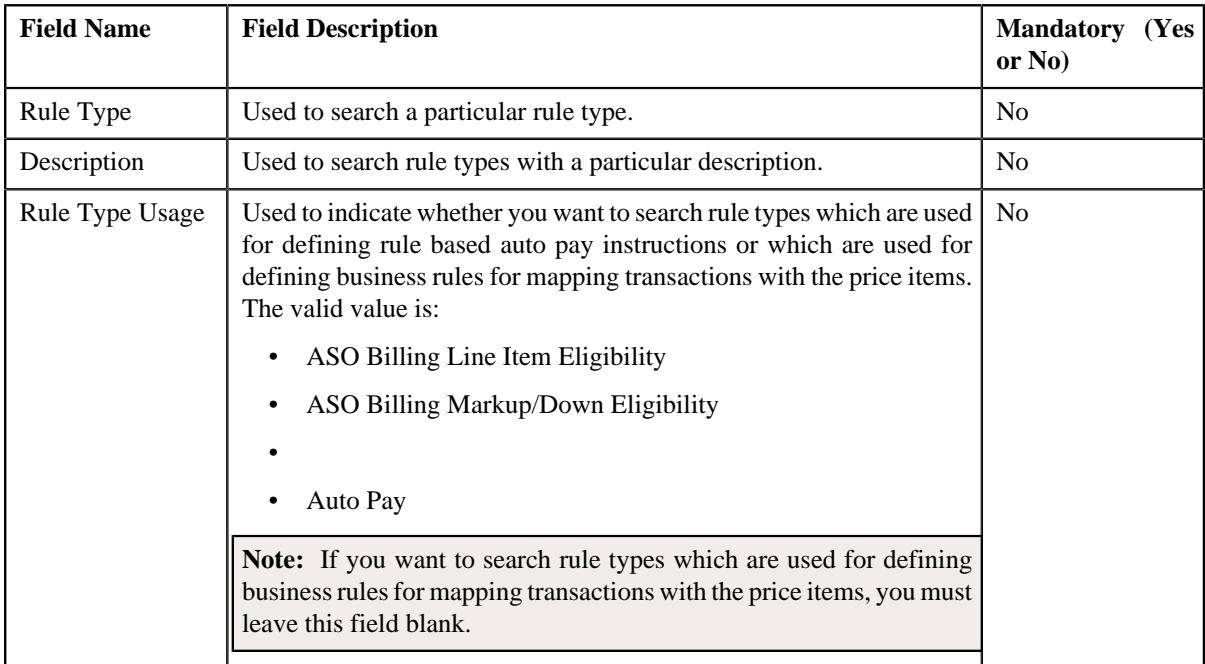

• **Search Criteria** - The **Search Criteria** section contains the following fields:

• **Search Results** - On clicking the **Search** button, the search results appear based on the specified search criteria. The **Search Results** section contains the following columns:

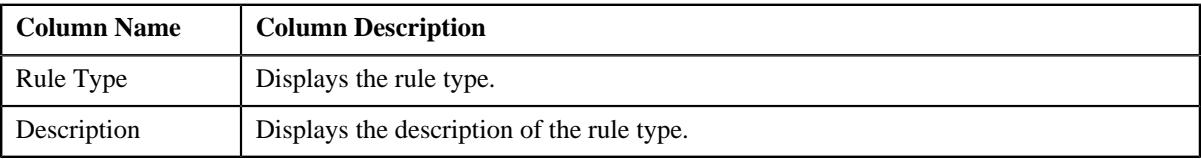

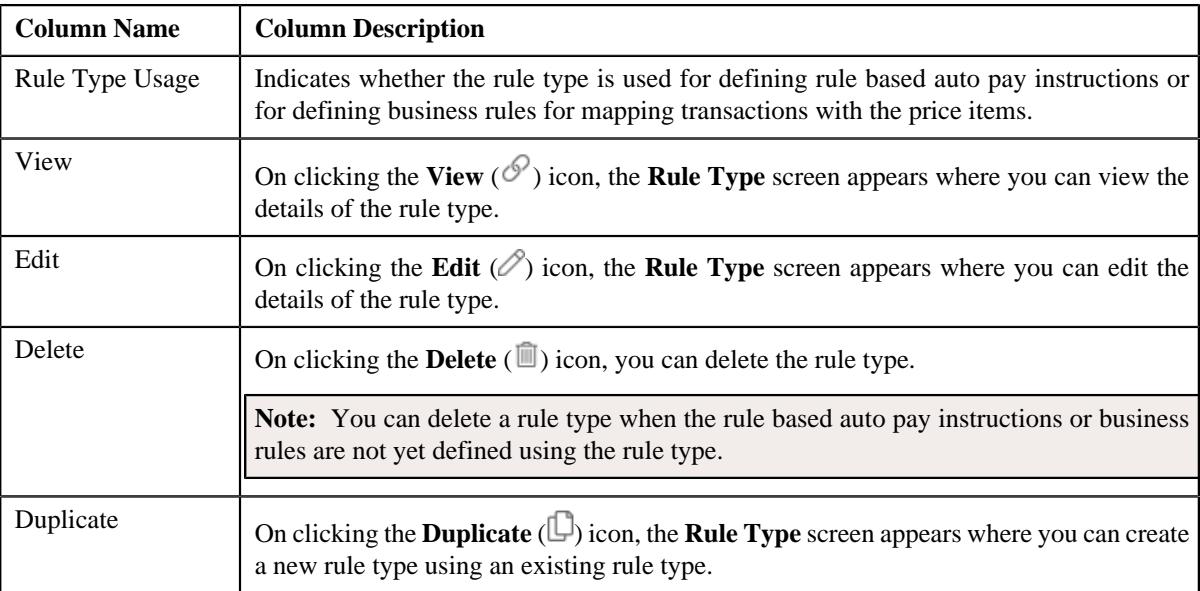

### **Related Topics**

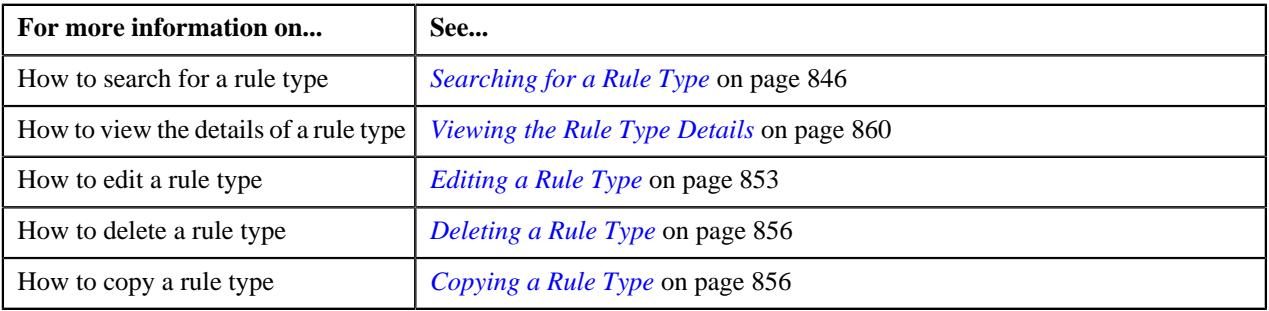

# <span id="page-845-0"></span>**Searching for a Rule Type**

#### **Prerequisites**

To search for a rule type, you should have:

• Values defined for the **C1\_RULE\_USAGE\_FLG** lookup field

#### **Procedure**

To search for a rule type:

**1.** Click the **Admin** link in the **Application** toolbar.

A list appears.

**2.** From the **Admin** menu, select **R** and then click **Rule Type**.

A sub-menu appears.

**3.** Click the **Search** option from the **Rule Type** sub-menu.

The **Rule Type** screen appears.

**4.** Enter the search criteria in the **Search Rule Type** zone.

**Note:** ORMB search engine supports wildcard search, where you can substitute the percentage (%) symbol as a stand in for any word or letter in a search criteria. You can use the '%' wildcard character in all input fields except the date and ID fields. The '%' wildcard character is suffixed automatically at the end of the partial search criteria. Therefore, you may or may not specify the wildcard character at the end of the partial search criteria. However, you have to prefix the wildcard character manually wherever required.

#### **5.** Click **Search**.

A list of rule types that meet the search criteria appears in the **Search Results** section.

#### **Related Topics**

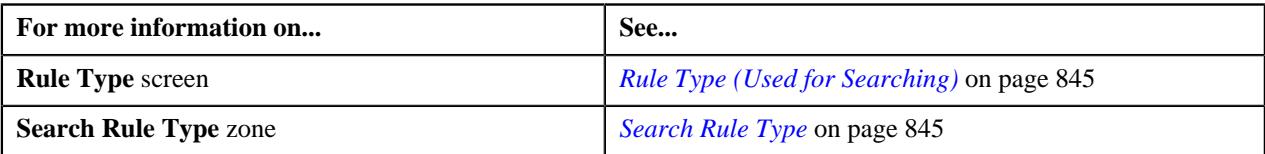

## <span id="page-846-0"></span>**Defining a Rule Type**

#### **Prerequisites**

To define a rule type, you should have:

- Values defined for the **C1\_RULE\_USAGE\_FLG** lookup field
- Values defined for the **RULE\_TYPE\_CAT\_FLG** lookup field

#### **Procedure**

To define a rule type:

**1.** Click the **Admin** link in the **Application** toolbar.

A list appears.

**2.** From the **Admin** menu, select **R** and then click **Rule Type**.

A sub-menu appears.

**3.** Click the **Add** option from the **Rule Type** sub-menu.

The **Rule Type** screen appears. It contains the following sections:

- **Main** Used to specify basic details about the rule type.
- **Input and Output Parameters** Used to define input and output parameters for the rule type.
- **Rule Criteria Characteristic Entities** Used to indicate the entities whose characteristics you can use while defining rule based auto pay instructions using the rule type.

**Note:** This section appears when you select the **Auto Pay** option from the **Rule Type Usage** list.

- **Rule Criteria Derivation Algorithms** Used to attach algorithms which you want to use for deriving the following from the financial transaction:
	- Values of all those fields (such as, policy number, plan number, or price item) which are selected in the rule type as the input and output parameters
	- Characteristics of all those entities which are selected in the rule type as the rule criteria characteristic entities

**Note:** This section appears when you select the **Auto Pay** option from the **Rule Type Usage** list.

The **Main** section contains the following fields:

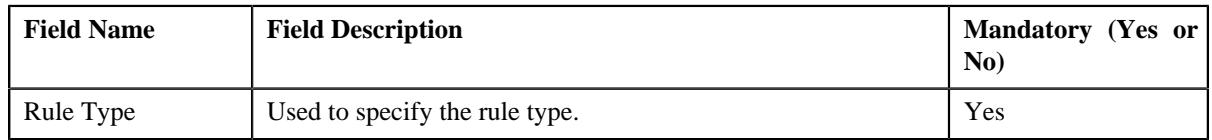

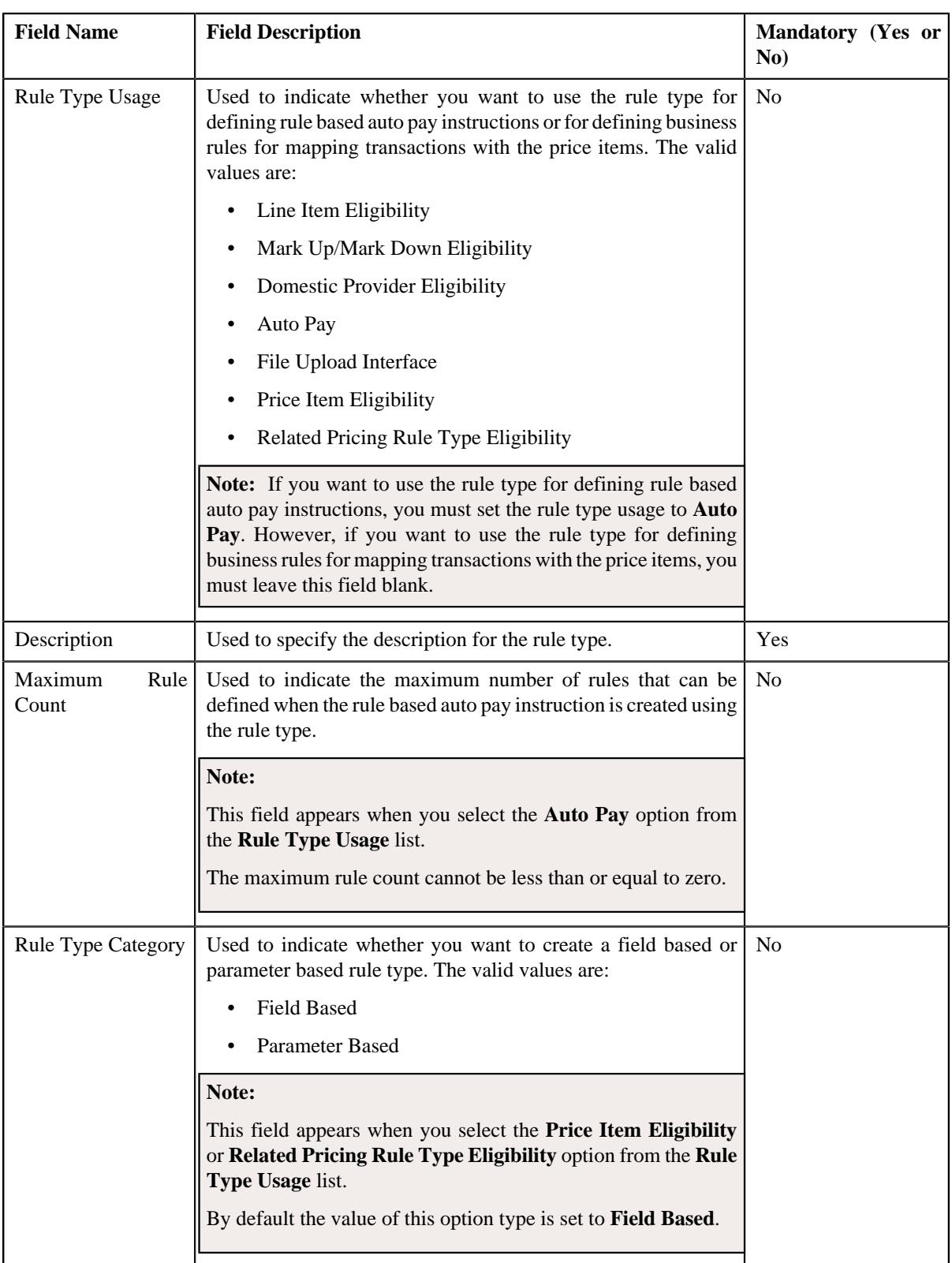

**Tip:** Alternatively, you can access this screen by clicking the **Add** button in the **Page Title** area of the **Rule Type** screen.

- **4.** Enter the required details in the **Main** section.
- **5.** Define input and output parameters for the rule type.

**Note:** On selecting the **Parameter Based** option from the **Rule Type Category** list, the **Parameter** column appears in the **Input and Output Parameters** section. Here, you can specify a parameter whether the parameter usage is set to **Rule Eligibility Criteria**.

**6.** Associate one or more characteristic entities with the rule type, if required.

**Note:** You must specify at least one input or output parameter when you want to use the rule type for defining business rules for mapping transactions with the price items. However, you must specify at least one input or output parameter or associate at least one characteristic entity when you want to use the rule type for defining rule based auto pay instructions.

**7.** Associate the rule criteria derivation algorithm when you want to use the rule type for defining rule based auto *p*ay instructions.

**Note:** You must associate the rule criteria derivation algorithm with the rule type when the **Rule Type Usage** field is set to **Auto Pay**.

**8.** Click **Save**.

The rule type is defined.

#### **Related Topics**

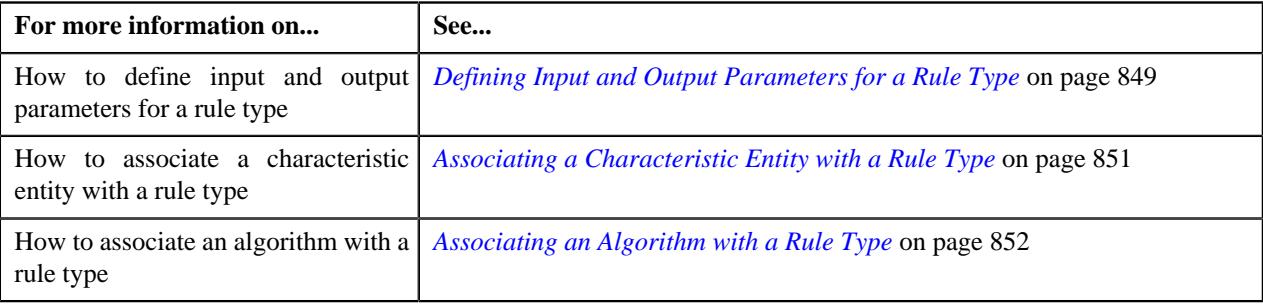

# <span id="page-848-0"></span>**Defining Input and Output Parameters for a Rule Type**

#### **Prerequisites**

To define the input and output parameters for a rule type, you should have:

- Fields defined in the application
- Field search zone defined in the application

#### **Procedure**

To define the input and output parameters for a rule type:

**1.** Ensure that the **Input and Output Parameters** section is expanded when you are defining, editing, *o*r copying a rule type.

The **Input and Output Parameters** section contains the following fields in a grid:

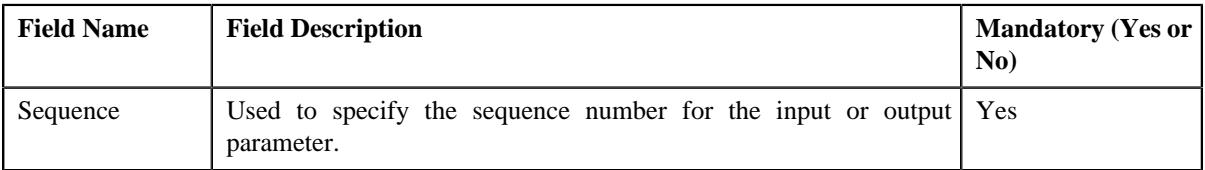

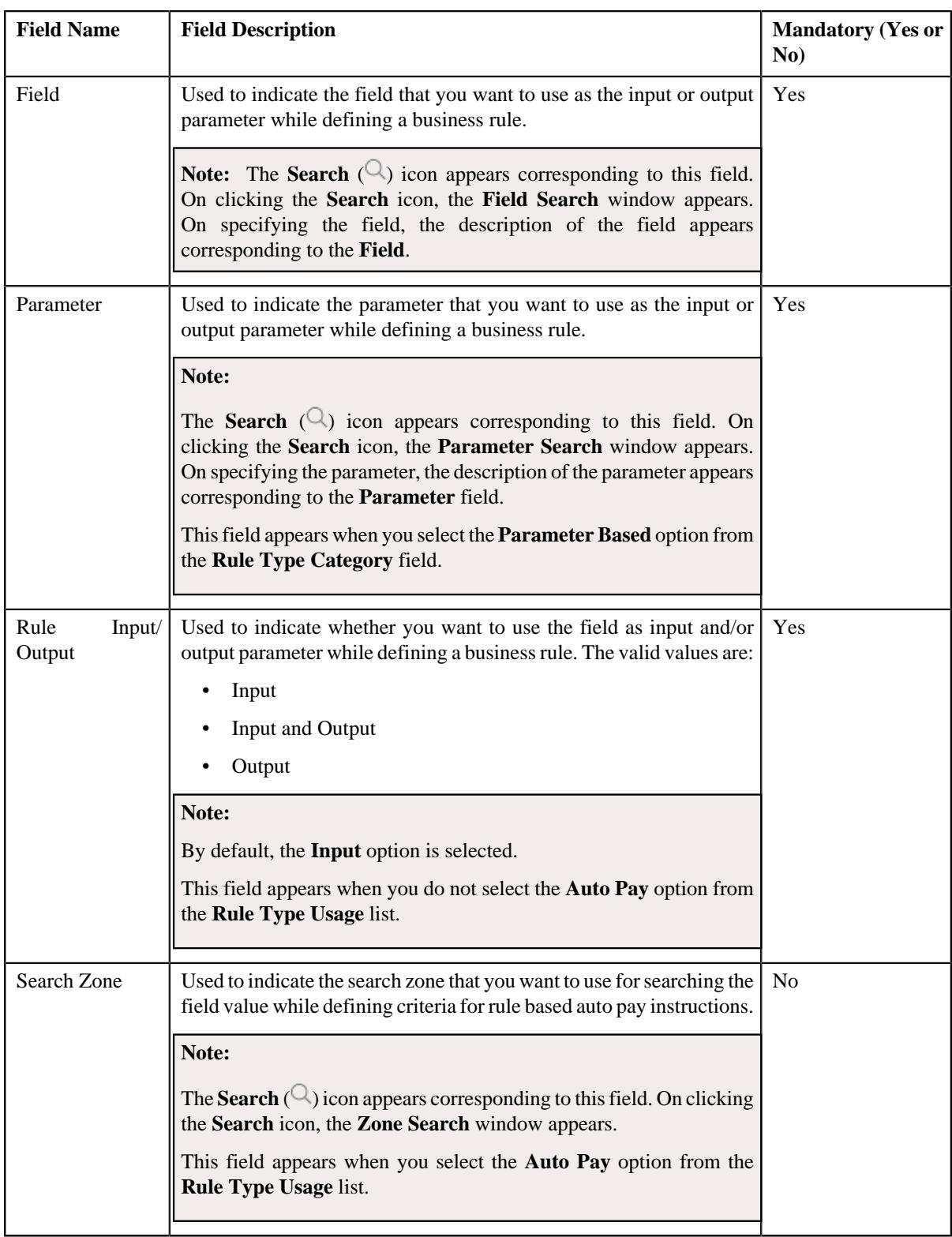

**2.** Enter the required details in the **Input and Output Parameters** section.

#### **Note:**

At present, the following fields are only supported while defining a rule type where the **Rule Type Usage** field is set to **Auto Pay**:

- Policy Number
- Plan Number
- Price Item

If you want to use any other field while defining criteria for rule based auto pay instructions, the implementation team will have to develop the custom logic to implement the requirement.

**3.** If you want to define more than one input or output parameter for the rule type, click the **Add** ( $\pm$ ) icon and *t*hen repeat step 2.

**Note:** However, if you want to remove an input or output parameter from the rule type, click the **Delete** ( $\mathbb{I}$ ) icon corresponding to the parameter.

#### **Related Topics**

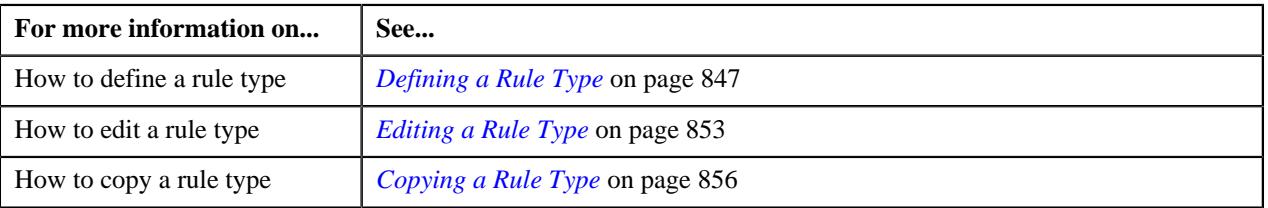

# <span id="page-850-0"></span>**Associating a Characteristic Entity with a Rule Type**

#### **Prerequisites**

To associate a characteristic entity with a rule type, you should have:

• Values defined for the **RULE\_CRITERIA\_ENTITY\_FLG** lookup field

#### **Procedure**

To associate a characteristic entity with a rule type:

**1.** Ensure that the **Rule Criteria Characteristic Entities** section is expanded when you are defining, *e*diting, or copying a rule type.

The **Rule Criteria Characteristic Entities** section contains the following fields in a grid:

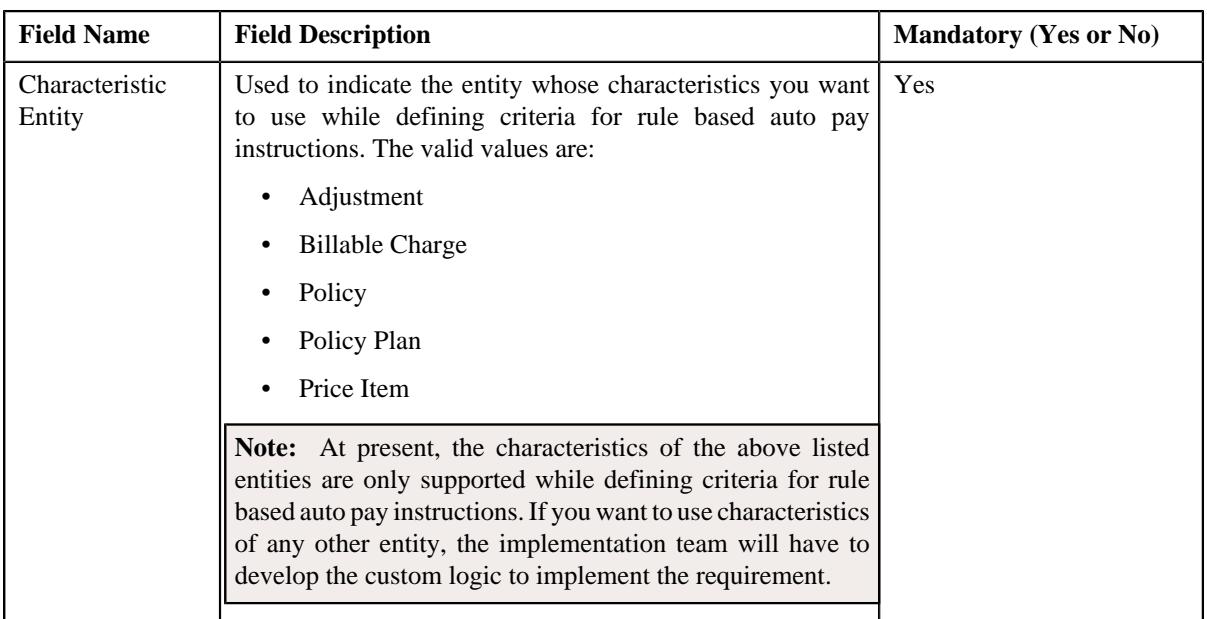

- **2.** Enter the required details in the **Rule Criteria Characteristic Entities** section.
- **3.** If you want to associate more than one characteristic entity with the rule type, click the **Add** ( $\pm$ ) icon and then repeat step 2.

Note: However, if you want to remove a characteristic entity from the rule type, click the Delete ( $\widehat{1}$ ) icon corresponding to the characteristic entity.

#### **Related Topics**

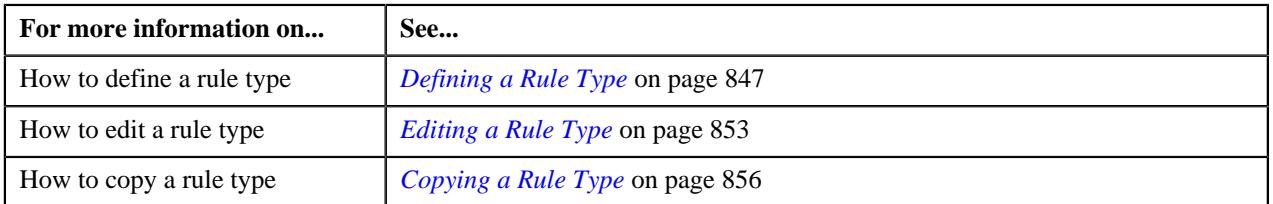

# <span id="page-851-0"></span>**Associating an Algorithm with a Rule Type**

#### **Prerequisites**

To associate an algorithm with a rule type, you should have:

• Rule criteria derivation algorithm defined using the **C1-APRCRIDER** algorithm type

#### **Procedure**

To associate an algorithm with a rule type:

**1.** Ensure that the **Rule Criteria Derivation Algorithms** section is expanded when you are defining, *e*diting, or copying a rule type.

The **Rule Criteria Derivation Algorithms** section contains the following fields in a grid:

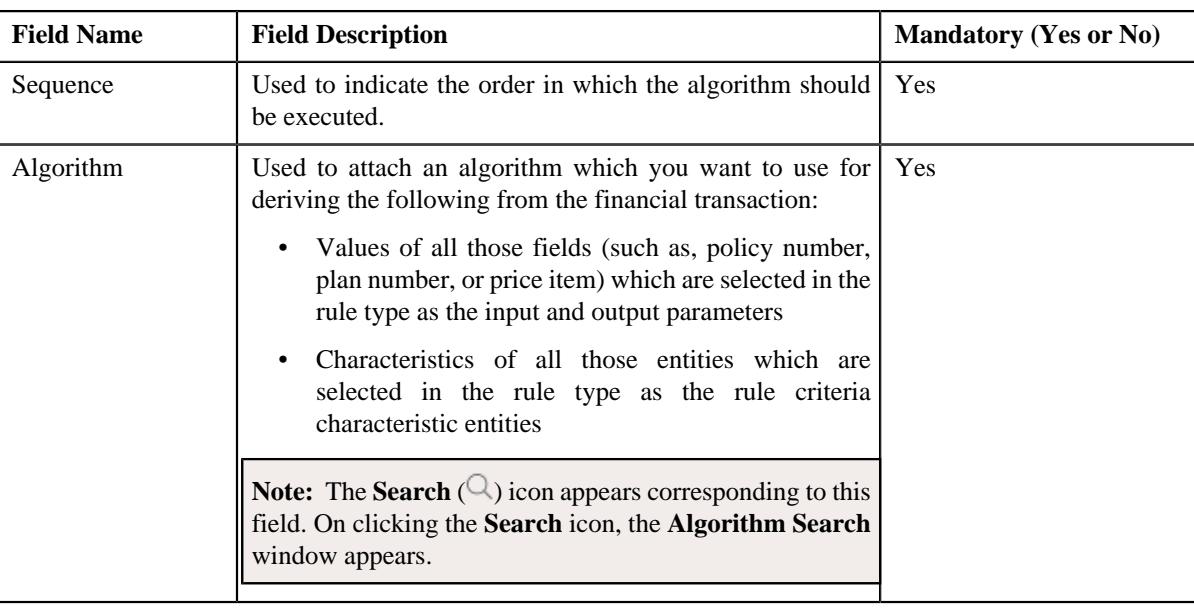

- **2.** Enter the required details in the **Rule Criteria Derivation Algorithms** section.
- **3.** If you want to associate more than one algorithm with the rule type, click the

**Add** ( $\pm$ ) icon and then repeat step 2.

**Note:** However, if you want to remove an algorithm from the rule type, click the **Delete** ( $\widehat{1}$ ) icon corresponding to the algorithm.

#### **Related Topics**

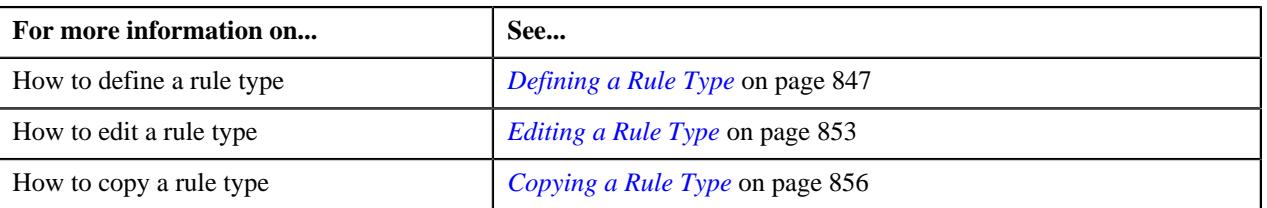

# <span id="page-852-0"></span>**Editing a Rule Type**

#### **Procedure**

To edit a rule type:

- **1.** Search for the rule type in the **Rule Type** screen.
- **2.** In the **Search Results** section, click the **Edit** ( $\oslash$ ) icon in the **Edit** column corresponding to *t*he rule type whose details you want to edit.

The **Rule Type** screen appears. It contains the following sections:

- **Main** Used to specify basic details about the rule type.
- **Input and Output Parameters** Used to define input and output parameters for the rule type.
- **Rule Criteria Characteristic Entities** Used to indicate the entities whose characteristics you can use while defining rule based auto pay instructions using the rule type.

**Note:** This section appears when you select the **Auto Pay** option from the **Rule Type Usage** list.

- **Rule Criteria Derivation Algorithms** Used to attach algorithms which you want to use for deriving the following from the financial transaction:
	- Values of all those fields (such as, policy number, plan number, or price item) which are selected in the rule type as the input and output parameters
	- Characteristics of all those entities which are selected in the rule type as the rule criteria characteristic entities

The **Main** section contains the following fields:

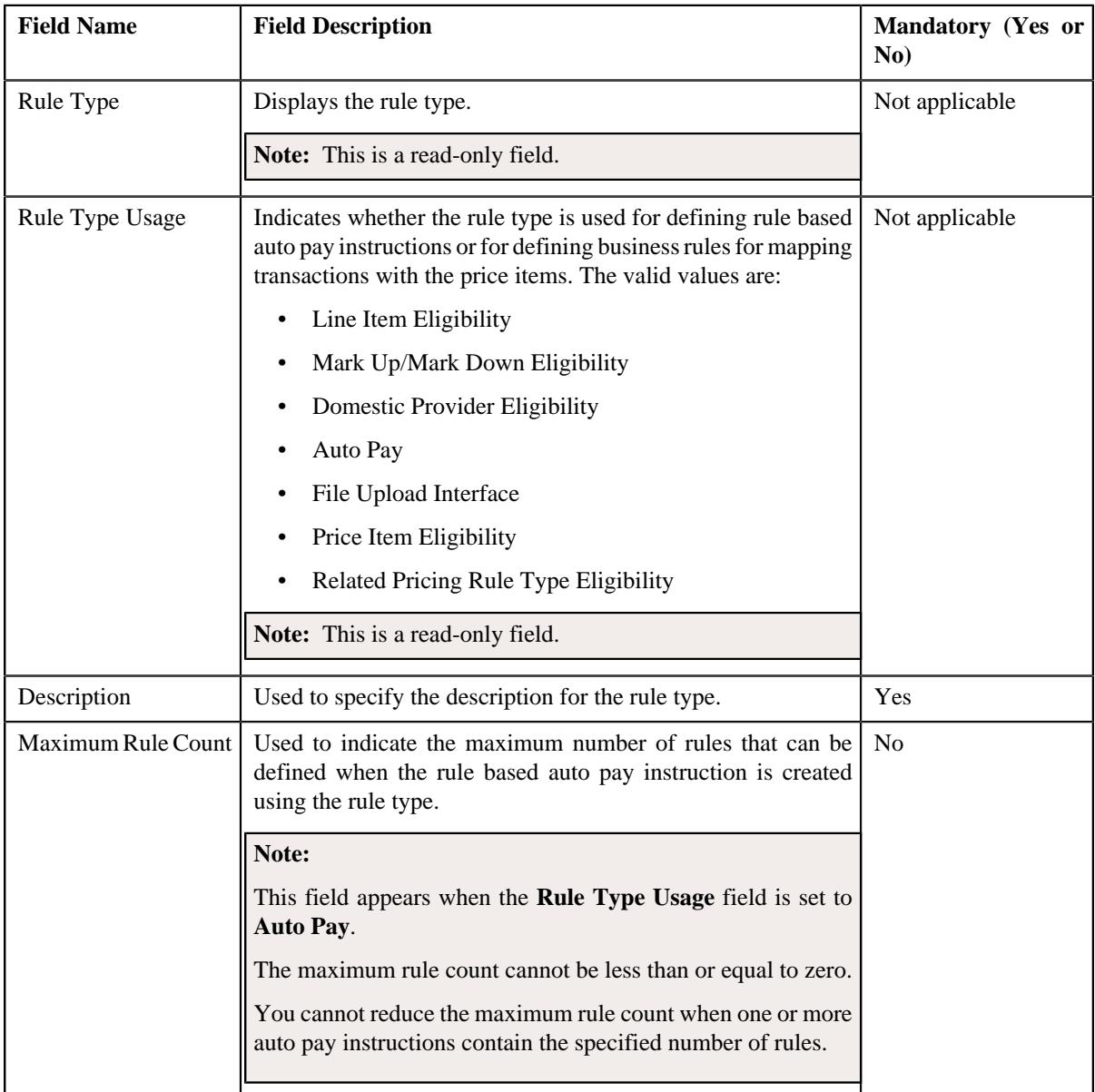

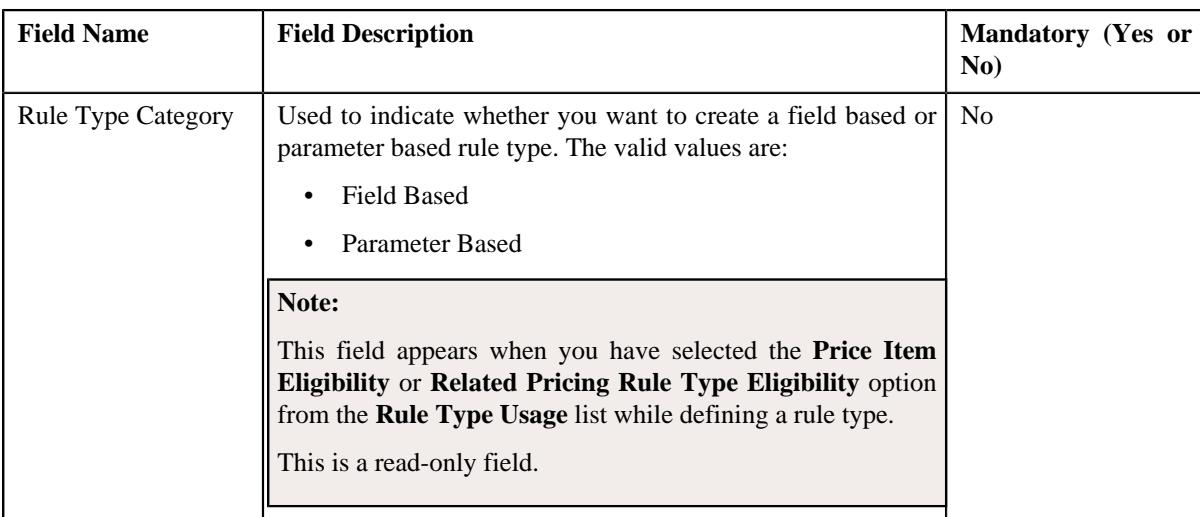

**Tip:** Alternatively, you can edit the details of a rule type by clicking the **Edit** link in the **Rule Type** zone.

- **3.** Modify the required details in the **Main** section.
- **4.** Define, edit, or remove input or output parameters from the rule type, if required.

**Note:** You cannot edit or remove an input or output parameter from the rule type when it is used for defining criteria in a business rule or rule based auto pay instruction.

**5.** Associate or remove one or more characteristic entities from the rule type, if required.

#### **Note:**

You must specify at least one input or output parameter when you want to use the rule type for defining business rules for mapping transactions with the price items. However, you must specify at least one input or output parameter or associate at least one characteristic entity when you want to use the rule type for defining rule based auto pay instructions.

You cannot remove a characteristic entity from the rule type when it is used for defining criteria in a rule based auto pay instruction.

**6.** Associate or remove one or more rule criteria derivation algorithm from the rule type, if required.

**Note:** You must associate the rule criteria derivation algorithm with the rule type when the **Rule Type Usage** field is set to **Auto Pay**.

**7.** Click **Save**.

The changes made to the rule type are saved.

#### **Related Topics**

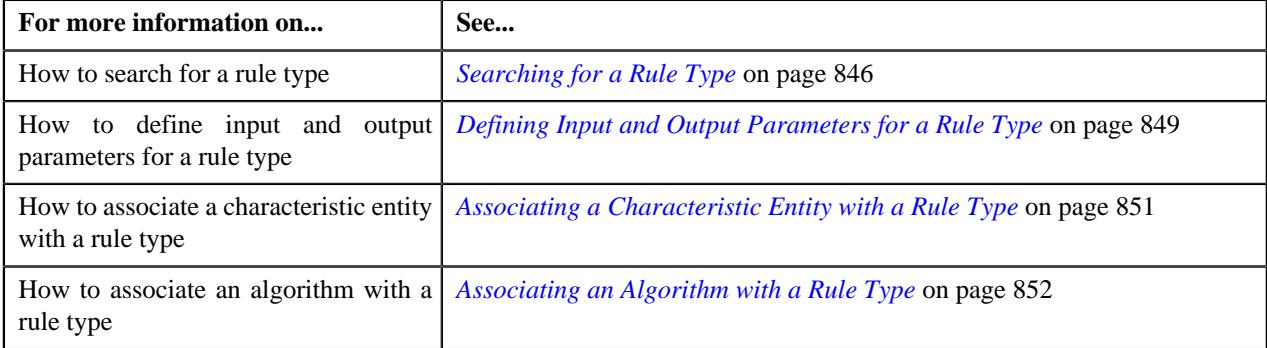

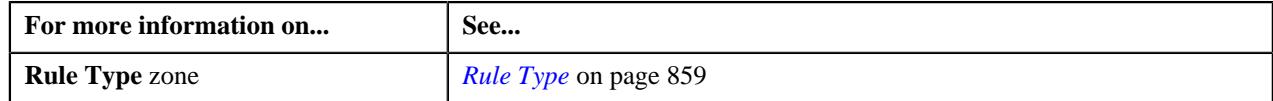

# <span id="page-855-0"></span>**Deleting a Rule Type**

#### **Procedure**

To delete a rule type:

- **1.** Search for the rule type in the **Rule Type** screen.
- **2.** In the **Search Results** section, click the **Delete**  $(\widehat{\mathbb{I}})$  icon in the **Delete** column corresponding to *t*he rule type that you want to delete.

A message appears confirming whether you want to delete the rule type.

**Note:** You can delete a rule type when the rule based auto pay instructions or business rules are not yet defined using the rule type.

#### **3.** Click **OK**.

The rule type is deleted.

#### **Related Topics**

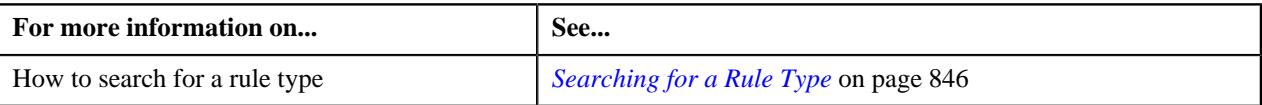

# <span id="page-855-1"></span>**Copying a Rule Type**

Instead of creating a rule type from scratch, you can create a new rule type using an existing rule type. This is possible through copying a rule type. On copying a rule type, the details including the input and output parameters, rule criteria characteristic entities, and rule criteria derivation algorithms are copied to the new rule type. You can then edit the details, if required.

#### **Prerequisites**

To copy a rule type, you should have:

- Rule type (whose copy you want to create) defined in the application
- Values defined for the **C1\_RULE\_USAGE\_FLG** lookup field
- Values defined for the **RULE\_TYPE\_CAT\_FLG** lookup field

#### **Procedure**

To copy a rule type:

- **1.** Search for the rule type in the **Rule Type** screen.
- **2.** In the **Search Results** section, click the **Copy** ( $\Box$ ) icon in the **Copy** column corresponding to *t*he rule type whose copy you want to create.

The **Rule Type** screen appears. It contains the following sections:

- **Main** Used to specify basic details about the rule type.
- **Input and Output Parameters** Used to define input and output parameters for the rule type.
- **Rule Criteria Characteristic Entities** Used to indicate the entities whose characteristics you can use while defining rule based auto pay instructions using the rule type.

- **Rule Criteria Derivation Algorithms** Used to attach algorithms which you want to use for deriving the following from the financial transaction:
	- Values of all those fields (such as, policy number, plan number, or price item) which are selected in the rule type as the input and output parameters
	- Characteristics of all those entities which are selected in the rule type as the rule criteria characteristic entities

**Note:** This section appears when you select the **Auto Pay** option from the **Rule Type Usage** list.

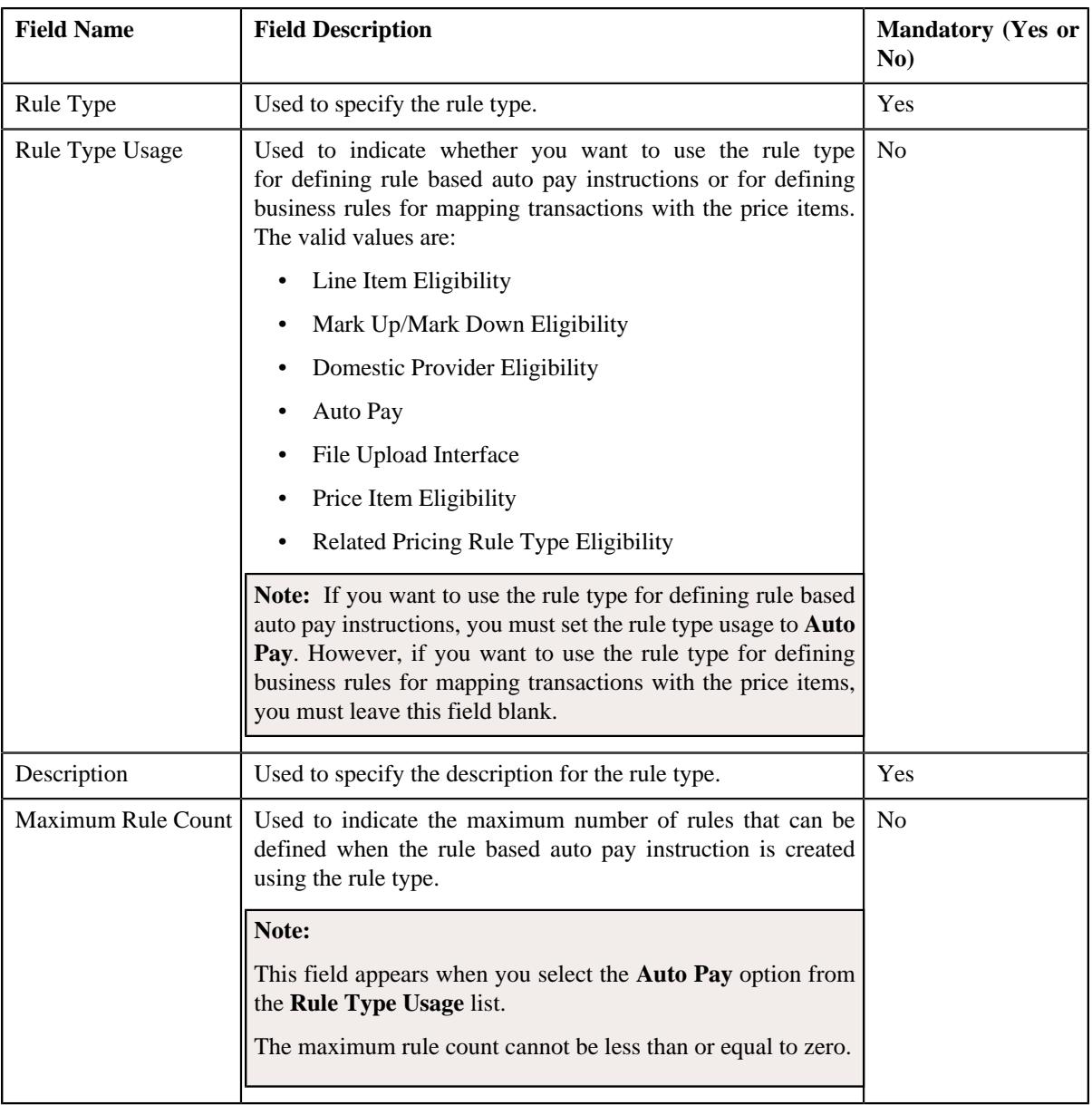

The **Main** section contains the following fields:

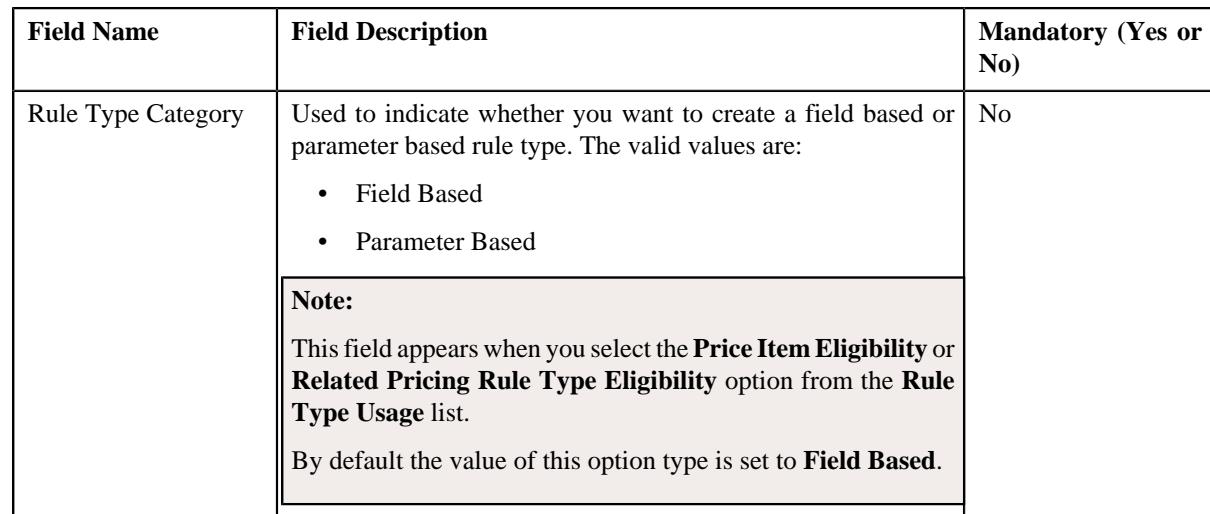

- **3.** Enter the required details in the **Main** section.
- **4.** Define, edit, or remove input or output parameters from the rule type, if required.

**Note:** On selecting the **Parameter Based** option from the **Rule Type Category** list, the **Parameter** column appears in the **Input and Output Parameters** section. Here, you can specify a parameter whether the parameter usage is set to **Rule Eligibility Criteria**.

**5.** Associate or remove one or more characteristic entities from the rule type, if required.

**Note:** You must specify at least one input or output parameter when you want to use the rule type for defining business rules for mapping transactions with the price items. However, you must specify at least one input or output parameter or associate at least one characteristic entity when you want to use the rule type for defining rule based auto pay instructions.

**6.** Associate the rule criteria derivation algorithm when you want to use the rule type for defining rule based auto pay instructions.

**Note:** You must associate the rule criteria derivation algorithm with the rule type when the **Rule Type Usage** field is set to **Auto Pay**.

**7.** Click **Save**.

The new rule type is defined.

#### **Related Topics**

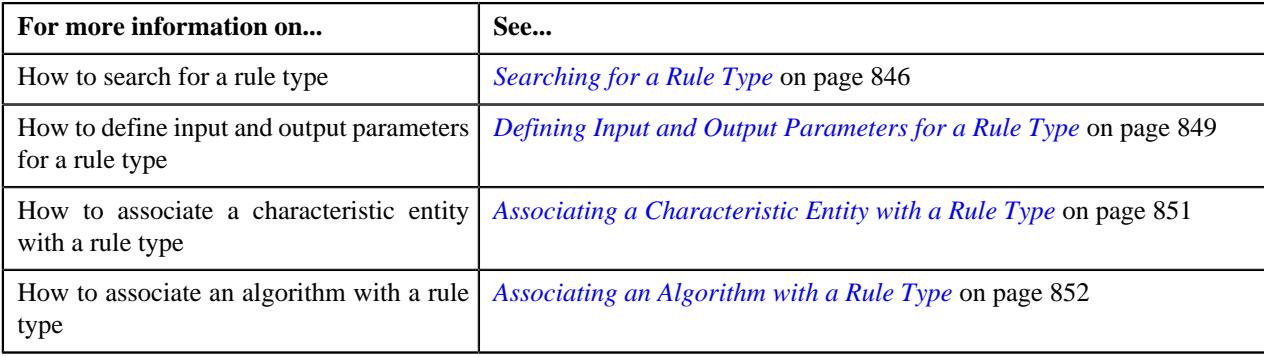

# <span id="page-857-0"></span>**Rule Type (Used for Viewing)**

The **Rule Type** screen allows you to view the details of the rule type. It contains the following zone:

• *[Rule Type](#page-858-0)* on page 859

# <span id="page-858-0"></span>**Rule Type**

The **Rule Type** zone displays the details of the rule type. It contains the following sections:

• **Main** - Displays basic information about the rule type. It contains the following fields:

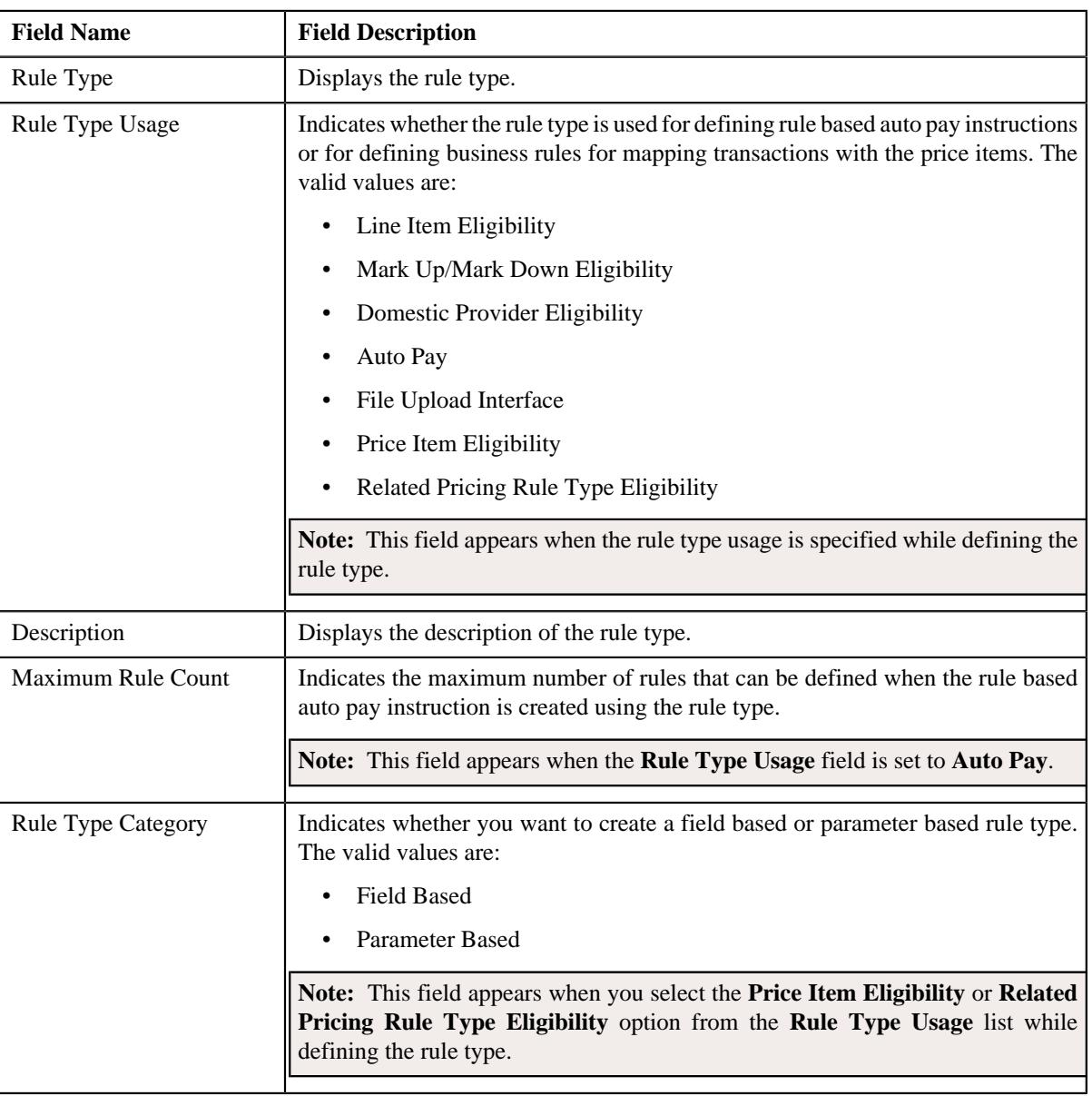

• **Input and Output Parameters** - Lists the input and output parameters defined for the rule type. It contains the following columns:

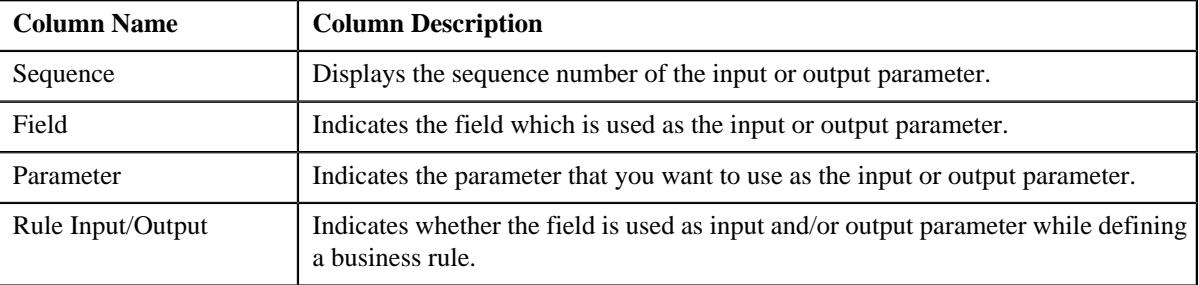

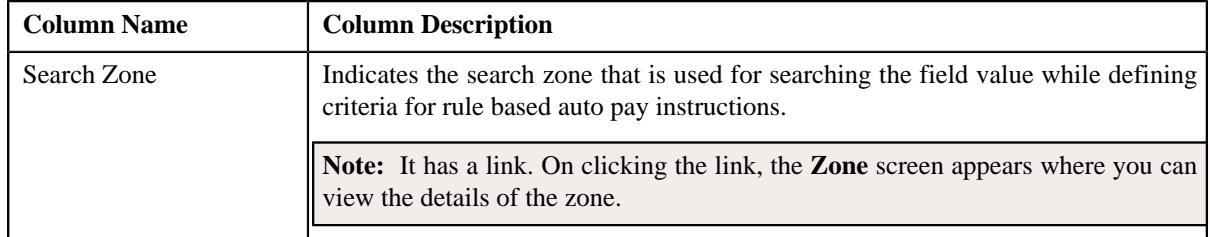

• **Rule Criteria Characteristic Entities** - This section contains the following column:

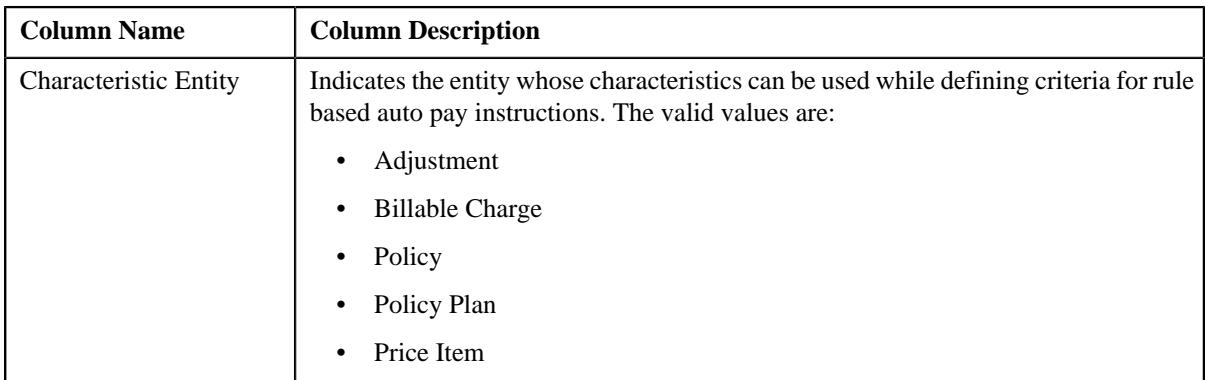

• **Rule Criteria Derivation Algorithms** - Lists the algorithms attached to the rule type. It contains the following columns:

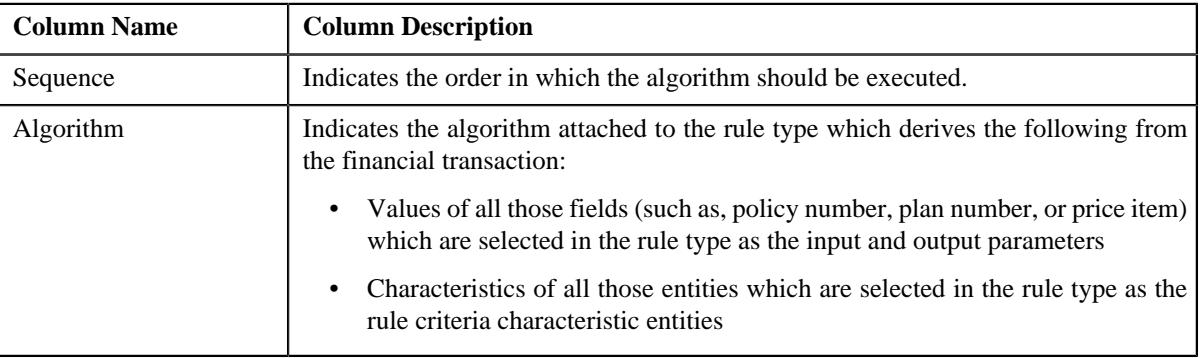

**Note:** The **Rule Criteria Characteristic Entities** and **Rule Criteria Derivation Algorithms** sections appear when the **Rule Type Usage** field is set to **Auto Pay**.

You can edit the details of the rule type by clicking the **Edit** link in the upper-right corner of this zone.

#### **Related Topics**

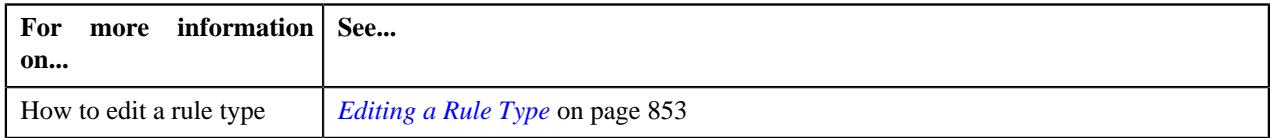

# <span id="page-859-0"></span>**Viewing the Rule Type Details**

#### **Procedure**

To view the details of a rule type:

- **1.** Search for the rule type in the **Rule Type** screen.
- **2.** In the **Search Results** section, click the **View** ( $\mathcal{O}$ ) icon in the **View** column corresponding to the *r*ule type whose details you want to view.

The **Rule Type** screen appears.

**3.** View the details of the rule type in the **Rule Type** zone.

#### **Related Topics**

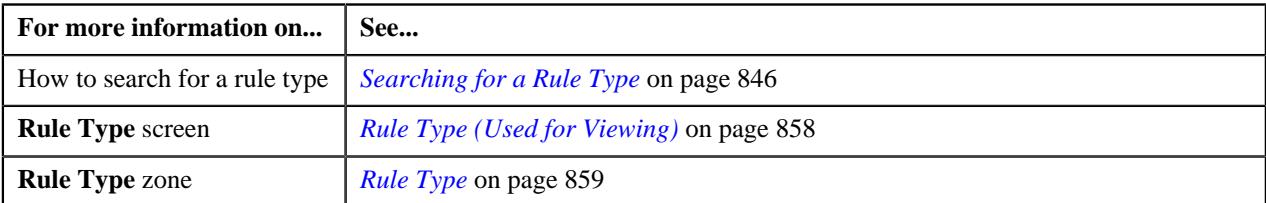

# **Editing a Rule Type**

#### **Procedure**

To edit a rule type:

- **1.** Search for the rule type in the **Rule Type** screen.
- **2.** In the **Search Results** section, click the **Edit** ( $\oslash$ ) icon in the **Edit** column corresponding to *t*he rule type whose details you want to edit.

The **Rule Type** screen appears. It contains the following sections:

- **Main** Used to specify basic details about the rule type.
- **Input and Output Parameters** Used to define input and output parameters for the rule type.
- **Rule Criteria Characteristic Entities** Used to indicate the entities whose characteristics you can use while defining rule based auto pay instructions using the rule type.

**Note:** This section appears when you select the **Auto Pay** option from the **Rule Type Usage** list.

- **Rule Criteria Derivation Algorithms** Used to attach algorithms which you want to use for deriving the following from the financial transaction:
	- Values of all those fields (such as, policy number, plan number, or price item) which are selected in the rule type as the input and output parameters
	- Characteristics of all those entities which are selected in the rule type as the rule criteria characteristic entities

**Note:** This section appears when you select the **Auto Pay** option from the **Rule Type Usage** list.

The **Main** section contains the following fields:

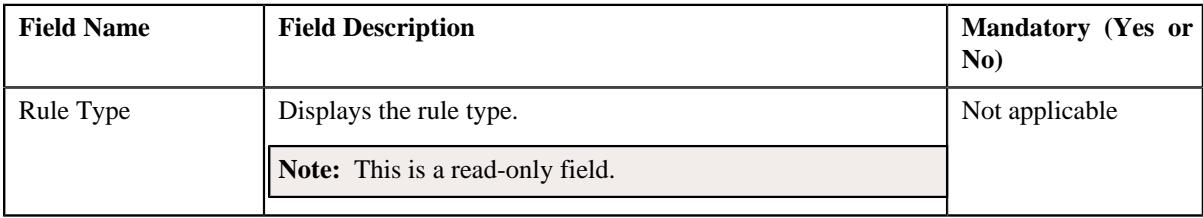

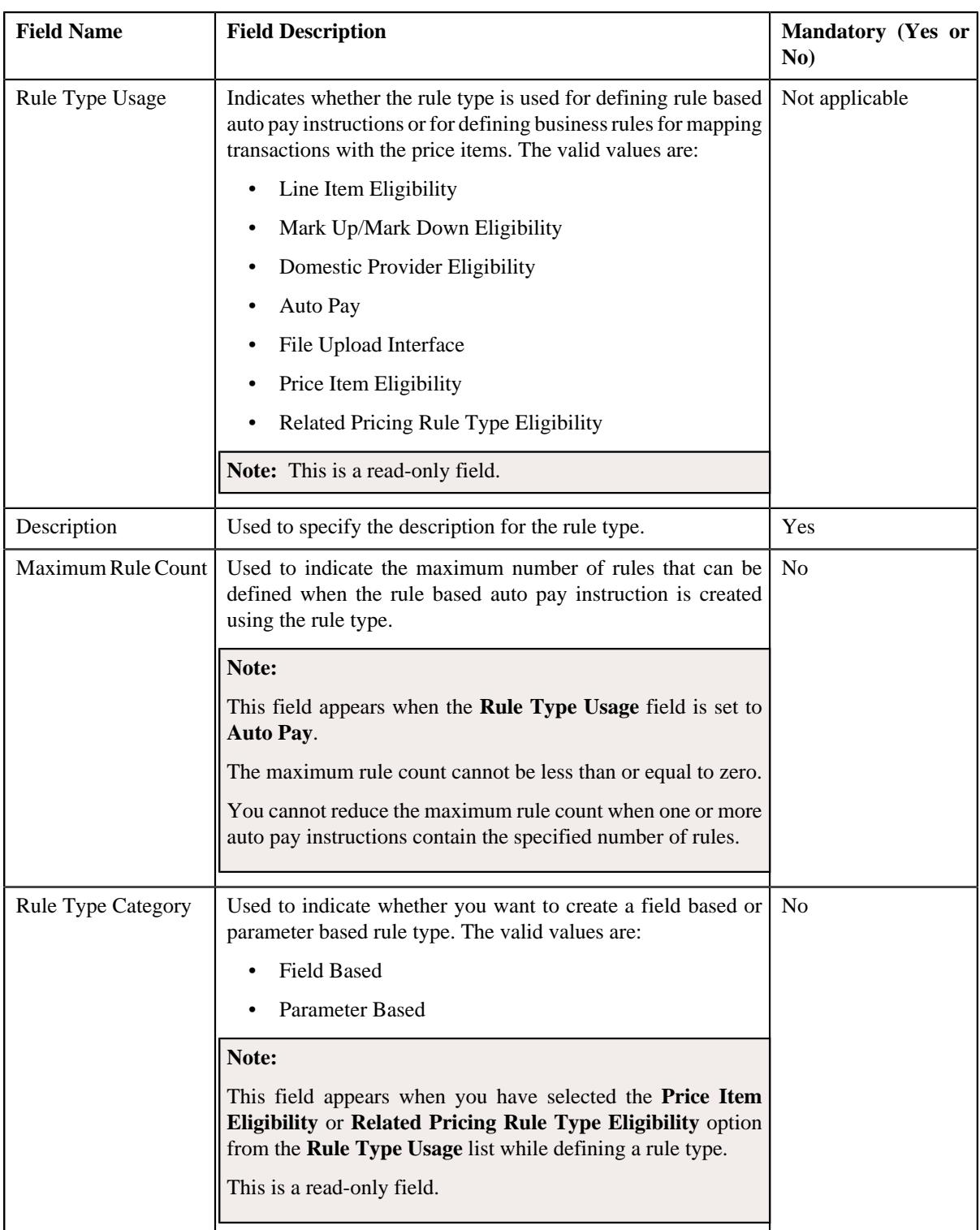

**Tip:** Alternatively, you can edit the details of a rule type by clicking the **Edit** link in the **Rule Type** zone.

- **3.** Modify the required details in the **Main** section.
- **4.** Define, edit, or remove input or output parameters from the rule type, if required.

**Note:** You cannot edit or remove an input or output parameter from the rule type when it is used for defining criteria in a business rule or rule based auto pay instruction.

**5.** Associate or remove one or more characteristic entities from the rule type, if required.

#### **Note:**

You must specify at least one input or output parameter when you want to use the rule type for defining business rules for mapping transactions with the price items. However, you must specify at least one input or output parameter or associate at least one characteristic entity when you want to use the rule type for defining rule based auto pay instructions.

You cannot remove a characteristic entity from the rule type when it is used for defining criteria in a rule based auto pay instruction.

**6.** Associate or remove one or more rule criteria derivation algorithm from the rule type, if required.

**Note:** You must associate the rule criteria derivation algorithm with the rule type when the **Rule Type Usage** field is set to **Auto Pay**.

**7.** Click **Save**.

The changes made to the rule type are saved.

#### **Related Topics**

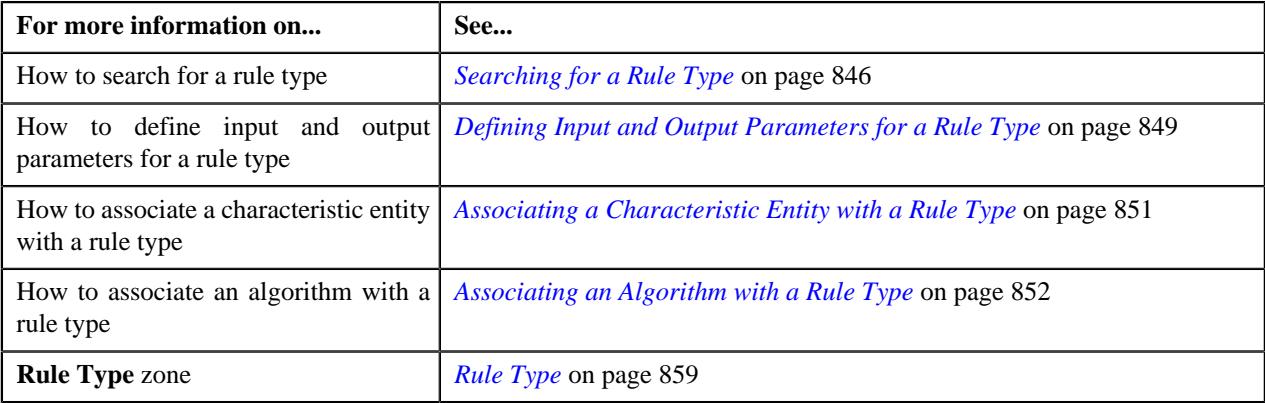

## <span id="page-862-0"></span>**Rule**

The **Rule** screen allows you to define, edit, delete, and copy a rule. This screen consists of the following zones:

• *[Search Rule](#page-862-1)* on page 863

#### <span id="page-862-1"></span>**Search Rule**

The **Search Rule** zone allows you to search for a rule. This zone contains the following two sections:

• **Search Criteria** - The **Search Criteria** section contains the following fields:

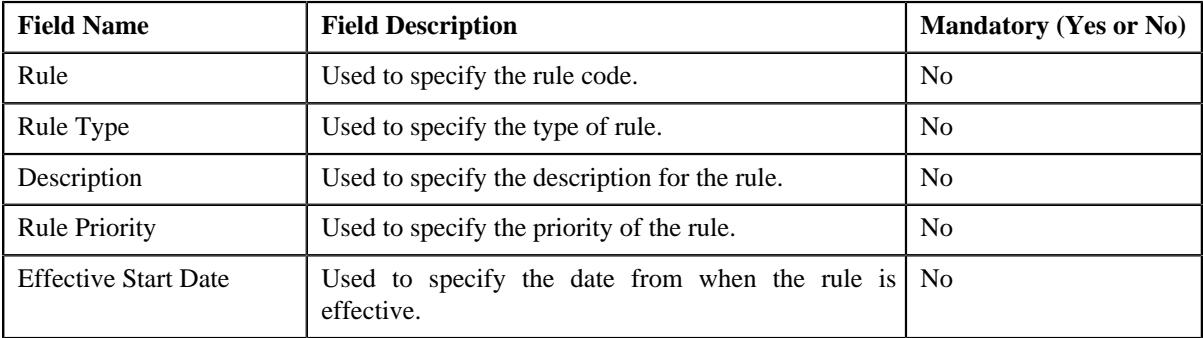

• **Search Results** - On clicking the **Search** button, the search results appear based on the specified search criteria. The **Search Results** section contains the following columns:

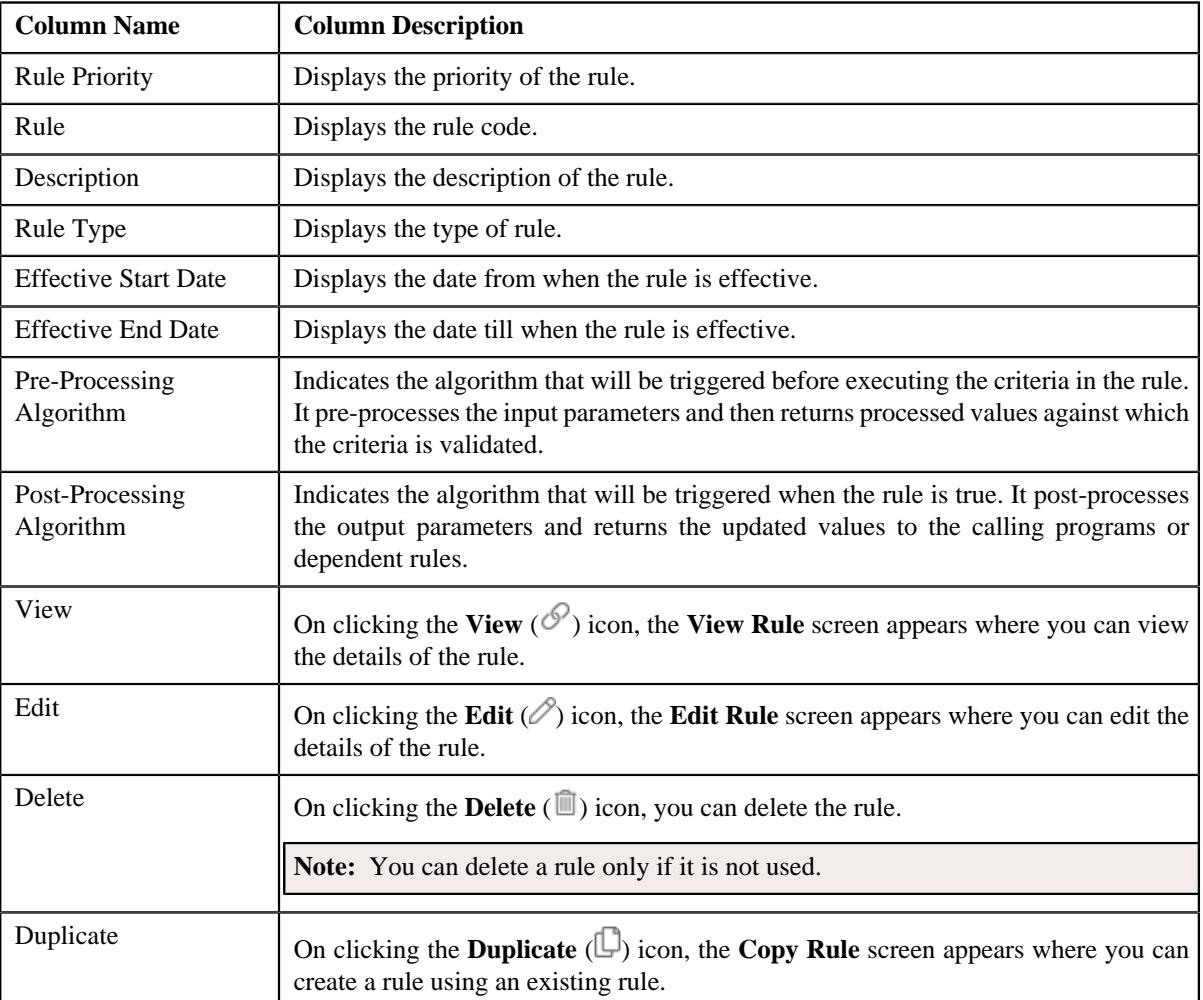

You can create a new rule by clicking the **Add** link in the upper right corner of this zone.

#### **Related Topics**

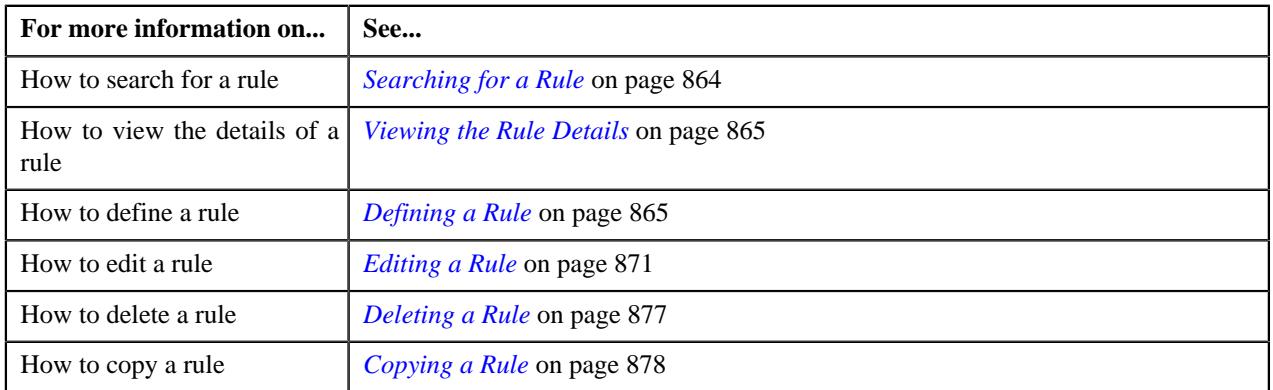

# <span id="page-863-0"></span>**Searching for a Rule**

#### **Procedure**

To search for a rule:
**1.** Click the **Admin** link in the **Application** toolbar.

A list appears.

**2.** From the **Admin** menu, select **R** and then click **Rule**.

A sub-menu appears.

**3.** Click the **Search** option from the **Rule** sub-menu.

The **Rule** screen appears.

**4.** Enter the search criteria in the **Search** zone.

**Note:** ORMB search engine supports wildcard search, where you can substitute the percentage (%) symbol as a stand in for any word or letter in a search criteria. You can use the '%' wildcard character in all input fields except the date and ID fields. The '%' wildcard character is suffixed automatically at the end of the partial search criteria. Therefore, you may or may not specify the wildcard character at the end of the partial search criteria. However, you have to prefix the wildcard character manually wherever required.

#### **5.** Click **Search**.

A list of rules that meet the search criteria appears in the **Search Results** section.

#### **Related Topics**

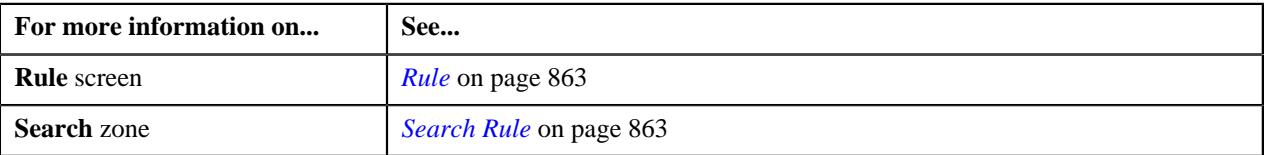

## <span id="page-864-1"></span>**Viewing the Rule Details**

#### **Procedure**

To view the details of a rule:

- **1.** Search for the rule in the **Rule** screen.
- **2.** In the **Search Results** section, click the **View** ( $\mathscr{S}$ ) icon in the **View** column corresponding to the rule whose *d*etails you want to view.

The **View Rule** screen appears.

**3.** View the details of the rule in the **Rule Information** zone.

#### **Related Topics**

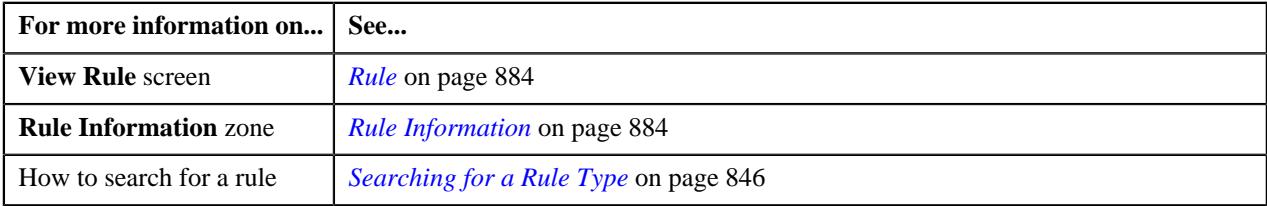

## <span id="page-864-0"></span>**Defining a Rule**

## **Prerequisites**

To define a rule, you should have:

• Rule types defined in the application

• Pre-processing and post-processing algorithms, dependent rules, and parameters defined in the application in case you want to use any of them

## **Procedure**

To define a rule:

**1.** Click the **Admin** link in the **Application** toolbar.

A list appears.

**2.** From the **Admin** menu, select **R** and then click **Rule**.

A sub-menu appears.

**3.** Click the **Add** option from the **Rule** sub-menu.

The **Rule** screen appears. It contains the following fields:

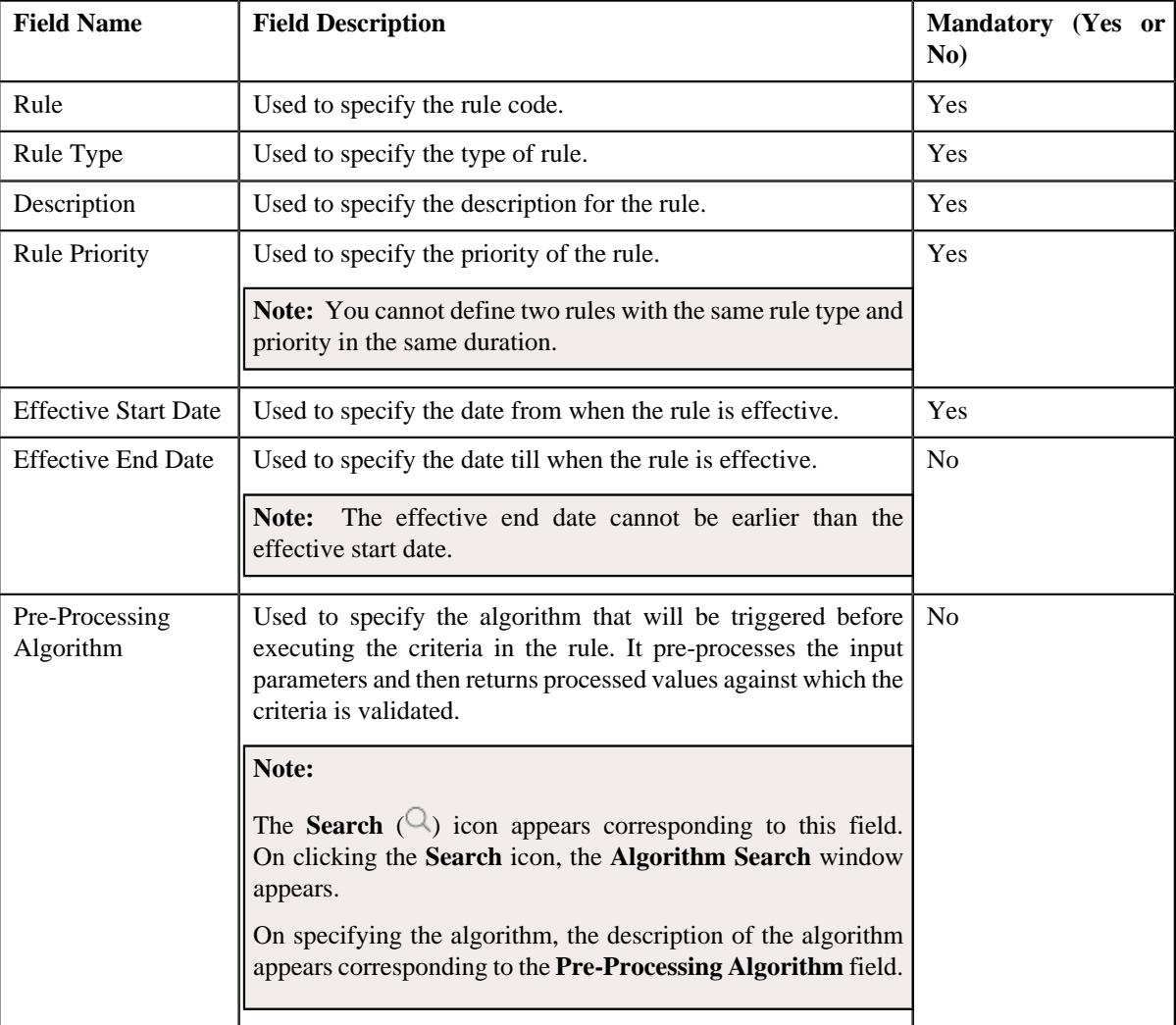

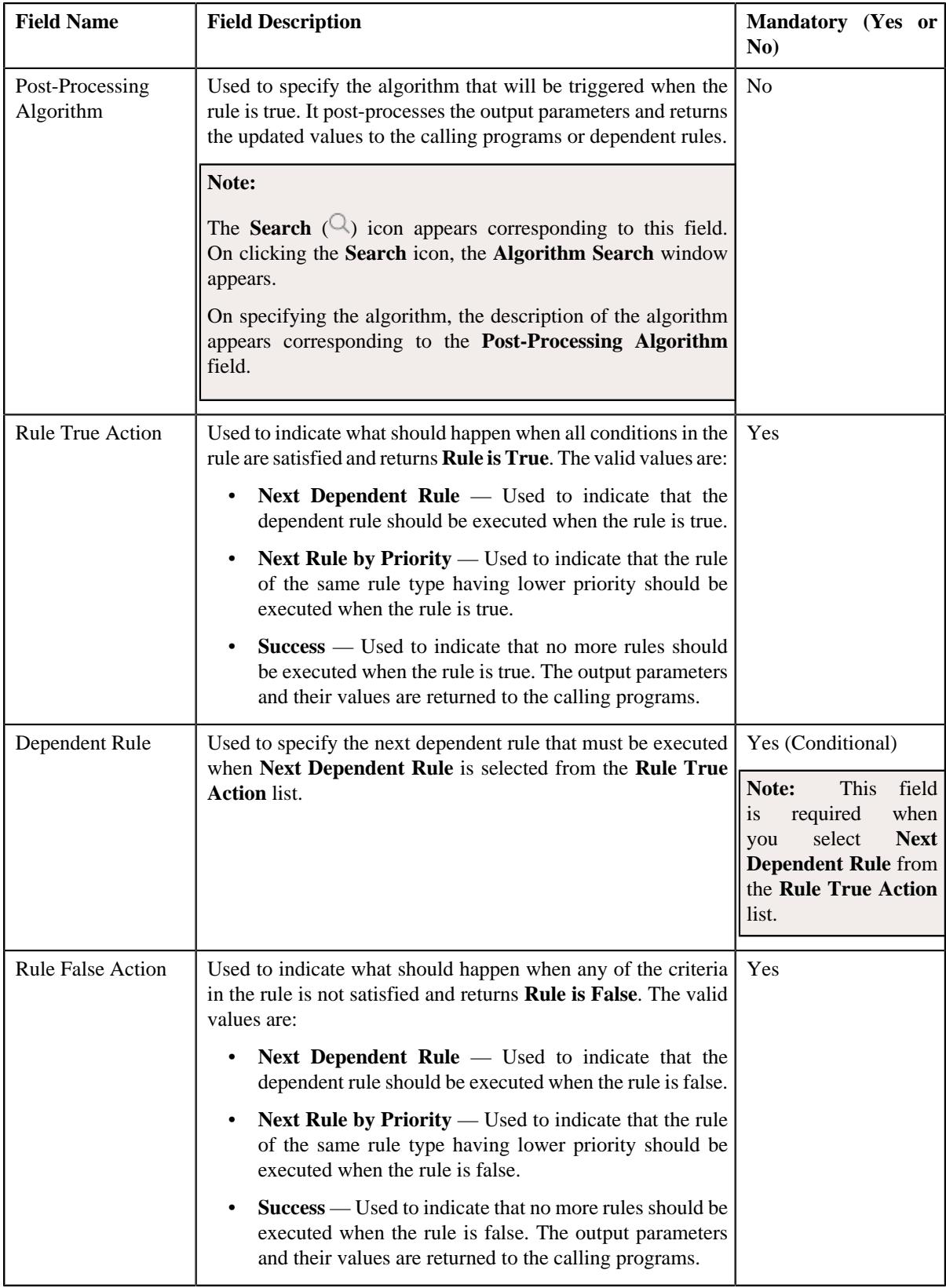

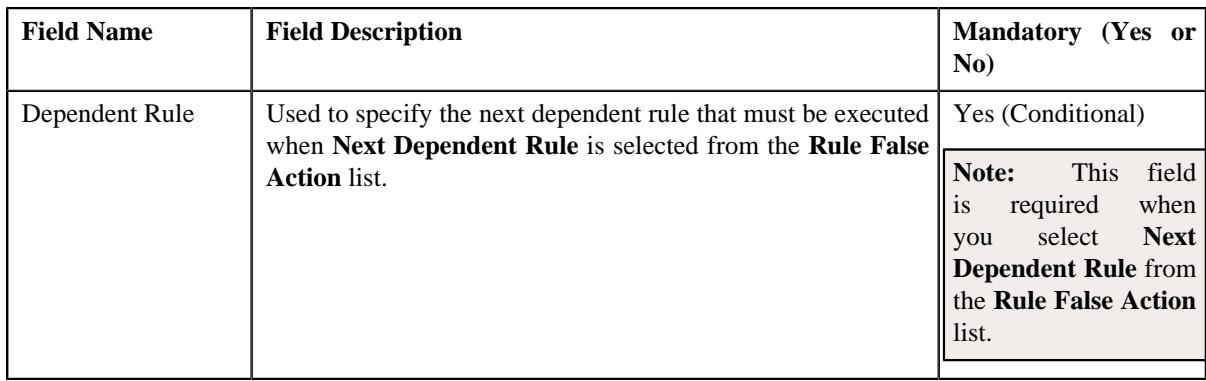

In addition, it contains the following two sections:

• **Rule Output Parameters** — Used to specify the output parameters that must be returned to the calling programs or dependent rules when all conditions in the rule are satisfied. This section contains the following columns:

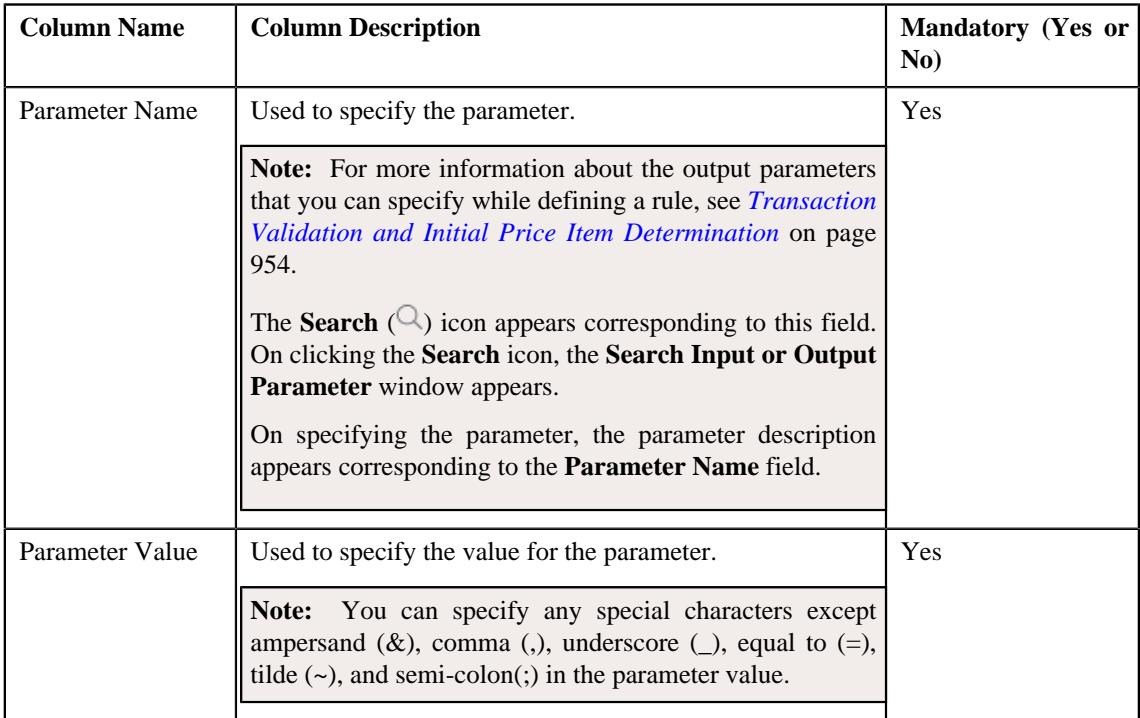

• **Criteria** — Used to define criteria for the rule. This section contains the following columns:

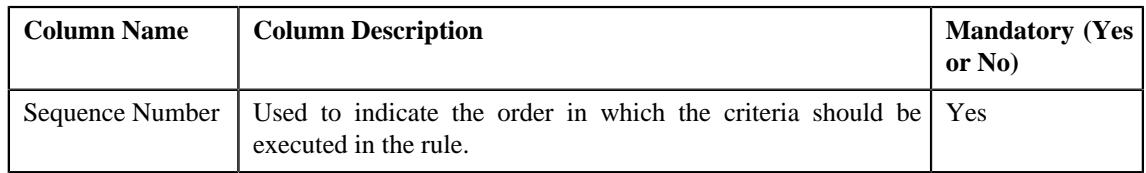

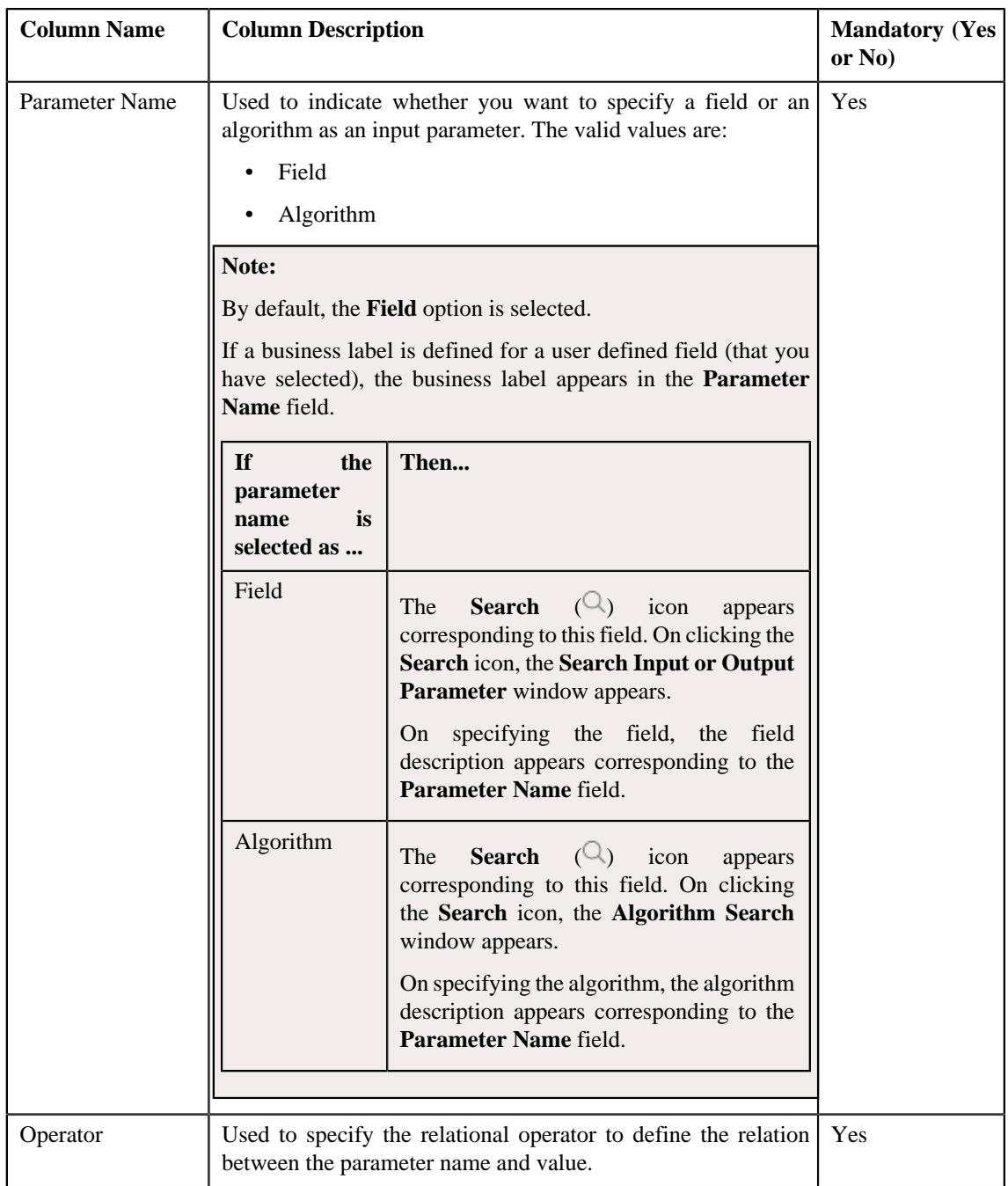

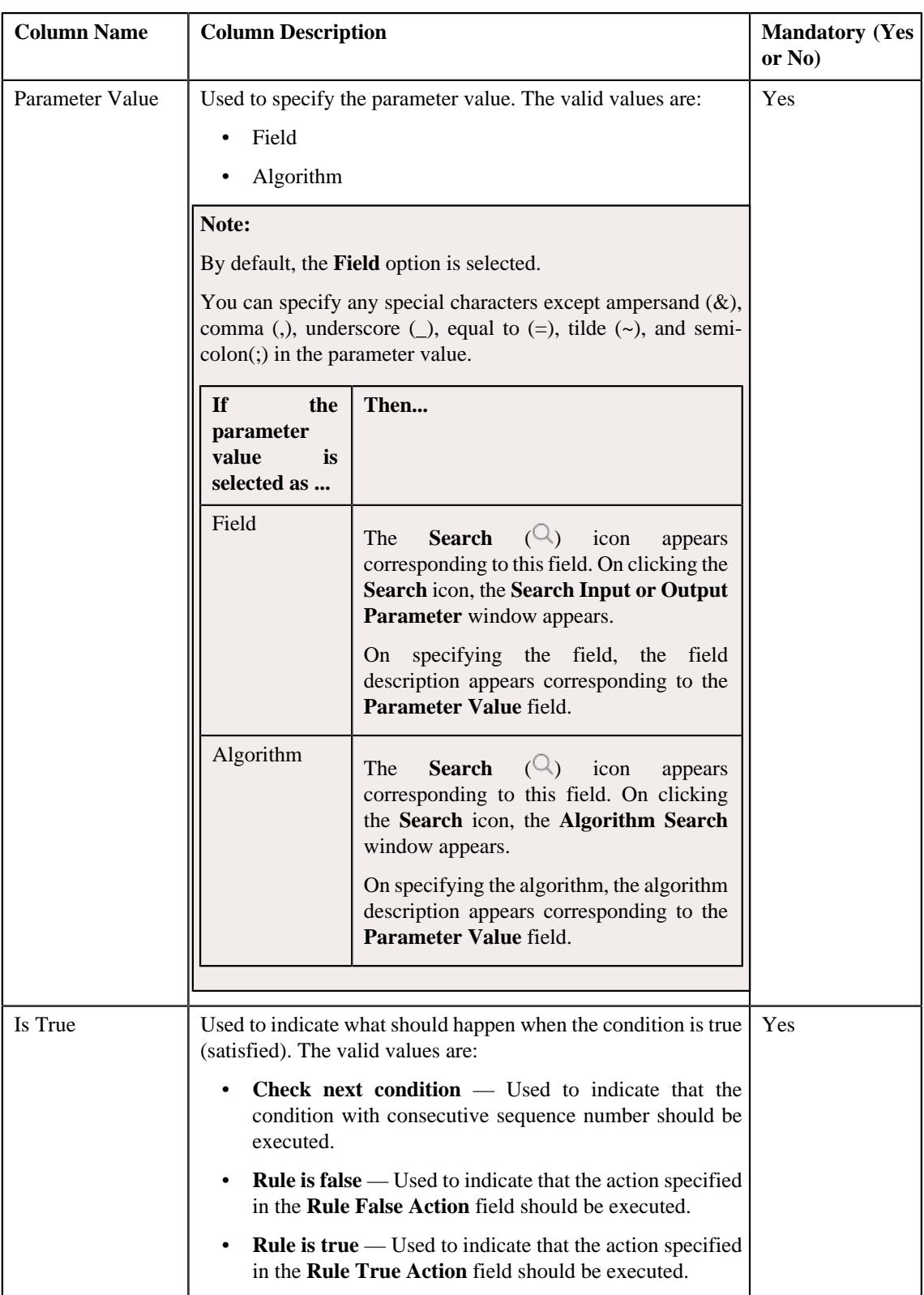

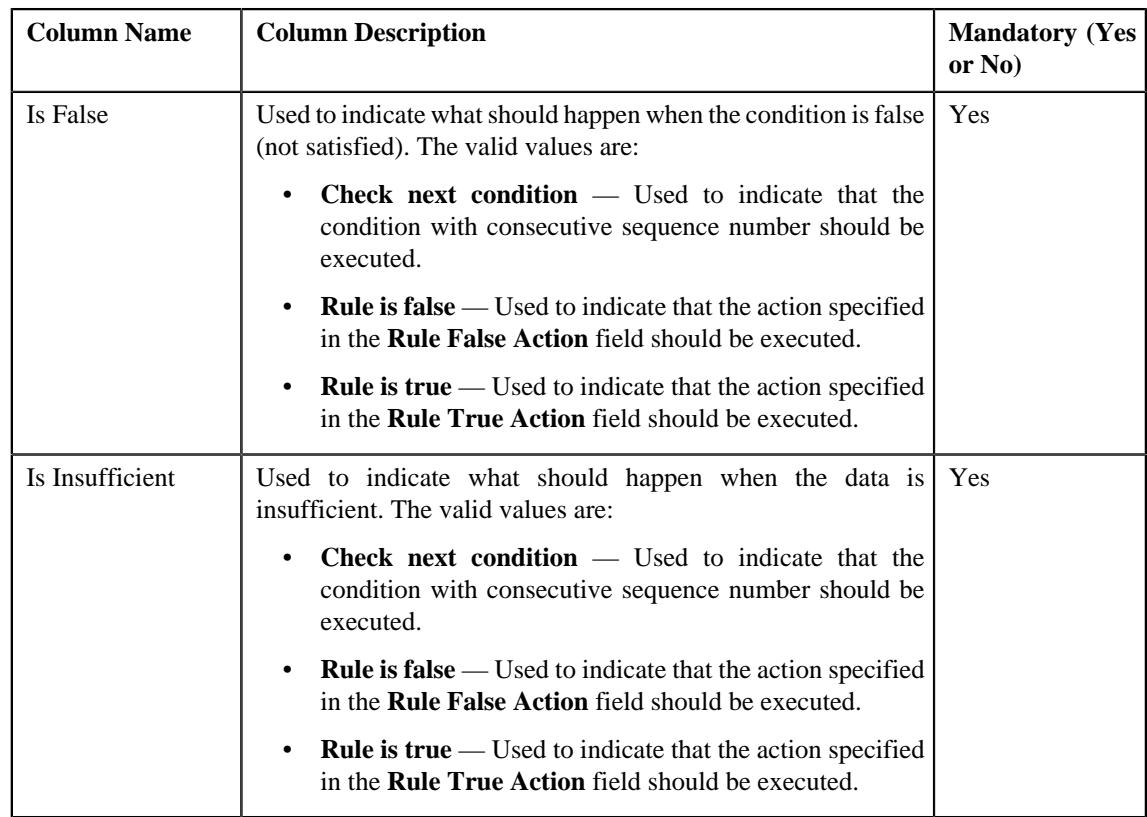

**Tip:** Alternatively, you can access the **Add Rule** screen by clicking the **Add** link in the upper right corner of the **Search** zone in the **Rule** screen.

**4.** Enter the required details.

## **Note:**

You can search for a parameter, dependent rule and an algorithm by clicking the **Search**  $(\mathbb{Q})$  icon corresponding to the respective field.

If you want to associate more than one output parameter with the rule or define more than one criteria for the rule, click the **Add** ( $+$ ) icon and then specify the details. However, if you want to remove an output parameter or a criteria from the rule, click the **Delete**  $(\blacksquare)$  icon corresponding to it.

## **5.** Click **Save**.

The rule is defined.

## **Related Topics**

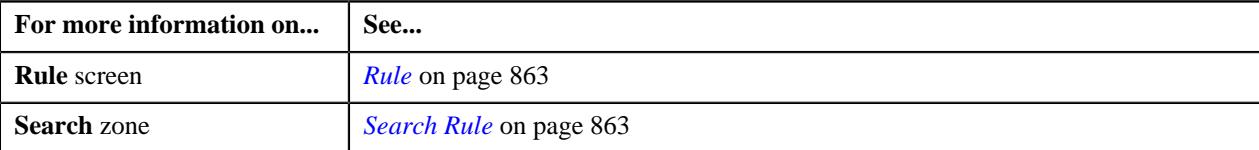

## **Editing a Rule**

## **Prerequisites**

To edit a rule, you should have:

• Pre-processing and post-processing algorithms, dependent rules, and parameters defined in the application in case you want to use any of them.

## **Procedure**

To edit a rule:

- **1.** Search for the rule in the **Rule** screen.
- **2.** In the **Search Results** section, click the **Edit** ( $\oslash$ ) icon in the **Edit** column corresponding to the rule *w*hose details you want to edit.

The **Rule** screen appears. It contains the following fields:

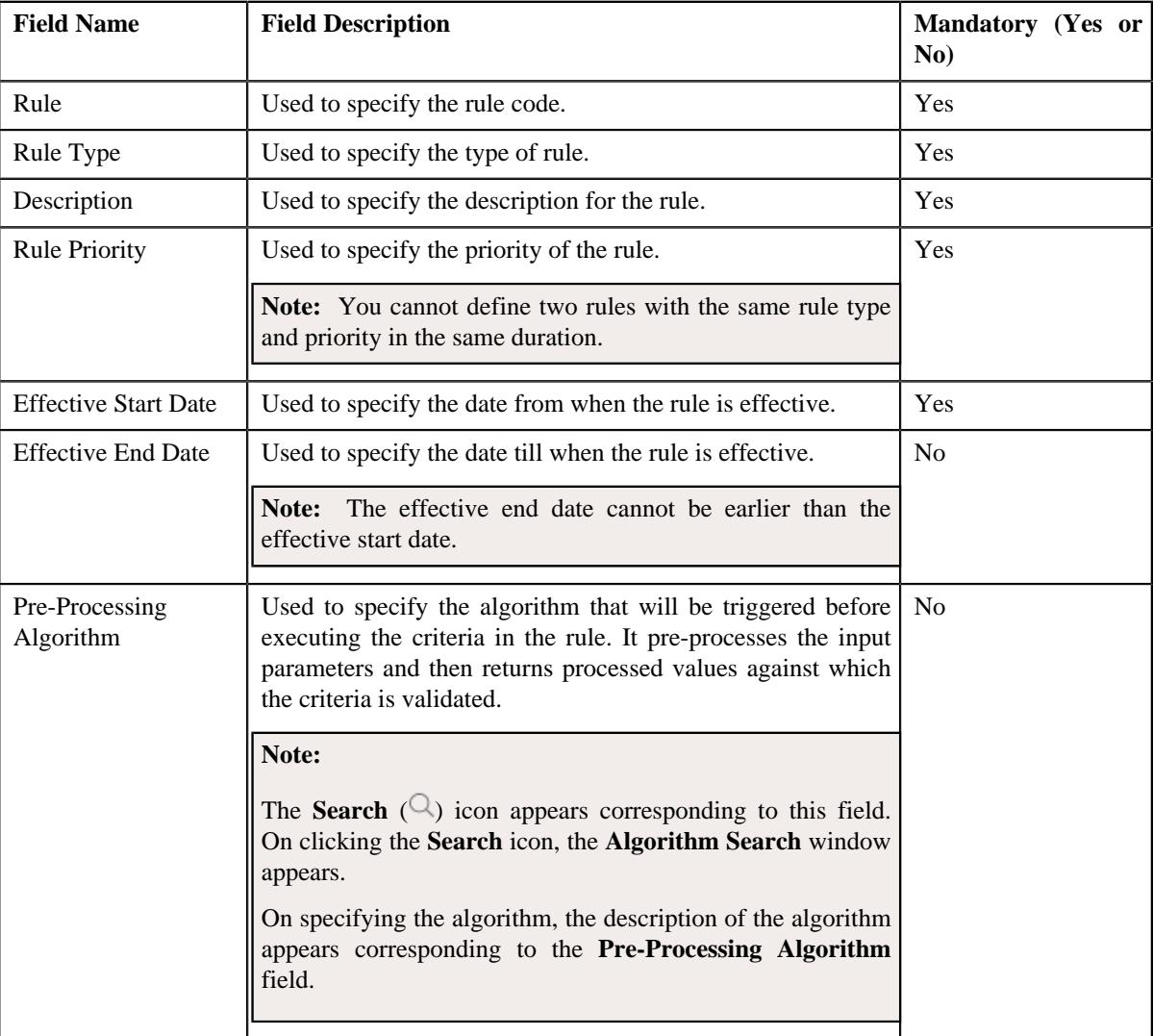

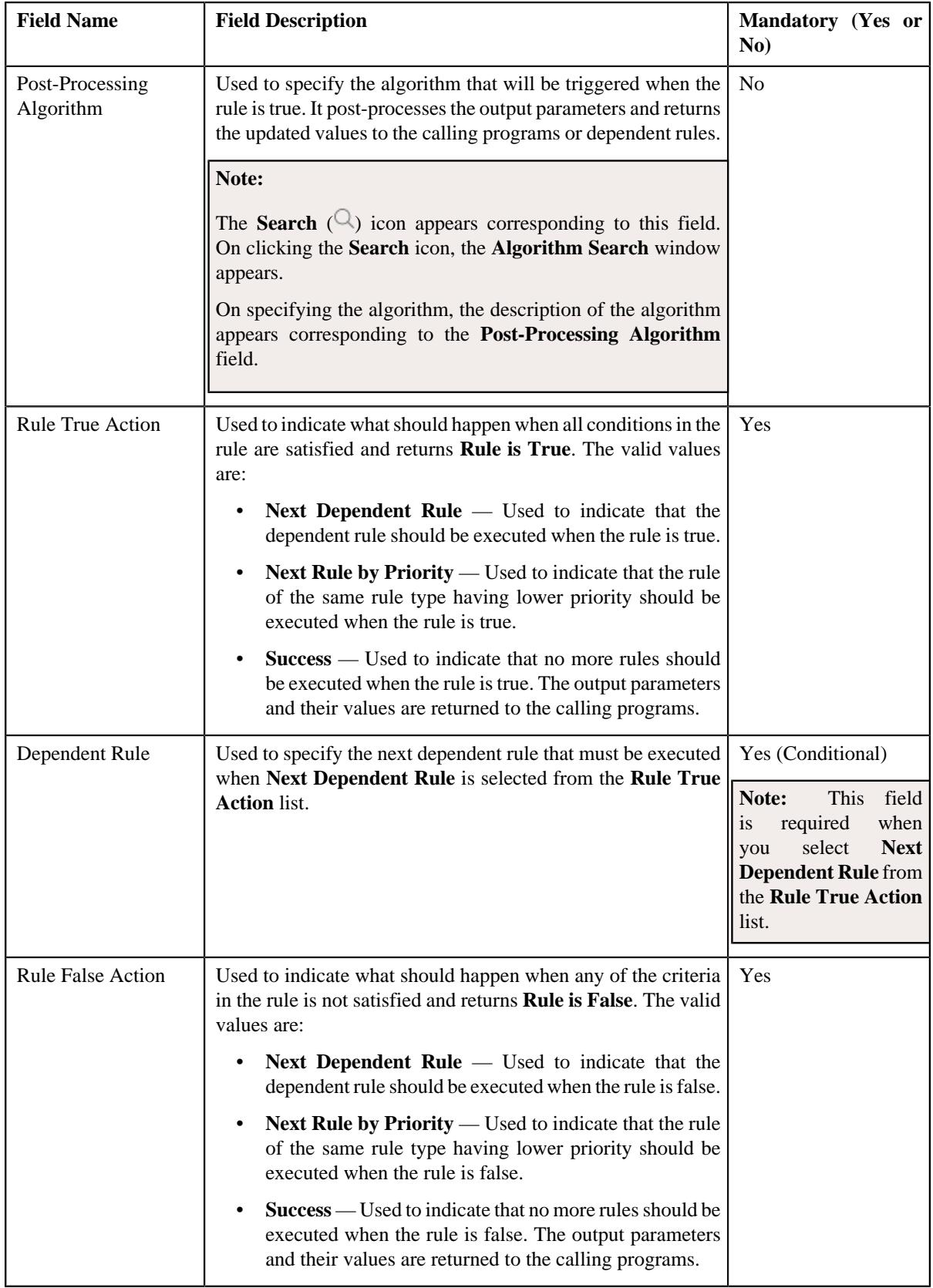

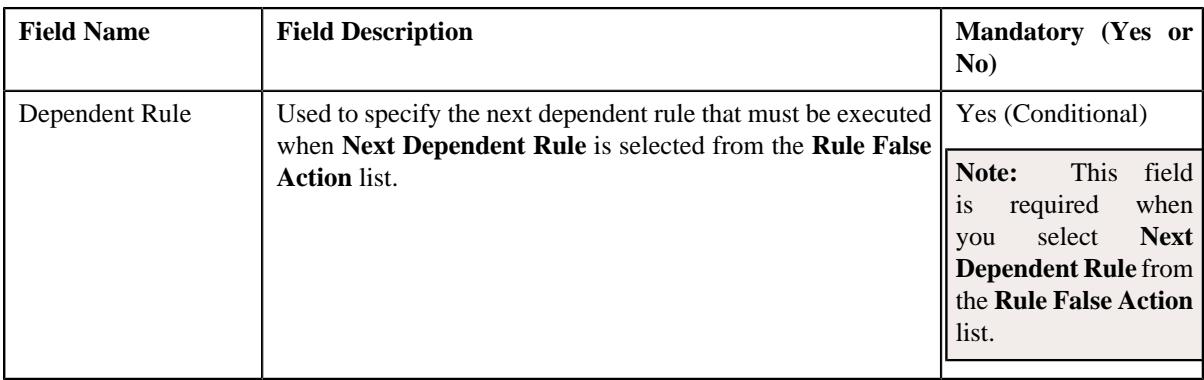

In addition, it contains the following two sections:

• **Rule Output Parameters** — Used to specify the output parameters that must be returned to the calling programs or dependent rules when all conditions in the rule are satisfied. This section contains the following columns:

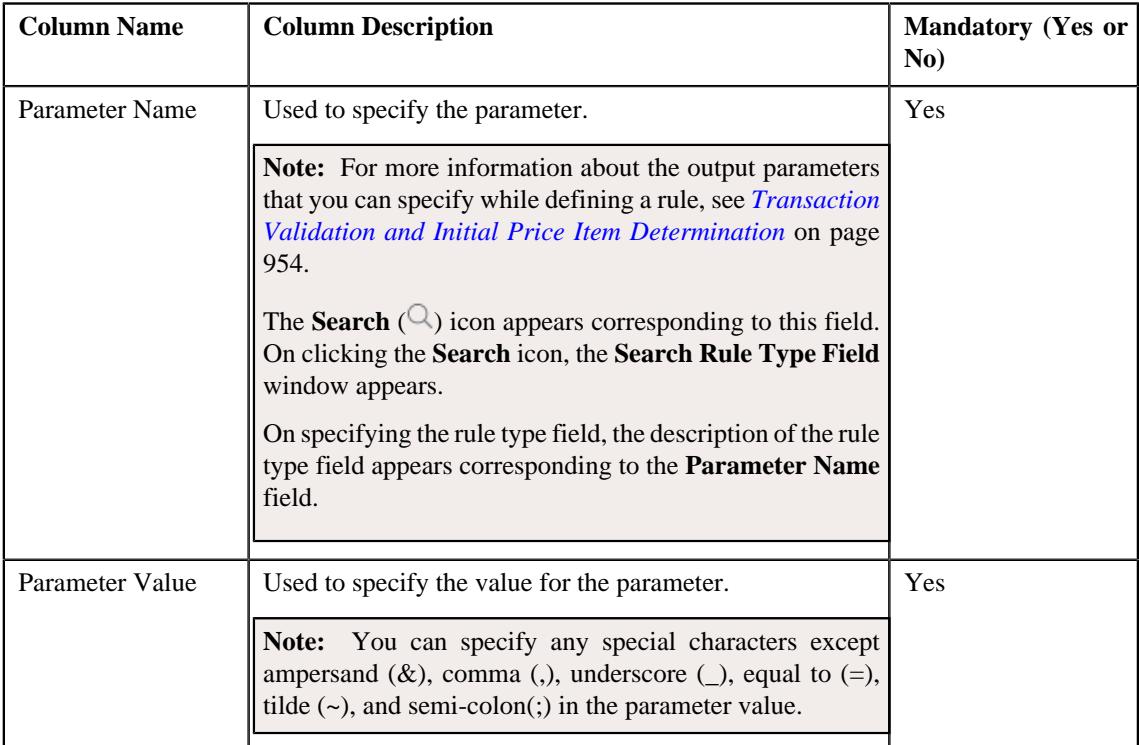

• **Criteria** — Used to define criteria for the rule. This section contains the following columns:

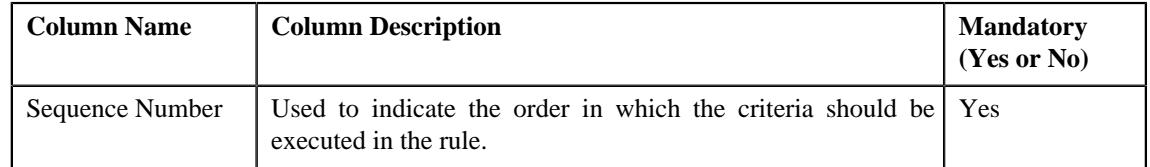

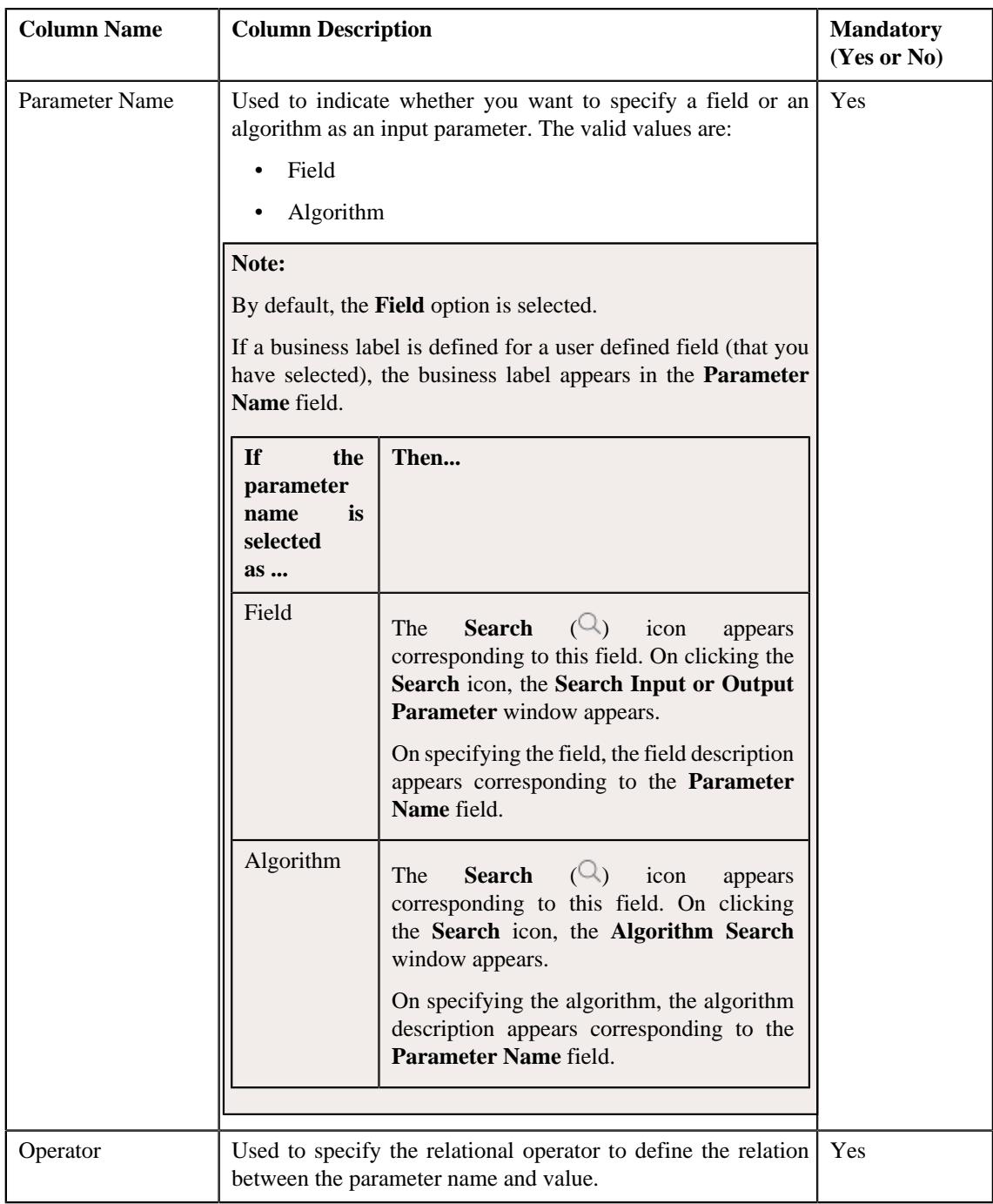

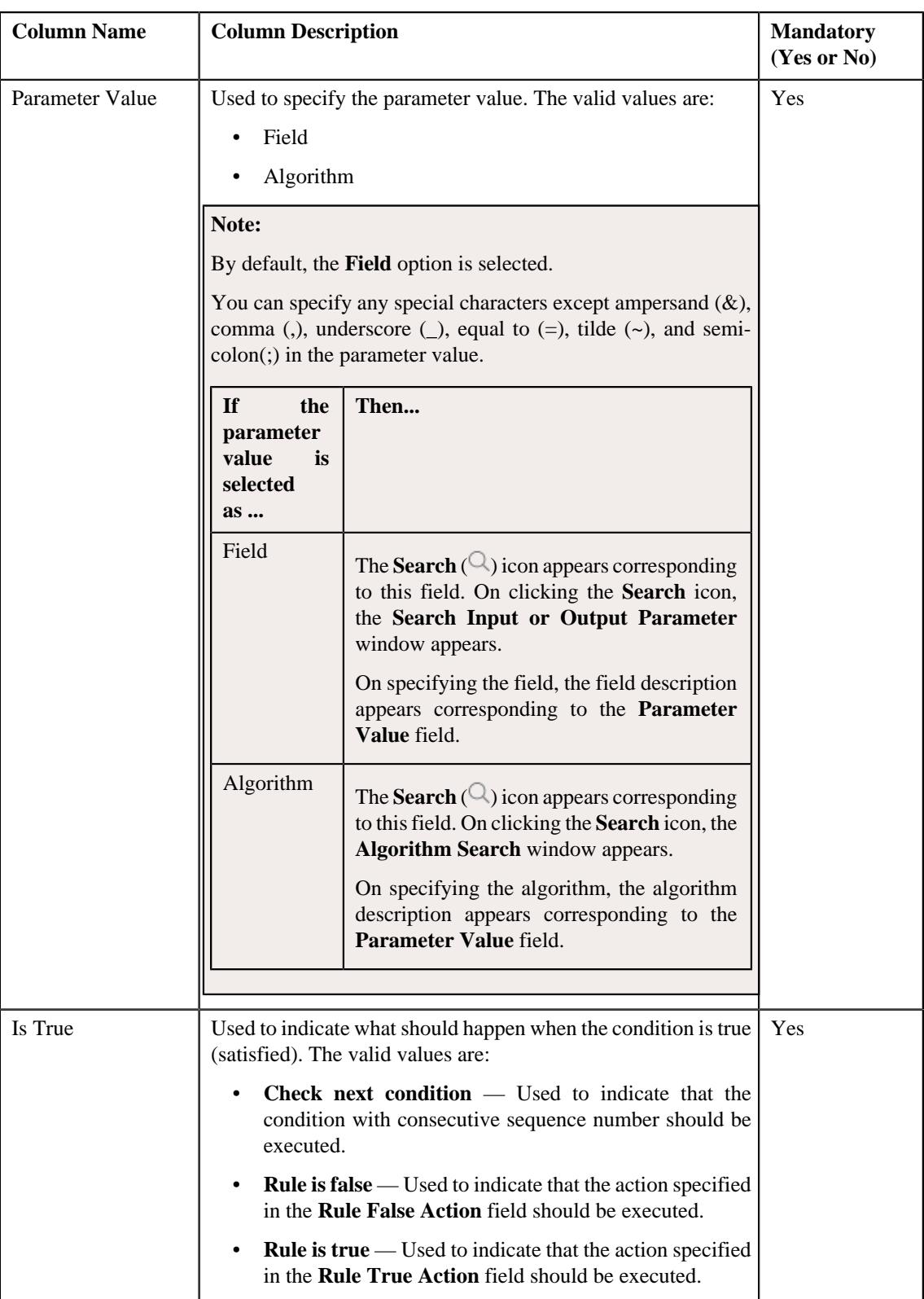

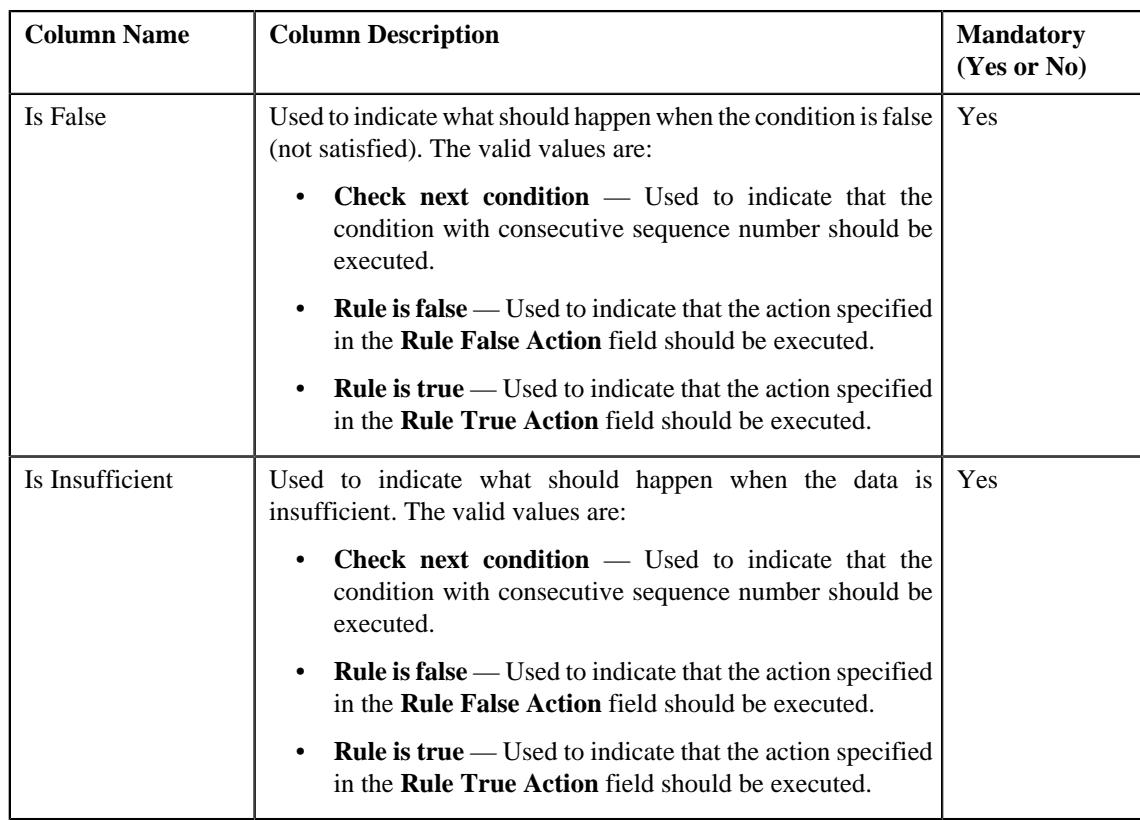

**Tip:** Alternatively, you can access the **Edit Rule** screen by clicking the **Edit** link in the **View Rule** screen.

**3.** Modify the required details.

**Note:** You can search for a parameter, dependent rule and an algorithm by clicking the **Search**  $(0)$  icon corresponding to the respective field.

**4.** Add or remove output parameters or criteria from the rule, if required.

**Note:** If you want to associate more than one output parameter with the rule or define more than one criteria for the rule, click the  $Add$  ( $\pm$ ) icon and then specify the details. However, if you want to remove an output parameter or a criteria from the rule, click the **Delete**  $(\widehat{w})$  icon corresponding to it.

**5.** Click **Save**.

The changes made to the rule are saved.

## **Related Topics**

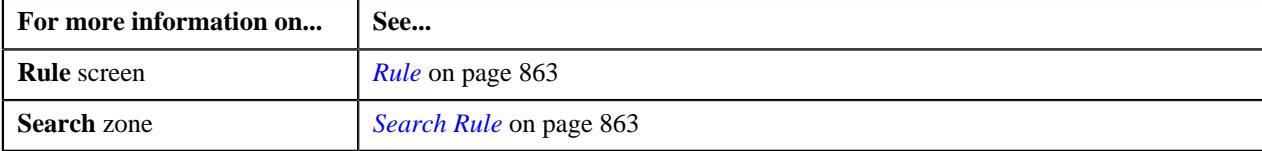

## **Deleting a Rule**

## **Procedure**

To delete a rule:

**1.** Search for the rule in the **Rule** screen.

**2.** In the **Search Results** section, click the **Delete**  $(\blacksquare)$  icon in the **Delete** column corresponding to *t*he rule that you want to delete.

A message appears confirming whether you want to delete the rule.

**Note:** You can delete a rule when it is not yet used in the system.

**3.** Click **OK**.

The rule is deleted.

#### **Related Topics**

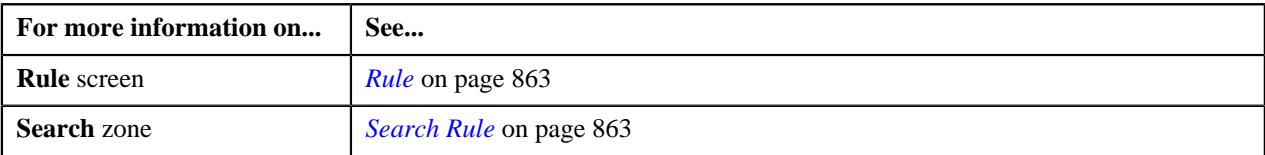

## **Copying a Rule**

Instead of creating a rule from scratch, you can also create a new rule using an existing rule. You can do this by copying a rule. When you copy a rule, the output parameters and criteria defined for the original rule are copied to the new rule. You can then add or remove parameters or criteria from the new rule.

#### **Prerequisites**

To copy a rule, you should have:

- Rule (whose copy you want to create) defined in the application
- Preprocessing and postprocessing algorithms, dependent rules, and parameters defined in the application in case you want to use any of them

#### **Procedure**

To copy a rule:

- **1.** Search for the rule in the **Rule** screen.
- **2.** In the **Search Results** section, click the **Copy** ( $\Box$ ) icon corresponding to the rule whose copy you want to *c*reate.

The **Rule** screen appears. It contains the following fields:

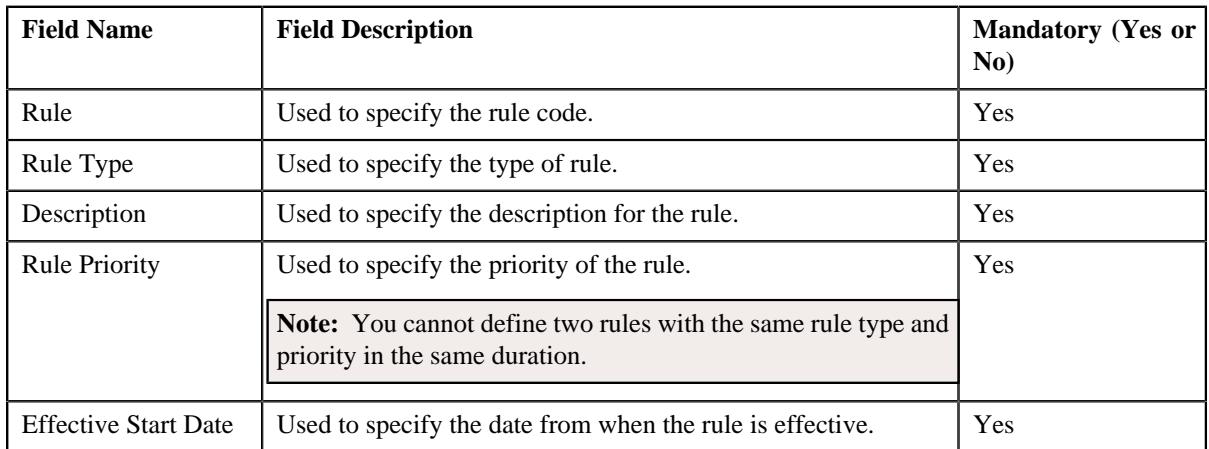

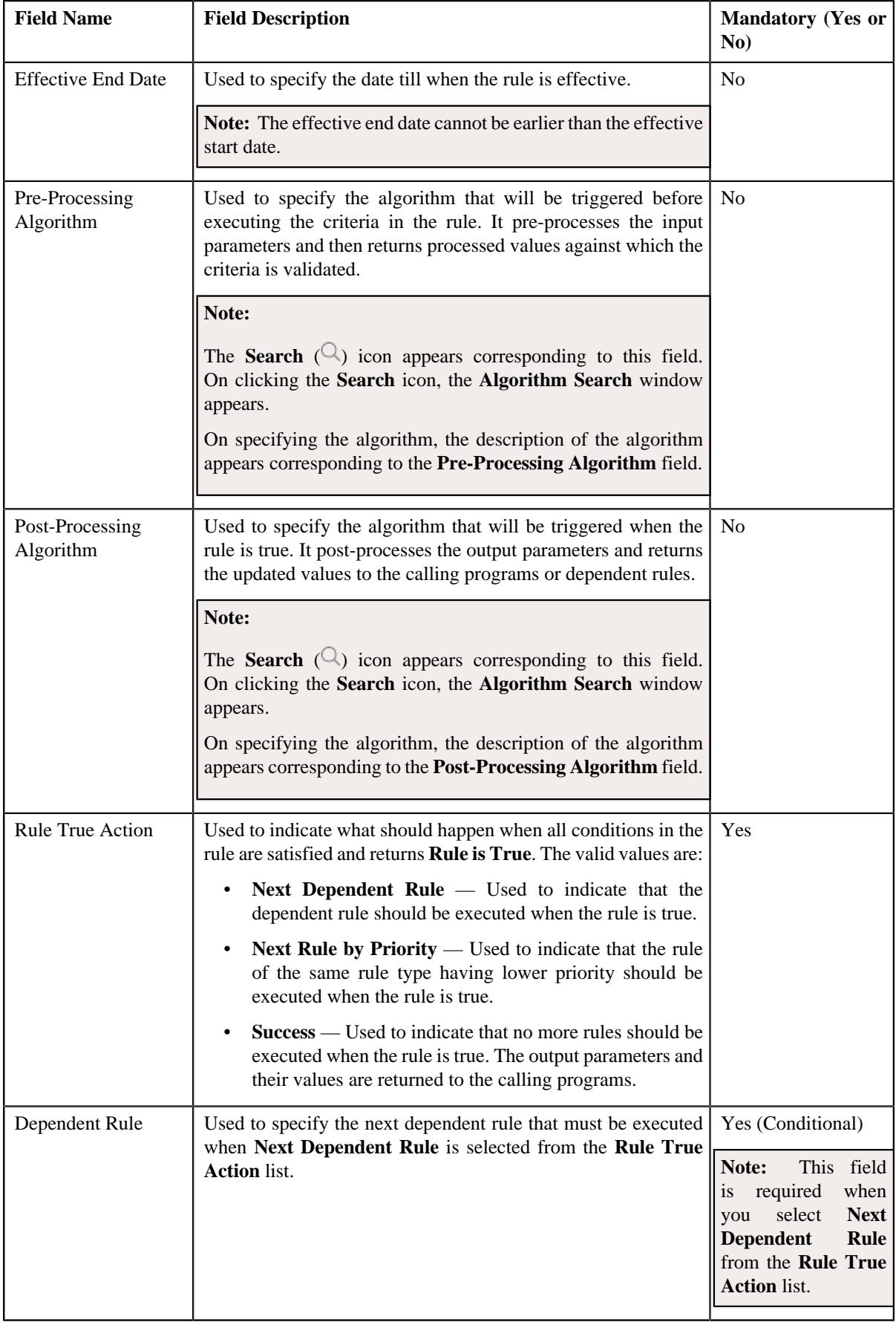

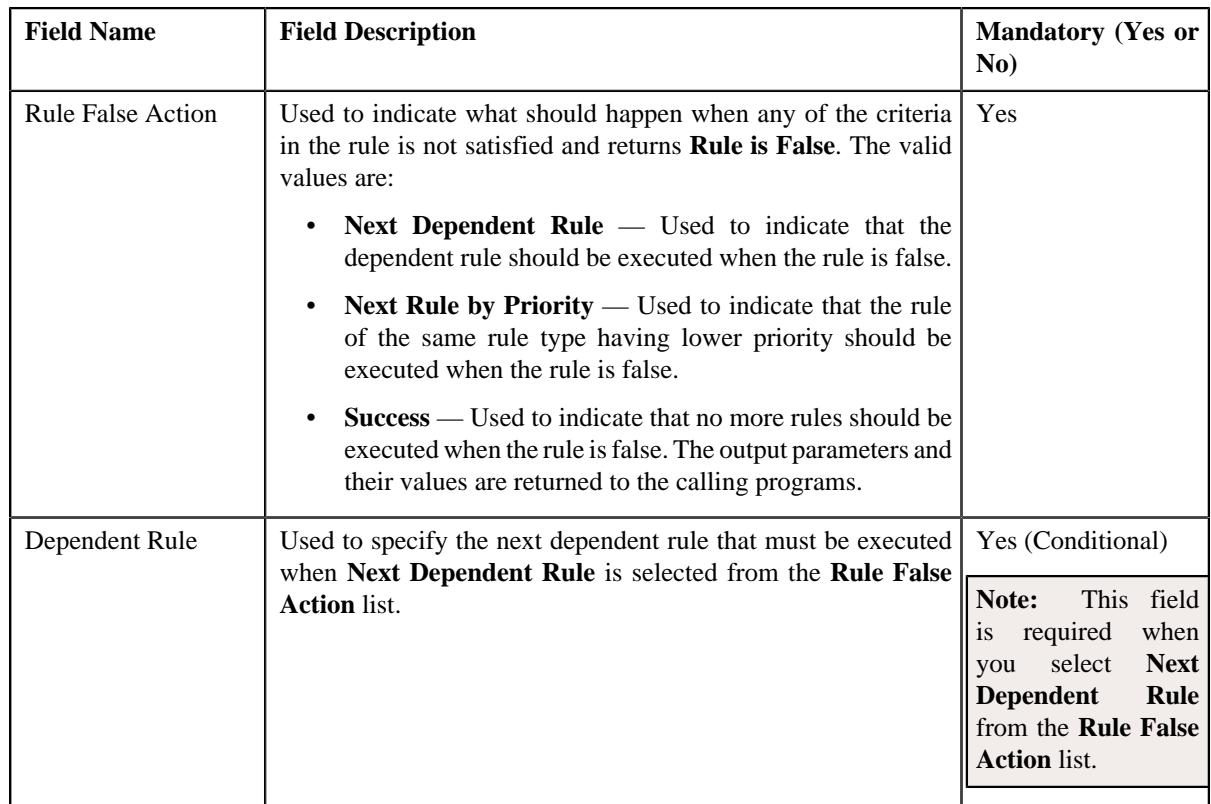

In addition, it contains the following two sections:

• **Rule Output Parameters** — Used to specify the output parameters that must be returned to the calling programs or dependent rules when all conditions in the rule are satisfied. This section contains the following columns:

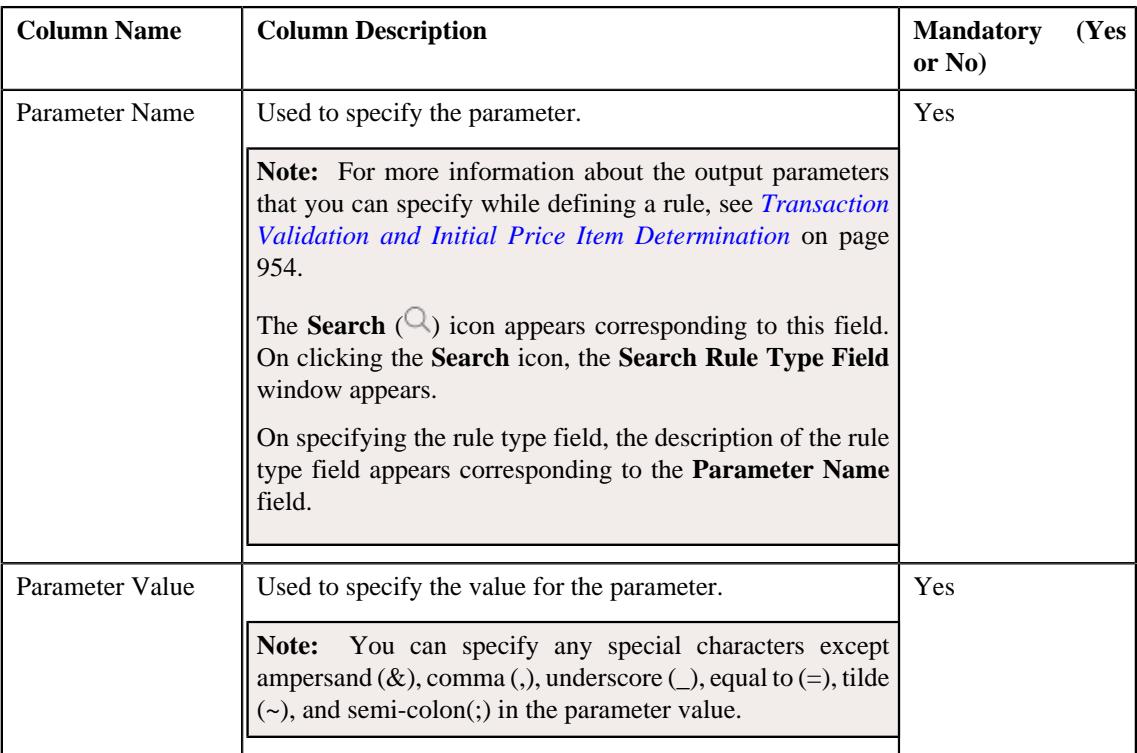

• **Criteria** — Used to define criteria for the rule. This section contains the following columns:

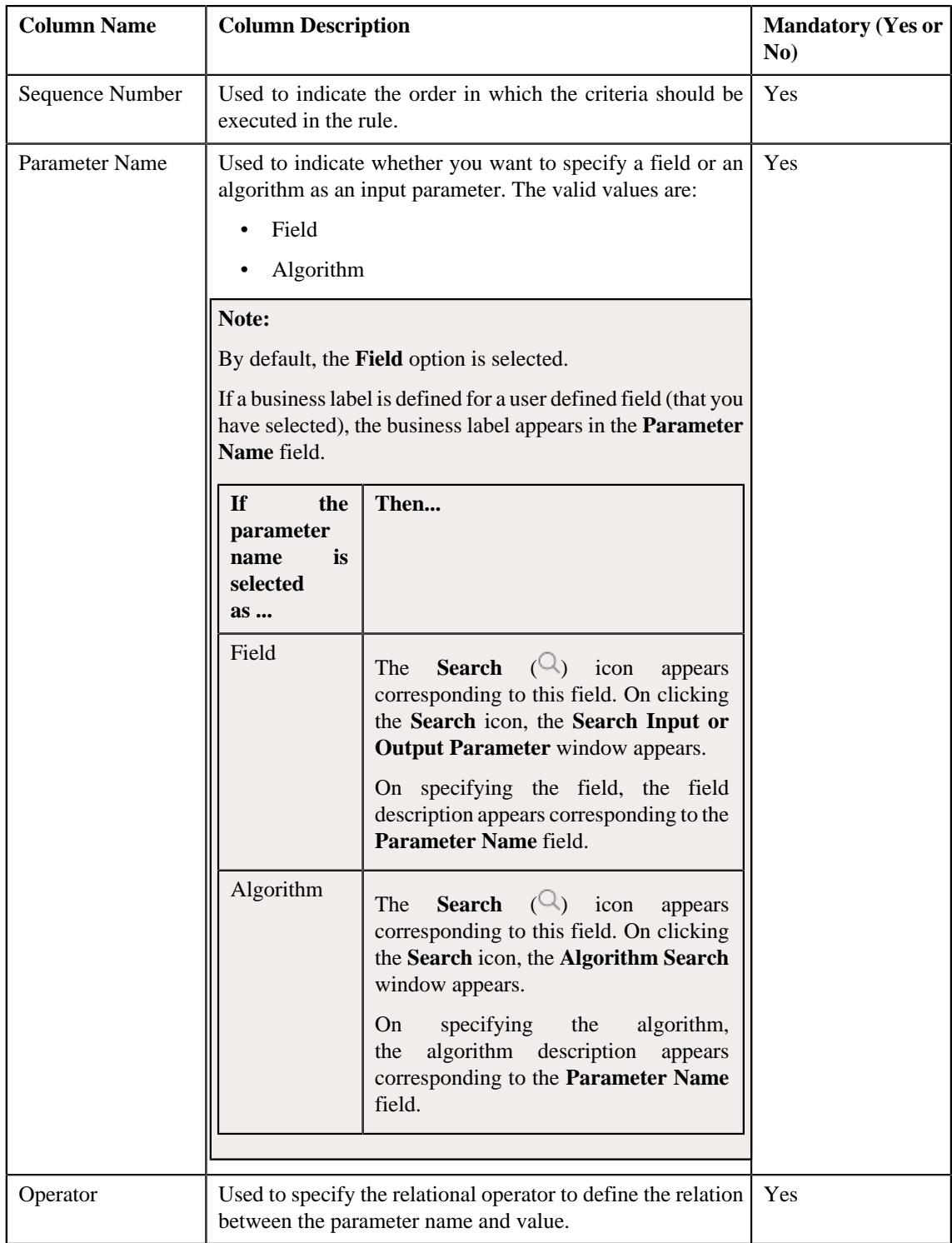

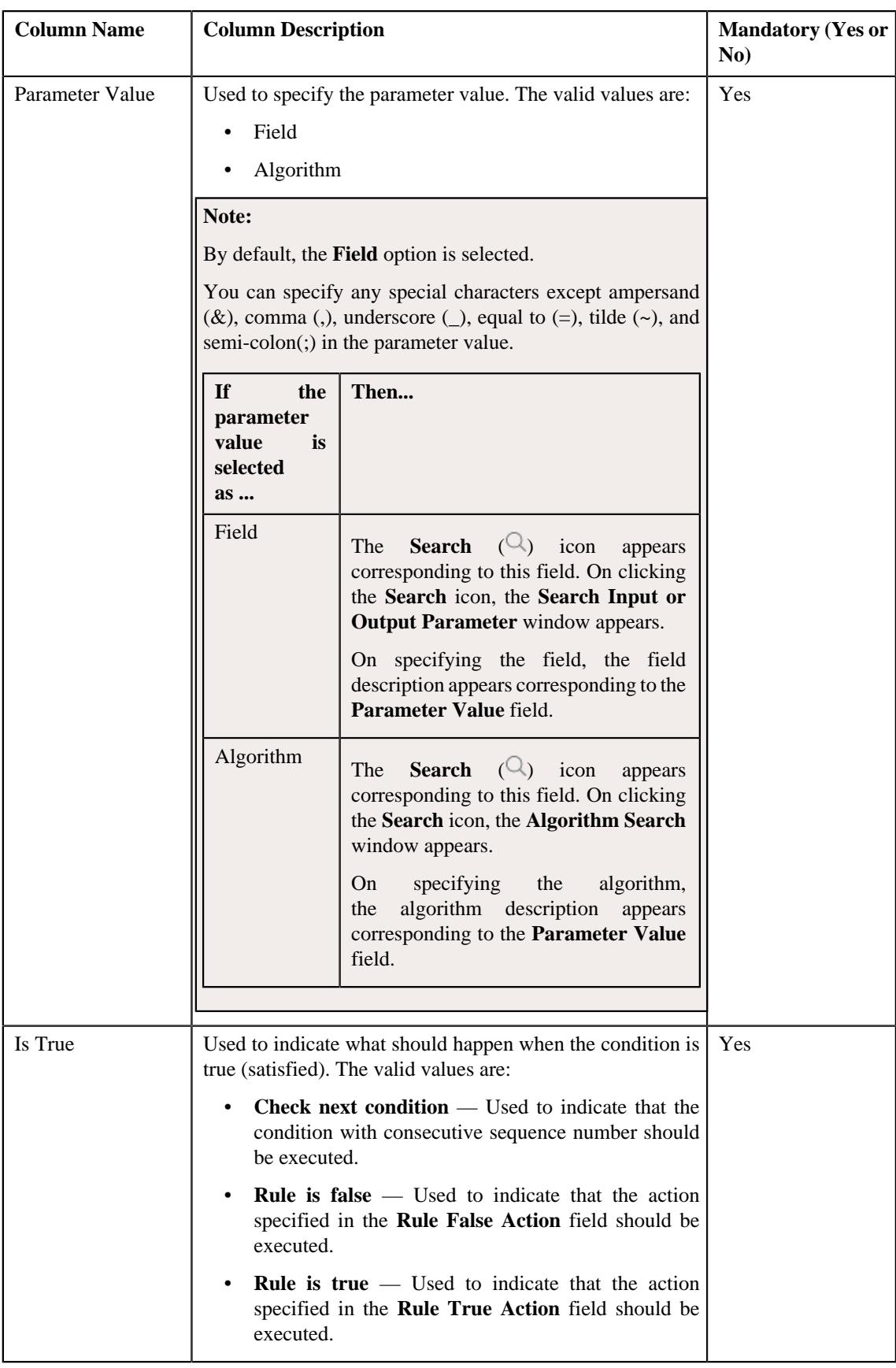

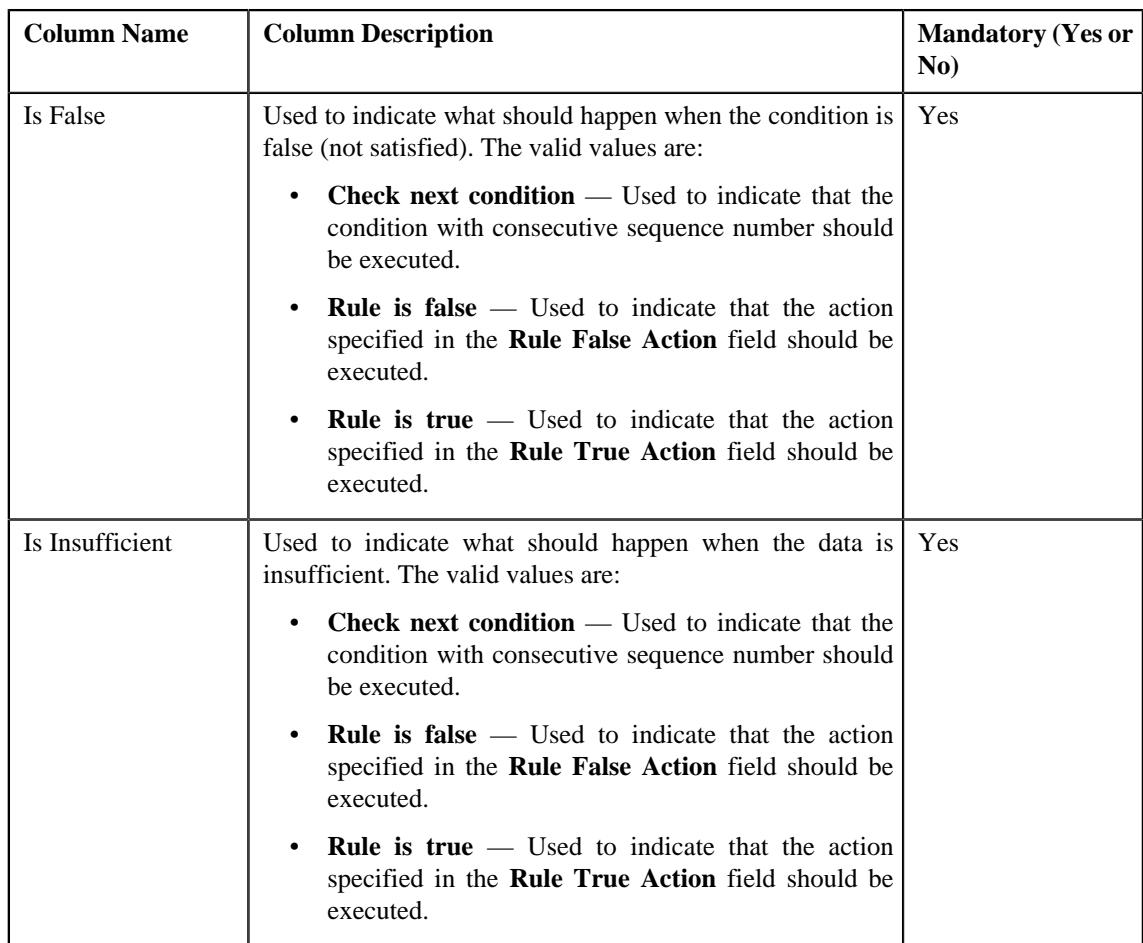

- **3.** Modify the required details.
- **4.** Add or remove the output parameters or criteria from the new rule, if required.

#### **Note:**

You can specify any special characters except ampersand  $(\&)$ , comma (,), underscore ( $\Box$ ), equal to (=), tilde (~), and semi-colon(;) in the parameter value.

You can search for a parameter, dependent rule and an algorithm by clicking the **Search**  $($ <sup>Q</sup> $)$  icon corresponding to the respective field.

If you want to associate more than one output parameter with the rule or define more than one criteria for the rule, click the **Add** ( $\pm$ ) icon and then specify the details. However, if you want to remove an output parameter or a criteria from the rule, click the **Delete** ( $\widehat{I}$ ) icon corresponding to it. For more information on the output parameters that you can specify while defining a rule, see *[Transaction Validation and Initial Price Item Determination](#page-953-0)* on page 954.

## **5.** Click **Save**.

The new rule is defined.

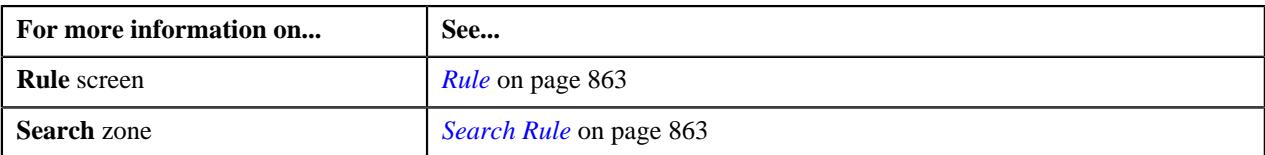

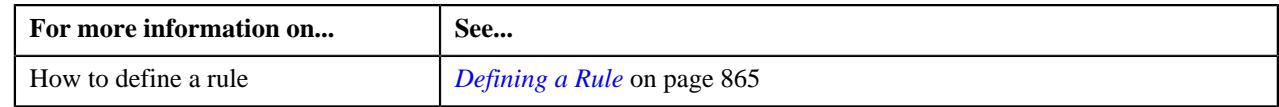

## <span id="page-883-0"></span>**Rule**

The **Rule** screen allows you to view the details of a rule. This screen consists of the following zones:

• *[Rule Information](#page-883-1)* on page 884

## <span id="page-883-1"></span>**Rule Information**

The **Rule Information** zone displays information about the rule. This zone contains the following fields:

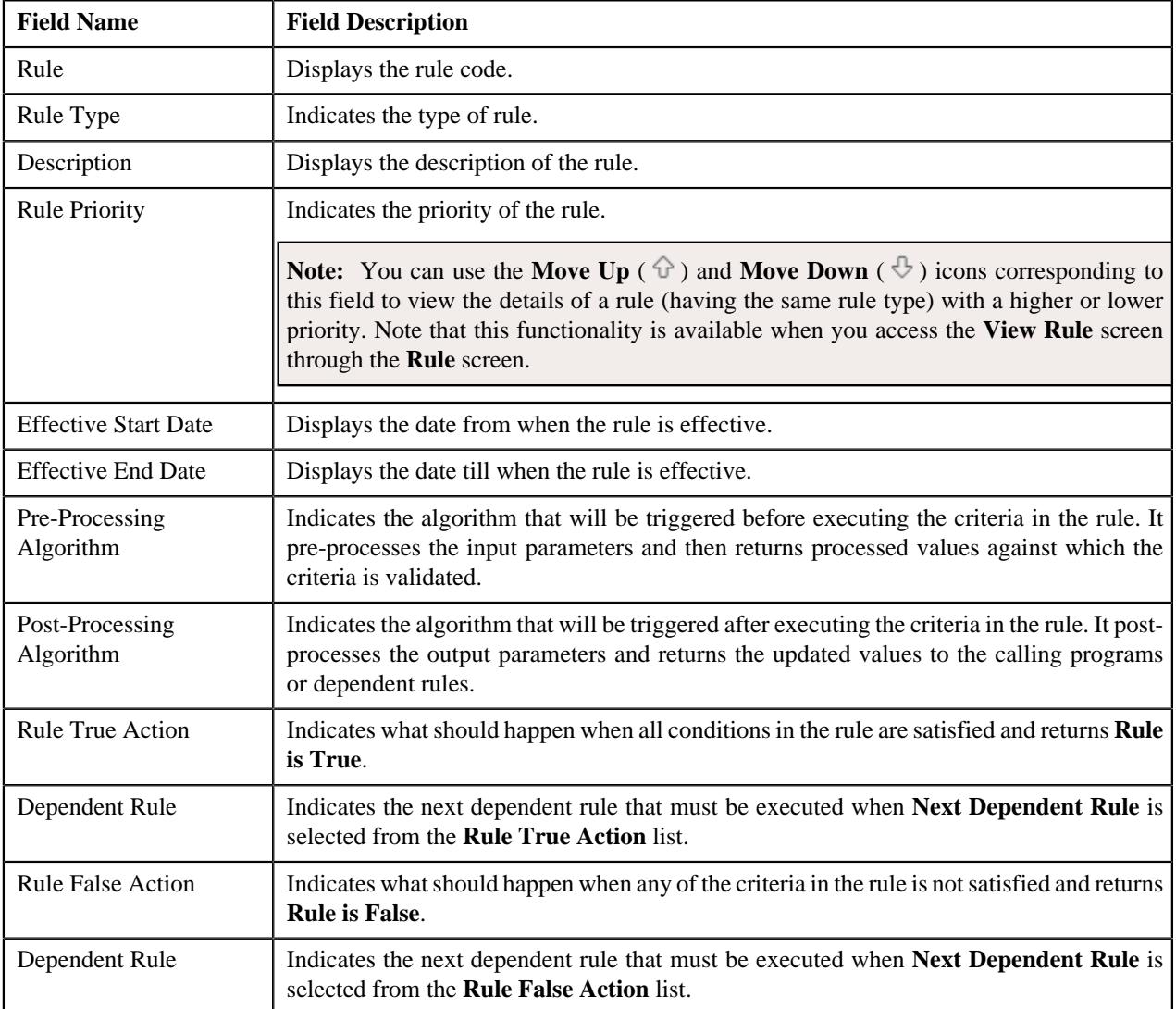

In addition, it contains the following two sections:

• **Rule Output Parameters** — Lists the output parameters that must be returned to the calling programs or dependent rules when all conditions in the rule are satisfied. This section contains the following columns:

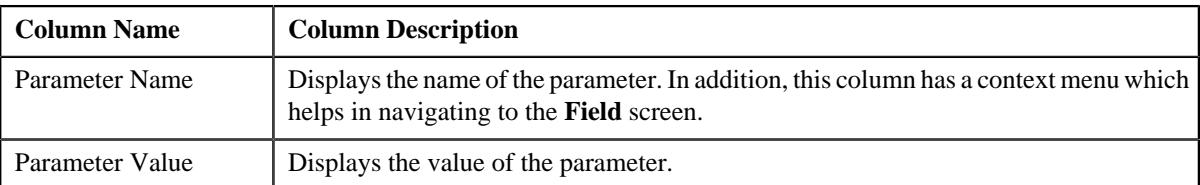

• **Criteria** — Lists the criteria defined in the rule. This section contains the following columns:

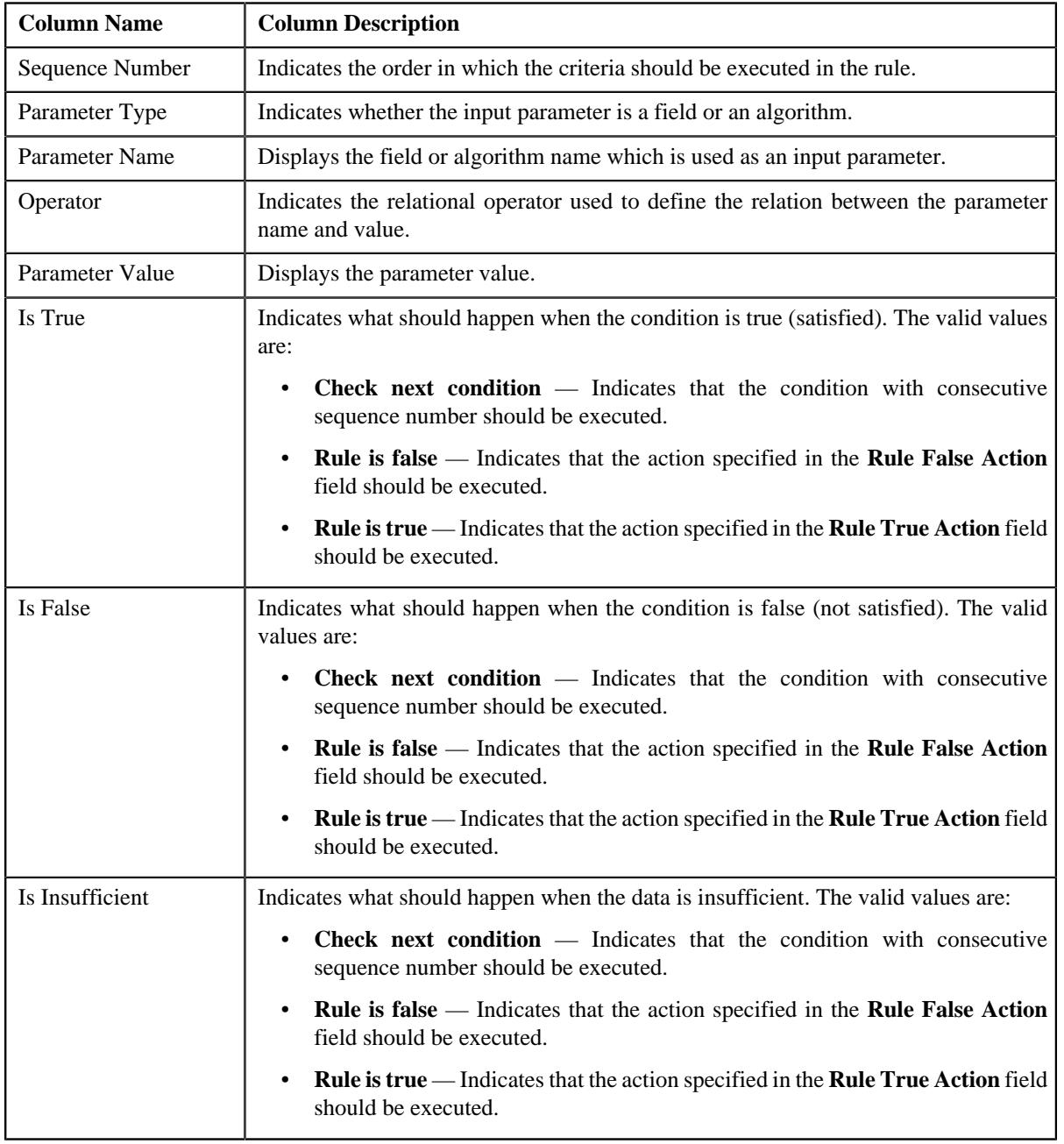

The **Edit** link appears in the upper-right corner of the **Rule Information** zone. On clicking the **Edit** link, the **Edit Rule** screen appears where you can edit the details of the rule.

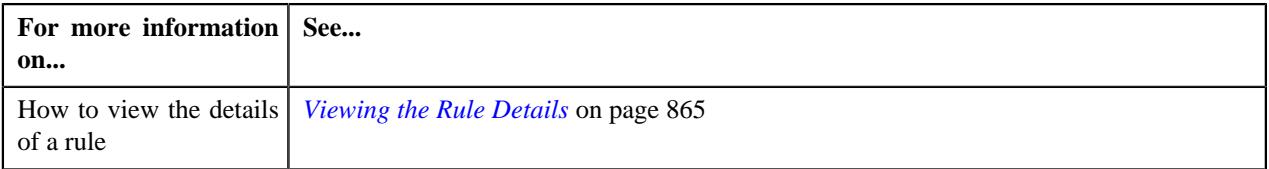

## **Viewing the Rule Details**

## **Procedure**

To view the details of a rule:

- **1.** Search for the rule in the **Rule** screen.
- **2.** In the **Search Results** section, click the **View** ( $\mathscr{S}$ ) icon in the **View** column corresponding to the rule whose *d*etails you want to view.

The **View Rule** screen appears.

**3.** View the details of the rule in the **Rule Information** zone.

## **Related Topics**

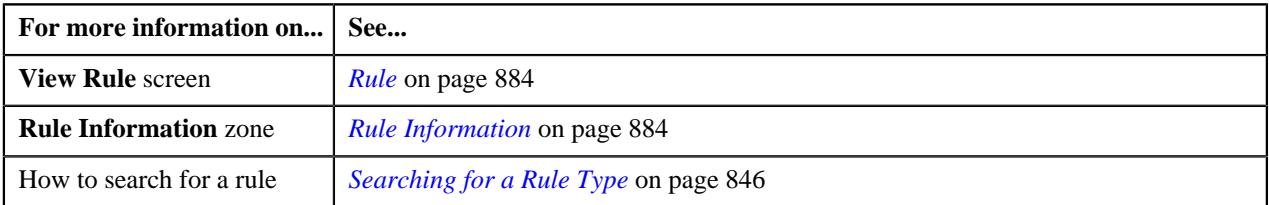

## <span id="page-885-0"></span>**Rule Check**

The **Rule Check** screen allows you to validate whether rules of a particular rule type are executed as expected. On validating, it indicates the sequence in which all effective rules were executed, the total execution time, and the output parameters of the rule that was successfully executed. This screen consists of the following sections:

- Rule Type Input Parameters
- Rule Output Parameters
- Rule Execution

## **Rule Type Input Parameters**

The **Rule Type Input Parameters** section contains the following fields:

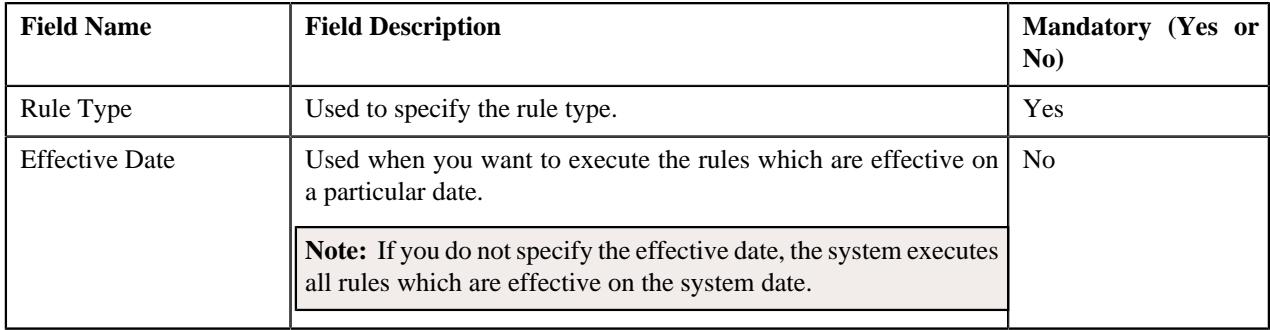

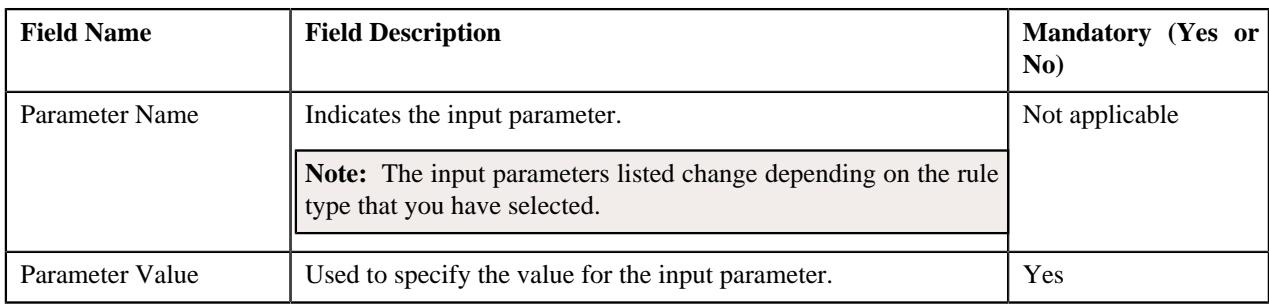

In addition, this section contains the **Check Rule** button. On clicking the button, you can validate the sequence in which the rules with the specified rule type are executed.

## **Rule Output Parameters**

The **Rule Output Parameters** section contains the following fields:

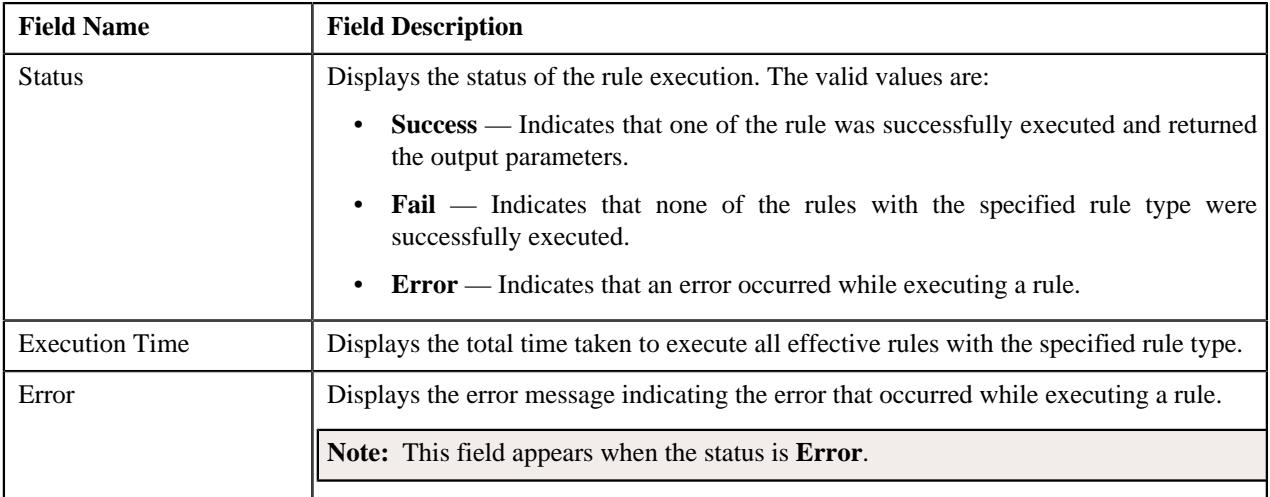

In addition, this section contains the following columns:

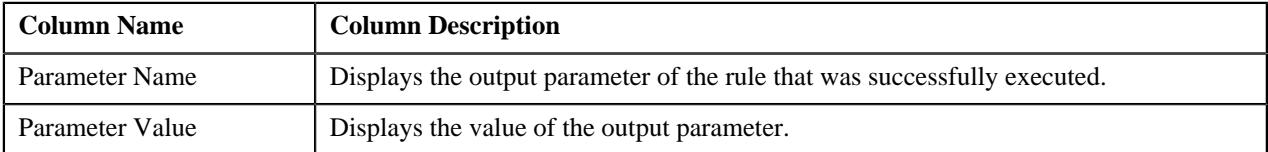

## **Rule Execution**

The **Rule Execution** section indicates the sequence in which all effective rules with the specified rule type were executed. This section contains the following columns:

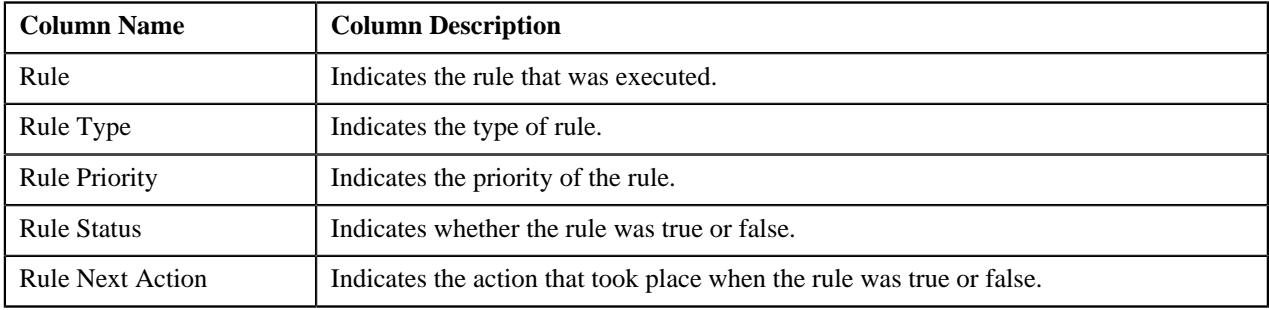

## **Rule Check**

The **Rule Check** zone allows you to validate whether rules of a particular rule type are executed as expected. It indicates the sequence in which all effective rules were executed along with the total execution time. This zone consists of the following sections:

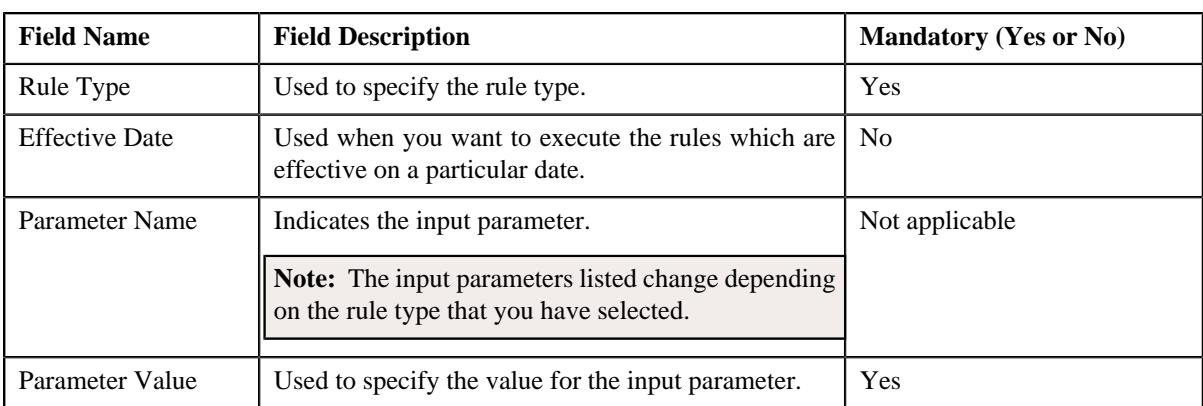

• **Rule Type Input Parameters** — This sections contains the following fields:

In addition, this section contains the **Check Rule** button. On clicking the button, you can validate the sequence in which the rules with the specified rule type are executed.

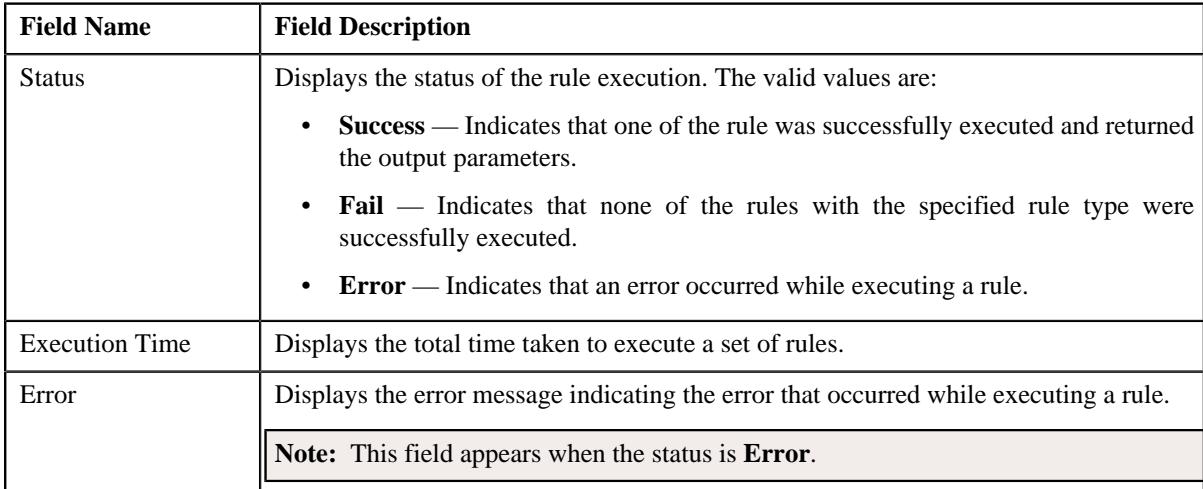

• **Rule Output Parameters** — This section contains the following fields:

In addition, this section contains the following columns:

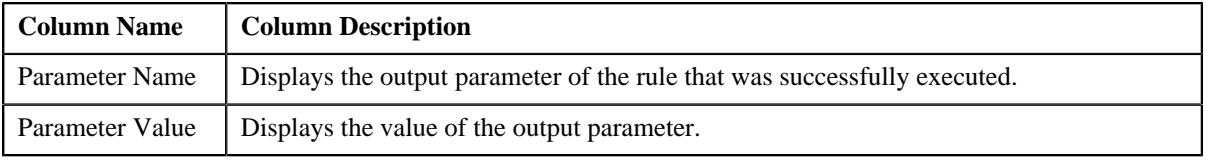

• **Rule Execution** — Indicates the sequence in which the rules with the specified rule type were executed. This section contains the following columns:

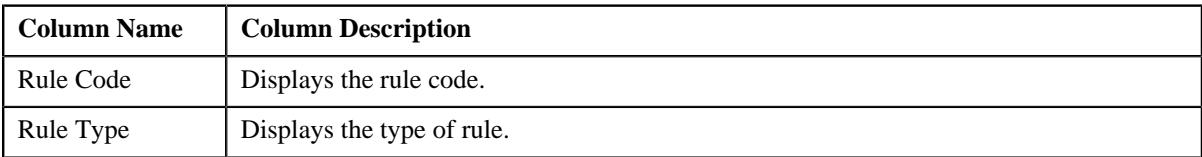

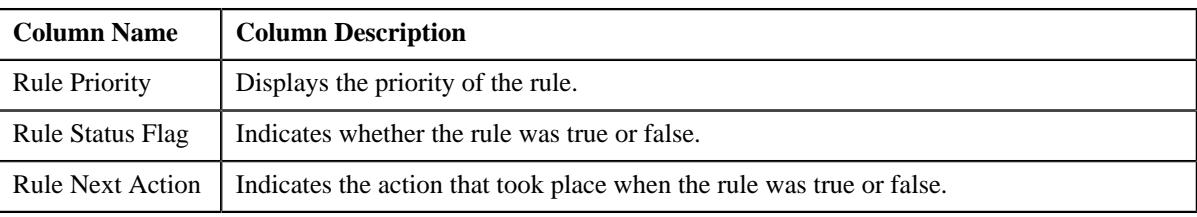

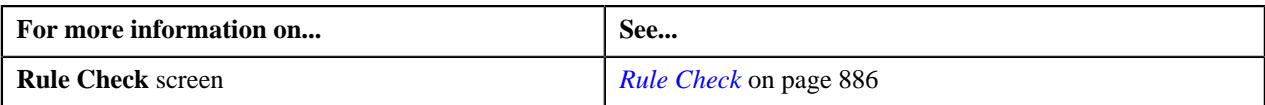

**890** | OpenTopic | Rules Engine

# <span id="page-890-0"></span>**Chapter**

# **9**

# **Alternate Sequential Bill Numbers**

## **Topics:**

- [Alternate Sequential Bill](#page-891-0) [Number Generation Algorithms](#page-891-0)
- **[Enabling the Alternate](#page-897-0)** [Sequential Bill Numbers](#page-897-0) **[Feature](#page-897-0)**

Each bill is uniquely identified by its bill ID. Bill ID is a random systemgenerated number. In some locales, bills have an additional identifier known as alternate sequential bill number. Alternate sequential bill numbers are systemgenerated sequential numbers. For example, the first bill generated by the system is assigned a sequential bill number of 1, the next bill is assigned a value of 2, and so on.

If you want to generate alternate sequential bill numbers for the completed bills, you must select the **Use Sequential Bill Numbers** option in the **Billing** tab of the **Installation Options** screen. You can configure the application to generate alternate sequential bill numbers which are either unique throughout the system or within the division. The **Assign Sequential Bill Numbers (ASSGNSBN)** batch allows you to generate alternate sequential bill numbers for the completed bills. You need to configure this batch such that it is executed at regular intervals. For more information about the batch, refer to *Oracle Revenue Management and Billing Batch Guide*.

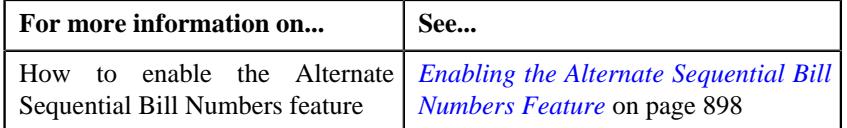

## <span id="page-891-0"></span>**Alternate Sequential Bill Number Generation Algorithms**

The following table lists the alternate sequential bill number generation algorithm types which are shipped with the product:

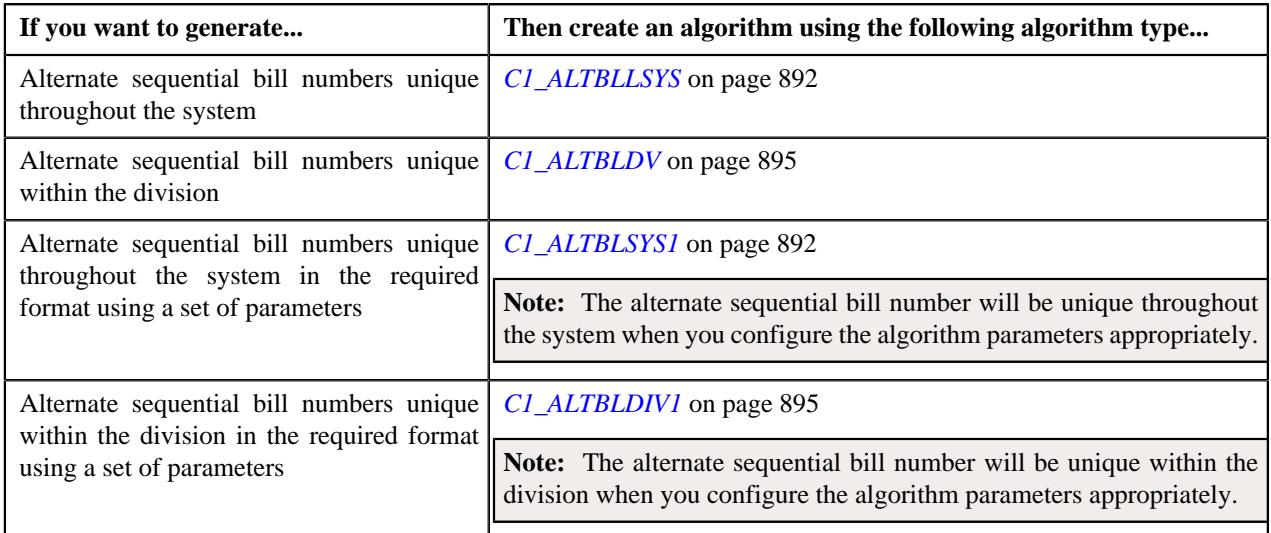

## <span id="page-891-1"></span>**C1\_ALTBLLSYS**

The **C1\_ALTBLLSYS** algorithm type is used to generate an alternate bill ID for the completed bills. The alternate bill ID is sequenced using the sequence number, and is unique throughout the system. This algorithm type does not have any parameters.

If you attach an algorithm created using the **C1\_ALTBLLSYS** algorithm type to the **Sequence Generation Algorithm** field in the **Billing** tab of the **Installation Options** screen, the algorithm is invoked while executing the **Assign Sequential Bill Numbers (ASSGNSBN)** batch.

## <span id="page-891-2"></span>**C1\_ALTBLSYS1**

The **C1\_ALTBLSYS1** algorithm type is used to generate an alternate bill ID for the completed bills. You can generate an alternate bill ID in the required format using the following parameters:

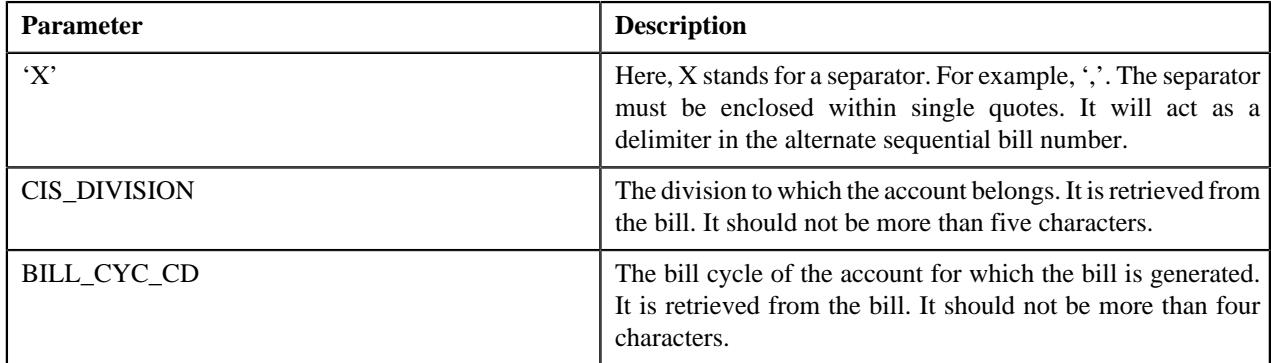

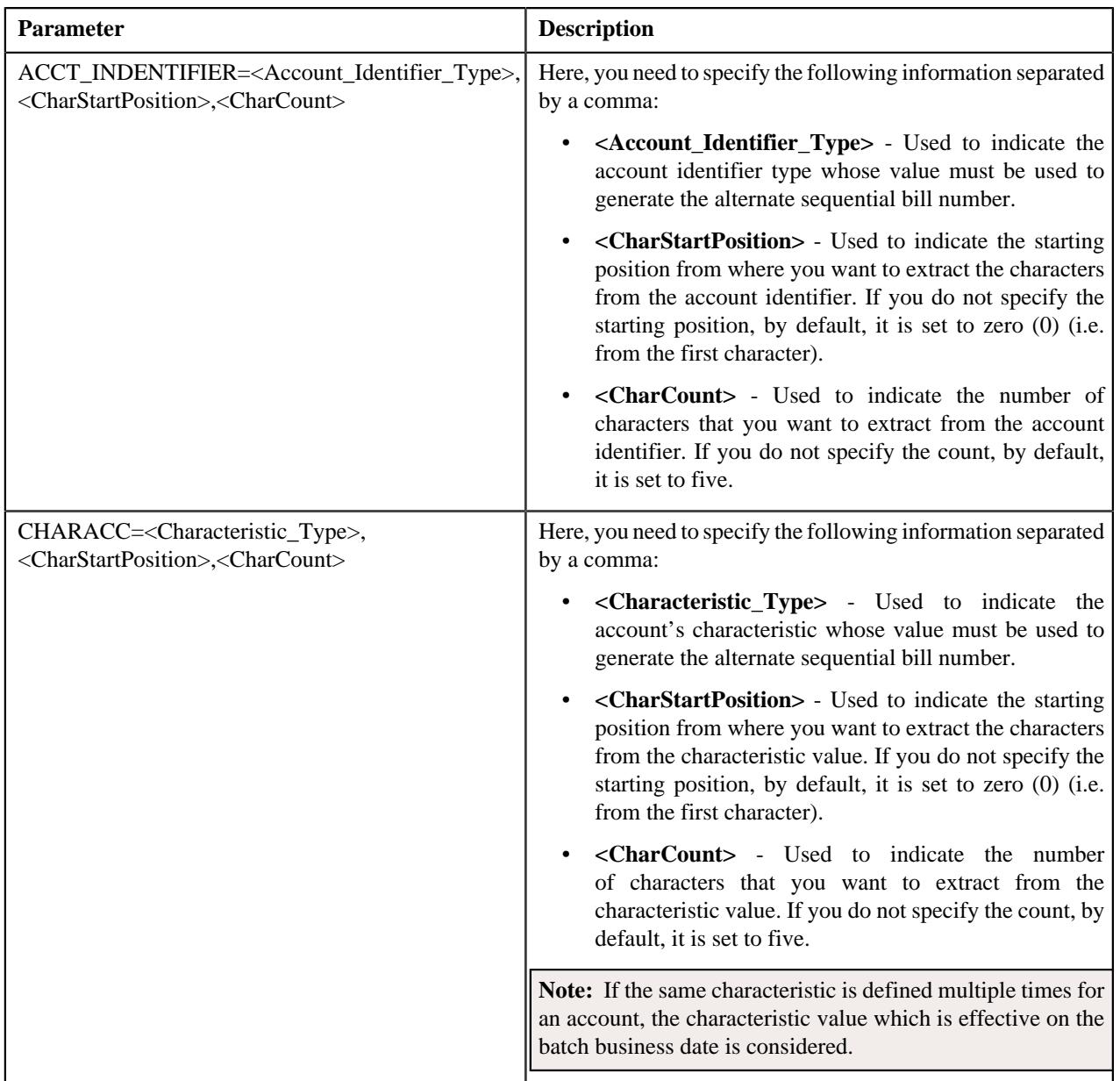

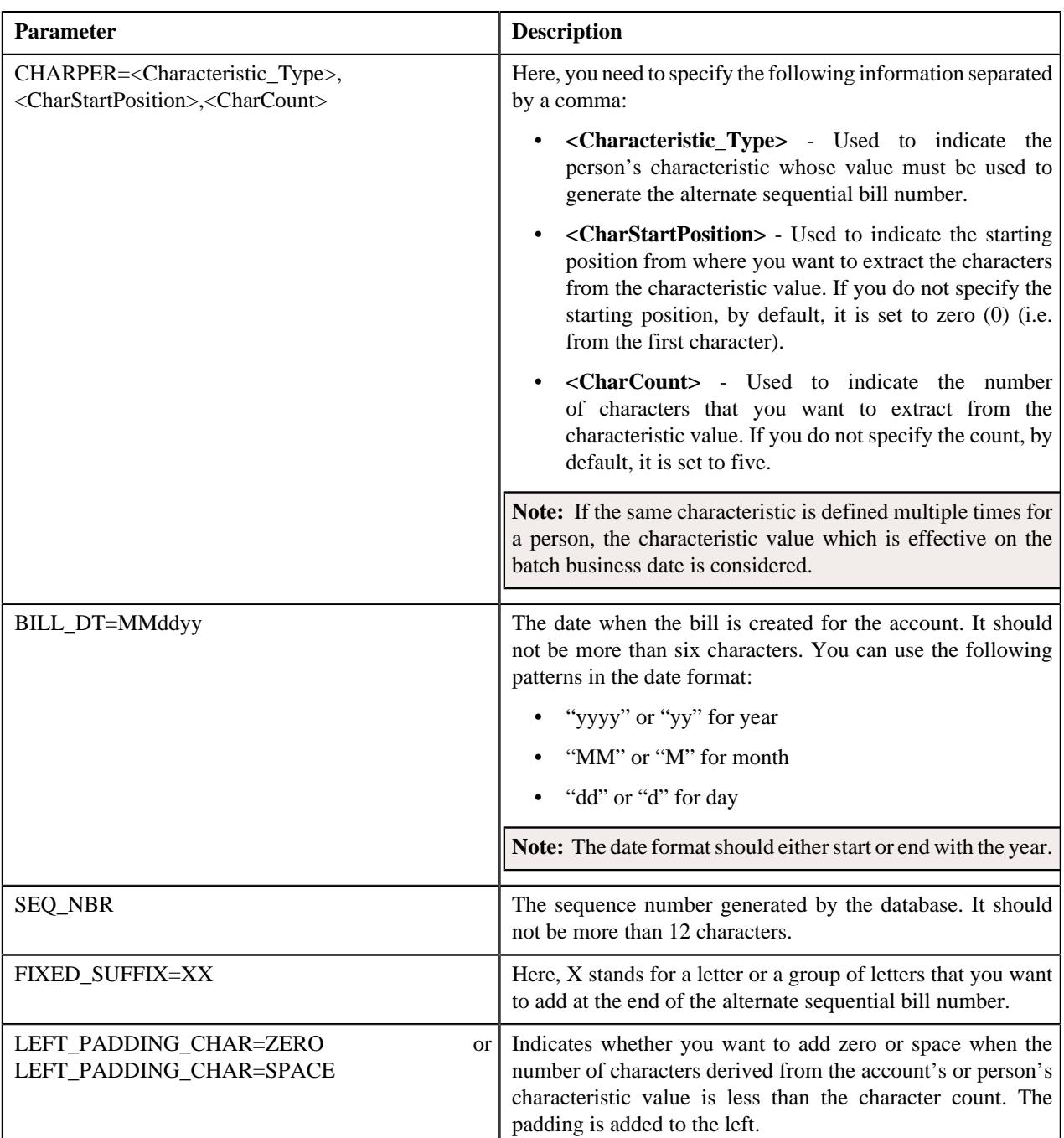

You can specify the above mentioned parameters against any of the following parameters available in the **C1\_ALTBLSYS1** algorithm type:

- Field1
- Field2
- Field3
- Field4
- Field5
- Field6
- Field7
- Field8
- Field9
- Field10

None of these algorithm type parameters are mandatory. The system will concatenate the parameter values and then generate alternate bill ID in the required format. For example, if you create an algorithm using the following parameters:

- Field1 CIS\_DIVISION
- Field $2 -$ '|'
- Field3 SEQ\_NBR
- Field $4 1$
- Field5 FIXED\_SUFFIX=01

In this case, the system will generate the alternate bill ID in the CIS\_DIVISION|SEQ\_NBR-01 format. For example, DIV1|12345678-01. If you want to generate unique alternate bill ID, we recommend you to use the **SEQ\_NBR** parameter while creating an algorithm using the **C1\_ALTBLSYS1** algorithm type.

Note that if you do not specify the value for any parameters while creating an algorithm using the **C1\_ALTBLSYS1** algorithm type, the system will generate the alternate bill ID using the sequence number.

While specifying the value for these parameters, you need to ensure that the length of the alternate bill ID should not exceed 30 characters. An algorithm named **C1\_ALTBLSYS1** is already shipped with the product. You can create custom algorithms using the **C1\_ALTBLSYS1** algorithm type to design the required alternate bill ID format using the above mentioned parameters. If you attach an algorithm created using the **C1\_ALTBLSYS1** algorithm type to the **Sequence Generation Algorithm** field in the **Billing** tab of the **Installation Options** screen, the algorithm is invoked while executing the **Assign Sequential Bill Numbers (ASSGNSBN)** batch.

## <span id="page-894-0"></span>**C1\_ALTBLDV**

The **C1\_ALTBLDV** algorithm type is used to generate a unique alternate bill ID for the completed bills within the division. For example, two bills (such as B1 and B2) belonging to the same division (such as D1) cannot have the same alternate bill ID. However, two bills (such as B1 and B2) belonging to different divisions, (such as D1 and D2) can have the same alternate bill ID.

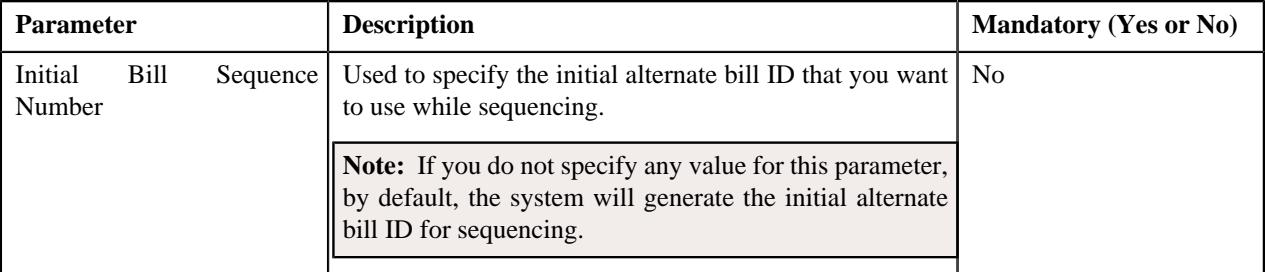

This algorithm type contains the following parameter:

If you attach an algorithm created using the **C1\_ALTBLDV** algorithm type to the **Sequence Generation Algorithm** field in the **Billing** tab of the **Installation Options** screen, the algorithm is invoked while executing the **Assign Sequential Bill Numbers (ASSGNSBN)** batch.

## <span id="page-894-1"></span>**C1\_ALTBLDIV1**

The **C1\_ALTBLDIV1** algorithm type is used to generate an alternate bill ID for the completed bills. You can generate an alternate bill ID in the required format using the following parameters:

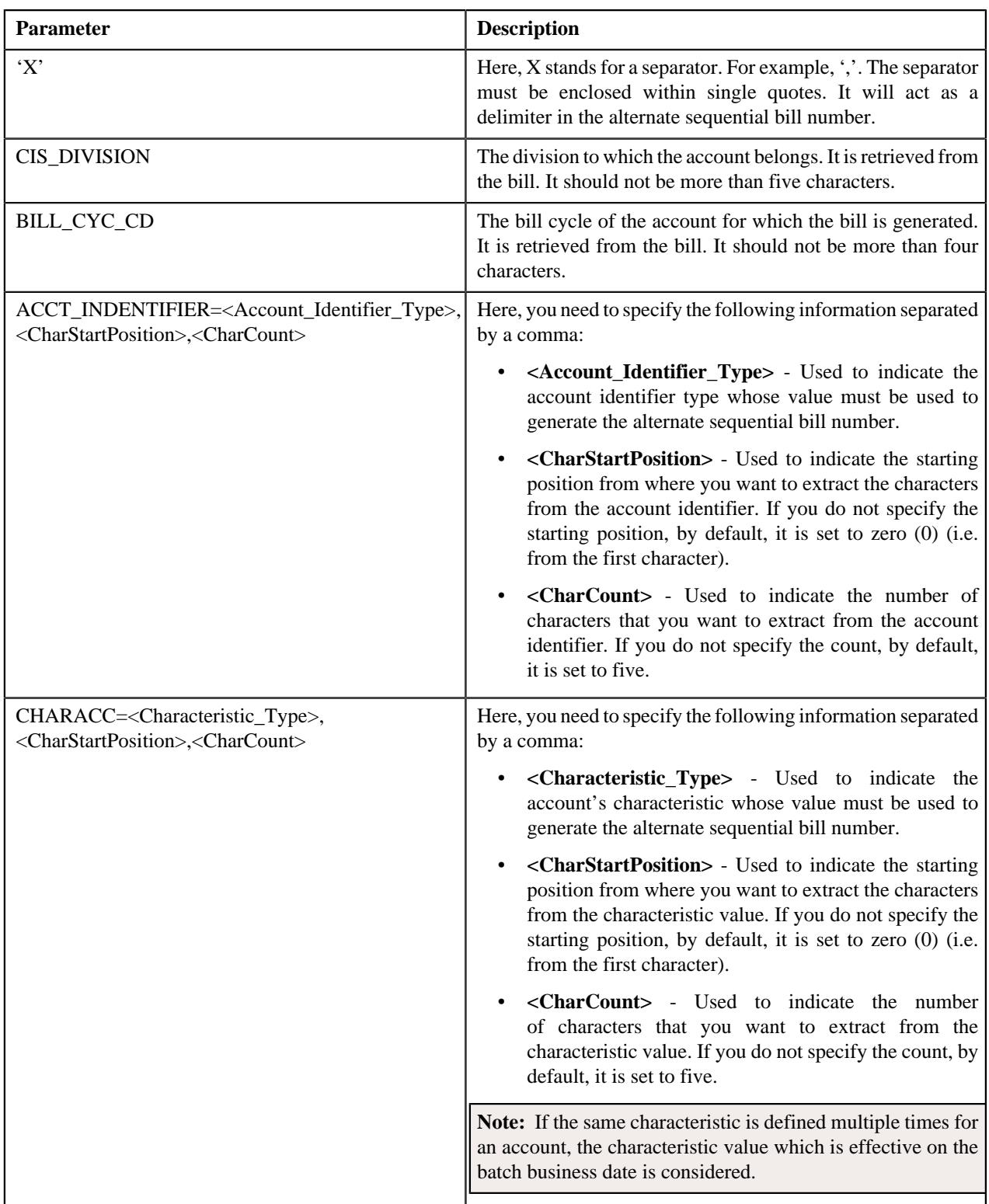

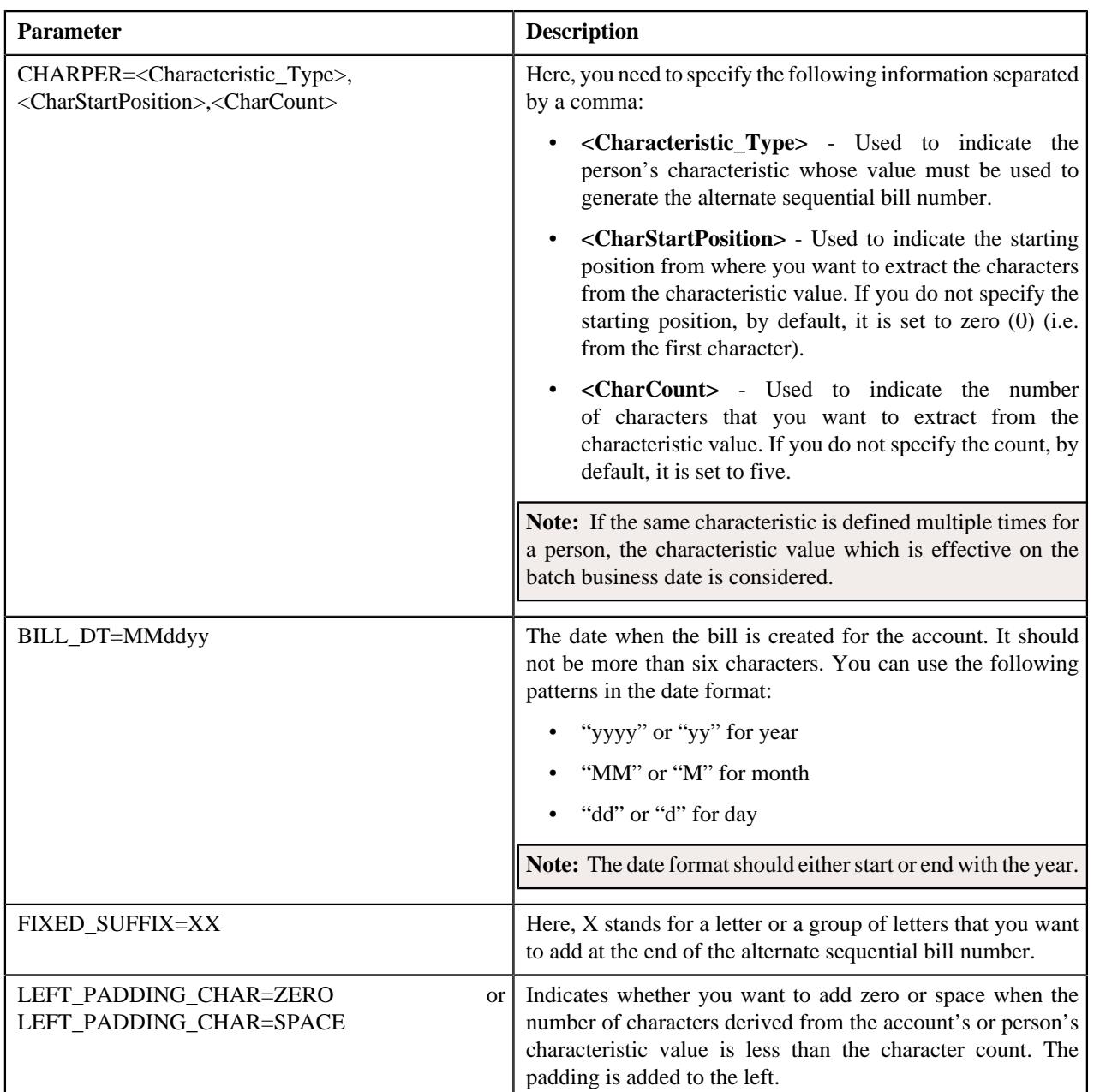

You can specify the above mentioned parameters against any of the following parameters available in the **C1\_ALTBLDIV1** algorithm type:

- Field1
- Field2
- Field3
- Field4
- Field5
- Field6
- Field7
- Field8
- Field9

• Field10

None of these algorithm type parameters are mandatory. The system will concatenate the parameter values and then generate alternate bill ID in the required format. For example, if you create an algorithm using the following parameters:

- Field1 CIS\_DIVISION
- Field $2 \gamma$
- Field3 BILL\_DT=MMddyy
- Field $4 1$
- Field5 FIXED\_SUFFIX=01

In this case, the system will generate the alternate bill ID in the CIS\_DIVISION|MMddyy-01 format. For example, DIV1|110501-01. Note that if you do not specify the value for any of these algorithm type parameters, the system will not generate the alternate bill ID for the completed bills.

While specifying the value for these parameters, you need to ensure that the length of the alternate bill ID should not exceed 30 characters. An algorithm named **C1\_ALTBLDIV1** is already shipped with the product. You can create custom algorithms using the **C1\_ALTBLDIV1** algorithm type to design the required alternate bill ID format using the above mentioned parameters. If you attach an algorithm created using the **C1\_ALTBLDIV1** algorithm type to the **Sequence Generation Algorithm** field in the **Billing** tab of the **Installation Options** screen, the algorithm is invoked while executing the **Assign Sequential Bill Numbers (ASSGNSBN)** batch.

## <span id="page-897-0"></span>**Enabling the Alternate Sequential Bill Numbers Feature**

#### **Prerequisites**

To enable the alternate sequential bill numbers feature, you should have:

• An algorithm created using the **C1\_ALTBLLSYS**, **C1\_ALTBLSYS1**, **C1\_ALTBLDV**, or **C1\_ALTBLDIV1** algorithm type that you want to use for alternate sequential bill number generation

#### **Procedure**

To enable the alternate sequential bill numbers feature:

**1.** Click the **Admin** link in the **Application** toolbar.

A list appears.

**2.** From the **Admin** menu, select **I** and then click **Installation Options**.

The **Installation Options** screen appears.

**3.** Click the **Billing** tab.

The **Billing** tab appears.

**4.** Select the **Use Sequential Bill Numbers** option to indicate that you want to generate alternate *s*equential bill numbers for the completed bills.

The **Sequential Invoice** field is enabled.

- **5.** Select the **System-wide** or **Division-specific** option from the **Sequential Invoice** list depending on whether *y*ou want alternate sequential bill numbers to be unique throughout the system or within the division.
- **6.** Do either of the following:

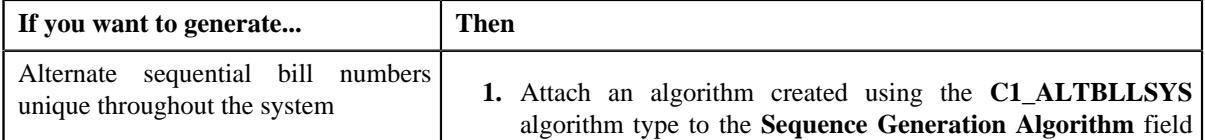

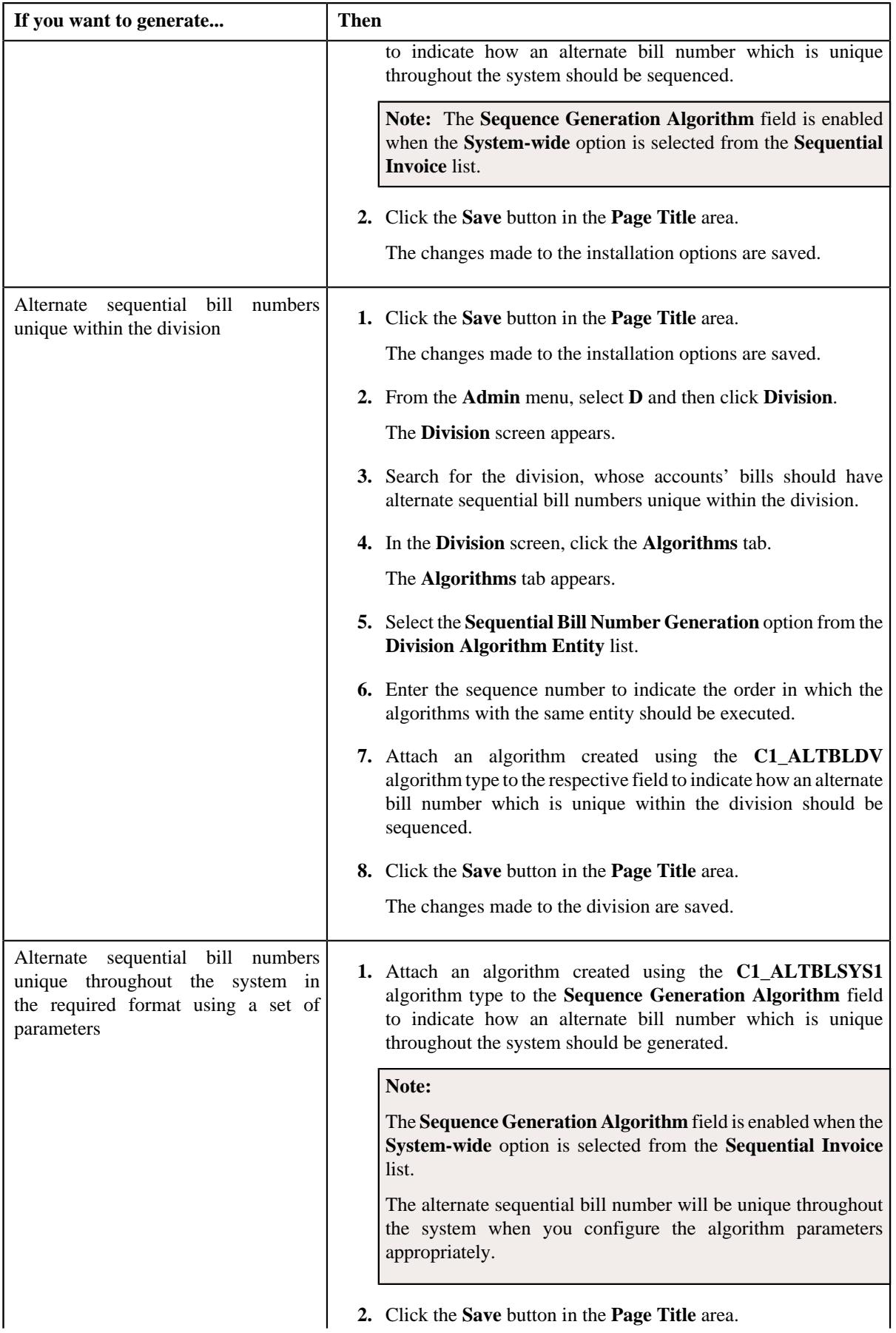

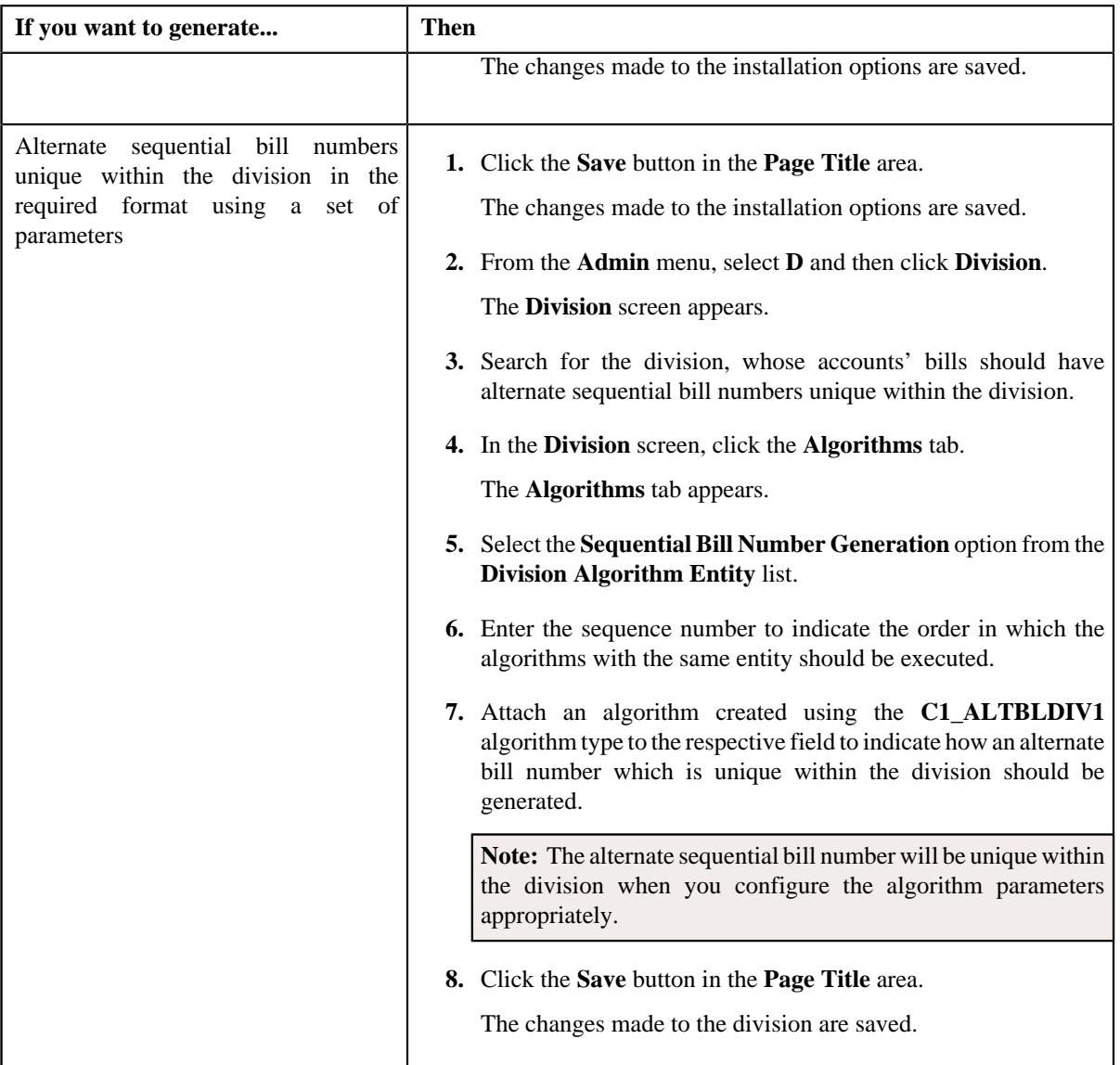

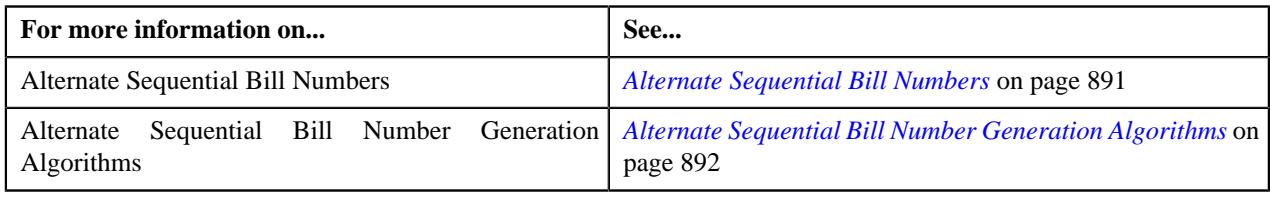
# **Chapter 10**

# **Currency Conversion**

# **Topics:**

- **[Prerequisites](#page-902-0)**
- **[Bill Segment Generation](#page-903-0)**
- [Adjustment Creation](#page-904-0)
- [Payment and Tender Creation](#page-904-1)
- **[Transaction Aggregation](#page-905-0)**
- **[FT GL Creation](#page-905-1)**
- **[Currency Conversion](#page-906-0) [Algorithms](#page-906-0)**
- **[Exchange Rate \(Used for](#page-925-0)** [Searching\)](#page-925-0)
- **[Exchange Rate \(Used for](#page-936-0)** [Viewing\)](#page-936-0)

Oracle Revenue Management and Billing supports currency conversion using an exchange rate. The currency conversion feature is used only when the multicurrency accounts feature is enabled. In other words, you can use the currency conversion feature when the **Allow Multi-Currency Accounts** option type of the **Multi-Currency Accounts (C1\_MLTCURACC)** feature configuration is set to **Y**.

The currency conversion can take place during the following business processes which are configured in the system:

- **Bill Segment Generation**
- Adjustment Creation
- Payment and Tender Creation
- FT GL Creation
- Transaction Aggregation

To enable the currency conversion feature, you need to attach the currency conversion algorithm at the division level. The system facilitates you to define different conversion currency algorithm for each business process. The currency conversion feature functions when the appropriate exchange rate is available in the system. Otherwise, erroneous results might occur.

The system allows you to define date or date and time based global and division-specific exchange rates. The date based exchange rate mean that the exchange rate is applicable throughout the day. However, the date and time based exchange rate mean that the exchange rate is applicable from that date and time onwards.

Note: At present, time is not passed as input from any module (such as, payments, adjustments, billing, transaction feed management, and so on) during currency conversion. Therefore, even if you define date and time based exchange rates and use the date and time based currency conversion algorithms at the division level, the system will not search date and time based exchange rate when multiple exchange rates are available on the same day. The system will randomly pick an exchange rate on that day. The implementation team has to build the custom logic to pass or input time to the date and time based currency conversion algorithms in order to derive the appropriate exchange rate.

The system might use the direct division-specific or global exchange rate (i.e. FROM CCY to TO CCY) or direct reverse division-specific or global exchange rate (i.e. TO CCY to FROM CCY) during currency conversion. If either direct or direct reverse exchange rate is not available, the system might use division-specific or global exchange rate through base currency during currency conversion. You can define the order in which exchange rate must be searched in the currency conversion algorithm.

While converting the amount from the source currency to the target currency (i.e. FROM CCY to TO CCY), the system uses the precision (i.e. decimal positions) of the target currency (i.e. TO CCY). For example, if you set the decimal positions for USD and INR to 1 and 2, respectively, the system uses 1 decimal position during currency conversion from INR to USD.

The system provides you with a facility to define whether you want to enable or disable the currency conversion feature for a rate component. If the currency conversion feature is enabled for a rate component, the currency conversion will take place while generating bill segments for the rate (i.e. rate component) based billable charges.

# <span id="page-902-0"></span>**Prerequisites**

To setup the currency conversion feature, you need to do the following:

- Define the required divisions and currencies in the system
- Define the values for the **CONV\_TYPE\_FLG** and **EXCH\_RATE\_SRC\_FLG** lookup fields
- Define the Determine Business Object algorithm using the **F1-MOBO** algorithm type and attach it to the **C1\_EXCHRATE** maintenance object

**Note:** The **C1-ExchangeRate** and **C1\_EXCHRATE\_BO** business objects are shipped with the product. The **C1-ExchangeRate** business object is used while defining and editing date and time based exchange rates. However, the **C1\_EXCHRATE\_BO** business object is used while defining and editing date based exchange rates. Depending on whether you want to define date or date and time based exchange rates, you need to accordingly set the **Business Object** parameter in the Determine Business Object algorithm. The system will then accordingly display the fields while defining or editing an exchange rate.

- Define the required exchange rates for currency conversion
- Set the following option types of the **Multi-Currency Accounts (C1\_MLTCURACC)** feature configuration:
	- Allow Multi-Currency Accounts
	- Transfer Adjustment Type
- Set the **Allow Currency Conversion** field for each rate component to either **Yes** or **No** depending on whether you want to enable the currency conversion feature for the rate (i.e. rate component) based billable charges
- Create an algorithm of the **C1\_CURALGBS** or **C1\_EXCRTBS** algorithm type and attach it to the **Currency Conversion For Bill Segments** algorithm spot of the division when you want to enable currency conversion during:
	- Bill Segment Generation
	- FT GL Creation for Bill Segments

**Note:** The **C1 CURALGBS** algorithm type uses date based exchange rate during currency conversion. However, the **C1\_EXCRTBS** algorithm type uses date and time based exchange rate during currency conversion.

- Create an algorithm of the **C1\_CURALGAD** or **C1\_EXCRTAD** algorithm type and attach it to the **Currency Conversion For Adjustments** algorithm spot of the division when you want to enable currency conversion during:
	- Adjustment Creation
	- FT GL Creation for Adjustments

**Note:** The **C1\_CURALGAD** algorithm type uses date based exchange rate during currency conversion. However, the **C1\_EXCRTAD** algorithm type uses date and time based exchange rate during currency conversion.

- Create an algorithm of the **C1\_CURALGPY** or **C1\_EXCRTPY** algorithm type and attach it to the **Currency Conversion For Payments** algorithm spot of the division when you want to enable currency conversion during:
	- Payment and Tender Creation
	- FT GL Creation for Payments

**Note:** The **C1\_CURALGPY** algorithm type uses date based exchange rate during currency conversion. However, the **C1\_EXCRTPY** algorithm type uses date and time based exchange rate during currency conversion.

• Create an algorithm of the **C1\_CURALGTFM** or **C1\_EXCRTTFM** algorithm type and attach it to the **TFM - Currency Conversion** algorithm spot of the division when you want to enable currency conversion during transaction aggregation

**Note:** The **C1 CURALGTFM** algorithm type uses date based exchange rate during currency conversion. However, the **C1\_EXCRTTFM** algorithm type uses date and time based exchange rate during currency conversion.

• Create an algorithm of the **FTFREZGLEXTN** algorithm type and attach it on the **FT Freeze** system event of the customer class for which you want to create FT GL extension

#### **Related Topics**

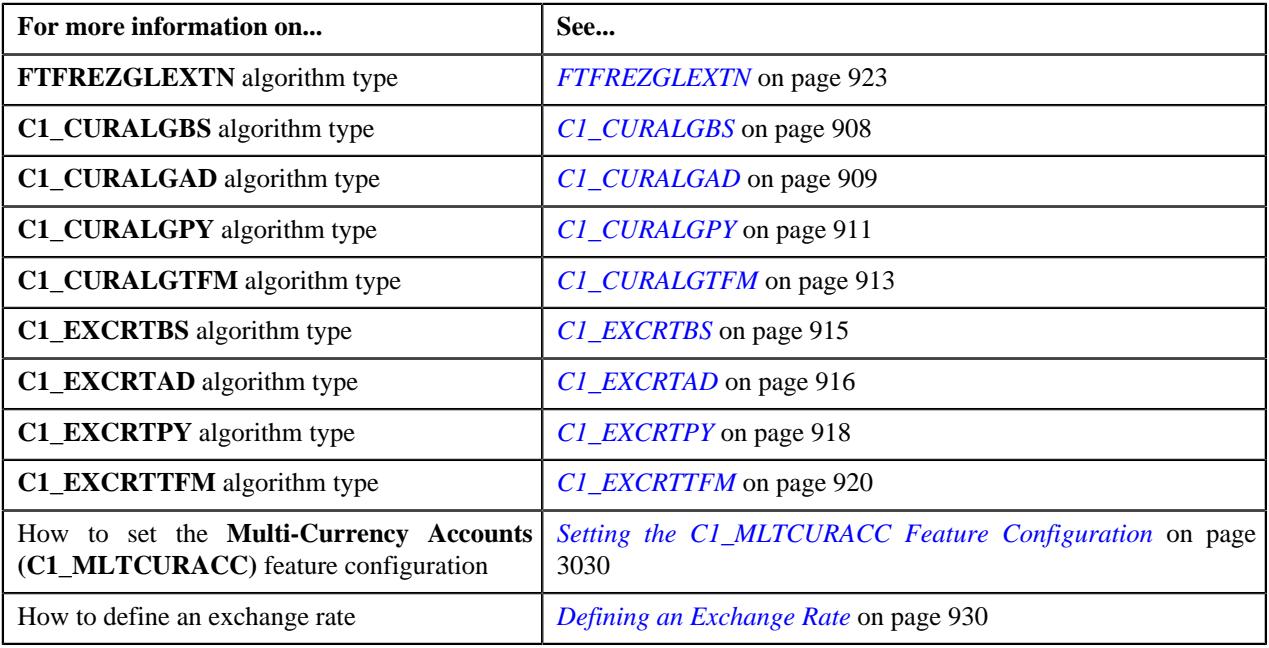

# <span id="page-903-0"></span>**Bill Segment Generation**

The system allows you to generate bill segments using the following:

- **Pass through billable charges** If the pass through billable charges have a bill line currency which is different from the account's invoice currency, the bill line amount is converted into the account's invoice currency during the bill segment generation.
- **Rate based billable charges** If the rate based billable charges have a pricing currency which is different from the account's invoice currency, the amount is converted into the account's invoice currency during the bill segment generation.

In addition, during the post processing bill segment generation, if the pricing currency is different from the account's invoice currency, then the amount is converted into the account's invoice currency. The currency conversion is done when you have an algorithm of the **C1\_CURALGBS** or **C1\_EXCRTBS** algorithm type attached on the **Currency Conversion For Bill Segments** algorithm spot of the respective division. In addition, the currency conversion is done for rate based billable charges when the **Allow Currency Conversion** field in the respective rate component is set to **Yes**. Otherwise, the currency conversion will not happen. If the required exchange rate is not available during currency conversion, the status of the bill segment will change to **Error**.

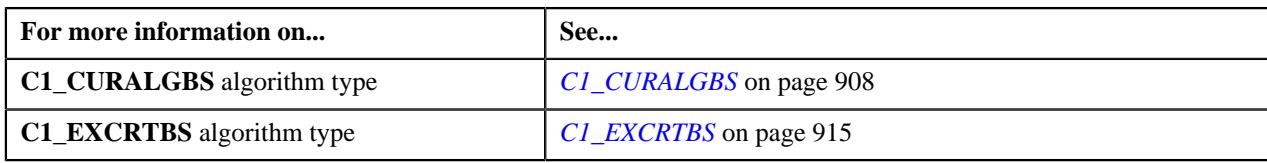

# <span id="page-904-0"></span>**Adjustment Creation**

There might be situations when the adjustment currency is different from the account's invoice currency. The system enables you to determine whether currency conversion must be done during adjustment creation or during bill completion. If you clear the **Print by Default** check box in the respective adjustment type, the currency conversion takes place during adjustment creation. However, if you select the **Print by Default** check box in the respective adjustment type, the currency conversion takes place during bill completion and not during adjustment creation. A transfer adjustment is created in the account's invoice currency and the reverse adjustment is created against the original adjustment in the adjustment currency when you complete the next bill of the account. The system creates the transfer and reverse adjustments using the adjustment type specified in the **Transfer Adjustment Type** option type of the **Multi-Currency Accounts (C1\_MLTCURACC)** feature configuration.

The currency conversion is done when you have an algorithm of the **C1\_CURALGAD** or **C1\_EXCRTAD** algorithm type attached on the **Currency Conversion For Adjustments** algorithm spot of the respective division. Otherwise, the currency conversion will not happen. If the required exchange rate is not available during currency conversion, the transfer adjustment will not be created.

## **Related Topics**

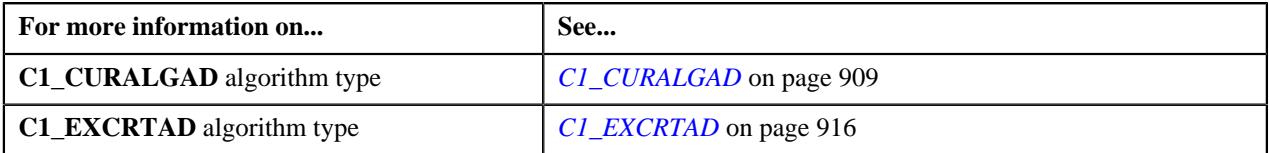

# <span id="page-904-1"></span>**Payment and Tender Creation**

If the payment currency is different from the account's invoice currency, the amount is converted into the account's invoice currency during payment and tender creation. The currency conversion is done when you have an algorithm of the **C1\_CURALGPY** or **C1\_EXCRTPY** algorithm type attached on the **Currency Conversion For Payments** algorithm spot of the respective division. Otherwise, the currency conversion will not happen. If the required exchange rate is not available during currency conversion, the payment and tenders will not be created.

#### **Note:**

The currency conversion feature is available when the payment currency (i.e. tender currency) is different from the payor account's invoice currency and not when the payor account's invoice currency is different from the payee account's invoice currency.

The currency conversion feature for payments is currently not supported from the **Payment Portal** screen and while uploading payment data from an external source.

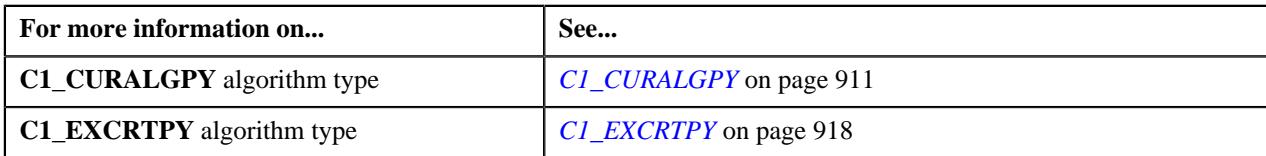

# <span id="page-905-0"></span>**Transaction Aggregation**

If the transaction or user defined (UDF) currency is different from the pricing currency, the amount is converted into the pricing currency when you are aggregating transactions based on the transaction or UDF amount. The currency conversion is done when you have an algorithm of the **C1\_CURALGTFM** or **C1\_EXCRTTFM** algorithm type attached on the **TFM - Currency Conversion** algorithm spot of the respective division. Otherwise, the currency conversion will not happen. If the required exchange rate is not available during currency conversion, the status of the transaction will change to **Error**.

## **Related Topics**

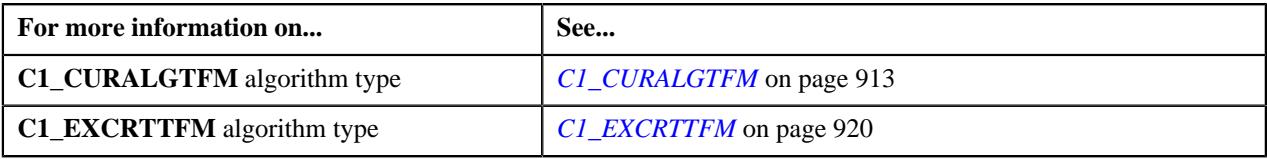

# <span id="page-905-1"></span>**FT GL Creation**

During FT GL creation, the system creates an FT GL extension when the account's invoice currency is different from the division's base currency. The FT GL extension is created for the following financial transaction (FT) types:

- Adjustment
- Adjustment Cancellation
- Bill Segment
- **Bill Cancellation**
- Pay Segment
- Pay Cancellation

The FT GL extension is created for bill segments when you have an algorithm of the **C1\_CURALGBS** or **C1\_EXCRTBS** algorithm type attached on the **Currency Conversion For Bill Segments** algorithm spot of the respective division. The FT GL extension is created for payments when you have an algorithm of the **C1\_CURALGPY** or **C1\_EXCRTPY** algorithm type attached on the **Currency Conversion For Payments** algorithm spot of the respective division. The FT GL extension is created for adjustments when you have an algorithm of the **C1\_CURALGAD** or **C1\_EXCRTAD** algorithm type attached on the **Currency Conversion For Adjustments** algorithm spot of the respective division. Otherwise, the currency conversion will not happen and the FT GL extension will not be created. In addition, if the required exchange rate is not available during currency conversion, the FT GL extension will not be created.

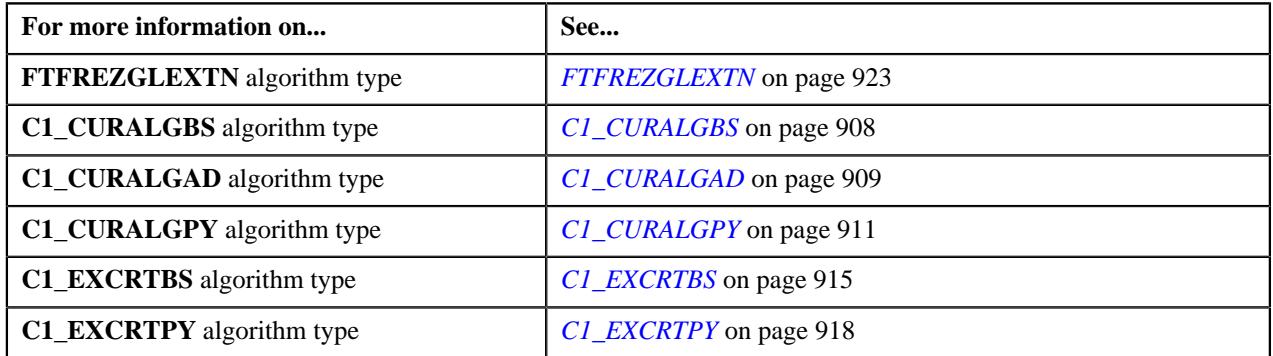

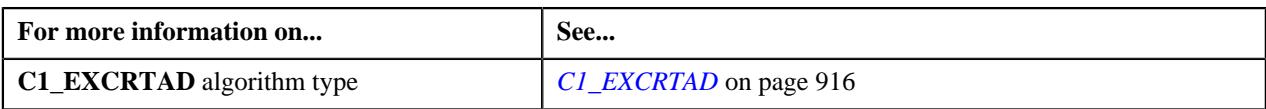

# <span id="page-906-0"></span>**Currency Conversion Algorithms**

The following table lists the currency conversion algorithm types shipped with the product:

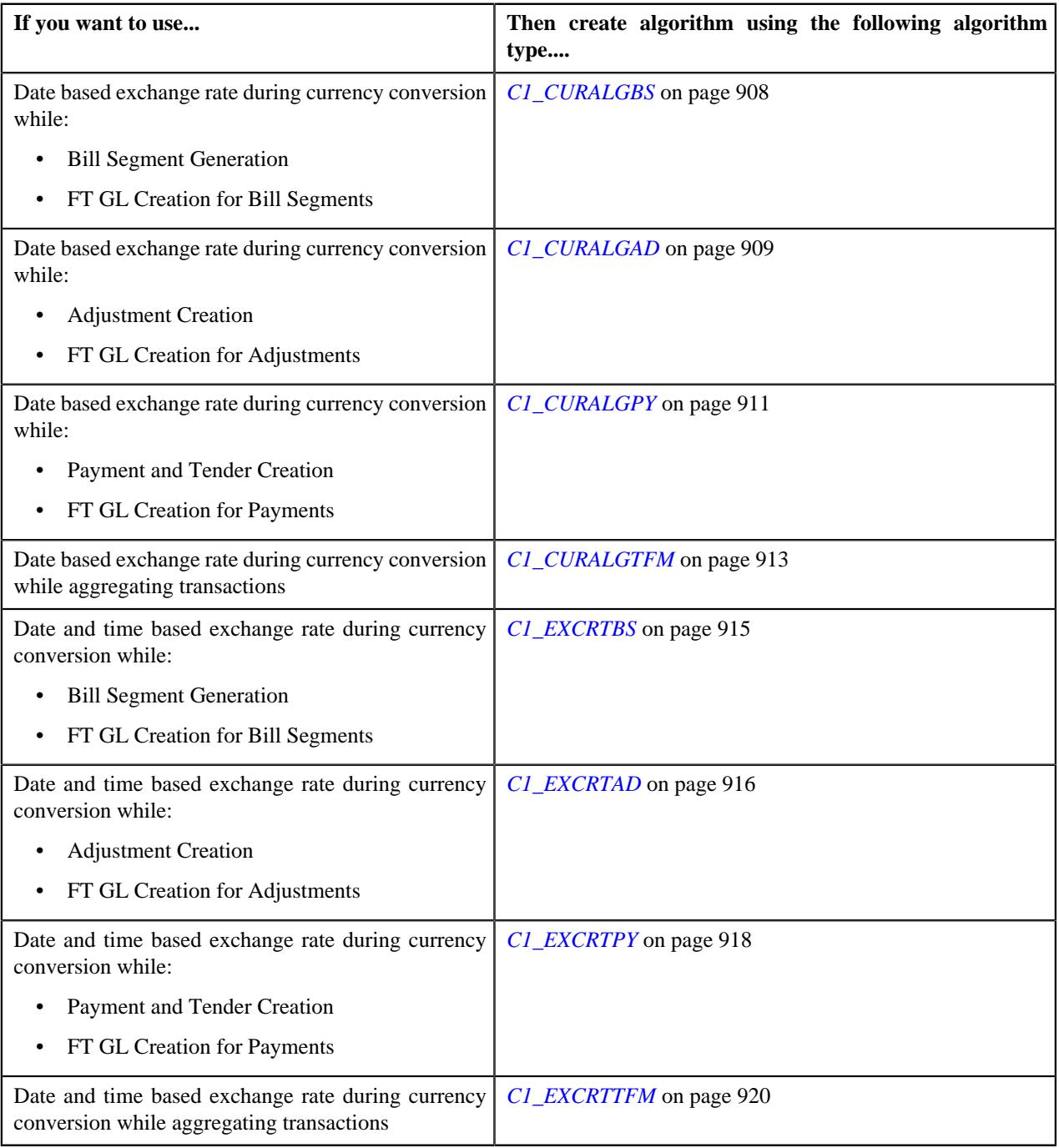

# <span id="page-907-0"></span>**C1\_CURALGBS**

The **C1\_CURALGBS** algorithm type is used to convert the amount in one currency to another currency using date based exchange rate. You can define date or date and time based global and division-specific exchange rates. The system might use the direct division-specific or global exchange rate (i.e. FROM CCY to TO CCY) or direct reverse divisionspecific or global exchange rate (i.e. TO CCY to FROM CCY) during currency conversion. If either direct or direct reverse exchange rate is not available, the system might use division-specific or global exchange rate through base currency during currency conversion. For example, if the FROM CCY is Canadian Dollars, TO CCY is Japanese Yen, and the division's base currency is U.S. Dollars, the system will first convert the amount from Canadian Dollars to U.S. Dollars and then convert the amount from U.S. Dollars to Japanese Yen.

The system allows you to indicate the order, in which the exchange rate must be searched, in the currency conversion algorithm. If you use the **Direct Rate First** search order, the system searches for an exchange rate in the specified order:

- **1.** Division-specific direct exchange rate
- **2.** Global direct exchange rate
- **3.** Division-specific direct reverse exchange rate (if the **Division Reverse Rate** parameter is set to **Yes**)
- **4.** Global direct reverse exchange rate (if the **Global Reverse Rate** parameter is set to **Yes**)
- **5.** Division-specific exchange rate through base currency
- **6.** Division-specific reverse exchange rate through base currency (if the **Division Reverse Rate** parameter is set to **Yes**)
- **7.** Global exchange rate through base currency
- **8.** Global reverse exchange rate through base currency (if the **Global Reverse Rate** parameter is set to **Yes**)

If you use the **Division First** search order, the system searches for an exchange rate in the specified order:

- **1.** Division-specific direct exchange rate
- **2.** Division-specific direct reverse exchange rate (if the **Division Reverse Rate** parameter is set to **Yes**)
- **3.** Division-specific exchange rate through base currency
- **4.** Division-specific reverse exchange rate through base currency (if the **Division Reverse Rate** parameter is set to **Yes**)
- **5.** Global direct exchange rate
- **6.** Global direct reverse exchange rate (if the **Global Reverse Rate** parameter is set to **Yes**)
- **7.** Global exchange rate through base currency
- **8.** Global reverse exchange rate through base currency (if the **Global Reverse Rate** parameter is set to **Yes**)

You need to attach an algorithm of the **C1\_CURALGBS** algorithm type on the **Currency Conversion For Bill Segments** algorithm spot of the division for which you want to enable the currency conversion feature. Once the algorithm is attached, the currency conversion will take place during:

- Bill Segment Generation
- FT GL Creation for Bill Segments

The **C1** CURALGBS algorithm type contains the following parameters:

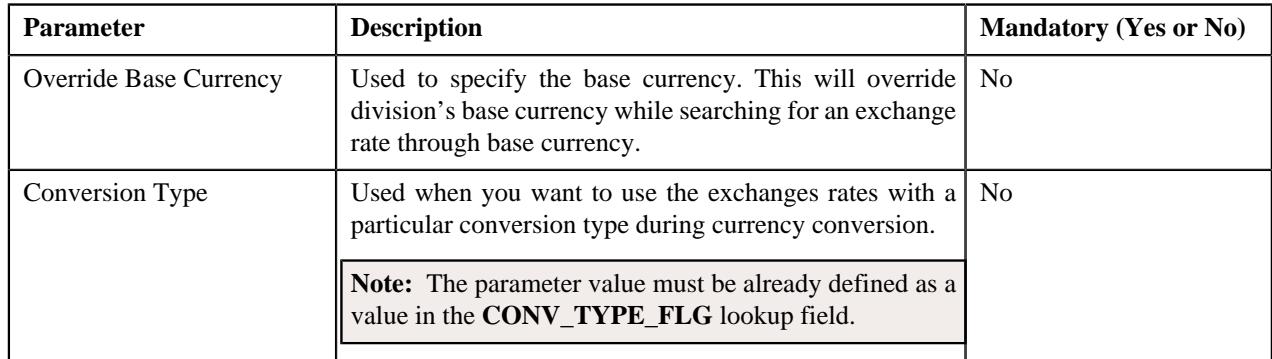

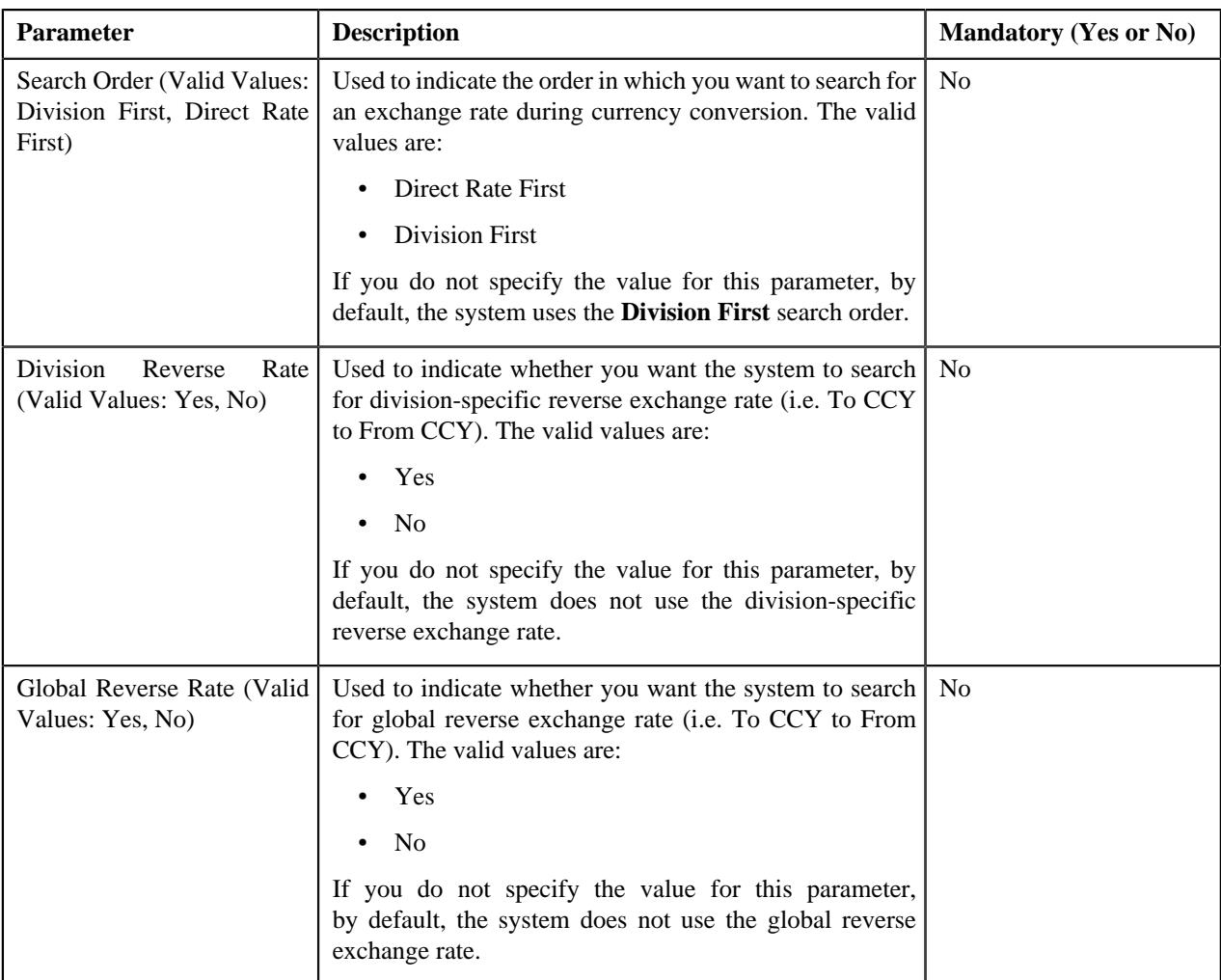

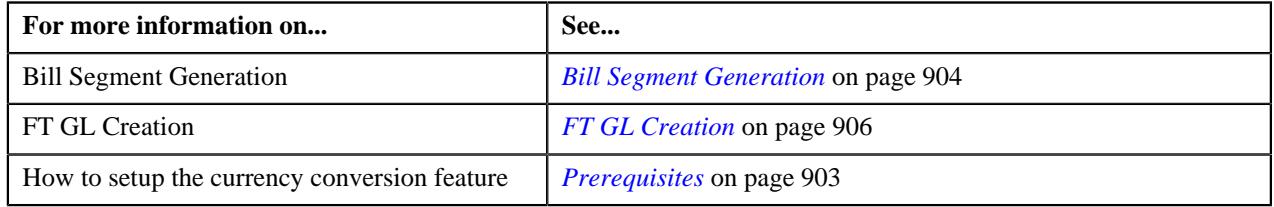

# <span id="page-908-0"></span>**C1\_CURALGAD**

The **C1\_CURALGAD** algorithm type is used to convert the amount in one currency to another currency using date based exchange rate. You can define date or date and time based global and division-specific exchange rates. The system might use the direct division-specific or global exchange rate (i.e. FROM CCY to TO CCY) or direct reverse divisionspecific or global exchange rate (i.e. TO CCY to FROM CCY) during currency conversion. If either direct or direct reverse exchange rate is not available, the system might use division-specific or global exchange rate through base currency during currency conversion. For example, if the FROM CCY is Canadian Dollars, TO CCY is Japanese Yen, and the division's base currency is U.S. Dollars, the system will first convert the amount from Canadian Dollars to U.S. Dollars and then convert the amount from U.S. Dollars to Japanese Yen.

The system allows you to indicate the order, in which the exchange rate must be searched, in the currency conversion algorithm. If you use the **Direct Rate First** search order, the system searches for an exchange rate in the specified order:

- **1.** Division-specific direct exchange rate
- **2.** Global direct exchange rate
- **3.** Division-specific direct reverse exchange rate (if the **Division Reverse Rate** parameter is set to **Yes**)
- **4.** Global direct reverse exchange rate (if the **Global Reverse Rate** parameter is set to **Yes**)
- **5.** Division-specific exchange rate through base currency
- **6.** Division-specific reverse exchange rate through base currency (if the **Division Reverse Rate** parameter is set to **Yes**)
- **7.** Global exchange rate through base currency
- **8.** Global reverse exchange rate through base currency (if the **Global Reverse Rate** parameter is set to **Yes**)

If you use the **Division First** search order, the system searches for an exchange rate in the specified order:

- **1.** Division-specific direct exchange rate
- **2.** Division-specific direct reverse exchange rate (if the **Division Reverse Rate** parameter is set to **Yes**)
- **3.** Division-specific exchange rate through base currency
- **4.** Division-specific reverse exchange rate through base currency (if the **Division Reverse Rate** parameter is set to **Yes**)
- **5.** Global direct exchange rate
- **6.** Global direct reverse exchange rate (if the **Global Reverse Rate** parameter is set to **Yes**)
- **7.** Global exchange rate through base currency
- **8.** Global reverse exchange rate through base currency (if the **Global Reverse Rate** parameter is set to **Yes**)

You need to attach an algorithm of the **C1\_CURALGAD** algorithm type on the **Currency Conversion For Adjustments** algorithm spot of the division for which you want to enable the currency conversion feature. Once the algorithm is attached, the currency conversion will take place during:

- Adjustment Creation
- FT GL Creation for Adjustments

The **C1 CURALGAD** algorithm type contains the following parameters:

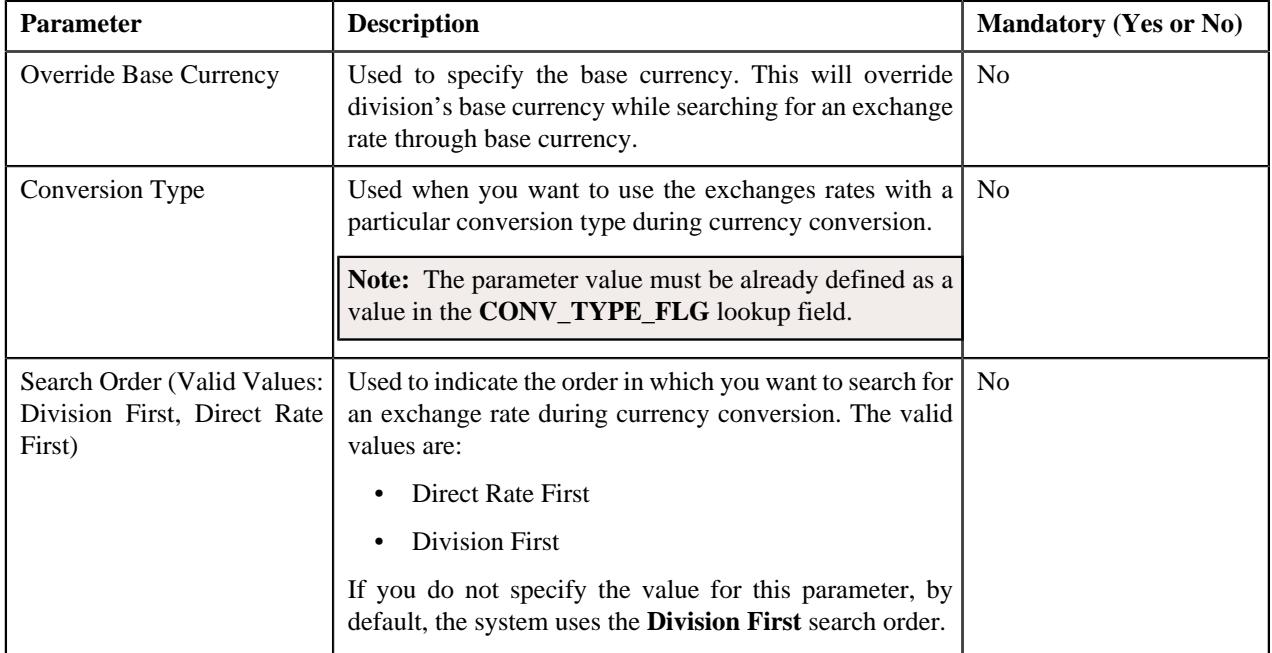

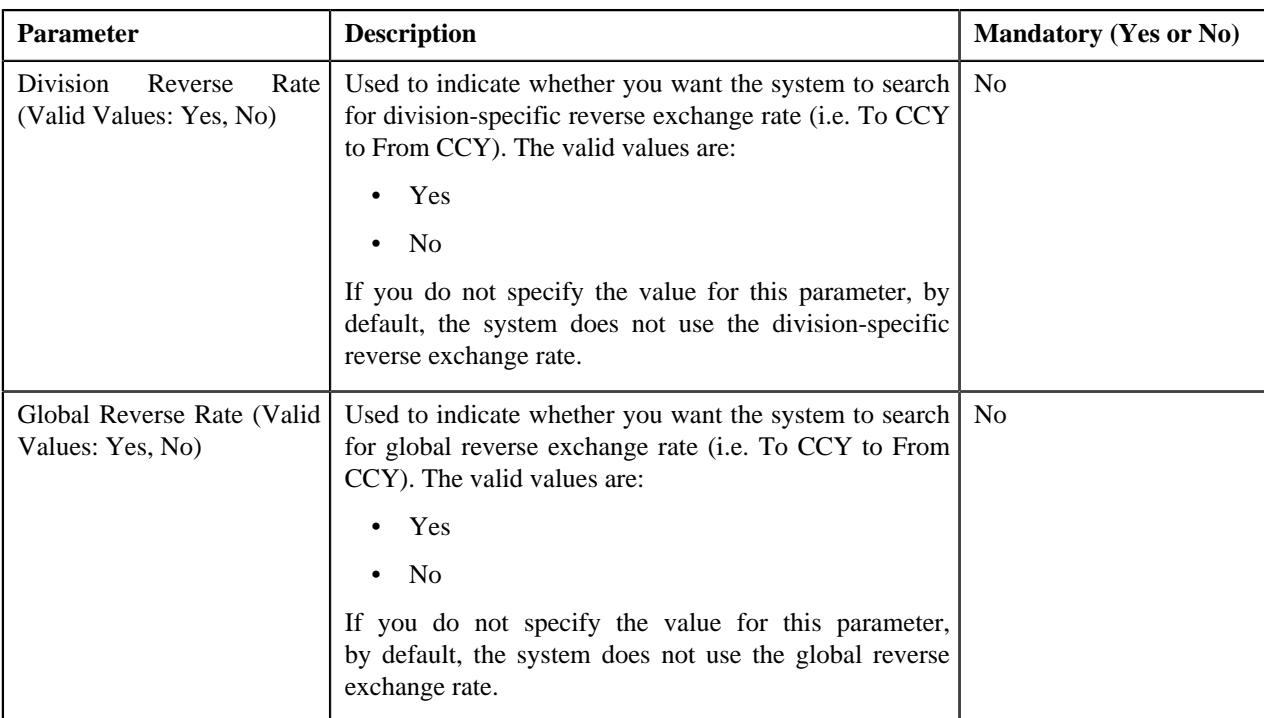

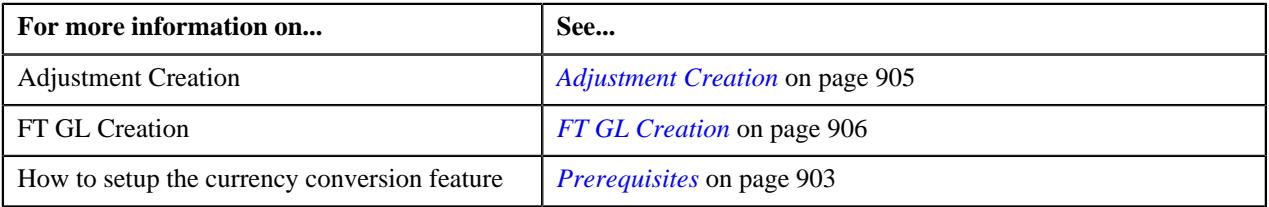

# <span id="page-910-0"></span>**C1\_CURALGPY**

The **C1\_CURALGPY** algorithm type is used to convert the amount in one currency to another currency using date based exchange rate. You can define date or date and time based global and division-specific exchange rates. The system might use the direct division-specific or global exchange rate (i.e. FROM CCY to TO CCY) or direct reverse divisionspecific or global exchange rate (i.e. TO CCY to FROM CCY) during currency conversion. If either direct or direct reverse exchange rate is not available, the system might use division-specific or global exchange rate through base currency during currency conversion. For example, if the FROM CCY is Canadian Dollars, TO CCY is Japanese Yen, and the division's base currency is U.S. Dollars, the system will first convert the amount from Canadian Dollars to U.S. Dollars and then convert the amount from U.S. Dollars to Japanese Yen.

The system allows you to indicate the order, in which the exchange rate must be searched, in the currency conversion algorithm. If you use the **Direct Rate First** search order, the system searches for an exchange rate in the specified order:

- **1.** Division-specific direct exchange rate
- **2.** Global direct exchange rate
- **3.** Division-specific direct reverse exchange rate (if the **Division Reverse Rate** parameter is set to **Yes**)
- **4.** Global direct reverse exchange rate (if the **Global Reverse Rate** parameter is set to **Yes**)
- **5.** Division-specific exchange rate through base currency
- **6.** Division-specific reverse exchange rate through base currency (if the **Division Reverse Rate** parameter is set to **Yes**)
- **7.** Global exchange rate through base currency

**8.** Global reverse exchange rate through base currency (if the **Global Reverse Rate** parameter is set to **Yes**)

If you use the **Division First** search order, the system searches for an exchange rate in the specified order:

- **1.** Division-specific direct exchange rate
- **2.** Division-specific direct reverse exchange rate (if the **Division Reverse Rate** parameter is set to **Yes**)
- **3.** Division-specific exchange rate through base currency
- **4.** Division-specific reverse exchange rate through base currency (if the **Division Reverse Rate** parameter is set to **Yes**)
- **5.** Global direct exchange rate
- **6.** Global direct reverse exchange rate (if the **Global Reverse Rate** parameter is set to **Yes**)
- **7.** Global exchange rate through base currency
- **8.** Global reverse exchange rate through base currency (if the **Global Reverse Rate** parameter is set to **Yes**)

You need to attach an algorithm of the **C1\_CURALGPY** algorithm type on the **Currency Conversion For Payments** algorithm spot of the division for which you want to enable the currency conversion feature. Once the algorithm is attached, the currency conversion will take place during:

- Payment and Tender Creation
- FT GL Creation for Payments

The **C1\_CURALGPY** algorithm type contains the following parameters:

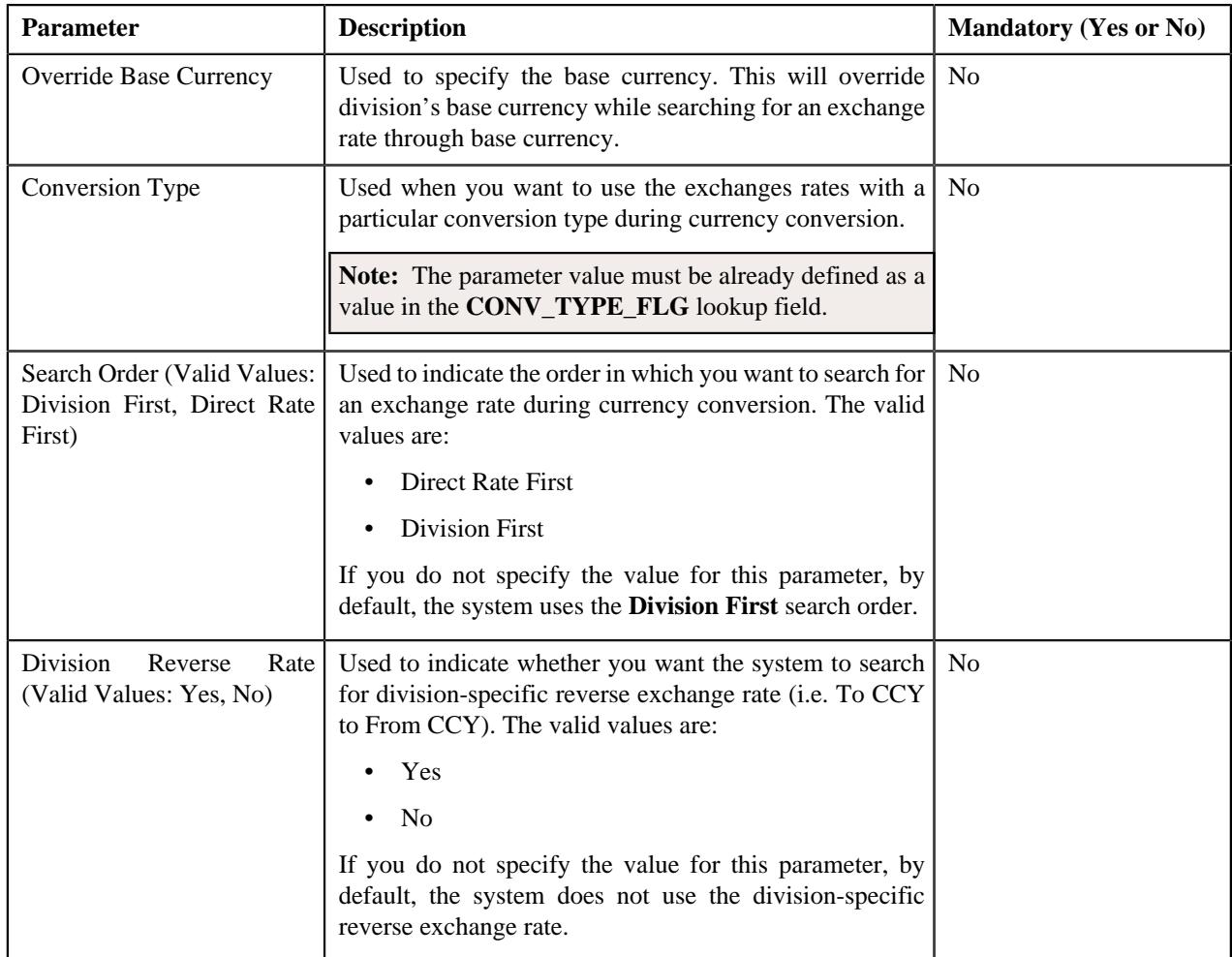

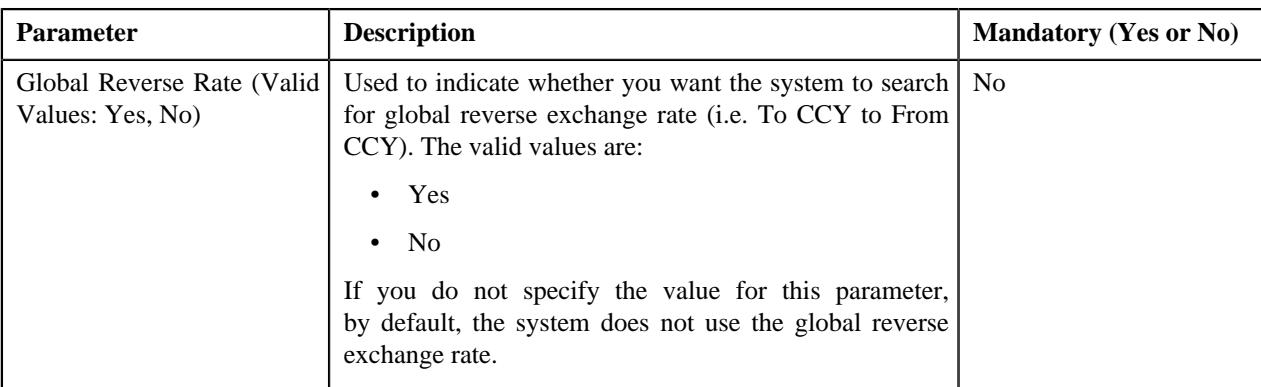

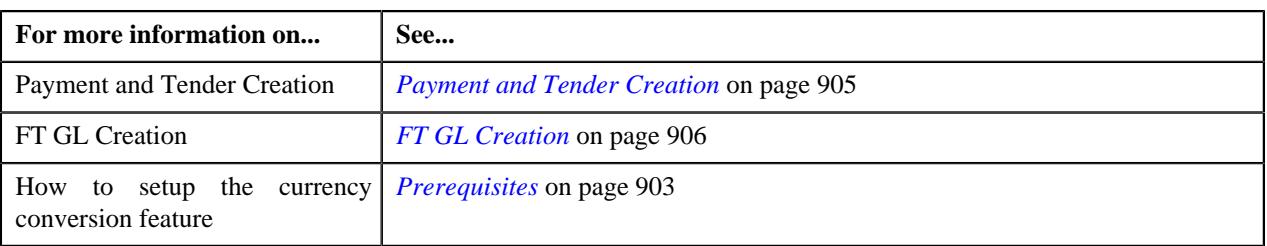

# <span id="page-912-0"></span>**C1\_CURALGTFM**

The **C1\_CURALGTFM** algorithm type is used to convert the amount in one currency to another currency using date based exchange rate. You can define date or date and time based global and division-specific exchange rates. The system might use the direct division-specific or global exchange rate (i.e. FROM CCY to TO CCY) or direct reverse divisionspecific or global exchange rate (i.e. TO CCY to FROM CCY) during currency conversion. If either direct or direct reverse exchange rate is not available, the system might use division-specific or global exchange rate through base currency during currency conversion. For example, if the FROM CCY is Canadian Dollars, TO CCY is Japanese Yen, and the division's base currency is U.S. Dollars, the system will first convert the amount from Canadian Dollars to U.S. Dollars and then convert the amount from U.S. Dollars to Japanese Yen.

The system allows you to indicate the order, in which the exchange rate must be searched, in the currency conversion algorithm. If you use the **Direct Rate First** search order, the system searches for an exchange rate in the specified order:

- **1.** Division-specific direct exchange rate
- **2.** Global direct exchange rate
- **3.** Division-specific direct reverse exchange rate (if the **Division Reverse Rate** parameter is set to **Yes**)
- **4.** Global direct reverse exchange rate (if the **Global Reverse Rate** parameter is set to **Yes**)
- **5.** Division-specific exchange rate through base currency
- **6.** Division-specific reverse exchange rate through base currency (if the **Division Reverse Rate** parameter is set to **Yes**)
- **7.** Global exchange rate through base currency
- **8.** Global reverse exchange rate through base currency (if the **Global Reverse Rate** parameter is set to **Yes**)

If you use the **Division First** search order, the system searches for an exchange rate in the specified order:

- **1.** Division-specific direct exchange rate
- **2.** Division-specific direct reverse exchange rate (if the **Division Reverse Rate** parameter is set to **Yes**)
- **3.** Division-specific exchange rate through base currency
- **4.** Division-specific reverse exchange rate through base currency (if the **Division Reverse Rate** parameter is set to **Yes**)
- **5.** Global direct exchange rate
- **6.** Global direct reverse exchange rate (if the **Global Reverse Rate** parameter is set to **Yes**)
- **7.** Global exchange rate through base currency
- **8.** Global reverse exchange rate through base currency (if the **Global Reverse Rate** parameter is set to **Yes**)

You need to attach an algorithm of the **C1\_CURALGTFM** algorithm type on the **TFM - Currency Conversion** algorithm spot of the division for which you want to enable the currency conversion feature. Once the algorithm is attached, the currency conversion will take place during the transaction aggregation process when the transaction or UDF currency is different from the pricing currency.

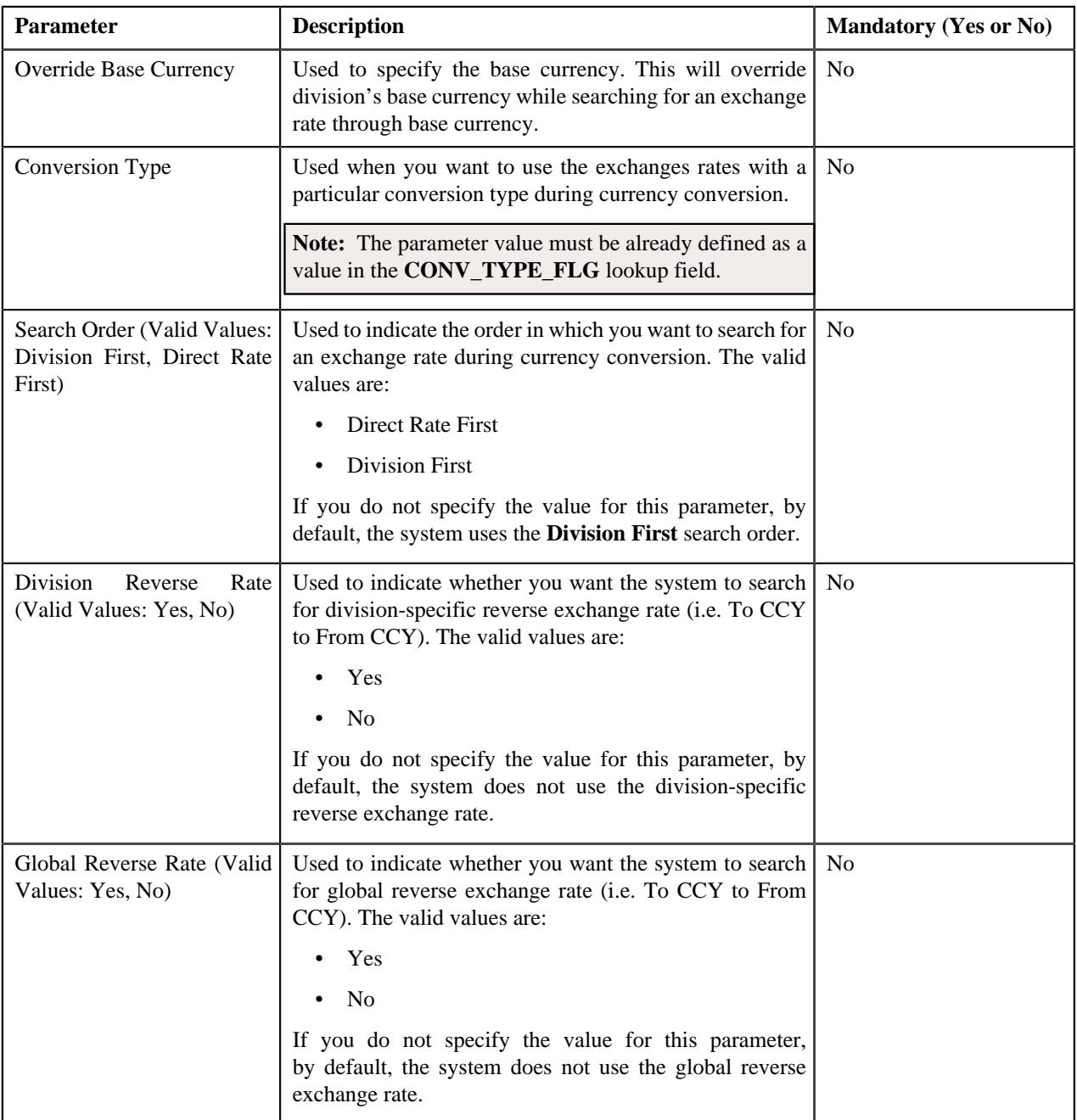

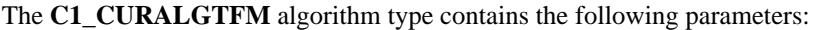

# **Related Topics**

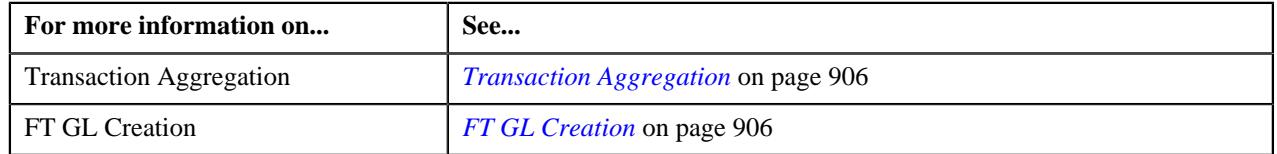

Copyright © 2009, 2022 Oracle and/or its affiliates. All rights reserved.

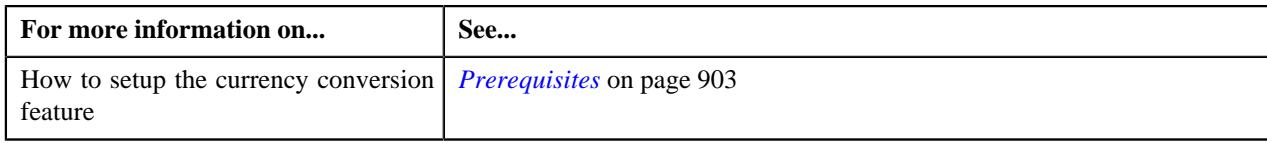

# <span id="page-914-0"></span>**C1\_EXCRTBS**

The **C1\_EXCRTBS** algorithm type is used to convert the amount in one currency to another currency using date and time based exchange rate. You can define date or date and time based global and division-specific exchange rates. The system might use the direct division-specific or global exchange rate (i.e. FROM CCY to TO CCY) or direct reverse division-specific or global exchange rate (i.e. TO CCY to FROM CCY) during currency conversion. If either direct or direct reverse exchange rate is not available, the system might use division-specific or global exchange rate through base currency during currency conversion. For example, if the FROM CCY is Canadian Dollars, TO CCY is Japanese Yen, and the division's base currency is U.S. Dollars, the system will first convert the amount from Canadian Dollars to U.S. Dollars and then convert the amount from U.S. Dollars to Japanese Yen.

The system allows you to indicate the order, in which the exchange rate must be searched, in the currency conversion algorithm. If you use the **Direct Rate First** search order, the system searches for an exchange rate in the specified order:

- **1.** Division-specific direct exchange rate
- **2.** Global direct exchange rate
- **3.** Division-specific direct reverse exchange rate (if the **Division Reverse Rate** parameter is set to **Yes**)
- **4.** Global direct reverse exchange rate (if the **Global Reverse Rate** parameter is set to **Yes**)
- **5.** Division-specific exchange rate through base currency
- **6.** Division-specific reverse exchange rate through base currency (if the **Division Reverse Rate** parameter is set to **Yes**)
- **7.** Global exchange rate through base currency
- **8.** Global reverse exchange rate through base currency (if the **Global Reverse Rate** parameter is set to **Yes**)

If you use the **Division First** search order, the system searches for an exchange rate in the specified order:

- **1.** Division-specific direct exchange rate
- **2.** Division-specific direct reverse exchange rate (if the **Division Reverse Rate** parameter is set to **Yes**)
- **3.** Division-specific exchange rate through base currency
- **4.** Division-specific reverse exchange rate through base currency (if the **Division Reverse Rate** parameter is set to **Yes**)
- **5.** Global direct exchange rate
- **6.** Global direct reverse exchange rate (if the **Global Reverse Rate** parameter is set to **Yes**)
- **7.** Global exchange rate through base currency
- **8.** Global reverse exchange rate through base currency (if the **Global Reverse Rate** parameter is set to **Yes**)

You need to attach an algorithm of the **C1\_EXCRTBS** algorithm type on the **Currency Conversion For Bill Segments** algorithm spot of the division for which you want to enable the currency conversion feature. Once the algorithm is attached, the currency conversion will take place during:

- Bill Segment Generation
- FT GL Creation for Bill Segments

The **C1** EXCRTBS algorithm type contains the following parameters:

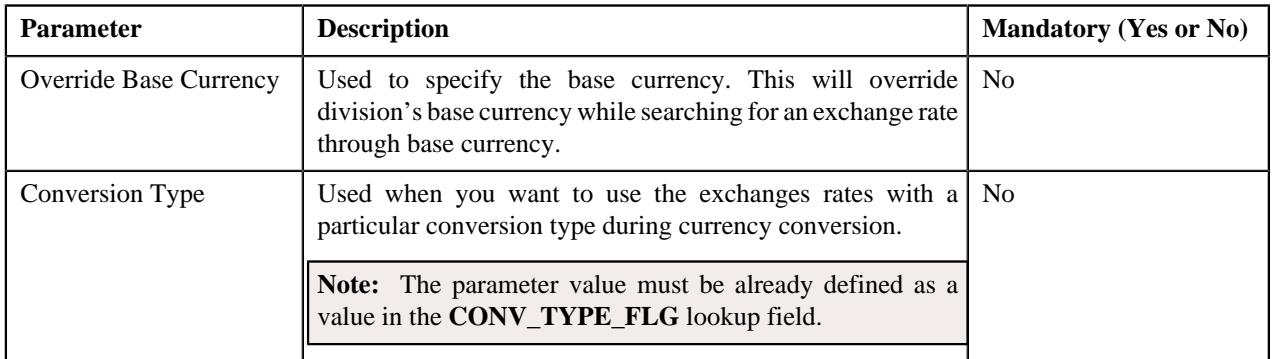

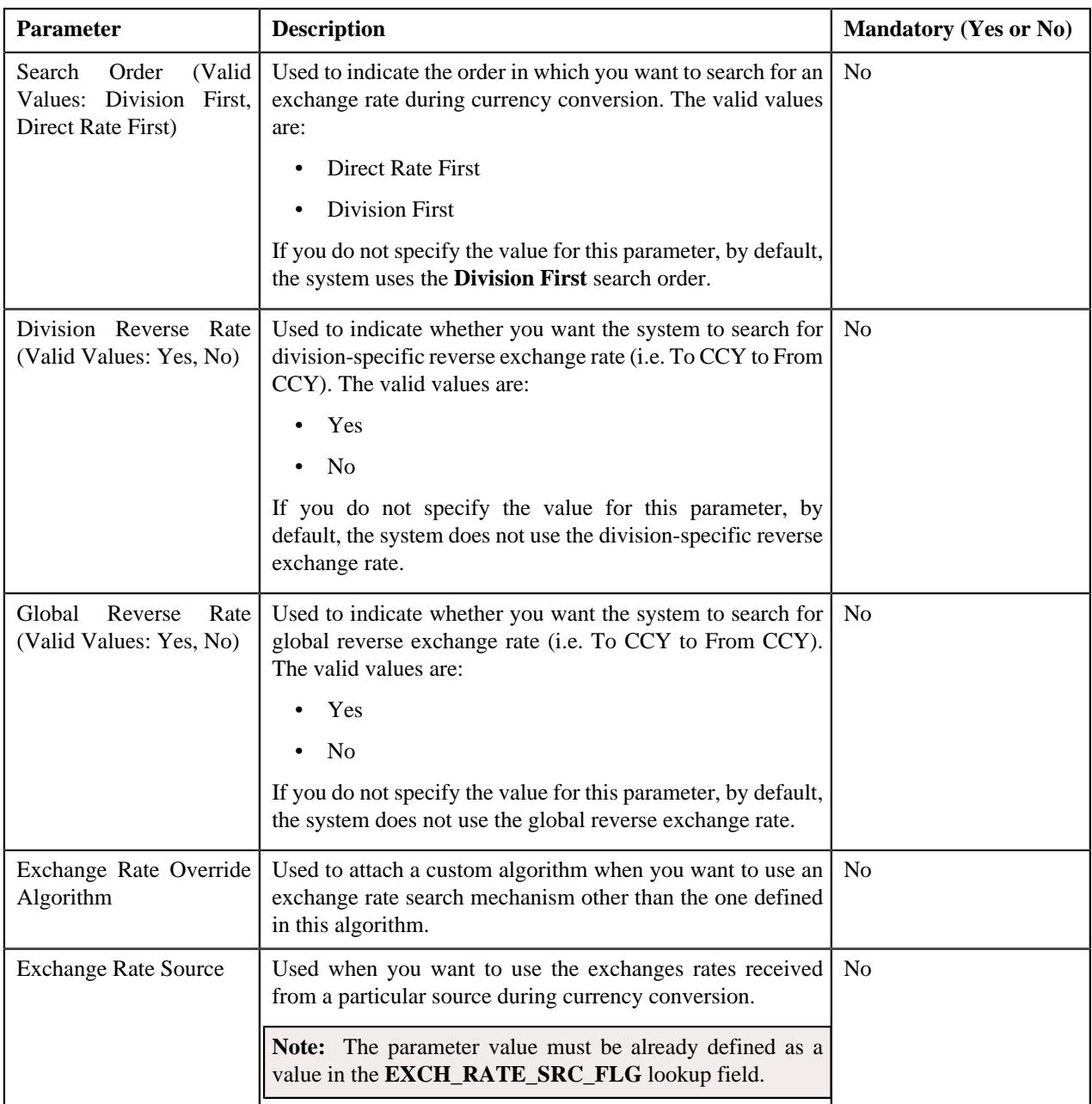

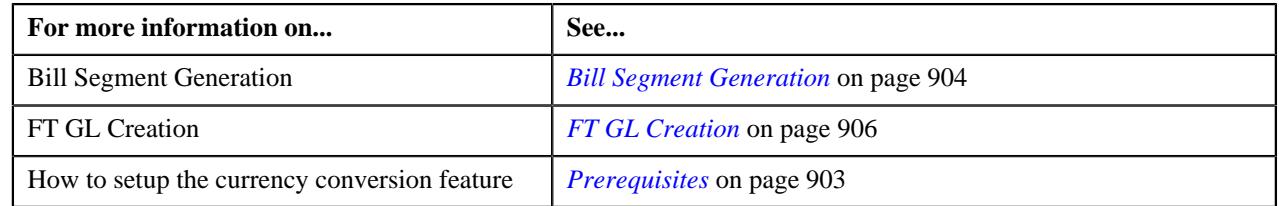

# <span id="page-915-0"></span>**C1\_EXCRTAD**

The **C1\_EXCRTAD** algorithm type is used to convert the amount in one currency to another currency using date and time based exchange rate. You can define date or date and time based global and division-specific exchange rates. The system might use the direct division-specific or global exchange rate (i.e. FROM CCY to TO CCY) or direct reverse division-specific or global exchange rate (i.e. TO CCY to FROM CCY) during currency conversion. If either direct or direct reverse exchange rate is not available, the system might use division-specific or global exchange rate through base currency during currency conversion. For example, if the FROM CCY is Canadian Dollars, TO CCY is Japanese Yen, and the division's base currency is U.S. Dollars, the system will first convert the amount from Canadian Dollars to U.S. Dollars and then convert the amount from U.S. Dollars to Japanese Yen.

The system allows you to indicate the order, in which the exchange rate must be searched, in the currency conversion algorithm. If you use the **Direct Rate First** search order, the system searches for an exchange rate in the specified order:

- **1.** Division-specific direct exchange rate
- **2.** Global direct exchange rate
- **3.** Division-specific direct reverse exchange rate (if the **Division Reverse Rate** parameter is set to **Yes**)
- **4.** Global direct reverse exchange rate (if the **Global Reverse Rate** parameter is set to **Yes**)
- **5.** Division-specific exchange rate through base currency
- **6.** Division-specific reverse exchange rate through base currency (if the **Division Reverse Rate** parameter is set to **Yes**)
- **7.** Global exchange rate through base currency
- **8.** Global reverse exchange rate through base currency (if the **Global Reverse Rate** parameter is set to **Yes**)

If you use the **Division First** search order, the system searches for an exchange rate in the specified order:

- **1.** Division-specific direct exchange rate
- **2.** Division-specific direct reverse exchange rate (if the **Division Reverse Rate** parameter is set to **Yes**)
- **3.** Division-specific exchange rate through base currency
- **4.** Division-specific reverse exchange rate through base currency (if the **Division Reverse Rate** parameter is set to **Yes**)
- **5.** Global direct exchange rate
- **6.** Global direct reverse exchange rate (if the **Global Reverse Rate** parameter is set to **Yes**)
- **7.** Global exchange rate through base currency
- **8.** Global reverse exchange rate through base currency (if the **Global Reverse Rate** parameter is set to **Yes**)

You need to attach an algorithm of the **C1\_EXCRTAD** algorithm type on the **Currency Conversion For Adjustments** algorithm spot of the division for which you want to enable the currency conversion feature. Once the algorithm is attached, the currency conversion will take place during:

- Adjustment Creation
- FT GL Creation for Adjustments

The **C1\_EXCRTAD** algorithm type contains the following parameters:

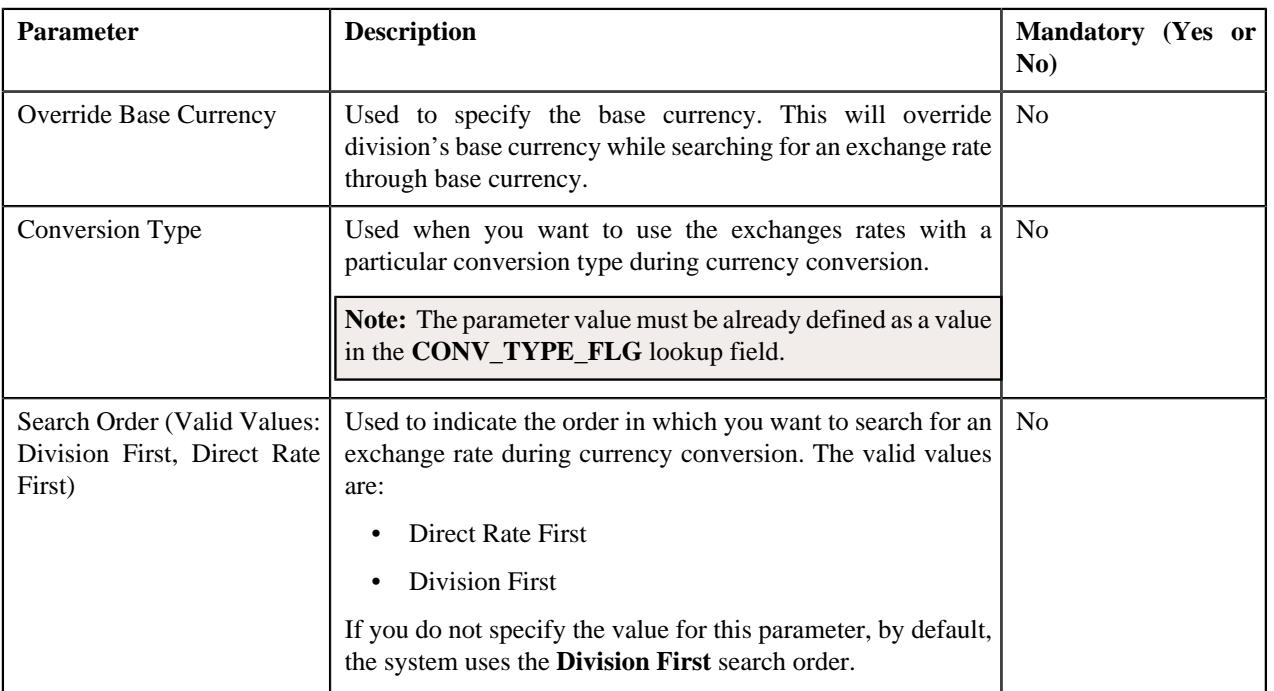

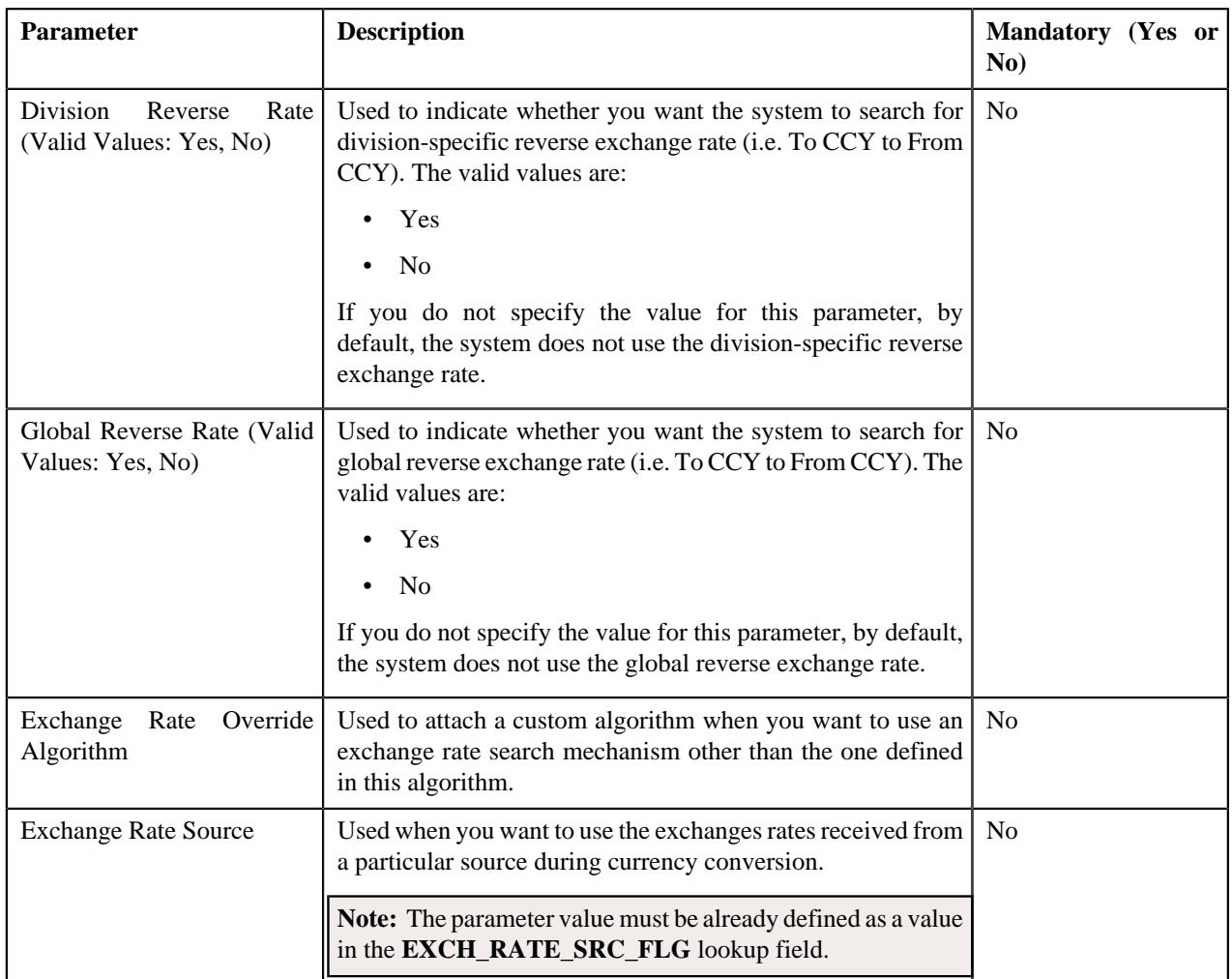

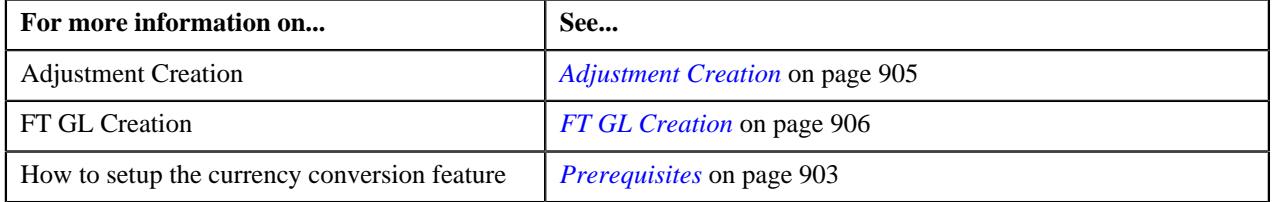

# <span id="page-917-0"></span>**C1\_EXCRTPY**

The **C1\_EXCRTPY** algorithm type is used to convert the amount in one currency to another currency using date and time based exchange rate. You can define date or date and time based global and division-specific exchange rates. The system might use the direct division-specific or global exchange rate (i.e. FROM CCY to TO CCY) or direct reverse division-specific or global exchange rate (i.e. TO CCY to FROM CCY) during currency conversion. If either direct or direct reverse exchange rate is not available, the system might use division-specific or global exchange rate through base currency during currency conversion. For example, if the FROM CCY is Canadian Dollars, TO CCY is Japanese Yen, and the division's base currency is U.S. Dollars, the system will first convert the amount from Canadian Dollars to U.S. Dollars and then convert the amount from U.S. Dollars to Japanese Yen.

The system allows you to indicate the order, in which the exchange rate must be searched, in the currency conversion algorithm. If you use the **Direct Rate First** search order, the system searches for an exchange rate in the specified order:

- **1.** Division-specific direct exchange rate
- **2.** Global direct exchange rate
- **3.** Division-specific direct reverse exchange rate (if the **Division Reverse Rate** parameter is set to **Yes**)
- **4.** Global direct reverse exchange rate (if the **Global Reverse Rate** parameter is set to **Yes**)
- **5.** Division-specific exchange rate through base currency
- **6.** Division-specific reverse exchange rate through base currency (if the **Division Reverse Rate** parameter is set to **Yes**)
- **7.** Global exchange rate through base currency
- **8.** Global reverse exchange rate through base currency (if the **Global Reverse Rate** parameter is set to **Yes**)

If you use the **Division First** search order, the system searches for an exchange rate in the specified order:

- **1.** Division-specific direct exchange rate
- **2.** Division-specific direct reverse exchange rate (if the **Division Reverse Rate** parameter is set to **Yes**)
- **3.** Division-specific exchange rate through base currency
- **4.** Division-specific reverse exchange rate through base currency (if the **Division Reverse Rate** parameter is set to **Yes**)
- **5.** Global direct exchange rate
- **6.** Global direct reverse exchange rate (if the **Global Reverse Rate** parameter is set to **Yes**)
- **7.** Global exchange rate through base currency
- **8.** Global reverse exchange rate through base currency (if the **Global Reverse Rate** parameter is set to **Yes**)

You need to attach an algorithm of the **C1\_EXCRTPY** algorithm type on the **Currency Conversion For Payments** algorithm spot of the division for which you want to enable the currency conversion feature. Once the algorithm is attached, the currency conversion will take place during:

- Payment and Tender Creation
- FT GL Creation for Payments

The **C1\_EXCRTPY** algorithm type contains the following parameters:

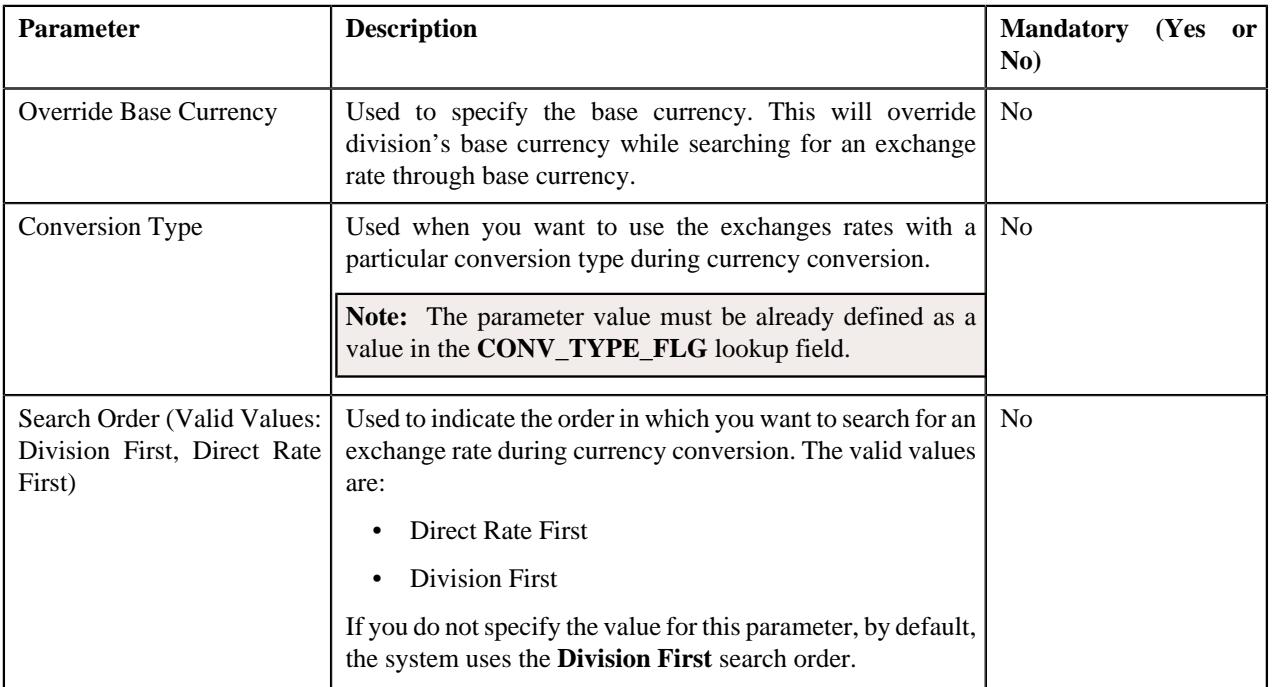

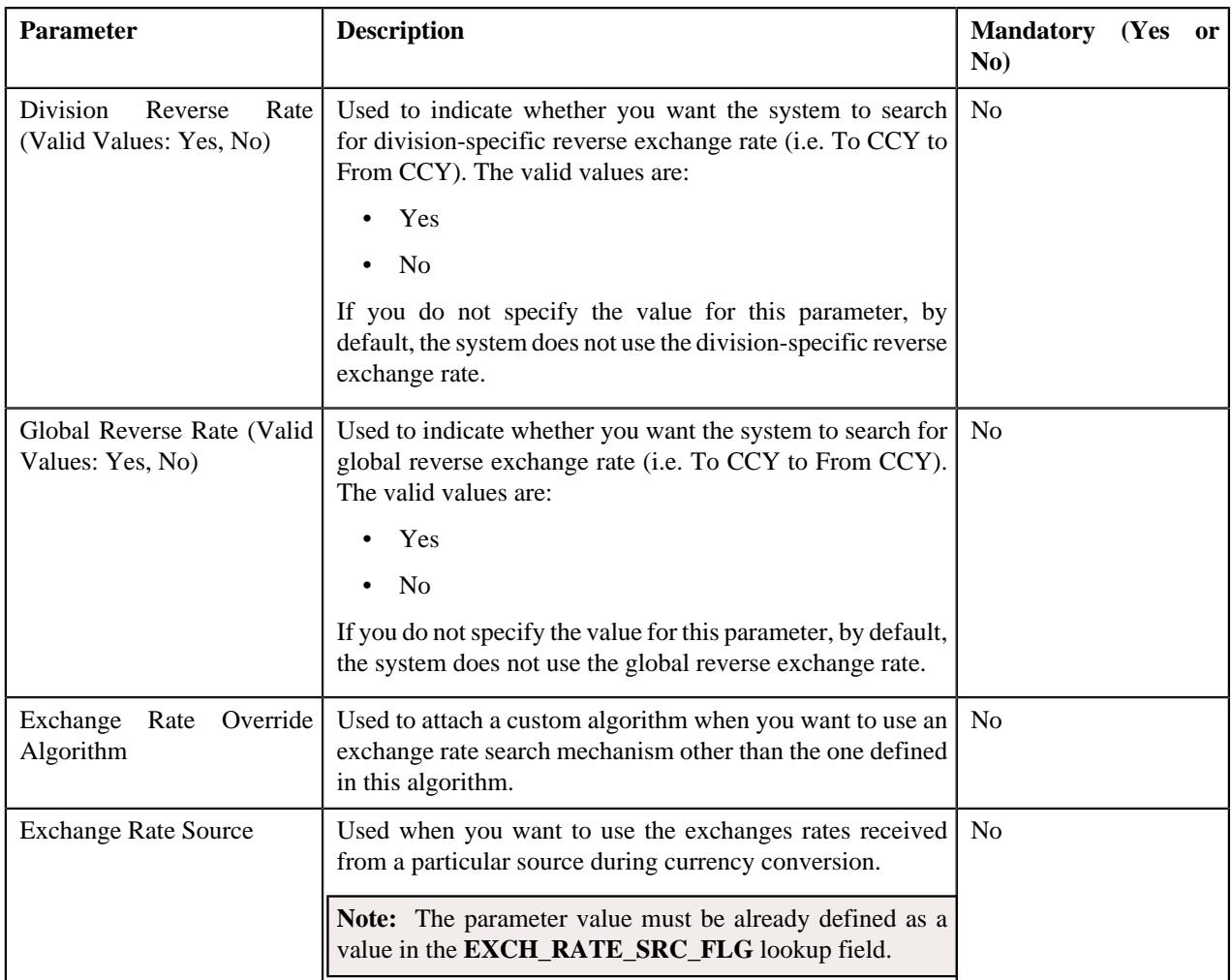

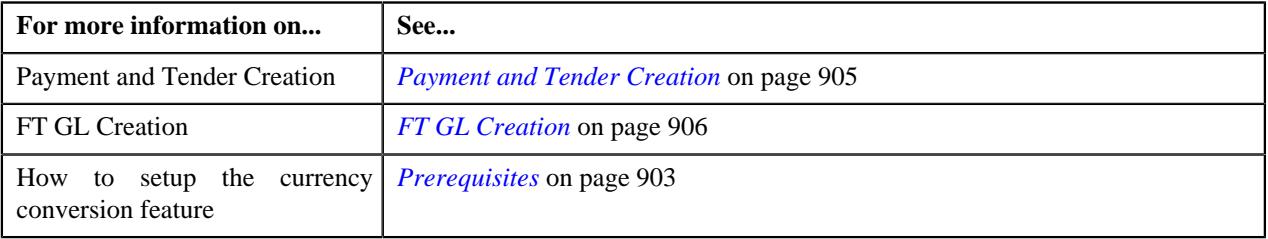

# <span id="page-919-0"></span>**C1\_EXCRTTFM**

The **C1\_EXCRTTFM** algorithm type is used to convert the amount in one currency to another currency using date and time based exchange rate. You can define date or date and time based global and division-specific exchange rates. The system might use the direct division-specific or global exchange rate (i.e. FROM CCY to TO CCY) or direct reverse division-specific or global exchange rate (i.e. TO CCY to FROM CCY) during currency conversion. If either direct or direct reverse exchange rate is not available, the system might use division-specific or global exchange rate through base currency during currency conversion. For example, if the FROM CCY is Canadian Dollars, TO CCY is Japanese Yen, and the division's base currency is U.S. Dollars, the system will first convert the amount from Canadian Dollars to U.S. Dollars and then convert the amount from U.S. Dollars to Japanese Yen.

The system allows you to indicate the order, in which the exchange rate must be searched, in the currency conversion algorithm. If you use the **Direct Rate First** search order, the system searches for an exchange rate in the specified order:

**1.** Division-specific direct exchange rate

- **2.** Global direct exchange rate
- **3.** Division-specific direct reverse exchange rate (if the **Division Reverse Rate** parameter is set to **Yes**)
- **4.** Global direct reverse exchange rate (if the **Global Reverse Rate** parameter is set to **Yes**)
- **5.** Division-specific exchange rate through base currency
- **6.** Division-specific reverse exchange rate through base currency (if the **Division Reverse Rate** parameter is set to **Yes**)
- **7.** Global exchange rate through base currency
- **8.** Global reverse exchange rate through base currency (if the **Global Reverse Rate** parameter is set to **Yes**)

If you use the **Division First** search order, the system searches for an exchange rate in the specified order:

- **1.** Division-specific direct exchange rate
- **2.** Division-specific direct reverse exchange rate (if the **Division Reverse Rate** parameter is set to **Yes**)
- **3.** Division-specific exchange rate through base currency
- **4.** Division-specific reverse exchange rate through base currency (if the **Division Reverse Rate** parameter is set to **Yes**)
- **5.** Global direct exchange rate
- **6.** Global direct reverse exchange rate (if the **Global Reverse Rate** parameter is set to **Yes**)
- **7.** Global exchange rate through base currency
- **8.** Global reverse exchange rate through base currency (if the **Global Reverse Rate** parameter is set to **Yes**)

You need to attach an algorithm of the **C1\_EXCRTTFM** algorithm type on the **TFM - Currency Conversion** algorithm spot of the division for which you want to enable the currency conversion feature. Once the algorithm is attached, the currency conversion will take place during the transaction aggregation process when the transaction or UDF currency is different from the pricing currency.

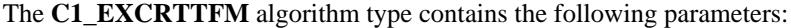

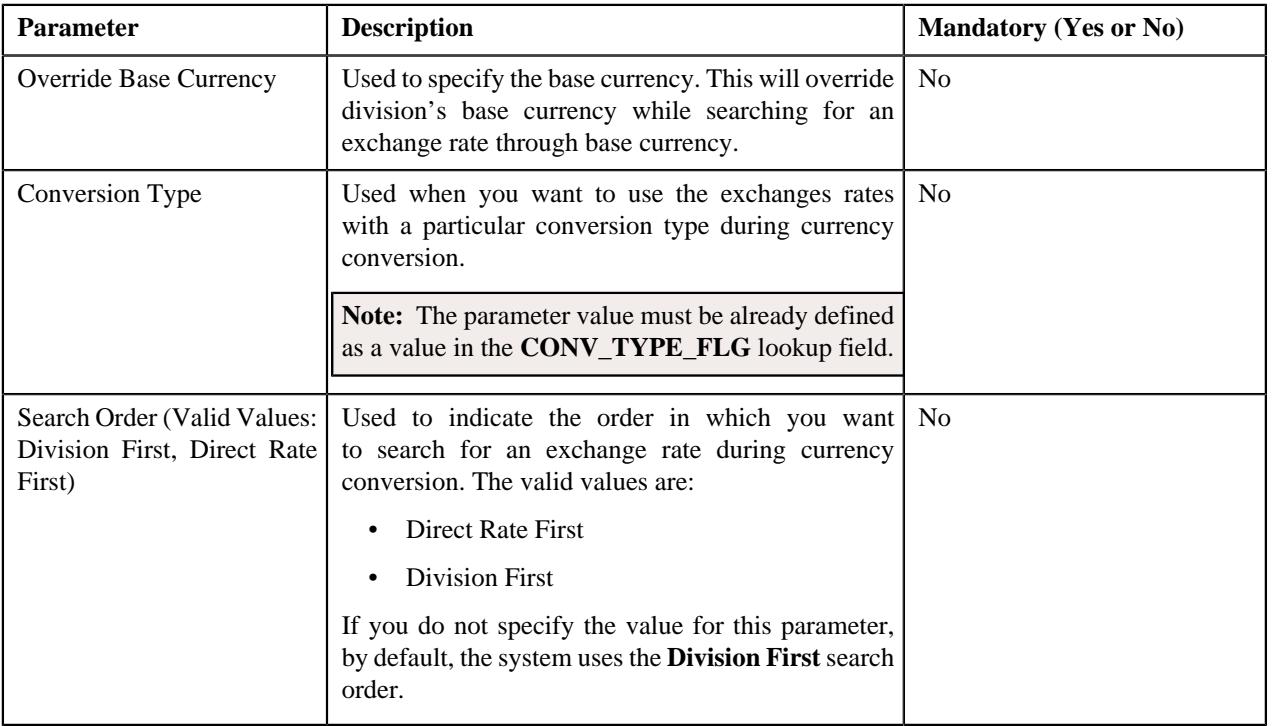

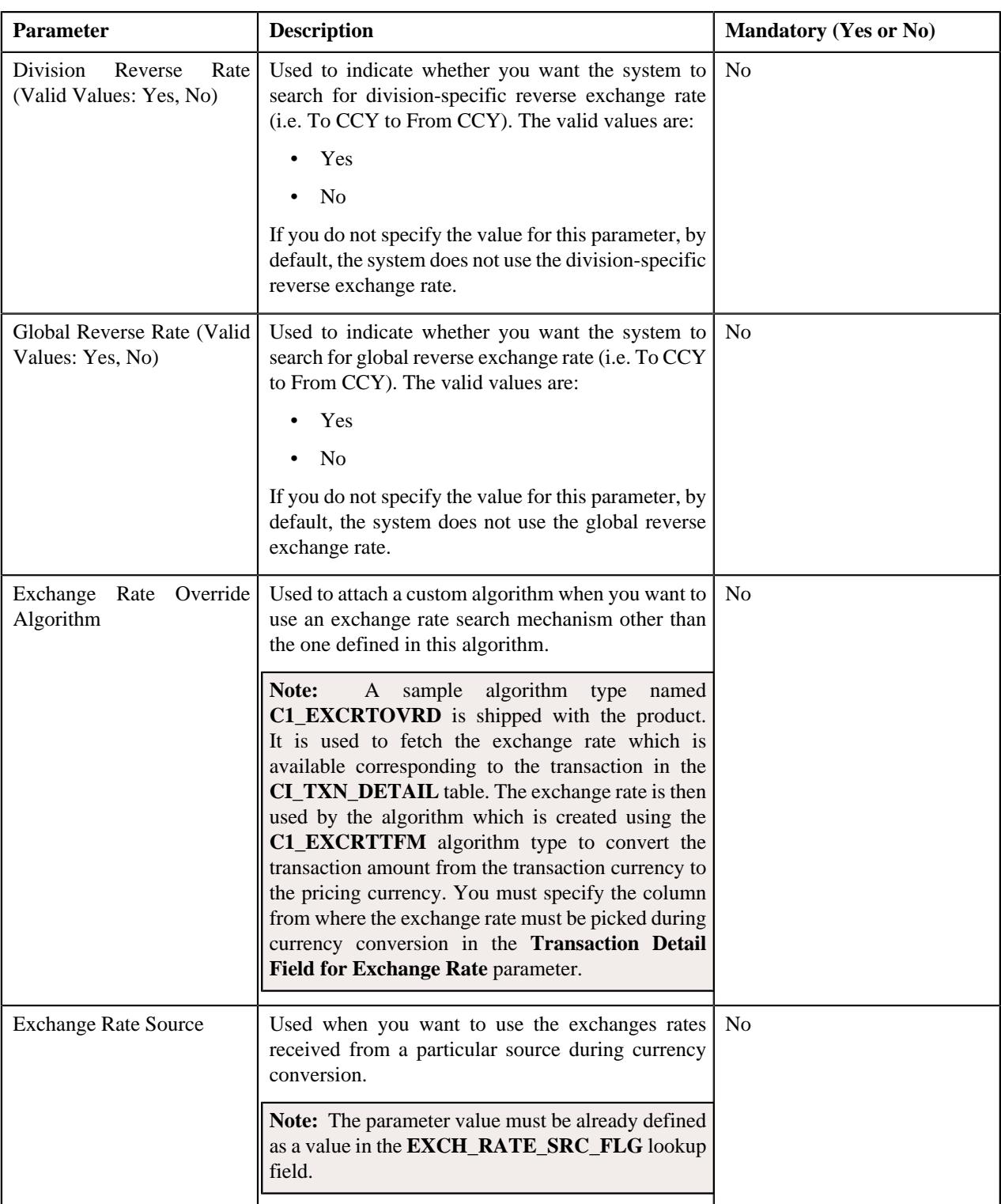

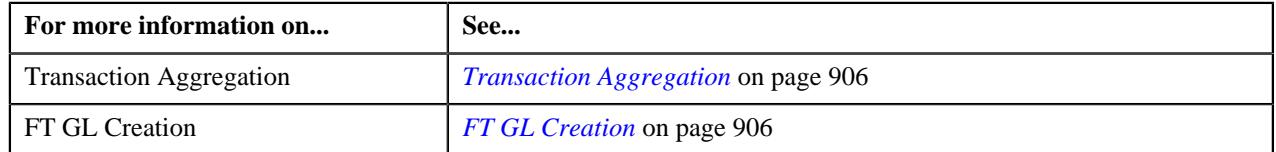

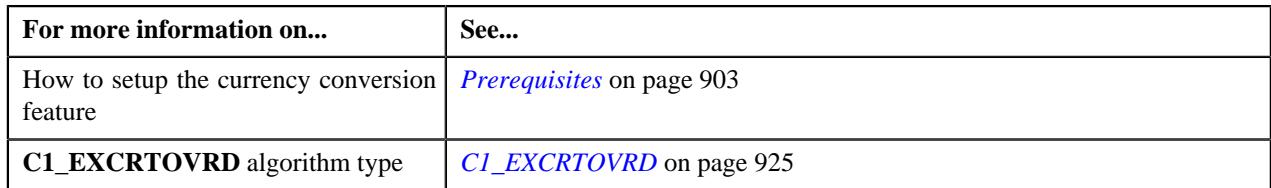

# <span id="page-922-0"></span>**FTFREZGLEXTN**

The **FTFREZGLEXTN** algorithm type is used to create FT GL extension for the following financial transaction (FT) types when the account's invoice currency is different from the division's base currency:

- Adjustment
- Adjustment Cancellation
- Bill Segment
- Bill Cancellation
- Pay Segment
- Pay Cancellation

You need to attach an algorithm of the **FTFREZGLEXTN** algorithm type on the **FT Freeze** system event of the customer class. The FT GL extension is created for bill segments when you have an algorithm of the **C1\_CURALGBS** algorithm type attached on the **Currency Conversion For Bill Segments** algorithm spot of the respective division. The FT GL extension is created for payments when you have an algorithm of the **C1\_CURALGPY** algorithm type attached on the **Currency Conversion For Payments** algorithm spot of the respective division. The FT GL extension is created for adjustments when you have an algorithm of the **C1\_CURALGAD** algorithm type attached on the **Currency Conversion For Adjustments** algorithm spot of the respective division.

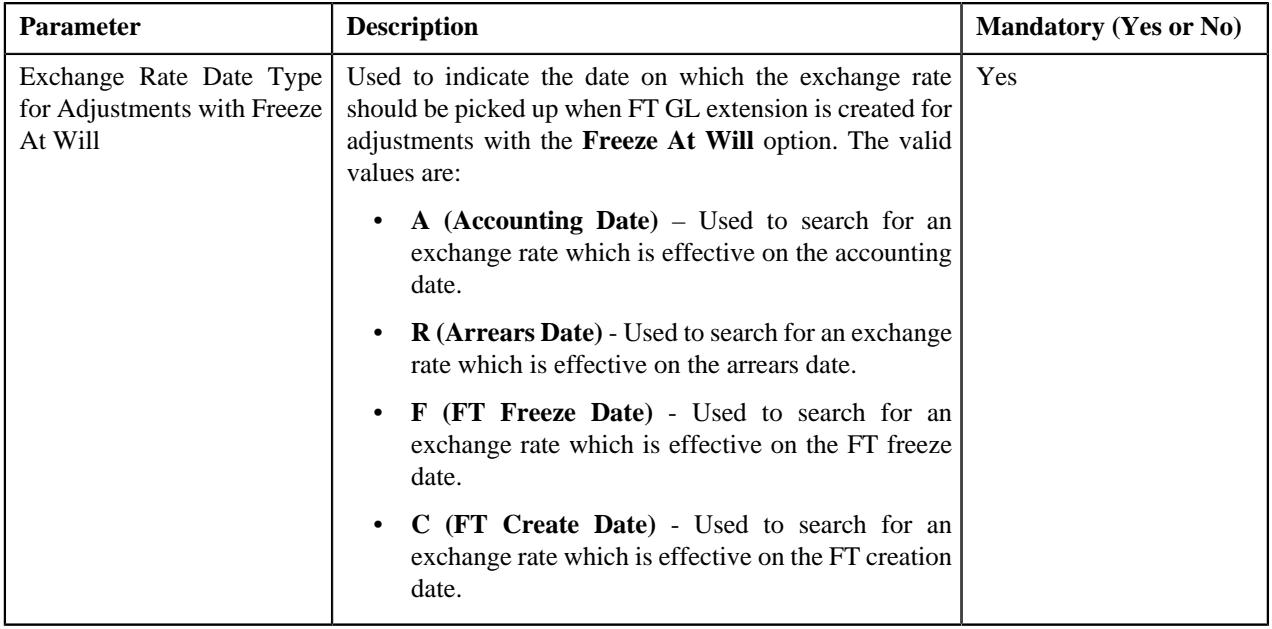

The **FTFREZGLEXTN** algorithm type contains the following parameters:

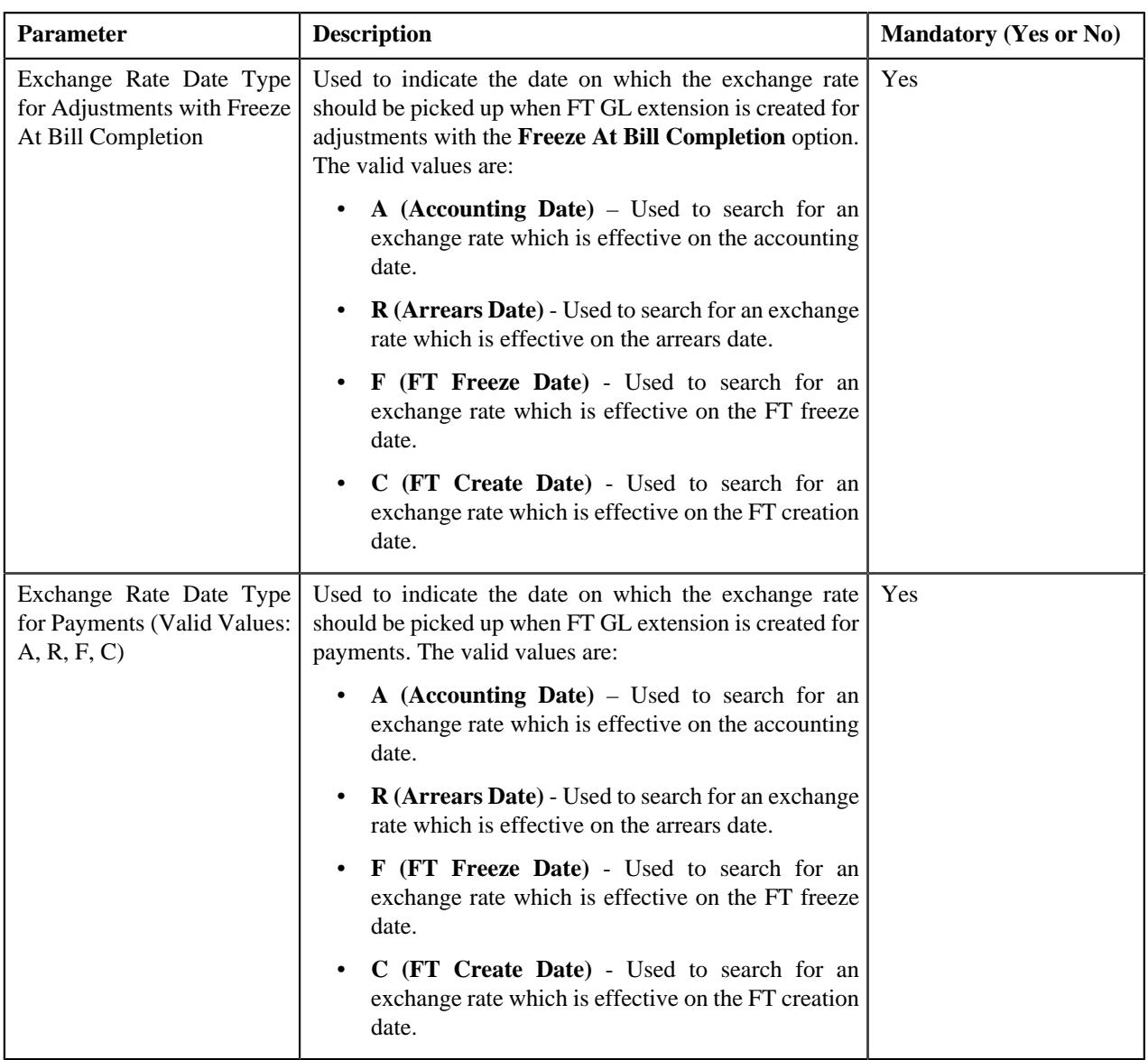

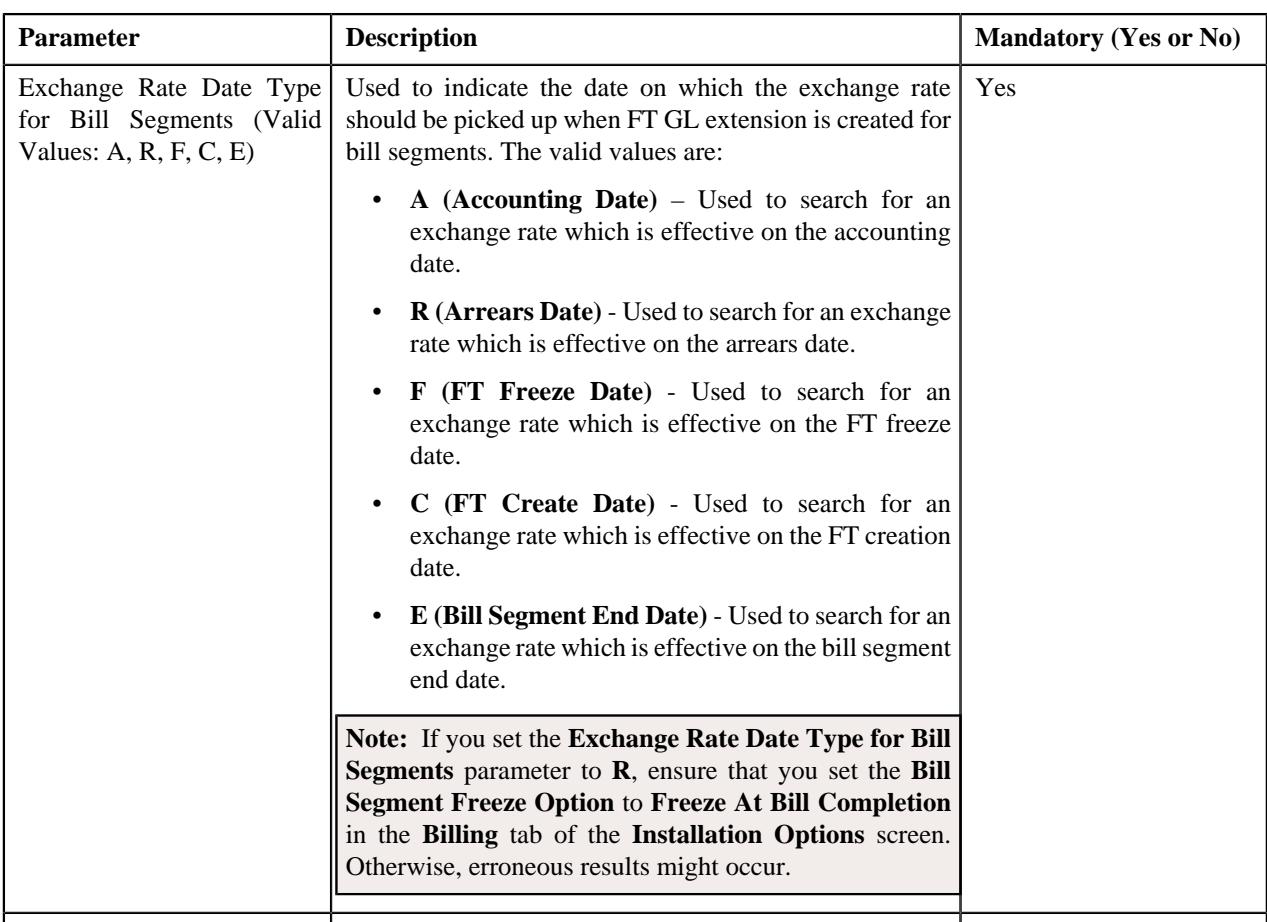

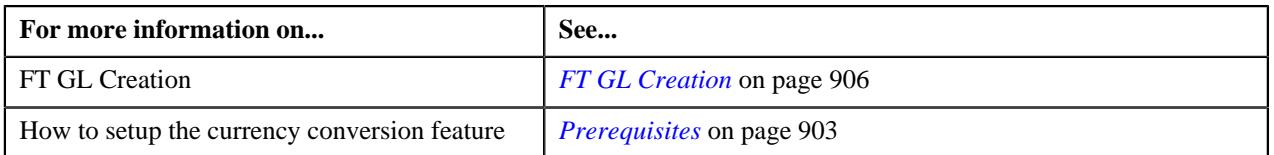

# <span id="page-924-0"></span>**C1\_EXCRTOVRD**

The **C1\_EXCRTOVRD** algorithm type is used to fetch the exchange rate which is available corresponding to the transaction in the **CI\_TXN\_DETAIL** table. The exchange rate is then used by the algorithm which is created using the **C1\_EXCRTTFM** algorithm type to convert the transaction amount from the transaction currency to the pricing currency. If you want to fetch exchange rate from the **CI\_TXN\_DETAIL** table, you need to create an algorithm using the **C1\_EXCRTOVRD** algorithm type and attach it to the **Exchange Rate Override Algorithm** parameter in the algorithm which is created using the **C1\_EXCRTTFM** algorithm type.

The **C1\_EXCRTOVRD** algorithm type contains the following parameters:

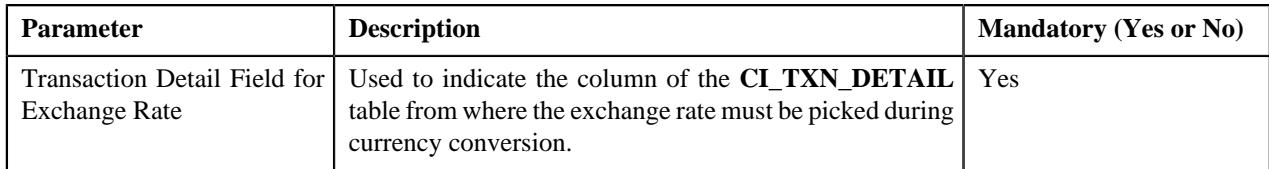

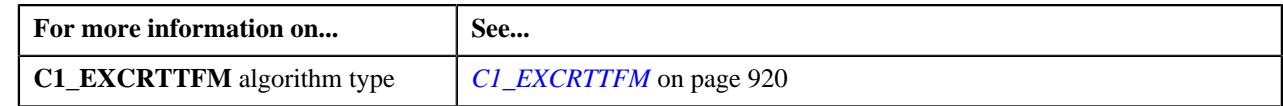

# <span id="page-925-0"></span>**Exchange Rate (Used for Searching)**

You can define date or date and time based global and division-specific exchange rates. The date based exchange rate means that the exchange rate is applicable throughout the day. However, the date and time based exchange rate means that the exchange rate is applicable from that date and time onwards. The global exchange rate can be used for all divisions, whereas the division-specific exchange range can only be used for the division for which the exchange rate is defined.

**Note:** At present, time is not passed as input from any module (such as, payments, adjustments, billing, transaction feed management, and so on) during currency conversion. Therefore, even if you define date and time based exchange rates and use the date and time based currency conversion algorithms at the division level, the system will not search date and time based exchange rate when multiple exchange rates are available on the same day. The system will randomly pick an exchange rate on that day. The implementation team has to build the custom logic to pass or input time to the date and time based currency conversion algorithms in order to derive the appropriate exchange rate.

The system might use the direct division-specific or global exchange rate (i.e. FROM CCY to TO CCY) or direct reverse division-specific or global exchange rate (i.e. TO CCY to FROM CCY) during currency conversion. If either direct or direct reverse exchange rate is not available, the system might use division-specific or global exchange rate through base currency during currency conversion. For example, if the FROM CCY is Canadian Dollars, TO CCY is Japanese Yen, and the division's base currency is U.S. Dollars, the system will first convert the amount from Canadian Dollars to U.S. Dollars and then convert the amount from U.S. Dollars to Japanese Yen. You can define the order in which exchange rate must be searched in the currency conversion algorithm.

The **Exchange Rate** screen allows you to search for date or date and time based global and division-specific exchange rate using various search criteria. It also allows you to define, edit, and delete an exchange rate. This screen consists of the following zones:

• *[Search Exchange Rate](#page-925-1)* on page 926

# <span id="page-925-1"></span>**Search Exchange Rate**

The **Search Exchange Rate** zone allows you to search for an exchange rate using various search criteria. This zone contains the following two sections:

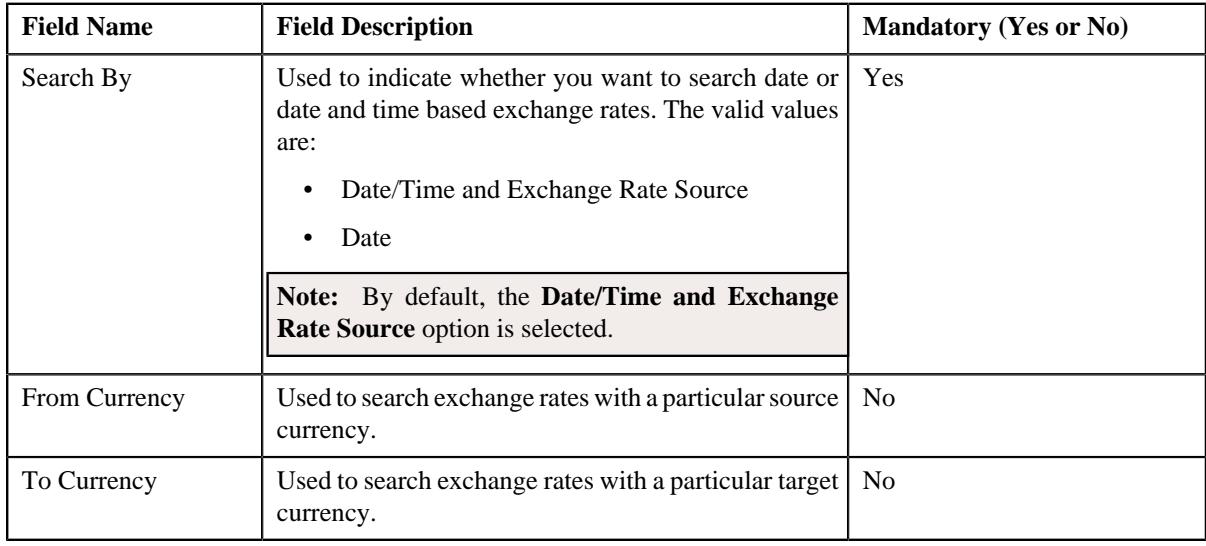

• **Search Criteria** — The **Search Criteria** section contains the following fields:

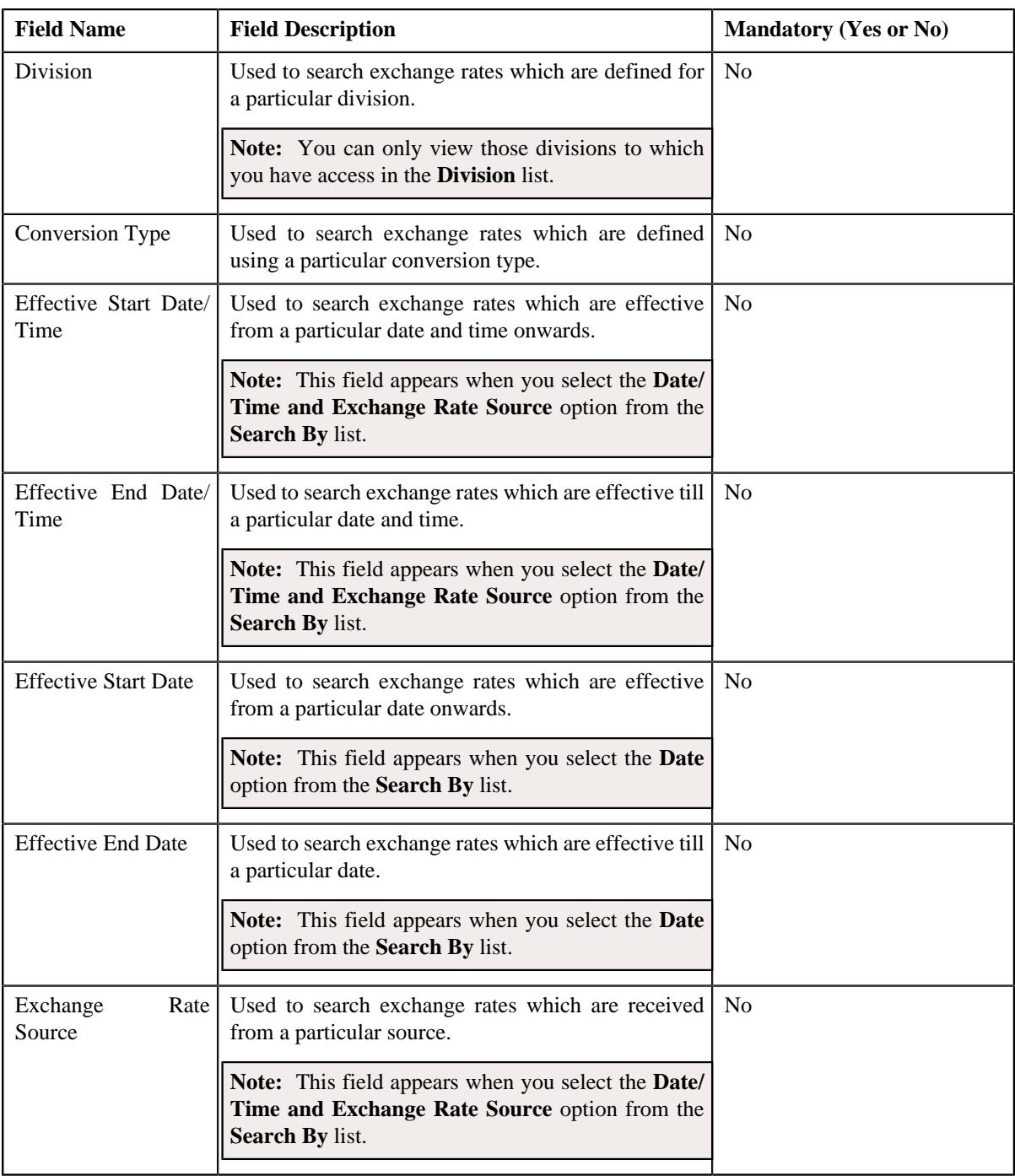

**Note:** You must specify at least one search criterion while searching for an exchange rate.

• **Search Results** — On clicking the **Search** button, the search results appear based on the specified search criteria. The **Search Results** section contains the following columns:

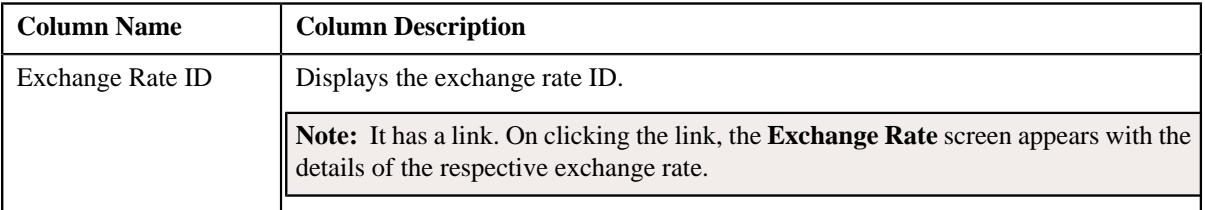

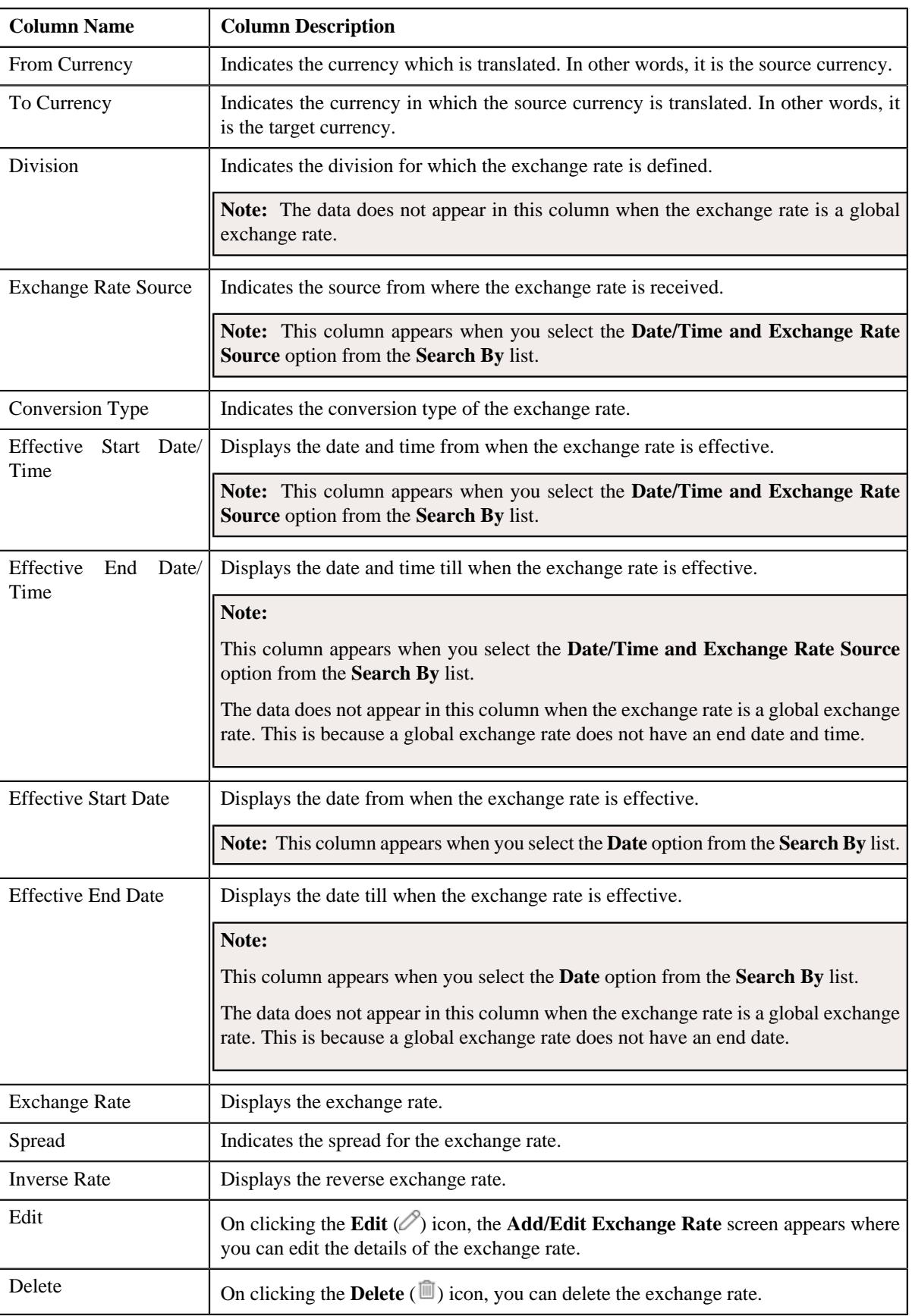

#### **Note:**

If you specify the effective start date and time while searching for an exchange rate, the system searches exchange rates which are effective from the specified date and time onwards. Let us understand this with the help of an example. The following table lists the exchange rates which are defined in the system where the From Currency is USD, To Currency is INR, and Division is D1:

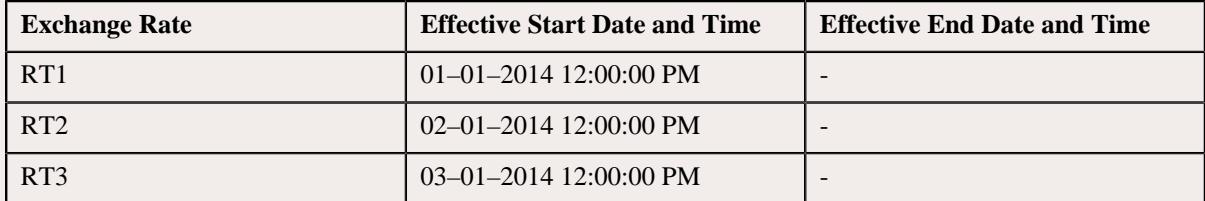

Now, when you search for exchange rates using the following search criteria, the system accordingly displays the search results:

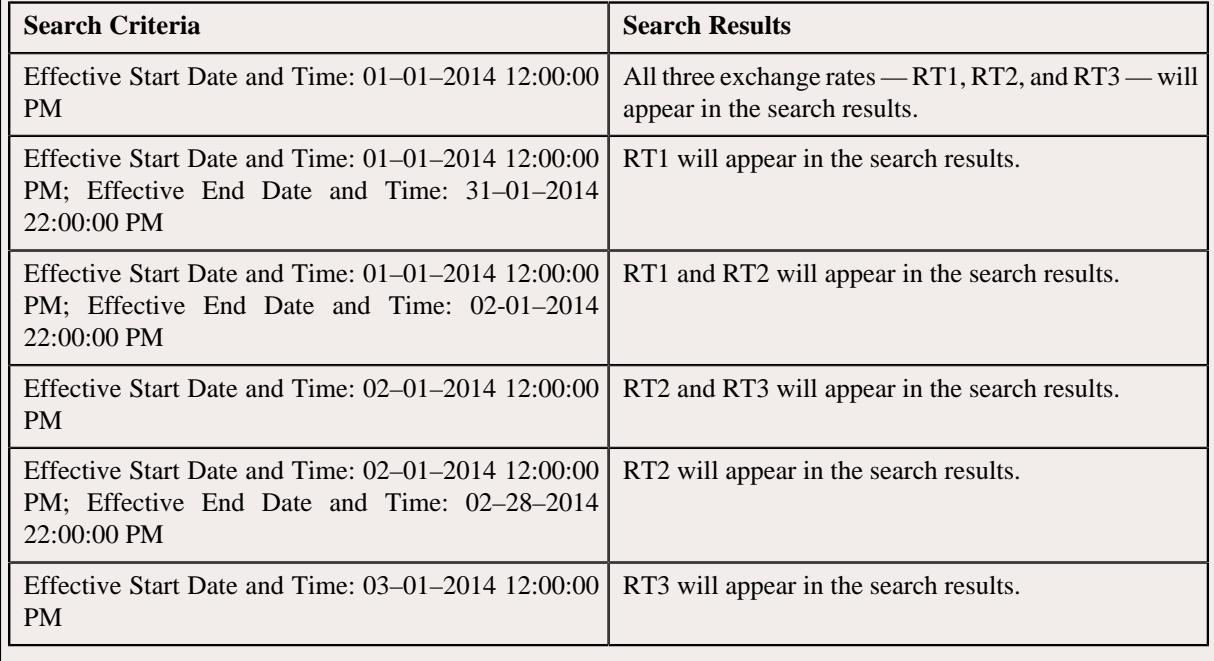

#### **Related Topics**

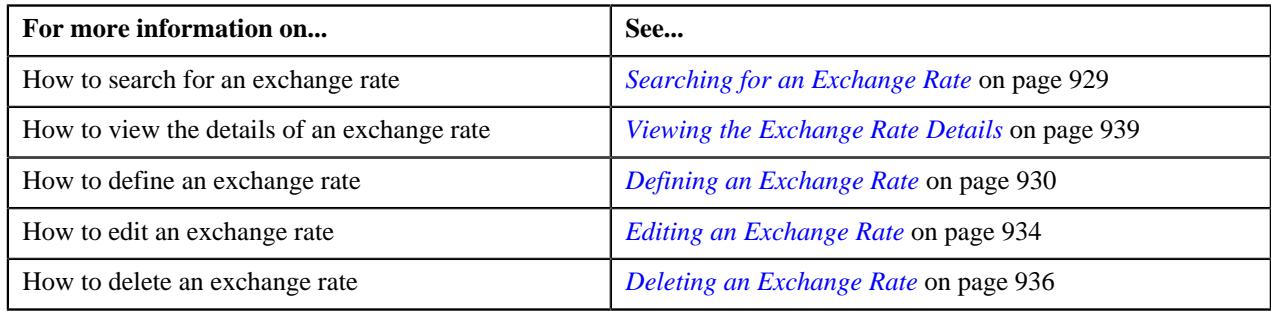

# <span id="page-928-0"></span>**Searching for an Exchange Rate**

# **Prerequisites**

To search for an exchange rate, you should have:

• Currencies and divisions defined in the application

- Conversion types defined in the **CONV\_TYPE\_FLG** lookup field
- Exchange rate sources defined in the **EXCH\_RATE\_SRC\_FLG** lookup field

#### **Procedure**

To search for an exchange rate:

**1.** Click the **Menu** link in the **Application** toolbar.

A list appears.

**2.** From the **Main** menu, select **Pricing Management** and then click **Exchange Rate**.

A sub-menu appears.

**3.** Click the **Search** option from the **Exchange Rate** sub-menu.

The **Exchange Rate** screen appears.

- **4.** Select the required option from the **Search By** list depending on whether you want to search date or date and *t*ime based exchange rates.
- **5.** Enter the search criteria in the **Search Exchange Rate** zone.

**Note:** ORMB search engine supports wildcard search, where you can substitute the percentage (%) symbol as a stand in for any word or letter in a search criteria. You can use the '%' wildcard character in all the input fields except the date fields. The '%' wildcard character is suffixed automatically at the end of the partial search criteria. Therefore, you may or may not specify the wildcard character at the end of the partial search criteria. However, you have to prefix the wildcard character manually wherever required.

**6.** Click **Search**.

A list of exchange rates that meet the search criteria appears in the **Search Results** section.

#### **Related Topics**

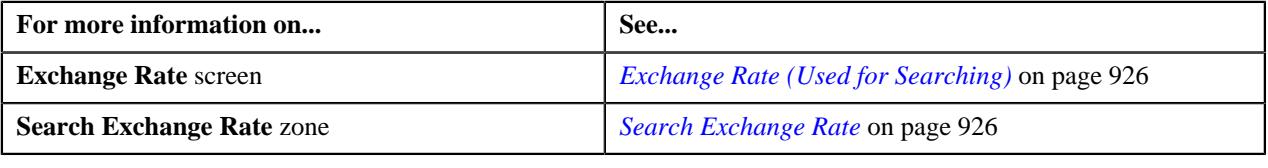

# <span id="page-929-0"></span>**Defining an Exchange Rate**

#### **Prerequisites**

To define an exchange rate, you should have:

• Determine Business Object algorithm defined using the **F1-MOBO** algorithm type and attached to the **C1\_EXCHRATE** maintenance object

**Note:** The **C1-ExchangeRate** and **C1\_EXCHRATE\_BO** business objects are shipped with the product. The **C1-ExchangeRate** business object is used while defining and editing date and time based exchange rates. However, the **C1\_EXCHRATE\_BO** business object is used while defining and editing date based exchange rates. Depending on whether you want to define date or date and time based exchange rates, you need to accordingly set the **Business Object** parameter in the Determine Business Object algorithm. The system will then accordingly display the fields while defining or editing an exchange rate.

- Currencies and divisions defined in the application
- Conversion types defined in the **CONV\_TYPE\_FLG** lookup field
- Exchange rate sources defined in the **EXCH\_RATE\_SRC\_FLG** lookup field

# **Procedure**

To define an exchange rate:

**1.** Click the **Menu** link in the **Application** toolbar.

A list appears.

**2.** From the **Main** menu, select **Pricing Management** and then click **Exchange Rate**.

A sub-menu appears.

**3.** Click the **Add** option from the **Exchange Rate** sub-menu.

The **Add/Edit Exchange Rate** screen appears. It contains the following fields:

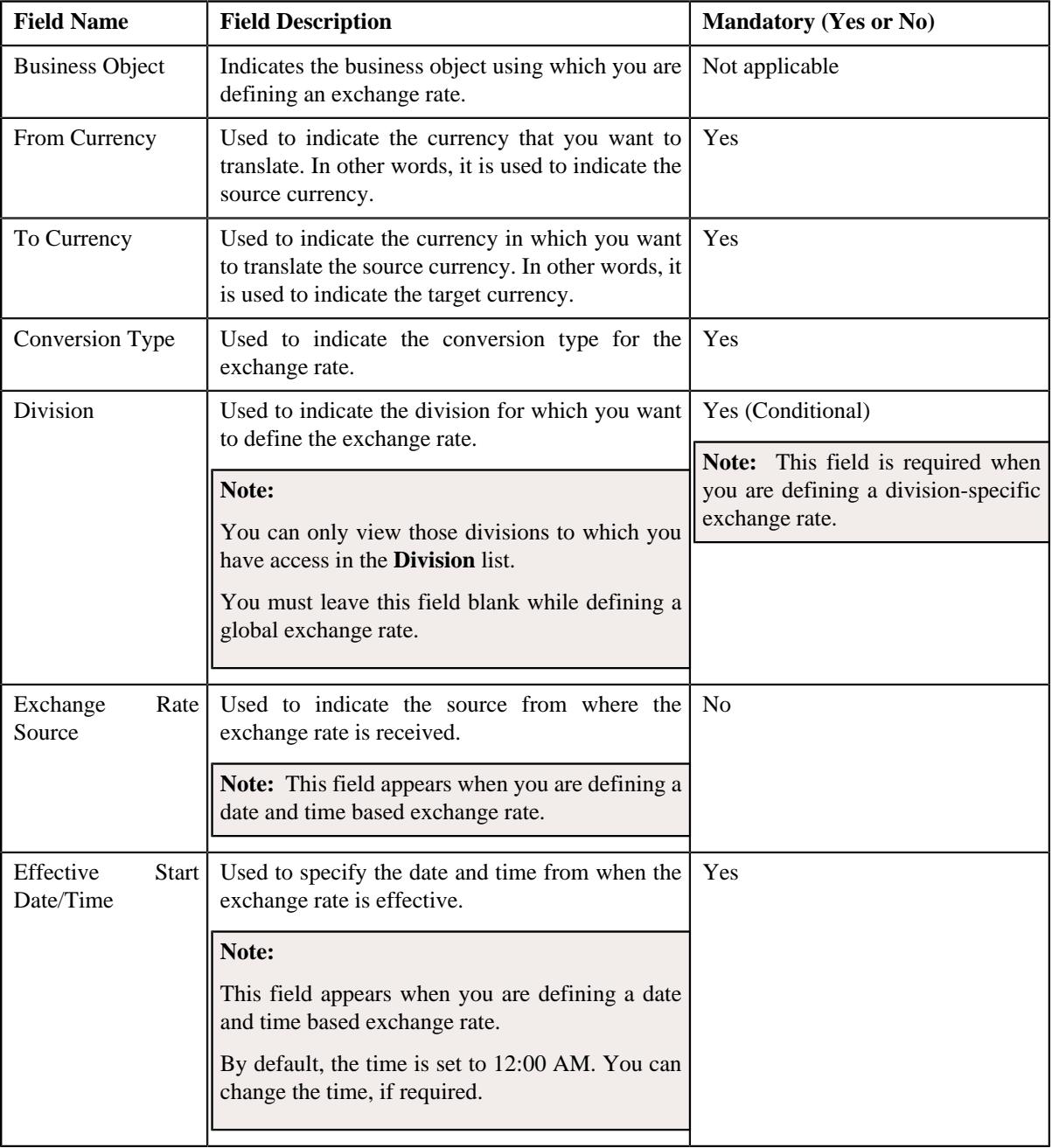

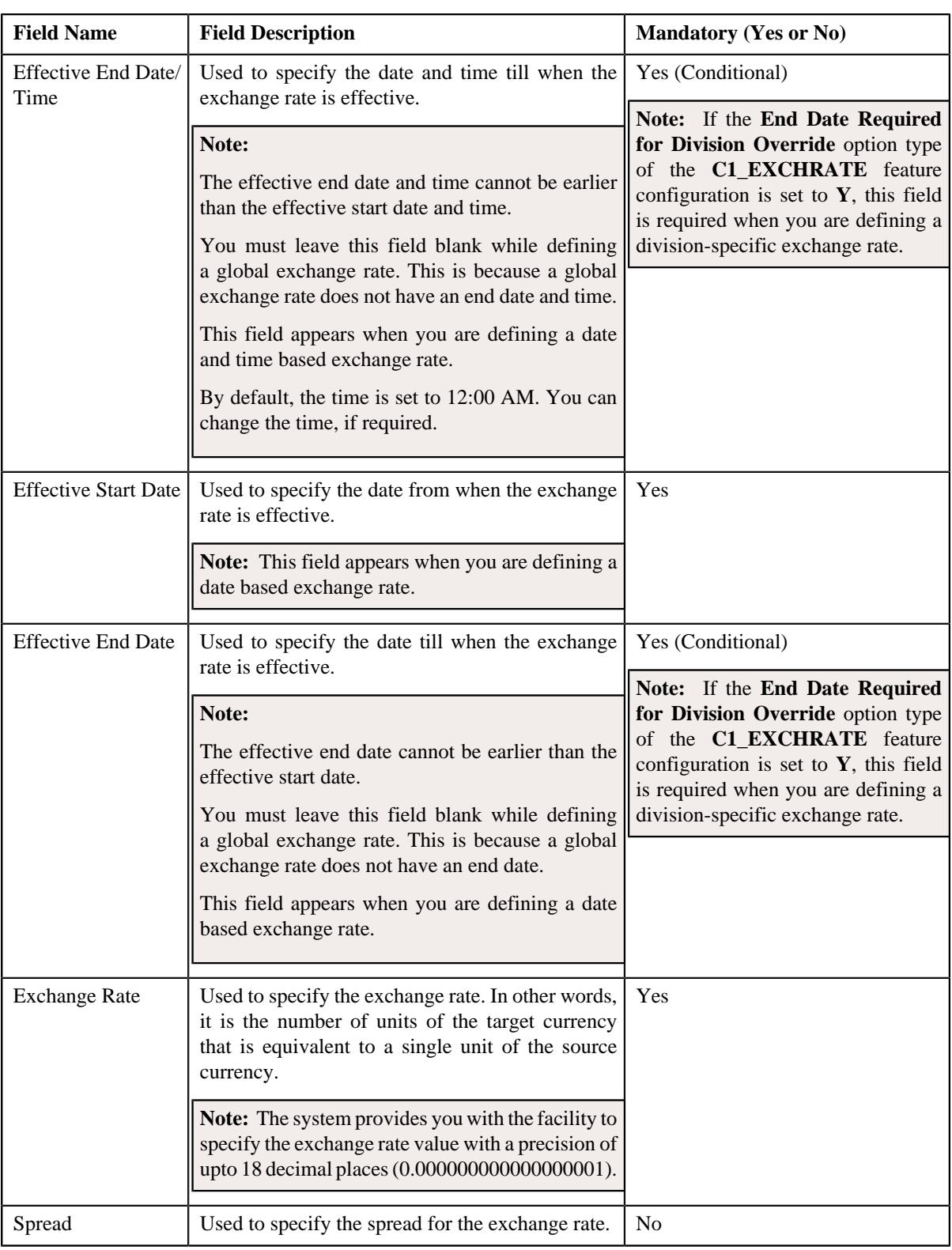

**Tip:** Alternatively, you can access the **Add/Edit Exchange Rate** screen by clicking the **Add Exchange Rate** button in the **Page Title** area of the **Exchange Rate** screen.

- **4.** Enter the required details in the **Add/Edit Exchange Rate** screen.
- **5.** Define characteristics for the exchange rate, if required.

**Note:** You can define characteristics when you are defining a date and time based exchange rate.

**6.** Click **Save**.

The exchange rate is defined in the system.

**Note:** If an exchange rate is already defined with a source and conversion type combination on a given date and time, the system will not allow you to define another exchange rate with the same specifications.

## **Related Topics**

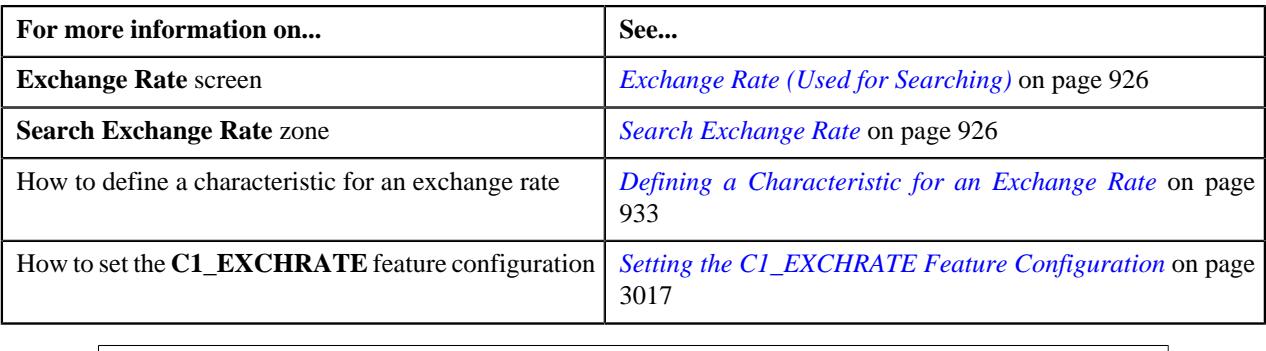

# <span id="page-932-0"></span>**Defining a Characteristic for an Exchange Rate**

#### **Prerequisites**

To define a characteristic for an exchange rate, you should have:

• Characteristic types defined in the application (where the characteristic entity is set to **Exchange Rate**)

#### **Procedure**

To define a characteristic for an exchange rate:

**1.** Ensure that the **Characteristics** section is expanded when you are defining or editing an exchange rate.

The **Characteristics** section contains the following fields:

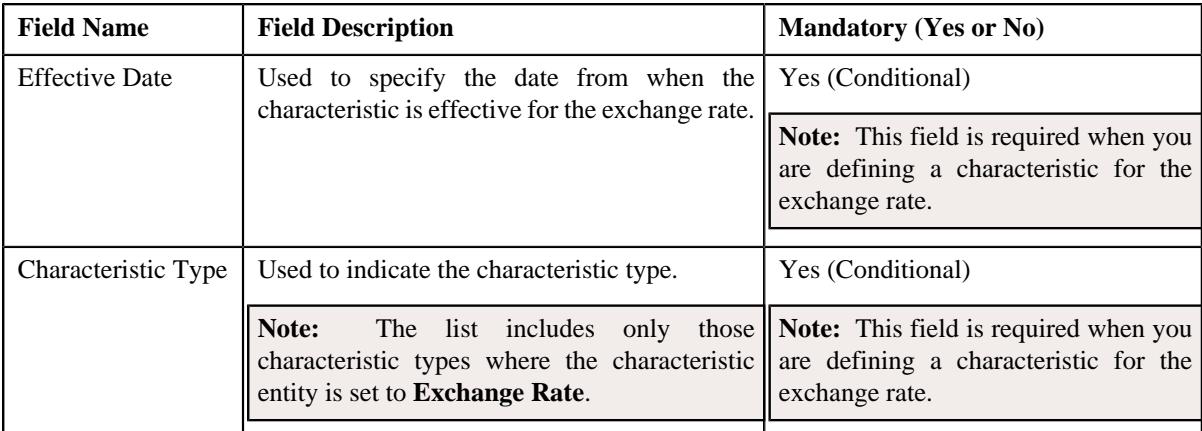

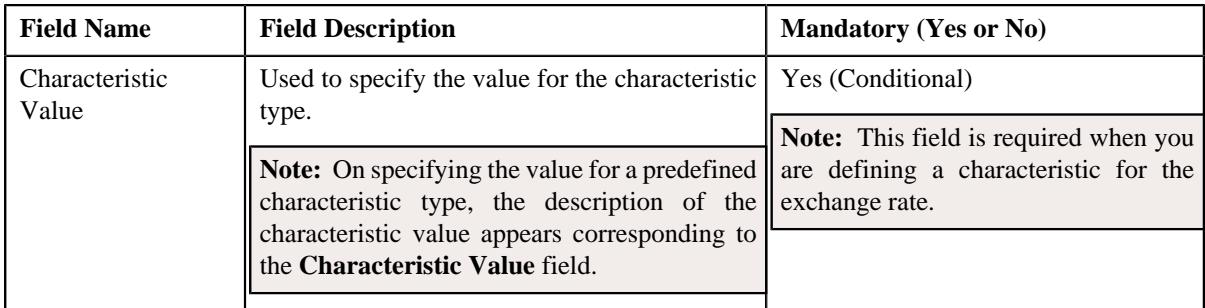

**Note:** The **Characteristics** section appears when you are defining or editing a date and time based exchange rate.

**2.** Enter the required details in the **Characteristics** section.

**Note:** If you select a predefined characteristic type, the **Search**  $(\alpha)$  icon appears corresponding to the **Characteristic Value** field. On clicking the **Search** icon, you can search for a predefined characteristic value.

**3.** If you want to define more than one characteristic for the exchange rate, click the **Add** ( $\pm$ ) icon and then *r*epeat step *2*.

Note: However, if you want to remove a characteristic from the exchange rate, click the Delete ( $\widehat{1}$ ) icon corresponding to the characteristic.

#### **Related Topics**

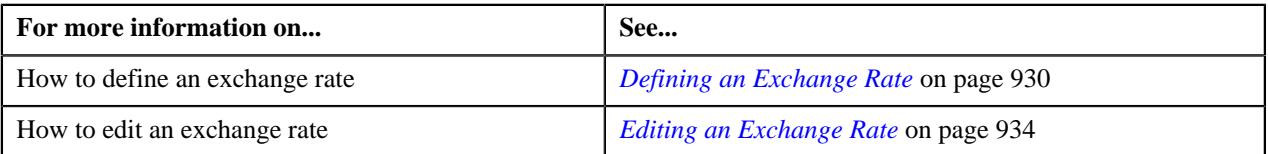

# <span id="page-933-0"></span>**Editing an Exchange Rate**

#### **Procedure**

To edit an exchange rate:

- **1.** Search for the exchange rate in the **Exchange Rate** screen.
- **2.** In the **Search Results** section, click the **Edit**  $(\mathscr{O})$  icon in the **Edit** column corresponding to the exchange rate *w*hose details you want to edit.

The **Add/Edit Exchange Rate** screen appears. It contains the following fields:

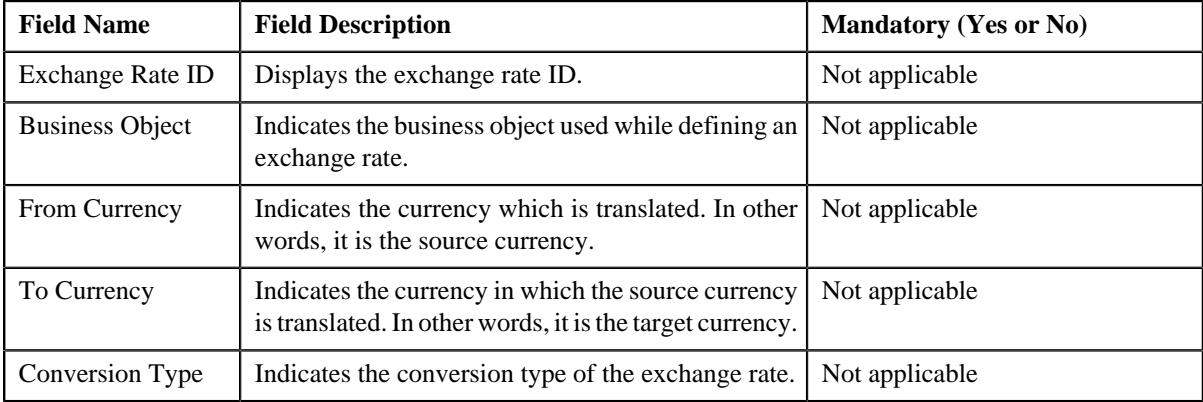

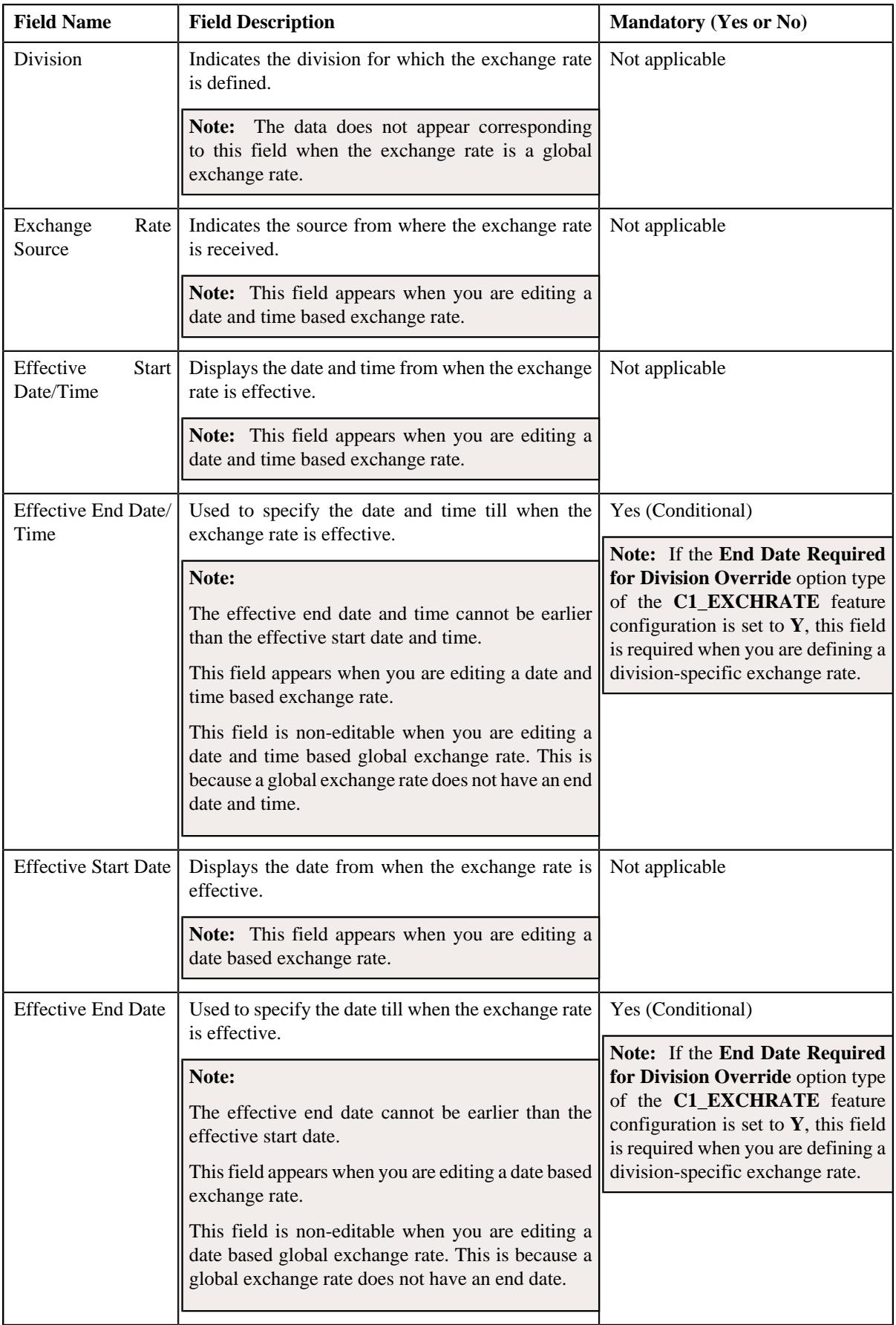

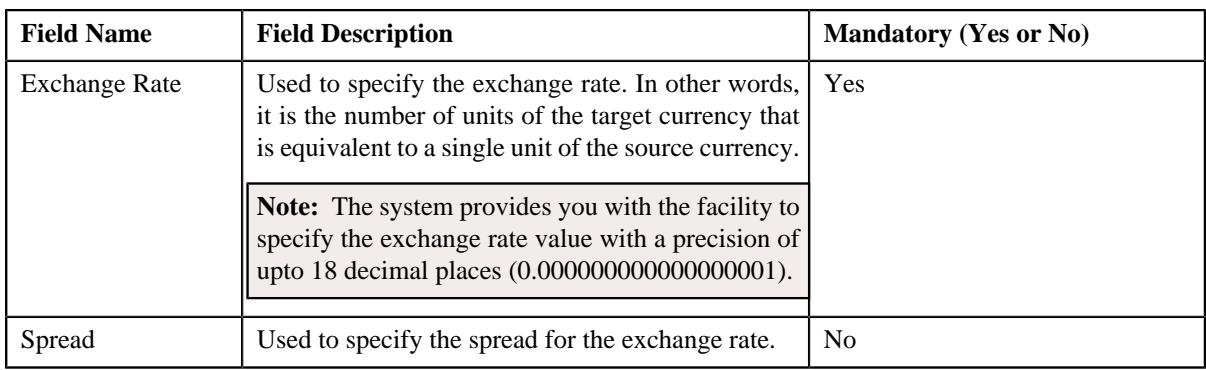

**Tip:** Alternatively, you can click the **Edit** button in the **Exchange Rate** zone to edit the details of the exchange rate.

- **3.** Modify the required details in the **Add/Edit Exchange Rate** screen.
- **4.** Define, edit, or remove characteristics of the exchange rate, if required.

**Note:** The **Characteristics** section appears when you are editing a date and time based exchange rate.

**5.** Click **Save**.

The changes made to the exchange rate are saved.

#### **Related Topics**

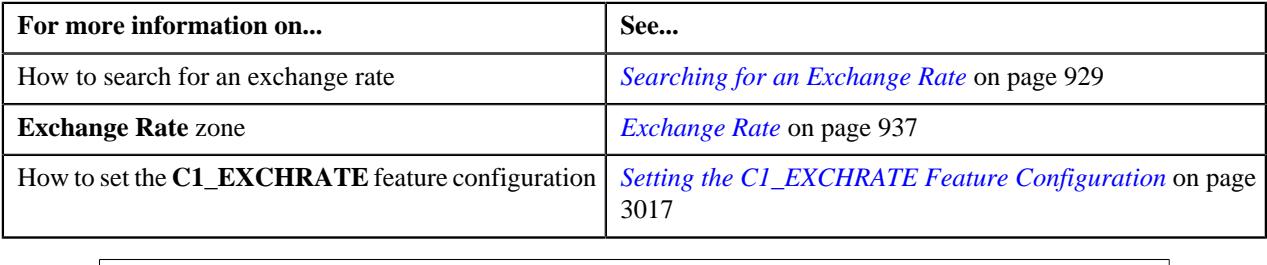

# <span id="page-935-0"></span>**Deleting an Exchange Rate**

#### **Procedure**

To delete an exchange rate:

- **1.** Search for the exchange rate in the **Exchange Rate** screen.
- **2.** In the **Search Results** section, click the **Delete** ( $\blacksquare$ ) icon in the **Delete** column corresponding to the exchange *r*ate that you want to delete.

A message appears confirming whether you want to delete the exchange rate.

**Tip:** Alternatively, you can click the **Delete** button in the **Exchange Rate** zone to delete the exchange rate.

**3.** Click **OK**.

The exchange rate is deleted.

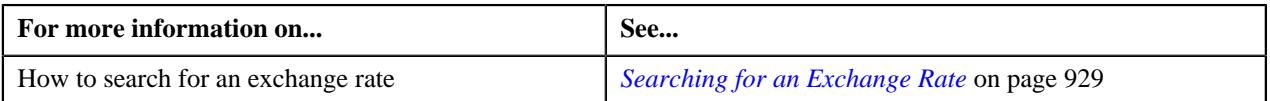
# <span id="page-936-1"></span>**Exchange Rate (Used for Viewing)**

Once you define an exchange rate, the **Exchange Rate** screen allows you to:

- Edit the details of the exchange rate
- Delete the exchange rate
- View the details of the exchange rate
- View the log of the exchange rate

This screen consists of the following zones:

- *[Exchange Rate](#page-936-0)* on page 937
- *[Exchange Rate Log](#page-938-0)* on page 939

## **Exchange Rate - Main**

The **Main** tab displays information about the exchange rate. It contains the following zones:

• *[Exchange Rate](#page-936-0)* on page 937

## <span id="page-936-0"></span>**Exchange Rate**

The **Exchange Rate** zone displays the details of the exchange rate. This zone contains the following sections:

• **Main** — This section provides basic information about the exchange rate. It contains the following fields:

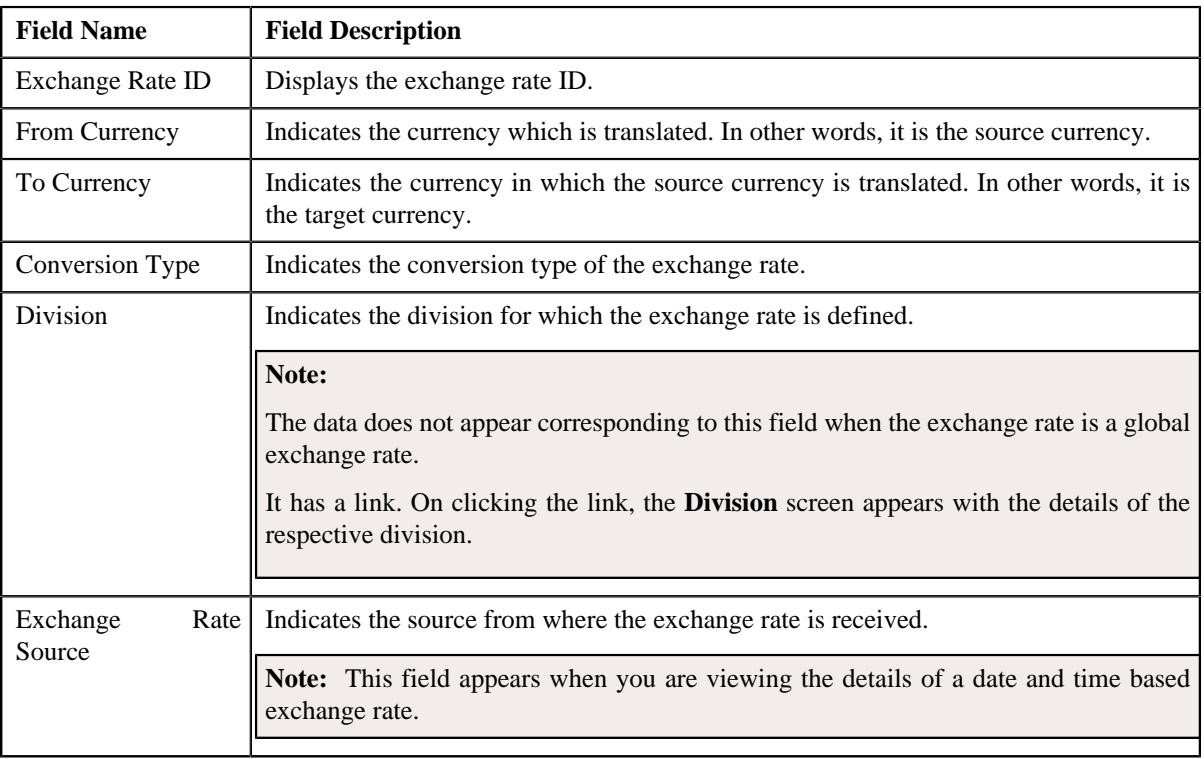

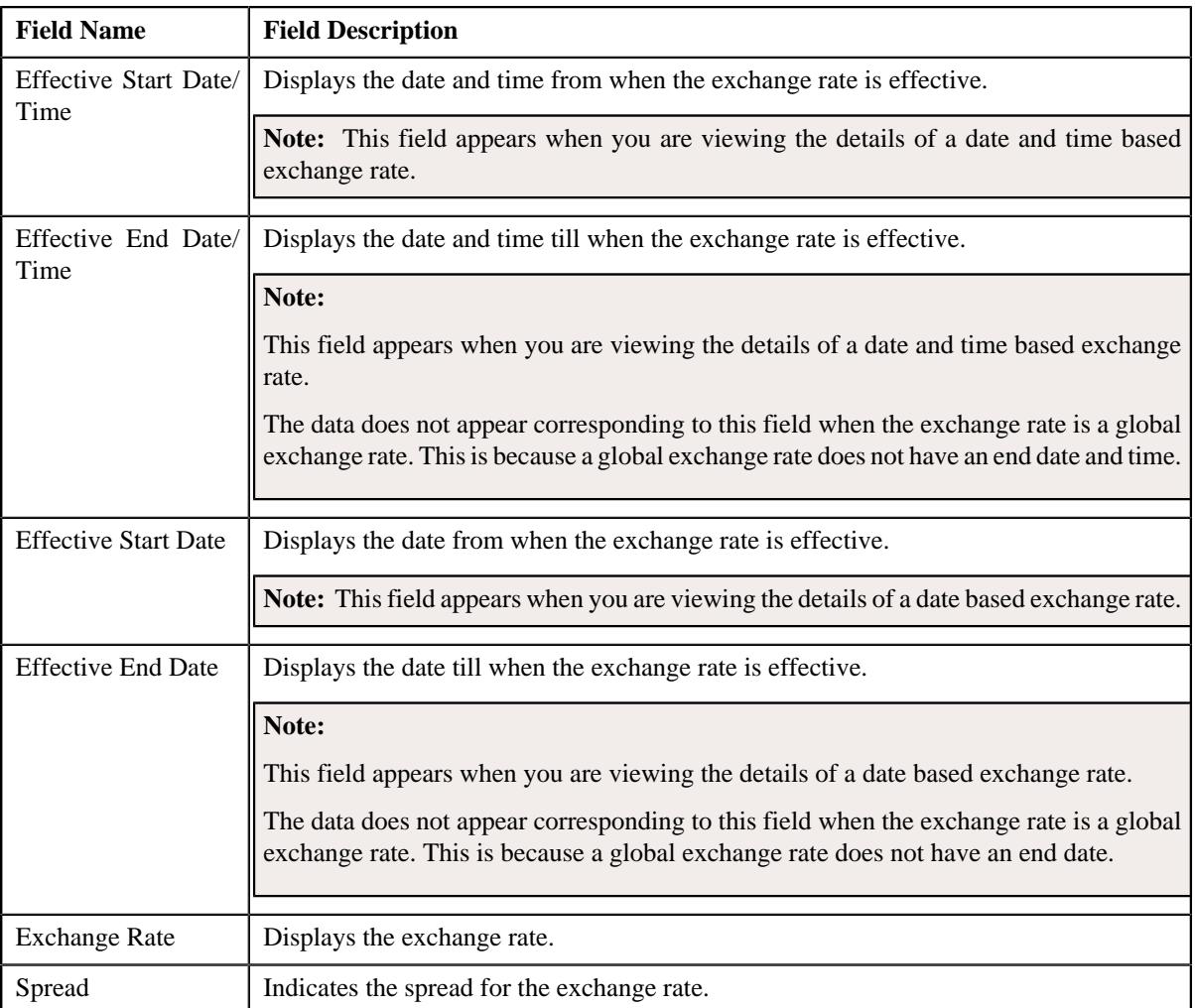

• **Characteristics** — This section lists the characteristics of the exchange rate. It contains the following columns:

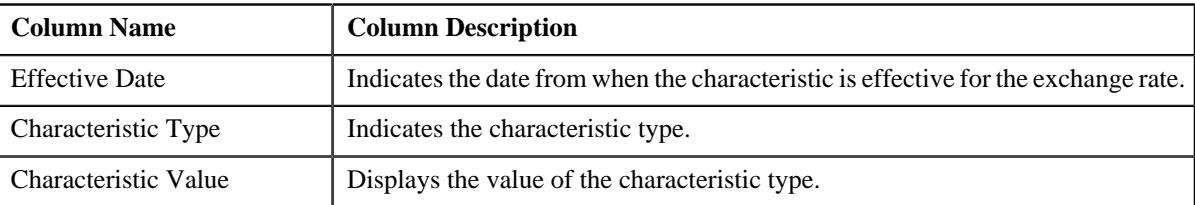

**Note:** The **Characteristics** section appears when you are viewing the details of a date and time based exchange rate.

• **Record Actions** — This section contains the following buttons:

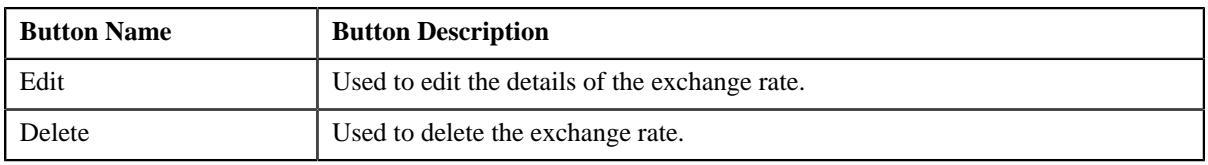

• **Record Information** — This section contains the following fields:

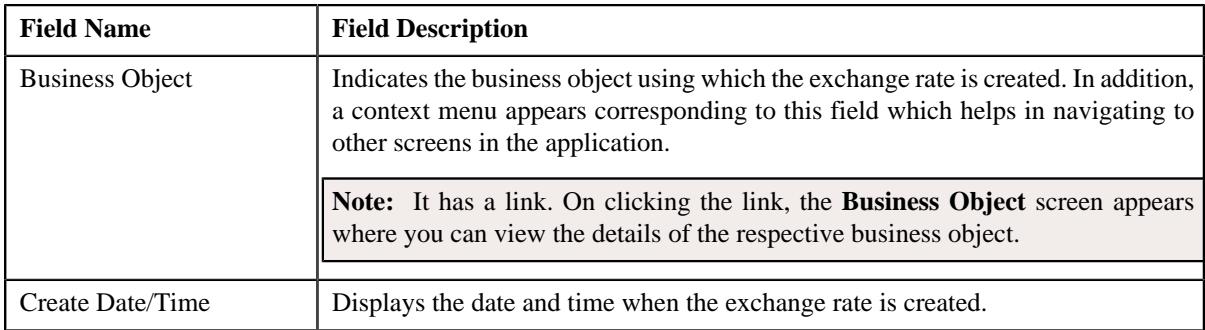

## **Related Topics**

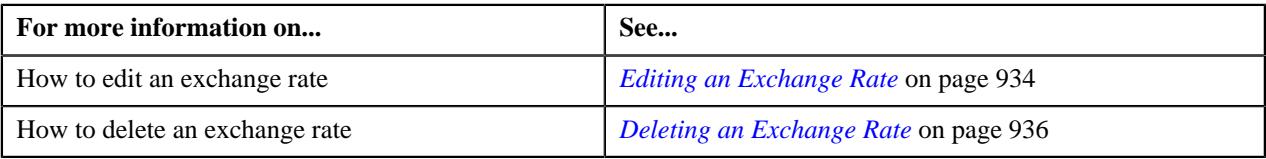

# **Exchange Rate - Log**

The **Log** tab contains the following zone:

• *[Exchange Rate Log](#page-938-0)* on page 939

## <span id="page-938-0"></span>**Exchange Rate Log**

The **Exchange Rate Log** zone lists the complete trail of actions performed on the exchange rate. It contains the following columns:

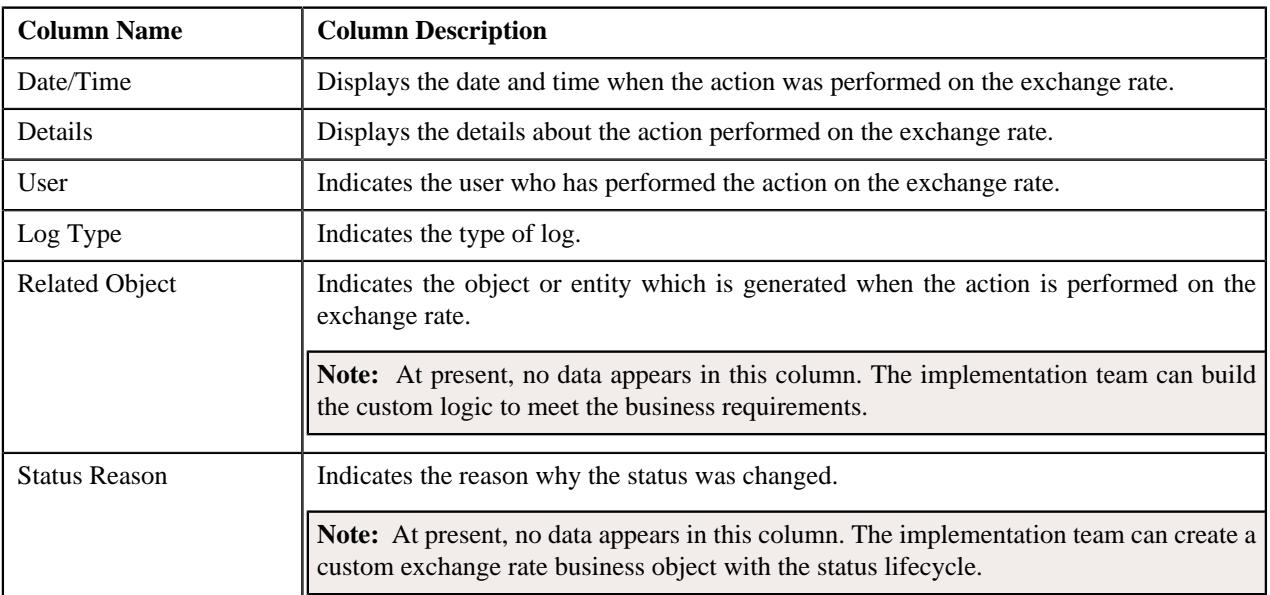

# **Viewing the Exchange Rate Details**

## **Procedure**

To view the details of an exchange rate:

**1.** Search for the exchange rate in the **Exchange Rate** screen.

**2.** In the **Search Results** section, click the link in the **Exchange Rate ID** column corresponding to the exchange *r*ate whose details you want to view.

The **Exchange Rate** screen appears. It contains the following zones:

- **Exchange Rate** Displays the details of the exchange rate.
- **Exchange Rate Log** Lists the complete trail of actions performed on the exchange rate.
- **3.** View the details of the exchange rate in the **Exchange Rate** zone.
- **4.** View the log of the exchange rate in the **Exchange Rate Log** zone.

## **Related Topics**

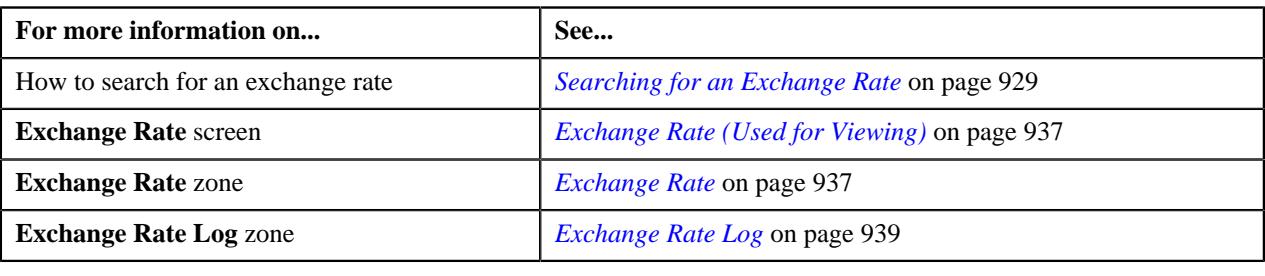

# **Chapter 11**

# **Transaction Feed Management**

# **Topics:**

- **[Prerequisites](#page-941-0)**
- **[Transaction Rating Before](#page-941-1) [Billing](#page-941-1)**
- **[Transaction Aggregation](#page-950-0)**
- **[Transaction Aggregation Batch](#page-974-0) [Processing](#page-974-0)**
- **[Transaction Disaggregation](#page-976-0)**
- **[Transaction Disaggregation](#page-983-0)** [Batch Processing](#page-983-0)
- [Transaction Cancellation](#page-984-0)
- **[Transaction Cancellation Batch](#page-987-0) [Processing](#page-987-0)**
- [Transaction Rollback](#page-988-0)
- **[Feed Status Transition](#page-990-0)**
- [Transaction Status Transition](#page-991-0)
- [Transaction Leg Status](#page-992-0) **[Transition](#page-992-0)**
- **[Transaction Data File](#page-1000-0)**
- **[Error List](#page-1003-0)**
- [Feed Management Dashboard](#page-1039-0)
- [Transaction Details](#page-1050-0)
- [Transaction Source](#page-1076-0)
- [Transaction Record Type](#page-1080-0)
- **[Transaction Aggregation Rule](#page-1099-0)**
- **[Schedule](#page-1103-0)**
- **[Disaggregation Request](#page-1107-0)**

Oracle Revenue Management and Billing provides you with a facility to upload banking and Administrative Services Only (ASO) transactions received from various product processors or applications for billing. You can use the **File Upload Interface** feature to upload transaction data files in the following formats:

- Comma Separated Values
- JavaScript Object Notation
- **Fixed Position**
- Pipe Separated Values
- Tilde Separated Values
- **Extensible Markup Language**

For more information on how to upload the data using the **File Upload Interface** feature, refer to the respective feature documentation. Once the transaction data is uploaded in the system, you need to:

- Validate Header Details
- Validate Transaction Details and Determine Initial Product
- Verify Price Item Pricing
- Rate Transactions Before Billing (if required)
- Create and Update Billable Charge with the SQI values
- Clean-up Unwanted Data

The system provides the flexibility to rate the transactions either prior to billing or during billing. Based on the business requirements, you can configure the system such that transactions mapped to some price item can be rated at a frequency which is different than the account's billing frequency. For example, daily, weekly, etc. During the transaction feed management process, each transaction goes through various statuses until it is billed to the person. For more information about the transaction statuses, see *[Transaction Status Transition](#page-991-0)* on page 992.

The transaction feed management process includes the following subprocesses:

- *[Transaction Aggregation](#page-950-0)* on page 951
- *[Transaction Disaggregation](#page-976-0)* on page 977
- *[Transaction Cancellation](#page-984-0)* on page 985
- *[Transaction Rollback](#page-988-0)* on page 989

# <span id="page-941-0"></span>**Prerequisites**

To setup the transaction feed management process, you need to do the following:

- Define the required transaction sources in the system
- Define the required transaction record types for each transaction source
- Associate the required SQIs with a price item —division combination
- Define the required transaction aggregation rule for each SQI
- Define the aggregation schedules in the system
- Define the required rules in the system to determine initial price item for transactions
- Attach a validation algorithm to each account identifier type (to ensure that the account identifier type and account identifier combination is unique in or across divisions)
- Attach the **Price Assignment Search** algorithm to each division
- Define the **TFM Processing Date** characteristic for each division
- Create an algorithm of the **C1\_CURALGTFM** algorithm type and attach it to the **TFM Currency Conversion** algorithm spot of the division for which you want to enable the currency conversion feature
- Define the required exchange rates for currency conversion
- Define values for the PAGE\_NUMBER lookup field
- Create an algorithm of the **C1\_RTCL\_POPC** algorithm type and attach it to the **TFM Rate Post-Processing** algorithm spot of the required division

Besides this, you need to setup the following feature configurations:

- *[Rule Engine \(C1\\_RLENG\)](#page-3042-0)*
- *[Dummy Header \(C1-TXNDMYID\)](#page-3042-1)*
- *[Multi Parameter Based Pricing \(C1\\_PPARM\\_FLG\)](#page-3036-0)*
- *[Feed Management \(C1\\_FM\)](#page-3021-0)*

# <span id="page-941-1"></span>**Transaction Rating Before Billing**

The system provides the flexibility to rate the transaction legs either prior to billing or during billing. Based on the business requirements, you can configure the system such that transactions mapped to some price items can be rated at a frequency which is different than the account's billing frequency. For example, daily, weekly, etc. This will help to reduce the performance issues which are caused when large volume of transactions are rated at the time of billing.

The system offers the following ways in which a transaction leg can be priced, rated and billed:

- **1. Rate the Transaction Leg During Billing** In this approach, you can use either of the following ways:
	- **a.** Determine effective pricing for a transaction leg, create a billable charge for the transaction leg, and then determine the rate during billing.
	- **b.** Determine effective pricing for a transaction leg, create a billable charge for aggregated transaction legs, and then determine the rate during billing.
- **2. Rate the Transaction Leg Prior to Billing** In this approach, you can use either of the following ways:
	- **a.** Determine effective pricing and rate for a transaction leg, and accumulate pre-calculated charges in a pass through billable charge based on the distribution code, currency code, description on bill, aggregation

parameter group ID (which is created based on the rate component characteristics). The pass through billable charge is then billed during billing.

- **b.** Determine effective pricing for a transaction leg, aggregate the transaction legs, determine rate for aggregated service quantities, and then accumulate pre-calculated charges in a pass through billable charge based on the distribution code, currency code, description on bill, aggregation parameter group ID (which is created based on the rate component characteristics). The pass through billable charge is then billed during billing.
- **c.** Determine effective pricing and rate for a transaction leg and create a pass through billable charge for the transaction leg which is billed during billing.
- **3. Ignore the Transaction Leg for Billing** In this approach, you can use either of the following ways:
	- **a.** Determine effective pricing for a transaction leg, but the billable charge is not created for the transaction leg.
	- **b.** Determine effective pricing and rate for a transaction leg, but the billable charge is not created for the transaction leg.

### **Note:**

Once the rate is determined for transaction legs, a set of rate component characteristics and their values are grouped. For example, if a price assignment has the following rate components, the system creates two groups — Group A and Group B:

- RC1, Charl=Y, Char2=Y
- $RC2$ , Char1=N, Char2=Y
- RC3, Char1=Y, Char2=Y

Group A contains Char1=Y, Char2=Y and Group B contains Char1=N, Char2=Y. These groups are used for accumulating pre-calculated charges. A unique aggregation parameter group ID is generated for each group. If a group with a set of rate component characteristics and their values already exists in the system, a new group is not created. Instead, the existing group is used for accumulating pre-calculated charges. The aggregation parameter group ID is created when you attach an algorithm of the **C1\_RTCL\_POPC** algorithm type on the **TFM - Rate Post-Processing** algorithm entity in the **Algorithms** tab of the **Division** screen. Note that the system invokes the algorithm which is attached on the derived account's division and not on the division to which the transaction belongs.

While defining a price item pricing, you need to specify the rating criteria which indicates how and when you want to the rate the transaction legs. The valid values are:

- Do Not Rate Transactions (DNRT)
- Aggregate transactions and then rate aggregated SQs (AGTR)
- Rate individual transactions and aggregate calc lines across transactions (RITA)
- Rate Transactions (RITX)

Along with the **Rating Criteria** field, the **Ignore Transaction** and **Aggregate Transaction** fields help the system to determine how and when the corresponding transaction leg must be rated. The following table indicates how to configure the system in order to use the above mentioned ways:

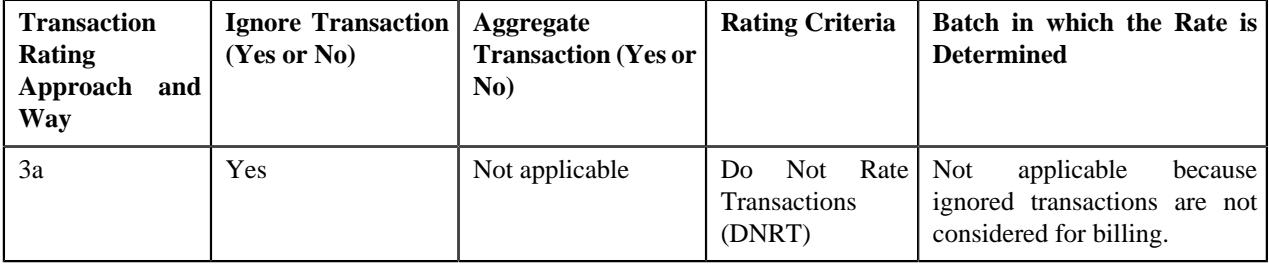

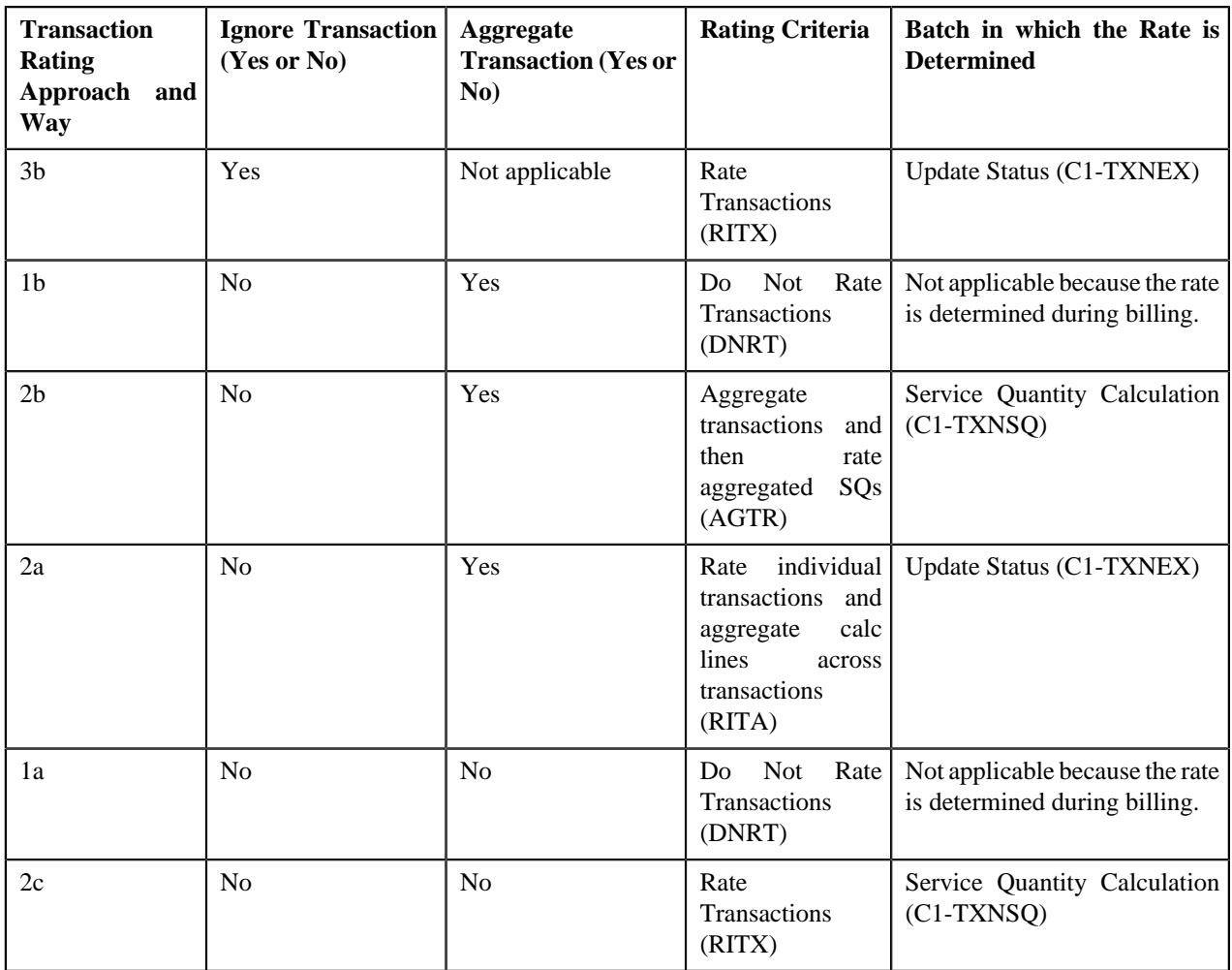

Let us understand the following transaction rating ways with the help of an example:

- 2a
- 2b
- $\bullet$  2c

The following table lists the account, price item, and price item parameters combination to which transaction T1 and T2 are mapped:

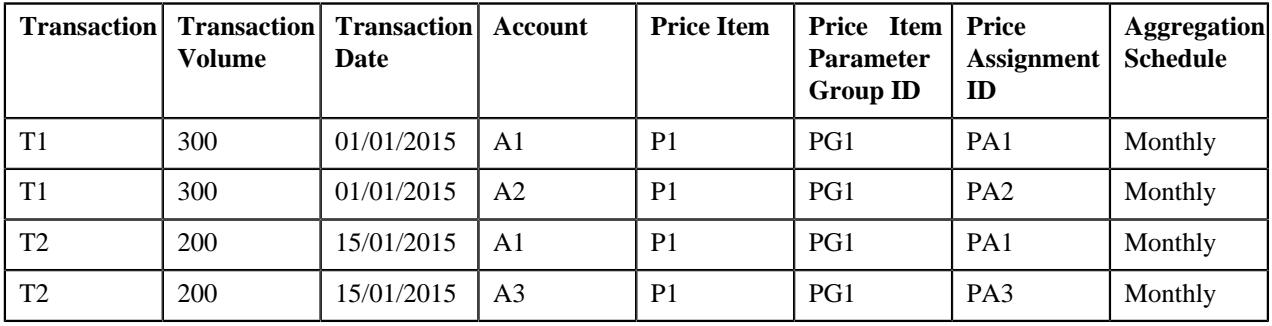

The following table lists the rate components available on the PA1, PA2, and PA3 price assignments:

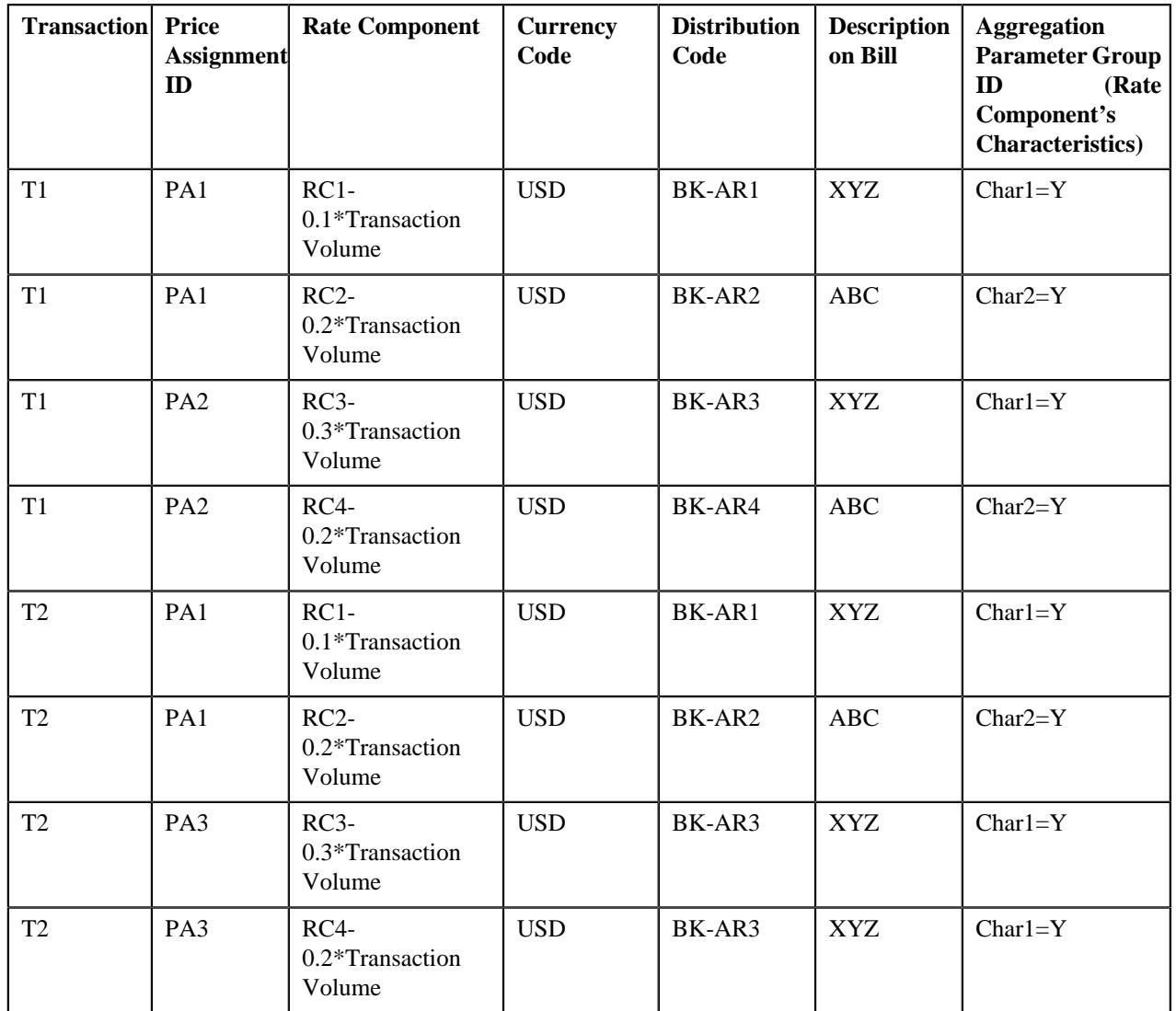

Now, if you use **RITA (2a)** approach, the system will rate a transaction leg and accumulate pre-calculated charges in a pass through billable charge based on the distribution code, currency code, description on bill, aggregation parameter group ID, as shown in the following table:

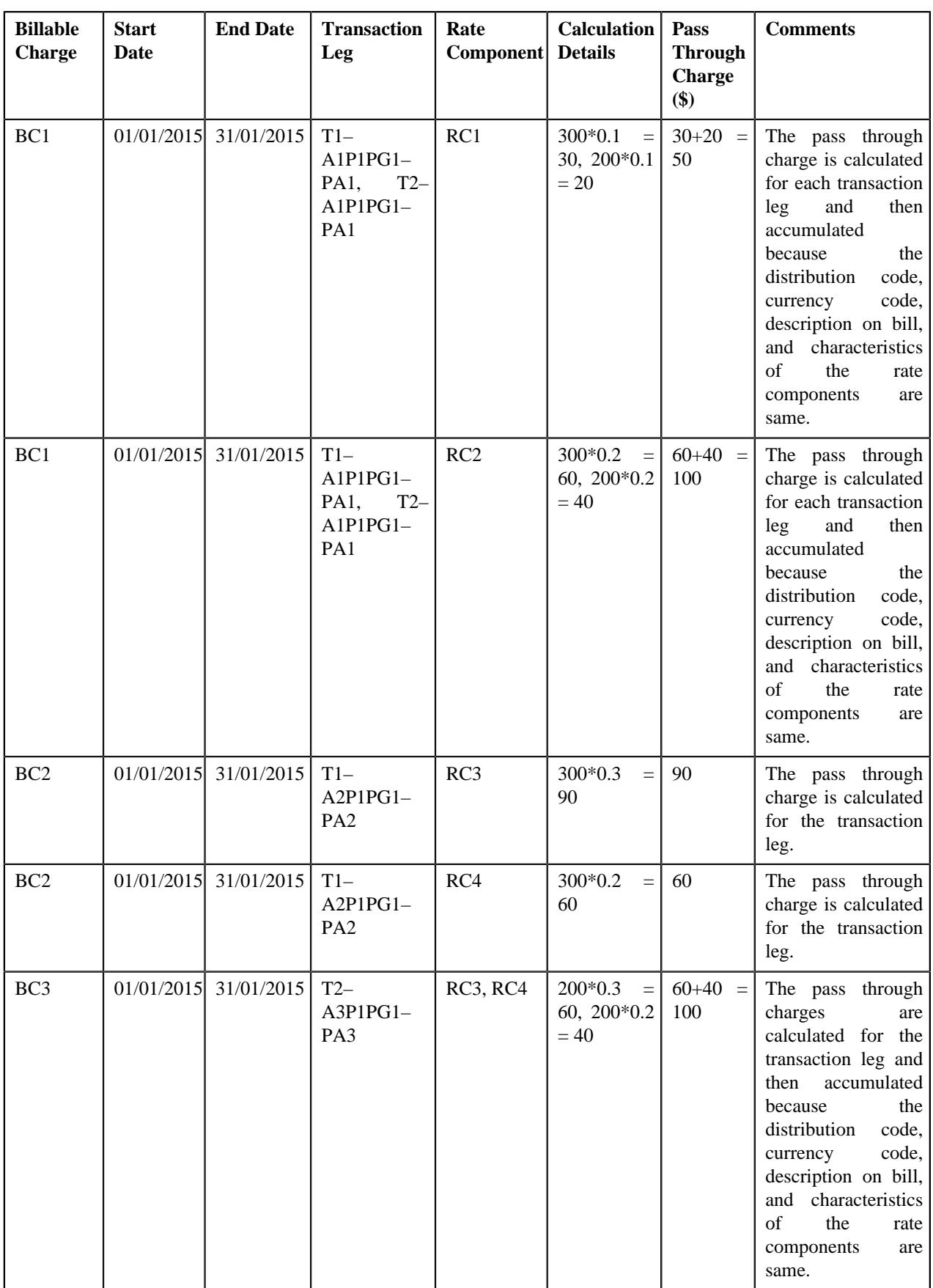

In the above example, the BC1 and BC2 will have two pass through lines, whereas the BC3 will have one pass through line.

Now, if you use **RITX (2c)** approach, the system will rate a transaction leg and calculate charges for each transaction leg in a separate pass through billable charge, as shown in the following table:

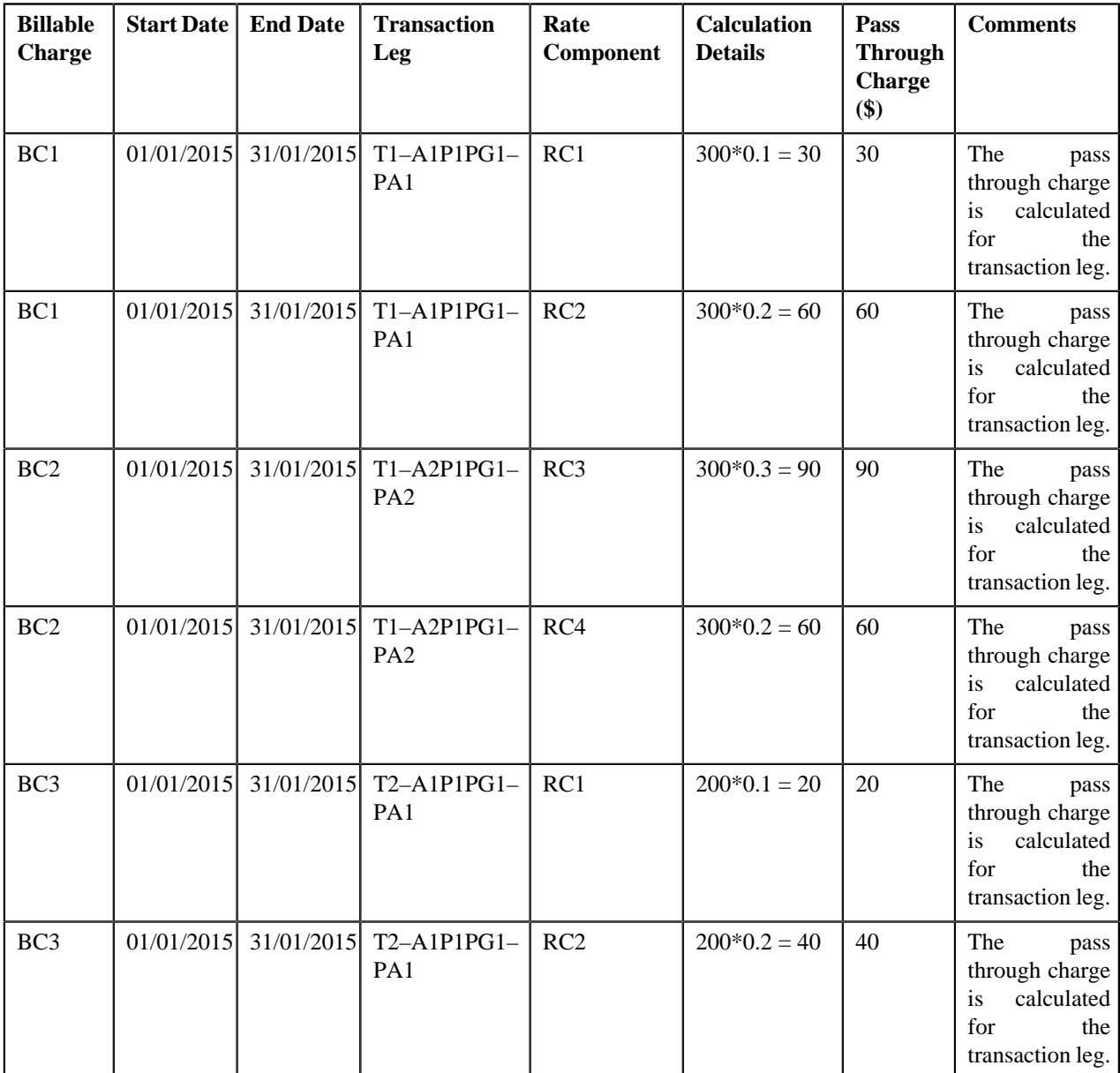

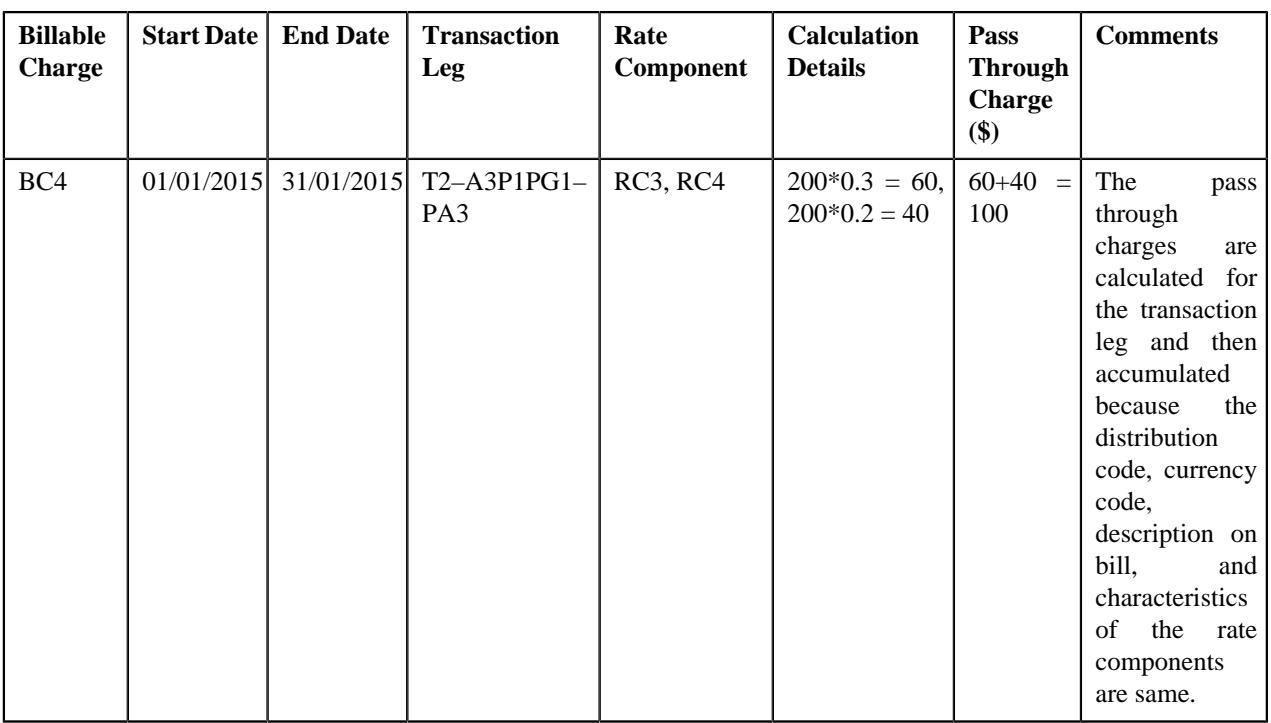

In the above example, the BC1, BC2, and BC3 will have two pass through lines, whereas the BC4 will have one pass through line.

Now, if you use **AGTR (2b)** approach, the system will determine effective pricing for a transaction leg, aggregate the transaction legs, determine rate for aggregated service quantities, and then accumulate pre-calculated charges in a pass through billable charge based on the distribution code, currency code, description on bill, aggregation parameter group ID (which is created based on the rate component characteristics), as shown in the following table:

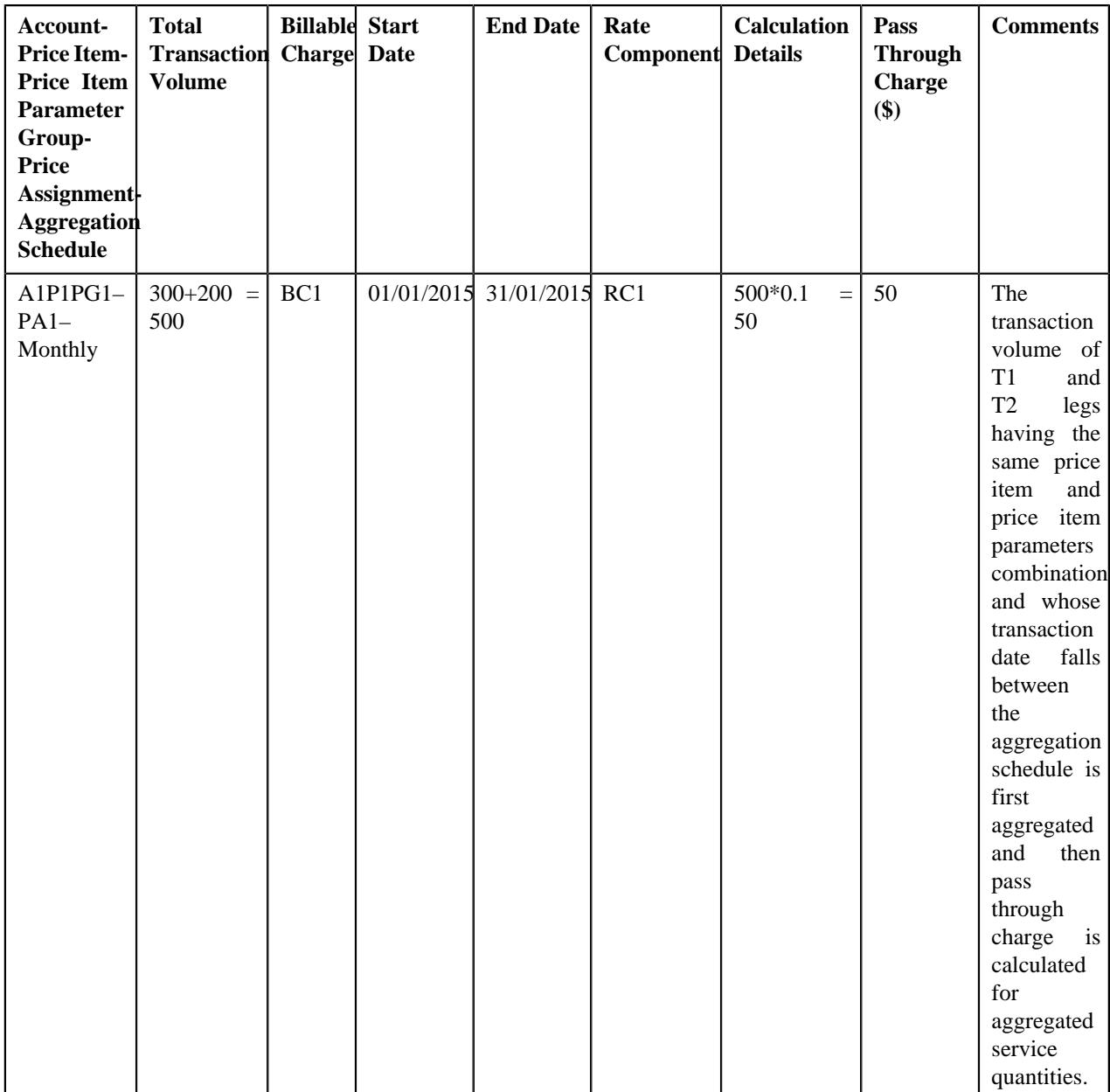

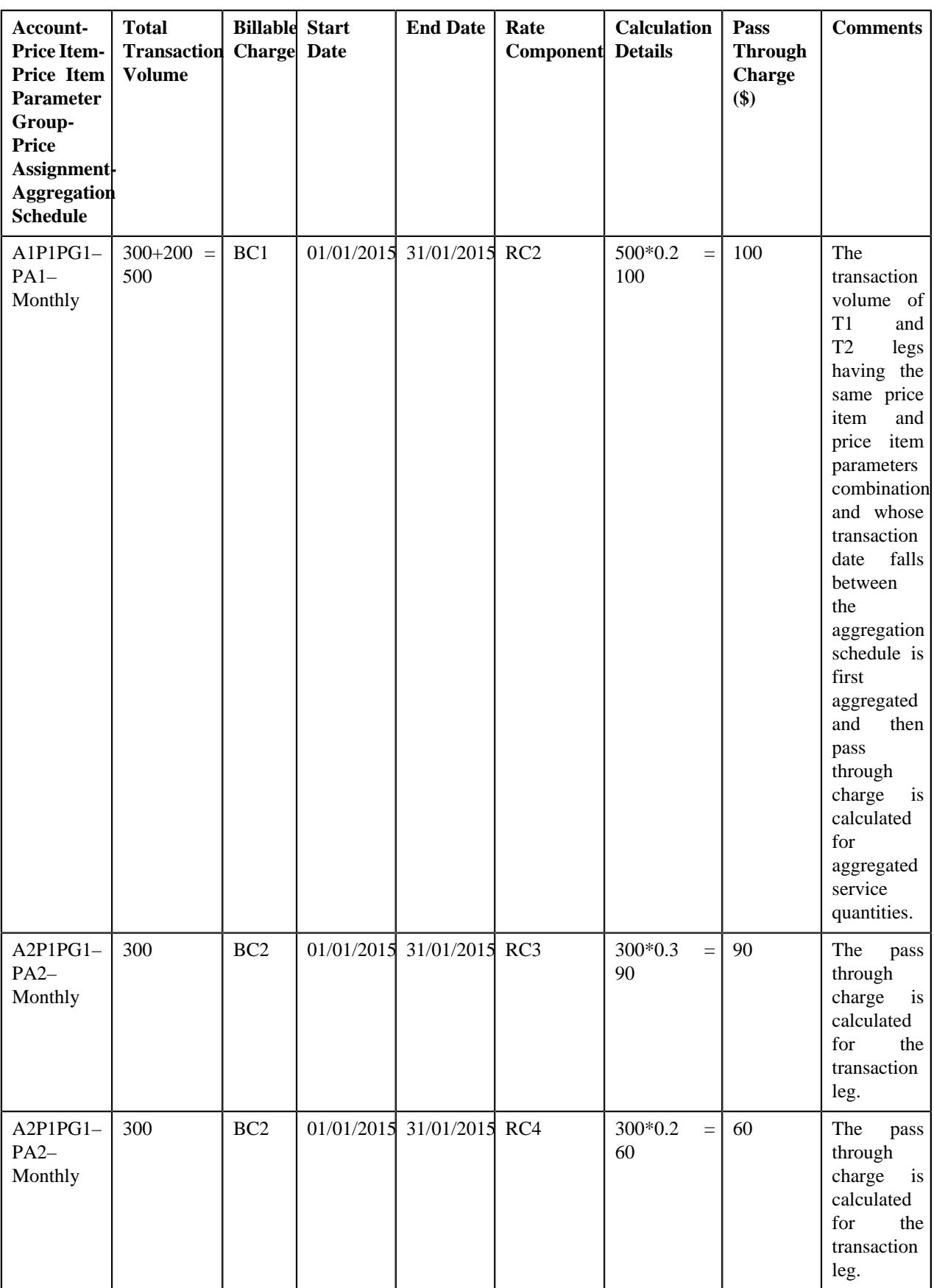

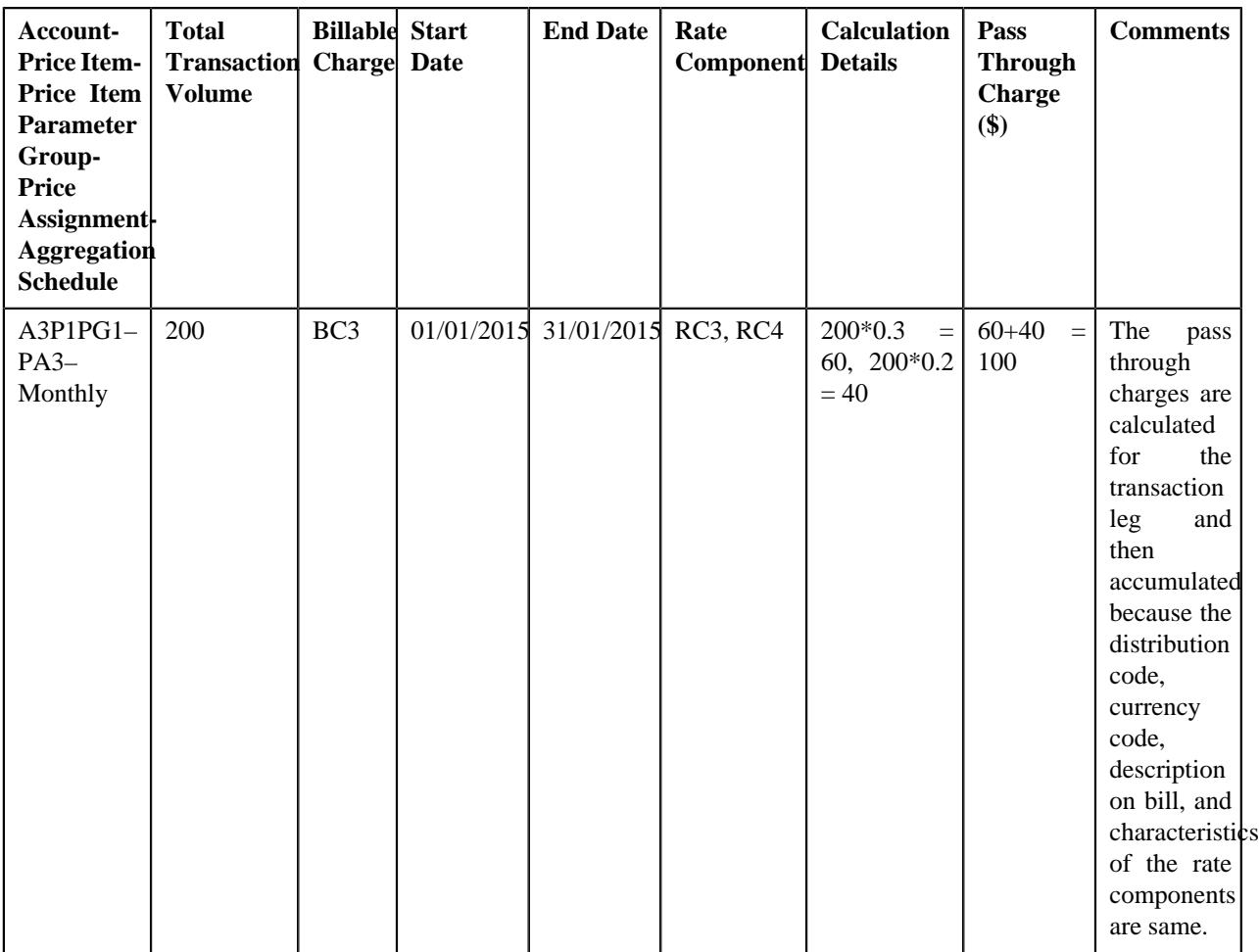

In the above example, the BC1 and BC2 will have two pass through lines, whereas the BC3 will have one pass through line.

# <span id="page-950-0"></span>**Transaction Aggregation**

The transaction aggregation process includes the following sub-processes:

- *[Header Validation](#page-951-0)* on page 952
- *[Transaction Validation and Initial Price Item Determination](#page-953-0)* on page 954
- *[Price Item Pricing Verification](#page-963-0)* on page 964
- *[Aggregation](#page-967-0)* on page 968
- *[Clean Up](#page-971-0)* on page 972

The following figure graphically explains the transaction aggregation process:

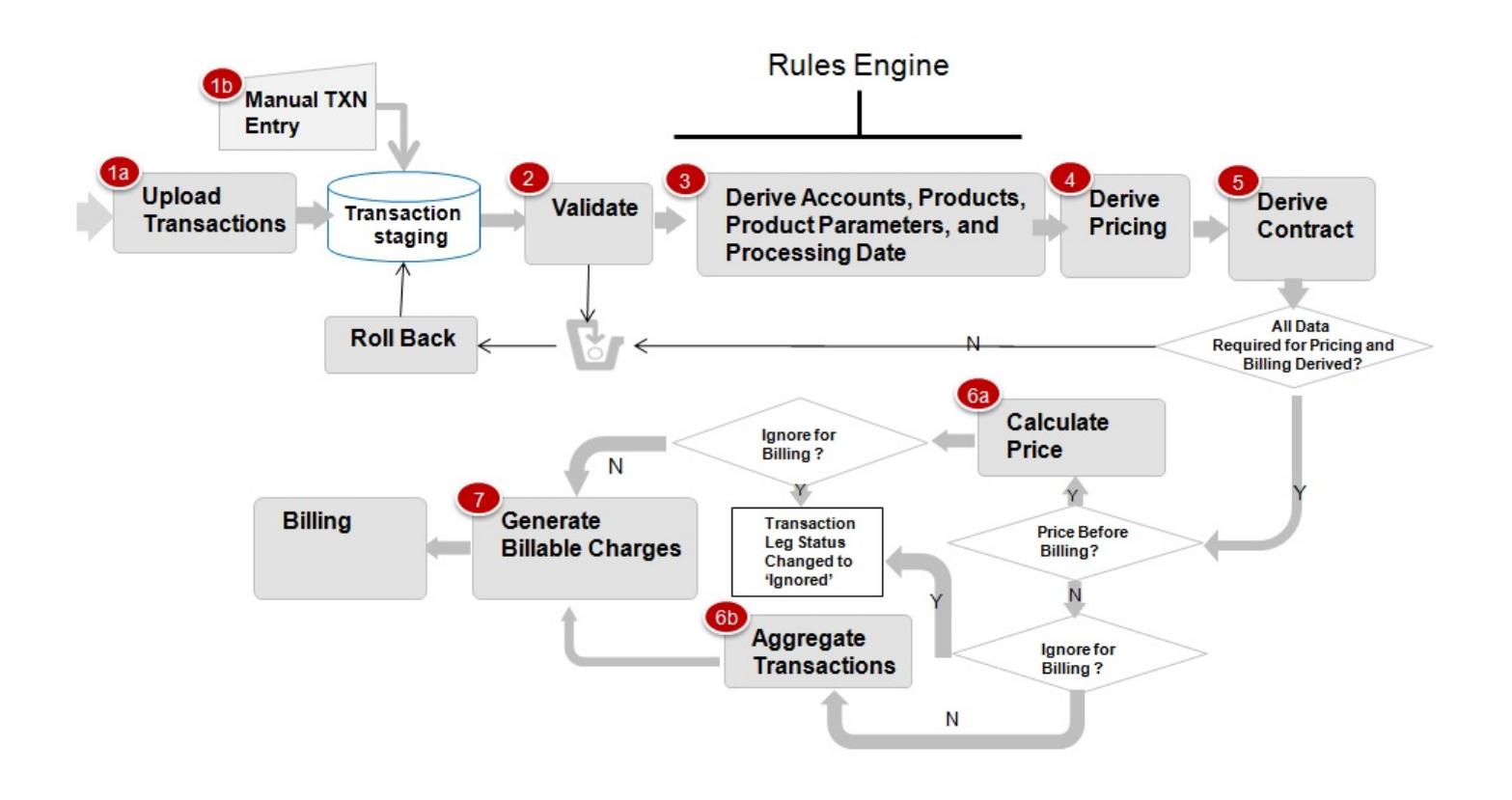

# <span id="page-951-0"></span>**Header Validation**

Once the file is uploaded in the system, you can execute the **Header Validation (C1-TXNHV)** batch to validate the file or header level information. It checks whether:

- Transaction Header ID and Transaction Source is available in the header.
- At least one transaction record is available in the file.
- The number of transaction records in the file matches the total transaction records in the header.
- The sum of transaction amount matches the total transaction amount in the header.
- The sum of transaction volume matches the total transaction volume in the header.
- File with the same header date and transaction header ID is not available in the system.
- External reference number is specified in each transaction record of the file.

If the file or header information is validated successfully, the status of the file or feed is changed to **Validated (VALI)** and the status of all transactions in the feed remains as **Uploaded (UPLD)**. However, if the header validation fails, the status of the feed and all transactions in the feed is changed to **Invalid (INVL)**.

The **Header Validation (C1-TXNHV)** batch is a multi-threaded batch. You can specify either of the following parameters while executing this batch:

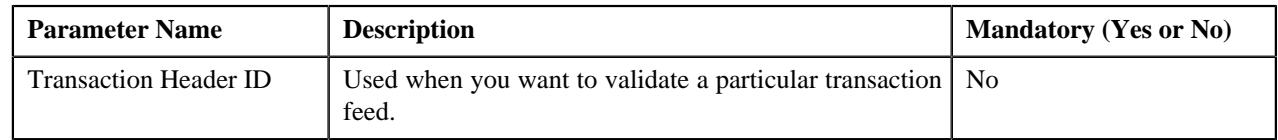

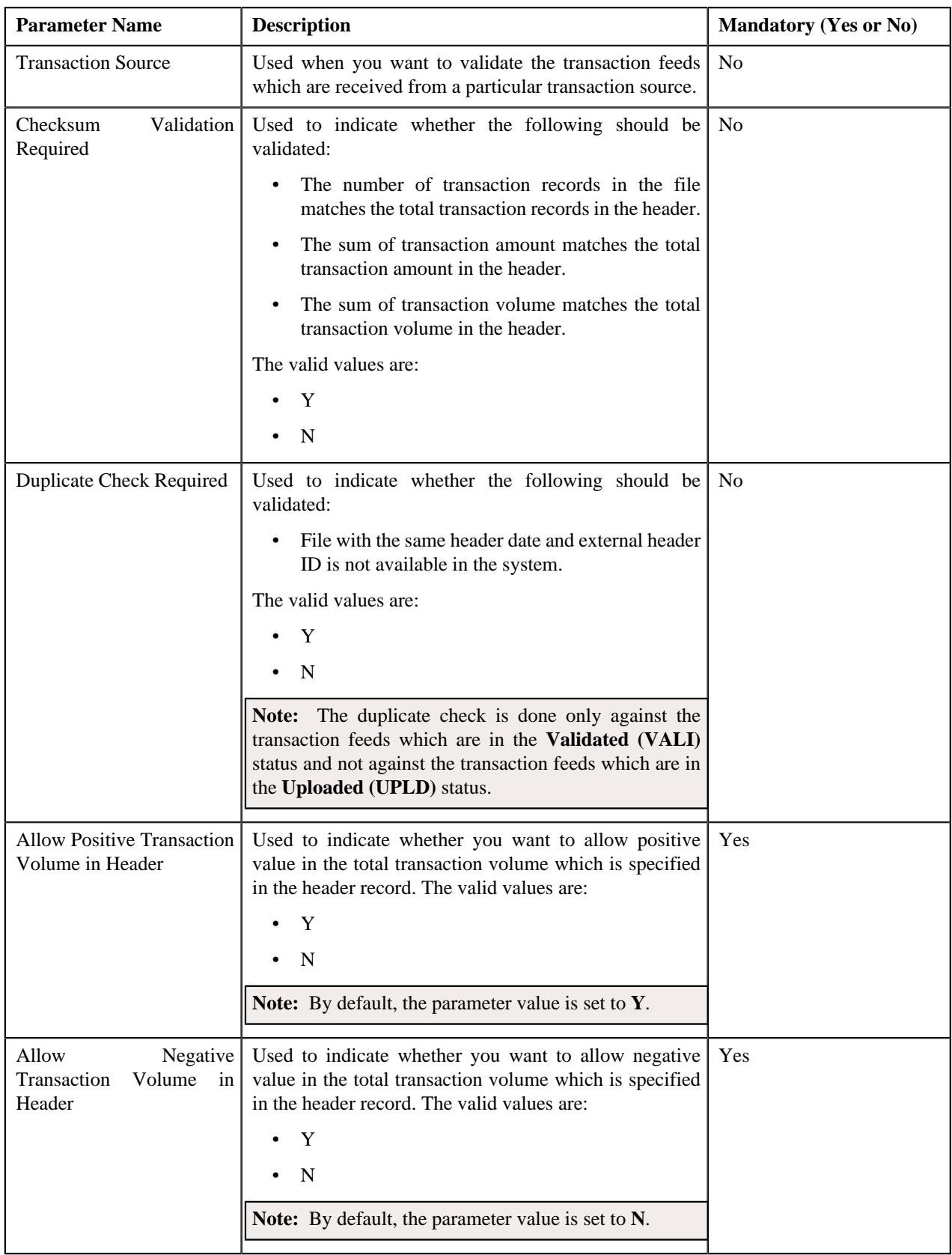

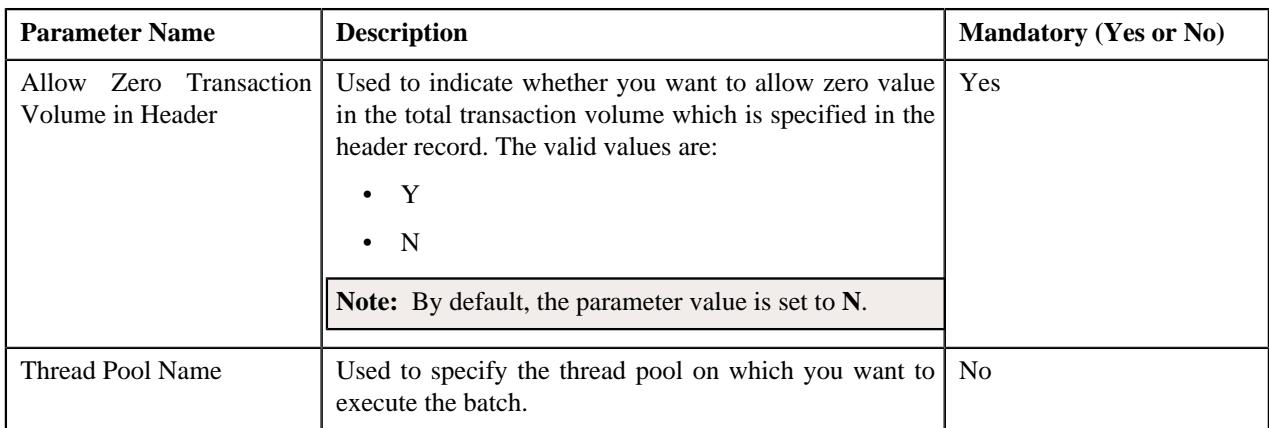

# <span id="page-953-0"></span>**Transaction Validation and Initial Price Item Determination**

This process includes the following three sub-processes:

- **Transaction Validation** In this sub-process, the transaction records are validated. The transaction level validations are done to check the integrity of the data. During the transaction validation, the system checks whether:
	- Transaction source is defined in the system.
	- Transaction record type is defined for the transaction source in the system.
	- Division and currencies are defined in the system.
	- The account with the specified account identifier, account identifier type and division exists in the system.

**Note:** This validation is done when the **Transaction Detail Account Validation** option type of the **Feed Management (C1\_FM)** feature configuration is set to **Y**. If you set the **Transaction Detail Account Validation** option type of the **Feed Management (C1\_FM)** feature configuration to **N**, the system overrides the transaction's account identifier type, account identifier, and division with the first derived account's account identifier type, account identifier, and division, respectively.

- User ID (if available in the transaction information) is defined in the system.
- The value other than 'Y' or 'N' is not specified in the **Manual Switch** column.
- The value other than '+' or '-' is not specified in the **Credit/Debit Indicator** column.
- Transaction Amount is specified when Transaction Currency is specified, and vice versa.
- Additional Amount 1 is specified when Amount 1 Currency Code is specified, and vice versa.
- Additional Amount 2 is specified when Amount 2 Currency Code is specified, and vice versa.
- Additional Amount 3 is specified when Amount 3 Currency Code is specified, and vice versa.
- Additional Amount 4 is specified when Amount 4 Currency Code is specified, and vice versa.
- Additional Amount 5 is specified when Amount 5 Currency Code is specified, and vice versa.
- Additional Amount 6 is specified when Amount 6 Currency Code is specified, and vice versa
- Additional Amount 7 is specified when Amount 7 Currency Code is specified, and vice versa
- Additional Amount 8 is specified when Amount 8 Currency Code is specified, and vice versa
- Additional Amount 9 is specified when Amount 9 Currency Code is specified, and vice versa
- Additional Amount 10 is specified when Amount 10 Currency Code is specified, and vice versa

If the transaction information is invalid or incorrect (for example, division is invalid), the status of the transaction is changed to **Error (EROR)**. But, if the transaction information is not available, the status of the transaction is changed to **Invalid (INVL)**.

• **Initial Price Item Determination** - Once the transaction records are validated, the account which will bear the charges for the transaction and the price item and variance parameter or price item parameters to which the transaction will be mapped are determined using certain business rules. These business rules are invoked through a rule type. Depending on the transaction record type, a rule type is invoked for each transaction. The effective rules with the specified rule type are executed, starting with the rule having highest priority, until a rule is satisfied. For example, a rule with the priority 10 will be executed before a rule with the priority 20.

**Note:** The system determines rules which are effective based on the **Processing Date for Transaction Feed Management** characteristic defined for the division to which the transaction belongs. The system uses the **Processing Date for Transaction Feed Management** characteristic which is effective on the transaction date. If the **Processing Date for Transaction Feed Management** characteristic type is set to BATCH\_DT, the system executes rules which are effective on the batch business date. However, if the **Processing Date for Transaction** Feed Management characteristic type is set to TXN\_DT, the system executes rules which are effective on the transaction date. Note that the transaction date must be earlier than or equal to the batch business date. And, if the **Processing Date for Transaction Feed Management** characteristic is not defined for the division to which a transaction belongs, the system, by default, executes rules which are effective on the transaction date.

Each rule contains one or more conditions or criteria. For example, Rule A states that if the transaction record type is R001 and the division is New York, then set the following output parameters:

- ACCT\_NO1\_Val Account 1
- DIVISION1\_VAL D1
- PRODUCT1\_1\_Val Price Item X

Here, Transaction Record Type =  $R001$  and Division = New York are two conditions. If these two conditions in the rule are satisfied, then set three output parameters - ACCT\_NO1\_Val, DIVISION1\_VAL and PRODUCT1\_1\_Val. Now, when this rule is executed and the transaction satisfies this criteria, the transaction is mapped to Price Item X and Account 1 which belongs to D1 bears the charges for the transaction. In case, the rule has four output parameters (ACCT\_NO1\_Val set to Account 1, DIVISION1\_VAL set to D1, PRODUCT1\_1 Val set to Price Item X, and PRODUCT1\_2\_Val set to Price Item Y), the transaction will be mapped to both the price items (i.e. Price Item X and Price Item Y) and Account 1 which belongs to D1 bears the charges for the transaction. A transaction can be mapped to one or more price items or to one or more price item and TOU (variance parameter) combinations. If the multi parameter based pricing feature is enabled, you can map a transaction to one or more price item and price item parameters combinations. Let us understand this with the help of an example.

Rule B states that if the transaction is performed in US and the transaction amount exceeds 1000 USD, then set the following output parameters:

- ACCT\_NO1\_Val Account A
- DIVISION1\_VAL D1
- PRODUCT1\_1\_Val Price Item X
- PCD1\_1\_1\_VAL Country
- $\cdot$  PVL1\_1\_1\_VAL US
- PCD1\_1\_2\_VAL Currency
- PVL1\_1\_2\_VAL USD
- PRODUCT1\_2\_Val Price Item Y
- PCD1\_2\_1\_VAL Country
- PVL1\_2\_1\_VAL US
- PCD1\_2\_2\_VAL Currency
- PVL1\_2\_2\_VAL USD

Now, when this rule is executed and the transaction satisfies the criteria, Account A which belongs to D1 bears the charges for the transaction which is mapped to the following price item and price item parameters combinations:

- Price Item X, Country US, Currency USD
- Price Item Y, Country US, Currency USD

More than one account can bear the charges for a transaction and each account can belong to a different division. You can map a transaction to one or more price items, to one or more price item and TOU (variance parameter) combinations, or to one or more price item and price item parameters combinations. The system allows you to map price items for each account. For example, Rule C states that if the transaction is performed in UK and the transaction amount exceeds 1000 USD, then set the following output parameters:

- ACCT\_NO1\_Val Account A
- DIVISION1\_VAL D1
- PRODUCT1\_1\_Val Price Item X
- PCD1\_1\_1\_VAL Country
- PVL1\_1\_1\_VAL UK
- PCD1\_1\_2\_VAL Currency
- PVL1\_1\_2\_VAL USD
- PRODUCT1\_2\_Val Price Item Y
- PCD1\_2\_1\_VAL Country
- $\cdot$  PVL1\_2\_1\_VAL UK
- PCD1\_2\_2\_VAL Currency
- PVL1\_2\_2\_VAL USD
- ACCT\_NO2\_Val Account B
- DIVISION2\_VAL D2
- PRODUCT2\_1\_Val Price Item A
- PCD2\_1\_1\_VAL Country
- PVL2\_1\_1\_VAL US
- PCD2\_1\_2\_VAL Currency
- PVL2\_1\_2\_VAL USD

Now, when this rule is executed and the transaction satisfies the criteria, the transaction is mapped to the following price item and price item parameters combinations:

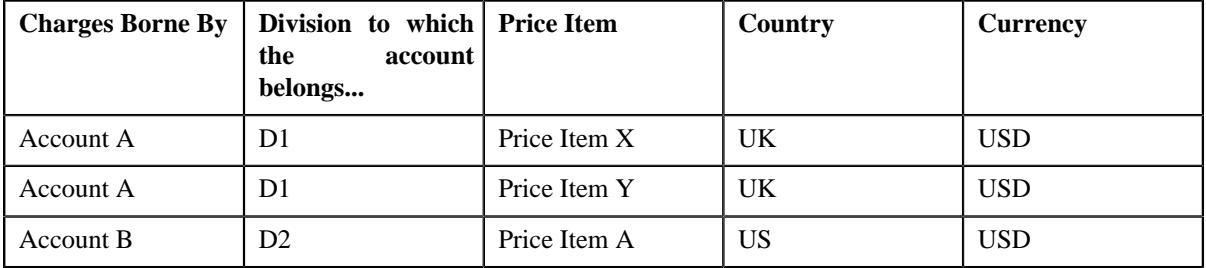

You can limit the maximum accounts that can bear the charges for a transaction, maximum price item that can be mapped to a transaction, and maximum parameters that can be used with each price item to determine price item pricing. For more information, see *[Defining a Transaction Record Type](#page-1082-0)* on page 1083. You can also define rules to ignore transactions based on the transaction attributes. If the rule returns the **IGNORE\_SW** equal to **Y**, the status of the transaction is changed to **Ignored (IGNR)** and no further processing takes place on the transaction.

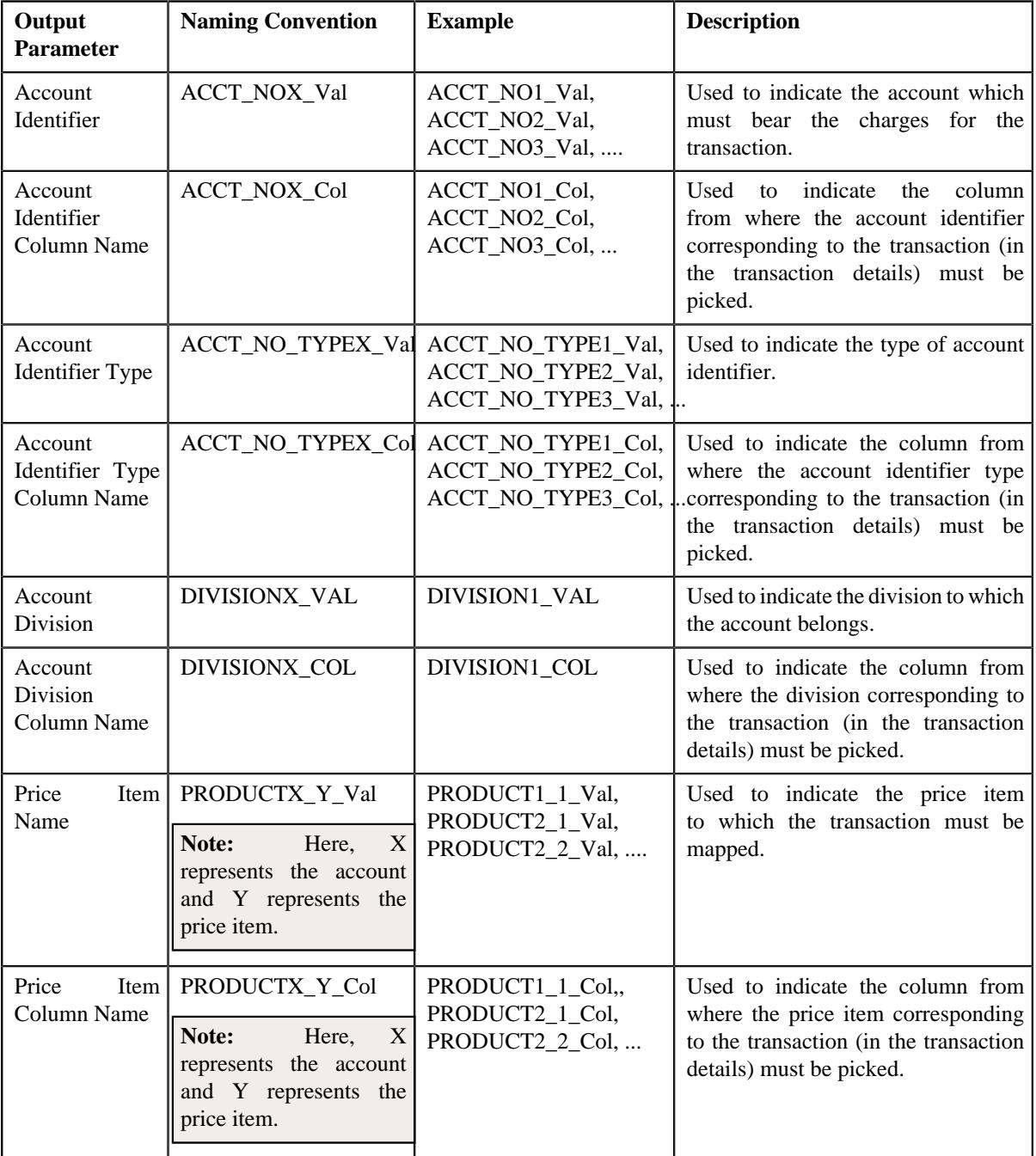

You can use the following output parameters while defining rules in the system:

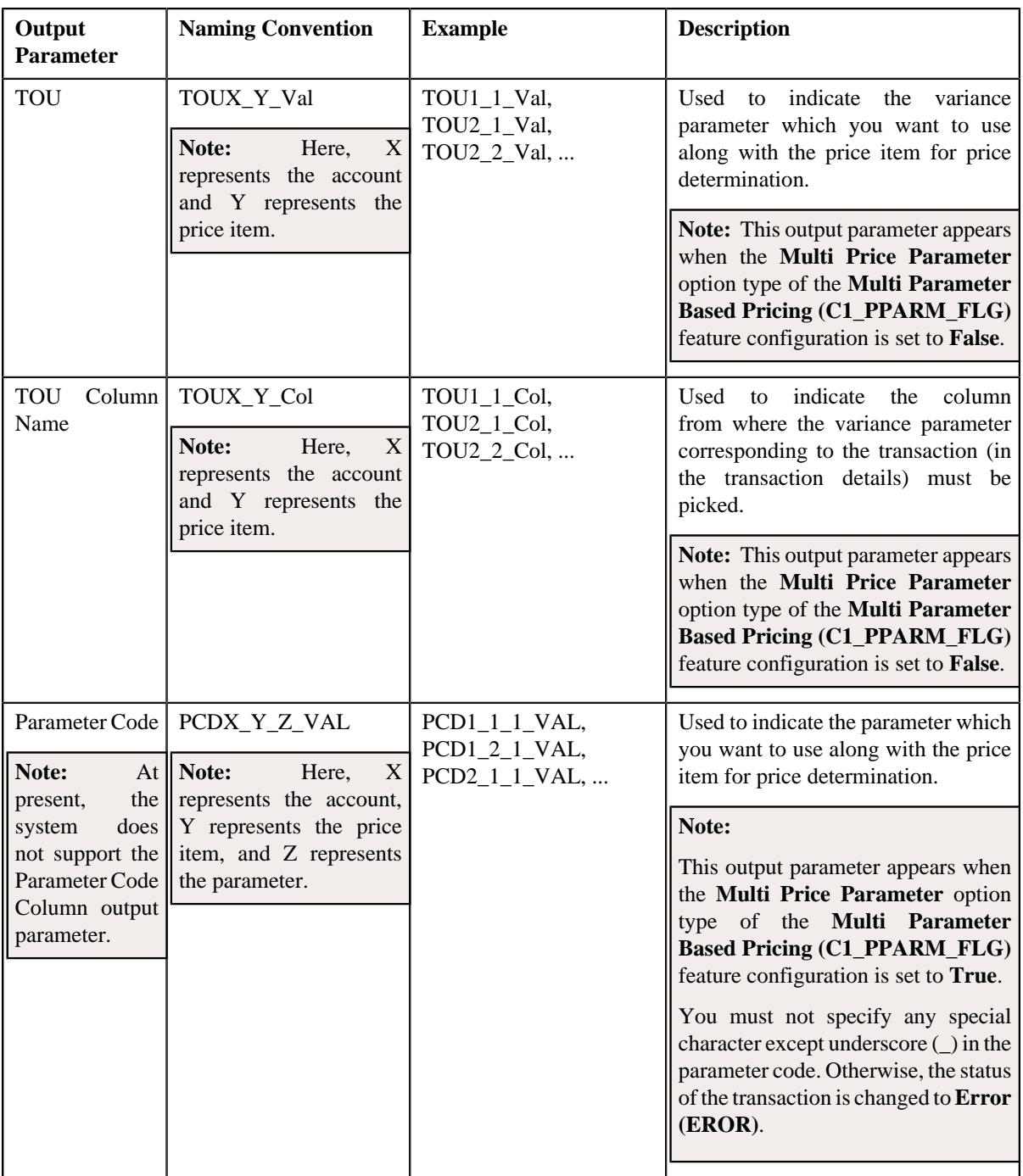

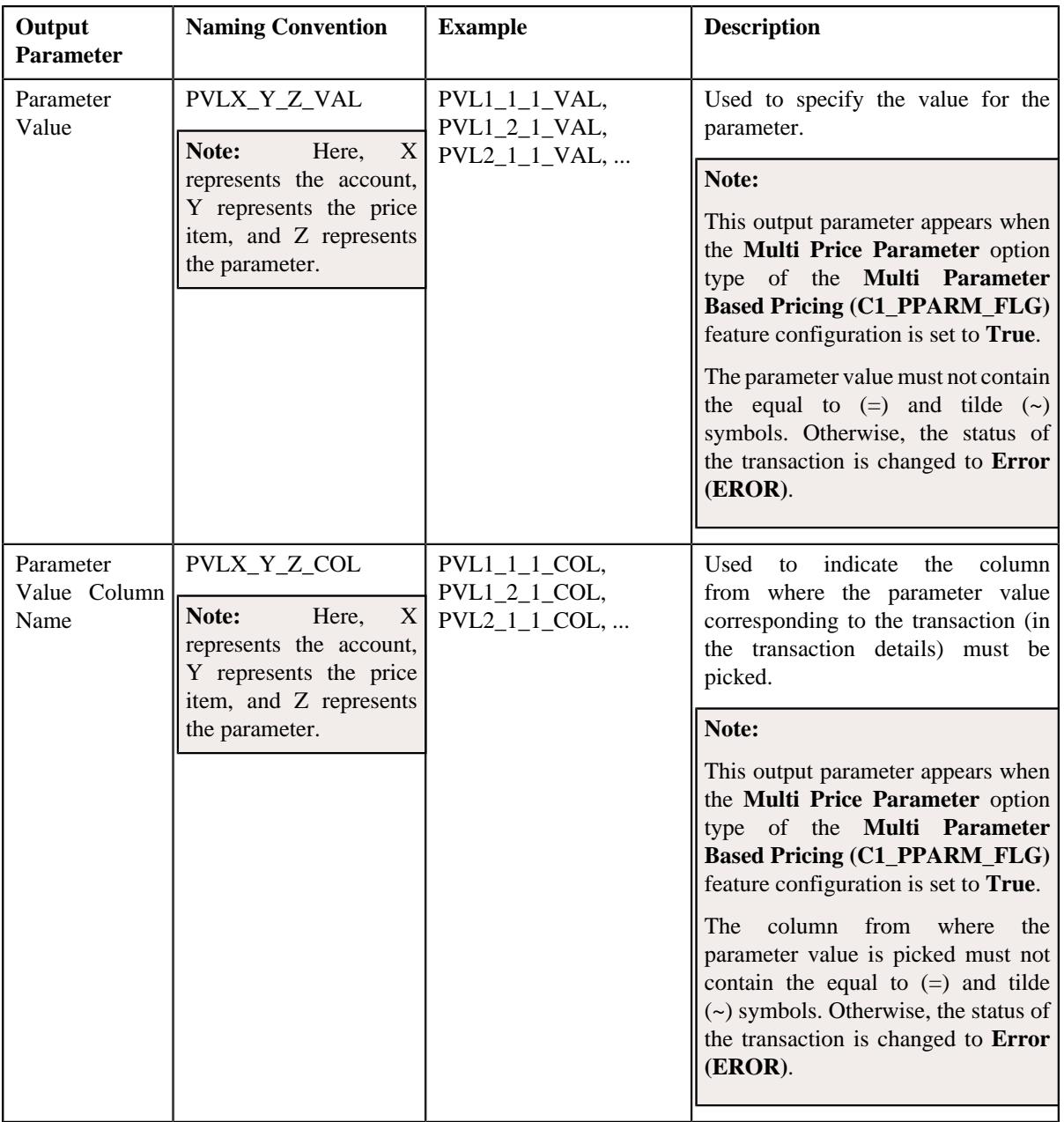

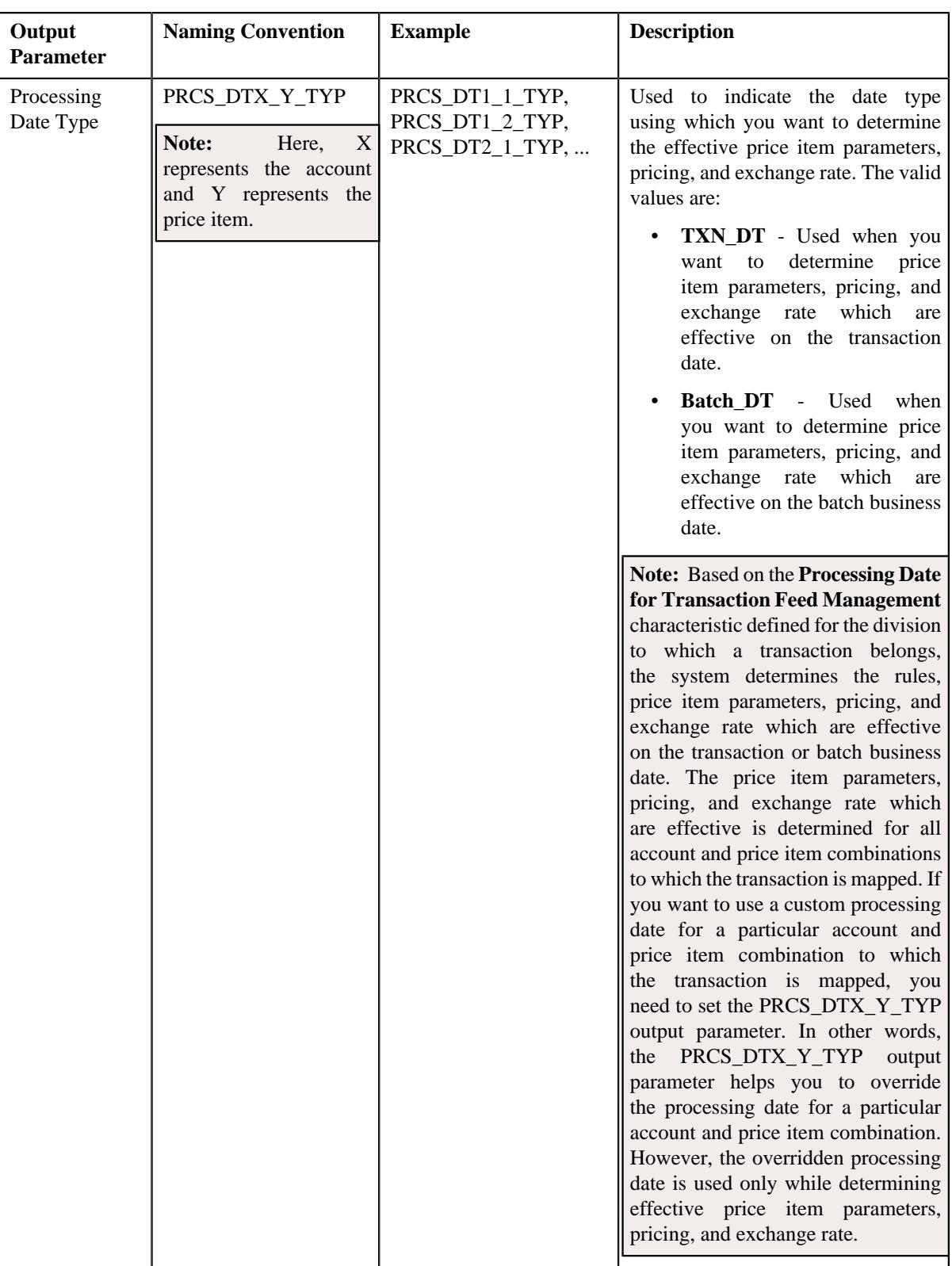

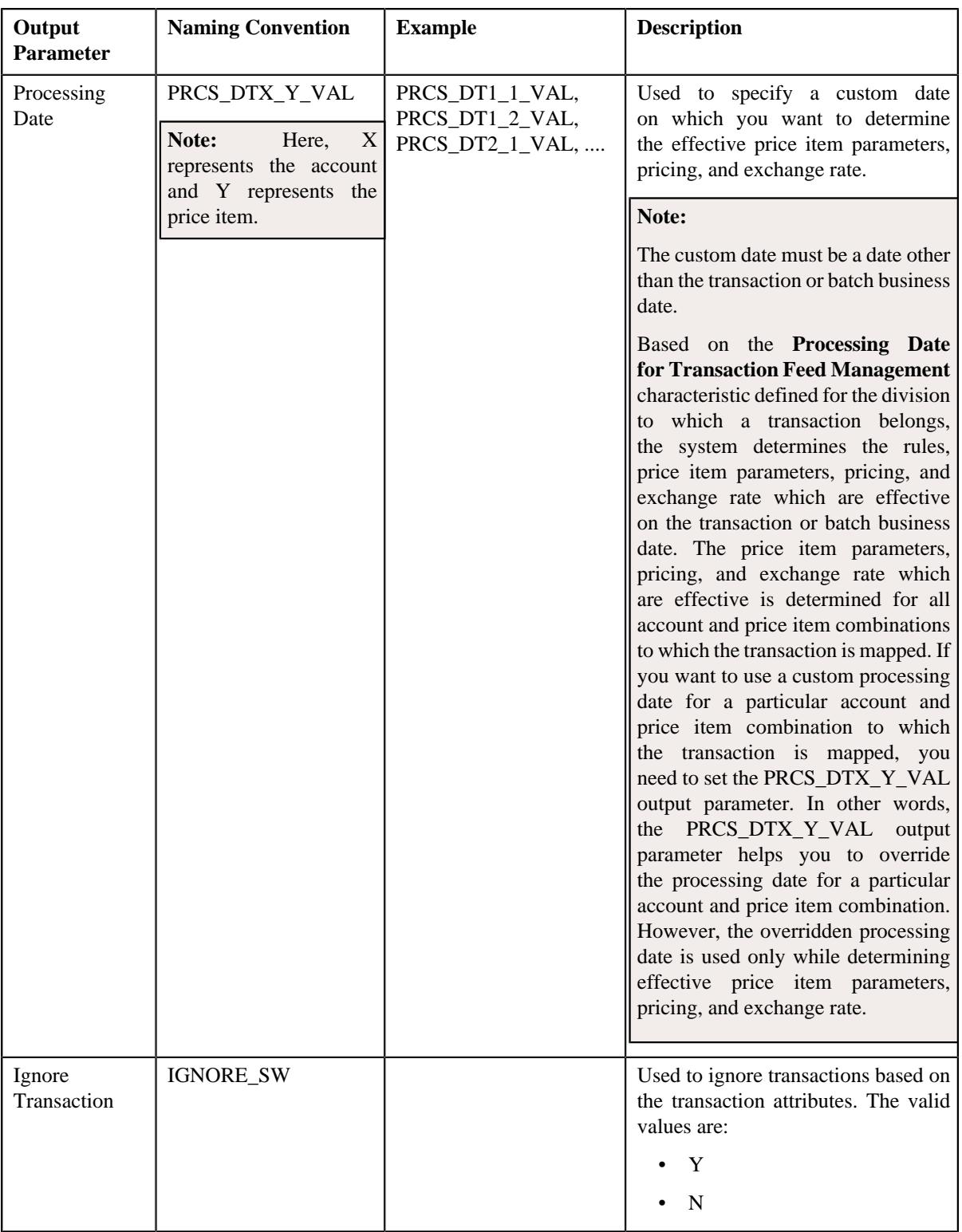

Once the transaction satisfies any rule (invoked through the rule type), one transaction leg is created for each account, division, price item, and variance parameter or price item parameters combination. Let us understand this with the help of an example. The following table lists the accounts and price items to which T1, T2, and T3 are mapped:

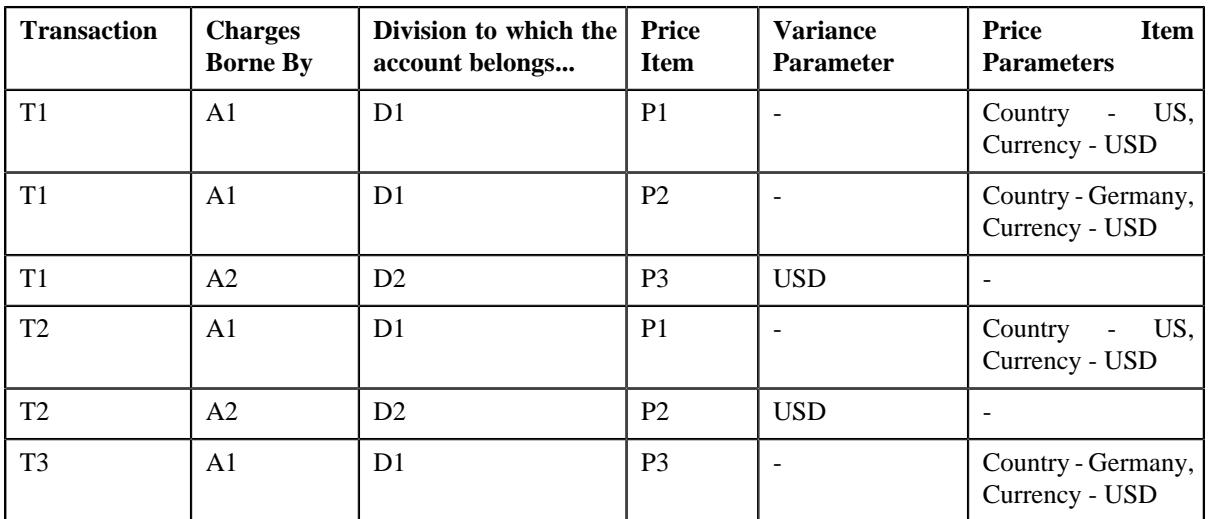

In such case, the system will create three legs for T1, two legs for T2, and one leg for T3. Each transaction leg will have its own status. The status of the transaction legs and transaction is changed to **Initial Price Item Determined (INPD)**. However, if a transaction does not satisfy any rule, the status of the transaction is changed to **Error (EROR)**.

#### **Note:**

During this sub-process, the system validates the following:

- Whether the price item parameters specified in the output parameters are effective for the price item on the processing date.
- Whether the mandatory price item parameter which is effective on the processing date is specified in the output parameter.
- Whether the parameter value is specified for all mandatory price item parameters which are effective on the processing date.

If any of the above validation fails, the status of the transaction is changed to **Error (EROR)** and no transaction legs are created.

- **Parameter Group Creation** Once the transaction legs are created, the price item parameters of each transaction leg are grouped. For example, when a transaction is mapped to the following price item and price item parameters combinations, the system creates three groups - Group A, Group B, and Group C:
	- Account A, Price Item X, Country US, Currency USD
	- Account A, Price Item Y, Country Germany, Currency USD
	- Account B, Price Item X, Country England, Currency USD

Group A contains Country - US, Currency - USD; Group B contains Country - Germany, Currency - USD; and Group C contains Country - England, Currency - USD.

A set of price item parameters are grouped when the multi parameter based pricing feature is enabled. A group is used to determine the price item pricing. A unique group ID is generated for each group. If a group with a set of price item parameters already exists in the system, a new group is not created. Instead, the existing group is used for determining the price item pricing.

You can execute this process through a multi-threaded batch named **Validate Transaction and Derive Price Item (C1- TXNIP**). You can specify the following parameters while executing this batch:

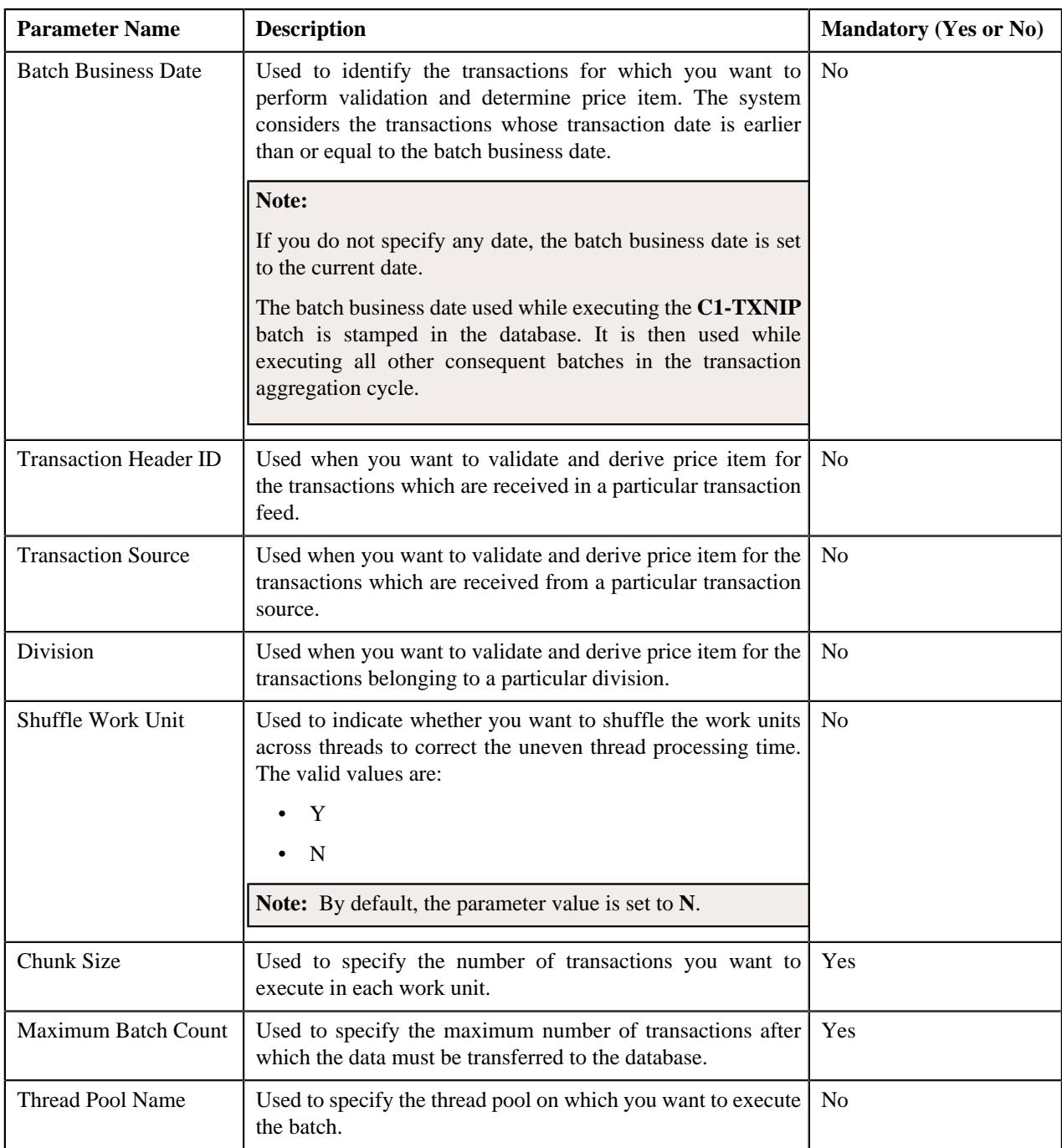

A log is generated if the **Logging Rules for Transaction Feed** option type in the **Rule Engine (C1\_RLENG)** feature configuration is set to **True**. This log indicates the rules that were executed for each transaction and whether each rule passed or failed during the execution.

## **Note:**

You can aggregate transaction legs in a billable charge using aggregation parameters other than account ID, price item code, variance or price item parameters, aggregation start date, and aggregation end date. The additional aggregation parameters can be stamped in the form of aggregation parameter group ID while performing post-processing activities for each transaction leg. This aggregation parameter group ID will be used in subsequent batches during the transaction aggregation cycle. If you want to perform some post-processing activities on the transaction legs, you need to attach a post-processing algorithm on the **TFM - Price Item Derivation Post-Processing** algorithm entity in the **Algorithms** tab of the **Division** screen. Note that the system invokes the algorithm which is attached on the division to which the transaction belongs. This algorithm is triggered only for transactions which are in the **Initial Price Item Determined (INPD)** status. It is triggered before the price item parameter group is created.

A sample post-processing algorithm type named **C1\_PRDR\_POPC** is shipped with the price item. It does not have any business logic. If you want to undertake some post-processing activities for a transaction leg, you need to create custom algorithm type and attach the respective algorithm on the **Feed Management Price Item Derivation Post-Processing** algorithm spot of the respective division. You can refer to the **C1\_PRDR\_POPC** algorithm type to understand the input parameters that must be passed to the custom algorithm type.

Once the **Validate Transaction and Derive Price Item (C1-TXNIP)** batch is executed, the processing date is stamped against each transaction leg in the database. If a custom processing date is specified for a particular account and price item combination, the custom processing date is stamped against the respective transaction leg. Otherwise, the processing date defined for the division to which a transaction belongs is stamped against the legs of the respective transaction. The processing date which is stamped against a transaction leg in the database is used while executing all subsequent batches in the transaction aggregation cycle.

## **Related Topics**

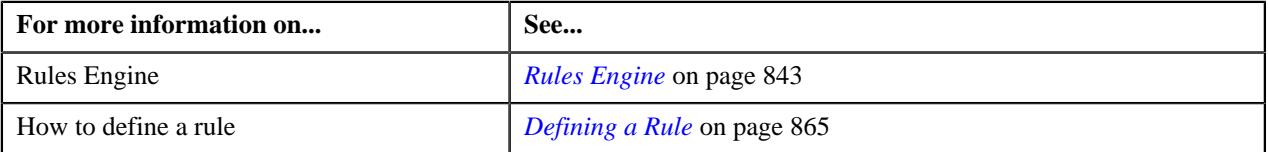

# <span id="page-963-0"></span>**Price Item Pricing Verification**

In this process, the system behaves in the following manner:

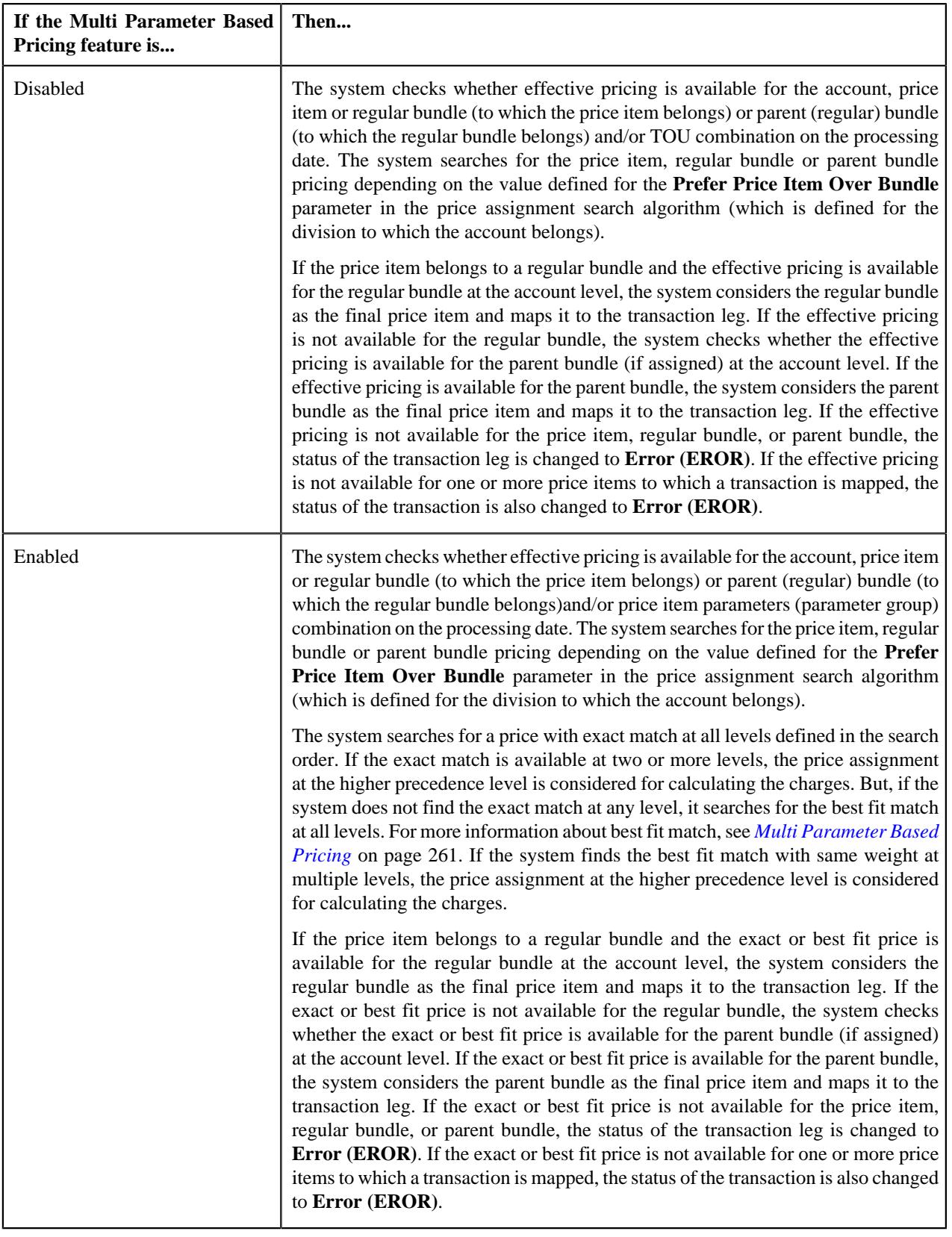

#### **Note:**

The processing date which is stamped against a transaction leg is used to determine effective pricing for the transaction leg.

The order in which the system searches effective pricing for the price item, regular bundle, or parent (regular) bundle at the same level depends on the value defined for the **Prefer Price Item Over Bundle** parameter in the price assignment search algorithm. If the value of the **Prefer Price Item Over Bundle** parameter is set to **Y**, the system first searches whether effective pricing is available for the price item. If the effective pricing is not available for the price item, then the system searches whether effective pricing is available for the regular bundle at the same level. If the effective pricing is not available for the regular bundle, then the system searches whether effective pricing is available for the parent bundle at the same level. However, if the value of the **Prefer Price Item Over Bundle** parameter is set to **N**, the system first searches whether effective pricing is available for the parent bundle. If the effective pricing is not available for the parent bundle, then the system searches whether effective pricing is available for the regular bundle at the same level. If the effective pricing is not available for the regular bundle, then the system searches whether effective pricing is available for the price item at the same level.

In addition, the status of the transaction and transaction leg is changed to **Error (EROR)** when:

- There is no contract available with the specified contract type on the transaction date or when the contract is inactive.
- There are multiple effective contracts of the same contract type (available on the transaction date) in **Active**, **Pending Stop**, or **Stop** status.
- The **Price Assignment Search** algorithm is not defined for the division.
- The parameter values are either not defined or invalid in the **Price Assignment Search** algorithm on the processing date.
- The period in which the transaction date falls is not defined in the aggregation schedule.

Once the effective pricing is determined for the initial or final price item, the values of the following pricing attributes are retrieved:

- Ignore Transaction
- Aggregate Transaction
- Aggregation Schedule
- Rating Criteria
- Price Assignment ID
- Account ID (in case of account agreed and price list pricing)
- Person ID (in case of customer agreed and price list pricing)
- Price List ID (in case of price list pricing)
- Contract ID
- Regular Bundle Code
- Pricing Currency

You can execute this process through a multi-threaded batch named **Price Item Pricing Verification (C1-TXNVP)**. You can specify either of the following parameters while executing this batch:

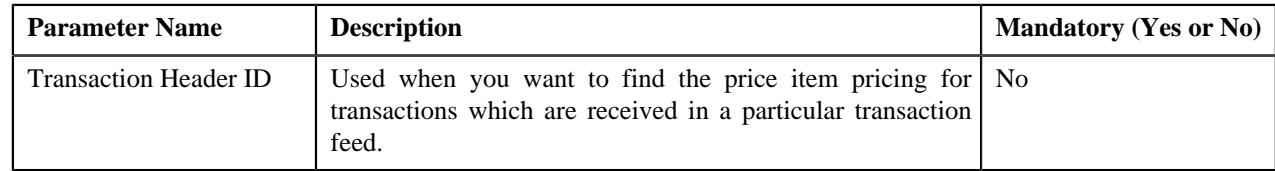

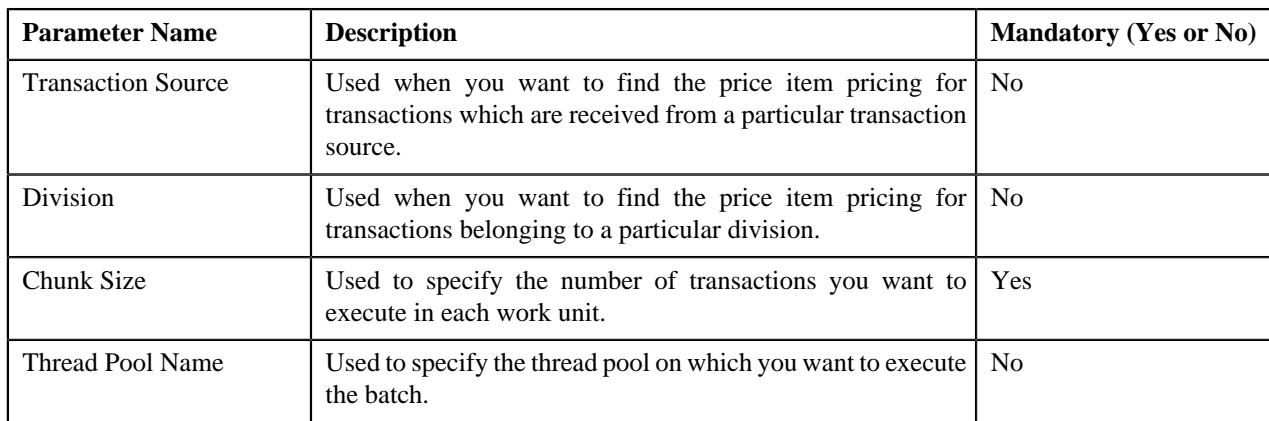

Note that the **Price Item Pricing Verification (C1-TXNVP)** batch does not change the status of the transaction and its legs. You need to execute the **Update Status (C1-TXNEX)** batch to update the status of the transaction and its legs. Besides updating the status, the **Update Status (C1-TXNEX)** batch determines the rate for transaction legs whose effective pricing has either of the following set of attributes:

- **Ignore Transaction** is set to **Yes** and **Rating Criteria** is set to **Rate Transactions (RITX)**
- **Ignore Transaction** is set to **No**, **Aggregate Transaction** is set to **Yes**, and **Rating Criteria** is set to **Rate individual transactions and aggregate calc lines across transactions (RITA)**

Each set of pricing attributes indicates how the transaction legs must be rated before billing. For more information about the different ways in which a transaction leg can be rated, see *[Transaction Rating Before Billing](#page-941-1)* on page 942.

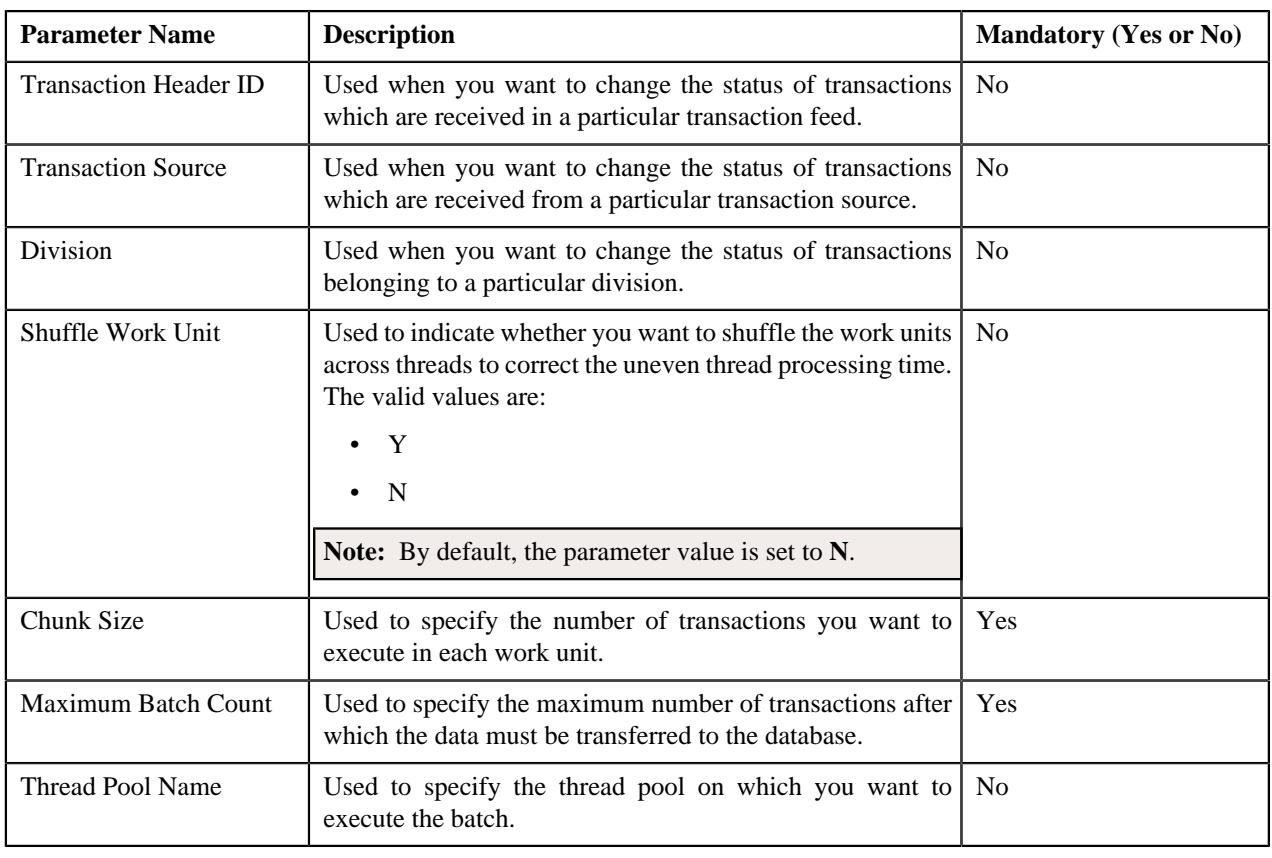

You can specify either of the following parameters while executing this batch:

## **Note:**

You must specify same parameters in the **Product Pricing Verification (C1-TXNVP)** and **Update Status (C1- TXNEX)** batches. Otherwise, erroneous results might occur.

If you want to do some preprocessing activities before invoking the rates engine, you need to attach a preprocessing algorithm on the **TFM - Rate Pre-Processing** algorithm entity in the **Algorithms** tab of the **Division** screen. Note that the system invokes the algorithm which is attached on the derived account's division and not on the division to which the transaction belongs. A sample preprocessing algorithm type named **C1 RTCL PRPC** is shipped with the product. It does not have any business logic. If you want to undertake some preprocessing activities before invoking the rates engine, you need to create custom algorithm type and attach the respective algorithm on the **TFM - Rate Pre-Processing** algorithm spot of the respective division. You can refer to the **C1\_RTCL\_PRPC** algorithm type to understand the input parameters that must be passed to the custom algorithm type.

If a transaction leg is ignored and not considered for billing, the status of the transaction leg is changed to **Ignored (IGNR)**, whereas the status of the transaction remains as **Initial Price Item Determined (INPD)**. However, if all legs of a transaction are ignored and not considered for billing, the status of the transaction and transaction legs is changed to **Ignored (IGNR)**.

You can store the price item pricing information, and thereby improve the **Price Item Pricing Verification (C1- TXNVP)** batch performance. If you set the **Use Materialized Views** option type of the **C1\_FM** feature configuration to **true**, the system will store the product pricing information in the following tables:

- CI\_PRC\_AGRD
- CI\_PRC\_PL
- CI\_PRC\_INH\_PL

But, if you set the **Use Materialized Views** option type of the **C1\_FM** feature configuration to **false**, the system will not store the product pricing information in the above mentioned tables. If there are any pricing changes, you will have to update these tables before executing the **Price Item Pricing Verification (C1-TXNVP)** batch. You can update the product pricing information in these tables by executing the **Refresh Pricing (C1-TXNRP)** batch. Ideally, you must execute the **Refresh Pricing (C1-TXNRP)** batch after you execute the **Flush All Caches (F1-FLUSH)** batch in the transaction aggregation cycle. You can specify the following parameters while executing the **Refresh Pricing (C1- TXNRP)** batch:

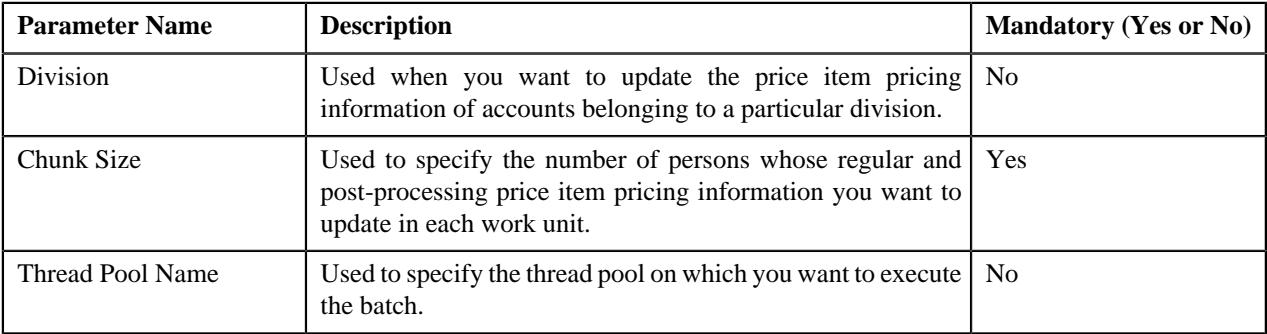

## **Related Topics**

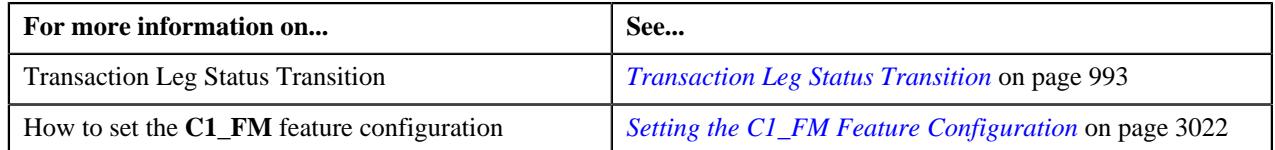

# <span id="page-967-0"></span>**Aggregation**

Once the price item pricing verification is complete, you can aggregate the transaction legs, create a billable charge, and update the SQI values in the billable charge. In the aggregation process, the system behaves in the following manner:

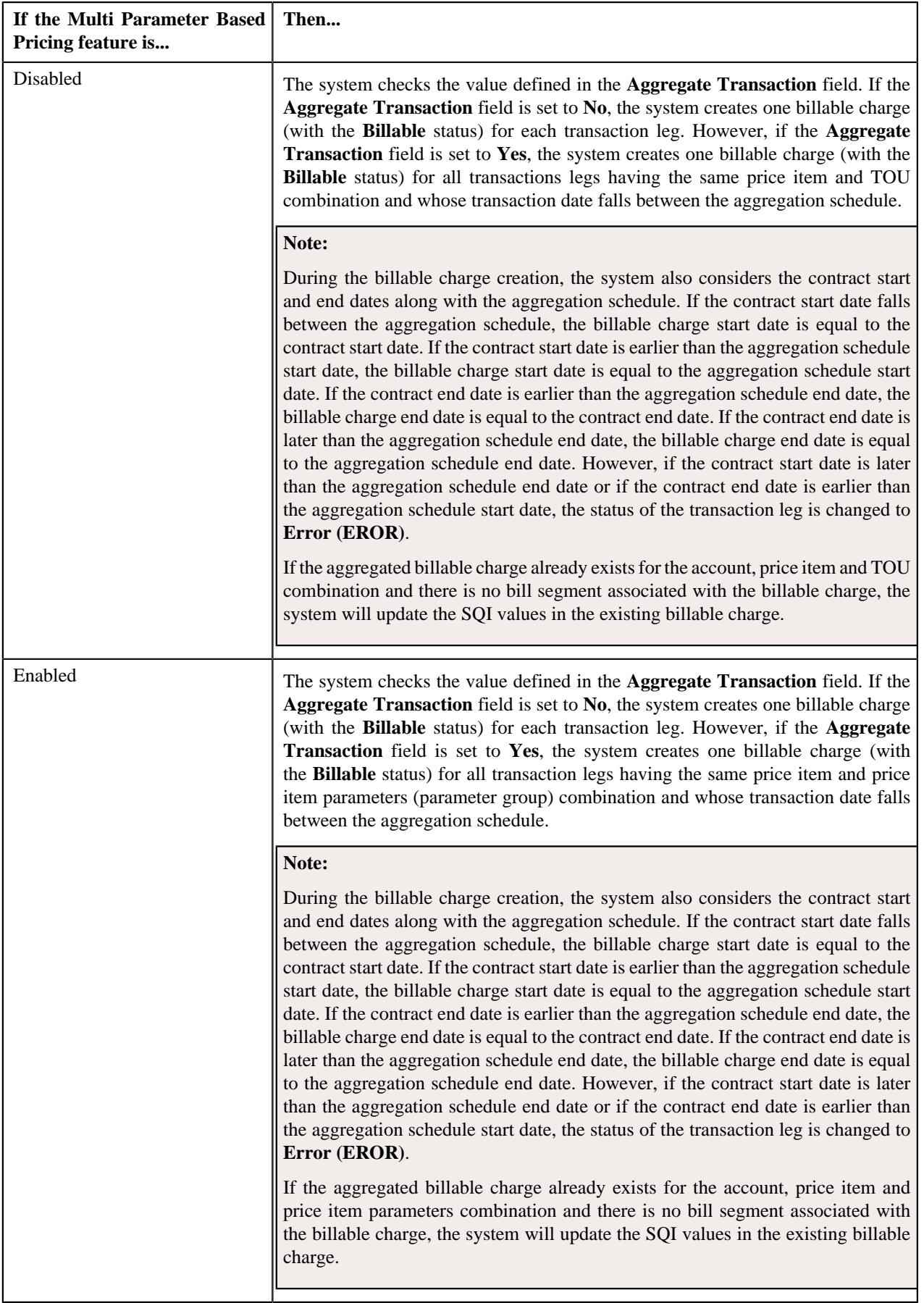

The transaction aggregation is done based on the aggregation schedule defined in the price item pricing. You can use the following standard schedules or you can create your own custom schedules for aggregation:

- Daily
- Weekly
- Monthly
- Quarterly
- Yearly

Once the billable charge is created, the system aggregates the SQIs defined for the price item — division combination using the aggregation function and then updates the billable charge with the respective SQI values. If the aggregation function is based on the transaction amount or on any other user defined amount and the transaction or user defined currency is different from the pricing currency, the system does currency conversion if the appropriate exchange rate is available in the system. The processing date which is stamped against a transaction leg is used to determine effective exchange rate for the transaction leg.

Once the SQI values are updated in the billable charge, the rate is determined for the transaction leg whose effective pricing has either of the following set of attributes:

- **Ignore Transaction** is set to **No**, **Aggregate Transaction** is set to **Yes**, and **Rating Criteria** is set to **Aggregate transactions and then rate aggregated SQs (AGTR)**
- **Ignore Transaction** is set to **No**, **Aggregate Transaction** is set to **No**, and **Rating Criteria** is set to **Rate Transactions (RITX)**

Each set of pricing attributes indicates how the transaction legs must be rated before billing. For more information about the different ways in which a transaction leg can be rated, see *[Transaction Rating Before Billing](#page-941-1)* on page 942.

**Note:** If you want to do some preprocessing activities while determining rate, you need to attach a preprocessing algorithm on the **TFM - Rate Pre-Processing** algorithm entity in the **Algorithms** tab of the **Division** screen. Note that the system invokes the algorithm which is attached on the derived account's division and not on the division to which the transaction belongs. A sample preprocessing algorithm type named **C1\_RTCL\_PRPC** is shipped with the price item. It does not have any business logic. If you want to undertake some preprocessing activities while determining rate for transaction legs, you need to create custom algorithm type and attach the respective algorithm on the **TFM - Rate Pre-Processing** algorithm spot of the respective division. You can refer to the **C1\_RTCL\_PRPC** algorithm type to understand the input parameters that must be passed to the custom algorithm type.

Once the billable charge is created and updated successfully, the status of the transaction leg is changed to **Completed (COMP)**. However, if the SQIs are not defined for the price item — division combination, the transaction aggregation rule is not defined for the SQI, or if the exchange rate is not available during currency conversion, the status of the transaction leg is changed to **Error (EROR)**. If all legs of a transaction are in the **Completed (COMP)** status, the status of the transaction is changed to **Completed (COMP)**. But, if any of the transaction leg is in the **Error (EROR)** status, the status of the transaction is changed to **Error (EROR)**.

You can execute this process through a multi-threaded batch named **Service Quantity Calculation (C1-TXNSQ)**. You can specify either of the following parameters while executing this batch:

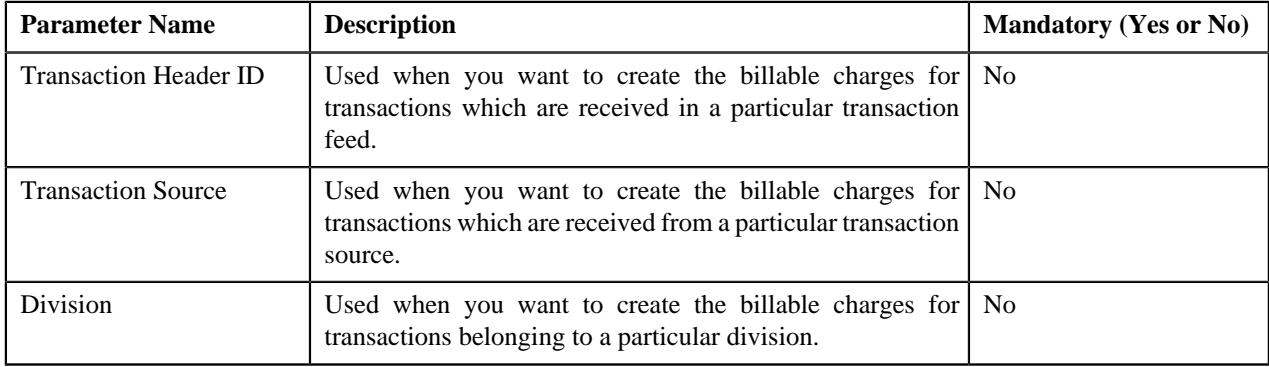

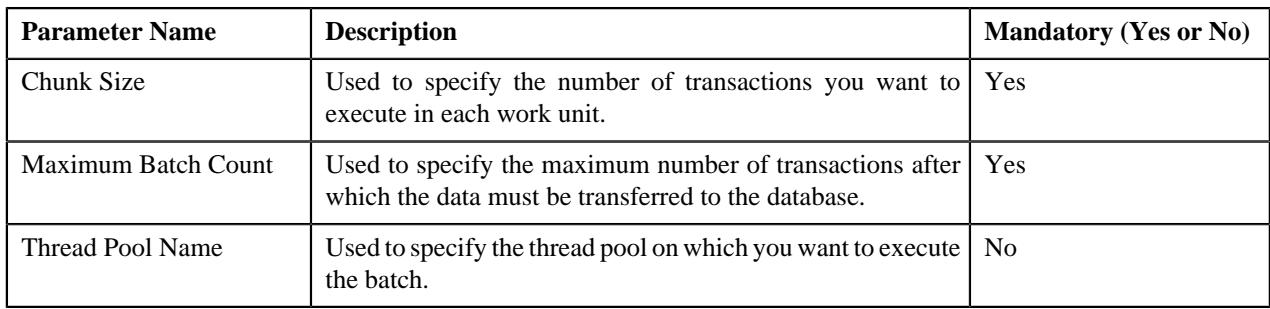

The **Service Quantity Calculation (C1-TXNSQ)** batch does not change the status of the transaction and its legs. You need to execute the **Mark Completion (C1-TXNCM)** batch to update the status of the transaction and its legs. Besides updating the status, the **Mark Completion (C1-TXNCM)** batch does the following with other legs when billable charge is not created for one or more transaction legs:

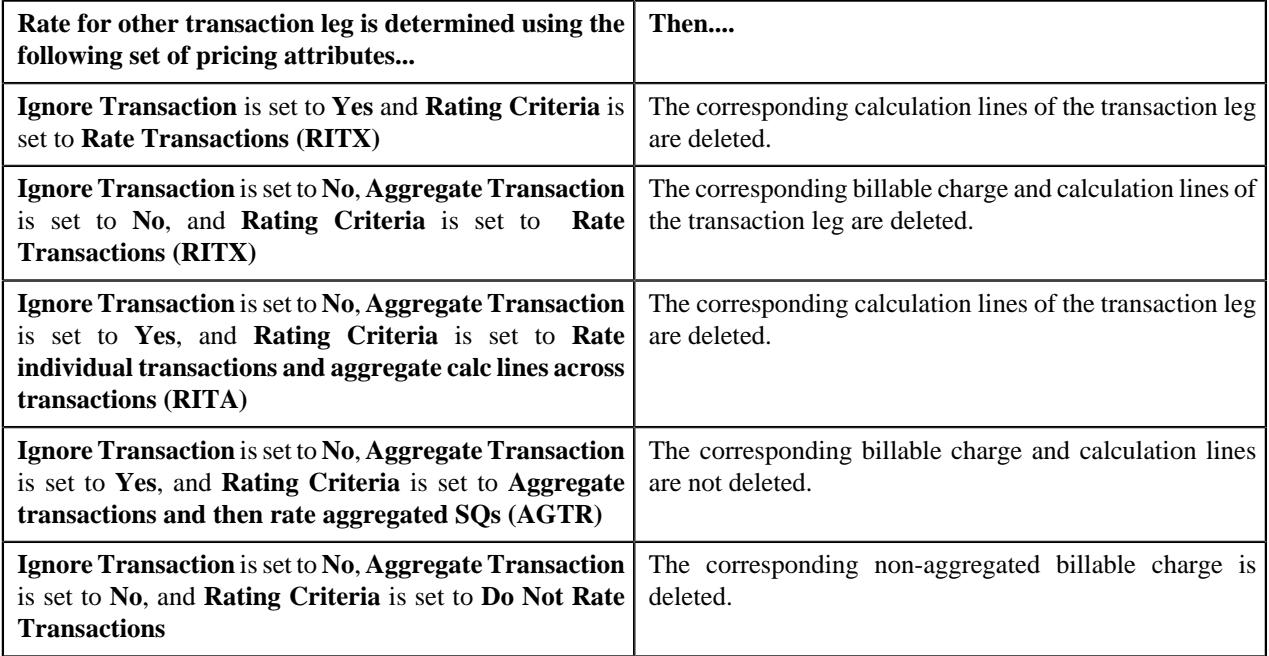

You can specify either of the following parameters while executing the **Mark Completion (C1-TXNCM)** batch:

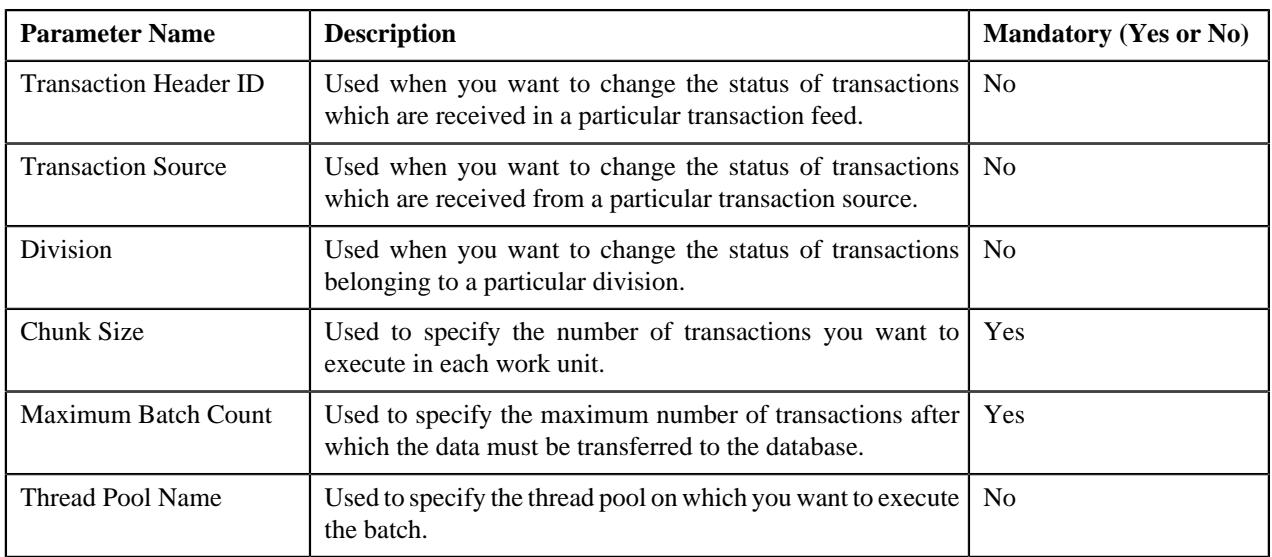

## **Note:**

You must specify same parameters in the **Service Quantity Calculation (C1-TXNSQ)** and **Mark Completion (C1- TXNCM)** batches. Otherwise, erroneous results might occur.

If you want to perform some post-processing activities on a billable charge, you need to attach a post-processing algorithm on the **TFM - Billable Charge Post-Processing** algorithm entity in the **Algorithms** tab of the **Division** screen. This algorithm is triggered once the billable charge is created and SQIs are updated in the billable charge. Note that the system invokes the algorithm which is attached on the derived account's division and not on the division to which the transaction belongs. A sample post-processing algorithm type named **C1\_BCHG\_POPC** is shipped with the product. It does not have any business logic. If you want to undertake some post-processing activities on a billable charge, you need to create custom algorithm type and attach the respective algorithm on the **Feed Management Billable Charge Post-Processing** algorithm spot of the respective division. You can refer to the **C1\_BCHG\_POPC** algorithm type to understand the input parameters that must be passed to the custom algorithm type.

## **Related Topics**

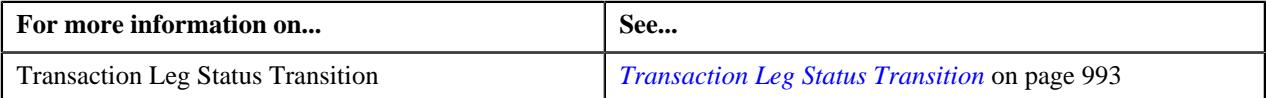

# <span id="page-971-0"></span>**Clean Up**

There might be situations when a transaction is mapped to one or more price items and due to some reasons a billable charge could not be created for one of the price item. And, therefore the status of the transaction is changed to **Error (EROR)**. In such case, you need to either recalculate SQIs in the aggregated billable charge or delete the aggregated billable charge depending on whether the aggregated billable charge includes transaction legs in the **Completed (COMP)** status. You can perform this clean up process through a multi-threaded batch named **Clean Up (C1-TXNCU)**.

When the transaction legs in the **Error (EROR)** and **Completed (COMP)** statuses are aggregated together in a billable charge, the **Clean Up (C1-TXNCU)** batch does the following:

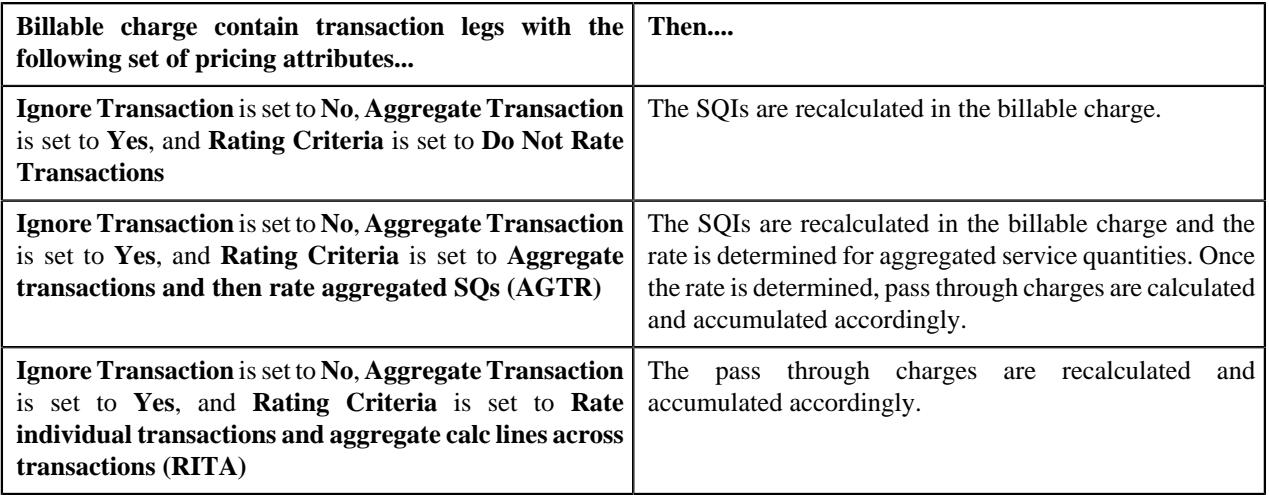

However, when the transaction legs in the **Error (EROR)** status are only aggregated in a billable charge, the **Clean Up (C1-TXNCU)** batch does the following:

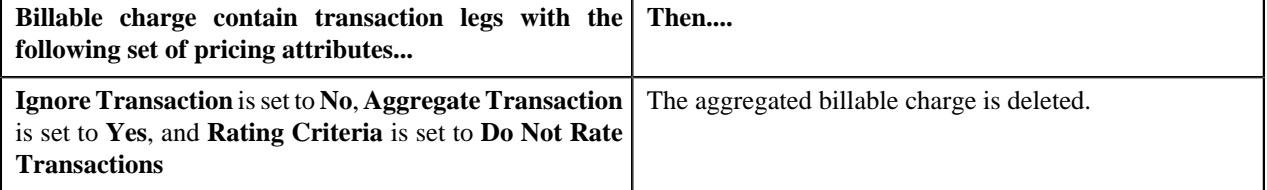
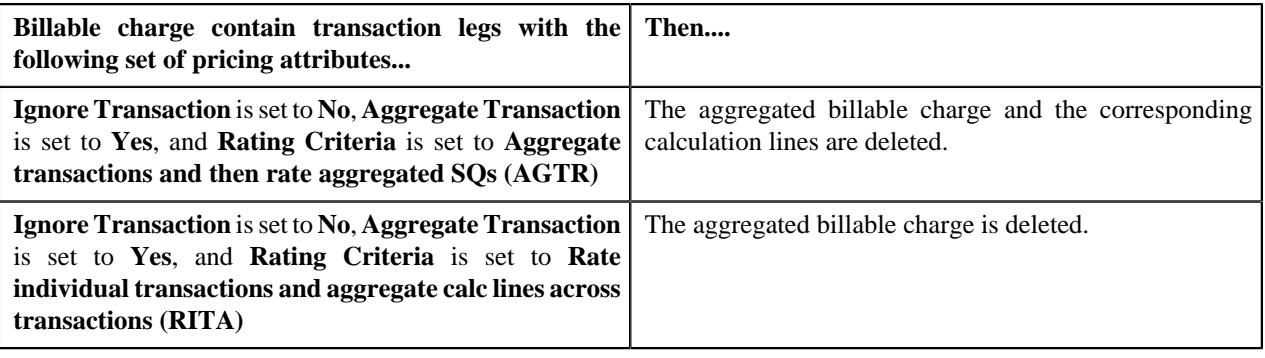

#### **Note:**

If the aggregation function is based on the transaction amount or on any other user defined amount and the transaction or user defined currency is different from the pricing currency, the system does currency conversion if the appropriate exchange rate is available in the system. The processing date which is stamped against a transaction leg is used to determine effective exchange rate for the transaction leg.

The SQIs in an aggregated billable charge are recalculated only when the **SQ Recalculation Required** option type in the **C1\_FM** feature configuration is set to **Y**. If you set the **SQ Recalculation Required** option type in the **C1\_FM** feature configuration to **N**, the SQIs are not recalculated in an aggregated billable charge. We recommend you to recalculate SQIs in an aggregated billable charge when more than one account bears the charges for a transaction.

If you want to perform some post-processing activities on a billable charge, you need to attach a post-processing algorithm on the **TFM - Billable Charge Post-Processing** algorithm entity in the **Algorithms** tab of the **Division** screen. This algorithm is triggered once the billable charge is created and SQIs are updated in the billable charge. Note that the system invokes the algorithm which is attached on the derived account's division and not on the division to which the transaction belongs. A sample post-processing algorithm type named **C1\_BCHG\_POPC** is shipped with the product. It does not have any business logic. If you want to undertake some post-processing activities on a billable charge, you need to create custom algorithm type and attach the respective algorithm on the **TFM - Billable Charge Post-Processing** algorithm spot of the respective division. You can refer to the **C1\_BCHG\_POPC** algorithm type to understand the input parameters that must be passed to the custom algorithm type.

Besides the transaction aggregation process, the **Clean Up (C1-TXNCU)** batch is also used during the following subprocesses:

- **Cancellation** During the cancellation process, it deletes non-aggregated billable charges and recalculates SQIs in aggregated billable charges.
- **Disaggregation** During the disaggregation process, it deletes an aggregated billable charge when all the corresponding transaction legs which were aggregated in the billable charge are deleted during disaggregation.

You can specify either of the following parameters while executing the **Clean Up (C1-TXNCU)** batch:

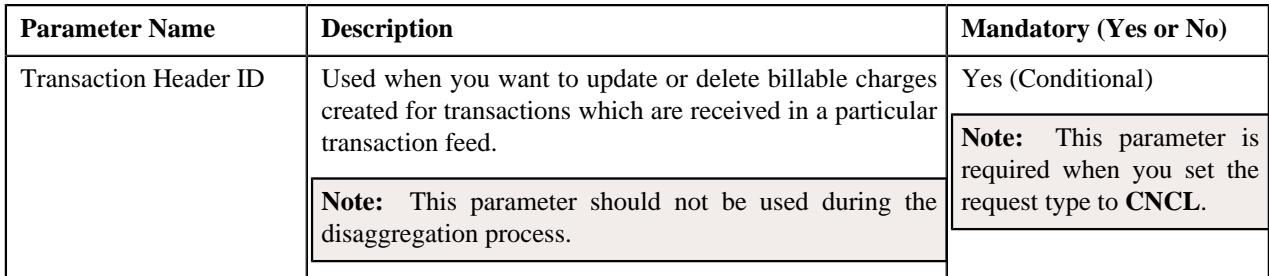

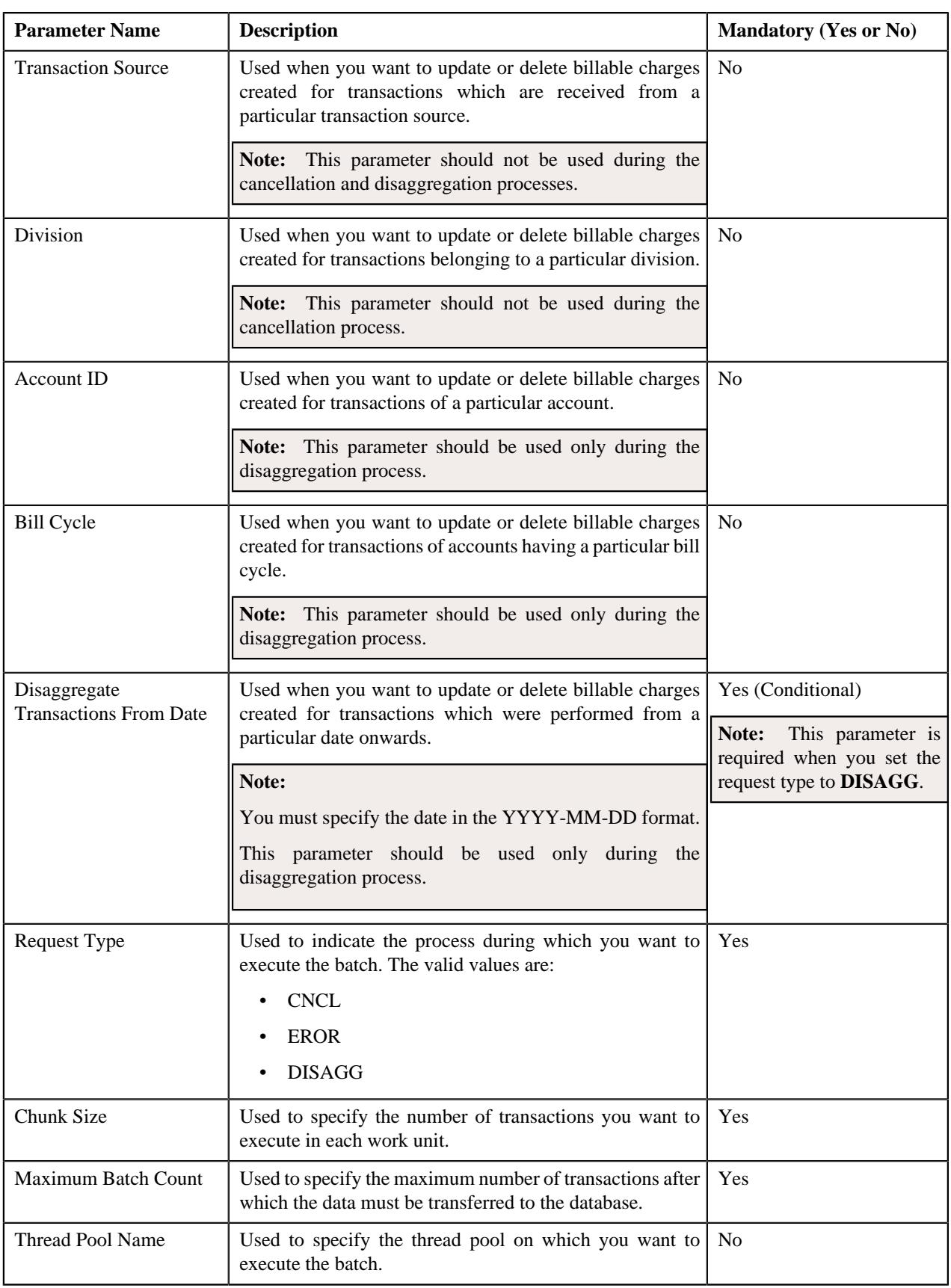

### **Related Topics**

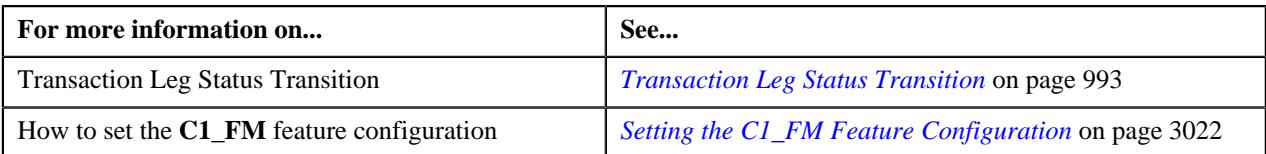

### **Transaction Aggregation Batch Processing**

During the transaction aggregation process, you need to execute the following batches in the specified order:

- **1.** Flush All Caches (F1-FLUSH)
- **2.** Refresh Pricing (C1-TXNRP)
- **3.** Header Validation (C1-TXNHV)
- **4.** Validate Transaction and Derive Price Item (C1-TXNIP)
- **5.** Price Item Pricing Verification (C1-TXNVP)
- **6.** Update Status (C1-TXNEX)
- **7.** Service Quantity Calculation (C1-TXNSQ)
- **8.** Mark Completion (C1-TXNCM)
- **9.** Clean Up (C1-TXNCU) with the **Request Type** parameter set to **EROR**

The **Validate Transaction and Derive Price Item (C1-TXNIP)** batch locks the **CI\_TXN\_DTL\_PRITM\_SUMMARY** table before inserting records to ensure that only unique records are inserted in this table. The locking mechanism results in performance issue when there is no or very little aggregation of transactions. Therefore, we recommend you to use an alternative transaction aggregation process when the aggregation ratio is low. You can enable the alternative transaction aggregation process by setting the **Use C1-TXNPS During Transaction Aggregation** option type in the **C1\_FM** feature configuration to **true**. In this alternative transaction aggregation process, you need to execute the following batches in the specified order:

- **1.** Flush All Caches (F1-FLUSH)
- **2.** Refresh Pricing (C1-TXNRP)
- **3.** Header Validation (C1-TXNHV)
- **4.** Validate Transaction and Derive Price Item (C1-TXNIP)
- **5.** Populate CI\_TXN\_DTL\_PRITM\_SUMMARY Table (C1-TXNPS)
- **6.** Price Item Pricing Verification (C1-TXNVP)
- **7.** Update Status (C1-TXNEX)
- **8.** Service Quantity Calculation (C1-TXNSQ)
- **9.** Mark Completion (C1-TXNCM)
- **10.** Clean Up (C1-TXNCU) with the **Request Type** parameter set to **EROR**

The following figure graphically explains the sequence in which you need to execute the batches during the transaction aggregation process:

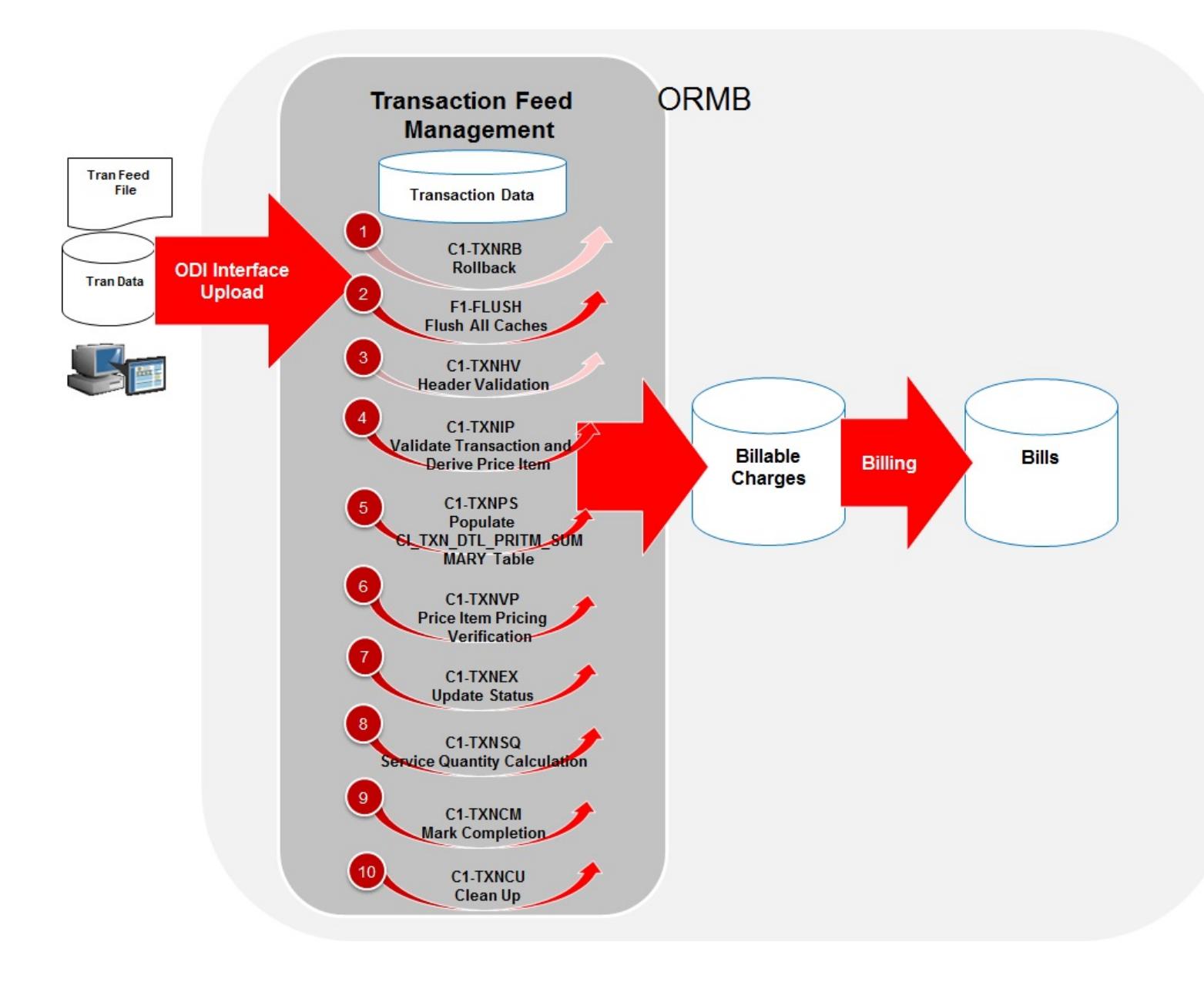

#### **Note:**

You need to remember the following points during the transaction aggregation process:

- Before you start the transaction aggregation process, you need to execute the **Flush All Caches (F1-FLUSH)** batch to clean the cache. This batch has one parameter named **Thread Pool** which allows you to clean cache of a particular thread pool. In case you want to reprocess the error transactions from the earlier cycle, you need to execute the **Rollback (C1-TXNRB)** batch.
- You can store the price item pricing information, and thereby improve the **Price Item Pricing Verification (C1-TXNVP)** batch performance. If you set the **Use Materialized Views** option type of the **C1\_FM** feature configuration to **true**, the system will store the price item pricing information in the following tables:
	- CI\_PRC\_AGRD
	- CI\_PRC\_PL
	- CI\_PRC\_INH\_PL

But, if you set the **Use Materialized Views** option type of the **C1\_FM** feature configuration to **false**, the system will not store the price item pricing information in the above mentioned tables. If there are any pricing changes, you can update the price item pricing information in these tables by executing the **Refresh Pricing (C1-TXNRP)** batch.

- The **Header Validation (C1-TXNHV)** batch is optional. You can directly execute the **Validate Transaction and Derive Price Item (C1-TXNIP)** batch once the transactions are uploaded in the system.
- The system allows you to execute each batch consecutively. You can execute the **Validate Transaction and Derive Price Item (C1-TXNIP)** batch consecutively with the same division and same parameters, or with the different division and different parameters. But, you cannot execute the **Validate Transaction and Derive Price Item (C1-TXNIP)** batch consecutively with the same division and different parameters. For example, once you execute this batch with division as D1 and transaction source as S1, you cannot execute this batch again with division as D1 and transaction source as S2 until the former transaction aggregation cycle is complete.
- Once the **Price Item Pricing Verification (C1-TXNVP)** batch is executed, you cannot execute the **Validate Transaction and Derive Price Item (C1-TXNIP)** batch again with the same division and same parameters unless and until the transaction aggregation cycle is complete. Similarly, once the **Service Quantity Calculation (C1- TXNSQ)** batch is executed, you cannot execute the **Price Item Pricing Verification (C1-TXNVP)** batch again with the same division and same parameters unless and until the transaction aggregation cycle is complete. This rule is applicable to all subsequent batches in the transaction aggregation cycle.
- During the transaction aggregation process, you must specify the same division and same parameters across each batch. Otherwise, erroneous results might occur.
- If you have already executed the **Validate Transaction and Derive Price Item (C1-TXNIP)** batch without any division, then you cannot execute this batch once again with a division unless and until the transaction aggregation cycle is complete.

### **Transaction Disaggregation**

As the aggregation cycle is different from the billing cycle, there might be situations when due to pricing changes, the billable charges are no longer valid. In such cases, you need to disaggregate the transactions. In the following scenarios, the system automatically creates a disaggregation request in the CI\_TXN\_DISAGG\_REQ table:

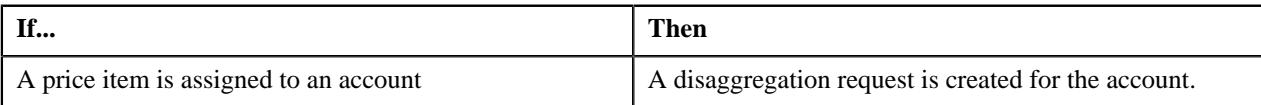

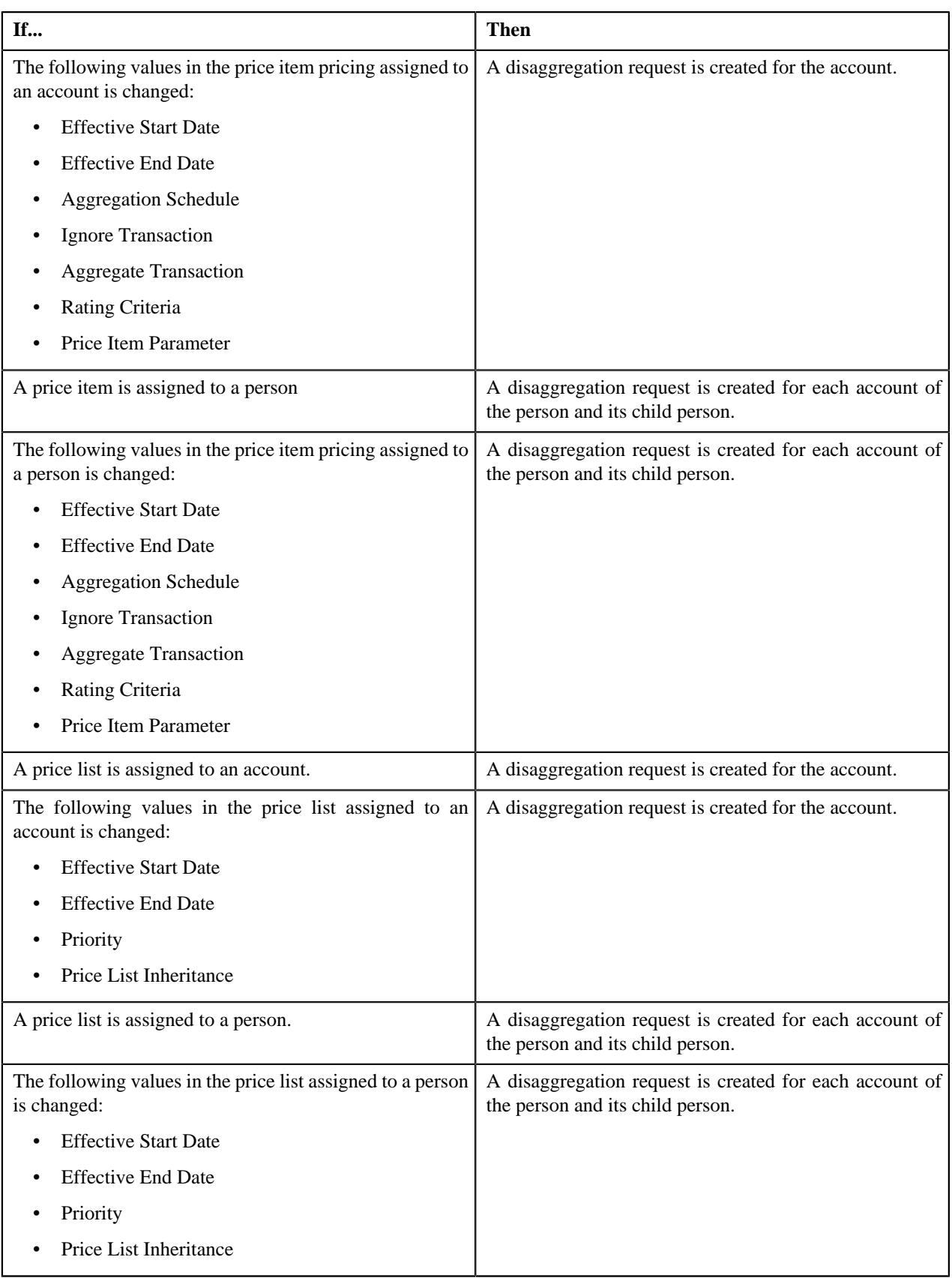

However, there are various other scenarios for which you have to disaggregate the transactions. But, at the moment, the system does not automatically create a disaggregation request for these scenarios in the CI\_TXN\_DISAGG\_REQ table. You will have to create an appropriate disaggregation request in this table. The system allows you to create a disaggregation request manually through the **Disaggregation Request** screen or through a batch named **Disaggregation Request Creation (C1-DISTG)**.

In the following scenarios, you have to create an appropriate disaggregation request for the account or person, respectively:

- Effective price item pricing assigned to an account is overridden.
- Variance parameter in the price item pricing assigned to an account is changed.
- A price list assignment has expired or a price list is no longer available to an account.
- Effective price item pricing assigned to a person is overridden.
- Variance parameter in the price item pricing assigned to a person is changed.
- A price list assignment has expired or a price list is no longer available to a person.
- A price item is added to a price list.
- The following details in the price item pricing assigned to a price list is changed:
	- Variance Parameter
	- Effective Start Date
	- Effective End Date
	- Aggregation Schedule
	- Ignore Transaction
	- Rating Criteria
	- Aggregate Transaction
- A new bundle is created.
- A price item is added to a bundle.
- A price item is removed from a bundle.
- A bundle is eliminated (that is, all its price item are removed).
- A price item is added.
- A price list hierarchy is changed.
- SQIs associated with a price item division combination are changed.
- Transaction aggregation rule defined for an SQI is changed or deleted.
- Business rules used for initial price item mapping are changed.

At present, the system disaggregates transactions at the account level and not at the price item level. Let us understand this with the help of an example. The following table lists the accounts and price items to which T1 is mapped:

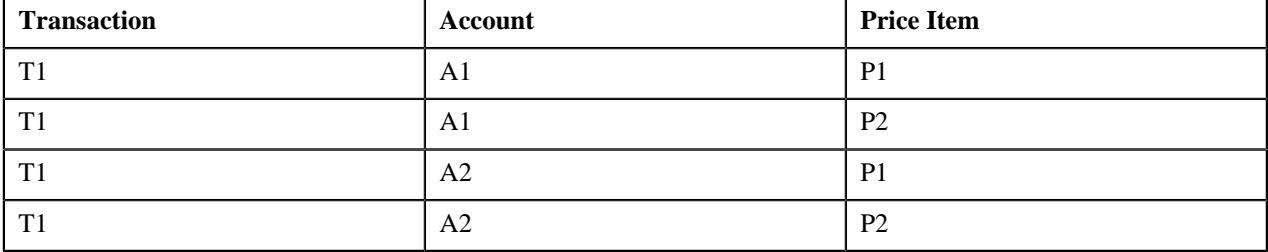

Now, if the pricing of P1 assigned to A1 changes, the system creates a disaggregation request for A1 and identifies all transaction legs which are mapped to A1 for disaggregation. In this example, the system will consider the first two transaction legs - T1-A1-P1 and T1-A1-P2 - for disaggregation even if the pricing of P2 assigned to A1 has not changed.

The **Disaggregation Request Creation (C1-DISTG)** batch creates a disaggregation request for an account. When you create a disaggregation request for an account, the transactions mapped to the account are disaggregated. This batch is a multi-threaded batch. The multi-threading is based on account ID and chunks for multi-threading are created based on numerical distribution of account ID. You can specify either of the following parameters while executing this batch:

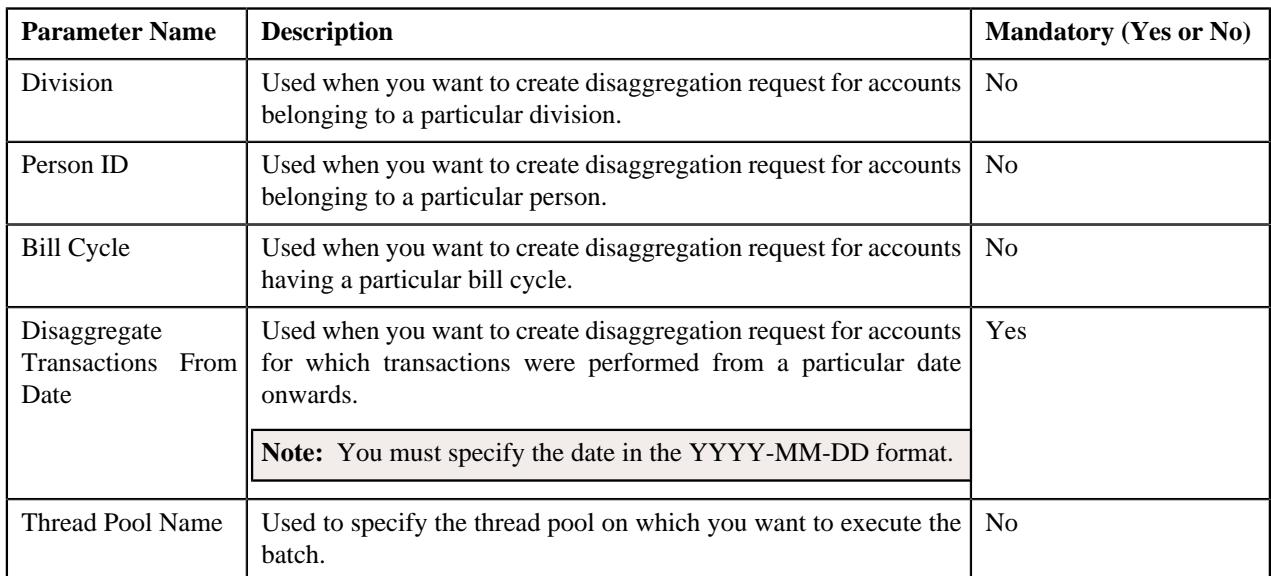

Before you proceed with the disaggregation process, you need to ensure that there are no pending bills for the accounts whose transactions need to be disaggregated. If there are pending bills for these accounts, you need to first execute the **Pending Bill Segments Deletion (C1-BSEGD)** batch and then execute the **Pending Bill Deletion (C1-PNBD)** batch. While executing these batches in the specified order, ensure that you specify the same parameters in both these batches. For more information about these batches, see *Oracle Revenue Management and Billing Batch Execution Guide*.

**Note:** The **Pending Bill Deletion (C1-PNBD)** batch deletes those pending bills which are generated through the billing batches (i.e. **BILLING** or **C1-PNDBL**). It does not delete pending bills which are generated through the user interface. Also, it deletes regular pending bills and not adhoc pending bills.

Once a disaggregation request is either manually or automatically created for an account, you need to execute the following batches in the specified order to disaggregate transactions:

• **Identify Transactions for Disaggregation (C1-IDENT)** - This batch fetches disaggregation requests which are created for accounts from the CI\_TXN\_DISAGG\_REQ table. It identifies the transactions and the corresponding aggregated and non-aggregated billable charges for disaggregation. If the bill segment of a billable charge is in the **Pending Cancel** or **Frozen** status, the system will not identify the billable charge for deletion. You can specify either of the following parameters while executing this batch:

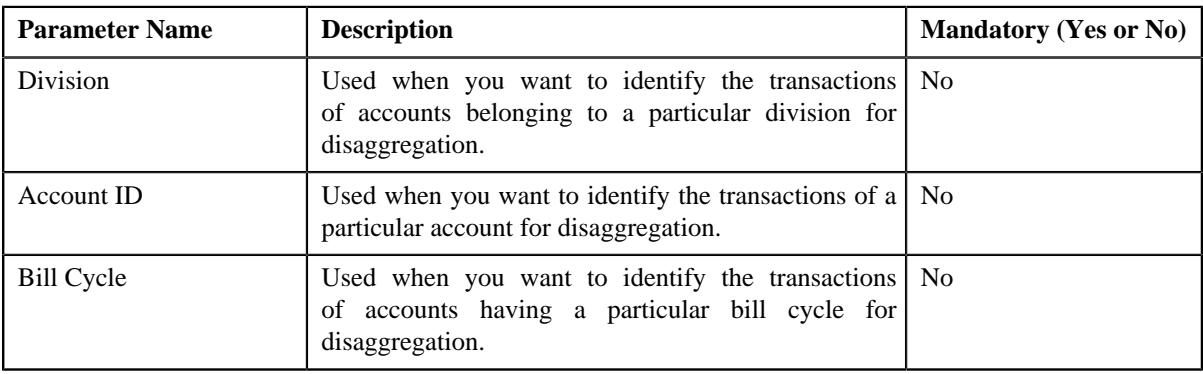

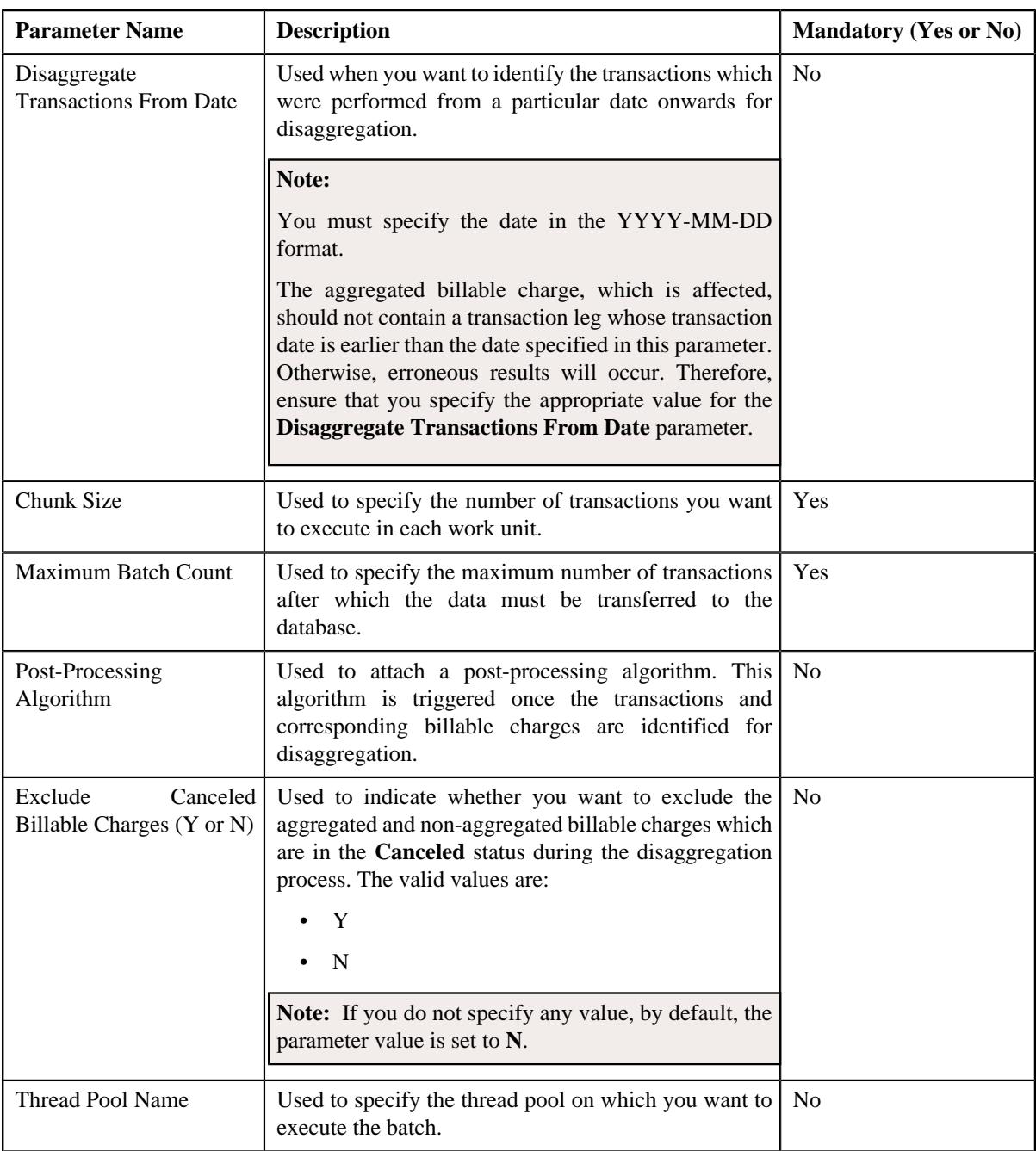

- **Process Non-Aggregated Transactions (C1-PDTXN)** This batch processes the identified transactions, deletes the required transaction legs, and changes the status of the transaction to **Uploaded (UPLD)**. If a non-aggregated billable charge exists for a transaction leg and the corresponding bill segment is in the **Cancel** status, then:
	- The billable charge is cancelled.
	- The corresponding transaction leg and calculation lines (if any) are deleted.
	- The status of the transaction is changed to **Uploaded (UPLD)**.

However, if a non-aggregated billable charge exists for a transaction leg, but if the bill segment is not yet generated, then the billable charge, the corresponding calculation lines (if any), and transaction leg are deleted, and the status of the transaction is changed to **Uploaded (UPLD)**. If a non-aggregated billable charge is in the **Cancel** status, then the corresponding transaction leg and calculation lines (if any) are deleted and the status of the transaction is changed to **Uploaded (UPLD)**. If the rate is determined for a transaction leg which is in the **Ignored (IGNR)** status, the calculation lines are deleted along with the transaction leg during disaggregation.

If aggregated billable charge exists for a transaction leg, then the corresponding transaction legs and calculation lines (if any) are deleted and the status of the transaction is changed to **Uploaded (UPLD)**. You can specify either of the following parameters while executing this batch:

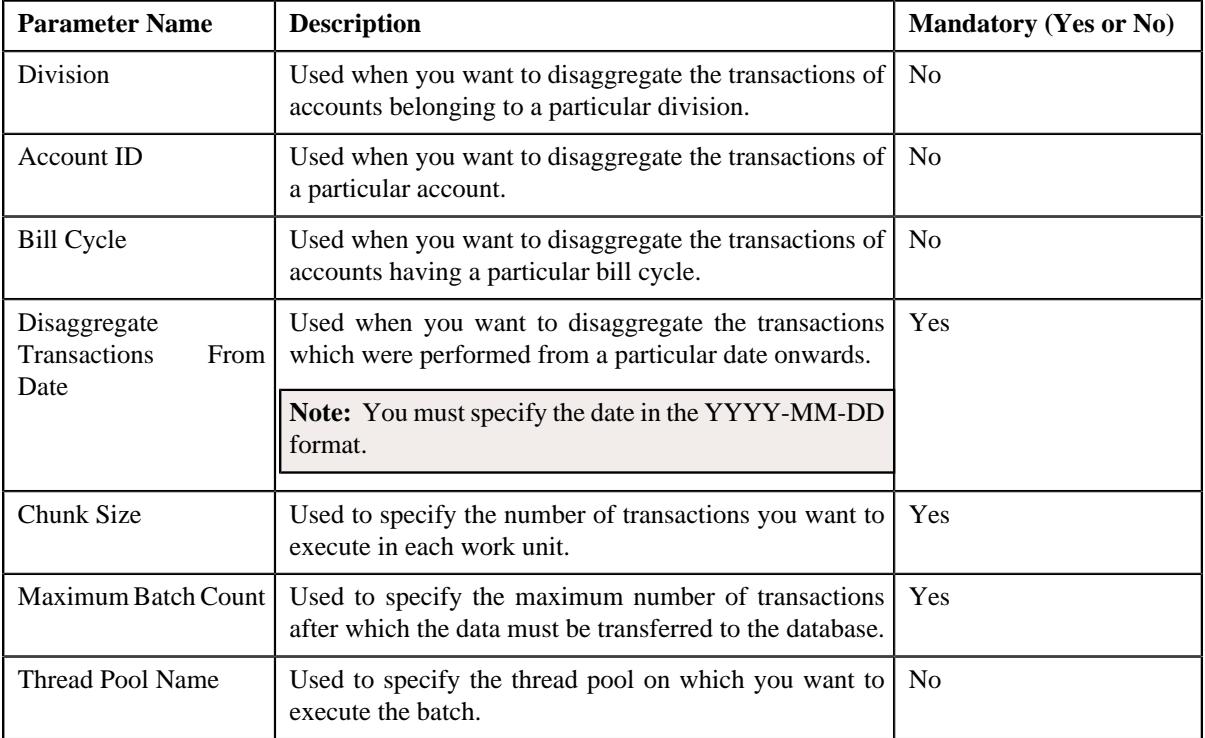

#### **Note:**

If you want to undertake some preprocessing activities (such as cleaning data in any custom tables) during the disaggregation process, you need to attach a preprocessing algorithm on the **TFM - Disaggregation Pre-Processing** algorithm entity in the **Algorithms** tab of the **Division** screen. This algorithm is triggered when you execute the **Process Non-Aggregated Transactions (C1-PDTXN)** batch. Note that the system invokes the algorithm which is attached on the derived account's division and not on the division to which the transaction belongs.

A sample preprocessing algorithm type named **C1\_DSAG\_PRPC** is shipped with the product. It does not have any business logic. If you want to undertake some preprocessing activities during the disaggregation process, you need to create custom algorithm type and attach the respective algorithm on the **TFM - Disaggregation Pre-Processing** algorithm spot of the respective division. You can refer to the **C1\_DSAG\_PRPC** algorithm type to understand the input parameters that must be passed to the custom algorithm type.

- **Clean Up (C1-TXNCU)** This batch deletes an aggregated billable charge when all the corresponding transaction legs which were aggregated in the billable charge are deleted during disaggregation. If an aggregated billable charge exists for a transaction leg and the corresponding bill segment is in the **Cancel** status, then:
	- The billable charge is cancelled.
	- The status of the transaction is changed to **Uploaded (UPLD)**.

However, if an aggregated billable charge exists for a transaction leg, but if the bill segment is not yet generated, then the billable charge, and the corresponding calculation lines (if any) are deleted, and the status of the transaction is changed to **Uploaded (UPLD)**. If an aggregated billable charge is in the **Cancel** status, then the corresponding calculation lines (if any) are deleted and the status of the transaction is changed to **Uploaded (UPLD)**.

While executing the **Clean Up (C1-TXNCU)** batch during disaggregation, you must set the **Request Type** parameter to **DISAGG**. For more information about the parameters that you can specify while executing this batch, refer to *[Clean Up](#page-971-0)* on page 972.

• **Update Disaggregation Request Status (C1-DRSUA)** - This batch changes the status of the disaggregation request in the CI\_TXN\_DISAGG\_REQ table to **COMPLETE**. You can specify either of the following parameters while executing this batch:

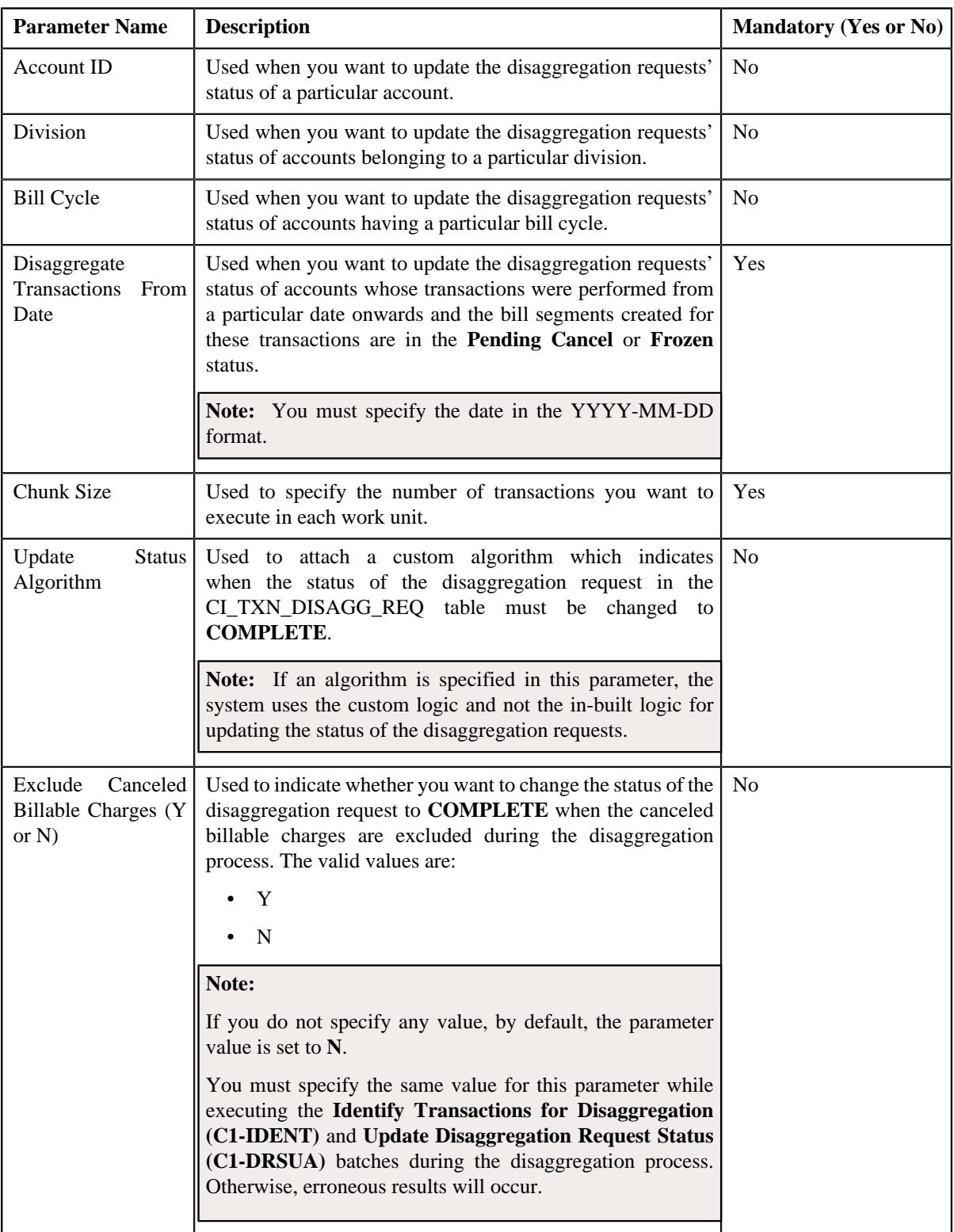

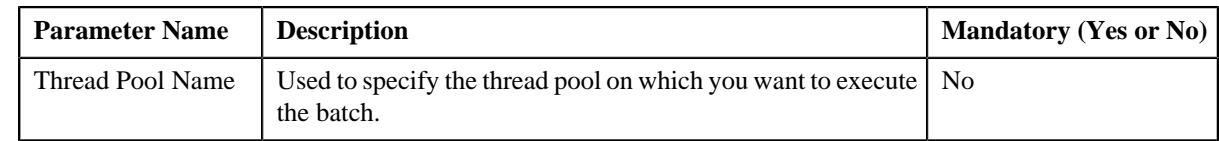

#### **Related Topics**

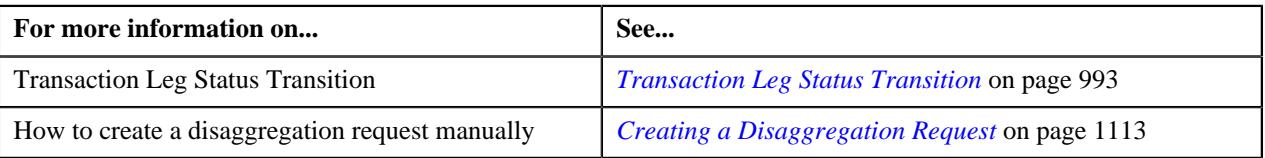

### **Transaction Disaggregation Batch Processing**

During the transaction disaggregation process, you need to execute the following batches in the specified order:

- **1.** Disaggregation Request Creation (C1-DISTG)
- **2.** Pending Bill Segments Deletion (C1-BSEGD)
- **3.** Pending Bill Deletion (C1-PNBD)
- **4.** Identify Transactions for Disaggregation (C1-IDENT)
- **5.** Process Non-Aggregated Transactions (C1-PDTXN)
- **6.** Clean Up (C1-TXNCU) with the **Request Type** parameter set to **DISAGG**
- **7.** Update Disaggregation Request Status (C1-DRSUA)

The following figure graphically explains the sequence in which you need to execute the batches during the transaction disaggregation process:

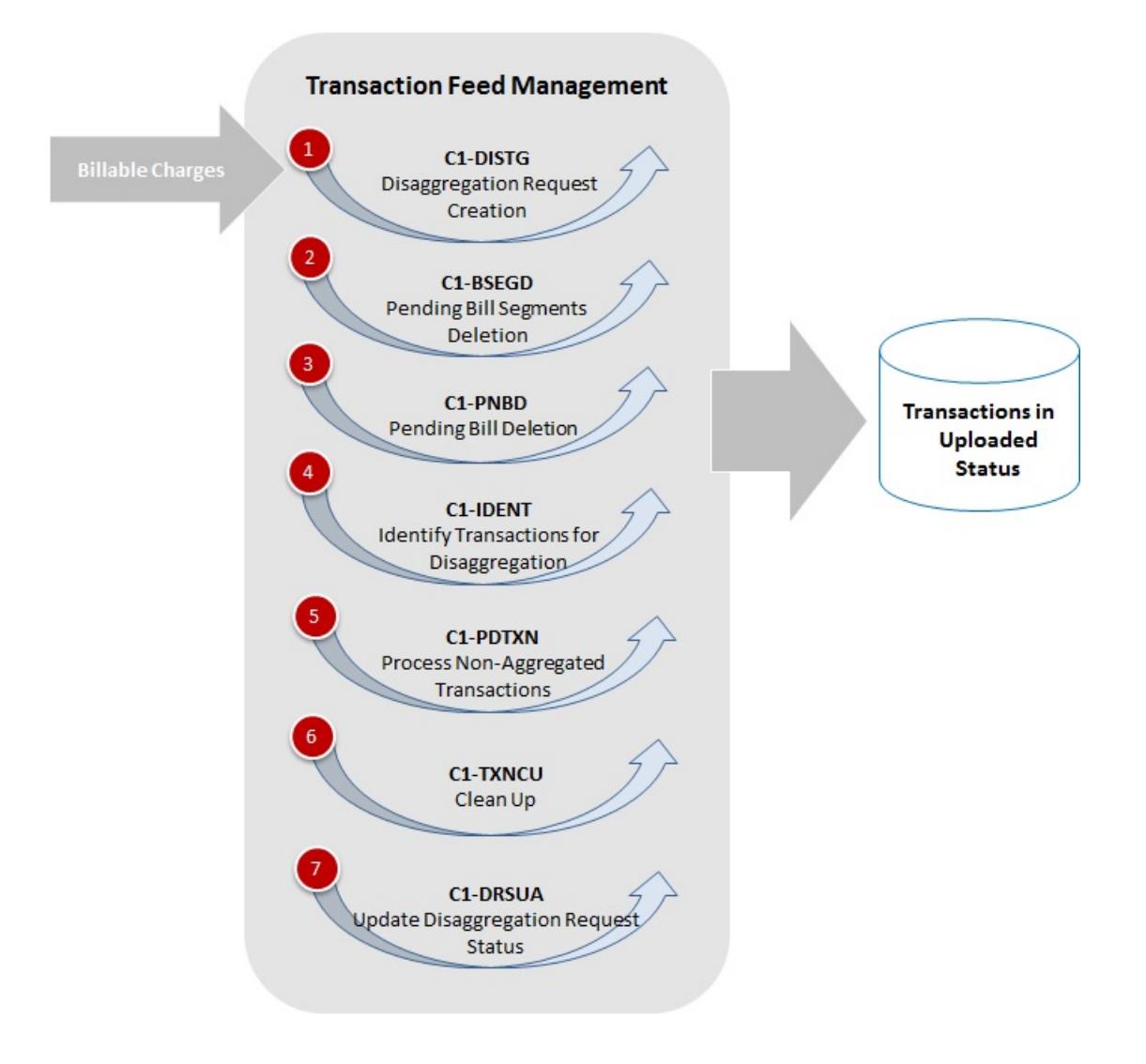

### **Transaction Cancellation**

There might be situations when incorrect transaction data file is uploaded in the system. In such cases, the system provides you with an ability to cancel the whole transaction feed. You can cancel a transaction feed either before the transaction aggregation process starts (that is, before executing the **Validate Transaction and Derive Price Item (C1- TXNIP)** batch) or after the transaction aggregation process ends (that is, after executing the **Clean Up (C1-TXNCU)** batch). In other words, you cannot cancel a transaction feed during the transaction aggregation process. Once the transaction feed is cancelled, the status of the feed and all transactions in the feed is changed to **Cancelled (CNCL)**.

The following table explains how the system behaves:

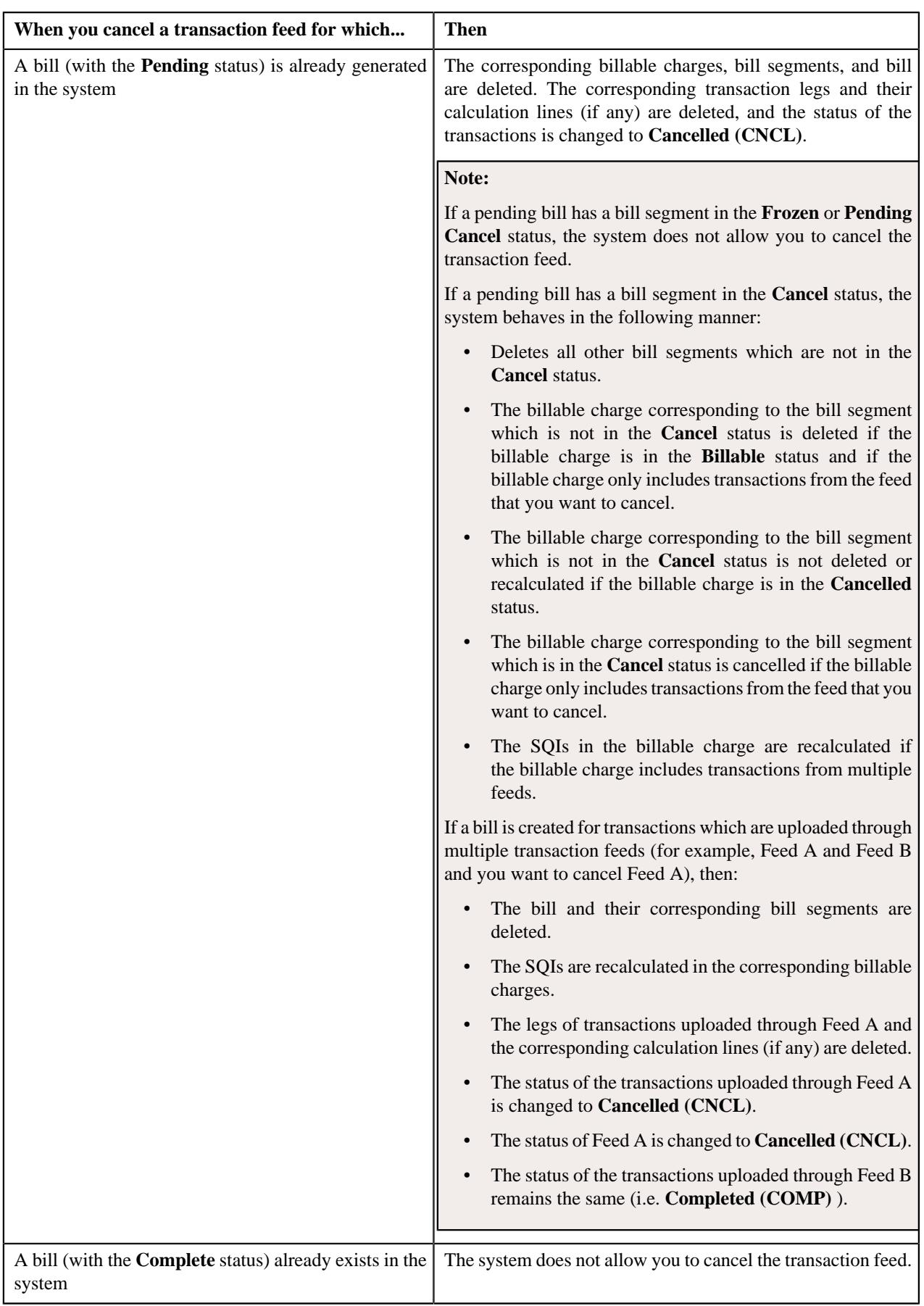

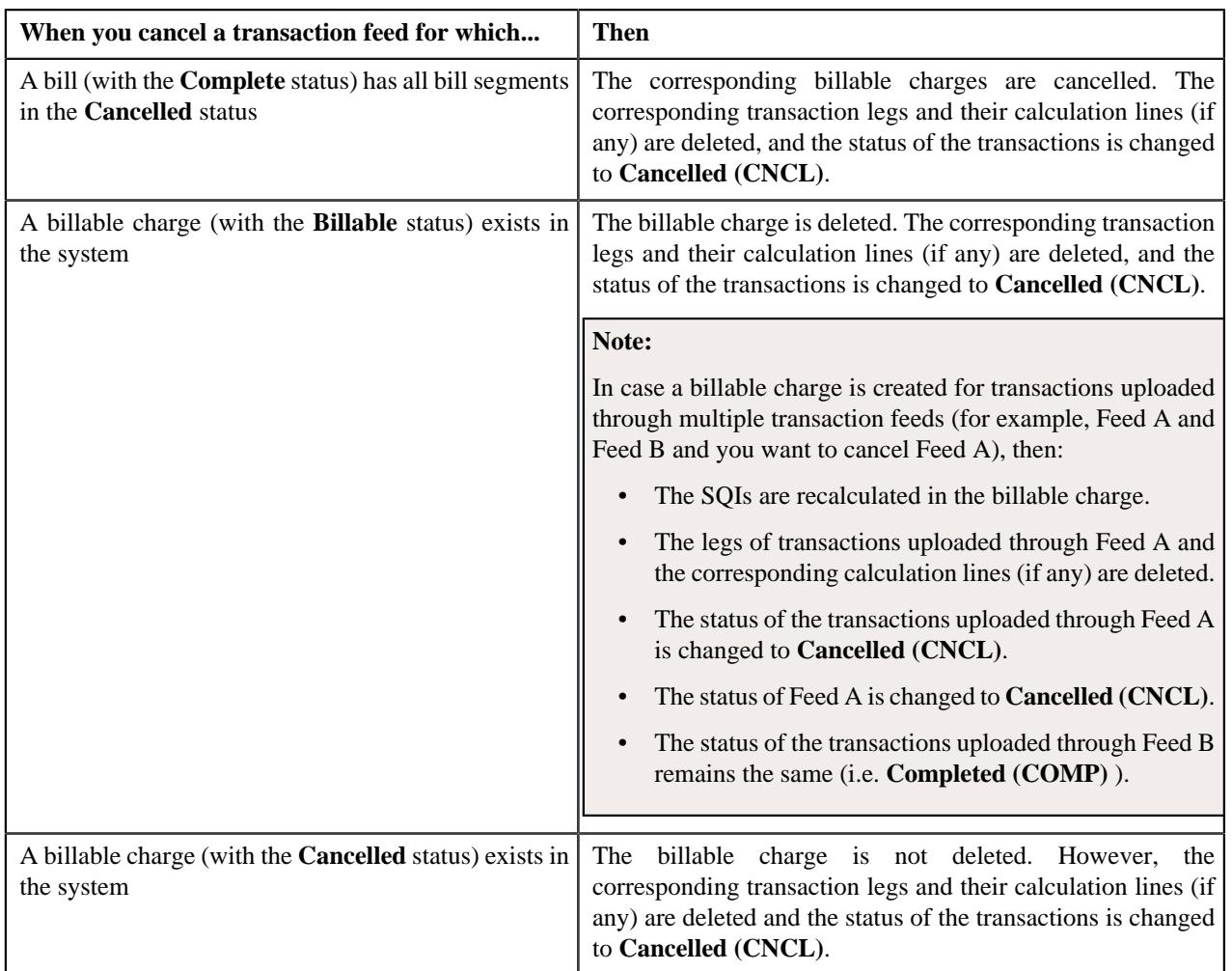

To cancel a transaction feed, you need to execute the following batches in the specified order:

**1. Pending Bill Deletion (C1-DELBL)** — This batch deletes the bills (with the **Pending** status) and their corresponding bill segments. You can specify either of the following parameters while executing this batch:

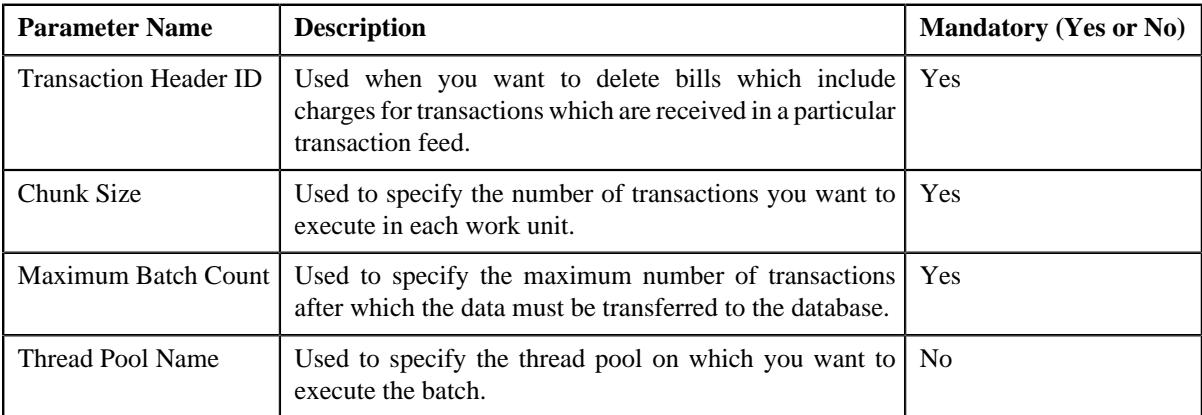

**2. Clean Up (C1-TXNCU)** — This batch deletes non-aggregated and aggregated billable charges. An aggregated billable charge is deleted when it includes legs of transactions from the feed that you want to cancel. If an aggregated billable charge includes legs of transactions from multiple feeds, the SQIs and calculation lines (if any) are recalculated in the aggregated billable charge. The corresponding calculation lines are deleted whenever an aggregated billable charge, which includes transaction legs whose rating criteria is set to **Aggregate transactions and then rate aggregated SQs (AGTR)**, is cancelled or deleted during the cancellation process. Note that while executing this batch, the **Request Type** parameter must be set to **CNCL**. For more information about the parameters that you can specify while executing this batch, refer to *[Clean Up](#page-971-0)* on page 972.

**3. Cancellation (C1-TXCNC)** — This batch deletes the transaction legs. The corresponding calculation lines are deleted whenever an aggregated billable charge, which includes transaction legs whose rating criteria is set to **Rate individual transactions and aggregate calc lines across transactions (RITA)** or **Rate Transactions (RITX)**, is cancelled or deleted during the cancellation process. Finally, this batch changes the status of the feed and all transactions in the feed to **Cancelled (CNCL)**. You can specify either of the following parameters while executing this batch:

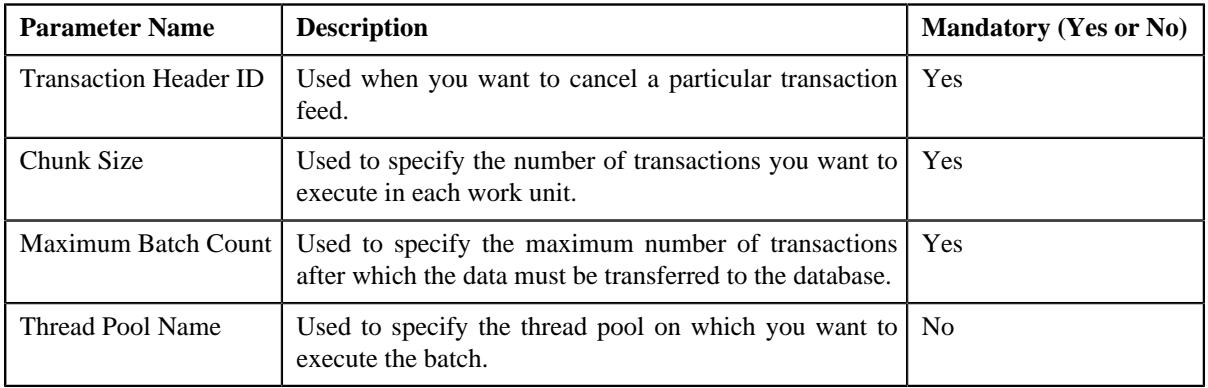

#### **Note:**

If you want to undertake some preprocessing activities (such as cleaning data in any custom tables) during the cancellation process, you need to attach a preprocessing algorithm on the **TFM - Cancellation Pre-Processing** algorithm entity in the **Algorithms** tab of the **Division** screen. This algorithm is triggered when you execute the **Cancellation (C1-TXCNC)** batch. Note that the system invokes the algorithm which is attached on the derived account's division and not on the division to which the transaction belongs.

A sample preprocessing algorithm type named **C1\_CNCL\_PRPC** is shipped with the product. It does not have any business logic. If you want to undertake some preprocessing activities during the cancellation process, you need to create custom algorithm type and attach the respective algorithm on the **TFM - Cancellation Pre-Processing** algorithm spot of the respective division. You can refer to the **C1\_CNCL\_PRPC** algorithm type to understand the input parameters that must be passed to the custom algorithm type.

#### **Related Topics**

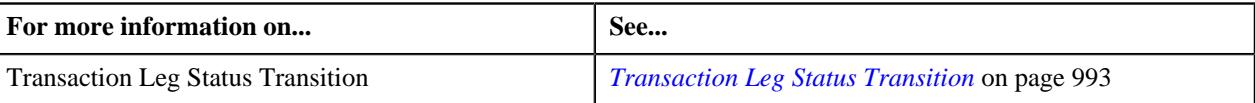

# **Transaction Cancellation Batch Processing**

During the transaction cancellation process, you need to execute the following batches in the specified order:

- **1.** Pending Bill Deletion (C1-DELBL)
- **2.** Clean Up (C1-TXNCU) with the **Request Type** parameter set to **CNCL**
- **3.** Cancellation (C1-TXCNC)

The following figure graphically explains the sequence in which you need to execute the batches during the transaction cancellation process:

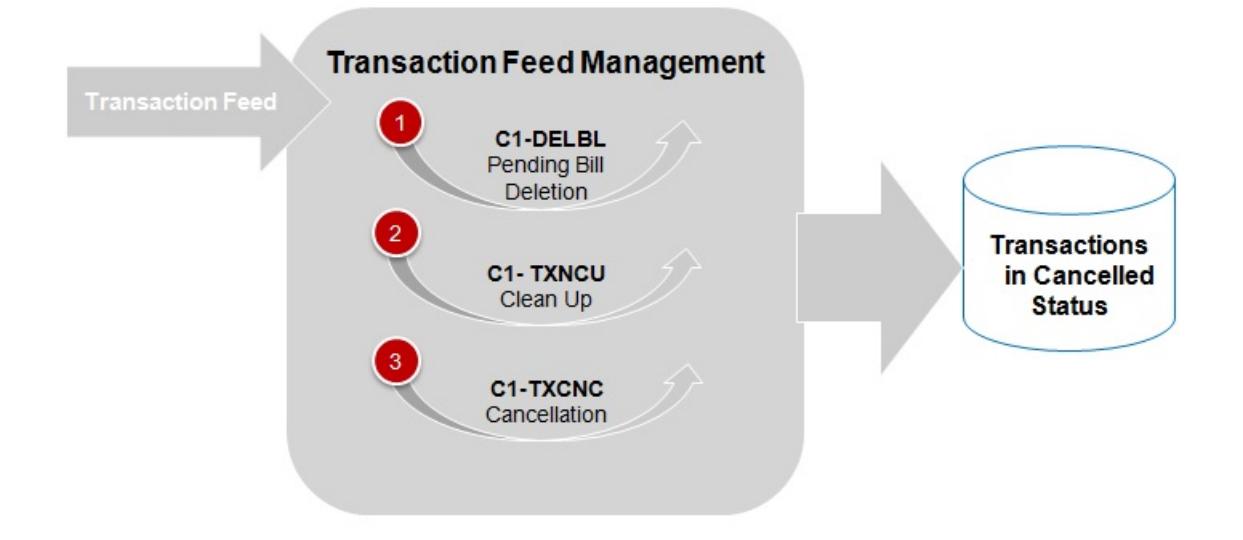

### **Transaction Rollback**

In the transaction aggregation process, an error occurs when:

- Transaction validation fails.
- Transaction does not satisfy any rule invoked through the rule type.
- Effective pricing is not available for one or more price items to which a transaction is mapped.
- SQIs are not defined for the price item division combination.
- Transaction aggregation rule is not defined for the SQI.
- Exchange rate is not available during currency conversion.
- There is no contract available with the specified contract type on the transaction date or when the contract is inactive.
- There are multiple effective contracts of the same contract type (available on the transaction date) in **Active**, **Pending Stop**, or **Stop** status.
- The **Price Assignment Search** algorithm is not defined for the division.
- The parameter values are either not defined or invalid in the **Price Assignment Search** algorithm on the processing date.
- The period in which the transaction date falls is not defined in the aggregation schedule.
- Price Item parameters specified in the output parameters are not effective for the price item on the processing date.
- Mandatory price item parameter which is effective on the processing date is not specified in the output parameter.
- Parameter value is not specified for all mandatory price item parameters which are effective on the processing date.

In such cases, the status of the transaction is changed to **Error**. You can configure the required setup and then execute the following batches once again in the specified order:

- **1.** Flush All Caches (F1–FLUSH)
- **2.** Refresh Pricing (C1-TXNRP)
- **3.** Header Validation (C1-TXNHV)
- **4.** Validate Transaction and Derive Price Item (C1-TXNIP)
- **5.** Populate CI\_TXN\_DTL\_PRITM\_SUMMARY Table (C1-TXNPS)

**Note:** You must execute the **Populate CI\_TXN\_DTL\_PRITM\_SUMMARY Table (C1-TXNPS)** batch when the **Use C1-TXNPS During Transaction Aggregation** option type in the **C1\_FM** feature configuration is set to **true**.

- **6.** Price Item Pricing Verification (C1-TXNVP)
- **7.** Update Status (C1-TXNEX)
- **8.** Service Quantity Calculation (C1-TXNSQ)
- **9.** Mark Completion (C1-TXNCM)
- **10.** Clean Up (C1-TXNCU)

But, before you execute these batches, you need to rollback the transaction status to **Uploaded (UPLD)**. The system allows you to rollback transactions which are in the **Ignored (IGNR)** and **Error (EROR)** status. When you rollback a transaction, the corresponding transaction legs are deleted and the status of the transaction is changed to **Uploaded (UPLD)**. On rolling back a transaction leg whose effective pricing has the **Ignore Transaction** field set to **Yes** and the **Rating Criteria** field set to **Rate Transactions (RITX)**, the corresponding calculation lines are also deleted along with the transaction leg. If you rollback a partially disaggregated transaction which is in the **Error (EROR)** status, the transaction legs which are in the **Error (EROR)** status are only deleted and the status of the transaction is changed to **Uploaded (UPLD)**.

You need to execute the **Rollback (C1-TXNRB)** batch to rollback transactions which are in the **Ignored (IGNR)** and **Error (EROR)** status. You can specify the following parameters while executing this batch:

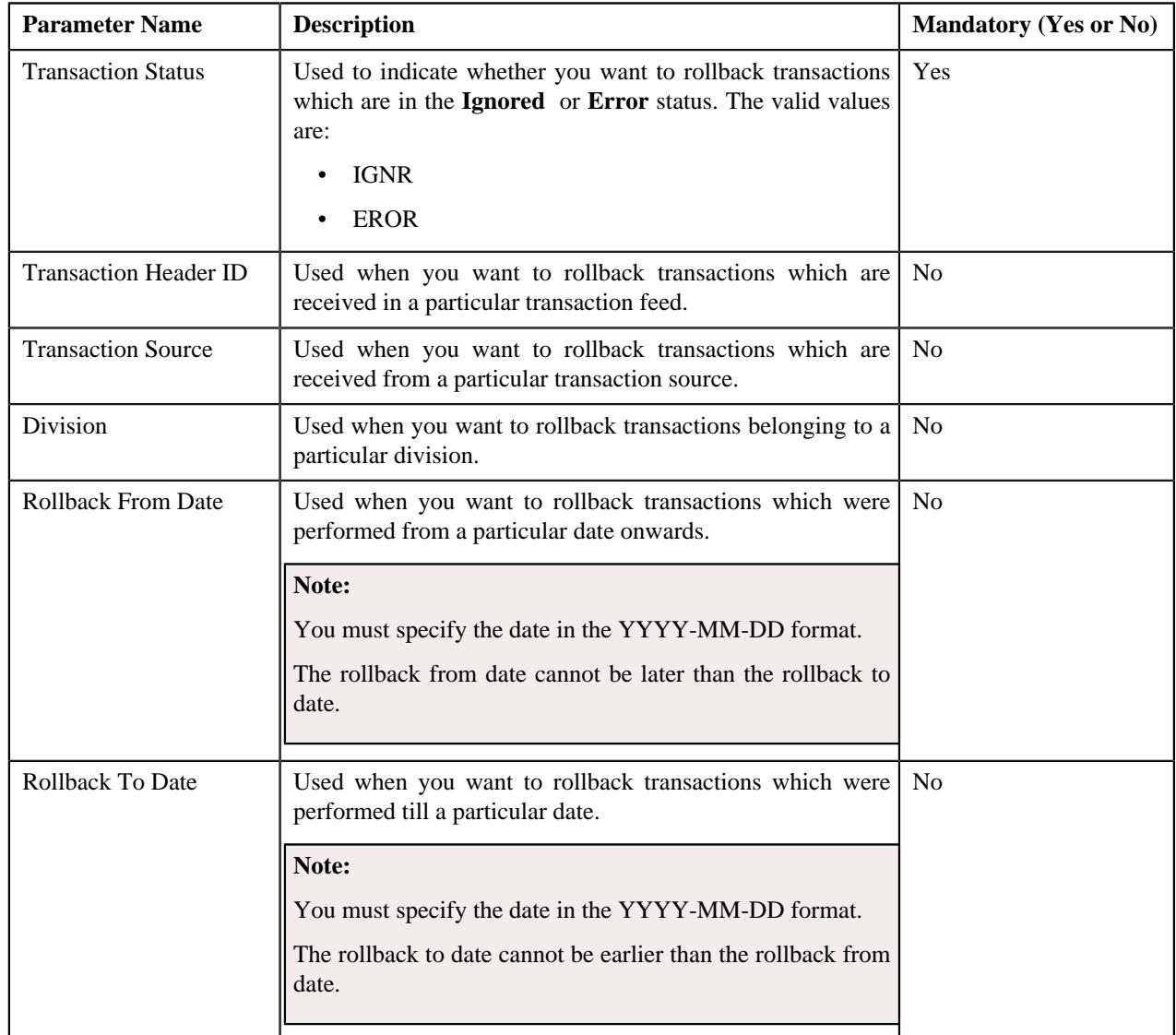

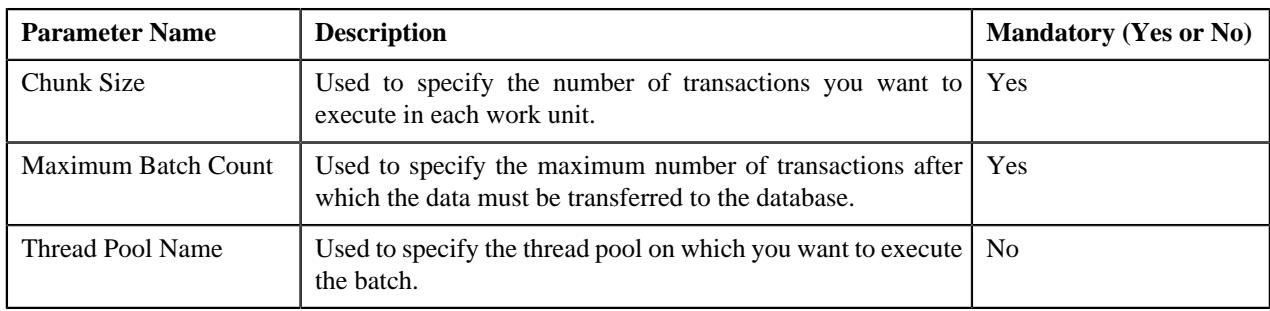

#### **Note:**

If you want to undertake some preprocessing activities (such as cleaning data in any custom tables) during the rollback process, you need to attach a preprocessing algorithm on the **Transaction Feed Management Rollback Preprocessing** algorithm entity in the **Algorithms** tab of the **Division** screen. This algorithm is triggered when you execute the **Rollback (C1-TXNRB)** batch. Note that the system invokes the algorithm which is attached on the division to which the transaction belongs.

A sample preprocessing algorithm type named **C1\_ROBK\_PRPC** is shipped with the product. It does not have any business logic. If you want to undertake some preprocessing activities during the rollback process, you need to create custom algorithm type and attach the respective algorithm on the **TFM - Rollback Pre-Processing** algorithm spot of the respective division. You can refer to the **C1\_ROBK\_PRPC** algorithm type to understand the input parameters that must be passed to the custom algorithm type.

#### **Related Topics**

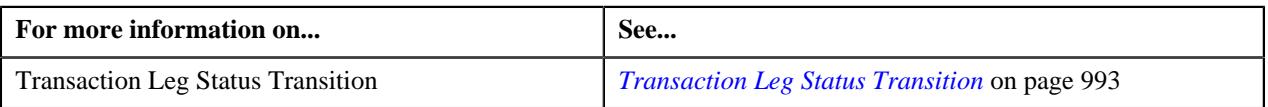

# **Feed Status Transition**

The following figure graphically indicates how a feed moves from one status to another during the transaction feed management process:

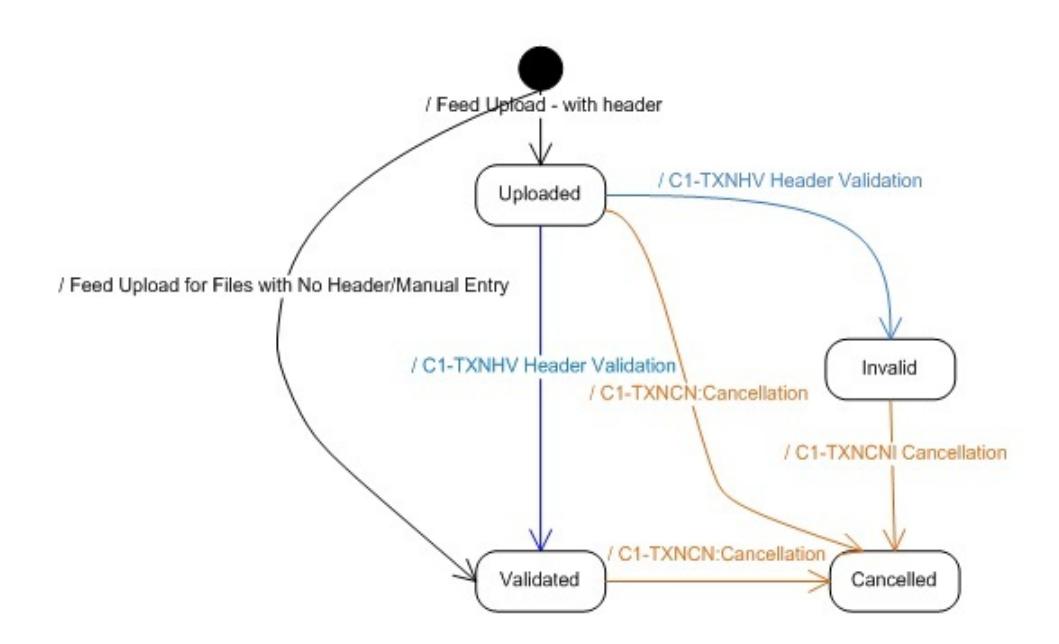

### **Transaction Status Transition**

#### **Aggregation**

The following figure graphically indicates how a transaction moves from one status to another during the aggregation process:

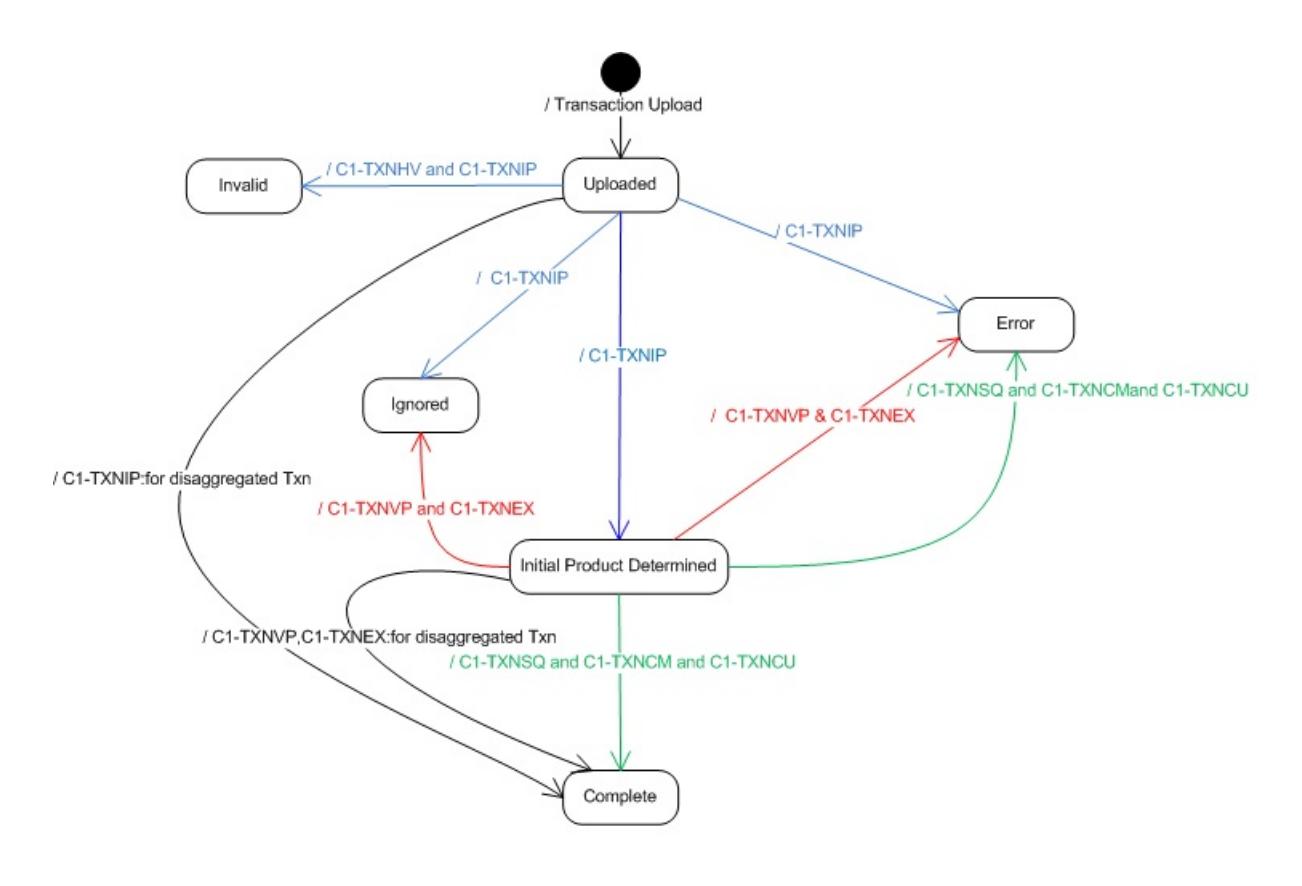

#### **Disaggregation, Rollback, and Cancellation**

The following figure graphically indicates how a transaction moves from one status to another during the disaggregation, rollback, and cancellation processes:

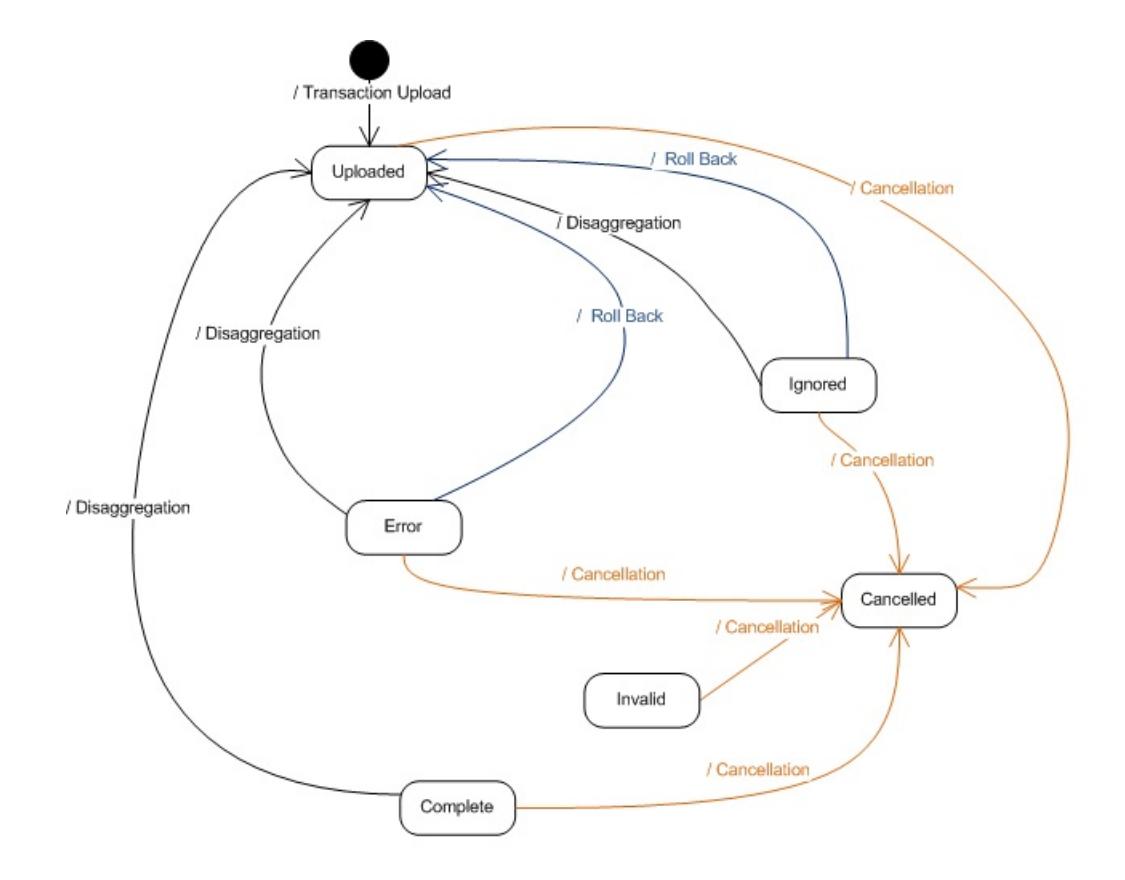

# <span id="page-992-0"></span>**Transaction Leg Status Transition**

This section explains how a transaction leg moves from one status to another during the following sub-processes:

• Transaction Aggregation

**Note:** This is the aggregation process for transactions that are recently uploaded or reaggregated after being fully disaggregated.

- Transaction Rollback
- Transaction Cancellation
- Transaction Disaggregation
- Transaction Reaggregation

**Note:** This is the aggregation process for transactions that are reaggregated after being partially disaggregated.

#### **Transaction Aggregation**

The following table indicates how a transaction leg moves from one status to another during the aggregation process:

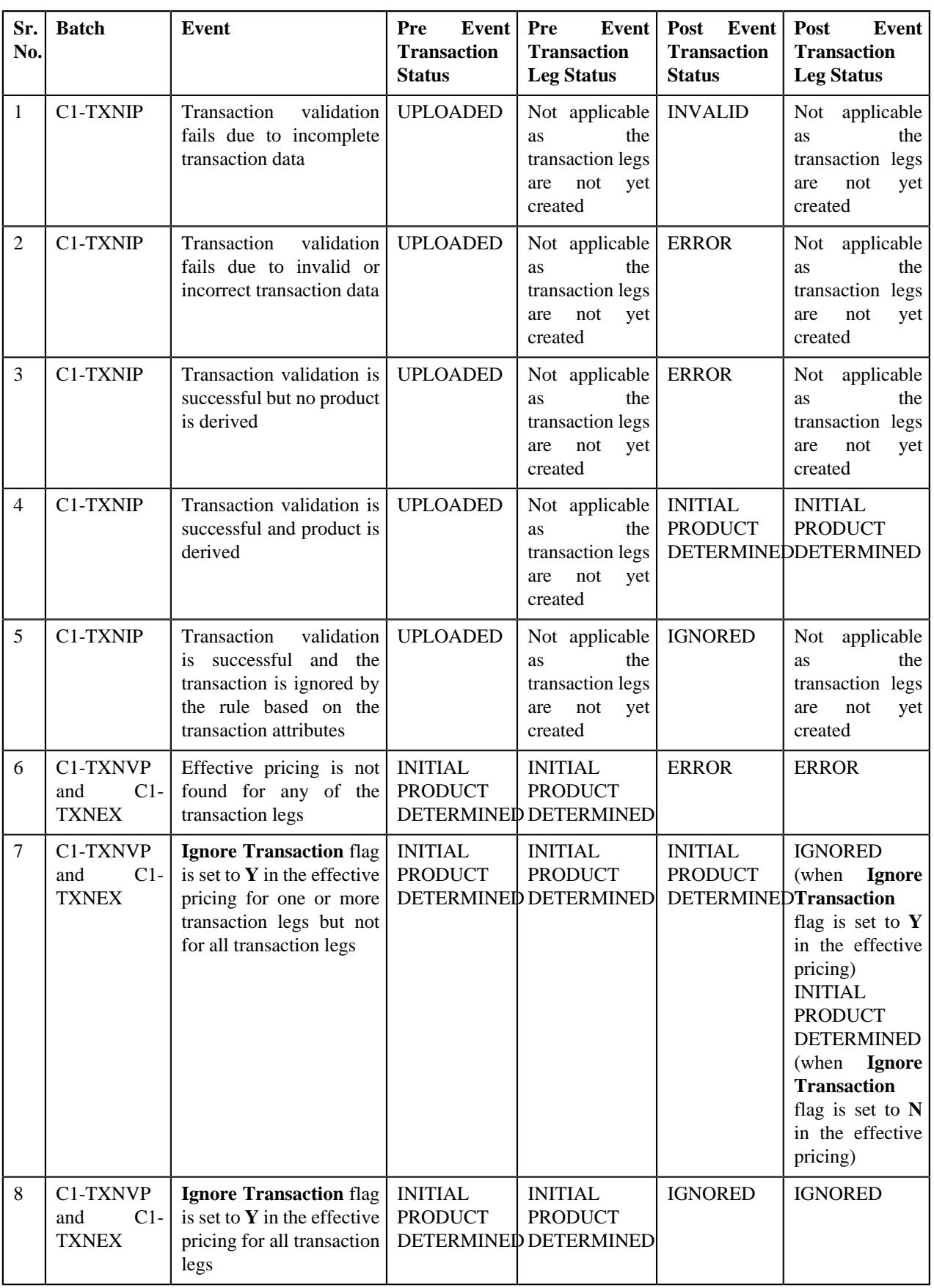

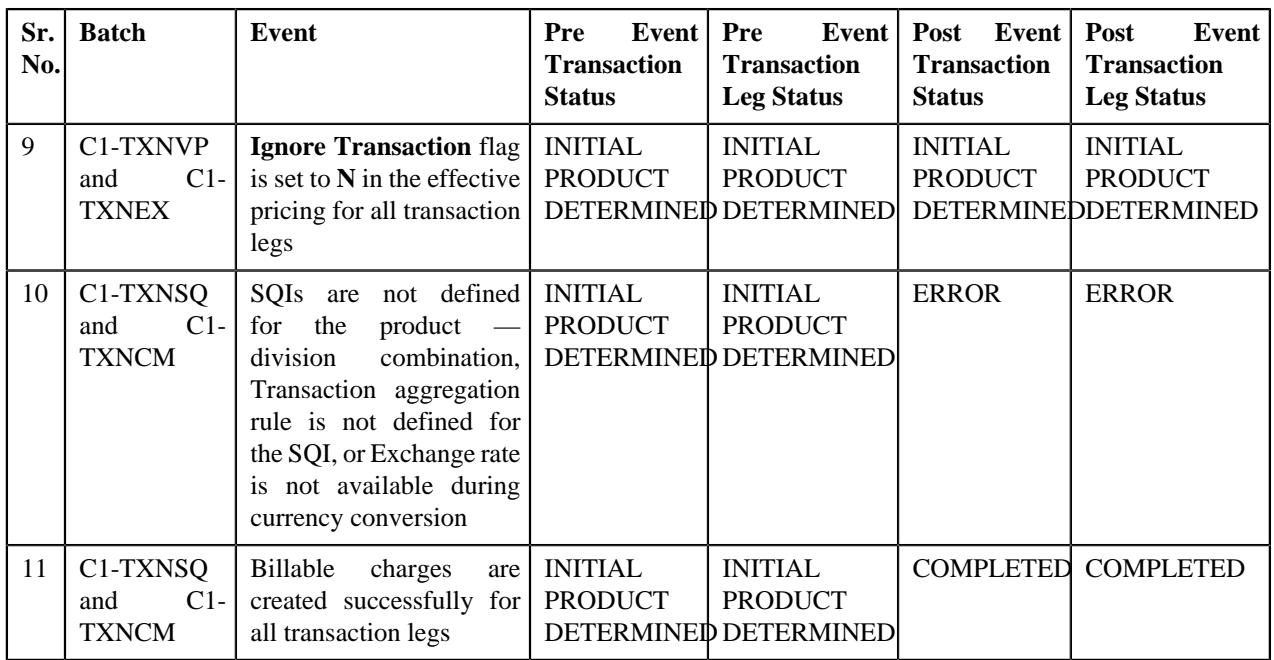

#### **Transaction Rollback**

The following table indicates how a transaction leg moves from one status to another during the rollback process:

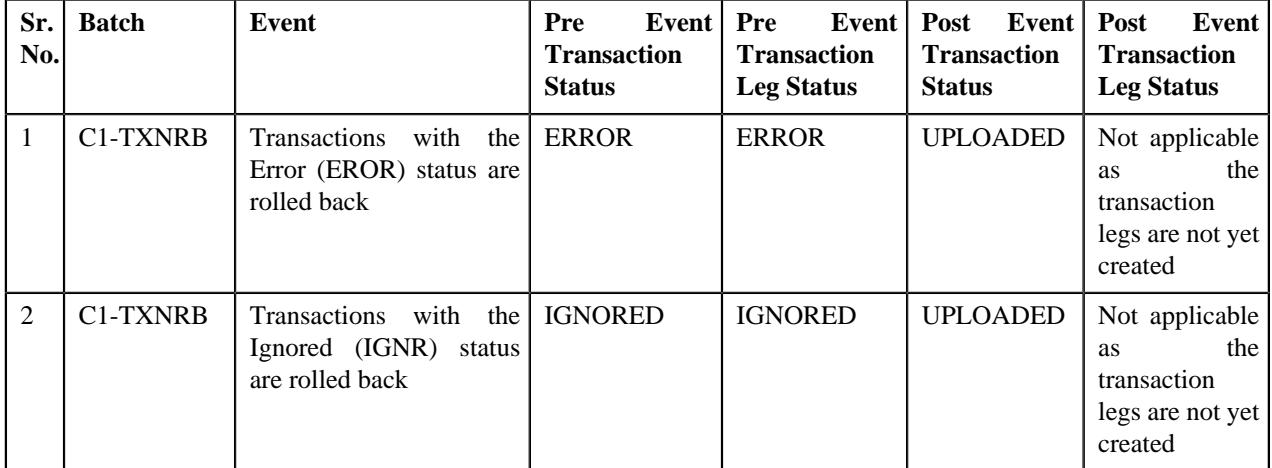

#### **Transaction Cancellation**

The following table indicates how a transaction leg moves from one status to another during the cancellation process:

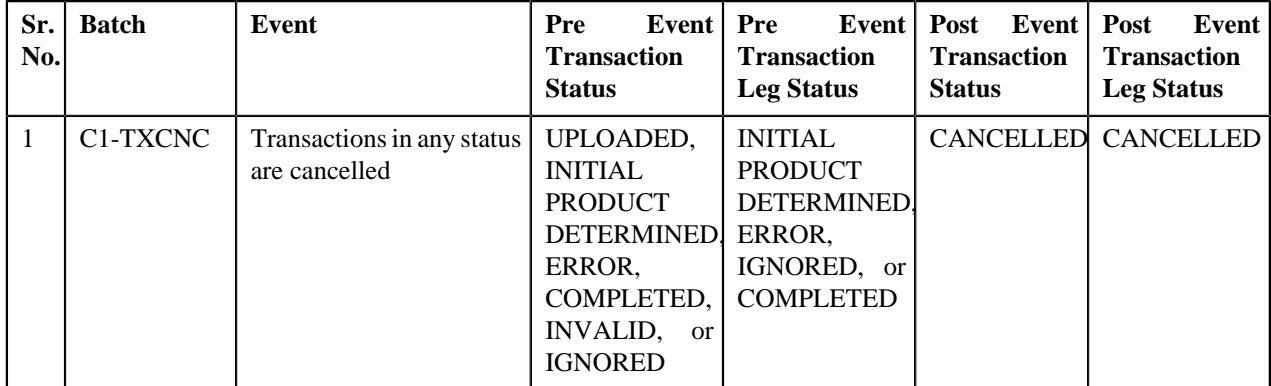

#### **Transaction Disaggregation**

The following table indicates how a transaction leg moves from one status to another during the disaggregation process:

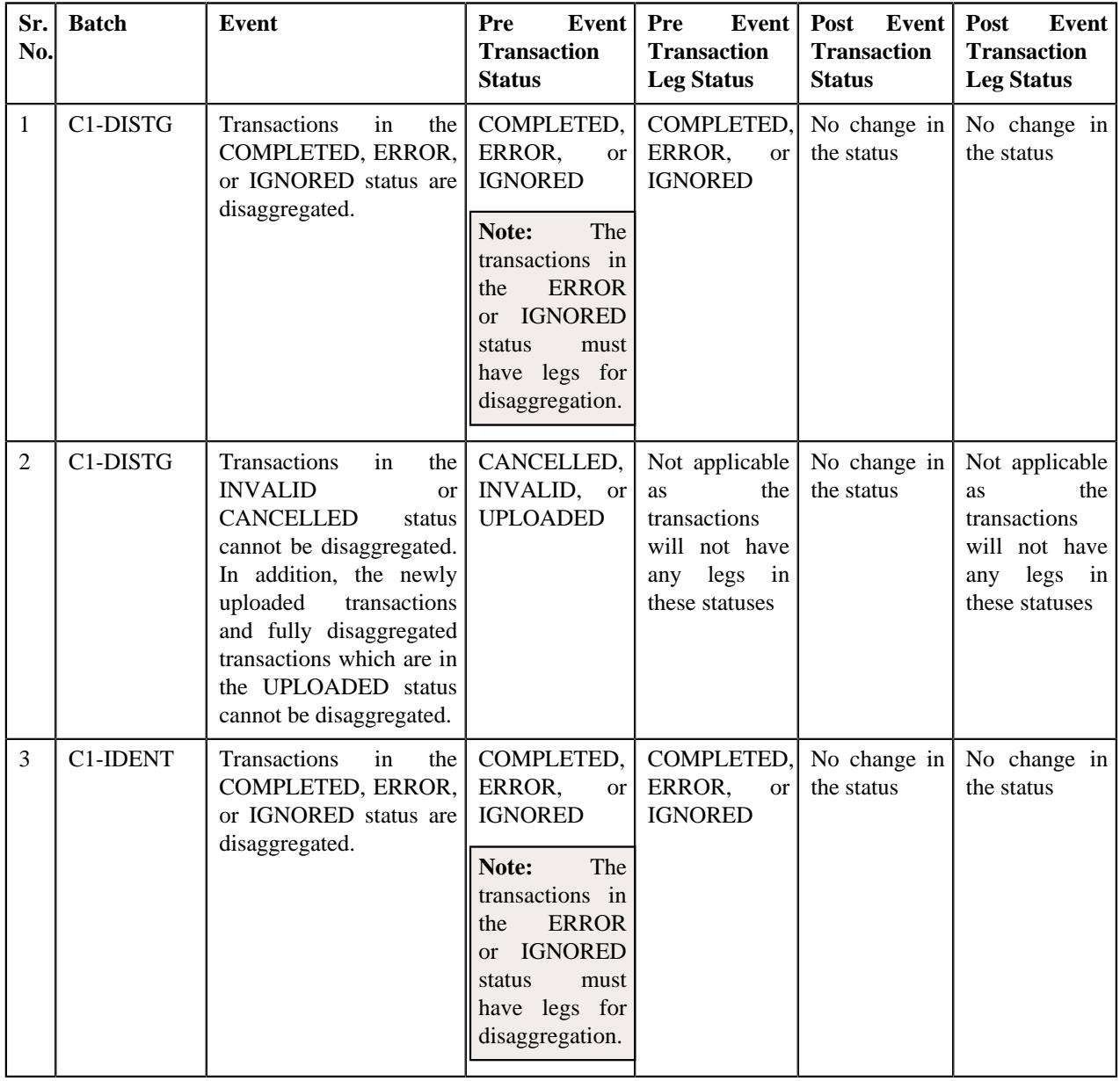

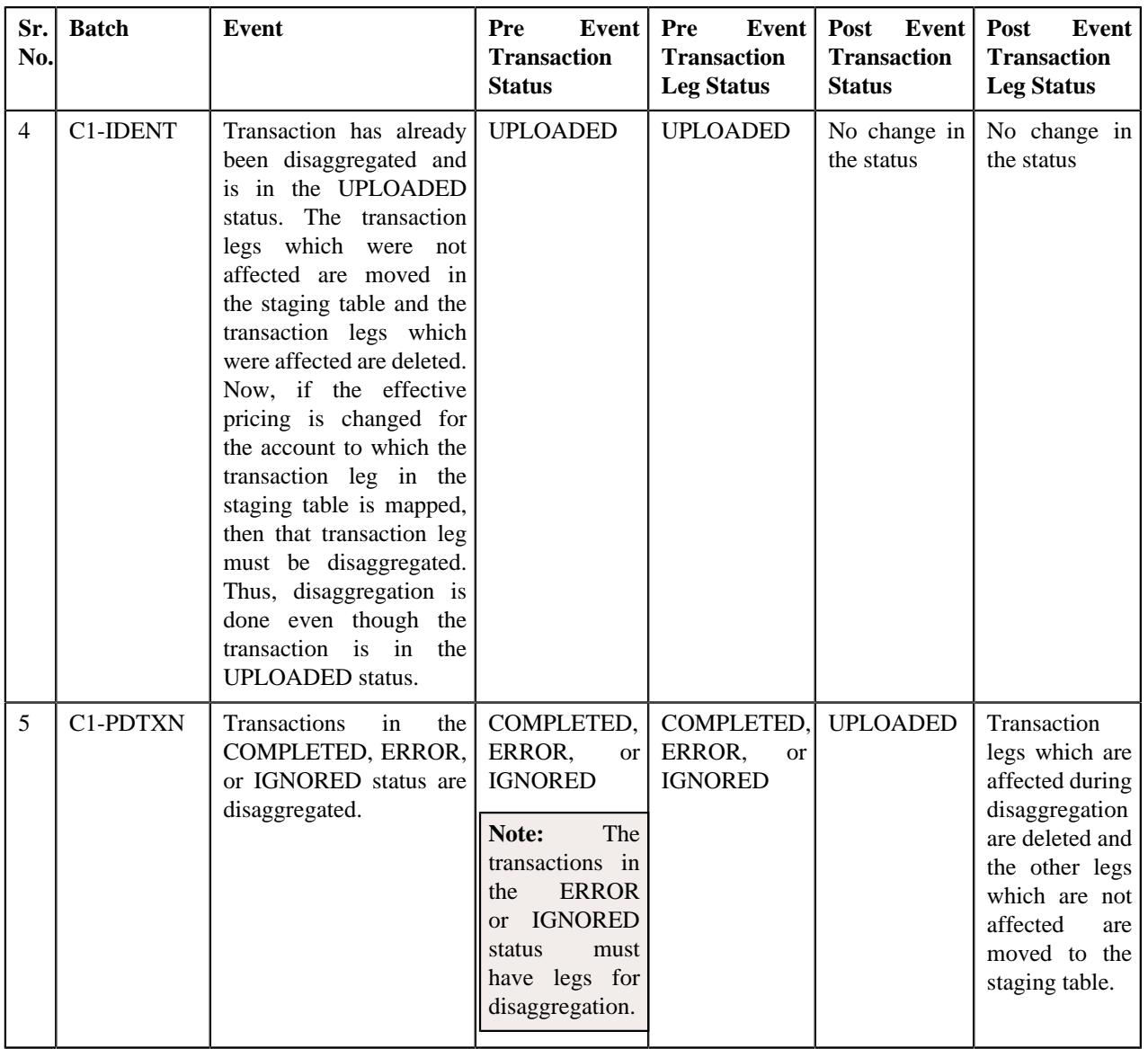

### **Transaction Reaggregation**

The following table indicates how a transaction leg moves from one status to another during the reaggregation process:

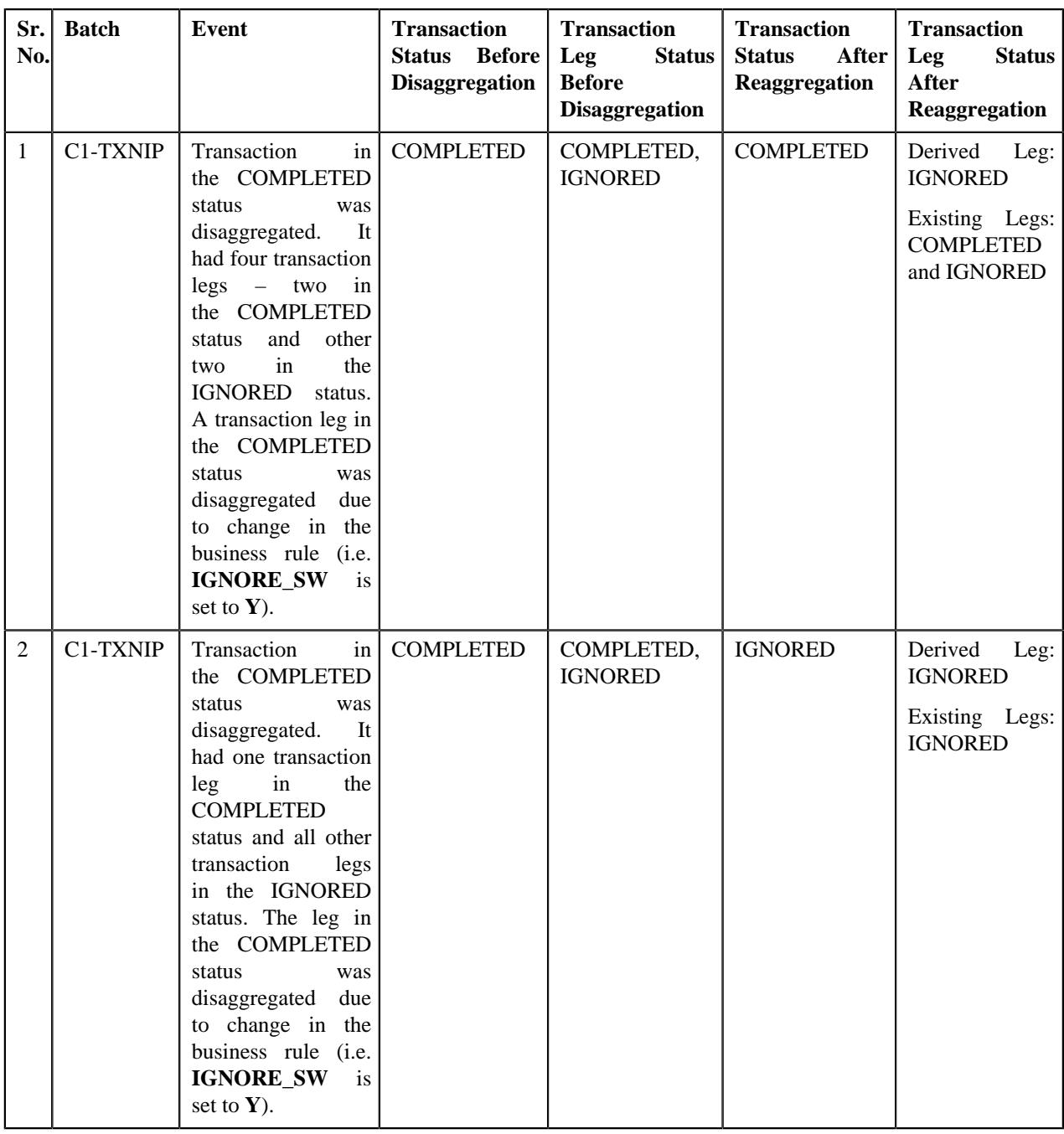

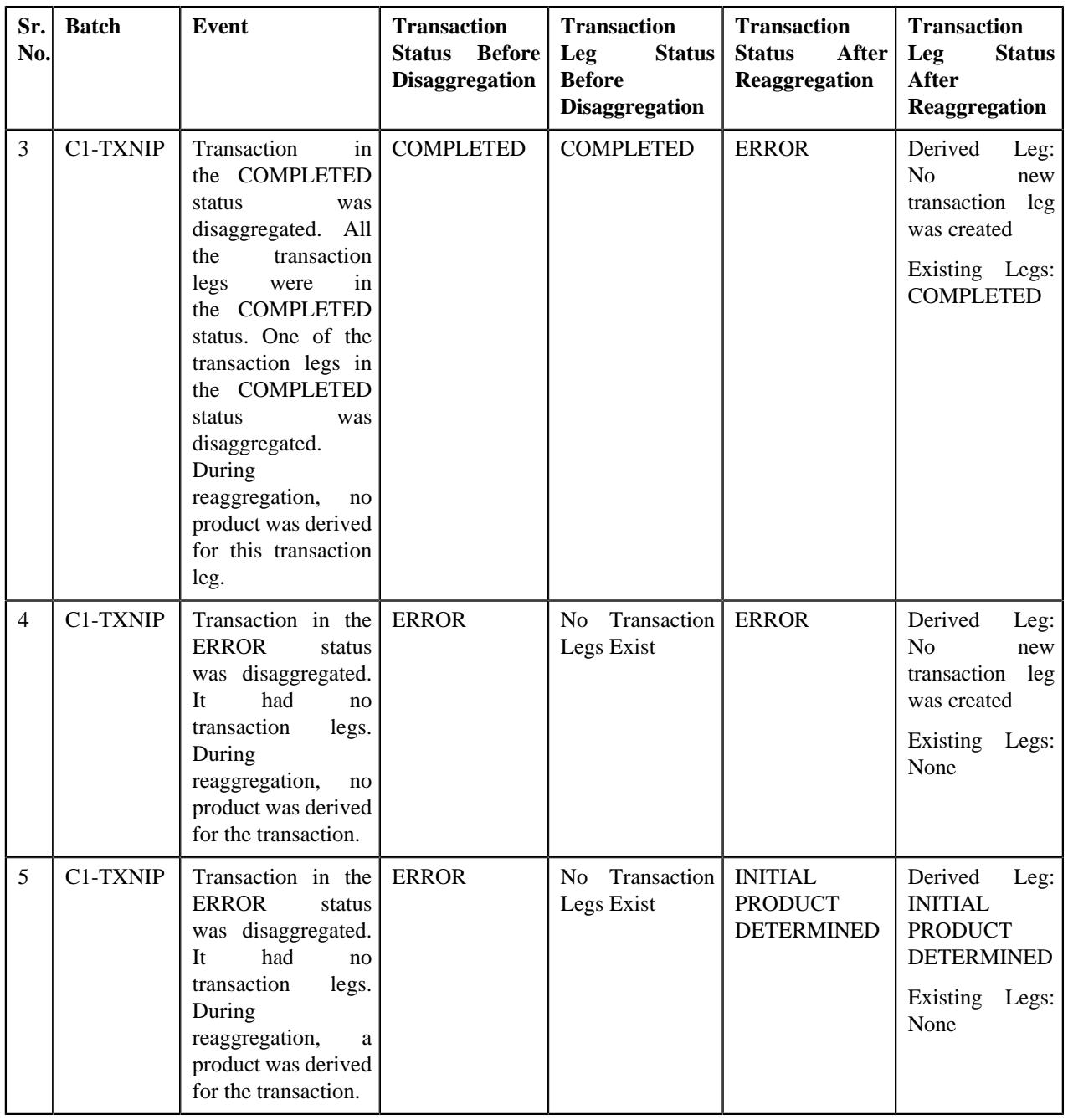

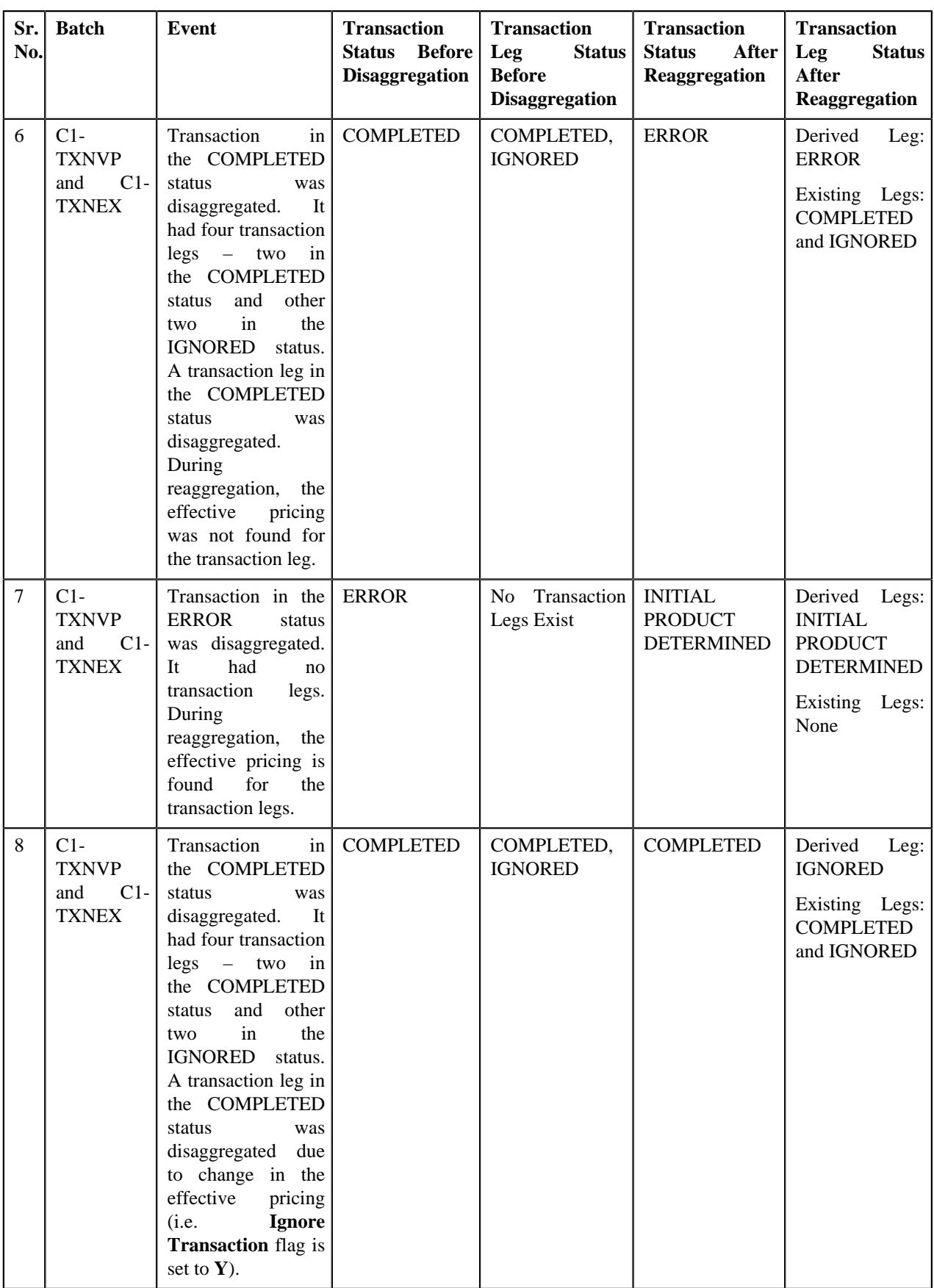

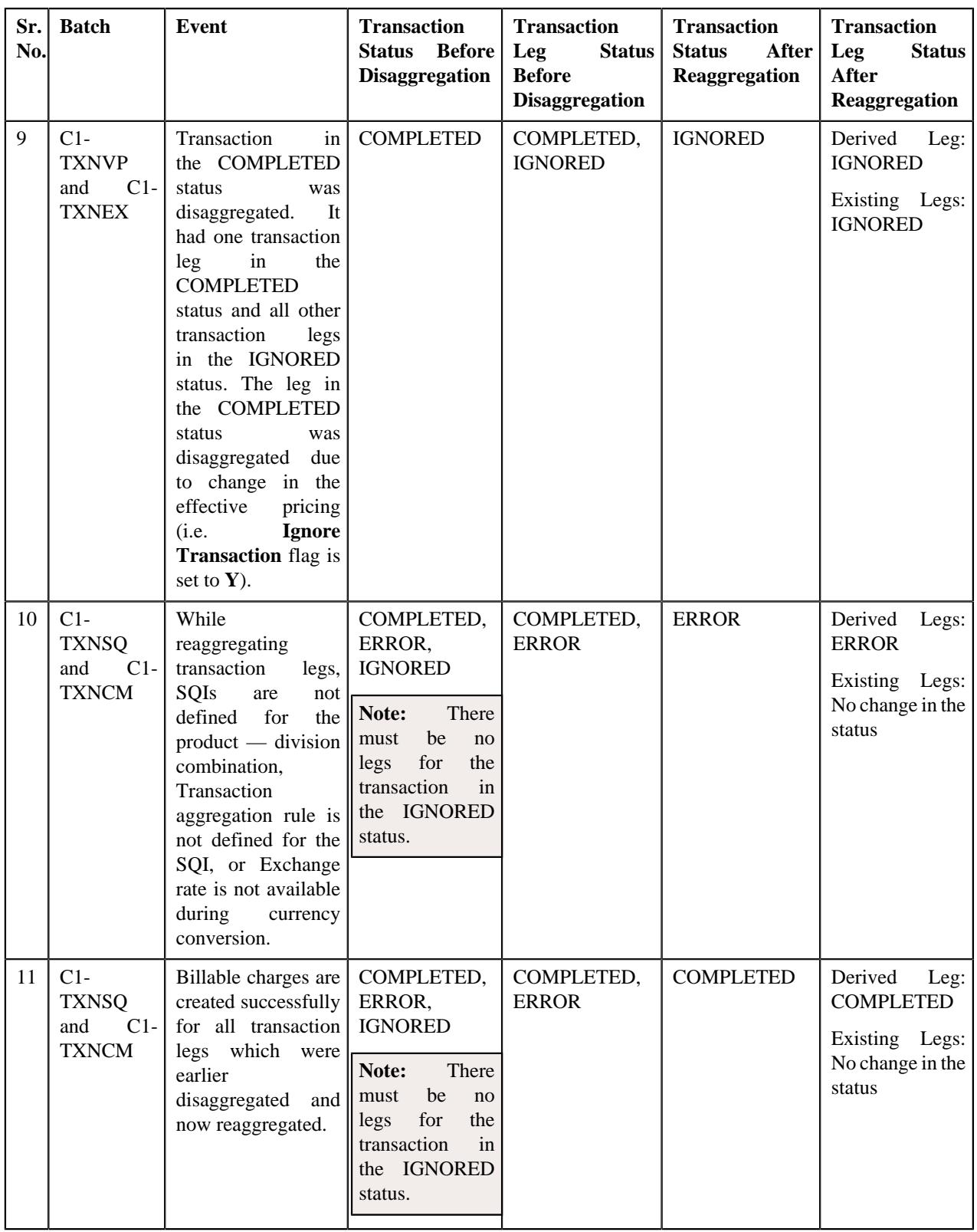

# **Transaction Data File**

You can upload a transaction data file in the following formats:

- Comma Separated Values
- JavaScript Object Notation
- Fixed Position
- Pipe Separated Values
- Tilde Separated Values
- Extensible Markup Language

Before uploading a transaction data file, you need to ensure that it contains the following:

• **File Header** - Every file must have one header record. It should contain the following details:

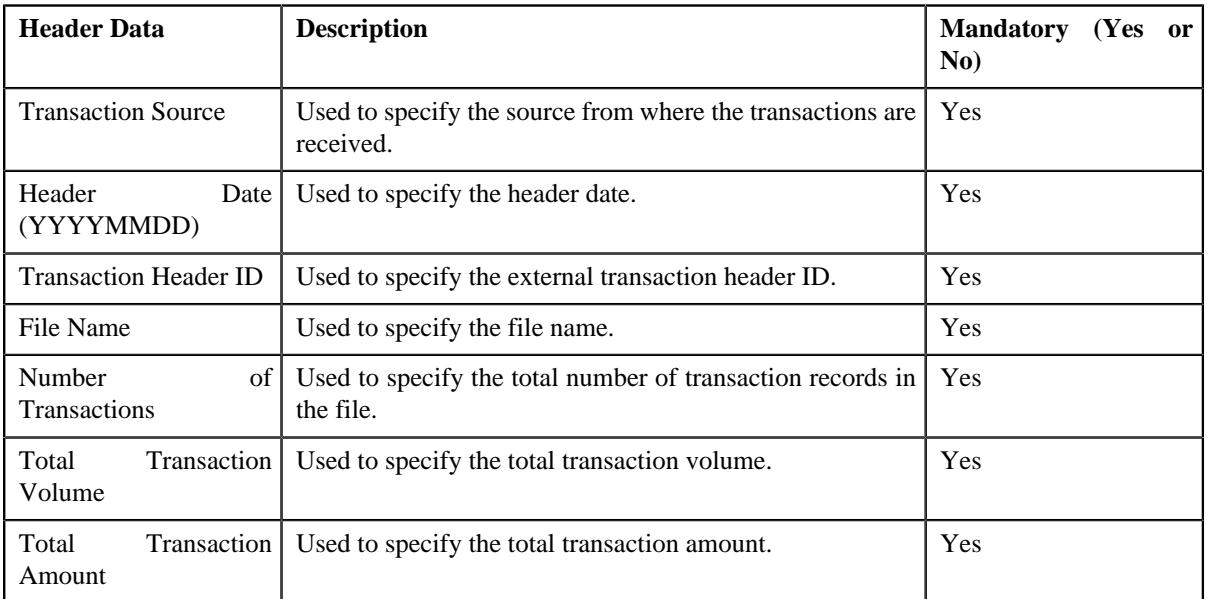

• **Transaction Record** - Every file must have one or more transaction records. It should contain the following details:

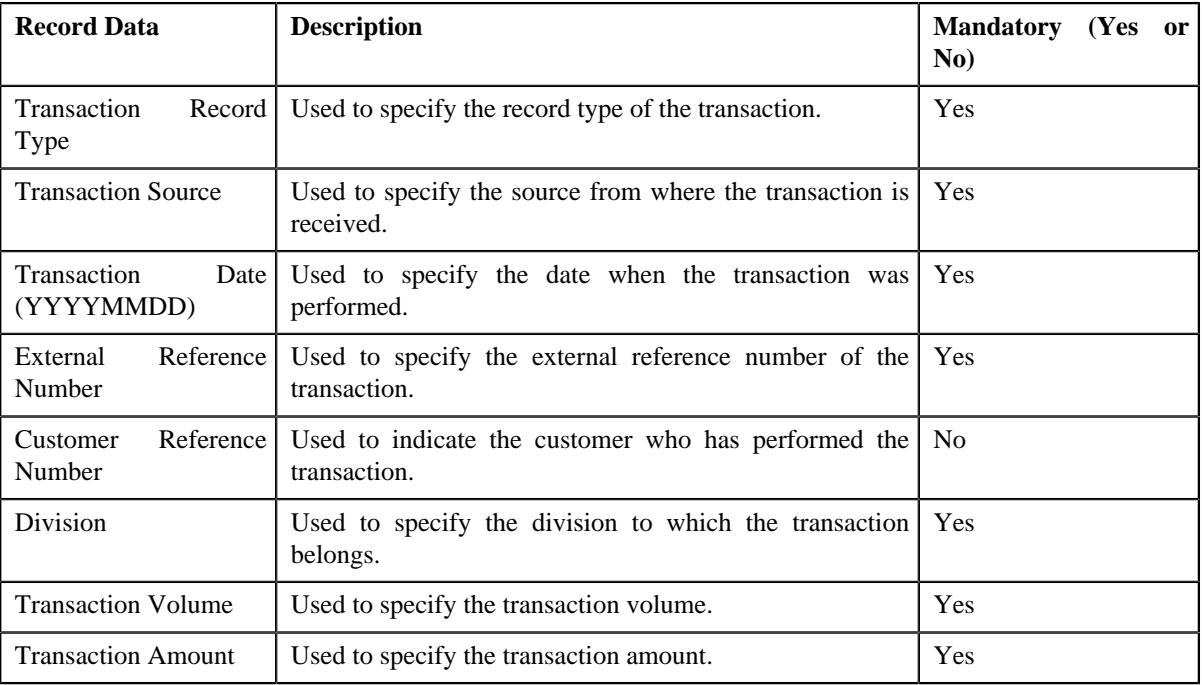

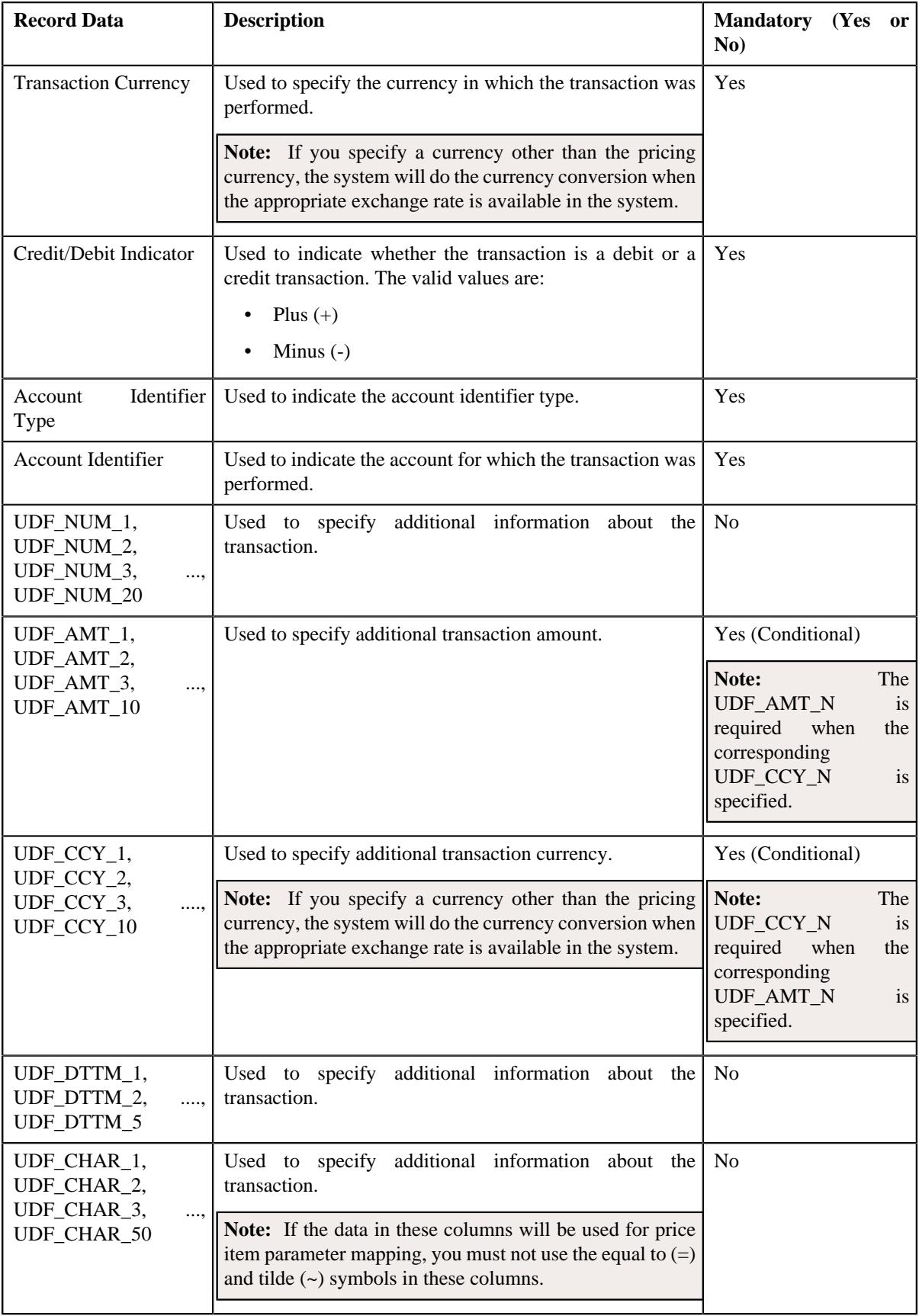

# **Error List**

The following table lists the errors that may occur while executing various batches in the transaction feed management process. It also indicates how you can resolve these errors.

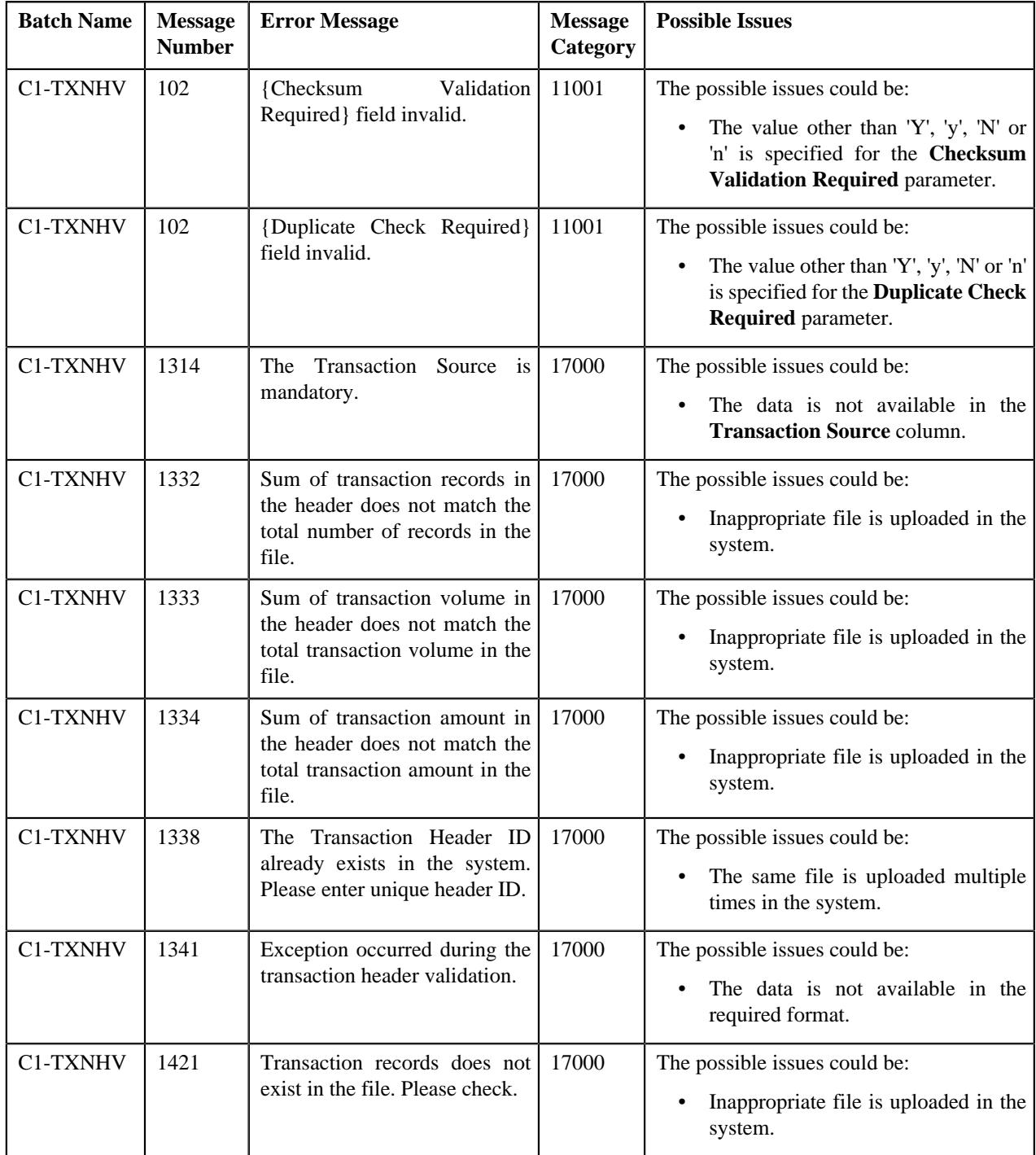

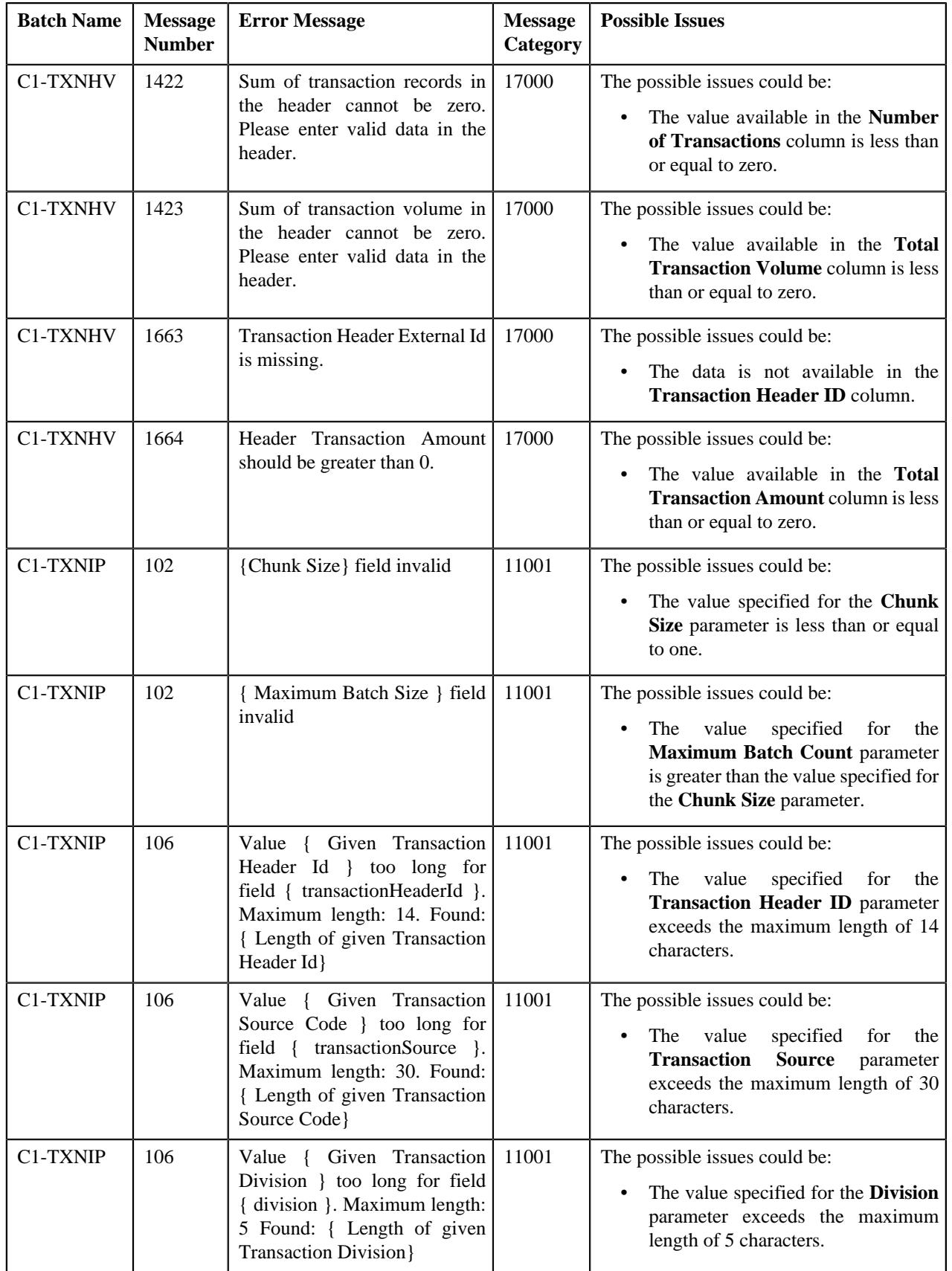

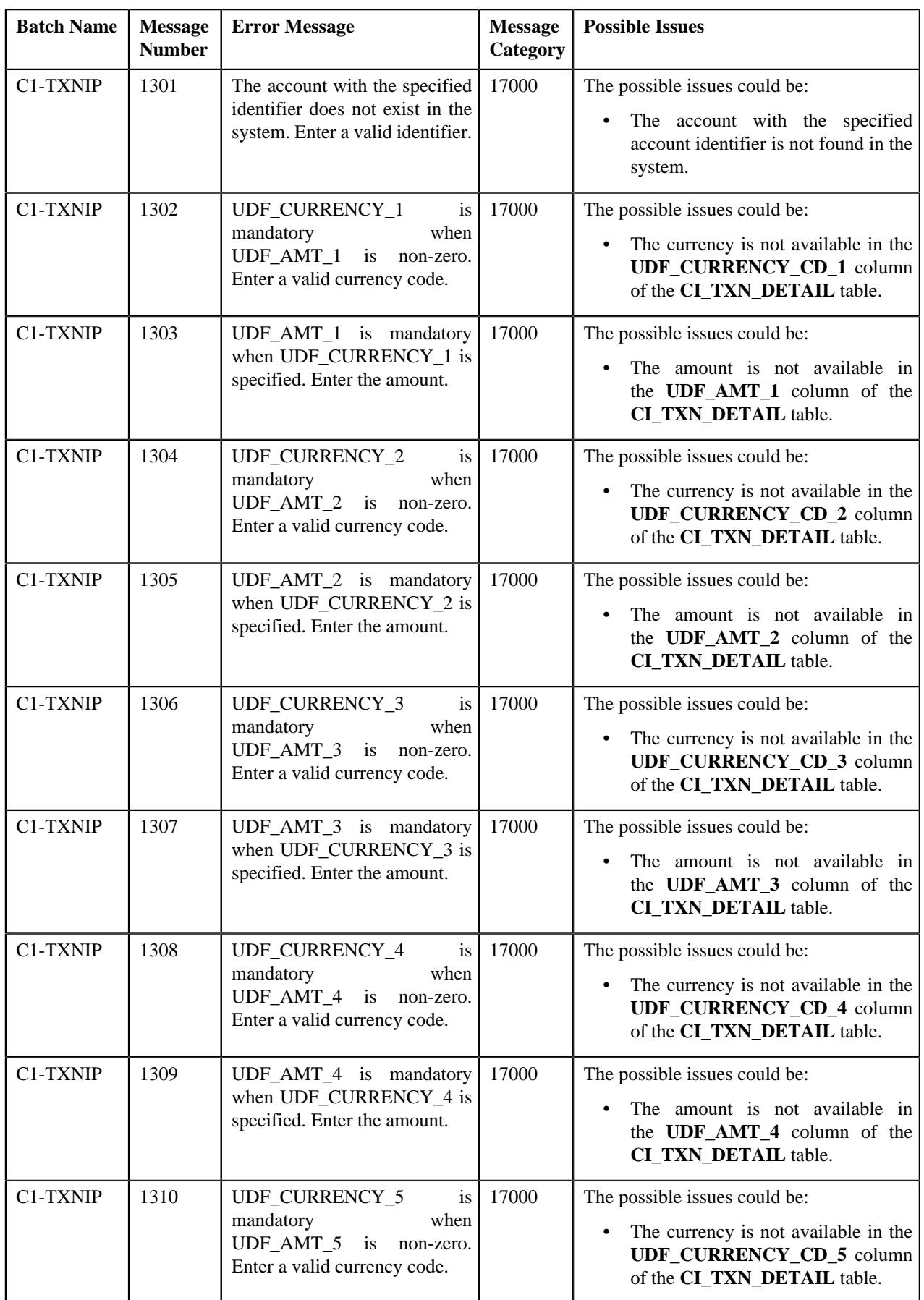

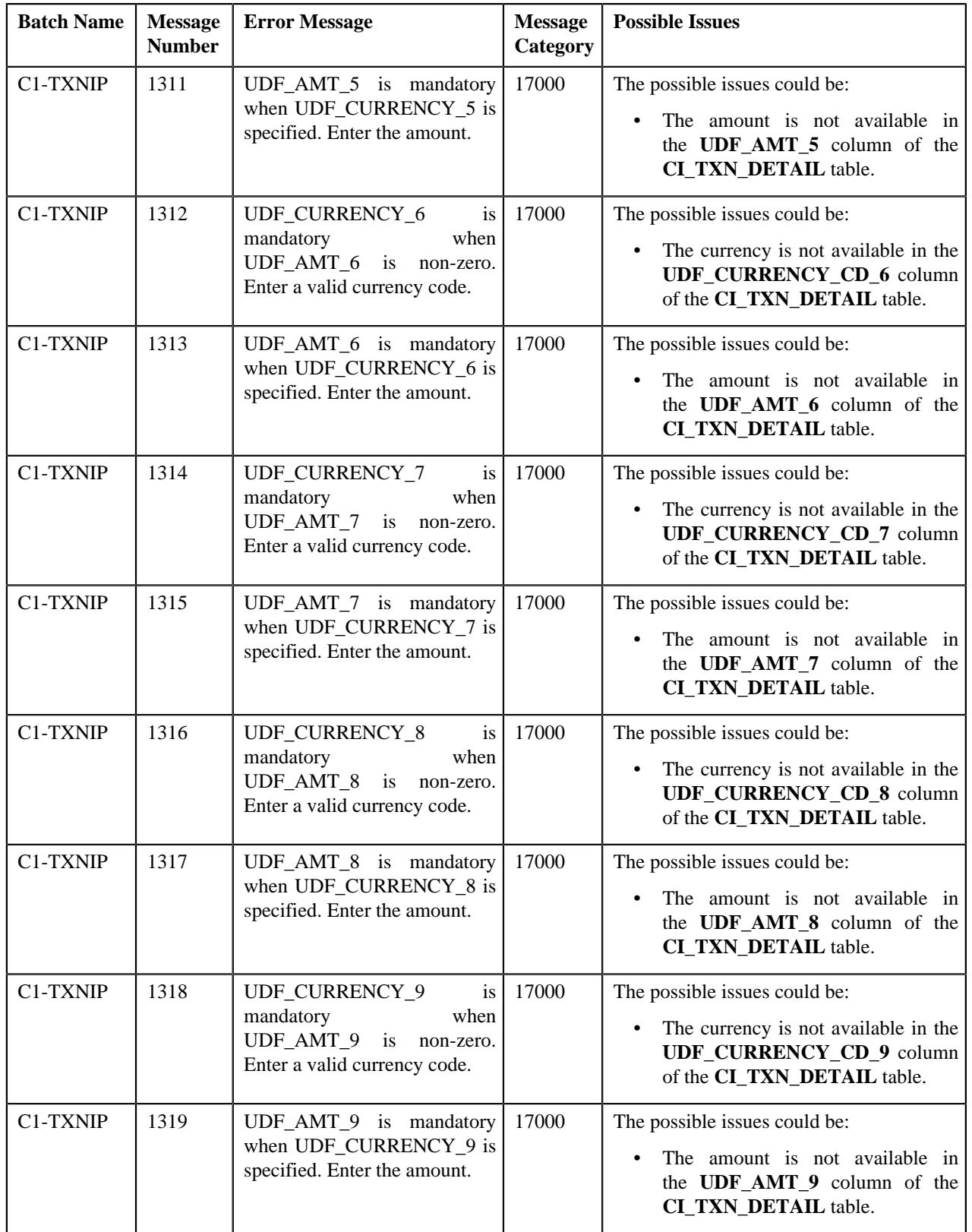

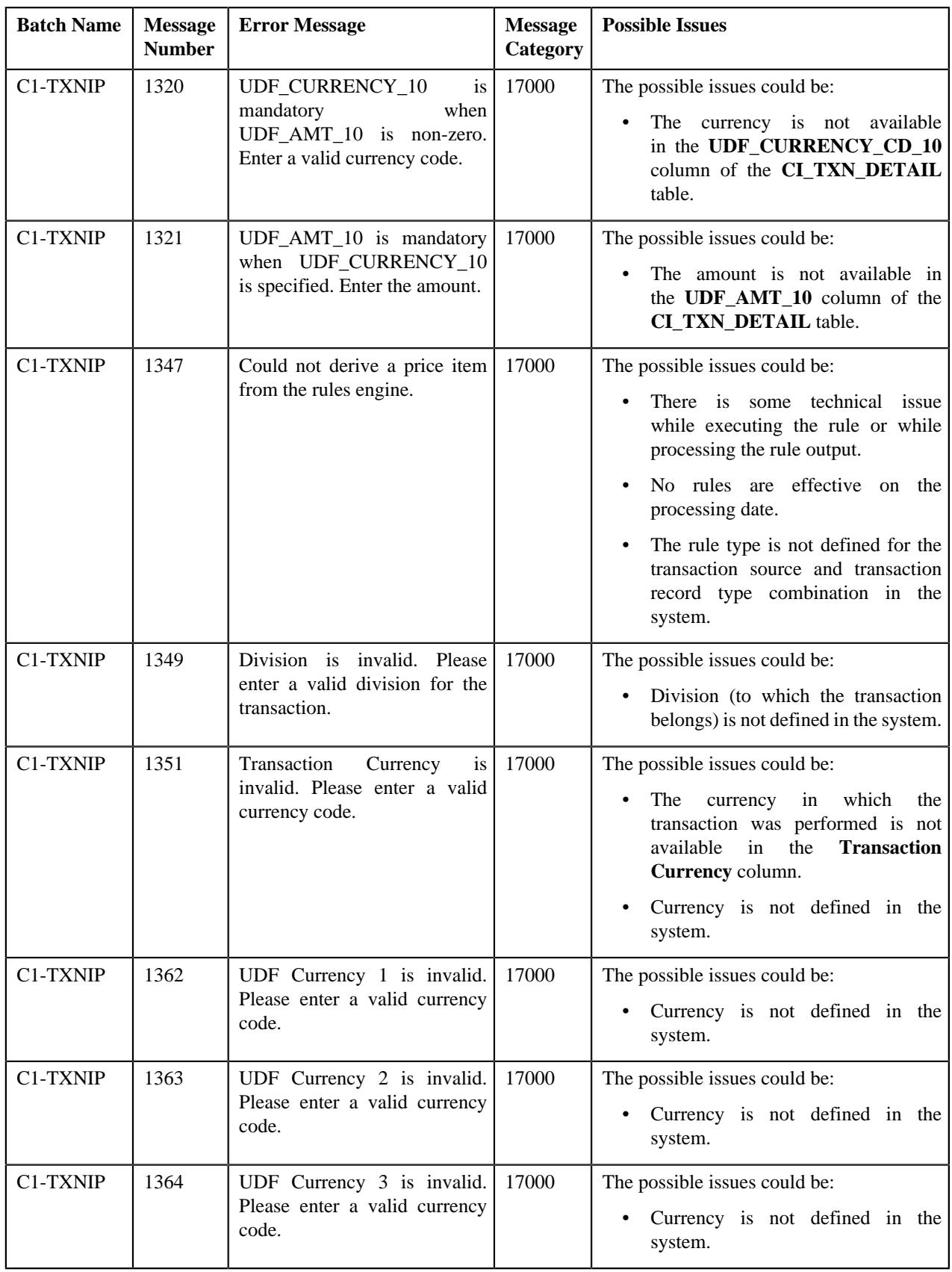
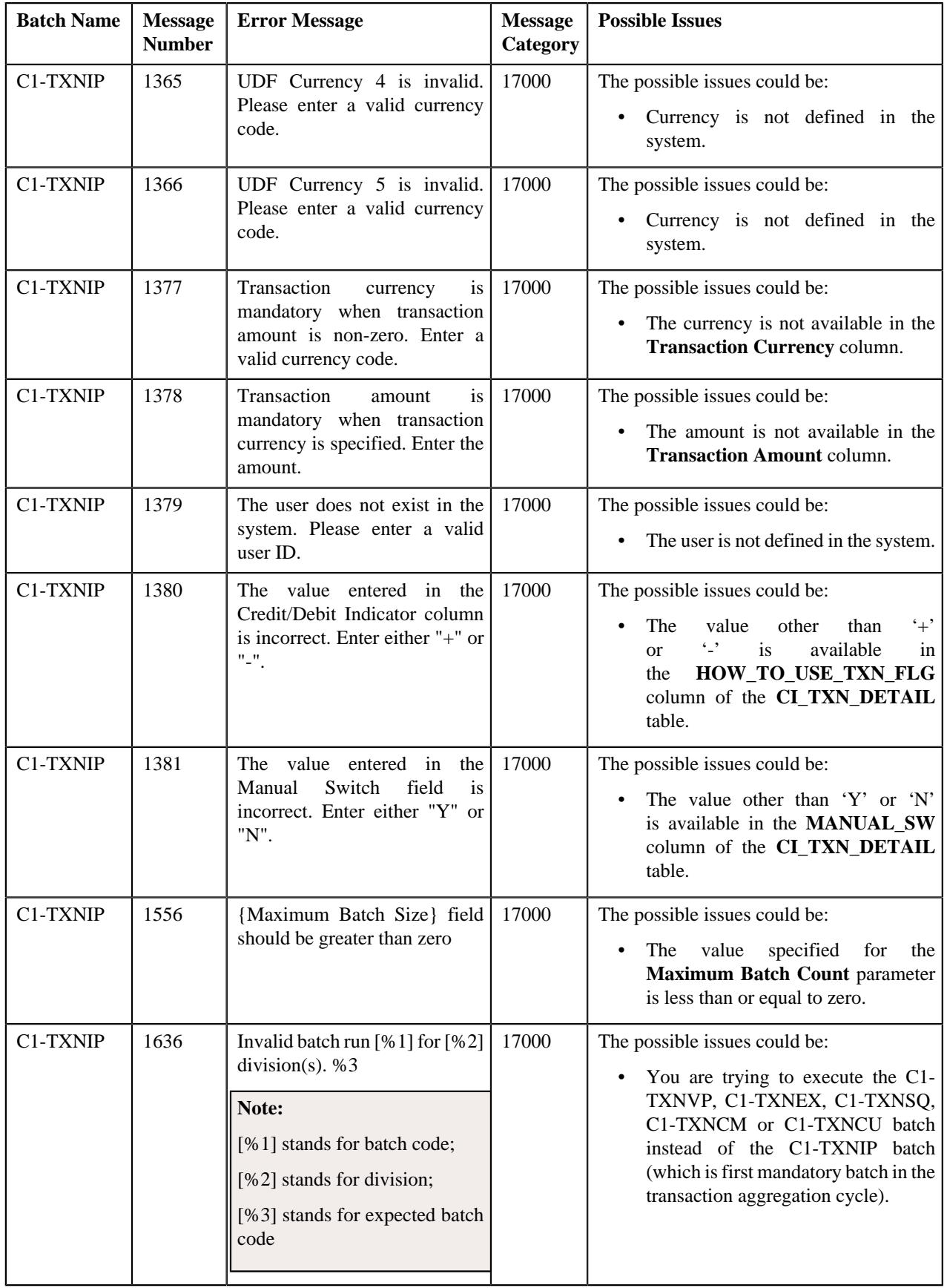

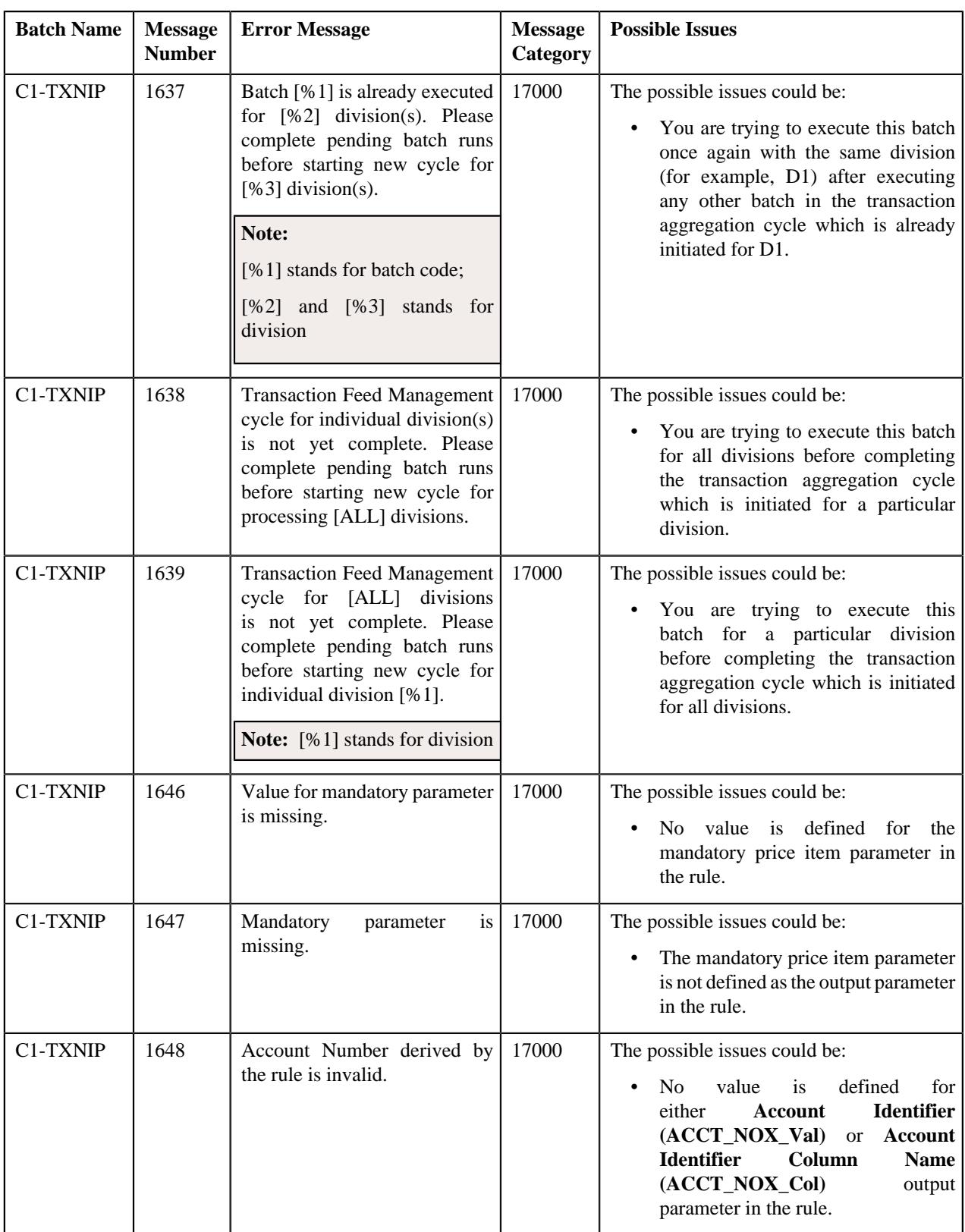

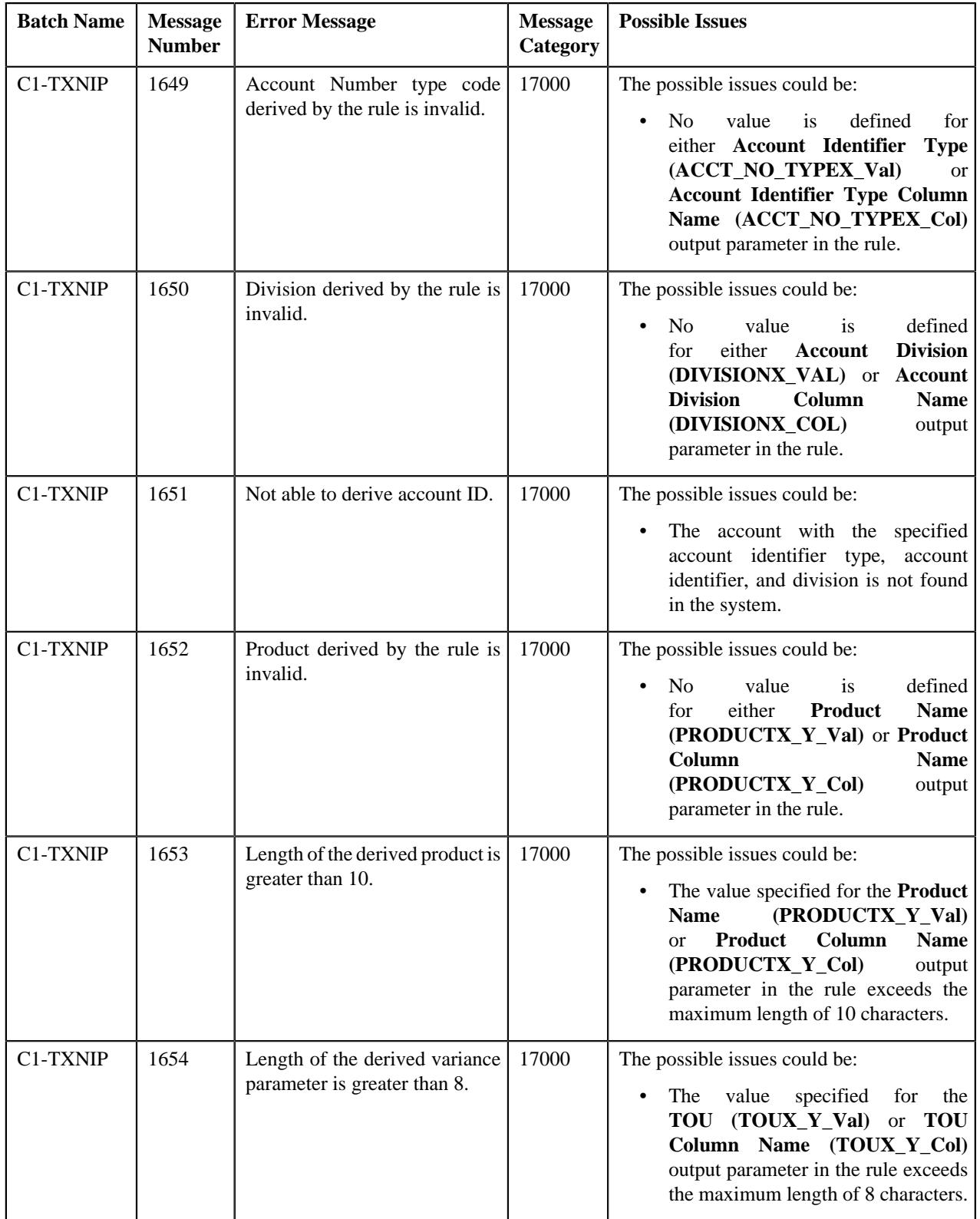

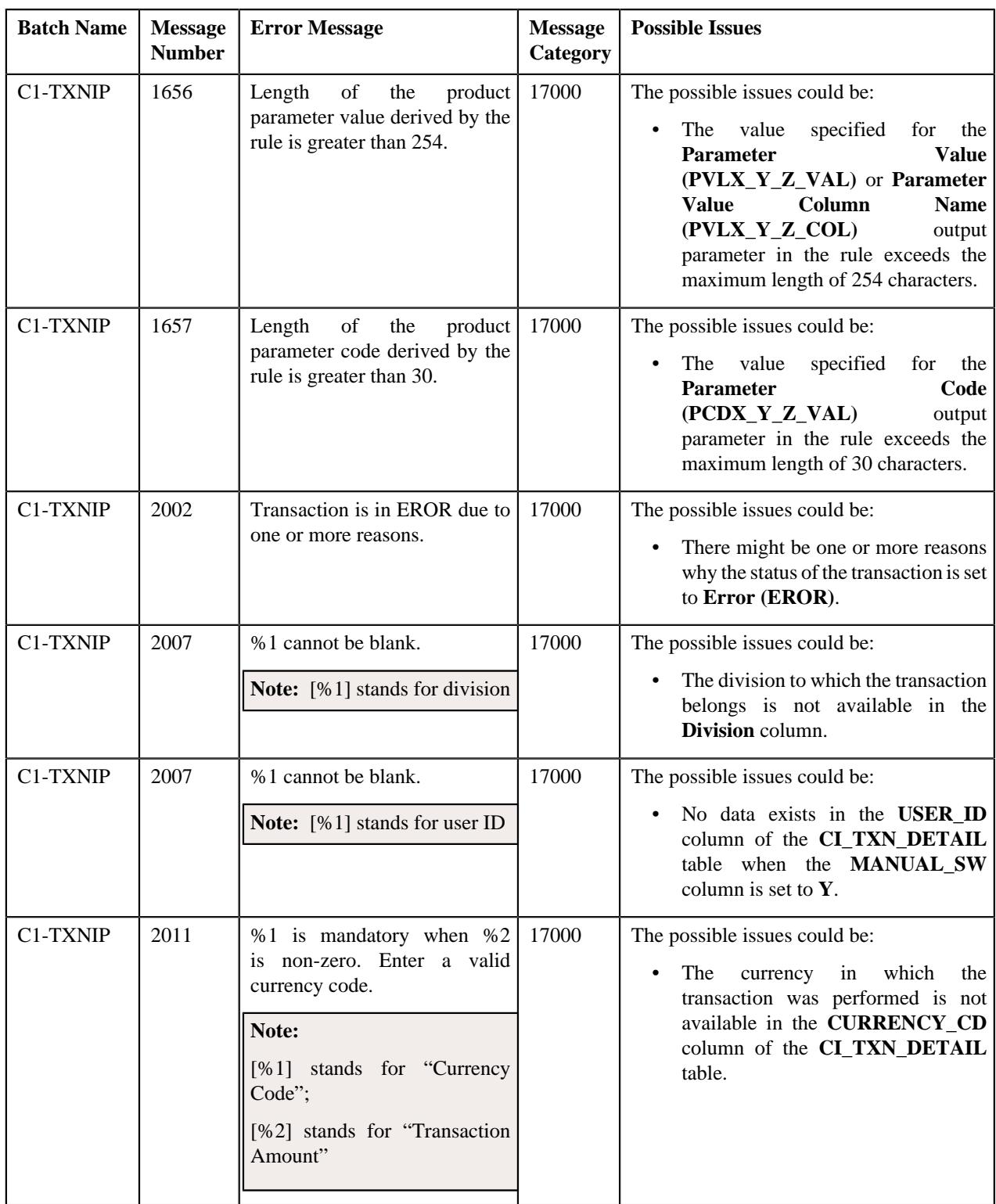

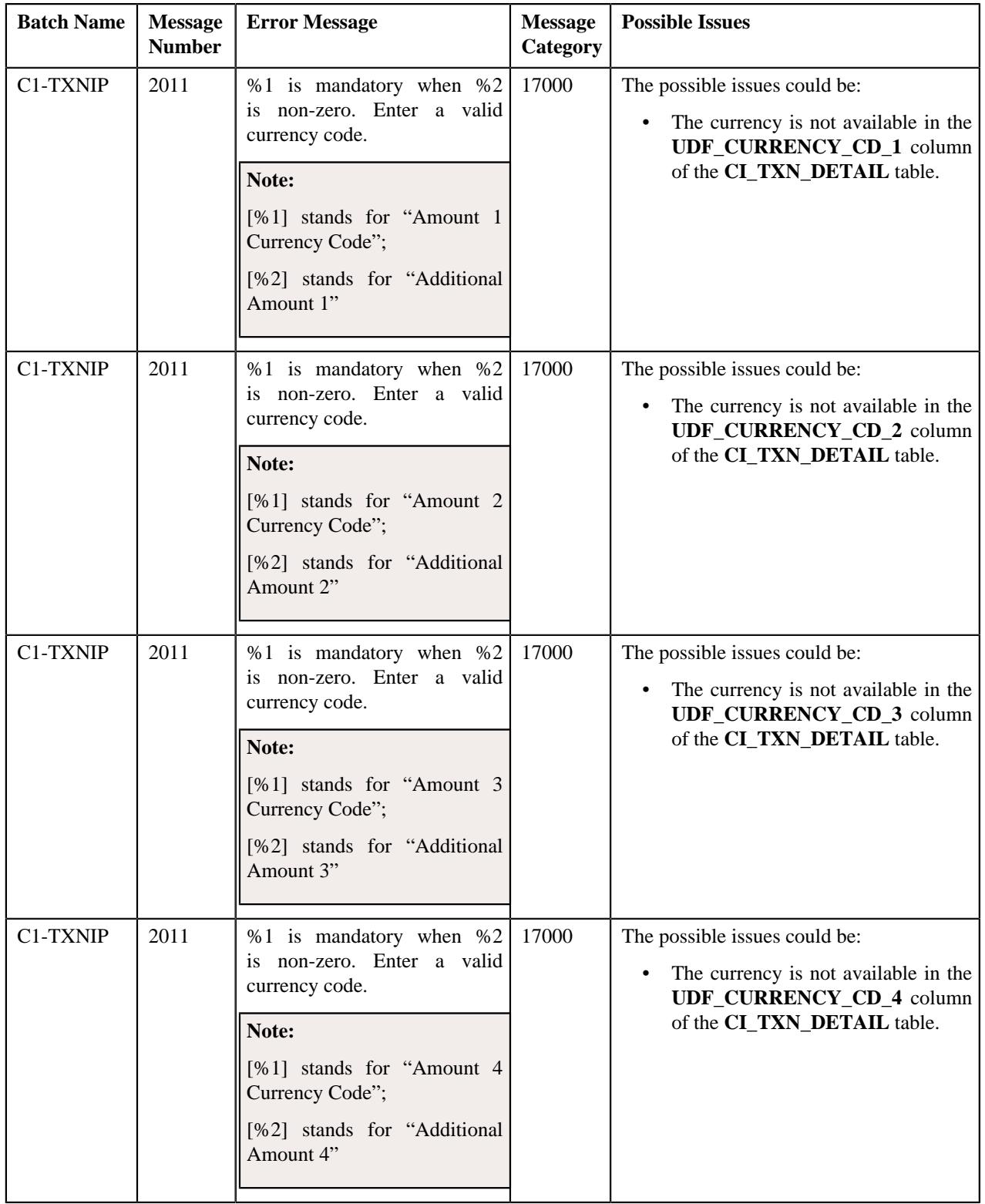

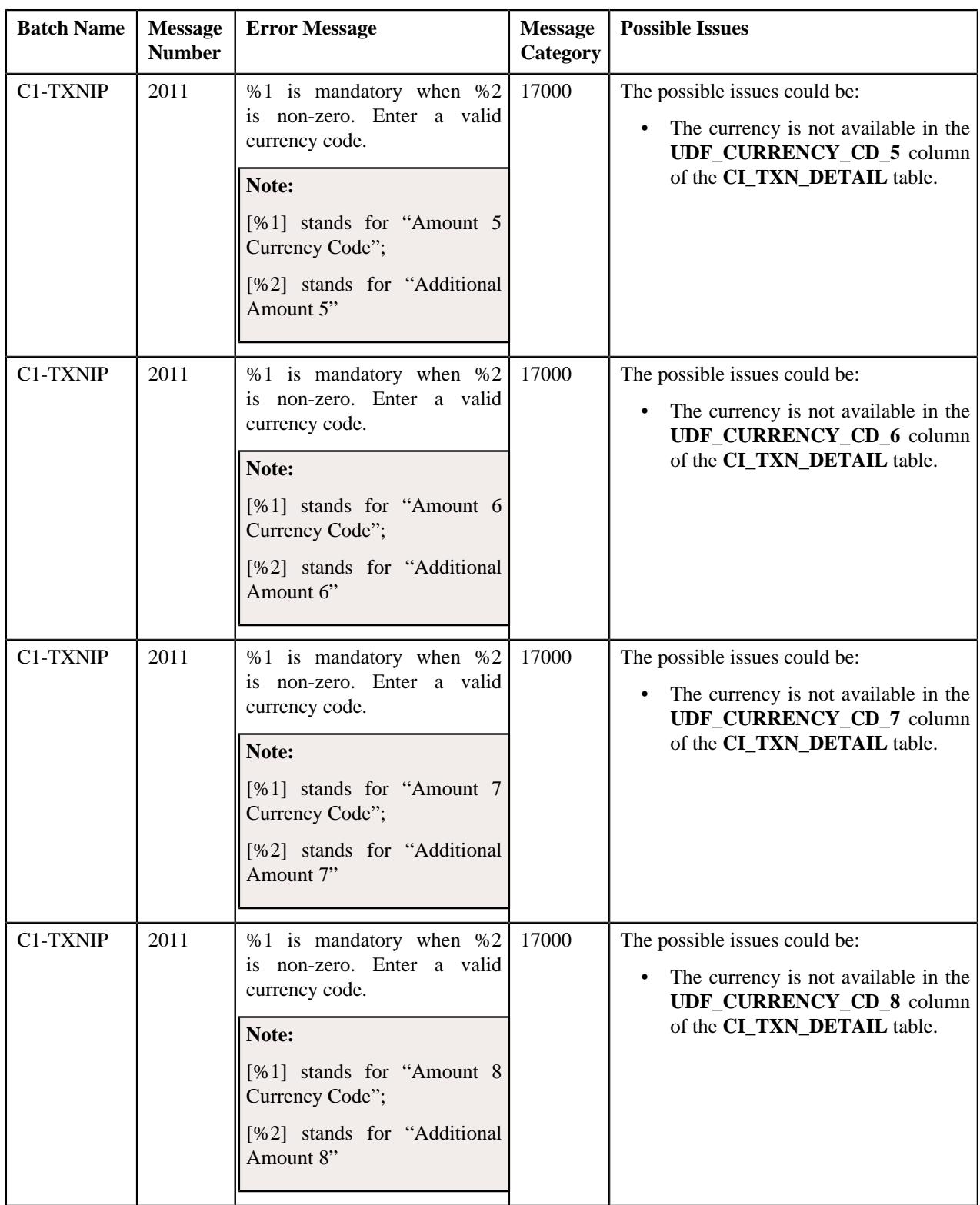

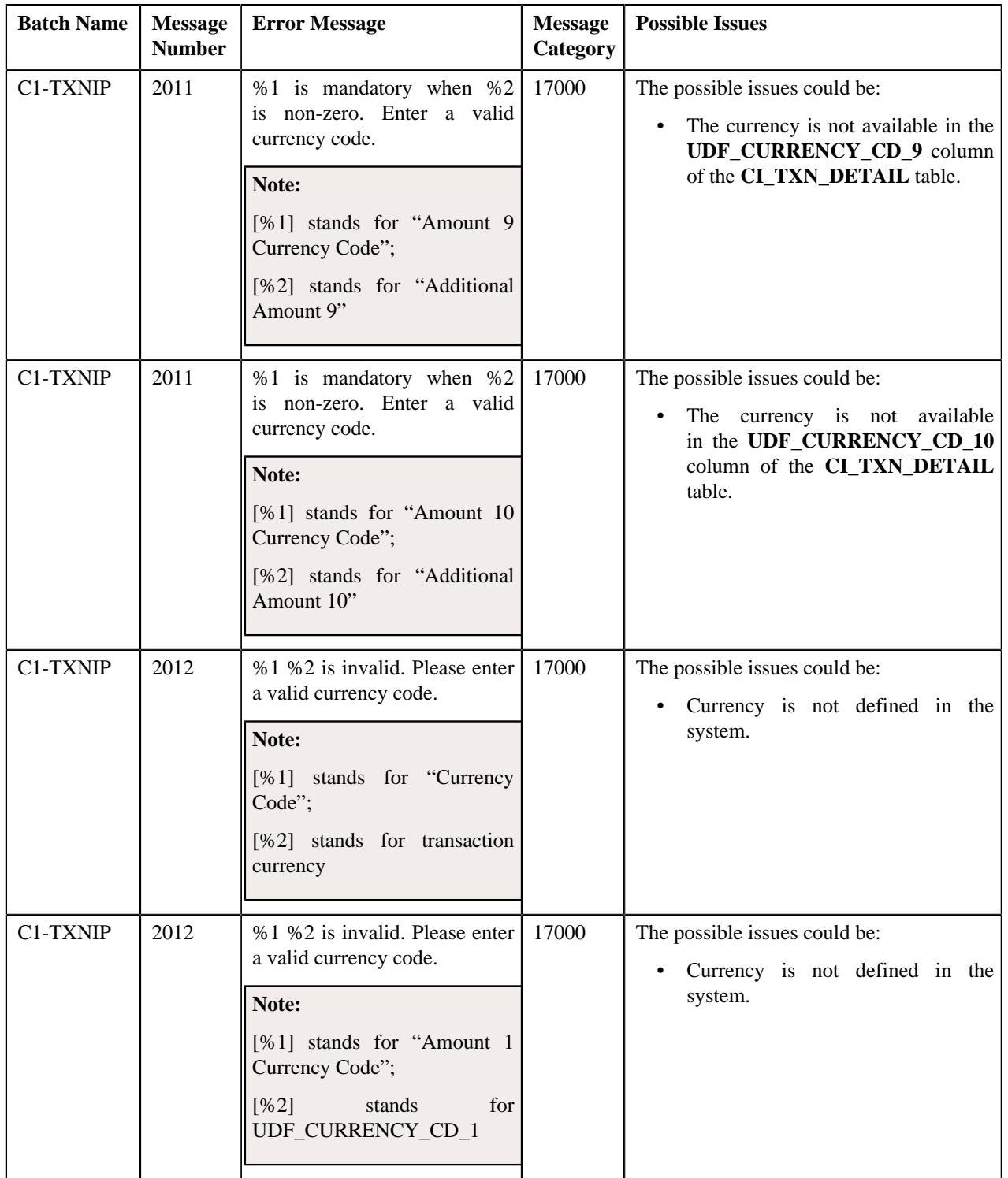

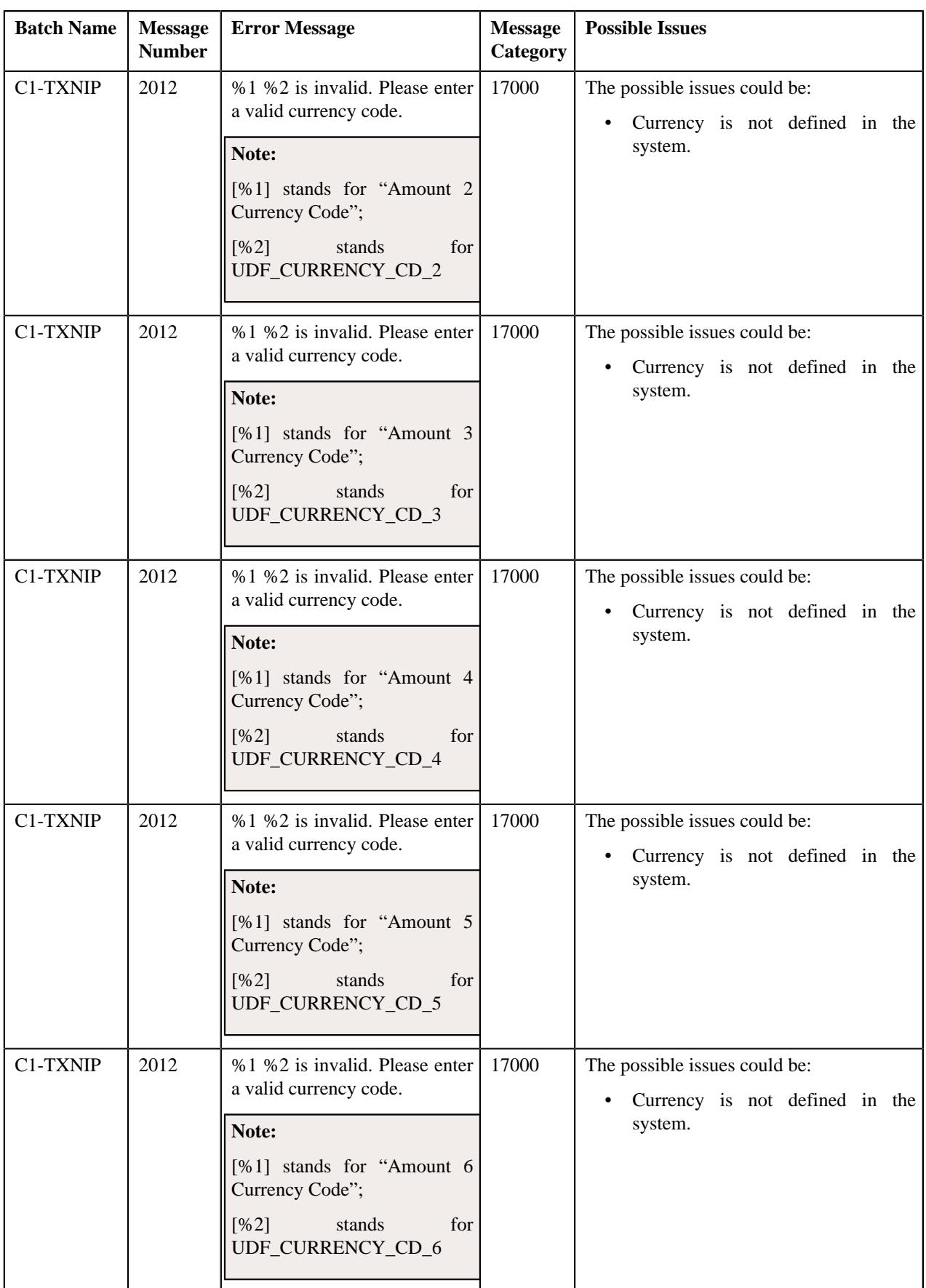

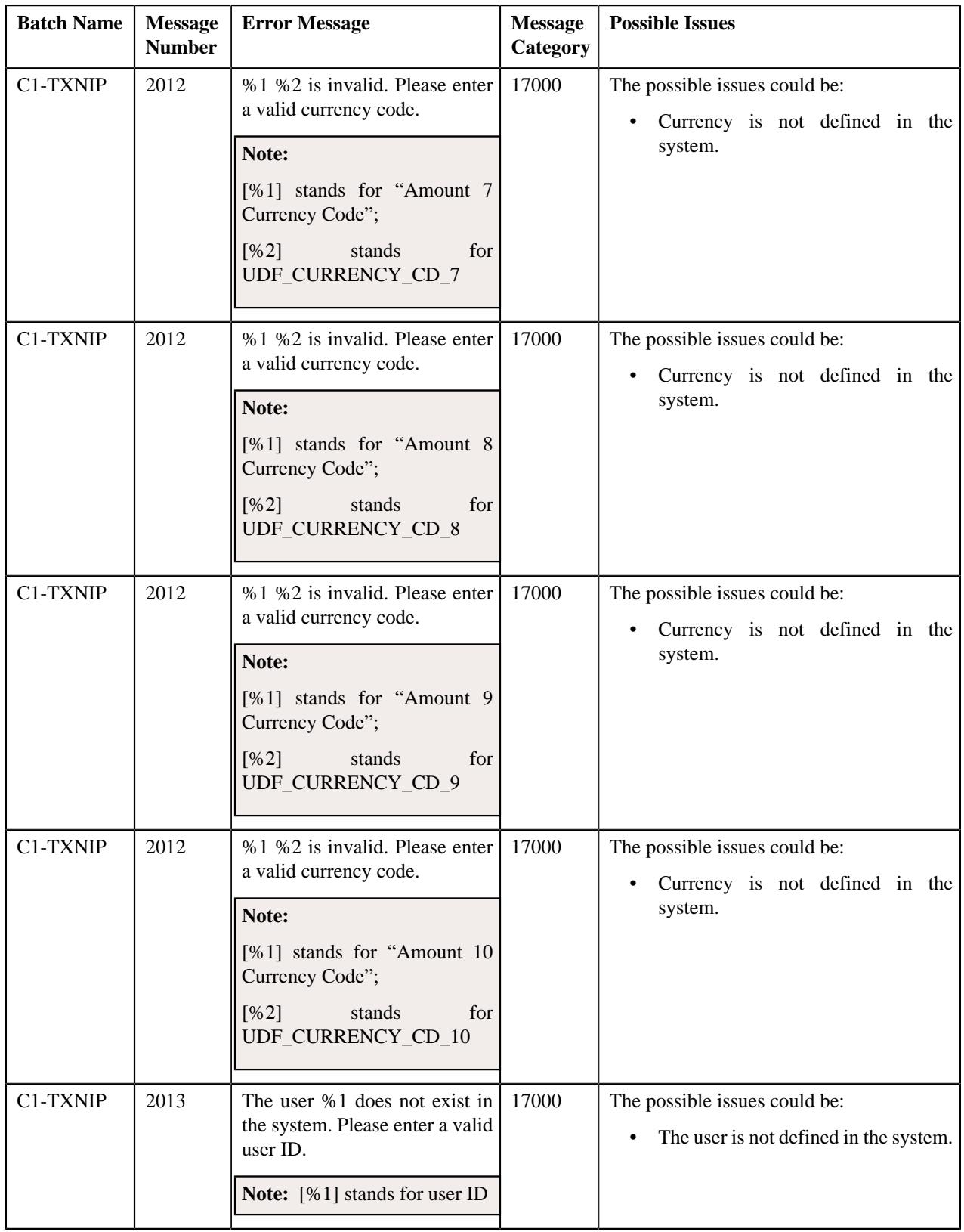

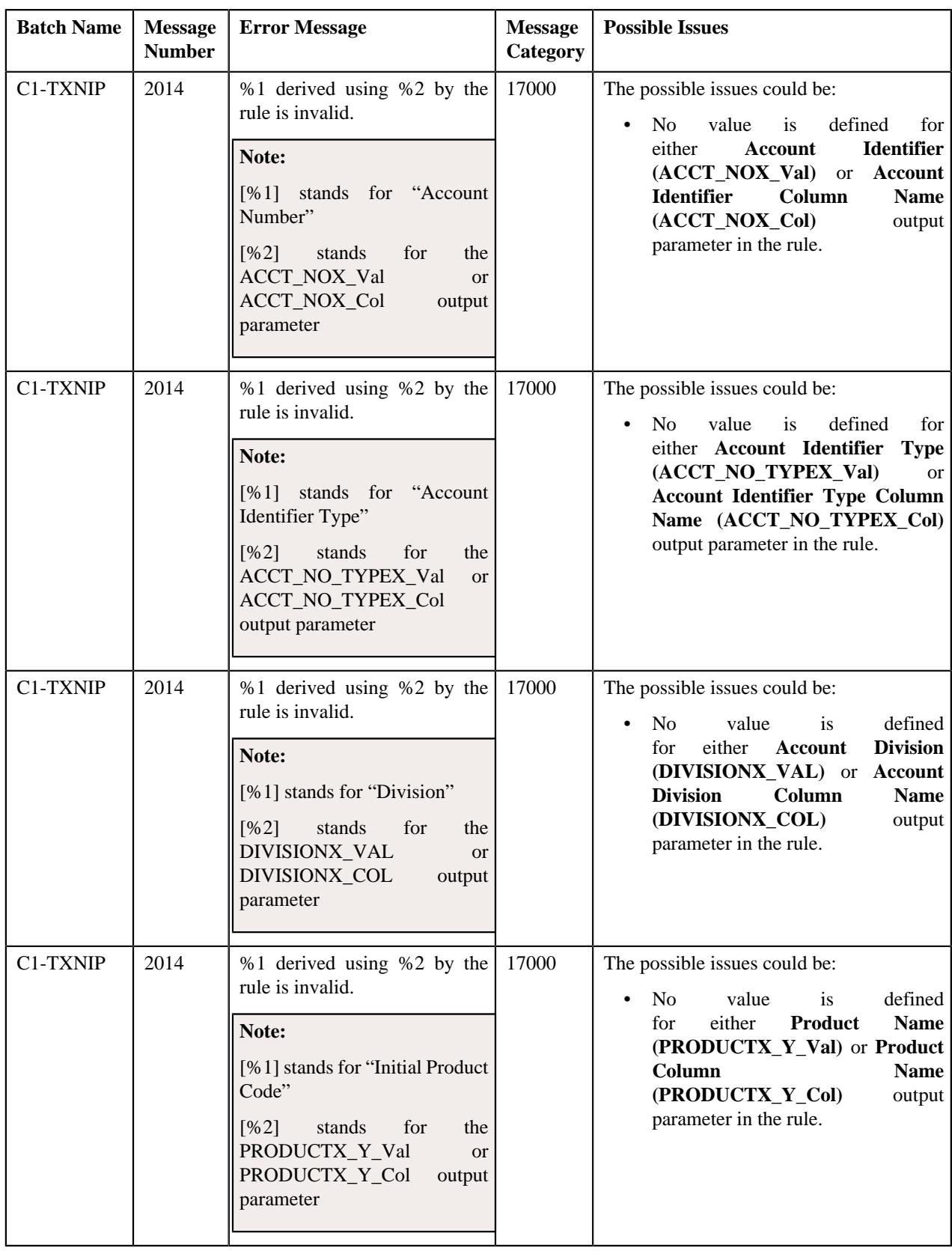

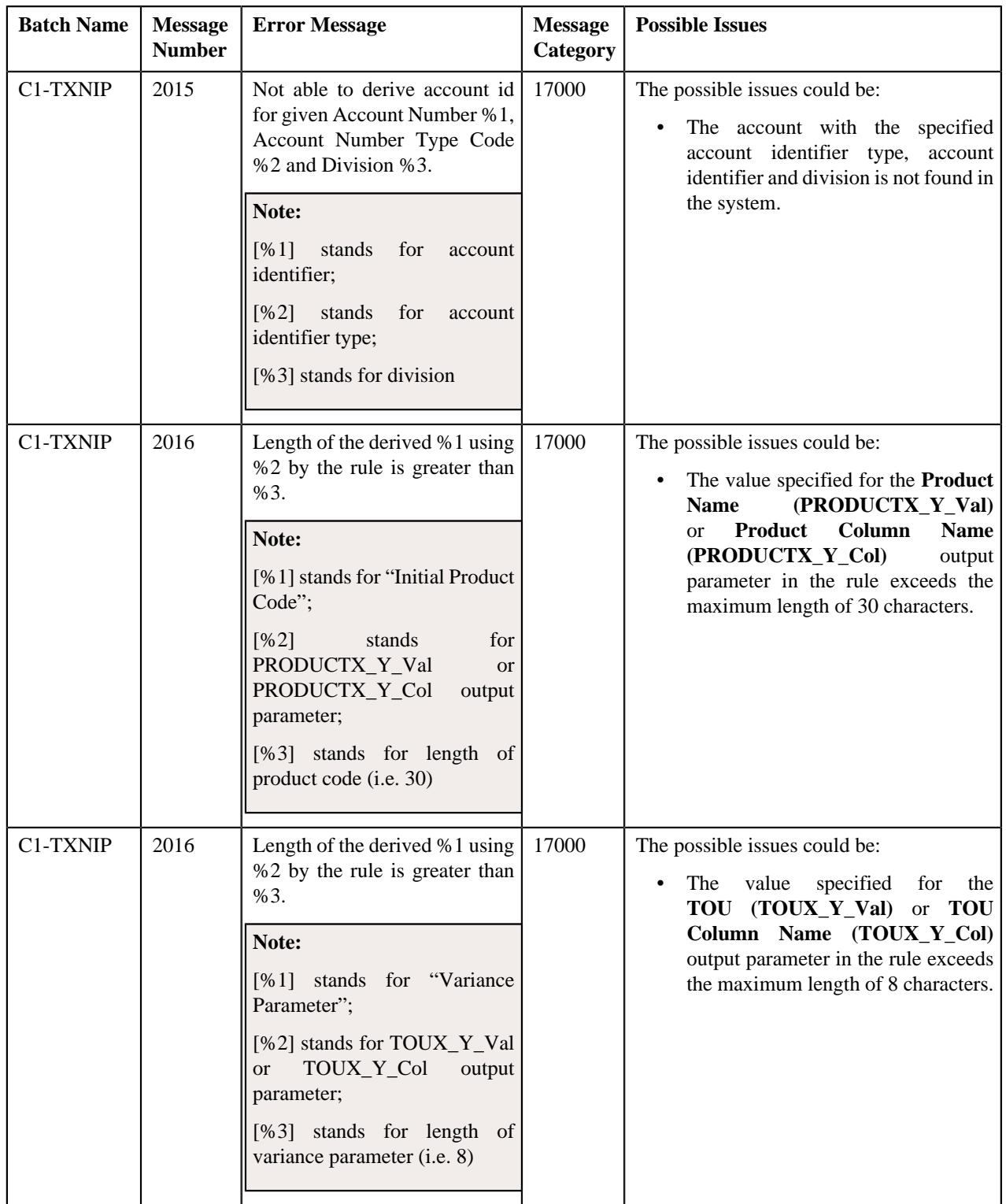

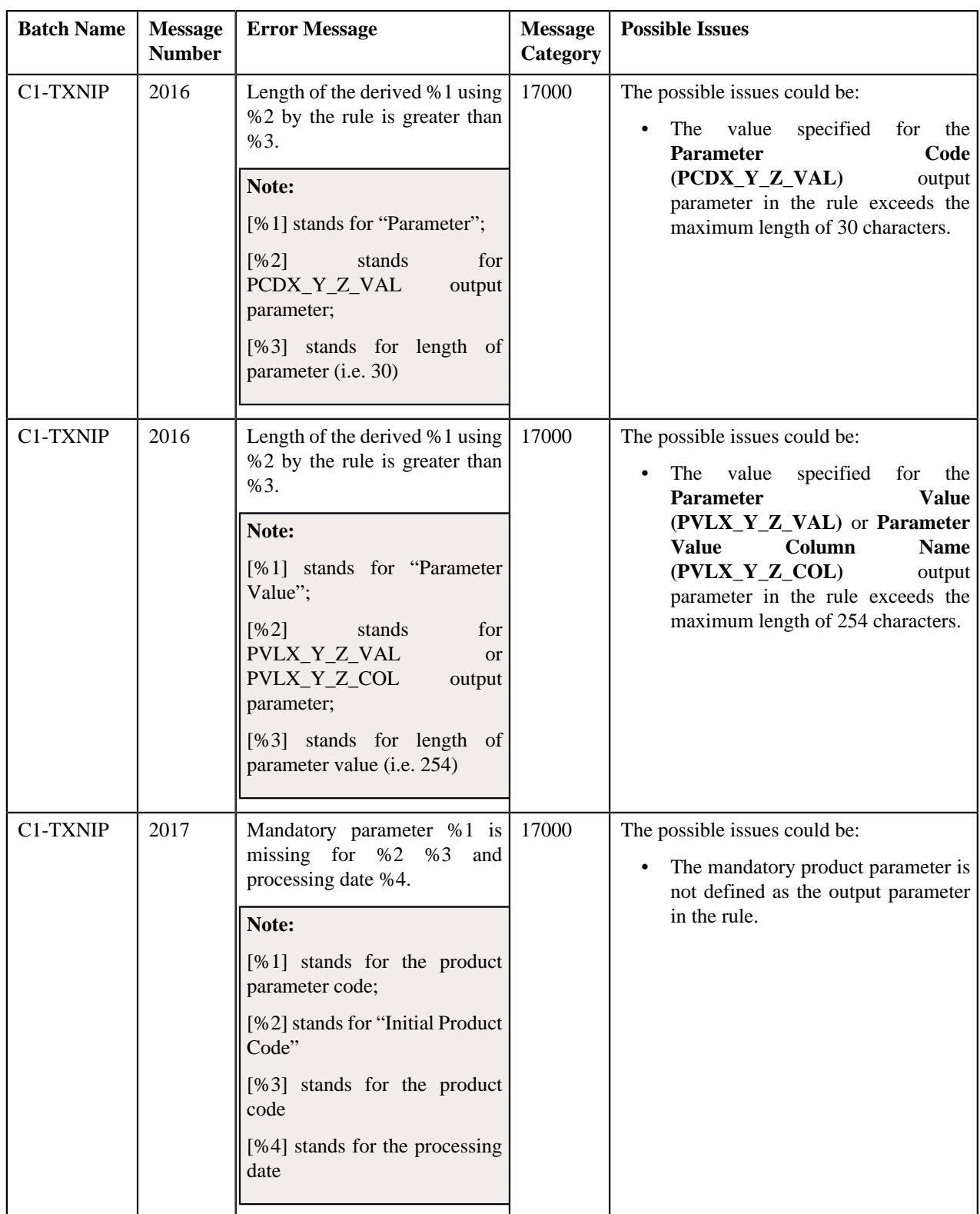

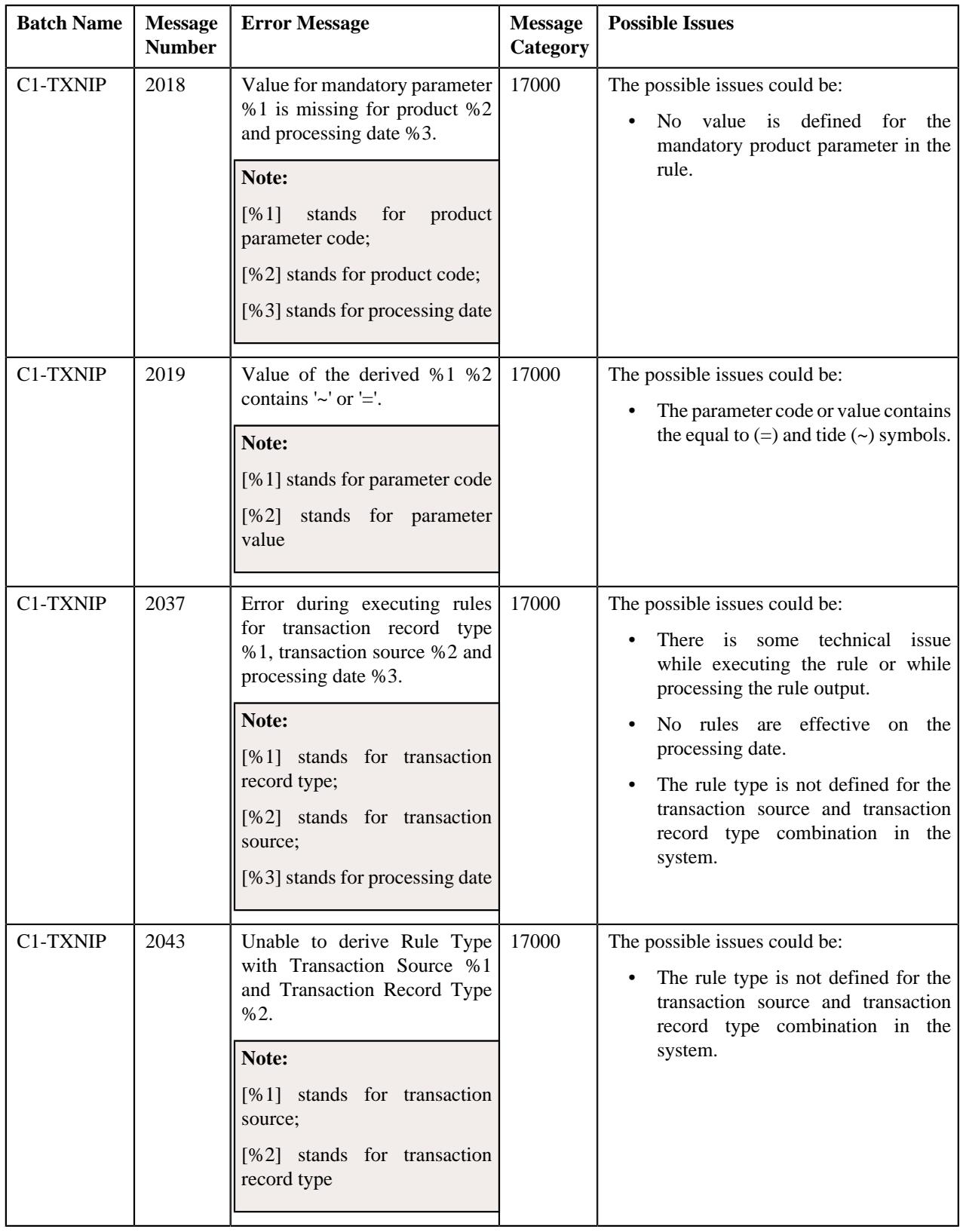

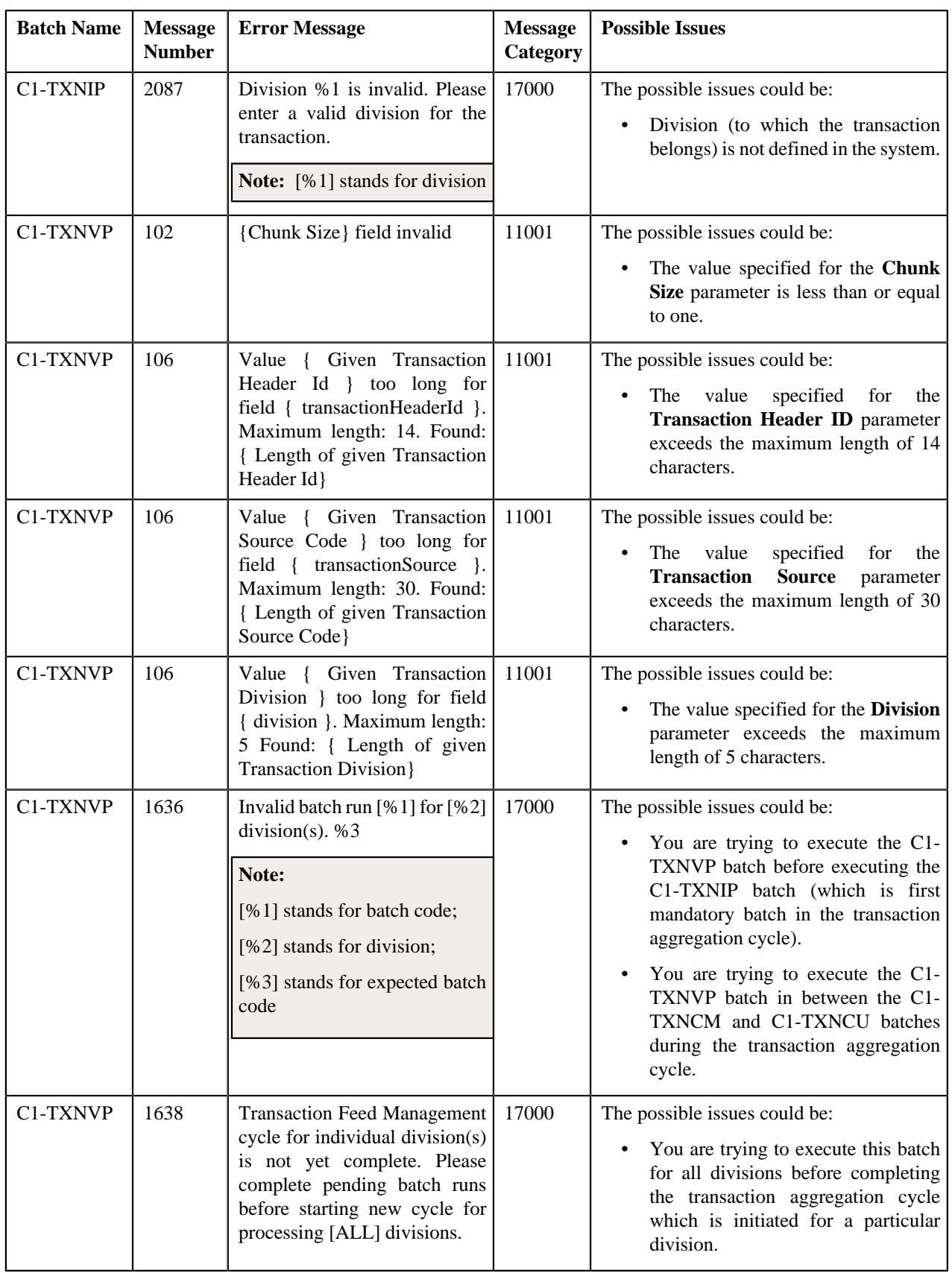

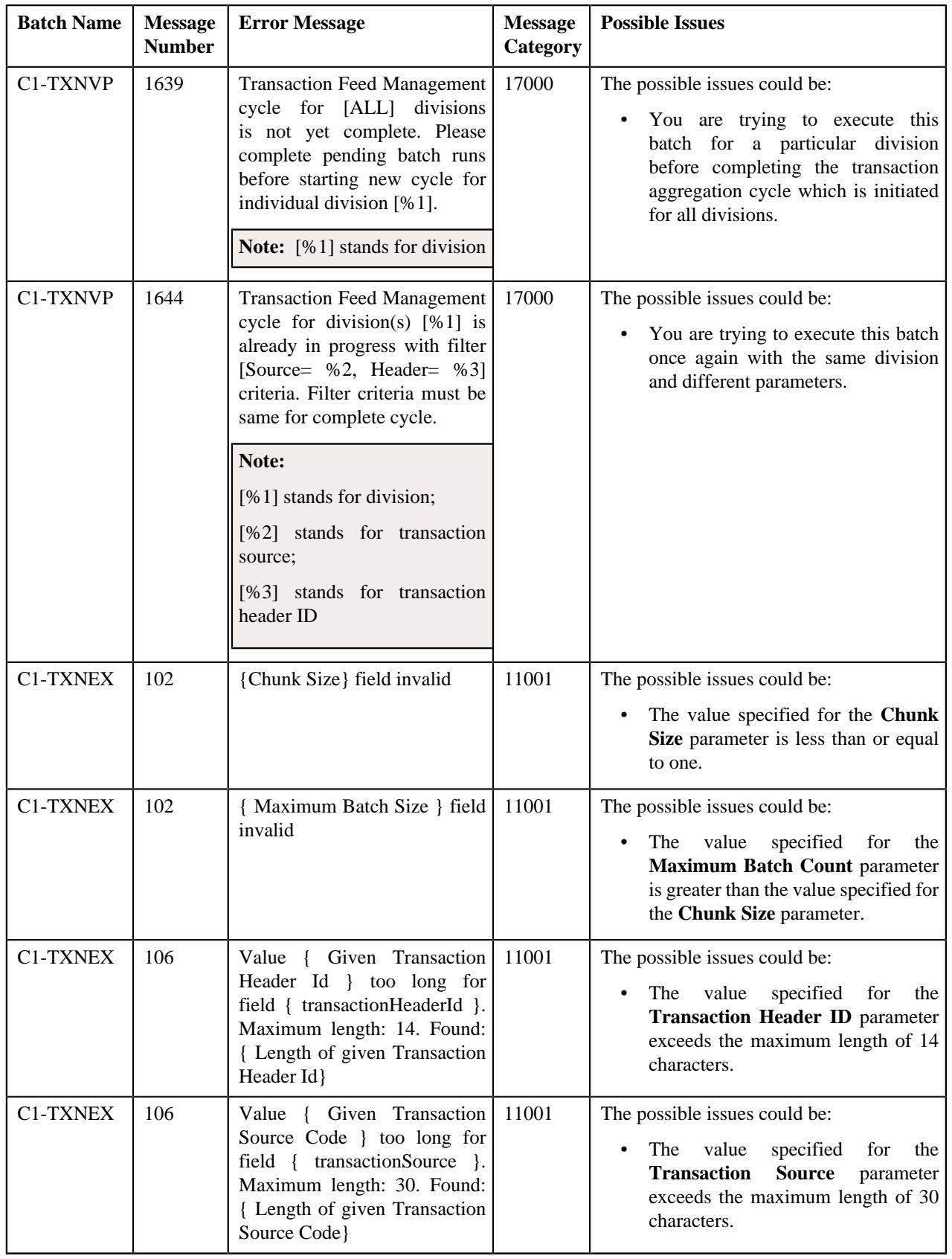

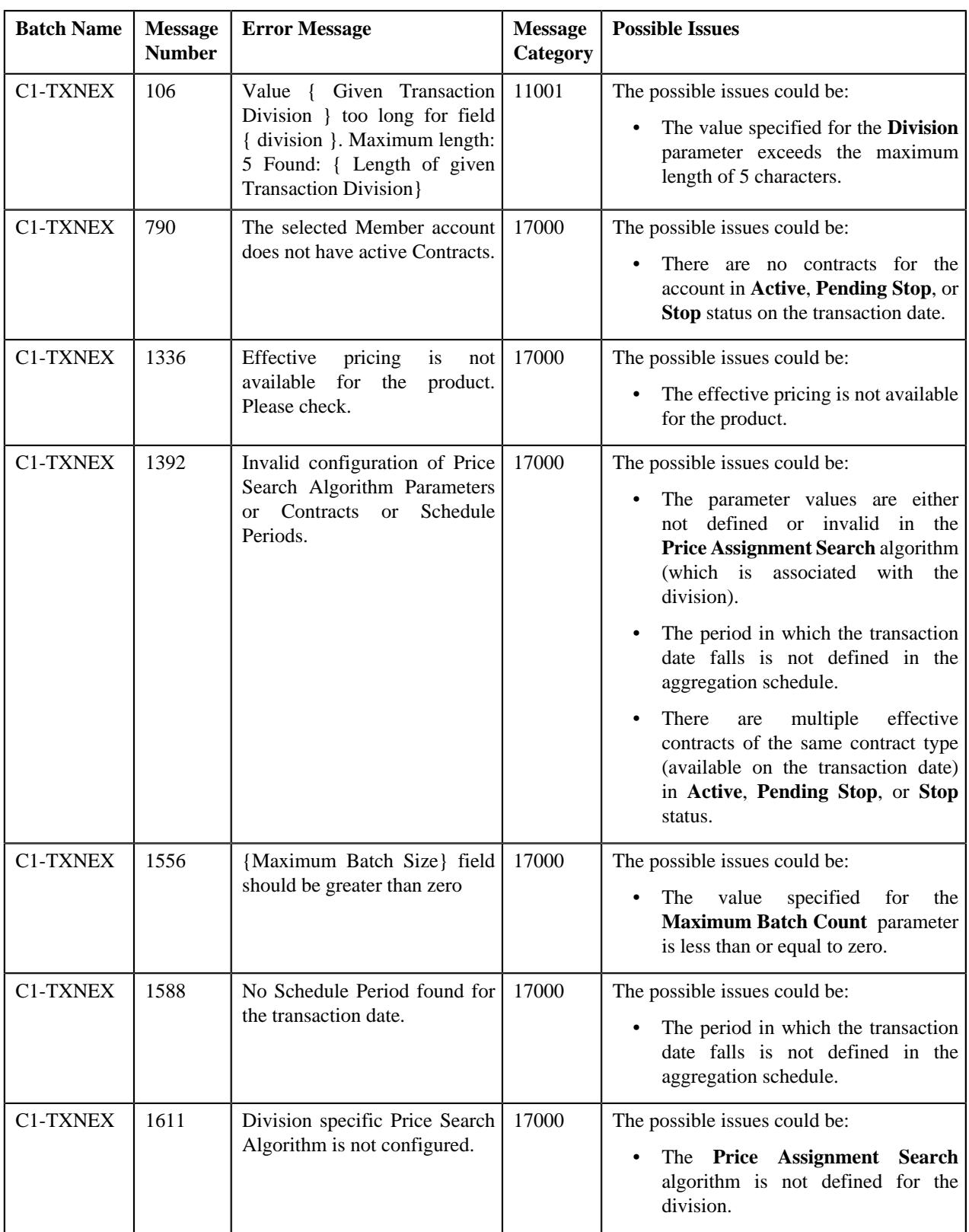

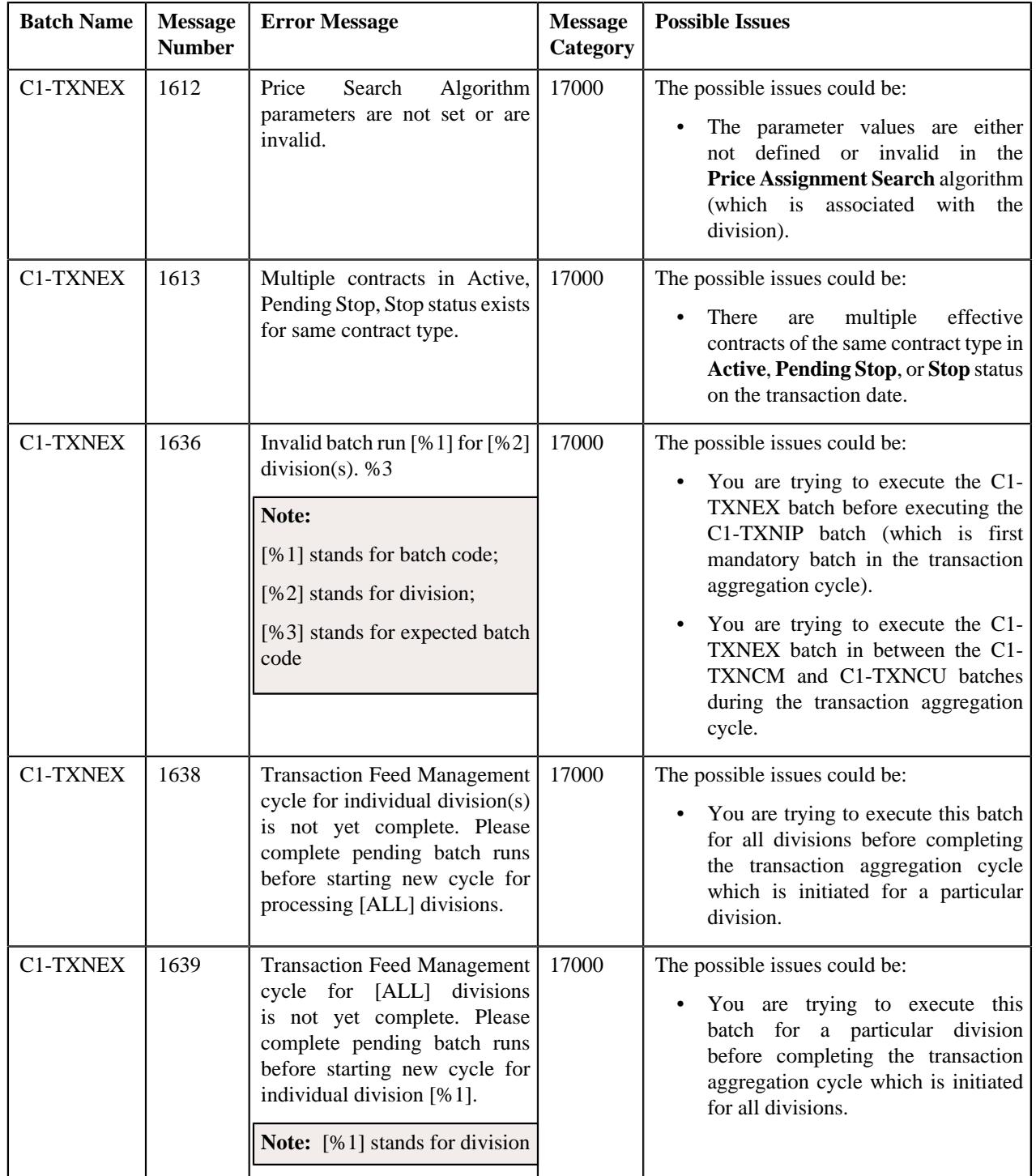

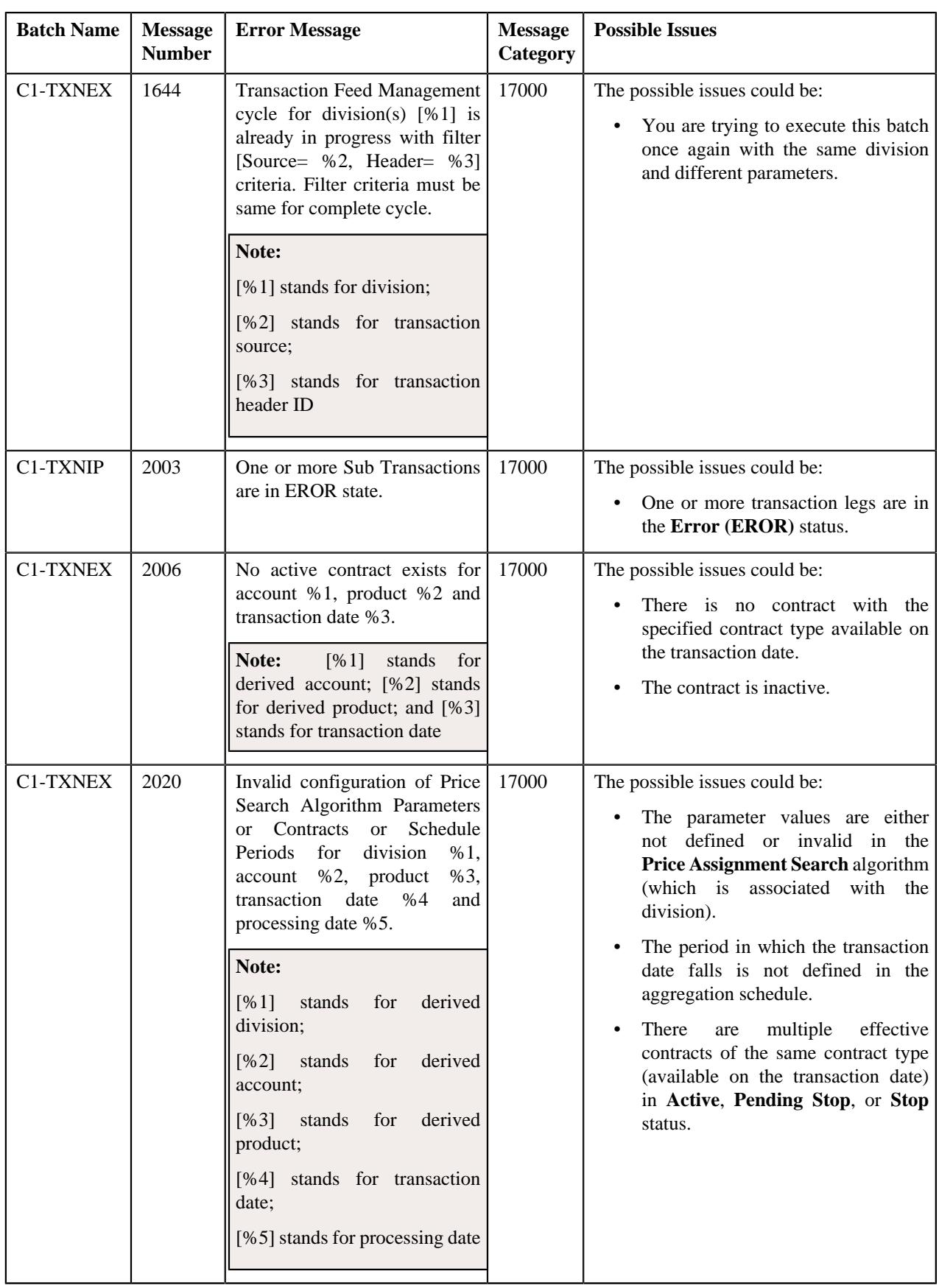

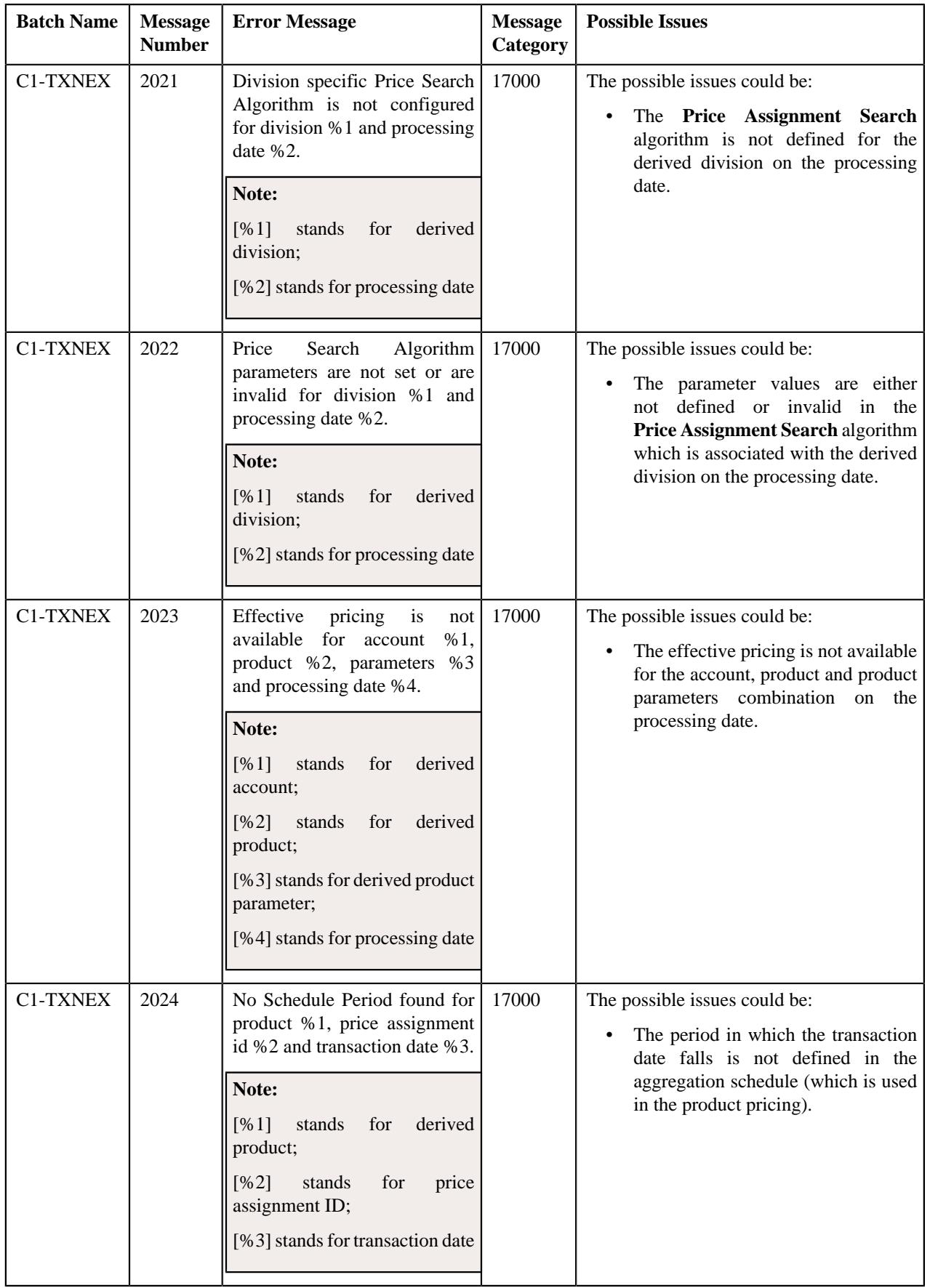

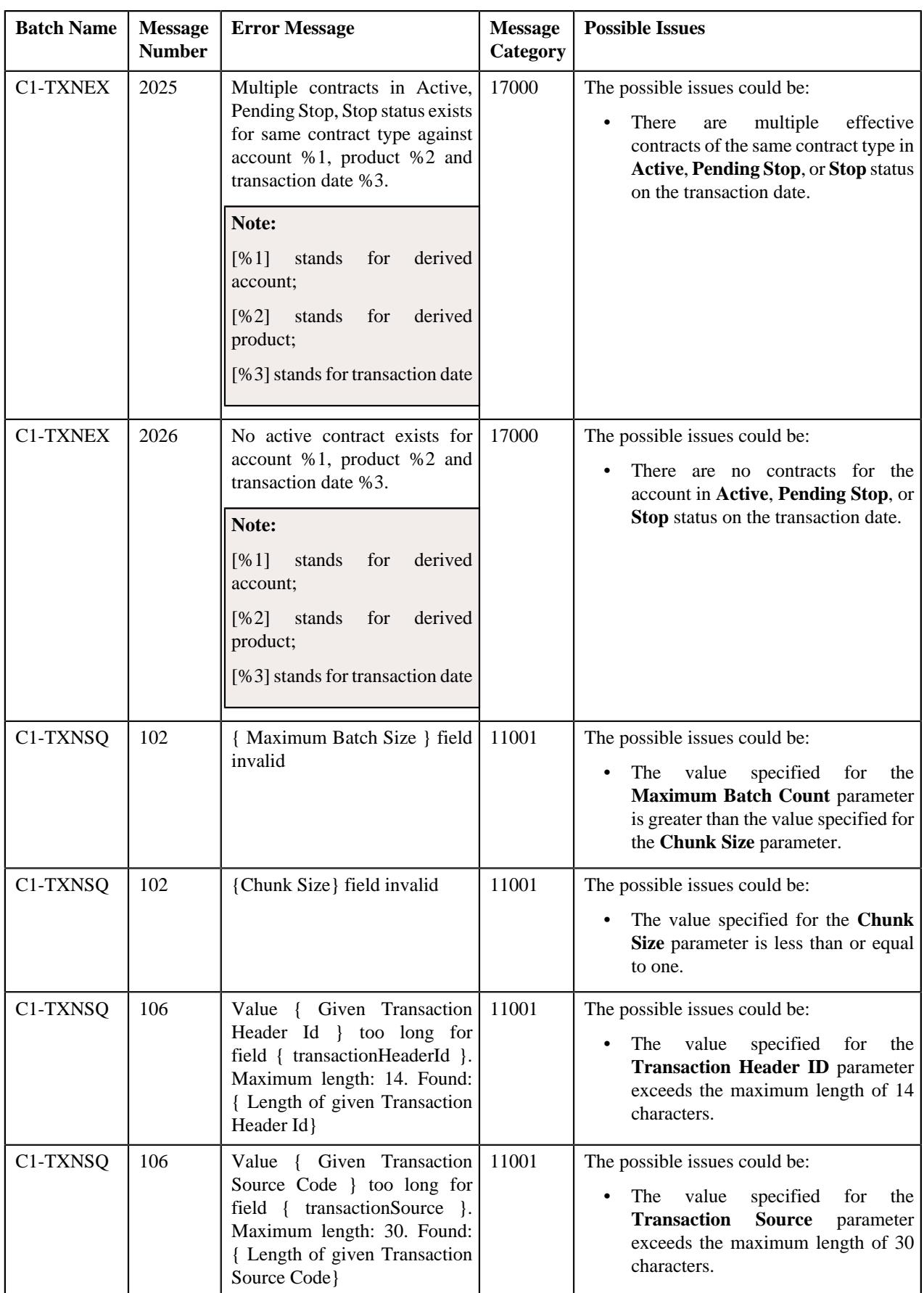

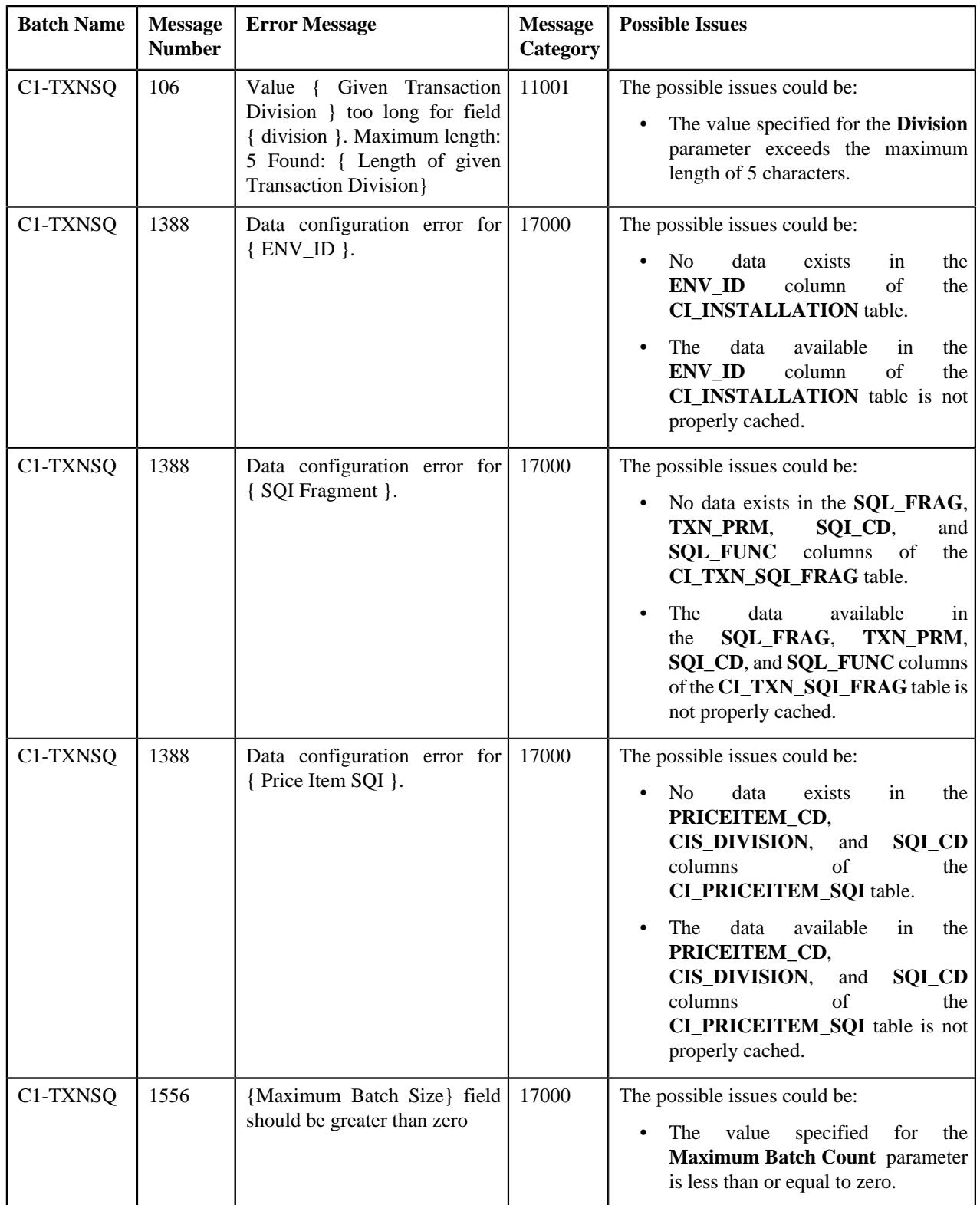

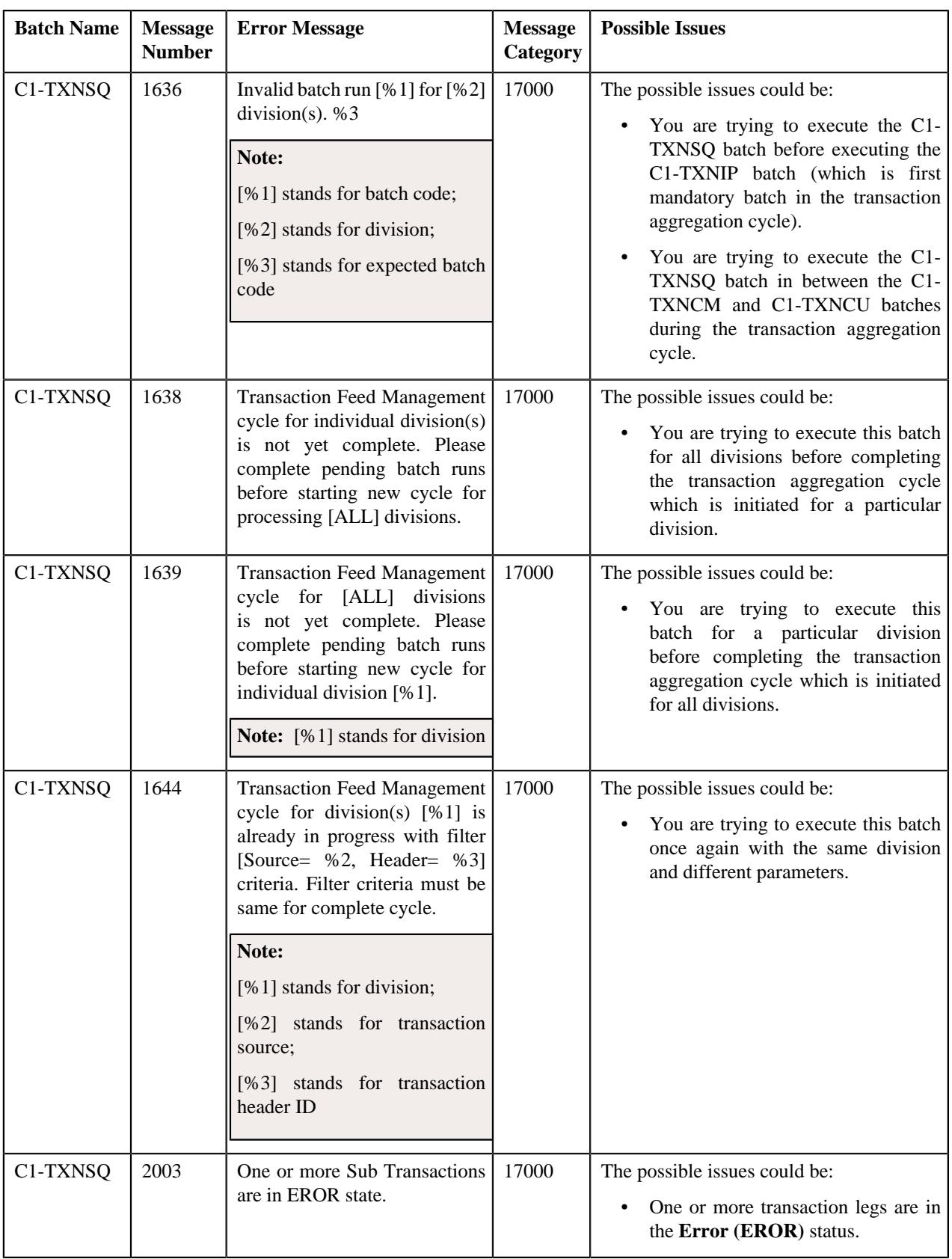

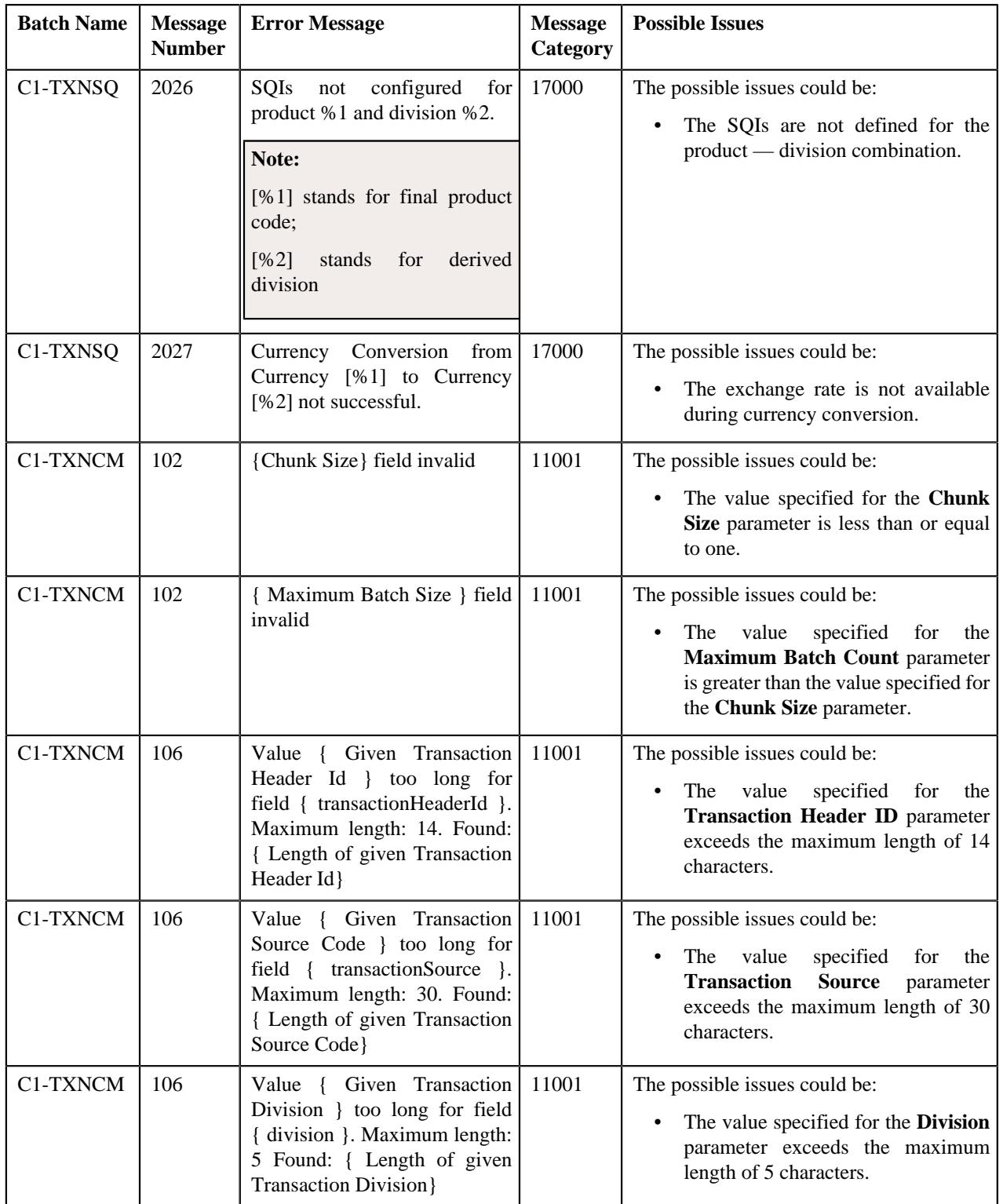

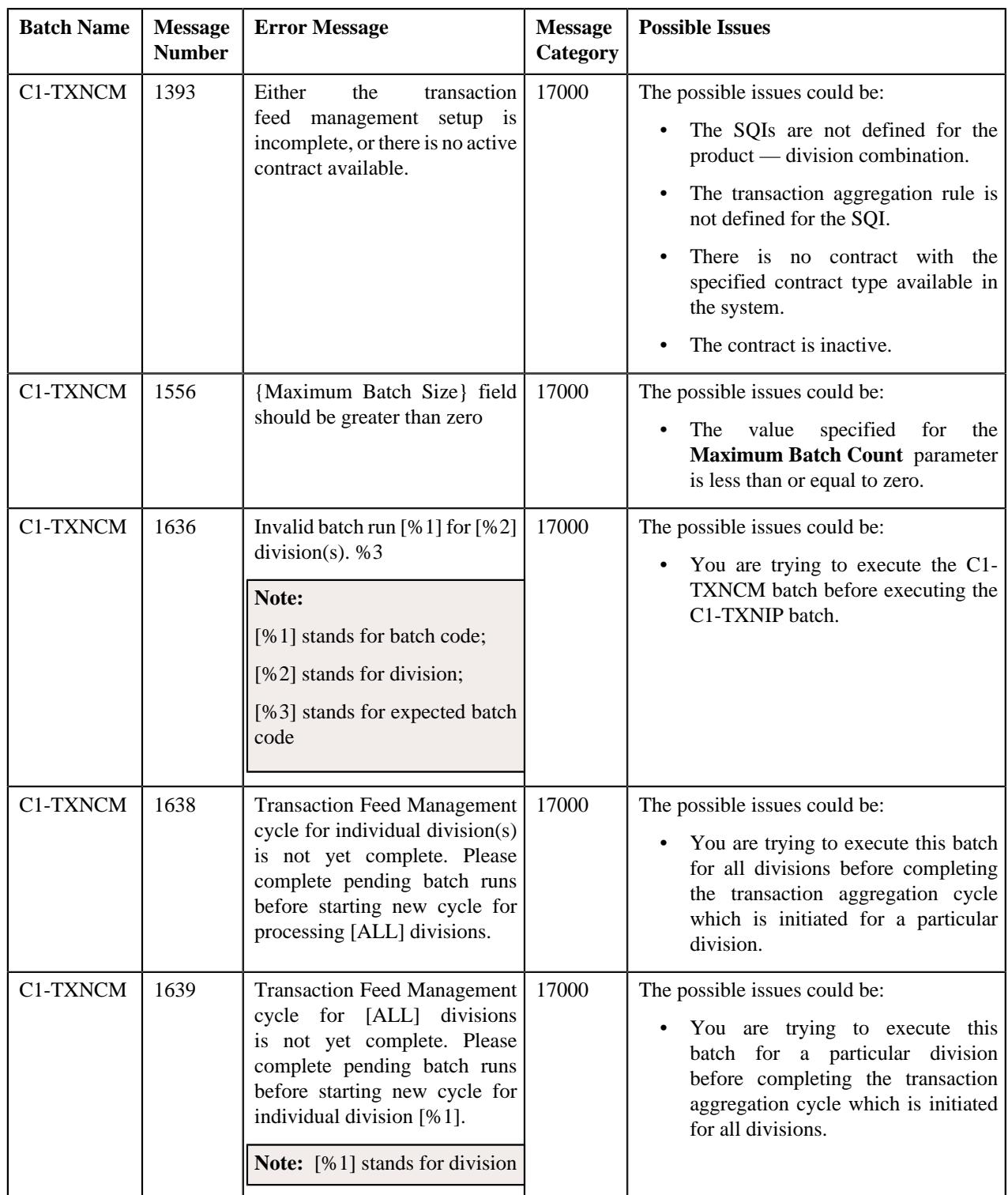

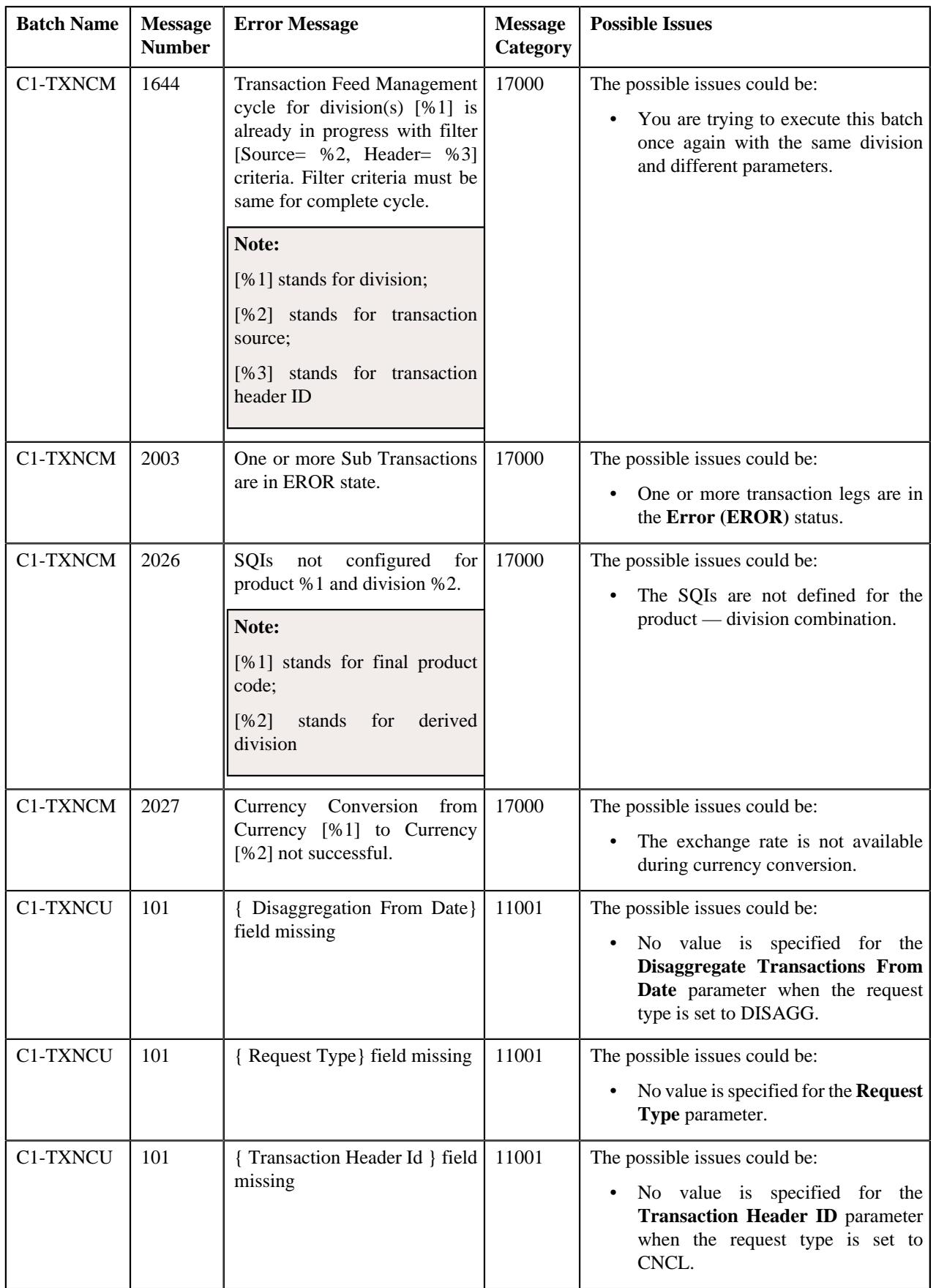

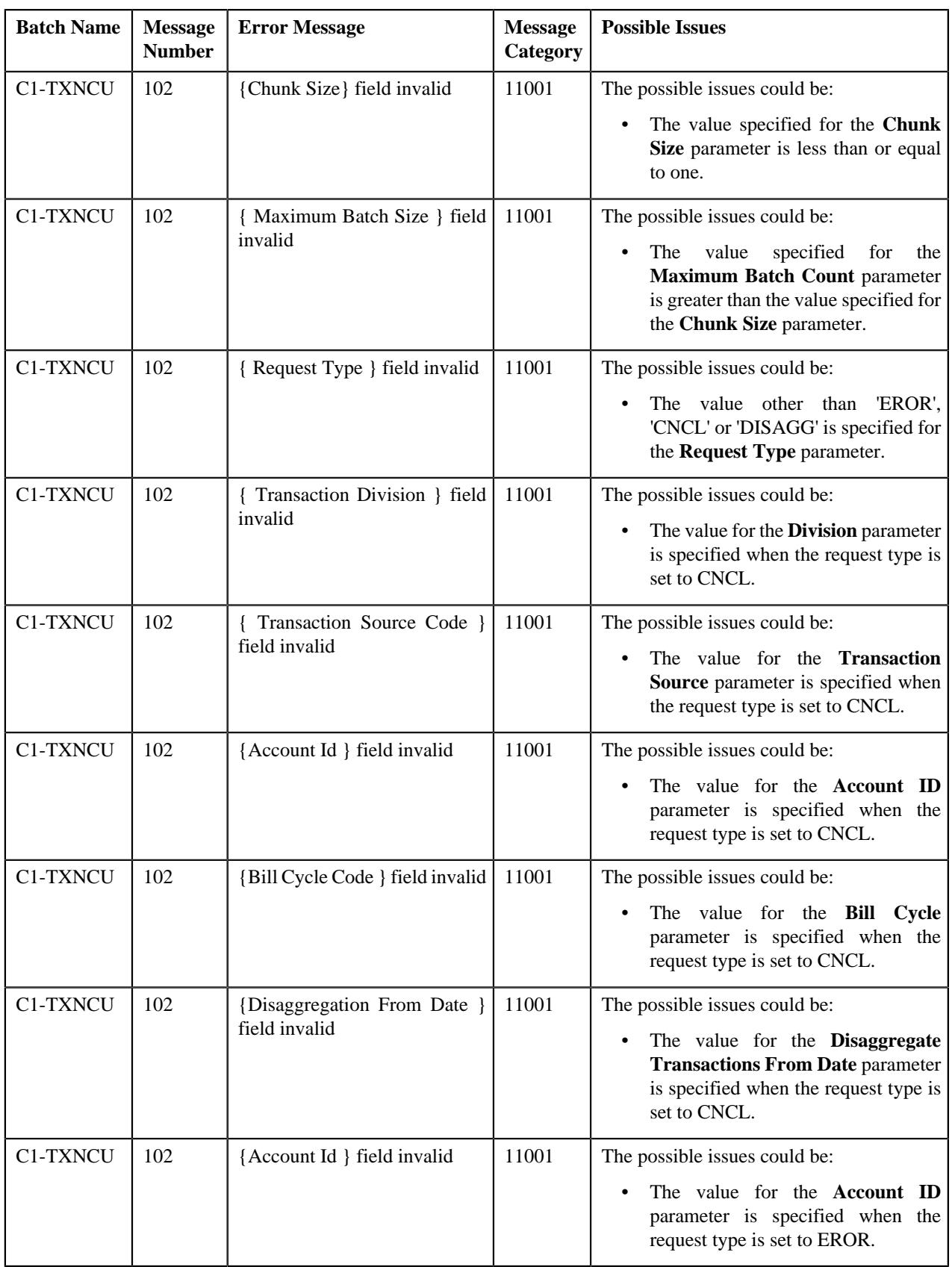

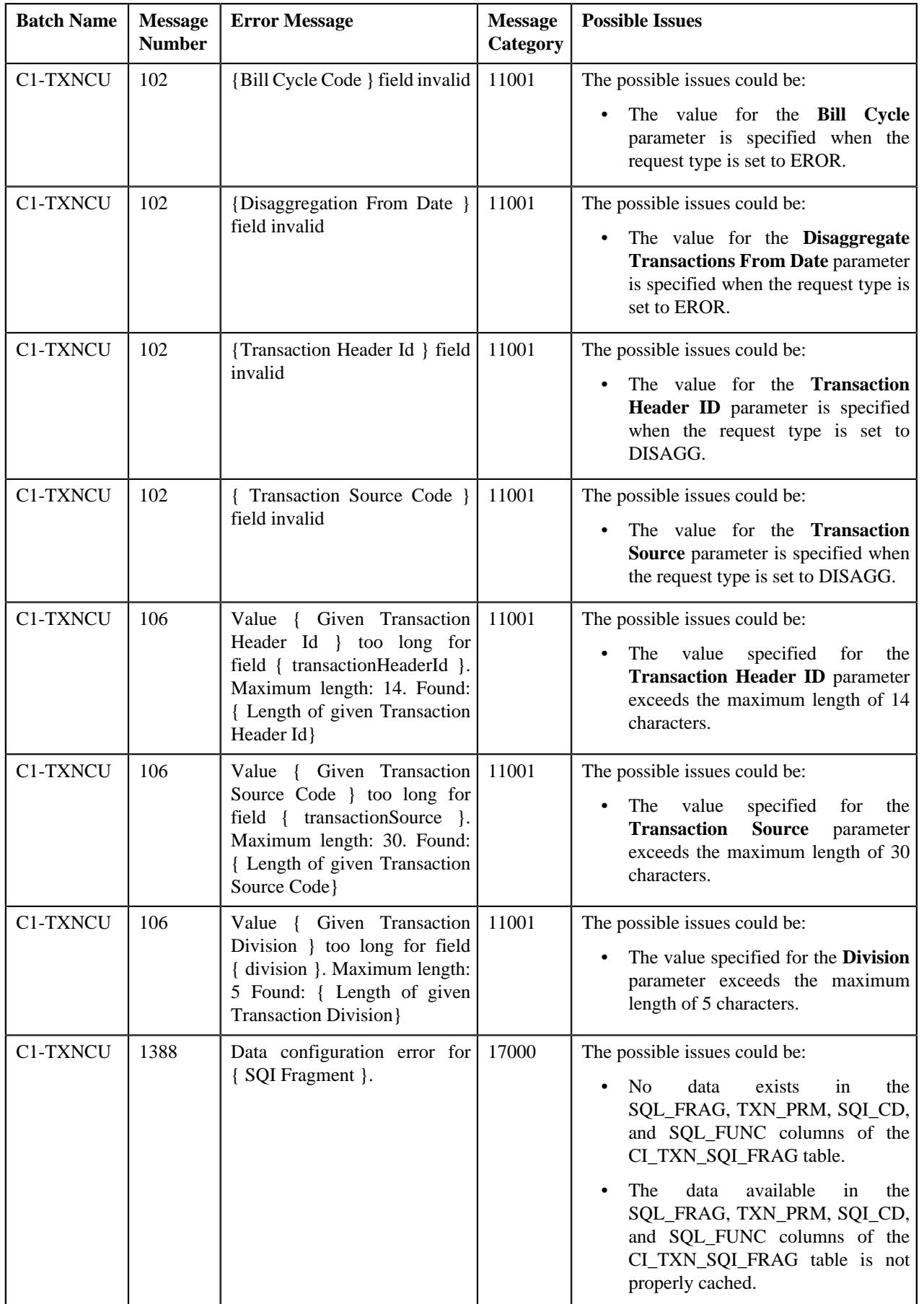

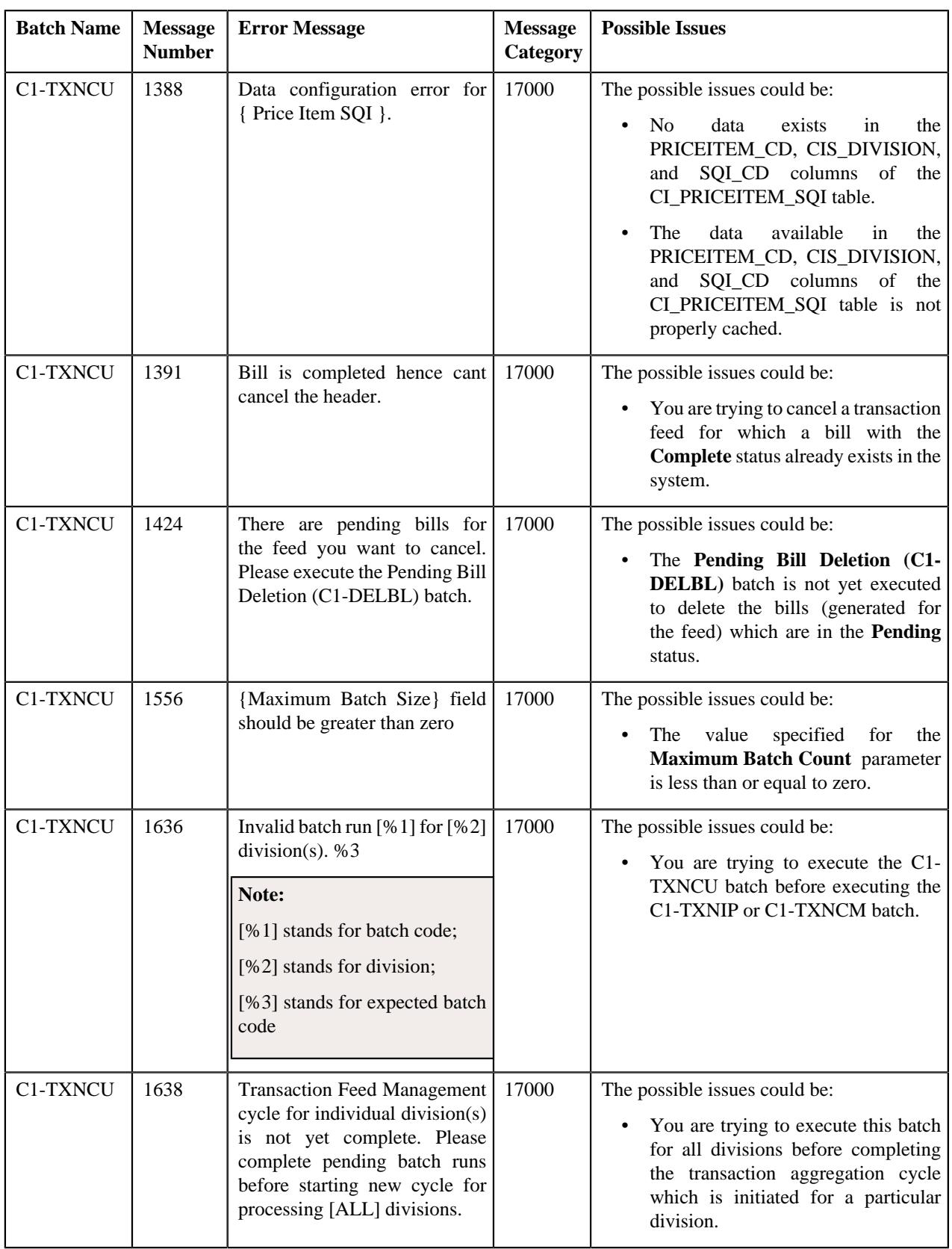

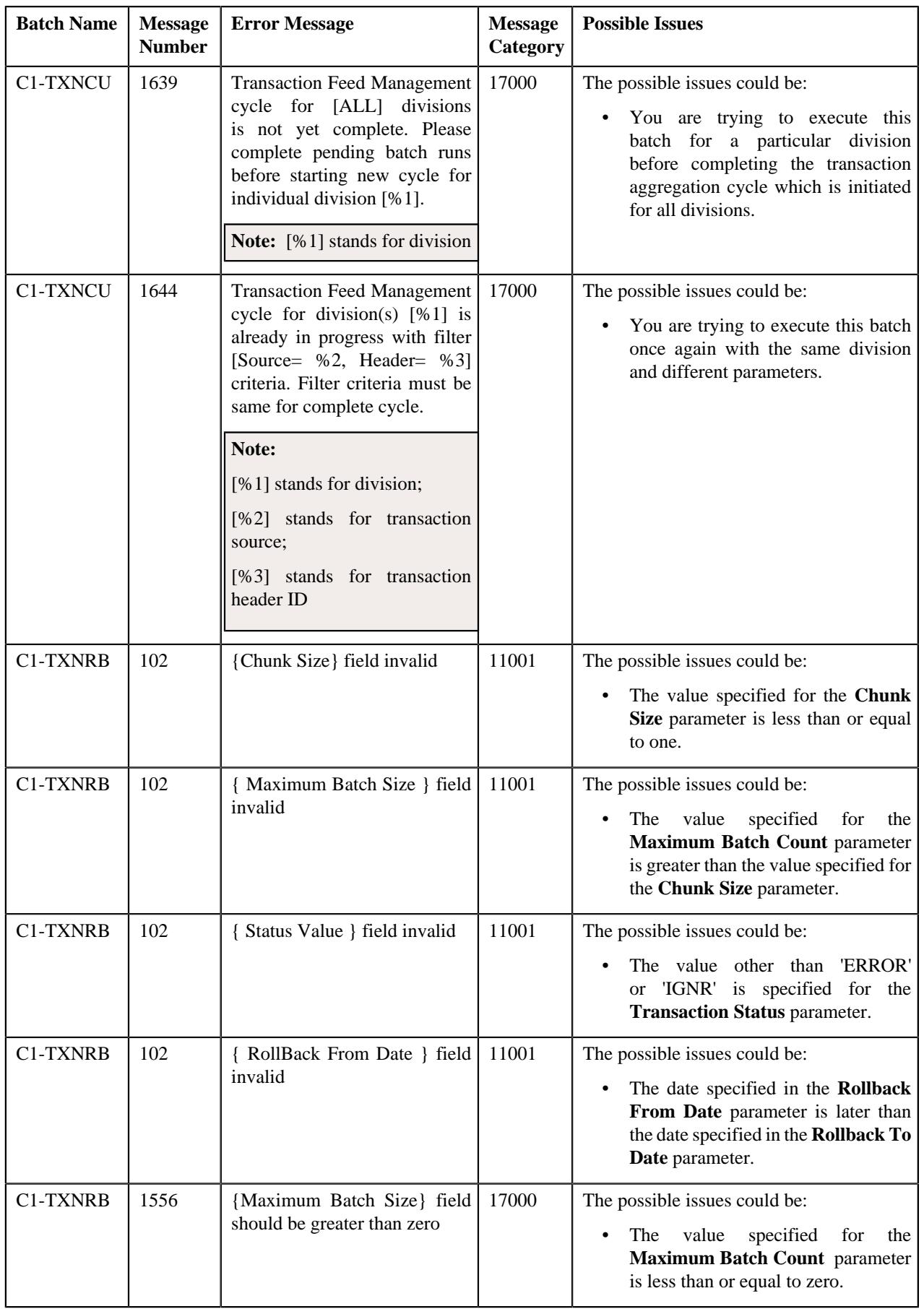

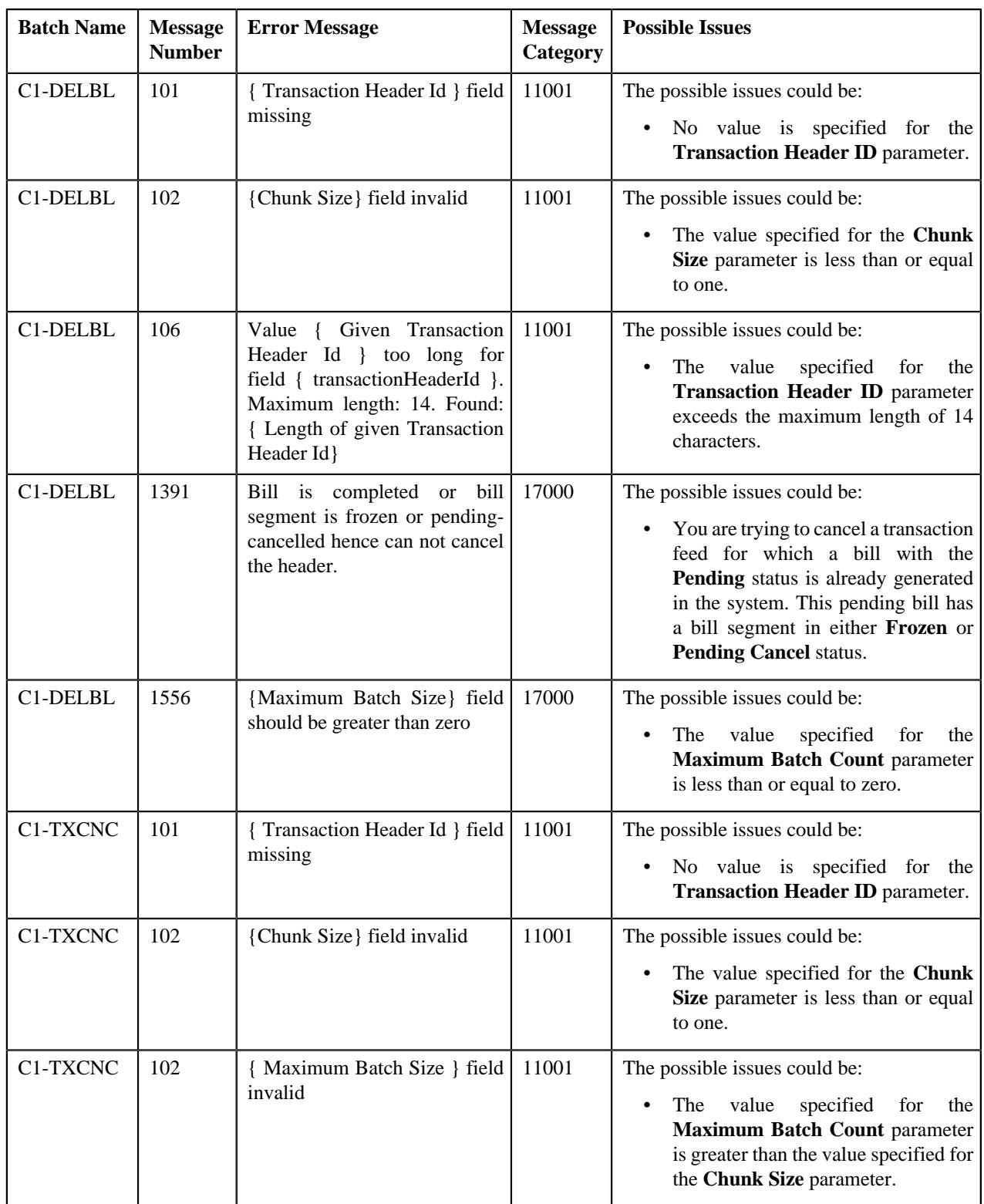

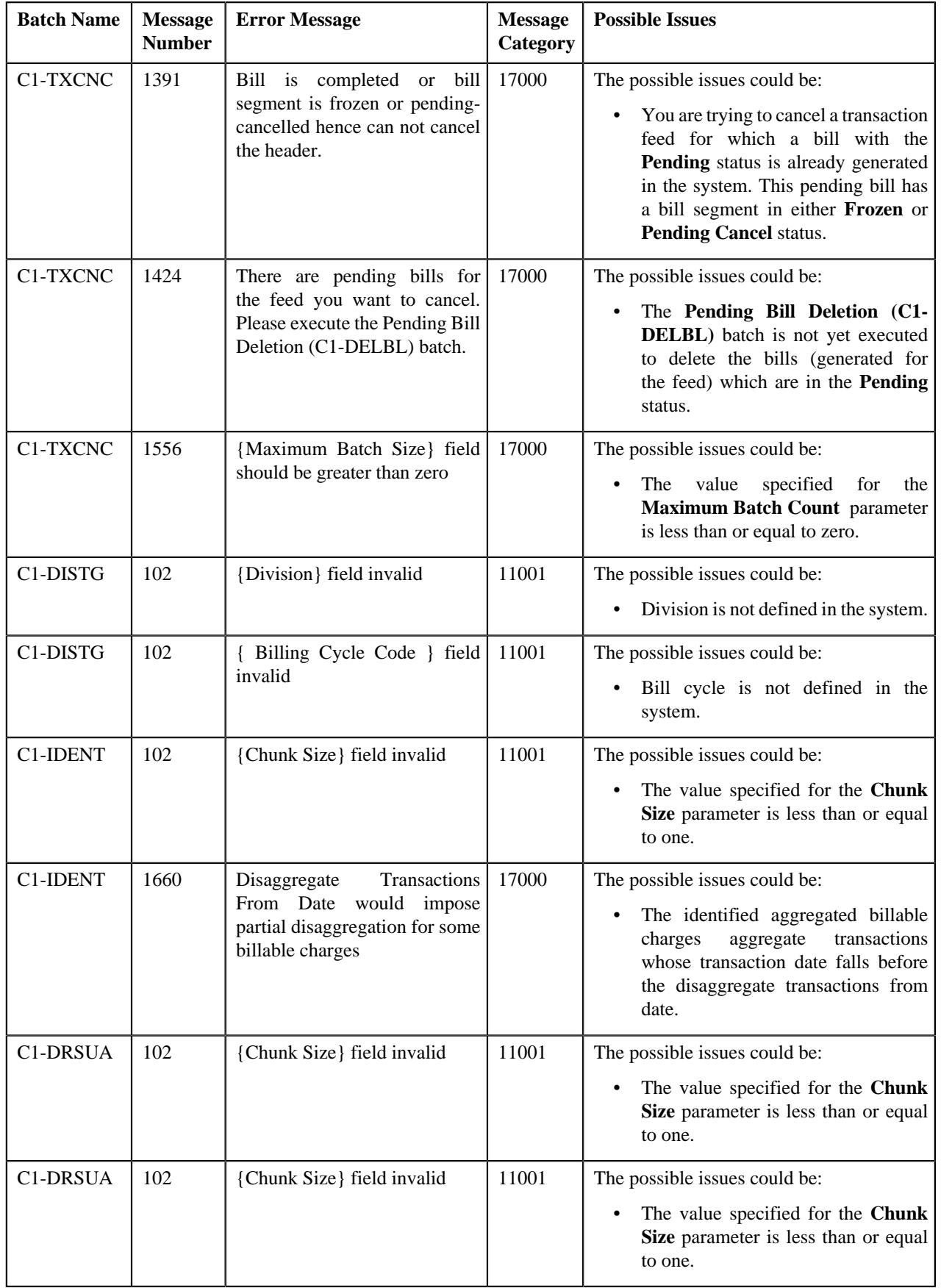

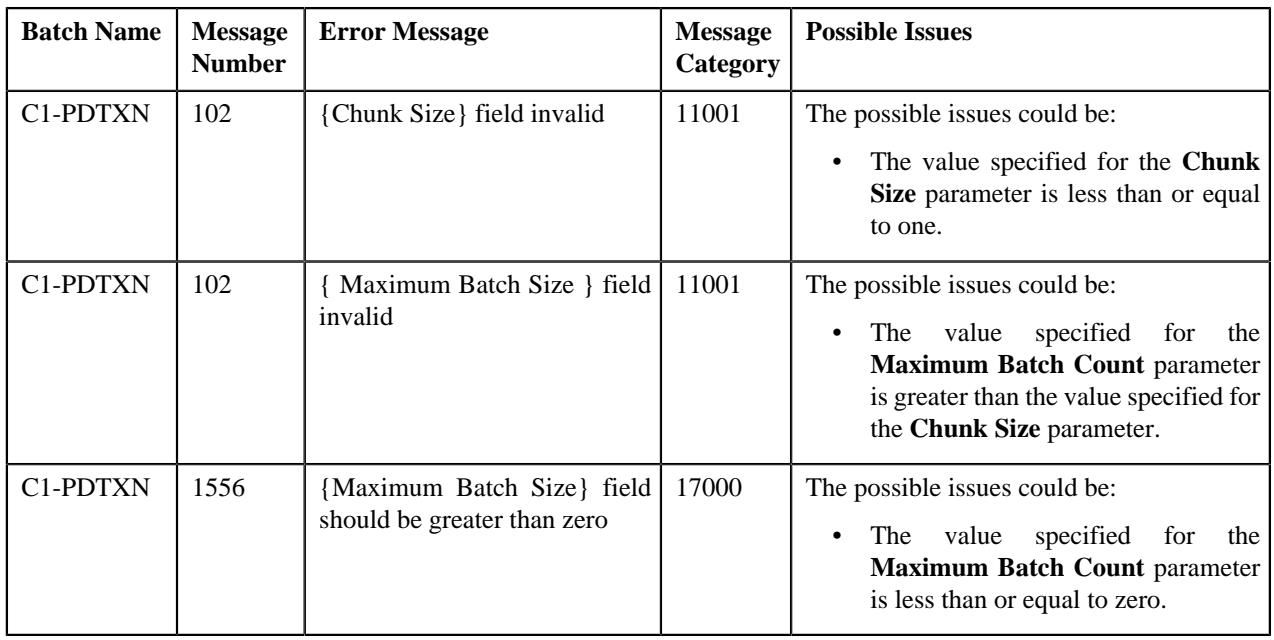

# **Feed Management Dashboard**

The **Feed Management Dashboard** screen allows you to view the details of a transaction feed. It allows you to drill down and view:

- Transaction volume details of a feed at the division level
- Transactions in a feed which belong to a division
- Legs of a transaction
- SQIs which are associated with the price item-division combination to which a transaction is mapped
- Calculation lines generated for a transaction leg
- characteristics of each calculation line

This screen consists of the following zones:

- *[Search Feed Level](#page-1039-0)* on page 1040
- *[Division Level Information](#page-1041-0)* on page 1042
- *[Transaction Level Information](#page-1042-0)* on page 1043
- *[Transaction Leg Information](#page-1043-0)* on page 1044
- *[Transaction Leg Service Quantity](#page-1044-0)* on page 1045
- *[Transaction Leg Calculation Lines](#page-1044-1)* on page 1045
- *[Transaction Leg Calc Line Characteristics](#page-1046-0)* on page 1047

### <span id="page-1039-0"></span>**Search - Feed Level**

The **Search - Feed Level** zone allows you to search for a transaction feed using various search criteria. You can view the details of a transaction feed which is already uploaded in the system. This zone contains the following two sections:

• **Search Criteria** - The **Search Criteria** section contains the following fields:

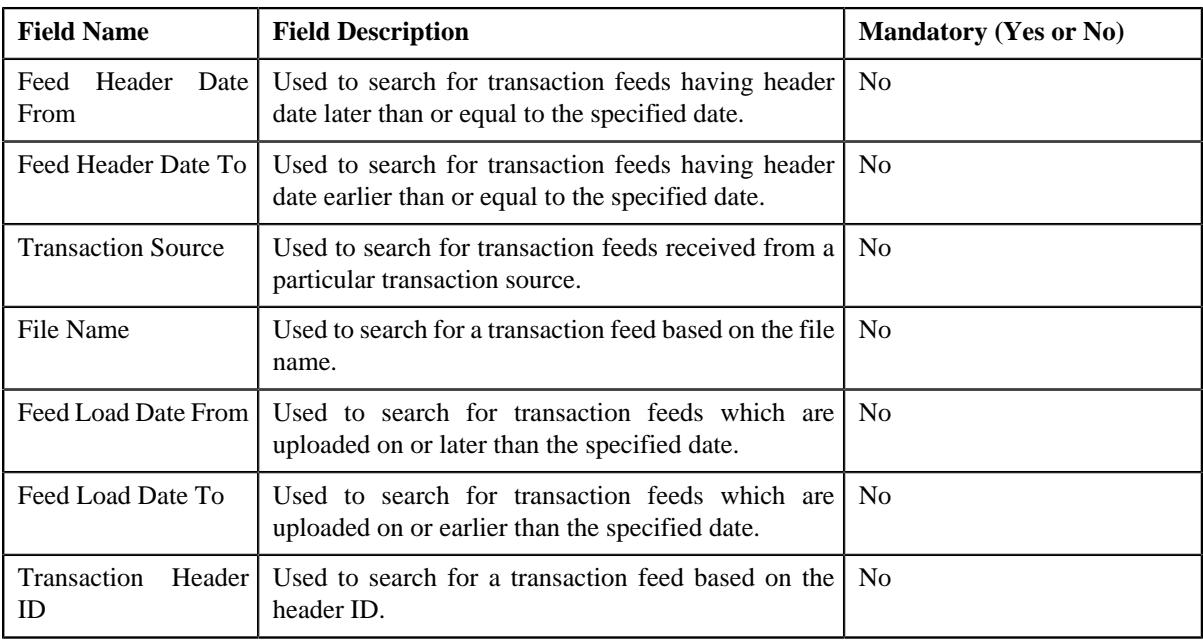

• **Search Results** - On clicking the **Search** button, the search results appear based on the specified search criteria. The **Search Results** section contains the following columns:

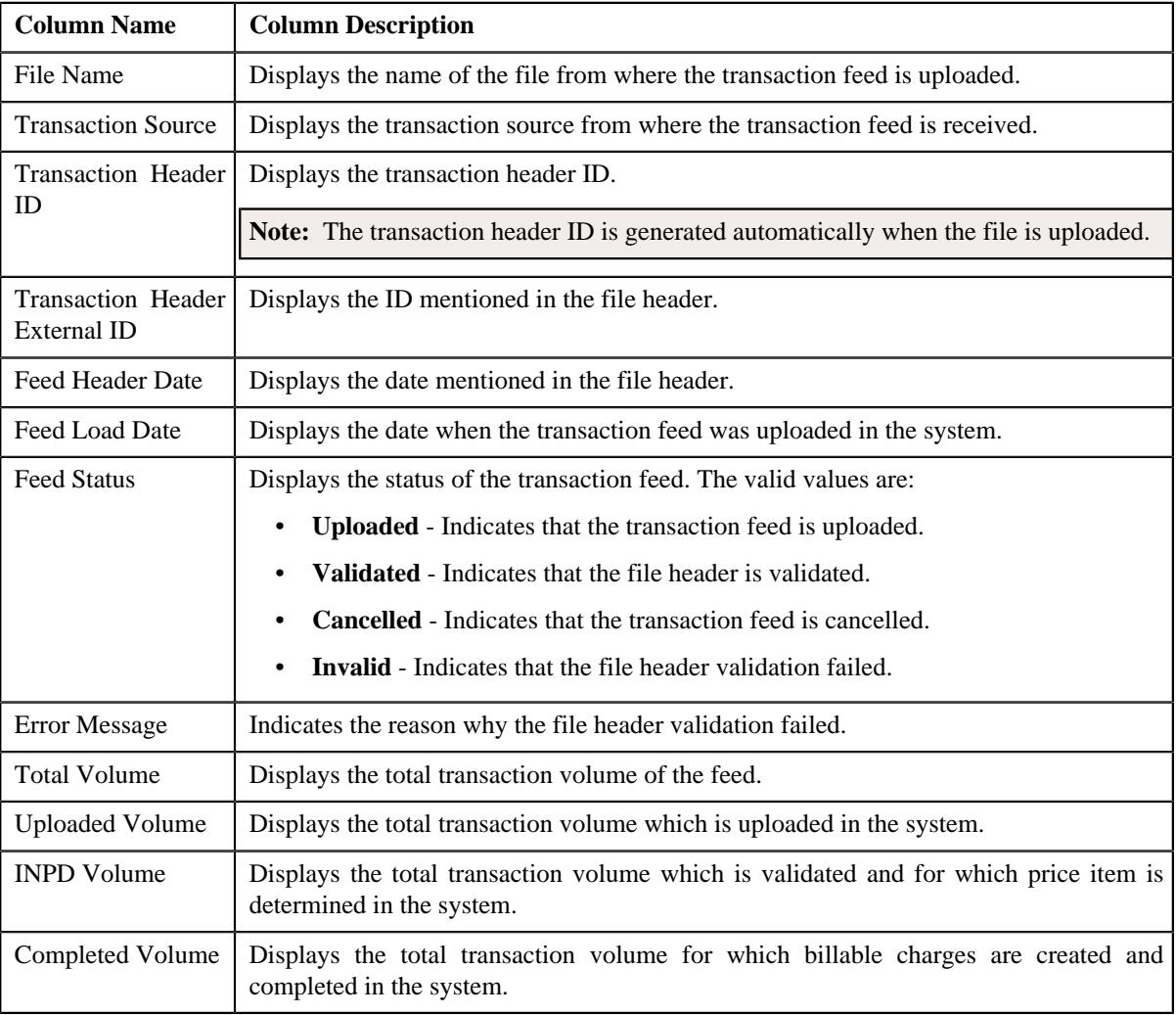

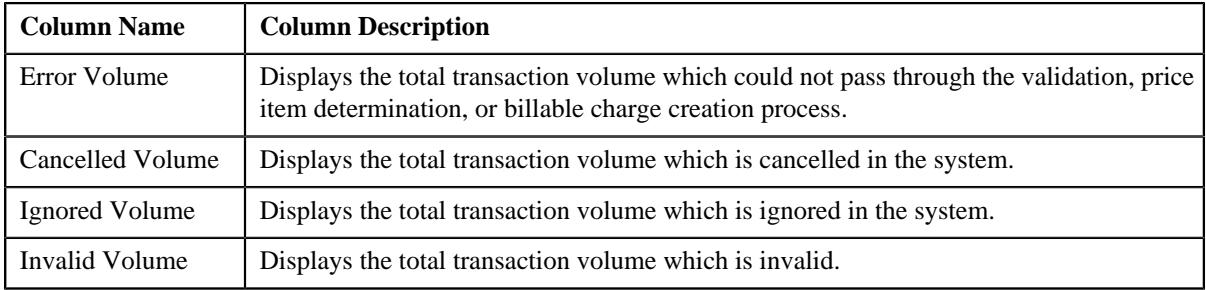

#### **Related Topics**

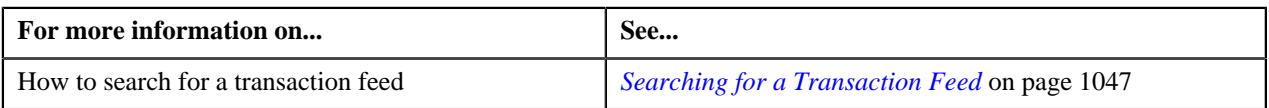

### <span id="page-1041-0"></span>**Division Level Information**

The **Division Level Information** zone allows you to drill down and view the transaction volume details of a feed at the division level. This zone contains the following two sections:

• **Search Criteria** — The **Search Criteria** section contains the following fields:

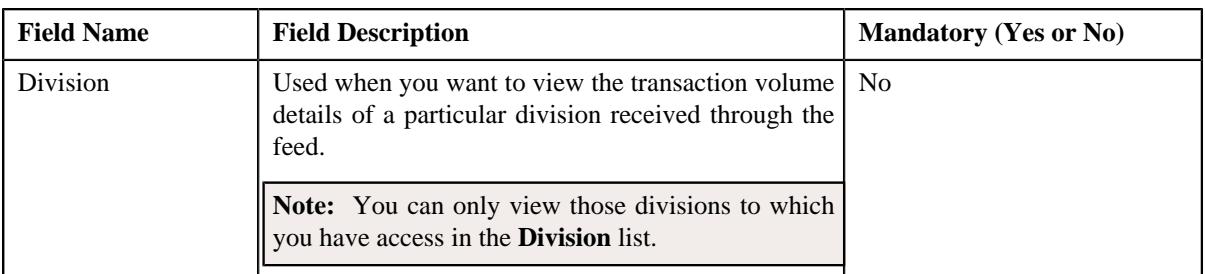

• **Search Results** — On clicking the **Search** button, the search results are filtered based on the specified search criteria. The **Search Results** section contains the following columns:

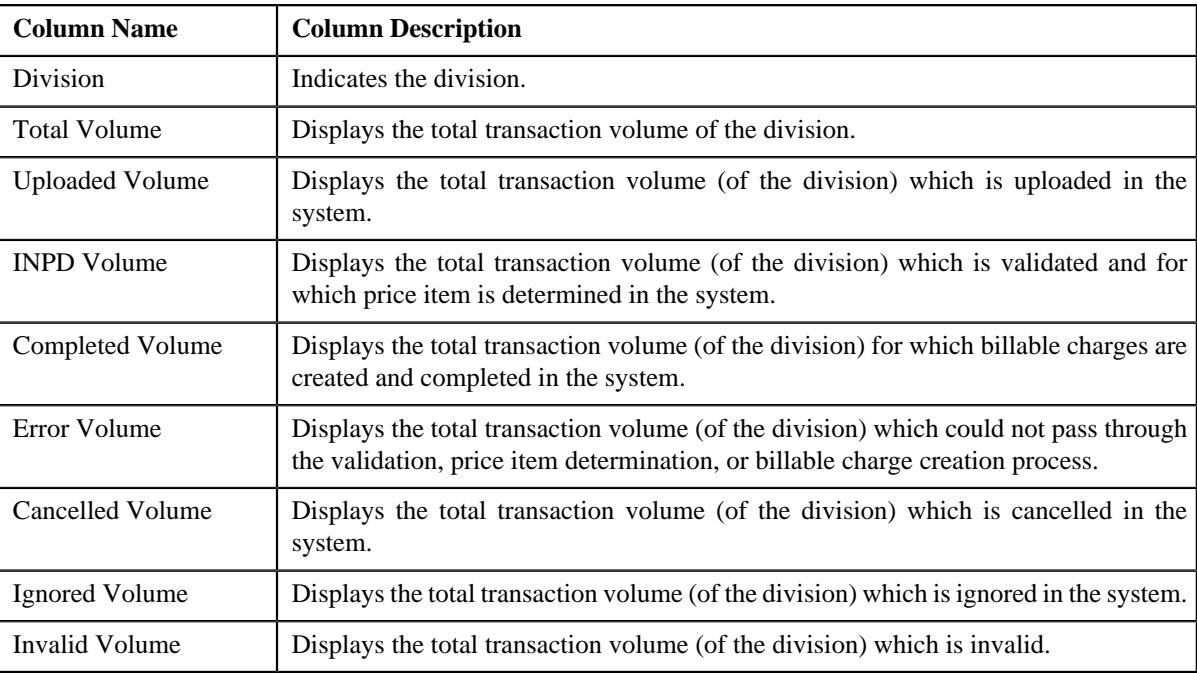

By default, the **Division Level Information** zone does not appear in the **Feed Management Dashboard** screen. It appears when you click the **Broadcast** ( $\widehat{\circ}$ ) icon corresponding to the transaction feed in the **Search — Feed Level** zone.

#### **Related Topics**

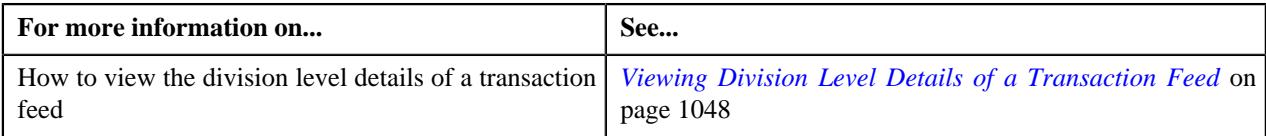

### <span id="page-1042-0"></span>**Transaction Level Information**

The **Transaction Level Information** zone lists transactions in a feed which belong to a division. This zone contains the following two sections:

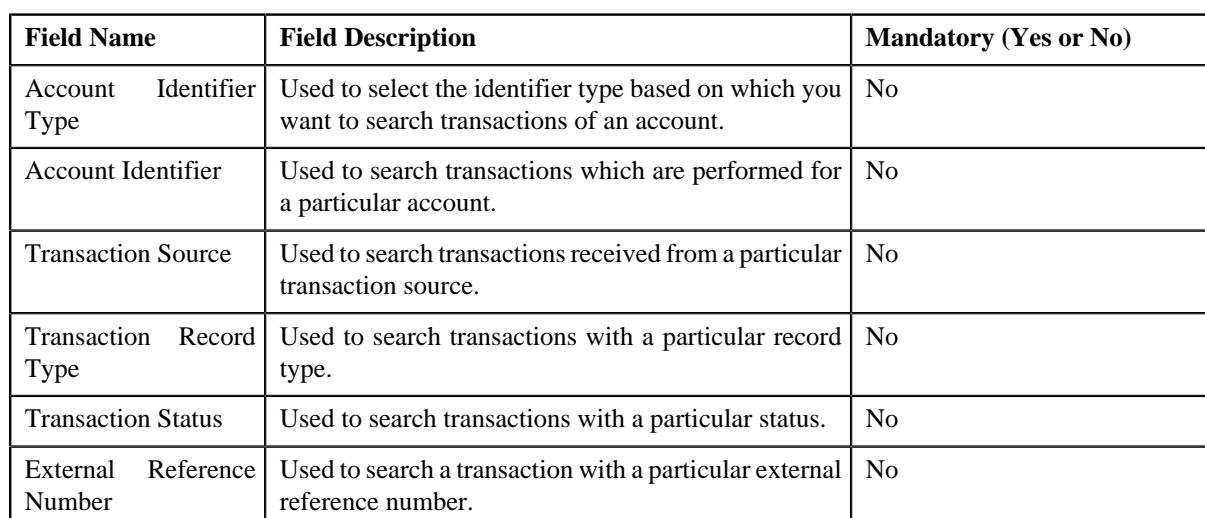

• **Search Criteria** — The **Search Criteria** section contains the following fields:

• **Search Results** — On clicking the **Search** button, the search results are filtered based on the specified search criteria. The **Search Results** section contains the following columns:

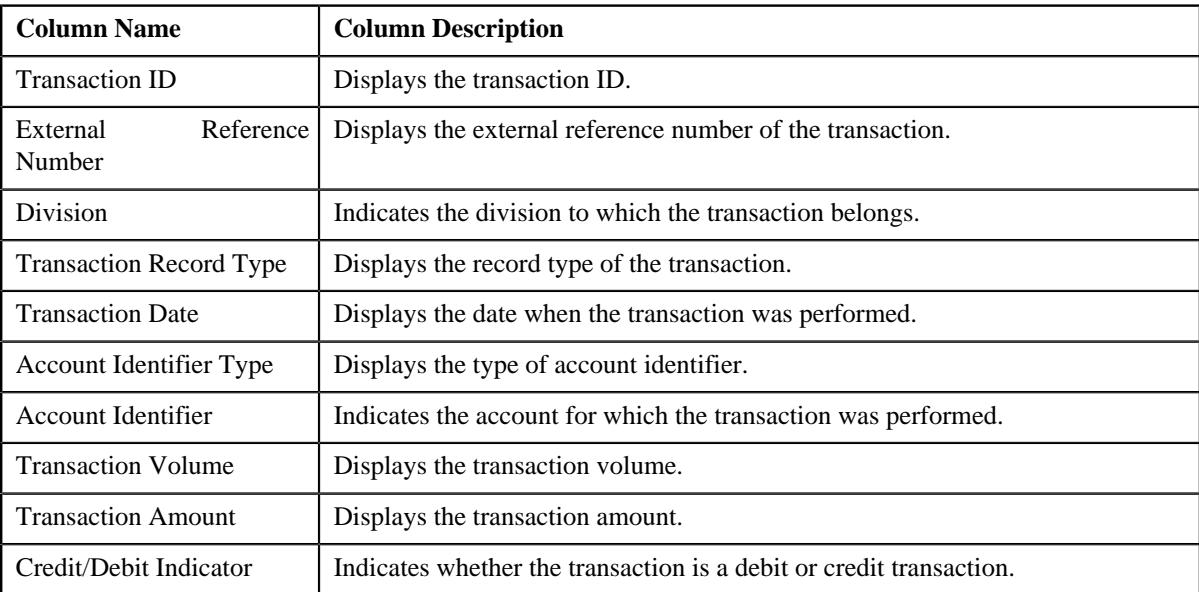

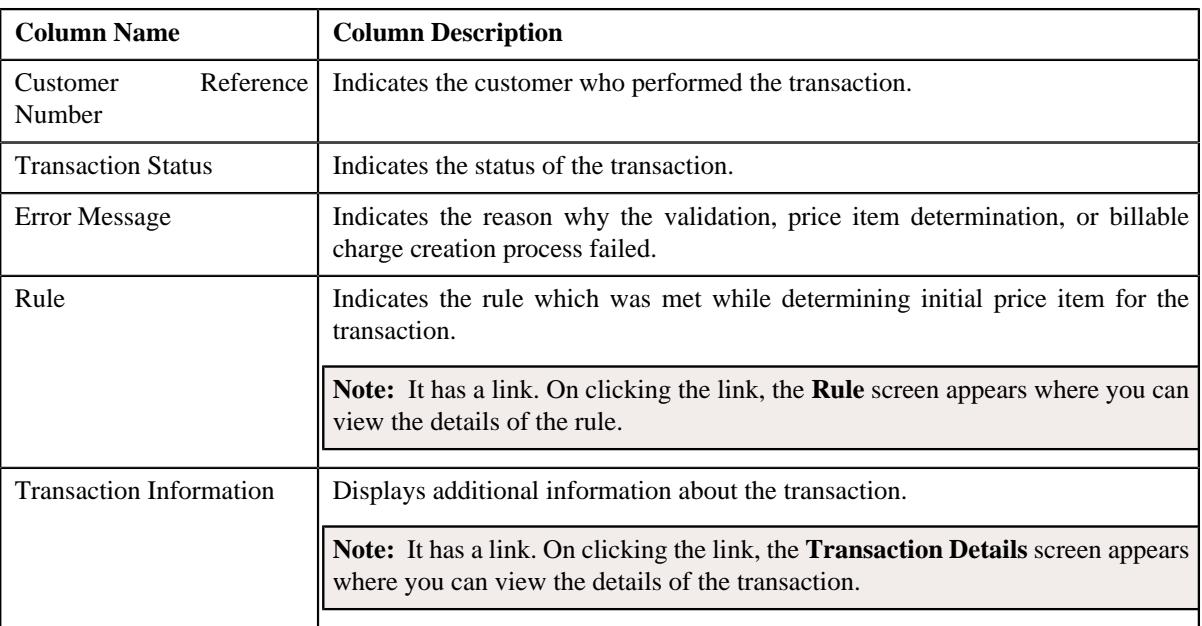

### **Related Topics**

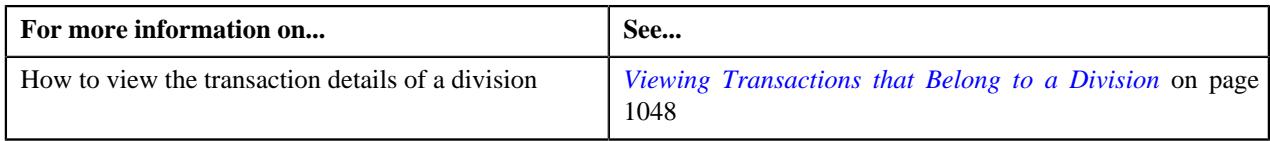

## <span id="page-1043-0"></span>**Transaction Leg Information**

The **Transaction Leg Information** zone lists the legs of a transaction. It contains the following columns:

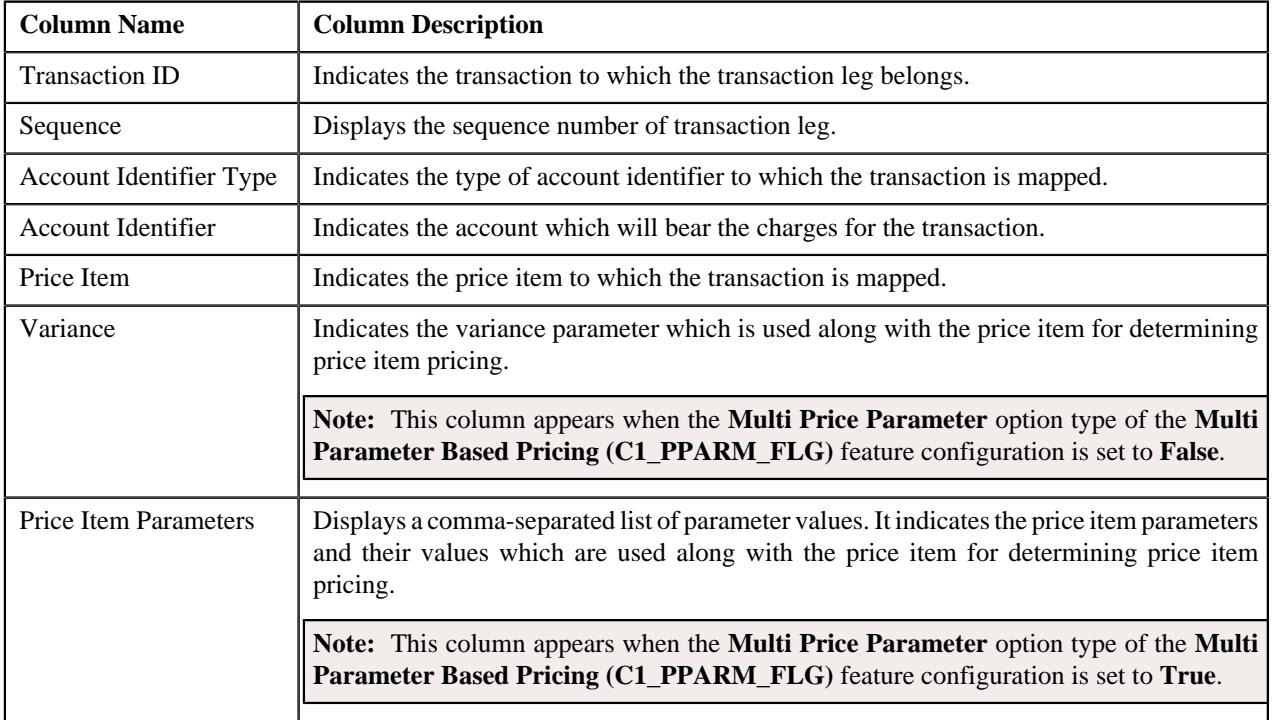
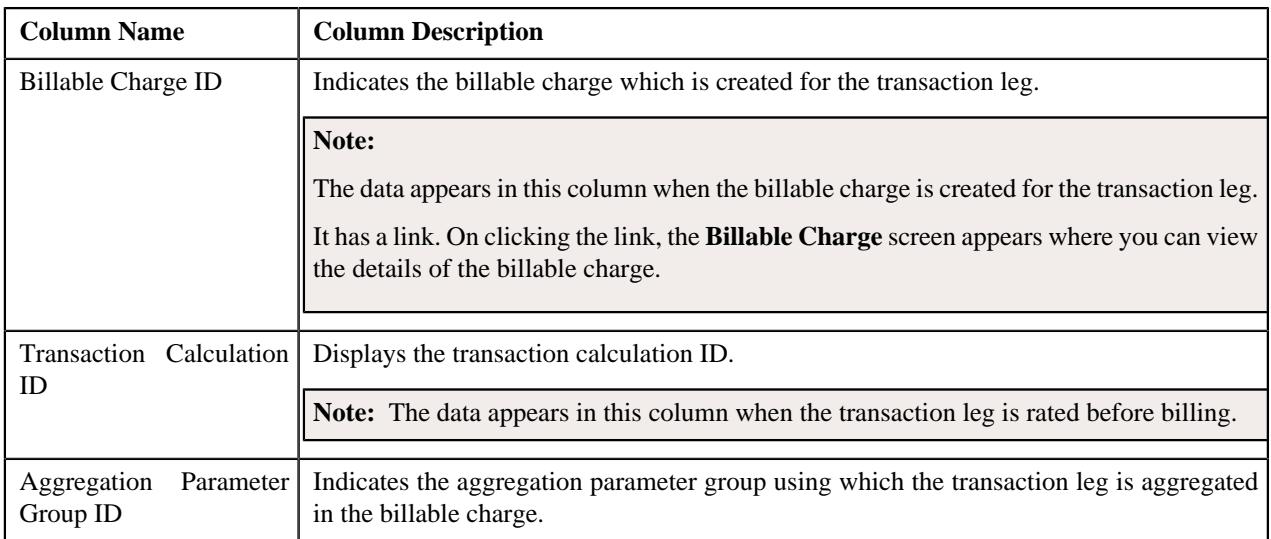

By default, the **Transaction Leg Information** zone does not appear in the **Feed Management Dashboard** screen. It appears when you click the **Broadcast** (<sup> $\widehat{\circ}$ </sup>) icon corresponding to the transaction in the **Transaction Level Information** zone.

#### **Related Topics**

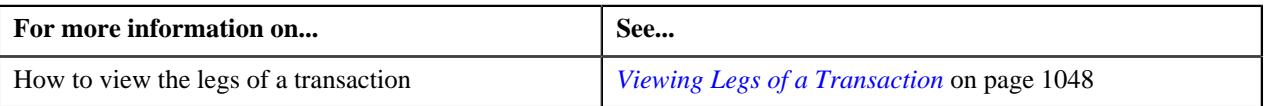

## <span id="page-1044-0"></span>**Transaction Leg Service Quantity**

The **Transaction Leg Service Quantity** zone lists the SQIs which are associated with the price item-division combination to which a transaction is mapped. It contains the following columns:

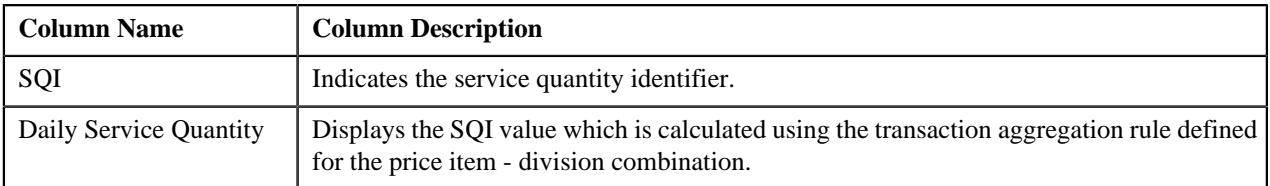

By default, the **Transaction Leg Service Quantity** zone does not appear in the **Feed Management Dashboard** screen.

It appears when you click the **Broadcast** ( $\widehat{\cdot}$ ) icon corresponding to the transaction leg, which is rated before billing, in the **Transaction Leg Information** zone.

#### **Related Topics**

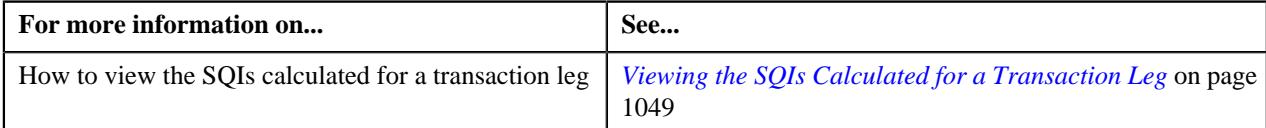

## <span id="page-1044-1"></span>**Transaction Leg Calculation Lines**

During the pass through charge calculation, a calculation line is created for each rate component. The **Transaction Leg Calculation Lines** zone lists the calculation lines created for a transaction leg. It contains the following columns:

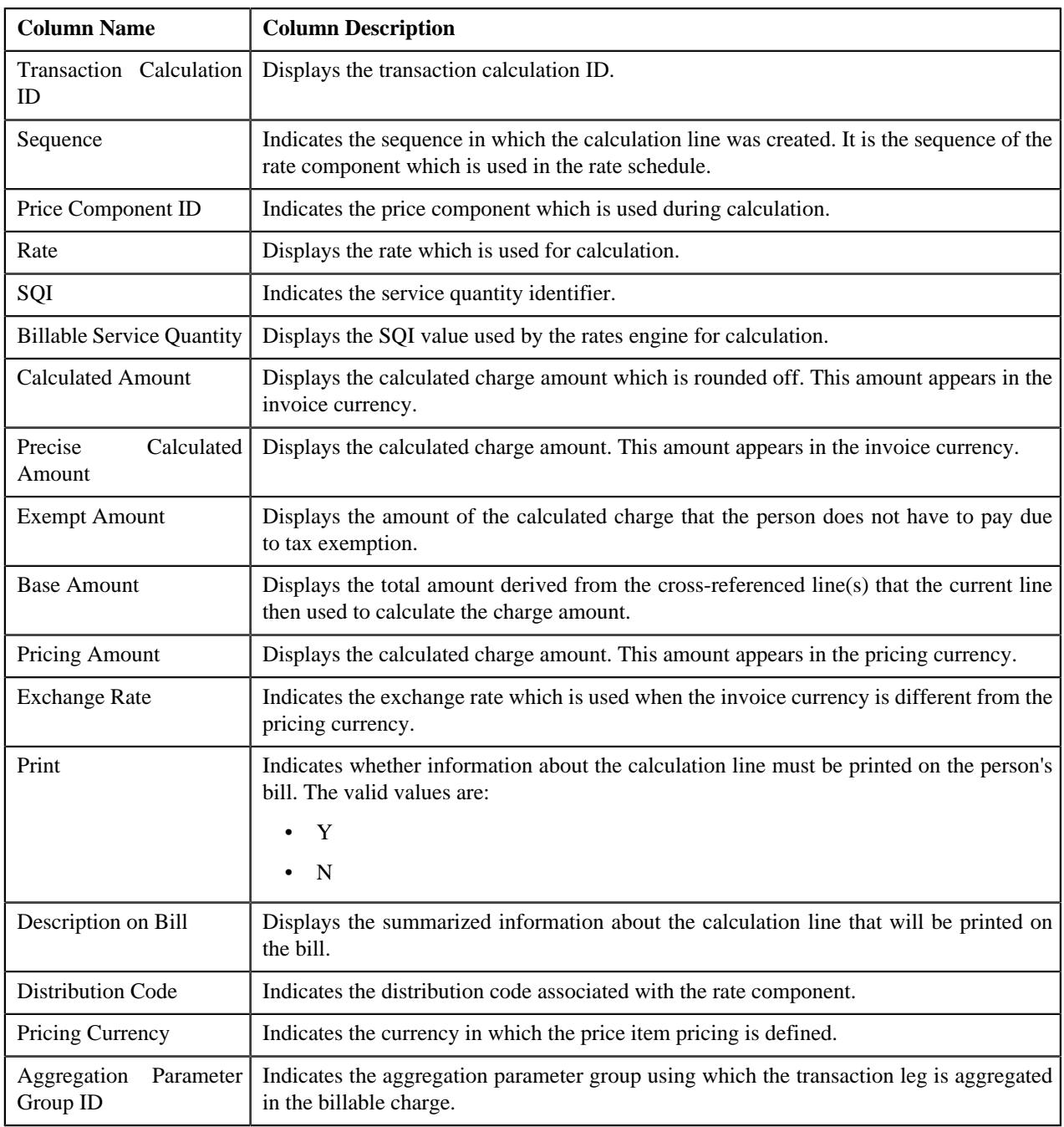

By default, the **Transaction Leg Calculation Lines** zone does not appear in the **Feed Management Dashboard** screen.

It appears when you click the **Broadcast** ( $\widehat{\circ}$ ) icon corresponding to the transaction leg, which is rated before billing, in the **Transaction Leg Information** zone.

#### **Related Topics**

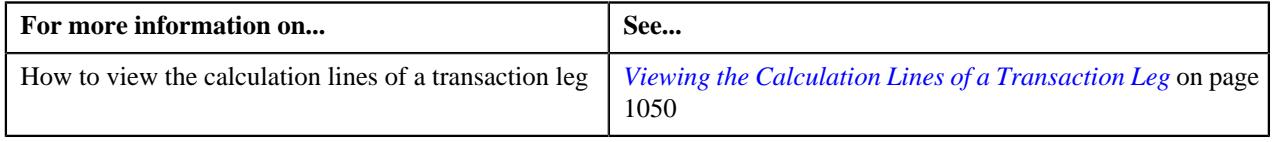

# <span id="page-1046-1"></span>**Transaction Leg Calc Line Characteristics**

The **Transaction Leg Calc Line Characteristics** zone lists the characteristics of each calculation line. It contains the following columns:

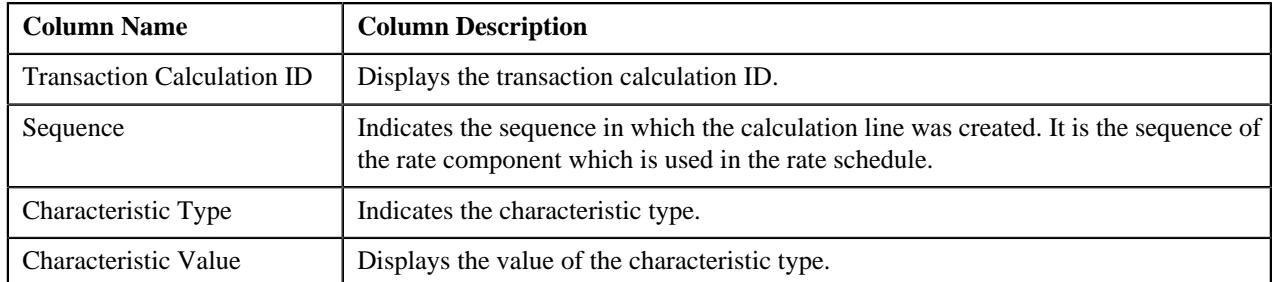

By default, the **Transaction Leg Calc Line Characteristics** zone does not appear in the **Feed Management Dashboard**

screen. It appears when you click the **Broadcast**  $(\widehat{\mathcal{C}})$  icon corresponding to the transaction leg, which is rated before billing, in the **Transaction Leg Information** zone.

#### **Related Topics**

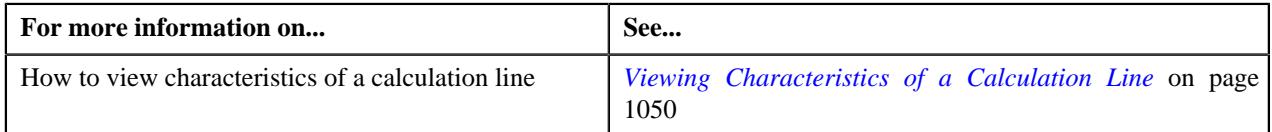

### <span id="page-1046-0"></span>**Searching for a Transaction Feed**

#### **Procedure**

To search for a transaction feed:

**1.** Click the **Menu** link in the **Application** toolbar.

A list appears.

**2.** From the **Main** menu, select **Transaction Feed Management** and then click **Feed Management Dashboard**.

The **Feed Management Dashboard** screen appears.

**3.** Enter the search criteria in the **Search — Feed Level** zone.

**Note:** ORMB search engine supports wildcard search, where you can substitute the percentage (%) symbol as a stand in for any word or letter in a search criteria. You can use the '%' wildcard character in all input fields except the date and ID fields. The '%' wildcard character is suffixed automatically at the end of the partial search criteria. Therefore, you may or may not specify the wildcard character at the end of the partial search criteria. However, you have to prefix the wildcard character manually wherever required.

**4.** Click **Search**.

A list of transaction feeds that meet the search criteria appears in the **Search Results** section.

#### **Related Topics**

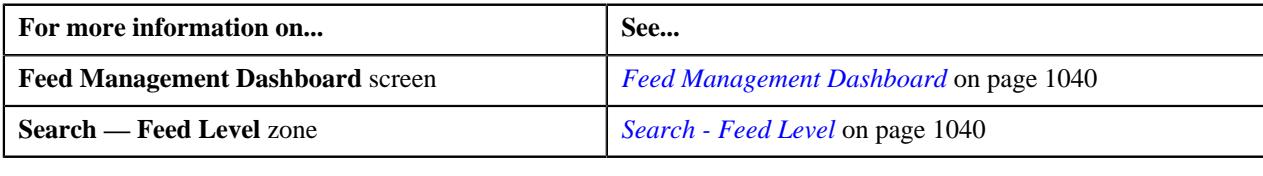

# **Viewing Division Level Details of a Transaction Feed**

#### **Procedure**

To view the division level details of a transaction feed:

- **1.** Search for the transaction feed in the **Feed Management Dashboard** screen.
- **2.** In the **Search Results** section, click the **Broadcast** ( $\widehat{\mathcal{C}}$ ) icon corresponding to the transaction feed whose *d*ivision level details you want to view.

The **Division Level Information** zone appears.

**3.** View the transaction volume details of each division in the **Division Level Information** zone.

#### **Related Topics**

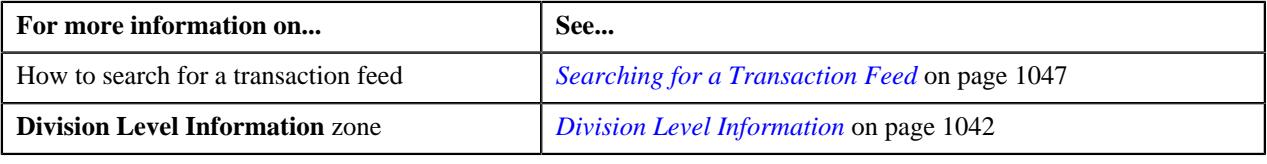

## **Viewing Transactions that Belong to a Division**

#### **Procedure**

To view the transactions that belong to a division:

- **1.** Search for the transaction feed in the **Feed Management Dashboard** screen.
- **2.** In the **Search Results** section, click the **Broadcast** ( $\widehat{\mathcal{C}}$ ) icon corresponding to the transaction feed whose *d*etails you want to view.

The **Division Level Information** zone appears.

**3.** Click the **Broadcast**  $(\widehat{\sigma})$  icon corresponding to the division whose transaction details you want to view.

The **Transaction Level Information** zone appears.

**4.** View the list of the transactions that belong to the division in the **Transaction Level Information** zone.

#### **Related Topics**

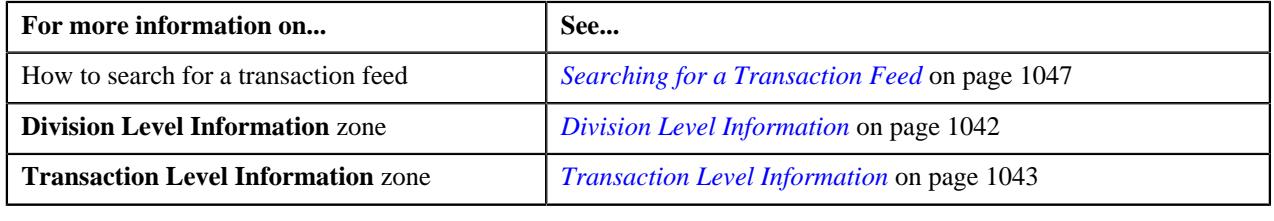

# <span id="page-1047-0"></span>**Viewing Legs of a Transaction**

#### **Procedure**

To view the legs of a transaction:

- **1.** Search for the transaction feed in the **Feed Management Dashboard** screen.
- **2.** In the **Search Results** section, click the **Broadcast**  $(\widehat{\sigma})$  icon corresponding to the transaction feed whose *d*etails you want to view.

The **Division Level Information** zone appears.

**3.** Click the **Broadcast**  $(\widehat{\sigma})$  icon corresponding to the division whose transactions you want to view.

The **Transaction Level Information** zone appears.

**4.** Click the **Broadcast**  $(\widehat{\sigma})$  icon corresponding to the transaction whose legs you want to view.

The **Transaction Leg Information** zone appears.

**5.** View the details of transaction legs in the **Transaction Leg Information** zone.

#### **Related Topics**

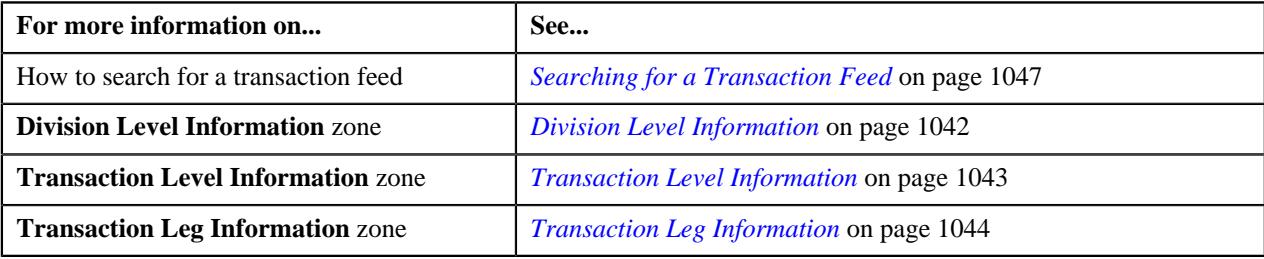

### <span id="page-1048-0"></span>**Viewing the SQIs Calculated for a Transaction Leg**

#### **Procedure**

To view the SQIs calculated for a transaction leg:

- **1.** Search for the transaction feed in the **Feed Management Dashboard** screen.
- <sup>2.</sup> In the **Search Results** section, click the **Broadcast** ( $\widehat{\ }$ ) icon corresponding to the transaction feed whose *d*etails you want to view.

The **Division Level Information** zone appears.

**3.** Click the **Broadcast**  $(\widehat{\sigma})$  icon corresponding to the division whose transactions you want to view.

The **Transaction Level Information** zone appears.

**4.** Click the **Broadcast** ( $\widehat{\mathcal{C}}$ ) icon corresponding to the transaction whose legs you want to view.

The **Transaction Leg Information** zone appears.

**5.** Click the **Broadcast** ( $\widehat{\mathcal{F}}$ ) icon corresponding to the transaction leg (which is rated before billing) whose SQIs *y*ou want to view.

The **Transaction Leg Service Quantity**, **Transaction Leg Calculation Lines**, and **Transaction Leg Calc Line Characteristics** zones appear.

**6.** View the SQIs calculated for the transaction leg in the **Transaction Leg Service Quantity** zone.

#### **Related Topics**

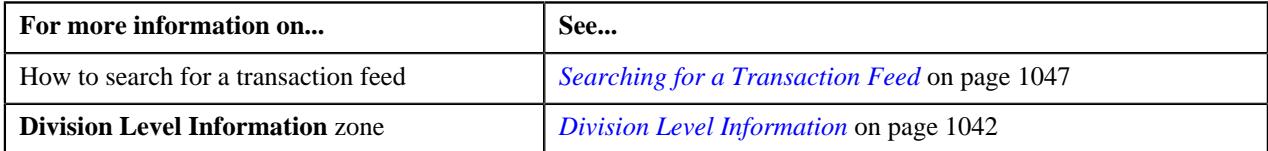

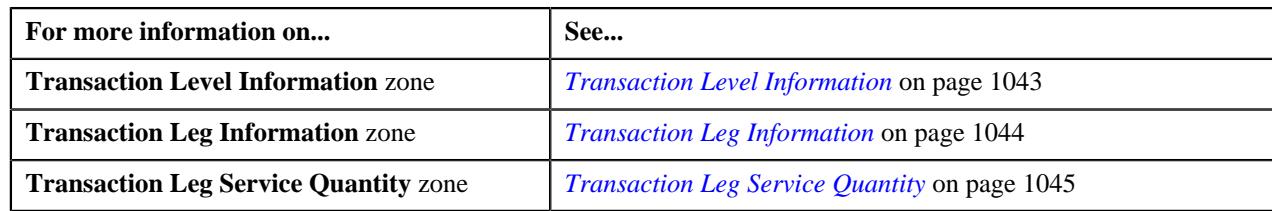

# <span id="page-1049-0"></span>**Viewing the Calculation Lines of a Transaction Leg**

#### **Procedure**

To view the calculation lines of a transaction leg:

- **1.** Search for the transaction feed in the **Feed Management Dashboard** screen.
- **2.** In the **Search Results** section, click the **Broadcast**  $(\widehat{\mathcal{C}})$  icon corresponding to the transaction feed whose *d*etails you want to view.

The **Division Level Information** zone appears.

**3.** Click the **Broadcast**  $(\widehat{\sigma})$  icon corresponding to the division whose transactions you want to view.

The **Transaction Level Information** zone appears.

**4.** Click the **Broadcast** ( $\widehat{\sigma}$ ) icon corresponding to the transaction whose legs you want to view.

The **Transaction Leg Information** zone appears.

**5.** Click the **Broadcast**  $(\widehat{\sigma})$  icon corresponding to the transaction leg (which is rated before billing) whose *c*alculation lines you want to view.

The **Transaction Leg Service Quantity**, **Transaction Leg Calculation Lines**, and **Transaction Leg Calc Line Characteristics** zones appear.

**6.** View the list of calculation lines generated for the transaction leg in the **Transaction Leg Calculation Lines** zone.

#### **Related Topics**

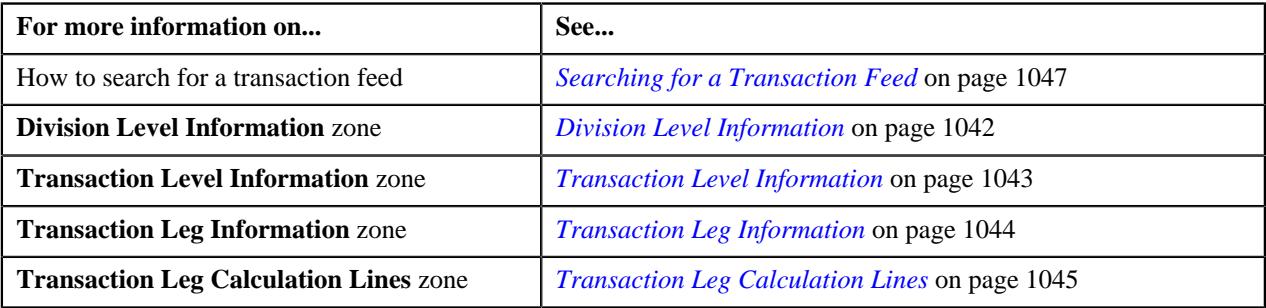

### <span id="page-1049-1"></span>**Viewing Characteristics of a Calculation Line**

#### **Procedure**

To view the characteristics of a calculation line:

- **1.** Search for the transaction feed in the **Feed Management Dashboard** screen.
- **2.** In the **Search Results** section, click the **Broadcast** ( $\widehat{\cdot}$ ) icon corresponding to the transaction feed whose *d*etails you want to view.

The **Division Level Information** zone appears.

**3.** Click the **Broadcast** ( $\widehat{\mathcal{F}}$ ) icon corresponding to the division whose transactions you want to view.

The **Transaction Level Information** zone appears.

**4.** Click the **Broadcast** ( $\widehat{\sigma}$ ) icon corresponding to the transaction whose legs you want to view.

The **Transaction Leg Information** zone appears.

**5.** Click the **Broadcast**  $(\widehat{\sigma})$  icon corresponding to the transaction leg (which is rated before billing) whose *c*alculation lines you want to view.

The **Transaction Leg Service Quantity**, **Transaction Leg Calculation Lines**, and **Transaction Leg Calc Line Characteristics** zones appear.

**6.** View the characteristics of each calculation line in the **Transaction Leg Calc Line Characteristics** *z*one.

#### **Related Topics**

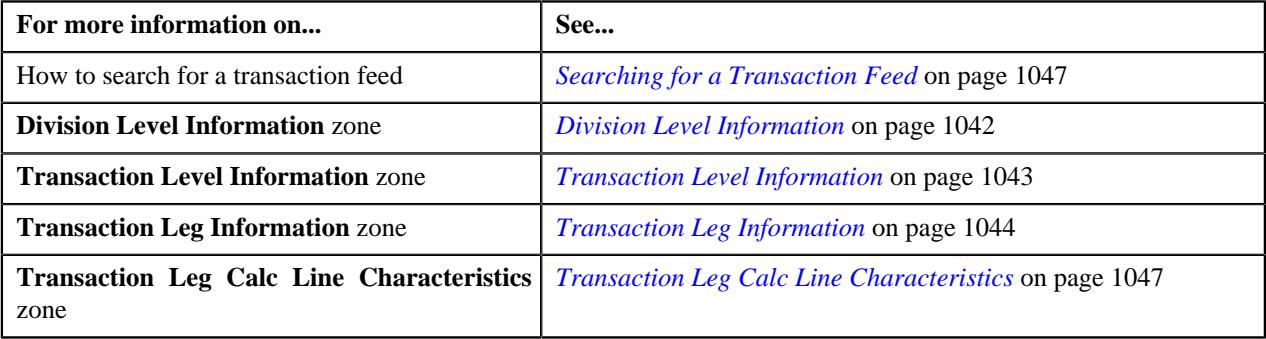

# <span id="page-1050-1"></span>**Transaction Details**

The **Transaction Details** screen allows you to search for transactions using various search criteria. It also allows you to add and copy a transaction. This screen consists of the following zones:

• *[Search](#page-1050-0)* on page 1051

#### <span id="page-1050-0"></span>**Search**

The **Search** zone allows you to search for transactions using various search criteria. This zone contains the following two sections:

- **Search Criteria** The fields in the **Search Criteria** section change depending on the query option selected. You can select either of the following query options:
	- **Uploaded** Used to indicate that you want to search for a transaction which is recently uploaded in the system.
	- **Initial Price Item Determined** Used to indicate that you want to search for a transaction for which a price item is determined in the system.
	- **Ignored** Used to indicate that you want to search for a transaction which is ignored in the system.
	- **Error** Used to indicate that you want to search for a transaction which could not pass through the validation, price item determination, or billable charge creation process.
	- **Cancelled** Used to indicate that you want to search for a transaction which is cancelled in the system.
	- **Completed** Used to indicate that you want to search for a transaction for which billable charge is completed in the system.
	- **Invalid** Used to indicate that you want to search for a transaction which is invalid.

• **Search Results** — The **Search Results** section displays the records based on the specified search criteria. The columns in the search results change depending on the query option selected.

You can also add a transaction manually by clicking the **Add** link in the upper right corner of this zone.

#### **Related Topics**

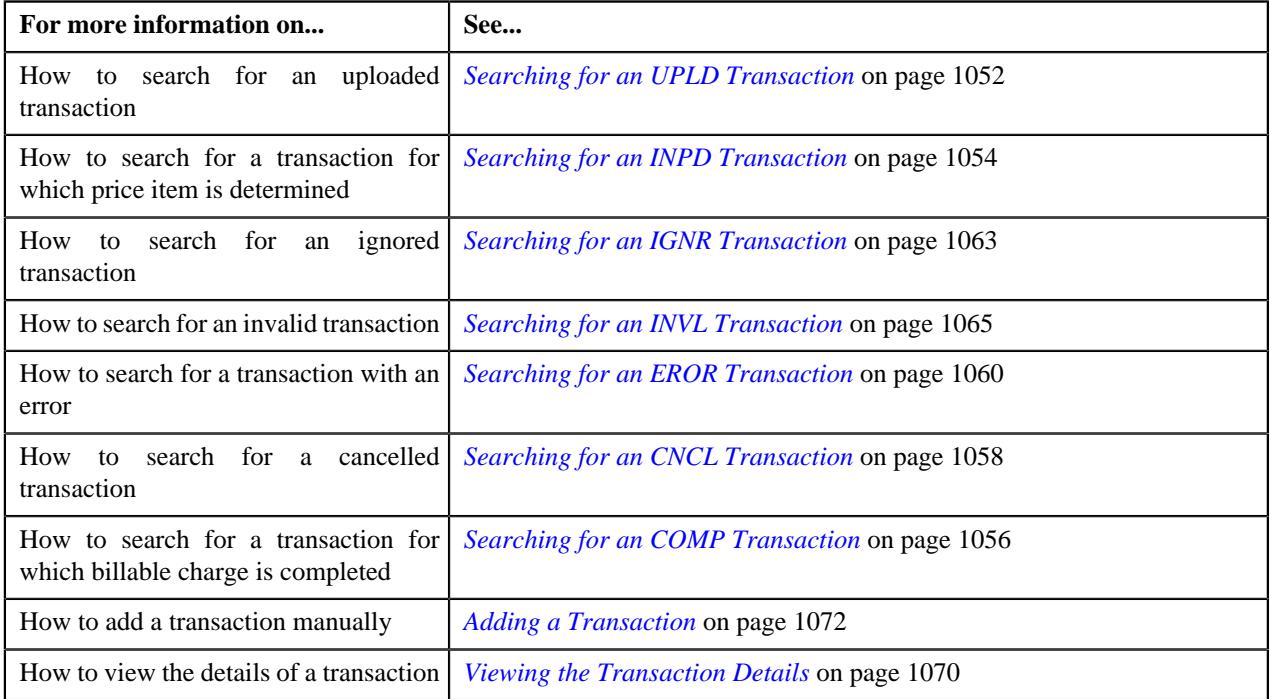

### <span id="page-1051-0"></span>**Searching for an UPLD Transaction**

#### **Procedure**

To search for an uploaded transaction:

**1.** Click the **Menu** link in the **Application** toolbar.

A list appears.

**2.** From the **Main** menu, select **Transaction Feed Management** and then click **Transaction Details**.

The **Transaction Details** screen appears.

**3.** Select the **Uploaded** option from the **Search By** list to indicate that you want to search for a transaction *w*hich is recently uploaded in the system.

The **Search Criteria** section contains the following fields:

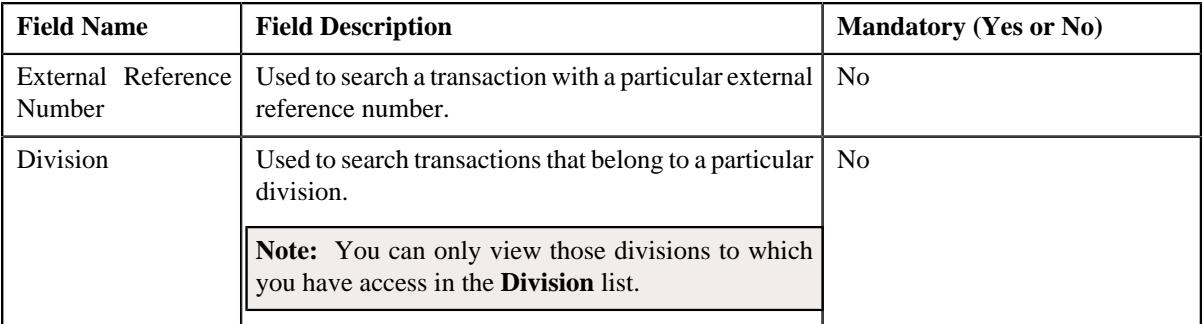

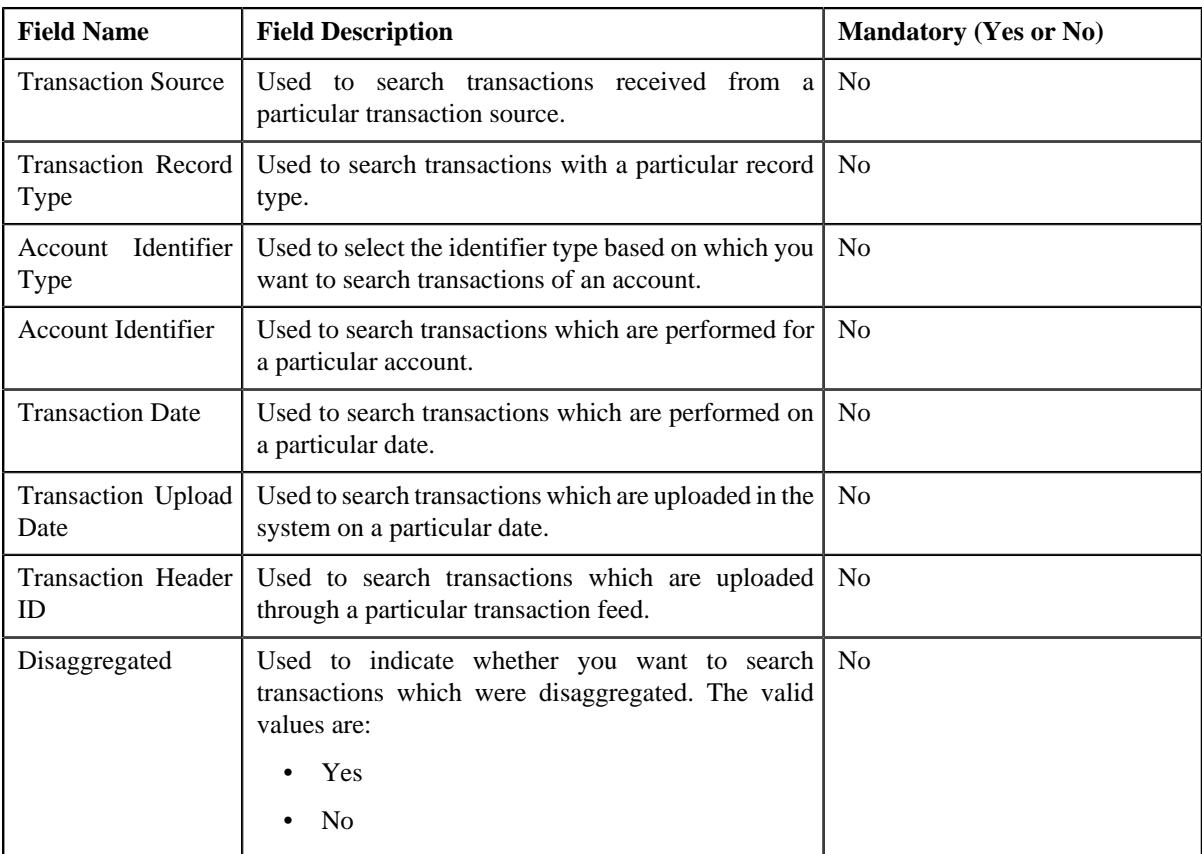

**4.** Enter the search criteria in the **Search** zone.

Note: ORMB search engine supports wildcard search, where you can substitute the percentage (%) symbol as a stand in for any word or letter in a search criteria. You can use the '%' wildcard character in all input fields except the date and ID fields. The '%' wildcard character is suffixed automatically at the end of the partial search criteria. Therefore, you may or may not specify the wildcard character at the end of the partial search criteria. However, you have to prefix the wildcard character manually wherever required.

#### **5.** Click **Search**.

A list of transactions that meet the search criteria appears in the **Search Results** section. It contains the following columns:

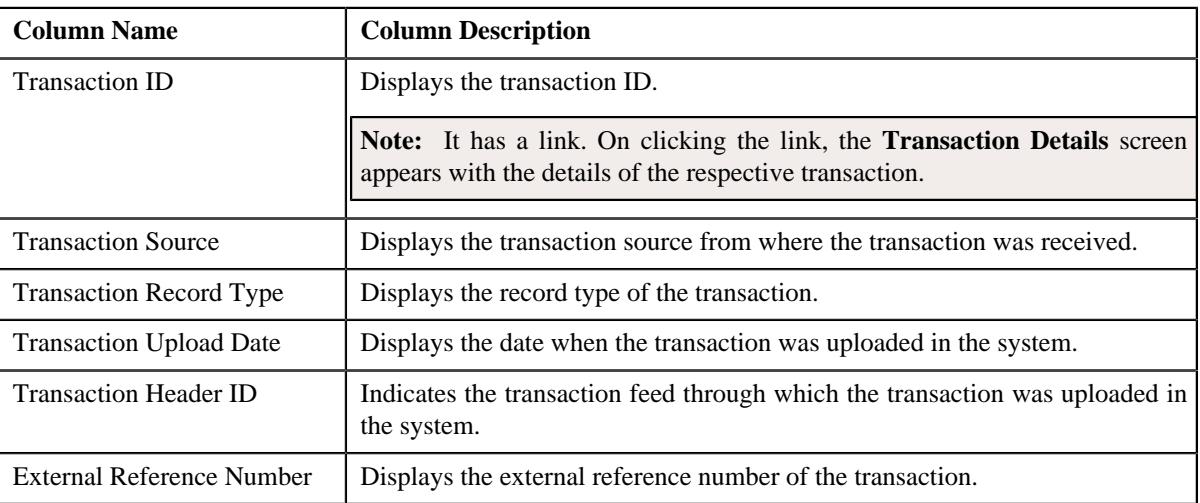

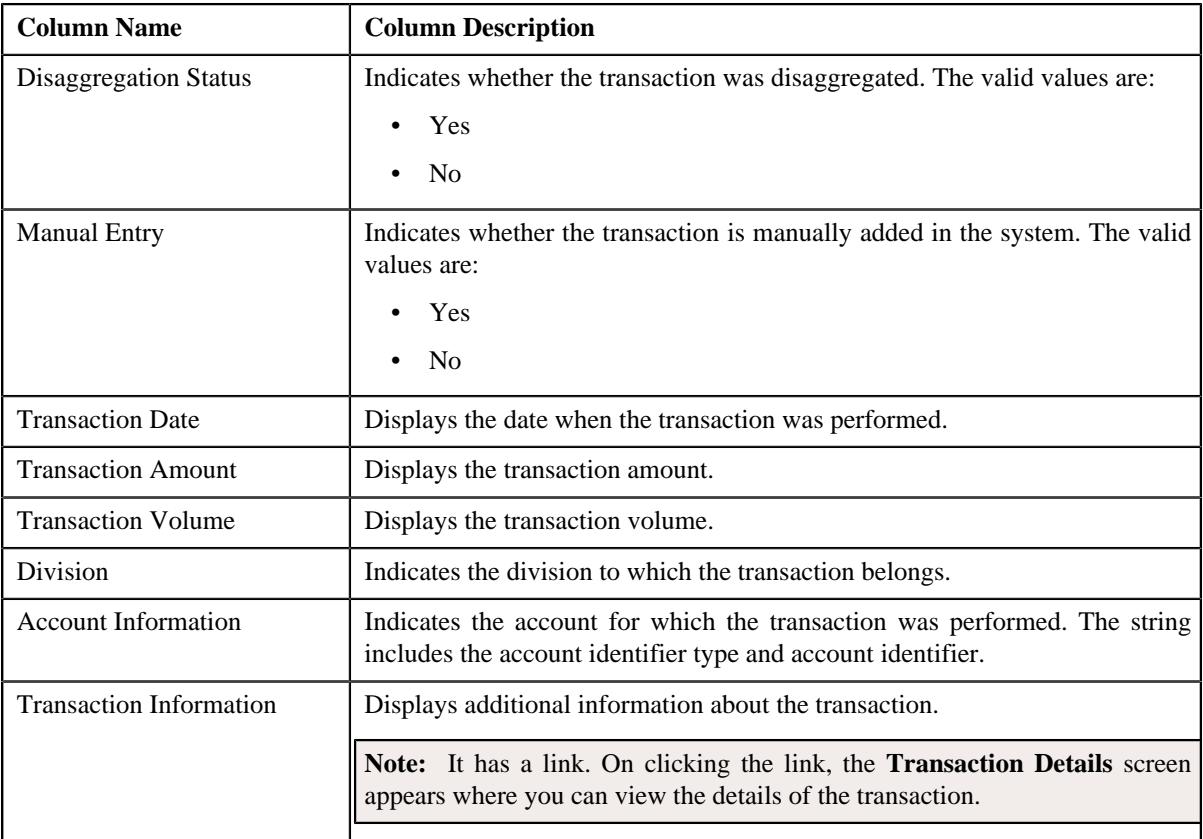

**6.** View the legs of the transaction in the **Transaction Legs** zone, if required.

**Note:** You can only view the legs of an uploaded transaction which is partially disaggregated.

#### **Related Topics**

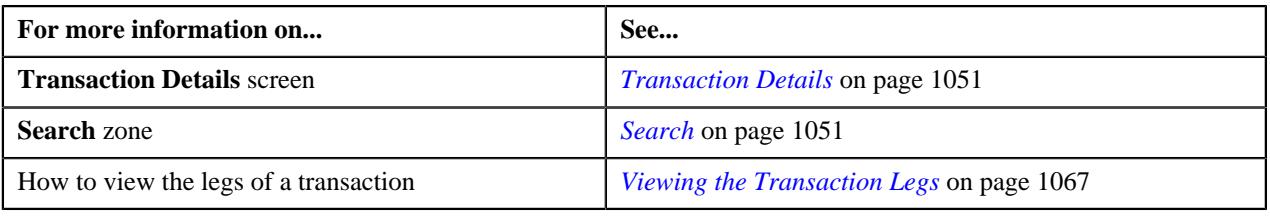

# <span id="page-1053-0"></span>**Searching for an INPD Transaction**

#### **Procedure**

To search for a transaction for which a price item is determined:

**1.** Click the **Menu** link in the **Application** toolbar.

A list appears.

**2.** From the **Main** menu, select **Transaction Feed Management** and then click **Transaction Details**.

The **Transaction Details** screen appears.

**3.** Select the **Initial Price Item Determined** option from the **Search By** list to indicate that you want to search *f*or a transaction for which a price item is determined in the system.

The **Search Criteria** section contains the following fields:

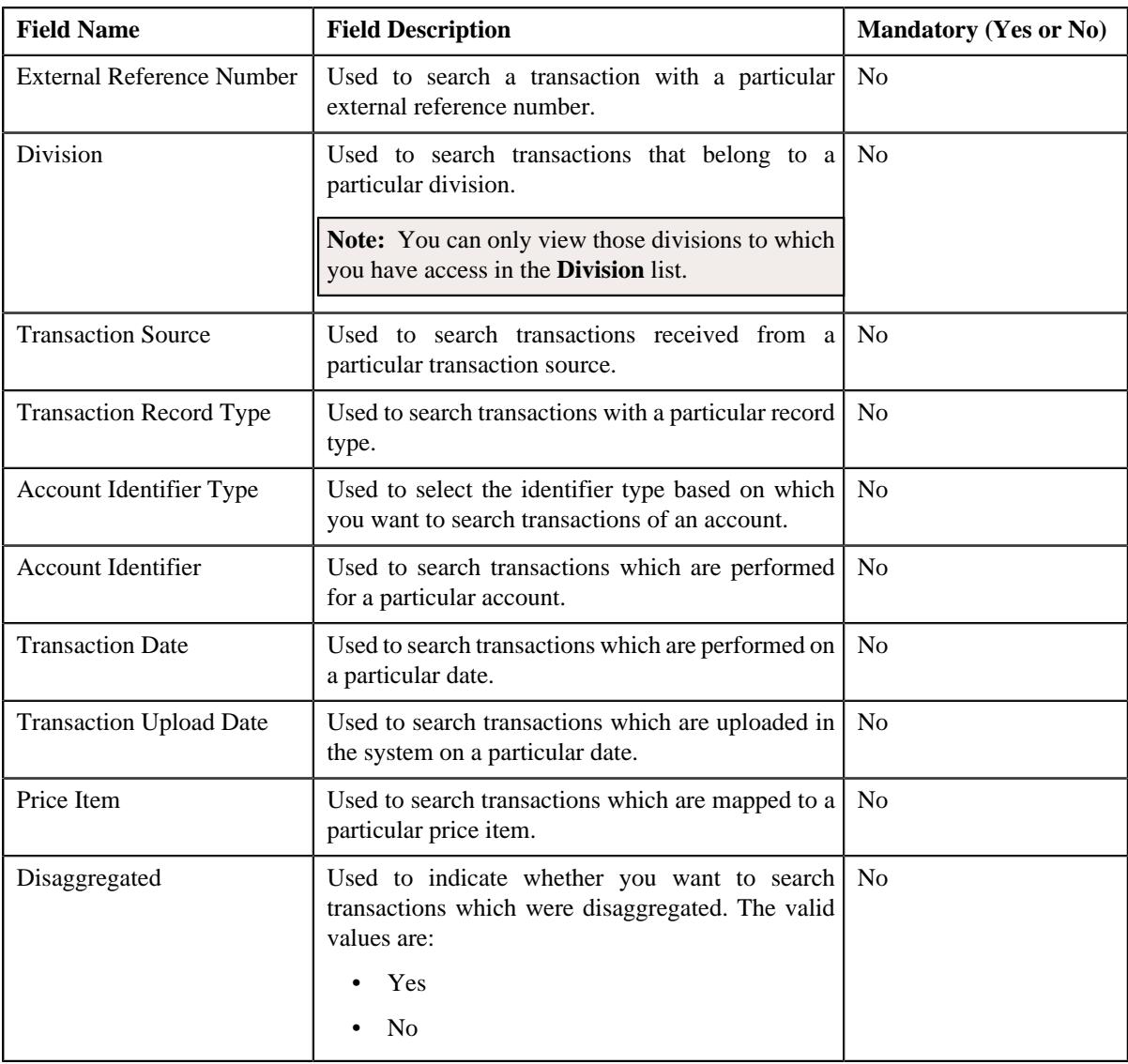

#### **4.** Enter the search criteria in the **Search** zone.

Note: ORMB search engine supports wildcard search, where you can substitute the percentage (%) symbol as a stand in for any word or letter in a search criteria. You can use the '%' wildcard character in all the input fields except the date fields. The '%' wildcard character is suffixed automatically at the end of the partial search criteria. Therefore, you may or may not specify the wildcard character at the end of the partial search criteria. However, you have to prefix the wildcard character manually wherever required.

#### **5.** Click **Search**.

A list of transactions that meet the search criteria appears in the search results. The **Search Results** section contains the following columns:

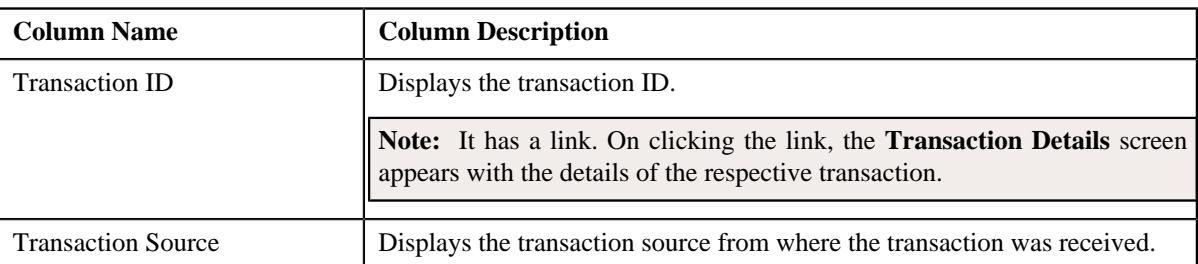

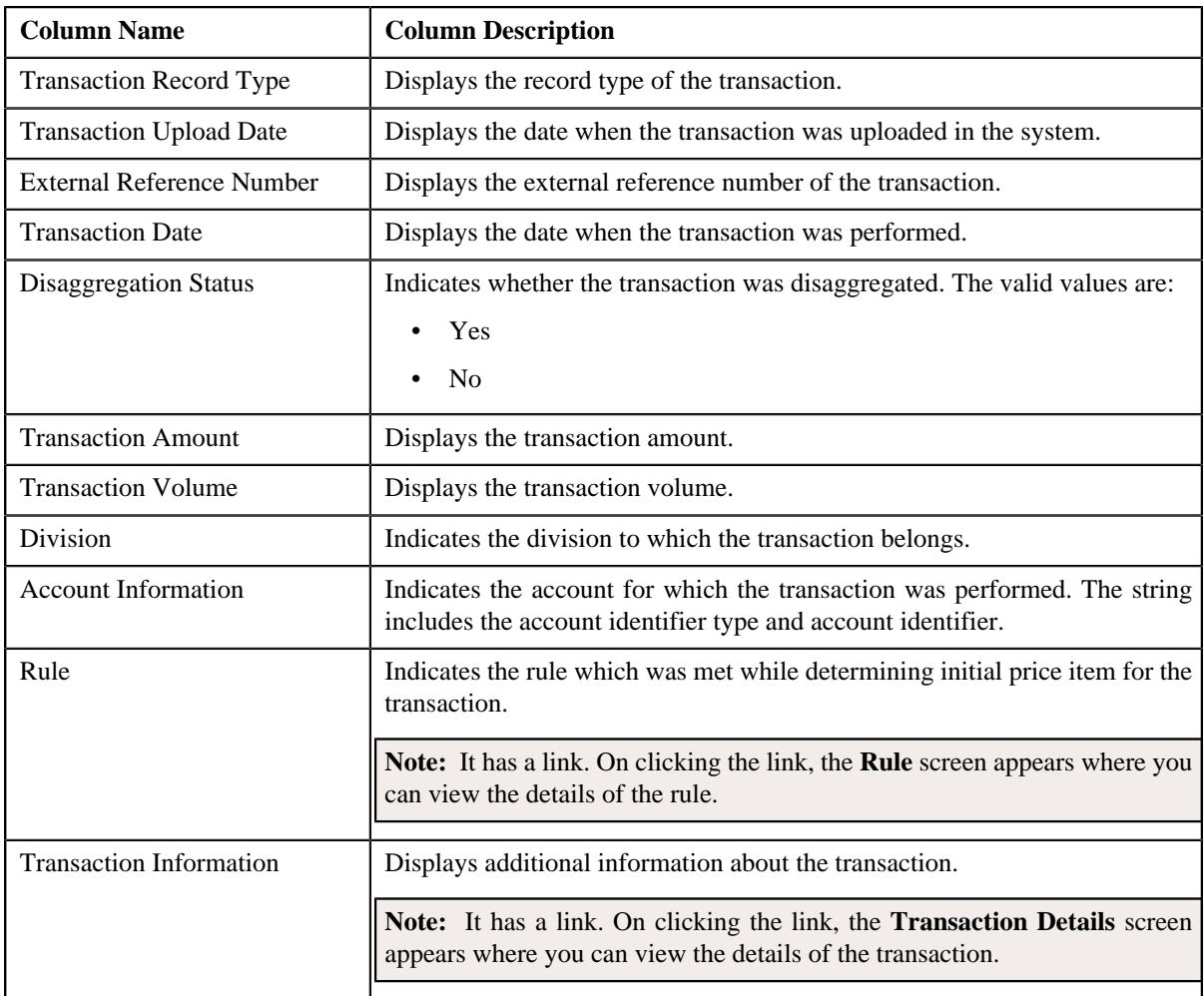

**6.** View the legs of the transaction in the **Transaction Legs** zone, if required.

#### **Related Topics**

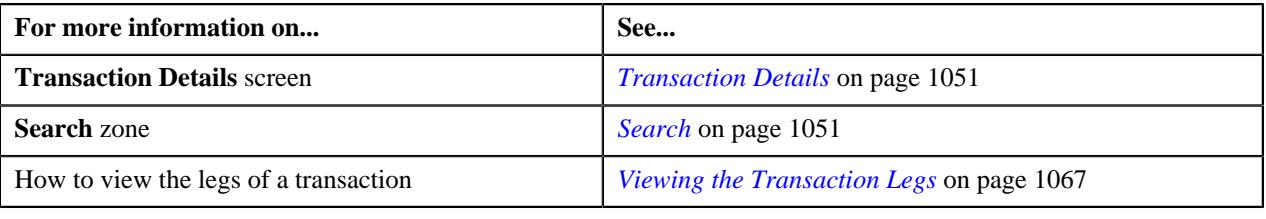

# <span id="page-1055-0"></span>**Searching for an COMP Transaction**

#### **Procedure**

To search for a transaction for which billable charge is completed:

**1.** Click the **Menu** link in the **Application** toolbar.

A list appears.

**2.** From the **Main** menu, select **Transaction Feed Management** and then click **Transaction Details**.

The **Transaction Details** screen appears.

**3.** Select the **Completed** option from the **Search By** list to indicate that you want to search for a transaction *f*or which billable charge is completed in the system.

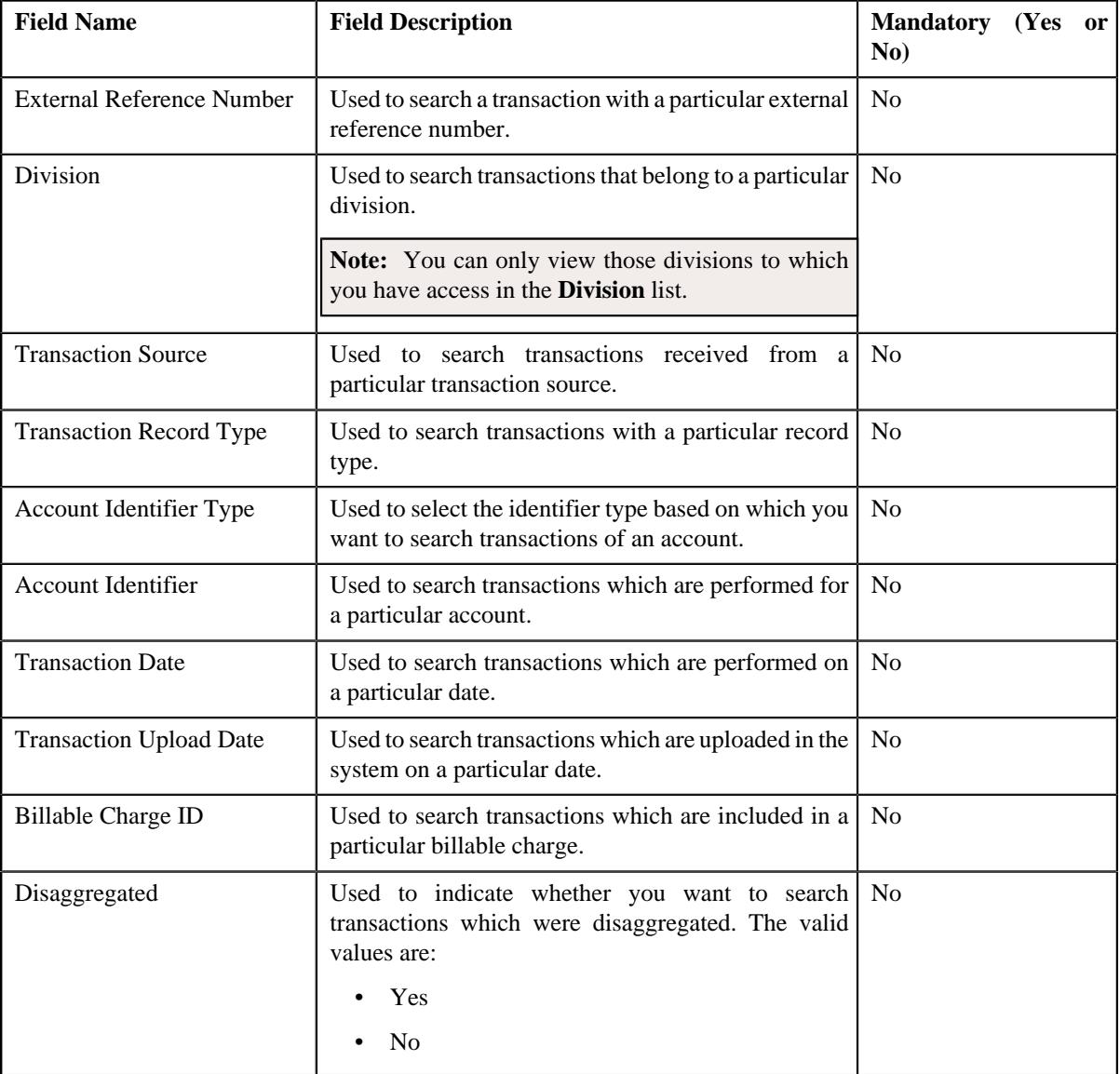

The **Search Criteria** section contains the following fields:

**4.** Enter the search criteria in the **Search** zone.

**Note:** ORMB search engine supports wildcard search, where you can substitute the percentage (%) symbol as a stand in for any word or letter in a search criteria. You can use the '%' wildcard character in all input fields except the date and ID fields. The '%' wildcard character is suffixed automatically at the end of the partial search criteria. Therefore, you may or may not specify the wildcard character at the end of the partial search criteria. However, you have to prefix the wildcard character manually wherever required.

#### **5.** Click **Search**.

A list of transactions that meet the search criteria appears in the search results. The **Search Results** section contains the following columns:

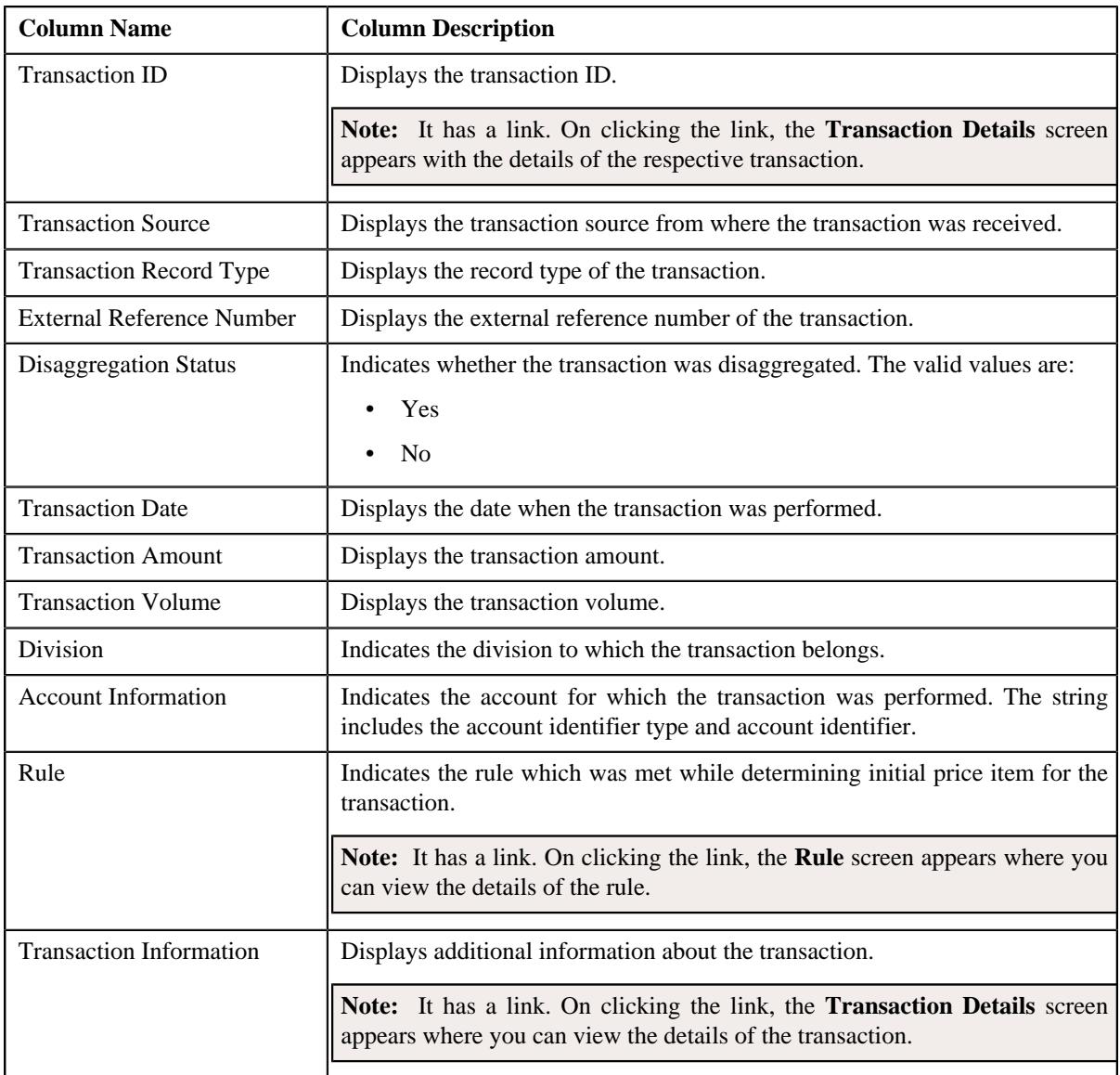

**6.** View the legs of the transaction in the **Transaction Legs** zone, if required.

#### **Related Topics**

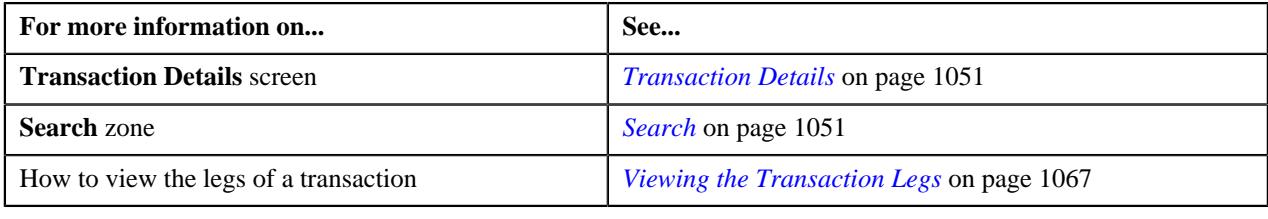

# <span id="page-1057-0"></span>**Searching for an CNCL Transaction**

#### **Procedure**

To search for a cancelled transaction:

**1.** Click the **Menu** link in the **Application** toolbar.

A list appears.

**2.** From the **Main** menu, select **Transaction Feed Management** and then click **Transaction Details**.

The **Transaction Details** screen appears.

**3.** Select the **Cancelled** option from the **Search By** list to indicate that you want to search for a transaction *w*hich is cancelled in the system.

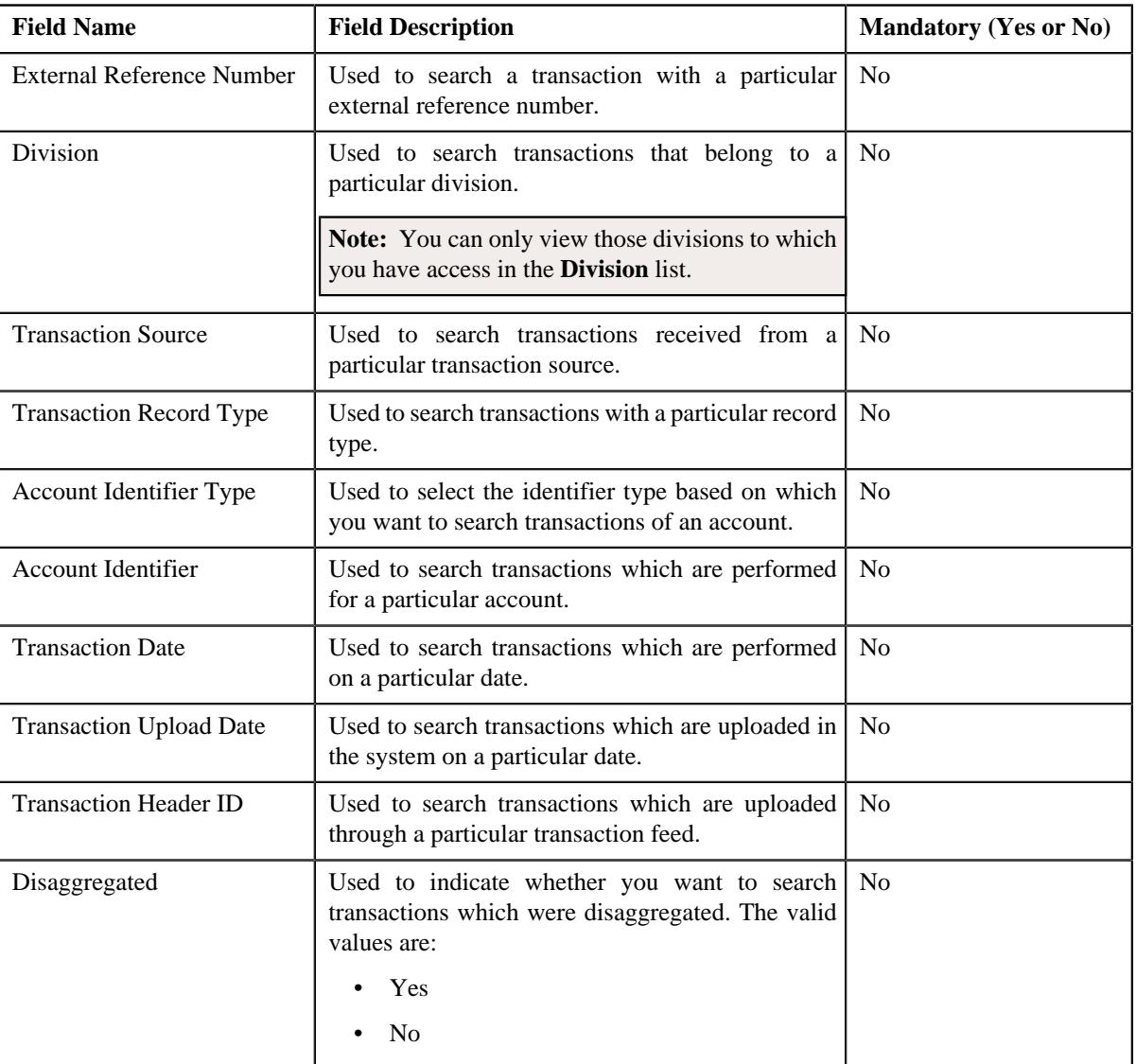

The **Search Criteria** section contains the following fields:

**4.** Enter the search criteria in the **Search** zone.

**Note:** ORMB search engine supports wildcard search, where you can substitute the percentage (%) symbol as a stand in for any word or letter in a search criteria. You can use the '%' wildcard character in all input fields except the date and ID fields. The '%' wildcard character is suffixed automatically at the end of the partial search criteria. Therefore, you may or may not specify the wildcard character at the end of the partial search criteria. However, you have to prefix the wildcard character manually wherever required.

**5.** Click **Search**.

A list of transactions that meet the search criteria appears in the search results. The **Search Results** section contains the following columns:

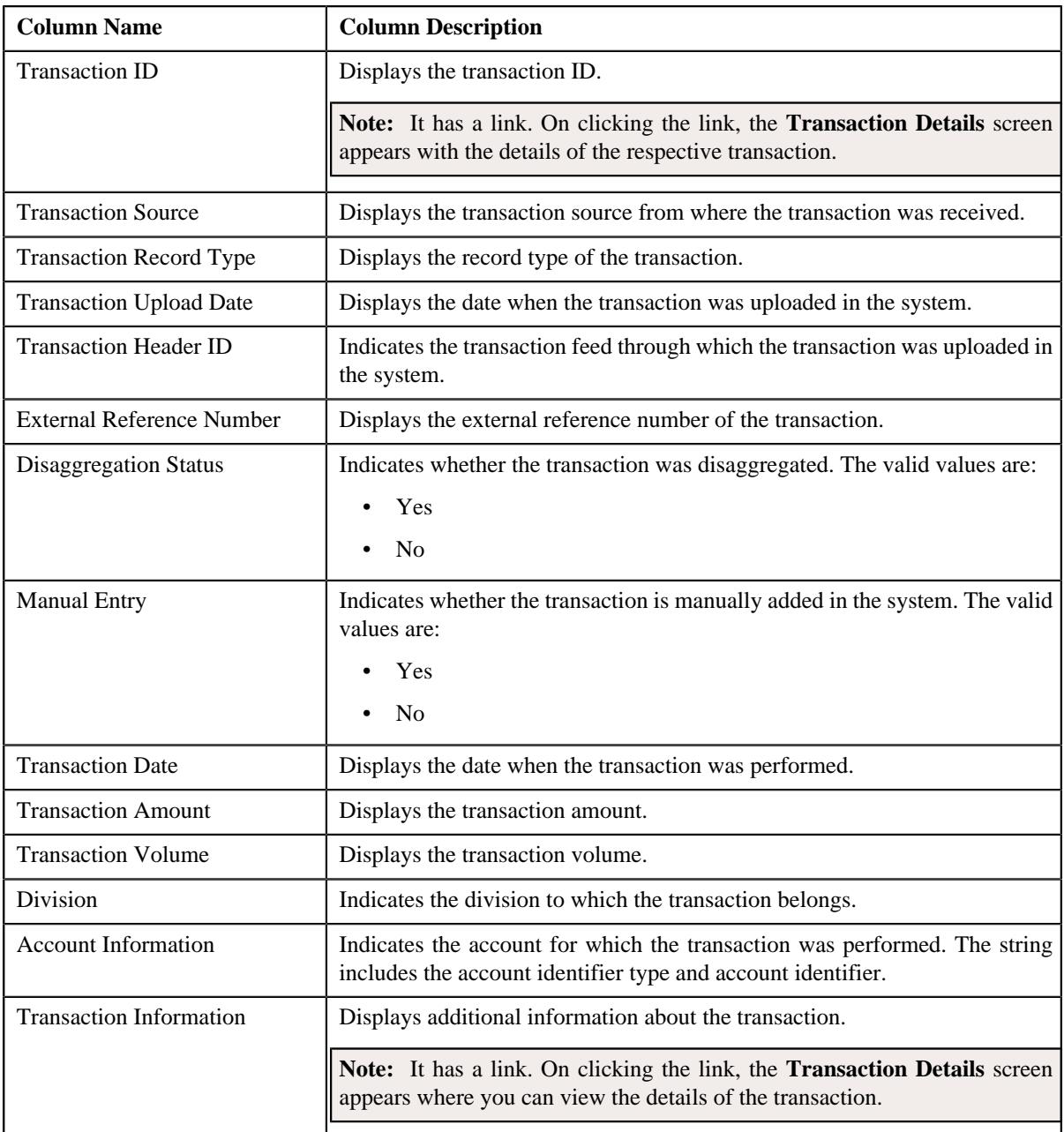

### **Related Topics**

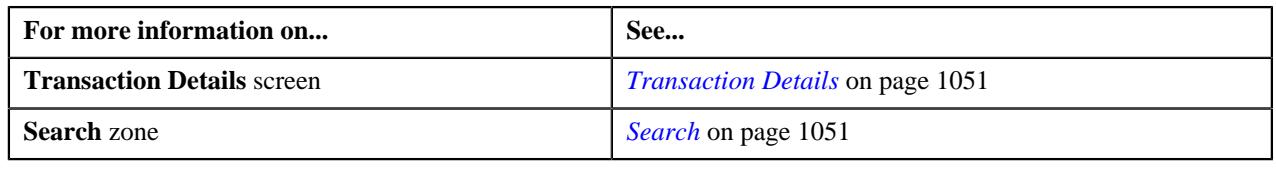

# <span id="page-1059-0"></span>**Searching for an EROR Transaction**

#### **Procedure**

To search for a transaction with an error:

**1.** Click the **Menu** link in the **Application** toolbar.

A list appears.

**2.** From the **Main** menu, select **Transaction Feed Management** and then click **Transaction Details**.

The **Transaction Details** screen appears.

**3.** Select the **Error** option from the **Search By** list to indicate that you want to search for a transaction which *c*ould not pass through the validation, price item determination, or billable charge creation process.

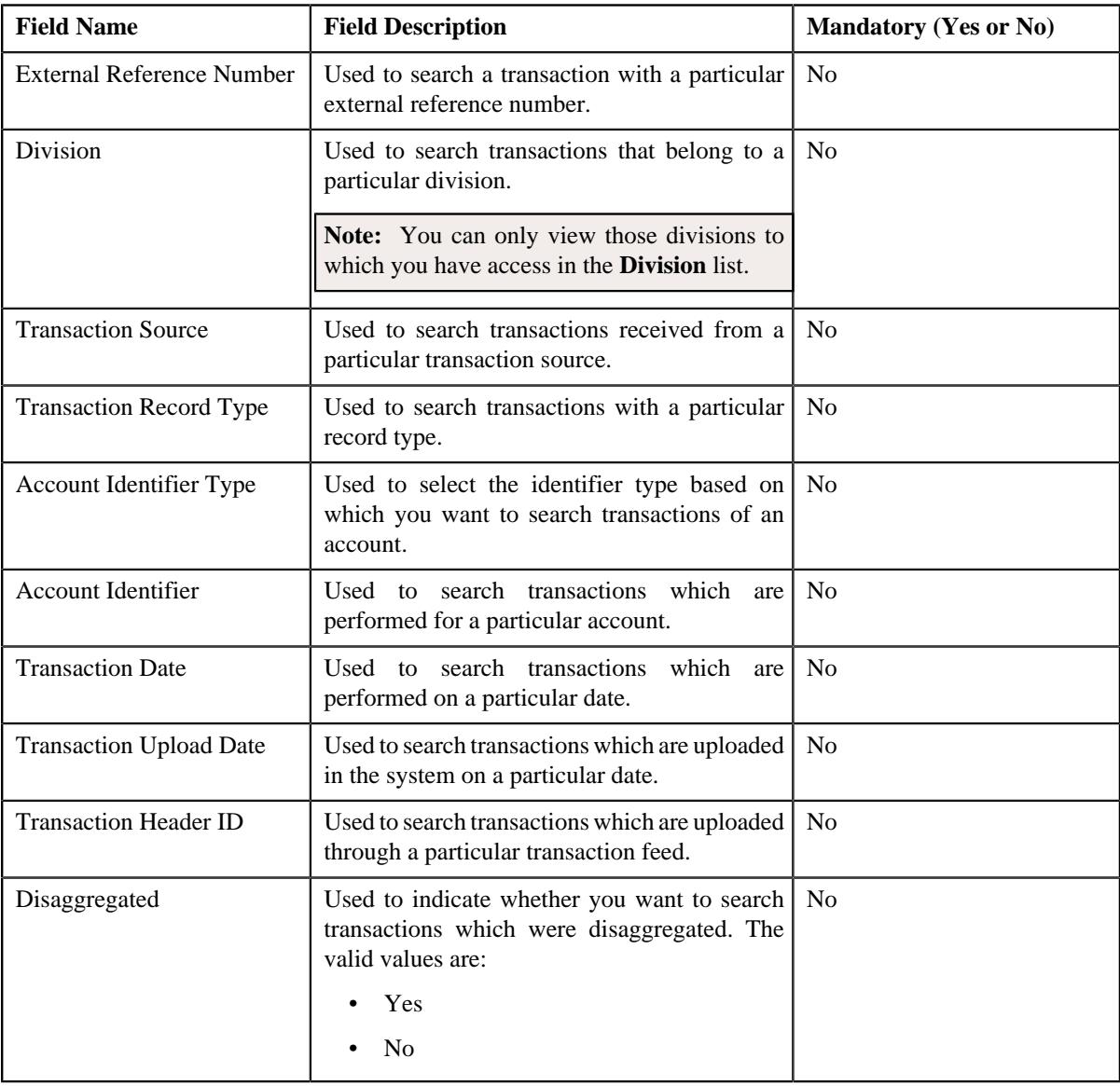

The **Search Criteria** section contains the following fields:

#### **4.** Enter the search criteria in the **Search** zone.

**Note:** ORMB search engine supports wildcard search, where you can substitute the percentage (%) symbol as a stand in for any word or letter in a search criteria. You can use the '%' wildcard character in all input fields except the date and ID fields. The '%' wildcard character is suffixed automatically at the end of the partial search criteria. Therefore, you may or may not specify the wildcard character at the end of the partial search criteria. However, you have to prefix the wildcard character manually wherever required.

**5.** Click **Search**.

A list of transactions that meet the search criteria appears in the search results. The **Search Results** section contains the following columns:

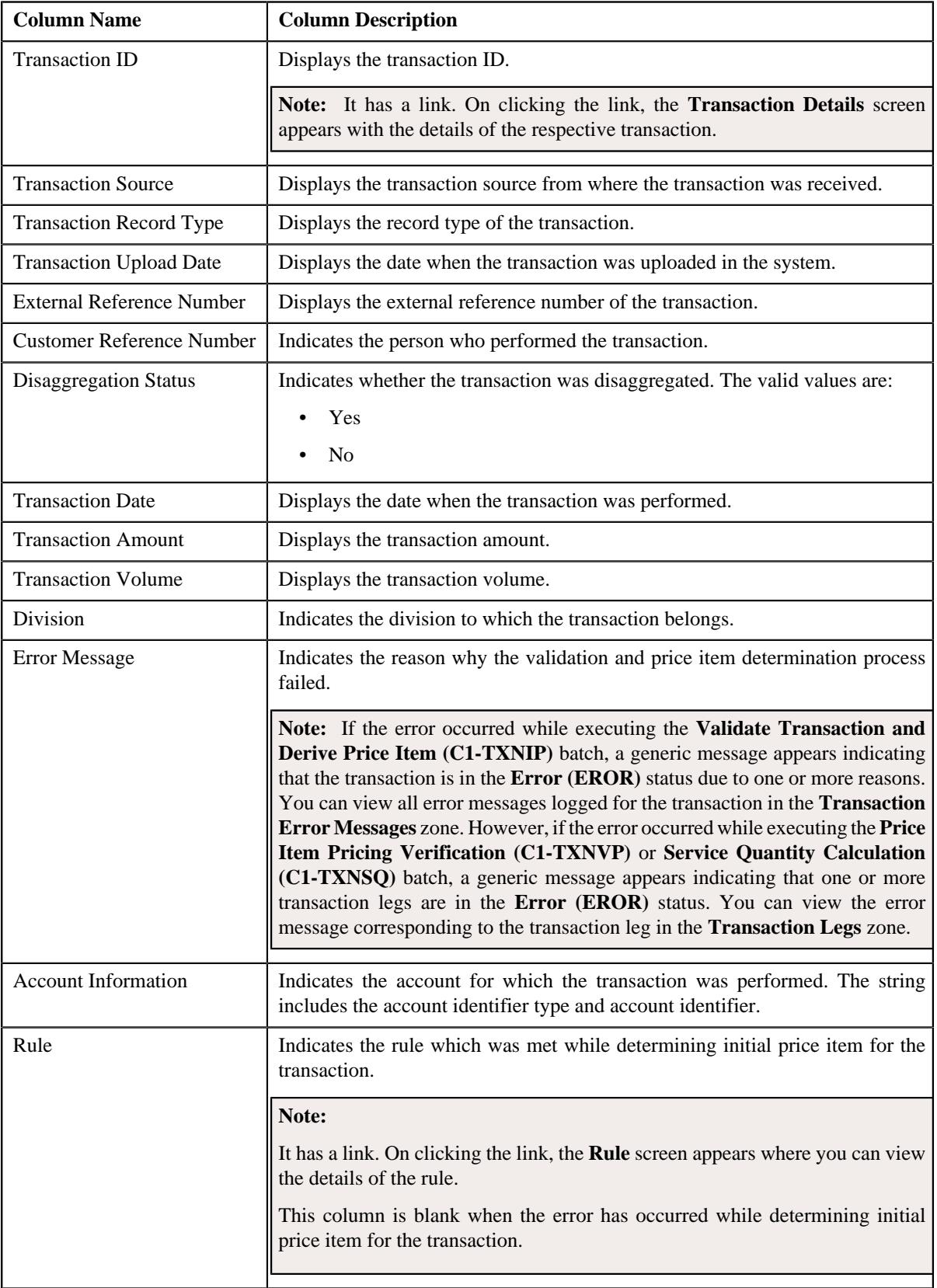

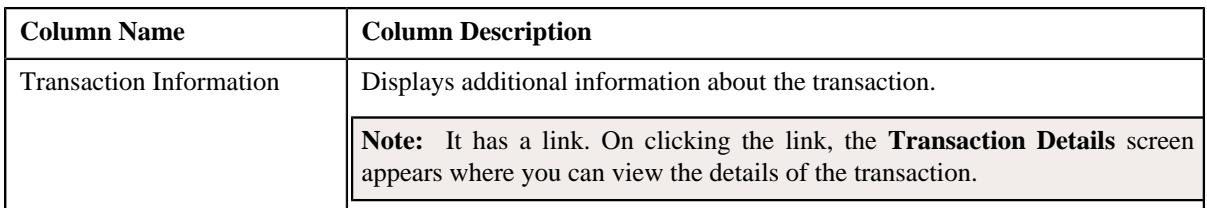

- **6.** View the legs of the transaction in the **Transaction Legs** zone, if required.
- **7.** View the error messages logged for the transaction in the **Transaction Error Messages** zone, if required.

#### **Related Topics**

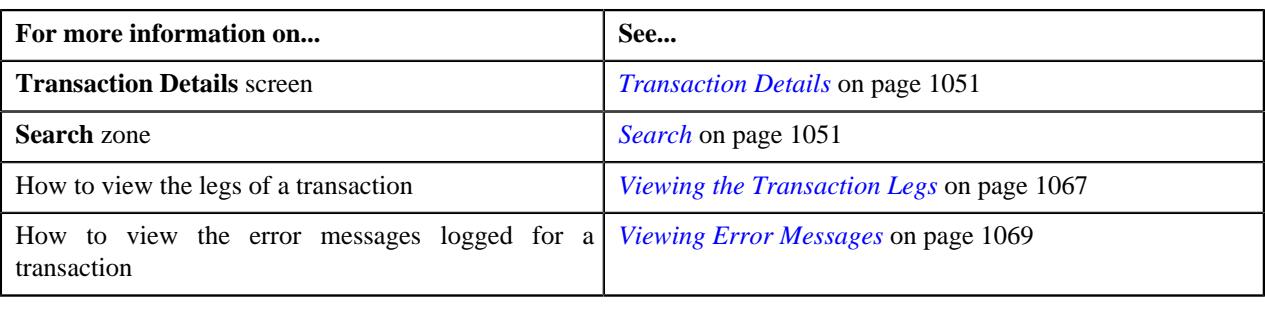

# <span id="page-1062-0"></span>**Searching for an IGNR Transaction**

#### **Procedure**

To search for an ignored transaction:

**1.** Click the **Menu** link in the **Application** toolbar.

A list appears.

**2.** From the **Main** menu, select **Transaction Feed Management** and then click **Transaction Details**.

The **Transaction Details** screen appears.

**3.** Select the **Ignored** option from the **Search By** list to indicate that you want to search for a transaction *w*hich is ignored in the system.

The **Search Criteria** section contains the following fields:

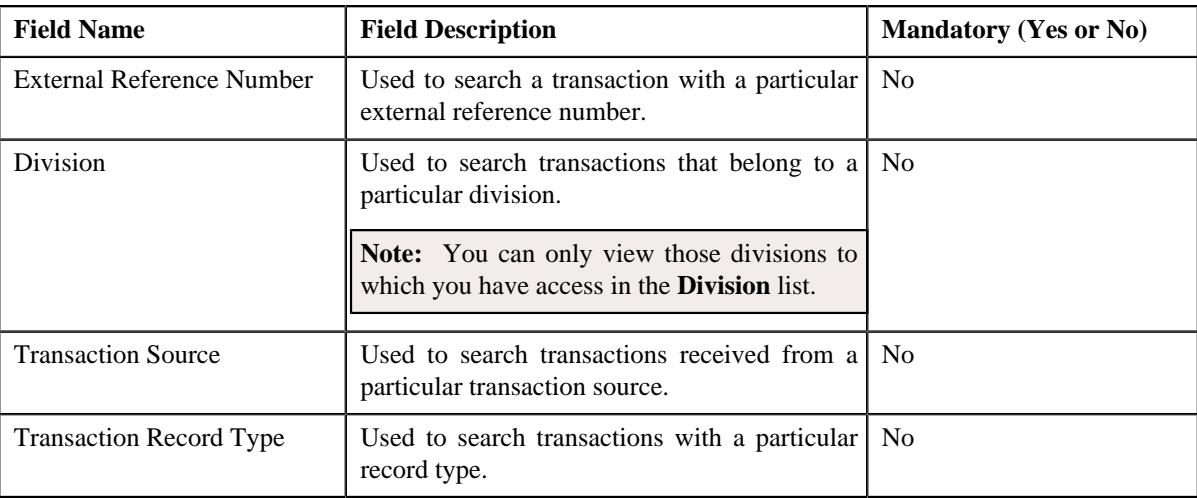

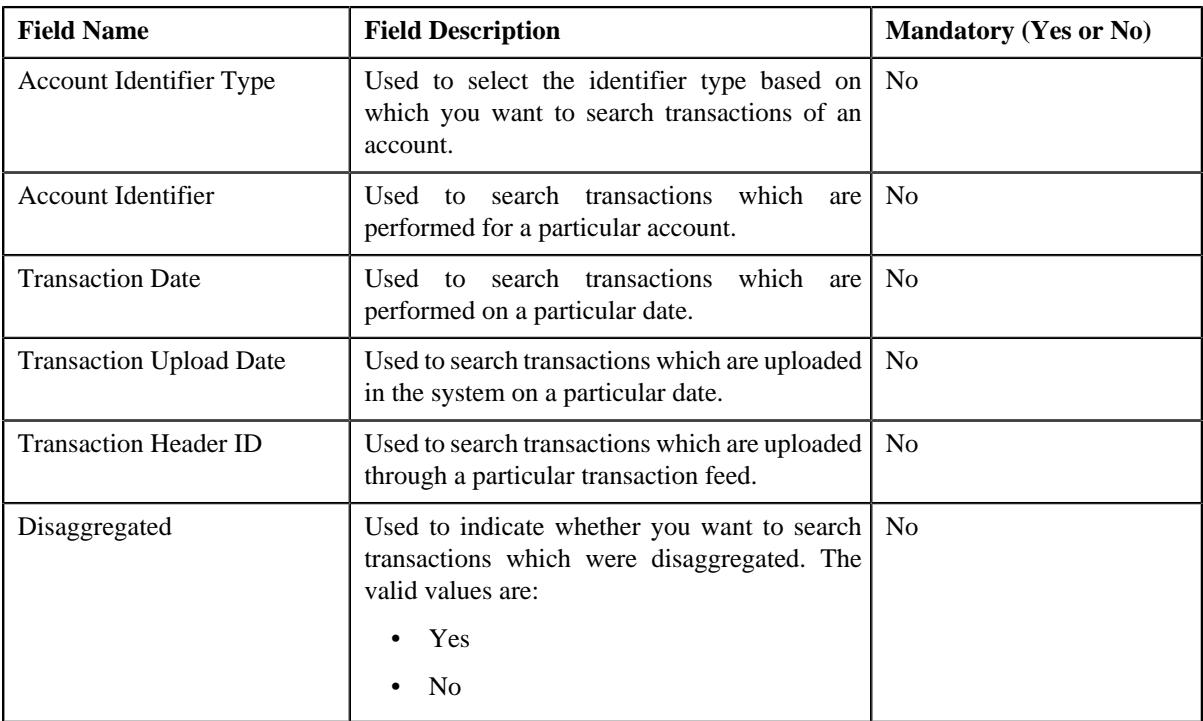

#### **4.** Enter the search criteria in the **Search** zone.

Note: ORMB search engine supports wildcard search, where you can substitute the percentage (%) symbol as a stand in for any word or letter in a search criteria. You can use the '%' wildcard character in all input fields except the date and ID fields. The '%' wildcard character is suffixed automatically at the end of the partial search criteria. Therefore, you may or may not specify the wildcard character at the end of the partial search criteria. However, you have to prefix the wildcard character manually wherever required.

#### **5.** Click **Search**.

A list of transactions that meet the search criteria appears in the search results. The **Search Results** section contains the following columns:

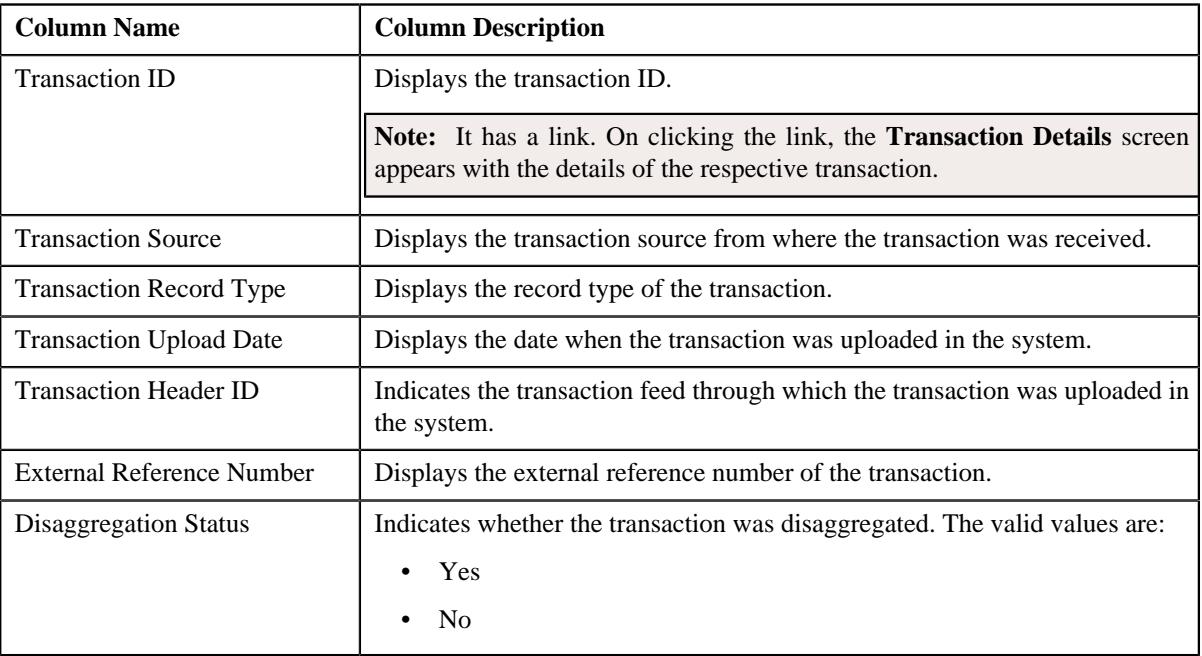

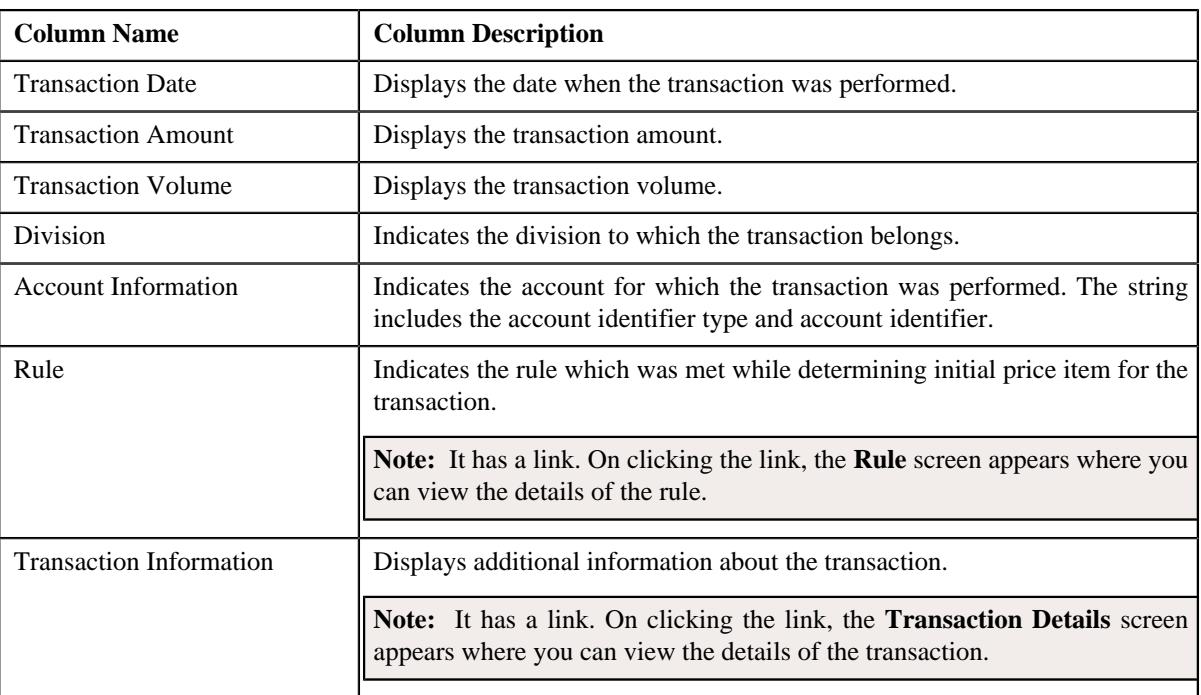

**6.** View the legs of the transaction in the **Transaction Legs** zone, if required.

#### **Related Topics**

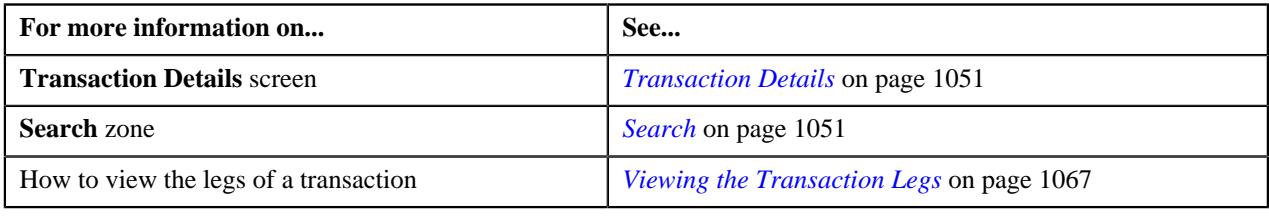

### <span id="page-1064-0"></span>**Searching for an INVL Transaction**

#### **Procedure**

To search for an invalid transaction:

**1.** Click the **Menu** link in the **Application** toolbar.

A list appears.

**2.** From the **Main** menu, select **Transaction Feed Management** and then click **Transaction Details**.

The **Transaction Details** screen appears.

**3.** Select the **Invalid** option from the **Search By** list to indicate that you want to search for a transaction *w*hich is invalid.

The **Search Criteria** section contains the following fields:

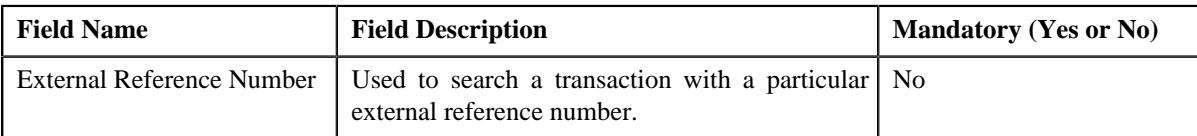

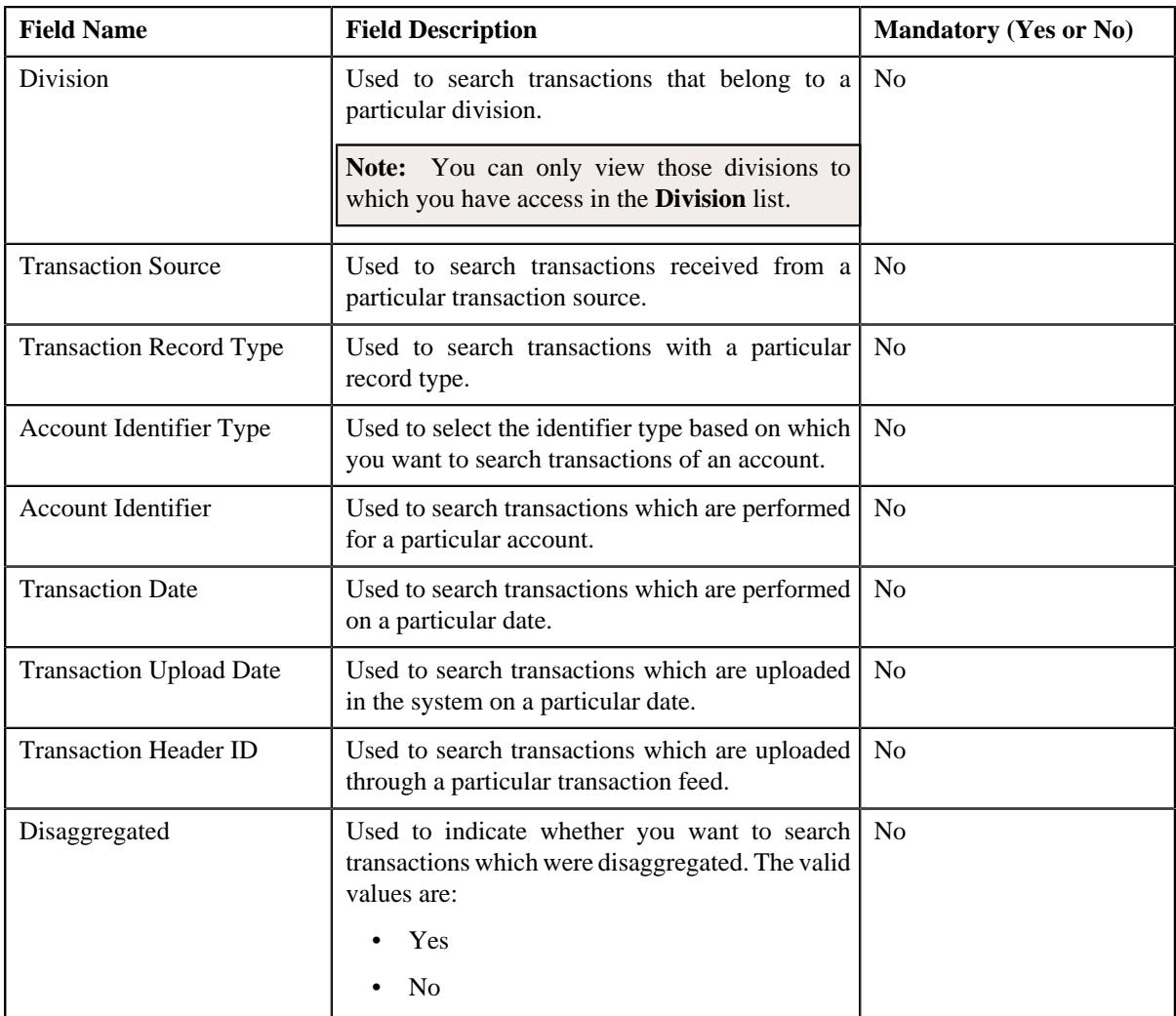

**4.** Enter the search criteria in the **Search** zone.

Note: ORMB search engine supports wildcard search, where you can substitute the percentage (%) symbol as a stand in for any word or letter in a search criteria. You can use the '%' wildcard character in all input fields except the date and ID fields. The '%' wildcard character is suffixed automatically at the end of the partial search criteria. Therefore, you may or may not specify the wildcard character at the end of the partial search criteria. However, you have to prefix the wildcard character manually wherever required.

#### **5.** Click **Search**.

A list of transactions that meet the search criteria appears in the search results. The **Search Results** section contains the following columns:

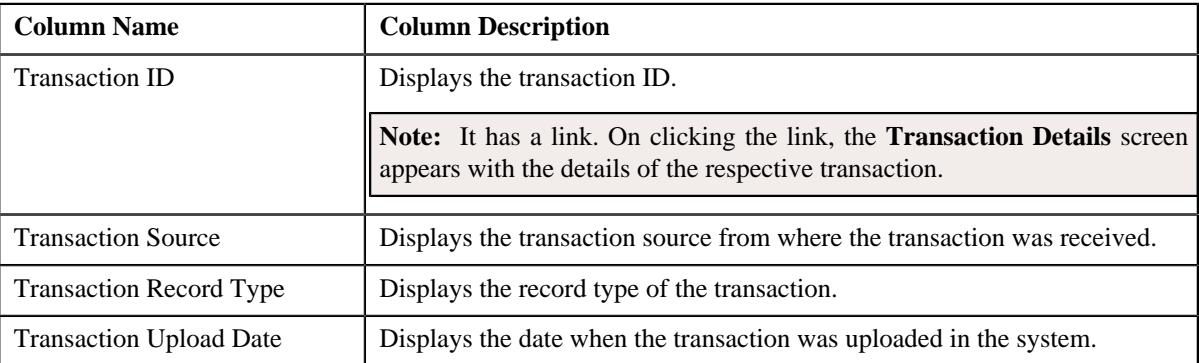

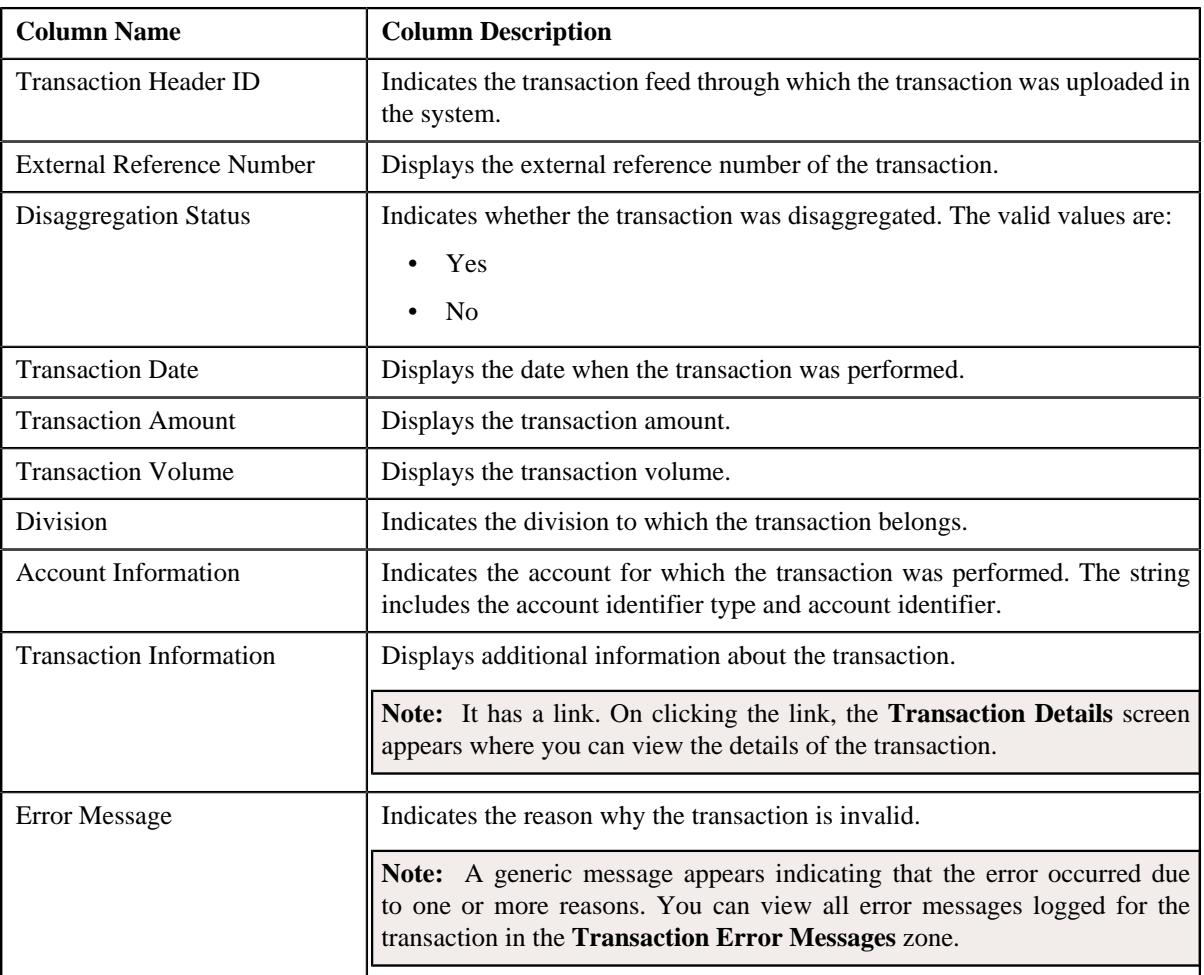

**6.** View the error messages logged for the transaction in the **Transaction Error Messages** zone, if required.

#### **Related Topics**

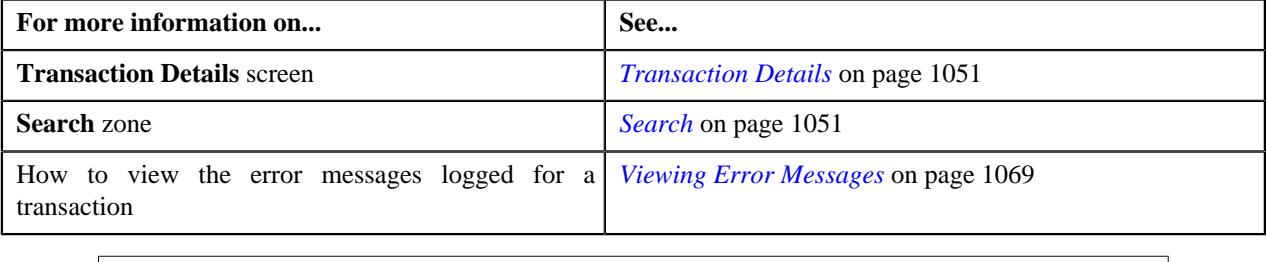

# <span id="page-1066-0"></span>**Viewing the Transaction Legs**

#### **Procedure**

To view the legs of a transaction:

- **1.** Search for the transaction in the **Transaction Details** screen.
- **2.** In the **Search Results** section, click the **Broadcast** ( $\widehat{\sigma}$ ) icon corresponding to the transaction whose legs you *w*ant to view.

The **Transaction Legs** zone appears. It contains the following columns:

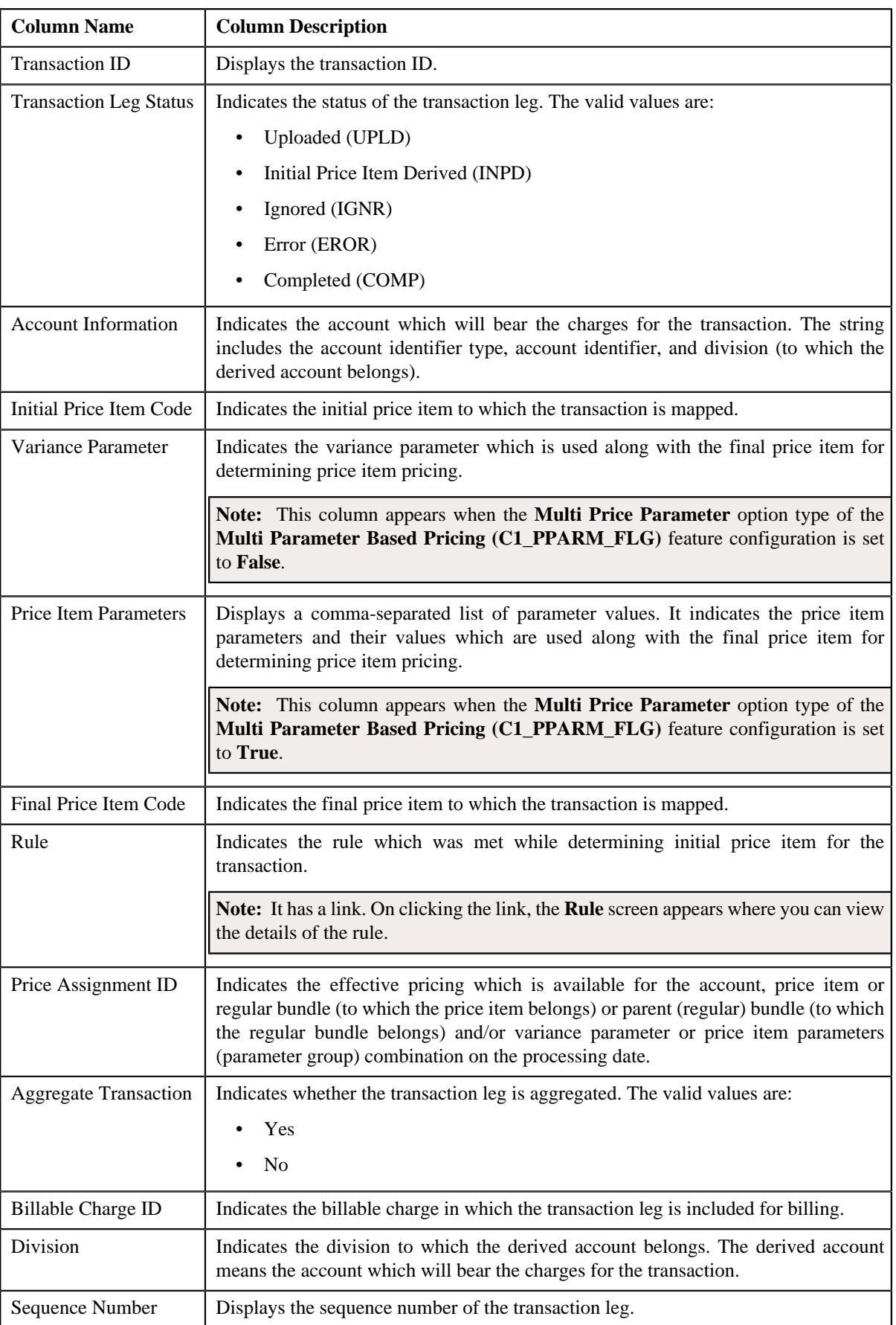

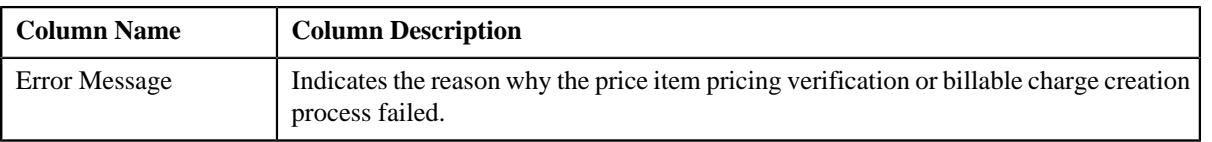

**Note:**

The **Broadcast** ( $\widehat{\mathcal{F}}$ ) icon appears corresponding to an UPLD, INPD, IGNR, EROR and COMP transaction. This is because you can only view legs of an UPLD, INPD, IGNR, EROR and COMP transaction.

You can only view the legs of an uploaded transaction which is partially disaggregated.

**3.** View the details of the transaction legs in the **Transaction Legs** zone.

#### **Related Topics**

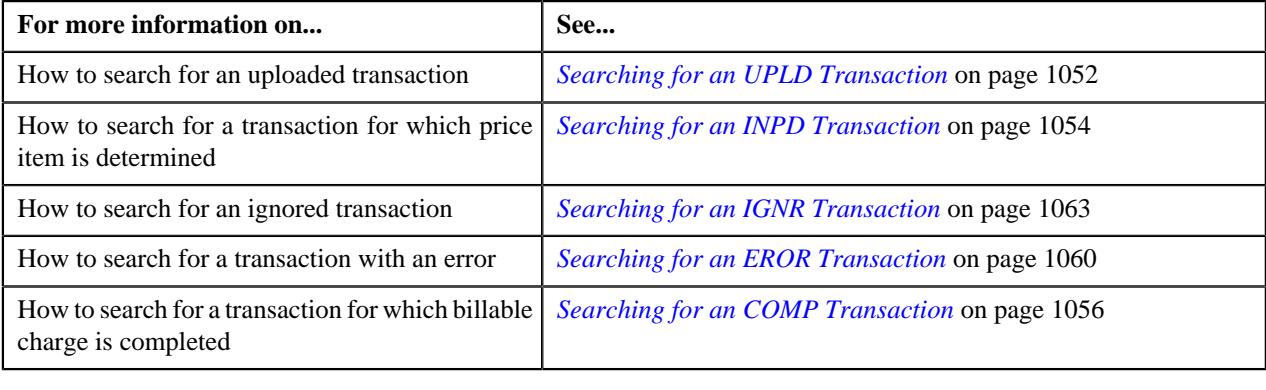

### <span id="page-1068-0"></span>**Viewing Error Messages**

#### **Procedure**

To view the error messages logged for a transaction:

- **1.** Search for the transaction which is in the **Invalid (INVL)** or **Error (EROR)** status in the **Transaction Details** *s*creen.
- **2.** In the **Search Results** section, click the **Broadcast** (  $\widehat{\cdot}$  ) icon corresponding to the transaction whose error *m*essages you want to view.

The **Transaction Error Messages** zone appears. It contains the following columns:

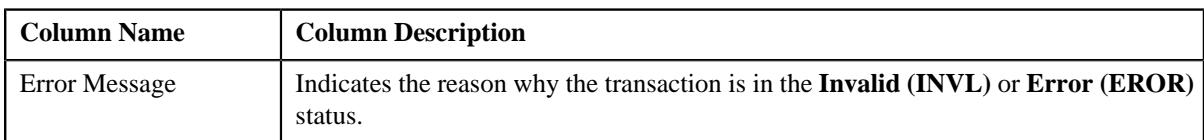

**Note:** The **Transaction Error Messages** zone appears when the transactions are in the **Invalid (INVL)** status and when the errors occur while executing the **Validate Transaction and Derive Price Item (C1-TXNIP)** batch. It does not appear when the errors occur while executing the **Price Item Pricing Verification (C1-TXNVP)** or **Service Quantity Calculation (C1-TXNSQ)** batch.

**3.** View the error messages in the **Transaction Error Messages** zone.

#### **Related Topics**

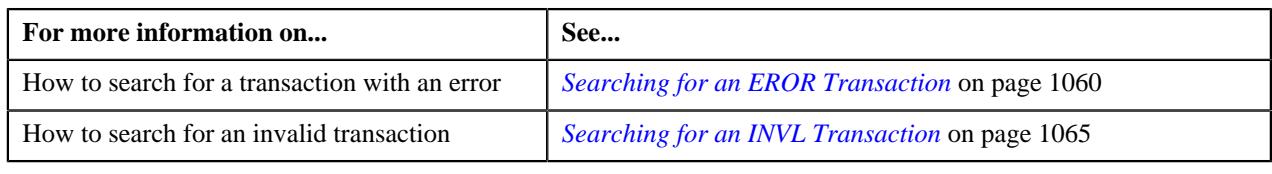

# <span id="page-1069-0"></span>**Viewing the Transaction Details**

#### **Procedure**

To view the details of a transaction:

- **1.** Search for the transaction in the **Transaction Details** screen.
- **2.** In the **Search Results** section, click the link in the **Transaction ID** column corresponding to the transaction *w*hose details you want to view.

The **Transaction Details** screen appears. It contains the following fields:

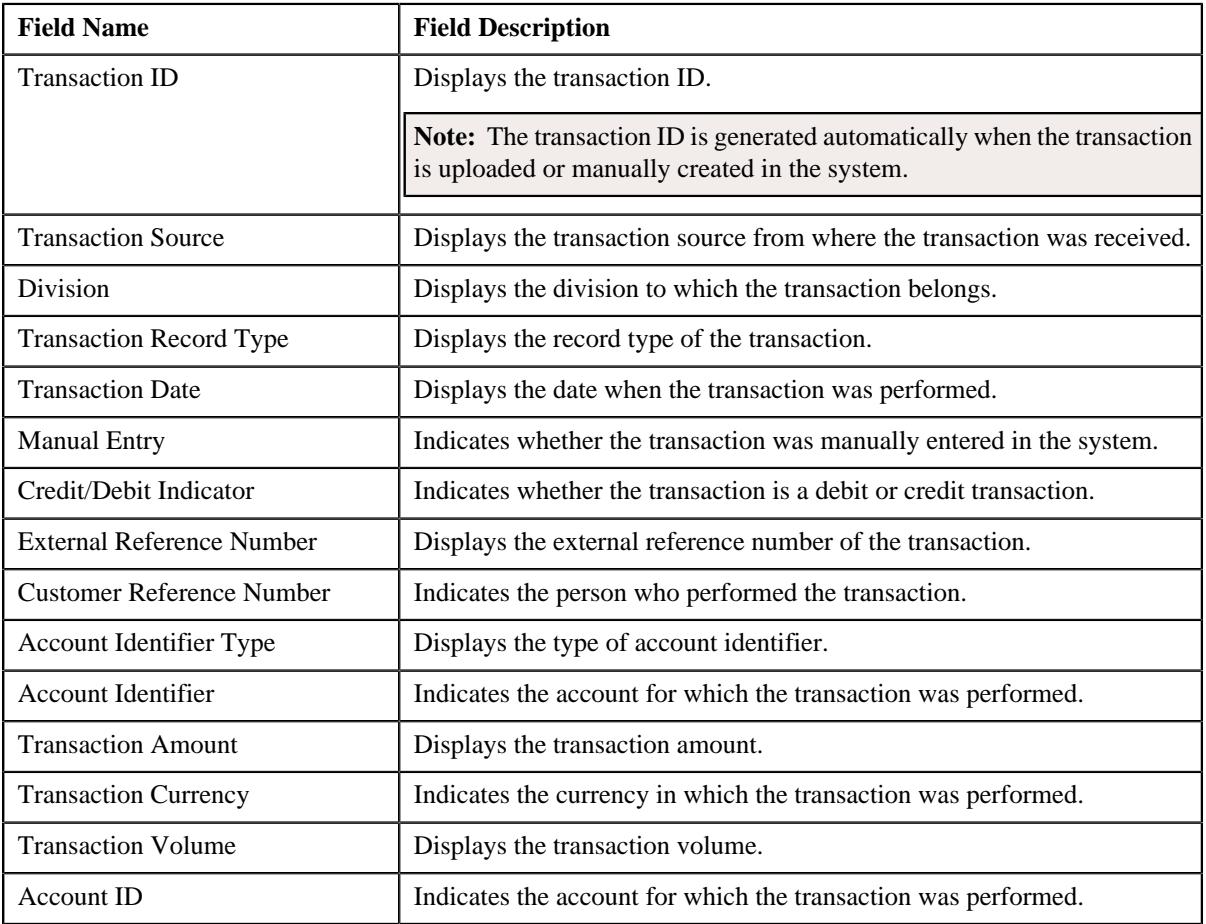

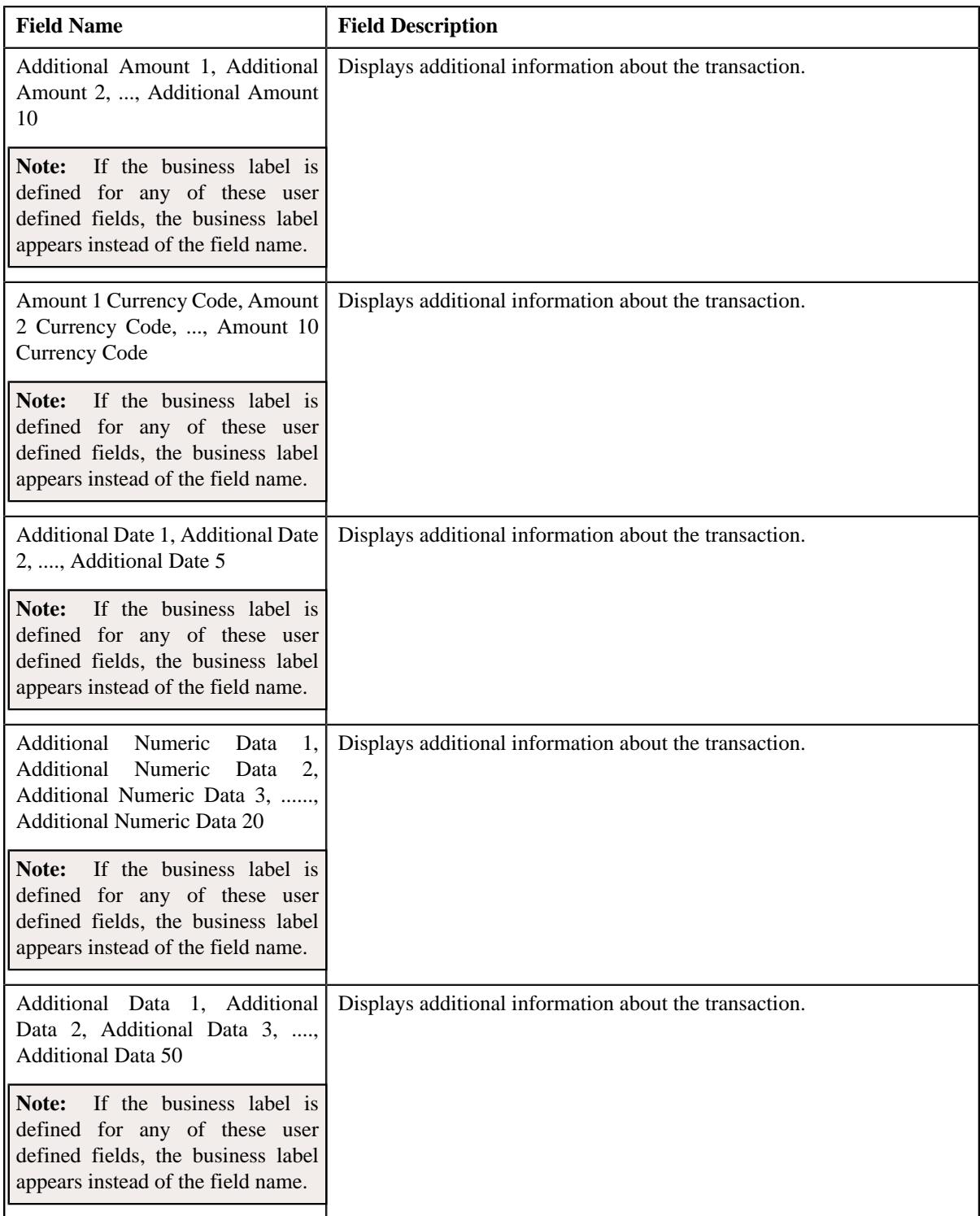

### **Related Topics**

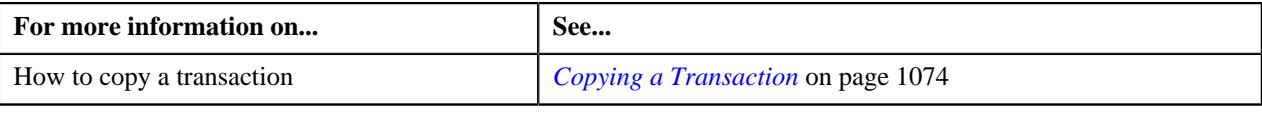

# <span id="page-1071-0"></span>**Adding a Transaction**

#### **Prerequisites**

To add a transaction manually, you should have:

• Divisions, account identifier types, transaction sources, transaction record types, and currencies defined in the application

#### **Procedure**

To add a transaction manually:

**1.** Click the **Menu** link in the **Application** toolbar.

A list appears.

**2.** From the **Main** menu, select **Transaction Feed Management** and then click **Transaction Details**.

The **Transaction Details** screen appears.

**3.** Click the **Add** link in the upper right corner of the **Search** zone.

The **Transaction Details** screen appears. It contains the following fields:

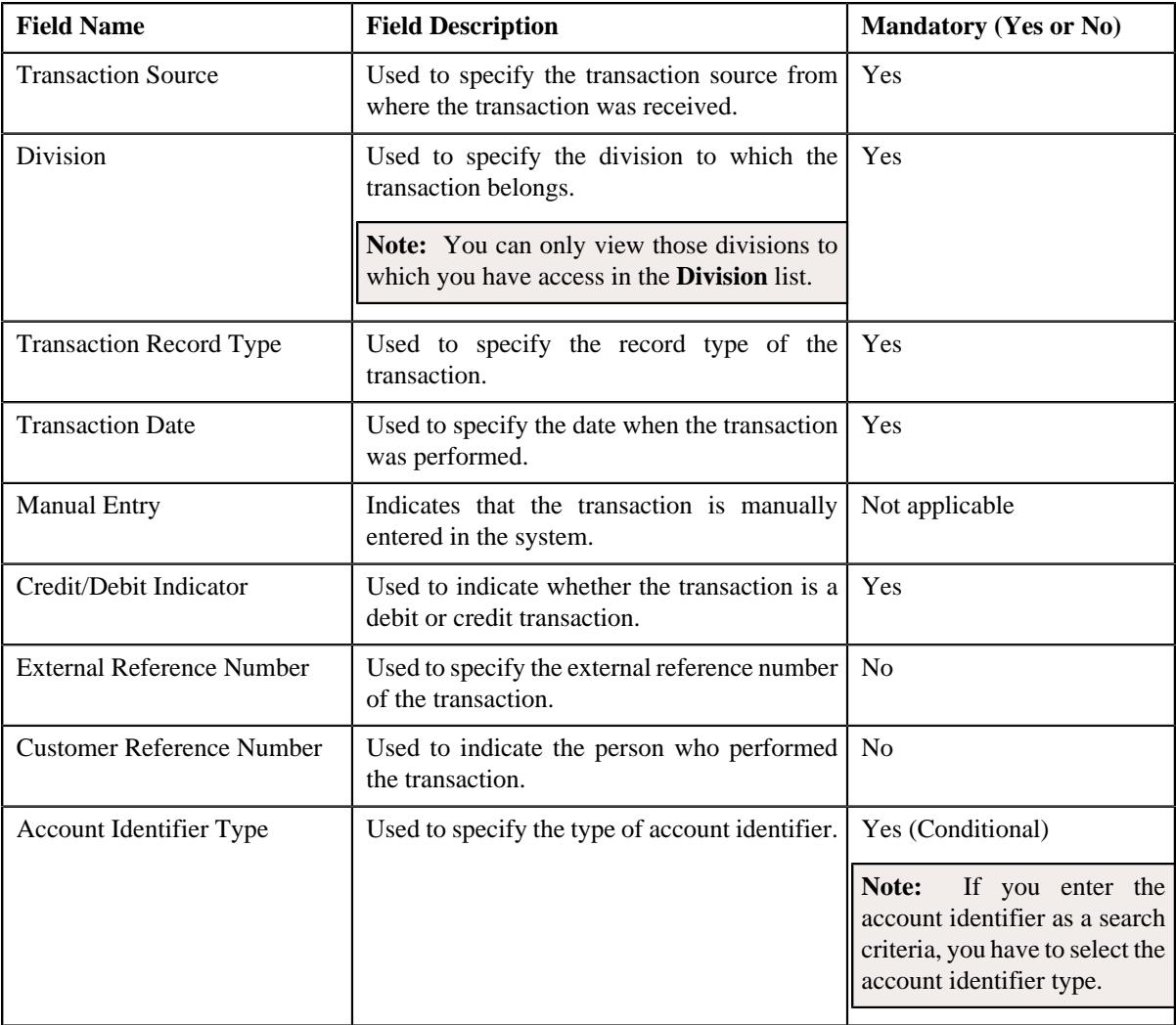

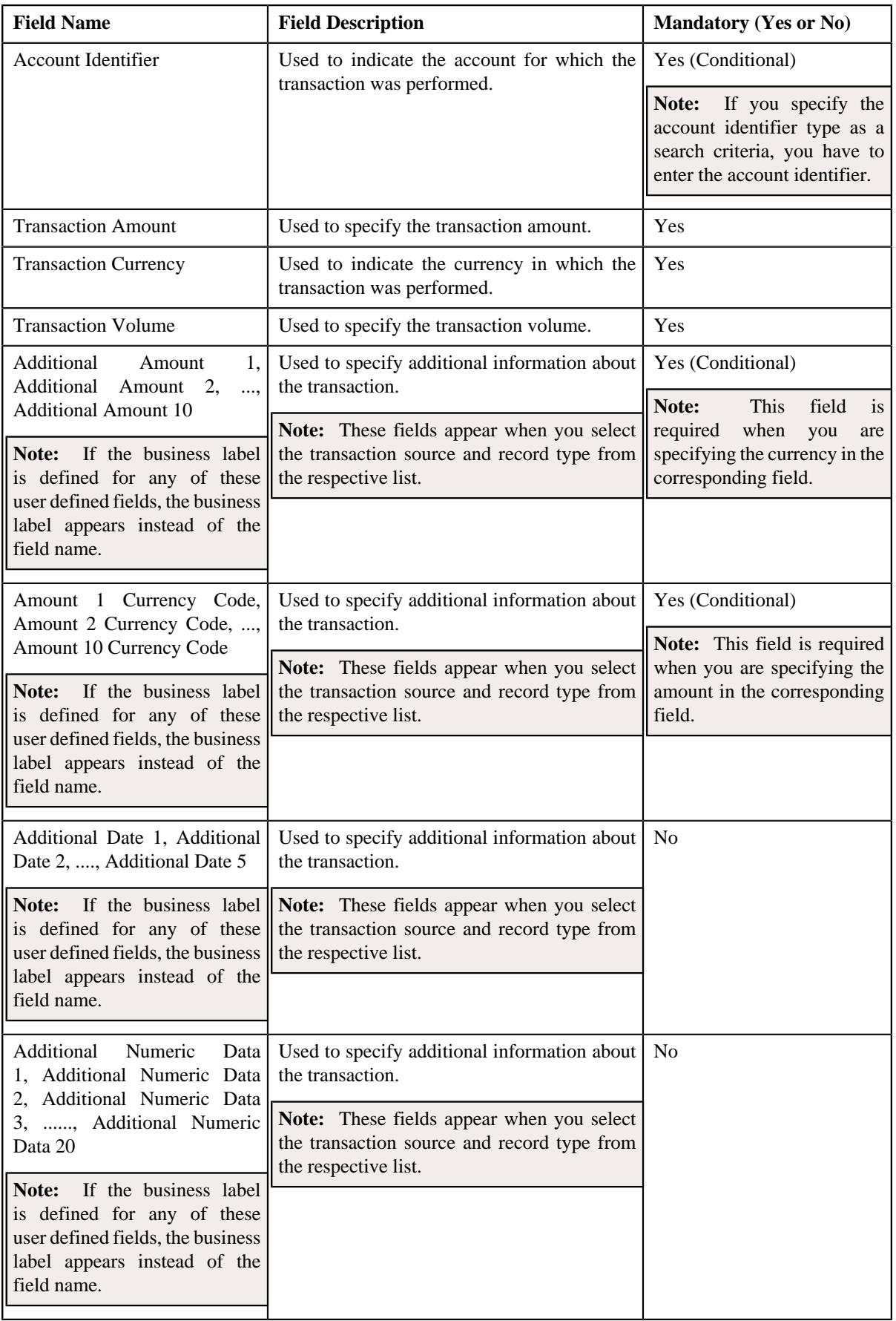

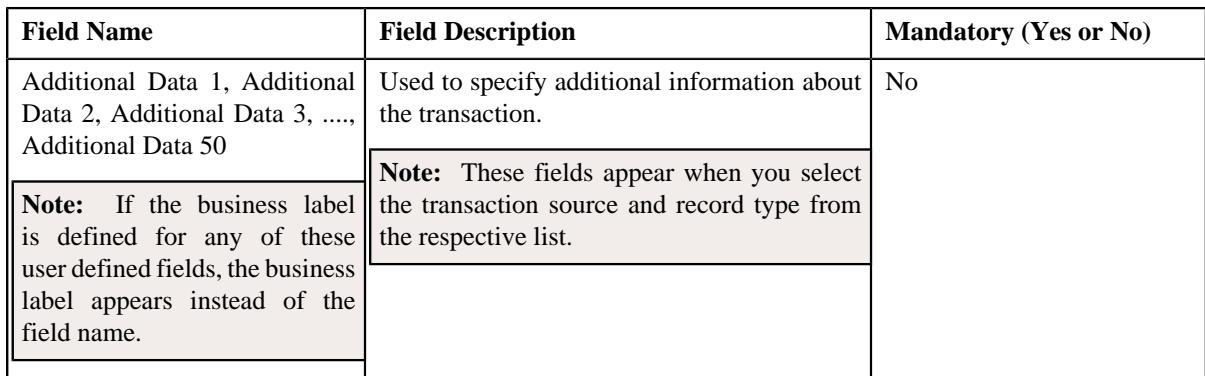

- **4.** Enter the required details.
- **5.** Click **Save**.

The transaction is added in the system. If the following option types are set in the **Dummy Header (C1- TXNDMYID**) feature configuration, the header details including the header ID are generated automatically for the manually added transaction:

- Dummy File Name
- Dummy Header ID
- Dummy Transaction Source
- Dummy Header Date

**Note:** The header ID remains same for all transactions which are manually created on a particular date. You can cancel manually added transactions using the Transaction Header ID.

#### **Related Topics**

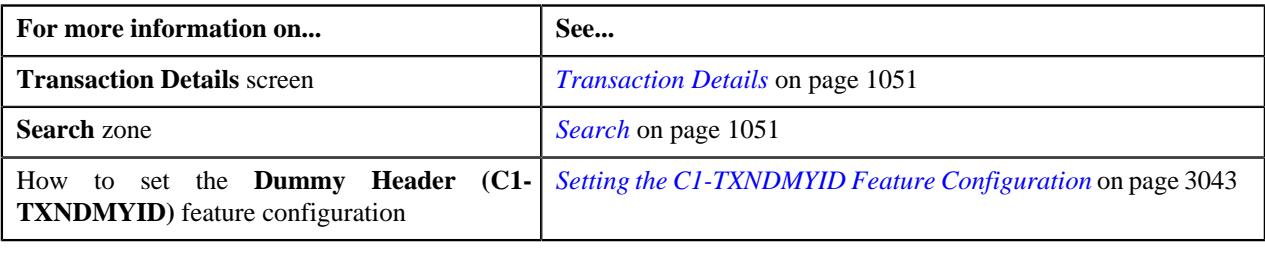

### <span id="page-1073-0"></span>**Copying a Transaction**

Instead of adding a transaction from scratch, you can create a copy of similar transaction and then edit it accordingly.

#### **Prerequisites**

To copy a transaction, you should have:

- Transaction (whose copy you want to create) available in the application
- Divisions, account identifier types, transaction sources, transaction record types, and currencies defined in the application

#### **Procedure**

To copy a transaction:

**1.** Search for the transaction in the **Transaction Details** screen.

**2.** In the **Search Results** section, click the link in the **Transaction ID** column corresponding to the transaction *w*hose copy you want to create.

The **Transaction Details** screen appears. Note that the fields are in the read-only mode.

**3.** Click **Copy**.

The **Transaction Details** screen appears. It contains the following fields:

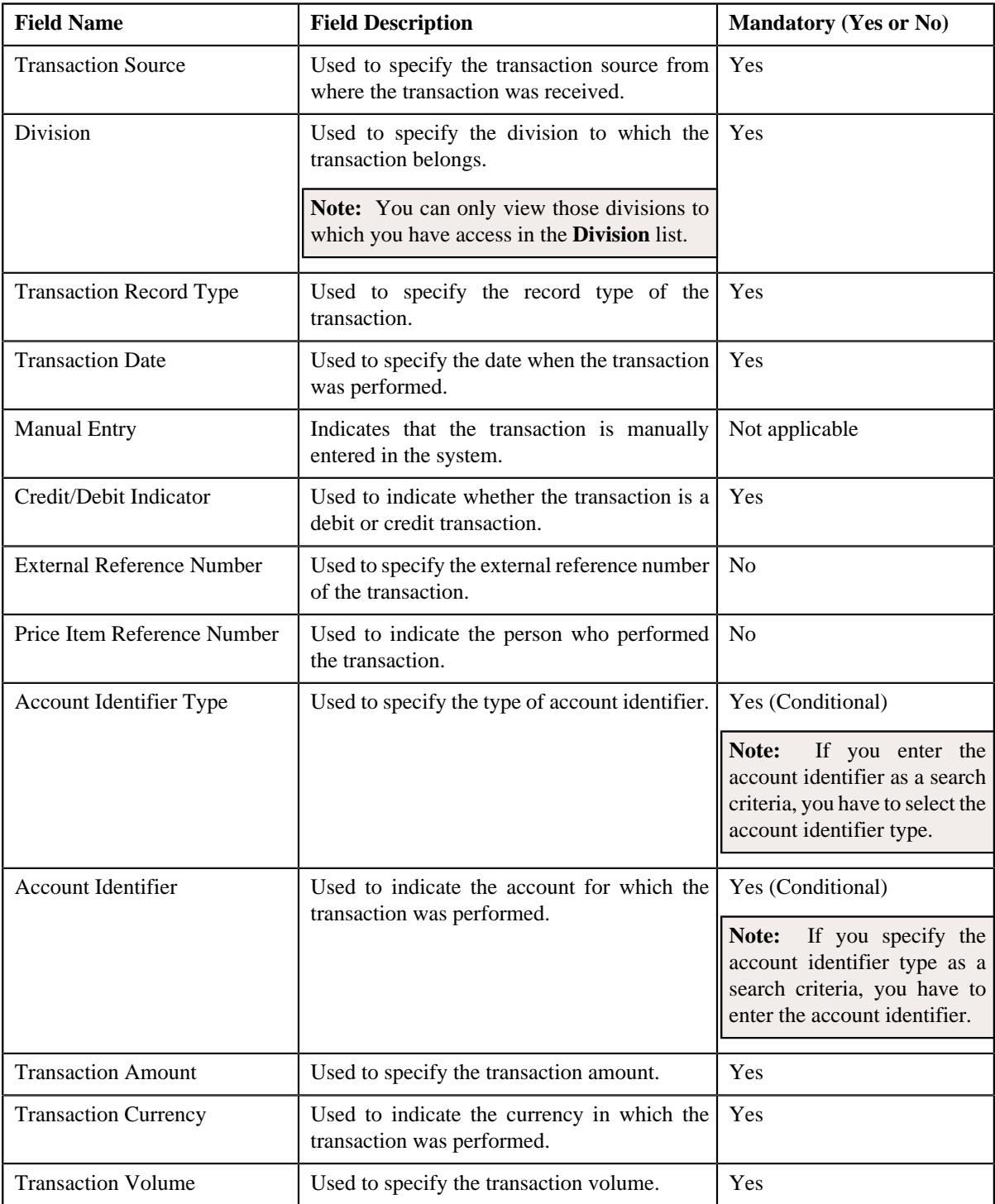

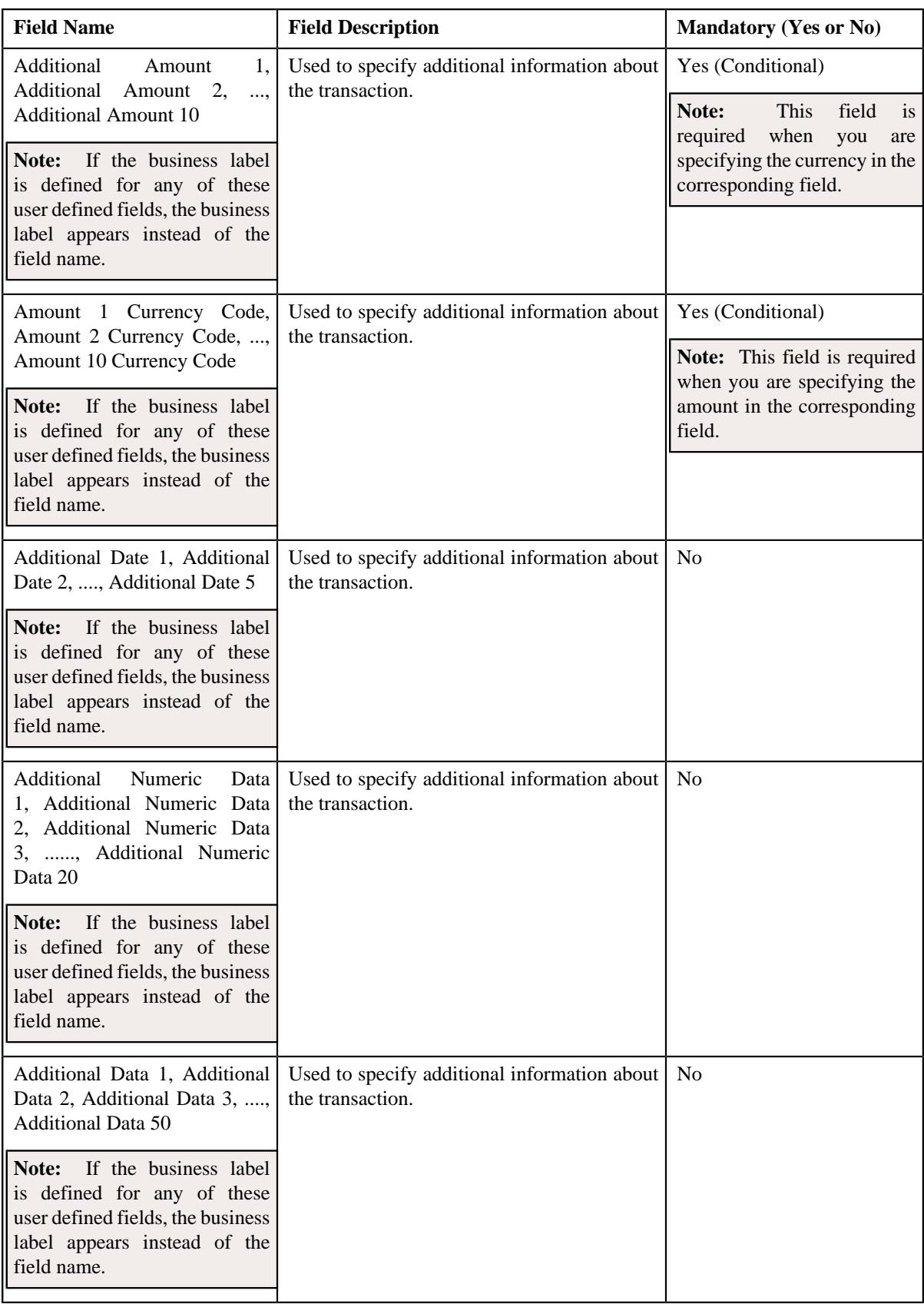

- **4.** Enter the required details.
- **5.** Click **Save**.

The new transaction is added in the system.

#### **Related Topics**

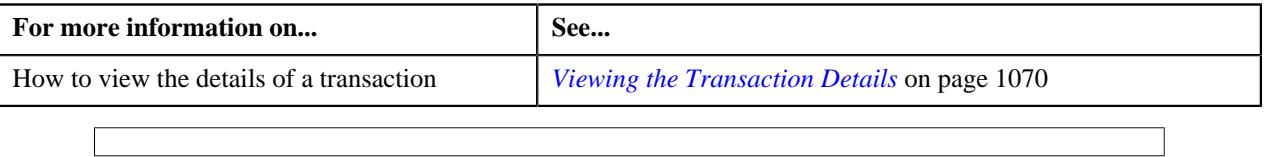

# <span id="page-1076-1"></span>**Transaction Source**

The **Transaction Source** screen allows you to define, edit, delete, and copy a transaction source. This screen consists of the following zones:

• *[Search Transaction Source](#page-1076-0)* on page 1077

### <span id="page-1076-0"></span>**Search Transaction Source**

The **Search Transaction Source** zone allows you to search for a transaction source. This zone contains the following two sections:

• **Search Criteria** — The **Search Criteria** section contains the following fields:

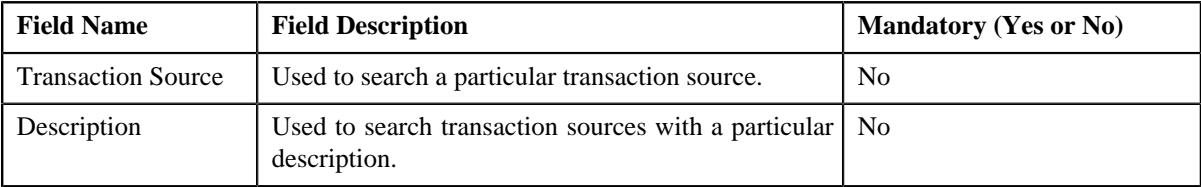

• **Search Results** — On clicking the **Search** button, the search results appear based on the specified search criteria. The **Search Results** section contains the following columns:

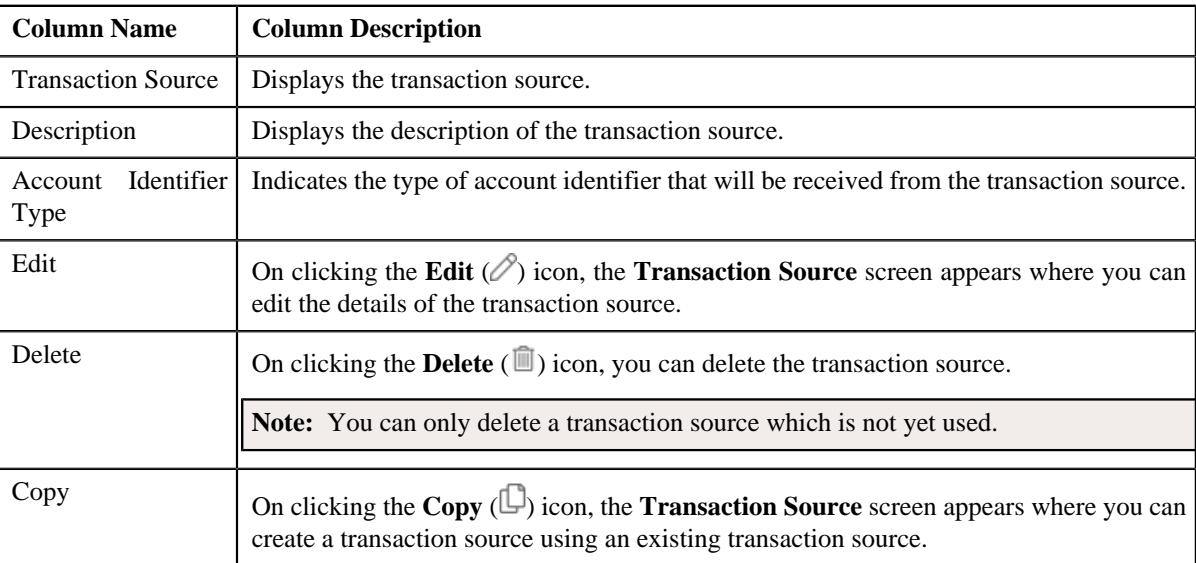

You can create a new transaction source by clicking the **Add** link in the upper right corner of this zone.

#### **Related Topics**

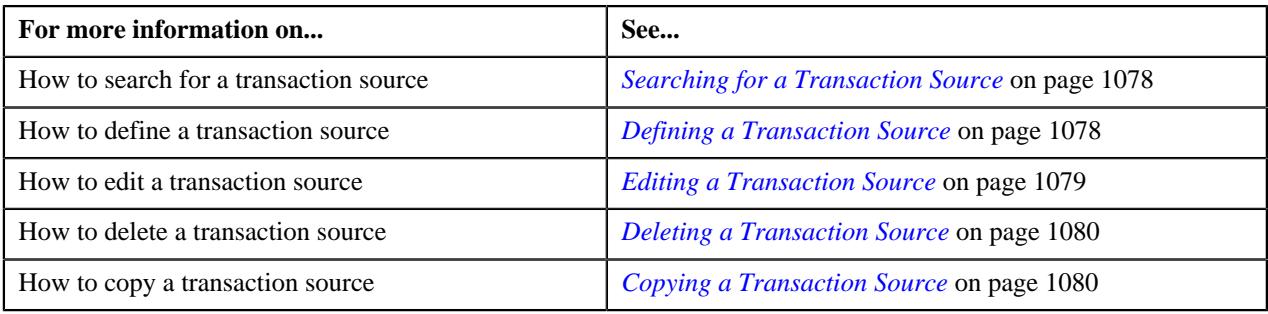

## <span id="page-1077-0"></span>**Searching for a Transaction Source**

#### **Procedure**

To search for a transaction source:

**1.** Click the **Admin** link in the **Application** toolbar.

A list appears.

**2.** From the **Admin** menu, select **T** and then click **Transaction Source**.

The **Transaction Source** screen appears.

**3.** Enter the search criteria in the **Search Transaction Source** zone.

**Note:** ORMB search engine supports wildcard search, where you can substitute the percentage (%) symbol as a stand in for any word or letter in a search criteria. You can use the '%' wildcard character in all input fields except the date and ID fields. The '%' wildcard character is suffixed automatically at the end of the partial search criteria. Therefore, you may or may not specify the wildcard character at the end of the partial search criteria. However, you have to prefix the wildcard character manually wherever required.

#### **4.** Click **Search**.

A list of transaction sources that meet the search criteria appears in the **Search Results** section.

#### **Related Topics**

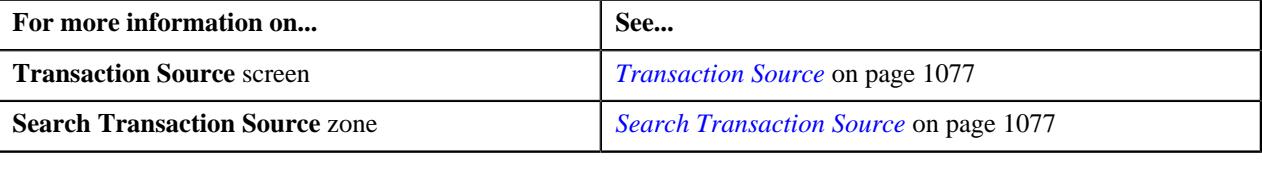

### <span id="page-1077-1"></span>**Defining a Transaction Source**

#### **Prerequisites**

To define a transaction source, you should have:

• Account identifier types defined in the application

#### **Procedure**

To define a transaction source:

**1.** Click the **Admin** link in the **Application** toolbar.

A list appears.

**2.** From the **Admin** menu, select **T** and then click **Transaction Source**.

The **Transaction Source** screen appears.

**3.** Click the **Add** link in the upper right corner of the **Search Transaction Source** zone.

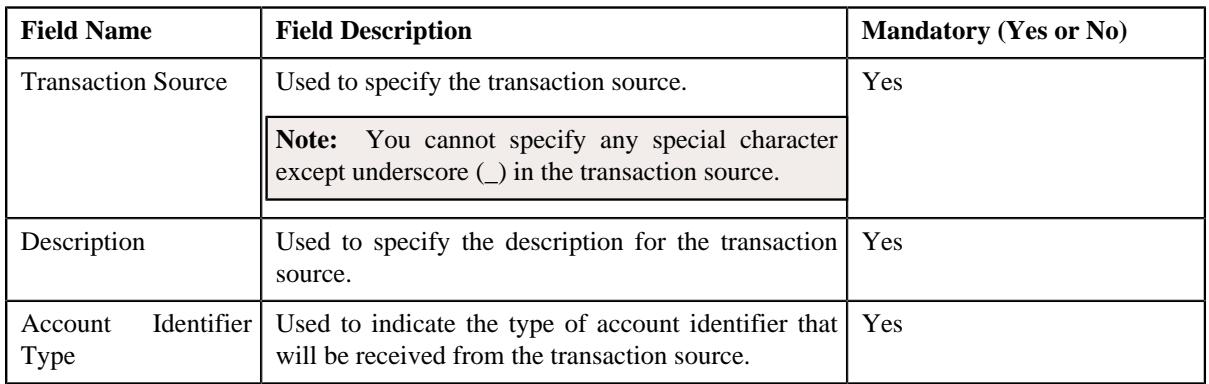

The **Transaction Source** screen appears. It contains the following fields:

- **4.** Enter the required details.
- **5.** Click **Save**.

The transaction source is defined.

#### **Related Topics**

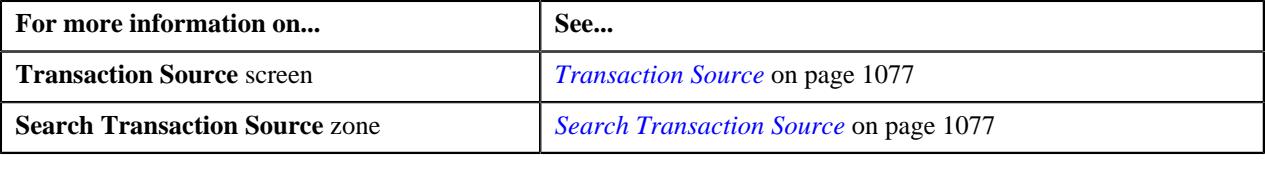

# <span id="page-1078-0"></span>**Editing a Transaction Source**

#### **Prerequisites**

To edit a transaction source, you should have:

• Account identifier types defined in the application

#### **Procedure**

To edit a transaction source:

- **1.** Search for the transaction source in the **Transaction Source** screen.
- **2.** In the **Search Results** section, click the **Edit** ( $\oslash$ ) icon in the **Edit** column corresponding to the transaction *s*ource whose details you want to edit.

The **Transaction Source** screen appears. It contains the following fields:

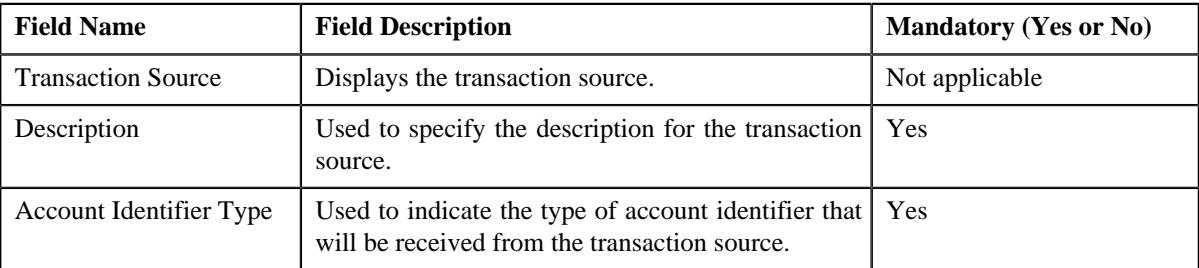

**3.** Modify the required details.

**4.** Click **Save**.

The changes made to the transaction source are saved.

#### **Related Topics**

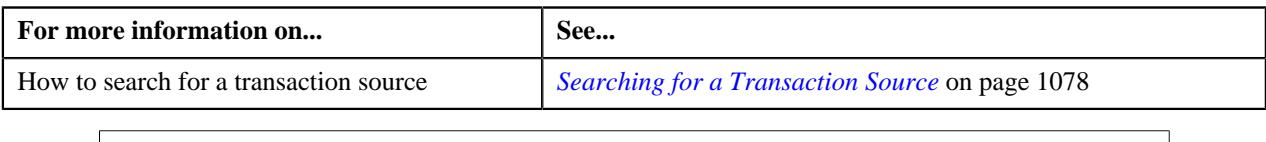

### <span id="page-1079-0"></span>**Deleting a Transaction Source**

#### **Procedure**

To delete a transaction source:

- **1.** Search for the transaction source in the **Transaction Source** screen.
- **2.** In the **Search Results** section, click the **Delete** ( $\mathbb{D}$ ) icon in the **Delete** column corresponding to the transaction *s*ource that you want to delete.

A message appears confirming whether you want to delete the transaction source.

**Note:** You can only delete a transaction source which is not yet used.

**3.** Click **OK**.

The transaction source is deleted.

#### **Related Topics**

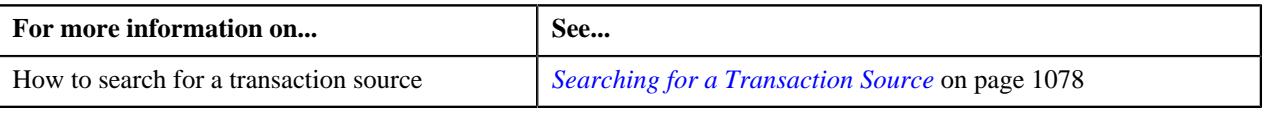

### <span id="page-1079-1"></span>**Copying a Transaction Source**

Instead of creating a transaction source from scratch, you can create a new transaction source using an existing transaction source. This is possible through copying a transaction source. Once you create a copy of a transaction source, the record types defined for the original transaction source are also copied to the new transaction source.

#### **Prerequisites**

To copy a transaction source, you should have:

- Transaction source (whose copy you want to create) defined in the application
- Account identifier types defined in the application

#### **Procedure**

To copy a transaction source:

- **1.** Search for the transaction source in the **Transaction Source** screen.
- **2.** In the **Search Results** section, click the **Copy** ( $\Box$ ) icon in the **Copy** column corresponding to the transaction *s*ource whose copy you want to create.

The **Transaction Source** screen appears. It contains the following fields:
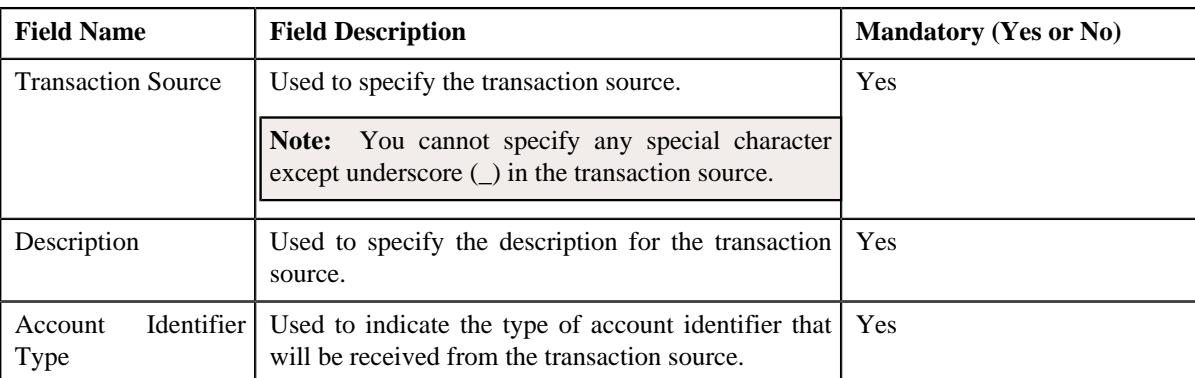

- **3.** Enter the required details.
- **4.** Click **Save**.

The new transaction source is defined.

### **Related Topics**

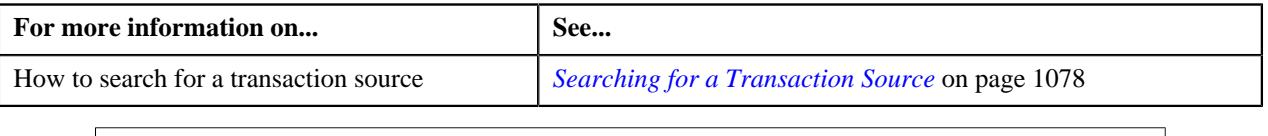

# <span id="page-1080-1"></span>**Transaction Record Type**

The **Transaction Record Type** screen allows you to define, edit, delete, and copy a transaction record type. While defining a transaction record type, you need to define a rule type. This rule type is invoked for transactions with the transaction source and record type combination. While defining a rule type, you can select the transaction detail fields that you want to use as input or output parameters in a rule.

Besides using the transaction detail fields, the system allows you to use fields which are not part of the standard transaction details. These fields are referred to as temporary fields and are defined similar to other fields, but are not associated with any ORMB tables. You need to associate temporary fields with the rule type while defining a transaction record type. Once associated, you can use the temporary field as input or output parameter while defining a rule using the rule type.

**Note:** At present, you can only associate a temporary field with a rule type, but cannot use the temporary field in a rule which is created using the rule type. The latter part of the functionality will be available in a future release of Oracle Revenue Management and Billing.

The **Transaction Record Type** screen consists of the following zones:

• *[Search Transaction Record Type](#page-1080-0)* on page 1081

## <span id="page-1080-0"></span>**Search Transaction Record Type**

The **Search Transaction Record Type** zone allows you to search for a transaction record type. This zone contains the following two sections:

• **Search Criteria** — The **Search Criteria** section contains the following fields:

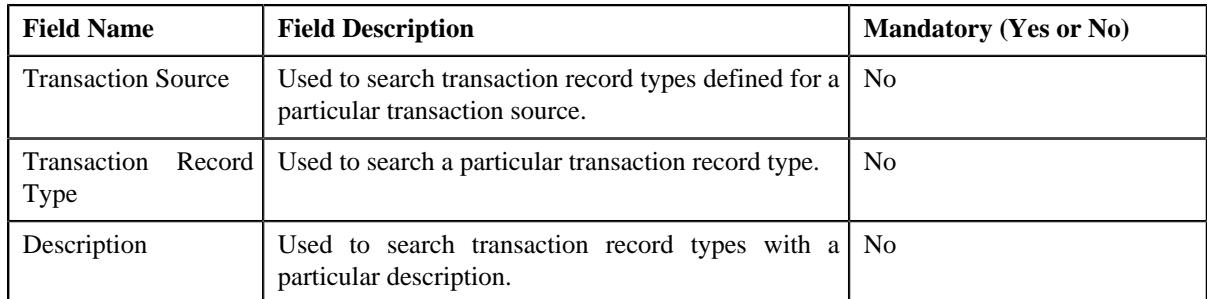

• **Search Results** — On clicking the **Search** button, the search results appear based on the specified search criteria. The **Search Results** section contains the following columns:

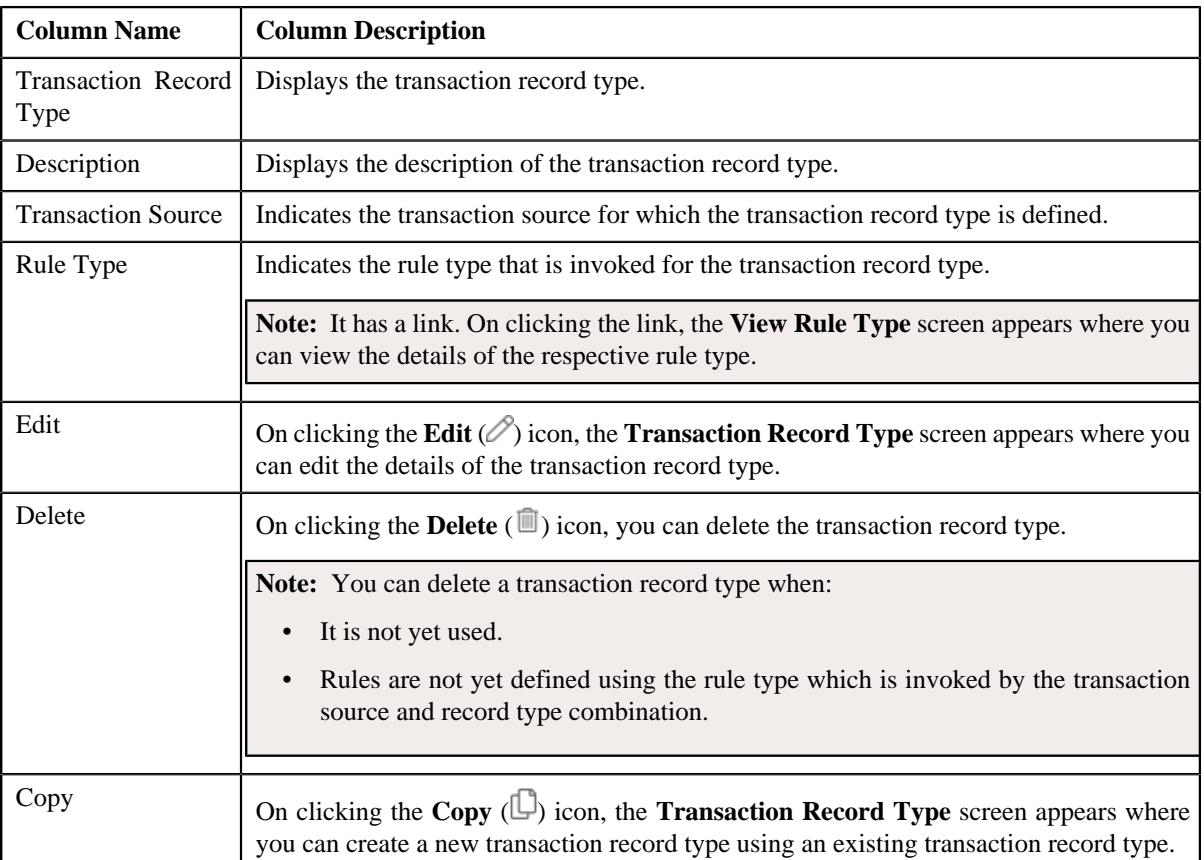

You can create a new transaction record type by clicking the **Add** link in the upper right corner of this zone.

### **Related Topics**

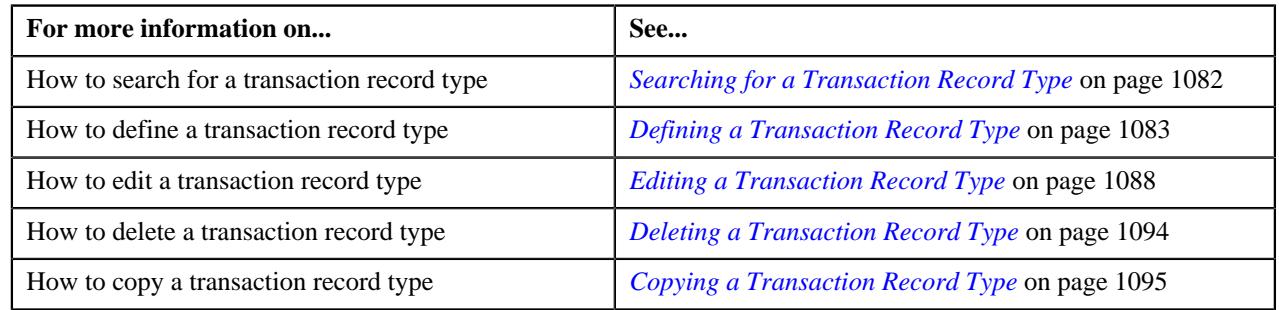

# <span id="page-1081-0"></span>**Searching for a Transaction Record Type**

### **Procedure**

To search for a transaction record type:

**1.** Click the **Admin** link in the **Application** toolbar.

A list appears.

**2.** From the **Admin** menu, select **T** and then click **Transaction Record Type**.

The **Transaction Record Type** screen appears.

**3.** Enter the search criteria in the **Search Transaction Record Type** zone.

**Note:** ORMB search engine supports wildcard search, where you can substitute the percentage (%) symbol as a stand in for any word or letter in a search criteria. You can use the '%' wildcard character in all input fields except the date and ID fields. The '%' wildcard character is suffixed automatically at the end of the partial search criteria. Therefore, you may or may not specify the wildcard character at the end of the partial search criteria. However, you have to prefix the wildcard character manually wherever required.

### **4.** Click **Search**.

The search results appear.

#### **Related Topics**

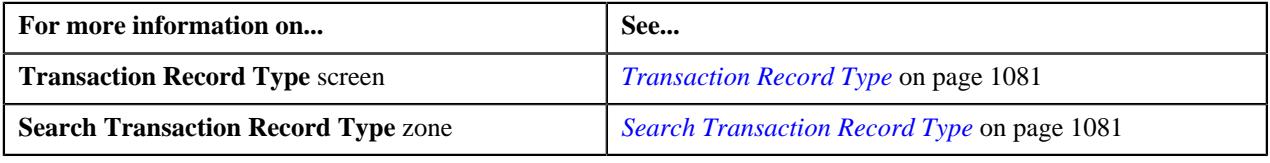

## <span id="page-1082-0"></span>**Defining a Transaction Record Type**

### **Prerequisites**

To define a transaction record type, you should have:

- Transaction sources defined in the application
- Validation algorithm defined using the C1-RULE-VAL algorithm type
- Transaction Information String algorithm defined using the C1-TXDETINFO algorithm type
- Fields (that you want to use as input or output parameter) defined in the application

### **Procedure**

To define a transaction record type:

**1.** Click the **Admin** link in the **Application** toolbar.

A list appears.

**2.** From the **Admin** menu, select **T** and then click **Transaction Record Type**.

The **Transaction Record Type** screen appears.

**3.** Click the **Add** link in the upper right corner of the **Search Transaction Record Type** zone.

The **Transaction Record Type** screen appears. It contains the following fields:

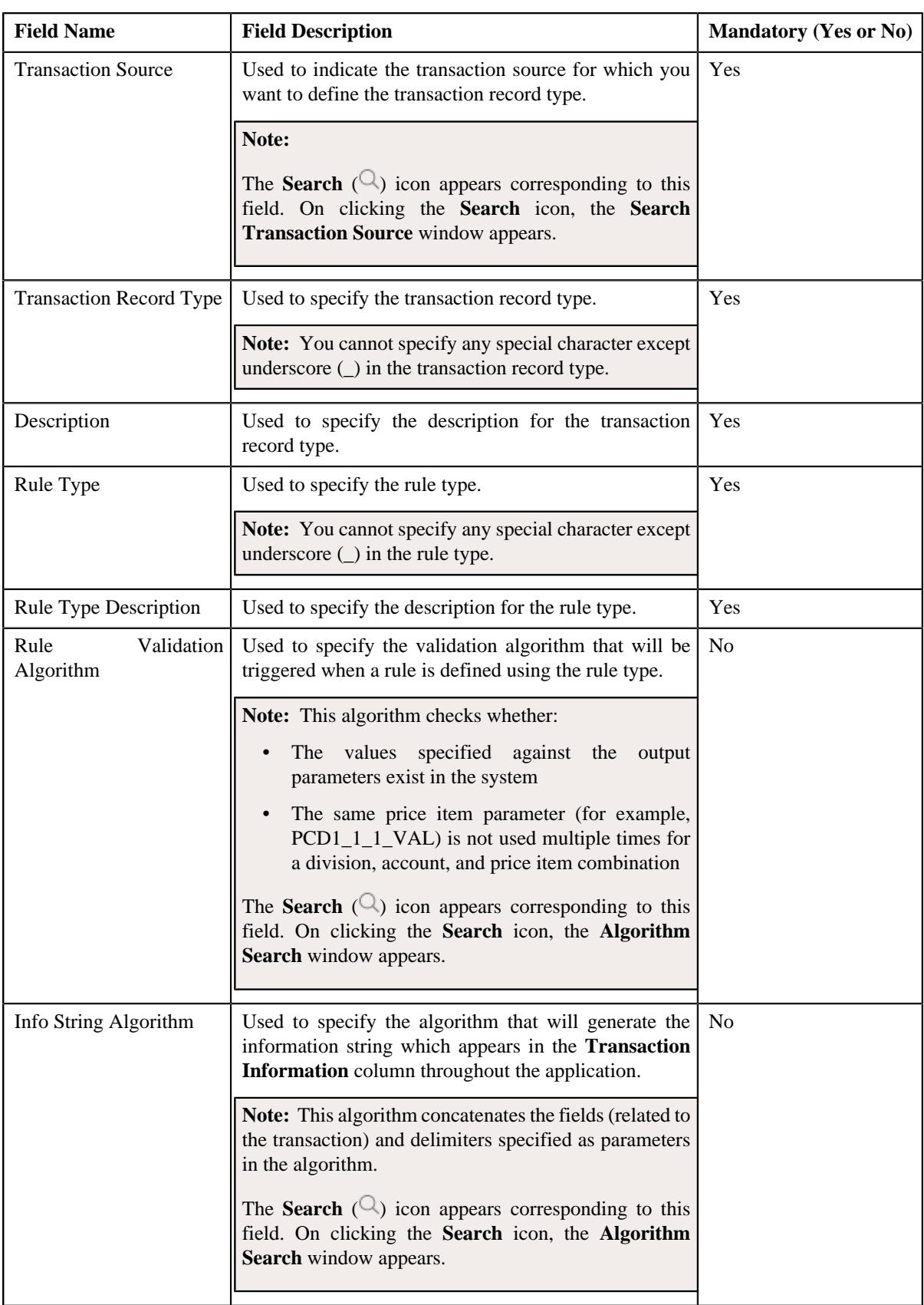

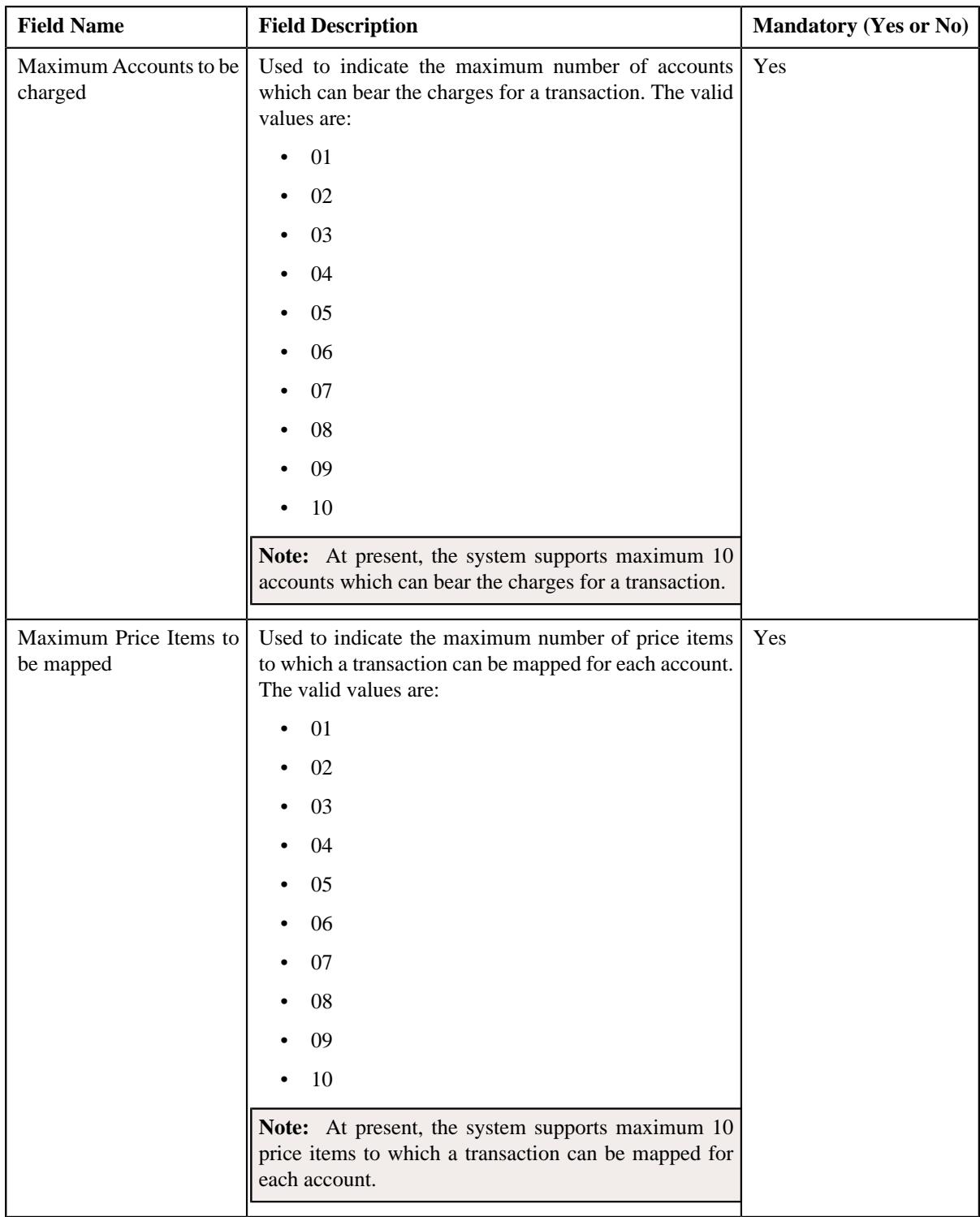

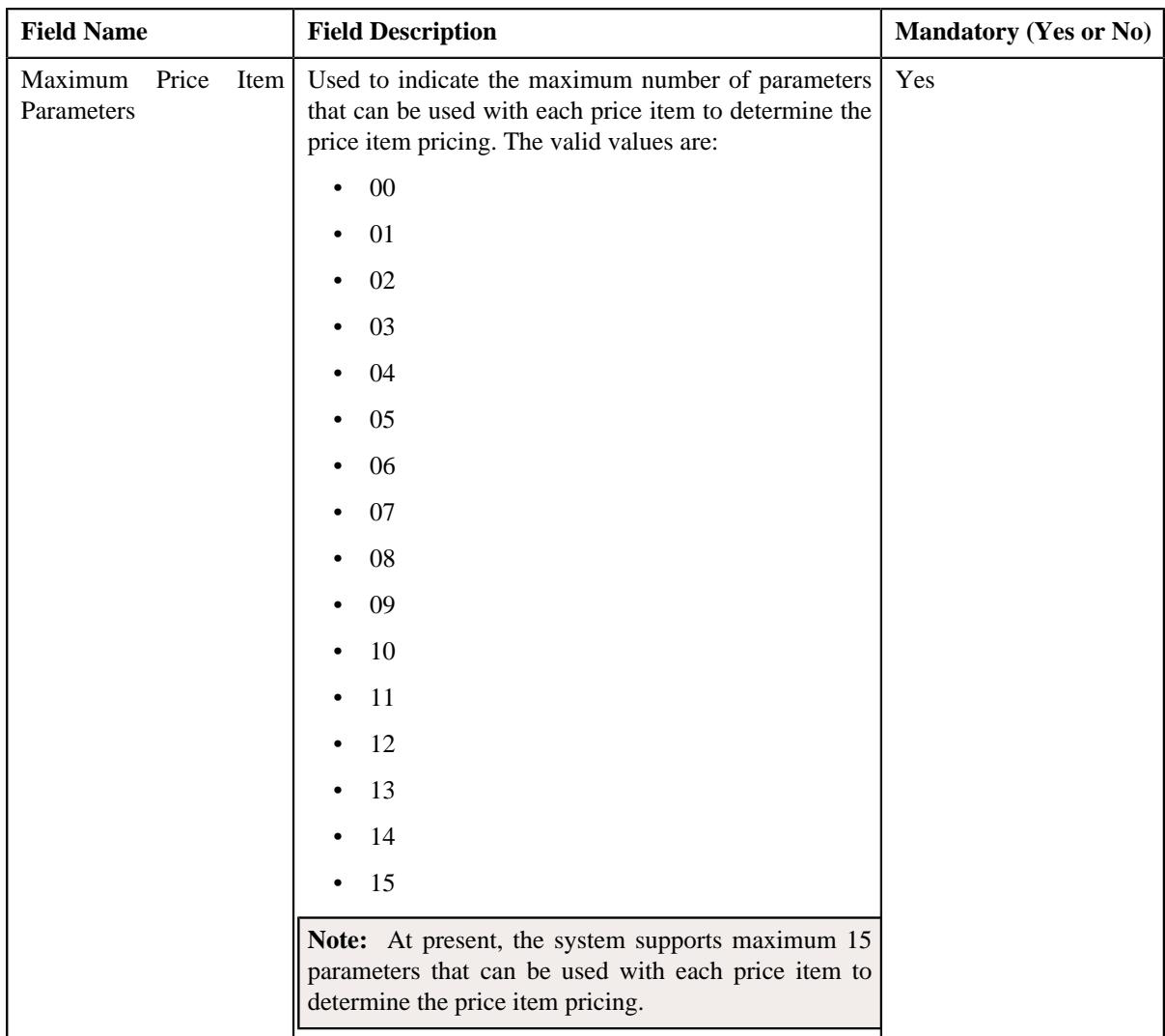

In addition, this screen contains the following two sections:

• **Input/Output Parameters** — Enables you to select the transaction detail fields that you can use as input or output parameter while defining a rule. It contains the following fields:

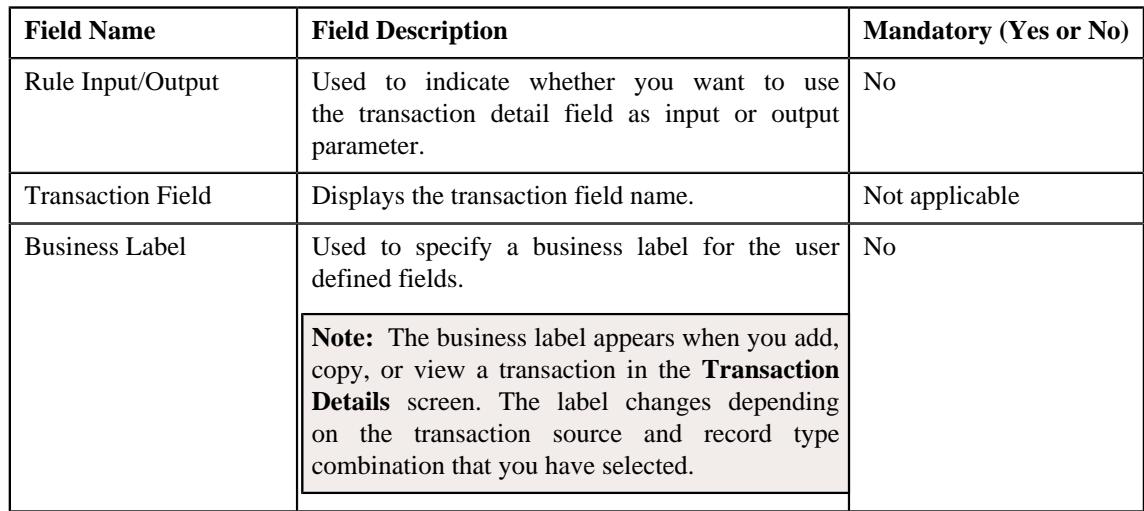

**Note:** At present, you can use the following transaction fields as input or output parameter while defining a rule — Account Identifier (ACCT\_NBR), Account Identifier Type (ACCT\_NBR\_TYPE\_CD), Division (CIS\_DIVISION), Currency Code (CURRENCY\_CD), Customer Reference Number (CUST\_REF\_NBR), Do not Aggregate Switch (DO\_NOT\_AGG\_SW), External Reference Number (EXT\_TXN\_NBR), Credit/ Debit Indicator (HOW\_TO\_USE\_TXN\_FLG), Manual Entry (MANUAL\_SW), Transaction Amount (TXN\_AMT), Transaction Date (TXN\_DTTM), Transaction Record Type (TXN\_REC\_TYPE\_CD), Transaction Source (TXN\_SOURCE\_CD), Transaction Upload Date (TXN\_UPLOAD\_DTTM), Transaction Volume (TXN\_VOL), Additional Amount 1 (UDF\_AMT\_1), Additional Amount 2 (UDF\_AMT\_2), Additional Amount 3 (UDF\_AMT\_3), Additional Amount 4 (UDF\_AMT\_4), Additional Amount 5 (UDF\_AMT\_5), Additional Amount 6 (UDF\_AMT\_6), Additional Amount 7 (UDF\_AMT\_7), Additional Amount 8 (UDF\_AMT\_8), Additional Amount 9 (UDF\_AMT\_9), Additional Amount 10 (UDF\_AMT\_10), Additional Data 1 (UDF\_CHAR\_1), Additional Data 2 (UDF\_CHAR\_2), Additional Data 3 (UDF\_CHAR\_3), Additional Data 4 (UDF\_CHAR\_4), Additional Data 5 (UDF\_CHAR\_5), Additional Data 6 (UDF\_CHAR\_6), Additional Data 7 (UDF\_CHAR\_7), Additional Data 8 (UDF\_CHAR\_8), Additional Data 9 (UDF\_CHAR\_9), Additional Data 10 (UDF\_CHAR\_10), Additional Data 11 (UDF\_CHAR\_11), Additional Data 12 (UDF\_CHAR\_12), Additional Data 13 (UDF\_CHAR\_13), Additional Data 14 (UDF\_CHAR\_14), Additional Data 15 (UDF\_CHAR\_15), Additional Data 16 (UDF\_CHAR\_16), Additional Data 17 (UDF\_CHAR\_17), Additional Data 18 (UDF\_CHAR\_18), Additional Data 19 (UDF\_CHAR\_19), Additional Data 20 (UDF\_CHAR\_20), Additional Data 21 (UDF\_CHAR\_21), Additional Data 22 (UDF\_CHAR\_22), Additional Data 23 (UDF\_CHAR\_23), Additional Data 24 (UDF\_CHAR\_24), Additional Data 25 (UDF\_CHAR\_25), Additional Data 26 (UDF\_CHAR\_26), Additional Data 27 (UDF\_CHAR\_27), Additional Data 28 (UDF\_CHAR\_28), Additional Data 29 (UDF\_CHAR\_29), Additional Data 30 (UDF\_CHAR\_30), Additional Data 31 (UDF\_CHAR\_31), Additional Data 32 (UDF\_CHAR\_32), Additional Data 33 (UDF\_CHAR\_33), Additional Data 34 (UDF\_CHAR\_34), Additional Data 35 (UDF\_CHAR\_35), Additional Data 36 (UDF\_CHAR\_36), Additional Data 37 (UDF\_CHAR\_37), Additional Data 38 (UDF\_CHAR\_38), Additional Data 39 (UDF\_CHAR\_39), Additional Data 40 (UDF\_CHAR\_40), Additional Data 41 (UDF\_CHAR\_41), Additional Data 42 (UDF\_CHAR\_42), Additional Data 43 (UDF\_CHAR\_43), Additional Data 44 (UDF\_CHAR\_44), Additional Data 45 (UDF\_CHAR\_45), Additional Data 46 (UDF\_CHAR\_46), Additional Data 47 (UDF\_CHAR\_47), Additional Data 48 (UDF\_CHAR\_48), Additional Data 49 (UDF\_CHAR\_49), Additional Data 50 (UDF\_CHAR\_50), Amount 1 Currency Code (UDF\_CURRENCY\_CD\_1), Amount 2 Currency Code (UDF\_CURRENCY\_CD\_2), Amount 3 Currency Code (UDF\_CURRENCY\_CD\_3), Amount 4 Currency Code (UDF\_CURRENCY\_CD\_4), Amount 5 Currency Code (UDF\_CURRENCY\_CD\_5), Amount 6 Currency Code (UDF\_CURRENCY\_CD\_6), Amount 7 Currency Code (UDF\_CURRENCY\_CD\_7), Amount 8 Currency Code (UDF\_CURRENCY\_CD\_8), Amount 9 Currency Code (UDF\_CURRENCY\_CD\_9), Amount 10 Currency Code (UDF\_CURRENCY\_CD\_10), Additional Date 1 (UDF\_DTTM\_1), Additional Date 2 (UDF\_DTTM\_2), Additional Date 3 (UDF\_DTTM\_3), Additional Date 4 (UDF\_DTTM\_4), Additional Date 5 (UDF\_DTTM\_5), Additional Numeric Data 1 (UDF\_NBR\_1), Additional Numeric Data 2 (UDF\_NBR\_2), Additional Numeric Data 3 (UDF\_NBR\_3), Additional Numeric Data 4 (UDF\_NBR\_4), Additional Numeric Data 5 (UDF\_NBR\_5), Additional Numeric Data 6 (UDF\_NBR\_6), Additional Numeric Data 7 (UDF\_NBR\_7), Additional Numeric Data 8 (UDF\_NBR\_8), Additional Numeric Data 9 (UDF\_NBR\_9), Additional Numeric Data 10 (UDF\_NBR\_10), Additional Numeric Data 11 (UDF\_NBR\_11), Additional Numeric Data 12 (UDF\_NBR\_12), Additional Numeric Data 13 (UDF\_NBR\_13), Additional Numeric Data 14 (UDF\_NBR\_14), Additional Numeric Data 15 (UDF\_NBR\_15), Additional Numeric Data 16 (UDF\_NBR\_16), Additional Numeric Data 17 (UDF\_NBR\_17), Additional Numeric Data 18 (UDF\_NBR\_18), Additional Numeric Data 19 (UDF\_NBR\_19), Additional Numeric Data 20 (UDF\_NBR\_20).

**Temporary Fields** — Enables you to select non-transactional fields that you can use as input or output parameter while defining a rule. It contains the following fields:

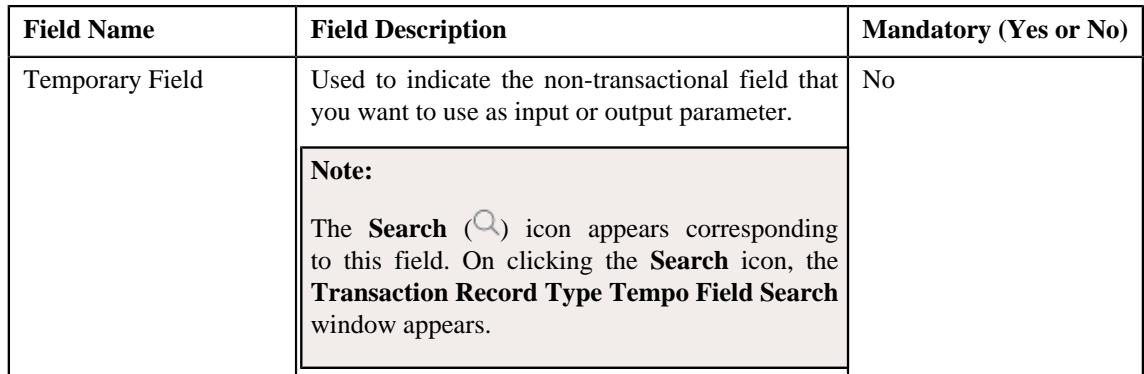

**4.** Enter the required details.

**Note:** You can search for a transaction source and algorithm by clicking the **Search**  $(\mathcal{Q})$  icon corresponding to the respective field.

- **5.** Select the check box corresponding to the transaction fields that you want to use as input or output parameters.
- **6.** If required, you can select a non-transactional field as input or output parameter in the **Temporary Fields** *s*ection.

#### **Note:**

You can search for a field by clicking the **Search**  $(\mathcal{Q})$  icon corresponding to the respective field.

If you want to add more than one temporary field to the transaction record type, click the **Add** ( $\pm$ ) icon *a*nd then repeat step 7. However, if you want to remove a temporary field from the transaction record type, click the **Delete**  $(\blacksquare)$  icon corresponding to the temporary field.

**7.** Click **Save**.

The transaction record type is defined.

#### **Related Topics**

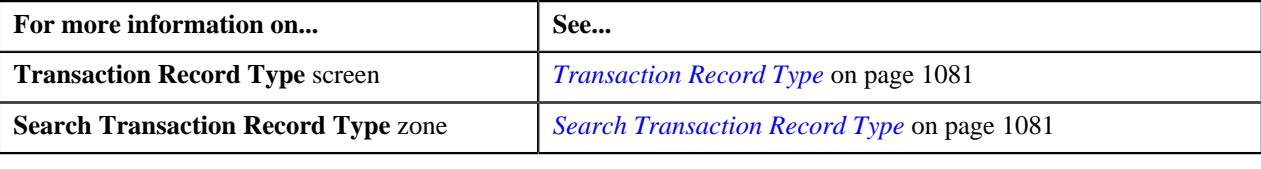

## <span id="page-1087-0"></span>**Editing a Transaction Record Type**

#### **Prerequisites**

To edit a transaction record type, you should have:

- Validation algorithm defined using the C1-RULE-VAL algorithm type
- Transaction Information String algorithm defined using the C1-TXDETINFO algorithm type
- Fields (that you want to use as input or output parameter) defined in the application

## **Procedure**

To edit a transaction record type:

**1.** Search for the transaction record type in the **Transaction Record Type** screen.

**2.** In the **Search Results** section, click the **Edit** ( $\oslash$ ) icon in the **Edit** column corresponding to the transaction *r*ecord type whose details you want to edit.

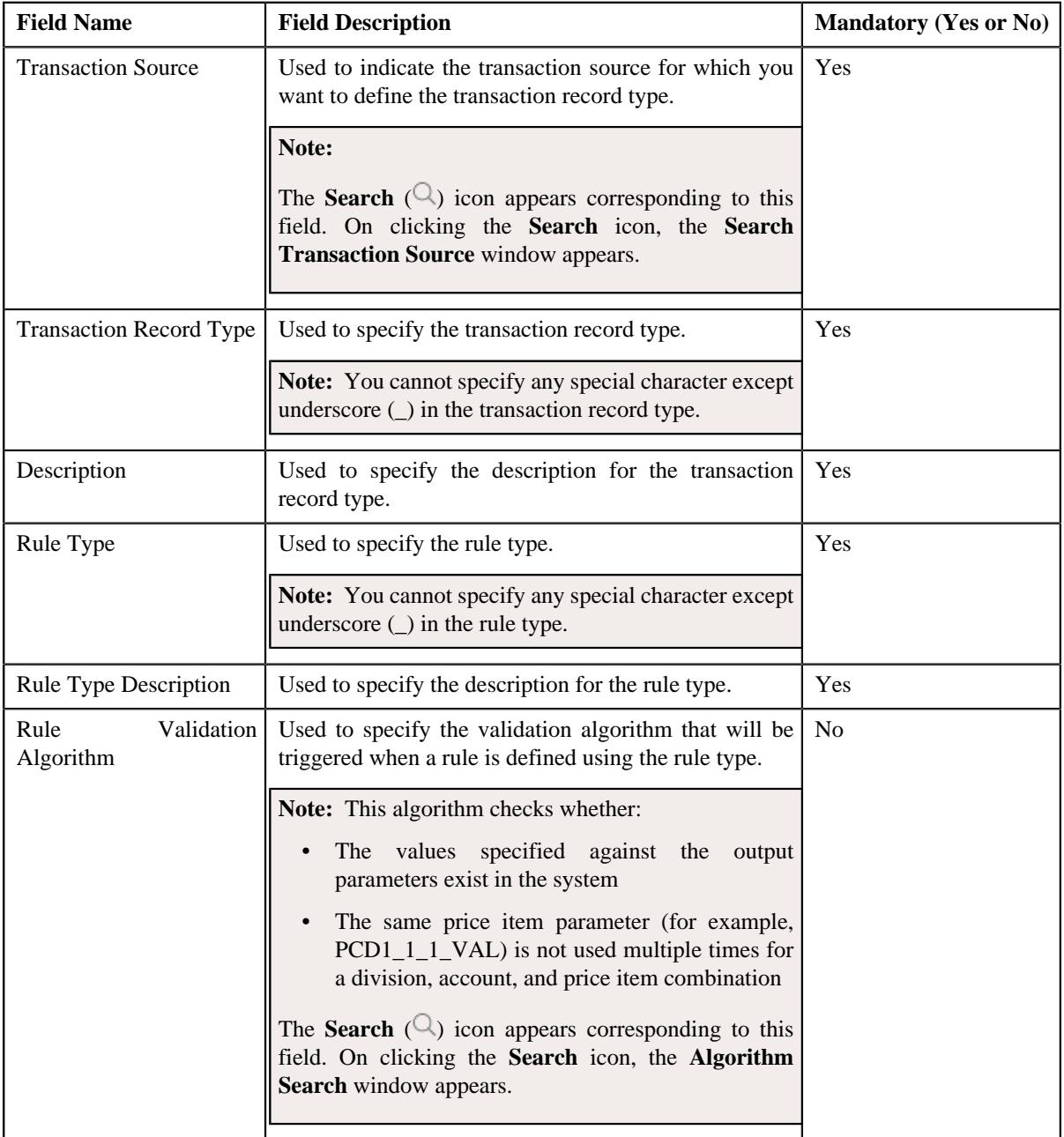

The **Transaction Record Type** screen appears. It contains the following fields:

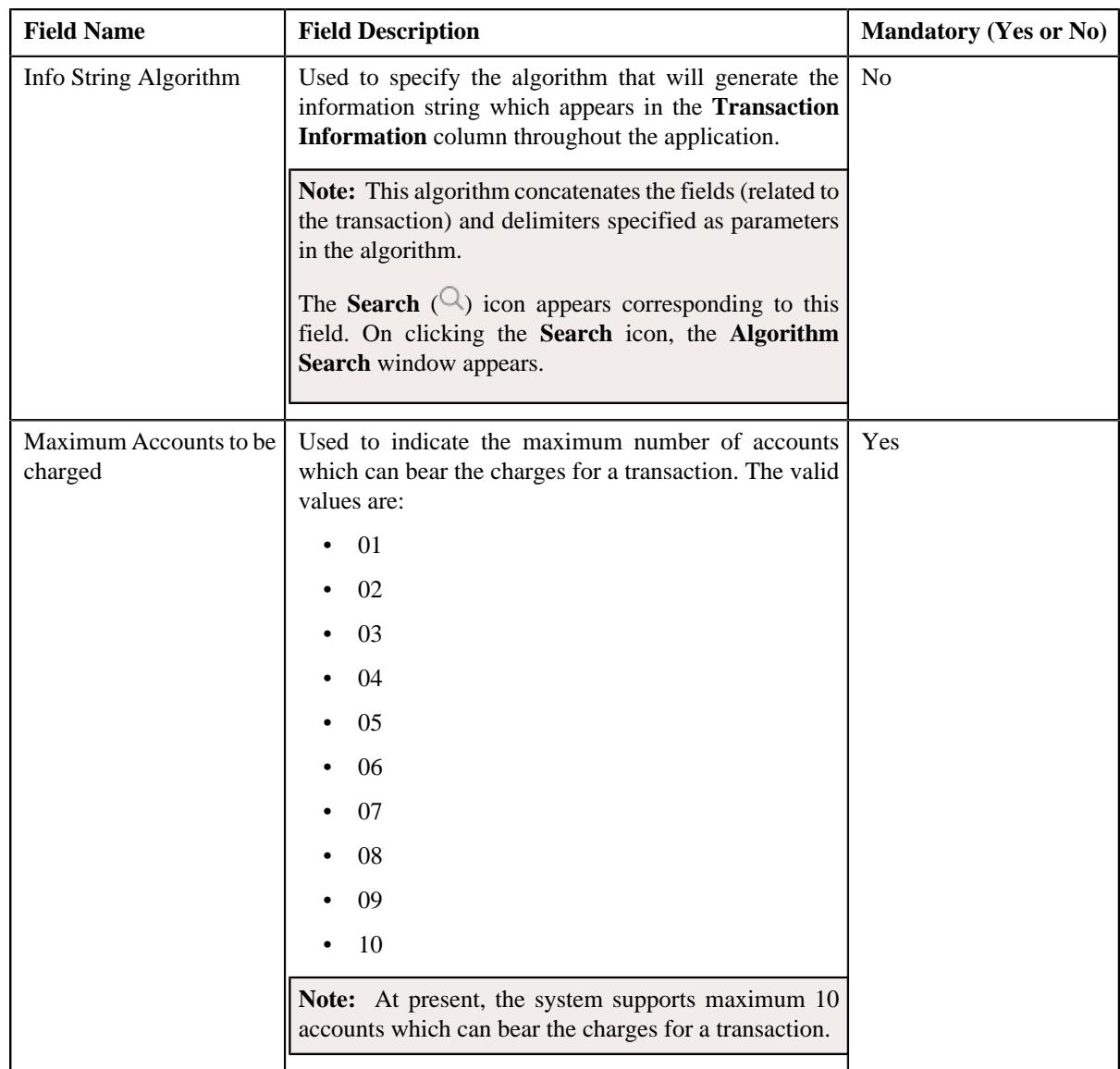

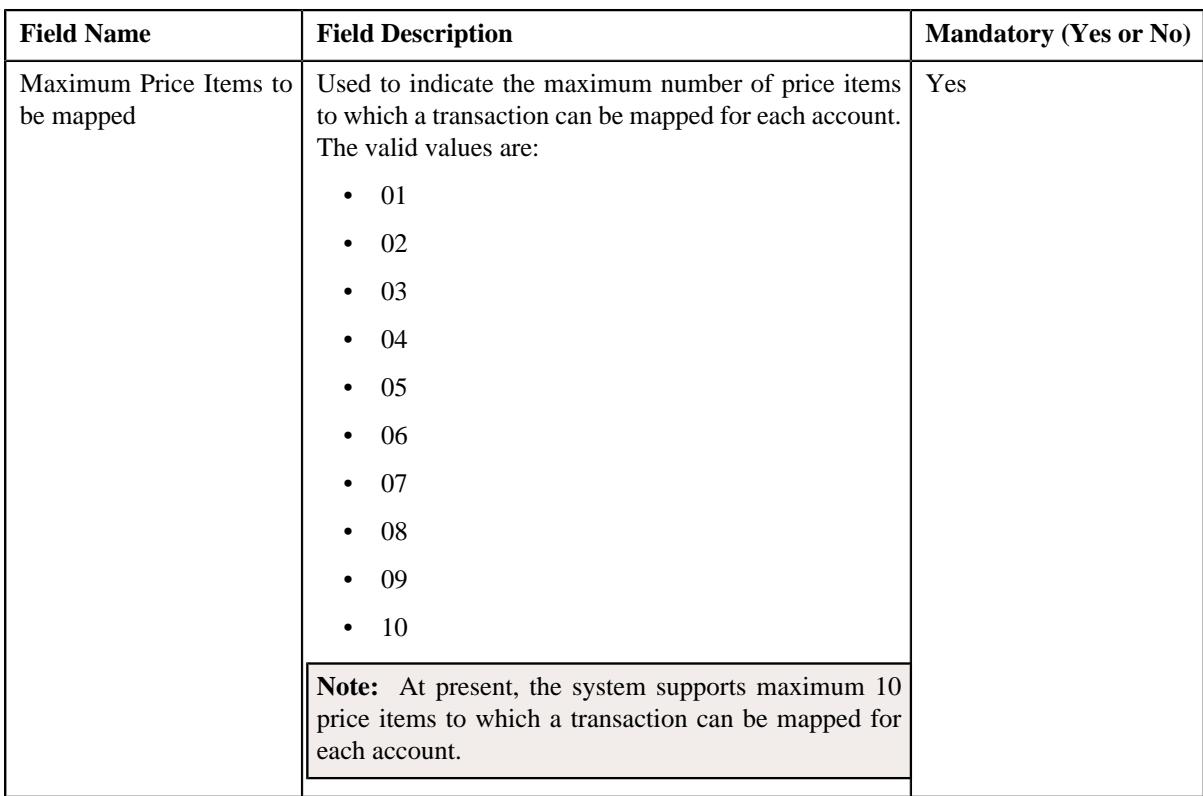

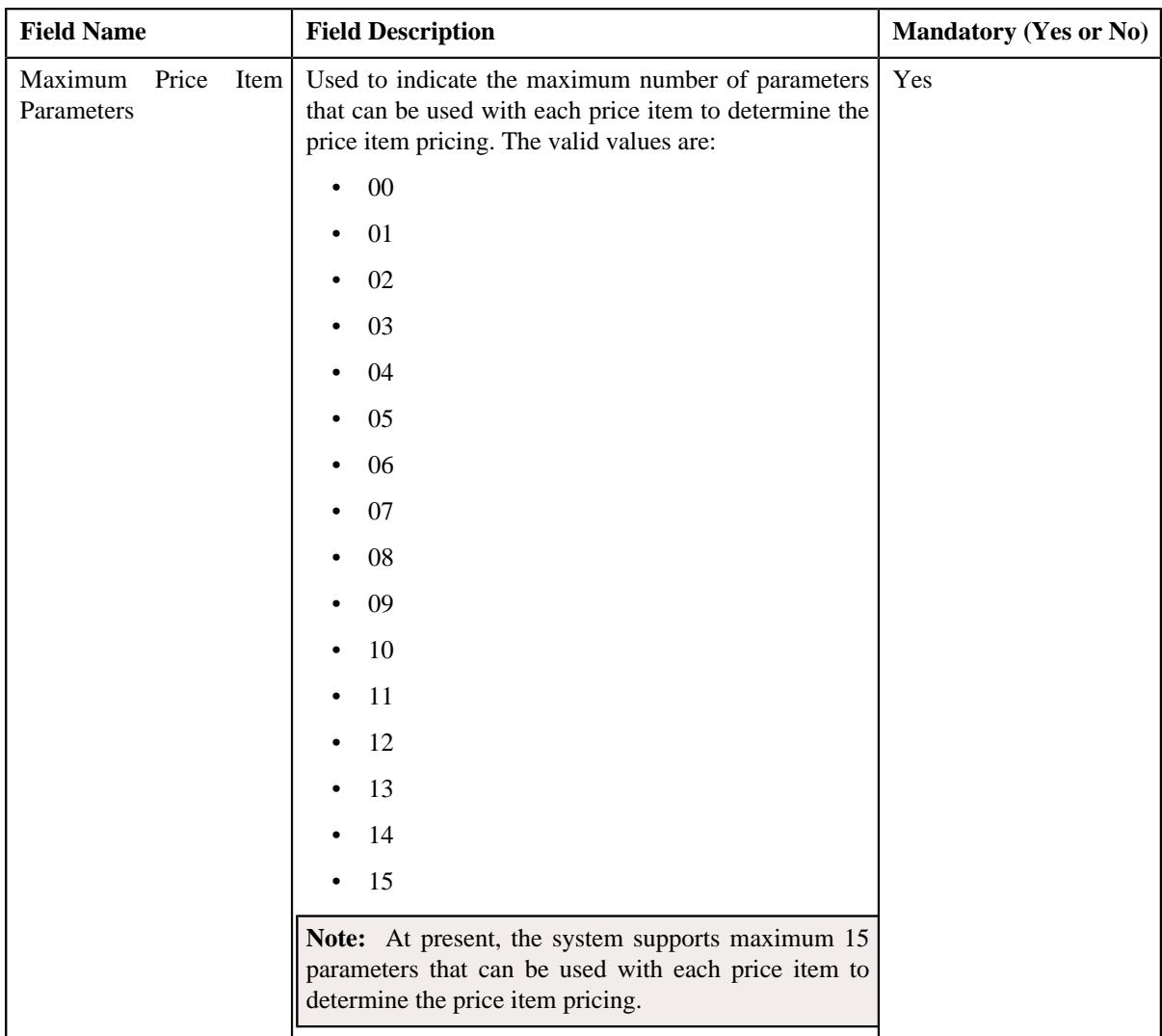

In addition, this screen contains the following two sections:

• **Input/Output Parameters** — Enables you to select the transaction detail fields that you can use as input or output parameter while defining a rule. It contains the following fields:

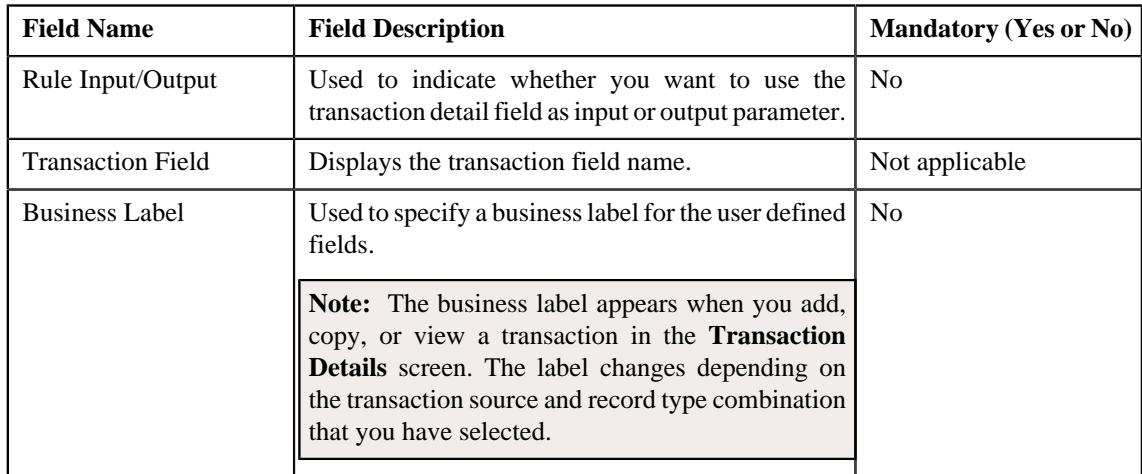

**Note:** At present, you can use the following transaction fields as input or output parameter while defining a rule — Account Identifier (ACCT\_NBR), Account Identifier Type (ACCT\_NBR\_TYPE\_CD), Division (CIS\_DIVISION), Currency Code (CURRENCY\_CD), Customer Reference Number (CUST\_REF\_NBR), Do not Aggregate Switch (DO\_NOT\_AGG\_SW), External Reference Number (EXT\_TXN\_NBR), Credit/ Debit Indicator (HOW\_TO\_USE\_TXN\_FLG), Manual Entry (MANUAL\_SW), Transaction Amount (TXN\_AMT), Transaction Date (TXN\_DTTM), Transaction Record Type (TXN\_REC\_TYPE\_CD), Transaction Source (TXN\_SOURCE\_CD), Transaction Upload Date (TXN\_UPLOAD\_DTTM), Transaction Volume (TXN\_VOL), Additional Amount 1 (UDF\_AMT\_1), Additional Amount 2 (UDF\_AMT\_2), Additional Amount 3 (UDF\_AMT\_3), Additional Amount 4 (UDF\_AMT\_4), Additional Amount 5 (UDF\_AMT\_5), Additional Amount 6 (UDF\_AMT\_6), Additional Amount 7 (UDF\_AMT\_7), Additional Amount 8 (UDF\_AMT\_8), Additional Amount 9 (UDF\_AMT\_9), Additional Amount 10 (UDF\_AMT\_10), Additional Data 1 (UDF\_CHAR\_1), Additional Data 2 (UDF\_CHAR\_2), Additional Data 3 (UDF\_CHAR\_3), Additional Data 4 (UDF\_CHAR\_4), Additional Data 5 (UDF\_CHAR\_5), Additional Data 6 (UDF\_CHAR\_6), Additional Data 7 (UDF\_CHAR\_7), Additional Data 8 (UDF\_CHAR\_8), Additional Data 9 (UDF\_CHAR\_9), Additional Data 10 (UDF\_CHAR\_10), Additional Data 11 (UDF\_CHAR\_11), Additional Data 12 (UDF\_CHAR\_12), Additional Data 13 (UDF\_CHAR\_13), Additional Data 14 (UDF\_CHAR\_14), Additional Data 15 (UDF\_CHAR\_15), Additional Data 16 (UDF\_CHAR\_16), Additional Data 17 (UDF\_CHAR\_17), Additional Data 18 (UDF\_CHAR\_18), Additional Data 19 (UDF\_CHAR\_19), Additional Data 20 (UDF\_CHAR\_20), Additional Data 21 (UDF\_CHAR\_21), Additional Data 22 (UDF\_CHAR\_22), Additional Data 23 (UDF\_CHAR\_23), Additional Data 24 (UDF\_CHAR\_24), Additional Data 25 (UDF\_CHAR\_25), Additional Data 26 (UDF\_CHAR\_26), Additional Data 27 (UDF\_CHAR\_27), Additional Data 28 (UDF\_CHAR\_28), Additional Data 29 (UDF\_CHAR\_29), Additional Data 30 (UDF\_CHAR\_30), Additional Data 31 (UDF\_CHAR\_31), Additional Data 32 (UDF\_CHAR\_32), Additional Data 33 (UDF\_CHAR\_33), Additional Data 34 (UDF\_CHAR\_34), Additional Data 35 (UDF\_CHAR\_35), Additional Data 36 (UDF\_CHAR\_36), Additional Data 37 (UDF\_CHAR\_37), Additional Data 38 (UDF\_CHAR\_38), Additional Data 39 (UDF\_CHAR\_39), Additional Data 40 (UDF\_CHAR\_40), Additional Data 41 (UDF\_CHAR\_41), Additional Data 42 (UDF\_CHAR\_42), Additional Data 43 (UDF\_CHAR\_43), Additional Data 44 (UDF\_CHAR\_44), Additional Data 45 (UDF\_CHAR\_45), Additional Data 46 (UDF\_CHAR\_46), Additional Data 47 (UDF\_CHAR\_47), Additional Data 48 (UDF\_CHAR\_48), Additional Data 49 (UDF\_CHAR\_49), Additional Data 50 (UDF\_CHAR\_50), Amount 1 Currency Code (UDF\_CURRENCY\_CD\_1), Amount 2 Currency Code (UDF\_CURRENCY\_CD\_2), Amount 3 Currency Code (UDF\_CURRENCY\_CD\_3), Amount 4 Currency Code (UDF\_CURRENCY\_CD\_4), Amount 5 Currency Code (UDF\_CURRENCY\_CD\_5), Amount 6 Currency Code (UDF\_CURRENCY\_CD\_6), Amount 7 Currency Code (UDF\_CURRENCY\_CD\_7), Amount 8 Currency Code (UDF\_CURRENCY\_CD\_8), Amount 9 Currency Code (UDF\_CURRENCY\_CD\_9), Amount 10 Currency Code (UDF\_CURRENCY\_CD\_10), Additional Date 1 (UDF\_DTTM\_1), Additional Date 2 (UDF\_DTTM\_2), Additional Date 3 (UDF\_DTTM\_3), Additional Date 4 (UDF\_DTTM\_4), Additional Date 5 (UDF\_DTTM\_5), Additional Numeric Data 1 (UDF\_NBR\_1), Additional Numeric Data 2 (UDF\_NBR\_2), Additional Numeric Data 3 (UDF\_NBR\_3), Additional Numeric Data 4 (UDF\_NBR\_4), Additional Numeric Data 5 (UDF\_NBR\_5), Additional Numeric Data 6 (UDF\_NBR\_6), Additional Numeric Data 7 (UDF\_NBR\_7), Additional Numeric Data 8 (UDF\_NBR\_8), Additional Numeric Data 9 (UDF\_NBR\_9), Additional Numeric Data 10 (UDF\_NBR\_10), Additional Numeric Data 11 (UDF\_NBR\_11), Additional Numeric Data 12 (UDF\_NBR\_12), Additional Numeric Data 13 (UDF\_NBR\_13), Additional Numeric Data 14 (UDF\_NBR\_14), Additional Numeric Data 15 (UDF\_NBR\_15), Additional Numeric Data 16 (UDF\_NBR\_16), Additional Numeric Data 17 (UDF\_NBR\_17), Additional Numeric Data 18 (UDF\_NBR\_18), Additional Numeric Data 19 (UDF\_NBR\_19), Additional Numeric Data 20 (UDF\_NBR\_20).

**Temporary Fields** — Enables you to select non-transactional fields that you can use as input or output parameter while defining a rule. It contains the following fields:

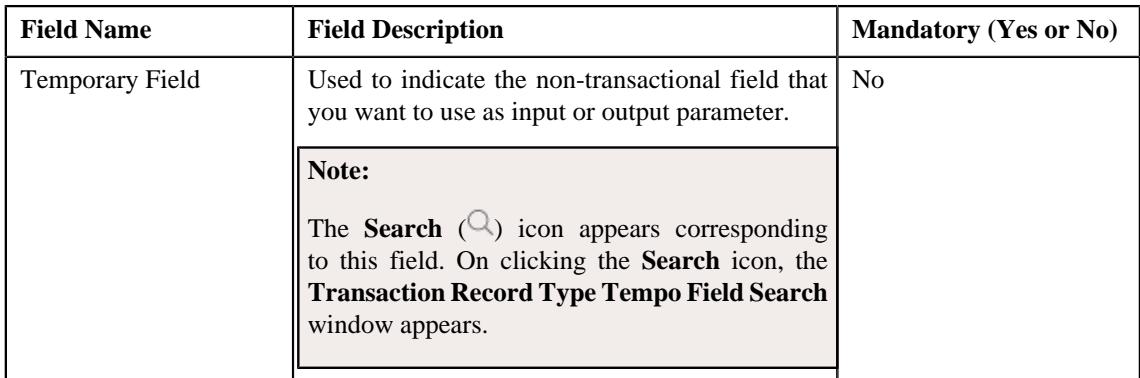

### **3.** Modify the required details.

#### **Note:**

You can search for an algorithm and field by clicking the **Search**  $(\mathcal{Q})$  icon corresponding to the respective field.

You can edit and remove an input or output parameter from a rule type when it is not yet used in a rule (which is created using the rule type).

If you want to add more than one temporary field to the transaction record type, click the  $Add$  ( $\pm$ ) icon *a*nd then specify the details in the **Temporary Fields** section. However, if you want to remove a temporary field from the transaction record type, click the **Delete**  $(\widehat{\mathbb{D}})$  icon corresponding to the temporary field.

### **4.** Click **Save**.

The changes made to the transaction record type are saved.

### **Related Topics**

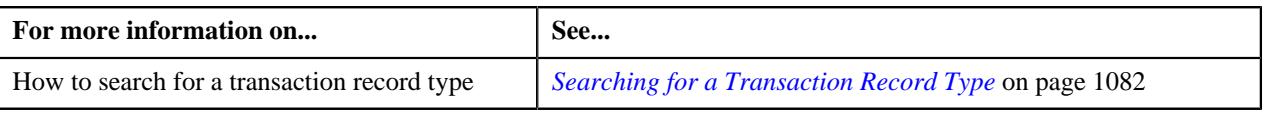

## <span id="page-1093-0"></span>**Deleting a Transaction Record Type**

### **Procedure**

To delete a transaction record type:

- **1.** Search for the transaction record type in the **Transaction Record Type** screen.
- **2.** In the **Search Results** section, click the **Delete** ( $\blacksquare$ ) icon in the **Delete** column corresponding to the transaction *r*ecord type that you want to delete.

A message appears confirming whether you want to delete the transaction record type.

**Note:** You can only delete a transaction record type which is not yet used.

**3.** Click **OK**.

The transaction record type is deleted.

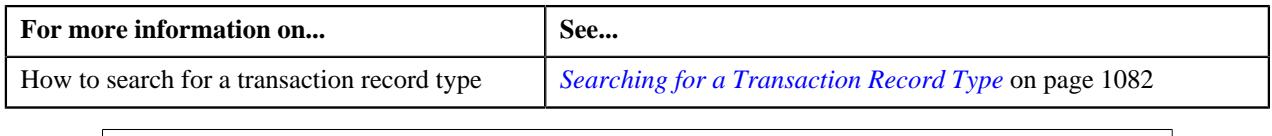

## <span id="page-1094-0"></span>**Copying a Transaction Record Type**

Instead of creating a transaction record type from scratch, you can create a new transaction record type using an existing transaction record type. This is possible through copying a transaction record type. Once you create a copy of a transaction record type, the input or output parameters and temporary fields are also copied to the new transaction record type. You can then edit the details, if required.

### **Prerequisites**

To copy a transaction record type, you should have:

- Transaction record type (whose copy you want to create) defined in the application
- Validation algorithm defined using the C1-RULE-VAL algorithm type
- Transaction Information String algorithm defined using the C1-TXDETINFO algorithm type
- Fields (that you want to use as input or output parameter) defined in the application

### **Procedure**

To copy a transaction record type:

- **1.** Search for the transaction record type in the **Transaction Record Type** screen.
- **2.** In the **Search Results** section, click the **Copy** ( $\Box$ ) icon in the **Copy** column corresponding to the transaction *record type whose copy you want to create.*

The **Transaction Record Type** screen appears. It contains the following fields:

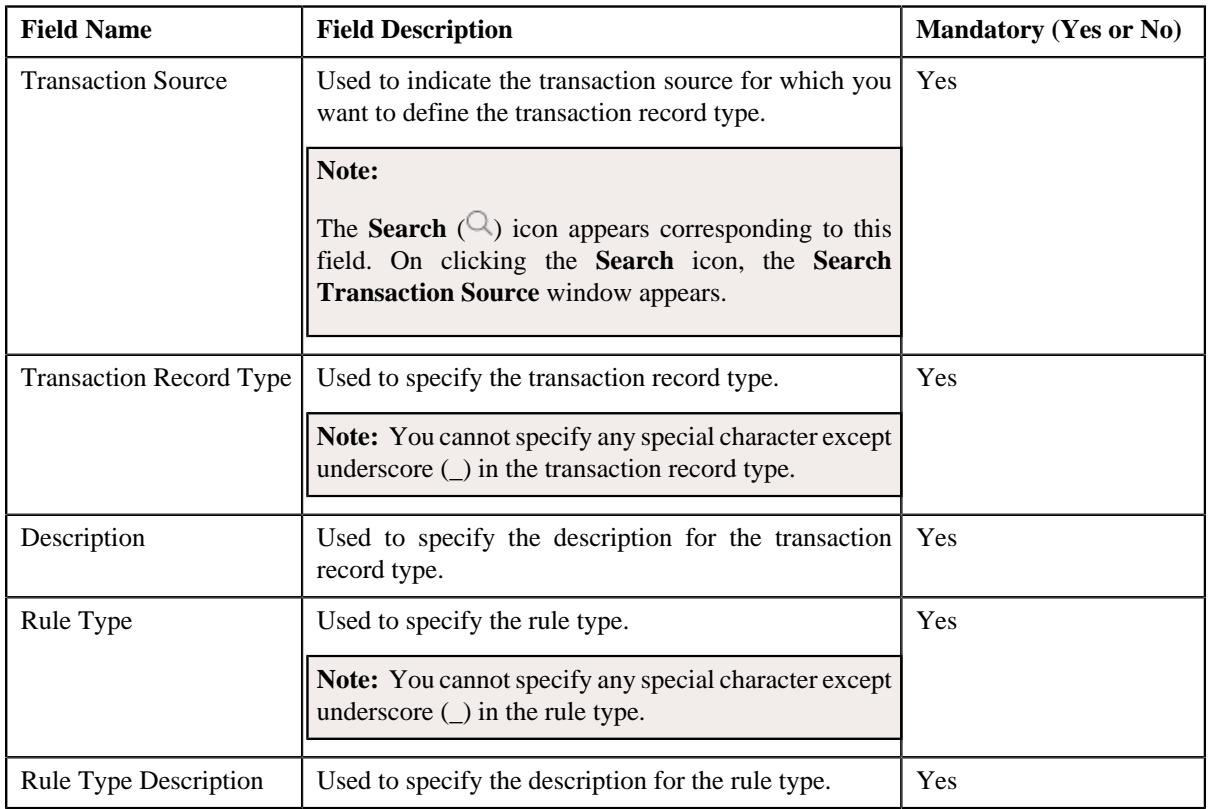

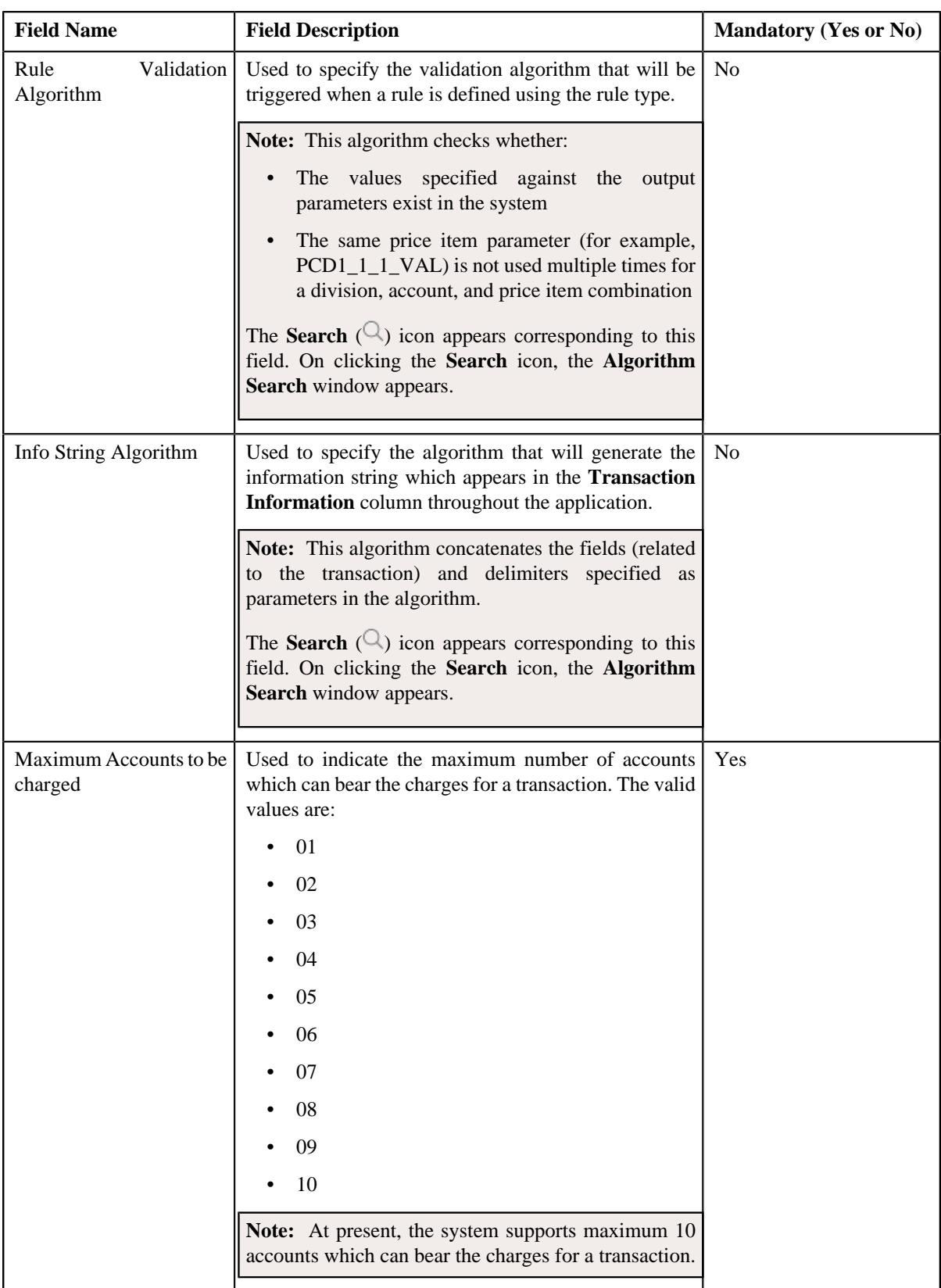

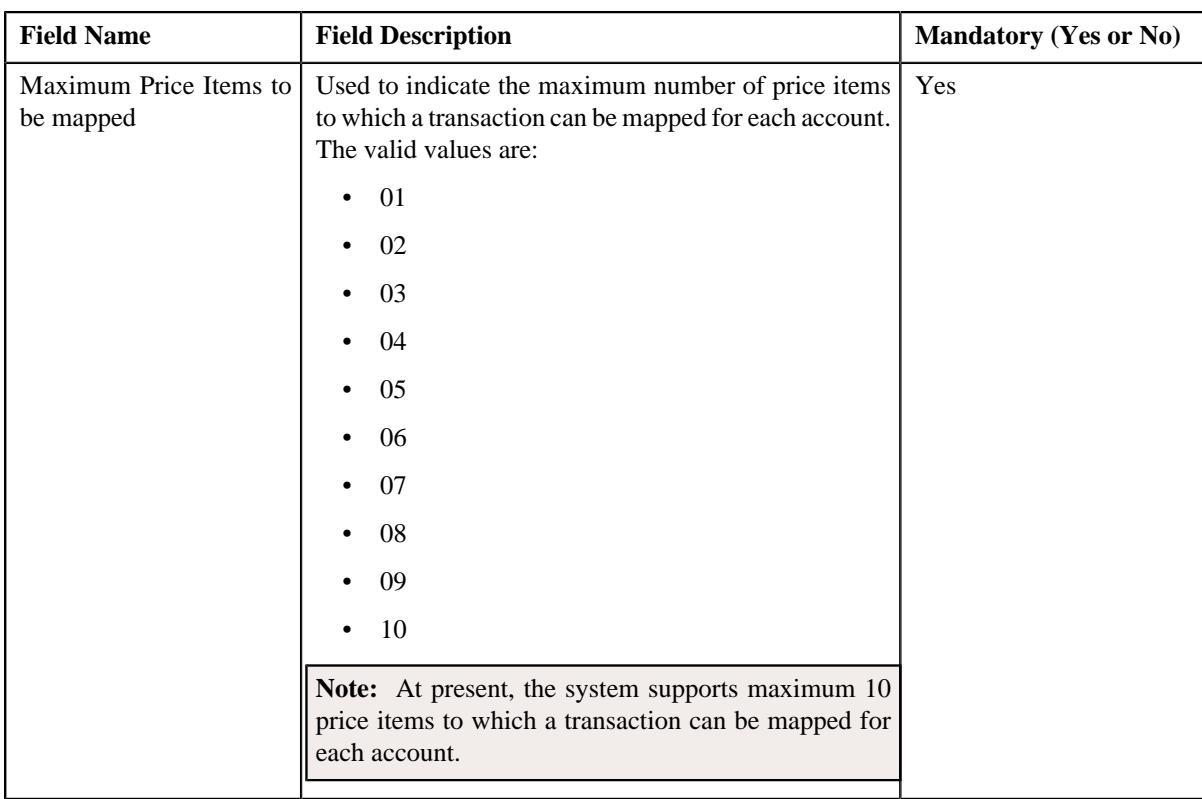

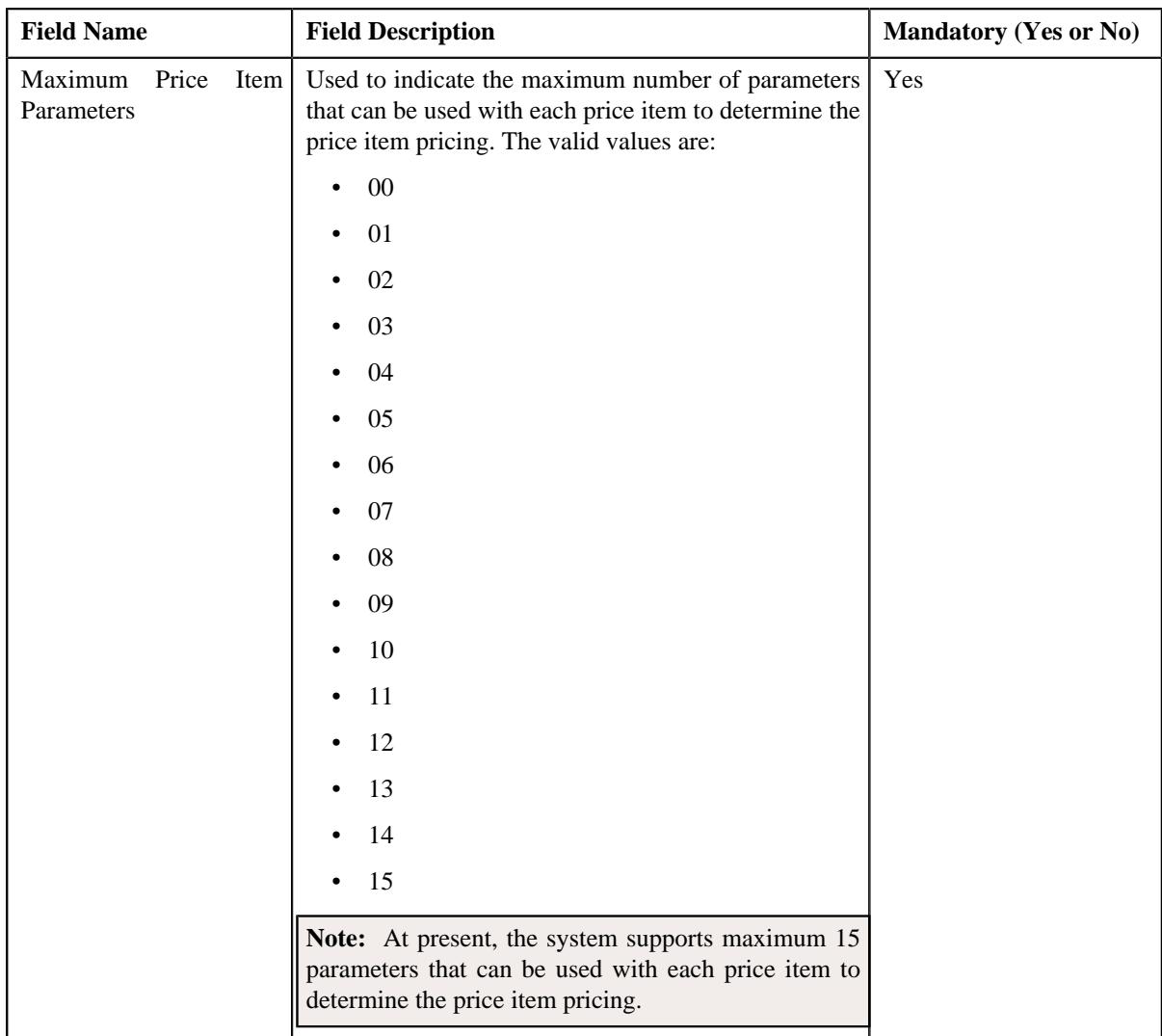

In addition, this screen contains the following two sections:

• **Input/Output Parameters** — Enables you to select the transaction detail fields that you can use as input or output parameter while defining a rule. It contains the following fields:

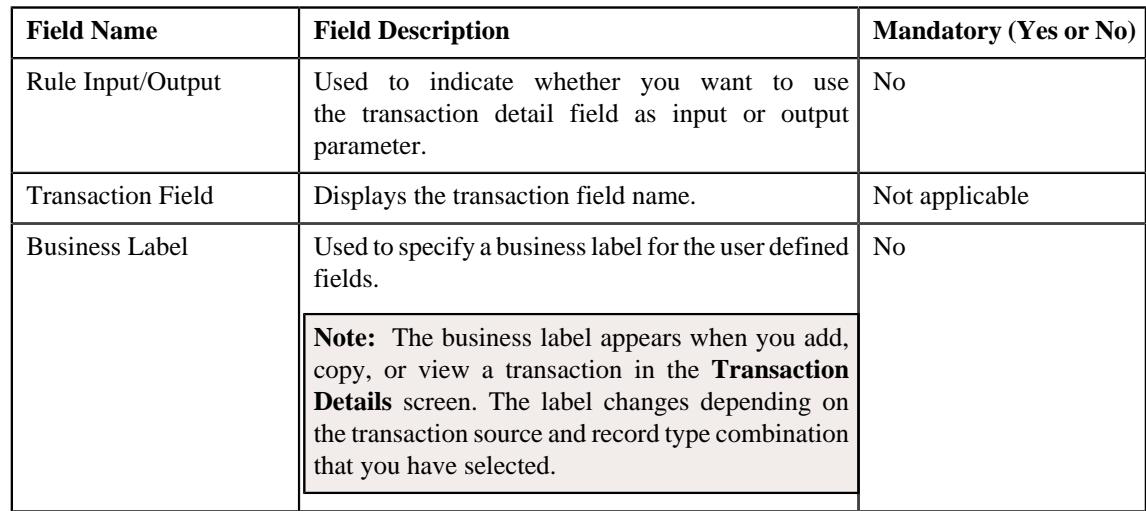

**Note:** At present, you can use the following transaction fields as input or output parameter while defining a rule — Account Identifier (ACCT\_NBR), Account Identifier Type (ACCT\_NBR\_TYPE\_CD), Division (CIS\_DIVISION), Currency Code (CURRENCY\_CD), Customer Reference Number (CUST\_REF\_NBR), Do not Aggregate Switch (DO\_NOT\_AGG\_SW), External Reference Number (EXT\_TXN\_NBR), Credit/ Debit Indicator (HOW\_TO\_USE\_TXN\_FLG), Manual Entry (MANUAL\_SW), Transaction Amount (TXN\_AMT), Transaction Date (TXN\_DTTM), Transaction Record Type (TXN\_REC\_TYPE\_CD), Transaction Source (TXN\_SOURCE\_CD), Transaction Upload Date (TXN\_UPLOAD\_DTTM), Transaction Volume (TXN\_VOL), Additional Amount 1 (UDF\_AMT\_1), Additional Amount 2 (UDF\_AMT\_2), Additional Amount 3 (UDF\_AMT\_3), Additional Amount 4 (UDF\_AMT\_4), Additional Amount 5 (UDF\_AMT\_5), Additional Amount 6 (UDF\_AMT\_6), Additional Amount 7 (UDF\_AMT\_7), Additional Amount 8 (UDF\_AMT\_8), Additional Amount 9 (UDF\_AMT\_9), Additional Amount 10 (UDF\_AMT\_10), Additional Data 1 (UDF\_CHAR\_1), Additional Data 2 (UDF\_CHAR\_2), Additional Data 3 (UDF\_CHAR\_3), Additional Data 4 (UDF\_CHAR\_4), Additional Data 5 (UDF\_CHAR\_5), Additional Data 6 (UDF\_CHAR\_6), Additional Data 7 (UDF\_CHAR\_7), Additional Data 8 (UDF\_CHAR\_8), Additional Data 9 (UDF\_CHAR\_9), Additional Data 10 (UDF\_CHAR\_10), Additional Data 11 (UDF\_CHAR\_11), Additional Data 12 (UDF\_CHAR\_12), Additional Data 13 (UDF\_CHAR\_13), Additional Data 14 (UDF\_CHAR\_14), Additional Data 15 (UDF\_CHAR\_15), Additional Data 16 (UDF\_CHAR\_16), Additional Data 17 (UDF\_CHAR\_17), Additional Data 18 (UDF\_CHAR\_18), Additional Data 19 (UDF\_CHAR\_19), Additional Data 20 (UDF\_CHAR\_20), Additional Data 21 (UDF\_CHAR\_21), Additional Data 22 (UDF\_CHAR\_22), Additional Data 23 (UDF\_CHAR\_23), Additional Data 24 (UDF\_CHAR\_24), Additional Data 25 (UDF\_CHAR\_25), Additional Data 26 (UDF\_CHAR\_26), Additional Data 27 (UDF\_CHAR\_27), Additional Data 28 (UDF\_CHAR\_28), Additional Data 29 (UDF\_CHAR\_29), Additional Data 30 (UDF\_CHAR\_30), Additional Data 31 (UDF\_CHAR\_31), Additional Data 32 (UDF\_CHAR\_32), Additional Data 33 (UDF\_CHAR\_33), Additional Data 34 (UDF\_CHAR\_34), Additional Data 35 (UDF\_CHAR\_35), Additional Data 36 (UDF\_CHAR\_36), Additional Data 37 (UDF\_CHAR\_37), Additional Data 38 (UDF\_CHAR\_38), Additional Data 39 (UDF\_CHAR\_39), Additional Data 40 (UDF\_CHAR\_40), Additional Data 41 (UDF\_CHAR\_41), Additional Data 42 (UDF\_CHAR\_42), Additional Data 43 (UDF\_CHAR\_43), Additional Data 44 (UDF\_CHAR\_44), Additional Data 45 (UDF\_CHAR\_45), Additional Data 46 (UDF\_CHAR\_46), Additional Data 47 (UDF\_CHAR\_47), Additional Data 48 (UDF\_CHAR\_48), Additional Data 49 (UDF\_CHAR\_49), Additional Data 50 (UDF\_CHAR\_50), Amount 1 Currency Code (UDF\_CURRENCY\_CD\_1), Amount 2 Currency Code (UDF\_CURRENCY\_CD\_2), Amount 3 Currency Code (UDF\_CURRENCY\_CD\_3), Amount 4 Currency Code (UDF\_CURRENCY\_CD\_4), Amount 5 Currency Code (UDF\_CURRENCY\_CD\_5), Amount 6 Currency Code (UDF\_CURRENCY\_CD\_6), Amount 7 Currency Code (UDF\_CURRENCY\_CD\_7), Amount 8 Currency Code (UDF\_CURRENCY\_CD\_8), Amount 9 Currency Code (UDF\_CURRENCY\_CD\_9), Amount 10 Currency Code (UDF\_CURRENCY\_CD\_10), Additional Date 1 (UDF\_DTTM\_1), Additional Date 2 (UDF\_DTTM\_2), Additional Date 3 (UDF\_DTTM\_3), Additional Date 4 (UDF\_DTTM\_4), Additional Date 5 (UDF\_DTTM\_5), Additional Numeric Data 1 (UDF\_NBR\_1), Additional Numeric Data 2 (UDF\_NBR\_2), Additional Numeric Data 3 (UDF\_NBR\_3), Additional Numeric Data 4 (UDF\_NBR\_4), Additional Numeric Data 5 (UDF\_NBR\_5), Additional Numeric Data 6 (UDF\_NBR\_6), Additional Numeric Data 7 (UDF\_NBR\_7), Additional Numeric Data 8 (UDF\_NBR\_8), Additional Numeric Data 9 (UDF\_NBR\_9), Additional Numeric Data 10 (UDF\_NBR\_10), Additional Numeric Data 11 (UDF\_NBR\_11), Additional Numeric Data 12 (UDF\_NBR\_12), Additional Numeric Data 13 (UDF\_NBR\_13), Additional Numeric Data 14 (UDF\_NBR\_14), Additional Numeric Data 15 (UDF\_NBR\_15), Additional Numeric Data 16 (UDF\_NBR\_16), Additional Numeric Data 17 (UDF\_NBR\_17), Additional Numeric Data 18 (UDF\_NBR\_18), Additional Numeric Data 19 (UDF\_NBR\_19), Additional Numeric Data 20 (UDF\_NBR\_20).

**Temporary Fields** — Enables you to select non-transactional fields that you can use as input or output parameter while defining a rule. It contains the following fields:

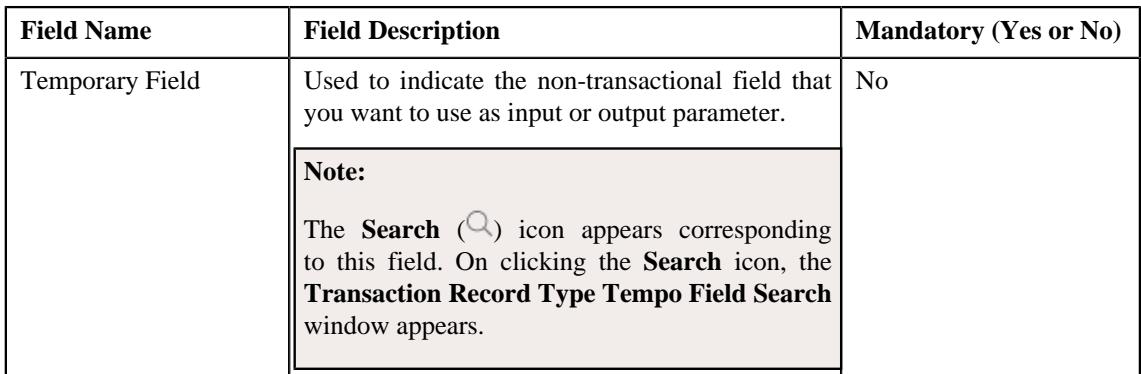

**3.** Enter the required details.

**Note:** You can search for an algorithm by clicking the **Search**  $(\alpha)$  icon corresponding to the respective field.

- **4.** Select the check box corresponding to the transaction fields that you want to use as input or output parameters.
- **5.** If required, you can select a non-transactional field as input or output parameter in the **Temporary Fields** *s*ection.

#### **Note:**

You can search for a field by clicking the **Search**  $(\mathcal{Q})$  icon corresponding to the respective field.

If you want to add more than one temporary field to the transaction record type, click the **Add** ( $\pm$ ) icon *a*nd then repeat step 5. However, if you want to remove a temporary field from the transaction record type, click the **Delete**  $(\widehat{\mathbb{I}})$  icon corresponding to the temporary field.

**6.** Click **Save**.

The new transaction record type is defined.

### **Related Topics**

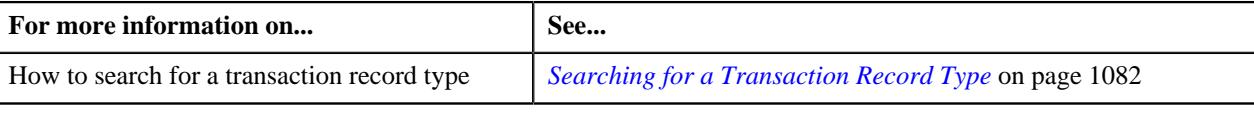

## <span id="page-1099-1"></span>**Transaction Aggregation Rule**

The **Transaction Aggregation Rule** screen allows you to define transaction aggregation rule for an SQI. You can also edit and delete the transaction aggregation rule of an SQI. This screen consists of the following zones:

• *[Transaction Aggregation Rules](#page-1099-0)* on page 1100

## <span id="page-1099-0"></span>**Transaction Aggregation Rules**

The **Transaction Aggregation Rules** zone lists transaction aggregation rules that are already defined in the system. You can define, edit, and delete a transaction aggregation rule through this zone.

This zone contains the following columns:

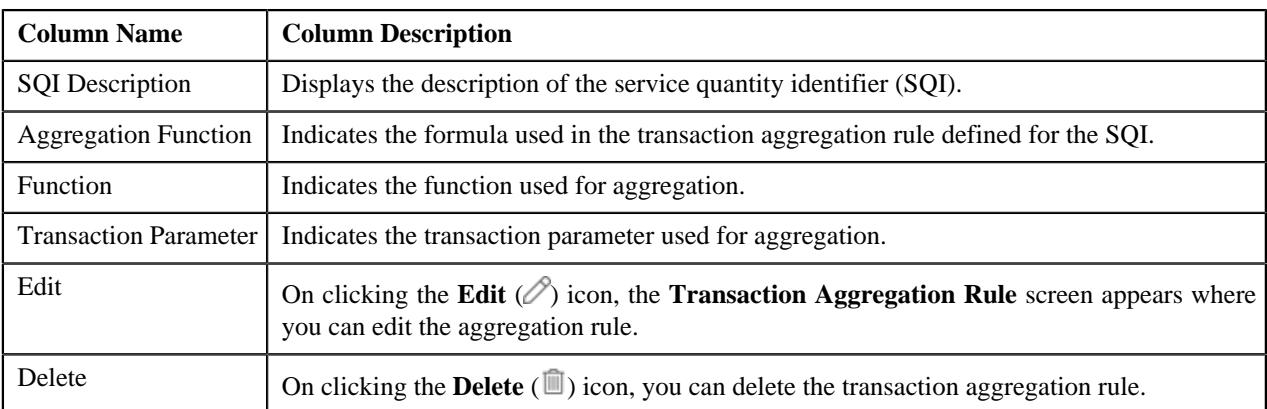

You can define transaction aggregation rule for an SQI by clicking the **Add** link in the upper right corner of this zone. You can also change the layout of this zone. For more information on how to change the layout, see *[Changing the](#page-2999-0) [Layout](#page-2999-0)* on page 3000.

### **Related Topics**

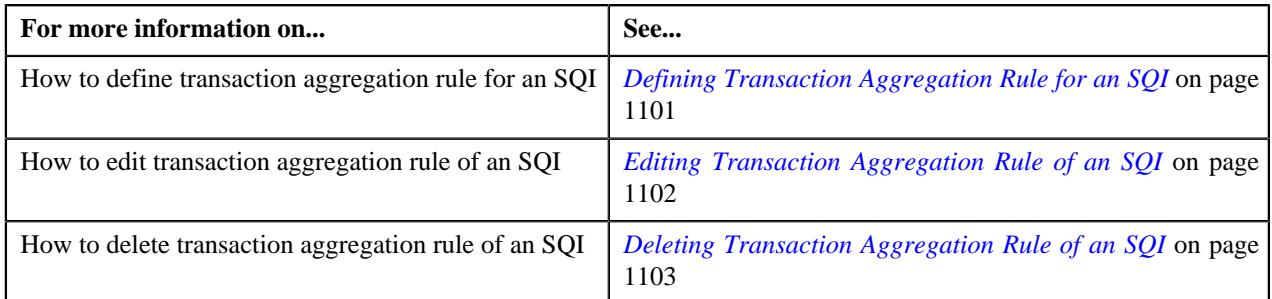

## <span id="page-1100-0"></span>**Defining Transaction Aggregation Rule for an SQI**

### **Prerequisites**

To define transaction aggregation rule for an SQI, you should have:

• SQI defined in the application

### **Procedure**

To define transaction aggregation rule for an SQI:

- **1.** Click the **Admin** link in the **Application** toolbar.
	- A list appears.
- **2.** From the **Admin** menu, select **T** and then click **Transaction Aggregation Rule**.

The **Transaction Aggregation Rule** screen appears.

**3.** Click the **Add** link in the upper right corner of the **Transaction Aggregation Rules** zone.

The **Transaction Aggregation Rule** screen appears. It contains the following fields:

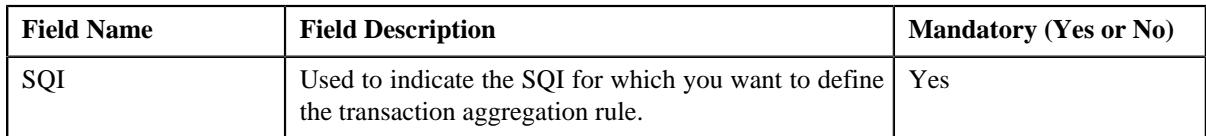

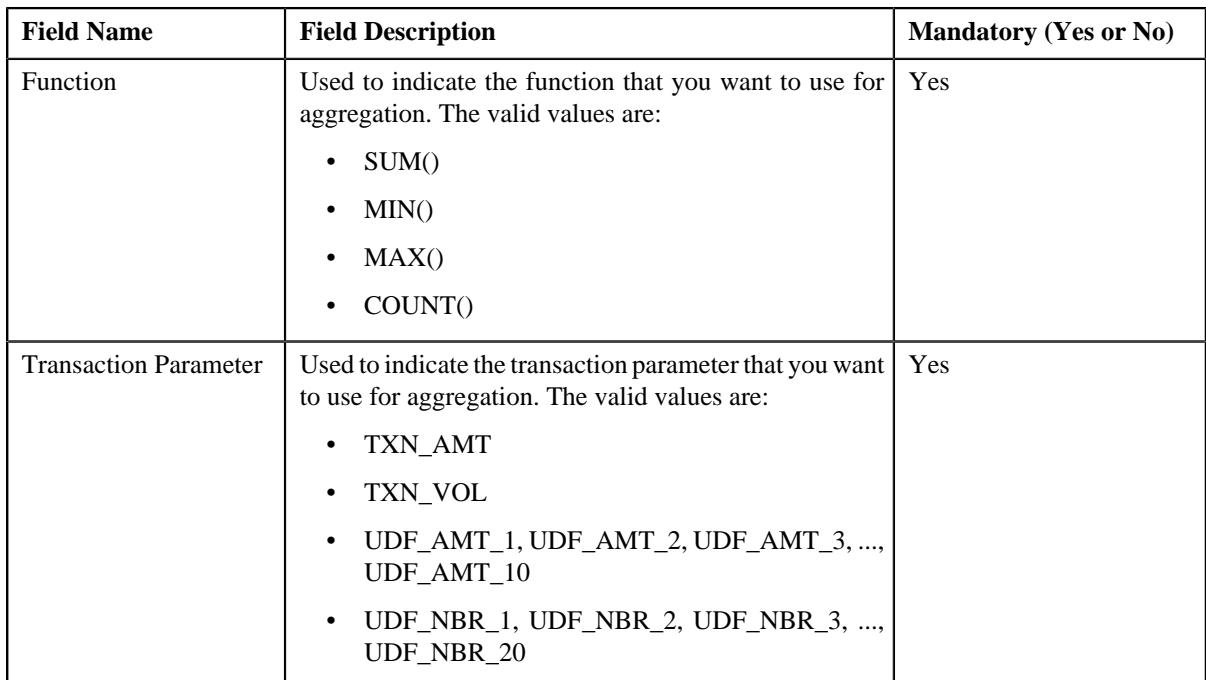

- **4.** Enter the required details.
- **5.** Click **Save**.

The transaction aggregation rule is defined for the SQI.

## **Related Topics**

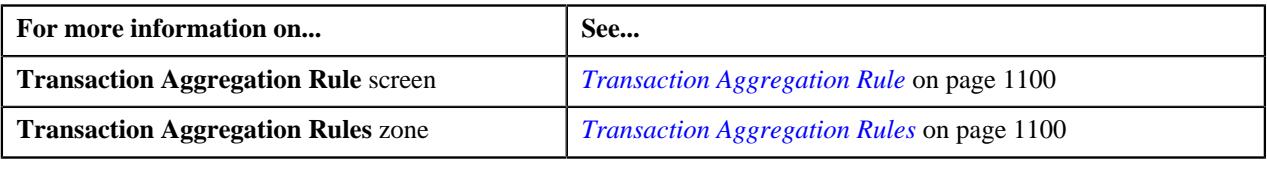

## <span id="page-1101-0"></span>**Editing Transaction Aggregation Rule of an SQI**

### **Procedure**

To edit the transaction aggregation rule of an SQI:

**1.** Click the **Admin** link in the **Application** toolbar.

A list appears.

**2.** From the **Admin** menu, select **T** and then click **Transaction Aggregation Rule**.

The **Transaction Aggregation Rule** screen appears.

**3.** Click the **Edit**  $(\emptyset)$  icon in the **Edit** column corresponding to the SQI whose transaction aggregation rule you *w*ant to edit.

The **Transaction Aggregation Rule** screen appears. It contains the following fields:

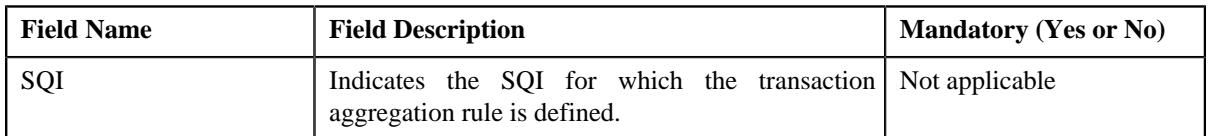

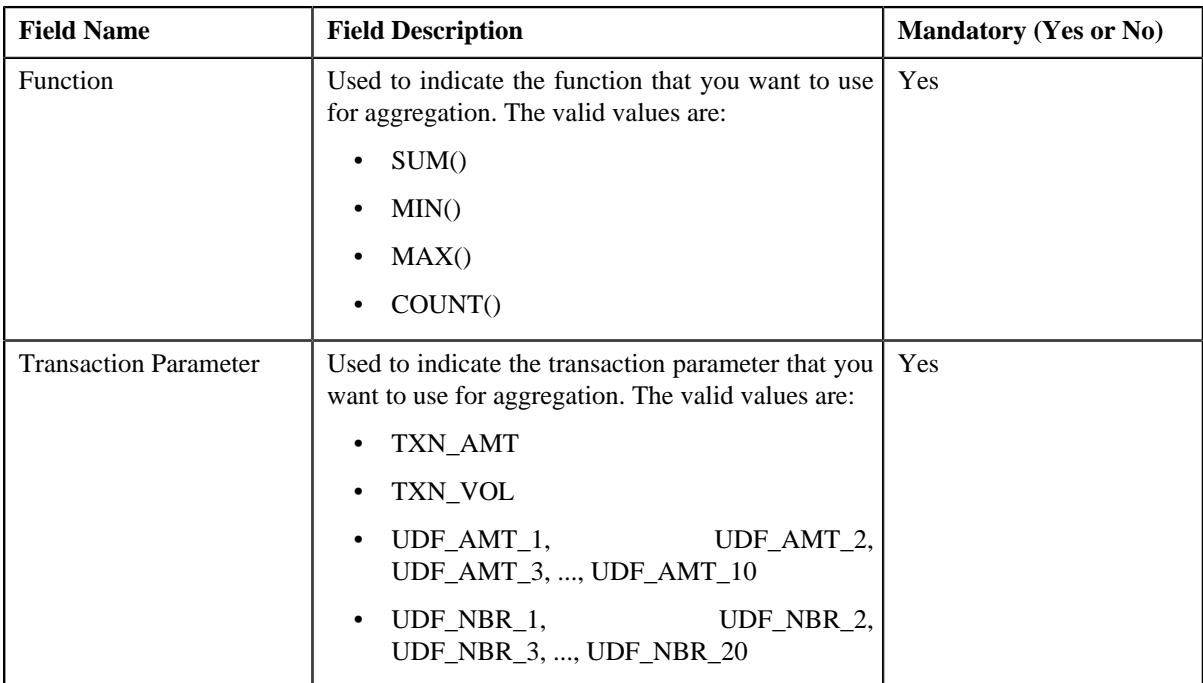

- **4.** Modify the required details.
- **5.** Click **Save**.

The changes made to the transaction aggregation rule are saved.

### **Related Topics**

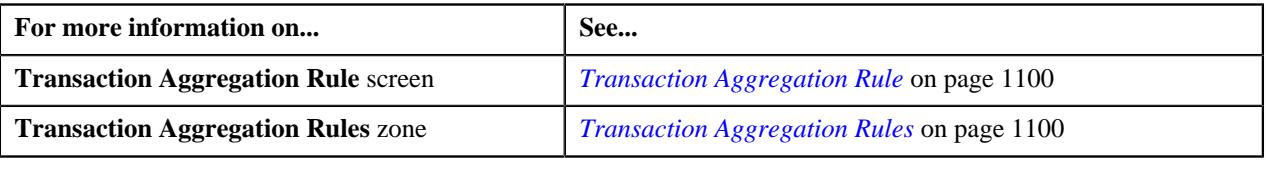

## <span id="page-1102-0"></span>**Deleting Transaction Aggregation Rule of an SQI**

### **Procedure**

To delete the transaction aggregation rule of an SQI:

**1.** Click the **Admin** link in the **Application** toolbar.

A list appears.

**2.** From the **Admin** menu, select **T** and then click **Transaction Aggregation Rule**.

The **Transaction Aggregation Rule** screen appears.

**3.** Click the **Delete** ( $\widehat{\mathbb{D}}$ ) icon in the **Delete** column corresponding to the SQI whose transaction aggregation rule *y*ou want to delete.

A message appears confirming whether you want to delete the transaction aggregation rule.

**4.** Click **OK**.

The transaction aggregation rule is deleted.

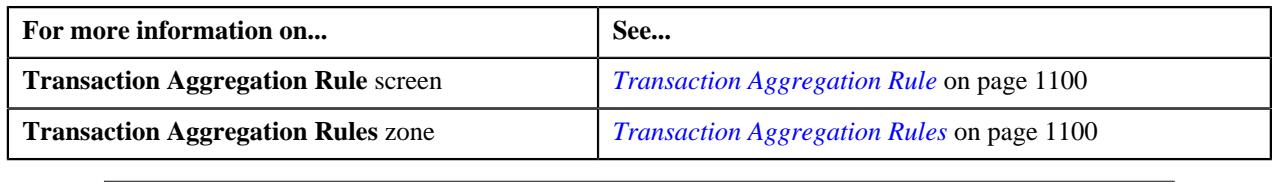

# <span id="page-1103-1"></span>**Schedule**

The **Schedule** screen allows you to define, edit, and delete a schedule. This screen consists of the following zones:

• *[Search Schedule](#page-1103-0)* on page 1104

## <span id="page-1103-0"></span>**Search Schedule**

The **Search Schedule** zone allows you to search for a schedule. This zone contains the following two sections:

• **Search Criteria** — The **Search Criteria** section contains the following fields:

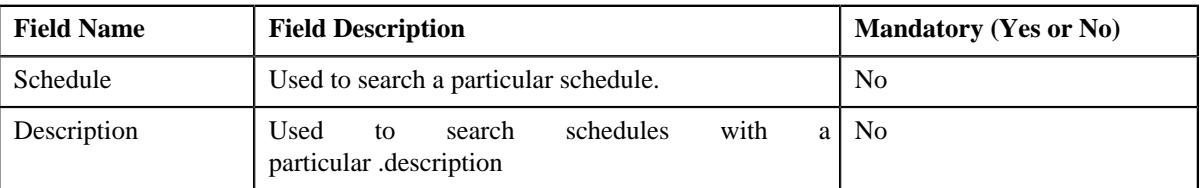

• **Search Results** — On clicking the **Search** button, the search results appear based on the specified search criteria. The **Search Results** section contains the following columns:

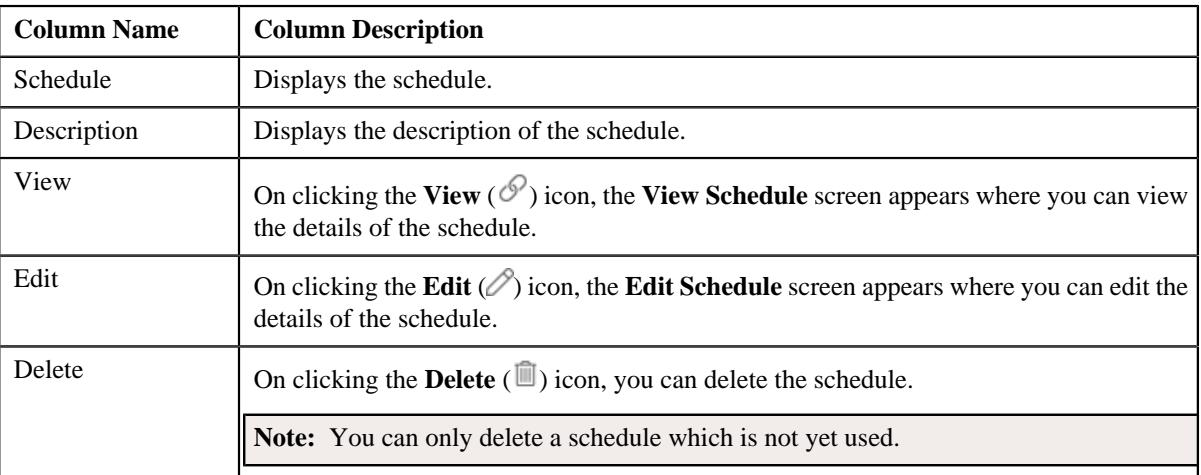

You can create a new schedule by clicking the **Add** link in the upper right corner of this zone.

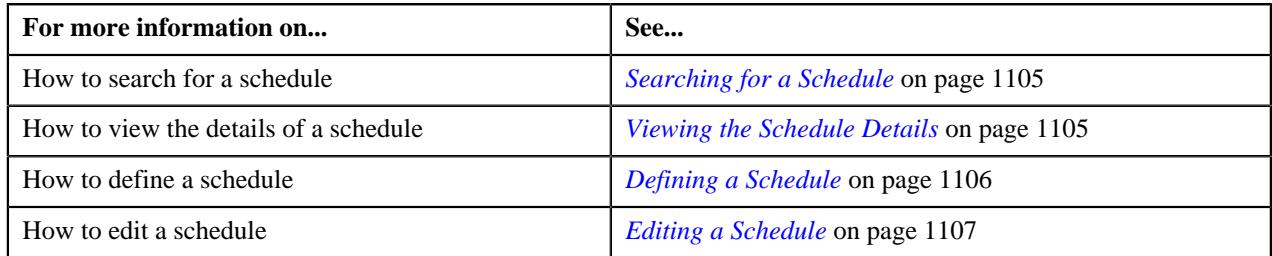

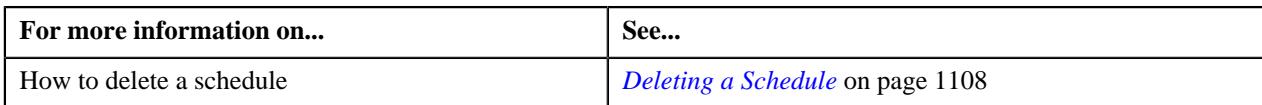

## <span id="page-1104-0"></span>**Searching for a Schedule**

### **Procedure**

To search for a schedule:

**1.** Click the **Admin** link in the **Application** toolbar.

A list appears.

**2.** From the **Admin** menu, select **S** and then click **Schedule**.

The **Schedule** screen appears.

**3.** Enter the search criteria in the **Search Schedule** zone.

**Note:** ORMB search engine supports wildcard search, where you can substitute the percentage (%) symbol as a stand in for any word or letter in a search criteria. You can use the '%' wildcard character in all input fields except the date and ID fields. The '%' wildcard character is suffixed automatically at the end of the partial search criteria. Therefore, you may or may not specify the wildcard character at the end of the partial search criteria. However, you have to prefix the wildcard character manually wherever required.

**4.** Click **Search**.

The search results appear.

### **Related Topics**

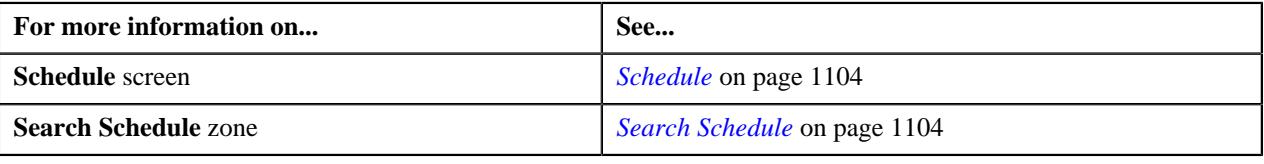

## <span id="page-1104-1"></span>**Viewing the Schedule Details**

### **Procedure**

To view the details of a schedule:

- **1.** Search for the schedule in the **Schedule** screen.
- **2.** In the **Search Results** section, click the **View** ( $\mathcal{O}$ ) icon in the **View** column corresponding to the schedule *w*hose details you want to view.

The **View Schedule** screen appears.

**3.** View the details of the schedule in the **View Schedule** screen.

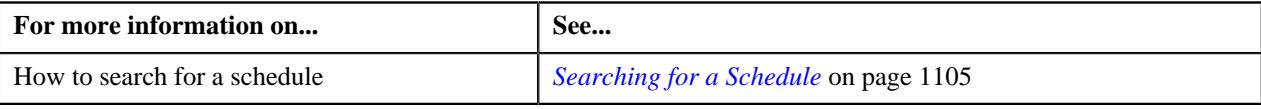

## <span id="page-1105-0"></span>**Defining a Schedule**

### **Procedure**

To define a schedule:

**1.** Click the **Admin** link in the **Application** toolbar.

A list appears.

**2.** From the **Admin** menu, select **S** and then click **Schedule**.

The **Schedule** screen appears.

**3.** Click the **Add** link in the upper right corner of the **Search Schedule** zone.

The **Add Schedule** screen appears. It contains the following fields:

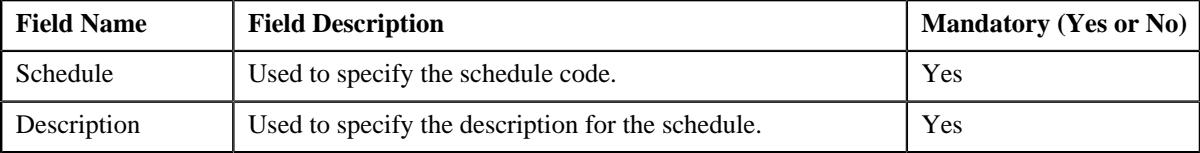

In addition, this screen contains the following two sections:

• **Schedule Periods** — This section contains the following fields:

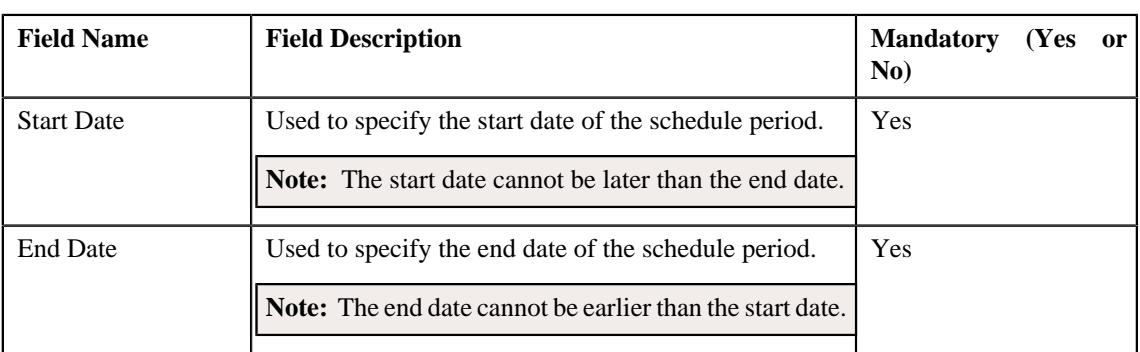

**Note:** At least one schedule period must be defined in the schedule. Also, ensure that the schedule periods do not have overlapping days.

• **Schedule Types** — This section contains the following fields:

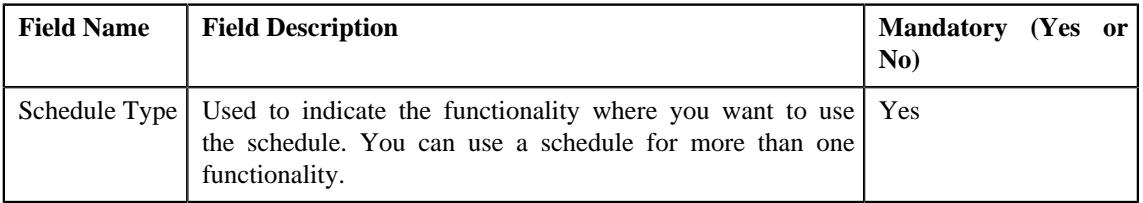

- **4.** Enter the required details.
- 5. If you want to define more than one period in the schedule, click the **Add** ( $\pm$ ) icon and then specify the *details*.

**Note:** However, if you want to remove a period from the schedule, click the **Delete** ( $\widehat{I}$ ) icon corresponding to the period.

**6.** Click **Save**.

The schedule is defined.

### **Related Topics**

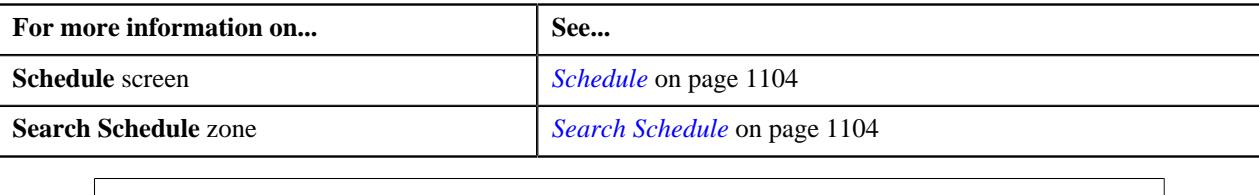

## <span id="page-1106-0"></span>**Editing a Schedule**

### **Procedure**

To edit a schedule:

- **1.** Search for the schedule in the **Schedule** screen.
- **2.** In the **Search Results** section, click the **Edit** ( $\oslash$ ) icon in the **Edit** column corresponding to the schedule *w*hose details you want to edit.

The **Edit Schedule** screen appears. It contains the following fields:

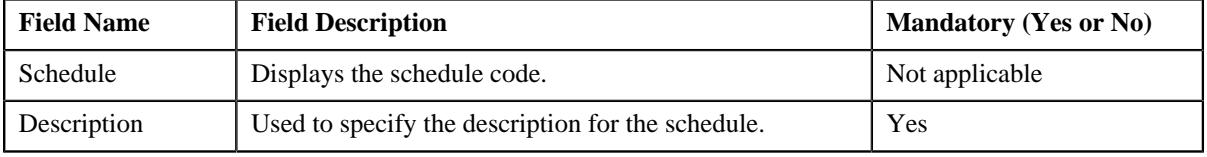

In addition, this screen contains the following two sections:

• **Schedule Periods** — This section contains the following fields:

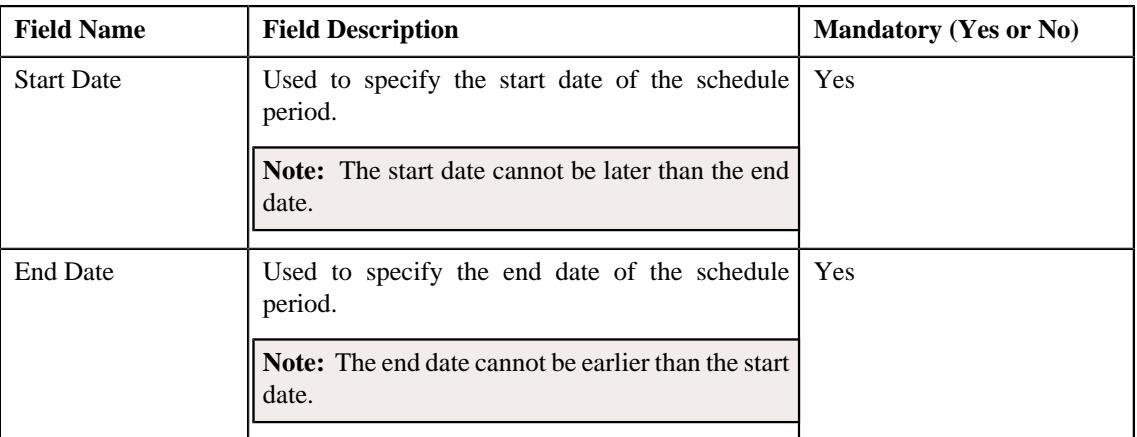

**Note:** At least one schedule period must be defined in the schedule. Also, ensure that the schedule periods do not have overlapping days.

Schedule Types — This section contains the following fields:

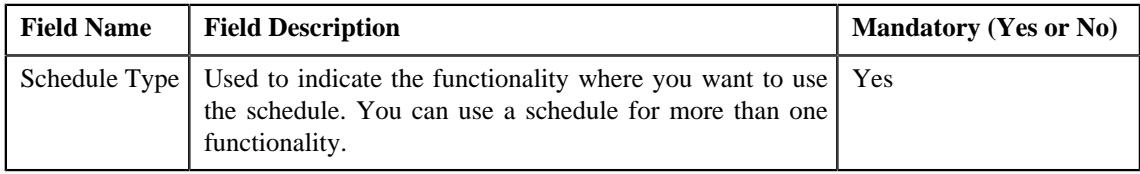

**3.** Modify the required details.

**4.** If you want to define more than one period in the schedule, click the **Add** ( $\pm$ ) icon and then specify the *details*.

**Note:** However, if you want to remove a period from the schedule, click the **Delete** ( $\widehat{N}$ ) icon corresponding to the period.

**5.** Click **Save**.

The changes made to the schedule are saved.

#### **Related Topics**

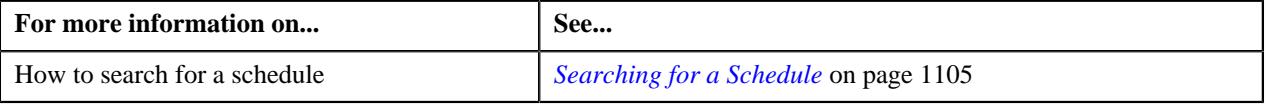

## <span id="page-1107-0"></span>**Deleting a Schedule**

#### **Procedure**

To delete a schedule:

- **1.** Search for the schedule in the **Schedule** screen.
- **2.** In the **Search Results** section, click the **Delete** ( $\widehat{w}$ ) icon in the **Delete** column corresponding to the schedule *t*hat you want to delete.

A message appears confirming whether you want to delete the schedule.

**Note:** You can only delete a schedule which is not yet used.

**3.** Click **OK**.

The schedule is deleted.

#### **Related Topics**

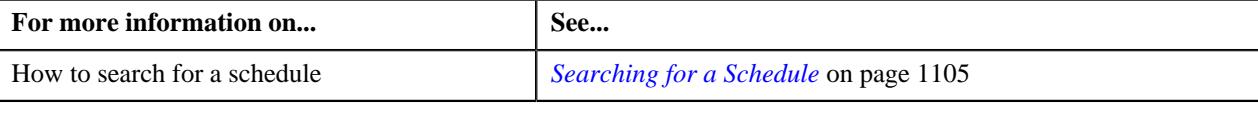

# <span id="page-1107-1"></span>**Disaggregation Request**

Through the **Disaggregation Request Creation (C1-DISTG)** batch, you can only create a disaggregation request for an account. However, from the **Disaggregation Request** screen, you can create a disaggregation request for a person and account. When you create a disaggregation request for a person, the system does not create the disaggregation request for the person. Instead, the system creates the disaggregation request for all accounts of the person (where the person is the main customer) and its child persons.

The **Disaggregation Request** screen allows you to search for disaggregation requests using various search criteria. It also allows you to create and delete a disaggregation request. This screen consists of the following zone:

• *[Search Disaggregation Request](#page-1108-0)* on page 1109

## <span id="page-1108-0"></span>**Search Disaggregation Request**

The **Search Disaggregation Request** zone allows you to search for a disaggregation request using various search criteria. It contains the following two sections:

- **Field Name Field Description Field Description Mandatory (Yes or No)** Search By <br> Used to indicate whether you want to search for a disaggregation request using the person, account, or accumulation group details. The valid values are: • Person **Account** • Accumulation Group **Note:** By default, the **Person** option is selected. Yes Person Name Used to search disaggregation requests which are created for accounts belonging to persons with a particular name. **Note:** This field appears when the **Person** option is selected from the **Search By** list. No Person ID Used to search disaggregation requests which are created for accounts of a particular person. **Note:** This field appears only when the **Person** option is selected from the **Search By** list. No Request Date From <br>Used to search disaggregation requests which are created from a particular date onwards. Yes Person Identifier Used to search disaggregation requests which are created for accounts of a particular person. **Note:** This field appears only when the **Person** option is selected from the **Search By** list. Yes (Conditional) **Note:** If you specify the person identifier type as a search criteria, you have to specify the person identifier. Request Date To Used to search disaggregation requests which are created till a particular date. Yes Person Identifier Type | Used to indicate the person identifier type. **Note:** This field appears when the **Person** option is selected from the **Search By** list. Yes (Conditional) **Note:** If you specify the person identifier as a search criteria, you have to select the person identifier type.
- **Search Criteria** The **Search Criteria** section contains the following fields:

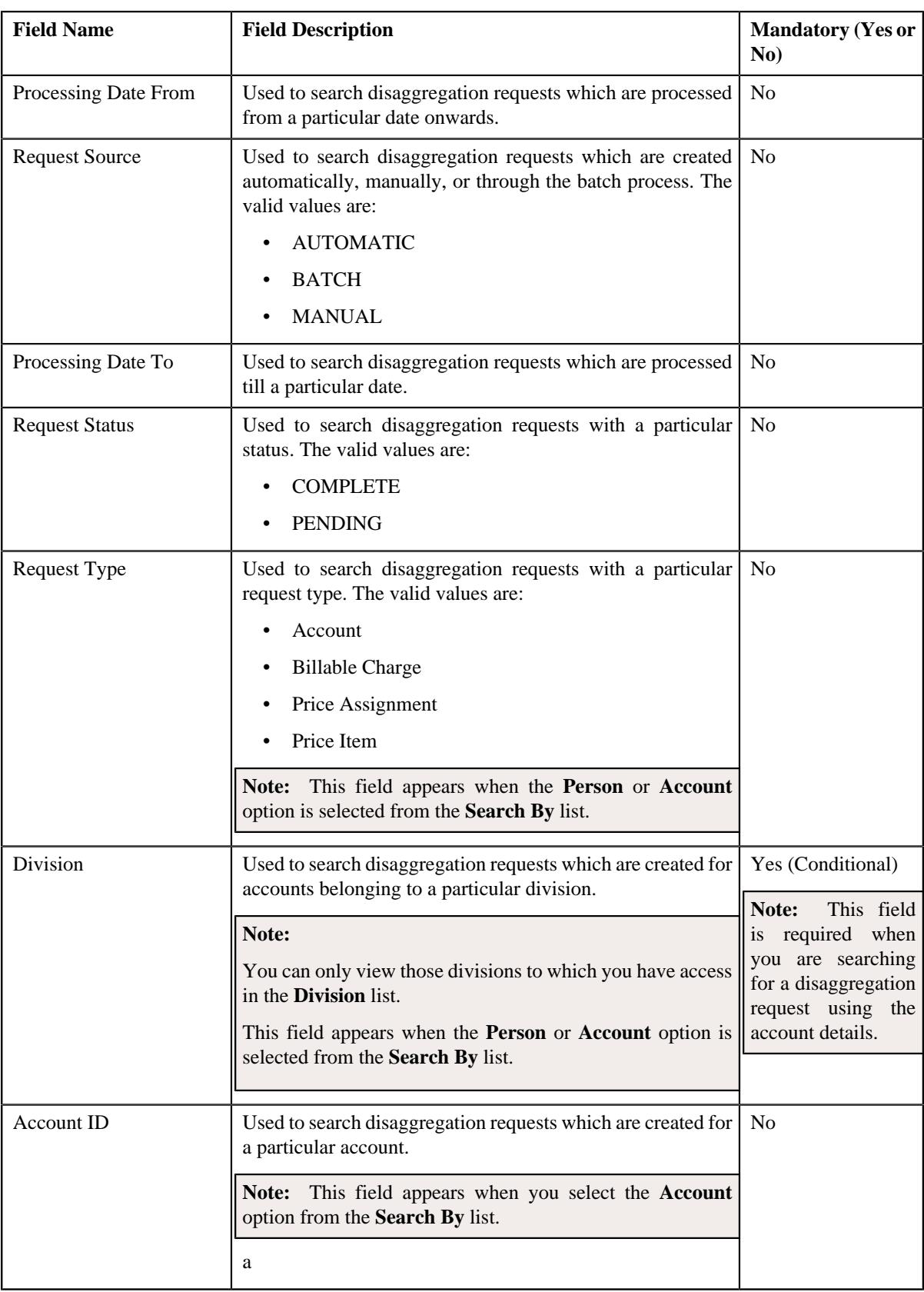

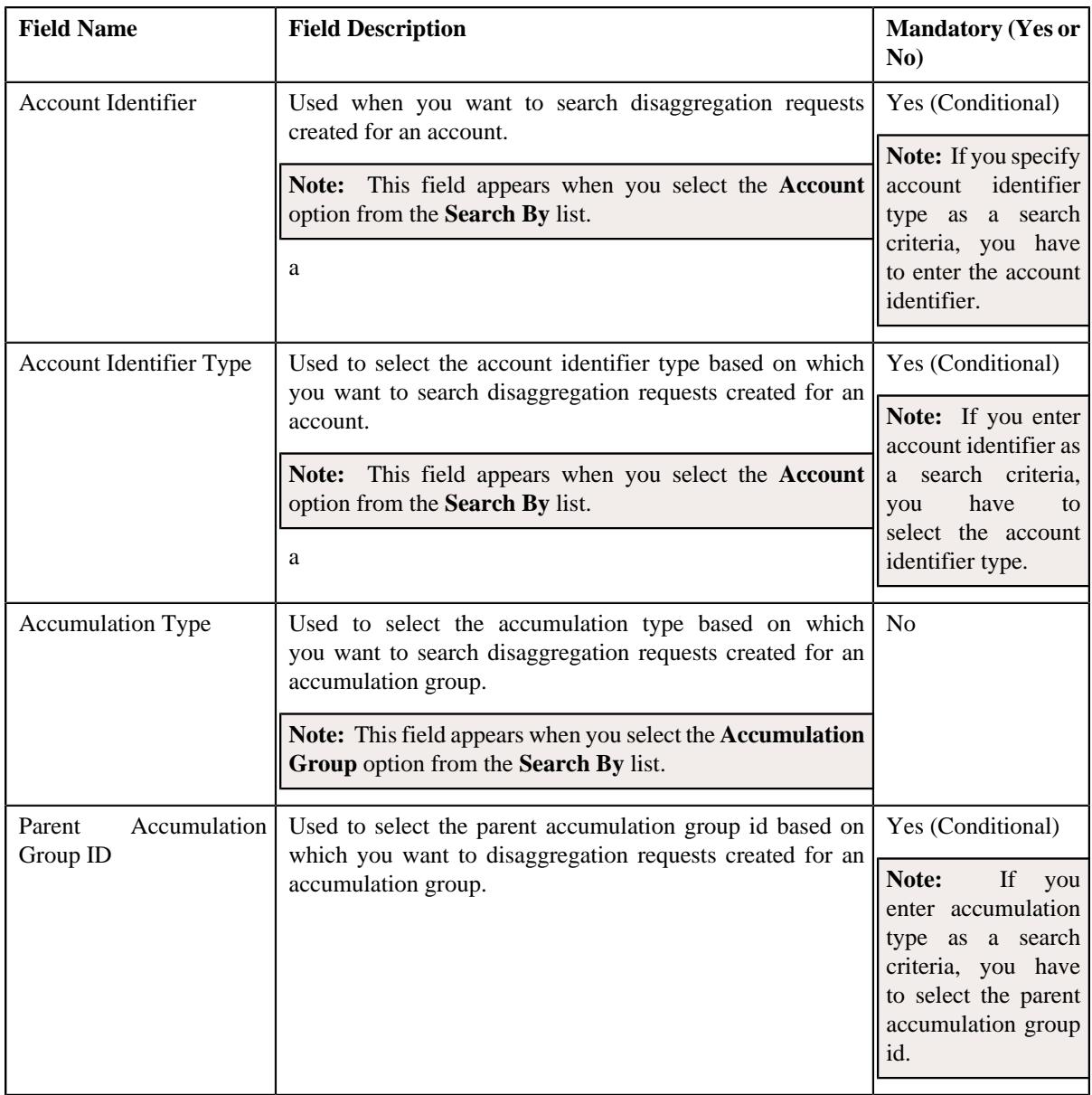

• **Search Results** - The **Search Results** section displays the records based on the specified search criteria. The columns in the search results change depending on the query option selected.

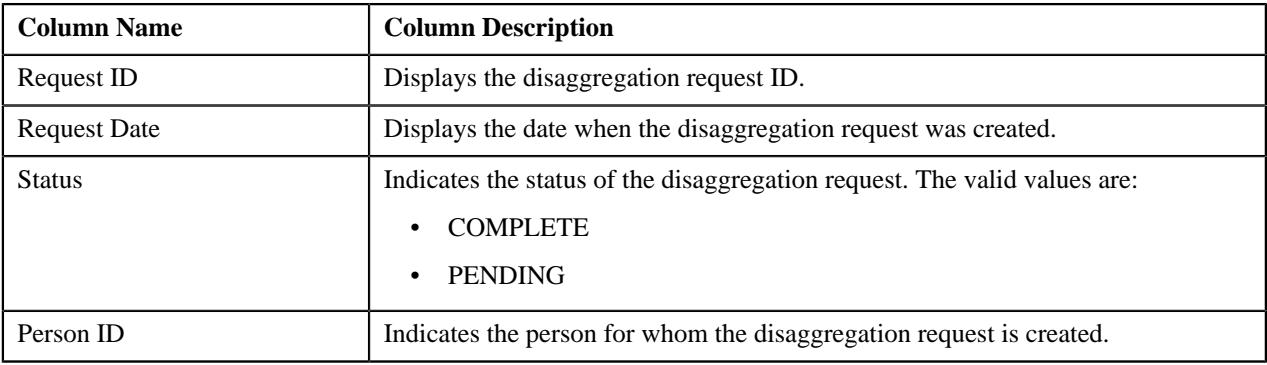

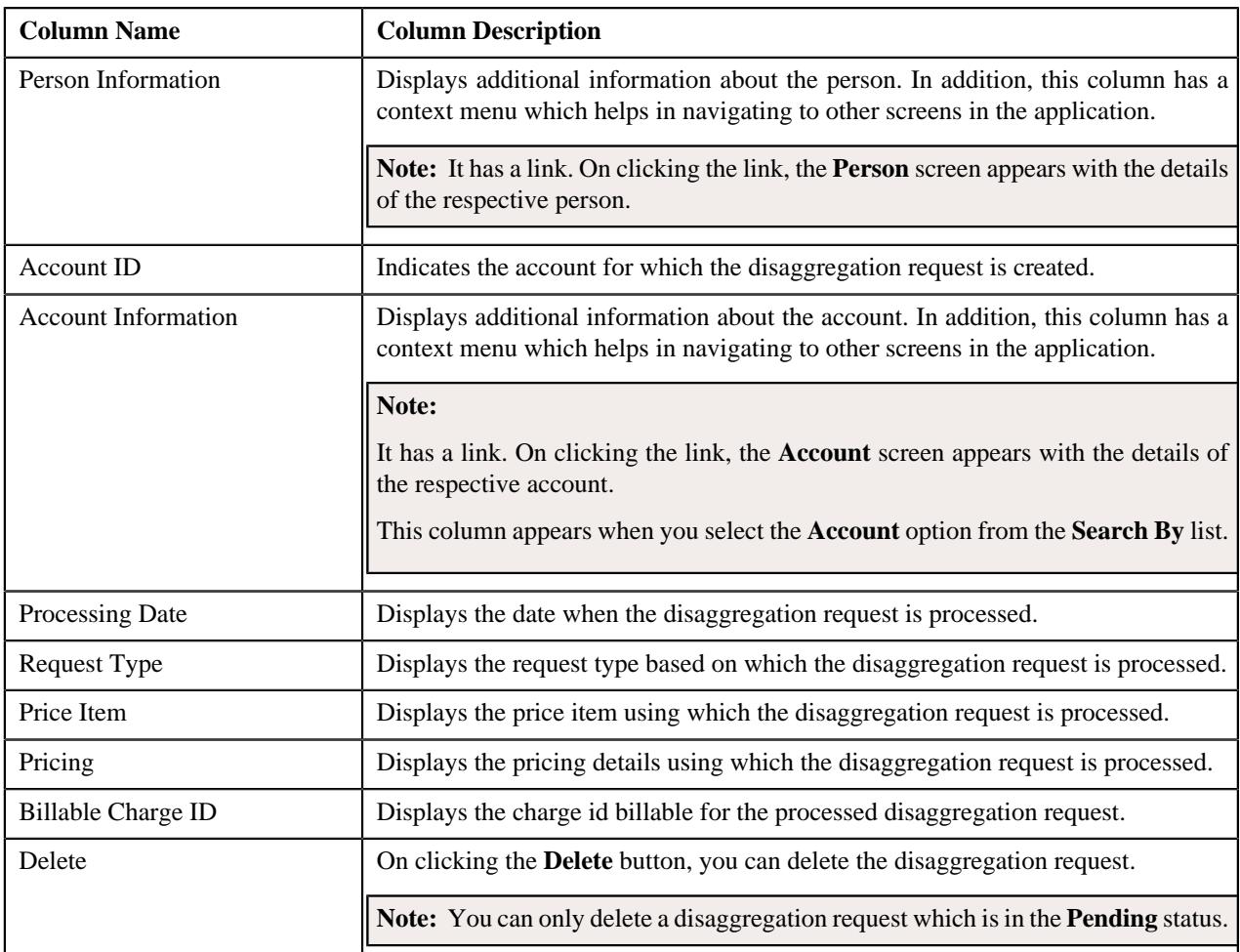

You can create a disaggregation request manually by clicking the **Add** link in the upper right corner of this zone.

## **Related Topics**

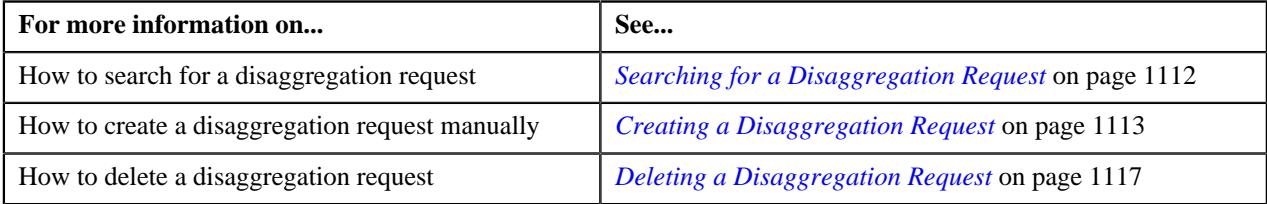

## <span id="page-1111-0"></span>**Searching for a Disaggregation Request**

## **Procedure**

To search for a disaggregation request:

**1.** Click the **Menu** link in the **Application** toolbar.

A list appears.

- **2.** From the **Main** menu, select **Transaction Feed Management** and then click **Disaggregation Request**. The **Disaggregation Request** screen appears.
- **3.** Enter the search criteria in the **Search Disaggregation Request** zone.

**Note:** ORMB search engine supports wildcard search, where you can substitute the percentage (%) symbol as a stand in for any word or letter in a search criteria. You can use the '%' wildcard character in all input fields except the date and ID fields. The '%' wildcard character is suffixed automatically at the end of the partial search criteria. Therefore, you may or may not specify the wildcard character at the end of the partial search criteria. However, you have to prefix the wildcard character manually wherever required.

#### **4.** Click **Search**.

A list of disaggregation requests that meet the search criteria appears in the **Search Results** section.

#### **Related Topics**

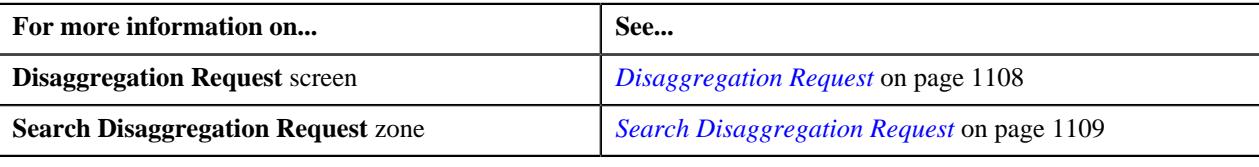

## <span id="page-1112-0"></span>**Creating a Disaggregation Request**

### **Prerequisites**

To create a disaggregation request manually, you should have:

- Divisions, person identifier types, account identifier types, bill cycles, and invoice currencies defined in the application
- Price list assigned to the person or account (in case you want to search a person or an account based on an assigned price list)

#### **Procedure**

To create a disaggregation request manually:

**1.** Click the **Menu** link in the **Application** toolbar.

A list appears.

**2.** From the **Main** menu, select **Transaction Feed Management** and then click **Disaggregation Request**.

The **Disaggregation Request** screen appears.

**3.** Click the **Add** link in the upper right corner of the **Search Disaggregation Request** zone.

The **Add Disaggregation Request** screen appears. It contains the following field:

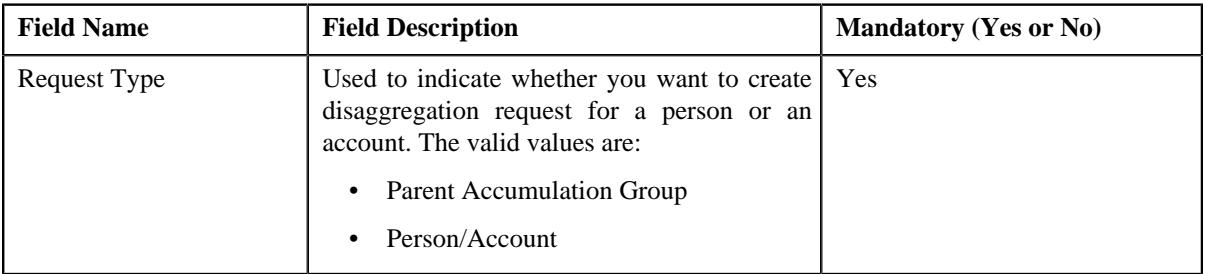

**4.** Click **OK**.

The **Add Disaggregation Request** screen appears. It contains the following fields:

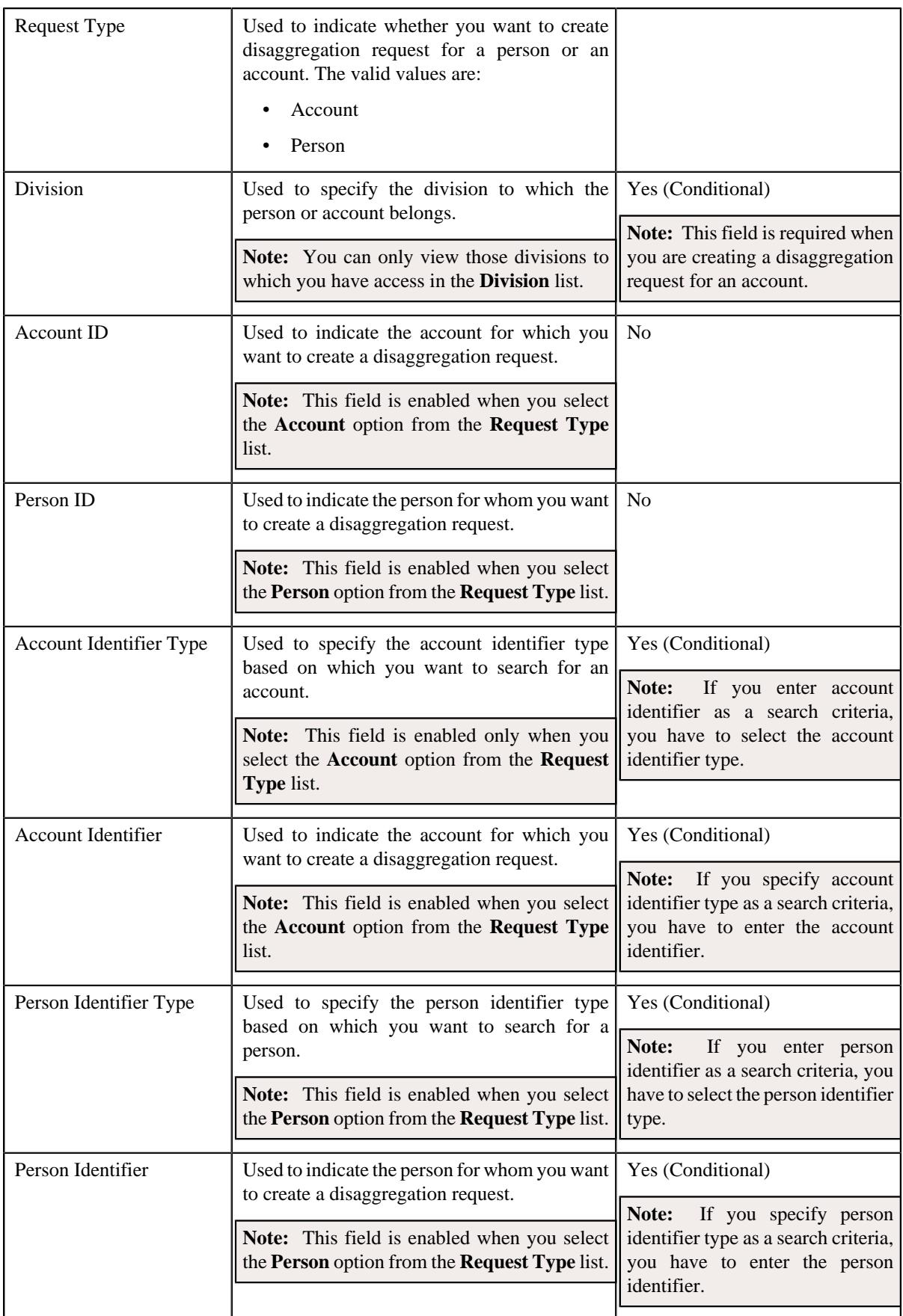

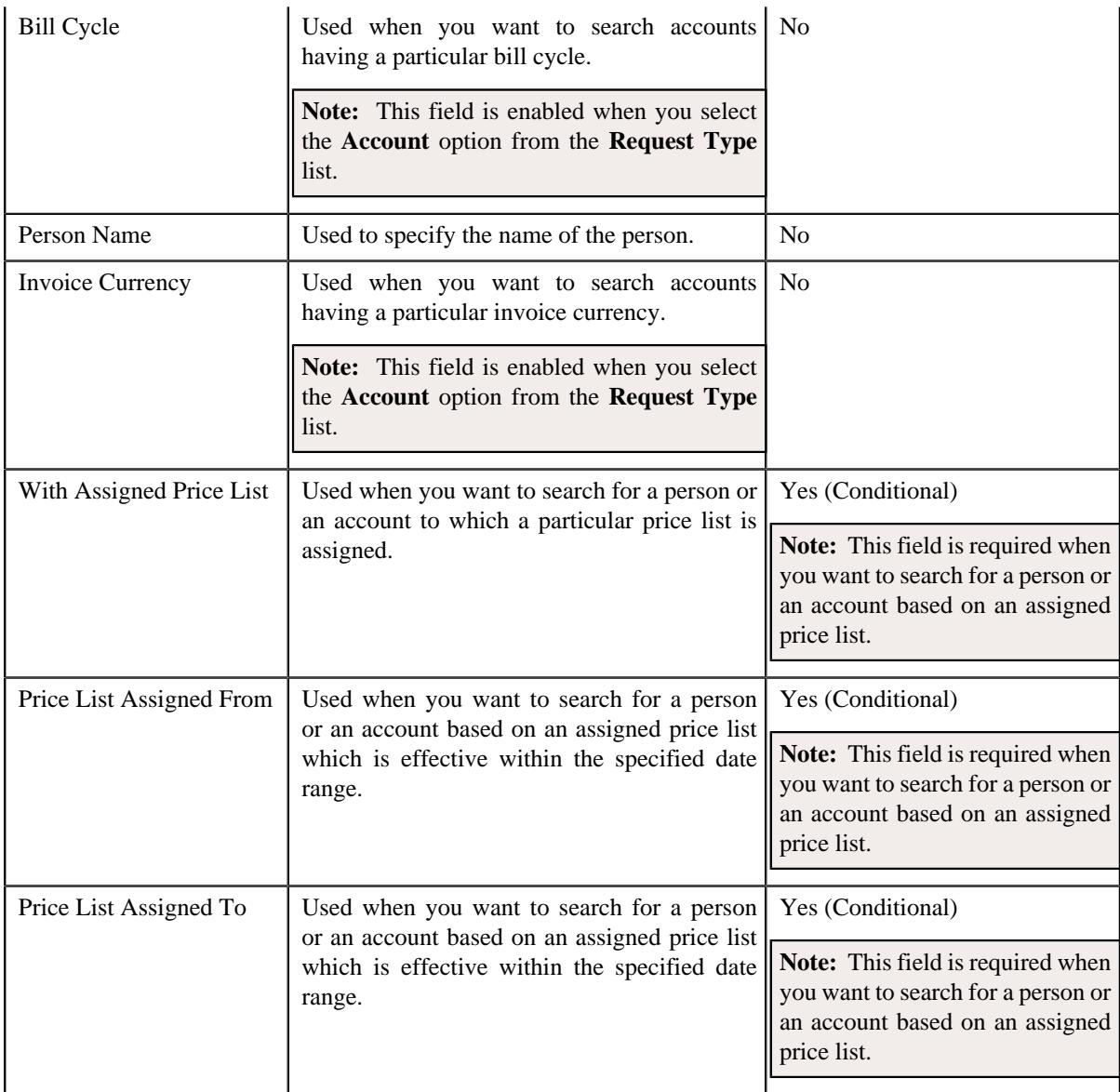

- **5.** Select the **Person** or **Account** option from the **Request Type** list depending on whether you want to search for *a* person or an account.
- **6.** Enter the search criteria in the **Search** section.

#### **Note:**

Pagination is used to display limited number of records in the **Search Results** section. By default, 20 records are displayed in the **Search Results** section. You can change the number of records displayed per page, if required.

You can use the navigation buttons, such as **First** ( $\leq$ ), **Previous** ( $\leq$ ), **Next** ( $\geq$ ), and **Last** ( $\geq$ ) to navigate between pages. You can also select the page to which you want to navigate from the **Go To** list.

The values appear in the **Page Limit** list when you define values for the **PAGE\_NUMBER** lookup field.

**Note:** ORMB search engine supports wildcard search, where you can substitute the percentage (%) symbol as a stand in for any word or letter in a search criteria. You can use the '%' wildcard character in all input fields except the date and ID fields. The '%' wildcard character is suffixed automatically at the end of the partial search criteria. Therefore, you may or may not specify the wildcard character at the end of the partial search criteria. However, you have to prefix the wildcard character manually wherever required.

## **7.** Click **Search**.

A list of persons or accounts that meet the search criteria appears in the **Search Results** section. It contains the following columns:

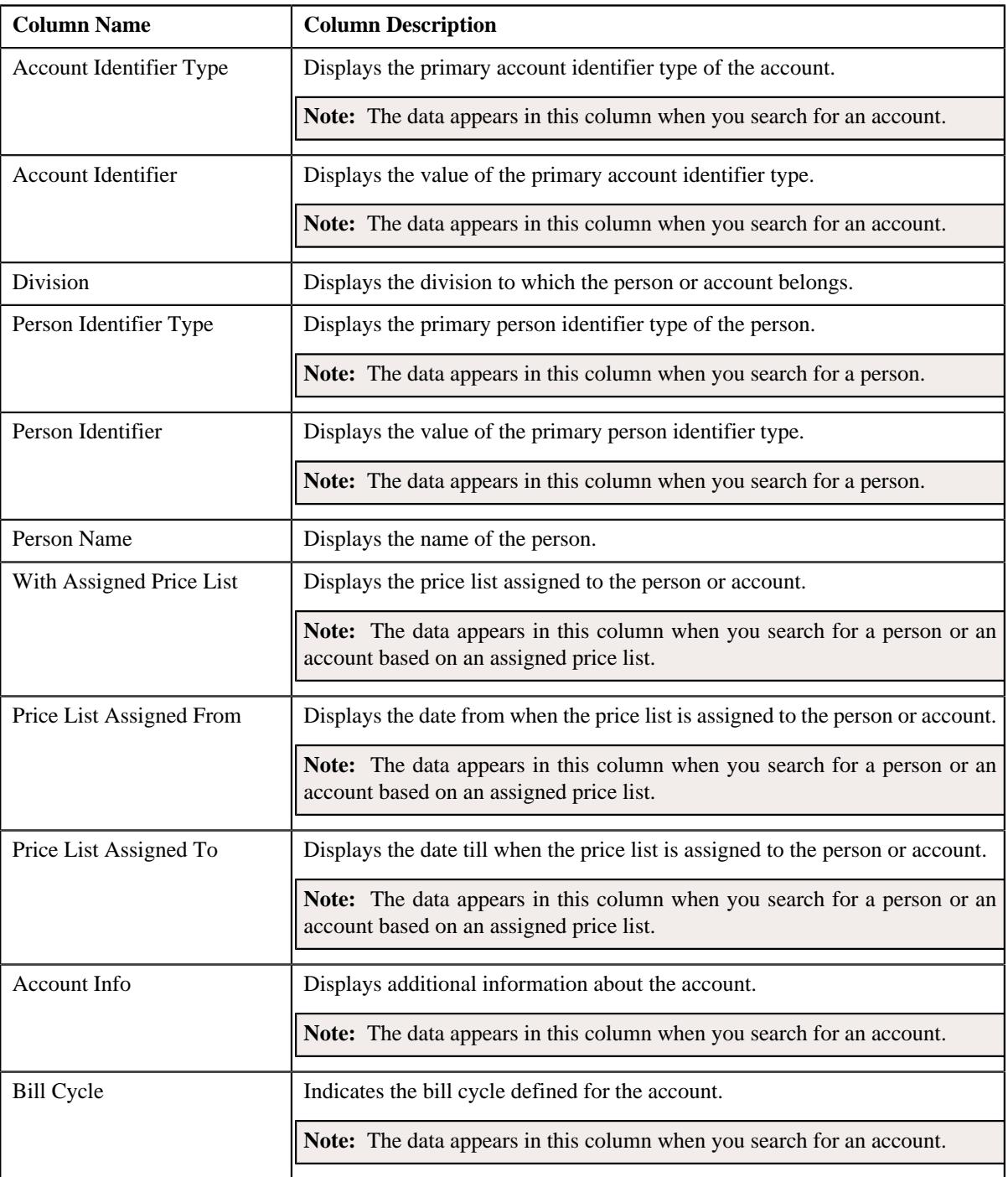
# **Note:**

Pagination is used to display limited number of records in the **Search Results** section. By default, 20 records are displayed in the **Search Results** section. You can change the number of records displayed per page, if required. You can use the navigation buttons, such as **First** ( $\leq$ ), **Previous** ( $\leq$ ), **Next** ( $\geq$ ), and **Last** ( $\geq$ ) to navigate

between pages. You can also select the page to which you want to navigate from the **Go To** list.

The values appear in the **Page Limit** list when you define values for the **PAGE\_NUMBER** lookup field.

**8.** Do either of the following:

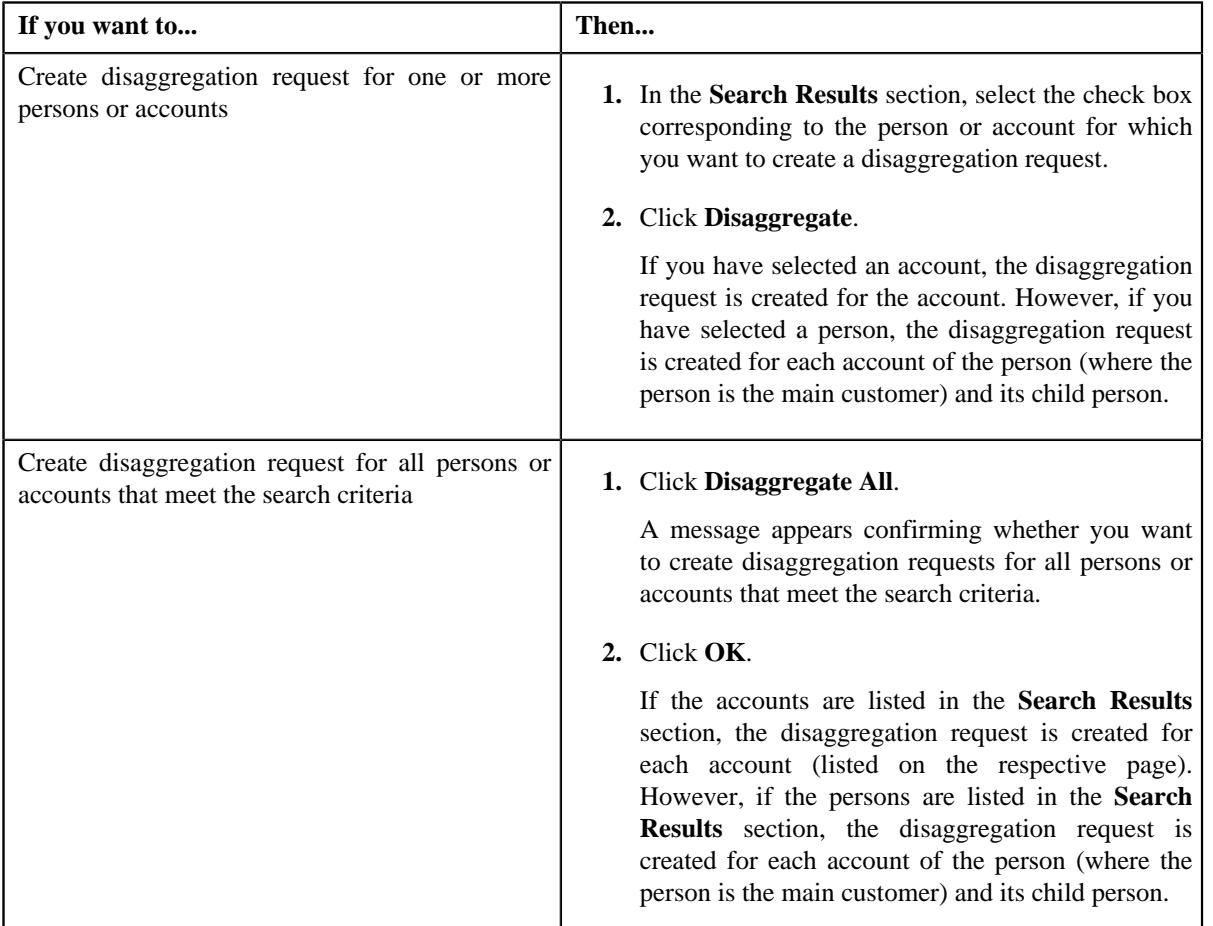

# **Related Topics**

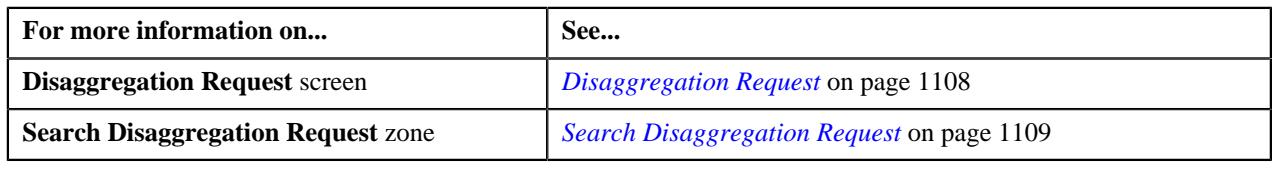

# **Deleting a Disaggregation Request**

# **Procedure**

To delete a disaggregation request:

- **1.** Search for the disaggregation request in the **Disaggregation Request** screen.
- **2.** In the **Search Results** section, click the **Delete** button available in the **Delete** column corresponding to the disaggregation *r*equest that you want to delete.

A message appears confirming whether you want to delete the disaggregation request.

# **Note:**

You can only delete a disaggregation request which is in the **Pending** status.

If the disaggregation process is already started for a disaggregation request, we recommend you not to delete the disaggregation request from the system. Otherwise, erroneous results might occur.

**3.** Click **OK**.

The disaggregation request is deleted.

# **Related Topics**

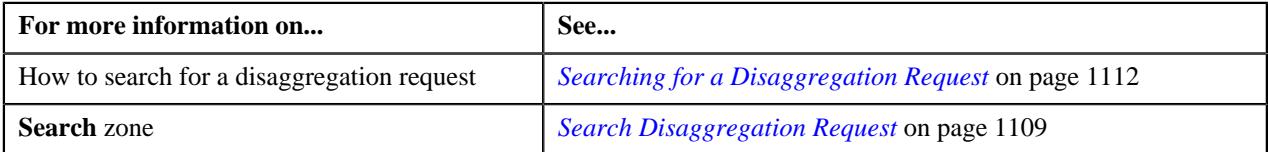

# **Chapter 12**

# **On Demand Billing**

# **Topics:**

- **[Prerequisites](#page-1120-0)**
- [CSV File Format for Banking](#page-1122-0) [Usage Data](#page-1122-0)
- [CSV File Format for Insurance](#page-1124-0) [Usage Data](#page-1124-0)
- **[Usage Record Status Transition](#page-1127-0)**
- **[File Type](#page-1128-0)**
- **[On Demand Billing](#page-1141-0)**
- **[Usage Data Processing](#page-1154-0)**

Oracle no longer supports the Off Cycle Billing feature introduced in Oracle Revenue Management and Billing Version 2.2.4.2. Instead, the On Demand Billing feature has been introduced to facilitate adhoc billing. Earlier, you were only able to carry out billing based on the bill cycle (defined for the account). In other words, you were able to generate a bill for a bill cycle using the billable charges whose start and end dates fall within the bill cycle. However, there might be situations where you have received certain billing information after the bill is generated for the bill cycle. In such scenarios, you would like to generate a separate bill for the newly created billable charges. The system now allows you to generate an adhoc bill. However, note that you cannot generate adhoc bills through the **Bill** screen.

A bill is generated using the billable charges. Now, in order to differentiate between the normal and adhoc billable charges, you need to set the **Adhoc Bill** flag for the billable charges. If the value of the **Adhoc Bill** flag is set to **Y**, the system will consider the billable charge during adhoc billing. And, if the value of the **Adhoc Bill** flag is set to **N**, the system will consider the billable charge during regular billing based on the bill cycle.

A new batch named **Adhoc Billing (C1-FABL)** is created which generates adhoc bills. Both, automatically generated and manually created billable charges (with the **Adhoc Bill** flag set to **Y**) are considered during adhoc billing.

With Oracle Revenue Management and Billing V2.4.0.0.0, the On Demand Billing feature has been enhanced to facilitate billing for multiple usage data files in one go. Till now you were only able to create billable charges and bill for only one usage data file at a time using the using the **On Demand Billing** screen. However, there might be situations where you want to upload multiple usage data files and generate billable charges for the usage records (of a single or multiple accounts) that you may want to group together based on certain criteria. For example, you may want to generate billable charges for all debit transactions of one or more accounts. In such scenarios, you can now upload multiple usage data files using a file group and create billable charges for the records uploaded through the **Usage Data Processing** screen. You can create file groups based on various criteria to upload multiple usage data files. For example, you may want to create a file group for uploading usage data files of accounts that need to be billed for the services to be charged for using the credit card facility. You can create a file group using the **On Demand Billing** screen. You can then upload one or more usage data files using the file group through the **Usage Data Processing** screen. Oracle Revenue Management and Billing provides you with a facility to upload usage data received from various product processors or banking applications for billing. You can upload a usage data file in the CSV format. The **Usage Data Processing** screen allows you to upload usage data files for both banking and insurance modules. You need to ensure that the CSV file is in the required format; otherwise the file will not be uploaded in the system. For more information about the CSV file format,

see CSV File Format for Banking and CSV File Format for Insurance. When you upload a usage data file, mapping algorithm parses the flat file in the CSV format and maps the columns in the CSV file to an XML schema named Interface. The validation process starts immediately after the file is uploaded in the system. During the validation process, the system and custom validations (if any) are executed. The status of each usage record is changed to Valid or Invalid depending on whether the usage record was validated successfully or not. Once a usage record is successfully validated, you can submit the valid records and create billable charges for them. Once the usage data files are uploaded and billable charges are generated through the **Usage Data Processing** screen, you can then create and freeze the bills using the **On Demand Billing** screen.

You can optionally configure the system to use the approval workflow process for a usage data file. On submitting a valid record, the approval workflow process routes the usage record to the approver for approval. The approver receives a notification to approve the valid records. The approver can either approve or reject one or more valid records. Once the approver approves a valid record, a billable charge is created for the usage record. However, if the approver rejects a valid record, a notification is sent to the submitter to resolve the usage record. The submitter can then correct the existing data or add missing data (based on the review comments), and can again submit the valid record for approval. Once the valid record is approved, a billable charge is created for the usage record.

The system generates the bills based on the Bill After Date. The Bill After Date indicates the date after which adhoc or normal bills must be generated. In case of adhoc billing, the Bill After Date is specified for a file group using which you can upload one or more usage data files.

While uploading usage data files for adhoc billing, you may or may not specify the Bill After Date for a file group. The system behaves in the following manner when:

- **Bill After Date Specified:** Adhoc bill is generated for the usage data file and account combination when the Bill After Date is equal to or earlier than the current date.
- **Bill After Date Not Specified:** During the upload process, the Bill After Date is set to the current date. And, adhoc bill is generated for the usage data file and account combination when the Bill After Date is equal to or earlier than the current date.

In case of regular billing, you may or may not specify the Bill After Date while uploading a usage data file. The system behaves in the following manner when:

- **Bill After Date Specified:** Normal bill is generated for the account in the bill cycle in which the bill after date falls.
- **Bill After Date Not Specified:** Normal bill is generated for the account based on the bill cycle defined for the account.

Once the adhoc or normal bills are generated for a usage data file, you can freeze and complete the bills. Oracle Revenue Management and Billing provides you with the ability to freeze and complete adhoc bills generated for a usage data file from the **On Demand Billing** screen.

During the on demand billing process, each usage record of a file goes through various statuses until it is billed to the person. For more information about the usage record statuses, see *[Usage Record Status Transition](#page-1127-0)* on page 1128.

# <span id="page-1120-0"></span>**Prerequisites**

To setup the on demand billing process, you need to do the following:

- Ensure approver's user group has access to the **F1-DFLTS** application service
- Create a To Do Type for submitter named **C1-ODBSU** using the following information:
	- **Navigation Option** C1\_SUBMIT
	- **Priority** Priority 10 Highest
	- **Message Category** 17000
	- **Message Number** 1470
	- **Sort Keys** Define the following sort keys for the To Do type:

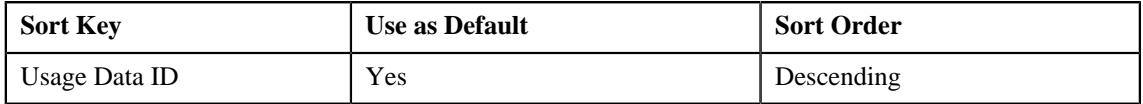

• **Drill Keys** — Define the following drill keys for the To Do type:

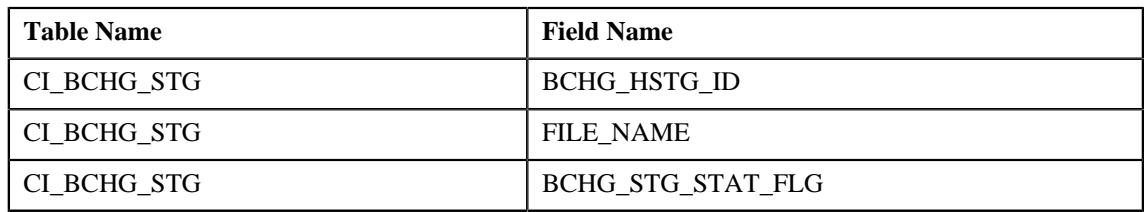

- Create a To Do Type for approver named **C1-ODBAP** using the following information:
	- **Navigation Option** CI\_NDAP
	- **Priority** Priority 10 Highest
	- **Message Category** 17000
	- **Message Number** 1470
	- **Sort Keys** Define the following sort keys for the To Do type:

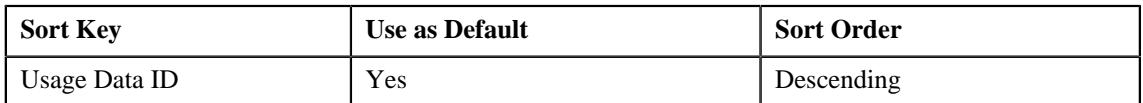

• **Drill Keys** — Define the following drill keys for the To Do type:

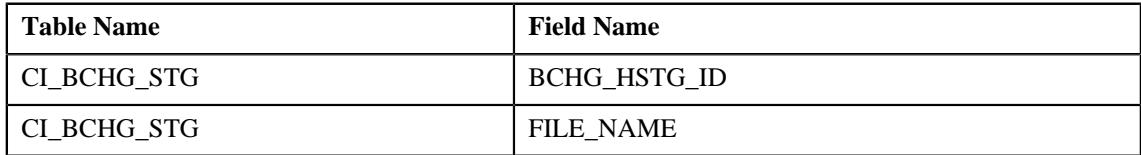

- Create a To Do role named **C1-ODBSU** for submitter and **C1-ODBAP** for approver
- Assign the **C1-ODBSU** To Do type to the **C1-ODBSU** To Do role
- Assign the **C1-ODBAP** To Do type to the **C1-ODBAP** To Do role
- Create a To Do role named **C1-ODFU** and assign users to this To Do role. The users who have the **C1-ODFU** To Do role will receive the To Do entries generated while executing the **Upload and Validate Usage Data File (C1-ODFU)** batch.
- Assign the **C1-ODFU** To Do type to the **C1-ODFU** To Do role
- Create a To Do role named **C1-ODBCH** and assign users to this To Do role. The users who have the **C1-ODBCH** To Do role will receive the To Do entries generated while executing the **Billable Charge Creation (C1-ODBCH)** batch.
- Assign the **C1-ODBCH** To Do type to the **C1-ODBCH** To Do role
- Create a To Do role named **C1-FABL** and assign users to this To Do role. The users who have the **C1-FABL** To Do role will receive the To Do entries generated while executing the **Adhoc Billing (C1-FABL)** batch.
- Assign the **C1-FABL** To Do type to the **C1-FABL** To Do role
- Create a To Do role named **C1-FCADH** and assign users to this To Do role. The users who have the **C1-FCADH** To Do role will receive the To Do entries generated while executing the **Freeze and Complete Adhoc Bills (C1- FCADH)** batch.
- Assign the **C1-FCADH** To Do type to the **C1-FCADH** To Do role
- Set e-mail address for the users who are going to use the **On Demand Billing** screen (otherwise To Do entry will not be generated on executing the above batches)
- Create a mapping algorithm using the **C1-CSVPMALGO** algorithm type
- Create a validation algorithm using the **C1-VLDALGO** algorithm type
- Create an extract algorithm using the **C1-EXTALGO** algorithm type
- Create a To Do algorithm using the **C1\_ODBTDALGO** algorithm type and set the following parameters in the algorithm:
	- **To Do Role for Submitter** Used to indicate that users with the specified To Do role can only resolve the records which are rejected by the approver.
	- **To Do Type for Submitter** Used to indicate that a To Do entry of the specified To Do type must be created when the approver rejects the records.
	- **To Do Role for Approver** Used to indicate that users with the specified To Do role can only approve the records submitted by the submitter.
	- **To Do Type for Approver** Used to indicate that a To Do entry of the specified To Do type must be created when the submitter submits the valid records for approval.
- Define the required file types in the system
- Define values for the following lookup fields:
	- ODB\_CAN\_RSN\_FLG
	- ODB\_REJ\_RSN\_FLG
	- PAGE\_NUMBER
- If you want to create billable charges with future date for a contract, then ensure that the **Use Calendar Billing** option is set to **Allow Advanced Billing** in the respective contract type.
- Create an algorithm using the **C1-ODBFILEIN** algorithm type and attach it to the **Upload File Information** system event in the **Algorithms** tab of the **Installation Options — Framework** screen.

Besides this, you need to setup the following feature configurations:

- On Demand Billing (C1-ODBFC)
- Multi Parameter Based Pricing (C1\_PPARM\_FLG)

#### **Related Topics**

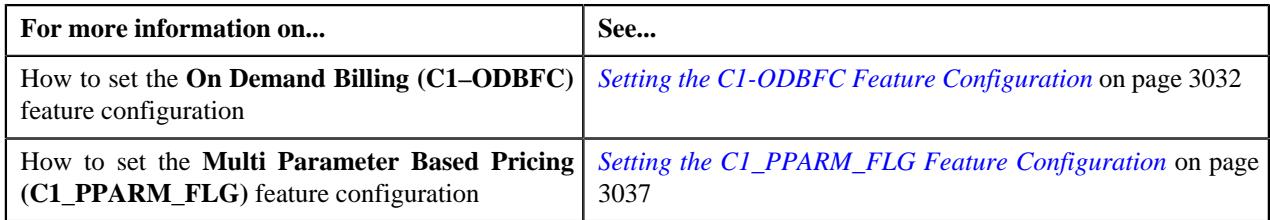

# <span id="page-1122-0"></span>**CSV File Format for Banking Usage Data**

Before uploading a usage data file for banking, you need to ensure that the CSV file contains the following columns:

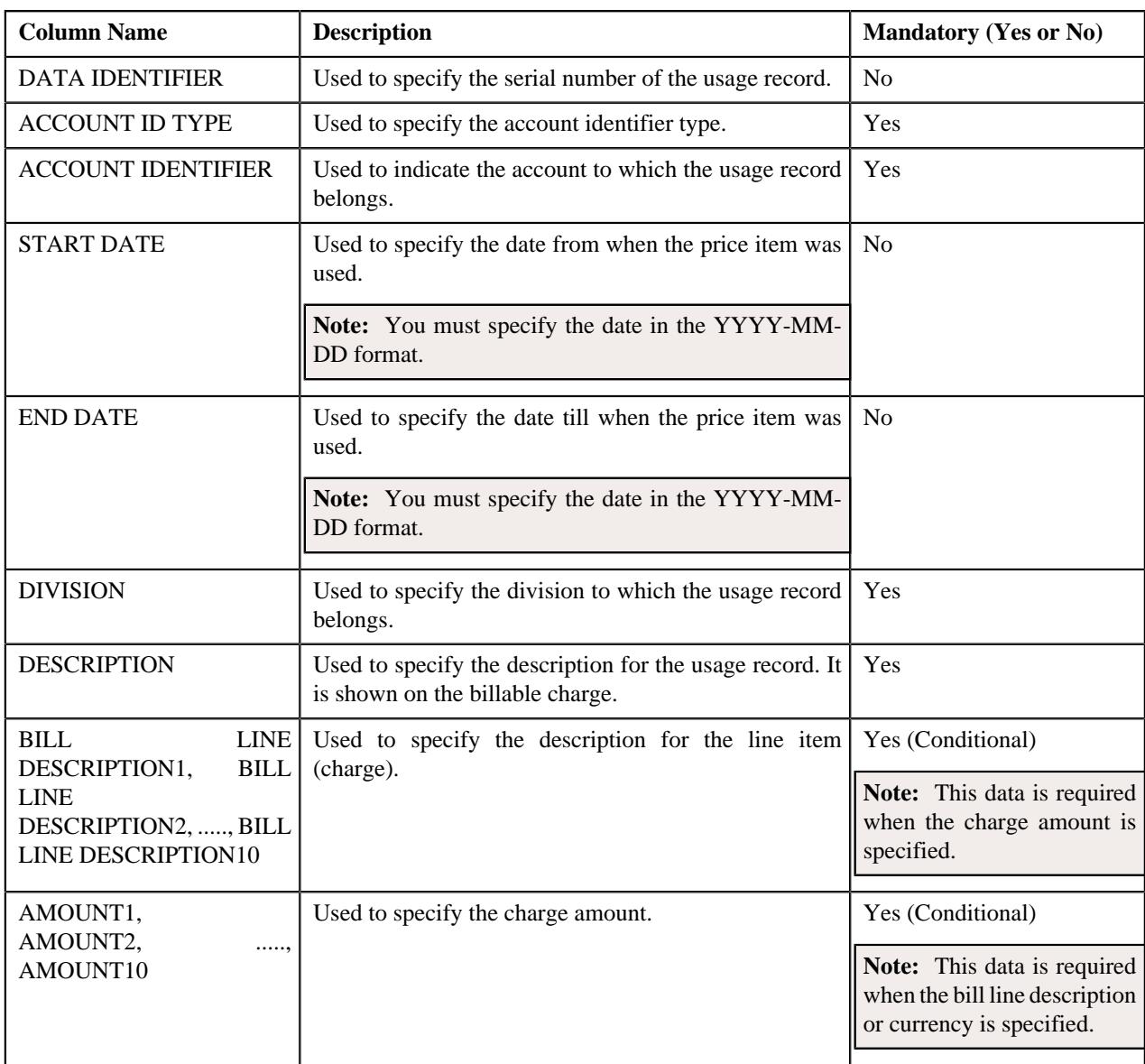

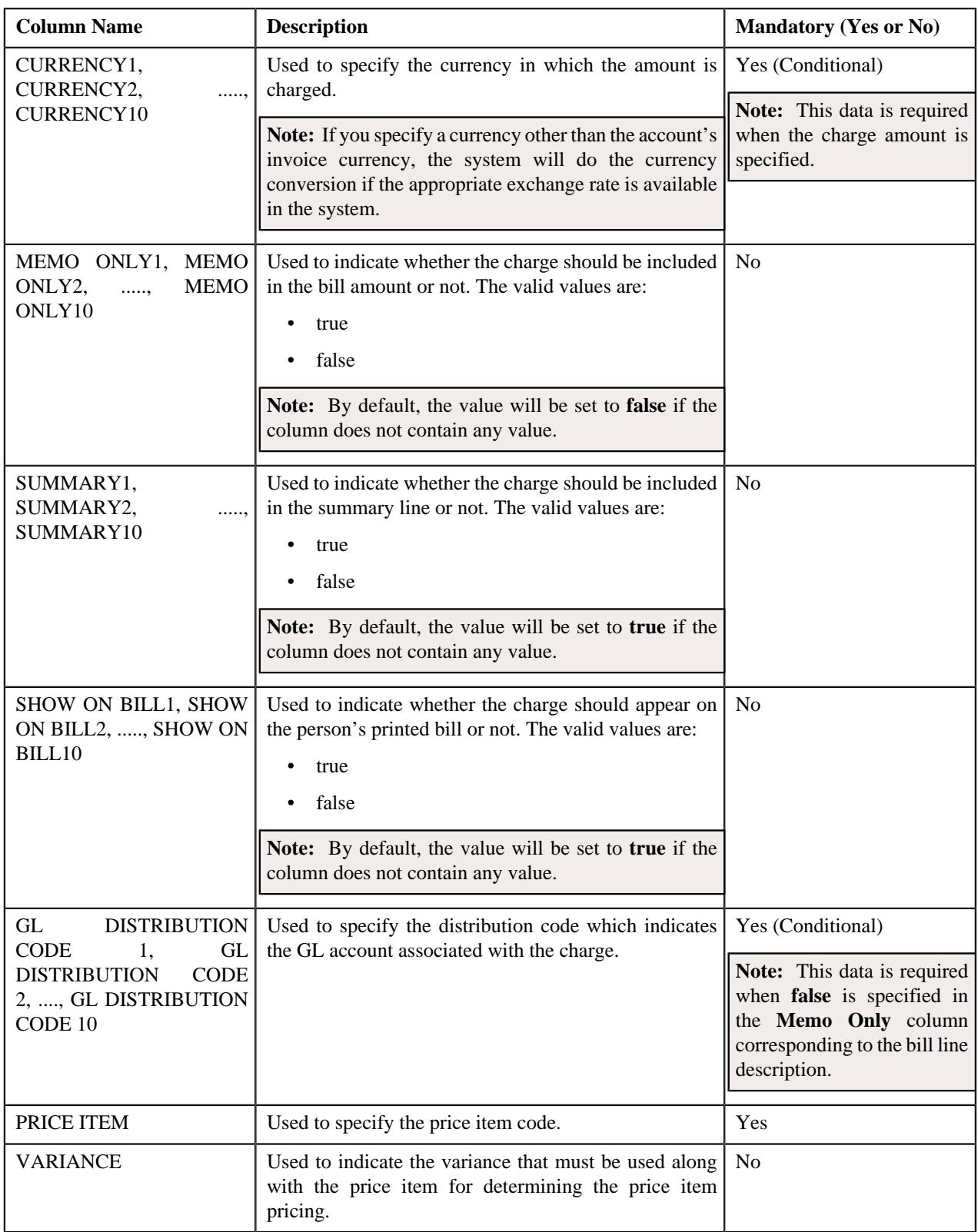

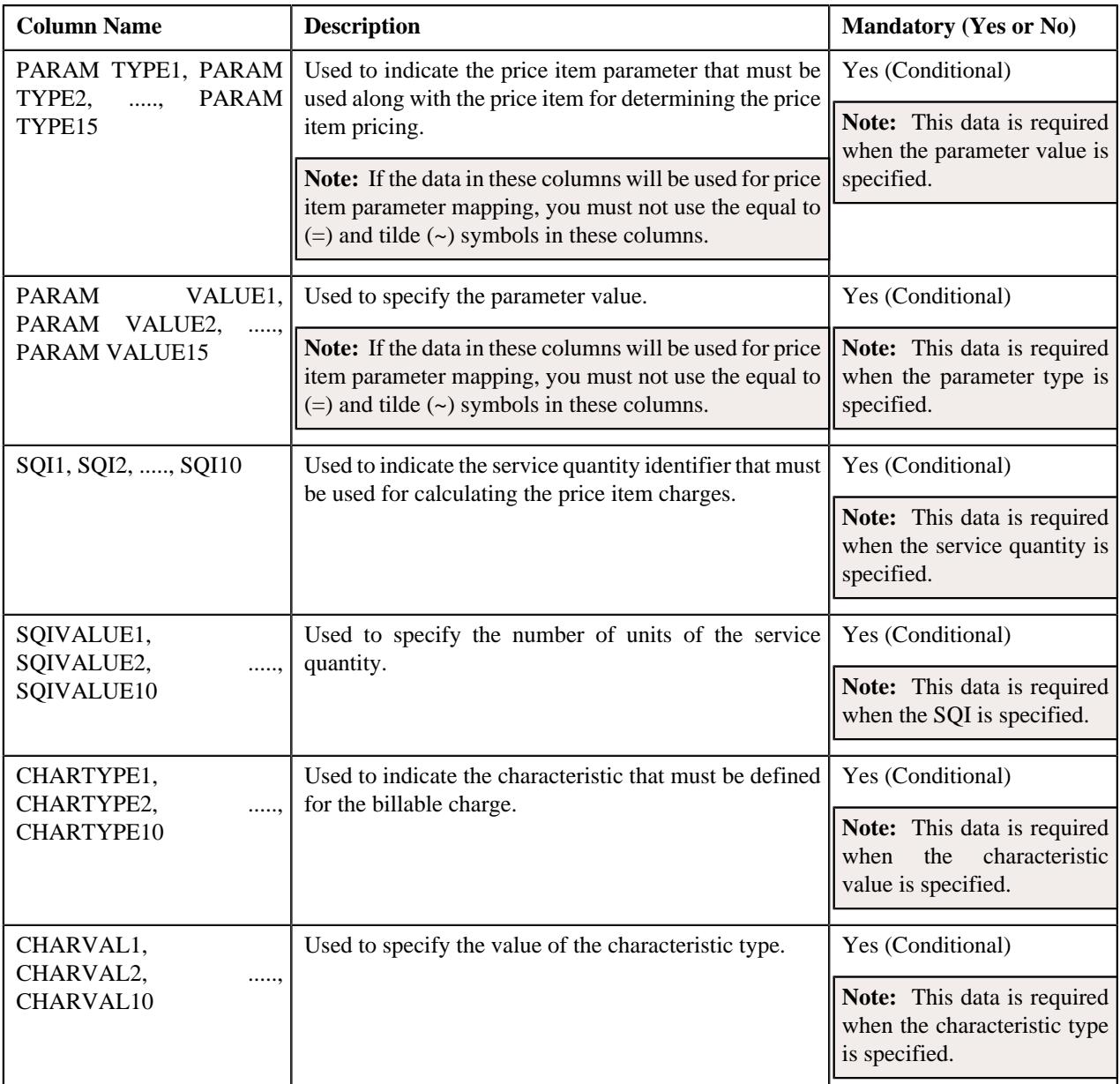

# **Note:**

The column names in the CSV file must be in the Upper case. Otherwise, erroneous results might occur when you upload the usage data file.

While uploading a file using a file type where business labels are defined for usage data fields, the CSV file should contain the business label in the respective column. Otherwise, the usage data file will not be uploaded in the system.

# <span id="page-1124-0"></span>**CSV File Format for Insurance Usage Data**

Before uploading a usage data file for insurance, you need to ensure that the CSV file contains the following columns:

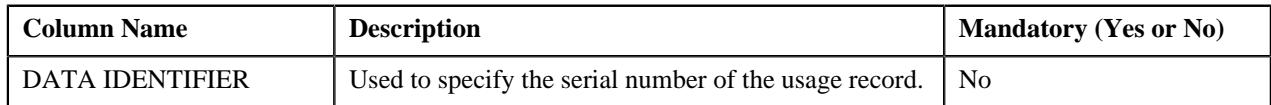

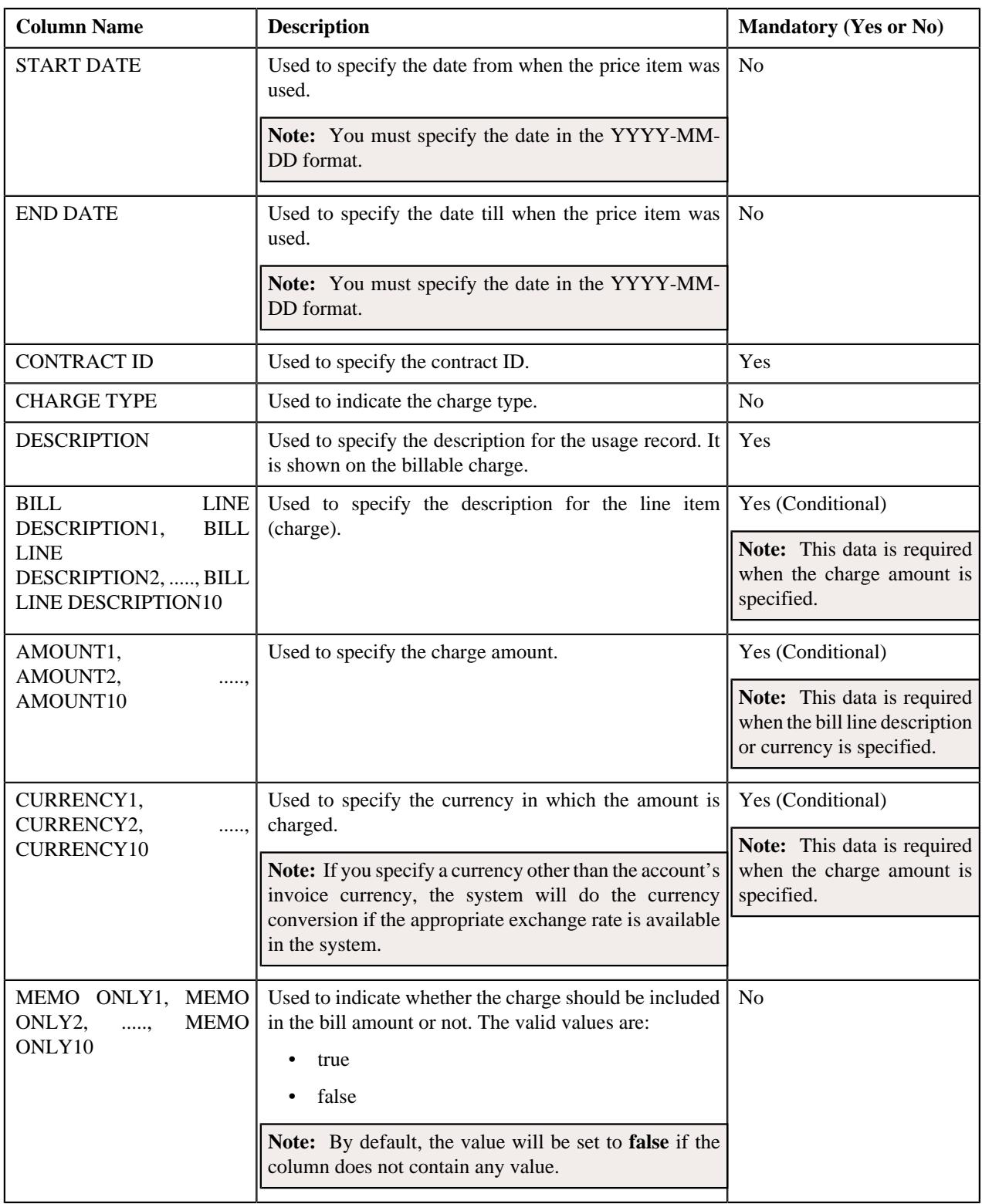

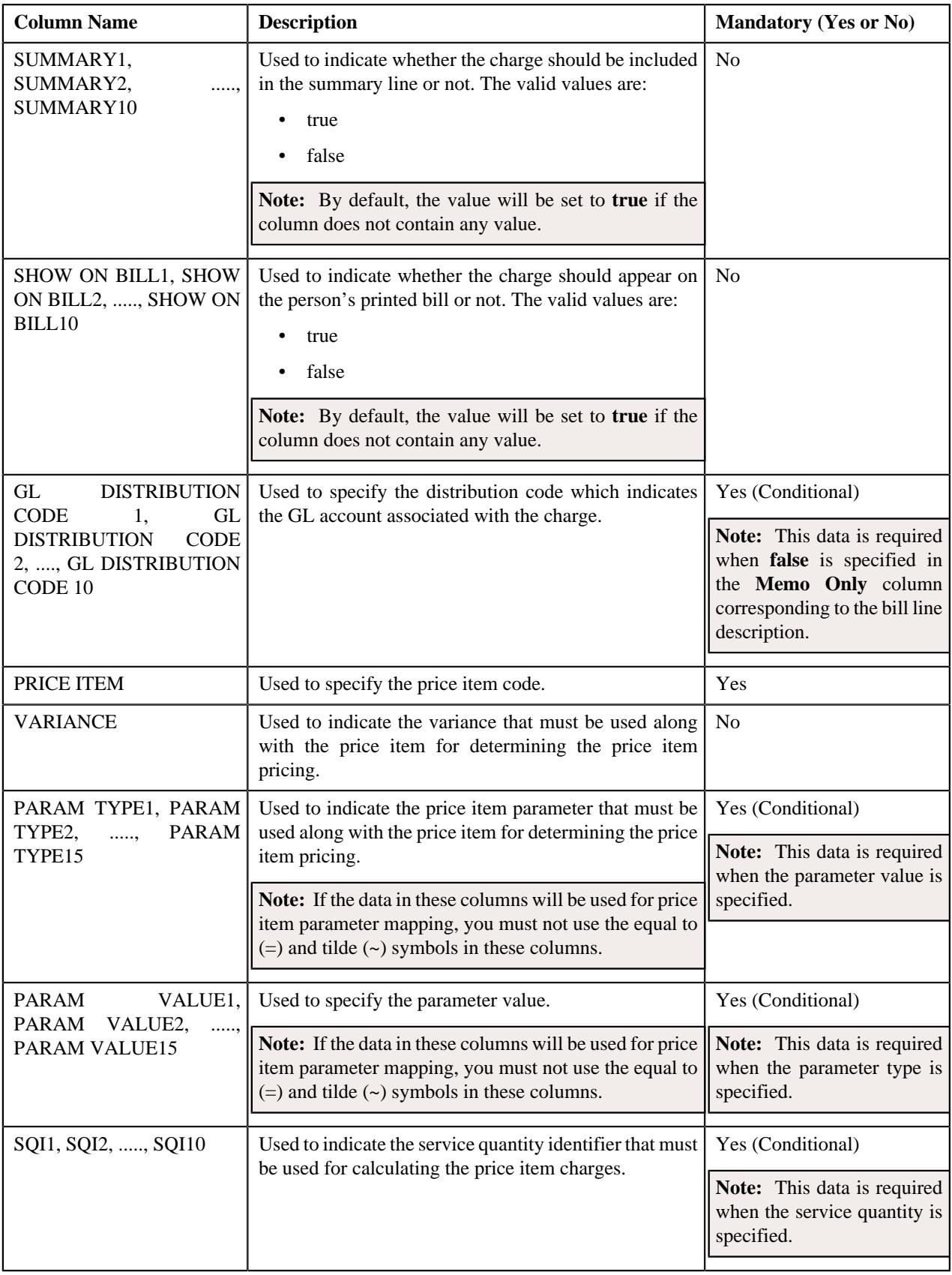

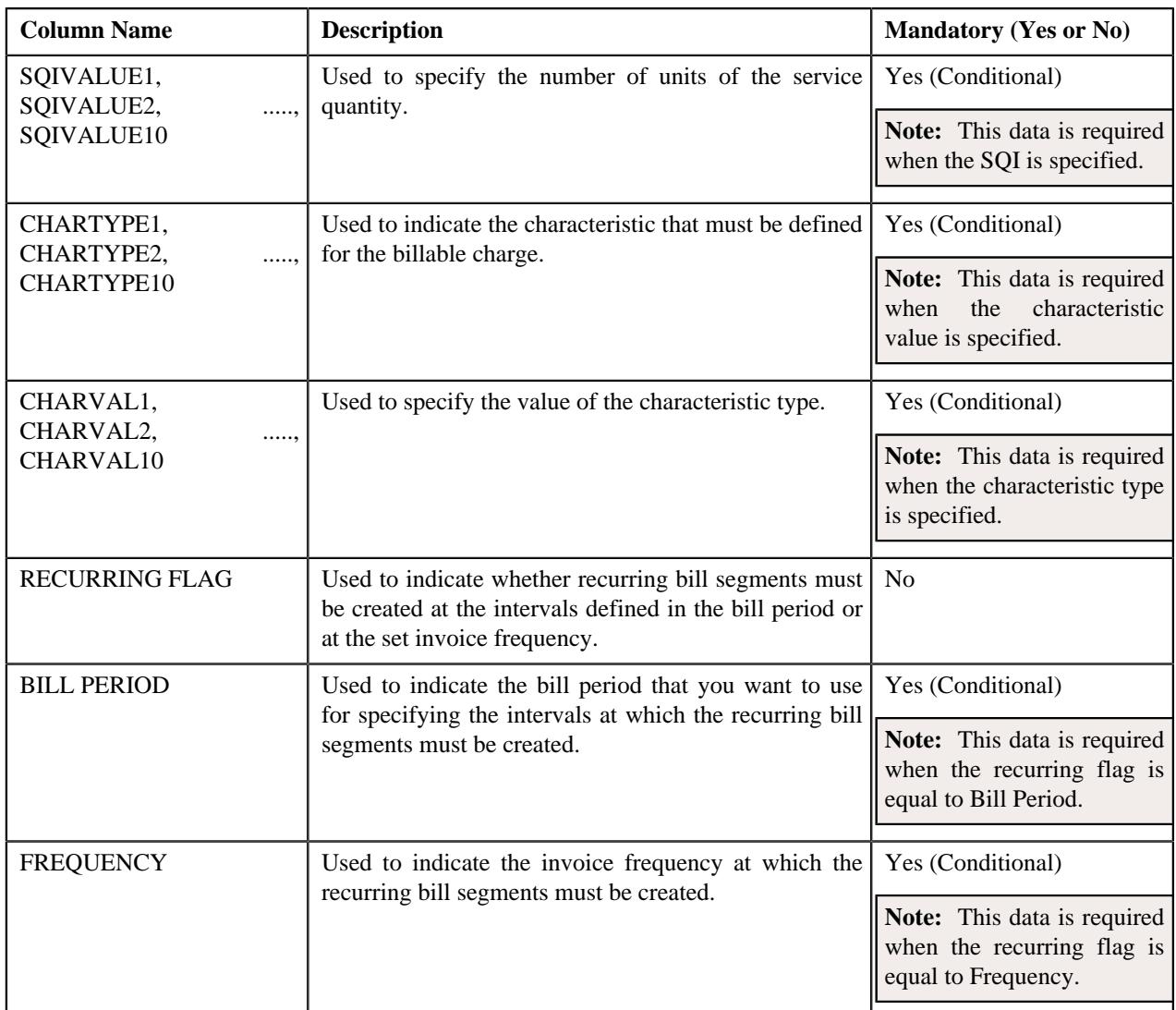

# **Note:**

The column names in the CSV file must be in the Upper case. Otherwise, erroneous results might occur when you upload the usage data file.

While uploading a file using a file type where business labels are defined for usage data fields, the CSV file should contain the business label in the respective column. Otherwise, the usage data file will not be uploaded in the system.

# <span id="page-1127-0"></span>**Usage Record Status Transition**

The following figure graphically indicates how a usage record moves from one status to another during the on demand billing process:

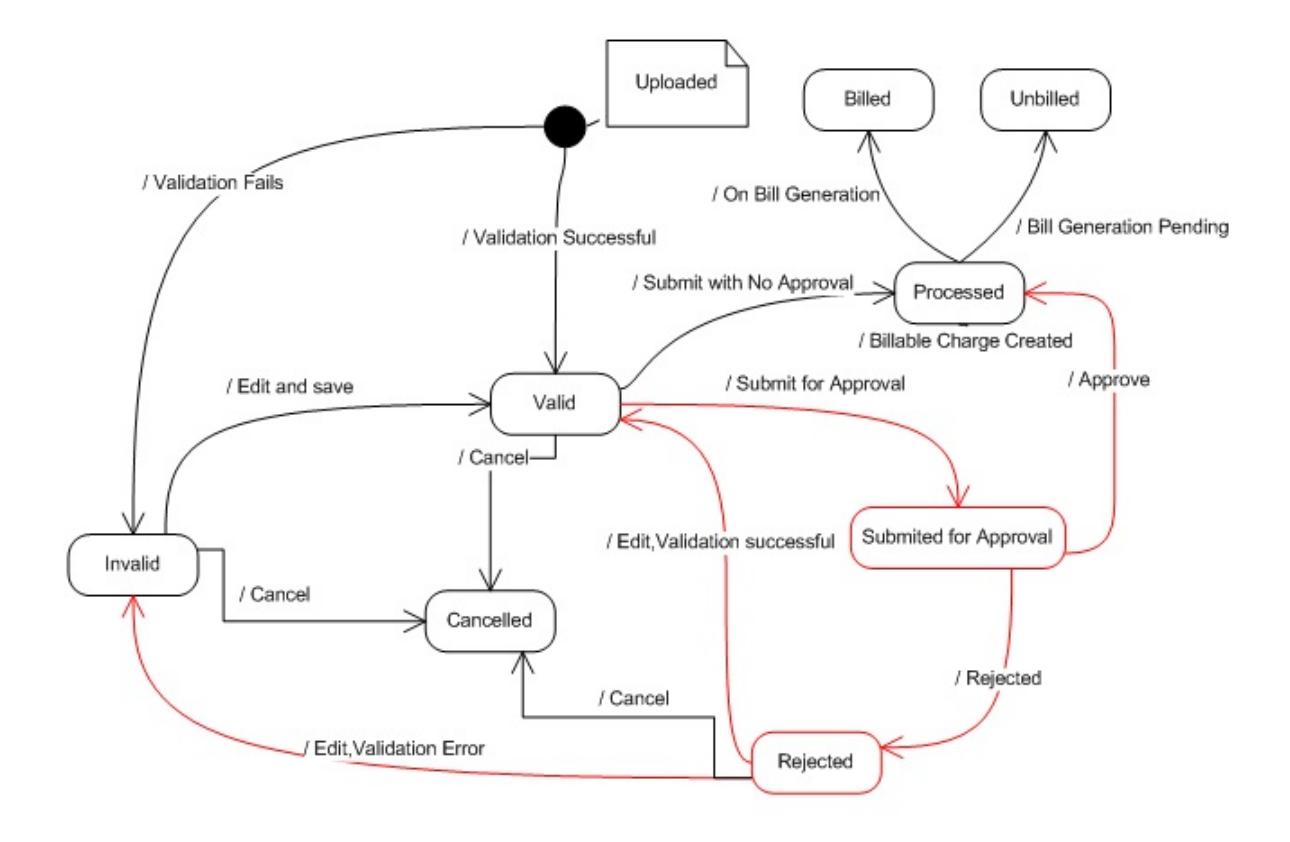

# <span id="page-1128-0"></span>**File Type**

Oracle Revenue Management and Billing allows you to define file types using which you can upload a usage or payment data file. It is the file type which helps the system to understand how to process the file. The feed type specified in the file type indicates the type of data that you can upload using the file type. You can upload the following types of data using a file type:

- Banking Usage Data
- Insurance Usage Data
- Payment Upload Data

The following table lists the algorithms that you need to specify while defining file types for uploading usage or payment data:

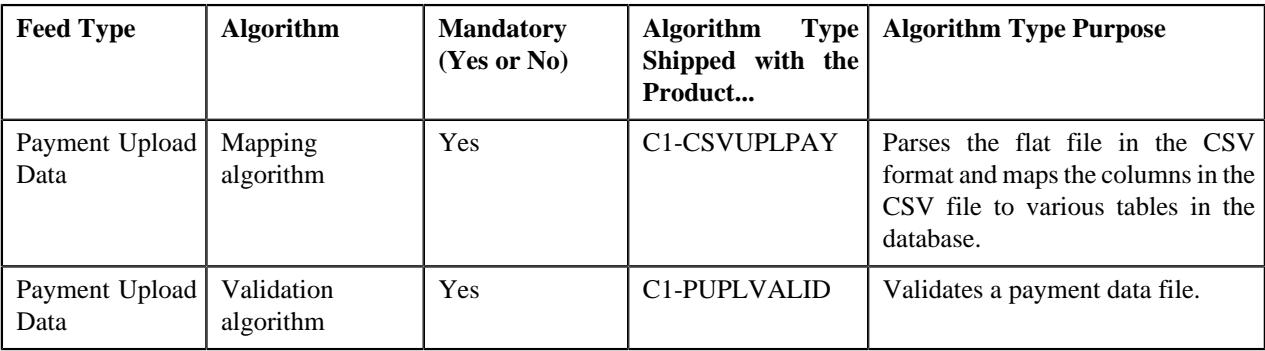

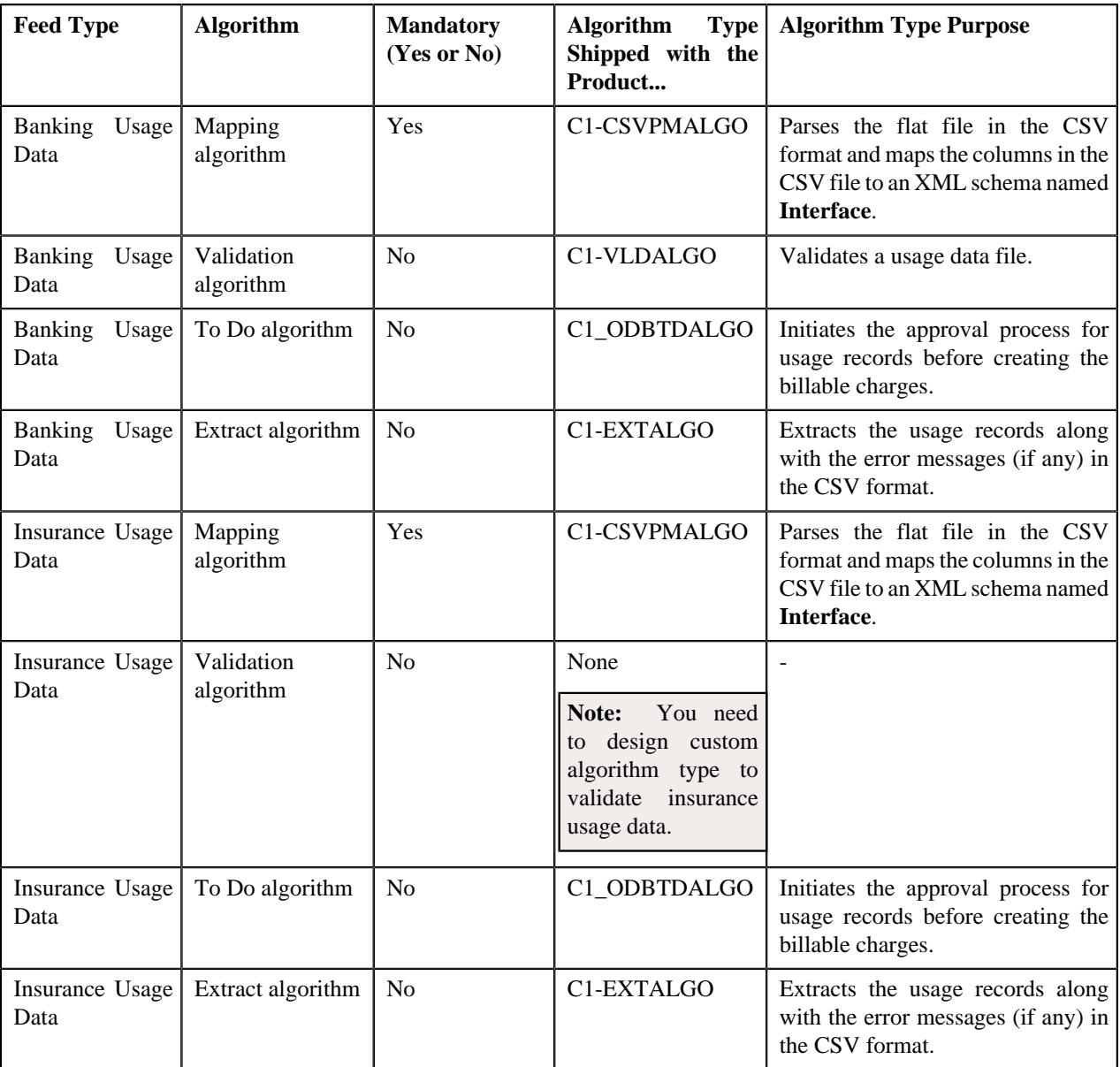

The **File Type** screen allows you to define, edit, and delete a file type. This screen consists of the following zones:

• *[File Types](#page-1129-0)* on page 1130

# <span id="page-1129-0"></span>**File Types**

The **File Types** zone lists the file types that are already defined in the system. You can define, edit and delete a file type through this zone.

This zone contains the following columns:

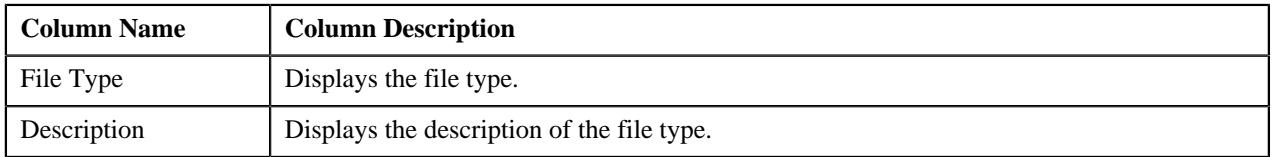

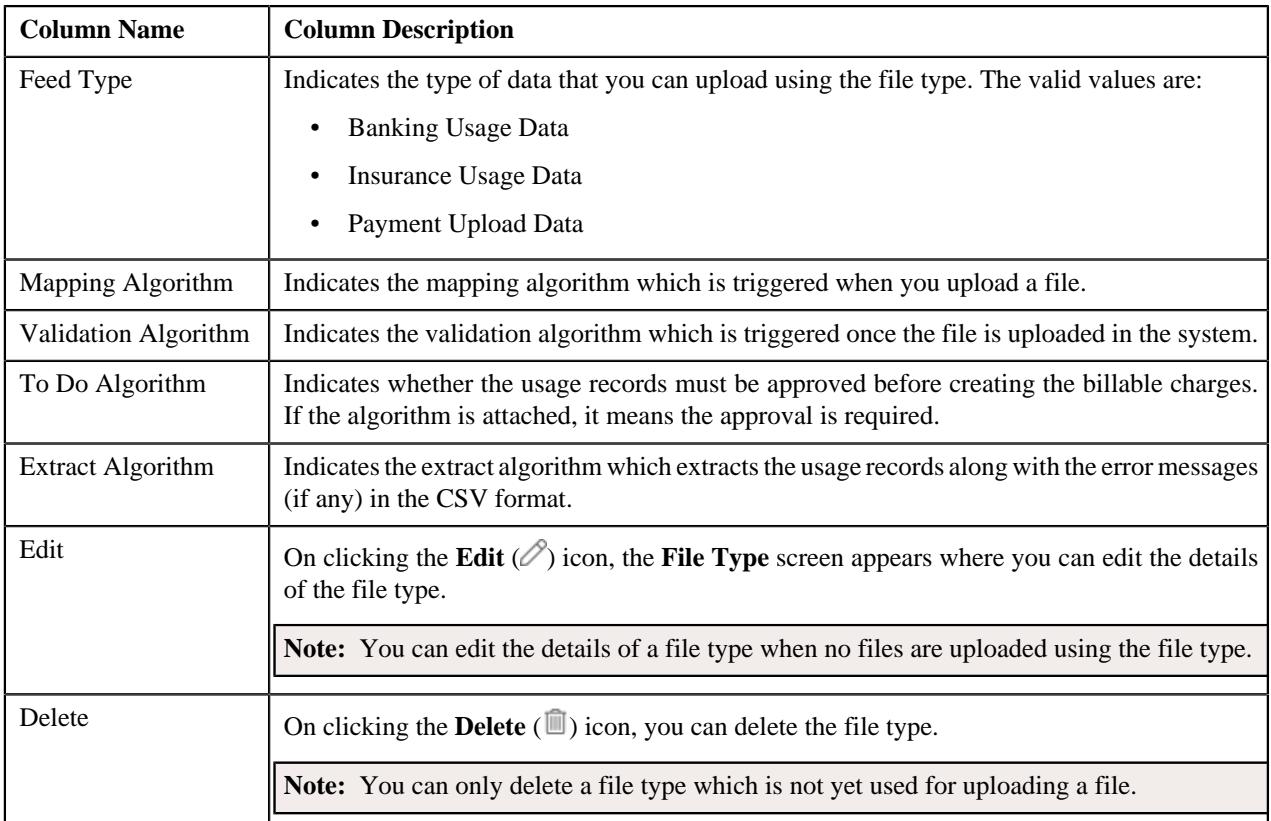

You can define a file type by clicking the **Add** link in the upper right corner of this zone. You can also change the layout of this zone. For more information on how to change the layout, see *[Changing the Layout](#page-2999-0)* on page 3000.

# **Related Topics**

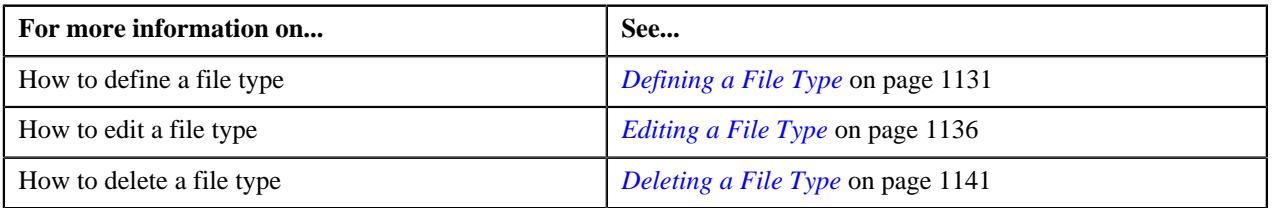

# <span id="page-1130-0"></span>**Defining a File Type**

# **Prerequisites**

To define a file type, you should have:

- Mapping algorithm defined using the **C1-CSVUPLPAY** or **C1-CSVPMALGO** algorithm type
- Validation algorithm defined using the **C1-PUPLVALID** or **C1-VLDALGO** algorithm type.
- Extract algorithm defined using the **C1-EXTALGO** algorithm type
- To Do algorithm defined using the **C1\_ODBTDALGO** algorithm type

# **Procedure**

To define a file type:

- **1.** Click the **Admin** link in the **Application** toolbar.
	- A list appears.
- **2.** From the **Admin** menu, select **F** and then click **File Type**.

The **File Type** screen appears.

**3.** Click the **Add** link in the upper right corner of the **File Types** zone.

The **File Type** screen appears. It contains the following fields:

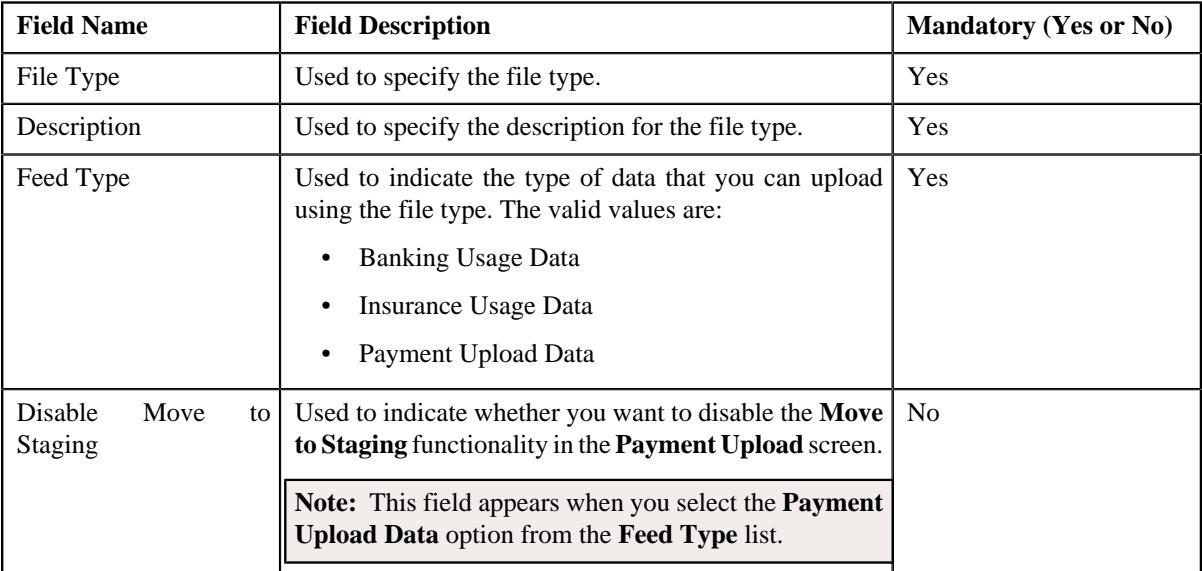

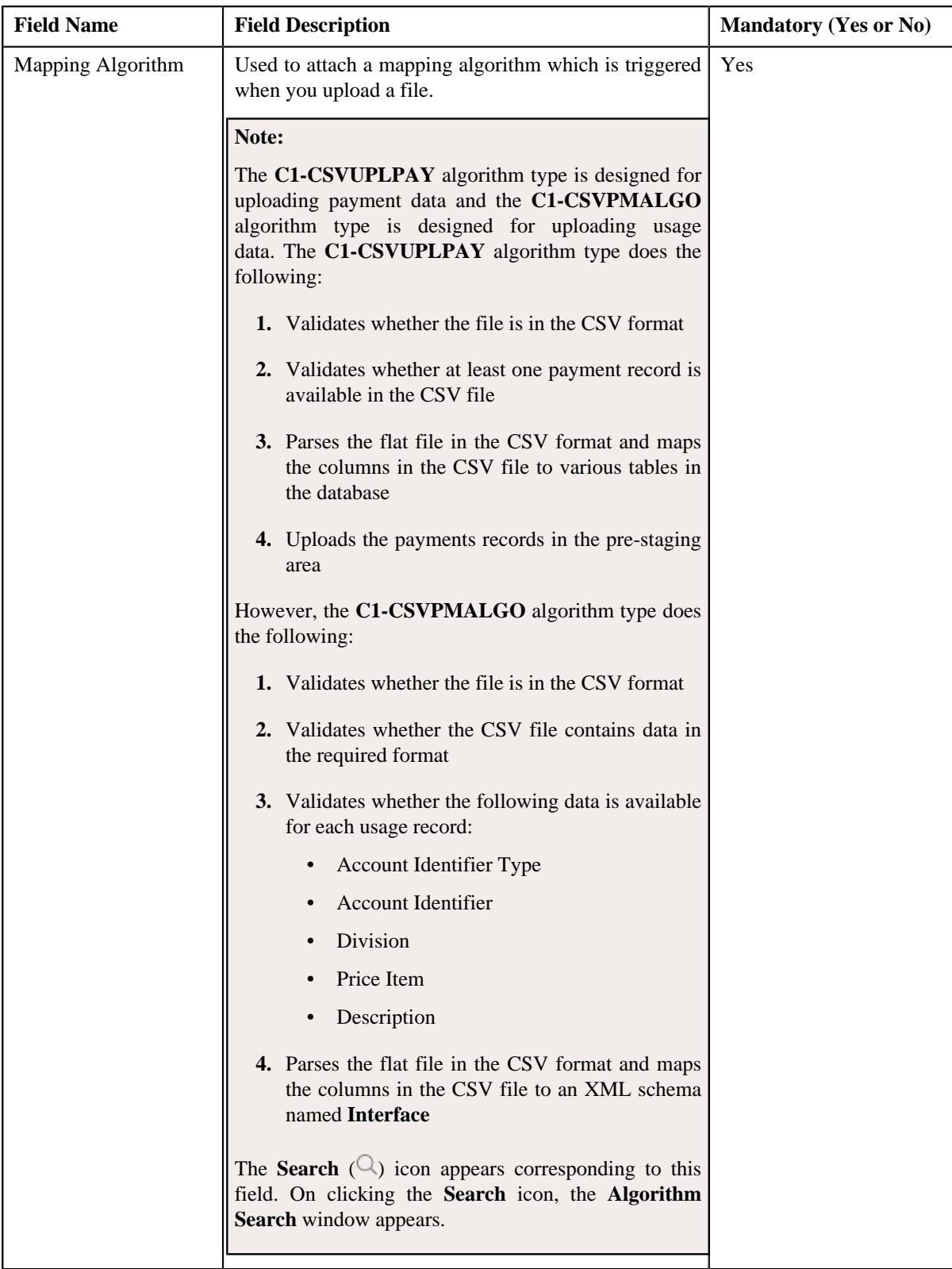

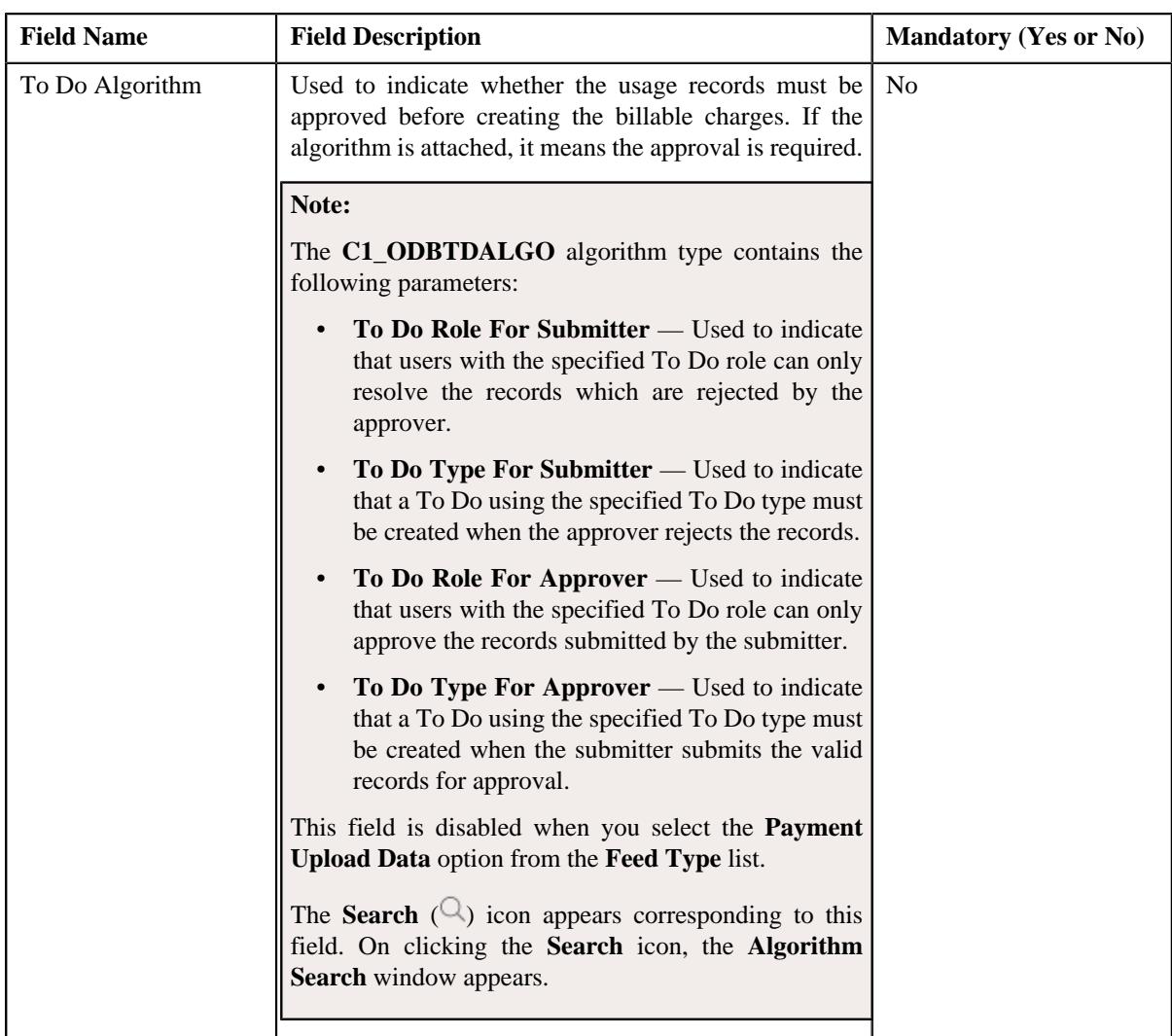

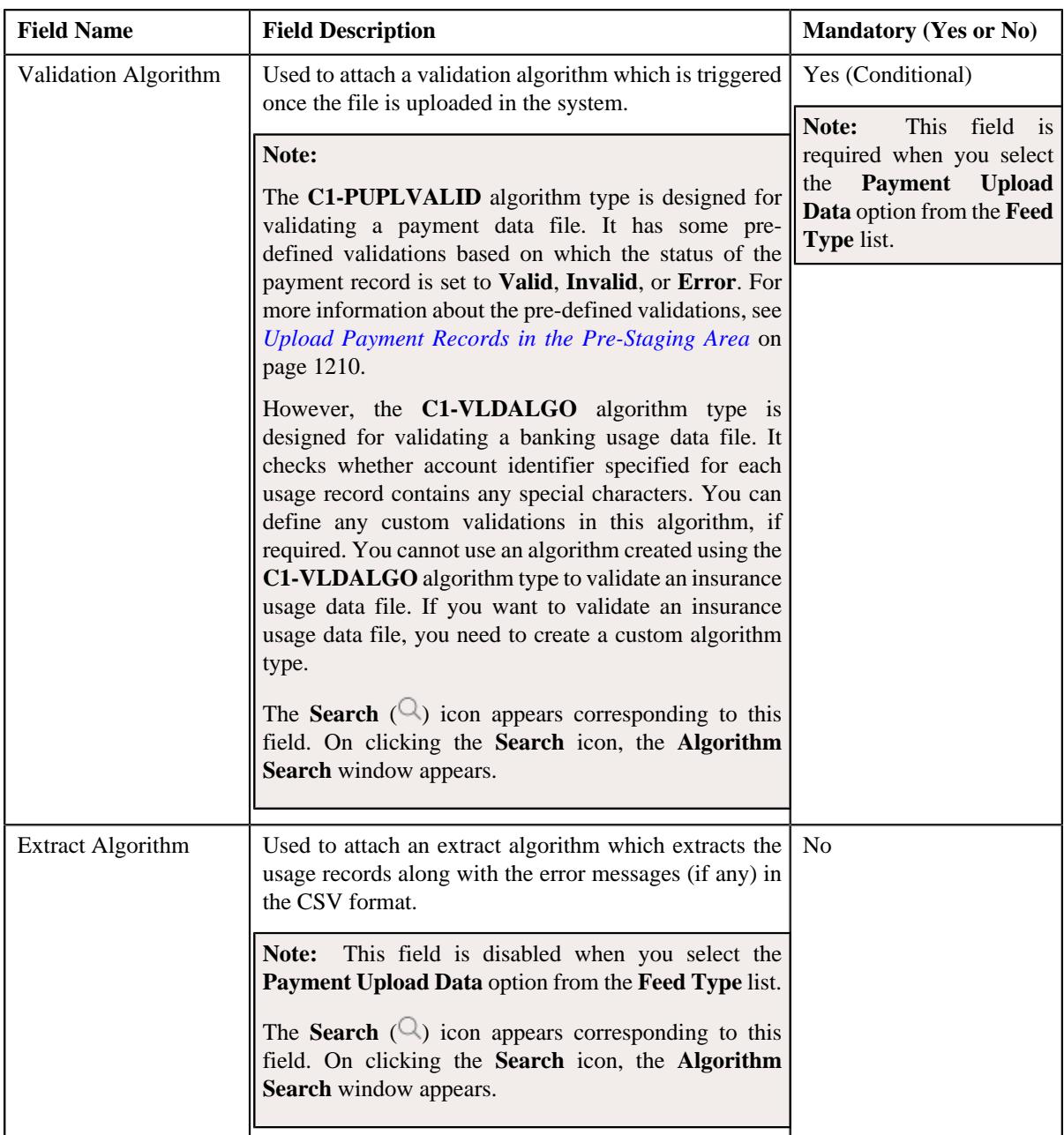

In addition, it contains the following two sections:

• **Map Divisions** — Used to indicate the divisions for which you want to use the file type.

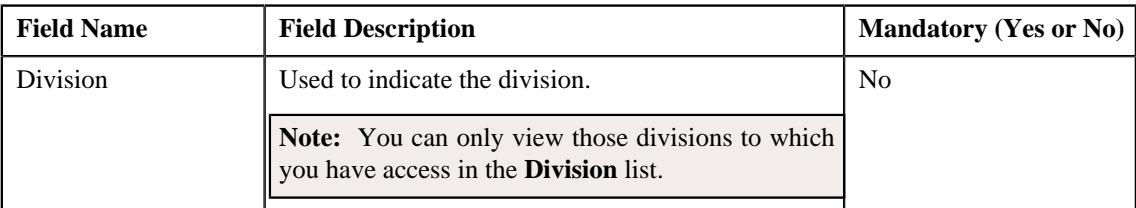

**Note:** This section does not appear when you select the **Payment Upload Data** option from the **Feed Type** list.

• **Custom Labels** — Used to specify business labels for the usage data fields. The usage data fields will change depending on whether you have selected the **Banking Usage Data** or **Insurance Usage Data** option from the **Feed Type** list.

#### **Note:**

This section does not appear when you select the **Payment Upload Data** option from the **Feed Type** list.

If you have defined the business label for a usage data field, the CSV file should contain business label in the respective column. Otherwise, the usage data file will not be uploaded in the system.

**4.** Enter the required details.

# **Note:**

You can search for an algorithm by clicking the **Search**  $(\mathcal{Q})$  icon corresponding to the respective field.

If you want to associate more than one division with the file type, click the **Add** ( $\pm$ ) icon and then specify the details in the **Map Divisions** section. However, if you want to remove a division from the file type, click the **Delete**  $(\mathbb{I})$  icon corresponding to the division.

# **5.** Click **Save**.

The file type is defined.

# **Related Topics**

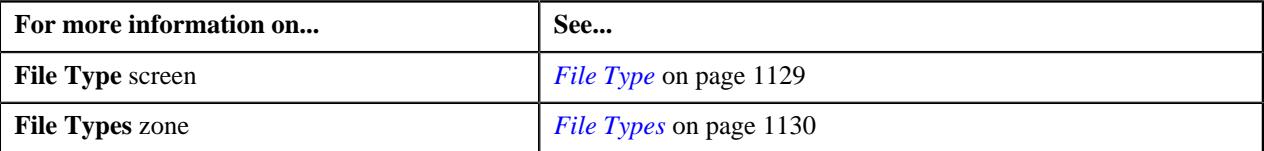

# <span id="page-1135-0"></span>**Editing a File Type**

# **Prerequisites**

To edit a file type, you should have:

- Mapping algorithm defined using the **C1-CSVUPLPAY** or **C1-CSVPMALGO** algorithm type
- Validation algorithm defined using the **C1-PUPLVALID** or **C1-VLDALGO** algorithm type.
- Extract algorithm defined using the **C1-EXTALGO** algorithm type
- To Do algorithm defined using the **C1\_ODBTDALGO** algorithm type

**Note:** You can edit the details of a file type when no files are uploaded using the file type.

#### **Procedure**

To edit a file type:

**1.** Click the **Admin** link in the **Application** toolbar.

A list appears.

- **2.** From the **Admin** menu, select **F** and then click **File Type**.
	- The **File Type** screen appears.
- **3.** Click the **Edit** ( $\oslash$ ) icon in the **Edit** column corresponding to the file type whose details you want to edit. The **File Type** screen appears. It contains the following fields:

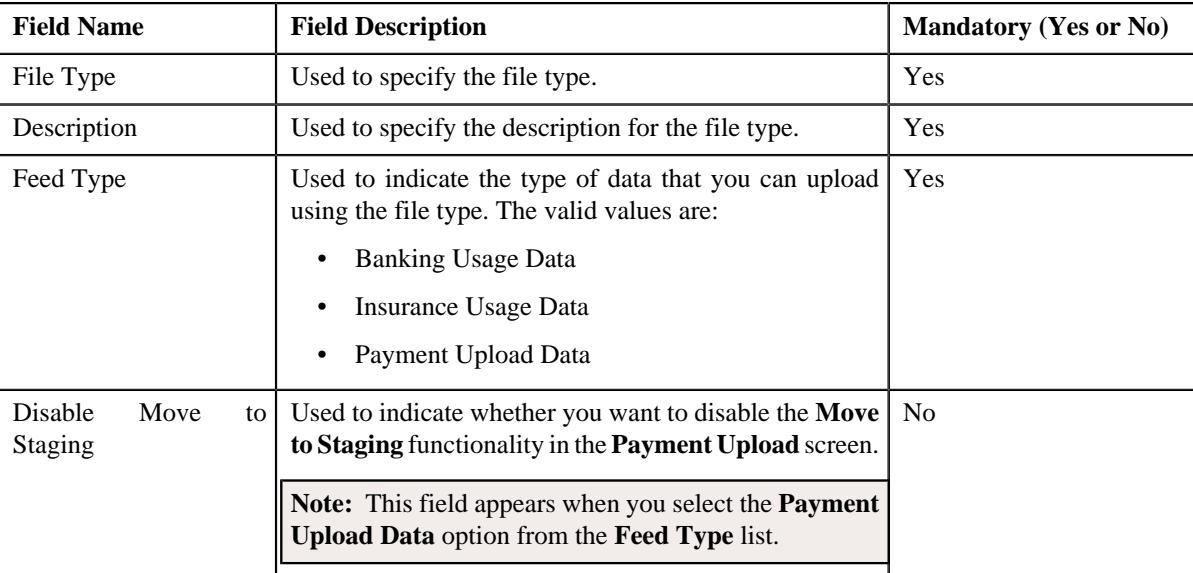

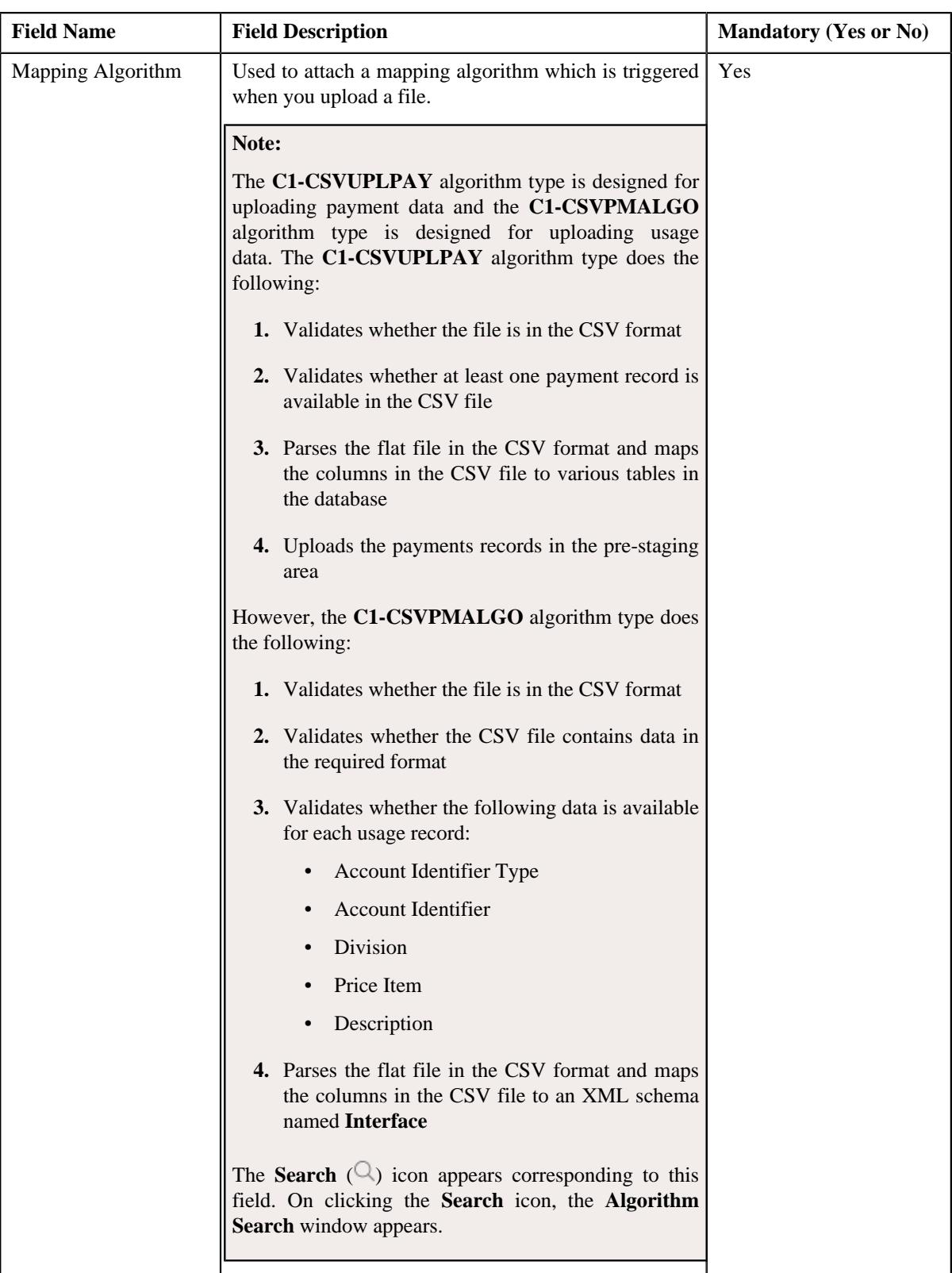

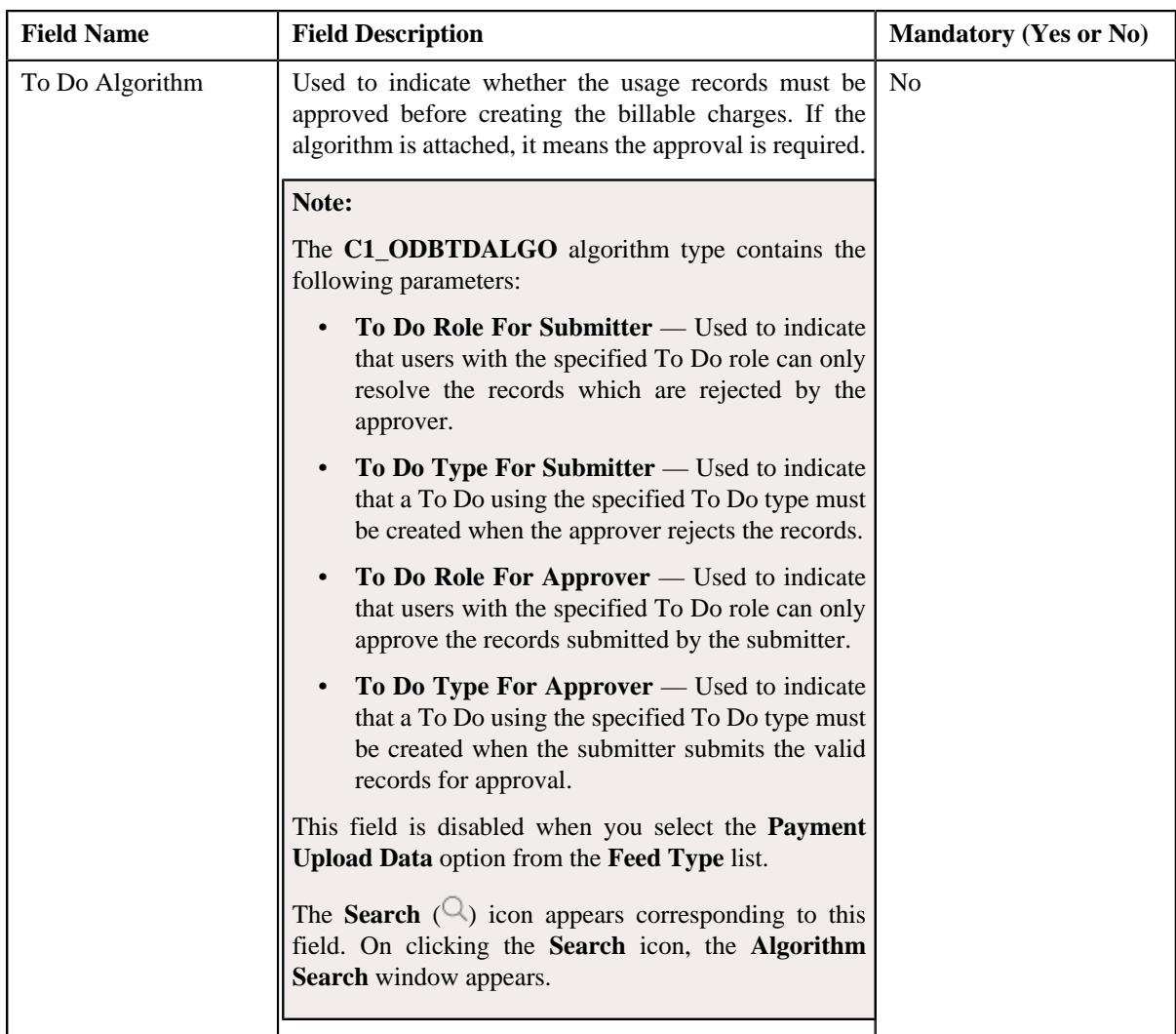

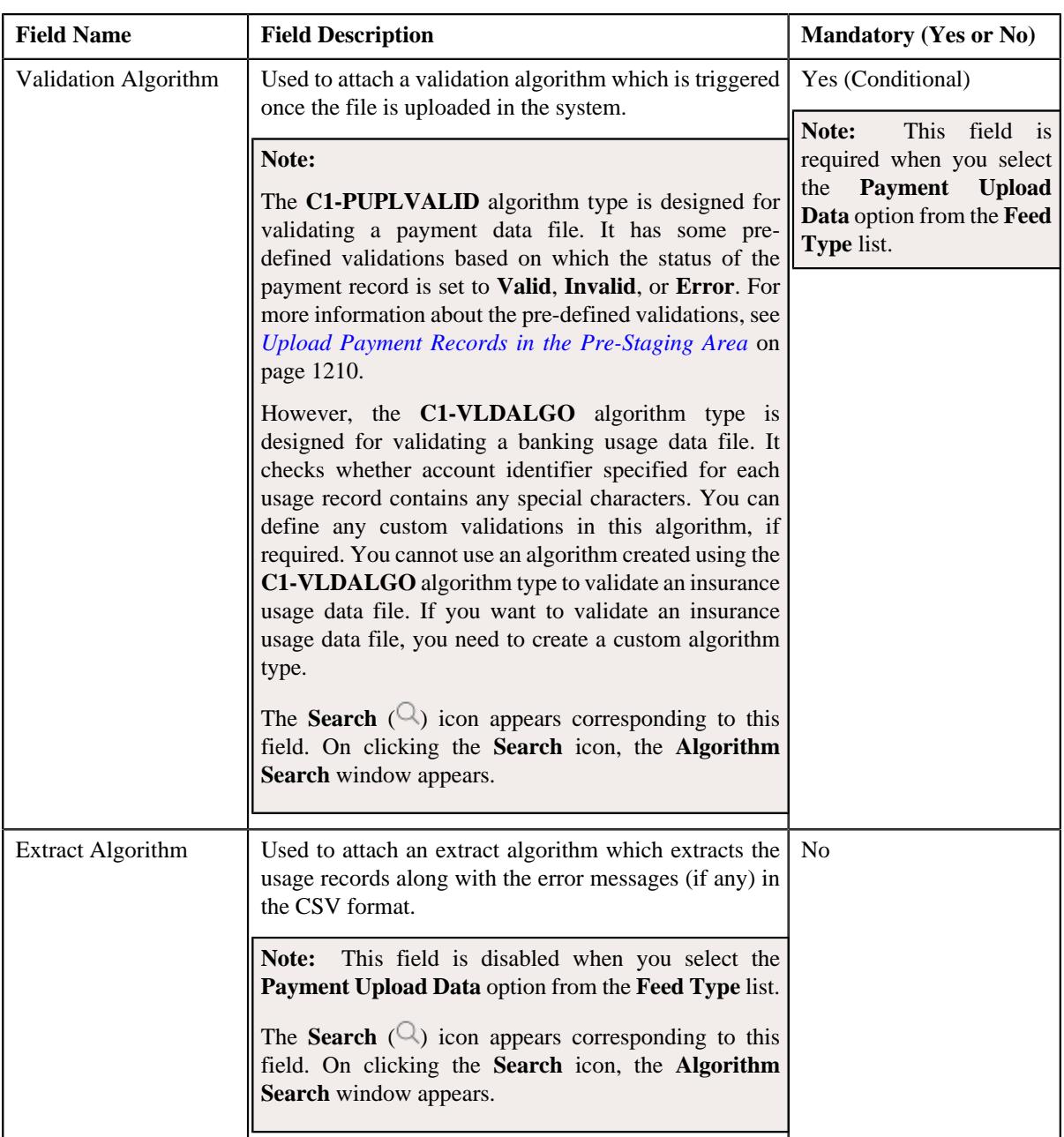

In addition, it contains the following two sections:

• **Map Divisions** — Used to indicate the divisions for which you want to use the file type.

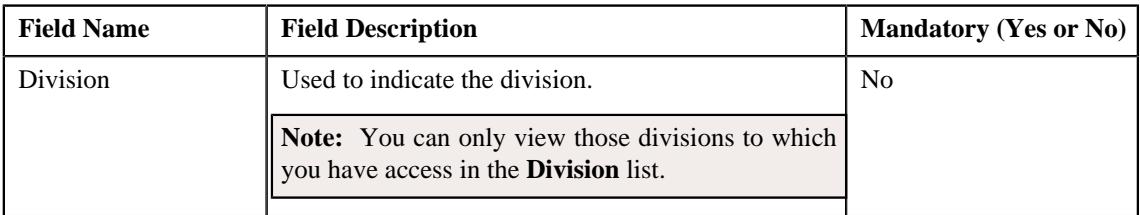

**Note:** This section does not appear when the feed type is set to **Payment Upload Data**.

• **Custom Labels** — Used to specify business labels for the usage data fields. The usage data fields will change depending on whether you have selected the **Banking Usage Data** or **Insurance Usage Data** option from the **Feed Type** list.

# **Note:**

This section does not appear when the feed type is set to **Payment Upload Data**.

If you have defined the business label for a usage data field, the CSV file should contain business label in the respective column. Otherwise, the usage data file will not be uploaded in the system.

**4.** Modify the required details.

# **Note:**

You can search for an algorithm by clicking the **Search**  $(\mathcal{Q})$  icon corresponding to the respective field.

If you want to associate more than one division with the file type, click the **Add**  $(+)$  icon and then specify the details in the **Map Divisions** section. However, if you want to remove a division from the file type, click the **Delete**  $(\blacksquare)$  icon corresponding to the division.

#### **5.** Click **Save**.

The changes made to the file type are saved.

#### **Related Topics**

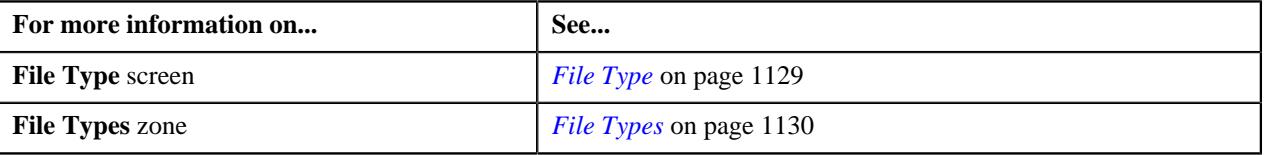

# <span id="page-1140-0"></span>**Deleting a File Type**

#### **Procedure**

To delete a file type:

**1.** Click the **Admin** link in the **Application** toolbar.

A list appears.

**2.** From the **Admin** menu, select **F** and then click **File Type**.

The **File Type** screen appears.

**3.** Click the **Delete** ( $\widehat{\mathbb{D}}$ ) icon in the **Delete** column corresponding to the file type that you want to delete.

A message appears confirming whether you want to delete the file type.

**Note:** You can only delete a file type which is not yet used for uploading a file.

**4.** Click **OK**.

The file type is deleted.

#### **Related Topics**

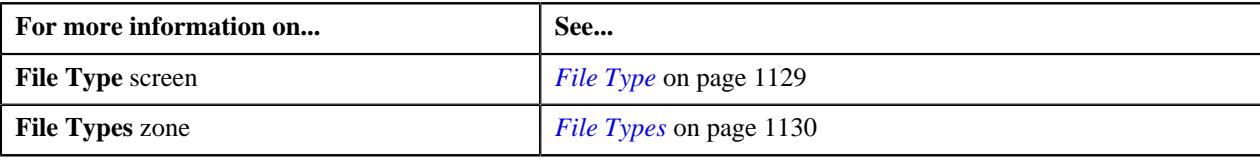

# <span id="page-1141-0"></span>**On Demand Billing**

The **On Demand Billing** screen allows you to search for a file group based on various search criteria. Through this screen, you can:

- Define a file group
- Edit a file group
- Delete a file group
- Close a file group
- Generate adhoc bills for a file group
- Freeze and complete adhoc bills of a file group
- View all bills generated for a file group
- View usage data files of a file group
- Cancel a usage data file

This screen consists of the following zones:

• *[Search](#page-1141-1)* on page 1142

# <span id="page-1141-1"></span>**Search**

The **Search** zone allows you to search for file groups for which bills are processed and/or generated in the system. This zone contains the following two sections:

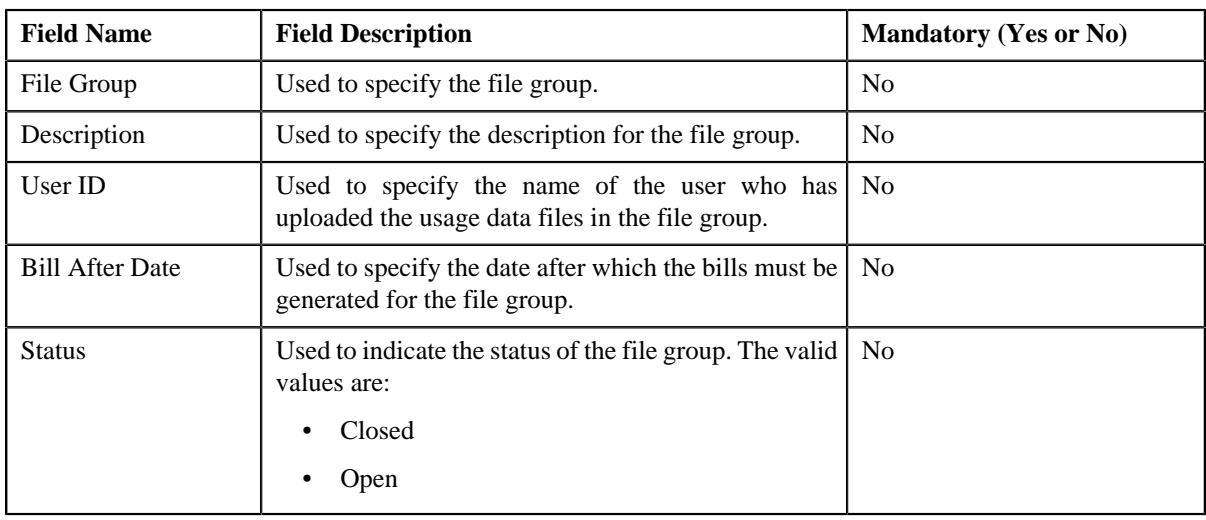

• **Search Criteria** — The **Search Criteria** section contains the following fields:

**Note:** You must specify at least one search criterion while searching for a file group.

• **Search Results** — On clicking the **Search** button, the search results appear based on the specified search criteria. The **Search Results** section contains the following columns:

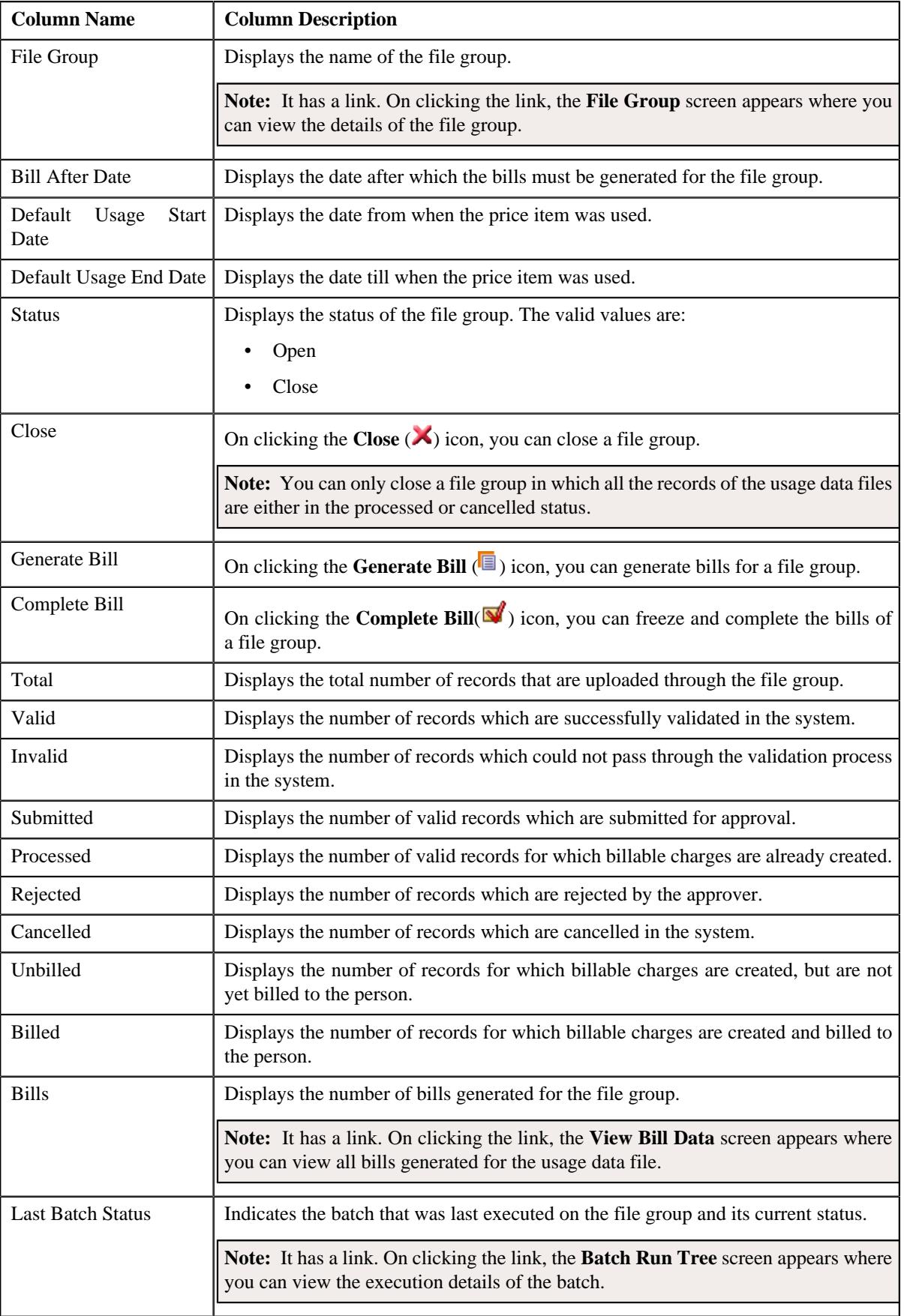

# **Related Topics**

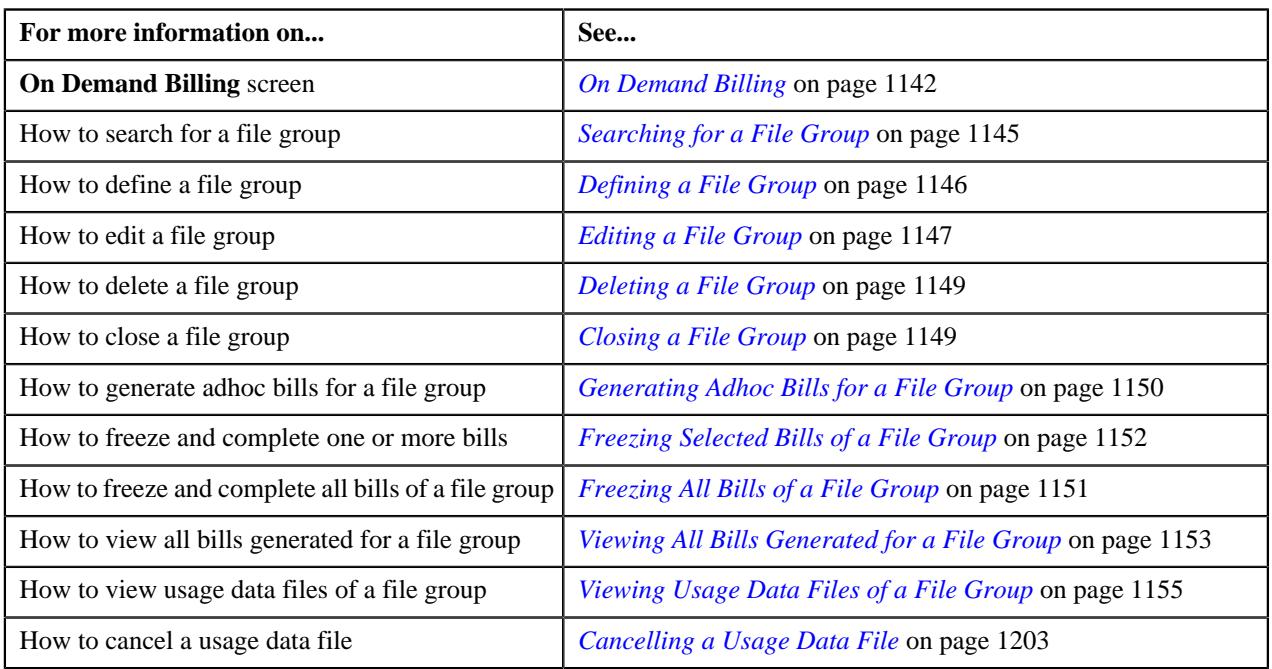

# **Group Files**

The **Group Files** zone allows you to view the usage data files uploaded using a file group. This zone contains the following two sections:

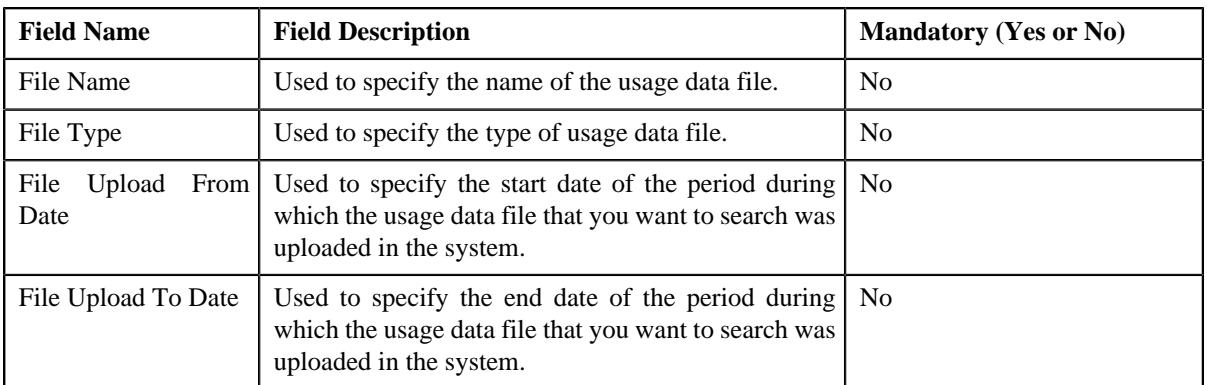

• **Search Criteria** — the **Search Criteria** section contains the following fields:

• **Search Results** — On clicking the **Search** button, the search results appear based on the specified search criteria. The **Search Results** section contains the following columns:

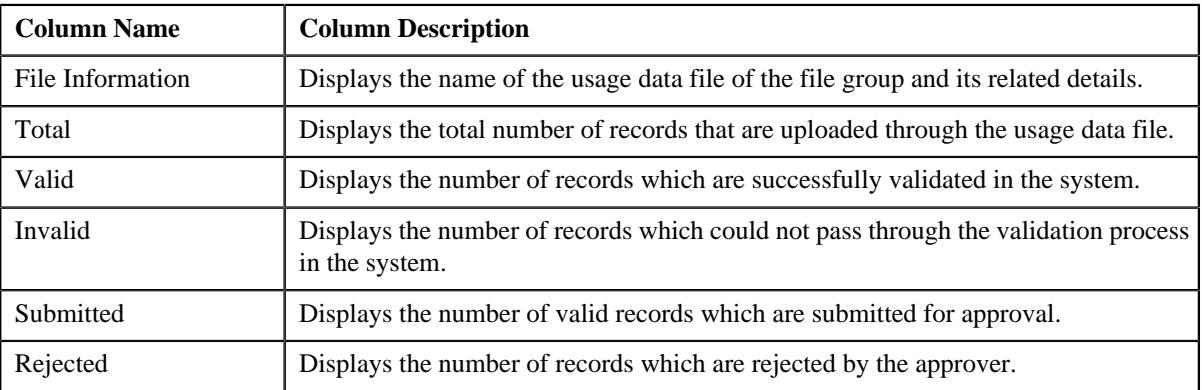

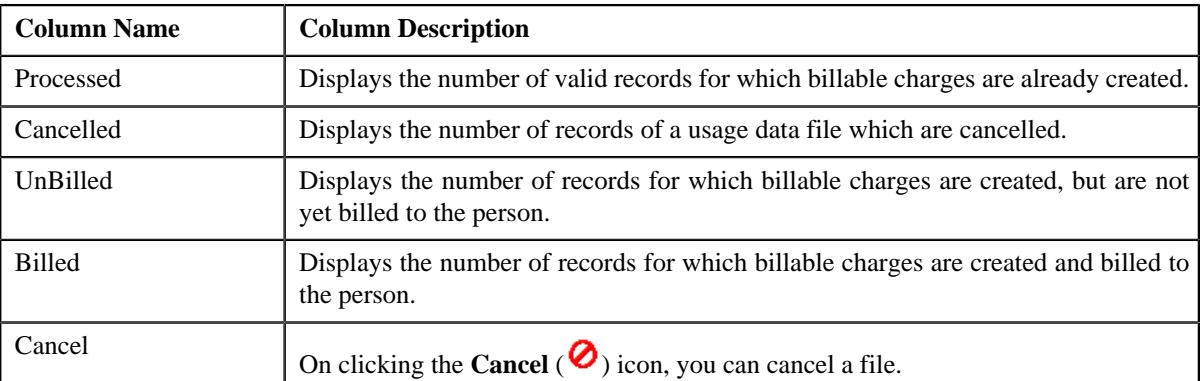

By default, the **Group Files** zone does not appear in the **On Demand Billing** screen. It appears when you click the **Broadcast** ( $\widehat{\ }$ ) icon corresponding to the file group in the **Search Results** section.

**Note:** By default, the **Group Files** zone displays a list of usage data files that are uploaded using the file group in the **Search Results** section. However, you can filter the list of usage data files by specifying a search criteria in the **Search Criteria** section.

#### **Related Topics**

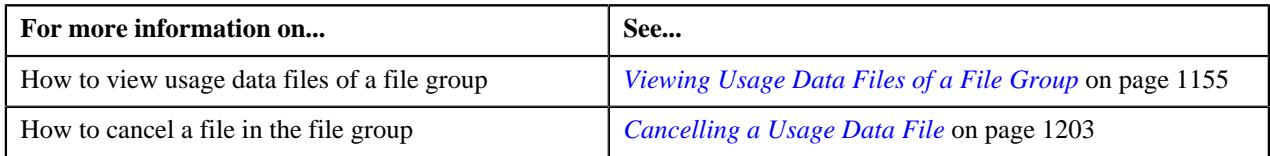

# <span id="page-1144-0"></span>**Searching for a File Group**

# **Procedure**

To search for a file group:

**1.** Click the **Menu** link in the **Application** toolbar.

A list appears.

**2.** From the **Main** menu, select **Financial** and then click **On Demand Billing**.

The **On Demand Billing** screen appears.

**3.** Enter the search criteria in the **Search** zone.

**Note:** ORMB search engine supports wildcard search, where you can substitute the percentage (%) symbol as a stand in for any word or letter in a search criteria. You can use the '%' wildcard character in all input fields except the date and ID fields. The '%' wildcard character is suffixed automatically at the end of the partial search criteria. Therefore, you may or may not specify the wildcard character at the end of the partial search criteria. However, you have to prefix the wildcard character manually wherever required.

**4.** Click **Search**.

A list of file groups that meet the search criteria appears in the **Search Results** section.

# **Related Topics**

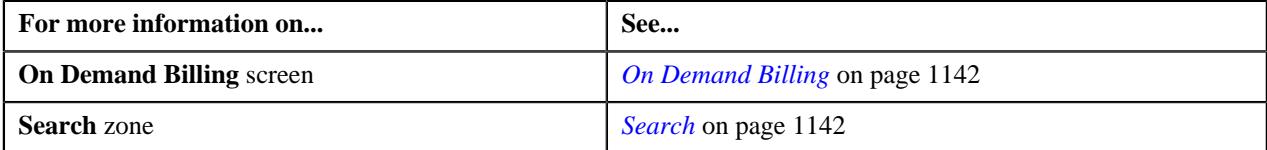

# <span id="page-1145-0"></span>**Defining a File Group**

# **Prerequisites**

To define a file group, you should have:

• Access to the divisions for which you want to define the file group

### **Procedure**

To define a file group:

**1.** Click the **Menu** link in the **Application** toolbar.

A list appears.

**2.** From the **Main** menu, select **Financial** and then click **On Demand Billing**.

The **On Demand Billing** screen appears.

**3.** Click the **Add** link in the upper right corner of the **Search** zone.

The **File Group** screen appears. It contains the following fields:

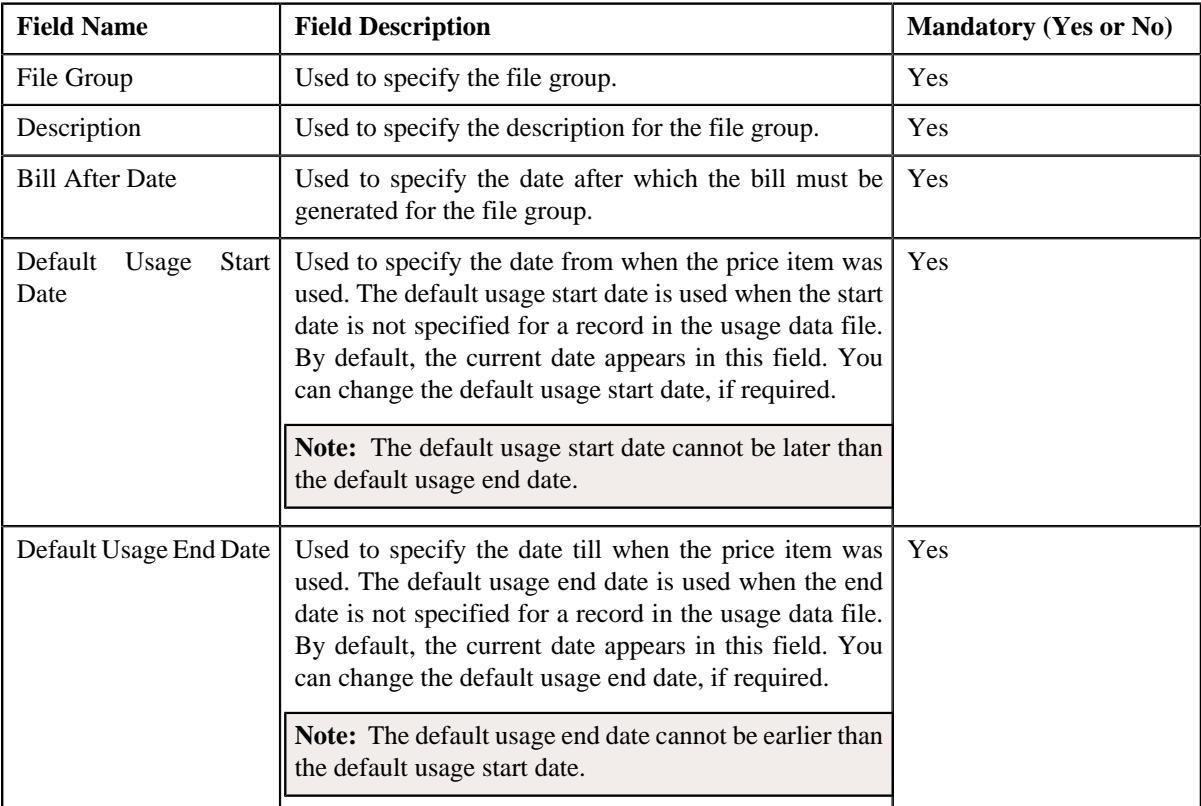

In addition, the **File Group** screen contains the following section:

**Map Divisions**— The **Map Divisions** section contains the following fields:

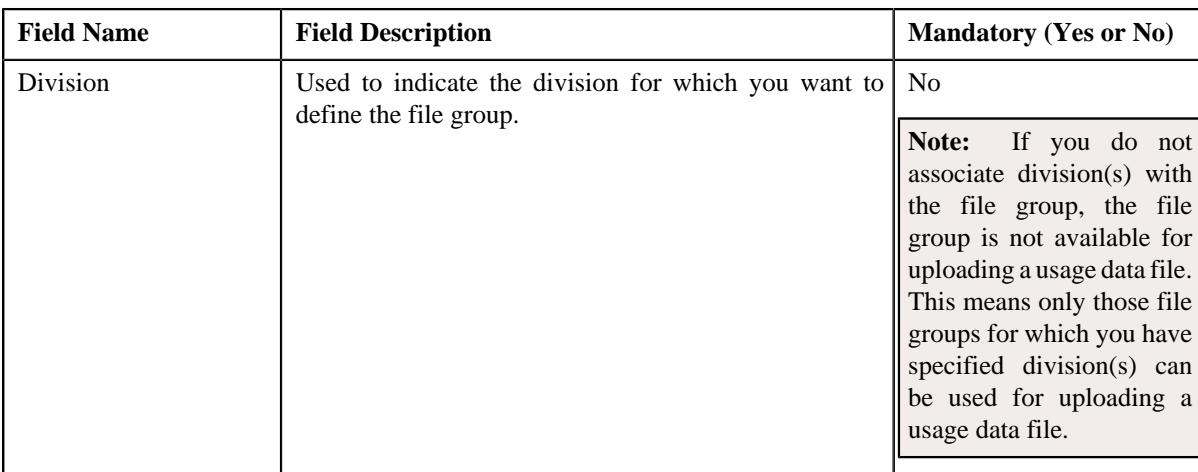

- **4.** Enter the required details.
- **5.** If you want to define the file group for more than one division, click the **Add**  $(+)$  icon and then repeat step 5.

**Note:** However, if you want to remove a division from the file group, click the **Delete** ( $\widehat{I}$ ) icon corresponding to the division.

#### **6.** Click **Save**.

The file group is defined.

#### **Related Topics**

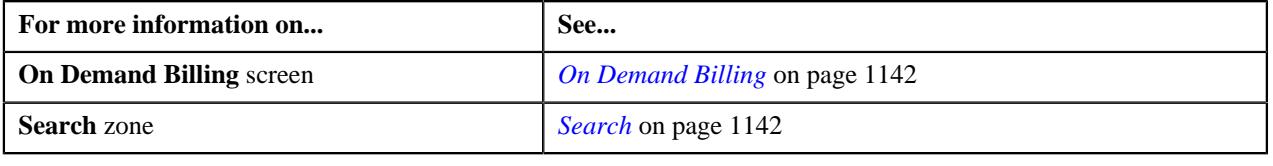

# <span id="page-1146-0"></span>**Editing a File Group**

### **Procedure**

To edit a file group:

**Note:** You can edit the details of a file group when no usage data files of this group have been uploaded in the system or all the records in the usage data files of a file group are cancelled.

**1.** Click the **Menu** link in the **Application** toolbar.

A list appears.

**2.** Select **Financial** and then click **On Demand Billing**.

The **On Demand Billing** screen appears.

- **3.** Search for the file group in the **On Demand Billing** screen.
- **4.** In the **Search Results** section, click the link in the **File Group** column corresponding to the file group whose *d*etails you want to edit.

The **File Group** screen appears. It contains the following fields:

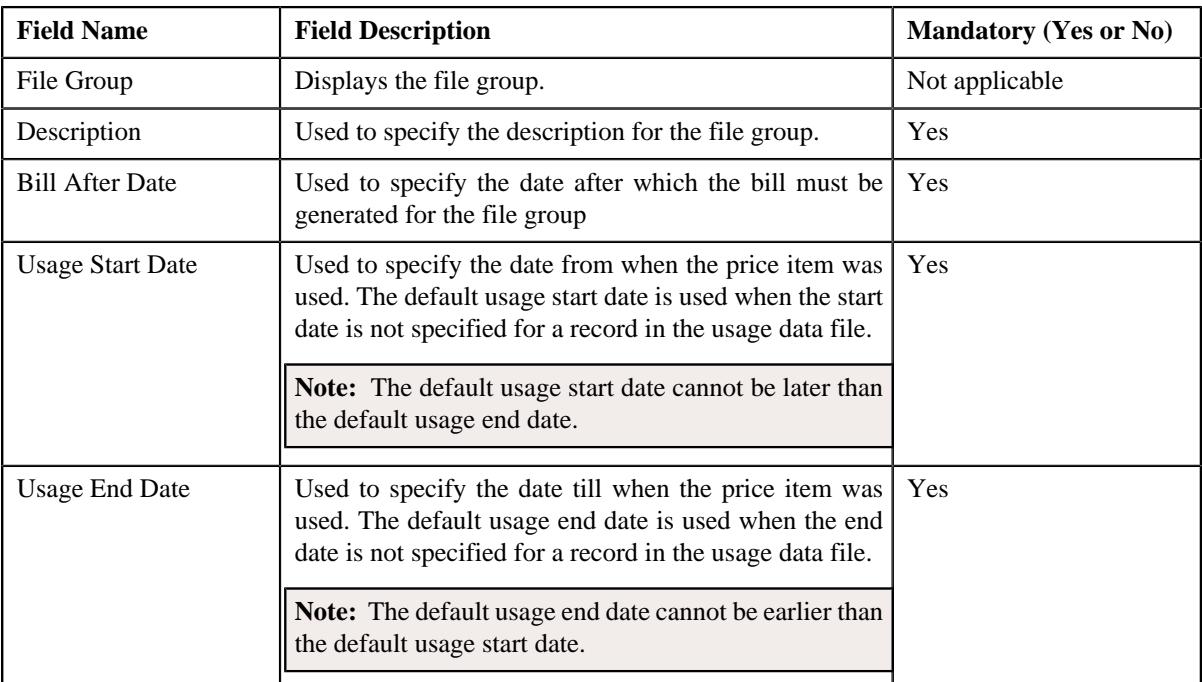

In addition, the **Add/Edit File Group** screen contains the following section:

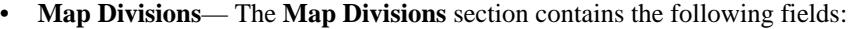

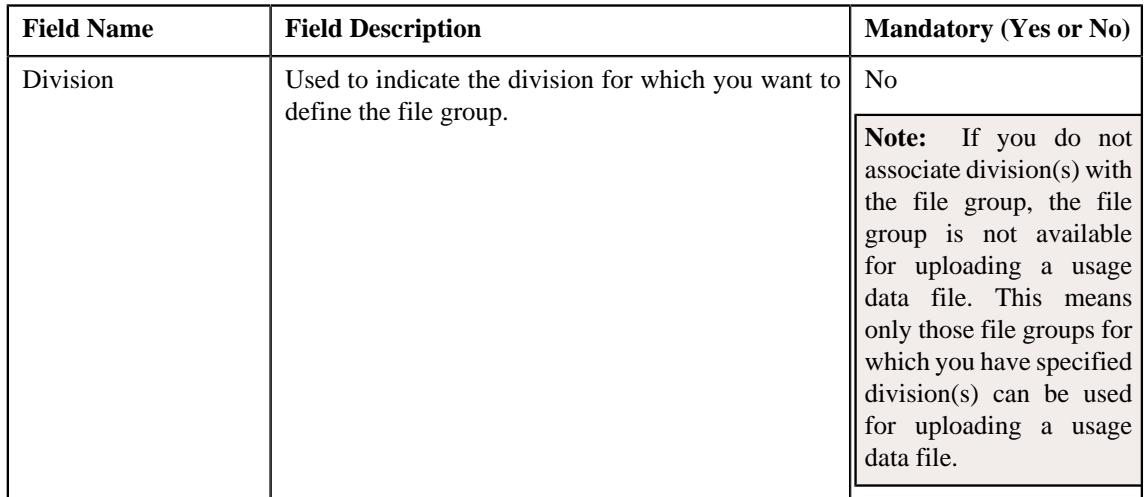

# **5.** Modify the required details.

**Note:** If you want to define the file group for more than one division, click the  $Add$  ( $+)$  icon and then specify the details. However, if you want to remove a division from the file group, click the **Delete** ( $\Box$ ) icon corresponding to it.

#### **6.** Click **Save**.

The changes made to the file group are saved.

# **Related Topics**

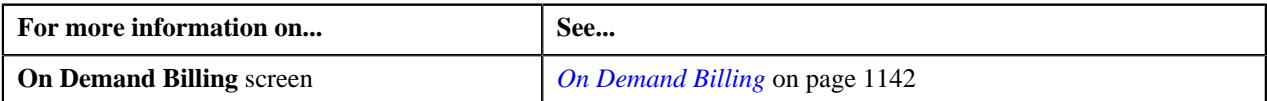

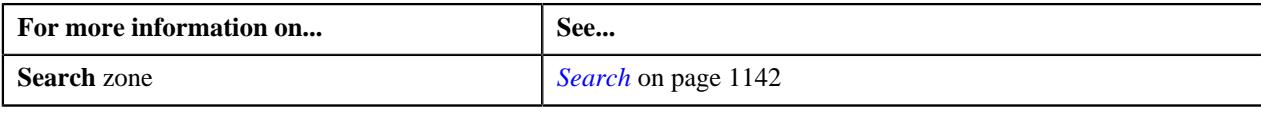

# <span id="page-1148-0"></span>**Deleting a File Group**

# **Procedure**

To delete a file group:

**1.** Click the **Menu** link in the **Application** toolbar.

A list appears.

**2.** Select **Financial** and then click **On Demand Billing**.

The **On Demand Billing** screen appears.

- **3.** Search for the file group in the **On Demand Billing** screen.
- **4.** In the **Search Results** section, click the link in the **File Group** column corresponding to the file group that you *w*ant to delete.

The **File Group** screen appears.

**5.** Click **Delete**.

The file group is deleted.

**Note:** The delete button appears only if the file group is not yet used. In other words, you cannot delete a file group that you have used for uploading usage data files.

#### **Related Topics**

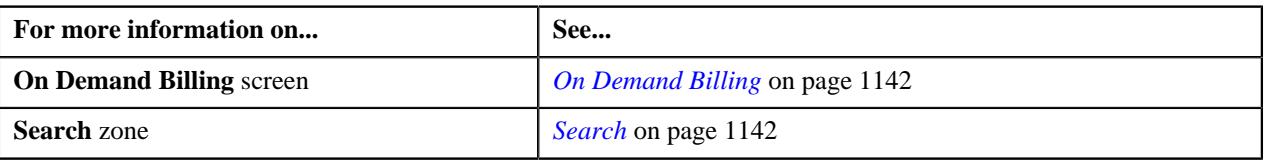

# <span id="page-1148-1"></span>**Closing a File Group**

# **Procedure**

To close a file group:

**1.** Click the **Menu** link in the **Application** toolbar.

A list appears.

**2.** From the **Main** menu, select **Financial** and then click **On Demand Billing**.

The **On Demand Billing** screen appears.

- **3.** Search for the file group in the **On Demand Billing** screen.
- **4.** In the **Search Results** section, click the **Close** ( $\blacktriangle$ ) icon in the **Close** column corresponding to the file group *t*hat you want to close.

The status of the file group is changed to **Closed**.

**Note:** You can only close a file group in which all the records of the usage data files are either in the processed, cancelled, or rejected status. However, you may close a file group in which all the records are not in the cancelled and/or processed status, but in that case a to do entry is sent to the approver for approval of the pending records.

# **Related Topics**

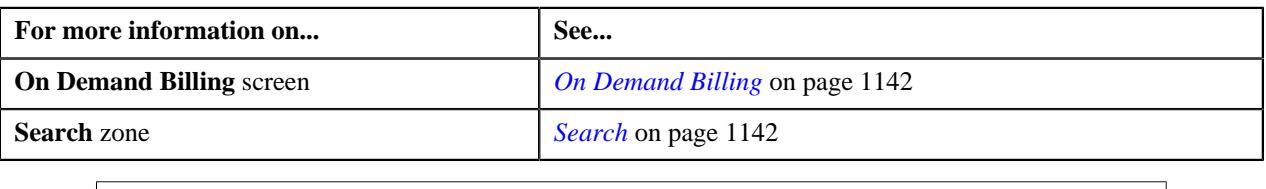

# <span id="page-1149-0"></span>**Generating Adhoc Bills for a File Group**

The **On Demand Billing** screen allows you to generate adhoc bills for a file group. However, you can generate bills only after you close the file group for which you want to generate adhoc bills.

# **Procedure**

To generate adhoc bills for a file group:

- **1.** Search for the file group in the **On Demand Billing** screen.
- **2.** In the **Search Results** section, click the **Generate Bill** (**i**) icon corresponding to the file group for which you *w*ant to generate the adhoc bills.

The **Generate Bill** window appears. It contains the following fields:

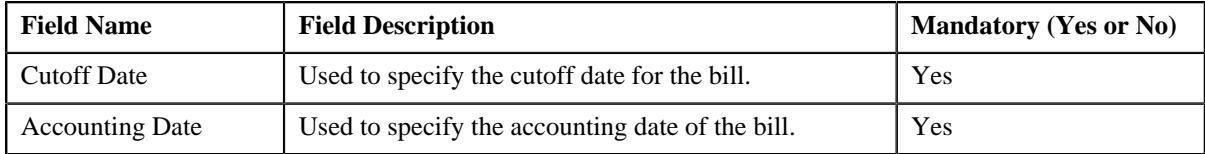

- **3.** Enter the required details.
- **4.** Click **OK**.

The adhoc bills are generated for the usage data files of a file group. An adhoc bill is generated for a usage data file and account combination when the bill after date is equal to or earlier than the current date. The status of the usage records is changed to **Billed**. If the total number of billable charges created for a usage data file exceeds the online bill creation limit, a batch job is created using the **Adhoc Billing (C1-FABL)** batch. A message appears indicating the batch job ID. This batch job creates adhoc bills for the usage data file.

#### **Note:**

You can change the online bill creation limit, whenever required, using the **On Demand Billing (C1–ODBFC)** feature configuration. For more information on the **Adhoc Billing (C1-FABL)** batch, see *Oracle Revenue Management and Billing Batch Execution Guide*.

If an adhoc bill with the **Pending** status already exists for a usage data file and account combination, then the existing bill is deleted and regenerated. However, you can generate the bill again for a file group only after manually deleting the bill from the **Bill** screen.

On successful completion of the **Adhoc Billing (C1-FABL)** batch, a To Do entry is created using the **C1-FABL** To Do type. You can view this To Do entry when you are assigned a To Do role which is mapped to the **C1- FABL** To Do type. This To Do indicates whether the batch was successfully executed or not. If the batch was successfully executed, it indicates the following:

- Number of billable charges which were processed
- Number of billable charges for which the bill after date is a future date
- Number of adhoc bills generated for the usage data file
- Number of billable charges which could not be processed successfully

Once the batch is executed successfully, the status of the usage records in a usage data file of a file group is changed to **Billed**.

# **Related Topics**

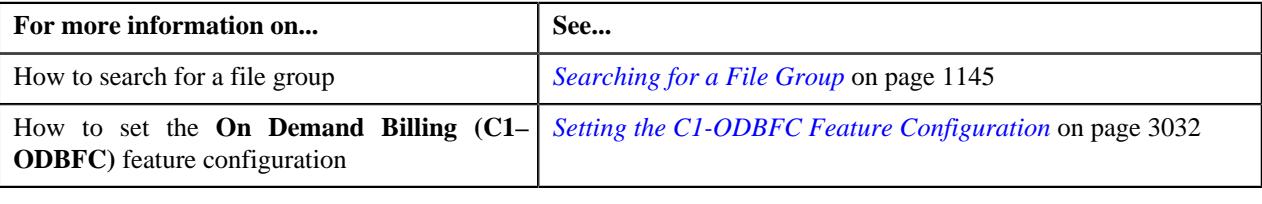

# <span id="page-1150-0"></span>**Freezing All Bills of a File Group**

Oracle Revenue Management and Billing provides you with the ability to freeze and complete adhoc bills generated for the usage data files of a file group from the **On Demand Billing** screen. You can either freeze and complete all or selected adhoc bills, whenever required. However, you cannot freeze and complete normal or regular bills from the **On Demand Billing** screen.

#### **Procedure**

To freeze and complete all adhoc bills generated for a file group:

**1.** Search for the file group in the **On Demand Billing** screen.

**2.** In the **Search Results** section, click the **Freeze and Complete** ( $\mathbf{v}$ ) icon corresponding to the file group *w*hose adhoc bills you want to freeze and complete.

The **Complete Bill** window appears. It contains the following fields:

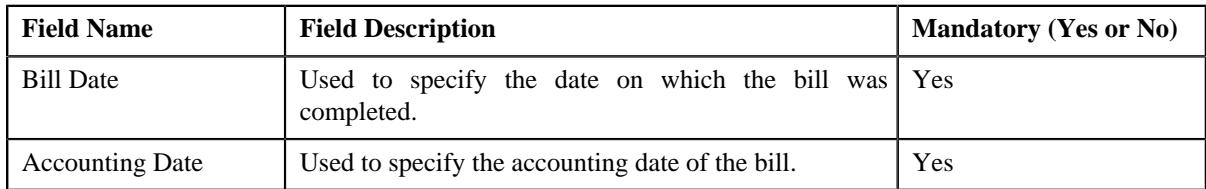

**3.** Enter the required details.

**4.** Click **OK** in the message box.

A batch job is created using the **Freeze and Complete Adhoc Bills (C1-FCADH)** batch. A message appears indicating the batch job ID. This batch job freezes and completes all adhoc bills of the usage data file which are in the **Pending** status. The system does not freeze and complete pending adhoc bills which have bill segments in the **Error** status. For more information on the **Freeze and Complete Adhoc Bills (C1-FCADH)** batch, see *Oracle Revenue Management and Billing Batch Execution Guide*.

#### **Note:**

On successful completion of the **Freeze and Complete Adhoc Bills (C1-FCADH)** batch, a To Do entry is created using the **C1-FCADH** To Do type. You can view this To Do entry when you are assigned a To Do role which is mapped to the **C1-FCADH** To Do type. This To Do indicates whether the batch was successfully executed or not. If the batch was successfully executed, it indicates the following:

- Number of bills which were picked up for completion
- Number of bills which were completed
- Number of bills which could not be completed successfully

Once the batch is executed successfully, the status of the bills is changed to **Complete**.

# **Related Topics**

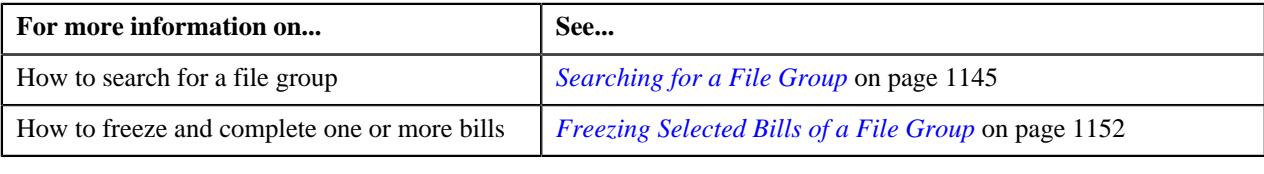

# <span id="page-1151-0"></span>**Freezing Selected Bills of a File Group**

Oracle Revenue Management and Billing provides you with the ability to freeze and complete adhoc bills generated for a file group from the **On Demand Billing** screen. You can either freeze and complete all or selected adhoc bills, whenever required. However, you cannot freeze and complete normal or regular bills from the **On Demand Billing** screen.

# **Procedure**

To freeze and complete selected adhoc bills of a file group:

- **1.** Search for the file group in the **On Demand Billing** screen.
- **2.** In the **Search Results** section, click the link in the **Bills** column corresponding to the file group whose adhoc *b*ills you want to freeze and complete.

The **View Bill Data** screen appears.

**3.** Select the check box corresponding to the pending adhoc bill that you want to freeze and complete.

**Note:** The check box does not appear corresponding to the completed adhoc bills and pending adhoc bills which have bill segments in the **Error** status.

**4.** Click **Freeze/Complete**.

The **Complete Bill** window appears. It contains the following fields:

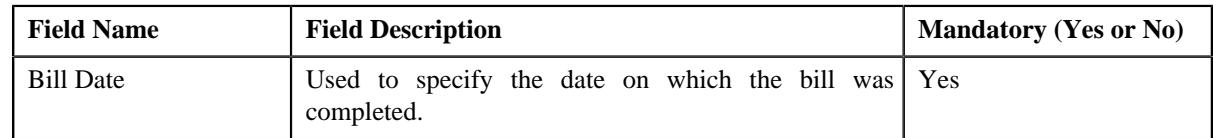
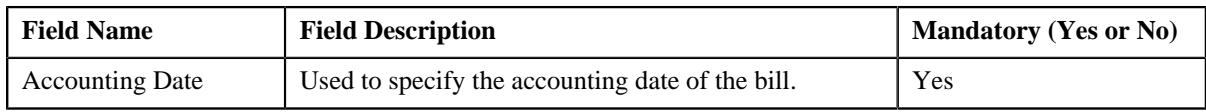

- **5.** Enter the required details.
- **6.** Click **OK** in the message box.

The status of the bills is changed to **Complete**.

### **Note:**

The **Freeze/Complete** button is not available in the **View Bill Data** screen when:

- All bills generated for a file group are in the **Complete** status
- Multiple bills are generated for a usage data file of a file group and one or more bill segments of each bill are in the **Error** status

In other words, the **Freeze/Complete** button is available in the **View Bill Data** screen when there is at least one pending bill for a file group where none of the bill segments are in the **Error** status.

### **Related Topics**

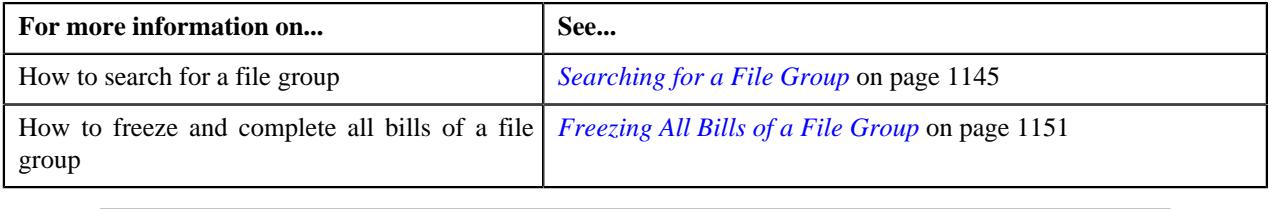

## <span id="page-1152-0"></span>**Viewing All Bills Generated for a File Group**

### **Procedure**

To view all bills generated for a file group:

- **1.** Search for the file group in the **On Demand Billing** screen.
- **2.** In the **Search Results** section, click the link in the **Bills** column corresponding to the file group whose bills *y*ou want to view.

The **View Bill Data** screen appears. It contains the following fields:

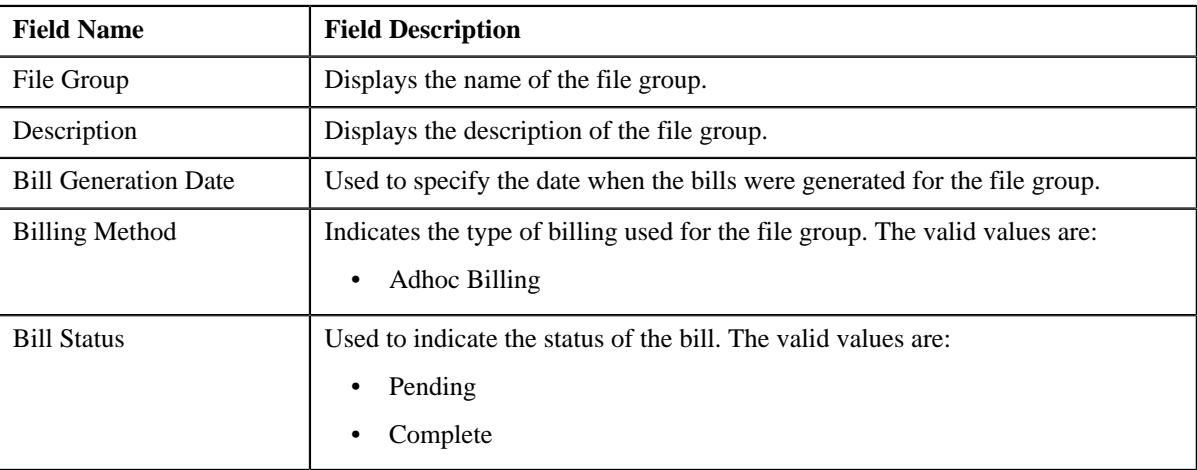

In addition, this screen contains the following columns:

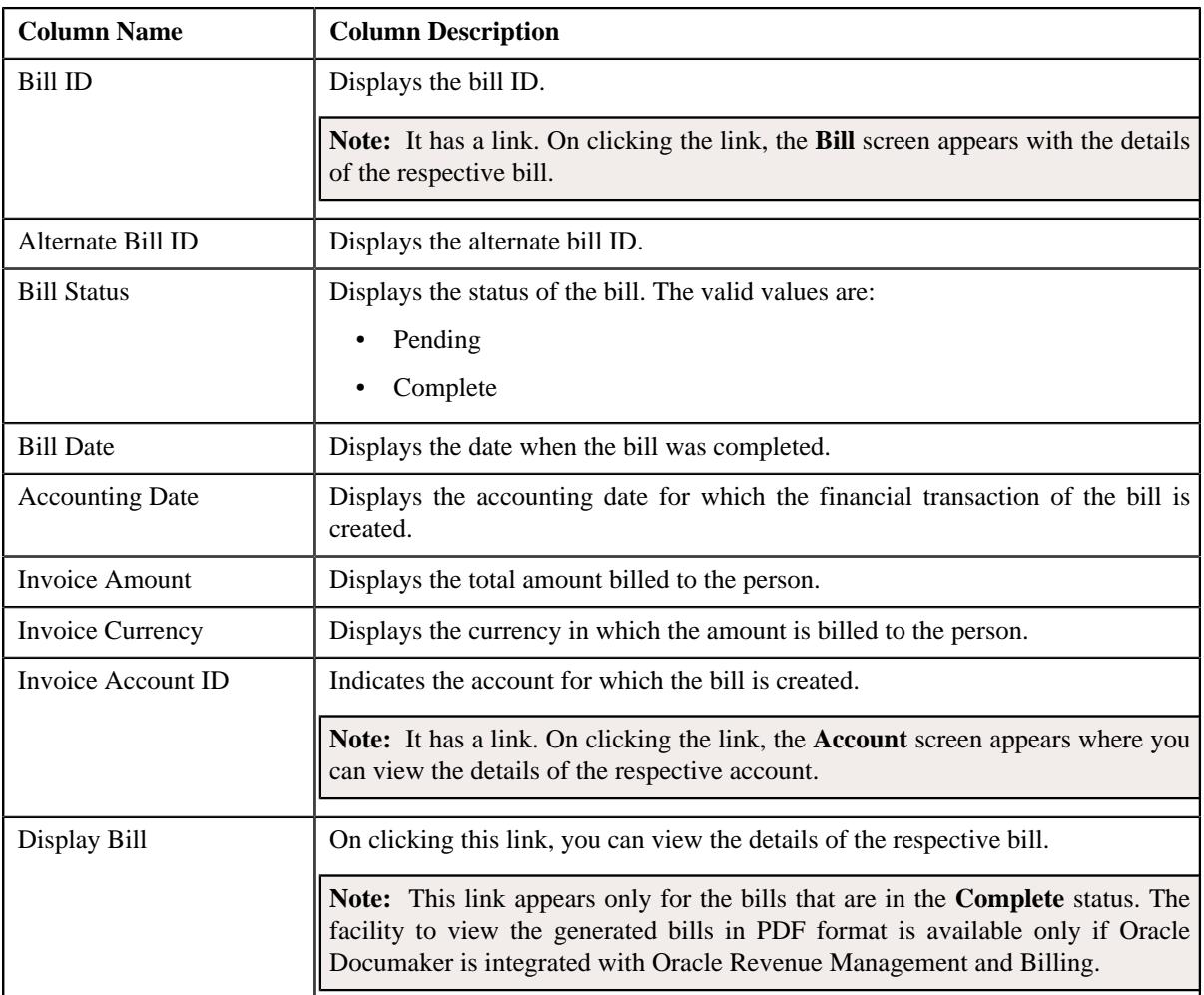

Pagination is used to display limited number of records in the **Search Results** section. You can change the number of records displayed per page, if required. You can use the navigation buttons, such as **First** (<sup><<</sup> ), **Previous**  $(\leq)$ , **Next**  $(\geq)$ , and **Last**  $(\geq)$  to navigate between pages. You can also select the page to which you want to navigate from the **Go To** list.

## **3.** Click **Search**.

- **4.** View the bills generated for the usage data file in the **View Bill Data** screen.
- **5.** If required, you can change the number of records displayed per page.

**Note:** By default, the number of records that appear in each page depends on the minimum value defined in the **PAGE\_NUMBER** lookup field. For example, if the **PAGE\_NUMBER** lookup field has four values — 10, 20, 30, and 40, then the number of records displayed in each page, by default, would be 10.

- **6.** If required, you can click the **First** ( $\leq$ ), **Previous** ( $\leq$ ), **Next** ( $\geq$ ), and **Last** ( $\geq$ ) buttons to navigate *b*etween pages.
- **7.** If required, you can freeze and complete adhoc bills which are generated for the usage data file.

The **Freeze/Complete** button is not available in the **View Bill Data** screen when:

- All bills generated for a usage data file are in the **Complete** status
- Multiple bills are generated for a usage data file and one or more bill segments of each bill are in the **Error** status

In other words, the **Freeze/Complete** button is available in the **View Bill Data** screen when there is at least one pending bill for a usage data file where none of the bill segments are in the **Error** status.

#### **Related Topics**

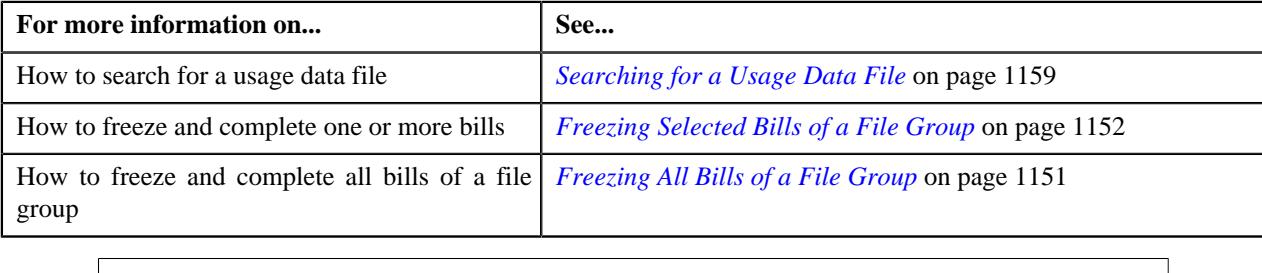

## **Viewing Usage Data Files of a File Group**

#### **Procedure**

To view usage data files of a file group:

- **1.** Search for the file group in the **On Demand Billing** screen.
- <sup>2.</sup> In the **Search Results** section, click the **Broadcast** ( $\widehat{\ }$ ) icon corresponding to the file group whose usage data *f*iles you want to view.

The **Group Files** zone appears.

**3.** View the usage data files of the file group in the **Group Files** zone.

#### **Related Topics**

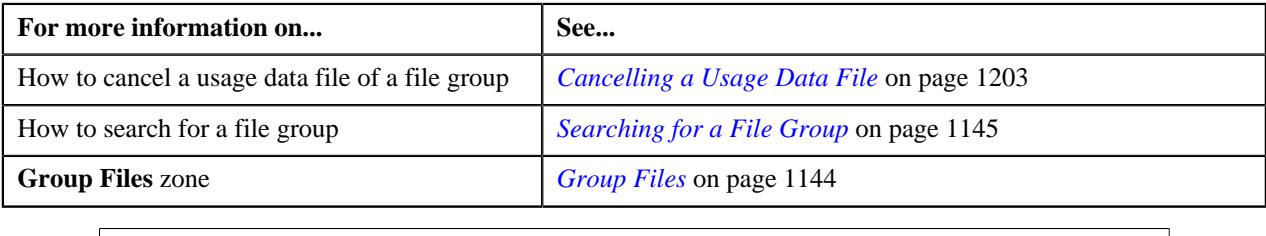

# <span id="page-1154-0"></span>**Usage Data Processing**

The **Usage Data Processing** screen allows you to search for a usage data file based on various search criteria. Through this screen, you can:

- Upload a usage data file
- Cancel a usage data file
- View all records uploaded through a usage data file
- View the valid, invalid, and cancelled records of a usage data file
- View the valid records of a usage data file which are submitted for approval
- View the valid records of a usage data file for which billable charges are already created
- View the rejected, billed and unbilled records of a usage data file
- Submit the valid records of a usage data file and create billable charges for them
- Approve or reject one or more valid records of a usage data file
- Revalidate the valid and invalid records of a usage data file
- Edit the valid, invalid and rejected records of a usage data file
- Export the usage data of a usage data file into a CSV file

This screen consists of the following zones:

• *[Search](#page-1155-0)* on page 1156

## <span id="page-1155-0"></span>**Search**

The **Search** zone allows you to search for usage data files that are uploaded and/or processed in the system. This zone contains the following two sections:

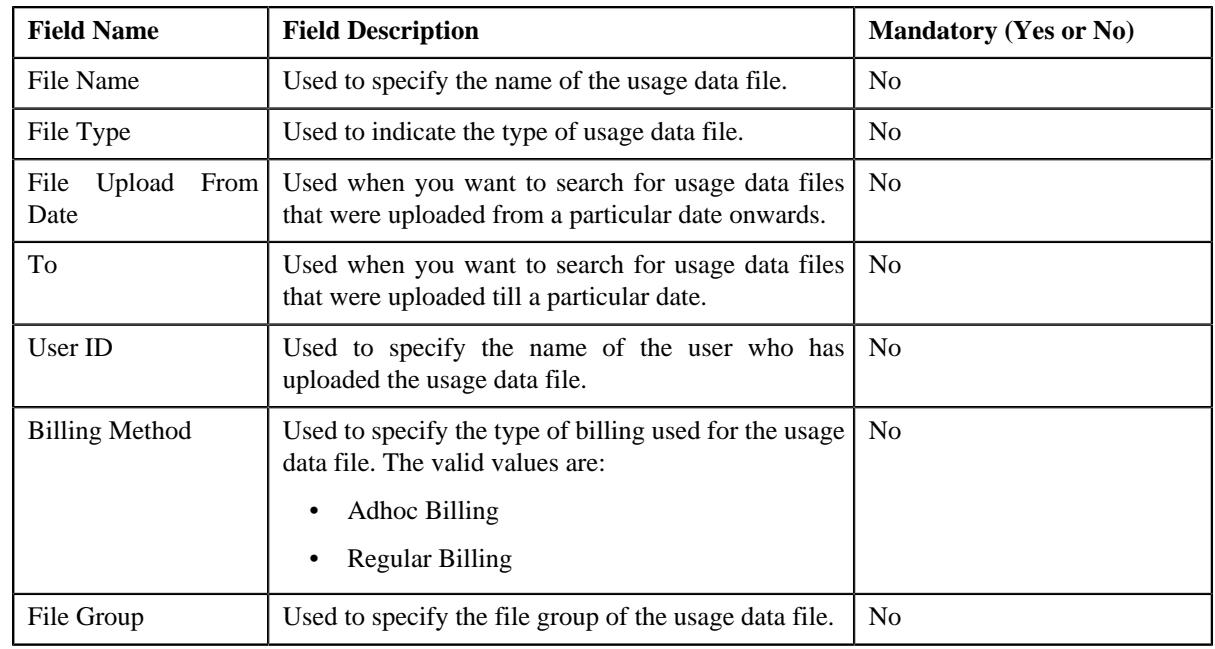

• **Search Criteria** — the **Search Criteria** section contains the following fields:

**Note:** You must specify at least one search criterion while searching for a usage data file.

• **Search Results** — On clicking the **Search** button, the search results appear based on the specified search criteria. The **Search Results** section contains the following columns:

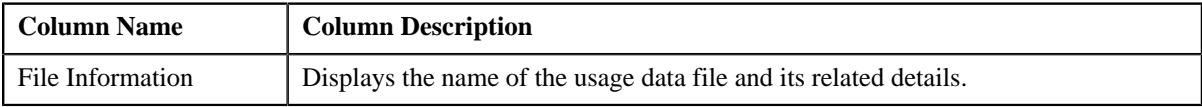

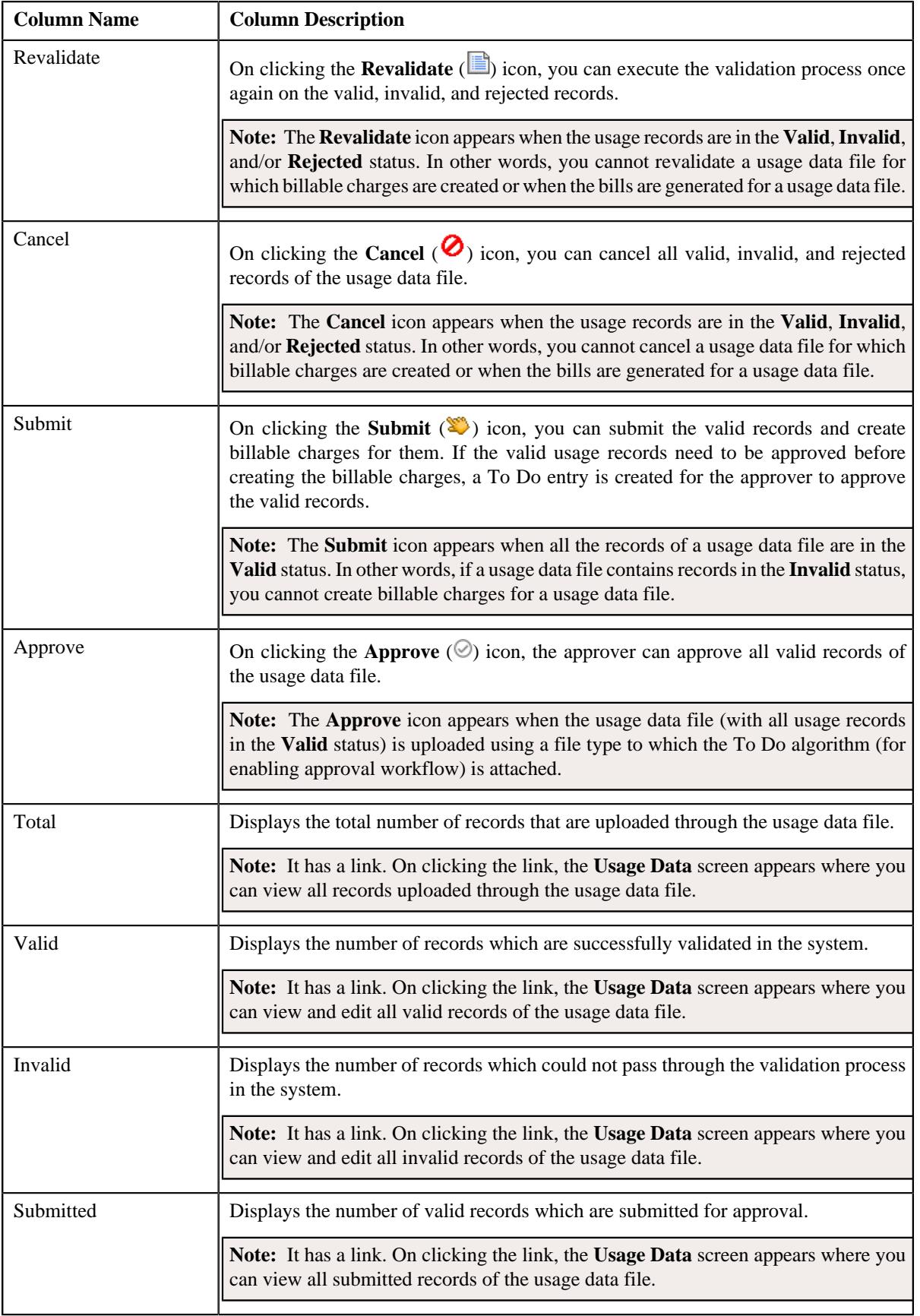

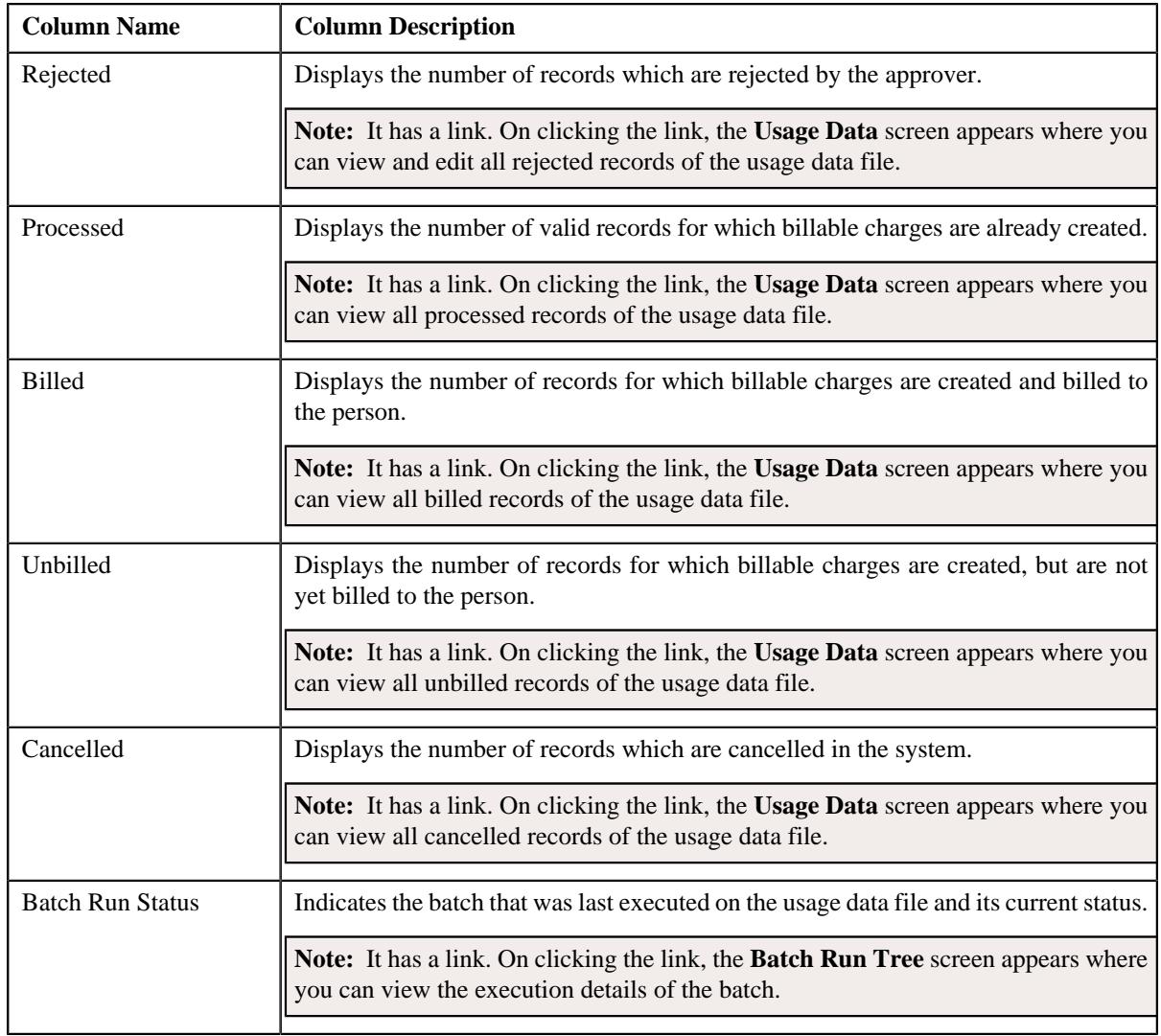

You can upload a usage data file by clicking the **Upload** link in the upper right corner of this zone.

## **Related Topics**

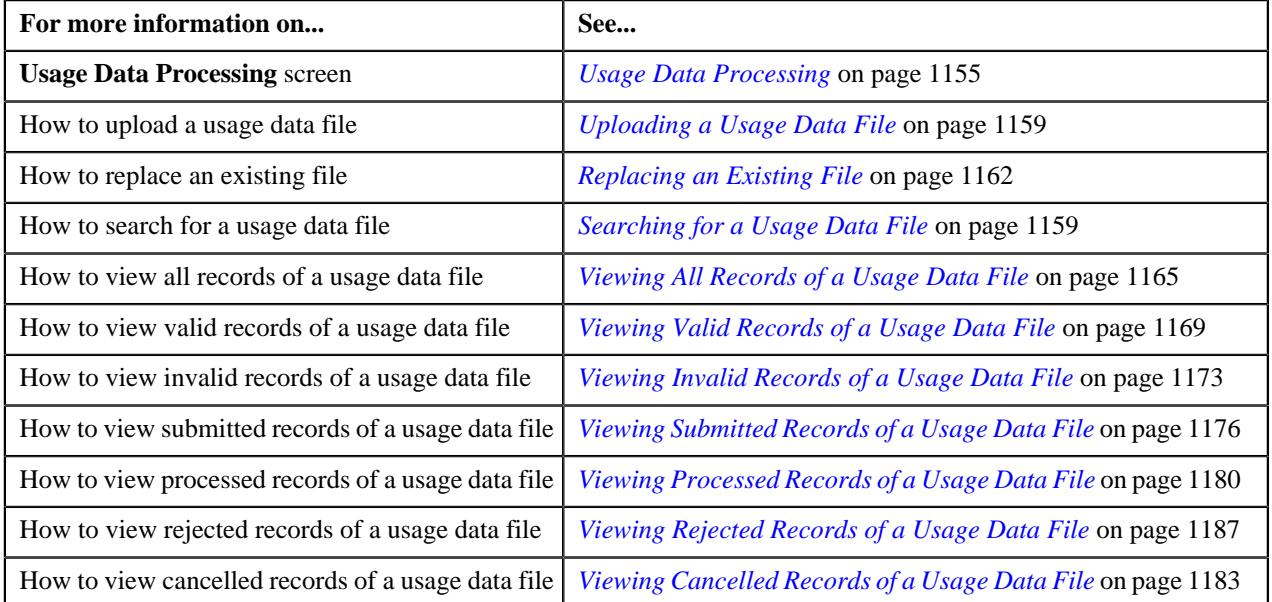

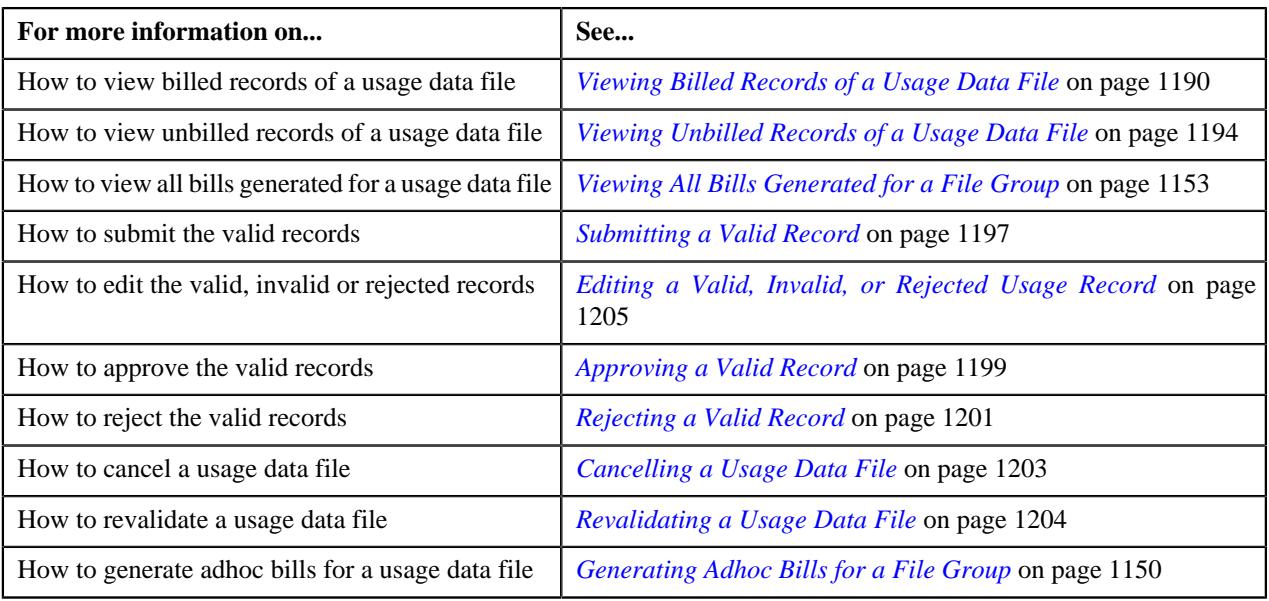

## <span id="page-1158-0"></span>**Searching for a Usage Data File**

#### **Procedure**

To search for a usage data file:

**1.** Click the **Menu** link in the **Application** toolbar.

A list appears.

**2.** From the **Main** menu, select **Financial** and then click **Usage Data Processing**.

The **Usage Data Processing** screen appears.

**3.** Enter the search criteria in the **Search** zone.

**Note:** ORMB search engine supports wildcard search, where you can substitute the percentage (%) symbol as a stand in for any word or letter in a search criteria. You can use the '%' wildcard character in all input fields except the date and ID fields. The '%' wildcard character is suffixed automatically at the end of the partial search criteria. Therefore, you may or may not specify the wildcard character at the end of the partial search criteria. However, you have to prefix the wildcard character manually wherever required.

**4.** Click **Search**.

A list of usage data files that meet the search criteria appears in the **Search Results** section.

#### **Related Topics**

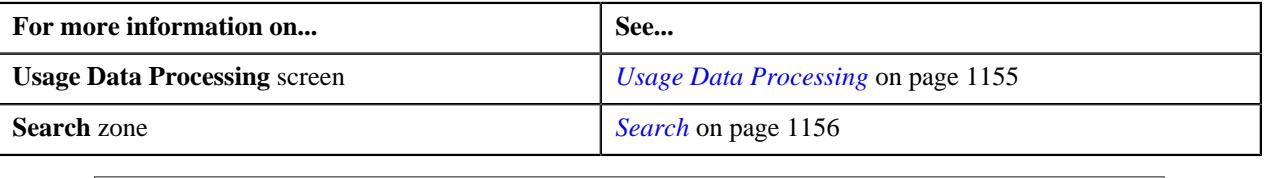

# <span id="page-1158-1"></span>**Uploading a Usage Data File**

## **Prerequisites**

To upload a usage data file, you should have:

- File types defined in the application
- Usage data in the required CSV file format
- File group using which you want to upload the usage data files is in **Open** status

### **Procedure**

To upload a usage data file:

**1.** Click the **Menu** link in the **Application** toolbar.

A list appears.

**2.** From the **Main** menu, select **Financial** and then click **Usage Data Processing**.

The **Usage Data Processing** screen appears.

**3.** Click the **Upload** link in the upper right corner of the **Search** zone.

The **Upload Usage Data File** screen appears. It contains the following fields:

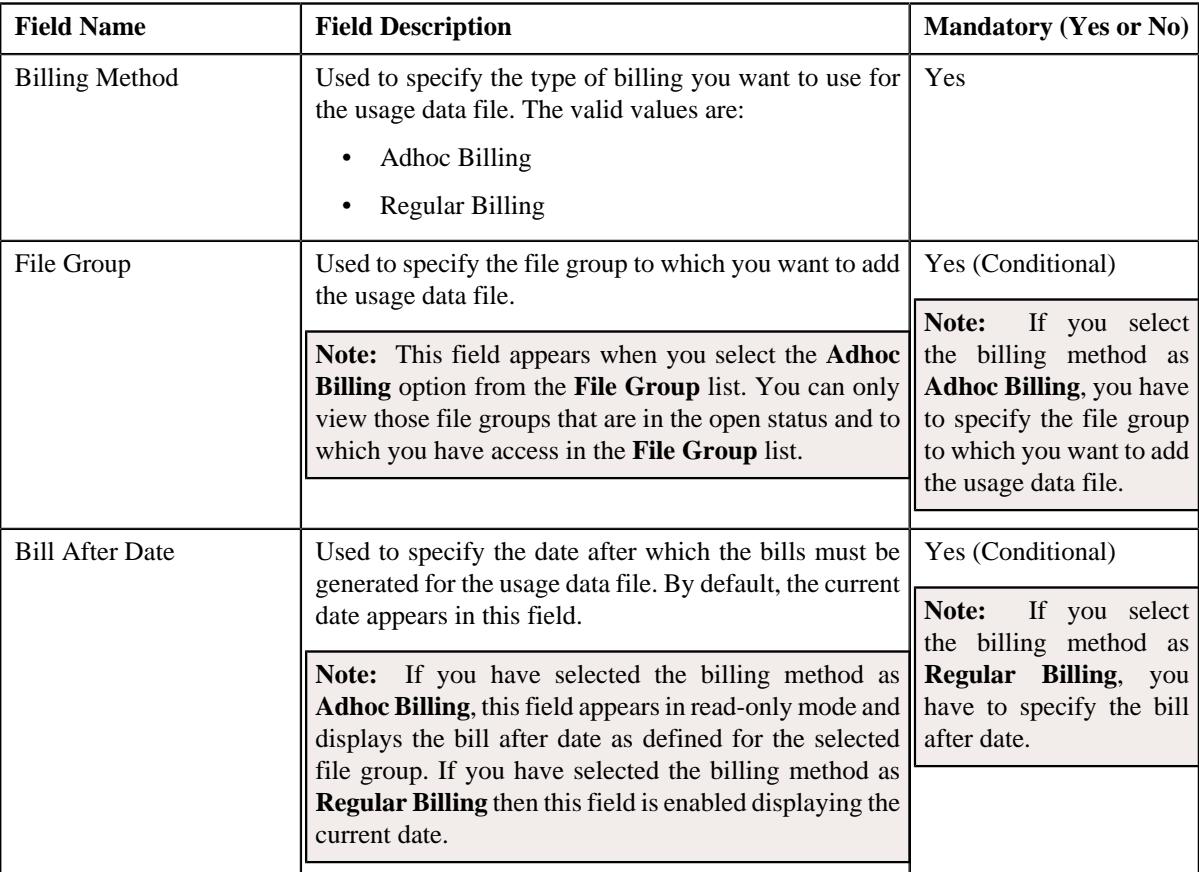

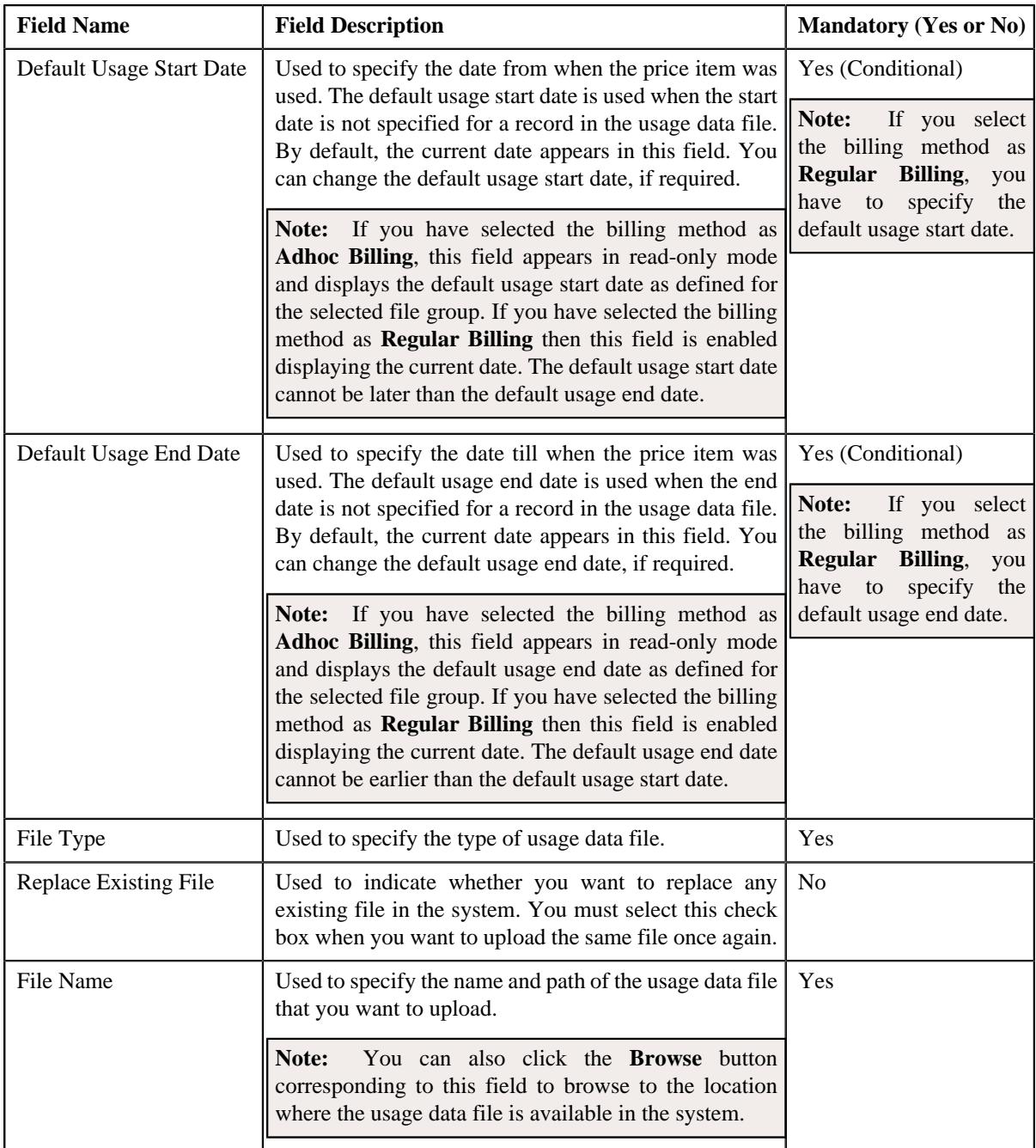

- **4.** Enter the required details.
- **5.** Click the **Browse** button corresponding to the **File Name** field.

The **Choose File to Upload** dialog box appears.

- **6.** Browse to the location where the usage data file that you want to upload is available.
- **7.** Click **Open**.

The usage data file name and path appears in the **File Name** field.

**8.** Click **Upload**.

A message appears indicating that the usage data file has been uploaded successfully. If an error occurs while parsing, the usage data file is not uploaded in the system.

The validation process starts immediately after the file is uploaded in the system. If a usage record is successfully validated, the status of the usage record is changed to **Valid**. And, if a usage record could not pass through the validation process, the status of the usage record is changed to **Invalid**. You can view the details of the uploaded file and its records in the **Usage Data Processing** screen.

If the usage data file size exceeds the file size limit set in the **C1–ODBFC** feature configuration, a batch job is created using the **Upload and Validate Usage Data File (C1-ODFU)** batch. A message appears indicating the batch job ID. This batch job uploads and validates the usage data file. You can change the file size limit using the **On Demand Billing (C1–ODBFC)** feature configuration. For more information on the **Upload and Validate Usage Data File (C1-ODFU)** batch, see *Oracle Revenue Management and Billing Batch Execution Guide*.

The number of usage records that are parsed and mapped in an XML file depends on the value defined for the **Staging XML Size** option type in the **On Demand Billing (C1–ODBFC)** feature configuration. For example, if the **Staging XML Size** option type is set to 100 and a usage data file contains 500 records, then the system creates 5 XML files — each containing 100 records.

If a batch job is created automatically, the number of usage records that are validated in each work unit depends on the value defined for the **Validation Chunk Size** option type in the **On Demand Billing (C1–ODBFC)** feature configuration.

On successful completion of the **Upload and Validate Usage Data File (C1-ODFU)** batch, a To Do entry is created using the **C1-ODFU** To Do type. You can view this To Do entry when you are assigned a To Do role which is mapped to the **C1-ODFU** To Do type. This To Do indicates whether the batch was successfully executed or not. If the batch was successfully executed, it indicates the following:

- Number of records that were uploaded in the system
- Number of records which were successfully validated
- Number of records which could not pass through the validation process
- Number of records which failed to validate due to some technical reasons
- **9.** Click **OK** in the message box.

Once a usage record is successfully validated, the status of the usage record is changed to **Valid**. And, if a usage record could not pass through the validation process, the status of the usage record is changed to **Invalid**.

#### **Related Topics**

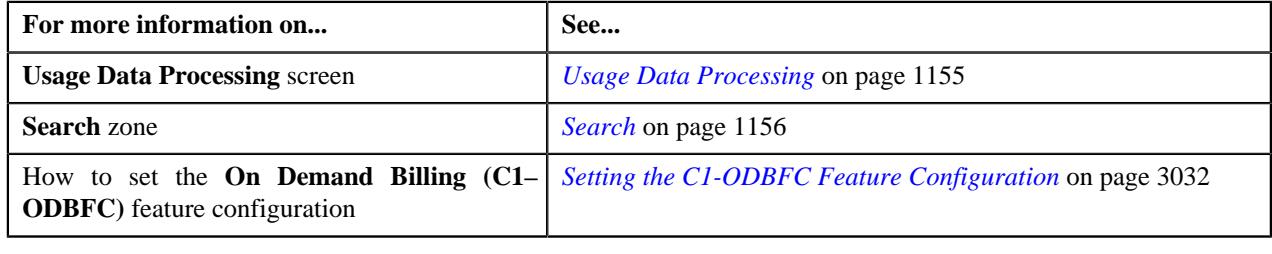

## <span id="page-1161-0"></span>**Replacing an Existing File**

## **Prerequisites**

To replace an existing usage data file, you should have:

- File types defined in the application
- Usage data in the required CSV file format

• File group using which you want to upload the usage data files is in **Open** status

## **Procedure**

To replace an existing usage data file:

**1.** Click the **Menu** link in the **Application** toolbar.

A list appears.

**2.** Select **Financial** and then click **Usage Data Processing**.

The **Usage Data Processing** screen appears.

**3.** Click the **Upload** link in the upper right corner of the **Search** zone.

The **Upload Usage Data File** screen appears. It contains the following fields:

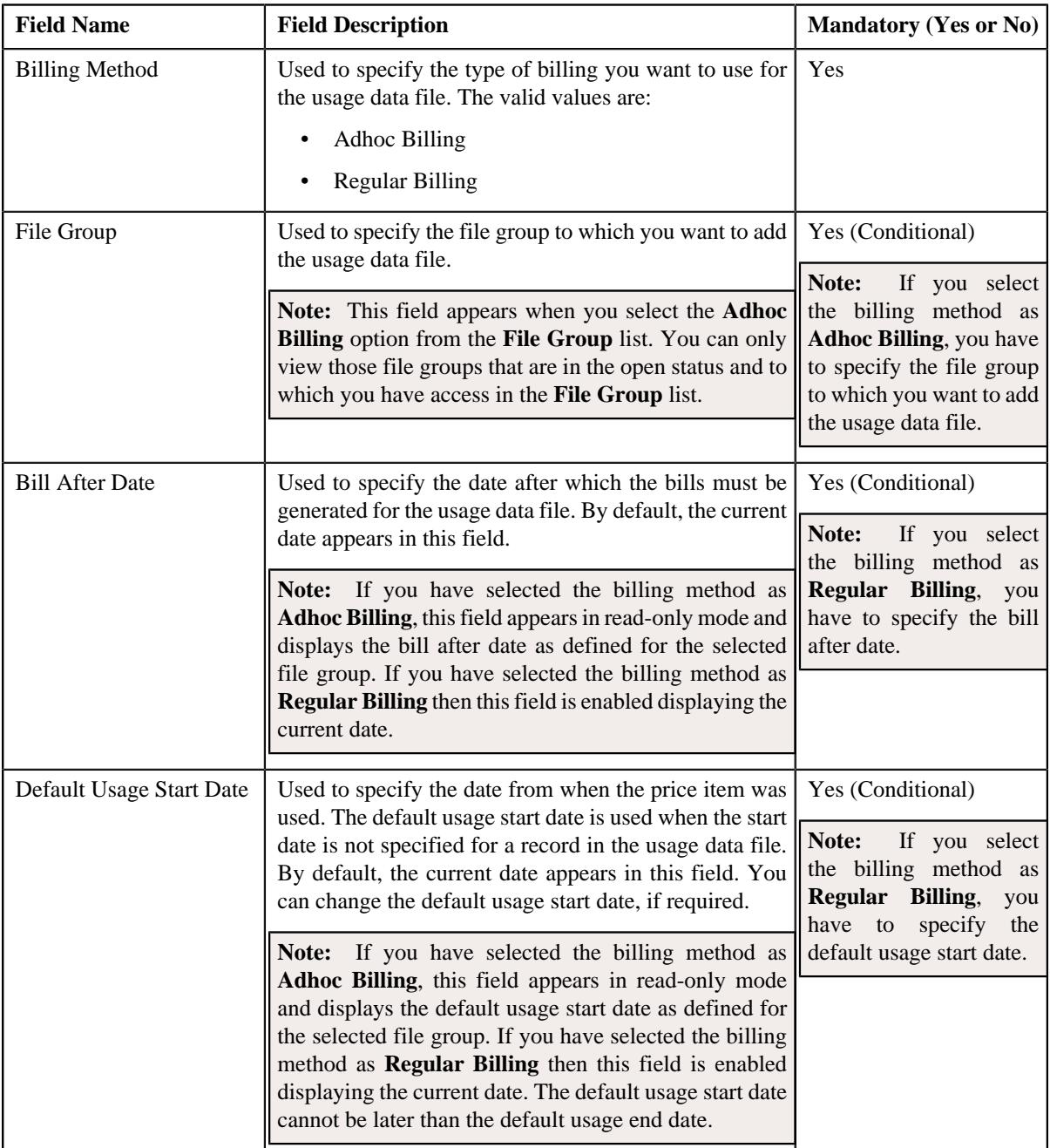

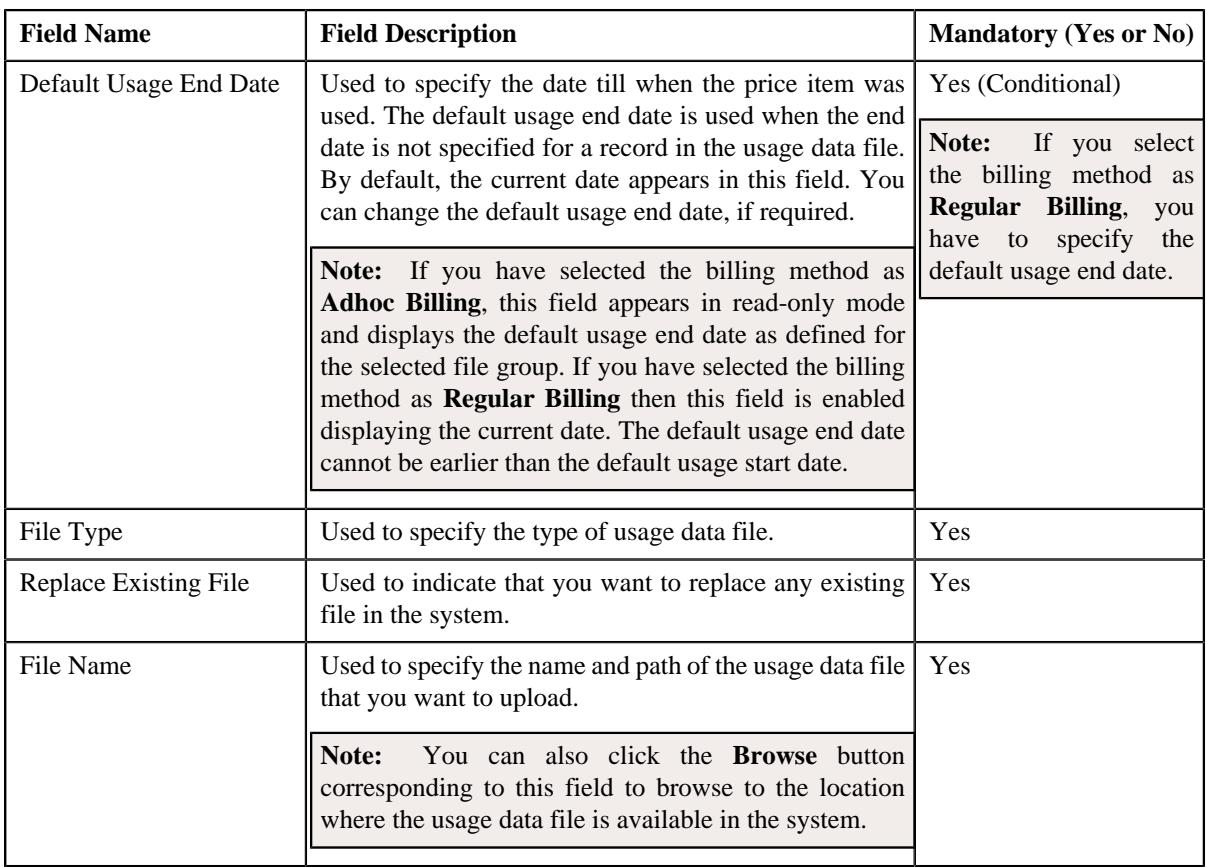

## **4.** Select the **Replace Existing File** check box.

**Note:** You can replace an existing file when the usage records of a usage data file are in any of the statuses:

- **Valid** and/or **Invalid**
- **Rejected**
- **Cancelled**

In other words, you cannot replace a file when the billable charges are already created for the usage records of a usage data file, or are pending for approval with the approver.

**5.** Click the **Browse** button corresponding to the **File Name** field.

The **Choose File to Upload** dialog box appears.

- **6.** Browse to the location where the usage data file that you want to replace is available.
- **7.** Click **Open**.

The usage data file name and path appears in the **File Name** field.

**8.** Click **Upload**.

A message appears indicating that the usage data file has been uploaded successfully. If an error occurs while parsing, the usage data file is not uploaded in the system.

The validation process starts immediately after the file is uploaded in the system. If a usage record is successfully validated, the status of the usage record is changed to **Valid**. And, if a usage record could not pass through the validation process, the status of the usage record is changed to **Invalid**. You can view the details of the uploaded file and its records in the **Usage Data Processing** screen.

If the usage data file size exceeds the file size limit set in the **C1–ODBFC** feature configuration, a batch job is created using the **Upload and Validate Usage Data File (C1-ODFU)** batch. A message appears indicating the batch job ID. This batch job uploads and validates the usage data file. You can change the file size limit using the **On Demand Billing (C1–ODBFC)** feature configuration. For more information on the **Upload and Validate Usage Data File (C1-ODFU)** batch, see *Oracle Revenue Management and Billing Batch Execution Guide*.

The number of usage records that are parsed and mapped in an XML file depends on the value defined for the **Staging XML Size** option type in the **On Demand Billing (C1–ODBFC)** feature configuration. For example, if the **Staging XML Size** option type is set to 100 and a usage data file contains 500 records, then the system creates 5 XML files — each containing 100 records.

If a batch job is created automatically, the number of usage records that are validated in each work unit depends on the value defined for the **Validation Chunk Size** option type in the **On Demand Billing (C1–ODBFC)** feature configuration.

On successful completion of the **Upload and Validate Usage Data File (C1-ODFU)** batch, a To Do entry is created using the **C1-ODFU** To Do type. You can view this To Do entry when you are assigned a To Do role which is mapped to the **C1-ODFU** To Do type. This To Do indicates whether the batch was successfully executed or not. If the batch was successfully executed, it indicates the following:

- Number of records that were uploaded in the system
- Number of records which were successfully validated
- Number of records which could not pass through the validation process
- Number of records which failed to validate due to some technical reasons
- **9.** Click **OK** in the message box.

Once a usage record is successfully validated, the status of the usage record is changed to **Valid**. And, if a usage record could not pass through the validation process, the status of the usage record is changed to **Invalid**.

#### **Related Topics**

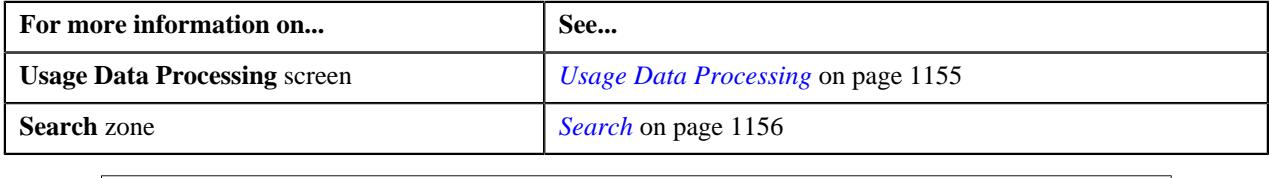

## <span id="page-1164-0"></span>**Viewing All Records of a Usage Data File**

#### **Procedure**

To view all records of a usage data file:

- **1.** Search for the usage data file in the **Usage Data Processing** screen.
- **2.** In the **Search Results** section, click the link in the **Total** column corresponding to the usage data file whose *r*ecords you want to view.

The **Usage Data** screen appears. It contains the following two sections:

• **Search Criteria** — This section allows you to filter the usage records based on the various search criteria. It contains the following fields:

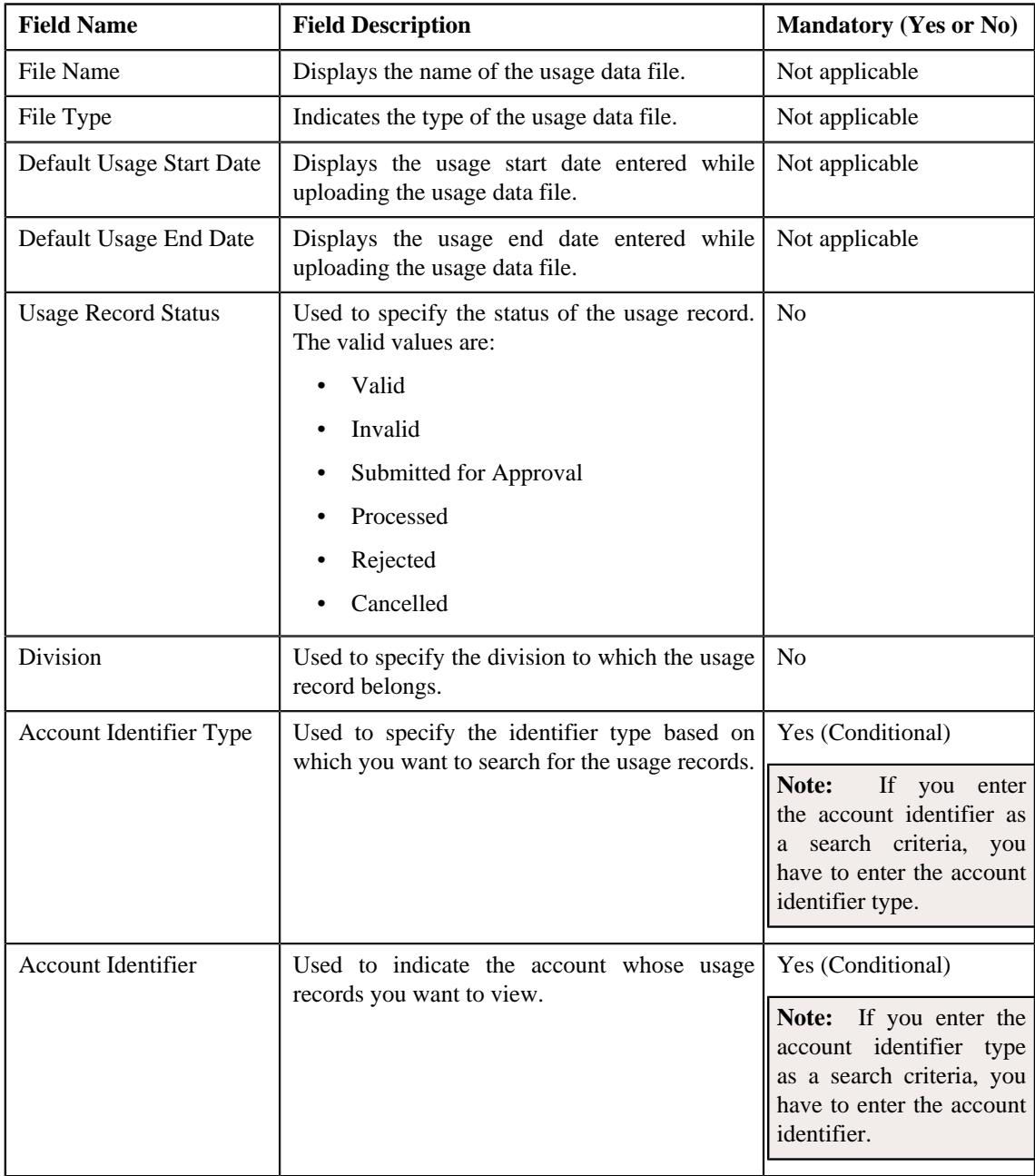

• **Search Results** — By default, all records of the usage data file are listed in the **Search Results** section. You can filter the search results based on the specified criteria. the **Search Results** section contains the following columns:

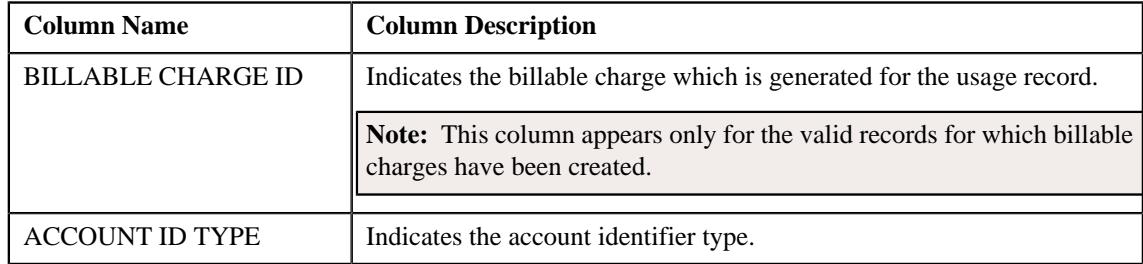

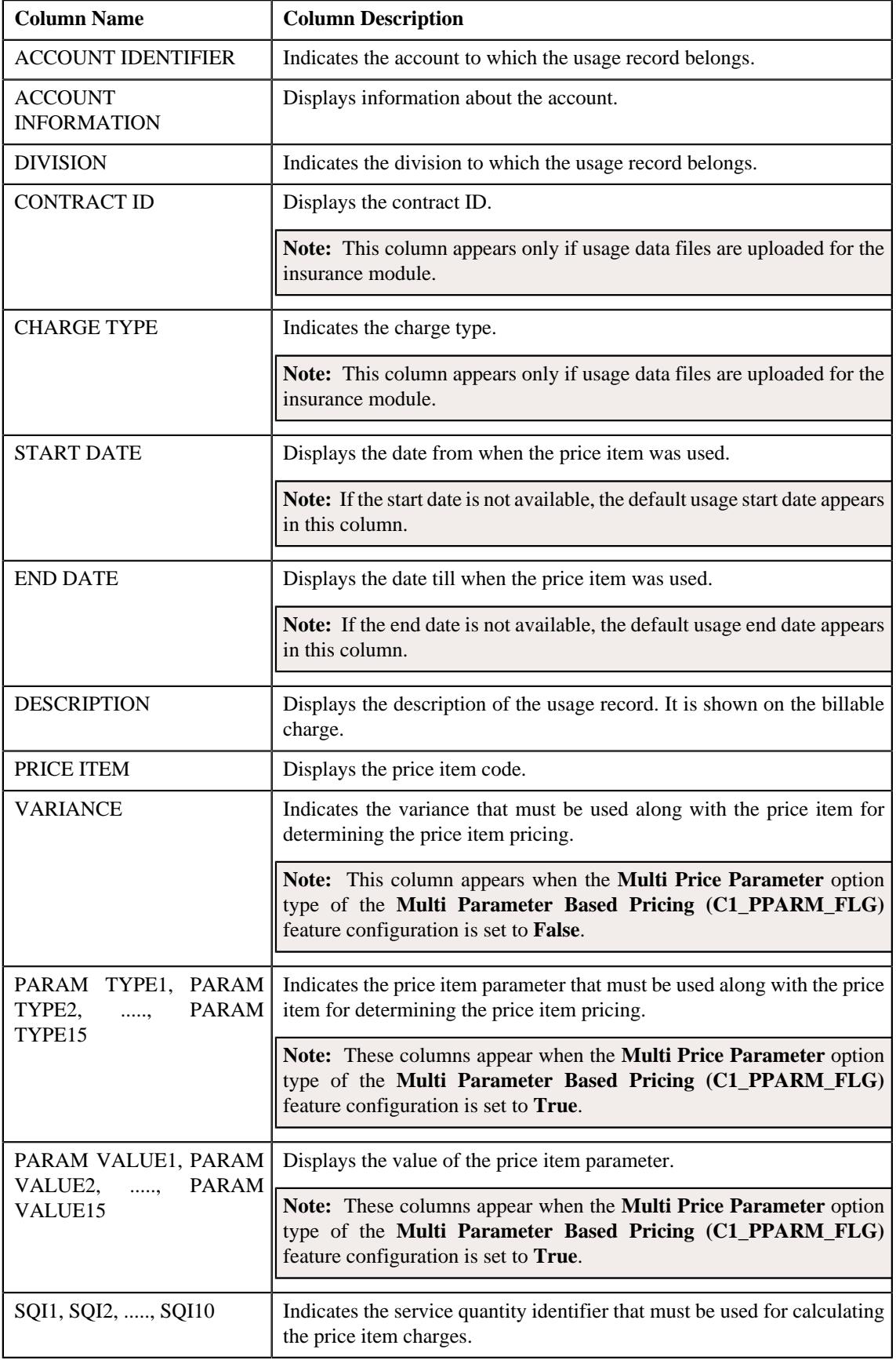

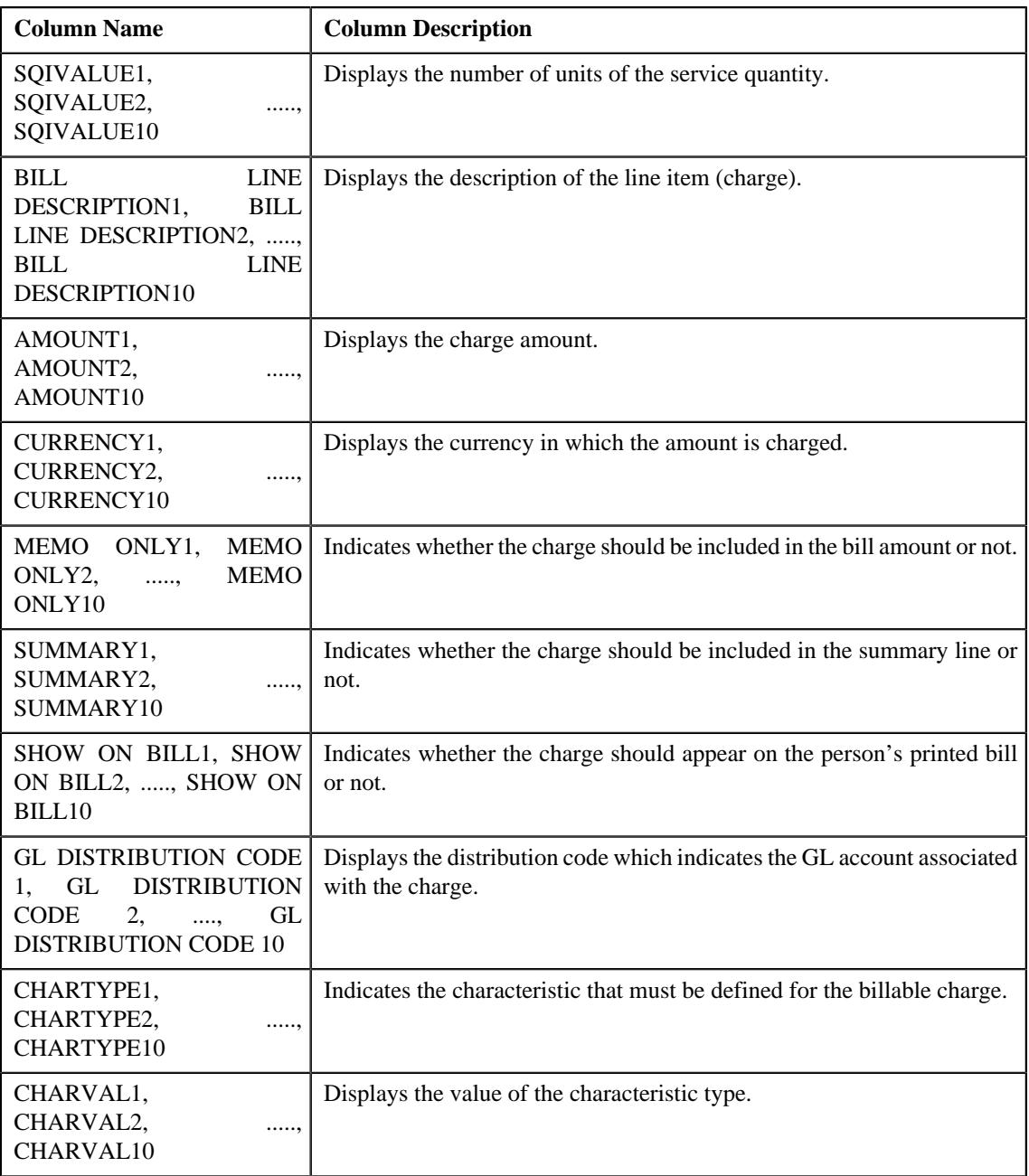

If you have defined business labels for usage data fields, the columns will appear with the business labels defined for the respective column.

Only those columns that contain data in the CSV file appear in the **Usage Data** screen. For example, if information about characteristics is provided in the CHARTYPE4 and CHARVAL4 columns of the CSV file, then only the CHARTYPE4 and CHARVAL4 columns appear in the **Usage Data** screen. Similarly, if information about the line item (charge) is provided in the BILL LINE DESCRIPTION6, AMOUNT6, CURRENCY6, MEMO ONLY6, SUMMARY6, SHOW ON BILL6, and GL DISTRIBUTION CODE 6 columns of the CSV file, then only the BILL LINE DESCRIPTION6, AMOUNT6, CURRENCY6, MEMO ONLY6, SUMMARY6, SHOW ON BILL6, AND GL DISTRIBUTION CODE 6 columns appear in the **Usage Data** screen.

Pagination is used to display limited number of records in the **Search Results** section. You can change the number

of records displayed per page, if required. You can use the navigation buttons, such as **First** ( $\leq$ ), **Previous** 

 $(\leq)$ , **Next**  $(\geq)$ , and **Last**  $(\geq)$  to navigate between pages. You can also select the page to which you want to navigate from the **Go To** list.

**Note:** You can download details of all the records of a usage data file in a CSV file format using the **Export TO Excel** link provided in the **Search** section.

- **3.** View the records of the usage data file in the **Usage Data** screen.
- **4.** If required, you can change the number of records displayed per page.

**Note:** By default, the number of records that appear in each page depends on the minimum value defined in the **PAGE\_NUMBER** lookup field. For example, if the **PAGE\_NUMBER** lookup field has four values — 10, 20, 30, and 40, then the number of records displayed in each page, by default, would be 10.

- **5.** If required, you can click the **First** ( $\leq$ ), **Previous** ( $\leq$ ), **Next** ( $\geq$ ), and **Last** ( $\geq$ ) buttons to *n*avigate between pages.
- **6.** If required, you can filter the usage records in the **Usage Data** screen.
- **7.** If required, you can click the **Export TO Excel** link to download details of all the records of a usage data file *i*n a CSV file format.

#### **Related Topics**

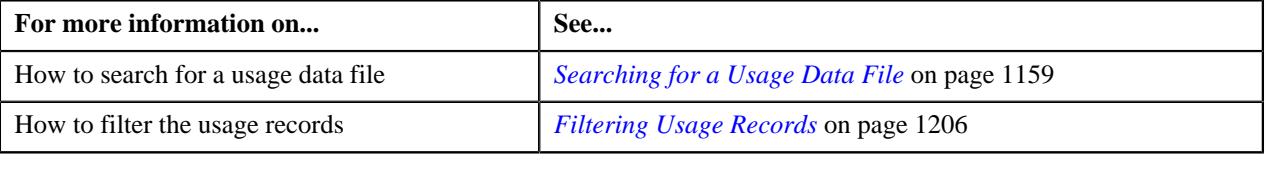

## <span id="page-1168-0"></span>**Viewing Valid Records of a Usage Data File**

#### **Procedure**

To view valid records of a usage data file:

- **1.** Search for the usage data file in the **Usage Data Processing** screen.
- **2.** In the **Search Results** section, click the link in the **Valid** column corresponding to the usage data file whose *v*alid records you want to view.

The **Usage Data** screen appears. It contains the following two sections:

• **Search Criteria** — This section allows you to filter the valid records based on the various search criteria. It contains the following fields:

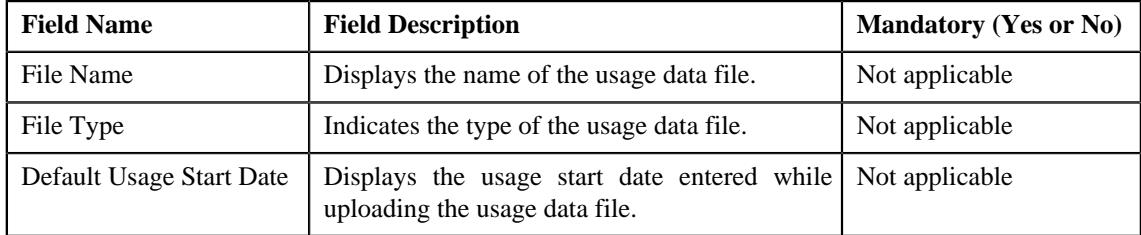

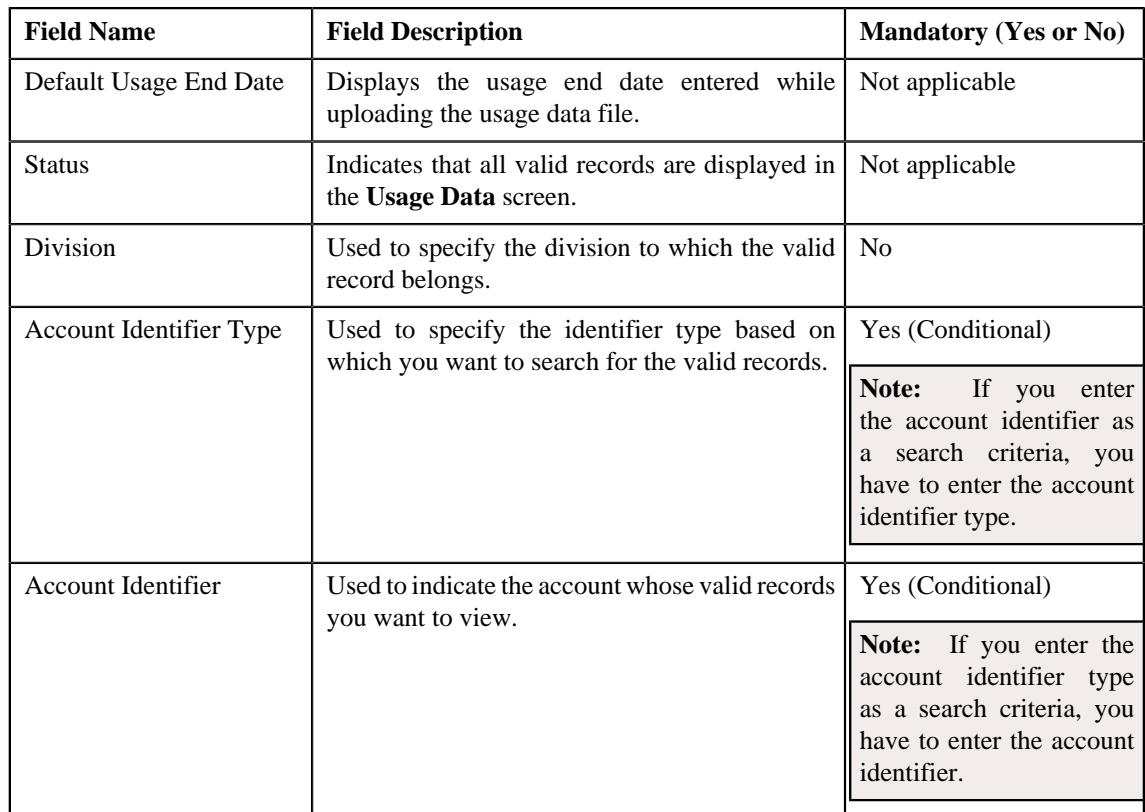

• **Search Results** — By default, all valid records of the usage data file are listed in the **Search Results** section. You can filter the search results based on the specified criteria. the **Search Results** section contains the following columns:

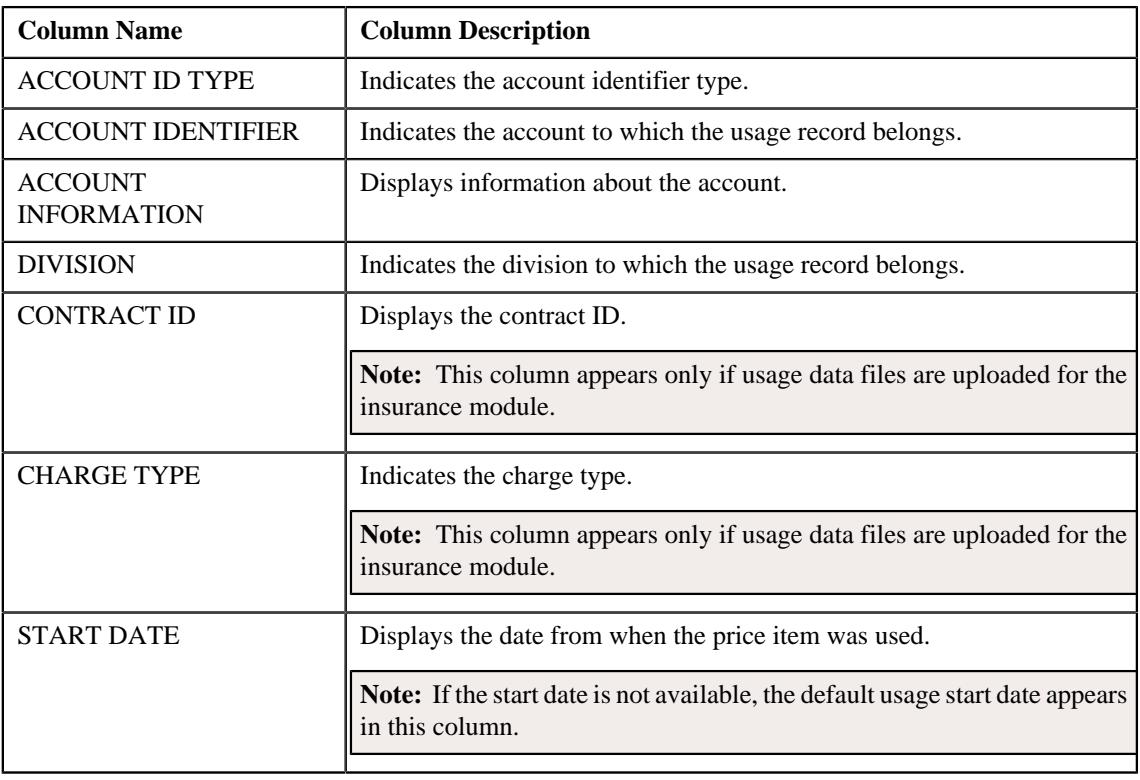

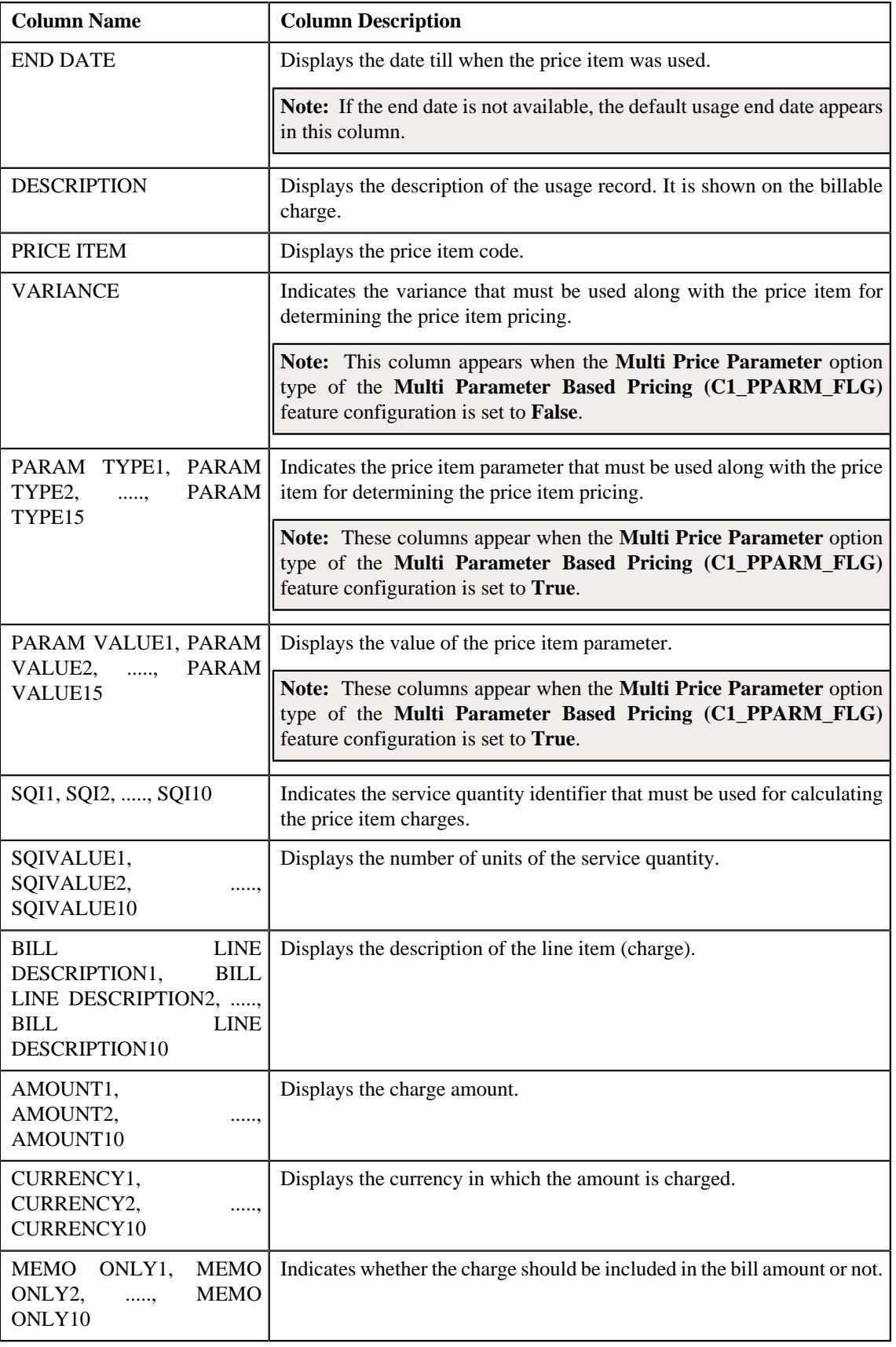

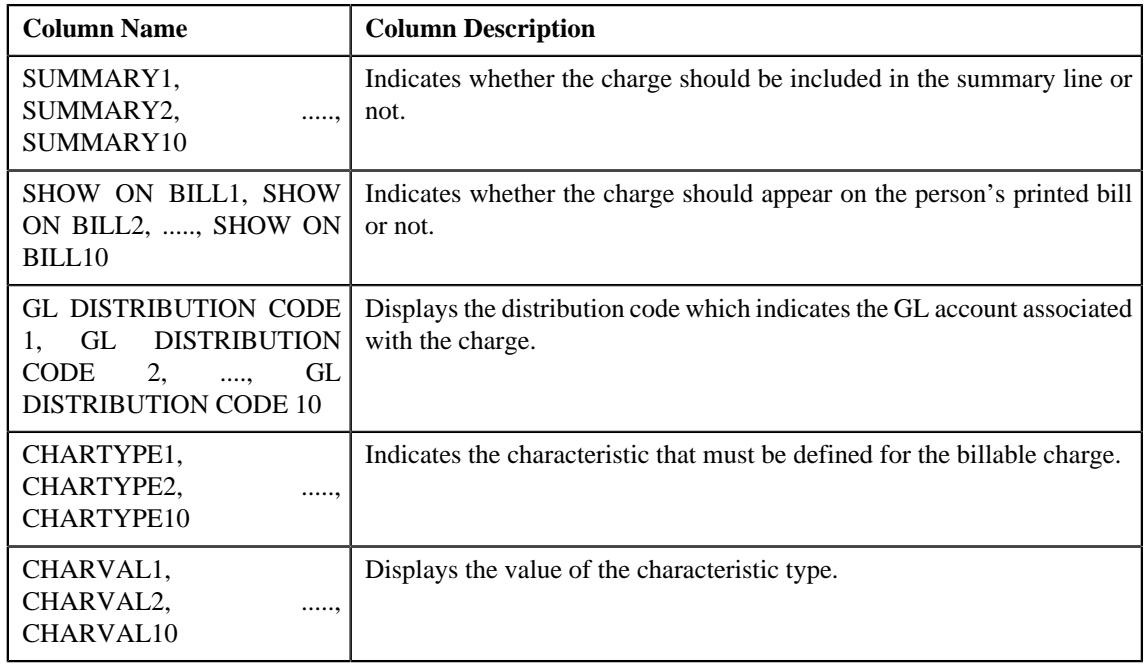

If you have defined business labels for usage data fields, the columns will appear with the business labels defined for the respective column.

Only those columns that contain data in the CSV file appear in the **Usage Data** screen. For example, if information about characteristics is provided in the CHARTYPE4 and CHARVAL4 columns of the CSV file, then only the CHARTYPE4 and CHARVAL4 columns appear in the **Usage Data** screen. Similarly, if information about the line item (charge) is provided in the BILL LINE DESCRIPTION6, AMOUNT6, CURRENCY6, MEMO ONLY6, SUMMARY6, SHOW ON BILL6, and GL DISTRIBUTION CODE 6 columns of the CSV file, then only the BILL LINE DESCRIPTION6, AMOUNT6, CURRENCY6, MEMO ONLY6, SUMMARY6, SHOW ON BILL6, AND GL DISTRIBUTION CODE 6 columns appear in the **Usage Data** screen.

## **Note:**

Pagination is used to display limited number of records in the **Search Results** section. You can change the number

of records displayed per page, if required. You can use the navigation buttons, such as **First** (<sup><<</sup> ), **Previous** 

 $(\leq)$ , **Next** ( $\geq$ ), and **Last** ( $\geq$ ) to navigate between pages. You can also select the page to which you want to navigate from the **Go To** list.

- **3.** View the valid records of the usage data file in the **Usage Data** screen.
- **4.** If required, you can change the number of records displayed per page.

**Note:** By default, the number of records that appear in each page depends on the minimum value defined in the **PAGE\_NUMBER** lookup field. For example, if the **PAGE\_NUMBER** lookup field has four values — 10, 20, 30, and 40, then the number of records displayed in each page, by default, would be 10.

- **5.** If required, you can click the **First** ( $\leq$ ), **Previous** ( $\leq$ ), **Next** ( $\geq$ ), and **Last** ( $\geq$ ) buttons to *n*avigate between pages.
- **6.** If required, you can filter the valid records in the **Usage Data** screen.

## **Related Topics**

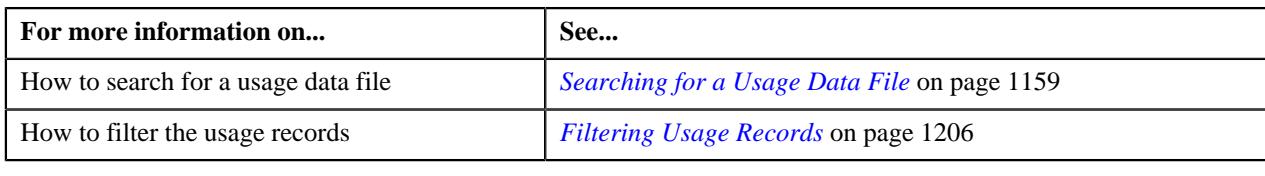

# <span id="page-1172-0"></span>**Viewing Invalid Records of a Usage Data File**

#### **Procedure**

To view invalid records of a usage data file:

- **1.** Search for the usage data file in the **Usage Data Processing** screen.
- **2.** In the **Search Results** section, click the link in the **Invalid** column corresponding to the usage data file whose *i*nvalid records you want to view.

The **Usage Data** screen appears. It contains the following two sections:

• **Search Criteria** — This section allows you to filter the invalid records based on the various search criteria. It contains the following fields:

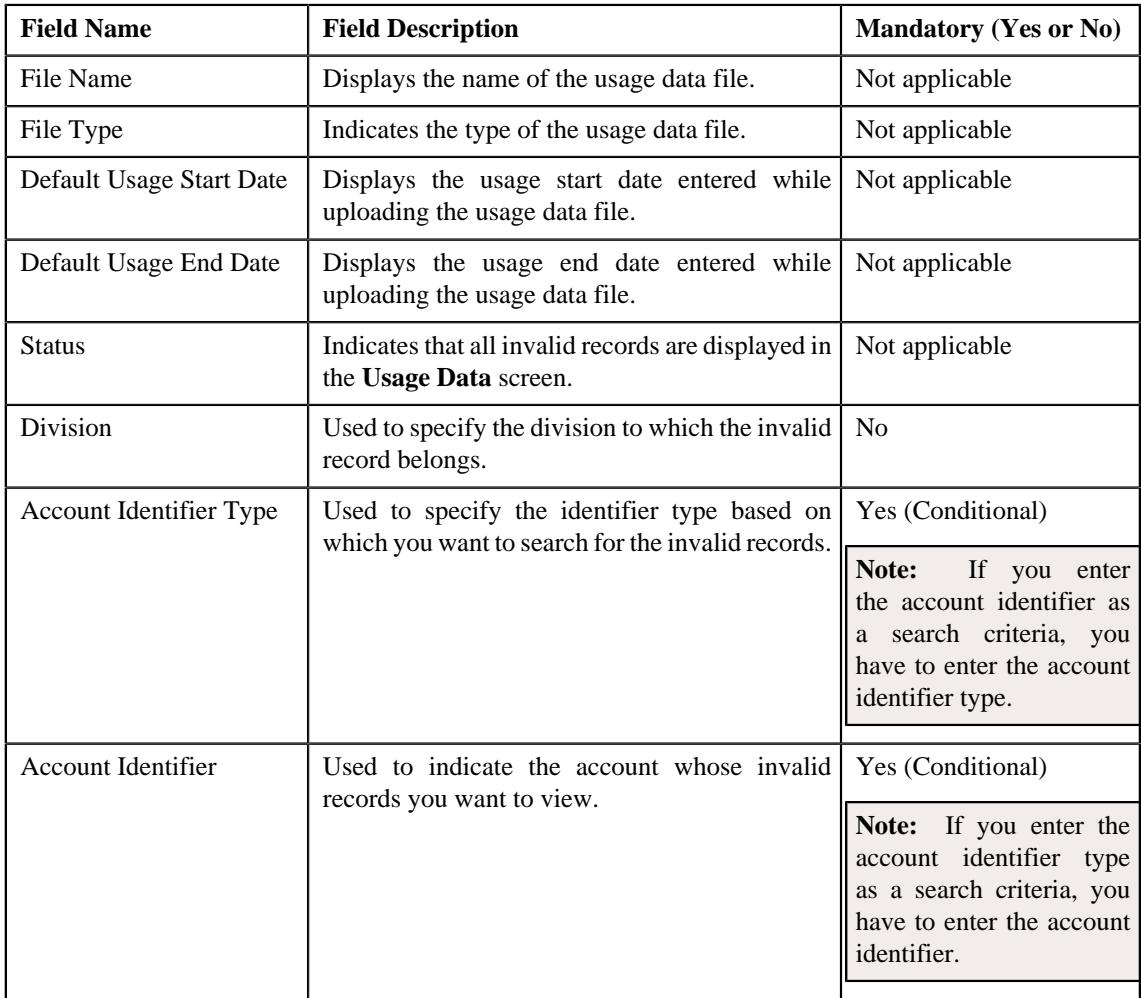

• **Search Results** — By default, all invalid records of the usage data file are listed in the **Search Results** section. You can filter the search results based on the specified criteria. the **Search Results** section contains the following columns:

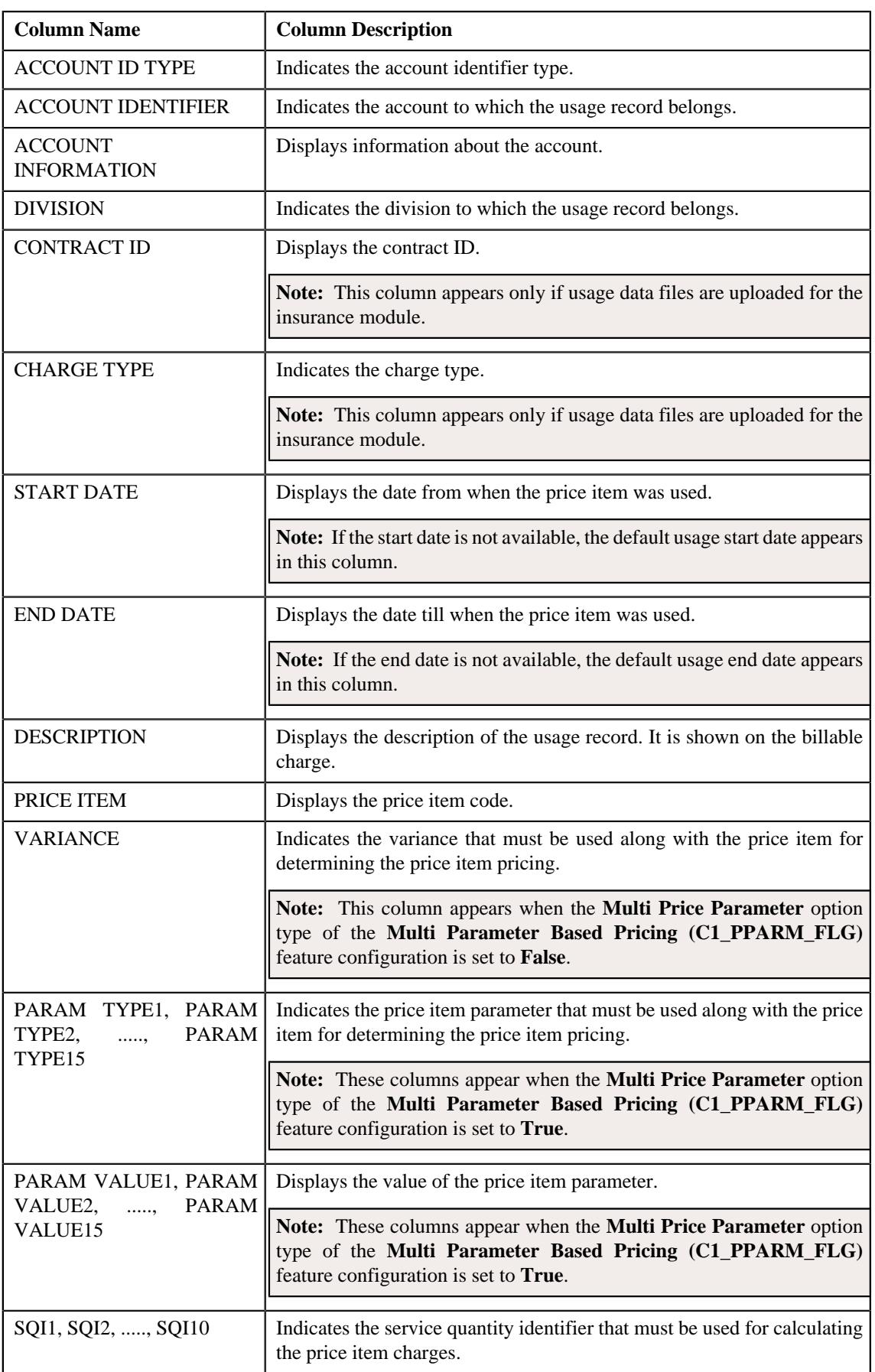

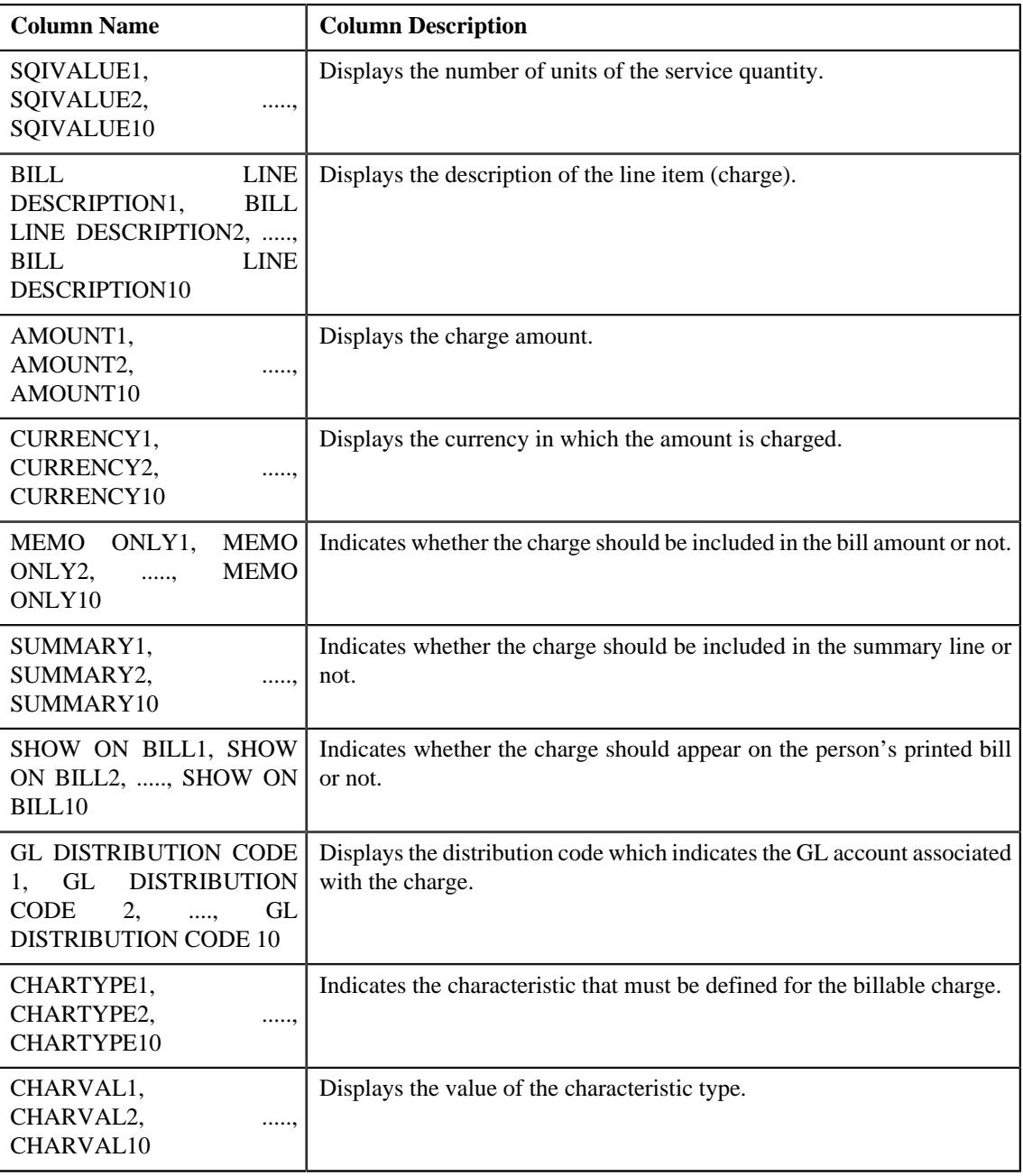

If you have defined business labels for usage data fields, the columns will appear with the business labels defined for the respective column.

Only those columns that contain data in the CSV file appear in the **Usage Data** screen. For example, if information about characteristics is provided in the CHARTYPE4 and CHARVAL4 columns of the CSV file, then only the CHARTYPE4 and CHARVAL4 columns appear in the **Usage Data** screen. Similarly, if information about the line item (charge) is provided in the BILL LINE DESCRIPTION6, AMOUNT6, CURRENCY6, MEMO ONLY6, SUMMARY6, SHOW ON BILL6, and GL DISTRIBUTION CODE 6 columns of the CSV file, then only the BILL LINE DESCRIPTION6, AMOUNT6, CURRENCY6, MEMO ONLY6, SUMMARY6, SHOW ON BILL6, AND GL DISTRIBUTION CODE 6 columns appear in the **Usage Data** screen.

Pagination is used to display limited number of records in the **Search Results** section. You can change the number of records displayed per page, if required. You can use the navigation buttons, such as **First** (<sup> $\ll$ </sup>), **Previous**  $(\leq)$ , **Next** ( $\geq$ ), and **Last** ( $\geq$ ) to navigate between pages. You can also select the page to which you want to navigate from the **Go To** list.

- **3.** View the invalid records of the usage data file in the **Usage Data** screen.
- **4.** If required, you can change the number of records displayed per page.

**Note:** By default, the number of records that appear in each page depends on the minimum value defined in the **PAGE\_NUMBER** lookup field. For example, if the **PAGE\_NUMBER** lookup field has four values — 10, 20, 30, and 40, then the number of records displayed in each page, by default, would be 10.

- 
- **5.** If required, you can click the **First** ( $\leq$ ), **Previous** ( $\leq$ ), **Next** ( $\geq$ ), and **Last** ( $\geq$ ) buttons to *n*avigate between pages.
- **6.** If required, you can filter the invalid records in the **Usage Data** screen.

#### **Related Topics**

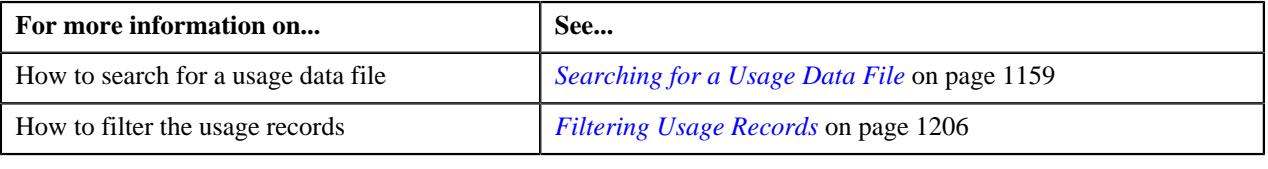

# <span id="page-1175-0"></span>**Viewing Submitted Records of a Usage Data File**

## **Procedure**

To view submitted records of a usage data file:

- **1.** Search for the usage data file in the **Usage Data Processing** screen.
- **2.** In the **Search Results** section, click the link in the **Submitted** column corresponding to the usage data file *w*hose submitted records you want to view.

The **Usage Data** screen appears. It contains the following two sections:

• **Search Criteria** — This section allows you to filter the submitted records based on the various search criteria. It contains the following fields:

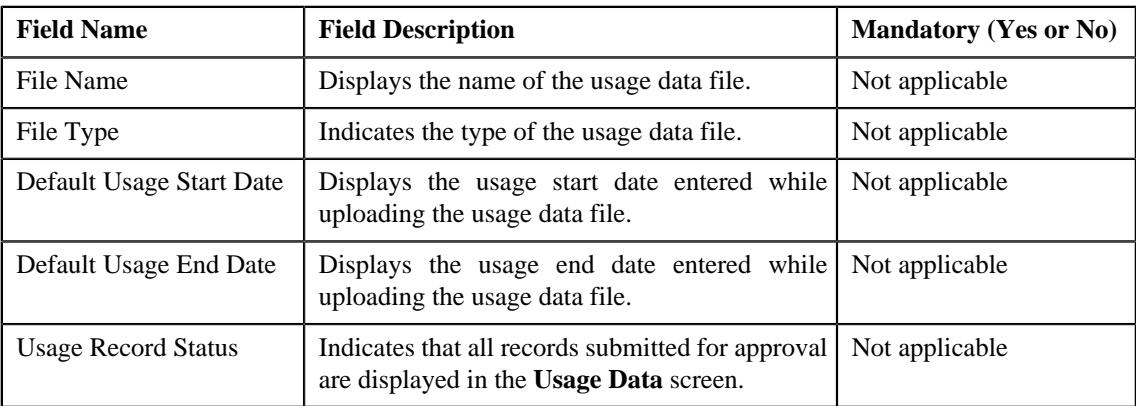

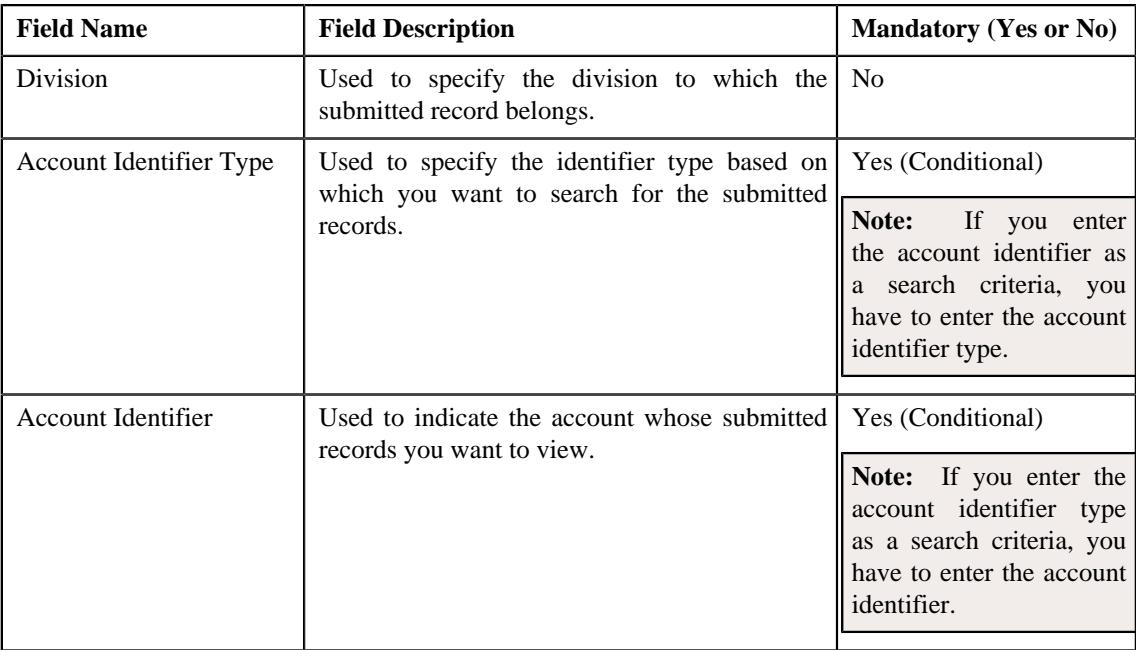

• **Search Results** — By default, all submitted records of the usage data file are listed in the **Search Results** section. You can filter the search results based on the specified criteria. the **Search Results** section contains the following columns:

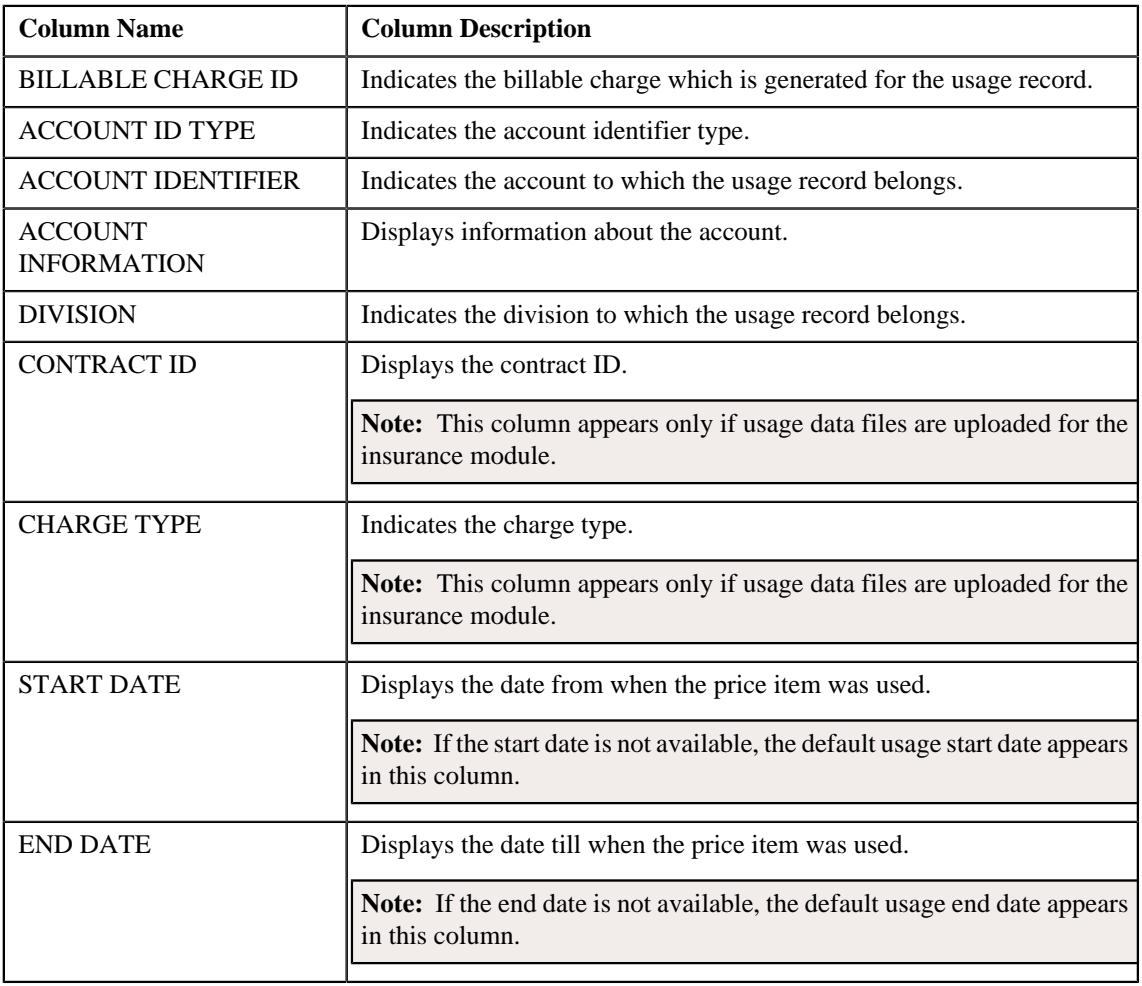

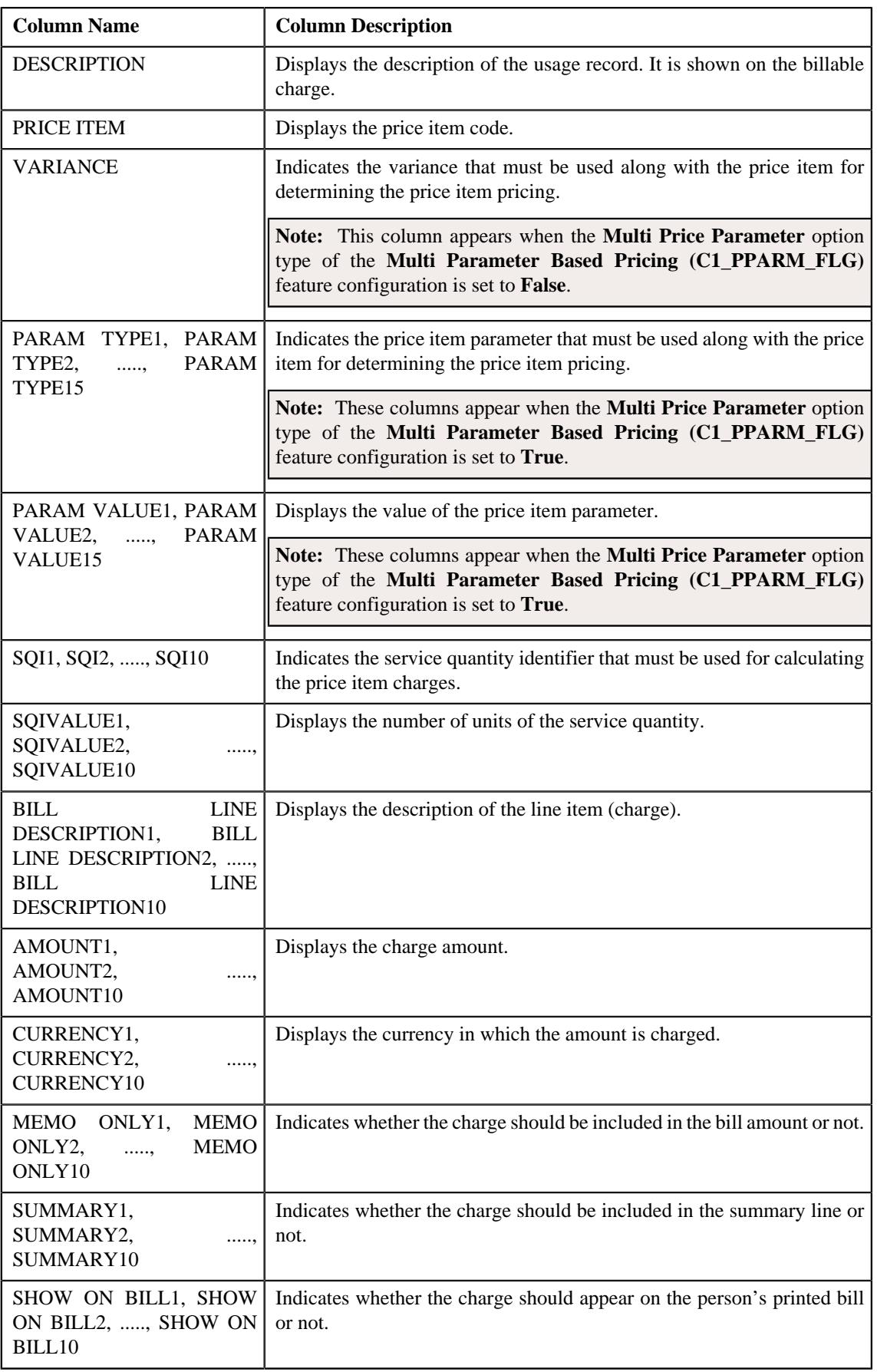

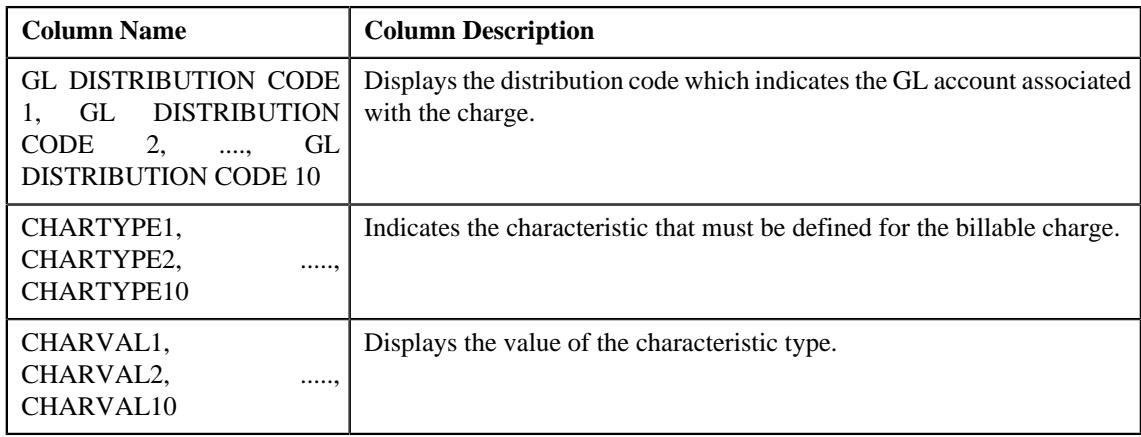

If you have defined business labels for usage data fields, the columns will appear with the business labels defined for the respective column.

Only those columns that contain data in the CSV file appear in the **Usage Data** screen. For example, if information about characteristics is provided in the CHARTYPE4 and CHARVAL4 columns of the CSV file, then only the CHARTYPE4 and CHARVAL4 columns appear in the **Usage Data** screen. Similarly, if information about the line item (charge) is provided in the BILL LINE DESCRIPTION6, AMOUNT6, CURRENCY6, MEMO ONLY6, SUMMARY6, SHOW ON BILL6, and GL DISTRIBUTION CODE 6 columns of the CSV file, then only the BILL LINE DESCRIPTION6, AMOUNT6, CURRENCY6, MEMO ONLY6, SUMMARY6, SHOW ON BILL6, AND GL DISTRIBUTION CODE 6 columns appear in the **Usage Data** screen.

#### **Note:**

Pagination is used to display limited number of records in the **Search Results** section. You can change the number

of records displayed per page, if required. You can use the navigation buttons, such as **First** (<sup> $\ll$ </sup>). **Previous** 

 $(\leq)$ , **Next** ( $\geq$ ), and **Last** ( $\geq$ ) to navigate between pages. You can also select the page to which you want to navigate from the **Go To** list.

- **3.** View the submitted records of the usage data file in the **Usage Data** screen.
- **4.** If required, you can change the number of records displayed per page.

**Note:** By default, the number of records that appear in each page depends on the minimum value defined in the **PAGE\_NUMBER** lookup field. For example, if the **PAGE\_NUMBER** lookup field has four values — 10, 20, 30, and 40, then the number of records displayed in each page, by default, would be 10.

- **5.** If required, you can click the **First** ( $\leq$ ), **Previous** ( $\leq$ ), **Next** ( $\geq$ ), and **Last** ( $\geq$ ) buttons to *n*avigate between pages.
- **6.** If required, you can filter the submitted records in the **Usage Data** screen.

#### **Related Topics**

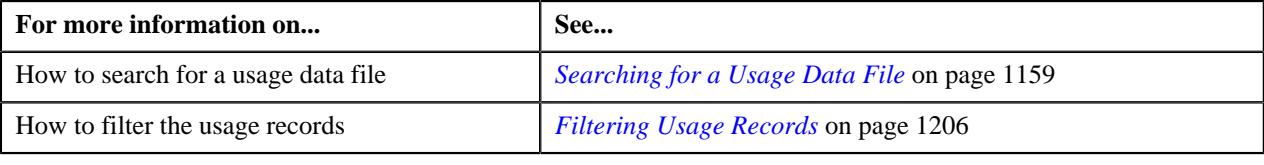

# <span id="page-1179-0"></span>**Viewing Processed Records of a Usage Data File**

## **Procedure**

To view processed records of a usage data file:

- **1.** Search for the usage data file in the **Usage Data Processing** screen.
- **2.** In the **Search Results** section, click the link in the **Processed** column corresponding to the usage data file *w*hose processed records you want to view.

The **Usage Data** screen appears. It contains the following two sections:

• **Search Criteria** — This section allows you to filter the processed records based on the various search criteria. It contains the following fields:

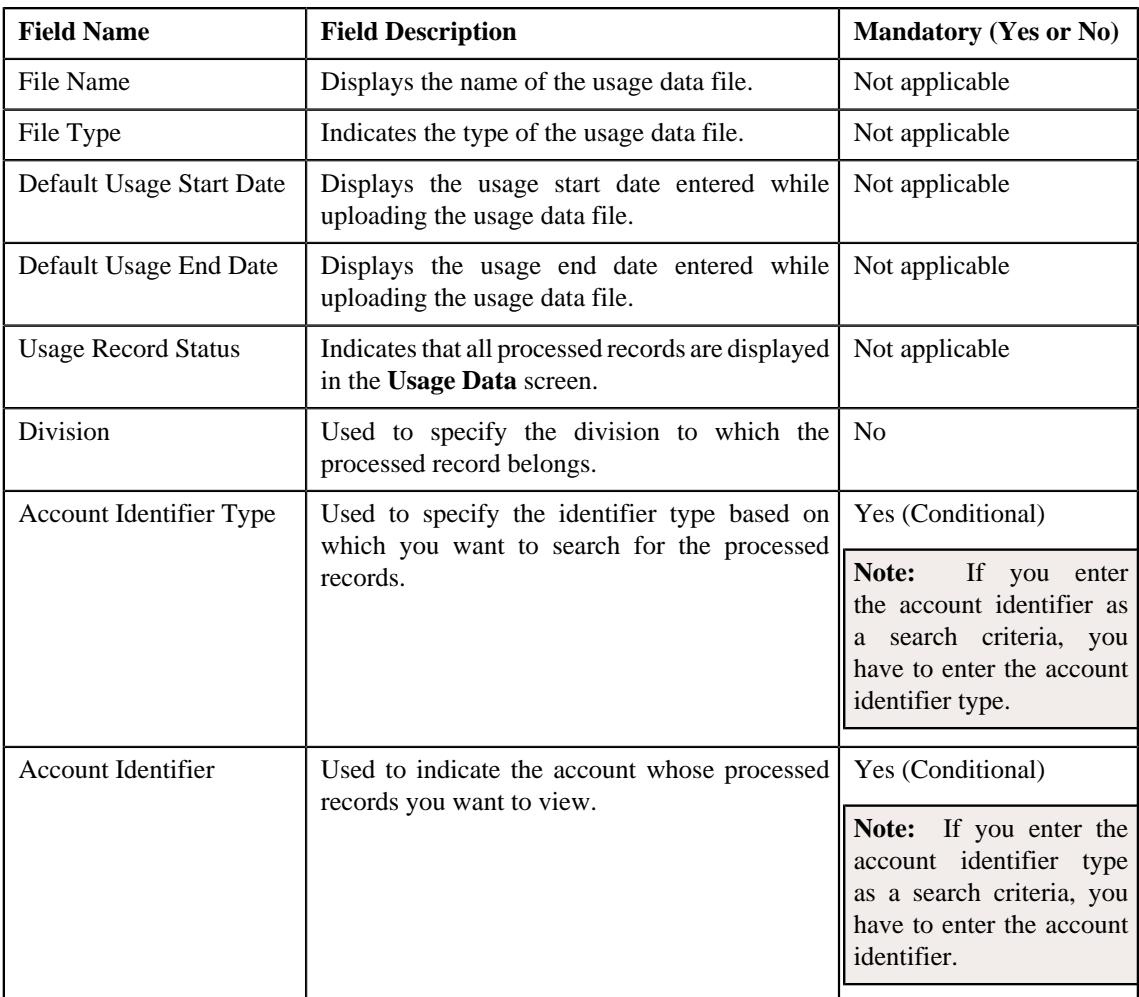

• **Search Results** — By default, all processed records of the usage data file are listed in the **Search Results** section. You can filter the search results based on the specified criteria. the **Search Results** section contains the following columns:

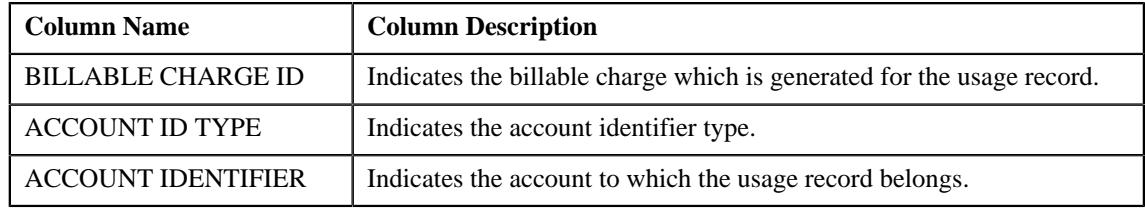

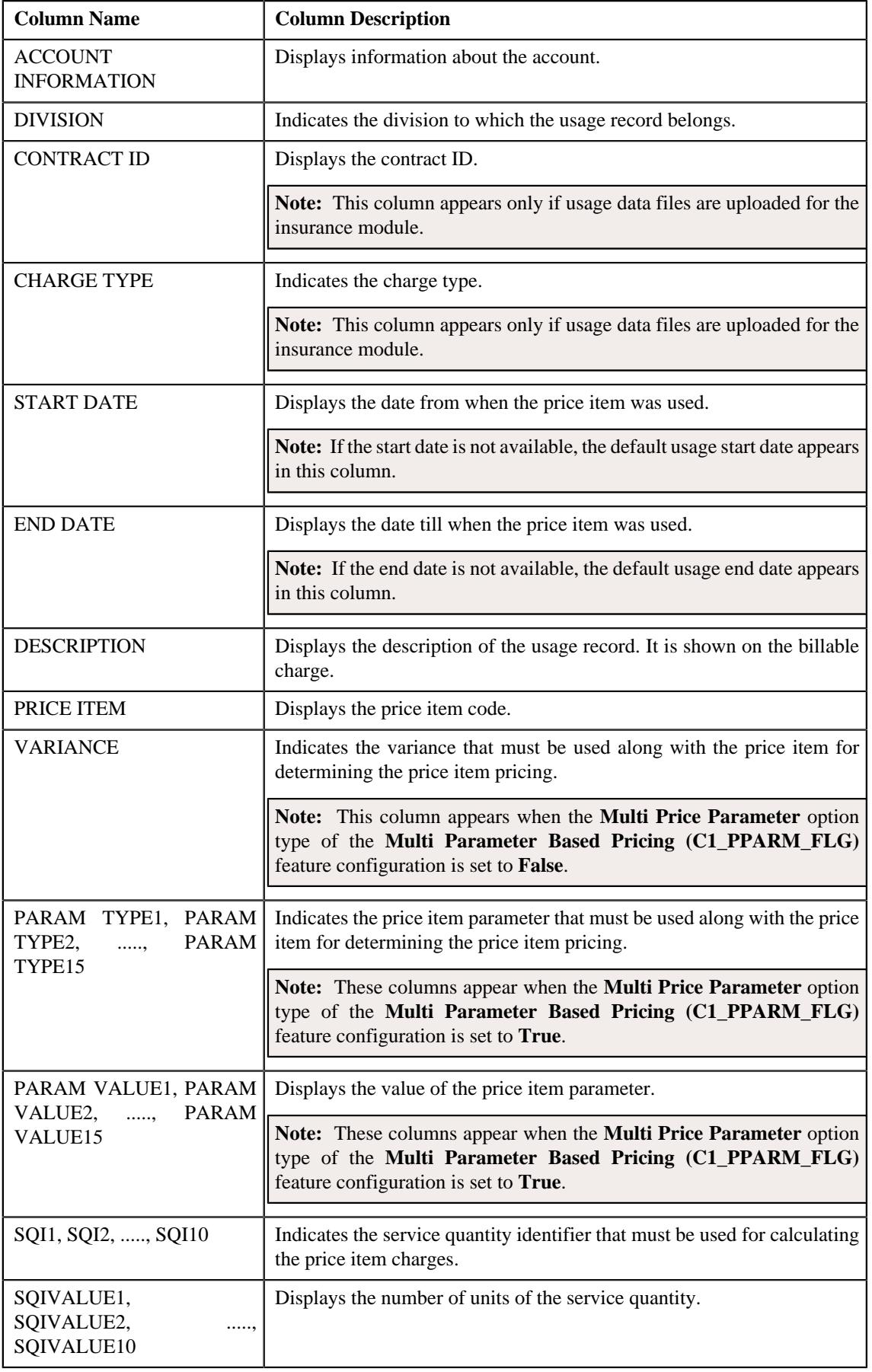

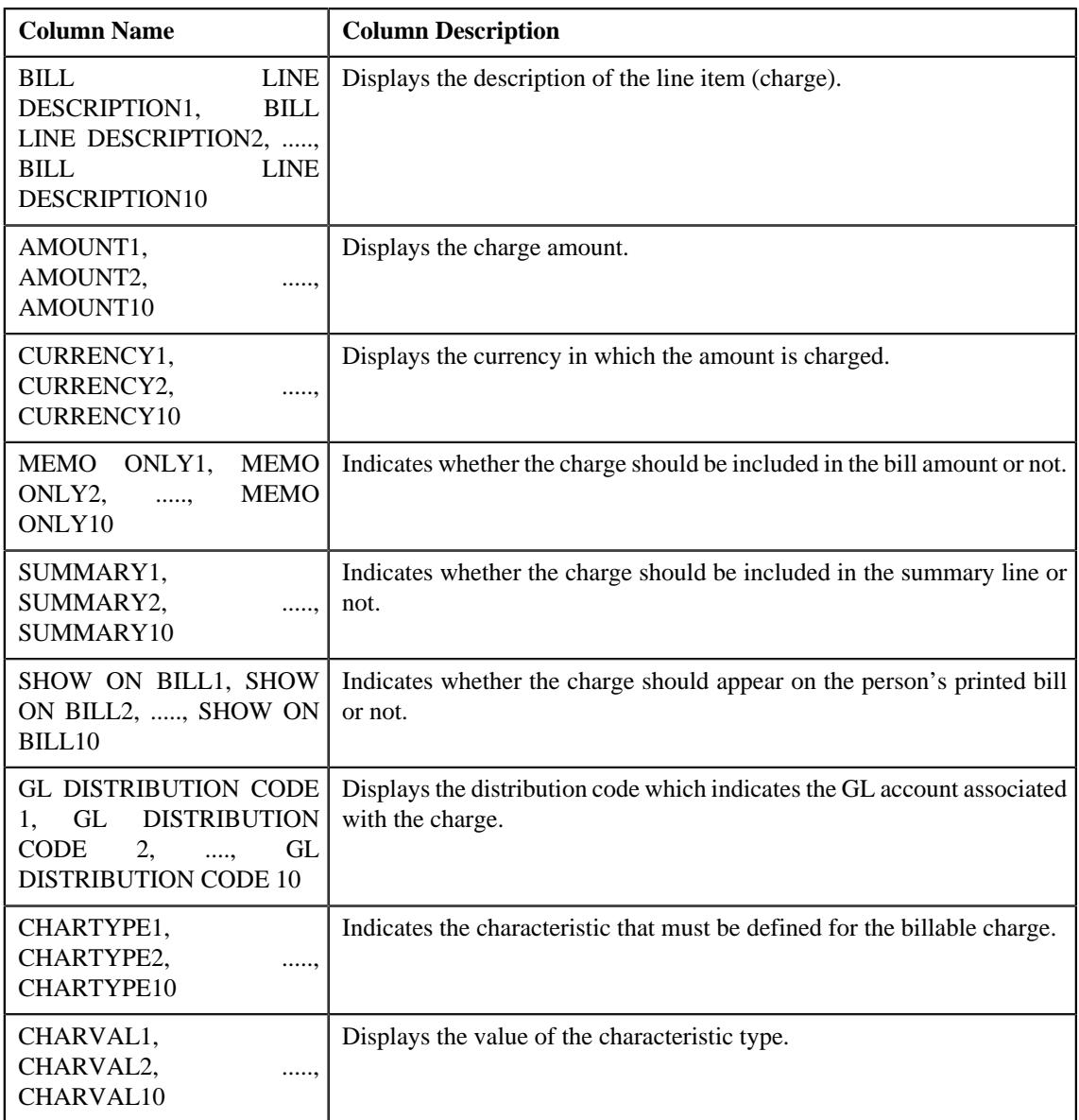

If you have defined business labels for usage data fields, the columns will appear with the business labels defined for the respective column.

Only those columns that contain data in the CSV file appear in the **Usage Data** screen. For example, if information about characteristics is provided in the CHARTYPE4 and CHARVAL4 columns of the CSV file, then only the CHARTYPE4 and CHARVAL4 columns appear in the **Usage Data** screen. Similarly, if information about the line item (charge) is provided in the BILL LINE DESCRIPTION6, AMOUNT6, CURRENCY6, MEMO ONLY6, SUMMARY6, SHOW ON BILL6, and GL DISTRIBUTION CODE 6 columns of the CSV file, then only the BILL LINE DESCRIPTION6, AMOUNT6, CURRENCY6, MEMO ONLY6, SUMMARY6, SHOW ON BILL6, AND GL DISTRIBUTION CODE 6 columns appear in the **Usage Data** screen.

Pagination is used to display limited number of records in the **Search Results** section. You can change the number of records displayed per page, if required. You can use the navigation buttons, such as **First** ( $\leq$ ), **Previous**  $(\leq)$ , **Next** ( $\geq$ ), and **Last** ( $\geq$ ) to navigate between pages. You can also select the page to which you want to navigate from the **Go To** list.

- **3.** View the processed records of the usage data file in the **Usage Data** screen.
- **4.** If required, you can change the number of records displayed per page.

**Note:** By default, the number of records that appear in each page depends on the minimum value defined in the **PAGE\_NUMBER** lookup field. For example, if the **PAGE\_NUMBER** lookup field has four values — 10, 20, 30, and 40, then the number of records displayed in each page, by default, would be 10.

- **5.** If required, you can click the **First** ( $\leq$ ), **Previous** ( $\leq$ ), **Next** ( $\geq$ ), and **Last** ( $\geq$ ) buttons to *n*avigate between pages.
- **6.** If required, you can filter the processed records in the **Usage Data** screen.

#### **Related Topics**

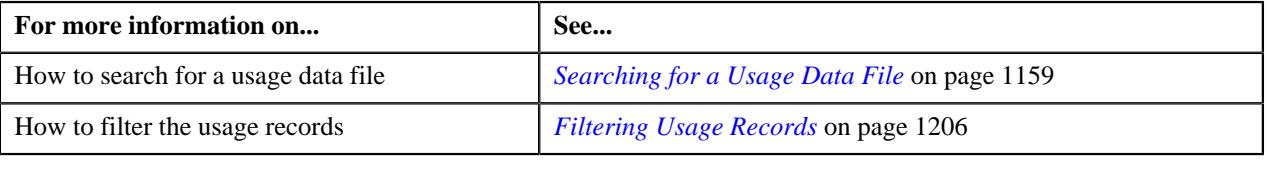

## <span id="page-1182-0"></span>**Viewing Cancelled Records of a Usage Data File**

#### **Procedure**

To view cancelled records of a usage data file:

- **1.** Search for the usage data file in the **Usage Data Processing** screen.
- **2.** In the **Search Results** section, click the link in the **Cancelled** column corresponding to the usage data file *w*hose cancelled records you want to view.

The **Usage Data** screen appears. It contains the following two sections:

• **Search Criteria** — This section allows you to filter the cancelled records based on the various search criteria. It contains the following fields:

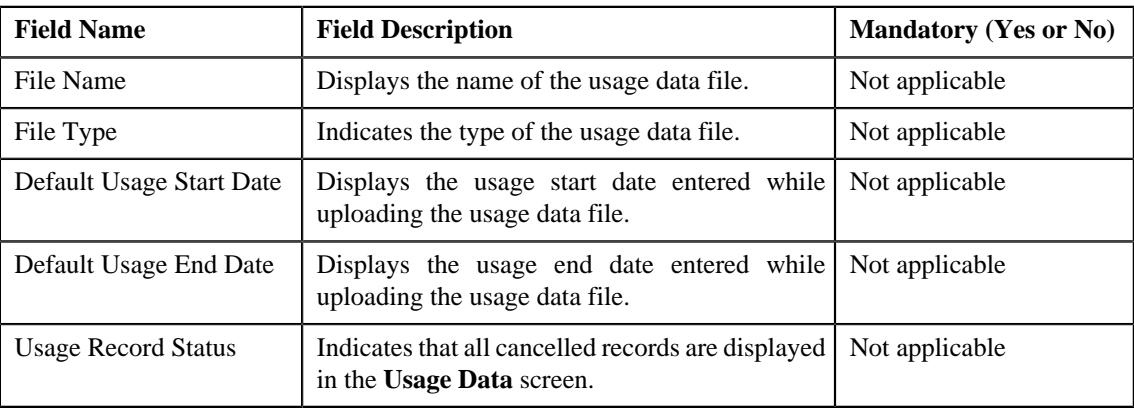

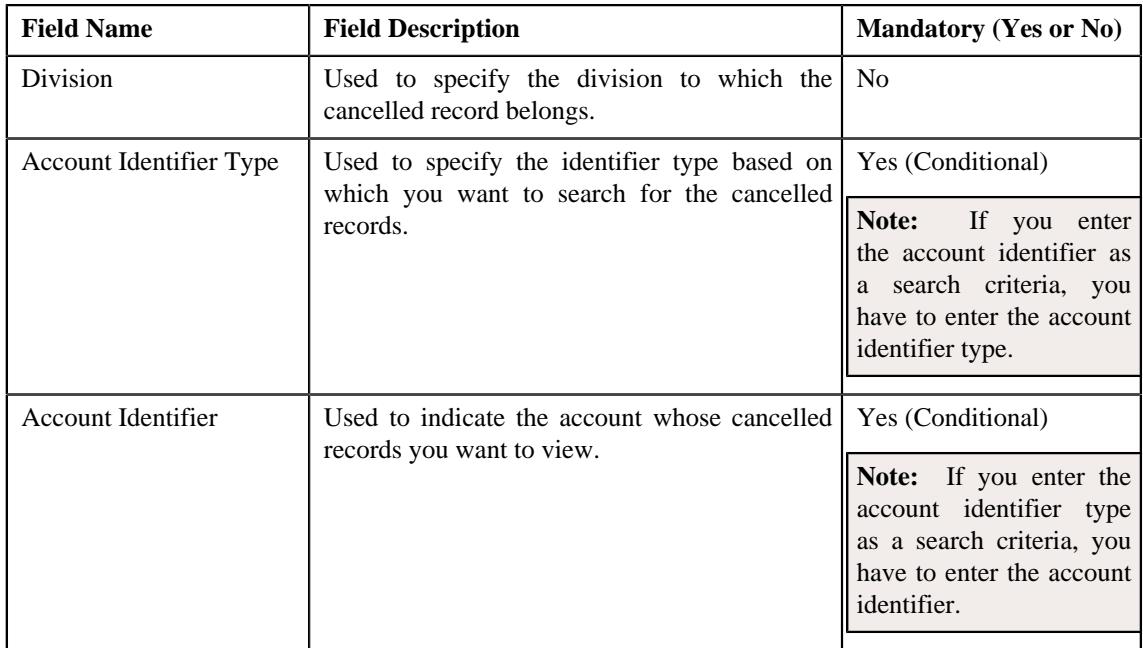

• **Search Results** — By default, all cancelled records of the usage data file are listed in the **Search Results** section. You can filter the search results based on the specified criteria. the **Search Results** section contains the following columns:

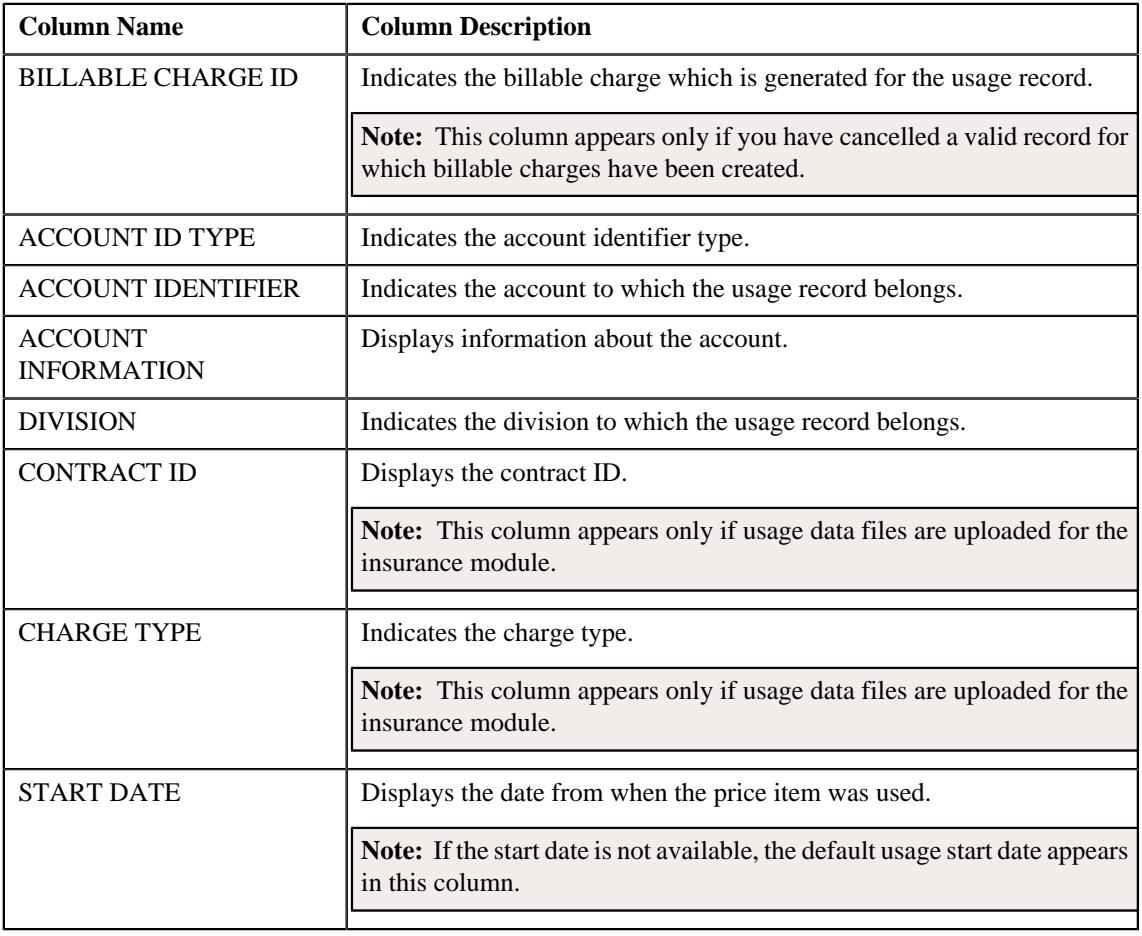

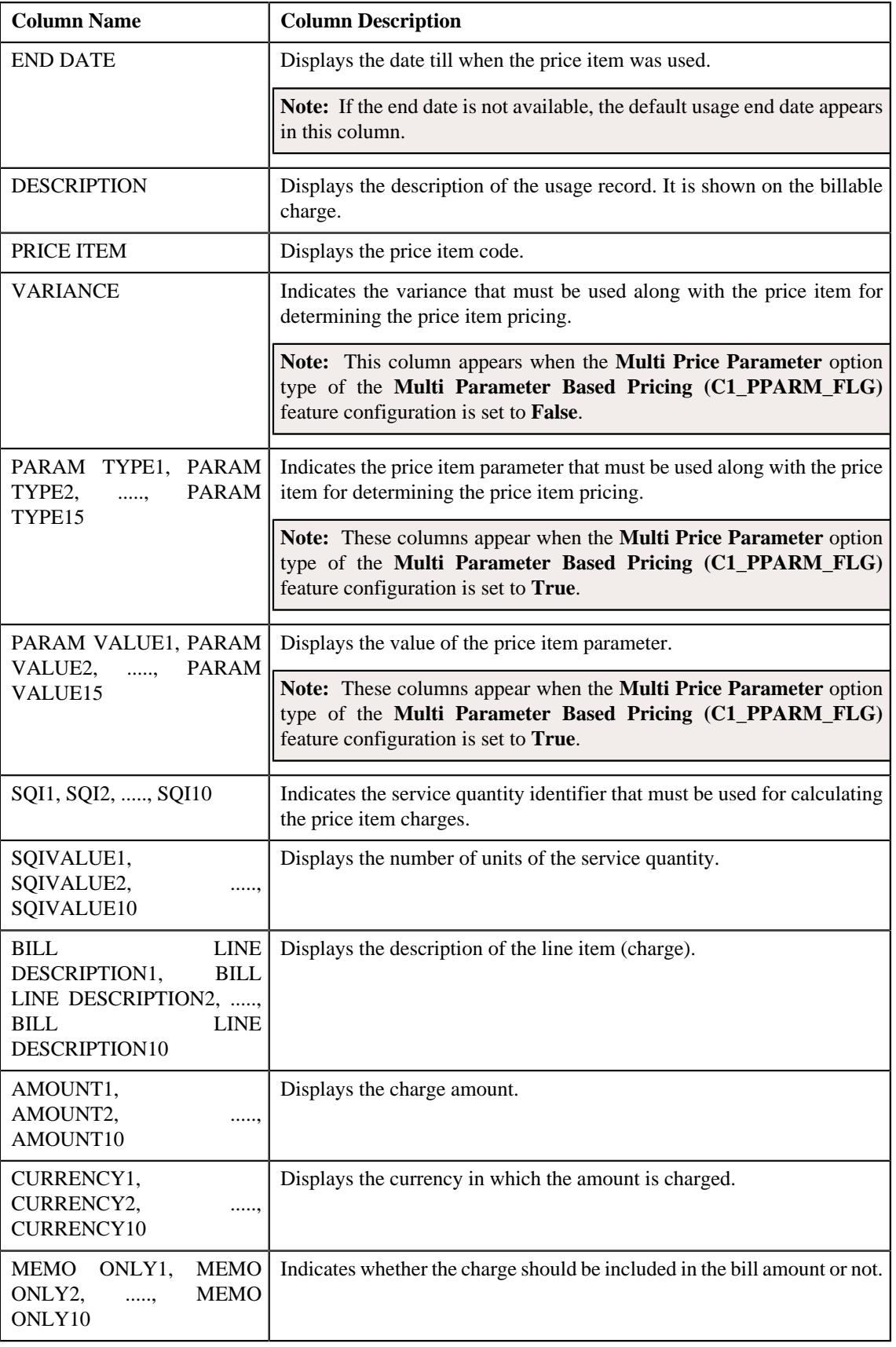

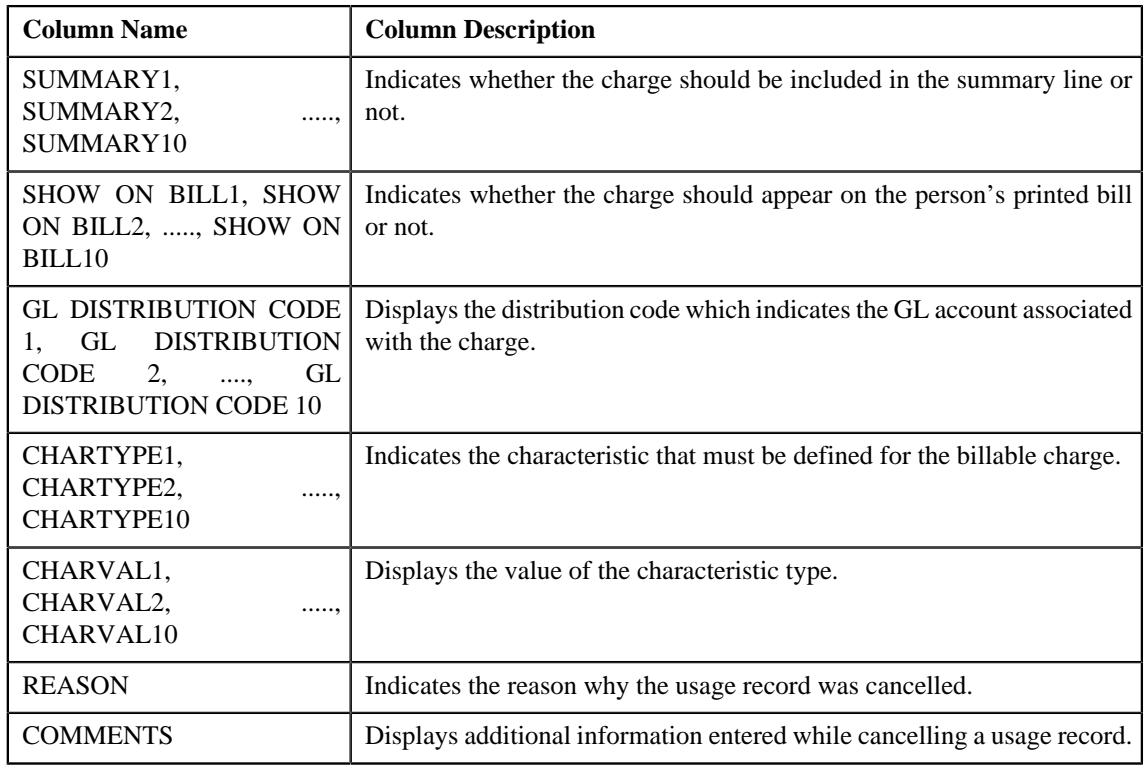

If you have defined business labels for usage data fields, the columns will appear with the business labels defined for the respective column.

Only those columns that contain data in the CSV file appear in the **Usage Data** screen. For example, if information about characteristics is provided in the CHARTYPE4 and CHARVAL4 columns of the CSV file, then only the CHARTYPE4 and CHARVAL4 columns appear in the **Usage Data** screen. Similarly, if information about the line item (charge) is provided in the BILL LINE DESCRIPTION6, AMOUNT6, CURRENCY6, MEMO ONLY6, SUMMARY6, SHOW ON BILL6, and GL DISTRIBUTION CODE 6 columns of the CSV file, then only the BILL LINE DESCRIPTION6, AMOUNT6, CURRENCY6, MEMO ONLY6, SUMMARY6, SHOW ON BILL6, AND GL DISTRIBUTION CODE 6 columns appear in the **Usage Data** screen.

## **Note:**

Pagination is used to display limited number of records in the **Search Results** section. You can change the number

of records displayed per page, if required. You can use the navigation buttons, such as **First** (<sup>ssi</sup>), **Previous** 

 $(\leq)$ , **Next** ( $\geq$ ), and **Last** ( $\geq$ ) to navigate between pages. You can also select the page to which you want to navigate from the **Go To** list.

**3.** View the cancelled records of the usage data file in the **Usage Data** screen.

**4.** If required, you can change the number of records displayed per page.

**Note:** By default, the number of records that appear in each page depends on the minimum value defined in the **PAGE\_NUMBER** lookup field. For example, if the **PAGE\_NUMBER** lookup field has four values — 10, 20, 30, and 40, then the number of records displayed in each page, by default, would be 10.

- **5.** If required, you can click the **First** ( $\leq$ ), **Previous** ( $\leq$ ), **Next** ( $\geq$ ), and **Last** ( $\geq$ ) buttons to *n*avigate between pages.
- **6.** If required, you can filter the cancelled records in the **Usage Data** screen.

#### **Related Topics**

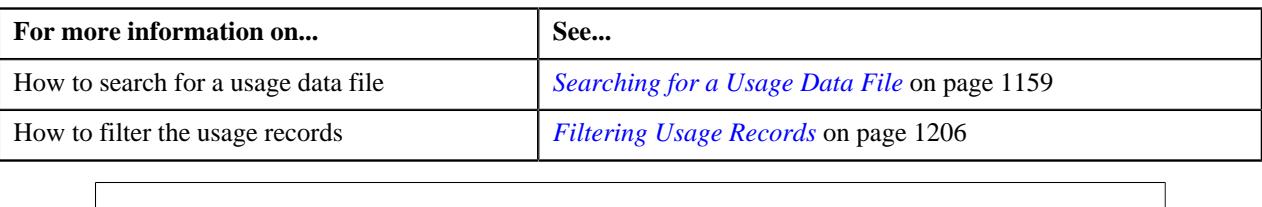

# <span id="page-1186-0"></span>**Viewing Rejected Records of a Usage Data File**

## **Procedure**

To view rejected records of a usage data file:

- **1.** Search for the usage data file in the **Usage Data Processing** screen.
- **2.** In the **Search Results** section, click the link in the **Rejected** column corresponding to the usage data file whose *r*ejected records you want to view.

The **Usage Data** screen appears. It contains the following two sections:

• **Search Criteria** — This section allows you to filter the rejected records based on the various search criteria. It contains the following fields:

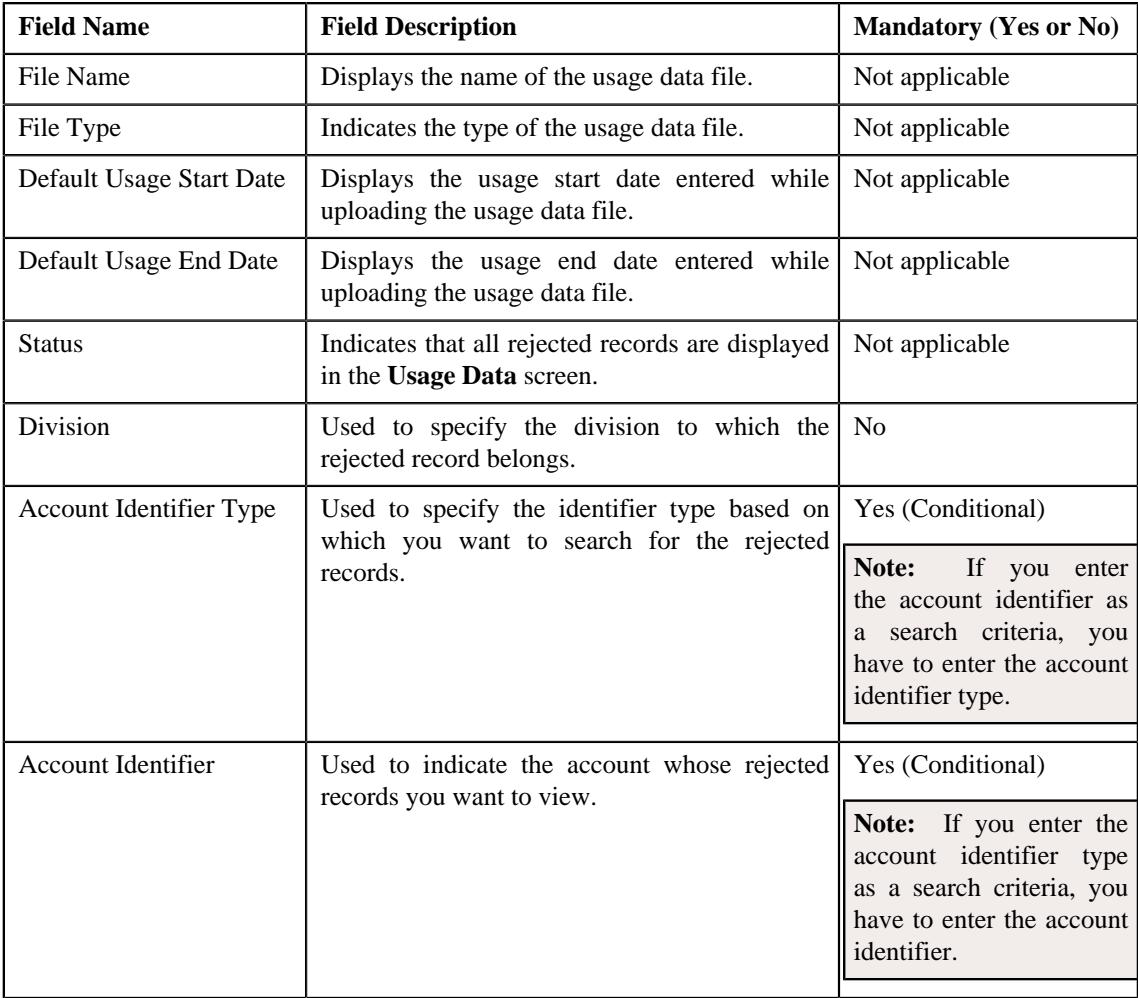

• **Search Results** — By default, all rejected records of the usage data file are listed in the **Search Results** section. You can filter the search results based on the specified criteria. the **Search Results** section contains the following columns:

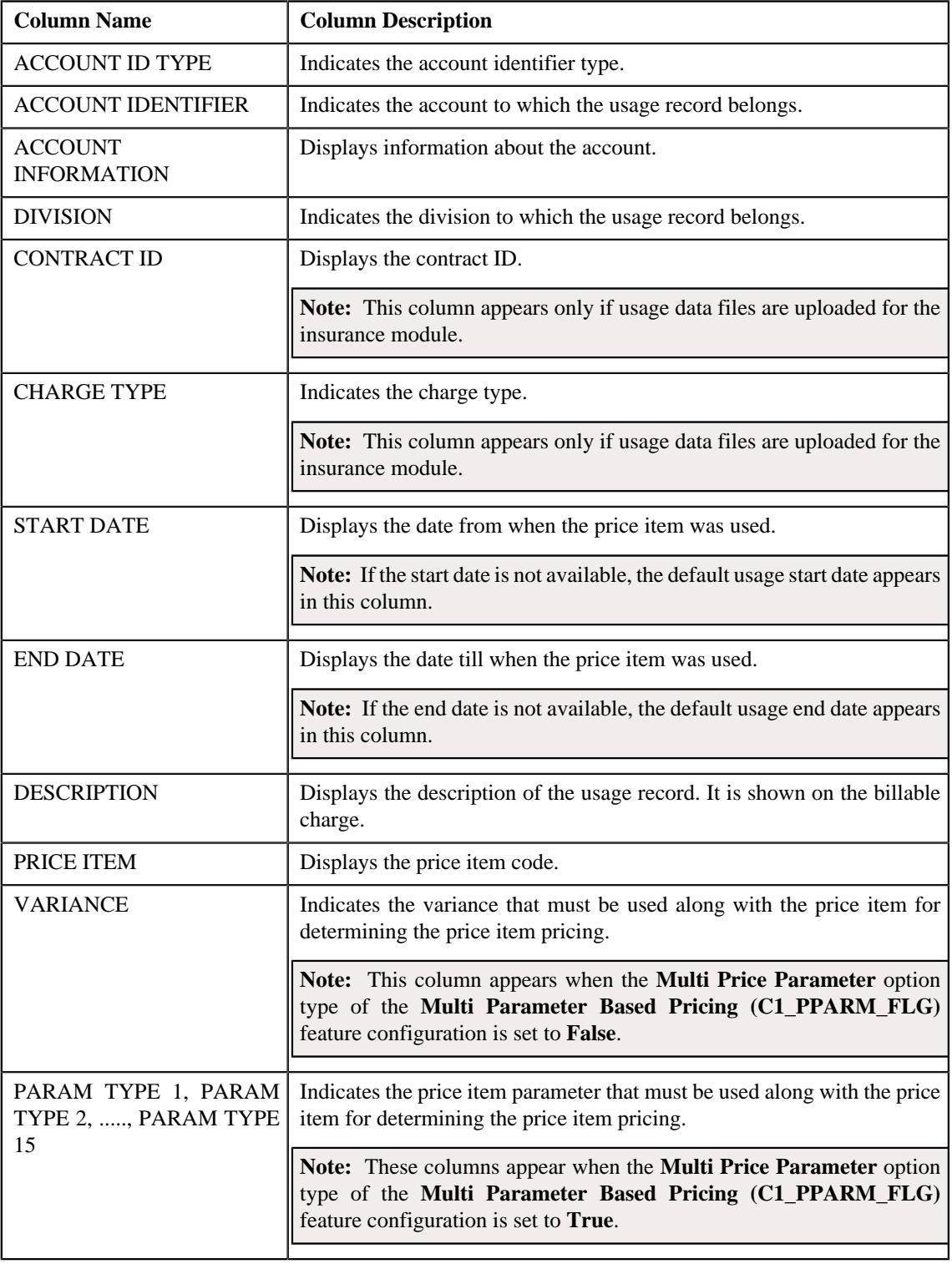
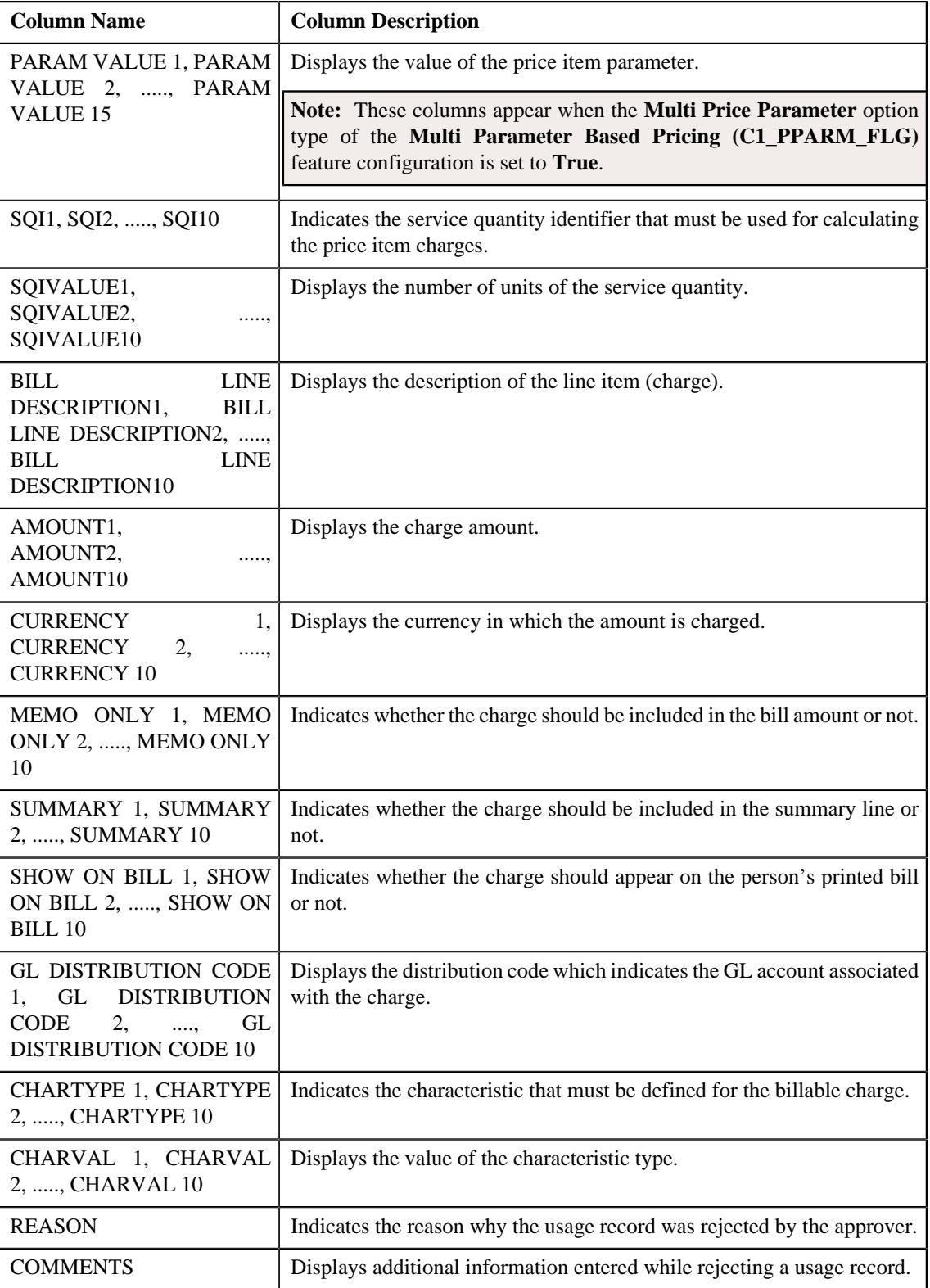

If you have defined business labels for usage data fields, the columns will appear with the business labels defined for the respective column.

Only those columns that contain data in the CSV file appear in the **Usage Data** screen. For example, if information about characteristics is provided in the CHARTYPE4 and CHARVAL4 columns of the CSV file, then only the CHARTYPE4 and CHARVAL4 columns appear in the **Usage Data** screen. Similarly, if information about the line item (charge) is provided in the BILL LINE DESCRIPTION6, AMOUNT6, CURRENCY6, MEMO ONLY6, SUMMARY6, SHOW ON BILL6, and GL DISTRIBUTION CODE 6 columns of the CSV file, then only the BILL LINE DESCRIPTION6, AMOUNT6, CURRENCY6, MEMO ONLY6, SUMMARY6, SHOW ON BILL6, AND GL DISTRIBUTION CODE 6 columns appear in the **Usage Data** screen.

## **Note:**

Pagination is used to display limited number of records in the **Search Results** section. You can change the number

of records displayed per page, if required. You can use the navigation buttons, such as **First** (<sup><<</sup> ), **Previous** 

 $(\leq)$ , **Next** ( $\geq$ ), and **Last** ( $\geq$ ) to navigate between pages. You can also select the page to which you want to navigate from the **Go To** list.

- **3.** View the rejected records of the usage data file in the **Usage Data** screen.
- **4.** If required, you can change the number of records displayed per page.

**Note:** By default, the number of records that appear in each page depends on the minimum value defined in the **PAGE\_NUMBER** lookup field. For example, if the **PAGE\_NUMBER** lookup field has four values — 10, 20, 30, and 40, then the number of records displayed in each page, by default, would be 10.

- **5.** If required, you can click the **First** ( $\leq$ ), **Previous** ( $\leq$ ), **Next** ( $\geq$ ), and **Last** ( $\geq$ ) buttons to *n*avigate between pages.
- **6.** If required, you can filter the rejected records in the **Usage Data** screen.

## **Related Topics**

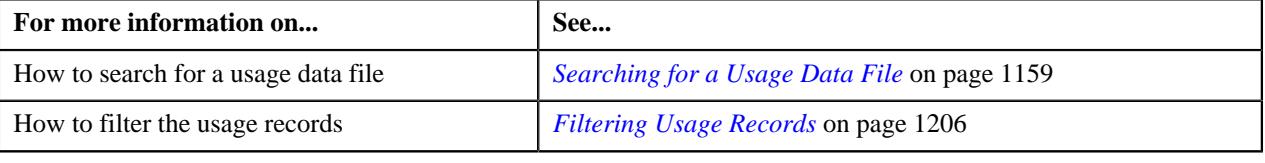

## <span id="page-1189-0"></span>**Viewing Billed Records of a Usage Data File**

#### **Procedure**

To view billed records of a usage data file:

- **1.** Search for the usage data file in the **Usage Data Processing** screen.
- **2.** In the **Search Results** section, click the link in the **Billed** column corresponding to the usage data file whose *b*illed records you want to view.

The **Usage Data** screen appears. It contains the following two sections:

**Search Criteria** — This section allows you to filter the billed records based on the various search criteria. It contains the following fields:

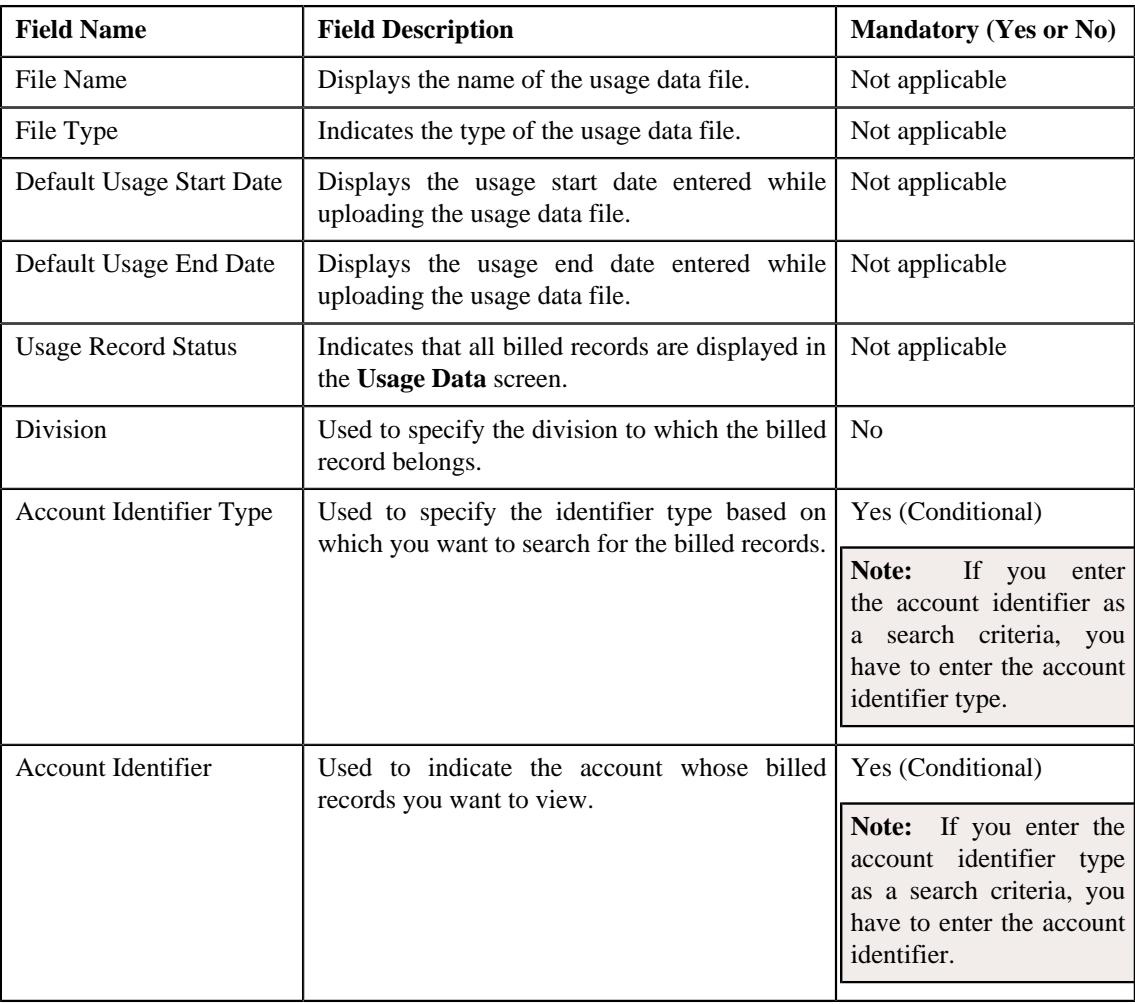

• **Search Results** — By default, all billed records of the usage data file are listed in the **Search Results** section. You can filter the search results based on the specified criteria. the **Search Results** section contains the following columns:

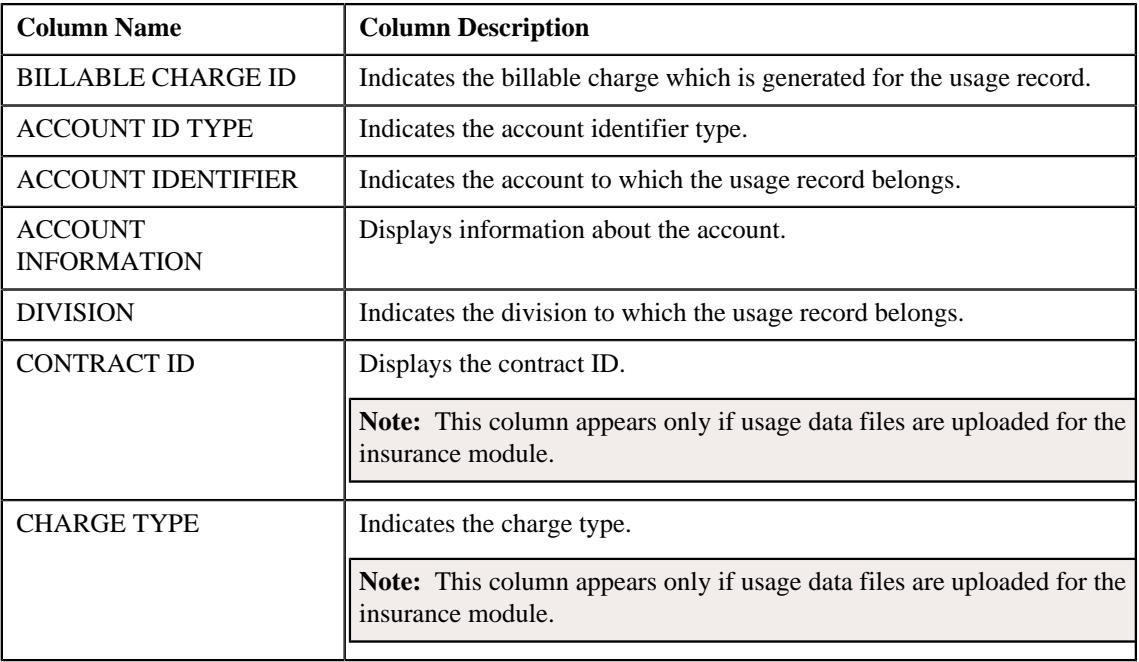

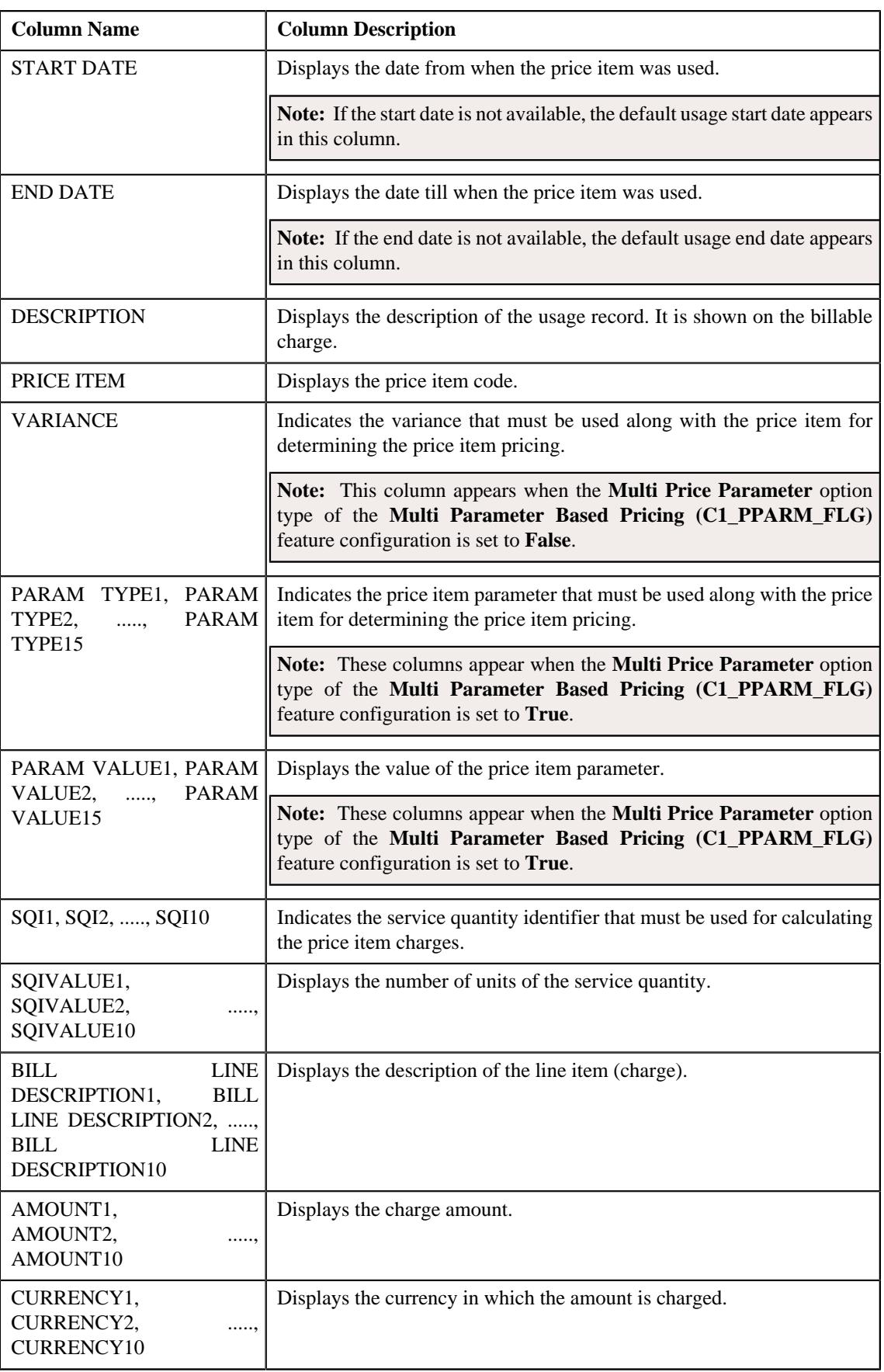

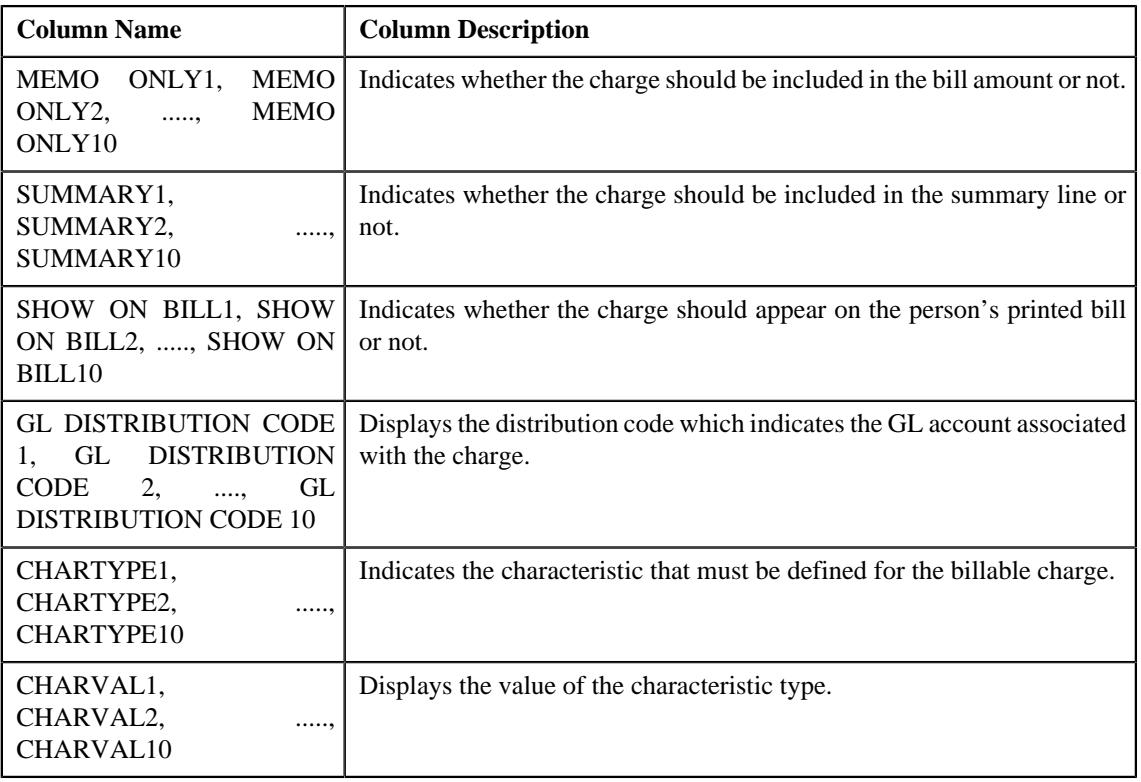

If you have defined business labels for usage data fields, the columns will appear with the business labels defined for the respective column.

Only those columns that contain data in the CSV file appear in the **Usage Data** screen. For example, if information about characteristics is provided in the CHARTYPE4 and CHARVAL4 columns of the CSV file, then only the CHARTYPE4 and CHARVAL4 columns appear in the **Usage Data** screen. Similarly, if information about the line item (charge) is provided in the BILL LINE DESCRIPTION6, AMOUNT6, CURRENCY6, MEMO ONLY6, SUMMARY6, SHOW ON BILL6, and GL DISTRIBUTION CODE 6 columns of the CSV file, then only the BILL LINE DESCRIPTION6, AMOUNT6, CURRENCY6, MEMO ONLY6, SUMMARY6, SHOW ON BILL6, AND GL DISTRIBUTION CODE 6 columns appear in the **Usage Data** screen.

#### **Note:**

Pagination is used to display limited number of records in the **Search Results** section. You can change the number

of records displayed per page, if required. You can use the navigation buttons, such as **First** ( $\leq$ ), **Previous** 

 $(\leq)$ , **Next** ( $\geq$ ), and **Last** ( $\geq$ ) to navigate between pages. You can also select the page to which you want to navigate from the **Go To** list.

**3.** View the billed records of the usage data file in the **Usage Data** screen.

**4.** If required, you can change the number of records displayed per page.

**Note:** By default, the number of records that appear in each page depends on the minimum value defined in the **PAGE\_NUMBER** lookup field. For example, if the **PAGE\_NUMBER** lookup field has four values — 10, 20, 30, and 40, then the number of records displayed in each page, by default, would be 10.

**5.** If required, you can click the **First** ( $\leq$ ), **Previous** ( $\leq$ ), **Next** ( $\geq$ ), and **Last** ( $\geq$ ) buttons to *n*avigate between pages.

**6.** If required, you can filter the billed records in the **Usage Data** screen.

## **Related Topics**

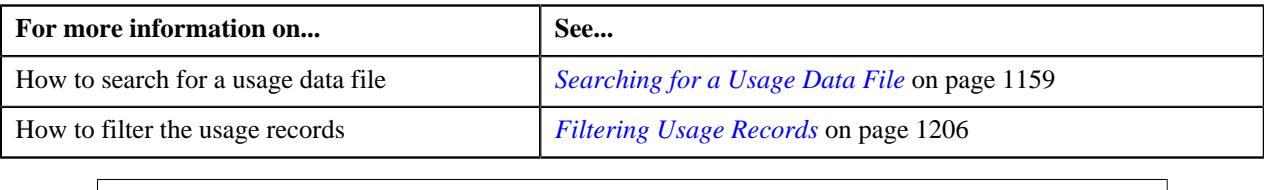

## <span id="page-1193-0"></span>**Viewing Unbilled Records of a Usage Data File**

## **Procedure**

To view unbilled records of a usage data file:

- **1.** Search for the usage data file in the **Usage Data Processing** screen.
- **2.** In the **Search Results** section, click the link in the **Unbilled** column corresponding to the usage data file whose *u*nbilled records you want to view.

The **Usage Data** screen appears. It contains the following two sections:

• **Search Criteria** — This section allows you to filter the unbilled records based on the various search criteria. It contains the following fields:

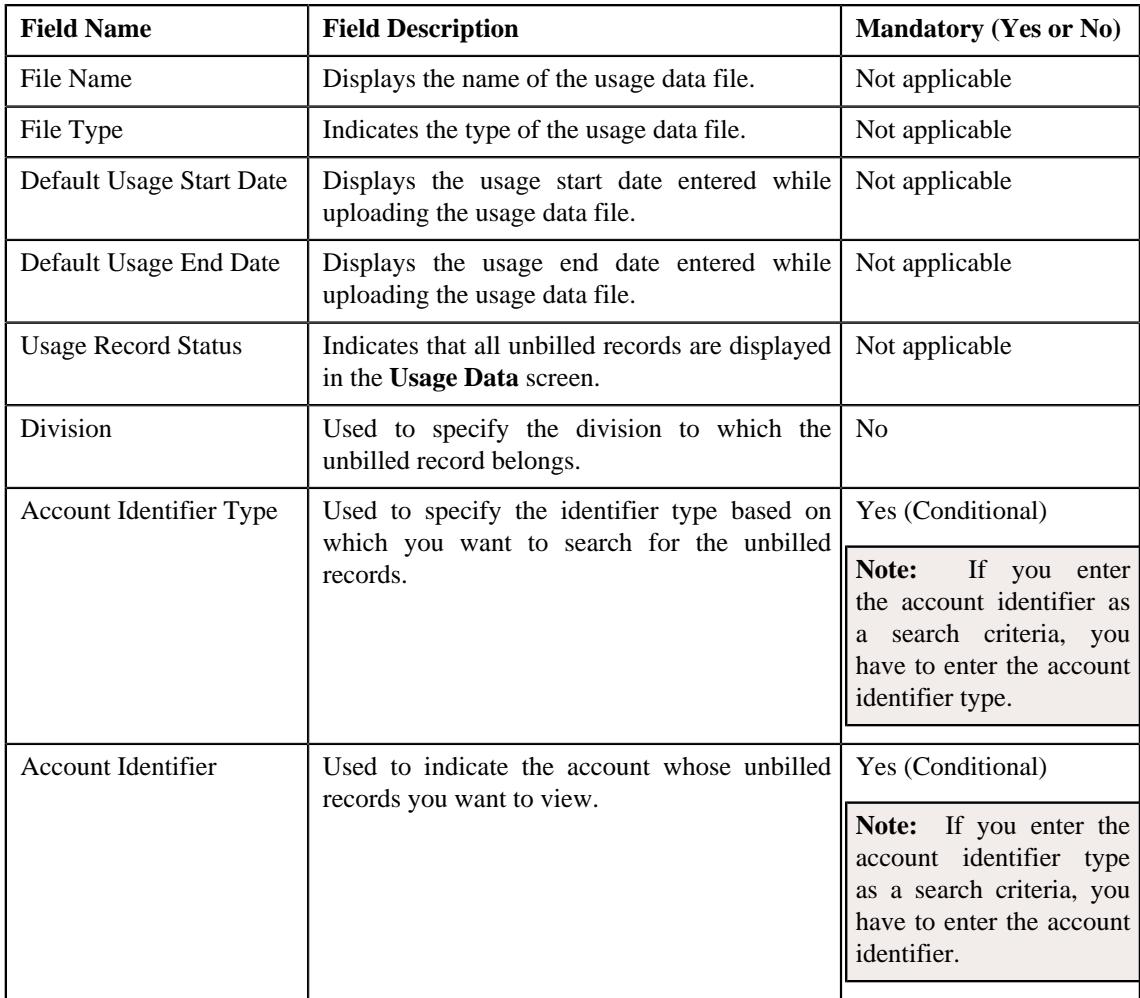

• **Search Results** — By default, all unbilled records of the usage data file are listed in the **Search Results** section. You can filter the search results based on the specified criteria. the **Search Results** section contains the following columns:

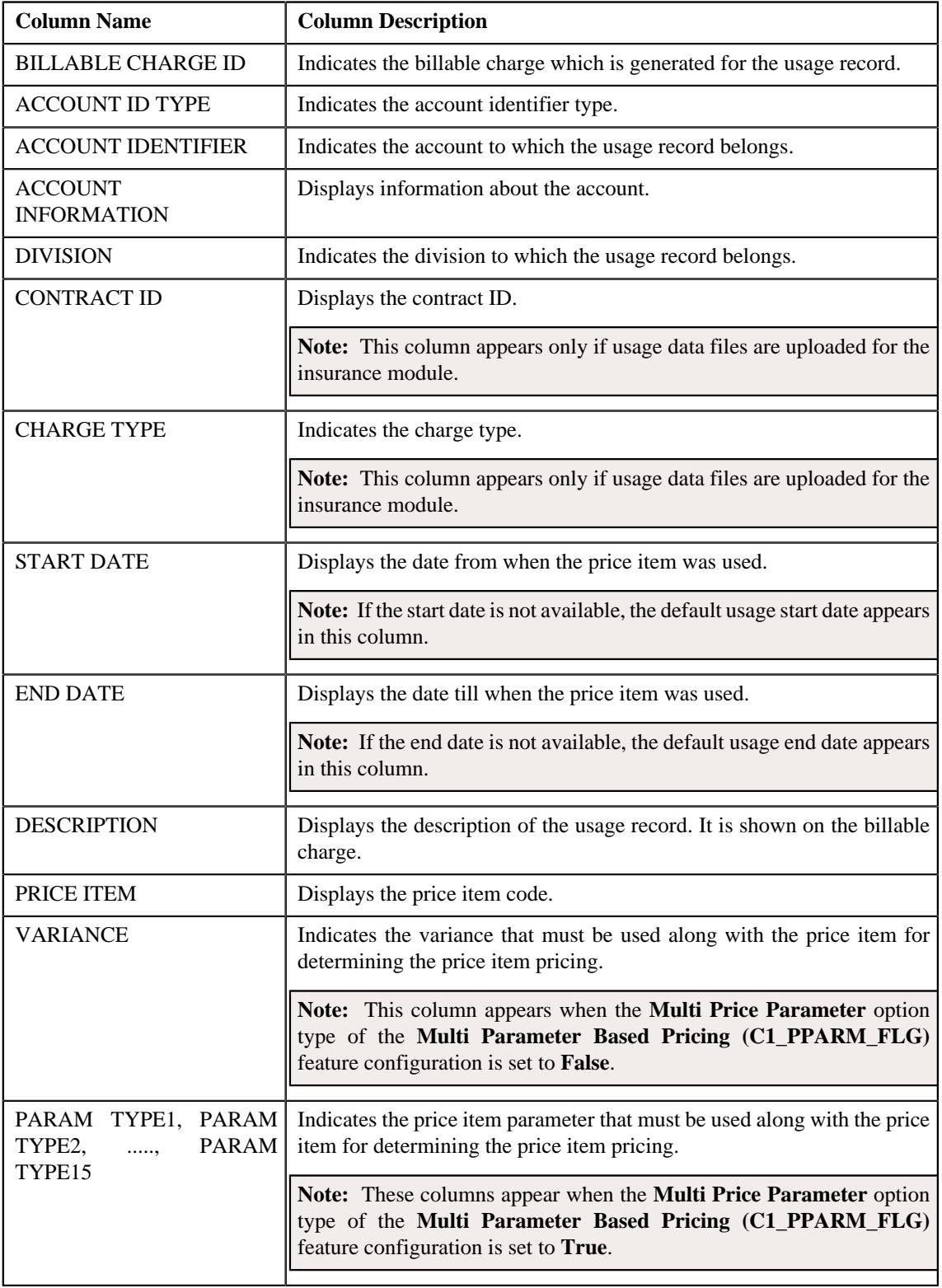

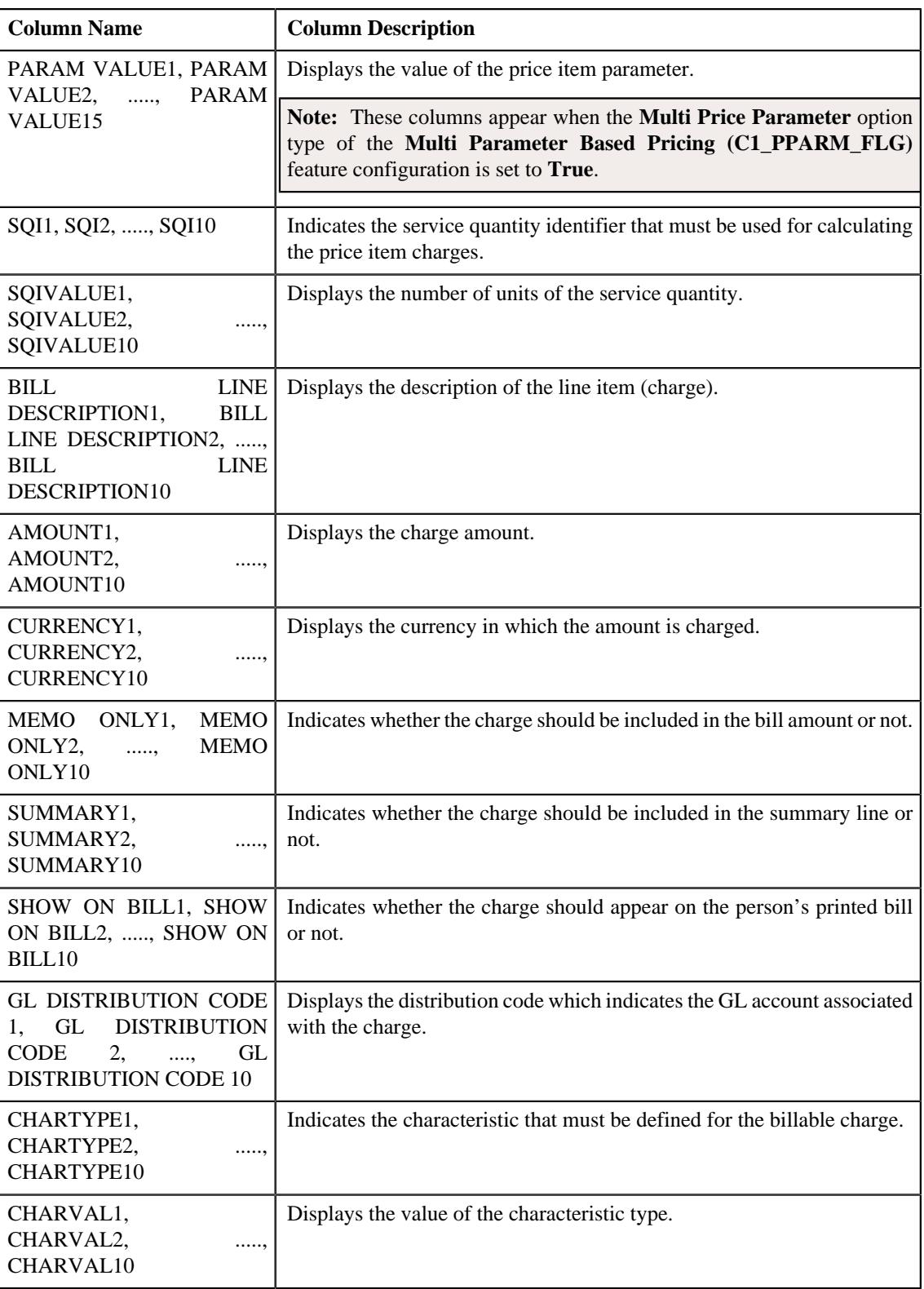

If you have defined business labels for usage data fields, the columns will appear with the business labels defined for the respective column.

Only those columns that contain data in the CSV file appear in the **Usage Data** screen. For example, if information about characteristics is provided in the CHARTYPE4 and CHARVAL4 columns of the CSV file, then only the CHARTYPE4 and CHARVAL4 columns appear in the **Usage Data** screen. Similarly, if information about the line item (charge) is provided in the BILL LINE DESCRIPTION6, AMOUNT6, CURRENCY6, MEMO ONLY6, SUMMARY6, SHOW ON BILL6, and GL DISTRIBUTION CODE 6 columns of the CSV file, then only the BILL LINE DESCRIPTION6, AMOUNT6, CURRENCY6, MEMO ONLY6, SUMMARY6, SHOW ON BILL6, AND GL DISTRIBUTION CODE 6 columns appear in the **Usage Data** screen.

## **Note:**

Pagination is used to display limited number of records in the **Search Results** section. You can change the number of records displayed per page, if required. You can use the navigation buttons, such as **First** (<sup><<</sup> ), **Previous** 

 $(\leq)$ , **Next** ( $\geq$ ), and **Last** ( $\geq$ ) to navigate between pages. You can also select the page to which you want to navigate from the **Go To** list.

- **3.** View the unbilled records of the usage data file in the **Usage Data** screen.
- **4.** If required, you can change the number of records displayed per page.

**Note:** By default, the number of records that appear in each page depends on the minimum value defined in the **PAGE\_NUMBER** lookup field. For example, if the **PAGE\_NUMBER** lookup field has four values — 10, 20, 30, and 40, then the number of records displayed in each page, by default, would be 10.

- **5.** If required, you can click the **First** ( $\leq$ ), **Previous** ( $\leq$ ), **Next** ( $\geq$ ), and **Last** ( $\geq$ ) buttons to *n*avigate between pages.
- **6.** If required, you can filter the unbilled records in the **Usage Data** screen.

## **Related Topics**

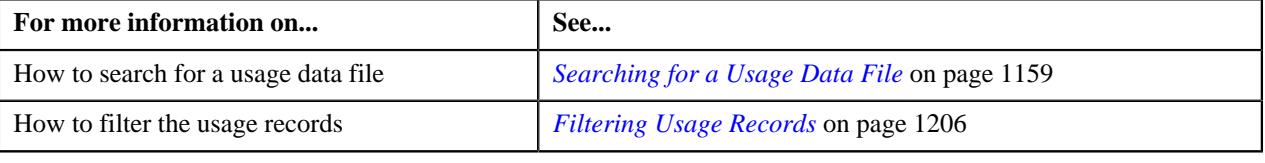

## **Submitting a Valid Record**

#### **Procedure**

To submit a valid record:

- **1.** Search for the usage data file in the **Usage Data Processing** screen.
- **2.** In the **Search Results** section, click the **Submit** ( $\ddot{\ddot{\bullet}}$ ) icon corresponding to the usage data file whose valid *r*ecords you want to submit.

The system behaves in the following manner when:

• **Billing Method — Adhoc Billing, Approval Workflow — Off, and Bill After Date — Current or Future Date:** A billable charge is created for each valid usage record. The **Adhoc Bill** flag is set to **Y** and the **Bill After Date** is stamped on the billable charge. If the total number of valid records in a usage data file exceeds the transaction limit, a batch job is created using the **Billable Charge Creation (C1-ODBCH)** batch. A message appears indicating the batch job ID. This batch job creates a billable charge for each valid usage record. The status of the usage record is changed to **Processed**.

- **Billing Method Adhoc Billing, Approval Workflow On, and Bill After Date Current or Future Date:** A To Do entry is created for the approver to approve the valid records. The status of the usage record is changed to **Submitted**.
- **Billing Method Regular Billing, Approval Workflow Off, and Bill After Date Specified:** A billable charge is created for each valid usage record. The **Adhoc Bill** flag is set to **N** and the **Bill After Date** is stamped on the billable charge. If the total number of valid records in a usage data file exceeds the transaction limit, a batch job is created using the **Billable Charge Creation (C1-ODBCH)** batch. A message appears indicating the batch job ID. This batch job creates a billable charge for each valid usage record. The status of the usage record is changed to **Processed**. The bills will be generated for the account in the bill cycle in which the bill after date falls.
- **Billing Method Regular Billing, Approval Workflow Off, and Bill After Date Not Specified:** A billable charge is created for each valid usage record. The **Adhoc Bill** flag is set to **N** in the billable charge. If the total number of valid records in a usage data file exceeds the transaction limit, a batch job is created using the **Billable Charge Creation (C1-ODBCH)** batch. A message appears indicating the batch job ID. This batch job creates a billable charge for each valid usage record. The status of the usage record is changed to **Processed**. The bills will be generated for the account based on the bill cycle defined for the account.
- **Billing Method Regular Billing and Approval Workflow On:** A To Do entry is created for the approver to approve the valid records. The status of the usage record is changed to **Submitted**.

## **Note:**

You can change the transaction limit, whenever required, using the **On Demand Billing (C1–ODBFC)** feature configuration. For more information on the **Billable Charge Creation (C1-ODBCH)** batch, see *Oracle Revenue Management and Billing Batch Execution Guide*.

If you want to create billable charges for valid usage records where start date is a future date, then ensure that the **Use Calendar Billing** option is set to **Allow Advanced Billing** in the respective contract type.

If a batch job is created automatically, the number of valid records for which billable charges are created in each work unit depends on the value defined for the **Billable Charge Chunk Size** option type in the **On Demand Billing (C1–ODBFC)** feature configuration.

In case an account belongs to an invoicing group, the billable charge is created for the member account and the bill is generated for the master account.

On successful completion of the **Billable Charge Creation (C1-ODBCH)** batch, a To Do entry is created using the **C1-ODBCH** To Do type. You can view this To Do entry when you are assigned a To Do role which is mapped to the **C1-ODBCH** To Do type. This To Do indicates whether the batch was successfully executed or not. If the batch was successfully executed, it indicates the following:

- Number of records for which billable charges were created
- Number of records for which billable charges could not be created successfully

**3.** If a batch job is created automatically, click **OK** in the message box.

## **Related Topics**

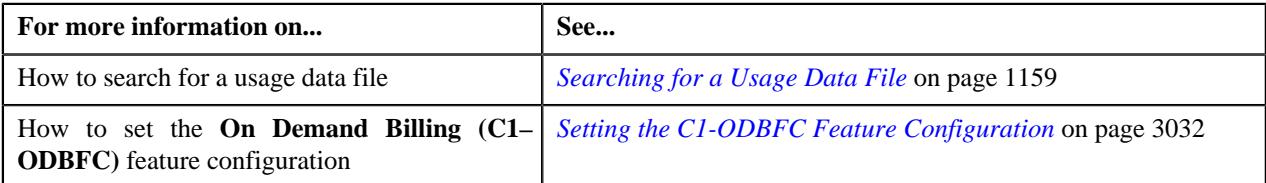

## **Approving a Valid Record**

You can view the number of records which are pending for approval in the **Submitted** column corresponding to the usage data file in the **Usage Data Processing** screen. The approver can review, and accordingly approve or reject the usage record based on the observations.

**Note:** The system will not allow you to approve or reject a usage record submitted by you.

## **Procedure**

To approve a valid record:

**1.** Do either of the following:

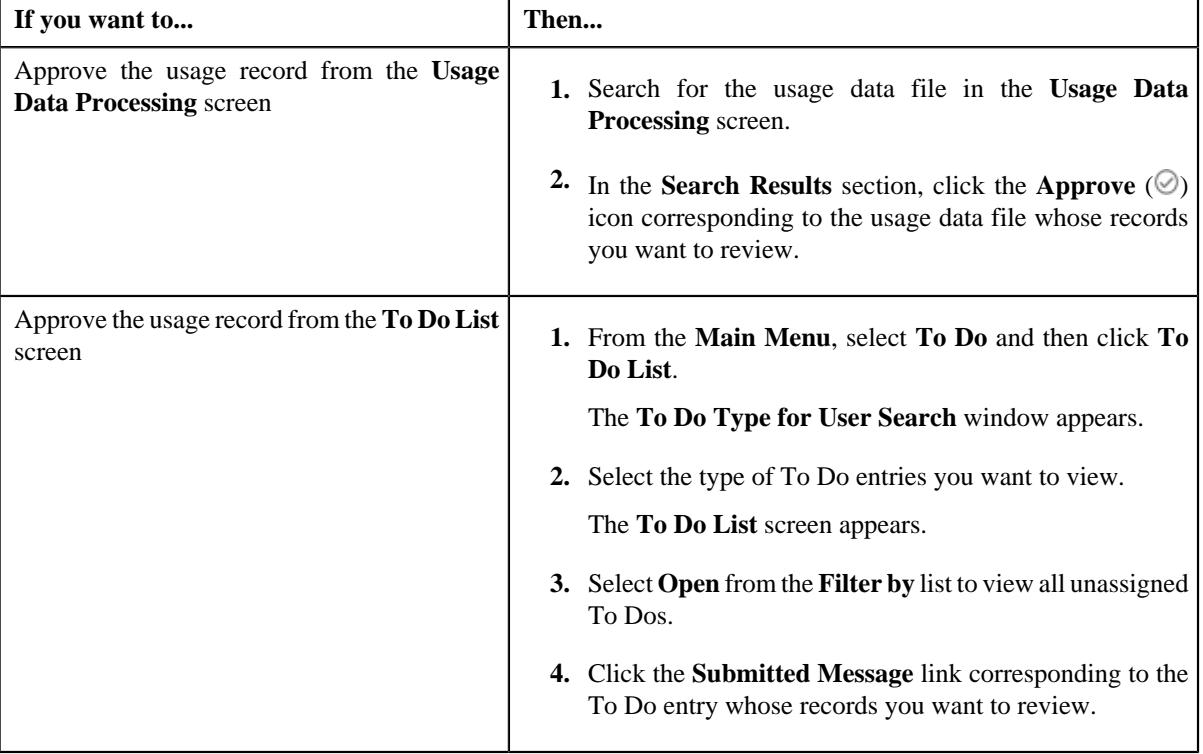

The **Usage Data** screen appears.

- **2.** Review the usage records which you want approve or reject.
- **3.** Do either of the following:

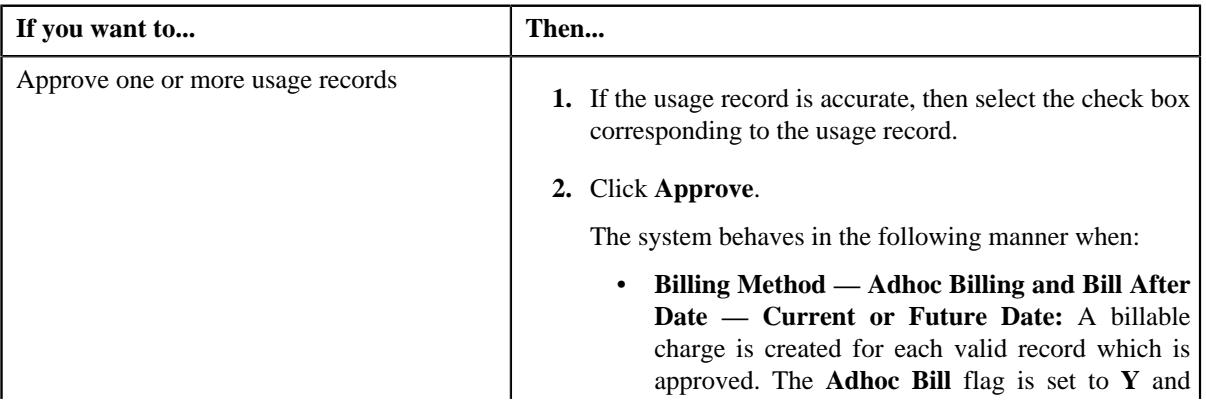

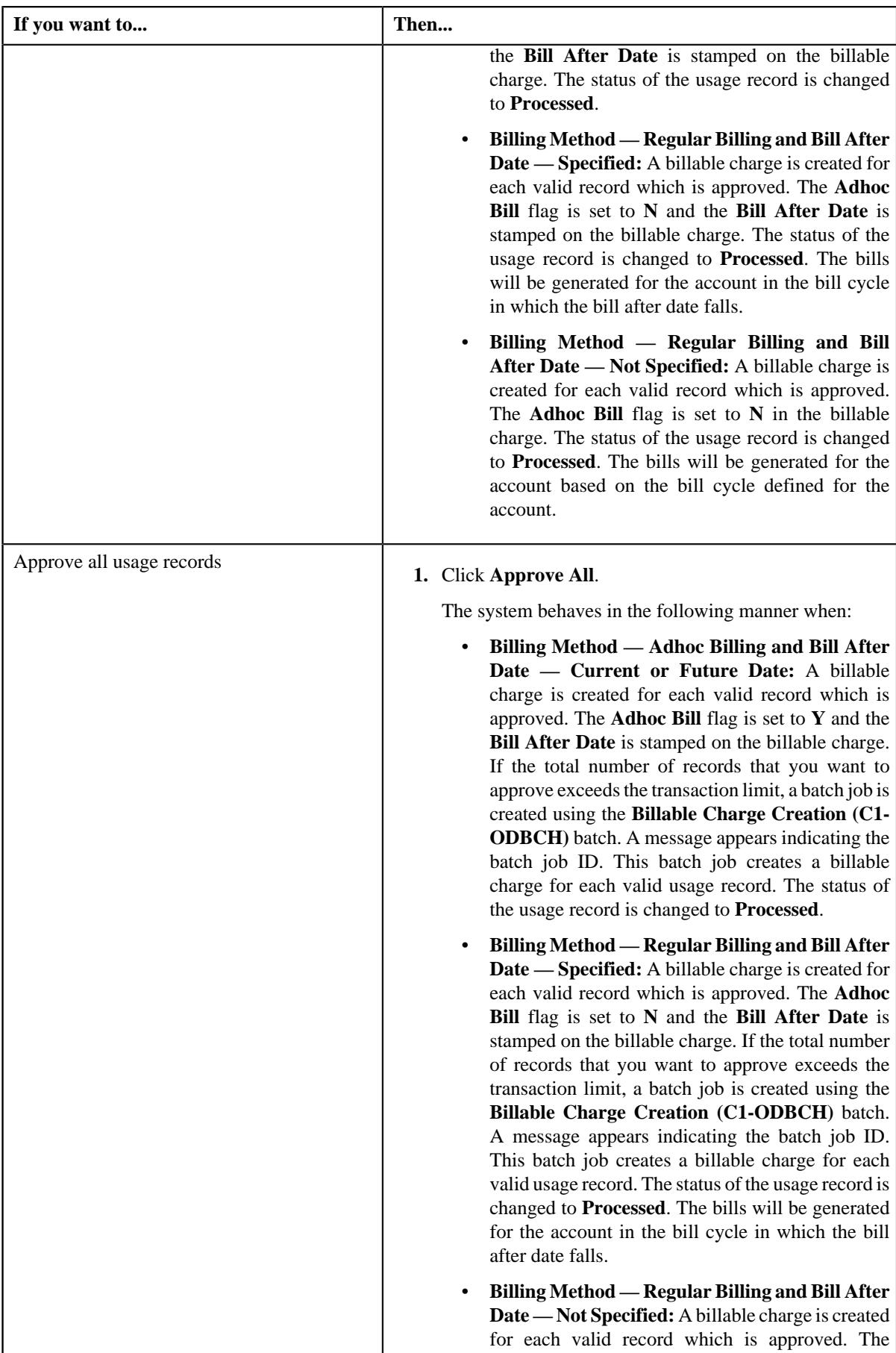

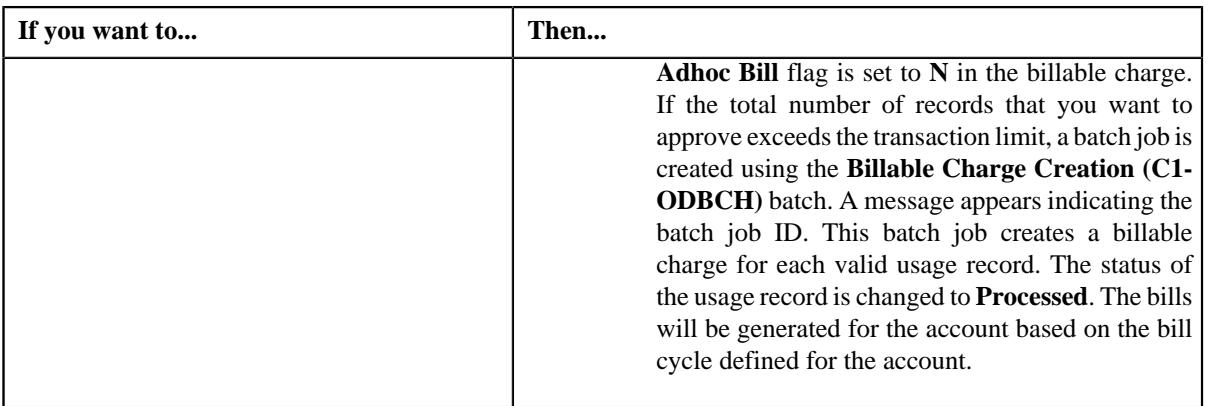

You can change the transaction limit, whenever required, using the **On Demand Billing (C1–ODBFC)** feature configuration. For more information on the **Billable Charge Creation (C1-ODBCH)** batch, see *Oracle Revenue Management and Billing Batch Execution Guide*.

If you want to create billable charges for approved records where start date is a future date, then ensure that the **Use Calendar Billing** option is set to **Allow Advanced Billing** in the respective contract type.

If a batch job is created automatically, the number of approved records for which billable charges are created in each work unit depends on the value defined for the **Billable Charge Chunk Size** option type in the **On Demand Billing (C1–ODBFC)** feature configuration.

In case an account belongs to an invoicing group, the billable charge is created for the member account and the bill is generated for the master account.

On successful completion of the **Billable Charge Creation (C1-ODBCH)** batch, a To Do entry is created using the **C1-ODBCH** To Do type. You can view this To Do entry when you are assigned a To Do role which is mapped to the **C1-ODBCH** To Do type. This To Do indicates whether the batch was successfully executed or not. If the batch was successfully executed, it indicates the following:

- Number of records for which billable charges were created
- Number of records for which billable charges could not be created successfully
- **4.** If a batch job is created automatically, click **OK** in the message box.

## **Related Topics**

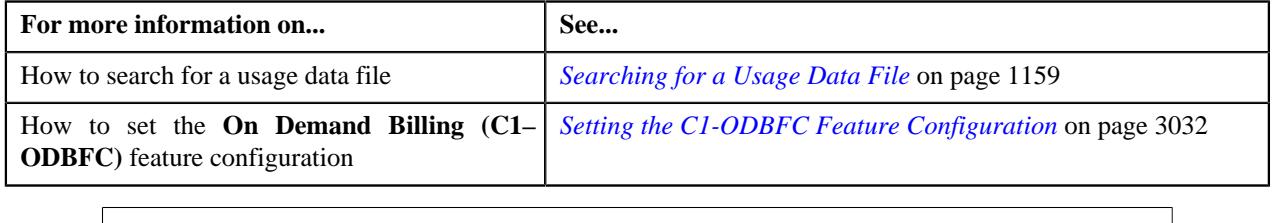

## **Rejecting a Valid Record**

You can view the number of records which are pending for approval in the **Submitted** column corresponding to the usage data file in the **Usage Data Processing** screen. The approver can review, and accordingly approve or reject the usage record based on the observations.

**Note:** The system will not allow you to approve or reject a usage record submitted by you.

#### **Procedure**

To reject a valid record:

**1.** Do either of the following:

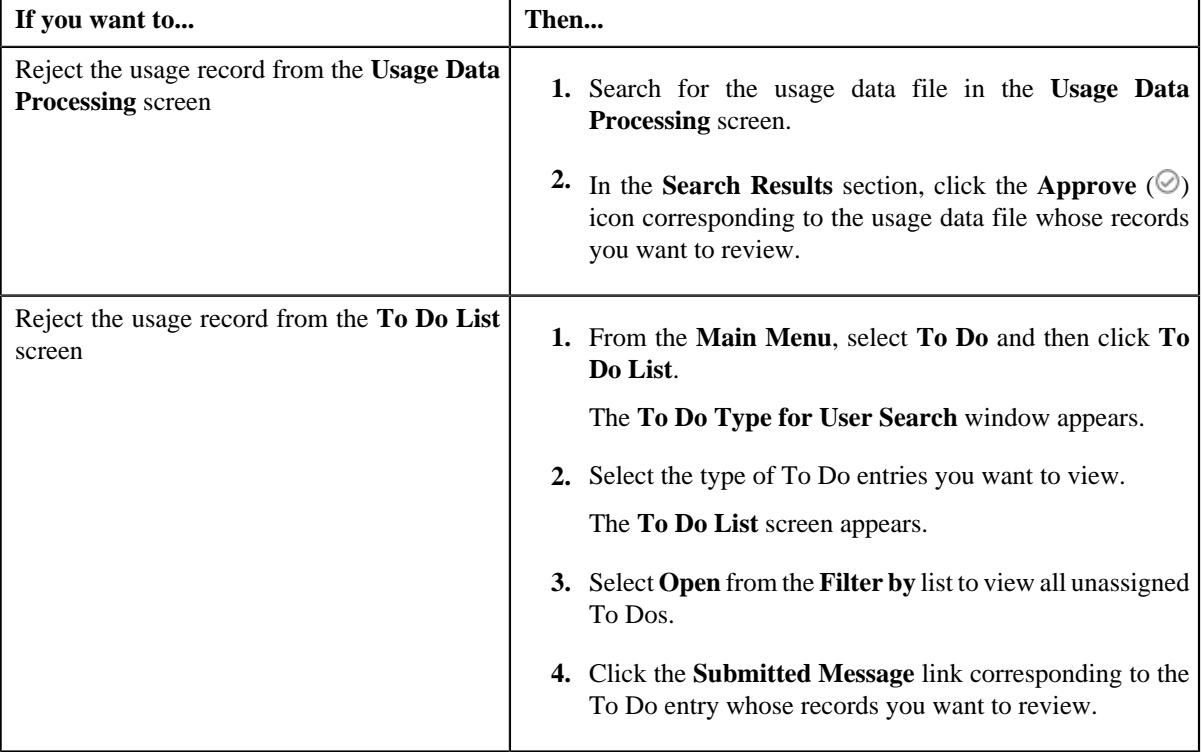

The **Usage Data** screen appears.

- **2.** Review the usage records which you want approve or reject.
- **3.** Do either of the following:

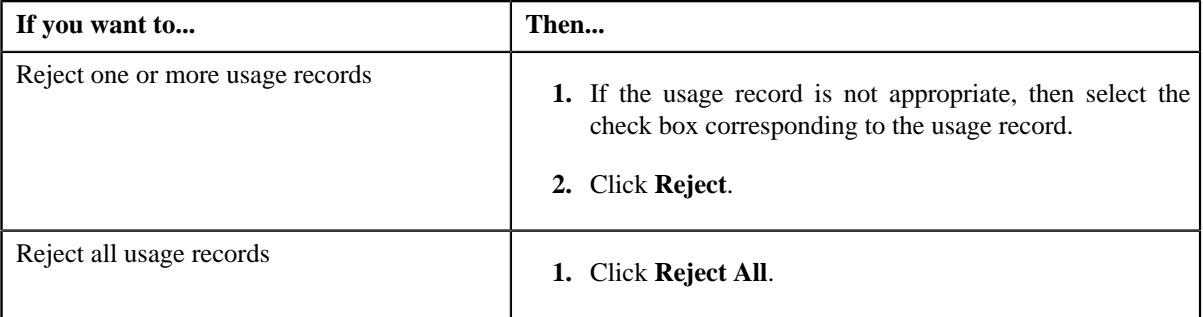

The **Rejection Reason** screen appears. It contains the following fields:

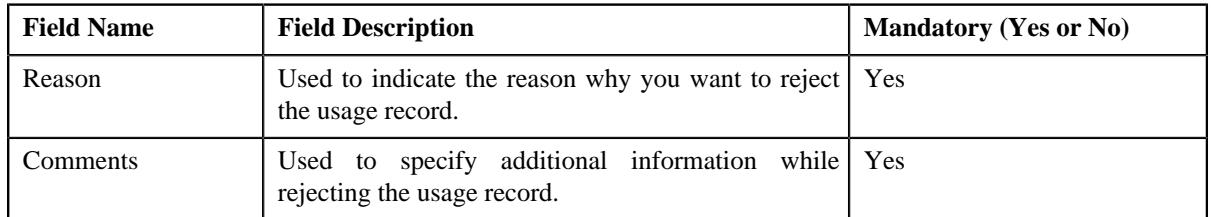

**4.** Select the reason for rejecting the usage record and enter the comments in the respective field.

**Note:** The **ODB\_REJ\_RSN\_FLG** lookup field values appear in the **Reason** list.

**5.** Click **OK**.

The status of the usage record is changed to **Rejected**. A To Do entry is created for the submitter to include correct or missing data.

#### **Related Topics**

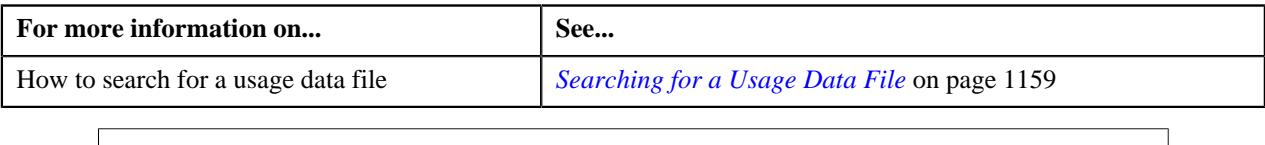

## **Cancelling a Usage Data File**

There might be situations when incorrect usage data file is uploaded in the system. In such case, the system provides you with an ability to cancel the file. Once the usage data file is cancelled, the status of the file and all usage records in the file is changed to **Cancelled**. However, note that you can cancel a usage data file when there are no records (in other words, zero records) in the **Processed** and **Submitted** statuses.

## **Procedure**

To cancel a usage data file:

**1.** Do either of the following:

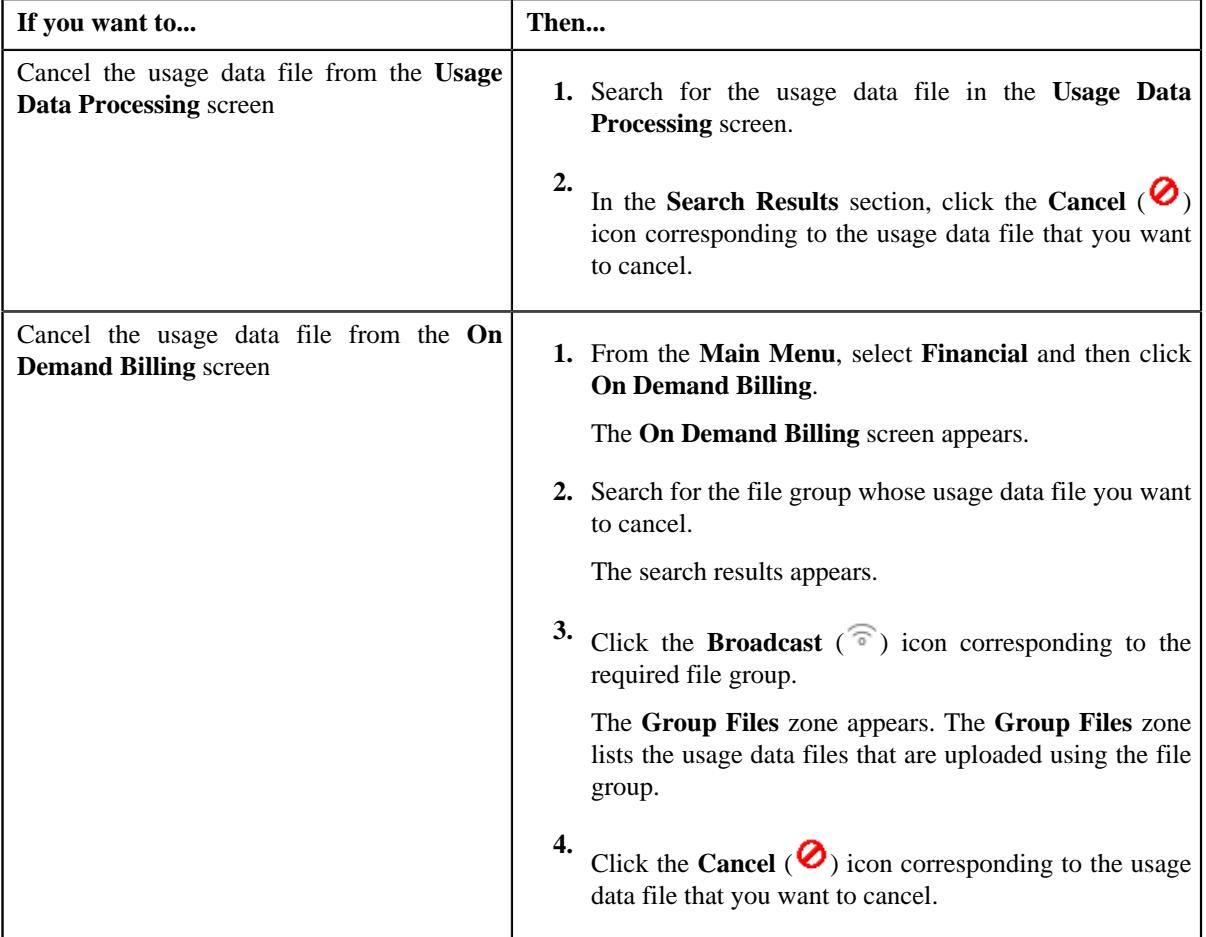

A message appears confirming whether you want to cancel the usage data file.

**2.** Click **OK**.

The **Cancel Reason** screen appears. It contains the following fields:

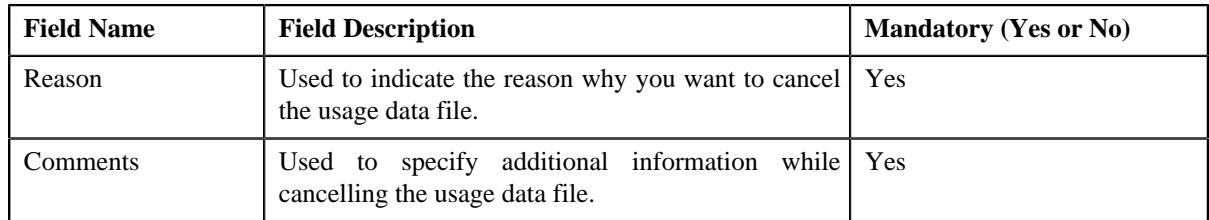

**3.** Select the reason for cancelling the usage data file and enter the comments in the respective field.

**Note:** The **ODB\_CAN\_RSN\_FLG** lookup field values appear in the **Reason** list.

## **4.** Click **OK**.

The status of the usage data file is changed to **Cancelled**.

## **Related Topics**

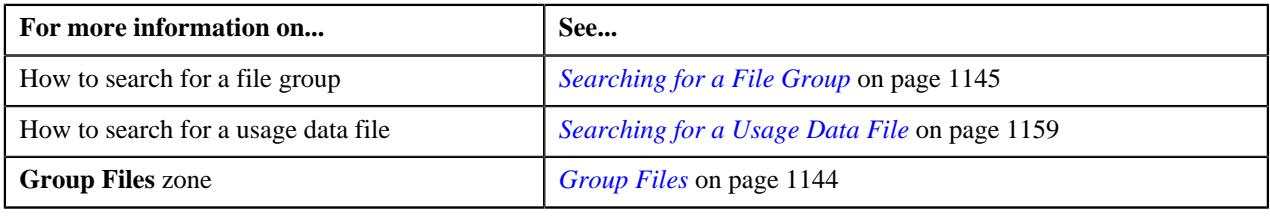

## **Revalidating a Usage Data File**

There might be situations when you want to execute the validation process once again on the usage data file. For example, initially when the usage data file was uploaded, accounts didn't have an active contract and therefore the status of the usage records was set to **Invalid**. Later, a contract was created and activated for each account (whose usage records are available in the usage data file). In such case, you need to execute the validation process once again on the usage data file. However, note that when you revalidate a usage data file, only the records in the **Valid** and **Invalid** status are revalidated.

## **Procedure**

To revalidate a usage data file:

- **1.** Search for the usage data file in the **Usage Data Processing** screen.
- **2.** Click the **Revalidate** (**i**) icon corresponding to the usage data file on which you want to execute the *v*alidation process once again.

The valid and invalid records are revalidated, and accordingly the status of records is changed. A message appears indicating that the validation process has completed successfully.

If the usage data file size exceeds the file size limit set in the **On Demand Billing (C1–ODBFC)** feature configuration, a batch job is created using the **Upload and Validate Usage Data File (C1-ODFU)** batch. A message appears indicating the batch job ID. This batch job revalidates the usage data file. For more information on the **Upload and Validate Usage Data File (C1-ODFU)** batch, see *Oracle Revenue Management and Billing Batch Execution Guide*.

If a batch job is created automatically, the number of usage records that are revalidated in each work unit depends on the value defined for the **Validation Chunk Size** option type in the **On Demand Billing (C1–ODBFC)** feature configuration.

On successful completion of the **Upload and Validate Usage Data File (C1-ODFU)** batch, a To Do entry is created using the **C1-ODFU** To Do type. You can view this To Do entry when you are assigned a To Do role which is mapped to the **C1-ODFU** To Do type. This To Do indicates whether the batch was successfully executed or not. If the batch was successfully executed, it indicates the following:

- Number of records which were successfully validated
- Number of records which could not pass through the validation process
- Number of records which failed to validate due to some technical reasons
- **3.** Click **OK** in the message box.

Once a usage record is successfully validated, the status of the usage record is changed to **Valid**. And, if a usage record could not pass through the validation process, the status of the usage record is changed to **Invalid**.

#### **Related Topics**

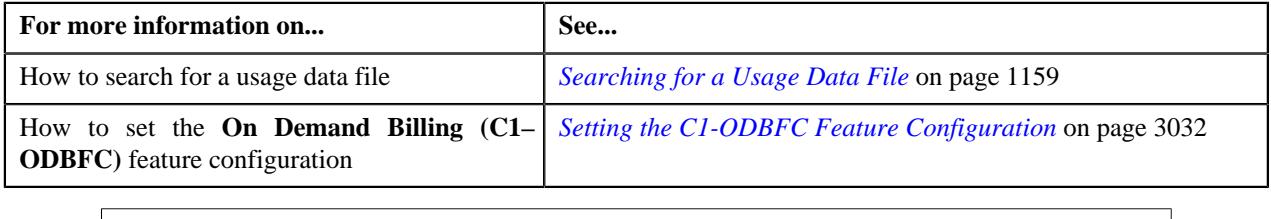

## **Editing a Valid, Invalid, or Rejected Usage Record**

If the usage record validation fails or the approver rejects the usage record due to some reason, the status of the record is changed to **Invalid** or **Rejected**, respectively. You need to then correct the existing data or add the missing data. The system allows you to edit the valid, invalid, and rejected usage records.

#### **Procedure**

To edit a valid, invalid or rejected usage record:

- **1.** Search for the usage data file in the **Usage Data Processing** screen.
- **2.** Depending on whether you want to edit a valid, invalid, or rejected record, click the link in the **Valid**, **Invalid**, *o*r **Rejected** column corresponding to the usage data file whose records you want to edit.

The **Usage Data** screen appears. The columns in the **Search Results** section are editable.

#### **Note:**

In case of rejected records, all columns except the **Reason** and **Comments** columns are editable.

In case of invalid record, the field with incorrect or missing data is highlighted with the red color. This helps to easily identify the reason why the validation process failed.

**3.** Enter the correct or missing data in the respective field.

## **4.** Click **Save**.

All valid, invalid, or rejected usage records are validated once again. Once the validation process has completed successfully, the status of the records is changed accordingly.

#### **Related Topics**

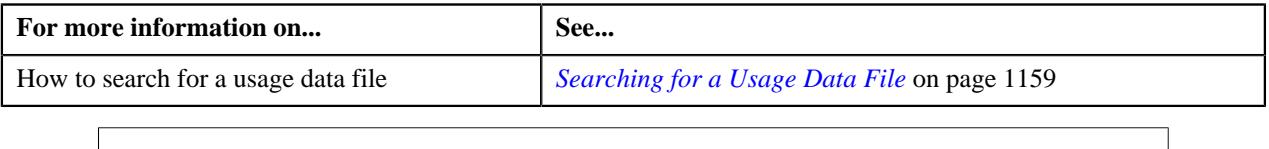

## **Exporting Usage Data into CSV file**

Oracle Revenue Management and Billing provides you the facility to export the usage data into a CSV file. However, you can download the usage data in a CSV file only if the billable charges are not yet created. In other words, you can download the usage data only when all the records of a usage data file are in the valid and/or invalid status. Once the usage data is downloaded, you can edit the usage records and reupload the usage data file.

**Note:** When you download the usage data file using the **Export To Excel** option, the downloaded file is saved on your system with a unique ID. Once you make the required changes in the downloaded usage data file, you need to save the modified file with the same name as it exists in Oracle Revenue Management and Billing, and then upload the file into the system to replace the existing file.

## **Procedure**

To export usage data into CSV file:

- **1.** Search for the usage data file in the **Usage Data Processing** screen.
- **2.** In the **Search Results** section, click the link in the **Total** column corresponding to the usage data file whose *u*sage records you want to export.

The **Usage Data** screen appears.

**3.** Click the **Export TO Excel** link in the

**Search** section to download details of all the valid and/or invalid records of a usage data file in a CSV file format.

A message appears indicating that all valid and invalid records will be exported.

**4.** Click **OK**.

The system prompts you to save the file.

## **Related Topics**

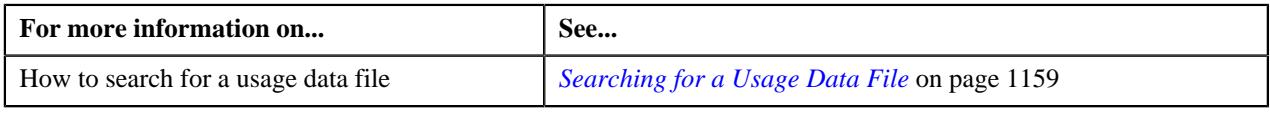

## <span id="page-1205-0"></span>**Filtering Usage Records**

## **Procedure**

To filter records of a usage data file:

**1.** Search for the usage data file in the **Usage Data Processing** screen.

**2.** Depending on whether you want to filter total, valid, invalid, submitted, processed, rejected, cancelled, billed, or *u*nbilled usage records, click the link in the respective column corresponding to the usage data file.

The **Usage Data** screen appears.

**3.** Enter the search criteria based on which you want to filter the records.

**Note:** ORMB search engine supports wildcard search, where you can substitute the percentage (%) symbol as a stand in for any word or letter in a search criteria. You can use the '%' wildcard character in all input fields except the date and ID fields. The '%' wildcard character is suffixed automatically at the end of the partial search criteria. Therefore, you may or may not specify the wildcard character at the end of the partial search criteria. However, you have to prefix the wildcard character manually wherever required.

**4.** Click **Search**.

The search results are filtered based on the specified criteria.

#### **Related Topics**

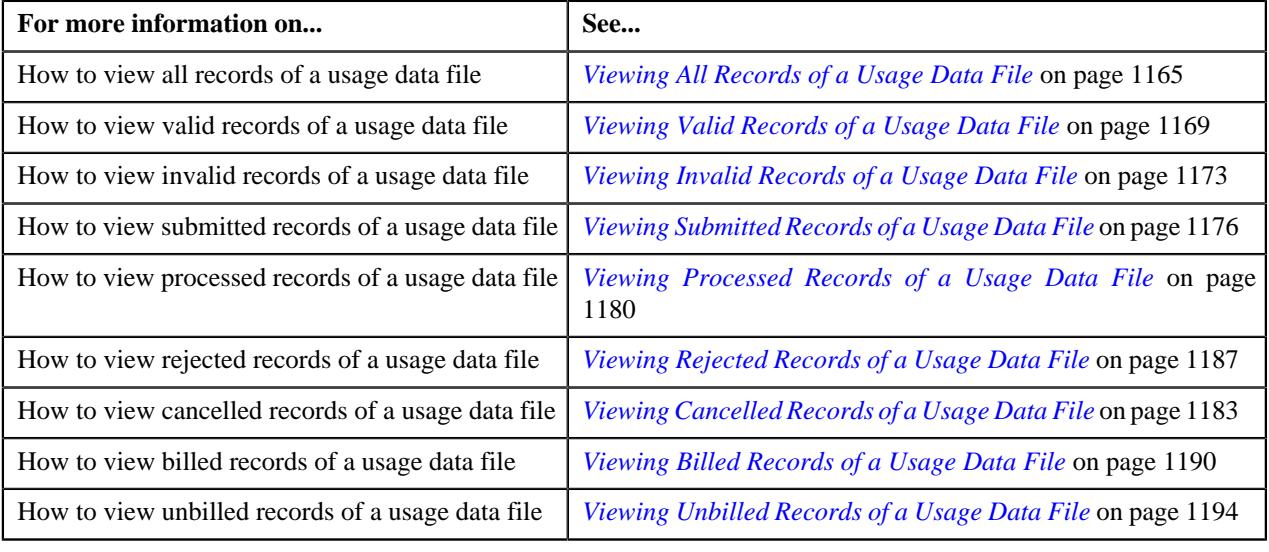

**1208** | OpenTopic | On Demand Billing

# **Chapter 13**

# **Upload Validated Payment Data**

## **Topics:**

- **[Payment Upload Process](#page-1209-0)**
- **[Prerequisites](#page-1211-0)**
- **[CSV File Format](#page-1212-0)**
- **[Payment Data File Status](#page-1214-0) [Transition](#page-1214-0)**
- **[Payment Record Status](#page-1214-1) [Transition](#page-1214-1)**
- **[Error Messages](#page-1216-0)**
- **[Payment Upload](#page-1220-0)**

Oracle Revenue Management and Billing until now provided you with an ability to interface payments from an external source, such as remittance processor. The system supported two mechanisms to upload payment data — one using which you can populate payment upload staging records and another using which you can populate payment event upload staging records. The system now enables you to validate the payment records before you move them to the staging area. The system provides the pre-staging area where you can upload and validate the payment records. The system provides a user interface which helps you to upload a payment data file in the pre-staging area. It also helps you to perform various tasks, such as:

- Track the status of the payment records and the payment data file
- Move the payment records to the staging area
- Cancel a payment data file
- View the log of a payment data file

You can upload a payment data file in the CSV format. You need to ensure that the CSV file is in the required format; otherwise the file will not be uploaded in the system. For more information about the CSV file format, see *[CSV File](#page-1212-0) [Format](#page-1212-0)* on page 1213. At present, the system supports only the CSV file format. This is because the payment data mapping algorithm type shipped with the product is designed to support the CSV format. If you want to use any other file format, you need to define custom mapping algorithm type that supports the required file format.

The file type using which you upload a payment data file indicates the mapping and validation algorithms that you want to use for the payment data file. On uploading a payment data file, the mapping algorithm parses the CSV file and uploads the payments records in the pre-staging area. The validation process starts immediately after the file is uploaded in the system. During the validation process, the system and custom validations (if any) are executed. Once the validation process is complete, you can move the payment records from the prestaging to staging area. Once the payment records are moved to the staging area, the system creates payment events, tenders, payments and payment segments through a batch process. For more information about the payment upload process, see *[Payment Upload Process](#page-1209-0)* on page 1210.

During the payment upload process, a payment data file and each record of the file goes through various statuses until the payment events and payments are created. For more information about the payment data file and payment record statuses, see *[Payment Data File Status Transition](#page-1214-0)* on page 1215 and *[Payment](#page-1214-1) [Record Status Transition](#page-1214-1)* on page 1215, respectively.

## <span id="page-1209-0"></span>**Payment Upload Process**

The payment upload process includes the following sub-processes:

- *[Upload Payment Records in the Pre-Staging Area](#page-1209-1)* on page 1210
- *[Move Payment Records to the Staging Area](#page-1210-0)* on page 1211
- *[Create Payment Events and Payments](#page-1210-1)* on page 1211

## <span id="page-1209-1"></span>**Upload Payment Records in the Pre-Staging Area**

Oracle Revenue Management and Billing allows you to validate the payment records before you move them to the staging area. You can upload and validate the payment records in the pre-staging area. You can upload a payment data file in the CSV format. You need to ensure that the CSV file is in the required format; otherwise the file will not be uploaded in the system. For more information about the CSV file format, see *[CSV File Format](#page-1212-0)* on page 1213.

While uploading a payment data file, you need to specify the file type using which you want to upload the payment data file. The file type indicates the mapping and validation algorithms that you want to use for the payment data file. Therefore, while defining a file type using which you want to upload a payment data file, you need to:

- Set the feed type to **Payment Upload Data**
- Attach mapping algorithm which is created using the **C1-CSVUPLPAY** algorithm type
- Attach validation algorithm which is created using the **C1-PUPLVALID** algorithm type

On uploading a payment data file, the mapping algorithm does the following:

- **1.** Validates whether the file is in the CSV format
- **2.** Validates whether at least one payment record is available in the CSV file
- **3.** Parses the flat file in the CSV format and maps the columns in the CSV file to various tables in the database
- **4.** Uploads the payments records in the pre-staging area

The validation process starts immediately after the payment data file is uploaded in the system. During the validation process, the system and custom validations (if any) are executed. The system checks whether:

- The data is available in the **Tender ID**, **Tender Amount**, **Payment Amount**, **Date Received**, **Bank Account**, and **Payment Type** columns in the CSV file.
- The data is available in the **Match Type** and **Match Value** columns in the CSV file.

**Note:** This validation is done when the **Is Match Type Validation Required (Y/N)** parameter is set to **Y** in the validation algorithm.

- The payee and payor accounts specified in the payment record exists in the system.
- The payee account with the specified account identifier type and account identifier combination exists in the system.
- A valid currency code is specified in the payment record.

**Note:** If the currency code is not specified, the currency is set to the payor account's invoice currency.

- The payment type (i.e. tender type) specified in the payment record exists in the system.
- The account identifier type specified in the payment record exists in the system.

**Note:** This validation is done when the payee account ID is not specified in the payment record.

The match type specified in the payment record exists in the system.

**Note:** This validation is done when the **Is Match Type Validation Required (Y/N)** parameter is set to **Y** in the validation algorithm.

- The characteristic type specified in the payment record exists in the system.
- The characteristic value matches any predefined value when the characteristic value type is set to **Predefined Value**.
- The characteristic value is specified in the payment record when the characteristic type is specified and vice-versa.

You can upload a file by clicking the **Upload** link in the **Payment Upload** screen. On uploading a payment data file, the payment records are copied to the pre-staging area and the status of the payment data file is set to **Pending**. The validation process starts immediately after the payment data file is uploaded in the system. If a payment record is successfully validated, the status of the payment record is set to **Valid**. If a payment record contains incorrect or missing data, the status of the payment record is set to either **Invalid** or **Error** depending on the scenario. For more information about the scenarios when a payment record is set to the **Invalid** or**Error** status, see *[Payment Record Status Transition](#page-1214-1)* on page 1215.

Once the validation process is completed, the status of the payment data file is changed to **Validated**. Once the payment records are uploaded and validated in the pre-staging area, you can do either of the following:

- Move the payment records to the staging area
- Cancel a payment data file
- Replace the existing payment data file

**Note:** If a payment data file contains an invalid record, you need to correct or add missing data in the CSV file and then upload the file once again. Unless, a payment data file has no invalid records, you cannot move any record of the payment data file to the staging area.

## <span id="page-1210-0"></span>**Move Payment Records to the Staging Area**

Once the payment records are uploaded and validated in the pre-staging area, you can move the records to the staging area. The system allows you to move only valid and error records of a payment data file to the staging area. If a payment data file contains an invalid record, you cannot move any record of the payment data file to the staging area. In such scenario, you need to correct the invalid payment records and upload the same file once again in the system. In addition, if you have cancelled a payment data file, you cannot move any records (including valid and error records) of the payment data file to the staging area.

You can move the payment records to the staging area by clicking the **Move to Staging** icon corresponding to the payment data file in the **Payment Upload** screen. The **Move to Staging** icon appears when:

- The status of the payment data file is **Validated**.
- There are no invalid records in the payment data file.
- The **Disable Move to Staging** check box is not selected in the respective file type.

On clicking the **Move to Staging** icon, the payment records are copied (and not moved) from the pre-staging to staging area and the status of the payment data file is changed to **In Staging**. In addition, the status of the payment records in the pre-staging area is changed to **In Staging** and the status of the deposit control, tender control, and payment tender staging records is set to **Pending**. Once you move the payment records to the staging area, you can edit the payment staging records, if required.

## <span id="page-1210-1"></span>**Create Payment Events and Payments**

Once the payment records are moved to the staging area, the system creates payment events for the payment data file in the background when the **Payment Upload (PUPL)** batch is invoked. You can configure the **Payment Upload (PUPL)** batch such that it is executed at regular intervals. When the **Payment Upload (PUPL)** batch is invoked, the system checks whether there are any deposit control, tender control, payment tender, and payment staging records in the **Pending** status. If there are staging records in the **Pending** status, the system creates the following entities:

- Deposit Control
- Tender Control
- Payment Events
- Payment Tenders
- **Payments**
- Payment Segments
- Financial Transactions (when the payments are frozen)

The status of the deposit control, tender control, payment tender, and payment staging records is changed to **Complete**. If any error occurs while creating payment event for a payment record, the status of the deposit control, tender control, payment tender, and payment staging records is changed to **Error**. In addition, the status of the payment record in the pre-staging area is changed to **Error in Staging**.

Traditionally, the **Payment Upload (PUPL)** batch considered staging records which are in the **Error** or **Pending** status. If a staging record is in the **Error** status, the system used to reset the status to **Pending** and then further processed the staging record. This system behavior still exists for staging records which are not uploaded through the **Payment Upload** process. If the staging records are uploaded through the **Payment Upload** process, you need to manually correct the staging records and change the status of deposit control, tender control, payment tender, and payment staging records to **Pending**. The corrected staging records will then be processed when the **Payment Upload (PUPL)** batch is invoked at subsequent interval.

# <span id="page-1211-0"></span>**Prerequisites**

To setup the payment upload process, you need to do the following:

- Define the required match types with the appropriate payment distribution override and manual distribution algorithms.
- Define the required tender types in the system.
- Define the required currency codes in the system.
- Define the required tender sources in the system.
- Define the required characteristic types where the characteristic entity is set to **Payment**.
- Create a mapping algorithm using the **C1-CSVUPLPAY** algorithm type.
- Create a validation algorithm using the **C1-PUPLVALID** algorithm type.
- Define the required file types where the feed type is set to **Payment Upload Data**.
- Assign the **PUPL** To Do type to a To Do role whose users must receive the To Do generated while executing the **Payment Upload (PUPL)** batch.
- Set the batch control type of the **Payment Upload (PUPL)** batch to **Timed** and define the following attributes:
	- Time Interval
	- Timer Active
	- User ID
	- Batch Language
	- Email Address

# <span id="page-1212-0"></span>**CSV File Format**

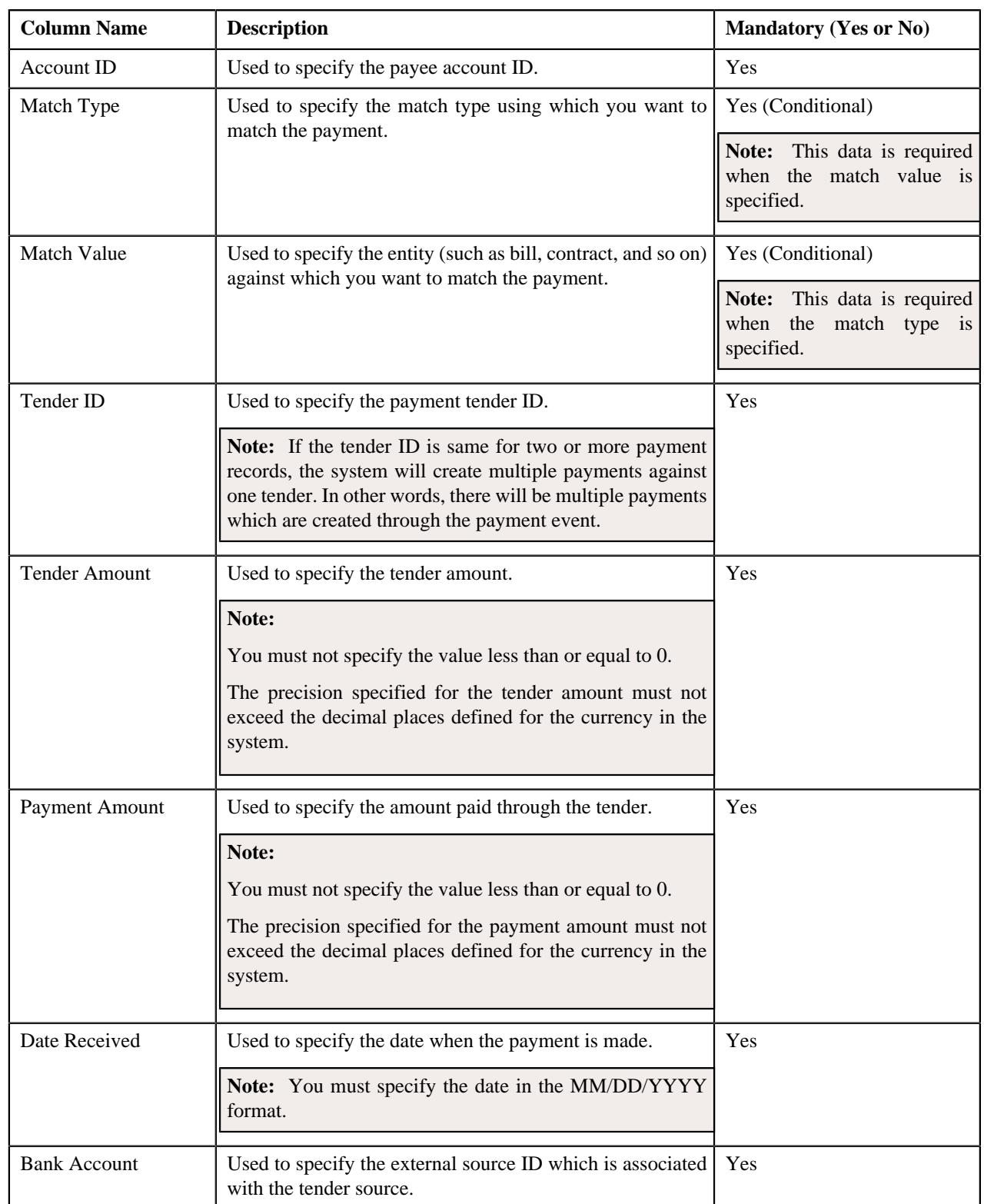

Before uploading a payment data file, you need to ensure that the CSV file contains the following columns:

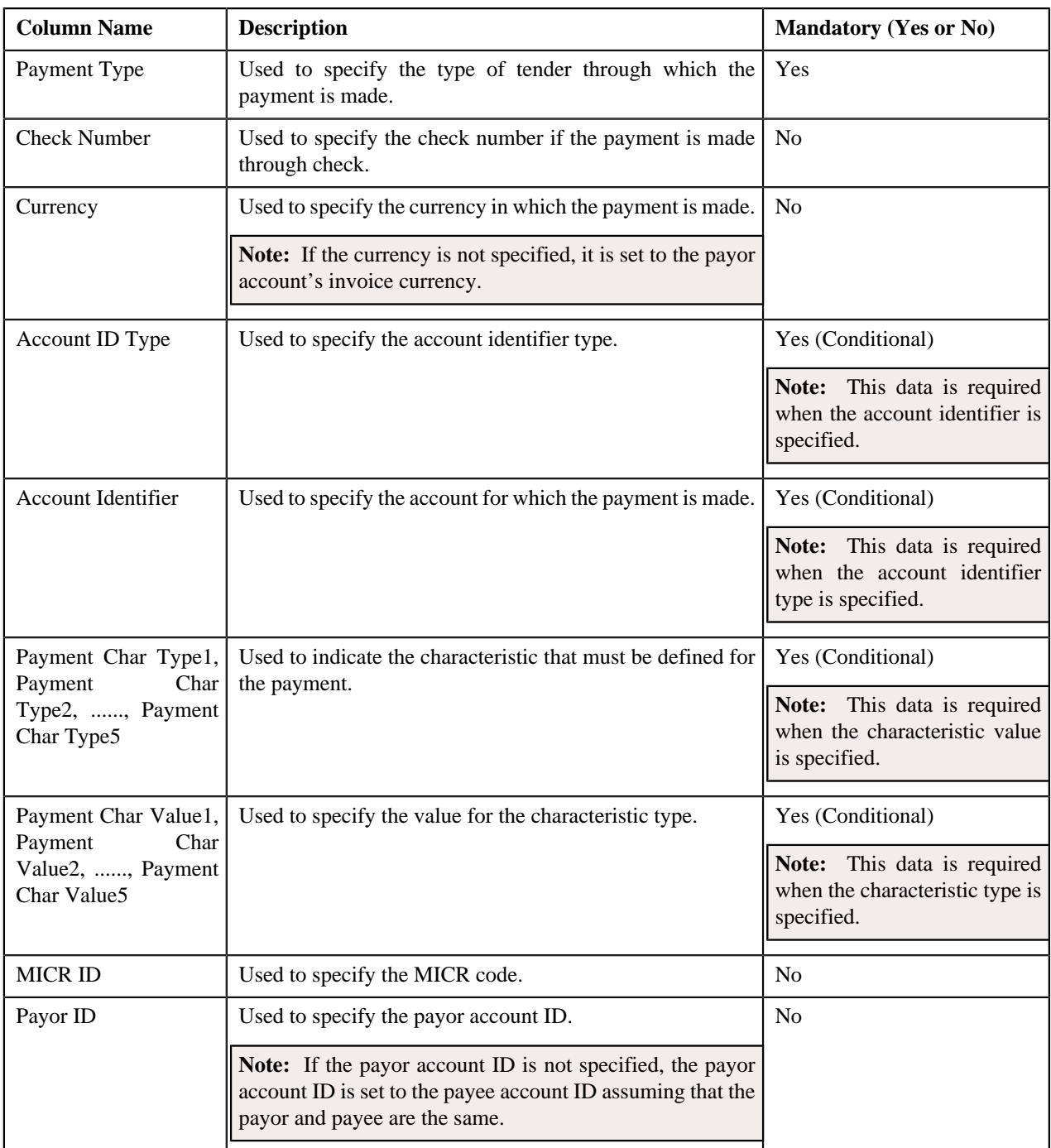

If a payment data file contains column names other than those mentioned in the above table, the system will not upload the payment data file.

If a payment data file contains more than 1000 payment records, the system will not allow you to upload the payment data file in the system. Therefore, ensure that a payment data file contains less than 1000 payment records.

## <span id="page-1214-0"></span>**Payment Data File Status Transition**

The following figure graphically indicates how a payment data file moves from one status to another during the payment upload process:

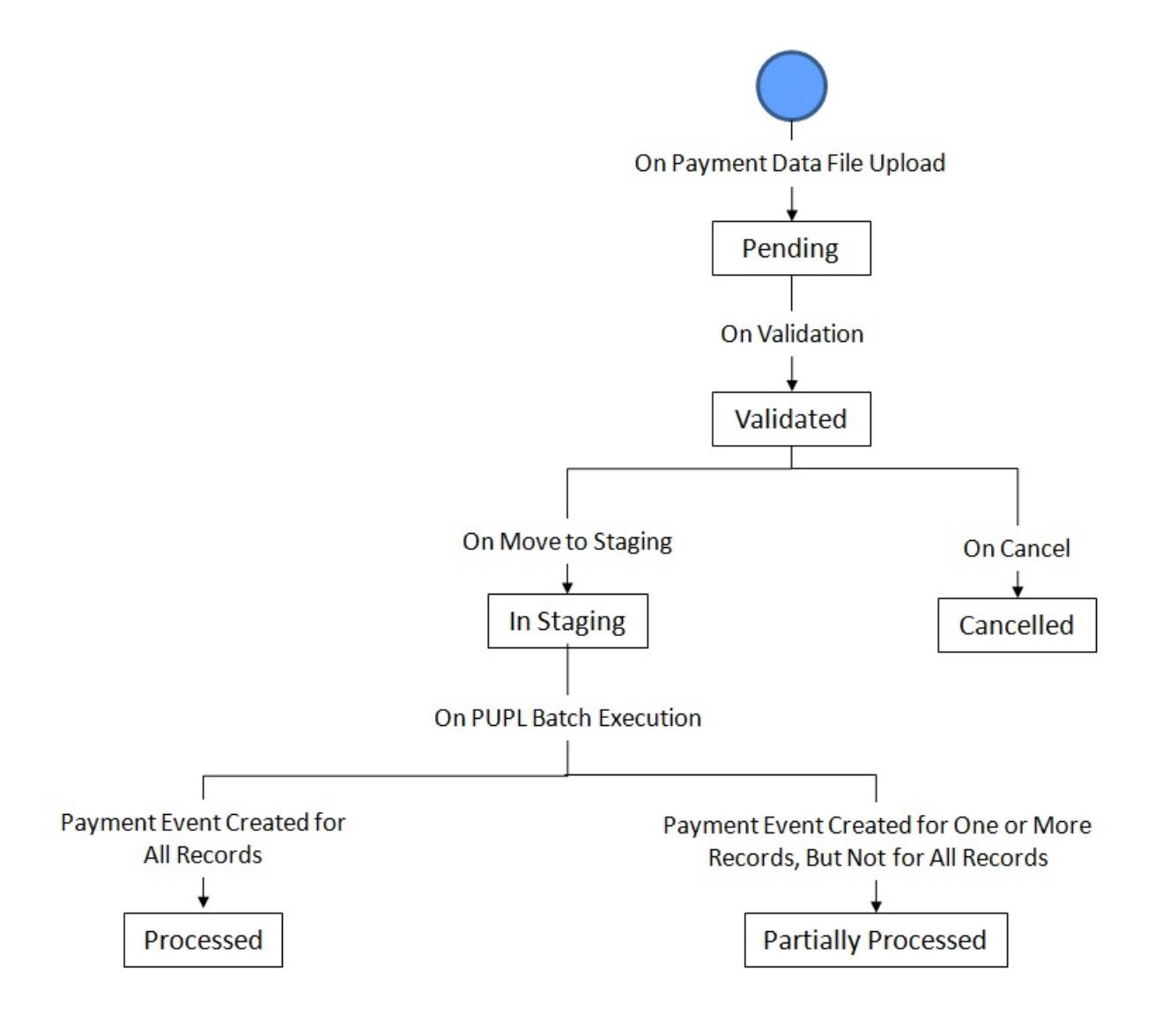

# <span id="page-1214-1"></span>**Payment Record Status Transition**

The following figure graphically indicates how a payment record moves from one status to another during the payment upload process:

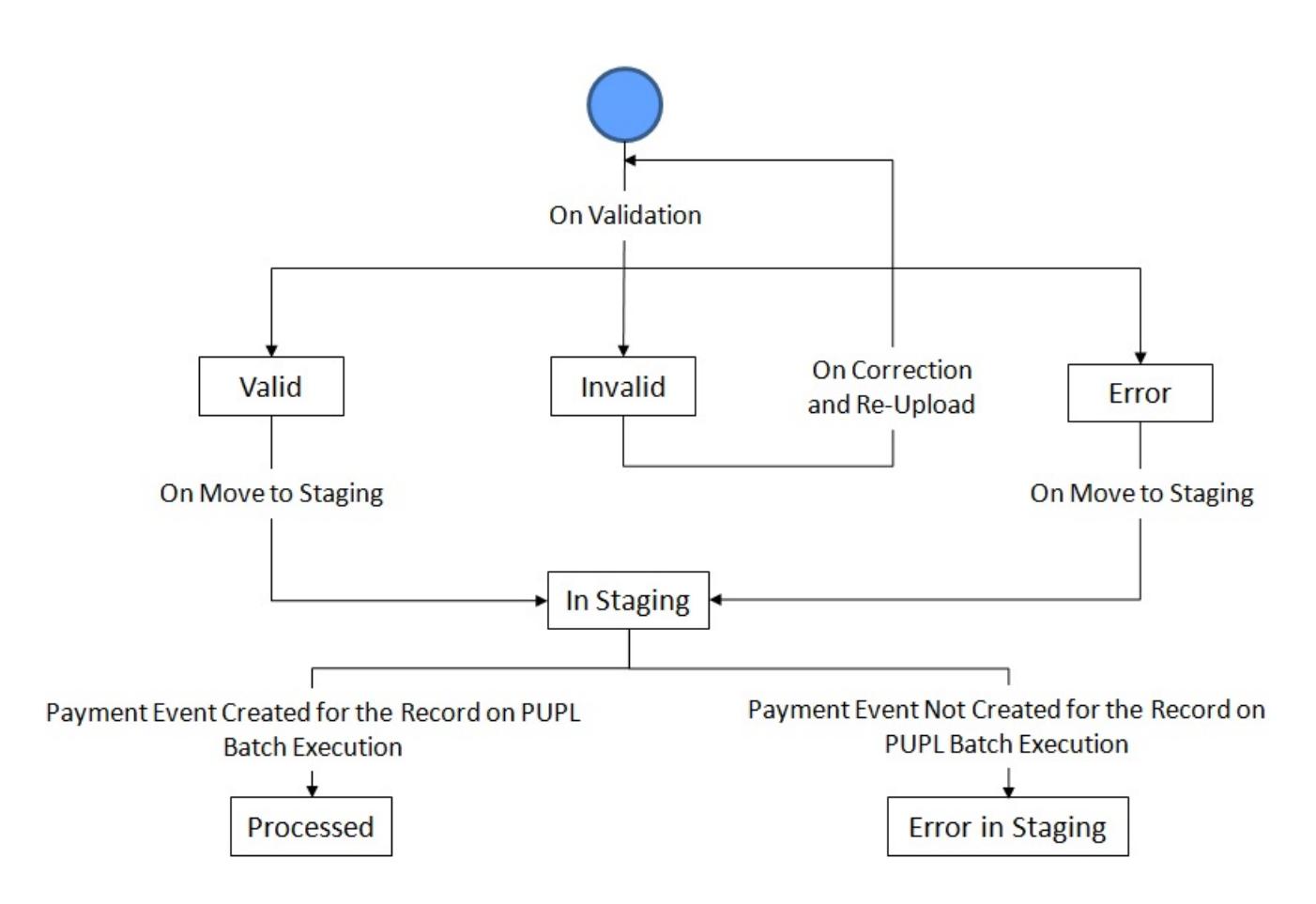

The following table lists the scenarios when a payment record is set to **Invalid** or **Error** status:

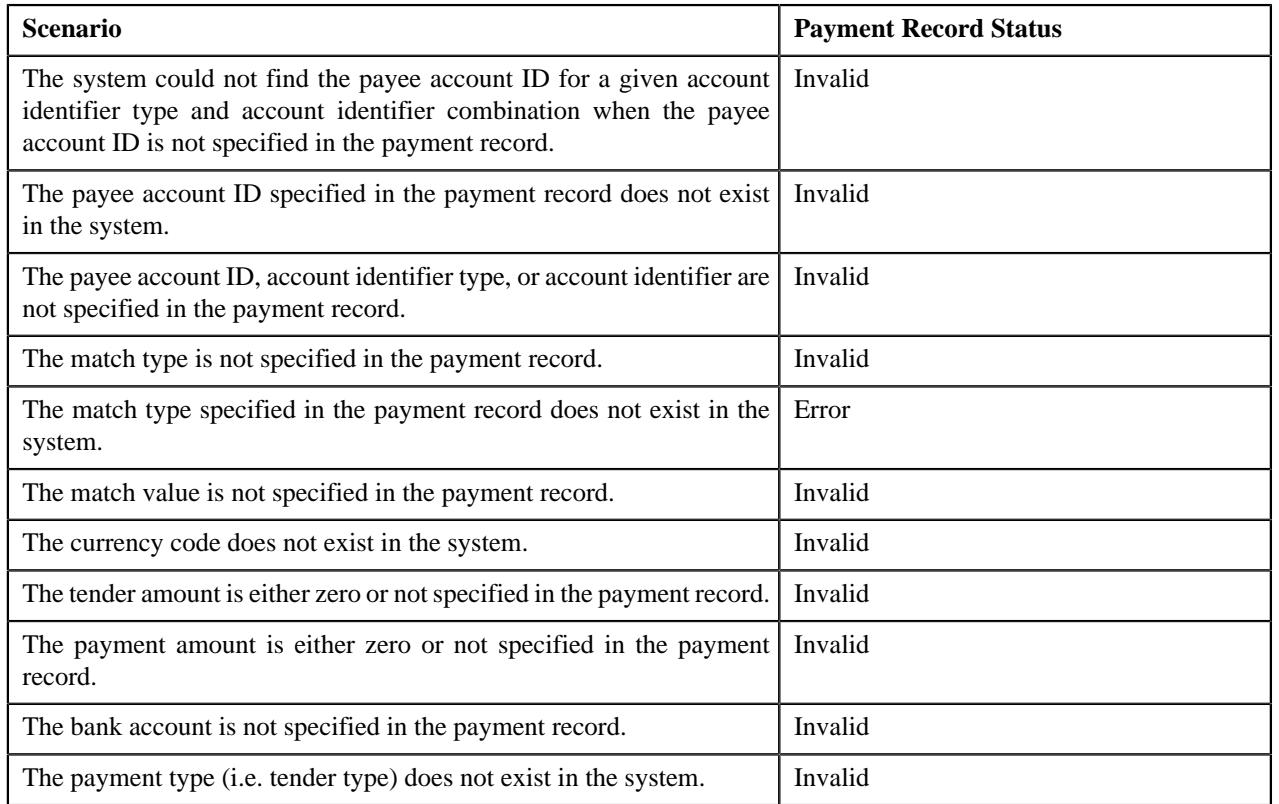

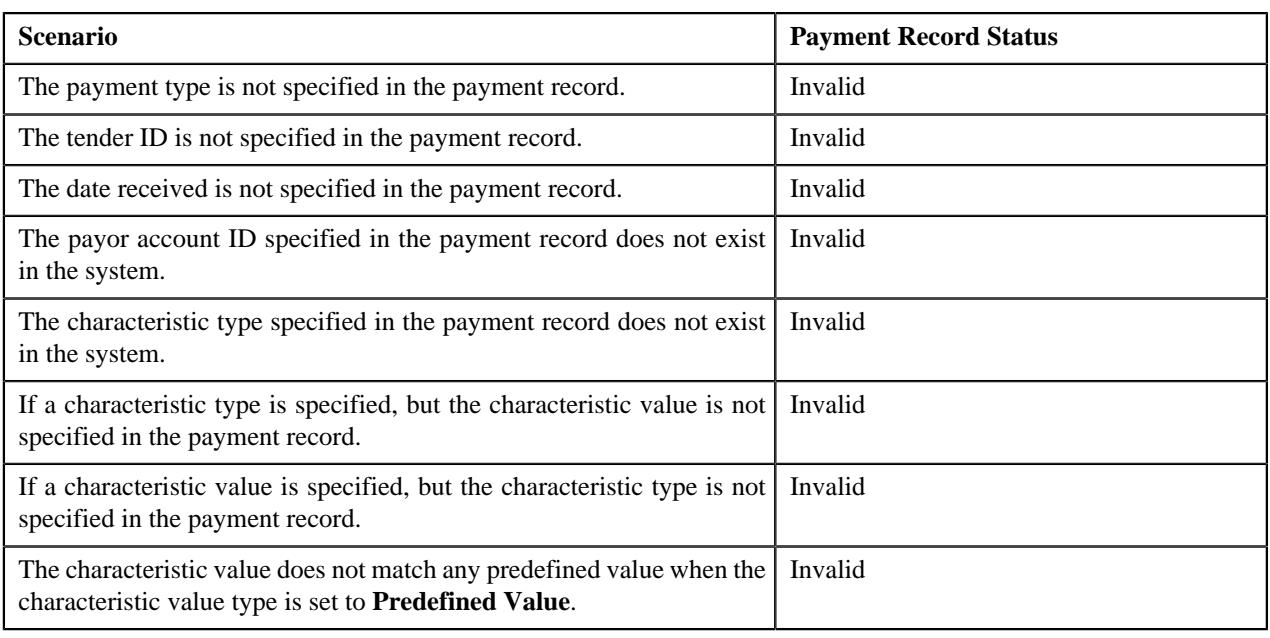

**Note:** The system does the match type and match value related validations when the **Is Match Type Validation Required (Y/N)** parameter is set to **Y** in the validation algorithm.

# <span id="page-1216-0"></span>**Error Messages**

The following table lists the errors that may occur during the payment upload process. It also indicates how you can resolve these errors.

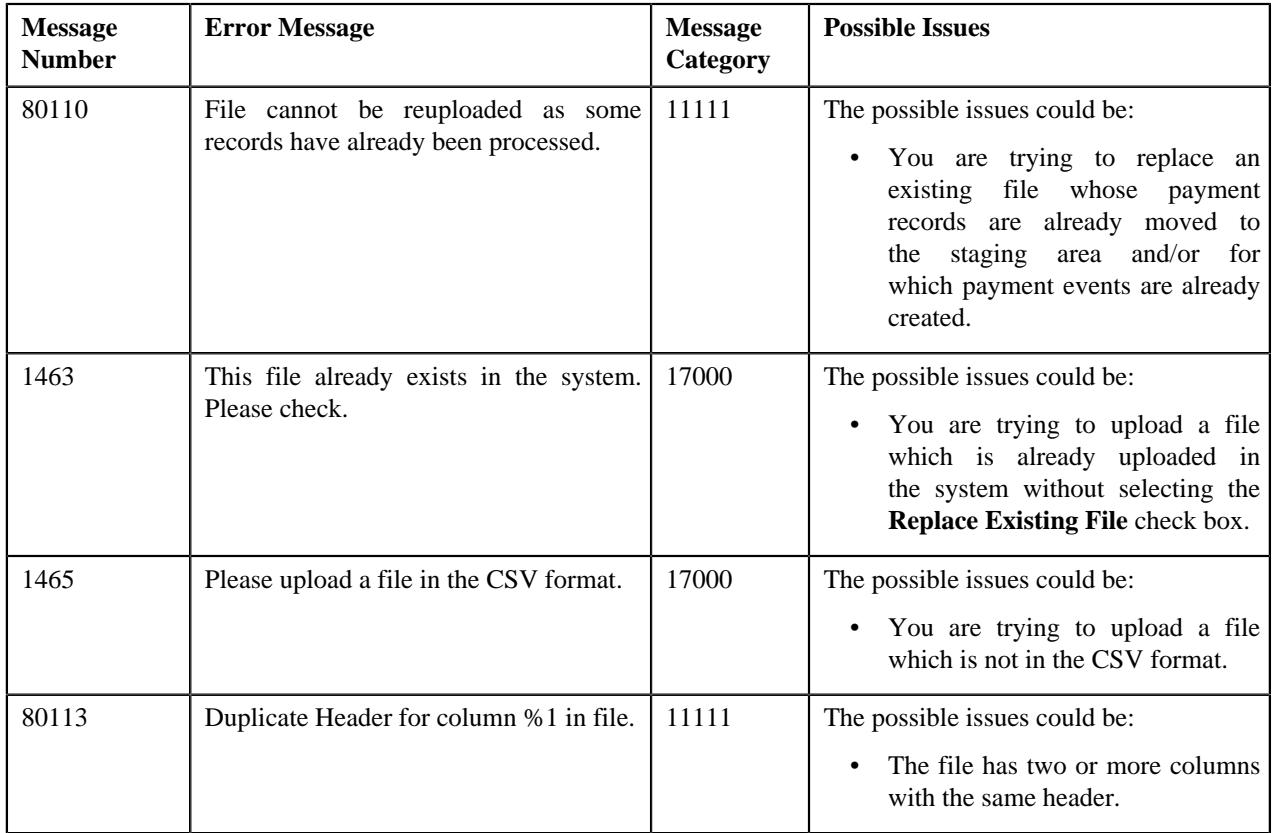

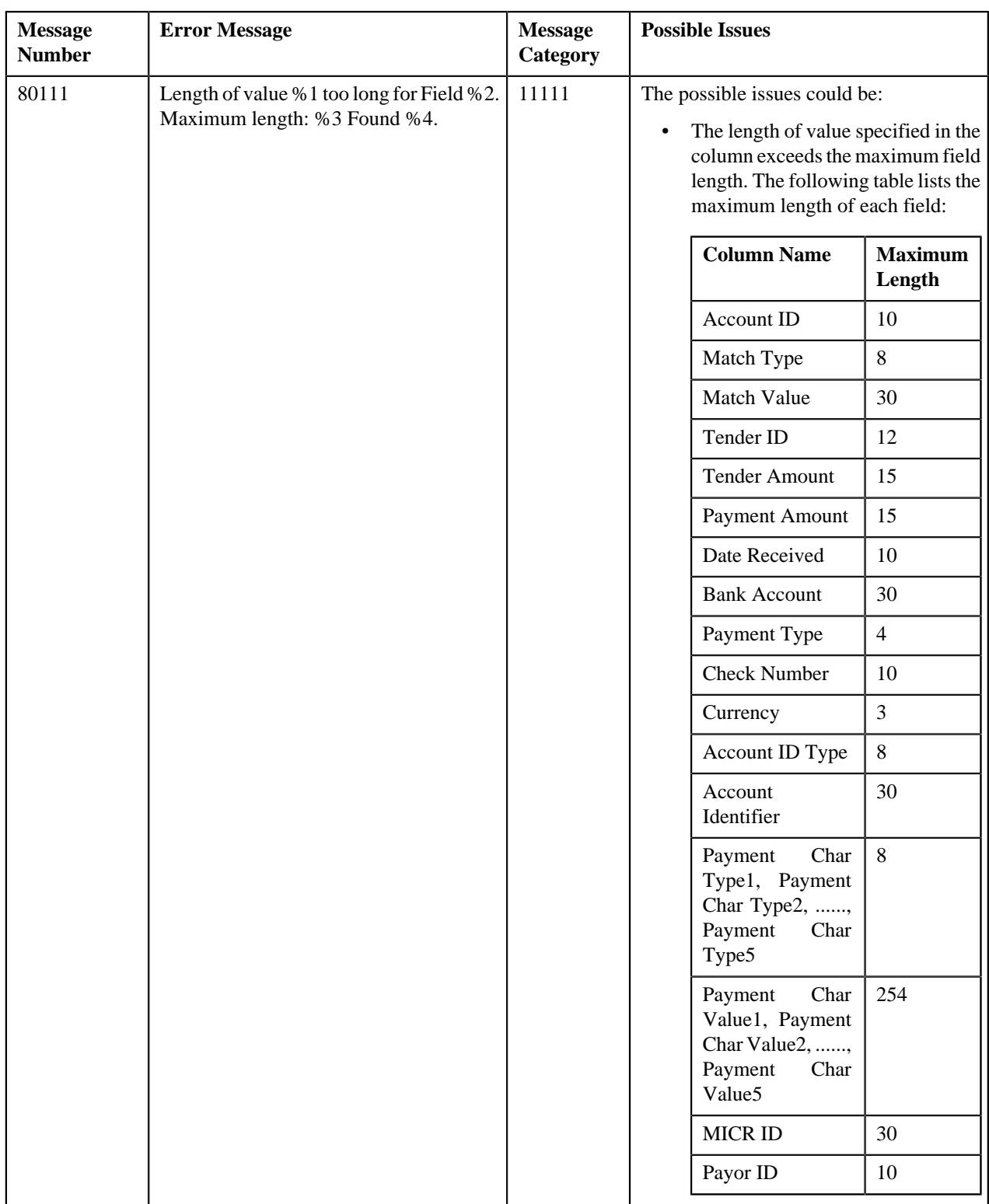

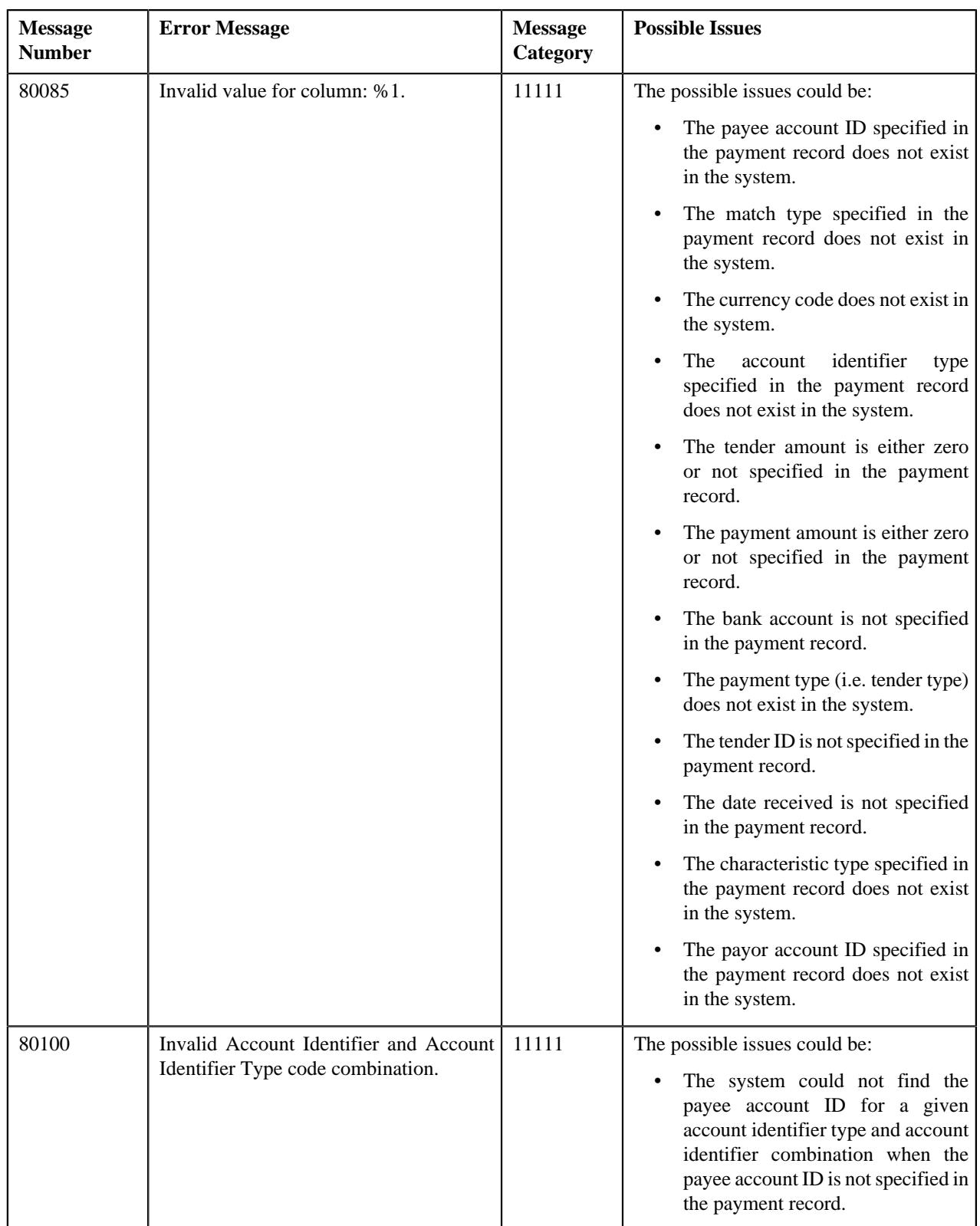

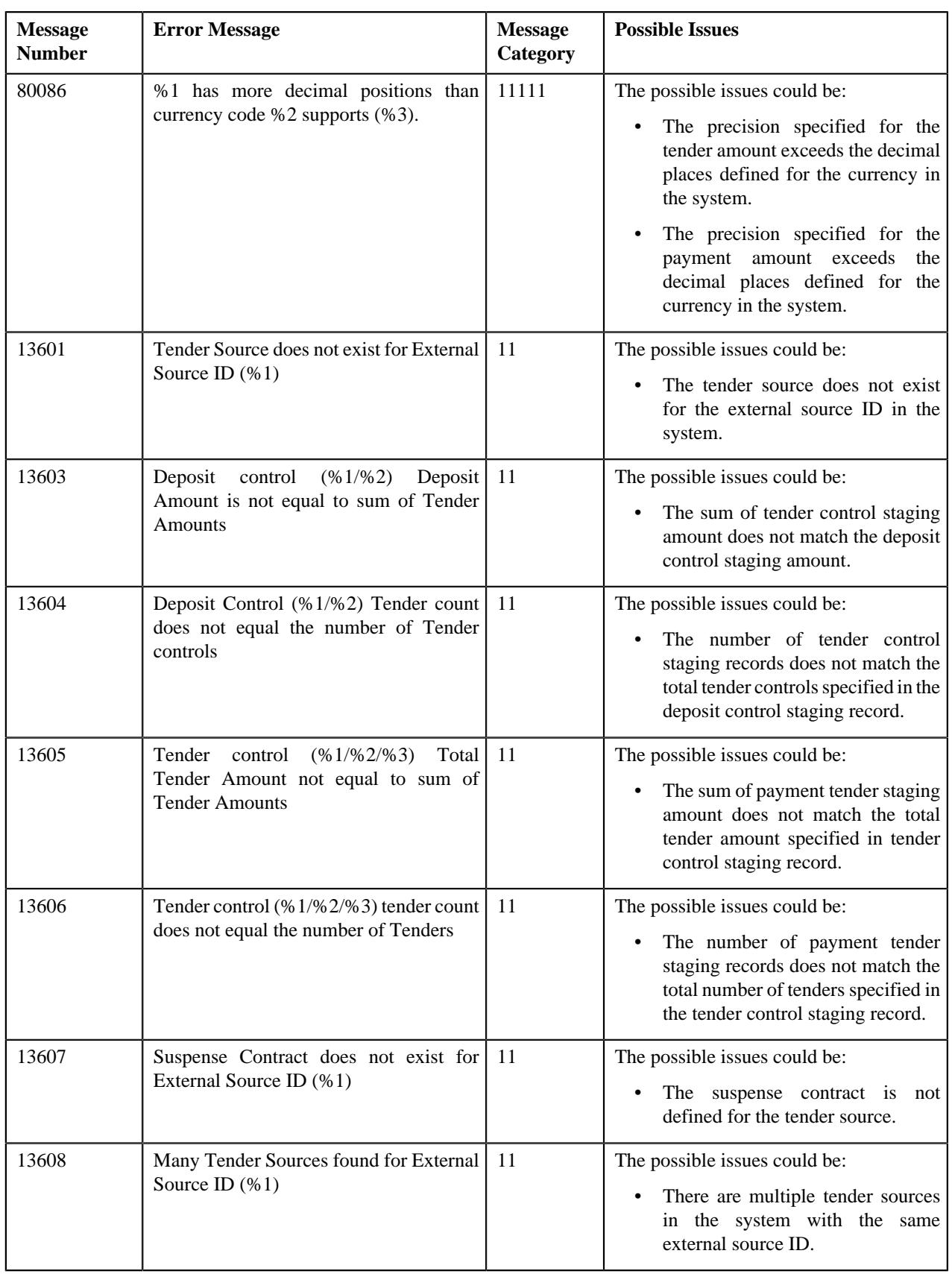

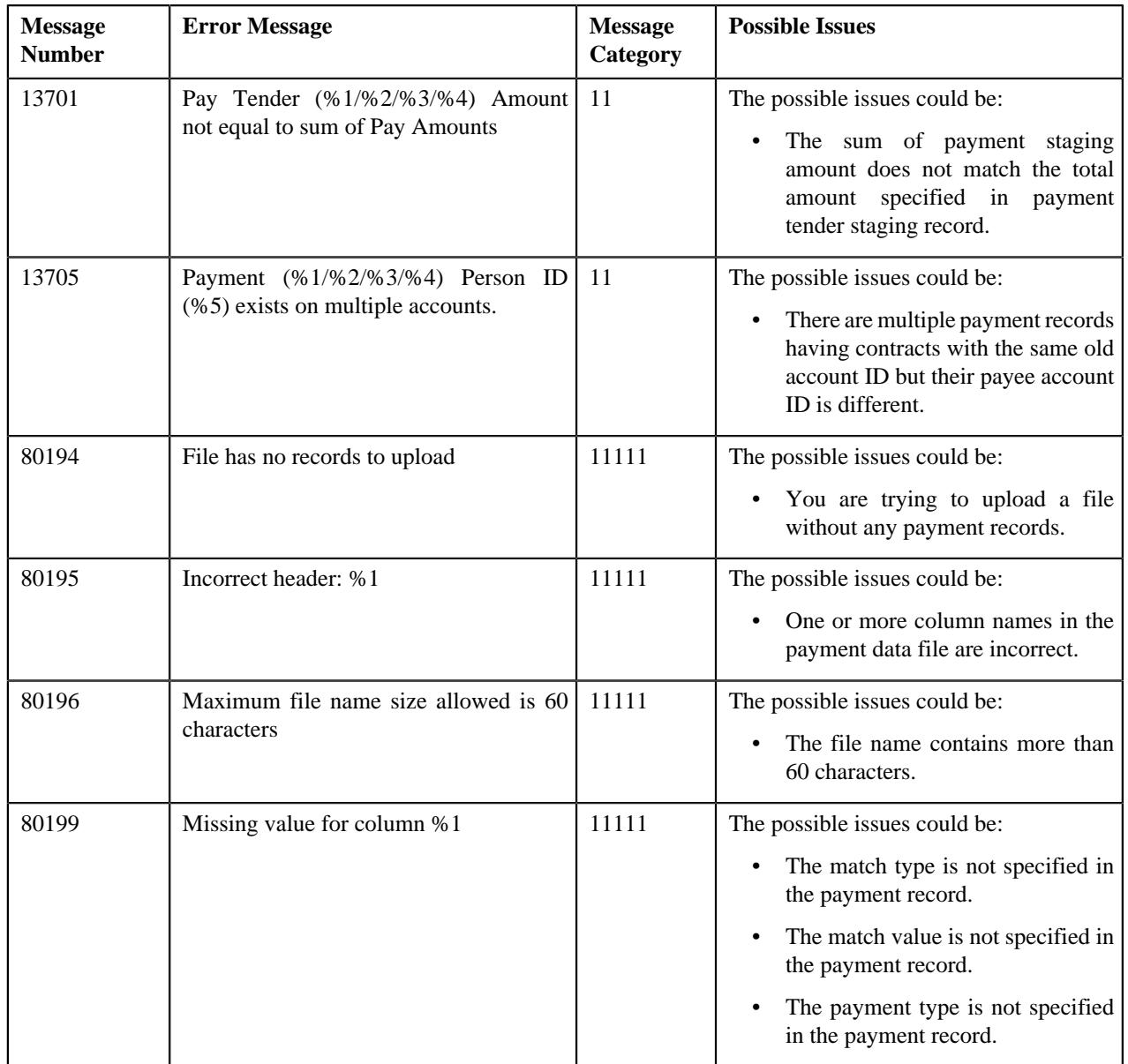

# <span id="page-1220-0"></span>**Payment Upload**

The **Payment Upload** screen allows you to search for a payment data file using various search criteria. Through this screen, you can:

- Upload a payment data file
- Cancel a payment data file
- View the records uploaded through a payment data file
- View the log of a payment data file
- Move the payment records to the staging area
- Edit a payment staging record
- Replace an existing payment data file
- View the reasons why the payment record is in the **Error** or **Invalid** status

This screen consists of the following zones:

- *[Search Payment Data File](#page-1221-0)* on page 1222
- *[Payment Data Records](#page-1223-0)* on page 1224
- *[Payment Data File Log](#page-1224-0)* on page 1225

## <span id="page-1221-0"></span>**Search Payment Data File**

The **Search Payment Data File** zone allows you to search for a payment data file which is uploaded and/or processed in the system. This zone contains the following two sections:

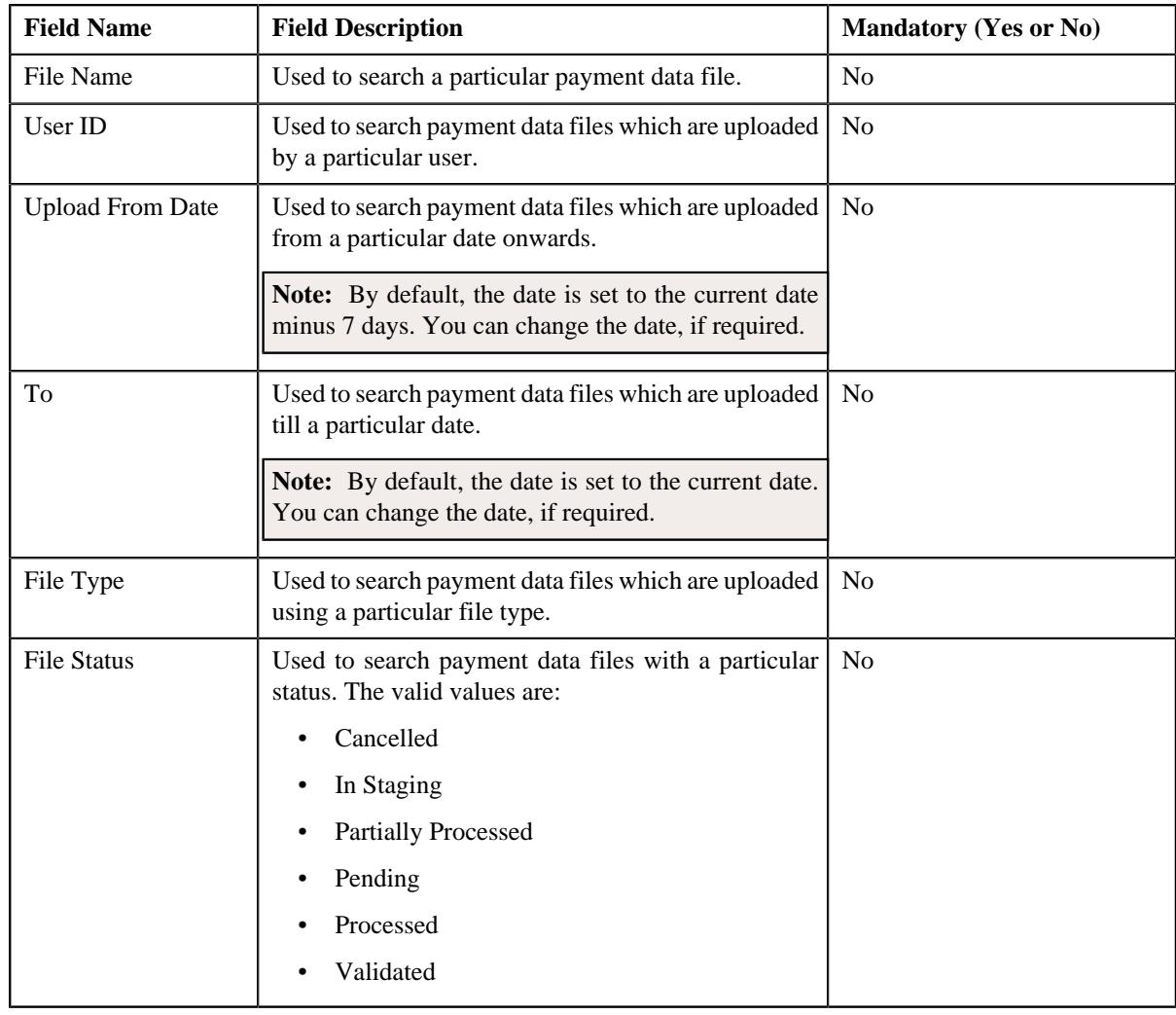

• **Search Criteria** — the **Search Criteria** section contains the following fields:

**Note:** You must specify at least one search criterion while searching for a payment data file.

• **Search Results** — On clicking the **Search** button, the search results appear based on the specified search criteria. The **Search Results** section contains the following columns:

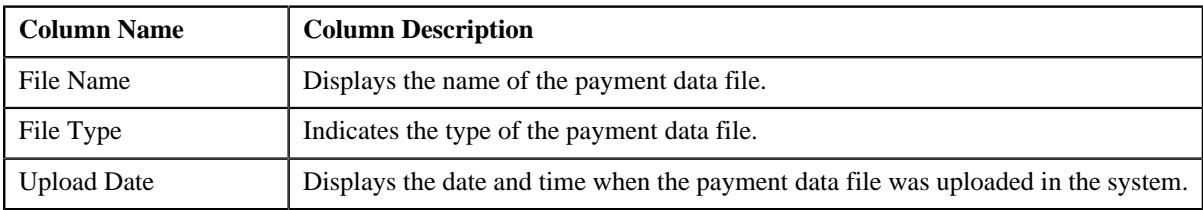

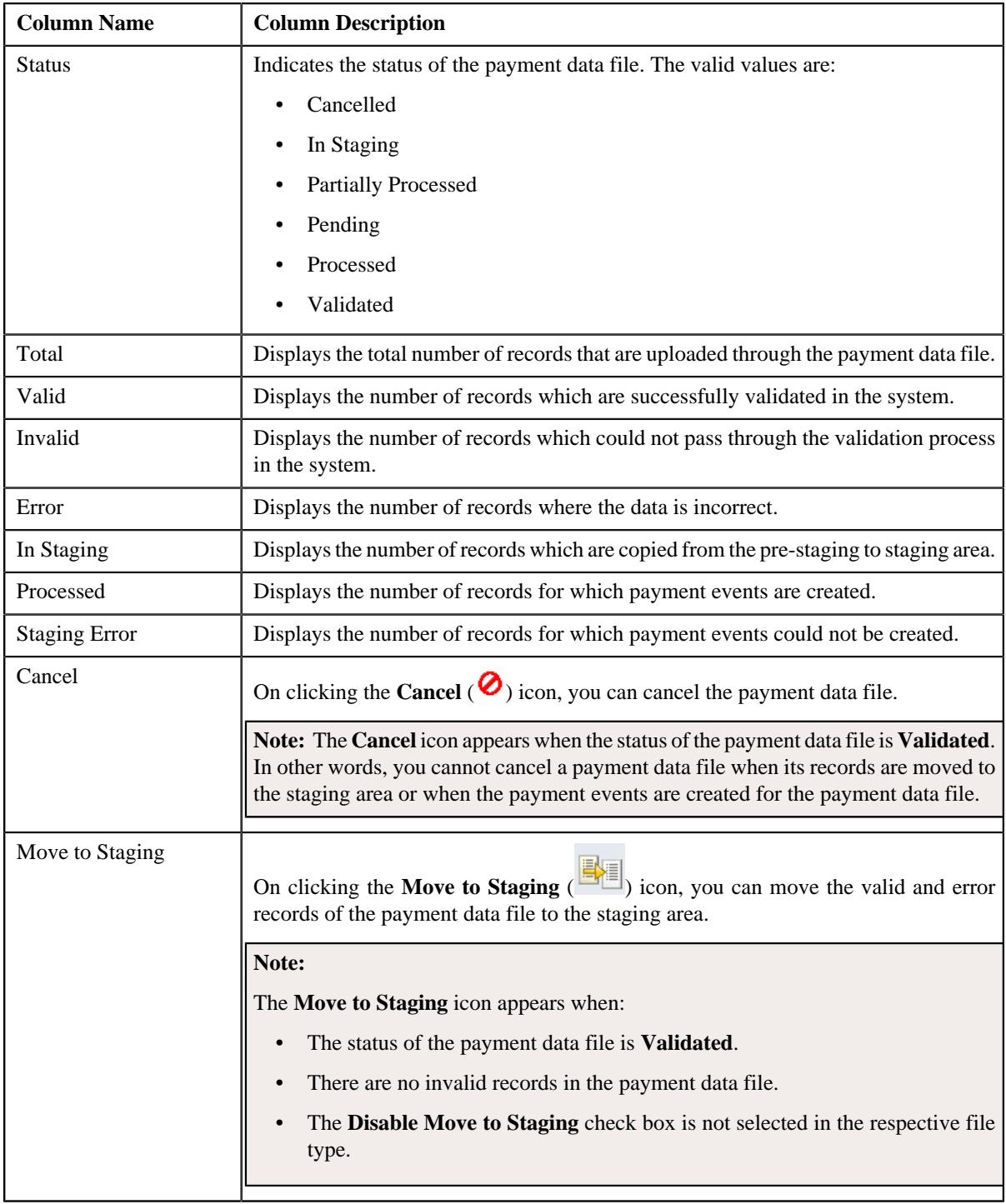

You can upload a payment data file by clicking the **Upload** link in the upper right corner of this zone. On clicking the **Broadcast** ( $\widehat{\mathcal{F}}$ ) icon corresponding to the payment data file, the **Payment Data Records** and **Payment Data File Log** zones appear.

## **Related Topics**

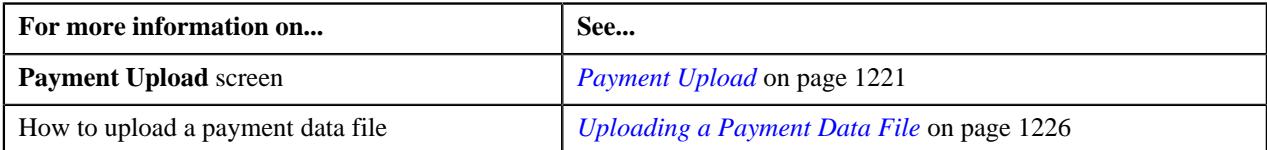

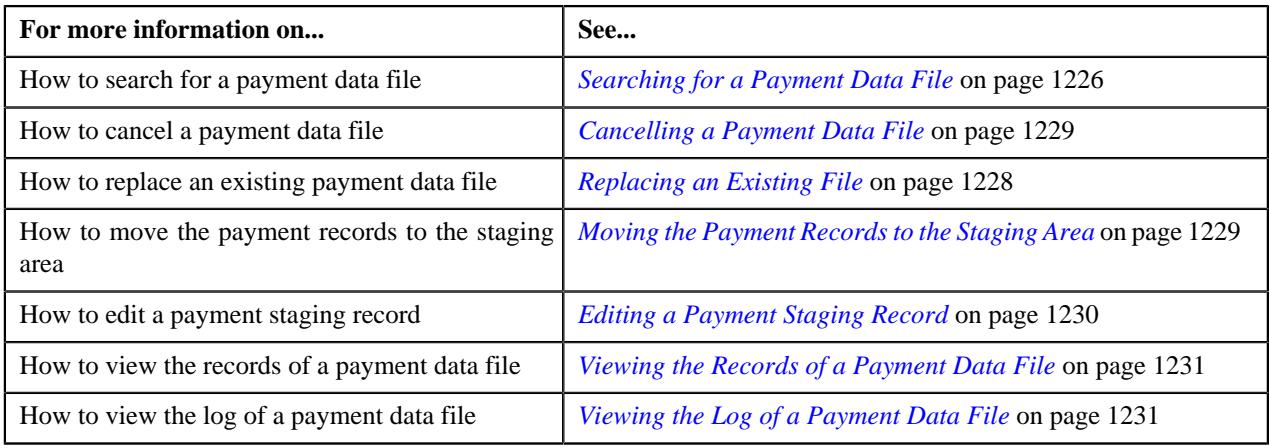

## <span id="page-1223-0"></span>**Payment Data Records**

The **Payment Data Records** zone lists the records of the payment data file. This zone contains the following columns:

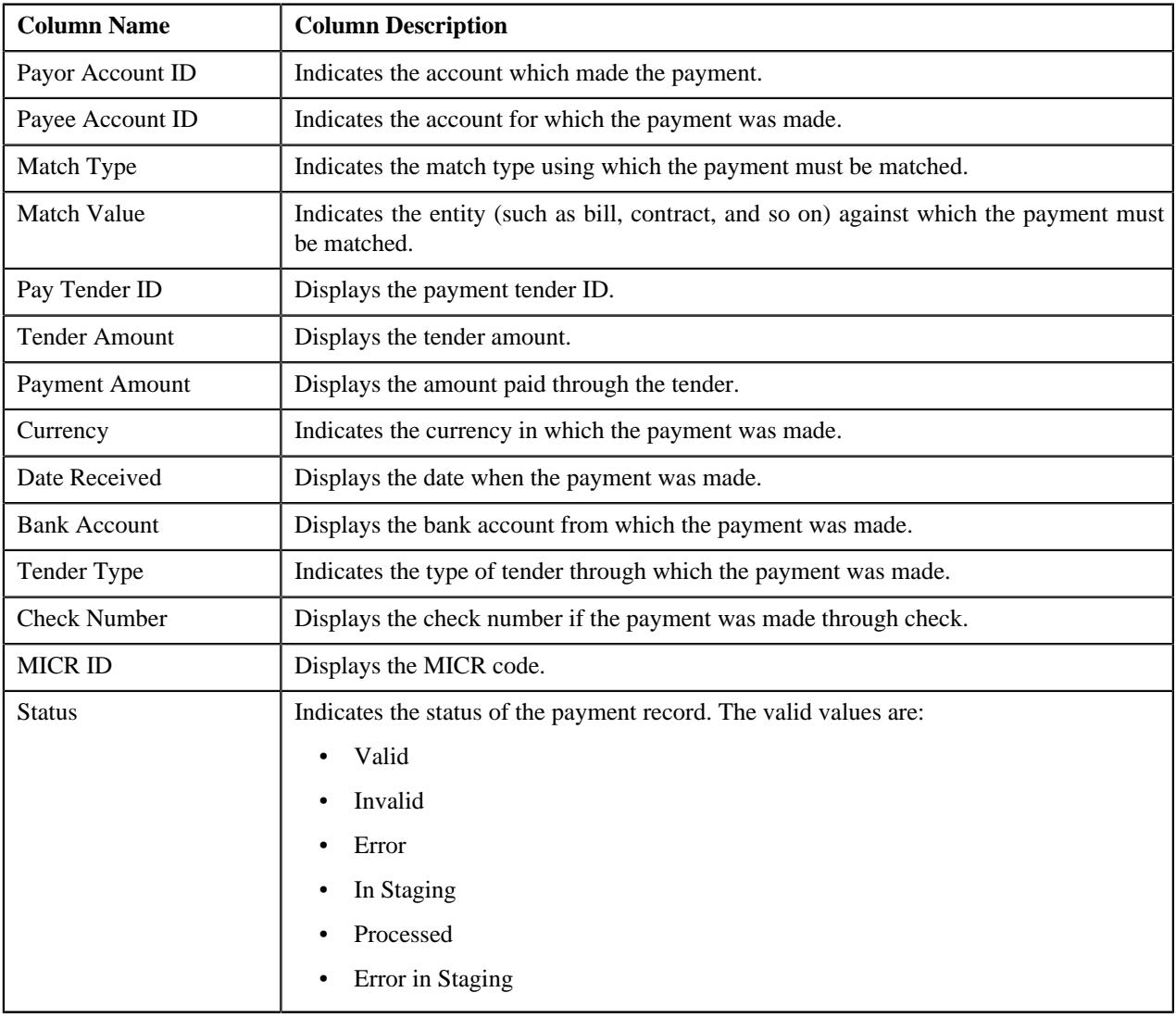
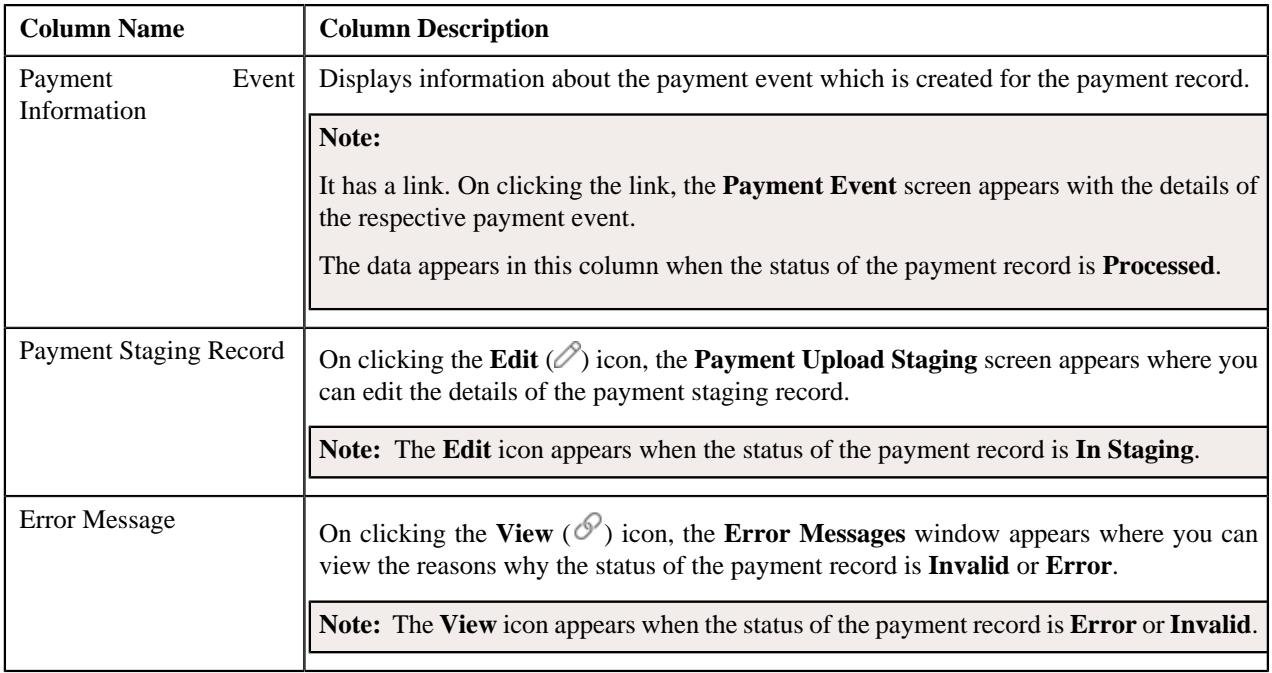

**Note:** Pagination is used to display limited number of records in the **Payment Data Records** zone. By default, 20 records are displayed in this zone. You can use the navigation links, such as **Previous** and **Next** to navigate between pages.

By default, the **Payment Data Records** zone does not appear in the **Payment Upload** screen. It appears when you click

the **Broadcast** ( $\widehat{\mathcal{F}}$ ) icon corresponding to the payment data file in the **Search Payment Data File** zone.

#### **Related Topics**

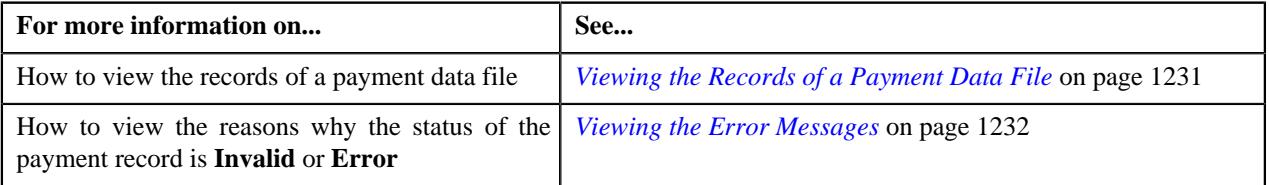

# <span id="page-1224-0"></span>**Payment Data File Log**

The **Payment Data File Log** zone lists the complete trail of actions performed on the payment data file. This zone contains the following columns:

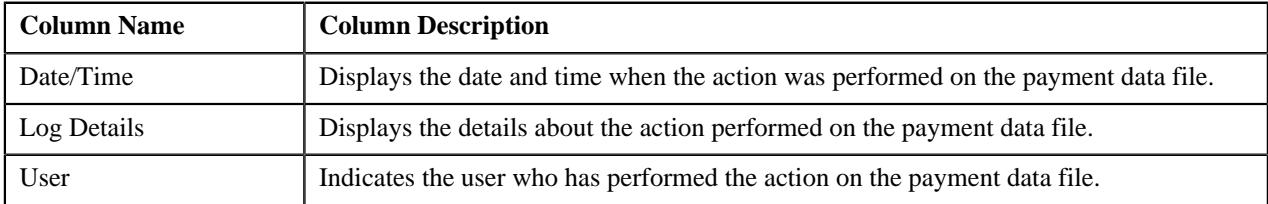

By default, the **Payment Data File Log** zone does not appear in the **Payment Upload** screen. It appears when you click the **Broadcast** ( $\widehat{\mathcal{F}}$ ) icon corresponding to the payment data file in the **Search Payment Data File** zone.

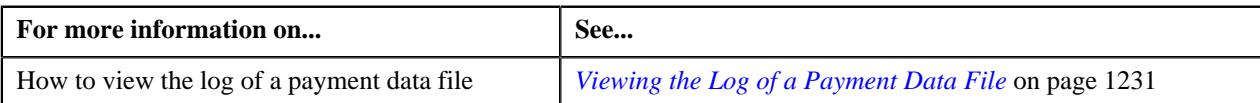

# <span id="page-1225-0"></span>**Searching for a Payment Data File**

#### **Prerequisites**

To search for a payment data file, you should have:

• File types defined in the application (where the feed type is set to Payment Upload Data)

#### **Procedure**

To search for a payment data file:

**1.** Click the **Menu** link in the **Application** toolbar.

A list appears.

**2.** From the **Main** menu, select **Financial** and then click **Payment Upload**.

The **Payment Upload** screen appears.

**3.** Enter the search criteria in the **Search Payment Data File** zone.

**Note:** ORMB search engine supports wildcard search, where you can substitute the percentage (%) symbol as a stand in for any word or letter in a search criteria. You can use the '%' wildcard character in all input fields except the date and ID fields. The '%' wildcard character is suffixed automatically at the end of the partial search criteria. Therefore, you may or may not specify the wildcard character at the end of the partial search criteria. However, you have to prefix the wildcard character manually wherever required.

**4.** Click **Search**.

A list of payment data files that meet the search criteria appears in the **Search Results** section.

#### **Related Topics**

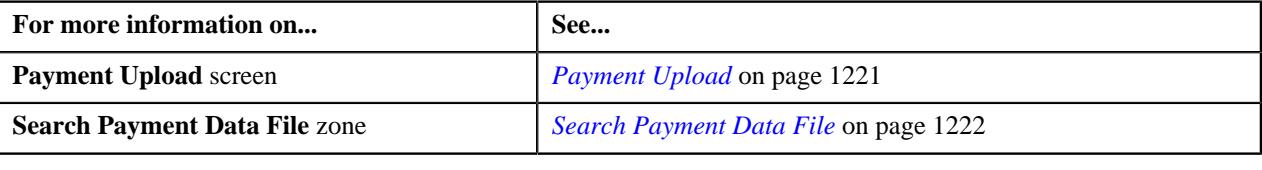

### **Uploading a Payment Data File**

#### **Prerequisites**

To upload a payment data file, you should have:

- File types defined in the application (where the feed type is set to Payment Upload Data)
- Payment data in the required CSV file format

#### **Procedure**

To upload a payment data file:

**1.** Click the **Menu** link in the **Application** toolbar.

A list appears.

**2.** From the **Main** menu, select **Financial** and then click **Payment Upload**.

The **Payment Upload** screen appears.

**3.** Click the **Upload** link in the upper right corner of the **Search Payment Data File** zone.

The **Upload Payment Data File** screen appears. It contains the following fields:

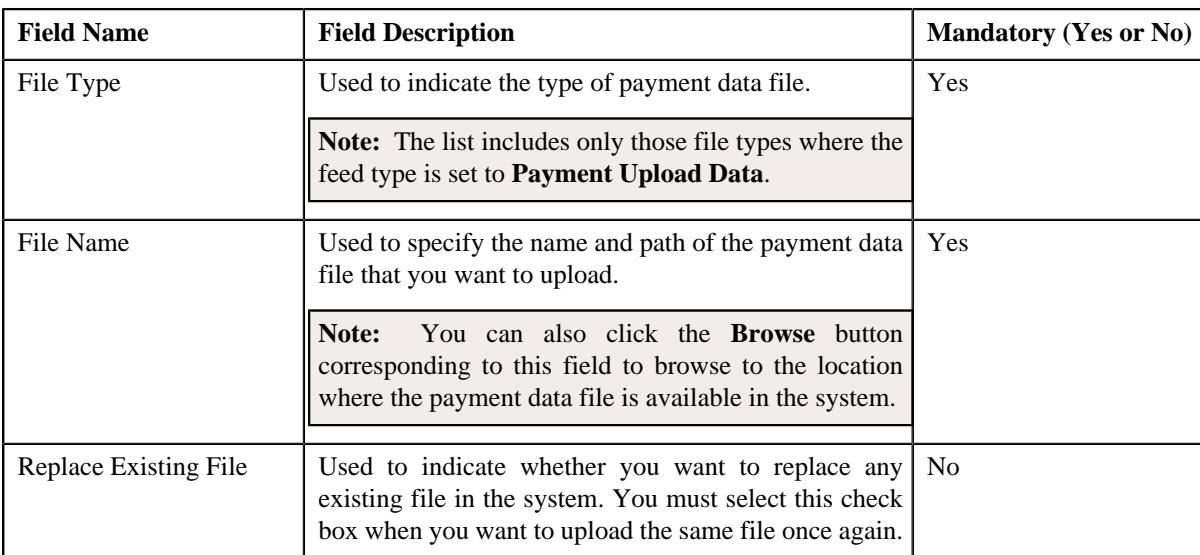

- **4.** Select the type of payment data file from the **File Type** list.
- **5.** Click the **Browse** button corresponding to the **File Name** field.

The **Choose File to Upload** dialog box appears.

- **6.** Browse to the location where the payment data file that you want to upload is available.
- **7.** Click **Open**.

The payment data file name and path appears in the **File Name** field.

**8.** Click **Upload**.

A message appears indicating that the payment data file is uploaded successfully. If an error occurs while parsing, the payment data file is not uploaded in the system.

**Note:** If a payment data file contains more than 1000 payment records, the system will not allow you to upload the payment data file in the system. Therefore, ensure that a payment data file contains less than 1000 payment records.

**9.** Click **OK** in the message box.

On uploading the payment data file, the payment records are copied to the pre-staging area and the status of the payment data file is set to **Pending**. The validation process starts immediately after the payment data file is uploaded in the system. If a payment record is successfully validated, the status of the payment record is set to **Valid**. If a payment record contains incorrect or missing data, the status of the payment record is set to either **Invalid** or **Error** depending on the scenario. For more information about the scenarios when a payment record is set to the **Invalid** or**Error** status, see *[Payment Record Status Transition](#page-1214-0)* on page 1215.

Once the validation process is completed, the status of the payment data file is changed to **Validated**. If a payment data file contains an invalid record, you need to correct or add missing data in the CSV file and then upload the file once again. Unless, a payment data file has no invalid records, you cannot move any record of the payment data file to the staging area.

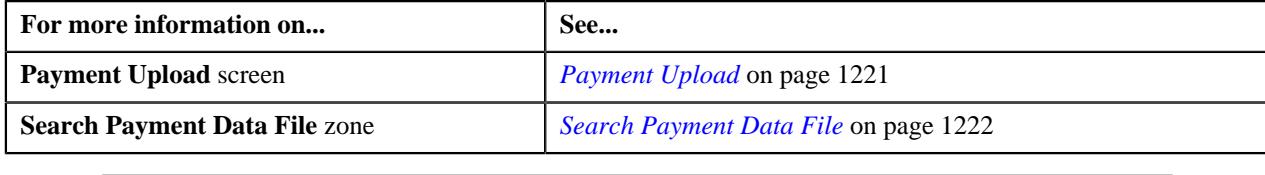

# **Replacing an Existing File**

#### **Prerequisites**

To replace an existing payment data file, you should have:

- File types defined in the application (where the feed type is set to Payment Upload Data)
- Payment data in the required CSV file format

#### **Procedure**

To replace an existing payment data file:

**1.** Click the **Menu** link in the **Application** toolbar.

A list appears.

**2.** From the **Main** menu, select **Financial** and then click **Payment Upload**.

The **Payment Upload** screen appears.

**3.** Click the **Upload** link in the upper right corner of the **Search Payment Data File** zone.

The **Upload Payment Data File** screen appears.

- **4.** Select the type of payment data file from the **File Type** list.
- **5.** Click the **Browse** button corresponding to the **File Name** field.

The **Choose File to Upload** dialog box appears.

- **6.** Browse to the location where the payment data file that you want to upload is available.
- **7.** Click **Open**.

The payment data file name and path appears in the **File Name** field.

**8.** Select the **Replace Existing File** check box.

**Note:** You can replace an existing file when the payment data file is in the **Validated** status. In other words, you cannot replace a file whose payment records are already moved to the staging area and/or for which payment events are already created.

**9.** Click **Upload**.

A message appears indicating that the payment data file is uploaded successfully. If an error occurs while parsing, the payment data file is not uploaded in the system.

**10.** Click **OK** in the message box.

Once the payment data file is successfully uploaded, the status of the payment data file is set to **Pending**. The validation process starts immediately after the payment data file is uploaded in the system. If a payment record is successfully validated, the status of the payment record is changed to **Valid**. If a payment record contains incorrect or missing data, the status of the payment record is changed to either **Invalid** or **Error** depending on the scenario. For more information about the scenarios when a payment record is set to the **Invalid** or **Error** status, see *[Payment Record Status Transition](#page-1214-0)* on page 1215. You can view the details of the uploaded payment data file and its records in the **Payment Upload** screen.

Once the validation process is completed, the payment records are copied to the pre-staging area and the status of the payment data file is changed to **Validated**. If a payment data file contains an invalid record, you need to correct or add missing data in the CSV file and then upload the file once again. Unless, a payment data file has no invalid records, you cannot move any record of the payment data file to the staging area.

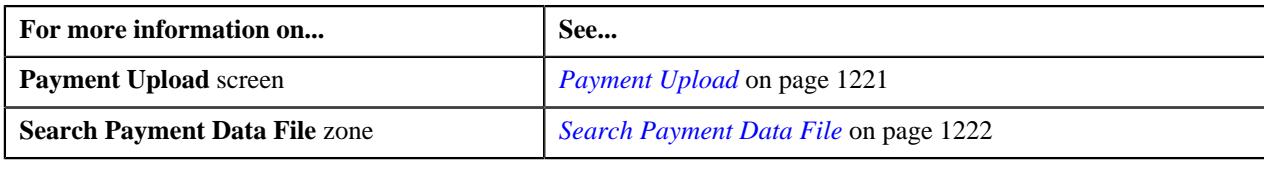

### **Cancelling a Payment Data File**

There might be situations when incorrect payment data file is uploaded in the system. In such case, the system provides you with an ability to cancel the file. However, note that you can cancel a payment data file when it is in the **Validated** status. In other words, you cannot cancel a payment data file when its records are moved to the staging area or when the payment events are created for the payment data file.

#### **Procedure**

To cancel a payment data file:

- **1.** Search for the payment data file in the **Payment Upload** screen.
- **2.** In the **Search Results** section, click the **Cancel** ( $\bullet$ ) icon in the **Cancel** column corresponding to the payment *d*ata file that you want to cancel.

A message appears confirming whether you want to cancel the payment data file.

**Note:** The **Cancel** icon appears when the status of the payment data file is **Validated**.

**3.** Click **OK**.

The status of the payment data file is changed to **Cancelled**.

#### **Related Topics**

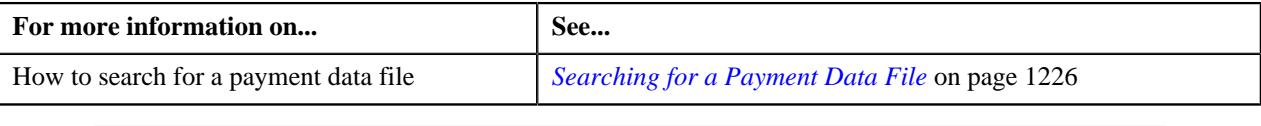

# **Moving the Payment Records to the Staging Area**

#### **Procedure**

To move the payment records to the staging area:

- **1.** Search for the payment data file in the **Payment Upload** screen.
- **2.**

In the **Search Results** section, click the **Move to Staging** ( ) icon in the **Move to Staging** column *c*orresponding to the payment data file whose records you want to move to the staging area.

A message appears confirming whether you want to move all payment records to the payment upload staging area.

#### **Note:**

The **Move to Staging** icon appears when:

- The status of the payment data file is **Validated**.
- There are no invalid records in the payment data file.
- The **Disable Move to Staging** check box is not selected in the respective file type.

The system allows you to move only valid and error records of a payment data file to the staging area. If a payment data file contains an invalid record, you cannot move any record of the payment data file to the staging area.

**3.** Click **OK** in the message box.

A message appears indicating that the payment records are successfully copied from the pre-staging to staging area.

**4.** Click **OK** in the message box.

The status of the payment data file is changed to **In Staging**. In addition, the status of the payment records in the pre-staging area is changed to **In Staging** and the status of the deposit control, tender control, and payment tender staging records is set to **Pending**.

#### **Related Topics**

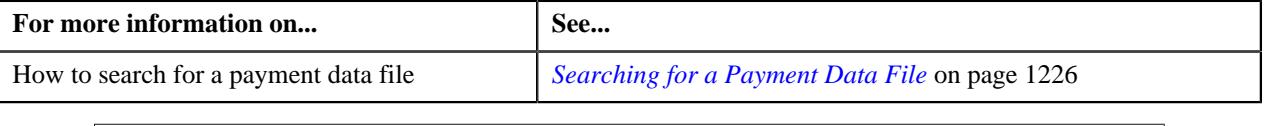

# **Editing a Payment Staging Record**

You can edit a payment record when it is moved from the pre-staging to staging area. On editing a payment record in the staging area, the system does not reflect the changes in the pre-staging area. It only reflects the changes in the staging area.

#### **Procedure**

To edit a payment staging record:

- **1.** Search for the payment data file in the **Payment Upload** screen.
- **2.** In the **Search Results** section, click the **Broadcast**  $(\widehat{\sigma})$  icon corresponding to the payment data file whose *s*taging records you want to edit.

The **Payment Data Records** and **Payment Data File Log** zones appear.

**3.** In the **Payment Data Records** zone, click the **Edit** ( $\oslash$ ) icon in the **Payment Staging Record** column *c*orresponding to the payment record whose details you want to edit in the staging area.

The **Payment Upload Staging** screen appears. It contains the following tabs:

- **Tender Details** Enables you to view and edit the tender control staging details.
- **Payment Advice** Enables you to view and edit the payment staging details.
- **Payment Characteristics** Enables you to view and edit the payment characteristic staging details.

**Note:** The **Edit** icon appears when the status of the payment record is **In Staging**.

- **4.** Modify the required details.
- **5.** Click the **Save** link in the **Application** toolbar.

The changes made to the payment staging record are saved.

#### **Related Topics**

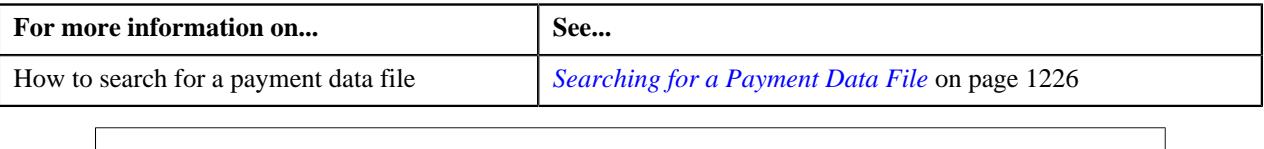

# <span id="page-1230-0"></span>**Viewing the Records of a Payment Data File**

#### **Procedure**

To view the records of a payment data file:

- **1.** Search for the payment data file in the **Payment Upload** screen.
- <sup>2.</sup> In the **Search Results** section, click the **Broadcast** ( $\widehat{\cdot}$ ) icon corresponding to the payment data file whose *r*ecords you want to view.

#### The **Payment Data Records** and **Payment Data File Log** zones appear.

**3.** View the details of the payment records, which are uploaded through the payment data file, in the **Payment** *D***ata Records** zone.

#### **Related Topics**

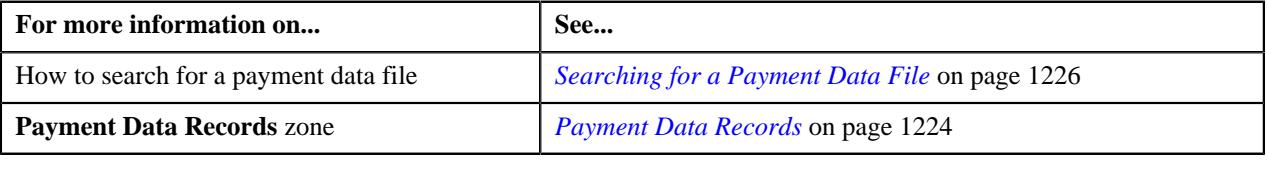

# <span id="page-1230-1"></span>**Viewing the Log of a Payment Data File**

#### **Procedure**

To view the log of a payment data file:

- **1.** Search for the payment data file in the **Payment Upload** screen.
- **2.** In the **Search Results** section, click the **Broadcast** ( $\widehat{\sigma}$ ) icon corresponding to the payment data file whose *l*og you want to view.

#### The **Payment Data Records** and **Payment Data File Log** zones appear.

**3.** View the actions performed on the payment data file in the **Payment Data File Log** zone.

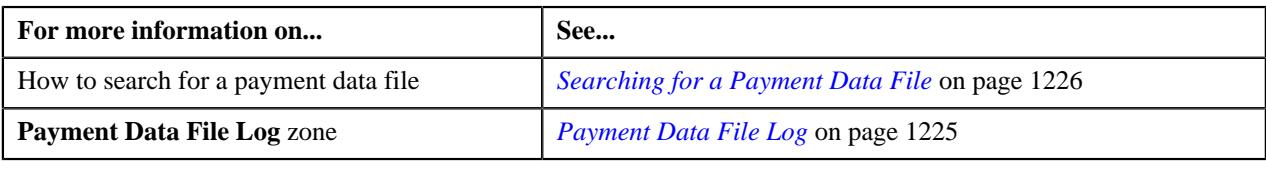

# <span id="page-1231-0"></span>**Viewing the Error Messages**

The system allows you to view the reasons why the payment record in a payment data file is in the **Error** or **Invalid** status.

#### **Procedure**

To view the error messages:

- **1.** Search for the payment data file in the **Payment Upload** screen.
- **2.** In the **Search Results** section, click the **Broadcast** ( $\widehat{\sigma}$ ) icon corresponding to the payment data file whose *p*ayment records are in the **Error** or **Invalid** status.

The **Payment Data Records** and **Payment Data File Log** zones appear.

**3.** In the **Payment Data Records** zone, click the **View** ( $\mathcal{P}$ ) icon in the **Error Message** column corresponding *t*o the payment record which is in the **Error** or **Invalid** status.

The **Error Messages** window appears. It lists the reasons why the payment record is in the **Error** or **Invalid** status. If the payment record is in the **Invalid** status, you need to correct or add missing data in the CSV file and then upload the file once again. Unless, a payment data file has no invalid records, you cannot move any record of the payment data file to the staging area.

**Note:** The **View** icon appears when the status of the payment record is **Error** or **Invalid**.

- **4.** View the reasons in the **Error Messages** window.
- **5.** Click **OK**.

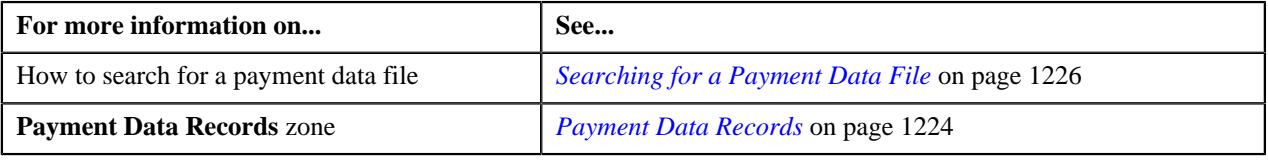

# **Chapter 14**

# **Freeze Payments on Notification**

# **Topics:**

- [Freeze Payments on](#page-1234-0) [Notification Process](#page-1234-0)
- **[Prerequisites](#page-1237-0)**
- [Automatic Payment or Refund](#page-1238-0) [Clearing Staging Record Status](#page-1238-0) **[Transition](#page-1238-0)**
- [EDI 824 File Format](#page-1238-1)
- [Sample EDI 824 File Format](#page-1239-0)
- [Automatic Payment and Refund](#page-1240-0) [Upload Reason](#page-1240-0)
- **[Automatic Payment and Refund](#page-1245-0)** [Clearing Staging](#page-1245-0)

Oracle Revenue Management and Billing facilitates you to create automatic payments and refunds when the automatic payment option is enabled for an account. A clearing record is created for each automatic payment and refund in the system. You can then send the automatic payment and refund clearing records to the auto clearing house for verification. The system provides the mechanism to extract the automatic payment clearing records in a flat file. You can then send the flat file to the auto clearing house for verification. However, the implementation team will have to write the custom logic to extract the automatic refund clearing records in a file which you can then send to the auto clearing house for verification.

Once the auto clearing house reviews the automatic payment clearing records, the system allows you to upload review comments received in the EDI 824 file format. On uploading an EDI 824 file, an automatic payment clearing staging record is created for each valid automatic payment clearing ID. The data received from the auto clearing house is stored in the following staging tables:

- CI APAY STAGE UP
- CI\_APAY\_STAGE\_UP\_REM
- CI\_APAY\_STGUP\_CHAR

The implementation team will have to write the custom logic to upload review comments for automatic refund clearing records in the above mentioned staging tables. The review comments for automatic payment clearing records can be received in the form of reason (i.e. upload reason) and error codes (i.e. payment cancelation reason or NOC reason) which will help you to determine whether the automatic payment must be frozen or cancelled in the system. Similarly, the review comments for automatic refund clearing records can be received in the form of reason (i.e. upload reason) and error codes (i.e. void status reason) which will help you to determine whether the refund request must be voided and refund adjustments must be cancelled in the system.

Once the review comments are received from the auto clearing house, you can do the following:

- Freeze or cancel the automatic payments
- Void the refund requests and cancel the refund adjustments

For more detailed information about the freeze payments on notification process, see *[Freeze Payments on Notification Process](#page-1234-0)* on page 1235.

The system allows you to define upload reasons, payment cancelation reasons, NOC reasons, and void status reasons. The system also allows you to edit and delete the automatic payment and refund clearing staging records through the user interface. However, you can edit an automatic payment or refund clearing staging record when it is in the **Pending** or **Error** status, and you

can delete an automatic payment or refund clearing staging record when it is in the **Pending** status. During the freeze payments on notification process, the automatic payment and refund clearing staging records go through various statuses in its lifecycle. For more information about the statuses, see *[Automatic](#page-1238-0) [Payment or Refund Clearing Staging Record Status Transition](#page-1238-0)* on page 1239.

For more information on how to setup the freeze payments on notification process, see *[Prerequisites](#page-1237-0)* on page 1238.

# <span id="page-1234-0"></span>**Freeze Payments on Notification Process**

The Freeze Payments on Notification process includes the following sub-processes:

- **1.** *[Creating Automatic Payments and Refunds](#page-1234-1)* on page 1235
- **2.** *[Generating a Flat File](#page-1234-2)* on page 1235
- **3.** *[Uploading Response from Auto Clearing House \(ACH\)](#page-1234-3)* on page 1235
- **4.** *[Freezing or Canceling Automatic Payments](#page-1235-0)* on page 1236
- **5.** *[Voiding Refund Requests and Canceling Refund Adjustments](#page-1236-0)* on page 1237
- **6.** *[Generating To Do Entries](#page-1236-1)* on page 1237
- **7.** *[Creating Tender Controls](#page-1236-2)* on page 1237

Note that during the freeze payments on notification process, you need to execute the following batches in the specified order:

- **1.** Create Automatic Payments and Refunds (APAYCRET)
- **2.** Activate Automatic Payments (ACTVTAPY)
- **3.** Extract Automatic Payments (APAYACH)
- **4.** Upload Response from Auto Clearing House (C1-APACK)
- **5.** Freeze or Cancel Automatic Payments (APAYRA)
- **6.** Cancel Automatic Refunds (AREFRA)
- **7.** To Do Creation for Automatic Payment Exception Records (APAYUPTD)
- **8.** Create Tender Controls for Automatic Payments (BALAPY)

For more information about these batches, see *Oracle Revenue Management and Billing Batch Guide*.

#### <span id="page-1234-1"></span>**Creating Automatic Payments and Refunds**

If you have configured the automatic payment option for an account, the system calculates the automatic payment amount and extract date during the bill completion and stamps these details against the bill in the **CI\_BILL\_ACH** table. The **Create Automatic Payments and Refunds (APAYCRET)** batch allows you to create automatic payment and refund request depending on whether the automatic payment amount is in debit or credit. It also creates a clearing record for each automatic payment and refund in the **CI\_APAY\_CLR\_STG** and **CI\_ADJ\_CLR\_STG** tables, respectively. For more information about the batch, see *Oracle Revenue Management and Billing Batch Guide*.

#### <span id="page-1234-2"></span>**Generating a Flat File**

Unless you activate a clearing record, you cannot extract the clearing record in a flat file. The **Activate Automatic Payments (ACTVTAPY)** batch allows you to activate a clearing record. It stamps the **APAYACH** batch control and incremental batch run number on the clearing record.

Once the clearing records are activated, you can extract the clearing records in a flat file. The **Extract Automatic Payments (APAYACH)** batch allows you to extract the clearing records with the latest batch run number in a flat file. The flat file is then sent to the auto clearing house for review. For more information about these batches, see *Oracle Revenue Management and Billing Batch Guide*.

**Note:** At present, you cannot activate and extract the automatic refund clearing records using the **Activate Automatic Payments (ACTVTAPY)** and **Extract Automatic Payments (APAYACH)** batches, respectively. The implementation team will have to write the custom logic to activate and extract automatic refund clearing records in a flat file.

# <span id="page-1234-3"></span>**Uploading Response from Auto Clearing House (ACH)**

Once the auto clearing house reviews the automatic payment clearing records, the review comments can be shared in the EDI 824 file format. An EDI 824 file may contain the review comments for one or more automatic payment clearing records. You can upload these EDI 824 files and store the review comments in the staging area using the **Upload Response from Auto Clearing House (C1-APACK)** batch.

On uploading an EDI 824 file, the system checks whether the automatic payment clearing ID specified in each record exists in the system. If so, it creates an automatic payment clearing staging record for the automatic payment clearing

ID in the **CI\_APAY\_STAGE\_UP** table. If the acknowledgement code in the record is set to **TE** or **TR**, the system considers that the auto clearing house has rejected the automatic payment clearing record. The reason code (i.e. upload reason) specified in the **Reject Upload Reason** parameter of the **C1-APAY** algorithm is stored corresponding to the automatic payment clearing staging record in the **CI\_APAY\_STAGE\_UP\_REM** table. In addition, the error code (i.e. payment cancelation reason) is stored corresponding to the automatic payment clearing staging record in the **CI\_APAY\_STAGE\_UP\_REM** table.

However, if the acknowledgement code is blank or if the acknowledgement code is set to a value other than **TE** or **TR**, the system considers that the auto clearing house has accepted the automatic payment clearing record. The reason code (i.e. upload reason) specified in the **Success Upload Reason** parameter of the **C1-APAY** algorithm is stored corresponding to the automatic payment clearing staging record in the **CI\_APAY\_STAGE\_UP\_REM** table. In addition, the error code (i.e. NOC reason) is stored corresponding to the automatic payment clearing staging record in the **CI\_APAY\_STAGE\_UP\_REM** table. In this case, the record may contain more than one error code.

The status of the automatic payment clearing staging record is set to **Pending**. If the error code (i.e. payment cancelation reason or NOC reason) is invalid, the status of the automatic payment clearing staging record is set to **Error**. An exception is logged in the **CI\_APAY\_STGUP\_EXC** table. In addition, if the status of the NOC reason is **Inactive** in the system, the status of the automatic payment clearing staging record is set to **Error** and an exception is logged in the **CI\_APAY\_STGUP\_EXC** table.

The system sets the automatic payment distribution and freeze date (i.e. **APAY\_DIST\_FRZ\_DT**) for each automatic payment clearing record (for which automatic payment clearing staging record is added in the system) to the payment date (which is stored on the payment event). For more information about the batch, see *Oracle Revenue Management and Billing Batch Guide*.

**Note:** An additional table named **CI\_APAY\_STGUP\_CHAR** is available which the implementation team can use to store additional information about the automatic payment clearing staging record in the form of characteristics.

To ensure that the EDI 824 files are uploaded successfully, you need to set the following parameters in an algorithm which is created using the **C1-APAY** algorithm type:

- **Line Separator** Used to indicate the character specified in the EDI 824 files to represent the end of line.
- **Field Separator** Used to indicate the character specified in the EDI 824 files to represent the end of data record.
- **Reject Upload Reason** Used to indicate the upload reason which you want to use when the auto clearing house has rejected the automatic payment clearing record.
- **Success Upload Reason** Used to indicate the upload reason which you want to use when the auto clearing house has accepted the automatic payment clearing record with or without Notice to Change (NOC).

**Note:** You must specify an upload reason which is already defined in the system.

For more information about the EDI 824 file format, see *[EDI 824 File Format](#page-1238-1)* on page 1239.

# <span id="page-1235-0"></span>**Freezing or Canceling Automatic Payments**

Once the review comments are received in the form of reason and error codes for an automatic payment clearing record, you need to freeze or cancel the automatic payment based on the reason code. You can freeze or cancel automatic payments through the **Freeze or Cancel Automatic Payments (APAYRA)** batch.

On executing the **Freeze or Cancel Automatic Payments (APAYRA)** batch, the system checks whether the reason code (i.e. upload reason) and error code (i.e. payment cancelation reason or NOC reason) specified in the automatic payment clearing staging record exist in the system. This batch considers only those automatic payment clearing staging records which are in the **Pending** status and for which payment freeze date is specified in the automatic payment clearing record. If the reason code and error code exist in the system, the system executes the algorithms attached to the reason code in the specified sequence. If the type of reason code is **Cancel**, the attached algorithm cancels the automatic payment and payment event. If the type of reason code is **Success**, the attached algorithm freezes the automatic payment on the payment freeze date. However, if the type of reason code is **Success** and the error code is specified along with the reason code, the attached algorithm freezes the automatic payment on the payment freeze date, stores error codes (i.e. NOC reasons) as payment tender characteristics and then creates a To Do entry to notify user about these NOC reasons. Finally, the status of the automatic payment clearing staging record is changed to **Complete**.

If the reason code and/or error code (i.e. upload reason, payment cancelation reason, or NOC reason) specified in the automatic payment clearing staging record does not exist in the system, the status of the automatic payment clearing staging record is changed to **Error**. In addition, if the status of the NOC reason is **Inactive** in the system, the status of the automatic payment clearing staging record is changed to **Error**. For more information about the batch, see *Oracle Revenue Management and Billing Batch Guide*.

# <span id="page-1236-0"></span>**Voiding Refund Requests and Canceling Refund Adjustments**

Once the auto clearing house reviews the automatic refund clearing records and shares the review comments, the implementation team will have to store the review comments in the following staging tables:

- **CI\_APAY\_STAGE\_UP** Used to store the automatic payment or refund clearing staging record for an automatic payment or refund clearing record, respectively. The status of the automatic payment or refund clearing staging record must be set to **Pending**.
- **CI\_APAY\_STAGE\_UP\_REM** Used to store the reason and error codes of each automatic payment or refund clearing staging record.
- **CL\_APAY\_STGUP\_CHAR** Used to store additional information about the automatic payment or refund clearing staging record in the form of characteristics.

The review comments must be received in the form of reason (i.e. upload reason) and error codes (i.e. void status reason) for an automatic refund clearing record. On executing the **Cancel Automatic Refunds (AREFRA)** batch, it checks whether the reason and error codes specified in the automatic refund clearing staging record exist in the system. If the reason and error codes exist in the system, the system executes the algorithms attached to the reason code in the specified sequence. If the type of reason code is **Cancel**, the attached algorithm changes the status of the refund request to **Voided** and the corresponding refund adjustments are canceled. If the type of reason code is **Success**, no changes are made to the refund request and refund adjustments. Finally, the status of the automatic refund clearing staging record is changed to **Complete**.

If the reason code and/or error code (i.e. upload reason, void status reason) specified in the automatic refund clearing staging record does not exist in the system, the status of the automatic refund clearing staging record is changed to **Error**.

# <span id="page-1236-1"></span>**Generating To Do Entries**

If an exception occurs while executing the **Freeze or Cancel Automatic Payments (APAYRA)** batch, you can notify the user about such exception. The **To Do Creation for Automatic Payment Exception Records (APAYUPTD)** batch allows you to create a To Do using the **APAYUPTD** To Do type when an exception is logged for an automatic payment clearing staging record in the **CI\_APAY\_STGUP\_EXC** table. The system creates one To Do entry for all exceptions that have occurred for an automatic payment clearing staging record. For more information about these batches, see *Oracle Revenue Management and Billing Batch Guide*.

**Note:** At present, a To Do is not created when an exception is logged for an automatic refund clearing staging record in the **CI\_APAY\_STGUP\_EXC** table while executing the **Cancel Automatic Refunds (AREFRA)** batch.

# <span id="page-1236-2"></span>**Creating Tender Controls**

Once you freeze the automatic payments, you need to create tender and deposit controls. The **Create Tender Controls for Automatic Payments (BALAPY)** batch allows you to create tender and deposit controls for each automatic payment which is frozen, but not yet linked to any tender control. One tender control is created for the **APAYACH** batch control and batch run number combination. The payment tenders of these automatic payments are then linked to the tender control.

This batch also balances the open tender control records and changes the status of the tender and deposit controls, accordingly. For more information about the batch, see *Oracle Revenue Management and Billing Batch Guide*.

# <span id="page-1237-0"></span>**Prerequisites**

To setup the freeze payments on notification process, you need to do the following:

• Define the automatic payment instructions for the account for which you want to enable the automatic payment option.

**Note:** You can either define non-rule based effective dated automatic payment instructions in the **Auto Pay** tab of the **Account** screen or define rule based effective dated automatic payment instructions through the **Auto Pay Rule** screen.

- Set the **Autopay Creation Option** field to **Freeze Payment on Notification** in the **Billing** tab of the **Installation Options** screen.
- Create an automatic payment creation algorithm using the **APAY-CREATE** algorithm type and attach it to the **Automatic Payment Creation** system event in the **Algorithms** tab of the **Installation Options - Framework** screen.
- Create an automatic refund creation algorithm using the **C1-AREF-CRET** algorithm type and attach it to the **Automatic Adjustment Creation** system event in the **Algorithms** tab of the **Installation Options - Framework** screen.
- Create a date calculation algorithm using the **APAY-DTCALC** algorithm type and attach it to the **Autopay Date Calculation Alg** spot of the auto pay route type which is specified on the account's automatic payment instruction.
- Define the required upload reasons in the system.
- Define the required payment cancelation reasons in the system.
- Define values for the **APAY\_UPL\_NOC\_LOOKUP** lookup field.

**Note:** The **APAY\_UPL\_NOC\_LOOKUP** lookup field is used to define NOC reasons. The NOC reason specified in the automatic payment clearing staging record must exists in this lookup field and its status must be **Active**. Otherwise, the status of the automatic payment clearing staging record is changed to **Error**.

- Define voided status reasons for the **C1-RefundReq** business object.
- Create an automatic payment success algorithm using the **C1-APAY-SUCC** algorithm type and attach it to the reason code where the reason type is set to **Success**.

**Note:** You must attach the automatic payment success algorithm to an upload reason which you want to use while freezing automatic payments.

• Create an automatic payment cancel algorithm using the **C1-APAY-CAN** algorithm type and attach it to the reason code where the reason type is set to **Cancel**.

**Note:** You must attach the automatic payment cancel algorithm to an upload reason which you want to use while canceling automatic payments.

• Create a void automatic refund algorithm using the **C1-AREF-VOID** algorithm type and attach it to the reason code where the reason type is set to **Cancel**.

**Note:** You must attach the void automatic refund algorithm to an upload reason which you want to use while voiding automatic refunds.

• Create a characteristic type where the characteristic entity is set to **Payment Tender**. And, then specify this characteristic type as the value for the **Tender Characteristic Type** parameter in an algorithm which is created using the **C1-APAY-SUCC** algorithm type.

- Assign the **C1-ACH** To Do type to a To Do role whose users must receive the To Do entries generated when automatic payments are frozen with a Notice to Change (NOC).
- Assign the **APAYUPTD** To Do type to a To Do role whose users must receive the To Do entries generated when exceptions have occurred while executing the **Freeze or Cancel Automatic Payments (APAYRA)** batch.
- Define values for the following parameters in an algorithm which is created using the **C1-APAY** algorithm type:
	- Line Separator
	- Field Separator
	- Reject Upload Reason
	- Success Upload Reason

# <span id="page-1238-0"></span>**Automatic Payment or Refund Clearing Staging Record Status Transition**

The following figure graphically indicates how an automatic payment or refund clearing staging record moves from one status to another during the freeze payments on notification process:

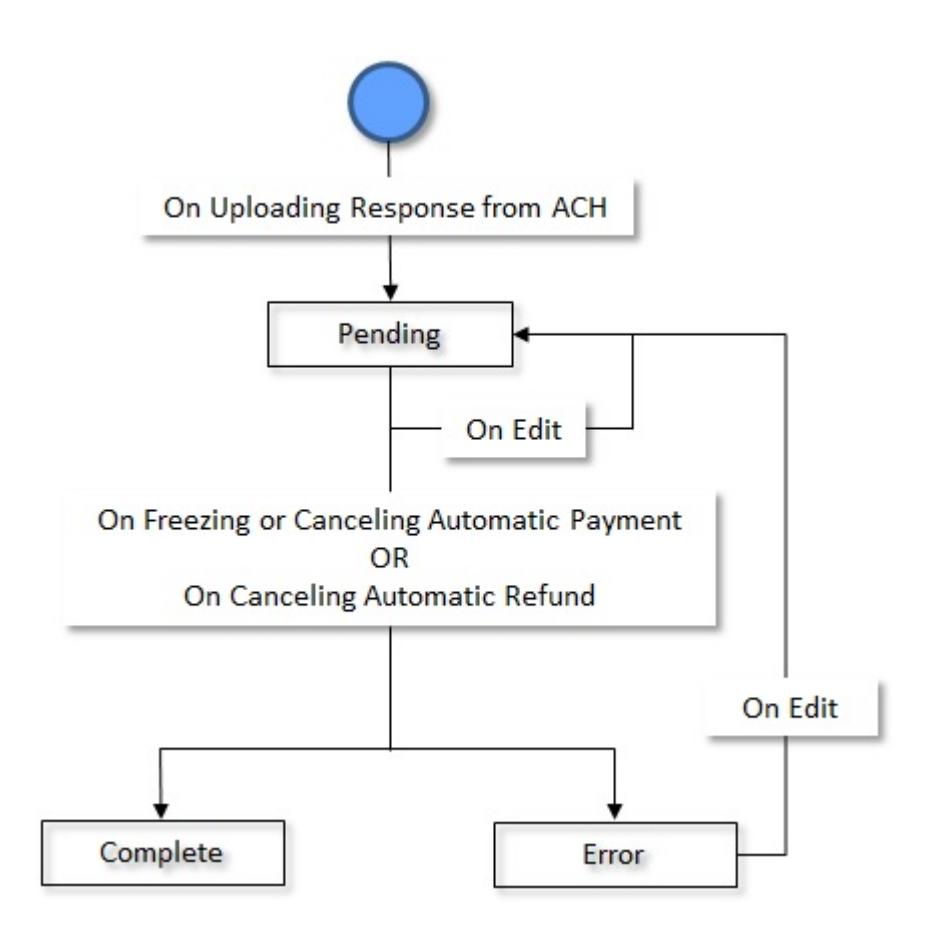

# <span id="page-1238-1"></span>**EDI 824 File Format**

Before uploading the EDI 824 file, you need to ensure that the file contains the following tags and attributes:

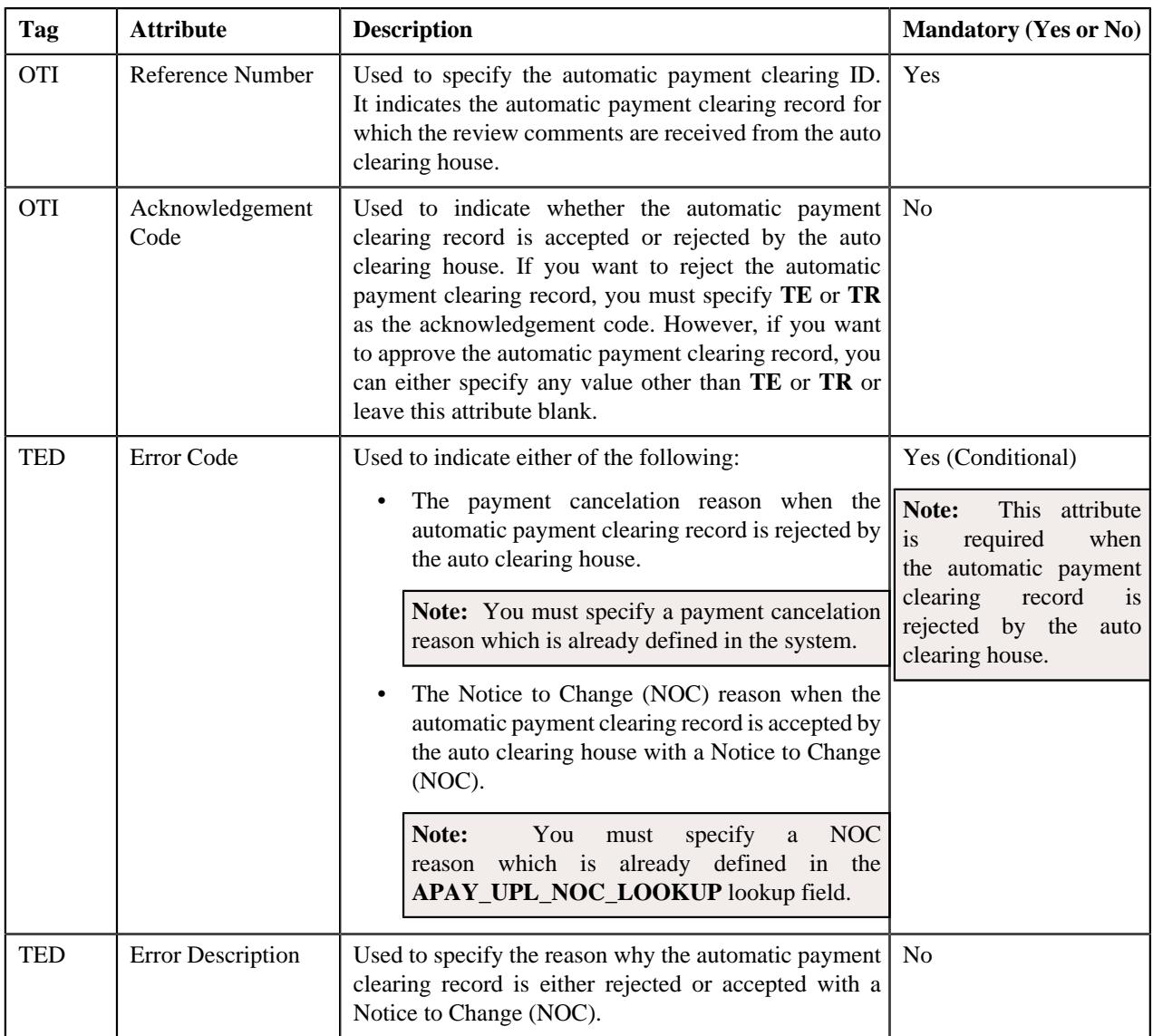

# <span id="page-1239-0"></span>**Sample EDI 824 File Format**

OTI\*TR\*TN\*411302586842\

TED\*WA01\*WRONG ACCOUNT\

OTI\*TF\*TN\*411302525641\

OTI\*TO\*TN\*806152348038\

TED\*BR01\*Bill Reopened\

OTI\*TO\*TN\*806152307159\

OTI\*TE\*TN\*806152307229\

TED\*WA01\*WRONG ACCOUNT\

Here, TR, TF, TO, and TE are acknowledgement codes. TR and TE indicate that the automatic payment clearing records are rejected. And, TF and TO indicate that the automatic payment clearing records are accepted with or without a Notice to Change (NOC).

Here, 411302586842, 411302525641, 806152348038, 806152307159, and 806152307229 are automatic payment clearing records, and WA01 and BR01 are error codes. WA01 is a payment cancelation reason and BR01 is a NOC reason. The string "WRONG ACCOUNT" and "Bill Reopened" are error descriptions.

For more information about the EDI 824 file format, see *[EDI 824 File Format](#page-1238-1)* on page 1239.

# <span id="page-1240-0"></span>**Automatic Payment and Refund Upload Reason**

Once the auto clearing house reviews the automatic payment and refund clearing records, an appropriate upload reason must be received for each clearing record. The upload reason indicates the following:

- Whether the automatic payment must be frozen or cancelled in the system
- Whether the automatic refund must be canceled in the system (i.e. the refund request must be voided and refund adjustments must be canceled)

The **Automatic Payment and Refund Upload Reason** screen allows you to define, edit, and delete an upload reason. It contains the following zone:

• *[Upload Reasons](#page-1240-1)* on page 1241

# <span id="page-1240-1"></span>**Upload Reasons**

The **Upload Reasons** zone lists upload reasons that are already defined in the system. It contains the following columns:

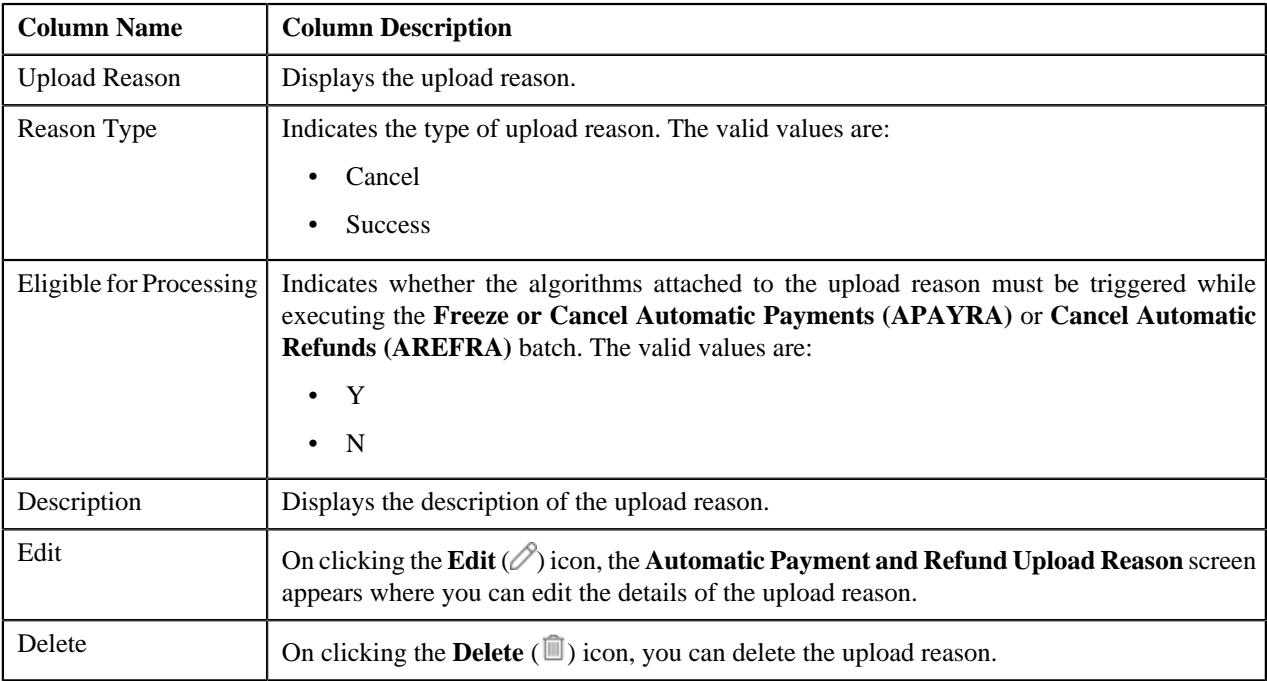

You can define an upload reason by clicking the **Add** link in the upper right corner of this zone.

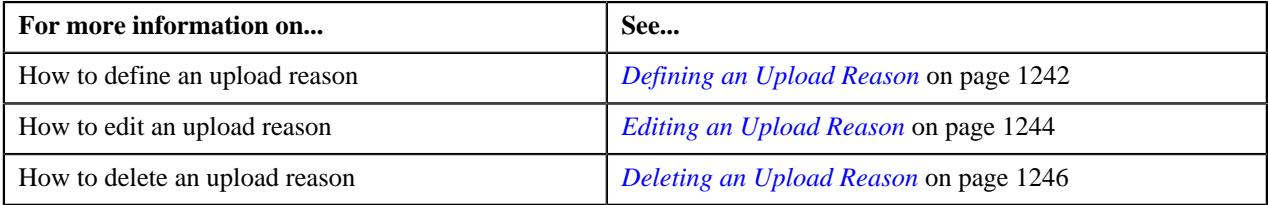

# <span id="page-1241-0"></span>**Defining an Upload Reason**

#### **Prerequisites**

To define an upload reason, you should have:

- Automatic payment success algorithm defined using the **C1-APAY-SUCC** algorithm type
- Automatic payment cancel algorithm defined using the **C1-APAY-CAN** algorithm type
- Void automatic refund algorithm defined using the **C1-AREF-VOID** algorithm type

#### **Procedure**

To define an upload reason:

**1.** Click the **Admin** link in the **Application** toolbar.

A list appears.

- **2.** From the **Admin** menu, select **A** and then click **Automatic Payment and Refund Upload Reason**. The **Automatic Payment and Refund Upload Reason** screen appears.
- **3.** Click the **Add** link in the upper right corner of the **Upload Reasons** zone.

The **Automatic Payment and Refund Upload Reason** screen appears. It contains the following fields:

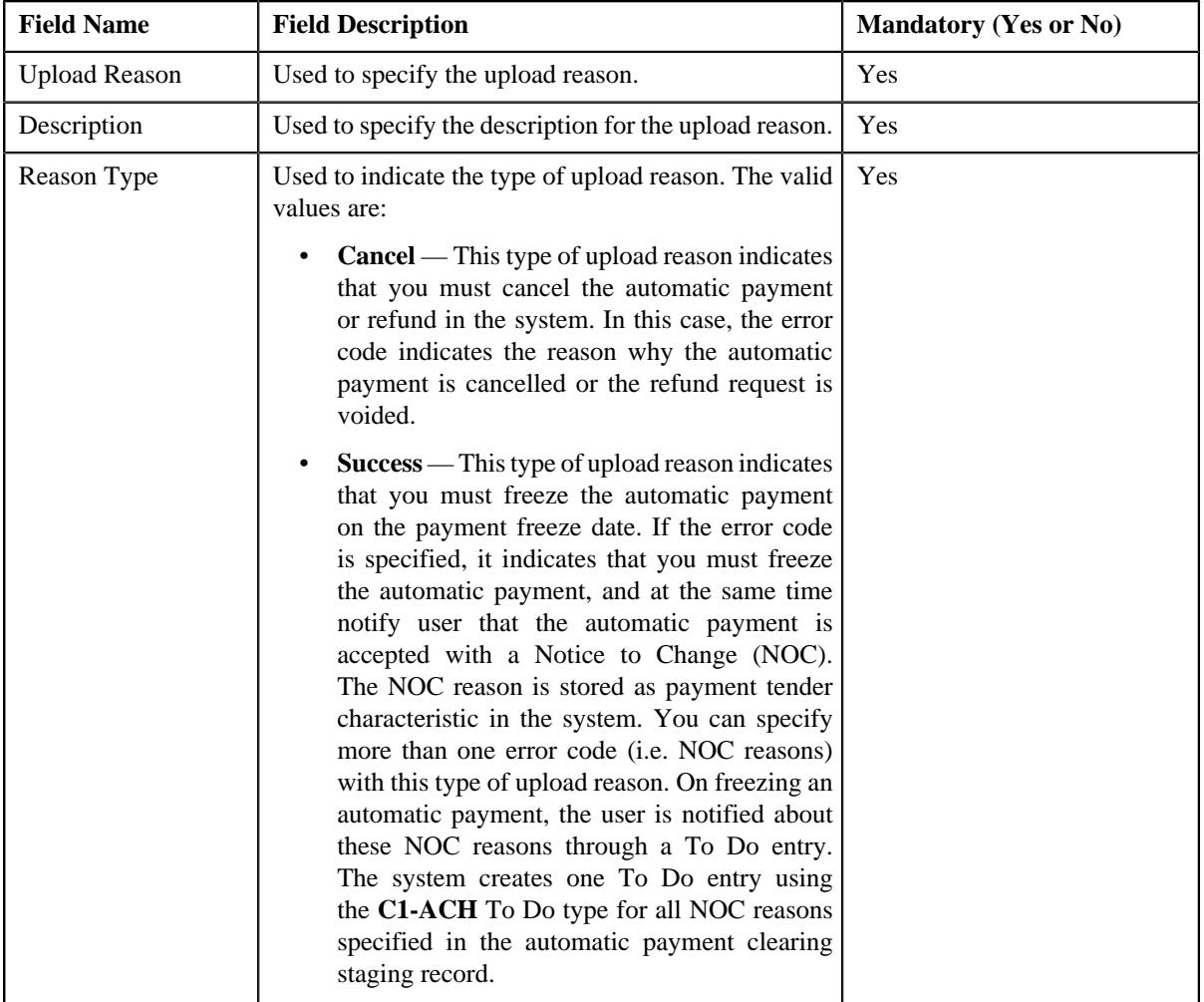

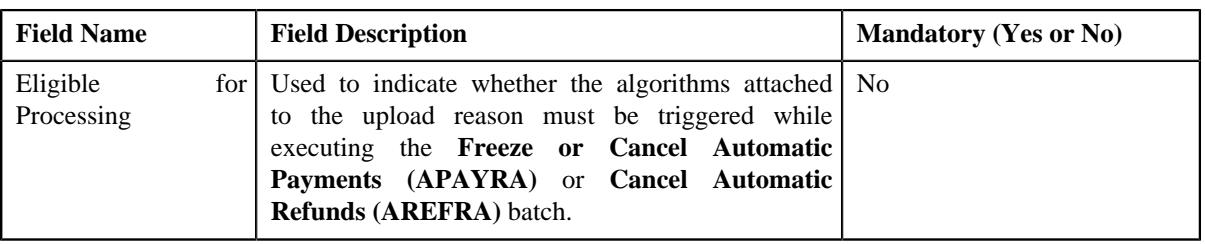

In addition, this screen contains a grid where you can attach algorithms to the upload reason. It contains the following columns:

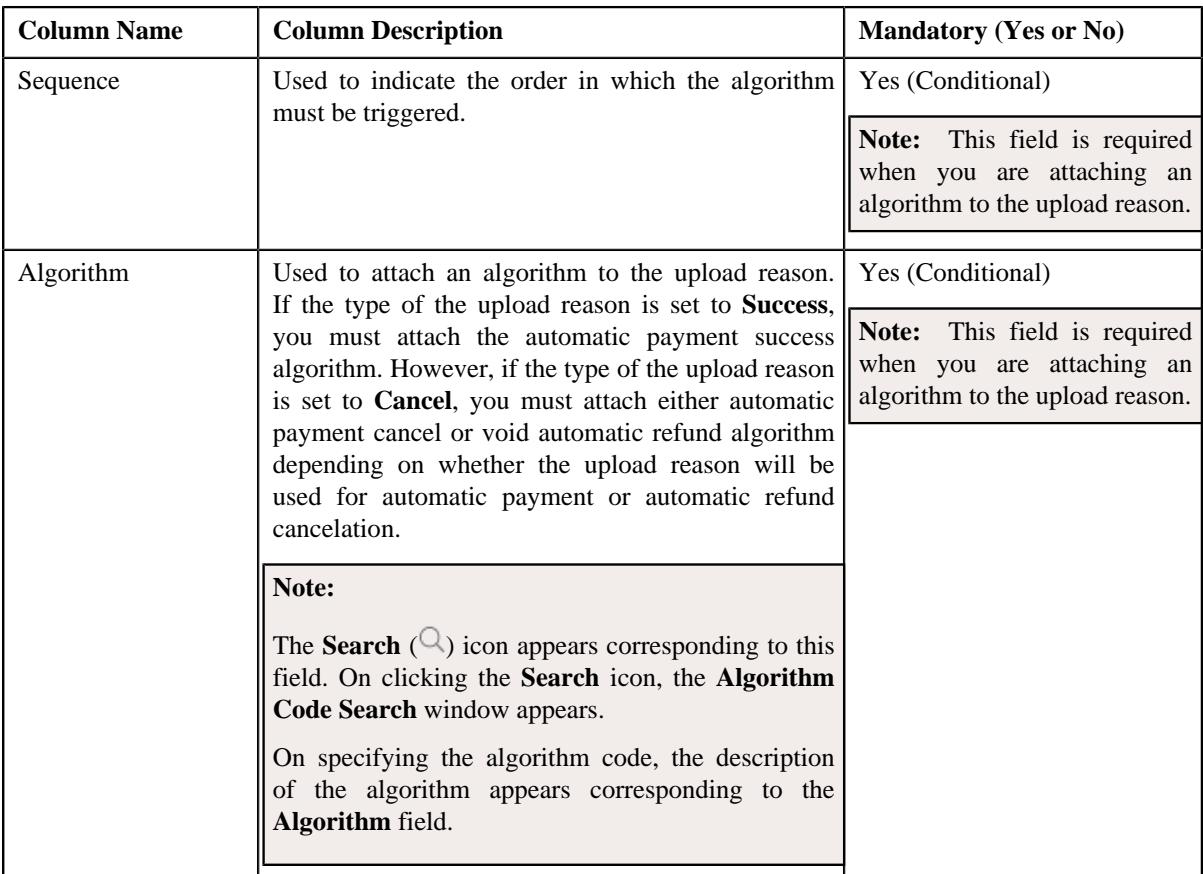

# **4.** Enter the required details in the **Automatic Payment and Refund Upload Reason** screen.

**Note:** If you want to attach more than one algorithm to the upload reason, click the **Add**  $(+)$  icon and then specify the details. However, if you want to remove an algorithm from the upload reason, click the **Delete** ( $\widehat{1}$ ) icon corresponding to the algorithm.

**5.** Click **Save**.

The upload reason is defined.

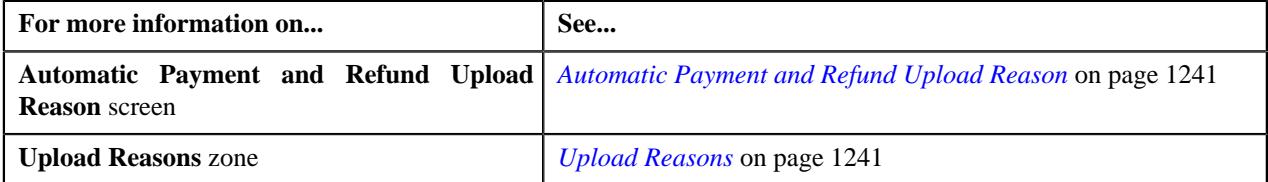

# <span id="page-1243-0"></span>**Editing an Upload Reason**

#### **Prerequisites**

To edit an upload reason, you should have:

- Automatic payment success algorithm defined using the **C1-APAY-SUCC** algorithm type
- Automatic payment cancel algorithm defined using the **C1-APAY-CAN** algorithm type
- Void automatic refund algorithm defined using the **C1-AREF-VOID** algorithm type

#### **Procedure**

To edit an upload reason:

**1.** Click the **Admin** link in the **Application** toolbar.

A list appears.

**2.** From the **Admin** menu, select **A** and then click **Automatic Payment and Refund Upload Reason**.

The **Automatic Payment and Refund Upload Reason** screen appears.

**3.** In the **Upload Reasons** zone, click the **Edit**  $(\emptyset)$  icon in the **Edit** column corresponding to the upload reason *w*hose details you *w*ant to edit.

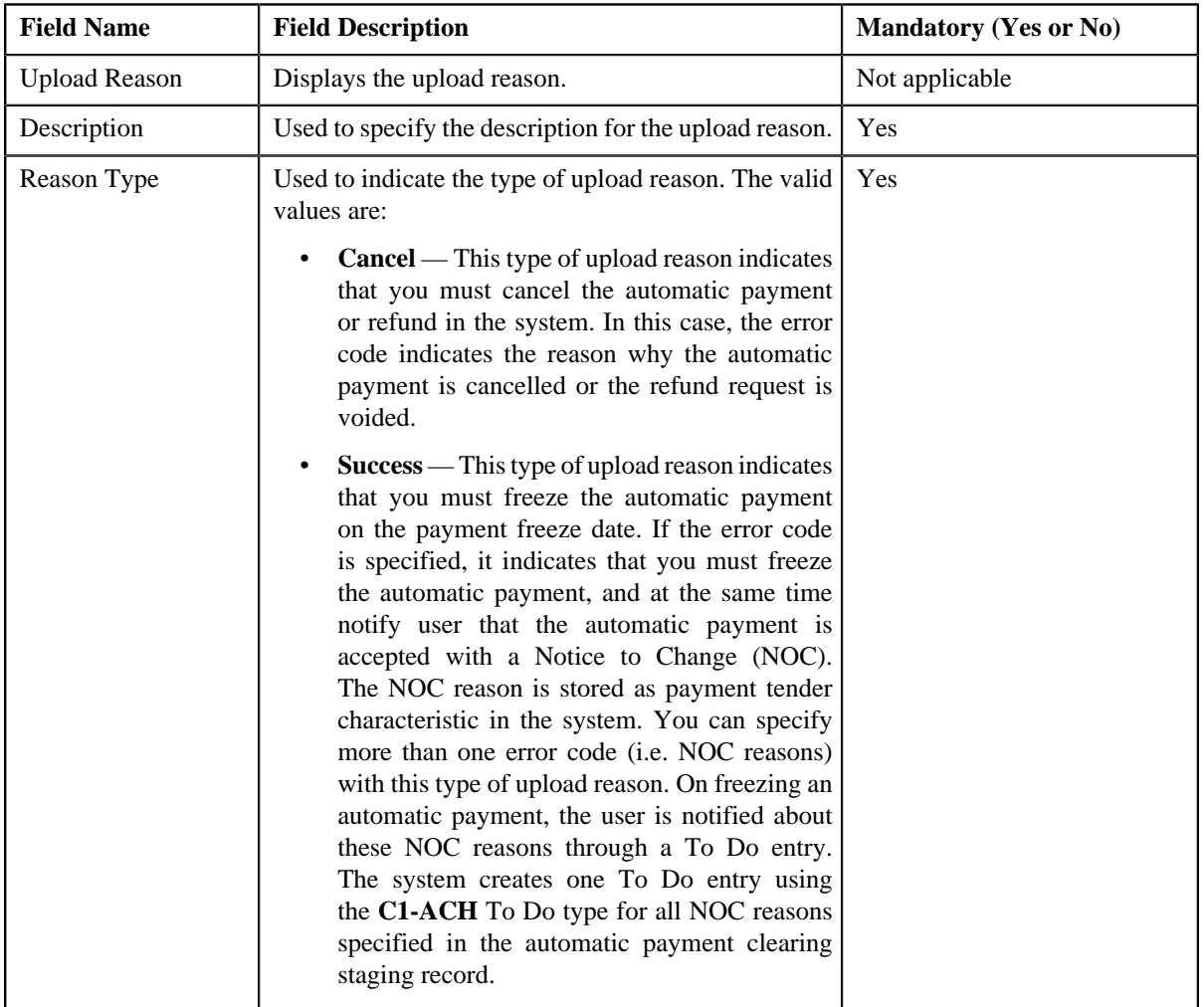

The **Automatic Payment and Refund Upload Reason** screen appears. It contains the following fields:

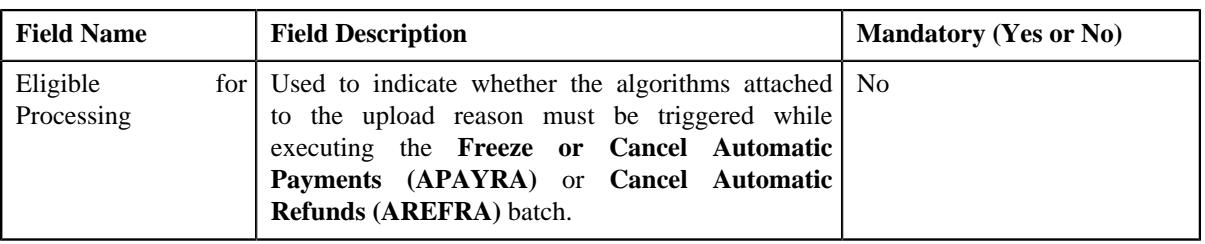

In addition, this screen contains a grid where you can attach algorithms to the upload reason. It contains the following columns:

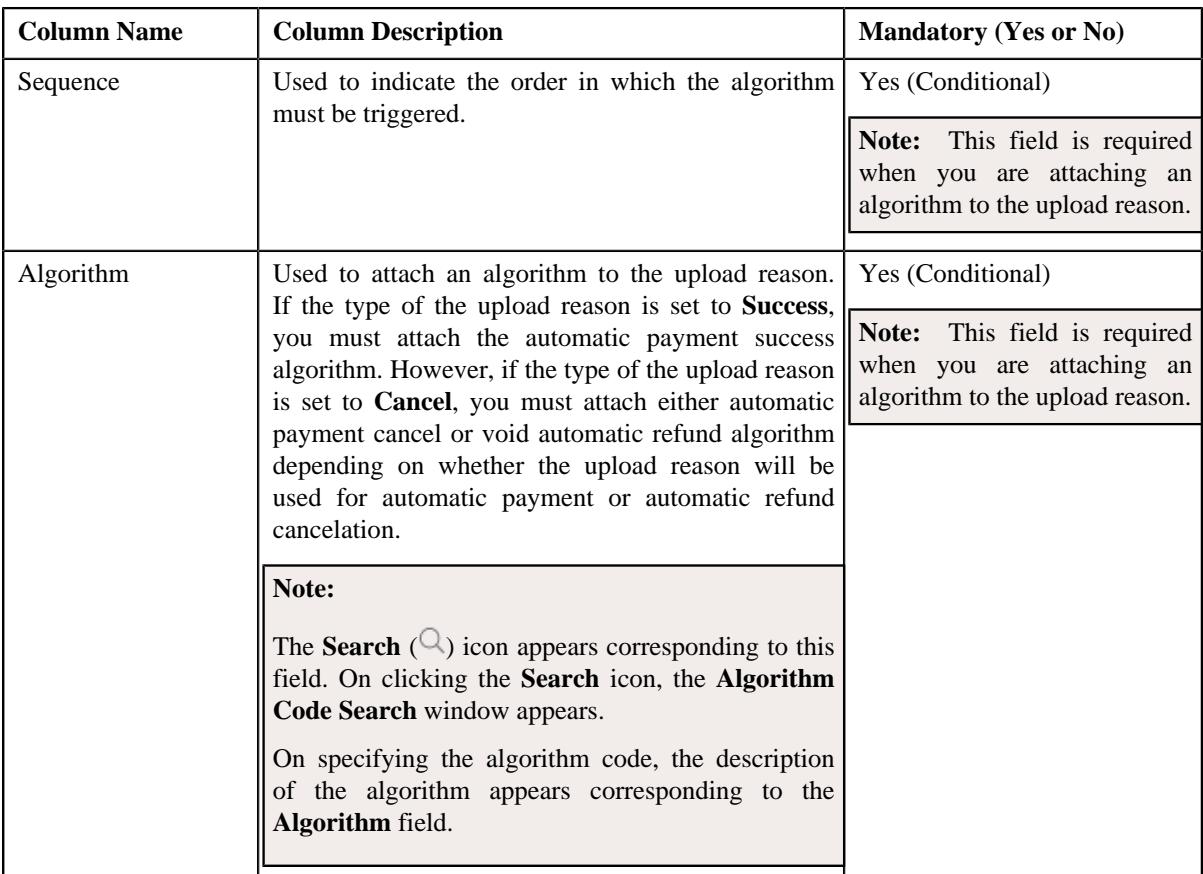

# **4.** Modify the required details in the **Automatic Payment and Refund Upload Reason** screen.

**Note:** If you want to attach more than one algorithm to the upload reason, click the **Add**  $(+)$  icon and then specify the details. However, if you want to remove an algorithm from the upload reason, click the **Delete** ( $\mathbb{\hat{I}}$ ) icon corresponding to the algorithm.

**5.** Click **Save**.

The changes made to the upload reason are saved.

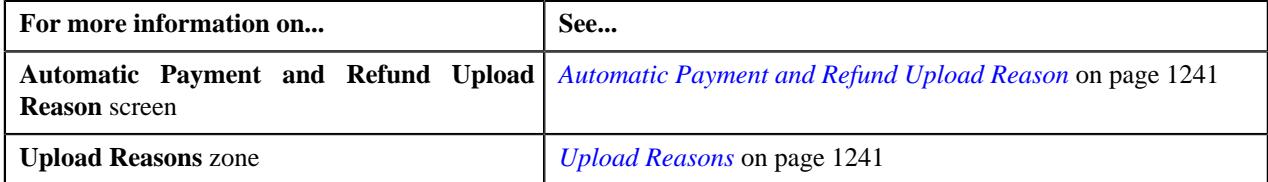

# <span id="page-1245-1"></span>**Deleting an Upload Reason**

#### **Procedure**

To delete an upload reason:

**1.** Click the **Admin** link in the **Application** toolbar.

A list appears.

**2.** From the **Admin** menu, select **A** and then click **Automatic Payment and Refund Upload Reason**.

The **Automatic Payment and Refund Upload Reason** screen appears.

**3.** In the **Upload Reasons** zone, click the **Delete**  $(\mathbb{D})$  icon in the **Delete** column corresponding to the upload *r*eason that you want *t*o delete.

A message appears confirming whether you want to delete the upload reason.

**4.** Click **OK**.

The upload reason is deleted.

#### **Related Topics**

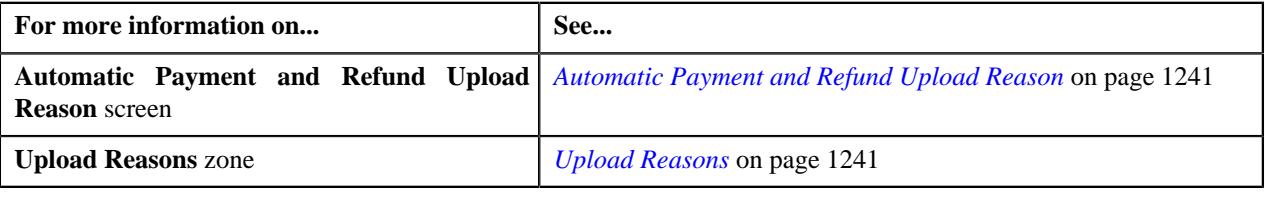

# <span id="page-1245-0"></span>**Automatic Payment and Refund Clearing Staging**

The **Automatic Payment and Refund Clearing Staging** screen allows you to search for automatic payment or refund clearing records using various search criteria. In addition, you can:

- View the automatic payment or refund clearing staging records associated to a clearing record
- View the upload reason and payment cancelation reason or NOC reason specified in the automatic payment clearing staging record
- View the upload reason and void status reason specified in the automatic refund clearing staging record
- View the characteristics of the automatic payment or refund clearing staging record
- Edit an automatic payment or refund clearing staging record
- Delete an automatic payment or refund clearing staging record

This screen contains the following zones:

- *[Search Clearing Record](#page-1246-0)* on page 1247
- *[Associated Clearing Staging Records](#page-1248-0)* on page 1249
- *[Clearing Staging Upload Reasons](#page-1249-0)* on page 1250
- *[Clearing Staging Characteristics](#page-1249-1)* on page 1250

Copyright © 2009, 2022 Oracle and/or its affiliates. All rights reserved.

# <span id="page-1246-0"></span>**Search Clearing Record**

The **Search Clearing Record** zone allows you to search for automatic payment and refund clearing records using various search criteria. It contains the following two sections:

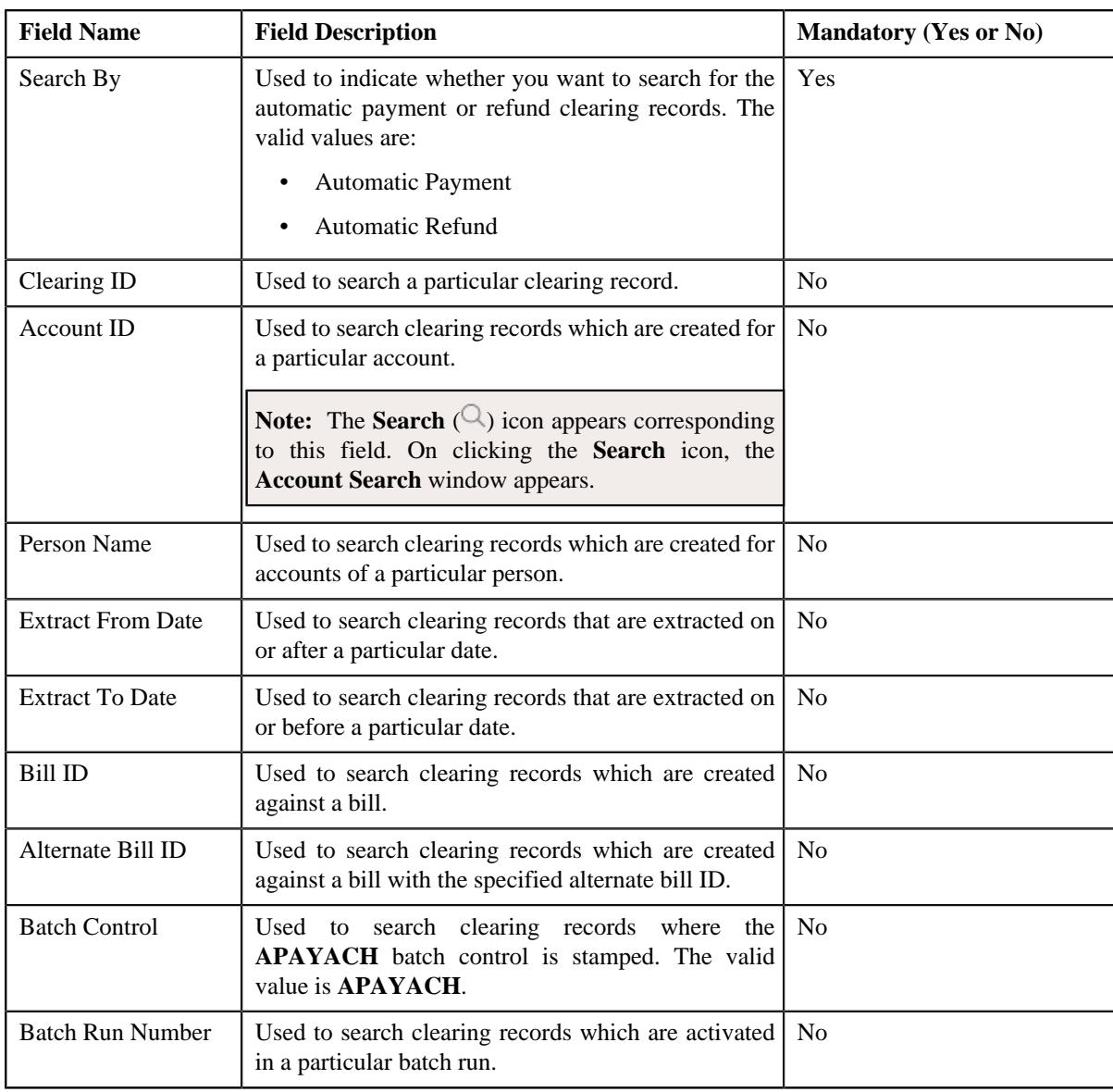

• **Search Criteria** — the **Search Criteria** section contains the following fields:

**Note:** You must specify at least one search criterion while searching for a clearing record.

• **Search Results** — On clicking the **Search** button, the search results appear based on the specified search criteria. The **Search Results** section contains the following columns:

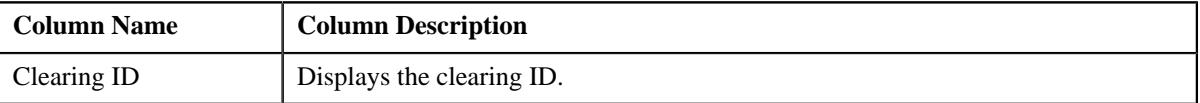

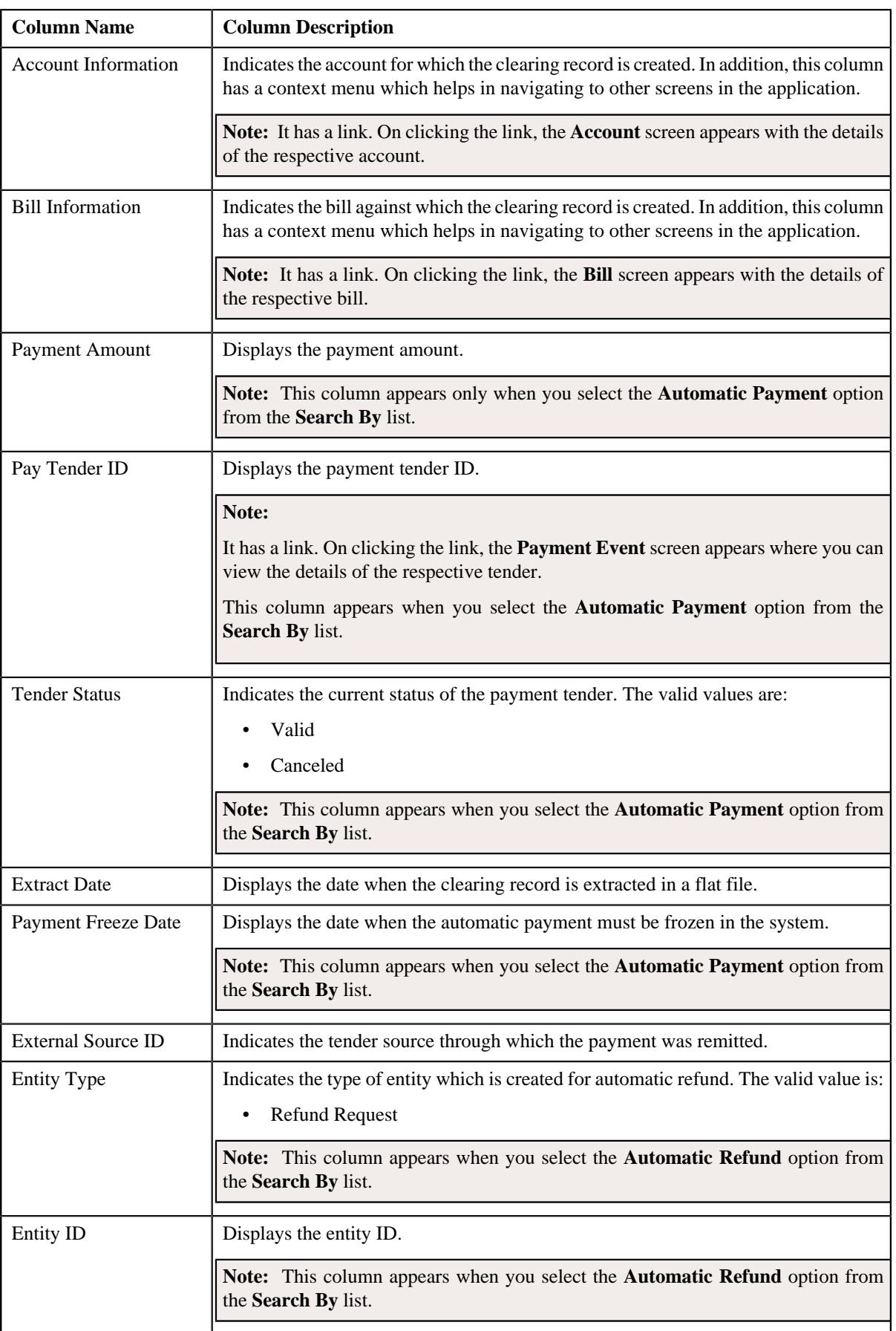

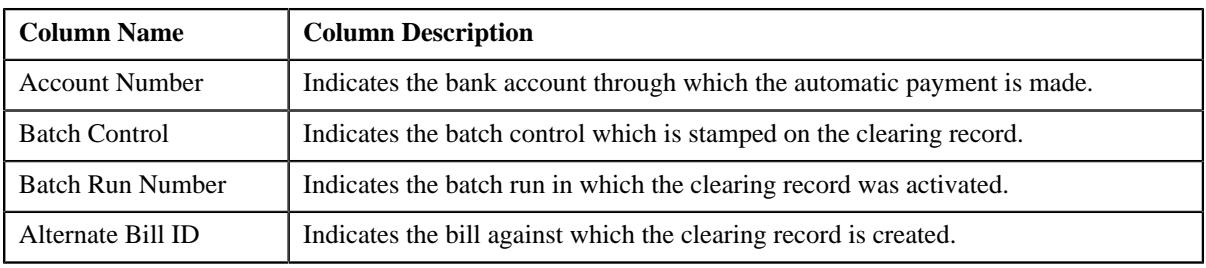

#### **Related Topics**

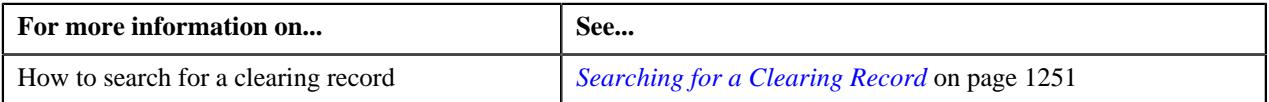

# <span id="page-1248-0"></span>**Associated Clearing Staging Records**

The **Associated Clearing Staging Records** zone lists the automatic payment or refund clearing staging records which are added corresponding to the clearing record. You can edit and delete an automatic payment or refund clearing staging record through this zone. It contains the following columns:

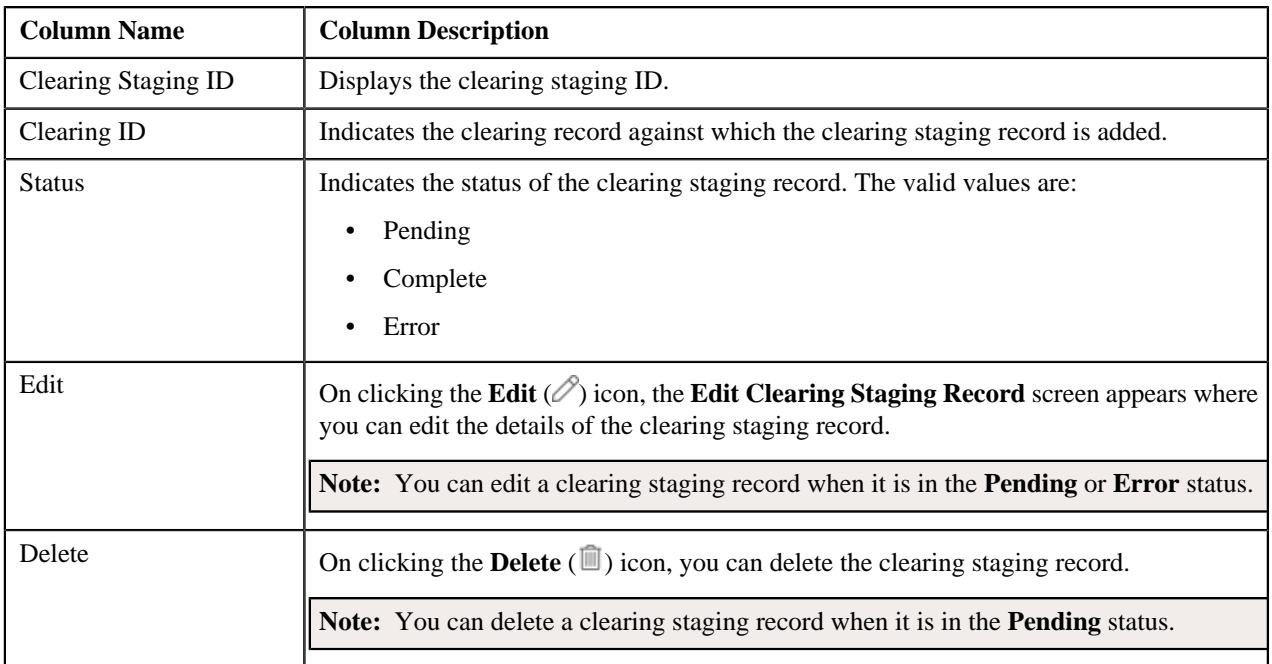

By default, the **Associated Clearing Staging Records** zone does not appear in the **Automatic Payment and Refund**

**Clearing Staging** screen. It appears when you click the **Broadcast** ( $\widehat{\ }$ ) icon corresponding to the clearing record in the **Search Clearing Record** zone.

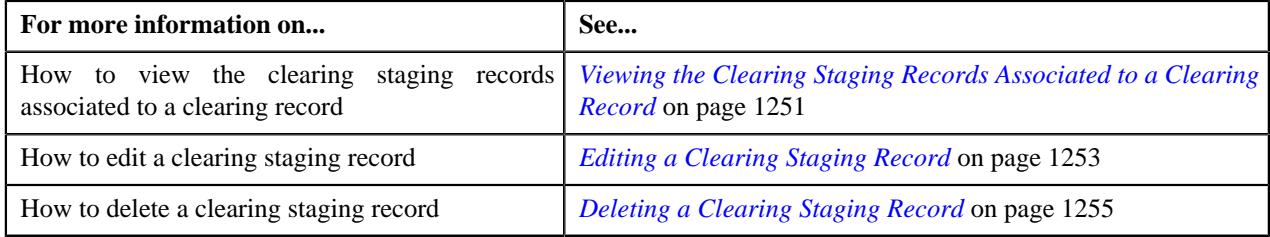

# <span id="page-1249-0"></span>**Clearing Staging Upload Reasons**

The **Clearing Staging Upload Reasons** zone lists the reason code (i.e. upload reason) and error code (i.e. payment cancelation reason, Notice to Change (NOC) reasons, or void status reason) specified in the automatic payment or refund clearing staging record. It contains the following columns:

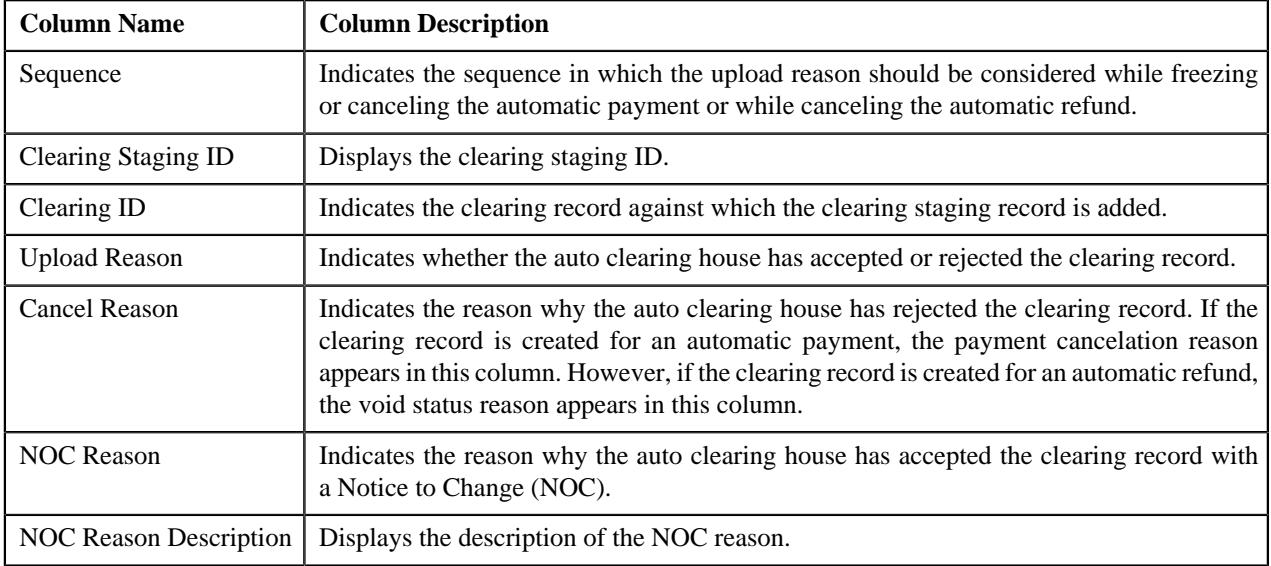

By default, the **Clearing Staging Upload Reasons** zone does not appear in the **Automatic Payment and Refund Clearing Staging** screen. It appears when you click the **Broadcast** ( $\widehat{\ }$ ) icon corresponding to the clearing staging record in the **Associated Clearing Staging Records** zone.

#### **Related Topics**

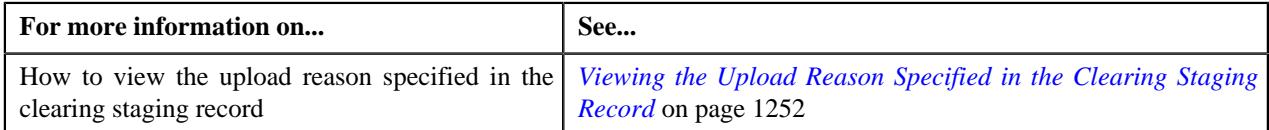

# <span id="page-1249-1"></span>**Clearing Staging Characteristics**

The **Clearing Staging Characteristics** zone lists the characteristics of the automatic payment or refund clearing staging record. It contains the following columns:

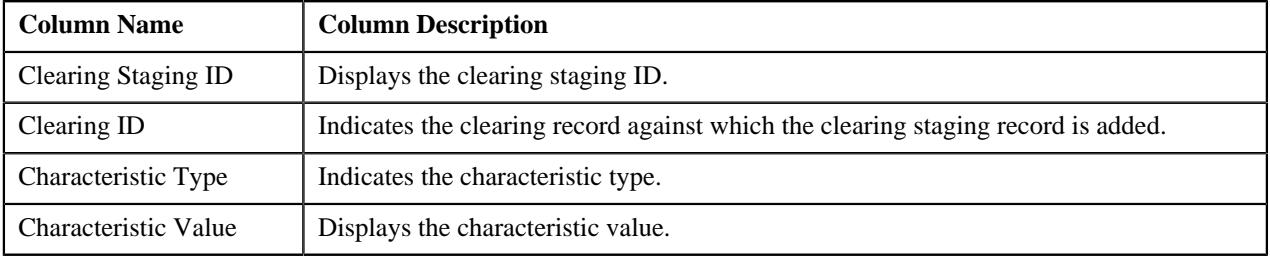

By default, the **Clearing Staging Characteristics** zone does not appear in the **Automatic Payment and Refund Clearing Staging** screen. It appears when you click the **Broadcast** ( $\widehat{\ }$ ) icon corresponding to the clearing staging record in the **Associated Clearing Staging Records** zone.

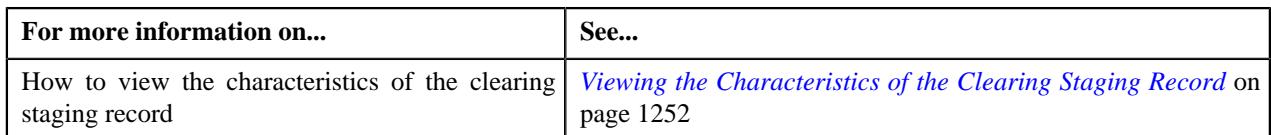

# <span id="page-1250-0"></span>**Searching for a Clearing Record**

#### **Procedure**

To search for a clearing record:

**1.** Click the **Menu** link in the **Application** toolbar.

A list appears.

**2.** From the **Main** menu, select **Financial** and then click **Automatic Payment and Refund Clearing Staging**.

The **Automatic Payment and Refund Clearing Staging** screen appears.

**3.** Enter the search criteria in the **Search Clearing Record** zone depending on whether you want to search for *a*utomatic payment or refund clearing records.

Note: ORMB search engine supports wildcard search, where you can substitute the percentage (%) symbol as a stand in for any word or letter in a search criteria. You can use the '%' wildcard character in all input fields except the date and ID fields. The '%' wildcard character is suffixed automatically at the end of the partial search criteria. Therefore, you may or may not specify the wildcard character at the end of the partial search criteria. However, you have to prefix the wildcard character manually wherever required.

**4.** Click **Search**.

A list of clearing records that meet the search criteria appears in the **Search Results** section.

#### **Related Topics**

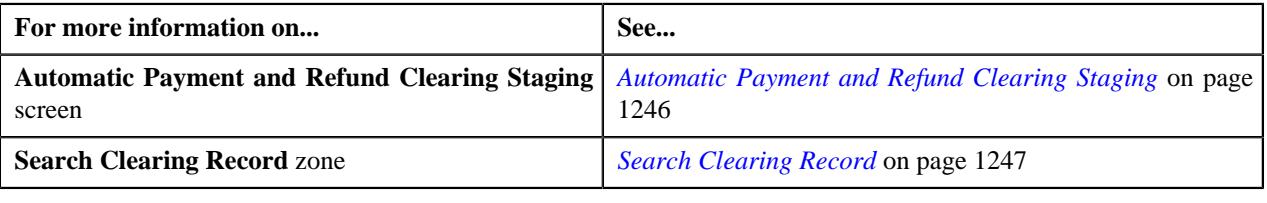

# <span id="page-1250-1"></span>**Viewing the Clearing Staging Records Associated to a Clearing Record**

#### **Procedure**

To view the clearing staging records associated to a clearing record:

- **1.** Search for the clearing record in the **Automatic Payment and Refund Clearing Staging** screen.
- <sup>2.</sup> In the **Search Results** section, click the **Broadcast**  $(\widehat{\,\,\,})$  icon corresponding to the clearing record whose *a*ssociated clearing staging records you want to view.

The **Associated Clearing Staging Records** zone appears.

**3.** View the details of the clearing staging records in the **Associated Clearing Staging Records** zone.

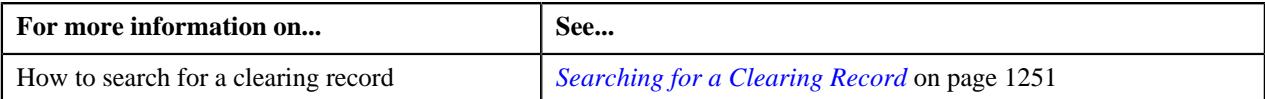

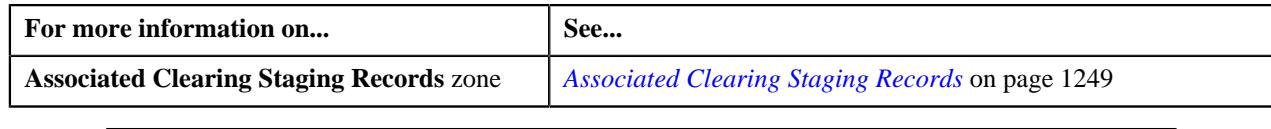

# <span id="page-1251-0"></span>**Viewing the Upload Reason Specified in the Clearing Staging Record**

#### **Procedure**

To view the upload reason specified in the clearing staging record:

- **1.** Search for the clearing record in the **Automatic Payment and Refund Clearing Staging** screen.
- <sup>2.</sup> In the **Search Results** section, click the **Broadcast**  $\binom{?}{\cdot}$  icon corresponding to the clearing record whose *a*ssociated clearing staging records you want to view.

The **Associated Clearing Staging Records** zone appears.

**3.** In the **Associated Clearing Staging Records** zone, click the

**Broadcast** ( $\widehat{\ }$ ) icon corresponding to the clearing *staging* record whose details you want to view.

The **Clearing Staging Upload Reasons** and **Clearing Staging Characteristics** zones appear.

**4.** View the reason and error codes specified in the clearing staging record in the **Clearing Staging Upload** *R***easons** zone.

#### **Related Topics**

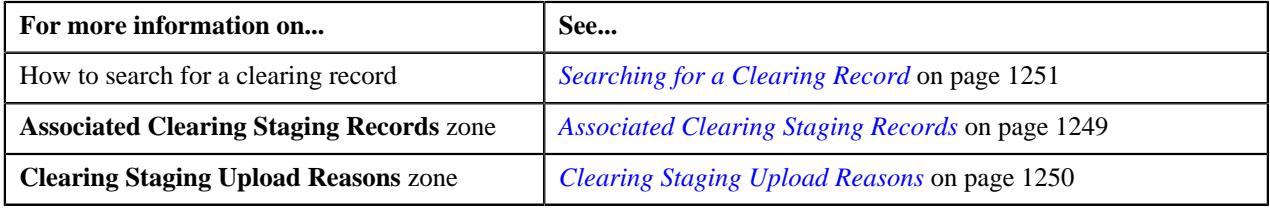

# <span id="page-1251-1"></span>**Viewing the Characteristics of the Clearing Staging Record**

#### **Procedure**

To view the characteristics of the clearing staging record:

- **1.** Search for the clearing record in the **Automatic Payment and Refund Clearing Staging** screen.
- <sup>2.</sup> In the **Search Results** section, click the **Broadcast** ( $\widehat{\cdot}$ ) icon corresponding to the clearing record whose *a*ssociated clearing staging records you want to view.

The **Associated Clearing Staging Records** zone appears.

**3.** In the **Associated Clearing Staging Records** zone, click the

**Broadcast** ( $\widehat{\circ}$ ) icon corresponding to the clearing *staging record whose details you want to view.* 

The **Clearing Staging Upload Reasons** and **Clearing Staging Characteristics** zones appear.

**4.** View the characteristics of the clearing staging record in the **Clearing Staging Characteristics** zone.

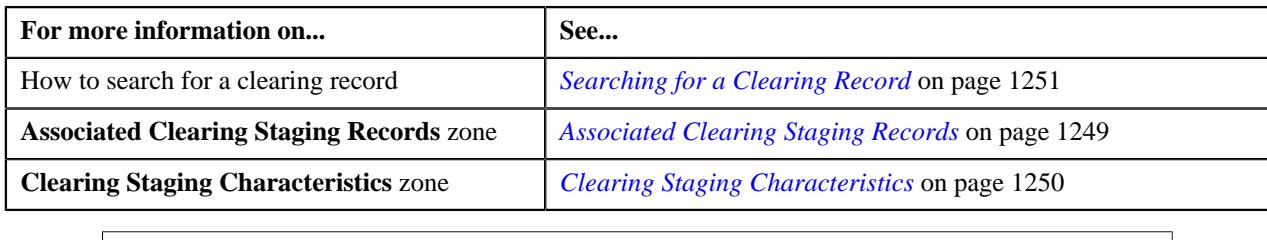

# <span id="page-1252-0"></span>**Editing a Clearing Staging Record**

#### **Prerequisites**

To edit a clearing staging record, you should have:

- Upload reasons defined in the application
- NOC reasons defined in the **APAY\_UPL\_NOC\_LOOKUP** lookup field.
- Payment cancelation reasons defined in the application
- Reasons defined for the **Voided** status of the **C1-RefundReq** business object in the **Status Reason** screen

**Note:** You can edit a clearing staging record when it is in the **Pending** or **Error** status. On editing a clearing staging record which is in the **Error** status, the status of the clearing staging record is changed to **Pending**. Also, the exceptions logged for the clearing staging record are deleted from the **CI\_APAY\_STGUP\_EXC** table.

#### **Procedure**

To edit a clearing staging record:

- **1.** Search for the clearing record in the **Automatic Payment and Refund Clearing Staging** screen.
- **2.** In the **Search Results** section, click the **Broadcast**  $(\widehat{\sigma})$  icon corresponding to the clearing record whose *a*ssociated clearing staging record you want to edit.

The **Associated Clearing Staging Records** zone appears.

**3.** In the **Associated Clearing Staging Records** zone, click the **Edit**  $(\mathscr{O})$  icon in the **Edit** column corresponding *t*o the clearing staging record whose details you want to edit.

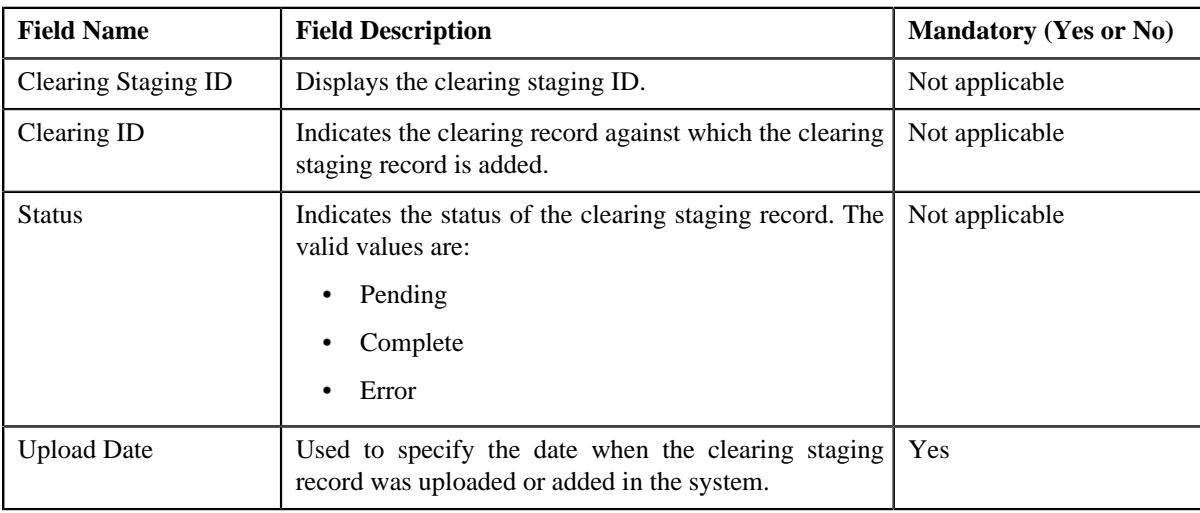

The **Edit Clearing Staging Record** screen appears. It contains the following fields:

In addition, this screen contains the following two sections:

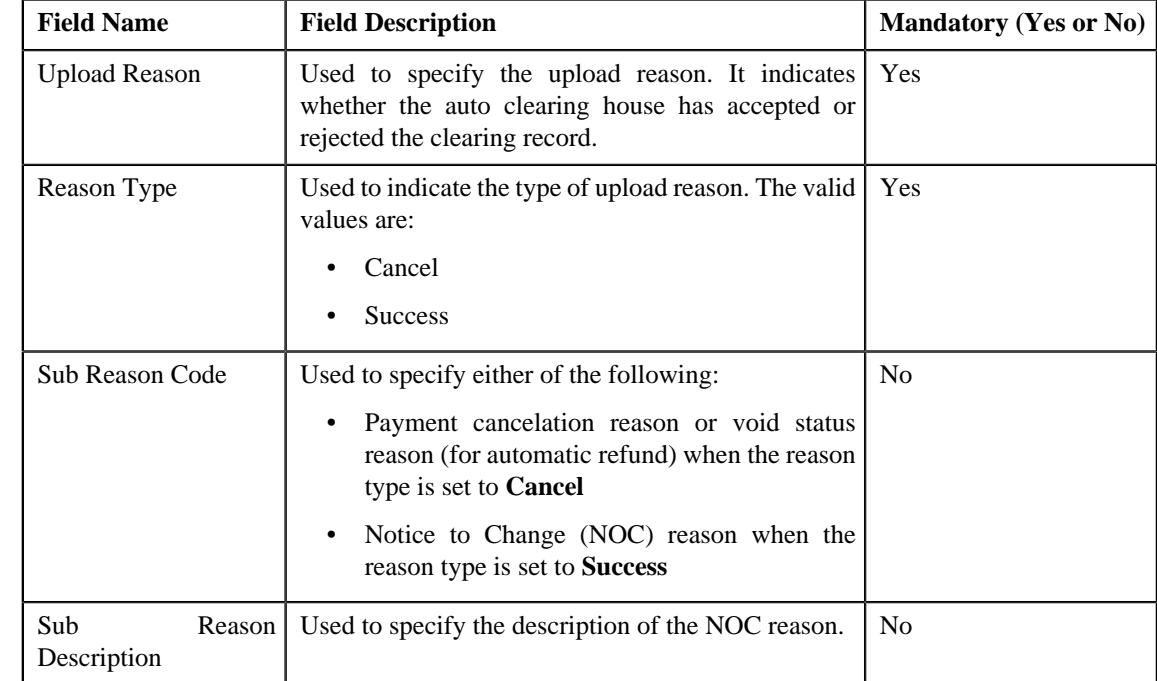

• **Upload Reasons** — Used to add, edit, or remove the reason code (i.e. upload reason) and error (sub reason) codes from the clearing staging record. It contains the following fields in a grid:

**Note:** The upload reason, payment cancelation reason, void status reason, and NOC reasons must be already defined in the system. If you specify an invalid reason and sub reason codes, the status of the clearing staging record is changed to **Error** when you execute the **Freeze or Cancel Automatic Payments (APAYRA)** or **Cancel Automatic Refunds (AREFRA)** batch.

- **Characteristics** Used to define the characteristics for the clearing staging record.
- **4.** Modify the required details in the **Edit Clearing Staging Record** screen.

**Note:** If you want to add more than one reason or sub reason code, click the **Add** ( $\pm$ ) icon in the **Upload Reasons** section and then specify the required details. However, if you want to remove a reason or sub reason code, click the **Delete**  $(\mathbb{D})$  icon corresponding to the reason.

- **5.** Define characteristics for the clearing staging record, if required.
- **6.** Click **Save**.

The changes made to the clearing staging record are saved.

#### **Related Topics**

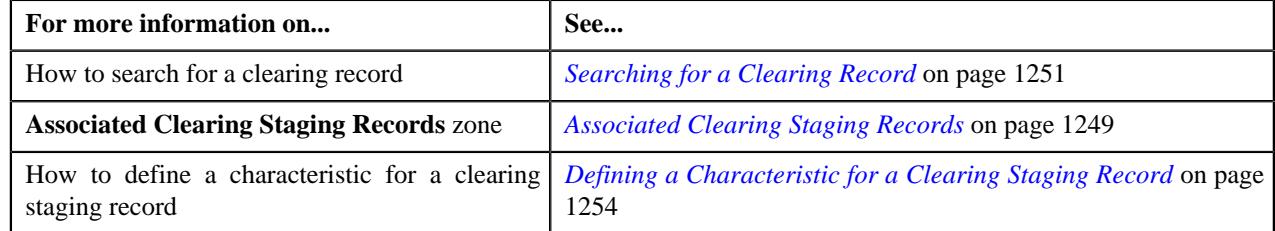

# <span id="page-1253-0"></span>**Defining a Characteristic for a Clearing Staging Record**

#### **Prerequisites**

To define a characteristic for a clearing staging record, you should have:

• Characteristic types defined in the application (where the characteristic entity is set to **Auto Payment Upload**)

#### **Procedure**

To define a characteristic for a clearing staging record:

**1.** Ensure that the **Characteristics** section is expanded when you are editing a clearing staging record.

The **Characteristics** section contains the following fields in a grid:

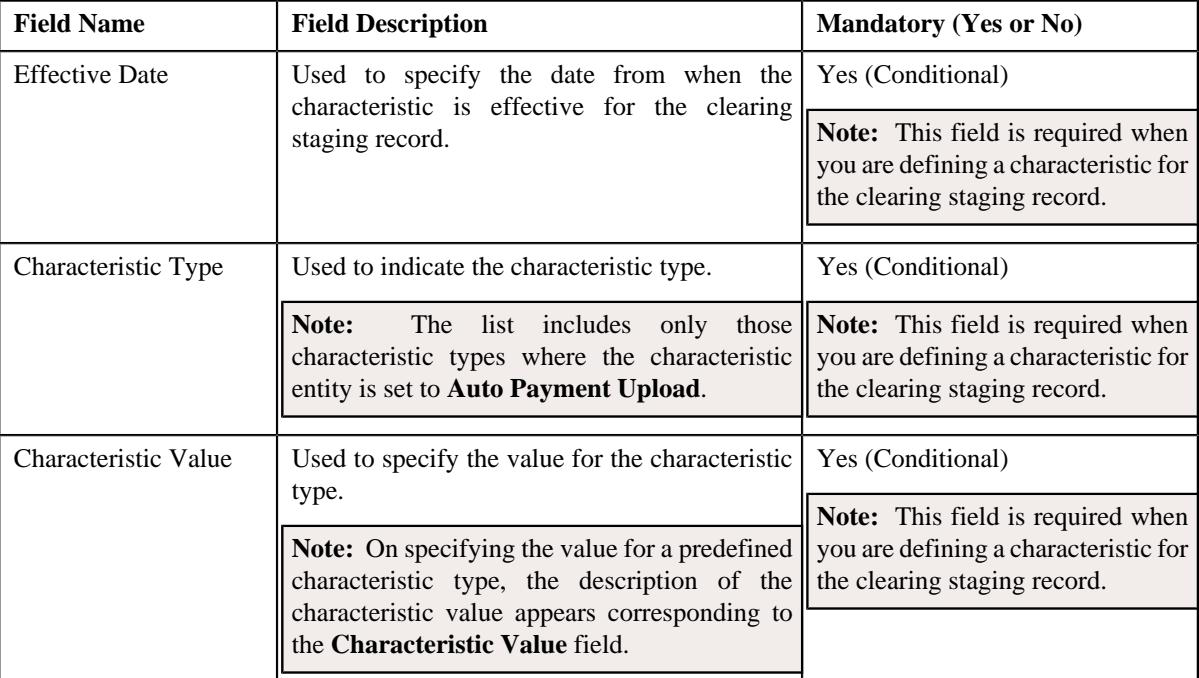

**2.** Enter the required details in the **Characteristics** section.

**Note:** If you select a predefined characteristic type, the **Search**  $(\alpha)$  icon appears corresponding to the **Characteristic Value** field. On clicking the **Search** icon, you can search for a predefined characteristic value.

**3.** If you want to define more than one characteristic for the clearing staging record, click the  $Add$  ( $+)$  icon and *t*hen repeat step 2.

**Note:** However, if you want to remove a characteristic from the clearing staging record, click the **Delete**  $(\blacksquare)$ icon corresponding to the characteristic.

#### **Related Topics**

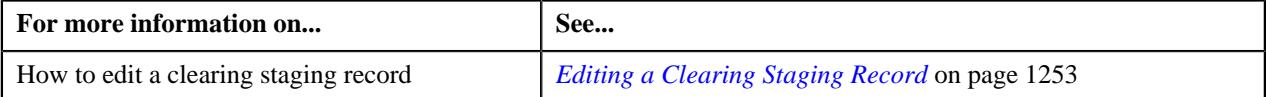

# <span id="page-1254-0"></span>**Deleting a Clearing Staging Record**

#### **Procedure**

To delete a clearing staging record:

**1.** Search for the clearing record in the **Automatic Payment and Refund Clearing Staging** screen.

**2.** In the **Search Results** section, click the **Broadcast**  $(\widehat{\bullet})$  icon corresponding to the clearing record whose *a*ssociated clearing staging record you want to delete.

The **Associated Clearing Staging Records** zone appears.

**3.** In the **Associated Clearing Staging Records** zone, click the **Delete** ( $\blacksquare$ ) icon in the **Delete** column *c*orresponding to the clearing staging record that you want to delete.

A message appears confirming whether you want to delete the clearing staging record.

**Note:** You can delete a clearing staging record when it is in the **Pending** status.

**4.** Click **OK**.

The clearing staging record is deleted.

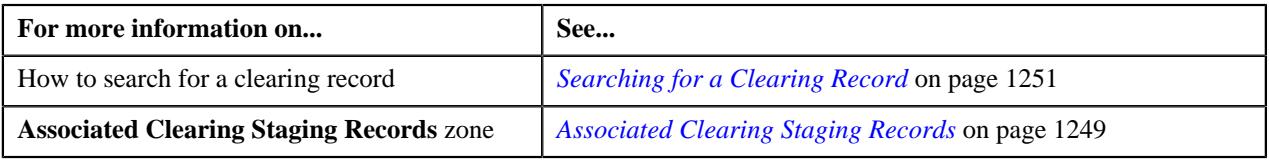

# **Chapter 15**

# **Construct**

# **Topics:**

- **[Prerequisites](#page-1258-0)**
- **[Construct Status Transition](#page-1258-1)**
- **[Template](#page-1259-0)**
- [Construct \(Used for Searching\)](#page-1268-0)
- [Construct \(Used for Viewing\)](#page-1280-0)
- **[Billing and Settlement Hierarchy](#page-1294-0)**

Oracle Revenue Management and Billing provides you with a flexible way to define the billing hierarchy using the construct based billing feature. In a construct, you can include:

- Usage Accounts A set of usage accounts of different persons whose charges and/or adjustments must be billed through an invoice account. These persons need not belong to the same person hierarchy. The system allows you to select a set of usage accounts based on the criteria using the account selection template. The persons' and their child persons' usage accounts that meet the specified criteria are included in the construct.
- **Billable Charges** A set of billable charges that you want to bill through an invoice account. The system will only consider billable charges of those usage accounts for which the construct is defined. The system allows you to select a set of billable charges based on the criteria using the billable charge selection template.
- **Adjustments** A set of adjustments that you want to bill through an invoice account. The system will only consider adjustments of those usage accounts for which the construct is defined. The system allows you to select a set of adjustments based on the criteria using the adjustment selection template.

You can bill the charges and adjustments of usage accounts on the same invoice account. Or, you can bill the charges of usage accounts on one invoice account and the adjustments on another invoice account. Or, you can bill the charges or adjustments of the usage accounts on more than one invoice account. You can define different types of constructs. At present, the system supports only invoice and settlement construct. Here, settlement includes receivables and payables.

One usage account can belong to only one active construct and not to multiple active constructs at the same time. The system also allows you to exclude some usage accounts when you do not want to include all usage accounts that satisfy the criteria in the construct. While defining a construct, you can use an existing invoice account. The contracts for the invoice account are created when you activate the construct. One contract is created for every target contract type set on usage accounts' contracts' contract type.

You can use a construct during the construct based billing process when the construct is in the **Active** status. The following batches are designed to support the construct based billing process:

- **Construct Based Pending Bill Generation (BILLOPEN)** This batch is used to generate pending bills for accounts that meet the criteria.
- **Construct Based Bill Segment Generation (BSGENREG)** This batch is used to generate the bill segments on the pending bills.

• **Construct Based - Bill Completion (POSTPROC)** – This batch is used to generate post processing bill segments during the bill completion process. It changes the status of the bill to **Complete**.

During the bill generation process, all accounts that meet the criteria are considered for billing. These accounts may be usage or invoice accounts. All billable charges (with the **Adhoc** flag set to **No**) whose start date is earlier than or equal to the batch business date are considered during bill segment generation. If a billable charge satisfies the rule defined on any active construct, the bill segment is generated on the respective invoice account. And, if a billable charge does not satisfy the rule defined on any active construct, the bill segment is generated on the usage account. The post-processing bill segments, if any, are generated on the invoice or usage account depending on the type of price assignment.

**Note:** The construct based billing batches are currently not designed to consider billable charges whose end date is earlier than or equal to the batch business date.

For more information on how to setup the construct based billing process, refer to *[Prerequisites](#page-1258-0)* on page 1259.

# <span id="page-1258-0"></span>**Prerequisites**

To setup the construct based billing process, you need to do the following:

- Define the Target Contract Type characteristic for usage accounts' contracts' contract type.
- Set the **C1-INCT** feature configuration.
- Create a default account creation algorithm using the C1-ACTCR-IC algorithm type.
- Create a default contract creation algorithm using the C1-CTMP-IC algorithm type.
- Create a usage account construct mapping algorithm using the C1-UACM-IC algorithm type.
- Associate the usage account construct mapping algorithm to a division whose usage accounts you want to include in any existing active construct.

**Note:** There might be situations when a usage account is created after the construct is activated. If you want to include such usage account in any existing active construct, you need to associate the usage account construct mapping algorithm to a division in which you are creating the usage account. If the usage account satisfies the criteria specified in any active construct, it is included in the construct once the usage account is created.

- Define the required templates, profiles and constructs in the application.
- Define values for the PAGE\_NUMBER lookup field.
- Define approval workflow group, approval workflow chain, approval workflow criteria, and approval workflow group chain linkage for construct.
- Configure the approval workflow settings for construct.
- Define approval workflow reasons which are required while rejecting a construct.
- Assign the **C1-IC\_AC** To Do type to a To Do role whose users must receive the To Do entries generated when the new invoice account is created while activating a construct.
- Transfer adjustments algorithm defined using the **C1-IC-AD-XFR** algorithm type.
- Define an algorithm of the BS-CRE-INVCN algorithm type and attach it on the **Create Algorithm** spot of the bill segment type.

**Note:** If you want to use the regular billing process, you need to attach an algorithm of the BS-CRE-PRICE algorithm type on the **Create Algorithm** spot of the bill segment type. However, if you want to use the construct based billing process, you need to attach an algorithm of the BS-CRE-INVCN algorithm type on **Create Algorithm** spot of the bill segment type.

#### **Related Topics**

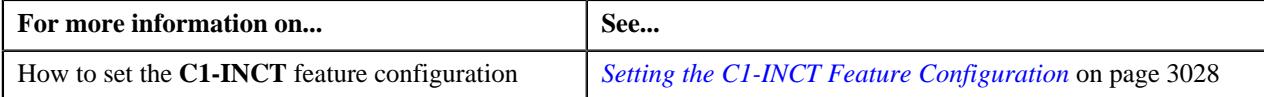

# <span id="page-1258-1"></span>**Construct Status Transition**

The following figure graphically indicates how a construct moves from one status to another during its lifecycle:

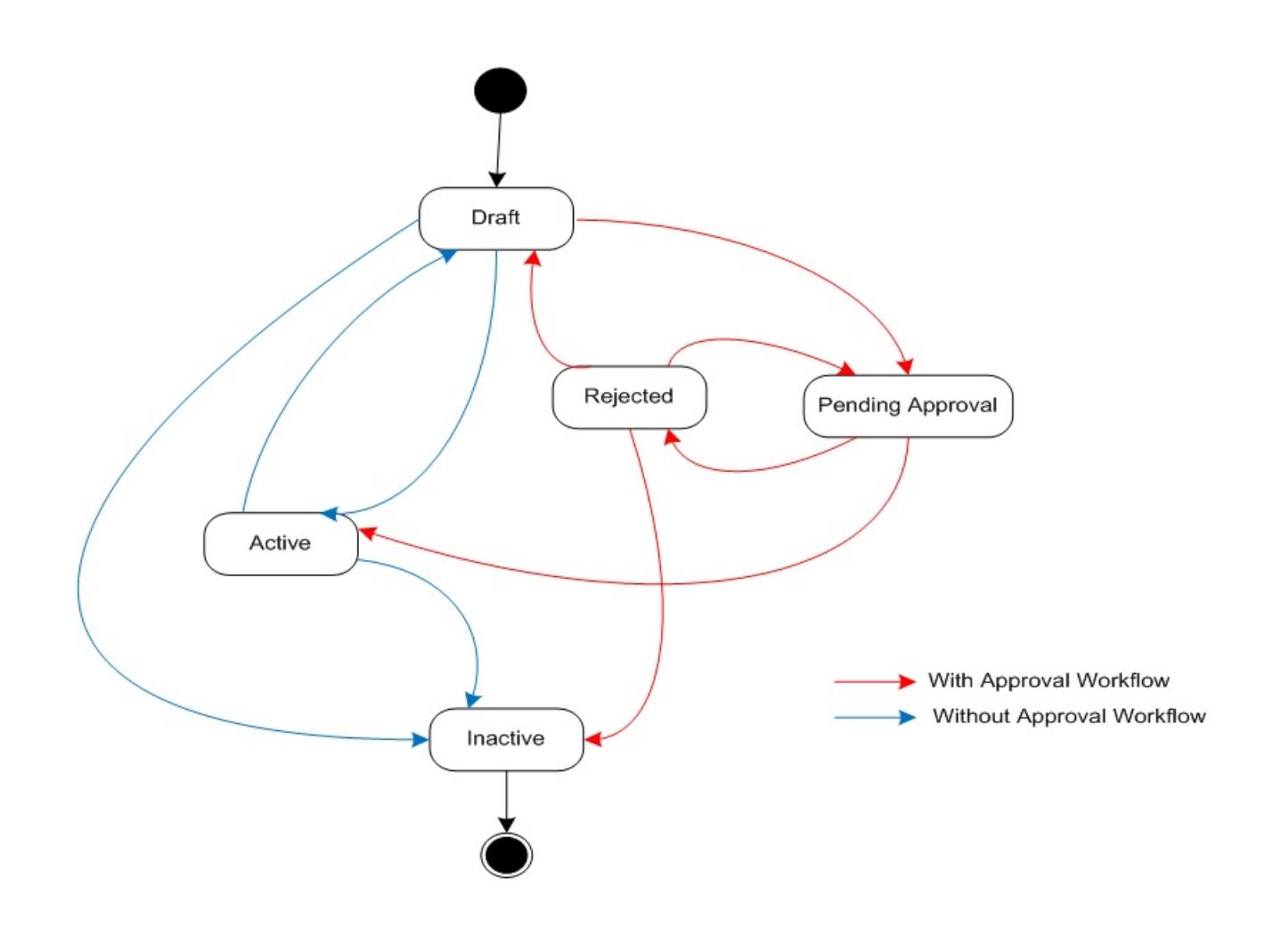

# <span id="page-1259-0"></span>**Template**

Template is used to select a set of usage accounts, billable charges, or adjustments based on the criteria. In a template, you can define a SELECT statement to retrieve data from a table or view based on a condition. You can use the bind variables in the where clause (condition). The bind variables must be alphanumeric and prefixed with the colon (:). The values for these bind variables are specified while defining a construct.

You can validate the syntax of the SELECT statement. If the syntax of the SELECT statement is correct, a message appears indicating that the SQL statement was validated successfully. However, if the syntax of the SELECT statement is incorrect, an error message occurs. You need to then correct the SELECT statement accordingly. Otherwise, the system will not allow you to save the template.

You can define the following three types of templates:

- **Account Selection** Used for selecting a set of usage accounts based on the criteria.
- **Adjustment Selection** Used for selecting a set of adjustments based on the criteria.
- **Billable Charge Selection** Used for selecting a set of billable charges based on the criteria.

You can only use templates which are active while defining or editing a construct. The **Template** screen allows you to define, edit, and delete a template. You can edit a template even if it is used in any construct. However, any changes made to a template will not be reflected in a construct where the template is already used unless you use the latest template in the construct. This screen consists of the following zones:

• *[Search Template](#page-1260-0)* on page 1261
## <span id="page-1260-0"></span>**Search Template**

The **Search Template** zone allows you to search for a template using various search criteria. This zone contains the following two sections:

- **Field Name Field Description CONS Mandatory (Yes or No)** Template I Used to specify the template name. No Description Used to specify the description for the template. No Purpose I Used to indicate the purpose of the template. The valid values are: • **Adjustment Selection** - Used for selecting a set of adjustments based on the criteria. **Bill Segment Selection** - Used for selecting a set of bill segments based on the criteria. • **Billable Charge Selection** - Used for selecting a set of billable charges based on the criteria. • **Usage Account Selection** - Used for selecting a set of usage accounts based on the criteria. • **Usage and Invoice Account Selection** - Used for selecting a set of usage and invoice accounts based on the criteria. No Status Used to indicate the status of the template. The valid values are: • Active • Inactive No
- **Search Criteria** Used to search by different search criteria. It contains the following fields:

**Note:** You must specify at least one search criterion while searching for a template.

• **Search Results** - On clicking the **Search** button, the search results appear based on the specified search criteria. The **Search Results** section contains the following columns:

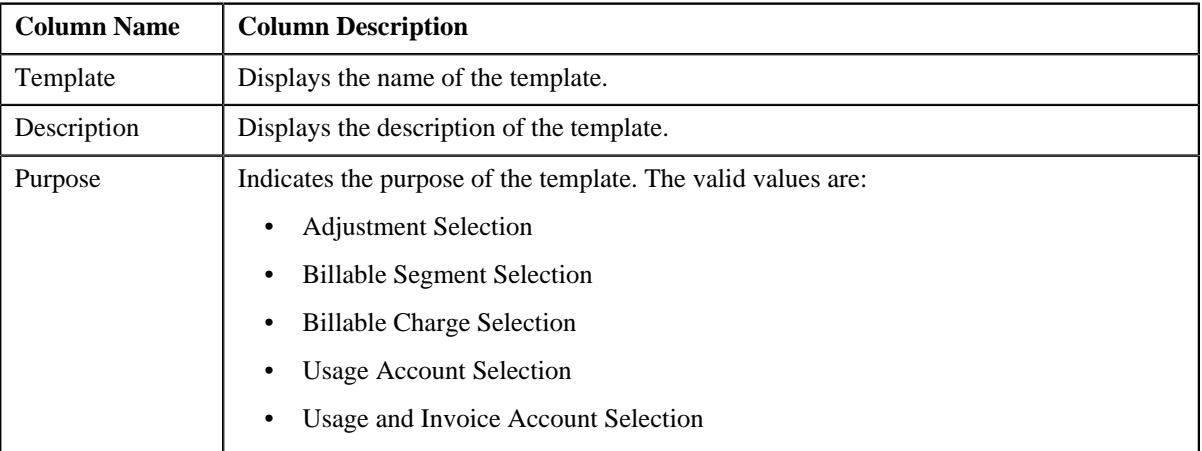

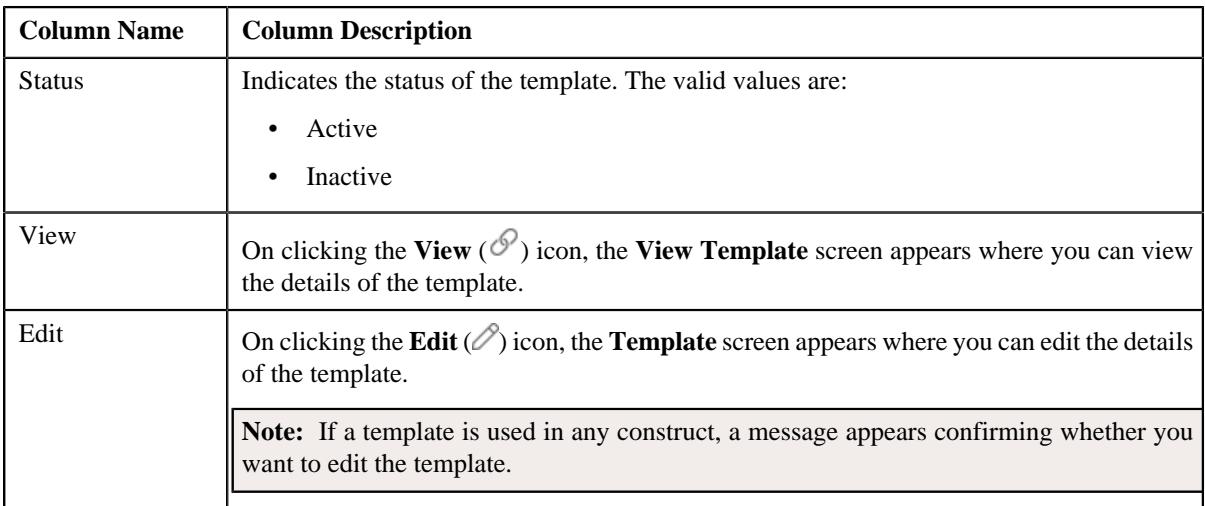

You can create a new template by clicking the **Add** button in the upper right corner of this zone.

## **Related Topics**

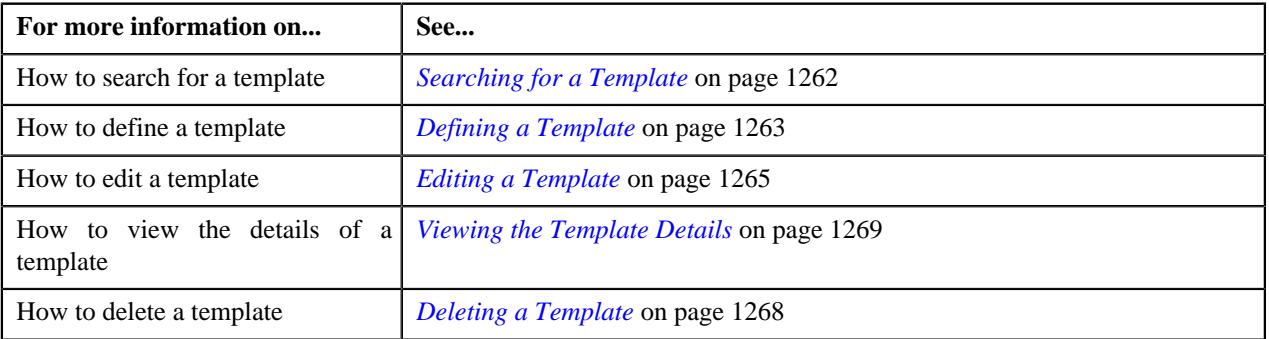

# <span id="page-1261-0"></span>**Searching for a Template**

## **Procedure**

To search for a template:

**1.** Click the **Admin** link in the **Application** toolbar.

A list appears.

**2.** From the **Admin** menu, select **T** and then click **Template**.

The **Template** screen appears.

**3.** Enter the search criteria in the **Search Template** zone.

**Note:** ORMB search engine supports wildcard search, where you can substitute the percentage (%) symbol as a stand in for any word or letter in a search criteria. You can use the '%' wildcard character in all input fields except the date and ID fields. The '%' wildcard character is suffixed automatically at the end of the partial search criteria. Therefore, you may or may not specify the wildcard character at the end of the partial search criteria. However, you have to prefix the wildcard character manually wherever required.

**4.** Click **Search**.

A list of templates that meet the search criteria appears in the **Search Results** section.

## **Related Topics**

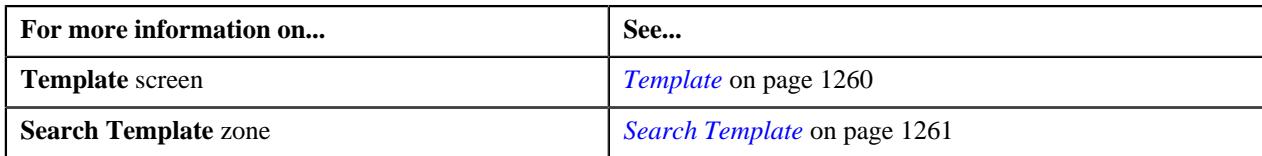

# <span id="page-1262-0"></span>**Defining a Template**

## **Procedure**

To define a template:

**1.** Click the **Admin** link in the **Application** toolbar.

A list appears.

**2.** From the **Admin** menu, select **T** and then click **Template**.

A sub-menu appears.

**3.** Click the **Add** option from the **Template** sub-menu.

The **Template** screen appears. It consists of the following zone:

• **Search Template** — Used to specify basic details about the template. It consists of the following fields:

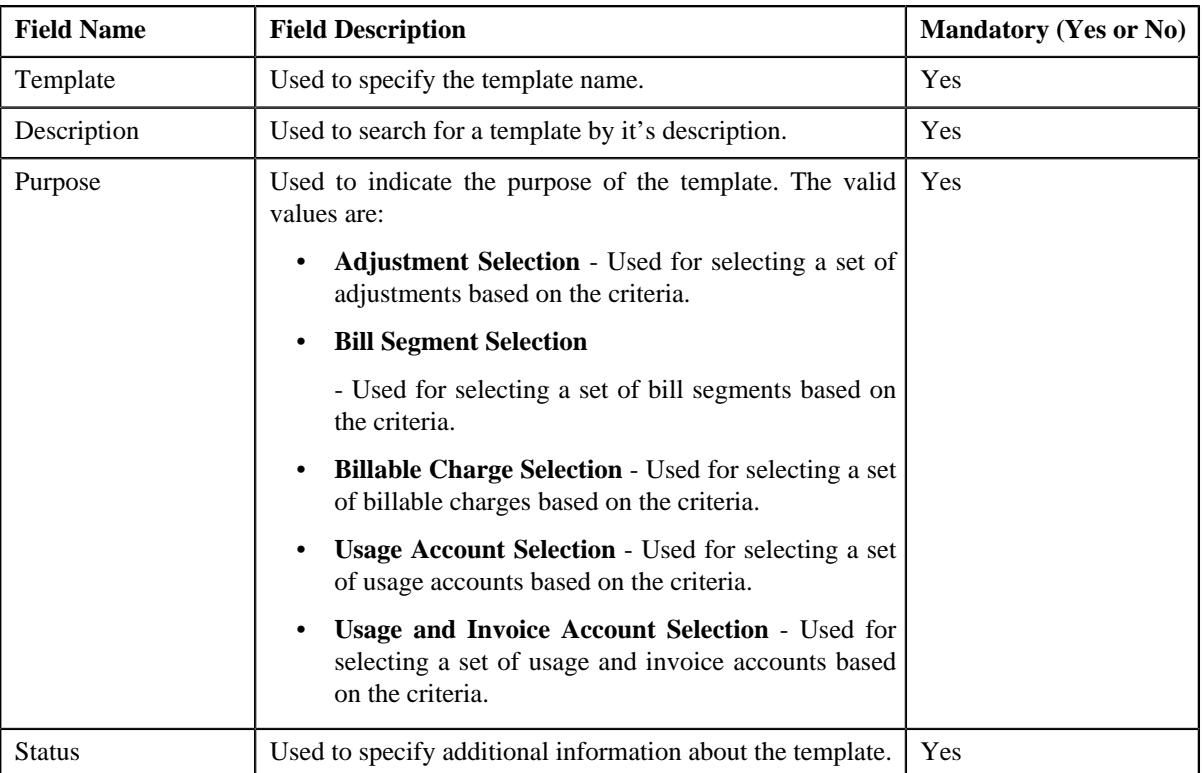

In addition, this tab contains the **Bind Variables** section where you can define the bind variables which are used in the where clause. The **Bind Variables** section contains the following fields:

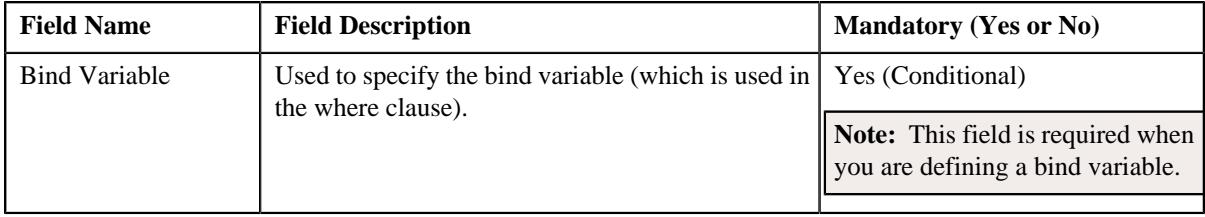

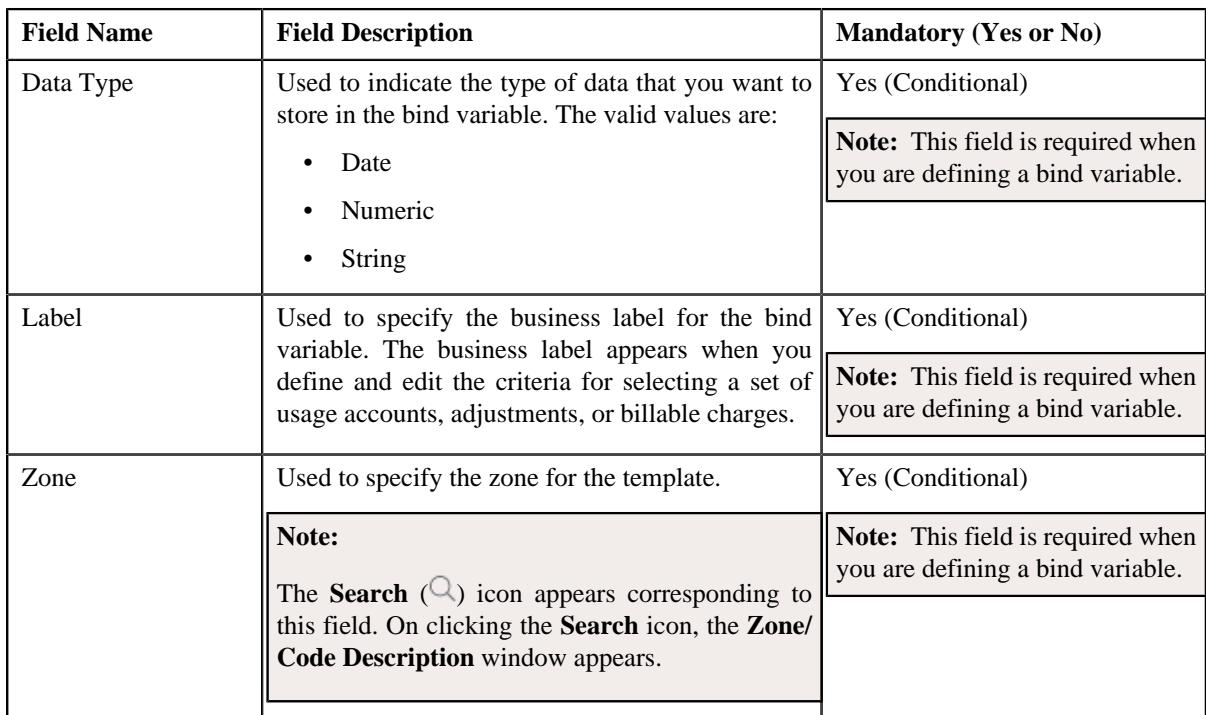

- **4.** Enter the required details in the **Main** tab.
- **5.** If you want to define more than one bind variable, click the **Add**  $(+)$  icon in the **Bind Variables** section and *t*hen enter the required details.

**Note:** However, if you want to remove a bind variable from the **Bind Variables** section, click the **Delete** ( $\blacksquare$ ) icon corresponding to the bind variable.

**6.** If required, click **Validate** to validate the syntax of the SELECT statement.

**Note:** If the syntax of the SELECT statement is correct, a message appears indicating that the SQL statement was validated successfully. However, if the syntax of the SELECT statement is incorrect, an error message occurs. You need to then correct the SELECT statement accordingly. Otherwise, the system will not allow you to save the template.

**7.** Define characteristics for the template, if required.

## **8.** Click **Validate and Save**.

The system validates the syntax of the SELECT statement and then accordingly saves the template.

## **Related Topics**

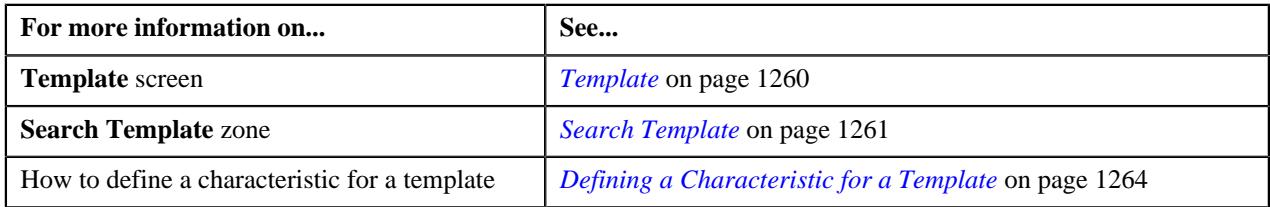

# <span id="page-1263-0"></span>**Defining a Characteristic for a Template**

## **Prerequisites**

To define a characteristic for a template, you should have:

• Characteristic types defined in the application (where the characteristic entity is set to Template)

#### **Procedure**

To define a characteristic for a template:

**1.** Click the **Characteristics** tab in the **Template** screen when you are creating or editing a template.

The **Characteristics** tab appears. It contains the following fields:

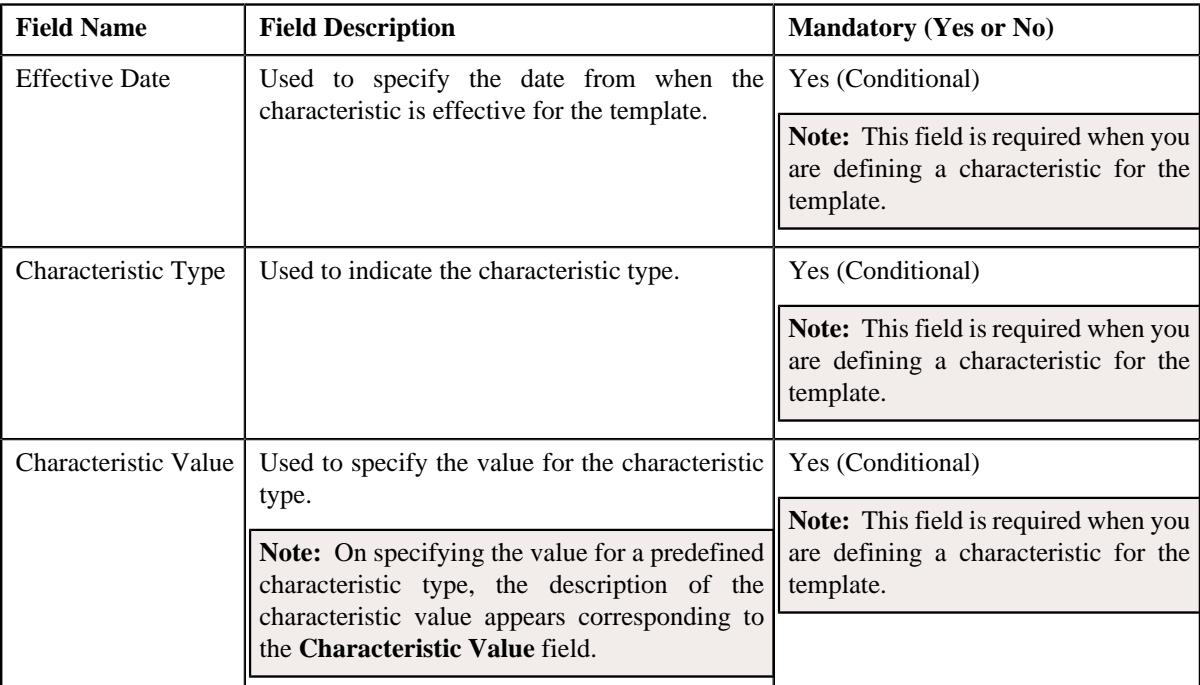

- **2.** Enter the required details.
- **3.** If you want to define more than one characteristic for the template, click the **Add** ( $\pm$ ) icon and then repeat step *2*.

**Note:** However, if you want to remove a characteristic from the template, click the **Delete** ( $\widehat{I}$ ) icon corresponding to the characteristic.

#### **4.** Click **Validate and Save**.

The characteristics are defined for the template.

#### **Related Topics**

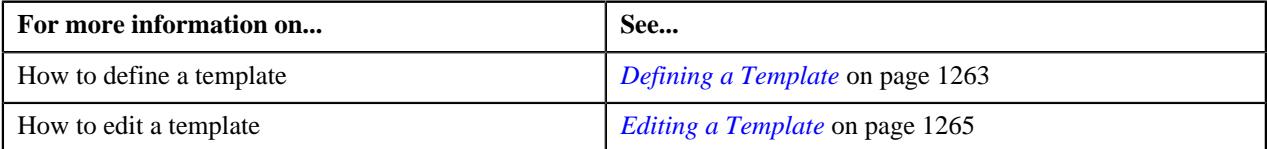

# <span id="page-1264-0"></span>**Editing a Template**

#### **Procedure**

To edit a template:

**1.** Click the **Admin** link in the **Application** toolbar.

A list appears.

**2.** From the **Admin** menu, select **T** and then click **Template**.

The **Template** screen appears.

**3.** In the **Search Results** section, click the **Edit** ( $\oslash$ ) icon in the **Edit** column corresponding to the template *w*hose details you want to edit.

**Note:** If a template is used in any construct, a message appears confirming whether you want to edit the template. You must click OK if you want to edit the template. Any changes made to a template will not be reflected in any construct where the template is already used unless you use the latest template in the construct.

The **Template** screen appears. It consists of the following tabs:

- **Main** Used to specify basic details about the template.
- **Characteristics** Used to define the characteristics for the template.

The **Main** tab contains the following fields:

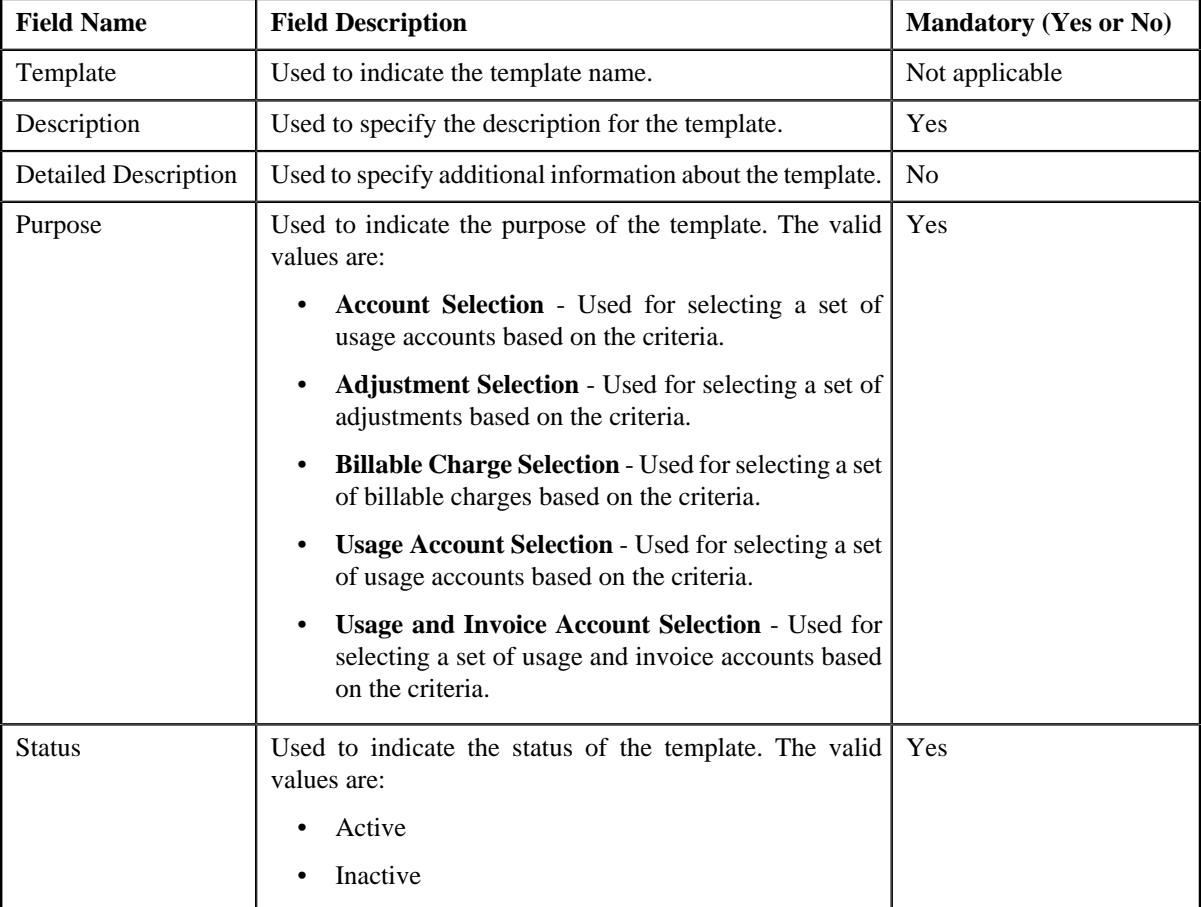

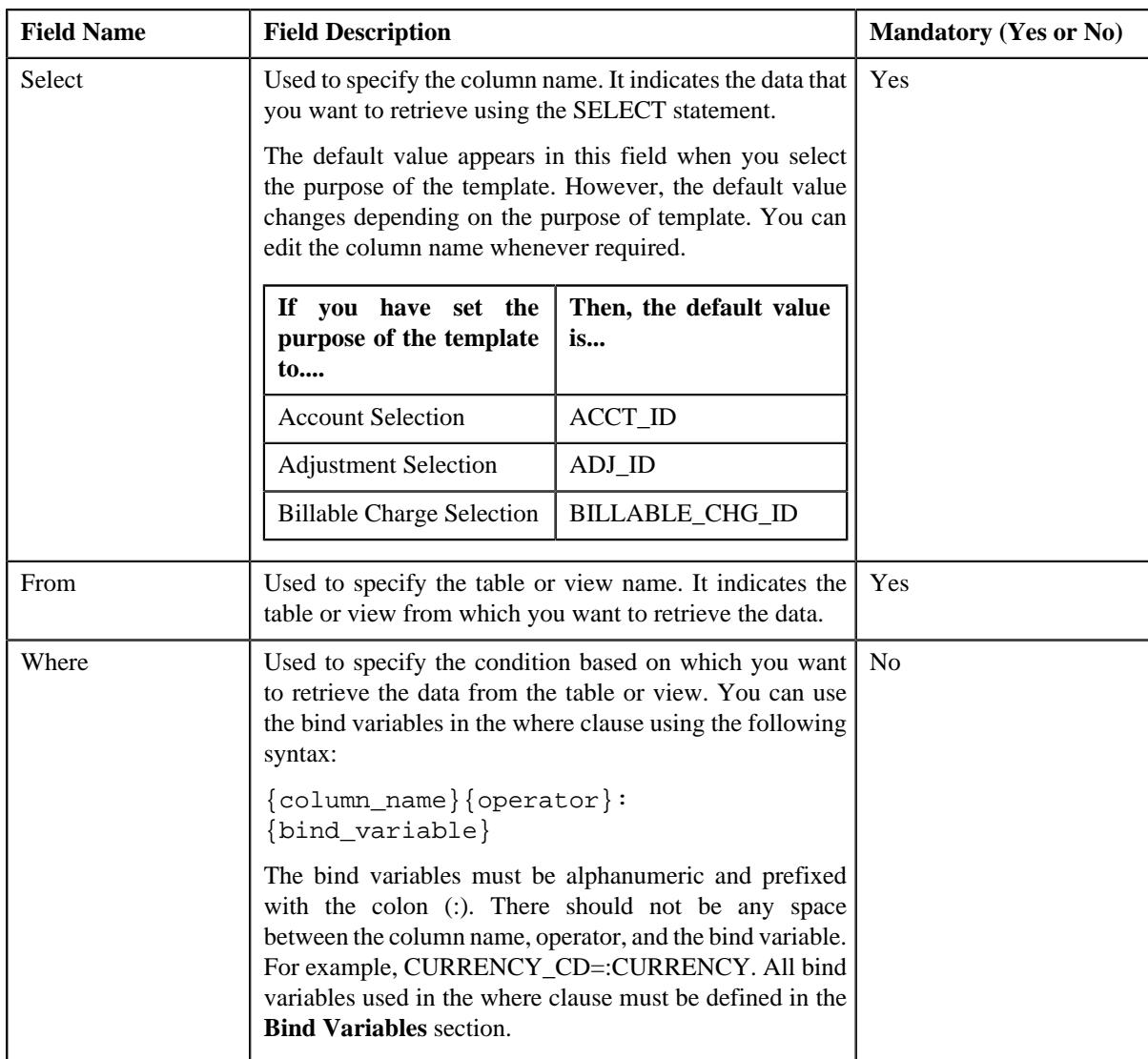

In addition, this tab contains the **Bind Variables** section where you can define the bind variables which are used in the where clause. The **Bind Variables** section contains the following fields:

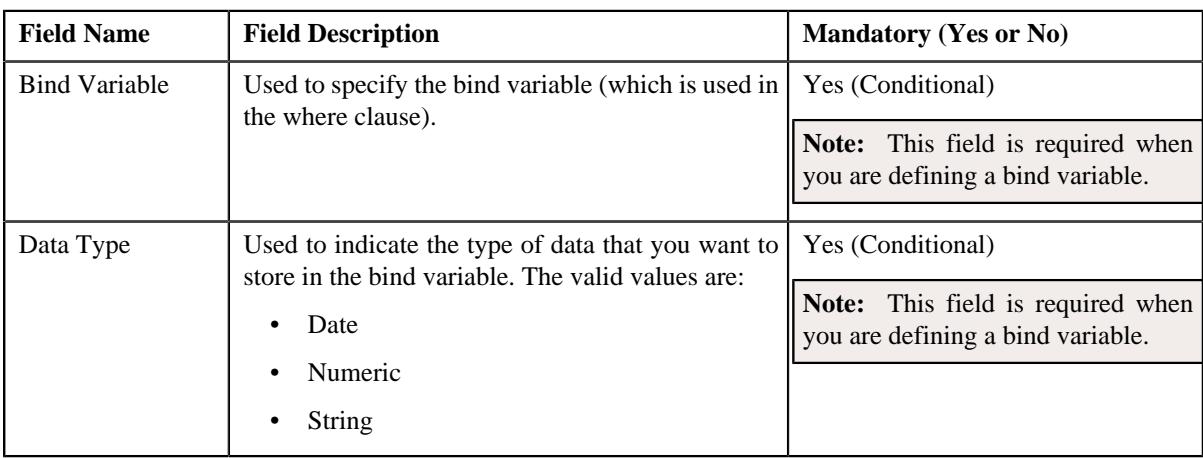

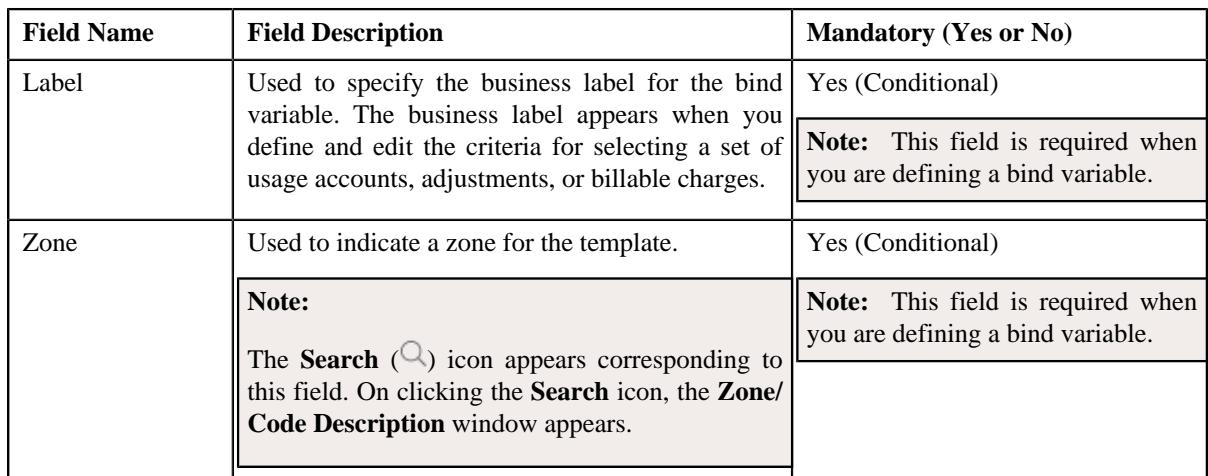

- **4.** Modify the details in the **Main** tab, if required.
- **5.** If you want to define more than one bind variable, click the **Add** ( $\pm$ ) icon in the **Bind Variables** section and *t*hen enter the required details.

**Note:** However, if you want to remove a bind variable from the **Bind Variables** section, click the **Delete** ( ) icon corresponding to the bind variable.

**6.** If required, click **Validate** to validate the syntax of the SELECT statement.

**Note:** If the syntax of the SELECT statement is correct, a message appears indicating that the SQL statement was validated successfully. However, if the syntax of the SELECT statement is incorrect, an error message occurs. You need to then correct the SELECT statement accordingly. Otherwise, the system will not allow you to save the template.

- **7.** Define, edit or remove characteristics of the template, if required.
- **8.** Click **Validate and Save**.

The system validates the syntax of the SELECT statement and then accordingly saves the changes *[Defining a](#page-1263-0) [Characteristic for a Template](#page-1263-0)* on page 1264 made to the template.

#### **Related Topics**

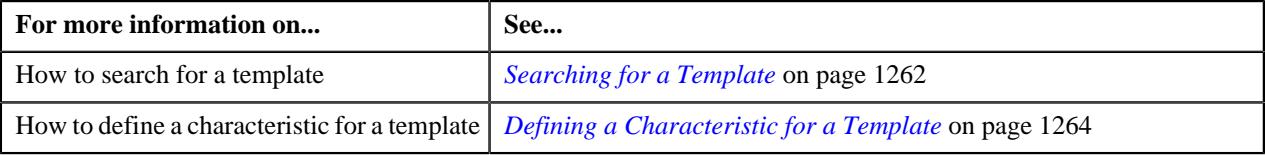

# <span id="page-1267-0"></span>**Deleting a Template**

## **Procedure**

To delete a template:

**1.** Click the **Admin** link in the **Application** toolbar.

A list appears.

**2.** From the **Admin** menu, select **T** and then click **Template**.

The **Template** screen appears.

**3.** In the **Search Results** section, click the **Delete**  $(\blacksquare)$  icon in the **Delete** column corresponding to the template *t*hat you want to delete.

A message appears confirming whether you want to delete the template.

**Note:** You can only delete a template which is not yet used in any construct.

**4.** Click **OK**.

The template is deleted.

#### **Related Topics**

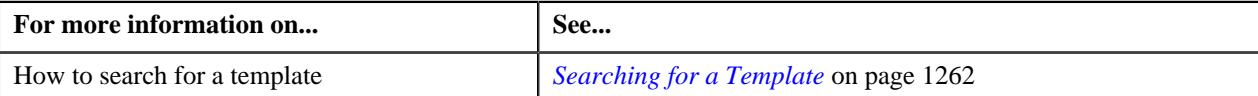

## <span id="page-1268-0"></span>**Viewing the Template Details**

#### **Procedure**

To view the details of a template:

- **1.** Search for the template in the **Template** screen.
- **2.** In the **Search Results** section, click the **View** ( $\mathcal{O}$ ) icon in the **View** column corresponding to the template *w*hose details you want to view.

The **View Template** screen appears.

- **3.** View the basic details of the template in the **Main** tab.
- **4.** View the characteristics of the template in the **Characteristics** tab.

#### **Related Topics**

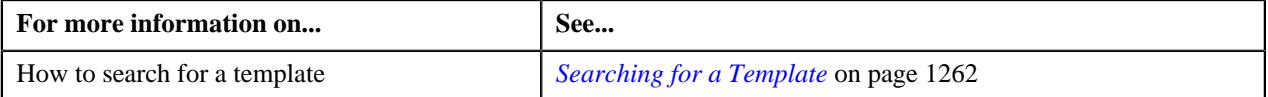

# <span id="page-1268-2"></span>**Construct (Used for Searching)**

The **Construct** screen allows you to search for a construct using various search criteria. Through this screen, you can define, edit, view, copy, inactivate a construct. It contains the following zones:

• *[Search Construct](#page-1268-1)* on page 1269

## <span id="page-1268-1"></span>**Search Construct**

The **Search Construct** zone allows you to search for a construct using various search criteria. It contains the following two sections:

• **Search Criteria** - The **Search Criteria** section contains the following fields:

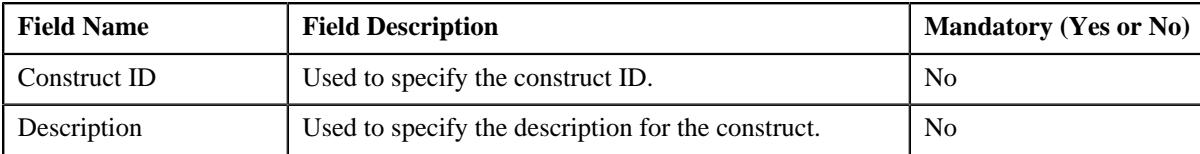

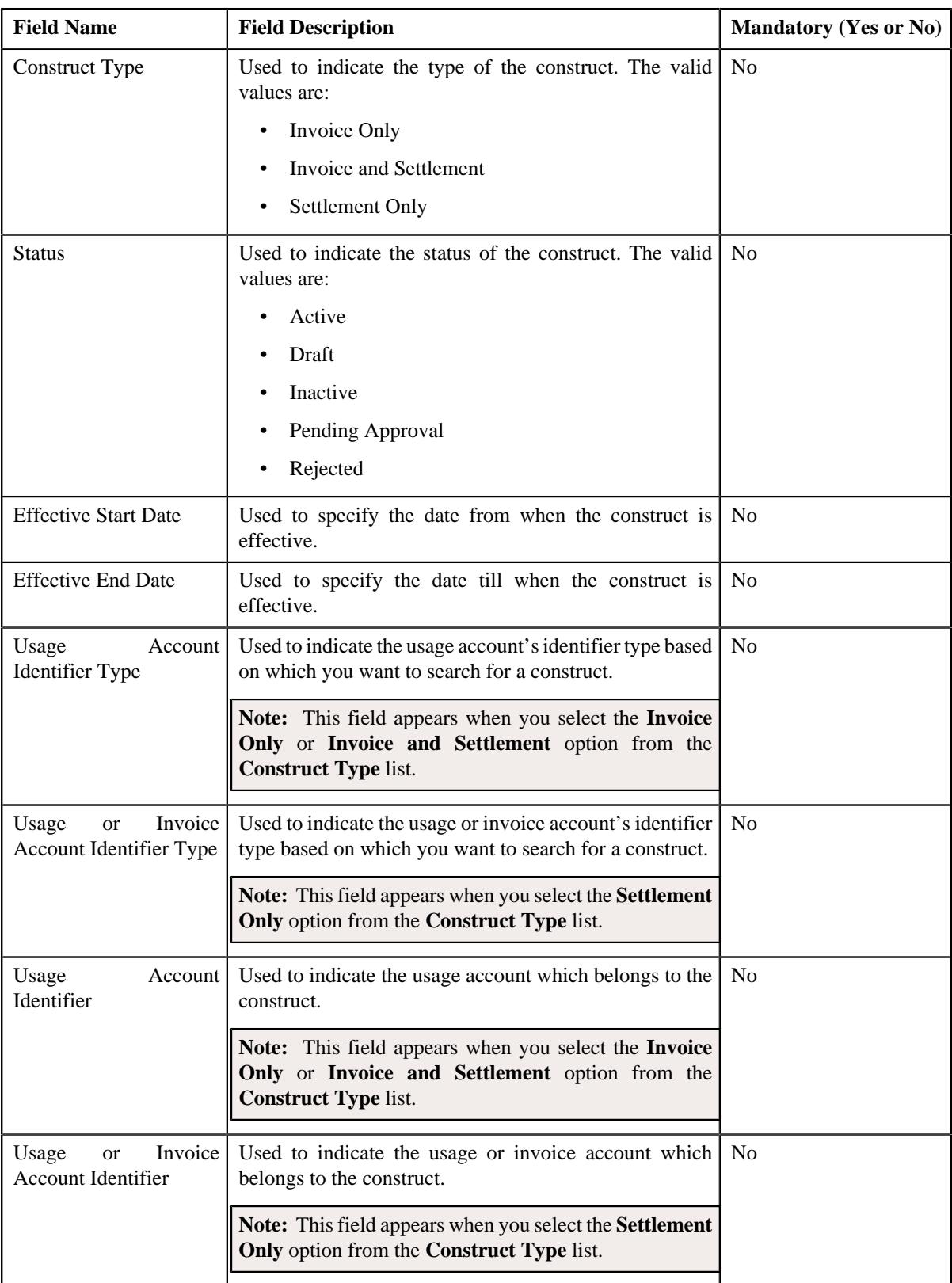

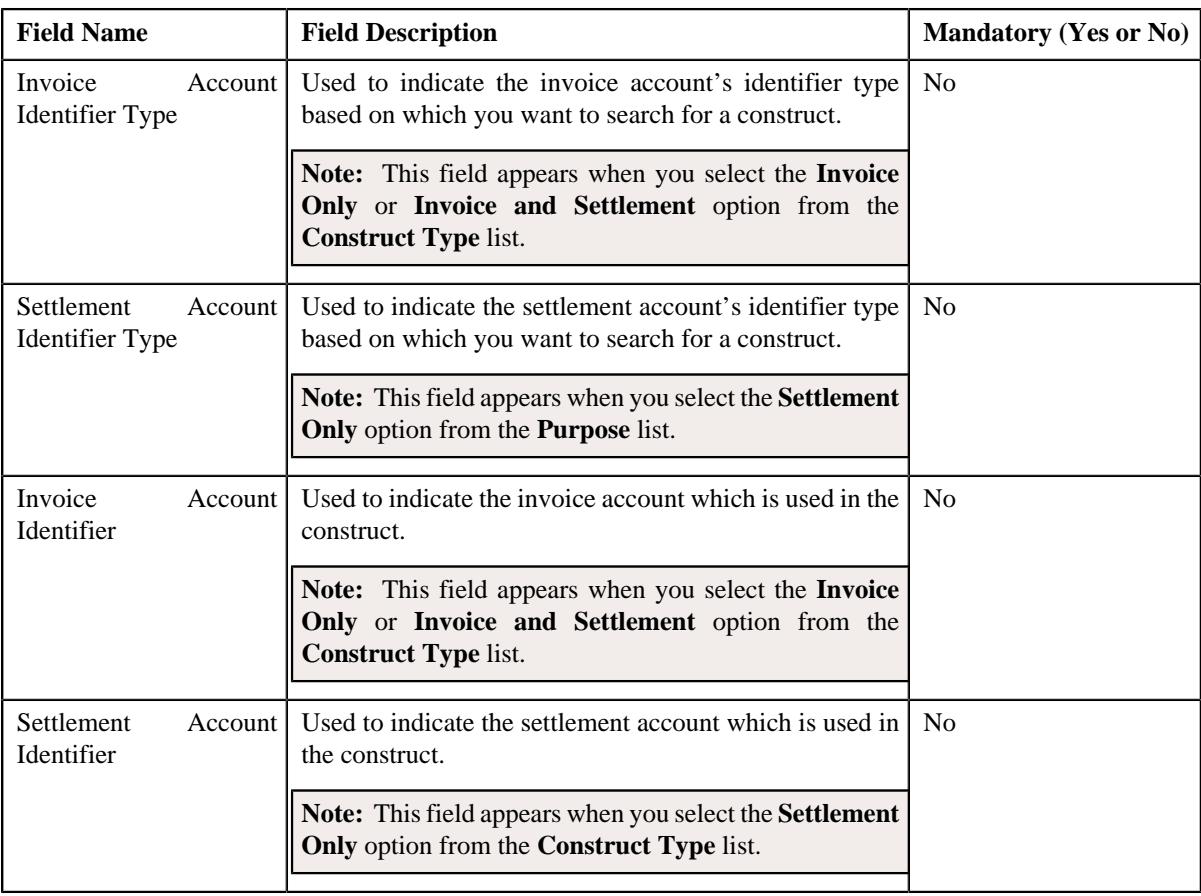

**Note:** You must specify at least one search criterion while searching for a construct.

• **Search Results** — On clicking the **Search** button, the search results appear based on the specified search criteria. The **Search Results** section contains the following columns:

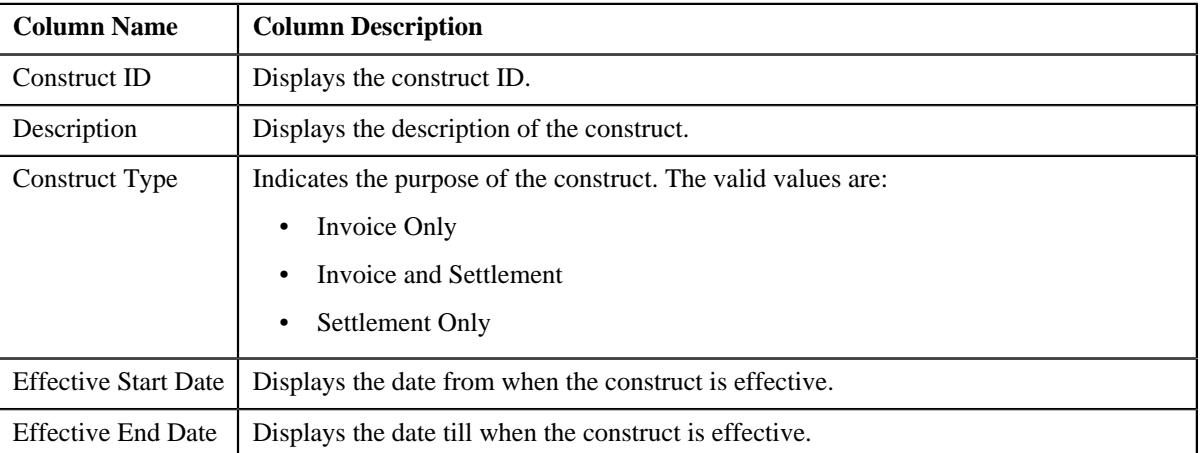

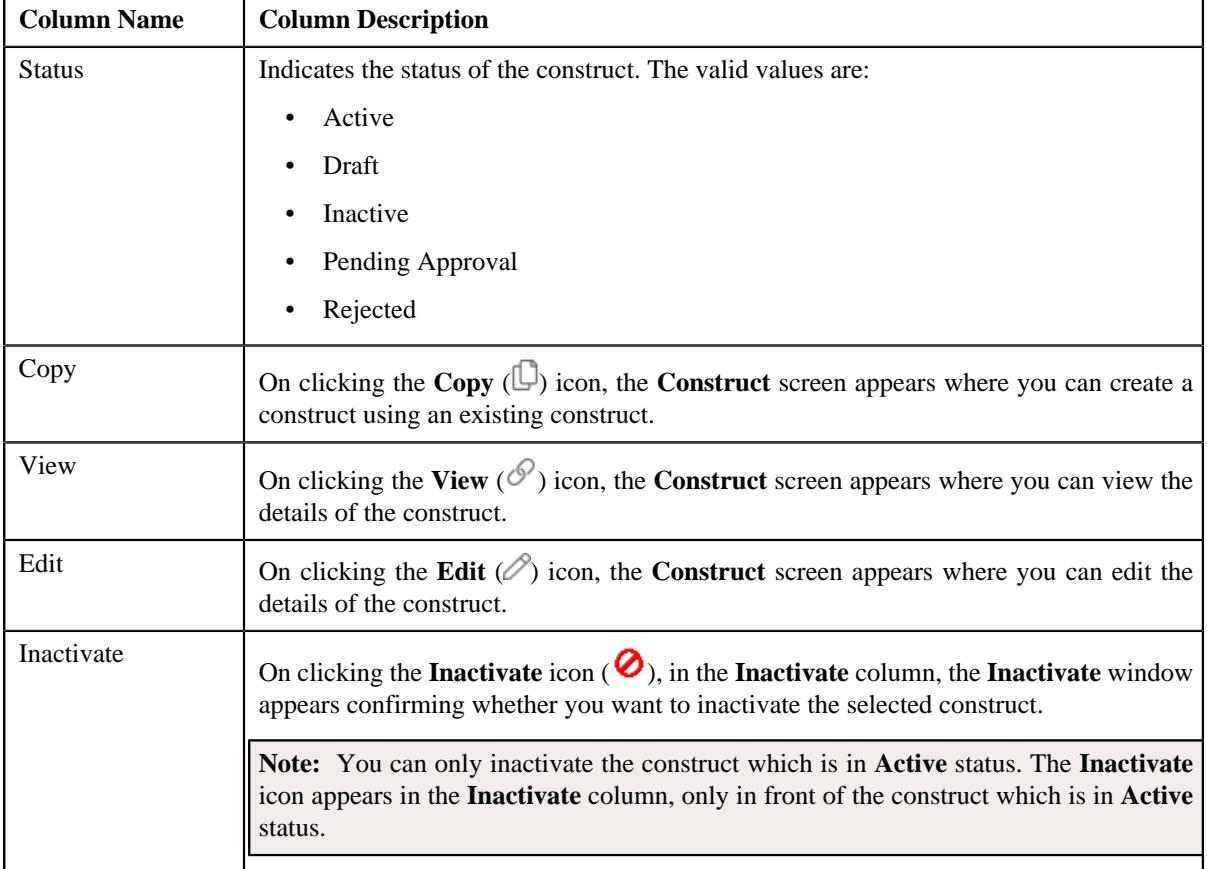

You can create a new construct by clicking the **Add** button in the upper right corner of the **Construct** screen.

## **Related Topics**

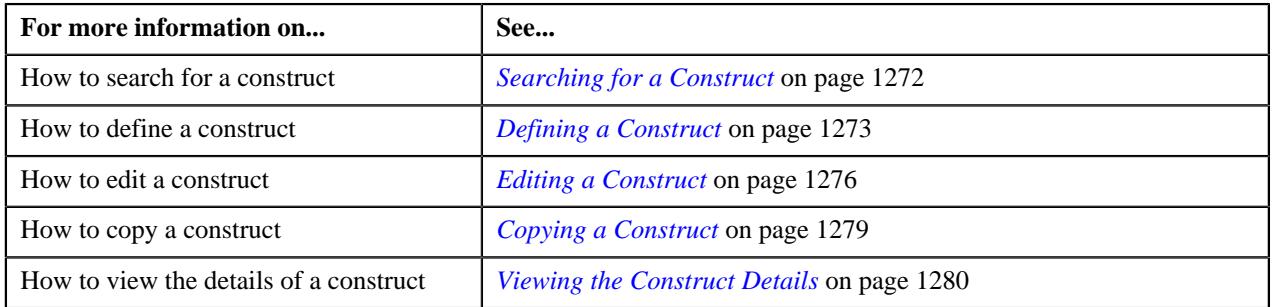

# <span id="page-1271-0"></span>**Searching for a Construct**

## **Procedure**

To search for a construct:

**1.** Click the **Menu** link in the **Application** toolbar.

A list appears.

- **2.** From the **Main** menu, select the **Invoice & Settlement Management** and then click **Construct**. A sub-menu appears.
- **3.** Click the **Search** option from the **Construct** sub-menu.

The **Construct** screen appears.

**4.** Enter the search criteria in the **Search Construct** zone.

**Note:** ORMB search engine supports wildcard search, where you can substitute the percentage (%) symbol as a stand in for any word or letter in a search criteria. You can use the '%' wildcard character in all input fields except the date and ID fields. The '%' wildcard character is suffixed automatically at the end of the partial search criteria. Therefore, you may or may not specify the wildcard character at the end of the partial search criteria. However, you have to prefix the wildcard character manually wherever required.

#### **5.** Click **Search**.

A list of constructs that meet the search criteria appears in the **Search Results** section.

#### **Related Topics**

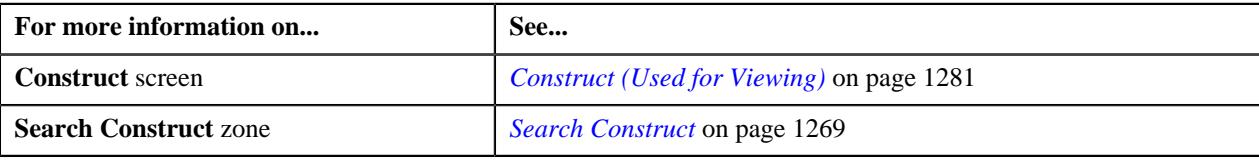

# <span id="page-1272-0"></span>**Defining a Construct**

## **Procedure**

To define a construct:

**1.** Click the **Menu** link in the **Application** toolbar.

A list appears.

**2.** From the **Main** menu, select **Invoice & Settlement Management** and then click **Construct**.

A sub-menu appears.

**3.** Click the **Add** option from the **Construct** sub-menu.

The **Construct** screen appears. It consists of the following sections:

- **Main** Used to specify basic details about the construct.
- **Characteristics** Used to define the characteristics for the construct.

The **Main** section contains the following fields:

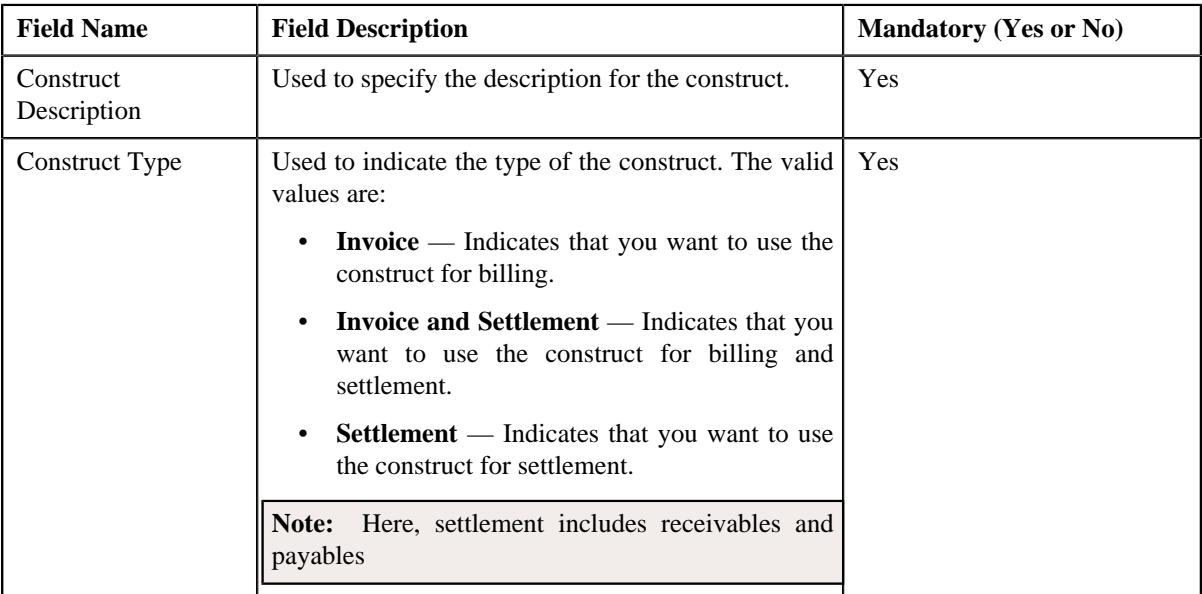

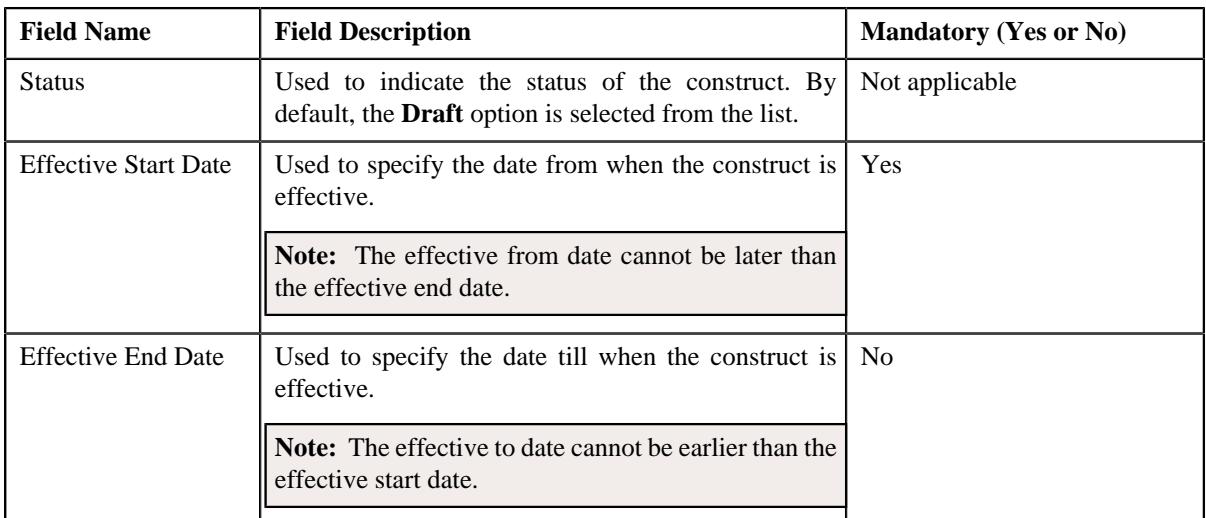

**Tip:** Alternatively, you can access the **Construct** screen by clicking the **Add** button on the top-right of the **Construct** screen.

- **4.** Enter the required details in the **Main** section.
- **5.** Define characteristics for the construct, if required.
- **6.** Do either of the following:

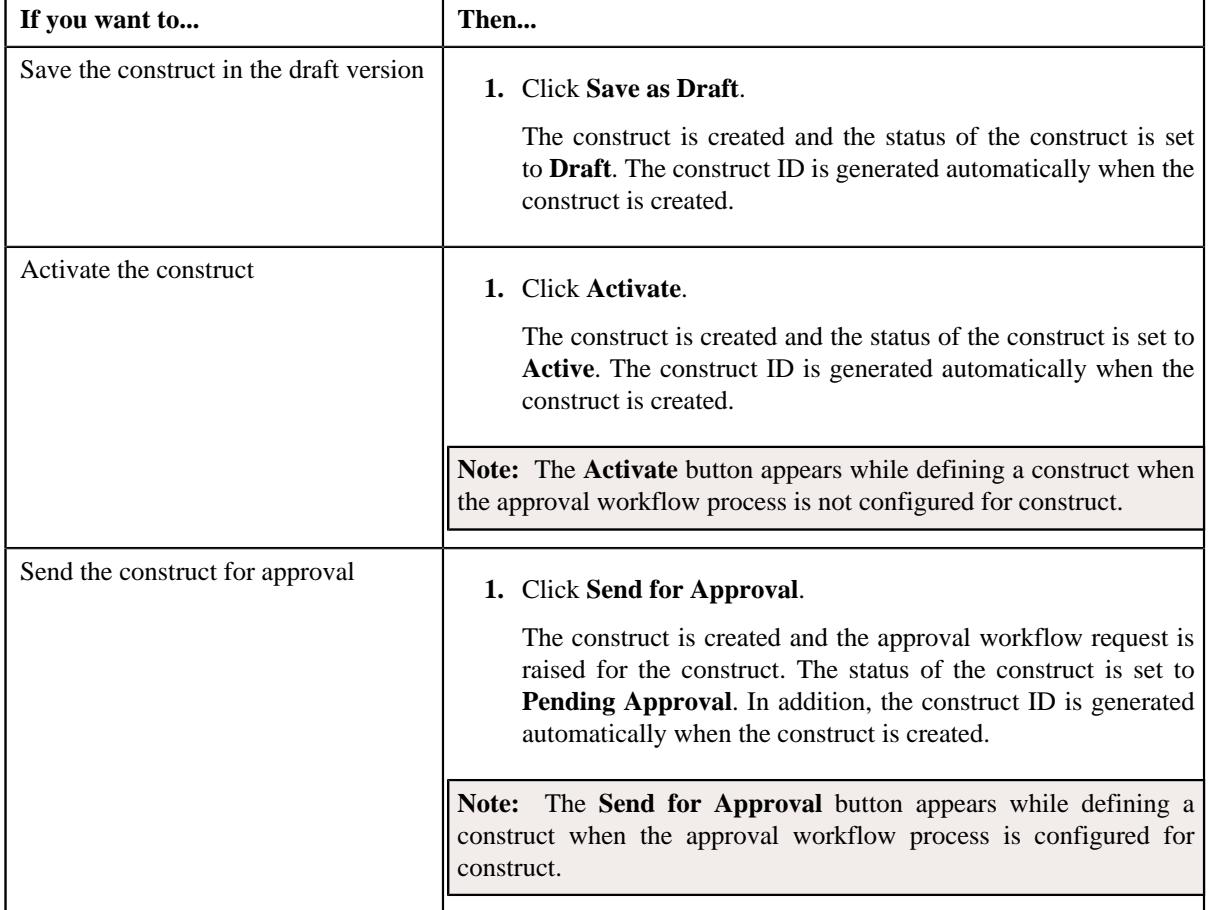

## **Related Topics**

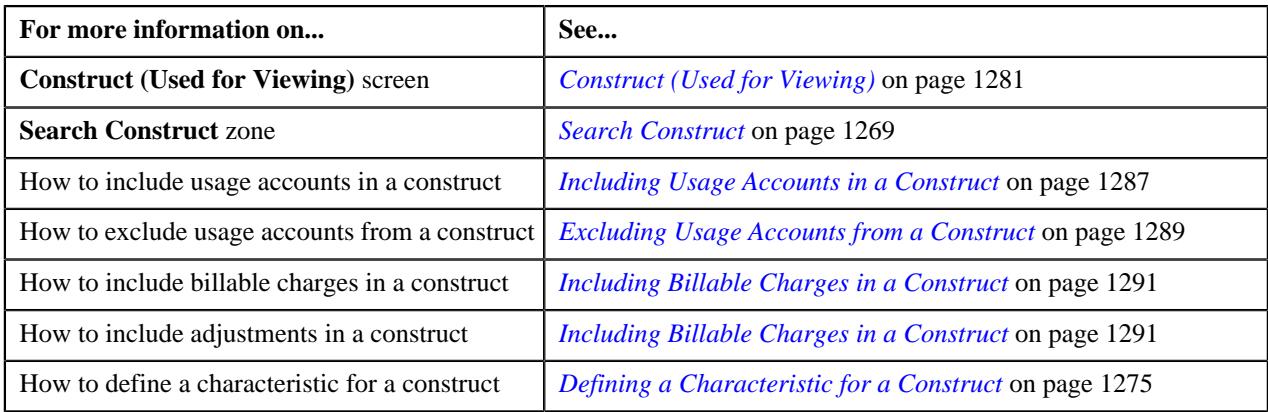

# <span id="page-1274-0"></span>**Defining a Characteristic for a Construct**

## **Prerequisites**

To define a characteristic for a construct, you should have:

• Characteristic types defined in the application (where the characteristic entity is set to Construct)

## **Procedure**

To define a characteristic for a construct:

**1.** Ensure that the **Characteristics** section is expanded in the **Construct** screen when you are creating or editing *a* construct. It contains the following fields:

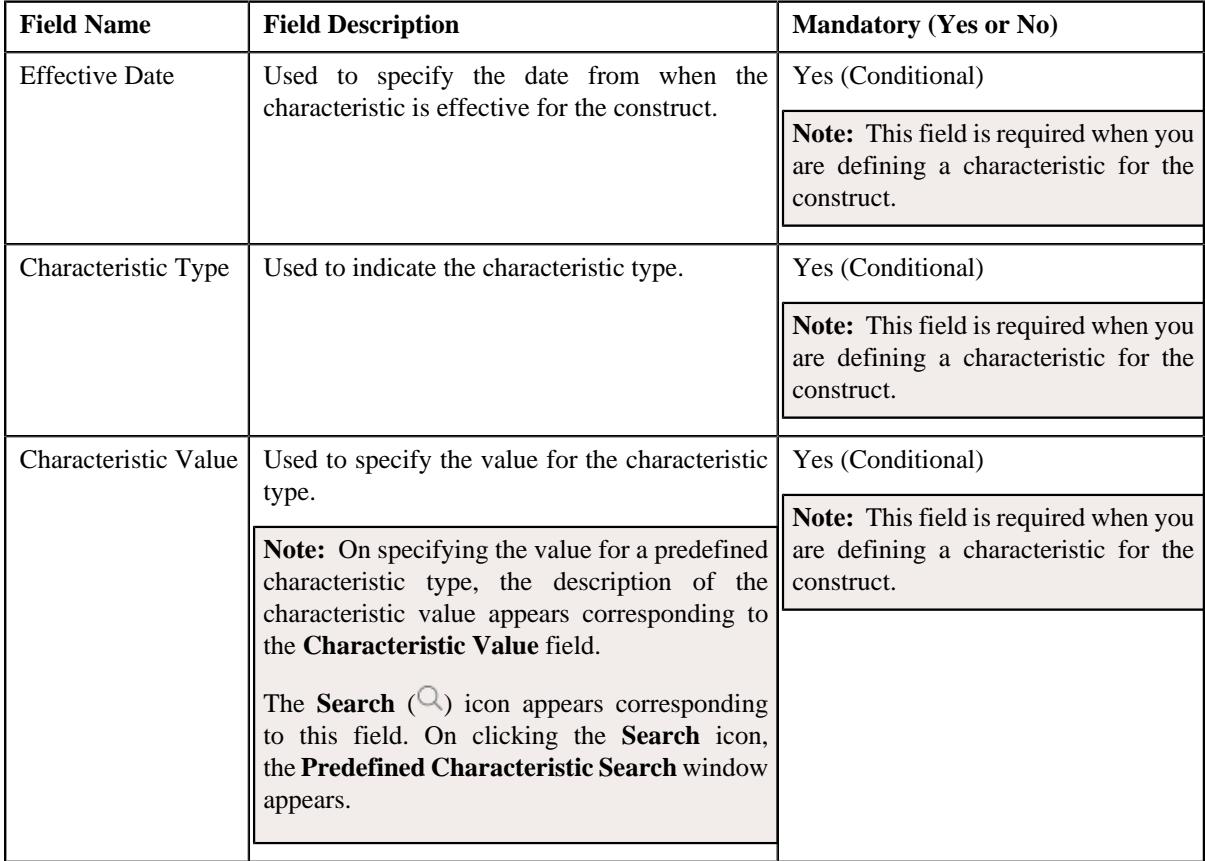

**2.** Enter the required details.

**Note:** If you select a predefined characteristic type, the **Search**  $(\alpha)$  icon appears corresponding to the **Characteristic Value** field. On clicking the **Search** icon, you can search for a predefined characteristic value.

**3.** If you want to define more than one characteristic for the construct, click the **Add** ( $\pm$ ) icon and then repeat *s*tep 2.

**Note:** However, if you want to remove a characteristic from the construct, click the **Delete** ( $\Box$ ) icon corresponding to the characteristic.

#### **Related Topics**

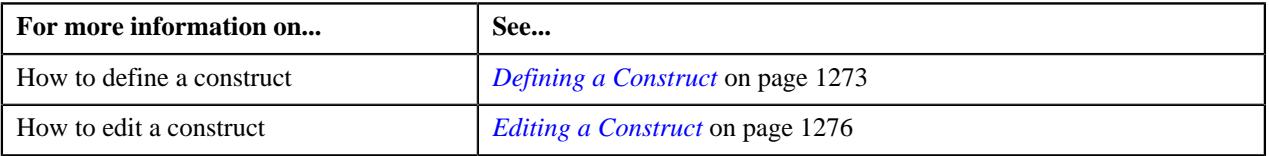

# <span id="page-1275-0"></span>**Editing a Construct**

You can only edit a construct in the **Draft**, **Active**, or **Rejected** status. If a bill is already generated through a construct and it is in the **Pending** status, you cannot edit the details of the construct. You can only edit the effective to date of a construct when all bills generated through the construct are in the **Completed** status. The effective to date must be later than the last completed bill's bill date. Otherwise, the system will not allow you to edit the effective to date of the construct.

#### **Procedure**

To edit a template:

**1.** Click the **Menu** link in the **Application** toolbar.

A list appears.

**2.** From the **Main** menu, select **Invoice & Settlement Management** and then click **Construct**.

A sub-menu appears.

**3.** Click on **Search**.

The **Construct** screen appears.

**4.** In the **Search Results** section, click the **Edit**  $(\emptyset)$  icon in the **Edit** column corresponding to the **Construct ID** *w*hose details you want to edit.

**Note:** If a template is used in any construct, a message appears confirming whether you want to edit the template. You must click OK if you want to edit the template. Any changes made to a template will not be reflected in any construct where the template is already used unless you use the latest template in the construct.

The **Template** screen appears. It consists of the following tabs:

- **Main** Used to specify basic details about the template.
- **Characteristics** Used to define the characteristics for the template.

The **Main** tab contains the following fields:

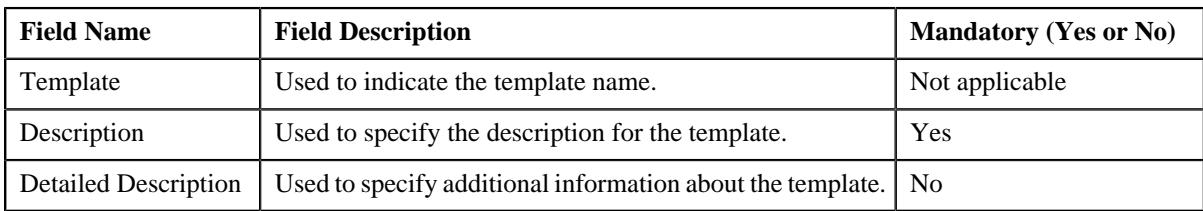

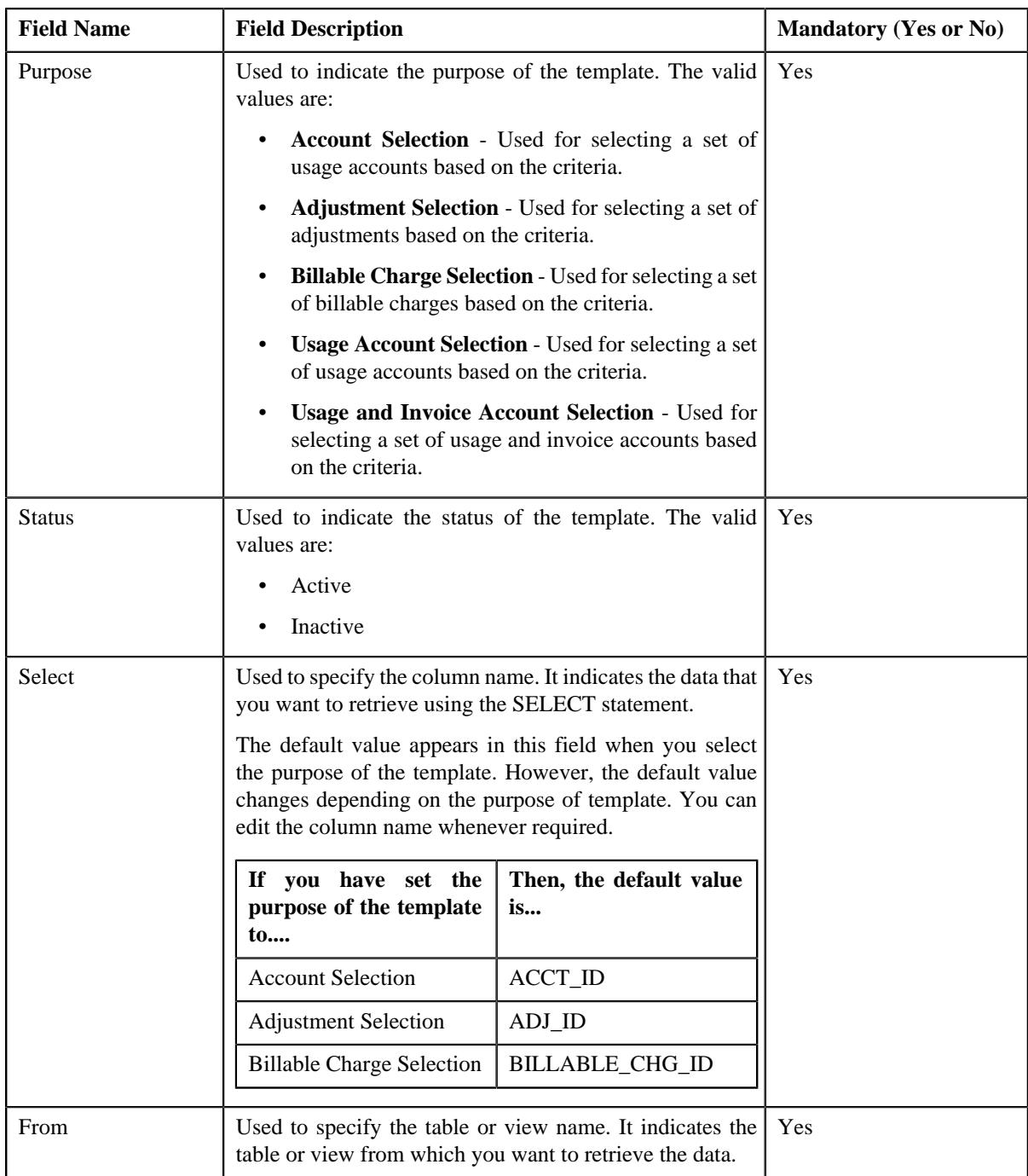

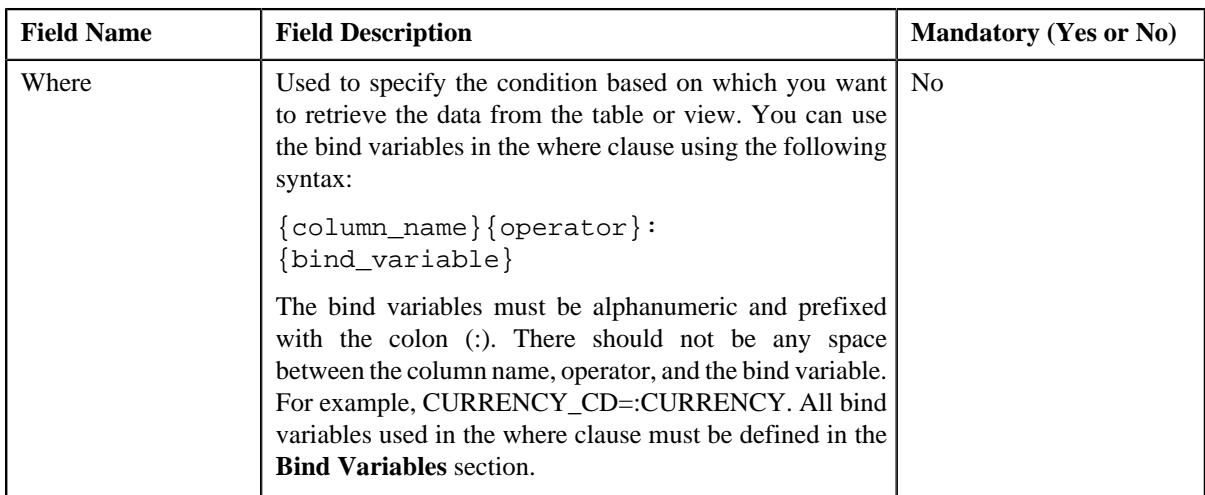

In addition, this tab contains the **Bind Variables** section where you can define the bind variables which are used in the where clause. The **Bind Variables** section contains the following fields:

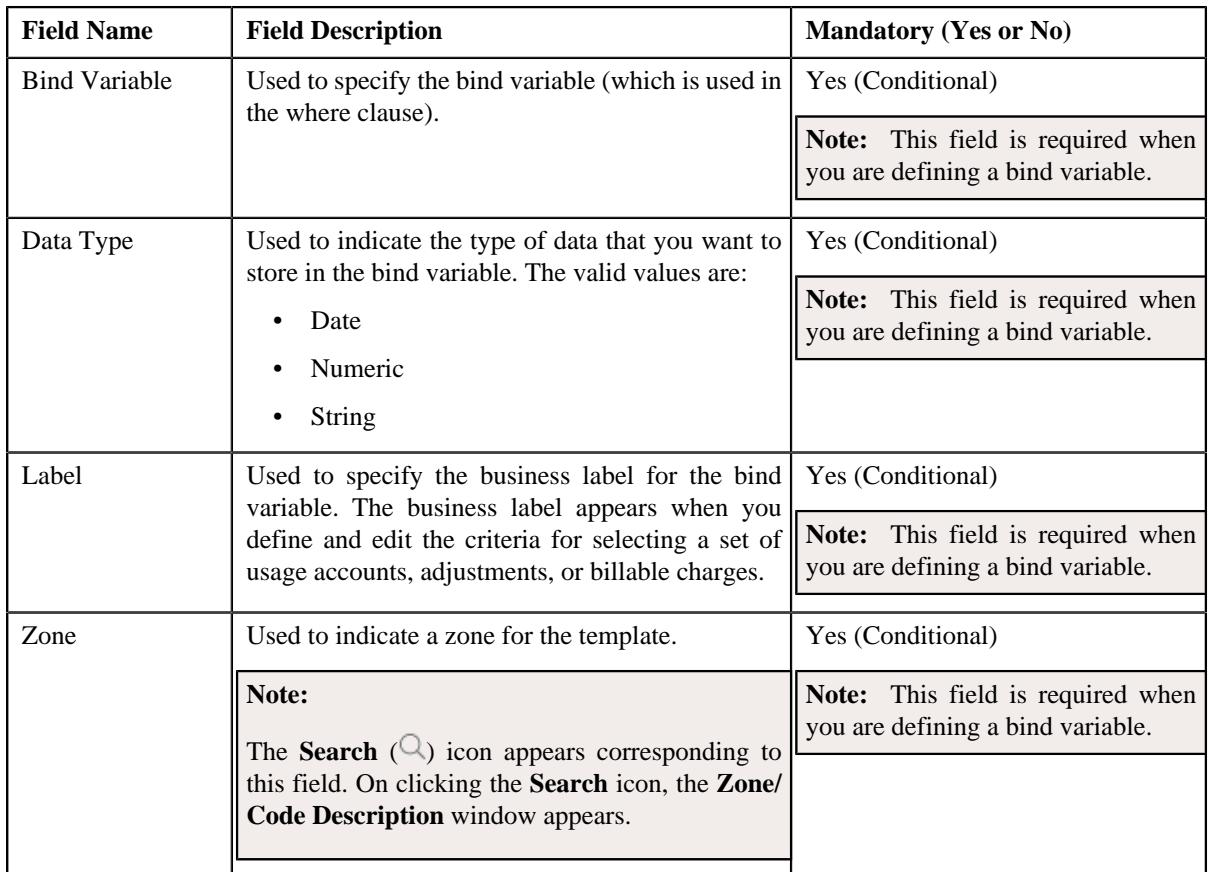

**5.** Modify the details in the **Main** tab, if required.

**Note:** If you want to define more than one bind variable, click the **Add** ( $\pm$ ) icon in the **Bind Variables** section and then enter the required details. However, if you want to remove a bind variable from the **Bind Variables** section, click the **Delete**  $(\widehat{\mathbb{I}})$  icon corresponding to the bind variable.

**6.** If required, click **Validate** to validate the syntax of the SELECT statement.

**Note:** If the syntax of the SELECT statement is correct, a message appears indicating that the SQL statement was validated successfully. However, if the syntax of the SELECT statement is incorrect, an error message occurs. You need to then correct the SELECT statement accordingly. Otherwise, the system will not allow you to save the template.

**7.** Define, edit or remove characteristics of the template, if required.

#### **8.** Click **Validate and Save**.

The system validates the syntax of the SELECT statement and then accordingly saves the changes made to the template.

#### **Related Topics**

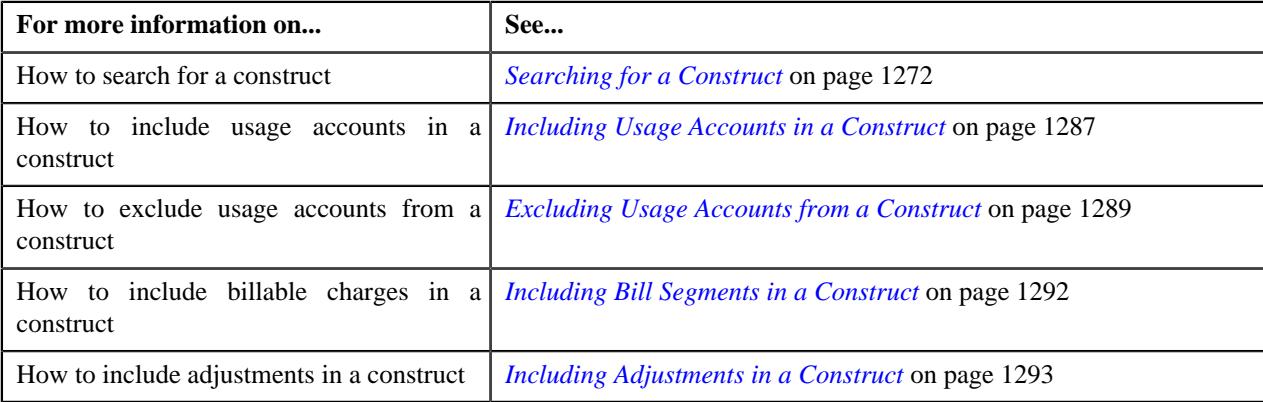

## <span id="page-1278-0"></span>**Copying a Construct**

Instead of creating a construct from scratch, you can create a new construct using an existing construct. This is possible through copying a construct. On copying a construct, the usage accounts, billable charges, and adjustments' selection criteria and characteristics are copied to the new construct. You can then edit the details, if required.

#### **Prerequisites**

To copy a construct, you should have:

• Construct (whose copy you want to create) defined in the application

#### **Procedure**

To copy a construct:

**1.** Click the **Menu** link in the **Application** toolbar.

A list appears.

**2.** From the **Main** menu, select **Invoice & Settlement Management** and then click **Construct**.

A sub-menu appears.

**3.** Click on **Search**.

The **Construct** screen appears.

**4.** In the **Search Results** section, click the **Copy**  $(\Box)$  icon in the **Copy** column corresponding to the *c*onstruct whose copy you want to create.

The **Construct** window appears. It contains the following fields:

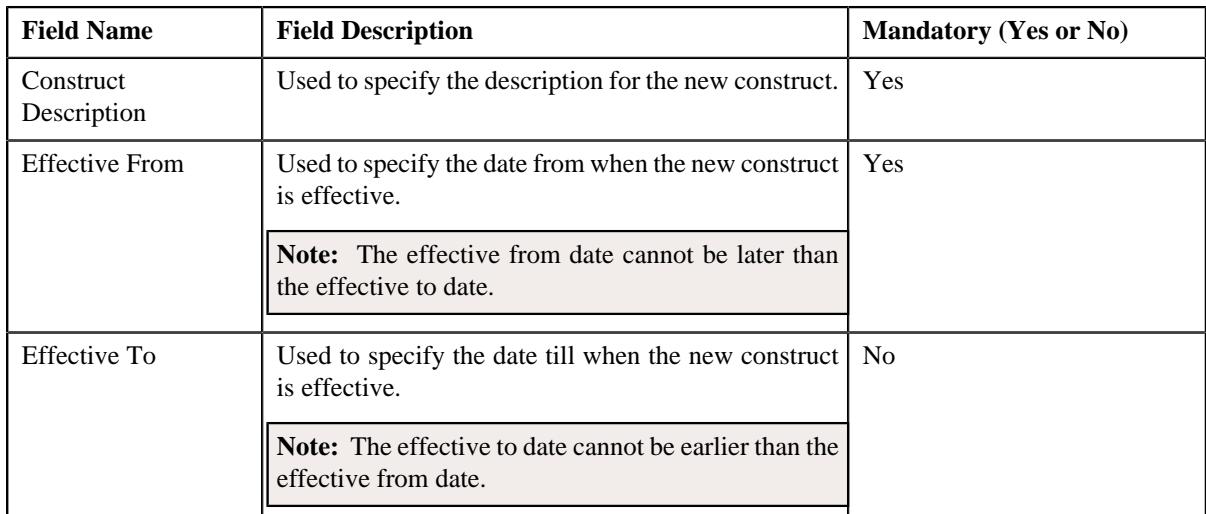

- **5.** Enter the required details in the **Main** section and the **Characteristics** section.
- **6.** Click **Save and Next**.

The **Construct** screen appears.

**7.** Edit the details of the new construct, if required.

#### **Related Topics**

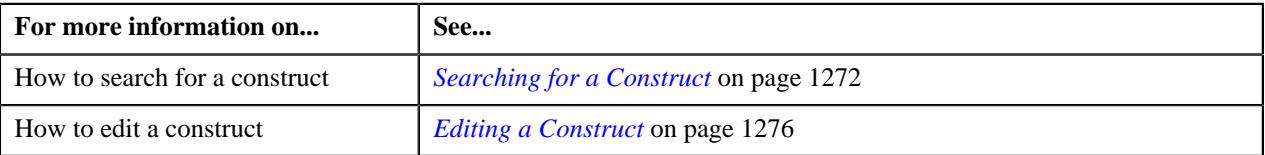

# <span id="page-1279-0"></span>**Viewing the Construct Details**

## **Procedure**

To view the details of a construct:

- **1.** Search for the construct in the **Construct** screen.
- **2.** In the **Search Results** section, click the **View** ( $\mathcal{O}$ ) icon in the **View** column corresponding to the construct *w*hose details you want to view.

The **Construct** screen appears. It contains the following sections:

- **Construct Information** Displays basic details about the construct.
- **Include Usage/Invoice Accounts** Indicates the persons and their usage accounts or the Invoice accounts for which the construct is defined.
- **Include Bill Segments** Indicates the bill segments of the usage accounts
- **Include Billable Charges** Indicates the billable charges of the usage accounts which are billed through a settlement account.
- **Exclude Usage/Invoice Accounts** Indicates the usage accounts of the persons to which this construct is not applicable.
- **Include Adjustments** Indicates the adjustments of the usage accounts which are billed through an invoice account.
- **Linked Accounts** Indicates the linked accounts which are included in the construct.

**3.** View the basic details of the construct in the **Construct Information** section.

#### **Related Topics**

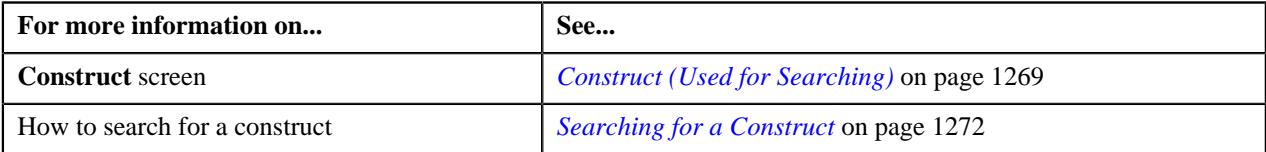

# <span id="page-1280-0"></span>**Construct (Used for Viewing)**

The **Construct** screen allows you to view the details of the construct as well as the log entries. Through this screen, you can define, edit, delete various details of a construct and add log entries. It consists of the following tabs:

- *[Construct Main](#page-1280-1)* on page 1281
- *[Construct Log](#page-1285-0)* on page 1286

## <span id="page-1280-1"></span>**Construct - Main**

The **Main** tab displays the details of the construct. It contains the following zone:

- *[Construct Information](#page-1280-2)*
- *[Include Usage/Invoice Accounts](#page-1281-0)*
- *[Include Billable Charges](#page-1282-0)*
- *[Include Adjustments](#page-1283-0)*
- *[Include Bill Segments](#page-1283-1)* on page 1284
- *[Linked Accounts](#page-1284-0)*
- *[Exclude Usage/Invoice Accounts](#page-1285-1)*

#### <span id="page-1280-2"></span>**Construct Information**

The **Construct Information** zone displays the basic details of the construct. It contains the following sections:

• **Main** - The **Main** section contains the following fields:

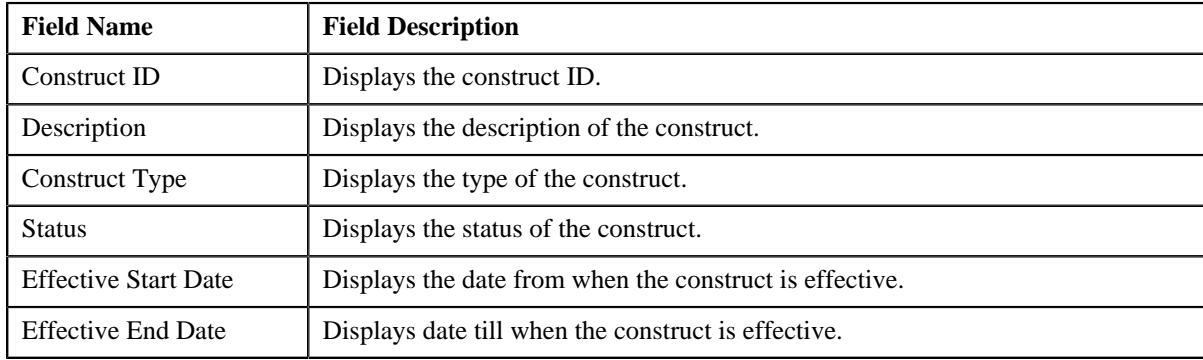

• **Characteristics** - The **Characteristics** section contains the following columns:

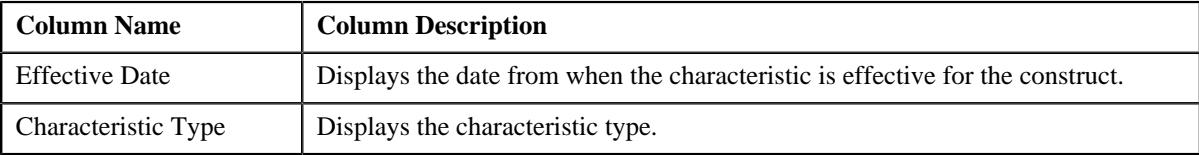

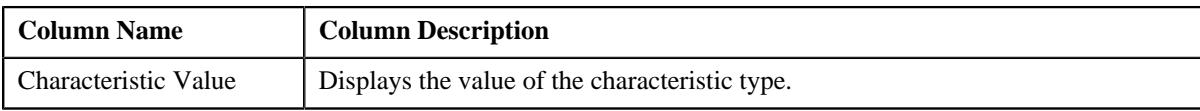

• **Record Actions** - The **Record Actions** section contains the following buttons:

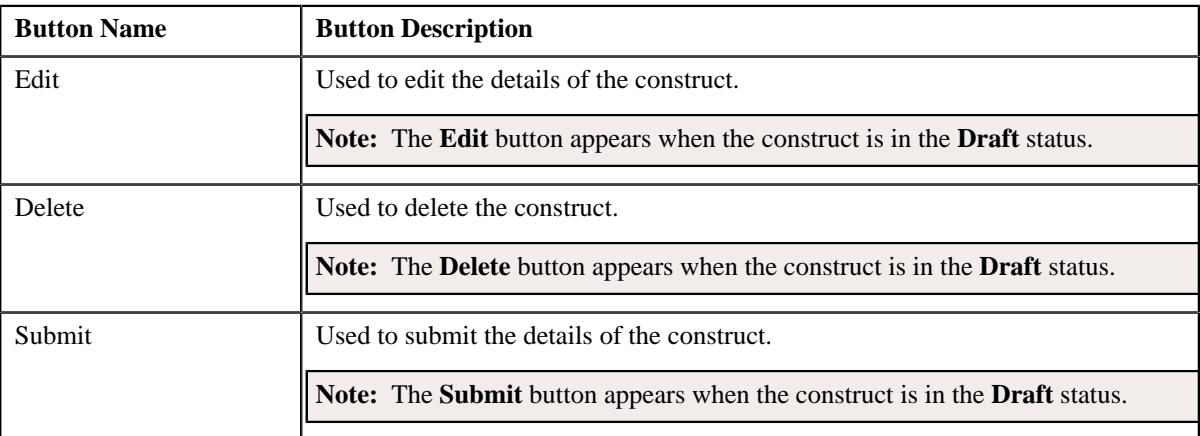

• **Record Information** - The **Record Information** section contains the following fields:

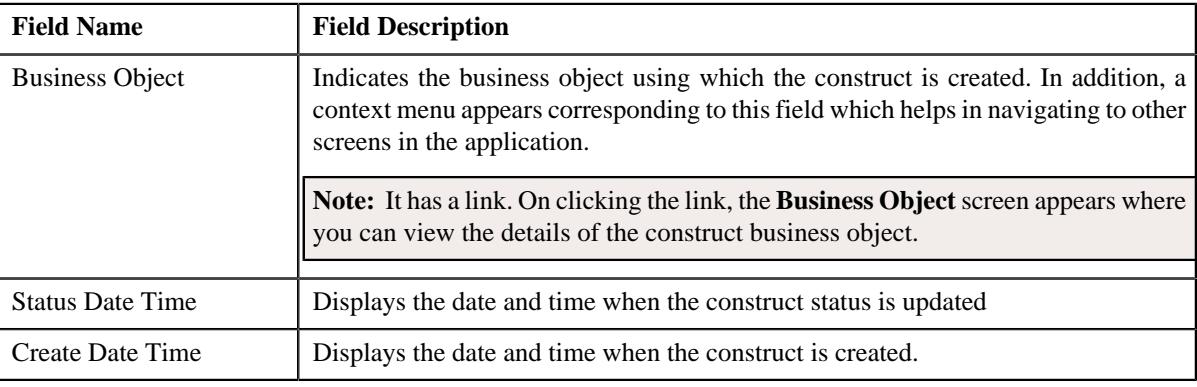

## **Related Topics**

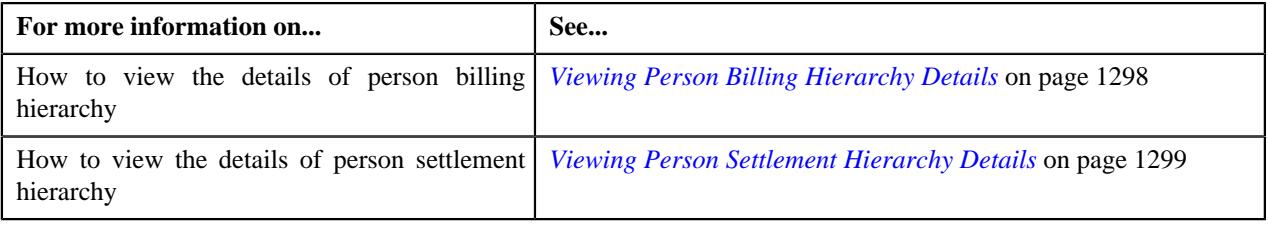

# <span id="page-1281-0"></span>**Include Usage/Invoice Accounts**

The **Include Usage/Invoice Accounts** zone displays the details of usage and invoice accounts. It contains the following columns:

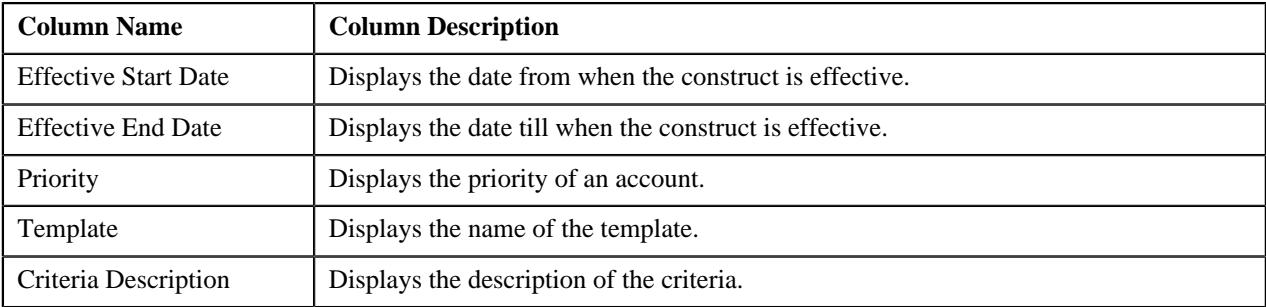

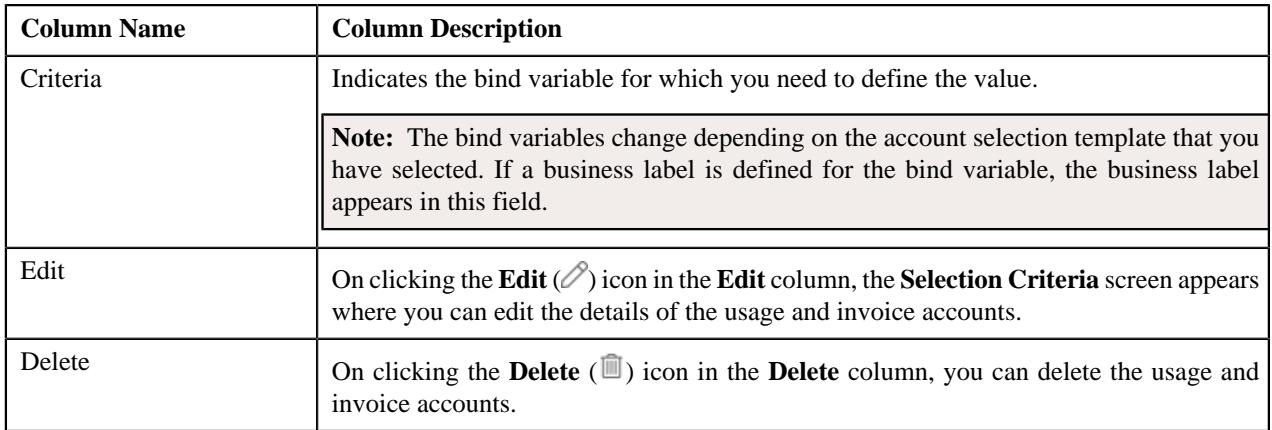

## **Related Topics**

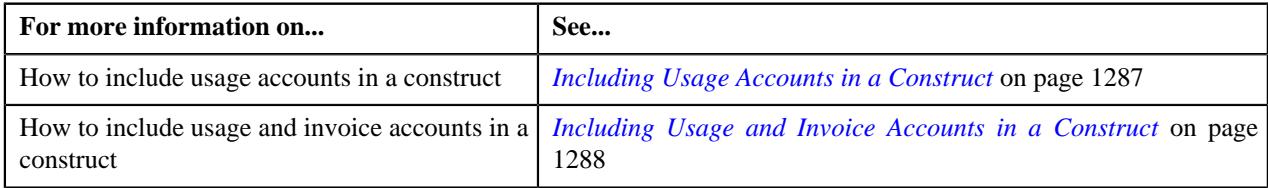

# <span id="page-1282-0"></span>**Include Billable Charges**

The **Include Billable Charges** zone displays the details of the billable charges which should be included in the construct. It contains the following columns:

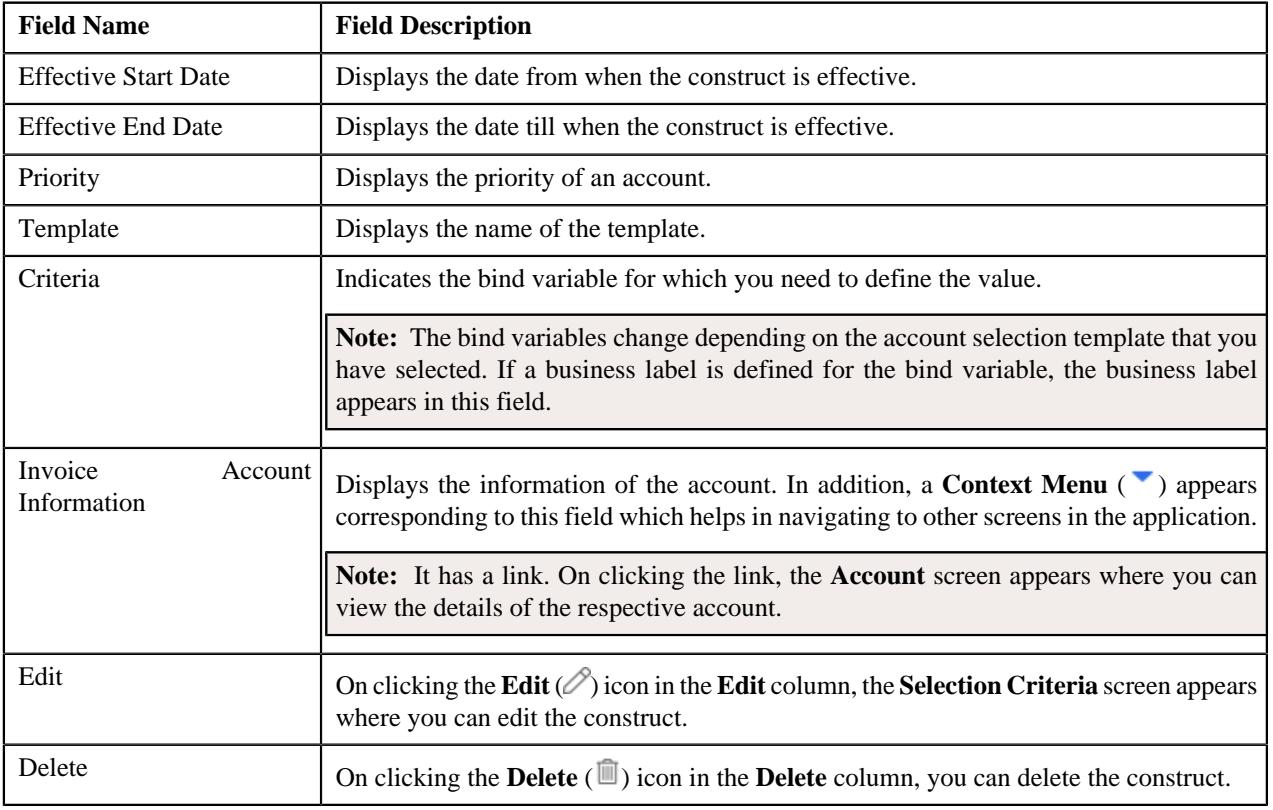

**Related Topics**

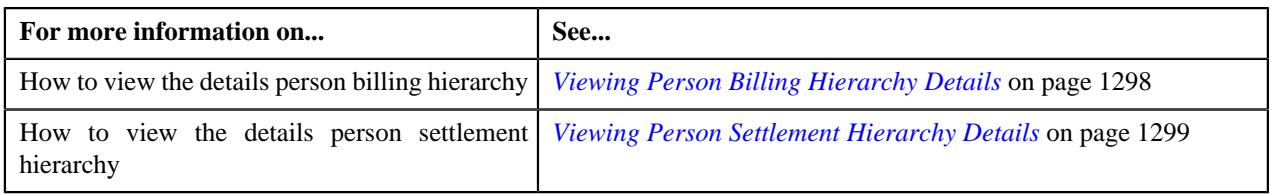

## <span id="page-1283-0"></span>**Include Adjustments**

The **Include Adjustments** zone displays the details of the adjustments which should be included in the construct. It contains the following columns:

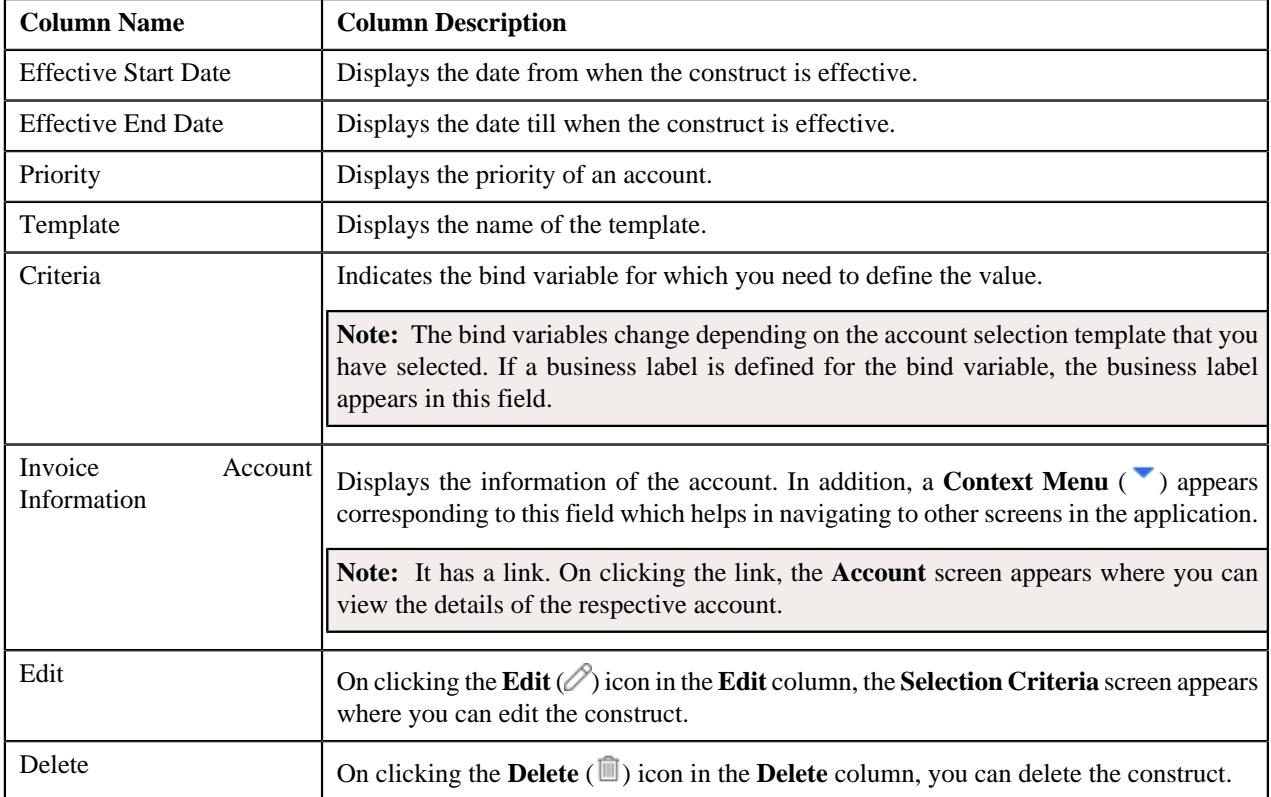

## **Related Topics**

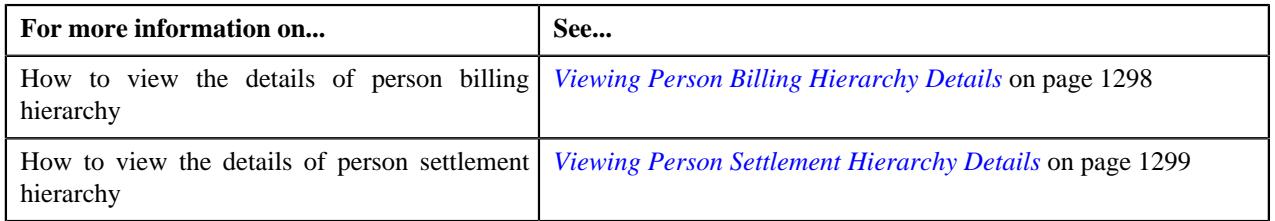

## <span id="page-1283-1"></span>**Include Bill Segments**

The **Include Bill Segments** zone displays the details of the bill segments which should be included in the construct. It contains the following columns:

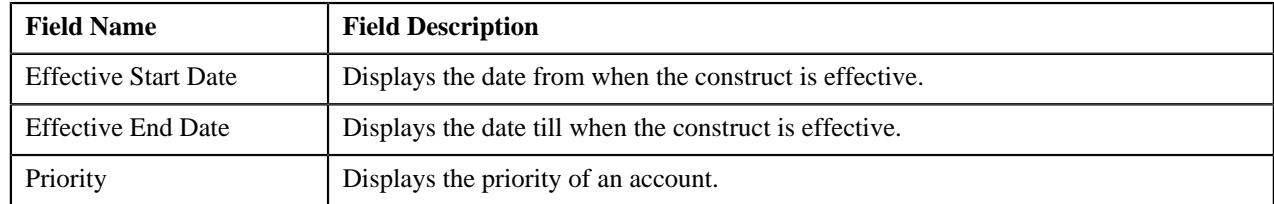

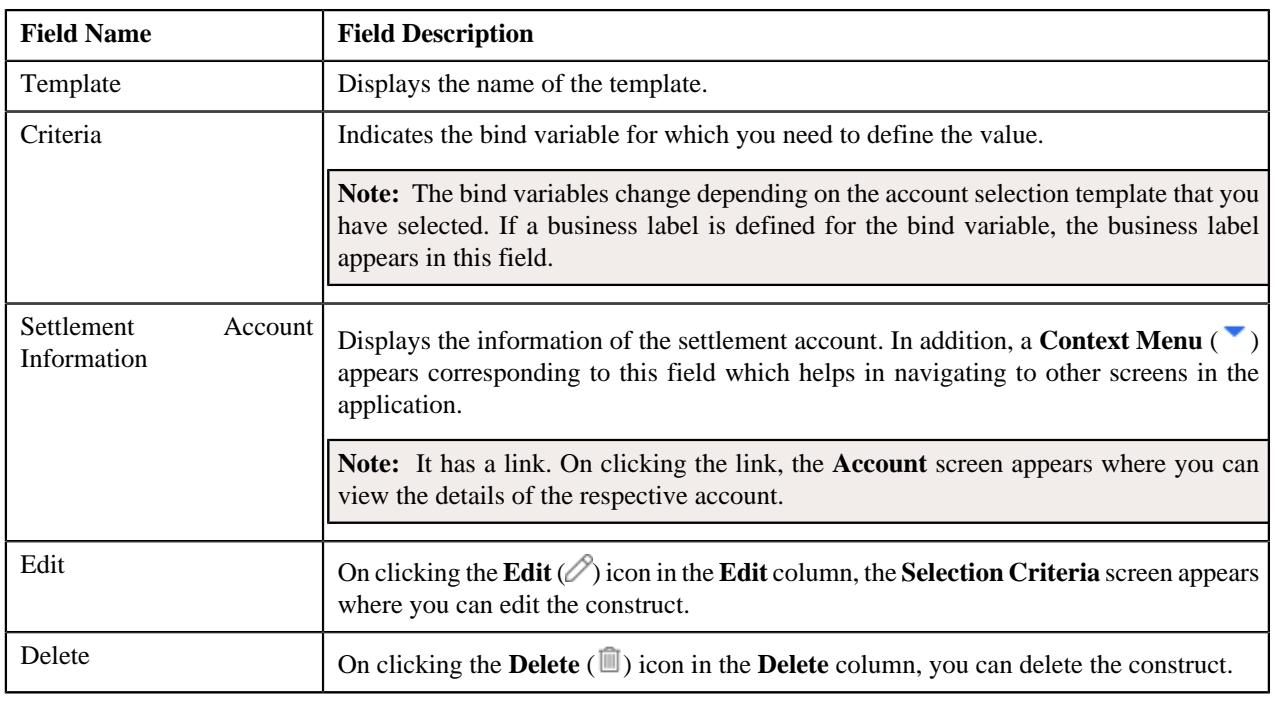

**Note:** The **Include Bill Segments** zone appears when you select **Settlement** from the **Construct Type** field drop-down list while searching for a construct.

## **Related Topics**

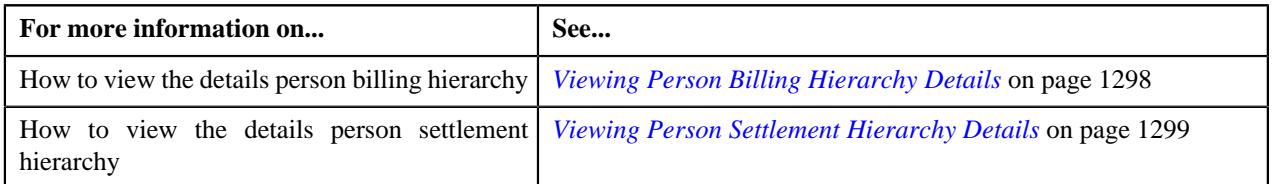

## <span id="page-1284-0"></span>**Linked Accounts**

The **Linked Accounts** zone displays the details of all the linked account details of a particular person/account hierarchy. It contains the following columns:

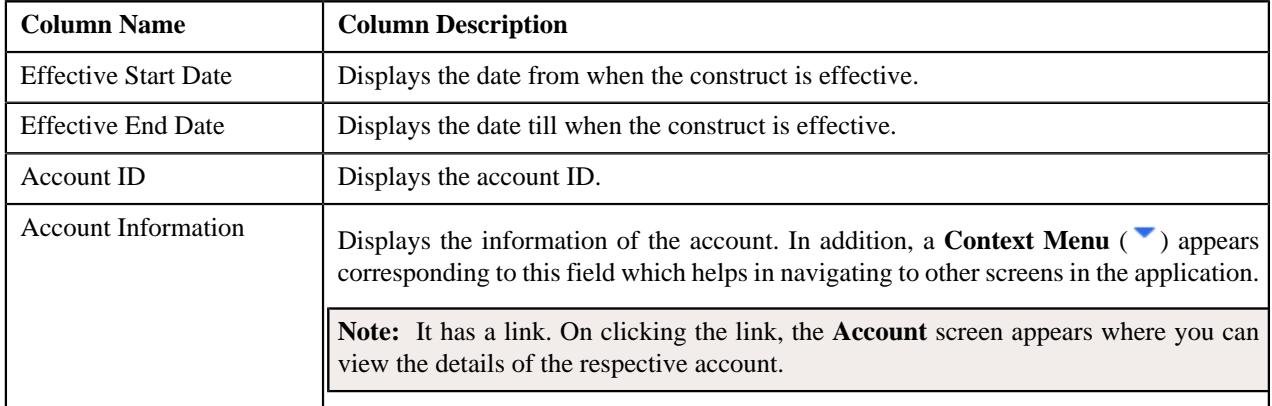

## **Related Topics**

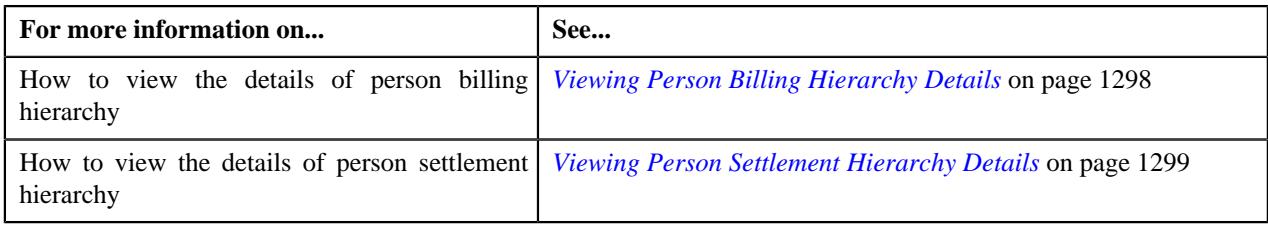

## <span id="page-1285-1"></span>**Exclude Usage/Invoice Accounts**

The **Exclude Usage/Invoice Accounts** zone displays the details of usage and invoice accounts which you want to exclude from the construct. It contains the following columns:

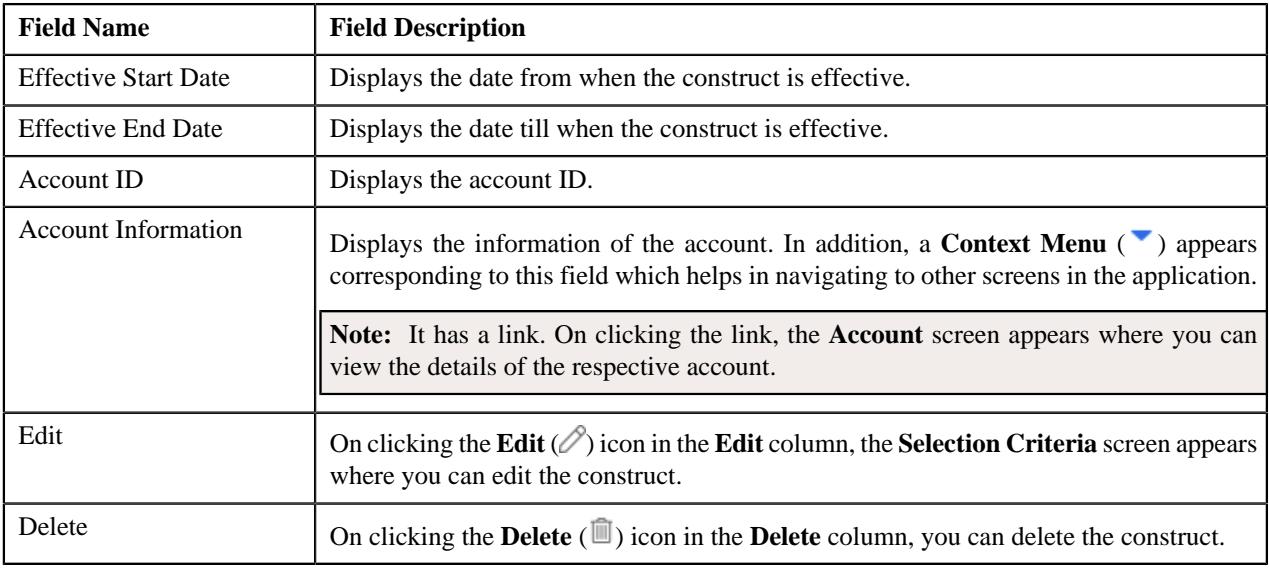

## **Related Topics**

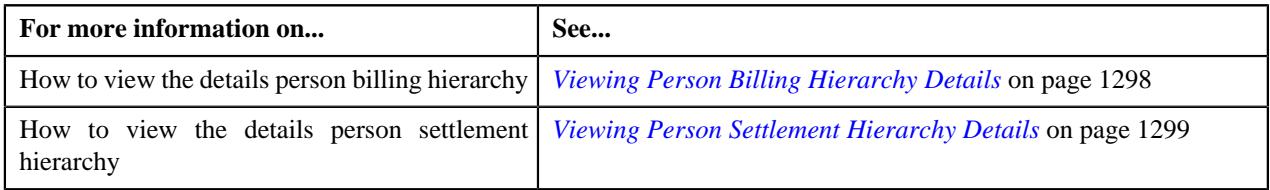

# <span id="page-1285-0"></span>**Construct - Log**

The **Log** tab contains the following zone:

• *[Construct Log](#page-1285-2)* on page 1286

## <span id="page-1285-2"></span>**Construct Log**

The **Construct Log** zone lists the complete trail of actions performed on the construct. It contains the following columns:

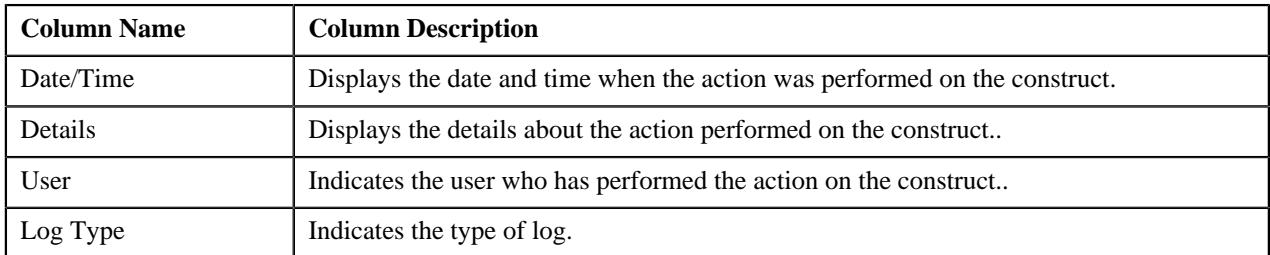

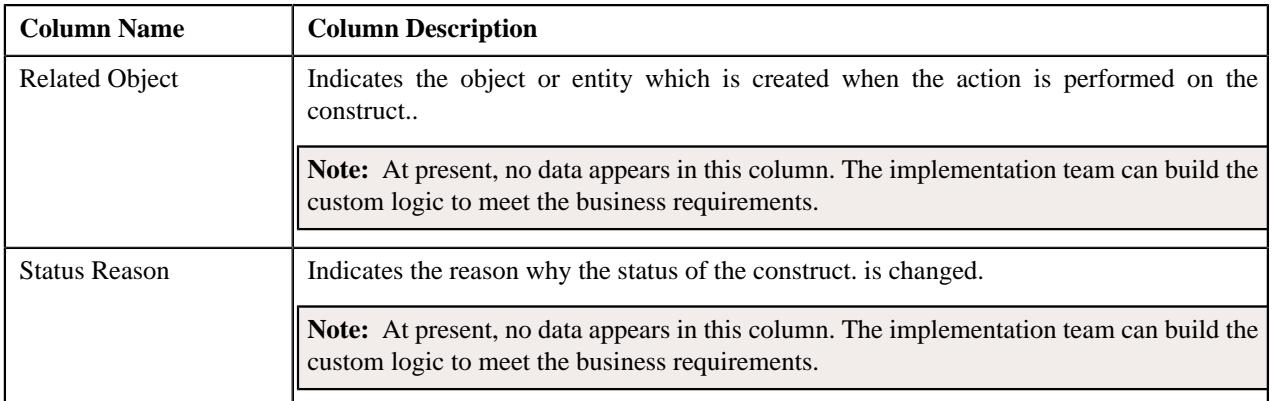

**Note:** You can manually add a log entry for the construct by clicking the **Add Log Entry** link in the upper right corner of the **Construct Log** zone.

#### **Related Topics**

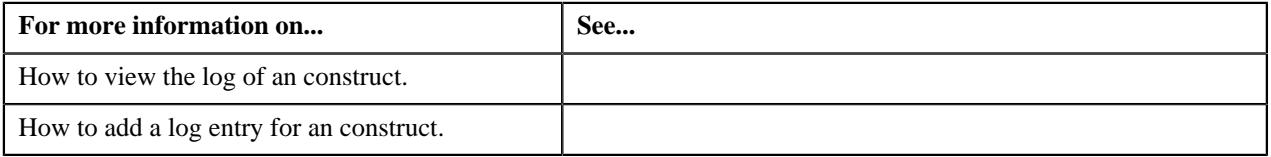

# <span id="page-1286-0"></span>**Including Usage Accounts in a Construct**

While defining a construct, you need to indicate the persons and their usage accounts for which you want to define the construct. The system allows you to select a set of usage accounts based on the criteria using the account selection template. You need to ensure that all usage and invoice accounts in the construct should have the same bill cycle. Otherwise, erroneous results might occur.

**Note:** One usage account can belong to only one active construct and not to multiple active constructs at the same time.

## **Prerequisites**

To include usage accounts in a construct, you should have:

• Persons, usage accounts, and account selection templates defined in the application

#### **Procedure**

To include usage accounts in a construct:

**1.** Ensure that **Include Usage/Invoice Accounts** zone is expanded while defining, editing, viewing or copying a *c*onstruct on the **Construct** screen. It contains the following fields:

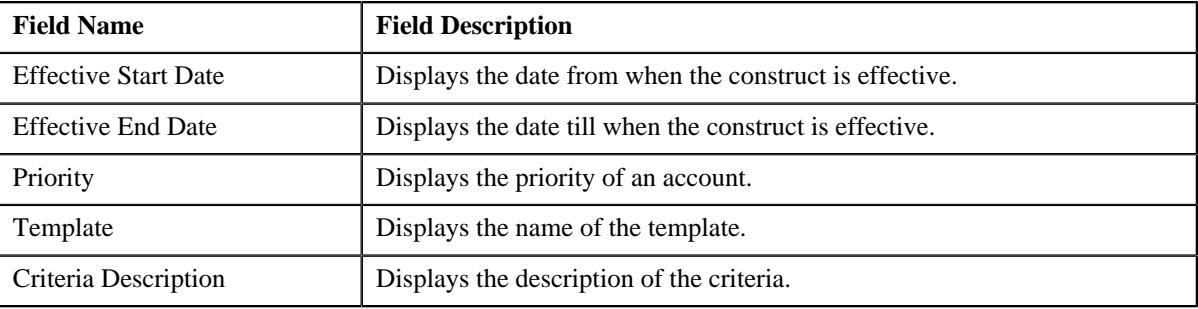

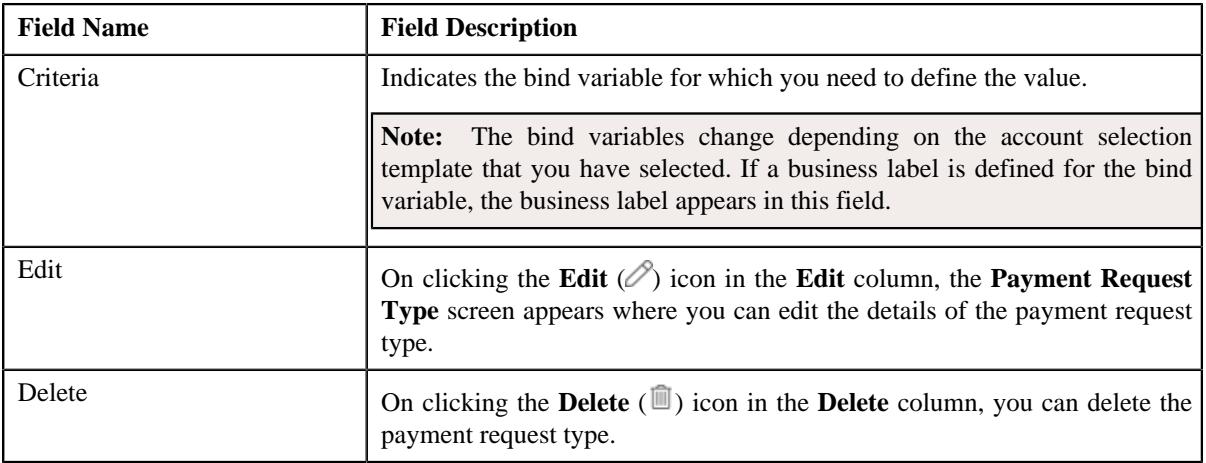

**2.** Click the **Add** link at the top—right side of the **Include Usage/Invoice Accounts** zone.

The **Selection Criteria** screen appears.

- **3.** Enter the required details and click **Save**.
- **4.** If you want to include more than one usage accounts, click **Save and Add New** button in the **Selection Criteria** screen and repeat step 3.
- **5.** The **Usage Accounts** are included in the construct.

## **Related Topics**

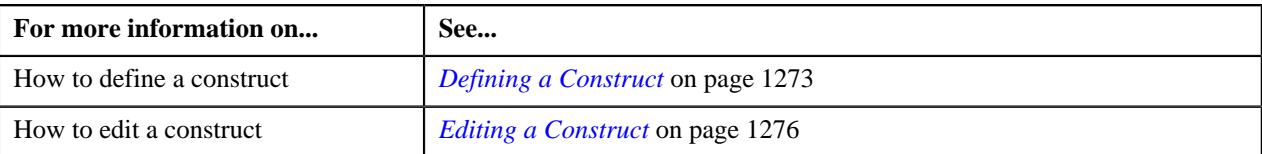

# <span id="page-1287-0"></span>**Including Usage and Invoice Accounts in a Construct**

While defining a construct, you need to indicate the persons and their usage and invoice accounts for which you want to define the construct. The system allows you to select a set of usage and invoice accounts based on the criteria using the usage and invoice account selection template. You need to ensure that all usage and invoice accounts in the construct should have the same bill cycle. Otherwise, erroneous results might occur.

**Note:** One usage and invoice account can belong to only one active construct and not to multiple active constructs at the same time.

#### **Prerequisites**

To include usage and invoice accounts in a construct, you should have:

• Persons, usage and invoice accounts, and account selection templates defined in the application

#### **Procedure**

To include usage and invoice accounts in a construct:

**1.** Ensure that **Include Usage/Invoice Accounts** zone is expanded while defining, editing, viewing or copying a *c*onstruct on the **Construct** screen. It contains the following fields:

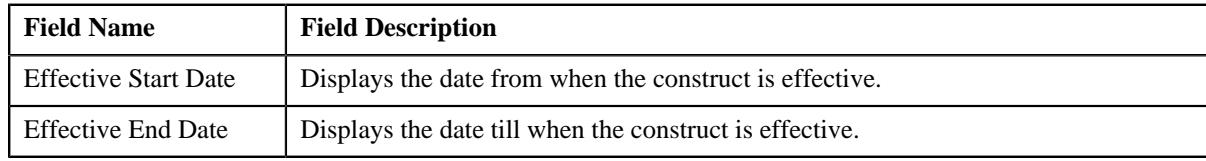

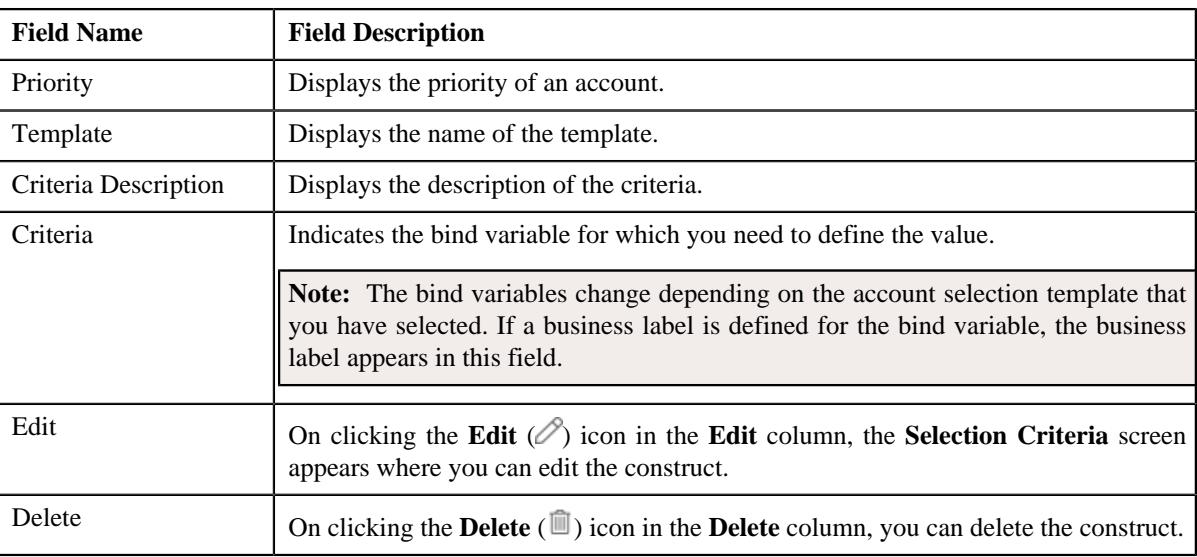

**2.** Click the **Add** link at the top—right side of the **Include Usage/Invoice Accounts** zone.

The **Selection Criteria** screen appears.

- **3.** Enter the required details and click **Save**.
- **4.** If you want to include more than one usage accounts, click **Save and Add New** button in the **Selection Criteria** screen and repeat step 3.

The **Usage and Invoice Accounts** are included in the construct.

#### **Related Topics**

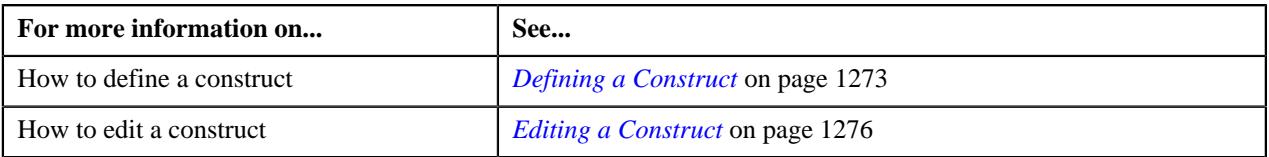

# <span id="page-1288-0"></span>**Excluding Usage Accounts from a Construct**

The system will determine the usage accounts based on the criteria defined in the **Exclude Usage Accounts** section. There might be situations when you do not want to include all usage accounts that satisfy the criteria in the construct. In such cases, you can list the usage accounts that should be excluded from the construct.

#### **Procedure**

To exclude usage accounts from a construct:

**1.** Ensure that **Exclude Usage/Invoice Accounts** zone is expanded while defining, editing, viewing or copying a *c*onstruct on the **Construct** screen. It contains the following fields:

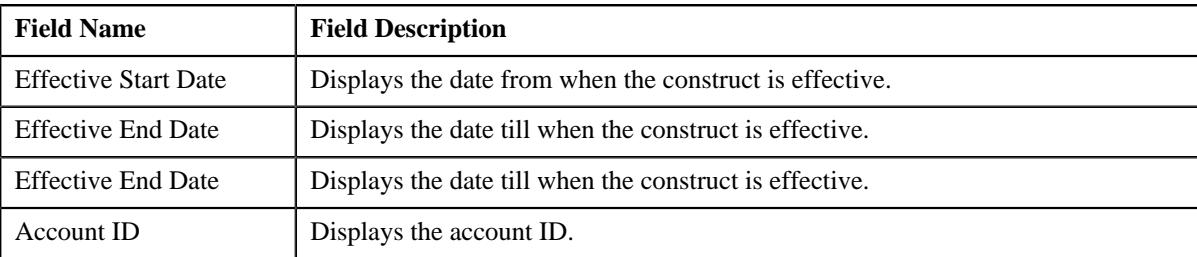

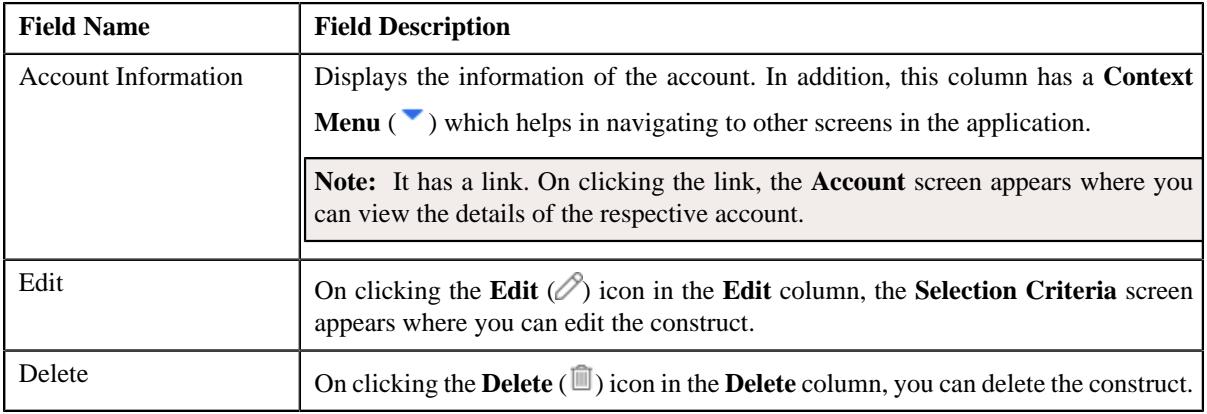

**2.** Click the **Add** link at the top—right side of the **Exclude Usage/Invoice Accounts**zone.

The **Exclude Usage Accounts** screen appears.

**3.** Search for the usage account that you want to exclude from the construct.

**Note:** The **Search** ( $\Box$ ) icon appears corresponding to this field. On clicking the **Search** icon, the **Account Search** window appears.

**4.** If you want to exclude more than one usage account, click the **Add**  $(\pm)$  icon and then repeat the step 3.

Note: However, if you do not want a usage account to be excluded from the construct, click the Delete ( $\widehat{1}$ ) icon corresponding to the excluded usage account.

**5.** Enter the required details and click **Save**.

The **Usage Accounts** are excluded from the construct.

#### **Related Topics**

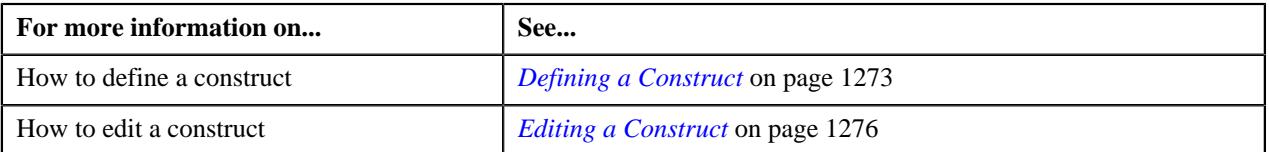

# **Excluding Usage and Invoice Accounts from a Construct**

The system will determine the usage and invoice accounts based on the criteria defined in the **Exclude Usage/Invoice Accounts** section. There might be situations when you do not want to include all usage and invoice accounts that satisfy the criteria in the construct. In such cases, you can list the usage and invoice accounts that should be excluded from the construct.

## **Procedure**

To exclude usage and invoice accounts from a construct:

**1.** Ensure that **Exclude Usage/Invoice Accounts** zone is expanded while defining, editing, viewing or copying a *c*onstruct on the **Construct** screen. It contains the following fields:

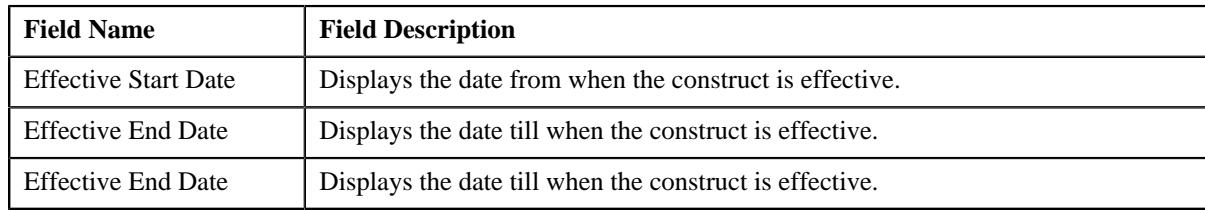

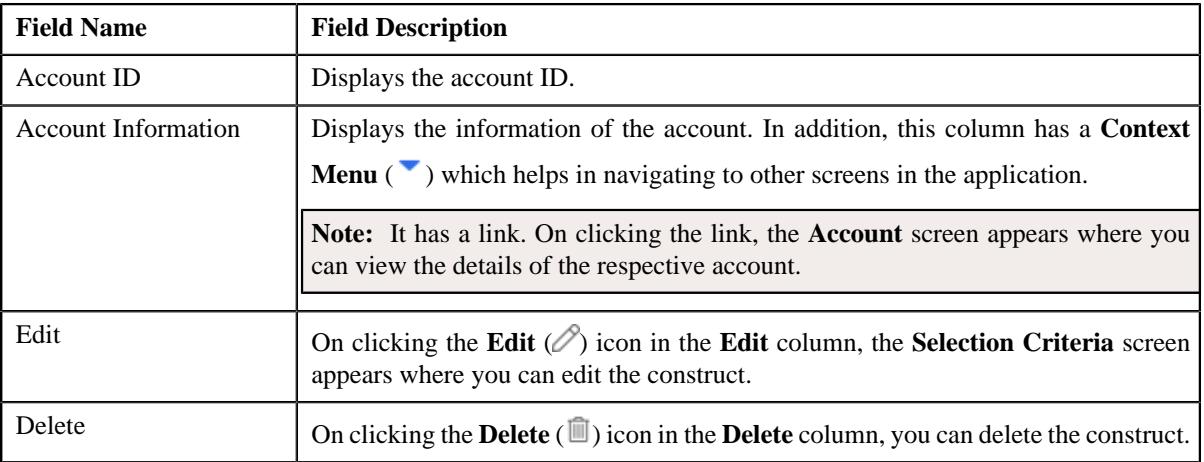

**2.** Click the **Add** link at the top—right side of the **Exclude Usage/Invoice Accounts** zone.

The **Exclude Usage/Invoice Accounts** screen appears.

**3.** Search for the usage and invoice account that you want to exclude from the construct.

**Note:** The **Search** ( $\bigcirc$ ) icon appears corresponding to this field. On clicking the **Search** icon, the **Account Search** window appears.

**4.** If you want to exclude more than one usage and invoice account, click the  $Add$  ( $\dashv$ ) icon and then repeat the *s*tep 3.

**Note:** However, if you do not want a usage and invoice account to be excluded from the construct, click the **Delete**  $(\widehat{\mathbb{I}})$  icon corresponding to the excluded usage and invoice account.

**5.** Enter the required details and click **Save**.

The **Usage And Invoice Accounts** are excluded from the construct.

#### **Related Topics**

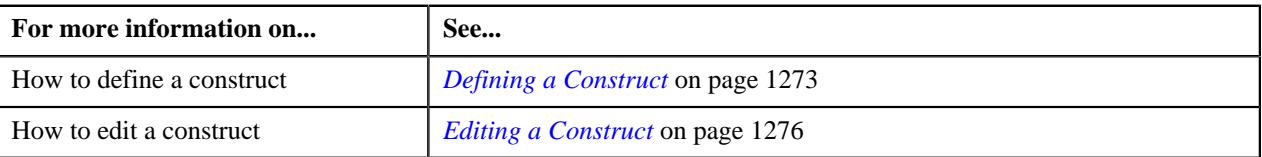

# <span id="page-1290-0"></span>**Including Billable Charges in a Construct**

While defining a construct, you need to indicate the billable charges that you want to bill through an invoice account. You can use an existing invoice account. The system allows you to select a set of billable charges based on the criteria using the billable charge selection template.

## **Prerequisites**

To include billable charges in a construct, you should have:

- Billable charge selection templates defined in the application
- Invoice account defined in the application (in case you want to use an existing invoice account)

## **Procedure**

To include billable charges in a construct:

**1.** Ensure that **Include Billable Charges** zone is expanded while defining, editing, viewing or copying a *c*onstruct on the **Construct** screen. It contains the following fields:

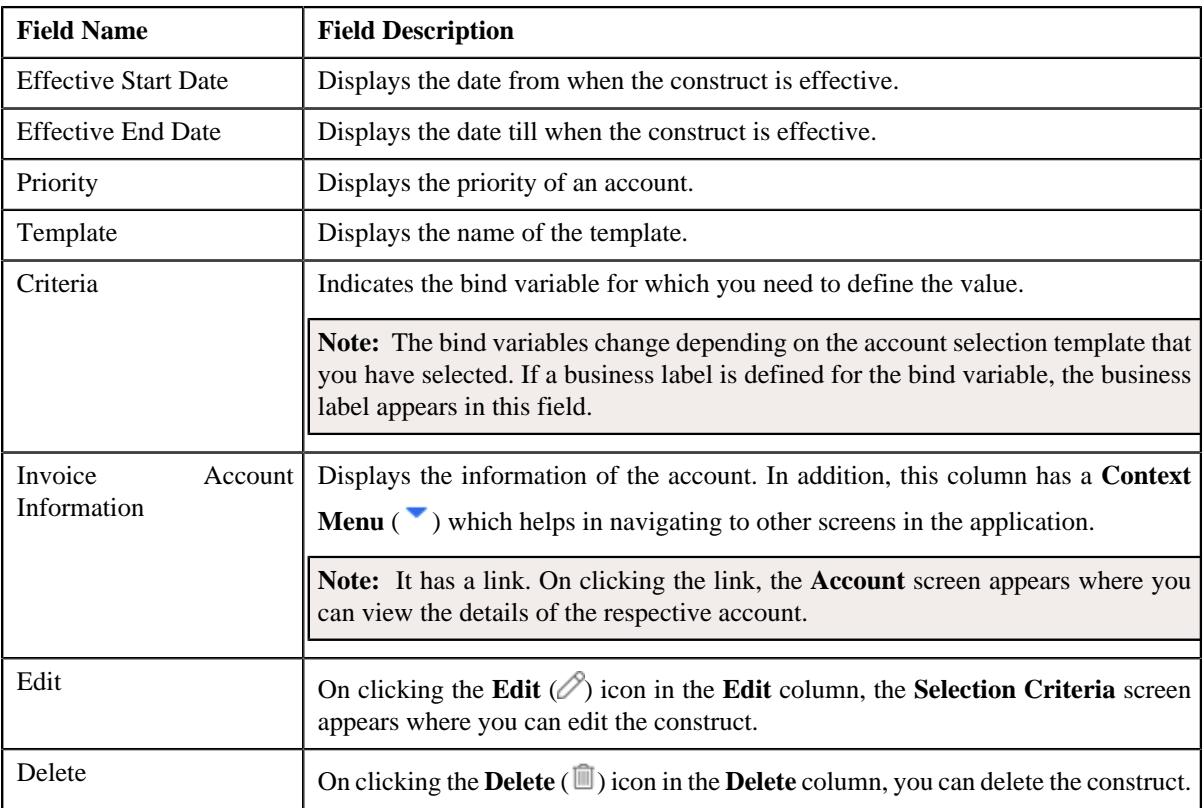

**2.** Click the **Add** link at the top—right side of the **Include Billable Charges** zone.

The **Selection Criteria** screen appears.

- **3.** Search for the billable charge selection template that you want to use for selecting a set of billable charges.
- **4.** Enter the required details and click **Save**.
- **5.** If you want to include more than one usage accounts, click **Save and Add New** button in the **Selection** *C***riteria** screen and repeat step 4.

The **Usage And Invoice Accounts** are included in the construct.

#### **Related Topics**

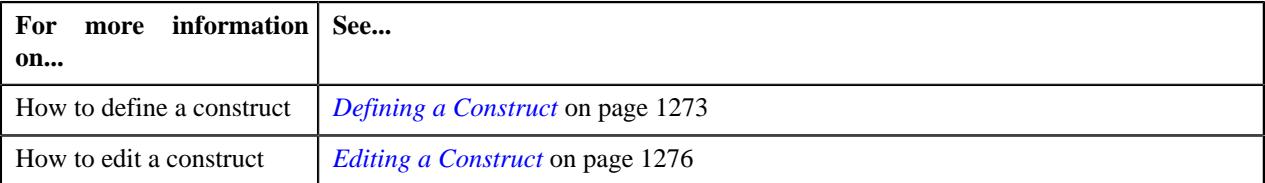

# <span id="page-1291-0"></span>**Including Bill Segments in a Construct**

While defining a construct, you need to indicate the bill segments that you want to bill through a settlement account. You can use an existing settlement account. The system allows you to select multiple bill segments based on the criteria using the bill segment selection template.

## **Prerequisites**

To include bill segments in a construct, you should have:

- Bill segment selection templates defined in the application
- Settlement account defined in the application (in case you want to use an existing settlement account)

#### **Procedure**

To include bill segments in a construct:

**1.** Ensure that **Include Bill Segments** zone is expanded while defining, editing, viewing or copying a construct on *t*he **Construct** screen. It contains the following fields:

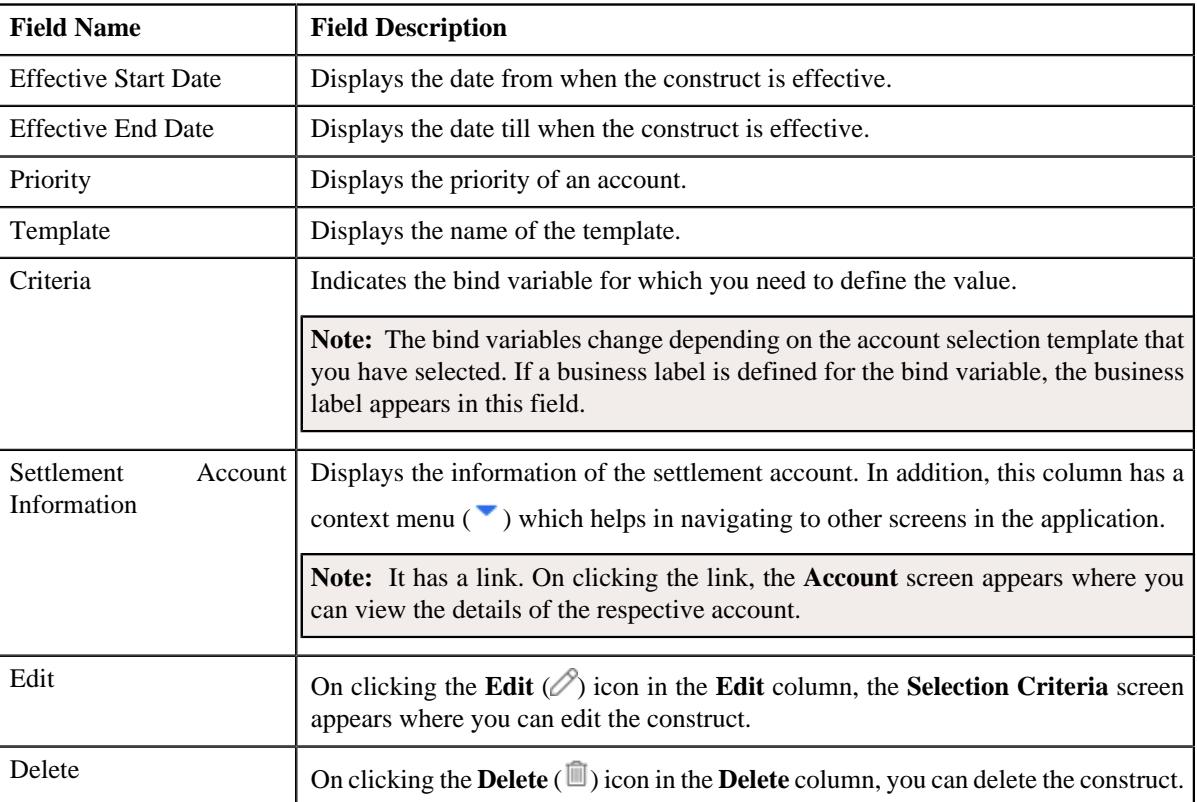

**2.** Click the **Add** link at the top—right side of the **Include Bill Segments** zone.

The **Selection Criteria** screen appears.

- **3.** Search for the bill segment selection template that you want to use for selecting bill segments.
- **4.** Enter the required details and click **Save**.
- **5.** If you want to include more than one bill segments, click **Save and Add New** button in the **Selection Criteria** *s*creen and repeat step 4.

The bill segments are included from the construct.

#### **Related Topics**

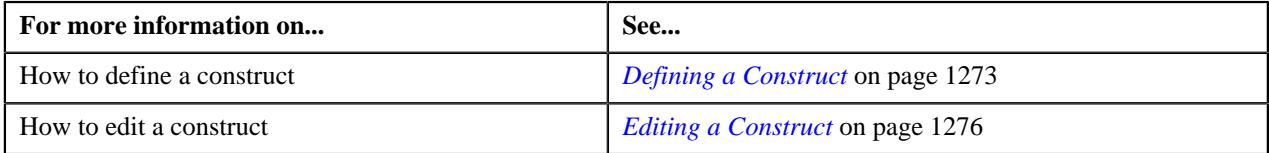

## <span id="page-1292-0"></span>**Including Adjustments in a Construct**

While defining a construct, you need to indicate the adjustments that you want to bill through an invoice or settlement account. You can use an existing invoice or settlement account. The system allows you to select a set of adjustments based on the criteria using the adjustment selection template.

#### **Prerequisites**

To include adjustments in a construct, you should have:

- Adjustment selection templates defined in the application
- Invoice or settlement account defined in the application (in case you want to use an existing invoice account)

## **Procedure**

To include adjustments in a construct:

**1.** Ensure that **Include Adjustments** zone is expanded while defining, editing, viewing or copying a construct in *t*he **Construct** screen. It contains the following fields:

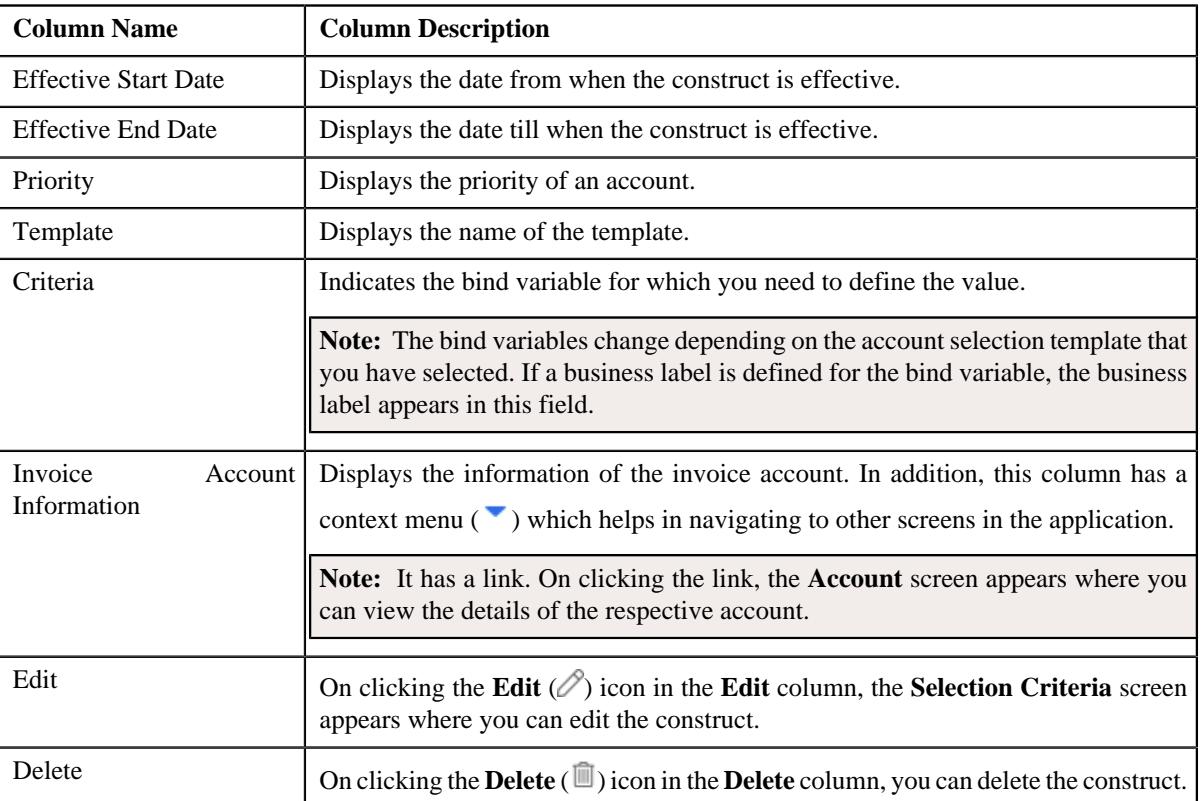

**2.** Click the **Add** link at the top-right side of the **Include Adjustments** zone.

The **Selection Criteria** screen appears.

- **3.** Search for the adjustment selection template that you want to use for selecting a set of adjustments.
- **4.** Enter the required details and click **Save**.
- **5.** If you want to include more than one usage adjustments, click **Save and Add New** button in the **Selection** *C***riteria** screen and repeat step 4.

The **Adjustments** are included in the construct.

## **Related Topics**

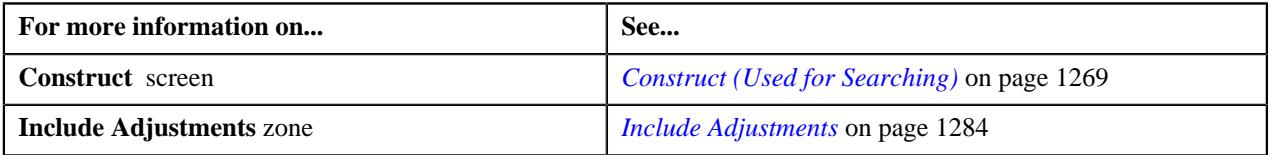

# **Activating a Construct**

Only active constructs which are effective are used during the construct based billing process. Therefore, you need to activate a construct.

#### **Prerequisites**

To activate a construct, you should have:

- Target contract type (characteristic type) defined on usage accounts' contracts' contract type
- Default account creation algorithm defined using the C1-ACTCR-IC algorithm type
- Default contract creation algorithm defined using the C1-CTMP-IC algorithm type
- Assign the **C1-IC\_AC** To Do type to a To Do role whose users must receive the To Do entries generated when the new invoice account is created while activating a construct

#### **Procedure**

To activate a construct:

- **1.** Search for the draft construct in the **Construct** screen.
- **2.** In the **Search Results** section, click**View** ( $\mathcal{O}$ ) icon in the **View** column corresponding to the construct that you *w*ant to activate.

The **Construct** screen appears.

**3.** Click **Submit** button in the **Construct Information** zone.

A message appears confirming whether you want to activate a construct.

**Note:** If you click on **Edit** ( $\oslash$ ) icon or **Copy** icon ( $\Box$ ) in the respective columns while searching for a construct, click on **Save and Next** button and then click **Submit** button in the **Construct Information** zone.

**4.** Click **OK**.

The construct is activated.

#### **Related Topics**

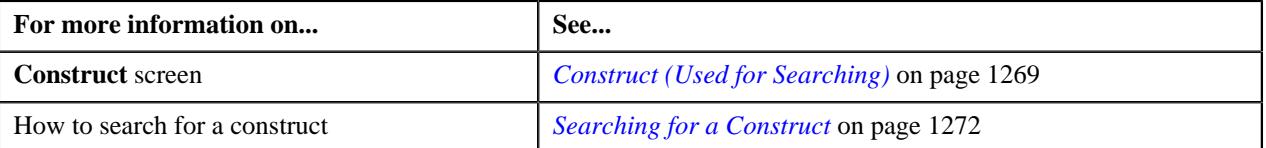

# **Billing and Settlement Hierarchy**

The **Billing and Settlement Hierarchy** screen allows you to search for a person/account hierarchy using various search criteria. Through this screen, you can search and view person/account hierarchy. It contains the following zones:

- *[Search Hierarchy](#page-1294-0)* on page 1295
- *[Linked Accounts](#page-1284-0)* on page 1285
- *[Criteria](#page-1297-1)* on page 1298

## <span id="page-1294-0"></span>**Search Hierarchy**

The **Search Hierarchy** zone allows you to search for a person or an account with its billing/settlement hierarchy using various search criteria. It contains the following two sections:

• **Search Criteria** — The **Search Criteria** section contains the following fields:

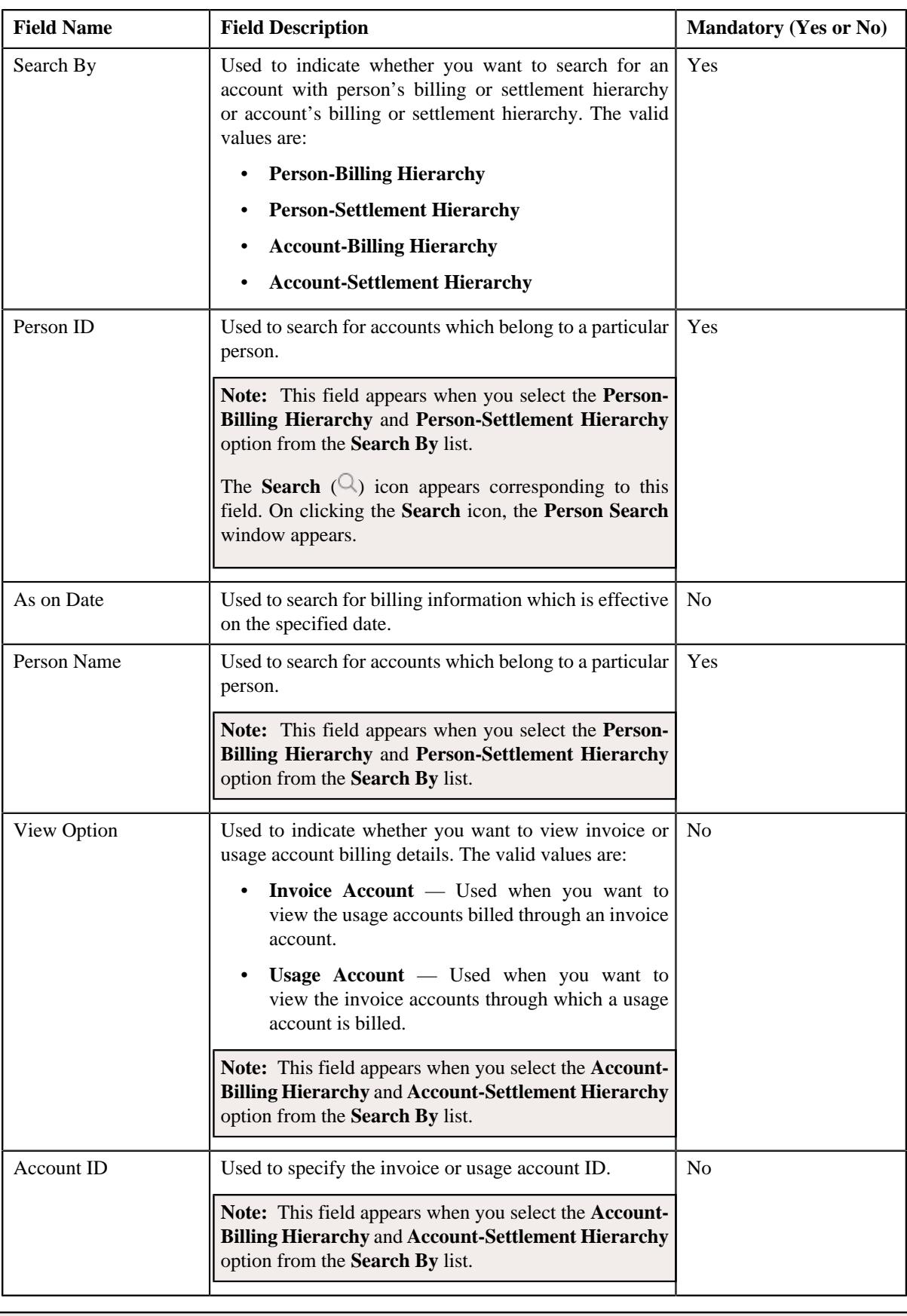

**Note:** You must specify at least one search criterion while searching for a person or an account.
- **Column Name Column Description** Invoice Account Information Displays the information of the invoice account. **Note:** It has a link. On clicking the link, the **Account** screen appears where you can view the details of the respective account. This field appears when you select the **Person-Billing Hierarchy** and **Account-Billing Hierarchy** (if **View Option** is selected as **Settlement Account**) option from the **Search By** list. Settlement Account Information Displays the information of the settlement account. **Note:** It has a link. On clicking the link, the **Account** screen appears where you can view the details of the respective account. This field appears when you select the **Account-Billing Hierarchy** and **Account-Settlement Hierarchy** option from the **Search By** list. Construct Information Displays additional information about the construct. **Note:** It has a link. On clicking the link, the **Construct** screen appears where you can view the details of the respective construct. Effective Start Date Displays the date from when the construct is effective. Effective End Date Displays the date till when the construct is effective.
- **Search Results** On clicking the **Search** button, the search results appear based on the specified search criteria. The **Search Results** section contains the following columns:

On clicking the **Broadcast** icon ( ) corresponding to the account, **Linked Accounts** zone and **Criteria** zone appears with the details of the respective account.

#### **Related Topics**

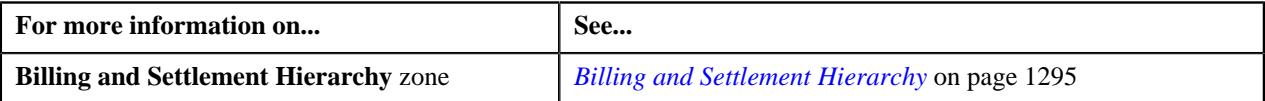

### <span id="page-1296-0"></span>**Linked Accounts**

The **Linked Accounts** zone displays various accounts linked to a person. It contains the following columns:

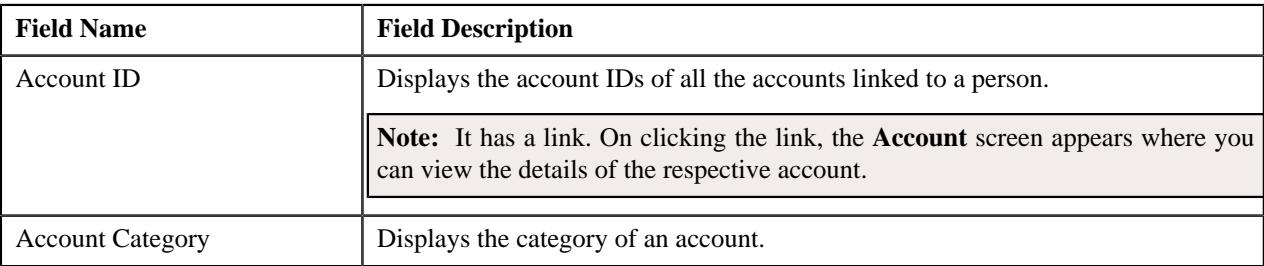

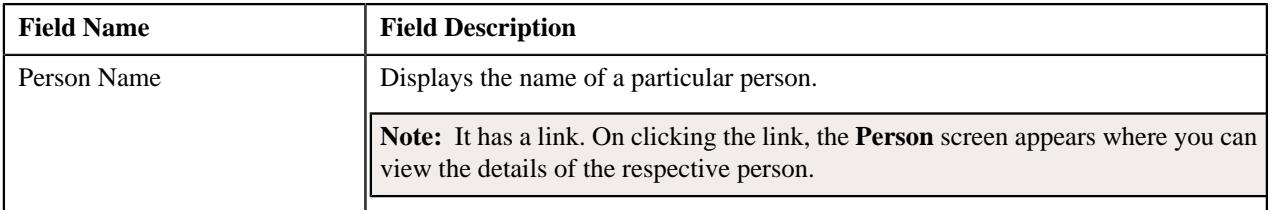

#### **Note:**

The **Linked Accounts** zone does not appear automatically. It appears when you click the **Broadcast**  $(\widehat{\,\,\,})$  icon in the search results section of the **Search Hierarchy** zone.

#### **Related Topics**

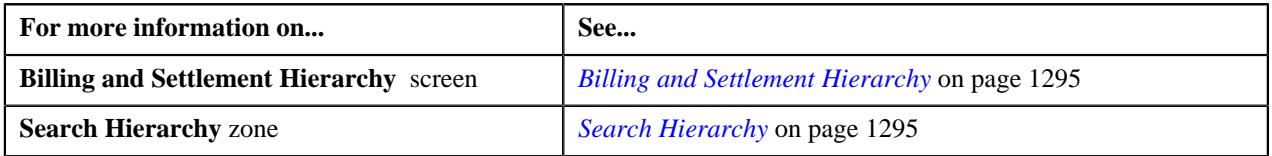

## <span id="page-1297-0"></span>**Criteria**

The **Criteria** zone displays the details of all the criteria of a particular person/account hierarchy. It contains the following columns:

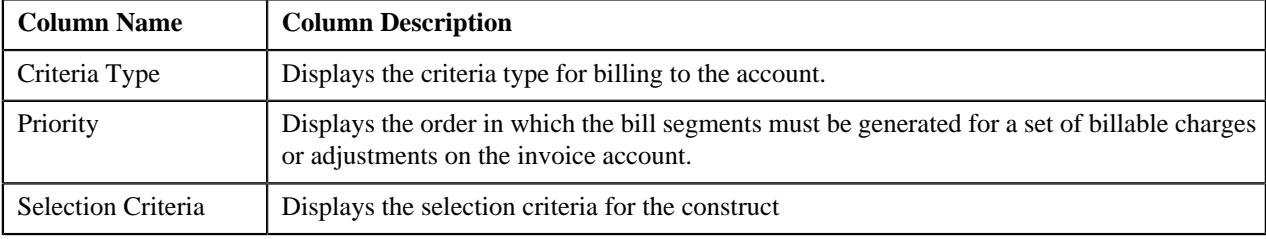

#### **Related Topics**

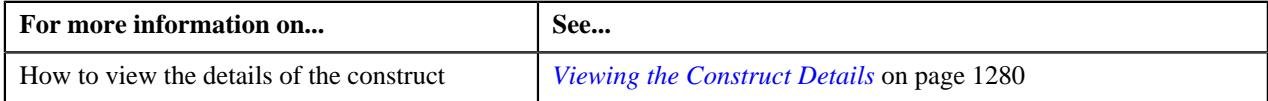

# **Viewing Person Billing Hierarchy Details**

#### **Procedure**

To view the details of a construct with person billing hierarchy:

- **1.** Search for the hierarchy in the **Billing and Settlement Hierarchy** screen.
- **2.** Select **Account-Billing Hierarchy** option from the **Search By** list and **Usage Account** option from the **View** *O***ption** list in the **Search Hierarchy** zone.
- **3.** Enter **Person Name** or **Person ID** and click **Search** button.

**Note:** ORMB search engine supports wildcard search, where you can substitute the percentage (%) symbol as a stand in for any word or letter in a search criteria. You can use the '%' wildcard character in all input fields except the date and ID fields. The '%' wildcard character is suffixed automatically at the end of the partial search criteria. Therefore, you may or may not specify the wildcard character at the end of the partial search criteria. However, you have to prefix the wildcard character manually wherever required.

**4.** In the **Search Results** section, click the **Broadcast**  $(\widehat{\sigma})$  icon corresponding to the construct whose details you *w*ant to view. The **Linked Accounts** and **Criteria** zones appear.

The details of all the active constructs with invoice only or invoice and settlement purposes are displayed.

**5.** View the details of the construct in the **Linked Accounts** zone and **Criteria** zone.

#### **Related Topics**

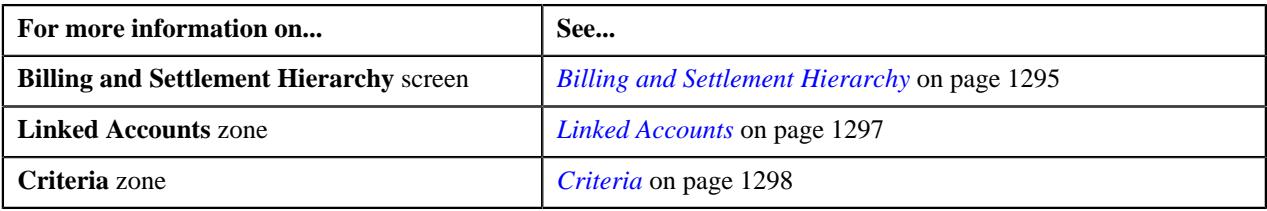

#### **Viewing Person Settlement Hierarchy Details**

#### **Procedure**

To view the details of a construct with person settlement hierarchy:

- **1.** Search for the construct in the **Billing and Settlement Hierarchy** screen.
- **2.** Select **Person-Settlement Hierarchy** option from the **Search By** list in the **Search Hierarchy** zone.
- **3.** Enter **Person Name** or **Person ID** and click **Search** button.

Note: ORMB search engine supports wildcard search, where you can substitute the percentage (%) symbol as a stand in for any word or letter in a search criteria. You can use the '%' wildcard character in all input fields except the date and ID fields. The '%' wildcard character is suffixed automatically at the end of the partial search criteria. Therefore, you may or may not specify the wildcard character at the end of the partial search criteria. However, you have to prefix the wildcard character manually wherever required.

**4.** In the **Search Results** section, click the **Broadcast**  $(\widehat{\sigma})$  icon corresponding to the construct whose details you *w*ant to view. The **Linked Accounts** and **Criteria** zones appear.

The details of all the active constructs with settlement only types of construct are displayed.

**5.** View the details of the construct in the **Linked Accounts** zone and **Criteria** zone.

#### **Related Topics**

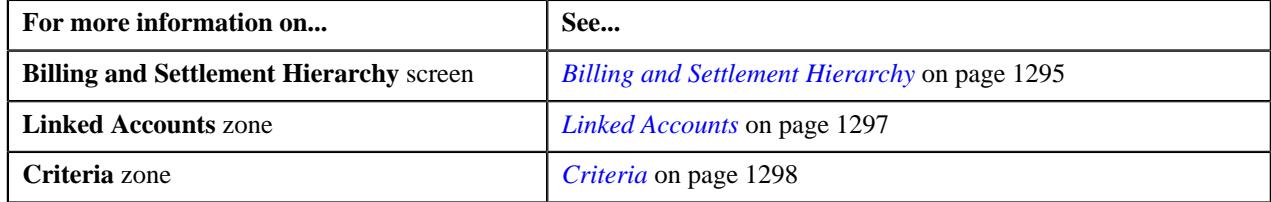

### **Viewing Usage Accounts Billed through an Invoice Account**

#### **Procedure**

To view the usage accounts billed through an invoice account:

**1.** Click the **Menu** link in the **Actions/Navigation** area.

A list appears.

**2.** Select the **Main Menu** option from the list.

**3.** From the **Main Menu**, select **Invoice & Settlement Management** and then click **Billing and Settlement** *H***ierarchy**.

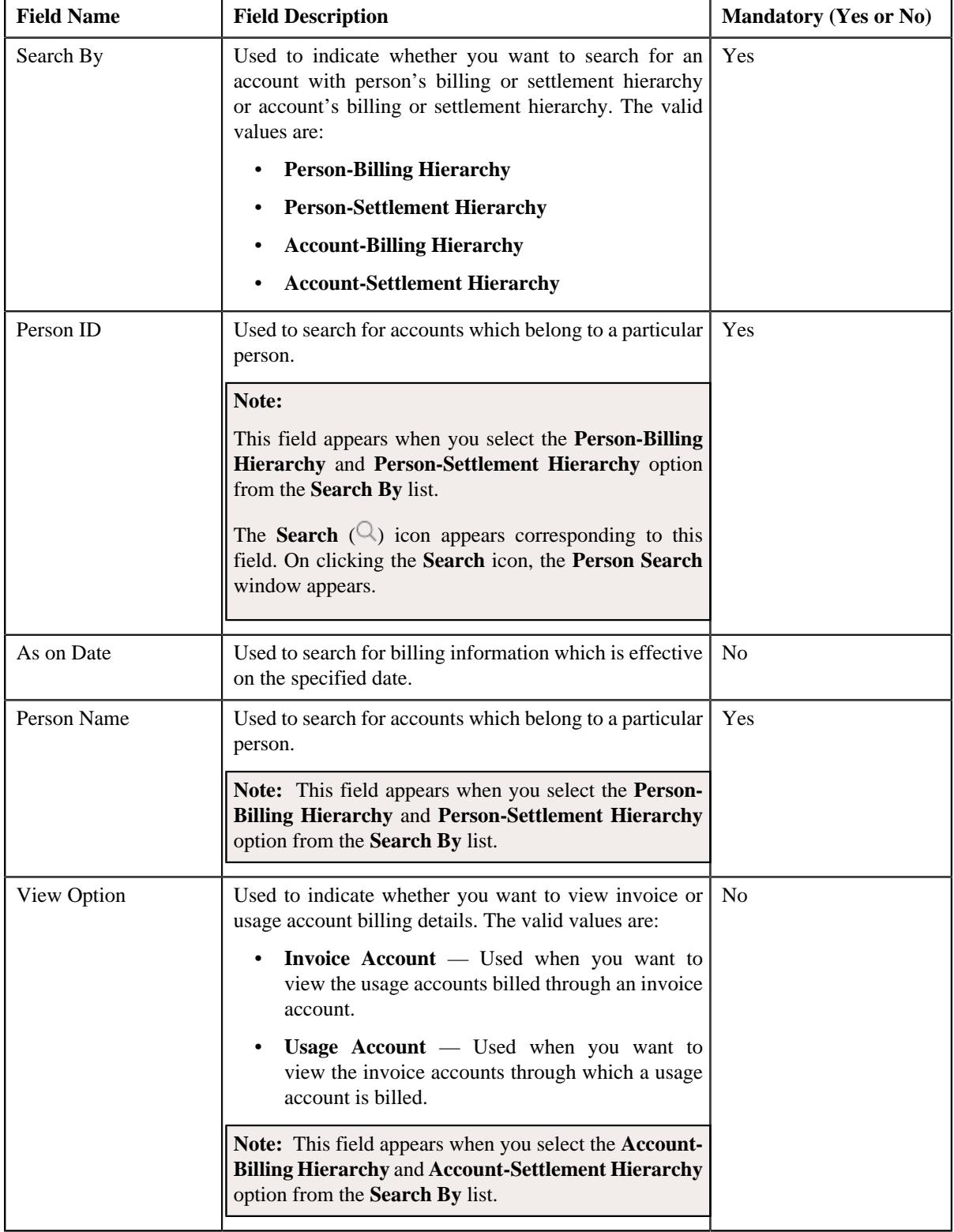

The **Billing and Settlement Hierarchy** screen appears. It contains the following fields:

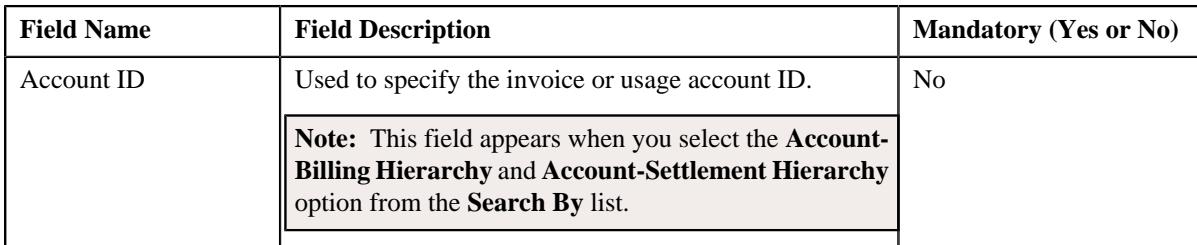

- **4.** Select the **Invoice Account** option from the **View Option** list.
- **5.** Enter the date and invoice account ID in the respective fields.

#### **6.** Click **Search**.

A list of usage accounts which are billed through the invoice account appears in the search results. The **Search Results** section contains the following columns:

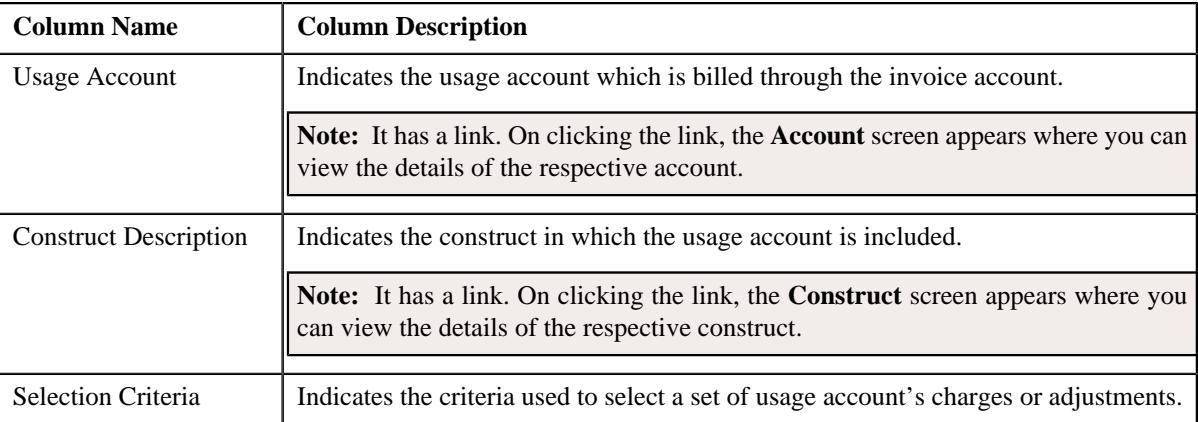

#### **Related Topics**

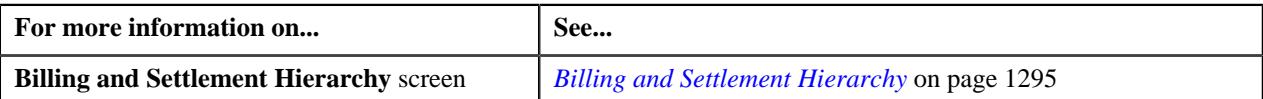

### **Viewing Invoice Accounts through which a Usage Account is Billed**

#### **Procedure**

To view the invoice accounts through which a usage account is billed:

- **1.** Search for the hierarchy in the **Billing and Settlement Hierarchy** screen.
- **2.** Select **Account-Billing Hierarchy** option from the **Search By** list and **Usage Account** option from the **View** *O***ption** list in the **Search Hierarchy** zone.
- **3.** Enter the **Account ID** and click **Search** button.

**Note:** ORMB search engine supports wildcard search, where you can substitute the percentage (%) symbol as a stand in for any word or letter in a search criteria. You can use the '%' wildcard character in all input fields except the date and ID fields. The '%' wildcard character is suffixed automatically at the end of the partial search criteria. Therefore, you may or may not specify the wildcard character at the end of the partial search criteria. However, you have to prefix the wildcard character manually wherever required.

**4.** Click **Search**.

A list of invoice accounts through which the usage account's charges or adjustments are billed appears in the search results. The **Search Results** section contains the following fields:

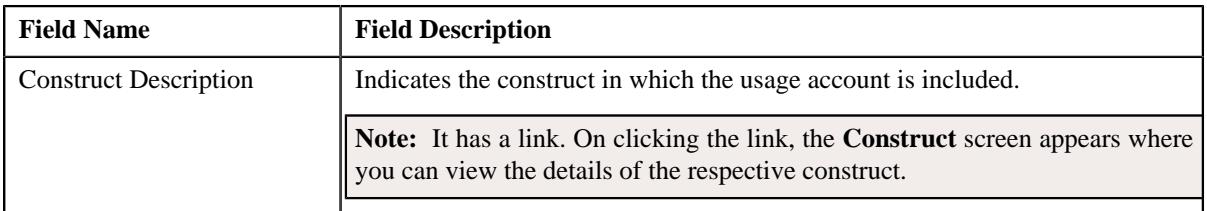

In addition, this section contains the following columns:

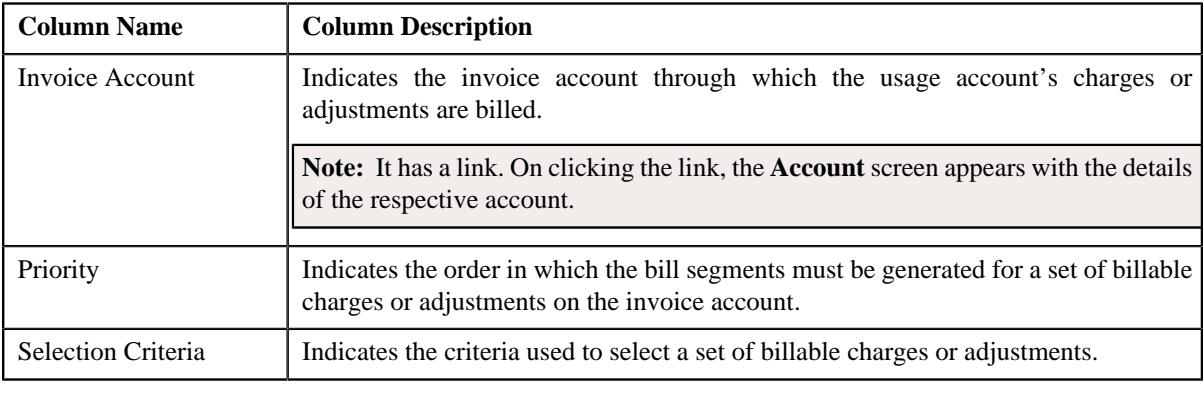

#### **Related Topics**

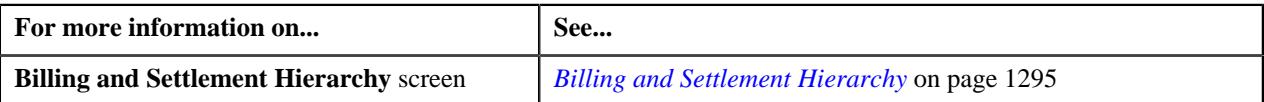

### **Viewing Settlement Accounts through which a Usage or Invoice Account is Settled**

#### **Procedure**

To view construct in which a settlement account is used:

- **1.** Search for the hierarchy in the **Billing and Settlement Hierarchy** screen.
- **2.** Select **Account-Settlement Hierarchy** option from the **Search By** list and **Settlement Account** option from *t*he **View Option** list in the **Search Hierarchy** zone.
- **3.** In the **Search Results** section, click the **Broadcast** ( $\widehat{\mathcal{C}}$ ) icon corresponding to the construct whose details you *w*ant to view. The **Linked Accounts** and **Criteria** zones appear.

The details of all the active constructs linked with the settlement accounts are displayed.

**4.** View the details of the construct in the **Linked Accounts** zone and **Criteria** zone.

#### **Related Topics**

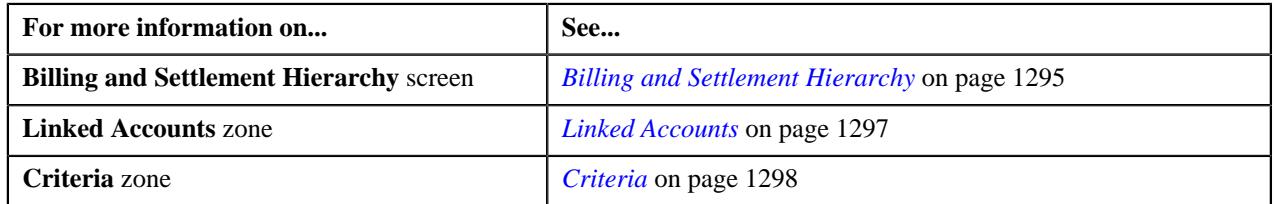

# **Viewing Settlement Hierarchy of a Invoice or Usage Account**

#### **Procedure**

To view the settlement hierarchy details of a invoice or usage account:

- **1.** Search for the construct in the **Billing and Settlement Hierarchy** screen.
- **2.** Select **Account Settlement Hierarchy** option from the **Search By** list and **Usage or Invoice Account** option *f*rom the **View Option** list in the **Search Hierarchy** zone.
- **3.** In the **Search Results** section, click the **Broadcast** ( $\widehat{\circ}$ ) icon corresponding to the construct whose details you *w*ant to view. The **Linked Accounts** and **Criteria** zones appear.

The details of all the active constructs linked with the invoice or usage accounts are displayed.

**4.** View the details of the construct in the **Linked Accounts** zone and **Criteria** zone.

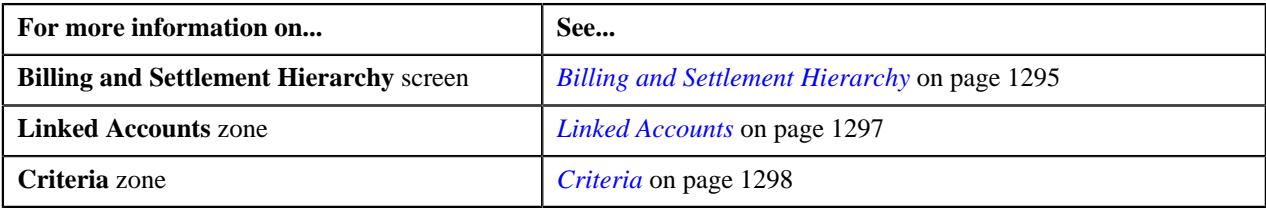

**1304** | OpenTopic | Construct

# **Chapter 16**

# **Trial Billing**

# **Topics:**

- **[Prerequisites](#page-1306-0)**
- [Trial Bill \(Used for Searching\)](#page-1306-1)
- **[Trial Bill \(Used for Viewing\)](#page-1309-0)**

Oracle Revenue Management and Billing facilitates you to generate trial bills before actual bill is generated for an account. This helps to review the trial bill and make the required corrections before the actual bill is generated. The Trial Billing feature is currently designed and developed for open item accounting and not for balance forward accounting.

The process of trial and actual billing is identical. The only difference is that you cannot freeze and complete the trial bills. Also, during trial billing, the account balance is not updated. It is updated when the actual bill is generated. You can generate trial bill only in case of regular billing, and not in case of adhoc billing. The trial bills can be generated only through the batch process. To generate trial bills, you need to execute the following batches in the specified order:

- **1. Pending Bill Generation (C1-PNDBL)** This batch is used to generate pending trial or actual bills for accounts that meet the criteria.
- **2. Bill Segment Generation (C1-BLGEN)** This batch is used to generate bill segments for pending trial or actual bills.
- **3. Bill Completion (C1-BLPPR)** This batch is used to generate postprocessing bill segments in the pending trial or actual bills during the bill completion process. The adjustments, if any, created on the accounts are swept onto the pending trial or actual bills. In addition, the bill routing information and bill messages are stamped on the pending trial or actual bills. If the adjustment currency is different from the account's invoice currency, the transfer adjustment is created on the pending actual bill. However, in case of pending trial bill, the currency conversion for adjustments is done, but the transfer adjustments are not created. Finally, the status of the actual bill is set to **Complete**, whereas the status of the trial bill remains as **Pending**.

**Note:** The adjustments which are in the **Freezable** status are not swept onto the trial bills. Only adjustments which are in the **Frozen** status are swept onto the trial bills.

The **Trial Bill** check box is added in the **Main** tab of the **Account** screen. If you leave the **Process All or Selected Accounts** parameter blank while executing the above batches, all accounts (that meet the criteria) irrespective of whether the **Trial Bill** check box is selected or not are considered for generating the trial bills. However, if the **Process All or Selected Accounts** parameter is set to **Y**, then only those accounts that meet the criteria and where the **Trial Bill** check box is selected are considered for generating the trial bills.

You can create an actual bill using a trial bill. While creating actual bills using trial bills, you need to specify the trial billing batch run number whose trial bills you want to convert to the actual bills. To create actual bills using trial bills, you need to execute the following batches in the specified order:

- **1. Pending Bill Generation (C1-PNDBL)** This batch generates pending actual bill for accounts that meet the criteria.
- **2. Bill Segment Generation (C1-BLGEN)** This batch copies regular bill segments which are generated for the trial bill and stamps them onto the pending actual bill. It also copies the corresponding financial transactions (FTs).
- **3. Bill Completion (C1-BLPPR)** This batch copies post-processing bill segments which are generated for the trial bill and stamps them onto the pending actual bill. The bill routing information and bill messages are copied from the trial bill to the pending actual bill. The adjustment, if any, created on the account are swept onto the pending actual bill. They are not copied from the respective trial bill. If the adjustment currency is different from the account's invoice currency, the transfer adjustment is created on the pending actual bill. Finally, the status of the actual bill is set to **Complete**.

The actual bill ID, bill segment ID and FT ID are different from the trial bill ID, bill segment ID and FT ID, respectively. If an actual bill is created using a trial bill, the system will stamp the trial bill ID on the actual bill. This helps you to track the trial bill of an actual bill.

The system allows you to view a trial bill through a user interface. It also allows you to print the trial bill in the PDF format. You can print a trial bill when Oracle Documaker is integrated with Oracle Revenue Management and Billing. For more information about the batches, see *Oracle Revenue Management and Billing Batch Guide*.

# <span id="page-1306-0"></span>**Prerequisites**

To setup the trial billing feature, you need to do the following:

• Set the **Trial Bill Characteristics Conversion** option type of the **C1\_FINTRANOP** feature configuration.

#### **Related Topics**

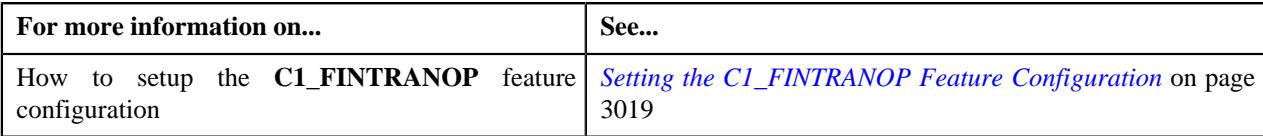

# <span id="page-1306-1"></span>**Trial Bill (Used for Searching)**

The **Trial Bill** screen allows you to search for a trial bill using various search criteria. It contains the following zone:

• *[Search Trial Bill](#page-1306-2)* on page 1307

Through this screen, you can navigate to the following screen:

• *[Trial Bill \(Used for Viewing\)](#page-1309-0)* on page 1310

# <span id="page-1306-2"></span>**Search Trial Bill**

The **Search Trial Bill** zone allows you to search for trial bills using various search criteria. It contains the following two sections:

• **Search Criteria** — The criteria are grouped as indicated by line separators between the criteria. Each group is independent from the other, and only one group is used at a time for searching. If you enter criteria in more than one group, the criteria from the first group is used for searching. For example, if you enter the criteria in the Account ID and Trial Bill Description fields (which are in different criteria groups), the system searches for trial bills using the account ID. The **Search Criteria** section contains the following fields:

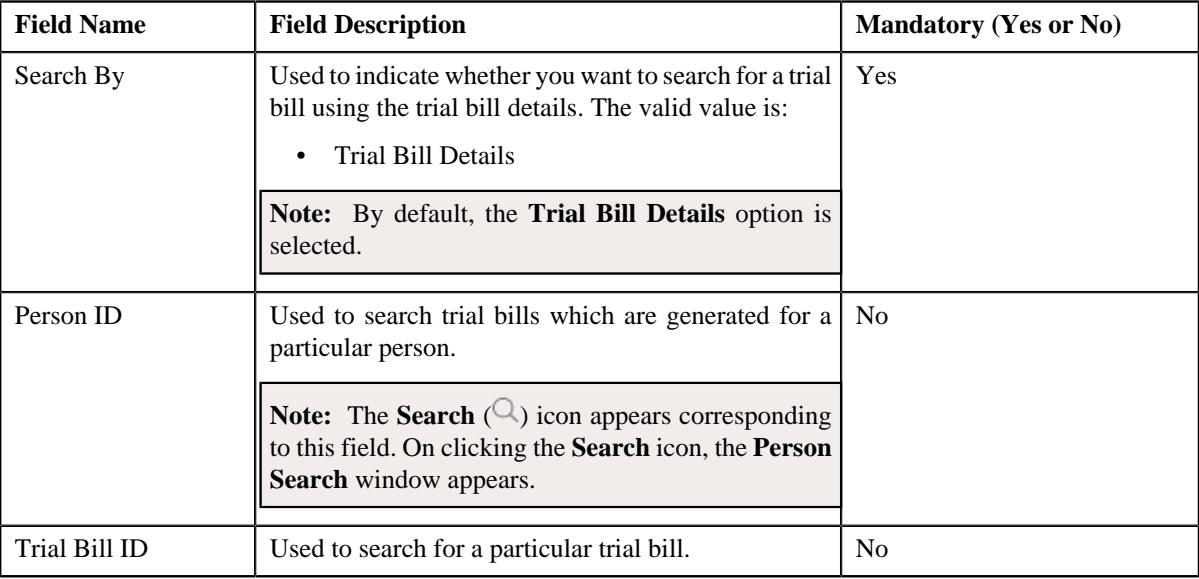

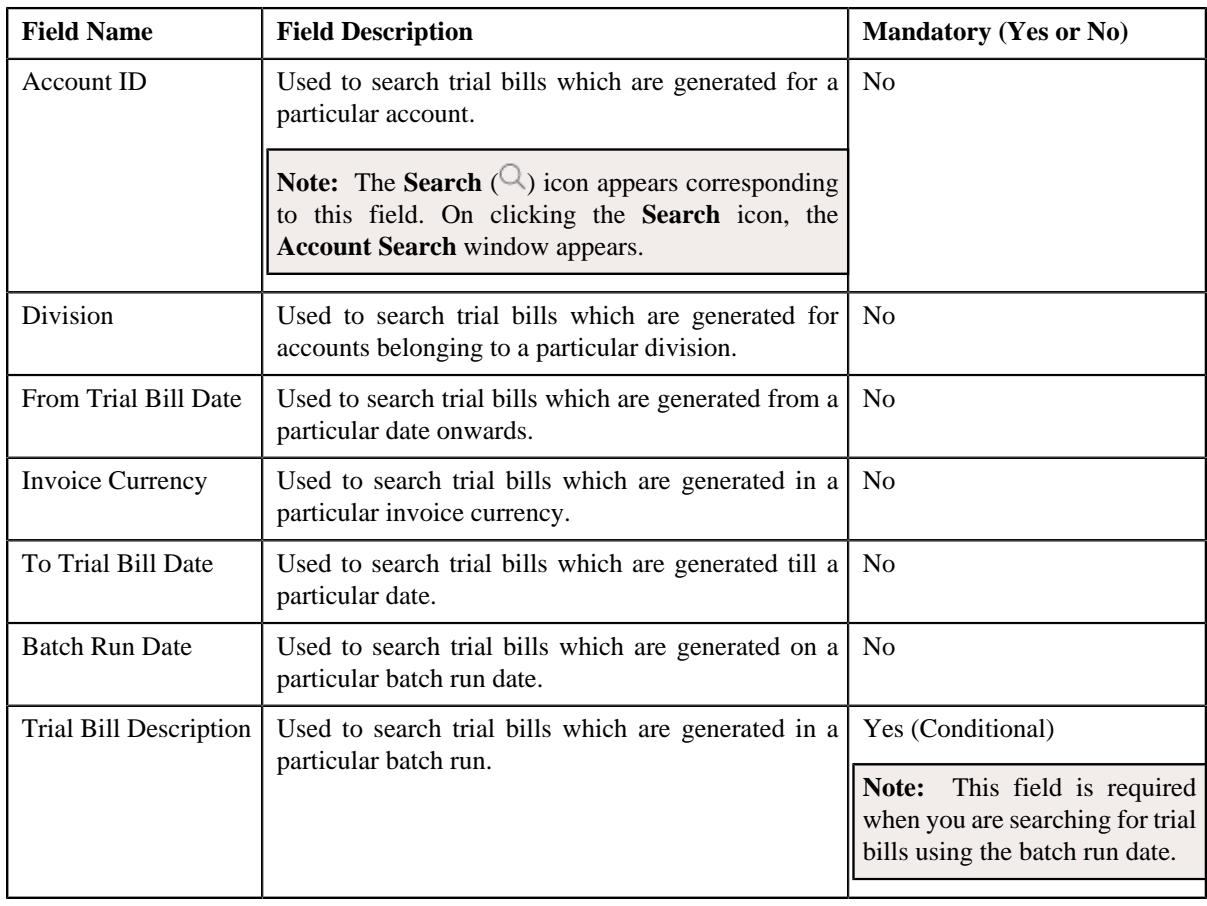

**Note:** You must specify at least one search criterion while searching for a trial bill.

• **Search Results** — On clicking the **Search** button, the search results appear based on the specified search criteria. The **Search Results** section contains the following columns:

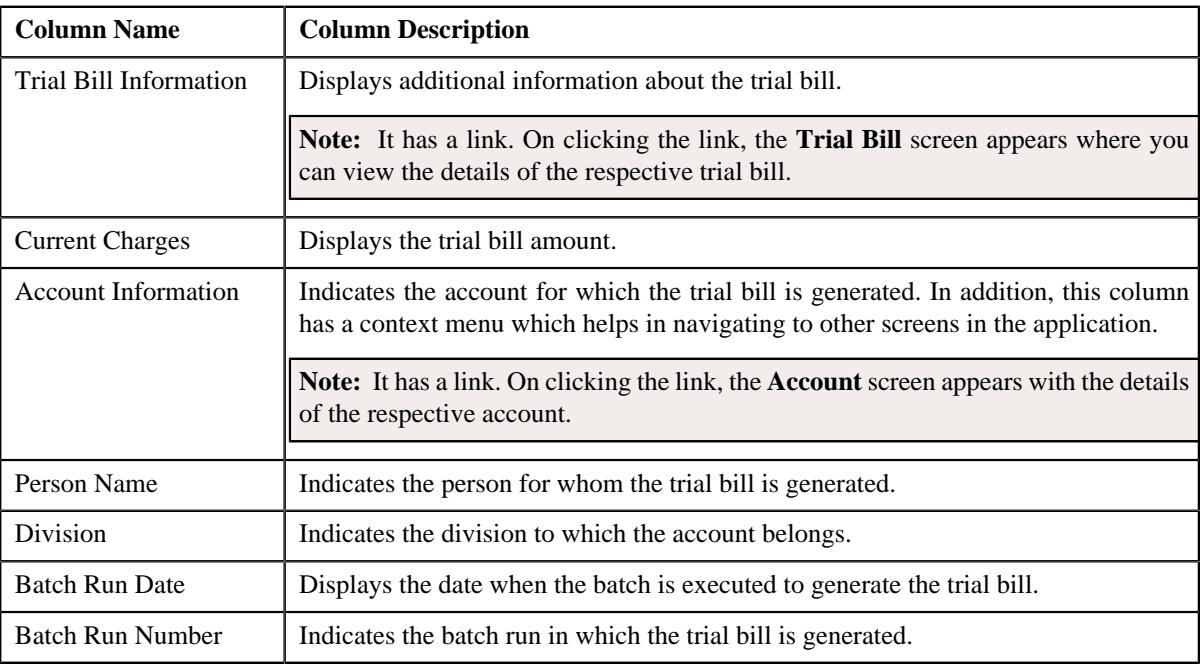

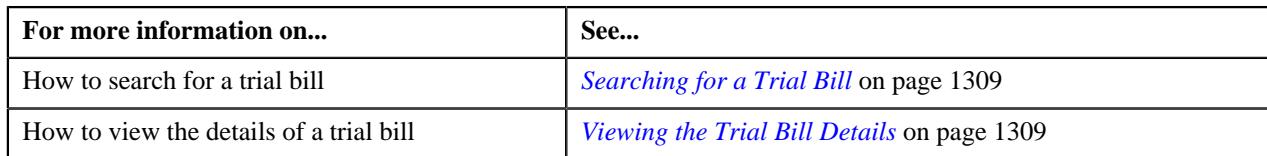

### <span id="page-1308-0"></span>**Searching for a Trial Bill**

#### **Prerequisites**

To search for a trial bill, you should have:

• Divisions and currencies defined in the application

#### **Procedure**

To search for a trial bill:

**1.** Click the **Menu** link in the **Application** toolbar.

A list appears.

**2.** From the **Main** menu, select **Financial** and then click **Trial Bill**.

The **Trial Bill** screen appears.

**3.** Enter the search criteria in the **Search Trial Bill** zone.

**Note:** ORMB search engine supports wildcard search, where you can substitute the percentage (%) symbol as a stand in for any word or letter in a search criteria. You can use the '%' wildcard character in all input fields except the date and ID fields. The '%' wildcard character is suffixed automatically at the end of the partial search criteria. Therefore, you may or may not specify the wildcard character at the end of the partial search criteria. However, you have to prefix the wildcard character manually wherever required.

**4.** Click **Search**.

A list of trial bills that meet the search criteria appears in the **Search Results** section.

#### **Related Topics**

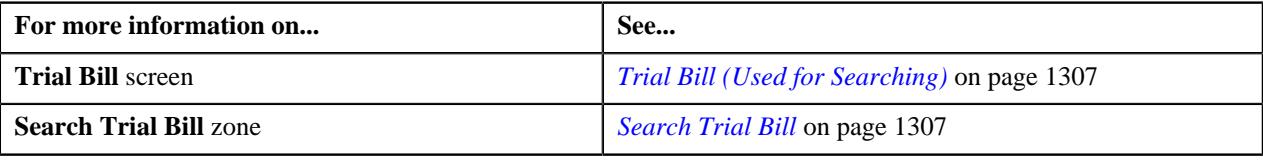

### <span id="page-1308-1"></span>**Viewing the Trial Bill Details**

#### **Procedure**

To view the details of a trial bill:

- **1.** Search for the trial bill in the **Trial Bill** screen.
- **2.** In the **Search Results** section, click the link in the **Trial Bill Information** column corresponding to the trial *bill* whose details you want to view.

The **Trial Bill** screen appears.

- **3.** View the basic details of the trial bill in the **Trial Bill** zone.
- **4.** View the segments of the trial bill in the **Trial Bill Segments** zone.
- **5.** View the calc lines of a trial bill segment in the **Trial Bill Segment Calc Lines** zone.
- **6.** View the service quantity details of a trial bill segment in the **Trial Bill Segment SQ Details** zone.
- **7.** View the financial details of a trial bill segment in the **Trial Bill Segment Financial Details** zone.

#### **Related Topics**

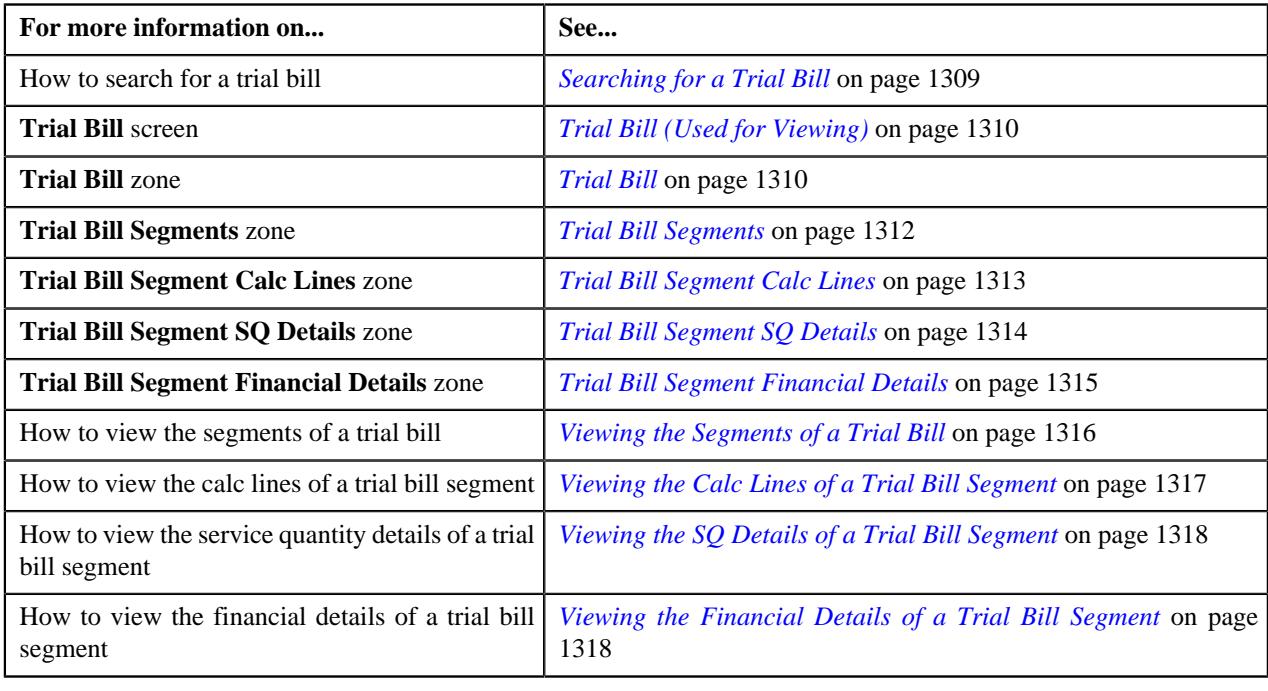

# <span id="page-1309-0"></span>**Trial Bill (Used for Viewing)**

The **Trial Bill** screen allows you to:

- View the details of a trial bill, such as the trial bill summary, trial bill messages, and trial bill characteristics
- View the segments of a trial bill
- View the calculation lines, service quantity details, and financial details of a trial bill segment
- View the details of the policy, plan, and membership for which a trial bill segment is created

It contains the following zones:

- *[Trial Bill](#page-1309-1)* on page 1310
- *[Trial Bill Segments](#page-1311-0)* on page 1312
- *[Trial Bill Segment Calc Lines](#page-1312-0)* on page 1313
- *[Trial Bill Segment SQ Details](#page-1313-0)* on page 1314
- *[Trial Bill Segment Financial Details](#page-1314-0)* on page 1315
- *[Policy Details](#page-1314-1)* on page 1315

## <span id="page-1309-1"></span>**Trial Bill**

The **Trial Bill** zone displays the details of the trial bill. It contains the following sections:

• **Main** — This section provides basic information about the trial bill. It contains the following fields:

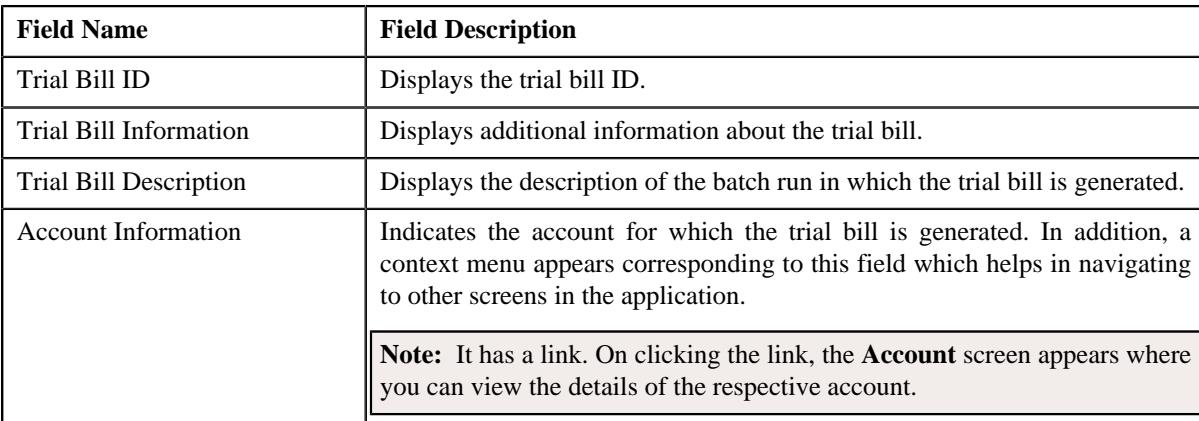

• **Trial Bill Summary** — This section summarizes the financial impact of the bill. It contains the following fields:

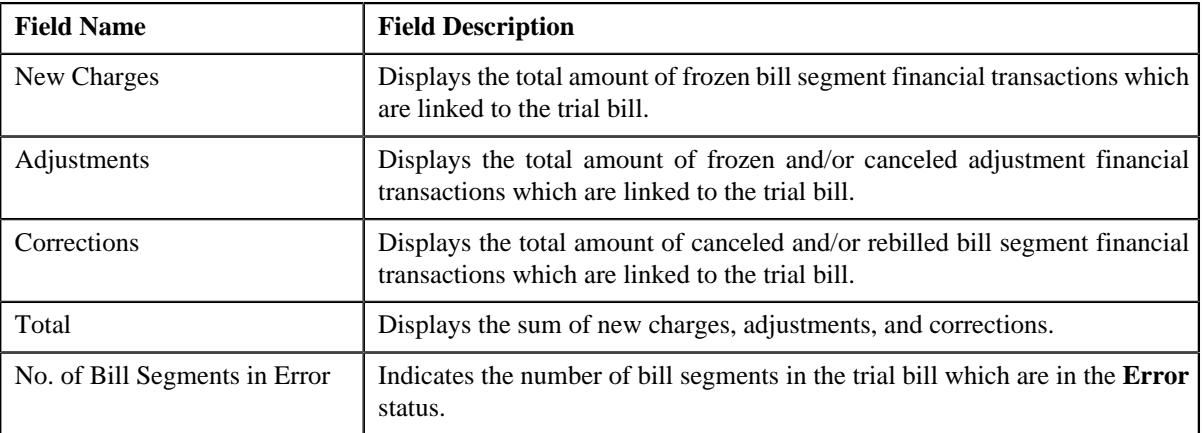

• **Trial Bill Messages** — This section lists the bill messages that are stamped on the trial bill. It contains the following columns:

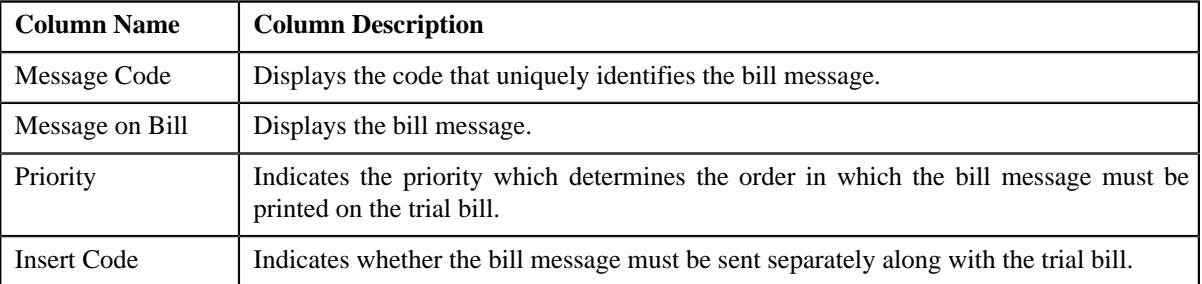

• **Characteristics** — This section lists characteristics of the trial bill. It contains the following columns:

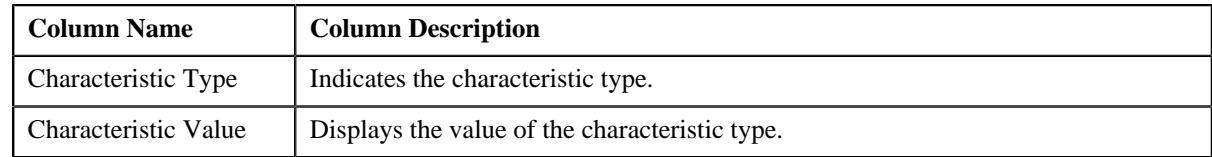

In addition, this zone contains a button named **Display Trial Bill** which allows you to print a trial bill in the PDF format.

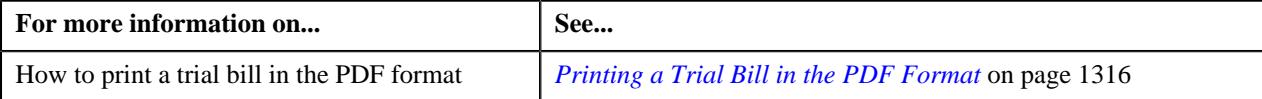

# <span id="page-1311-0"></span>**Trial Bill Segments**

The **Trial Bill Segments** zone lists the segments of the trial bill. You can filter the trial bill segments using various search criteria. This zone contains the following two sections:

- **Field Name Field Description Example 2 Mandatory (Yes or No)** Account ID Used to search trial bill segments which are generated for a particular usage account. **Note:** The **Search**  $(\mathbb{Q})$  icon appears corresponding to this field. On clicking the **Search** icon, the **Account Search** window appears. No Contract Type Used to search trial bill segments which are generated against a particular type of contract. **Note:** The **Search**  $(\mathbb{Q})$  icon appears corresponding to this field. On clicking the **Search** icon, the **Contract Type Search** window appears. No Trial Bill Segment Type | Used to search for a particular type of trial bill segments. The valid values are: Post Processing • Regular No Price Item Used to search trial bill segments which are generated for a particular price item. **Note:** The **Search**  $(\mathcal{Q})$  icon appears corresponding to this field. On clicking the **Search** icon, the **Price Item Search** window appears. No Trial Bill Segment Status Used to search trial bill segments in a particular status. The valid values are: • Error • Freezable No
- **Search Criteria** The **Search Criteria** section contains the following fields:

• **Search Results** - On clicking the **Search** button, the search results are filtered based on the specified search criteria. The **Search Results** section contains the following columns:

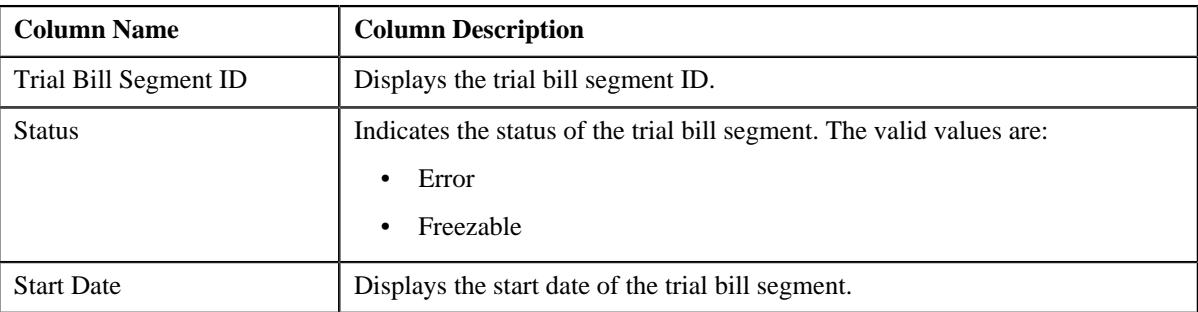

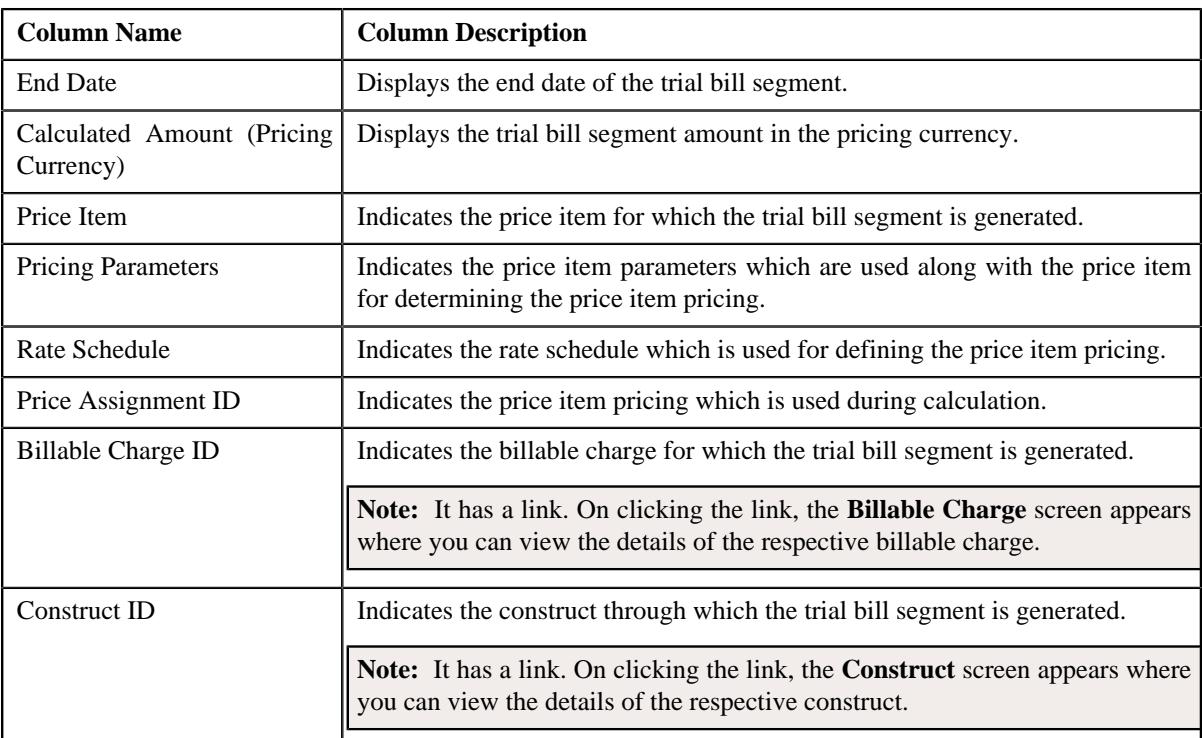

On clicking the **Broadcast** ( $\widehat{\circ}$ ) icon corresponding to the trial bill segment, the **Trial Bill Segment Calc Lines**, **Trial Bill Segment SQ Details**, **Trial Bill Segment Financial Details**, and **Policy Details** zones appear with the details of the respective trial bill segment.

#### **Related Topics**

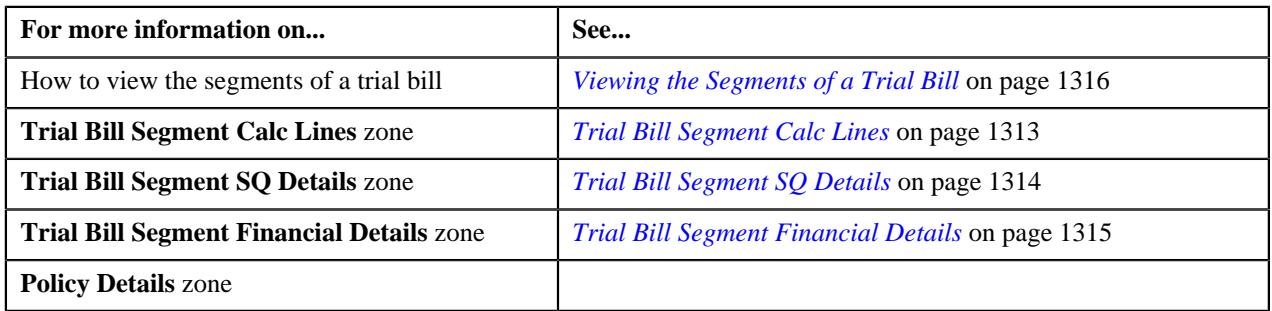

### <span id="page-1312-0"></span>**Trial Bill Segment Calc Lines**

The **Trial Bill Segment Calc Lines** zone lists the calculation lines which indicate how the system calculated the trial bill segment amount. It contains the following columns:

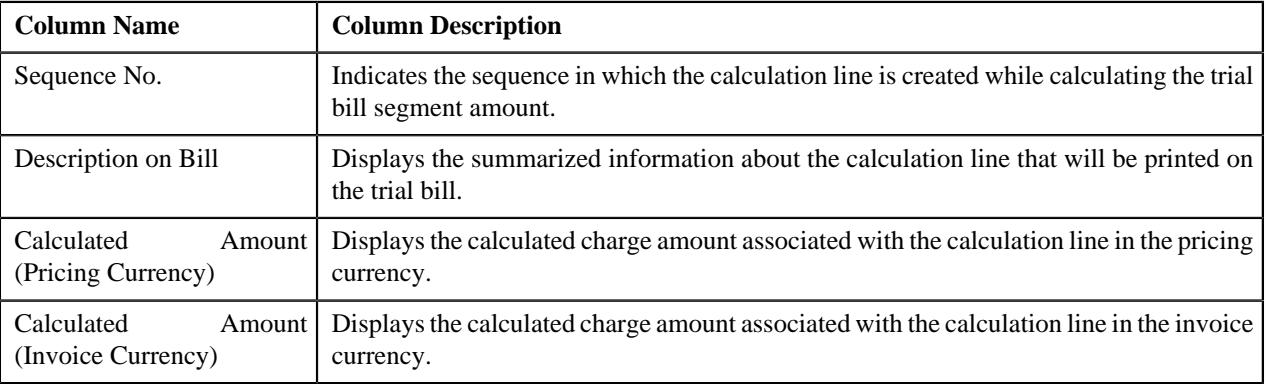

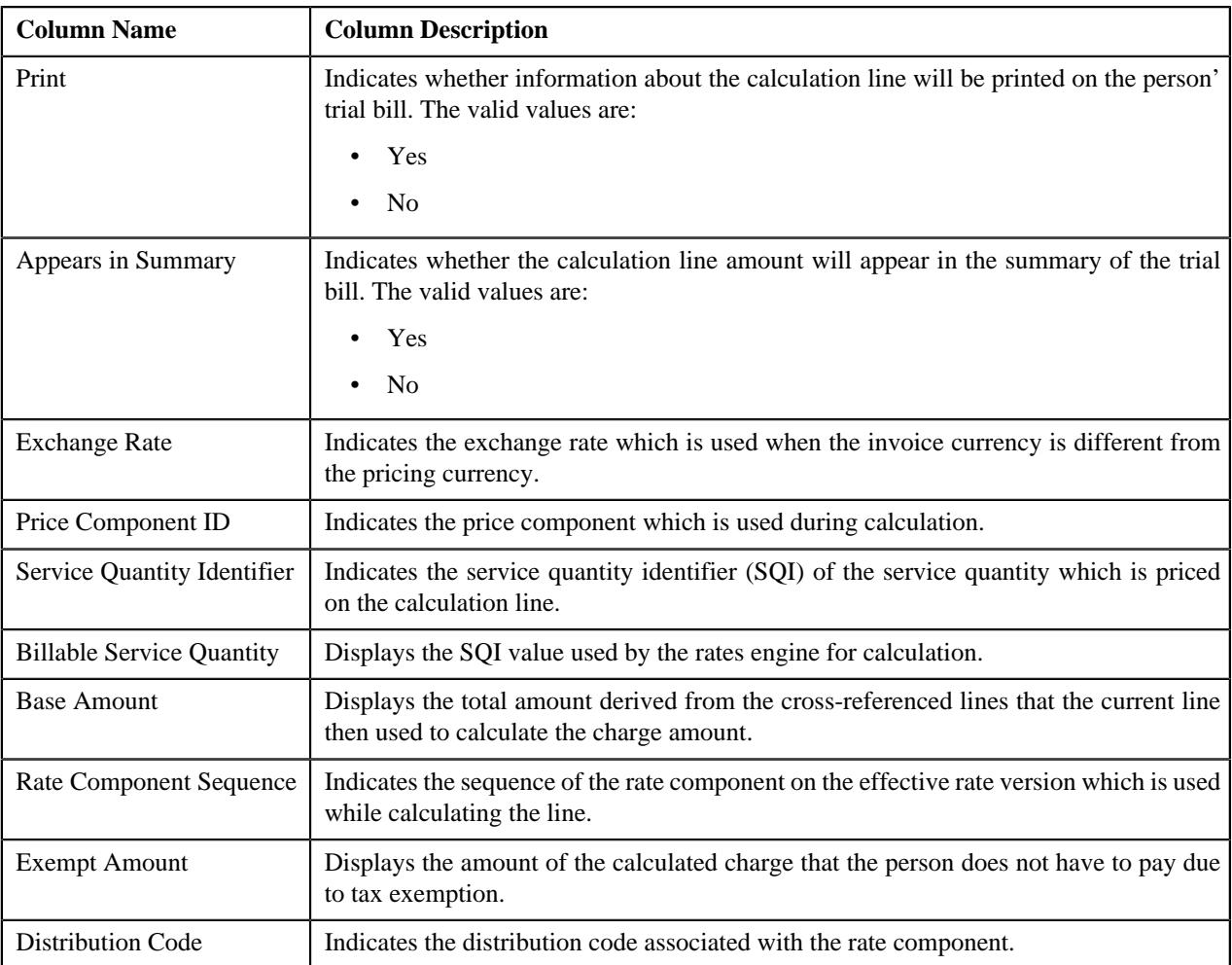

By default, the **Trial Bill Segment Calc Lines** zone does not appear in the **Trial Bill** screen. It appears when you click the **Broadcast** ( $\widehat{\mathcal{C}}$ ) icon corresponding to the trial bill segment in the **Trial Bill Segment** zone.

#### **Related Topics**

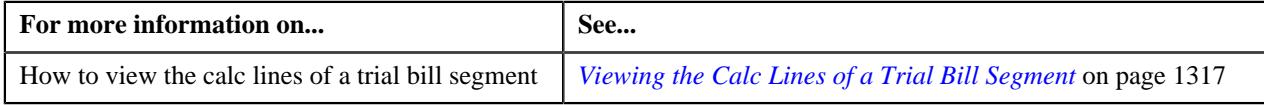

# <span id="page-1313-0"></span>**Trial Bill Segment SQ Details**

The **Trial Bill Segment SQ Details** zone lists the service quantity identifiers associated with the contract against which the trial bill segment is created. It contains the following columns:

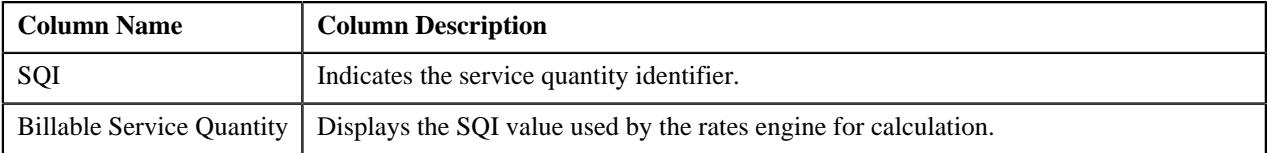

By default, the **Trial Bill Segment SQ Details** zone does not appear in the **Trial Bill** screen. It appears when you click the **Broadcast** ( $\widehat{\mathcal{F}}$ ) icon corresponding to the trial bill segment in the **Trial Bill Segment** zone.

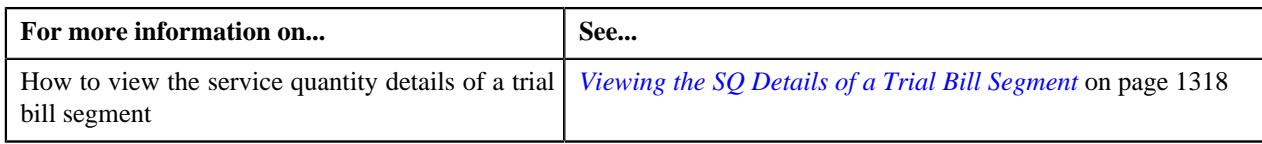

# <span id="page-1314-0"></span>**Trial Bill Segment Financial Details**

The **Trial Bill Segment Financial Details** zone lists the distribution codes which indicate the GL accounts that will be affected by the trial bill segment financial transaction. It contains the following columns:

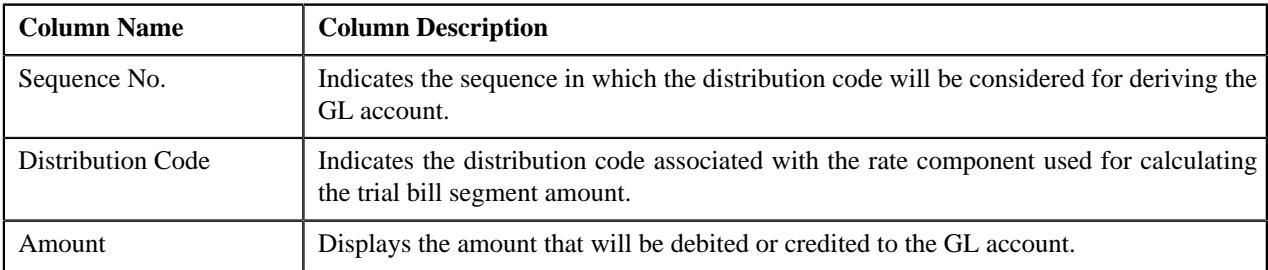

By default, the **Trial Bill Segment Financial Details** zone does not appear in the **Trial Bill** screen. It appears when you click the **Broadcast** ( $\widehat{\circ}$ ) icon corresponding to the trial bill segment in the **Trial Bill Segment** zone.

#### **Related Topics**

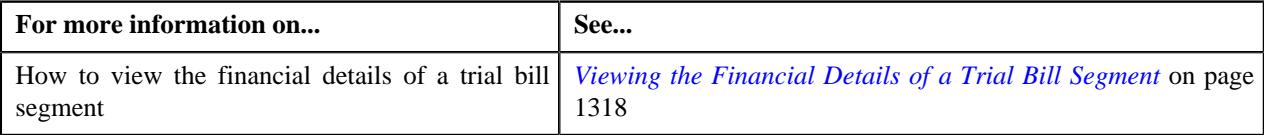

### <span id="page-1314-1"></span>**Policy Details**

The **Policy Details** zone lists the policy, plan, and membership for which the trial bill segment is created. It contains the following columns:

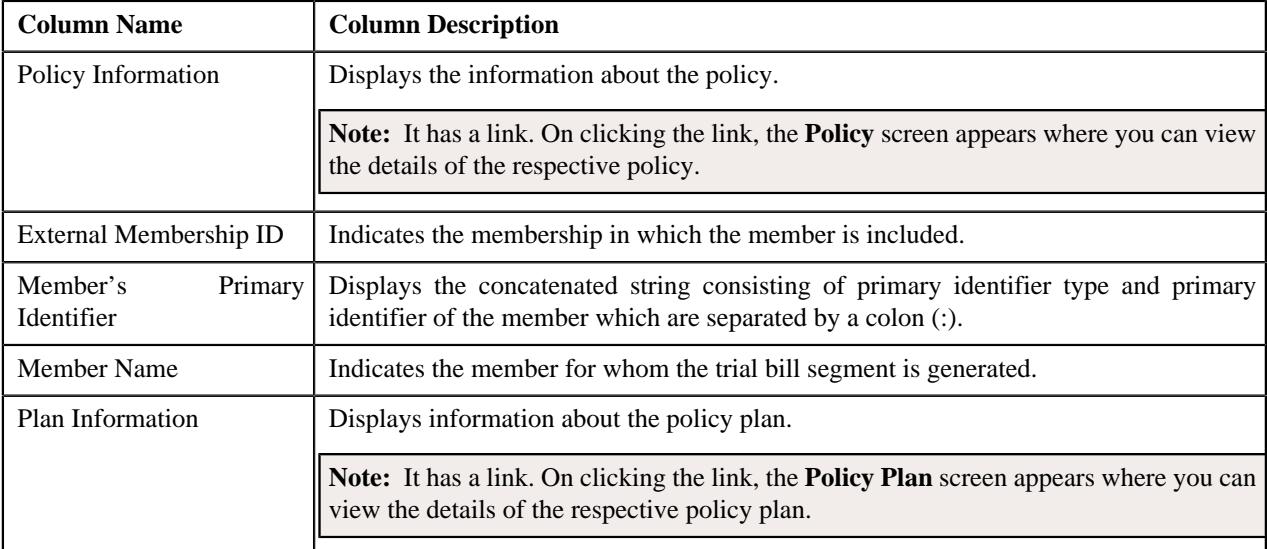

By default, the **Policy Details** zone does not appear in the **Trial Bill** screen. It appears when you click the **Broadcast**  $(\widehat{\,\,\hat{\,\,\,}})$  icon corresponding to the trial bill segment in the **Trial Bill Segment** zone.

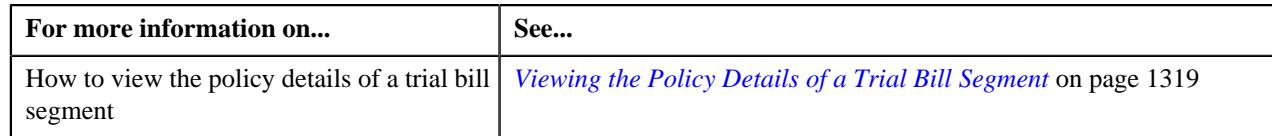

# <span id="page-1315-1"></span>**Printing a Trial Bill in the PDF Format**

#### **Prerequisites**

To print a trial bill in the PDF format, you should have:

• Oracle Documaker integrated with Oracle Revenue Management and Billing

#### **Procedure**

To print a trial bill in the PDF format:

- **1.** Search for the trial bill in the **Trial Bill** screen.
- **2.** In the **Search Results** section, click the link in the **Trial Bill Information** column corresponding to the trial *bill* that you want to print in the PDF format.

The **Trial Bill** screen appears.

**3.** Click the **Display Trial Bill** button in the **Trial Bill** zone.

The trial bill is printed in the PDF format.

#### **Related Topics**

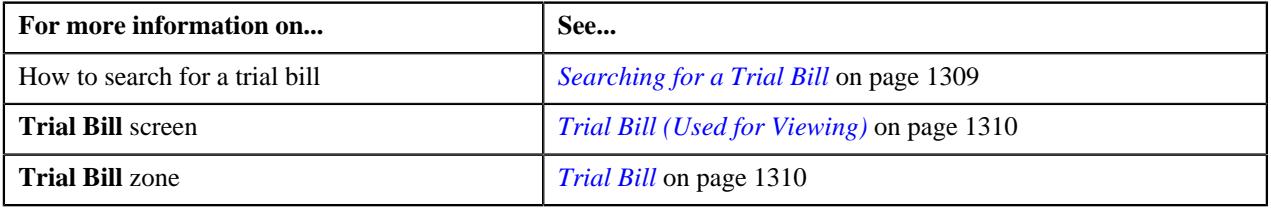

# <span id="page-1315-0"></span>**Viewing the Segments of a Trial Bill**

#### **Procedure**

To view the segments of a trial bill:

- **1.** Search for the trial bill in the **Trial Bill** screen.
- **2.** In the **Search Results** section, click the link in the **Trial Bill Information** column corresponding to the trial *b*ill whose details you want to view.

The **Trial Bill** screen appears.

- **3.** View the segments of the trial bill in the **Trial Bill Segments** zone.
- **4.** If required, you can filter the trial bill segments using various search criteria.

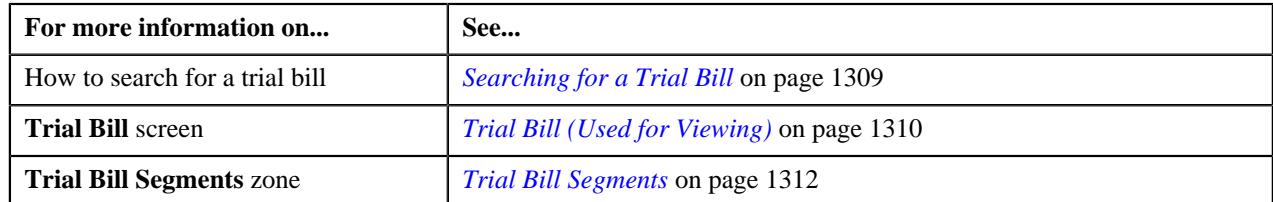

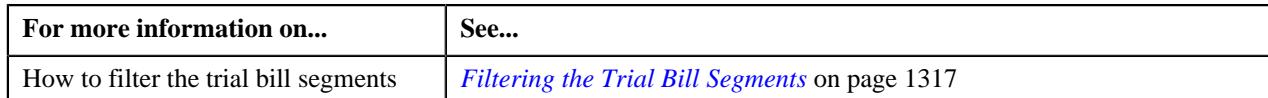

### <span id="page-1316-1"></span>**Filtering the Trial Bill Segments**

#### **Prerequisites**

To filter the trial bill segments, you should have:

• Usage accounts, contract types, and price items defined in the application

#### **Procedure**

To filter the trial bill segments:

- **1.** Search for the trial bill in the **Trial Bill** screen.
- **2.** In the **Search Results** section, click the link in the **Trial Bill Information** column corresponding to the trial *b*ill whose details you want to view.

The **Trial Bill** screen appears.

**3.** Enter the search criteria in the **Trial Bill Segments** zone.

**Note:** ORMB search engine supports wildcard search, where you can substitute the percentage (%) symbol as a stand in for any word or letter in a search criteria. You can use the '%' wildcard character in all input fields except the date and ID fields. The '%' wildcard character is suffixed automatically at the end of the partial search criteria. Therefore, you may or may not specify the wildcard character at the end of the partial search criteria. However, you have to prefix the wildcard character manually wherever required.

#### **4.** Click **Search**.

The search results are filtered based on the specified criteria.

#### **Related Topics**

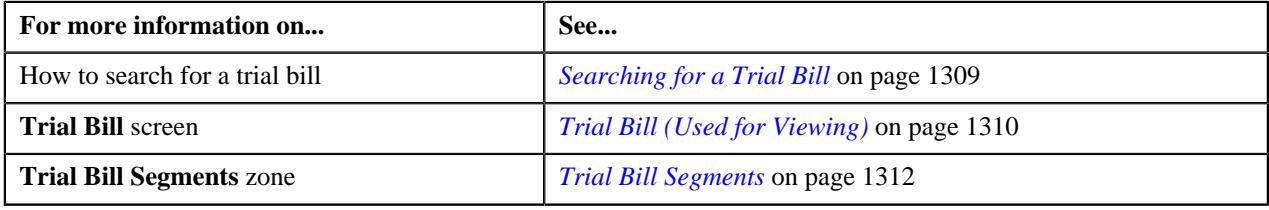

### <span id="page-1316-0"></span>**Viewing the Calc Lines of a Trial Bill Segment**

#### **Procedure**

To view the calc lines of a trial bill segment:

- **1.** Search for the trial bill in the **Trial Bill** screen.
- **2.** In the **Search Results** section, click the link in the **Trial Bill Information** column corresponding to the trial *b*ill whose details you want to view.

The **Trial Bill** screen appears.

- **3.** If required, you can filter the trial bill segments in the **Trial Bill Segments** zone.
- **4.** In the **Search Results** section, click the **Broadcast**  $(\widehat{\sigma})$  icon corresponding to the trial bill segment whose *d*etails you want to view.

The **Trial Bill Segment Calc Lines**, **Trial Bill Segment SQ Details**, and **Trial Bill Segment Financial Details** zones appear.

**5.** View the calc lines of the trial bill segment in the **Trial Bill Segment Calc Lines** zone.

#### **Related Topics**

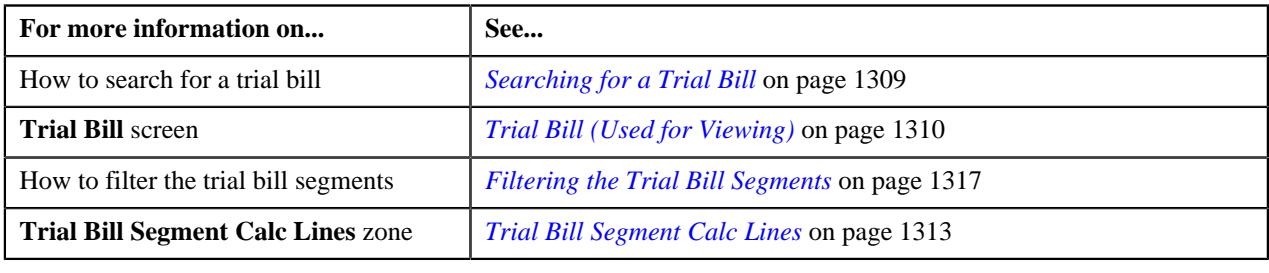

### <span id="page-1317-0"></span>**Viewing the SQ Details of a Trial Bill Segment**

#### **Procedure**

To view the service quantity details of a trial bill segment:

- **1.** Search for the trial bill in the **Trial Bill** screen.
- **2.** In the **Search Results** section, click the link in the **Trial Bill Information** column corresponding to the trial *bill* whose details you want to view.

The **Trial Bill** screen appears.

- **3.** If required, you can filter the trial bill segments in the **Trial Bill Segments** zone.
- **4.** In the **Search Results** section, click the **Broadcast** ( $\widehat{\sigma}$ ) icon corresponding to the trial bill segment whose *d*etails you want to view.

The **Trial Bill Segment Calc Lines**, **Trial Bill Segment SQ Details**, and **Trial Bill Segment Financial Details** zones appear.

**5.** View the service quantity details of the trial bill segment in the **Trial Bill Segment SQ Details** zone.

#### **Related Topics**

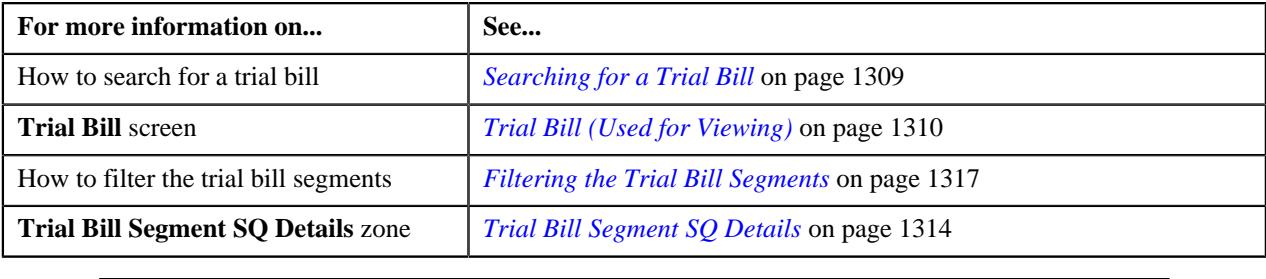

### <span id="page-1317-1"></span>**Viewing the Financial Details of a Trial Bill Segment**

#### **Procedure**

To view the financial details of a trial bill segment:

**1.** Search for the trial bill in the **Trial Bill** screen.

**2.** In the **Search Results** section, click the link in the **Trial Bill Information** column corresponding to the trial *b*ill whose details you want to view.

The **Trial Bill** screen appears.

- **3.** If required, you can filter the trial bill segments in the **Trial Bill Segments** zone.
- **4.** In the **Search Results** section, click the **Broadcast**  $(\widehat{\sigma})$  icon corresponding to the trial bill segment whose *d*etails you want to view.

The **Trial Bill Segment Calc Lines**, **Trial Bill Segment SQ Details**, and **Trial Bill Segment Financial Details** zones appear.

**5.** View the financial details of the trial bill segment in the **Trial Bill Segment Financial Details** zone.

#### **Related Topics**

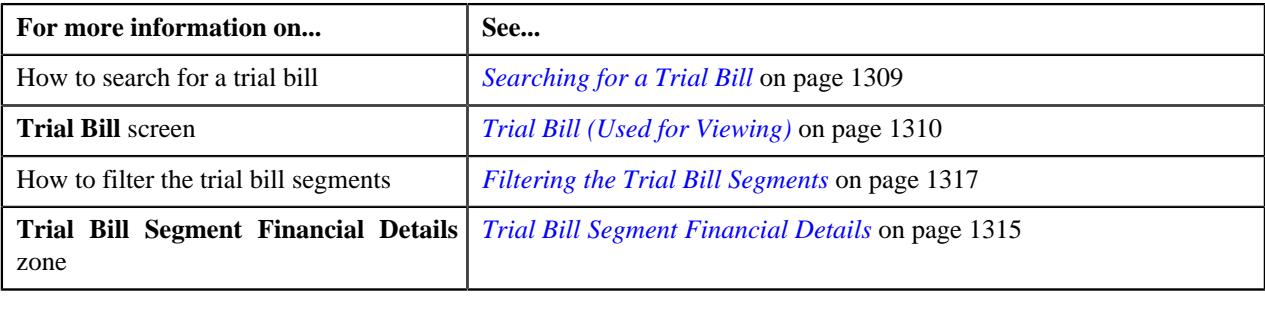

# <span id="page-1318-0"></span>**Viewing the Policy Details of a Trial Bill Segment**

#### **Procedure**

To view the policy details of a trial bill:

- **1.** Search for the trial bill in the **Trial Bill** screen.
- **2.** In the **Search Results** section, click the link in the **Trial Bill Information** column corresponding to the trial *bill* whose details you want to view.

The **Trial Bill** screen appears.

- **3.** If required, you can filter the trial bill segments in the **Trial Bill Segments** zone.
- **4.** In the **Trial Bill Segments** zone, click the **Broadcast**  $(\widehat{\sigma})$  icon corresponding to the trial bill segment *w*hose policy details you want to view.

The **Trial Bill Segment Calc Lines**, **Trial Bill Segment SQ Details**, **Trial Bill Segment Financial Details**, and **Policy Details** zones appear.

**5.** View the policy details of the trial bill segment in the **Policy Details** zone.

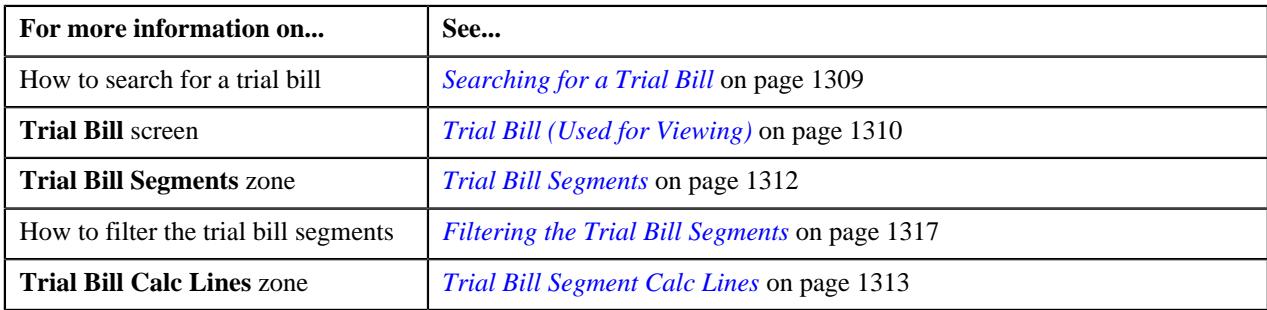

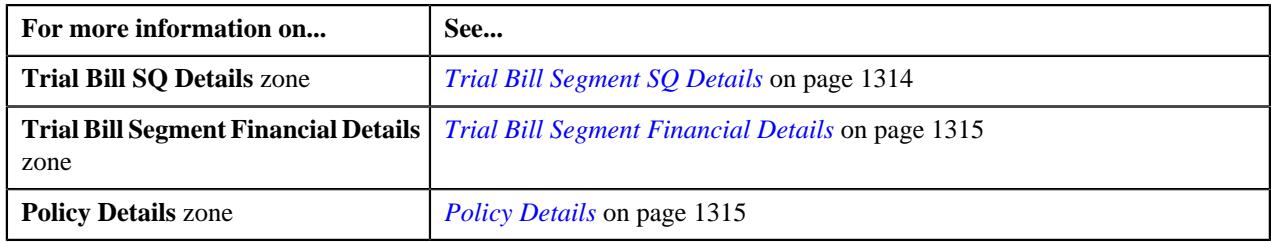

# **Chapter 17**

# **Bill Tolerance**

# **Topics:**

**[Prerequisites](#page-1321-0)** 

Oracle Revenue Management and Billing allows you to define tolerance limit for the bill amount. If the difference between the previous and current bill amount exceeds either positive or negative tolerance limit, a To Do entry is generated when you initiate the bill completion process. In addition, a To Do entry is generated for the first bill of an account during the bill completion process. Until you review and close the To Do entry, you cannot complete the bill. After you close the To Do entry, you need to initiate the bill completion process once again to freeze and complete the bill. Note that the To Do entries are generated only for regular bills and not for adhoc bills.

The **Bill Tolerance** feature is supported when you freeze and complete the regular bills through the user interface and through the charge based billing batch named **Bill Completion (C1-BLPPR)**. It is not yet supported when you freeze and complete the bill through the **BILLING** batch. In addition, this feature is not yet designed to work when bills are generated through the construct based billing batches.

For more information on how to setup the bill tolerance feature, refer to *[Prerequisites](#page-1321-0)* on page 1322.

# <span id="page-1321-0"></span>**Prerequisites**

To setup the bill tolerance feature, you need to do the following:

- Define an algorithm of the C1-BILL\_TOLR algorithm type and attach it to the **Pre-Bill Completion Review** system event on the respective customer class. This algorithm type has the following parameters:
	- **Positive Tolerance Percentage** Used to specify the positive tolerance limit in percentage.
	- **Negative Tolerance Percentage** Used to specify the negative tolerance limit in percentage.
	- **Positive Tolerance Amount** Used to specify the positive tolerance limit in amount.
	- **Negative Tolerance Amount** Used to specify the negative tolerance limit in amount.
	- **Tolerance To Do Type** Used to indicate that To Do entry of the specified To Do type must be created when the bill amount difference exceeds either positive or negative tolerance limit. This parameter is mandatory.
	- **First Bill To Do Type** Used to indicate that To Do entry of the specified To Do type must be created when the first bill is generated for an account. This parameter is mandatory.
	- **Tolerance To Do Role** Used to indicate that users with the specified To Do role can only view the "%1 Bill Tolerance Limit Exceeded" To Do entry. This parameter is mandatory.
	- **First Bill To Do Role** Used to indicate that users with the specified To Do role can only view the "%1" To-do generated for First Bill" To Do entry. This parameter is mandatory.

For example, if you set the **Positive Tolerance Percentage** parameter to 10 and the **Negative Tolerance Percentage** parameter to 15 in the algorithm, then in the following scenarios:

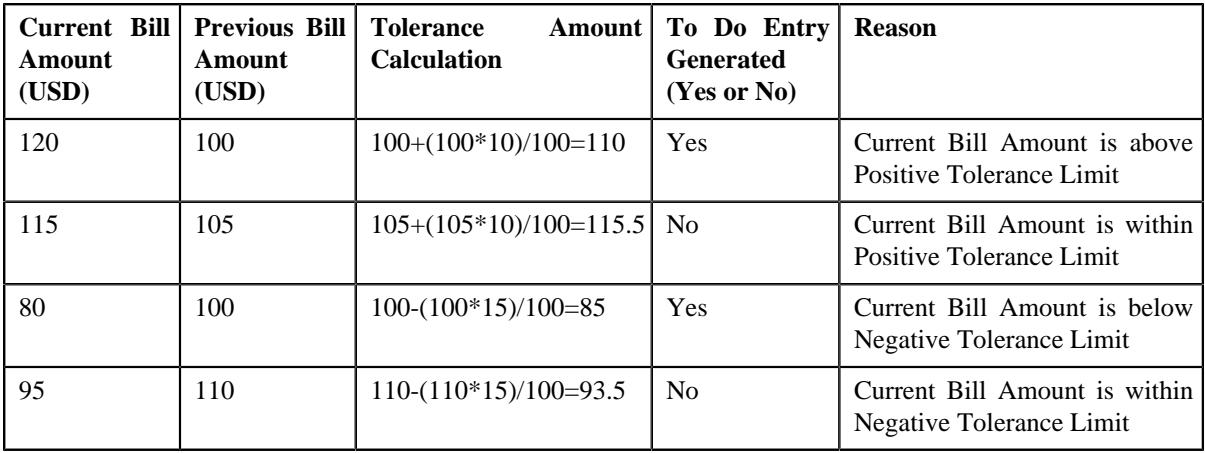

If the tolerance limit is specified in both percentage and amount, the system calculates the tolerance amount using percentage and amount, considers the minimum value, and then creates the To Do entry accordingly. For example, if you set the **Positive Tolerance Percentage** parameter to 10, the **Positive Tolerance Amount** parameter to 15, the **Negative Tolerance Percentage** parameter to 5, and the **Negative Tolerance Amount** parameter to 25 in the algorithm, then in the following scenarios:

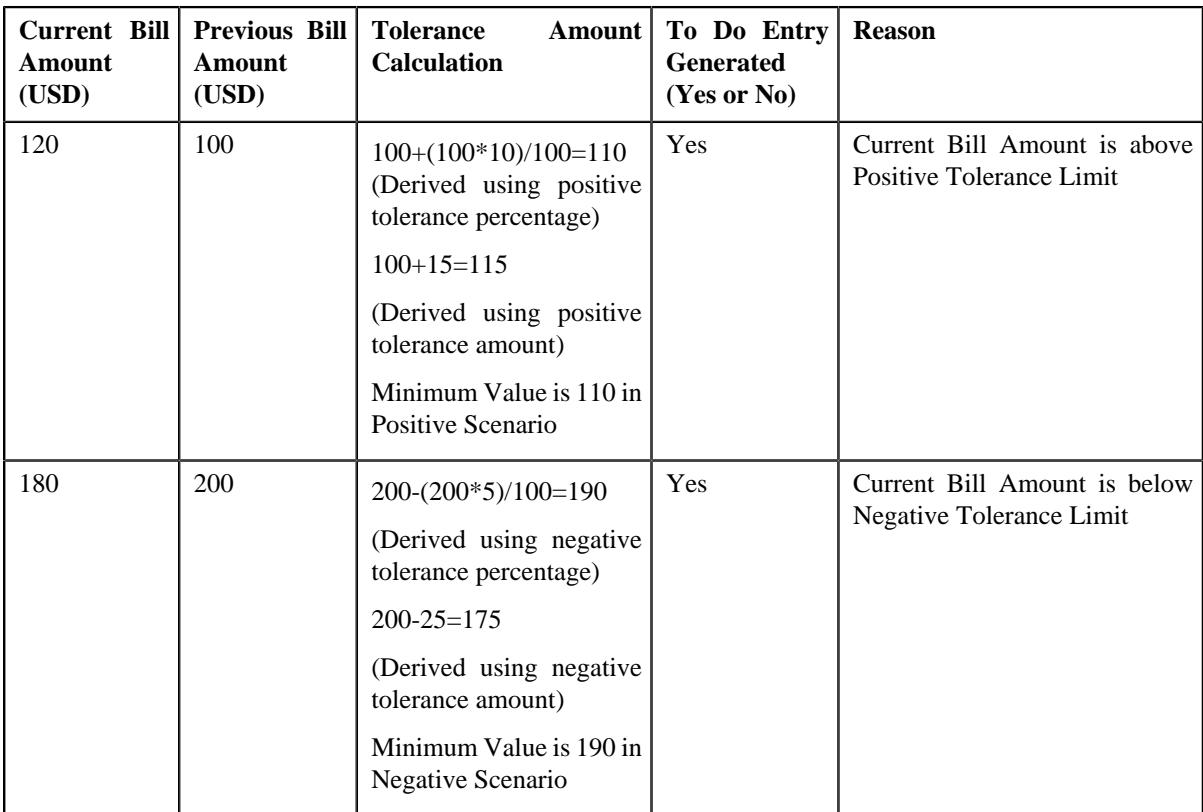

During the tolerance amount calculation, the system checks whether the **Multi-Currency Accounts** feature is enabled or disabled. If the **Multi-Currency Accounts** feature is enabled, the system converts the previous and current bill amount in the division's base currency when the invoice currency is different from the division's base currency. Once the currency conversion is done, the tolerance amount is calculated and To Do entry is generated accordingly.

- Set the **Multi Price Parameter** option type of the **Multi Parameter Based Pricing (C1\_PPARM\_FLG)** feature configuration to **True** if you want to enable the currency conversion feature during tolerance amount calculation
- Define the Tolerance and First Bill To Do types using the following information:
	- **Navigation Option** billMaint
	- **Priority** Priority 10 Highest
	- **Message Category** 11105
	- **Message Number** 11009
	- **Sort Keys** Define the following sort keys for the To Do type:

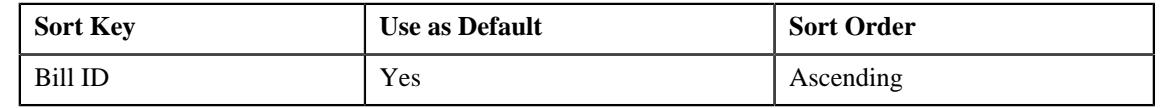

• **Drill Keys** — Define the following drill keys for the To Do type:

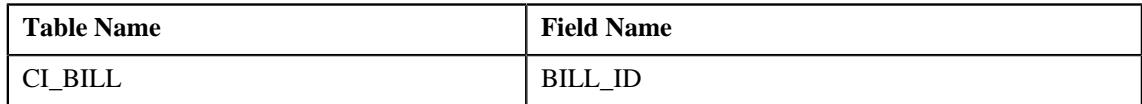

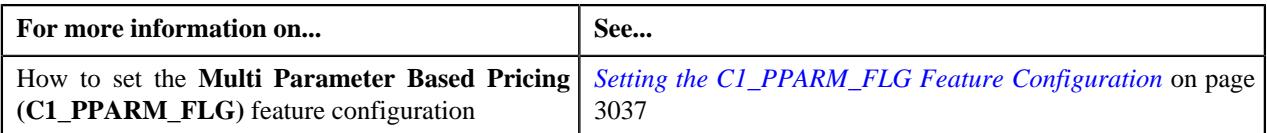

# **Chapter 18**

# **GL Account Validation**

# **Topics:**

- **[Static GL Account Validation](#page-1325-0)**
- **[Dynamic GL Account Validation](#page-1325-1)**

Oracle Revenue Management and Billing allows you to validate the GL account statically and dynamically. The static GL account validation means you can validate the GL account while creating or editing a distribution code. And, the dynamic GL account validation means you can validate the GL account while assigning it to trial and actual financial transactions through the batch process.

For more information about static GL account validation and dynamic GL account validation, refer to *[Static GL Account Validation](#page-1325-0)* on page 1326 and *[Dynamic GL Account Validation](#page-1325-1)* on page 1326, respectively.

# <span id="page-1325-0"></span>**Static GL Account Validation**

If you want to validate the GL account while creating or editing a distribution code, you need to select the **Validate GL Account** check box in the **Distribution Code** screen. If the GL account is valid, the following string appears below the check box while saving the distribution code:

"GL Account is validated on YYYY-MM-DD"

And, if the GL account is invalid, the following string appears below the check box while saving the distribution code:

"GL Account is invalid"

If you want to enable the static GL account validation feature on the **Distribution Code** screen, you need to define an algorithm of the **C1-GLVAL** or **C1-GLVAL-COB** algorithm type and attach the algorithm to the **GL Account Validation** system event in the **Algorithms** tab of the **Installation Options – Framework** screen. Both these algorithm types have one parameter named **GL Account Length**. You need to set the value of this parameter while creating the algorithm using the **C1-GLVAL** or **C1-GLVAL-COB** algorithm type. If you attach an algorithm of the **C1-GLVAL** algorithm type, the system checks whether the length of GL account is greater than or equal to the value defined in the **GL Account Length** parameter. If the length is greater than or equal to the specified length, the GL account is considered as valid. And, if the length is less than the specified length, the GL account is considered as invalid.

And, if you attach an algorithm of the **C1-GLVAL-COB** algorithm type, the system checks whether the length of GL account is equal to the value defined in the **GL Account Length** parameter. If the length is equal to the specified length, the GL account is considered as valid. And, if the length is less than or greater than the specified length, the GL account is considered as invalid.

# <span id="page-1325-1"></span>**Dynamic GL Account Validation**

If you want to validate GL account while assigning it to trial and actual financial transactions, you need to set the **Validate GL Account** parameter to **Y** while executing the batch. If the GL account is valid, the date when the GL account is validated is added in the GLA\_VAL\_DT column of the CI\_TRL\_FT\_GL or CI\_FT\_GL table, respectively, depending on whether the GL account is assigned to a trial or actual financial transaction.

If you want to enable the dynamic GL account validation feature in the C1-GLASN or GLASSGN2 batch, you need to define an algorithm of the **C1-GLVAL** or **C1-GLVAL-COB** algorithm type and attach the algorithm to either of the following:

- The **GL Account Validation** algorithm entity in the **Algorithms** tab of the **Division** screen
- The **GL Account Validation** system event in the **Algorithms** tab of the **Installation Options Framework** screen

If the GL account validation algorithm is defined at both these algorithm spots, the algorithm defined at the division level always takes precedence over the algorithm defined in the installation options during dynamic GL account validation.

# **Chapter 19**

# **Upload Validated Adjustment Data**

# **Topics:**

- **[Prerequisites](#page-1328-0)**
- **[CSV File Format](#page-1328-1)**
- [Adjustment Upload Request](#page-1329-0) [\(Without Approval\) Status](#page-1329-0) **[Transition](#page-1329-0)**
- [Adjustment Upload Request](#page-1330-0) [\(With Approval\) Status](#page-1330-0) **[Transition](#page-1330-0)**
- [Algorithms Used in C1-](#page-1331-0) [ADJUPLD](#page-1331-0)
- [Upload Request Type](#page-1334-0)
- [Adjustment Upload Request](#page-1356-0) [\(Used for Searching\)](#page-1356-0)
- [Adjustment Upload Request](#page-1364-0) [\(Used for Viewing\)](#page-1364-0)

Oracle Revenue Management and Billing until now provided you with an ability to upload adjustment data received from an external source system and create adjustments using the **C1-ADUP1** and **C1-ADUP2** batches. However, there was no user interface available through which you can upload an adjustment data file and create adjustments from the adjustment records. Now, the system provides a user interface which helps you to upload an adjustment data file.

You can upload an adjustment data file in the CSV format. You need to ensure that the CSV file is in the required format; otherwise the file will not be uploaded in the system. At present, the system supports only the CSV file format. For more information about the CSV file format, see *[CSV File Format](#page-1328-1)* on page 1329.

While uploading an adjustment data file, you need to specify the upload request type using which you want to upload the adjustment data file. It is the upload request type which helps the system to determine:

- Whether adjustments must be created in the real time (i.e. immediately) or in the deferred mode (i.e. in the background)
- Whether the size of the adjustment data file exceeds the maximum file size defined in the upload request type
- Whether the adjustment data file must be approved by the approver before creating adjustments

All records are validated before uploading an adjustment data file. During the validation process, the system and custom validations (if any) are executed. If there is any invalid record, the system does not allow you to upload the adjustment data file. The system indicates the reason why the adjustment record could not pass through the validation process. You need to first correct the adjustment record in the CSV file and then upload the adjustment data file.

An upload request of the specified upload request type is created when an adjustment data file is successfully uploaded in the system. You can track an adjustment data file through an upload request. During the adjustment upload process, an adjustment upload request goes through various statuses in its lifecycle. For more information about the adjustment upload request statuses, see *[Adjustment Upload Request \(Without Approval\) Status Transition](#page-1329-0)* on page 1330 and *[Adjustment Upload Request \(With Approval\) Status Transition](#page-1330-0)*on page 1331.

Note that the lifecycle of an adjustment upload request is driven by the business object using which the adjustment upload request is created. An adjustment upload request business object named **C1-ADJUPLD** is shipped with the product. The adjustment upload feature explained in this section is documented based on the lifecycle and logic defined in the **C1-ADJUPLD** business object. If required, the implementation team can create a custom adjustment upload request business object.

Once the adjustment upload request is created, you can perform various tasks, such as:

- Track the status of an adjustment upload request
- View the details of an adjustment upload request
- View all records of an adjustment data file
- Cancel an adjustment data file
- Create adjustments for an adjustment data file
- Submit the adjustment data file for approval
- Approve or reject an adjustment data file based on the observations

# <span id="page-1328-0"></span>**Prerequisites**

To setup the adjustment upload process, you need to do the following:

- Define the required upload request types in the system
- Create a defer algorithm using the **C1-UPLDEFEVL** algorithm type
- Create an algorithm using the **C1-MTCIALG** algorithm type if you want to create adjustments using the Contract match type
- Create an algorithm using the **C1-MTCTALG** algorithm type if you want to create adjustments using the Contract Type match type
- Define the required characteristic types where the characteristic entity is set to Upload Request Type
- Define cancellation and rejection reasons for the **C1-ADJUPLD** business object
- Assign the **C1-ADJUP** To Do type to a To Do role whose users must receive To Do entries generated while submitting an upload request (i.e. an adjustment data file) for approval
- Set the batch control type of the **Upload Request Periodic Monitor (C1-UPLRQ)** batch to **Timed** and define the following attributes:
	- Time Interval
	- Timer Active
	- User ID
	- **Batch Language**
	- Email Address

# <span id="page-1328-1"></span>**CSV File Format**

Before uploading an adjustment data file, you need to ensure that the CSV file contains the following columns:

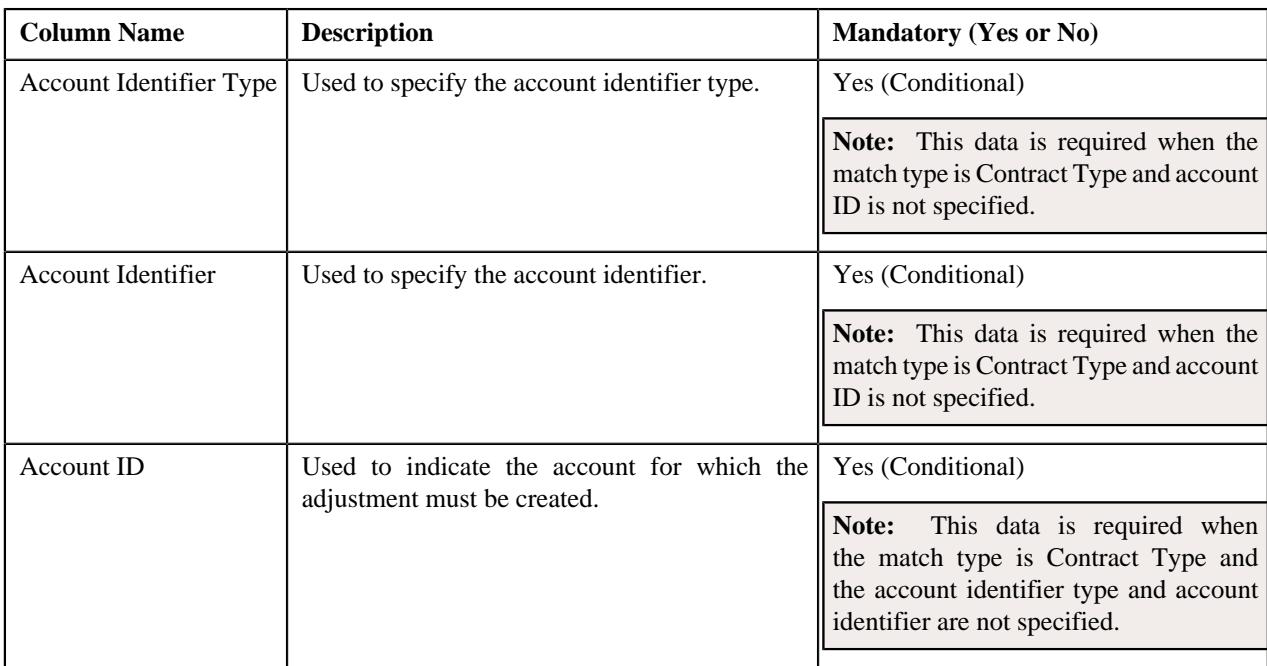

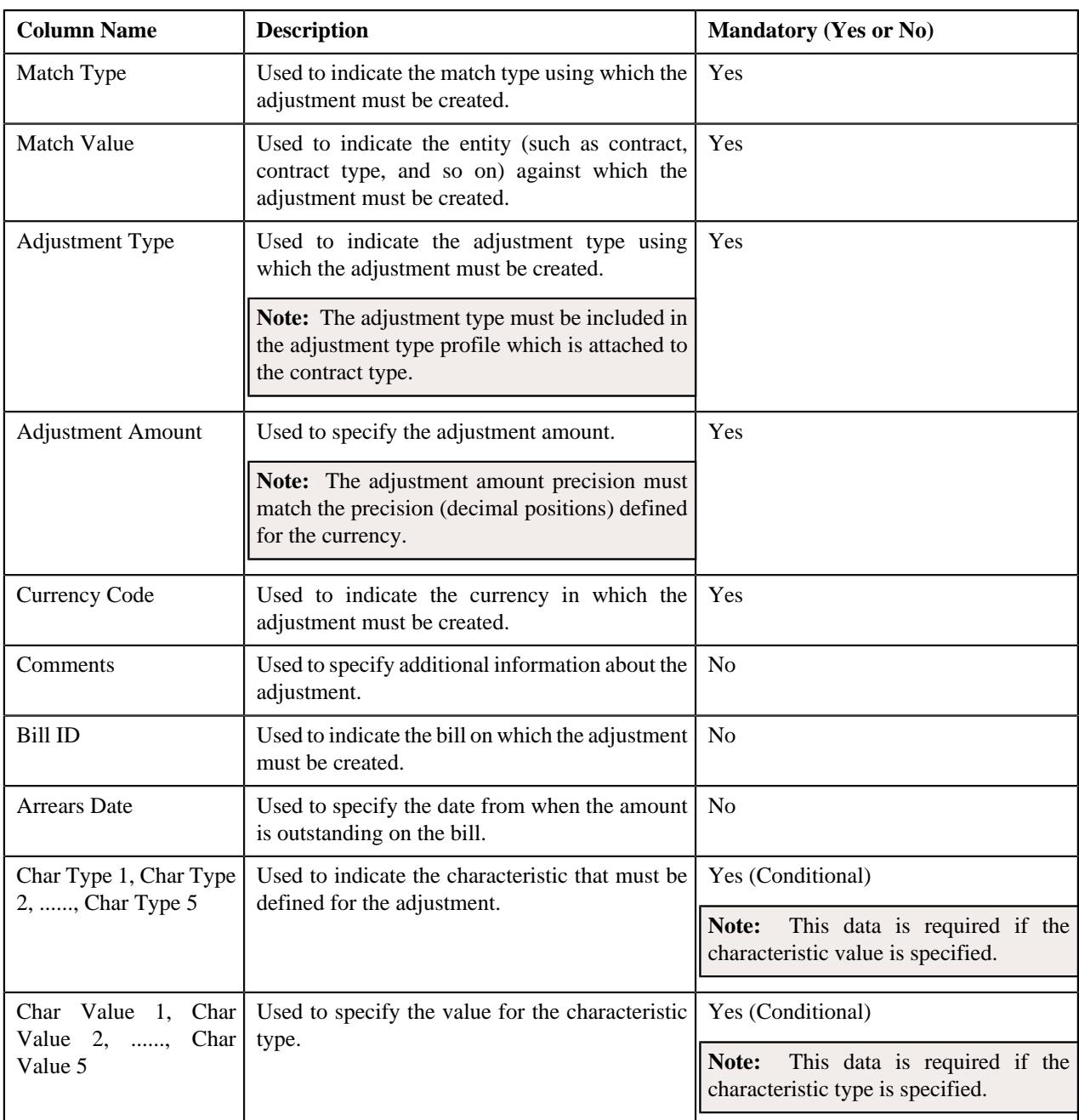

**Note:** If an adjustment data file contains column names other than those mentioned in the above table, the system will not upload the adjustment data file.

# <span id="page-1329-0"></span>**Adjustment Upload Request (Without Approval) Status Transition**

The following figure graphically indicates how an adjustment upload request moves from one status to another when approval workflow is off:

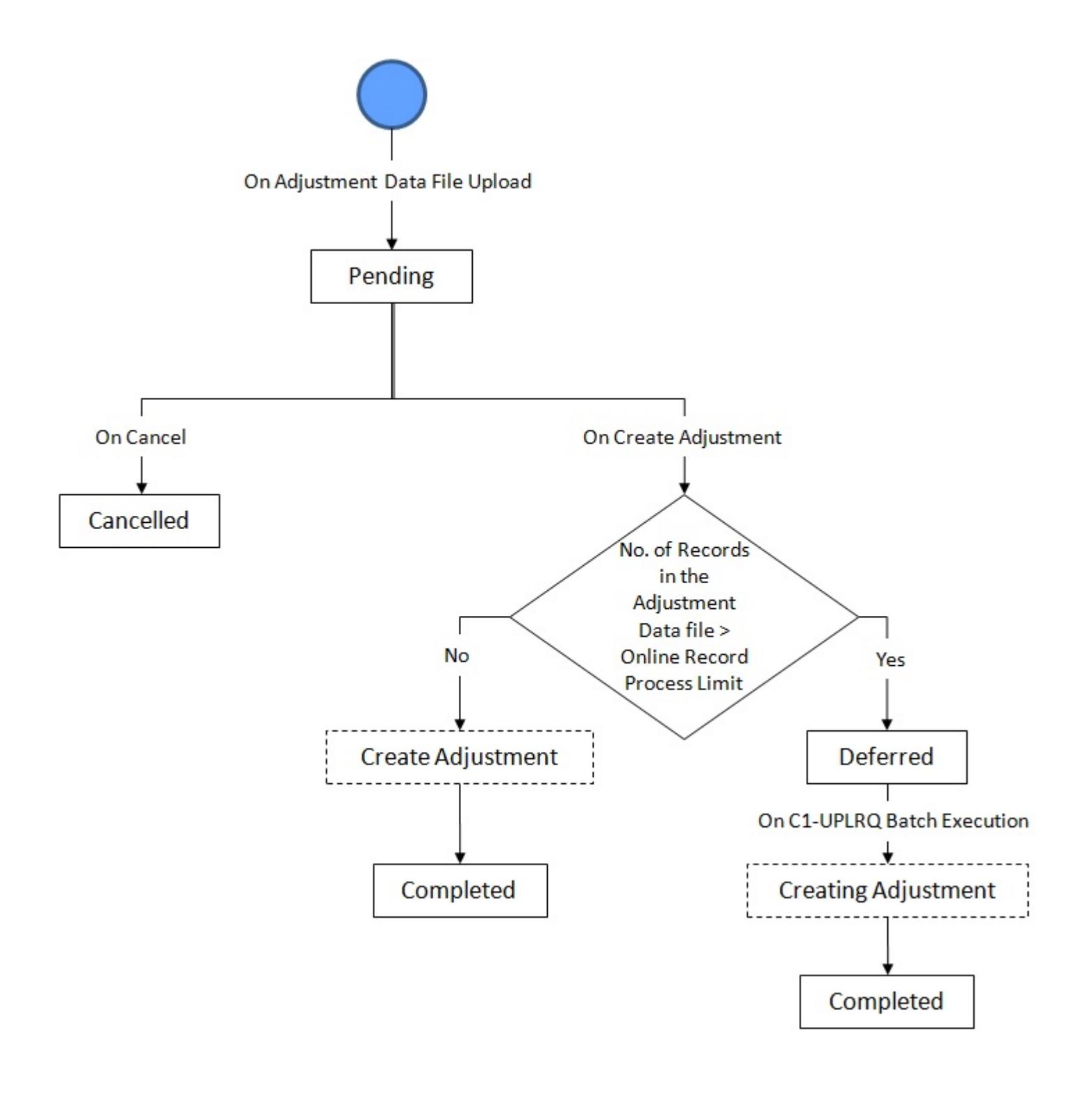

# <span id="page-1330-0"></span>**Adjustment Upload Request (With Approval) Status Transition**

The following figure graphically indicates how an adjustment upload request moves from one status to another when approval workflow is on:

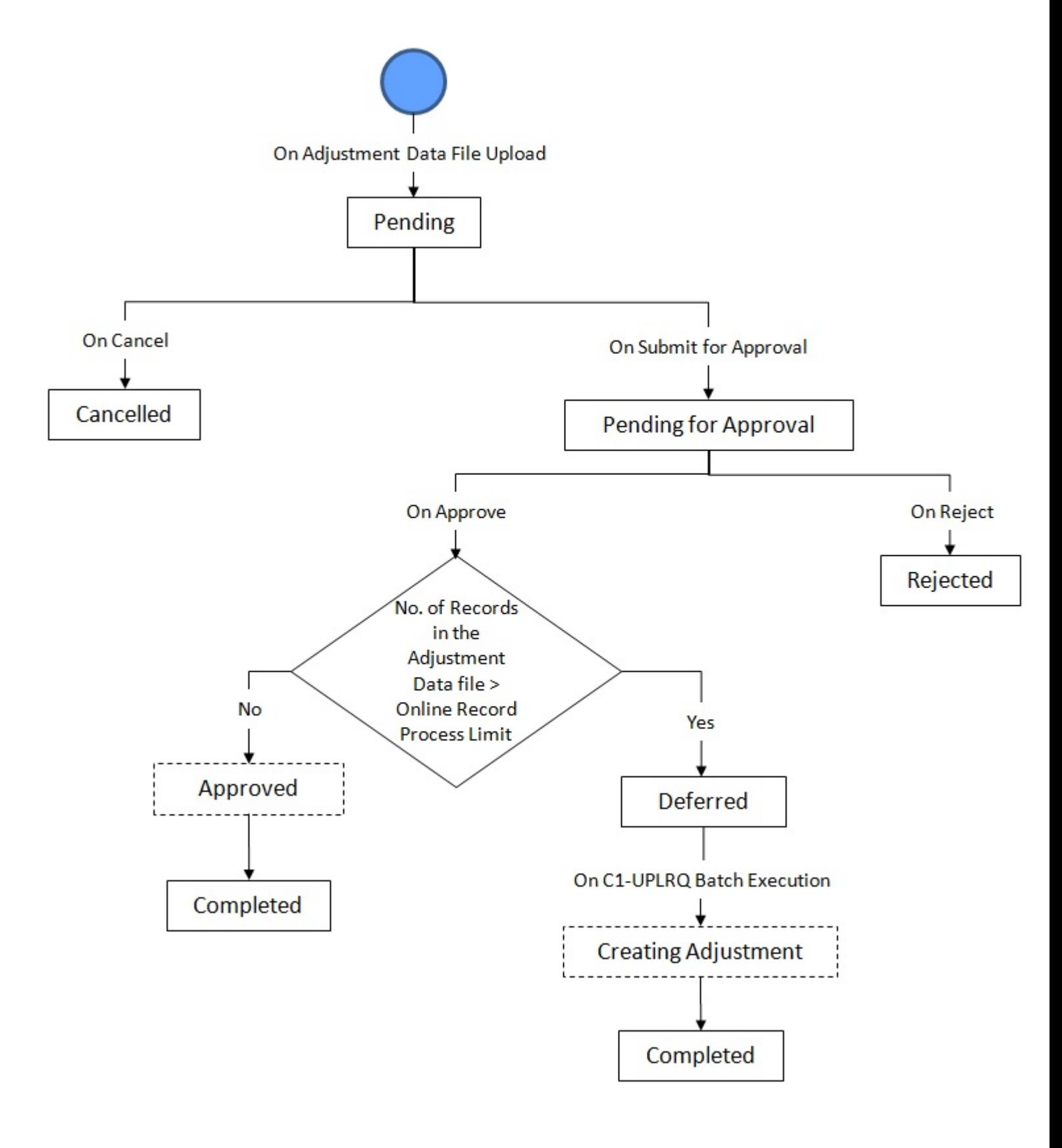

# <span id="page-1331-0"></span>**Algorithms Used in C1-ADJUPLD**

The following table lists the algorithms which are attached to the **C1-ADJUPLD** business object:
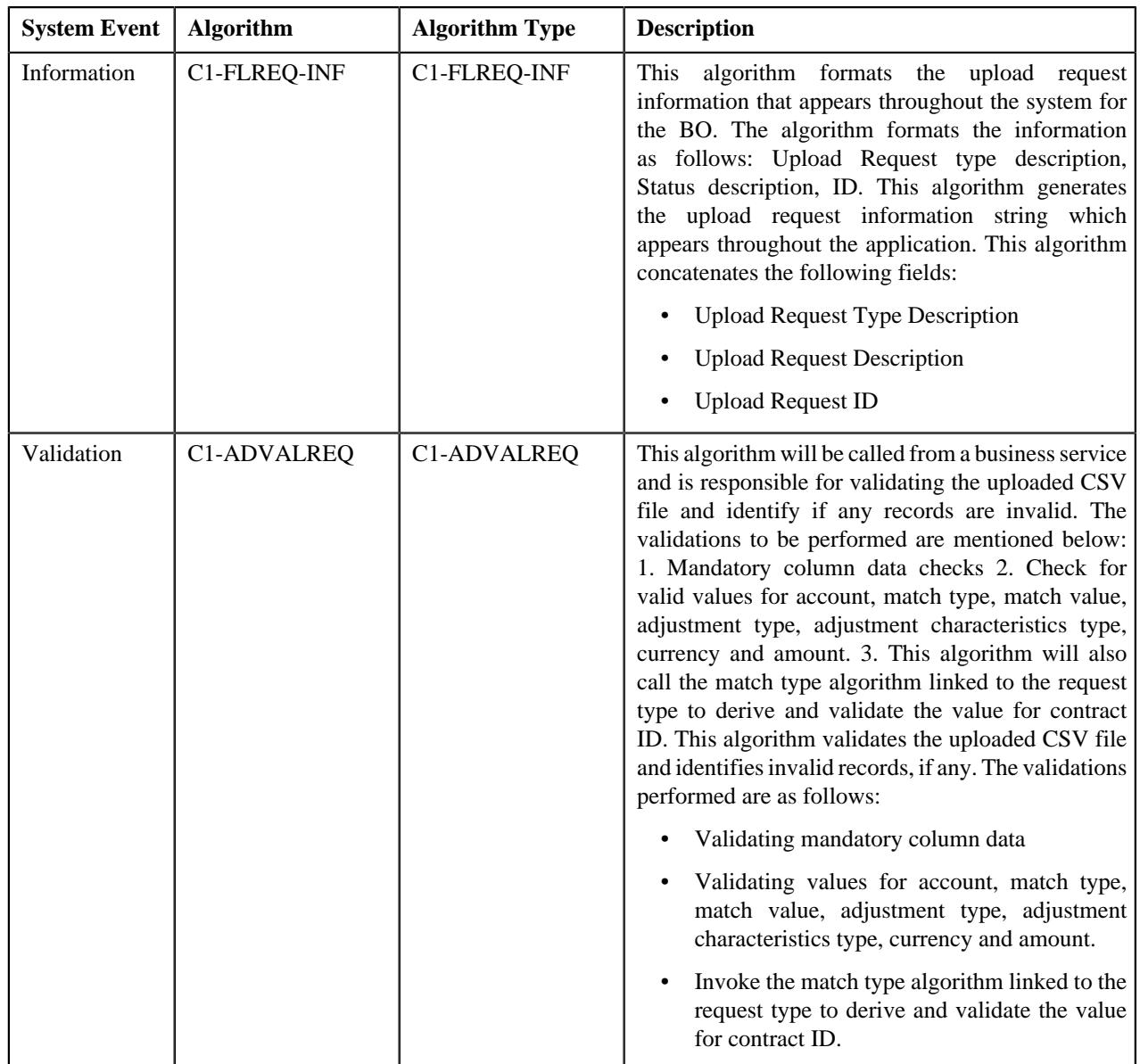

The following table lists the algorithms which are used in the lifecycle of the **C1-ADJUPLD** business object:

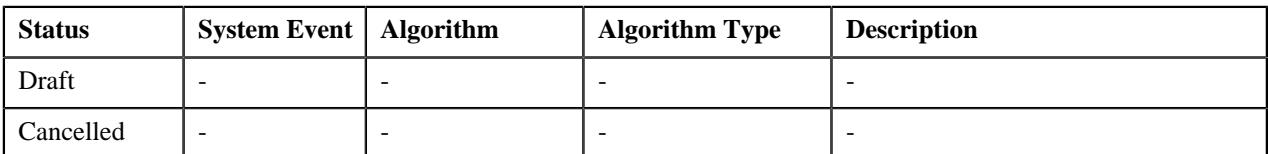

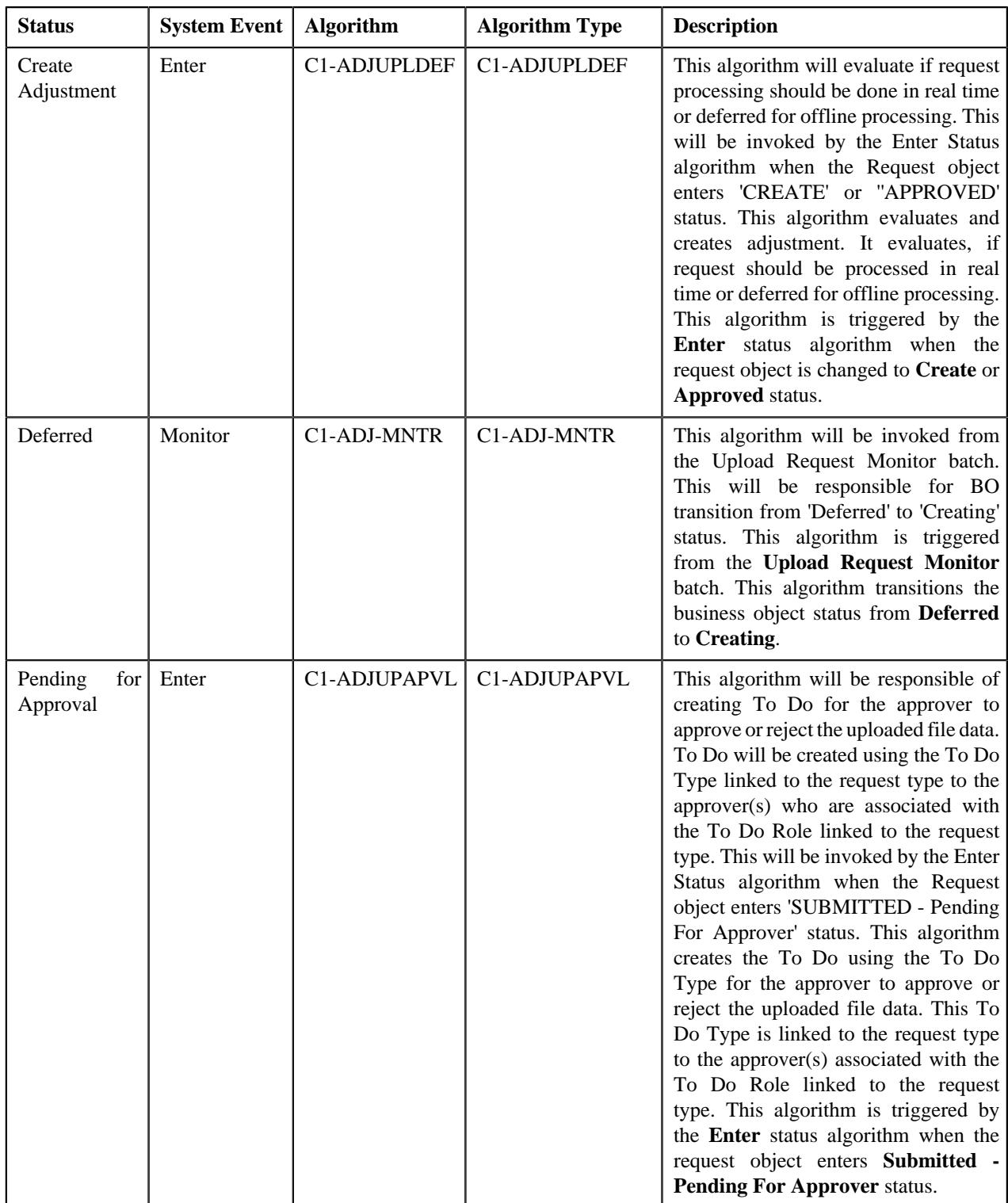

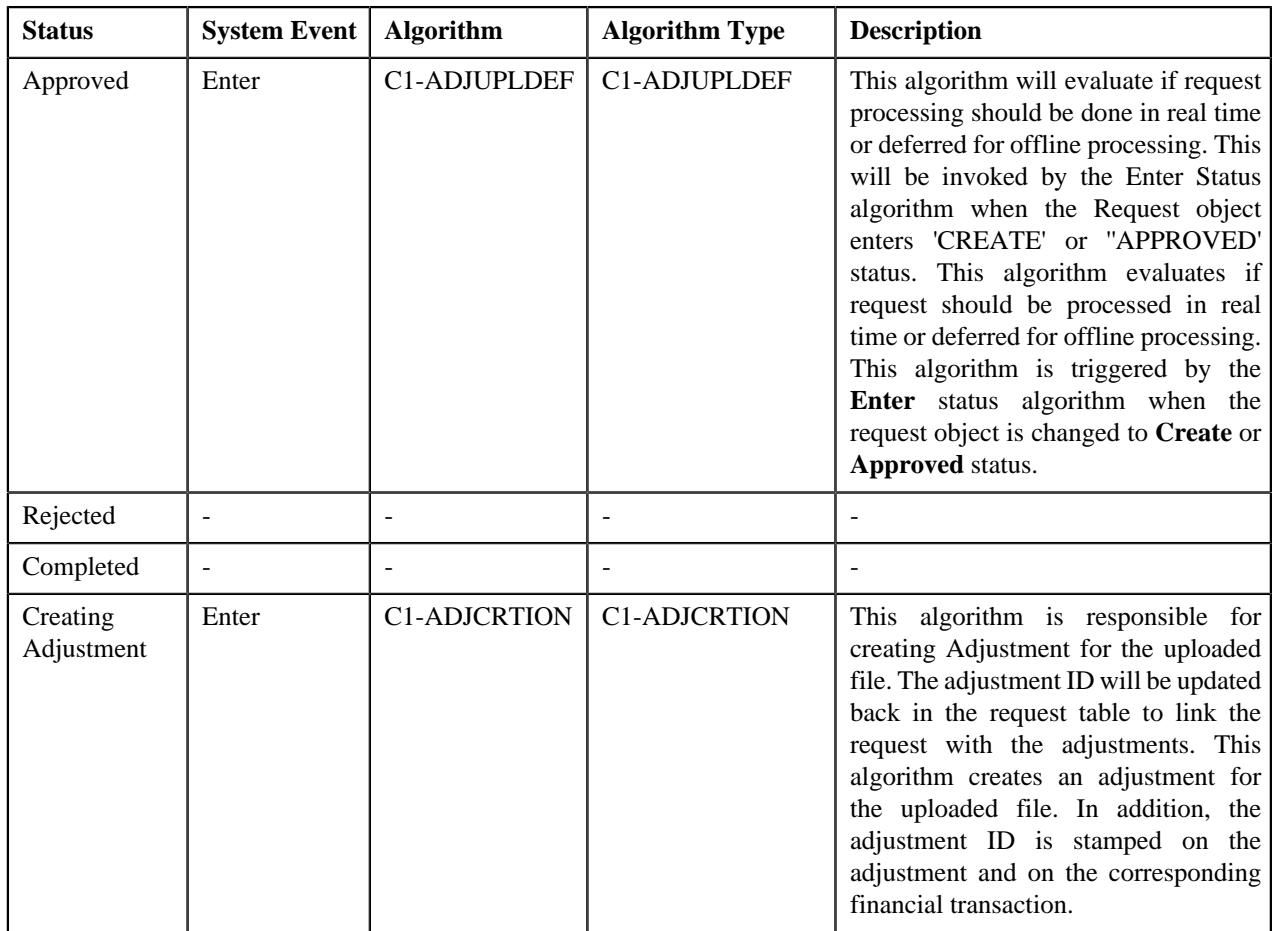

# <span id="page-1334-0"></span>**Upload Request Type**

Oracle Revenue Management and Billing allows you to define an upload request type using which you can upload a file. An upload request of the specified upload request type is created on uploading the file. It is the upload request type which helps the system to understand how to process the file. If you upload a file which exceeds the maximum file size, the system will not allow you to upload the file.

The **Adjustment Upload Request Type (C1-AdjRequestType)** business object is used for the maintainance of upload request types for uploading CSV data. Configurations like upload file size, approval workflow can be configured using this object. If you are going to upload adjustment data files using an upload request type, you need to specify the match types (using which the adjustments must be created) in the upload request type. At present, the following two match types are shipped with the product:

- Contract
- Contract Type

You can also define custom match types, if required. You must use the **ADJ\_MATCH\_TYPE** lookup field to add a new match type. You need to attach an algorithm to each match type to determine the contract against which the adjustment must be created. At present, the following algorithm types and sample algorithms are shipped with the product:

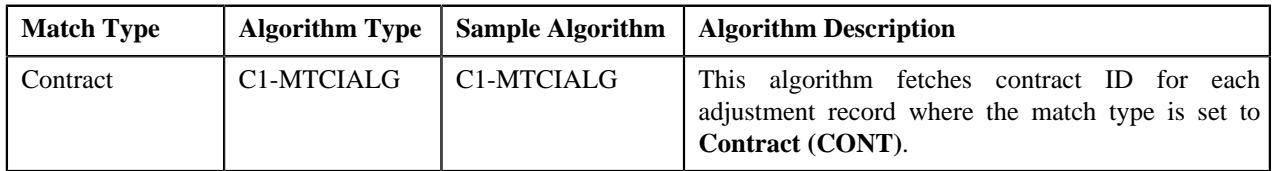

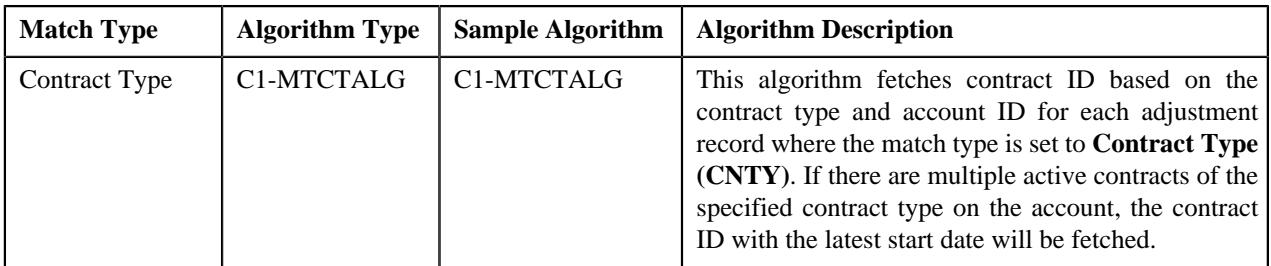

The **Upload Request Type (C1-UplRequestType)** business object will be used for the maintainance of upload request types for uploading CSV data. Configurations like upload file size, approval workflow can be configured using this object. The system enables you to upload data for the following using the **Upload Request** feature:

- Billable Charge (Adhoc and Regular)
- Hold Request
- Refund Request
- Write Off Request
- Policy Reinstatement
- Bill Group Sort ID
- Derivation and Pricing Parameters for a Bill Group and Sort ID Combination

It also enables you to update the following information:

- Contract rider of a contract
- Bill cycle of an account

It is the upload request type which helps the system to determine:

- Whether the file must be approved by the approver before creating or updating the entities
- Which business object must be used for creating the upload request
- Which business object must be used for creating or updating entities through an upload request
- Which foreign key reference must be used for generating information string for the entity
- A set of fields using which you can search records uploaded through an upload request

You can also define custom algorithm types and algorithms, if required. The **Upload Request Type** screen allows you to define, edit, copy, and delete an upload request type. This screen consists of the following zones:

- *[Upload Request Type List](#page-1335-0)* on page 1336
- *[Upload Request Type](#page-1336-0)* on page 1337

**Parent topic:** *[Upload Request](#page-1808-0)* on page 1809

# <span id="page-1335-0"></span>**Upload Request Type List**

The **Upload Request Type List** zone lists upload request types that are already defined in the system. It contains the following columns:

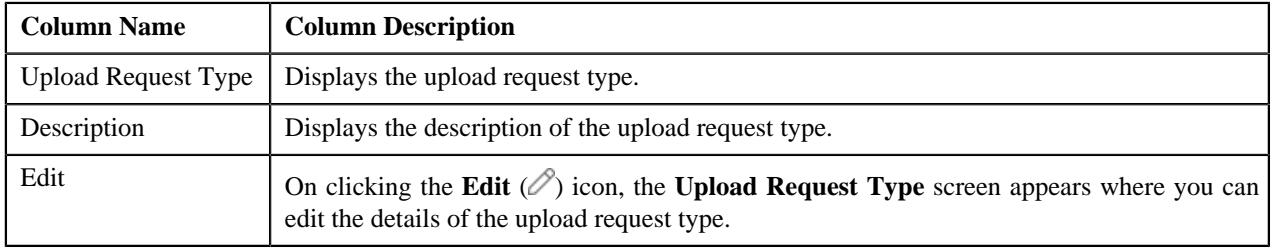

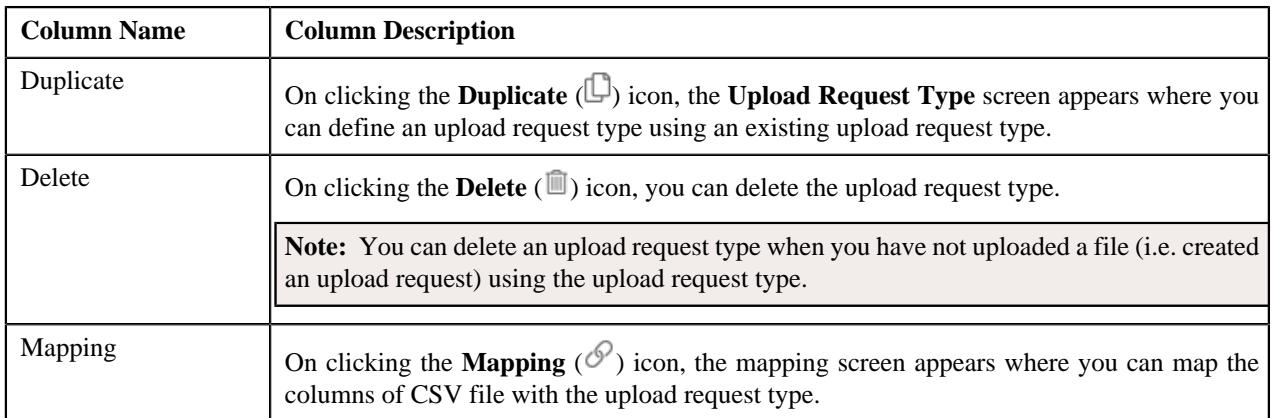

On clicking the **Broadcast** ( $\widehat{\circ}$ ) icon corresponding to an upload request type, the **Upload Request Type** zone appears with the details of the respective upload request type.

### **Related Topics**

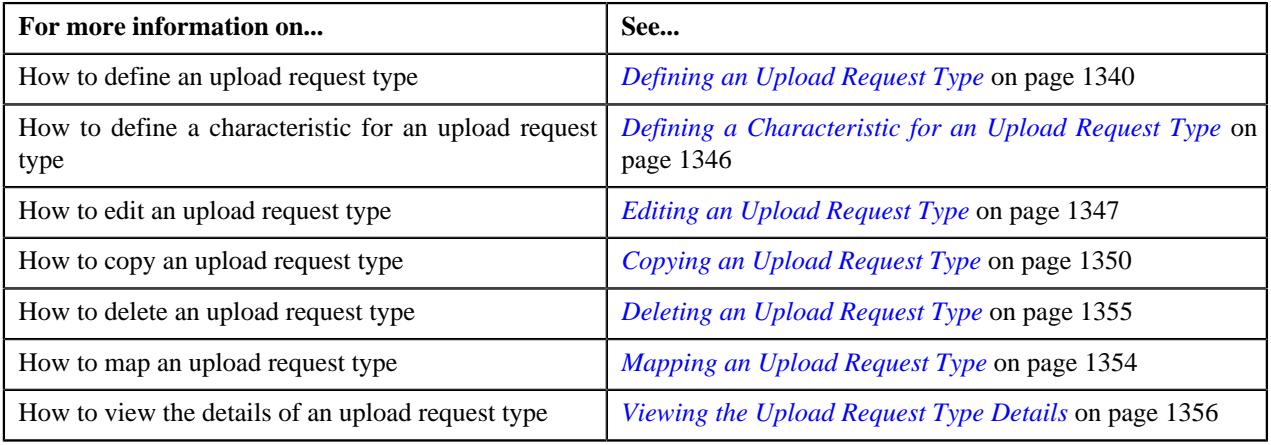

# <span id="page-1336-0"></span>**Upload Request Type**

The **Upload Request Type** zone displays the details of the upload request type. This zone contains the following sections:

• **Main** – This section provides basic information about the upload request type. It contains the following fields:

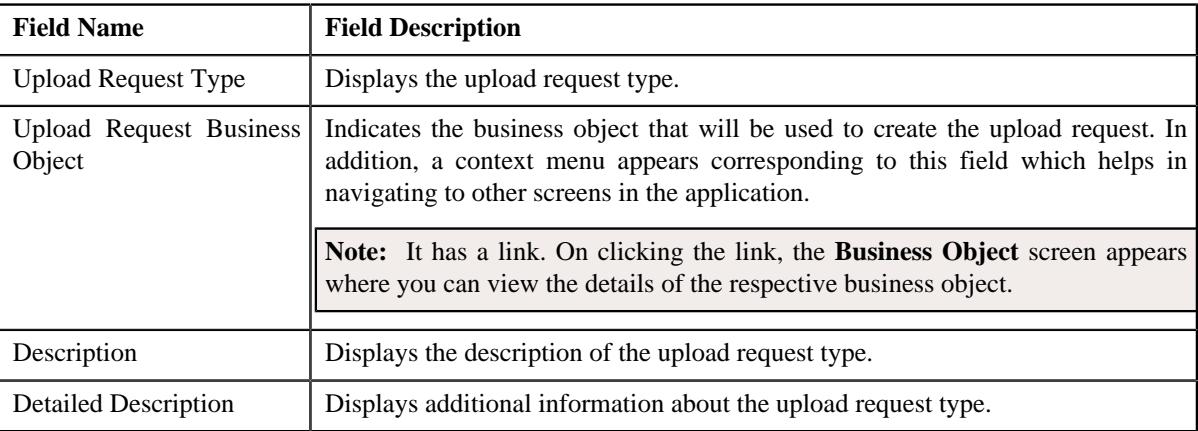

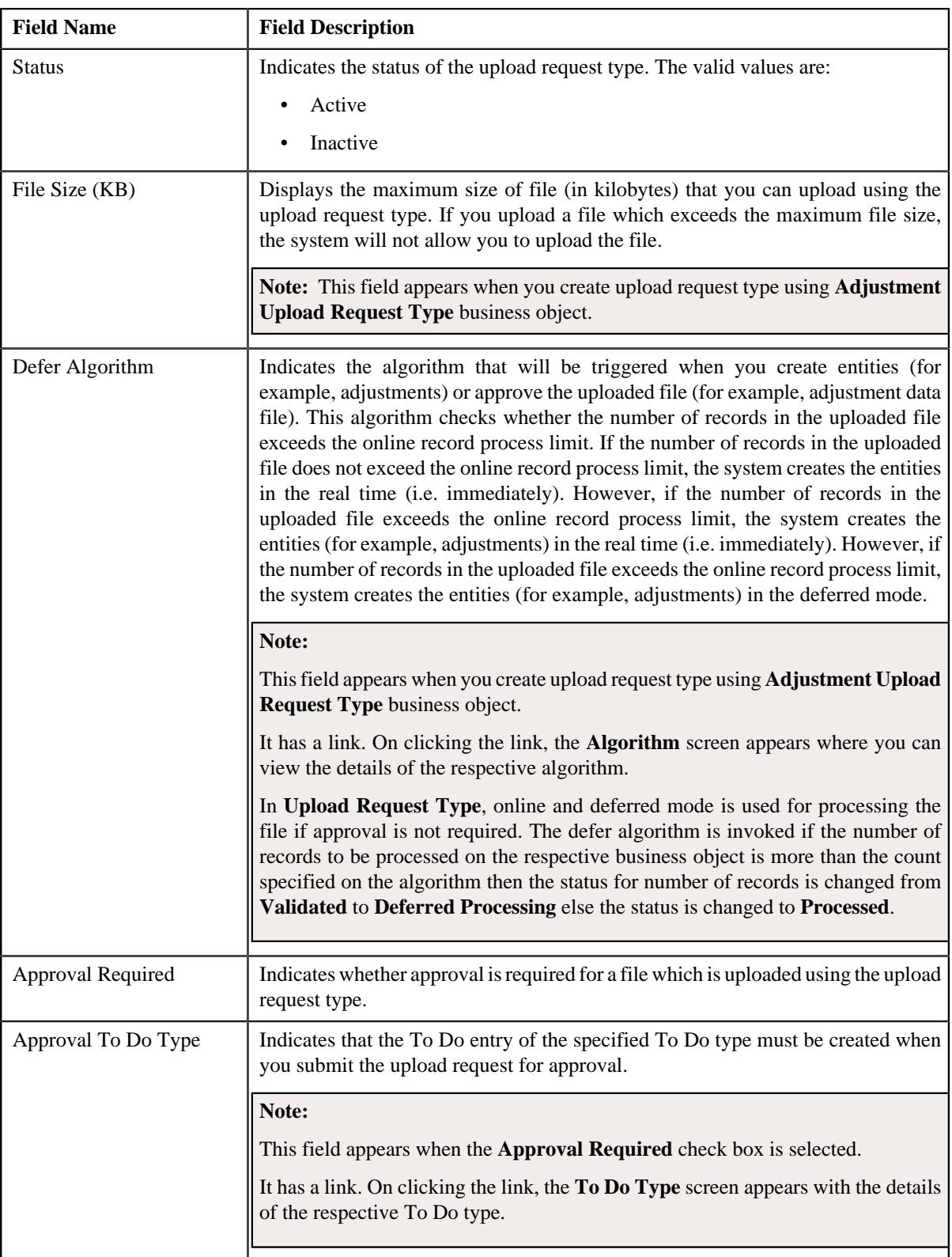

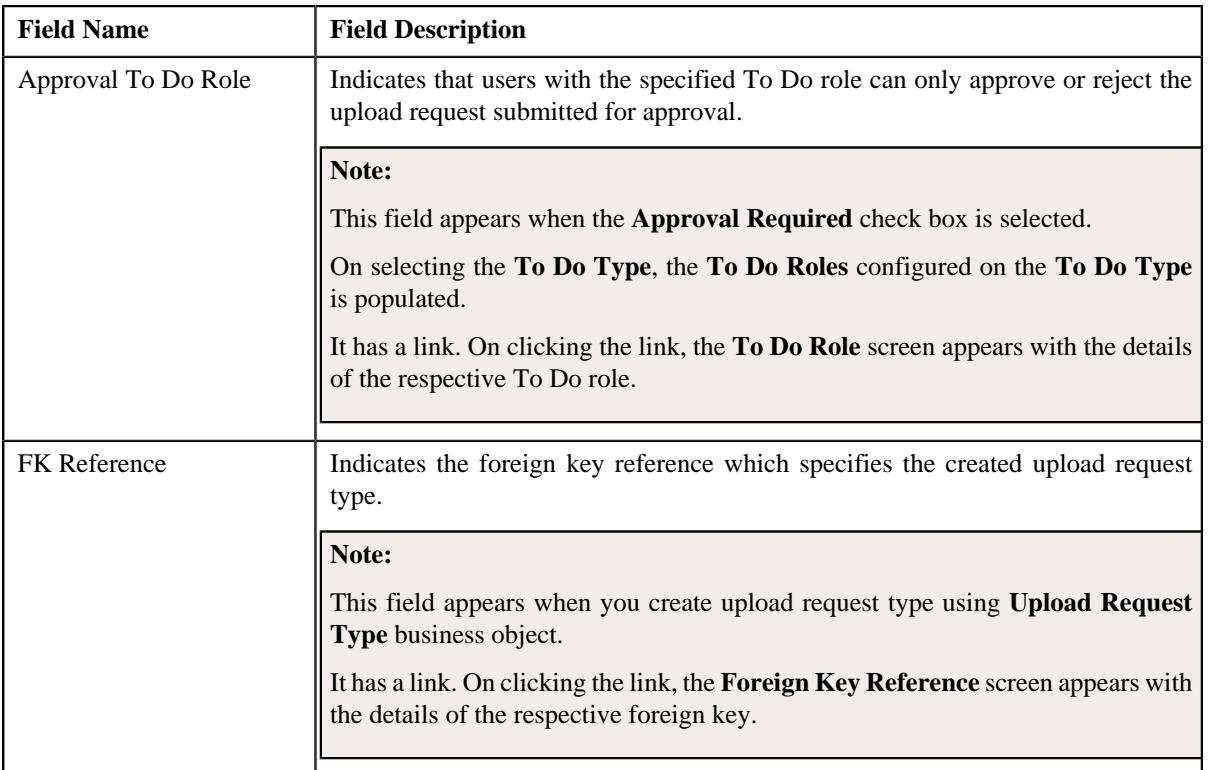

In addition, this section has the following columns:

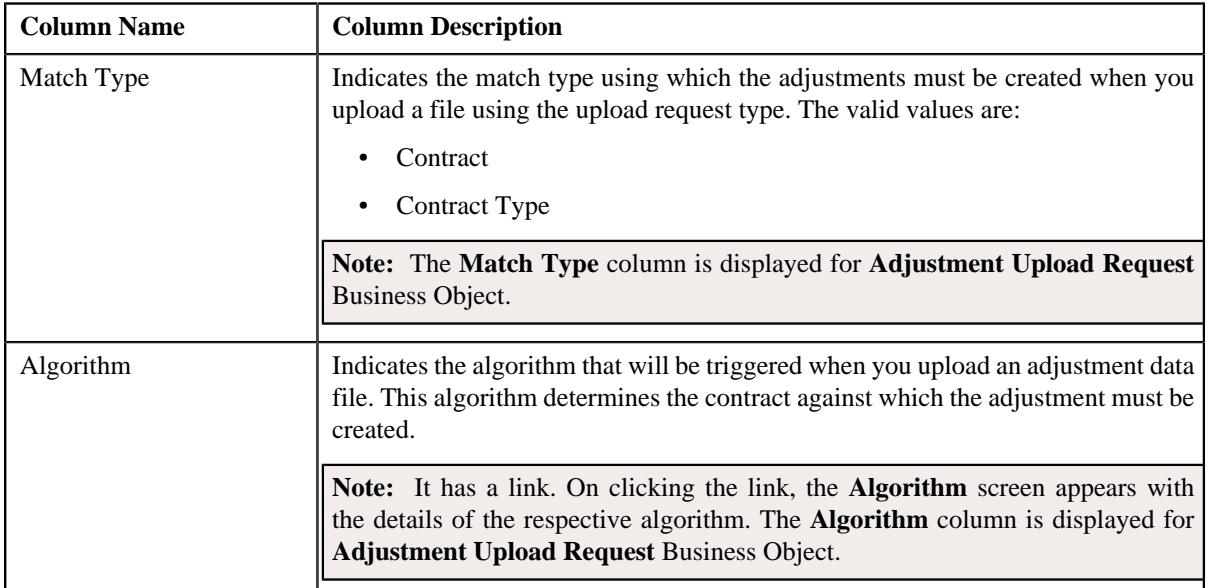

• **Characteristics** – This section lists the characteristics of the upload request type. It contains the following columns:

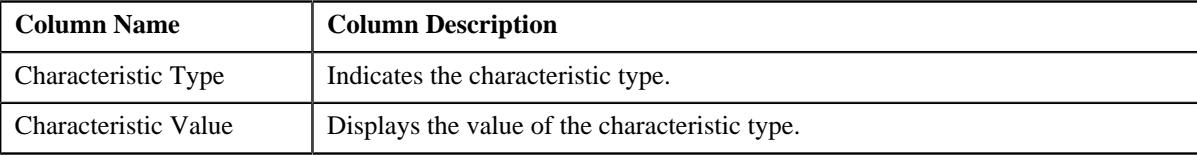

• **Record Actions** – This section contains the following buttons:

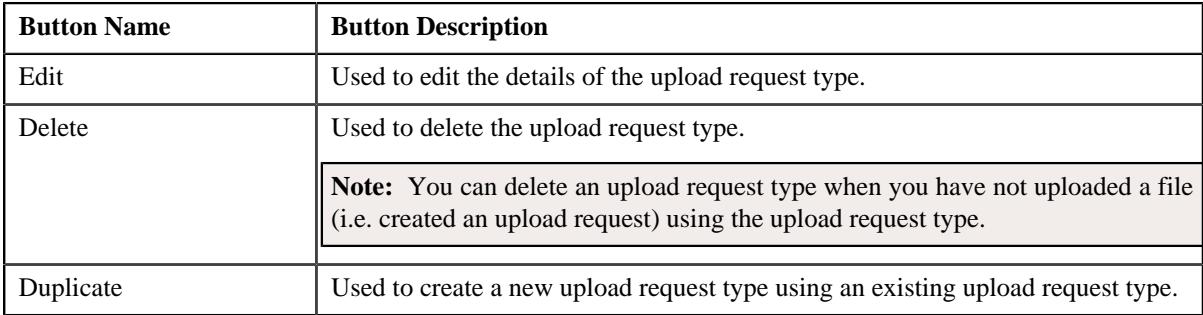

### • **Record Information** – This section contains the following fields:

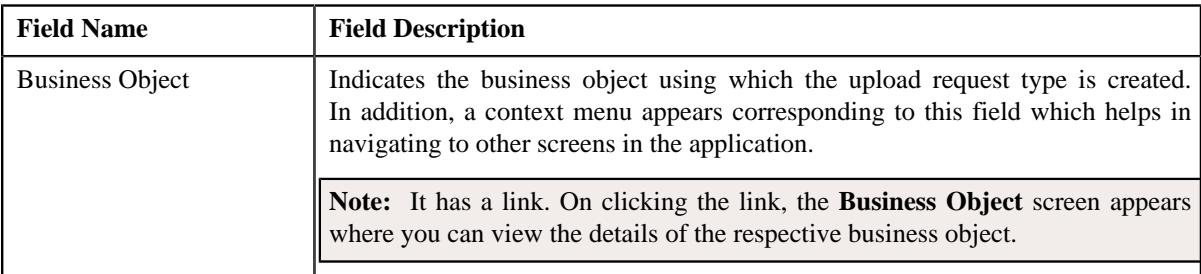

By default, the **Upload Request Type** zone does not appear in the **Upload Request Type** screen. It appears when you click the **Broadcast** ( $\widehat{\ }$ ) icon corresponding to an upload request type in the **Upload Request Type List** zone.

# **Related Topics**

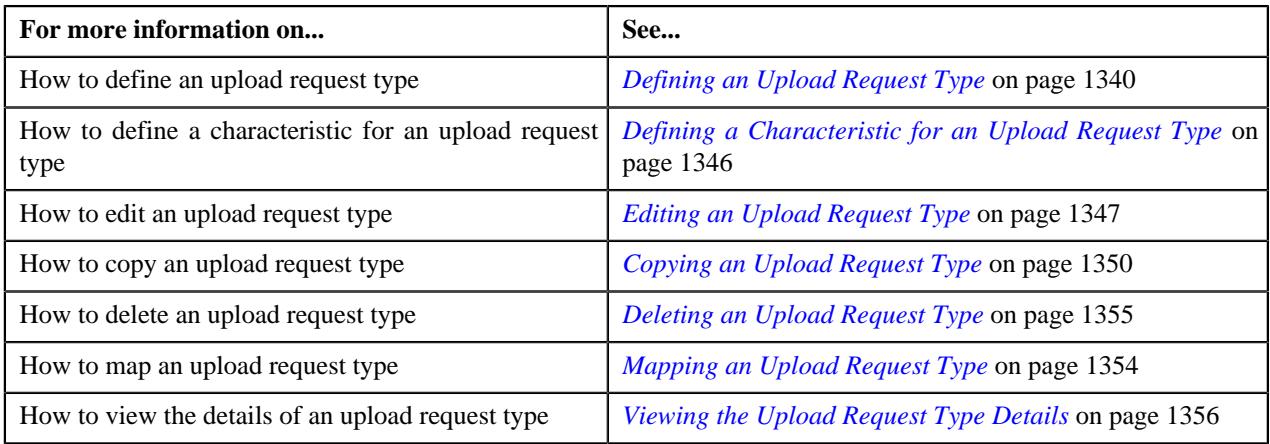

# <span id="page-1339-0"></span>**Defining an Upload Request Type**

## **Prerequisites**

To define an upload request type, you should have:

- Upload request business objects defined in the application
- Defer algorithm for adjustment is defined using the **C1-UPLDEFEVL** algorithm type
- Defer algorithm for upload is defined using the **C1-DEFERUPLD** algorithm type
- Algorithm defined using the **C1-MTCIALG** algorithm type when you want to create adjustment using the **Contract** match type
- **C1-ADJUP** To Do type assigned to a To Do role whose users must receive To Do while submitting an adjustment upload request for approval
- **C1-BCUUR** To Do type assigned to a To Do role whose users must receive To Do while submitting a bill cycle update upload request for approval
- **C1-CRUUR** To Do type assigned to a To Do role whose users must receive To Do while submitting a contract rider update upload request for approval
- **C1-HLDUR** To Do type assigned to a To Do role whose users must receive To Do while submitting a hold upload request for approval
- **C1-REFUR** To Do type assigned to a To Do role whose users must receive To Do while submitting a refund upload request for approval
- **C1-WOUR** To Do type assigned to a To Do role whose users must receive To Do while submitting a write off upload request for approval
- **C1-BCUR** To Do type assigned to a To Do role whose users must receive To Do while submitting a billable charge upload request for approval
- **C1-RPUR** To Do type assigned to a To Do role whose users must receive To Do while submitting a reinstatement upload request for approval
- **C1-BGSRT** To Do type assigned to a To Do role whose users must receive To Do while submitting a bill group sorting upload request for approval
- **C1-BGDVP** To Do type assigned to a To Do role whose users must receive To Do while submitting a bill group derivation and pricing parameters upload request for approval

#### **Procedure**

To define an upload request type:

**1.** Click the **Admin** link in the **Application** toolbar.

A list appears.

**2.** From the **Admin** menu, select **U** and then click **Upload Request Type**.

A sub-menu appears.

**3.** Click the **Add** option from the **Upload Request Type** sub-menu.

The **Select Business Object** screen appears. It contains the following field:

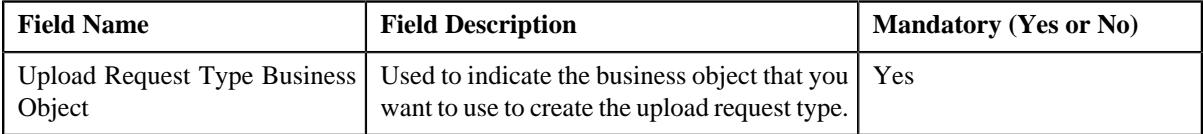

**Tip:** Alternatively, you can access the **Select Business Object** screen by clicking the **Add** button in the **Page Title** area of the **Upload Request Type** screen.

**Note:** The **Select Business Object** screen appears when there are multiple upload request type business objects defined in the application. If there is only one upload request type business object defined in the application, the **Upload Request Type** screen appears.

- **4.** Select the required upload request type business object from the respective field.
- **5.** Click **OK**.

The **Upload Request Type** screen appears. It contains the following sections:

- **Main** Used to specify basic details about the upload request type.
- **Characteristics** Used to define the characteristics for the upload request type.

The **Main** section contains the following fields:

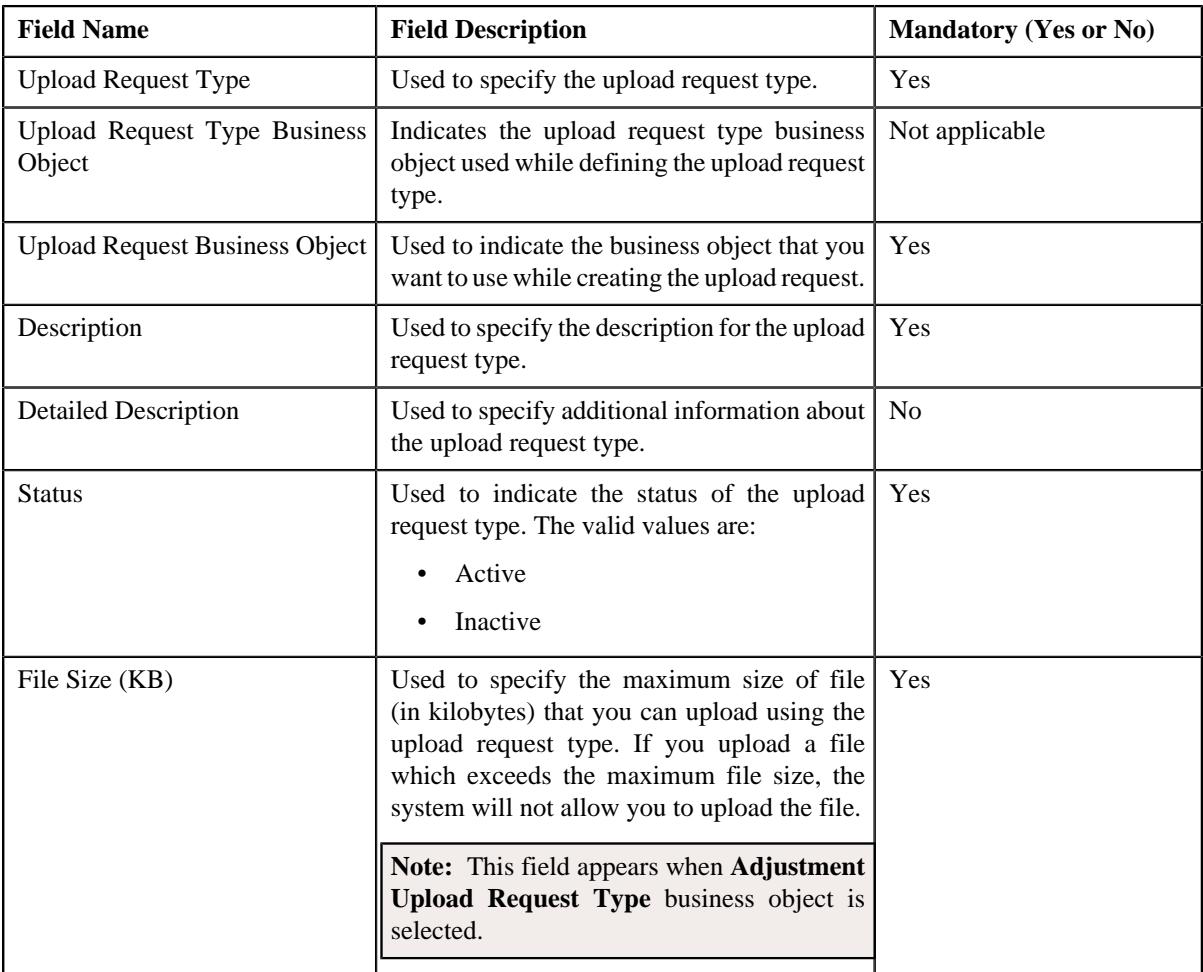

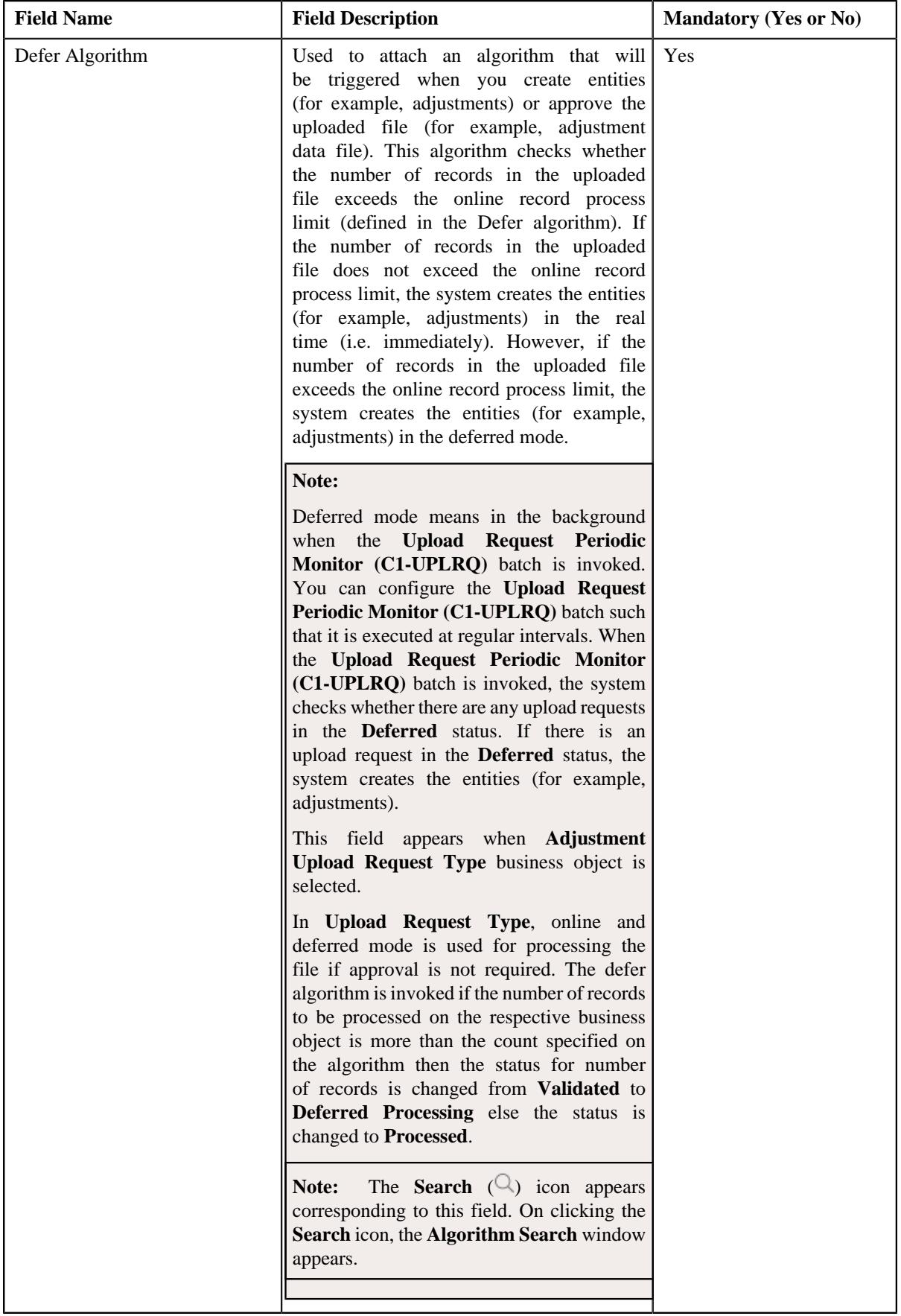

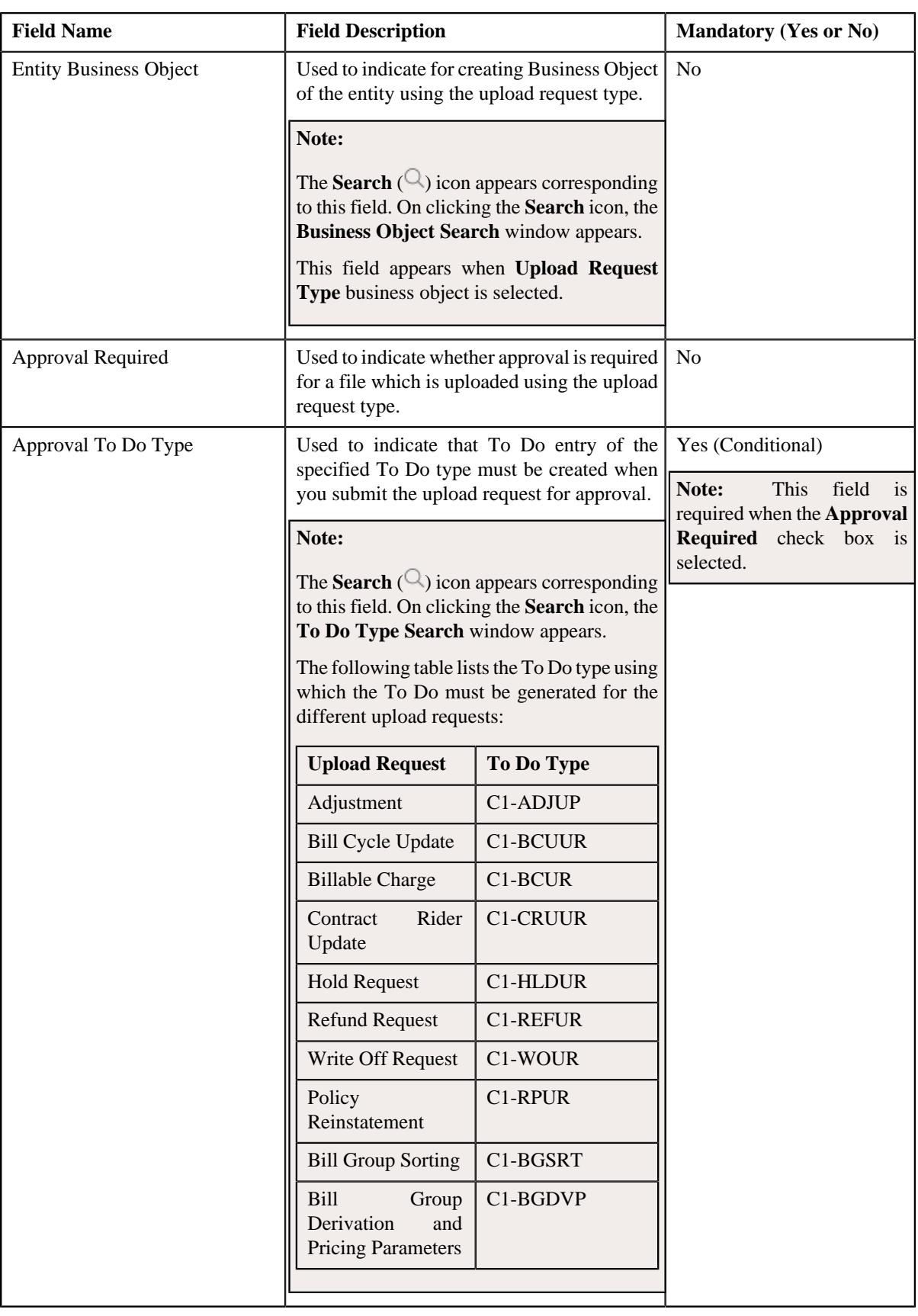

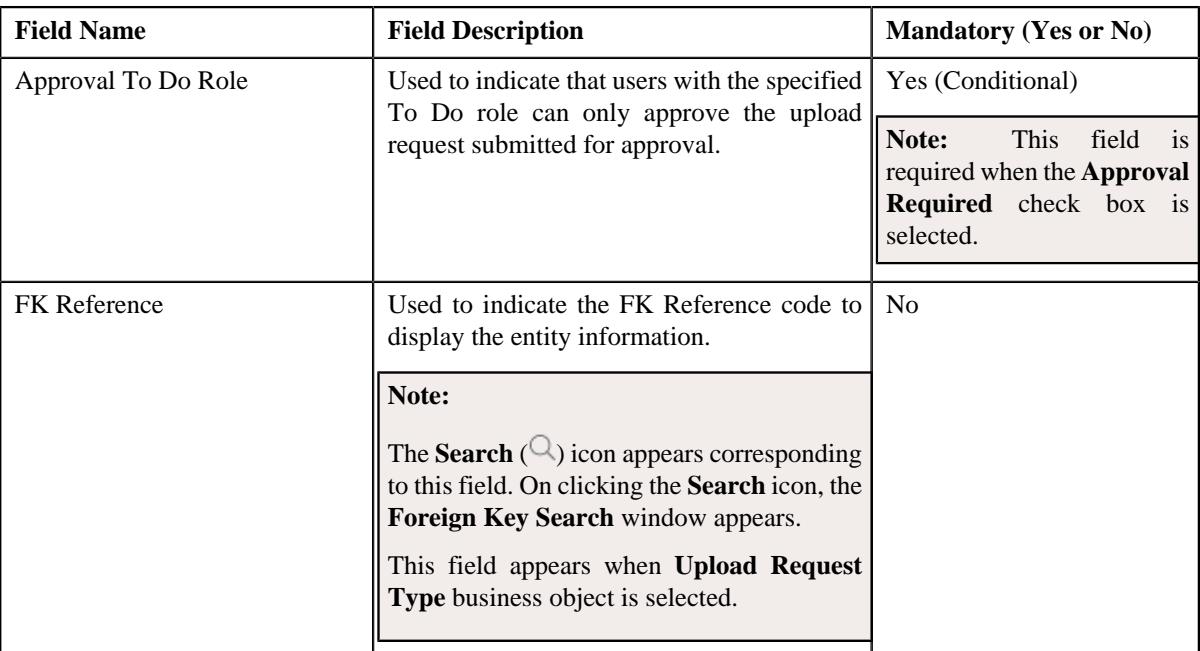

In addition, this section contains the following fields in the grid:

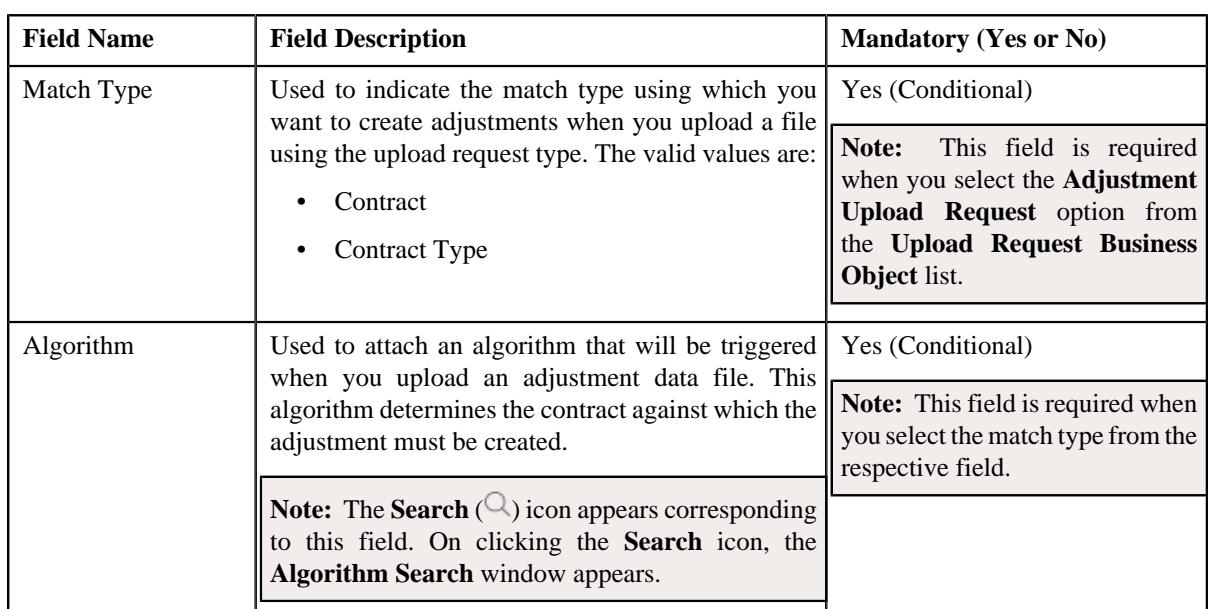

**Note:** This field appears when **Adjustment Upload Request Type** business object is selected.

# **6.** Enter the required details.

#### **Note:**

You can search for an algorithm by clicking the **Search** ( $\bigcirc$ ) icon corresponding to the respective field.

If you want to associate more than one match type with the upload request type, click the **Add** ( $\pm$ ) icon and then specify the details. However, if you want to remove a match type from the upload request type, click the **Delete**  $(\widehat{\mathbb{I}})$  icon corresponding to the match type.

**7.** Define characteristics for the upload request type, if required.

**8.** Click **Save**.

The upload request type is defined.

### **Related Topics**

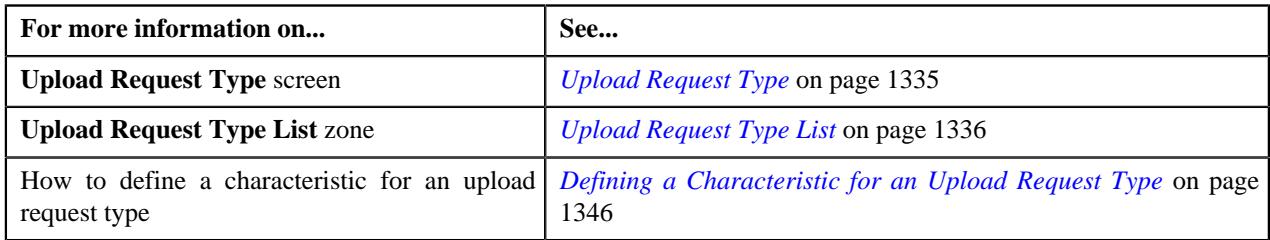

# <span id="page-1345-0"></span>**Defining a Characteristic for an Upload Request Type**

## **Prerequisites**

To define a characteristic for an upload request type, you should have:

• Characteristic types defined in the application (where the characteristic entity is set to Upload Request Type)

### **Procedure**

To define a characteristic for an upload request type:

**1.** Ensure that the **Characteristics** section is expanded when you are defining, editing, or copying an upload *r*equest type.

The **Characteristics** section contains the following fields:

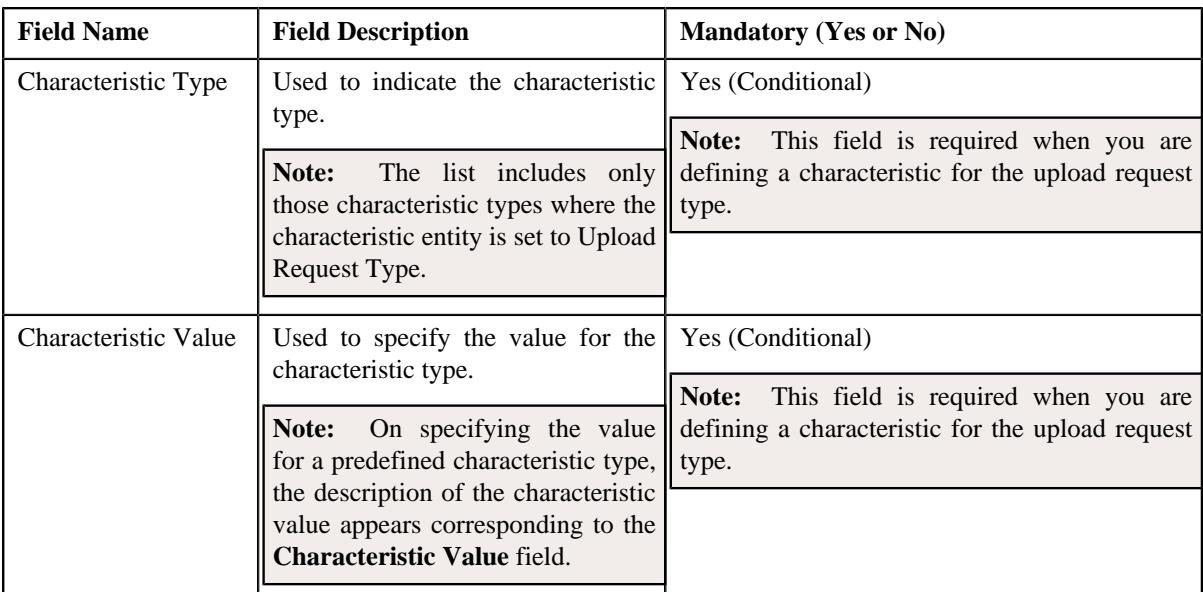

### **2.** Enter the required details.

**Note:** If you select a predefined characteristic type, the **Search**  $(\alpha)$  icon appears corresponding to the **Characteristic Value** field. On clicking the **Search** icon, you can search for a predefined characteristic value.

**3.** If you want to define more than one characteristic for the upload request type, click the **Add** ( $\pm$ ) icon and then *r*epeat step 2.

**Note:** However, if you want to remove a characteristic from the upload request type, click the **Delete**  $(\blacksquare)$  icon corresponding to the characteristic.

#### **Related Topics**

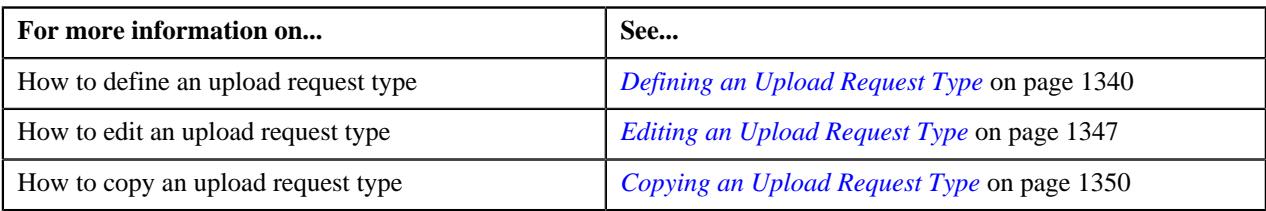

# <span id="page-1346-0"></span>**Editing an Upload Request Type**

### **Prerequisites**

To edit an upload request type, you should have:

- Upload request business objects defined in the application
- Defer algorithm for adjustment is defined using the **C1-UPLDEFEVL** algorithm type
- Defer algorithm for upload is defined using the **C1-DEFERUPLD** algorithm type
- Algorithm defined using the **C1-MTCIALG** algorithm type when you want to create adjustment using the Contract match type
- Algorithm defined using the **C1-MTCTALG** algorithm type when you want to create adjustment using the Contract Type match type
- **C1-ADJUP** To Do type assigned to a To Do role whose users must receive To Do entries generated while submitting an adjustment upload request for approval
- **C1-UPLAPPENT** To Do type assigned to a To Do role whose users must receive To Do generated while submitting an upload request for approval

#### **Procedure**

To edit an upload request type:

**1.** Click the **Admin** link in the **Application** toolbar.

A list appears.

**2.** From the **Admin** menu, select **U** and then click **Upload Request Type**.

A sub-menu appears.

**3.** In the **Upload Request Type List** zone, click the **Edit**  $(\mathscr{O})$  icon in the **Edit** column corresponding to the *u*pload request type whose details you want to edit.

The **Upload Request Type** screen appears. It contains the following sections:

- **Main** Used to specify basic details about the upload request type.
- **Characteristics** Used to define the characteristics for the upload request type.

The **Main** section contains the following fields:

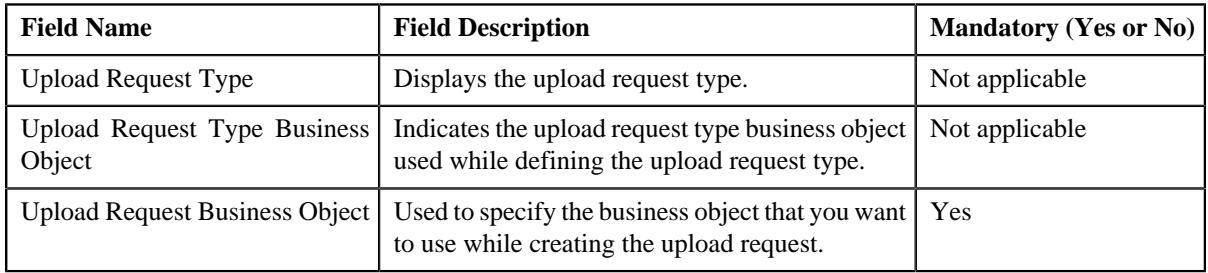

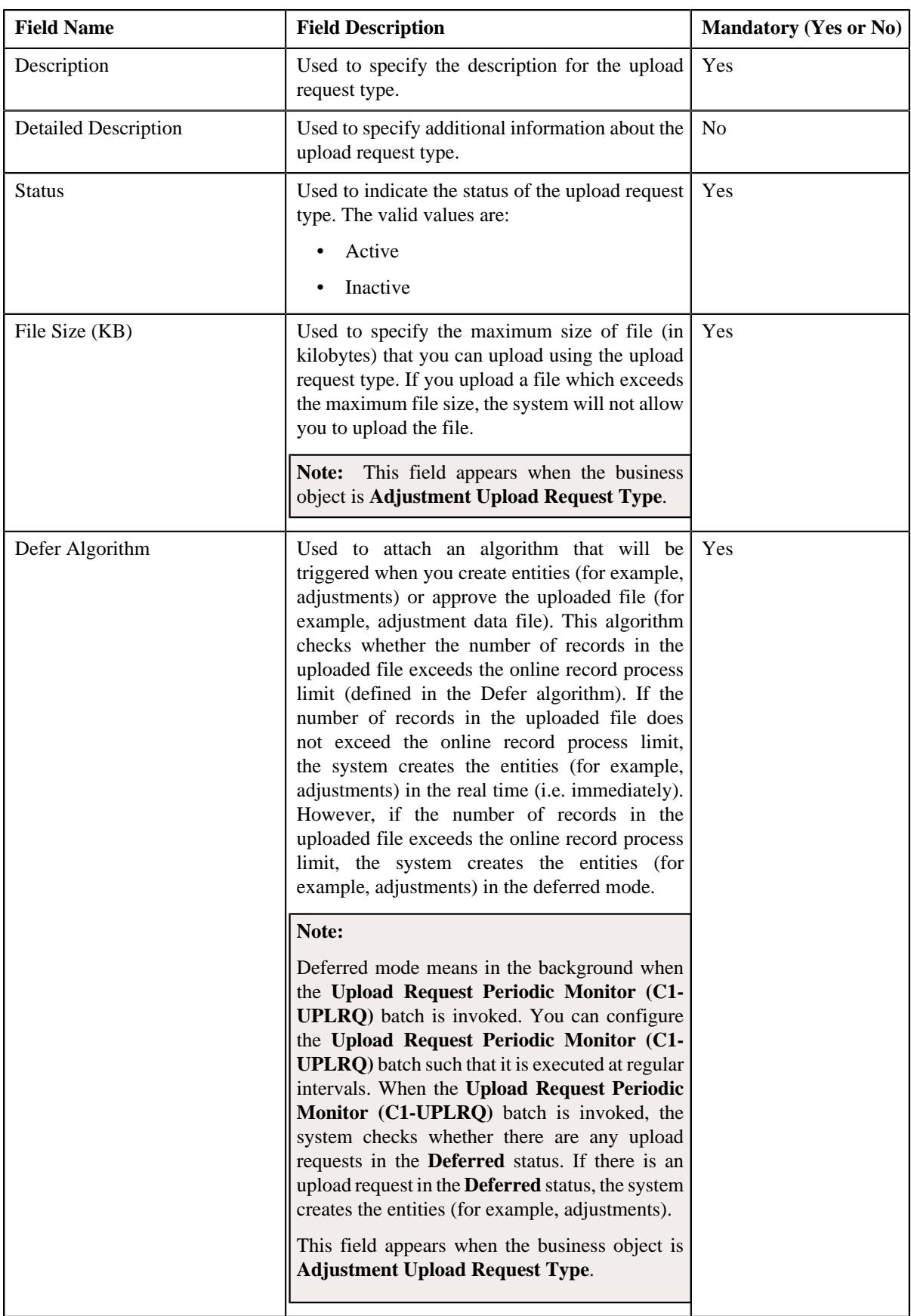

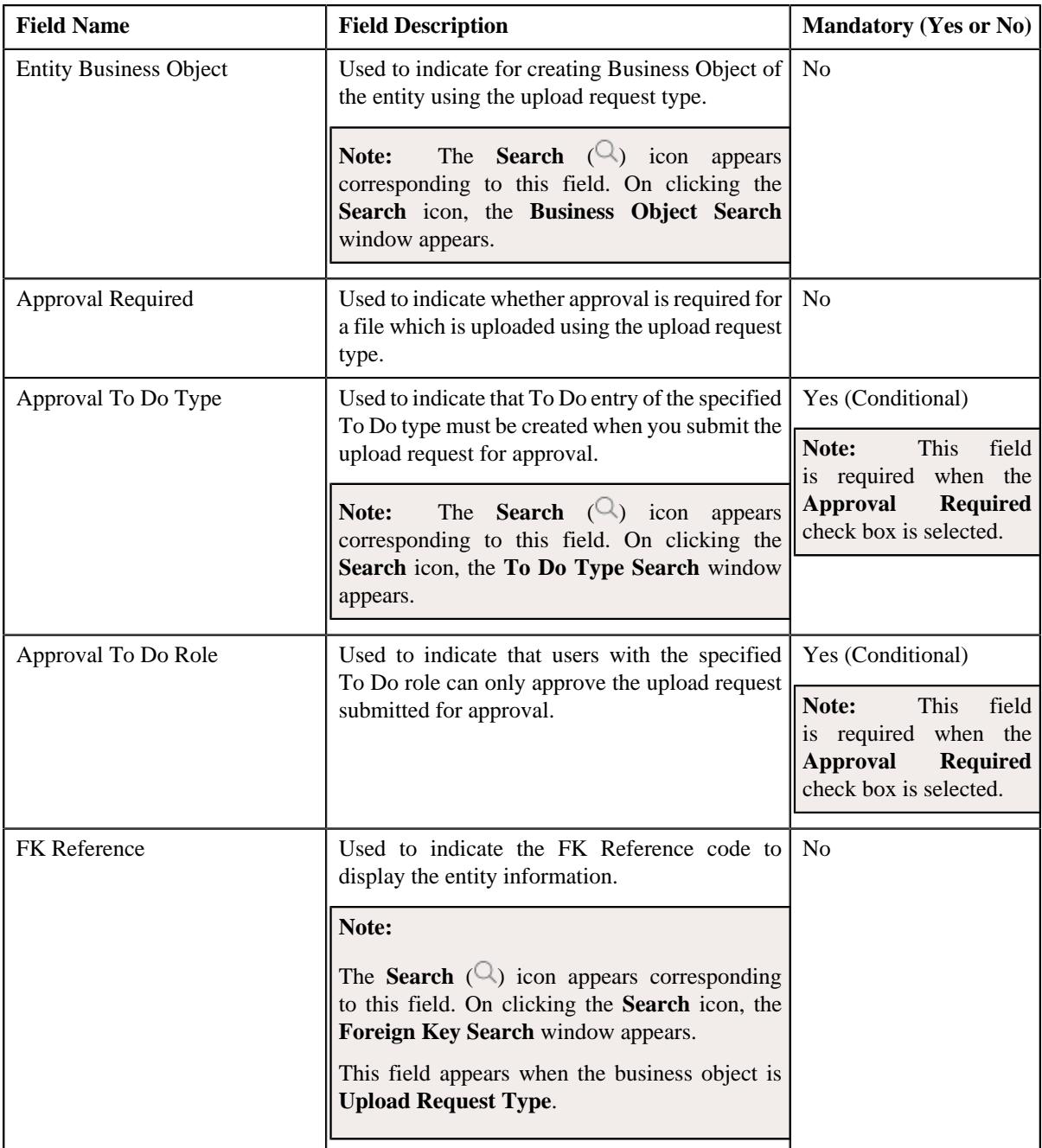

In addition, this section contains the following fields in the grid:

**Note:** The below section appears when the business object is **Adjustment Upload Request Type**.

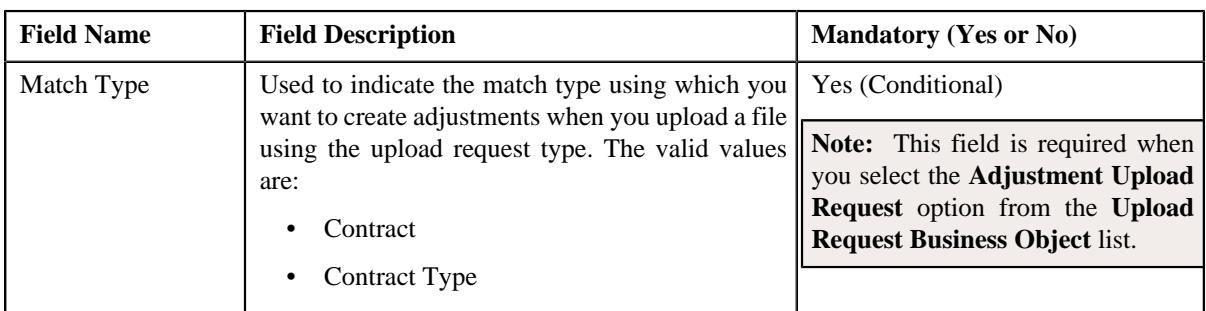

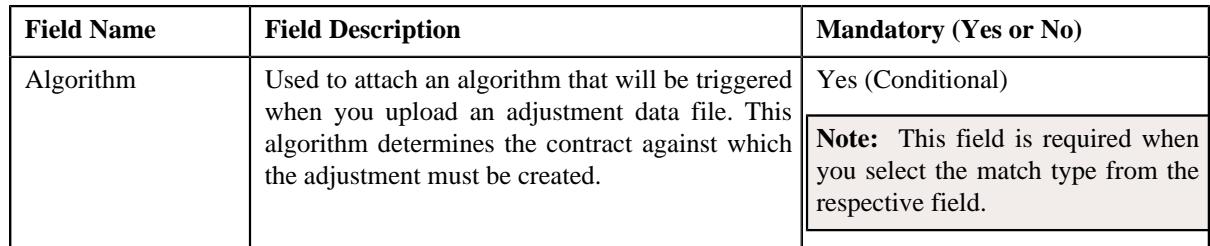

**Tip:** Alternatively, you can click the **Edit** button in the **Upload Request Type** zone to edit the details of the upload request type.

**4.** Modify the required details.

# **Note:**

You can search for an algorithm by clicking the **Search**  $(\mathcal{Q})$  icon corresponding to the respective field.

If you want to associate more than one match type with the upload request type, click the **Add**  $(\pm)$  icon and then specify the details. However, if you want to remove a match type from the upload request type, click the **Delete**  $(\blacksquare)$  icon corresponding to the match type.

- **5.** Define, edit, or remove characteristics of the upload request type, if required.
- **6.** Click **Save**.

The changes made to the upload request type are saved.

### **Related Topics**

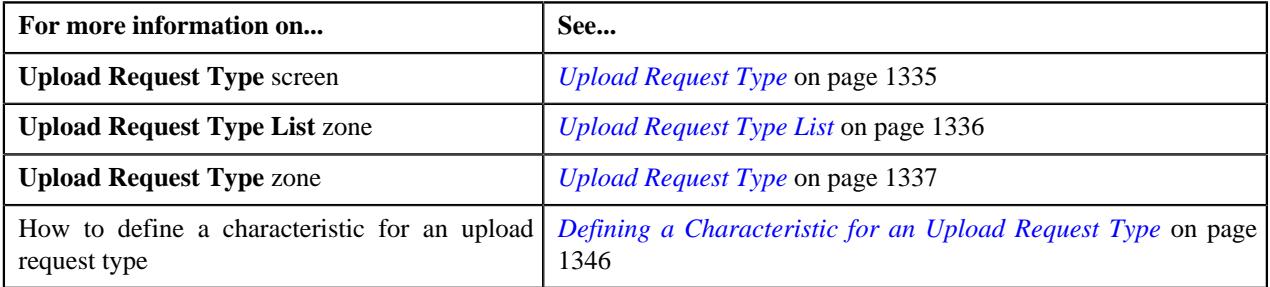

# <span id="page-1349-0"></span>**Copying an Upload Request Type**

Instead of creating an upload request type from scratch, you can create a new upload request type using an existing upload request type. This is possible through copying an upload request type. On copying an upload request type, the details including the match types (only for adjustments) and characteristics are copied to the new upload request type. You can then edit the details, if required.

## **Prerequisites**

To copy an upload request type, you should have:

- Upload request type (whose copy you want to create) defined in the application
- Upload request business objects defined in the application
- Defer algorithm defined using the **C1-UPLDEFEVL** algorithm type
- Defer algorithm for upload is defined using the **C1-DEFERUPLD** algorithm type
- Algorithm defined using the **C1-MTCIALG** algorithm type when you want to create adjustment using the Contract match type
- Algorithm defined using the **C1-MTCTALG** algorithm type when you want to create adjustment using the Contract Type match type
- **C1-ADJUP** To Do type assigned to a To Do role whose users must receive To Do entries generated while submitting an upload request for approval
- **C1-UPLAPPENT** To Do type assigned to a To Do role whose users must receive To Do generated while submitting an upload request for approval

#### **Procedure**

To copy an upload request type:

**1.** Click the **Admin** link in the **Application** toolbar.

A list appears.

**2.** From the **Admin** menu, select **U** and then click **Upload Request Type**.

A sub-menu appears.

**3.** In the **Upload Request Type List** zone, click the **Duplicate**( $\Box$ ) icon in the **Duplicate** column *c*orresponding to the upload request type whose copy you want to create.

The **Upload Request Type** screen appears. It contains the following sections:

- **Main** Used to specify basic details about the upload request type.
- **Characteristics** Used to define the characteristics for the upload request type.

The **Main** section contains the following fields:

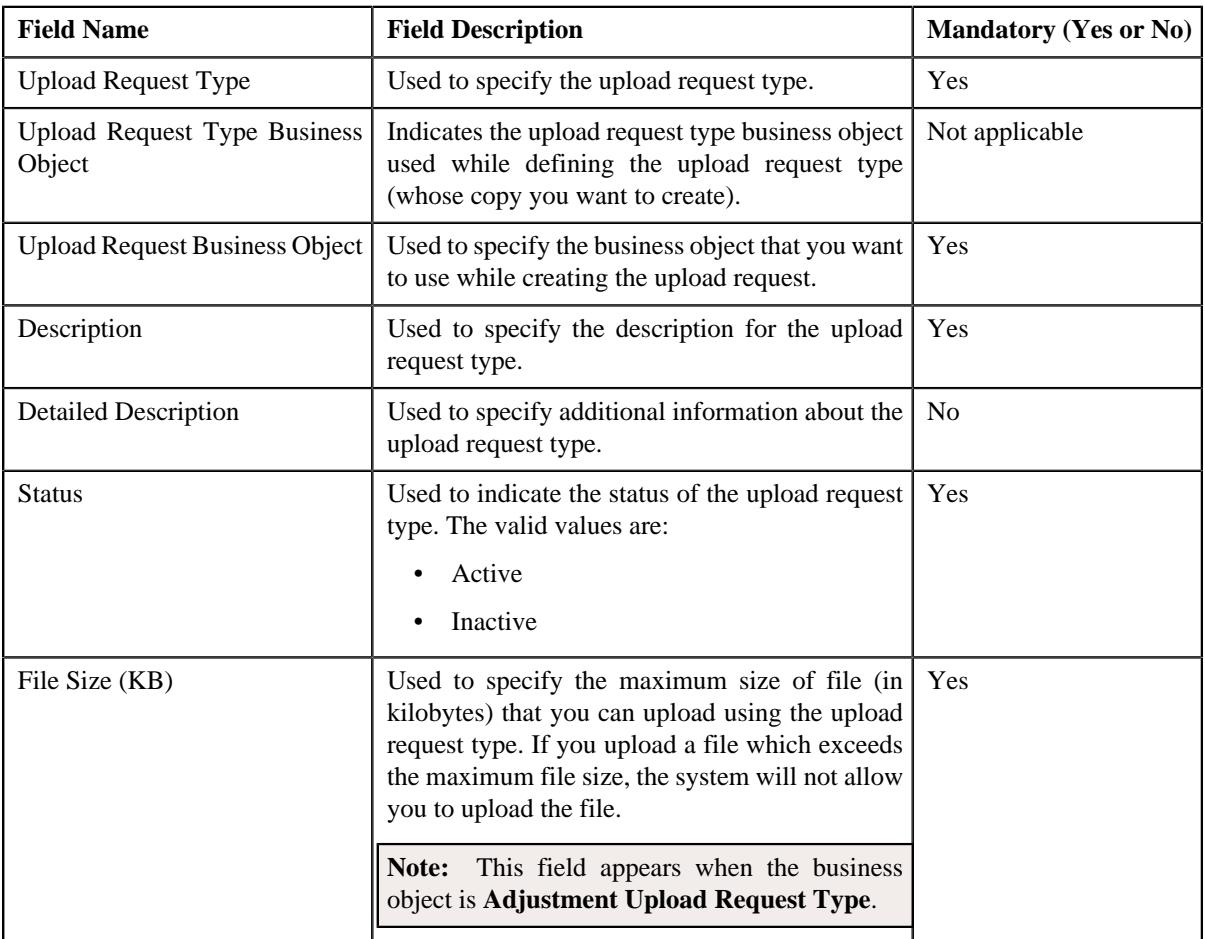

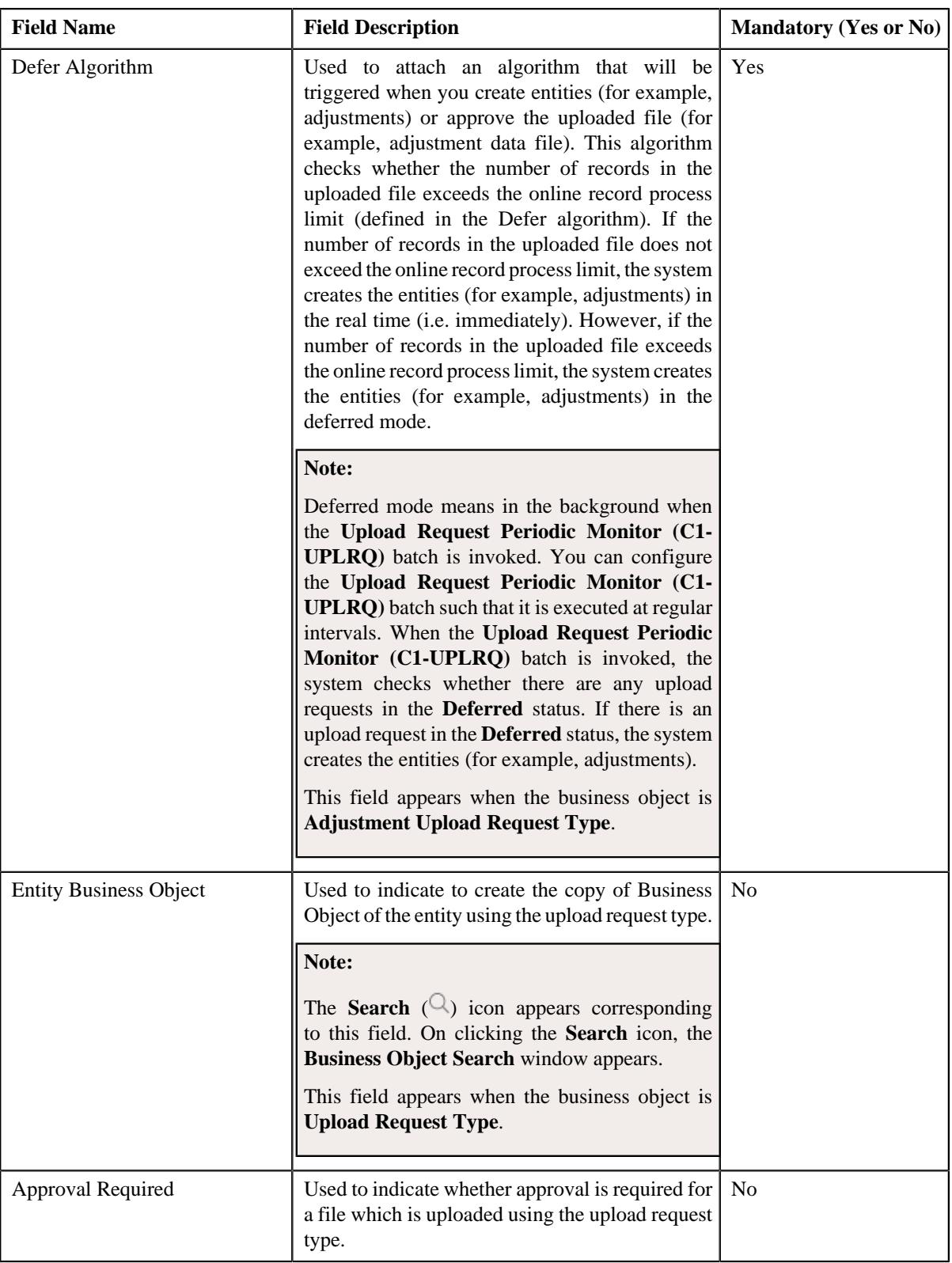

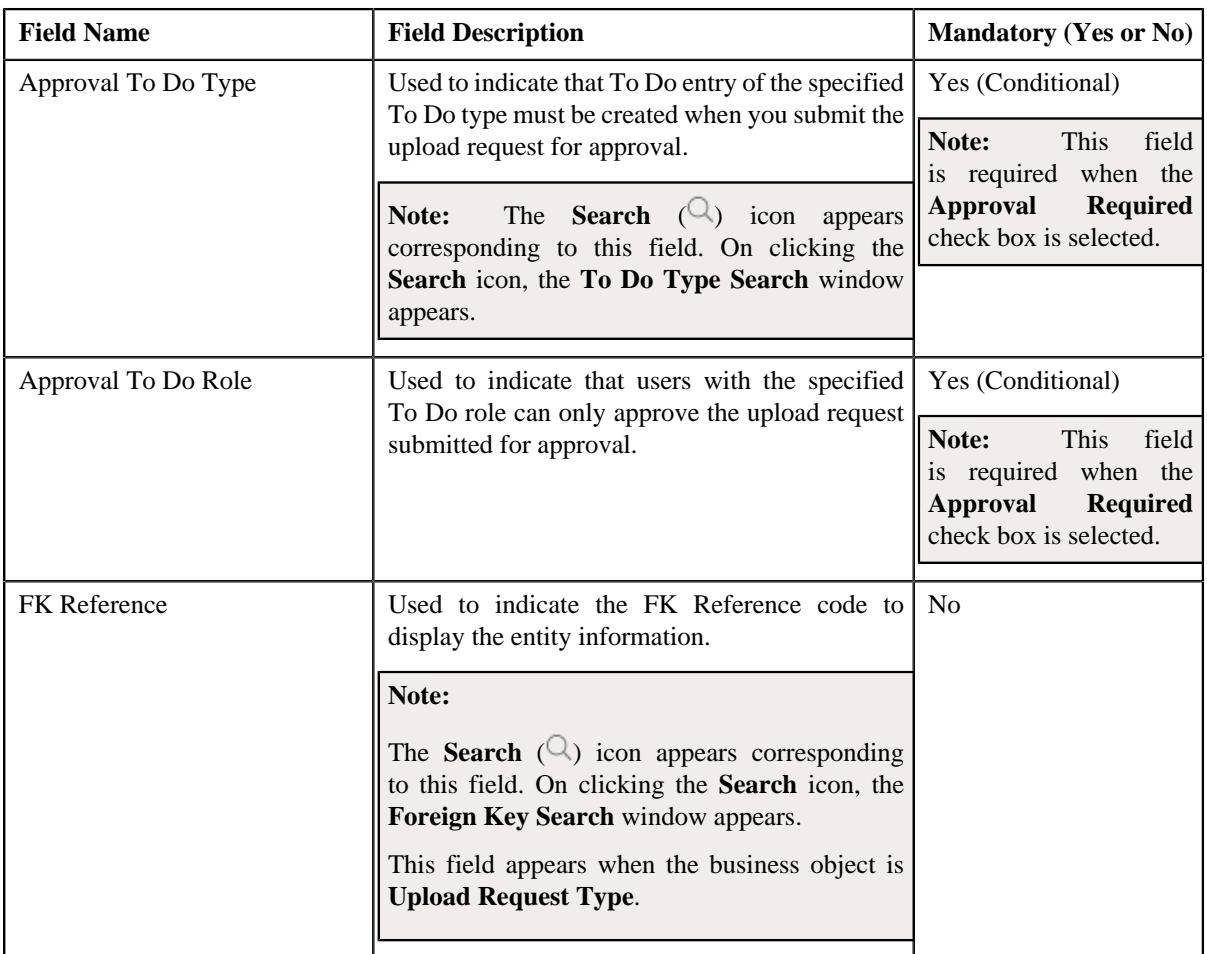

In addition, this section contains the following fields in the grid:

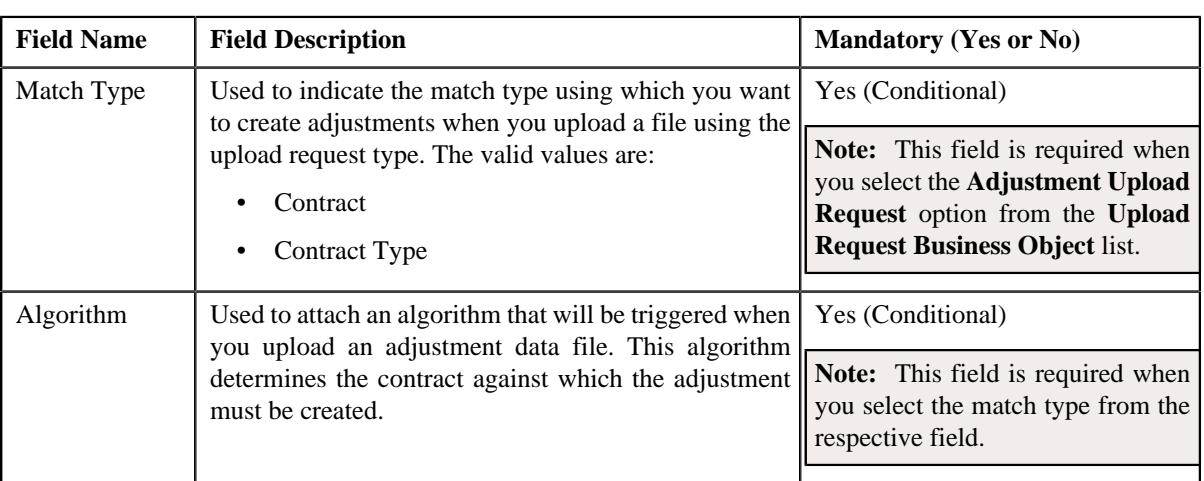

**Note:** The below section appears when the business object is **Adjustment Upload Request Type**.

**Tip:** Alternatively, you can click the **Duplicate** button in the **Upload Request Type** zone to create a copy of the upload request type.

**4.** Enter the required details.

### **Note:**

You can search for an algorithm by clicking the **Search**  $(\mathcal{Q})$  icon corresponding to the respective field.

If you want to associate more than one match type with the upload request type, click the **Add** ( $\pm$ ) icon and then specify the details. However, if you want to remove a match type from the upload request type, click the **Delete**  $(\widehat{\mathbb{I}})$  icon corresponding to the match type.

- **5.** Define, edit, or remove characteristics of the upload request type, if required.
- **6.** Click **Save**.

The new upload request type is defined.

#### **Related Topics**

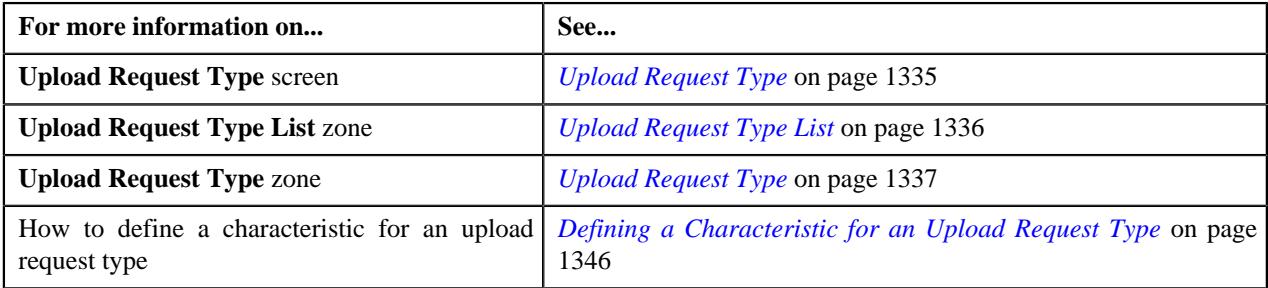

# <span id="page-1353-0"></span>**Mapping an Upload Request Type**

#### **Prerequisites**

To map an upload request type, you should have:

- Upload request type (whose columns you want to map with the CSV file) defined in the application
- Upload request business objects defined in the application

**Note:** Once an upload request type is used for creating an upload request, then mapping for the same cannot be edited. Duplicating the upload request type will not duplicate the mapping data. You have to add the mapping details manually after duplicating an upload request type.

#### **Procedure**

To map an upload request type:

**1.** Click the **Admin** link in the **Application** toolbar.

A list appears.

**2.** From the **Admin** menu, select **U** and then click **Upload Request Type**.

A sub-menu appears.

**3.** In the **Upload Request Type List** zone, click the **Mapping**( $\mathscr{P}$ ) icon in the **Mapping** column corresponding *t*o the upload request type whose columns you want to map with the CSV file.

The **Upload Request Type Mapping** screen appears. It contains the following field:

**Note:** The **Mapping** icon is applicable only for upload request type created using **Upload Request Type (C1- UplRequestType)** business object, and it is not applicable for upload request type created using **Adjustment Upload Request Type (C1-AdjRequestType)** business object.

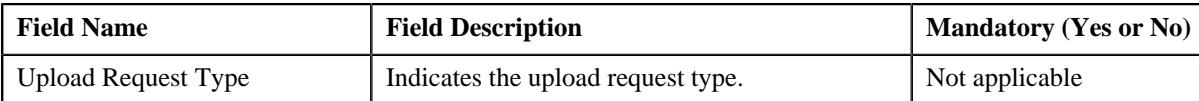

The **Upload Request Type Mapping** screen also contains the following columns:

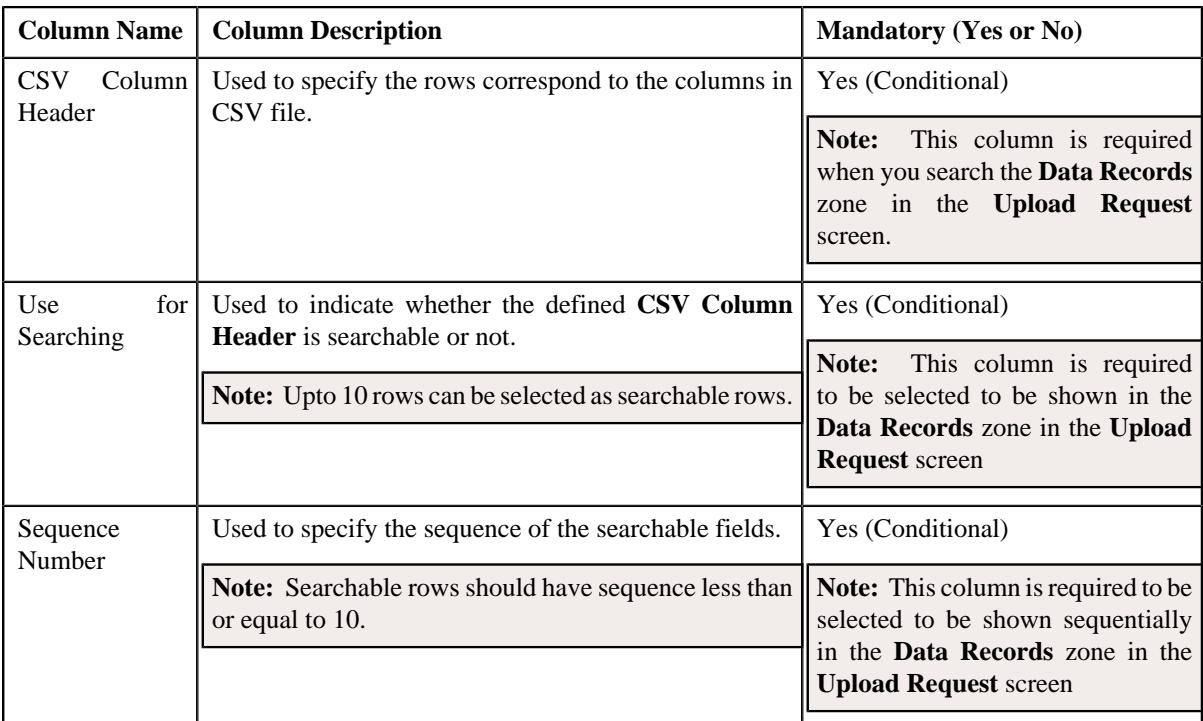

**4.** Enter the required details.

**Note:** If you want to add more than one column names mapped to the upload request type, click the **Add** ( $\pm$ ) icon and then specify the details. However, if you want to remove a column name mapped to the upload request type, click the **Delete** ( $\widehat{w}$ ) icon corresponding to the column header.

**5.** Click **Save**.

The columns are mapped to the CSV files for upload request type.

#### **Related Topics**

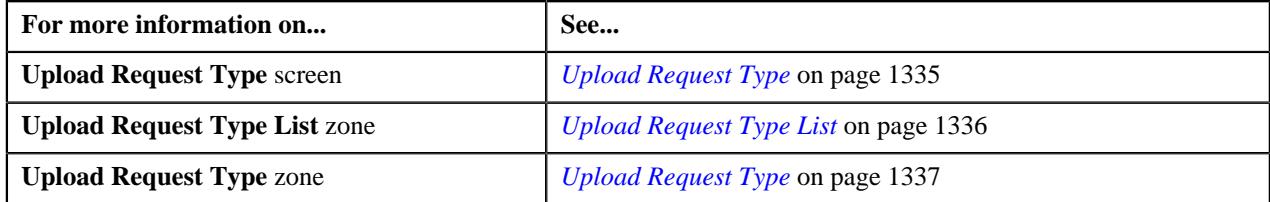

# <span id="page-1354-0"></span>**Deleting an Upload Request Type**

#### **Procedure**

To delete an upload request type:

- **1.** Click the **Admin** link in the **Application** toolbar.
	- A list appears.

**2.** From the **Admin** menu, select **U** and then click **Upload Request Type**.

A sub-menu appears.

**3.** In the **Upload Request Type List** zone, click the **Delete** ( $\mathbb{D}$ ) icon in the **Delete** column corresponding to the *u*pload request type that you want to delete.

A message appears confirming whether you want to delete the upload request type.

**Note:** You can delete an upload request type when you have not uploaded a file (i.e. created an upload request) using the upload request type.

**Tip:** Alternatively, you can click the **Delete** button in the **Upload Request Type** zone to delete the upload request type.

**4.** Click **OK**.

The upload request type is deleted.

#### **Related Topics**

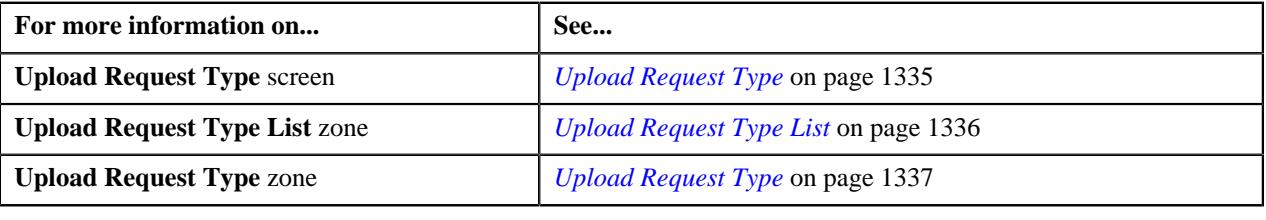

# <span id="page-1355-0"></span>**Viewing the Upload Request Type Details**

#### **Procedure**

To view the details of an upload request type:

**1.** Click the **Admin** link in the **Application** toolbar.

A list appears.

**2.** From the **Admin** menu, select **U** and then click **Upload Request Type**.

A sub-menu appears.

**3.** Click the **Search** option from the **Upload Request Type** sub-menu.

The **Upload Request Type** screen appears.

**4.** In the **Upload Request Type List** zone, click the

**Broadcast** ( $\widehat{\circ}$ ) icon corresponding to the upload request type *whose details you want to view*.

The **Upload Request Type** zone appears.

**5.** View the details of the upload request type in the **Upload Request Type** zone.

#### **Related Topics**

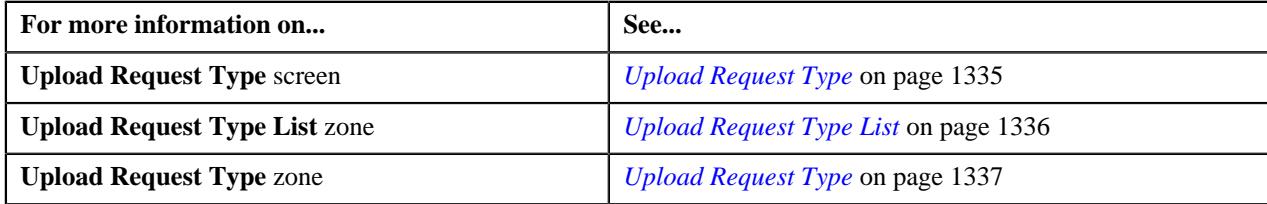

# <span id="page-1356-1"></span>**Adjustment Upload Request (Used for Searching)**

The **Adjustment Upload Request** screen allows you to search for an adjustment upload request using various search criteria. Through this screen, you can:

- Upload an adjustment data file
- Cancel an adjustment data file
- View the details of an adjustment upload request
- View all adjustment records which are uploaded through an adjustment data file
- Create adjustments for an adjustment data file
- Submit an adjustment data file for approval
- Approve or reject an adjustment data file
- View the log of an adjustment upload request
- Add a log entry for an adjustment upload request

This screen consists of the following zones:

- *[Search Adjustment Upload Request](#page-1356-0)* on page 1357
- *[Adjustment Upload Request](#page-1364-0)* on page 1365
- *[Adjustment Data Records](#page-1367-0)* on page 1368

# <span id="page-1356-0"></span>**Search Adjustment Upload Request**

The **Search Adjustment Upload Request** zone allows you to search for an adjustment upload request using various search criteria. This zone contains the following two sections:

• **Search Criteria** — The fields in the **Search Criteria** section change depending on the query option selected. At present, there is only one query option named **Upload Request**. On selecting the **Upload Request** query option, the **Search Criteria** section contains the following fields:

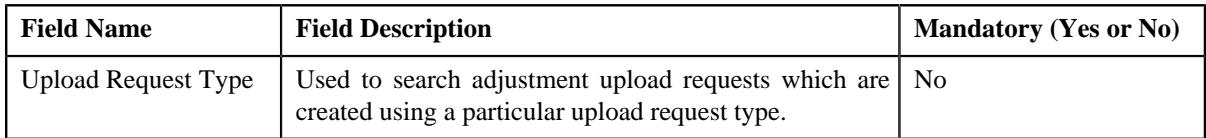

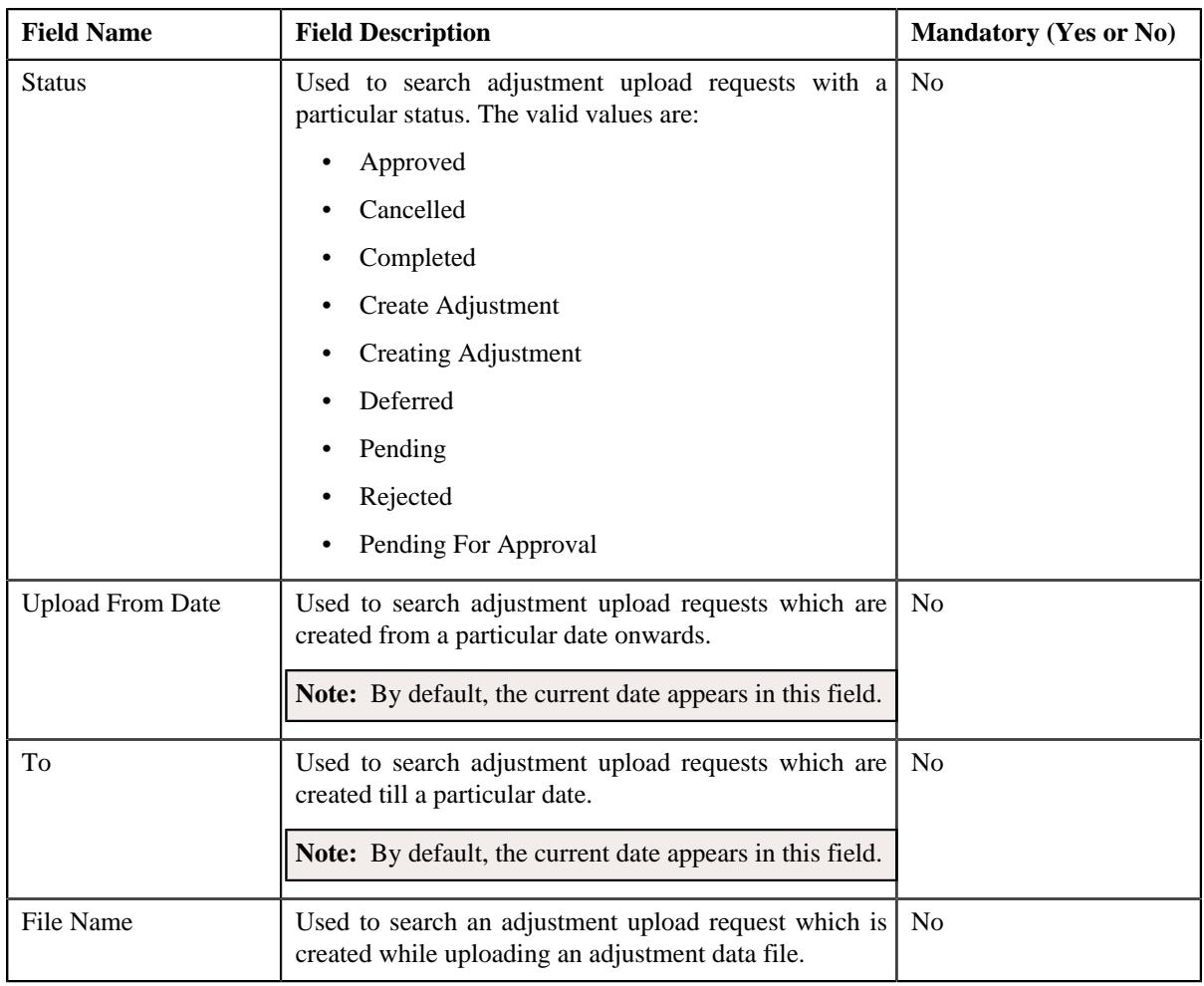

**Note:** You must specify at least one search criterion while searching for an adjustment upload request.

• **Search Results** — On clicking the **Refresh** button, the search results appear based on the specified search criteria. The **Search Results** section contains the following columns:

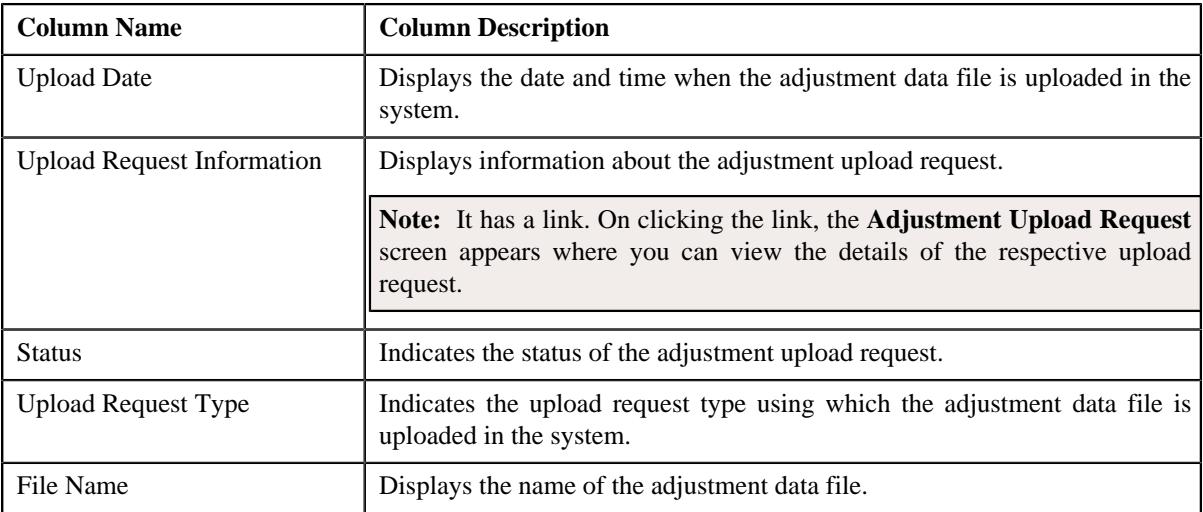

You can upload an adjustment data file by clicking the **Upload** link in the upper right corner of this zone.

### **Related Topics**

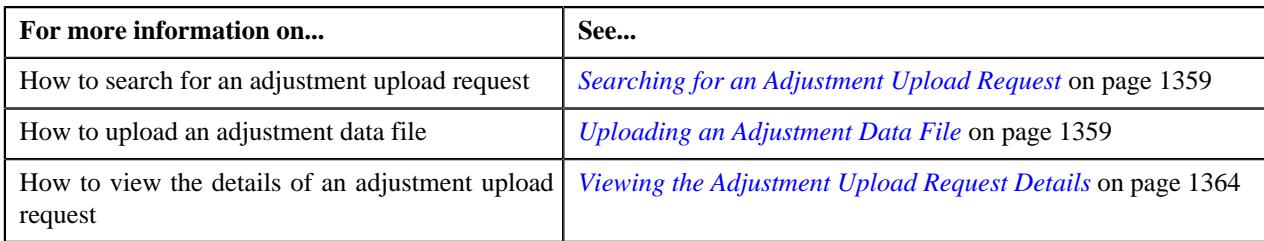

# <span id="page-1358-0"></span>**Searching for an Adjustment Upload Request**

### **Prerequisites**

To search for an adjustment upload request, you should have:

• Upload request types defined in the application

### **Procedure**

To search for an adjustment upload request:

**1.** Click the **Menu** link in the **Actions/Navigation** area.

A list appears.

- **2.** Select the **Main Menu** option from the list.
- **3.** From the **Main Menu**, select **Financial** and then click **Adjustment Upload Request**.

The **Adjustment Upload Request** screen appears.

**4.** Enter the search criteria in the **Search Adjustment Upload Request** zone.

**Note:** ORMB search engine supports wildcard search, where you can substitute the percentage (%) symbol as a stand in for any word or letter in a search criteria. You can use the '%' wildcard character in all input fields except the date and ID fields. The '%' wildcard character is suffixed automatically at the end of the partial search criteria. Therefore, you may or may not specify the wildcard character at the end of the partial search criteria. However, you have to prefix the wildcard character manually wherever required.

**5.** Click **Search**.

A list of adjustment upload requests that meet the search criteria appears in the **Search Results** section.

#### **Related Topics**

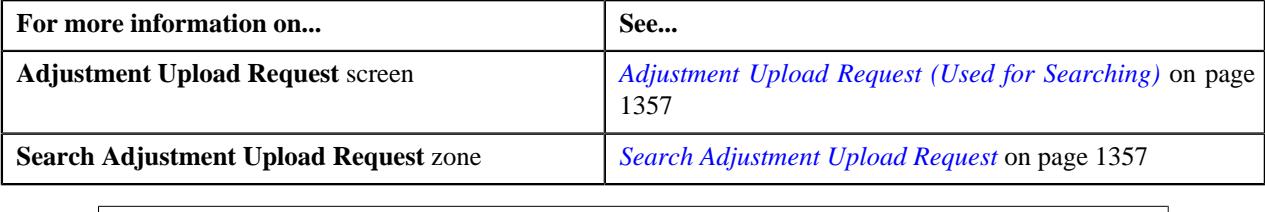

# <span id="page-1358-1"></span>**Uploading an Adjustment Data File**

#### **Prerequisites**

To upload an adjustment data file, you should have:

- Upload request types defined in the application
- Adjustment data in the required CSV file format

### **Procedure**

To upload an adjustment data file:

**1.** Click the **Menu** link in the **Actions/Navigation** area.

A list appears.

- **2.** Select the **Main Menu** option from the list.
- **3.** From the **Main Menu**, select **Financial** and then click **Adjustment Upload Request**.

The **Adjustment Upload Request** screen appears.

**4.** Click the **Upload** link in the upper right corner of the **Search Adjustment Upload Request** zone.

The **Upload Adjustment Data File** screen appears. It contains the following fields:

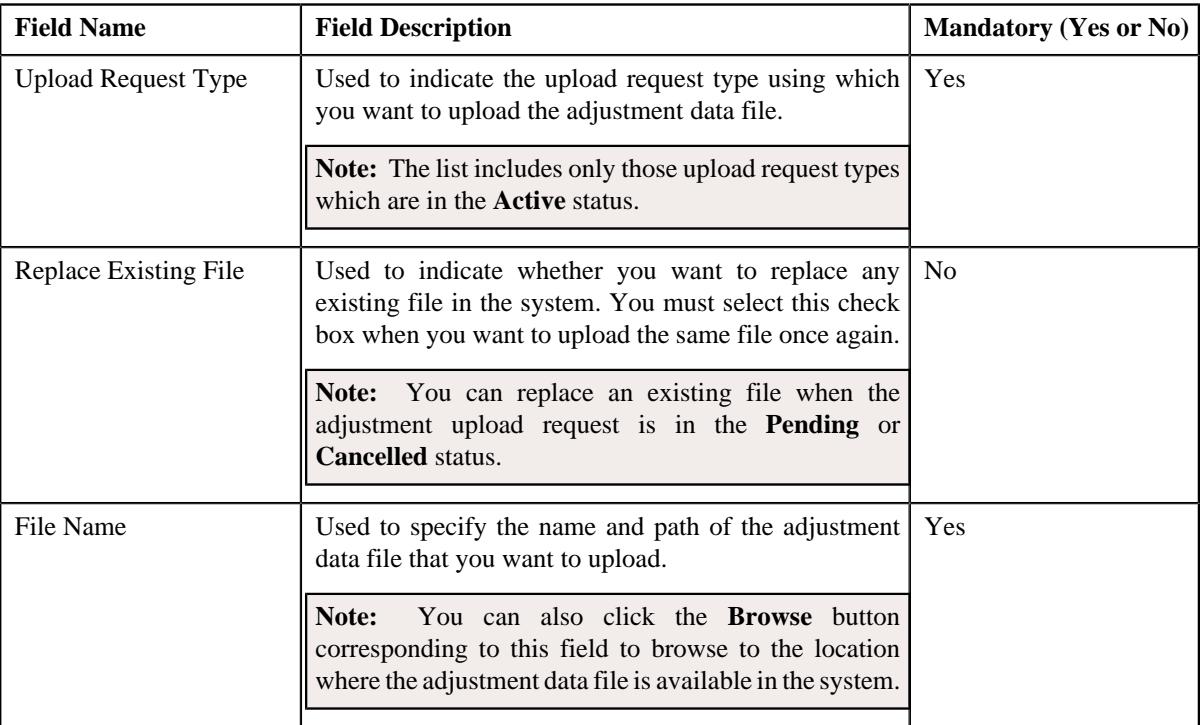

- **5.** Select the upload request type using which you want to upload the adjustment data file.
- **6.** Click the **Browse** button corresponding to the **File Name** field.

The **Choose File to Upload** dialog box appears.

- **7.** Browse to the location where the adjustment data file that you want to upload is available.
- **8.** Click **Open**.

The adjustment data file name and path appears in the **File Name** field.

**9.** Click **Submit**.

A grid appears which helps you to preview all records in the adjustment data file. It contains the following columns:

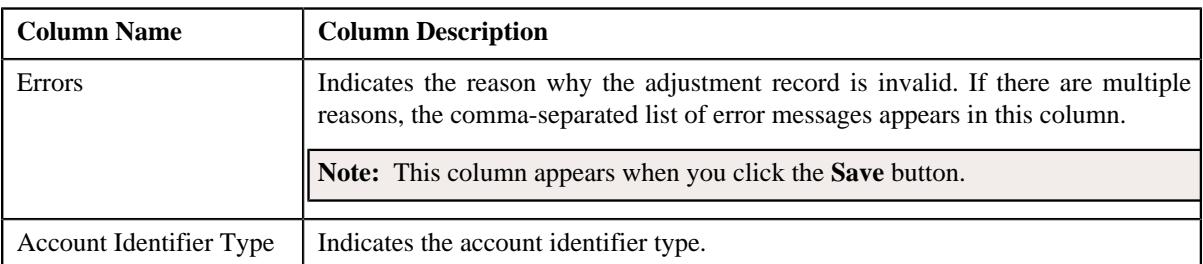

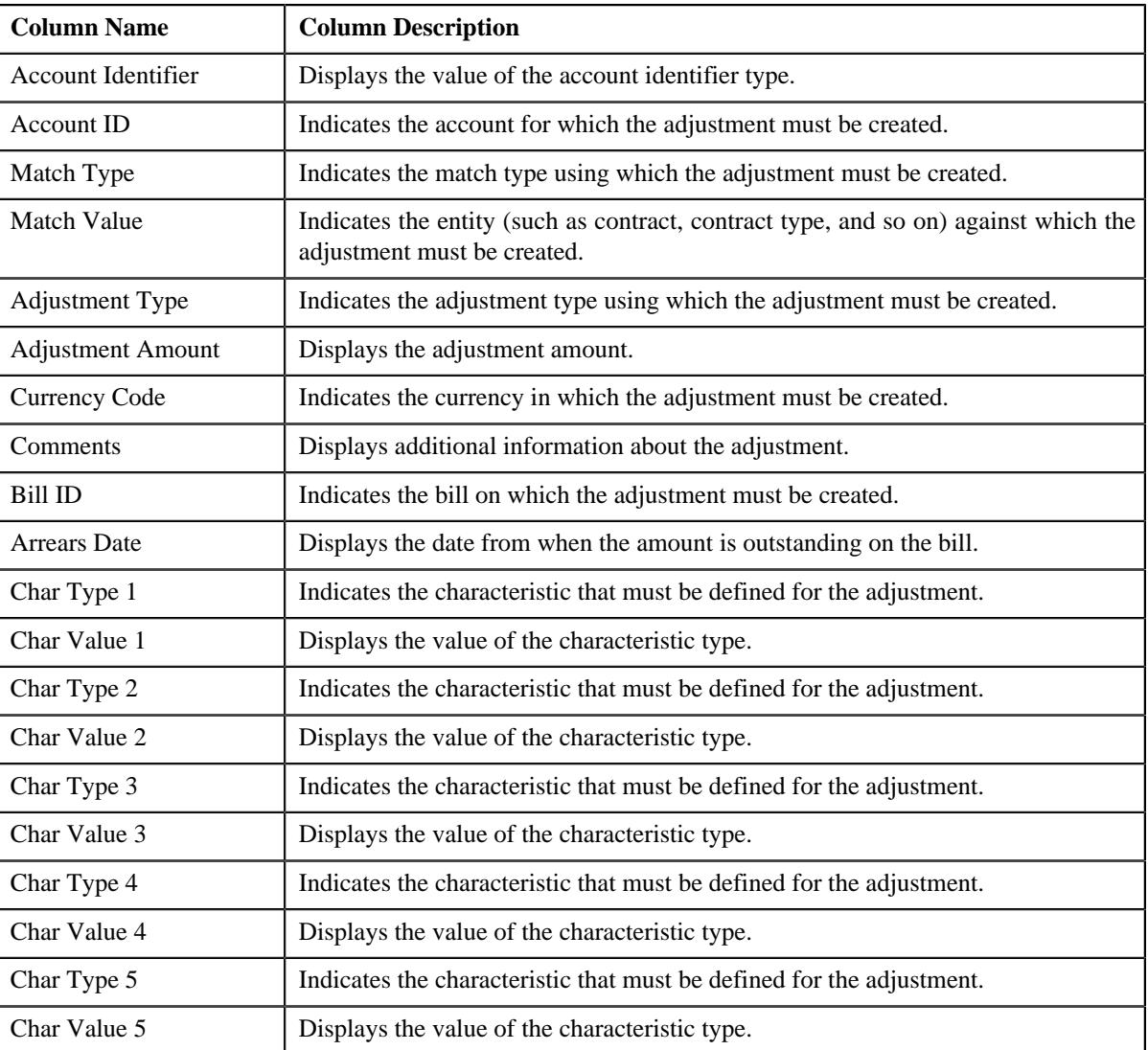

**Note:** If you upload an adjustment data file which exceeds the maximum file size defined in the upload request type, the system will not allow you to upload the file.

#### **10.** Click **Save**.

The validation process starts immediately. The adjustment record is considered as invalid when:

- Account ID, Account Identifier Type, Account Identifier, Adjustment Type, Currency, Bill ID, Characteristic Type, Characteristic Value, or Match Type is invalid.
- Match Type, Match Value, Adjustment Type, Adjustment Amount, Currency, or Characteristic Value is missing.
- Contract ID does not exist in the system.
- The contract is in the **Cancelled** status.
- Contract type does not exist in the system.
- Account Identifier Type, Account Identifier, or Account ID is missing when the match type is Contract Type.
- No active contract of the specified contract type is available.
- Adjustment amount precision does not match the precision (decimal positions) defined for the currency.
- The adjustment type is not included in the adjustment type profile which is attached to the contract type.

• The characteristic type is not associated with the adjustment type.

If there is an invalid record in the adjustment data file, you will not be able to upload the file.

### **Related Topics**

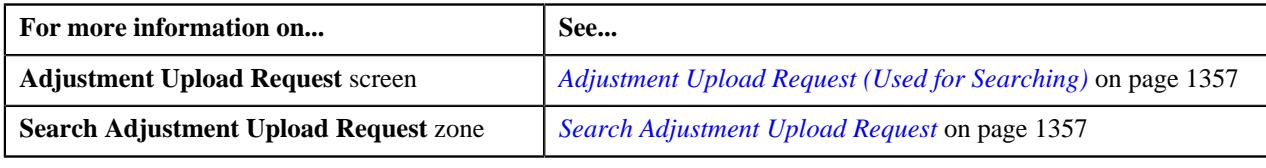

# **Replacing an Adjustment Data File**

### **Prerequisites**

To replace an existing adjustment data file, you should have:

- Upload request types defined in the application
- Adjustment data in the required CSV file format

#### **Procedure**

To replace an existing adjustment data file:

**1.** Click the **Menu** link in the **Actions/Navigation** area.

A list appears.

- **2.** Select the **Main Menu** option from the list.
- **3.** From the **Main Menu**, select **Financial** and then click **Adjustment Upload Request**.

The **Adjustment Upload Request** screen appears.

**4.** Click the **Upload** link in the upper right corner of the **Search Adjustment Upload Request** zone.

The **Adjustment Upload Data File** screen appears. It contains the following fields:

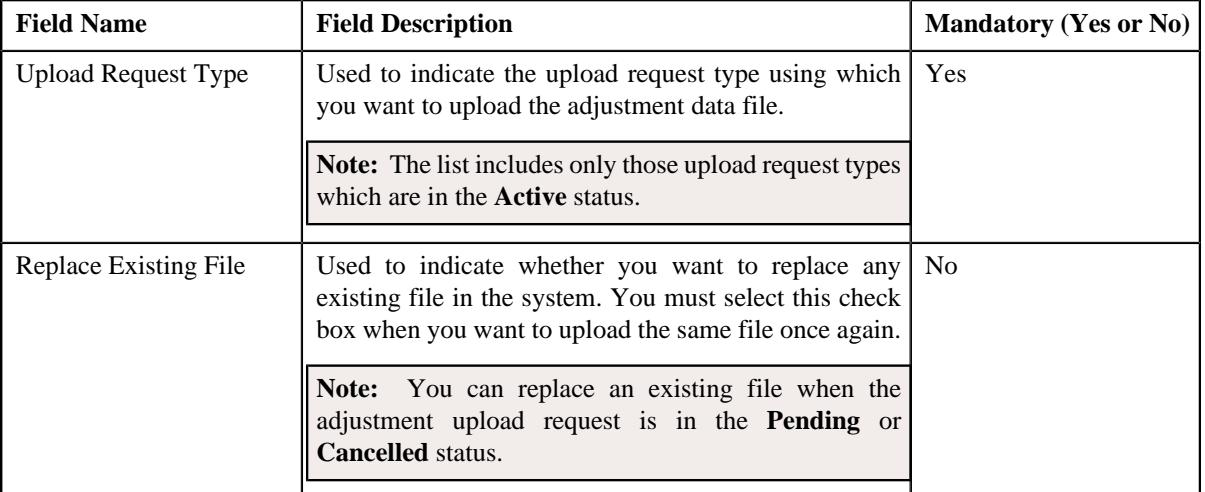

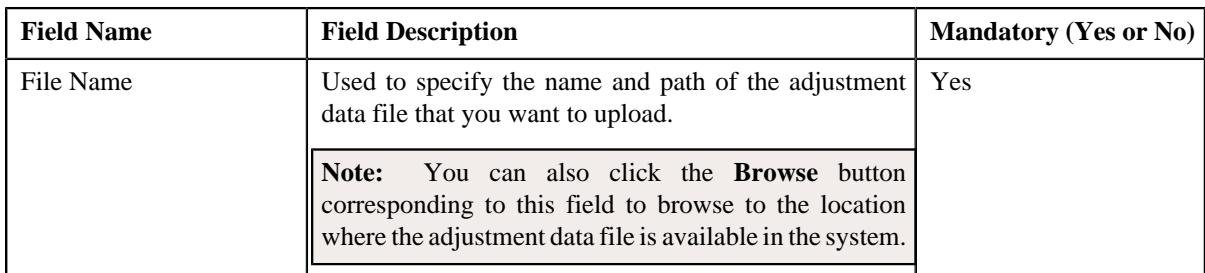

- **5.** Select the upload request type using which you want to upload the adjustment data file.
- **6.** Select the **Replace Existing File** check box to indicate that you want to replace an existing adjustment data file.
- **7.** Click the **Browse** button corresponding to the **File Name** field.

The **Choose File to Upload** dialog box appears.

- **8.** Browse to the location where the adjustment data file that you want to upload is available.
- **9.** Click **Open**.

The adjustment data file name and path appears in the **File Name** field.

#### **10.** Click **Submit**.

A grid appears which helps you to preview all records in the adjustment data file. It contains the following columns:

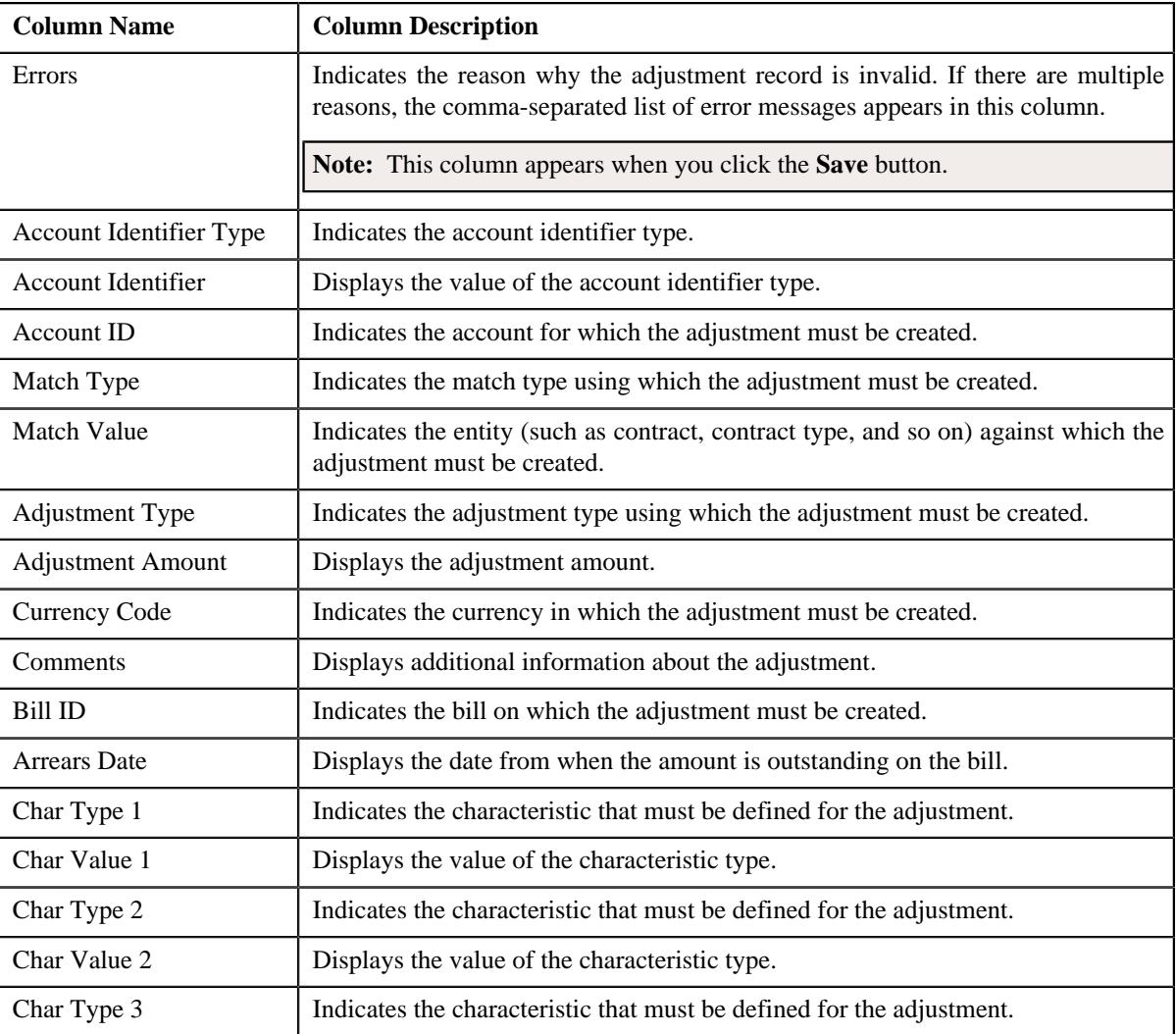

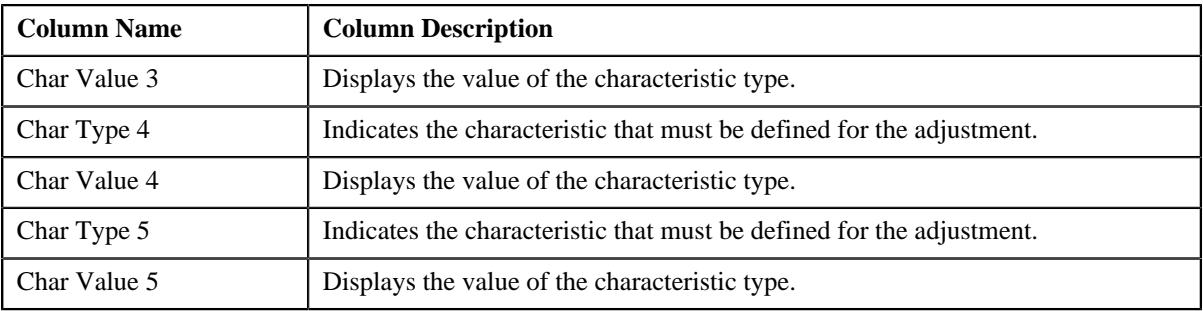

**Note:** If you upload an adjustment data file which exceeds the maximum file size defined in the upload request type, the system will not allow you to upload the file.

#### **11.** Click **Save**.

The validation process starts immediately. The adjustment record is considered as invalid when:

- Account ID, Account Identifier Type, Account Identifier, Adjustment Type, Currency, Bill ID, Characteristic Type, Characteristic Value, or Match Type is invalid.
- Match Type, Match Value, Adjustment Type, Adjustment Amount, Currency, or Characteristic Value is missing.
- Contract ID does not exist in the system.
- The contract is in the **Cancelled** status.
- Contract type does not exist in the system.
- Account Identifier Type, Account Identifier, or Account ID is missing when the match type is Contract Type.
- No active contract of the specified contract type is available.
- Adjustment amount precision does not match the precision (decimal positions) defined for the currency.
- The adjustment type is not included in the adjustment type profile which is attached to the contract type.
- The characteristic type is not associated with the adjustment type.

If there is an invalid record in the adjustment data file, you will not be able to upload the file.

#### **Related Topics**

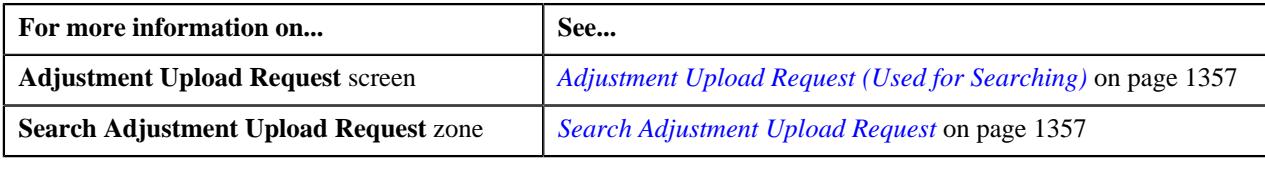

# <span id="page-1363-0"></span>**Viewing the Adjustment Upload Request Details**

### **Procedure**

To view the details of an adjustment upload request:

- **1.** Search for an adjustment upload request in the **Adjustment Upload Request** screen.
- **2.** In the **Search Results** section, click the link in the **Upload Request Information** column corresponding to the *a*djustment upload request whose details you want to view.

The **Adjustment Upload Request** screen appears. It contains the following two tabs:

• **Main** – This tab contains the following two zones:

- **Adjustment Upload Request** Displays the details of the adjustment upload request.
- **Adjustment Data Records** Lists the adjustment records which are uploaded through the adjustment data file.
- **Log** This tab lists the complete trail of actions performed on the adjustment upload request.
- **3.** View the details of the adjustment upload request in the **Adjustment Upload Request** zone.
- **4.** View the list of adjustment records which are uploaded through the adjustment data file in the **Adjustment Data Records** zone.

#### **Related Topics**

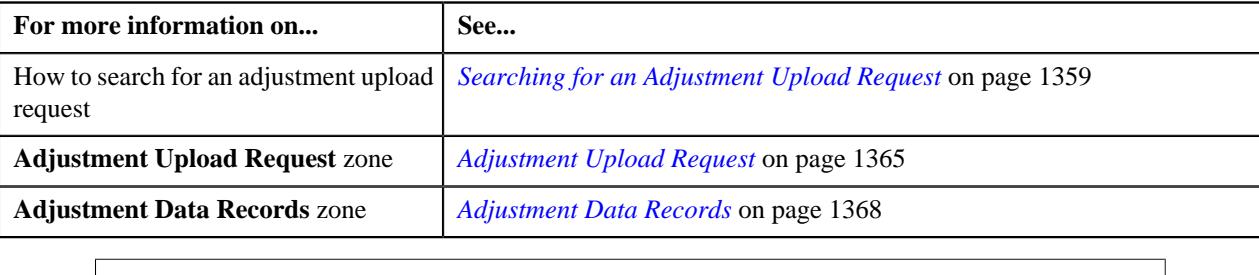

# **Adjustment Upload Request (Used for Viewing)**

The **Adjustment Upload Request** screen allows you to:

- Edit the details of an adjustment upload request
- Delete or cancel an adjustment upload request
- View the details of an adjustment upload request
- Submit an adjustment upload request for processing
- Approve or reject an adjustment upload request
- Request the submitter to resubmit an adjustment upload request for approval
- Withdraw an adjustment upload request
- View the log of an adjustment upload request
- Add a log entry for an adjustment upload request

It consists of the following tabs:

- *[Adjustment Upload Request Main](#page-1364-1)* on page 1365
- •

### <span id="page-1364-1"></span>**Adjustment Upload Request - Main**

The **Main** tab displays information about the adjustment upload request. It contains the following zones:

- *[Adjustment Upload Request](#page-1364-0)* on page 1365
- *[Adjustment Data Records](#page-1367-0)* on page 1368

#### <span id="page-1364-0"></span>**Adjustment Upload Request**

The **Adjustment Upload Request** zone displays the details of the adjustment upload request. This zone contains the following sections:

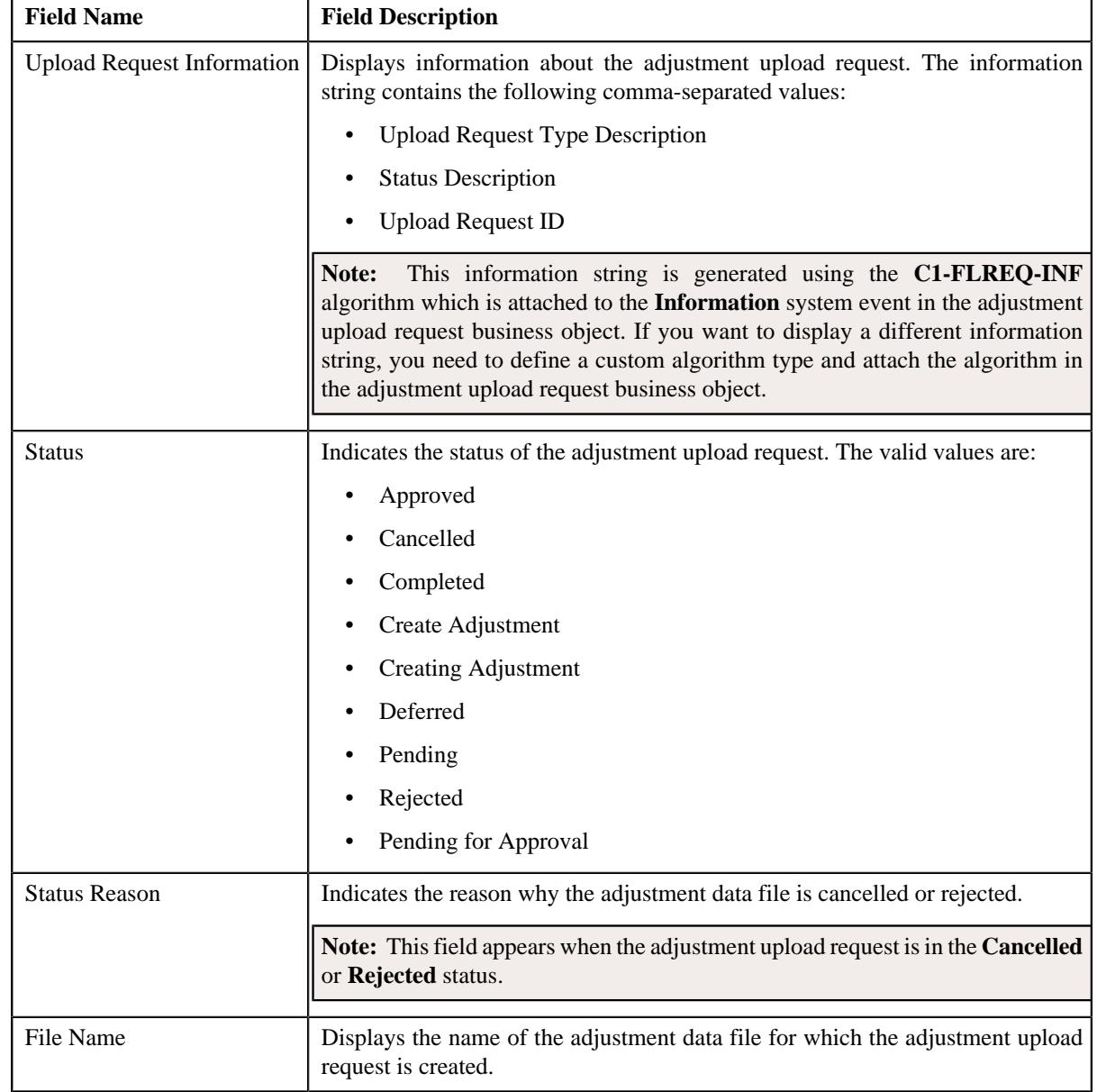

• **Header** — This section provides basic information about the upload request. It contains the following fields:

• **Record Actions** — This section contains the following buttons:

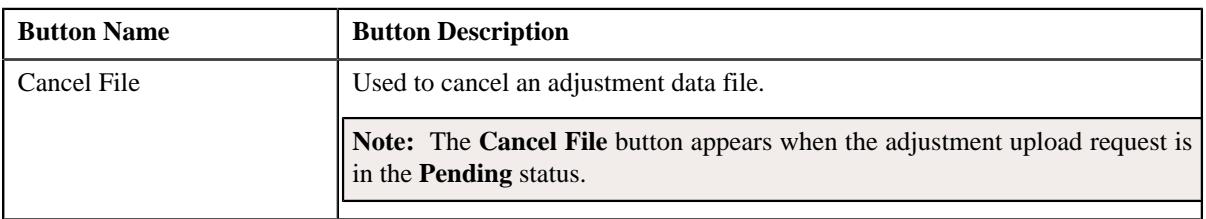

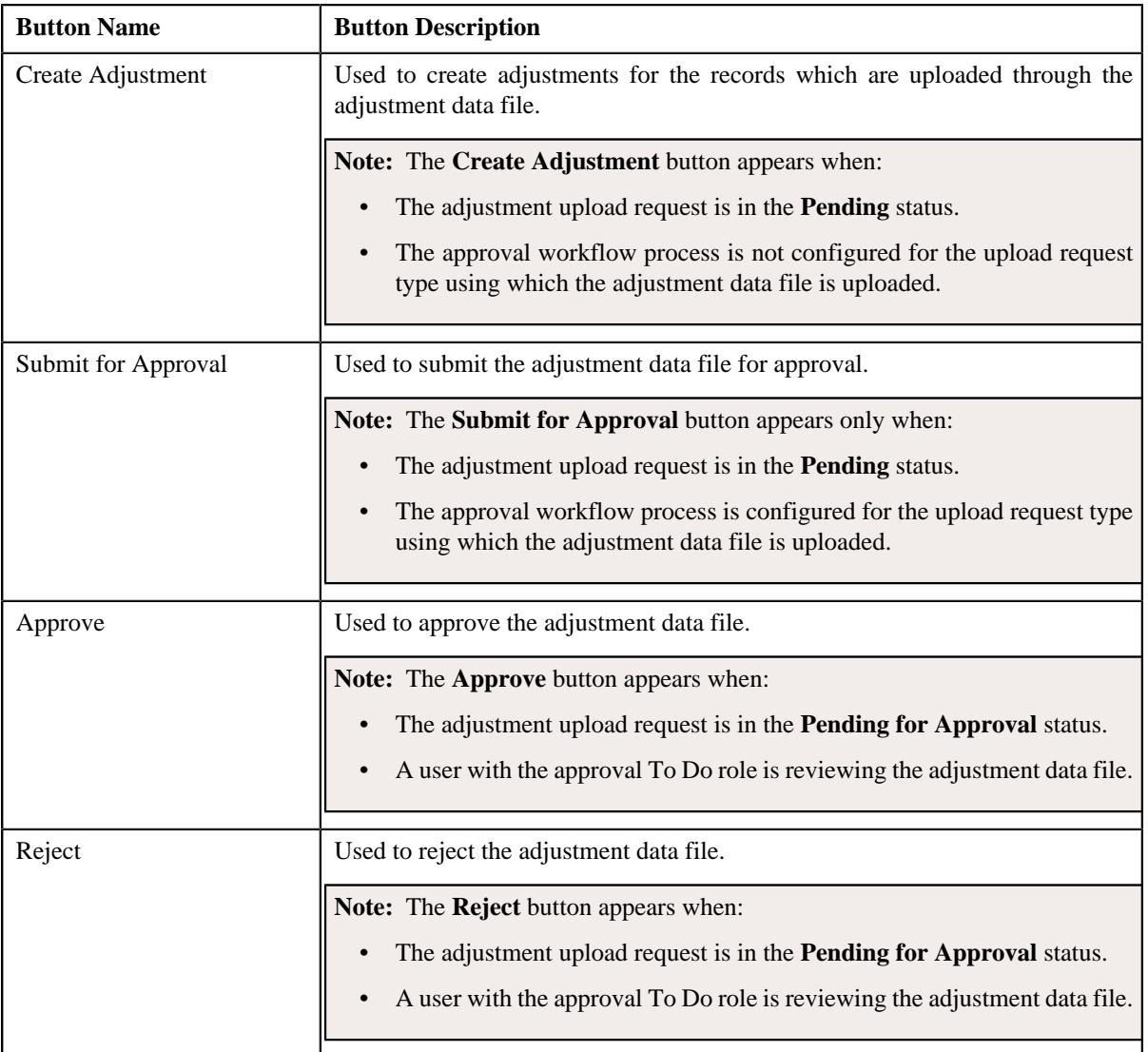

**Note:** The **Record Actions** section does not contain buttons when the status of the adjustment upload request is **Cancelled**, **Completed**, **Deferred**, or **Rejected**.

• **Record Information** — This section contains the following fields:

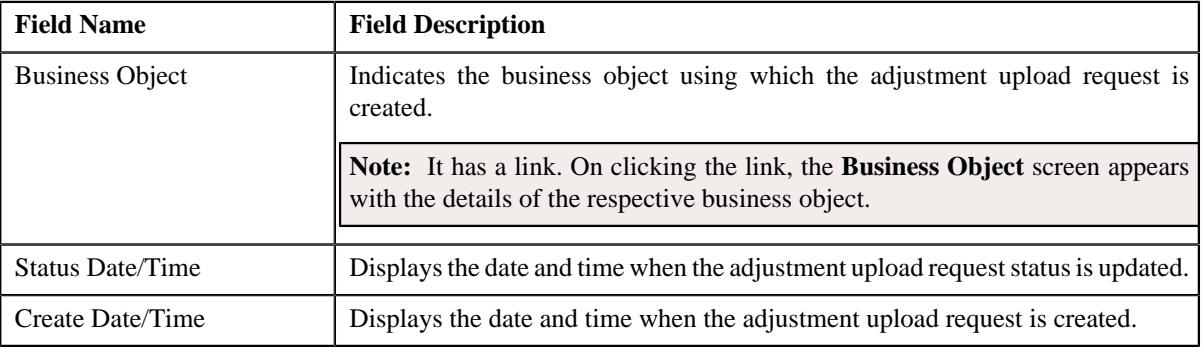

# **Related Topics**

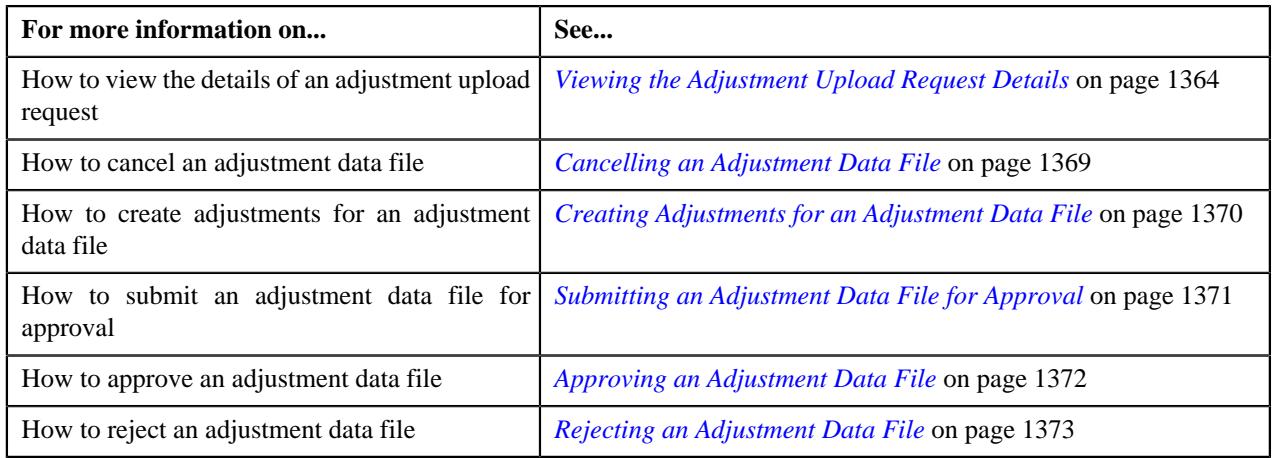

### <span id="page-1367-0"></span>**Adjustment Data Records**

The **Adjustment Data Records** zone lists the adjustment records which are uploaded through the adjustment data file. This zone contains the following columns:

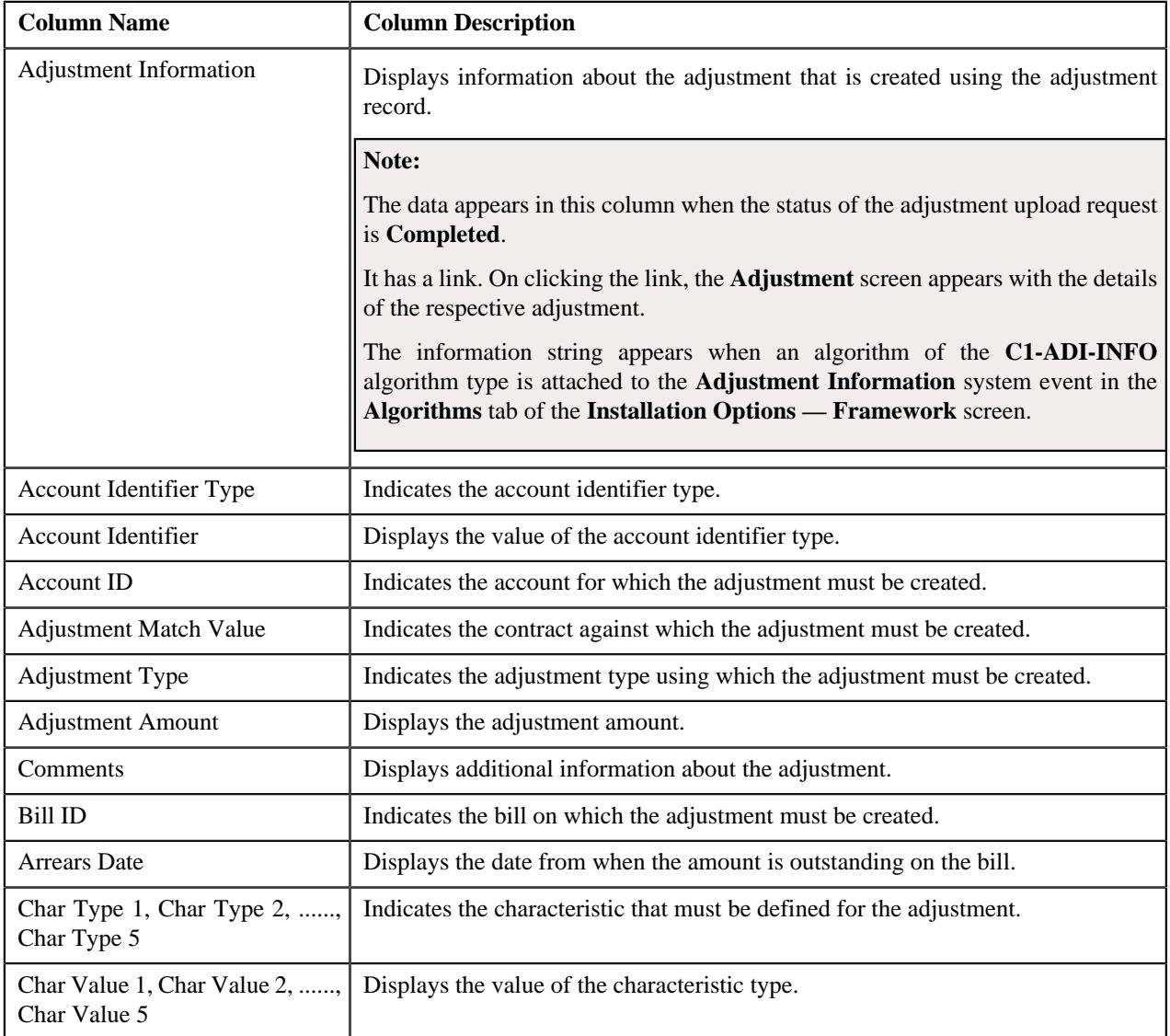

### **Related Topics**
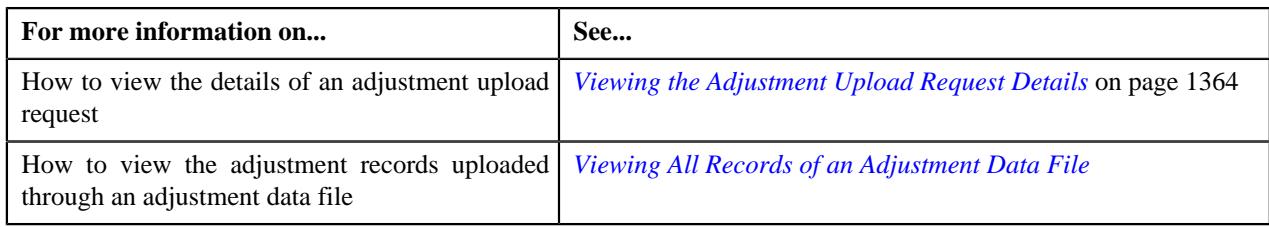

## <span id="page-1368-0"></span>**Adjustment Upload Request - Log**

The **Log** tab contains the following zone:

• *[Adjustment Upload Request - Log](#page-1368-0)* on page 1369

### **Adjustment Upload Request Log**

The **Upload Request Log** zone lists the complete trail of actions performed on the adjustment upload request. It contains the following columns:

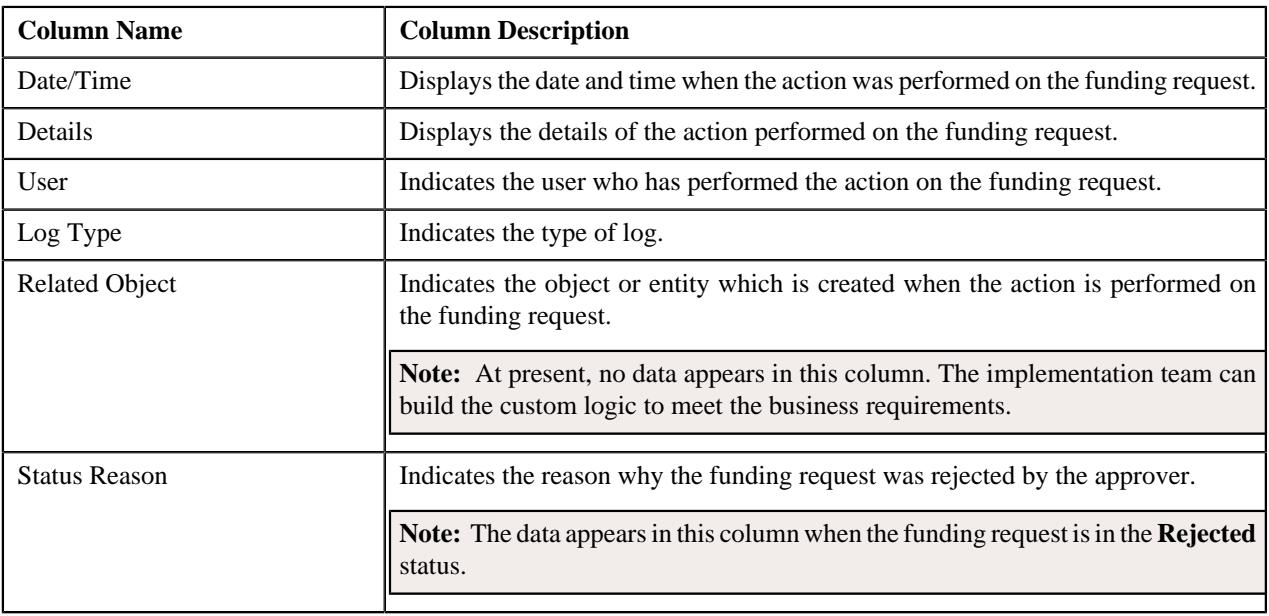

**Note:** You can manually add a log entry for the adjustment upload request by clicking the **Add Log Entry** link in the upper right corner of the **Adjustment Upload Request Log** zone.

### **Related Topics**

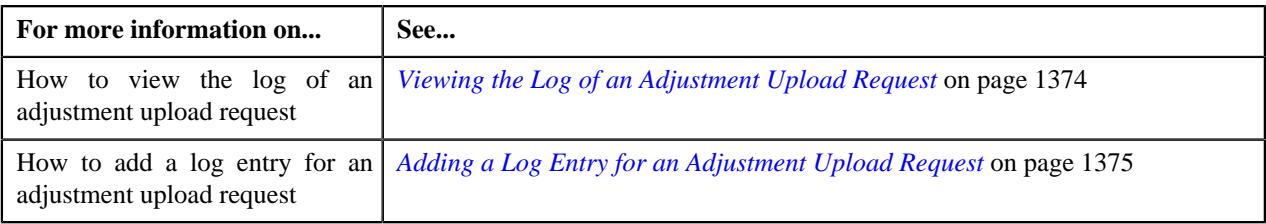

## **Cancelling an Adjustment Data File**

There might be situations when incorrect adjustment data file is uploaded in the system. In such case, the system provides you with an ability to cancel the file. However, note that you can cancel an adjustment data file when the adjustment upload request is in the **Pending** status.

### **Prerequisites**

To cancel an adjustment data file, you should have:

• Cancellation reasons defined in the application

**Note:** While cancelling an adjustment data file, you need to specify the reason why you want to cancel the adjustment data file. You can select the appropriate cancellation reason when you have defined the reasons for the **Cancelled** status of the **C1-ADJUPLD** business object in the **Status Reason** screen.

### **Procedure**

To cancel an adjustment data file:

- **1.** Search for the adjustment upload request (which is created while uploading the file that you want to cancel) in the **Adjustment Upload Request** screen.
- **2.** In the **Search Results** section, click the link in the **Upload Request Information** column corresponding to the *a*djustment data file that you want to cancel.

The **Adjustment Upload Request** screen appears. It contains the following two tabs:

- **Main** This tab contains the following two zones:
	- **Adjustment Upload Request** Displays the details of the adjustment upload request.
	- **Adjustment Data Records** Lists the adjustment records which are uploaded through the adjustment data file.
- **Log** This tab lists the complete trail of actions performed on the adjustment upload request.
- **3.** Click **Cancel File** in the **Adjustment Upload Request** zone.

The **Cancellation Information** window appears. It contains the following fields:

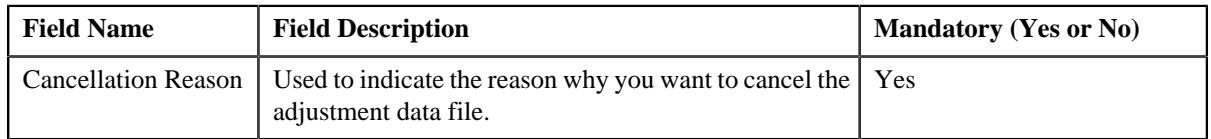

**Note:** The **Cancel File** button appears when the adjustment upload request is in the **Pending** status.

- **4.** Select the cancellation reason from the list.
- **5.** Click **Save**.

The adjustment data file is cancelled. In addition, the status of the adjustment upload request is changed to **Cancelled**.

### **Related Topics**

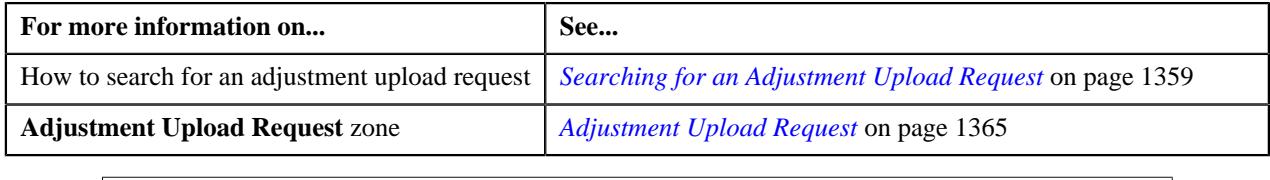

## **Creating Adjustments for an Adjustment Data File**

## **Procedure**

To create adjustments for an adjustment data file:

**1.** Search for the adjustment upload request (which is created while uploading the file for which you want to create *a*djustments) in the **Adjustment Upload Request** screen.

**2.** In the **Search Results** section, click the link in the **Upload Request Information** column corresponding to the *a*djustment data file for which you want to create adjustments.

The **Adjustment Upload Request** screen appears. It contains the following two tabs:

- **Main** This tab contains the following two zones:
	- **Adjustment Upload Request** Displays the details of the adjustment upload request.
	- **Adjustment Data Records** Lists the adjustment records which are uploaded through the adjustment data file.
- **Log** This tab lists the complete trail of actions performed on the adjustment upload request.
- **3.** Click **Create Adjustment** in the **Adjustment Upload Request** zone.

The Defer algorithm attached to the upload request type using which you have uploaded the adjustment data file is triggered. If the number of records in the adjustment data file does not exceed the online record process limit (defined in the Defer algorithm), the system creates adjustments in the real time (i.e. immediately). In addition, the adjustment information string appears corresponding to each adjustment record in the **Adjustment Data Records** zone and the status of the adjustment upload request is changed to **Completed**. However, if the number of records in the adjustment data file exceeds the online record process limit, the system creates adjustments in the deferred mode and the status of the adjustment upload request is changed to **Deferred**.

### **Note:**

Deferred mode means in the background when the **Upload Request Periodic Monitor (C1-UPLRQ)** batch is invoked. You can configure the **Upload Request Periodic Monitor (C1-UPLRQ)** batch such that it is executed at regular intervals. When the **Upload Request Periodic Monitor (C1-UPLRQ)** batch is invoked, the system checks whether there are any adjustment upload requests in the **Deferred** status. If there is an adjustment upload request in the **Deferred** status, the system creates adjustments for the adjustment data file. Once the adjustments are created, the adjustment information string appears corresponding to each adjustment record in the **Adjustment Data Records** zone and the status of the adjustment upload request is changed to **Completed**.

The **Create Adjustment** button appears when:

- The adjustment upload request is in the **Pending** status.
- The approval workflow process is not configured for the upload request type using which the adjustment data file is uploaded.

### **Related Topics**

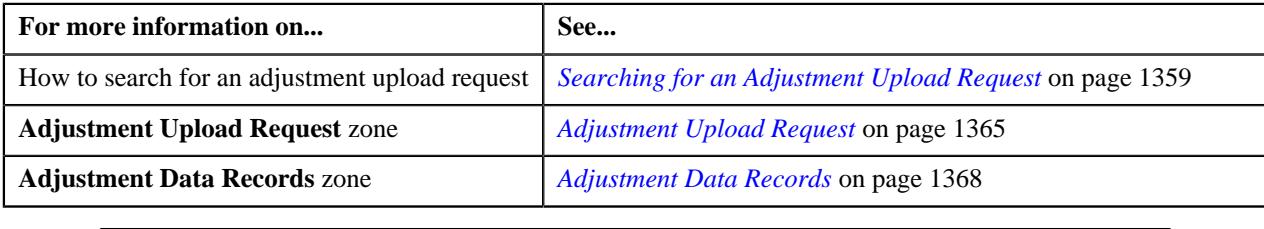

## **Submitting an Adjustment Data File for Approval**

### **Procedure**

To submit an adjustment data file for approval:

**1.** Search for the adjustment upload request (which is created while uploading the file that you want to submit for *a*pproval) in the **Adjustment Upload Request** screen.

**2.** In the **Search Results** section, click the link in the **Upload Request Information** column corresponding to the *a*djustment data file that you want to submit for approval.

The **Adjustment Upload Request** screen appears. It contains the following two tabs:

- **Main** This tab contains the following two zones:
	- **Adjustment Upload Request** Displays the details of the adjustment upload request.
	- **Adjustment Data Records** Lists the adjustment records which are uploaded through the adjustment data file.
- **Log** This tab lists the complete trail of actions performed on the adjustment upload request.
- **3.** Click **Submit for Approval** in the **Adjustment Upload Request** zone.

The status of the adjustment upload request is changed to **Pending for Approval**. A To Do is created using the **C1-ADJUP** To Do type. Users having a To Do role to which the **C1-ADJUP** To Do type is associated can view the To Do from the **To Do List** screen. On clicking the **Submitted Message** link corresponding to the To Do, the **Adjustment Upload Request** screen appears where you can review the records of the adjustment data file.

### **Note:**

The **Submit for Approval** button appears when:

- The adjustment upload request is in the **Pending** status.
- The approval workflow process is configured for the upload request type using which the adjustment data file is uploaded.

### **Related Topics**

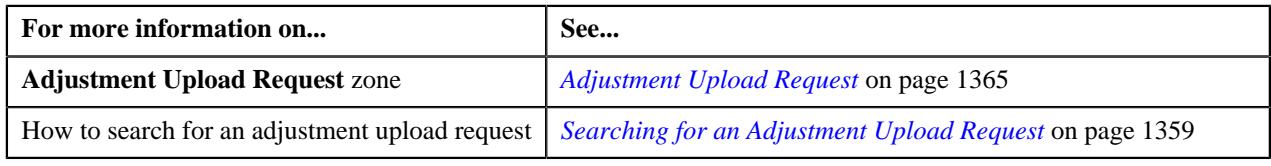

## **Approving an Adjustment Data File**

### **Procedure**

To approve an adjustment data file:

- **1.** Search for the adjustment upload request (which is created while uploading the file that you want to review) in *t*he **Adjustment Upload Request** screen.
- **2.** In the **Search Results** section, click the link in the **Upload Request Information** column corresponding to the *a*djustment data file that you want to review.

The **Adjustment Upload Request** screen appears. It contains the following two tabs:

- **Main** This tab contains the following two zones:
	- **Adjustment Upload Request** Displays the details of the adjustment upload request.
	- **Adjustment Data Records** Lists the adjustment records which are uploaded through the adjustment data file.
- **Log** This tab lists the complete trail of actions performed on the adjustment upload request.
- **3.** Review the records of the adjustment data file in the **Adjustment Data Records** zone.
- **4.** If the adjustment data file is appropriate, then click **Approve** in the **Adjustment Upload Request** zone.

The Defer algorithm attached to the upload request type using which you have uploaded the adjustment data file is triggered. If the number of records in the adjustment data file does not exceed the online record process limit (defined in the Defer algorithm), the system creates adjustments in the real time (i.e. immediately). In addition, the adjustment information string appears corresponding to each adjustment record in the **Adjustment Data Records** zone and the status of the adjustment upload request is changed to **Completed**. However, if the number of records in the adjustment data file exceeds the online record process limit, the system creates adjustments in the deferred mode and the status of the adjustment upload request is changed to **Deferred**.

### **Note:**

Deferred mode means in the background when the **Upload Request Periodic Monitor (C1-UPLRQ)** batch is invoked. You can configure the **Upload Request Periodic Monitor (C1-UPLRQ)** batch such that it is executed at regular intervals. When the **Upload Request Periodic Monitor (C1-UPLRQ)** batch is invoked, the system checks whether there are any adjustment upload requests in the **Deferred** status. If there is an adjustment upload request in the **Deferred** status, the system creates adjustments for the adjustment data file. Once the adjustments are created, the adjustment information string appears corresponding to each adjustment record in the **Adjustment Data Records** zone and the status of the adjustment upload request is changed to **Completed**.

The **Approve** button appears when:

- The adjustment upload request is in the **Pending for Approval** status.
- A user with the approval To Do role is reviewing the adjustment data file.

### **Related Topics**

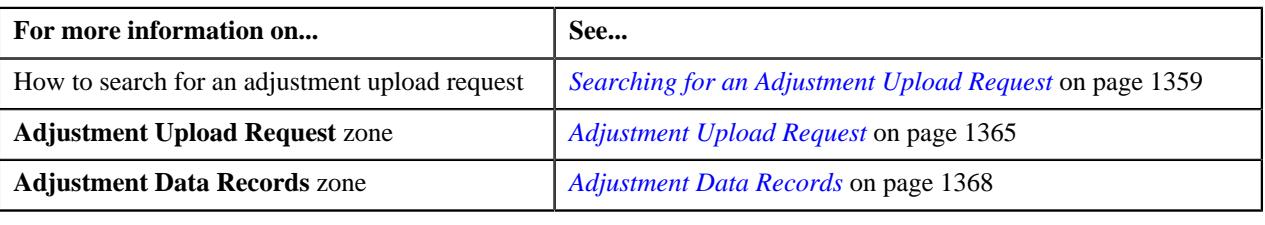

## **Rejecting an Adjustment Data File**

### **Prerequisites**

To reject an adjustment data file, you should have:

• Rejection reasons defined in the application

### **Note:**

While rejecting an adjustment data file, you need to specify the reason why you want to reject the adjustment data file. You can select the appropriate rejection reason when you have defined the reasons for the **Rejected** status of the **C1-ADJUPLD** business object in the **Status Reason** screen.

The system does not allow the submitter to approve or reject the adjustment data file.

### **Procedure**

To reject an adjustment data file:

- **1.** Search for the adjustment upload request (which is created while uploading the file that you want to review) in *t*he **Adjustment Upload Request** screen.
- **2.** In the **Search Results** section, click the link in the **Upload Request Information** column corresponding to the *a*djustment data file that you want to review.

The **Adjustment Upload Request** screen appears. It contains the following two tabs:

- **Main** This tab contains the following two zones:
	- **Adjustment Upload Request** Displays the details of the adjustment upload request.
	- **Adjustment Data Records** Lists the adjustment records which are uploaded through the adjustment data file.
- **Log** This tab lists the complete trail of actions performed on the adjustment upload request.
- **3.** Review the records of the adjustment data file in the **Adjustment Data Records** zone.
- **4.** If the adjustment data file is not appropriate, then click **Reject** in the **Adjustment Upload Request** zone.

The **Rejection Information** window appears. It contains the following fields:

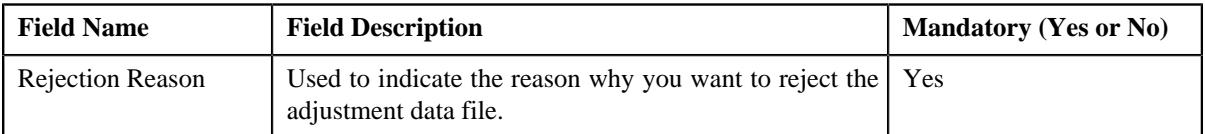

**Note:**

The **Reject** button appears when:

- The adjustment upload request is in the **Pending for Approval** status.
- A user with the approval To Do role is reviewing the adjustment data file.
- **5.** Select the rejection reason from the list.
- **6.** Click **Save**.

The adjustment data file is rejected. In addition, the status of the adjustment upload request is changed to **Rejected**.

### **Related Topics**

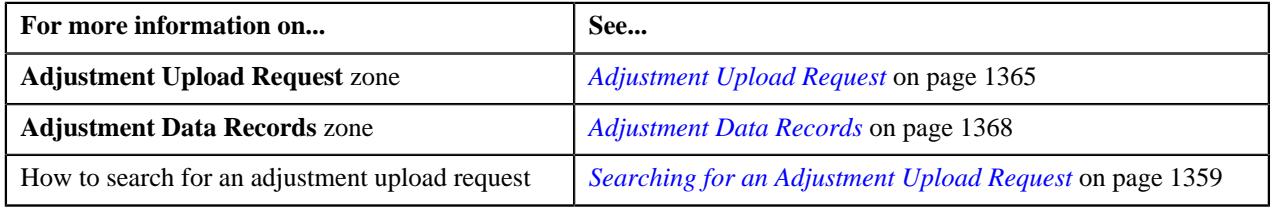

## <span id="page-1373-0"></span>**Viewing the Log of an Adjustment Upload Request**

### **Procedure**

To view the log of an adjustment upload request:

- **1.** Search for the adjustment upload request in the **Adjustment Upload Request** screen.
- **2.** In the **Search Results** section, click the link in the **Upload Request Information** column corresponding to the *a*djustment upload request whose log you want to view.

The **Adjustment Upload Request** screen appears. It contains the following two tabs:

- **Main** This tab contains the following two zones:
	- **Adjustment Upload Request** Displays the details of the adjustment upload request.
- **Adjustment Data Records** Lists the adjustment records which are uploaded through the adjustment data file.
- **Log** This tab lists the complete trail of actions performed on the adjustment upload request.
- **3.** Click the **Log** tab.

The **Upload Request Log** zone in the **Log** tab contains the following columns:

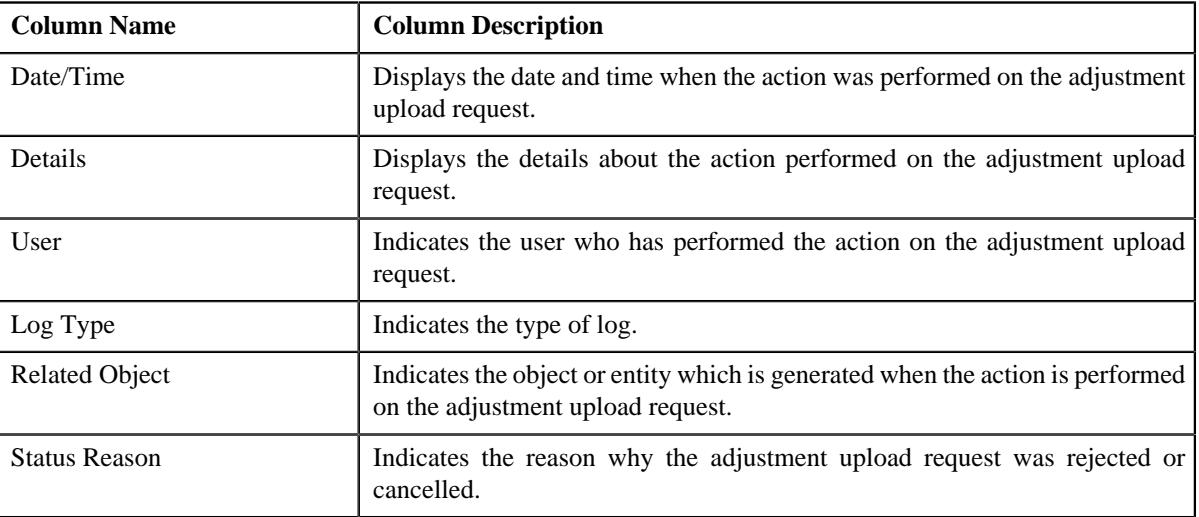

**Note:** You can manually add a log entry for the adjustment upload request by clicking the **Add Log Entry** link in the upper right corner of the **Upload Request Log** zone.

### **Related Topics**

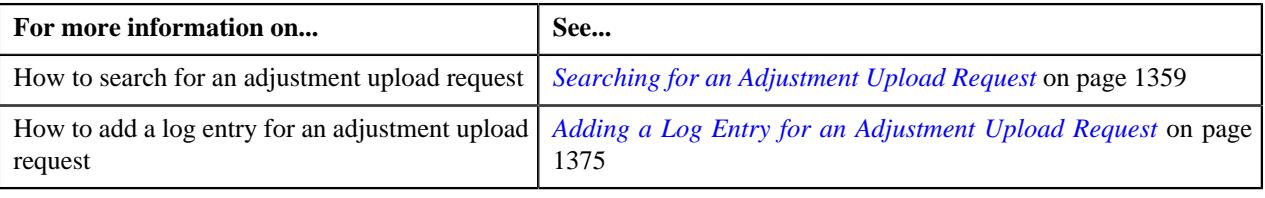

## <span id="page-1374-0"></span>**Adding a Log Entry for an Adjustment Upload Request**

### **Procedure**

To add a log entry for an adjustment upload request:

- **1.** Search for the adjustment upload request in the **Adjustment Upload Request** screen.
- **2.** In the **Search Results** section, click the link in the **Upload Request Information** column corresponding to the *a*djustment upload request whose log you want to edit.

The **Adjustment Upload Request** screen appears. It contains the following two tabs:

- **Main** This tab contains the following two zones:
	- **Adjustment Upload Request** Displays the details of the adjustment upload request.
	- **Adjustment Data Records** Lists the adjustment records which are uploaded through the adjustment data file.
- **Log** This tab lists the complete trail of actions performed on the adjustment upload request.

**3.** Click the **Log** tab.

The **Log** tab appears.

**4.** Click the **Add Log Entry** link in the upper right corner of the **Upload Request Log** zone.

The **Add Request Log** window appears. It contains the following fields:

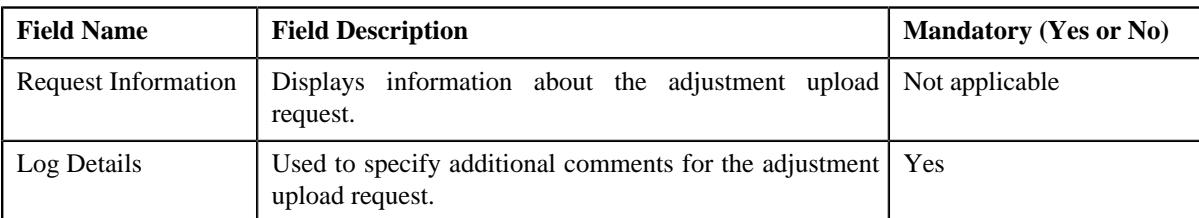

- **5.** Enter the comments in the **Log Details** field.
- **6.** Click **Save**.

The log entry is added in the **Upload Request Log** zone.

### **Related Topics**

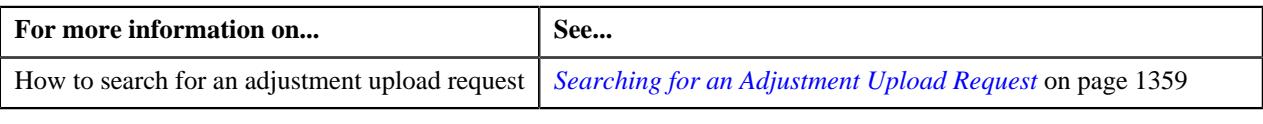

# **Chapter 20**

## **Foreign Exchange Gain Loss**

## **Topics:**

- [Foreign Exchange Gain Loss](#page-1377-0) **[Calculation](#page-1377-0)**
- **[Prerequisites](#page-1377-1)**
- [Foreign Exchange Gain Loss](#page-1378-0) **[Scenarios](#page-1378-0)**

In a multi-currency environment, financial transactions such as payments and adjustments created for an account can result in loss or gain due to fluctuations in the exchange rate at different point in time. This loss or gain is booked under the Foreign Exchange Gain Loss in the General Ledger and does not impact the account balance of the person.

The Foreign Exchange Gain or Loss might occur when:

• Exchange Rate for Invoice Currency to Division' Base Currency is different on Bill Completion Date and Payment Freeze Date

**Assumption:** In this case, the Invoice Currency and Payment Currency are same.

• Exchange Rate for Adjustment Currency to Division's Base Currency is different on Bill Completion Date and Adjustment Freeze Date

**Assumption:** In this case, the Adjustment Currency and Invoice Currency are same, but they are different from the Division's Base Currency.

• Exchange Rate for Adjustment Currency to Division's Base Currency is different on Bill Completion Date and Payment Freeze Date

**Assumption:** In this case, the Adjustment Currency, Payment Currency, and Invoice Currency are same, but they are different from the Division's Base Currency.

Oracle Revenue Management and Billing facilitates you to calculate the foreign exchange gain or loss and book it against an FXLG distribution code. However, you can calculate the foreign exchange gain or loss when you have enabled the FT GL Extension feature. For more information on how the system calculates the foreign exchange gain loss, see *[Foreign Exchange Gain Loss Calculation](#page-1377-0)* on page 1378. For more information on how to setup the Foreign Exchange Gain Loss feature, see *[Prerequisites](#page-1377-1)* on page 1378.

**Note:** The system can calculate the foreign exchange gain or loss appropriately when the Division's Base Currency is same on Bill Completion Date and Adjustment/Payment Freeze Date. Otherwise, erroneous results might occur.

## <span id="page-1377-0"></span>**Foreign Exchange Gain Loss Calculation**

During the Foreign Exchange Gain Loss calculation, the system considers the following types of financial transactions:

- Payments (i.e. Pay Segments)
- Credit adjustments which are created against a bill after the bill completion
- Write-off adjustments which are created against a bill
- Write Up adjustments which are automatically created when you match a payment against a bill using the Bill Weighted match type
- Write Down adjustments which are automatically created when you match a payment against a bill using the Bill Weighted match type

**Note:** The system does not considers financial transactions which are created due to payment and adjustment cancellation.

To understand how foreign exchange gain or loss is calculated, see *[Foreign Exchange Gain Loss Scenarios](#page-1378-0)* on page 1379.

You can calculate the foreign exchange gain loss when you have enabled the FT GL Extension feature. Oracle Revenue Management and Billing provides you a batch named **Foreign Exchange Loss Gain (C1-FXLG)** which calculates the foreign exchange gain loss. This batch considers payment and adjustment FTs when:

- Division's Base Currency is different from the Payment or Adjustment Currency
- Payment or Adjustment Freeze Date is different from the Bill Completion Date
- Match Event ID exists in the financial transaction
- FXLG\_CALC\_STATUS column corresponding to the financial transaction in the CI\_FT table is set to N or NULL

Once the foreign exchange gain or loss is calculated, two entries are added corresponding to each financial transaction in the CI\_FT\_GL and CI\_FT\_GL\_EXT tables. One entry for foreign exchange gain loss is booked against the distribution code for FXLG and another entry for foreign exchange gain loss is booked against the distribution code which is used for contract balancing. The foreign exchange loss is recorded as positive entry and the foreign exchange gain is recorded as negative entry. In the CI\_FT\_GL table, the foreign exchange gain loss is recorded in the financial transaction currency. And, in the CI\_FT\_GL\_EXT table, the foreign exchange gain loss is recorded in the division's base currency.

You must execute the **Foreign Exchange Loss Gain (C1-FXLG)** batch prior to the **Assign GL Account to Financial Transaction (C1-GLASN)** or **Insert Records in CI\_FTTEMP (GLASSGN1)** batch. For more information about these batches, refer to *Oracle Revenue Management and Billing Batch Guide*.

## <span id="page-1377-1"></span>**Prerequisites**

To setup the Foreign Exchange Gain Loss feature, you need to do the following:

- Create an algorithm of the **FTFREZGLEXTN** algorithm type and attach it on the **FT Freeze** system event of the customer class for which you want to enable FT GL extension feature
- Set the following parameters of an algorithm which is created using the **FTFREZGLEXTN** algorithm type to **R** (i.e. arrears date):
	- Exchange Rate Date Type for Adjustments with Freeze At Will Option (Valid Values: A, R, F, C)
	- Exchange Rate Date Type for Adjustments with Freeze At Bill Completion Option (Valid Values: A, R, F, C, E)
	- Exchange Rate Date Type for Payments (Valid Values: A, R, F, C)
- Exchange Rate Date Type for Bill Segments (Valid Values: A, R, F, C)
- Create an algorithm of the **C1\_CURALGBS** algorithm type and attach it to the **Currency Conversion For Bill Segments** algorithm spot of the division for which you want to enable the currency conversion feature
- Create an algorithm of the **C1\_CURALGAD** algorithm type and attach it to the **Currency Conversion For Adjustments** algorithm spot of the division for which you want to enable the currency conversion feature
- Create an algorithm of the **C1\_CURALGPY** algorithm type and attach it to the **Currency Conversion For Payments** algorithm spot of the division for which you want to enable the currency conversion feature
- Set the **Bill Segment Freeze Option** to **Freeze At Bill Completion** in the **Billing** tab of the **Installation Options** screen
- Define the required exchange rates for currency conversion
- Define the distribution code against which you want to book the foreign exchange gain loss
- Set the **Adjustment Freeze Option** to **Freeze At Bill Completion** for adjustment types whose adjustments are presented and impacts the next bill of an account

#### **Related Topics**

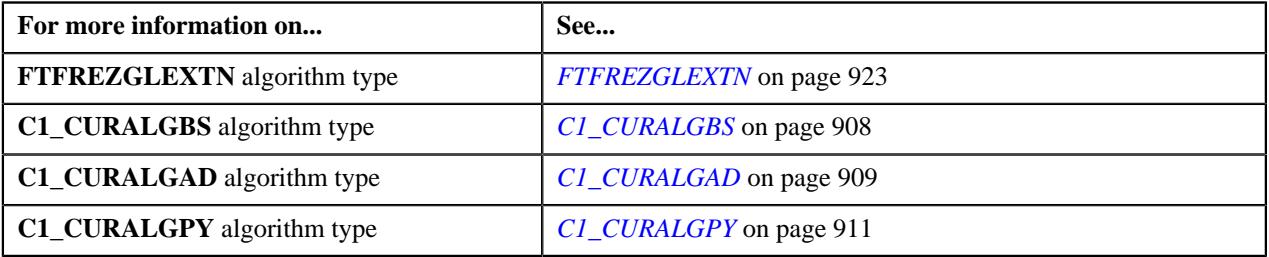

## <span id="page-1378-0"></span>**Foreign Exchange Gain Loss Scenarios**

To understand how foreign exchange gain loss is calculated, refer to the following different scenarios:

- *[Payment Scenarios](#page-1378-1)* on page 1379
- *[Credit Adjustment Scenarios](#page-1382-0)* on page 1383
- *[Write Off Adjustment Scenarios](#page-1383-0)* on page 1384
- *[Write Up/Down Adjustment Scenarios](#page-1385-0)* on page 1386

## <span id="page-1378-1"></span>**Payment Scenarios**

The following scenarios indicate how foreign exchange gain or loss is calculated for payments which are matched against bills:

• Scenario 1 — Payment Freeze Date = Bill Completion Date; Payment Amount = Invoice Amount

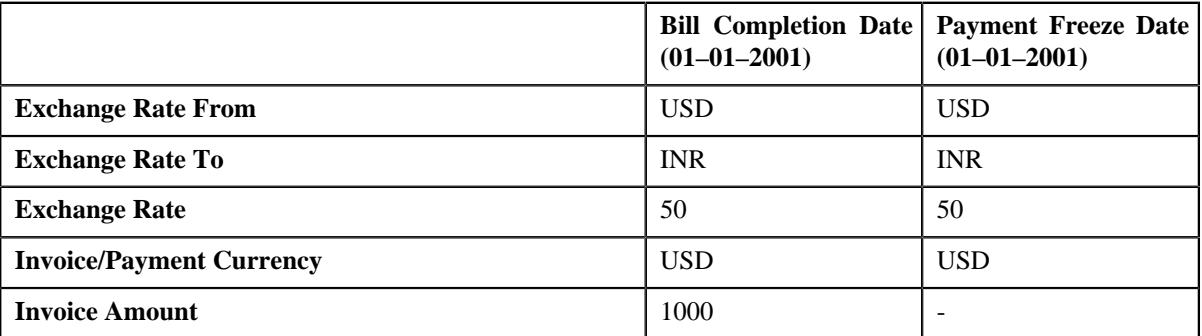

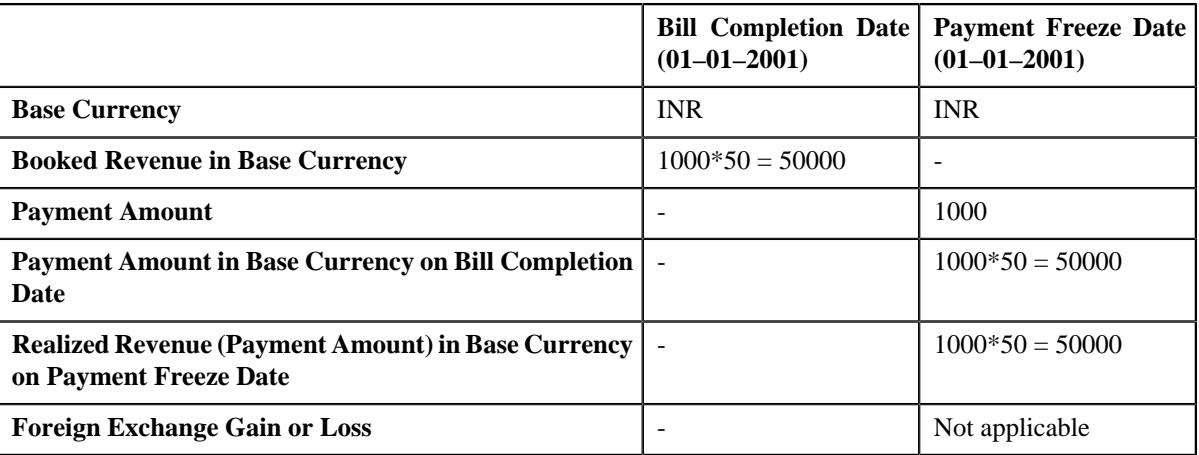

**Observation:** In the Scenario 1, the foreign exchange gain or loss is not applicable because Bill Completion Date and Payment Freeze Date are same.

• Scenario 2 — Payment Freeze Date Not Equal to Bill Completion Date; Exchange Rate is Same; Payment Amount = Invoice Amount

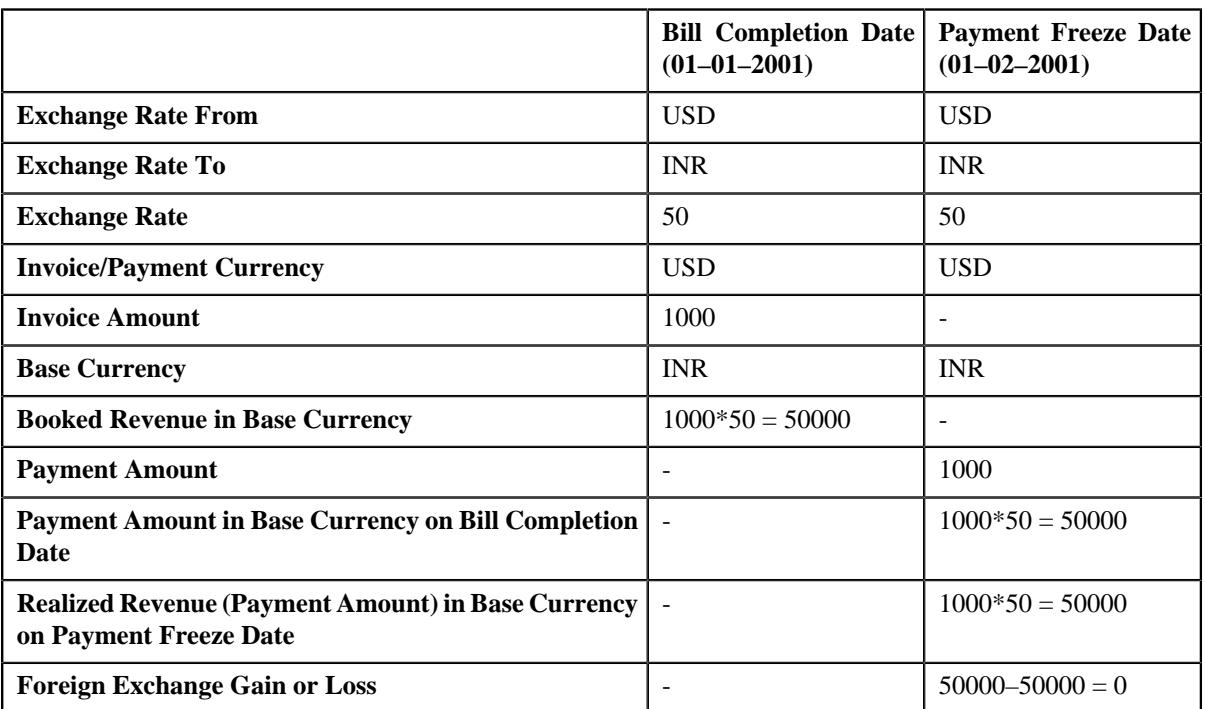

**Observation:** In the Scenario 2, there is no foreign exchange gain or loss because the exchange rate is same on the Bill Completion Date and Payment Freeze Date.

• Scenario 3 — Payment Freeze Date Not Equal to Bill Completion Date; Exchange Rate is Different; Payment Amount = Invoice Amount

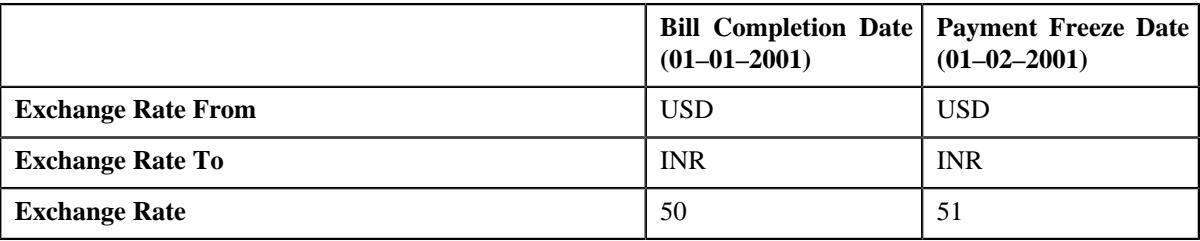

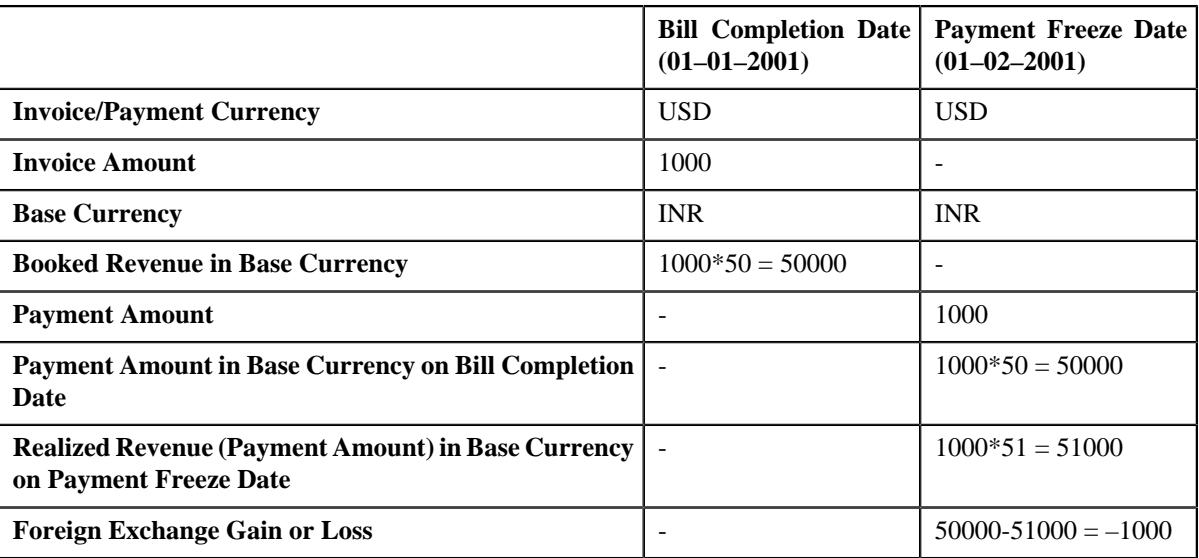

**Observation:** In the Scenario 3, there is foreign exchange gain of 1000 INR on 01–02–2001 because of difference in exchange rate.

• Scenario 4 — Payment Freeze Date Not Equal to Bill Completion Date; Exchange Rate is Same; Partial Payments; Total Payment Amount = Invoice Amount

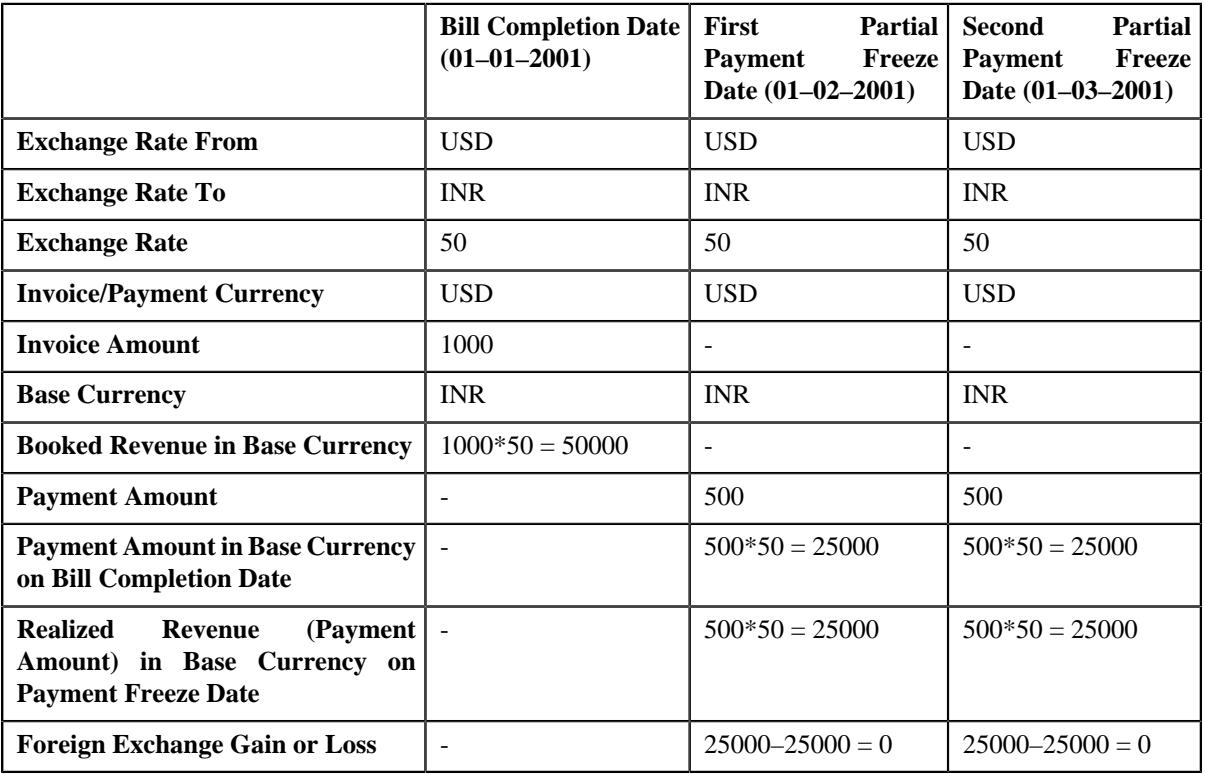

**Observation:** In the Scenario 4, there is no foreign exchange gain or loss because the exchange rate is same on the Bill Completion Date and Payment Freeze Date.

• Scenario 5 — Payment Freeze Date Not Equal to Bill Completion Date; Exchange Rate is Different; Partial Payments; Total Payment Amount = Invoice Amount

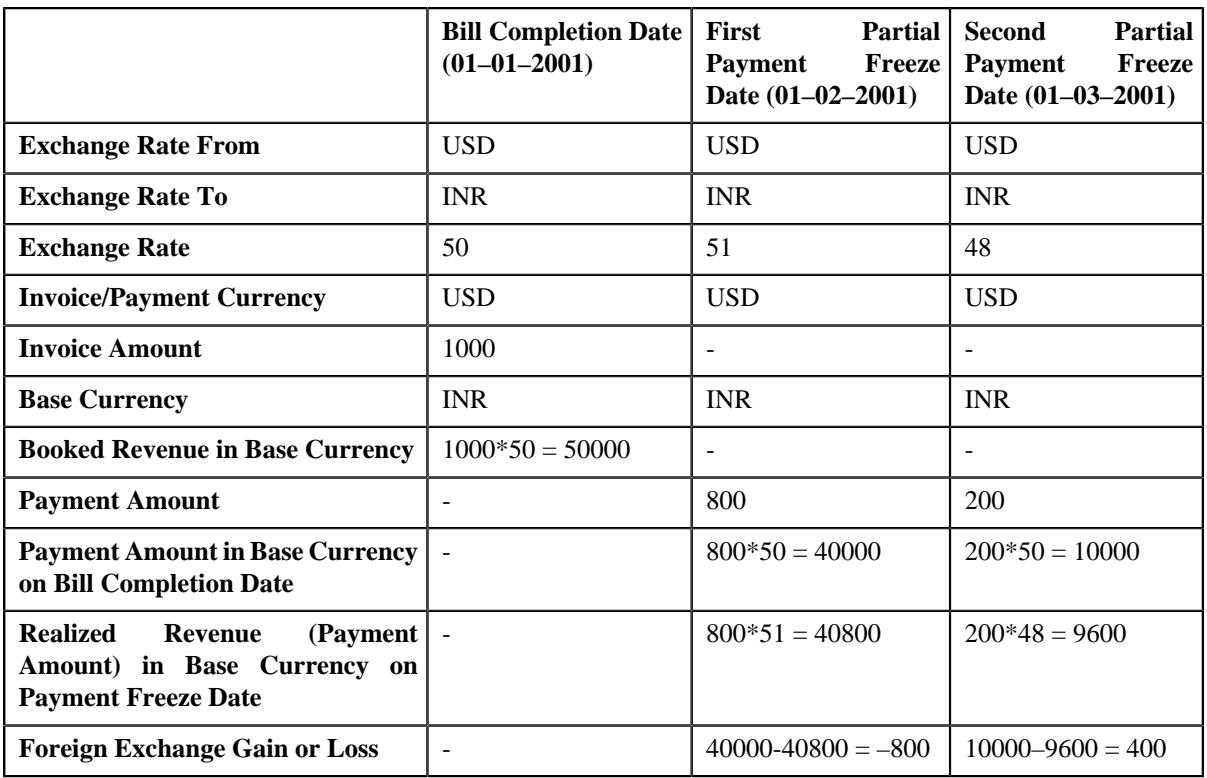

**Observation:** In the Scenario 5, there is foreign exchange gain of 800 INR on 01–02–2001 and foreign exchange loss of 400 INR on 01–03–2001.

• Scenario 6 — Payment Freeze Date Not Equal to Bill Completion Date; Exchange Rate is Different; Payment Amount > Invoice Amount (i.e. Overpayment)

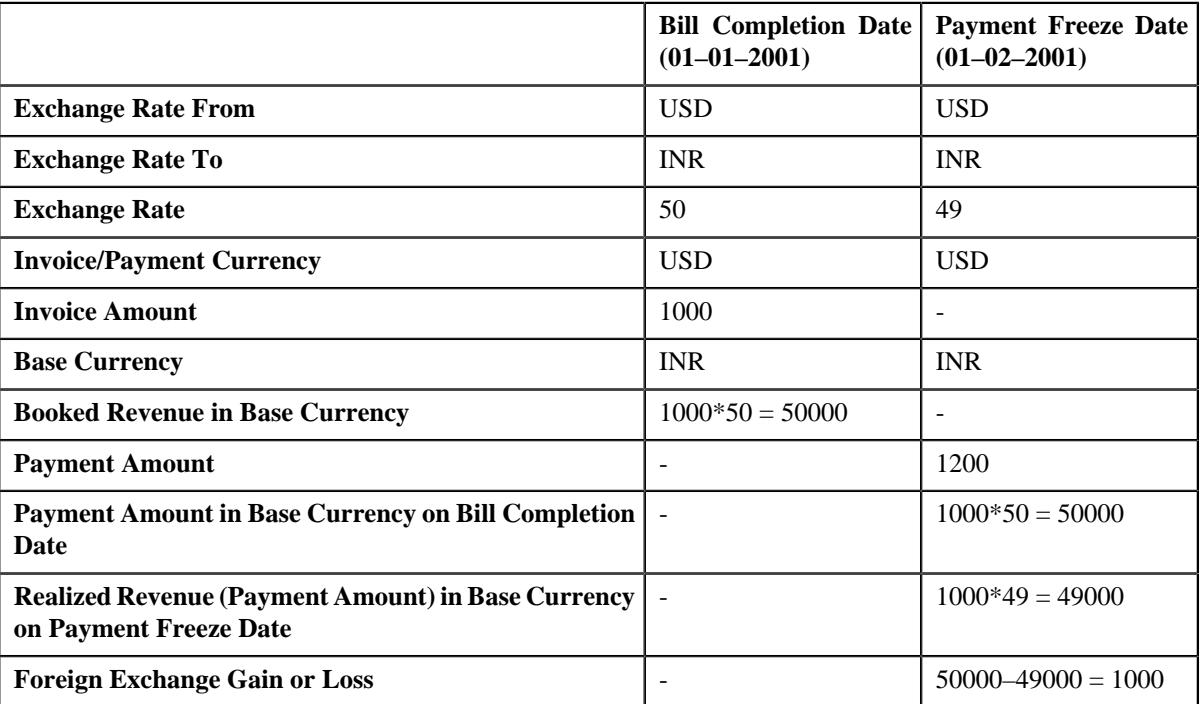

**Observation:** In the Scenario 6, there is foreign exchange loss of 1000 INR on 01–02–2001 because of difference in exchange rate. Note that the foreign exchange gain or loss is not calculated on the overpayment amount (i.e. 200 USD).

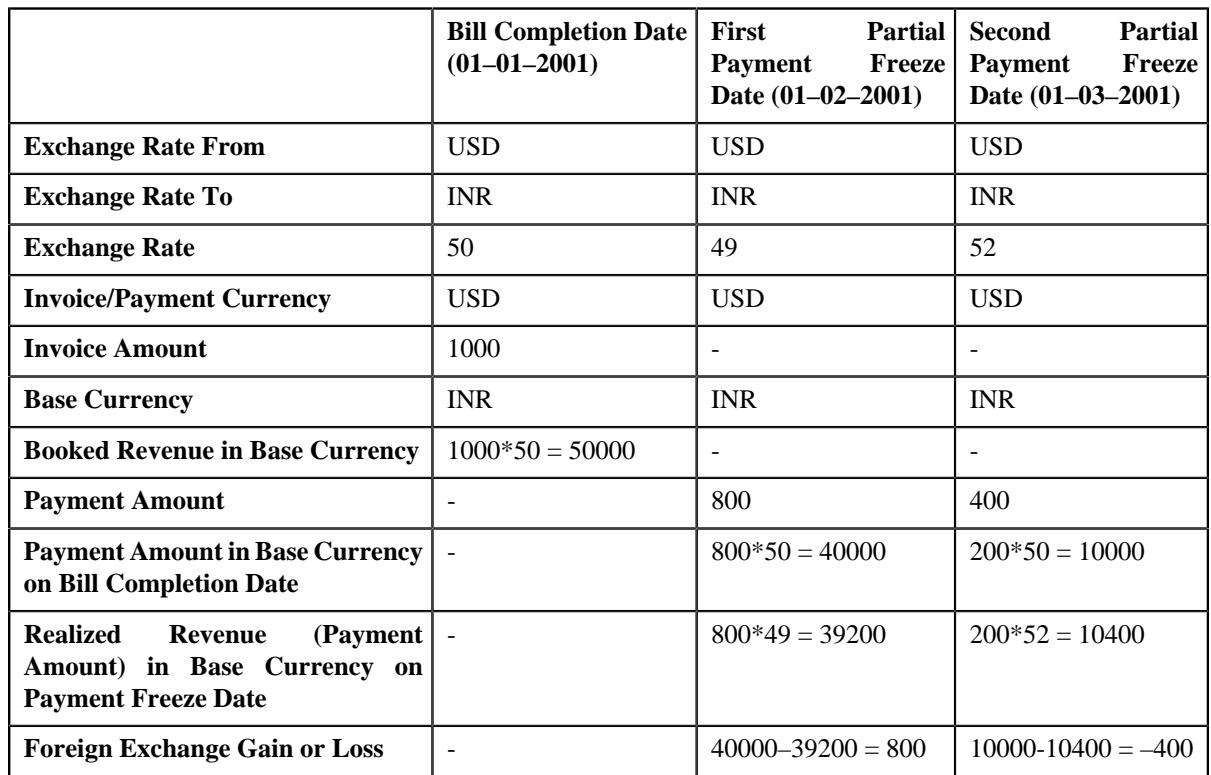

• Scenario 7 — Payment Freeze Date Not Equal to Bill Completion Date; Exchange Rate is Different; Partial Payments; Total Payment Amount > Invoice Amount (i.e. Overpayment)

**Observation:** In the Scenario 7, there is foreign exchange loss of 800 INR on 01–02–2001 and foreign exchange gain of 400 INR on 01–03–2001. Note that the foreign exchange gain or loss is not calculated on the overpayment amount (i.e. 200 USD).

**Note:** If a payment is cancelled, reverse financial transactions are created. These financial transactions are not considered during the foreign exchange gain loss calculation.

## <span id="page-1382-0"></span>**Credit Adjustment Scenarios**

An adjustment which is posted against a bill after the bill completion is treated as payment towards the bill. The following scenarios indicate how foreign exchange gain or loss is calculated for credit adjustments which are created against a bill after the bill completion:

• Scenario 1 — Adjustment Freeze Date Not Equal to Bill Completion Date; Exchange Rate is Different

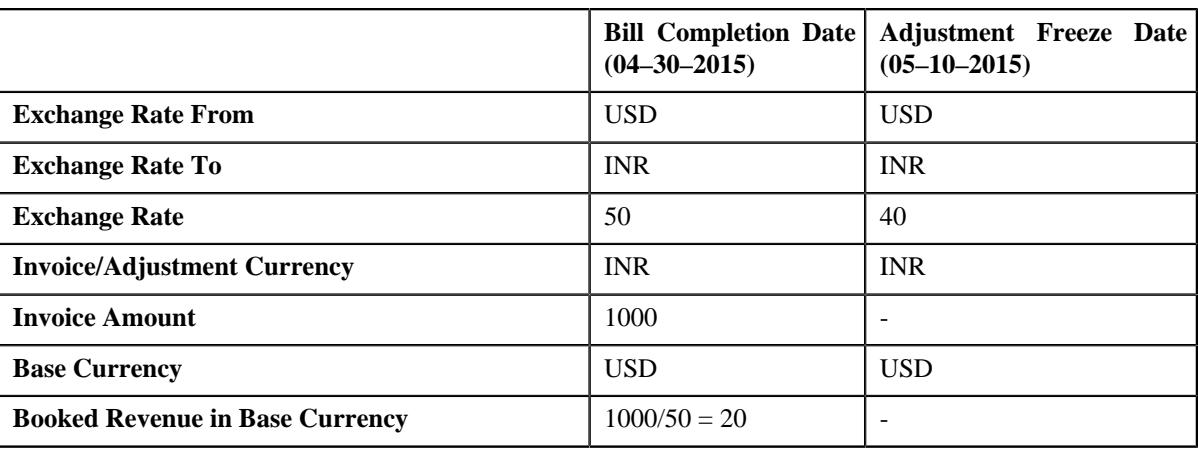

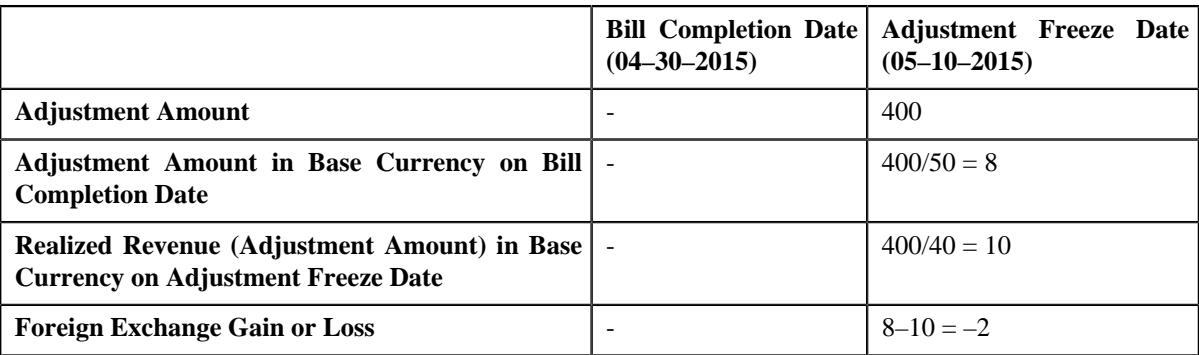

**Observation:** In the Scenario 1, there is foreign exchange gain of 2 USD on 05–10–2015 because of difference in exchange rate.

• Scenario 2 — Adjustment Freeze Date Not Equal to Bill Completion Date; Exchange Rate is Different

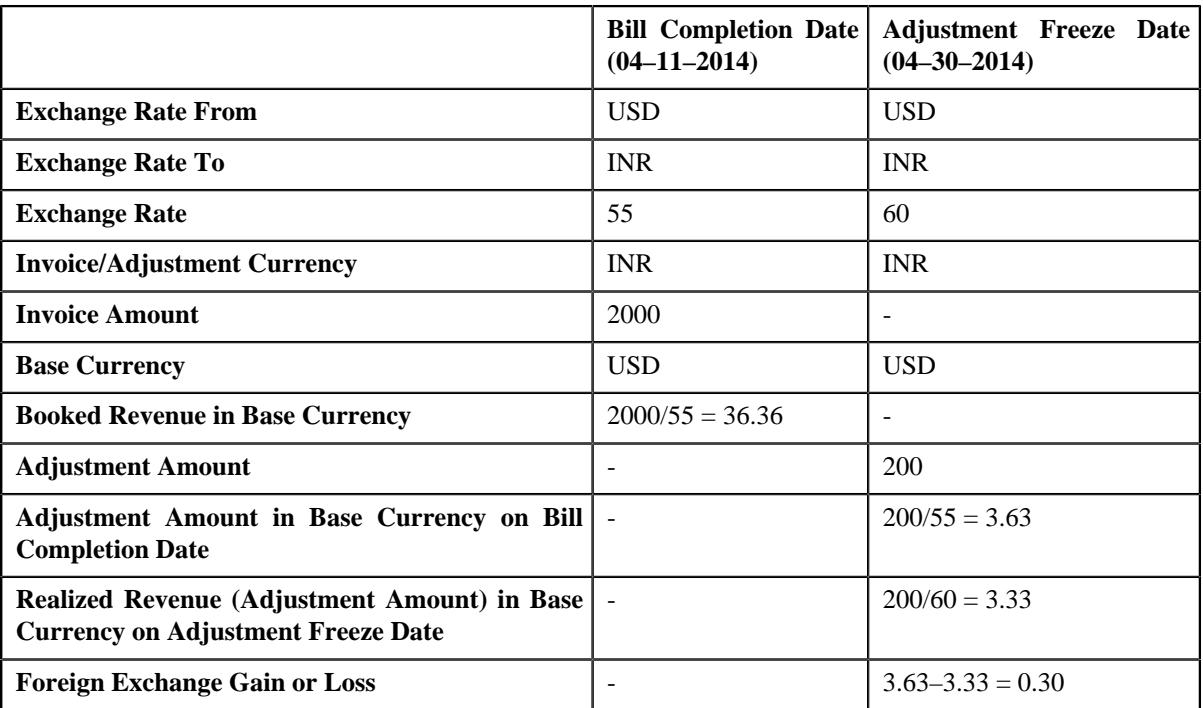

**Observation:** In the Scenario 2, there is foreign exchange loss of 0.30 USD on 04–30–2014 because of difference in exchange rate.

### **Note:**

Multi-currency is not supported while creating credit adjustments against a bill after the bill completion. Therefore, the credit adjustment's currency must be same as the invoice currency.

If the amount of credit adjustment exceeds the bill amount, you need to match the excess amount against another bill while freezing the adjustment. Otherwise, the adjustment is not considered during foreign exchange gain loss calculation.

If a credit adjustment is cancelled, reverse financial transactions are created. These financial transactions are not considered during the foreign exchange gain loss calculation.

## <span id="page-1383-0"></span>**Write Off Adjustment Scenarios**

The following scenarios indicate how foreign exchange gain or loss is calculated for write off adjustments which are created against a bill:

• Scenario 1 — Adjustment Freeze Date Not Equal to Bill Completion Date; Exchange Rate is Different; Full Bill Amount is Written Off

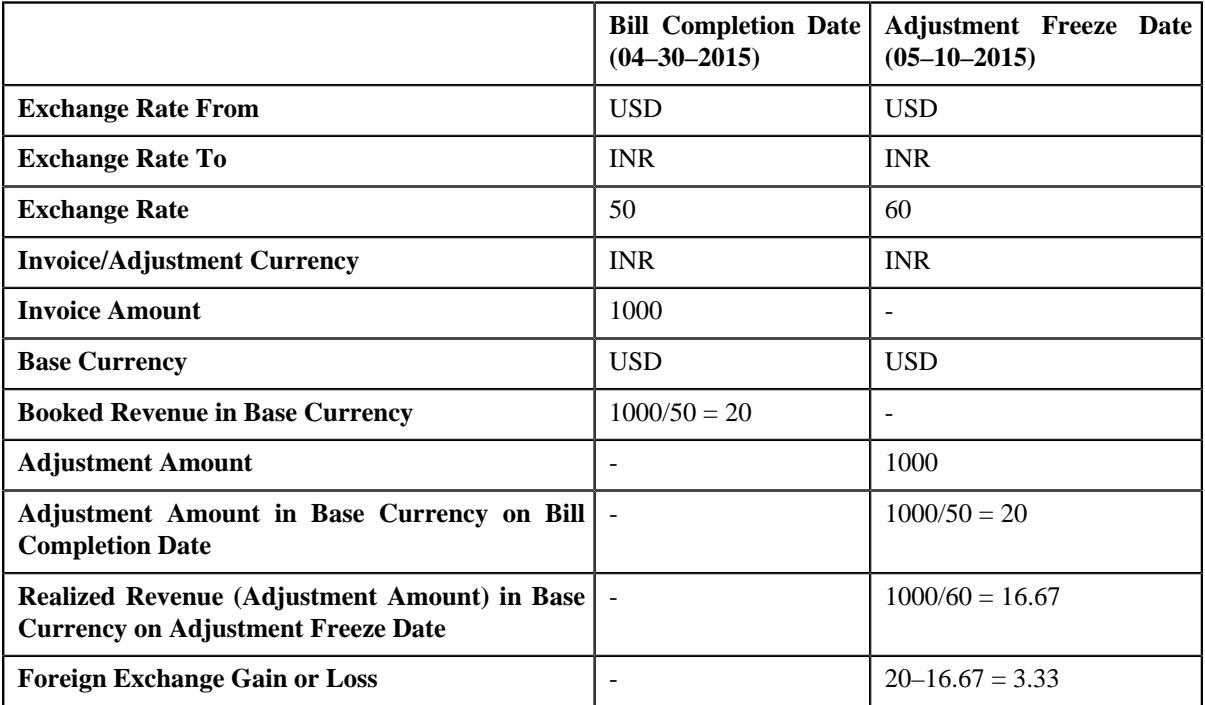

**Observation:** In the Scenario 1, there is foreign exchange loss of 3.33 USD on 05–10–2015 because of difference in exchange rate.

• Scenario 2 — Adjustment Freeze Date Not Equal to Bill Completion Date; Exchange Rate is Different; Partial Bill Amount is Written Off

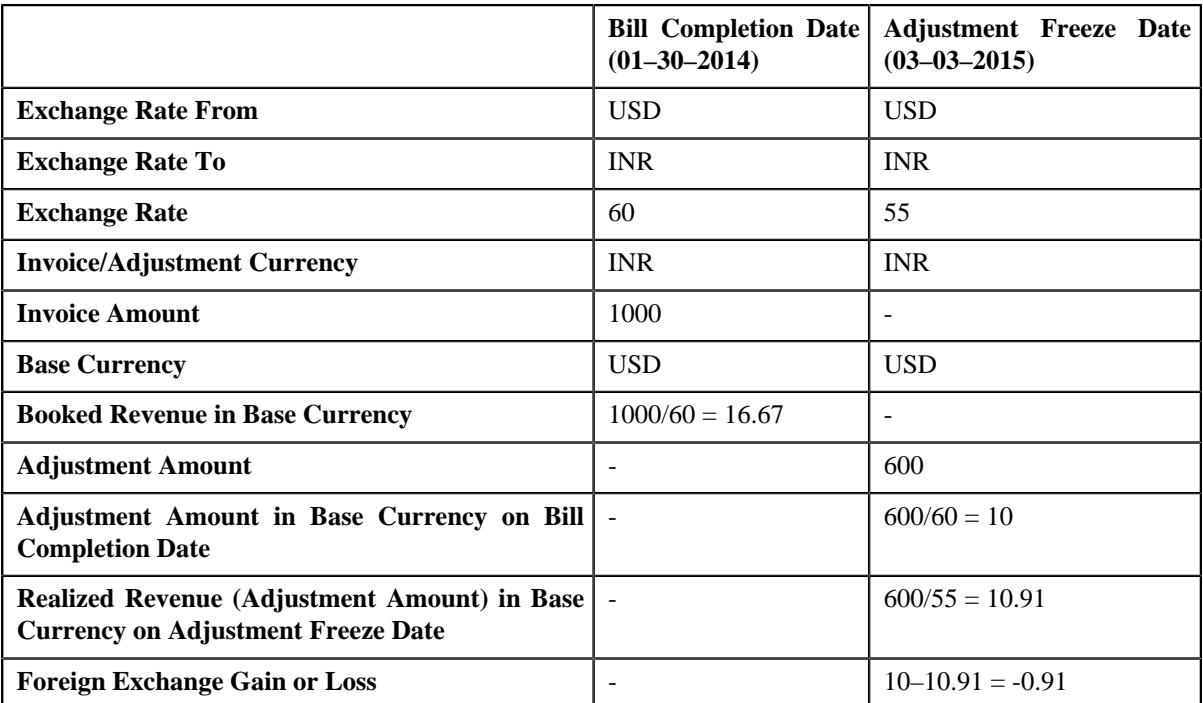

**Observation:** In the Scenario 2, there is foreign exchange gain of 0.91 USD on 03–03–2015 because of difference in exchange rate.

**Note:** If a write off adjustment is cancelled, reverse financial transactions are created. These financial transactions are not considered during the foreign exchange gain loss calculation.

## <span id="page-1385-0"></span>**Write Up/Down Adjustment Scenarios**

If the lower or upper tolerance limit defined in the Bill Weighted Payment Distribution algorithm is met when a payment is matched against a bill using the Bill Weighted match type, the Write Up or Write Down adjustment is automatically created. The following scenarios indicate how foreign exchange gain or loss is calculated for write up or write down adjustments:

• Scenario 1 — Payment/Adjustment Freeze Date Not Equal to Bill Completion Date; Exchange Rate is Different; Payment Matched against a Bill with Two Bill Segments (BS1 - 50 INR; BS2 - 50 INR)

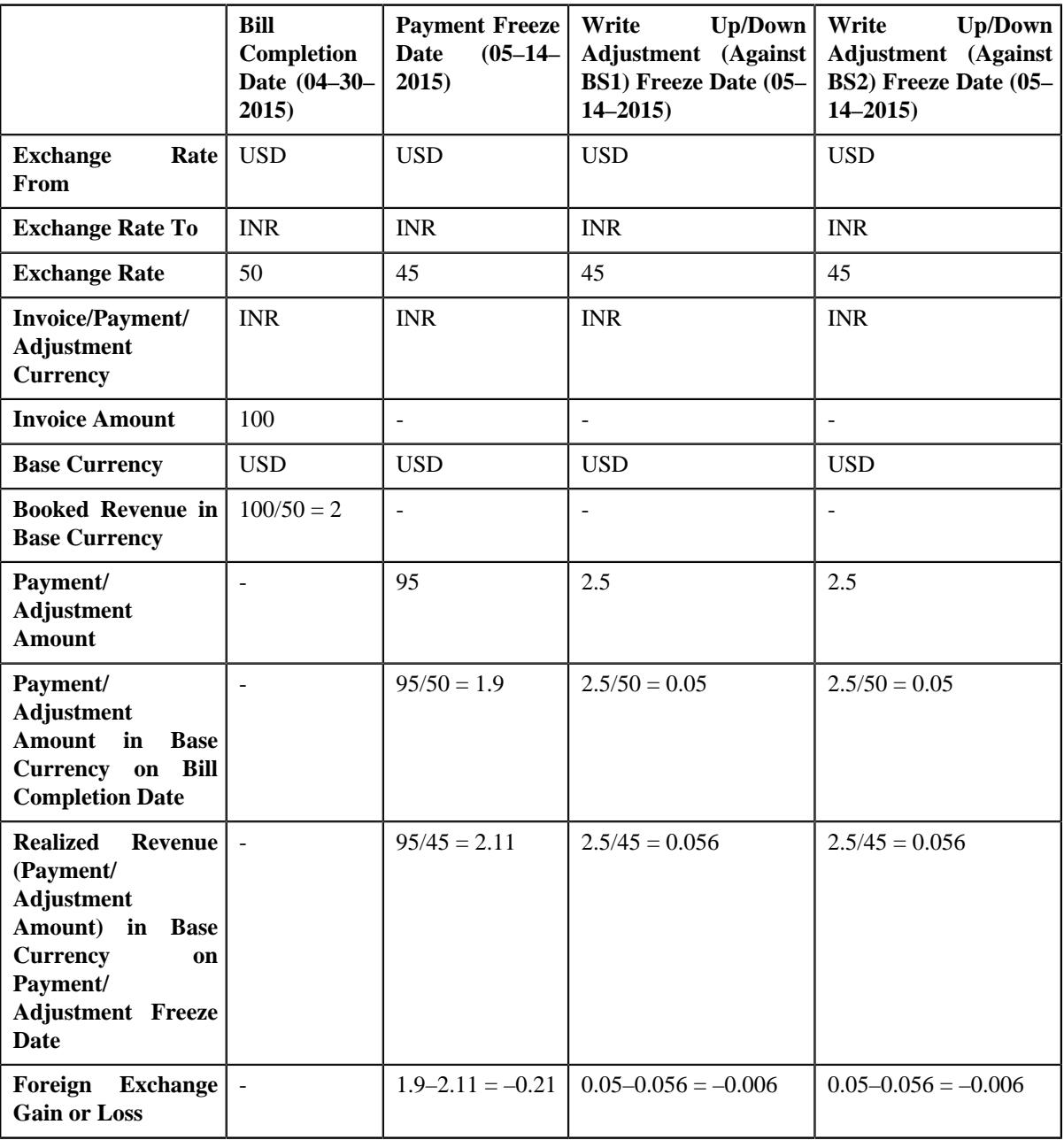

**Observation:** In the Scenario 1, two Write Up adjustments are created — one against BS1 and another against BS2. While freezing the payment which is matched against the bill, there is foreign exchange gain of 0.21 USD

on 05–14–2015. However, while freezing the Write Up adjustments which are created against BS1 and BS2, there is foreign exchange gain of 0.006 and 0.006 USD, respectively, on 05–14–2015.

**Note:** If a write up or write down adjustment is cancelled, reverse financial transactions are created. These financial transactions are not considered during the foreign exchange gain loss calculation.

**1388** | OpenTopic | Foreign Exchange Gain Loss

# **Chapter 21**

## **Payment Request**

## **Topics:**

- **[Prerequisites](#page-1390-0)**
- **[Payment Request \(Without](#page-1391-0)** [Approval\) Status Transition](#page-1391-0)
- [Payment Request \(With](#page-1392-0) [Approval\) Status Transition](#page-1392-0)
- [Algorithms Used in C1-](#page-1393-0) **[PaymentRequest](#page-1393-0)**
- [Algorithms Used in C1-](#page-1397-0) [PaymentTransferRequest](#page-1397-0)
- [Payment Request Type](#page-1402-0)
- [Payment Request \(Used for](#page-1416-0) [Searching\)](#page-1416-0)
- [Payment Request \(Used for](#page-1421-0) [Viewing\)](#page-1421-0)
- **[Payment Event Summary](#page-1454-0)**

Oracle Revenue Management and Billing facilitates you to create and transfer payments through a payment request. While creating a payment creation or transfer request, you need to specify the payment request type using which you want to create the payment request. It is the payment request type which helps the system to determine:

- Whether to create payment transfer or payment creation request
- Whether payment events and payments must be created in real time (i.e. immediately) or in the deferred mode
- Whether payment creation or transfer instructions must be approved by the approver before freezing the payments

While creating a payment creation request, you need to specify the tender amount and match type details. However, while creating a payment transfer request, you need to specify the transfer amount and match type details. The **Payment Request** feature supports the following match types :

- By Bill Regular (Match Entity: Account)
- By Bill (Match Entity: Bill)
- By Bill Weighted (Match Entity: Account)
- By Bill Segments (Match Entity: Account)
- By Suspense Contract (Match Entity: Account)
- By Settlement ID (Match Entity: Account)

You can specify multiple match types along with the entity (such as account or bill) in the payment request. Depending on the match type and match entity selected, the entities (such as unpaid bills, bill segments, or contracts) of the account are considered against which you can match the tender or transfer (payment) amount. Once you update the payment amount against the required entities, you can distribute the tender or payment amount.

On distributing the tender amount, the payment event, payments, payment segments, and payment tender are created. The payments are created in the **Freezable** status. If any error occurs while creating a payment, the payment is created in the **Error** status. If all payments of a payment event are in the **Freezable** status, the status of the payment event is set to **Balanced**. However, if any payment of a payment event is in the **Error** status, the status of the payment event is set to **Unbalanced**. On distributing the payment amount (during transfer), the new payments are created in the **Freezable** status. If any error occurs while creating a new payment, the payment is created in the **Error** status. The status of the payment event is set to **Unbalanced**. The old payments in the payment event that you want to transfer remains in the **Frozen** or **Error** status.

The system allows you to view the pay segments of a payment and edit the pay segment amount, if required. You can edit the pay segment amount before submitting the payment request for approval or before freezing the payments. If the approval is not required for the payment request, you can directly freeze the payments created through the payment request. However, if the approval is required for the payment request, you need to submit the payment request for approval. Based on the observations, the approver might approve or reject the payment request. On approving a payment creation request or freezing the payments, the status of the payments is changed from **Freezable** to **Frozen**. However, on approving a payment transfer request or freezing the payments, the system does the following:

- Changes the status of the old payments which are in the **Frozen** status to **Cancelled**
- Deletes the old payments which are in the **Error** status
- Changes the status of the new payments which are in the **Freezable** status to **Frozen**
- Changes the status of the payment event to **Balanced** when there are no payments in the **Error** status

On rejecting a payment creation request, the payment event, payments, payment segments, and payment tender which are created through the payment creation request are deleted. However, on rejecting a payment transfer request, the new payments which are created through the payment transfer request are deleted.

During the payment request process, a payment creation or transfer request goes through various statuses in its lifecycle. For more information about the payment request statuses, see *[Payment Request \(Without Approval\) Status](#page-1391-0) [Transition](#page-1391-0)* on page 1392 and *[Payment Request \(With Approval\) Status](#page-1392-0) [Transition](#page-1392-0)* on page 1393.

Note that the lifecycle of a payment creation and transfer requests is driven by the respective business object using which the payment creation and transfer requests are created. The **C1-PaymentRequest** and **C1- PaymentTransferRequest** business objects are shipped with the product. The payment request feature explained in this document is articulated based on the lifecycle and logic defined in the **C1-PaymentRequest** and **C1- PaymentTransferRequest** business objects.

For more information on how to setup the payment request process, see *[Prerequisites](#page-1390-0)* on page 1391.

## <span id="page-1390-0"></span>**Prerequisites**

To setup the payment request process, you need to do the following:

• Define the following match types:

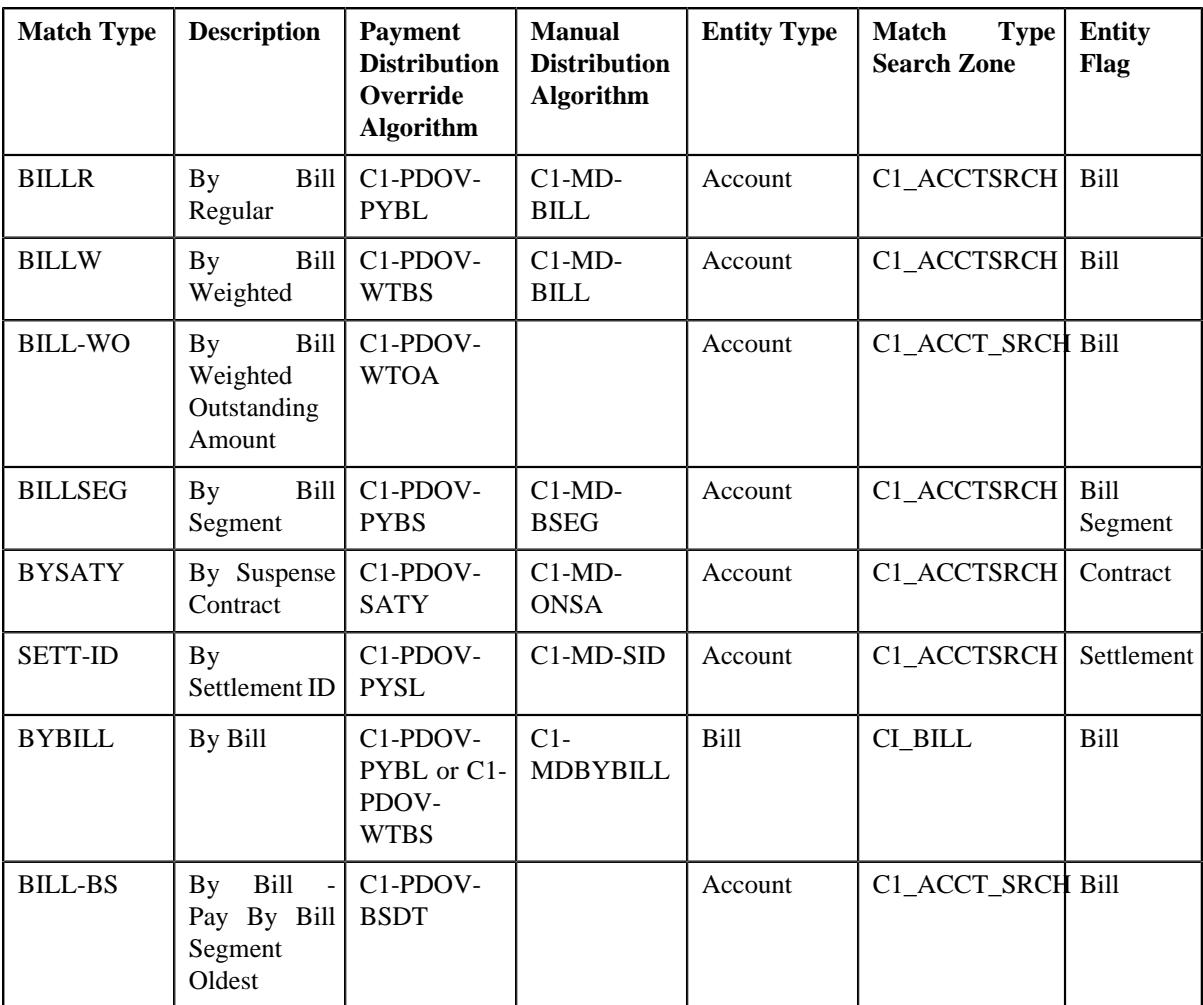

**Note:** The **C1-PDOV-BSDT** algorithm for the bill match type BILL-BS is used to distribute the amount among the bill segments of the bill in the order of bill segment start date.

**Note:** The **C1-PDOV-WTOA** algorithm for the bill match type BILL-WOA performs the bill weighted calculation based on the unpaid amount on the bill segment.

- Create a defer algorithm using the **C1-PAY-COUNT** algorithm type
- Define the required payment request types in the system
- Define the required characteristic types where the characteristic entity is set to **Payment Request Type**
- Define the required characteristic types where the characteristic entity is set to **Payment Tender**
- Define rejected status reasons for the **C1-PaymentRequest** business object
- Define rejected status reasons for the **C1-PaymentTransferRequest** business object
- Define payment cancelation or transfer reasons through the **Payment Cancel Reason** screen
- Assign the **C1-PAYRQ** To Do type to a To Do role whose users must receive To Do generated while submitting a payment request for approval
- Set the **Payment Portal Configuration (C1-PAYPORTAL)** feature configuration
- Set the **Payment Request-Sort Distribution data (C1-PYREQSRT)** feature configuration
- Set the batch control type of the **Payment Request Periodic Monitor (C1-PAYRQ)** batch to **Timed** and define the following attributes:
	- Time Interval
	- Timer Active
	- User ID
	- Batch Language
	- Email Address

### **Related Topics**

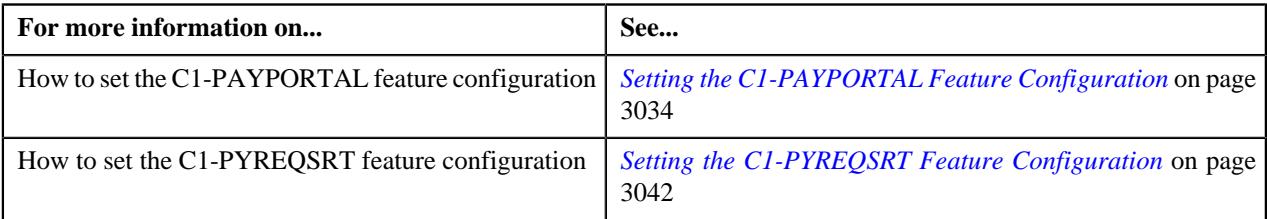

## <span id="page-1391-0"></span>**Payment Request (Without Approval) Status Transition**

The following figure graphically indicates how a payment creation or transfer request moves from one status to another when the approval workflow is off:

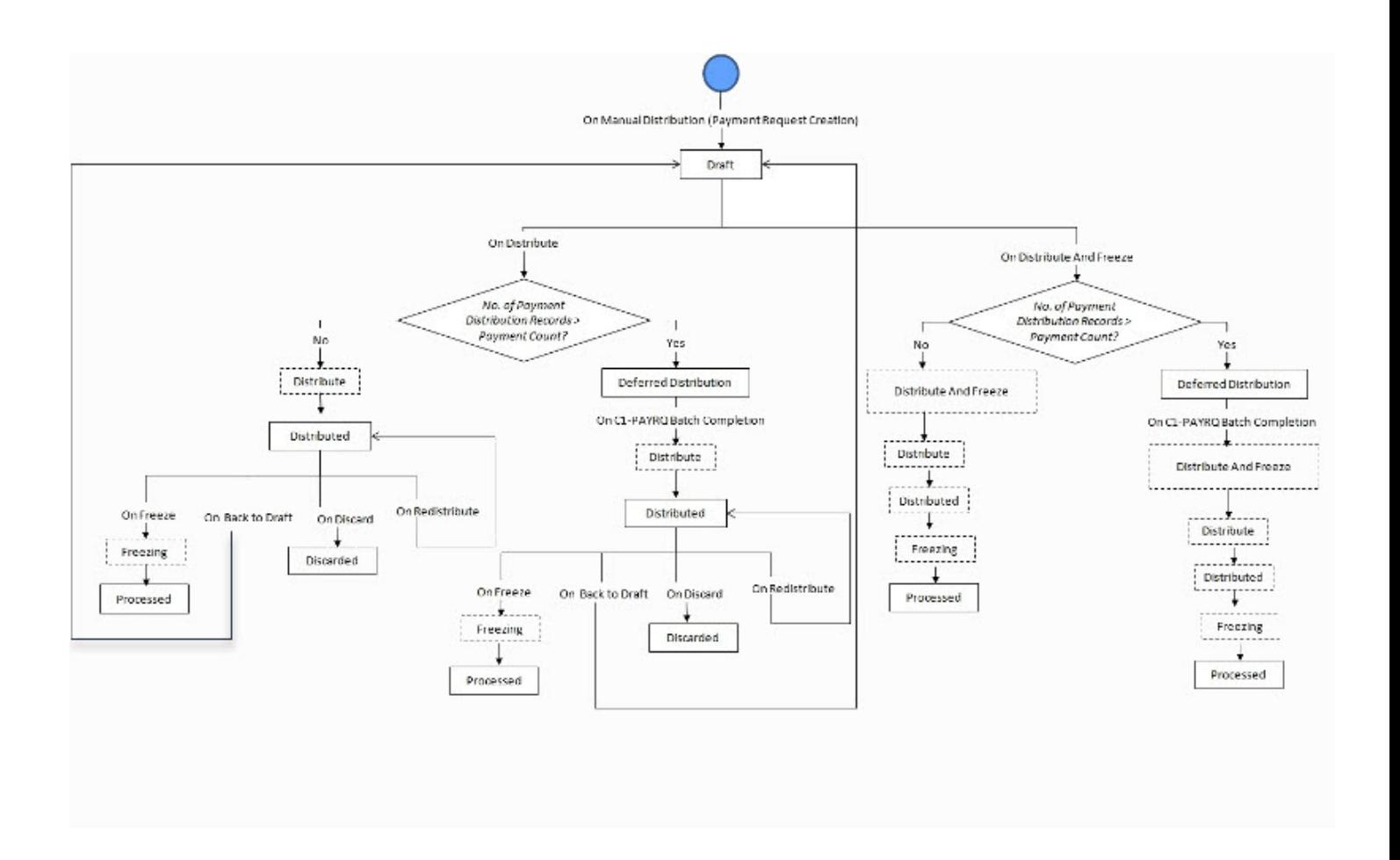

## <span id="page-1392-0"></span>**Payment Request (With Approval) Status Transition**

The following figure graphically indicates how a payment creation or transfer request moves from one status to another when approval workflow is on:

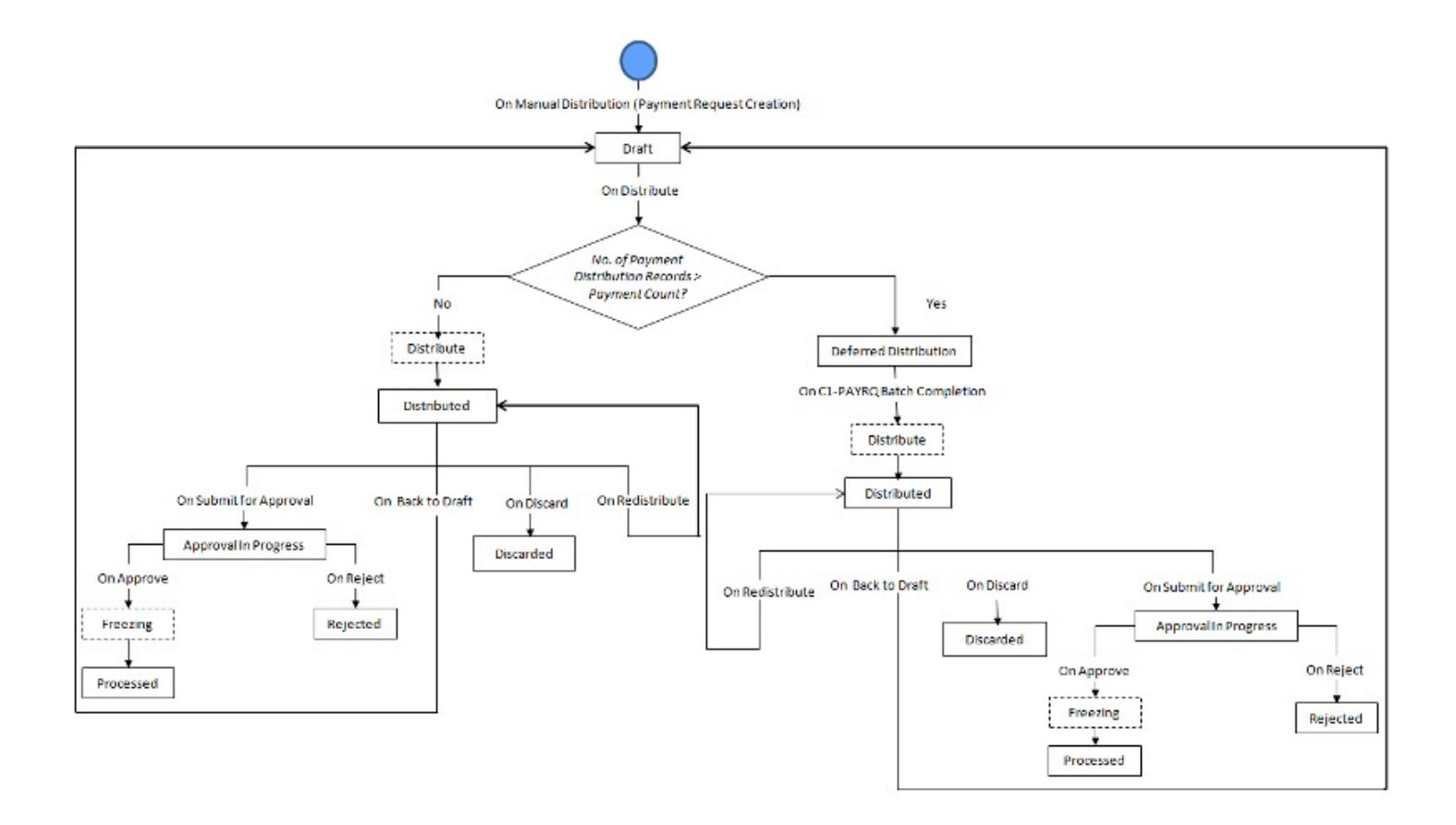

## <span id="page-1393-0"></span>**Algorithms Used in C1-PaymentRequest**

The following table lists the algorithms which are attached to the **C1-PaymentRequest** business object:

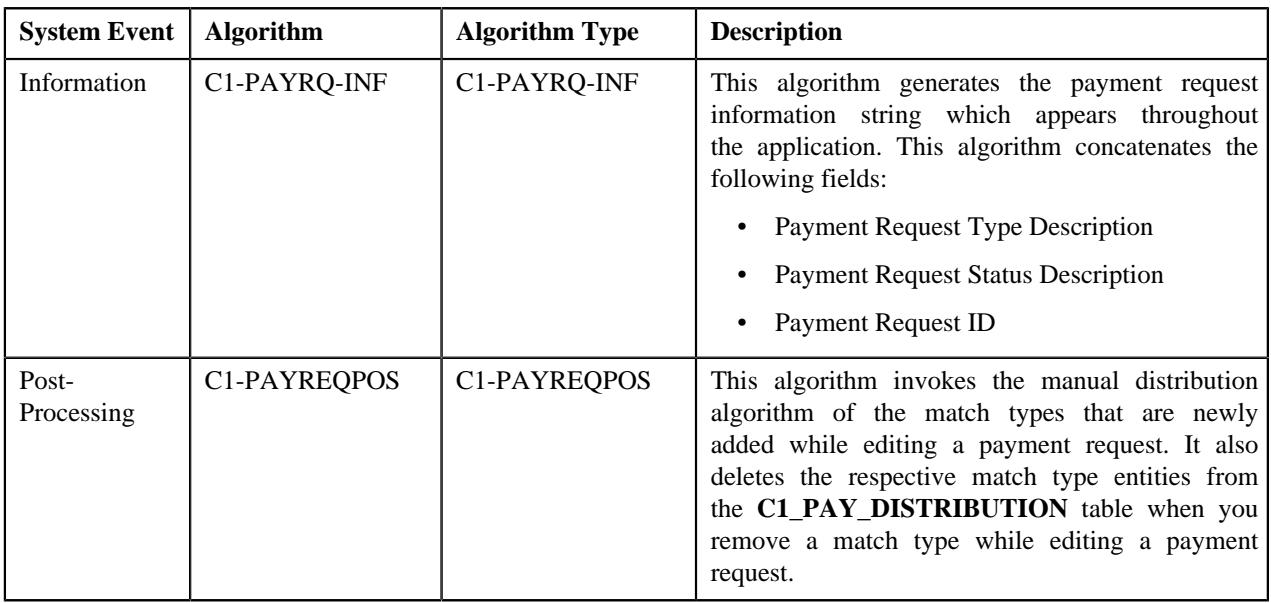

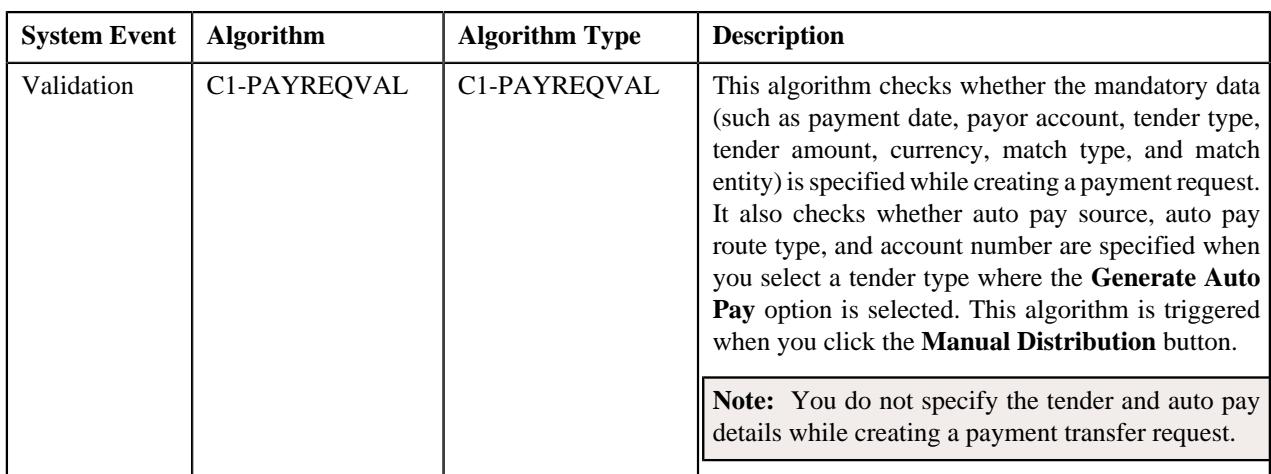

The following table lists the algorithms which are used in the lifecycle of the **C1-PaymentRequest** business object:

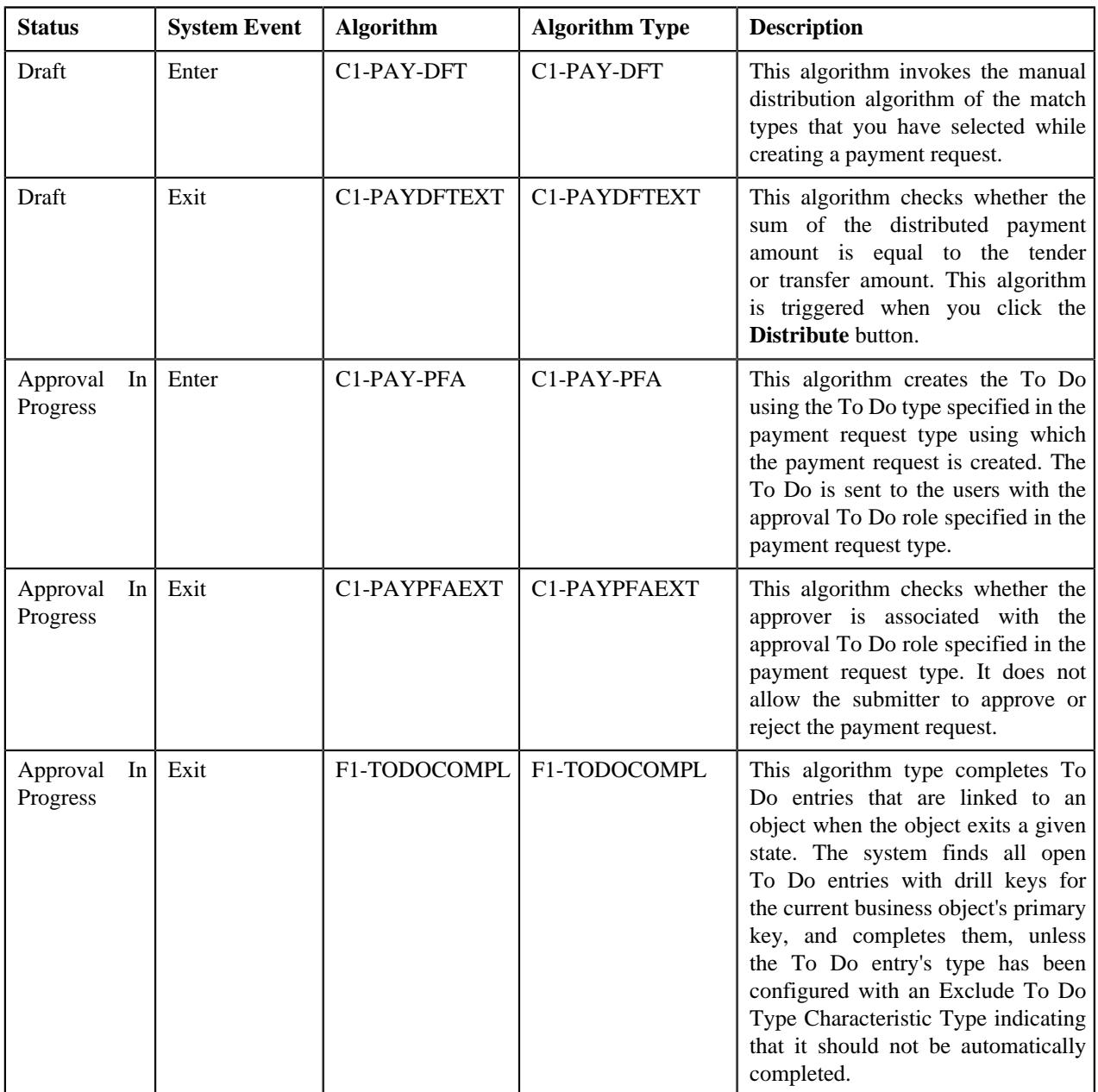

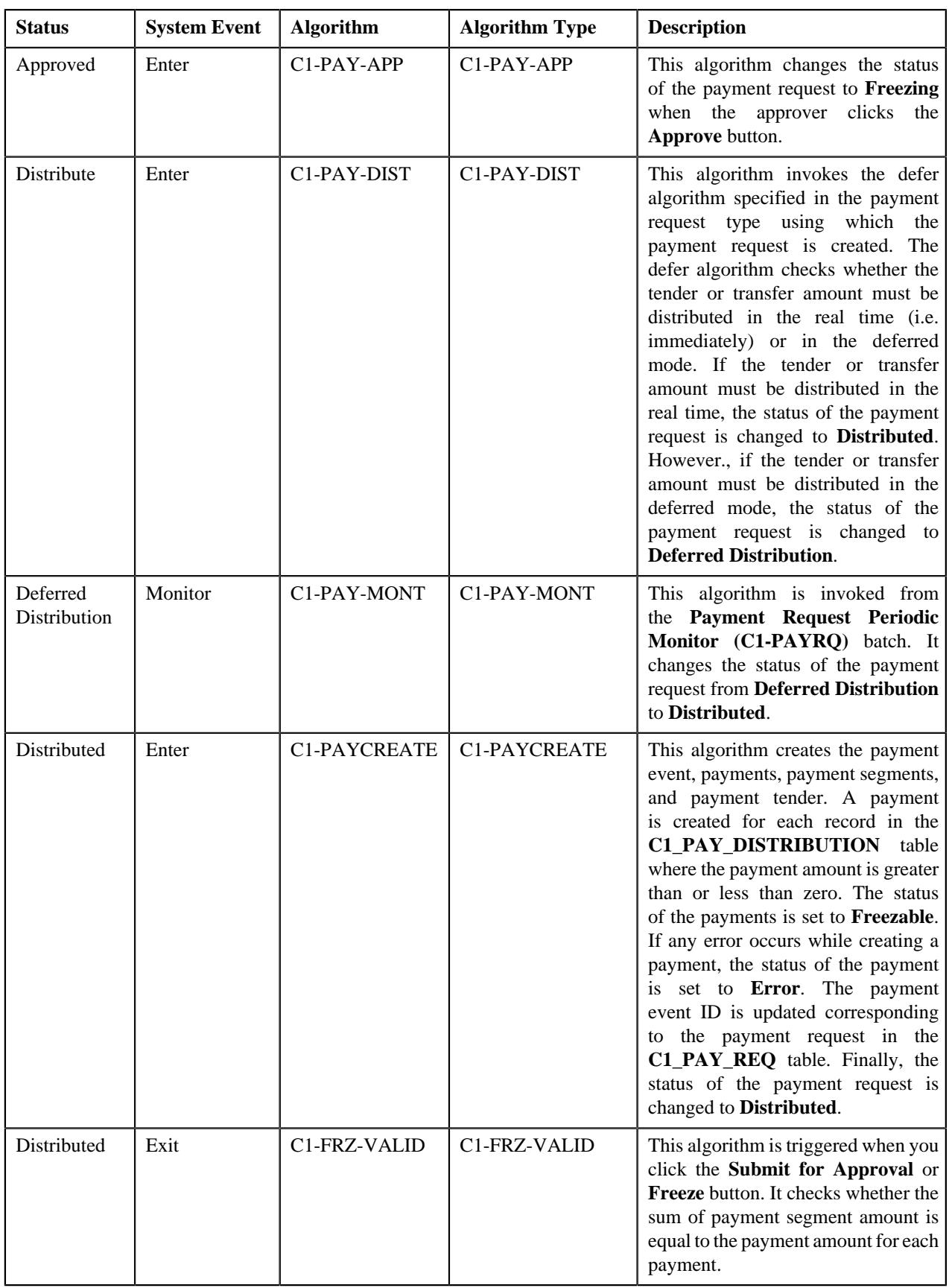

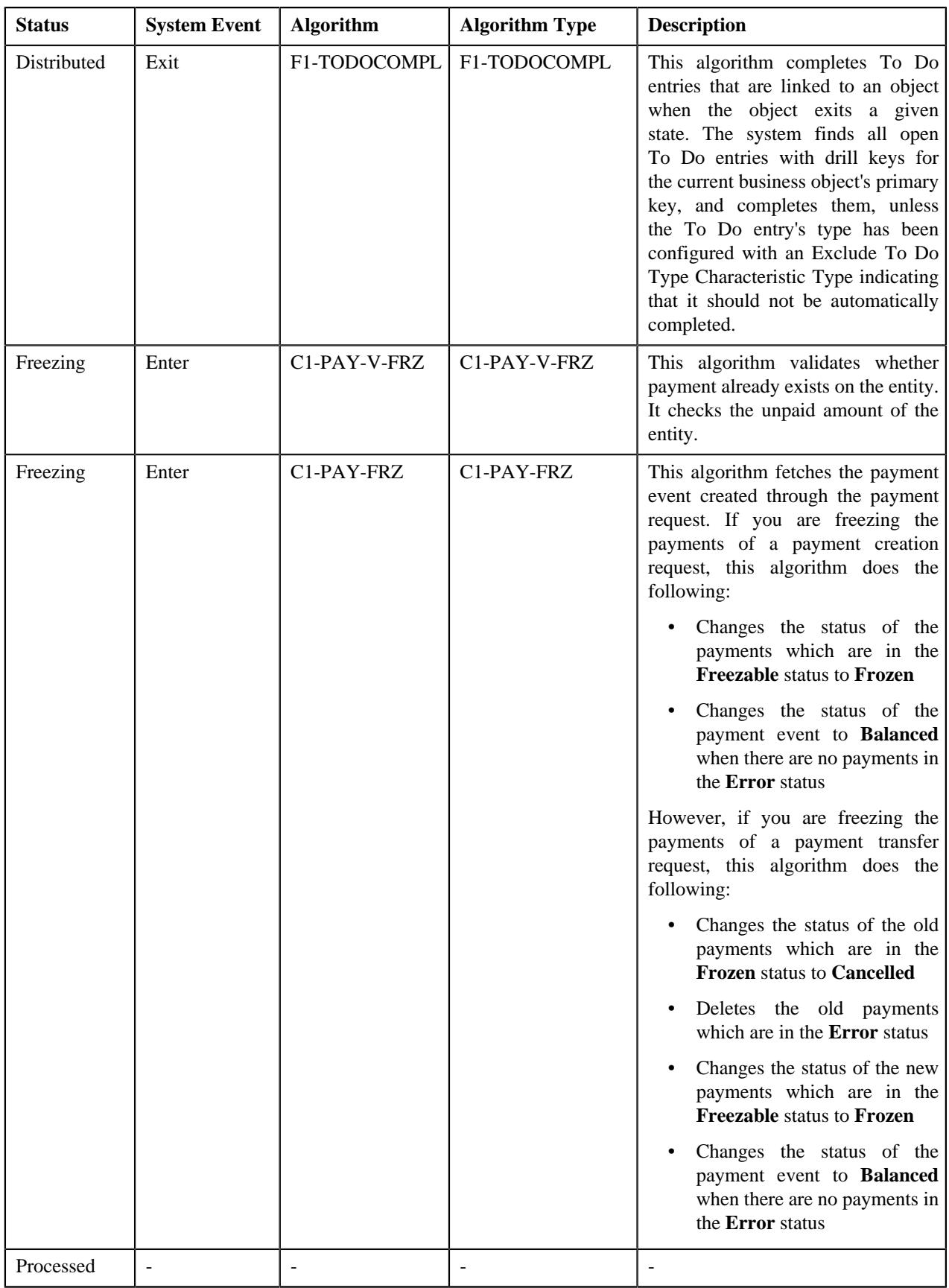

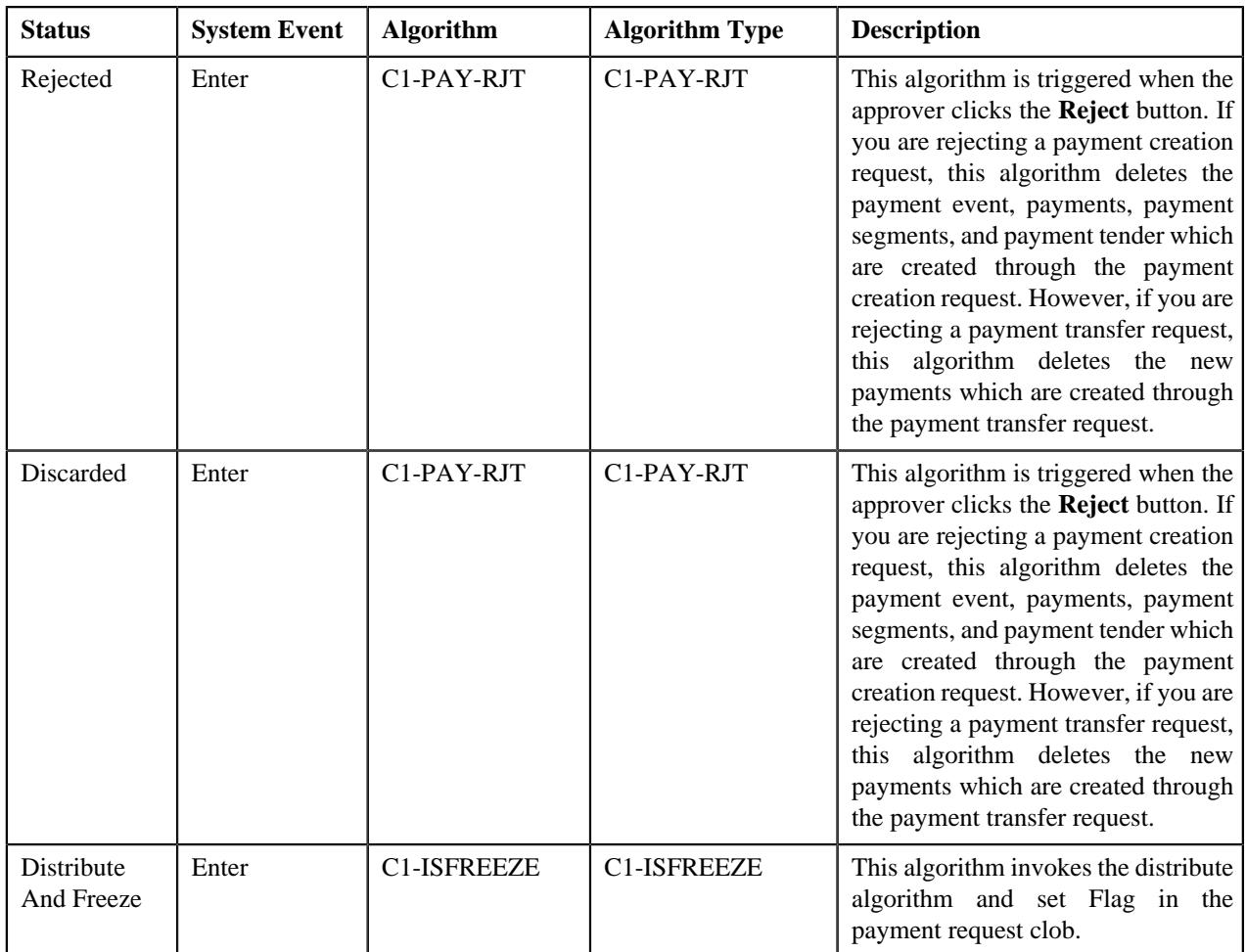

## <span id="page-1397-0"></span>**Algorithms Used in C1-PaymentTransferRequest**

The following table lists the algorithms which are attached to the **C1-PaymentTransferRequest** business object:

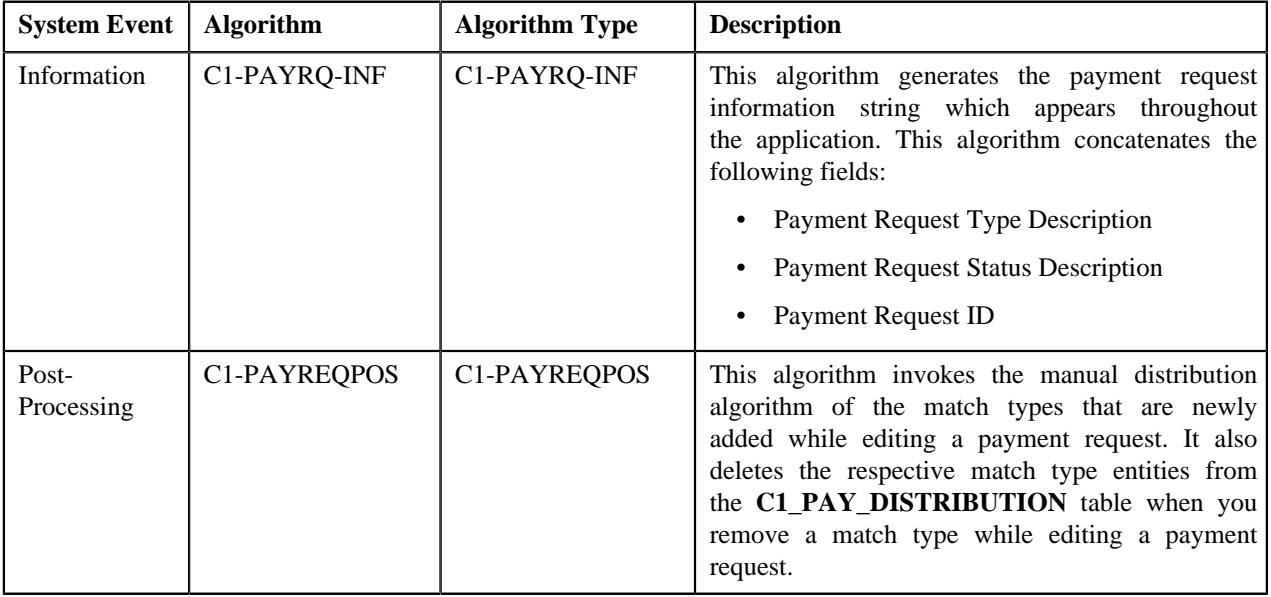

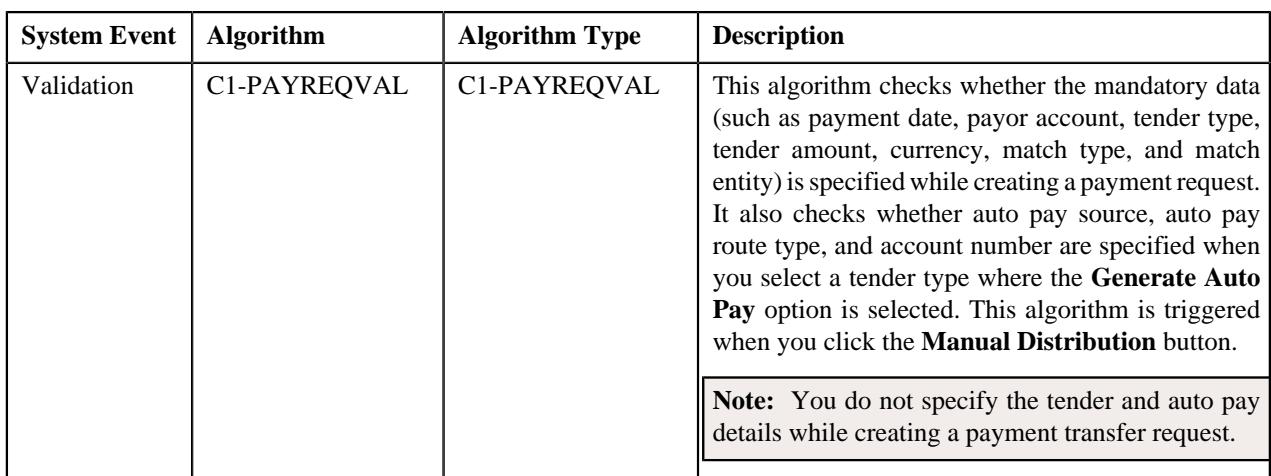

The following table lists the algorithms which are used in the lifecycle of the **C1-PaymentTransferRequest** business object:

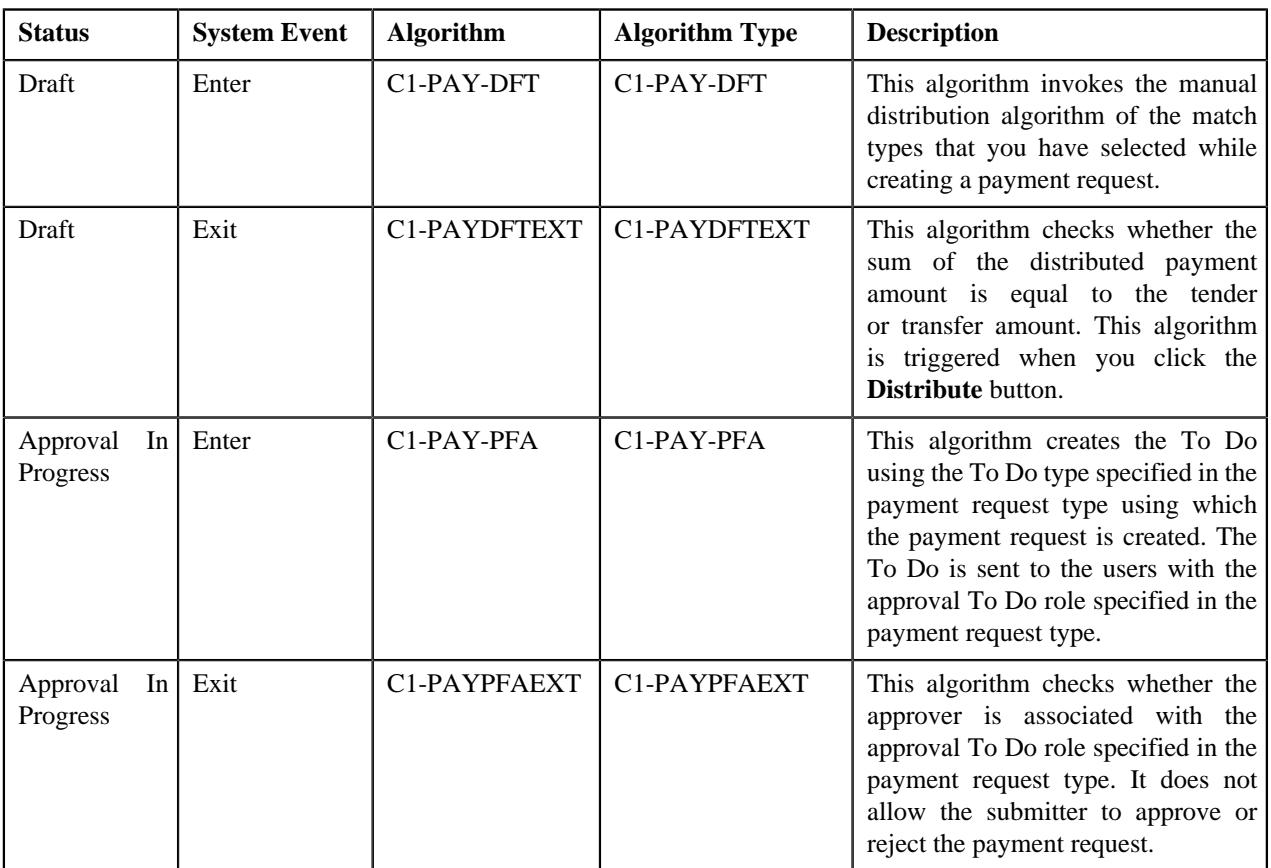

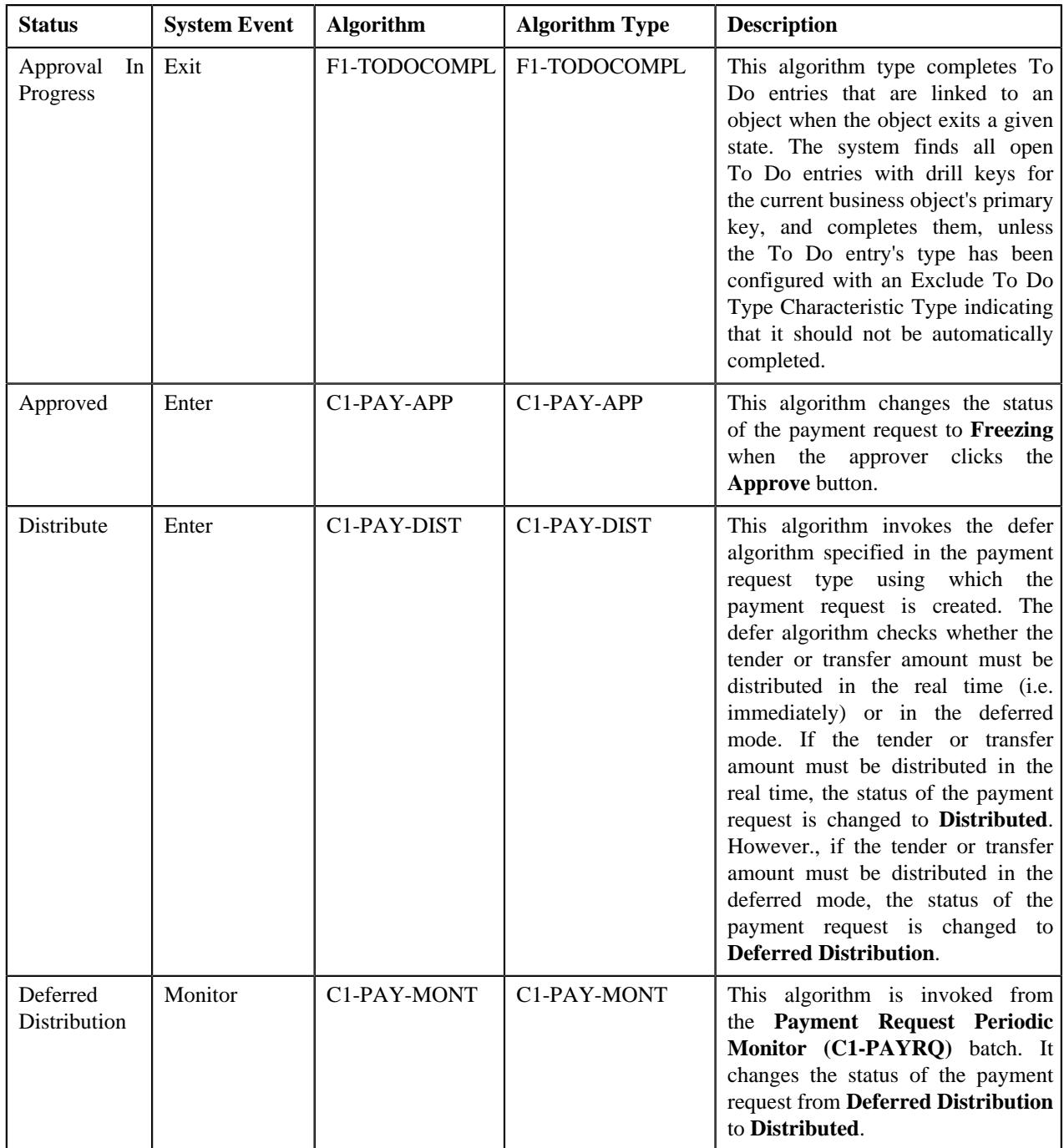

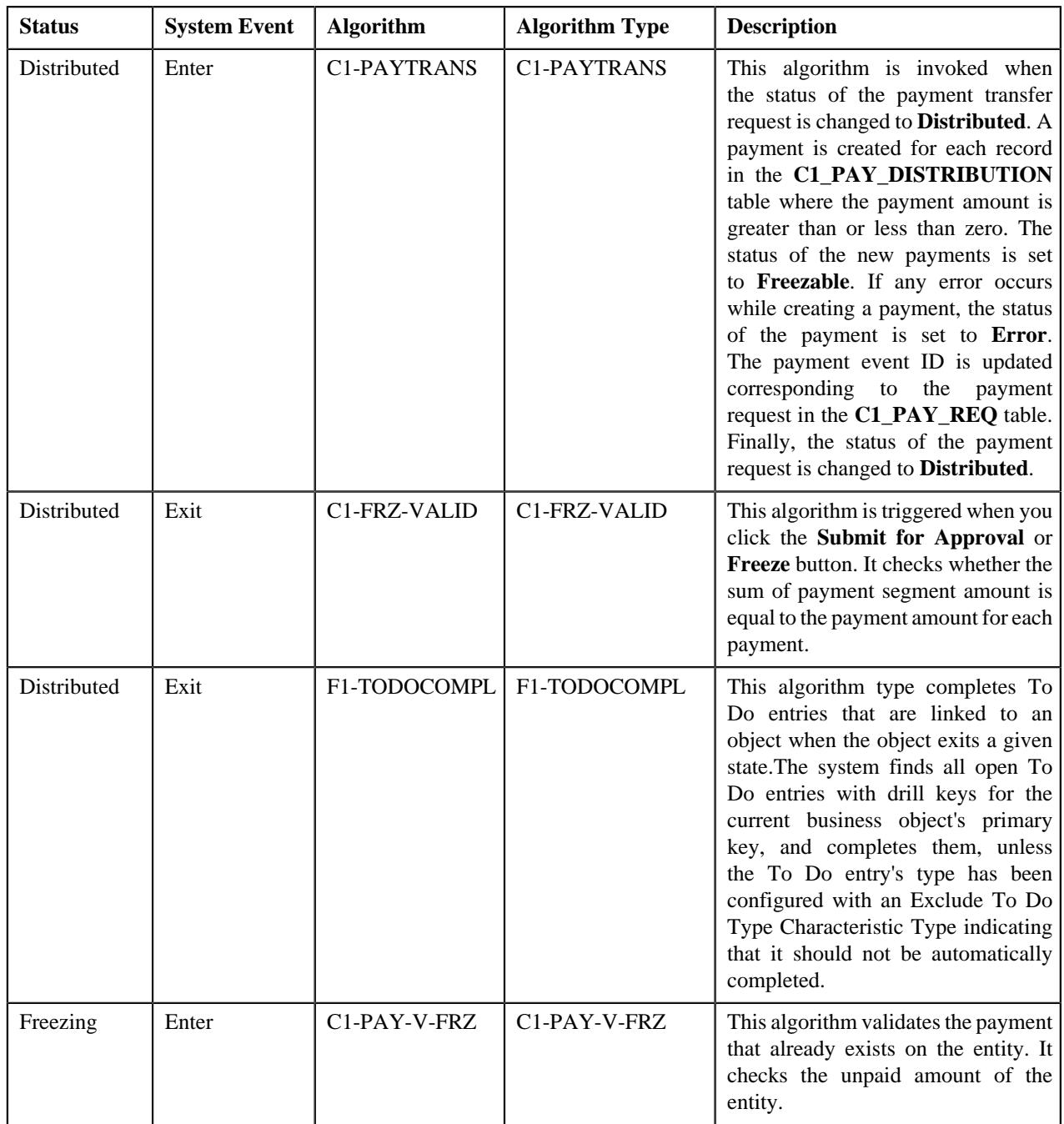

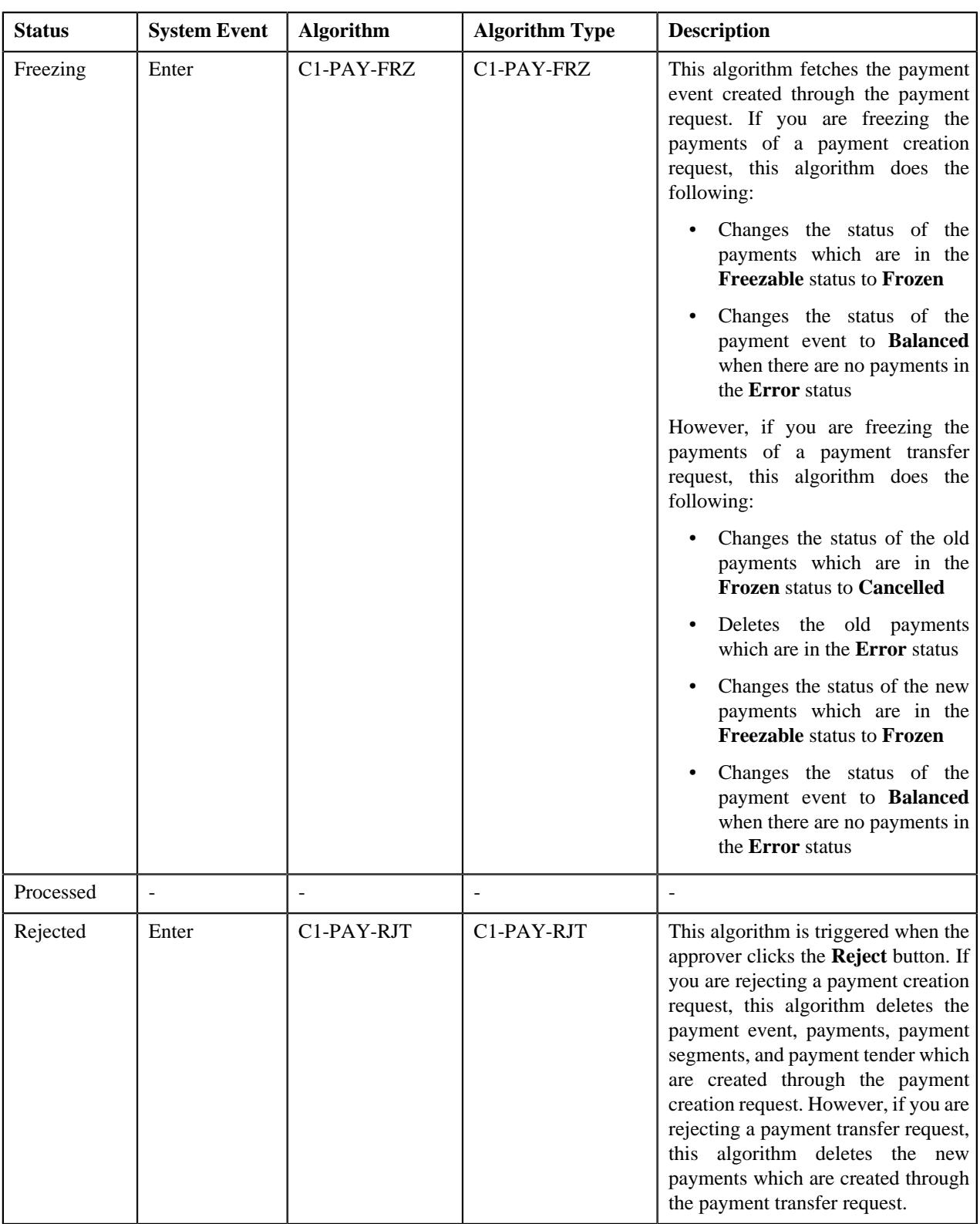

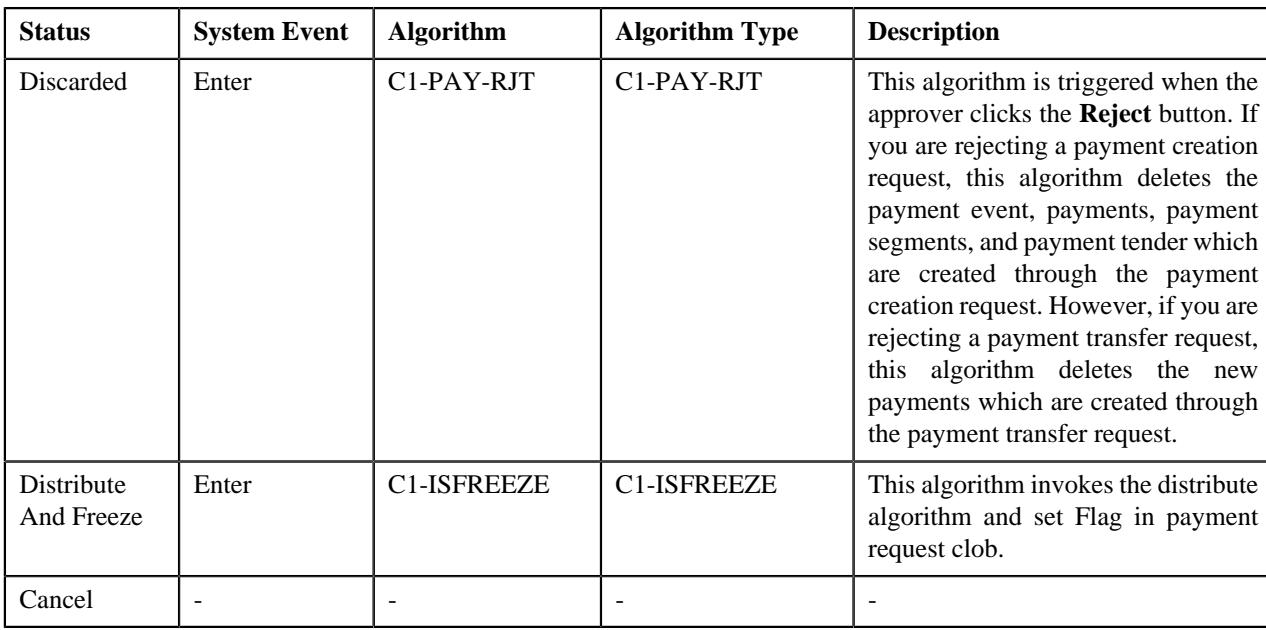

## <span id="page-1402-0"></span>**Payment Request Type**

Oracle Revenue Management and Billing allows you to define a payment request type using which you can create a payment request. A payment request of the specified payment request type is created when you manually distribute the tender or payment amount. It is the payment request type which helps the system to determine:

- Whether to create payment transfer or payment creation request
- Whether payment events and payments must be created in real time (i.e. immediately) or in the deferred mode
- Whether payment creation or transfer instructions must be approved by the approver before freezing payments

The **Payment Request Type** screen allows you to define, edit, copy, and delete a payment request type. This screen consists of the following zones:

- *[Payment Request Type List](#page-1402-1)* on page 1403
- *[Payment Request Type](#page-1403-0)* on page 1404

## <span id="page-1402-1"></span>**Payment Request Type List**

The **Payment Request Type List** zone lists payment request types that are already defined in the system. It contains the following columns:

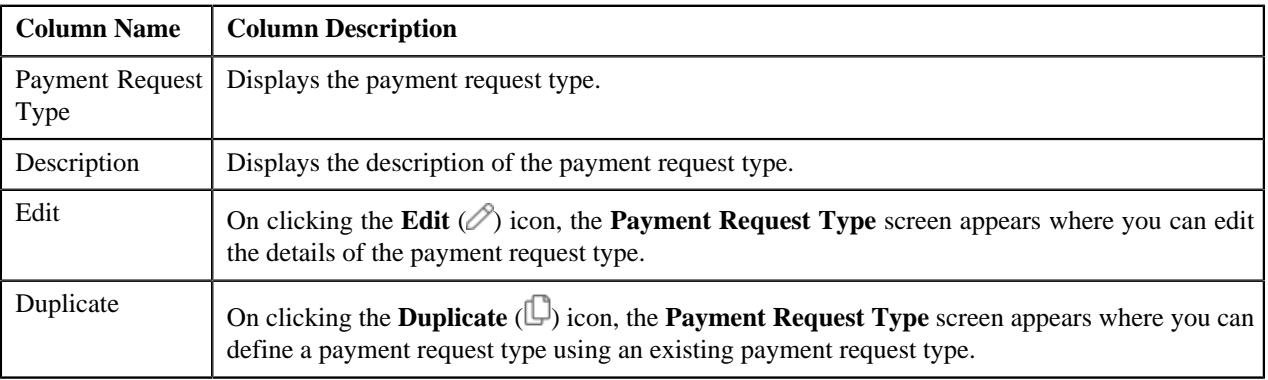

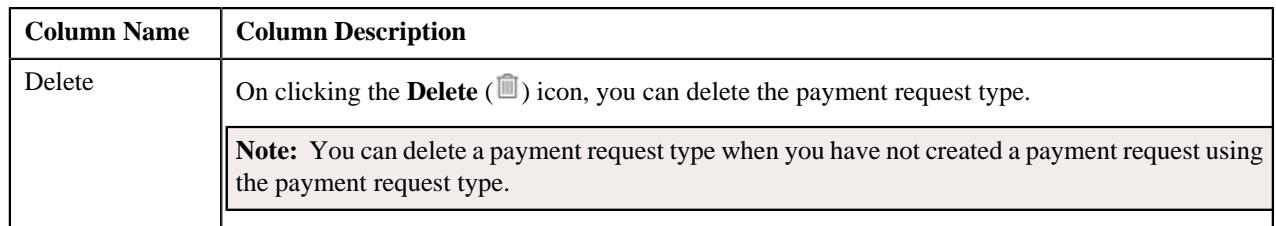

On clicking the **Broadcast** ( $\widehat{\cdot}$ ) icon corresponding to a payment request type, the **Payment Request Type** zone appears with the details of the respective payment request type.

### **Related Topics**

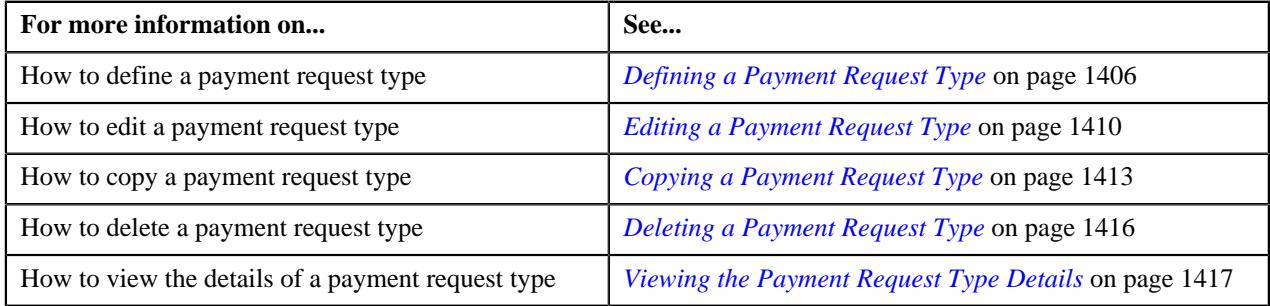

## <span id="page-1403-0"></span>**Payment Request Type**

The **Payment Request Type** zone displays the details of the payment request type. This zone contains the following sections:

• Main — This section provides basic information about the payment request type. It contains the following fields:

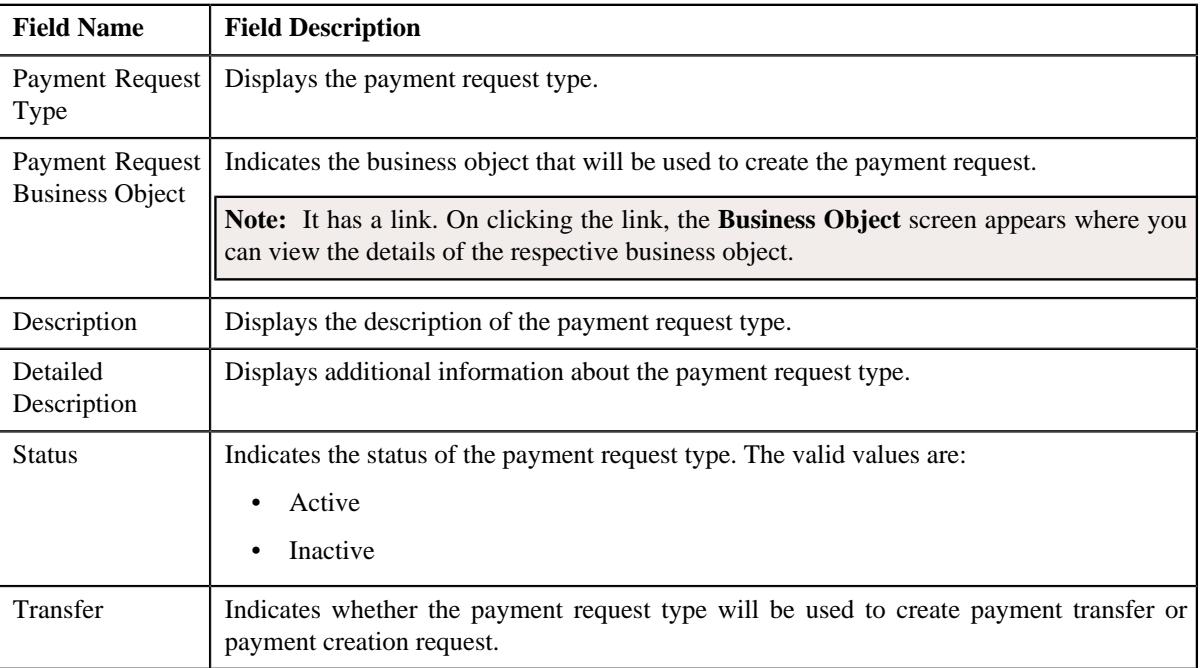
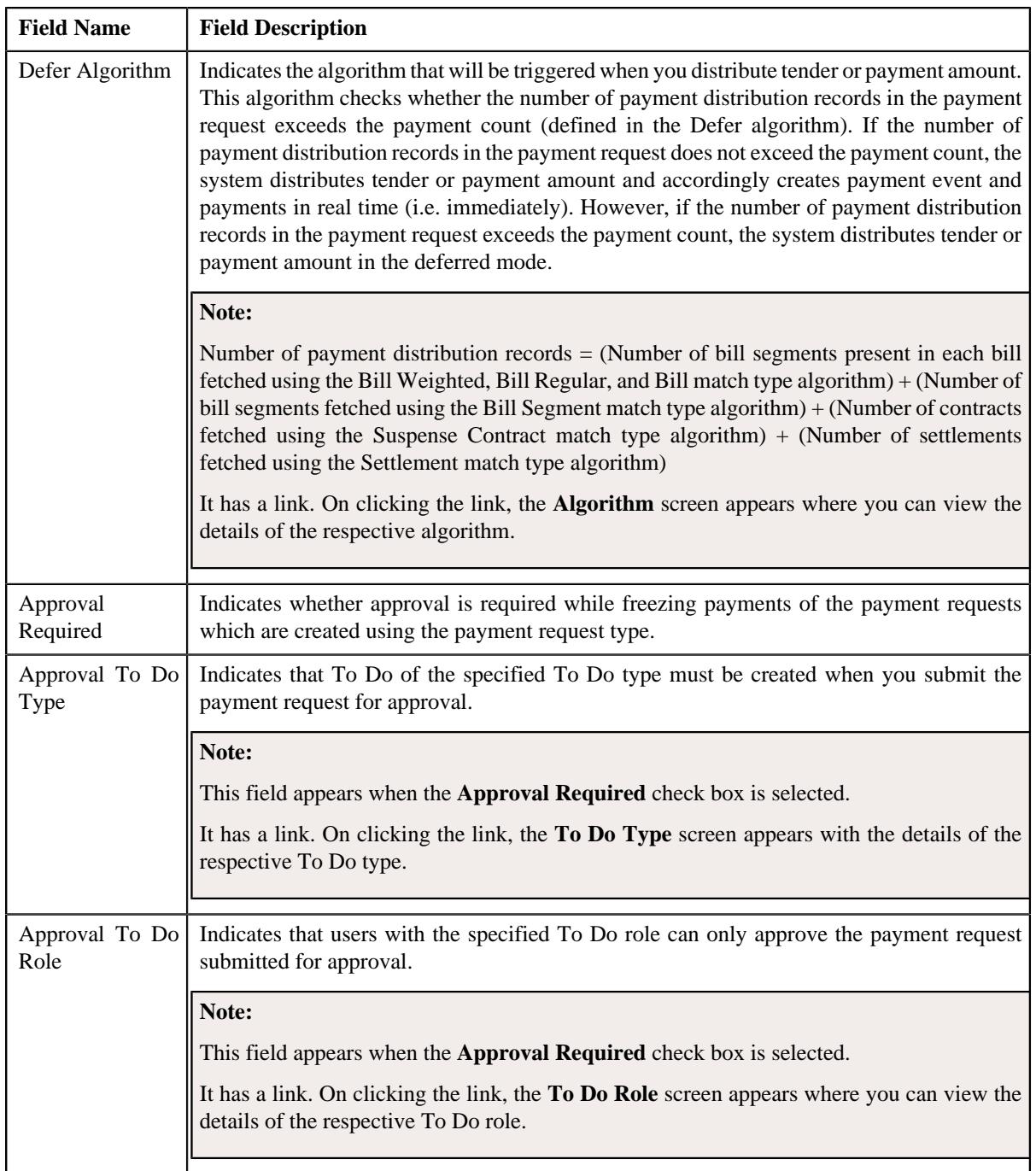

• **Characteristics** — This section lists the characteristics of the payment request type. It contains the following columns:

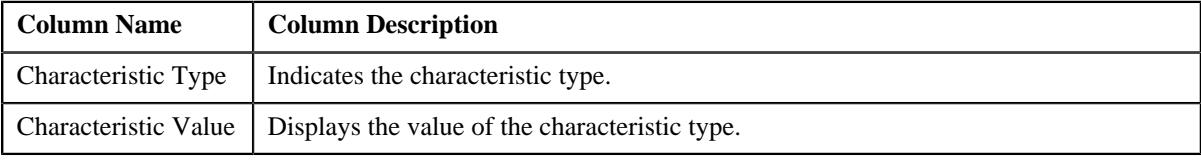

• **Record Actions** — This section contains the following buttons:

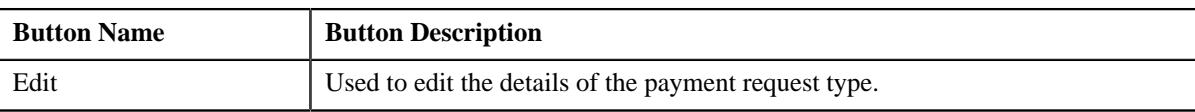

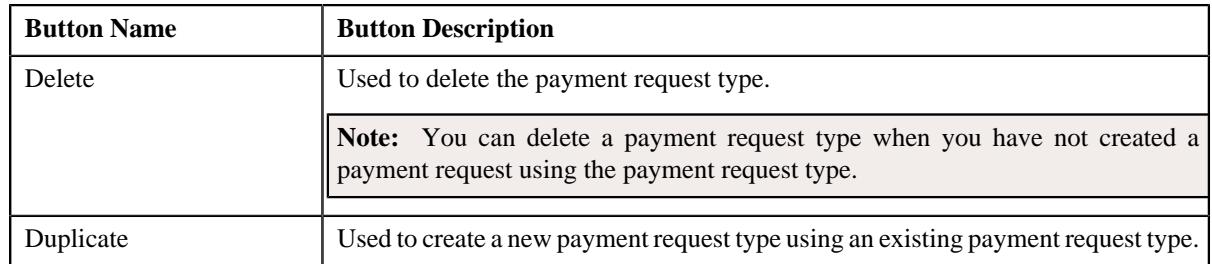

• **Record Information** — This section contains the following fields:

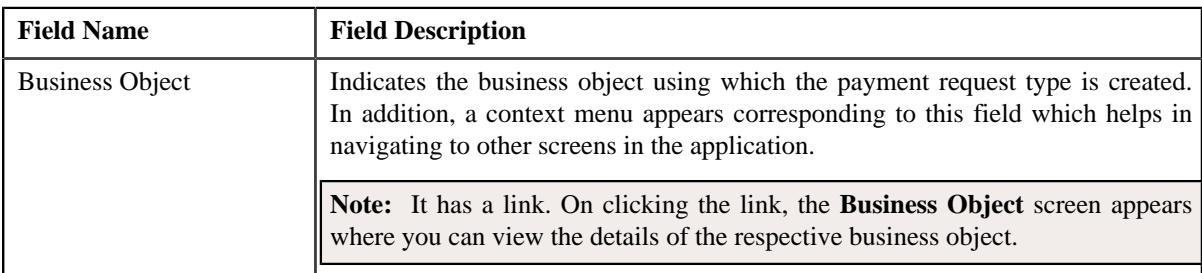

By default, the **Payment Request Type** zone does not appear in the **Payment Request Type** screen. It appears when you click the **Broadcast** ( $\widehat{\mathcal{C}}$ ) icon corresponding to a payment request type in the **Payment Request Type List** zone. **Related Topics**

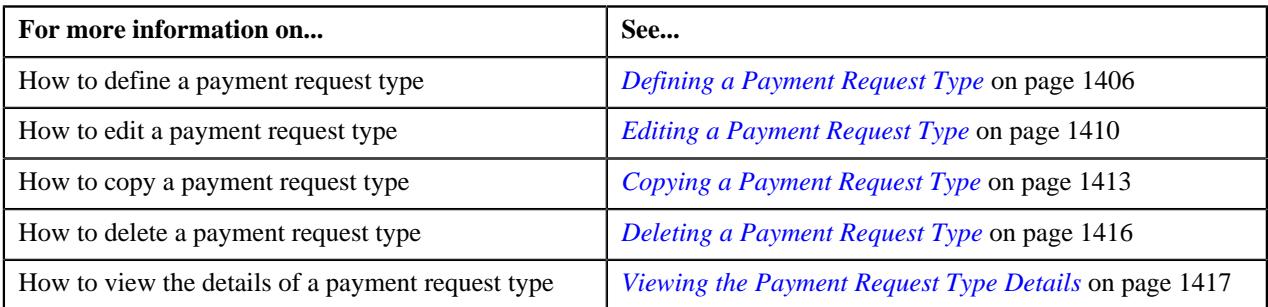

# <span id="page-1405-0"></span>**Defining a Payment Request Type**

### **Prerequisites**

To define a payment request type, you should have:

- Payment request business objects defined in the application
- Defer algorithm defined using the **C1-PAY-COUNT** algorithm type
- **C1-PAYRQ** To Do type assigned to a To Do role whose users must receive To Do generated while submitting a payment request for approval

### **Procedure**

To define a payment request type:

**1.** Click the **Admin** link in the **Application** toolbar.

A list appears.

**2.** From the **Admin** menu, select **P** and then click **Payment Request Type**.

A sub-menu appears.

**3.** Click the **Add** option from the **Payment Request Type** sub-menu.

The **Select Business Object** screen appears. It contains the following fields:

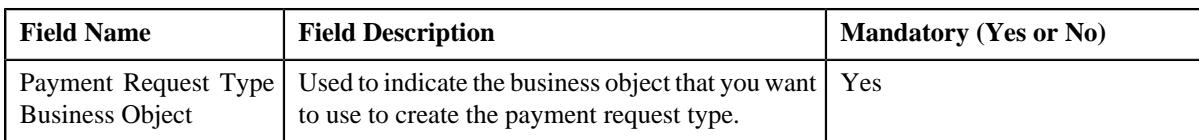

**Tip:** Alternatively, you can access the **Select Business Object** screen by clicking the **Add** button in the **Page Title** area of the **Payment Request Type** screen.

**Note:** The **Select Business Object** screen appears when there are multiple payment request type business objects defined in the application. If there is only one payment request type business object defined in the application, the **Payment Request Type** screen appears.

**4.** Select the required payment request type business object from the respective field.

#### **5.** Click **OK**.

The **Payment Request Type** screen appears. It contains the following sections:

- **Main** Used to specify basic details about the payment request type.
- **Characteristics**  Used to define the characteristics for the payment request type.

The **Main** section contains the following fields:

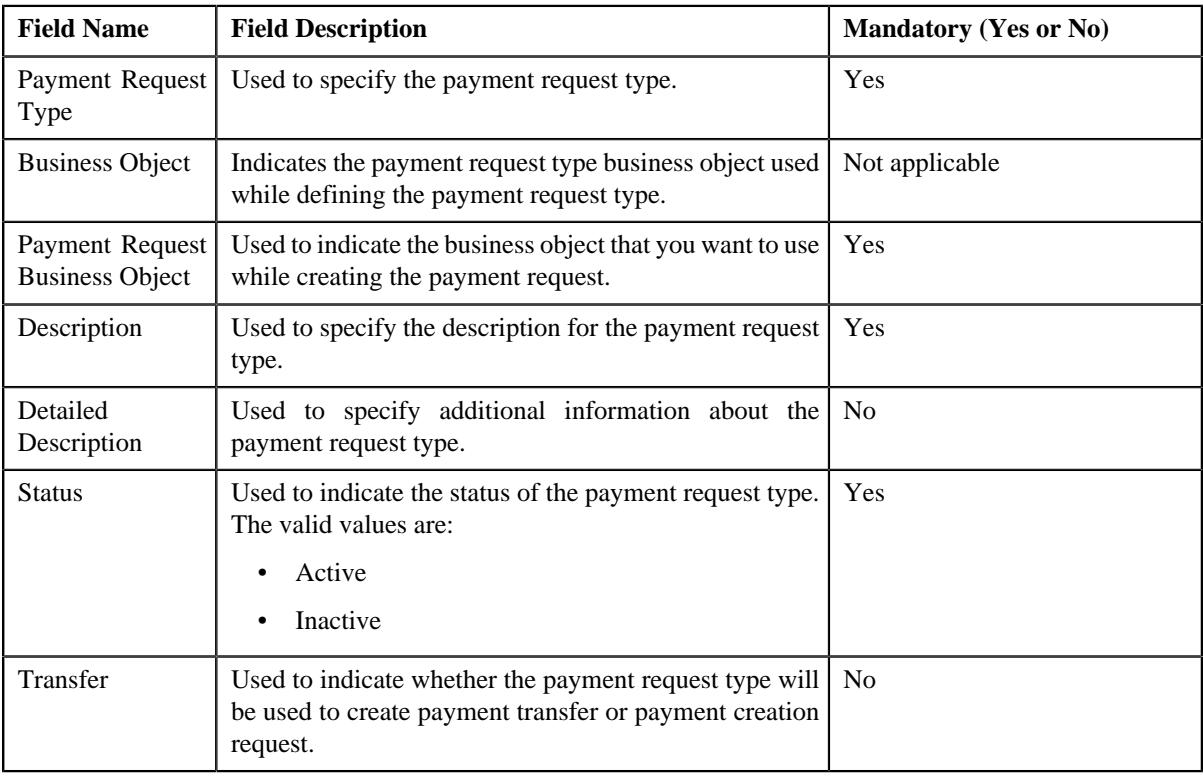

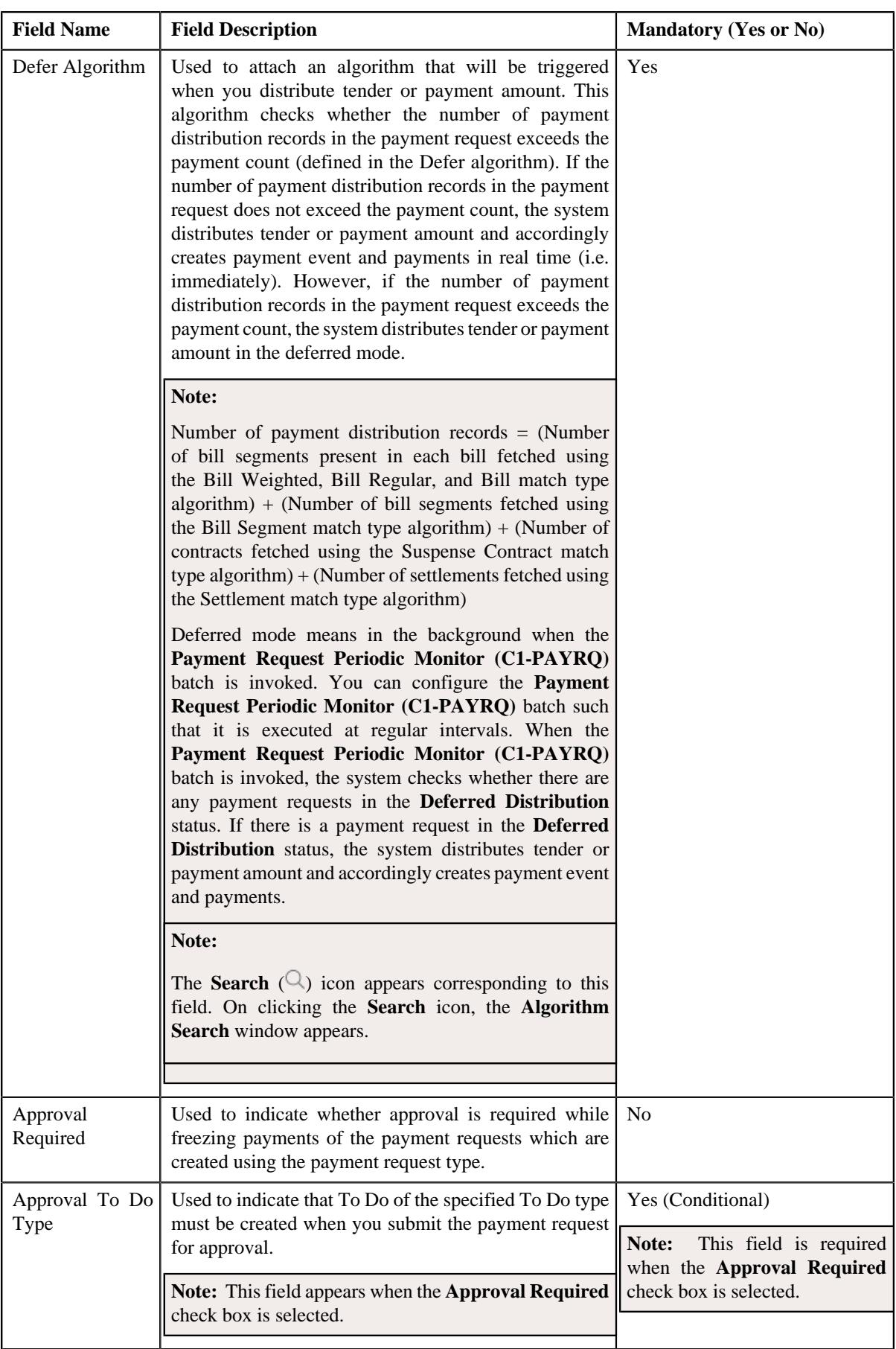

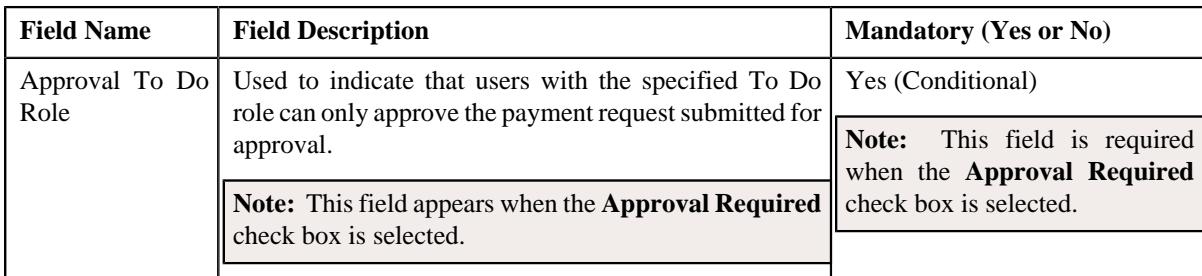

**6.** Enter the required details.

**Note:** You can search for an algorithm and To Do type by clicking the **Search** ( $\Box$ ) icon corresponding to the respective field.

- **7.** Define characteristics for the payment request type, if required.
- **8.** Click **Save**.

The payment request type is defined.

### **Related Topics**

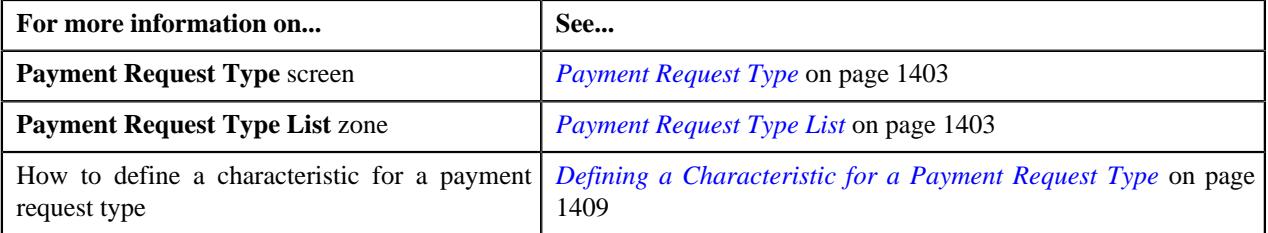

# <span id="page-1408-0"></span>**Defining a Characteristic for a Payment Request Type**

### **Prerequisites**

To define a characteristic for a payment request type, you should have:

• Characteristic types defined in the application (where the characteristic entity is set to **Payment Request Type**)

### **Procedure**

To define a characteristic for a payment request type:

**1.** Ensure that the **Characteristics** section is expanded when you are defining, editing, or copying a payment *r*equest type.

The **Characteristics** section contains the following fields:

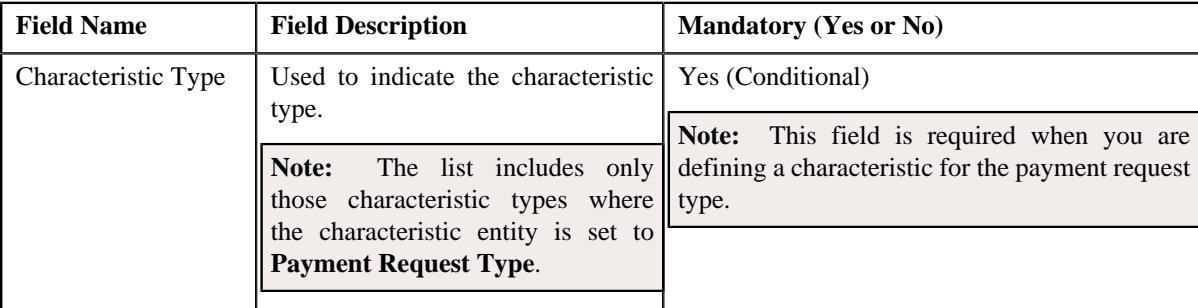

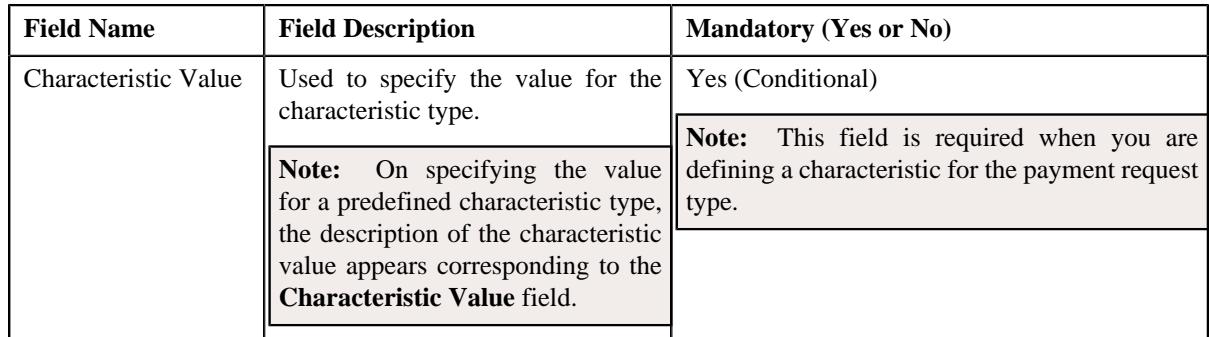

**2.** Enter the required details.

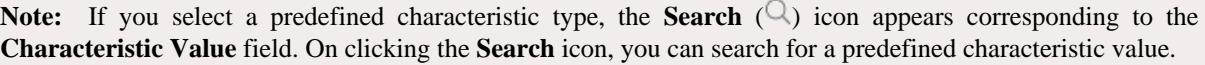

**3.** If you want to define more than one characteristic for the payment request type, click the **Add**  $(+)$  icon and *t*hen repeat step *2*.

**Note:** However, if you want to remove a characteristic from the payment request type, click the **Delete** ( $\mathbb{D}$ ) icon corresponding to the characteristic.

### **Related Topics**

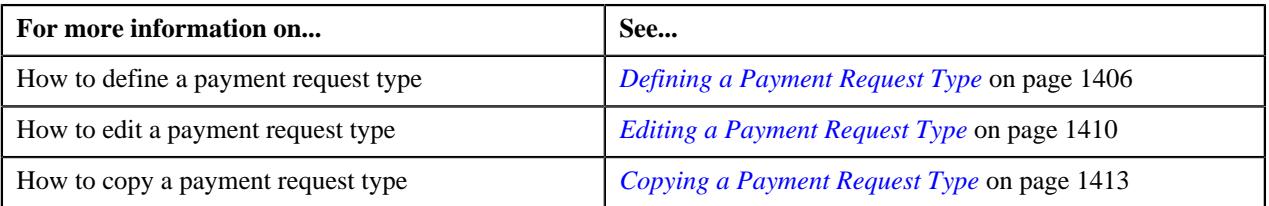

# <span id="page-1409-0"></span>**Editing a Payment Request Type**

### **Prerequisites**

To edit a payment request type, you should have:

- Payment request business objects defined in the application
- Defer algorithm defined using the **C1-PAY-COUNT** algorithm type
- **C1-PAYRQ** To Do type assigned to a To Do role whose users must receive To Do generated while submitting a payment request for approval

### **Procedure**

To edit a payment request type:

**1.** Click the **Admin** link in the **Application** toolbar.

A list appears.

**2.** From the **Admin** menu, select **P** and then click **Payment Request Type**.

A sub-menu appears.

**3.** Click the **Search** option from the **Payment Request Type** sub-menu.

The **Payment Request Type** screen appears.

**4.** In the **Payment Request Type List** zone, click the **Edit**  $(\mathscr{O})$  icon in the **Edit** column corresponding to the *p*ayment request type whose details you want to edit.

The **Payment Request Type** screen appears. It contains the following sections:

- **Main** Used to specify basic details about the payment request type.
- **Characteristics** Used to define the characteristics for the payment request type.

The **Main** section contains the following fields:

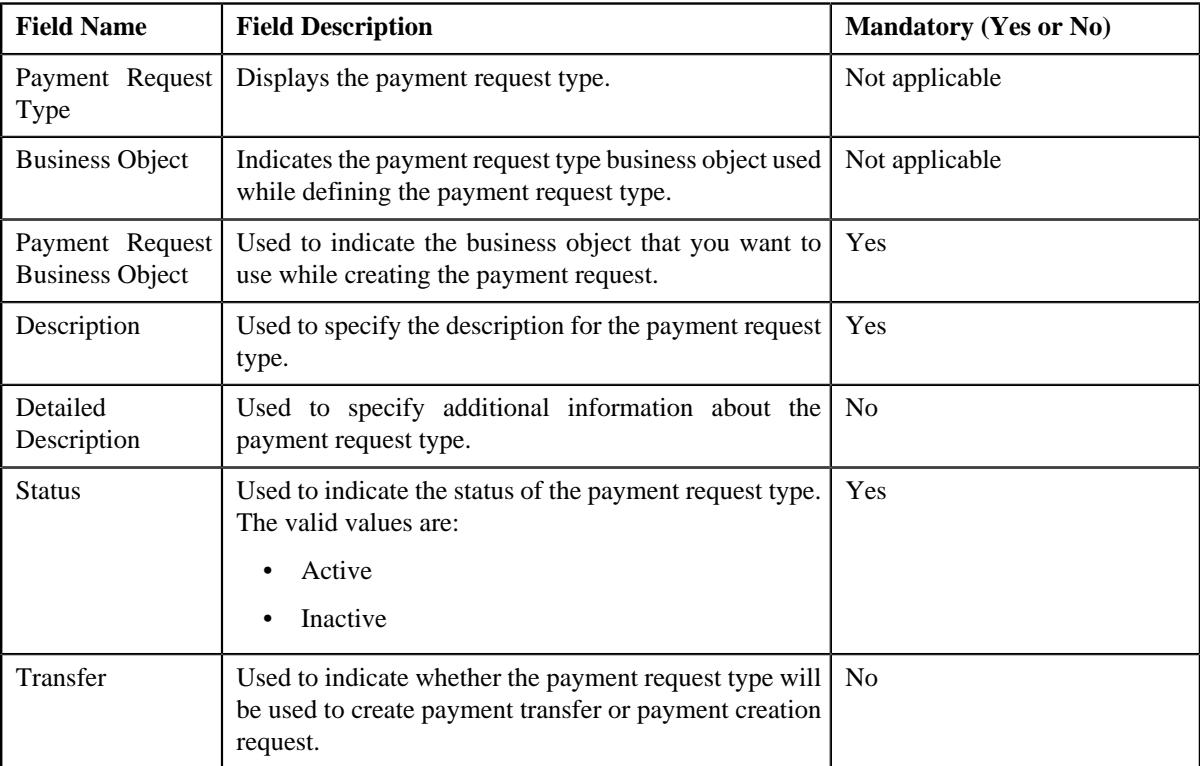

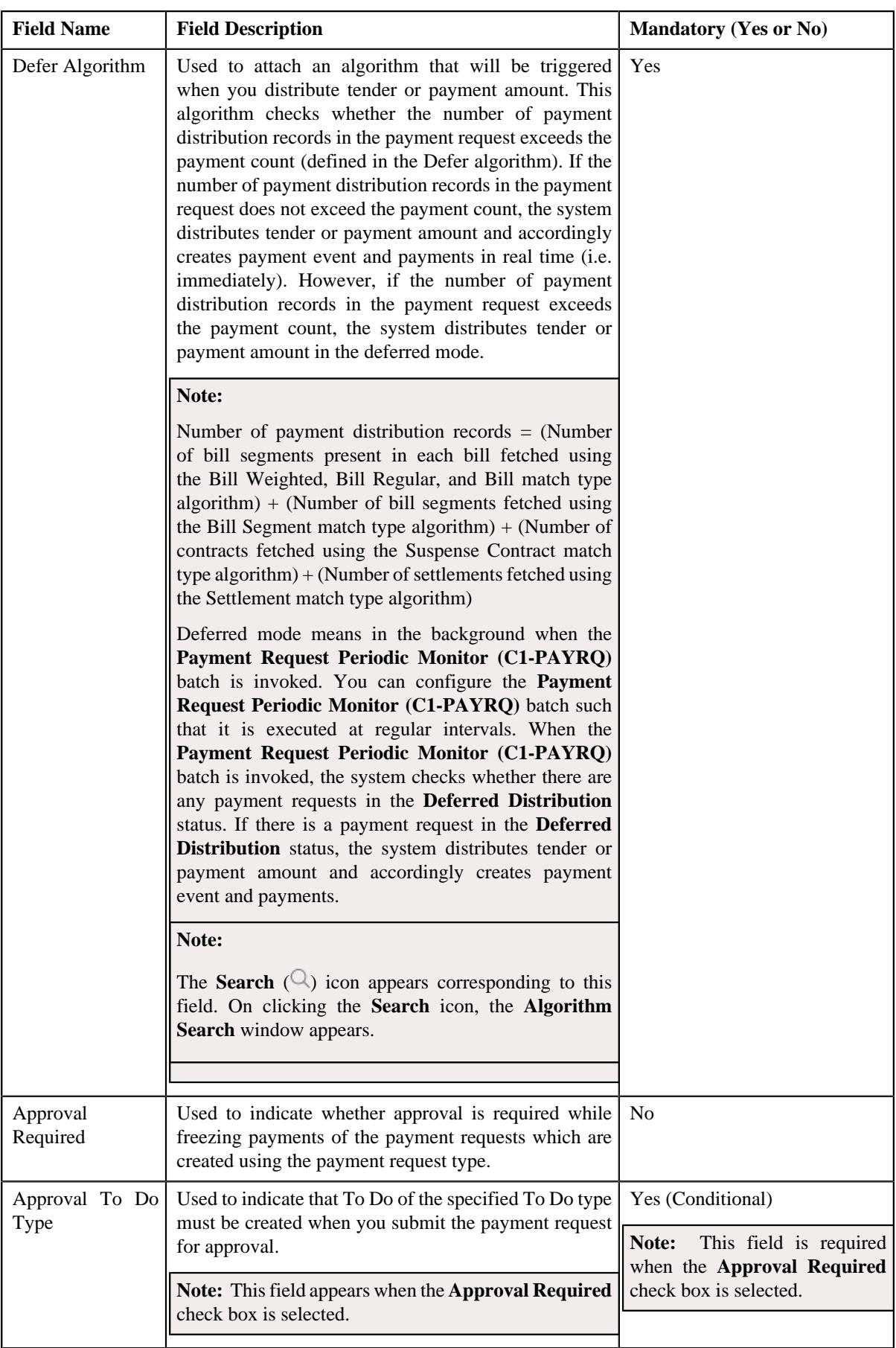

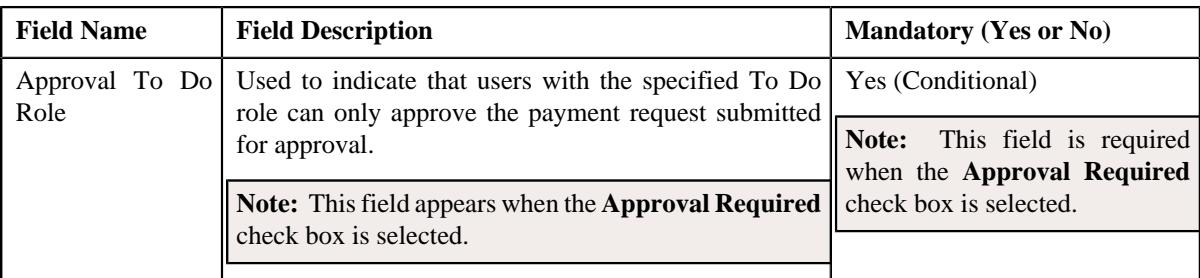

**Tip:** Alternatively, you can click the **Edit** button in the **Payment Request Type** zone to edit the details of the payment request type.

**5.** Modify the required details.

**Note:** You can search for an algorithm and To Do type by clicking the **Search**  $(\mathbb{Q})$  icon corresponding to the respective field.

- **6.** Define, edit, or remove characteristics of the payment request type, if required.
- **7.** Click **Save**.

The changes made to the payment request type are saved.

### **Related Topics**

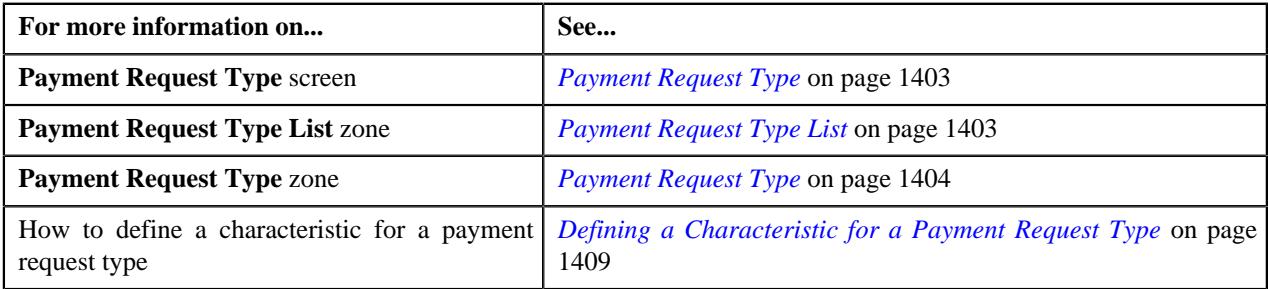

# <span id="page-1412-0"></span>**Copying a Payment Request Type**

Instead of creating a payment request type from scratch, you can create a new payment request type using an existing payment request type. This is possible through copying a payment request type. On copying a payment request type, the details including the characteristics are copied to the new payment request type. You can then edit the details, if required.

#### **Prerequisites**

To copy a payment request type, you should have:

- Payment request type (whose copy you want to create) defined in the application
- Payment request business objects defined in the application
- Defer algorithm defined using the **C1-PAY-COUNT** algorithm type
- **C1-PAYRQ** To Do type assigned to a To Do role whose users must receive To Do generated while submitting a payment request for approval

#### **Procedure**

To copy a payment request type:

**1.** Click the **Admin** link in the **Application** toolbar.

A list appears.

**2.** From the **Admin** menu, select **P** and then click **Payment Request Type**.

A sub-menu appears.

**3.** Click the **Search** option from the **Payment Request Type** sub-menu.

The **Payment Request Type** screen appears.

**4.** In the **Payment Request Type List** zone, click the **Duplicate**( ) icon in the **Duplicate** column *c*orresponding to the payment request type whose copy you want to create.

The **Payment Request Type** screen appears. It contains the following sections:

- **Main** Used to specify basic details about the payment request type.
- **Characteristics** Used to define the characteristics for the payment request type.

The **Main** section contains the following fields:

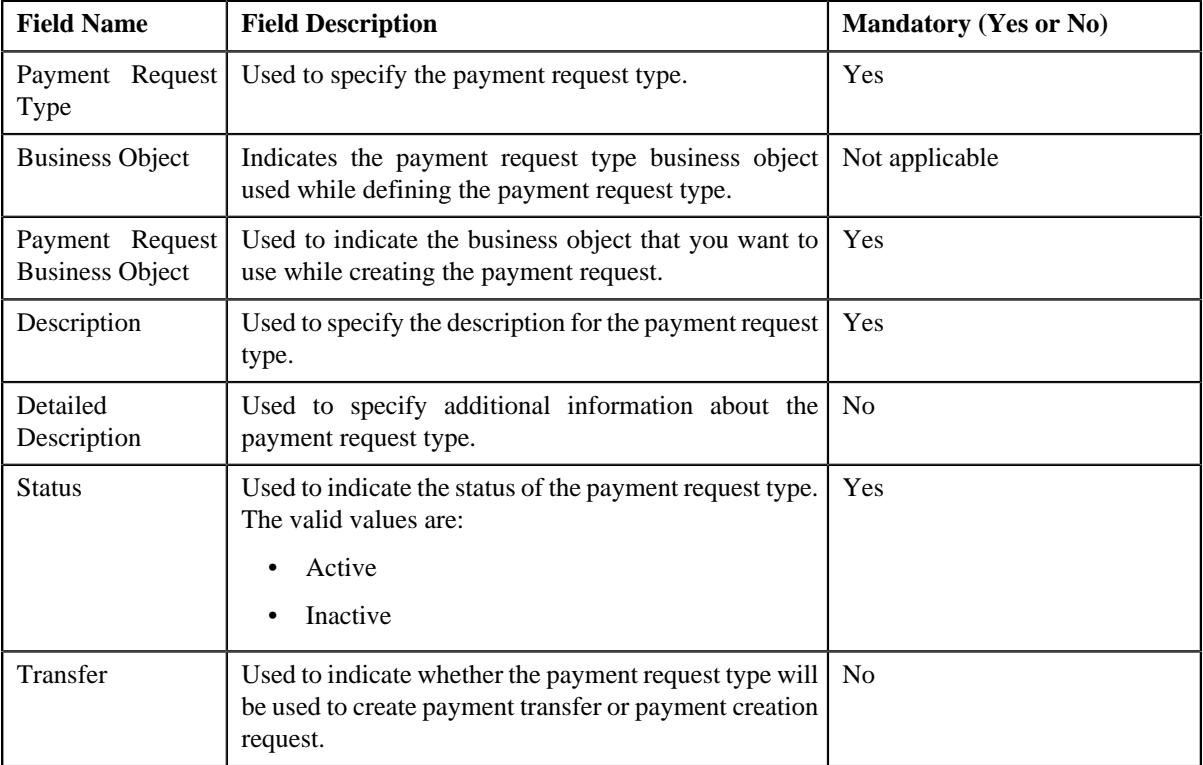

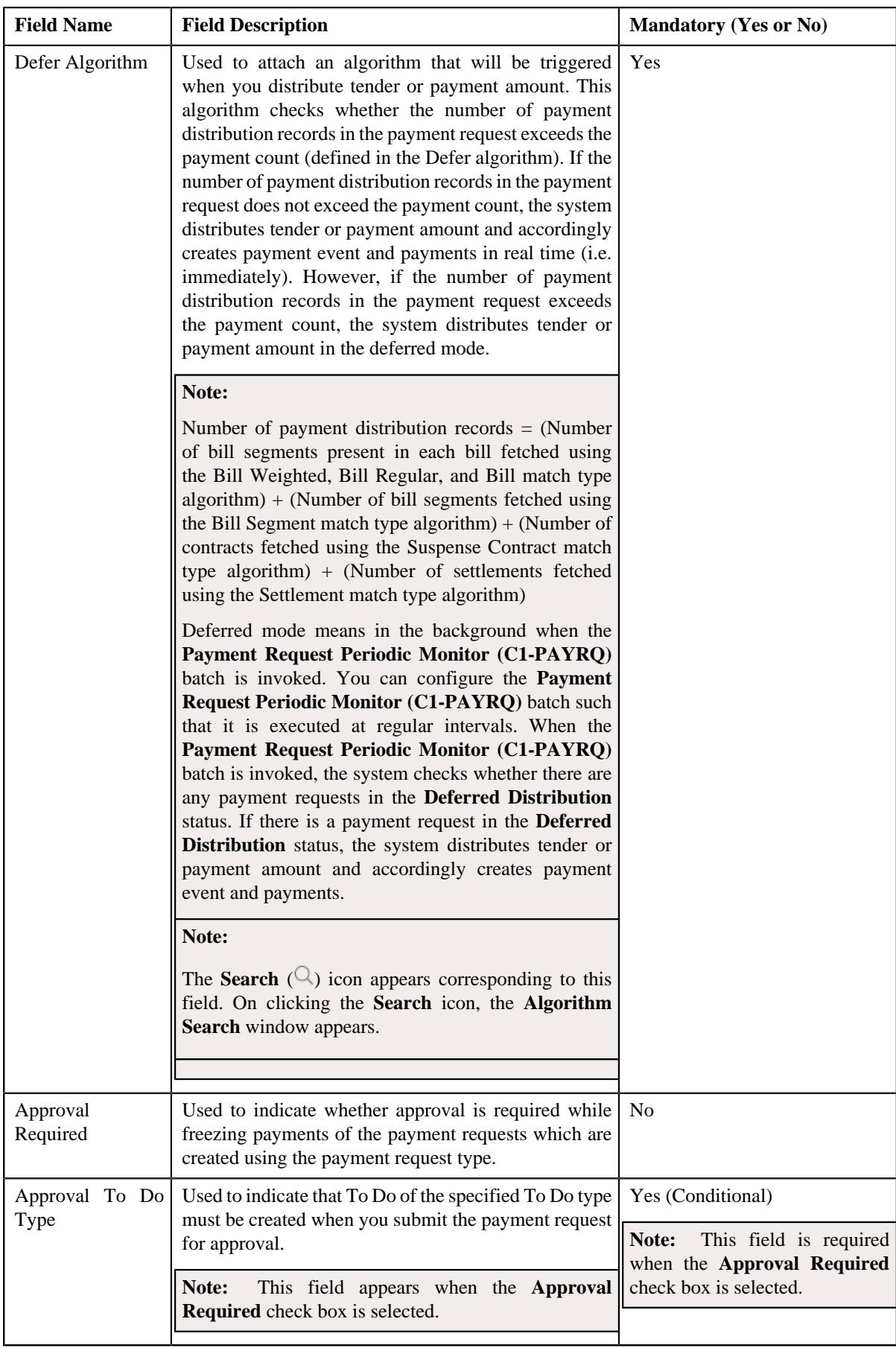

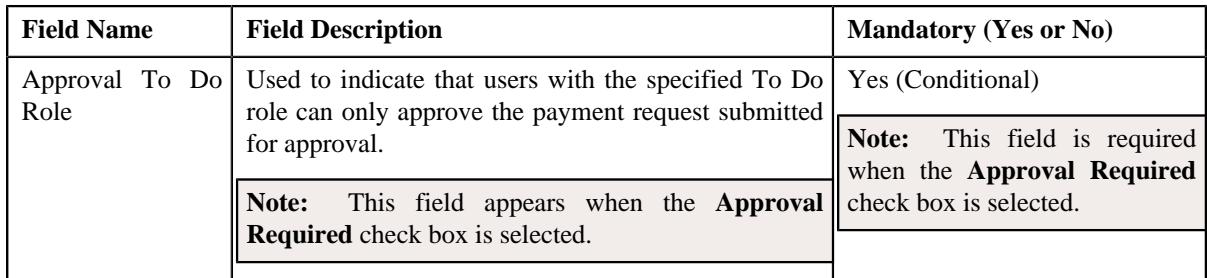

**Tip:** Alternatively, you can click the **Duplicate** button in the **Payment Request Type** zone to create a copy of the payment request type.

**5.** Enter the required details.

**Note:** You can search for an algorithm and To Do type by clicking the **Search**  $(\mathbb{Q})$  icon corresponding to the respective field.

- **6.** Define, edit, or remove characteristics of the payment request type, if required.
- **7.** Click **Save**.

The new payment request type is defined.

#### **Related Topics**

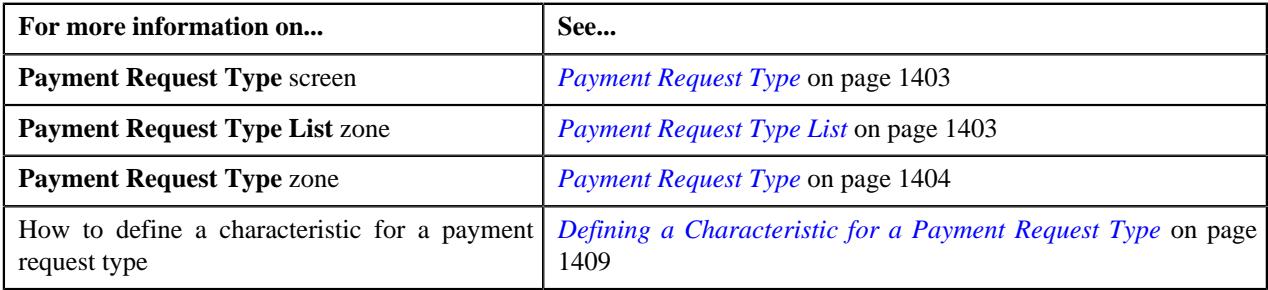

### <span id="page-1415-0"></span>**Deleting a Payment Request Type**

### **Procedure**

To delete a payment request type:

**1.** Click the **Admin** link in the **Application** toolbar.

A list appears.

**2.** From the **Admin** menu, select **P** and then click **Payment Request Type**.

A sub-menu appears.

**3.** Click the **Search** option from the **Payment Request Type** sub-menu.

The **Payment Request Type** screen appears.

**4.** In the **Payment Request Type List** zone, click the **Delete** ( $\blacksquare$ ) icon in the **Delete** column corresponding to the *p*ayment request type that you want to delete.

A message appears confirming whether you want to delete the payment request type.

**Note:** You can delete a payment request type when you have not created a payment request using the payment request type.

**Tip:** Alternatively, you can click the **Delete** button in the **Payment Request Type** zone to delete the payment request type.

#### **5.** Click **OK**.

The payment request type is deleted.

#### **Related Topics**

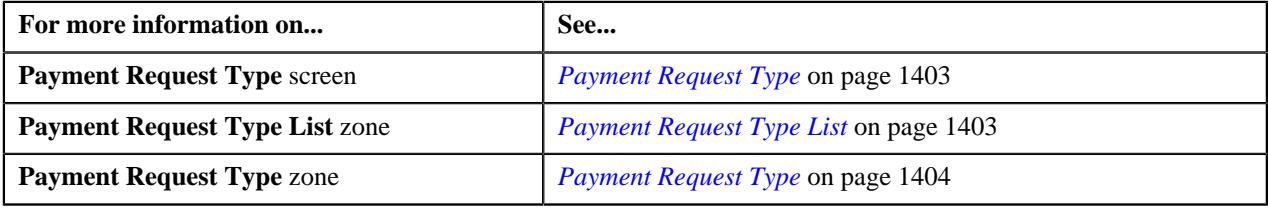

### <span id="page-1416-0"></span>**Viewing the Payment Request Type Details**

### **Procedure**

To view the details of a payment request type:

**1.** Click the **Admin** link in the **Application** toolbar.

A list appears.

**2.** From the **Admin** menu, select **P** and then click **Payment Request Type**.

A sub-menu appears.

**3.** Click the **Search** option from the **Payment Request Type** sub-menu.

The **Payment Request Type** screen appears.

**4.** In the **Payment Request Type List** zone, click the **Broadcast** ( $\widehat{\mathcal{C}}$ ) icon corresponding to the payment request *t*ype whose details you want to view.

The **Payment Request Type** zone appears.

**5.** View the details of the payment request type in the **Payment Request Type** zone.

### **Related Topics**

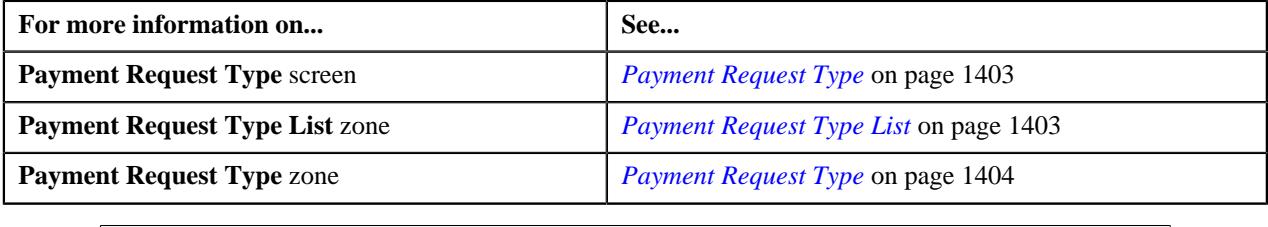

# <span id="page-1416-1"></span>**Payment Request (Used for Searching)**

The **Payment Request** screen allows you to search for a payment creation or transfer request using various search criteria. It also allows you to create payment creation and transfer requests. Through this screen, you can navigate to the following screens:

• *[Payment Request \(Used for Viewing\)](#page-1421-0)* on page 1422

This screen consists of the following zones:

• *[Search Payment Request](#page-1417-0)* on page 1418

## <span id="page-1417-0"></span>**Search Payment Request**

The **Search Payment Request** zone allows you to search for a payment request using various search criteria. This zone contains the following two sections:

• **Search Criteria** — The **Search Criteria** section contains the following fields:

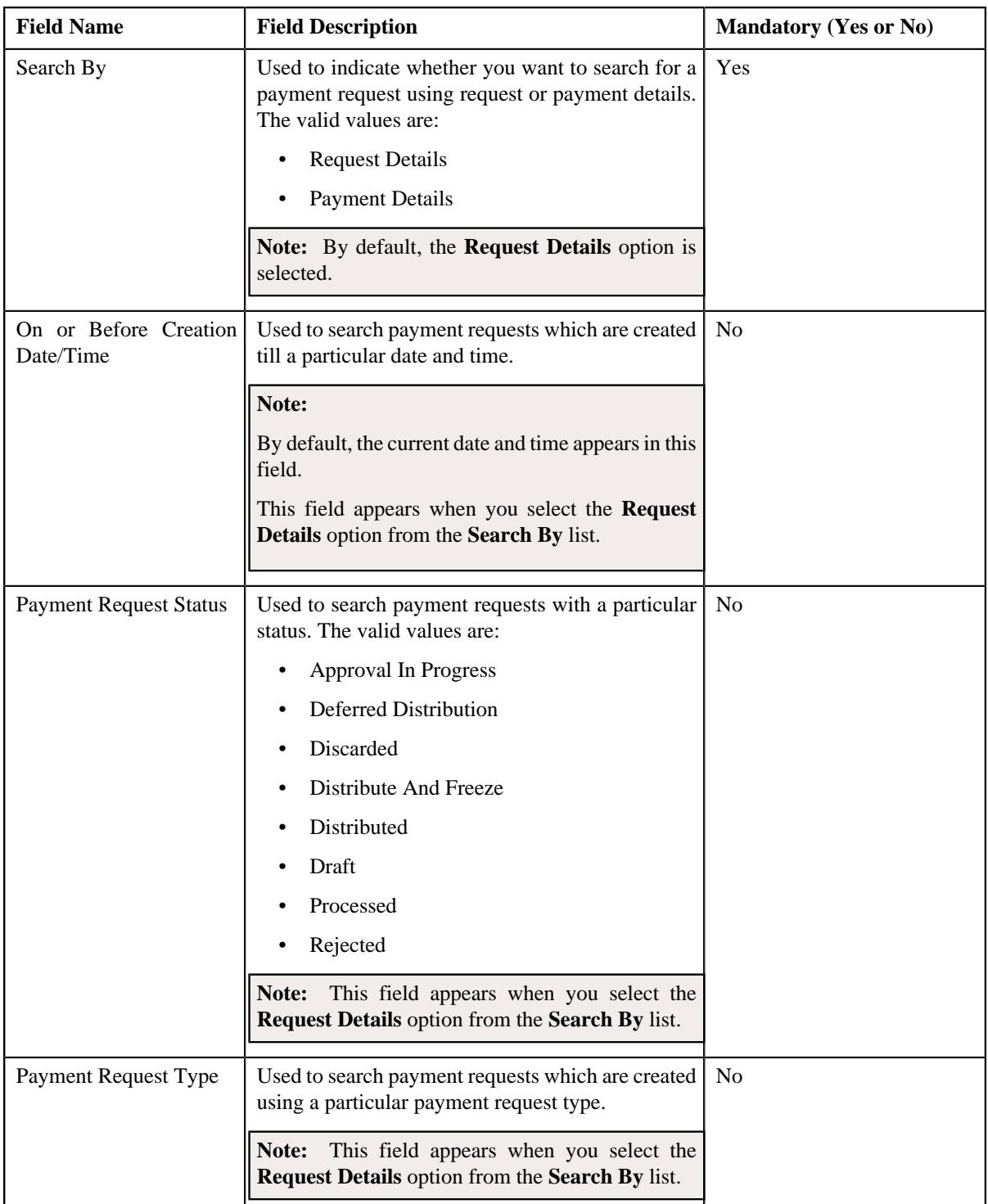

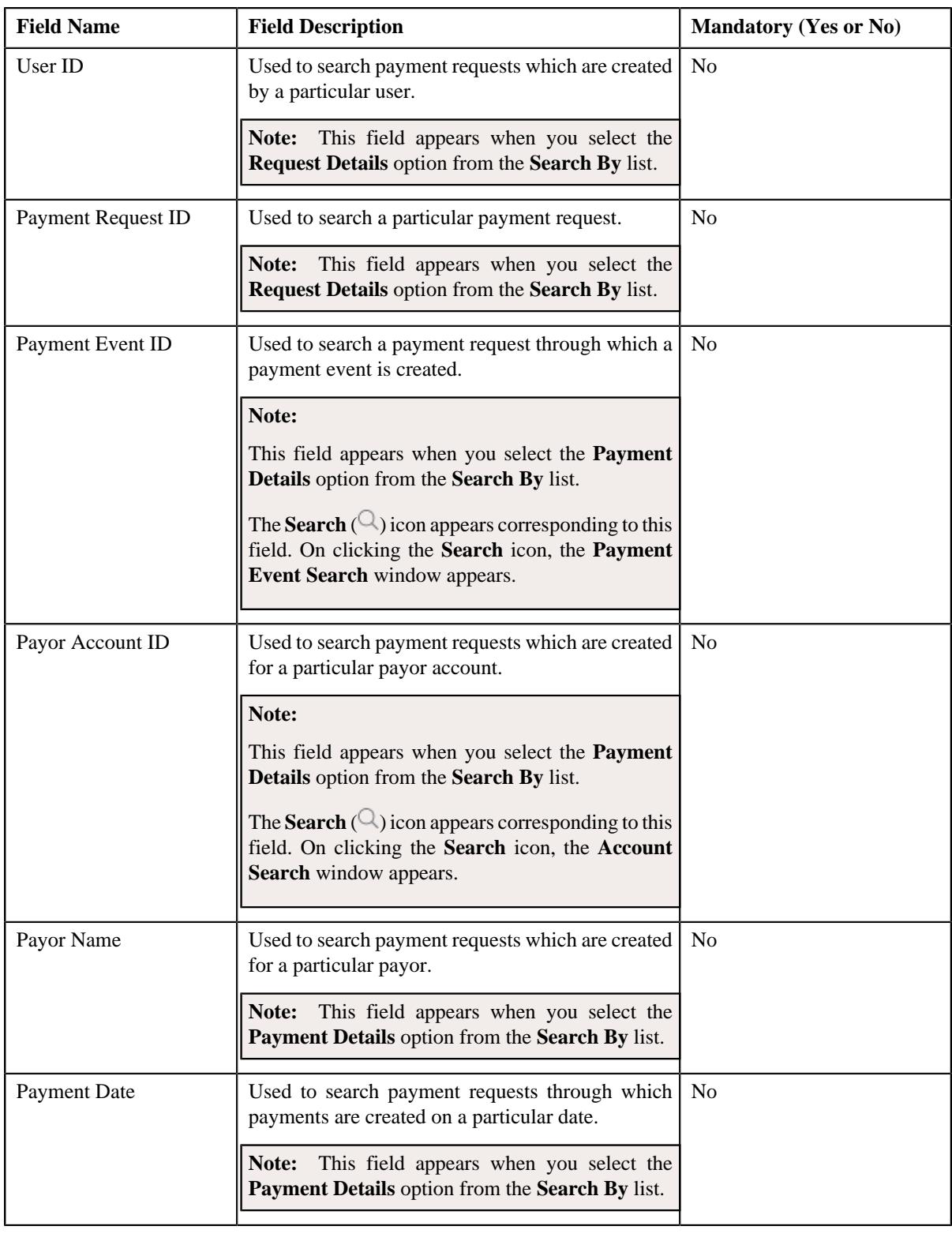

**Note:** You must specify at least one search criterion while searching for a payment request.

• **Search Results** — On clicking the **Search** button, the search results appear based on the specified search criteria. The **Search Results** section contains the following columns:

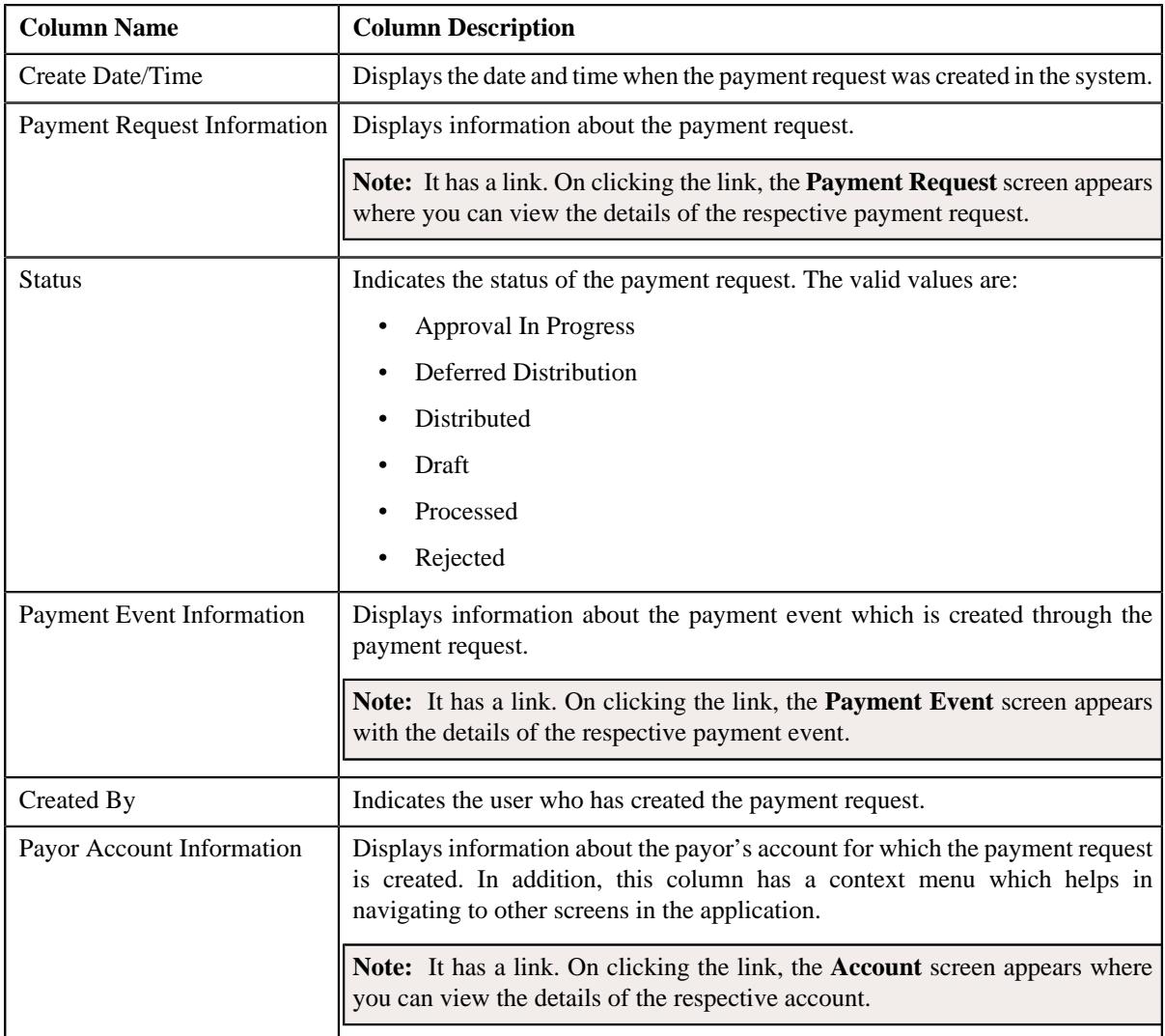

### **Related Topics**

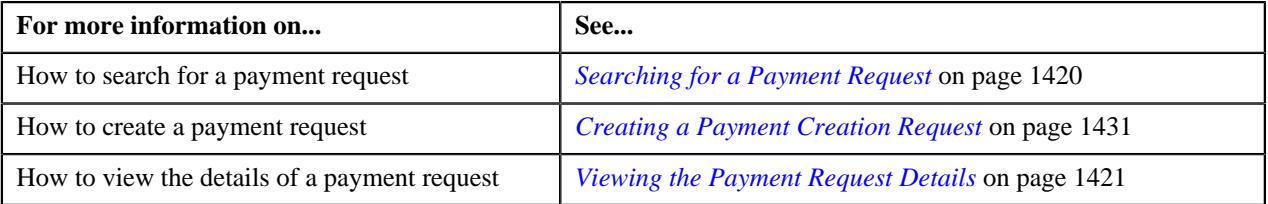

# <span id="page-1419-0"></span>**Searching for a Payment Request**

### **Prerequisites**

To search for a payment request, you should have:

• Payment request types defined in the application

### **Procedure**

To search for a payment request:

**1.** Click the **Menu** link in the **Application** toolbar.

A list appears.

**2.** From the **Main** menu, select **Financial** and then click **Payment Request**.

A sub-menu appears.

**3.** Click the **Search** option from the **Payment Request** sub-menu.

The **Payment Request** screen appears.

**4.** Enter the search criteria in the **Search Payment Request** zone.

**Note:** ORMB search engine supports wildcard search, where you can substitute the percentage (%) symbol as a stand in for any word or letter in a search criteria. You can use the '%' wildcard character in all input fields except the date and ID fields. The '%' wildcard character is suffixed automatically at the end of the partial search criteria. Therefore, you may or may not specify the wildcard character at the end of the partial search criteria. However, you have to prefix the wildcard character manually wherever required.

**5.** Click **Search**.

A list of payment requests that meet the search criteria appears in the **Search Results** section.

#### **Related Topics**

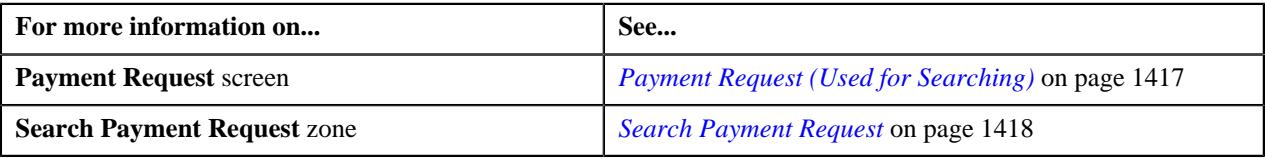

### <span id="page-1420-0"></span>**Viewing the Payment Request Details**

### **Procedure**

To view the details of a payment request:

- **1.** Search for the payment request in the **Payment Request** screen.
- **2.** In the **Search Results** section, click the link in the **Payment Request Information** column corresponding to *t*he payment request whose details you want to view.

The **Payment Request** screen appears. It consists of the following tabs:

- **Main** This tab contains the following two zones:
	- **Payment Request** Displays the details of the payment request.
	- **Payment Distribution** Lists the payment distribution records of the payment request.
- **Log** This tab lists the complete trail of actions performed on the payment request.
- **3.** View the details of the payment request in the **Payment Request** zone.
- **4.** View the payment distribution records of the payment request in the **Payment Distribution** zone.

#### **Related Topics**

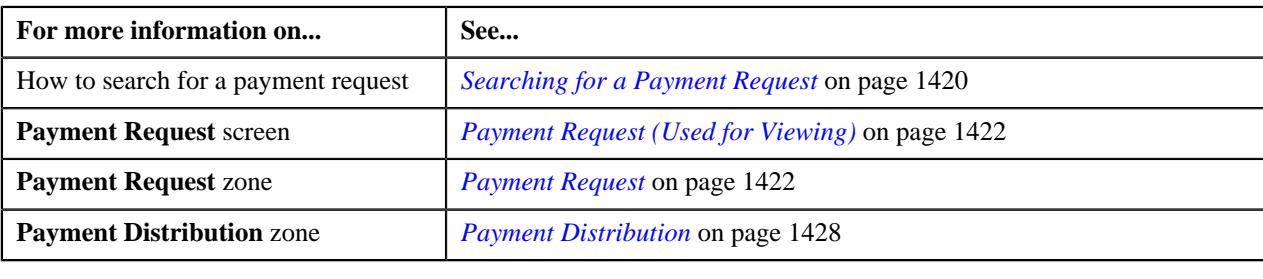

# <span id="page-1421-0"></span>**Payment Request (Used for Viewing)**

Once you create a payment creation or transfer request, the **Payment Request** screen allows you to:

- Edit the details of a payment request
- Edit the payment amount against each entity
- Delete a payment request
- View the details of a payment request
- Distribute the tender or payment amount
- Edit the amount of a payment segment
- Freeze the payments created through a payment request
- Submit a payment request for approval before freezing payments
- Approve or reject a payment request
- View the log of a payment request
- Add a log entry for a payment request

This screen consists of the following tabs:

- **Main** This tab contains the following two zones:
	- **Payment Request** Displays the details of the payment request.
	- **Payment Distribution** Lists the payment distribution records of the payment request.
- **Log** This tab lists the complete trail of actions performed on the payment request.

### **Payment Request - Main**

The **Main** tab displays information about the payment request. It contains the following zones:

- *[Payment Request](#page-1421-1)* on page 1422
- *[Payment Distribution](#page-1427-0)* on page 1428

### <span id="page-1421-1"></span>**Payment Request**

The **Payment Request** zone displays the details of the payment request. This zone contains the following sections:

• **Main** — This section provides basic information about the payment request. It contains the following fields:

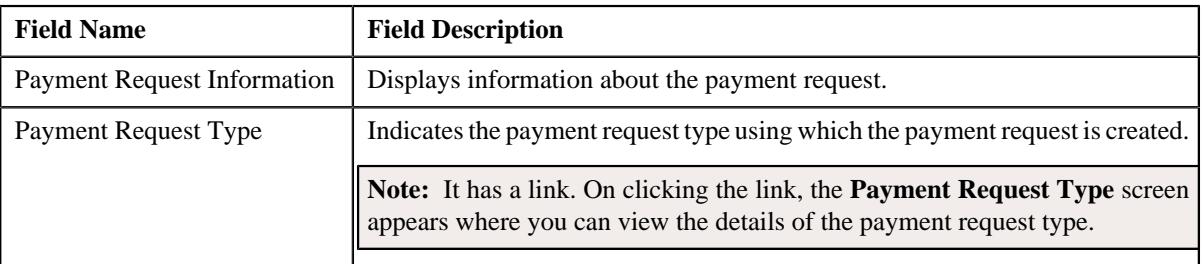

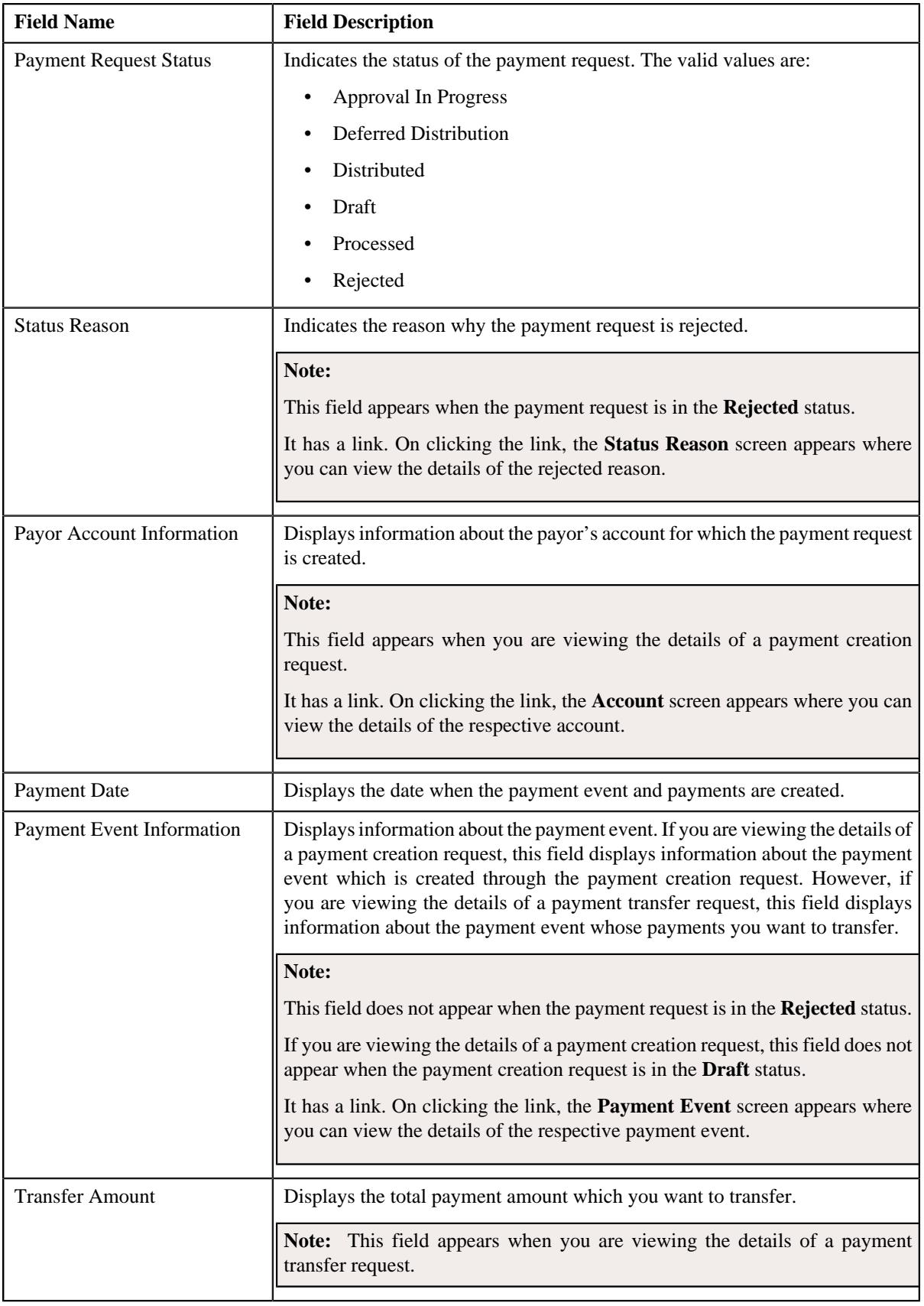

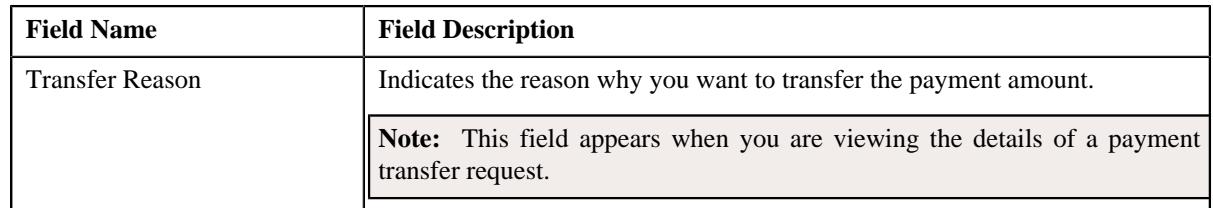

• **Tender Details** — This section provides details about the tender used in the payment request. This section appears when you are viewing the details of a payment creation request. It contains the following fields:

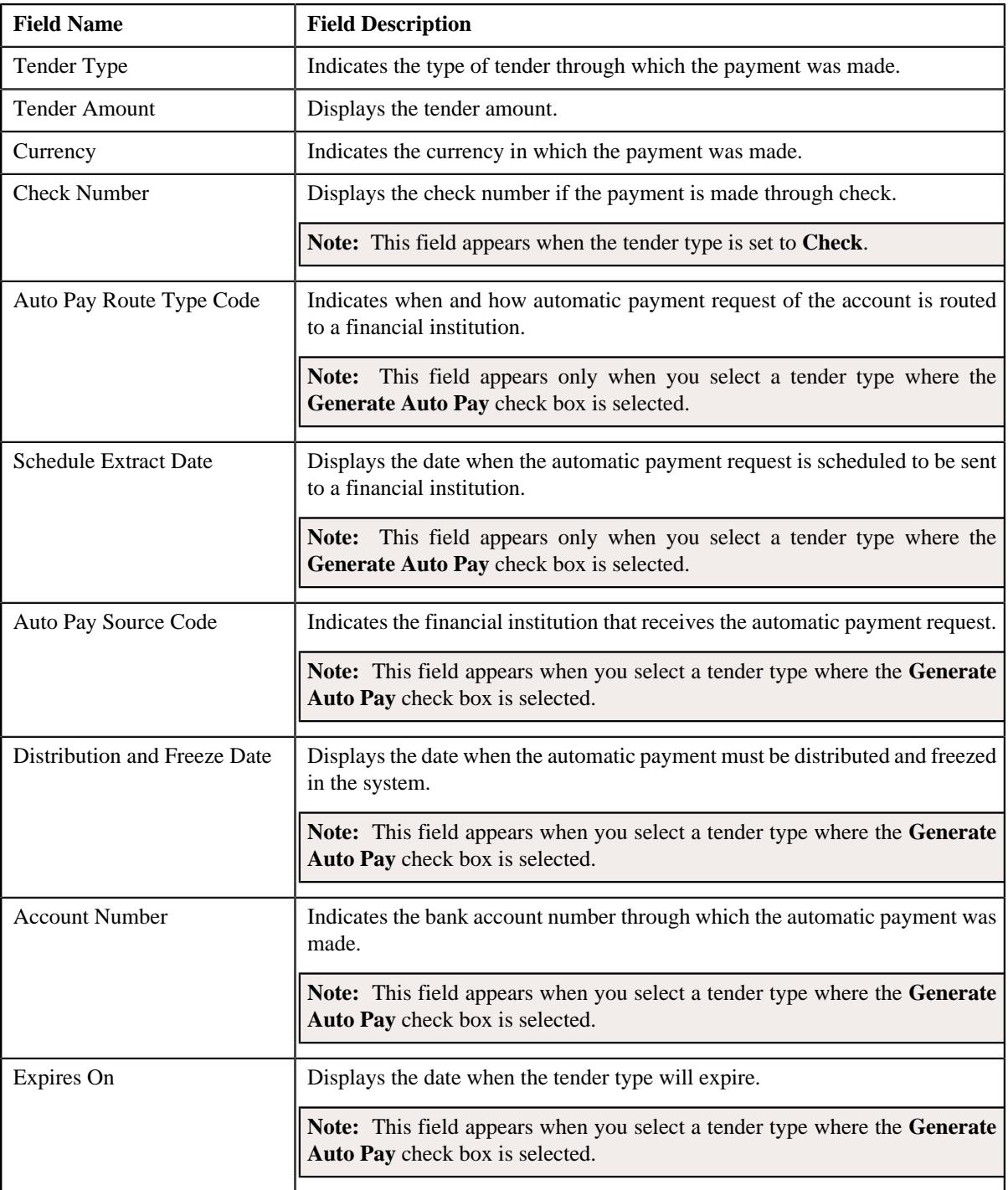

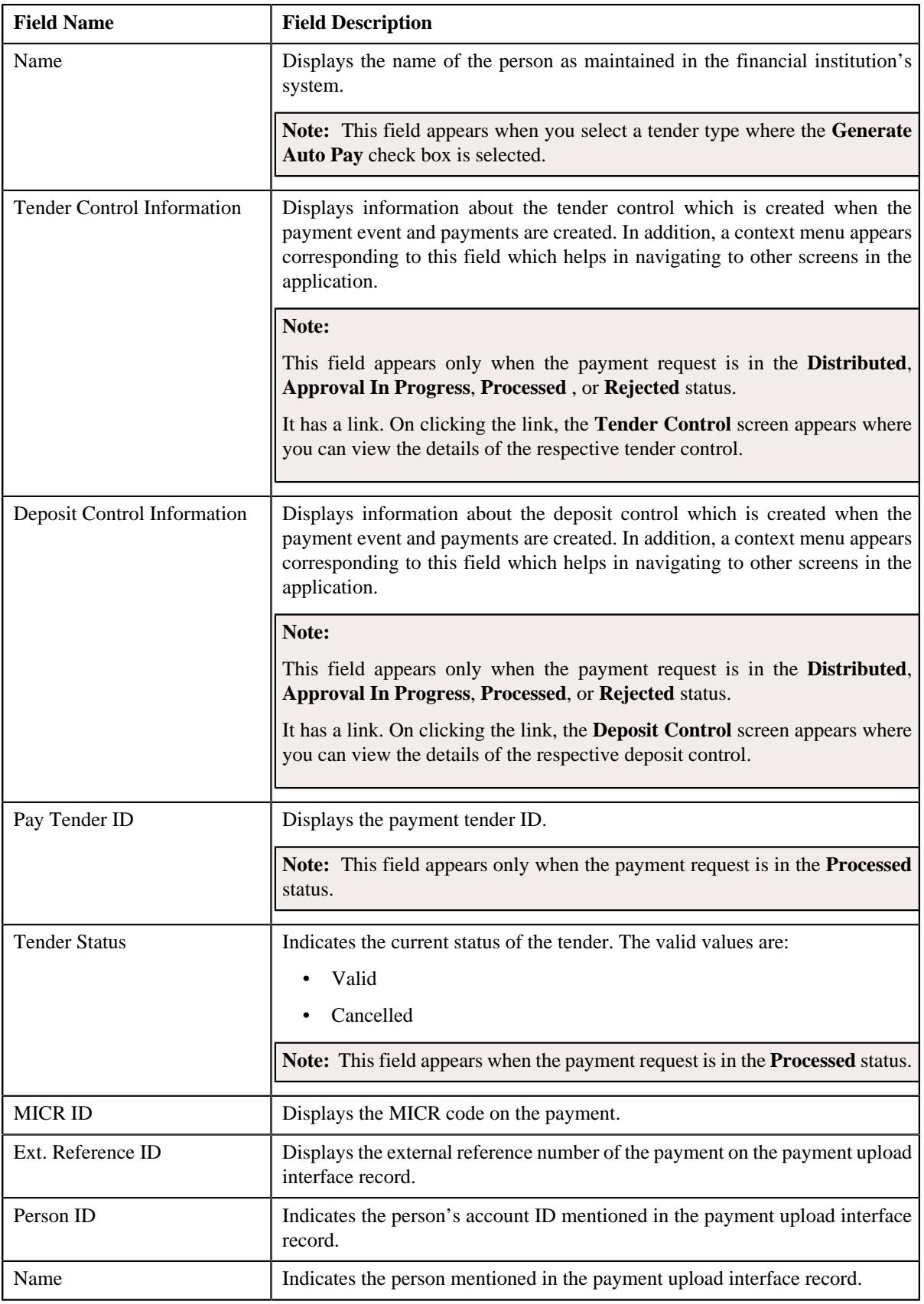

• **Characteristics** — This section lists the characteristics of the payment tender. It appears only when you are viewing the details of a payment creation request. It contains the following columns:

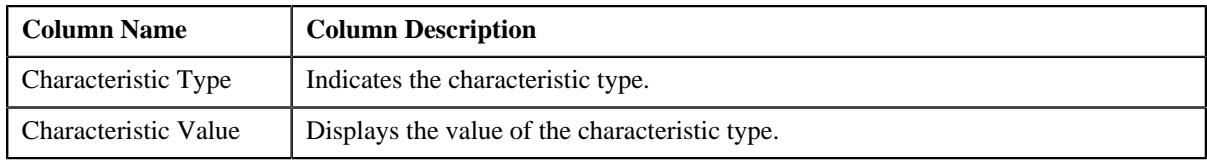

• **Match Types** — This section lists the match type details of the payment request. This section appears only when you are viewing the details of a payment creation request. It contains the following columns:

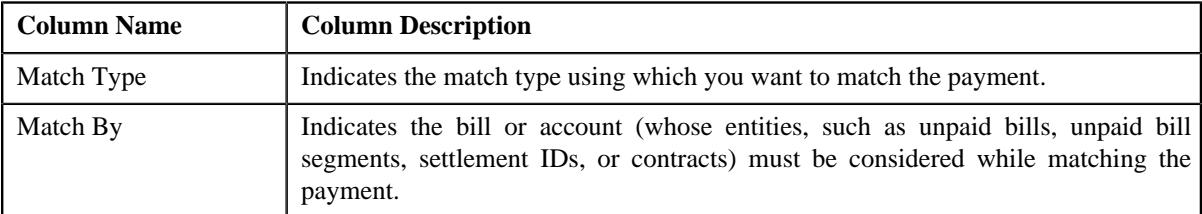

• **Payor Account Details** — This section appears when you are viewing the details of a payment transfer request. It contains the following columns:

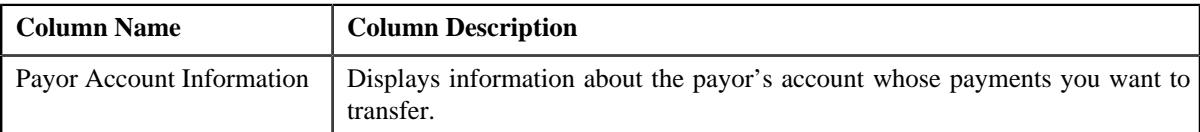

• **Payment Details** — This section appears when you are viewing the details of a payment transfer request. It contains the **Show Payments** link. On clicking the link, the **Payment** screen appears where you can view the details of the payment that you want to transfer. In case, you want to transfer multiple payments, the **Payment Search** window appears with the list of payments selected for transfer. You can click the individual payment to view the details in the **Payment** screen. The **Show Payments** link does not appear when you are viewing the details of a payment transfer request which is in the **Processed** status. Instead, the following column appears in this section:

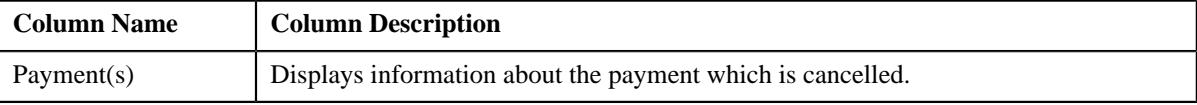

• **Record Actions** — This section contains the following buttons:

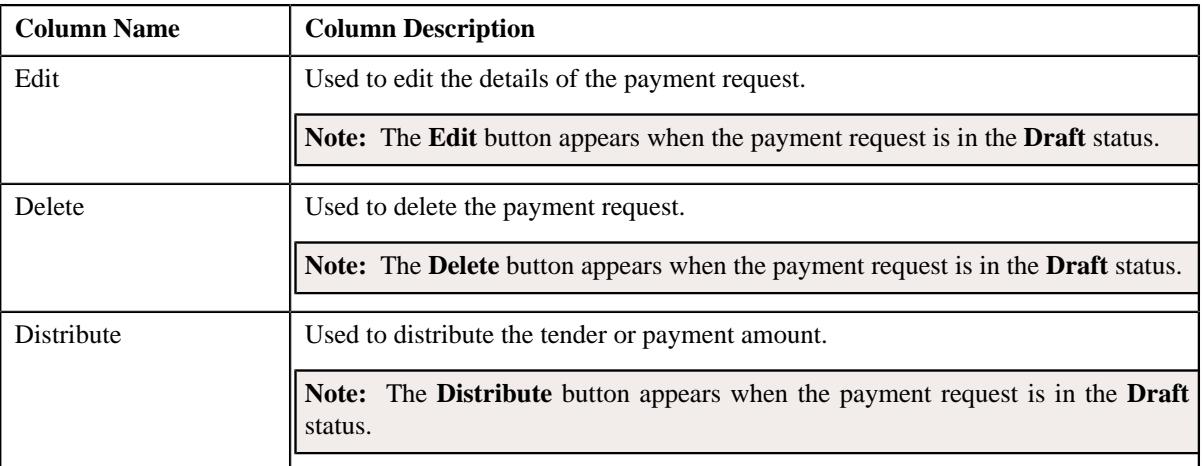

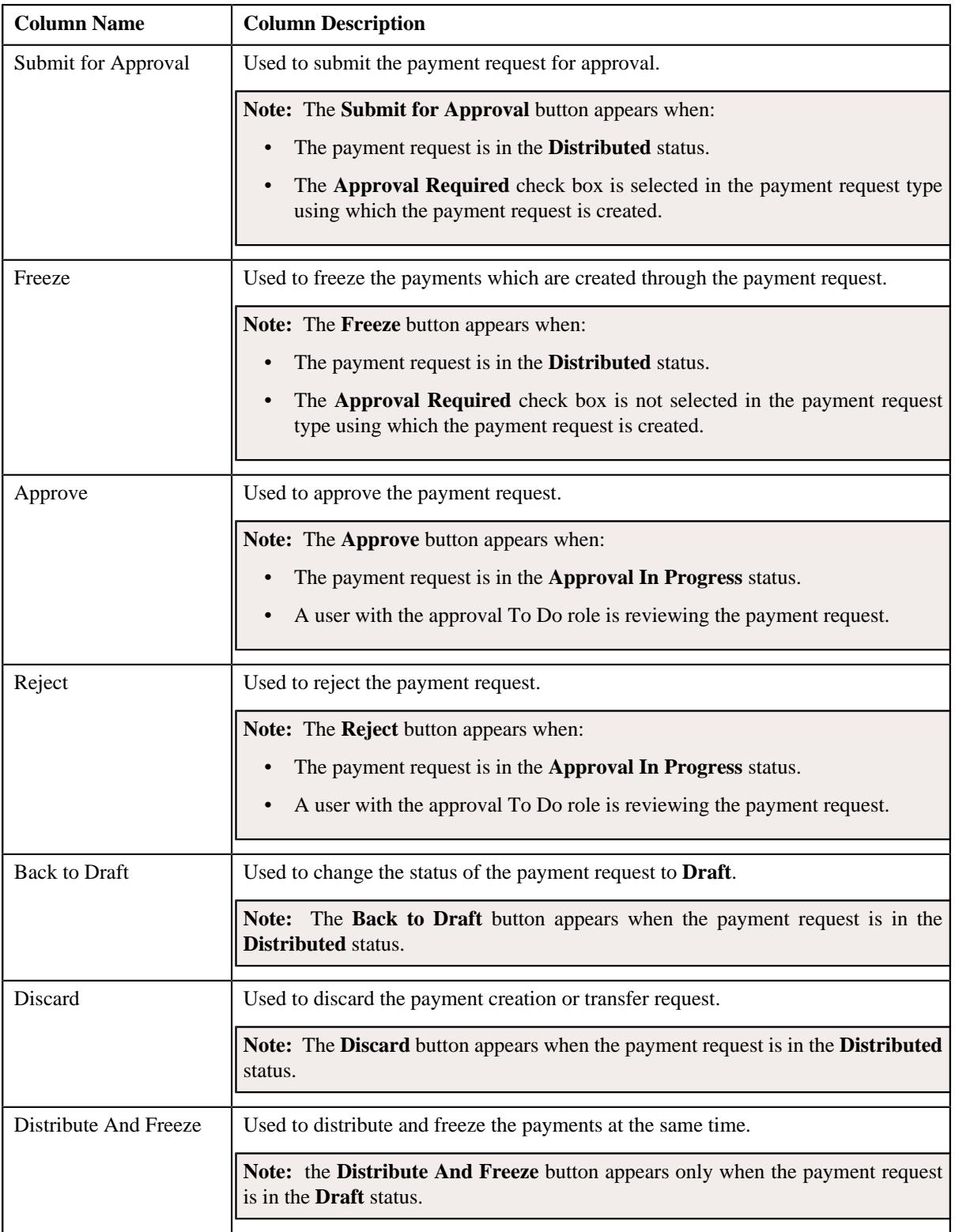

• **Record Information** — This section contains the following fields:

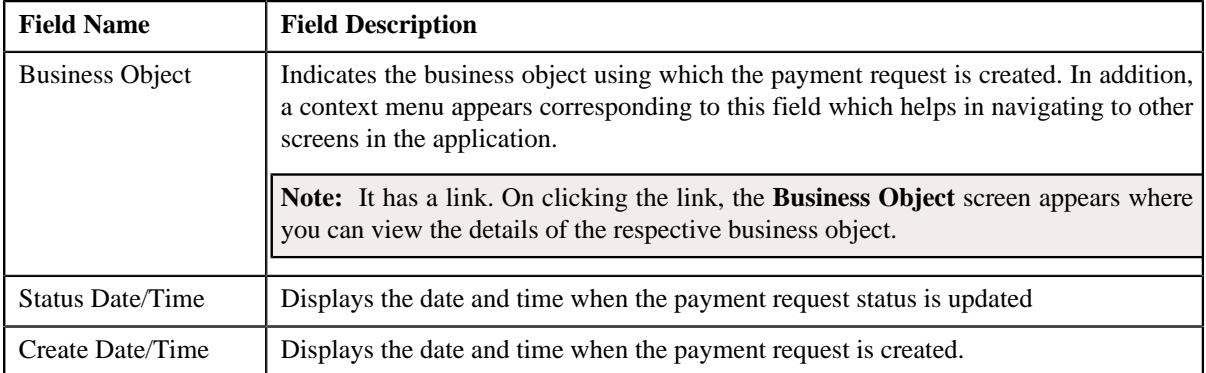

## <span id="page-1427-0"></span>**Payment Distribution**

The **Payment Distribution** zone lists the payment distribution records of the payment request. This zone contains the following columns:

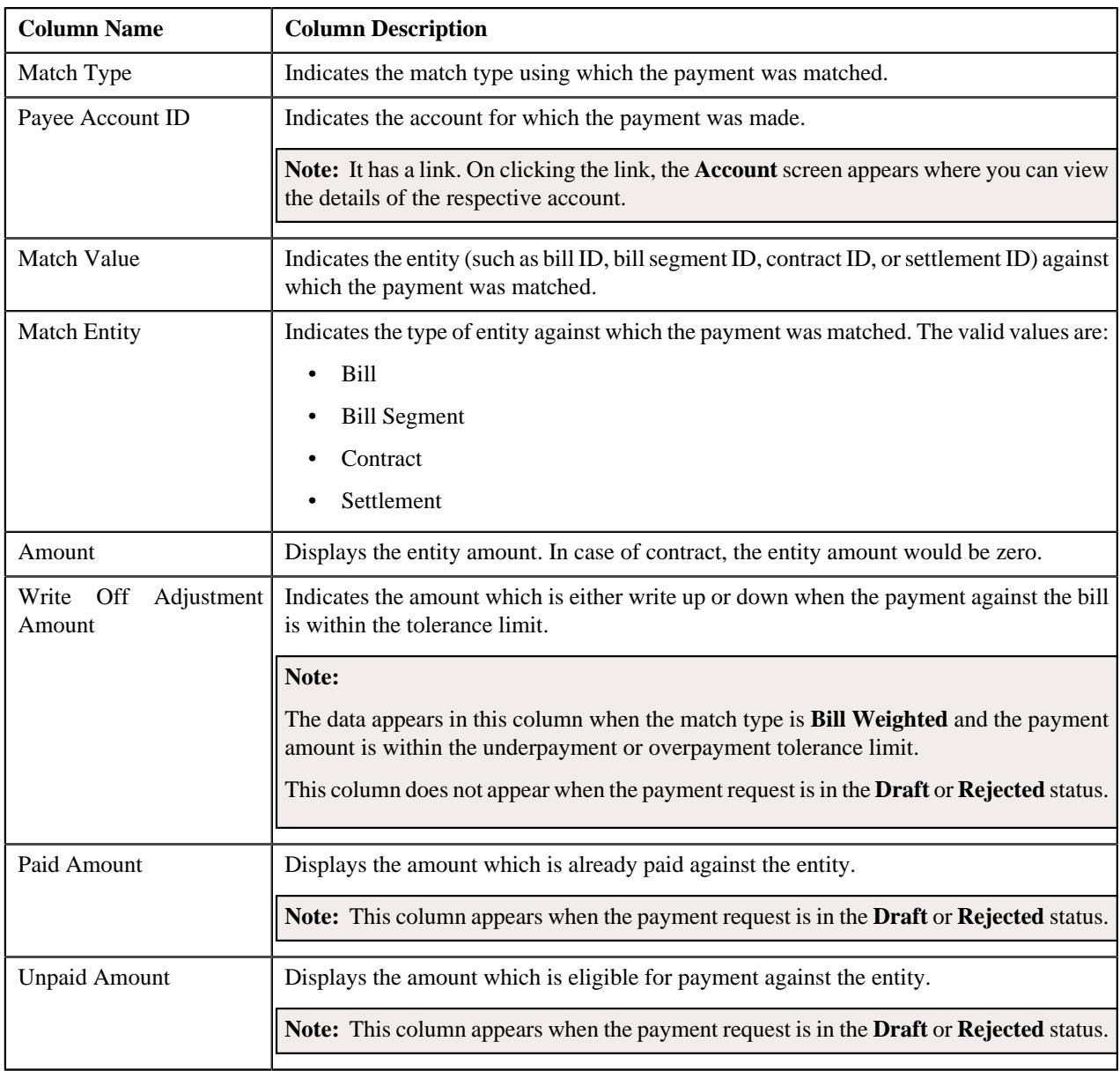

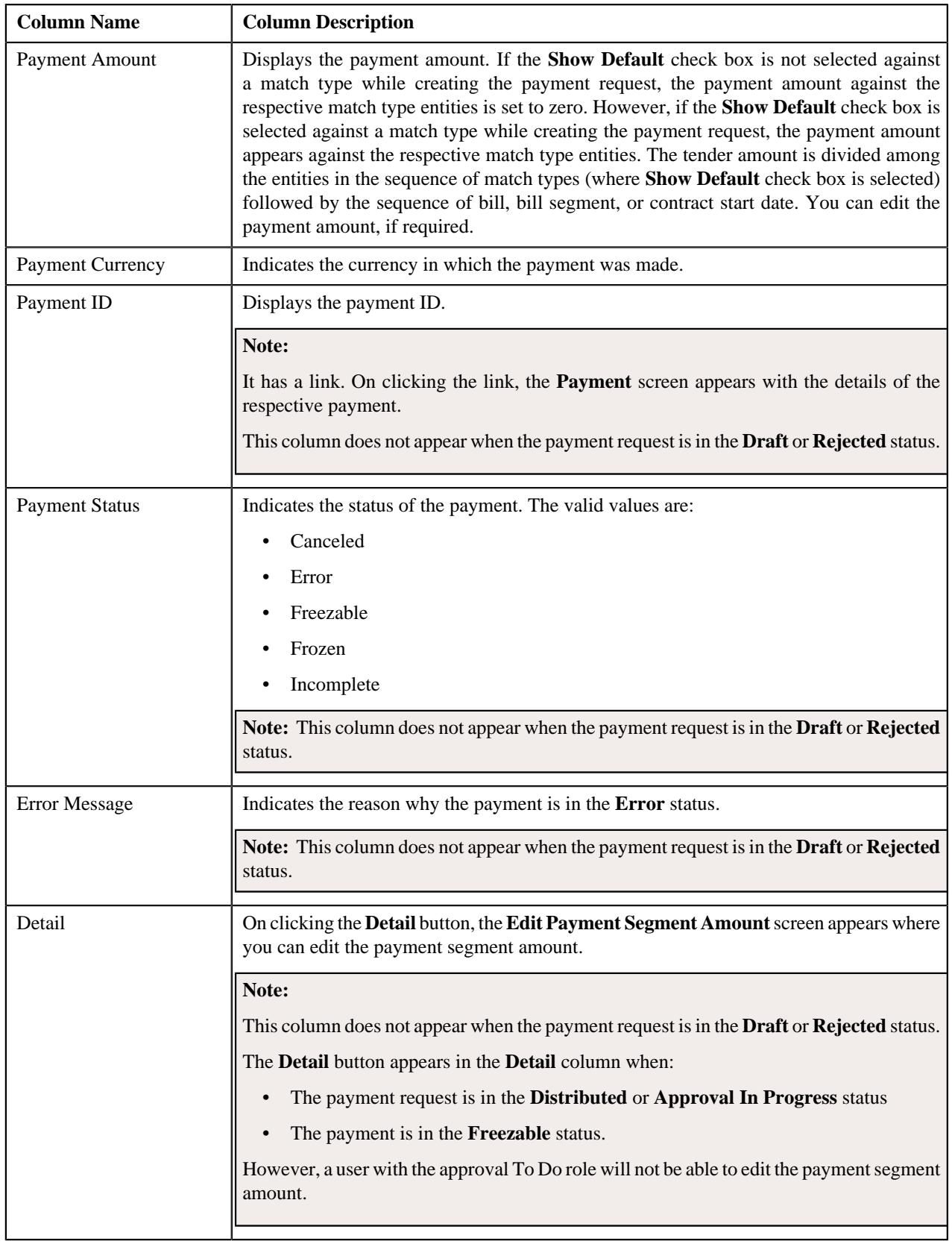

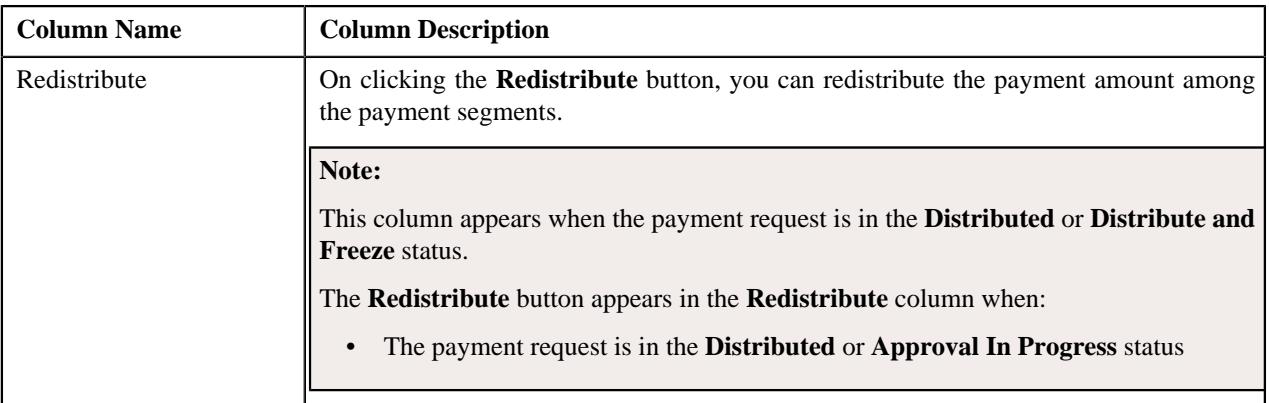

You can edit the payment amount by clicking the **Update Payment Amount** button in the upper right corner of this zone.

### **Related Topics**

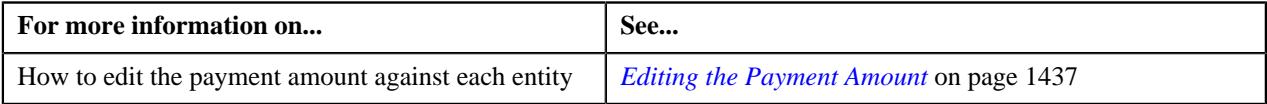

# **Payment Request - Log**

The **Log** tab contains the following zone:

• *[Payment Request Log](#page-1429-0)* on page 1430

### <span id="page-1429-0"></span>**Payment Request Log**

The **Payment Request Log** zone lists the complete trail of actions performed on the payment request. It contains the following columns:

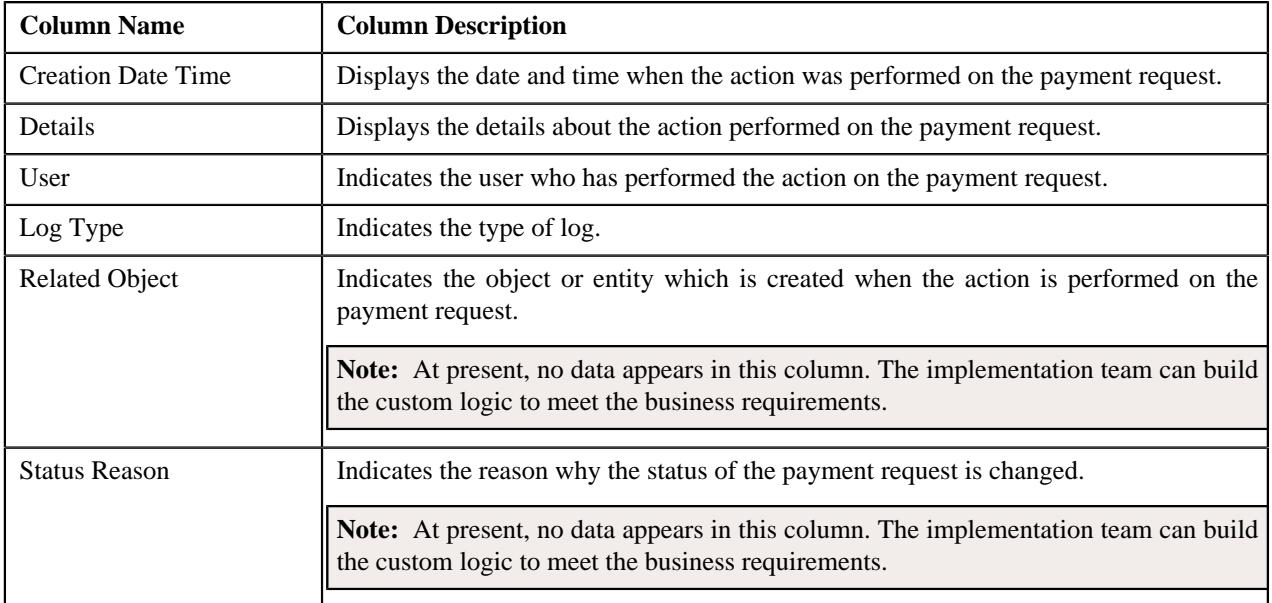

**Note:** You can manually add a log entry for the payment request by clicking the **Add Log Entry** link in the upper right corner of the **Payment Request Log** zone.

### **Related Topics**

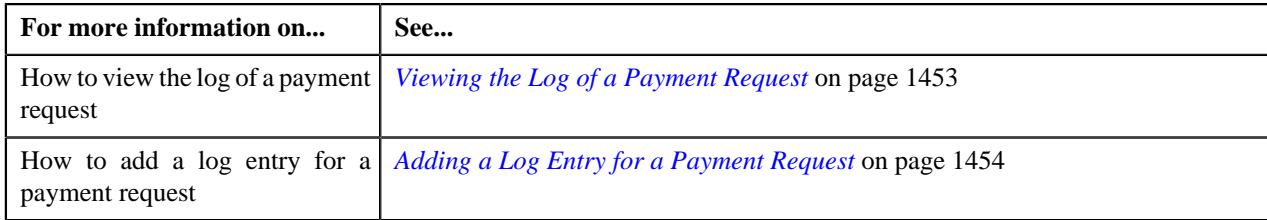

# <span id="page-1430-0"></span>**Creating a Payment Creation Request**

### **Prerequisites**

To create a payment creation request, you should have:

• Payment request types defined in the application (where the **Transfer** check box is not selected)

#### **Procedure**

To create a payment creation request:

**1.** Click the **Menu** link in the **Application** toolbar.

A list appears.

**2.** From the **Main** menu, select **Financial** and then click **Payment Request**.

A sub-menu appears.

**3.** Click the **Add** option from the **Payment Request** sub-menu.

The **Select Payment Request Type** screen appears. It contains the following fields:

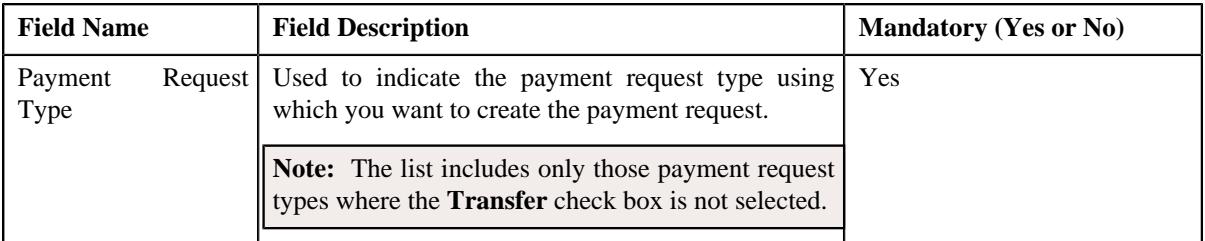

**Tip:** Alternatively, you can access the **Select Payment Request Type** screen by clicking the **Add** button in the **Page Title** area of the **Payment Request** screen.

- **4.** Select the required payment request type from the respective field.
- **5.** Click **OK**.

The **Payment Request** screen appears. It contains the following sections:

• Main - Used to specify basic details about the payment request. This section contains the following fields:

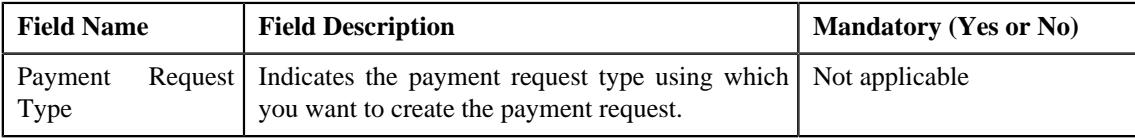

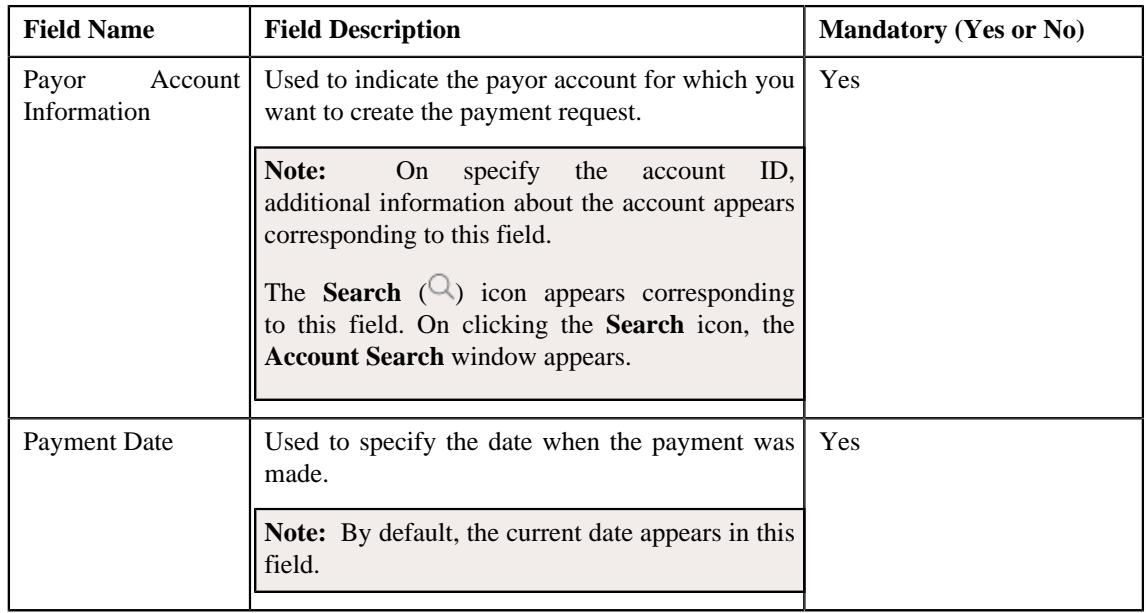

• **Tender Details** - Used to specify the tender details in the payment request. This section contains the following fields:

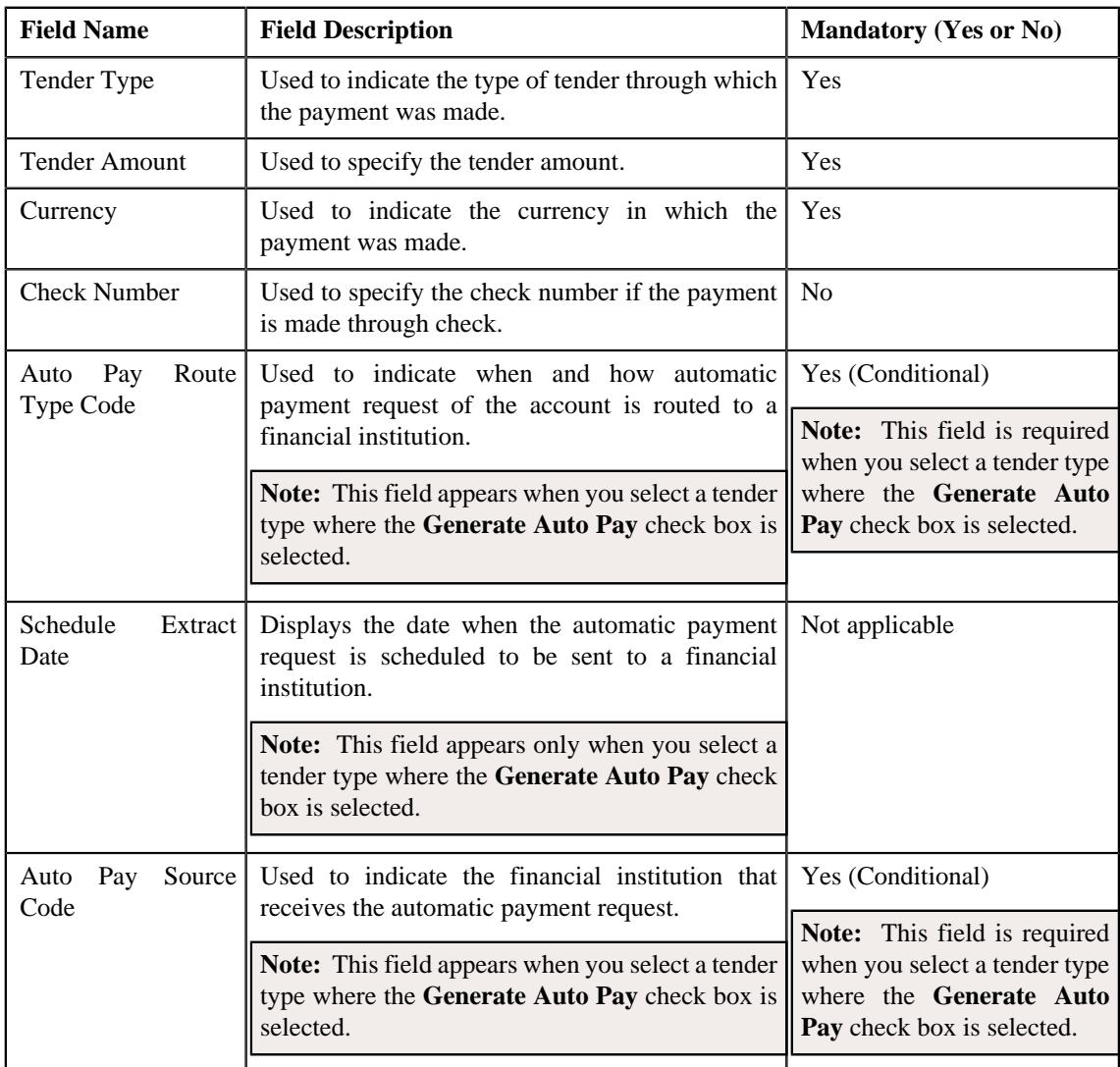

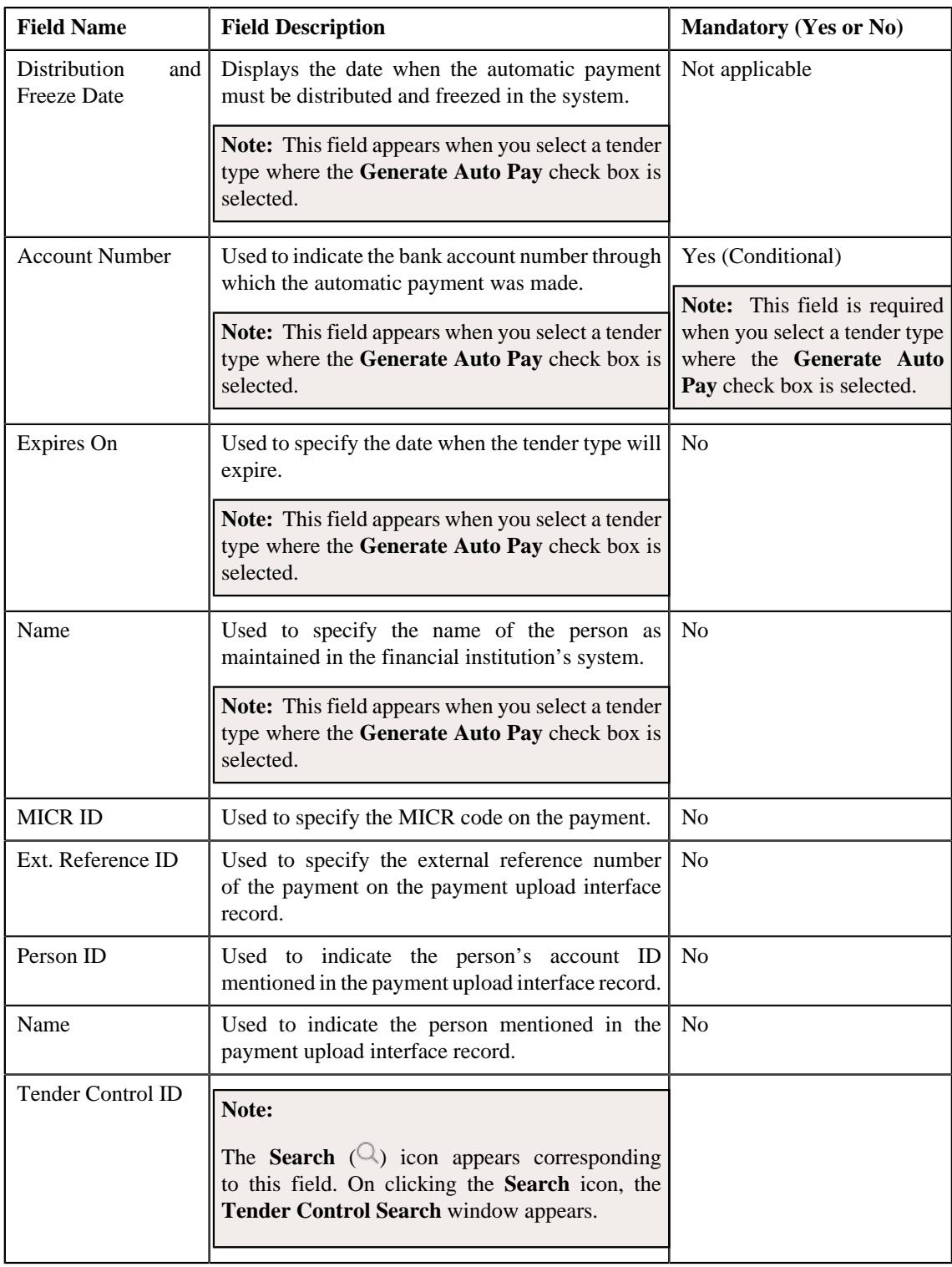

**Note:** If the auto pay instructions are defined for the payor account, by default, the auto pay data appears in the **Auto Pay Route Type Code**, **Auto Pay Source Code**, **Account Number**, **Expires On**, and **Name** fields.

• **Characteristics** - Used to define the characteristics for the payment tender. This section contains the following fields:

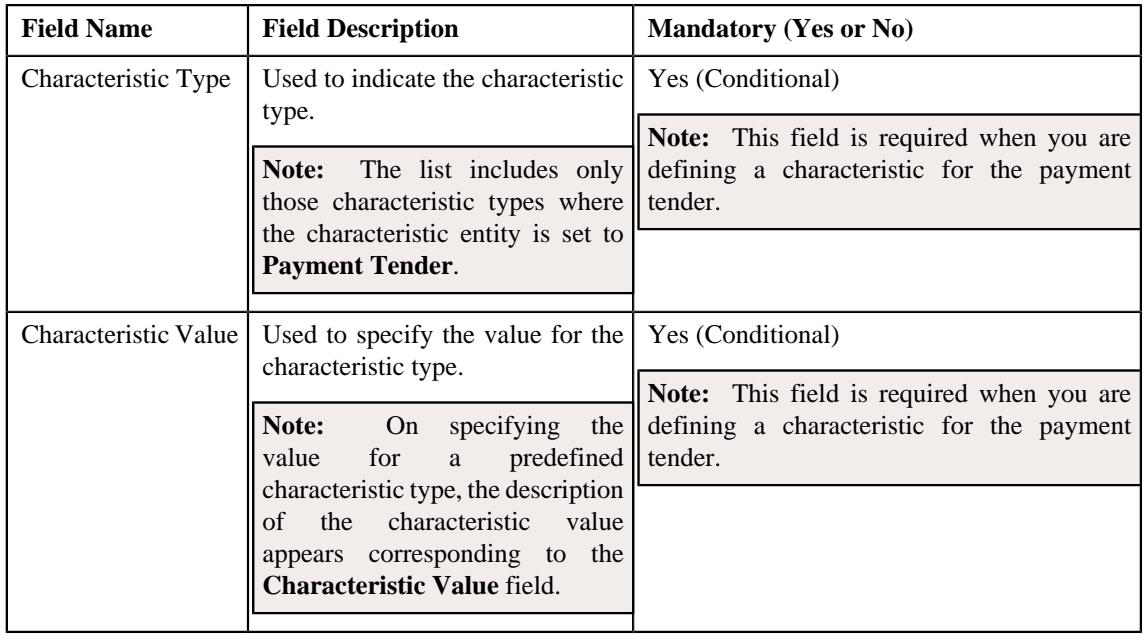

• **Match Types** - Used to define match types for the payment request. This section contains the following fields:

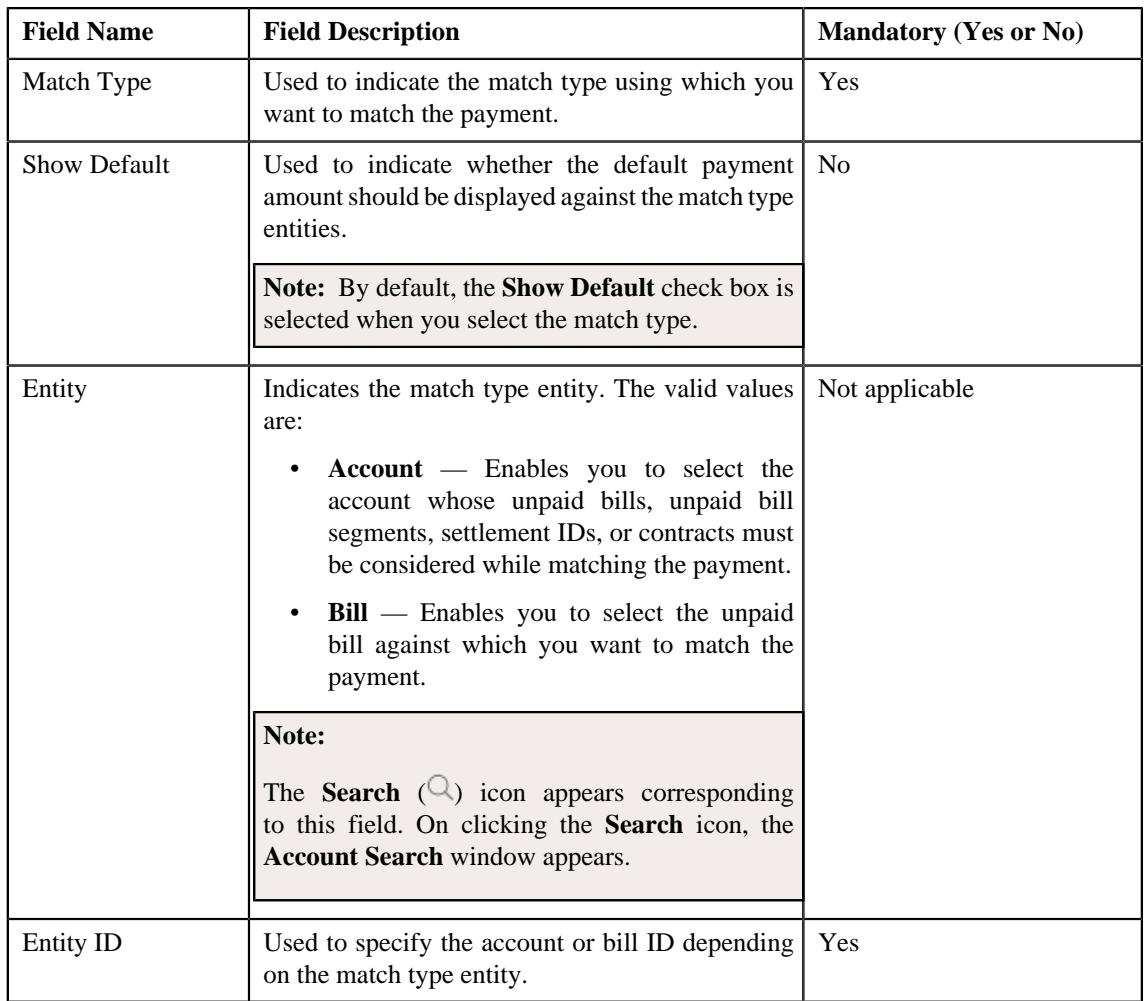

**6.** Enter the required details.

### **Note:**

You can search for a payor account, auto pay route type, auto pay source, and entity by clicking the **Search**  $\left(\frac{\mathbb{Q}}{2}\right)$ icon corresponding to the respective field.

If you want to specify more than one match type within the payment request, click the **Add**  $(+)$  icon in the **Match Types** section and then specify the details. However, if you want to remove a match type from the payment request, click the **Delete**  $(\mathbb{I})$  icon corresponding to the match type.

**7.** Define characteristics for the payment tender, if required.

#### **8.** Click **Manual Distribution**.

The payment request is created and the status of the payment request is set to **Draft**. The **Payment Request** screen appears. Depending on the match type and match entity specified while creating the payment request, the following entities are listed in the **Payment Distribution** zone:

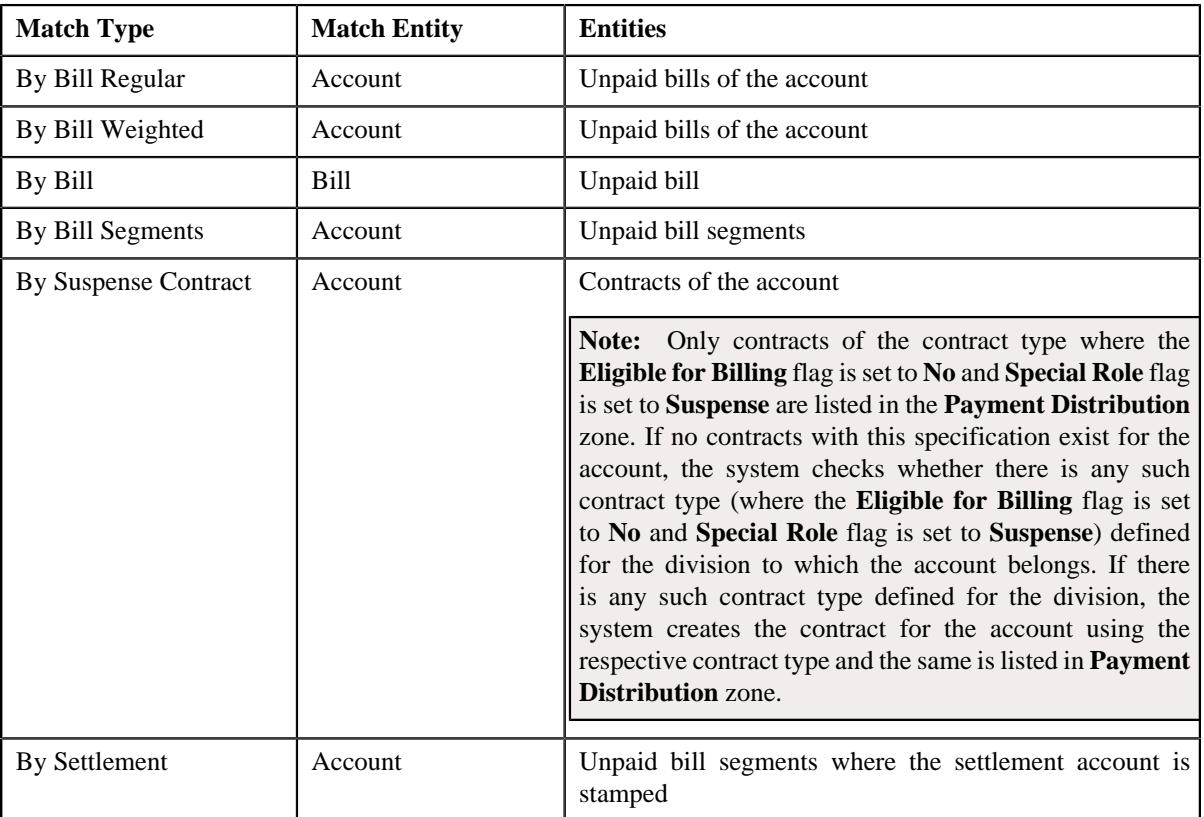

If the **Show Default** check box is not selected against a match type while creating the payment request, the payment amount against the respective match type entities is set to zero. However, if the **Show Default** check box is selected against a match type, the payment amount appears against the respective match type entities. The tender amount is divided among the entities in the sequence of match types (where **Show Default** check box is selected) followed by the sequence of bill, bill segment, or contract start date. You can then edit the payment amount, if required.

### **Note:**

If a payment request is already created for a payee account and is currently in progress, the system will not allow you to create another payment request for the payee account until the previous payment request is in the **Processed** or **Rejected** status.

The system does not allow you to create a payment request for a payee account when the respective match type entities (such as unpaid bills, unpaid bill segments, contracts, or settlement IDs do not exists for the payee account.

### **Related Topics**

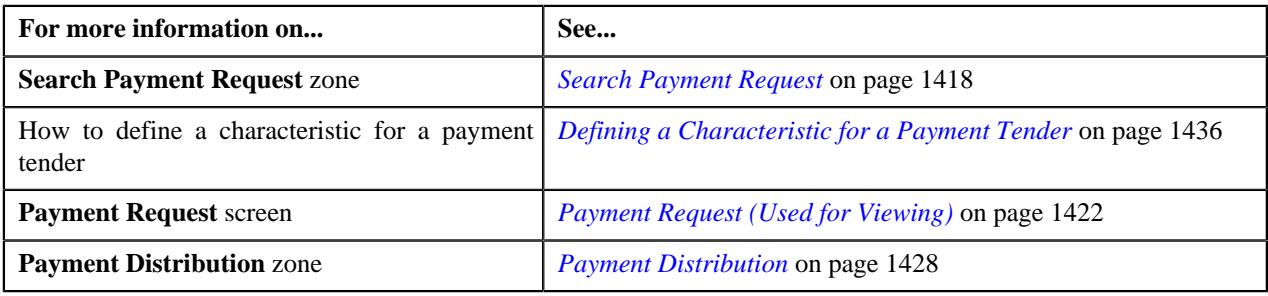

## <span id="page-1435-0"></span>**Defining a Characteristic for a Payment Tender**

### **Prerequisites**

To define a characteristic for a payment tender, you should have:

• Characteristic types defined in the application (where the characteristic entity is set to **Payment Tender**)

#### **Procedure**

To define a characteristic for a payment tender:

**1.** Ensure that the **Characteristics** section is expanded when you are defining or editing a payment request.

The **Characteristics** section contains the following fields:

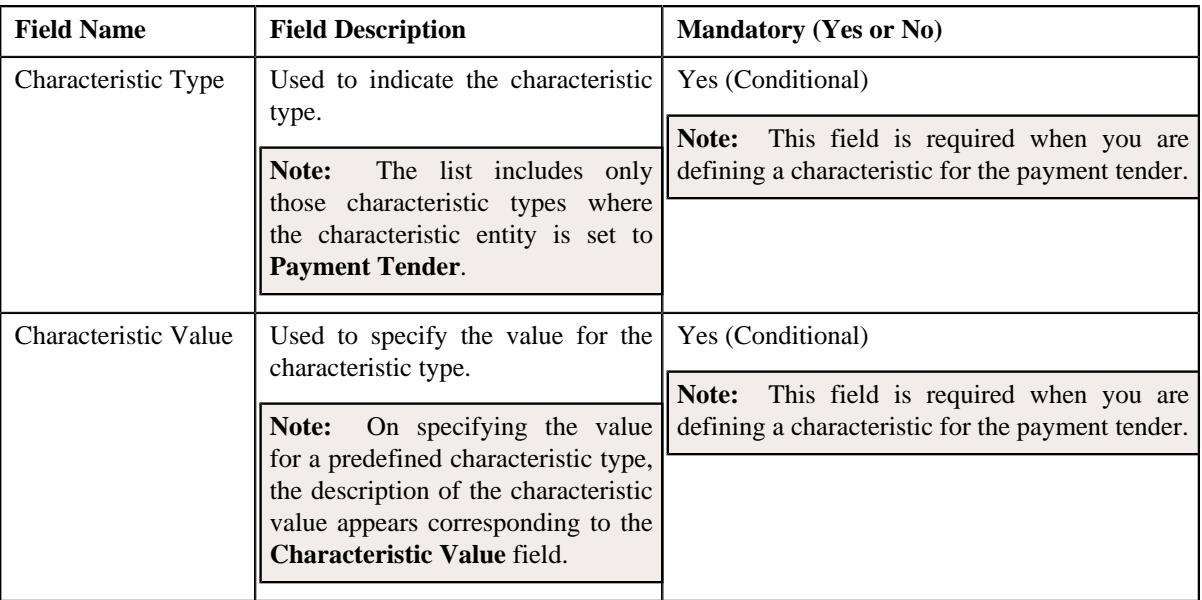

**2.** Enter the required details.

**Note:** If you select a predefined characteristic type, the **Search**  $(\alpha)$  icon appears corresponding to the **Characteristic Value** field. On clicking the **Search** icon, you can search for a predefined characteristic value.

**3.** If you want to define more than one characteristic for the payment tender, click the **Add** ( $\pm$ ) icon and then *r*epeat step *2*.

**Note:** However, if you want to remove a characteristic from the payment tender, click the **Delete**  $(\blacksquare)$  icon corresponding to the characteristic.

#### **Related Topics**

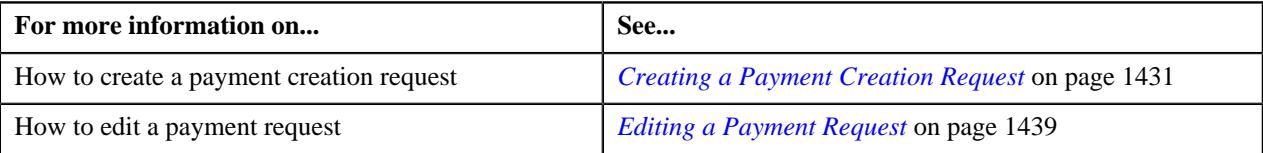

### <span id="page-1436-0"></span>**Editing the Payment Amount**

#### **Procedure**

To edit the payment amount against each entity:

- **1.** Search for the payment request in the **Payment Request** screen.
- **2.** In the **Search Results** section, click the link in the **Payment Request Information** column corresponding to *t*he payment request whose details you want to edit.

The **Payment Request** screen appears.

**3.** Click the **Update Payment Amount** button in the upper right corner of the **Payment Distribution** zone.

The **Edit Payment Amount** screen appears. It contains the following two sections:

• **Search Criteria** — The **Search Criteria** section allows you to filter the payment distribution records using various search criteria. It contains the following fields:

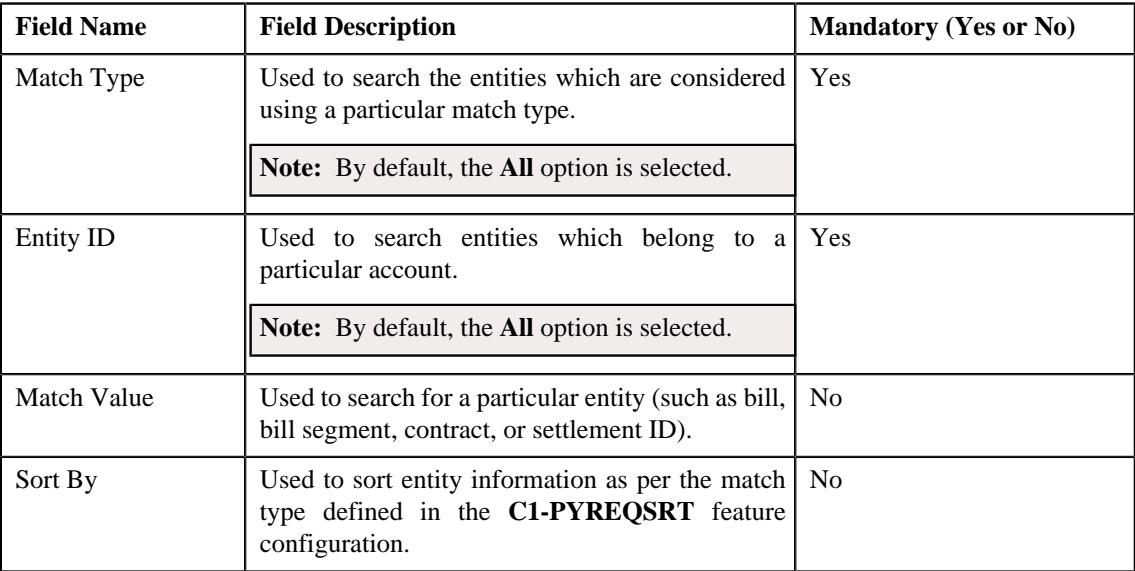

• **Search Results** — On clicking the **Search** button, the search results are filtered based on the specified search criteria. The **Search Results** section contains the following columns:

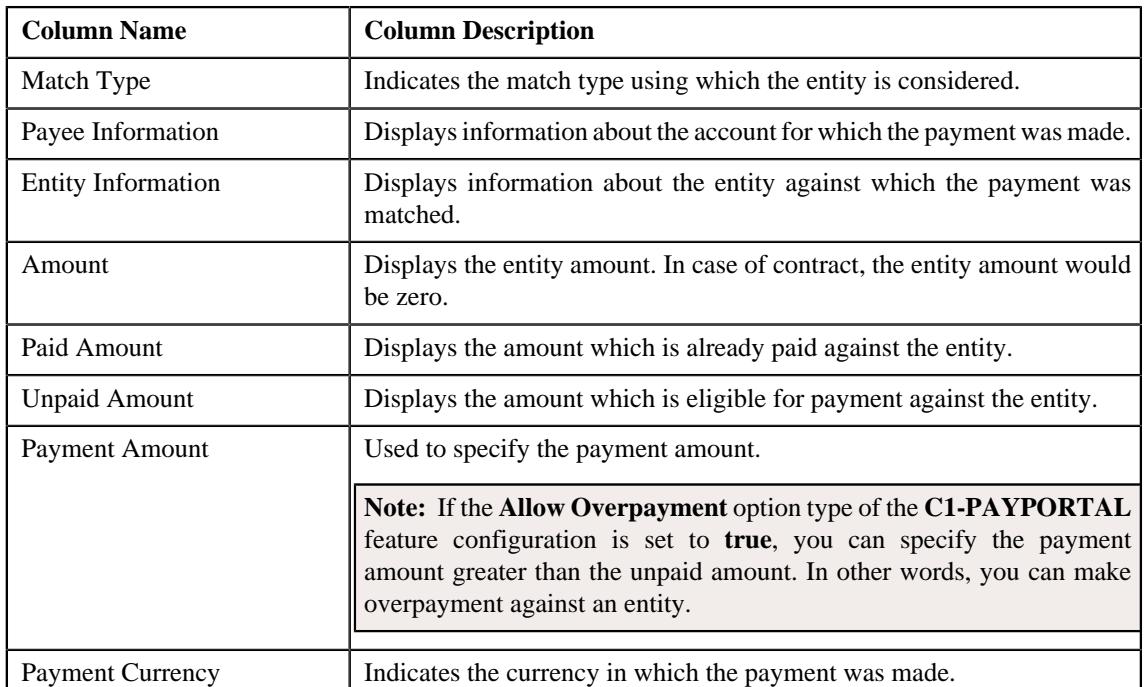

In addition, the **Search Results** section contains the following fields:

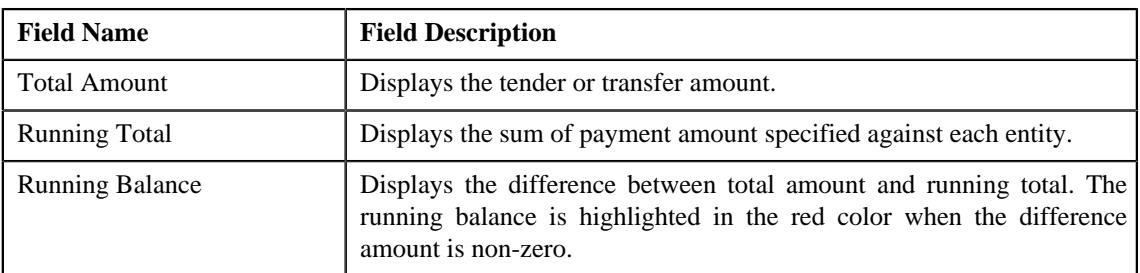

**Note:** Pagination is used to display limited number of records in the **Edit Payment Amount** screen. You can change the number of records displayed per page, if required. You can use the navigation buttons, such as **First** (), **Previous** (), **Next** (), and **Last** () to navigate between pages. You can also select the page to which you want to navigate from the **Go To** list.

**4.** Modify the payment amount against an entity, if required.

**Note:** The sum of payment amount should be equal to the tender or transfer (payment) amount.

**5.** Click **Save**.

The changes made to the payment request are saved.

**6.** Click **Close**.

The payment amount is updated in the **Payment Distribution** zone.

#### **Related Topics**

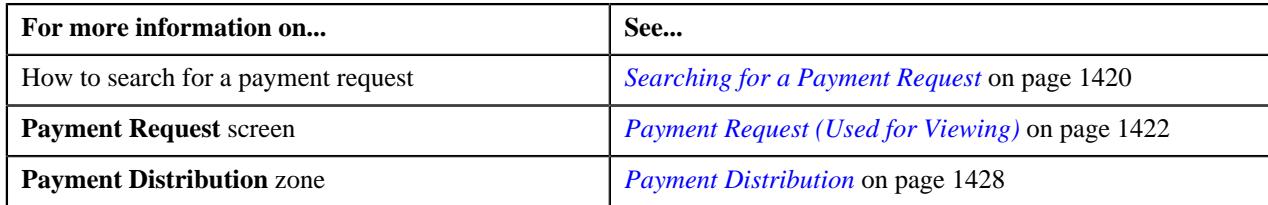

## <span id="page-1438-0"></span>**Editing a Payment Request**

### **Procedure**

To edit a payment request:

- **1.** Search for the payment request in the **Payment Request** screen.
- **2.** In the **Search Results** section, click the link in the **Payment Request Information** column corresponding to *t*he payment request whose details you want to edit.

The **Payment Request** screen appears.

**3.** Click the **Edit** button in the **Payment Request** zone.

The **Payment Request** screen appears. It contains the following sections:

• **Main** - Used to specify basic details about the payment request. This section contains the following fields:

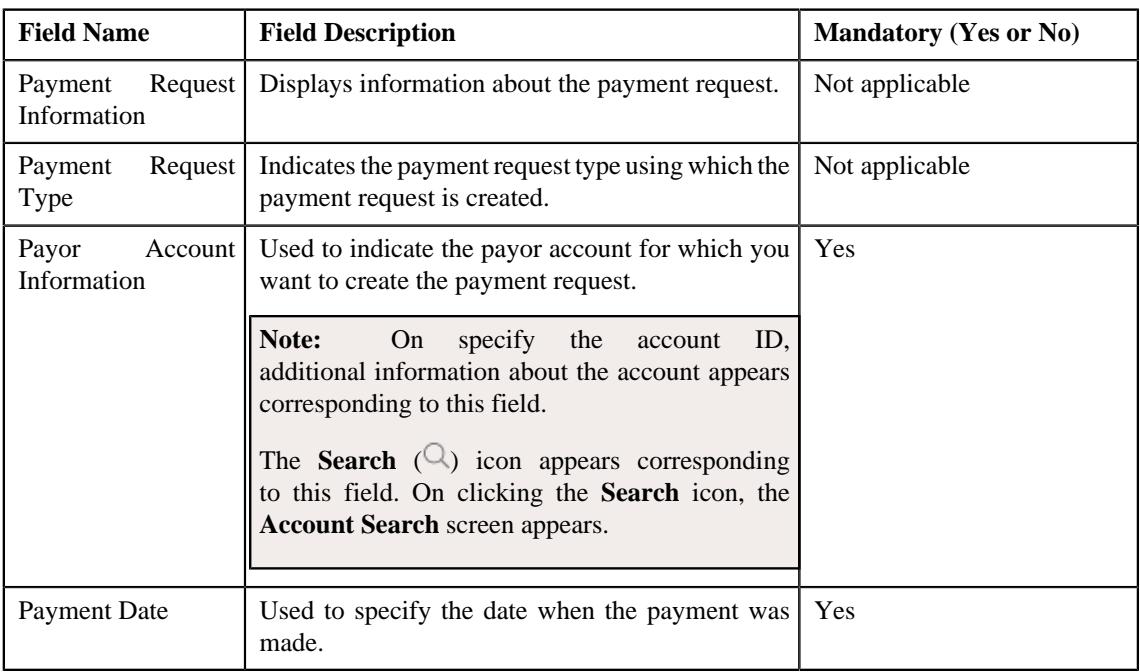

• **Tender Details** - Used to specify the tender details in the payment request. This section contains the following fields:

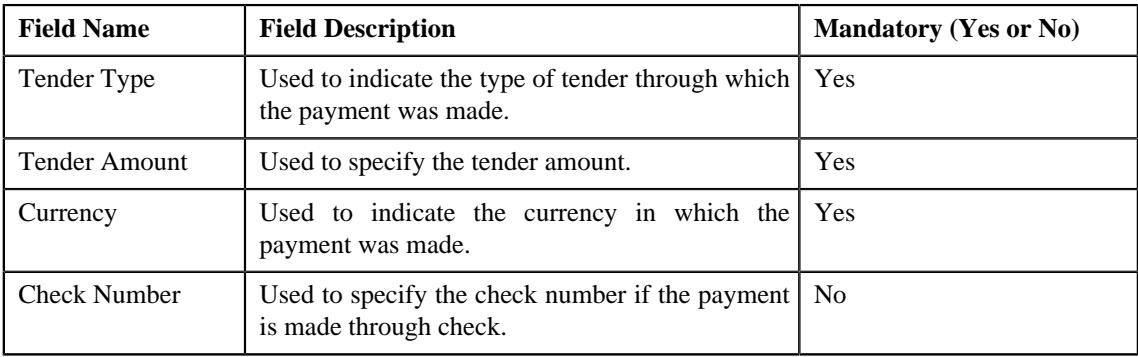

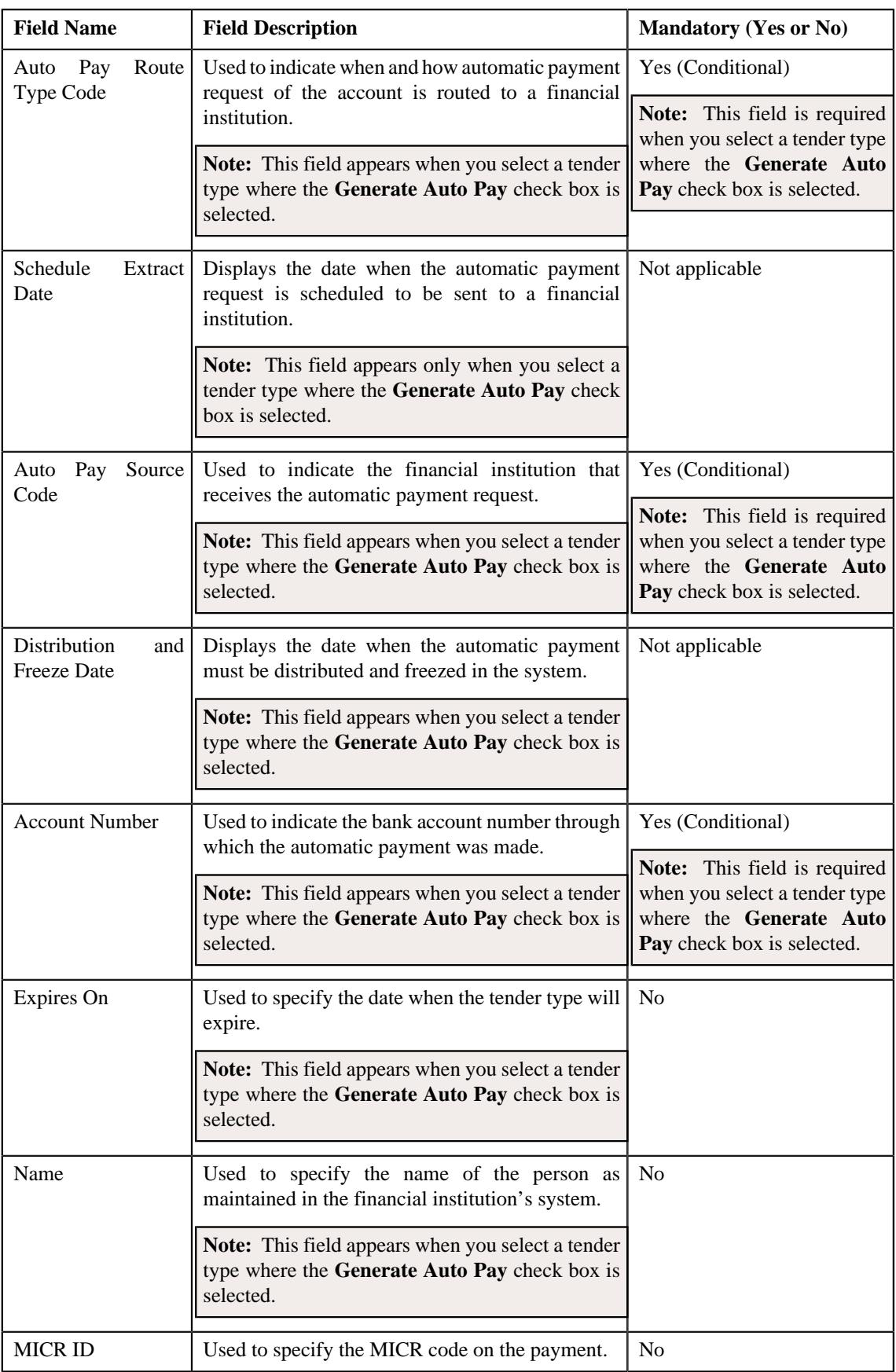
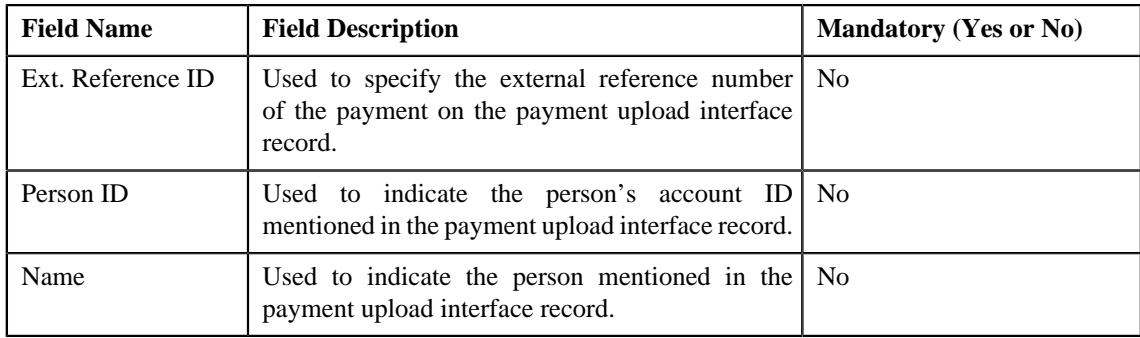

**Note:** If the auto pay instructions are defined for the payor account, by default, the auto pay data appears in the **Auto Pay Route Type Code**, **Auto Pay Source Code**, **Account Number**, **Expires On**, and **Name** fields.

• **Characteristics** - Used to define the characteristics for the payment tender. This section contains the following fields:

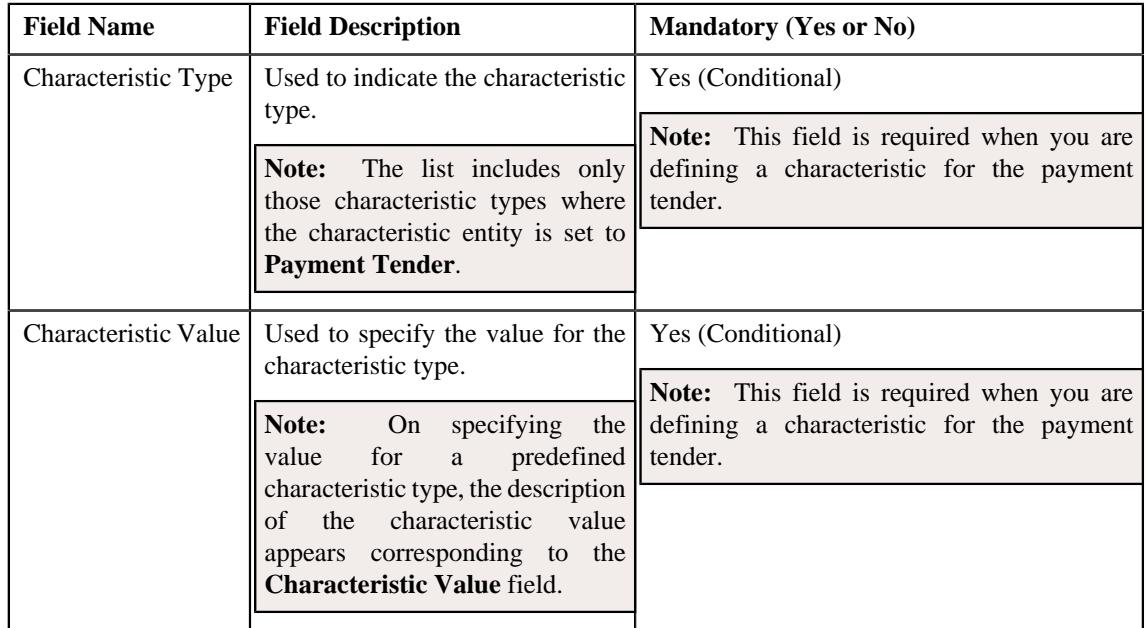

• **Match Types** - Used to define match types for the payment request. This section contains the following fields:

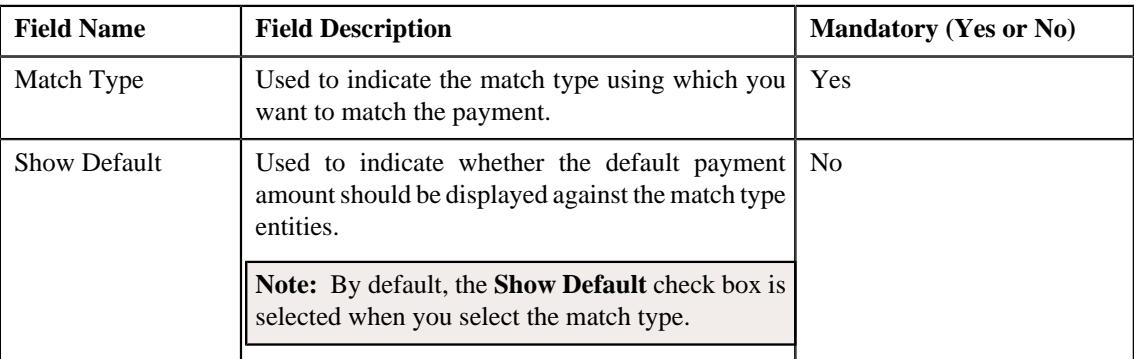

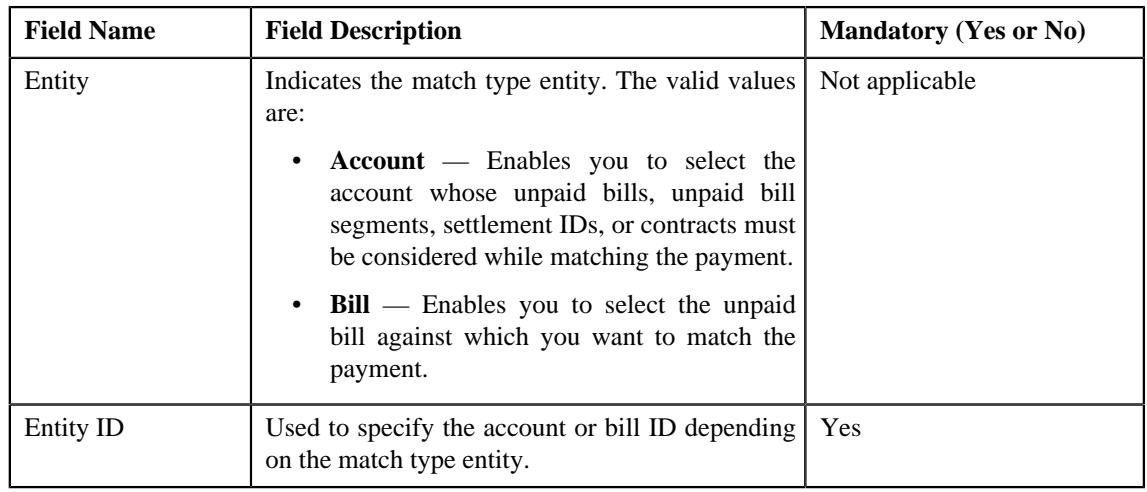

**Note:** The **Edit** button appears when the payment request is in the **Draft** status.

**4.** Modify the details of the payment request, if required.

#### **Note:**

You can search for a payor account, auto pay route type, auto pay source, and entity by clicking the **Search**  $\left(\frac{1}{2}\right)$ icon corresponding to the respective field.

If you want to specify more than one match type within the payment request, click the **Add** ( $\pm$ ) icon in the **Match Types** section and then specify the details. However, if you want to remove a match type from the payment

request, click the **Delete**  $(\blacksquare)$  icon corresponding to the match type.

You cannot edit an existing row in the **Match Types** section. If you want to edit the details of an existing row, you need to first remove the row and then add it again with the updated information.

- **5.** Define, edit, or remove characteristics of the payment request, if required.
- **6.** Click **Manual Distribution**.

The changes made to the payment request are saved. Depending on the information specified in the **Match Types** section, the entities are listed in the **Payment Distribution** zone. You can edit the payment amount against each entity, if required.

#### **Related Topics**

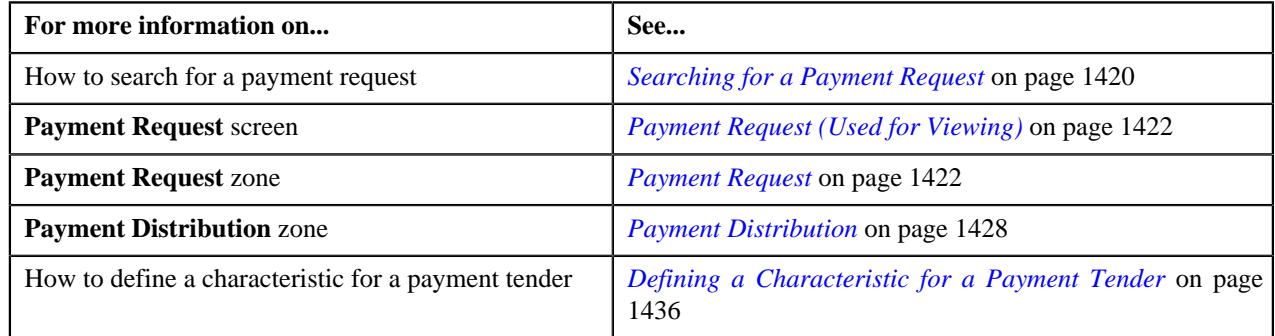

# <span id="page-1441-0"></span>**Deleting a Payment Request**

#### **Procedure**

To delete a payment request:

- **1.** Search for the payment request in the **Payment Request** screen.
- **2.** In the **Search Results** section, click the link in the **Payment Request Information** column corresponding to *t*he payment request that you want to delete.

The **Payment Request** screen appears.

**3.** Click the **Delete** button in the **Payment Request** zone.

A message appears confirming whether you want to delete the payment request.

**Note:** The **Delete** button appears when the payment request is in the **Draft** status.

**4.** Click **OK**.

The payment request is deleted.

#### **Related Topics**

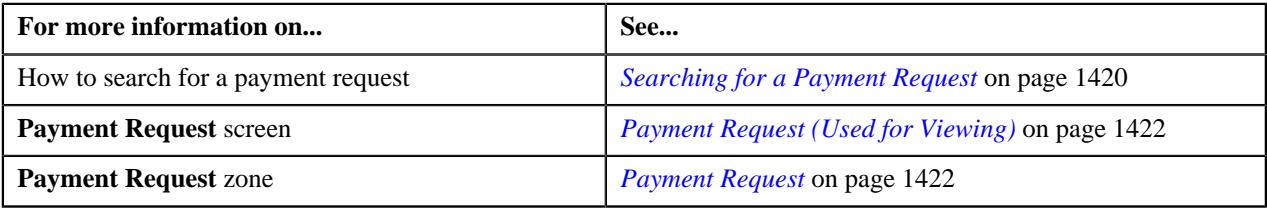

### <span id="page-1442-0"></span>**Distributing the Tender or Payment Amount**

#### **Procedure**

To distribute the tender or payment amount:

- **1.** Search for the payment request in the **Payment Request** screen.
- **2.** In the **Search Results** section, click the link in the **Payment Request Information** column corresponding to *t*he payment request whose tender or payment amount you want to distribute.

The **Payment Request** screen appears.

**3.** Click the **Distribute** button in the **Payment Request** zone.

The Defer algorithm attached to the payment request type using which you have created the payment request is triggered. This algorithm checks whether the number of payment distribution records in the payment request exceeds the payment count defined in the Defer algorithm. If the number of payment distribution records in the payment request does not exceed the payment count, the system distributes the tender or payment amount in real time (i.e. immediately). However, if the number of payment distribution records in the payment request exceeds the payment count, the system distributes the tender or payment amount in the deferred mode.

#### **Note:**

Number of payment distribution records = (Number of bill segments present in each bill fetched using the Bill Weighted, Bill Regular, and Bill match type algorithm) + (Number of bill segments fetched using the Bill Segment match type algorithm) + (Number of contracts fetched using the Suspense Contract match type algorithm) + (Number of settlements fetched using the Settlement match type algorithm)

Deferred mode means in the background when the **Payment Request Periodic Monitor (C1-PAYRQ)** batch is invoked. You can configure the **Payment Request Periodic Monitor (C1-PAYRQ)** batch such that it is executed at regular intervals. When the **Payment Request Periodic Monitor (C1-PAYRQ)** batch is invoked, the system checks whether there are any payment requests in the **Deferred Distribution** status. If there is a payment request in the **Deferred Distribution** status, the system distributes the tender or payment amount.

On distributing the tender amount, the payment event, payments, payment segments, and payment tenders are created. The payments are created in the **Freezable** status. If any error occurs while creating the payment, the payment is created in the **Error** status. If all payments of a payment event are in the **Freezable** status, the status of the payment event is set to **Balanced**. However, if any payment of a payment event is in the **Error** status, the status of the payment event is set to **Unbalanced**. On distributing the payment amount (during transfer), the new payments are created in the **Freezable** status. If any error occurs while creating the new payment, the payment is created in the **Error** status. The status of the payment event is set to **Unbalanced**. The old payments in the payment event that you want to transfer remains in the **Frozen** or **Error** status.

Once the tender or payment amount is successfully distributed, the status of the payment request is changed to **Distributed**.

#### **Note:**

The **Distribute** button appears when the payment request is in the **Draft** status.

The sum of payment amount should be equal to the tender or transfer (payment) amount. Otherwise, the system will not allow you to distribute the tender or payment amount.

#### **Related Topics**

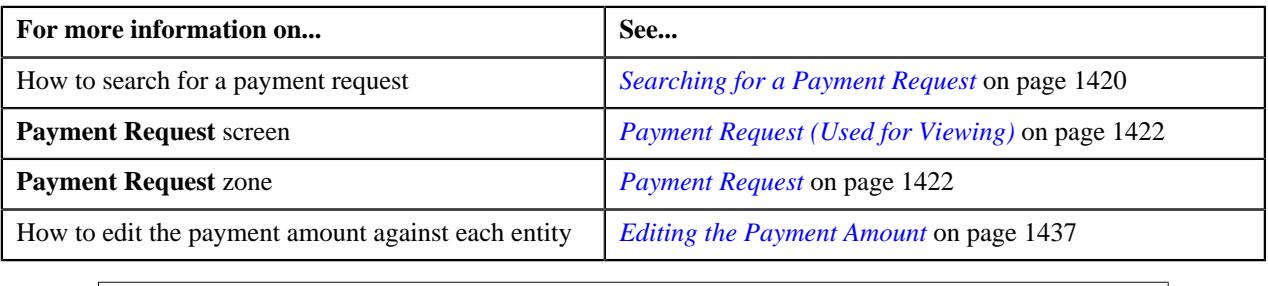

# **Distributing and Freezing the Tender or Payment Amount**

#### **Procedure**

To distribute and freeze the tender or payment amount:

- **1.** Search for the payment request in the **Payment Request** screen.
- **2.** In the **Search Results** section, click the link in the **Payment Request Information** column corresponding to *t*he payment request whose tender or payment amount you want to distribute and freeze.

The **Payment Request** screen appears.

**3.** Click the **Distribute And Freeze** button in the **Payment Request** zone.

The Defer algorithm attached to the payment request type using which you have created the payment request is triggered. This algorithm checks whether the number of payment distribution records in the payment request exceeds the payment count defined in the Defer algorithm. If the number of payment distribution records in the payment request does not exceed the payment count, the system distributes and freezes the tender or payment amount in real time (i.e. immediately). However, if the number of payment distribution records in the payment request exceeds the payment count, the system distributes and freezes the tender or payment amount in the deferred mode.

#### **Note:**

Number of payment distribution records = (Number of bill segments present in each bill fetched using the Bill Weighted, Bill Regular, and Bill match type algorithm) + (Number of bill segments fetched using the Bill Segment match type algorithm) + (Number of contracts fetched using the Suspense Contract match type algorithm) + (Number of settlements fetched using the Settlement match type algorithm)

Deferred mode means in the background when the **Payment Request Periodic Monitor (C1-PAYRQ)** batch is invoked. You can configure the **Payment Request Periodic Monitor (C1-PAYRQ)** batch such that it is executed at regular intervals. When the **Payment Request Periodic Monitor (C1-PAYRQ)** batch is invoked, the system checks whether there are any payment requests in the **Deferred Distribution** status. If there is a payment request in the **Deferred Distribution** status, the system distributes the tender or payment amount.

On distributing and freezing the tender amount, the payment event, payments, payment segments, and payment tenders are created. The payments are created in the **Frozen** status. If any error occurs while creating the payment, the payment is created in the **Error** status. If all payments of a payment event are in the **Frozen** status, the status of the payment event is set to **Balanced**. However, if any payment of a payment event is in the **Error** status, the status of the payment event is set to **Unbalanced**. On distributing the payment amount (during transfer), the new payments are created in the **Frozen** status. If any error occurs while creating the new payment, the payment is created in the **Error** status. The status of the payment event is set to **Unbalanced**. The old payments in the payment event that you want to transfer remains in the **Frozen** or **Error** status.

Once the tender or payment amount is successfully distributed and frozen, the status of the payment request is changed to **Processed**.

#### **Note:**

The **Distribute And Freeze** button appears when the payment request is in the **Draft** status.

The sum of payment amount should be equal to the tender or transfer (payment) amount. Otherwise, the system will not allow you to distribute the tender or payment amount.

#### **Related Topics**

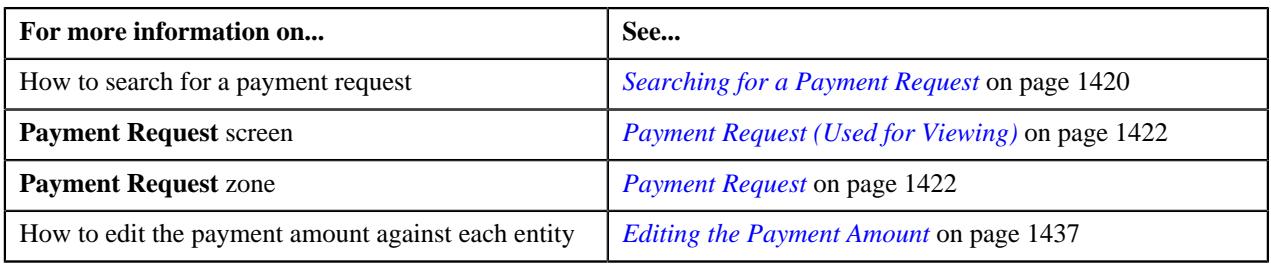

#### **Redistributing the Tender or Payment Amount**

#### **Procedure**

To redistribute the tender or payment amount:

- **1.** Search for the payment request in the **Payment Request** screen.
- **2.** In the **Search Results** section, click the link in the **Payment Request Information** column corresponding to *t*he payment request whose tender or payment amount you want to redistribute.

The **Payment Request** screen appears.

**3.** In the **Payment Distribution** zone, click the **Redistribute** button in the **Redistribute** column corresponding to *t*he payment distribution whose tender or payment amount you want to redistribute.

The required payment gets redistributed among the account's contracts.

**Note:** The **Redistribute** button appears when the payment status is in **Incomplete**, **Error**, or **Freezable** status.

#### **Related Topics**

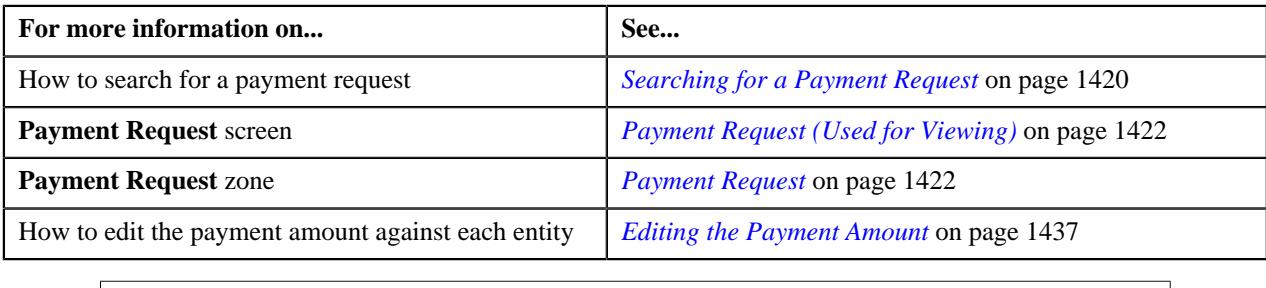

#### <span id="page-1445-0"></span>**Editing the Payment Segment Amount**

Before you freeze the payments, the system allows you to edit the pay segment amount of the payments which are in the **Freezable** status. You can edit the amount when there are multiple pay segments in a payment.

#### **Procedure**

To edit the payment segment amount:

- **1.** Search for the payment request in the **Payment Request** screen.
- **2.** In the **Search Results** section, click the link in the **Payment Request Information** column corresponding to *t*he payment request whose details you want to edit.

The **Payment Request** screen appears.

**3.** Click the **Detail** button in the **Payment Distribution** zone.

The **Edit Payment Segment Amount** screen appears. It contains the following fields:

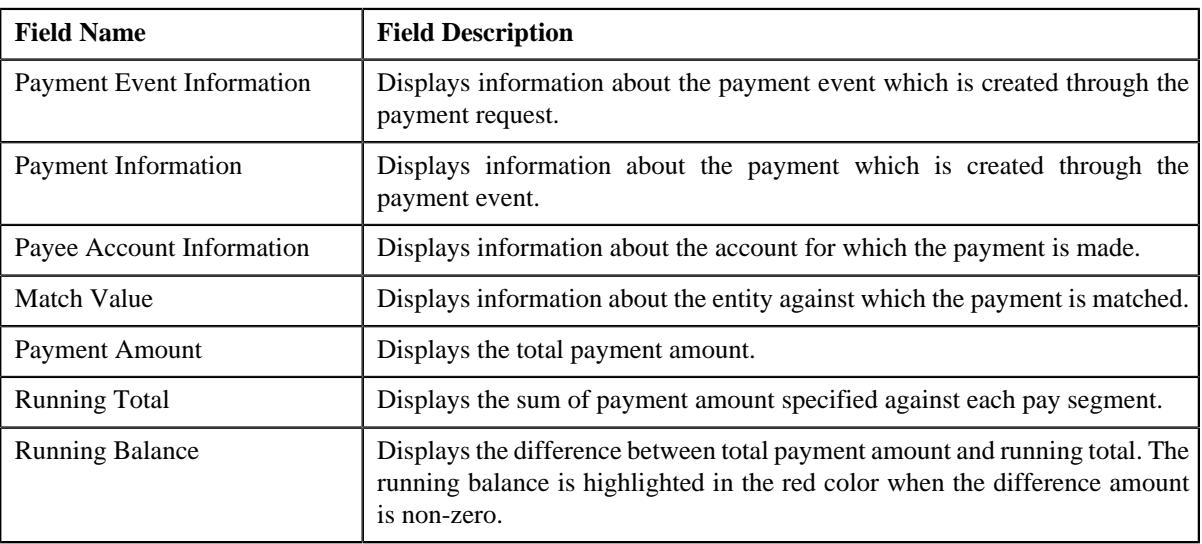

In addition, this section contains the following columns:

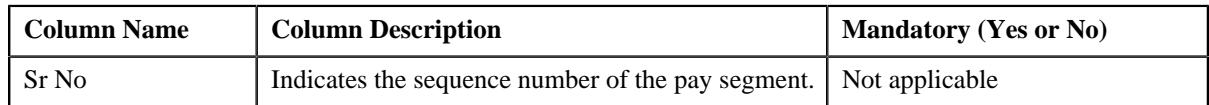

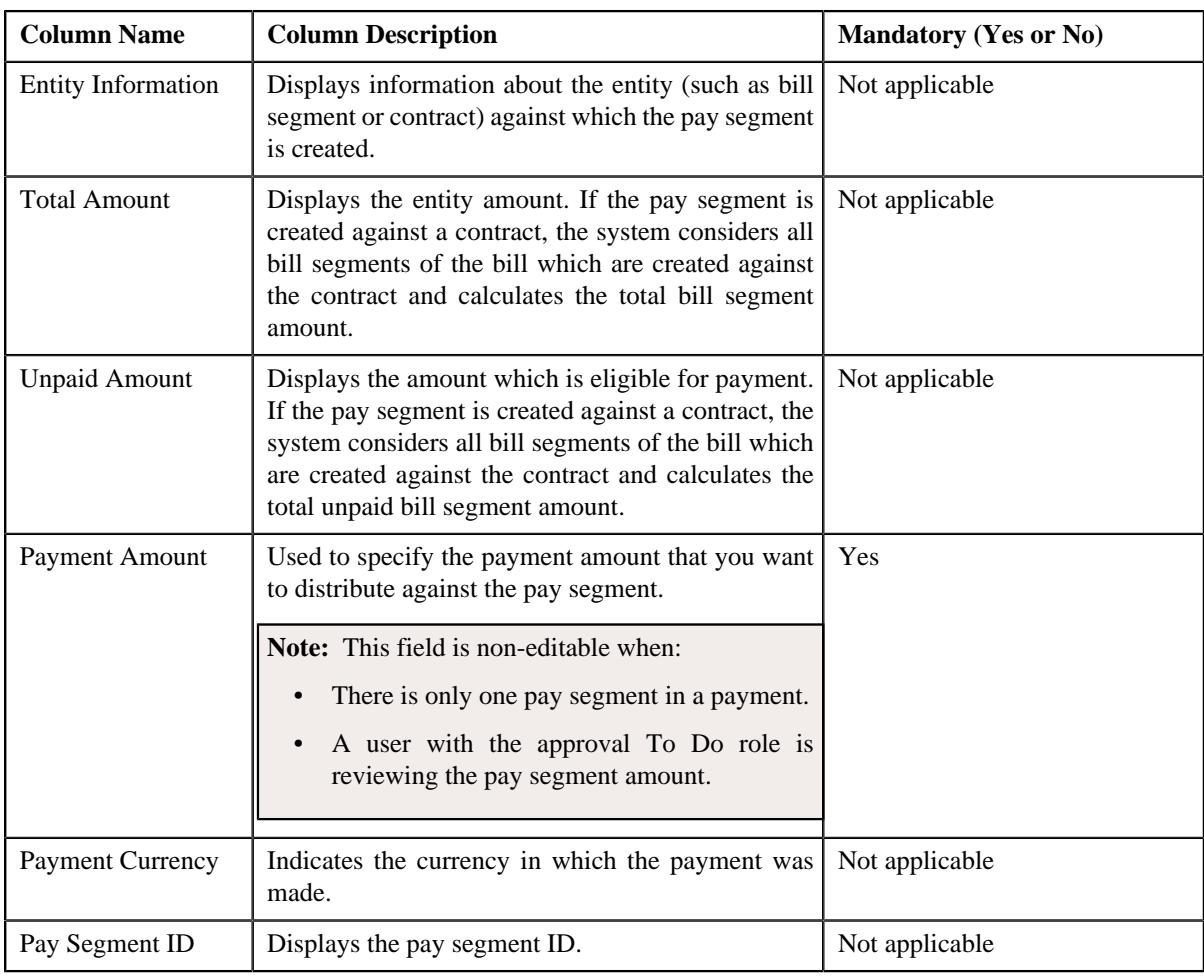

#### **Note:**

The **Detail** button appears in the **Detail** column when:

- The payment request is in the **Distributed** or **Approval In Progress** status
- The payment is in the **Freezable** status.

Pagination is used to display limited number of records in the **Edit Payment Segment Amount** screen. You can change the number of records displayed per page, if required. You can use the navigation buttons, such as **First** (), **Previous** (), **Next** (), and**Last** () to navigate between pages. You can also select the page to which you want to navigate from the **Go To** list.

**4.** Modify the payment amount against a pay segment, if required.

**Note:** The sum of payment segment amount should be equal to the payment amount.

#### **5.** Click **Redistribute**.

The payment amount is redistributed among the pay segments.

**Note:** The **Redistribute** button is disabled when the **Payment Amount** field is non-editable.

**6.** Click **Close**.

#### **Related Topics**

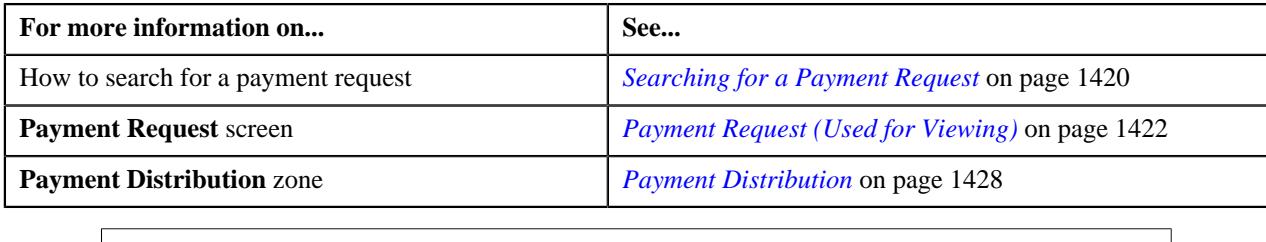

# <span id="page-1447-0"></span>**Freezing Payments Created Through a Payment Request**

#### **Procedure**

To feeeze the payments created through a payment request:

- **1.** Search for the payment request in the **Payment Request** screen.
- **2.** In the **Search Results** section, click the link in the **Payment Request Information** column corresponding to *t*he payment request whose payments you want to freeze.

The **Payment Request** screen appears.

- **3.** If required, you can edit the amount of a payment segment before freezing the payments.
- **4.** Click the **Freeze** button in the **Payment Request** zone.

The system behaves in the following manner:

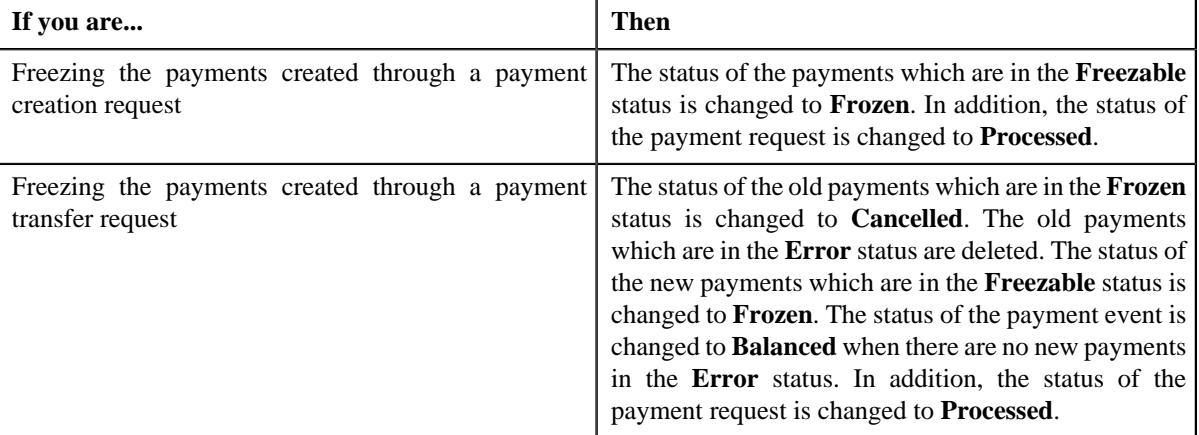

#### **Note:**

The **Freeze** button appears when:

- The payment request is in the **Distributed** status.
- The **Approval Required** check box is not selected in the payment request type using which the payment request is created.

For each payment, ensure that the sum of payment segment amount is equal to the payment amount. Otherwise, the system will not allow you to freeze the payments created through the payment request.

#### **Related Topics**

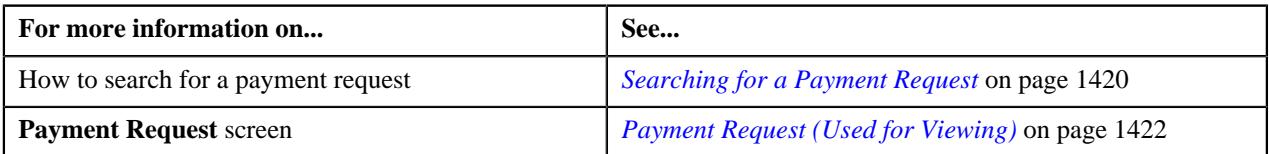

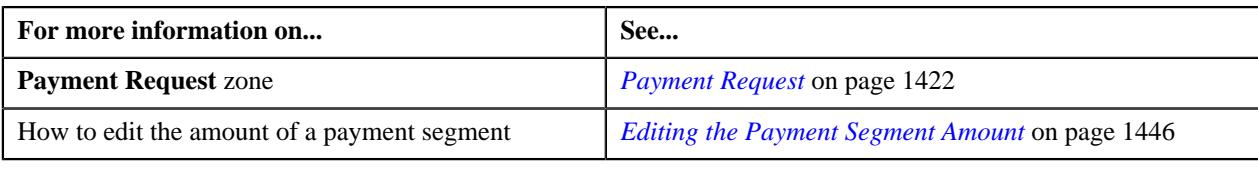

# <span id="page-1448-1"></span>**Submitting a Payment Request for Approval**

#### **Procedure**

To submit a payment request for approval:

- **1.** Search for the payment request in the **Payment Request** screen.
- **2.** In the **Search Results** section, click the link in the **Payment Request Information** column corresponding to *t*he payment request that you want to submit for approval.

The **Payment Request** screen appears.

- **3.** If required, you can edit the amount of a payment segment before submitting the payment request for approval.
- **4.** Click the **Submit for Approval** button in the **Payment Request** zone.

The status of the payment request is changed to **Approval In Progress**. A To Do is created using the**C1-PAYRQ** To Do type. Users having a To Do role to which the **C1-PAYRQ** To Do type is associated can view the To Do from the **To Do List** screen.

#### **Note:**

The **Submit for Approval** button appears when:

- The payment request is in the **Distributed** status.
- The **Approval Required** check box is selected in the payment request type using which the payment request is created.

For each payment, ensure that the sum of payment segment amount is equal to the payment amount. Otherwise, the system will not allow you to submit the payment request for approval.

#### **Related Topics**

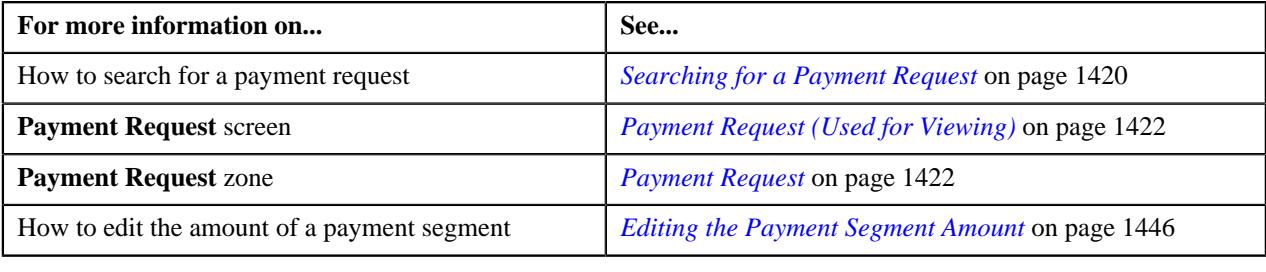

#### <span id="page-1448-0"></span>**Approving a Payment Request**

You can view the number of payment requests which are pending for approval in the **Payment Request** screen. The approver can review, and accordingly approve or reject the payment request based on the observations.

**Note:** The system will not allow you to approve or reject a payment request submitted by you.

#### **Procedure**

To approve a payment request:

**1.** Do either of the following:

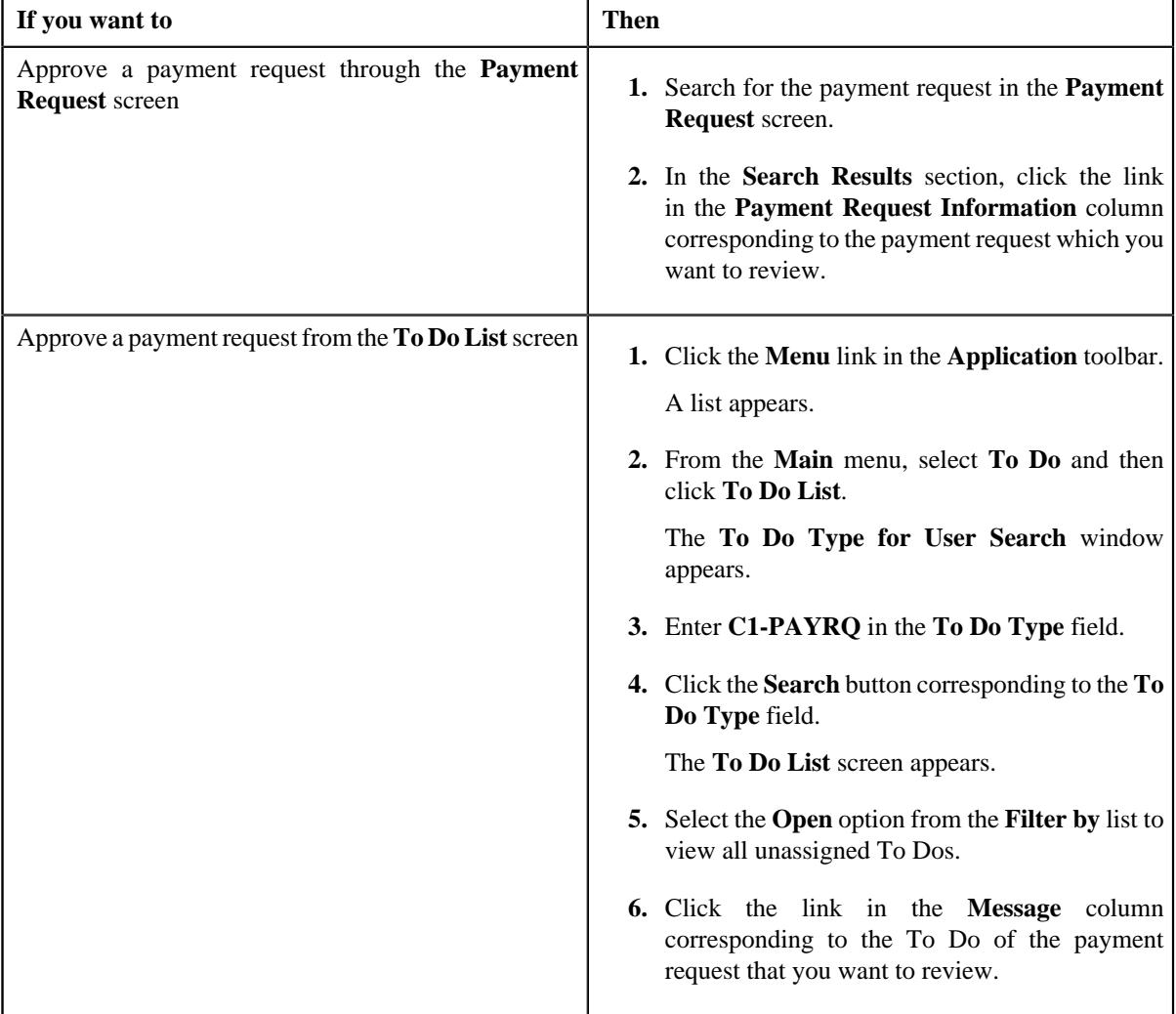

The **Payment Request** screen appears.

- **2.** Review the payment request details.
- **3.** Click the **Approve** button in the **Payment Request** zone.

The system behaves in the following manner:

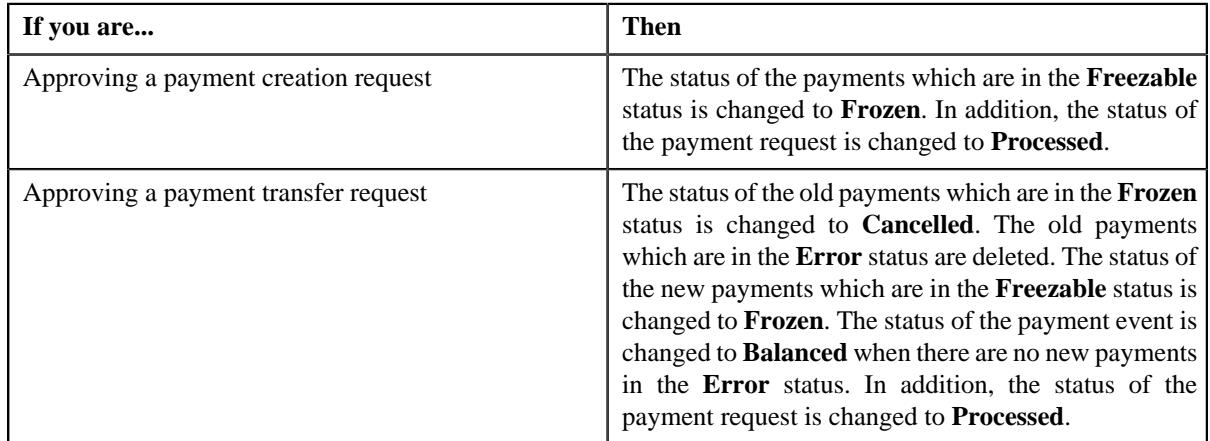

**Note:** The **Approve** button appears when:

- The payment request is in the **Approval In Progress** status.
- A user with the approval To Do role is reviewing the payment request.

#### **Related Topics**

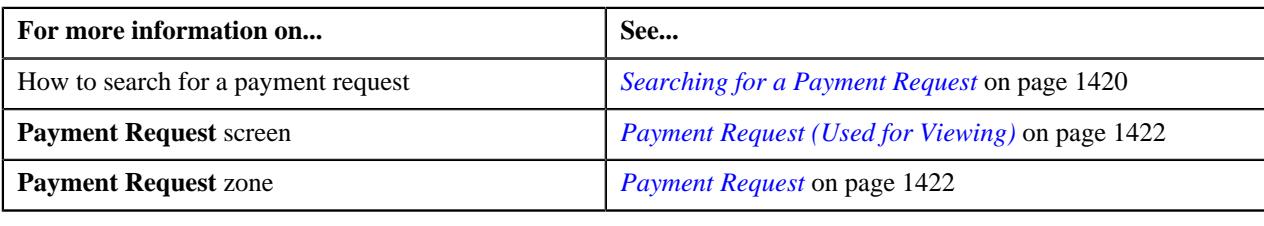

# <span id="page-1450-0"></span>**Rejecting a Payment Request**

#### **Prerequisites**

To reject a payment request, you should have:

• Rejection reasons defined in the application

#### **Note:**

While rejecting a payment request, you need to specify the reason why you want to reject the payment request. If you are rejecting a payment creation request, you can select the appropriate rejection reason when you have defined the reasons for the **Rejected** status of the **C1-PaymentRequest** business object in the **Status Reason** screen. However, if you are rejecting a payment transfer request, you can select the appropriate rejection reason when you have defined the reasons for the **Rejected** status of the **C1-PaymentTransferRequest** business object in the **Status Reason** screen.

The system will not allow you to approve or reject a payment request submitted by you.

#### **Procedure**

To reject a payment request:

**1.** Do either of the following:

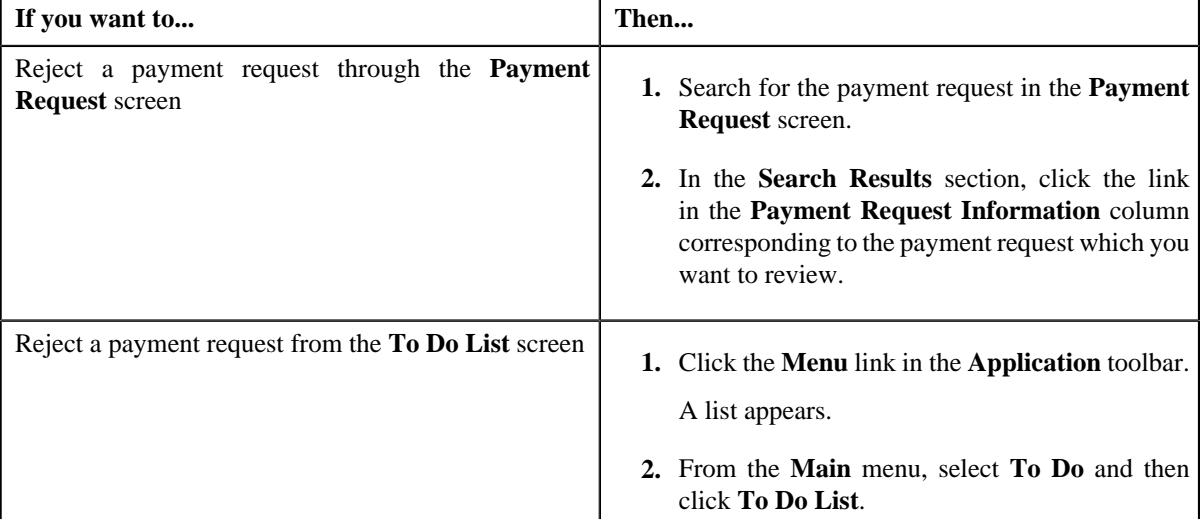

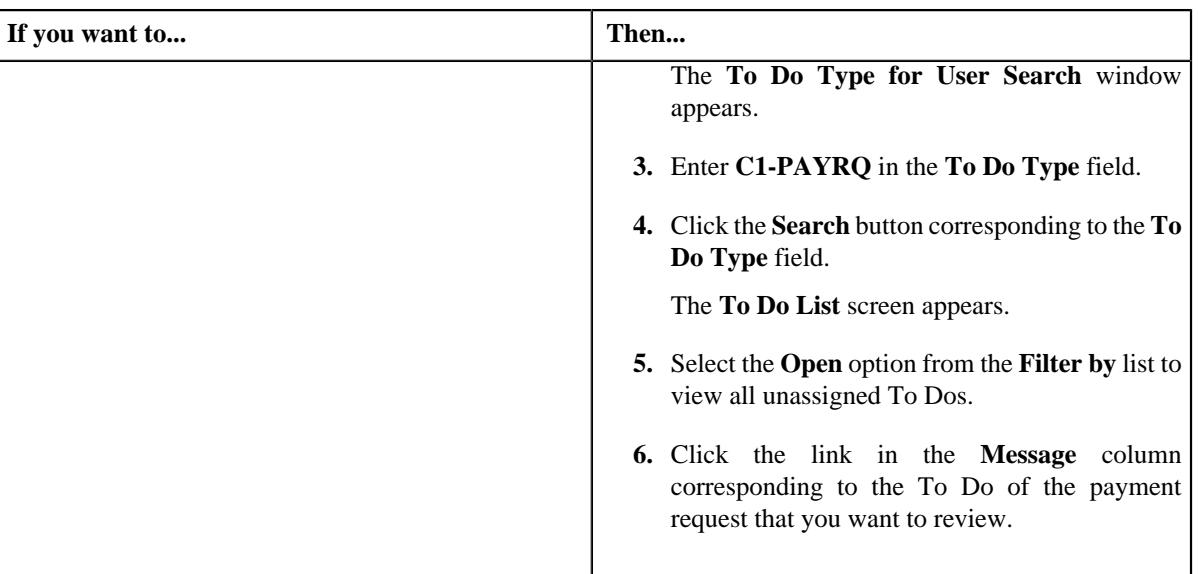

The **Payment Request** screen appears.

- **2.** Review the payment request details.
- **3.** If required, you can review the payment segment amount of each payment by clicking the **Detail** button in the **Detail** column corresponding to the payment in the **Payment Distribution** zone.
- **4.** Click the **Reject** button in the **Payment Request** zone.

The **Status Reason** window appears. It contains following fields:

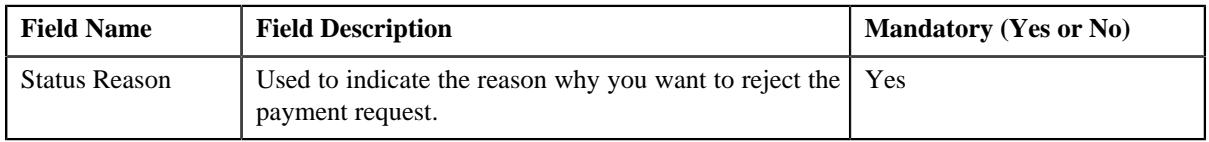

**Note:** The **Reject** button appears when:

- The payment request is in the **Approval In Progress** status.
- A user with the approval To Do role is reviewing the payment request.
- **5.** Select the rejection reason from the **Status Reason** list.
- **6.** Click **Save**.

If the approver rejects a payment creation request, the payment event, payments, payment segments, and payment tender which are created through the payment creation request are deleted. However, if the approver rejects a payment transfer request, the new payments which are created through the payment transfer request are deleted. In addition, the status of the payment creation or transfer request is changed to **Rejected**.

#### **Related Topics**

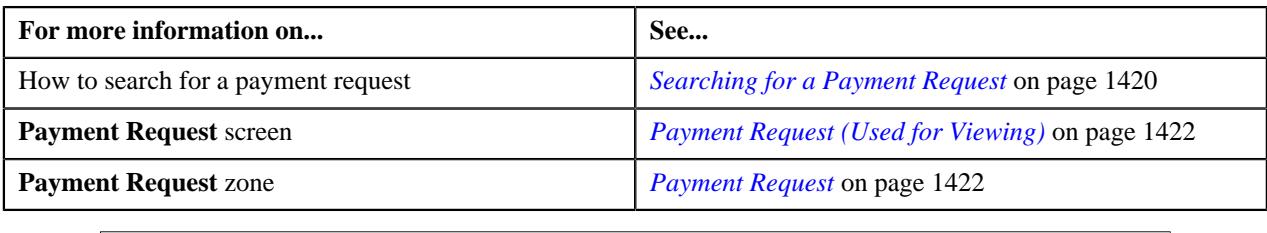

# **Discarding a Payment Request**

- **1.** Search for the payment request in the **Payment Request** screen.
- **2.** In the **Search Results** section, click the link in the **Payment Request Information** column corresponding to *t*he payment request which you want to discard.
- **3.** Click the **Discard** button in the **Payment Request** zone.

#### **Note:**

The **Discard** button appears only when the payment request is in **Distributed** status.

If the approver discards a payment creation request, the payment event, payments, payment segments, and payment tender which are created through the payment creation request are deleted. However, if the approver discards a payment transfer request, the new payments which are created through the payment transfer request are deleted. In addition, the status of the payment creation or transfer request is changed to **Discarded**.

Discarding a payment request is similar to rejecting a payment request. However, you can only reject a payment request, when approval workflow is on while creating a payment request but discarding a payment request can be done in both the cases, when the approval workflow is on or off.

#### **Related Topics**

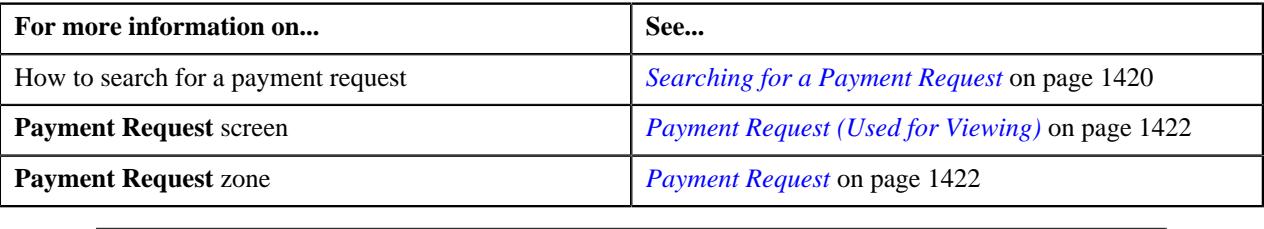

# **Viewing the Log of a Payment Request**

#### **Procedure**

To view the log of a payment request:

- **1.** Search for the payment request in the **Payment Request** screen.
- **2.** In the **Search Results** section, click the link in the **Payment Request Information** column corresponding to *t*he payment request whose log you want to view.

The **Payment Request** screen appears. It consists of the following tabs:

- **Main** This tab contains the following two zones:
	- **Payment Request** Displays the details of the payment request.
	- **Payment Distribution** Lists the payment distribution records of the payment request.
- **Log** This tab lists the complete trail of actions performed on the payment request.
- **3.** Click the **Log** tab.

The **Payment Request Log** zone in the **Log** tab contains the following columns:

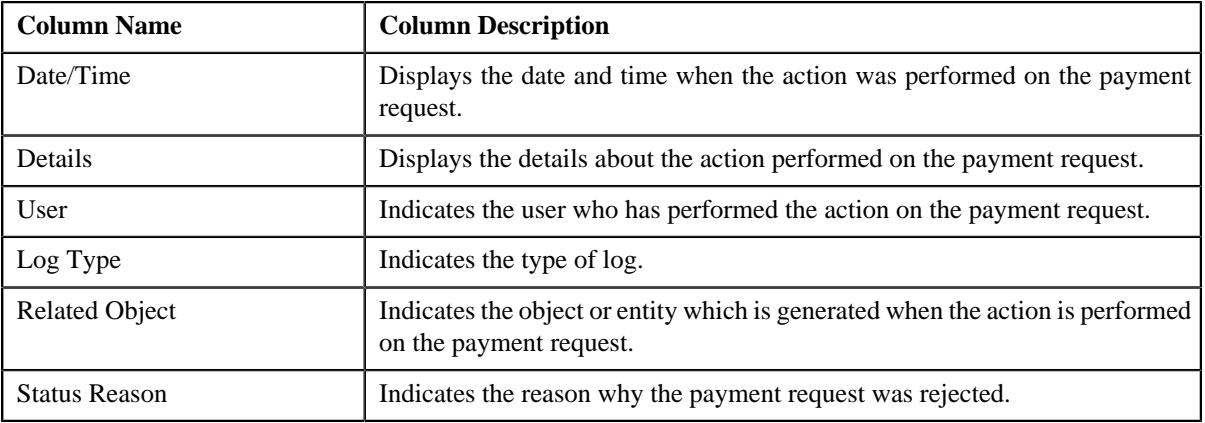

**Note:** You can manually add a log entry for the payment request by clicking the **Add Log Entry** link in the upper right corner of the **Payment Request Log** zone.

#### **Related Topics**

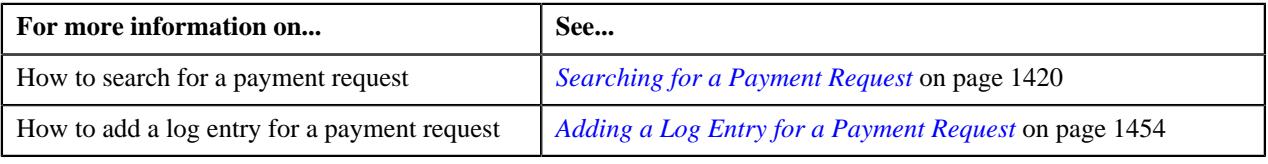

# <span id="page-1453-0"></span>**Adding a Log Entry for a Payment Request**

#### **Procedure**

To add a log entry for a payment request:

- **1.** Search for the payment request in the **Payment Request** screen.
- **2.** In the **Search Results** section, click the link in the **Payment Request Information** column corresponding to *t*he payment request whose log you want to edit.

The **Payment Request** screen appears. It consists of the following tabs:

- **Main** This tab contains the following two zones:
	- **Payment Request** Displays the details of the payment request.
	- **Payment Distribution** Lists the payment distribution records of the payment request.
- **Log** This tab lists the complete trail of actions performed on the payment request.
- **3.** Click the **Log** tab.

The **Log** tab appears.

**4.** Click the **Add Log Entry** link in the upper right corner of the **Payment Request Log** zone.

The **Add Payment Request Log** window appears. It contains the following fields:

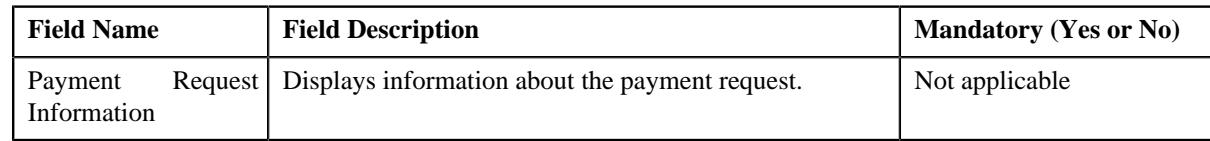

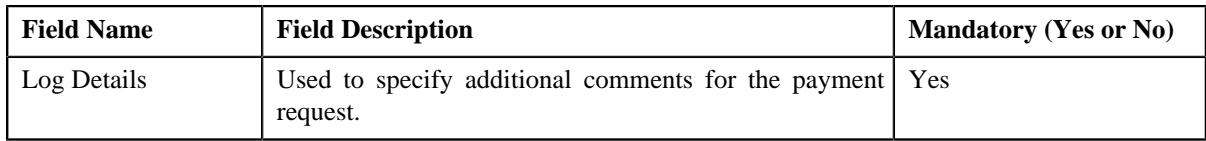

- **5.** Enter the comments in the **Log Details** field.
- **6.** Click **Save**.

The log entry is added in the **Payment Request Log** zone.

#### **Related Topics**

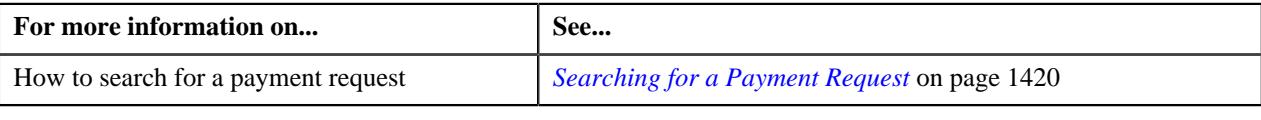

# <span id="page-1454-1"></span>**Payment Event Summary**

The **Payment Event Summary** screen allows you to search for a payment event using various search criteria. Through this screen, you can:

- View the payments created through a payment event
- View payment segments of a payment
- Transfer one or more payments of a payment event to another payee account
- Cancel a payment event
- Delete a payment event
- Cancel a payment of a payment event
- Delete a payment of a payment event
- Refund a payment which is matched against the suspense or excess credit contract

This screen consists of following zones:

- *[Search Payment Event](#page-1454-0)* on page 1455
- *[Payments](#page-1457-0)* on page 1458
- *[Payment Segments](#page-1459-0)* on page 1460

#### <span id="page-1454-0"></span>**Search Payment Event**

The **Search Payment Event** zone allows you to search for a payment event using various search criteria. This zone contains the following two sections:

• **Search Criteria** — The **Search Criteria** section contains the following fields:

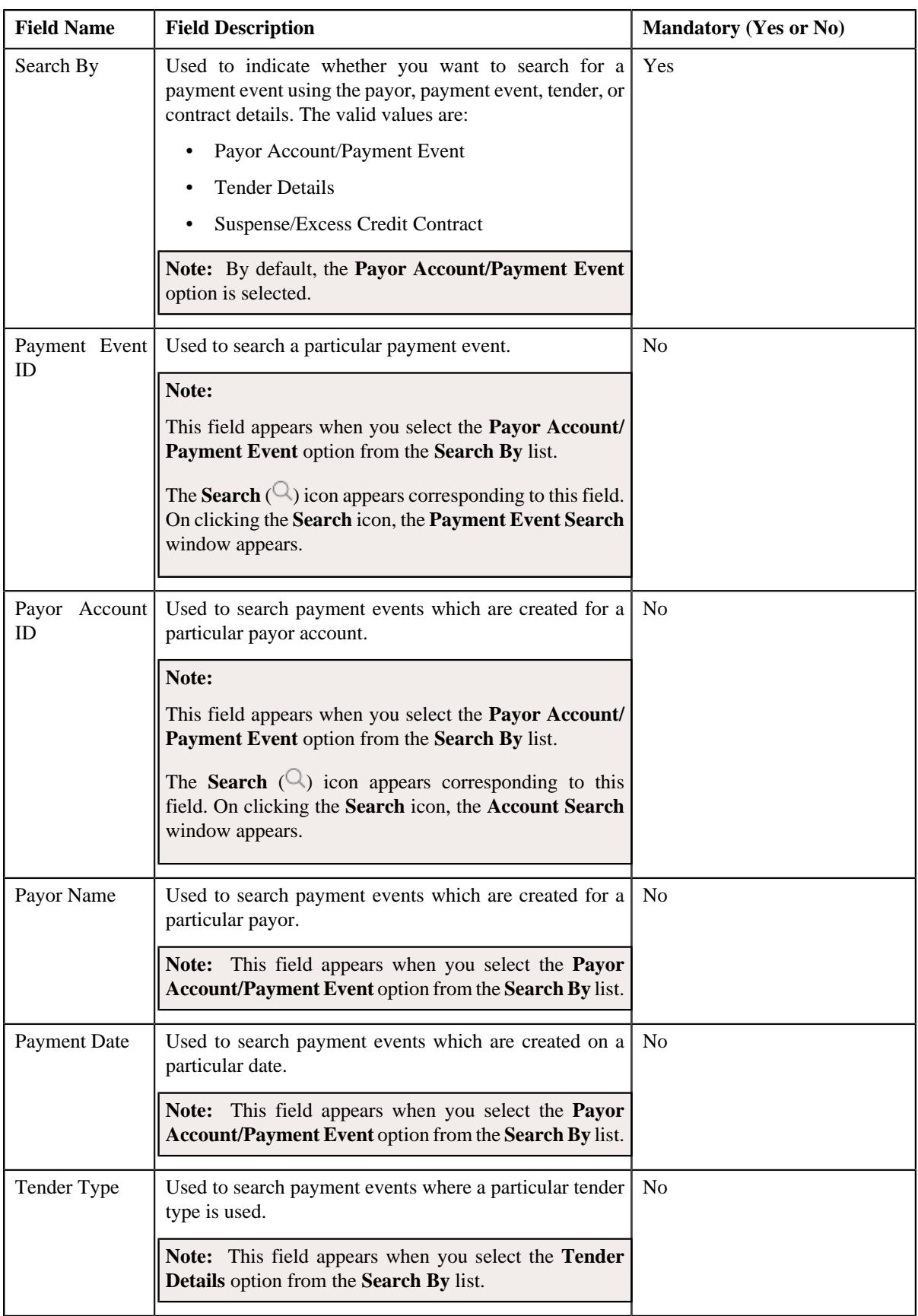

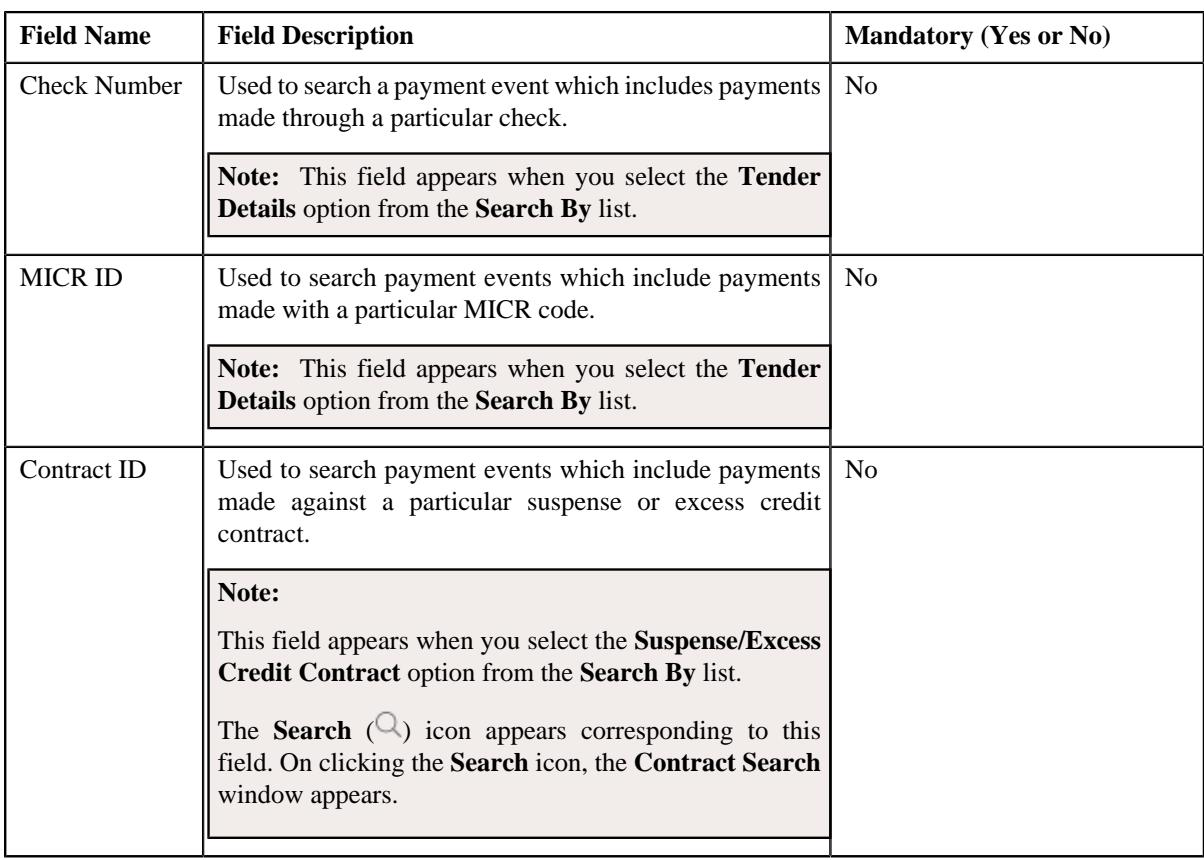

**Note:** You must specify at least one search criterion while searching for a payment event.

• **Search Results** — On clicking the **Search** button, the search results appear based on the specified search criteria. The **Search Results** section contains the following columns:

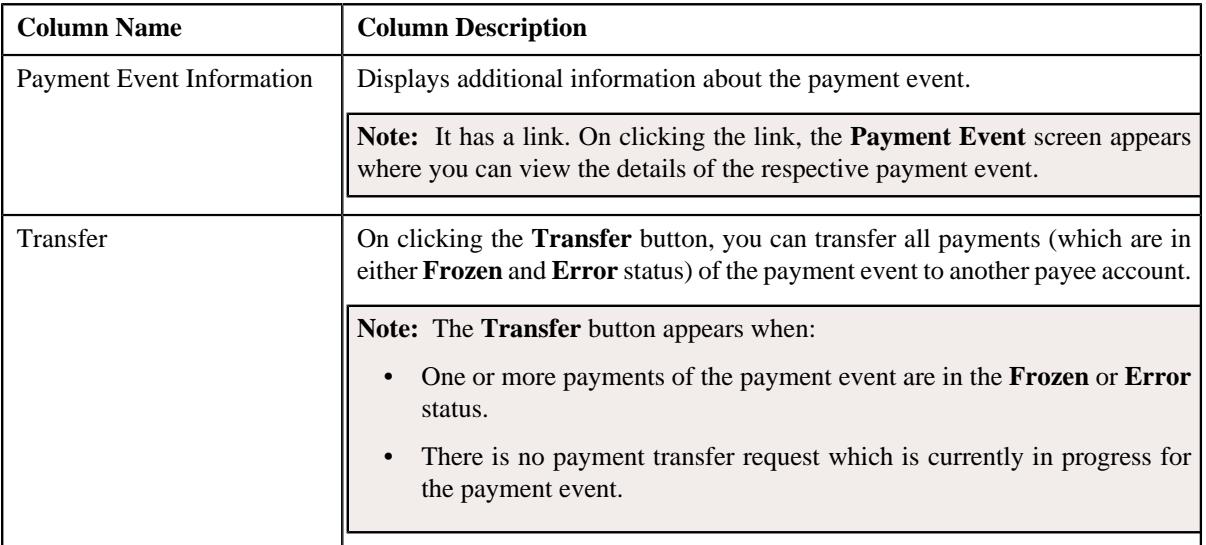

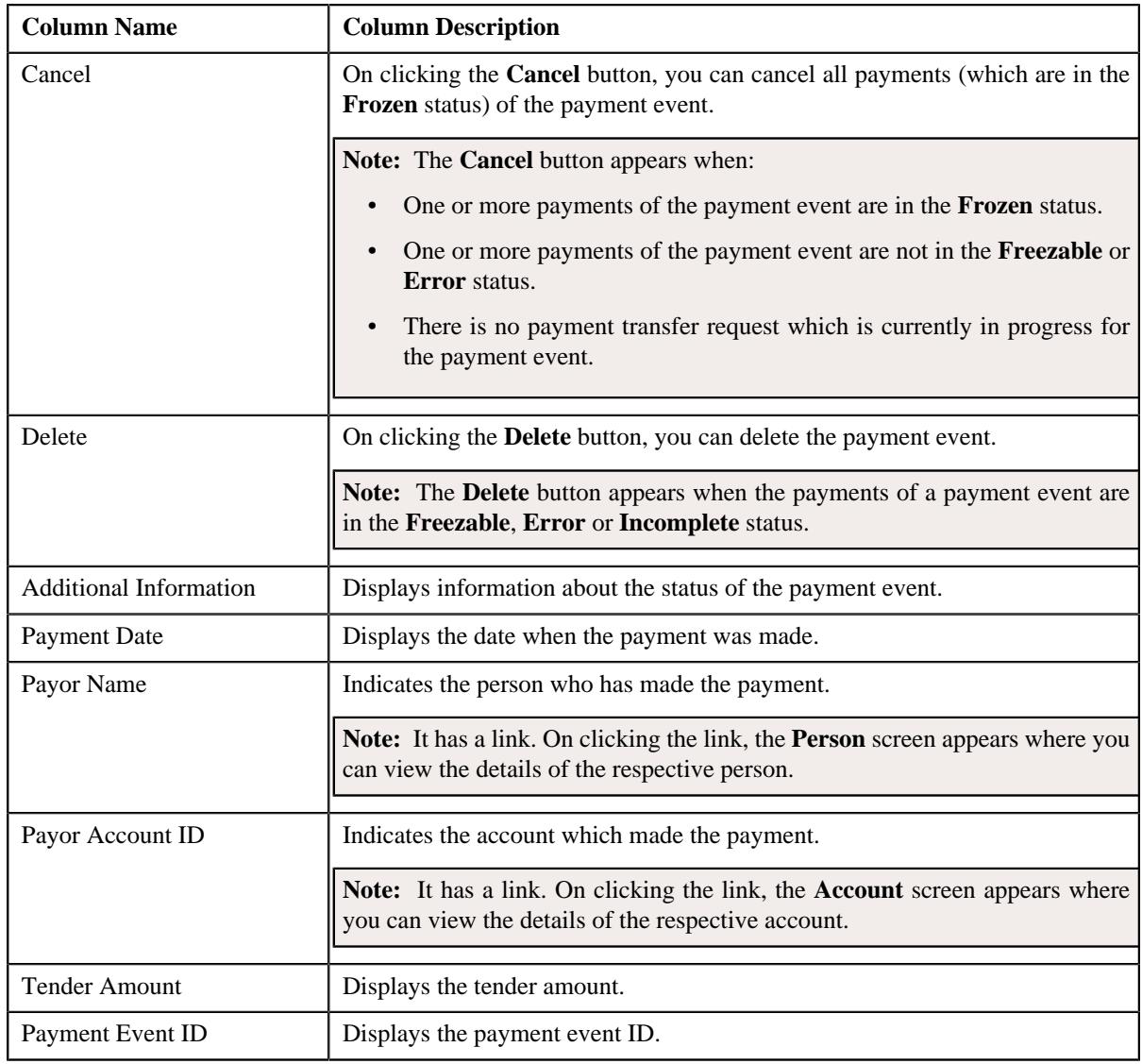

# **Related Topics**

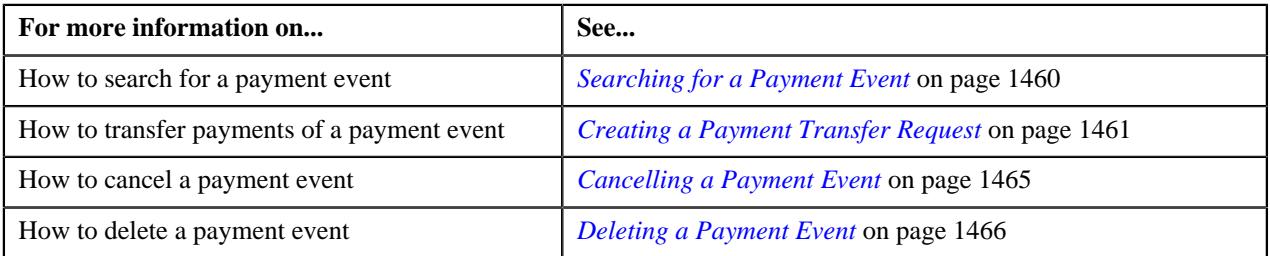

# <span id="page-1457-0"></span>**Payments**

The **Payments** zone lists all payments created through the payment event. This zone contains the following columns:

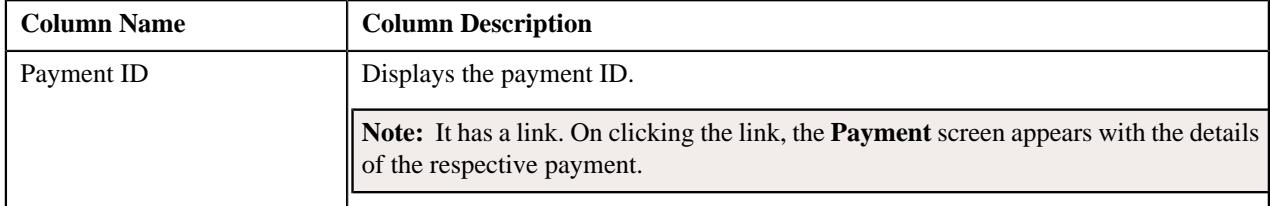

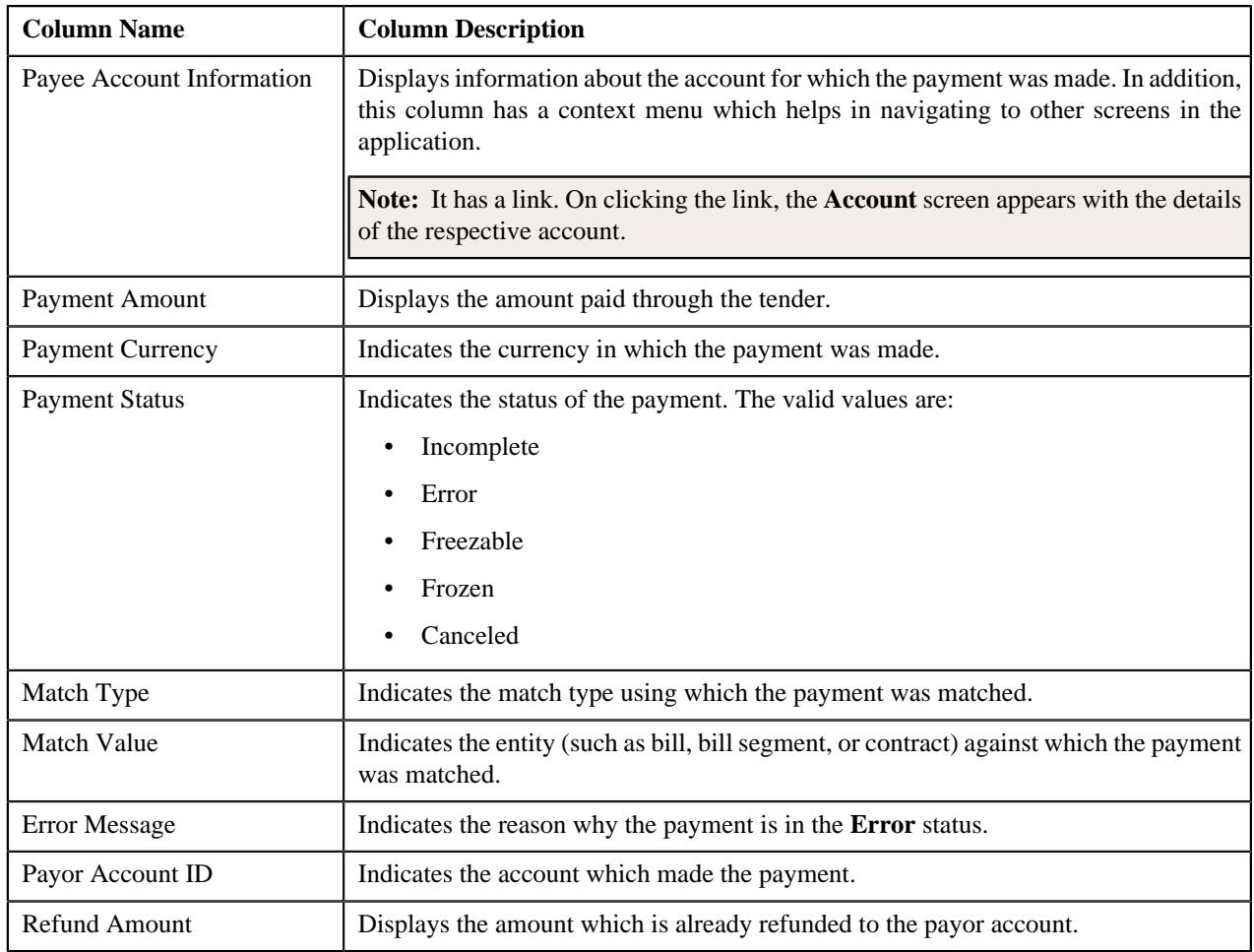

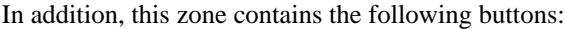

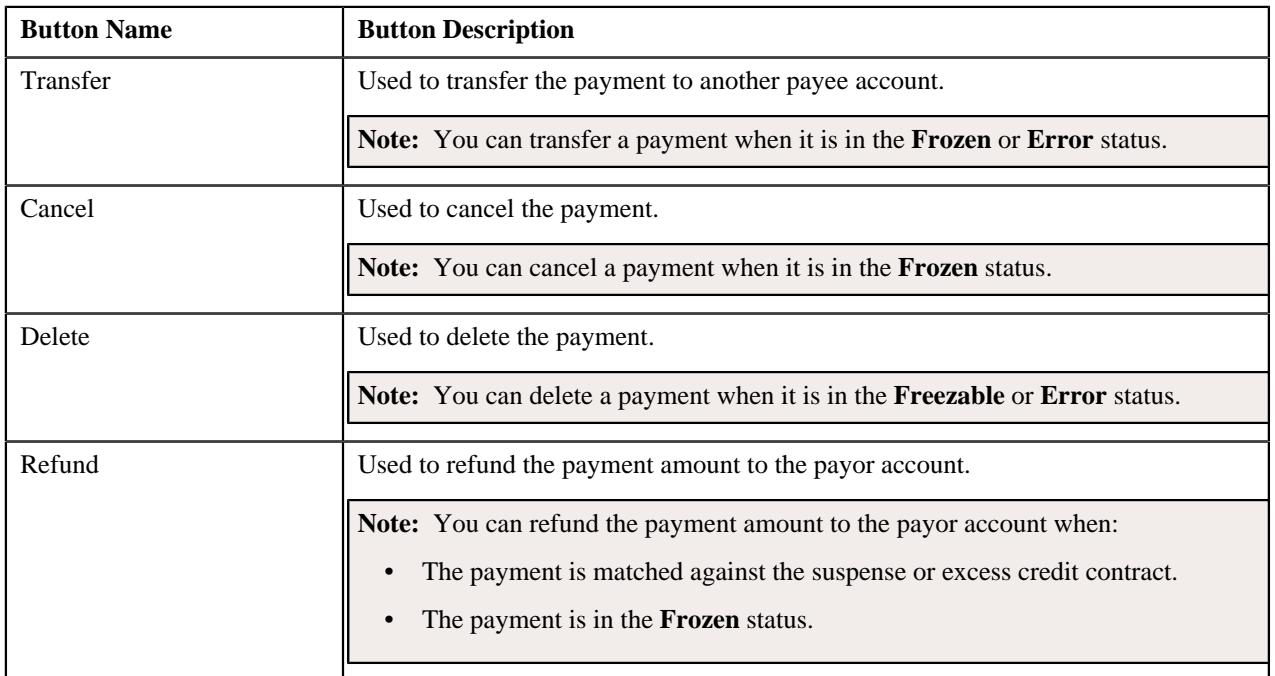

**Related Topics**

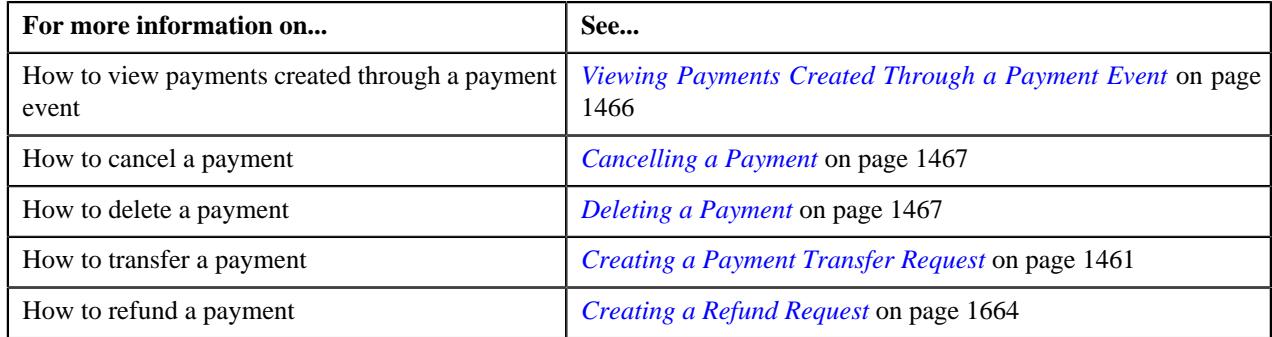

# <span id="page-1459-0"></span>**Payment Segments**

The **Payment Segments** zone lists payment segments of a payment. This zone contains the following columns:

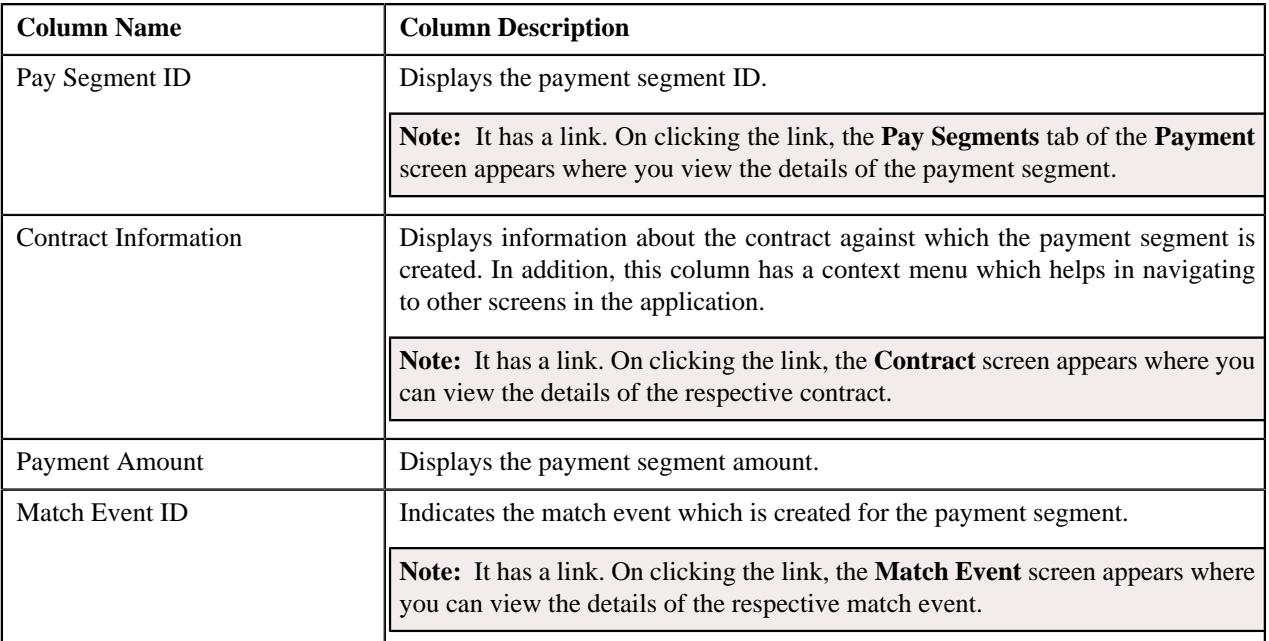

#### **Related Topics**

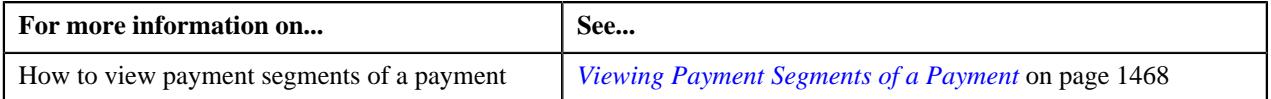

# <span id="page-1459-1"></span>**Searching for a Payment Event**

#### **Prerequisites**

To search for a payment event, you should have:

• Tender types defined in the application

#### **Procedure**

To search for a payment event:

**1.** Click the **Menu** link in the **Actions/Navigation** area.

A list appears.

**2.** Select the **Main Menu** option from the list.

**3.** From the **Main Menu**, select **Financial** and then click **Payment Event Summary**.

The **Payment Event Summary** screen appears.

**4.** Enter the search criteria in the **Search Payment Event** zone.

#### **Note:**

You can search for a payment event and payor account by clicking the **Search**  $(\mathcal{Q})$  icon corresponding to the respective field.

ORMB search engine supports wildcard search, where you can substitute the percentage (%) symbol as a stand in for any word or letter in a search criteria. You can use the '%' wildcard character in all input fields except the date and ID fields. The '%' wildcard character is suffixed automatically at the end of the partial search criteria. Therefore, you may or may not specify the wildcard character at the end of the partial search criteria. However, you have to prefix the wildcard character manually wherever required.

#### **5.** Click **Search**.

A list of payment events that meet the search criteria appears in the **Search Results** section.

#### **Related Topics**

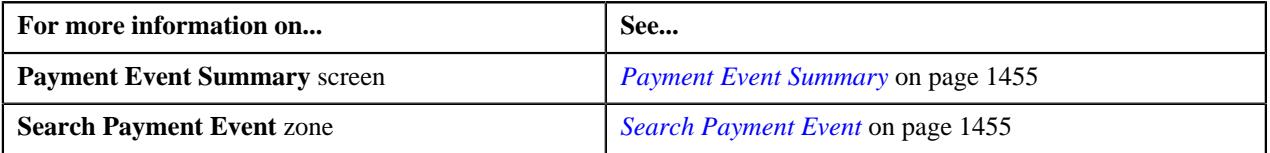

#### <span id="page-1460-0"></span>**Creating a Payment Transfer Request**

The system allows you to transfer payments through a payment request. You can transfer all payments or individual payment of a payment event. You can only transfer payments which are in the **Frozen** or **Error** status.

#### **Prerequisites**

To create a payment transfer request, you should have:

- Payment request types defined in the application (where the **Transfer** check box is selected)
- Payment cancel reasons defined in the application (where the **Payment Transfer** check box is selected)

#### **Procedure**

To create a payment transfer request:

- **1.** Search for the payment event (whose payments you want to transfer) in the **Payment Event Summary** screen.
- **2.** Do either of the following:

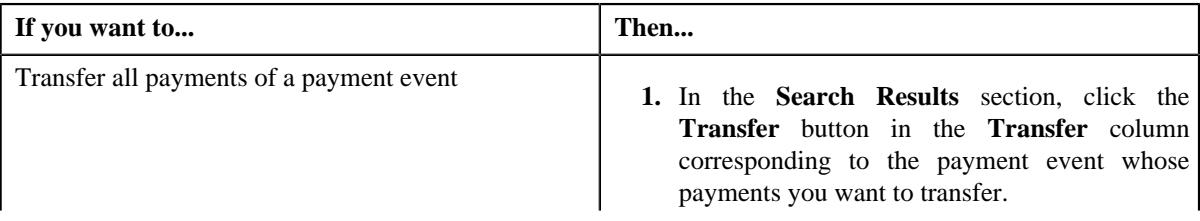

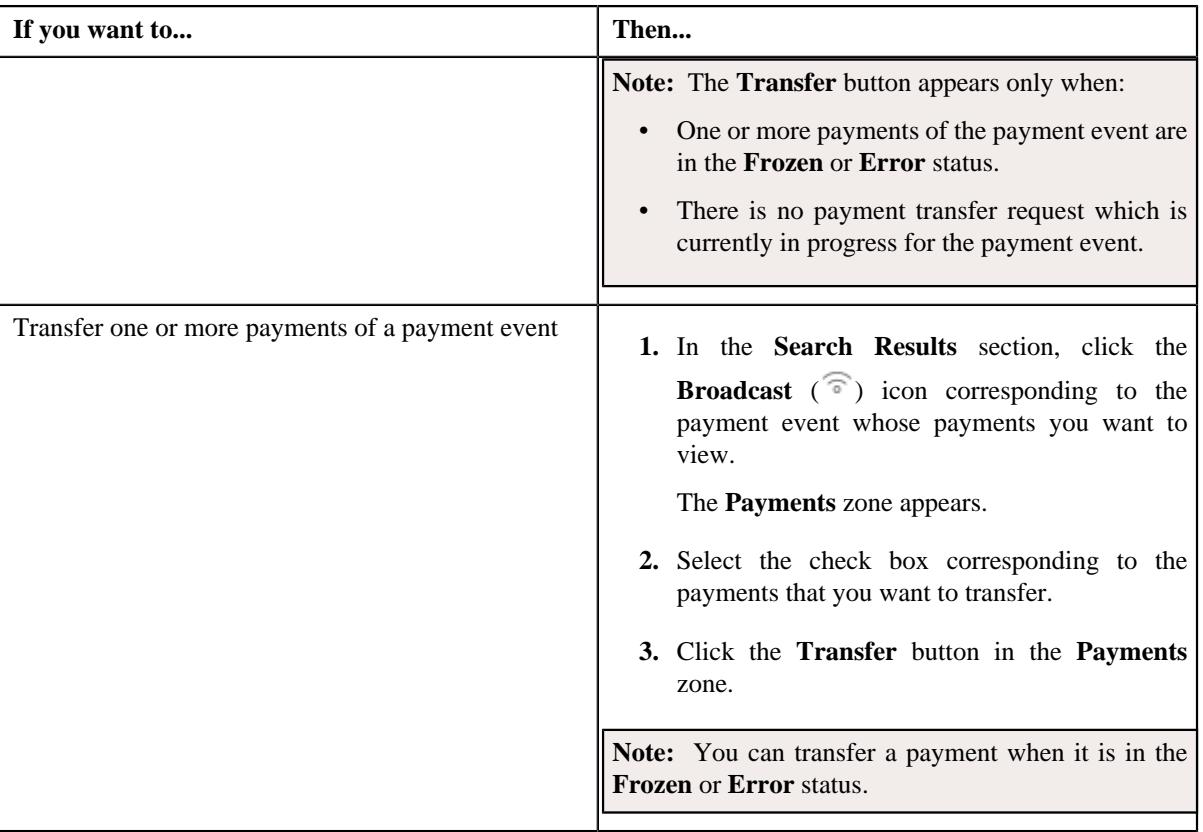

#### The **Select Payment Request Type** screen appears. It contains the following fields:

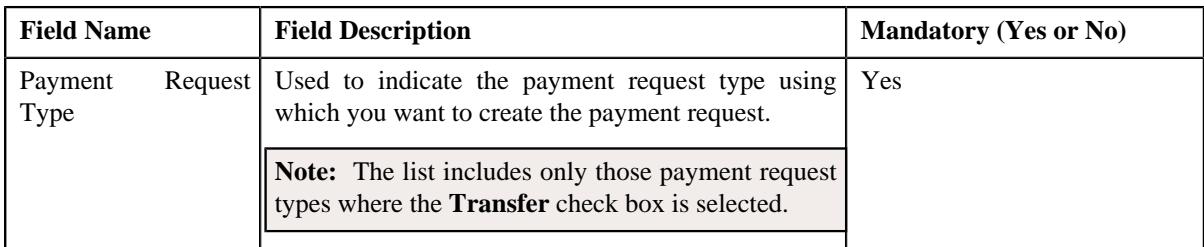

**3.** Select the required payment request type from the respective field.

#### **4.** Click **OK**.

• **Main** - Used to specify basic details about the payment request. This section contains the following fields:

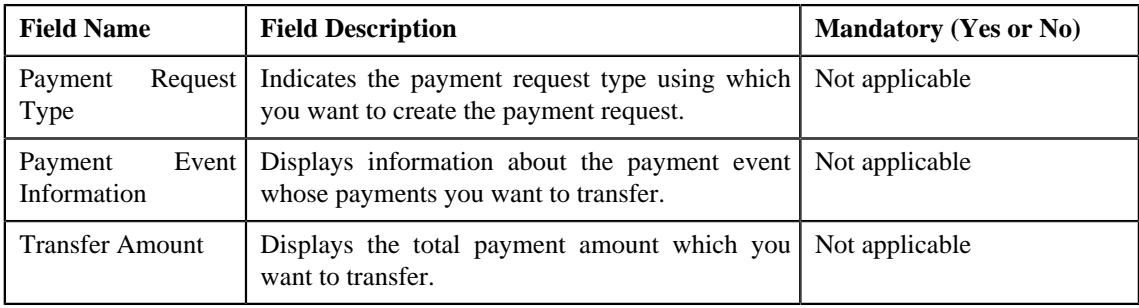

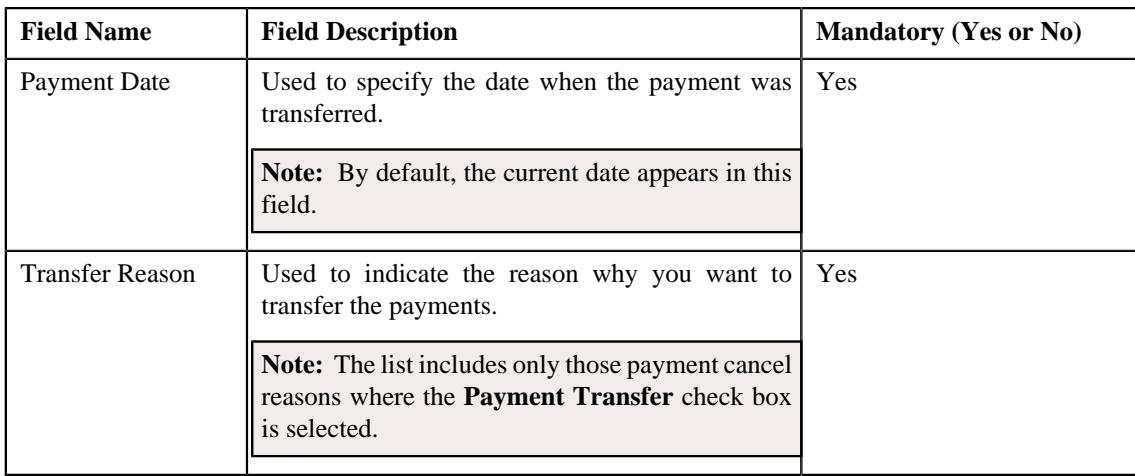

• **Payor Account Details** — This section contains the following columns:

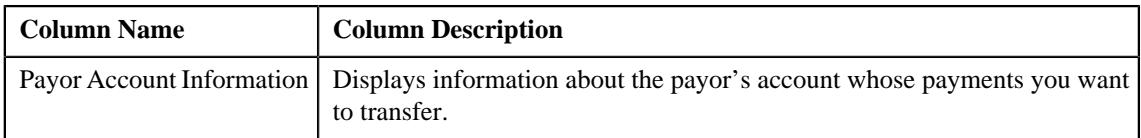

• **Payment Details** — This section contains the following columns:

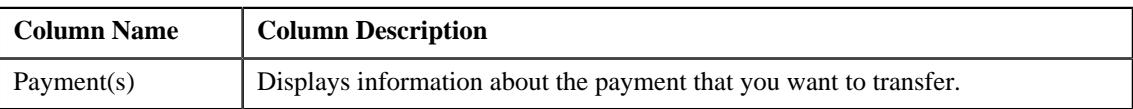

• **Match Types** - Used to define match types for the payment request. This section contains the following fields:

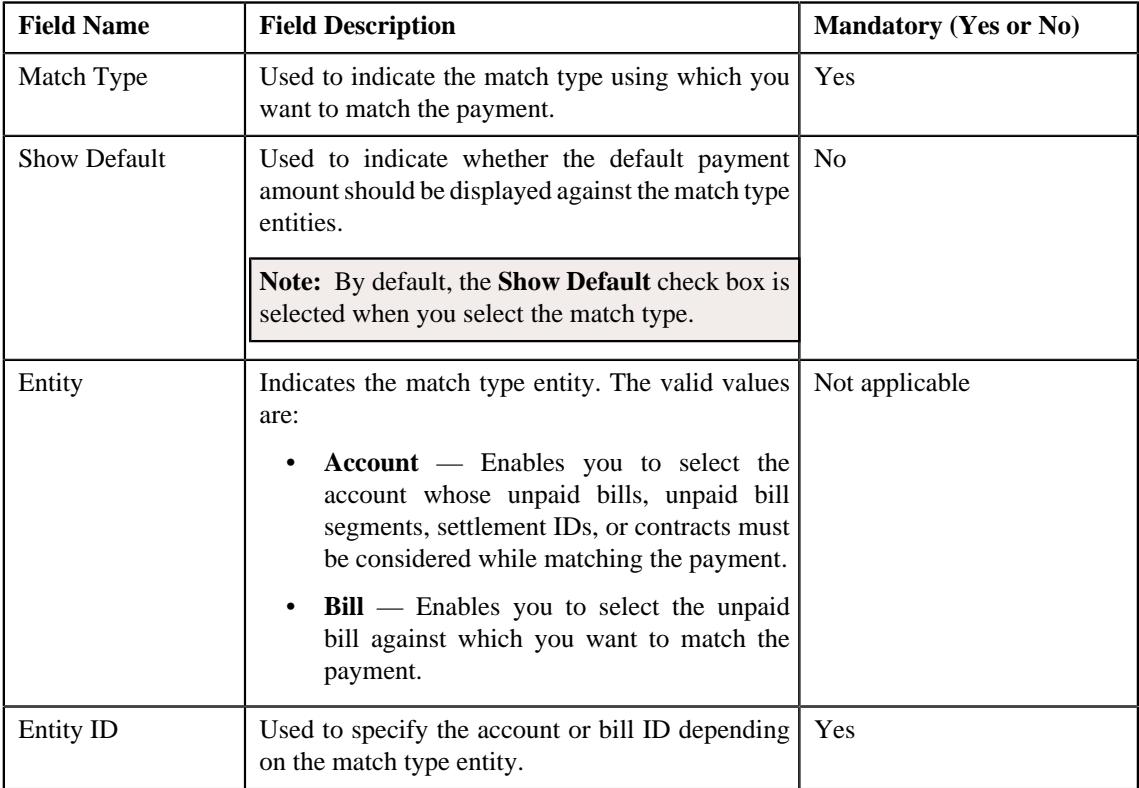

**5.** Enter the required details.

#### **Note:**

You can search for an entity (such as account or bill) by clicking the **Search**  $(\bigcirc)$  icon corresponding to the respective field.

If you want to specify more than one match type within the payment request, click the **Add**  $(+)$  icon in the **Match Types** section and then specify the details. However, if you want to remove a match type from the payment request, click the **Delete**  $(\mathbb{I})$  icon corresponding to the match type.

#### **6.** Click **Manual Distribution**.

The payment request is created and the status of the payment request is set to **Draft**. The **Payment Request** screen appears. Depending on the match type and match entity specified while creating the payment request, the following entities are listed in the **Payment Distribution** zone:

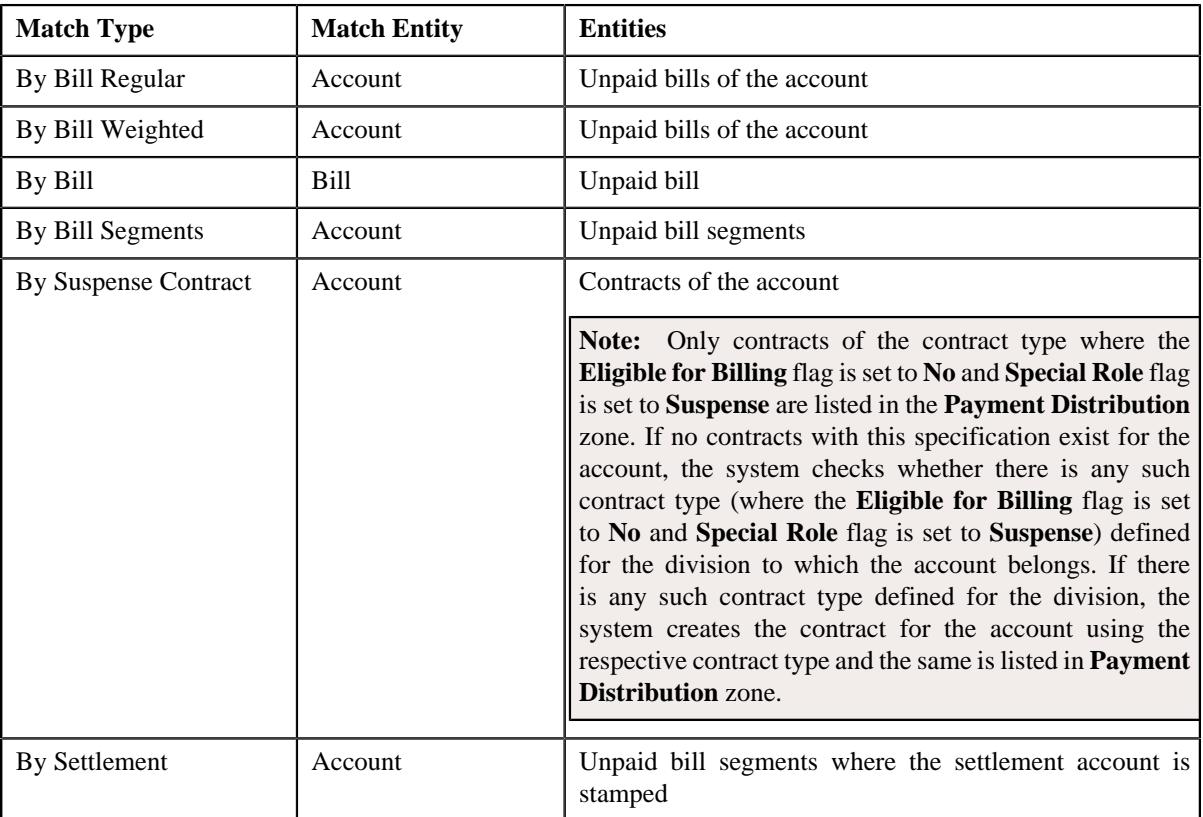

If the **Show Default** check box is not selected against a match type while creating the payment request, the payment amount against the respective match type entities is set to zero. However, if the **Show Default** check box is selected against a match type, the payment amount appears against the respective match type entities. The transfer amount is divided among the entities in the sequence of match types (where **Show Default** check box is selected) followed by the sequence of bill, bill segment, or contract start date. You can then edit the payment amount, if required.

#### **Note:**

If a payment request is already created for a payee account and is currently in progress, the system will not allow you to create another payment request for the payee account until the previous payment request is in the **Processed** or **Rejected** status.

The system does not allow you to create a payment request for a payee account when the respective match type entities (such as unpaid bills, unpaid bill segments, contracts, or settlement IDs do not exists for the payee account.

#### **Related Topics**

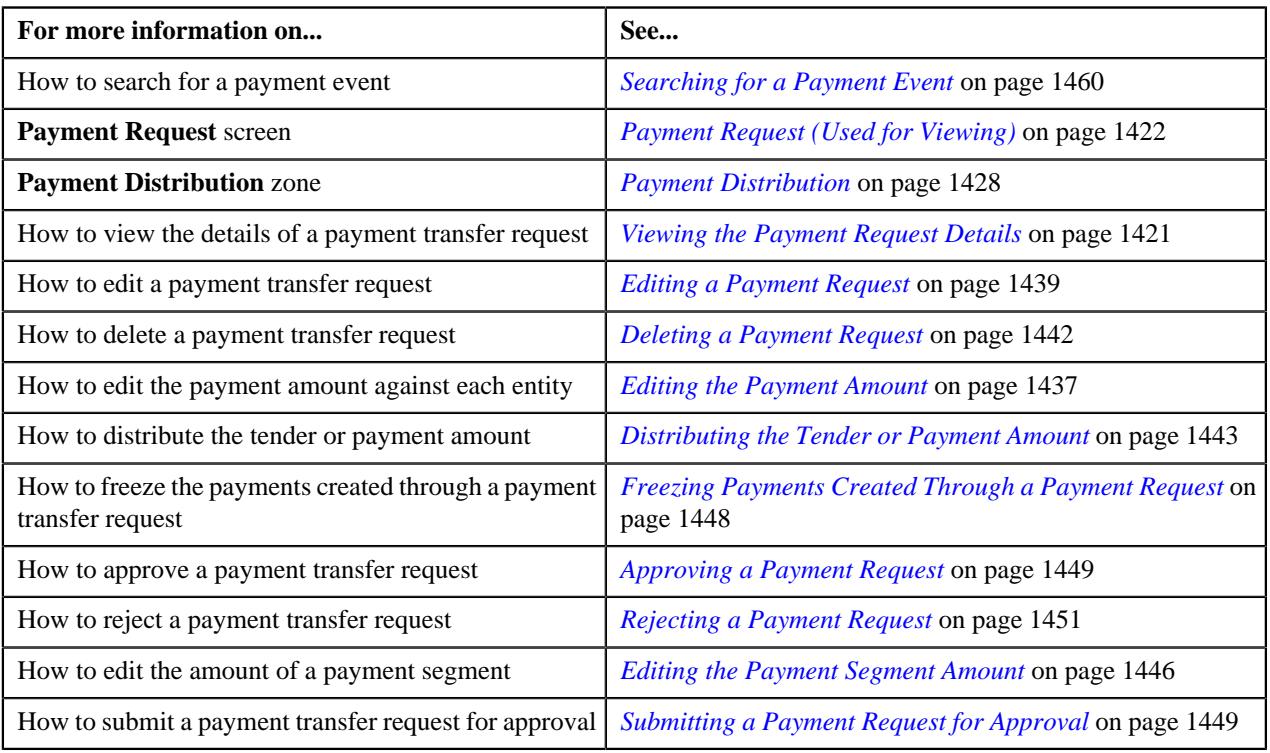

# <span id="page-1464-0"></span>**Cancelling a Payment Event**

#### **Prerequisites**

To cancel a payment event, you should have:

• Payment cancel reasons defined in the application

#### **Procedure**

To cancel a payment event:

- **1.** Search for the payment event in the **Payment Event Summary** screen.
- **2.** In the **Search Results** section, click the **Cancel** button in the **Cancel** column corresponding to the payment *e*vent that you want to cancel.

The **Cancel** window appears. It contains the following fields:

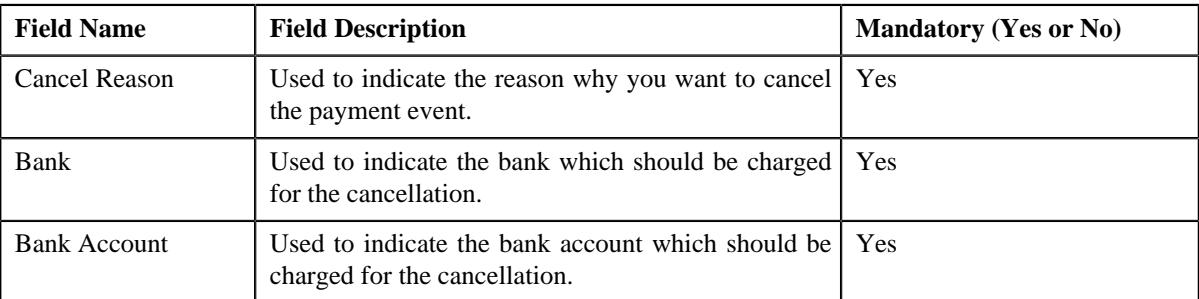

**Note:** The **Cancel** button appears when:

- One or more payments of the payment event are in the **Frozen** status.
- One or more payments of the payment event are not in the **Freezable** or **Error** status.
- There is no payment transfer request which is currently in progress for the payment event.
- **3.** Select the cancel reason, bank, and bank account from the respective fields.
- **4.** Click **OK**.

The payment tender and all payments in the payment event are cancelled.

#### **Related Topics**

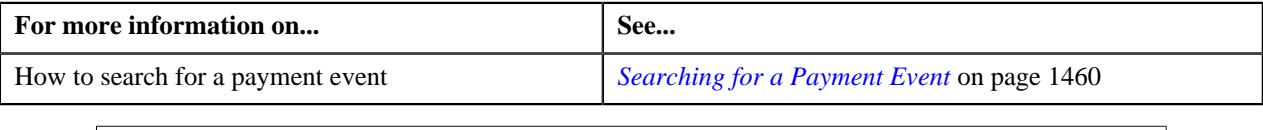

#### <span id="page-1465-0"></span>**Deleting a Payment Event**

You can delete a payment event when the payment(s) of the payment event are in the **Freezable**, **Error**, or **Incomplete** status. On deleting a payment event, the payment event, payments, payment segments, and payment tender are deleted.

#### **Procedure**

To delete a payment event:

- **1.** Search for the payment event in the **Payment Event Summary** screen.
- **2.** In the **Search Results** section, click the **Delete** button in the **Delete** column corresponding to the payment *e*vent that you want to delete.

A message appears confirming whether you want to delete the payment event.

**Note:** The **Delete** button appears when the payments of a payment event are in the **Freezable**, **Error**, or **Incomplete** status.

**3.** Click **OK**.

The payment event is deleted.

#### **Related Topics**

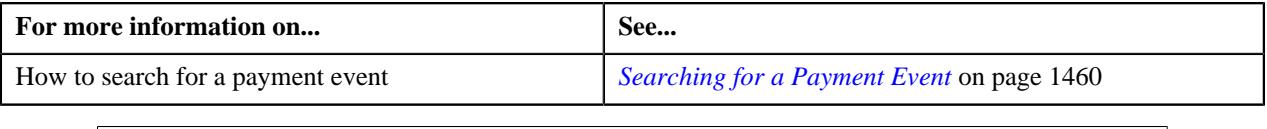

# <span id="page-1465-1"></span>**Viewing Payments Created Through a Payment Event**

#### **Procedure**

To view payments created through a payment event:

- **1.** Search for the payment event in the **Payment Event Summary** screen.
- **2.** In the **Search Results** section, click the **Broadcast** ( $\widehat{\circ}$ ) icon corresponding to the payment event whose *p*ayments you want to view.

The **Payments** zone appears.

**3.** View all payments created through the payment event in the **Payments** zone.

#### **Related Topics**

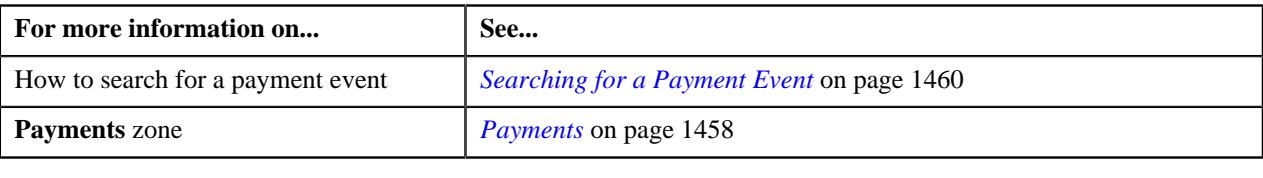

# <span id="page-1466-0"></span>**Cancelling a Payment**

#### **Prerequisites**

To cancel a payment of a payment event, you should have:

• Payment cancel reasons defined in the application

#### **Procedure**

To cancel a payment of a payment event:

- **1.** Search for the payment event in the **Payment Event Summary** screen.
- **2.** In the **Search Results** section, click the **Broadcast**  $(\widehat{\sigma})$  icon corresponding to the payment event whose *p*ayment you want to cancel.

The **Payments** zone appears.

- **3.** Select the check box corresponding to the payment that you want to cancel.
- **4.** Click **Cancel** in the **Payments** zone.

The **Payment Cancel** window appears. It contains the following fields:

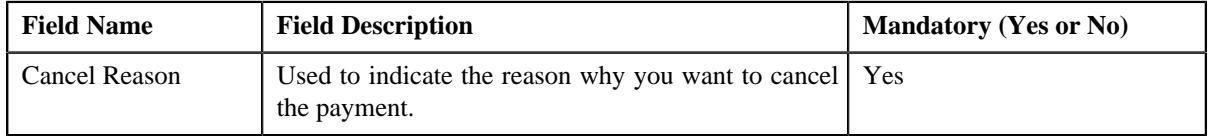

**Note:** You can cancel a payment when it is in the **Frozen** status.

- **5.** Select the cancel reason from the respective list.
- **6.** Click **OK**.

The status of the payment is changed to **Canceled**.

#### **Related Topics**

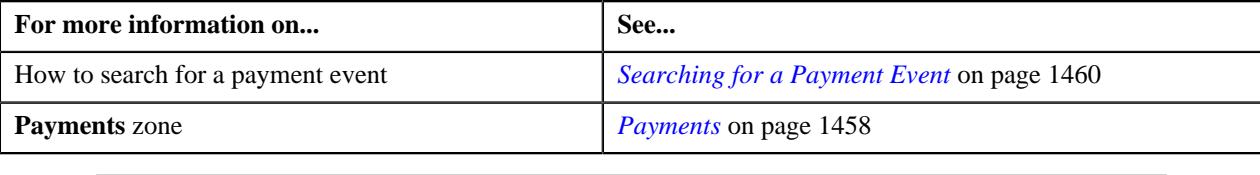

# <span id="page-1466-1"></span>**Deleting a Payment**

#### **Procedure**

To delete a payment of a payment event:

- **1.** Search for the payment event in the **Payment Event Summary** screen.
- **2.** In the **Search Results** section, click the **Broadcast**  $(\widehat{\sigma})$  icon corresponding to the payment event whose *p*ayment you want to delete.

The **Payments** zone appears.

- **3.** Select the check box corresponding to the payment that you want to delete.
- **4.** Click **Delete** in the **Payments** zone.

A message appears confirming whether you want to delete the payment.

**Note:** You can delete a payment when it is in the **Freezable** or **Error** status.

**5.** Click **OK**.

The payment is deleted.

#### **Related Topics**

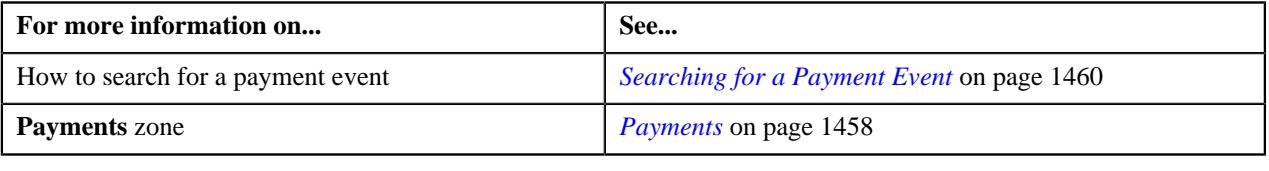

# <span id="page-1467-0"></span>**Viewing Payment Segments of a Payment**

#### **Procedure**

To view payment segments of a payment:

- **1.** Search for the payment event (whose payment details you want to view) in the **Payment Event Summary** screen.
- **2.** In the **Search Results** section, click the **Broadcast** ( $\widehat{\sigma}$ ) icon corresponding to the payment event whose *p*ayments you want to view.

The **Payments** zone appears.

**3.** Click the **Broadcast** ( $\widehat{\sigma}$ ) icon corresponding to the payment whose payment segments you want to view.

The **Payment Segments** zone appears.

**4.** View the payment segments of the payment in the **Payment Segments** zone.

#### **Related Topics**

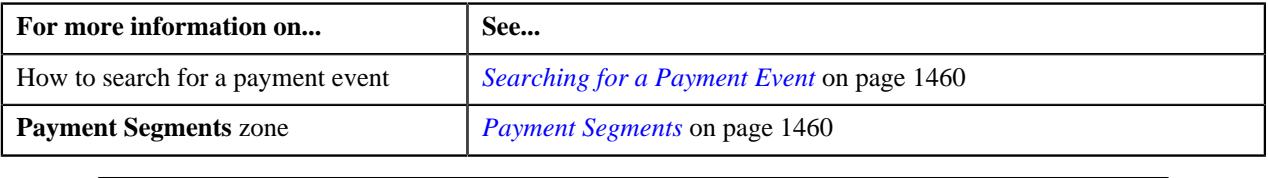

# **Chapter**

# **22**

# **Account Receivable Central**

# **Topics:**

- **[Single Offset](#page-1469-0)**
- **[Mass Offset](#page-1469-1)**
- **[Cross Currency Offset](#page-1470-0)**
- [Hold](#page-1470-1)
- [Refund](#page-1471-0)
- **[Write Off](#page-1471-1)**
- **[Dispute](#page-1471-2)**
- [Account Receivable Central](#page-1471-3)

The Account Receivable Central is a portal which facilitates user to perform Single/Mass/Cross Currency offset operation for a bill's outstanding amount with another bill or multiple bills. You can also refund/write off amount to the account using refund requests and write off requests respectively.

Account Receivable Central also enables to put bill(s) on hold for the funding purpose. It allows you to have a complete overview of the bills. Based on the search criteria, the system returns a list of bills that meet the search criteria.

Account Receivable Central is used for:

- **Single Offset** Enables single debit bill to be offset against multiple credit bills in the same currency and vice versa.
- **Mass Offset** Enables credit/debit bills to be offset against multiple debit and credit bills in the same currency.
- **Cross Currency Offset** Enables single debit bills to be offset against multiple credit bills in currencies other than the bill selected for offset and vice versa.
- **Hold** Enables bill(s) to be put on hold fully (the bill outstanding amount) or partially (the bill outstanding amount in partial) for a specific period for funding.
- **Refund** Enables you to refund amount of credit bill or bill line item (credit bill segment or adjustment) to the account through a refund request.
- Write Off Enables you to write off amount to the account through a write off request.
- **Dispute** Enables you to dispute amount of credit/debit bill or bill item (credit/debit bill segment or adjustment) to the account through a dispute request.

The bill(s) for offsetting can belong to the same person or multiple persons depending upon the option **Allow Offsetting across Persons** set in the feature configuration **C1-OFFSETREQ** which allows offsetting in the system.

# <span id="page-1469-0"></span>**Single Offset**

Single Offset enables you to search and add bill to an offset request from the **Account Receivable Central** screen. Single Offset enables single debit bill to be offset against multiple credit bills in the same currency and vice versa. The offset request is created and an offset request ID is generated for the request.

You can search and select credit/debit bills (with outstanding amount) for offsetting belonging to the same or different person. All the selected bills with their outstanding balance are displayed. The display of bills is controlled by **C1- OFFSETREQ** feature configuration. The feature configuration identifies whether offsetting is allowed for bills across persons. To offset bills belonging to different persons, set the **Allow Offsetting Across Persons** option type to **Y**. The bills are displayed having same currency with the default offset amount on the offset request after adding the bills. You can select one or multiple or all the bills displayed and add to the offset request. After you add a debit bill from **Account Receivable Central**, you cannot add more debit bills to the offset request.

Upon adding a bill to the offset request, the default offset amount algorithm **C1-OFST-AMT** configured in the offset request type is invoked. The bills in the offset request are processed based on the logic of oldest bill first. The default offset amount is populated against the selected debit and credit bills. You can also edit the offset amount from the offset request, if required. The offset adjustments for offset requests are created and distributed based on the match type set in the offset distribution algorithm.

You can configure the offset request type to be submitted for offset distribution with or without approval. Upon submitting the offset request for approval, a To Do type is created and sent to the approver for offset request approval. The status of the offset request changes from **Submitted** to **Approval In Progress** in case of offset request with approval and in case of offset request without approval it changes to **Processed**. The approver can either approve or reject the offset request. Once the approver approves the offset request, selected bills are offset and adjustments are created for the bills. The status of the offset request changes from **Approval In Progress** to **Processed**. You can also view the details of the adjustment(s) created. However, if the approver rejects an offset request, a rejection reason should be provided.

A log maintained for offset requests logs complete trail of actions performed on offset request except the actions performed while editing the offset request. On submitting, the offset request status changes to **Processed** or **Approval In Progress** depending on the configuration of the offset request type and the **Unapply** button is enabled which cancels the adjustments. Upon cancelling the adjustments, the enter status algorithm cancels the offset adjustments and the status of the request changes to **Unapplied Offset**.

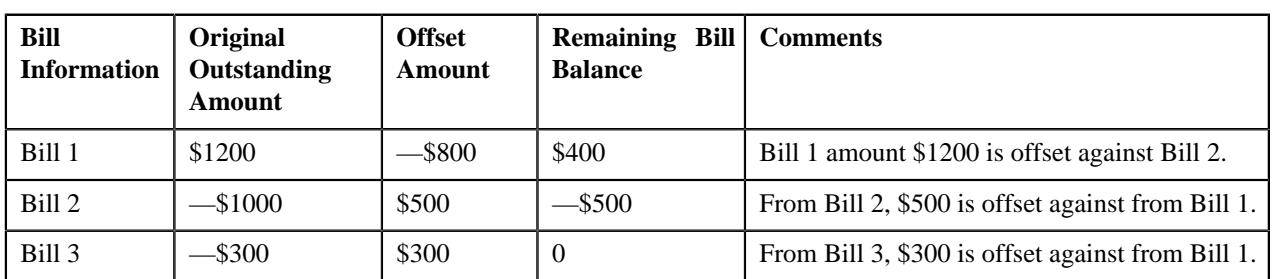

**Note:** The **Unapply** button appears when the offset request is in the **Processed** status

# <span id="page-1469-1"></span>**Mass Offset**

Mass offset functions is similar to single offset, the only difference is that mass offset enables credit/debit bills to be offset against multiple debit and credit bills in the same currency.

Upon selection of a debit/credit bill from **Account Receivable Central**, you can add more credit/debit bill(s) from the search bills result in offset request. You can filter the bills using the **Bill Type** filter on the bill search zone to select debit/credit bills to be added to the offset request. While offsetting the credit/debit amount across multiple bills, the oldest bill is offset first.

A log maintained for offset requests logs complete trail of actions performed on offset request. Once you submit the offset request, the offset request status changes to **Processed** or **Approval In Progress** depending on the configuration of the offset request type. When the offset request status changes to **Processed** adjustments are created and the **Unapply** button is enabled which cancels the adjustments. Upon unapplying the offset request, the enter status algorithm cancels the offset adjustments and the status of the request changes to **Unapplied Offset**.

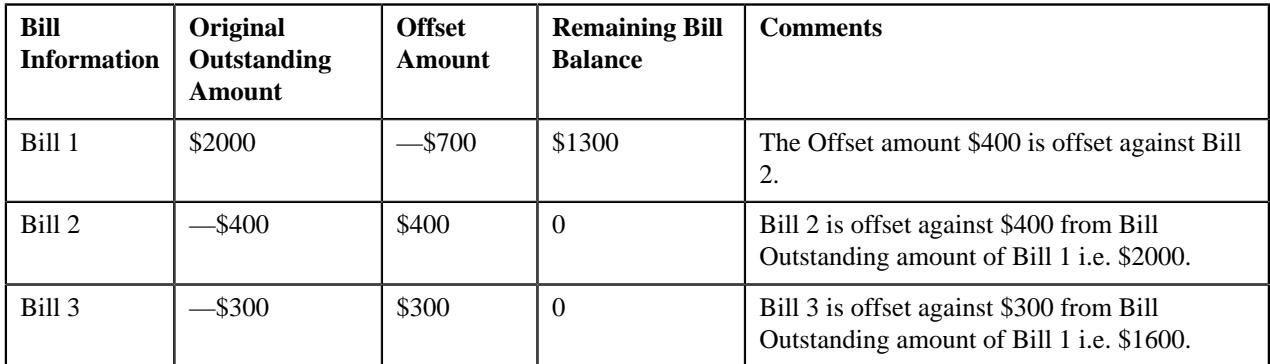

# <span id="page-1470-0"></span>**Cross Currency Offset**

Enables single debit bills to be offset against multiple credit bills in currencies other than the bill selected for offset and vice versa. Cross-currency offset enables you to offset credit/debit bills with different currencies. You can add credit/ debit bills to the debit/credit bill added from **Account Receivable Central**. After you add a debit bill from **Account Receivable Central**, you cannot add more debit bills to the offset request. While offsetting the credit/debit amount across multiple bills, the oldest bill is offset first.

The **C1-OFFSUBENT** algorithm validates whether the sum of debit offset amount is equal to sum of credit offset amount for all bills selected in the offset request. After validation, status of the offset request changes to **Processed** or **Approval In Progress** depending on the configuration of the offset request type.

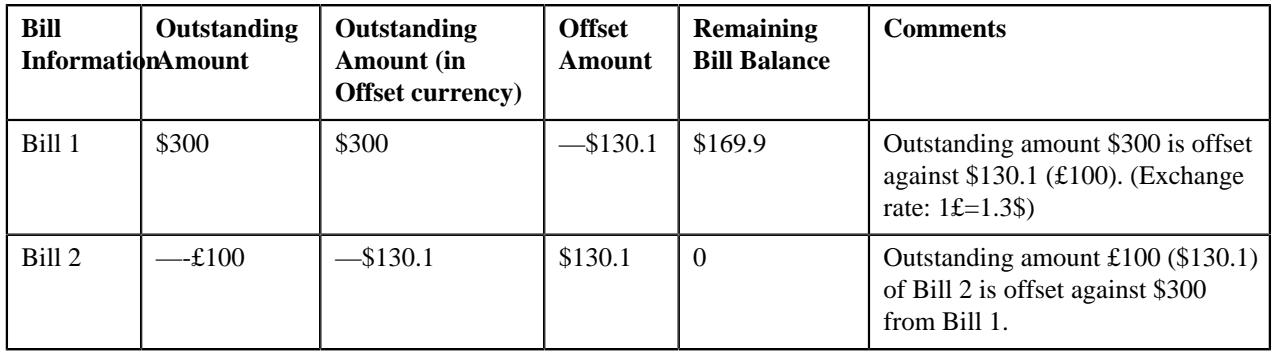

**Note:** In case of multiple exchange rates with same date and different timestamps, the latest timestamp is considered.

**Note:** The adjustments are created in the currency of the bill.

# <span id="page-1470-1"></span>**Hold**

Account Receivable Central enables bill(s) to be put on hold which belongs to a person's account or all accounts of a particular person. When a bill is put on hold, specific reason must be specified; no funding related activities can be performed for the specified period.

Funding related activities are put on hold from the start date of the hold request. The hold exists till the hold request release date; however you can also release individual bills.

You can only put bills on hold which has **Completed** status. When a person/account is on hold, all the subsequent bills under them are also on hold irrespective of bill status. You can select the bill amount in a bill to be put on hold i.e. you can put the particular bill on hold with partial or full bill amount.

Hold request type is used to define the hold request. In the hold request type, the **Hold Process** is set to **Funding**, which puts hold on only the funding activities of the selected bill belonging to a person or account.

# <span id="page-1471-0"></span>**Refund**

Enables you to refund amount of credit bill to account through a refund request. For creating a refund request you need to specify the refund request type using which you want to create the refund request. The refund request can be defined with (single level/multi-level) or without approval workflow. An approval profile should be defined for the approval workflow. While defining the refund request type, the adjustment type should be defined for creating refund adjustments.

# <span id="page-1471-1"></span>**Write Off**

Enables you to write off the amount to the account through a write off request. For creating a write off request you need to specify the write off request type. The write off request can be defined with (single level/multi-level) or without approval workflow. An approval profile should be defined for the approval workflow. While defining the write off request type, the adjustment type should be defined for creating write off adjustments.

# <span id="page-1471-2"></span>**Dispute**

Enables you to dispute amount of credit/debit bill to an account through a dispute request. For creating a dispute request you need to specify the dispute request type using which you want to create the dispute request. The dispute request can be defined with (single level/multi-level) or without approval workflow. An approval profile should be defined for the approval workflow. While defining the dispute request type, the adjustment type should be defined for creating dispute adjustments.

# <span id="page-1471-3"></span>**Account Receivable Central**

The **Account Receivable Central** screen allows you to search for bills using various search criteria. This screen consists of the following zones:

• *[Search Bill](#page-1471-4)* on page 1472

Through the **Account Receivable Central** screen, you can navigate to the following screens:

- *[Offset Request \(Used for Viewing\)](#page-1522-0)* on page 1523
- *[Hold Request \(Used for Viewing\)](#page-1763-0)* on page 1764
- *[Refund Request](#page-1669-0)* on page 1670
- *[Write Off Request](#page-1702-0)* on page 1703
- *[Dispute Request \(Used for Viewing\)](#page-2083-0)* on page 2084

#### <span id="page-1471-4"></span>**Search Bill**

The **Search Bill** zone allows you to search for bills in the **Accounts Receivable Central** screen using various search criteria. This zone contains the following two sections:

• **Search Criteria** — The **Search Criteria** section contains the following fields:

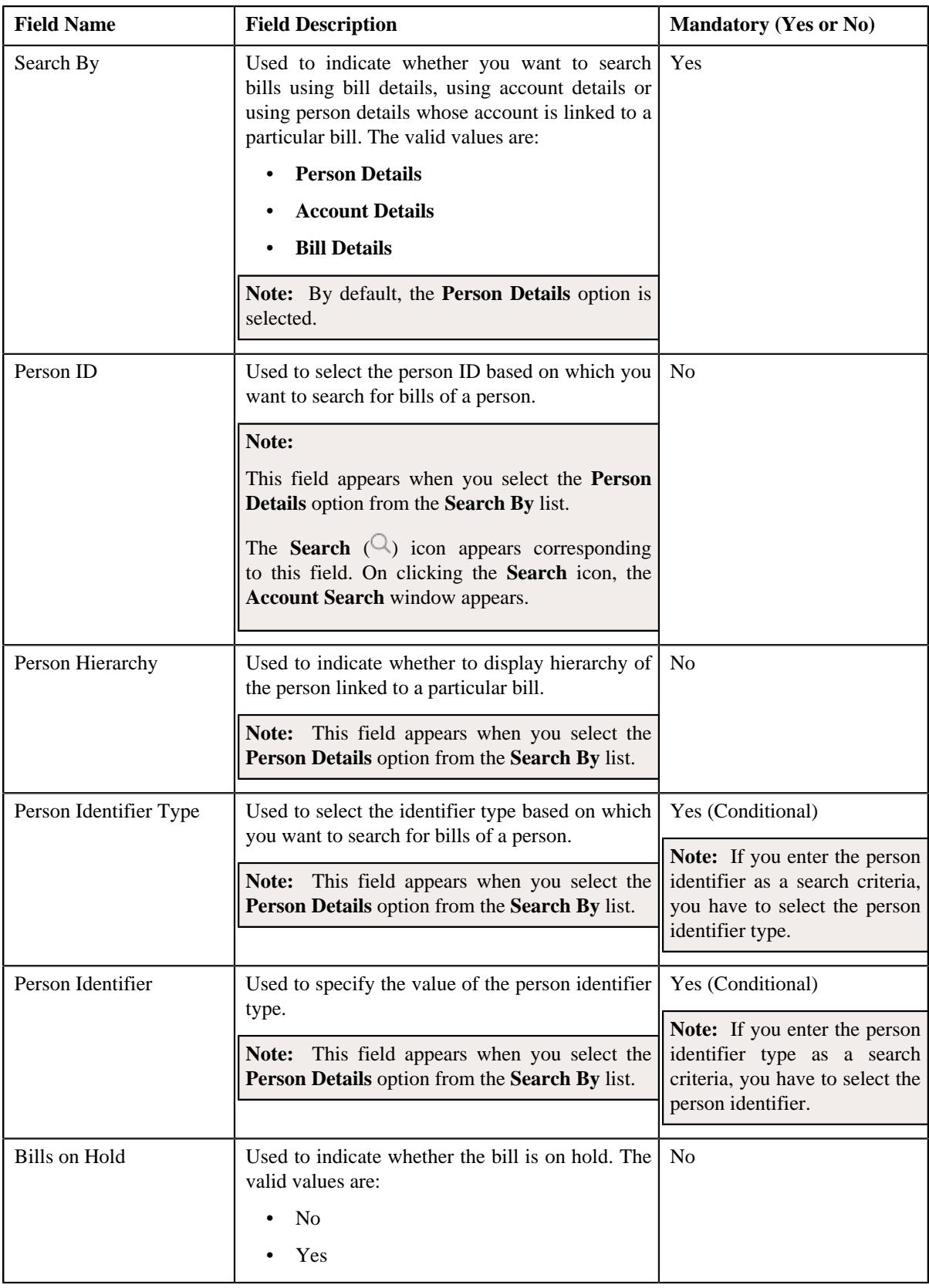

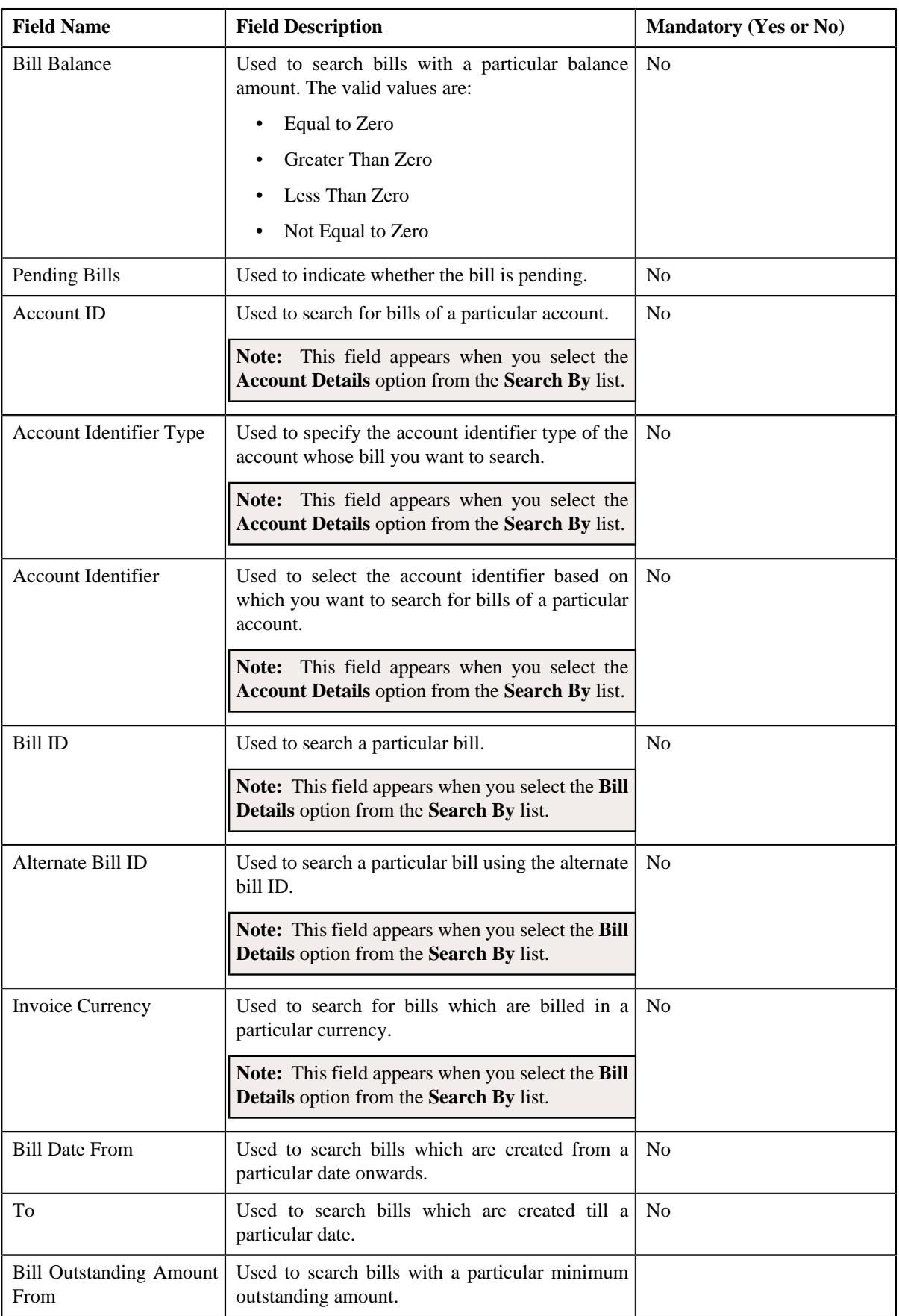

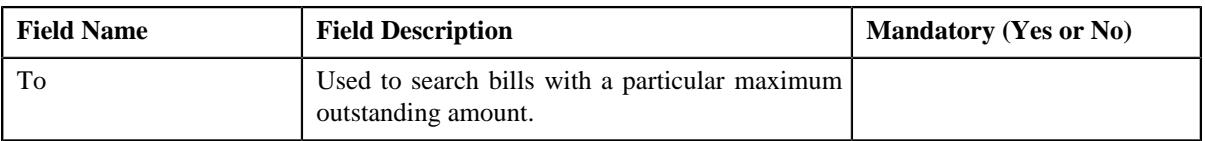

**Note:** You must specify at least one search criterion while searching for a bill when you select the **Person Details** or **Account Details** option from the **Search By** list.

• **Search Results** — On clicking the **Search** button, the search results appear based on the specified search criteria. The **Search Results** section contains the following columns:

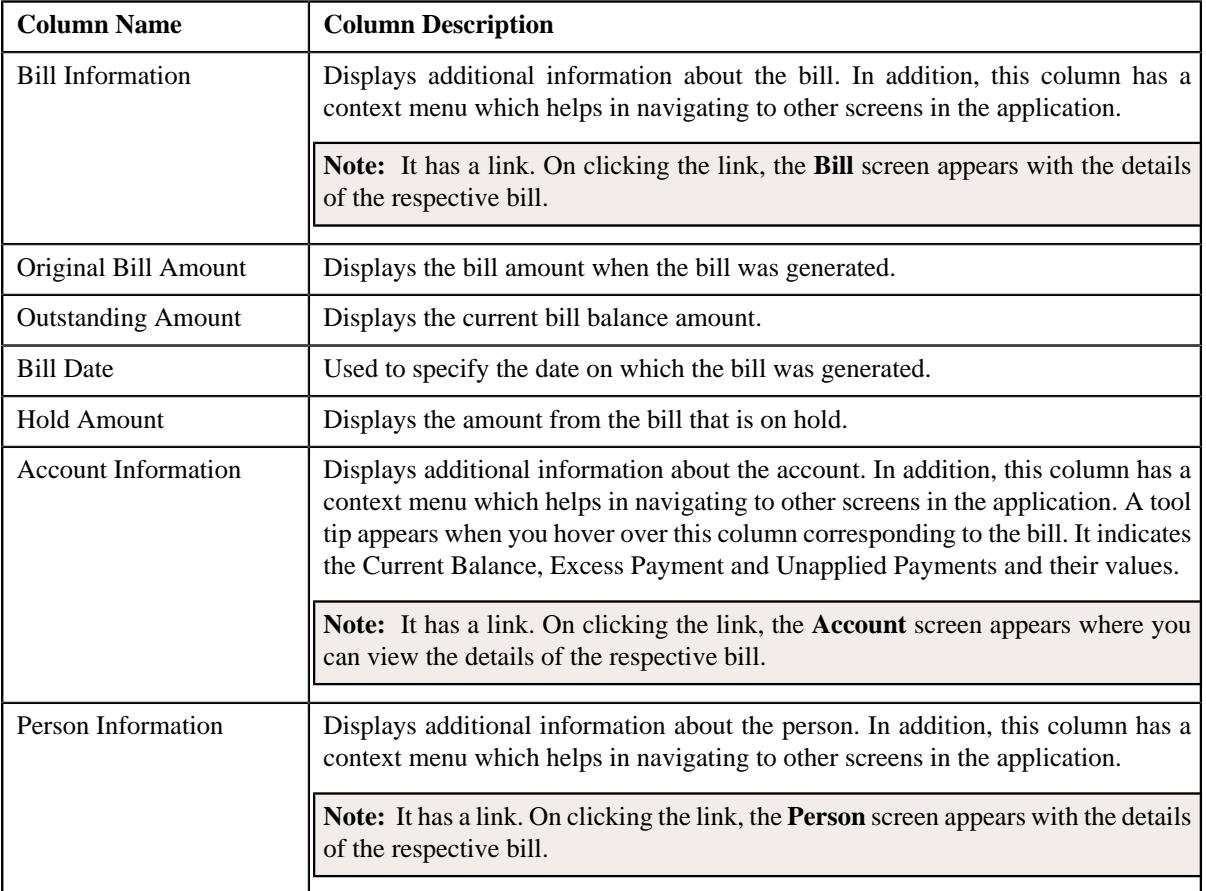

This zone contains following buttons:

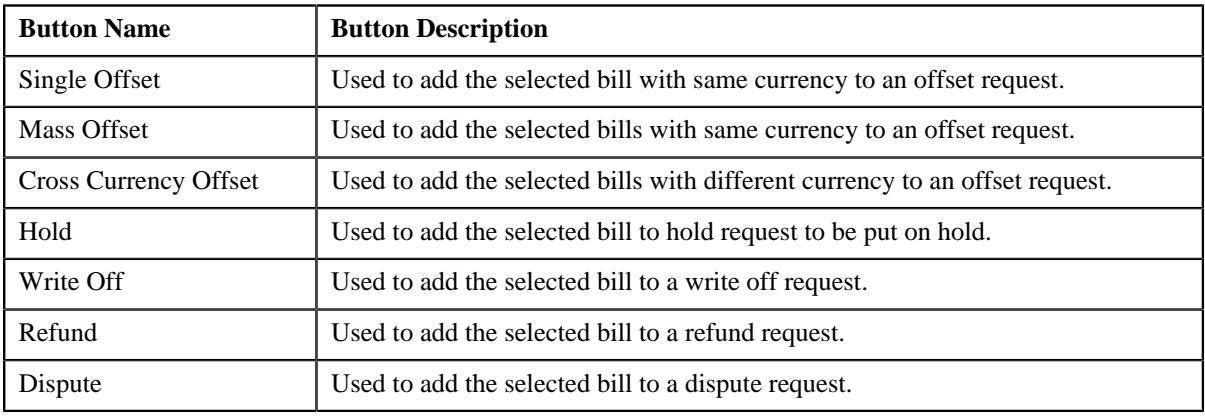

#### **Related Topics**

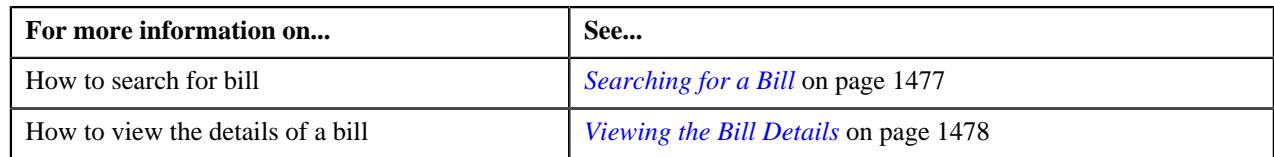

# **Bill Information**

The **Bill Information** screen allows you to view detail information of a particular bill.

This screen consists of the following zones:

- *[Hold Details](#page-1475-0)* on page 1476
- *[Offset Details](#page-1475-1)* on page 1476
- *[Garnishment Details](#page-1476-1)* on page 1477
- *[Bill Line Items](#page-1476-2)* on page 1477

# <span id="page-1475-1"></span>**Offset Details**

The **Offset Details** zone displays details of the offset request. This zone contains following columns:

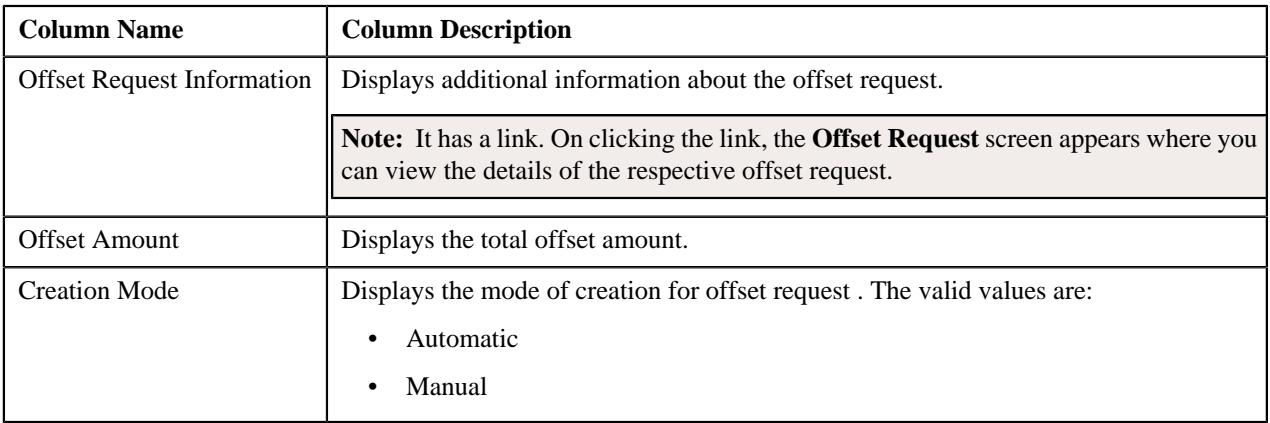

# <span id="page-1475-0"></span>**Hold Details**

The **Hold Details** zone displays details of the hold request on a bill. This zone contains following columns:

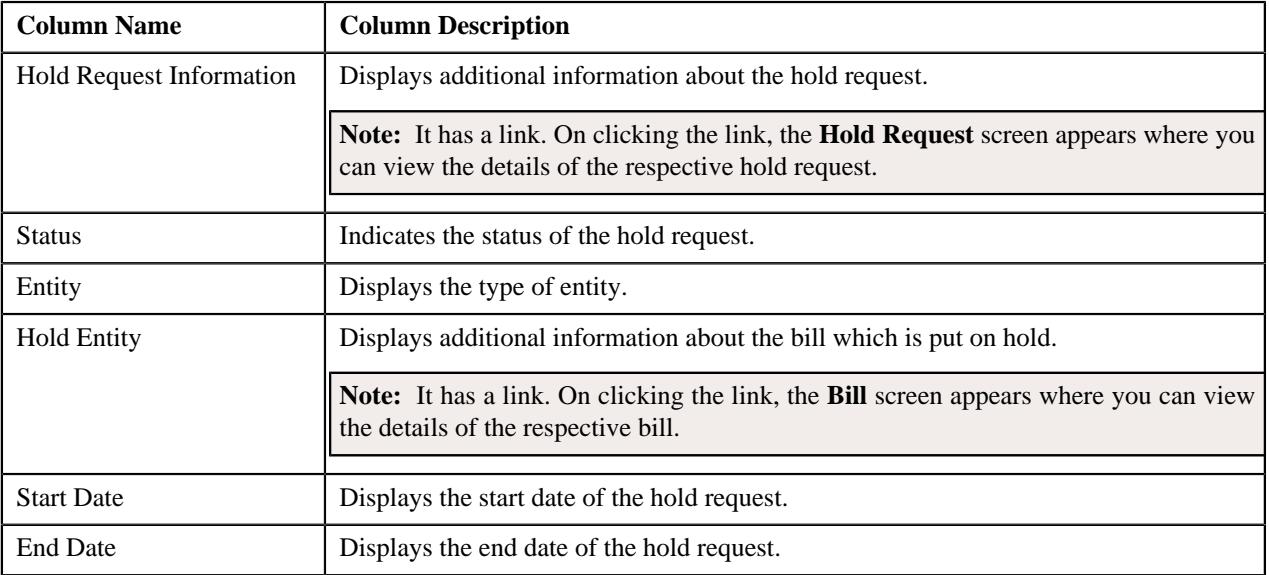
#### **Garnishment Details**

The **Garnishment Details** zone displays details garnishment details of the offset request. This zone contains following columns:

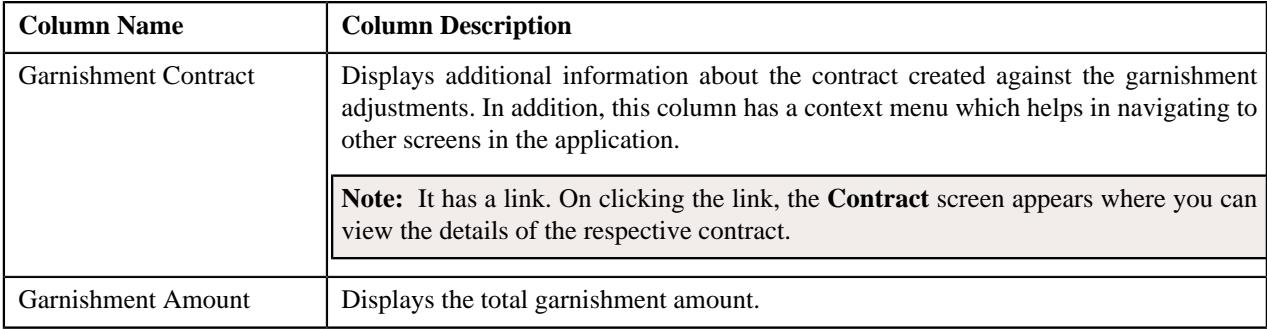

#### **Bill Line Items**

The **Bill Line Items** zone displays information about the selected bill's bill line item. This zone contains the following fields:

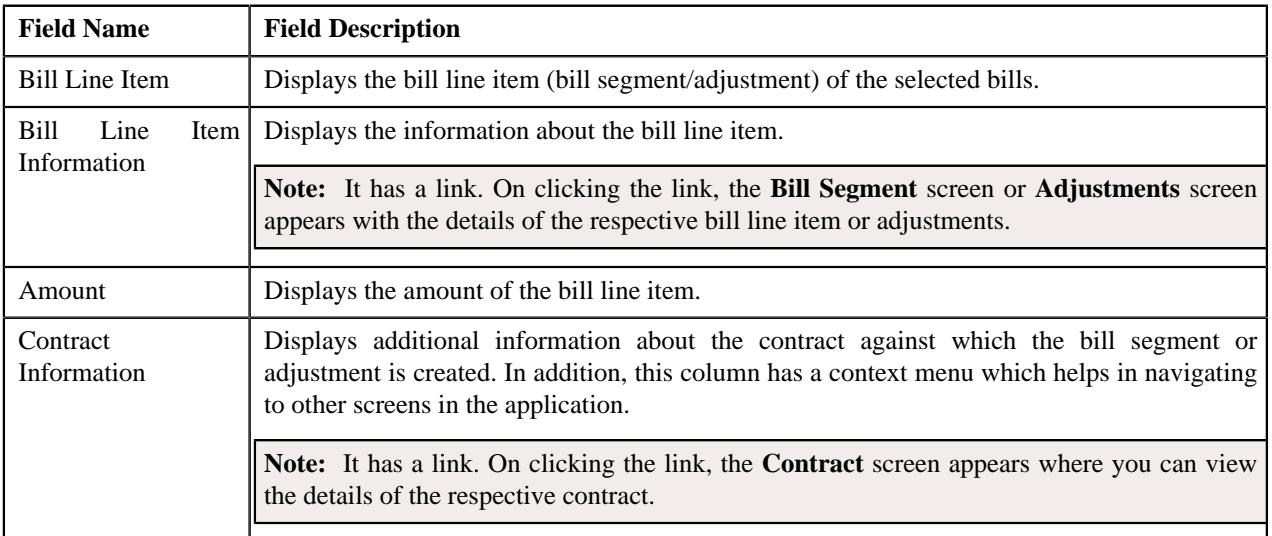

#### **Related Topics**

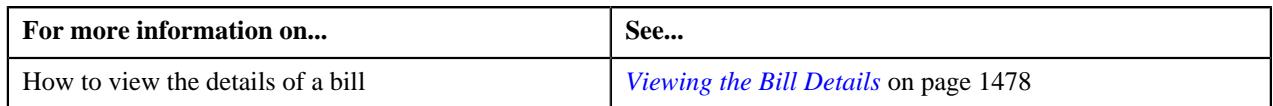

# <span id="page-1476-0"></span>**Searching for a Bill**

#### **Procedure**

To search for a bill:

**1.** Click the **Menu** link in the **Application** toolbar.

A list appears.

**2.** From the **Main** menu, select **Financial** and then click **Account Receivable Central**.

The **Account Receivable Central** screen appears.

**3.** Enter the search criteria in the **Search Bill** zone.

**Note:** ORMB search engine supports wildcard search, where you can substitute the percentage (%) symbol as a stand in for any word or letter in a search criteria. You can use the '%' wildcard character in all input fields except the date and ID fields. The '%' wildcard character is suffixed automatically at the end of the partial search criteria. Therefore, you may or may not specify the wildcard character at the end of the partial search criteria. However, you have to prefix the wildcard character manually wherever required.

**Note:** The wild card search for searching bill in the **Search Bill** zone is applicable when you select the **Bill Details** option from the **Search By** list.

#### **4.** Click **Search**.

A list of bills that meet the search criteria appears in the **Search Results** section.

#### **Related Topics**

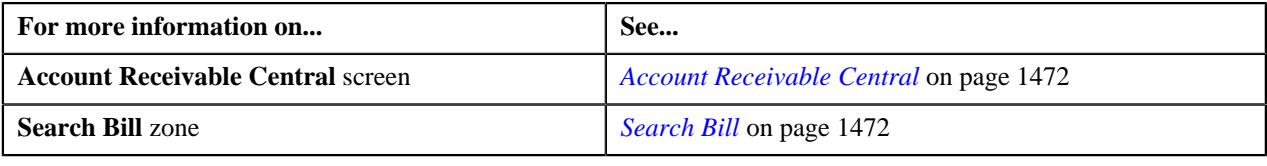

#### <span id="page-1477-0"></span>**Viewing the Bill Details**

#### **Procedure**

To view the details of a bill:

- **1.** Search for the bill in the **Account Receivable Central** screen.
- **2.** In the **Search Results** section, click the **Show Context Menu** ( $\bullet$ ) icon corresponding to the bill whose details *y*ou want to view.

A menu appears.

**3.** Click the **Go To Bill Information** menu option.

The **Bill Information** screen appears.

**4.** View the details of the bills in the **Bill Information** screen.

#### **Related Topics**

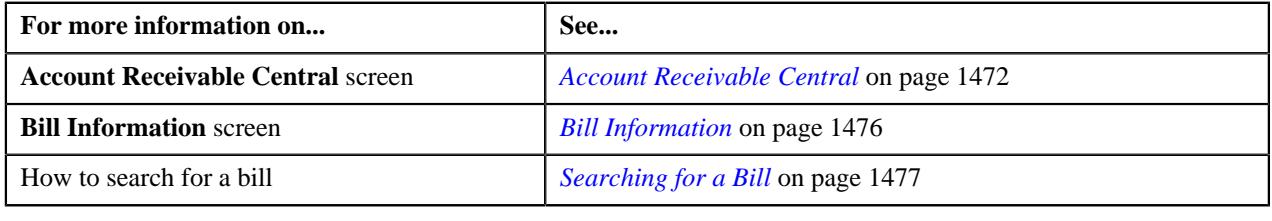

# **Chapter**

# **23**

# **Offset Request**

#### **Topics:**

- **[Single Offset](#page-1480-0)**
- **[Mass Offset](#page-1481-0)**
- **[Cross Currency Offset](#page-1484-0)**
- **[Prerequisites](#page-1486-0)**
- **[Offset Request \(Without](#page-1487-0)** [Approval\) Status Transition](#page-1487-0)
- **[Offset Request \(With Approval\)](#page-1488-0)** [Status Transition](#page-1488-0)
- [Algorithms Used in C1-](#page-1490-0) **[OffsetRequest](#page-1490-0)**
- [Additional Algorithms Used in](#page-1494-0) [Offset Request](#page-1494-0)
- [Offset Request Type](#page-1495-0)
- **[Offset Request \(Used for](#page-1515-0)** [Searching\)](#page-1515-0)
- **[Offset Request \(Used for](#page-1522-0)** [Viewing\)](#page-1522-0)

Oracle Revenue Management and Billing allows you to offset the credit and debit bills across accounts of the person and/or its hierarchy. However, you can offset bills across person's hierarchy when the **Allow Offsetting Across Persons** option type of the **C1-OFFSETREQ** feature configuration is set to **Y**.

You can offset a credit bill with a debit bill and vice-versa. You can offset one or more credit bills with one or more debit bills and vice-versa. You can offset the credit and debit bills in the same currency or in the different currencies. The system enables you to offset bills through an offset request. You can create an offset request from the following screens:

- *[Account Receivable Central](#page-1471-0)* on page 1472
- *[Offset Request \(Used for Searching\)](#page-1515-0)* on page 1516

You can create the following types of offset request from both the above screens:

- *[Single Offset](#page-1480-0)* on page 1481
- *[Mass Offset](#page-1481-0)* on page 1482
- *[Cross Currency Offset](#page-1484-0)* on page 1485

While creating an offset request, you need to specify an offset request type using which you want to create the offset request. It is the offset request type which helps the system to determine:

- The business object using which the offset request should be created in the system.
- The default adjustment type using which the transfer or offset adjustment should be created in the system.
- The algorithm which helps to calculate default offset amount when a bill is added to the offset request.
- Whether approval is required while offsetting bills through an offset request.
- Whether an offset request must be processed in the deferred mode or in real time (i.e. immediately)
- The maximum search period (in days) that you want to allow while searching bills in an offset request.
- Whether the transfer or offset adjustments should be created while offsetting bills through an offset request.

In addition, while creating an offset request, you need to specify a primary bill for which you want to create the offset request. A primary bill can be a debit

or credit bill. Once the primary bill is added to an offset request, you can never remove it from the offset request.

Once you specify an offset request type and primary bill, the offset request is created in the **Draft** status. You can then add one or more debit or credit bills in the same or different currencies to the offset request depending on whether you want to create single, mass, or cross currency offset request. These bills are called as secondary bills. You can remove a secondary bill from the offset request when it is in the **Draft** status.

Once both the debit and credit bills are added to an offset request, the default offset amount is calculated for each bill. You can then update the offset amount of a bill, if required. Once the offset amount is specified for each bill, you can submit the offset request. On submitting an offset request, the system checks whether the number of financial transactions created for the bills (which are selected in the offset request) exceeds the defer processing count (defined in the respective offset request type). If the number of financial transactions does not exceed the defer processing count, the system creates the transfer or offset adjustments in the **Frozen** status. However, if the number of financial transactions exceeds the defer processing count, the system changes the status of the offset request to **Deferred Processing**. On executing the **Offset Request Periodic Monitor (C1-OFSRQ)** batch, the system considers the offset requests which are in the **Deferred Processing** status. The batch then creates the transfer or offset adjustments for these offset requests in the **Frozen** status.

You can optionally configure the approval process for the offset request. The approver can either approve or reject an offset request based on the observations. The system also enables you to unapply (i.e. cancel) an offset request. On canceling an offset request, the transfer or offset adjustments created for bills through the offset request are canceled.

An offset request goes through various statuses in its lifecycle. For more information about the offset request statuses, see *[Offset Request \(Without](#page-1487-0) [Approval\) Status Transition](#page-1487-0)* on page 1488 and *[Offset Request \(With Approval\)](#page-1488-0) [Status Transition](#page-1488-0)* on page 1489. Note that the lifecycle of an offset request is driven by business object using which the offset request is created. An offset request business object named **C1-OffsetRequest** is shipped with the product. The offset request feature explained in this document is articulated based on the lifecycle and logic defined in the **C1-OffsetRequest** business object.

For more information on how to setup the offset request feature, see *[Prerequisites](#page-1486-0)* on page 1487.

# <span id="page-1480-0"></span>**Single Offset**

Single offset means you can offset one credit bill against multiple debit bills and vice-versa in the same currency. For example, the following bills are created for Garry Smith:

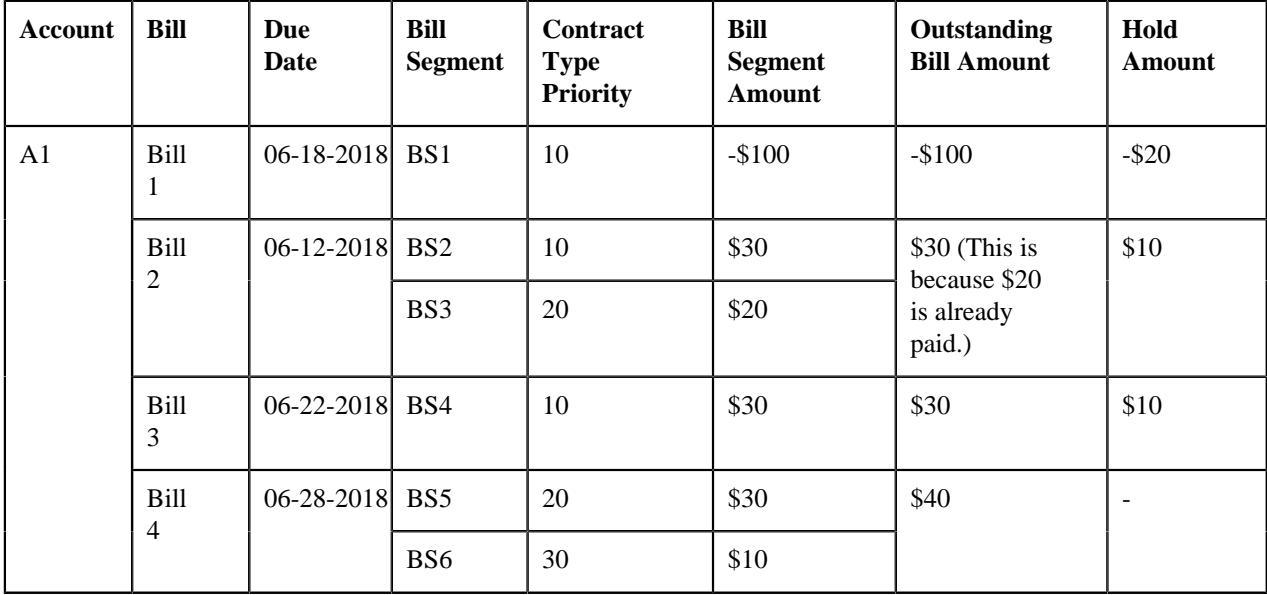

The system enables you to offset these bills through a single offset request. While creating a single offset request, you can add the Bill 1 as the primary bill against which you can offset the debit bills – Bill 2, Bill 3, and Bill 4. Note that you can only add completed bills to an offset request. The system then calculates the total credit and debit bill amount which is available for offsetting, as shown below:

Sum of credit bills' amount which is available for offsetting:

 $(-\$100-(-\$20))= (-\$100+\$20)=-\$80$ 

Sum of debit bills' amount which is available for offsetting:

 $(($30-$10)+($30-$10)+($40))=$80$ 

The system considers the credit or debit bills' total whichever is less as the default offset amount. You can change the offset amount of a bill, if required. However, you need to ensure the following:

- Offset amount of the selected bill is not equal to zero
- Total debit offset amount is equal to total credit offset amount in the offset request
- Negative offset amount is specified for the debit bill and positive offset amount is specified for the credit bill
- Offset amount is less than or equal to the current outstanding amount of the bill

**Note:** If you add or remove a bill from the offset request after updating the offset amount, the system overrides the offset amount with the default offset amount. In such scenarios, you have to update the offset amount of the bills once again.

On submitting or approving a single offset request, the system creates the transfer or offset adjustments using the adjustment type which is specified in the offset request. If the **Transfer Adjustment** option is selected in the respective offset request type, the system creates the transfer adjustments in the **Frozen** status. Considering the above example, the system will create the following transfer adjustments for the offset request:

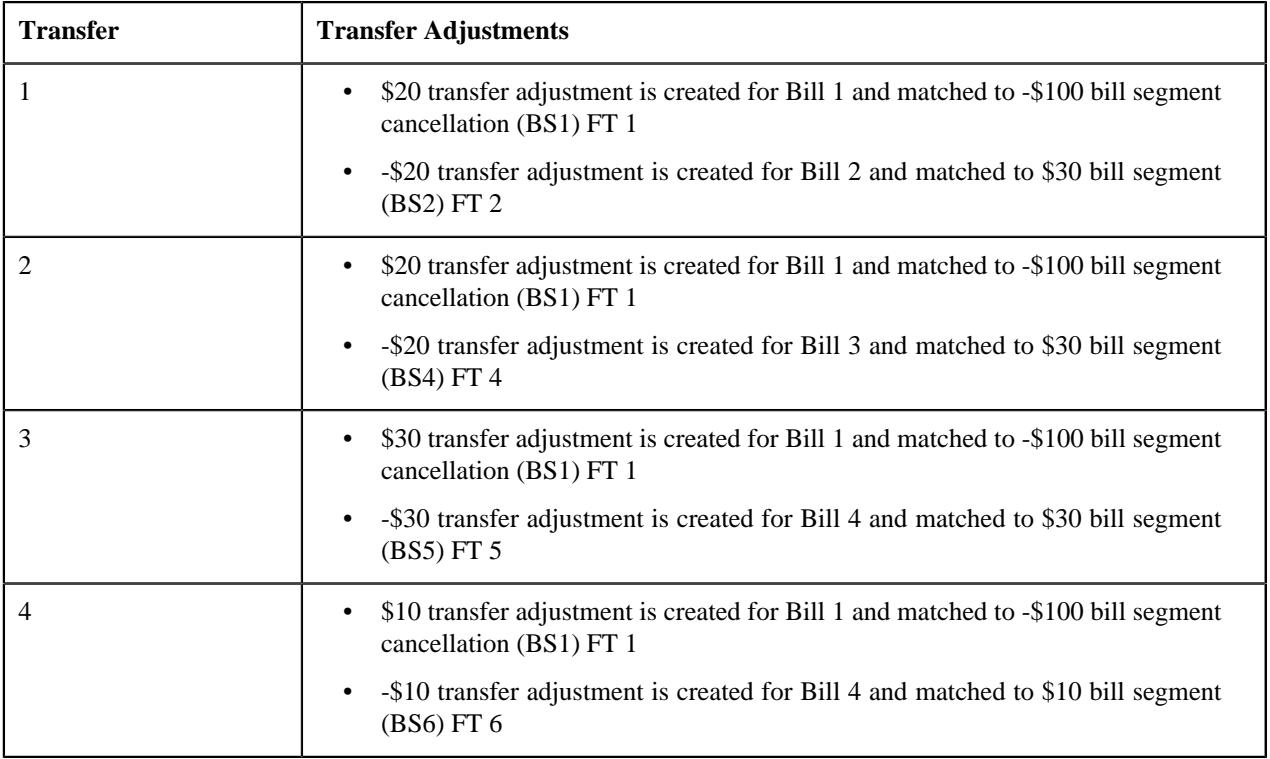

However, if the **Transfer Adjustment** option is not selected in the respective offset request type, the system creates the offset adjustments in the **Frozen** status. Considering the above example, the system will create the following offset adjustments for the offset request:

- \$80 offset adjustment is created for Bill 1 and matched to -\$100 Bill Segment Cancellation (BS1) FT 1
- - \$20 offset adjustment is created for Bill 2 and matched to \$30 bill segment (BS2) FT 2
- -\$20 offset adjustment is created for Bill 3 and matched to \$30 bill segment (BS4) FT 4
- -\$30 offset adjustment is created for Bill 4 and matched to \$30 bill segment (BS5) FT 5
- -\$10 offset adjustment is created for Bill 4 and matched to \$10 bill segment (BS6) FT 6

Similarly, the transfer or offset adjustments are created when the bills are offset across accounts of the person and its hierarchy. The system distributes the amount from the credit bill starting with the oldest due date. For more information on how the offset amount is distributed, see *[C1-OFST-DIST](#page-1492-0)* on page 1493.

You can create a single offset request through the **Account Receivables Central** and **Offset Request** screens. For more information on how to create a single offset request, see *[Creating an Offset Request](#page-1519-0)* on page 1520.

# <span id="page-1481-0"></span>**Mass Offset**

Mass offset means you can offset one or more credit bills against one or more debit bills and vice-versa in the same currency. For example, the following bills are created for Juliet Hurd:

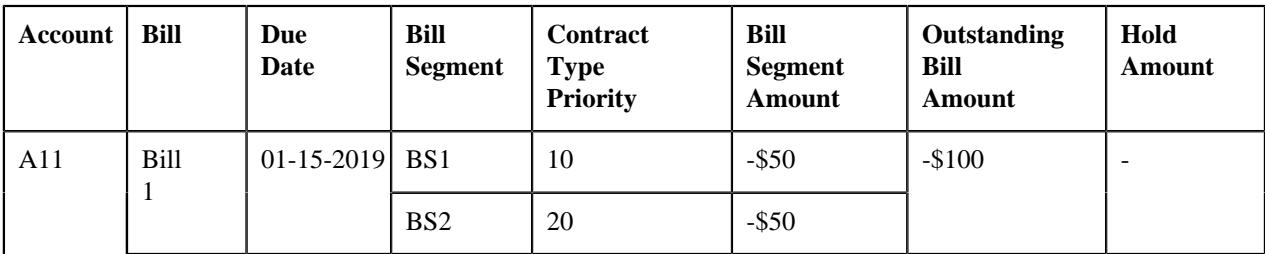

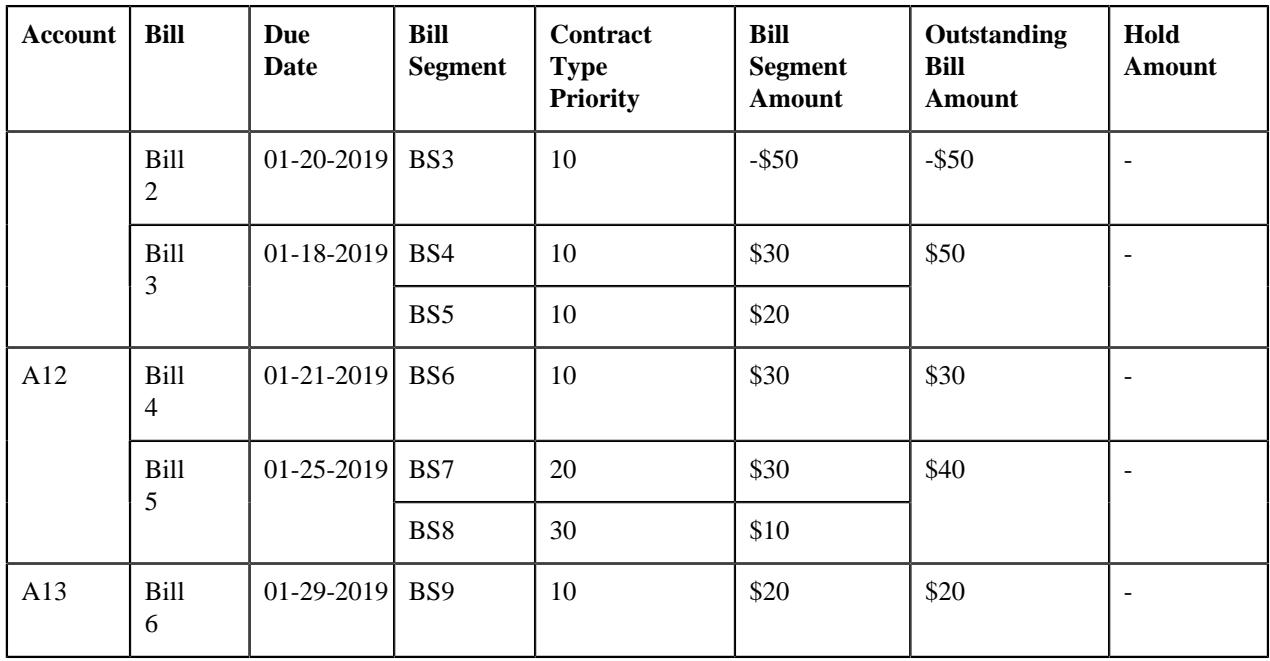

The system enables you to offset these bills through a mass offset request. While creating a mass offset request, you can add the Bill 1 as the primary bill. Once the offset request is created, you can add another credit bill (i.e. Bill 2) and the debit bills – Bill 3, Bill 4, Bill 5, and Bill 6. Note that you can only add completed bills to an offset request. The system then calculates the total credit and debit bill amount which is available for offsetting, as shown below:

Sum of credit bills' amount which is available for offsetting:

 $(-$100+(-$50)) = (-$100-$50) = -$150$ 

Sum of debit bills' amount which is available for offsetting:

(\$50+\$30+\$40+\$20)=\$140

The system considers the credit or debit bills' total whichever is less as the default offset amount. In this case, the default offset amount is set to \$140. You can change the offset amount of a bill, if required. However, you need to ensure the following:

- Offset amount of the selected bill is not equal to zero
- Total debit offset amount is equal to total credit offset amount in the offset request
- Negative offset amount is specified for the debit bill and positive offset amount is specified for the credit bill
- Offset amount is less than or equal to the current outstanding amount of the bill

**Note:** If you add or remove a bill from the offset request after updating the offset amount, the system overrides the offset amount with the default offset amount. In such scenarios, you have to update the offset amount of the bills once again.

On submitting or approving a mass offset request, the system creates the transfer or offset adjustments using the adjustment type which is specified in the offset request. If the **Transfer Adjustment** option is selected in the respective offset request type, the system creates the transfer adjustments in the **Frozen** status. Considering the above example, the system will create the following transfer adjustments for the offset request:

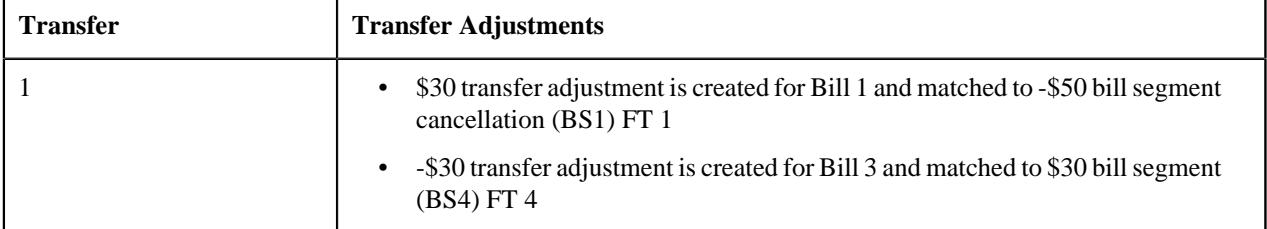

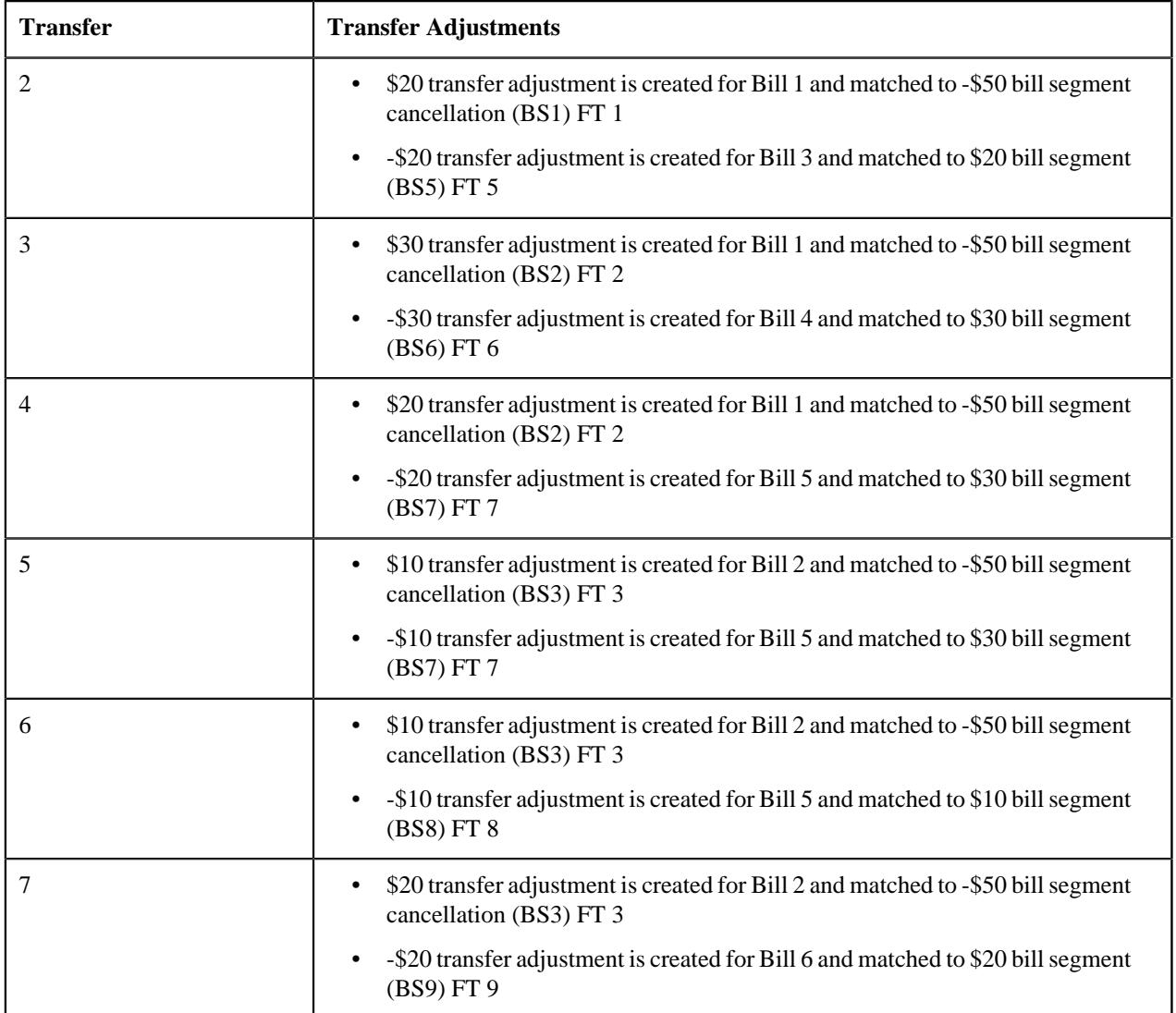

However, if the **Transfer Adjustment** option is not selected in the respective offset request type, the system creates the offset adjustments in the **Frozen** status. Considering the above example, the system will create the following offset adjustments for the offset request:

- \$50 offset adjustment is created for Bill 1 and matched to -\$50 Bill Segment Cancellation (BS1) FT 1
- \$50 offset adjustment is created for Bill 1 and matched to -\$50 Bill Segment Cancellation (BS2) FT 2
- \$40 offset adjustment is created for Bill 2 and matched to -\$50 Bill Segment Cancellation (BS3) FT 3
- -\$30 offset adjustment is created for Bill 3 and matched to \$30 bill segment (BS4) FT 4
- -\$20 offset adjustment is created for Bill 3 and matched to \$20 bill segment (BS5) FT 5
- -\$30 offset adjustment is created for Bill 4 and matched to \$30 bill segment (BS6) FT 6
- -\$30 offset adjustment is created for Bill 5 and matched to \$30 bill segment (BS7) FT 7
- -\$10 offset adjustment is created for Bill 5 and matched to \$10 bill segment (BS8) FT 8
- -\$20 offset adjustment is created for Bill 6 and matched to \$20 bill segment (BS9) FT 9

Similarly, the transfer or offset adjustments are created when the bills are offset across accounts of the person hierarchy. The system distributes the amount from the credit bill starting with the oldest due date. For more information on how the offset amount is distributed, see *[C1-OFST-DIST](#page-1492-0)* on page 1493.

You can create a mass offset request through the **Account Receivables Central** and **Offset Request** screens. For more information on how to create a mass offset request, see *[Creating an Offset Request](#page-1519-0)* on page 1520.

# <span id="page-1484-0"></span>**Cross Currency Offset**

Cross currency offset means you can offset one credit bill against multiple debit bills and vice-versa in the different currencies. For example, the following bills are created for Mark Forbes:

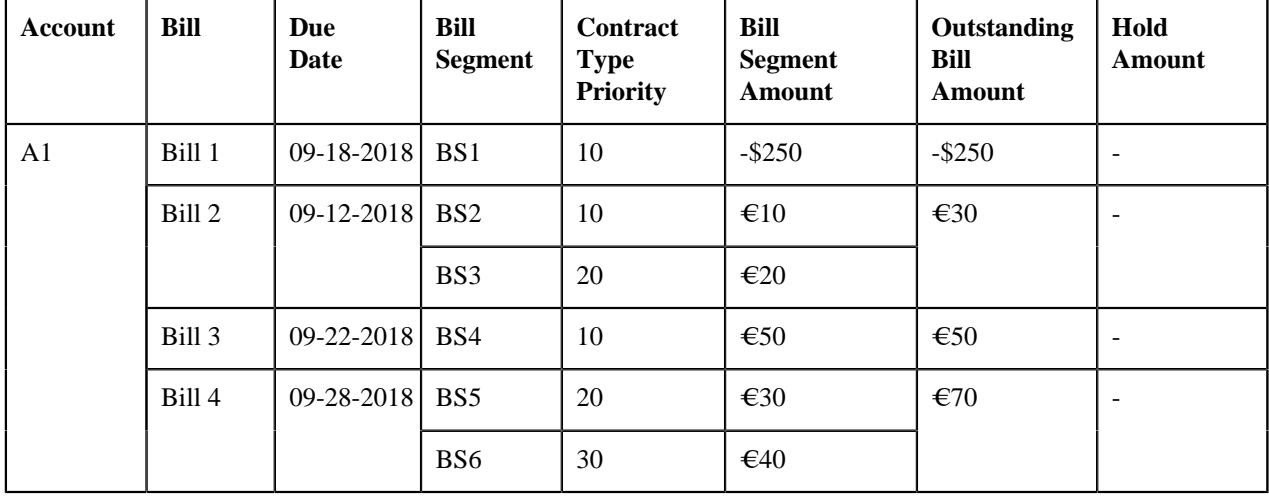

The system enables you to offset these bills through a cross currency offset request. While creating a cross currency offset request, you can add the Bill 1 as the primary bill against which you can offset the debit bills – Bill 2, Bill 3, and Bill 4. Note that you can only add completed bills to an offset request. In a cross currency offset request, you can offset the bills which are in the currency different from the primary bill. For example, if you have added a primary bill with credit balance in USD, you can only add the debit bills in the currency other than USD. The system then calculates the total credit and debit bill amount which is available for offsetting, as shown below:

Sum of credit bills' amount which is available for offsetting:

 $-$ \$250

Sum of credit bills' amount which is available for offsetting (in offset currency):

 $-6227$ 

Sum of debit bills' amount which is available for offsetting:

(30€+50€+70€)=€150

Sum of debit bills' amount which is available for offsetting (in offset currency):

\$33+\$55+\$77=\$165

The system considers the credit or debit bills' total (in the primary bill's currency) whichever is less as the default offset amount. In this case, the default offset amount is set to \$165. You can change the offset amount of a bill, if required. However, you need to ensure the following:

- Offset amount of the selected bill is not equal to zero
- Total debit offset amount is equal to total credit offset amount in the offset request
- Negative offset amount is specified for the debit bill and positive offset amount is specified for the credit bill
- Offset amount is less than or equal to the current outstanding amount of the bill

**Note:** If you add or remove a bill from the offset request after updating the offset amount, the system overrides the offset amount with the default offset amount. In such scenarios, you have to update the offset amount of the bills once again.

On submitting or approving a cross currency offset request, the system creates the transfer or offset adjustments using the adjustment type which is specified in the offset request. If the **Transfer Adjustment** option is selected in the respective offset request type, the system creates the transfer adjustments in the **Frozen** status. Considering the above example, the system will create the following transfer adjustments for the offset request:

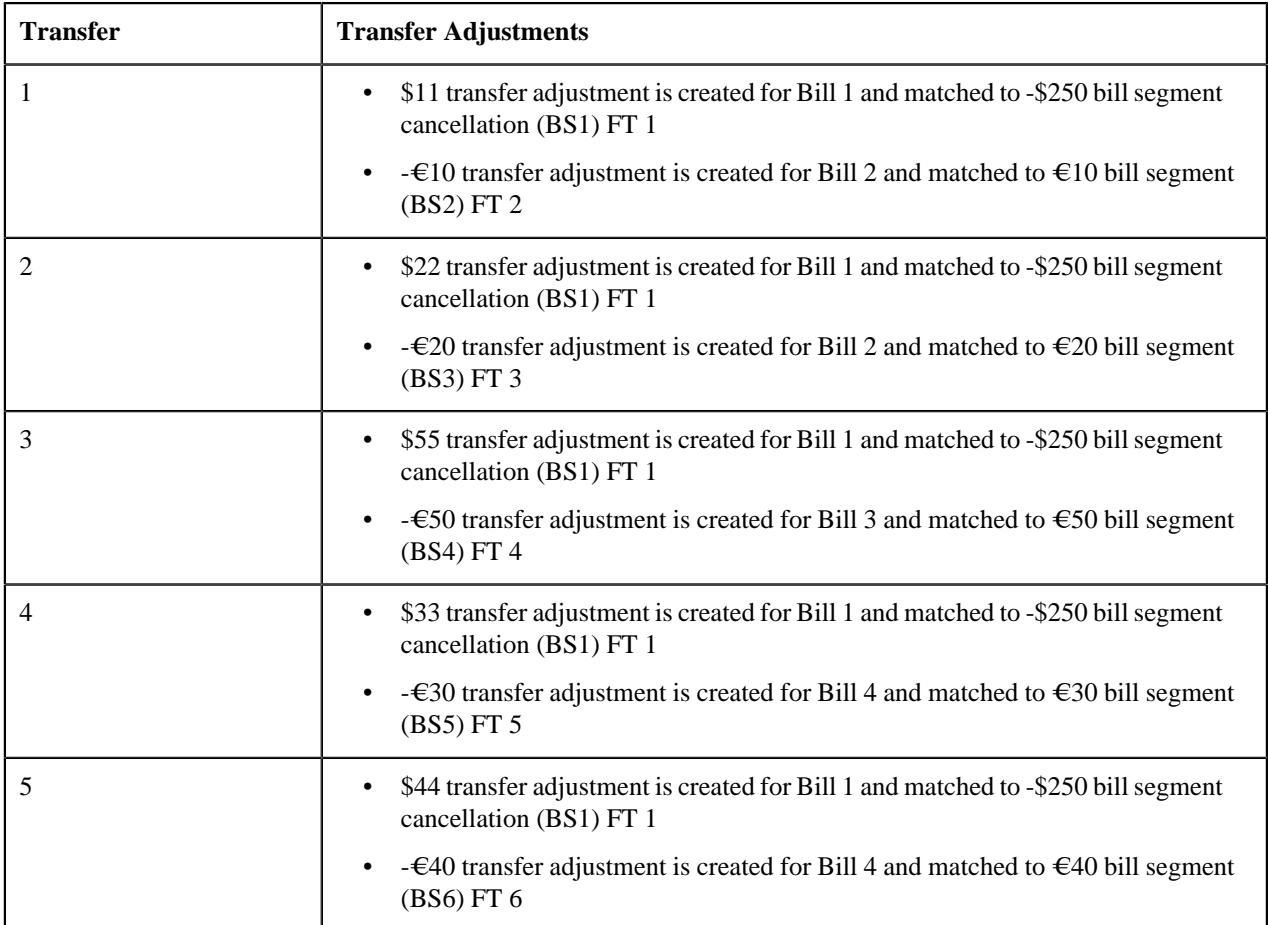

However, if the **Transfer Adjustment** option is not selected in the respective offset request type, the system creates the offset adjustments in the **Frozen** status. Considering the above example, the system will create the following offset adjustments for the offset request:

- \$165 offset adjustment is created for Bill 1 and matched to -\$250 Bill Segment Cancellation (BS1) FT 1
- $-E10$  offset adjustment is created for Bill 2 and matched to  $E10$  bill segment (BS2) FT 2
- $-\epsilon$  =  $\epsilon$ 20 offset adjustment is created for Bill 2 and matched to  $\epsilon$ 20 bill segment (BS3) FT 3
- $-\epsilon$  =  $\epsilon$ 50 offset adjustment is created for Bill 3 and matched to  $\epsilon$  50 bill segment (BS4) FT 4
- $-\epsilon$  =  $\epsilon$ 30 offset adjustment is created for Bill 4 and matched to  $\epsilon$ 30 bill segment (BS5) FT 5
- -  $\epsilon$ 40 offset adjustment is created for Bill 4 and matched to  $\epsilon$ 40 bill segment (BS6) FT 6

Similarly, the transfer or offset adjustments are created when the bills are offset across accounts of the person and its hierarchy. The system distributes the amount from the credit bill starting with the oldest due date. For more information on how the offset amount is distributed, see *[C1-OFST-DIST](#page-1492-0)* on page 1493.

To use the cross currency offset request feature, you need to do the following:

- Define the required exchange rates in the system.
- Define a currency conversion algorithm for bill segments using the **C1\_CURALGBS** or **C1\_EXCRTBS** algorithm type and attach it to the **Currency Conversion For Bill Segments** algorithm spot of the required divisions.

• Define a currency conversion algorithm for adjustments using the **C1\_CURALGAD** or **C1\_EXCRTAD** algorithm type and attach it to the **Currency Conversion For Adjustments** algorithm spot of the required divisions.

You can create a cross currency offset request through the **Account Receivables Central** and **Offset Request** screens. For more information on how to create a cross currency offset request, see *[Creating an Offset Request](#page-1519-0)* on page 1520.

#### <span id="page-1486-0"></span>**Prerequisites**

To setup the offset request feature, you need to do the following:

- Define the required offset adjustment types where the **A/P Request Type Code** field is not set to **REFUND**.
- Define a default offset amount algorithm using the **C1-OFST-AMT** algorithm type.
- Assign the **C1-OFSRQ** To Do type to a To Do role whose users must receive a To Do while submitting an offset request for approval.
- Assign the **C1-OFSSB** To Do type to a To Do role whose users must not approve an offset request.
- Define the required offset request types in the system.
- Define the required characteristic types where the characteristic entity is set to **Offset Request Type**.
- Define the required characteristic types where the characteristic entity is set to **Offset Request**.
- Define the values for the **CAN\_RSN\_CD\_FLG** lookup field.
- Set the parameters of the **C1-UPD-FUND**, **C1-DFRUNAPLY**, **C1-WTBS-CRBL**, and **C1-OFST-DIST** algorithms.
- Define the status reasons for the **Rejected** and **Unapplied Offset** statuses of the **C1-OffsetRequest** business object in the **Status Reason** screen.
- Set the **Allow Offsetting Across Persons** option type of the **C1-OFFSETREQ** feature configuration.
- Define the required exchange rates in the system.
- Define a currency conversion algorithm for bill segments using the **C1\_CURALGBS** or **C1\_EXCRTBS** algorithm type.
- Attach a currency conversion algorithm to the **Currency Conversion For Bill Segments** algorithm spot of the required divisions.
- Define a currency conversion algorithm for adjustments using the **C1\_CURALGAD** or **C1\_EXCRTAD** algorithm type.
- Attach a currency conversion algorithm to the **Currency Conversion For Adjustments** algorithm spot of the required divisions.
- Set the batch control type of the **Offset Request Periodic Monitor (C1-OFSRQ)** batch to **Timed** and define the following attributes:
	- Time Interval
	- Timer Active
	- User ID
	- Batch Language
	- Email Address

For more information about the **Offset Request Periodic Monitor (C1-OFSRQ)** batch, see *Oracle Revenue Management and Billing Batch Guide*.

#### **Related Topics**

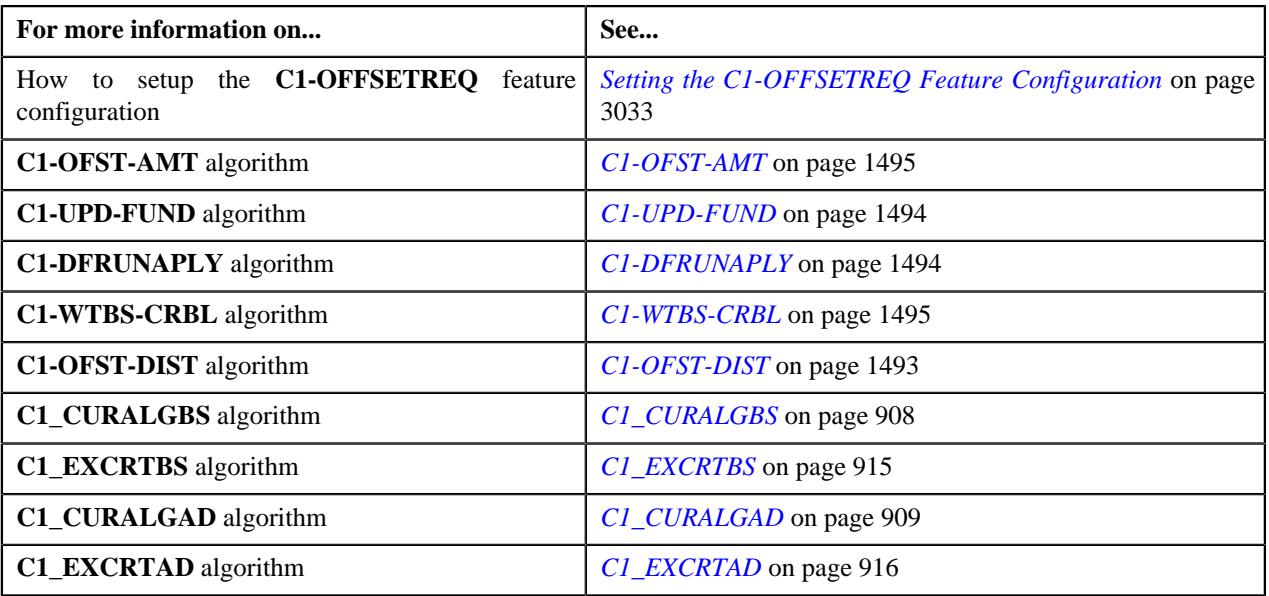

# <span id="page-1487-0"></span>**Offset Request (Without Approval) Status Transition**

The following figure graphically indicates how an offset request moves from one status to another when the approval process is not configured in the offset request type:

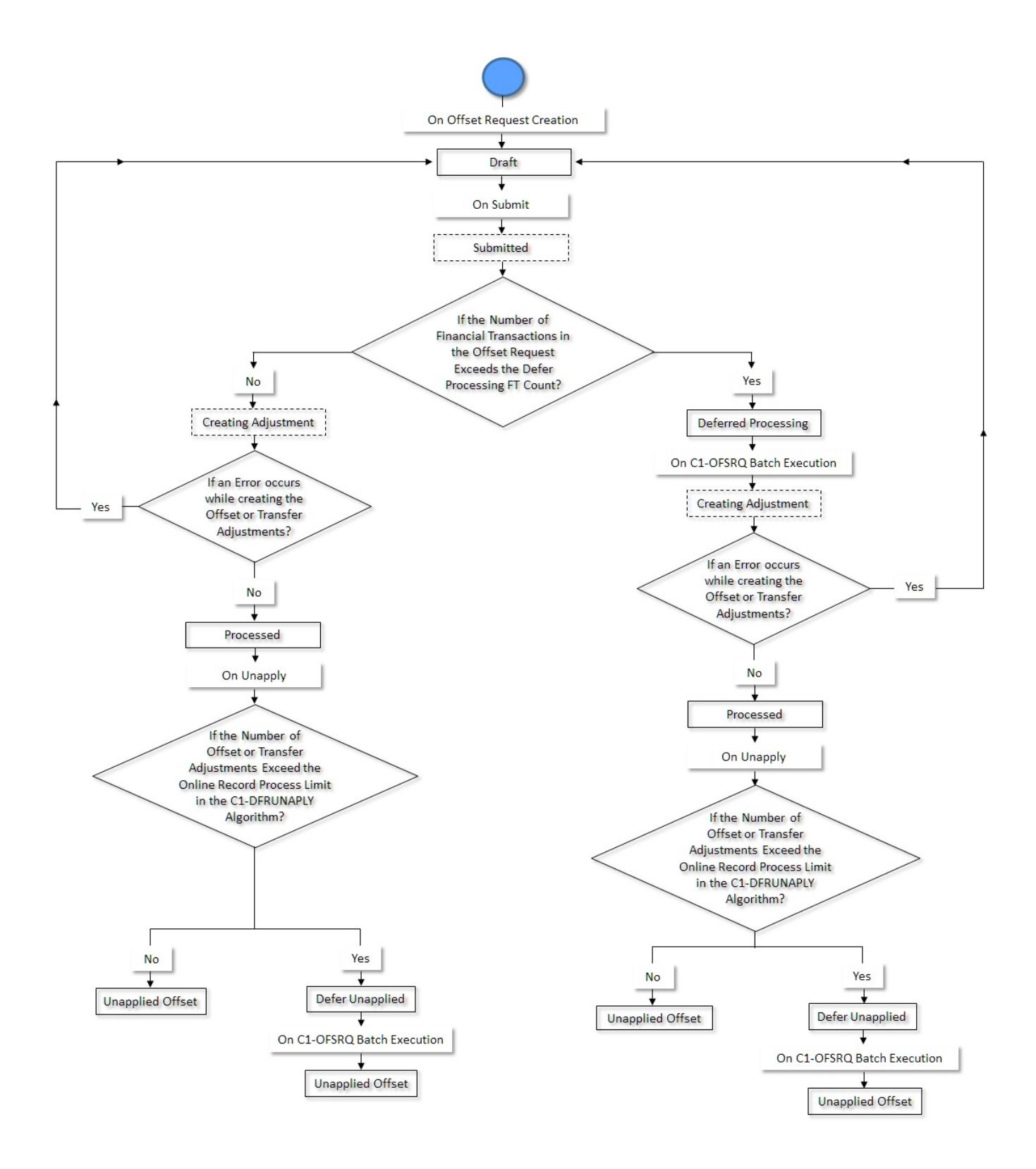

# <span id="page-1488-0"></span>**Offset Request (With Approval) Status Transition**

The following figure graphically indicates how an offset request moves from one status to another when the approval process is configured in the offset request type:

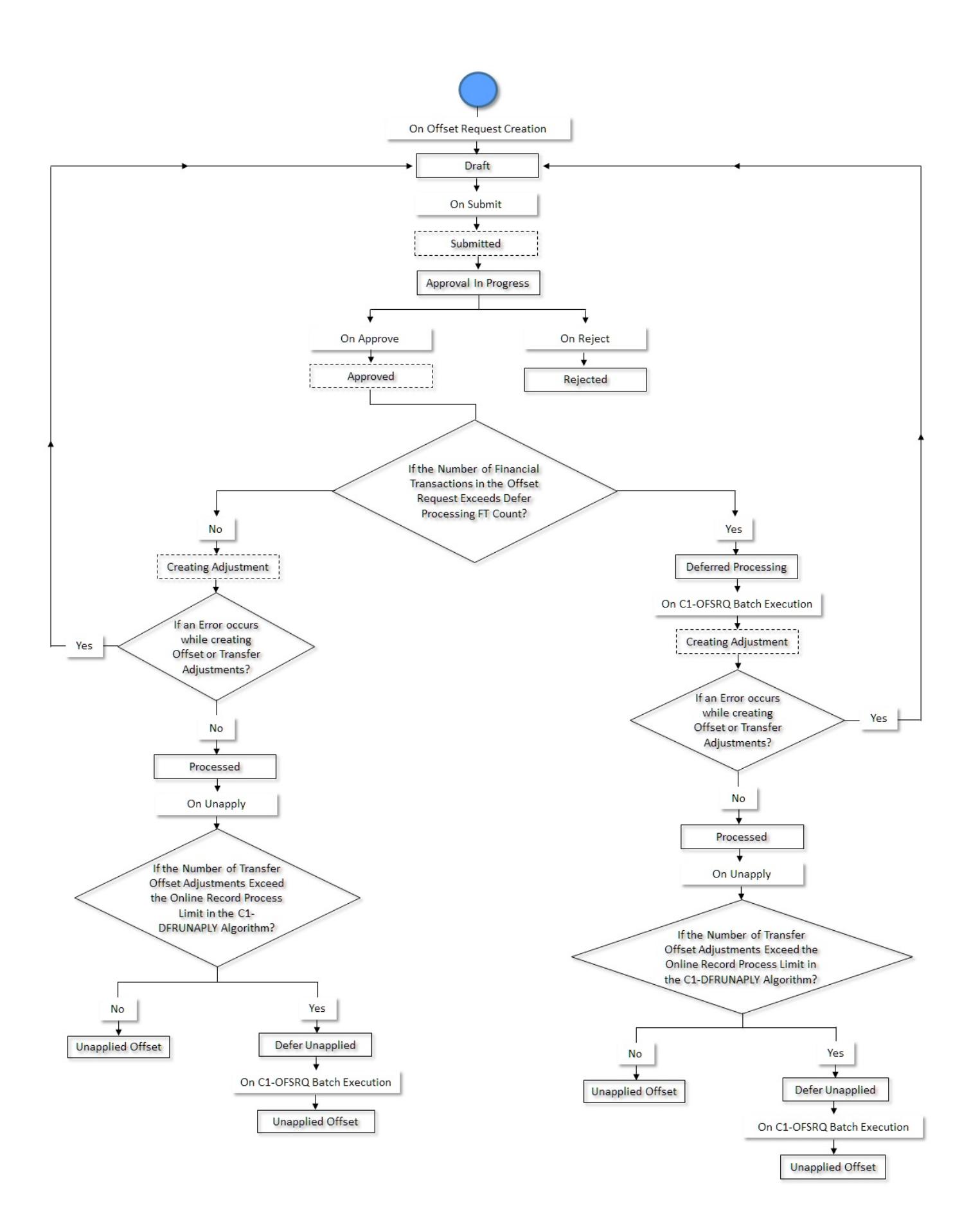

# <span id="page-1490-0"></span>**Algorithms Used in C1-OffsetRequest**

The following table lists the algorithm which is attached to the **C1-OffsetRequest** business object:

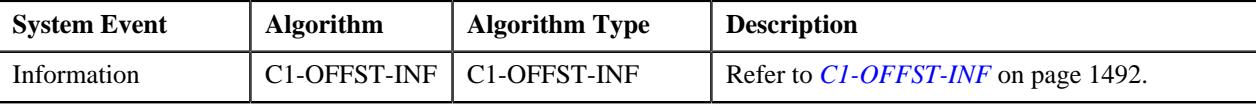

The following table lists the algorithms which are used in the lifecycle of the **C1-OffsetRequest** business object:

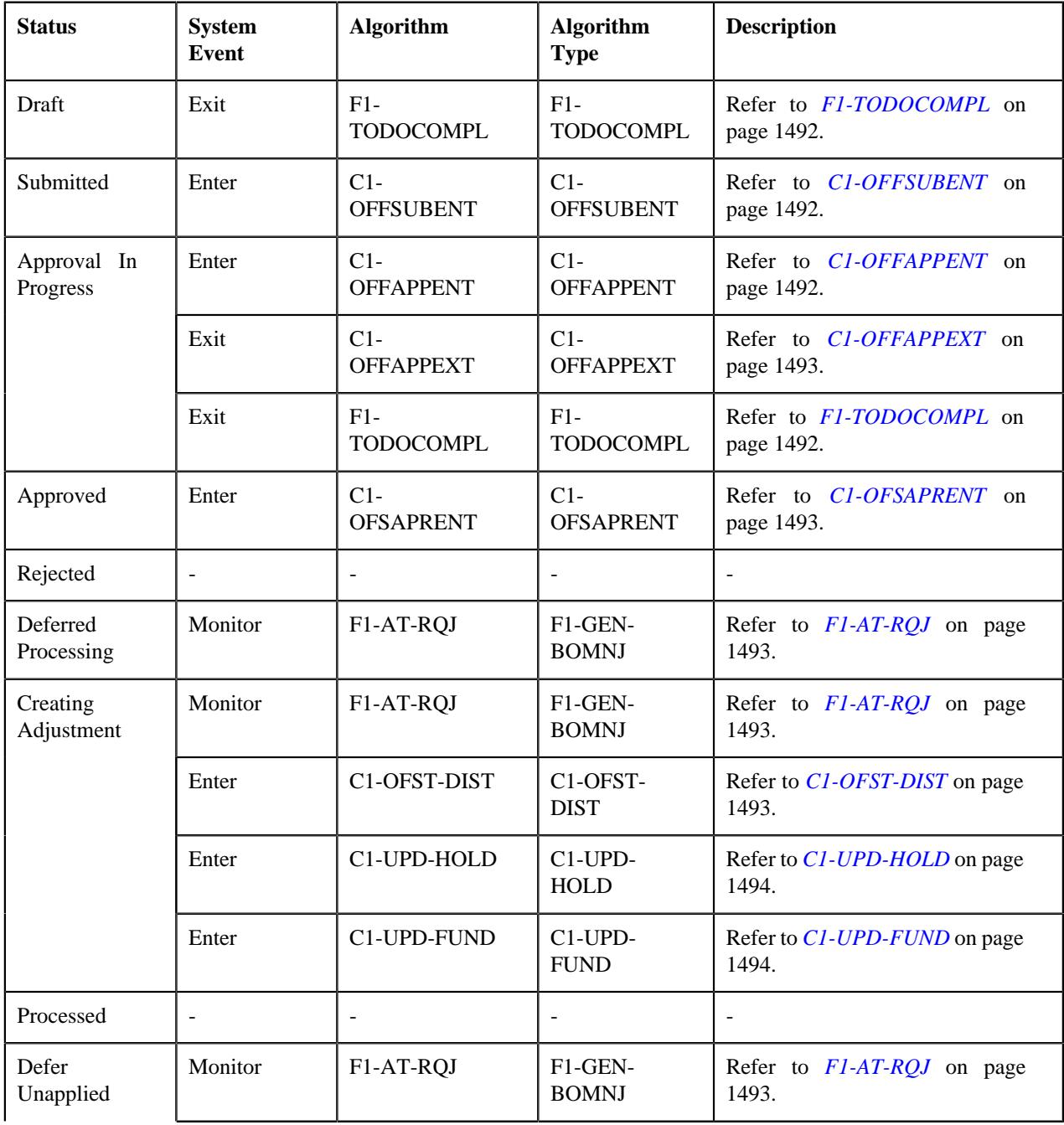

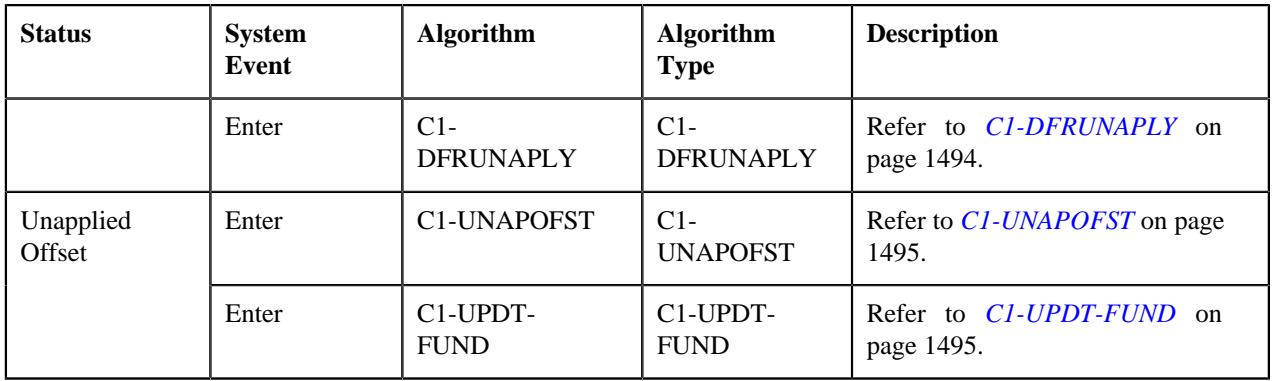

#### <span id="page-1491-0"></span>**C1-OFFST-INF**

This algorithm generates the offset request information string which appears throughout the application. It concatenates the following fields separated by a comma in the specified order:

- **1.** Offset Request Type Description
- **2.** Offset Request Status Description
- **3.** Offset Request ID

#### <span id="page-1491-1"></span>**F1-TODOCOMPL**

This algorithm completes To Do entries that are created for the business object when the business object exits the given status. It finds and completes all open To Do entries where the business object's primary key is defined as a drill key. However, if the **Exclude To Do Entries From Auto Completion** characteristic is set to **Y** for the business object, the system does not automatically complete the respective To Do entry.

#### <span id="page-1491-2"></span>**C1-OFFSUBENT**

This algorithm is invoked when you click the **Submit** button. It validates the following:

- Whether the outstanding amount of the selected bills is not zero
- Whether the selected bills are in the **Complete** status
- Whether the overridden offset amount of a bill is not zero
- Whether the sum of the debit bills' offset amount is equal to the sum of the credit bills' offset amount
- Whether at least one debit and credit bills are selected in the offset request

If the validation is successful, it checks whether the **Approval Required** option is selected in the respective offset request type. If the **Approval Required** option is selected in the respective offset request type, it changes the status of the offset request to **Approval In Progress**. However, if the **Approval Required** option is not selected in the respective offset request type, it checks whether the number of financial transactions created for the bills, which are selected in the offset request, exceeds the defer processing count. If the number of financial transactions does not exceed the defer processing count, the system changes the status of the offset request to **Creating Adjustment**. However, if the number of financial transactions exceeds the defer processing count, the system changes the status of the offset request to **Deferred Processing**.

#### <span id="page-1491-3"></span>**C1-OFFAPPENT**

This algorithm is invoked when the status of the offset request is changed to **Approval In Progress**. It creates a To Do using the approval To Do type which is specified in the respective offset request type. Once a To Do is created, it is assigned to all users with the approval To Do role which is specified in the respective offset request type. In addition, it creates a log entry for the offset request when the To Do is created.

#### <span id="page-1492-1"></span>**C1-OFFAPPEXT**

This algorithm checks whether the approver is associated with the approval To Do role which is specified in the respective offset request type. If so, it allows the approver to approve or reject the offset request. It also ensures that the submitter does not approve or reject the offset request.

#### <span id="page-1492-2"></span>**C1-OFSAPRENT**

This algorithm is invoked when you click the **Approve** button. It checks whether the number of financial transactions created for the bills, which are selected in the offset request, exceeds the defer processing count. If the number of financial transactions does not exceed the defer processing count, the system changes the status of the offset request to **Creating Adjustment**. However, if the number of financial transactions exceeds the defer processing count, the system changes the status of the offset request to **Deferred Processing**.

#### <span id="page-1492-3"></span>**F1-AT-RQJ**

This algorithm transitions the current status of the business object to the specified status. It contains the following parameters:

- **Next Status** Used when you want to override the default next status specified in the lifecycle.
- **Next Transition Condition** Used when you want to override the default next transition condition specified in the lifecycle.

At a time, you can specify value for either the **Next Status** or **Next Transition Condition** parameter. If you don't specify any value for these parameters, the system will transition the business object to the default next status specified in its lifecycle.

#### <span id="page-1492-0"></span>**C1-OFST-DIST**

This algorithm is invoked when the status of the offset request is changed to **Creating Adjustment**. It creates offset adjustments using the adjustment type specified in the offset request and sets the status of the offset adjustments to **Frozen**. If the **Transfer Adjustment** option is selected in the respective offset request type, it creates transfer adjustments in the **Frozen** status.

This algorithm distributes the offset amount of a bill in the following manner:

- **1. Internal Offsetting Within Each Bill** This happens when a bill contains both debit and credit line items. The internal offsetting happens either at the bill segment or contract level depending on the value specified in the **Match Type Entity (Valid Values: BILL, BSEG, SA)** parameter. If the **Match Type Entity (Valid Values: BILL, BSEG, SA)** parameter is set to **BILL** or **SA**, the internal offsetting happens at the contract level. However, if the **Match Type Entity (Valid Values: BILL, BSEG, SA)** parameter is set to **BSEG**, the internal offsetting happens at the bill segment level. In the bill, the internal offsetting is done starting from a credit contract with highest payment priority against a debit contract with highest payment priority by creating transfer adjustments. This continues until the sum of credit or debit amount within a bill is exhausted.
- **2. Offsetting Across Debit and Credit Bills** This offsetting is always done from the credit bills to the debit bills with the objective to reduce the debit bill balance. This algorithm checks whether any match event is created for the bill. If so, it creates the offset adjustments against the bill using the existing match event. If there are no match events created for the bill, this algorithm creates match events using the value specified in the **Match Type Entity (Valid Values: BILL, BSEG, SA)** parameter. It distributes the amount from the credit bill starting with the oldest due date. This continues until the credit bill balance is exhausted.

It contains the following parameters:

• **Match Type** - Used to specify the match type using which you want to distribute the offset amount. You must specify a match type where the payment distribution override algorithm is attached.

**Note:** If a bill which is offset is partially paid using a match type, this algorithm uses the same match type for offset distribution. However, if no payment is received for a bill which is offset, this algorithm uses the match type which is specified in the **Match Type** parameter for offset distribution.

- **Match Type Entity (Valid Values: BILL, BSEG, SA)** Used to indicate the entity, such as bill, bill segment, or contract, against which you want to create match event. It is used to create match events for bills which are unpaid. The valid values are:
	- **BILL** Used when you want to stamp same match event on all financial transactions of the bill.
	- **BSEG** Used when you want to stamp unique match event on each bill segment or adjustment financial transaction.
	- **SA** Used when you want to stamp same match event on all financial transactions which are created for the same contract.
- **Credit Bill Distribution Algorithm** Used to specify an algorithm which helps to create offset adjustments for a credit bill at the bill segment level. This parameter is required when the **Transfer Adjustment** option is not selected in the respective offset request type.

**Note:** The **C1-WTBS-CRBL** algorithm type is shipped with the product. You can attach an algorithm created using the **C1-WTBS-CRBL** algorithm type to the **Credit Bill Distribution Algorithm** parameter. For more information, see *[C1-WTBS-CRBL](#page-1494-2)* on page 1495.

## <span id="page-1493-2"></span>**C1-UPD-HOLD**

This algorithm updates the hold request whenever a bill on hold is offset through an offset request. If the remaining outstanding amount of a bill after offsetting is not zero and is less than the current hold amount, this algorithm updates the hold amount to the current hold amount plus remaining outstanding bill balance. For example, if the original outstanding amount is 80\$, hold amount is 40\$, offset amount is 20\$, then the remaining outstanding amount (i.e. 80\$-40\$-20\$=20\$) is less than the current hold amount (i.e. 40\$). Therefore, this algorithm updates the hold amount of the bill in the hold request to 60\$ (i.e. 40\$+20\$).

However, if the remaining outstanding amount of a bill after offsetting is zero and the bill is included in any active hold request, the hold end date of the bill in the hold request is changed to the system date.

In both the above scenarios, this algorithm creates a log entry for the offset and hold requests. The bill whose hold details (i.e. either hold amount or hold end date) are updated through the offset request is maintained in its log. Similarly, the old and updated hold amount and hold end date of the bill are maintained in the respective hold request log.

#### <span id="page-1493-0"></span>**C1-UPD-FUND**

If a bill which is offset through an offset request is present in a funding request which is in the **Draft** status, this algorithm updates the funding amount of the bill in the funding request. If entire sum of the funding and garnishment amount of a bill is offset through the offset request, the bill is excluded from the funding request.

It contains the following parameter:

• **Funding Exclusion Reason Code** - Used to indicate the reason why you want to exclude the bill from the funding request. This parameter is mandatory while excluding a bill from a funding request. You must specify a value which is already defined in the **CAN\_RSN\_CD\_FLG** lookup field.

#### <span id="page-1493-1"></span>**C1-DFRUNAPLY**

This algorithm is invoked when you click the **Unapply** button. It checks whether the number of transfer or offset adjustments created through the offset request exceeds the online record process limit defined in this algorithm. If the number of transfer or offset adjustments does not exceed the online record process limit, the system cancels the frozen transfer or offset adjustments immediately and then changes the status of the offset request to **Unapplied Offset**. However, if the number of transfer or offset adjustments exceeds the online record process limit, the system changes the status of the offset request to **Defer Unapplied**.

It contains the following parameter:

• **Online Record Process Limit** - Used to indicate the maximum number of transfer or offset adjustments you can process in the real time (i.e. immediately).

#### <span id="page-1494-3"></span>**C1-UNAPOFST**

This algorithm is invoked when the **Offset Request Periodic Monitor (C1-OFSRQ)** batch is executed. It cancels all transfer or offset adjustments created through the offset request and then changes the status of the offset request to **Unapplied Offset**.

#### <span id="page-1494-4"></span>**C1-UPDT-FUND**

Once the transfer or offset adjustments of a bill are canceled, it checks whether the bill is included in any funding request which is in the **Draft** status. If so, it updates the funding amount of the bill in the respective funding request.

#### <span id="page-1494-2"></span>**C1-WTBS-CRBL**

THIS ALGORITHM IS ONLY USED IF YOU PRACTICE OPEN-ITEM ACCOUNTING AND THE ACCOUNT'S CUSTOMER CLASS INDICATES OPEN-ITEM ACCOUNTING IS PRACTICED.

This algorithm is used to offset the bill segments of a credit bill. It considers the bill segments of a credit bill for offsetting based on the following parameter:

- **Bill Segment Date Type** Used to indicate whether the system should consider the bill segments of a credit bill based on the freeze date or coverage start date. The valid values are:
	- **F** Used when you want to consider the bill segments of a credit bill based on the order of the freeze date.
	- **C** Used when you want to consider the bill segments of a credit bill based on the order of the coverage start date. Note that you can use this option when the coverage start date is stamped corresponding to the financial transactions in the **C1\_FT\_EXT** table.

It creates a unique match event for each bill segment and adjustment financial transaction.

## <span id="page-1494-0"></span>**Additional Algorithms Used in Offset Request**

Besides using the algorithms attached to the lifecycle, the system uses the following algorithms for the **Offset Request** feature:

- *[C1-OFST-AMT](#page-1494-1)* on page 1495
- *[C1-WTBS-CRBL](#page-1494-2)* on page 1495

#### <span id="page-1494-1"></span>**C1-OFST-AMT**

This algorithm calculates the default offset amount whenever a bill is added to the offset request. The default offset amount is equal to the sum of outstanding amount of the debit or credit bills whichever is less. For example, if the following bills are added to the offset request:

- Bill 1 (-100\$) where due date is set to 01-01-2018
- Bill 2 (-100\$) where due date is set to 01-01-2019
- Bill 3 (25\$) where due date is set to 01-01-2018
- Bill 4 (25\$) where due date is set to 06-01-2018

In such case, the system sets the default offset amount of Bill 1 to 50\$.

**Note:** This algorithm does not calculate the default offset amount until both the debit and credit bills are added to the offset request.

#### **C1-WTBS-CRBL**

THIS ALGORITHM IS ONLY USED IF YOU PRACTICE OPEN-ITEM ACCOUNTING AND THE ACCOUNT'S CUSTOMER CLASS INDICATES OPEN-ITEM ACCOUNTING IS PRACTICED.

This algorithm is used to offset the bill segments of a credit bill. It considers the bill segments of a credit bill for offsetting based on the following parameter:

- **Bill Segment Date Type** Used to indicate whether the system should consider the bill segments of a credit bill based on the freeze date or coverage start date. The valid values are:
	- **F** Used when you want to consider the bill segments of a credit bill based on the order of the freeze date.
	- **C** Used when you want to consider the bill segments of a credit bill based on the order of the coverage start date. Note that you can use this option when the coverage start date is stamped corresponding to the financial transactions in the **C1\_FT\_EXT** table.

It creates a unique match event for each bill segment and adjustment financial transaction.

# <span id="page-1495-0"></span>**Offset Request Type**

Oracle Revenue Management and Billing allows you to define an offset request type using which you can create an offset request. It is the offset request type which helps the system to determine the following:

- The business object using which the offset request should be created in the system.
- The default adjustment type using which the transfer or offset adjustments should be created in the system.
- The algorithm which helps to calculate default offset amount when a bill is added to the offset request.
- Whether approval is required while offsetting bills through an offset request.
- Whether an offset request must be processed in the deferred mode or in real time (i.e. immediately)
- The maximum search period (in days) that you want to allow while searching bills in an offset request.
- Whether transfer or offset adjustments should be created while offsetting bills through an offset request.

The **Offset Request Type** screen allows you to define, edit, delete, and copy an offset request type. It contains the following zones:

- *[Offset Request Type List](#page-1495-1)* on page 1496
- *[Offset Request Type](#page-1496-0)* on page 1497

#### <span id="page-1495-1"></span>**Offset Request Type List**

The **Offset Request Type List** zone lists the offset request types that are already defined in the system. It contains the following columns:

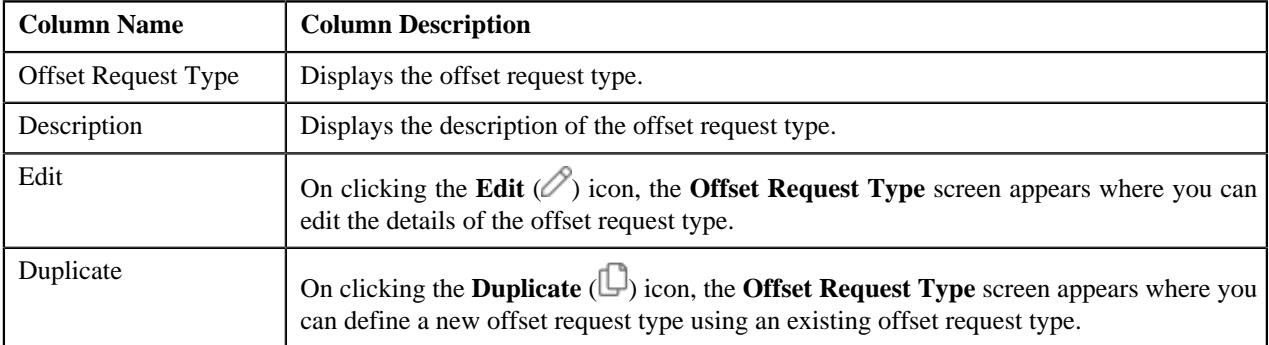

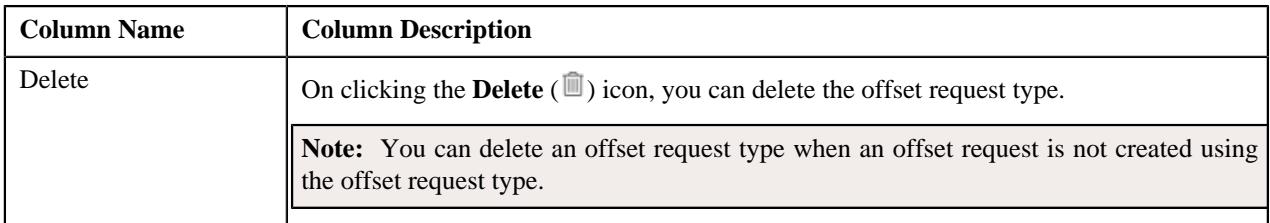

On clicking the **Broadcast** ( $\widehat{\cdot}$ ) icon corresponding to an offset request type, the **Offset Request Type** zone appears with the details of the respective offset request type.

#### **Related Topics**

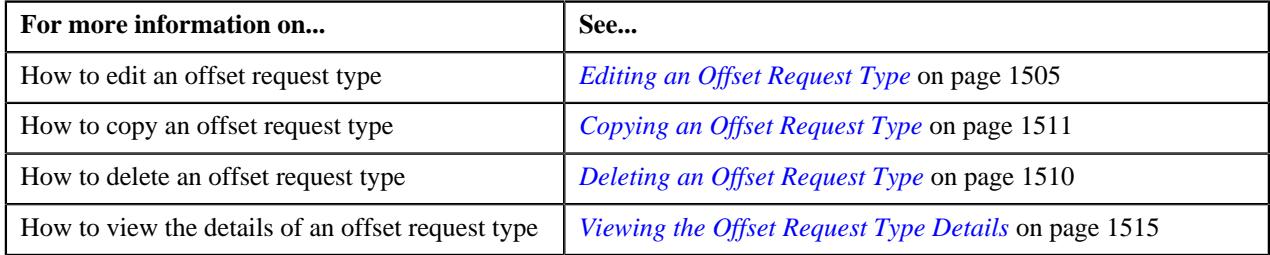

#### <span id="page-1496-0"></span>**Offset Request Type**

The **Offset Request Type** zone displays the details of the offset request type. It contains the following sections:

• **Main** - Displays basic information about the offset request type. It contains the following fields:

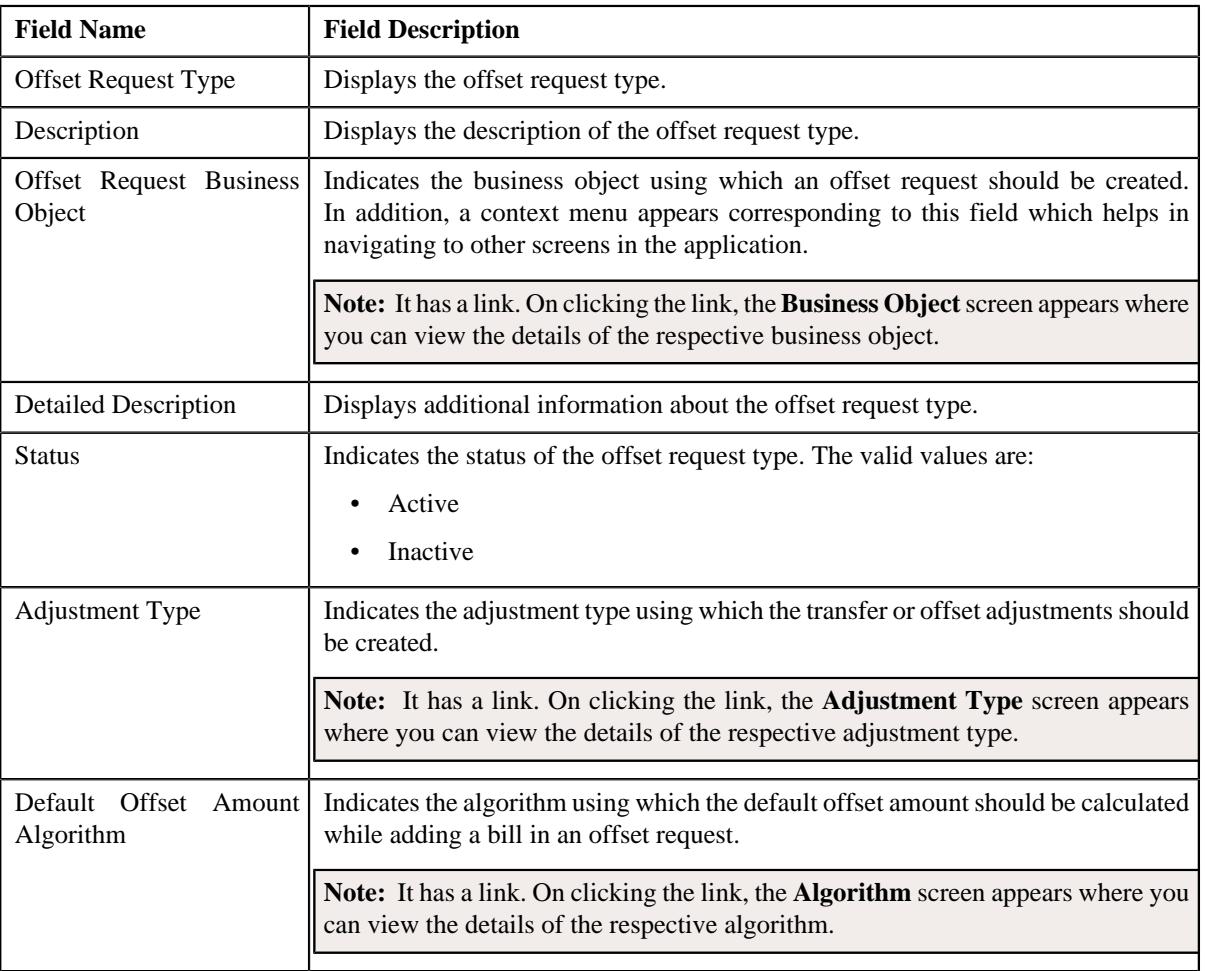

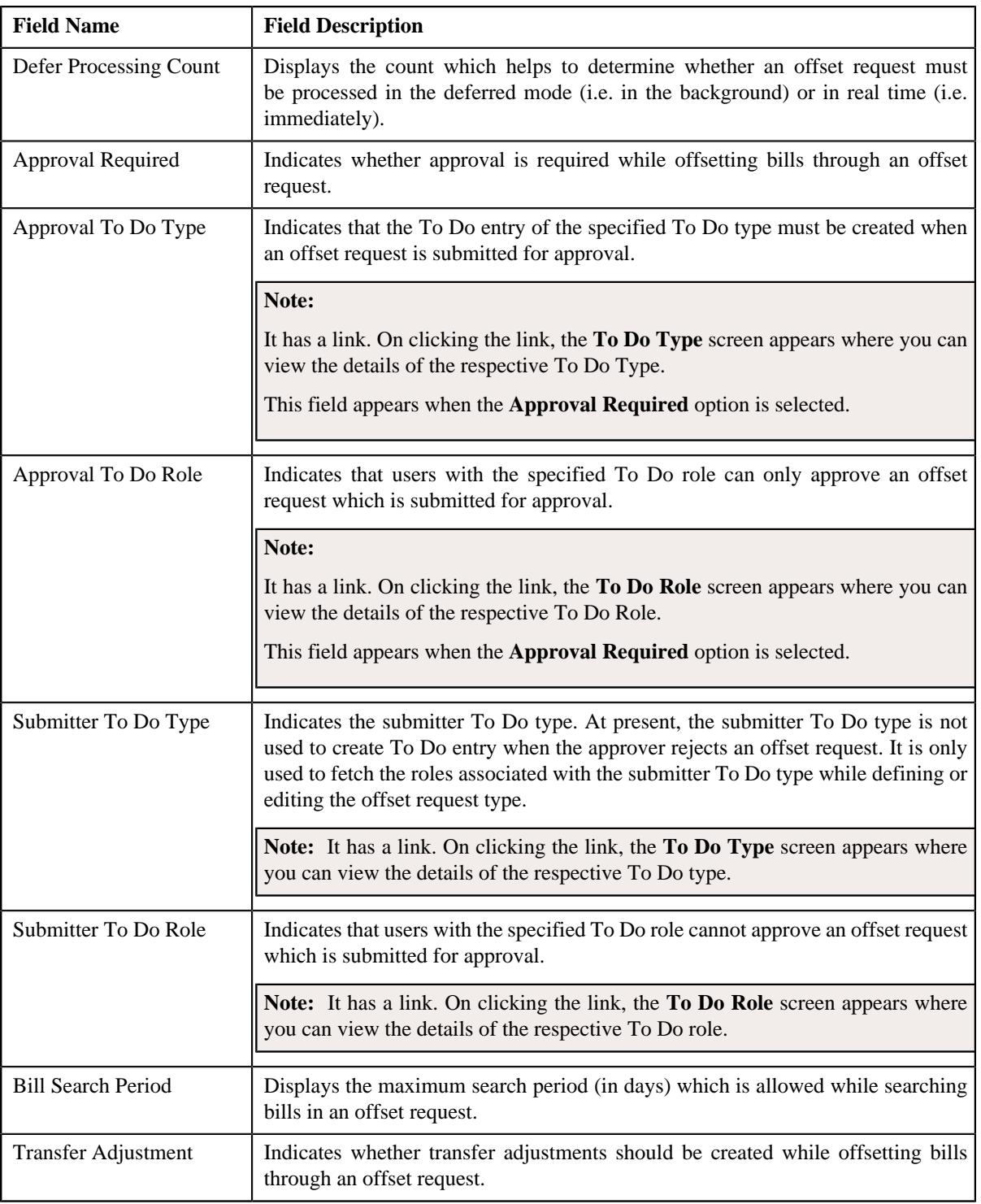

#### • **Characteristics** - Lists the characteristics defined for the offset request type. It contains the following columns:

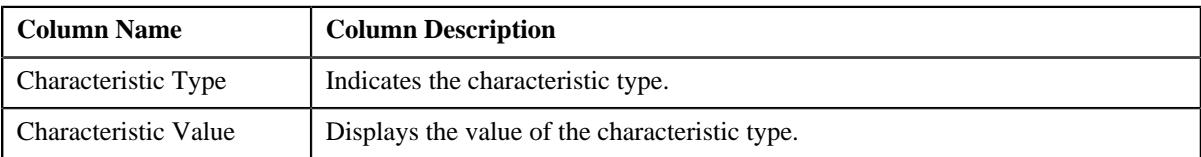

• **Record Actions** - This section contains the following buttons:

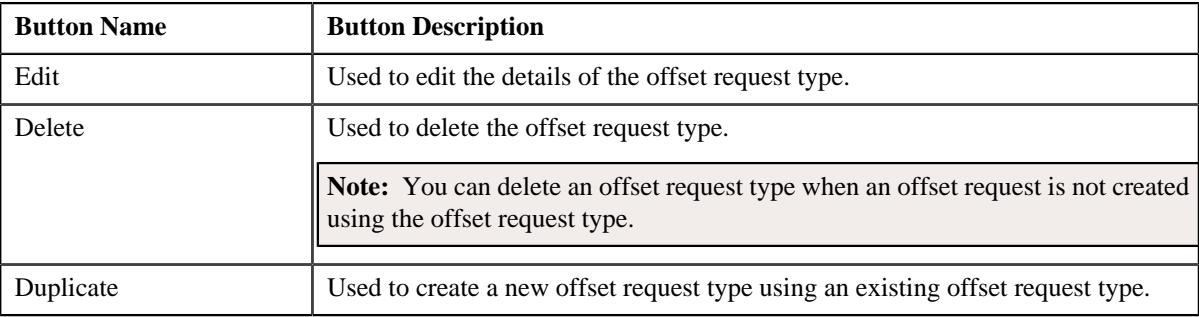

#### • **Record Information** - This section contains the following field:

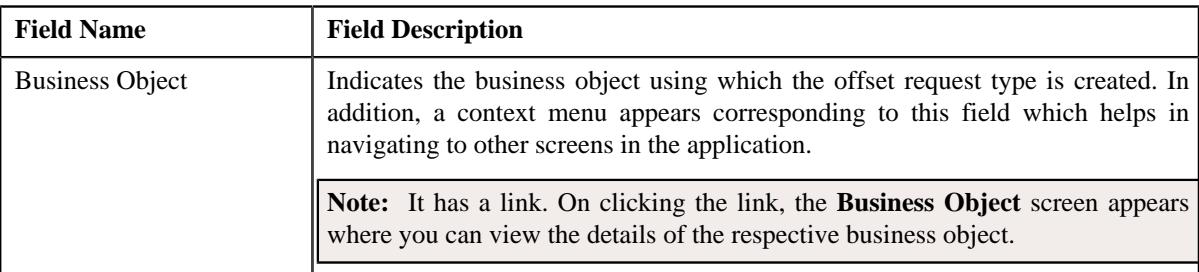

By default, the **Offset Request Type** zone does not appear in the **Offset Request Type** screen. It appears when you click the **Broadcast**  $(\widehat{\mathcal{F}})$  icon corresponding to an offset request type in the **Offset Request Type List** zone.

#### **Related Topics**

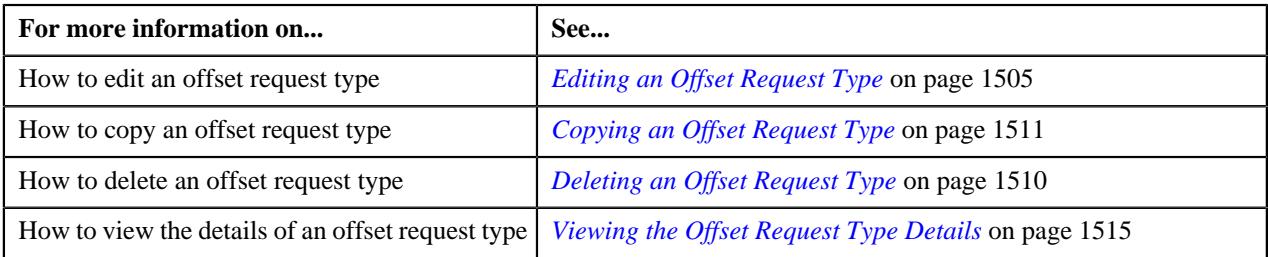

#### <span id="page-1498-0"></span>**Defining an Offset Request Type**

#### **Prerequisites**

To define an offset request type, you should have:

- Offset request type business objects defined in the application
- Offset request business objects defined in the application
- Adjustment types defined in the application (where the **A/P Request Type Code** field is not set to **REFUND**)
- Default offset amount algorithm defined using the **C1-OFST-AMT** algorithm type
- Required To Do role assigned to the **C1-OFSRQ** and **C1-OFSSB** To Do types in the application
- Required match type entity specified in the **Match Type Entity (Valid Values: BILL, BSEG, SA)** parameter of the **C1-OFST-DIST** algorithm

#### **Procedure**

To define an offset request type:

- **1.** Click the **Admin** link in the **Application** toolbar.
	- A list appears.

**2.** From the **Admin** menu, select **O** and then click **Offset Request Type**.

A sub-menu appears.

**3.** Click the **Add** option from the **Offset Request Type** sub-menu.

The **Select Business Object** screen appears. It contains the following field:

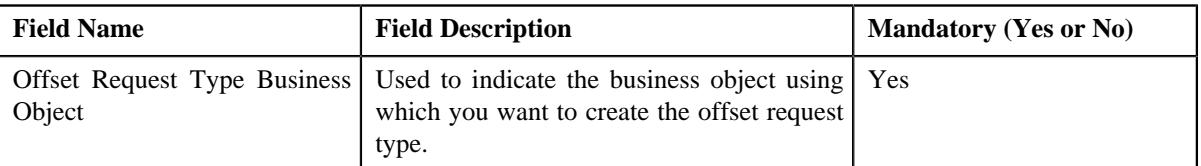

**Tip:** Alternatively, you can access the **Select Business Object** screen by clicking the **Add** button in the **Page Title** area of the **Offset Request Type** screen.

**Note:** The **Select Business Object** screen appears when there are multiple offset request type business objects defined in the application. If there is only one offset request type business object defined in the application, the **Offset Request Type** screen appears.

- **4.** Select the required offset request type business object from the respective field.
- **5.** Click **OK**.

The **Offset Request Type** screen appears. It contains the following sections:

- **Main** Used to specify basic details about the offset request type.
- **Characteristics** Used to define the characteristics for the offset request type.

The **Main** section contains the following fields:

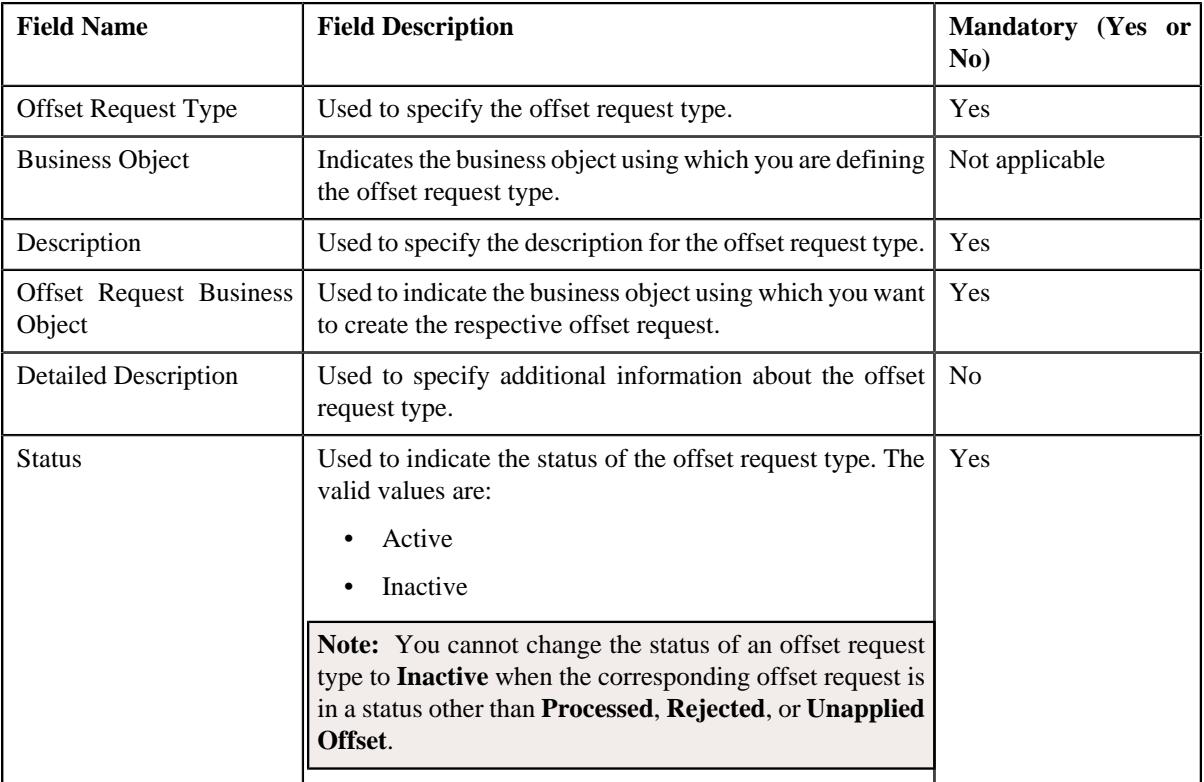

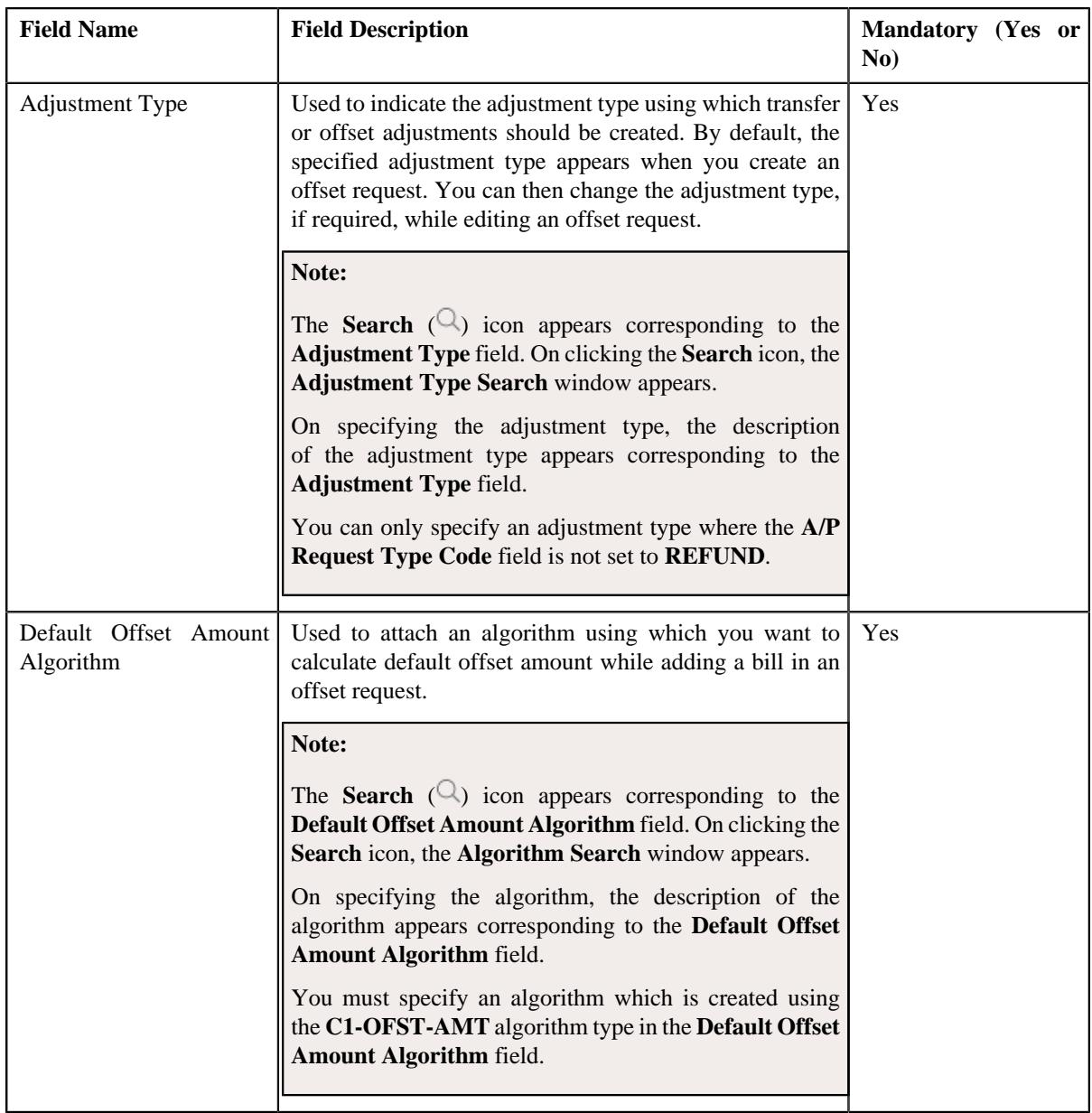

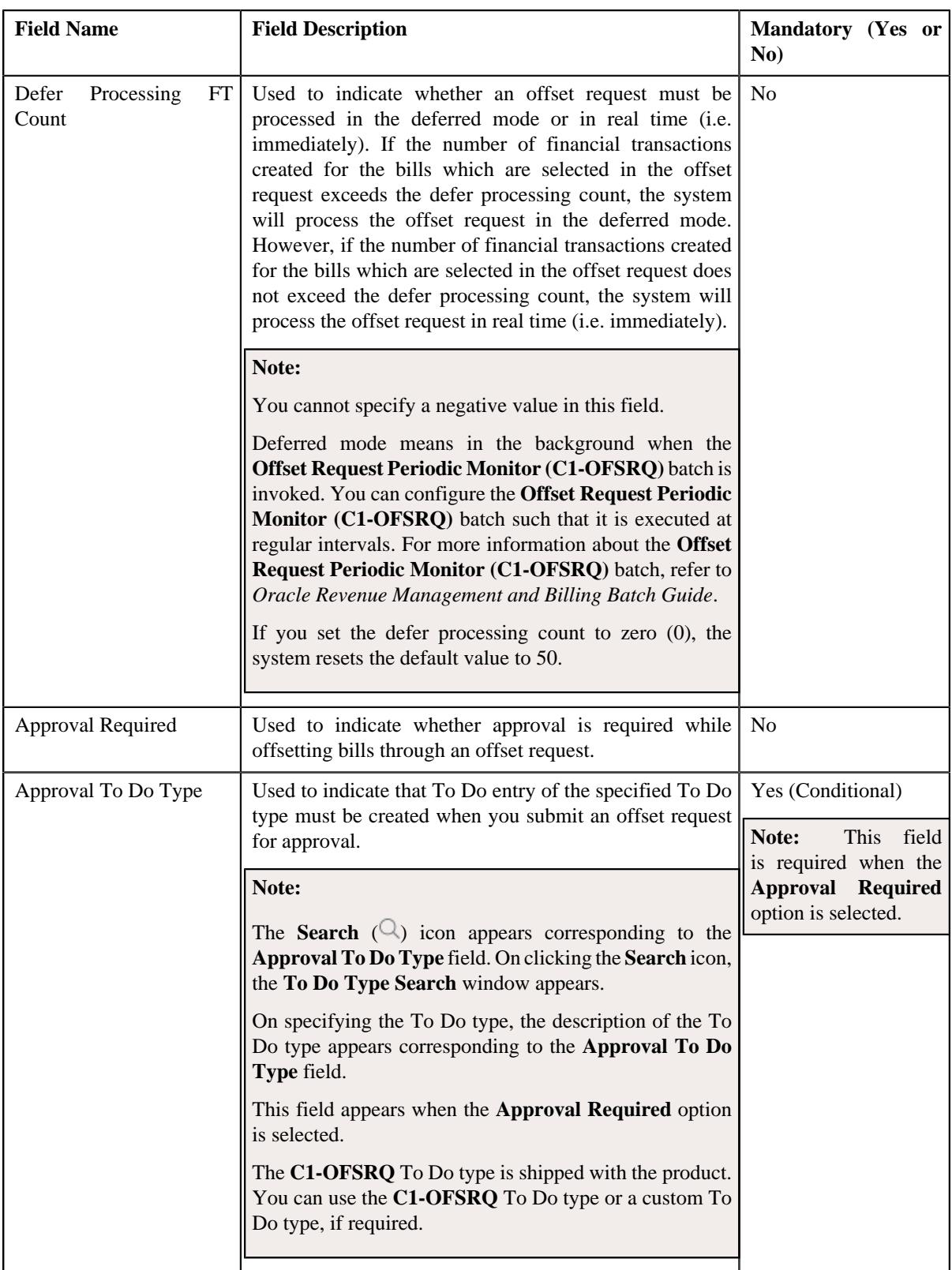

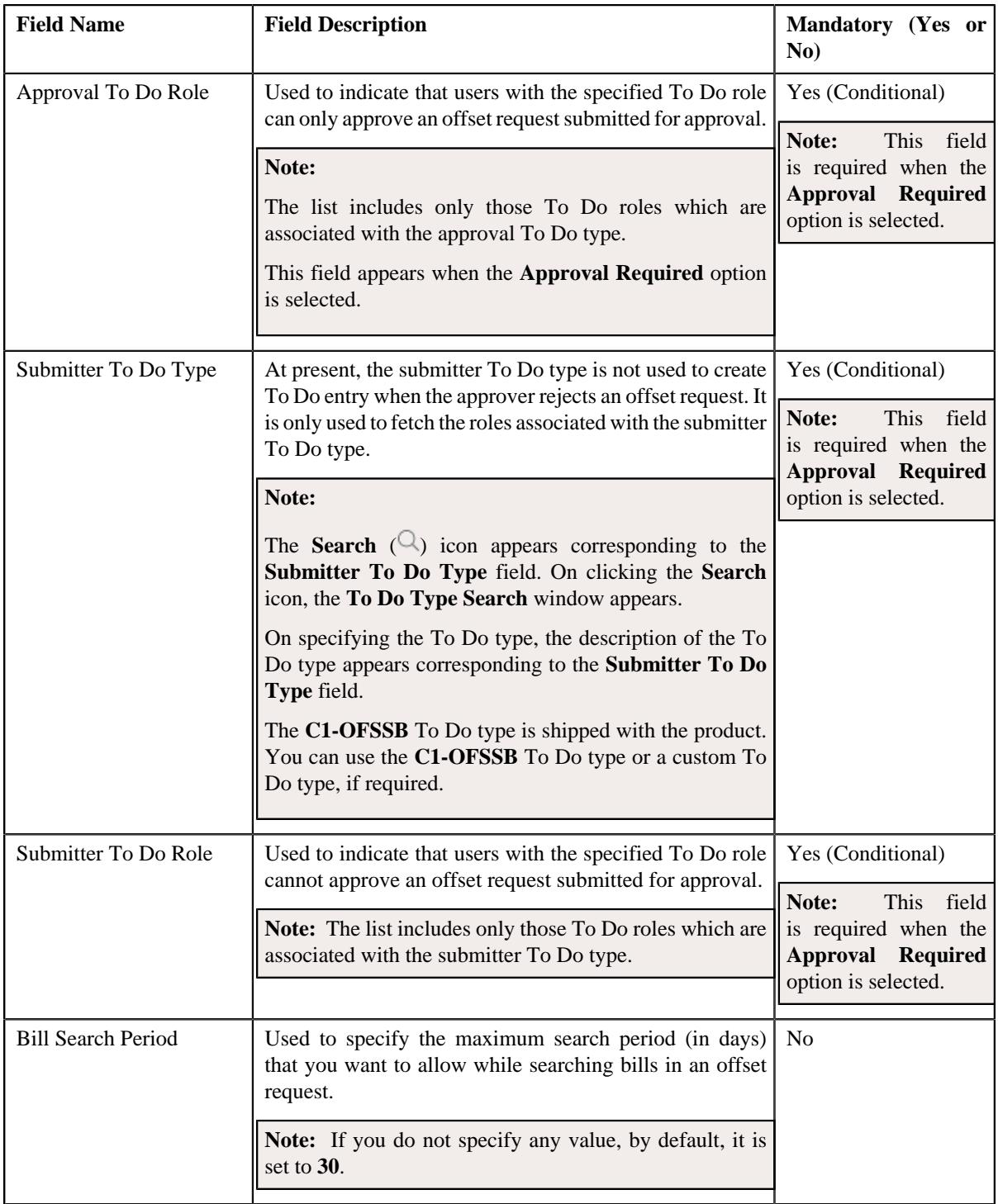

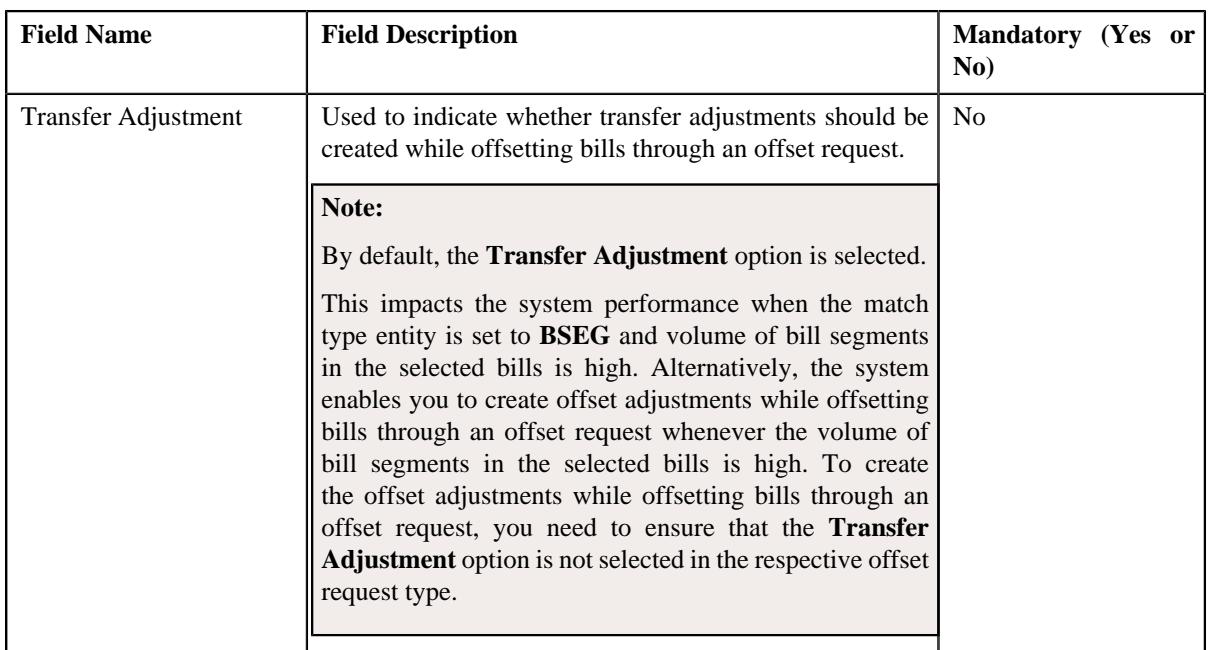

- **6.** Enter the required details in the **Main** section.
- **7.** Define characteristics for the offset request type, if required.
- **8.** Click **Save**.

The offset request type is defined.

#### **Related Topics**

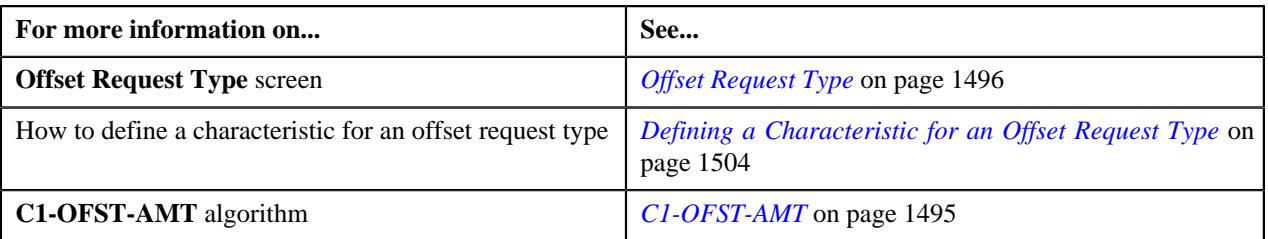

## <span id="page-1503-0"></span>**Defining a Characteristic for an Offset Request Type**

#### **Prerequisites**

To define a characteristic for an offset request type, you should have:

• Characteristic types defined in the application (where the characteristic entity is set to **Offset Request Type**).

#### **Procedure**

To define a characteristic for an offset request type:

**1.** Ensure that the **Characteristics** section is expanded when you *a*re defining, editing, or copying an offset request type.

The **Characteristics** section contains the following fields in a grid:

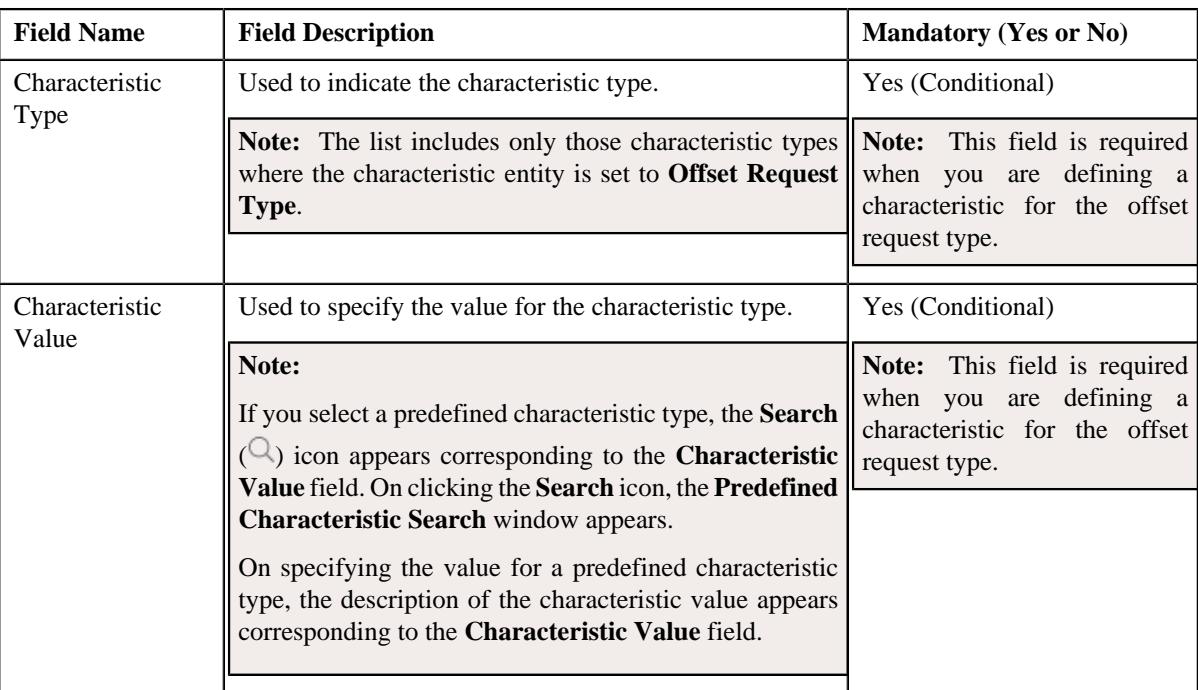

- **2.** Enter the required details in the **Characteristics** section.
- **3.** If you want to define more than one characteristic for the offset request type, click the **Add** ( $\pm$ ) icon and then *r*epeat step *2*.

Note: However, if you want to remove a characteristic from the offset request type, click the Delete ( $\widehat{1}$ ) icon corresponding to the characteristic.

#### **Related Topics**

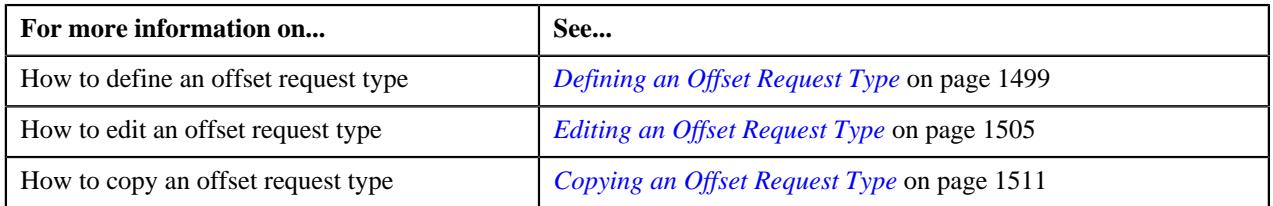

#### <span id="page-1504-0"></span>**Editing an Offset Request Type**

#### **Prerequisites**

To edit an offset request type, you should have:

- Offset request business objects defined in the application
- Adjustment types defined in the application (where the **A/P Request Type Code** field is not set to **REFUND**)
- Default offset amount algorithm defined using the **C1-OFST-AMT** algorithm type
- Required To Do role assigned to the **C1-OFSRQ** and **C1-OFSSB** To Do types in the application
- Required match type entity specified in the **Match Type Entity (Valid Values: BILL, BSEG, SA)** parameter of the **C1-OFST-DIST** algorithm

#### **Procedure**

To edit an offset request type:

**1.** Click the **Admin** link in the **Application** toolbar.

A list appears.

**2.** From the **Admin** menu, select **O** and then click **Offset Request Type**.

A sub-menu appears.

**3.** Click the **Search** option from the **Offset Request Type** sub-menu.

The **Offset Request Type** screen appears.

**4.** In the **Offset Request Type List** zone, click the **Edit**  $(\mathscr{O})$  icon in the **Edit** column corresponding to the offset request type whose details you want to edit.

The **Offset Request Type** screen appears. It contains the following sections:

- **Main** Used to specify basic details about the offset request type.
- **Characteristics** Used to define the characteristics for the offset request type.

The **Main** section contains the following fields:

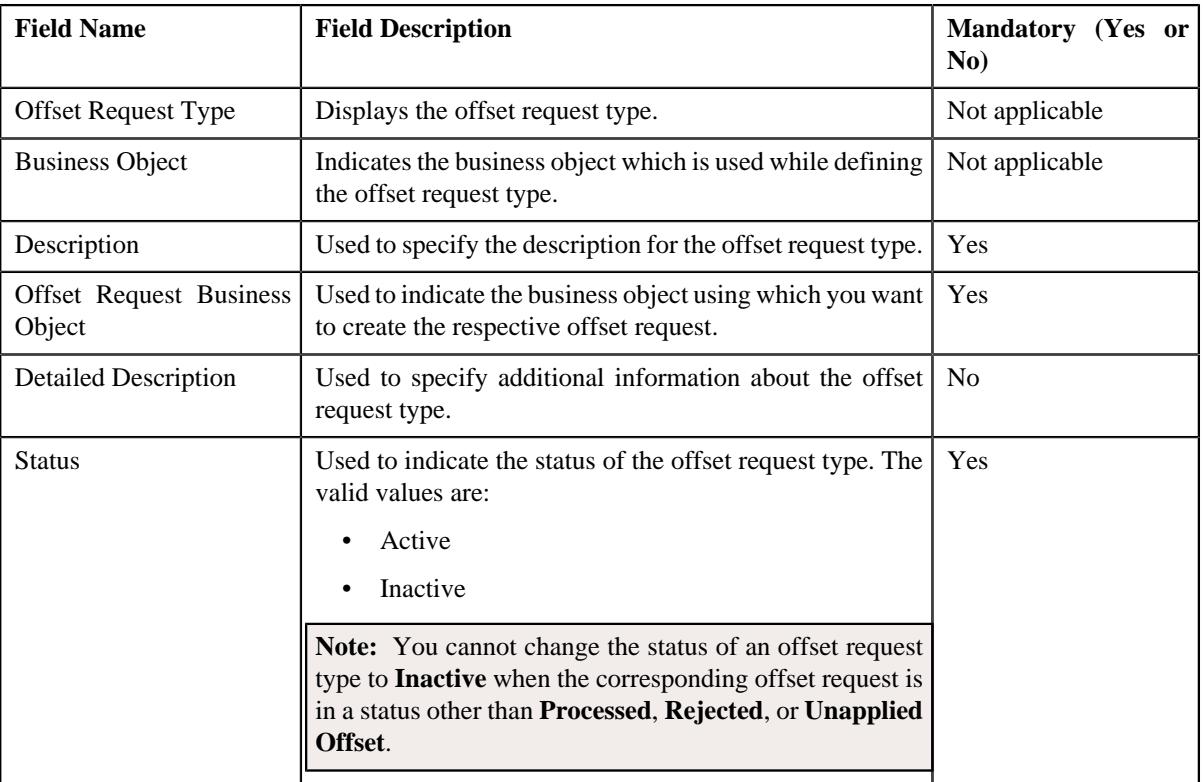

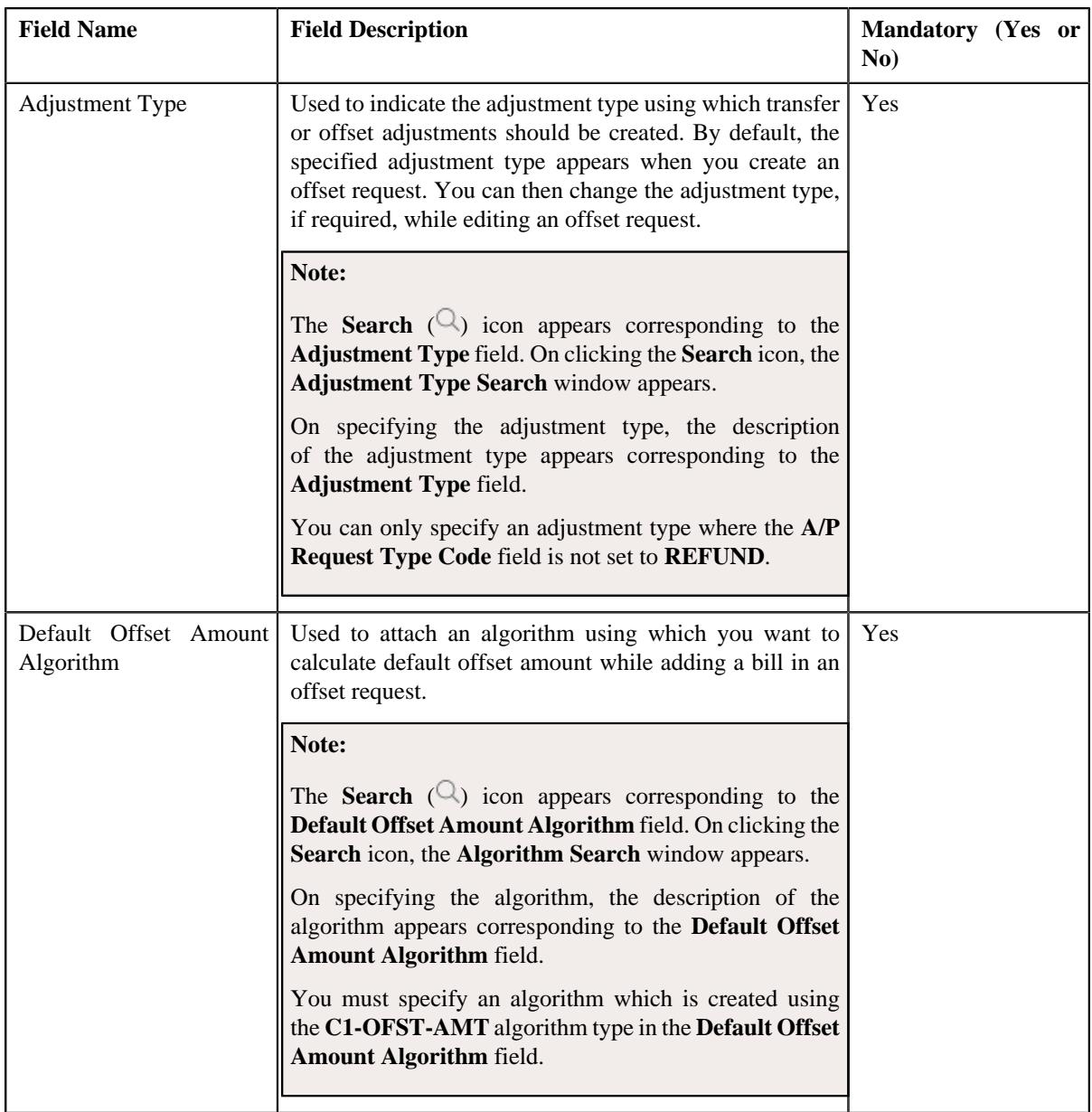

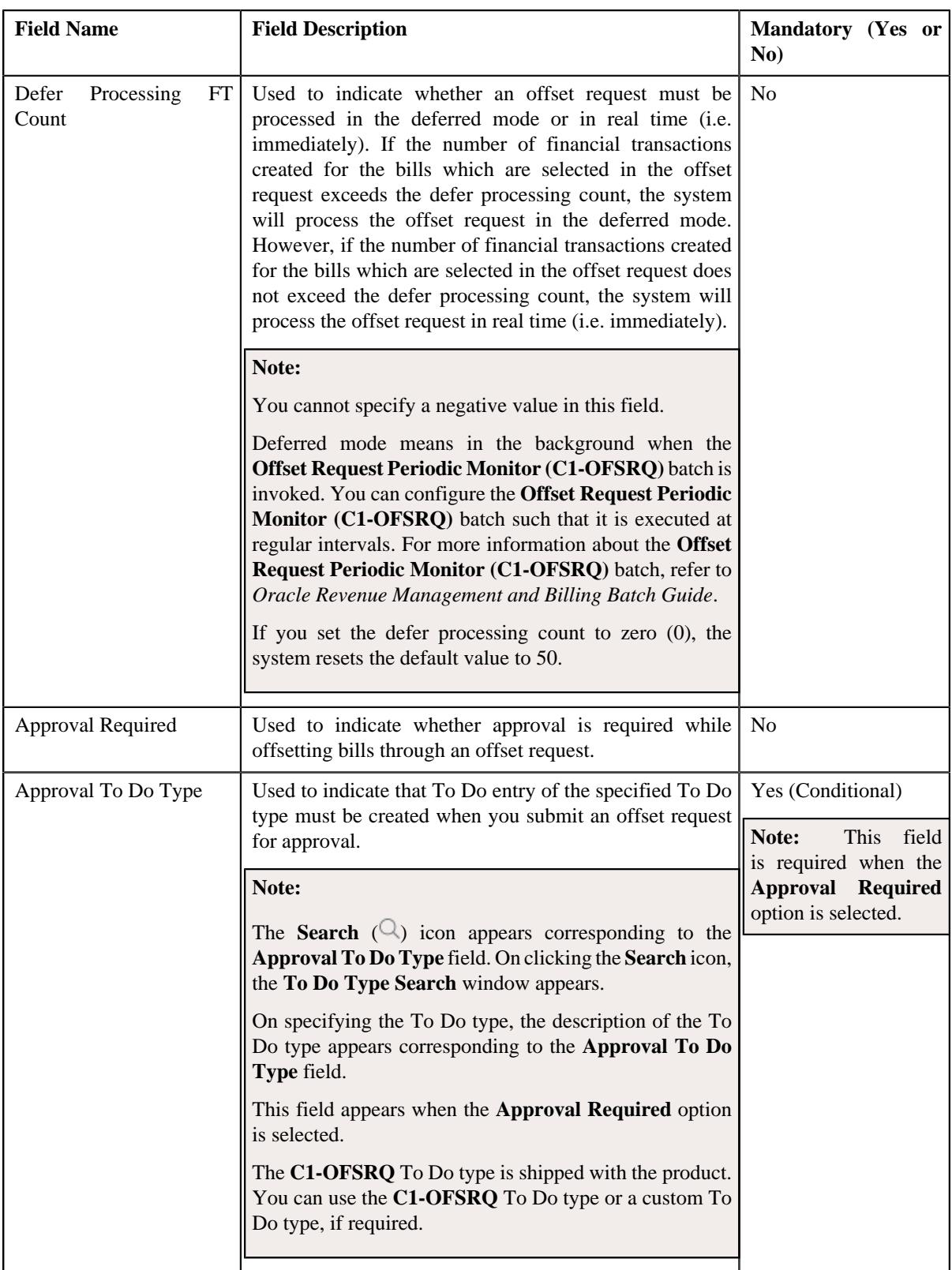

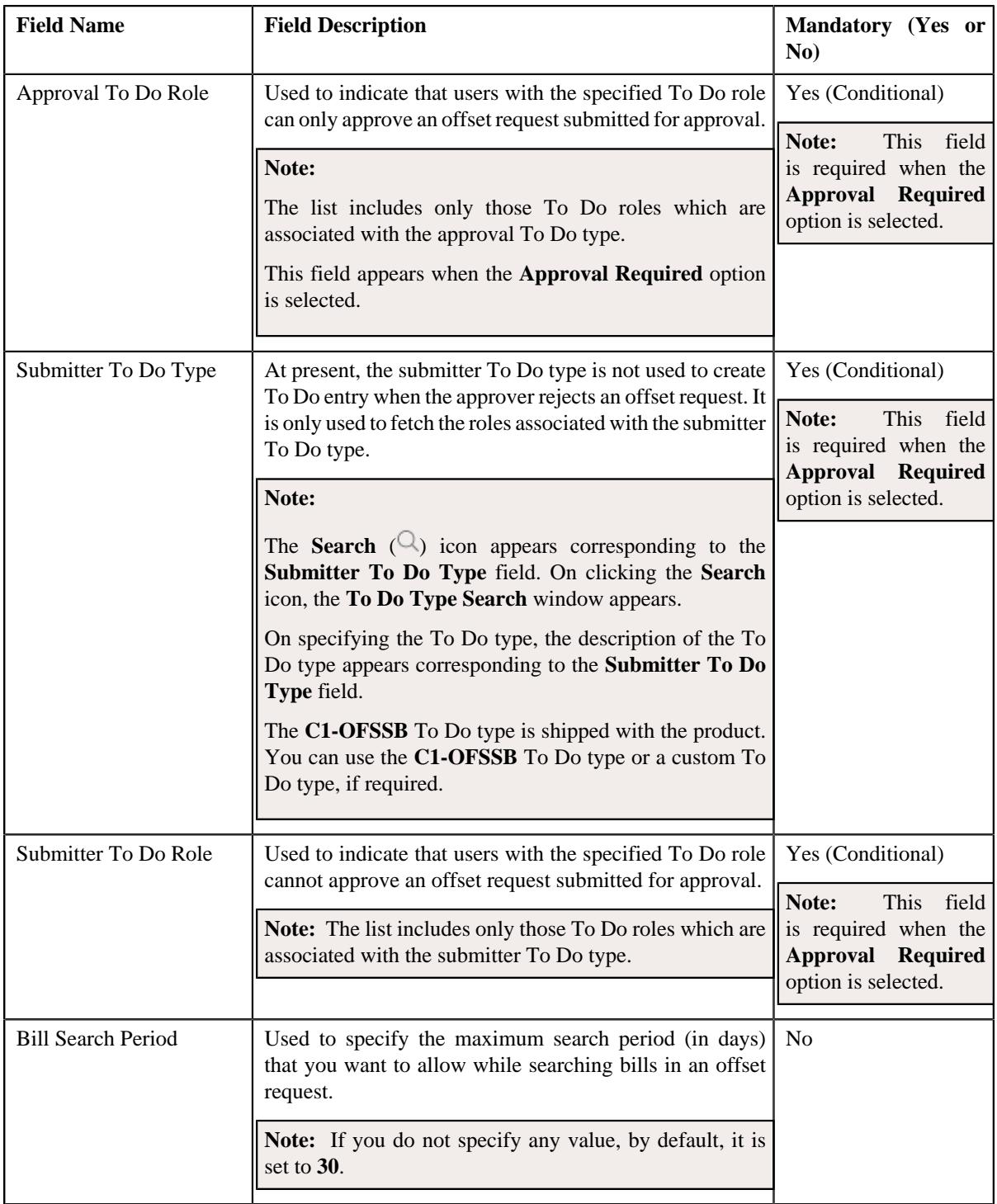

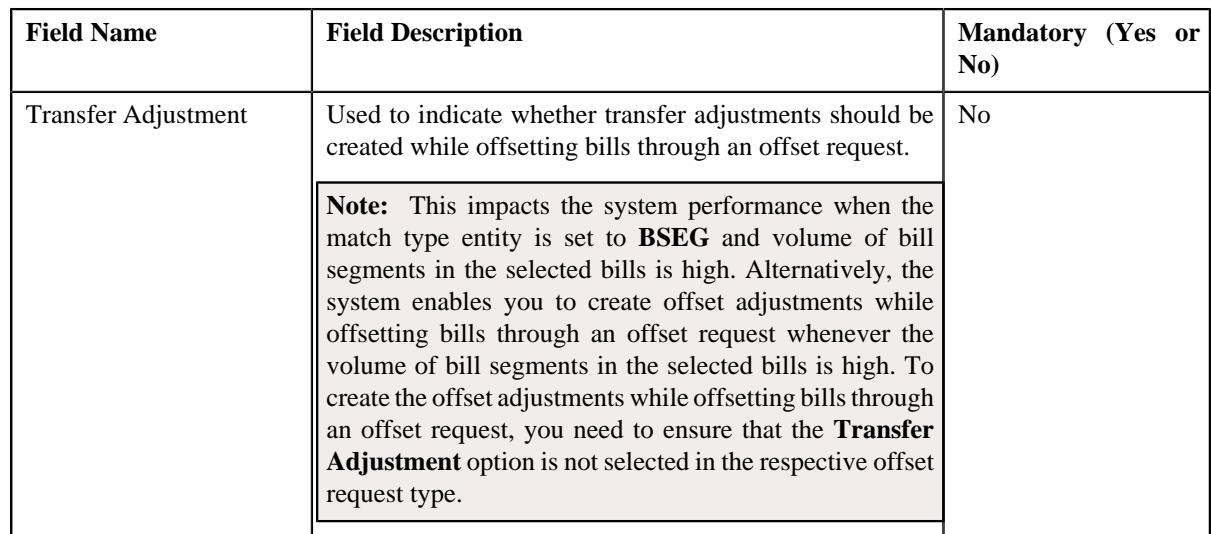

**Tip:** Alternatively, you can access this screen by clicking the **Edit** button in the **Offset Request Type** zone.

- **5.** Modify the required details in the **Main** section.
- **6.** Define, edit, or remove characteristics of the offset request type, if required.
- **7.** Click **Save**.

The changes made to the offset request type are saved.

#### **Related Topics**

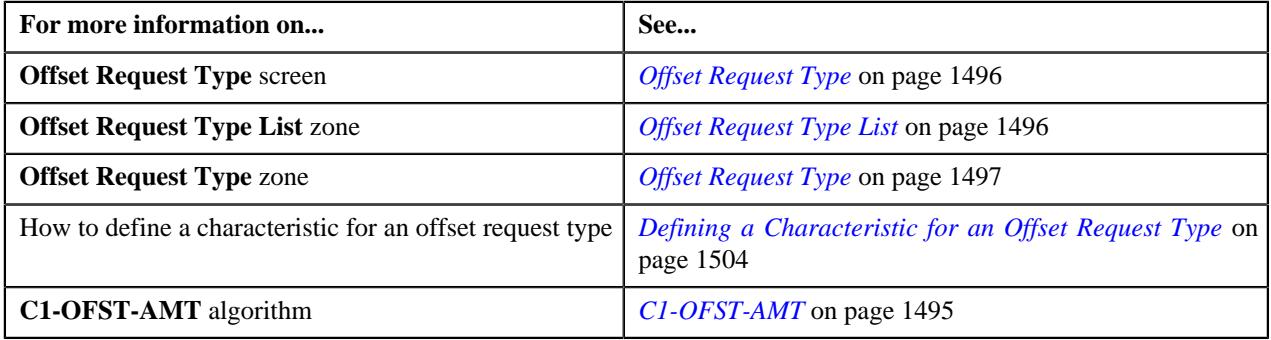

#### <span id="page-1509-0"></span>**Deleting an Offset Request Type**

#### **Procedure**

To delete an offset request type:

**1.** Click the **Admin** link in the **Application** toolbar.

A list appears.

**2.** From the **Admin** menu, select **O** and then click **Offset Request Type**.

A sub-menu appears.

**3.** Click the **Search** option from the **Offset Request Type** sub-menu.

The **Offset Request Type** screen appears.

**4.** In the **Offset Request Type List** zone, click the **Delete** ( $\blacksquare$ ) icon in the **Delete** column corresponding to the *o*ffset request type that you want to delete.

A message appears confirming whether you want to delete the offset request type.

**Note:** You can delete an offset request type when an offset request is not created using the offset request type.

**Tip:** Alternatively, you can delete an offset request type by clicking the **Delete** button in the **Offset Request Type** zone.

**5.** Click **OK**.

The offset request type is deleted.

#### **Related Topics**

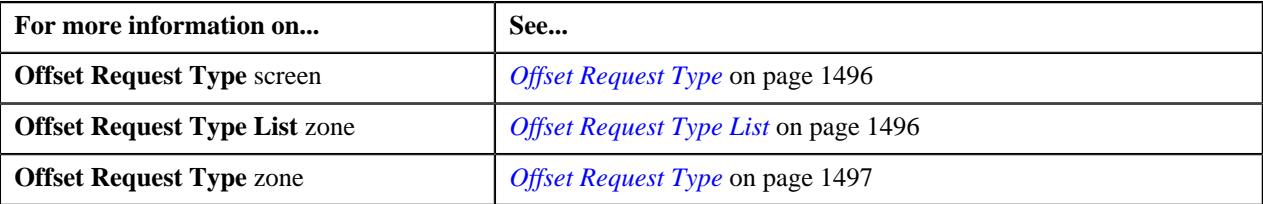

#### <span id="page-1510-0"></span>**Copying an Offset Request Type**

Instead of creating an offset request type from scratch, you can create a new offset request type using an existing offset request type. This is possible through copying an offset request type. On copying an offset request type, the details including the characteristics are copied to the new offset request type. You can then edit the details, if required.

#### **Prerequisites**

To copy an offset request type, you should have:

- Offset request type (whose copy you want to create) defined in the application
- Offset request business objects defined in the application
- Adjustment types defined in the application (where the **A/P Request Type Code** field is not set to **REFUND**)
- Default offset amount algorithm defined using the **C1-OFST-AMT** algorithm type
- Required To Do role assigned to the **C1-OFSRQ** and **C1-OFSSB** To Do types in the application
- Required match type entity specified in the **Match Type Entity (Valid Values: BILL, BSEG, SA)** parameter of the **C1-OFST-DIST** algorithm

#### **Procedure**

To copy an offset request type:

**1.** Click the **Admin** link in the **Application** toolbar.

A list appears.

**2.** From the **Admin** menu, select **O** and then click **Offset Request Type**.

A sub-menu appears.

**3.** Click the **Search** option from the **Offset Request Type** sub-menu.

The **Offset Request Type** screen appears.

**4.** In the **Offset Request Type List** zone, click the **Duplicate** ( $\Box$ ) icon in the **Duplicate** column *c*orresponding to the offset request type whose copy you want to create.

The **Offset Request Type** screen appears. It contains the following sections:

- **Main** Used to specify basic details about the offset request type.
- **Characteristics** Used to define the characteristics for the offset request type.

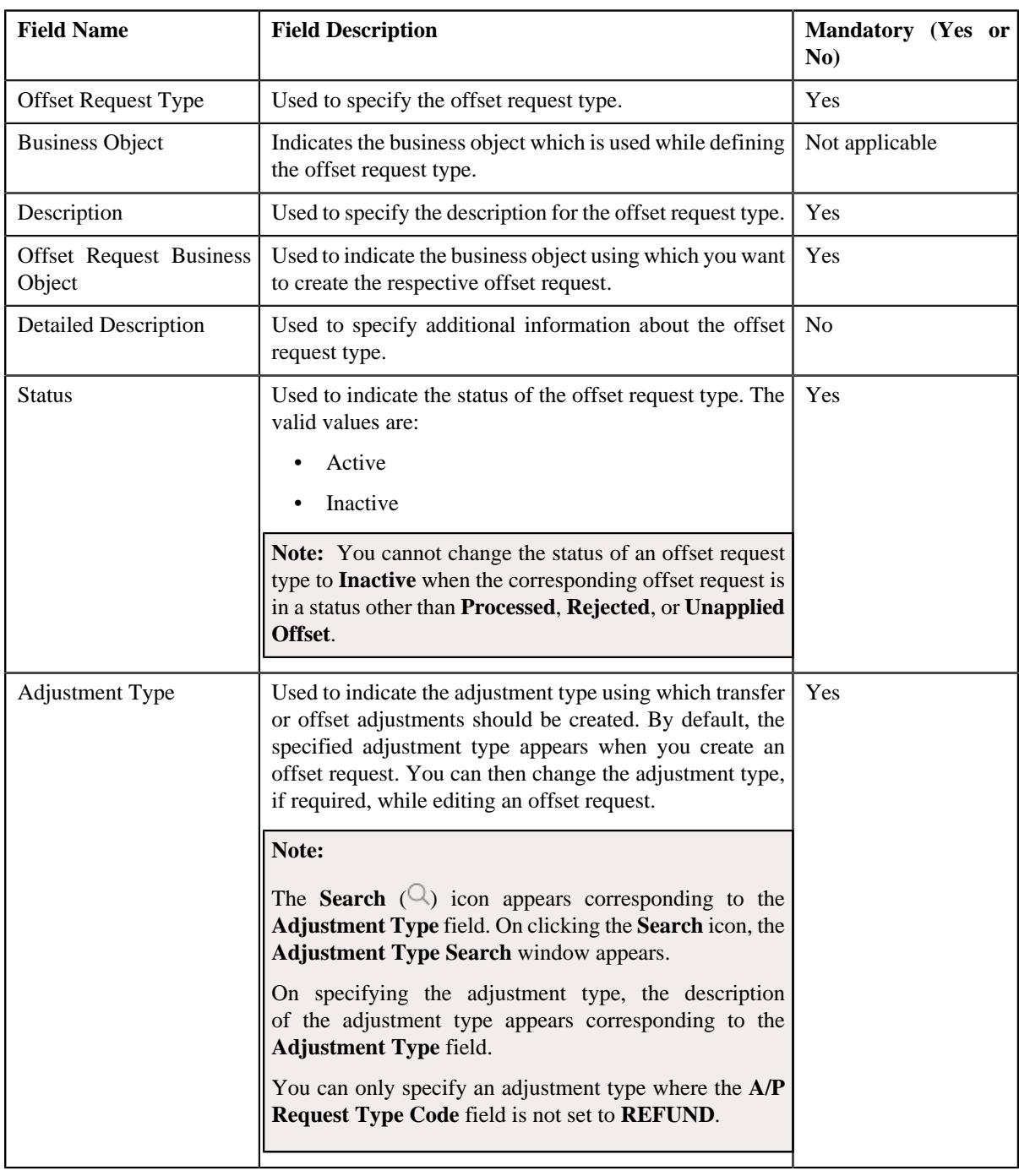

The **Main** section contains the following fields:
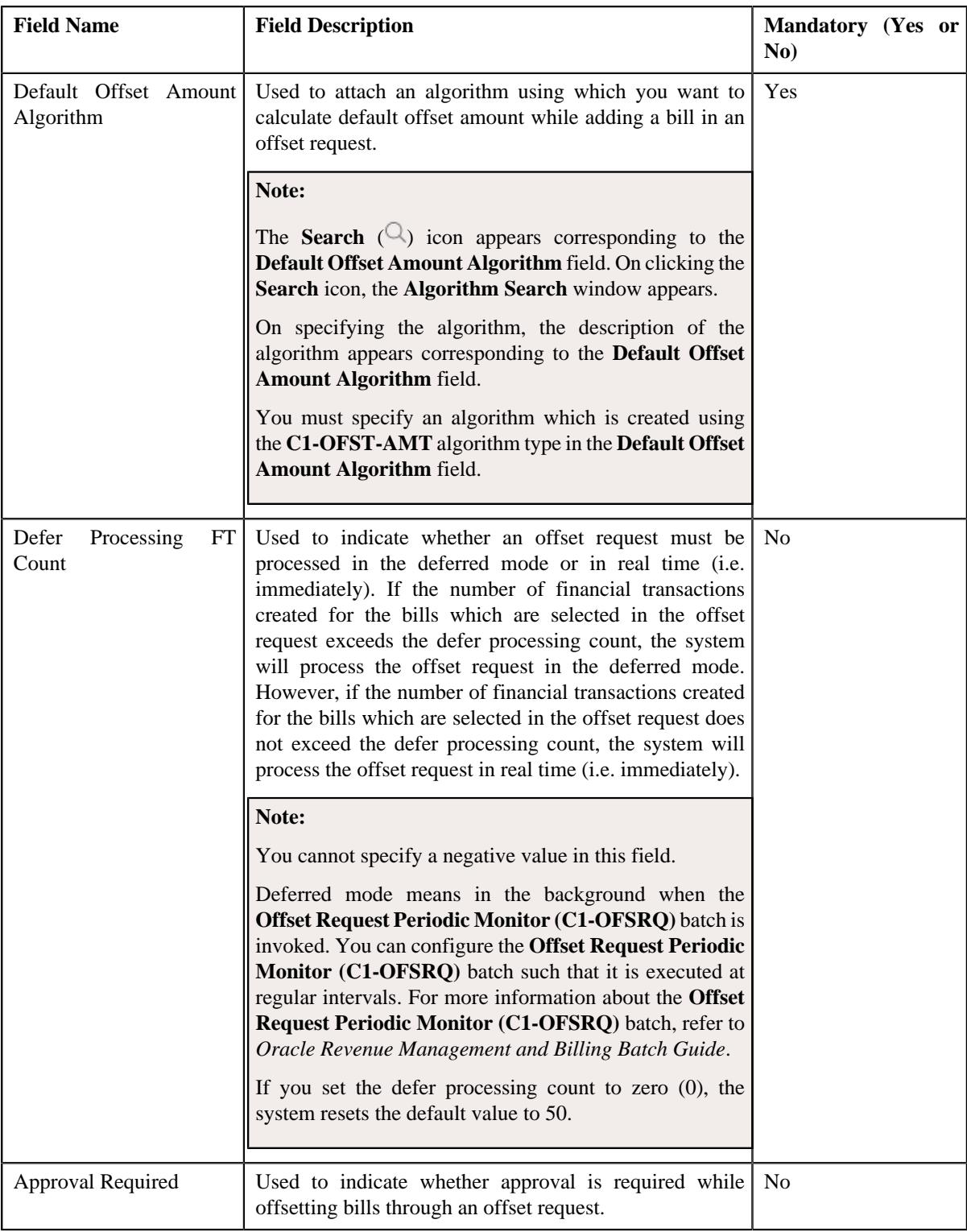

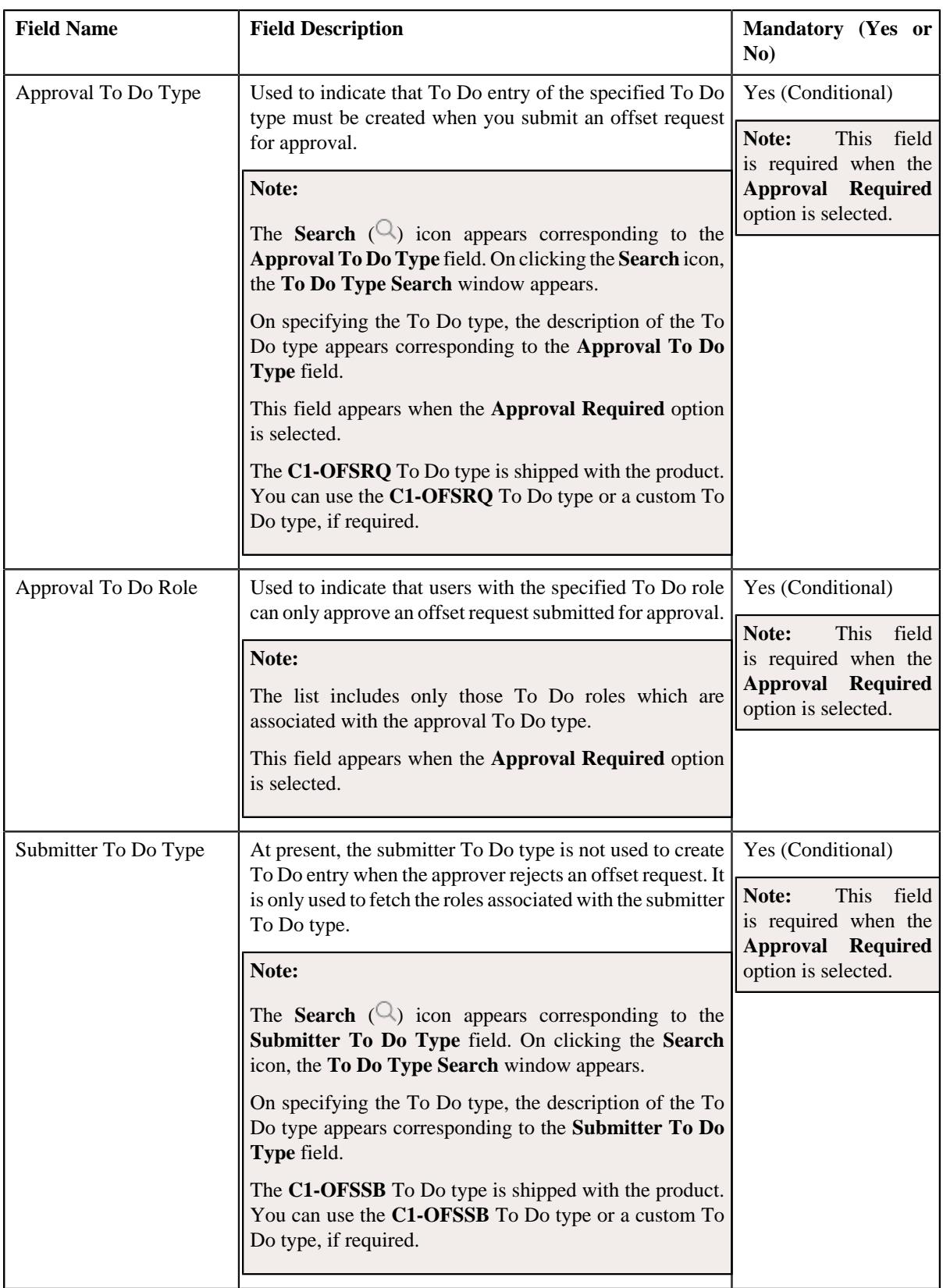

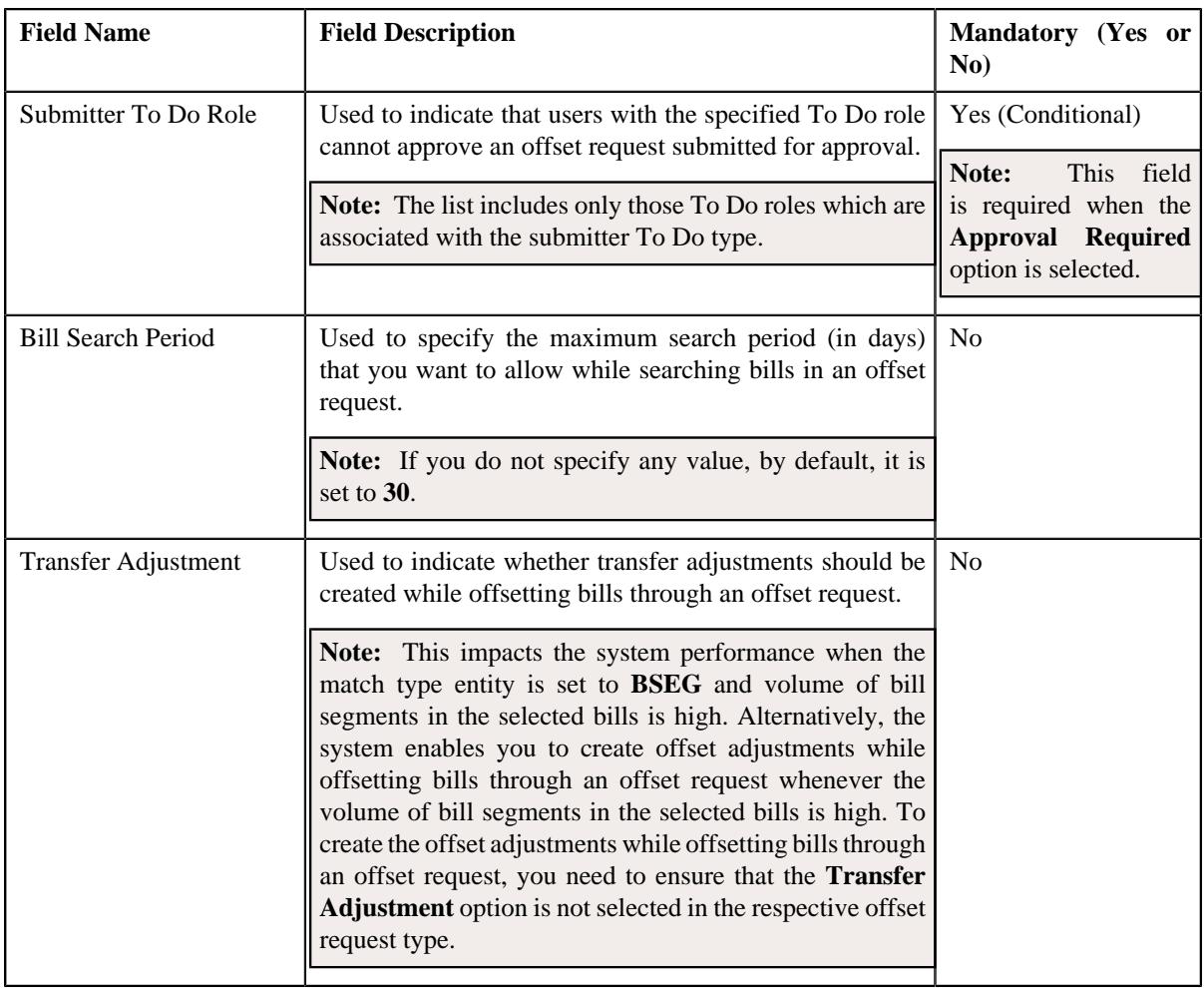

**Tip:** Alternatively, you can copy an offset request type by clicking the **Duplicate** button in the **Offset Request Type** zone.

- **5.** Enter the required details in the **Main** section.
- **6.** Define, edit, or remove characteristics of the offset request type, if required.
- **7.** Click **Save**.

The new offset request type is defined.

## **Related Topics**

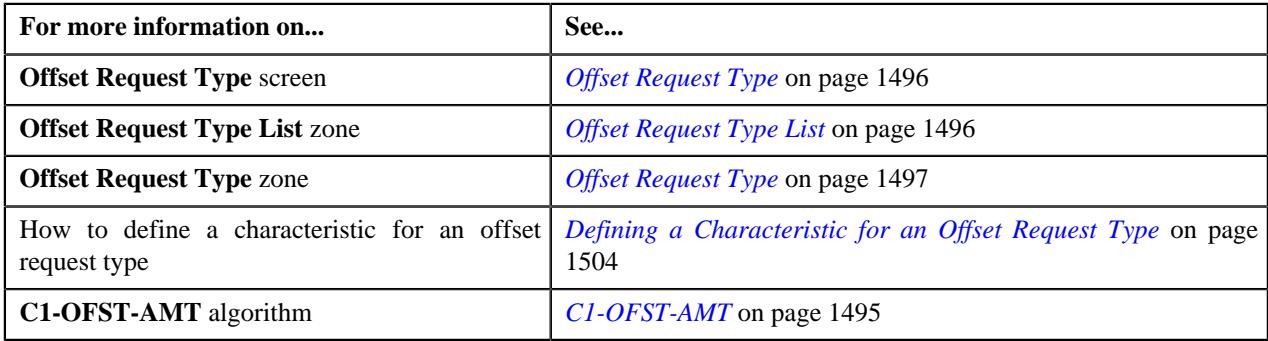

# **Viewing the Offset Request Type Details**

# **Procedure**

To view the details of an offset request type:

**1.** Click the **Admin** link in the **Application** toolbar.

A list appears.

**2.** From the **Admin** menu, select **O** and then click **Offset Request Type**.

A sub-menu appears.

**3.** Click the **Search** option from the **Offset Request Type** sub-menu.

The **Offset Request Type** screen appears.

**4.** In the **Offset Request Type List** zone, click the **Broadcast**  $(\widehat{\sigma})$  icon corresponding to the offset request type *w*hose details you want to view.

The **Offset Request Type** zone appears.

**5.** View the details of the offset request type in the **Offset Request Type** zone.

#### **Related Topics**

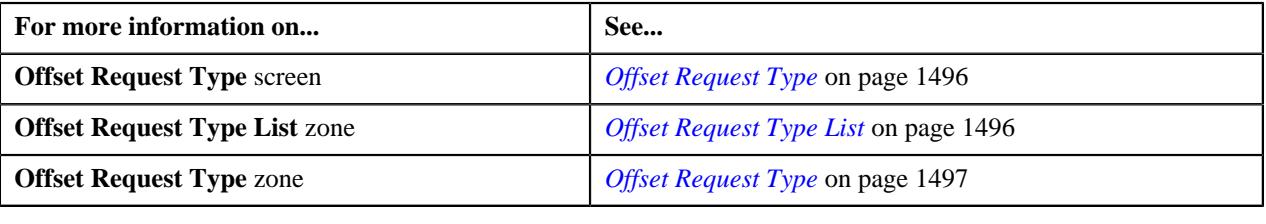

# <span id="page-1515-1"></span>**Offset Request (Used for Searching)**

The **Offset Request** screen allows you to search for an offset request using various search criteria. It also allows you to define an offset request. It contains the following zone:

• *[Search Offset Request](#page-1515-0)* on page 1516

Through this screen, you can navigate to the following screen:

• *[Offset Request \(Used for Viewing\)](#page-1522-0)* on page 1523

# <span id="page-1515-0"></span>**Search Offset Request**

The **Search Offset Request** zone allows you to search for an offset request using various search criteria. It contains the following two sections:

• **Search Criteria** - The **Search Criteria** section contains the following fields:

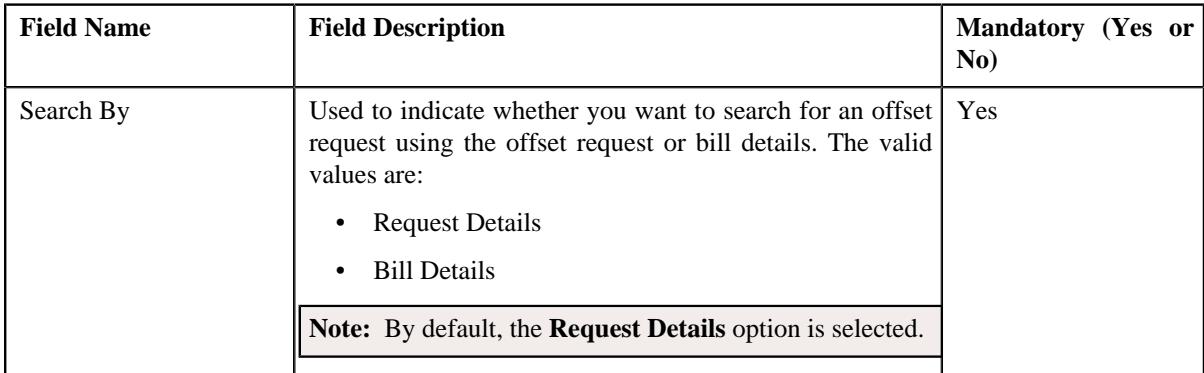

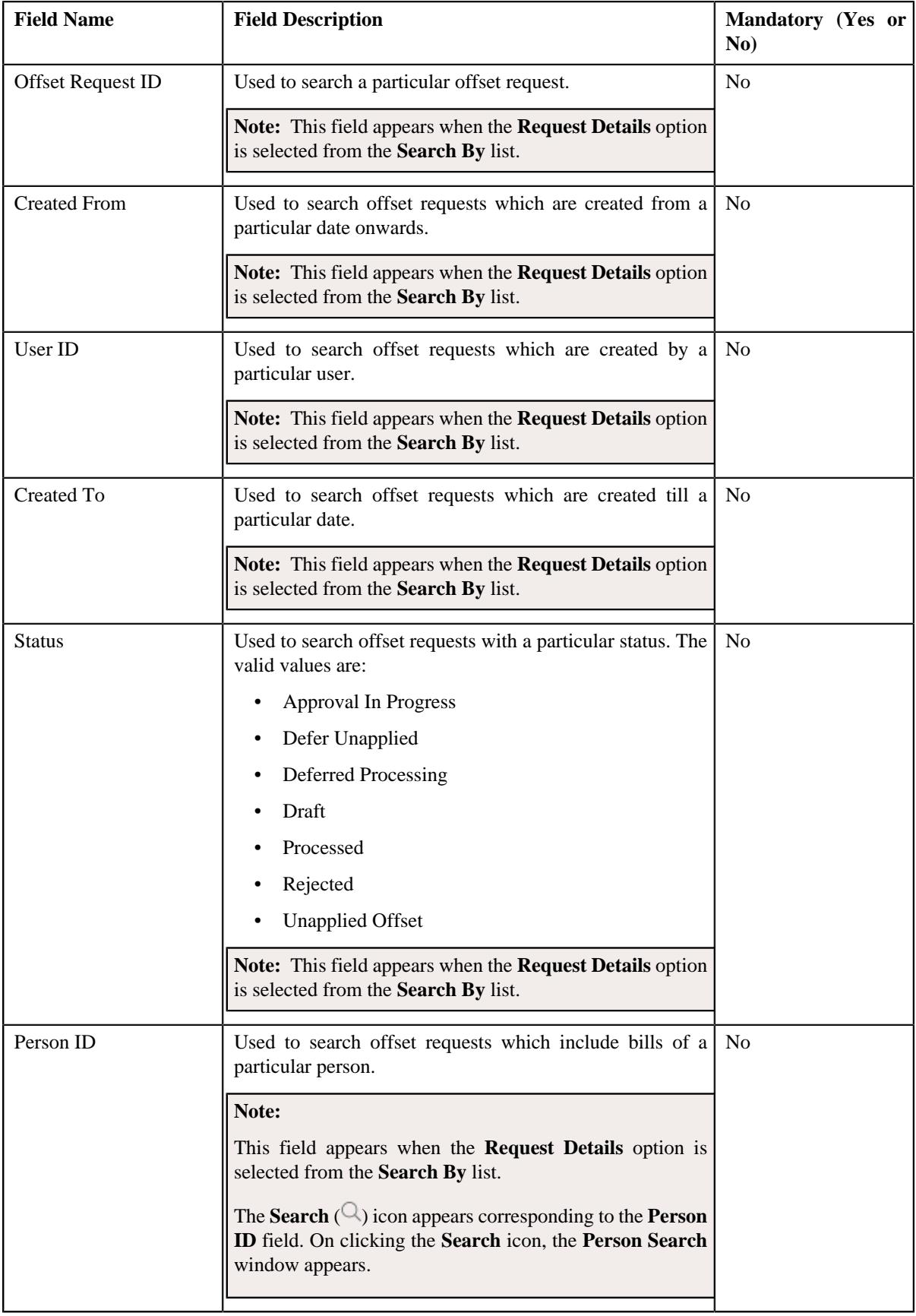

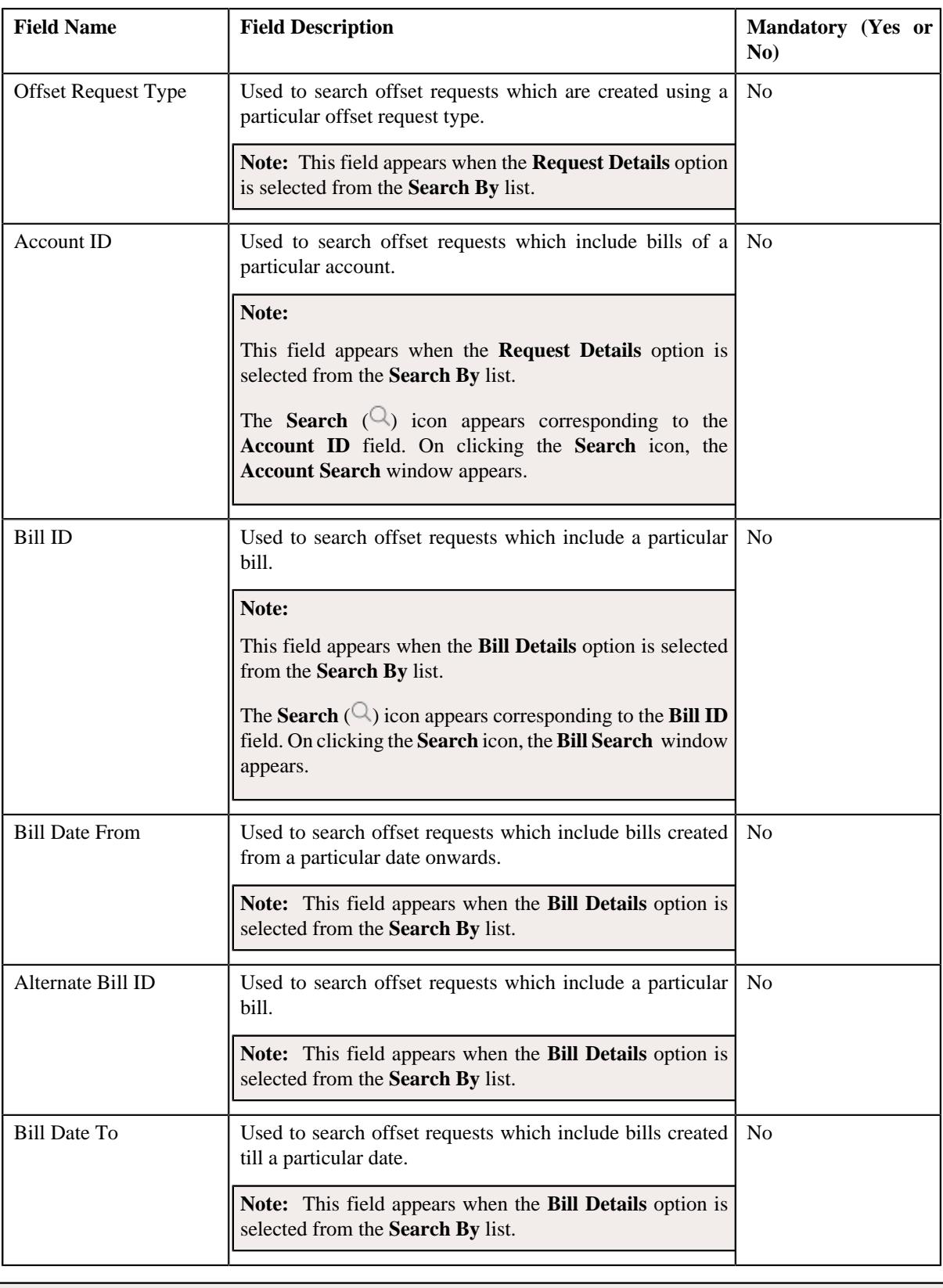

**Note:** You must specify at least one search criterion while searching for an offset request.

• **Search Results** - On clicking the **Search** button, the search results appear based on the specified search criteria. The **Search Results** section contains the following columns:

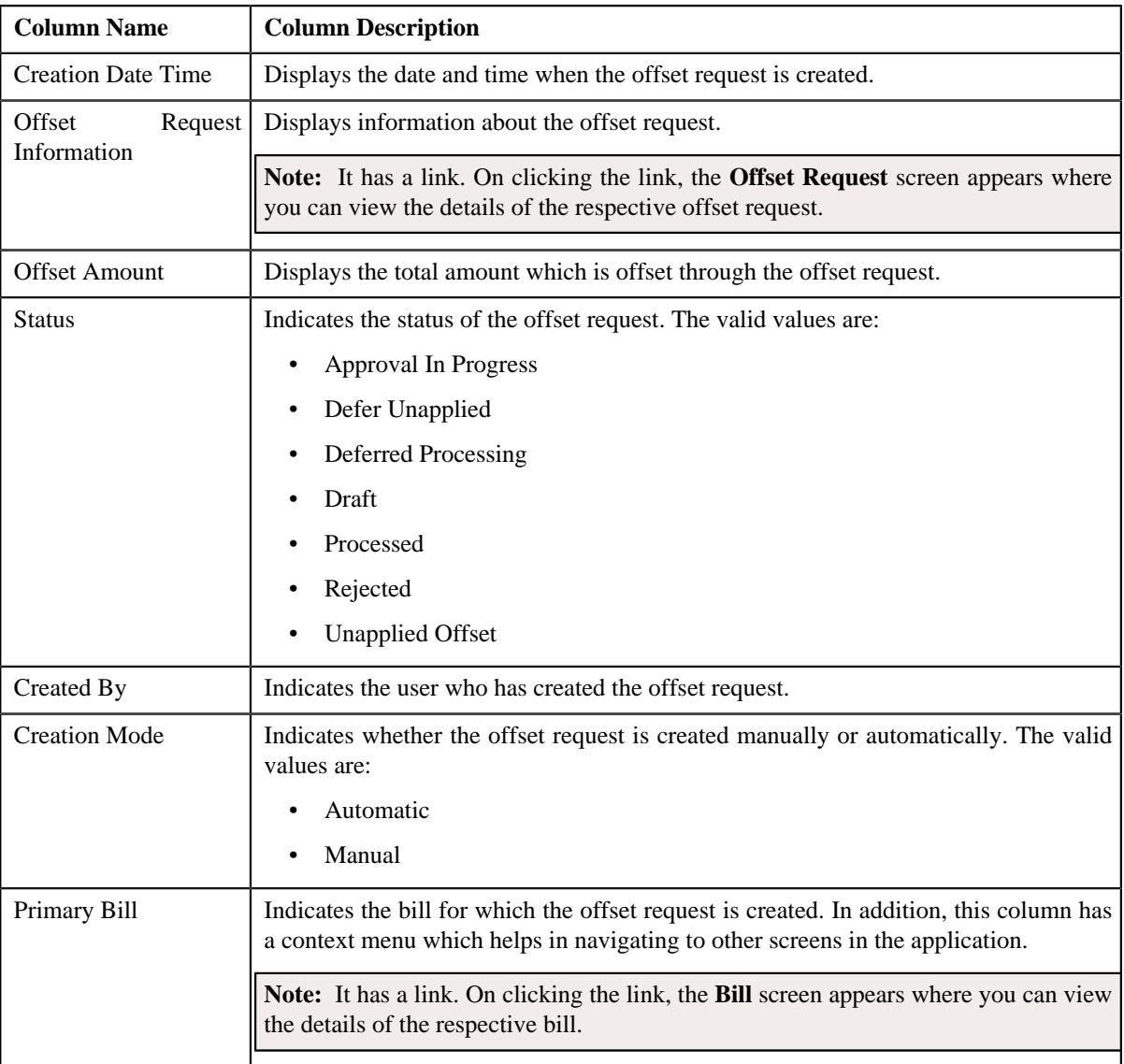

**Note:** Pagination is used to display limited number of records in the **Search Results** section. You can use the navigation links, such as **Previous** and **Next** to navigate between pages.

## **Related Topics**

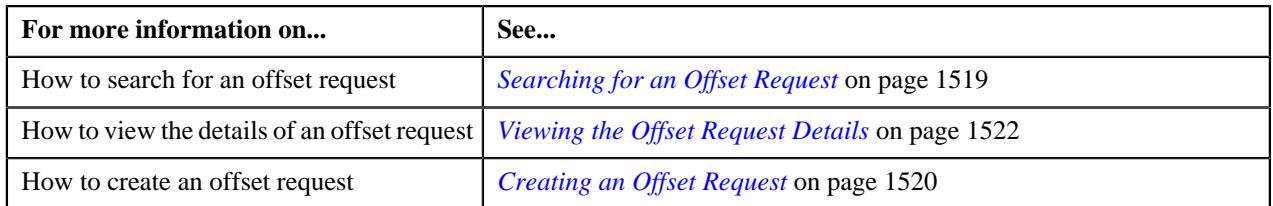

# <span id="page-1518-0"></span>**Searching for an Offset Request**

# **Prerequisites**

To search for an offset request, you should have:

• Offset request types defined in the application

## **Procedure**

To search for an offset request:

**1.** Click the **Menu** link in the **Application** toolbar.

A list appears.

**2.** From the **Main** menu, select **Financial** and then click **Offset Request**.

A sub-menu appears.

**3.** Click the **Search** option from the **Offset Request** sub-menu.

The **Offset Request** screen appears.

**4.** Enter the search criteria in the **Search Offset Request** zone.

**Note:** ORMB search engine supports wildcard search, where you can substitute the percentage (%) symbol as a stand in for any word or letter in a search criteria. You can use the '%' wildcard character in all input fields except the date and ID fields. The '%' wildcard character is suffixed automatically at the end of the partial search criteria. Therefore, you may or may not specify the wildcard character at the end of the partial search criteria. However, you have to prefix the wildcard character manually wherever required.

### **5.** Click **Search**.

A list of offset requests that meet the search criteria appears in the **Search Results** section.

#### **Related Topics**

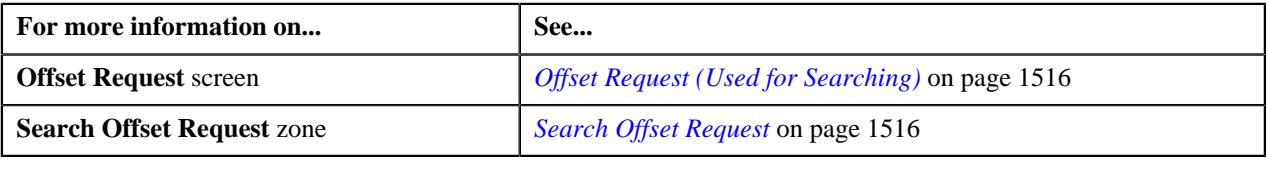

# <span id="page-1519-0"></span>**Creating an Offset Request**

## **Prerequisites**

To create an offset request, you should have:

- Offset request types defined in the application
- Bills created in the application

#### **Procedure**

To create an offset request:

**1.** Do either of the following:

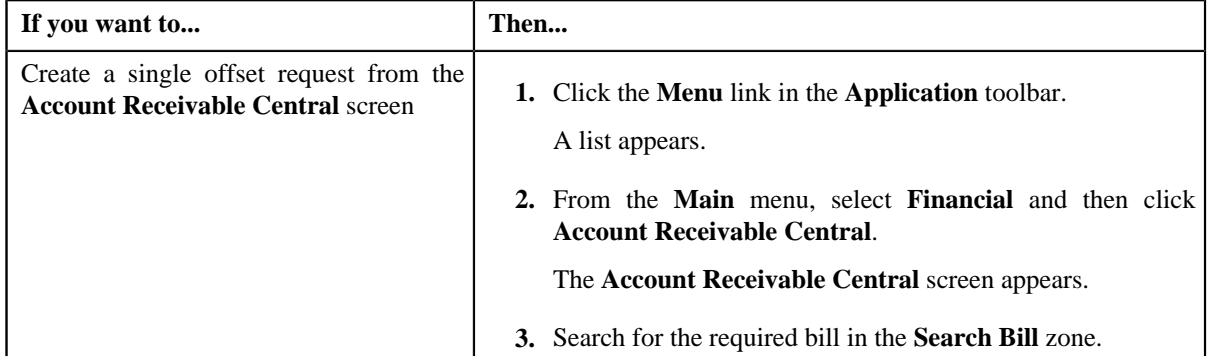

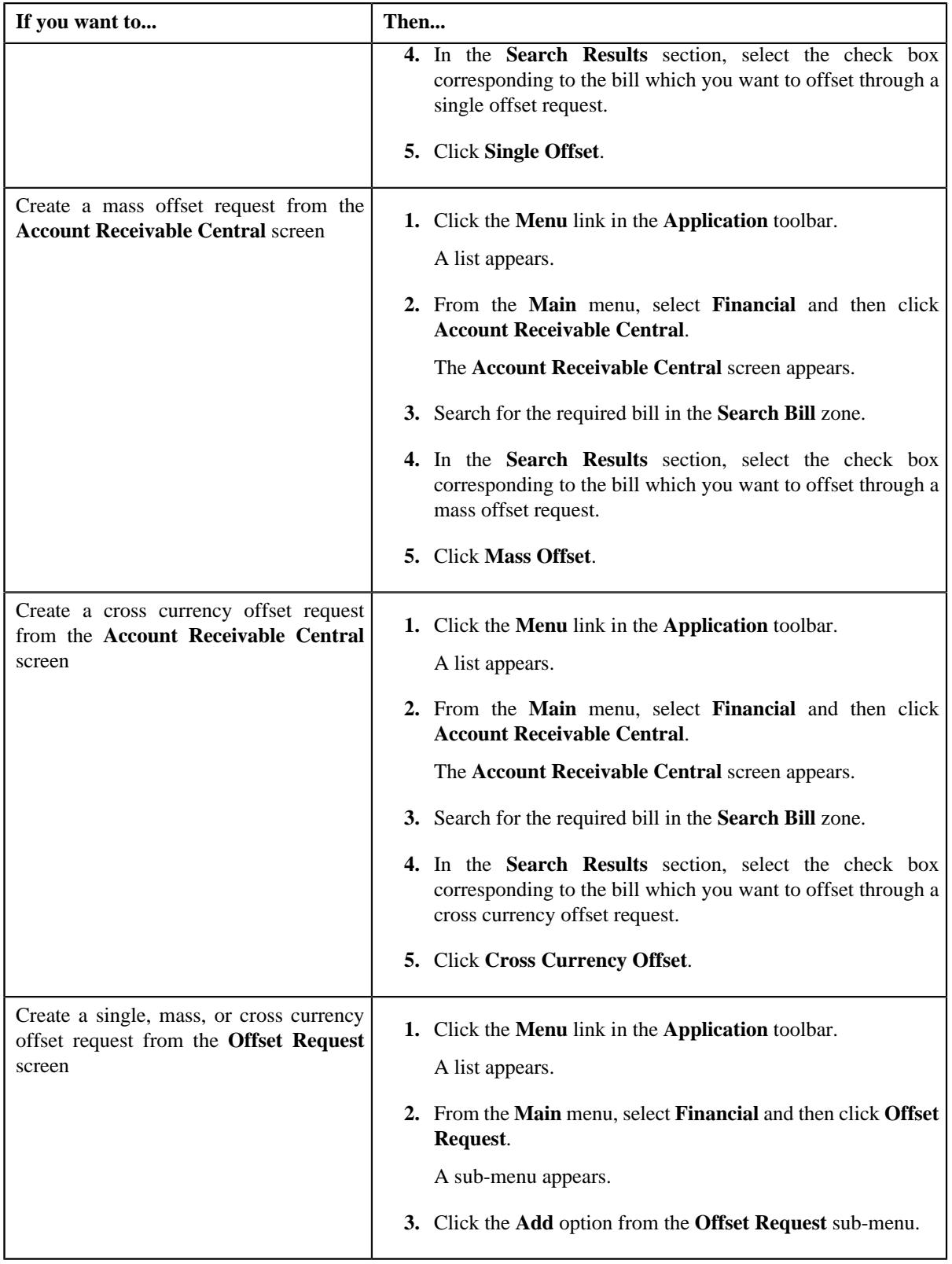

The **Add Offset Request** screen appears. It contains the following fields:

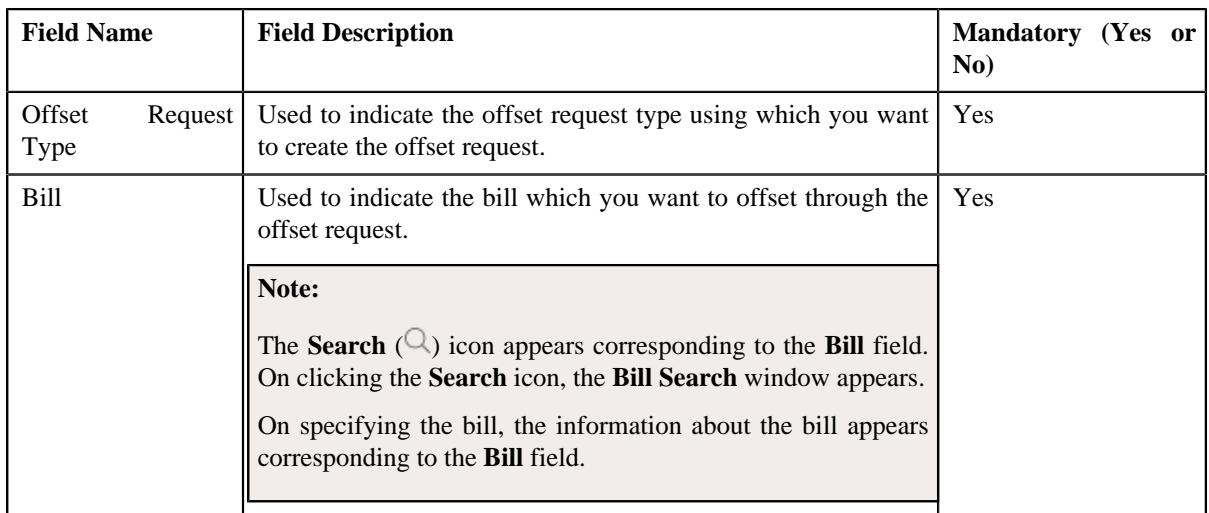

**Tip:** Alternatively, you can access this screen by clicking the **Add** button in the **Page Title** area of the **Offset Request** screen.

- **2.** Enter the required details in the **Add Offset Request** screen.
- **3.** Click **Save**.

The offset request is created in the **Draft** status. The **Offset Request** screen appears where you can view the details of the offset request. By default, the adjustment type specified in the respective offset request type is used while creating the offset request. You can then change the adjustment type, if required.

- **4.** Add debit and/or credit bills in the offset request.
- **5.** Define characteristics for the offset request, if required.

## **Related Topics**

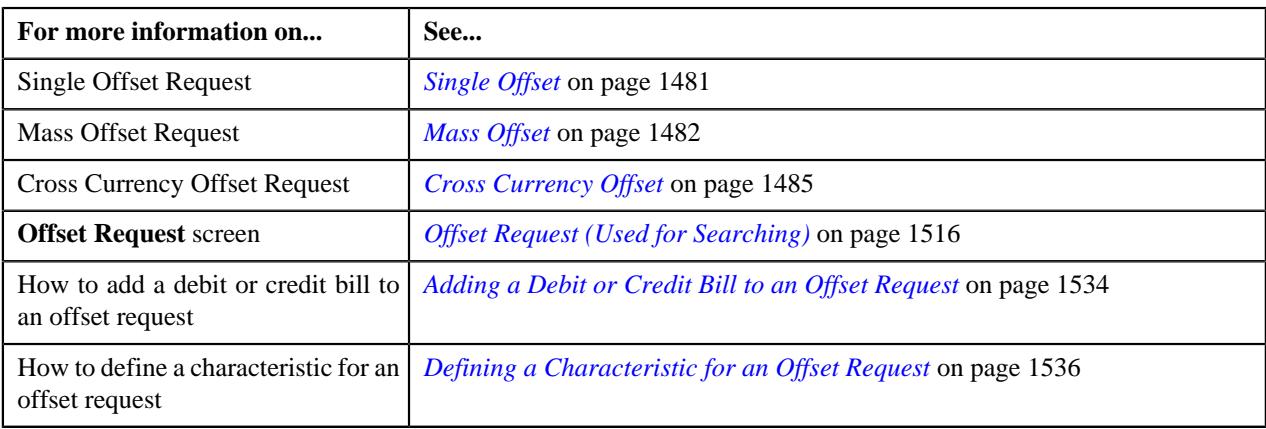

# <span id="page-1521-0"></span>**Viewing the Offset Request Details**

## **Procedure**

To view the details of an offset request:

- **1.** Search for the offset request in the **Offset Request** screen.
- **2.** In the **Search Results** section, click the link in the **Offset Request Information** column corresponding to the *o*ffset request whose details you want to view.

The **Offset Request** screen appears.

- **3.** Ensure that the **Main** tab is selected.
- **4.** View the details of the offset request in the **Offset Request** zone.

## **Related Topics**

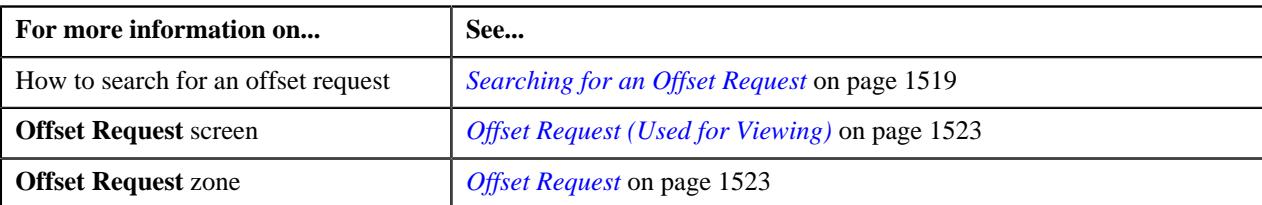

# <span id="page-1522-0"></span>**Offset Request (Used for Viewing)**

The **Offset Request** screen allows you to:

- View the details of the offset request
- View the debit and credit bills which are added to the offset request
- View the offset or transfer adjustments which are created through the offset request
- Add a debit or credit bill to the offset request
- Edit the details of the offset request
- Define, edit, or remove the characteristics from the offset request
- Edit the offset amount for each debit and credit bill
- Remove a debit or credit bill from the offset request
- Delete the offset request
- Submit the offset request for approval
- Approve or reject the offset request
- Unapply (i.e. cancel) the offset request
- View the log of the offset request
- Add a log entry for the offset request

It consists of the following tabs:

- *[Offset Request Main](#page-1522-2)* on page 1523
- *[Offset Request Log](#page-1531-0)* on page 1532

## <span id="page-1522-2"></span>**Offset Request - Main**

The **Main** tab displays information about the offset request. It contains the following zones:

- *[Offset Request](#page-1522-1)* on page 1523
- *[Selected Bills](#page-1525-0)* on page 1526
- *[Search Bill](#page-1526-0)* on page 1527
- *[Offset Request Adjustments](#page-1531-1)* on page 1532

## <span id="page-1522-1"></span>**Offset Request**

The **Offset Request** zone displays the details of the offset request. It contains the following sections:

• **Main** - Displays basic information about the offset request. It contains the following fields:

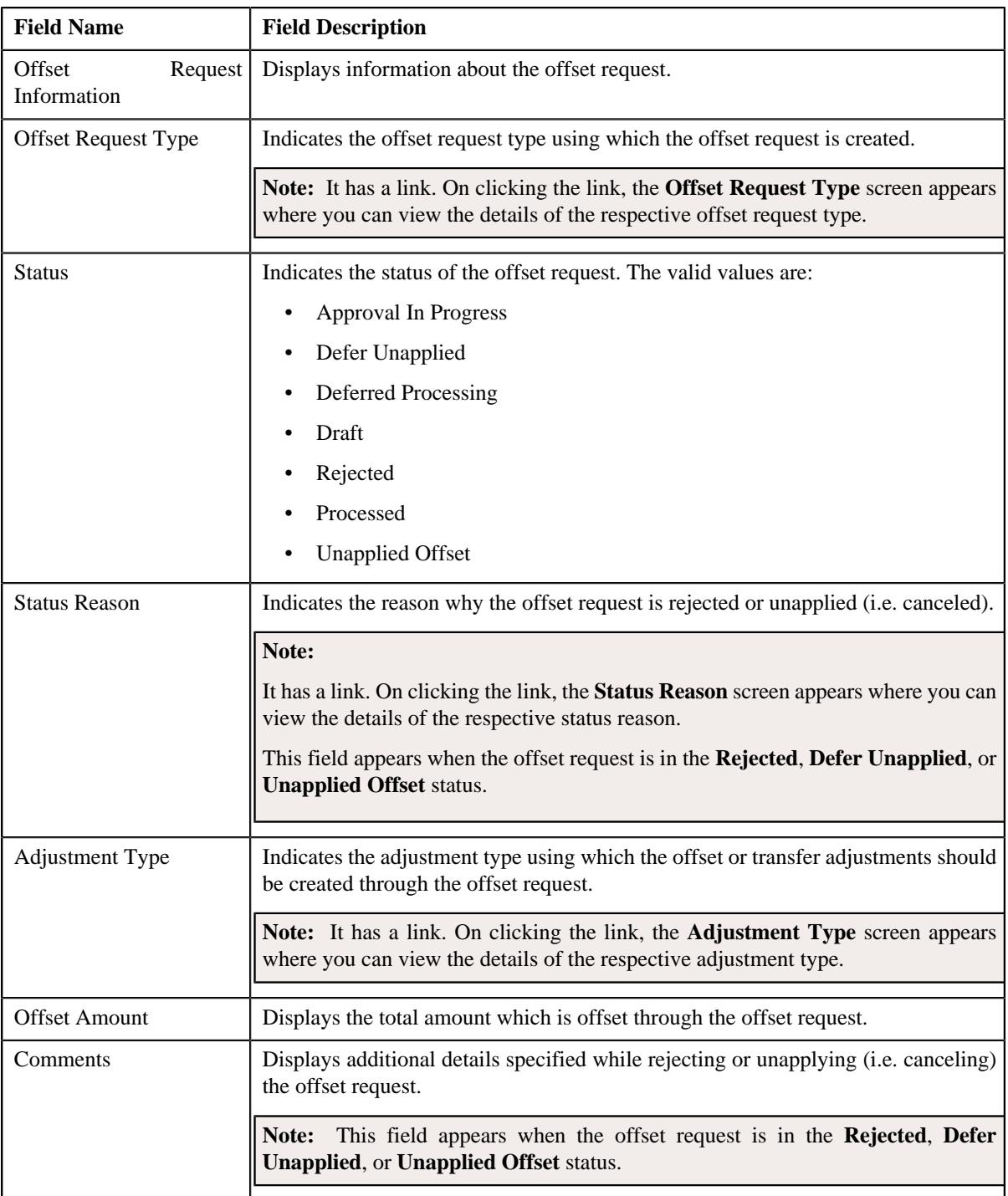

# • **Characteristics** - Lists the characteristics defined for the offset request. It contains the following columns:

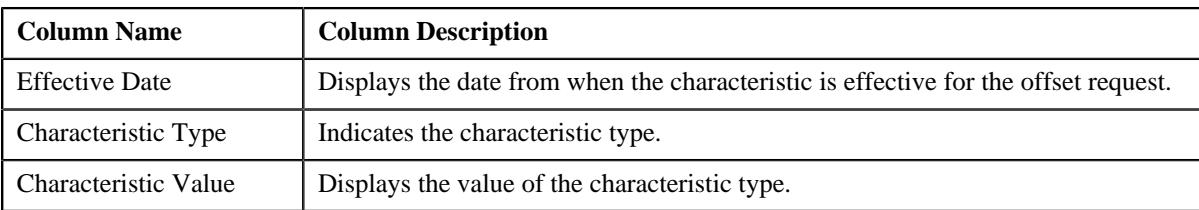

• **Record Actions** - This section contains the following buttons:

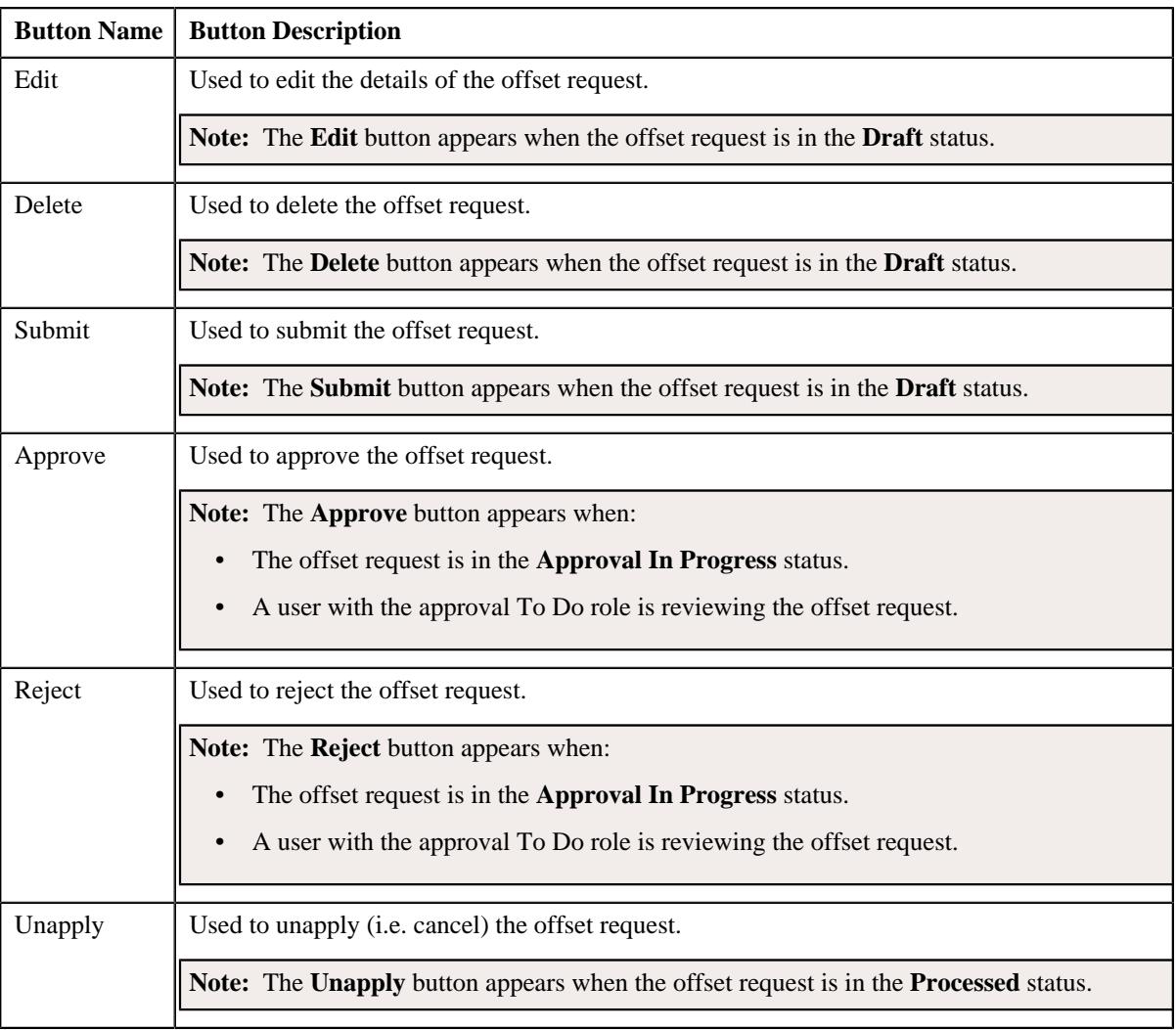

• **Record Information** - This section contains the following fields:

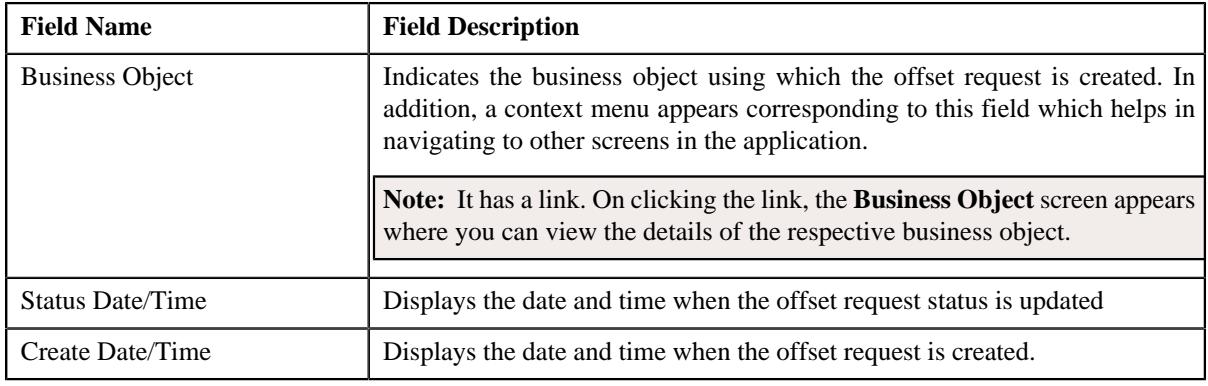

# **Related Topics**

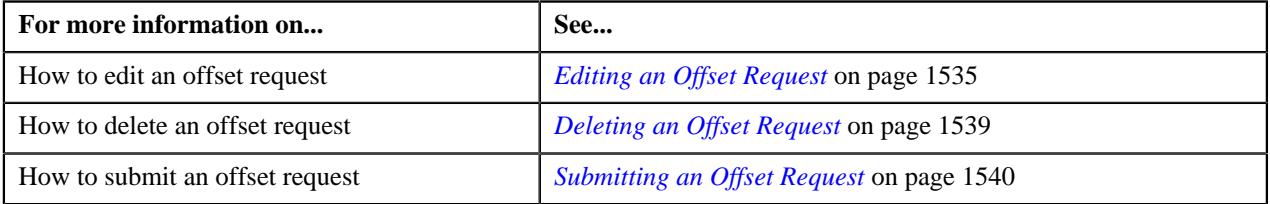

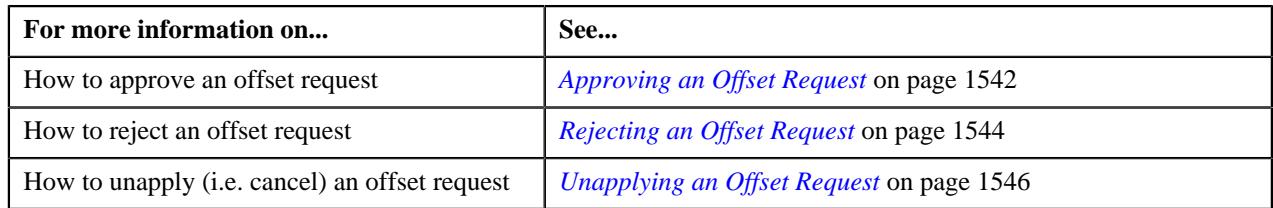

## <span id="page-1525-0"></span>**Selected Bills**

The **Selected Bills** zone lists the debit and credit bills which are added to the offset request. It contains the following columns:

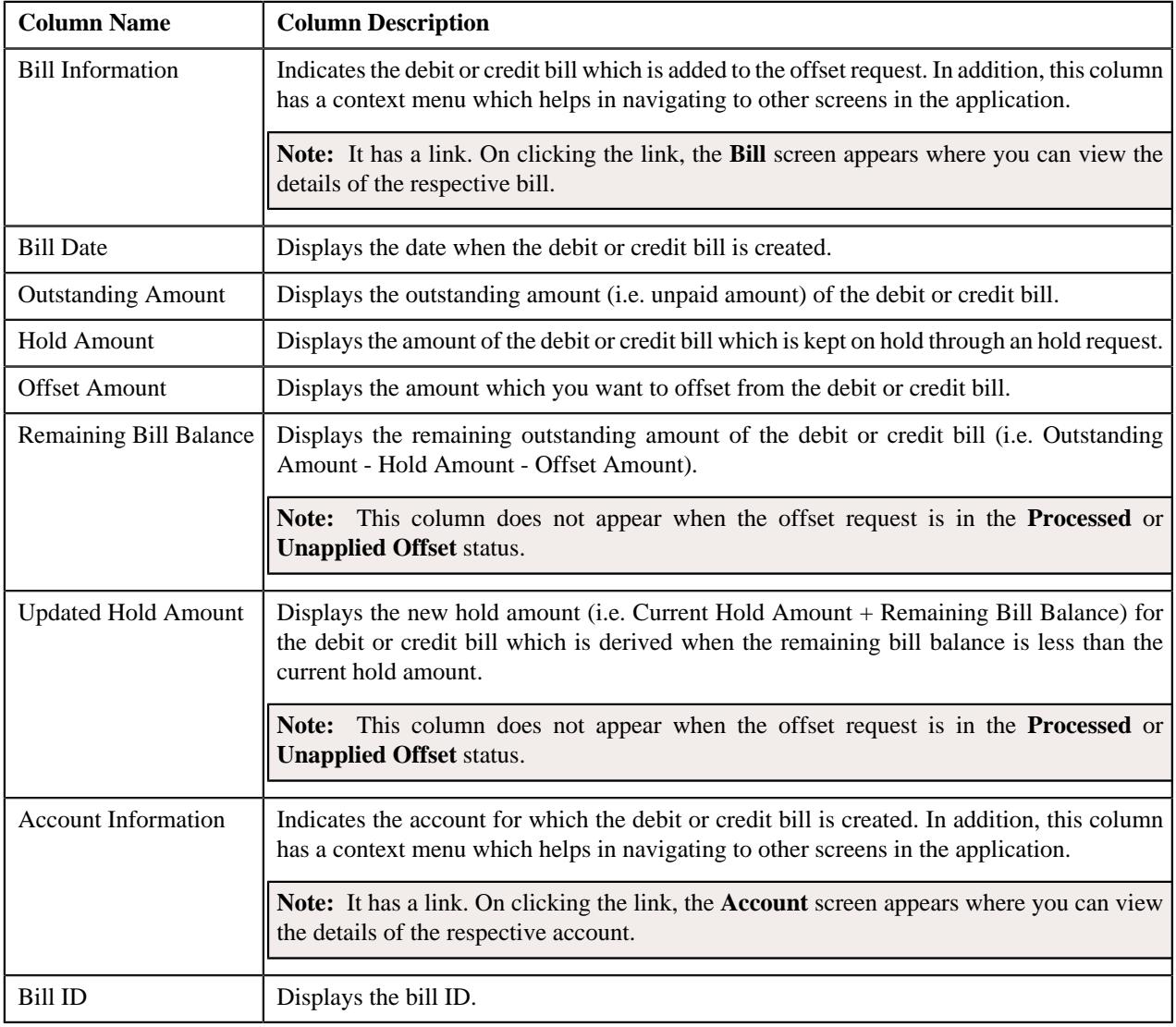

**Note:** Pagination is used to display limited number of records in this zone. You can use the navigation links, such as **Previous** and **Next** to navigate between pages.

On clicking the **Broadcast** ( $\widehat{\sigma}$ ) icon corresponding to a bill, the **Offset Request Adjustments** zone appears where you can view the offset or transfer adjustments created for the bill through the offset request.

**Note:** The **Broadcast** ( $\widehat{\mathcal{F}}$ ) icon appears corresponding to a bill when the offset request is in the **Processed** or **Unapplied Offset** status.

You can filter the list using various search criteria (such as, **Bill Balance**, **Bill ID**, and **Account ID**) available in the

Filter area. By default, the Filter area is hidden. You can view the Filter area by clicking the Filters  $(\nabla)$  icon in the upper right corner of this zone.

You can change the layout of this zone. For more information on how to change the layout, see *[Changing the Layout](#page-2999-0)* on page 3000.

## **Related Topics**

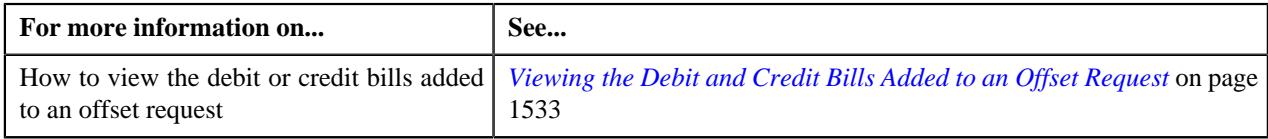

## <span id="page-1526-0"></span>**Search Bill**

The bills listed in the **Search Bill** zone varies depending on the following scenarios:

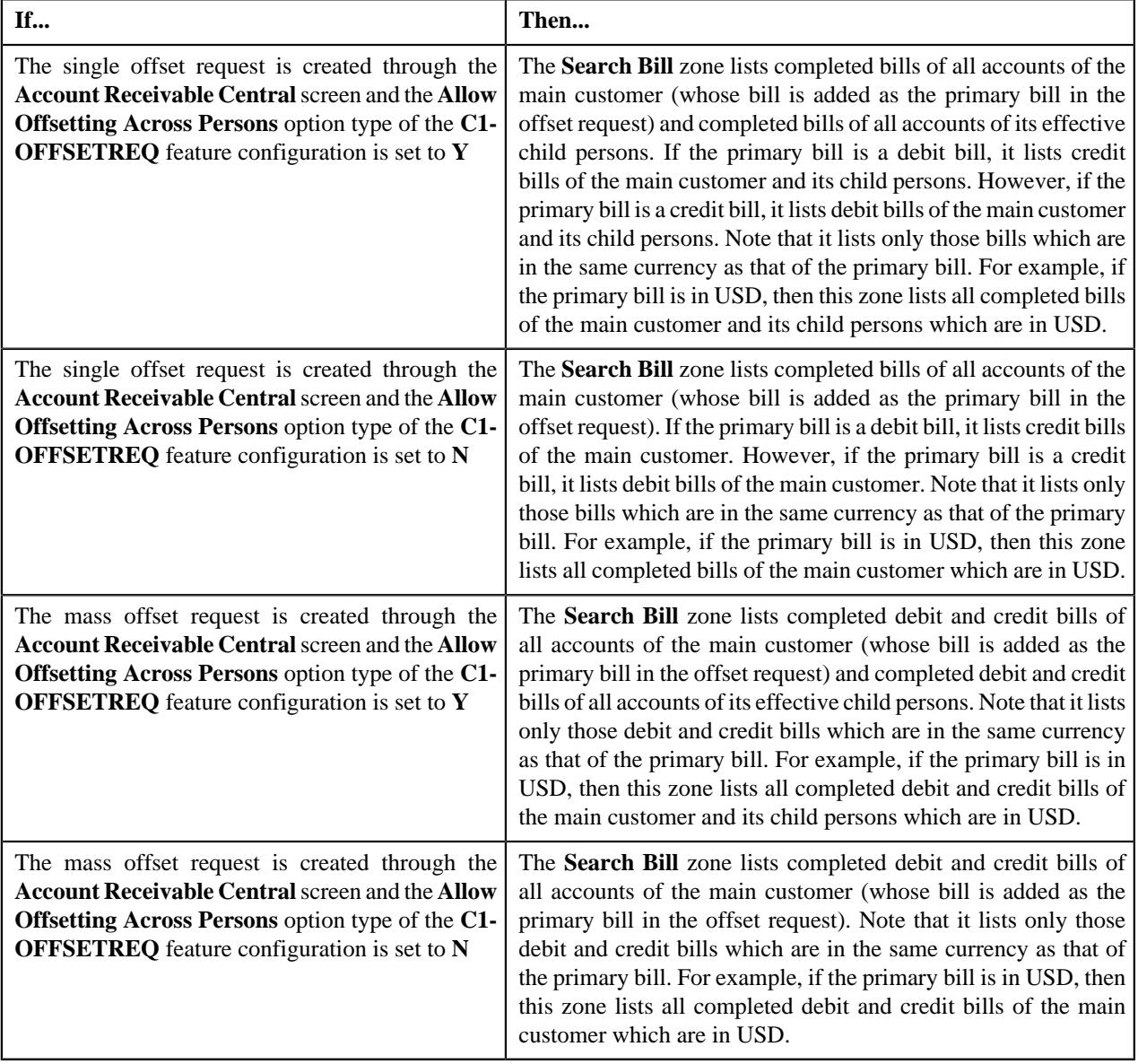

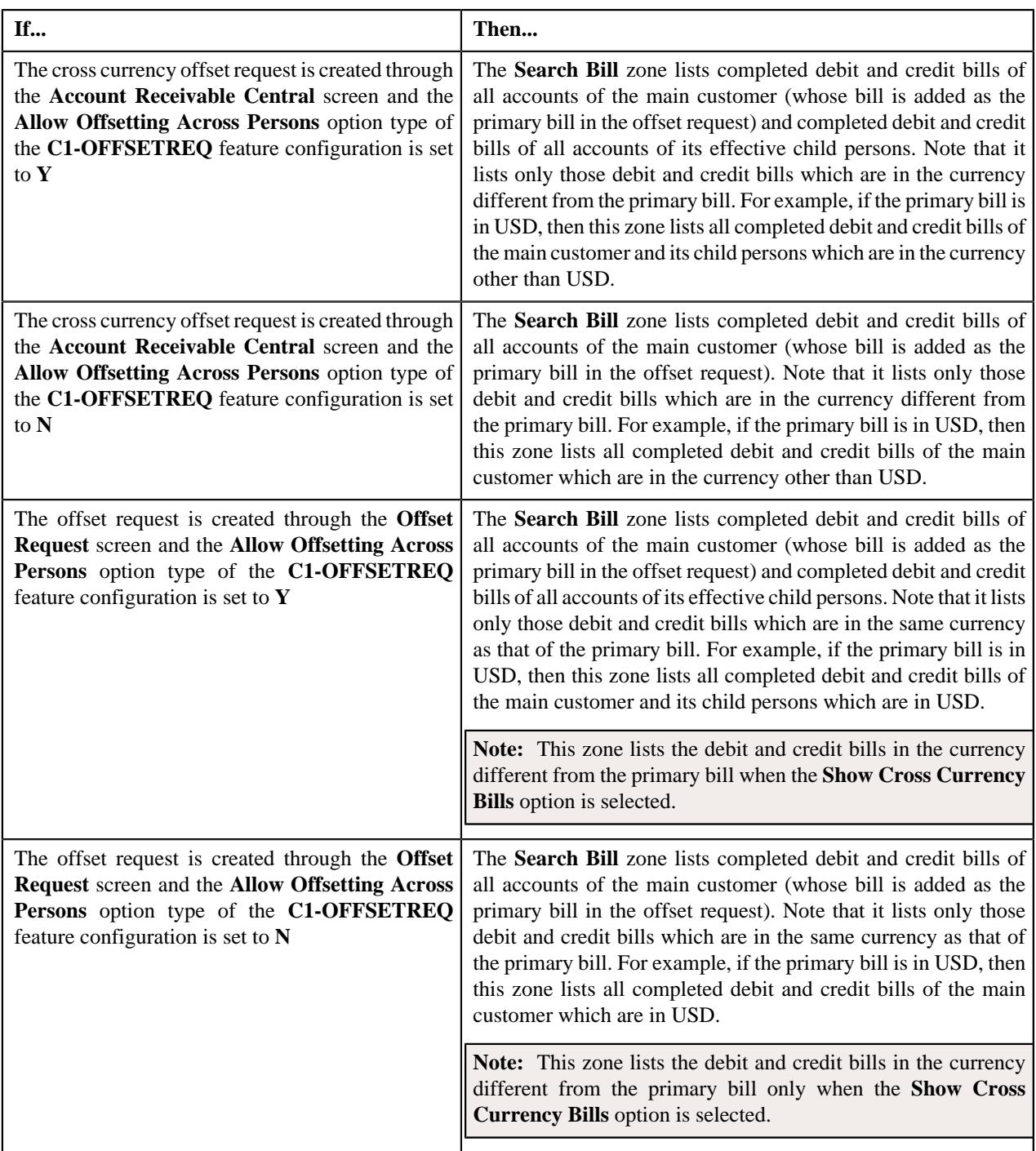

It also allows you to filter the bills using various search criteria. It contains the following two sections:

• **Search Criteria** - The **Search Criteria** section contains the following fields:

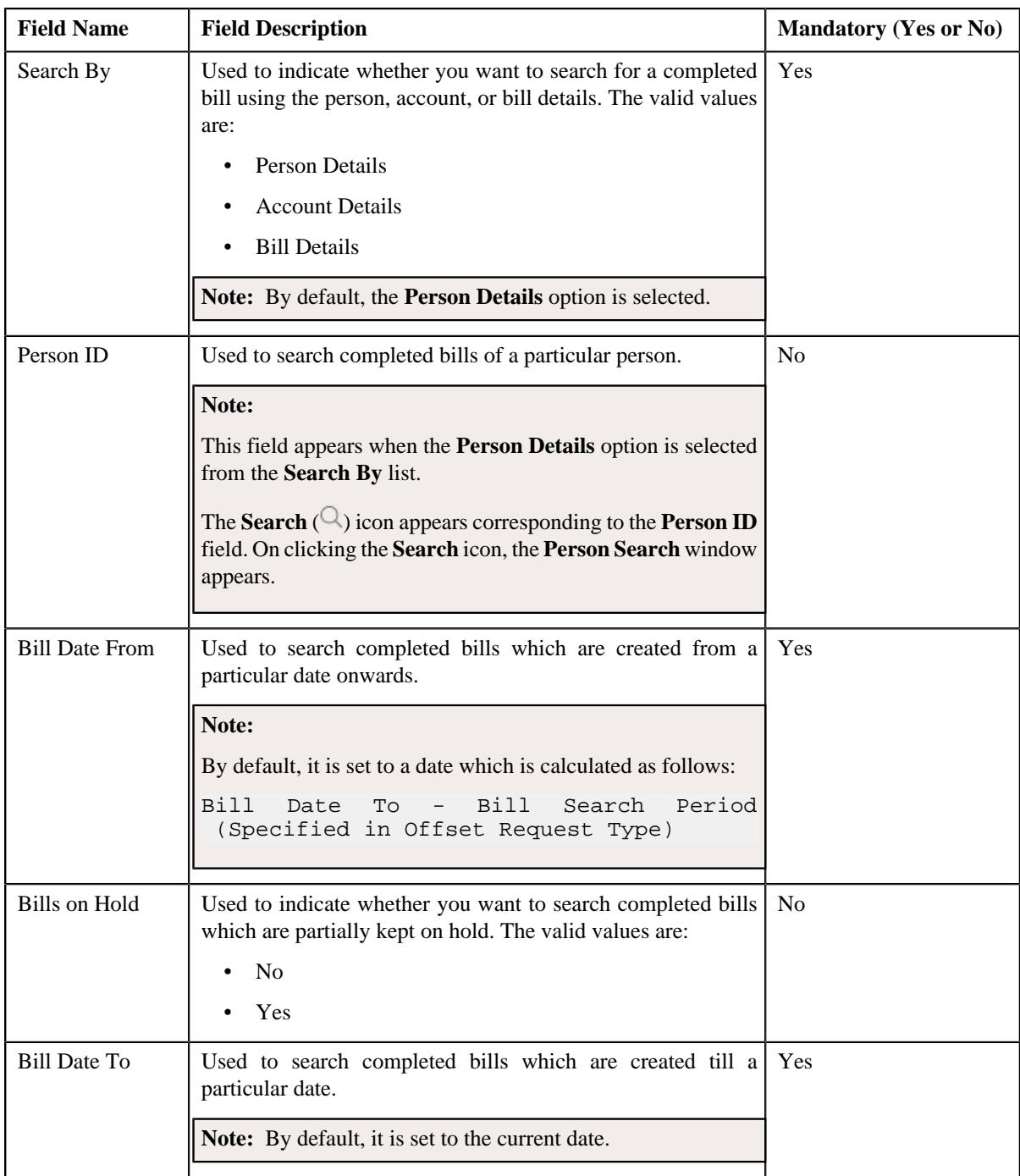

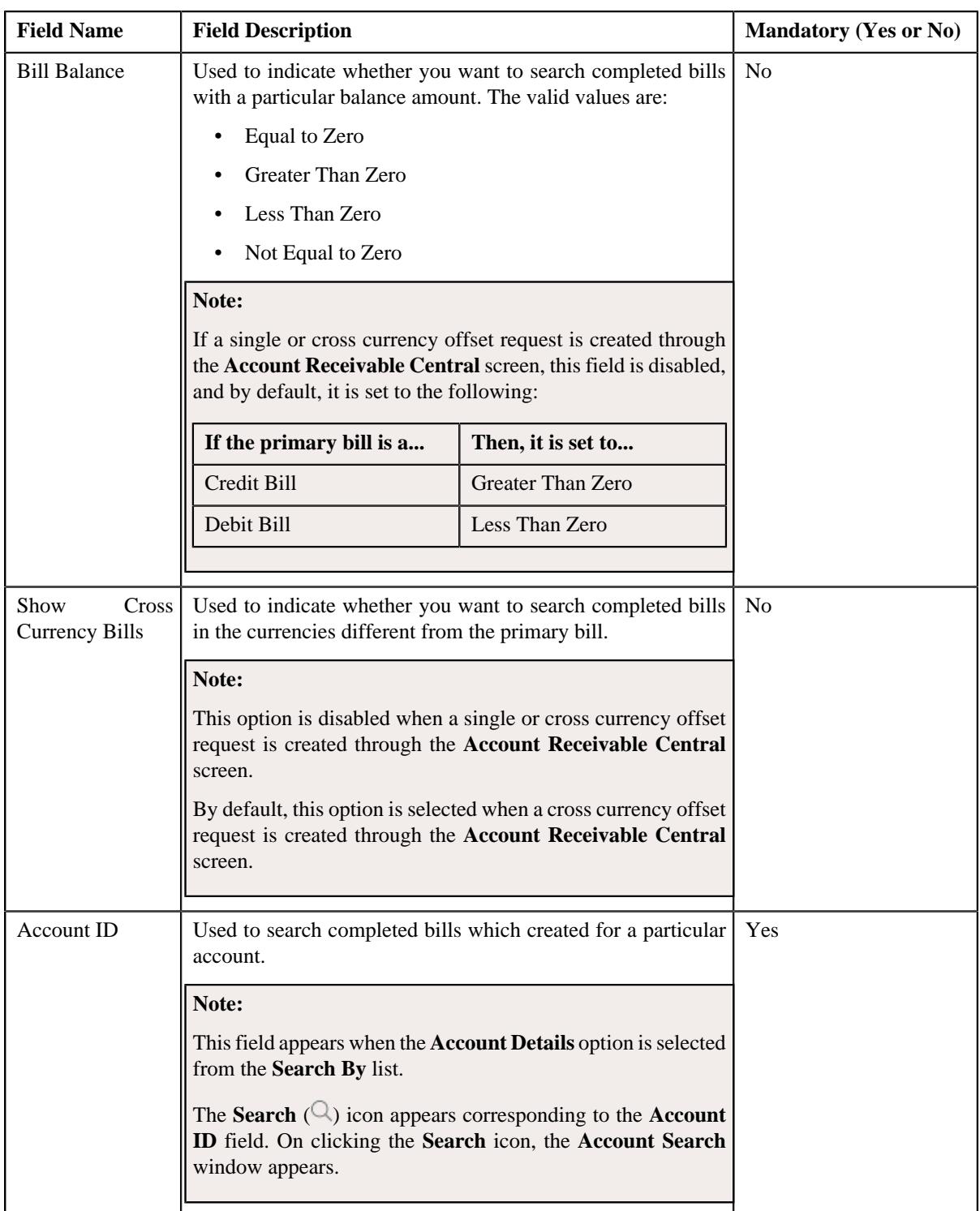

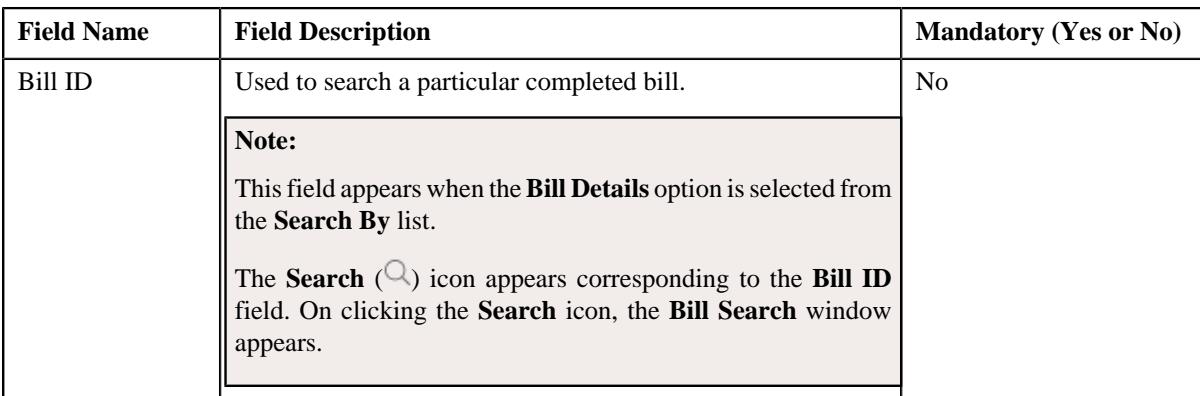

• **Search Results** - On clicking the **Search** button, the search results appear based on the specified search criteria. The **Search Results** section contains the following columns:

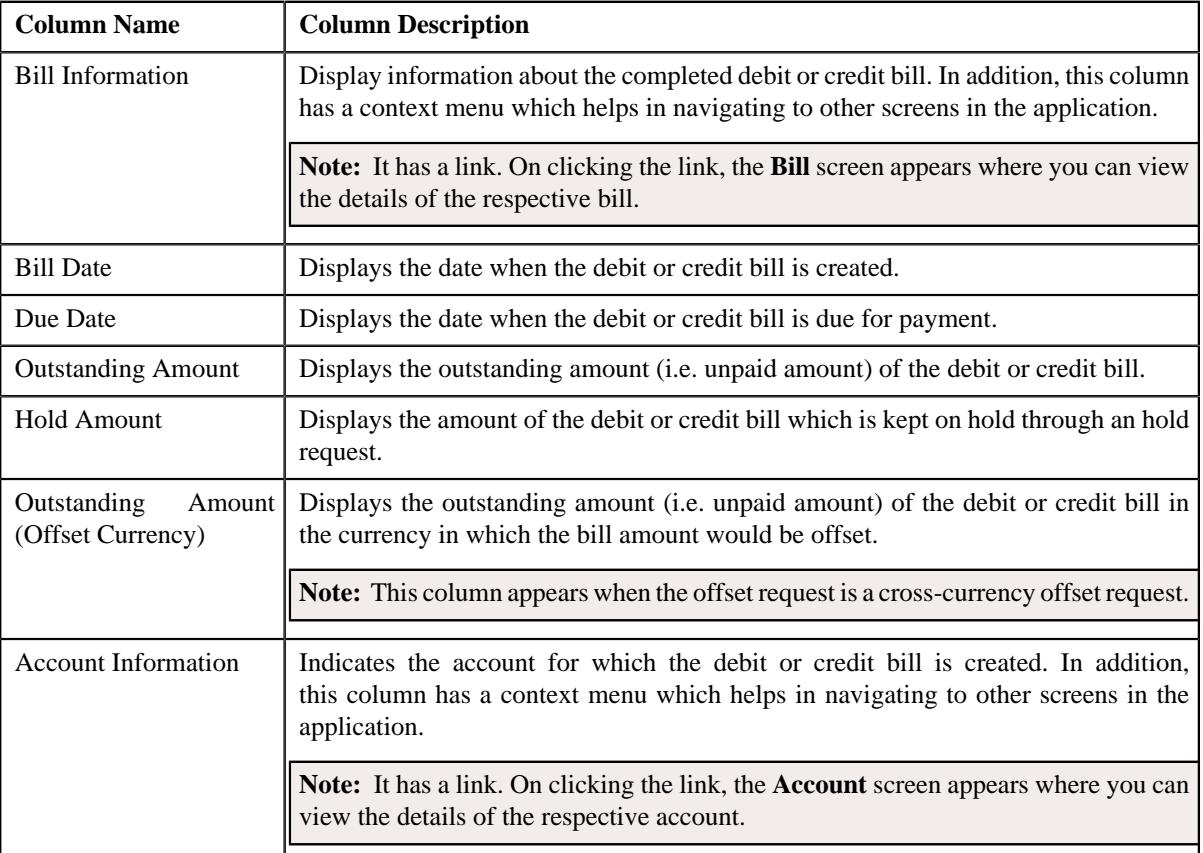

**Note:** Pagination is used to display limited number of records in the **Search Results** section. You can use the navigation links, such as **Previous** and **Next** to navigate between pages.

In addition, this section contains the following button:

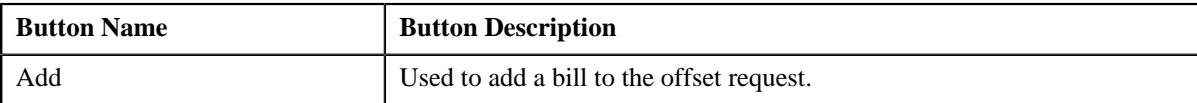

A check box appears corresponding to each bill. On selecting the check box, you can add the bill to the offset request. You can also select multiple bills at the same time. In addition, you can select the check box corresponding to the column header. This allows you to add all bills listed in the respective page to the offset request.

## **Related Topics**

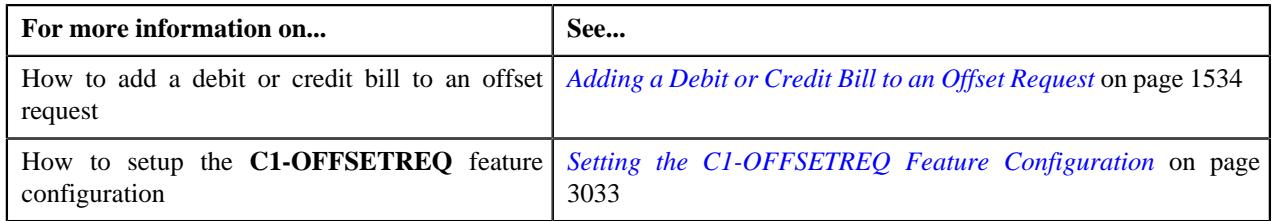

# <span id="page-1531-1"></span>**Offset Request Adjustments**

The **Offset Request Adjustments** zone lists the offset or transfer adjustments which are created for the bill through the offset request. It appears when the offset request is in the **Processed** status. It contains the following columns:

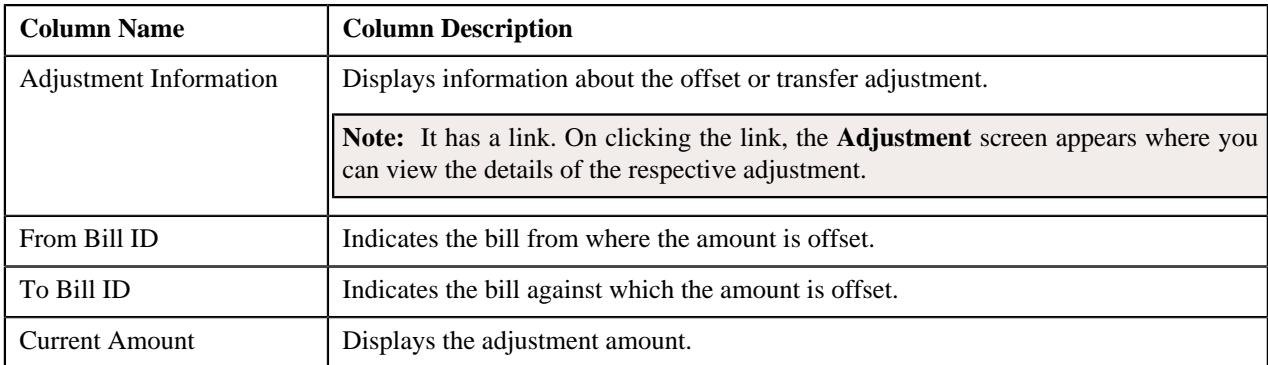

# **Related Topics**

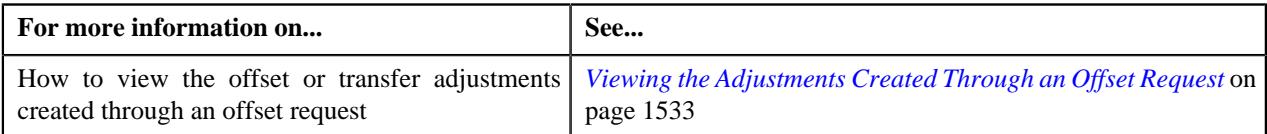

# <span id="page-1531-0"></span>**Offset Request - Log**

The **Log** tab contains the following zone:

• *[Offset Request Log](#page-1531-2)* on page 1532

# <span id="page-1531-2"></span>**Offset Request Log**

The **Offset Request Log** zone lists the complete trail of actions performed on the offset request. It contains the following columns:

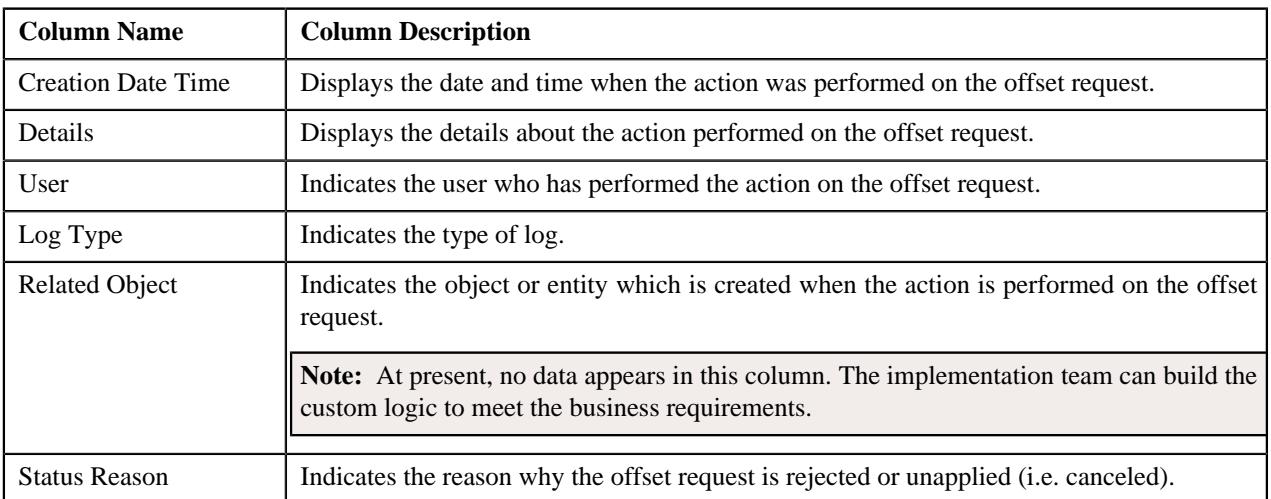

**Note:** You can manually add a log entry for the offset request by clicking the **Add Log Entry** link in the upper right corner of the **Offset Request Log** zone.

## **Related Topics**

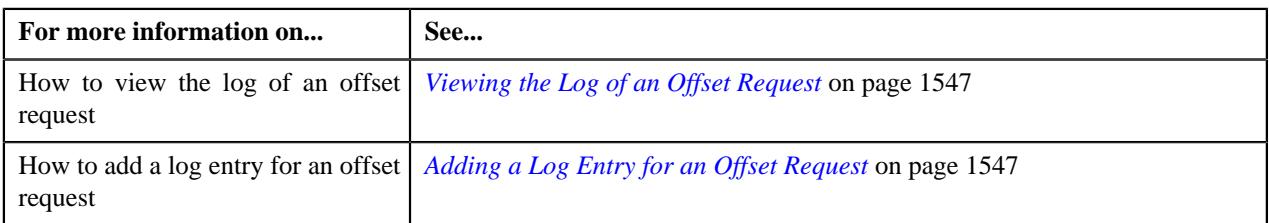

# <span id="page-1532-0"></span>**Viewing the Debit and Credit Bills Added to an Offset Request**

## **Procedure**

To view the debit and credit bills which are added to an offset request:

- **1.** Search for the offset request in the **Offset Request** screen.
- **2.** In the **Search Results** section, click the link in the **Offset Request Information** column corresponding to the *o*ffset request whose details you want to view.

The **Offset Request** screen appears.

- **3.** Ensure that the **Main** tab is selected.
- **4.** View the debit and credit bills added to the offset request in the **Selected Bills** zone.

## **Related Topics**

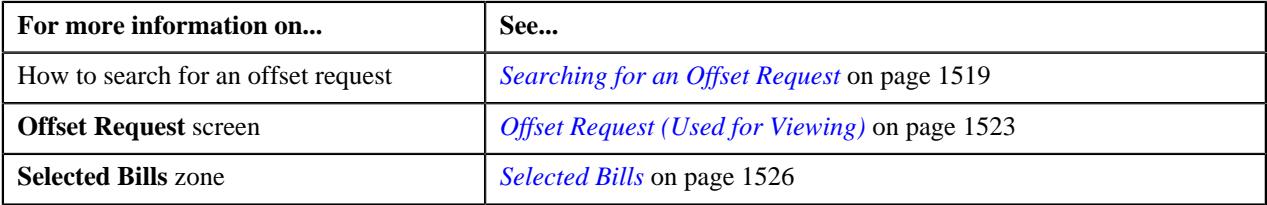

# <span id="page-1532-1"></span>**Viewing the Adjustments Created Through an Offset Request**

#### **Procedure**

To view the adjustments created through an offset request:

- **1.** Search for the offset request in the **Offset Request** screen.
- **2.** In the **Search Results** section, click the link in the **Offset Request Information** column corresponding to the *o*ffset request whose details you want to view.

The **Offset Request** screen appears.

- **3.** Ensure that the **Main** tab is selected.
- **4.** In the **Selected Bills** zone, click the

**Broadcast** ( $\widehat{\circ}$ ) icon corresponding to the bill whose offset or transfer adjustments you want to view.

The **Offset Request Adjustments** zone appears.

**Note:** The **Broadcast** ( $\widehat{\mathcal{C}}$ ) icon appears corresponding to a bill when the offset request is in the **Processed** or **Unapplied Offset** status.

**5.** View the offset or transfer adjustments created for the bill through the offset request in the **Offset Request Adjustments** zone.

## **Related Topics**

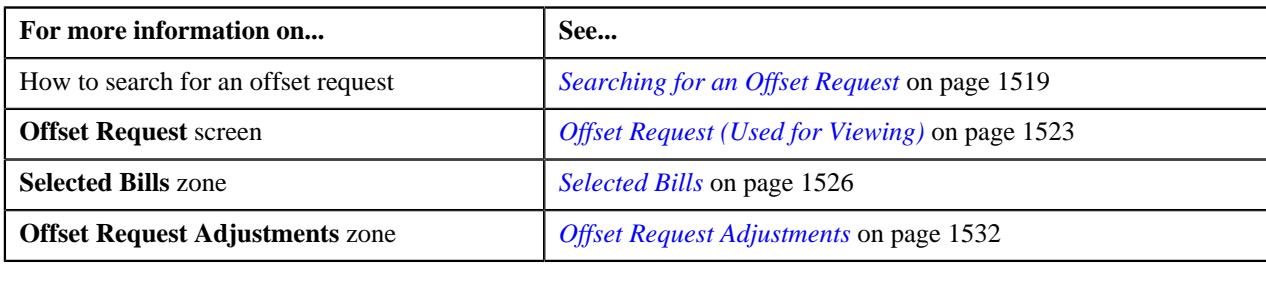

# <span id="page-1533-0"></span>**Adding a Debit or Credit Bill to an Offset Request**

## **Prerequisites**

To add a debit or credit bill to an offset request, you should have:

- Completed bills for accounts of the main customer (whose bill is added as the primary bill in the offset request)
- Completed bills for effective child persons of the main customer (whose bill is added as the primary bill in the offset request)
- The **Allow Offsetting Across Persons** option type of the **C1-OFFSETREQ** feature configuration set to **Y** or **N** based on the business requirements

## **Procedure**

To add a debit or credit bill to an offset request:

- **1.** Search for the offset request in the **Offset Request** screen.
- **2.** In the **Search Results** section, click the link in the **Offset Request Information** column corresponding to the *o*ffset request whose details you want to edit.

The **Offset Request** screen appears.

- **3.** Ensure that the **Main** tab is selected.
- **4.** Enter the search criteria in the **Search Bill** zone.

#### **Note:**

The **Search Bill** zone appears when the offset request is in the **Draft** status.

The date range specified in the **Bill Date From** and **Bill Date To** fields should not exceed the number of days specified in the **Bill Search Period** field of the respective offset request type.

ORMB search engine supports wildcard search, where you can substitute the percentage (%) symbol as a stand in for any word or letter in a search criteria. You can use the '%' wildcard character in all input fields except the date and ID fields. The '%' wildcard character is suffixed automatically at the end of the partial search criteria. Therefore, you may or may not specify the wildcard character at the end of the partial search criteria. However, you have to prefix the wildcard character manually wherever required.

**5.** Click **Search**.

A list of completed bills that meet the search criteria appears in the **Search Results** section.

- **6.** Select the check box corresponding to a completed bill that you want to add to the offset request.
- **7.** Click the **Add** button in the **Search Bill** zone.

A message appears indicating that the bill is added to the offset request.

**Note:** You can only add a completed bill to an offset request when its outstanding amount is not equal to zero.

**8.** Click **OK**.

The completed bill is added to the offset request. You can view the completed bills which are added to the offset request in the **Selected Bills** zone.

**Note:** The default offset amount is calculated for each bill using the algorithm which is attached in the respective offset request type. For more information on how the default offset amount is calculated, see *[C1-OFST-AMT](#page-1494-0)* on page 1495.

## **Related Topics**

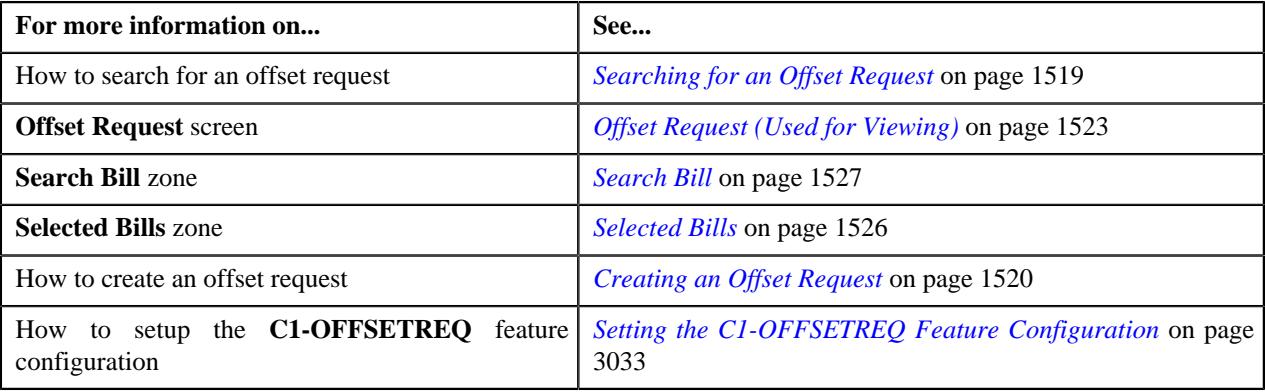

# <span id="page-1534-0"></span>**Editing an Offset Request**

## **Prerequisites**

To edit an offset request, you should have:

• Adjustment types defined in the application (where the **A/P Request Type Code** field is not set to **REFUND**)

#### **Procedure**

To edit an offset request:

- **1.** Search for the offset request in the **Offset Request** screen.
- **2.** In the **Search Results** section, click the link in the **Offset Request Information** column corresponding to the *o*ffset request whose details you want to edit.

The **Offset Request** screen appears.

- **3.** Ensure that the **Main** tab is selected.
- **4.** Click the **Edit** button in the **Offset Request** zone.

The **Offset Request** screen appears. It contains the following sections:

- **Main** Used to specify the basic details about the offset request.
- **Characteristics** Used to define the characteristics for the offset request.
- **Offset Details** Used to edit the offset amount of the bills which are added to the offset request. It also allows you to remove a bill from the offset request.

**Note:** You can only remove secondary debit or credit bills from the offset request. And, you cannot remove a primary debit or credit bill from the offset request throughout its lifecycle.

The **Main** section contains the following fields:

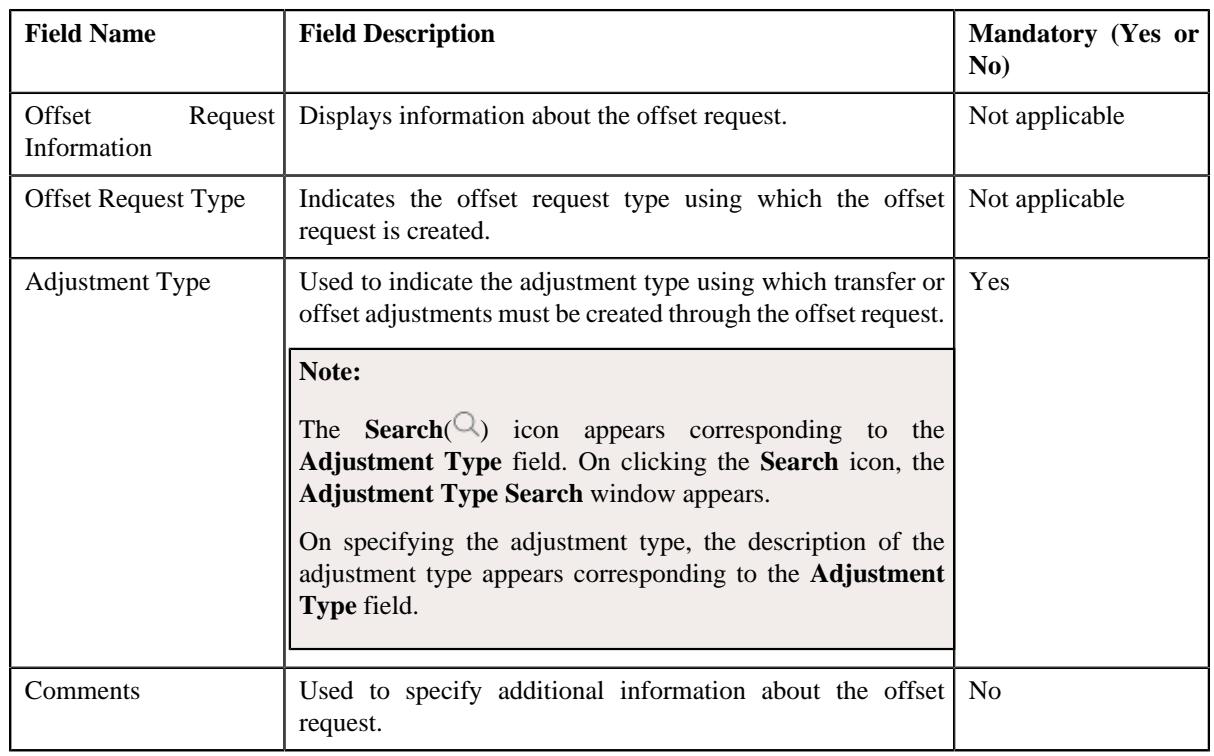

**Note:** The **Edit** button appears when the offset request is in the **Draft** status.

- **5.** Modify the required details in the **Main** section.
- **6.** Define, edit, or remove characteristics of the offset request, if required.
- **7.** Edit the offset amount of a debit or credit bill, if required.
- **8.** Remove a debit or credit bill from the offset request, if required.
- **9.** Click **Save**.

The changes made to the offset request are saved.

# **Related Topics**

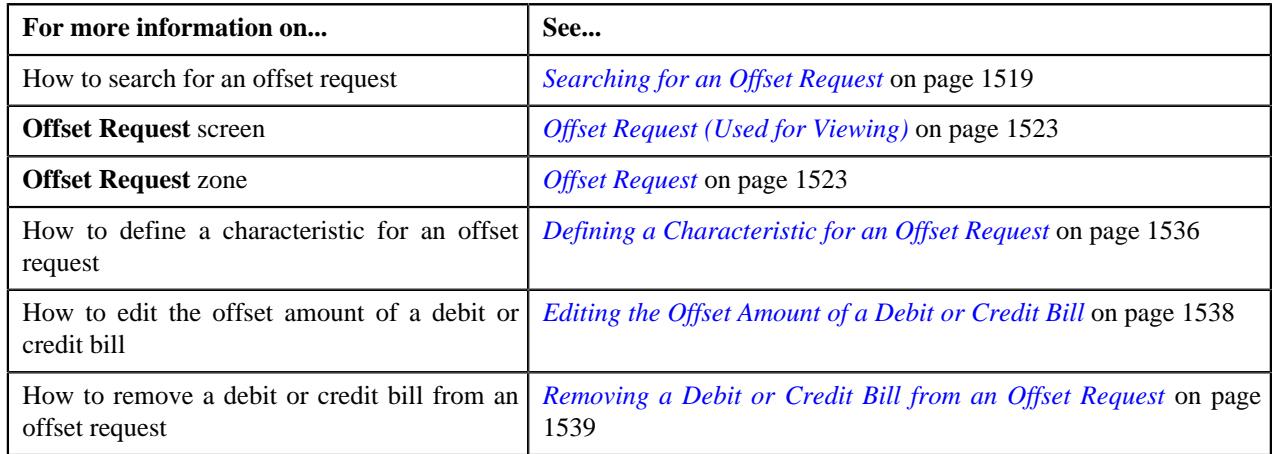

# <span id="page-1535-0"></span>**Defining a Characteristic for an Offset Request**

# **Prerequisites**

To define a characteristic for an offset request, you should have:

• Characteristic types defined in the application (where the characteristic entity is set to **Offset Request**)

# **Procedure**

To define a characteristic for an offset request:

**1.** Ensure that the **Characteristics** section is expanded when you are editing an offset request.

The **Characteristics** section contains the following fields in a grid:

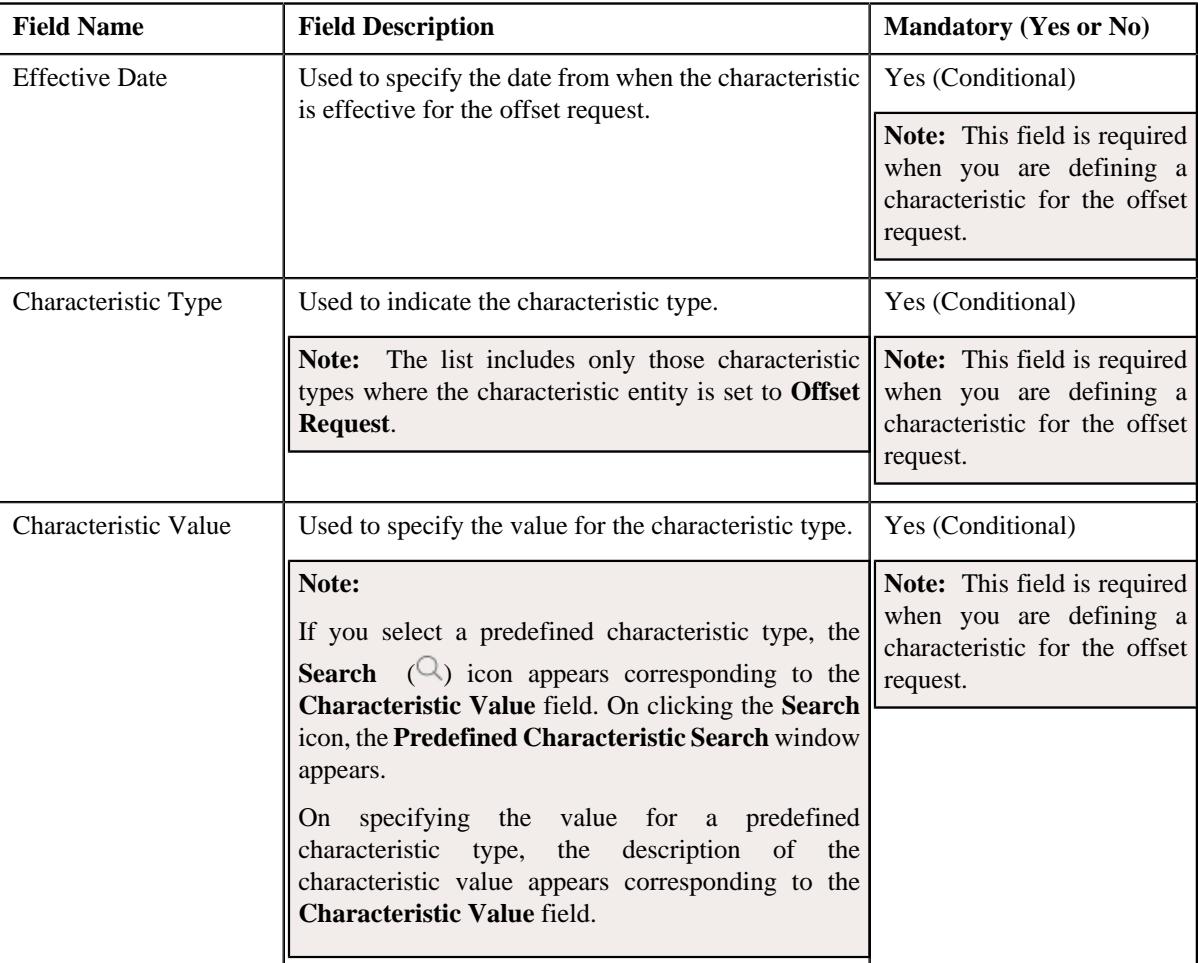

- **2.** Enter the required details in the **Characteristics** section.
- **3.** If you want to define more than one characteristic for the offset request, click the **Add** ( $\pm$ ) icon and then *r*epeat step 2.

Note: However, if you want to remove a characteristic from the offset request, click the **Delete** (**III**) icon corresponding to the characteristic.

**4.** Click **Save**.

The characteristics are defined for the offset request.

## **Related Topics**

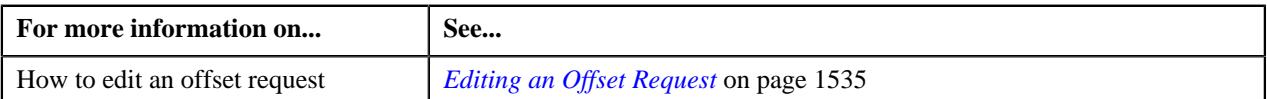

# <span id="page-1537-0"></span>**Editing the Offset Amount of a Debit or Credit Bill**

# **Prerequisites**

To edit the offset amount of a debit or credit bill, you should have:

• Required debit or credit bill added in the offset request

## **Procedure**

To edit the offset amount of a debit or credit bill:

**1.** Ensure that the **Offset Details** section is expanded when you are editing an offset request.

The **Offset Details** section contains the following fields:

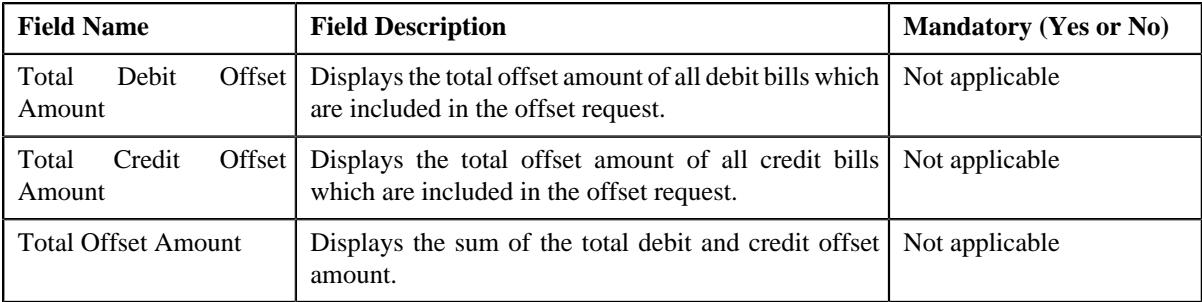

In addition, this section contains the following fields in a grid:

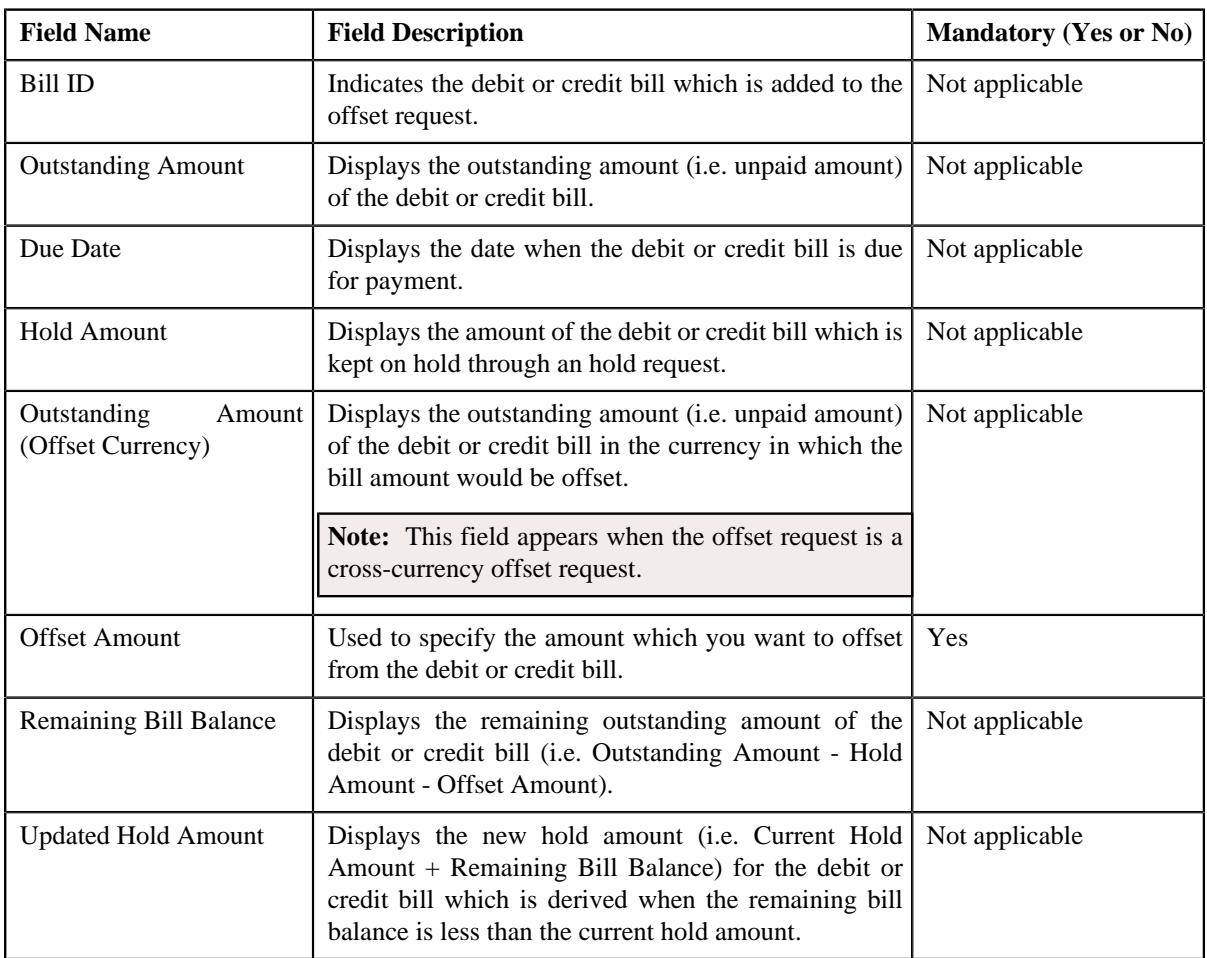

The **Delete** ( $\blacksquare$ ) icon appears corresponding to the secondary debit or credit bills in the **Offset Details** section. It allows you to remove the respective bill from the offset request.

- **2.** Modify the offset amount of the required debit or credit bill in the **Offset Details** section.
- **3.** Click **Save**.

The changes made to the offset request are saved.

#### **Related Topics**

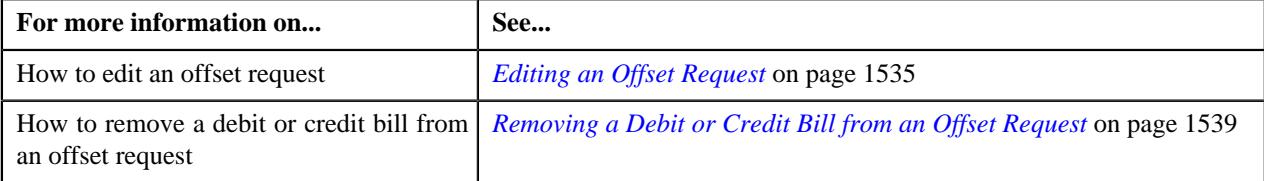

# <span id="page-1538-1"></span>**Removing a Debit or Credit Bill from an Offset Request**

## **Procedure**

To remove a debit or credit bill from an offset request:

- **1.** Ensure that the **Offset Details** section is expanded when you are editing an offset request.
- **2.** Click the

**Delete** ( $\blacksquare$ ) icon corresponding to the debit or credit bill that you want to remove from the offset request.

A message appears confirming whether you want to delete the bill.

**Note:** The **Delete** ( $\widehat{\mathbb{D}}$ ) icon appears corresponding to the secondary debit or credit bills. It does not appear corresponding to the primary debit or credit bill. This is because you cannot remove a primary debit or credit bill from the offset request throughout its lifecycle.

#### **3.** Click **OK**.

The debit or credit bill is removed from the offset request.

#### **Related Topics**

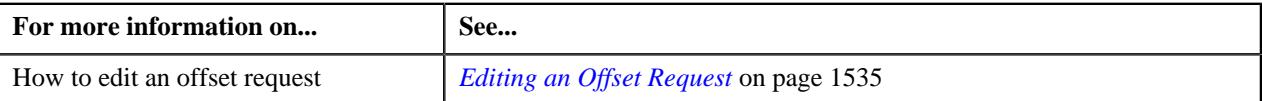

# <span id="page-1538-0"></span>**Deleting an Offset Request**

#### **Procedure**

To delete an offset request:

- **1.** Search for the offset request in the **Offset Request** screen.
- **2.** In the **Search Results** section, click the link in the **Offset Request Information** column corresponding to the *o*ffset request that you want to delete.

The **Offset Request** screen appears.

- **3.** Ensure that the **Main** tab is selected.
- **4.** Click the **Delete** button in the **Offset Request** zone.

A message appears confirming whether you want to delete the offset request.

**Note:** The **Delete** button appears when the offset request is in the **Draft** status.

**5.** Click **OK**.

The offset request is deleted.

## **Related Topics**

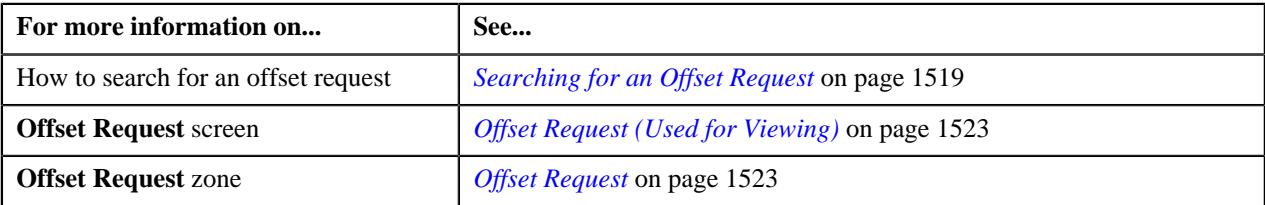

# <span id="page-1539-0"></span>**Submitting an Offset Request**

## **Prerequisites**

To submit an offset request, you should have:

- At least one debit and credit bills added to the offset request
- Offset amount of each bill not equal to zero
- Total debit offset amount equal to total credit offset amount in the offset request
- Negative offset amount for each debit bill and positive offset amount for each credit bill
- Offset amount less than or equal to the current outstanding amount of the bill

#### **Procedure**

To submit an offset request:

- **1.** Search for the offset request in the **Offset Request** screen.
- **2.** In the **Search Results** section, click the link in the **Offset Request Information** column corresponding to the *o*ffset request which you want to submit.

The **Offset Request** screen appears.

- **3.** Ensure that the **Main** tab is selected.
- **4.** Click the **Submit** button in the **Offset Request** zone.

The system behaves in the following manner:

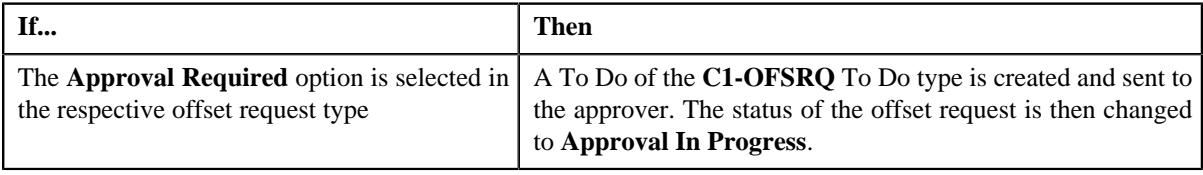

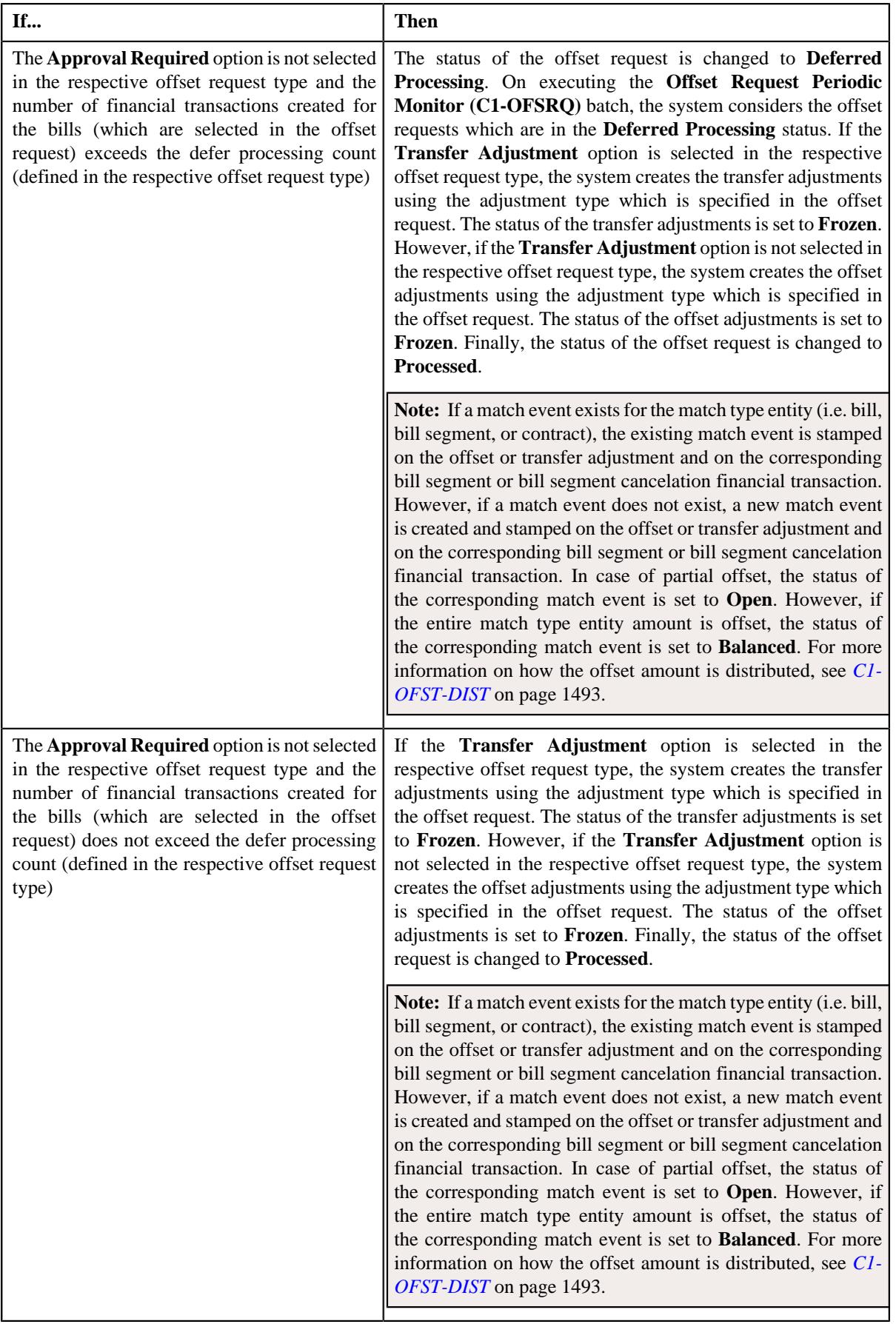

**Note:** The **Submit** button appears when the offset request is in the **Draft** status.

## **Related Topics**

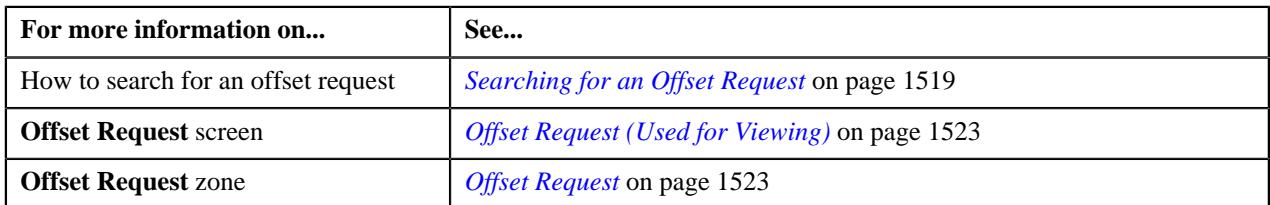

# <span id="page-1541-0"></span>**Approving an Offset Request**

You can view the number of offset requests which are pending for approval in the **Offset Request** screen. The approver can review, and accordingly approve or reject the offset request based on the observations.

**Note:** The system will not allow you to approve or reject an offset request submitted by you.

## **Prerequisites**

To approve an offset request, you should have:

• Approval To Do role assigned in the system

## **Procedure**

To approve an offset request:

**1.** Do either of the following:

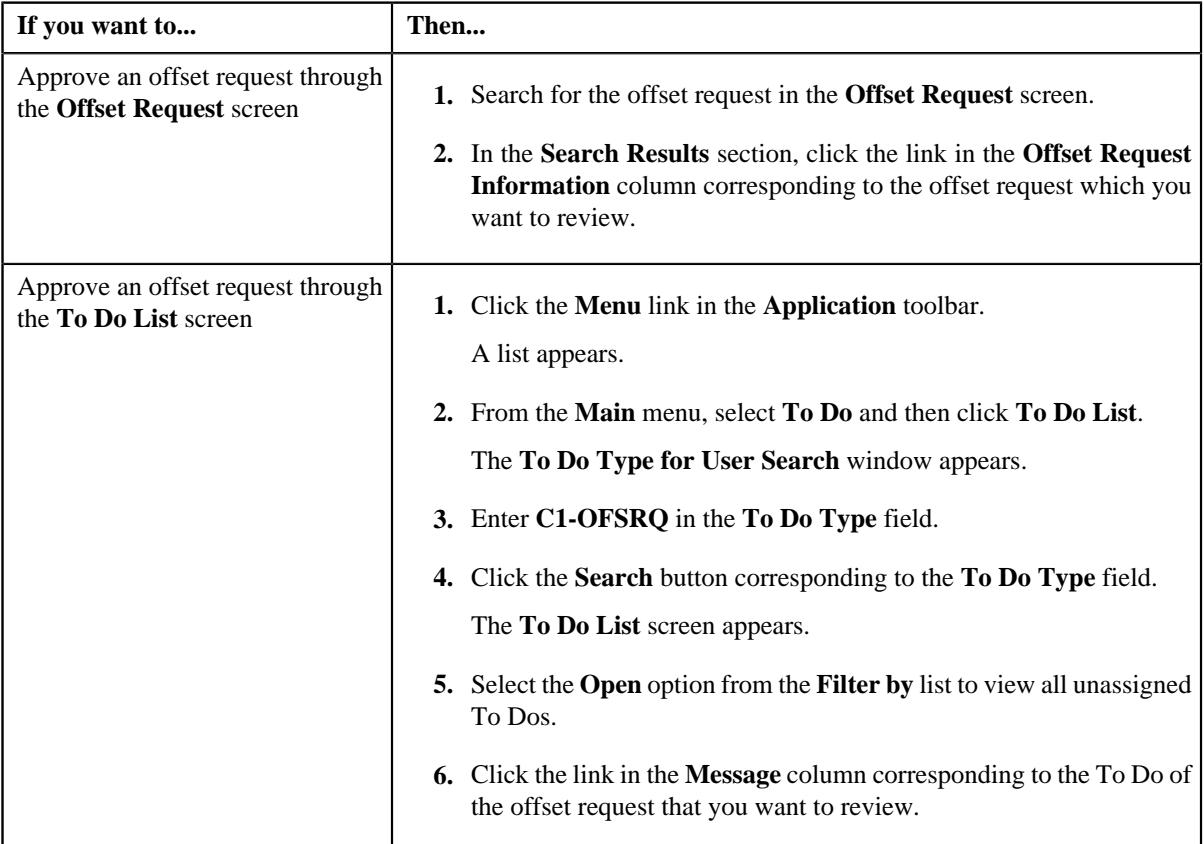

The **Offset Request** screen appears.

- **2.** Review the details in the **Offset Request** screen.
- **3.** If the information in the offset request is accurate, click the **Approve** button in the **Offset Request** zone.

The system behaves in the following manner:

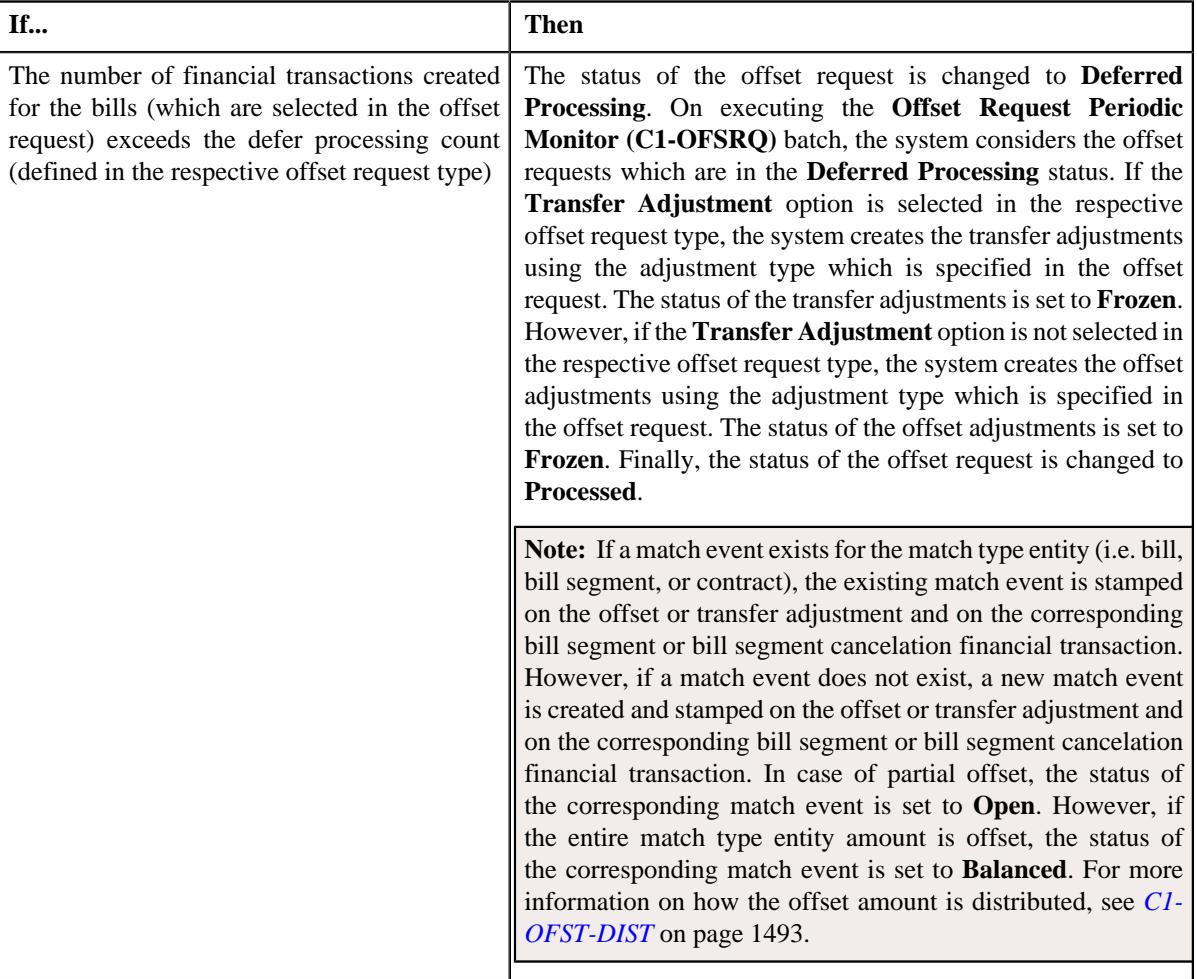

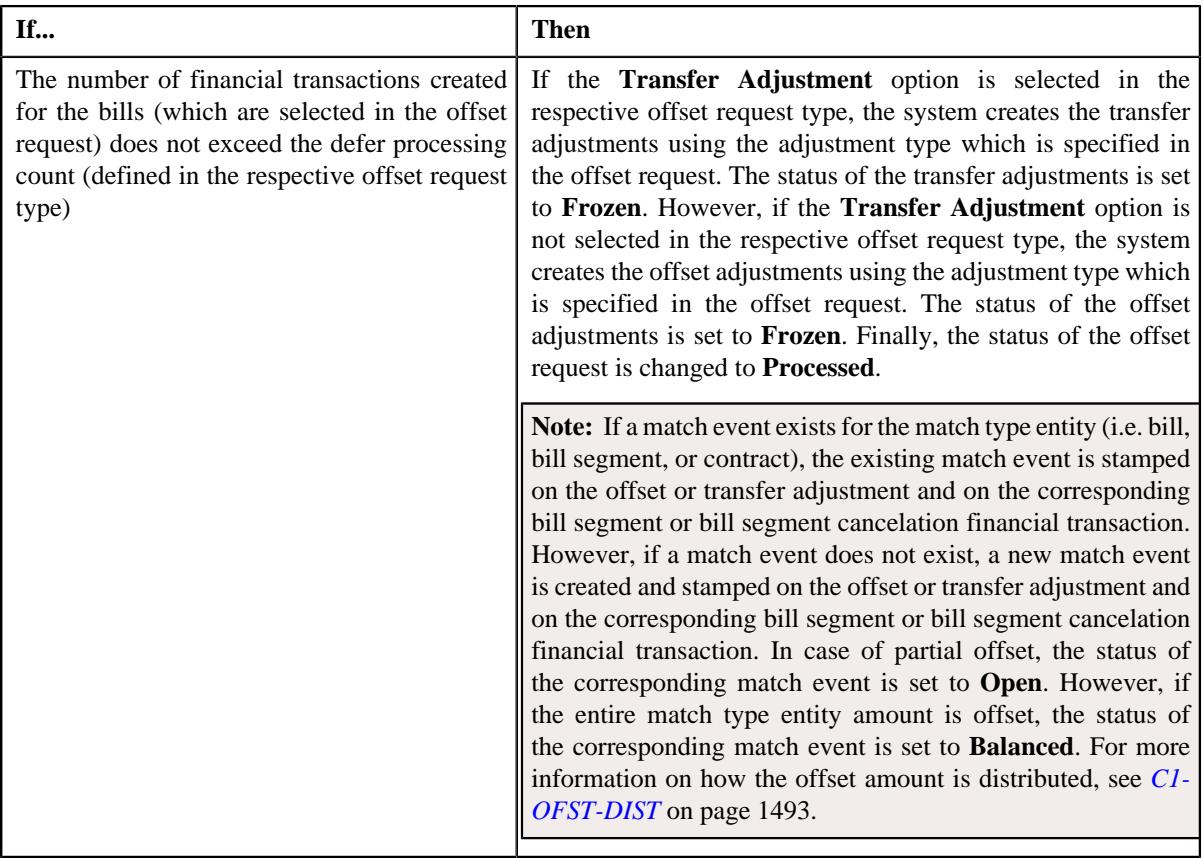

**Note:** The **Approve** button appears when:

- The offset request is in the **Approval In Progress** status.
- A user with the approval To Do role is reviewing the offset request.

# **Related Topics**

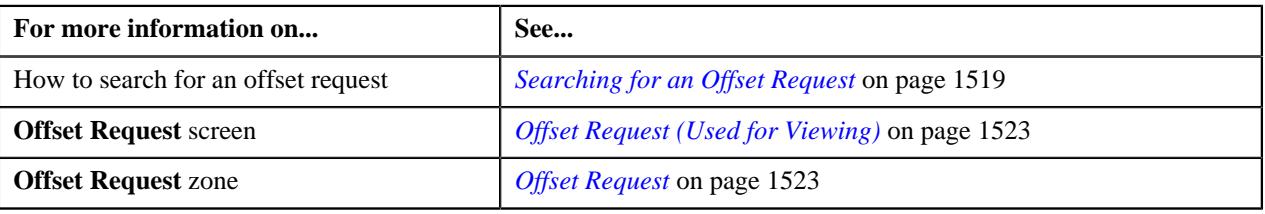

# <span id="page-1543-0"></span>**Rejecting an Offset Request**

## **Prerequisites**

To reject an offset request, you should have:

• Reasons defined for the **Rejected** status of the **C1-OffsetRequest** business object in the **Status Reason** screen

**Note:** The system will not allow you to approve or reject an offset request submitted by you.

# **Procedure**

To reject an offset request:

**1.** Do either of the following:

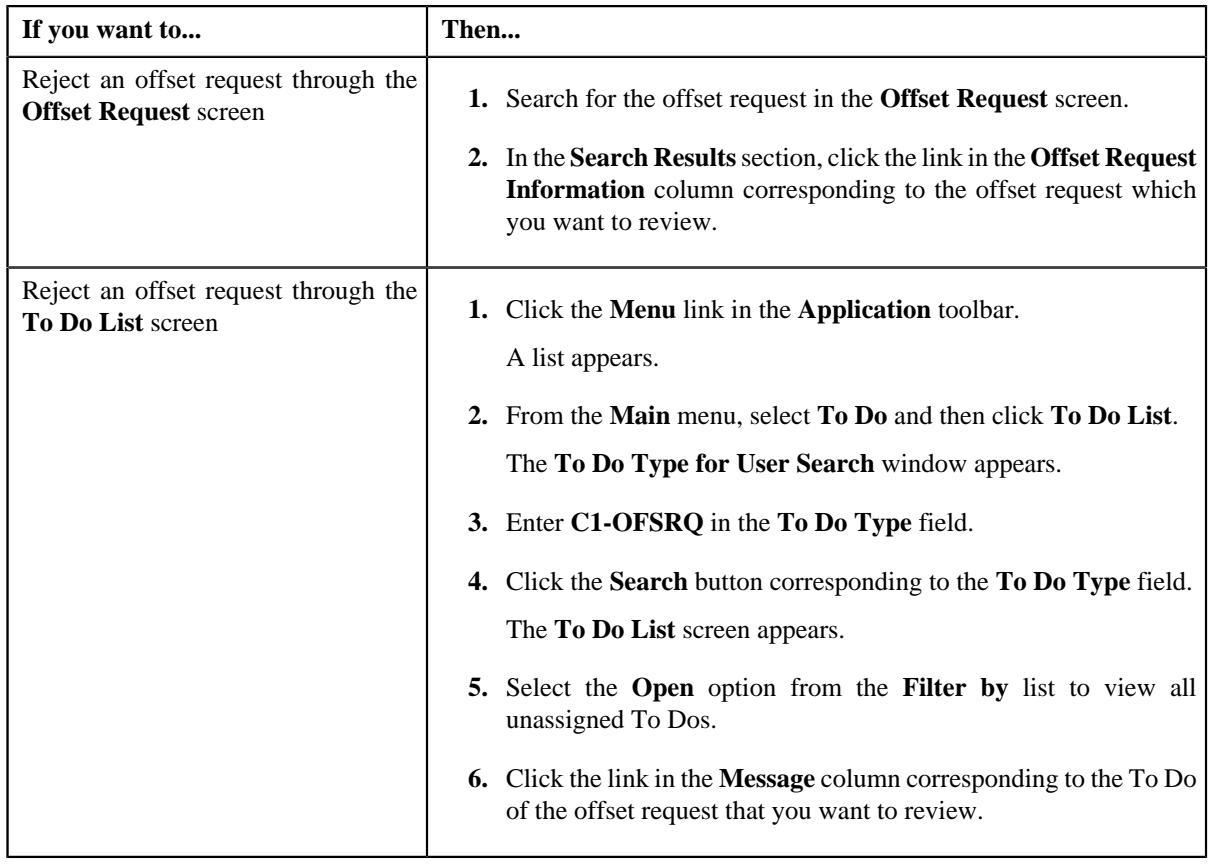

The **Offset Request** screen appears.

- **2.** Review the details in the **Offset Request** screen.
- **3.** If the information in the offset request is incorrect, click the **Reject** button in the **Offset Request** zone.

The **Reject Offset Request** window appears. It contains following fields:

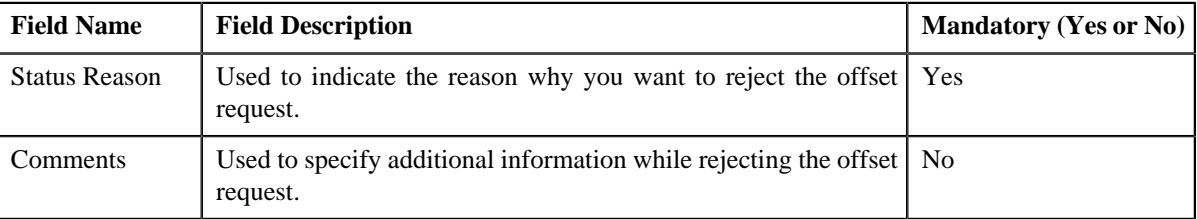

**Note:** The **Reject** button appears when:

- The offset request is in the **Approval In Progress** status.
- A user with the approval To Do role is reviewing the offset request.
- **4.** Select the reason for rejecting the offset request from the **Status Reason** list.
- **5.** Click **Save**.

The status of the offset request is changed to **Rejected**.

## **Related Topics**

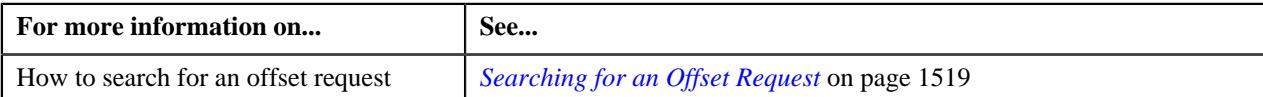

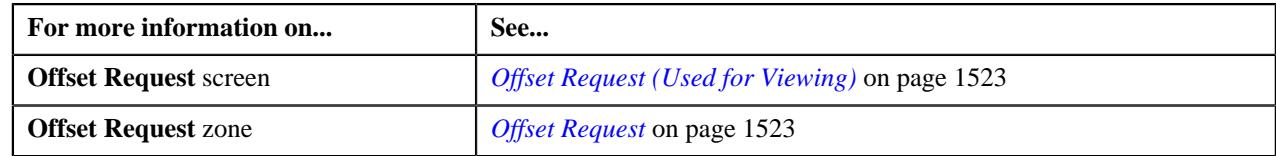

# <span id="page-1545-0"></span>**Unapplying an Offset Request**

There might be situations when an incorrect offset request is processed in the system. In such case, the system provides you with an ability to unapply (i.e. cancel) the offset request. However, note that you can cancel an offset request when the offset request is in the **Processed** status.

# **Prerequisites**

To cancel an offset request, you should have:

• Reasons defined for the **Unapplied Offset** status of the **C1-OffsetRequest** business object in the **Status Reason** screen

## **Procedure**

To cancel an offset request:

- **1.** Search for the offset request in the **Offset Request** screen.
- **2.** In the **Search Results** section, click the link in the **Offset Request Information** column corresponding to the *o*ffset request that you want to cancel.

The **Offset Request** screen appears.

**3.** Click the **Unapply** button in the **Offset Request** zone.

The **Unapply Reason** window appears. It contains the following fields:

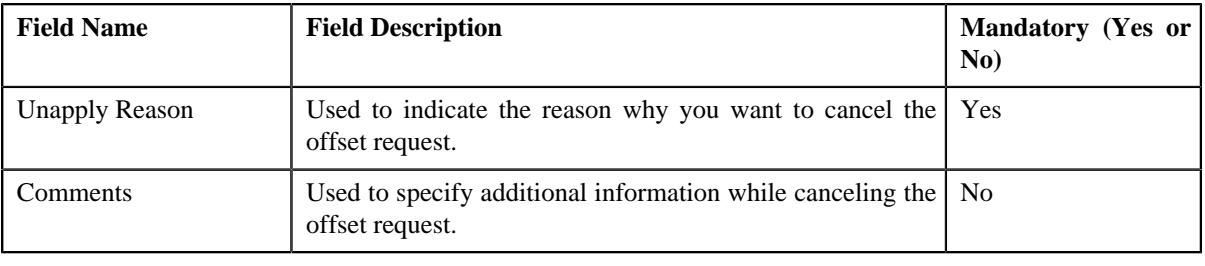

**Note:** The **Unapply** button appears when the offset request is in the **Processed** status.

- **4.** Select the reason for canceling the offset request from the **Unapply Reason** list.
- **5.** Click **Save**.

The system behaves in the following manner:

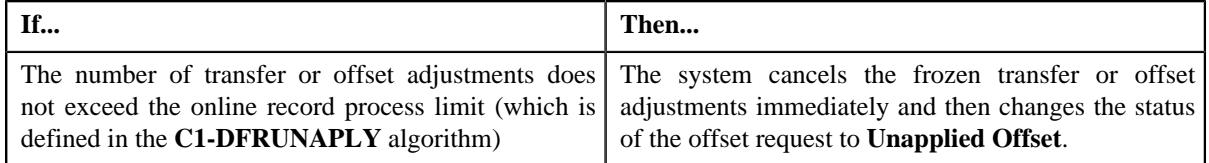

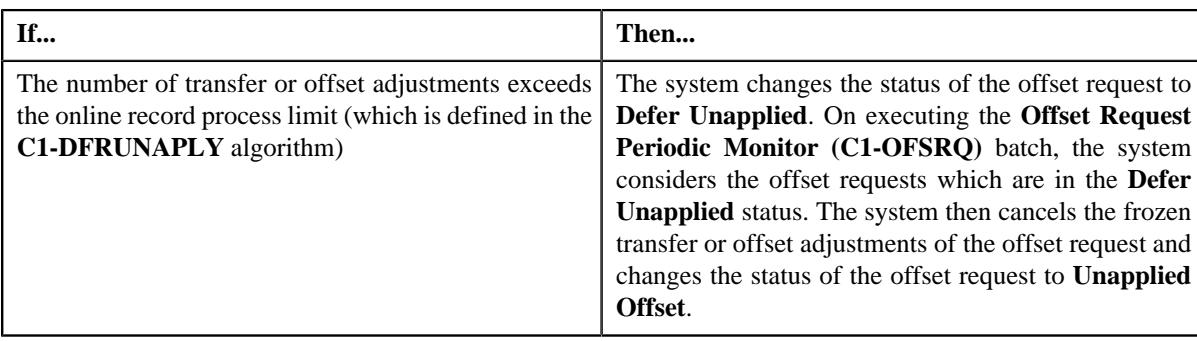

## **Related Topics**

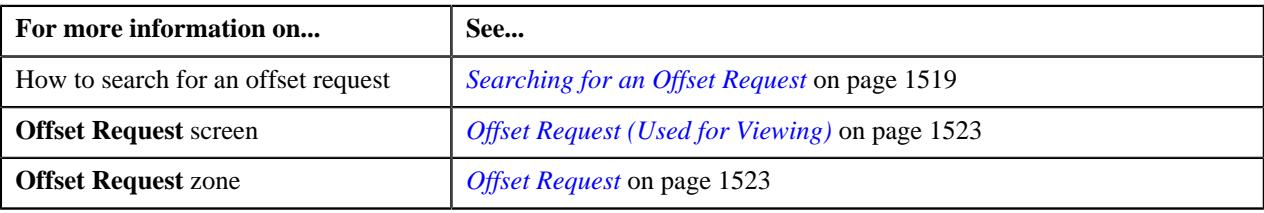

# <span id="page-1546-0"></span>**Viewing the Log of an Offset Request**

## **Procedure**

To view the log of an offset request:

- **1.** Search for the offset request in the **Offset Request** screen.
- **2.** In the **Search Results** section, click the link in the **Offset Request Information** column corresponding to the *o*ffset request whose details you want to view.

The **Offset Request** screen appears.

**3.** Click the **Log** tab.

The **Log** tab appears.

**4.** View the complete trail of actions performed on the offset request in the **Offset Request Log** zone.

## **Related Topics**

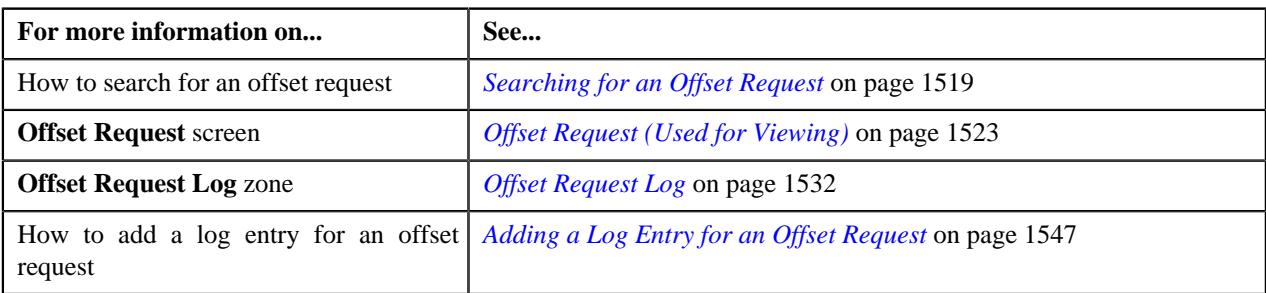

# <span id="page-1546-1"></span>**Adding a Log Entry for an Offset Request**

## **Procedure**

To add a log entry for an offset request:

- **1.** Search for the offset request in the **Offset Request** screen.
- **2.** In the **Search Results** section, click the link in the **Offset Request Information** column corresponding to the *o*ffset request for which you want to add a log entry.

The **Offset Request** screen appears.

**3.** Click the **Log** tab.

The **Log** tab appears.

**4.** Click the **Add Log Entry** link in the upper right corner of the **Offset Request Log** zone.

The **Add Request Log** window appears. It contains the following fields:

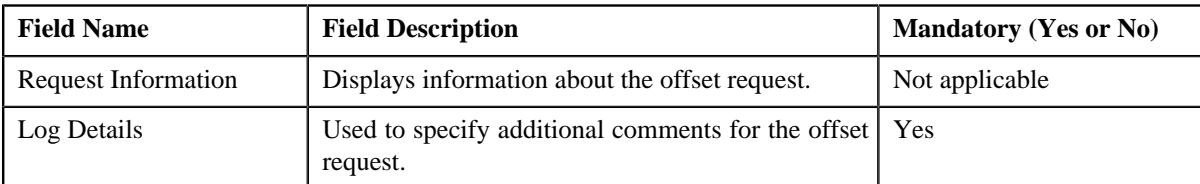

- **5.** Enter the comments in the **Log Details** field.
- **6.** Click **Save**.

The log entry is added in the **Offset Request Log** zone.

## **Related Topics**

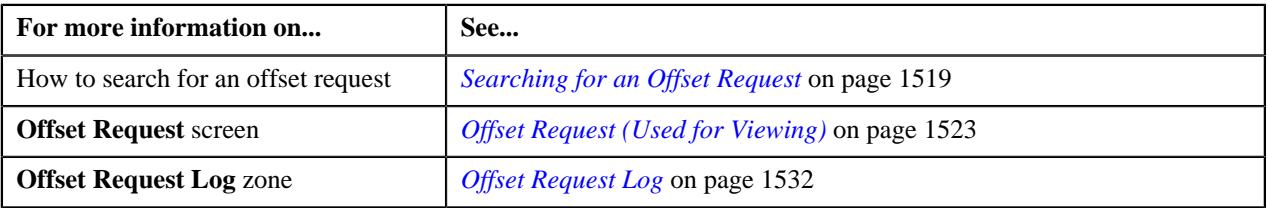
# **Chapter**

# **24**

# **Funding Request**

# **Topics:**

- **[Prerequisites](#page-1551-0)**
- **[Funding Request \(Without](#page-1551-1)** [Approval\) Status Transition](#page-1551-1)
- [Funding Request \(With](#page-1552-0) [Approval\) Status Transition](#page-1552-0)
- [Algorithms Used in C1-](#page-1553-0) **[FundingReq](#page-1553-0)**
- [Funding Request Type](#page-1557-0)
- [Funding Request \(Used for](#page-1585-0) [Searching\)](#page-1585-0)
- [Funding Request \(Used for](#page-1590-0) [Viewing\)](#page-1590-0)

Oracle Revenue Management and Billing provides the automatic payment facility for an account. The system automatically calculates the automatic payment amount during the bill completion and stamps these details against the bill in the **CI\_BILL\_ACH** table. However, there might be situations when you would like to do the following before stamping the automatic payment amount against the bill in the **CI\_BILL\_ACH** table:

- Hold certain amount on the bill through a hold request
- Offset the bill against another bill through an offset request
- Transfer the amount on the credit bill to one or more garnishment contracts of the account

The system enables you to change the automatic payment amount through the funding process. The funding process supports all three automatic payment creation options (i.e. Create At Bill Completion, Create On Extract Date, and Freeze Payment on Notification).

While creating a funding request, you need to specify a funding request type using which you want to create the funding request. It is the funding request type which helps the system to determine:

- The business object using which the funding request should be created in the system.
- The currency in which the total debit and credit amount should be calculated.
- The account funding currency characteristic type which must be defined on the account. This characteristic indicates that the funding amount of the account's bills should be calculated in the specified currency.
- The default funding adjustment type using which the A/P adjustment should be created against a credit bill.

**Note:** In the **Default Funding Adjustment Type** field, you can only specify an adjustment type where the **A/P Request Type Code** field is set to **REFUND**.

The default garnishment adjustment type using which the garnishment adjustment should be created when the amount from the credit bill is transferred to the garnishment contract of the account.

**Note:** In the **Default Garnishment Adjustment Type** field, you can only specify an adjustment type where the **A/P Request Type Code** field is not set to **REFUND**.

Whether the approval is required for the funding request.

- An algorithm which helps to calculate the threshold range for a bill based on the number of payments made for the bill in the specified period.
- Whether a funding request must be processed in the deferred mode when the number of bills in the funding request exceeds the defer processing count.
- The currency conversion algorithms which must be used while determining the approval hierarchy for the funding request.

**Note:** The **Funding Request (C1-FundingReq)** business object is shipped with the product.

Once you specify a funding request type, the funding request is created in the **Draft** status. You can then add one or more debit or credit bills in the funding request. Note that you can only add bills of those accounts for which the **Defer Auto Pay** option is selected on the customer class. Once the bills are added, you can submit a funding request. Before you submit a funding request, you can do the following:

- Hold certain amount on the bill through a hold request
- Offset the bill against another bill through an offset request
- Transfer the amount on the credit bill to one or more garnishment contracts of the account

**Note:** The garnishment contract is a contract which is created using a contract type where the **Special Role Flag** field is set to **Garnishment**.

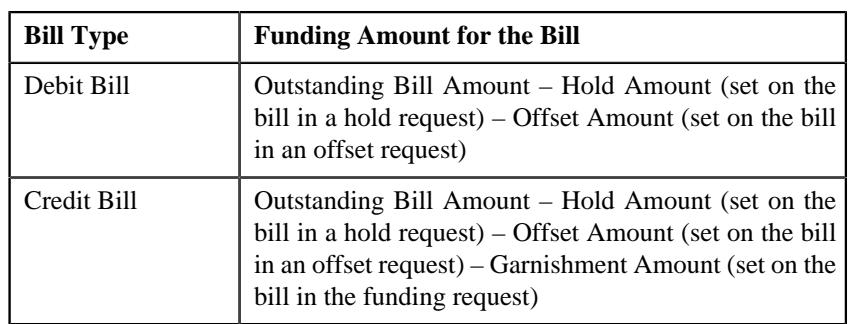

The system calculates the funding amount in the following manner:

You can delete, cancel, or submit a funding request which is in the **Draft** status. On canceling a funding request, the status of all records in the funding request is changed to **Excluded** and the status of the funding request is changed to **Canceled**. On submitting a funding request, the status of the funding request is changed to either **Deferred Processing** or **Create Funding** depending on whether the number of bills in the funding request exceeds the defer processing count. Once the **Funding Request Periodic Monitor (C1-FNDRQ)** batch is executed, it checks whether there are any funding requests in the **Deferred Processing** status. If so, it changes the status of the funding request to **Create Funding**.

Once the status of a funding request is changed to **Create Funding**, the system creates the A/P adjustment against a bill when the funding amount of the bill is in credit. It also creates non A/P adjustments using the garnishment adjustment type when the funding amount of a credit bill is transferred to the garnishment contracts of the account. However, if the funding amount of a bill is in debit, the funding amount is stamped as the automatic payment amount against the bill in the **CI\_BILL\_ACH** table. Then, on executing the **Create Automatic** **Payments and Refunds (APAYCRET)** batch, the system creates automatic payment and payment event for such bill.

You can optionally configure the approval process for the funding request. If the **Approval Required** option is selected in the funding request type, the status of the funding request is changed to **Approval In Progress** on submitting the funding request. The system calculates the sum of total debit and credit amount in the funding request. Depending on whether the sum total is debit or credit, the system uses the debit or credit hierarchy in the approval profile (which is specified in the funding request type), respectively. If the sum total is less than the minimum threshold amount, the system automatically approves the funding request and changes the status of the funding request to either **Deferred Processing** or **Create Funding** depending on whether the number of bills in the funding request exceeds the defer processing count. However, if the sum total is equal to or greater than the threshold amount specified at the first level in the approval hierarchy, the system creates a To Do using the To Do type specified in the approval profile and assigns it to the users with the To Do role defined at the first level in the approval hierarchy.

Once the approver at the first level in the approval hierarchy approves the funding request, the system checks whether the sum total of the debit and credit amount is equal to or greater than the threshold amount specified at the next level in the approval hierarchy. If the sum total of the debit and credit amount is equal to or greater than the threshold amount specified at the next level in the approval hierarchy, the system changes the status of the funding request to **Approval In Progress**. However, if the sum total of the debit and credit amount is less than the threshold amount specified at the next level in the approval hierarchy, the system changes the status of the funding request to either **Deferred Processing** or **Create Funding** depending on whether the number of bills in the funding request exceeds the defer processing count.

If an approver rejects a funding request, the status of the funding request is changed to **Rejected**. And, if an approver requests to resubmit a funding request for approval, the status of the funding request is changed to **Draft**. You can then edit the funding request and resubmit it for approval. The system allows the submitter to withdraw the funding request when it is in the **Approval In Progress** status. On withdrawing a funding request, the status of the funding request is changed to **Draft**.

If a funding request is created automatically through a custom batch, the system allows you to manually exclude some bills from the funding request when it is in the **Draft** status. You can exclude a bill from a funding request by changing its status to **Excluded**.

For more information on how to setup the funding request process, see *[Prerequisites](#page-1551-0)* on page 1552.

# <span id="page-1551-0"></span>**Prerequisites**

To setup the funding request process, you need to do the following:

- Define the required funding request types in the system
- Define the required funding adjustment types where the **A/P Request Type Code** field is set to **REFUND**
- Define the required garnishment adjustment types where the **A/P Request Type Code** field is not set to **REFUND**
- Define the required characteristic types where the characteristic entity is set to **Funding Request Type**
- Define the required characteristic types where the characteristic entity is set to **Funding Request**
- Define the required approval profiles with the debit and credit approval hierarchy in the system
- Specify the **C1-FNDAP** To Do type in the approval profile which you want to use in the funding request's approval process
- Specify the **C1-FNDSB** as the submitter To Do type in the funding request types
- Define the status reasons for the **Rejected** status of the **C1-FundingRequest** business object in the **Status Reason** screen
- Assign the **C1-FNDAP** To Do type to a To Do role whose users must receive a To Do while submitting a funding request for approval
- Assign the **C1-FNDSB** To Do type to a To Do role whose users must receive a To Do when an approver requests to resubmit the funding request for approval
- Select the **Defer Auto Pay** option on the customer class of the accounts for which you want to use the funding process
- Define the values for the **CAN\_RSN\_CD\_FLG** lookup field
- Define the **Funding Currency** characteristic type where the characteristic entity is set to **Account**
- Define a currency conversion algorithm for payments using the **C1\_CURALGPY** algorithm type
- Define a currency conversion algorithm for adjustments using the **C1\_CURALGAD** algorithm type
- Attach the currency conversion algorithms to the **Currency Conversion For Adjustments** and **Currency Conversion For Payments** algorithm spots to the required divisions
- Set the batch control type of the **Funding Request Periodic Monitor (C1-FNDRQ)** batch to **Timed** and define the following attributes:
	- Time Interval
	- Timer Active
	- User ID
	- Batch Language
	- Email Address

# <span id="page-1551-1"></span>**Funding Request (Without Approval) Status Transition**

The following figure graphically indicates how a funding request moves from one status to another when the approval process is not configured in the funding request type:

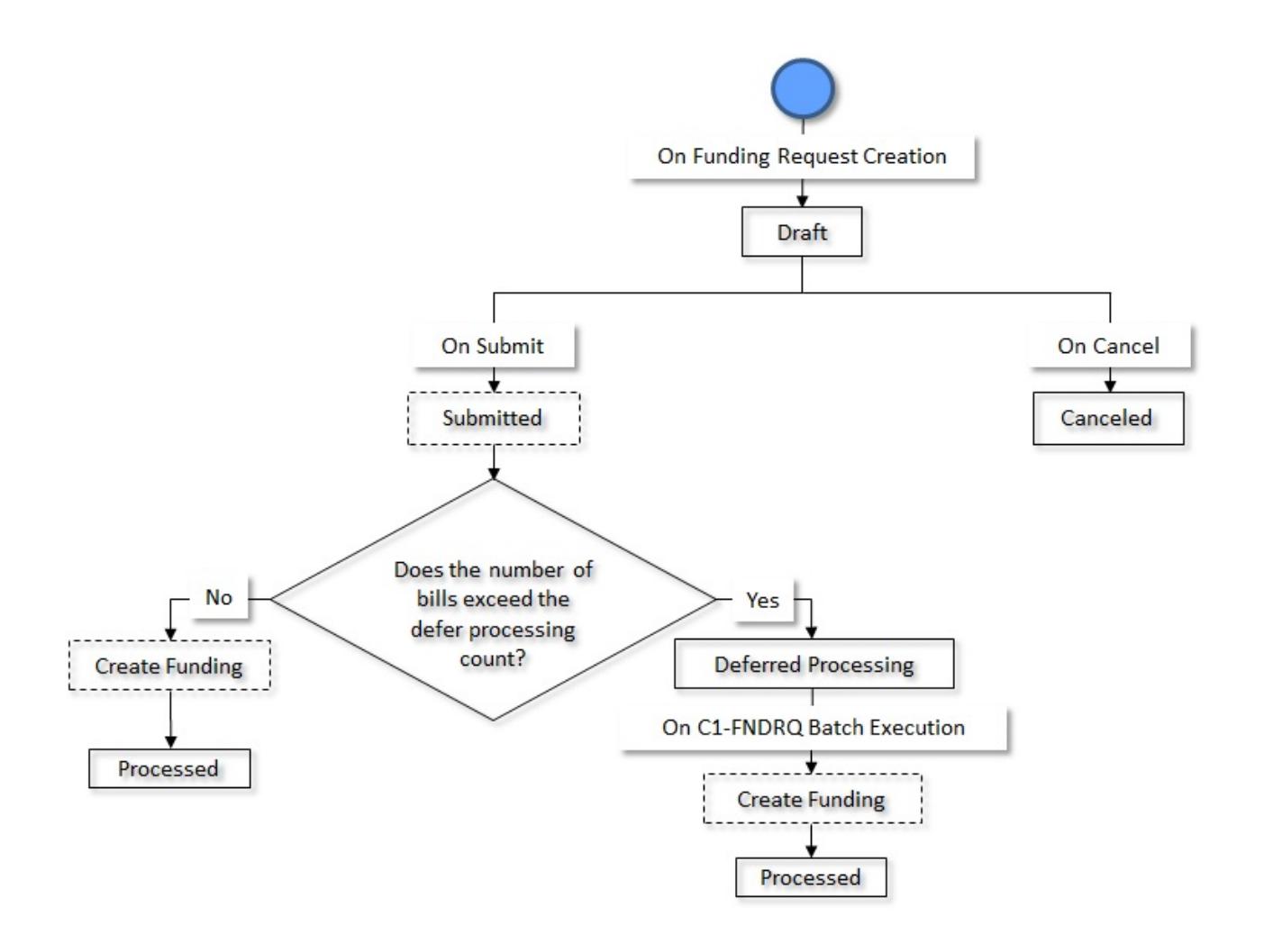

# <span id="page-1552-0"></span>**Funding Request (With Approval) Status Transition**

The following figure graphically indicates how a funding request moves from one status to another when the approval process is configured in the funding request type:

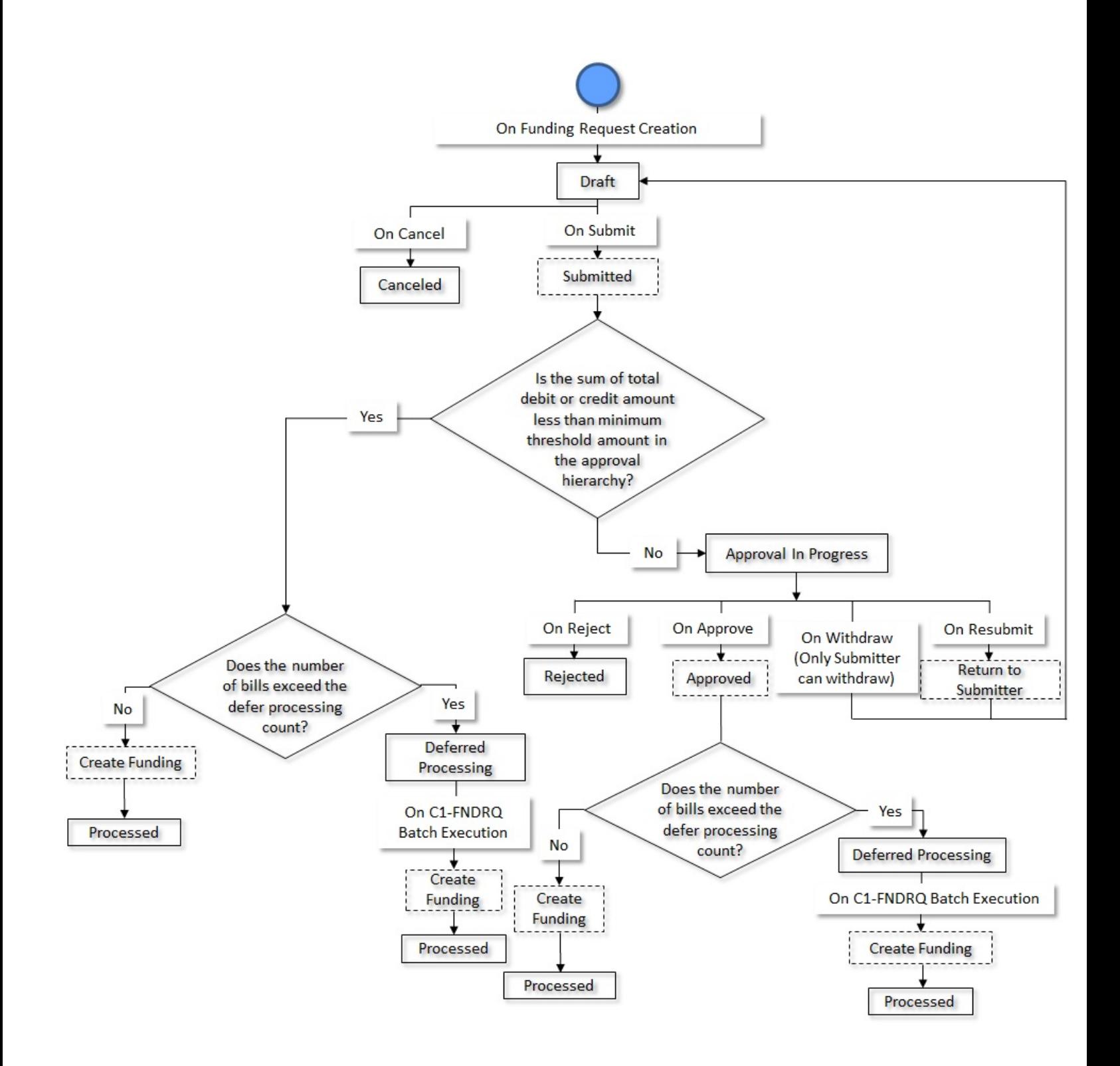

# <span id="page-1553-0"></span>**Algorithms Used in C1-FundingReq**

The following table lists the algorithm which is attached to the **C1-FundingReq** business object:

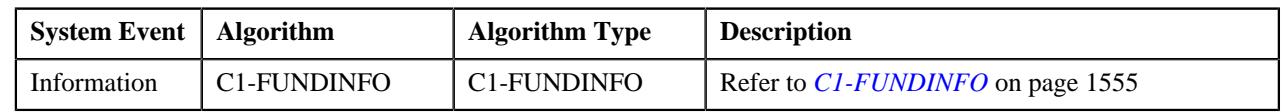

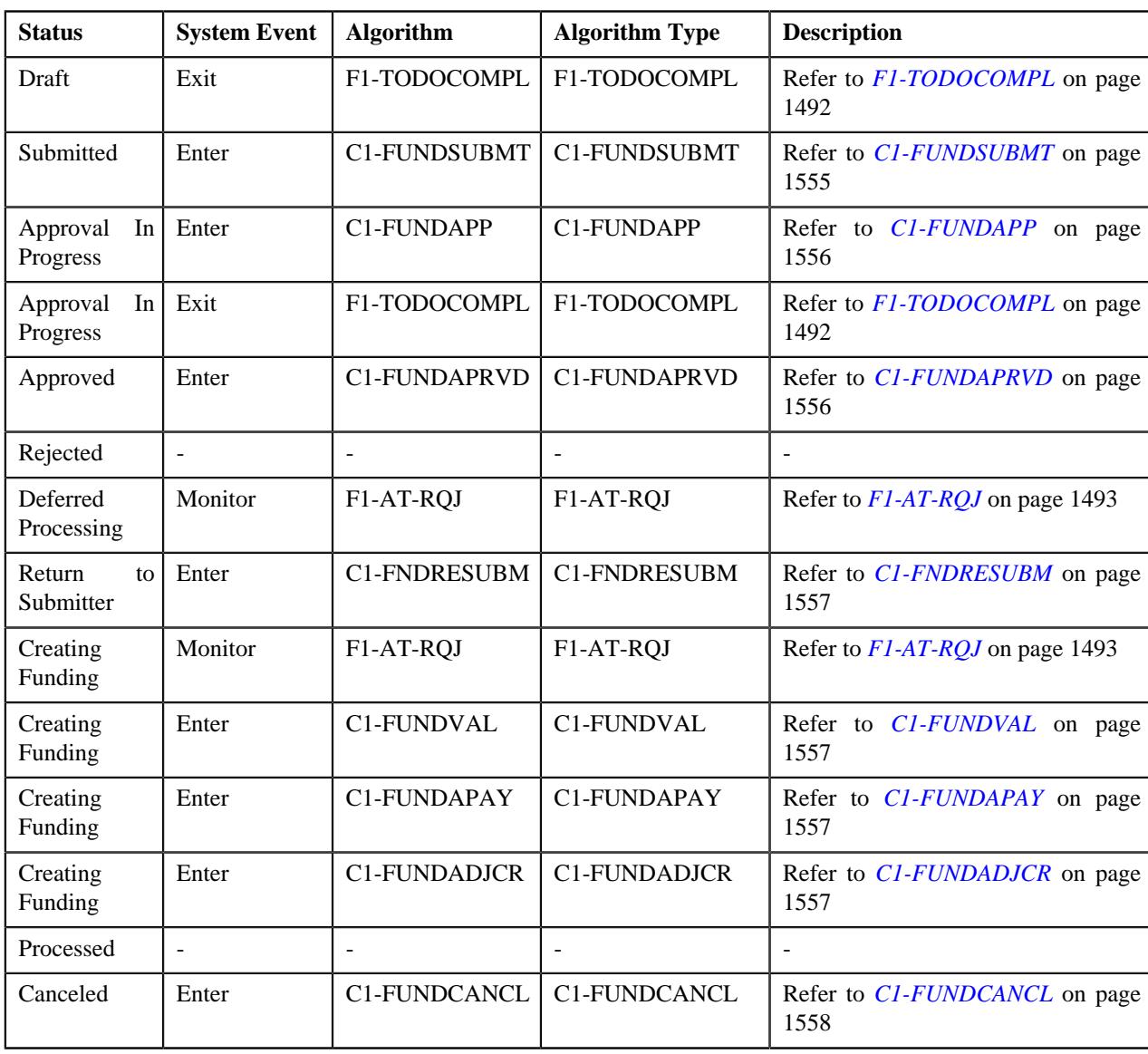

The following table lists the algorithms which are used in the lifecycle of the **C1-FundingReq** business object:

# <span id="page-1554-0"></span>**C1-FUNDINFO**

This algorithm generates the funding request information string which appears throughout the application. It concatenates the following fields separated by a comma in the specified order:

- **1.** Funding Request Type Description
- **2.** Funding Request Status Description
- **3.** Funding Request ID

## <span id="page-1554-1"></span>**C1-FUNDSUBMT**

This algorithm is invoked when you submit a funding request. If the approval process is not configured in the funding request type, it changes the status of the funding request to either **Deferred Processing** or **Create Funding** depending on whether the number of bills in the funding request exceeds the defer processing count. If the approval process is configured in the funding request type, it calculates the sum of total debit and credit amount in the funding request. Depending on whether the sum total is debit or credit, it uses the debit or credit hierarchy in the approval profile (which is specified in the funding request type), respectively. If the sum total is less than the minimum threshold amount in the approval hierarchy, the funding request is automatically approved by the system and the status of the funding request is changed to either **Deferred Processing** or **Create Funding** depending on whether the number of bills in the funding request exceeds the defer processing count. However, if the sum total is equal to or greater than the threshold amount specified at the first level in the approval hierarchy, the status of the funding request is changed to **Approval In Progress**.

**Note:** If the **Currency Conversion Required** option is selected in the approval profile, the system does currency conversion when the sum total of the debit and credit amount is in a currency which is different from the installation options currency. During the currency conversion of the sum total which is in debit, the system uses the currency conversion algorithm specified in the **Currency Conversion Payment Algorithm** field of the funding request type. However, during the currency conversion of the sum total which is in credit, the system uses the currency conversion algorithm specified in the **Currency Conversion Adjustment Algorithm** field of the funding request type.

### <span id="page-1555-0"></span>**C1-FUNDAPP**

This algorithm is invoked when the status of the funding request is changed to **Approval In Progress**. It creates a To Do using the To Do type specified in the approval profile and assigns it to the users with the To Do role defined at the first level in the approval hierarchy. In addition, a log entry is created for the funding request when the To Do is created.

**Note:** If a funding request needs approval from the subsequent level in the approval hierarchy, this algorithm creates a To Do and assigns it to the users with the To Do role defined at the subsequent level in the approval hierarchy.

## <span id="page-1555-1"></span>**C1-FUNDAPRVD**

This algorithm is invoked when you approve a funding request. It checks whether the sum total of the debit and credit amount is equal to or greater than the threshold amount specified at the next level in the approval hierarchy. If the sum total of the debit and credit amount is equal to or greater than the threshold amount specified at the next level in the approval hierarchy, the status of the funding request is changed to **Approval In Progress**. However, if the sum total of the debit and credit amount is less than the threshold amount specified at the next level in the approval hierarchy, the status of the funding request is changed to either **Deferred Processing** or **Create Funding** depending on whether the number of bills in the funding request exceeds the defer processing count.

**Note:** If the **Currency Conversion Required** option is selected in the approval profile, the system does currency conversion when the sum total of the debit and credit amount is in a currency which is different from the installation options currency. During the currency conversion of the sum total which is in debit, the system uses the currency conversion algorithm specified in the **Currency Conversion Payment Algorithm** field of the funding request type. However, during the currency conversion of the sum total which is in credit, the system uses the currency conversion algorithm specified in the **Currency Conversion Adjustment Algorithm** field of the funding request type.

## **F1-TODOCOMPL**

This algorithm completes To Do entries that are created for the business object when the business object exits the given status. It finds and completes all open To Do entries where the business object's primary key is defined as a drill key. However, if the **Exclude To Do Entries From Auto Completion** characteristic is set to **Y** for the business object, the system does not automatically complete the respective To Do entry.

# **F1-AT-RQJ**

This algorithm transitions the current status of the business object to the specified status. It contains the following parameters:

- **Next Status** Used when you want to override the default next status specified in the lifecycle.
- **Next Transition Condition** Used when you want to override the default next transition condition specified in the lifecycle.

At a time, you can specify value for either the **Next Status** or **Next Transition Condition** parameter. If you don't specify any value for these parameters, the system will transition the business object to the default next status specified in its lifecycle.

### <span id="page-1556-0"></span>**C1-FNDRESUBM**

This algorithm is invoked when the status of the funding request is changed to **Return to Submitter**. It changes the status of the funding request to **Draft**. The submitter can then make the required changes and resubmit the funding request for approval. In addition, it creates a To Do using the submitter To Do type which is specified in the funding request type. Once a To Do is created, it is assigned to all users with a submitter To Do role which is specified in the funding request type.

#### <span id="page-1556-1"></span>**C1-FUNDVAL**

This algorithm is invoked when the status of the funding request is changed to **Create Funding**. It checks whether the funding amount of a debit bill is equal to the bill outstanding amount minus hold and offset amount set on the bill (i.e. Funding Amount = Outstanding Bill Amount – Hold Amount – Offset Amount). Similarly, it checks whether the funding amount of a credit bill is equal to the bill outstanding amount minus hold, offset, and garnishment amount set on the bill (i.e. Funding Amount = Outstanding Bill Amount – Hold Amount – Offset Amount – Garnishment Amount). If so, it executes the next algorithm. However, if the funding amount is incorrect, the status of the record in the funding request is changed to **Error**.

#### <span id="page-1556-2"></span>**C1-FUNDAPAY**

If the funding amount of a bill is in debit, it stamps the funding amount as the automatic payment amount against the bill in the **CI\_BILL\_ACH** table. Then, on executing the **Create Automatic Payments and Refunds (APAYCRET)** batch, the system creates automatic payment and payment event for such bill.

It considers the records in the funding request which are in the **Pending** status. Once the **CI\_BILL\_ACH** table is updated, the status of the record in the funding request is changed to **Processed**. If any error occurs while updating the **CI\_BILL\_ACH** table, the status of the record in the funding request is changed to **Error**.

#### <span id="page-1556-3"></span>**C1-FUNDADJCR**

If the funding amount of a bill is in credit, it creates the A/P adjustments using the funding adjustment type. It also creates non A/P adjustments using the garnishment adjustment type when the funding amount of a credit bill is transferred to the garnishment contracts of the account.

It considers the records in the funding request which are in the **Pending** status. Once the adjustments are created, the status of the record in the funding request is changed to **Processed**. If any error occurs while creating the adjustments, the status of the record in the funding request is changed to **Error**.

#### **Points to Note:**

- The system uses the funding and garnishment adjustment types from the funding request.
- The main customer's address is used while creating the A/P adjustment for a credit bill.
- The garnishment adjustments are created against the garnishment contracts of the account. A garnishment contract is a contract which is created using a contract type where the **Special Role Flag** field is set to **Garnishment**.
- The system allows you to transfer funding amount to multiple garnishment contracts of the account. Accordingly, the number of non A/P adjustments will be created using the garnishment adjustment type.

It contains the following parameters:

- **Adjustment Type** Used to indicate the adjustment type using which the adjustment should be created against the credit bill for internal offsetting.
- **Match Type Entity Flag** Used to indicate the match type entity on which a new match event must be created when no payment exists for the credit bill. The valid values are:
	- **BILL** Used when you want to create the same match event on all financial transactions of a bill.
	- **BSEG** Used when you want to create a unique match event for each bill line item (such as, bill segment or adjustment).

• **SA** - Used when you want to create the same match event on the bill line items which are created against the same contract.

# <span id="page-1557-1"></span>**C1-FUNDCANCL**

This algorithm is invoked when you cancel a funding request. It excludes all debit and credit bills from the funding request and changes the status of each record in the funding request to **Excluded**. In addition, the status of the funding request is changed to **Canceled**.

# <span id="page-1557-0"></span>**Funding Request Type**

Oracle Revenue Management and Billing allows you to define a funding request type using which you can create a funding request. It is the funding request type which helps the system to determine the following:

- The business object using which the funding request should be created in the system.
- The currency in which the funding amount should be calculated.
- The default funding adjustment type using which the A/P adjustment should be created against a credit bill on submitting the funding request.

**Note:** In the **Default Funding Adjustment Type** field, you can only specify an adjustment type where the **A/ P Request Type Code** field is set to **REFUND**.

• The default garnishment adjustment type using which the garnishment adjustment should be created when the amount from the credit bill is moved to the garnishment contract of the account.

**Note:** In the **Default Garnishment Adjustment Type** field, you can only specify an adjustment type where the **A/P Request Type Code** field is not set to **REFUND**.

- Whether the approval is required for the funding request.
- An algorithm which helps to calculate the threshold range for a bill based on the number of payments made for the bill in the specified period.
- Whether a funding request must be processed in the deferred mode when the number of bills in the funding request exceeds the defer processing count.

The **Funding Request Type** screen allows you to define, edit, delete, and copy a funding request type. It contains the following zones:

- *[Funding Request Type List](#page-1557-2)* on page 1558
- *[Funding Request Type](#page-1558-0)* on page 1559

## <span id="page-1557-2"></span>**Funding Request Type List**

The **Funding Request Type List** zone lists the funding request types that are already defined in the system. It contains the following columns:

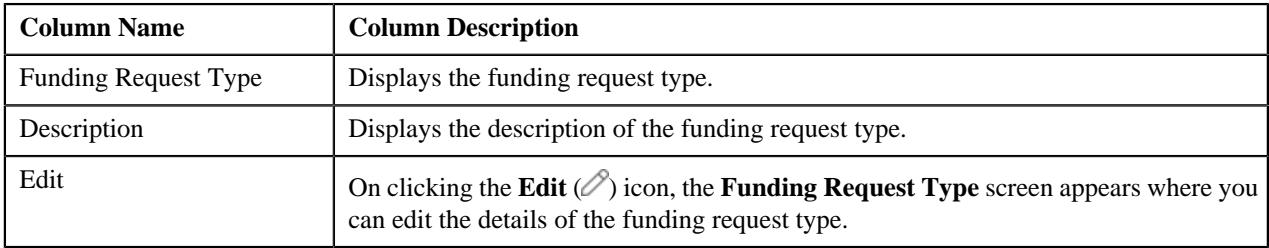

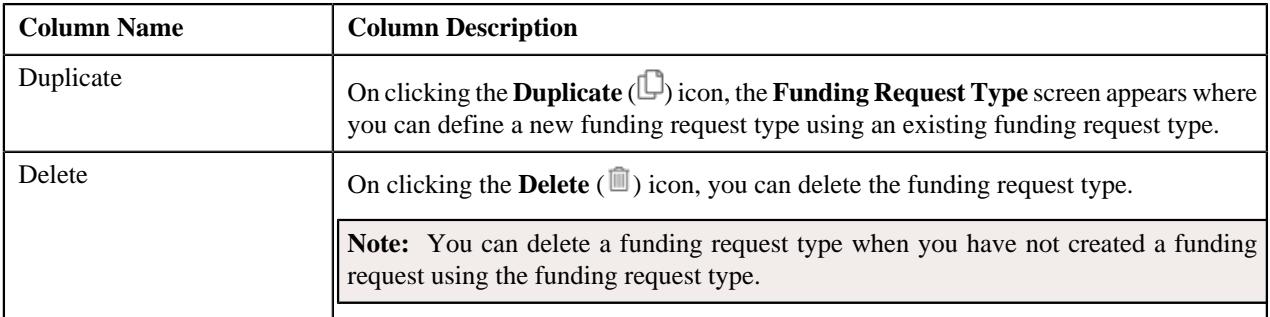

On clicking the **Broadcast** ( ) icon corresponding to a funding request type, the **Funding Request Type** zone appears with the details of the respective funding request type.

#### **Related Topics**

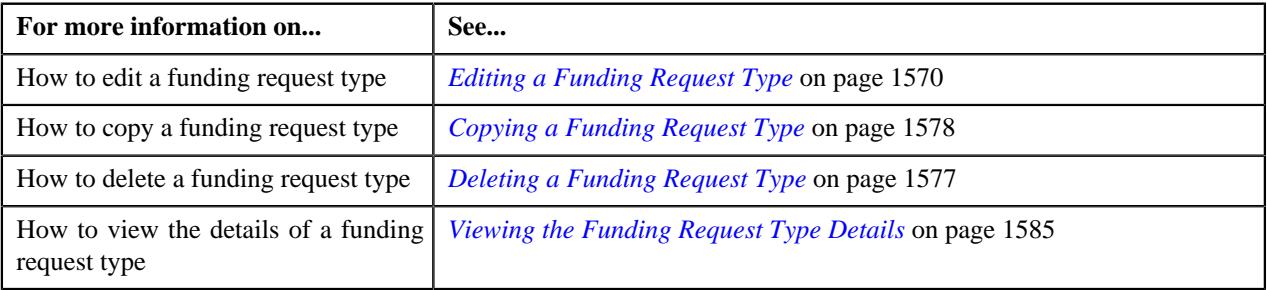

# <span id="page-1558-0"></span>**Funding Request Type**

The **Funding Request Type** zone displays the details of the funding request type. It contains of the following sections:

• **Main** - Displays the basic information about the funding request type. It contains the following fields:

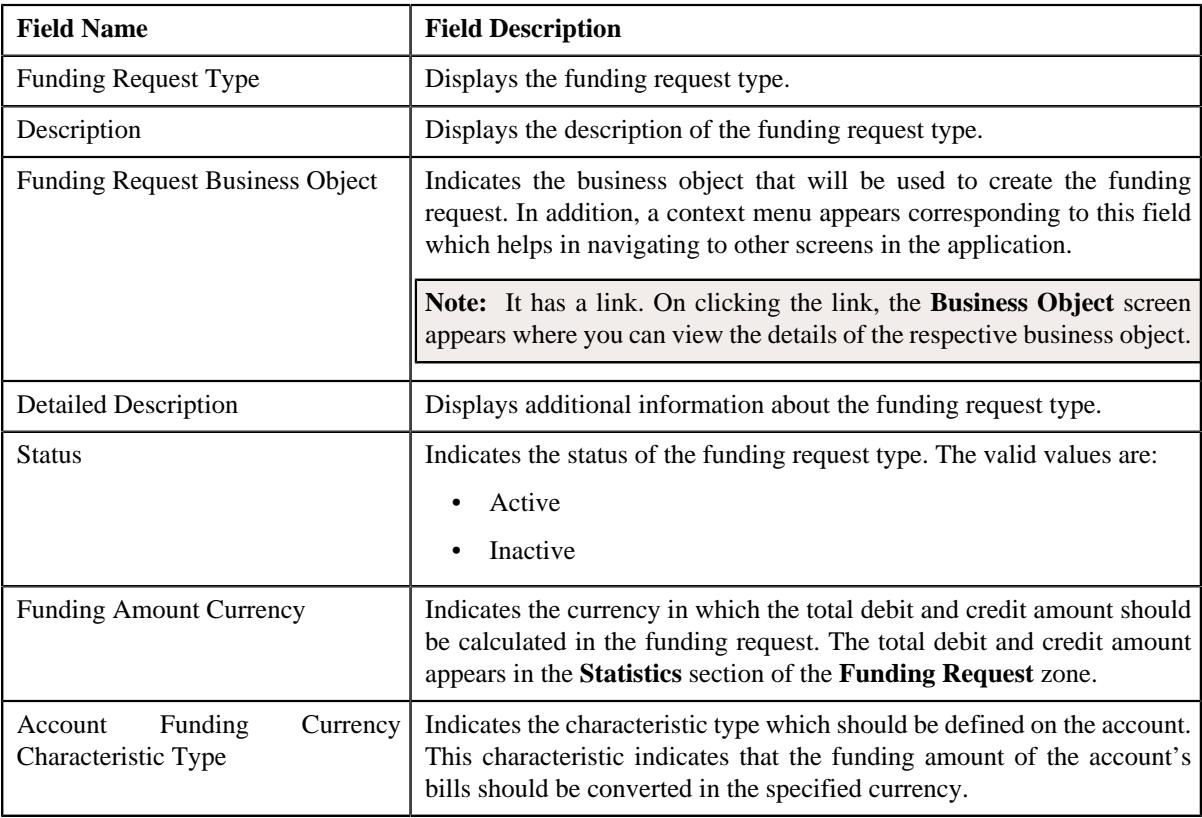

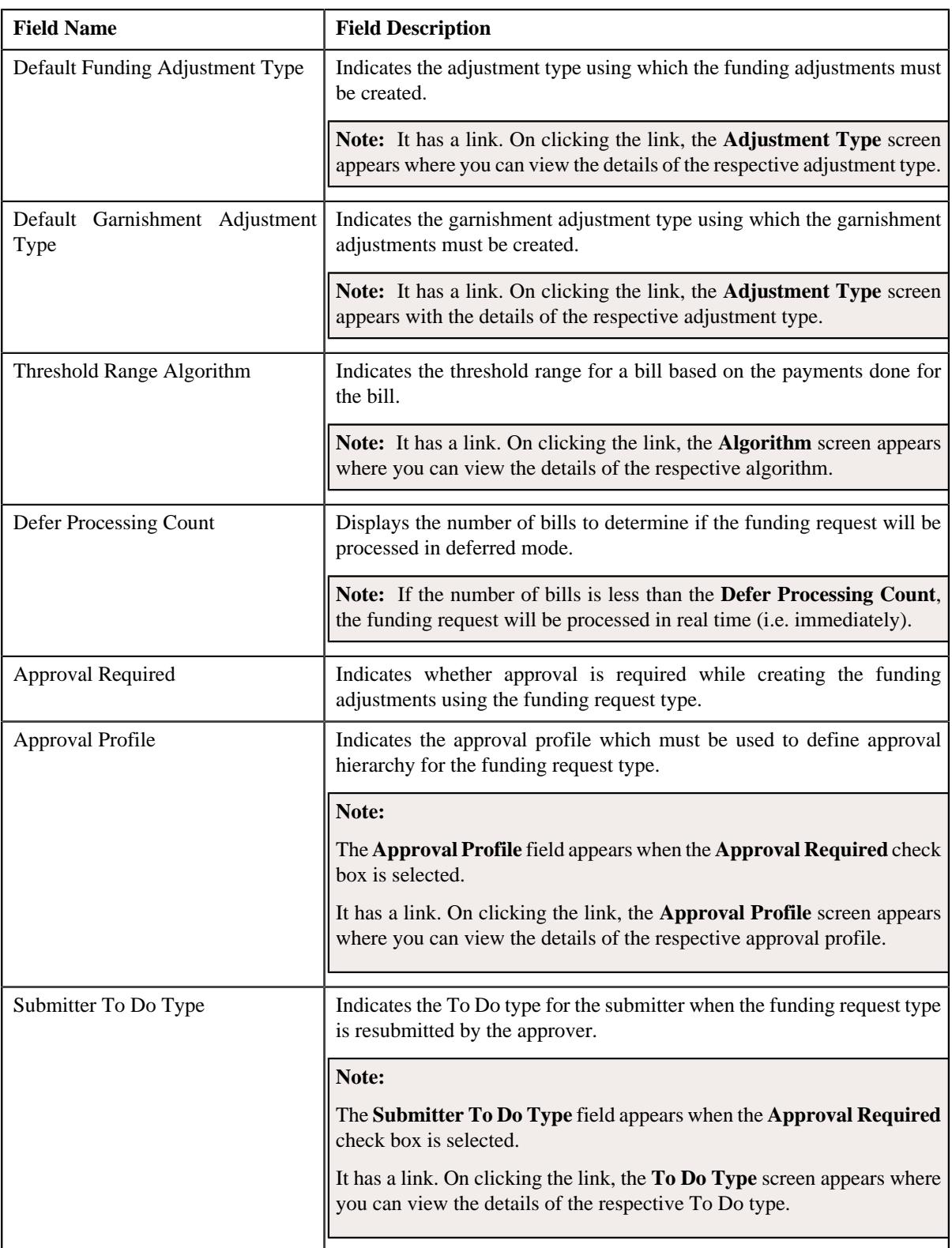

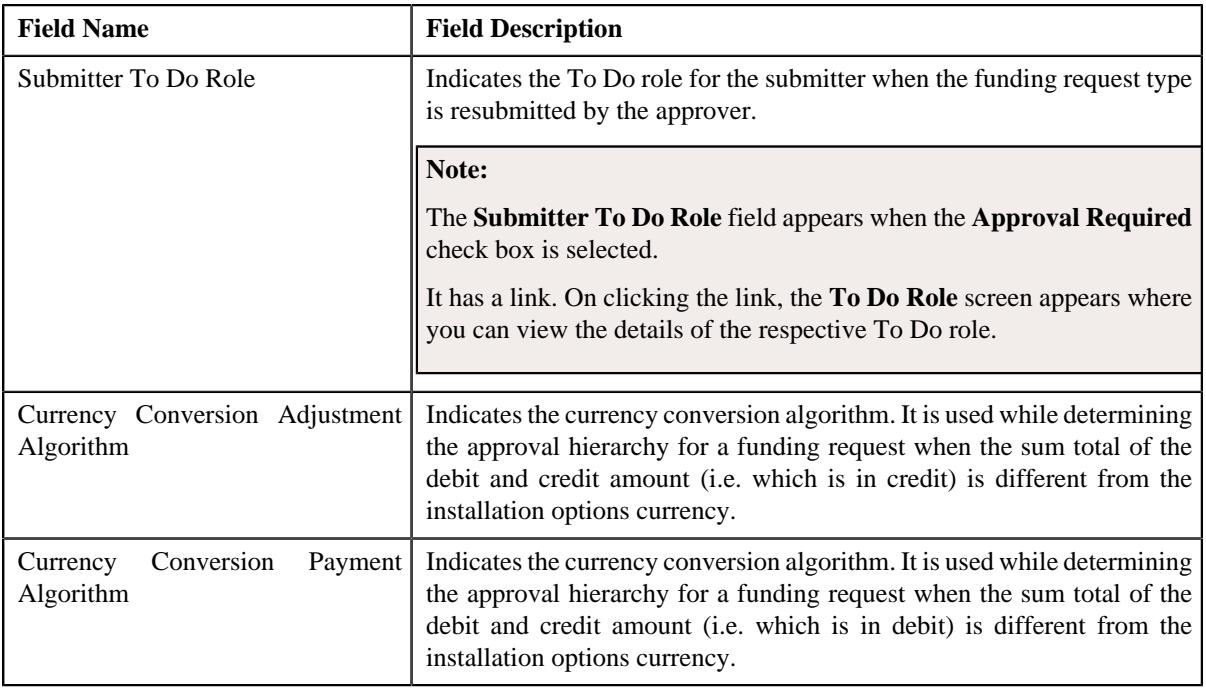

• **Characteristics** - The **Characteristics** section lists the characteristics of the funding request type. It contains the following columns:

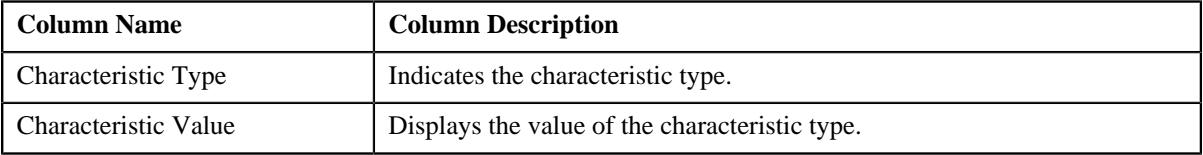

• **Record Actions** - The **Record Actions** section contains the following buttons:

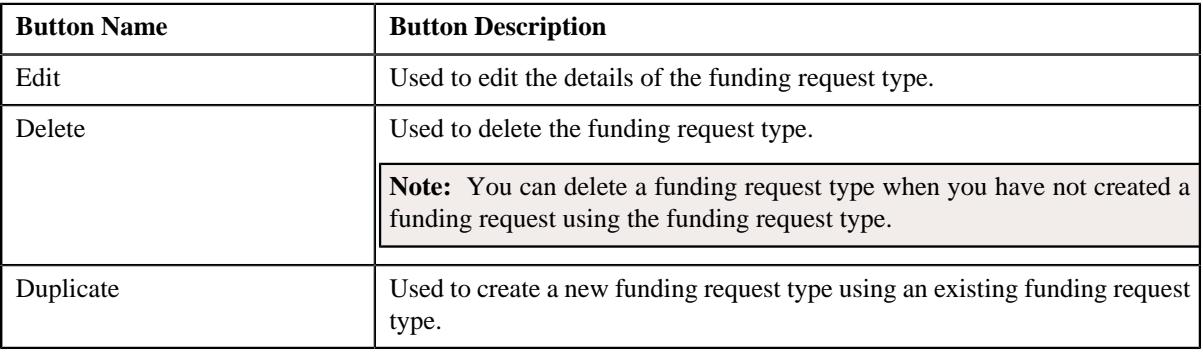

• **Record Information** - The **Record Information** section contains the following fields:

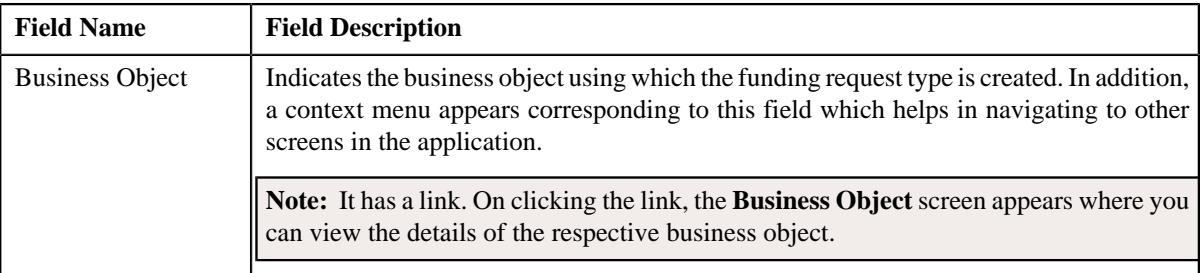

By default, the **Funding Request Type** zone does not appear in the **Funding Request Type** screen. It appears when you click the **Broadcast** ( $\widehat{\bullet}$ ) icon corresponding to the funding request type in the **Funding Request Type List** zone.

#### **Related Topics**

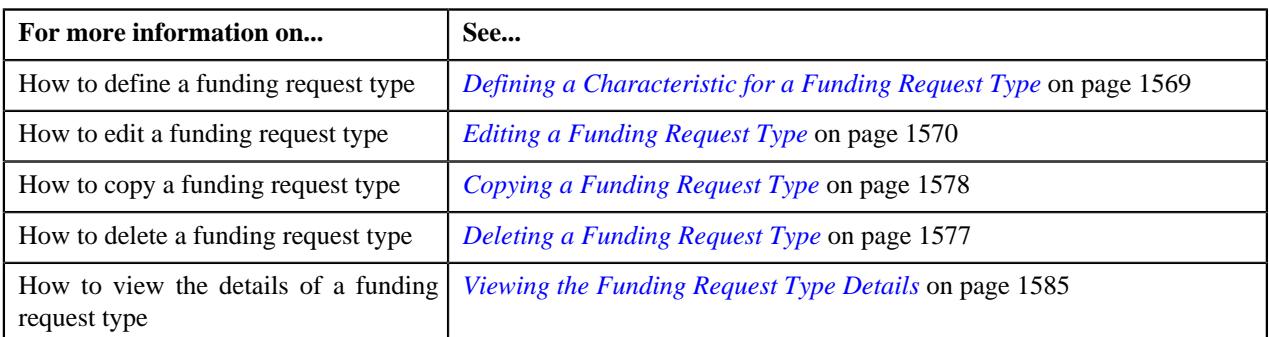

# <span id="page-1561-0"></span>**Defining a Funding Request Type**

#### **Prerequisites**

To define a funding request type, you should have:

- Funding request type business objects defined in the application
- Funding request business objects defined in the application
- Currencies defined in the application
- Funding adjustment types defined in the application (where the **A/P Request Type Code** field is set to **REFUND**)
- Garnishment adjustment types defined in the application (where the **A/P Request Type Code** field is not set to **REFUND**)
- A threshold range algorithm defined using the **C1-FDRTTR** algorithm type
- Required approval profiles defined in the application
- A To Do role assigned to the **C1-FNDSB** To Do type in the application
- Funding currency characteristic type defined in the application (where the characteristic entity is set to **Account**)
- A currency conversion algorithm defined for payments and adjustments using the **C1\_CURALGPY** and **C1\_CURALGAD** algorithm type, respectively

#### **Procedure**

To define a funding request type:

**1.** Click the **Admin** link in the **Application** toolbar.

A list appears.

**2.** From the **Admin** menu, select **F** and then click **Funding Request Type**.

A sub-menu appears.

**3.** Click the **Add** option from the **Funding Request Type** sub-menu.

The **Select Business Object** screen appears. It contains the following field:

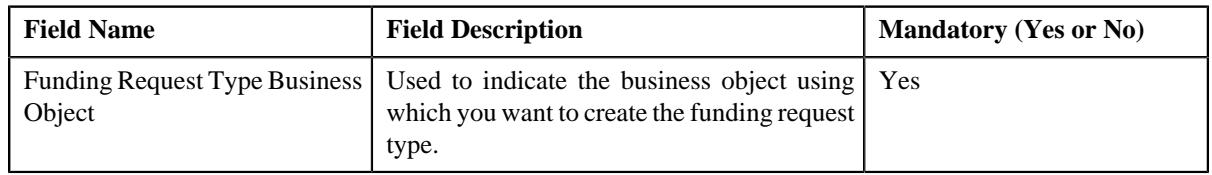

**Tip:** Alternatively, you can access the **Select Business Object** screen by clicking the **Add** button in the **Page Title** area of the **Funding Request Type** screen.

**Note:** The **Select Business Object** screen appears when there are multiple funding request type business objects defined in the application. If there is only one funding request type business object defined in the application, the **Funding Request Type** screen appears.

- **4.** Select the required funding request type business object from the respective field.
- **5.** Click **OK**.

The **Funding Request Type** screen appears. It contains the following sections:

- **Main** Used to specify basic details about the funding request type.
- **Characteristics** Used to define the characteristics for the funding request type.

The **Main** section contains the following fields:

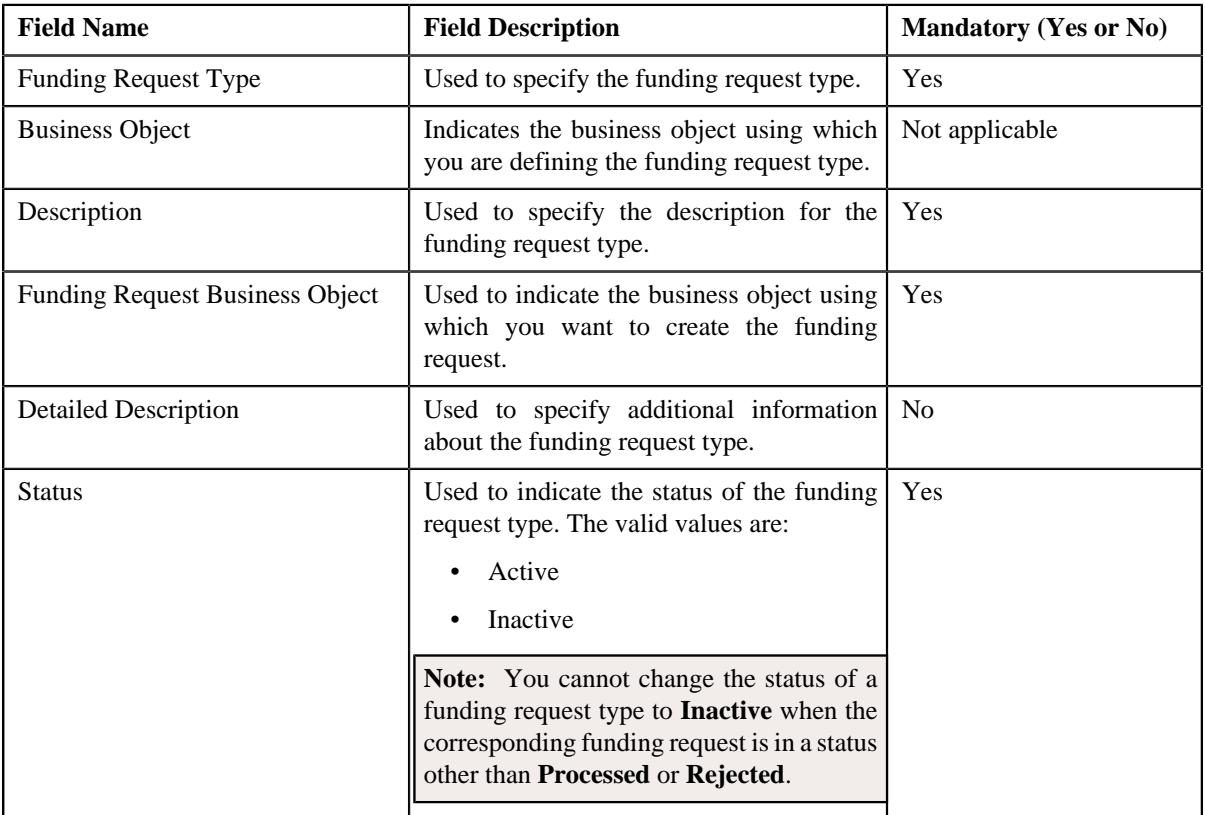

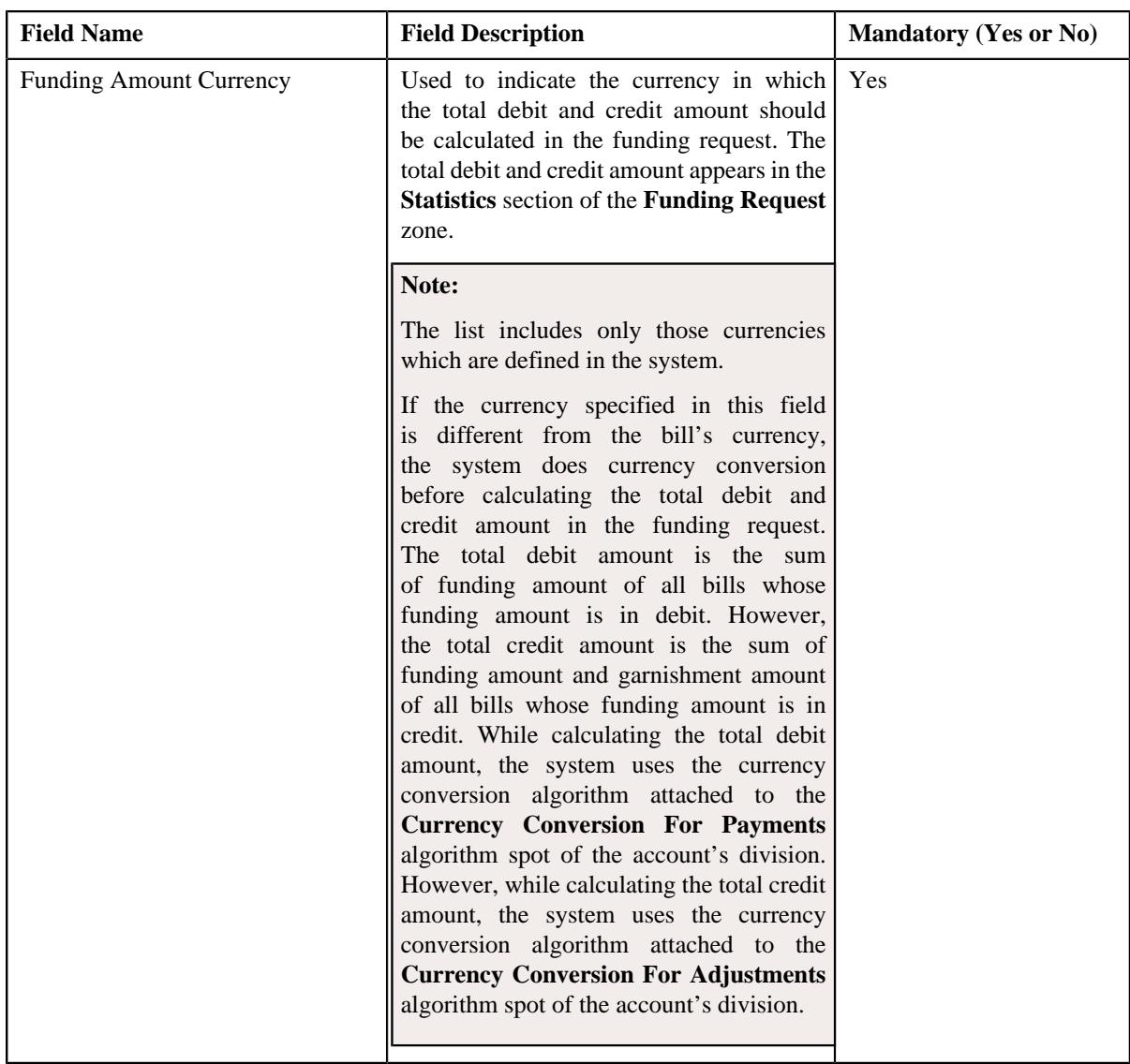

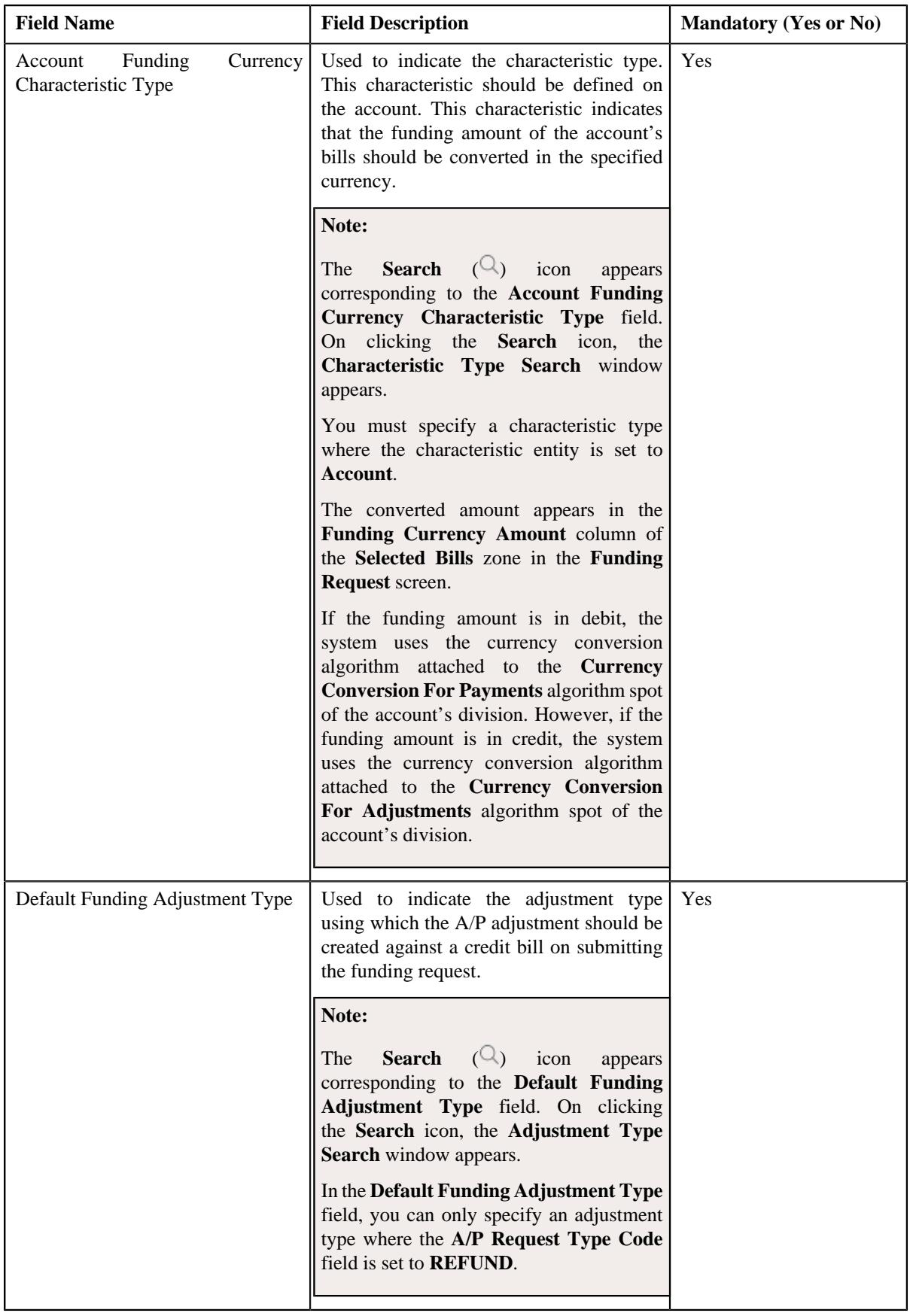

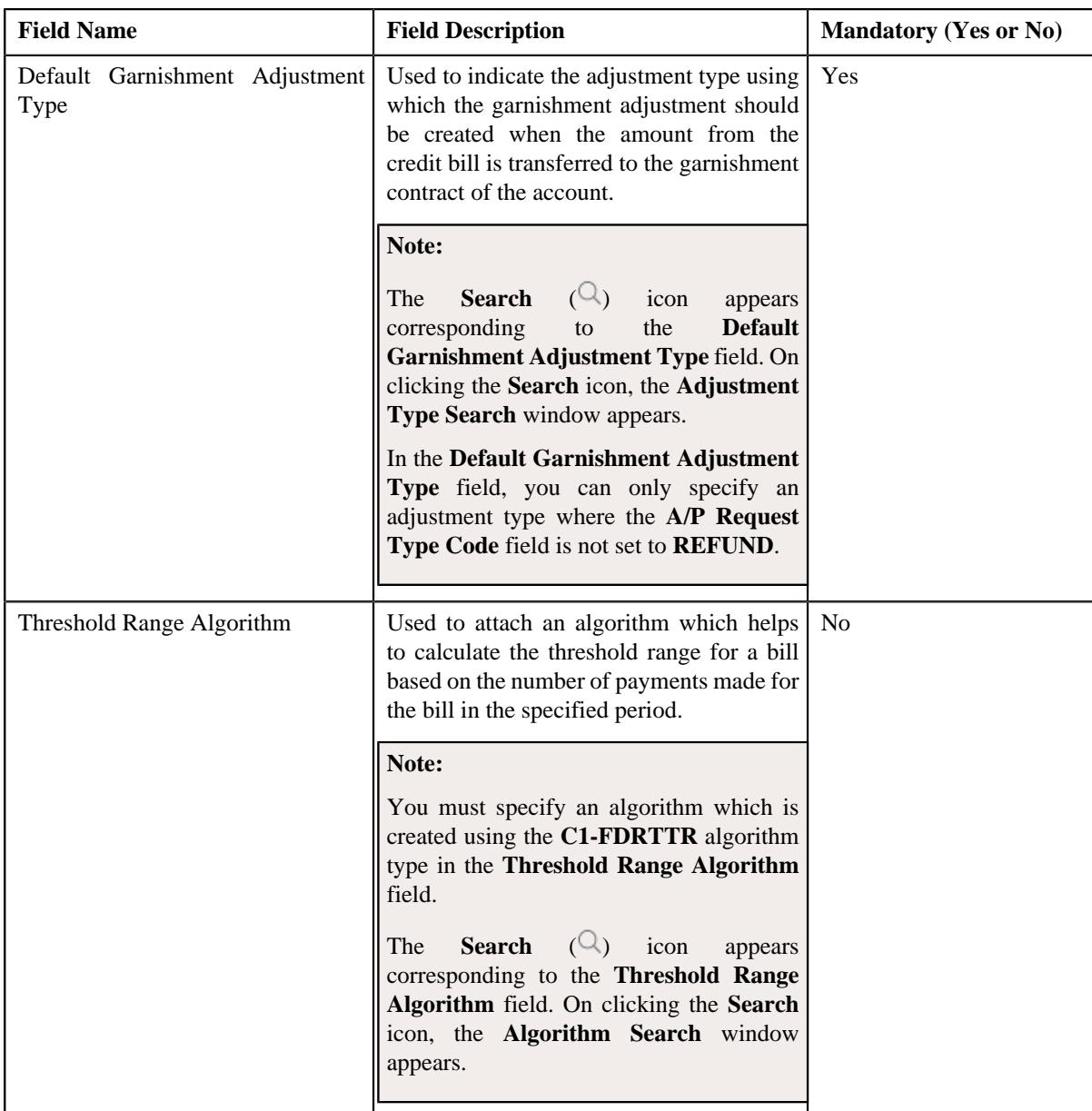

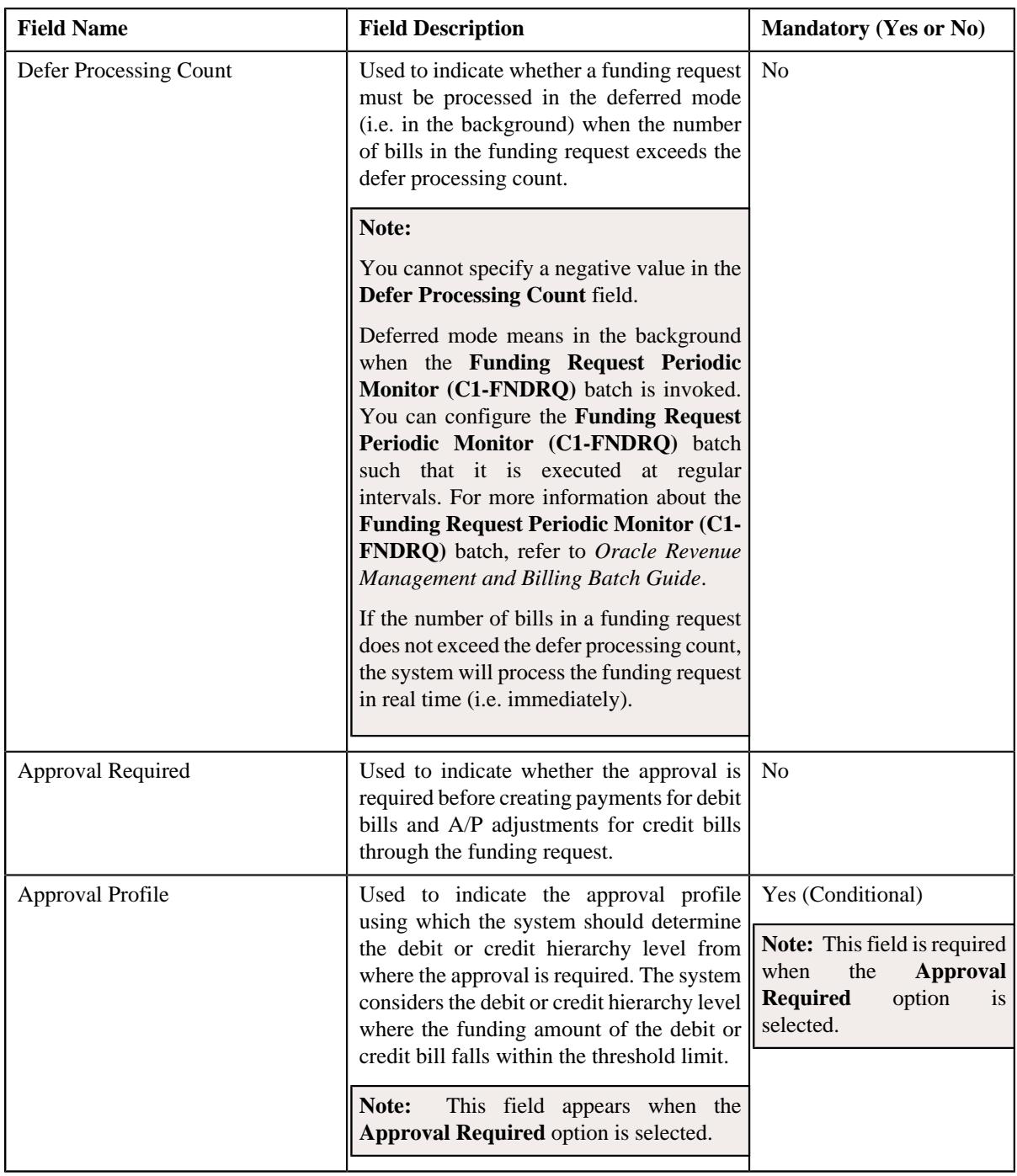

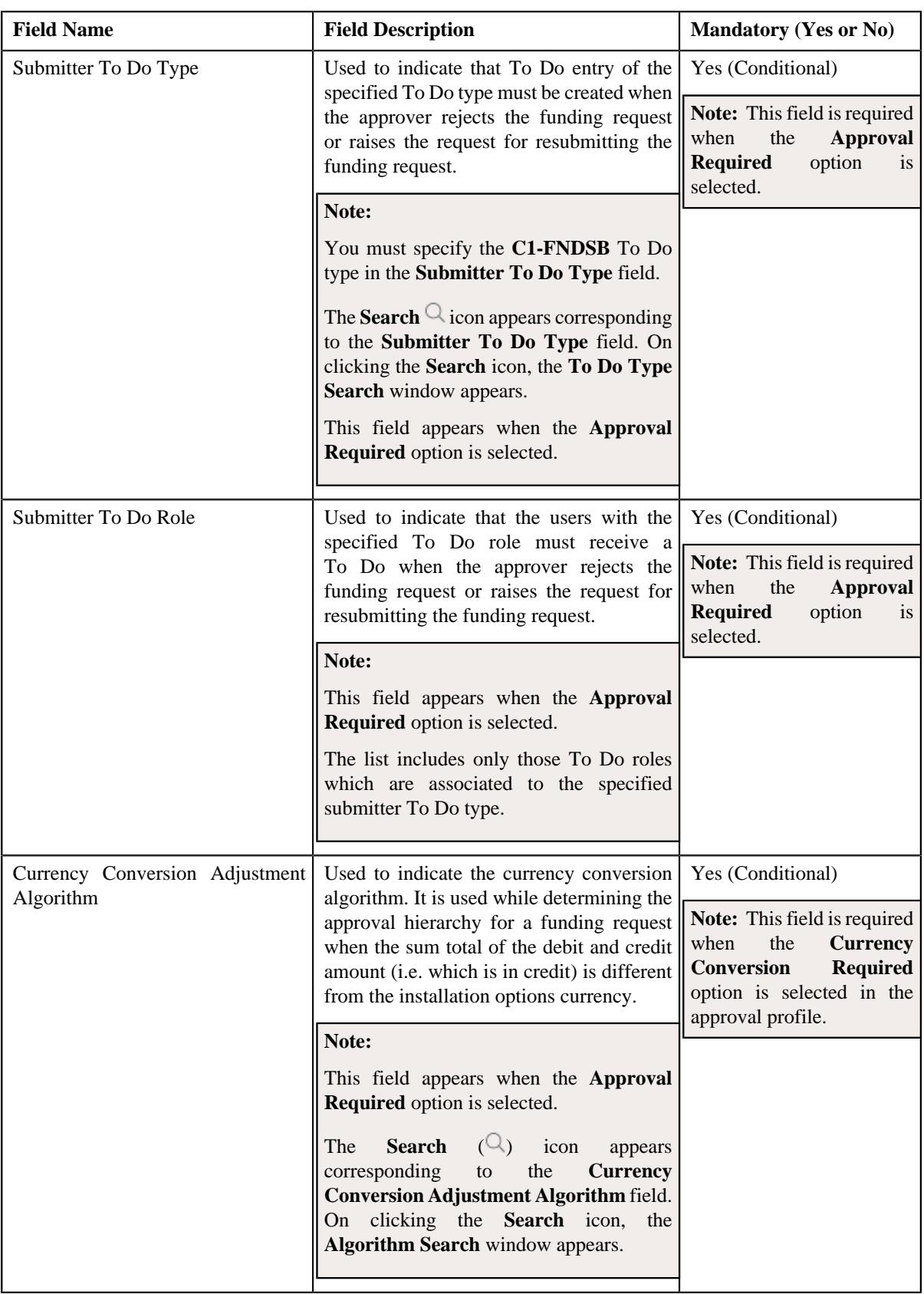

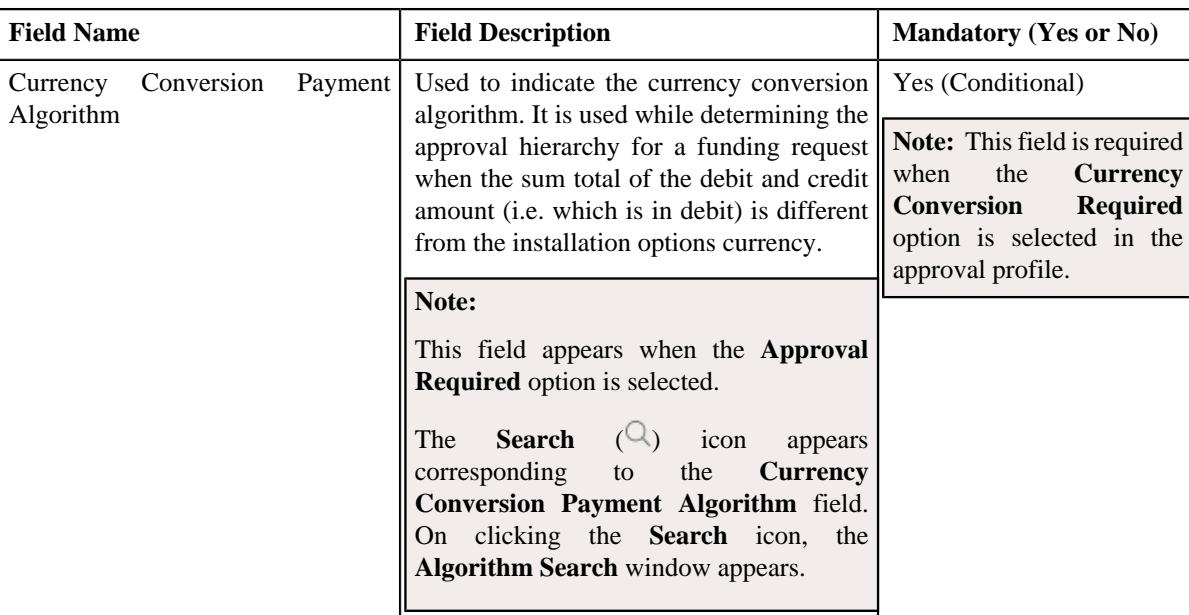

- **6.** Enter the required details in the **Main** section.
- **7.** Define characteristics for the funding request type, if required.
- **8.** Click **Save**.

The funding request type is defined.

#### **Related Topics**

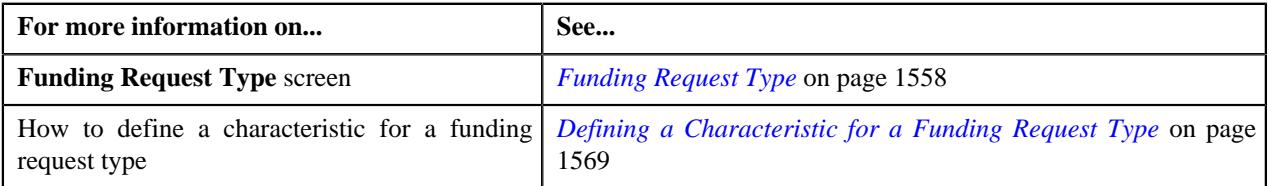

# <span id="page-1568-0"></span>**Defining a Characteristic for a Funding Request Type**

#### **Prerequisites**

To define a characteristic for a funding request type, you should have:

• Characteristic types defined in the application (where the characteristic entity is set to **Funding Request Type**)

#### **Procedure**

To define a characteristic for a funding request type:

**1.** Ensure that the **Characteristics** section is expanded when you are defining, editing, or copying a funding *r*equest type.

The **Characteristics** section contains the following fields in a grid:

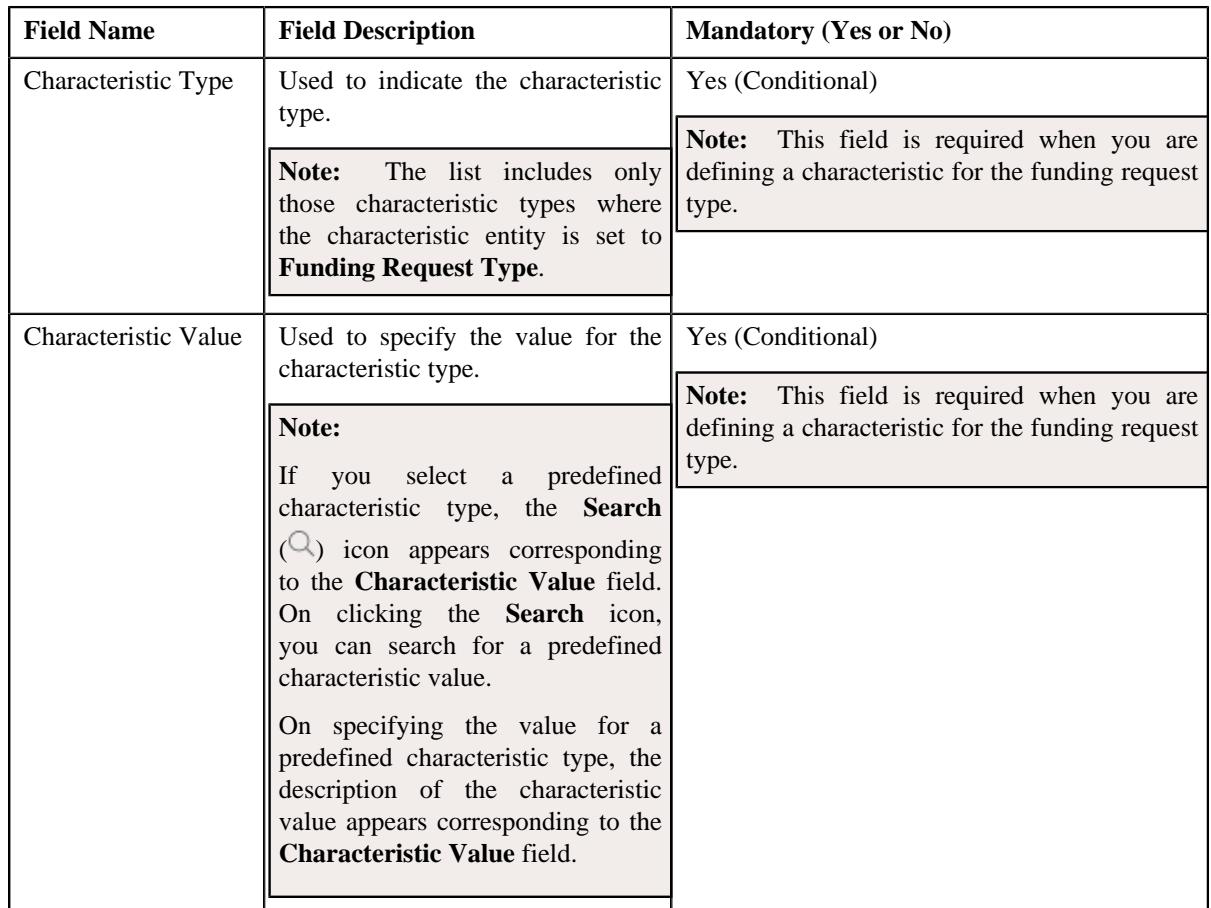

- **2.** Enter the required details in the **Characteristics** section.
- **3.** If you want to define more than one characteristic for the funding request type, click the **Add** ( $\pm$ ) icon and *t*hen repeat step *2*.

**Note:** However, if you want to remove a characteristic from the funding request type, click the **Delete** ( $\widehat{I}$ ) icon corresponding to the characteristic.

#### **Related Topics**

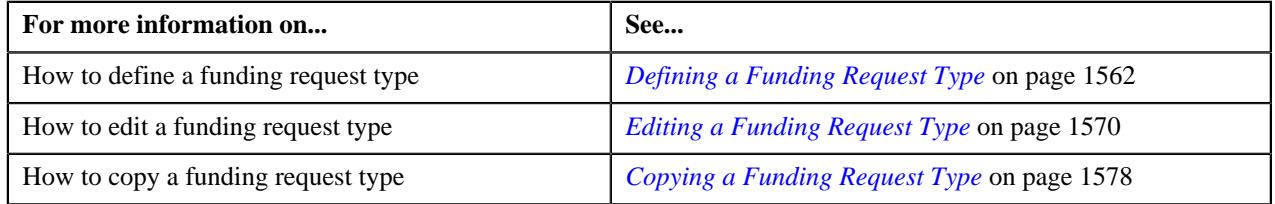

# <span id="page-1569-0"></span>**Editing a Funding Request Type**

#### **Prerequisites**

To edit a funding request type, you should have:

- Funding request business objects defined in the application
- Currencies defined in the application
- Funding adjustment types defined in the application (where the **A/P Request Type Code** field is set to **REFUND**)
- Garnishment adjustment types defined in the application (where the **A/P Request Type Code** field is not set to **REFUND**)
- A threshold range algorithm defined using the **C1-FDRTTR** algorithm type
- Required approval profiles defined in the application
- A To Do role assigned to the **C1-FNDSB** To Do type in the application
- Funding currency characteristic type defined in the application (where the characteristic entity is set to **Account**)
- A currency conversion algorithm defined for payments and adjustments using the **C1\_CURALGPY** and **C1\_CURALGAD** algorithm type, respectively

#### **Procedure**

To edit a funding request type:

**1.** Click the **Admin** link in the **Application** toolbar.

A list appears.

**2.** From the **Admin** menu, select **F** and then click **Funding Request Type**.

A sub-menu appears.

**3.** Click the **Search** option from the **Funding Request Type** sub-menu.

The **Funding Request Type** screen appears.

**4.** In the **Funding Request Type List** zone, click the **Edit**  $(\mathscr{O})$  icon in the **Edit** column corresponding to the *f*unding request type whose details you want to edit.

The **Funding Request Type** screen appears. It contains the following sections:

- **Main** Used to specify basic details about the funding request type.
- **Characteristics** Used to define the characteristics for the funding request type.

The **Main** section contains the following fields:

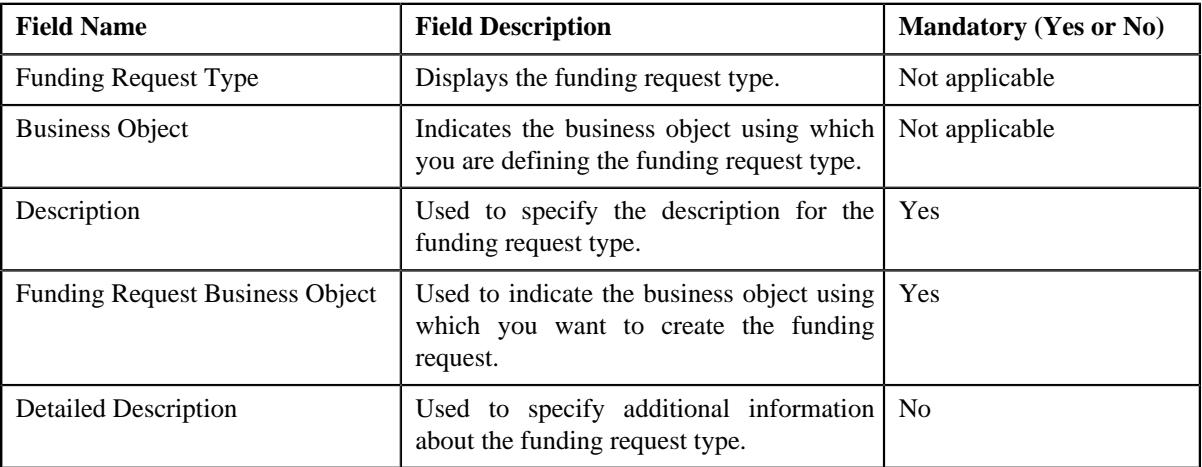

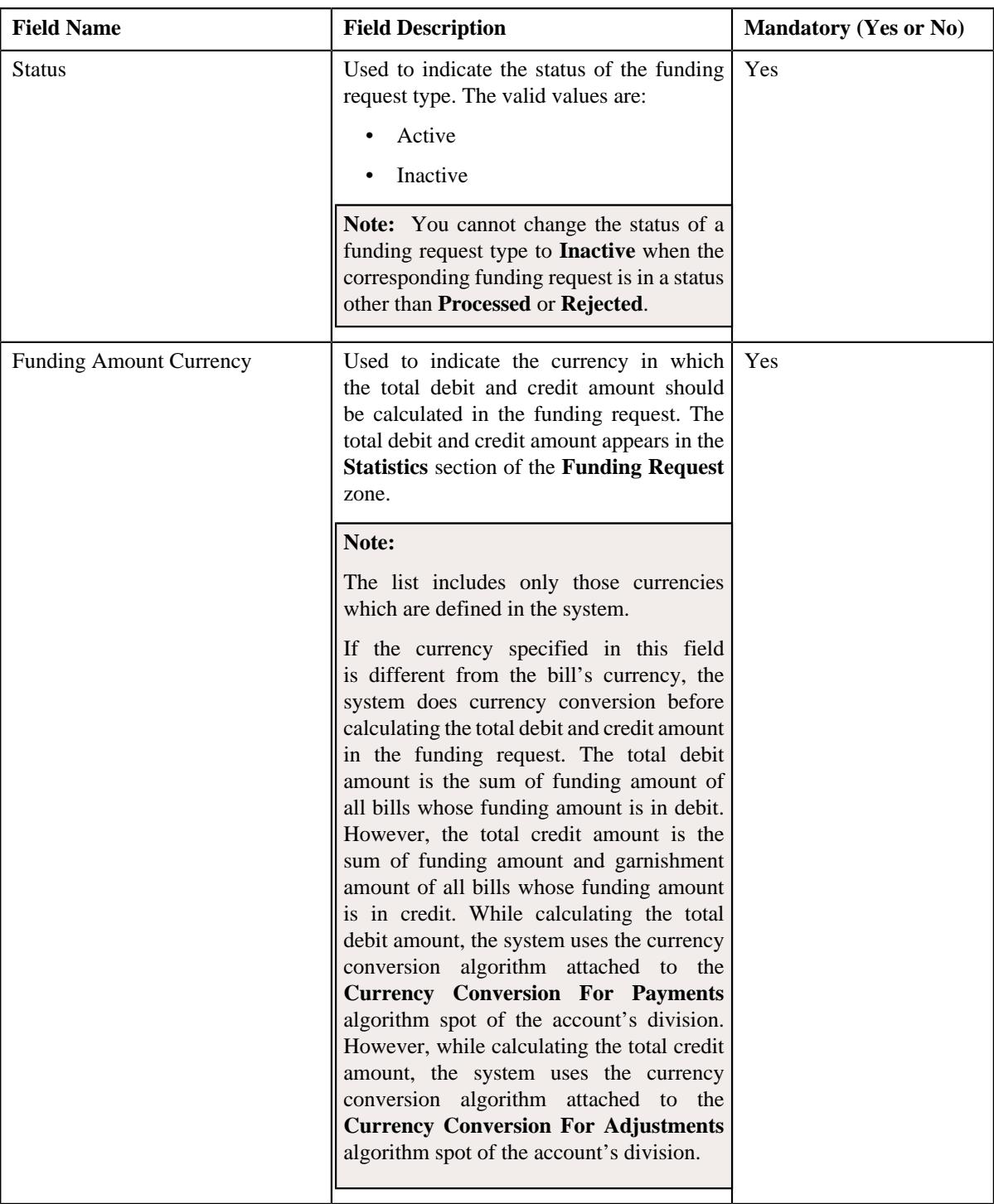

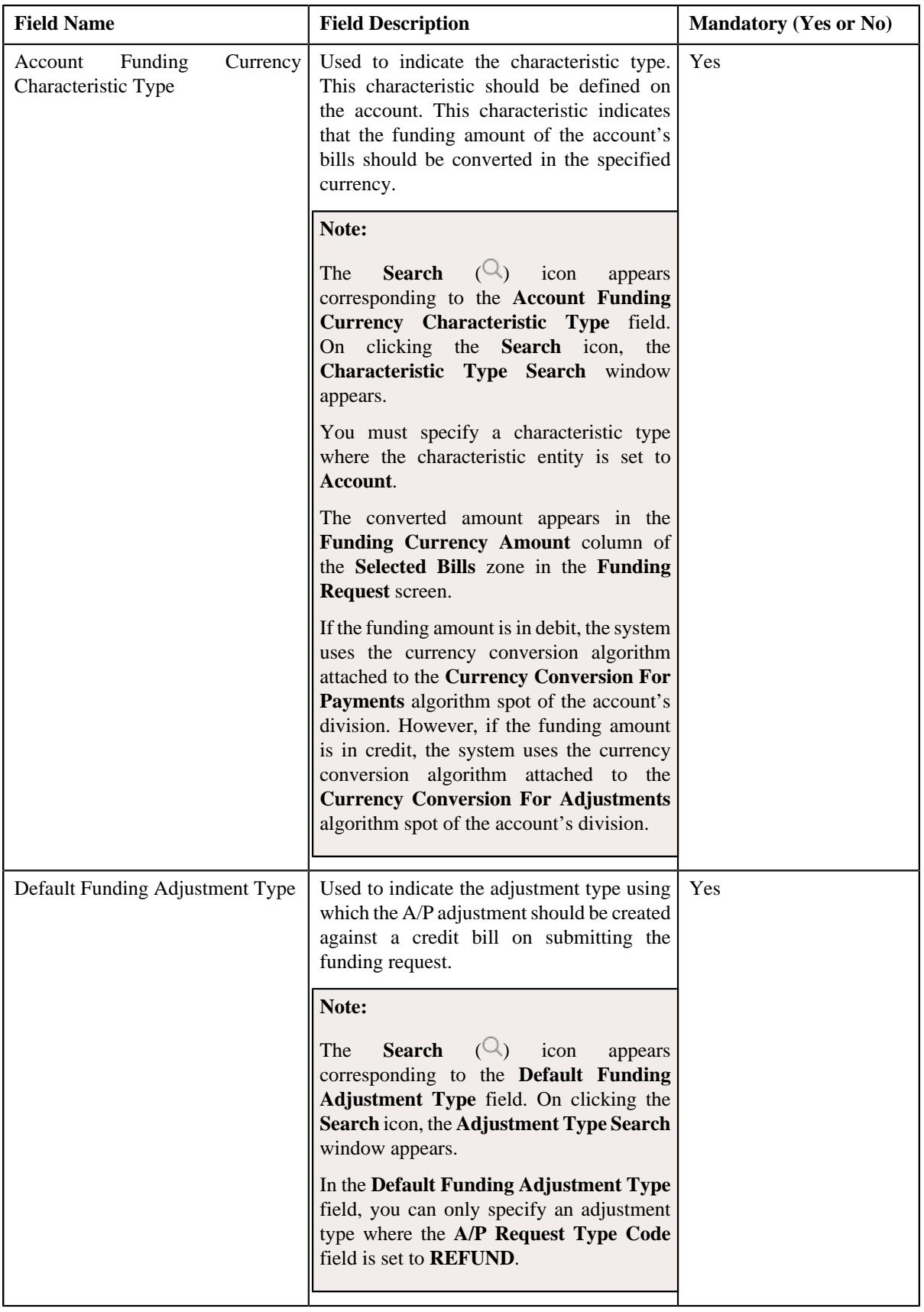

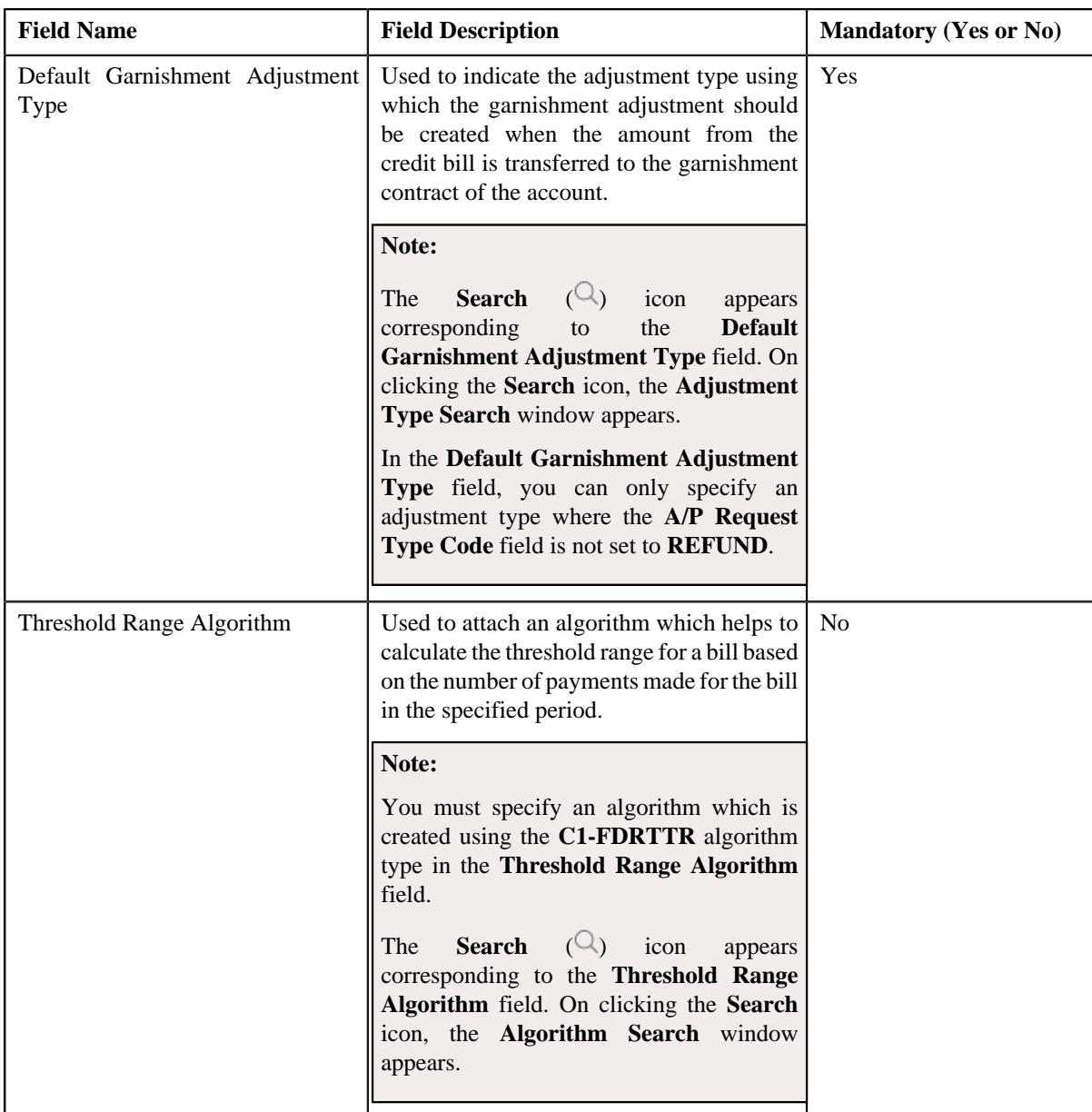

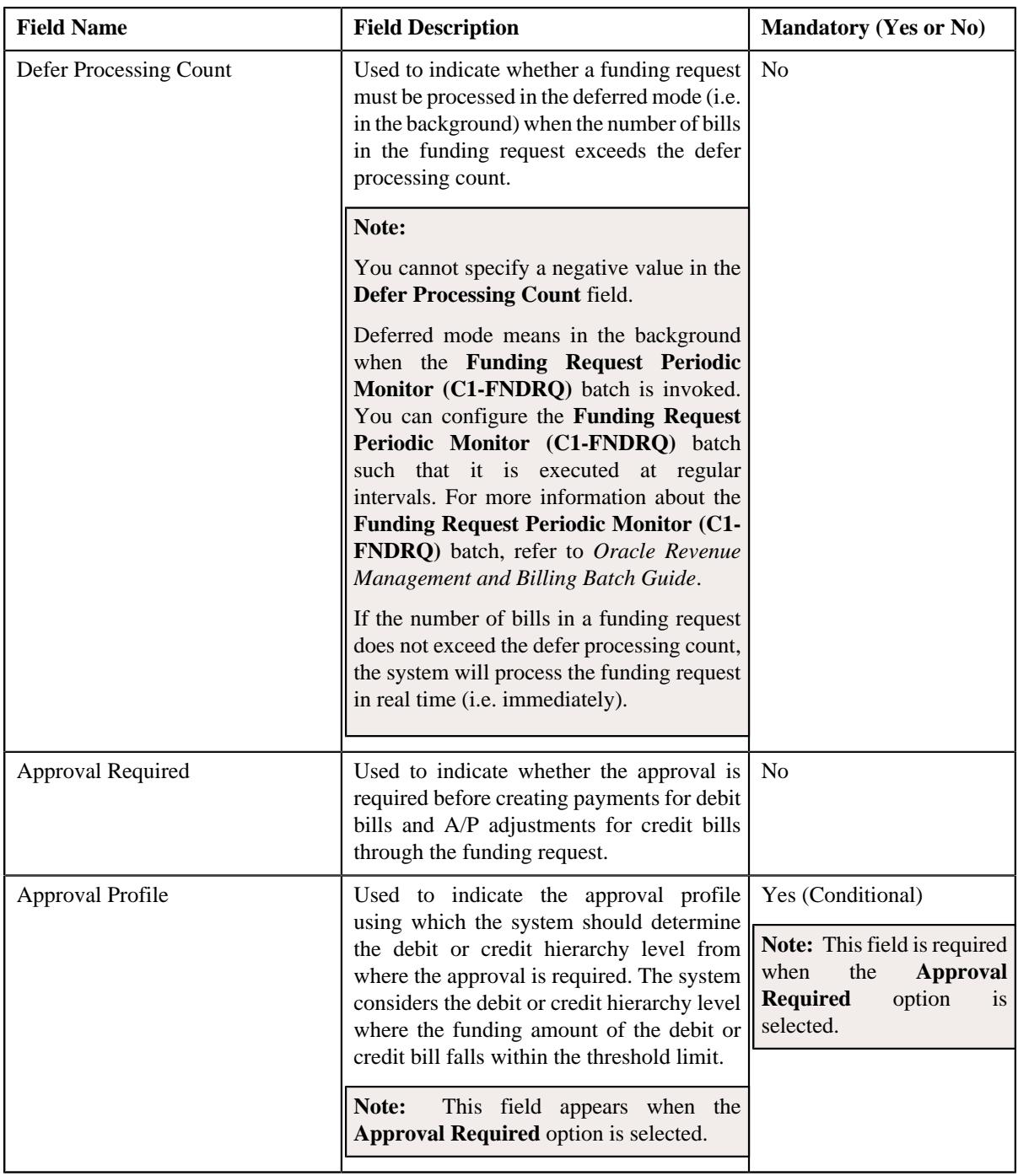

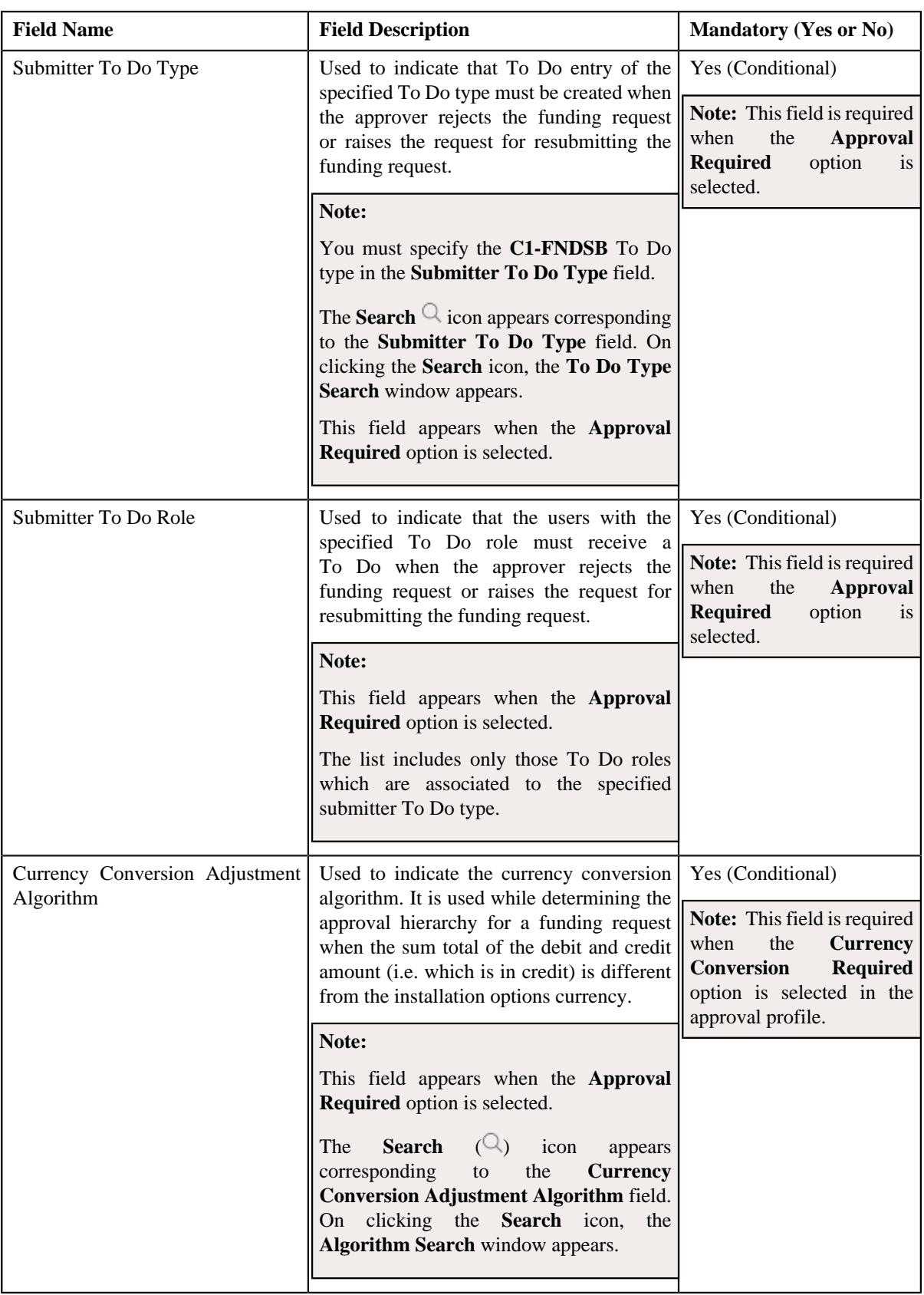

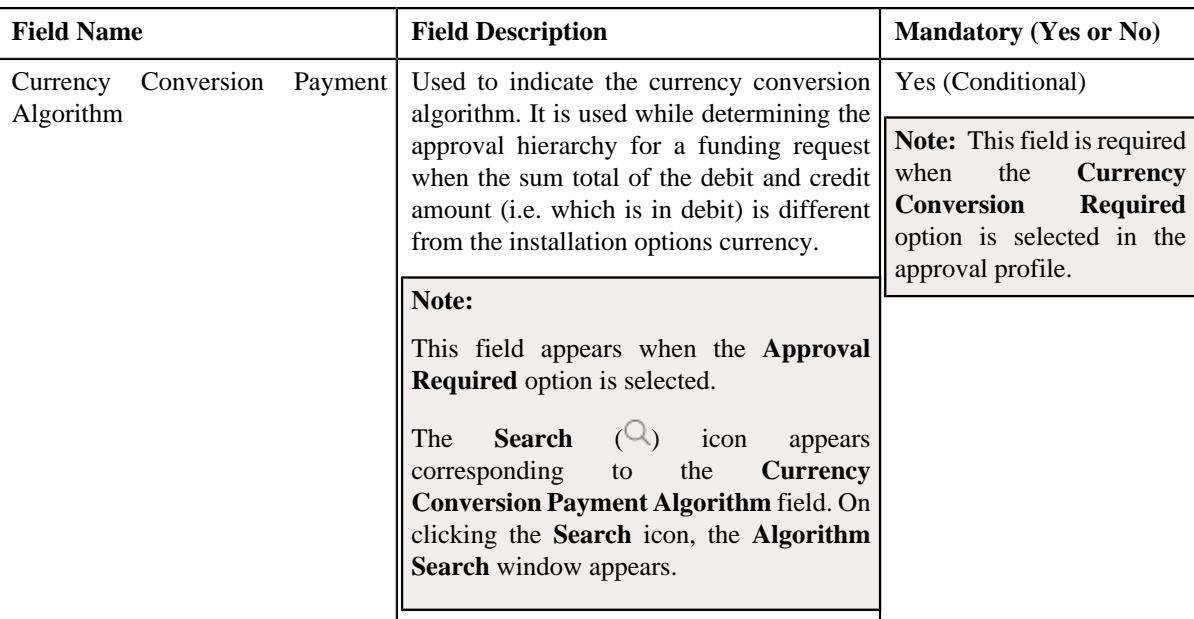

**Tip:** Alternatively, you can edit the details of a funding request type by clicking the **Edit** button in the **Funding Request Type** zone.

- **5.** Modify the details in the **Main** section, if required.
- **6.** Define, edit, or remove characteristics of the funding request type, if required.
- **7.** Click **Save**.

The changes made to the funding request type are saved.

#### **Related Topics**

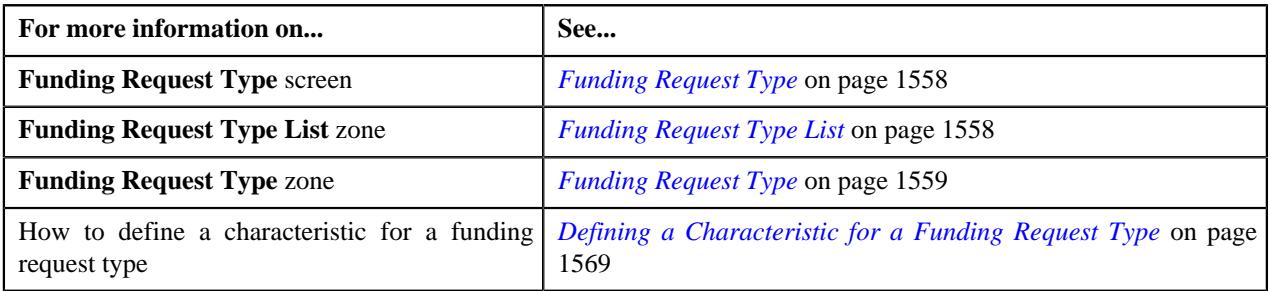

# <span id="page-1576-0"></span>**Deleting a Funding Request Type**

#### **Procedure**

To delete a funding request type:

**1.** Click the **Admin** link in the **Application** toolbar.

A list appears.

**2.** From the **Admin** menu, select **F** and then click **Funding Request Type**.

A sub-menu appears.

**3.** Click the **Search** option from the **Funding Request Type** sub-menu.

The **Funding Request Type** screen appears.

**4.** In the **Funding Request Type List** zone, click the **Delete** ( $\blacksquare$ ) icon in the **Delete** column corresponding to the *f*unding request type that you want to delete.

A message appears confirming whether you want to delete the funding request type.

**Note:** You can delete a funding request type when you have not created a funding request using the funding request type.

**Tip:** Alternatively, you can delete a funding request type by clicking the **Delete** button in the **Funding Request Type** zone.

**5.** Click **OK**.

The funding request type is deleted.

#### **Related Topics**

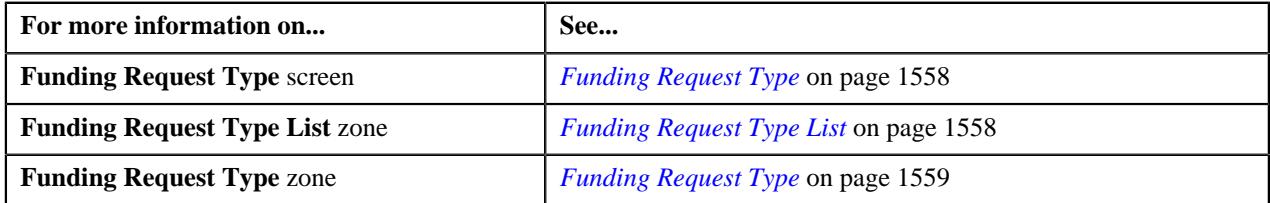

# <span id="page-1577-0"></span>**Copying a Funding Request Type**

Instead of creating a funding request type from scratch, you can create a new funding request type using an existing funding request type. This is possible through copying a funding request type. On copying a funding request type, the details including the characteristics are copied to the new funding request type. You can then edit the details, if required.

#### **Prerequisites**

To copy a funding request type, you should have:

- Funding request type (whose copy you want to create) defined in the application
- Funding request business objects defined in the application
- Currencies defined in the application
- Funding adjustment types defined in the application (where the **A/P Request Type Code** field is set to **REFUND**)
- Garnishment adjustment types defined in the application (where the **A/P Request Type Code** field is not set to **REFUND**)
- A threshold range algorithm defined using the **C1-FDRTTR** algorithm type
- Required approval profiles defined in the application
- A To Do role assigned to the **C1-FNDSB** To Do type in the application
- Funding currency characteristic type defined in the application (where the characteristic entity is set to **Account**)
- A currency conversion algorithm defined for payments and adjustments using the **C1\_CURALGPY** and **C1\_CURALGAD** algorithm type, respectively

#### **Procedure**

To copy a funding request type:

**1.** Click the **Admin** link in the **Application** toolbar.

A list appears.

**2.** From the **Admin** menu, select **F** and then click **Funding Request Type**.

A sub-menu appears.

**3.** Click the **Search** option from the **Funding Request Type** sub-menu.

The **Funding Request Type** screen appears.

**4.** In the **Funding Request Type List** zone, click the **Duplicate** ( $\Box$ ) icon in the **Duplicate** column *c*orresponding to the funding request type whose copy you want to create.

The **Funding Request Type** screen appears. It contains the following sections:

- **Main** Used to specify basic details about the funding request type.
- **Characteristics** Used to define the characteristics for the funding request type.

The **Main** section contains the following fields:

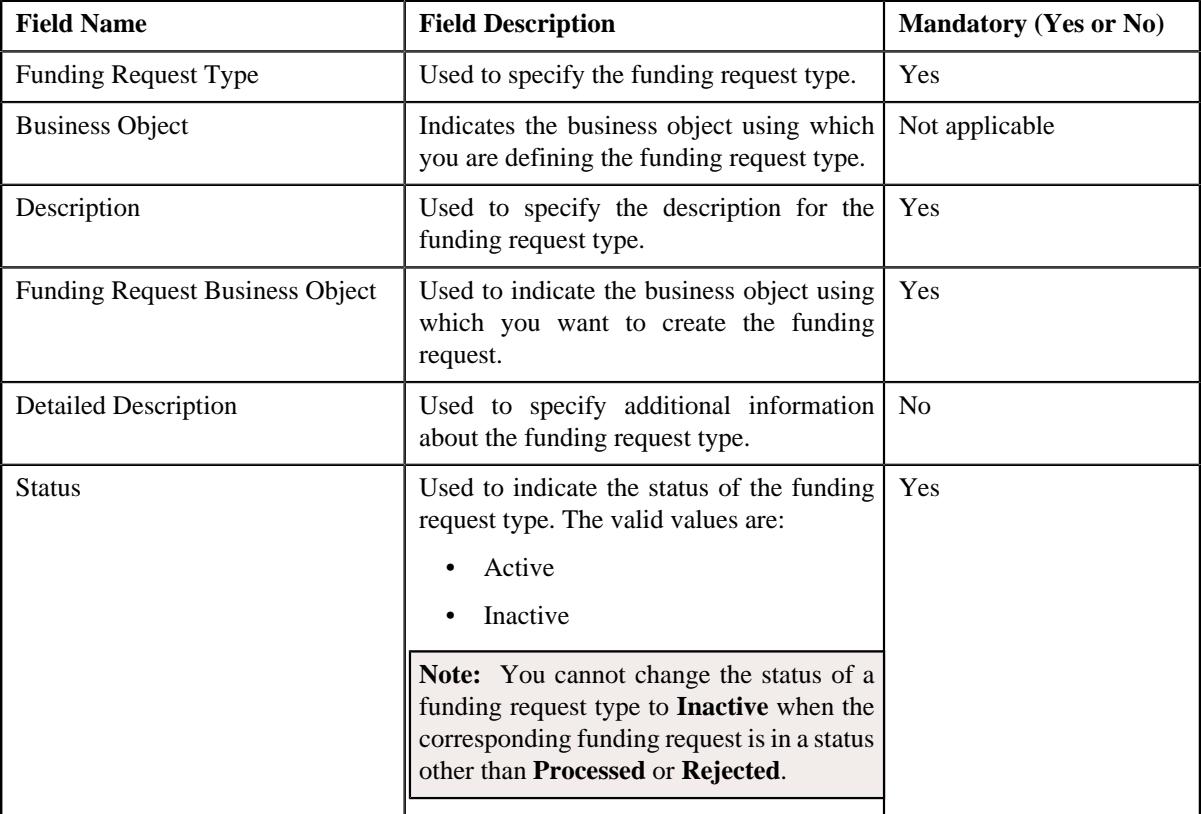

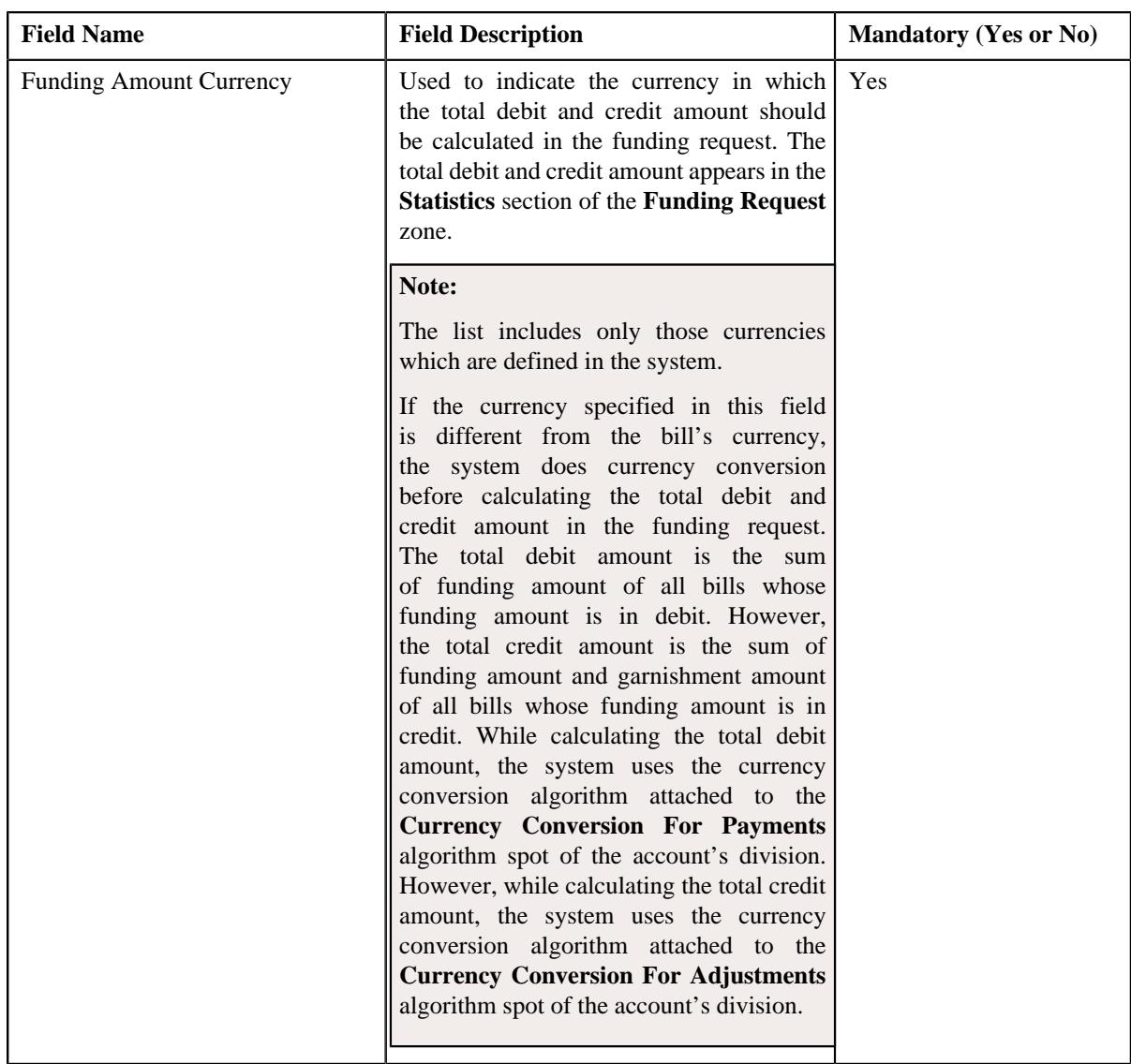

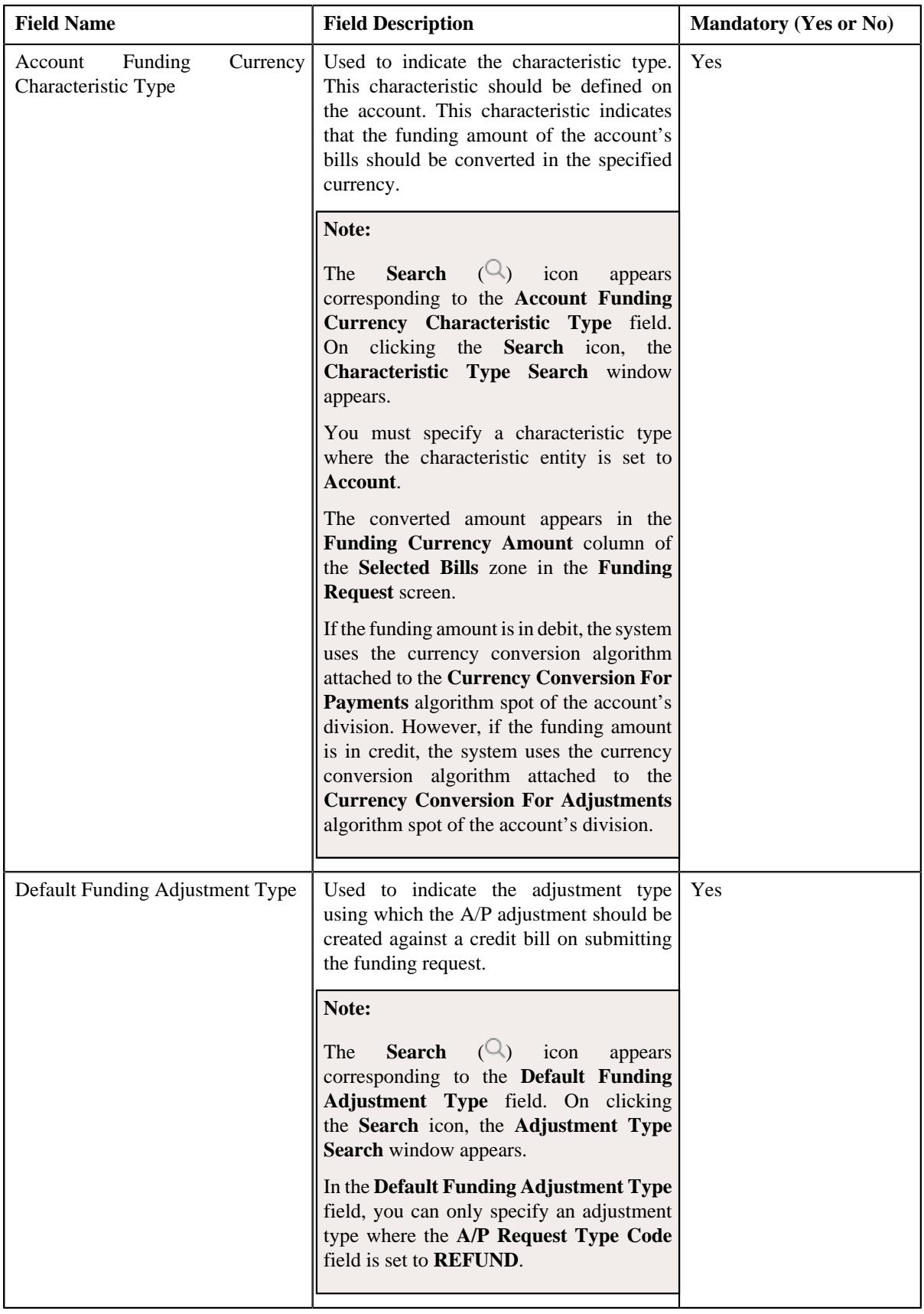

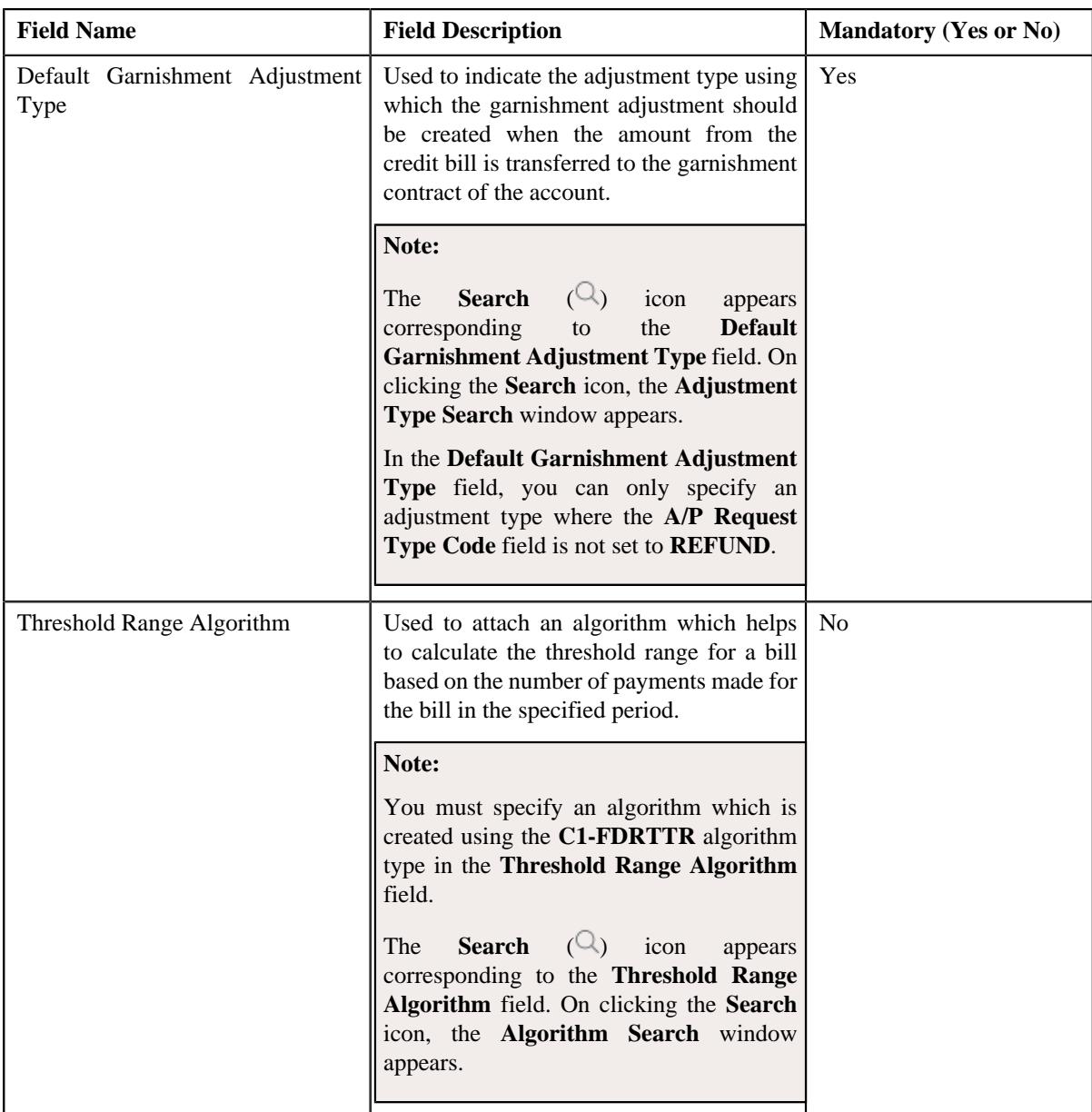

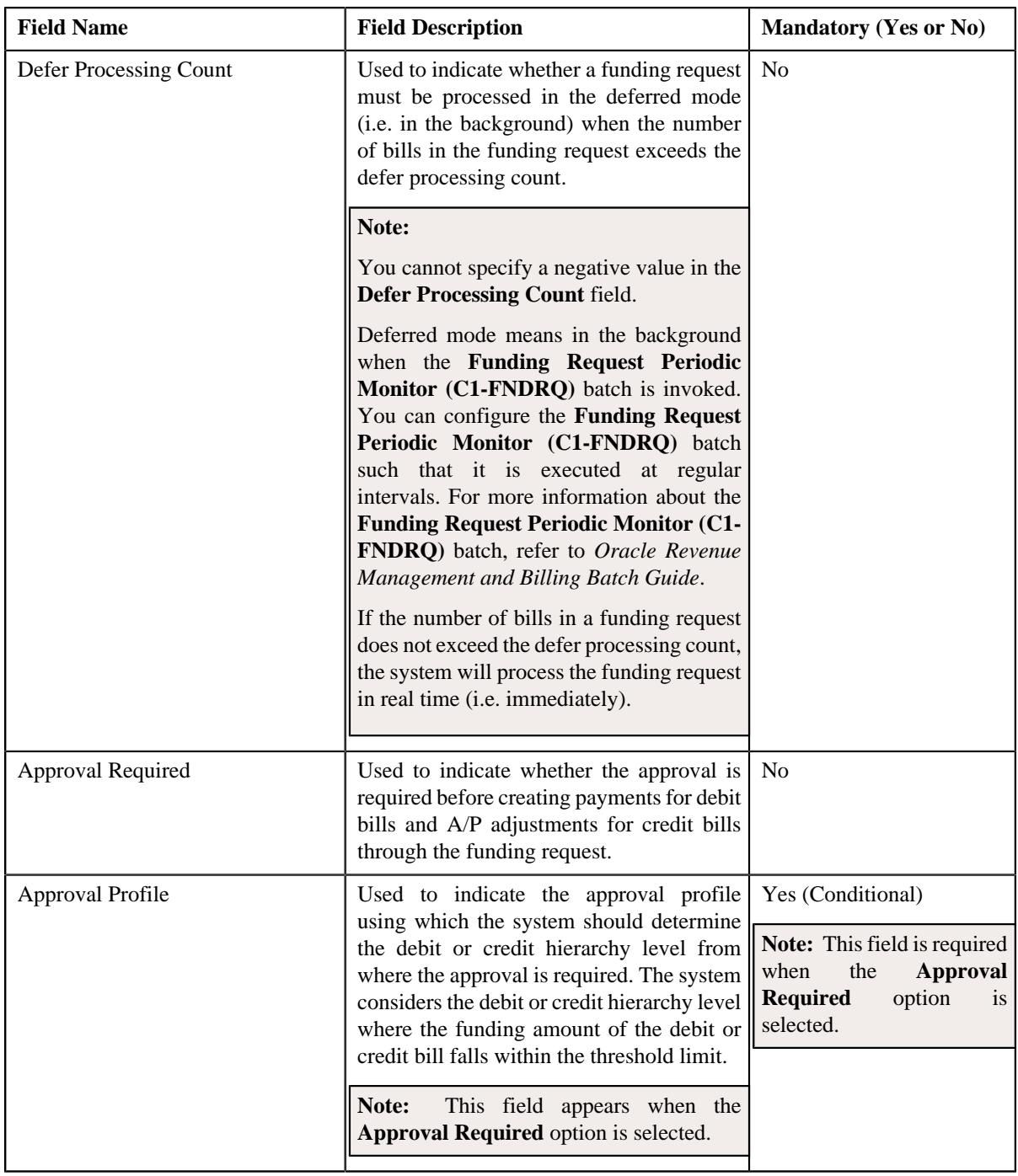

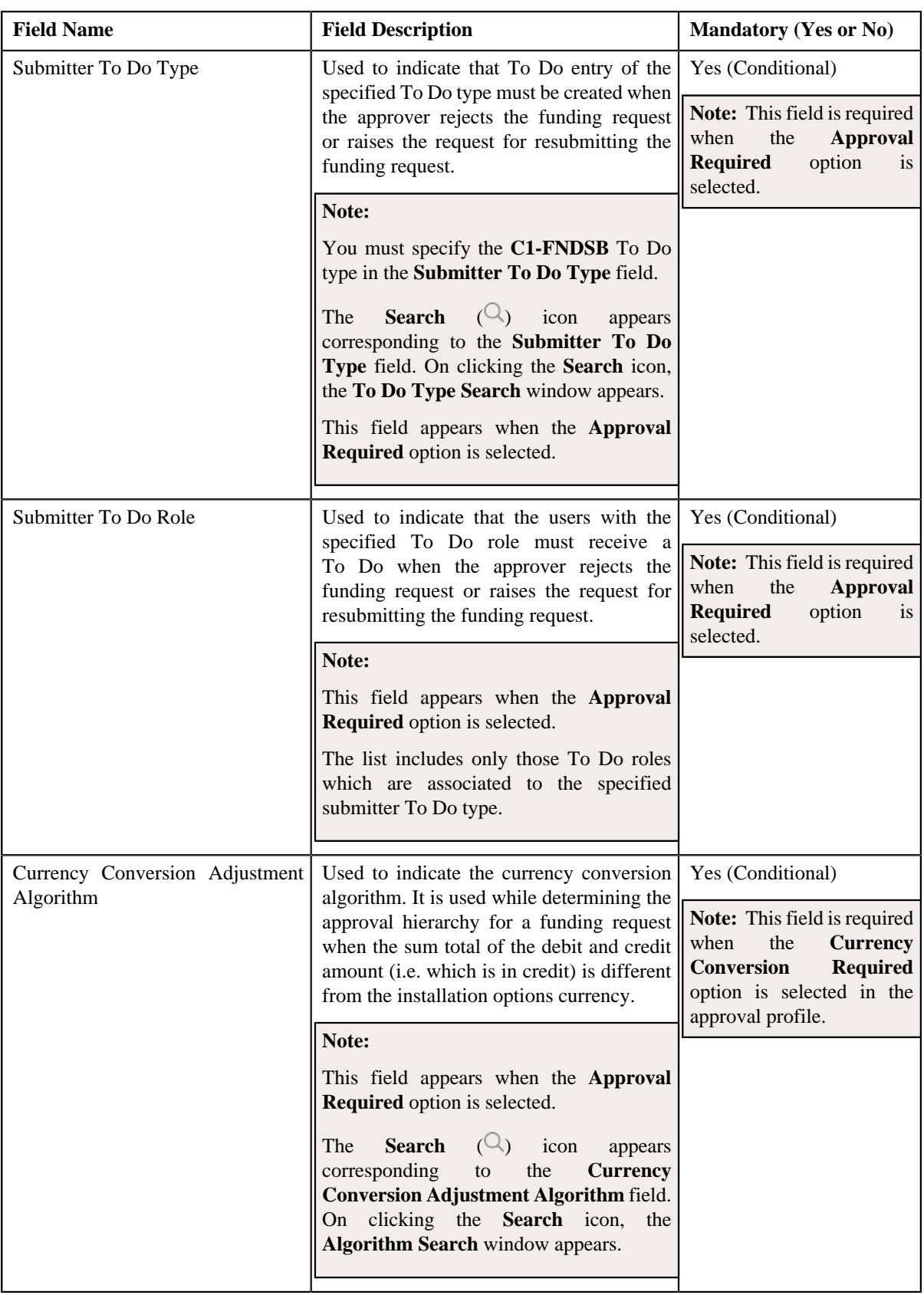
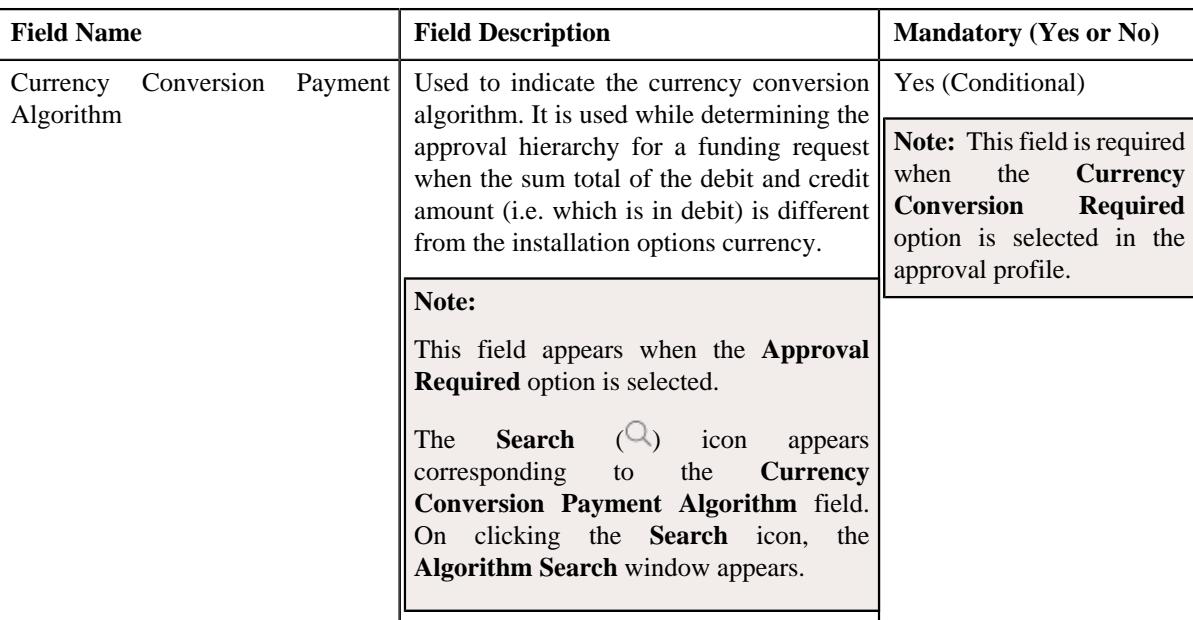

**Tip:** Alternatively, you can copy a funding request type by clicking the **Duplicate** button in the **Funding Request Type** zone.

- **5.** Enter the required details in the **Main** section.
- **6.** Define, edit, or remove characteristics of the funding request type, if required.
- **7.** Click **Save**.

The new funding request type is defined.

### **Related Topics**

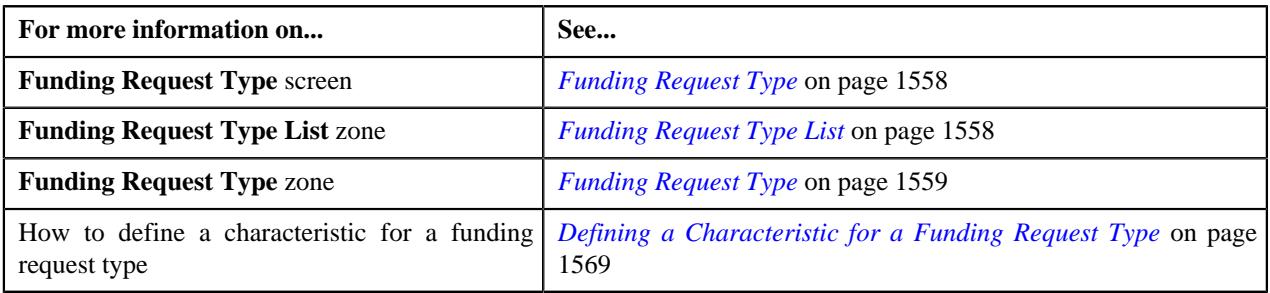

# **Viewing the Funding Request Type Details**

## **Procedure**

To view the details of a funding request type:

**1.** Click the **Admin** link in the **Application** toolbar.

A list appears.

**2.** From the **Admin** menu, select **F** and then click **Funding Request Type**.

A sub-menu appears.

**3.** Click the **Search** option from the **Funding Request Type** sub-menu.

The **Funding Request Type** screen appears.

**4.** In the **Funding Request Type List** zone, click the **Broadcast** (  $\widehat{\circ}$  ) icon corresponding to the funding request *t*ype whose details you want to view.

The **Funding Request Type** zone appears.

**5.** View the details of the funding request type in the **Funding Request Type** zone.

### **Related Topics**

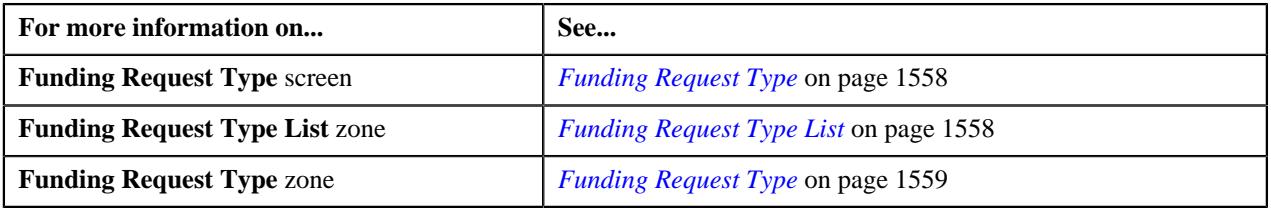

# <span id="page-1585-1"></span>**Funding Request (Used for Searching)**

The **Funding Request** screen allows you to search for a funding request using various search criteria. It also allows you to create a funding request. It contains the following zone:

• *[Search Funding Request](#page-1585-0)* on page 1586

Through this screen, you can navigate to the following screen:

• *[Funding Request \(Used for Viewing\)](#page-1590-0)* on page 1591

# <span id="page-1585-0"></span>**Search Funding Request**

The **Search Funding Request** zone allows you to search for a funding request using various search criteria. It contains the following two sections:

• **Search Criteria** - The **Search Criteria** section contains the following fields:

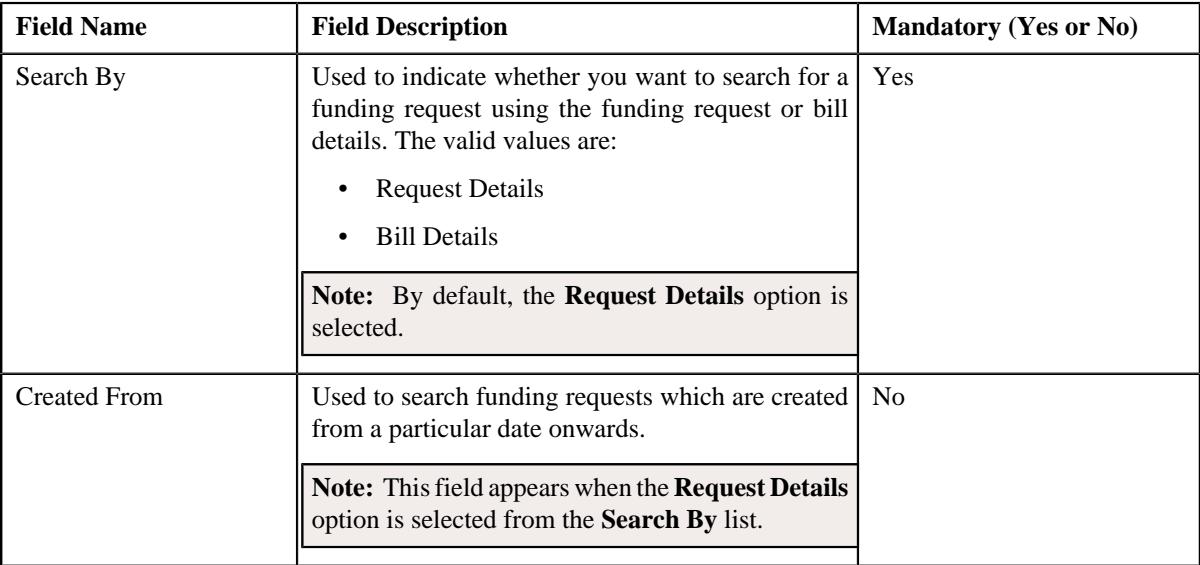

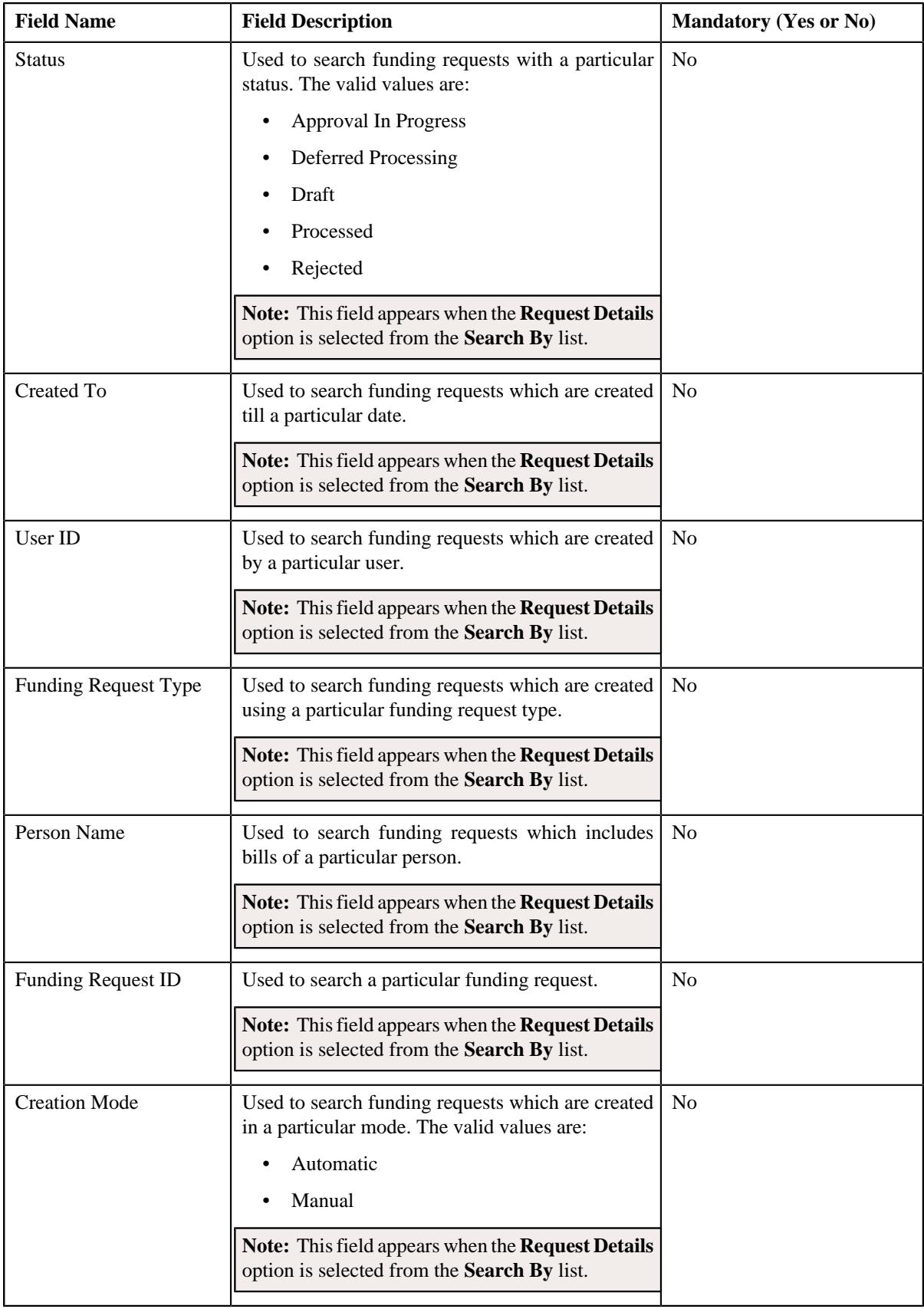

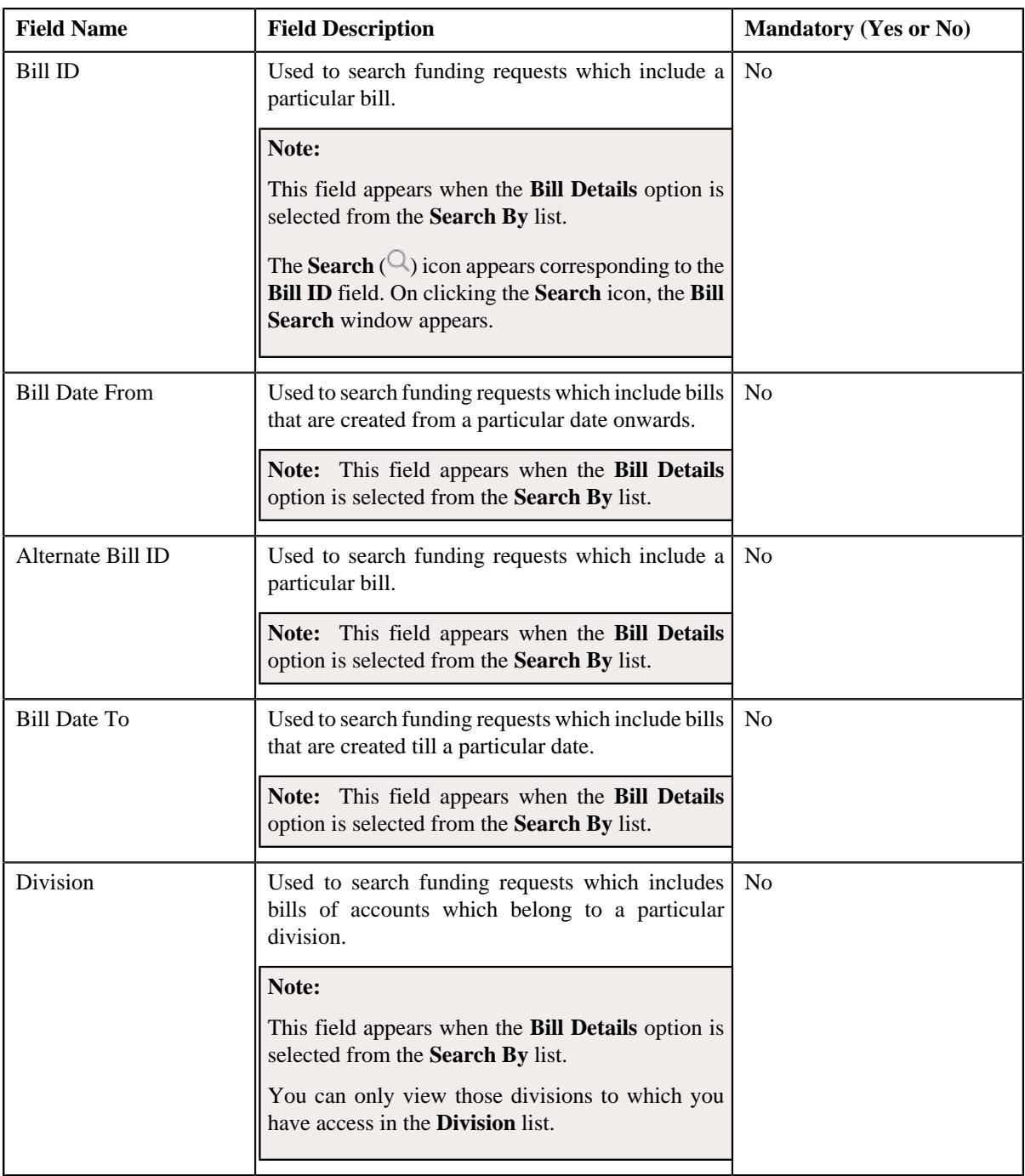

**Note:** You must specify at least one search criterion while searching for a funding request.

• **Search Results** - On clicking the **Search** button, the search results appear based on the specified search criteria. The **Search Results** section contains the following columns:

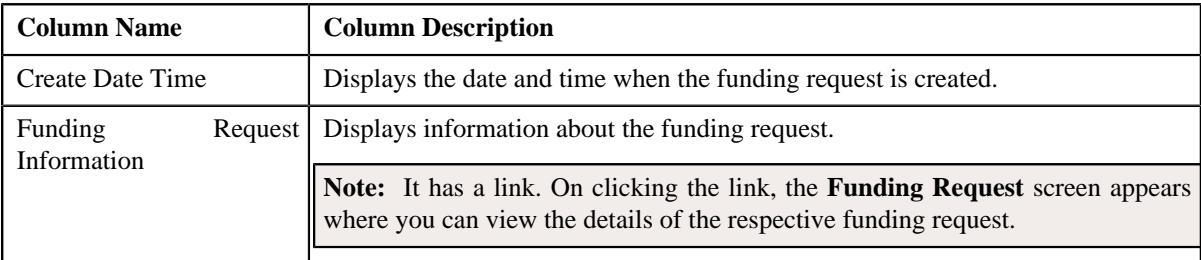

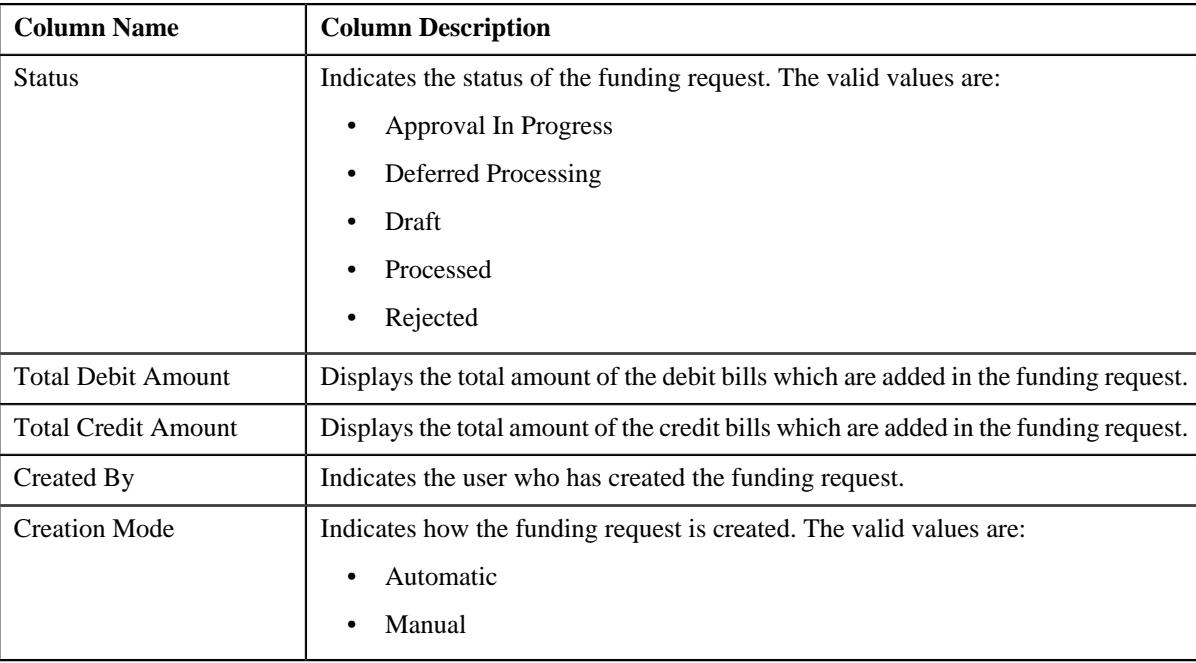

**Note:** Pagination is used to display limited number of records in the **Search Results** section. You can use the navigation links, such as **Previous** and **Next** to navigate between pages.

## **Related Topics**

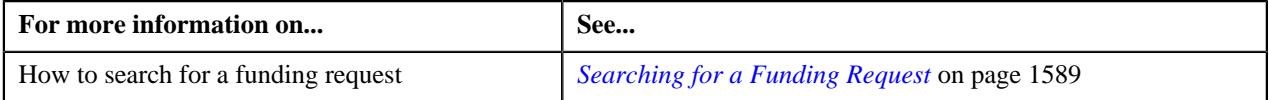

# <span id="page-1588-0"></span>**Searching for a Funding Request**

## **Prerequisites**

To search for a funding request, you should have:

• Funding request types defined in the application

#### **Procedure**

To search for a funding request:

**1.** Click the **Menu** link in the **Application** toolbar.

A list appears.

**2.** From the **Main** menu, select **Financial** and then click **Funding Request**.

A sub-menu appears.

**3.** Click the **Search** option from the **Funding Request** sub-menu.

The **Funding Request** screen appears.

**4.** Enter the search criteria in the **Search Funding Request** zone.

Note: ORMB search engine supports wildcard search, where you can substitute the percentage (%) symbol as a stand in for any word or letter in a search criteria. You can use the '%' wildcard character in all input fields except the date and ID fields. The '%' wildcard character is suffixed automatically at the end of the partial search criteria. Therefore, you may or may not specify the wildcard character at the end of the partial search criteria. However, you have to prefix the wildcard character manually wherever required.

## **5.** Click **Search**.

A list of funding requests that meet the search criteria appears in the **Search Results** section.

## **Related Topics**

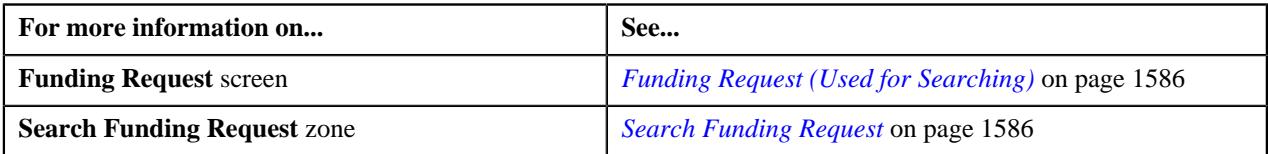

# <span id="page-1589-0"></span>**Creating a Funding Request**

# **Prerequisites**

To create a funding request, you should have:

• Funding request types defined in the application

## **Procedure**

To create a funding request:

**1.** Click the **Menu** link in the **Application** toolbar.

A list appears.

**2.** From the **Main** menu, select **Financial** and then click **Funding Request**.

A sub-menu appears.

**3.** Click the **Add** option from the **Funding Request** sub-menu.

The **Add Funding Request** screen appears. It contains the following field:

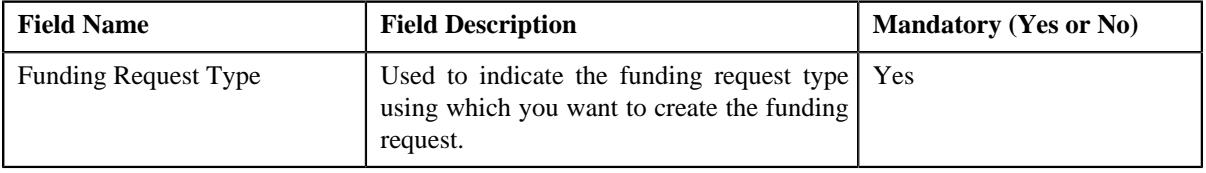

**Tip:** Alternatively, you can access this screen by clicking the **Add** button in the **Page Title** area of the **Funding Request** screen.

- **4.** Select the required funding request type from the respective field.
- **5.** Click **OK**.

The funding request is created in the **Draft** status.

## **Related Topics**

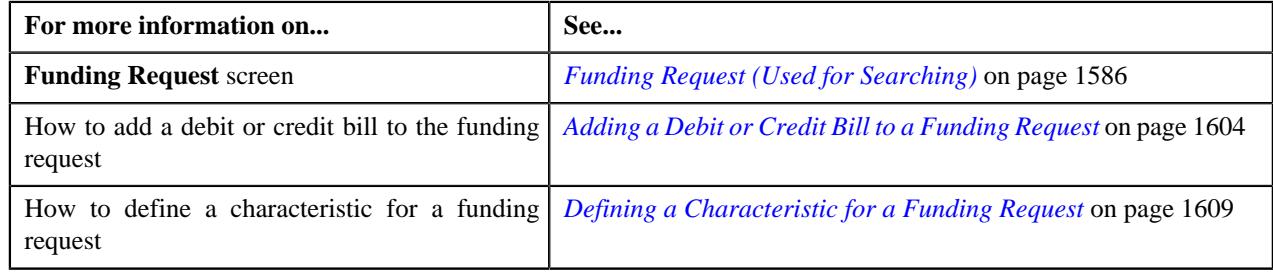

# **Viewing the Funding Request Details**

### **Procedure**

To view the details of a funding request:

- **1.** Search for the funding request in the **Funding Request** screen.
- **2.** In the **Search Results** section, click the link in the **Funding Request Information** column corresponding to *t*he funding request whose details you want to view.

The **Funding Request** screen appears.

- **3.** Ensure that the **Main** tab is selected.
- **4.** View the details of the funding request in the **Funding Request** zone.
- **5.** View the credit and/or debit bills added in the funding request in the **Selected Bills** zone.

### **Related Topics**

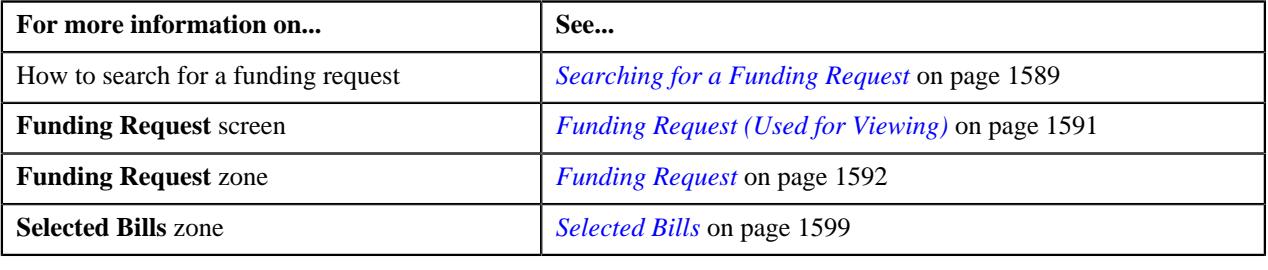

# <span id="page-1590-0"></span>**Funding Request (Used for Viewing)**

The **Funding Request** screen allows you to:

- Edit the details of a funding request
- Delete or cancel a funding request
- View the details of a funding request
- Submit a funding request for processing
- Approve or reject a funding request
- Request the submitter to resubmit a funding request for approval
- Withdraw a funding request
- View the log of a funding request
- Add a log entry for a funding request

It consists of the following tabs:

- *[Funding Request Main](#page-1590-1)* on page 1591
- *[Funding Request Bills](#page-1598-1)* on page 1599
- *[Funding Request Log](#page-1602-0)* on page 1603

## <span id="page-1590-1"></span>**Funding Request - Main**

The **Main** tab displays information about the funding request. It contains the following zones:

- *[Funding Request](#page-1591-0)* on page 1592
- *[Search Bill](#page-1594-0)* on page 1595

# <span id="page-1591-0"></span>**Funding Request**

The **Funding Request** zone displays the details of the funding request. It contains the following sections:

• **Main** - Displays basic information about the funding request. It contains the following fields:

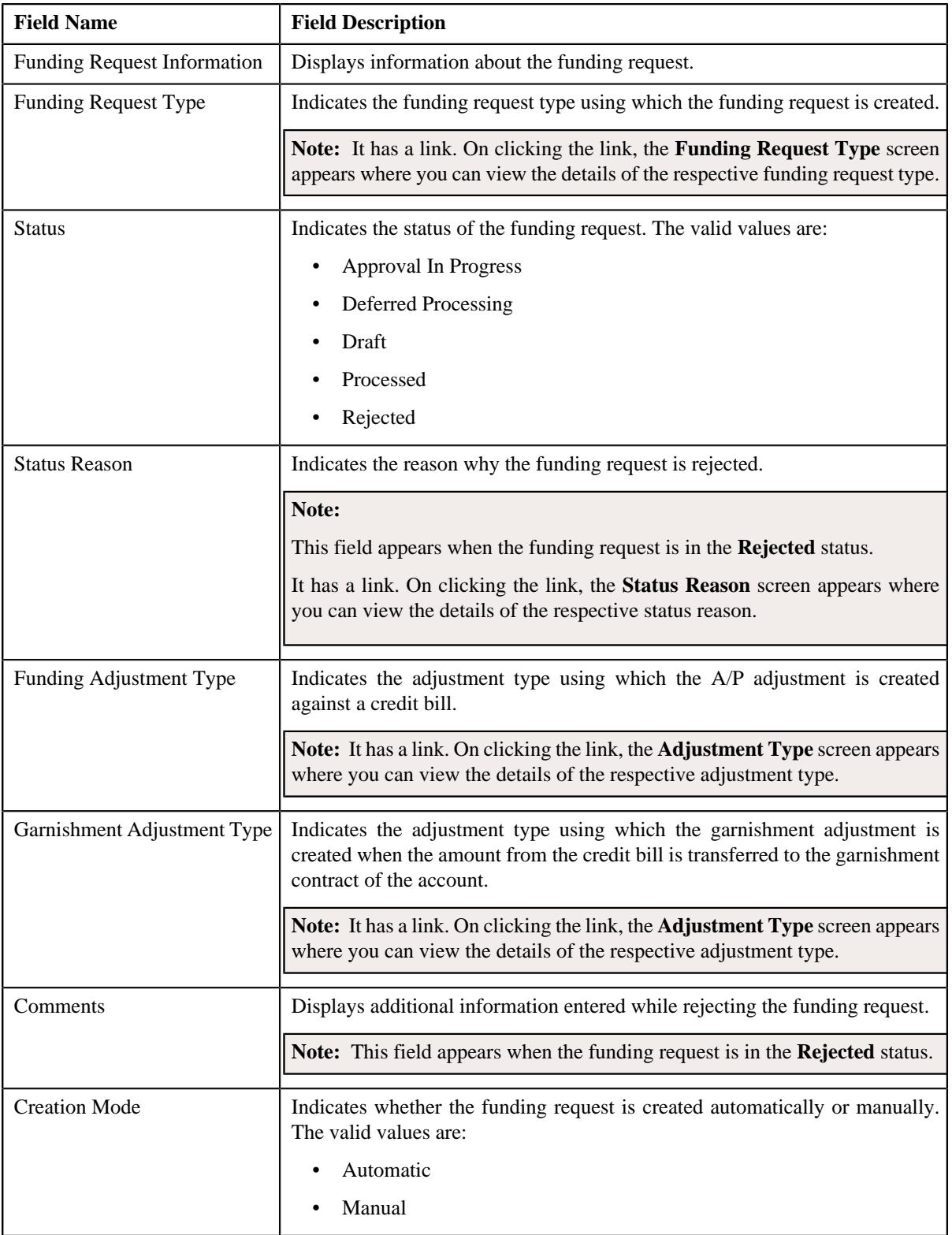

• **Statistics** - Displays analytical information about the funding request. It contains the following fields:

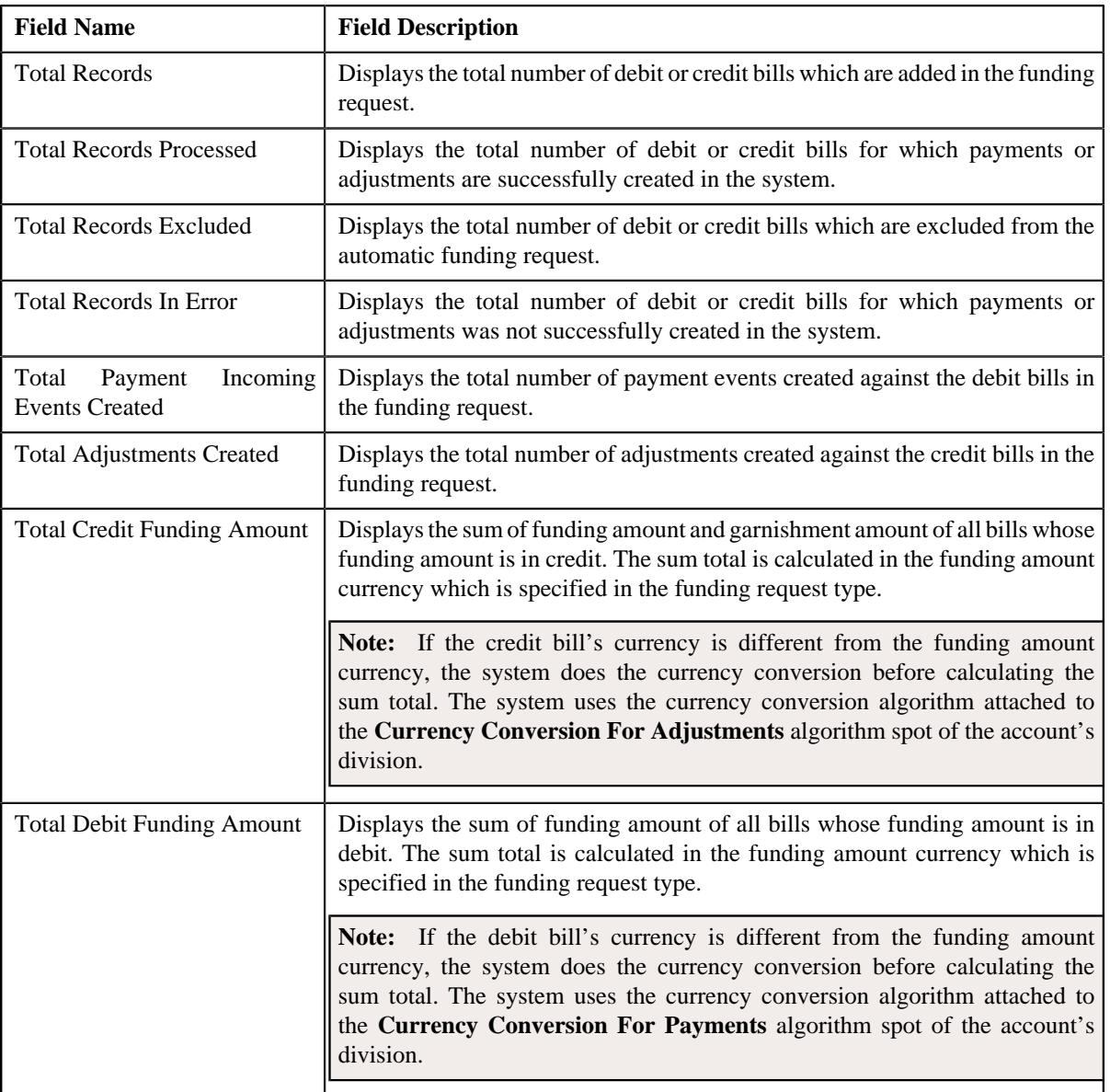

# • **Record Actions** - This section contains the following buttons:

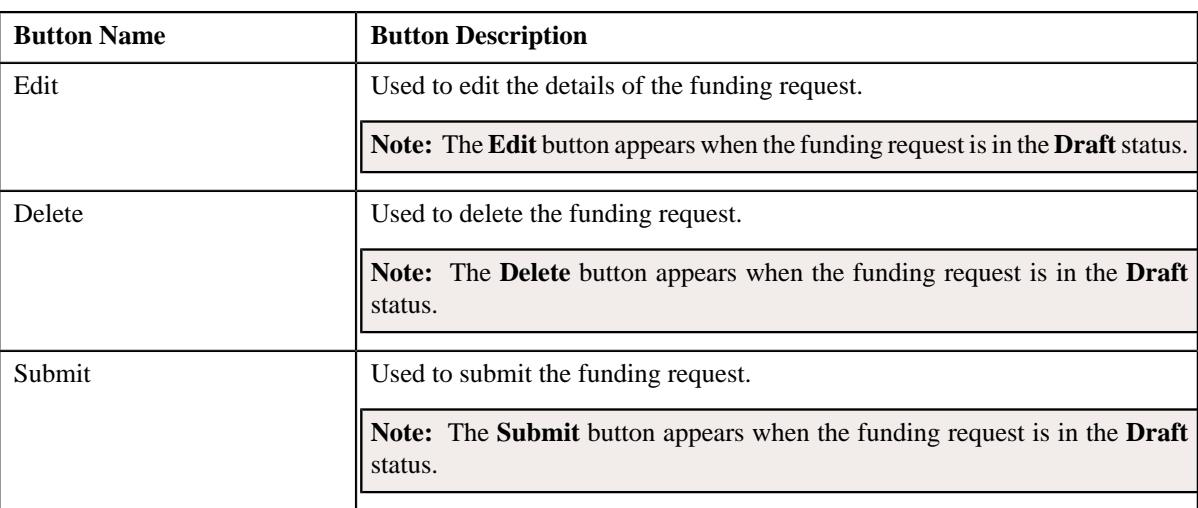

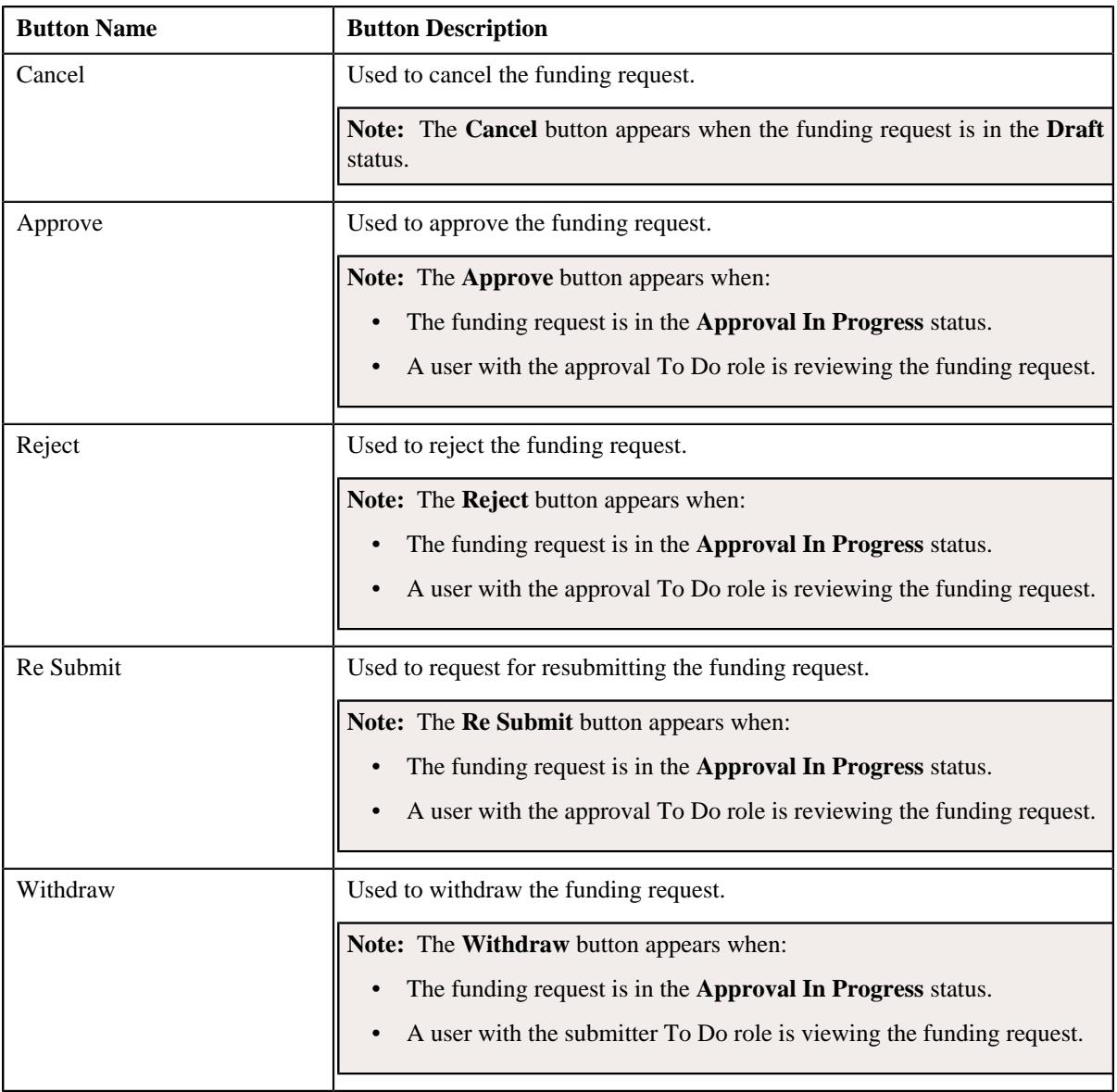

# • **Record Information** - This section contains the following fields:

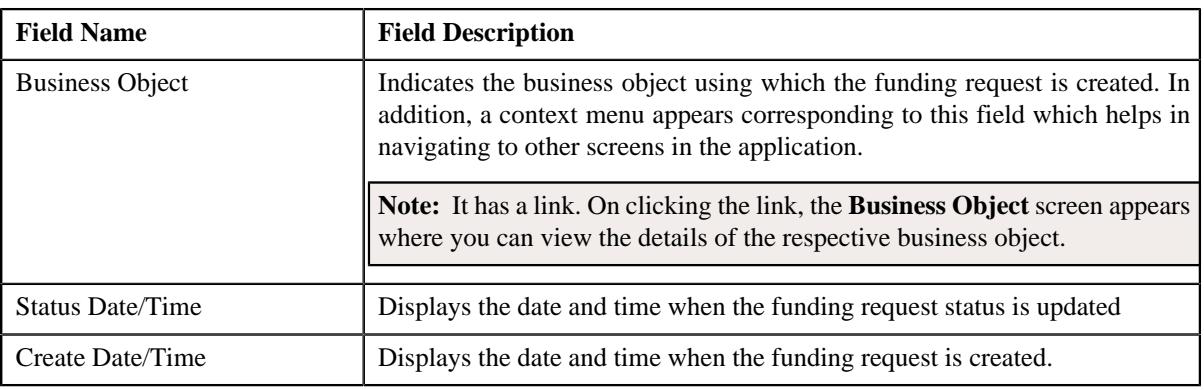

• **Characteristics** - Lists the characteristics defined for the funding request. It contains the following columns:

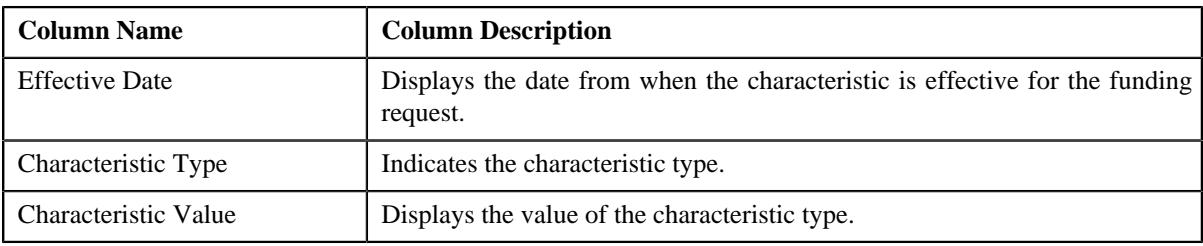

## **Related Topics**

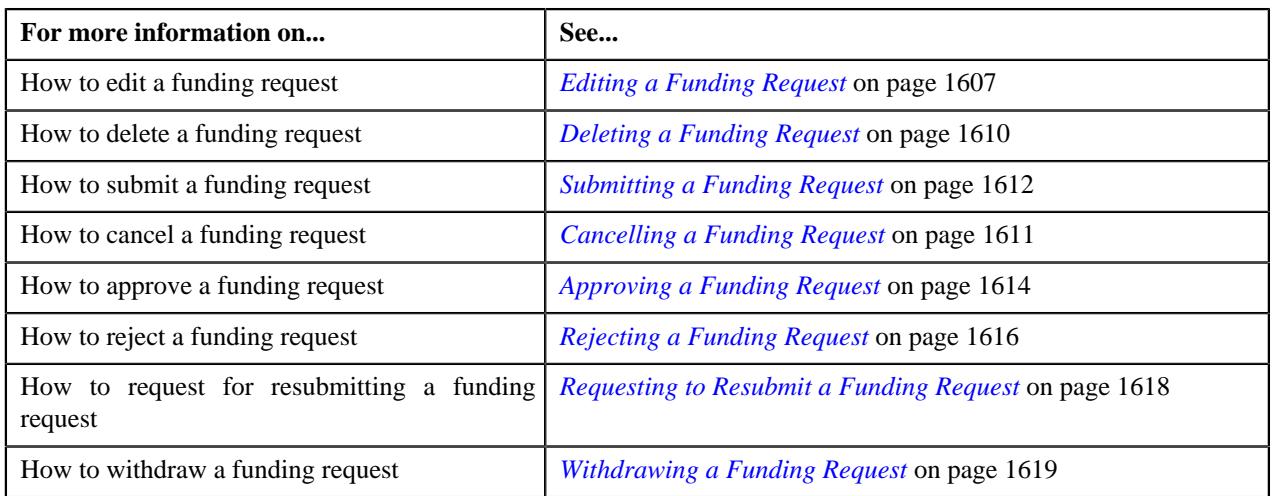

# <span id="page-1594-0"></span>**Search Bill**

The **Search Bill** zone allows you to search for a bill using various search criteria. It appears when the funding request is in the **Draft** status and the creation mode is set to **Manual**. It contains the following two sections:

• **Search Criteria** - The **Search Criteria** section contains the following fields:

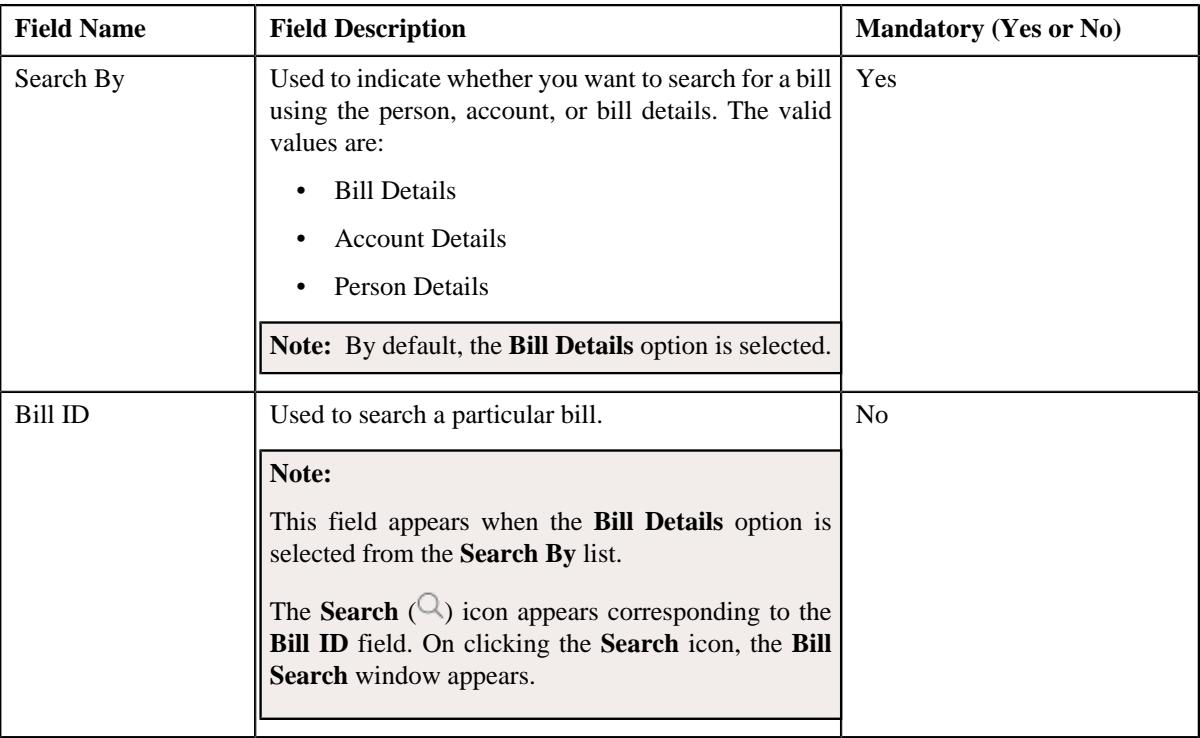

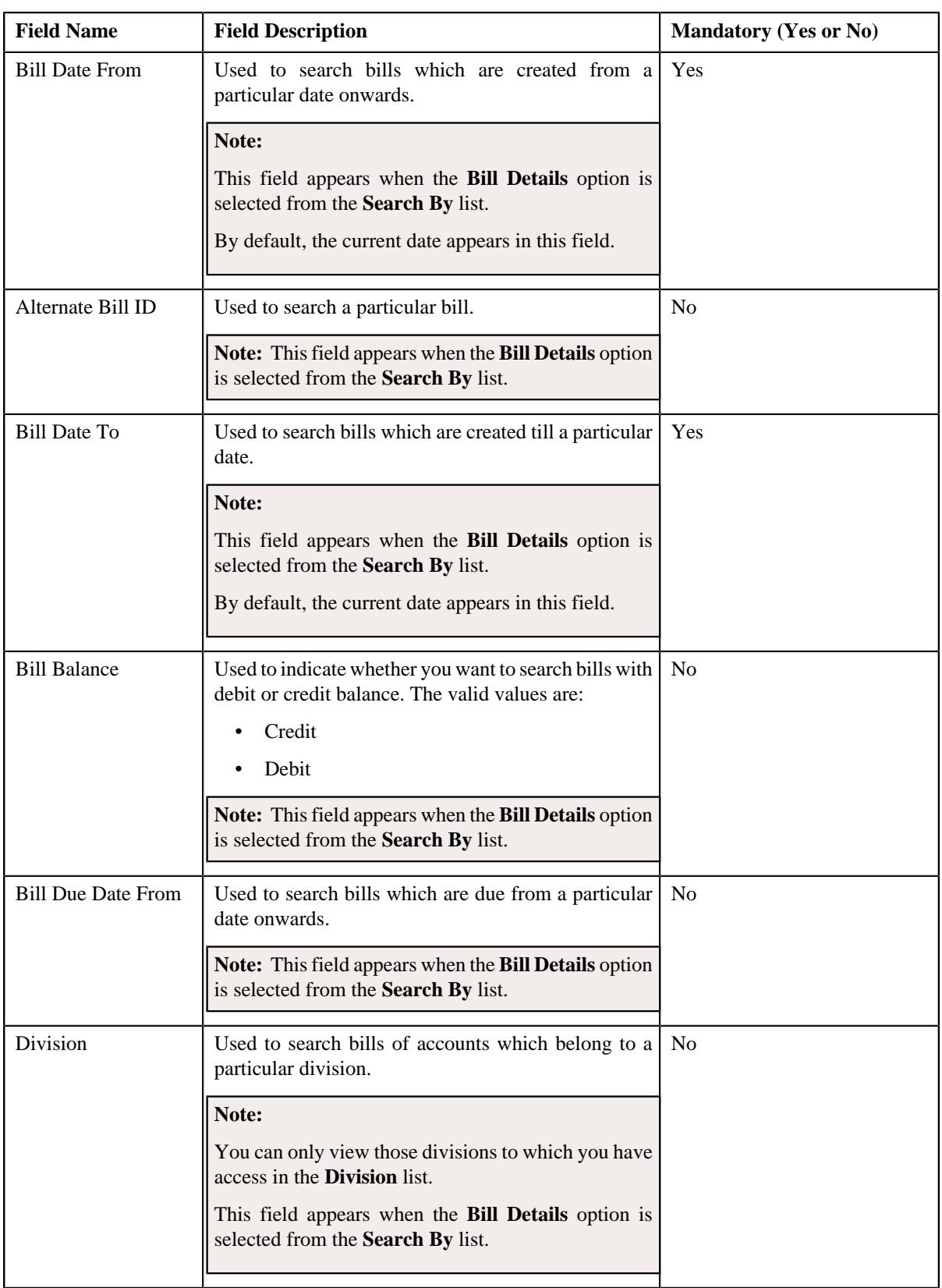

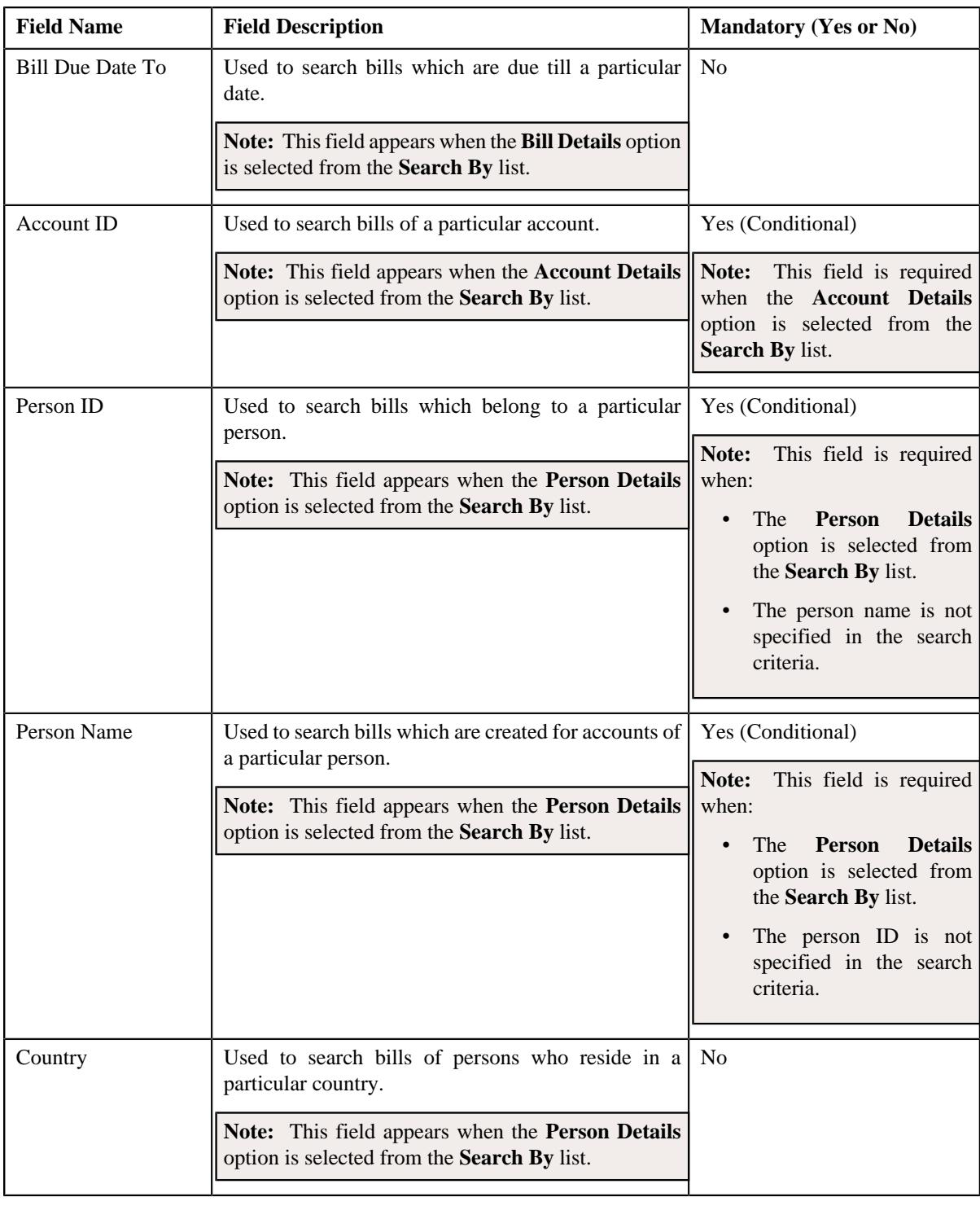

**Note:** You must specify at least one search criterion while searching for a bill.

• **Search Results** - On clicking the **Search** button, the search results appear based on the specified search criteria. The **Search Results** section contains the following columns:

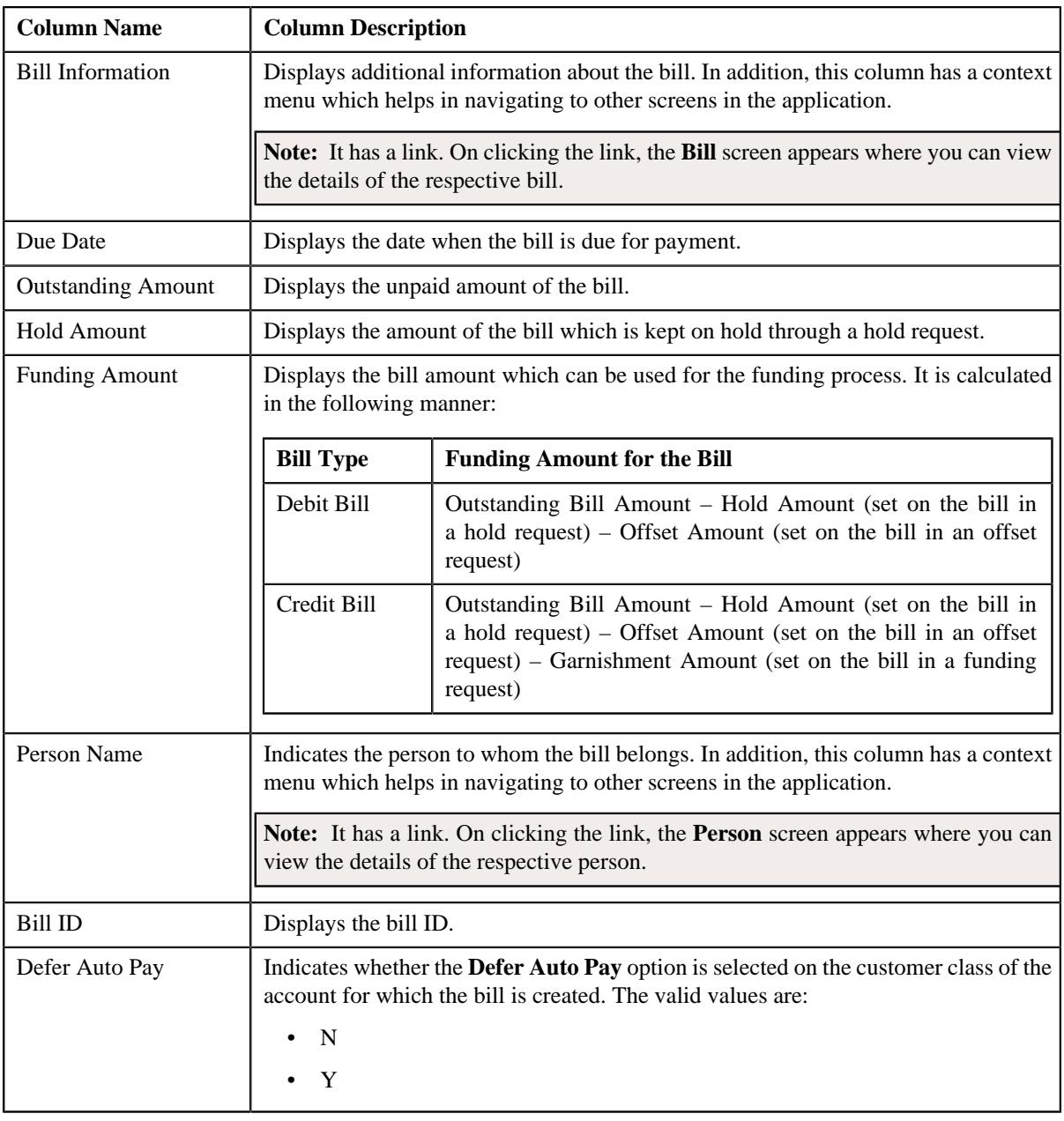

**Note:** Pagination is used to display limited number of records in the **Search Results** section. You can use the navigation links, such as **Previous** and **Next** to navigate between pages.

In addition, this section contains the following button:

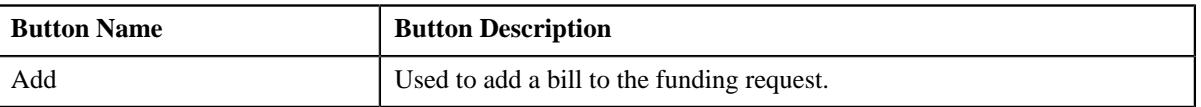

A check box appears corresponding to each bill. On selecting the check box, you can add the bill to the funding request. You can also select multiple bills at the same time. In addition, you can select the check box corresponding to the column header. This allows you to add all bills listed in the respective page to the funding request.

## **Related Topics**

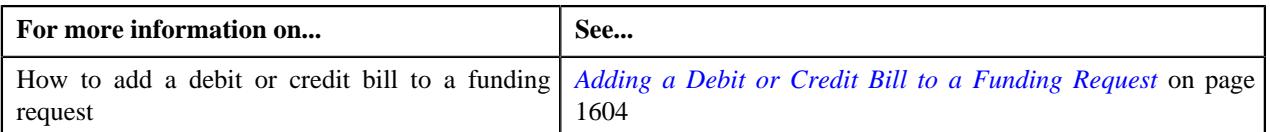

# <span id="page-1598-1"></span>**Funding Request - Bills**

The **Bills** tab lists the bills which are added in the funding request. It contains the following zones:

- *[Currency Statistics](#page-1598-2)* on page 1599
- *[Selected Bills](#page-1598-0)* on page 1599
- *[Funding Payment Details](#page-1601-0)* on page 1602

**Note:** This zone appears when the funding request is in the **Processed** status and the funding amount of the bill is in debit.

• *[Funding Adjustments](#page-1602-1)* on page 1603

**Note:** This zone appears when the funding request is in the **Processed** status and the funding amount of the bill is in credit.

## <span id="page-1598-2"></span>**Currency Statistics**

A funding request might include bills in different currencies. The **Currency Statistics** zone lists the sum total of various amount of bills which are created in the same currency. It contains the following columns:

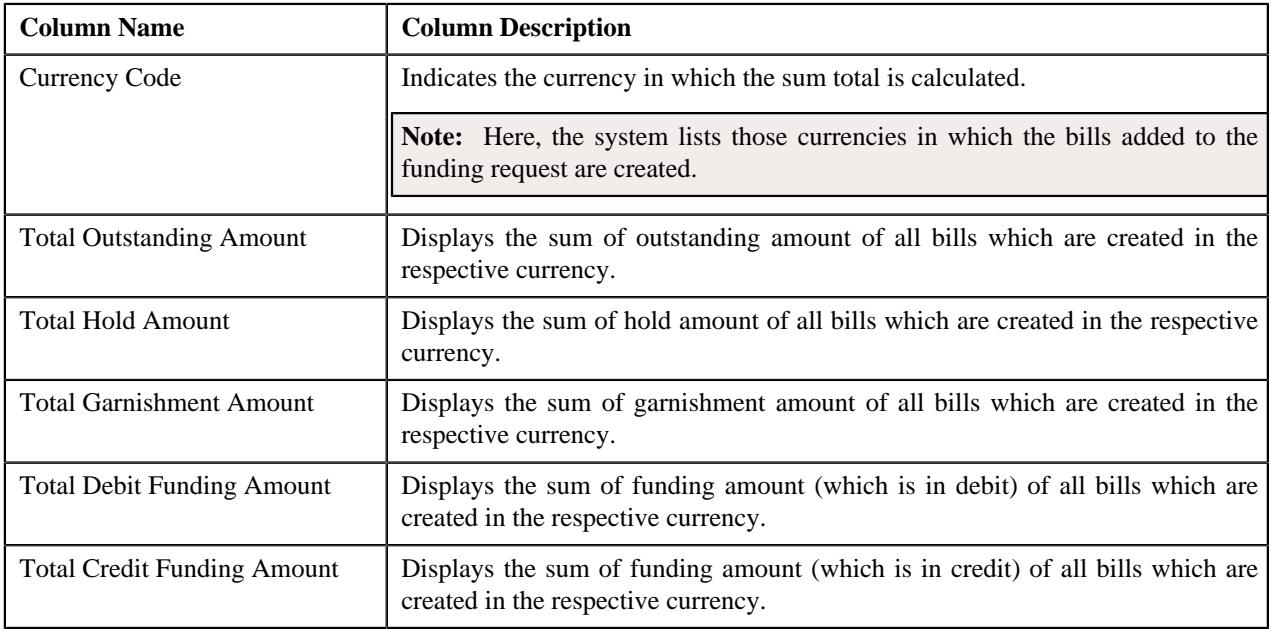

#### <span id="page-1598-0"></span>**Selected Bills**

The **Selected Bills** zone lists the debit and credit bills which are added to the funding request. It contains the following columns:

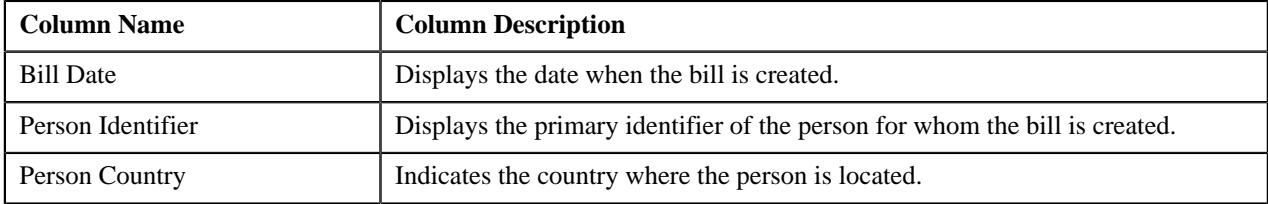

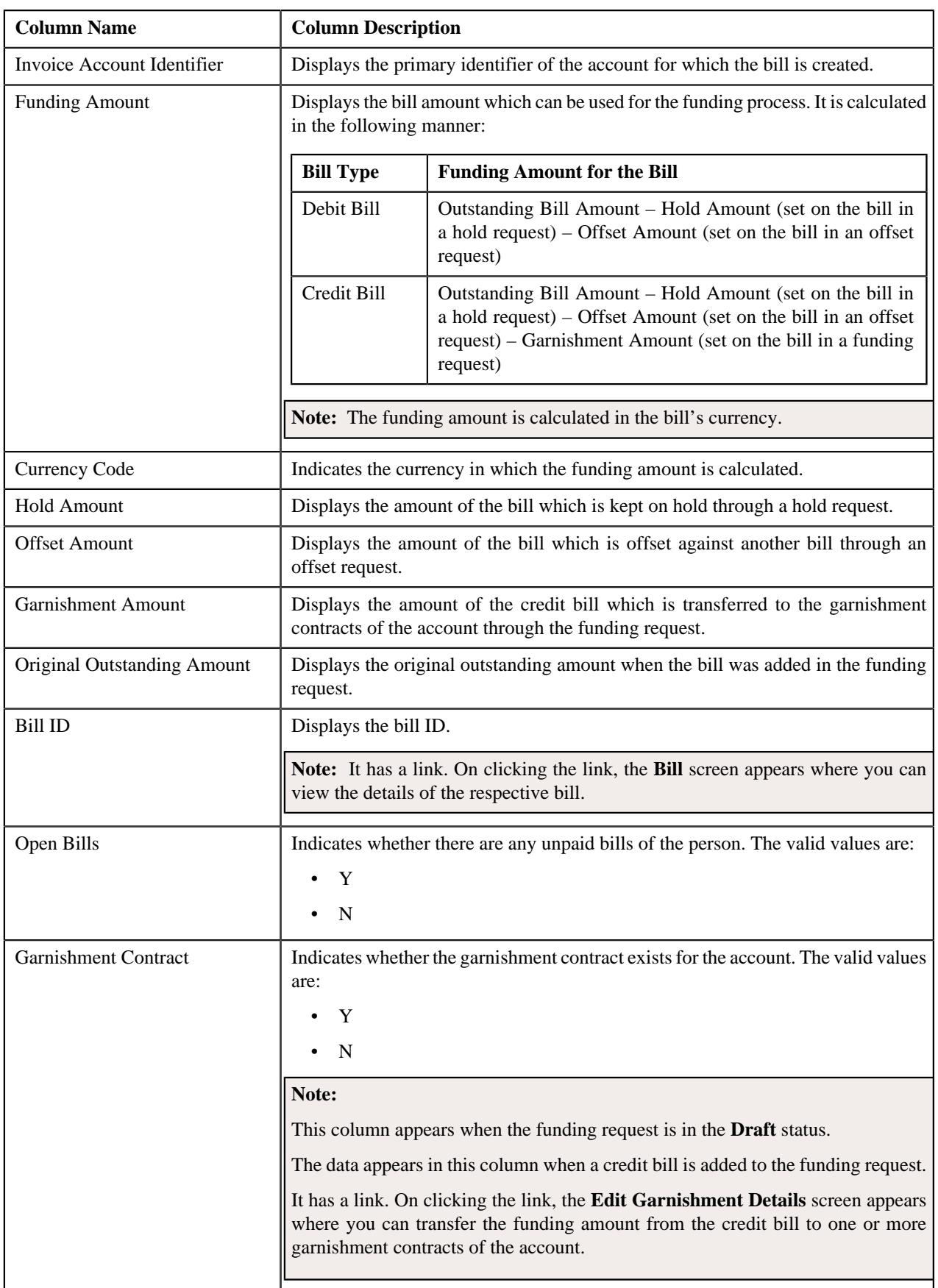

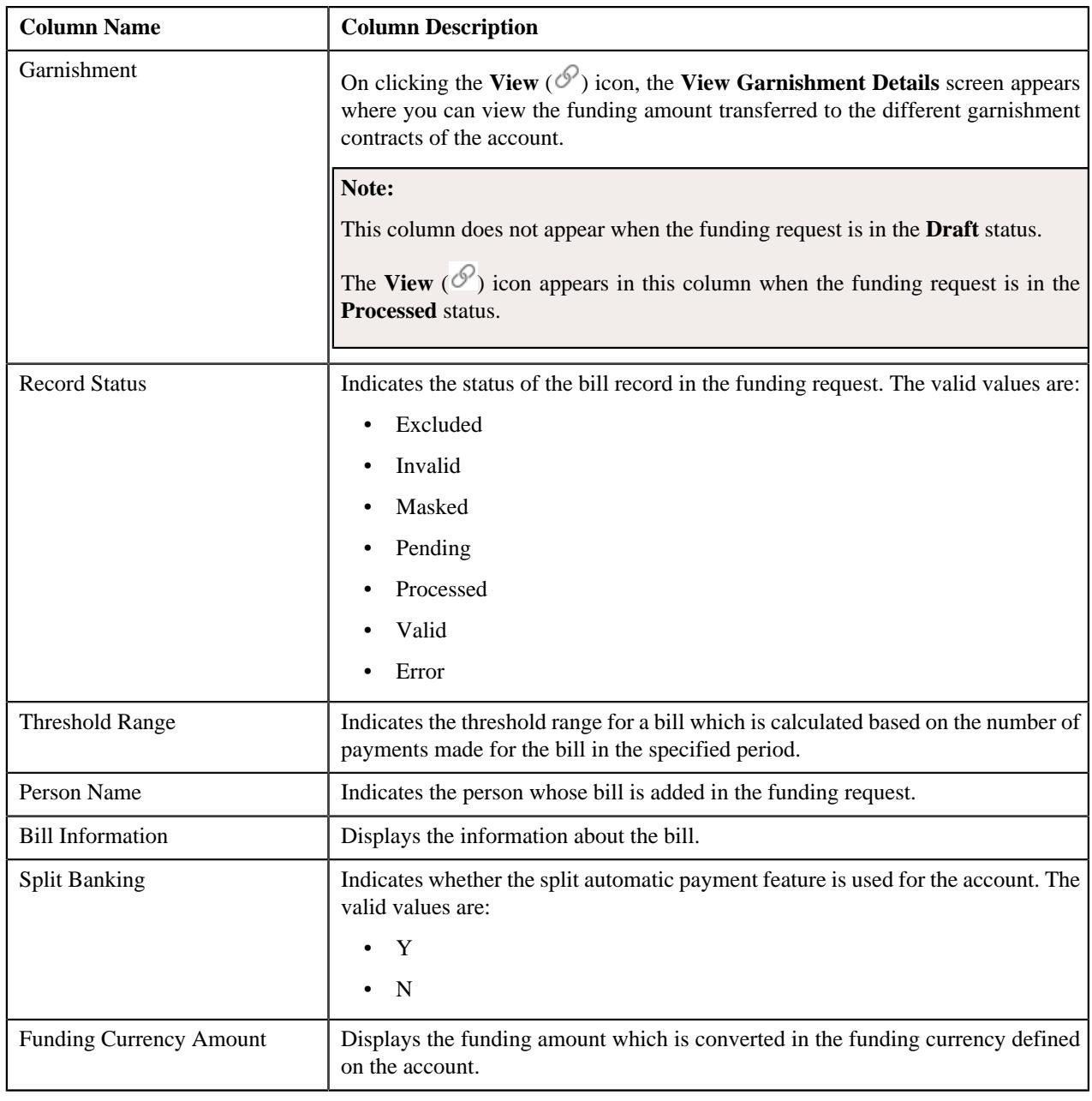

**Note:** Pagination is used to display limited number of records in the **Search Results** section. You can use the navigation links, such as **Previous** and **Next** to navigate between pages.

In addition, this section contains the following button:

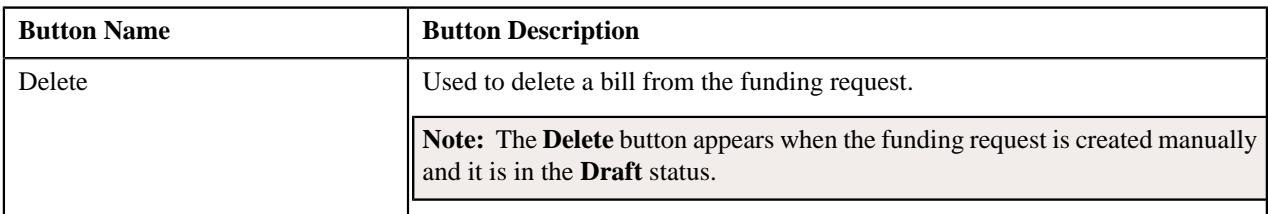

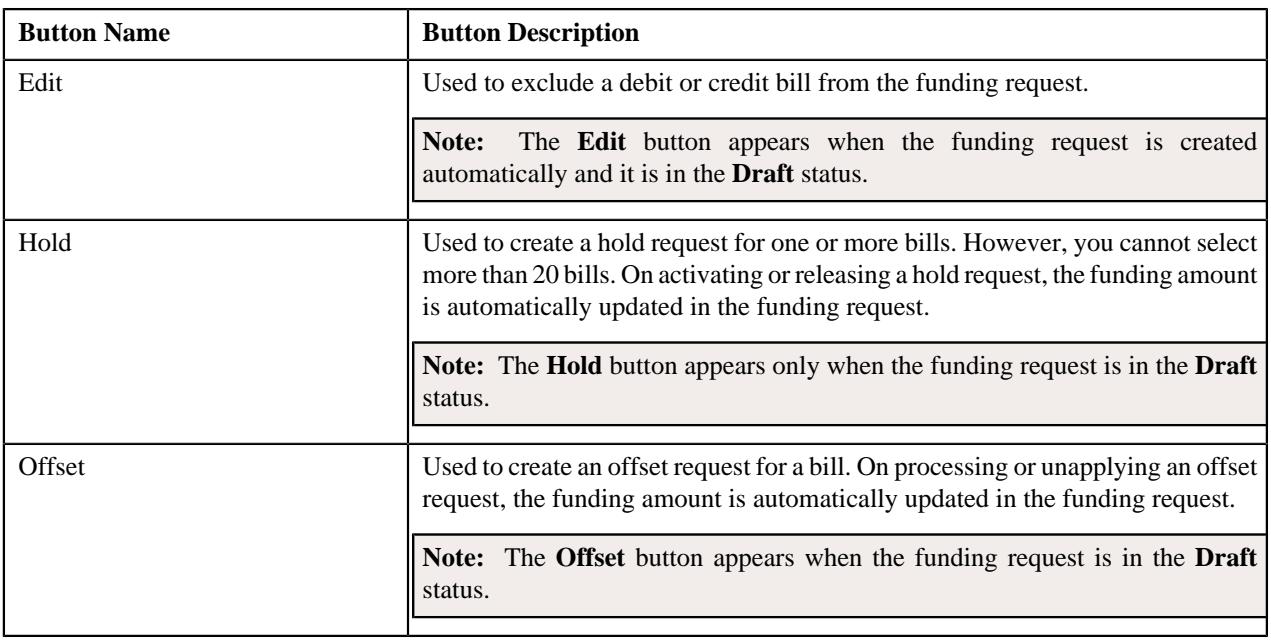

A check box appears corresponding to each bill when the funding request is in the **Draft** status. On selecting the check box, you can delete the bill from the funding request. You can also select multiple bills at the same time. In addition, you can select the check box corresponding to the column header. This allows you to delete all bills listed in the respective page from the funding request.

On clicking the **Broadcast** ( $\widehat{\sigma}$ ) icon corresponding to a debit or credit bill, the **Funding Payment Details** or **Funding Adjustments** zone appears, respectively.

**Note:** The **Broadcast** icon does not appear when the funding request is in the **Draft** status.

You can filter the list using various search criteria (such as, **Bill ID**, **Alternate Bill ID**, **Record Status**, **Bill Balance**, **Funding Amount From**, **Person ID**, **Funding Amount To**, **Currency**, **Funding Amount Threshold Range**, and **Country**) available in the **Filter** area. By default, the **Filter** area is hidden. You can view the **Filter** area by clicking the **Filters**  $(\nabla)$  icon in the upper right corner of this zone.

## **Related Topics**

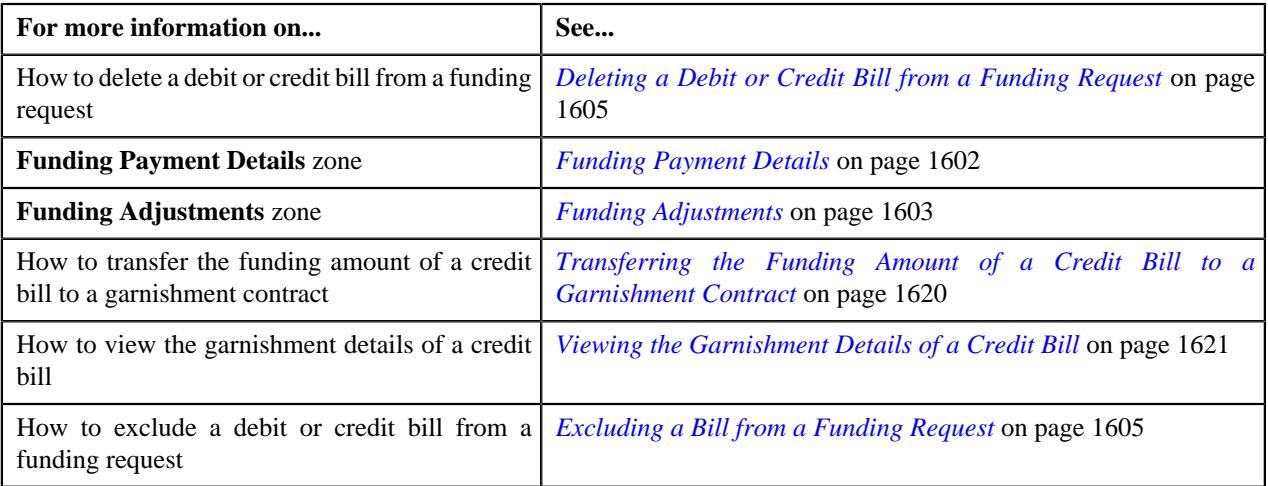

# <span id="page-1601-0"></span>**Funding Payment Details**

The **Funding Payment Details** zone lists the payment events which are created for a debit bill through the funding request. It appears when the funding request is in the **Processed** status. It contains the following columns:

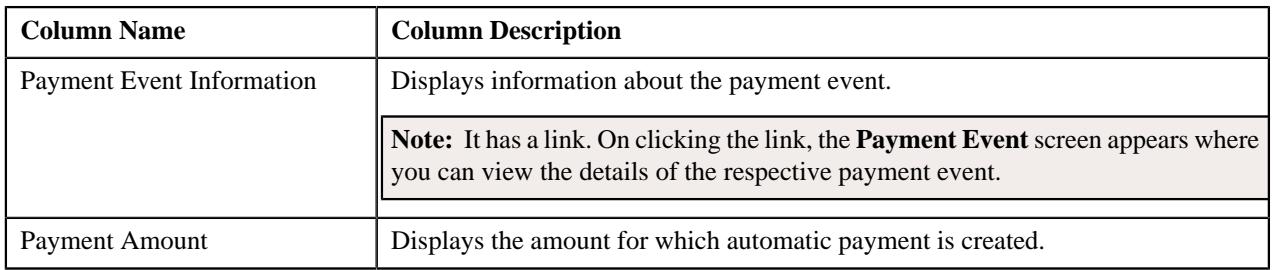

**Note:** Pagination is used to display limited number of records in the **Search Results** section. You can use the navigation links, such as **Previous** and **Next** to navigate between pages.

## <span id="page-1602-1"></span>**Funding Adjustments**

The **Funding Adjustments** zone lists the funding and garnishment adjustments which are created for a credit bill through the funding request. It appears when the funding request is in the **Processed** status. It contains the following columns:

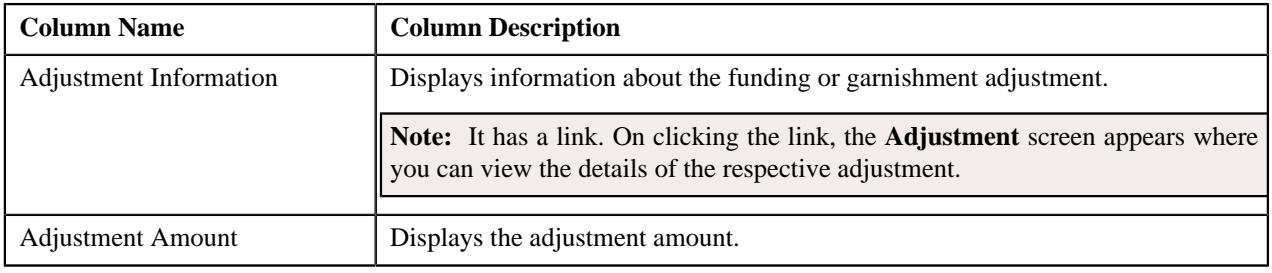

**Note:** Pagination is used to display limited number of records in the **Search Results** section. You can use the navigation links, such as **Previous** and **Next** to navigate between pages.

# <span id="page-1602-0"></span>**Funding Request - Log**

The **Log** tab contains the following zone:

• *[Funding Request Log](#page-1602-2)* on page 1603

## <span id="page-1602-2"></span>**Funding Request Log**

The **Funding Request Log** zone lists the complete trail of actions performed on the funding request. It contains the following columns:

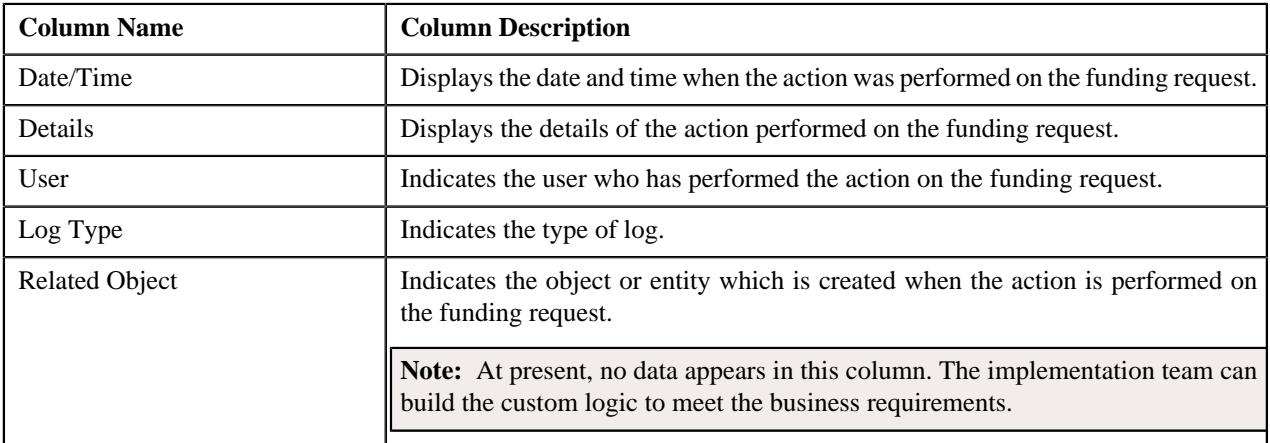

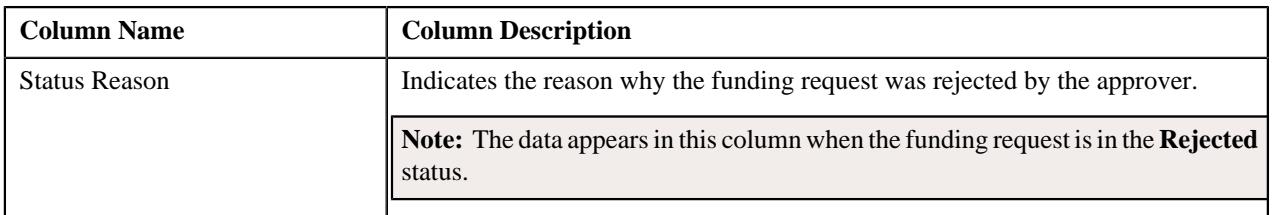

**Note:** You can manually add a log entry for the funding request by clicking the **Add Log Entry** link in the upper right corner of the **Funding Request Log** zone.

### **Related Topics**

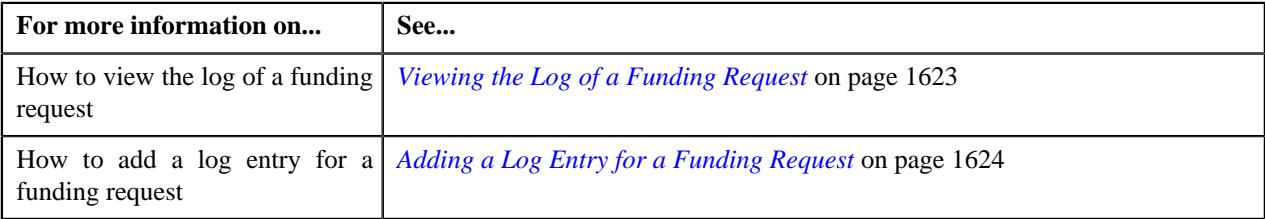

# <span id="page-1603-0"></span>**Adding a Debit or Credit Bill to a Funding Request**

In a funding request, you can only add the debit or credit bills of the accounts for which the **Defer Auto Pay** option is selected on the respective customer class.

## **Procedure**

To add a debit or credit bill to a funding request:

- **1.** Search for the funding request in the **Funding Request** screen.
- **2.** In the **Search Results** section, click the link in the **Funding Request Information** column corresponding to *t*he funding request whose details you want to edit.

The **Funding Request** screen appears.

- **3.** Ensure that the **Main** tab is selected.
- **4.** Enter the search criteria in the **Search Bill** zone.

## **Note:**

The **Search Bill** zone appears when the funding request is in the **Draft** status.

ORMB search engine supports wildcard search, where you can substitute the percentage (%) symbol as a stand in for any word or letter in a search criteria. You can use the '%' wildcard character in all input fields except the date and ID fields. The '%' wildcard character is suffixed automatically at the end of the partial search criteria. Therefore, you may or may not specify the wildcard character at the end of the partial search criteria. However, you have to prefix the wildcard character manually wherever required.

## **5.** Click **Search**.

A list of bills that meet the search criteria appears in the **Search Results** section.

- **6.** Select the check box corresponding to a bill that you want to add to the funding request.
- **7.** Click the **Add** button in the **Search Bill** zone.

A message appears indicating that the bill is added to the funding request.

**Note:** You can only add a debit or credit bill of an account for which the **Defer Auto Pay** option is selected on the respective customer class.

#### **8.** Click **OK**.

The bill is added to the funding request. The status of the bill record in the funding request is set to **Pending**.

#### **Related Topics**

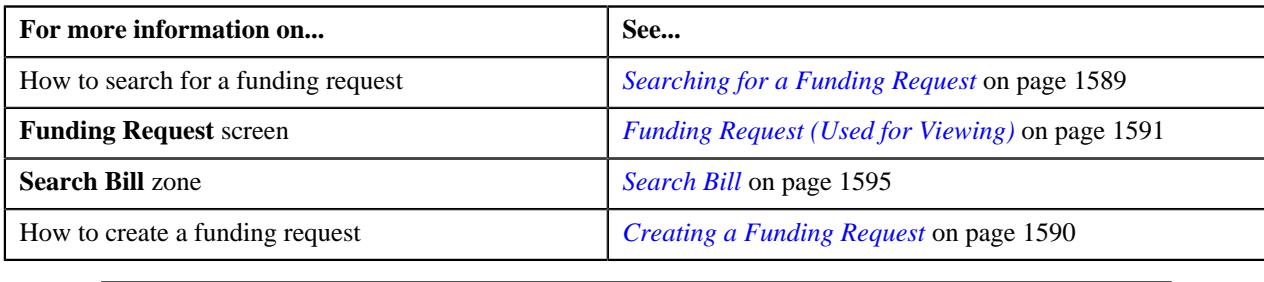

# <span id="page-1604-0"></span>**Deleting a Debit or Credit Bill from a Funding Request**

## **Procedure**

To delete a debit or credit bill from a funding request:

- **1.** Search for the funding request in the **Funding Request** screen.
- **2.** In the **Search Results** section, click the link in the **Funding Request Information** column corresponding to *t*he funding request whose details you want to edit.

The **Funding Request** screen appears.

**3.** Click the **Bills** tab.

The **Bills** tab appears.

- **4.** In the **Selected Bills** zone, select the check box corresponding to a bill that you want *t*o delete from the funding request.
- **5.** Click the **Delete** button in the **Selected Bills** zone.

A message appears confirming whether you want to delete the bill from the funding request.

**Note:** The **Delete** button appears when the funding request is in the **Draft** status.

**6.** Click **OK**.

The debit or credit bill is deleted from the funding request.

#### **Related Topics**

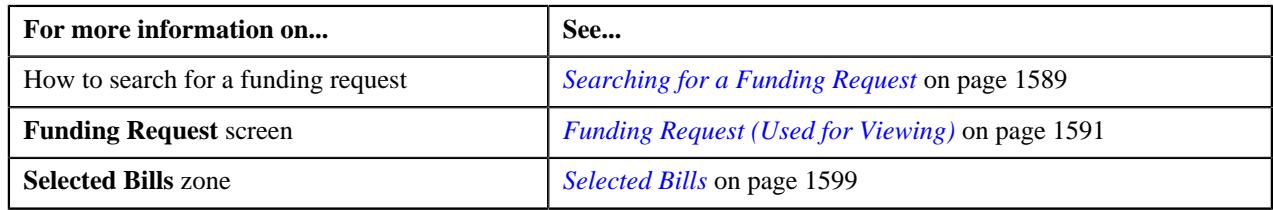

# <span id="page-1604-1"></span>**Excluding a Bill from a Funding Request**

If the funding request is manually created through the user interface, you add or delete bills from the funding request when it is in the **Draft** status. However, if the funding request is automatically created through a custom logic, the system allows you to exclude the required bills from the funding request when it is in the **Draft** status. In such case, the status of the record in the funding request is changed to **Excluded**. The excluded bills can then be included in some other funding request.

# **Prerequisites**

To exclude a bill from a funding request, you should have:

• Values defined for the **CAN\_RSN\_CD\_FLG** lookup field

#### **Procedure**

To exclude a bill from a funding request:

- **1.** Search for the funding request in the **Funding Request** screen.
- **2.** In the **Search Results** section, click the link in the **Funding Request Information** column corresponding to *t*he funding request whose details you want to edit.

The **Funding Request** screen appears.

**3.** Click the **Bills** tab.

The **Bills** tab appears.

- **4.** In the **Selected Bills** zone, select the check box corresponding to a bill that you want *t*o exclude from the funding request.
- **5.** Click the **Edit** button in the **Selected Bills** zone.

The **Edit Funding Request Details** screen appears. It contains the following field:

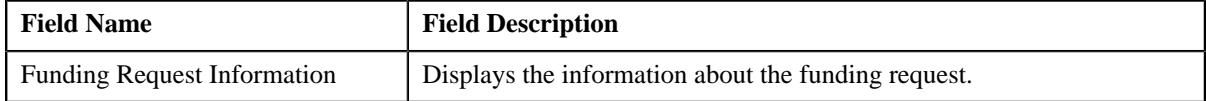

In addition, this screen contains the following fields in a grid:

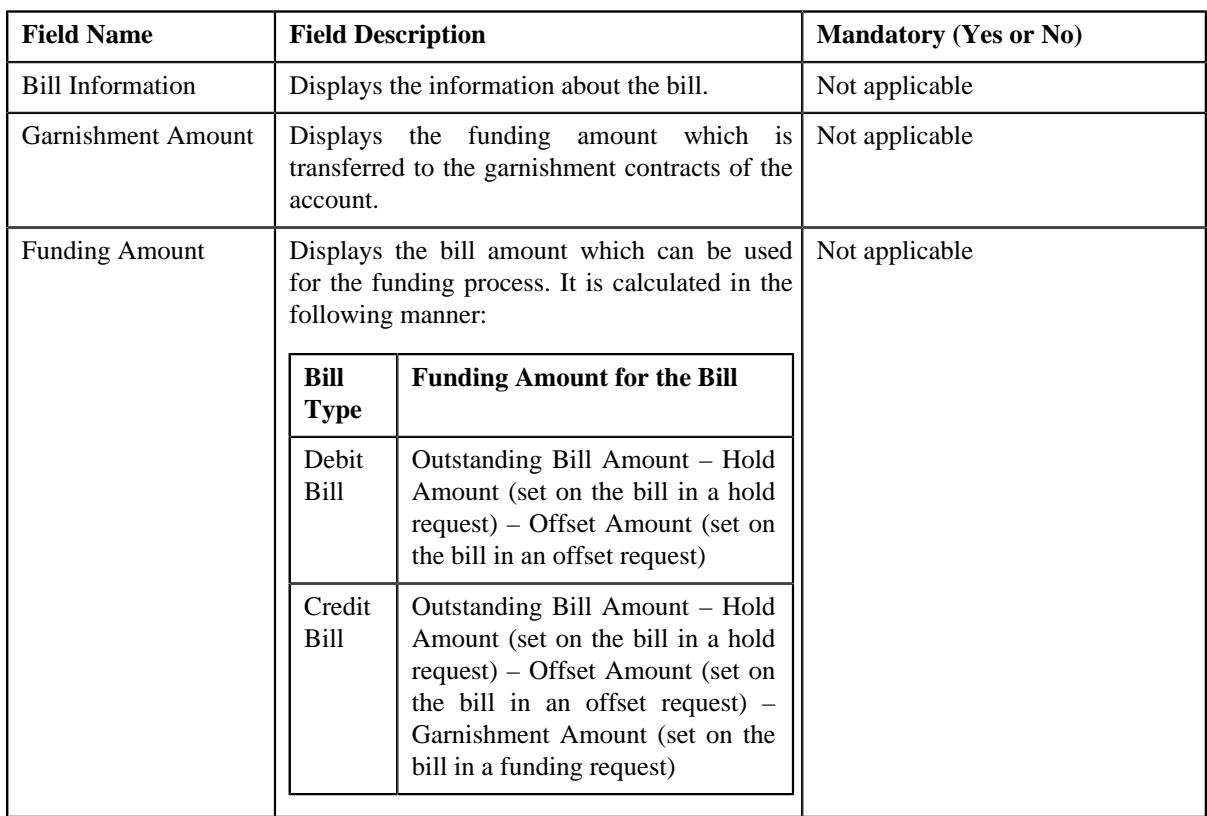

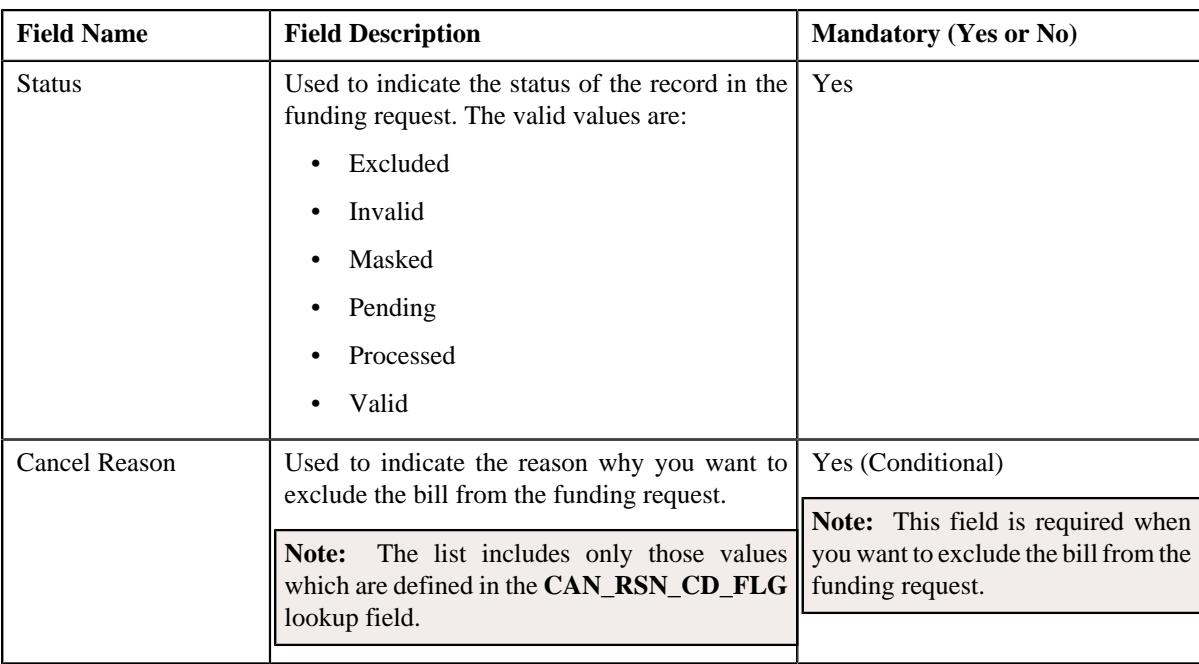

**Note:** The **Edit** button appears when the creation mode of the funding request is set to **Automatic** and the funding request is in the **Draft** status.

- **6.** Select the **Excluded** option from the **Status** field.
- **7.** Select the required cancel reason from the respective field.
- **8.** Click **Save**.

The bill is excluded from the funding request. The status of the bill record in the funding request is set to **Excluded**.

#### **Related Topics**

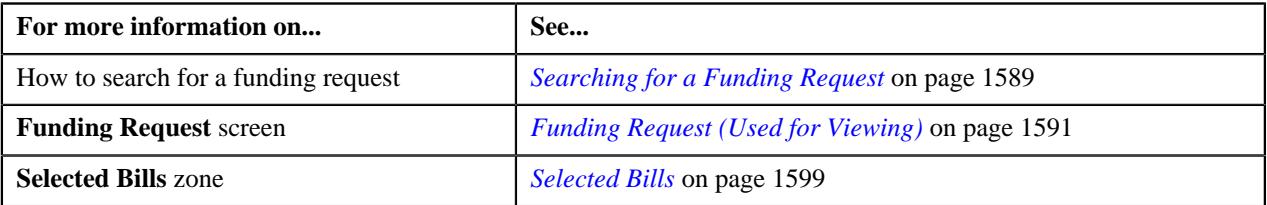

# <span id="page-1606-0"></span>**Editing a Funding Request**

# **Prerequisites**

To edit a funding request, you should have:

- Funding adjustment types defined in the application (where the **A/P Request Type Code** field is set to **REFUND**)
- Garnishment adjustment types defined in the application (where the **A/P Request Type Code** field is not set to **REFUND**)

## **Procedure**

To edit a funding request:

- **1.** Search for the funding request in the **Funding Request** screen.
- **2.** In the **Search Results** section, click the link in the **Funding Request Information** column corresponding to *t*he funding request whose details you want to edit.

The **Funding Request** screen appears.

**3.** Click the **Edit** button in the **Funding Request** zone.

The **Edit Funding Request** screen appears. It contains the following sections:

- **Main** Used to specify basic details about the funding request.
- **Characteristics** Used to define the characteristics for the funding request.

The **Main** section contains the following fields:

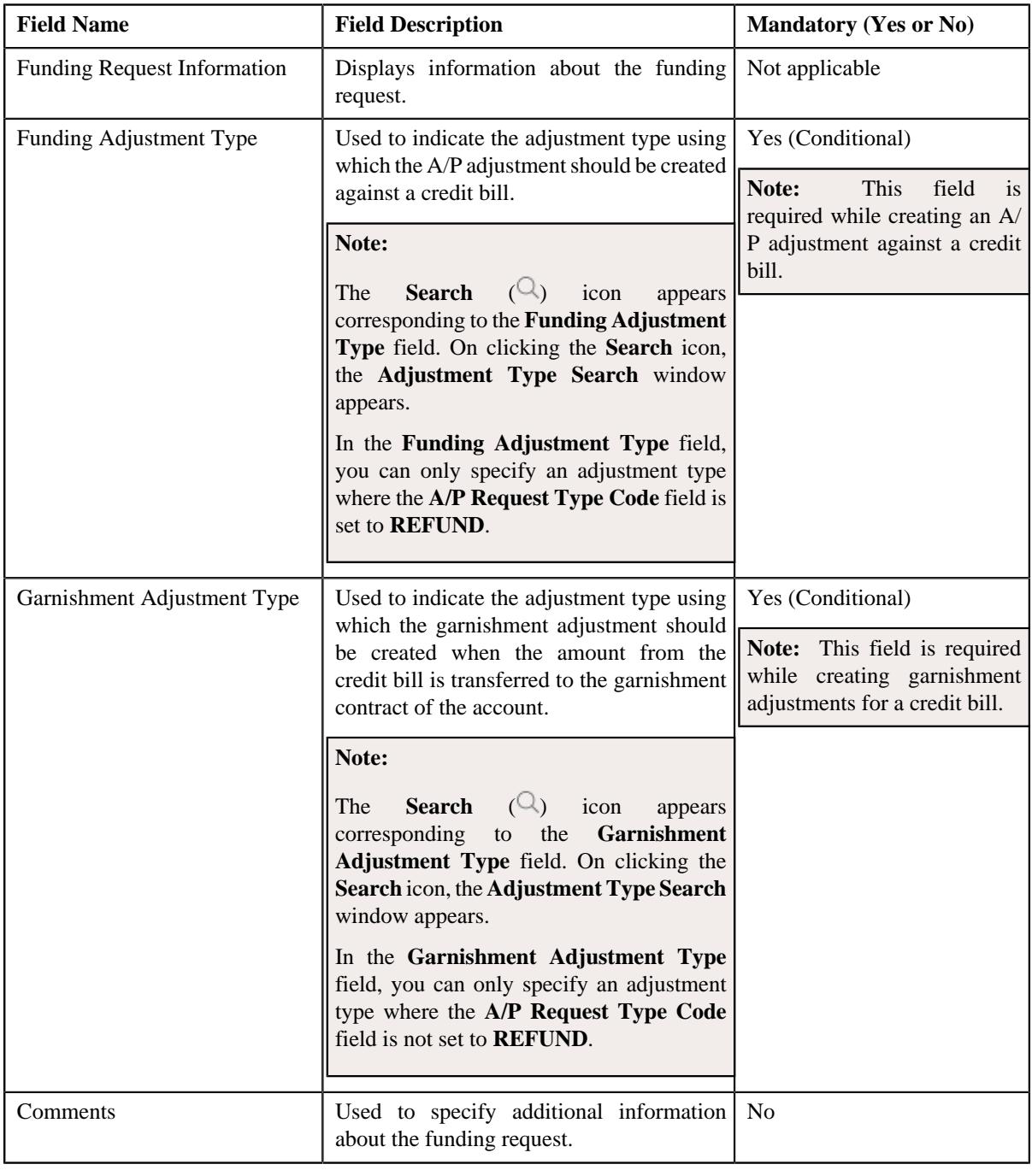

**Note:** The **Edit** button appears when the funding request is in the **Draft** status.

- **4.** Modify the details of the funding request, if required.
- **5.** Define, edit, or remove characteristics of the funding request, if required.

#### **6.** Click **Save**.

The changes made to the funding request are saved.

## **Related Topics**

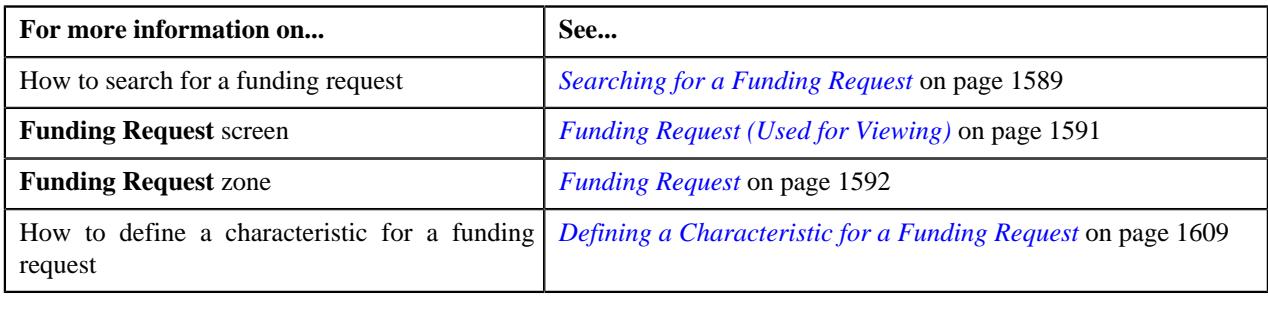

# <span id="page-1608-0"></span>**Defining a Characteristic for a Funding Request**

## **Prerequisites**

To define a characteristic for a funding request, you should have:

• Characteristic types defined in the application (where the characteristic entity is set to **Funding Request**)

## **Procedure**

To define a characteristic for a funding request:

**1.** Ensure that the **Characteristics** section is expanded when you are editing a funding request.

The **Characteristics** section contains the following fields in a grid:

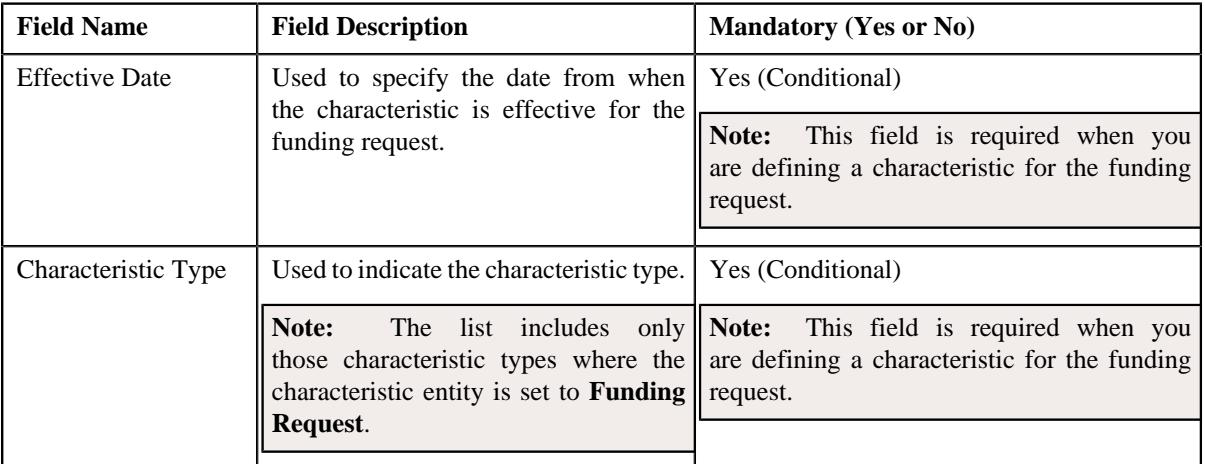

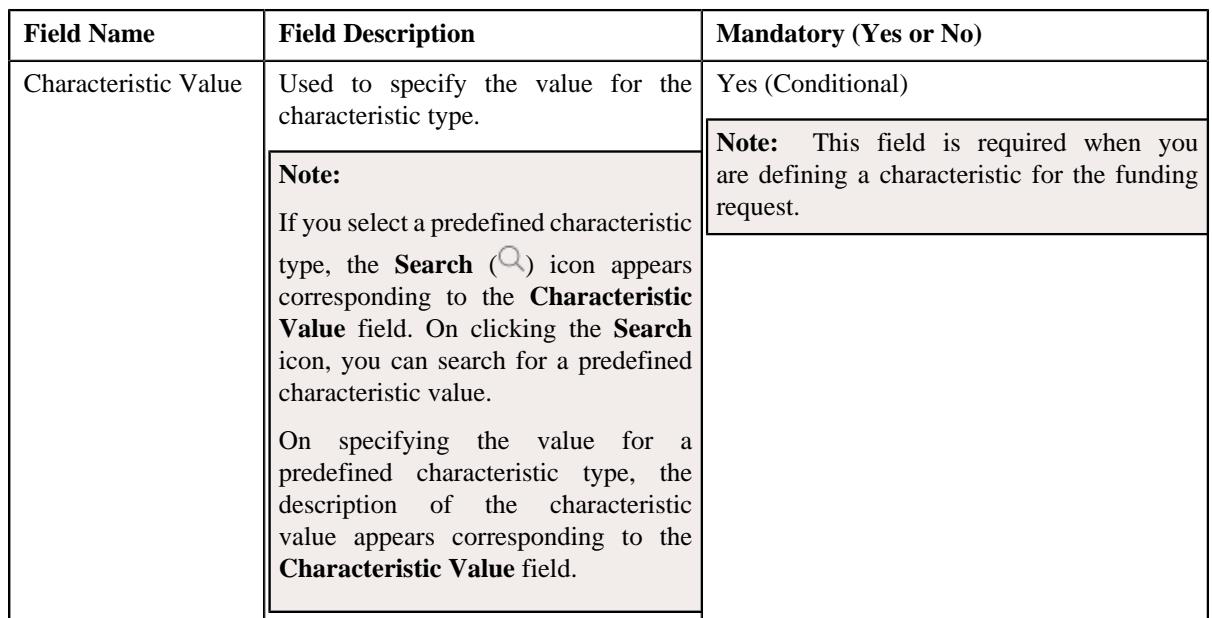

- **2.** Enter the required details in the **Characteristics** section.
- **3.** If you want to define more than one characteristic for the funding request, click the **Add** ( $\pm$ ) icon and then *r*epeat step *2*.

**Note:** However, if you want to remove a characteristic from the funding request, click the **Delete**  $(\mathbb{I})$  icon corresponding to the characteristic.

#### **Related Topics**

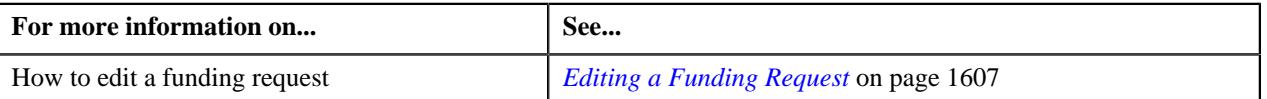

# <span id="page-1609-0"></span>**Deleting a Funding Request**

## **Procedure**

To delete a funding request:

- **1.** Search for the funding request in the **Funding Request** screen.
- **2.** In the **Search Results** section, click the link in the **Funding Request Information** column corresponding to *t*he funding request that you want to delete.

The **Funding Request** screen appears.

**3.** Click the **Delete** button in the **Funding Request** zone.

A message appears confirming whether you want to delete the funding request.

**Note:** The **Delete** button appears when the funding request is in the **Draft** status.

**4.** Click **OK**.

The funding request is deleted.

#### **Related Topics**

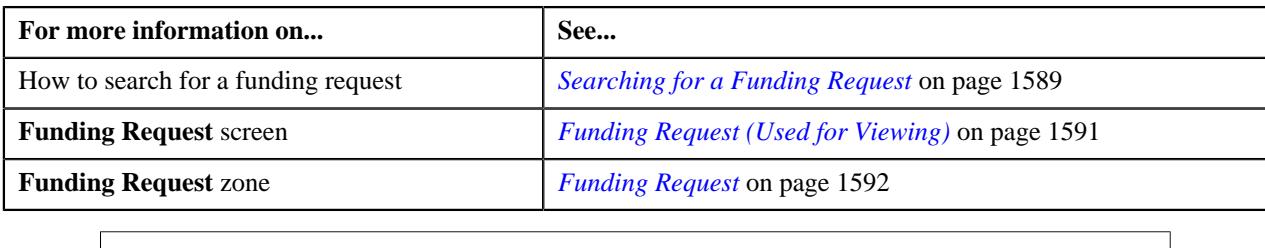

# <span id="page-1610-0"></span>**Cancelling a Funding Request**

### **Prerequisites**

To cancel a funding request, you should have:

• Reasons defined for the **Canceled** status of the **C1-FundingRequest** business object in the **Status Reason** screen

#### **Procedure**

To cancel a funding request:

- **1.** Search for the funding request in the **Funding Request** screen.
- **2.** In the **Search Results** section, click the link in the **Funding Request Information** column corresponding to *t*he funding request that you want to cancel.

The **Funding Request** screen appears.

**3.** Click the **Cancel** button in the **Funding Request** zone.

The **Funding Request** window appears. It contains the following field:

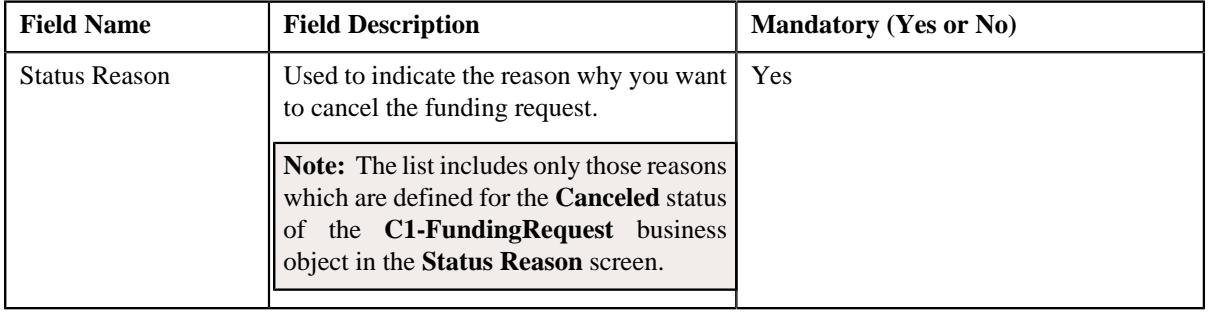

**Note:** The **Cancel** button appears when the funding request is in the **Draft** status.

- **4.** Select the cancelation reason from the **Status Reason** list.
- **5.** Click **Save**.

The status of all records in the funding request is changed to **Excluded** and the status of the funding request is changed to **Canceled**. The excluded bills can then be included in some other funding request.

## **Related Topics**

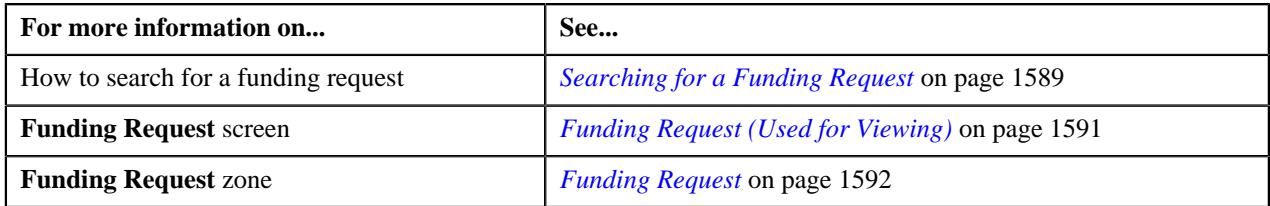

# <span id="page-1611-0"></span>**Submitting a Funding Request**

# **Prerequisites**

To submit a funding request, you should have:

- At least one debit or credit bill in the funding request
- Funding and garnishment adjustment types defined in the funding request
- Funding adjustment type defined in the application (where the **A/P Request Type Code** field is set to **REFUND**)
- Garnishment adjustment type defined in the application (where the **A/P Request Type Code** field is not set to **REFUND**)

### **Procedure**

To submit a funding request:

- **1.** Search for the funding request in the **Funding Request** screen.
- **2.** In the **Search Results** section, click the link in the **Funding Request Information** column corresponding to *t*he funding request that you want to submit.

The **Funding Request** screen appears.

**3.** Click the **Submit** button in the **Funding Request** zone.

The system behaves in the following manner:

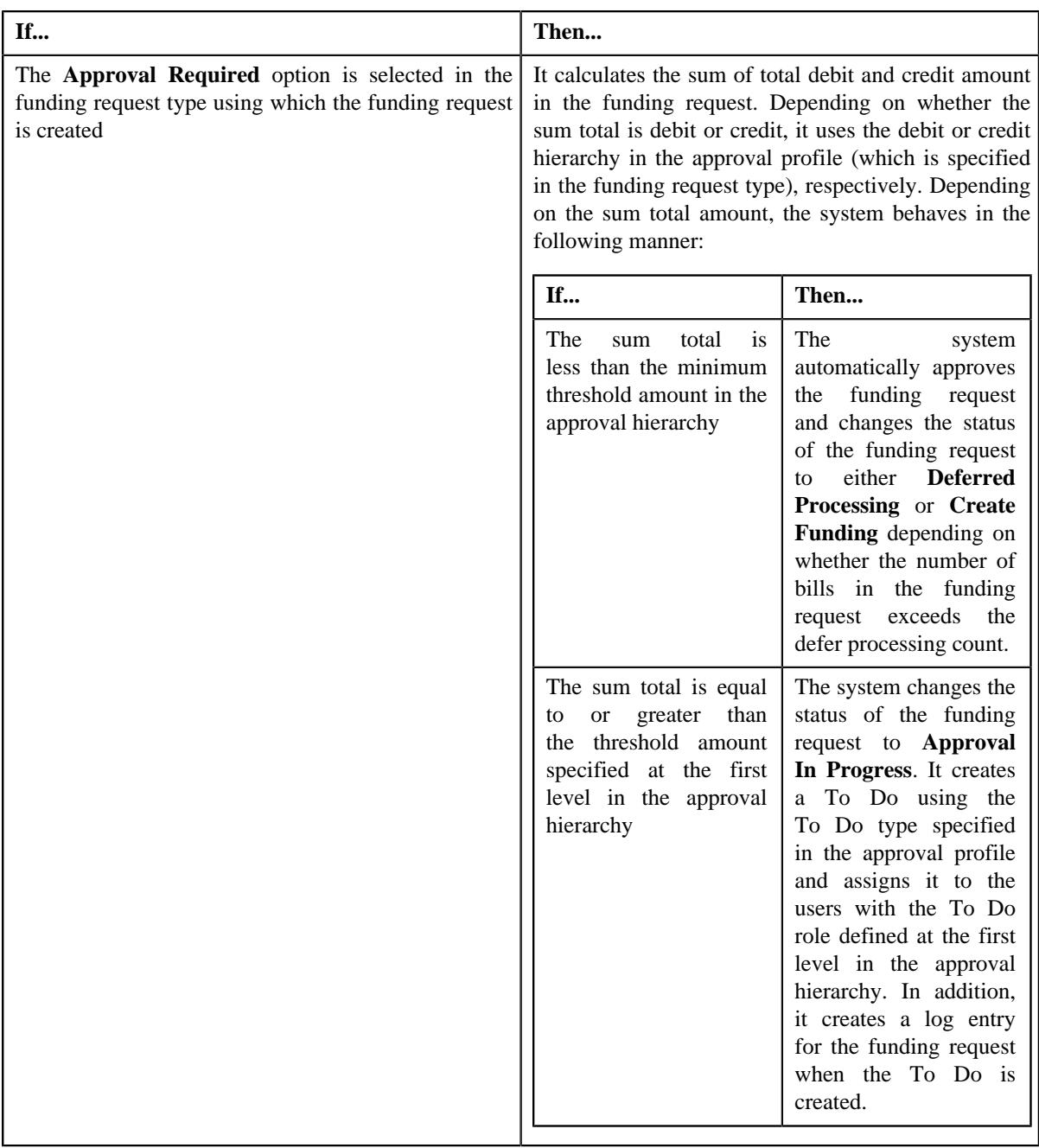

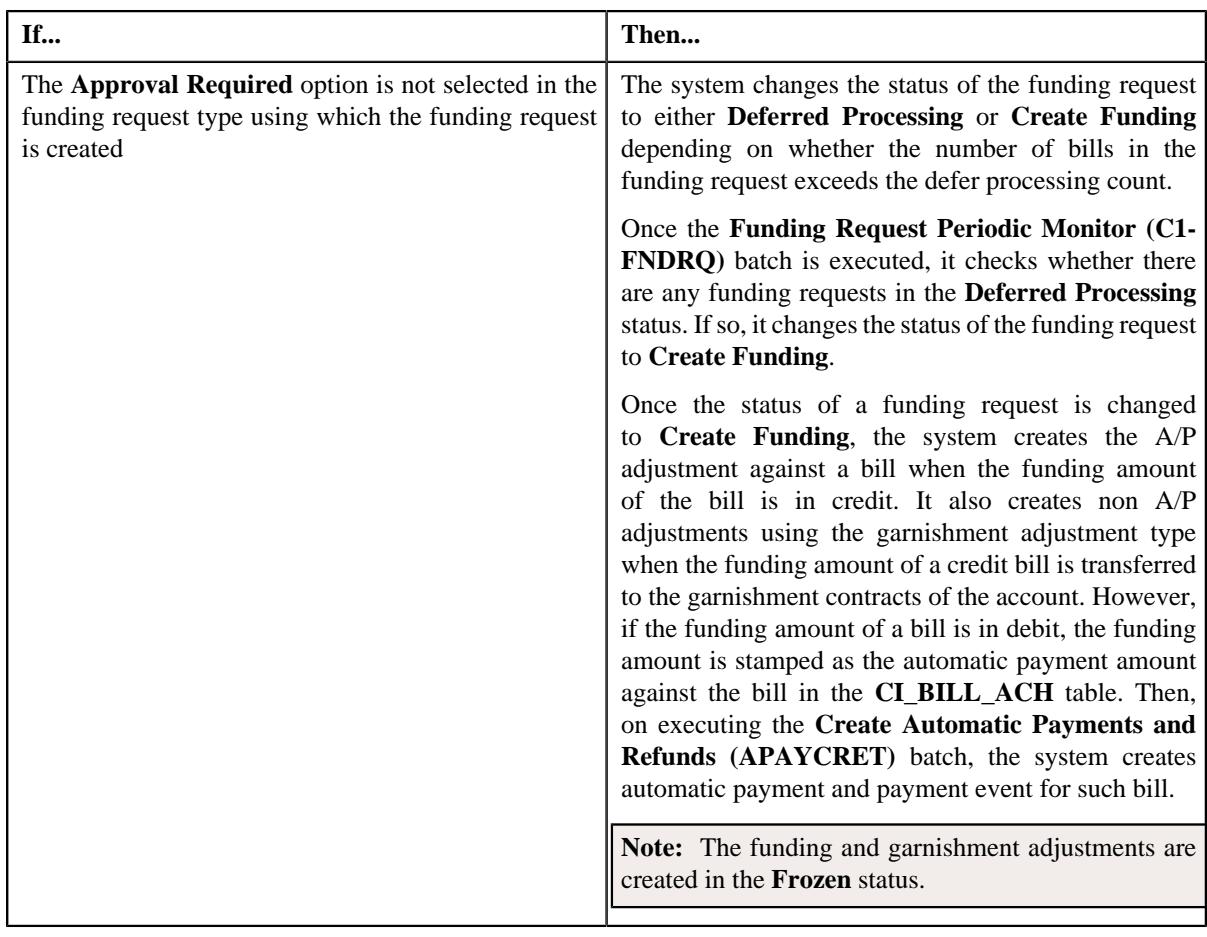

**Note:** The **Submit** button appears when the funding request is in the **Draft** status.

#### **Related Topics**

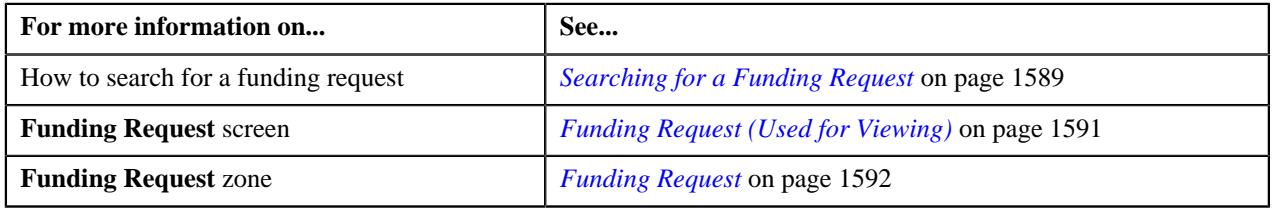

# <span id="page-1613-0"></span>**Approving a Funding Request**

You can view the number of funding requests which are pending for approval in the **Funding Request** screen. The approver can review, and accordingly approve, reject, or ask the submitter to resubmit the funding request based on the observations.

**Note:** The system will not allow you to approve, reject or resubmit a funding request submitted by you.

## **Procedure**

To approve a funding request:

**1.** Do either of the following:

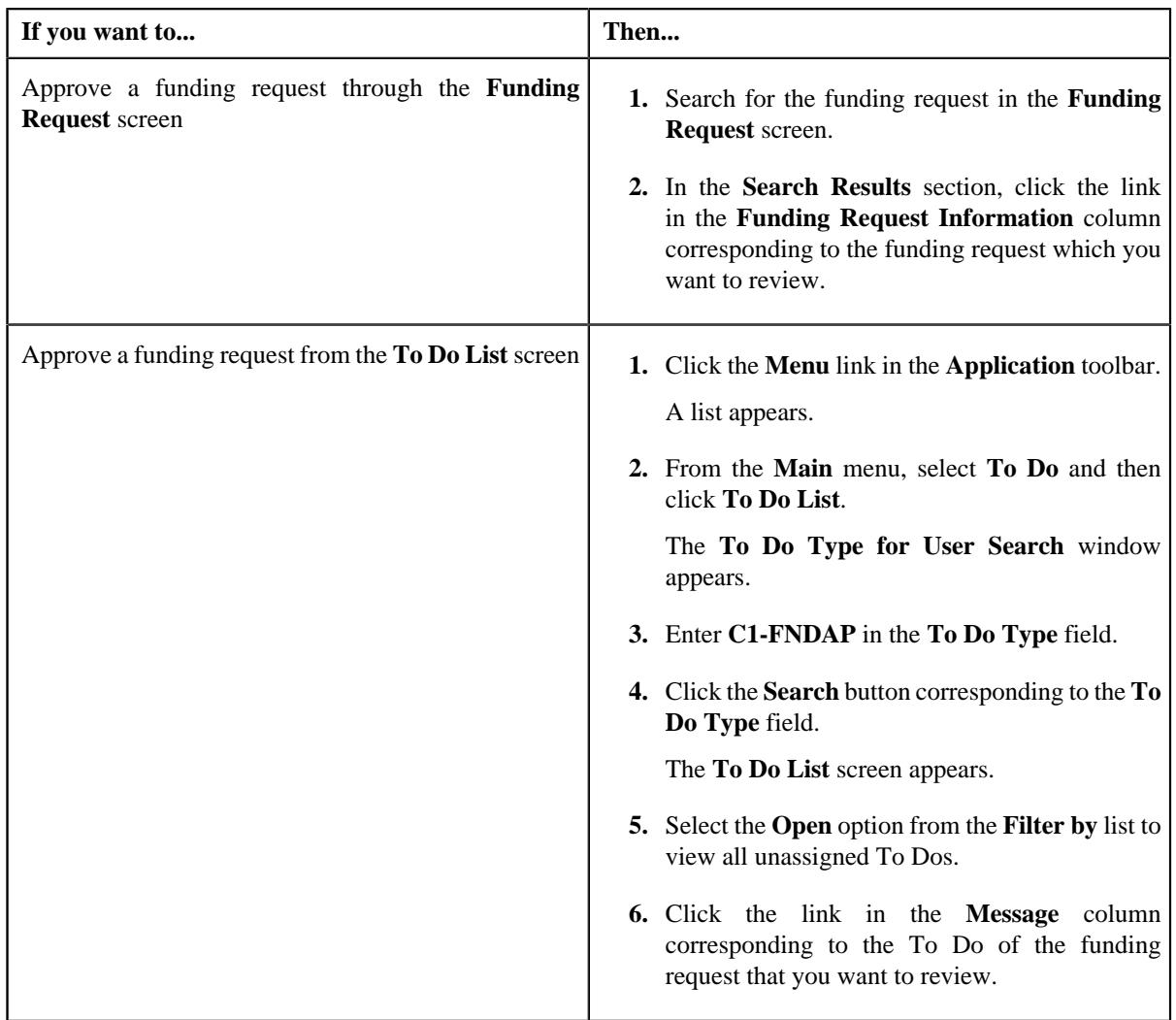

The **Funding Request** screen appears.

- **2.** Review the details in the **Funding Request** screen.
- **3.** If the information in the funding request is accurate, then click the **Approve** button in the **Funding Request** zone.

The system behaves in the following manner:

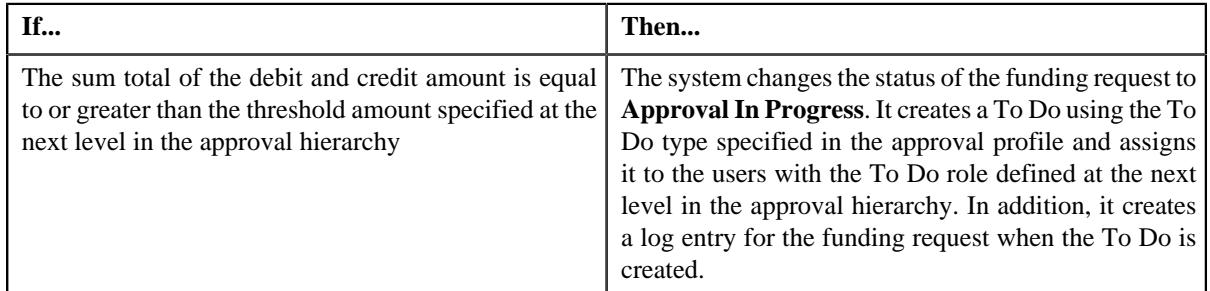

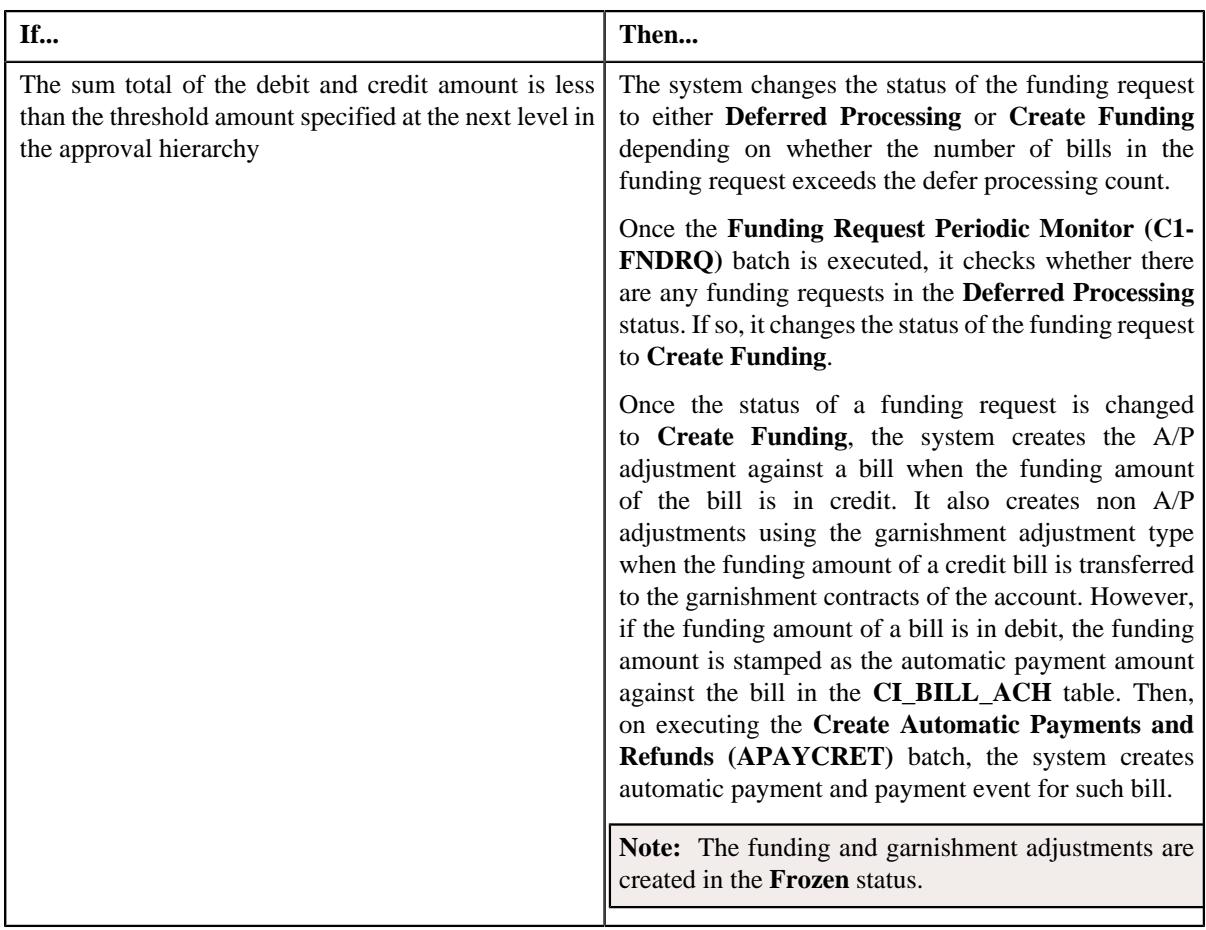

**Note:** The **Approve** button appears when:

- The funding request is in the **Approval In Progress** status.
- A user with the approval To Do role is reviewing the funding request.

## **Related Topics**

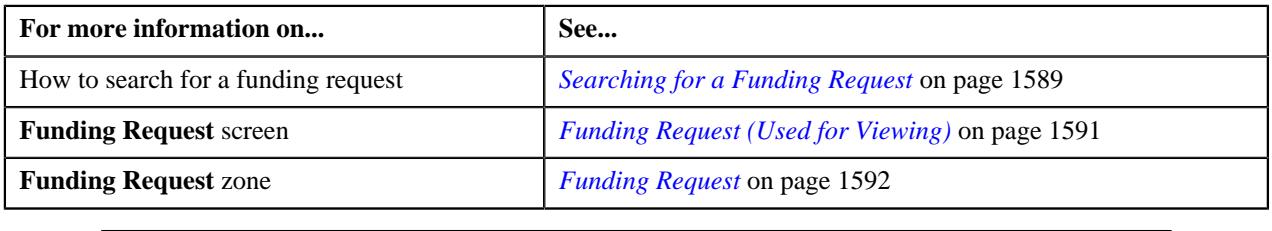

# <span id="page-1615-0"></span>**Rejecting a Funding Request**

## **Prerequisites**

To reject a funding request, you should have:

• Reasons defined for the **Rejected** status of the **C1-FundingRequest** business object in the **Status Reason** screen

**Note:** The system will not allow you to approve, reject or resubmit a funding request submitted by you.

#### **Procedure**

To reject a funding request:

**1.** Do either of the following:

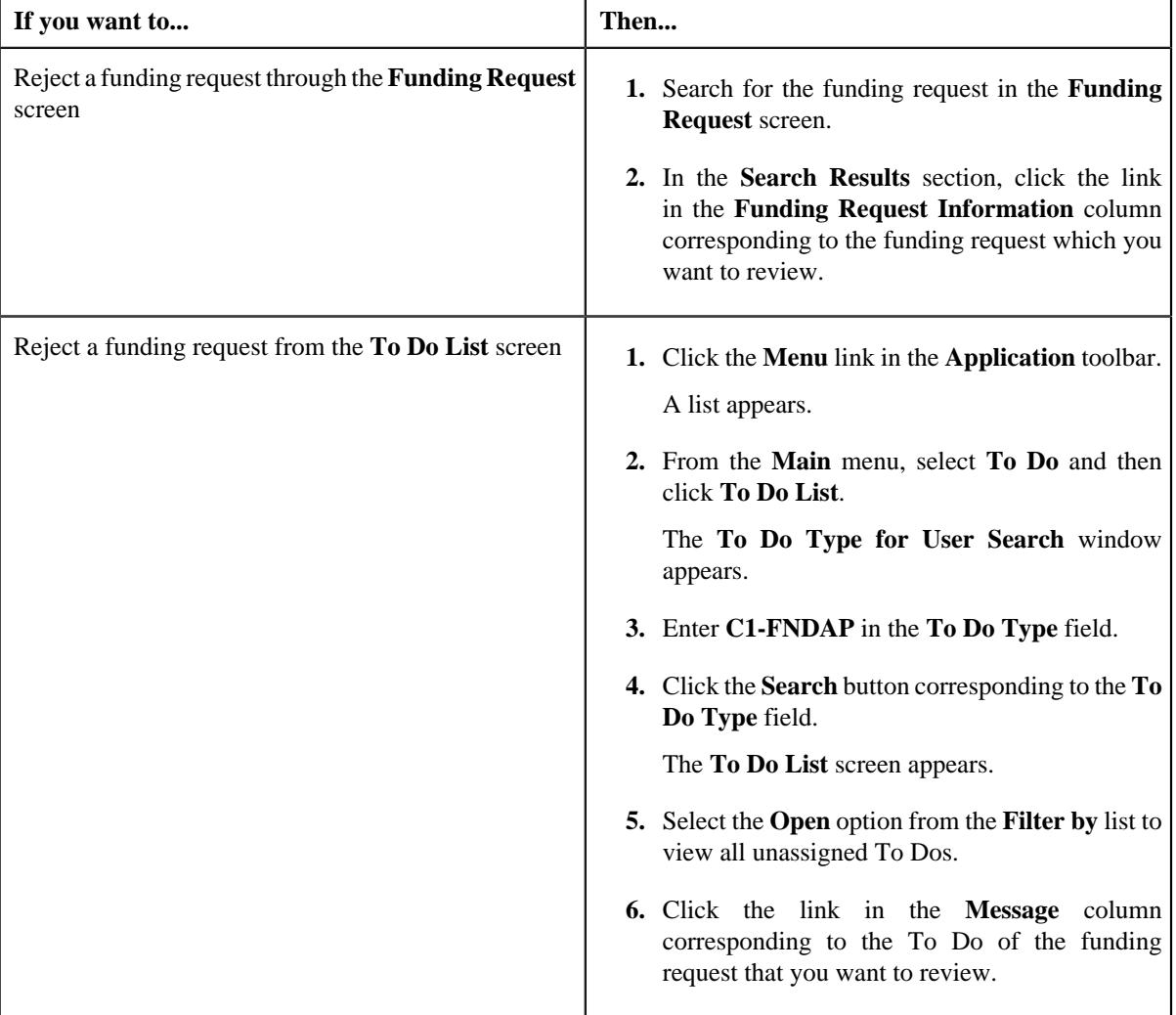

The **Funding Request** screen appears.

- **2.** Review the details in the **Funding Request** screen.
- **3.** If the information in the funding request is incorrect, then click the **Reject** button in the **Funding Request** zone.

The **Reject Funding Request** window appears. It contains following fields:

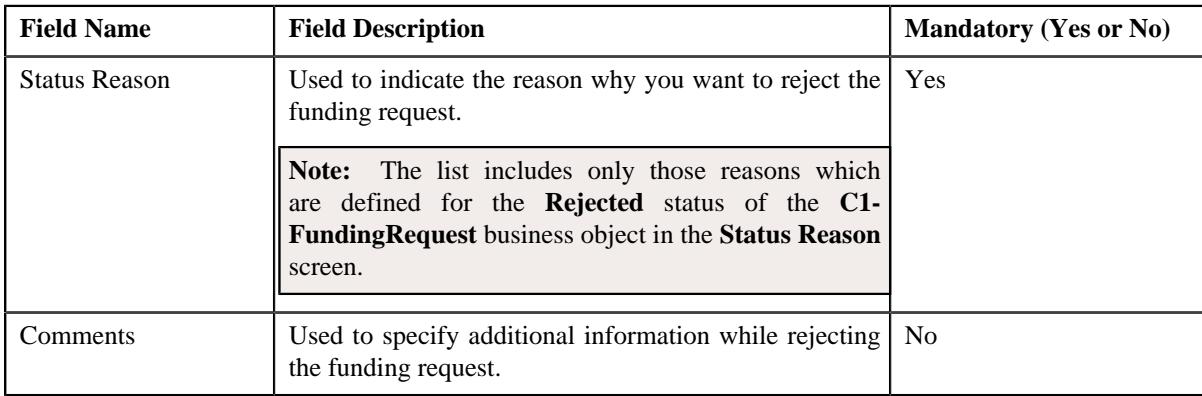

**Note:** The **Reject** button appears when:

- The funding request is in the **Approval In Progress** status.
- A user with the approval To Do role is reviewing the funding request.
- **4.** Select the rejection reason from the **Status Reason** list.
- **5.** Click **Save**.

The status of the funding request is changed to **Rejected**.

# **Related Topics**

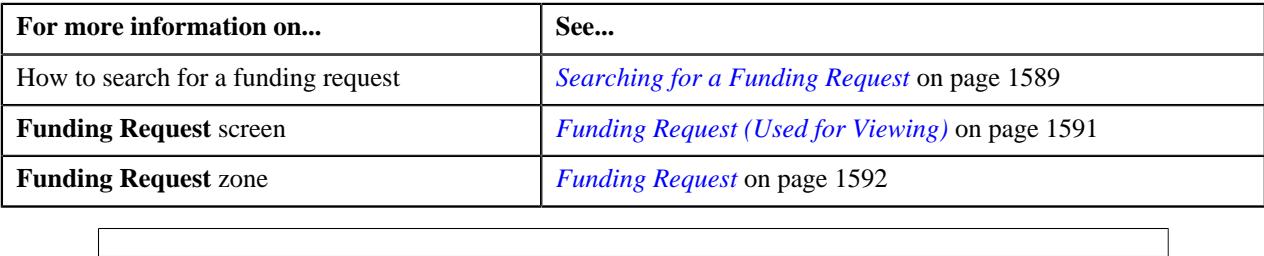

# <span id="page-1617-0"></span>**Requesting to Resubmit a Funding Request**

## **Procedure**

To request for resubmitting a funding request:

**1.** Do either of the following:

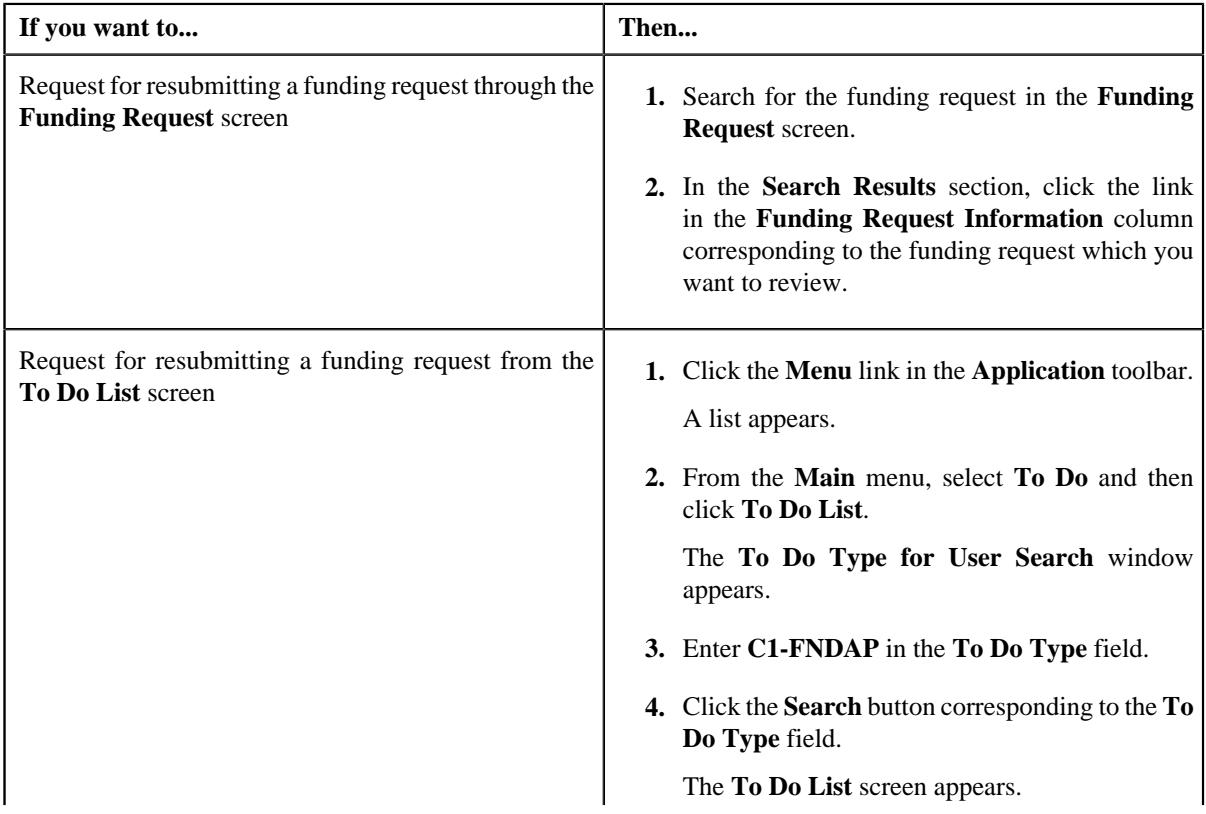

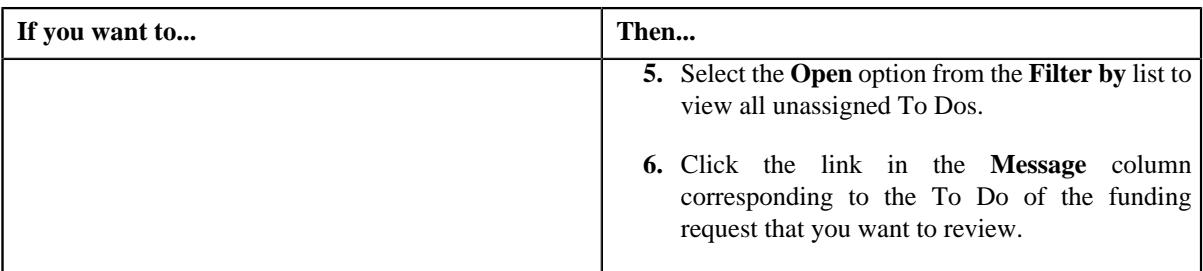

The **Funding Request** screen appears.

- **2.** Review the details in the **Funding Request** screen.
- **3.** If the information in the funding request is incomplete and you want the submitter to make the required changes and resubmit **Re Submit** button in the **Funding Request** zone.

The **Resubmit Funding Request** window appears. It contains the following field:

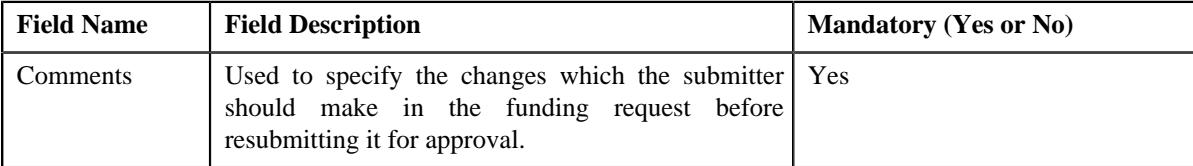

**Note:** The **Re Submit** button appears when:

- The funding request is in the **Approval In Progress** status.
- A user with the approval To Do role is reviewing the funding request.
- **4.** Enter the comments in the respective field and then click **Save**.

A To Do is created using the submitter To Do type and assigned to all users with a submitter To Do role specified in the funding request type. In addition, the status of the funding request is changed to **Draft**.

## **Related Topics**

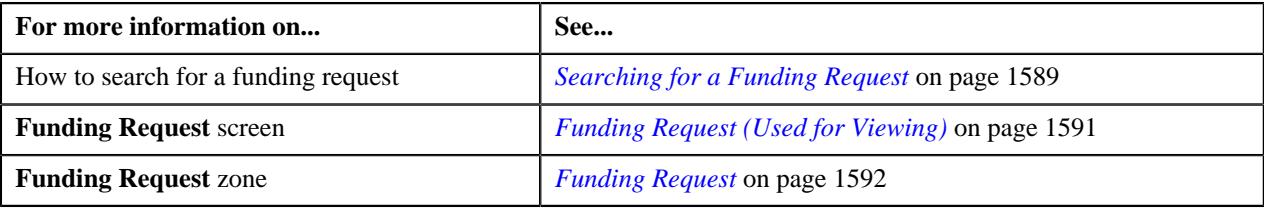

# <span id="page-1618-0"></span>**Withdrawing a Funding Request**

## **Prerequisites**

To withdraw a funding request, you should have:

• Submitter To Do role (which is specified in the funding request type) associated with the **C1-FNDAP** To Do type

## **Procedure**

To withdraw a funding request:

**1.** Search for the funding request in the **Funding Request** screen.

**2.** In the **Search Results** section, click the link in the **Funding Request Information** column corresponding to *t*he funding request that you want to withdraw.

The **Funding Request** screen appears.

**3.** If you want to make some changes in the funding request which is already sent for approval, click the **Withdraw** button in the **Funding Request** zone.

The status of the funding request is changed to **Draft**. The submitter can then make the required changes and resubmit the funding request for approval. The To Do for approver is automatically closed when the submitter withdraws the funding request. Note that the To Do for approver is automatically closed when the submitter To Do role is associated with the To Do type specified in the approval profile.

**Note:** The **Withdraw** button appears when:

- The funding request is in the **Approval In Progress** status.
- A user with the submitter To Do role is viewing the funding request.

#### **Related Topics**

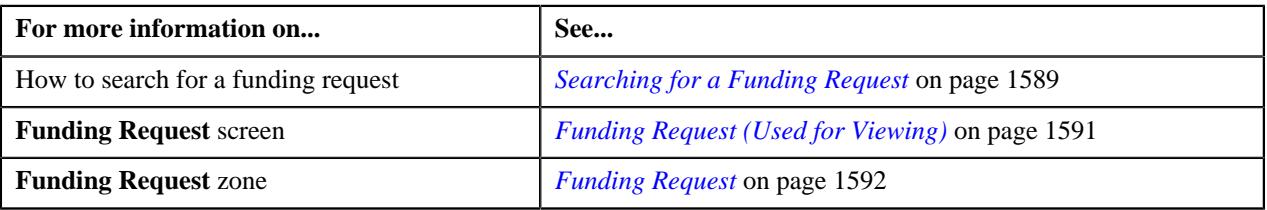

# <span id="page-1619-0"></span>**Transferring the Funding Amount of a Credit Bill to a Garnishment Contract**

## **Prerequisites**

To transfer the funding amount of a credit bill to a garnishment contract, you should have:

• At least one garnishment contract on the account

**Note:** The garnishment contract is a contract which is created using a contract type where the **Special Role Flag** field is set to **Garnishment**.

#### **Procedure**

To transfer the funding amount of a credit bill to a garnishment contract:

- **1.** Search for the funding request in the **Funding Request** screen.
- **2.** In the **Search Results** section, click the link in the **Funding Request Information** column corresponding to *t*he funding request whose details you want to edit.

The **Funding Request** screen appears.

**3.** Click the **Bills** tab.

The **Bills** tab appears.

**4.** In the **Selected Bills** zone, click the link on the value **Y** in the **Garnishment Contract** column corresponding *t*o a credit bill whose funding amount you want to transfer to a garnishment contract of the account.

The **Edit Garnishment Details** screen appears. It contains the following field:

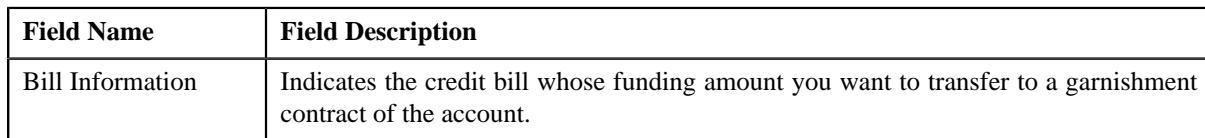
In addition, this screen contains the following fields in a grid:

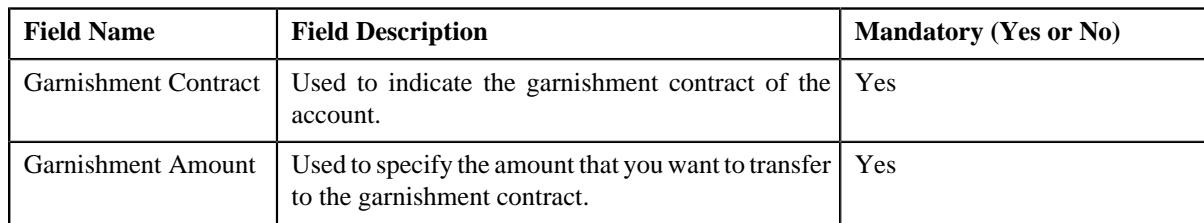

- **5.** Enter the required details in the **Edit Garnishment Details** screen.
- **6.** If you want to transfer the funding amount of the credit bill to more than one garnishment contract of the account, click the Add  $(+)$  icon and *then repeat step 5*.

**Note:** However, if you want to remove a garnishment record from the funding request, click the **Delete** ( $\Box$ ) icon corresponding to the garnishment record.

**7.** Click **Save**.

The changes made to the funding request are saved.

#### **Related Topics**

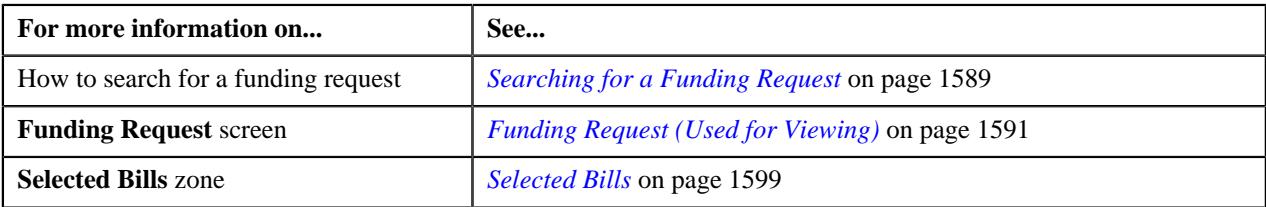

## **Viewing the Garnishment Details of a Credit Bill**

#### **Procedure**

To view the garnishment details of a credit bill:

- **1.** Search for the funding request in the **Funding Request** screen.
- **2.** In the **Search Results** section, click the link in the **Funding Request Information** column corresponding to *t*he funding request whose details you want to view.

The **Funding Request** screen appears.

**3.** Click the **Bills** tab.

The **Bills** tab appears.

**4.** In the **Selected Bills** zone, click the **Broadcast**  $\widehat{\circ}$  icon in the **Garnishment** column corresponding *t*o the credit bill whose garnishment details you want to view.

The **View Garnishment Details** screen appears. It contains the following field:

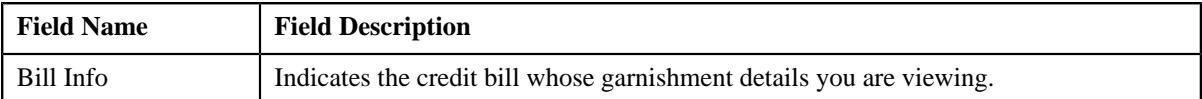

In addition, this screen contains the following columns:

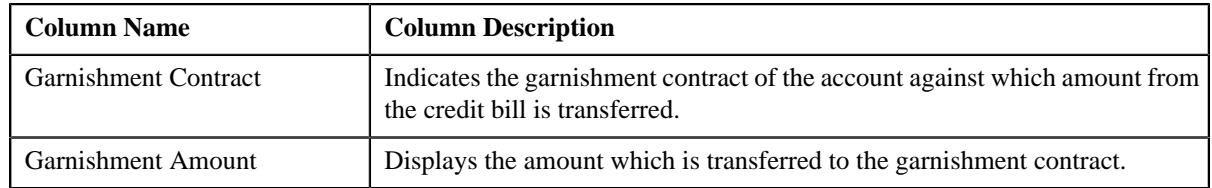

#### **Note:**

The **Garnishment** column does not appear when the funding request is in the **Draft** status.

The **View** ( $\mathscr{P}$ ) icon appears in the **Garnishment** column only when the funding request is in the **Processed** status.

#### **Related Topics**

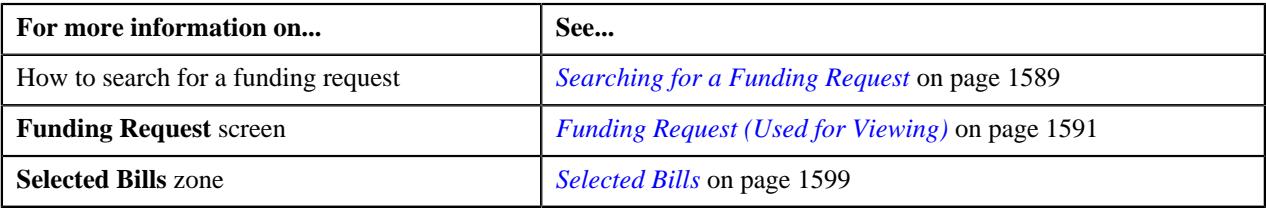

## **Viewing the Payments Created Through a Funding Request**

#### **Procedure**

To view the payments created through a funding request:

- **1.** Search for the funding request in the **Funding Request** screen.
- **2.** In the **Search Results** section, click the link in the **Funding Request Information** column corresponding to *t*he funding request whose details you want to view.

The **Funding Request** screen appears.

**3.** Click the **Bills** tab.

The **Bills** tab appears.

**4.** In the **Selected Bills** zone, click the

**Broadcast** ( $\widehat{\ }$ ) icon corresponding to a debit bill whose payment details you want to view.

The **Funding Payments Details** zone appears.

**Note:** The **Broadcast**  $(\widehat{\mathcal{C}})$  icon appears when the funding request is in the **Processed** status.

**5.** View the payments created for the debit bill through the funding request in the **Funding Payments Details** zone.

**Note:** The data appears in the **Funding Payments Details** zone when the **Create Automatic Payments and Refunds (APAYCRET)** batch is executed to create the automatic payment and payment event for the debit bill. For more information about the batch, refer to *Oracle Revenue Management and Billing Batch Guide*.

#### **Related Topics**

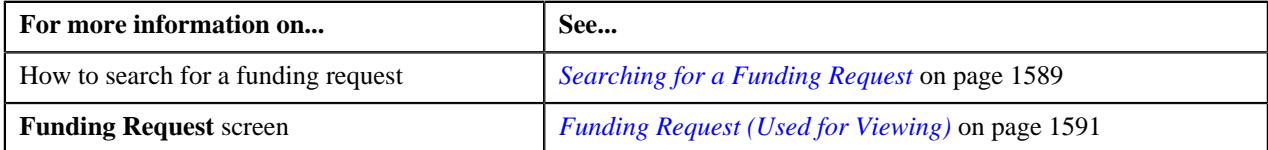

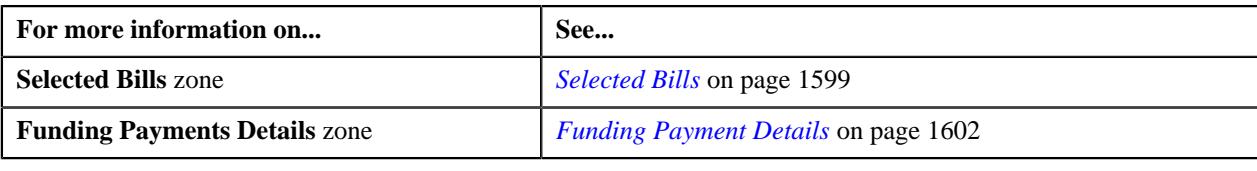

## **Viewing the Adjustments Created Through a Funding Request**

#### **Procedure**

To view the adjustments created through a funding request:

- **1.** Search for the funding request in the **Funding Request** screen.
- **2.** In the **Search Results** section, click the link in the **Funding Request Information** column corresponding to *t*he funding request whose details you want to view.

The **Funding Request** screen appears.

**3.** Click the **Bills** tab.

The **Bills** tab appears.

**4.** In the **Selected Bills** zone, click the **Broadcast** ( $\widehat{\cdot}$ ) icon corresponding to a credit bill *w*hose adjustment details you want to view.

The **Funding Adjustments** zone appears.

**Note:** The **Broadcast**  $(\widehat{\mathcal{C}})$  icon appears when the funding request is in the **Processed** status.

**5.** View the A/P adjustments and garnishment adjustments (if any) created for the credit bill through the funding request in the **Funding Adjustments** zone.

#### **Related Topics**

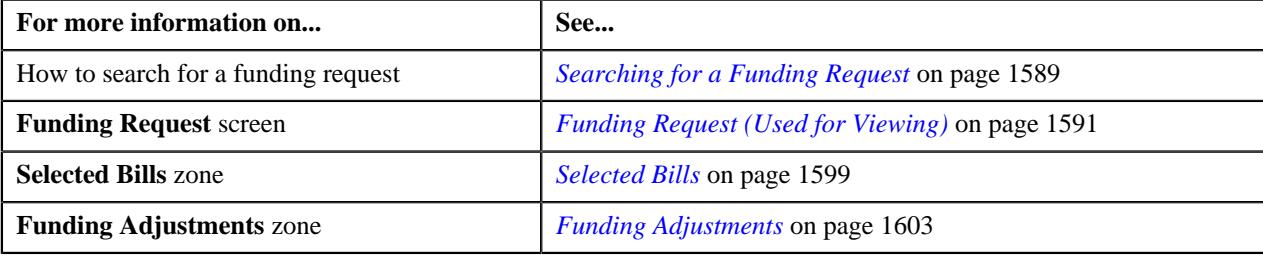

## **Viewing the Log of a Funding Request**

#### **Procedure**

To view the log of a funding request:

- **1.** Search for the funding request in the **Funding Request** screen.
- **2.** In the **Search Results** section, click the link in the **Funding Request Information** column corresponding to *t*he funding request whose log you want to view.

The **Funding Request** screen appears.

**3.** Click the **Log** tab.

The **Log** tab appears.

**4.** View the complete trail of actions performed on the funding request in the **Funding Request Log** zone.

## **Related Topics**

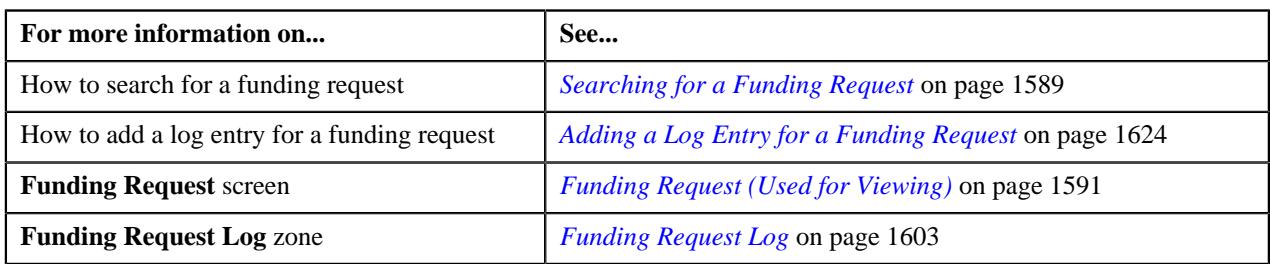

## <span id="page-1623-0"></span>**Adding a Log Entry for a Funding Request**

## **Procedure**

To add a log entry for a funding request:

- **1.** Search for the funding request in the **Funding Request** screen.
- **2.** In the **Search Results** section, click the link in the **Funding Request Information** column corresponding to *t*he funding request whose log you want to edit.

The **Funding Request** screen appears.

**3.** Click the **Log** tab.

The **Log** tab appears.

**4.** Click the **Add Log Entry** link in the upper right corner of the **Funding Request Log** zone.

The **Add Request Log** window appears. It contains the following fields:

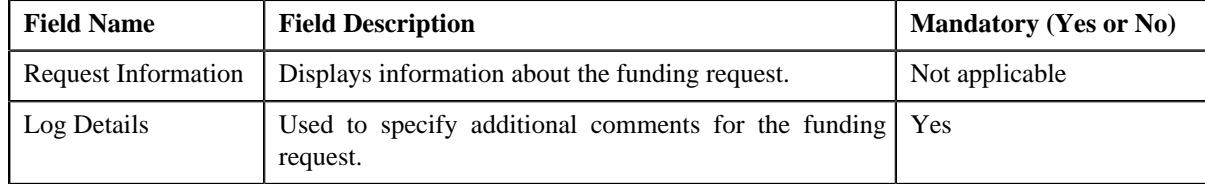

- **5.** Enter the comments in the **Log Details** field.
- **6.** Click **Save**.

The log entry is added in the **Funding Request Log** zone.

### **Related Topics**

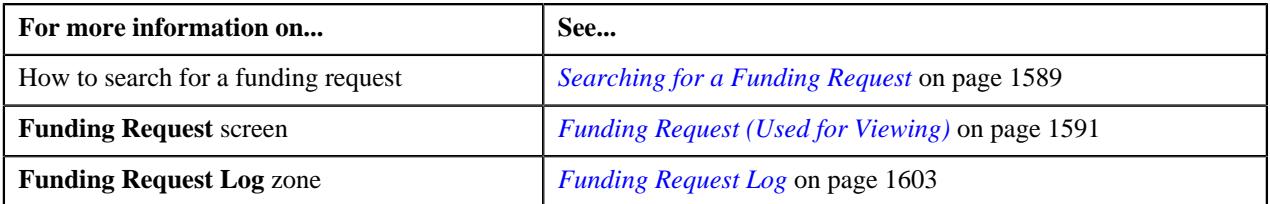

# **Chapter 25**

# **Refund/Write Off Request**

## **Topics:**

- [Refund Request \(Without](#page-1626-0) [Approval\) Status Transition](#page-1626-0)
- [Refund Request \(With](#page-1626-1) [Approval\) Status Transition](#page-1626-1)
- **[Write Off Request \(Without](#page-1627-0)** [Approval\) Status Transition](#page-1627-0)
- **[Write Off Request \(With](#page-1628-0)** [Approval\) Status Transition](#page-1628-0)
- [Algorithms Used in C1-](#page-1629-0) **[RefundReq](#page-1629-0)**
- [Algorithms Used in C1-](#page-1634-0) **[WORequest](#page-1634-0)**
- **[Prerequisites](#page-1638-0)**
- [Refund/Write Off Request Type](#page-1638-1)
- [Refund/Write Off Request](#page-1658-0)
- [Refund Request](#page-1669-0)
- **[Write Off Request](#page-1702-0)**

Oracle Revenue Management and Billing allows you to refund and write off amount to the account. If the amount received from the payor account is matched against the suspense or excess credit contract, the system facilitates you to refund the amount to the payor. In addition, you can refund the amount of a credit bill line item, such as credit bill segment or adjustment, if required. To refund the amount to the account holder, you need to create refund adjustments through a refund request. While creating a refund request, you need to specify the refund request type using which you want to create the refund request. It is the refund request type which helps the system to determine:

- Whether the refund request must be approved before creating refund adjustments in the system
- Approval profile using which the refund request must be approved
- Whether multi-level or single-level approval is required while creating refund adjustments in the system
- Tolerance limit for refund (i.e. minimum refund amount)
- Adjustment type using which the write up adjustment must be created when the total refund amount is less than the minimum refund amount
- Default adjustment type using which refund adjustments must be created

The system allows you to create refund adjustments only using those adjustment types where A/P request type is defined. Once the refund adjustments are created, the A/P Extract process will extract the information and accordingly refund the amount to the payor. During the refund request process, a refund request goes through various statuses in its lifecycle. For more information about the refund request statuses, see *[Refund Request \(Without Approval\)](#page-1626-0) [Status Transition](#page-1626-0)* on page 1627 and *[Refund Request \(With Approval\) Status](#page-1626-1) [Transition](#page-1626-1)* on page 1627.

Note that the lifecycle of a refund request is driven by the business object using which the refund request is created. A refund request business object named **C1- RefundReq** is shipped with the product. The refund request feature explained in this document is articulated based on the lifecycle and logic defined in the **C1-RefundReq** business object.

Similarly, the system facilitates you to write off the amount to the account through a write off request. While creating a write off request, you need to specify the write off request type using which you want to create the write off request. It is the write off request type which helps the system to determine:

- Whether the write off request must be approved before creating write off adjustments in the system
- Approval profile using which the write off request must be approved
- Whether multi-level or single-level approval is required while creating write off adjustments in the system
- Default adjustment type using which write off adjustments must be created

The system allows you to create write off adjustments only using those adjustment types where A/P request type is not defined. During the write off request process, a write off request goes through various statuses in its lifecycle. For more information about the write off request statuses, see *[Write Off Request](#page-1627-0) [\(Without Approval\) Status Transition](#page-1627-0)* on page 1628 and *[Write Off Request](#page-1628-0) [\(With Approval\) Status Transition](#page-1628-0)* on page 1629.

Note that the lifecycle of a write off request is driven by the business object using which the write off request is created. A write off request business object named **C1-WORequest** is shipped with the product. The write off request feature explained in this document is articulated based on the lifecycle and logic defined in the **C1-WORequest** business object.

For more information on how to setup the refund and write off request processes, see *[Prerequisites](#page-1638-0)* on page 1639.

## <span id="page-1626-0"></span>**Refund Request (Without Approval) Status Transition**

The following figure graphically indicates how a refund request moves from one status to another when approval workflow is off:

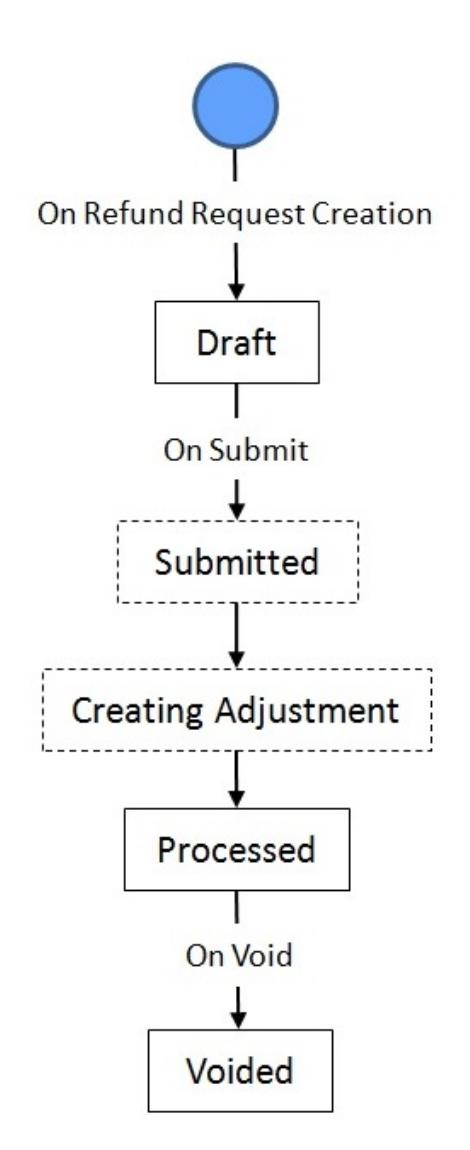

## <span id="page-1626-1"></span>**Refund Request (With Approval) Status Transition**

The following figure graphically indicates how a refund request moves from one status to another when approval workflow is on:

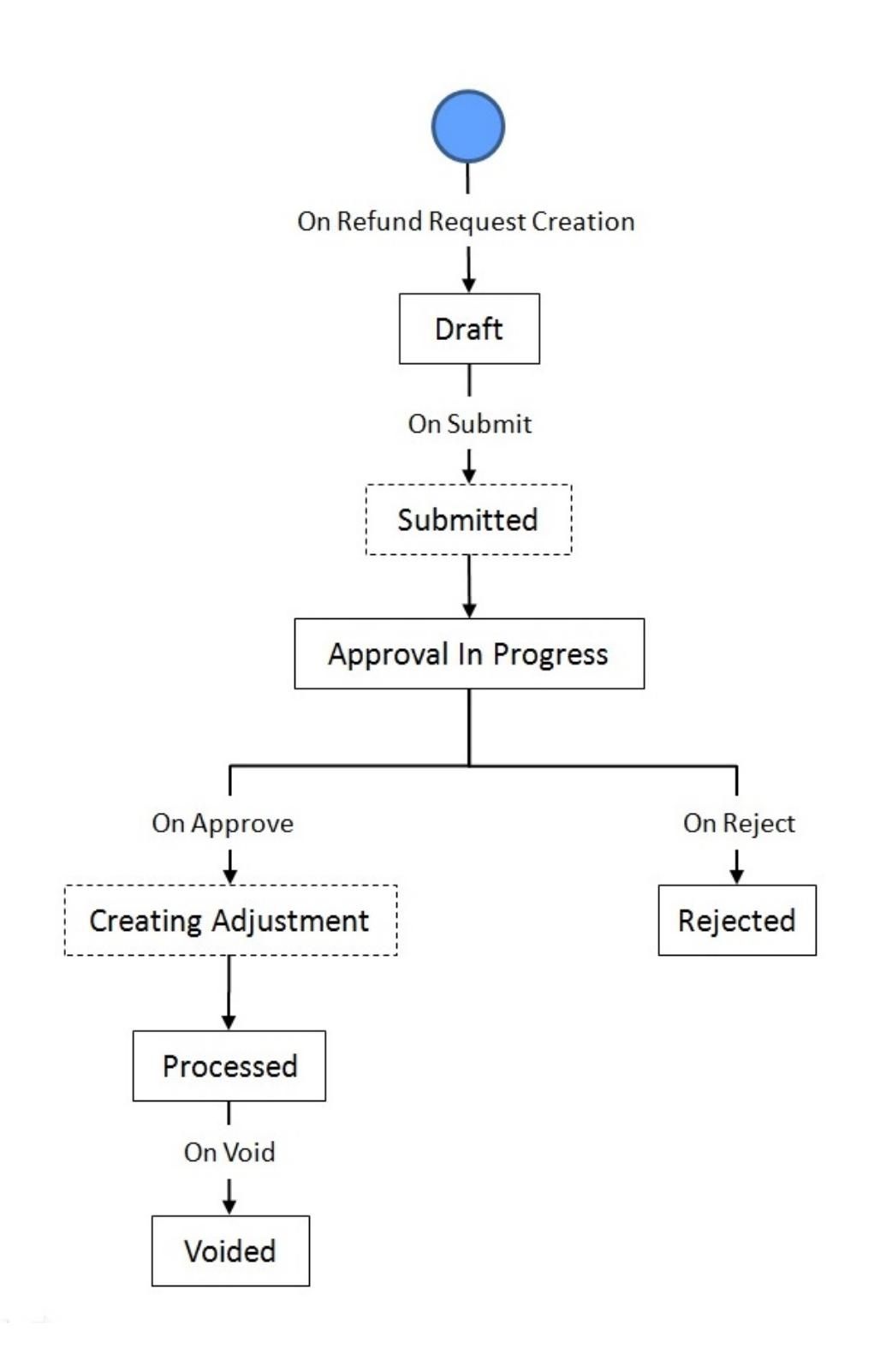

## <span id="page-1627-0"></span>**Write Off Request (Without Approval) Status Transition**

The following figure graphically indicates how a write off request moves from one status to another when approval workflow is off:

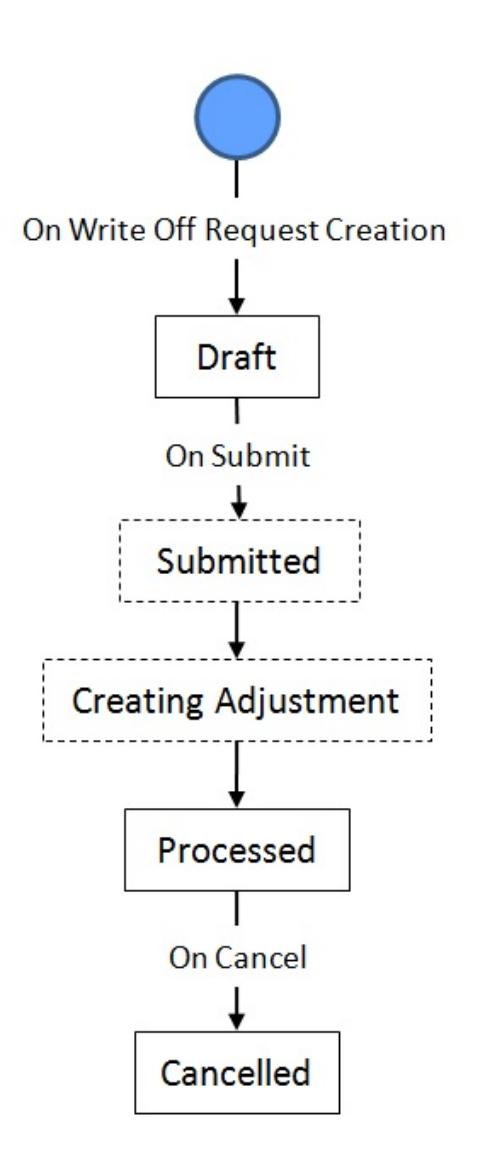

# <span id="page-1628-0"></span>**Write Off Request (With Approval) Status Transition**

The following figure graphically indicates how a write off request moves from one status to another when approval workflow is on:

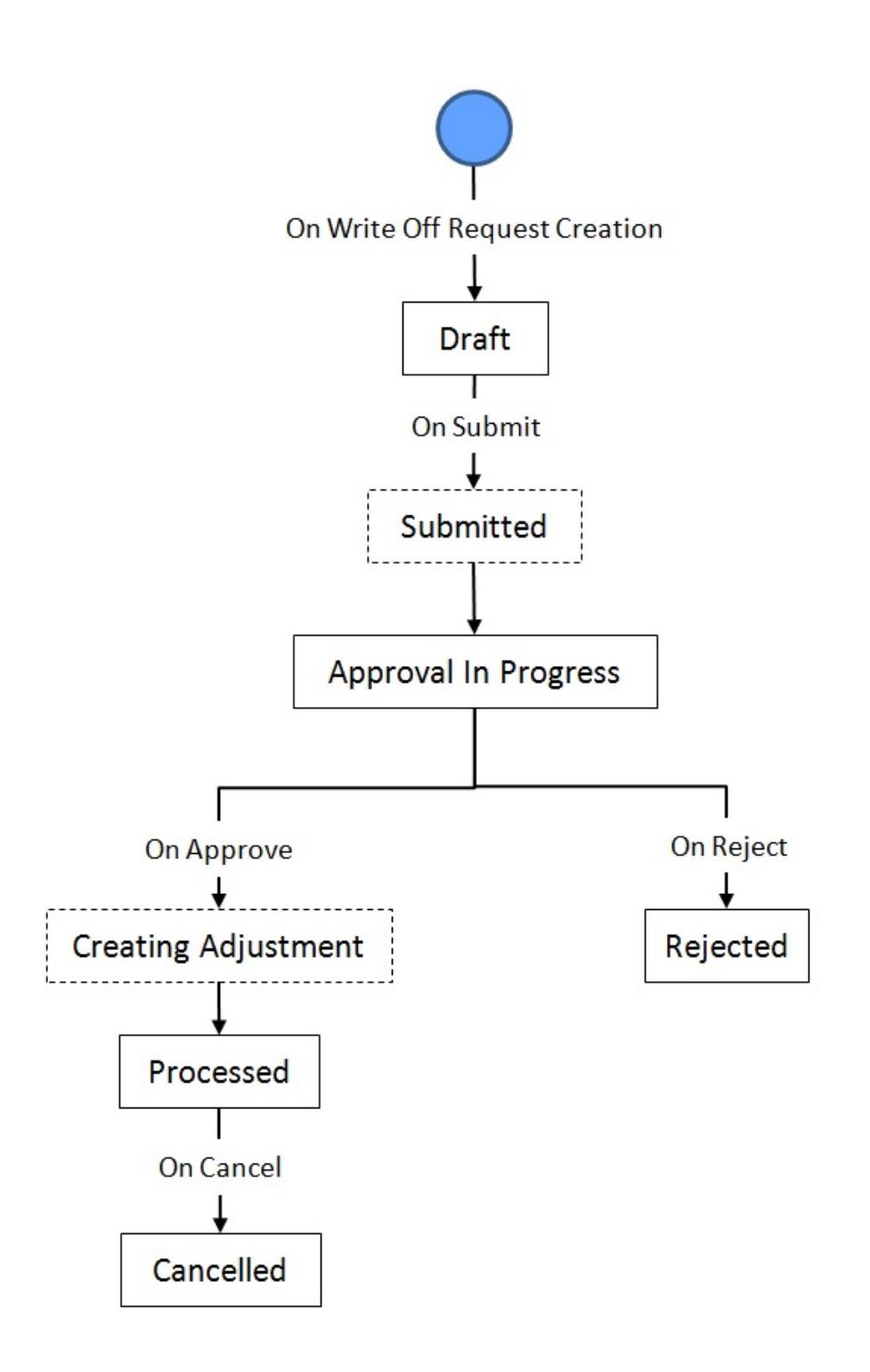

# <span id="page-1629-0"></span>**Algorithms Used in C1-RefundReq**

The following table lists the algorithms which are attached to the **C1-RefundReq** business object:

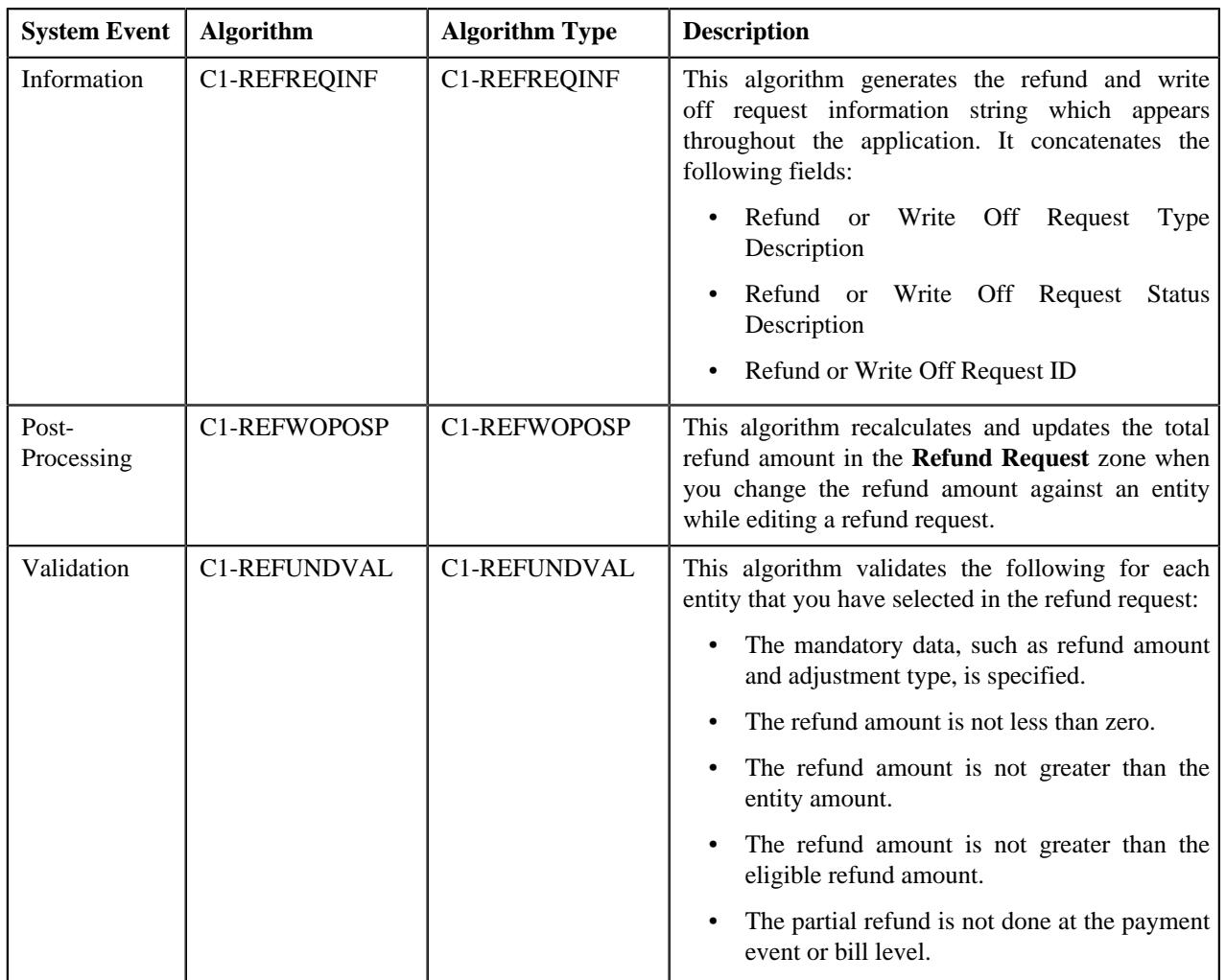

The following table lists the algorithms which are used in the lifecycle of the **C1-RefundReq** business object:

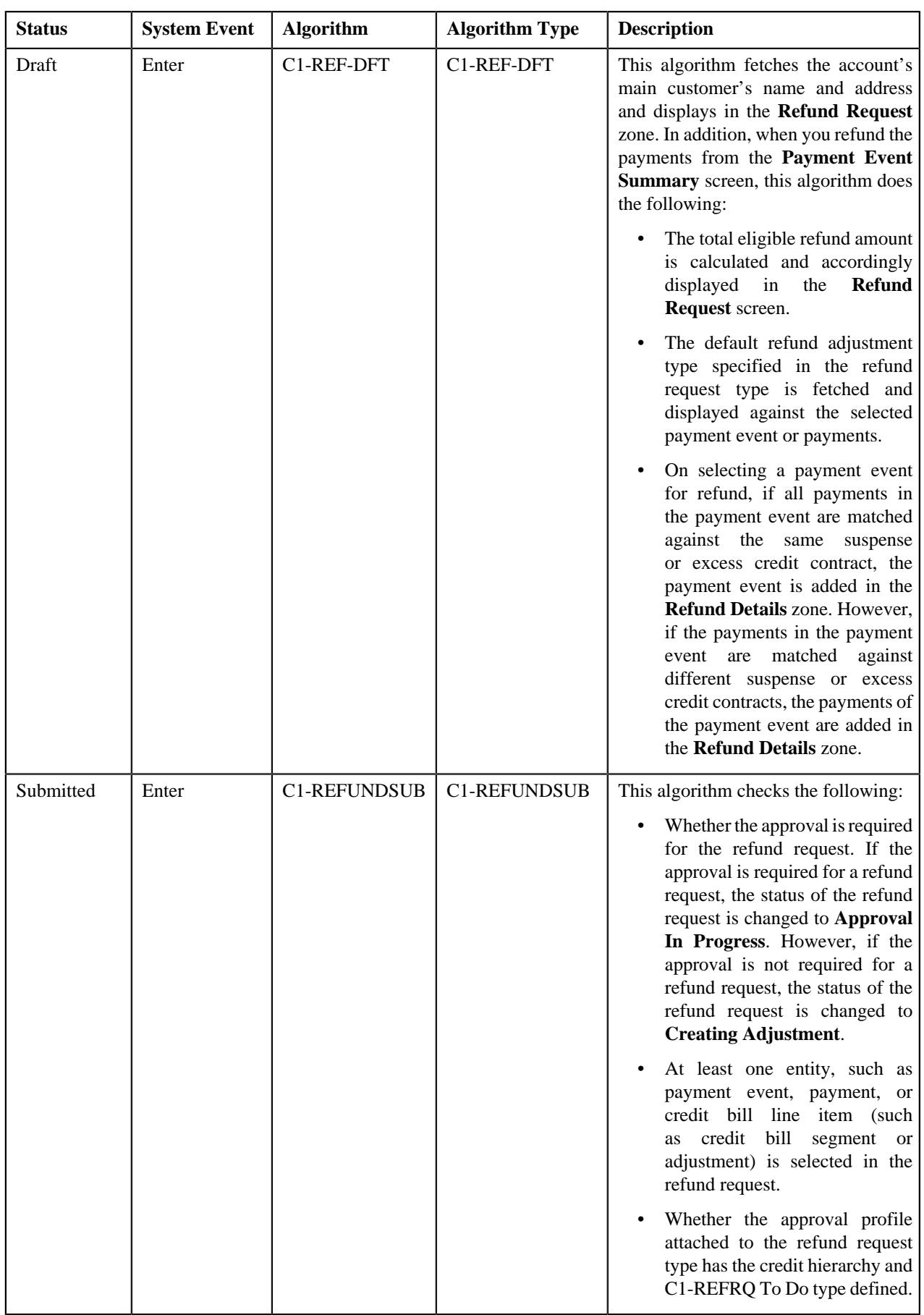

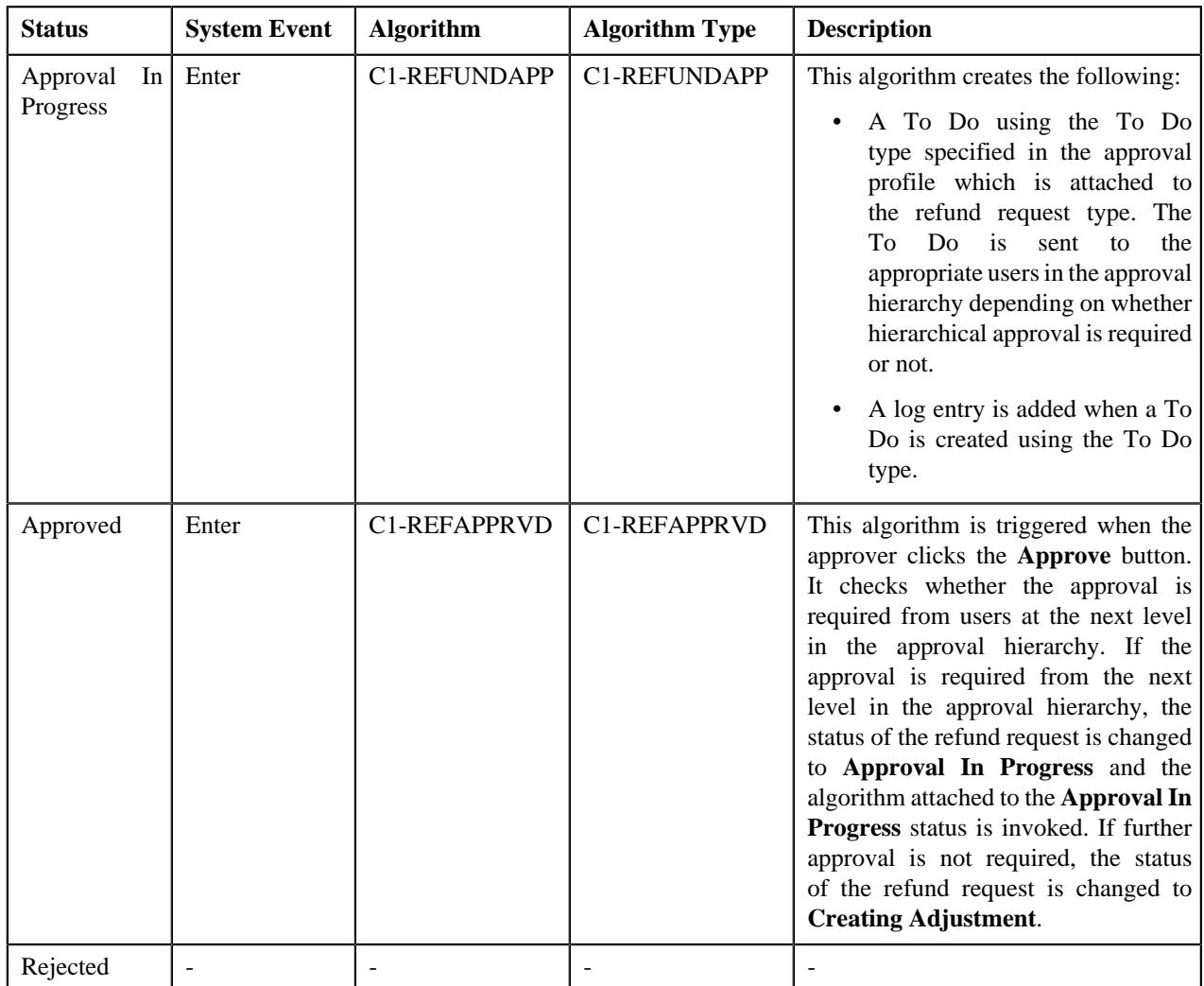

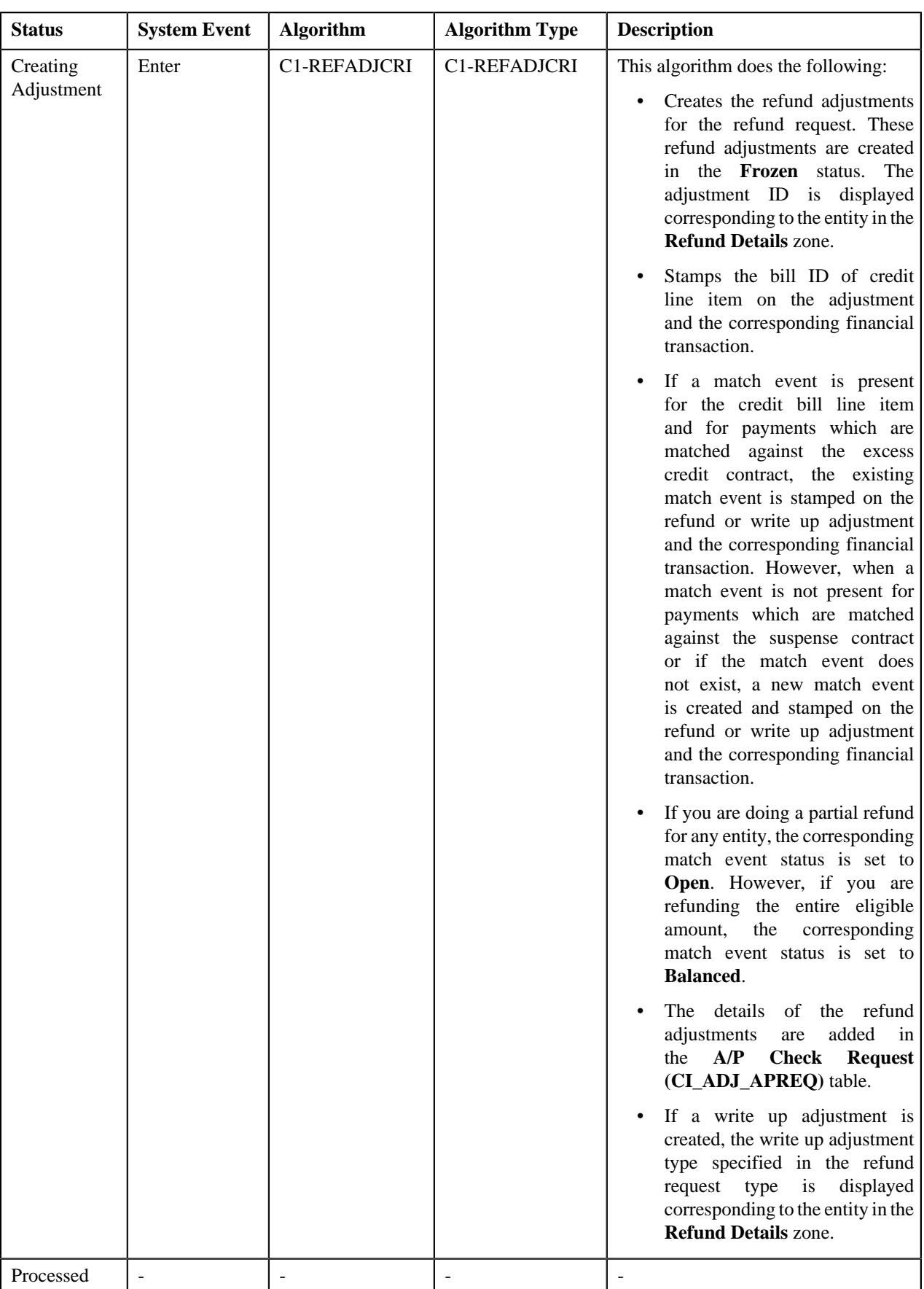

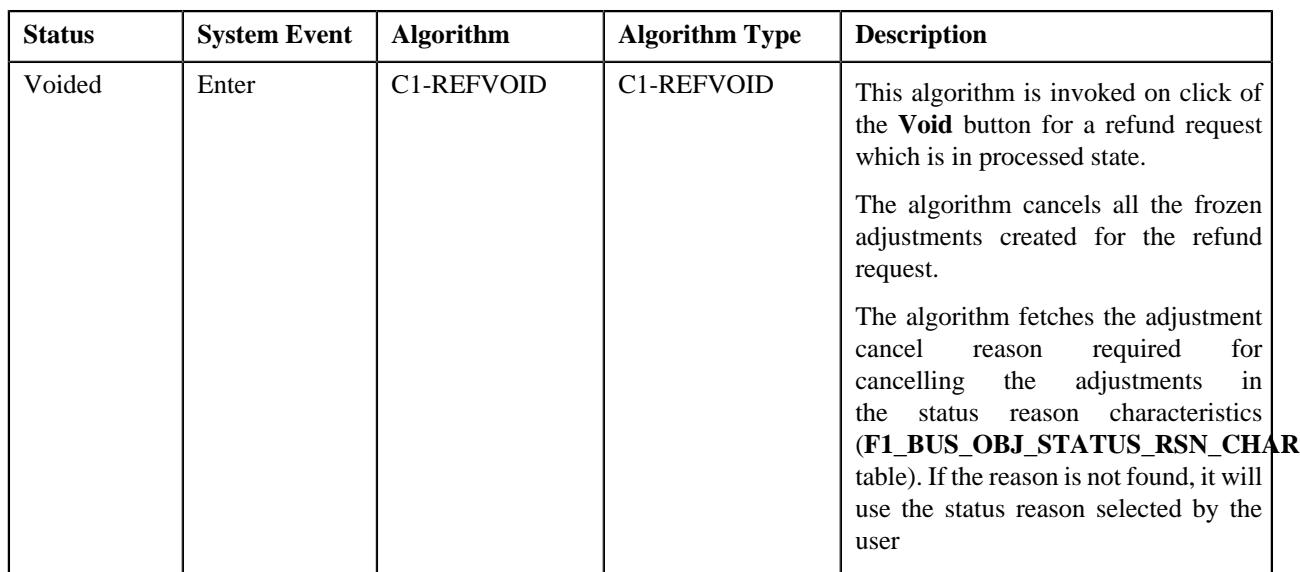

# <span id="page-1634-0"></span>**Algorithms Used in C1-WORequest**

The following table lists the algorithms which are attached to the **C1-WORequest** business object:

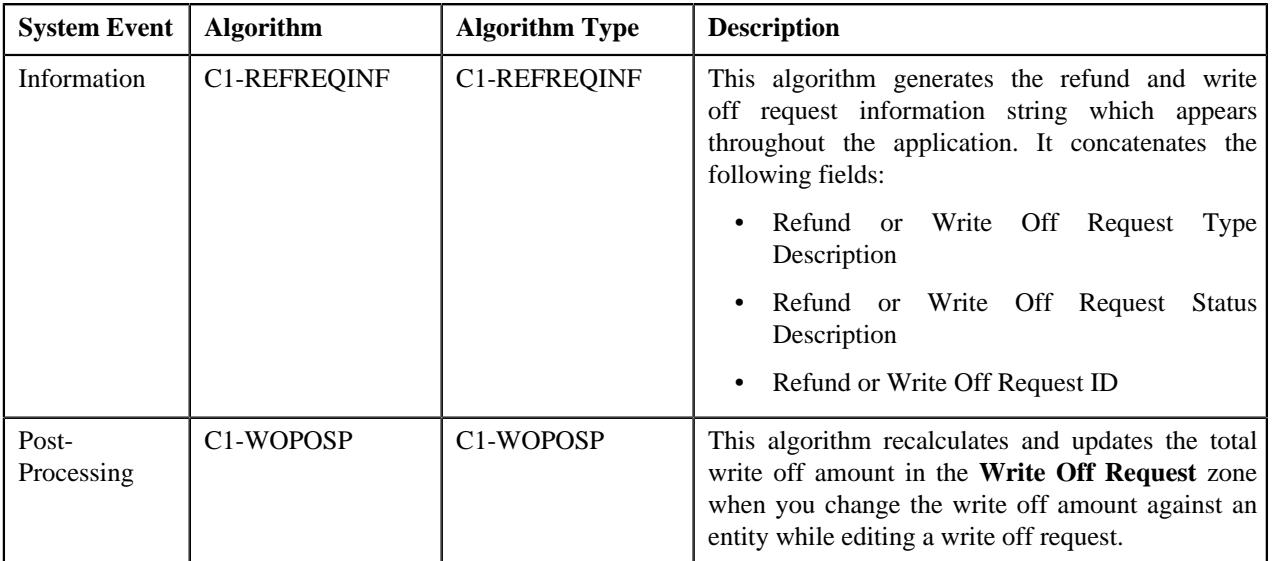

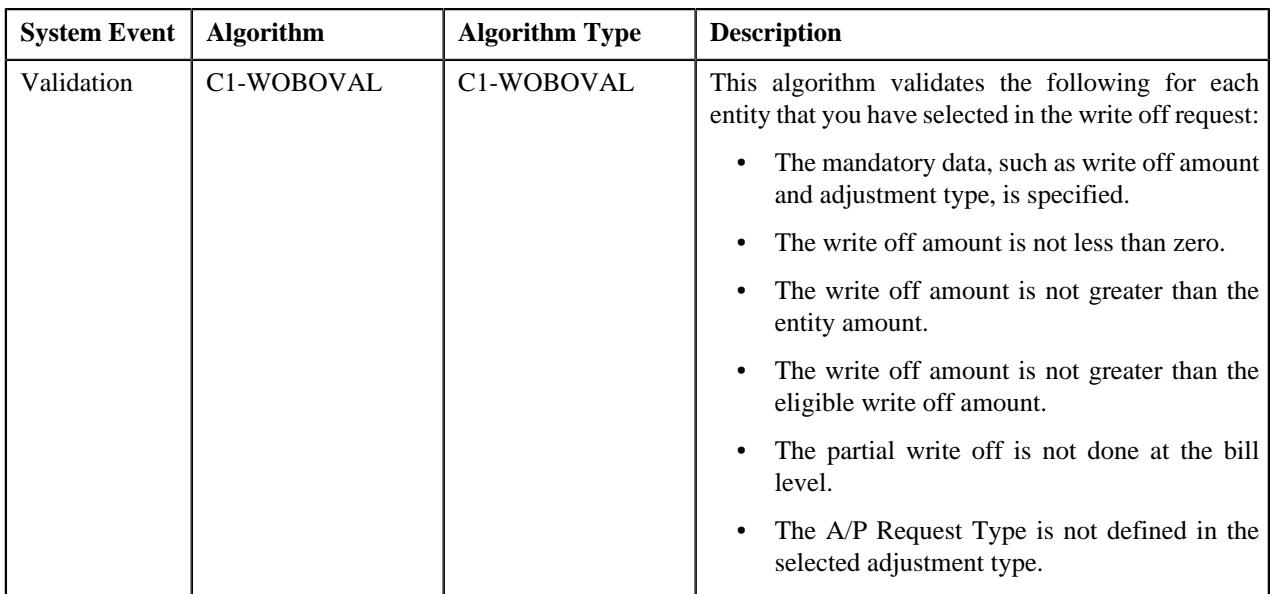

The following table lists the algorithms which are used in the lifecycle of the **C1-WORequest** business object:

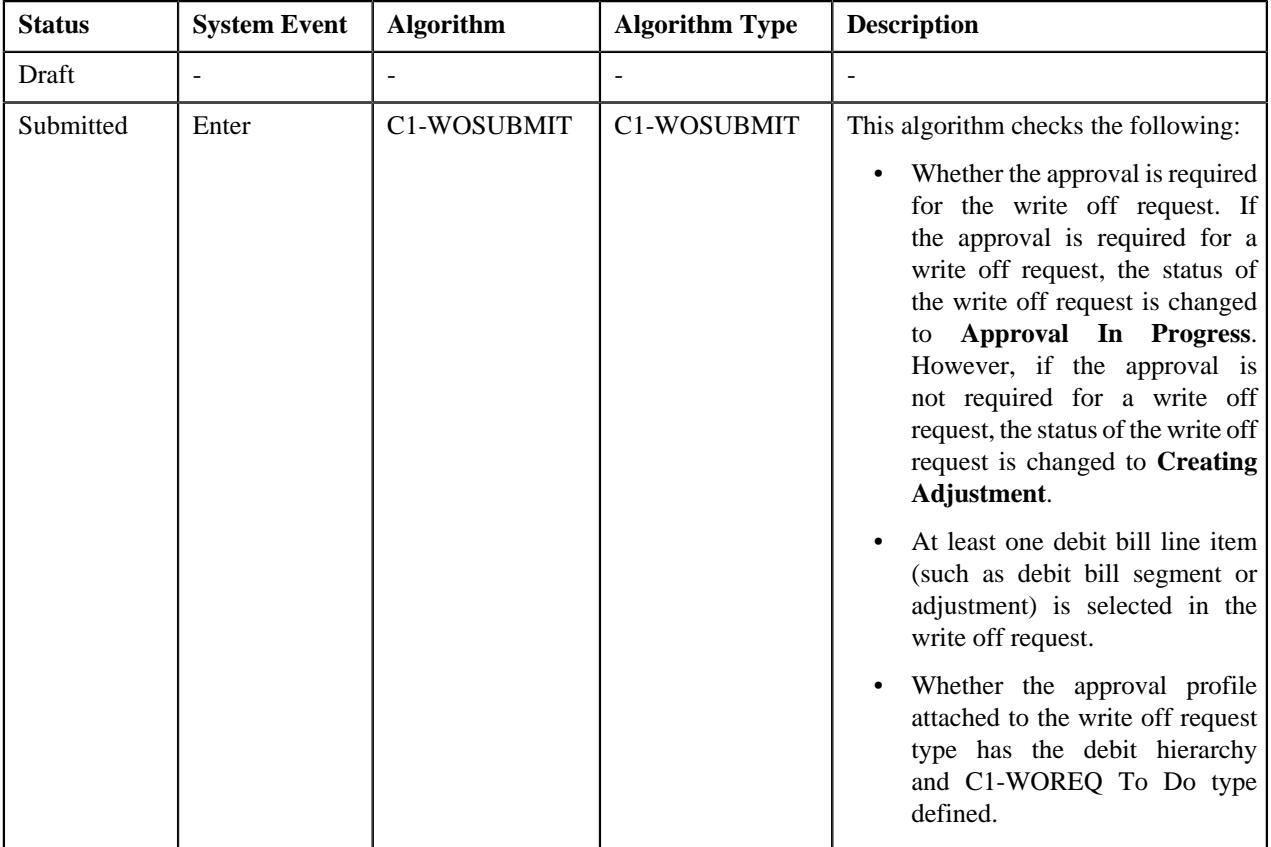

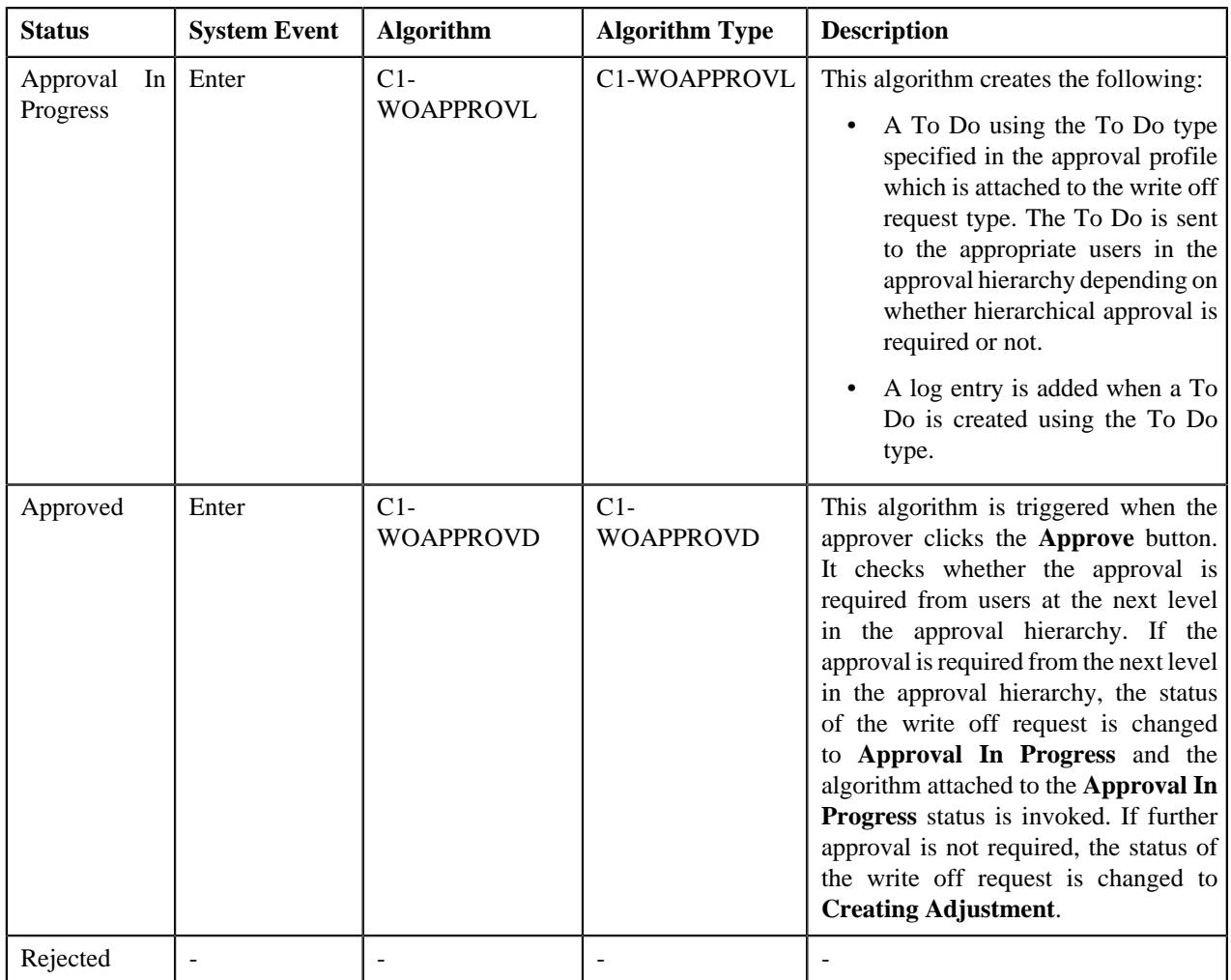

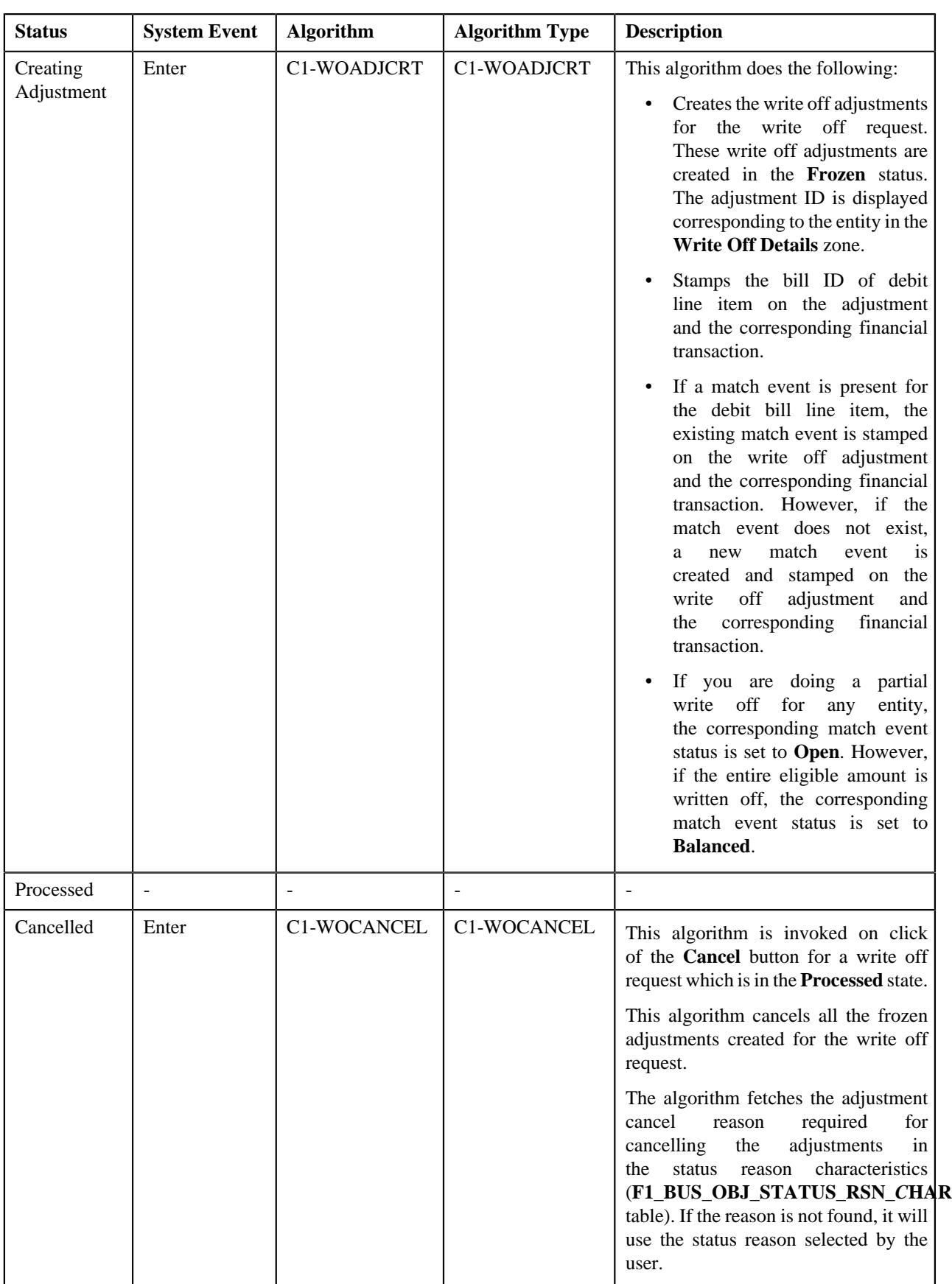

## <span id="page-1638-0"></span>**Prerequisites**

To setup the refund request process, you need to do the following:

- Define the required adjustment types (for creating refund adjustments) where A/P request type is defined
- Define the required adjustment types (for creating write up adjustments) where A/P request type is not defined
- Define the required characteristic types where the characteristic entity is set to **Refund Write Off Request Type**
- Define the required characteristic types where the characteristic entity is set to **Refund Write Off Request**
- Define voided and rejected status reasons for the **C1-RefundReq** business object
- Assign the **C1-REFRQ** To Do type to a To Do role whose users must receive To Do generated while submitting a refund request for approval
- Define the required approval profiles with the credit hierarchy and **C1-REFRQ** To Do type
- Define an algorithm of the **C1-ADI-INFO** algorithm type and attach to the **Adjustment Information** system event in the **Algorithms** tab of the **Installation Options — Framework** screen
- Define the required refund request types in the system

To setup the write off request process, you need to do the following:

- Define the required adjustment types (for creating write off adjustments) where A/P request type is not defined
- Define the required characteristic types where the characteristic entity is set to **Refund Write Off Request Type**
- Define the required characteristic types where the characteristic entity is set to **Refund Write Off Request**
- Define cancelled and rejected status reasons for the **C1-WORequest** business object
- Assign the **C1-WOREQ** To Do type to a To Do role whose users must receive To Do generated while submitting a write off request for approval
- Define the required approval profiles with the debit hierarchy and **C1-WOREQ** To Do type
- Define an algorithm of the **C1-ADI-INFO** algorithm type and attach to the **Adjustment Information** system event in the **Algorithms** tab of the **Installation Options — Framework** screen
- Define the required write off request types in the system

## <span id="page-1638-1"></span>**Refund/Write Off Request Type**

Oracle Revenue Management and Billing allows you to define:

- **Refund Request Type** It is used to create a refund request. You can define multiple refund request types in the system. A refund request type helps the system to determine:
	- Whether the refund request must be approved before creating refund adjustments in the system
	- Approval profile using which the refund request must be approved
	- Whether multi-level or single-level approval is required while creating refund adjustments in the system
	- Tolerance limit for refund (i.e. minimum refund amount)
	- Adjustment type using which the write up adjustment must be created when the total refund amount is less than the minimum refund amount
	- Default adjustment type using which refund adjustments must be created
- **Write Off Request Type** It is used to create a write off request. You can define multiple write off request types in the system. A write off request type helps the system to determine:
	- Whether the write off request must be approved before creating write off adjustments in the system
	- Approval profile using which the write off request must be approved
	- Whether multi-level or single-level approval is required while creating write off adjustments in the system
	- Default adjustment type using which write off adjustments must be created

While defining a refund or write off request type where approval workflow is required, you need to select the **Approval Required** check box. If the **Approval Required** check box is selected, the refund or write off request (which is created using the refund or write off request type) is sent for approval before creating the refund or write off adjustments. However, if the **Approval Required** check box is not selected, the refund or write off adjustments are created immediately on submitting a refund or write off request. The approval process is configured through the approval profile. The approval profile allows you to define the approval hierarchy. You can define a debit and credit hierarchy in the approval profile using the threshold amount. The debit approval hierarchy is used for approving write off request and credit approval hierarchy is used for approving refund request. Therefore, while defining an approval profile for refund, you need to define credit hierarchy and set the To Do Type to **C1-REFRQ**. However, while defining an approval profile for write off, you need to define debit hierarchy and set the To Do Type to **C1-WOREQ**.

You can define an approval hierarchy where users with different To Do role at each level can approve or reject the refund or write off request. For example, you can define an approval profile called A1 with two levels of approval. At the first level, a user with the Manager To Do role will approve or reject the refund or write off request, and at the second level, a user with the Senior Manager To Do role will approve or reject the refund or write off request. On submitting a refund or write off request where approval is required, a notification in the form of To Do is sent to all users with the To Do role defined at the first level in the hierarchy. Once the request is approved at the first level, a notification is sent to all users with the To Do role defined at the next level in the hierarchy. This process continues till the approval is received from all levels in the hierarchy. Once users at all levels approve the refund or write off request, the refund or write off adjustments are created. However, if an approver at any level in the hierarchy rejects the request, the refund or write off adjustments are not created.

The approval hierarchy is controlled by the threshold amount. For example, you define an approval profile called A1 with two levels of approval — First Level (Threshold Amount: 300, To Do Role: Manager) and Second Level (Threshold Amount: 500, To Do Role: Senior Manager). Now, if the total refund or write off amount is equal to 300 or less than 500, then the approval is required only from the first level in the hierarchy and not from the second level in the hierarchy. However, if the total refund or write off amount is equal to or greater than 500, then the approval is required from the first level and then from the second level in the hierarchy. But, if the total refund or write off amount is less than 300, then the approval is not required from any levels in the hierarchy. The system will automatically approve the refund or write off request and create the refund or write off adjustments.

The system supports both single-level and multi-level approval process while approving refund or write off request. If the **Hierarchical Approval** check box is selected while defining a refund or write off request type, the approval hierarchy defined in the approval profile is followed based on the threshold limit. However, if the **Hierarchical Approval** check box is not selected while defining a refund or write off request type, the approval is required only from the approval level where the total refund or write off amount falls within the threshold limit. Let us understand this with the help of some examples.

### **Example 1**

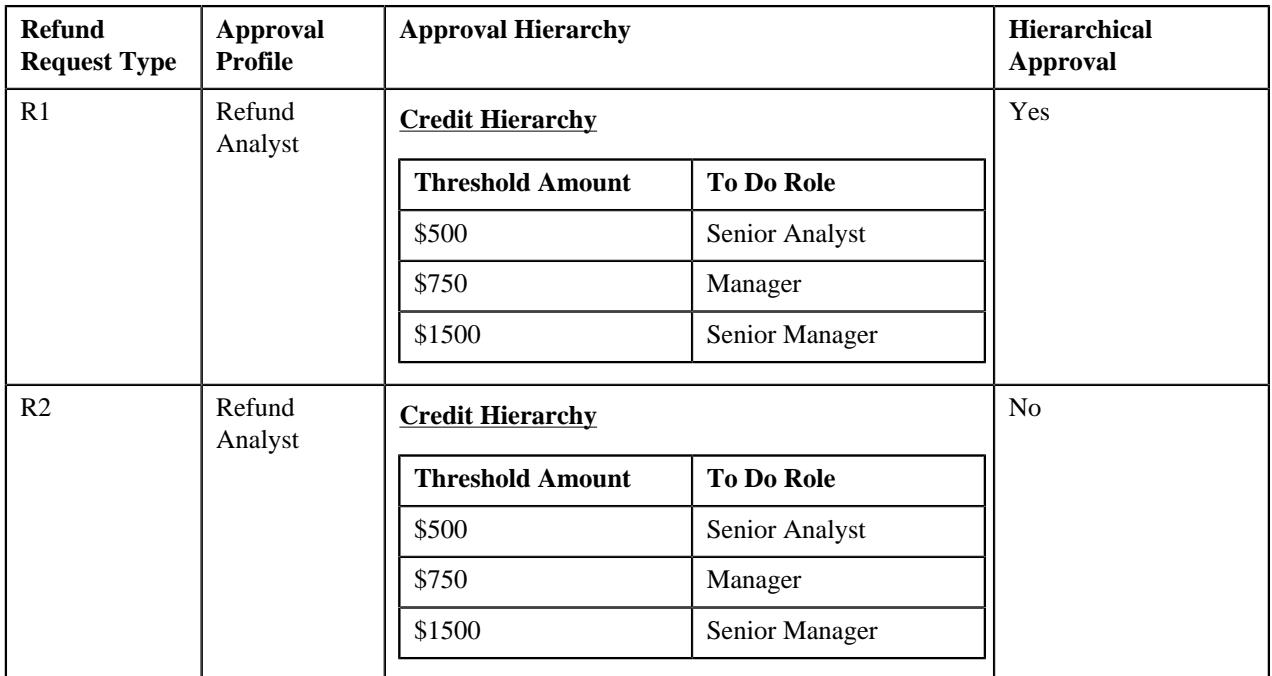

The following table indicates how the system will behave in different refund scenarios:

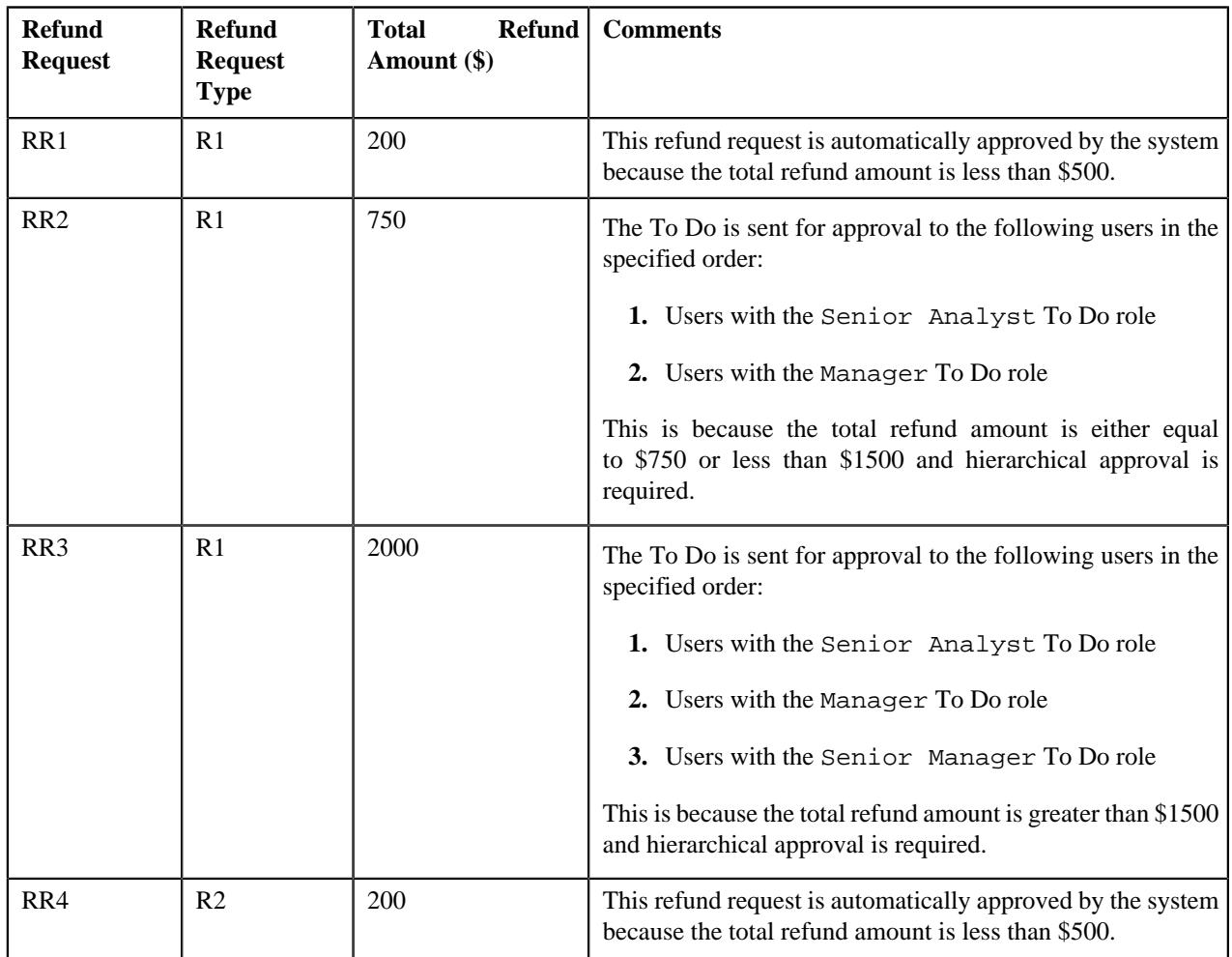

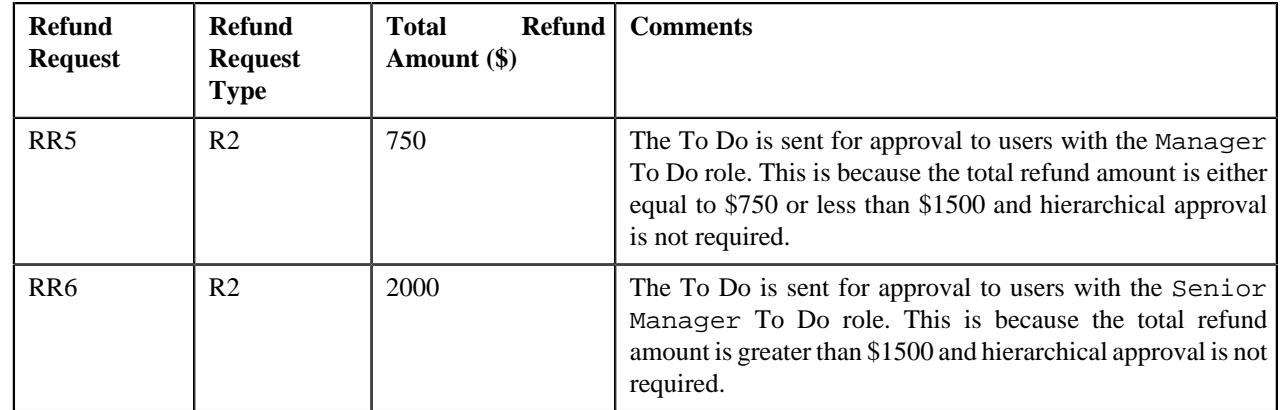

## **Example 2**

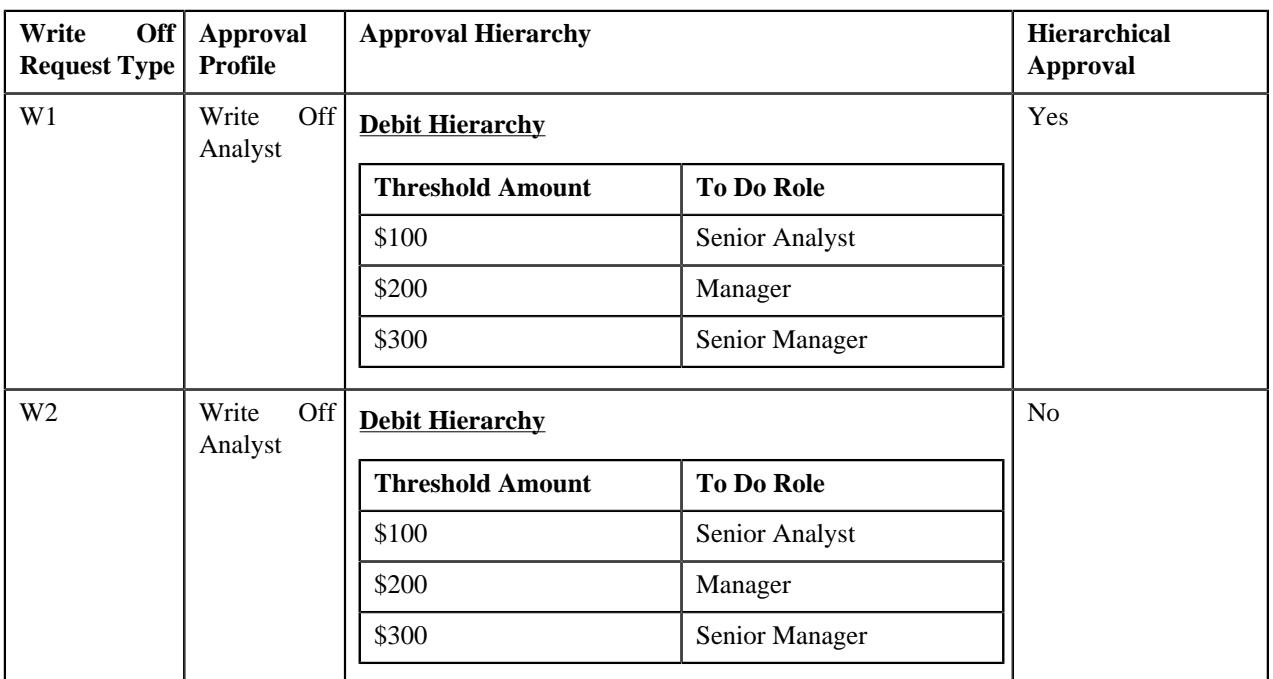

The following table indicates how the system will behave in different write off scenarios:

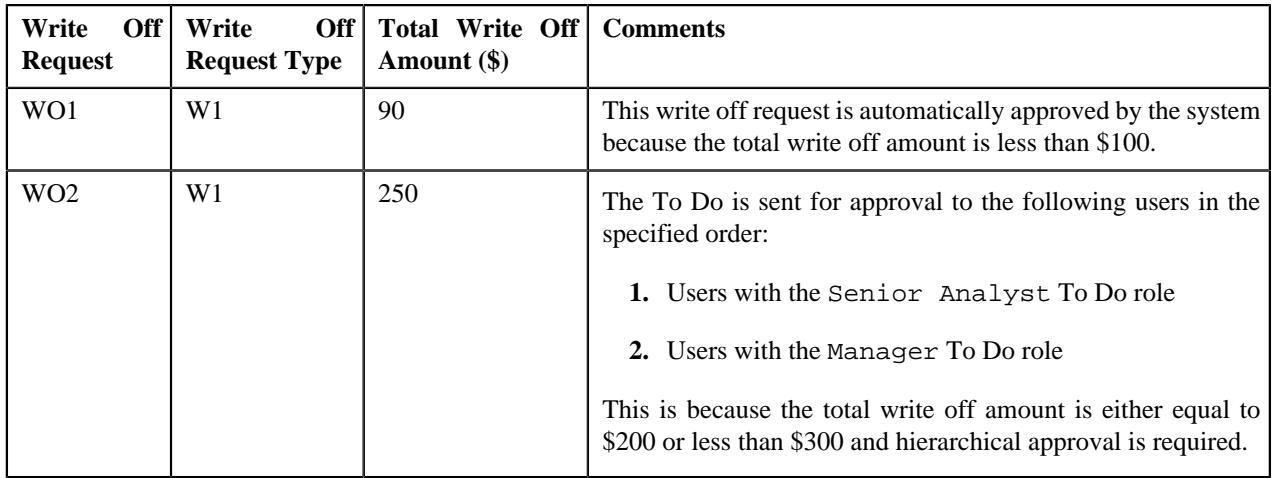

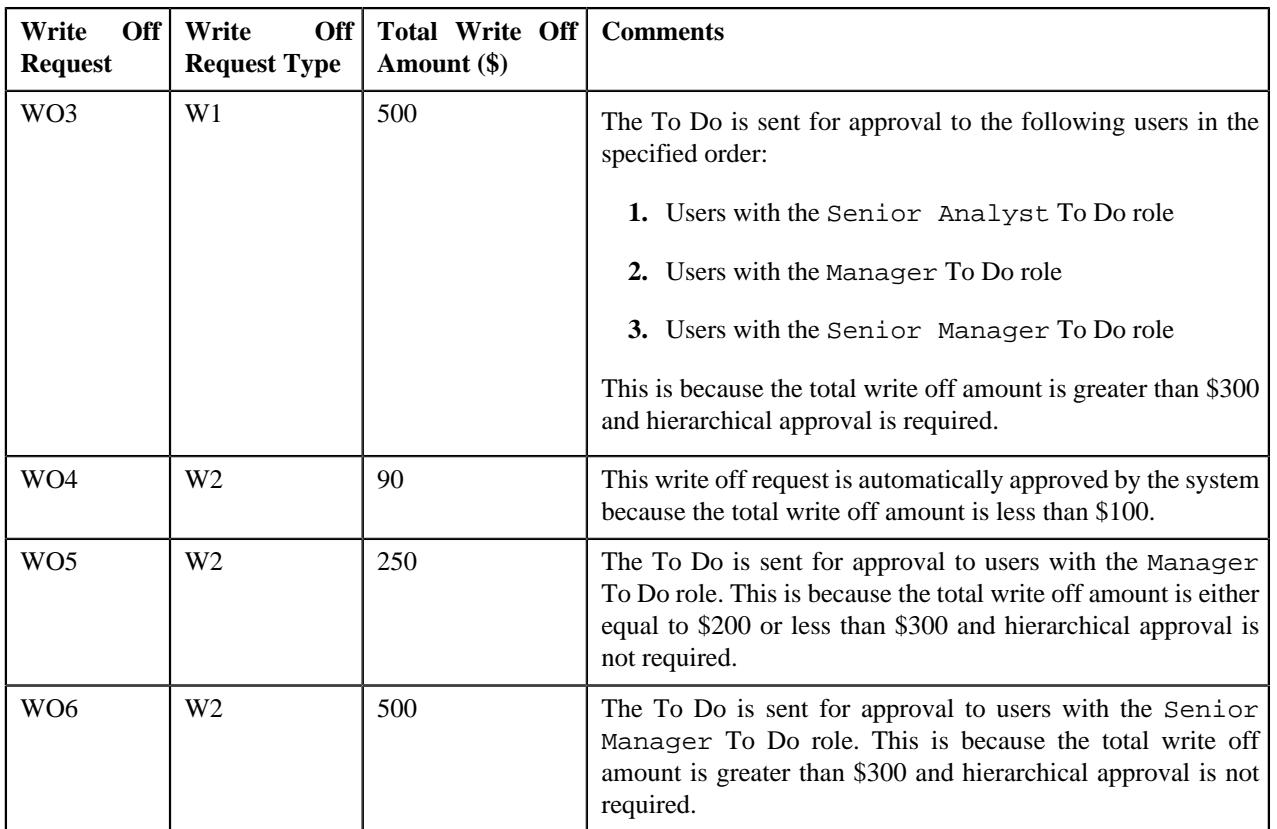

The **Refund/Write Off Request Type** screen allows you to define, edit, delete, and copy a refund and write off request type. This screen consists of the following zones:

- *[Refund/Write Off Request Type List](#page-1642-0)* on page 1643
- *[Refund/Write Off Request Type](#page-1643-0)* on page 1644

## <span id="page-1642-0"></span>**Refund/Write Off Request Type List**

The **Refund/Write Off Request Type List** zone lists refund and write off request types that are already defined in the system. It contains the following columns:

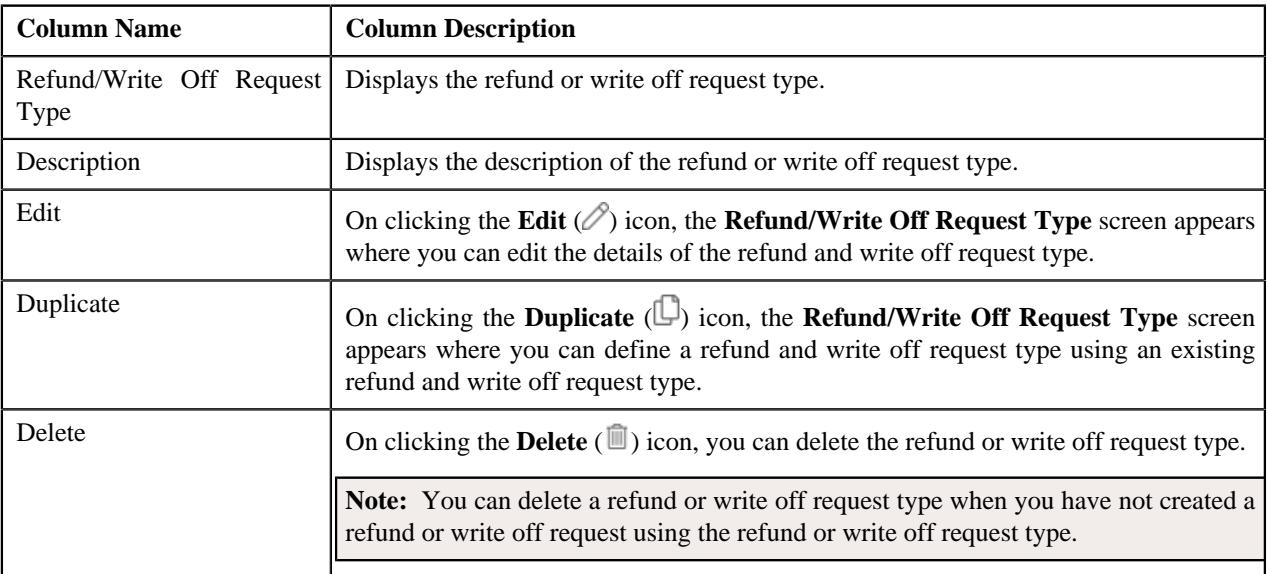

On clicking the **Broadcast** ( $\widehat{\circ}$ ) icon corresponding to refund or write off request type, the **Refund/Write Off Request Type** zone appears with the details of the respective refund or write off request type.

## **Related Topics**

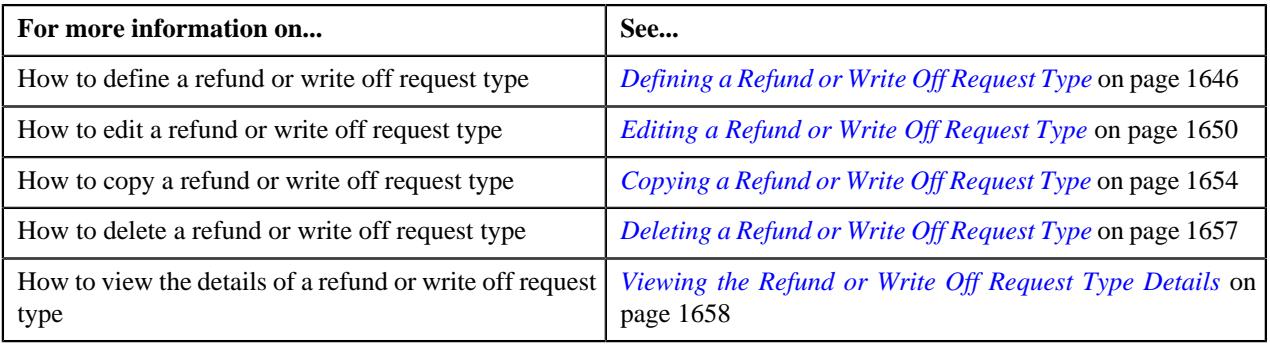

## <span id="page-1643-0"></span>**Refund/Write Off Request Type**

The **Refund/Write Off Request Type** zone displays the details of the refund or write off request type. This zone consists of the following sections:

• **Main** — This section provides basic information about the refund or write off request type. It contains the following fields:

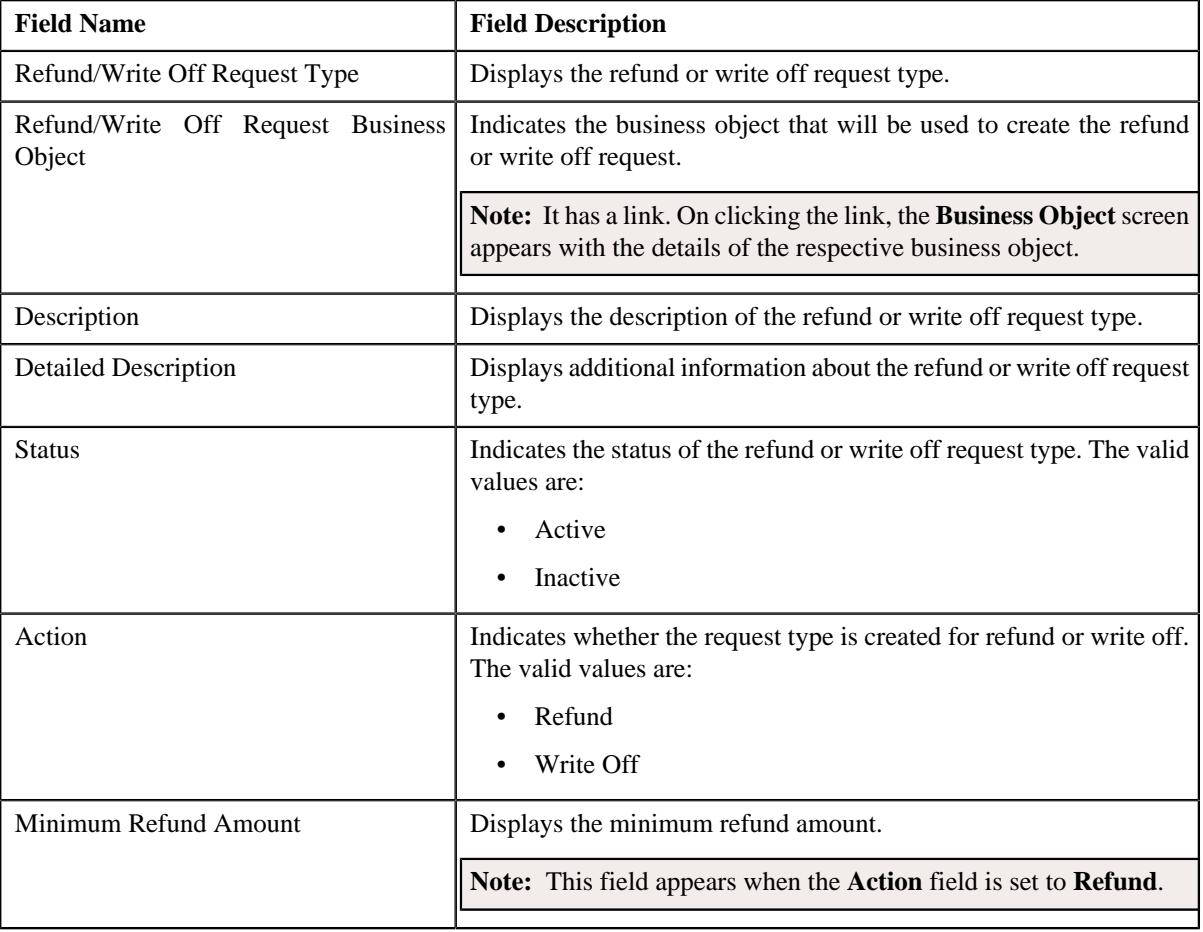

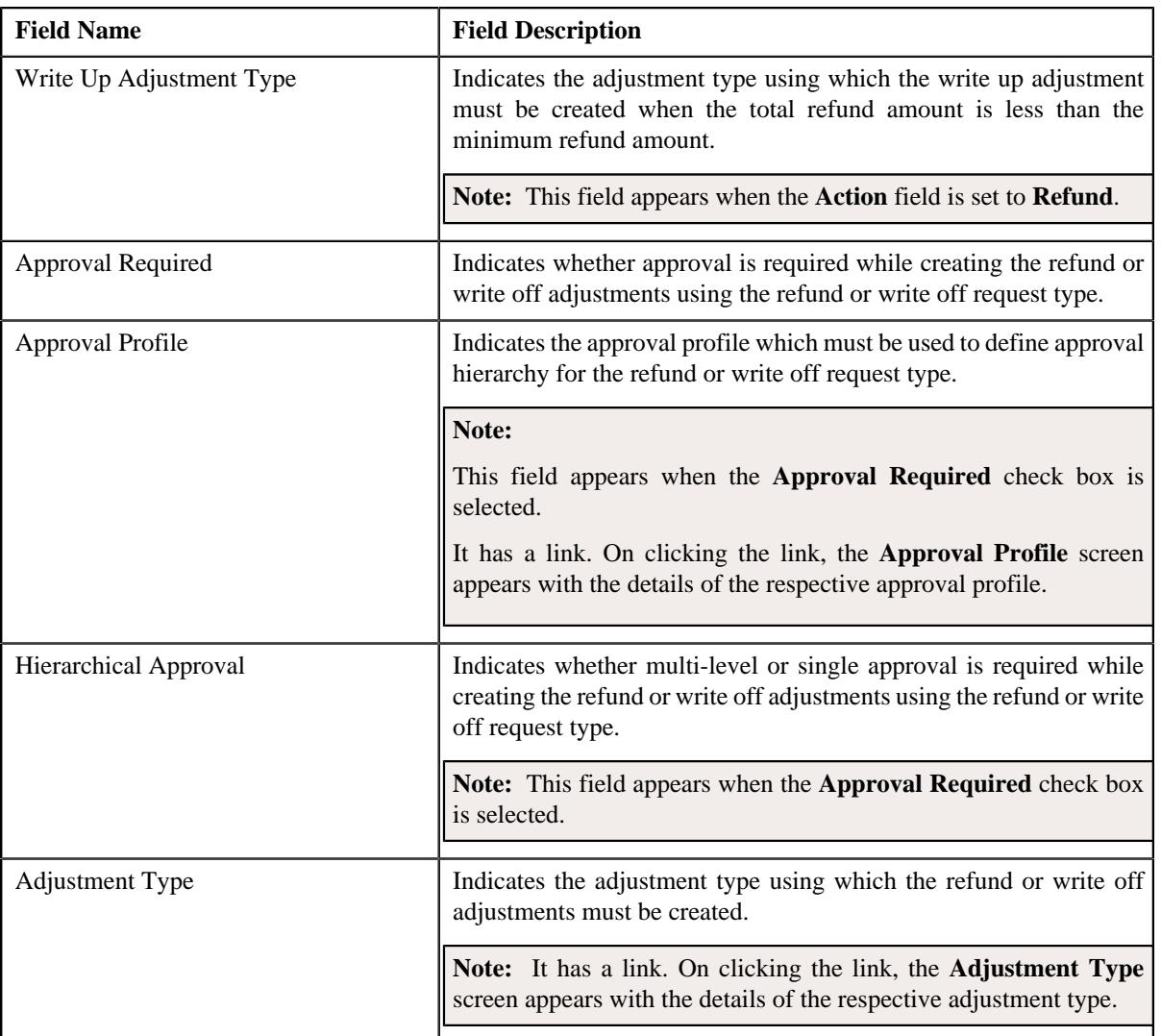

• **Characteristics** — This section lists the characteristics of the refund or write off request type. It contains the following columns:

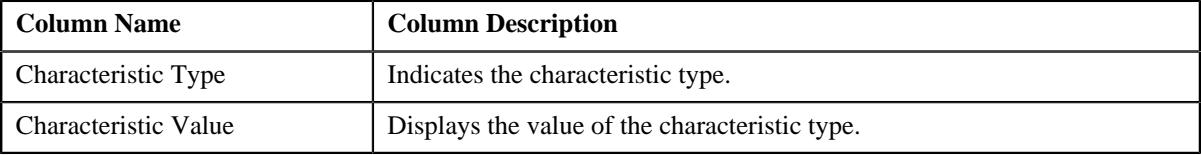

• **Record Actions** — This section contains the following buttons:

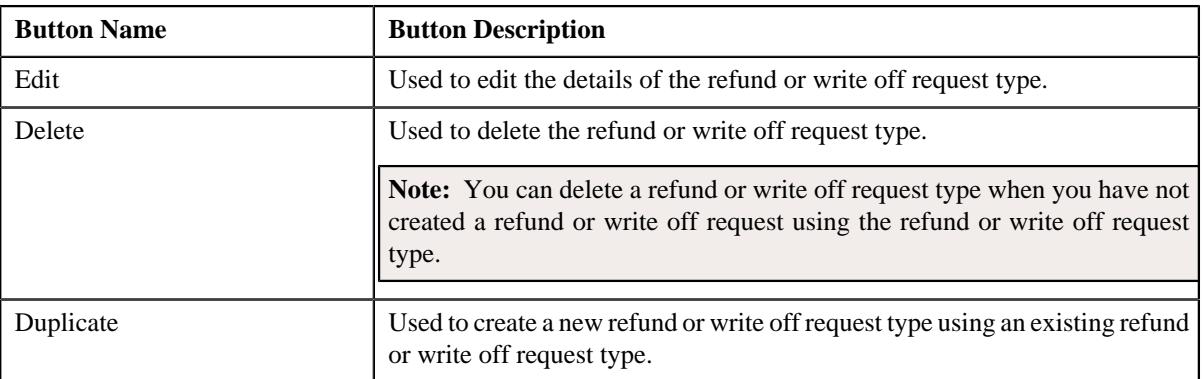

• **Record Information** — This section contains the following fields:

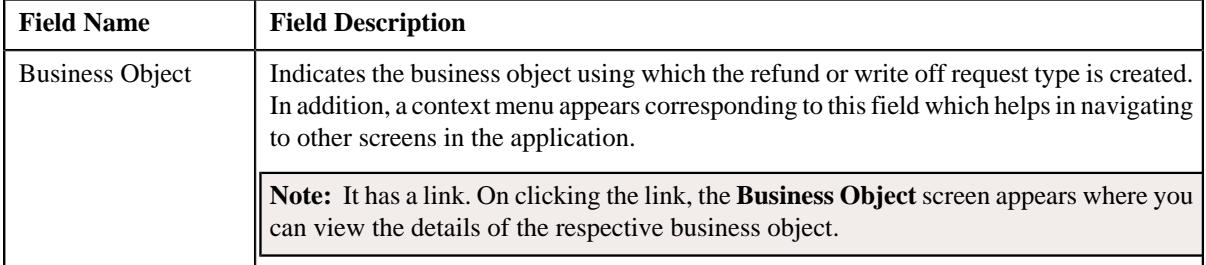

By default, the **Refund/Write Off Request Type** zone does not appear in the **Refund/Write Off Request Type** screen.

It appears when you click the **Broadcast** ( $\widehat{\ }$ ) icon corresponding to the refund or write off request type in the **Refund**/ **Write Off Request Type List** zone.

### **Related Topics**

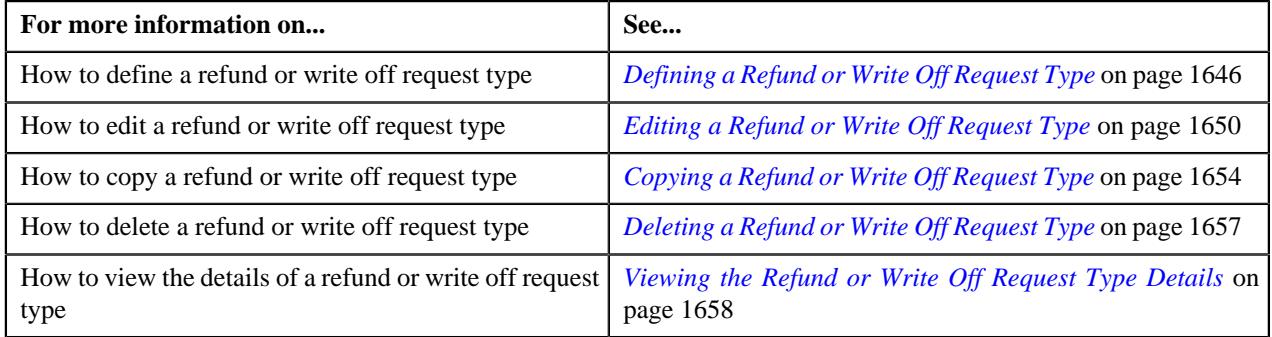

## <span id="page-1645-0"></span>**Defining a Refund or Write Off Request Type**

## **Prerequisites**

To define a refund or write off request type, you should have:

- Refund or Write Off request business objects defined in the application
- Approval profiles defined in the application
- Adjustment types with and without A/P request type defined in the application

## **Procedure**

To define a refund or write off request type:

**1.** Click the **Admin** link in the **Application** toolbar.

A list appears.

**2.** From the **Admin** menu, select **R** and then click **Refund/Write Off Request Type**.

A sub-menu appears.

**3.** Click the **Add** option from the **Refund/Write Off Request Type** sub-menu.

The **Select Business Object** screen appears. It contains the following fields:

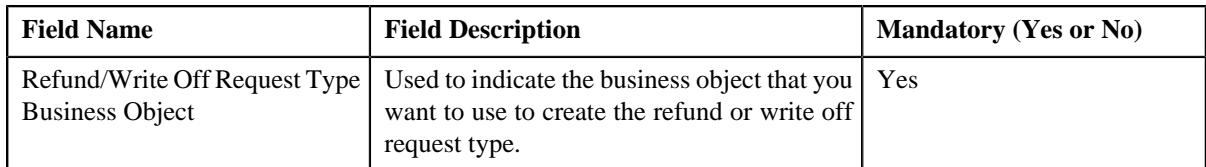

**Tip:** Alternatively, you can access the **Select Business Object** screen by clicking the **Add** button in the **Page Title** area of the **Refund/Write Off Request Type** screen.

**Note:** The **Select Business Object** screen appears when there are multiple refund and write off request type business objects defined in the application. If there is only one refund and write off request type business object defined in the application, the **Refund/Write Off Request Type** screen appears.

- **4.** Select the required refund and write off request type business object from the respective field.
- **5.** Click **OK**.

The **Refund/Write Off Request Type** screen appears. It contains the following sections:

- **Main** Used to specify basic details about the refund or write off request type.
- **Characteristics** Used to define the characteristics for the refund or write off request type.

The **Main** section contains the following fields:

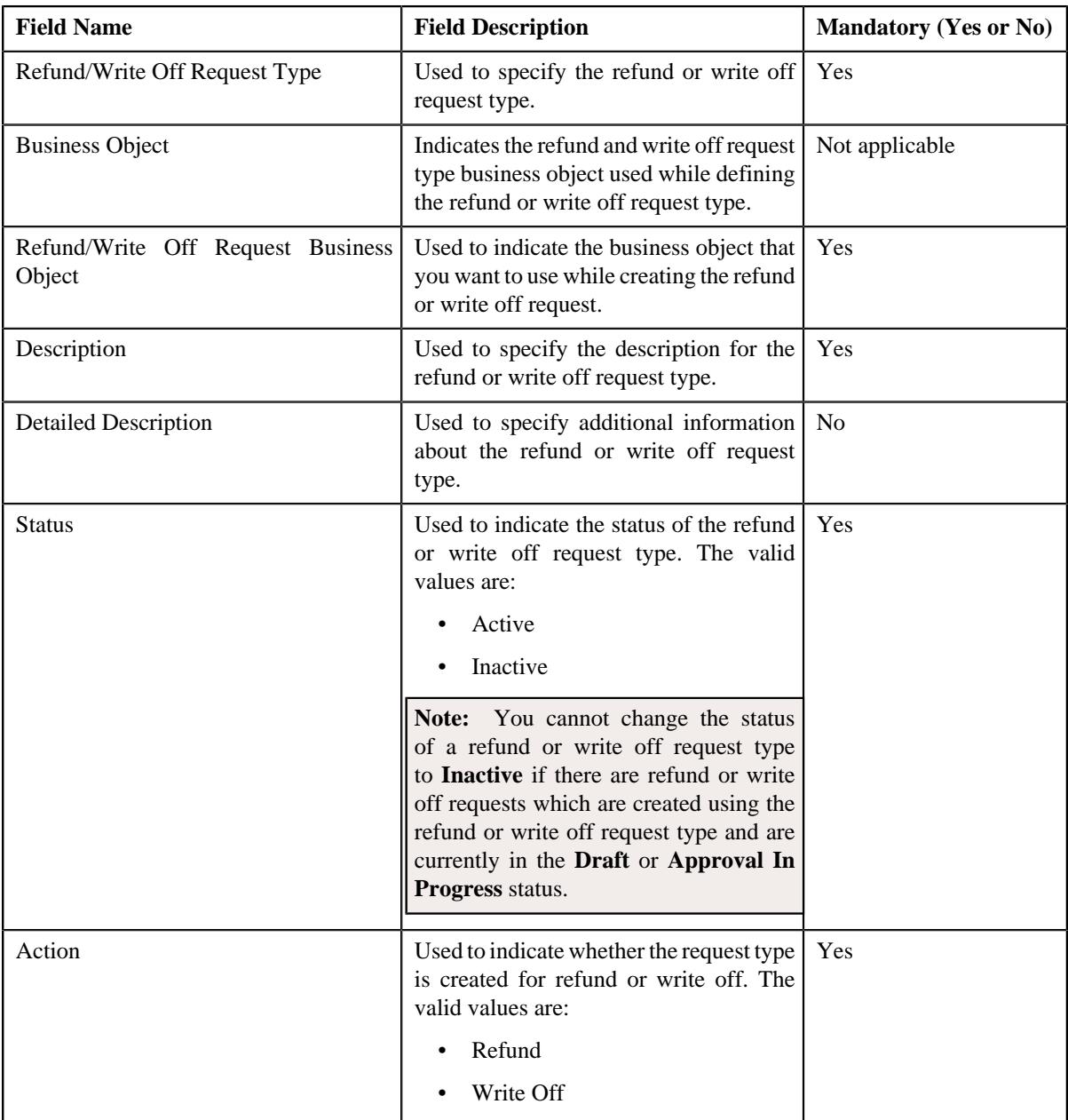

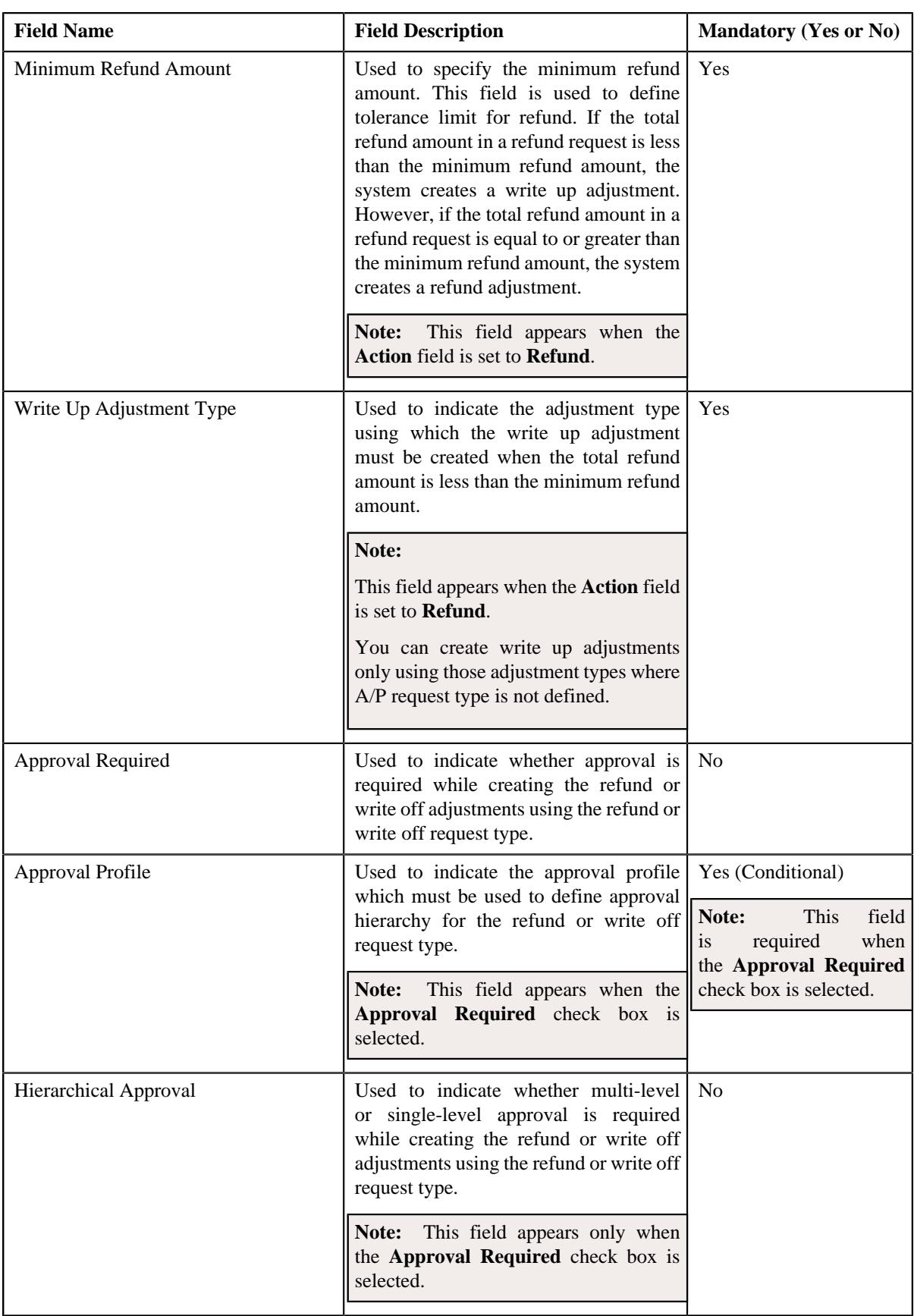

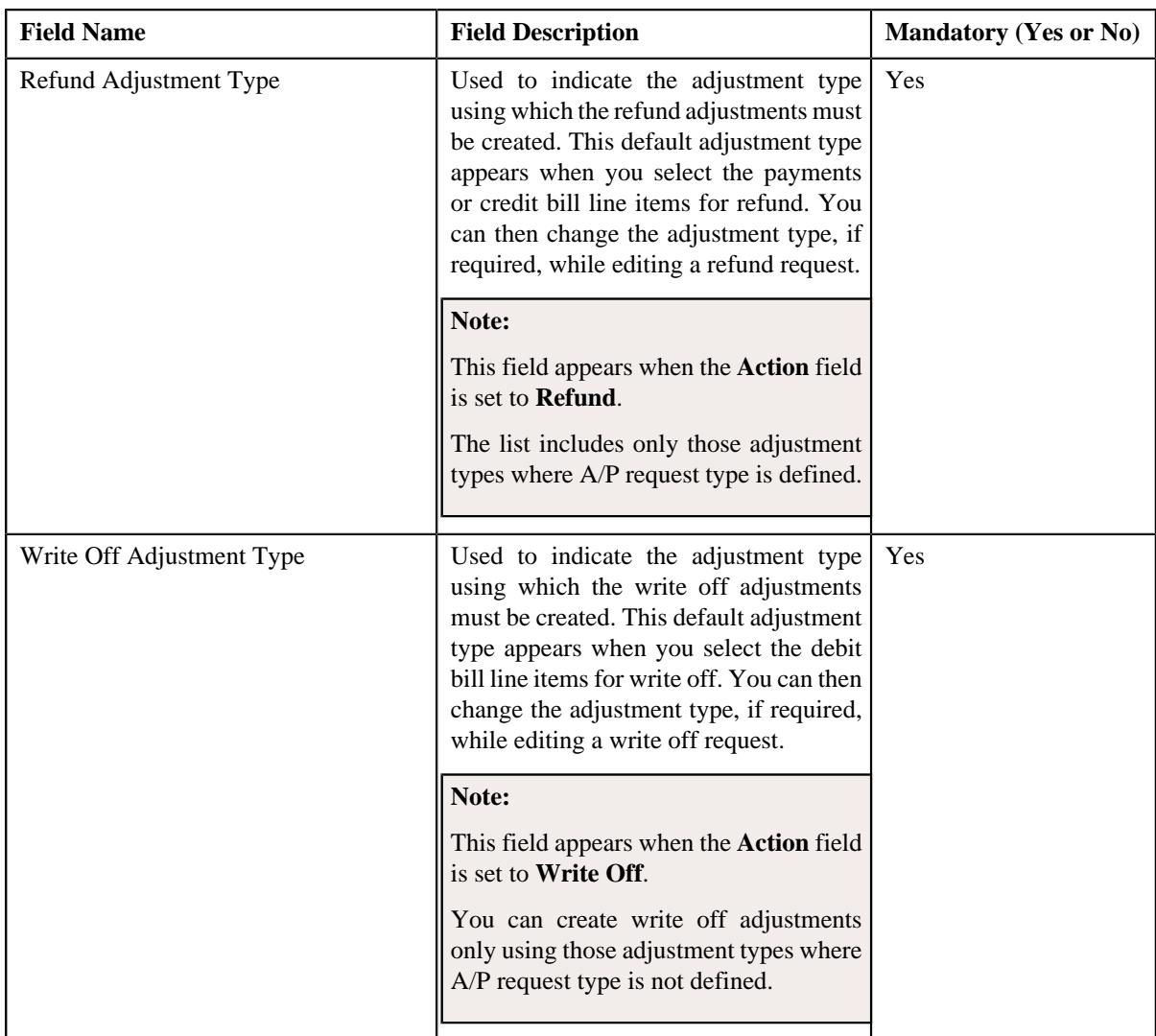

**6.** Enter the required details depending on whether you want to define refund or write off request type.

**Note:** You can search for an adjustment type by clicking the **Search**  $(\mathcal{Q})$  icon corresponding to the respective field.

- **7.** Define characteristics for the refund or write off request type, if required.
- **8.** Click **Save**.

The refund or write off request type is defined.

## **Related Topics**

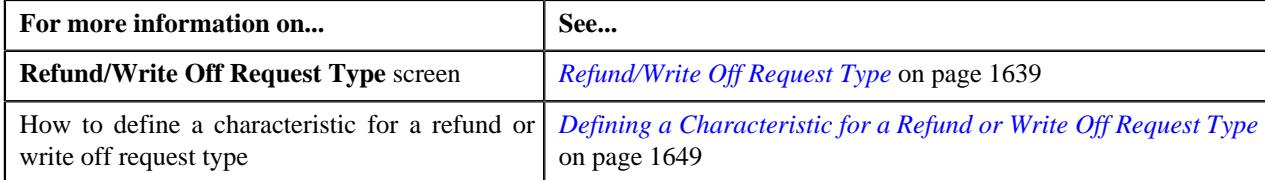

## <span id="page-1648-0"></span>**Defining a Characteristic for a Refund or Write Off Request Type**

## **Prerequisites**

To define a characteristic for a refund or write off request type, you should have:

• Characteristic types defined in the application (where the characteristic entity is set to **Refund Write Off Request Type**)

## **Procedure**

To define a characteristic for a refund or write off request type:

**1.** Ensure that the **Characteristics** section is expanded when you are defining, editing, or copying a refund or *w*rite off request type.

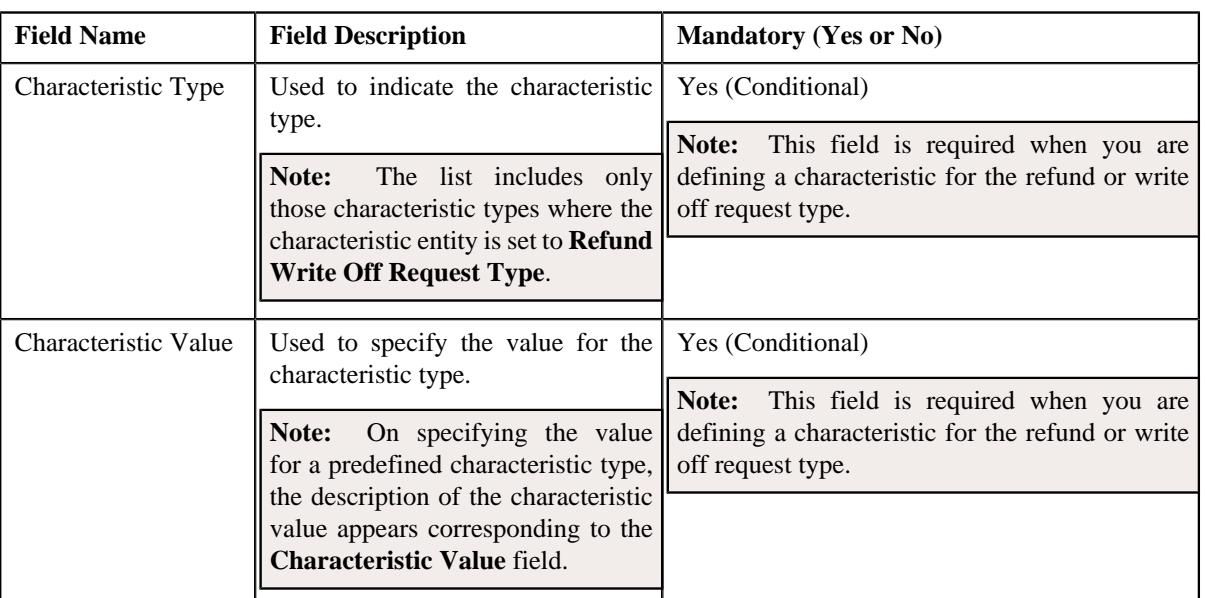

The **Characteristics** section contains the following fields:

**2.** Enter the required details in the **Characteristics** section.

**Note:** If you select a predefined characteristic type, the **Search**  $(\alpha)$  icon appears corresponding to the **Characteristic Value** field. On clicking the **Search** icon, you can search for a predefined characteristic value.

**3.** If you want to define more than one characteristic for the refund or write off request type, click the **Add**  $(+)$ *i*con and then repeat step *2*.

**Note:** However, if you want to remove a characteristic from the refund or write off request type, click the **Delete**  $(\blacksquare)$  icon corresponding to the characteristic.

### **Related Topics**

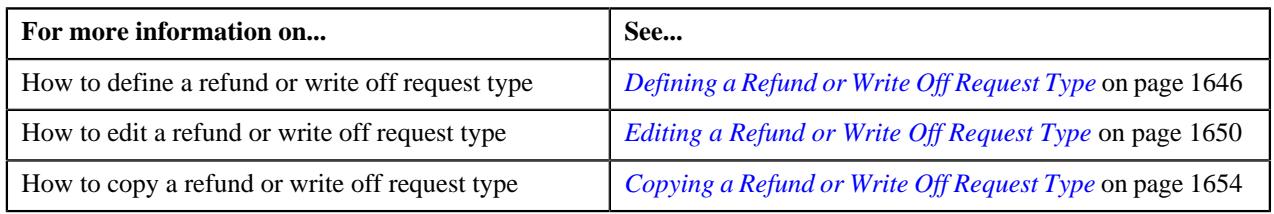

## <span id="page-1649-0"></span>**Editing a Refund or Write Off Request Type**

## **Prerequisites**

To edit a refund or write off request type, you should have:

- Refund or Write Off request business objects defined in the application
- Approval profiles defined in the application

• Adjustment types with and without A/P request type defined in the application

#### **Procedure**

To edit a refund or write off request type:

**1.** Click the **Admin** link in the **Application** toolbar.

A list appears.

**2.** From the **Admin** menu, select **R** and then click **Refund/Write Off Request Type**.

A sub-menu appears.

**3.** Click the **Search** option from the **Refund/Write Off Request Type** sub-menu.

The **Refund/Write Off Request Type** screen appears.

**4.** In the **Refund/Write Off Request Type List** zone, click the **Edit**  $(\mathscr{O})$  icon in the **Edit** column corresponding *t*o the refund or write off request type whose details you want to edit.

The **Refund/Write Off Request Type** screen appears. It contains the following sections:

- **Main** Used to specify basic details about the refund or write off request type.
- **Characteristics** Used to define the characteristics for the refund or write off request type.

The **Main** section contains the following fields:

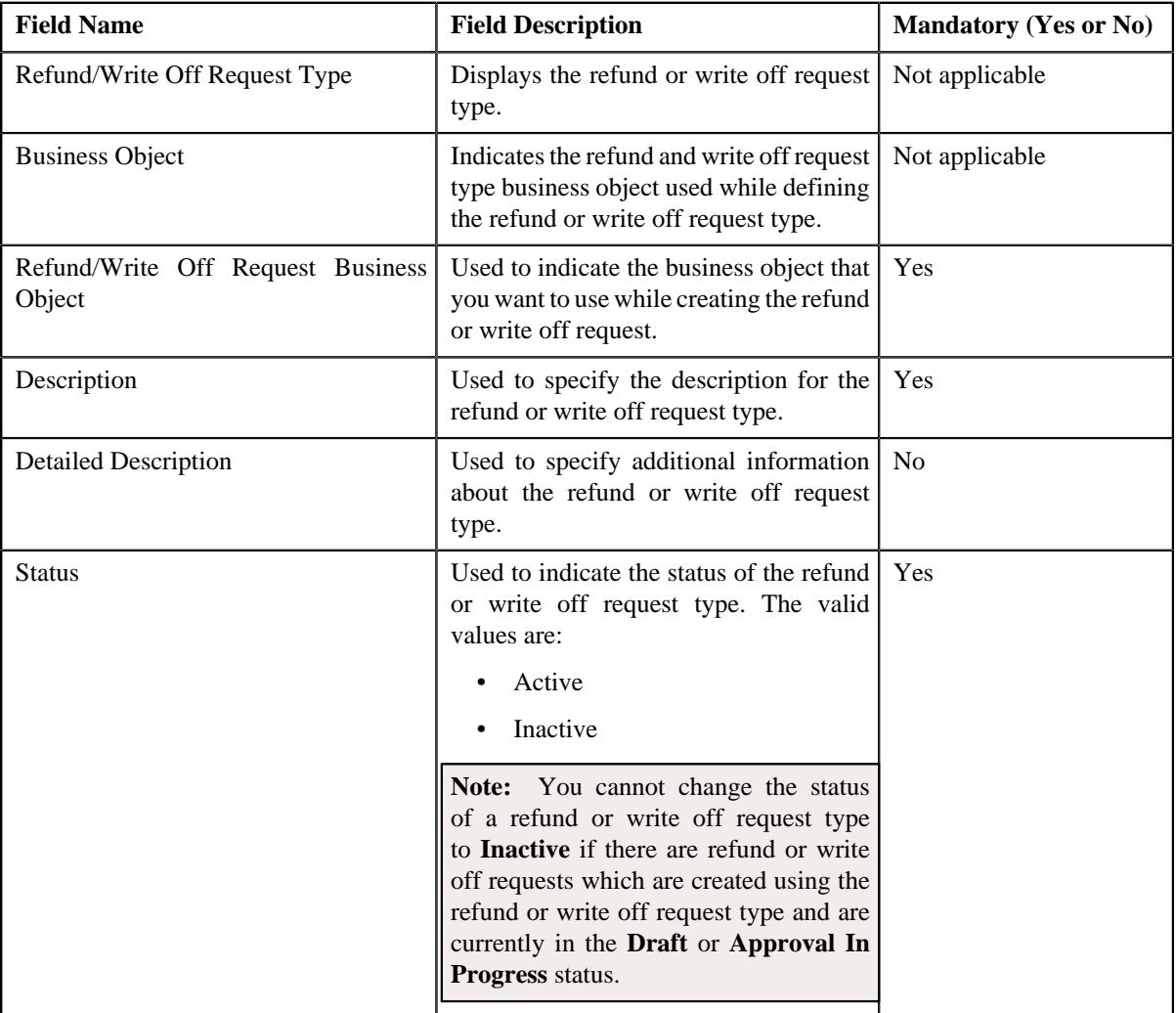

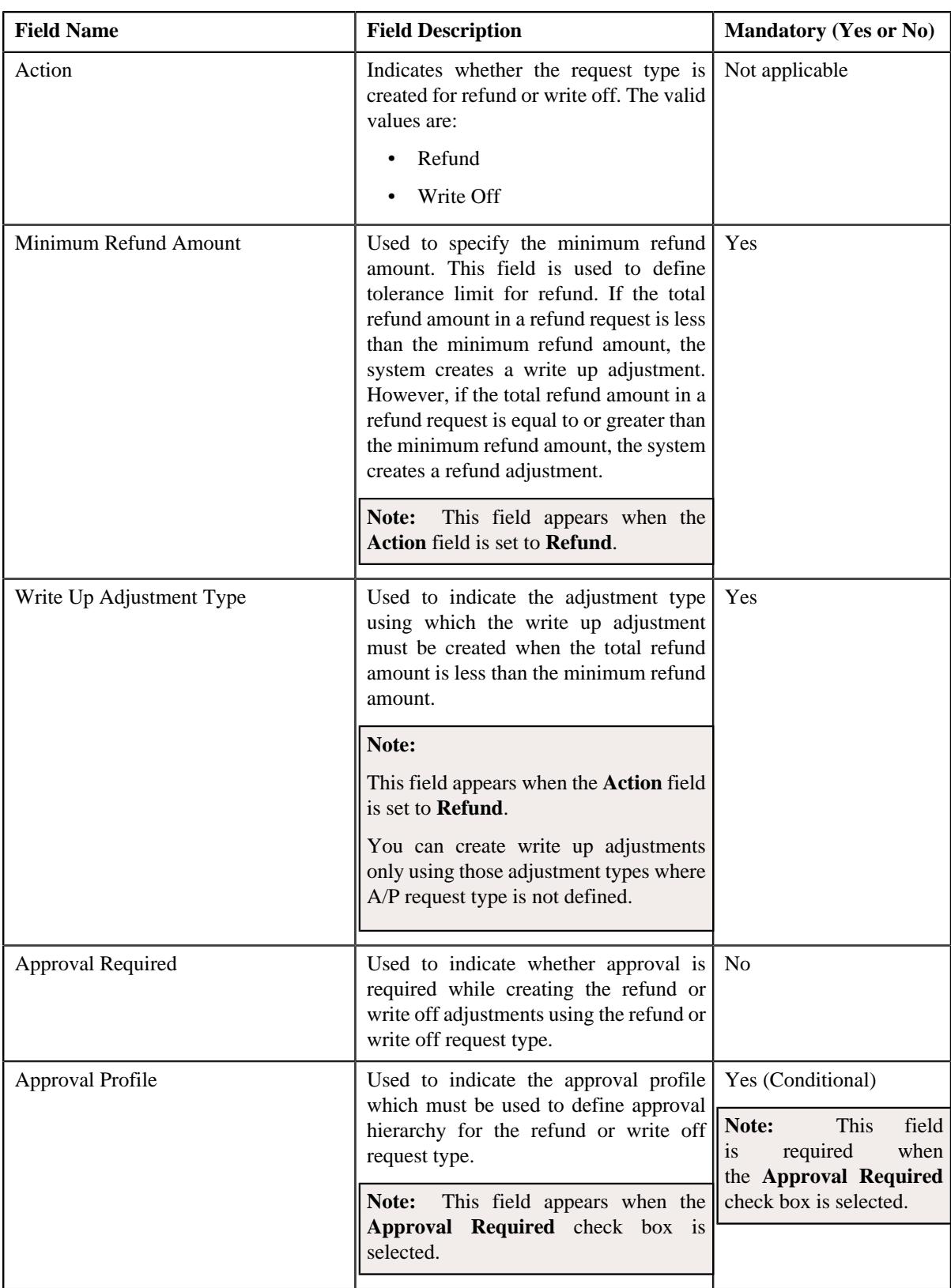

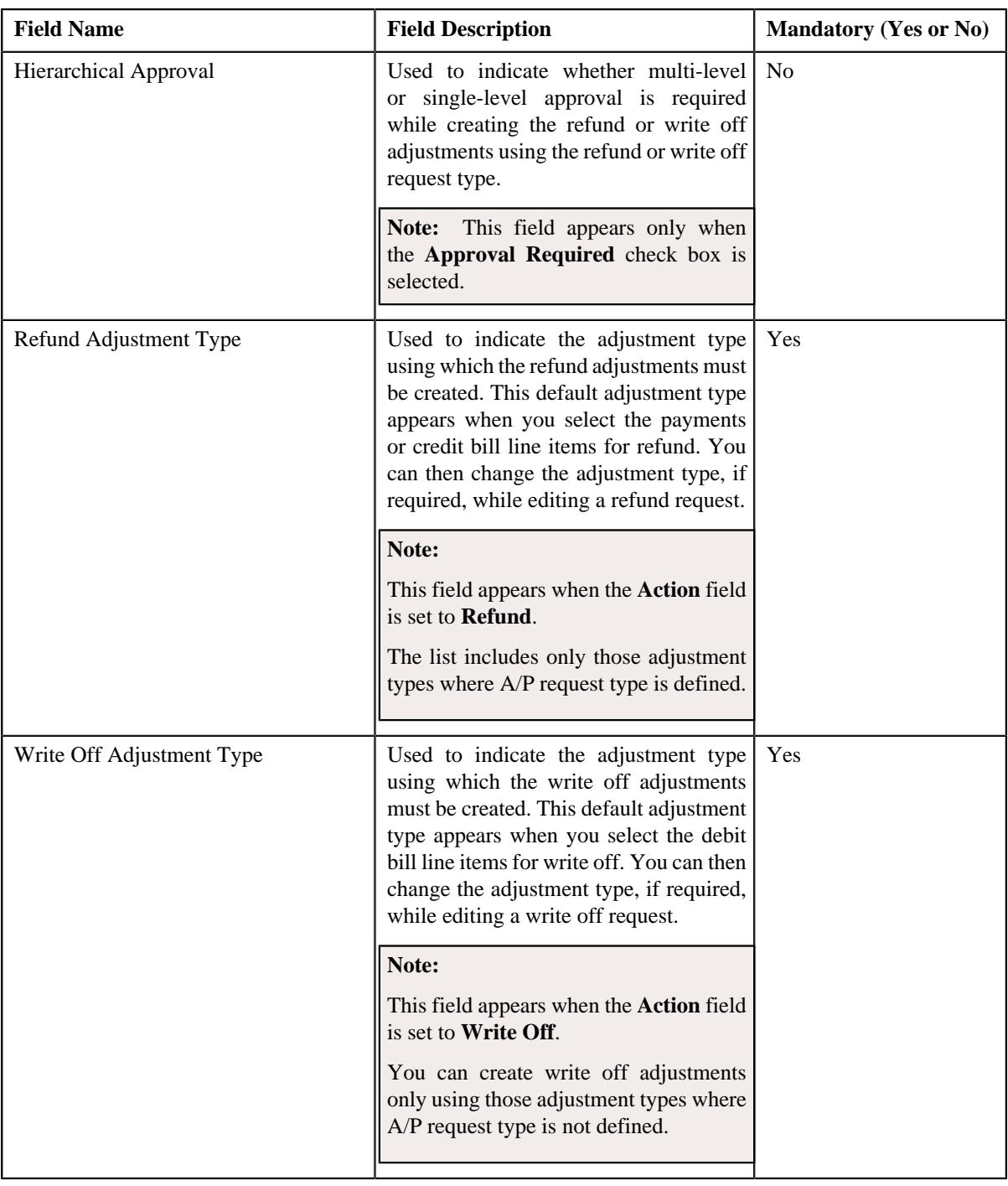

**Tip:** Alternatively, you can click the **Edit** button in the **Refund/Write Off Request Type** zone to edit the details of the refund or write off request type.

**5.** Modify the required details in the **Main** section.

**Note:** You can search for an adjustment type by clicking the **Search**  $(\alpha)$  icon corresponding to the respective field.

- **6.** Define, edit, or remove characteristics of the refund or write off request type, if required.
- **7.** Click **Save**.

The changes made to the refund or write off request type are saved.

## **Related Topics**

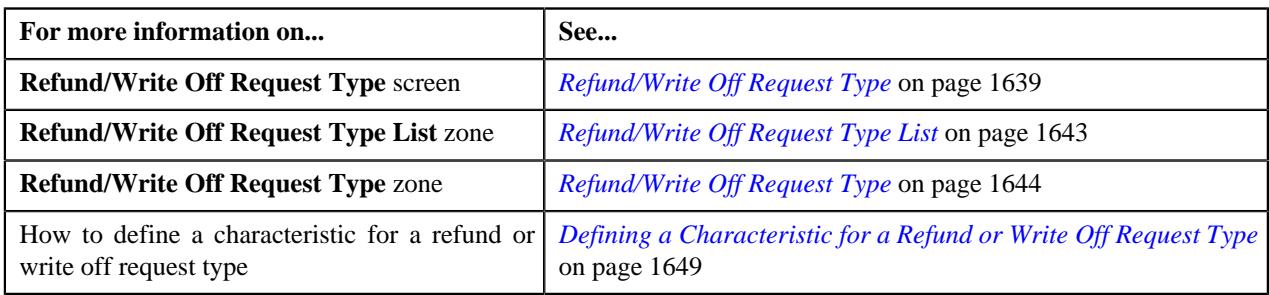

## <span id="page-1653-0"></span>**Copying a Refund or Write Off Request Type**

Instead of creating a refund or write off request type from scratch, you can create a new refund or write off request type using an existing refund or write off request type. This is possible through copying a refund or write off request type. On copying a refund or write off request type, the details including the characteristics are copied to the new refund or write off request type. You can then edit the details, if required.

### **Prerequisites**

To copy a refund or write off request type, you should have:

- Refund or Write Off request type (whose copy you want to create) defined in the application
- Refund or Write Off request business objects defined in the application
- Approval profiles defined in the application
- Adjustment types with and without A/P request type defined in the application

#### **Procedure**

To copy a refund or write off request type:

**1.** Click the **Admin** link in the **Application** toolbar.

A list appears.

**2.** From the **Admin** menu, select **R** and then click **Refund/Write Off Request Type**.

A sub-menu appears.

**3.** Click the **Search** option from the **Refund/Write Off Request Type** sub-menu.

The **Refund/Write Off Request Type** screen appears.

**4.** In the **Refund/Write Off Request Type List** zone, click the **Duplicate** ( $\Box$ ) icon in the **Duplicate** column *c*orresponding to the refund or write off request type whose copy you want to create.

The **Refund/Write Off Request Type** screen appears. It contains the following sections:

- **Main** Used to specify basic details about the refund or write off request type.
- **Characteristics** Used to define the characteristics for the refund or write off request type.

The **Main** section contains the following fields:

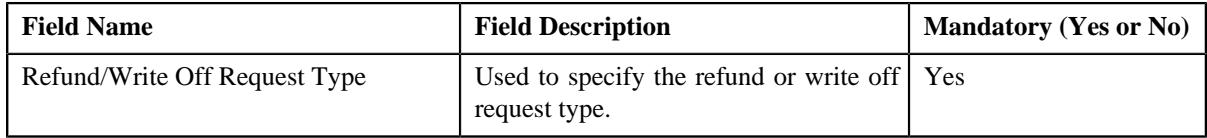

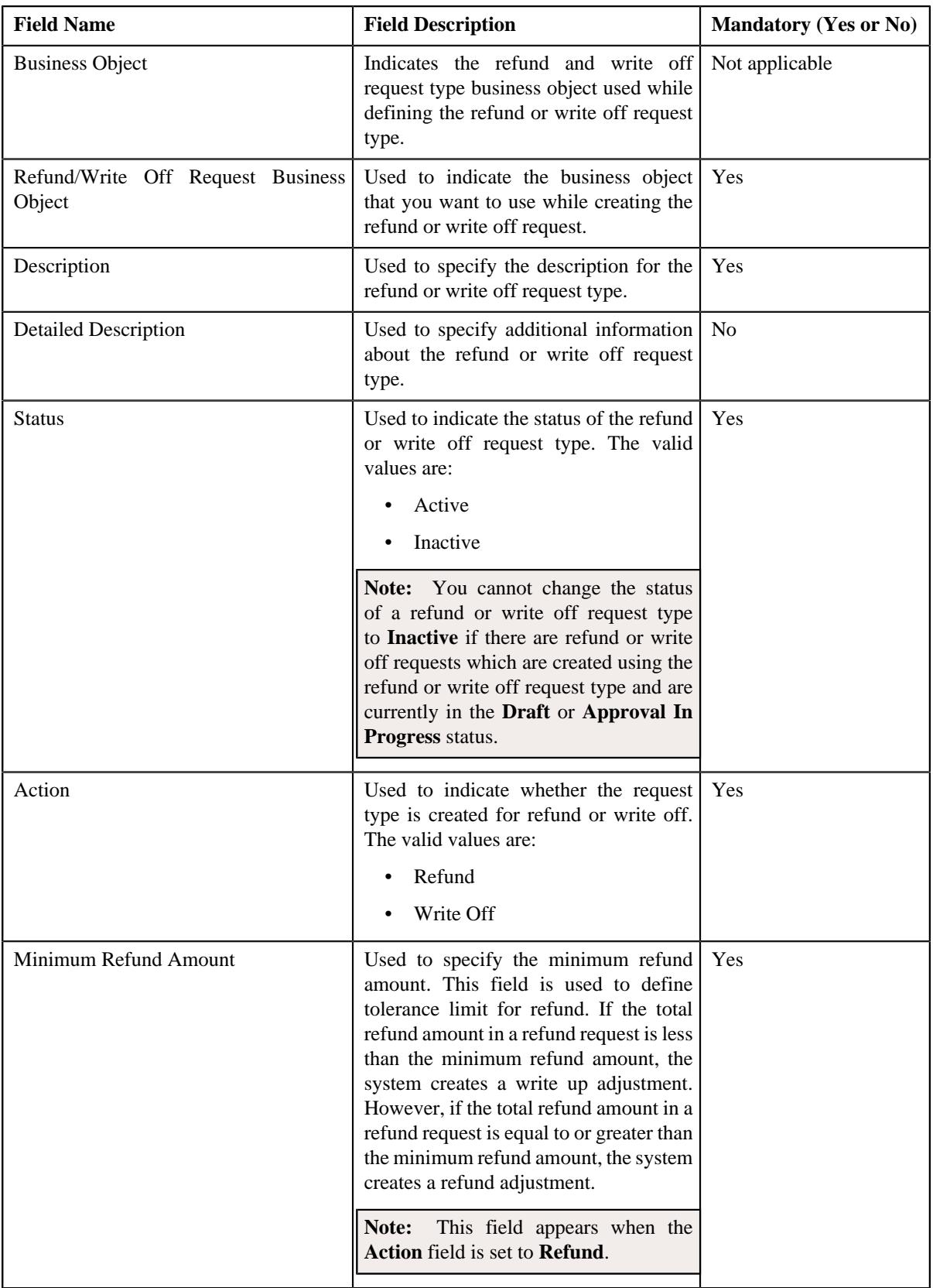

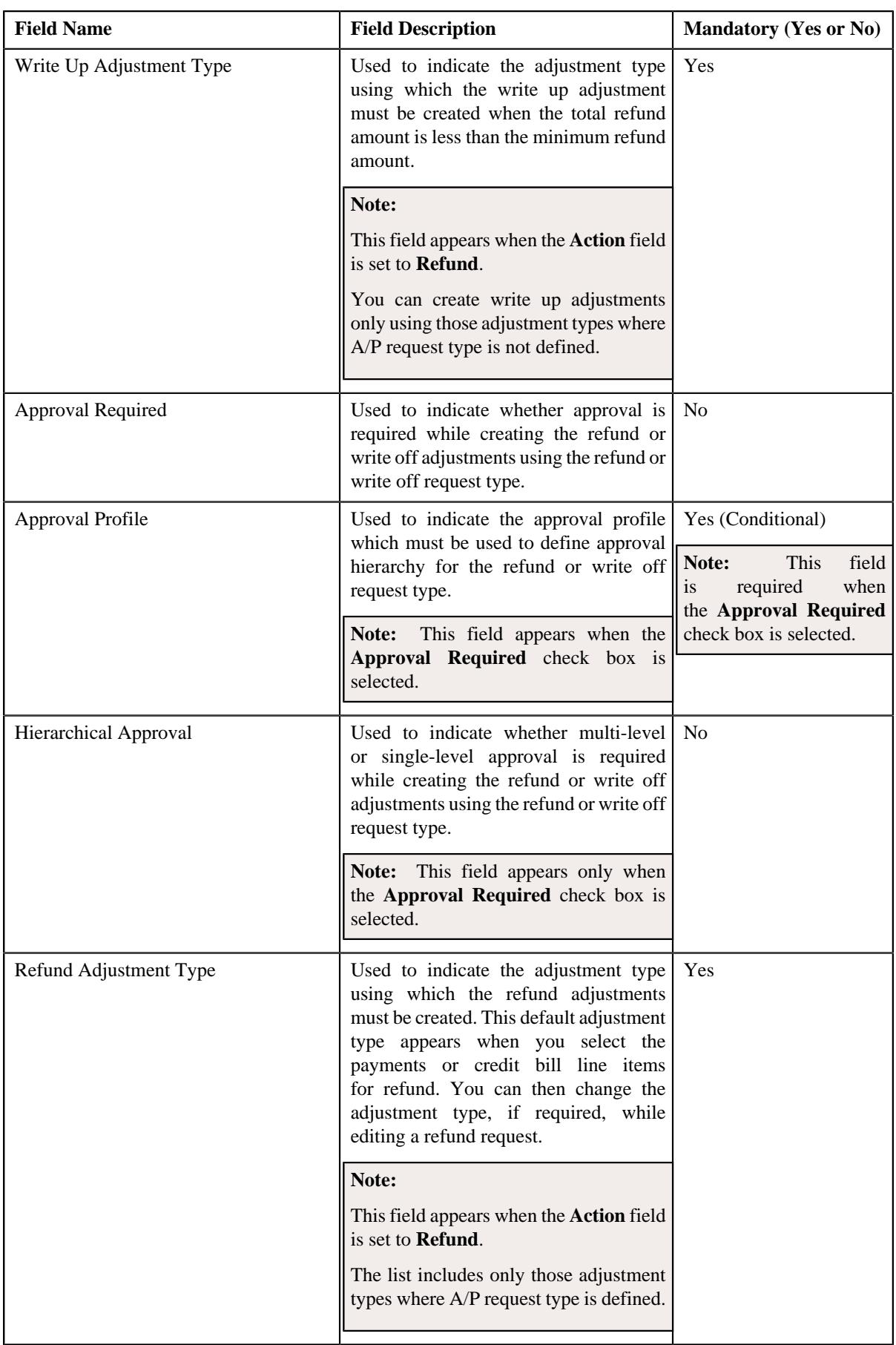
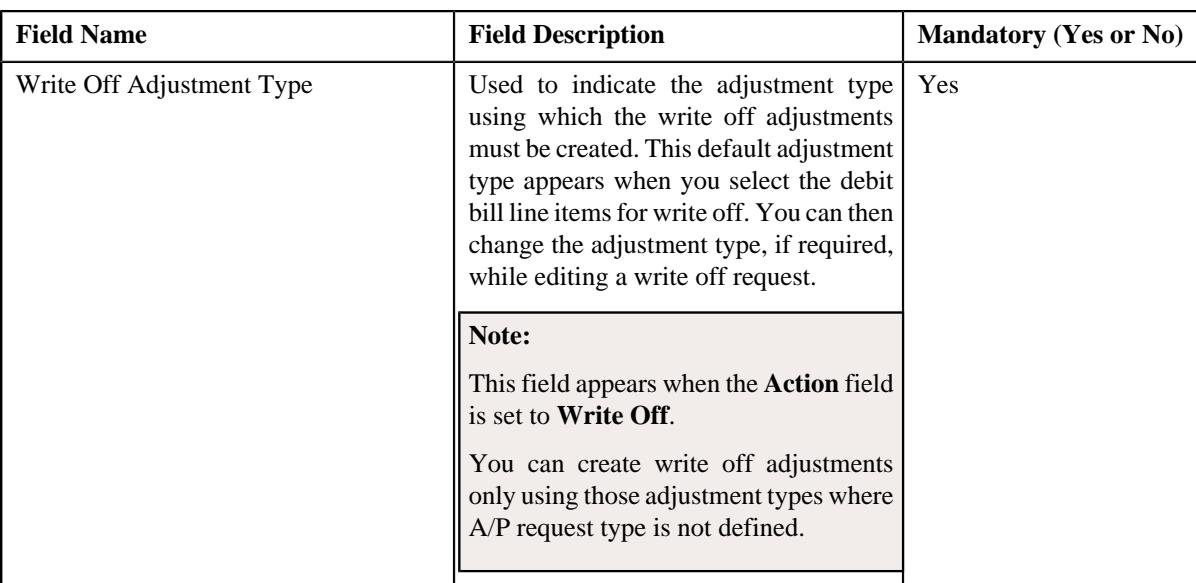

**Tip:** Alternatively, you can click the **Duplicate** button in the **Refund/Write Off Request Type** zone to create a copy of the refund or write off request type.

**5.** Enter the required details in the **Main** section.

**Note:** You can search for an adjustment type by clicking the **Search**  $(\alpha)$  icon corresponding to the respective field.

- **6.** Define, edit, or remove characteristics of the refund or write off request type, if required.
- **7.** Click **Save**.

The new refund or write off request type is defined.

#### **Related Topics**

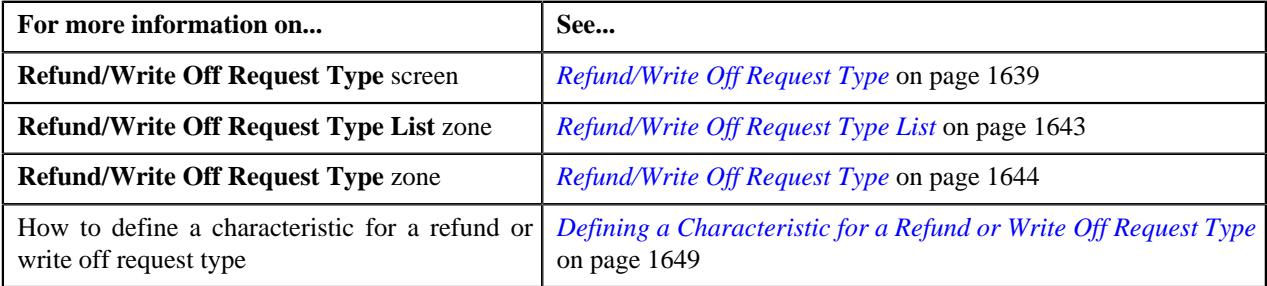

# **Deleting a Refund or Write Off Request Type**

# **Procedure**

To delete a refund or write off request type:

**1.** Click the **Admin** link in the **Application** toolbar.

A list appears.

**2.** From the **Admin** menu, select **R** and then click **Refund/Write Off Request Type**.

A sub-menu appears.

**3.** Click the **Search** option from the **Refund/Write Off Request Type** sub-menu.

The **Refund/Write Off Request Type** screen appears.

**4.** In the **Refund/Write Off Request Type List** zone, click the **Delete** ( $\mathbb{I}$ ) icon in the **Delete** column *c*orresponding to the refund or write off request type that you want to delete.

A message appears confirming whether you want to delete the refund or write off request type.

**Note:** You can delete a refund or write off request type when you have not defined a refund or write off request using the refund or write off request type.

**Tip:** Alternatively, you can click the **Delete** button in the **Refund/Write Off Request Type** zone to delete the refund or write off request type.

## **5.** Click **OK**.

The refund or write off request type is deleted.

## **Related Topics**

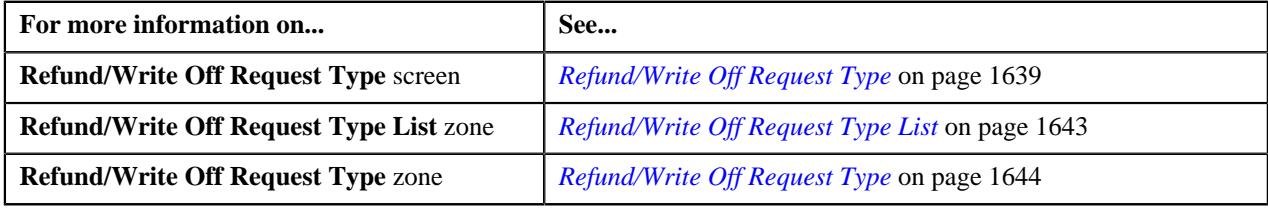

# **Viewing the Refund or Write Off Request Type Details**

# **Procedure**

To view the details of a refund or write off request type:

**1.** Click the **Admin** link in the **Application** toolbar.

A list appears.

**2.** From the **Admin** menu, select **R** and then click **Refund/Write Off Request Type**.

A sub-menu appears.

**3.** Click the **Search** option from the **Refund/Write Off Request Type** sub-menu.

The **Refund/Write Off Request Type** screen appears.

**4.** In the **Refund/Write Off Request Type List** zone, click the **Broadcast** ( $\widehat{\mathcal{C}}$ ) icon corresponding to the *r*efund or write off request type whose details you want to view.

The **Refund/Write Off Request Type** zone appears.

**5.** View the details of the refund or write off request type in the **Refund/Write Off Request Type** zone.

## **Related Topics**

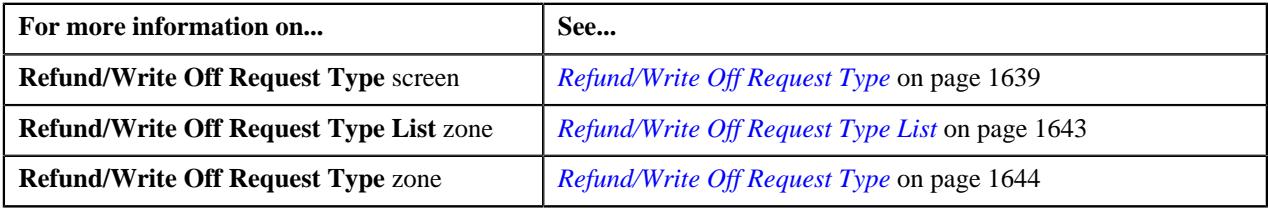

# <span id="page-1658-1"></span>**Refund/Write Off Request**

The **Refund/Write Off Request** screen allows you to search for a refund and write off request using various search criteria. It also allows you to create a refund and write off requests. Through this screen, you can navigate to the following screens:

- *[Refund Request](#page-1669-0)* on page 1670
- *[Write Off Request](#page-1702-0)* on page 1703

This screen consists of the following zones:

• *[Search Refund/Write Off Request](#page-1658-0)* on page 1659

# <span id="page-1658-0"></span>**Search Refund/Write Off Request**

The **Search Refund/Write Off Request** zone allows you to search for refund and write off requests using various search criteria. This zone contains the following two sections:

• **Search Criteria** — The **Search Criteria** section contains the following fields:

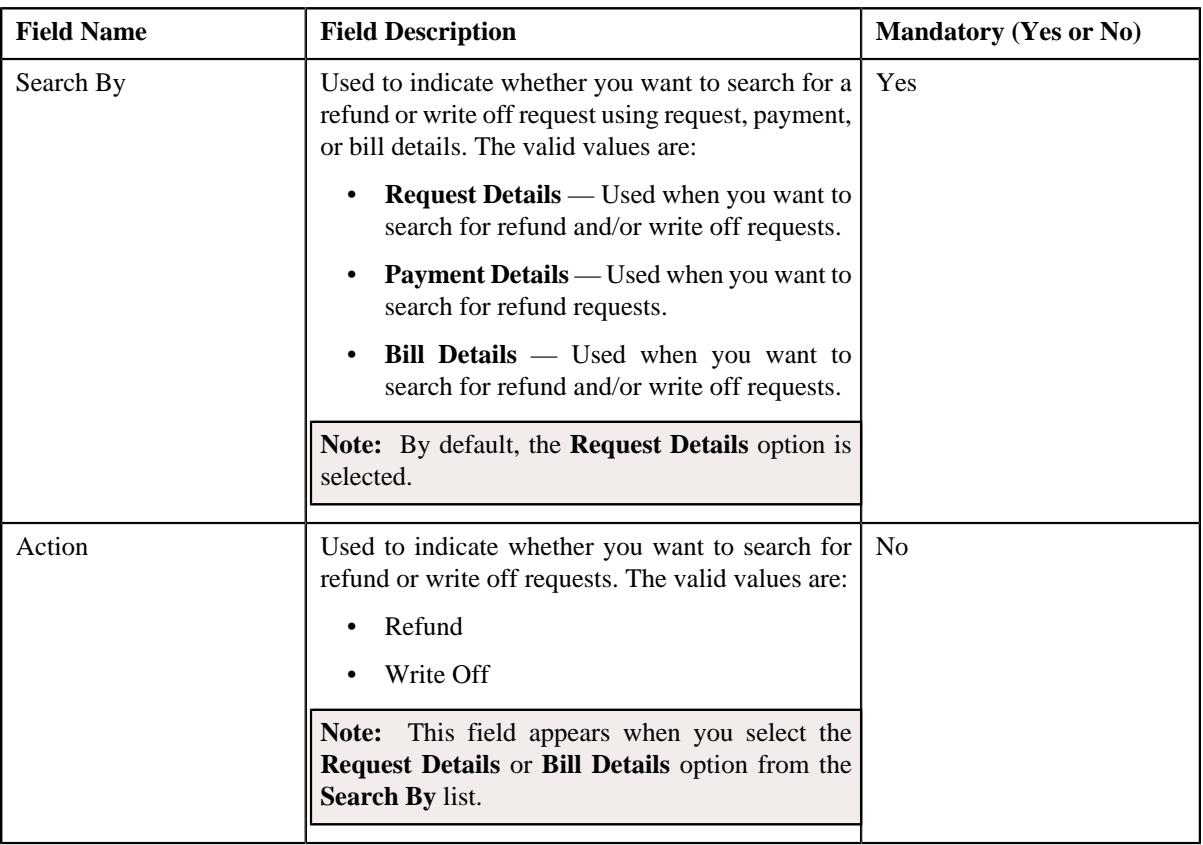

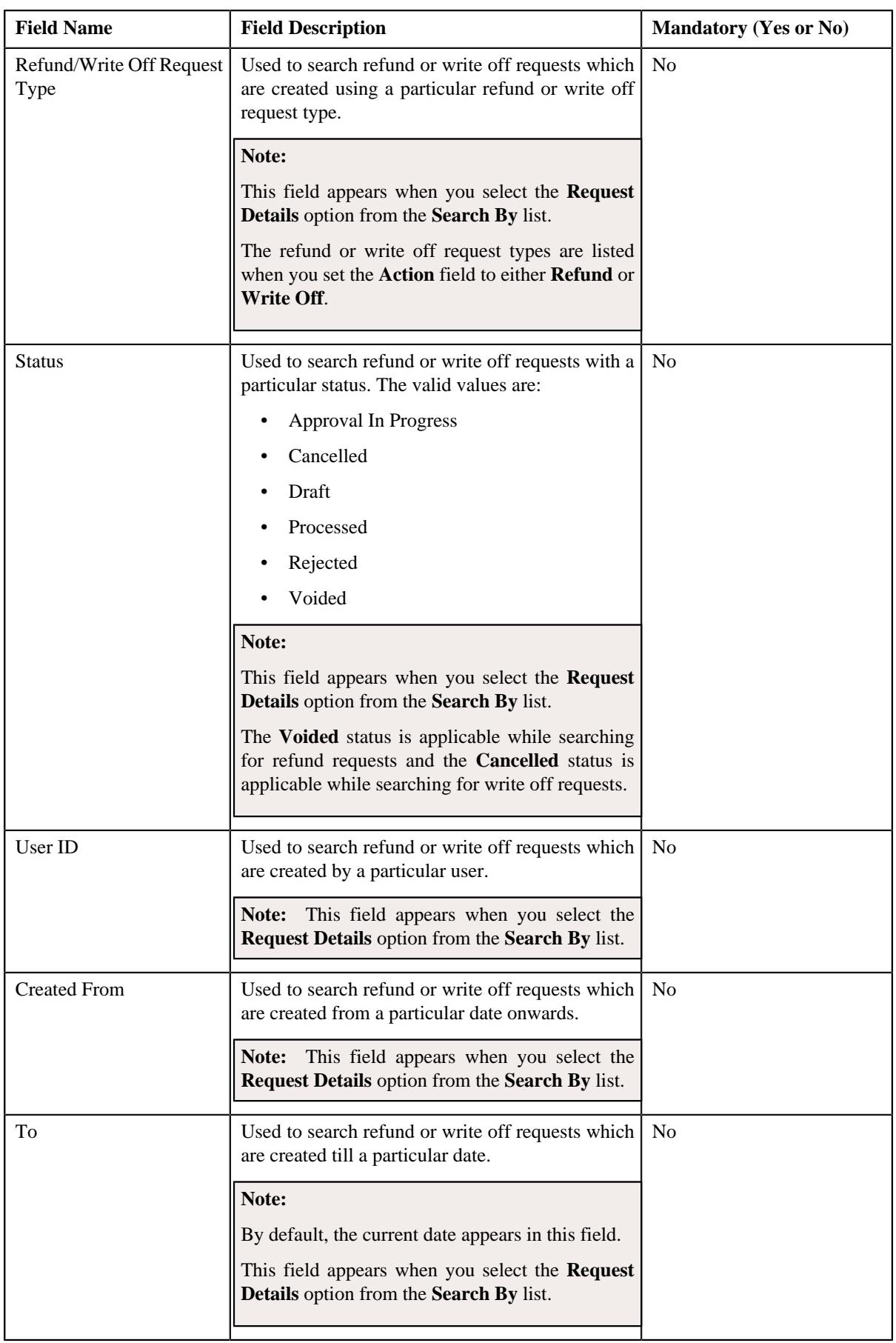

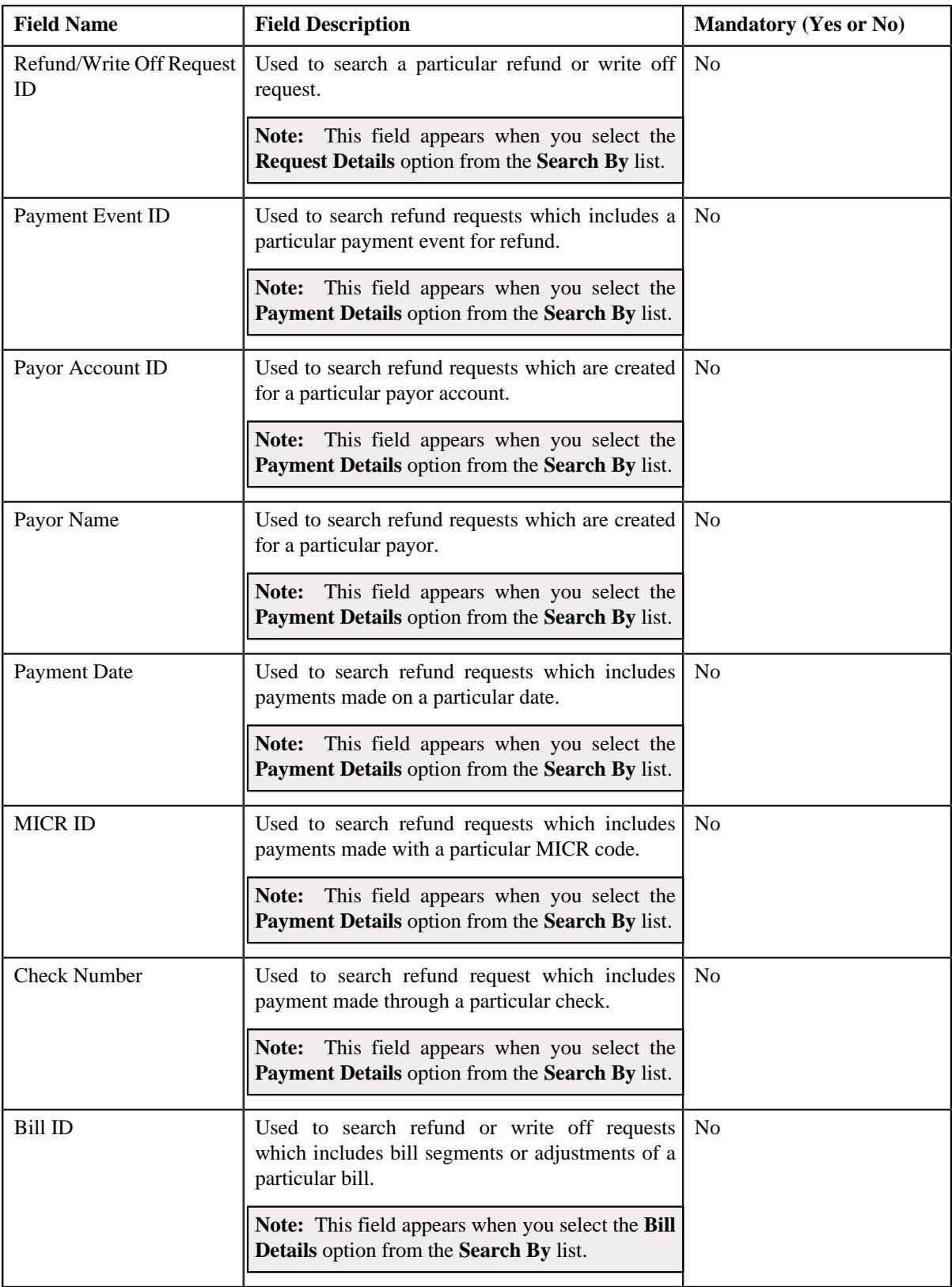

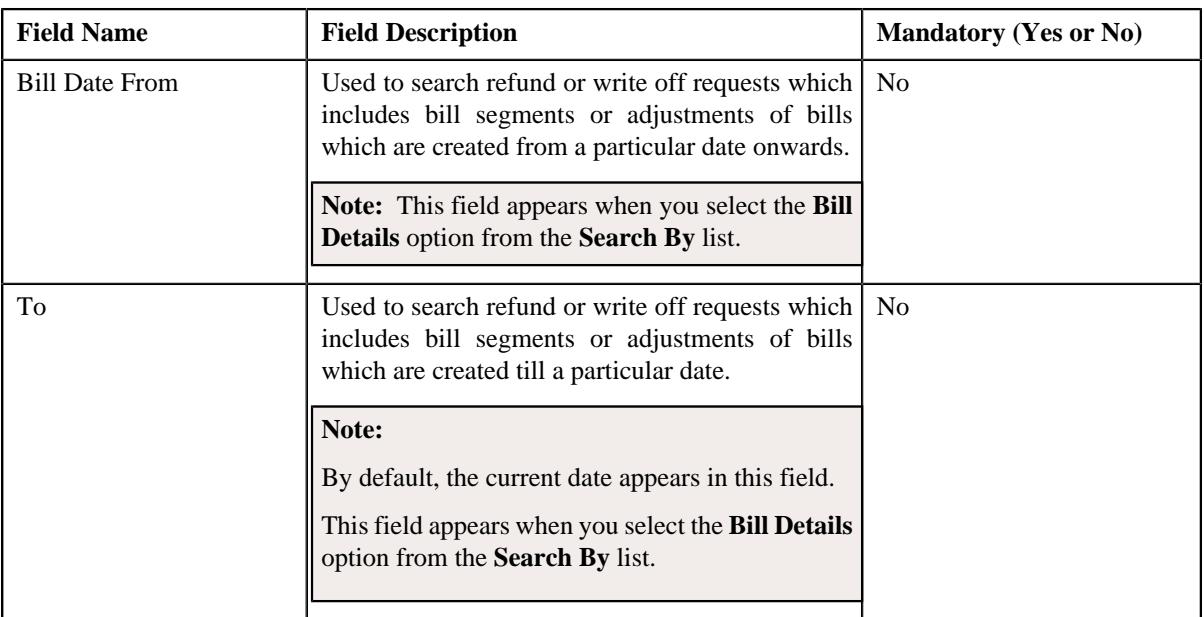

**Note:** You must specify at least one search criterion while searching for a refund or write off request.

• **Search Results** — On clicking the **Search** button, the search results appear based on the specified search criteria. The **Search Results** section contains the following columns:

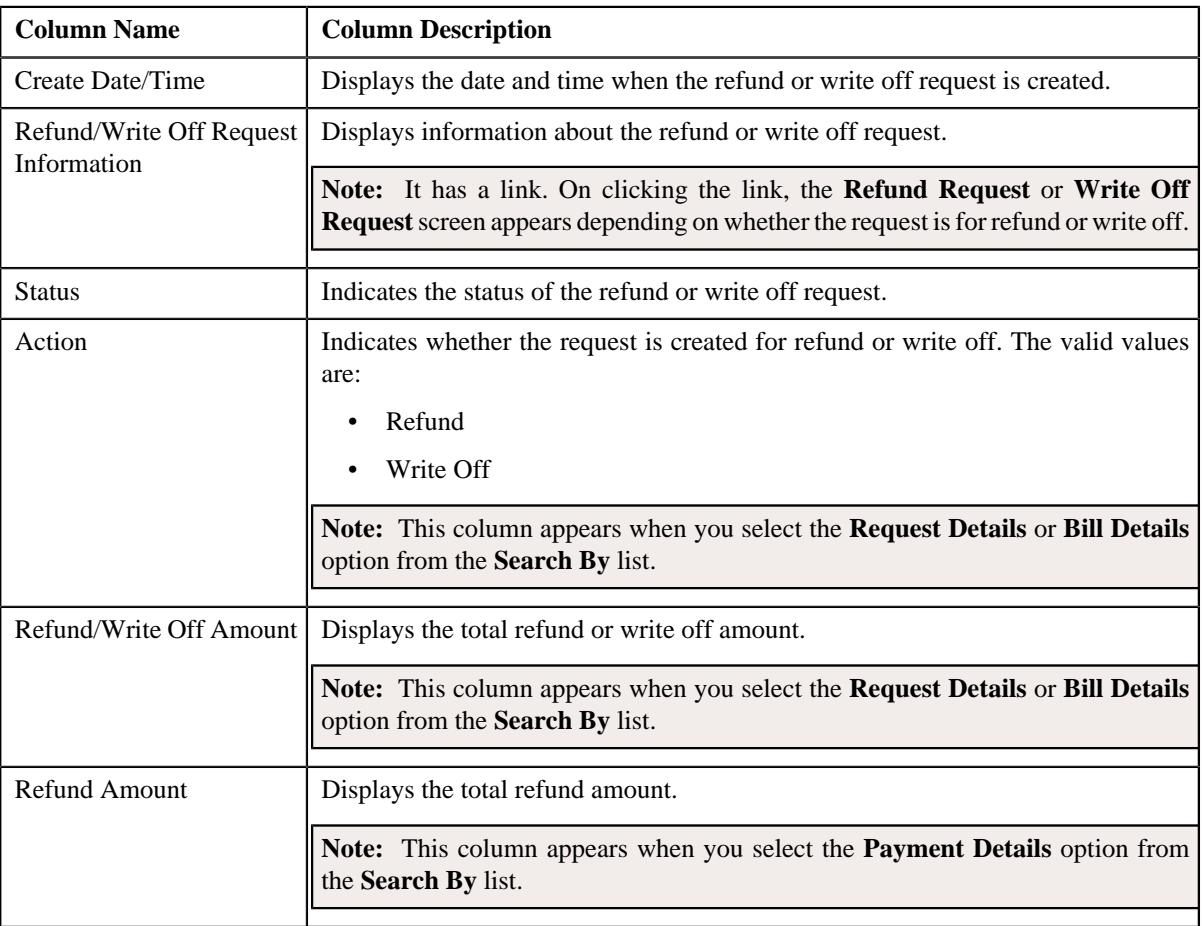

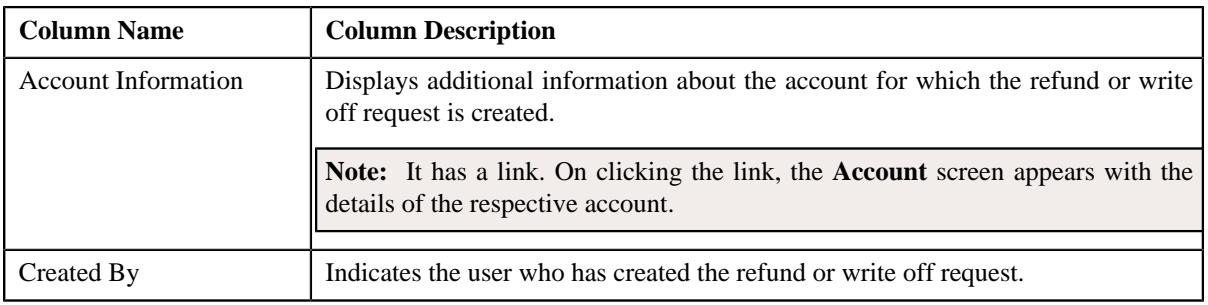

#### **Related Topics**

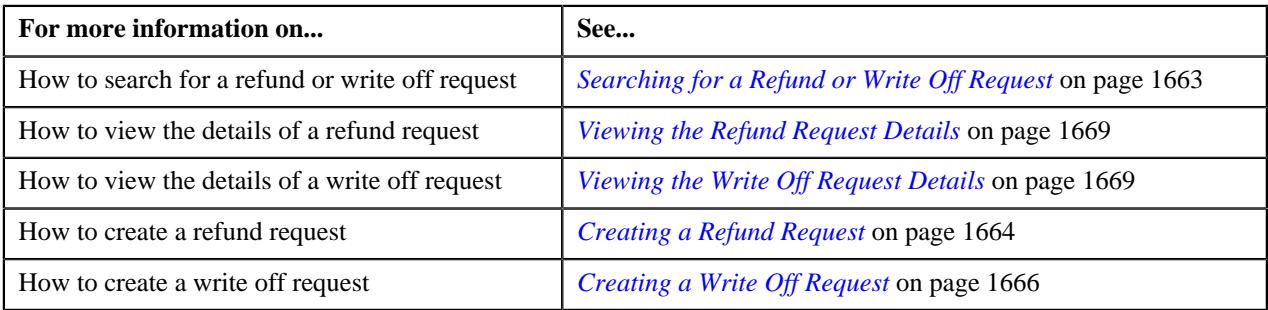

# <span id="page-1662-0"></span>**Searching for a Refund or Write Off Request**

# **Prerequisites**

To search for a refund or write off request, you should have:

• Refund or Write Off request types defined in the application

### **Procedure**

To search for a refund or write off request:

**1.** Click the **Menu** link in the **Application** toolbar.

A list appears.

**2.** From the **Main** menu, select **Financial** and then click **Refund/Write Off Request**.

A sub-menu appears.

**3.** Click the **Search** option from the **Refund/Write Off Request** sub-menu.

The **Refund/Write Off Request** screen appears.

**4.** Enter the search criteria in the **Search Refund/Write Off Request** zone depending on whether you want to *s*earch for a refund or write off request.

**Note:** ORMB search engine supports wildcard search, where you can substitute the percentage (%) symbol as a stand in for any word or letter in a search criteria. You can use the '%' wildcard character in all input fields except the date and ID fields. The '%' wildcard character is suffixed automatically at the end of the partial search criteria. Therefore, you may or may not specify the wildcard character at the end of the partial search criteria. However, you have to prefix the wildcard character manually wherever required.

**5.** Click **Search**.

A list of refund or write off requests that meet the search criteria appears in the **Search Results** section.

#### **Related Topics**

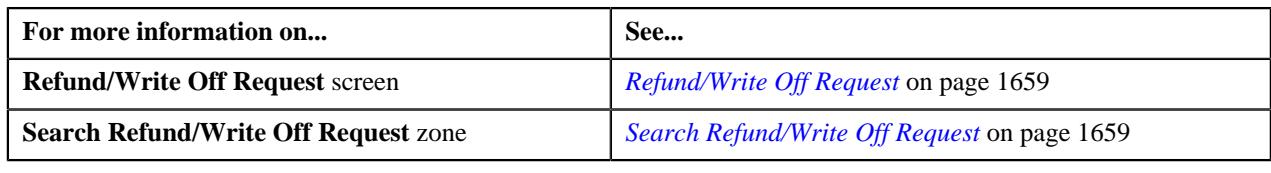

# <span id="page-1663-0"></span>**Creating a Refund Request**

# **Prerequisites**

To create a refund request, you should have:

• Refund request types defined in the application

### **Procedure**

To create a refund request:

**1.** Do either of the following:

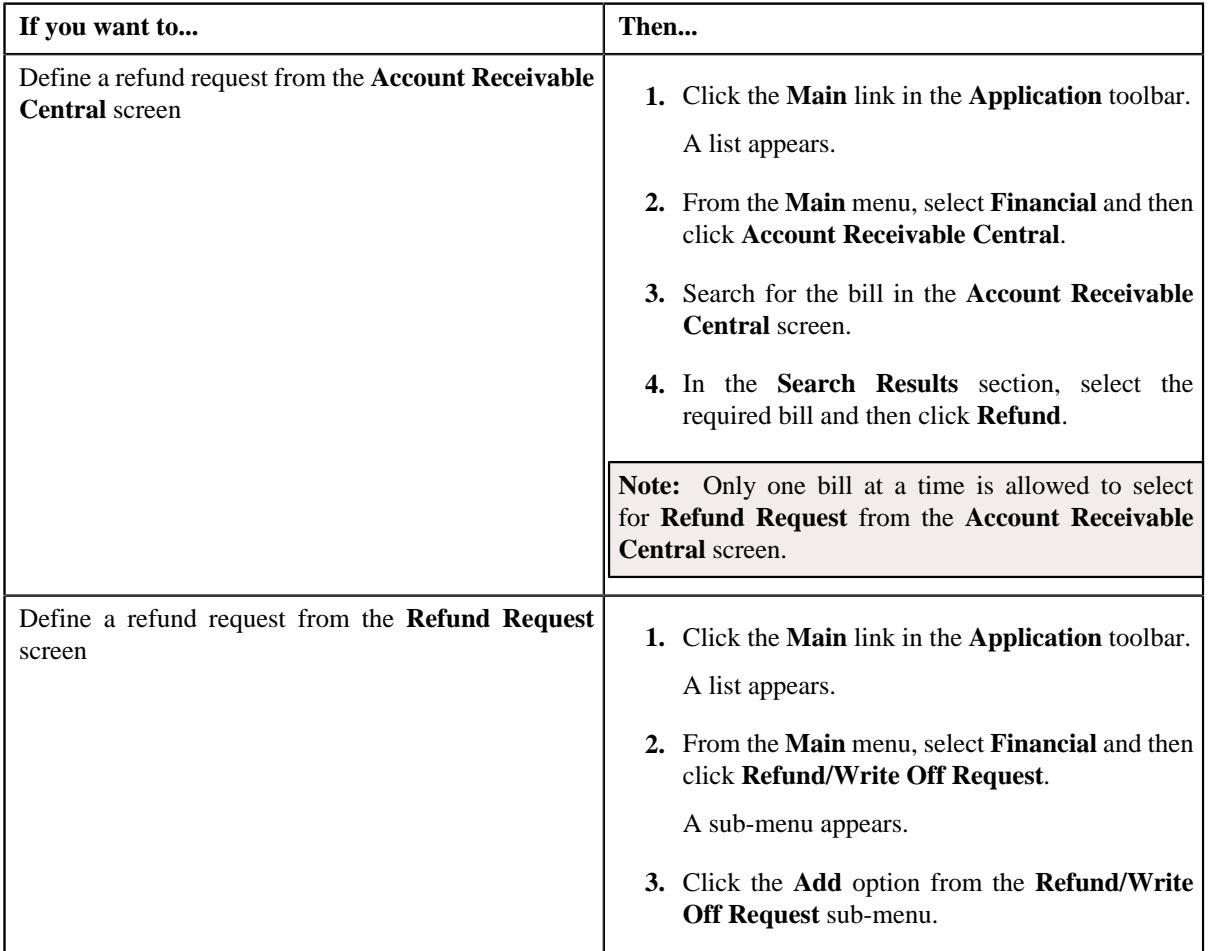

The **Select Request Type** screen appears. It contains the following fields:

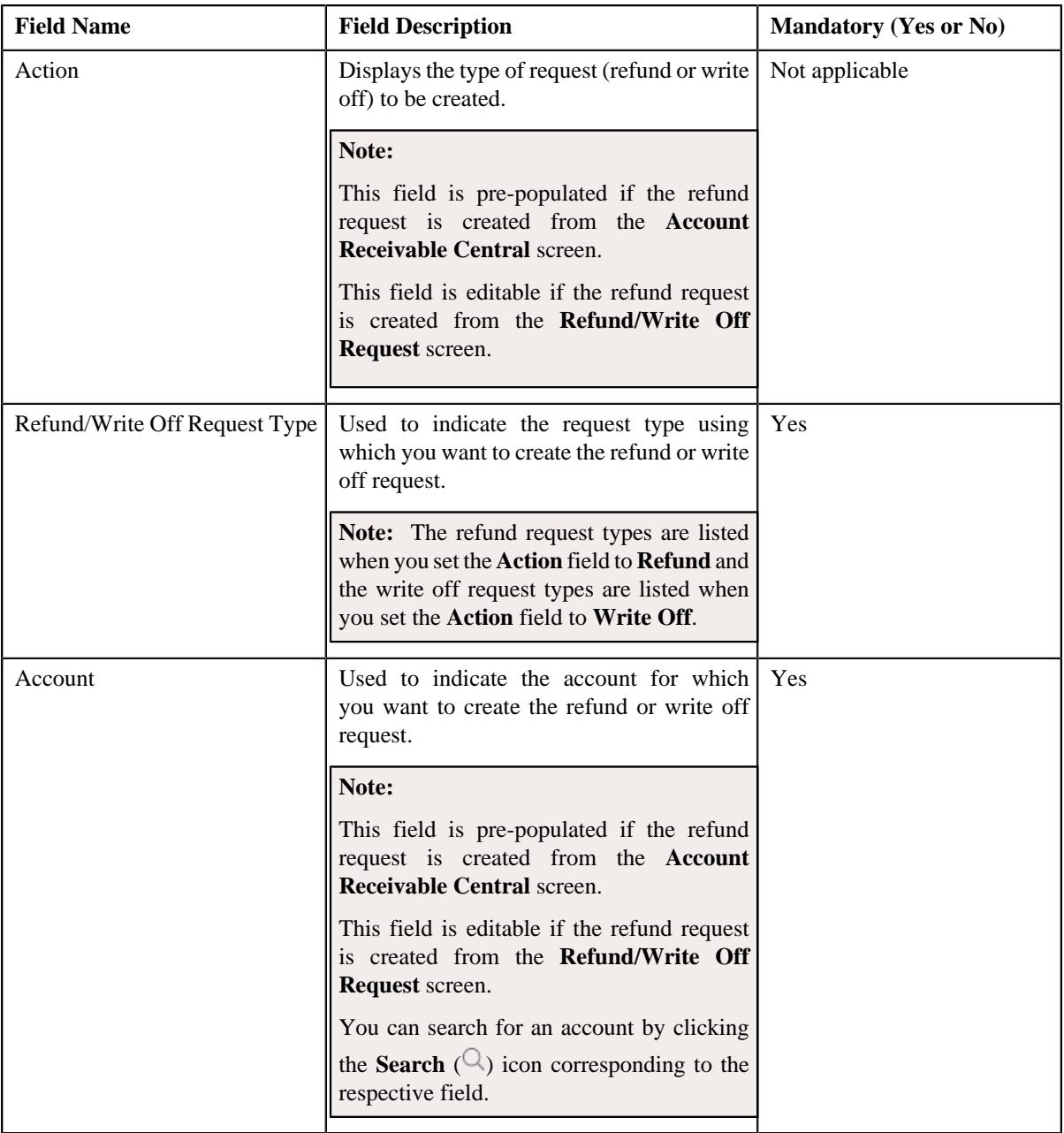

# **Tip:**

Alternatively, you can access the **Select Request Type** screen:

- By clicking the **Add** button in the **Page Title** area of **Refund/Write Off Request** screen.
- By selecting the payment which you want to refund in the **Payment Event Summary** screen and then clicking the **Refund** button. Note that the system will allow you to refund only those payments which are in the **Frozen** status and matched against the suspense or excess credit contract.
- **2.** Select the required refund request type from the respective field.
- **3.** Click **Save**.

The refund request is defined and the status of the refund request is set to **Draft**. The **Refund Request** screen appears where you can view the details of the refund request. It contains the following tabs:

**Note:** The refund request can be created only for bill with outstanding amount lesser than zero.

- **Main** Displays information about the refund request. It contains the following zones:
	- **Refund Request** Displays the details of the refund request.
	- **Refund Details** Lists the entities, such as payment events, payments, and/or credit bill line items (such as credit bill segments and adjustments), of the account which must be refunded.
- **Payments** Used to search payment events or individual payments that you want to refund. This tab appears only when the refund request is in the **Draft** status.
- **Bills** Used to search bills with credit line items, such as credit bill segments and adjustments, that you want to refund. This tab appears when the refund request is in the **Draft** status.
- **Log** Lists the complete trail of actions performed on the refund request.
- **4.** Add payment events, payments, or credit bill line items that you want to refund.
- **5.** Edit the refund amount of each entity, if required.
- **6.** Define characteristics for the refund request, if required.
- **7.** Override the address if you want to sent the refund to an address other than the account's main customer address.

#### **Related Topics**

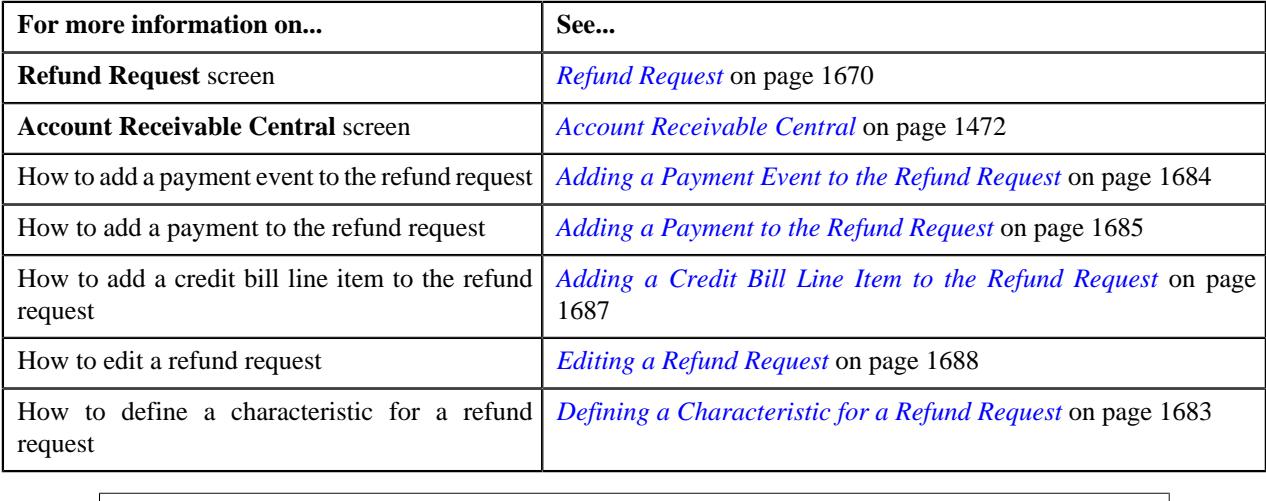

# <span id="page-1665-0"></span>**Creating a Write Off Request**

### **Prerequisites**

To create a write off request, you should have:

• Write off request types defined in the application

#### **Procedure**

To create a write off request:

**1.** Do either of the following:

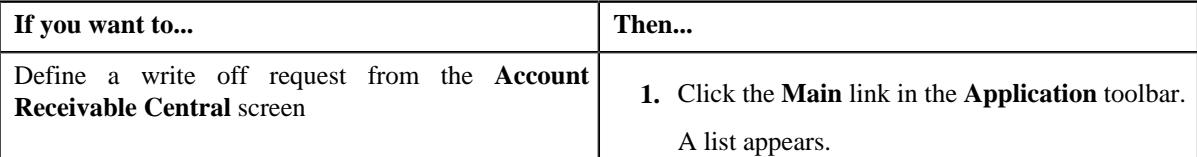

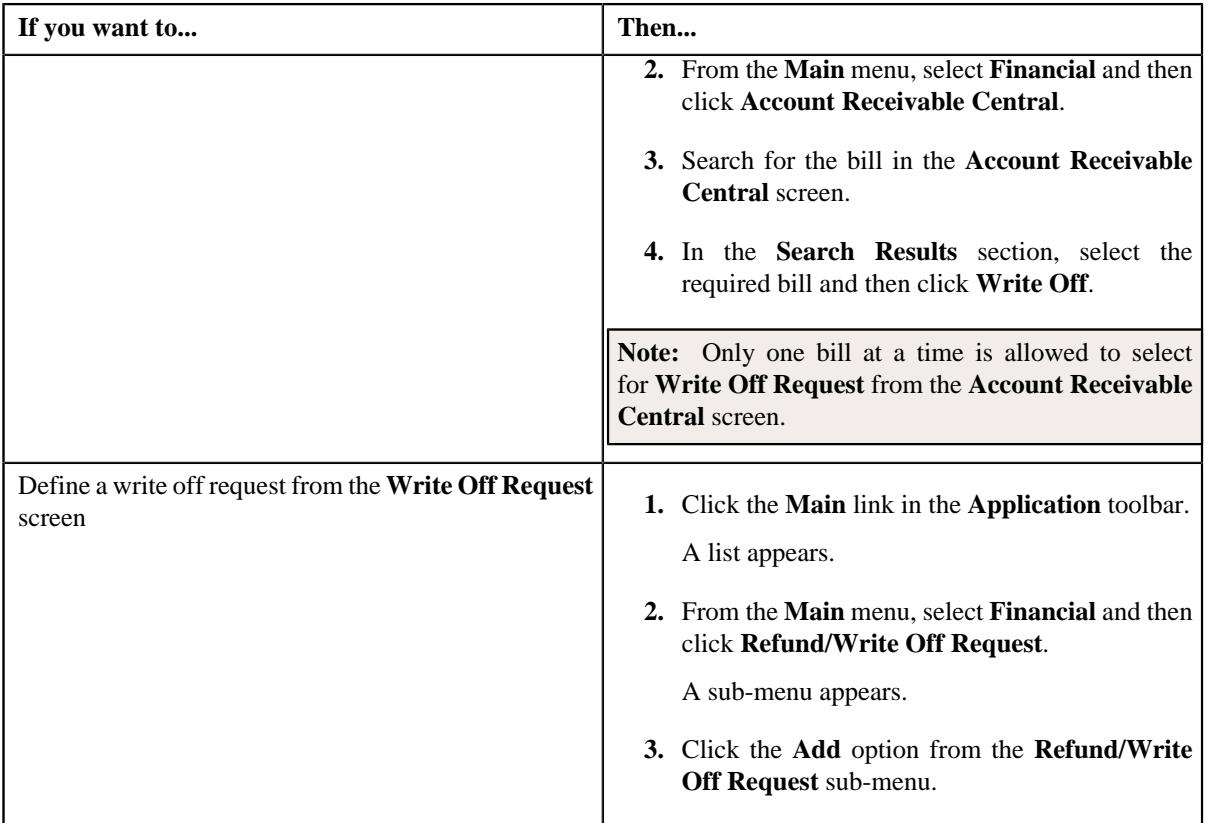

# The **Select Request Type** screen appears. It contains the following fields:

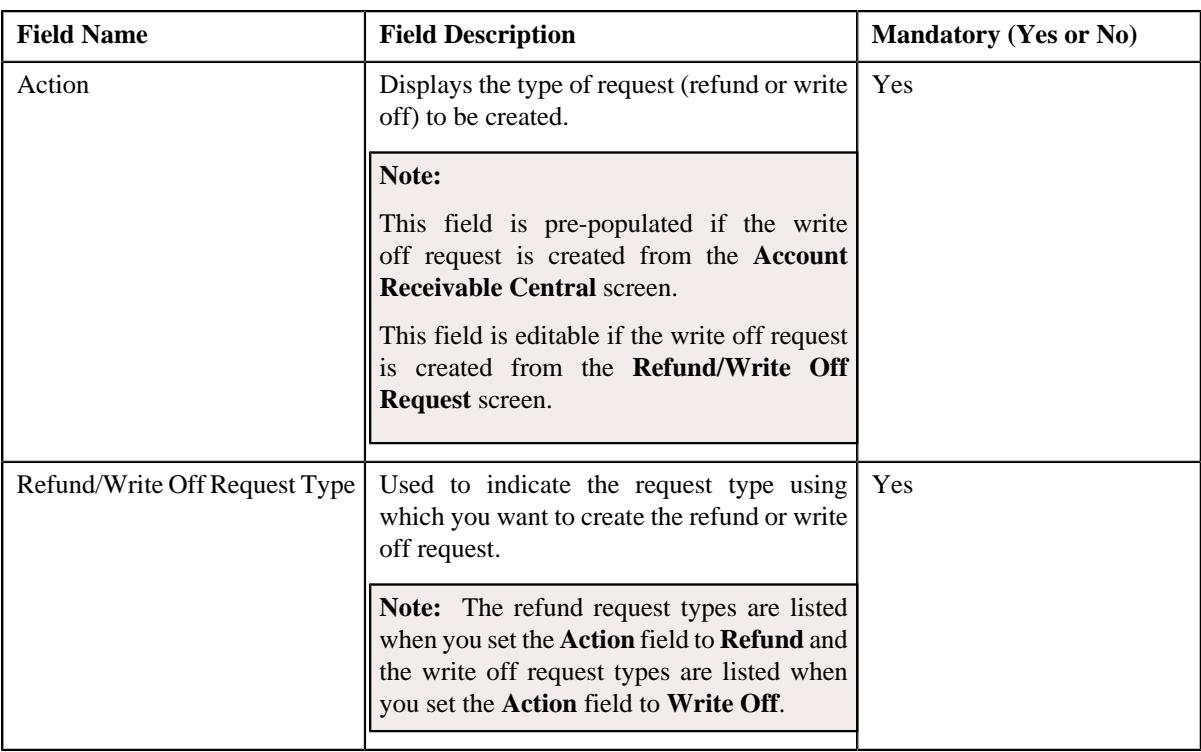

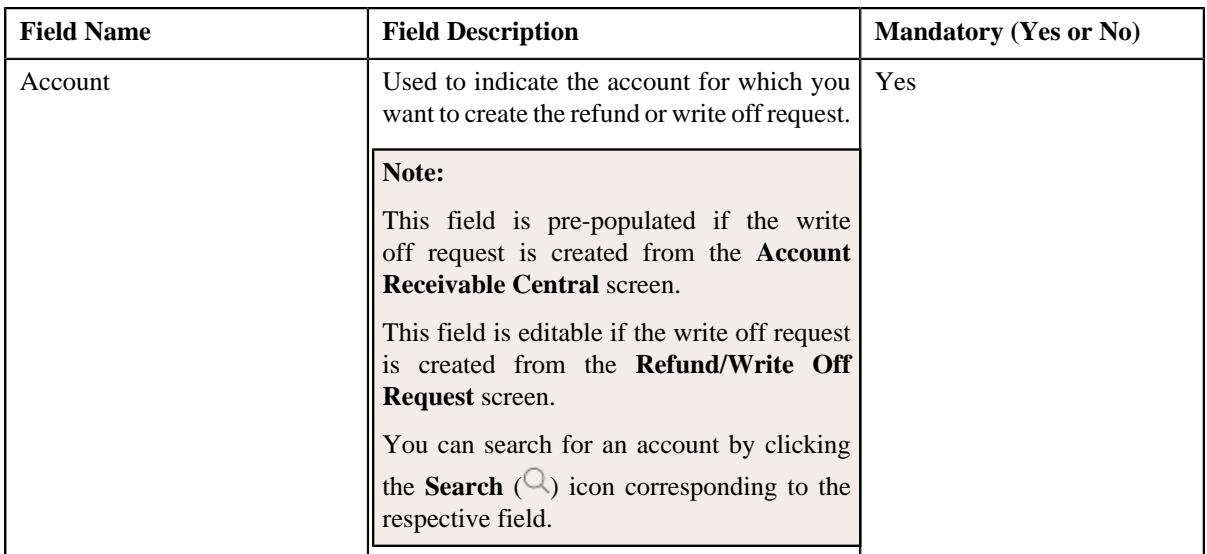

**Tip:** Alternatively, you can access the **Select Request Type** screen by clicking the **Add** button in the **Page Title** area of the **Refund/Write Off Request** screen.

- **2.** Select the required write off request type and account from the respective fields.
- **3.** Click **Save**.

The write off request is defined and the status of the write off request is set to **Draft**. The **Write Off Request** screen appears with the details of the write off request. It contains the following tabs:

**Note:** The write off request can be created only for bill with outstanding amount greater than zero.

- **Main** Displays information about the write off request. It contains the following zones:
	- **Write Off Request** Displays the details of the write off request.
	- **Write Off Details** Lists the debit bill line items (such as debit bill segments and adjustments) of the account which must be written off.
- **Bills** Used to search bills with debit line items, such as debit bill segments and adjustments, that you want to write off. This tab appears when the write off request is in the **Draft** status.
- **Log** Lists the complete trail of actions performed on the write off request.
- **4.** Add debit bill line items that you want to write off.
- **5.** Edit the write off amount of each entity, if required.
- **6.** Define characteristics for the write off request, if required.

## **Related Topics**

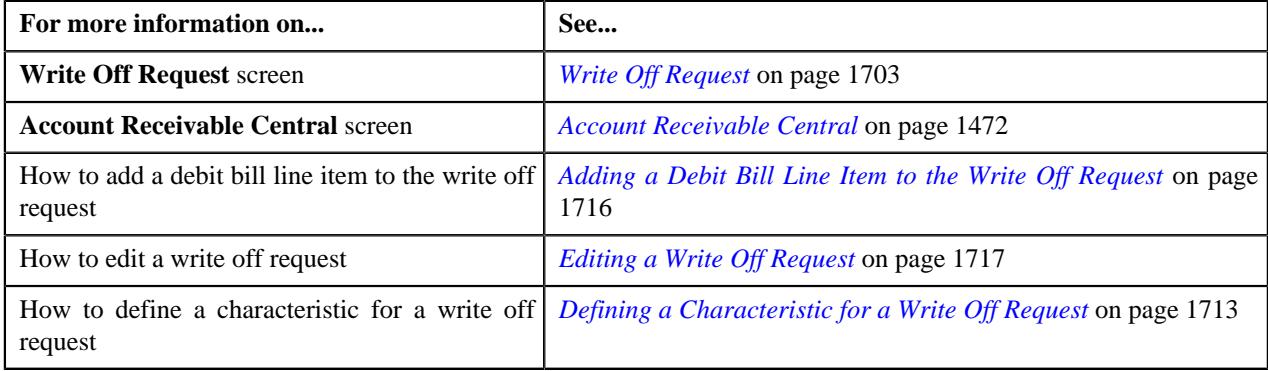

# <span id="page-1668-0"></span>**Viewing the Refund Request Details**

#### **Procedure**

To view the details of a refund request:

- **1.** Search for the refund request in the **Refund/Write Off Request** screen.
- **2.** In the **Search Results** section, click the link in the **Refund/Write Off Request Information** column *c*orresponding to the refund request whose details you want to view.

The **Refund Request** screen appears. It consists of the following tabs:

- **Main** Displays information about the refund request. It contains the following zones:
	- **Refund Request** Displays the details of the refund request.
	- **Refund Details** Lists the entities, such as payment events, payments, and/or credit bill line items (such as credit bill segments and adjustments), of the account which must be refunded.
- **Payments** Used to search payment events or individual payments that you want to refund. This tab appears only when the refund request is in the **Draft** status.
- **Bills** Used to search bills with credit line items, such as credit bill segments and adjustments, that you want to refund. This tab appears when the refund request is in the **Draft** status.
- **Log** Lists the complete trail of actions performed on the refund request.
- **3.** View the details of the refund request in the **Refund Request** zone.
- **4.** View the entities (such as payment events, payments, or credit bill line items) which must be refunded in the **Refund Details** zone.

### **Related Topics**

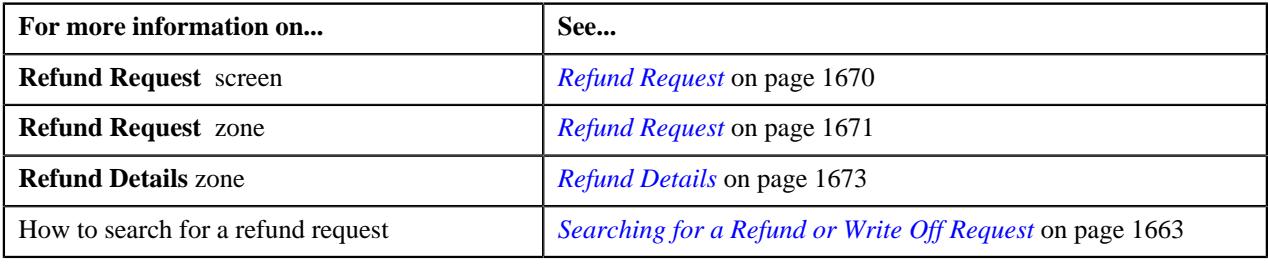

# <span id="page-1668-1"></span>**Viewing the Write Off Request Details**

#### **Procedure**

To view the details of a write off request:

- **1.** Search for the write off request in the **Refund/Write Off Request** screen.
- **2.** In the **Search Results** section, click the link in the **Refund/Write Off Request Information** column *c*orresponding to the write off request whose details you want to view.

The **Write Off Request** screen appears. It consists of the following tabs:

- **Main** Displays information about the write off request. It contains the following zones:
	- **Write Off Request** Displays the details of the write off request.
- **Write Off Details** Lists the debit bill line items, such as debit bill segments and adjustments, of the account which must be written off.
- **Bills** Used to search bills with debit line items, such as debit bill segments and adjustments, that you want to write off. This tab appears when the write off request is in the **Draft** status.
- **Log** Lists the complete trail of actions performed on the write off request.
- **3.** View the details of the write off request in the **Write Off Request** zone.
- **4.** View the entities (such as debit bill segments and adjustments) which must be written off in the **Write Off** *D***etails** zone.

### **Related Topics**

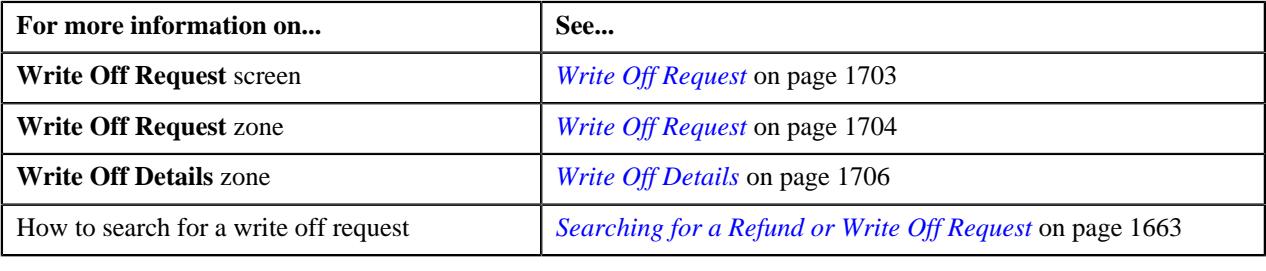

# <span id="page-1669-0"></span>**Refund Request**

Once you create a refund request, the **Refund Request** screen allows you to:

- Edit and delete a refund request
- View the details of a refund request
- Submit a refund request for approval
- Approve or reject a refund request
- View the log of a refund request
- Add a log entry for a refund request
- Void a refund request

This screen consists of the following tabs:

- **Main** Displays information about the refund request. It contains the following zones:
	- **Refund Request** Displays the details of the refund request.
	- **Refund Details** Lists the entities, such as payment events, payments, and/or credit bill line items (such as credit bill segments and adjustments), of the account which must be refunded.
	- **Bill Line Items** Displays the details of the bill which must be refunded.

**Note:** This zone appears when you click the Broadcast ( $\widehat{\ }$ ) icon corresponding to the entity type as **Bill** in the **Refund Details** zone.

- **Bills** Used to search bills with credit line items, such as credit bill segments and adjustments, that you want to refund. It contains the following zones:
	- **Search Bills** Lists completed bills of the account which are either with credit balance or have one or more credit line items, such as bill segments and adjustments. You can filter the bills using various search criteria.

• **Bill Line Items** — Lists the debit and credit bill segments and adjustments of the bill.

This tab appears when the refund request is in the **Draft** status.

- **Payments** Used to search payment events or individual payments that you want to refund. It contains the following zones:
	- **Search Payment Event** Lists the payment events which are created for the account. You can filter the payment events using various search criteria.
	- **Payments** Lists all payments created through the payment event.

This tab appears when the refund request is in the **Draft** status.

• **Log** – Lists the complete trail of actions performed on the refund request.

# **Refund Request - Main**

The **Main** tab displays information about the refund request. It contains the following zones:

- *[Refund Request](#page-1670-0)* on page 1671
- *[Refund Details](#page-1672-0)* on page 1673
- *[Bill Line Items](#page-1673-0)* on page 1674

#### <span id="page-1670-0"></span>**Refund Request**

The **Refund Request** zone displays the details of the refund request. This zone contains the following sections:

• **Main** — This section provides basic information about the refund request. It contains the following fields:

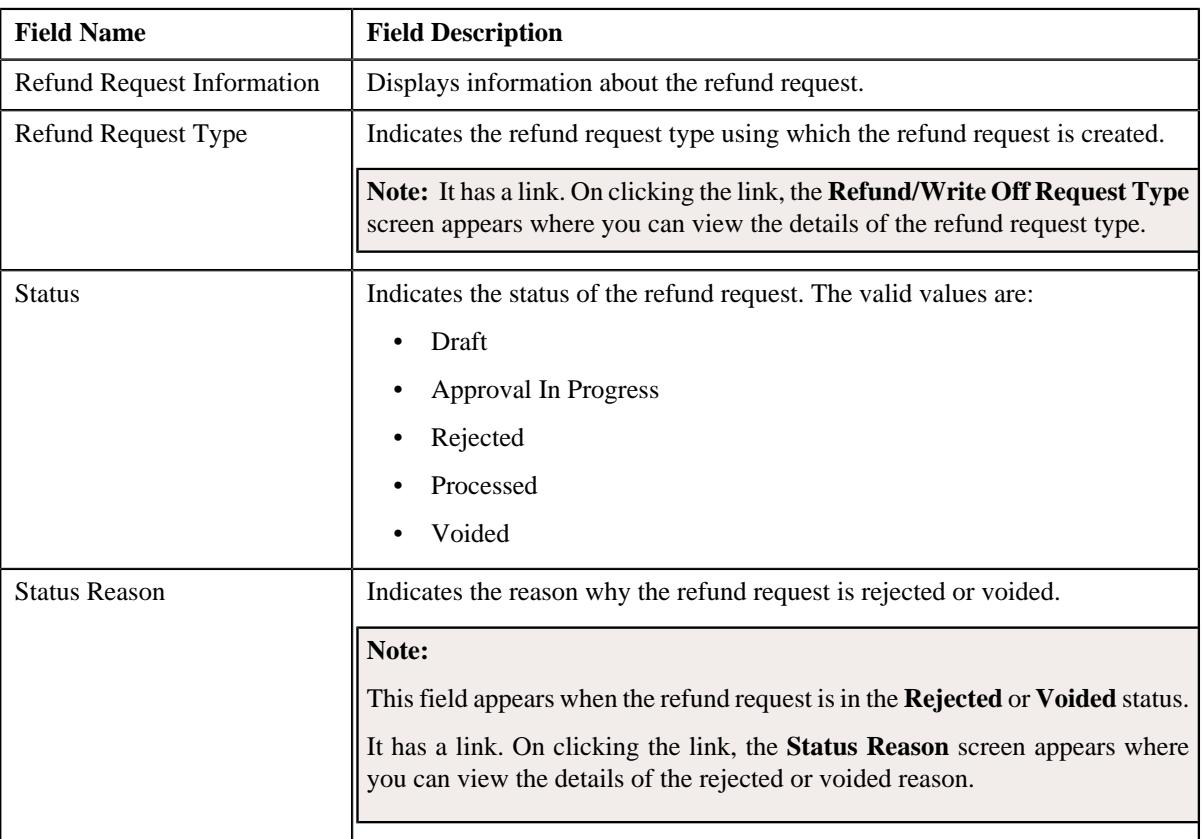

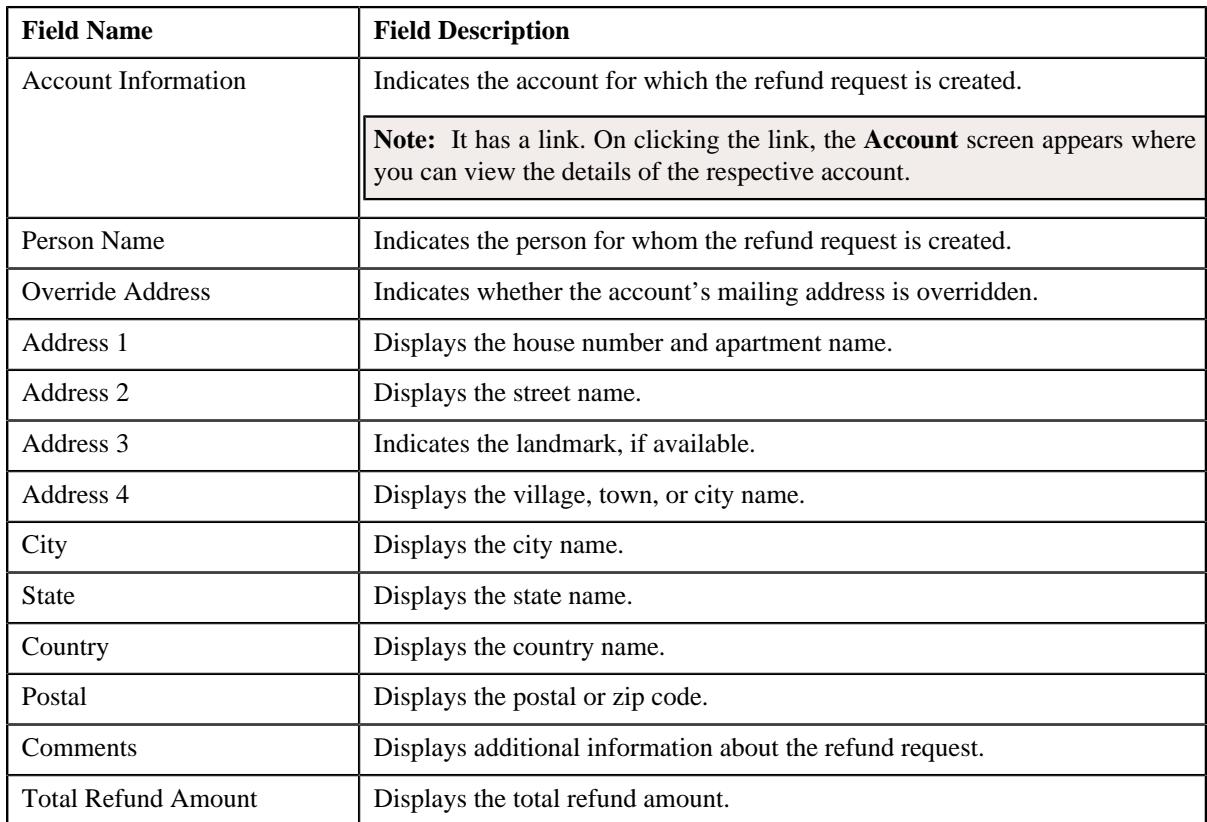

• **Characteristics** — Lists the characteristics defined for the refund request. It contains the following fields:

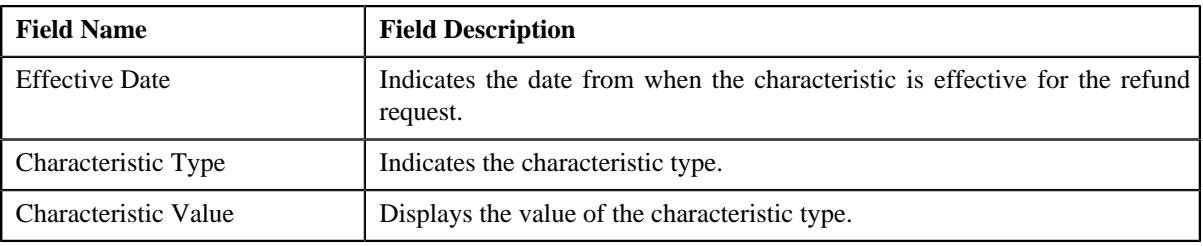

• **Record Actions** — This section contains the following buttons:

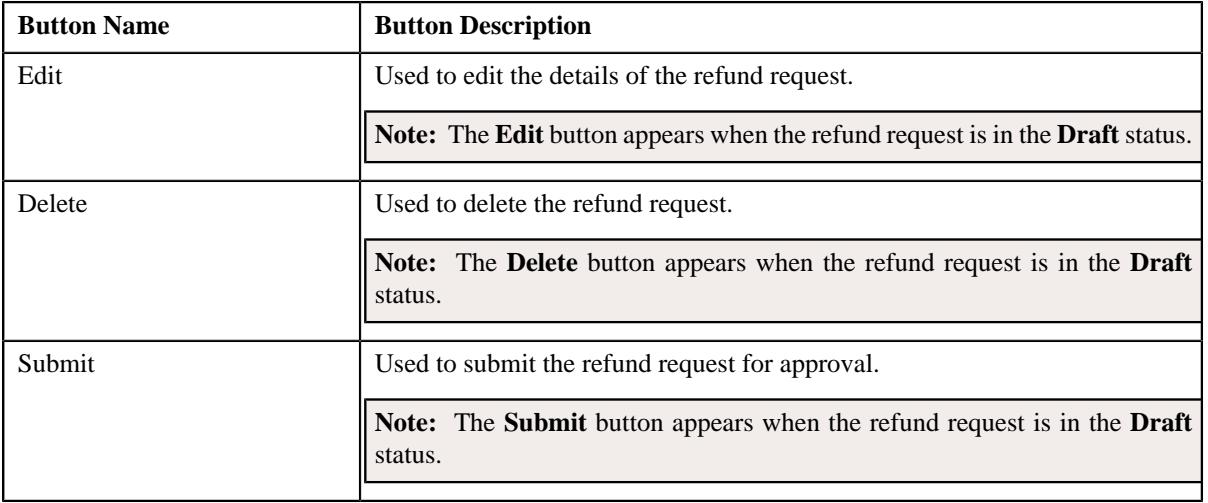

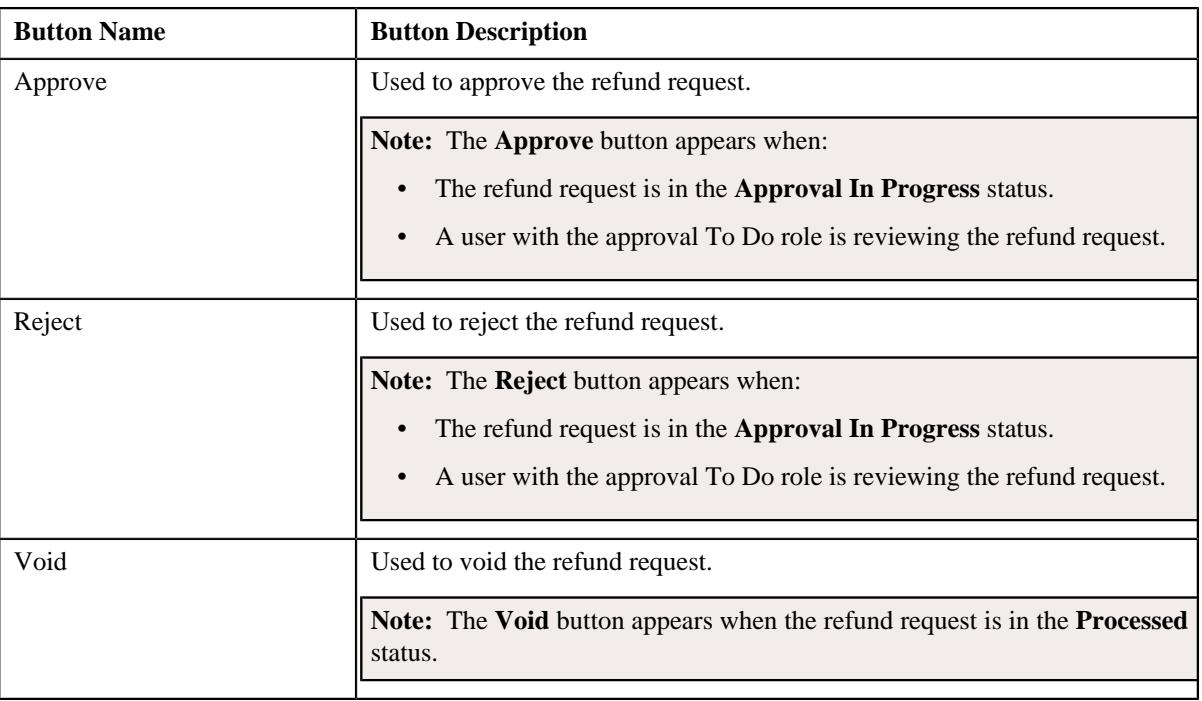

• **Record Information** — This section contains the following fields:

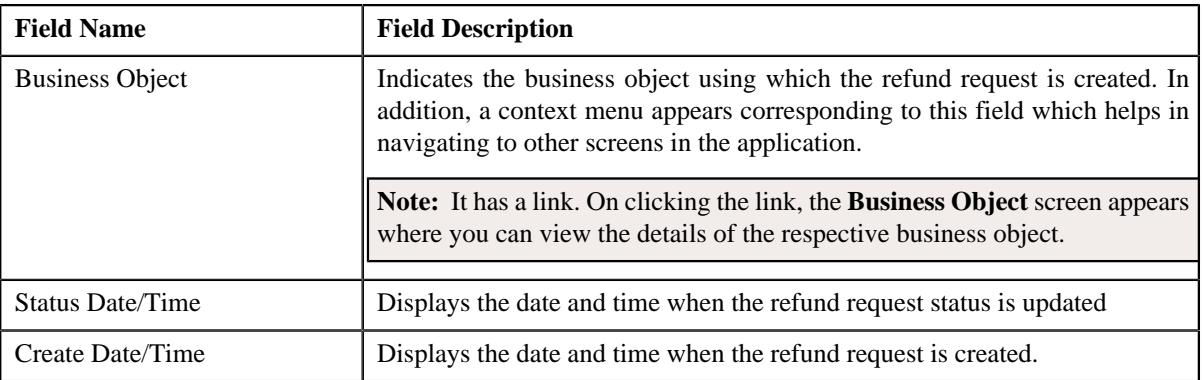

# <span id="page-1672-0"></span>**Refund Details**

The **Refund Details** zone lists the payment events, payments, and credit bill line items (such as bill segments and adjustments) that you have added to the refund request. This zone contains the following columns:

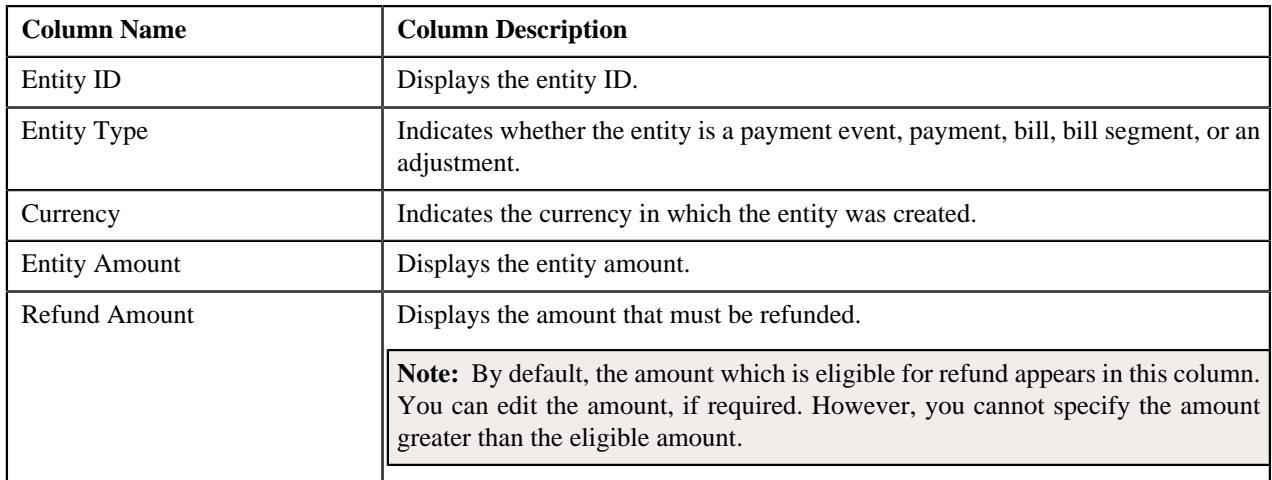

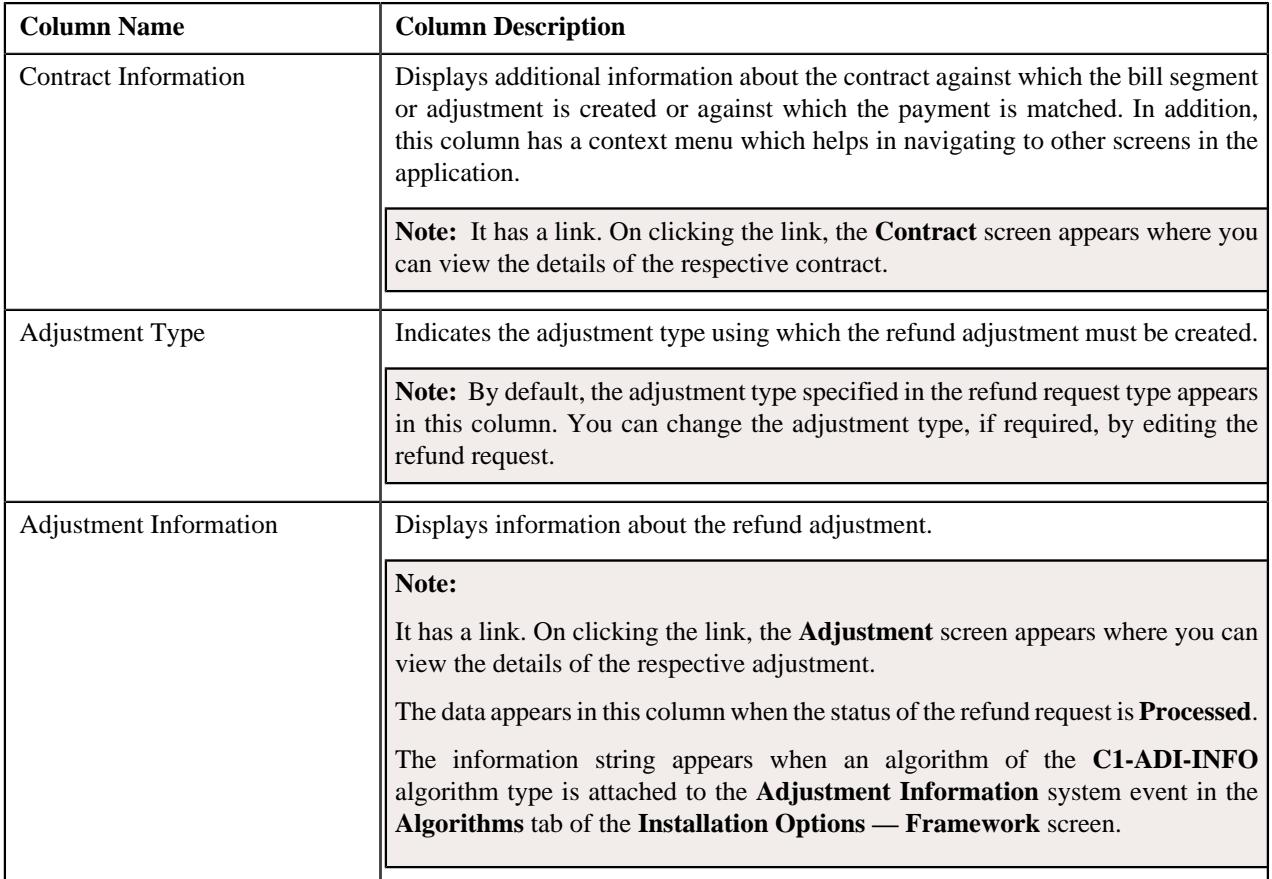

**Note:** On clicking the Broadcast ( $\widehat{\circ}$ ) icon corresponding to the entity type as **Bill**, the **Bill Line Items** zone appears with the details of the respective bill.

In addition to above columns, this screen contains following buttons:

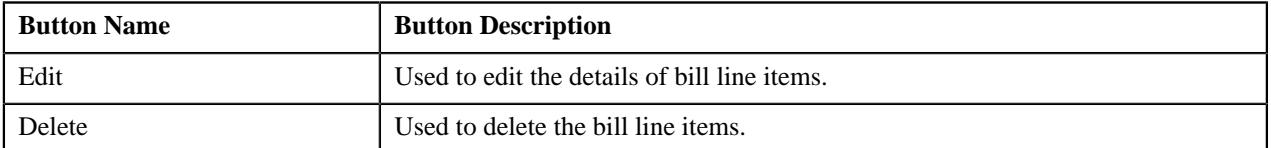

# <span id="page-1673-0"></span>**Bill Line Items**

The **Bill Line Items** zone lists the debit and credit bill segments and adjustments of the bill. This zone contains the following columns:

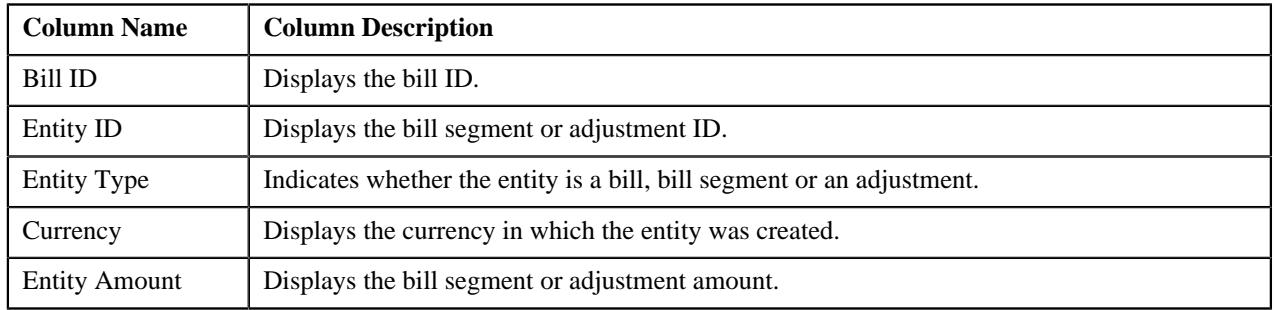

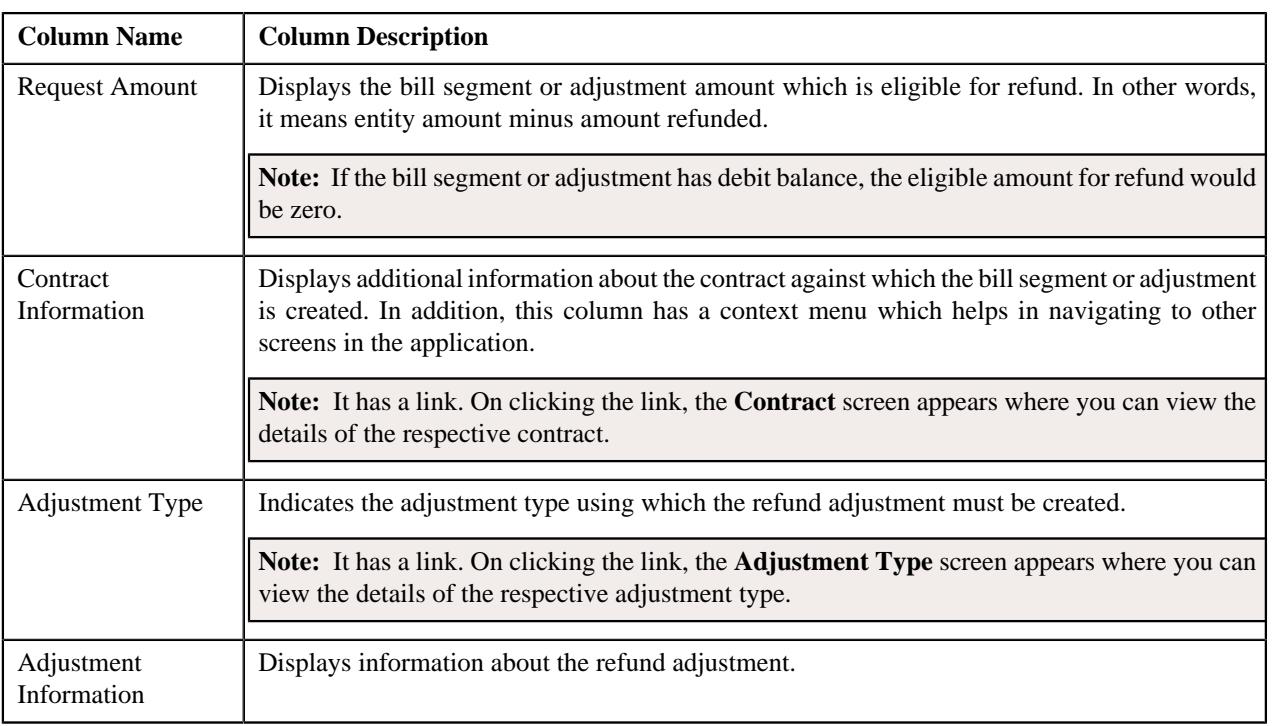

By default, the **Bill Line Items** zone does not appear in the **Main** tab. It appears only when you click the **Broadcast** ( ) icon corresponding to the bill in the **Refund Details** zone.

### **Related Topics**

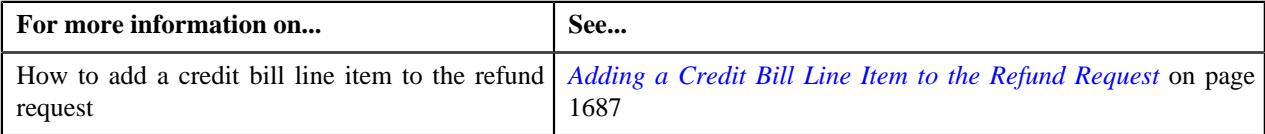

# **Refund Request - Bills**

The **Bills** tab allows you to search bills with credit line items, such as credit bill segments and adjustments, that you want to refund. It contains the following zones:

- *[Search Bills](#page-1674-0)* on page 1675
- *[Bill Line Items](#page-1676-0)* on page 1677

### <span id="page-1674-0"></span>**Search Bills**

The **Search Bills** zone lists completed bills of the account which are either with credit balance or have one or more credit line items, such as bill segments and adjustments. You can filter the bills using various search criteria. This zone contains the following two sections:

• **Search Criteria** — The **Search Criteria** section contains the following fields:

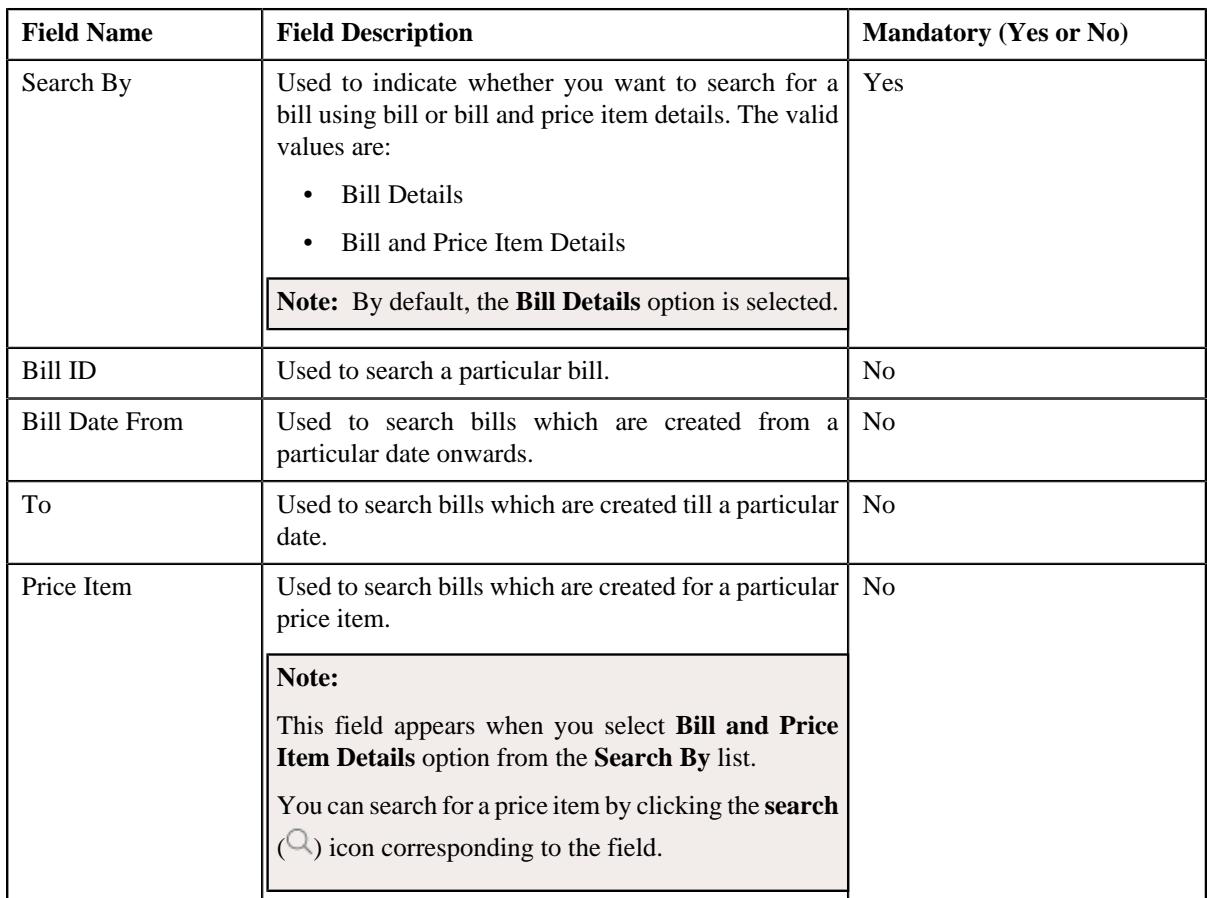

• **Search Results** — On clicking the **Search** button, the search results are filtered based on the specified search criteria. The **Search Results** section contains the following columns:

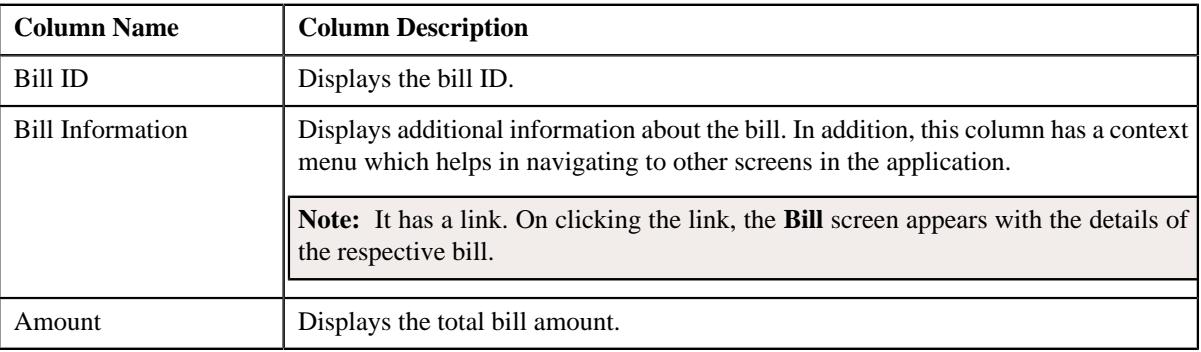

If you want to refund a bill with credit balance and all credit line items, you need to select the check box corresponding to the bill and then click the **Add** button in the **Search Results** section. All credit bill segments and adjustments of the bill are added in the **Refund Details** zone on the **Main** tab. However, if you select a bill (with credit balance) which contains one or more debit line items or if you select a bill (with debit balance) which contains one or more credit line items, the system will not allow you to add the credit line items by directly adding the bill. In such case, you need to individually select the credit bill segments and adjustments of the bill and then add them to the refund request.

**Note:** If a refund request is currently in progress for a credit bill segment or adjustment of a bill, those bills of the account are not listed in the **Search Bills** zone. In addition, a bill with all debit line items are not listed in the **Search Bills** zone.

## **Related Topics**

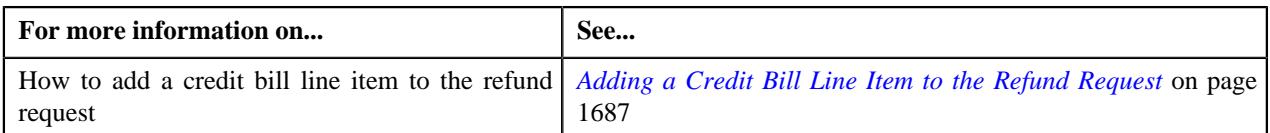

### <span id="page-1676-0"></span>**Bill Line Items**

The **Bill Line Items** zone lists the debit and credit bill segments and adjustments of the bill. This zone contains the following columns:

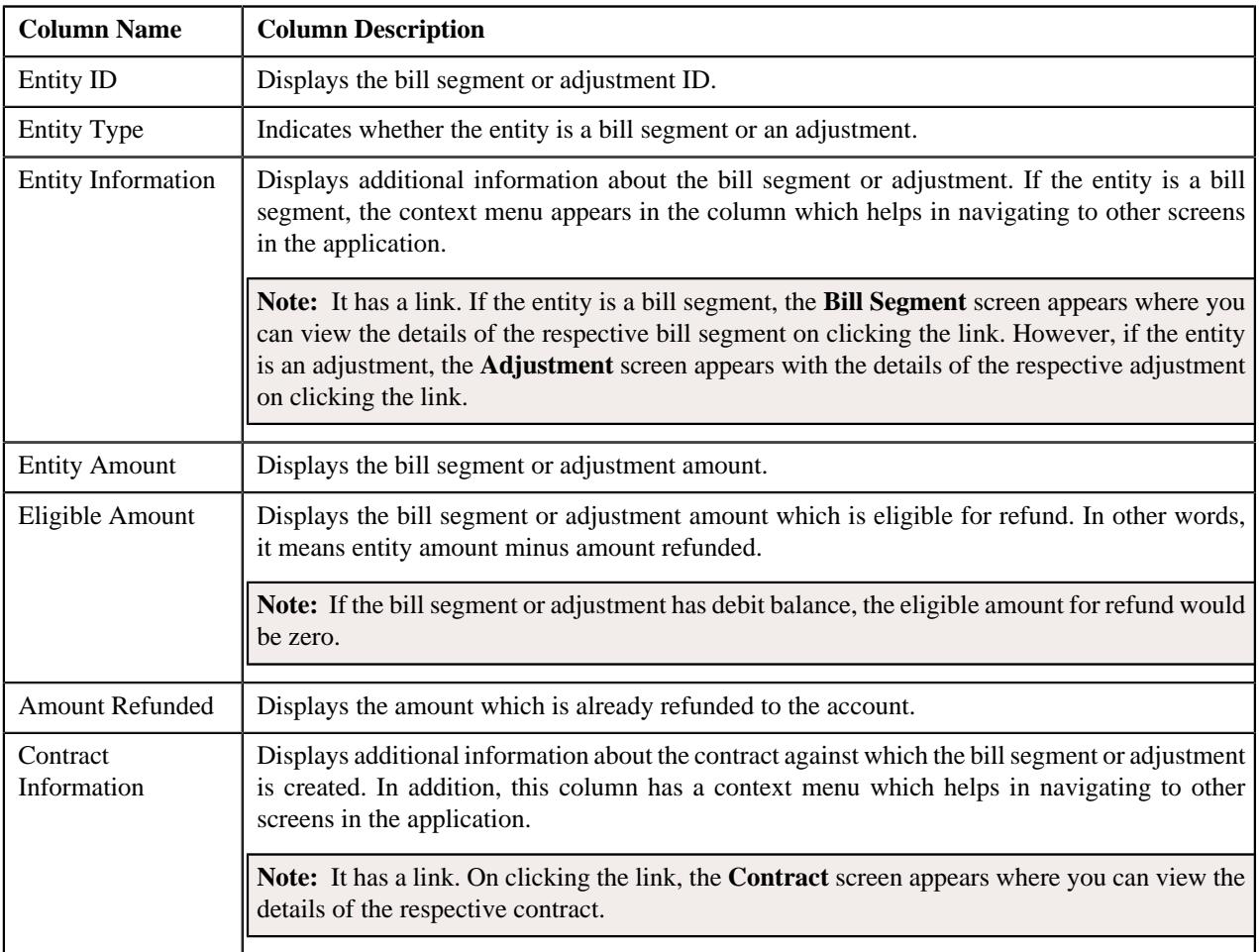

You can select one or more credit bill segments or adjustments and click the **Add** button in this zone to add selected credit bill segments or adjustments to the refund request.

By default, the **Bill Line Items** zone does not appear in the **Bills** tab. It appears only when you click the **Broadcast** ( ) icon corresponding to the bill in the **Search Bills** zone.

### **Related Topics**

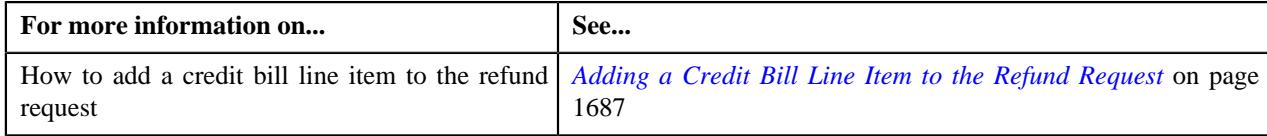

# **Refund Request - Payments**

The **Payments** tab allows you to search payment events or individual payments that you want to refund. It contains the following zones:

- *[Search Payment Event](#page-1677-0)* on page 1678
- *[Payments](#page-1678-0)* on page 1679

### <span id="page-1677-0"></span>**Search Payment Event**

The **Search Payment Event** zone lists the payment events which are created for the account. You can filter the payment events using various search criteria. This zone contains the following two sections:

• **Search Criteria** — The **Search Criteria** section contains the following fields:

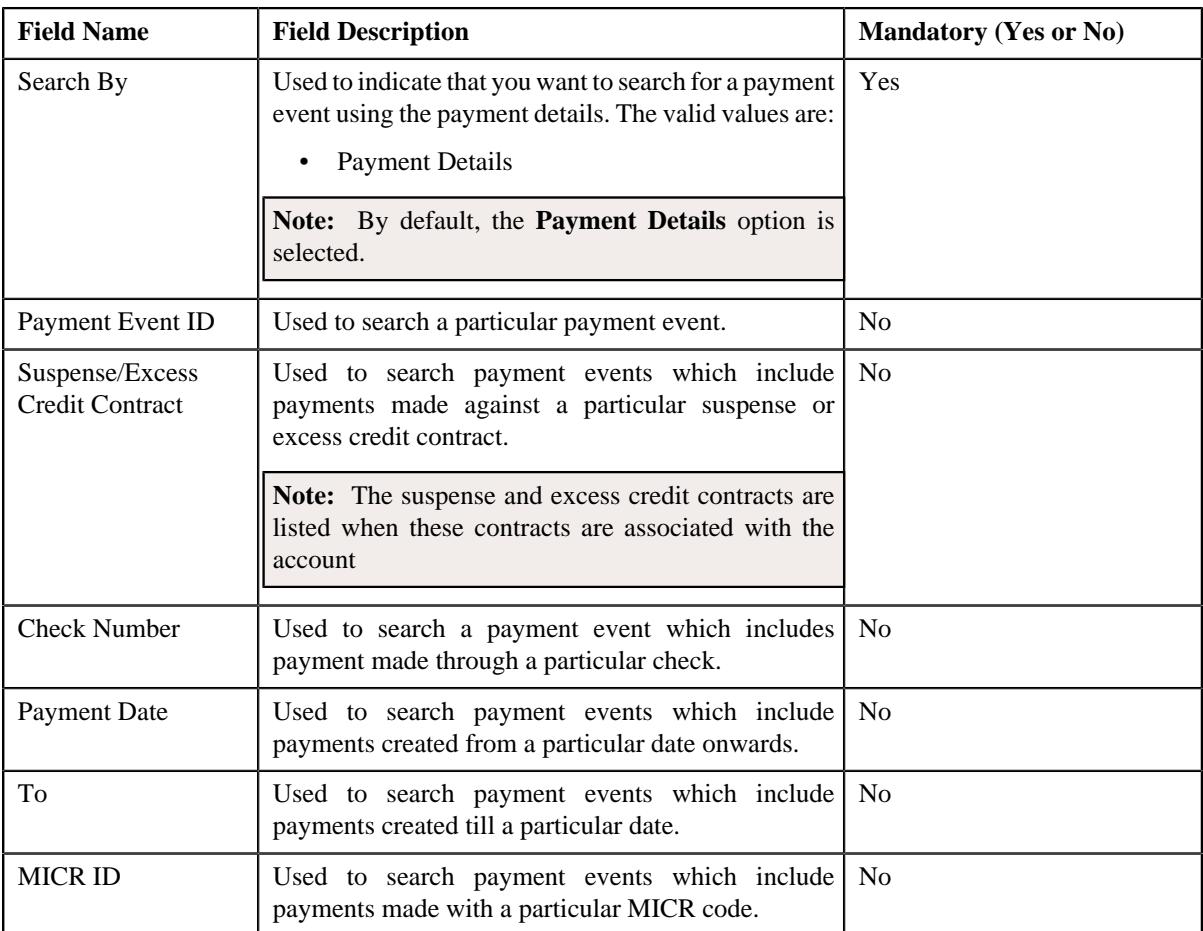

• **Search Results** — On clicking the **Search** button, the search results are filtered based on the specified search criteria. The **Search Results** section contains the following columns:

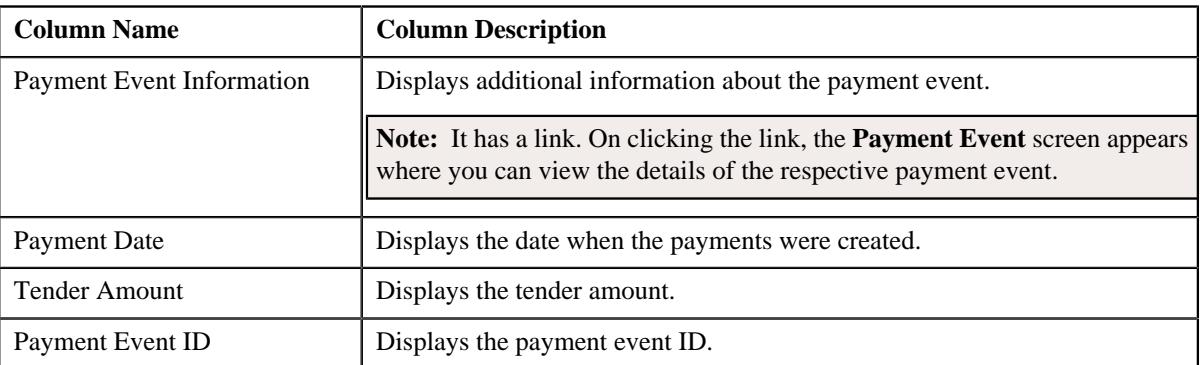

If you want to refund all payments of a payment event, you need to select the check box corresponding to the payment event and then click the **Add** button in the **Search Results** section. If all payments in the payment event are matched against the same suspense or excess credit contract, the payment event is added in the **Refund Details** zone on the **Main** tab. However, if the payments in the payment event are matched against different suspense or excess credit contracts, the payments of the payment event are added in the **Refund Details** zone.

**Note:** If a refund request is currently in progress for a payment event or for any payment of a payment event, those payments events of the account are not listed in the **Search Payment Event** zone.

#### **Related Topics**

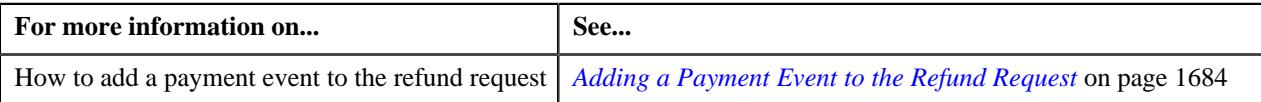

#### <span id="page-1678-0"></span>**Payments**

The **Payments** zone lists only those payments which are created through the payment event and are currently in the **Frozen** status. This zone contains the following columns:

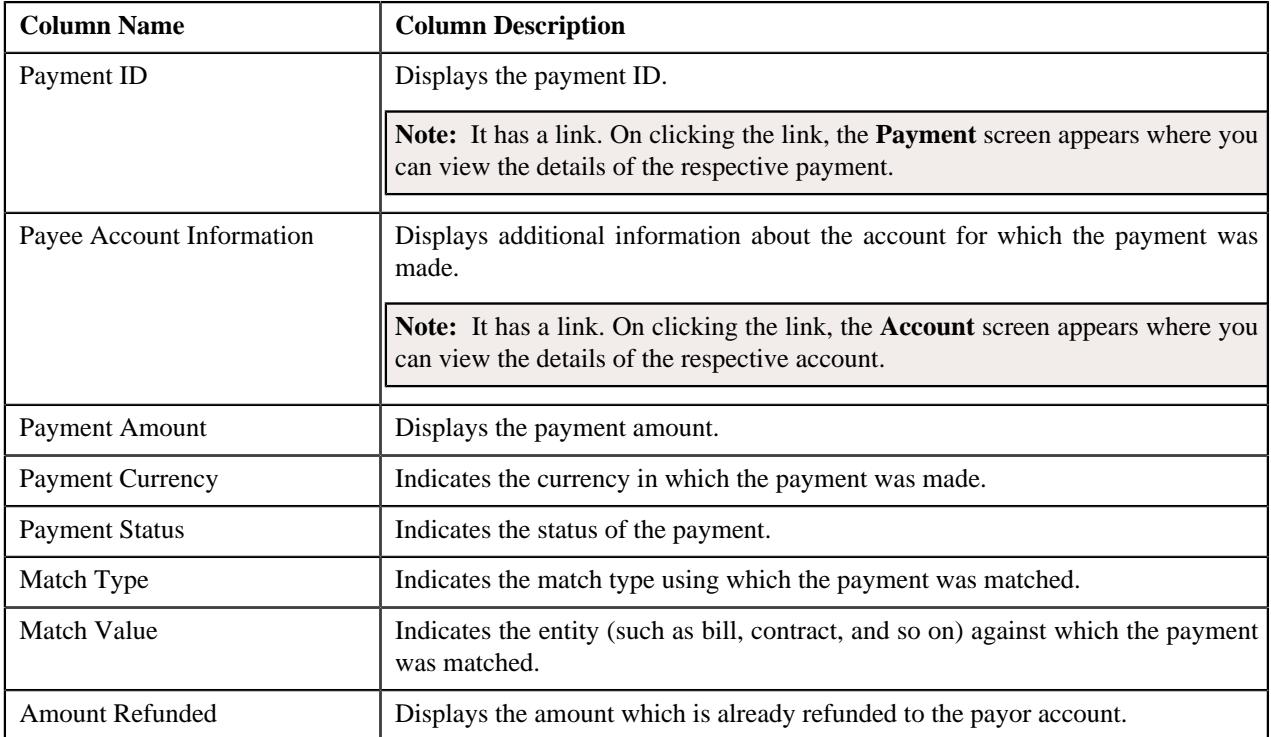

You can select one or more payments and click the **Add** button in this zone to add selected payments to the refund request.

By default, the **Payments** zone does not appear in the **Payments** tab. It appears when you click the **Broadcast** ( $\widehat{\ }$ ) icon corresponding to the payment event in the **Search Payment Event** zone.

### **Related Topics**

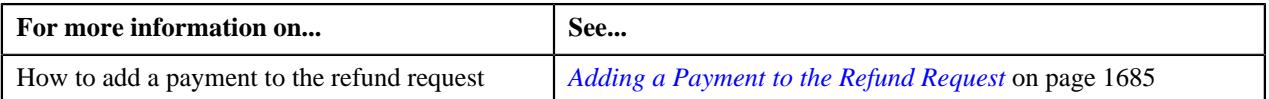

# **Refund Request - Log**

The **Log** tab contains the following zone:

• *[Refund Request Log](#page-1679-0)* on page 1680

# <span id="page-1679-0"></span>**Refund Request Log**

The **Refund Request Log** zone lists the complete trail of actions performed on the refund request. This zone contains the following columns:

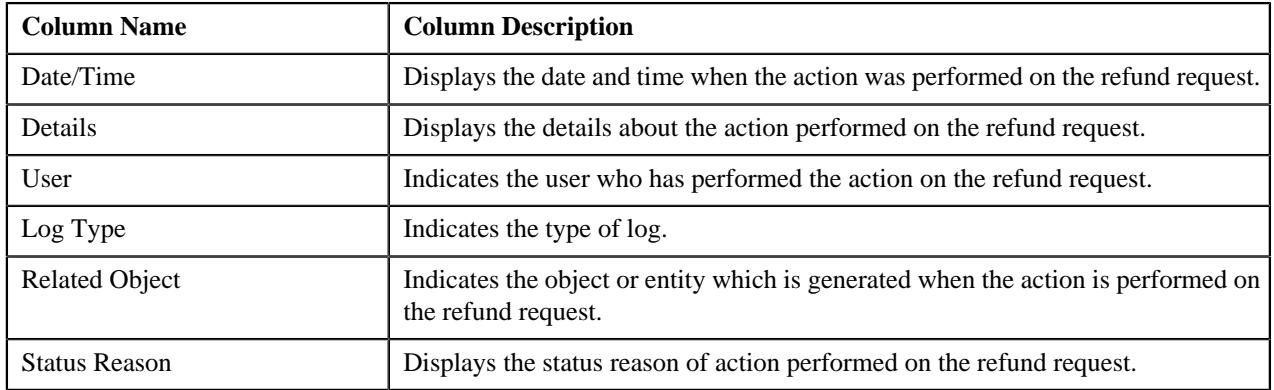

**Note:** You can manually add a log entry for the refund request by clicking the **Add Log Entry** link in the upper right corner of the **Refund Request Log** zone.

The **Add Request Log** window appears. Enter **Log Details** and click **Save**. The refund request log is added.

# **Related Topics**

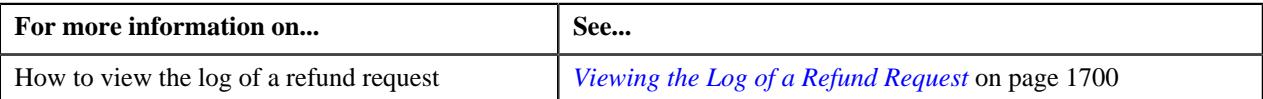

# **Creating a Refund Request**

# **Prerequisites**

To create a refund request, you should have:

• Refund request types defined in the application

## **Procedure**

To create a refund request:

**1.** Do either of the following:

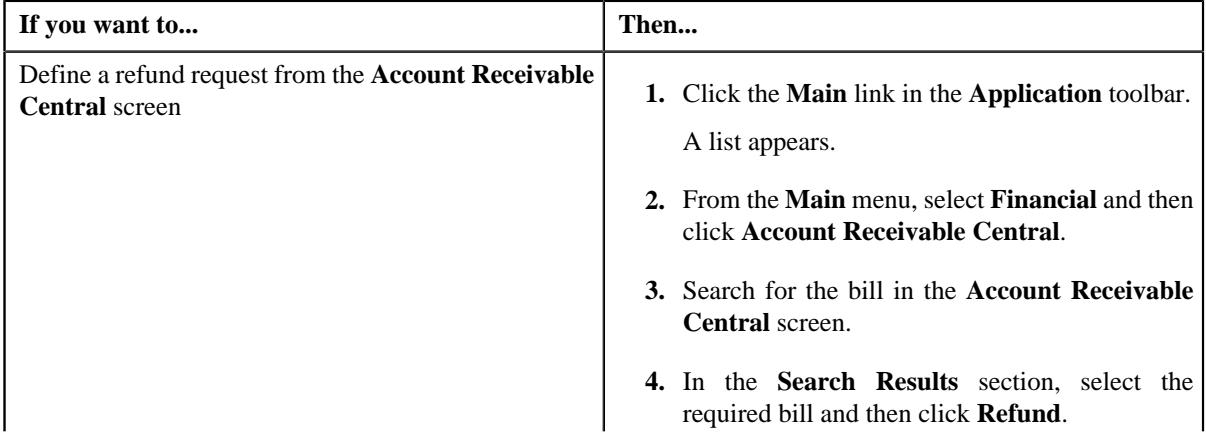

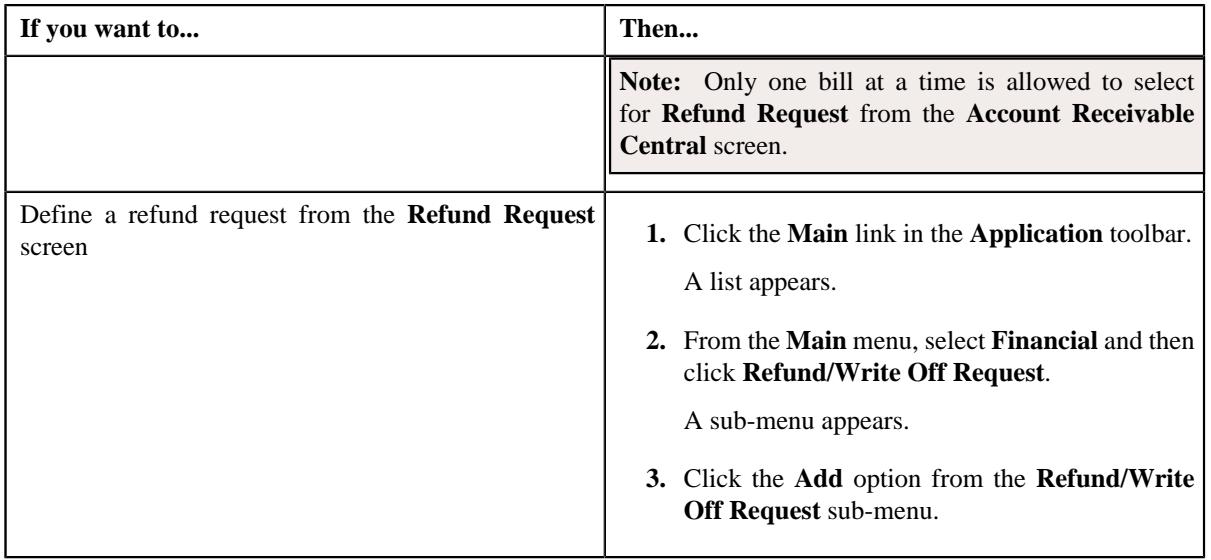

The **Select Request Type** screen appears. It contains the following fields:

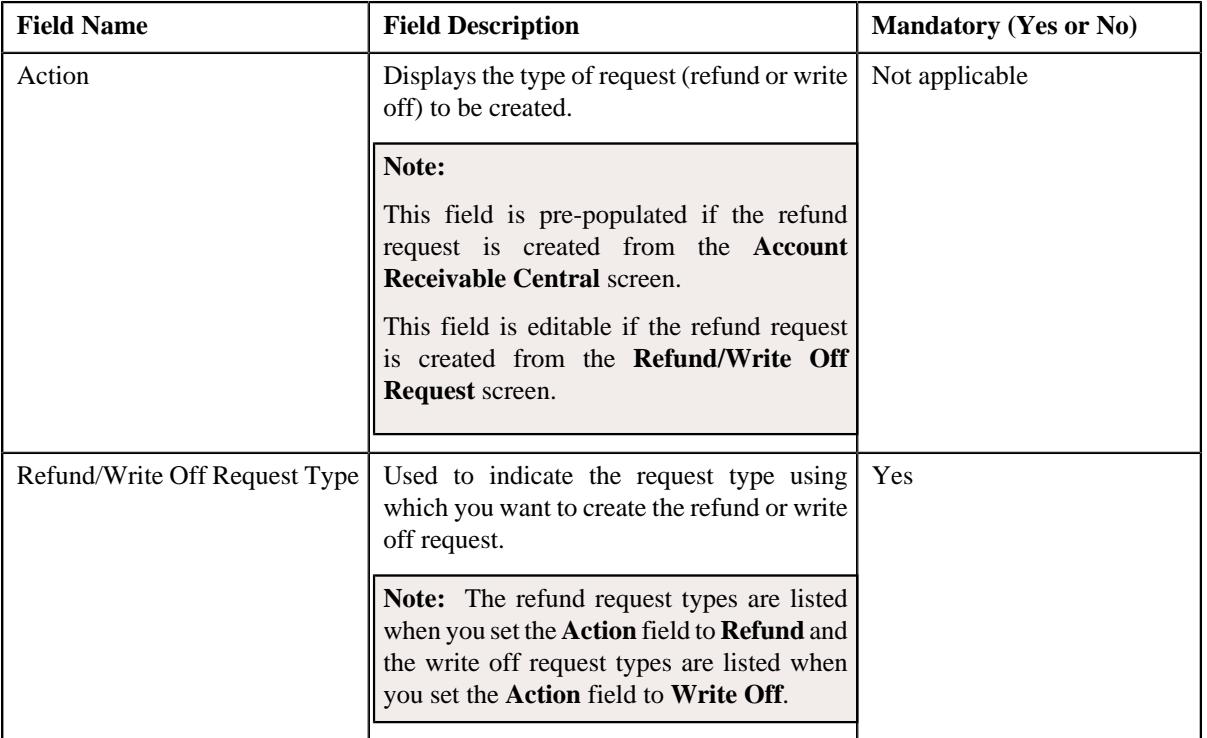

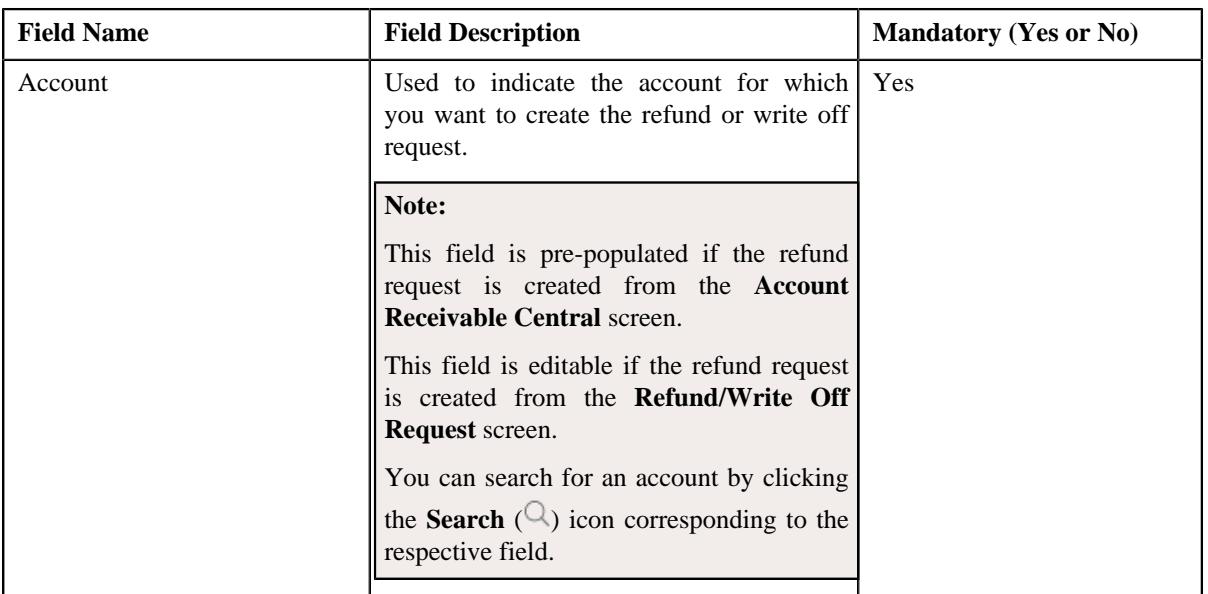

### **Tip:**

Alternatively, you can access the **Select Request Type** screen:

- By clicking the **Add** button in the **Page Title** area of **Refund/Write Off Request** screen.
- By selecting the payment which you want to refund in the **Payment Event Summary** screen and then clicking the **Refund** button. Note that the system will allow you to refund only those payments which are in the **Frozen** status and matched against the suspense or excess credit contract.
- **2.** Select the required refund request type from the respective field.
- **3.** Click **Save**.

The refund request is defined and the status of the refund request is set to **Draft**. The **Refund Request** screen appears where you can view the details of the refund request. It contains the following tabs:

**Note:** The refund request can be created only for bill with outstanding amount lesser than zero.

- **Main** Displays information about the refund request. It contains the following zones:
	- **Refund Request** Displays the details of the refund request.
	- **Refund Details** Lists the entities, such as payment events, payments, and/or credit bill line items (such as credit bill segments and adjustments), of the account which must be refunded.
- **Payments** Used to search payment events or individual payments that you want to refund. This tab appears only when the refund request is in the **Draft** status.
- **Bills** Used to search bills with credit line items, such as credit bill segments and adjustments, that you want to refund. This tab appears when the refund request is in the **Draft** status.
- **Log** Lists the complete trail of actions performed on the refund request.
- **4.** Add payment events, payments, or credit bill line items that you want to refund.
- **5.** Edit the refund amount of each entity, if required.
- **6.** Define characteristics for the refund request, if required.
- **7.** Override the address if you want to sent the refund to an address other than the account's main customer address.

### **Related Topics**

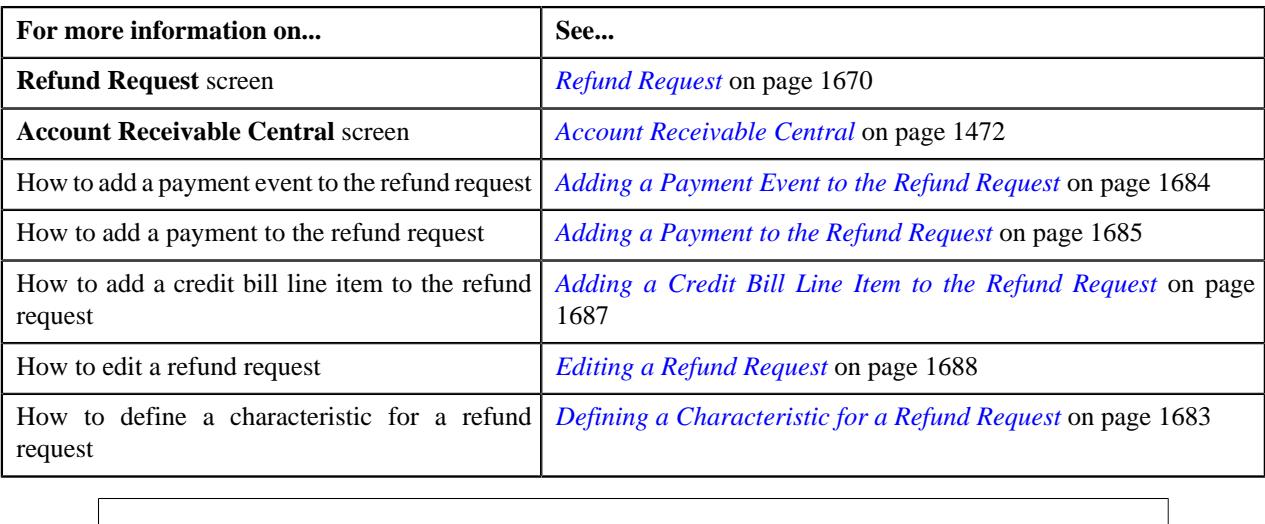

# <span id="page-1682-0"></span>**Defining a Characteristic for a Refund Request**

### **Prerequisites**

To define a characteristic for a refund request, you should have:

• Characteristic types defined in the application (where the characteristic entity is set to **Refund Write Off Request**)

### **Procedure**

To define a characteristic for a refund request:

- **1.** Search for the refund request in the **Refund/Write Off Request** screen.
- **2.** In the **Search Results** section, click the link in the **Refund/Write Off Request Information** column *c*orresponding to the refund request whose details you want to edit.

The **Refund Request** screen appears.

**3.** Click the **Edit** button in the **Refund Request** zone.

The **Edit Refund Request** screen appears.

**Note:** The **Edit** button appears only when the refund request is in the **Draft** status.

**4.** Ensure that the **Characteristics** section is expanded when you are editing the refund request.

The **Characteristics** section contains the following fields:

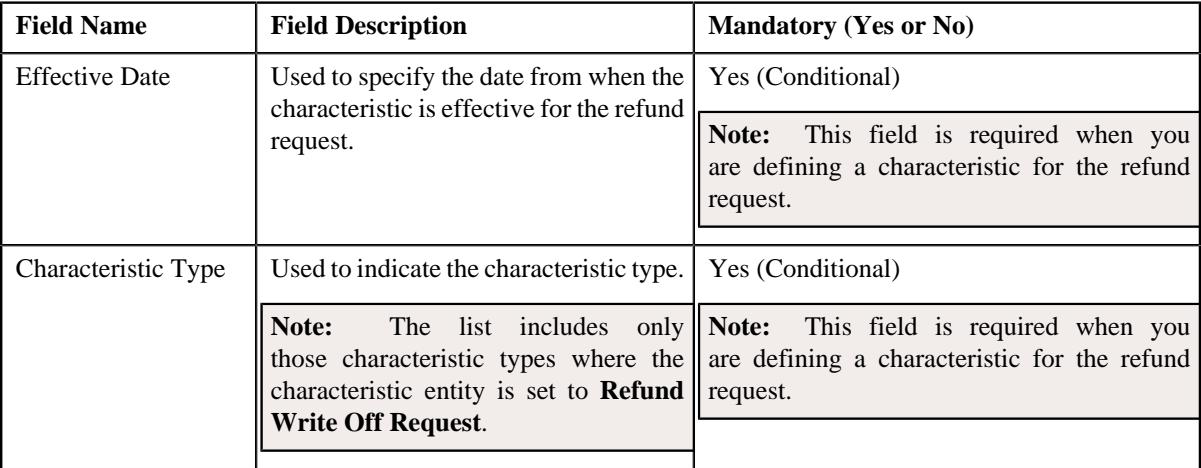

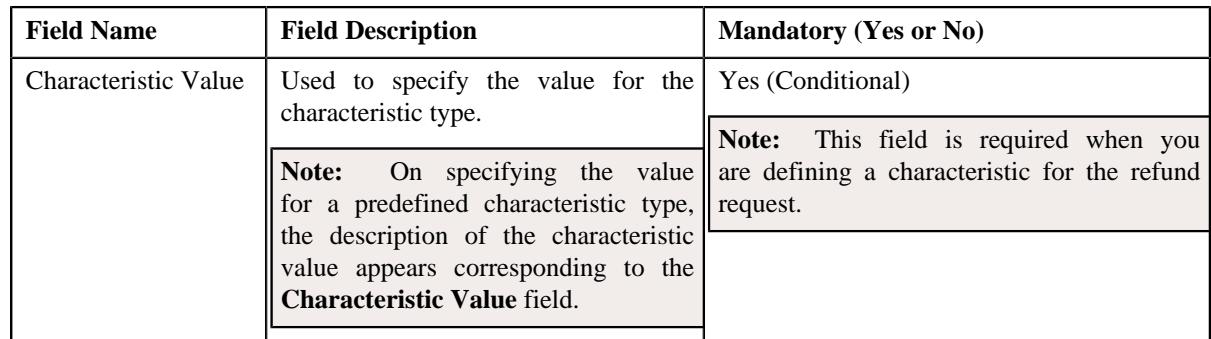

**5.** Enter the required details in the **Characteristics** section.

**Note:** If you select a predefined characteristic type, the **Search**  $(\alpha)$  icon appears corresponding to the **Characteristic Value** field. On clicking the **Search** icon, you can search for a predefined characteristic value.

**6.** If you want to define more than one characteristic for the refund request, click the  $Add$  ( $\dagger$ ) icon and then *r*epeat step *5*.

**Note:** However, if you want to remove a characteristic from the refund request, click the **Delete** ( $\blacksquare$ ) icon corresponding to the characteristic.

## **Related Topics**

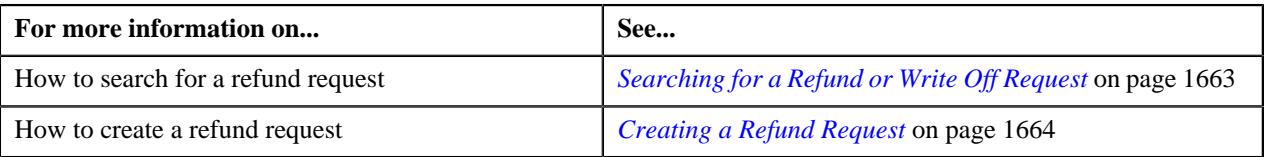

# <span id="page-1683-0"></span>**Adding a Payment Event to the Refund Request**

## **Prerequisites**

To add a payment event to the refund request, you should have:

• Payments made by the account for which you need to create the refund request

### **Procedure**

To add a payment event to the refund request:

**1.** Click the **Payments** tab in the **Refund Request** screen.

The **Payments** tab appears.

**2.** Filter the payment events, if required, in the **Search Payment Event** zone.

**Note:** You can only refund payments, which are matched against suspense or excess credit contracts, to the payor account. Therefore, you can only view payment events which includes payments matched against suspense or excess credit contracts. If a refund request is currently in progress for a payment event or for any payment of a payment event, those payments events of the account are not listed in the **Search Payment Event** zone.

**3.** Select the check box corresponding to the payment event, whose payments you want to refund, in the **Search** *R***esults** section.

**Note:** You can add more than one payment event to the refund request at the same time.

**4.** Click **Add**.

A message appears indicating that the selected payment events are added to the refund request.

#### **5.** Click **OK**.

Note that the entity is added in the **Refund Details** zone on the **Main** tab.

#### **Note:**

You can only refund payments which are in the **Frozen** status.

If all payments in the payment event are matched against the same suspense or excess credit contract, the payment event is added in the **Refund Details** zone. However, if the payments in the payment event are matched against different suspense or excess credit contracts, the payments of the payment event are added in the **Refund Details** zone.

### **Related Topics**

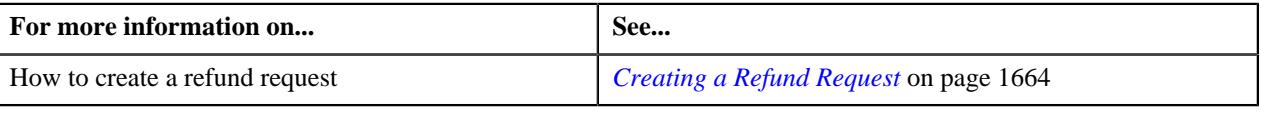

# <span id="page-1684-0"></span>**Adding a Payment to the Refund Request**

### **Prerequisites**

To add a payment to the refund request, you should have:

• Payments made by the account for which you need to create the refund request

### **Procedure**

To add a payment to the refund request:

**1.** Click the **Payments** tab in the **Refund Request** screen.

The **Payments** tab appears.

**2.** Filter the payment events, if required, in the **Search Payment Event** zone.

**Note:** You can only refund payments, which are matched against suspense or excess credit contracts, to the payor account. Therefore, you can only view payment events which includes payments matched against suspense or excess credit contracts. If a refund request is currently in progress for a payment event or for any payment of a payment event, those payments events of the account are not listed in the **Search Payment Event** zone.

**3.** In the **Search Results** section, click the **Broadcast** ( $\widehat{\ }$ ) icon corresponding to the payment event whose *p*ayments you want to view.

The **Payments** zone appears.

**4.** Select the check box corresponding to the payment that you want to refund.

**Note:** You can add more than one payment to the refund request at the same time.

**5.** Click **Add**.

A message appears indicating that the selected payments are added to the refund request.

**6.** Click **OK**.

Note that the payments are added in the **Refund Details** zone on the **Main** tab.

**Note:** You can only refund payments which are in the **Frozen** status.

#### **Related Topics**

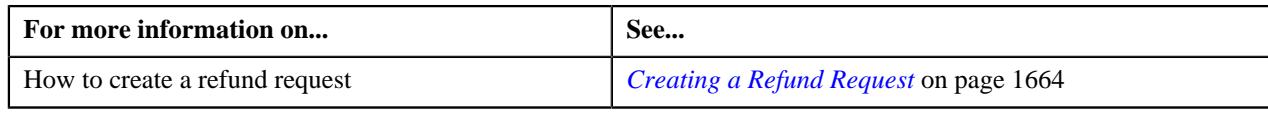

# **Adding a Credit Bill to the Refund Request**

You can refund the credit bills to the account.

# **Prerequisites**

To add a credit bill to the refund request, you should have:

• Completed bills for the account with one or more credit line items

### **Procedure**

To add a credit bill to the refund request:

**1.** Click the **Bills** tab in the **Refund Request** screen.

The **Bills** tab appears.

**2.** Filter the bills, if required, in the **Search Bills** zone.

**Note:** If a refund request is currently in progress for a credit bill segment or adjustment of a bill, those bills of the account are not listed in the **Search Bills** zone. In addition, a bill with all debit line items are not listed in the **Search Bills** zone.

**3.** Do either of the following:

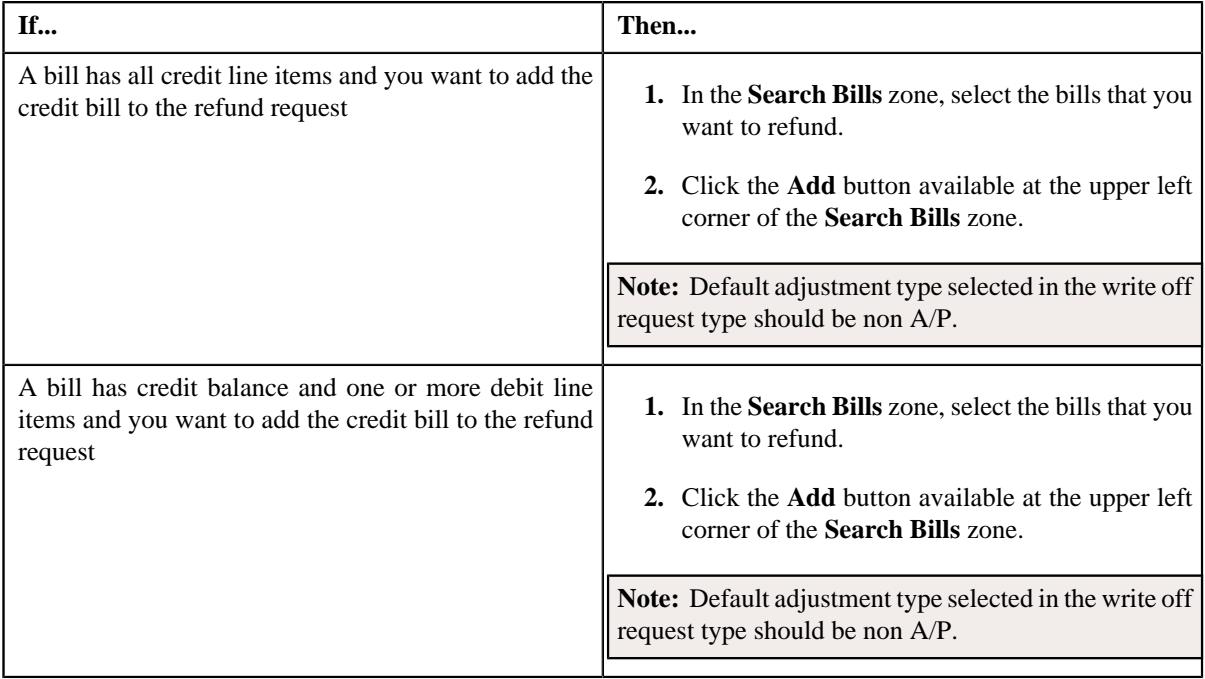

#### **4.** Click **Add**.

A message appears indicating that the selected bills are added to the refund request.

**Note:** If you select a bill (with credit balance) which contains one or more debit line items or if you select a bill (with debit balance) which contains one or more credit line items, the system will not allow you to add the credit line items by directly adding the bill. In such case, you need to individually select the credit bill segments and adjustments of the bill and then add them to the refund request.

#### **5.** Click **OK**.

Note that all the credit bill segments or adjustments of the bills are added in the **Refund Details** zone on the **Main** tab.

### **Note:**

Irrespective of whether you select a credit bill, or credit bill segments or adjustments, the credit bill segments or adjustments are added in the **Refund Details** zone. The credit bill is not added to the **Refund Details** zone.

The system will not allow you to add a debit line item to the **Refund Details** zone.

#### **Related Topics**

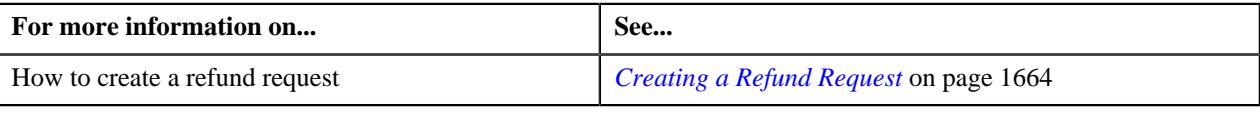

# <span id="page-1686-0"></span>**Adding a Credit Bill Line Item to the Refund Request**

You can refund the credit bill line items, such as bill segments and adjustments, to the account. While adding a credit bill line item to the refund request, you can either:

- Directly add all credit line items of a bill to the refund request by adding the bill which has all bill segments and adjustments in credit
- Individually add a credit bill segment or adjustment of a bill (with one or more credit line items) to the refund request

#### **Prerequisites**

To add a credit bill line item to the refund request, you should have:

• Completed bills for the account with one or more credit line items

#### **Procedure**

To add a credit bill line item to the refund request:

**1.** Click the **Bills** tab in the **Refund Request** screen.

The **Bills** tab appears.

**2.** Filter the bills, if required, in the **Search Bills** zone.

**Note:** If a refund request is currently in progress for a credit bill segment or adjustment of a bill, those bills of the account are not listed in the **Search Bills** zone. In addition, a bill with all debit line items are not listed in the **Search Bills** zone.

#### **3.** Do either of the following:

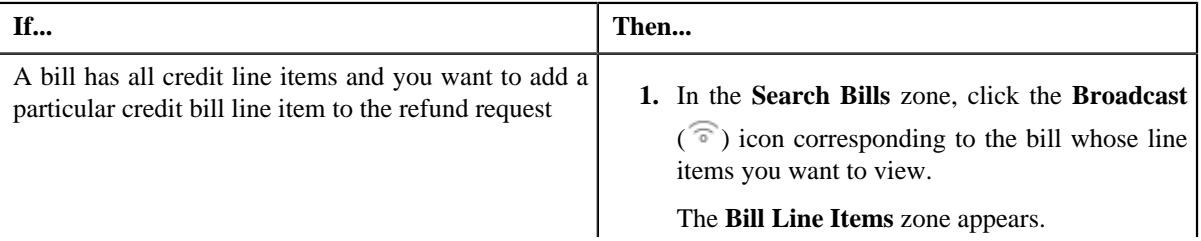

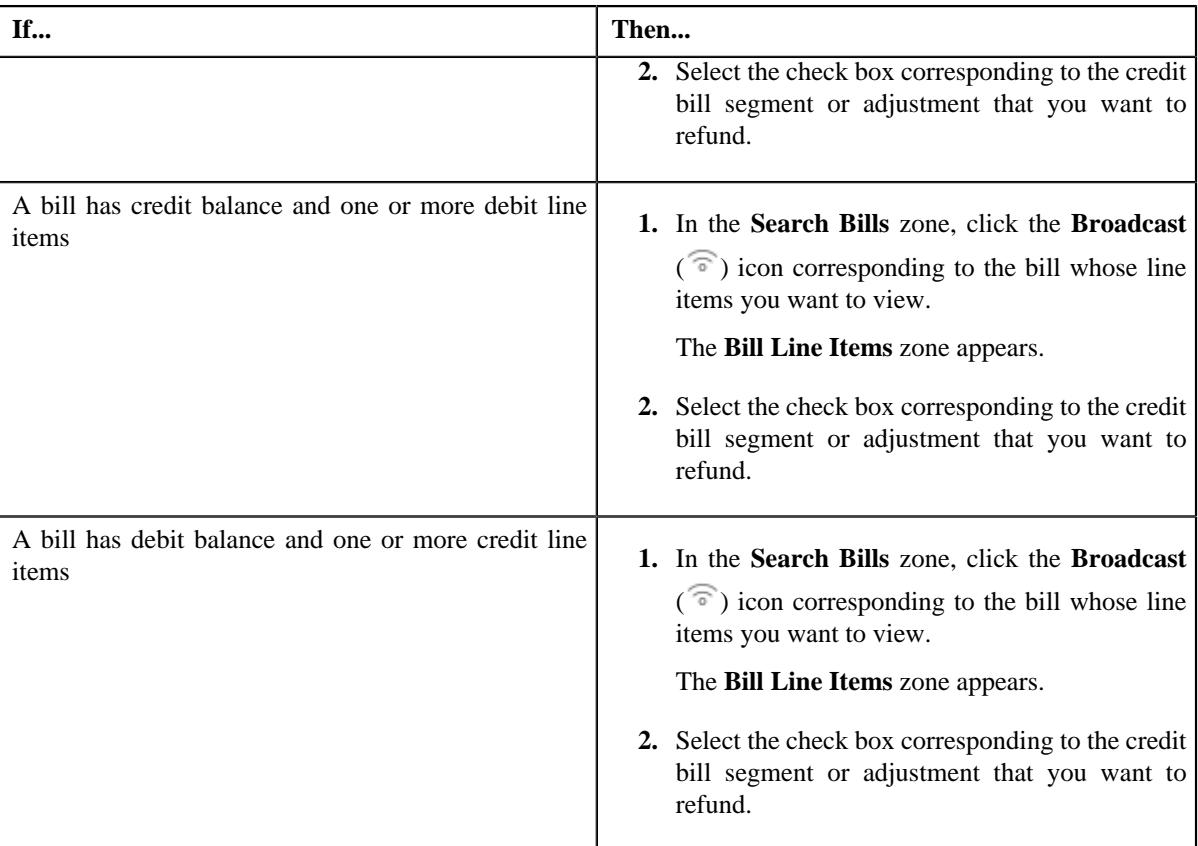

### **4.** Click **Add**.

A message appears indicating that the selected bill segments or adjustments are added to the refund request.

**Note:** If you select a bill (with credit balance) which contains one or more debit line items or if you select a bill (with debit balance) which contains one or more credit line items, the system will not allow you to add the credit line items by directly adding the bill. In such case, you need to individually select the credit bill segments and adjustments of the bill and then add them to the refund request.

## **5.** Click **OK**.

Note that the credit bill segments or adjustments are added in the **Refund Details** zone on the **Main** tab.

#### **Note:**

Irrespective of whether you select a credit bill, or credit bill segments or adjustments, the credit bill segments or adjustments are added in the **Refund Details** zone. The credit bill is not added to the **Refund Details** zone.

The system will not allow you to add a debit line item to the **Refund Details** zone.

#### **Related Topics**

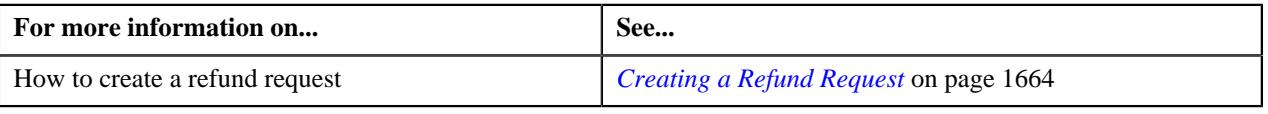

# <span id="page-1687-0"></span>**Editing a Refund Request**

# **Prerequisites**

To edit a refund request, you should have:

• Adjustment types with A/P request type defined in the application

# **Procedure**

To edit a refund request:

- **1.** Search for the refund request in the **Refund/Write Off Request** screen.
- **2.** In the **Search Results** section, click the link in the **Refund/Write Off Request Information** column *c*orresponding to the refund request whose details you want to edit.

The **Refund Request** screen appears.

**3.** Click the **Edit** button in the **Refund Request** zone.

The **Edit Refund Request** screen appears. It contains the following section:

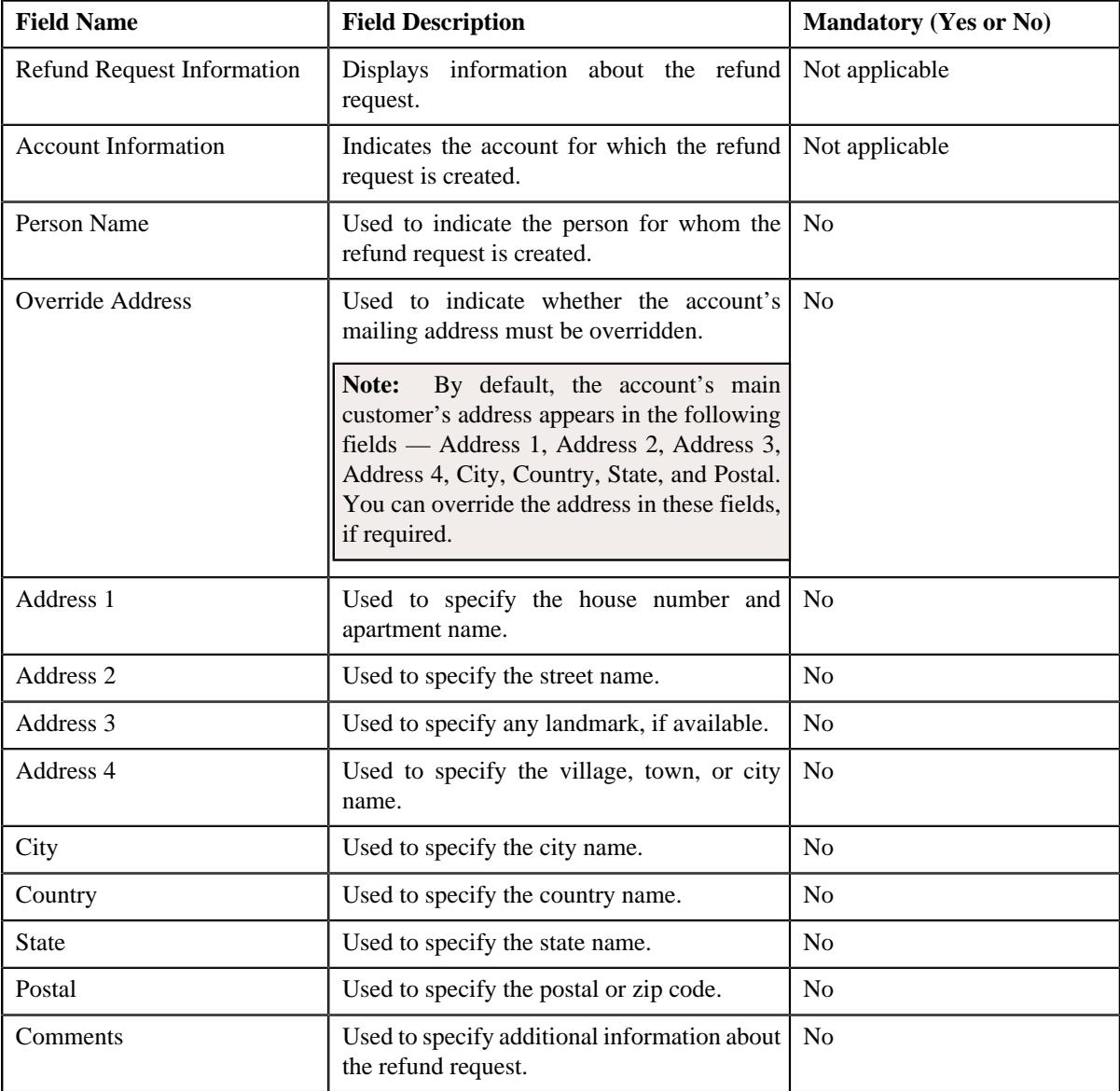

In addition, this screen contains the following two sections:

• **Characteristics** — Used to define the characteristics for the refund request. It contains the following fields:

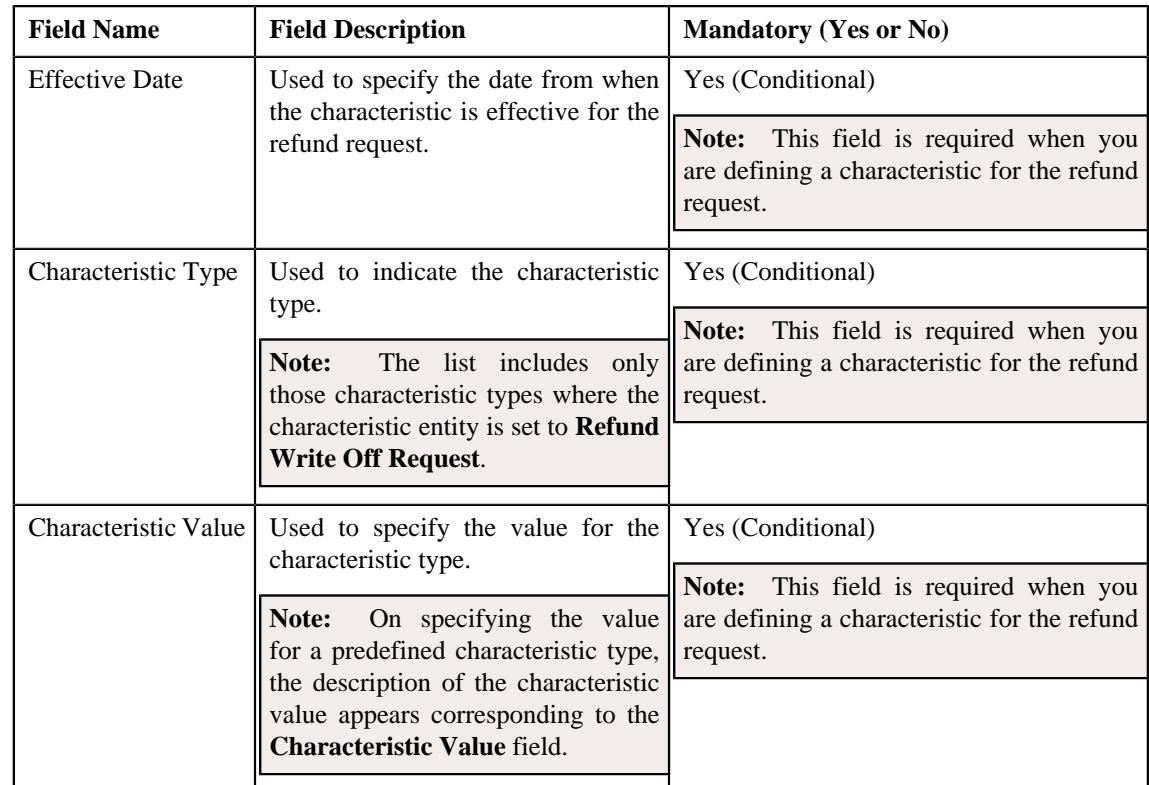

- **4.** Modify the details of the refund request, if required.
- **5.** Define, edit, or remove characteristics of the refund request, if required.
- **6.** Click **Save**.

The changes made to the refund request are saved.

# **Related Topics**

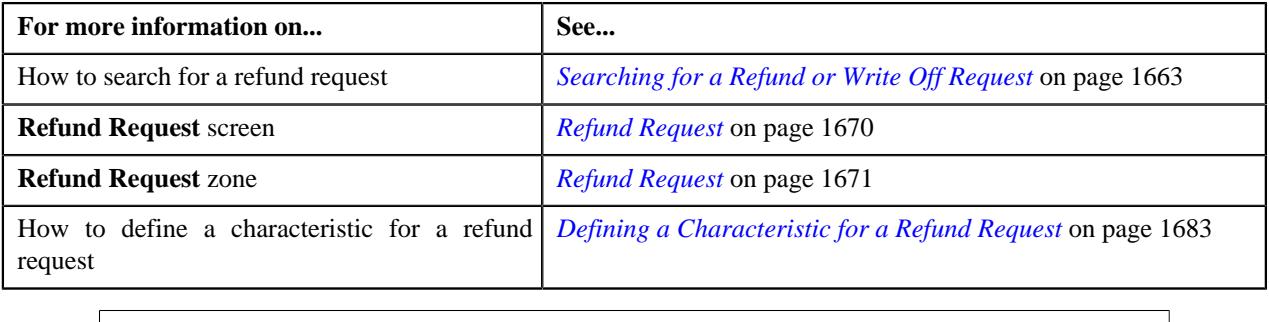

# **Editing the Refund Details**

# **Prerequisites**

To edit the refund details, you should have:

• Adjustment types with A/P request type defined in the application

# **Procedure**

To edit the refund details:

**1.** Search for the refund request in the **Refund/Write Off Request** screen.

**2.** In the **Search Results** section, click the link in the **Refund/Write Off Request Information** column *c*orresponding to the refund request whose bill line item details you want to edit.

The **Refund Request** screen appears. You can edit the bill line items by either of the following ways:

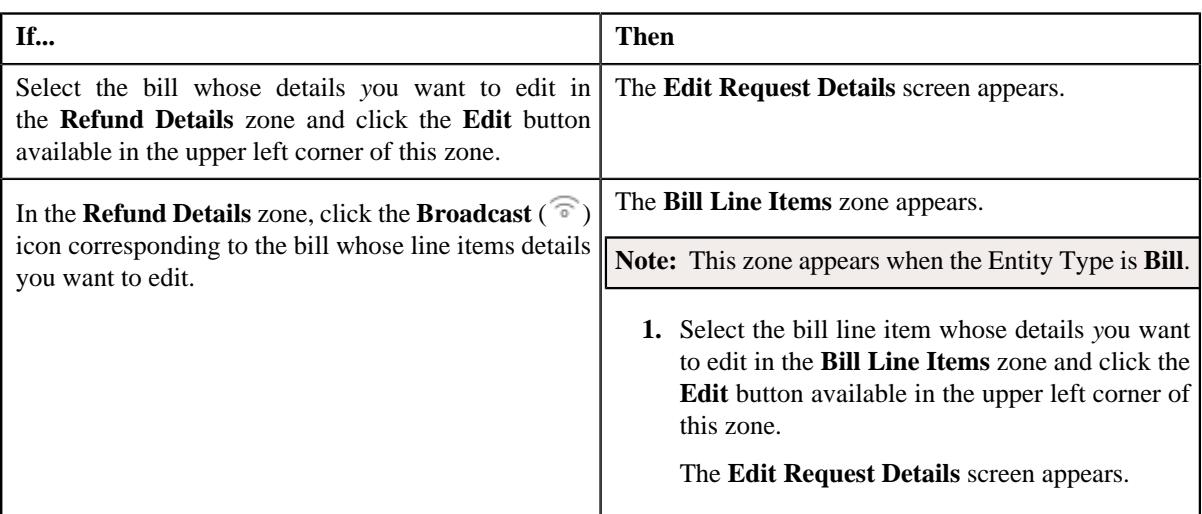

**Note:** A bill line item from the refund request can be edited when the refund request is in the **Draft** status.

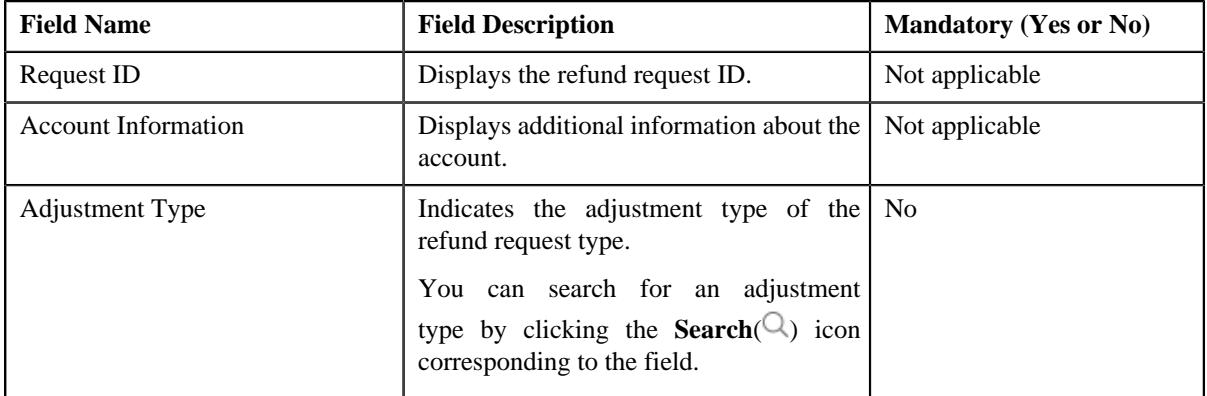

The **Edit Request Details** screen contains the following fields:

In addition to these fields, this screen contains following columns:

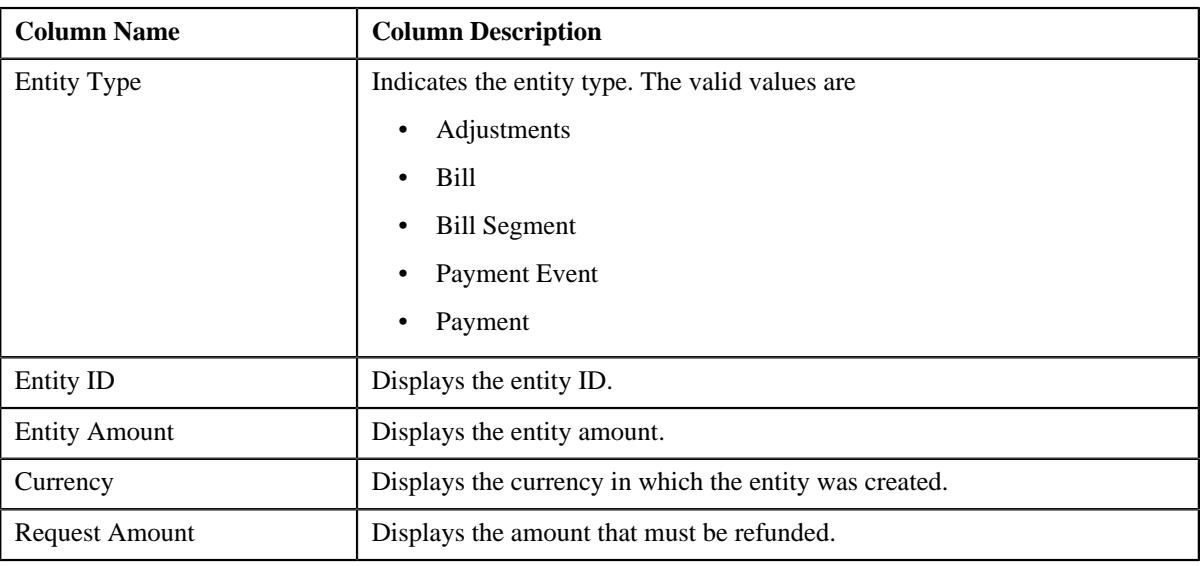

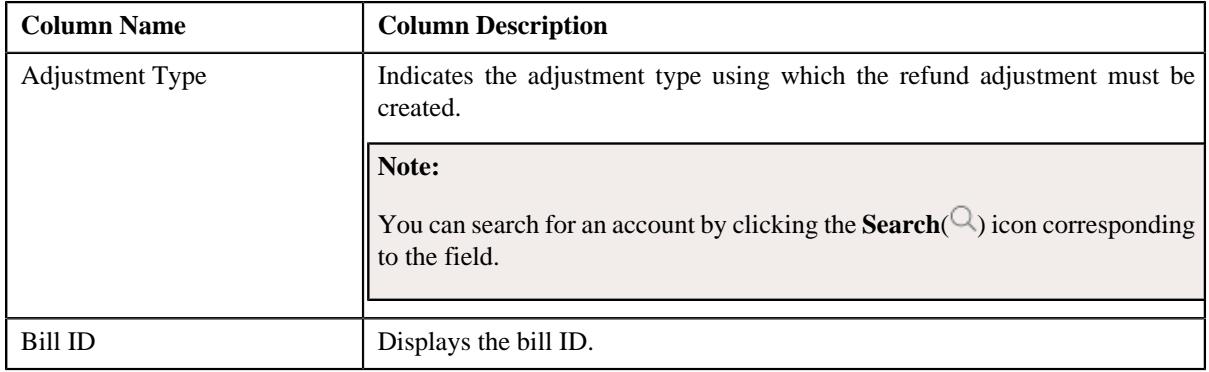

In addition to the above columns, the screen has following button:

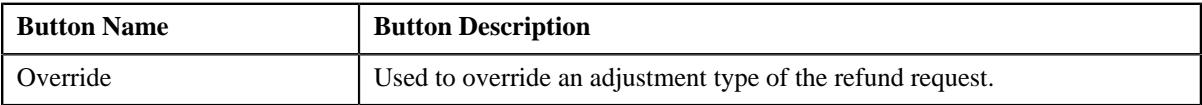

#### **Note:**

In the **Bill Line Items** zone, click the **Broadcast**  $(\widehat{\mathcal{C}})$  icon corresponding to the bill line item which you want to delete

Pagination is used to display limited number of records in the **Search Results** section. By default, 10 records are displayed in the **Search Results** section. You can change the number of records displayed per page, if required.

You can use the navigation buttons, such as **First** ( $\leq$ ), **Previous** ( $\leq$ ), **Next** ( $\geq$ ), and **Last** ( $\geq$ ) to navigate between pages. You can also select the page to which you want to navigate from the **Go To** list.

The values appear in the **Page Limit** list when you define values for the **PAGE\_NUMBER** lookup field.

- **3.** Modify the details of the bill line items.
- **4.** Click **Save**.

The changes made to the refund bill line items are saved.

## **Related Topics**

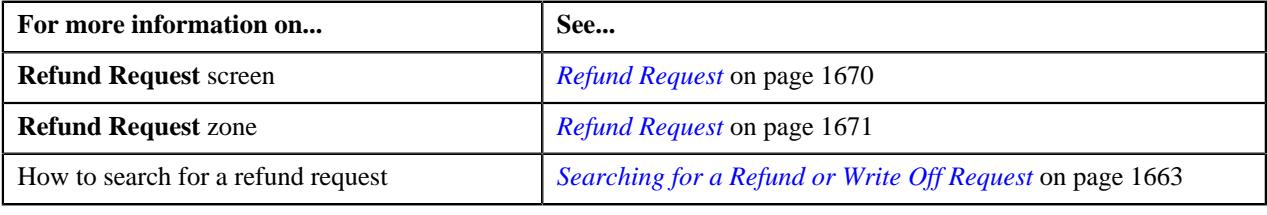

# **Deleting a Refund Request**

### **Procedure**

To delete a refund request:

- **1.** Search for the refund request in the **Refund/Write Off Request** screen.
- **2.** In the **Search Results** section, click the link in the **Refund/Write Off Request Information** column *c*orresponding to the refund request that you want to delete.

The **Refund Request** screen appears.
#### **3.** Click the **Delete** button in the **Refund Request** zone.

A message appears confirming whether you want to delete the refund request.

**Note:** The **Delete** button appears when the refund request is in the **Draft** status.

**4.** Click **OK**.

The refund request is deleted.

## **Related Topics**

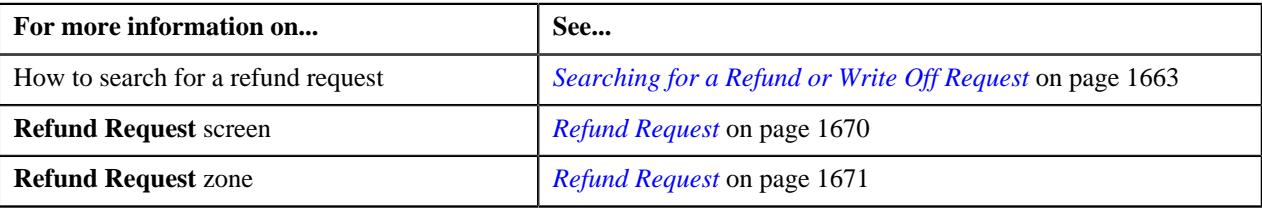

# **Deleting a Bill from the Refund Request**

#### **Procedure**

To delete a bill from the refund request:

- **1.** Search for the refund request in the **Refund/Write Off Request** screen.
- **2.** In the **Search Results** section, click the link in the **Refund/Write Off Request Information** column *c*orresponding to the refund request whose bill you want to delete.

The **Refund Request** screen appears.

**3.** In the **Refund Details** zone, select the bills and click the **Delete** button available in the upper left corner of this *z*one.

A message appears confirming whether you want to delete the bill from the refund request.

**Note:** You can delete bill from the refund request when the request is in the **Draft** status.

**4.** Click **OK**.

The selected bill gets deleted from the refund request.

## **Related Topics**

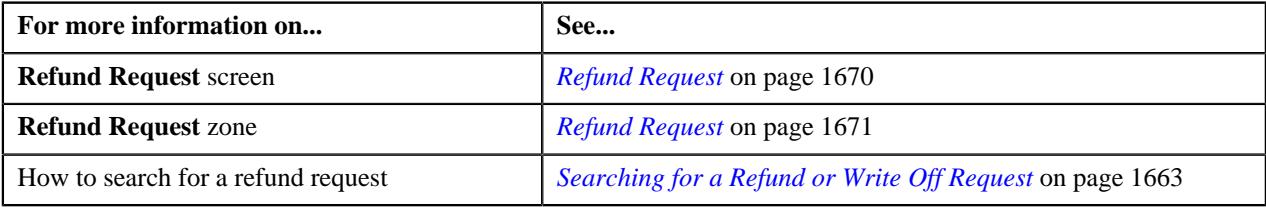

# **Deleting a Bill Line Item from the Refund Request**

# **Procedure**

To delete a bill line item from the refund request:

**1.** Search for the refund request in the **Refund/Write Off Request** screen.

**2.** In the **Search Results** section, click the link in the **Refund/Write Off Request Information** column *c*orresponding to the refund request whose bill line items you want to delete.

The **Refund Request** screen appears.

**3.** In the **Refund Details** zone, click the **Broadcast** ( $\widehat{\ }$ ) icon corresponding to the bill whose line items details *y*ou want to delete.

The **Bill Line Items** zone appears.

**4.** In the **Bill Line Items** zone, select the bill line items which you want to delete and click the **Delete** button *a*vailable in the upper left corner of this zone.

A message appears confirming whether you want to delete the bill line items from the refund request.

**Note:**

You can delete a bill line item from the refund request when the request is in the **Draft** status.

**5.** Click **OK**.

The selected bill line items gets deleted from the refund request.

### **Related Topics**

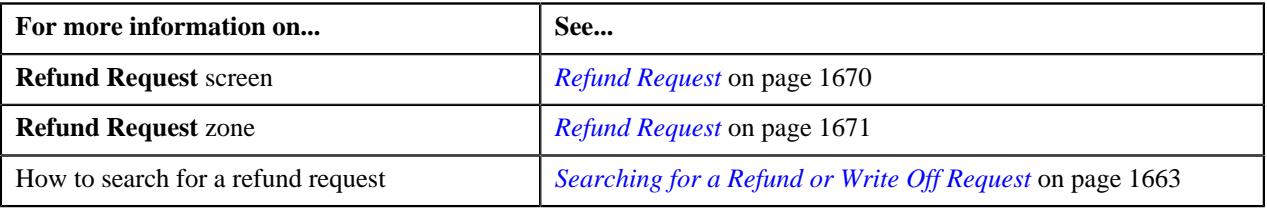

# **Submitting a Refund Request**

## **Prerequisites**

To submit a refund request, you should have:

• Payment events, payments, or credit bill line items added in the refund request

#### **Procedure**

To submit a refund request:

- **1.** Search for the refund request in the **Refund/Write Off Request** screen.
- **2.** In the **Search Results** section, click the link in the **Refund/Write Off Request Information** column *c*orresponding to the refund request that you want to submit.

### The **Refund Request** screen appears.

#### **3.** Click the **Submit** button in the **Refund Request** zone.

The system behaves in the following manner:

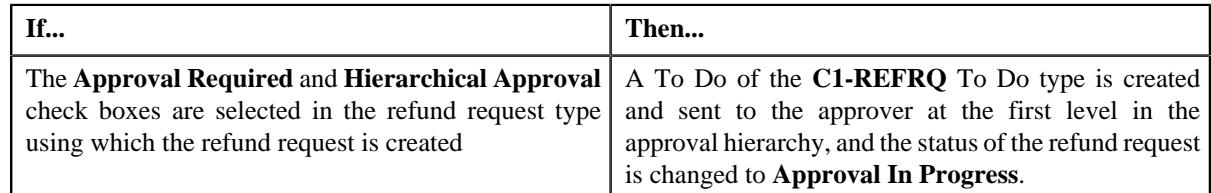

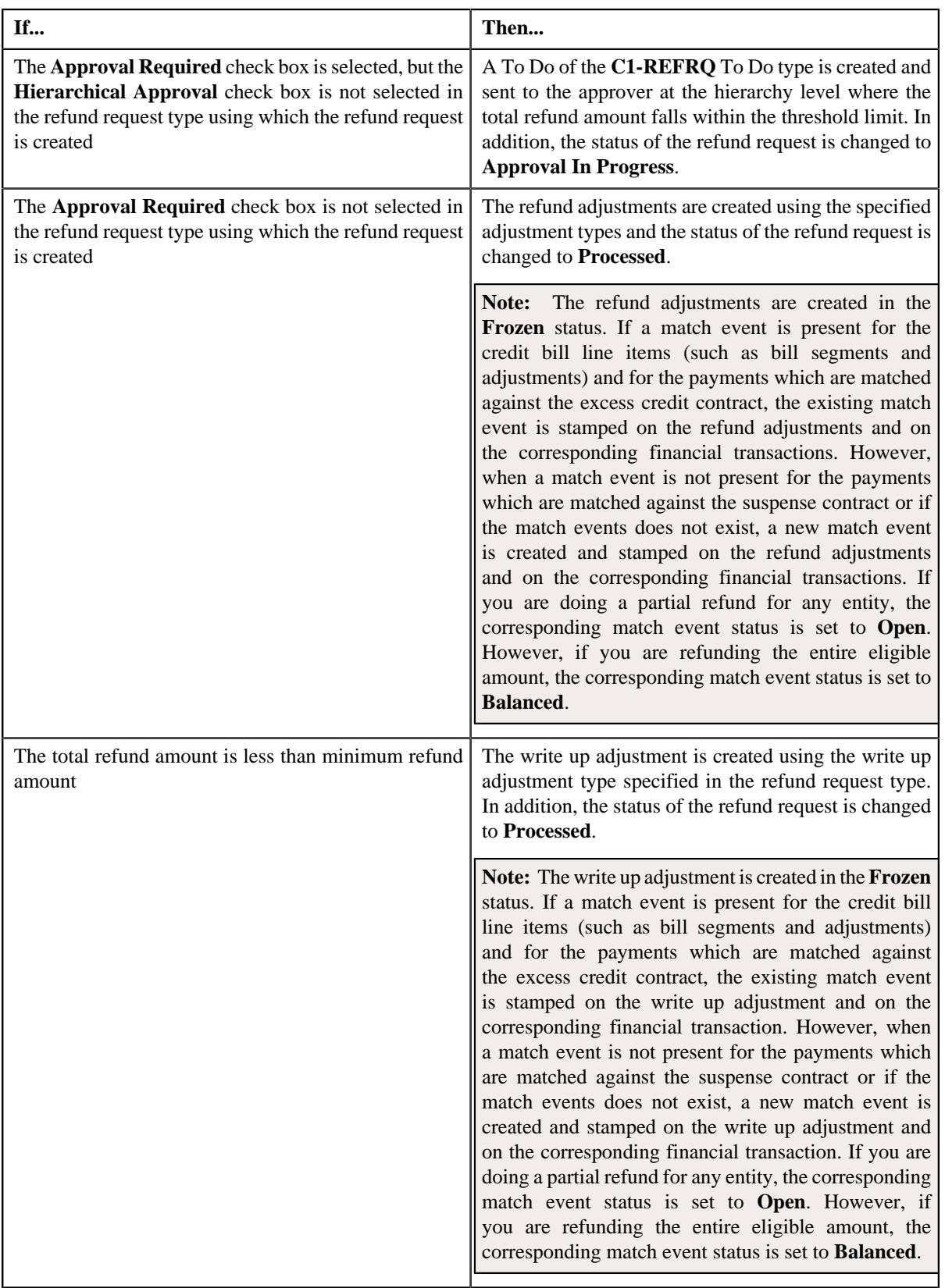

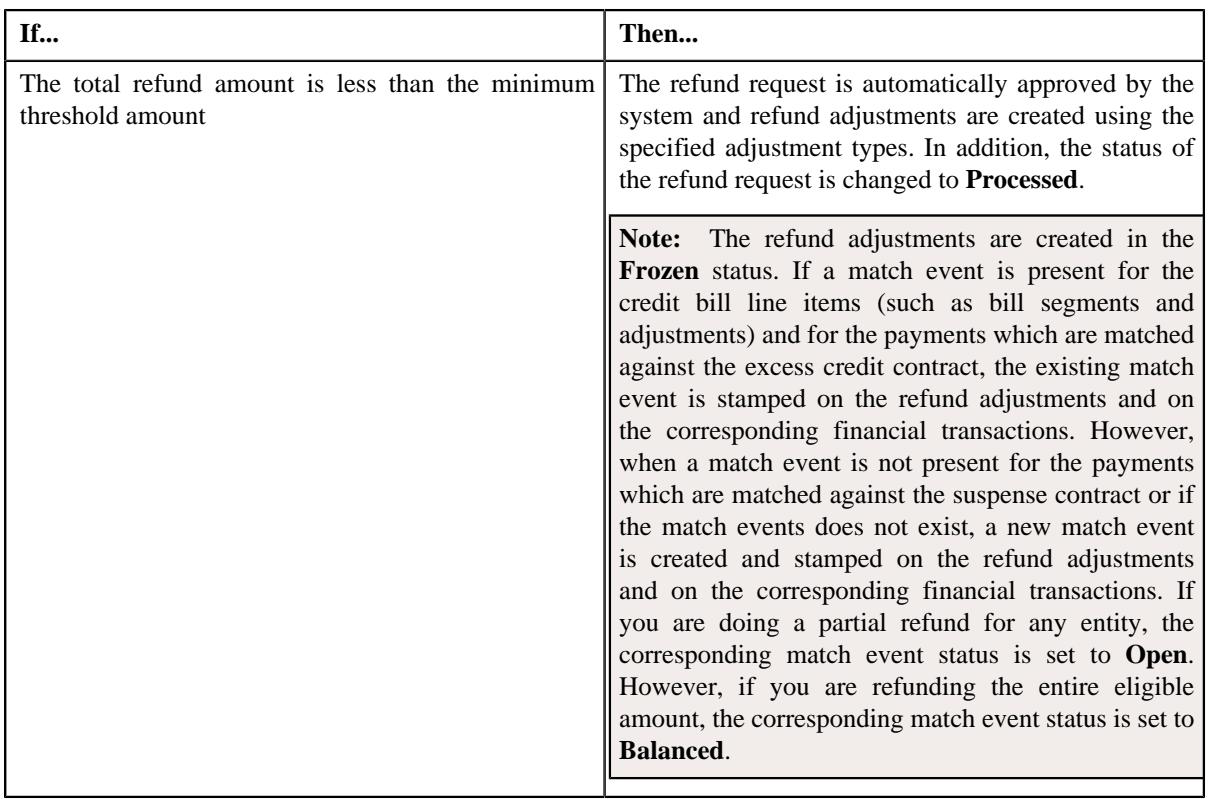

**Note:** The **Submit** button appears when the refund request is in the **Draft** status.

# **Related Topics**

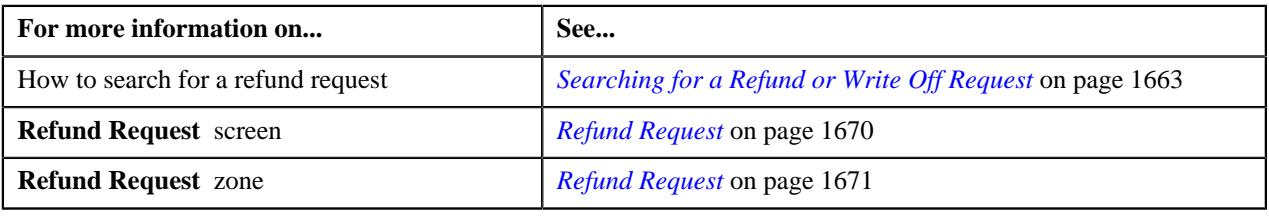

# **Approving a Refund Request**

You can view the number of refund requests which are pending for approval in the **Refund/Write Off Request** screen. The approver can review, and accordingly approve or reject the refund request based on the observations.

**Note:** The system will not allow you to approve or reject a refund request submitted by you.

#### **Procedure**

To approve a refund request:

**1.** Do either of the following:

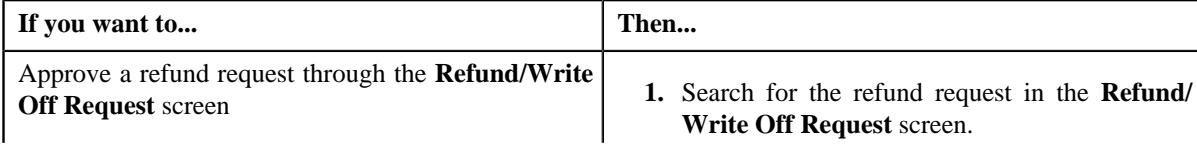

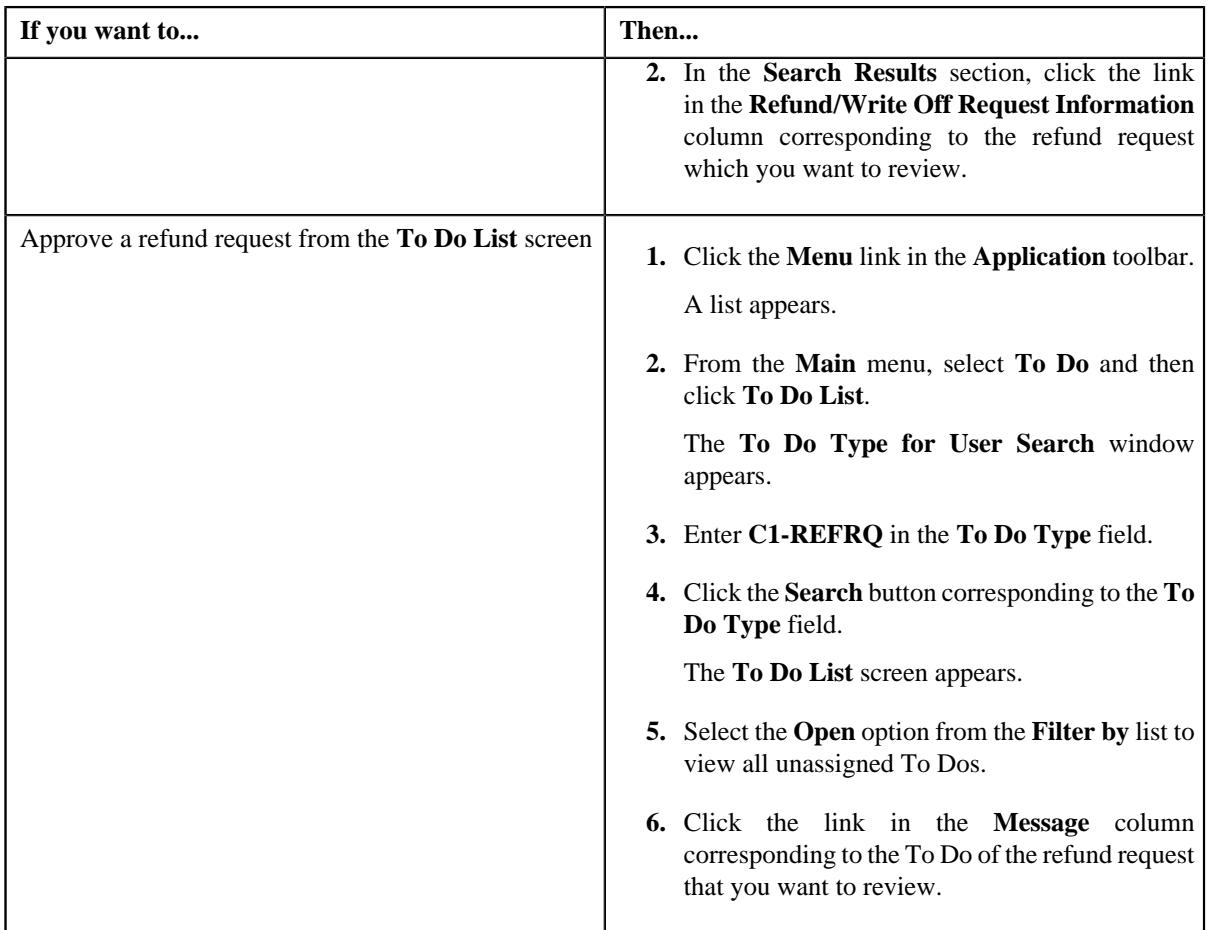

The **Refund Request** screen appears.

- **2.** Review the refund request details.
- **3.** Click the **Approve** button in the **Refund Request** zone.

The system behaves in the following manner:

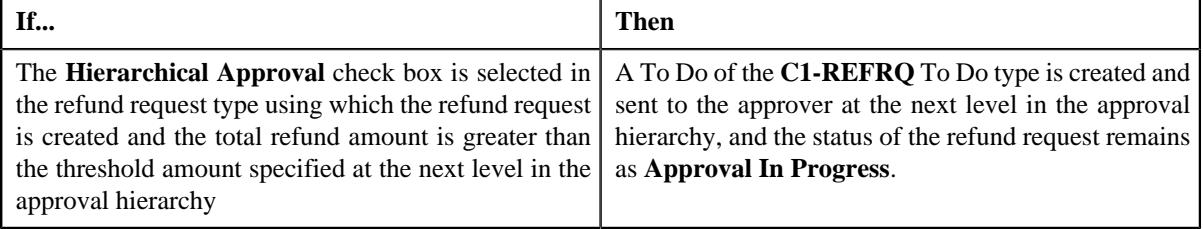

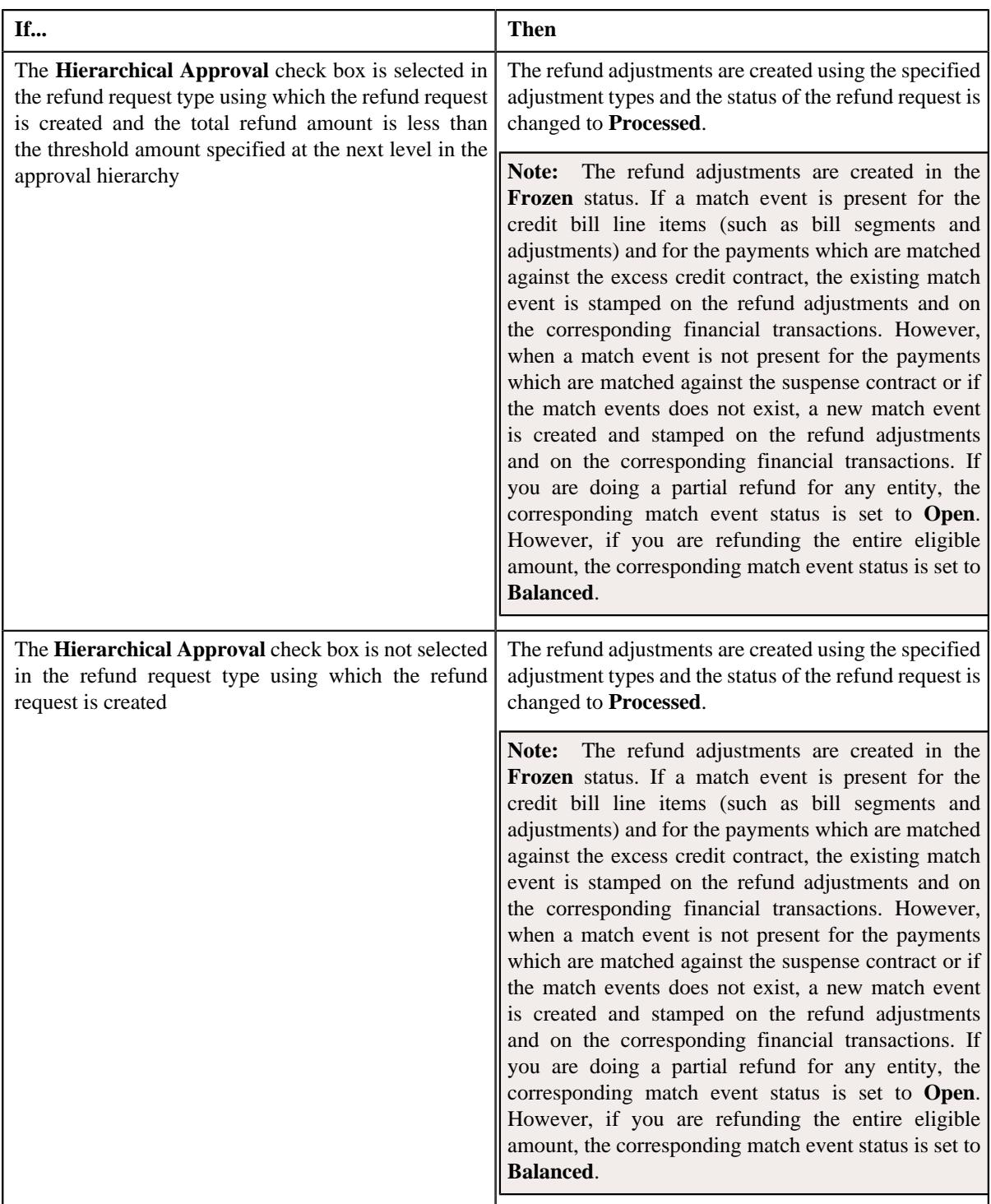

**Note:** The **Approve** button appears when:

- The refund request is in the **Approval In Progress** status.
- A user with the approval To Do role is reviewing the refund request.

# **Related Topics**

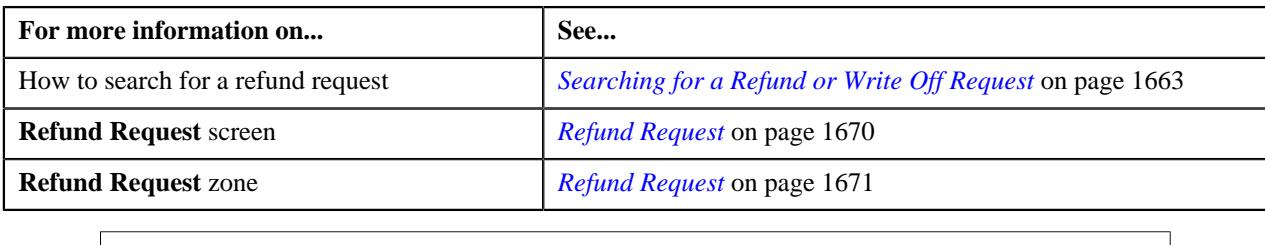

# **Rejecting a Refund Request**

# **Prerequisites**

To reject a refund request, you should have:

• Rejection reasons defined in the application

## **Note:**

While rejecting a refund request, you need to specify the reason why you want to reject the refund request. You can select the appropriate rejection reason when you have defined the reasons for the **Rejected** status of the **C1-RefundReq** business object in the **Status Reason** screen.

The system will not allow you to approve or reject a refund request submitted by you.

### **Procedure**

To reject a refund request:

**1.** Do either of the following:

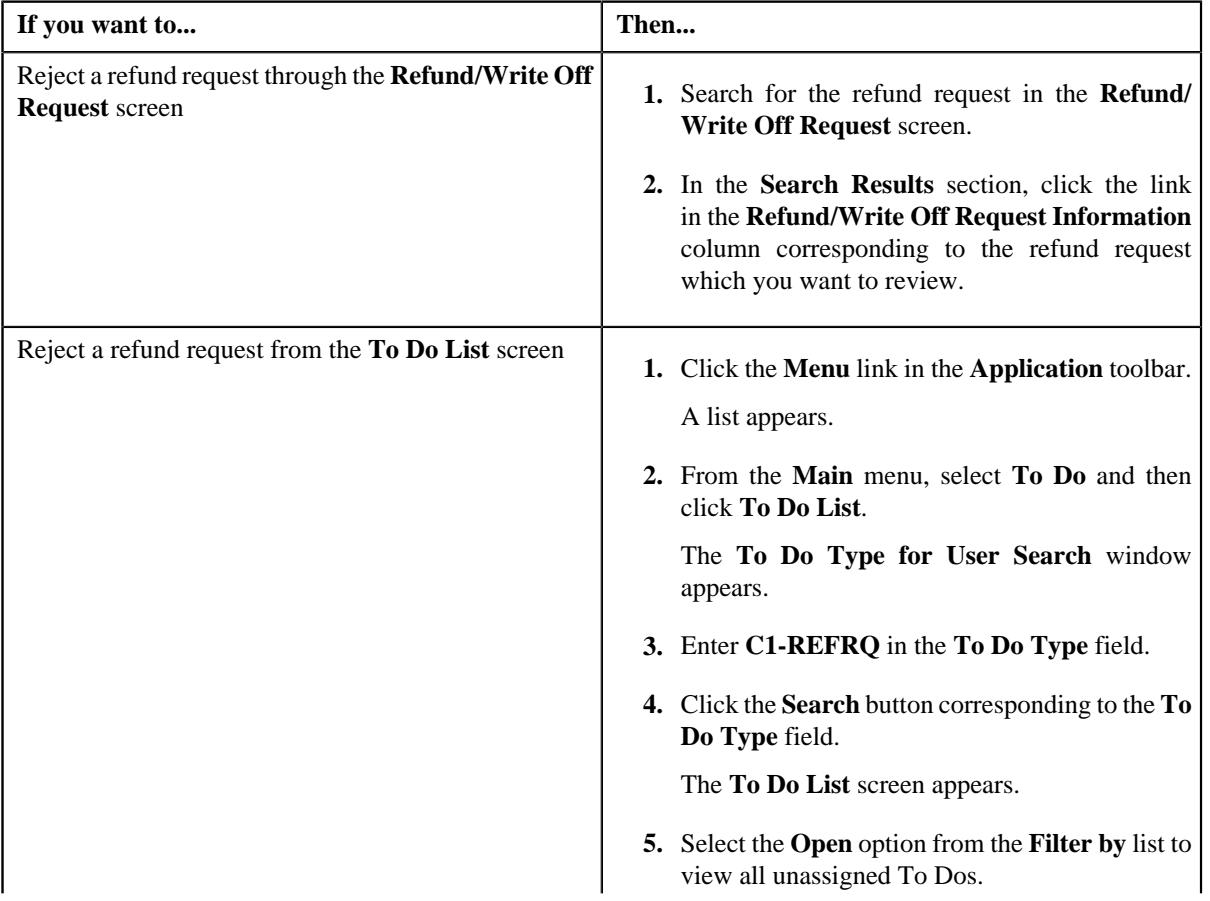

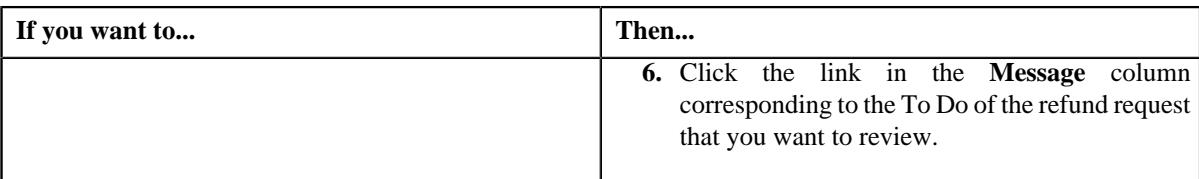

The **Refund Request** screen appears.

- **2.** Review the refund request details.
- **3.** Click the **Reject** button in the **Refund Request** zone.

The **Reject Refund Request** window appears. It contains following fields:

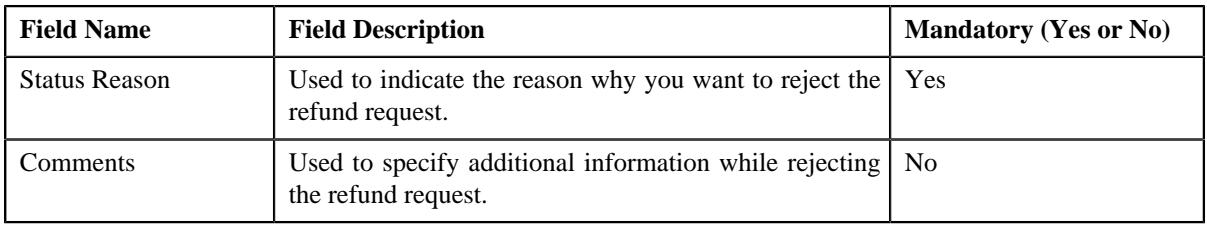

**Note:** The **Reject** button appears when:

- The refund request is in the **Approval In Progress** status.
- A user with the approval To Do role is reviewing the refund request.
- **4.** Select the rejection reason from the **Status Reason** list.
- **5.** Click **Save**.

The status of the refund request is changed to **Rejected**.

# **Related Topics**

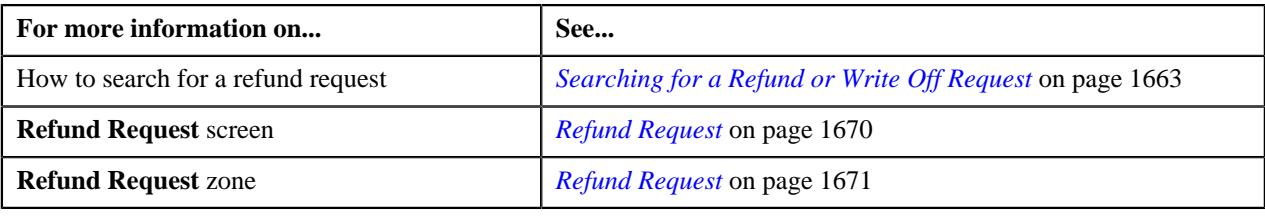

# **Viewing the Log of a Refund Request**

# **Procedure**

To view the log of a refund request:

- **1.** Search for the refund request in the **Refund/Write Off Request** screen.
- **2.** In the **Search Results** section, click the link in the **Refund/Write Off Request Information** column *c*orresponding to the refund request whose log you want to view.

The **Refund Request** screen appears. It consists of the following tabs:

- **Main** Displays information about the refund request. It contains the following zones:
	- **Refund Request** Displays the details of the refund request.
- **Refund Details** Lists the entities, such as payment events, payments, and/or credit bill line items (such as credit bill segments and adjustments), of the account which must be refunded.
- **Bill Line Items** Displays the details of the bill which must be refunded.

**Note:**

This zone appears when you click the Broadcast  $(\widehat{\,\,\,})$  icon corresponding to the entity type as **Bill** in the **Refund Details** zone.

- **Payments** Used to search payment events or individual payments that you want to refund. This tab appears only when the refund request is in the **Draft** status.
- **Bills** Used to search bills with credit line items, such as credit bill segments and adjustments, that you want to refund. This tab appears when the refund request is in the **Draft** status.
- **Log** Lists the complete trail of actions performed on the refund request.
- **3.** Click the **Log** tab.
- **4.** View the log of the refund request in the **Refund Request Log** zone.

**Note:** You can manually add a log entry for the refund request by clicking the **Add Log Entry** link in the upper right corner of the **Refund Request Log** zone.

### **Related Topics**

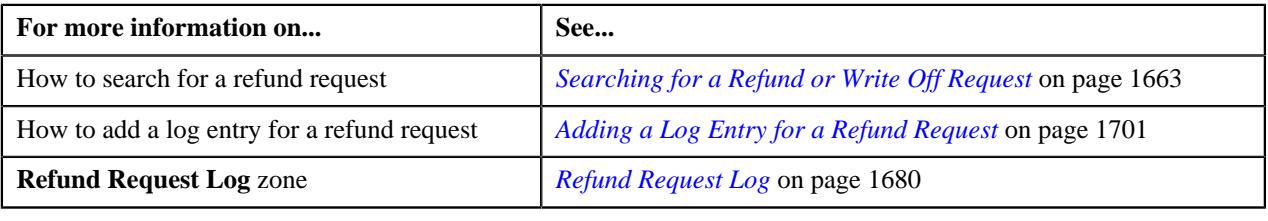

# <span id="page-1700-0"></span>**Adding a Log Entry for a Refund Request**

## **Procedure**

To add a log entry for a refund request:

- **1.** Search for the refund request in the **Refund/Write Off Request** screen.
- **2.** In the **Search Results** section, click the link in the **Refund/Write Off Request Information** column *c*orresponding to the refund request whose log you want to edit.

The **Refund Request** screen appears. It consists of the following tabs:

- **Main** Displays information about the refund request. It contains the following zones:
	- **Refund Request** Displays the details of the refund request.
	- **Refund Details** Lists the entities, such as payment events, payments, and/or credit bill line items (such as credit bill segments and adjustments), of the account which must be refunded.
- **Payments** Used to search payment events or individual payments that you want to refund. This tab appears only when the refund request is in the **Draft** status.
- **Bills** Used to search bills with credit line items, such as credit bill segments and adjustments, that you want to refund. This tab appears when the refund request is in the **Draft** status.
- **Log** Lists the complete trail of actions performed on the refund request.

**3.** Click the **Log** tab.

The **Log** tab appears.

**4.** Click the **Add Log Entry** link in the upper right corner of the **Refund Request Log** zone.

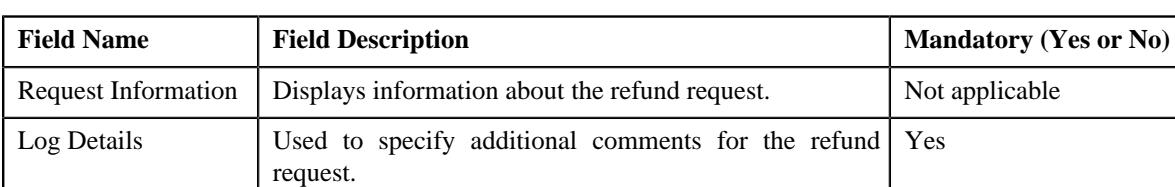

The **Add Request Log** window appears. It contains the following fields:

**5.** Enter the comments in the **Log Details** field.

### **6.** Click **Save**.

The log entry is added in the **Refund Request Log** zone.

### **Related Topics**

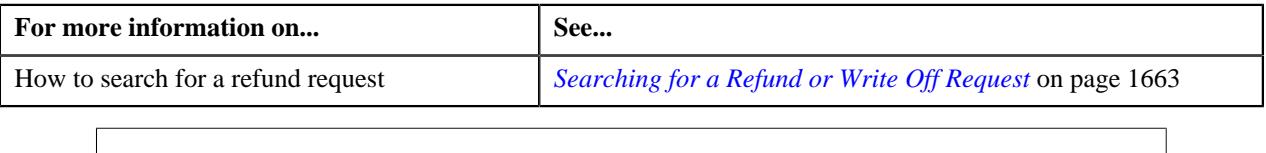

# **Voiding a Refund Request**

There might be situations when incorrect refund request is processed in the system. In such case, the system provides you with an ability to void or cancel the refund request. However, note that you can void a refund request when the refund request is in the **Processed** status.

## **Prerequisites**

To void a refund request, you should have:

• Void reasons defined in the application

**Note:** While voiding a refund request, you need to specify the reason why you want to void the refund request. You can select the appropriate void reason when you have defined the reasons for the **Voided** status of the **C1-RefundReq** business object in the **Status Reason** screen.

## **Procedure**

To void a refund request:

- **1.** Search for the refund request in the **Refund/Write Off Request** screen.
- **2.** In the **Search Results** section, click the link in the **Refund/Write Off Request Information** column *c*orresponding to the refund request that you want to void.

The **Refund Request** screen appears.

**3.** Click the **Void** button in the **Refund Request** zone.

The **Void Reason** window appears. It contains the following fields:

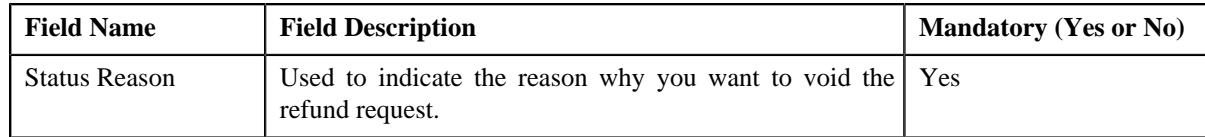

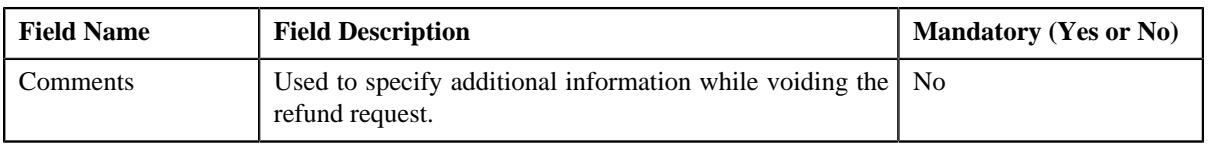

**Note:** The **Void** button appears when the refund request is in the **Processed** status.

- **4.** Select the void reason from the **Status Reason** list.
- **5.** Click **Save**.

The status of the refund request is changed to **Voided**.

**Note:** The **C1-REFVOID** algorithm cancels all the frozen adjustments created for the refund request which is in the **Processed** state.

#### **Related Topics**

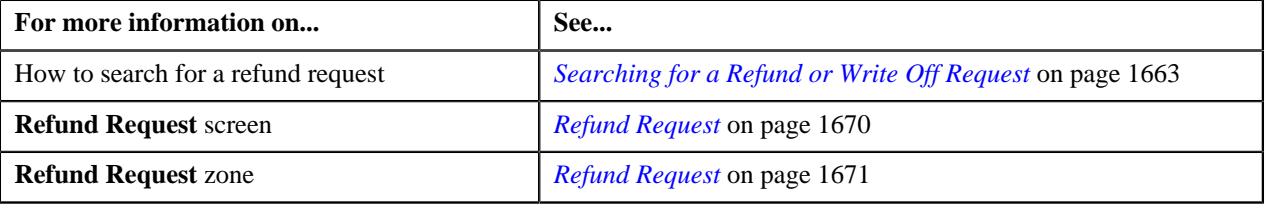

# <span id="page-1702-0"></span>**Write Off Request**

Once you create a write off request, the **Write Off Request** screen allows you to:

- Edit and delete a write off request
- View the details of a write off request
- Submit a write off request for approval
- Approve or reject a write off request
- View the log of a write off request
- Add a log entry for a write off request
- Cancel a write off request

This screen consists of the following tabs:

- **Main** Displays information about the write off request. It contains the following zones:
	- **Write Off Request** Displays the details of the write off request.
	- **Write Off Details** Lists the debit bill line items (such as debit bill segments and adjustments) of the account which must be written off.
	- **Bill Line Items** Displays the details of the bill which must be written off.

#### **Note:**

This zone appears when you click the Broadcast  $(\widehat{\,\,\,\,\,\,\,})$  icon corresponding to the entity type as **Bill** in the **Write Off Details** zone.

- **Bills** Used to search bills with debit line items, such as debit bill segments and adjustments, that you want to write off. It contains the following zones:
	- **Search Bills** Lists completed bills of the account which are either with debit balance or have one or more debit line items, such as bill segments and adjustments. You can filter the bills using various search criteria.
	- **Bill Line Items** Lists the debit and credit bill segments and adjustments of the bill.

This tab appears when the write off request is in the **Draft** status.

• **Log** – Lists the complete trail of actions performed on the write off request.

# **Write Off Request - Main**

The **Main** tab displays information about the write off request. It contains the following zones:

- *[Write Off Request](#page-1703-0)* on page 1704
- *[Write Off Details](#page-1705-0)* on page 1706
- *[Bill Line Items](#page-1706-0)* on page 1707

## <span id="page-1703-0"></span>**Write Off Request**

The **Write Off Request** zone displays the details of the write off request. This zone contains the following sections:

• **Main** — This section provides basic information about the write off request. It contains the following fields:

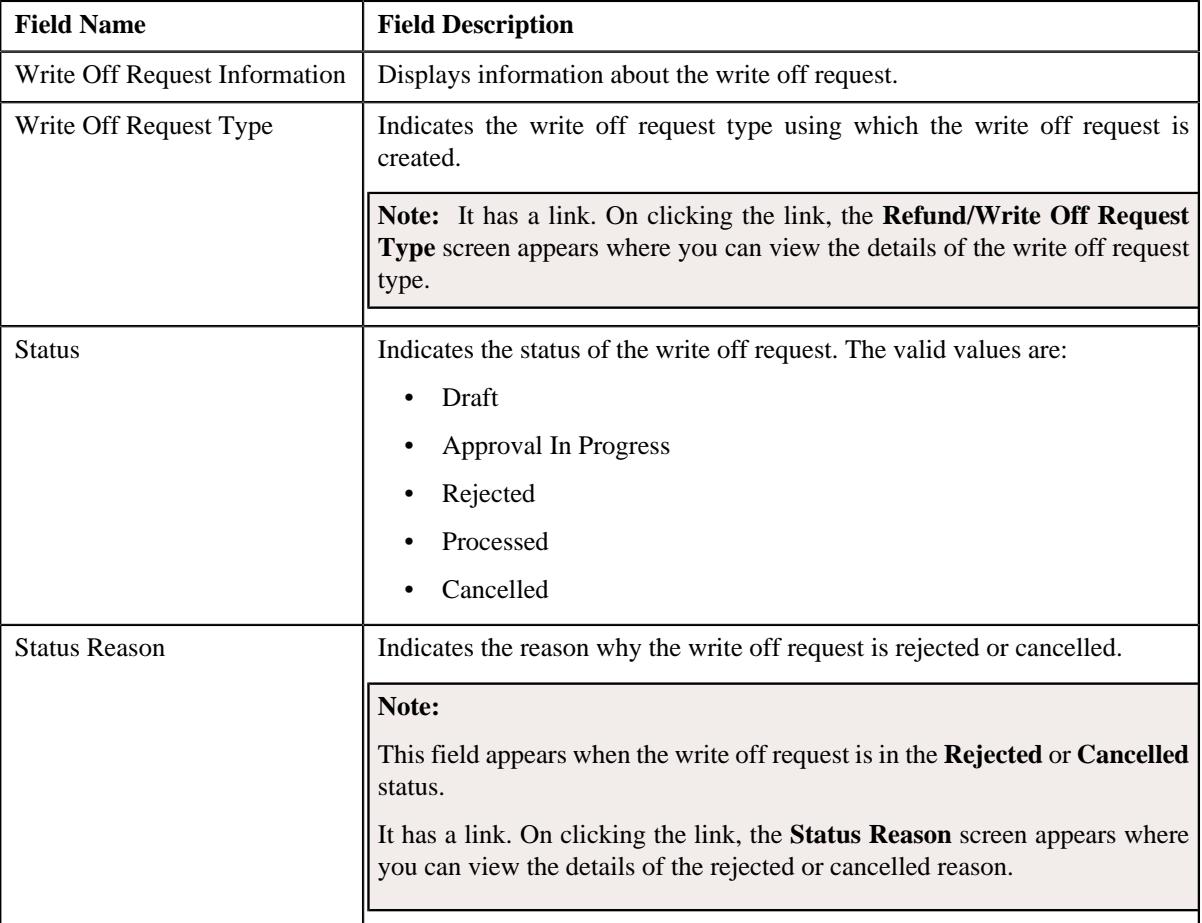

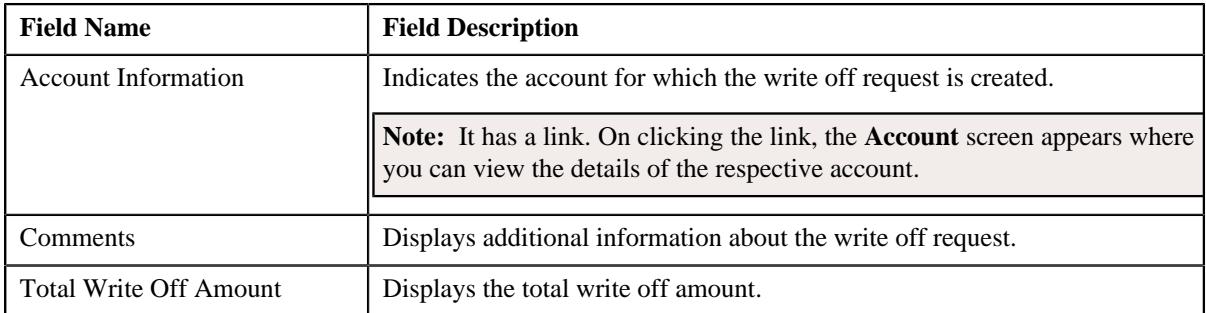

• **Characteristics** — Lists the characteristics defined for the write off request. It contains the following fields:

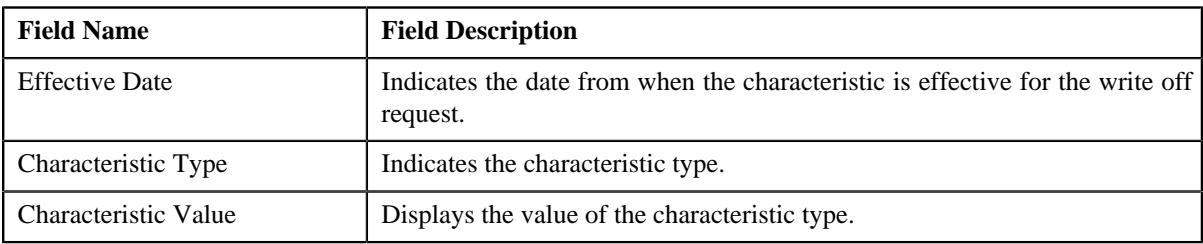

• **Record Actions** — This section contains the following buttons:

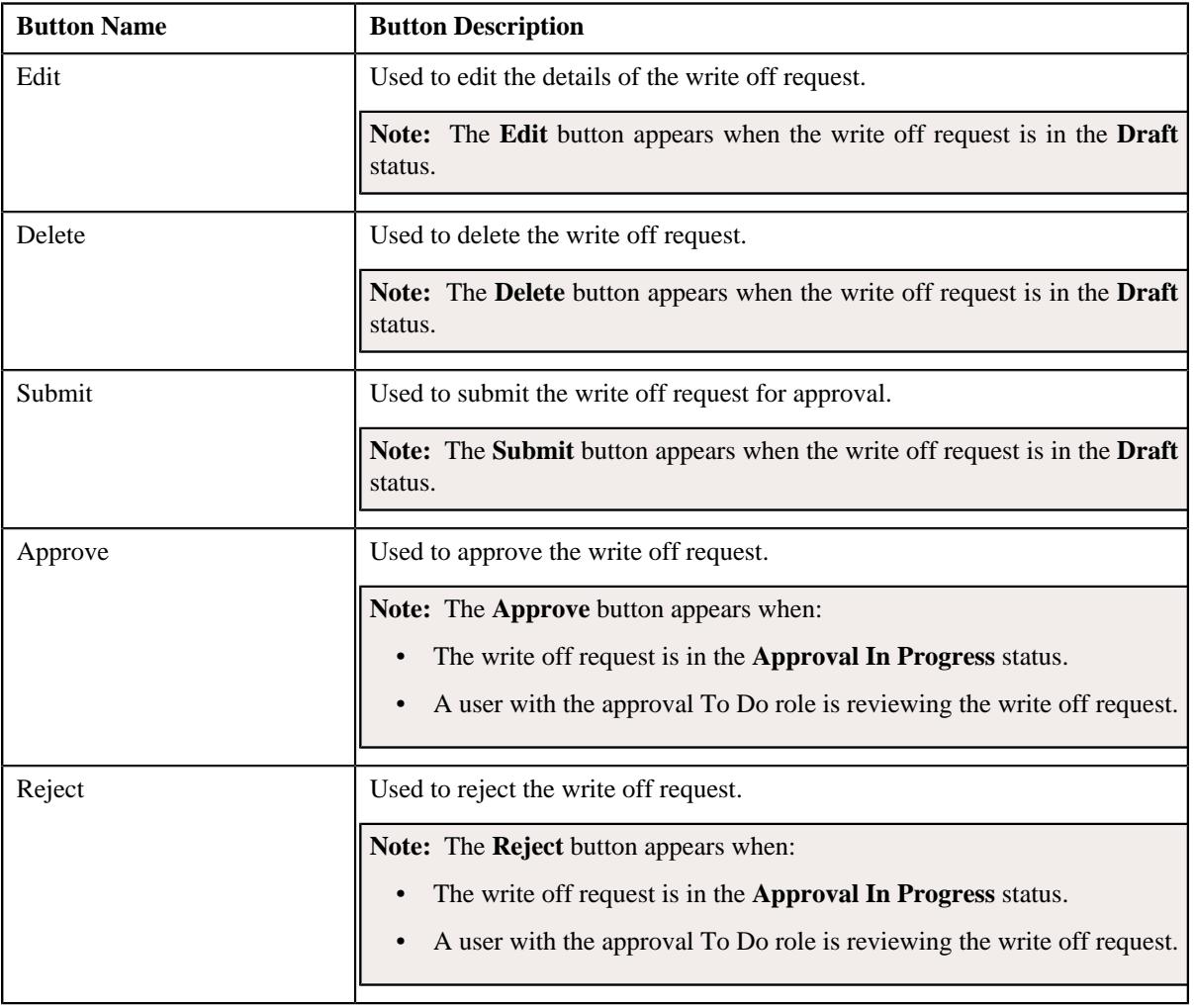

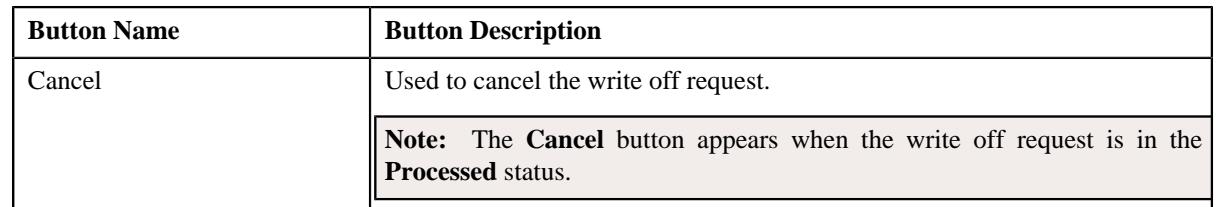

• **Record Information** — This section contains the following fields:

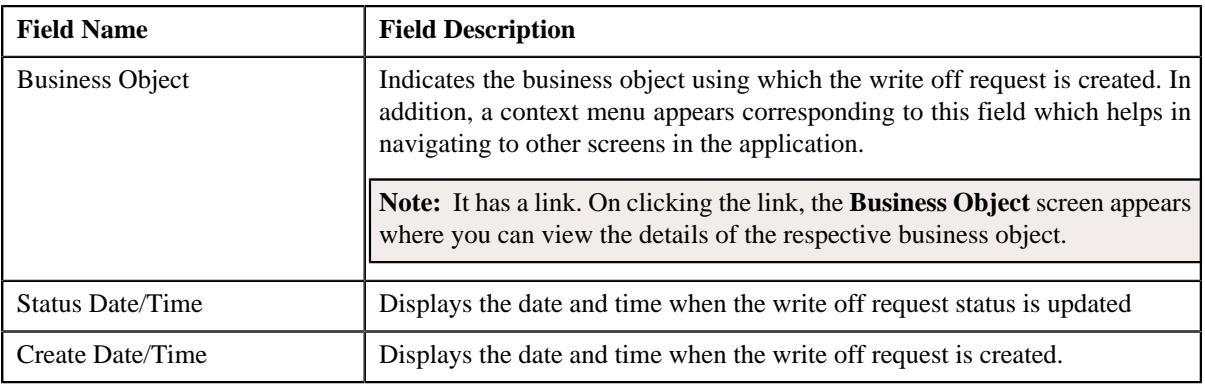

# <span id="page-1705-0"></span>**Write Off Details**

The **Write Off Details** zone lists the debit bill line items (such as bill segments and adjustments) that you have added to the write off request. This zone contains the following columns:

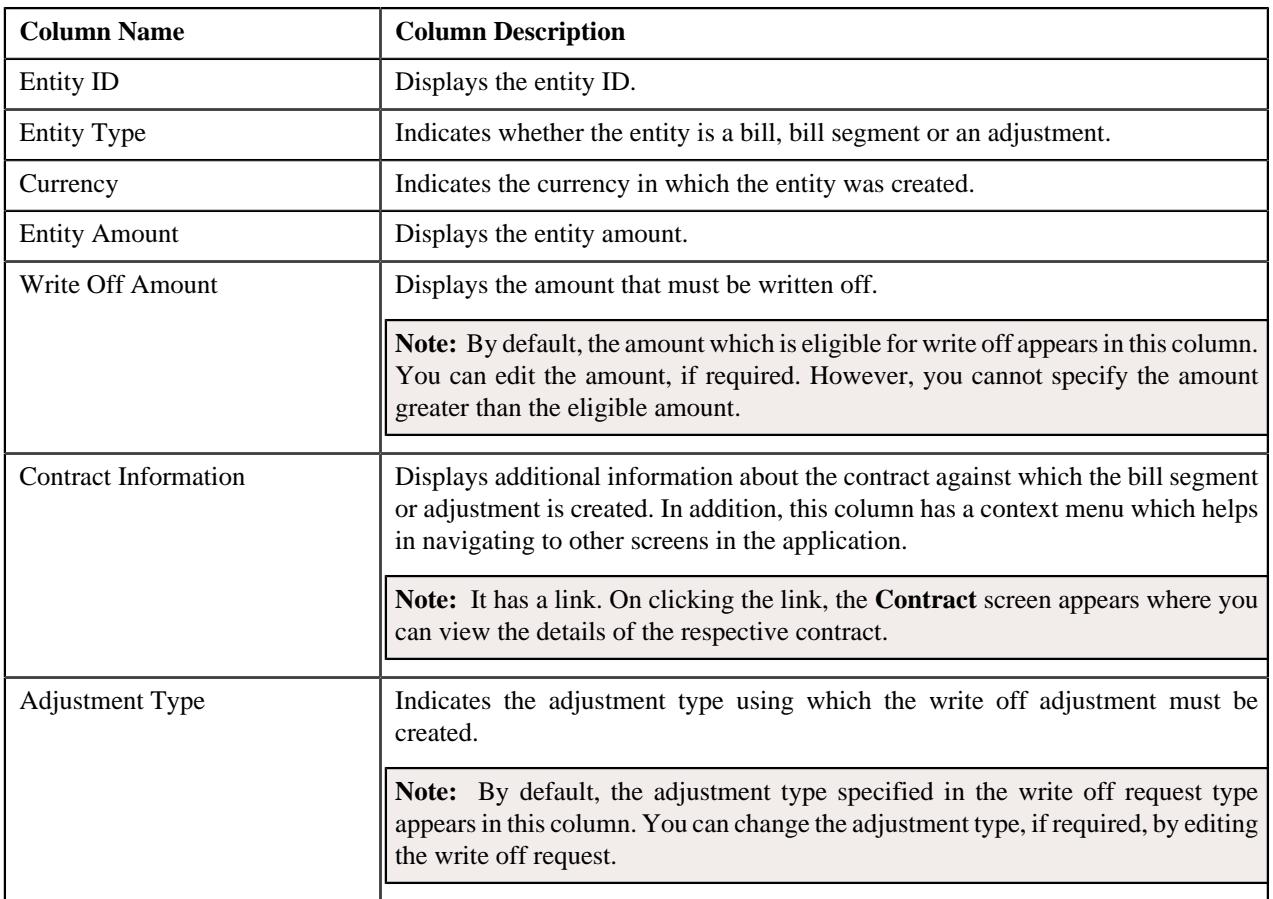

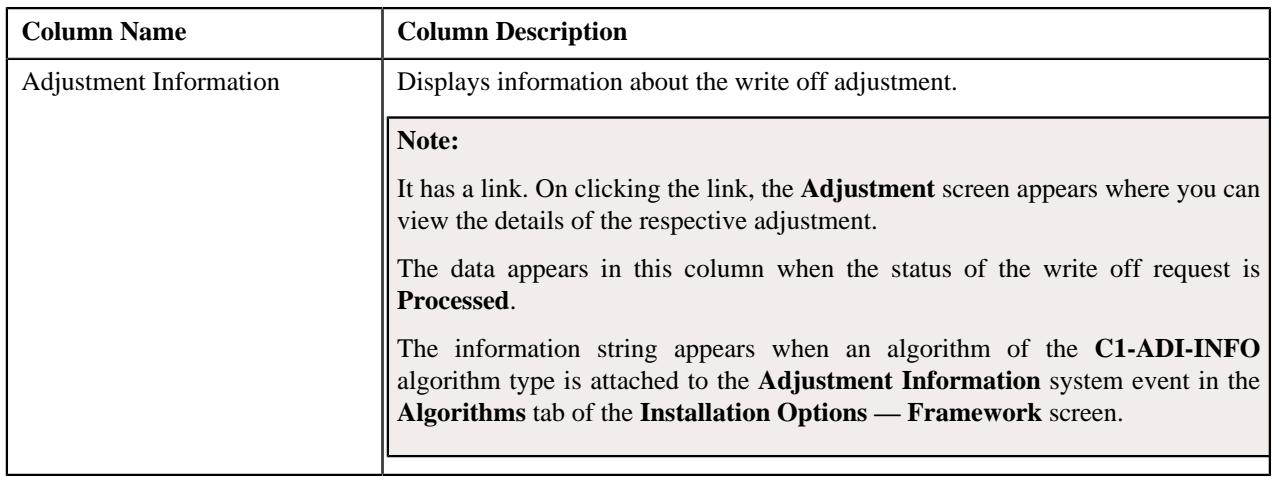

# **Note:**

On clicking the **Broadcast** ( ) icon corresponding to the entity type as **Bill**, the **Bill Line Items** zone appears with the details of the respective bill.

In addition to above columns, this screen contains following buttons:

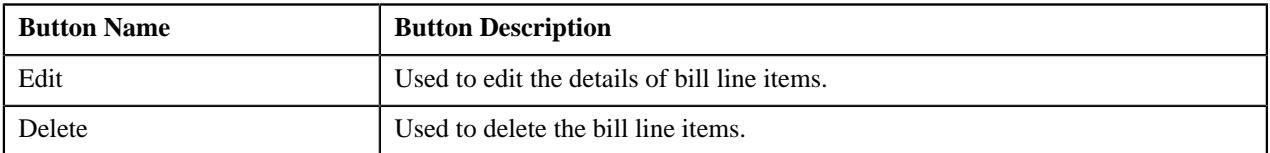

### <span id="page-1706-0"></span>**Bill Line Items**

The **Bill Line Items** zone lists the debit and credit bill segments and adjustments of the bill. This zone contains the following columns:

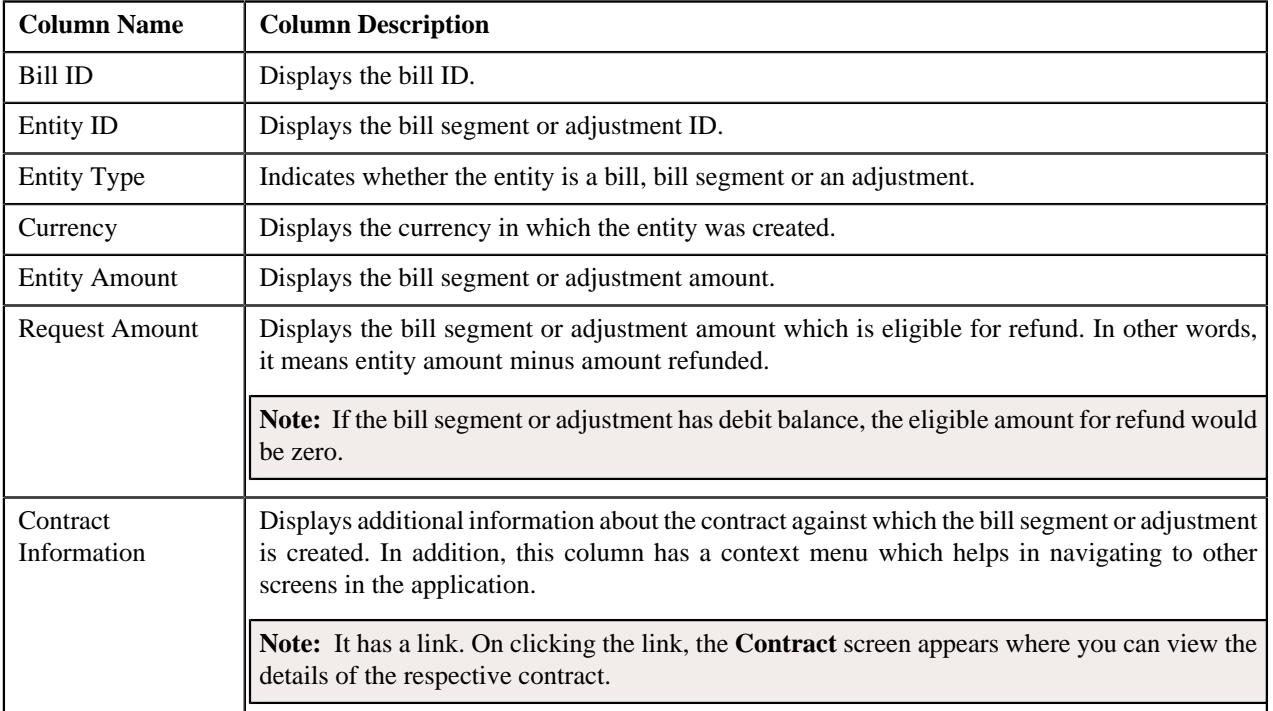

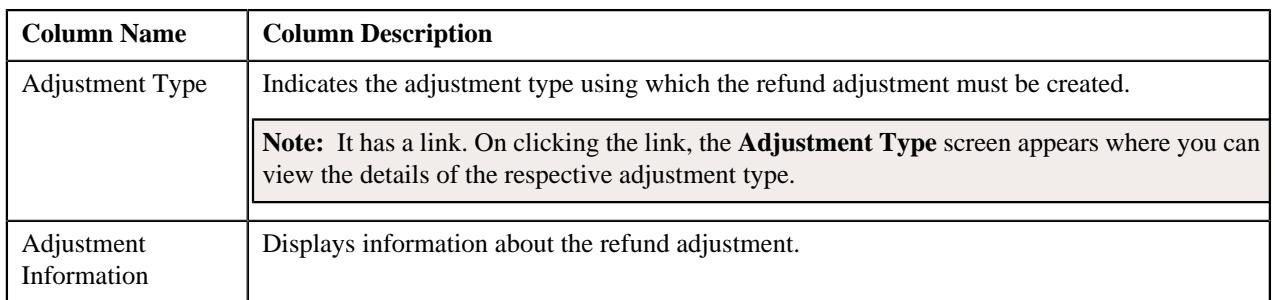

By default, the **Bill Line Items** zone does not appear in the **Main** tab. It appears only when you click the **Broadcast**

( ) icon corresponding to the bill in the **Write Off Details** zone.

# **Related Topics**

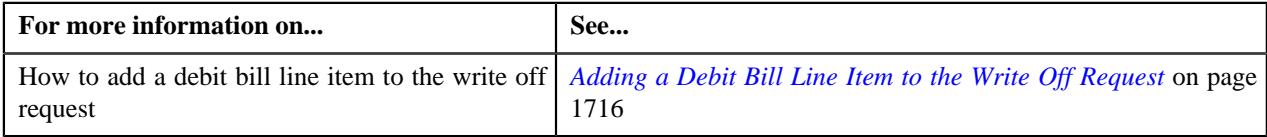

# **Write Off Request - Bills**

The **Bills** tab allows you to search bills with debit line items, such as debit bill segments and adjustments, that you want to write off. It contains the following zones:

- *Search Bill*
- *[Bill Line Items](#page-1708-0)* on page 1709

# **Search Bills**

The **Search Bills** zone lists completed bills of the account which are either with debit balance or have one or more debit line items, such as bill segments and adjustments. You can filter the bills using various search criteria. This zone contains the following two sections:

• **Search Criteria** — The **Search Criteria** section contains the following fields:

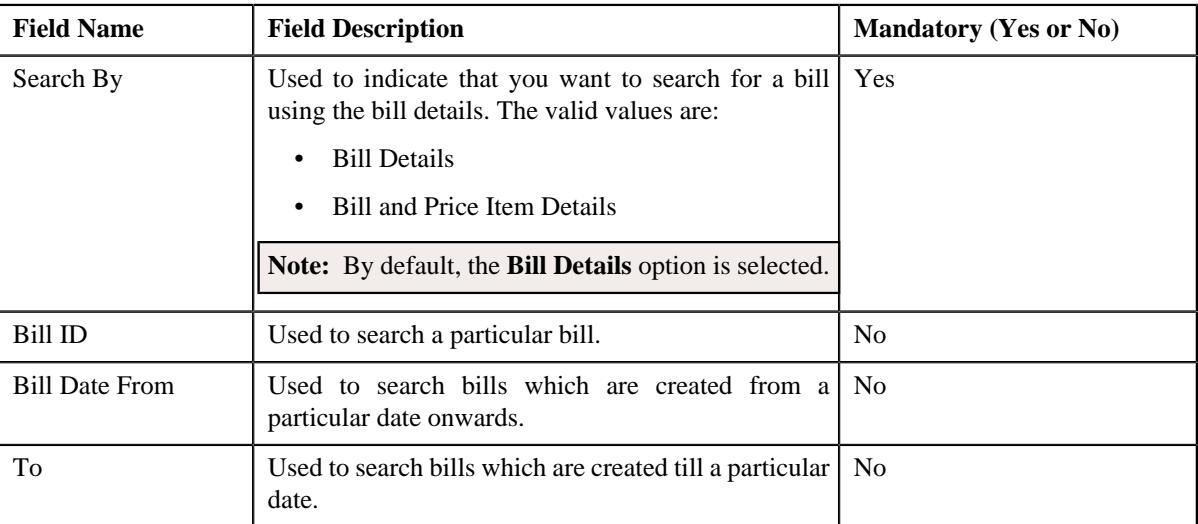

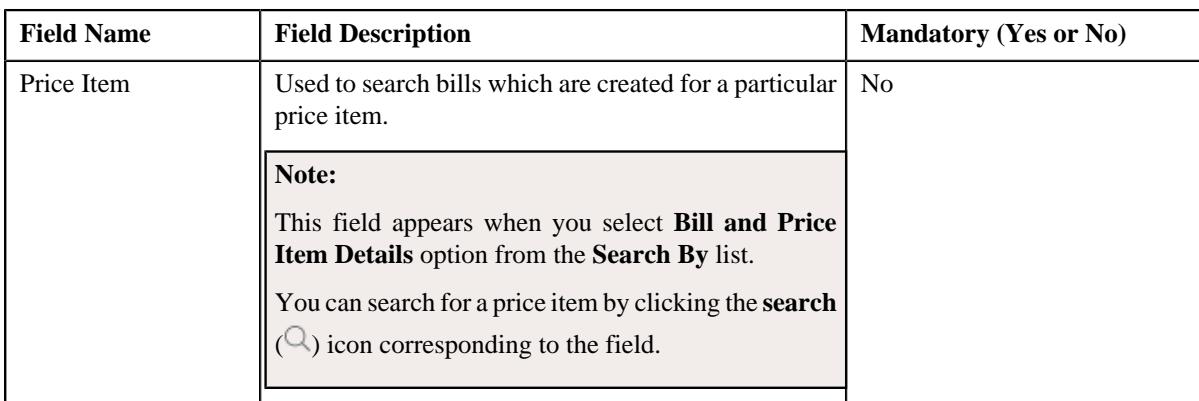

• **Search Results** — On clicking the **Search** button, the search results are filtered based on the specified search criteria. The **Search Results** section contains the following columns:

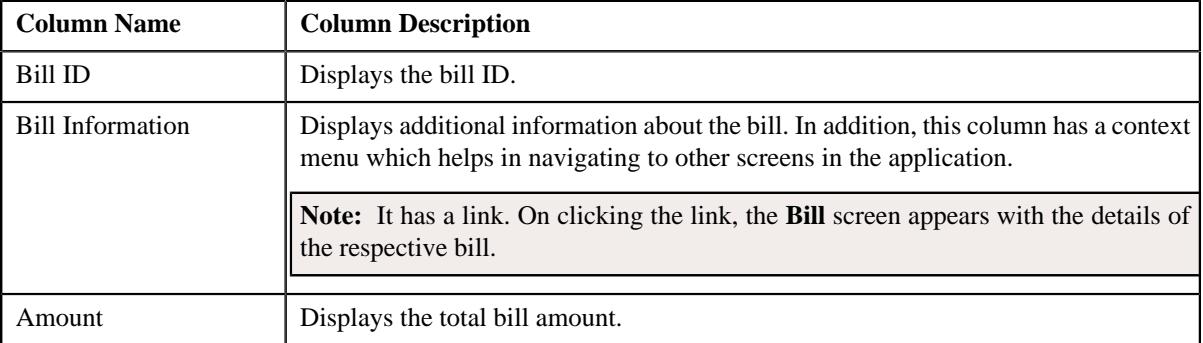

If you want to write off a bill with debit balance and all debit line items, you need to select the check box corresponding to the bill and then click the **Add** button in the **Search Results** section. All debit bill segments and adjustments of the bill are added in the **Write Off Details** zone on the **Main** tab. However, if you select a bill (with debit balance) which contains one or more credit line items or if you select a bill (with credit balance) which contains one or more debit line items, the system will not allow you to add the debit line items by directly adding the bill. In such case, you need to individually select the debit bill segments and adjustments of the bill and then add them to the write off request.

**Note:** If a write off request is currently in progress for a debit bill segment or adjustment of a bill, those bills of the account are not listed in the **Search Bills** zone. In addition, a bill with all credit line items are not listed in the **Search Bills** zone.

## **Related Topics**

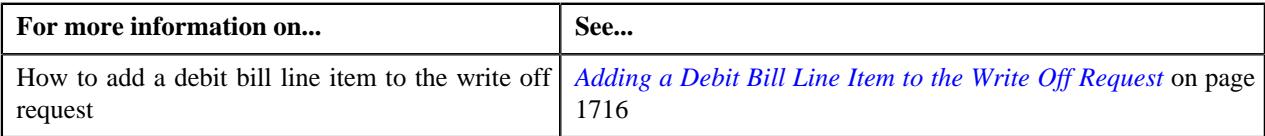

## <span id="page-1708-0"></span>**Bill Line Items**

The **Bill Line Items** zone lists the debit and credit bill segments and adjustments of the bill. This zone contains the following columns:

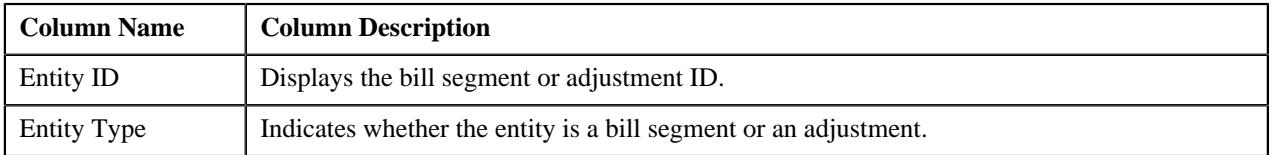

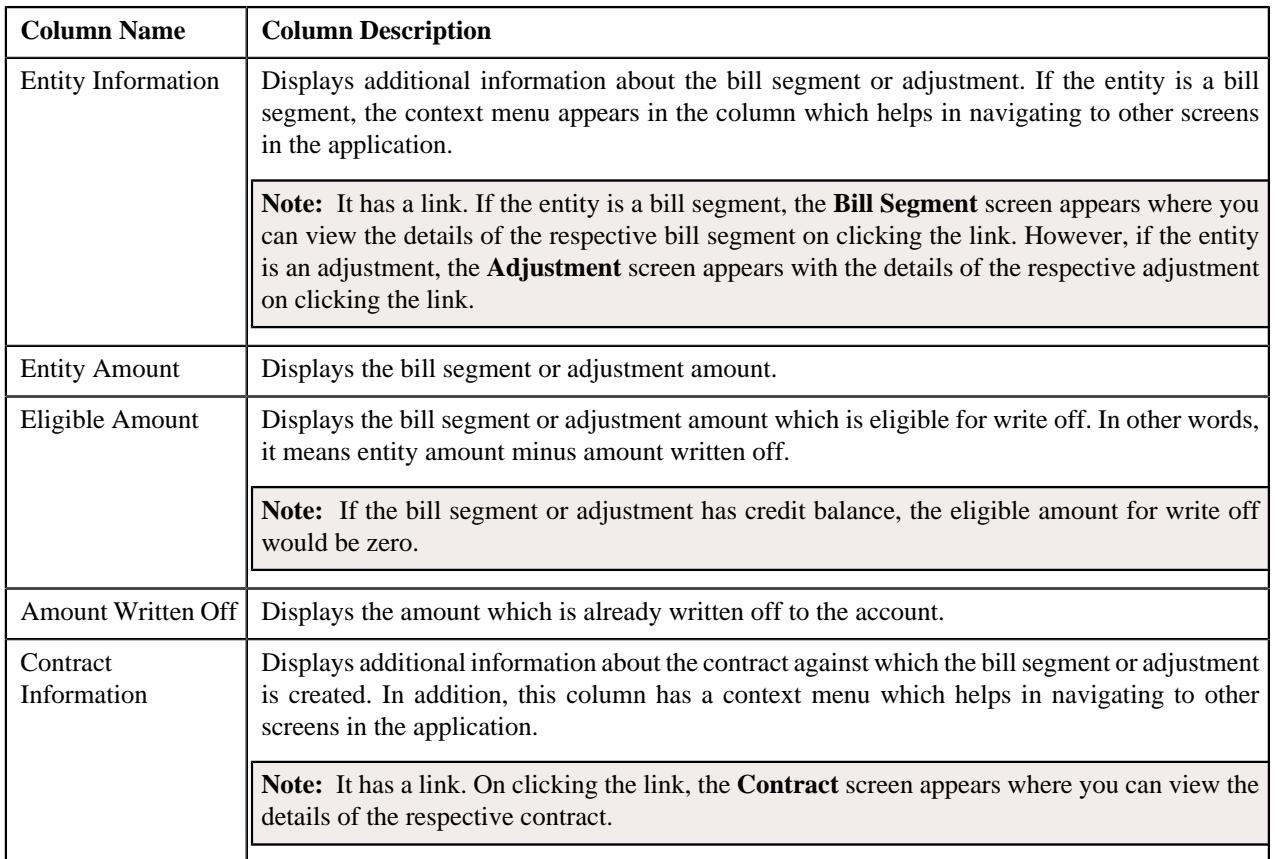

You can select one or more debit bill segments or adjustments and click the **Add** button in this zone to add selected debit bill segments or adjustments to the write off request.

By default, the **Bill Line Items** zone does not appear in the **Bills** tab. It appears only when you click the **Broadcast**  $(\widehat{\circ})$  icon corresponding to the bill in the **Search Bills** zone.

## **Related Topics**

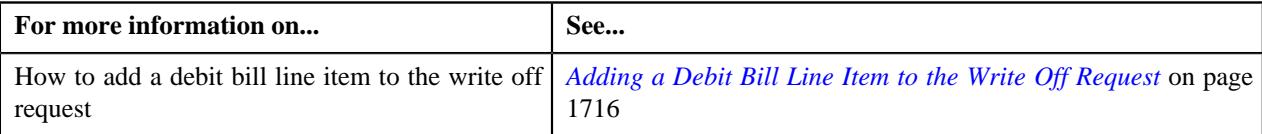

# **Write Off Request - Log**

The **Log** tab contains the following zone:

• *[Write Off Request Log](#page-1709-0)* on page 1710

# <span id="page-1709-0"></span>**Write Off Request Log**

The **Write Off Request Log** zone lists the complete trail of actions performed on the write off request. This zone contains the following columns:

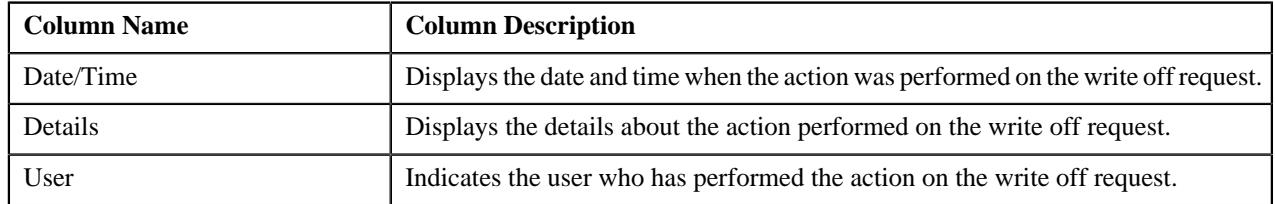

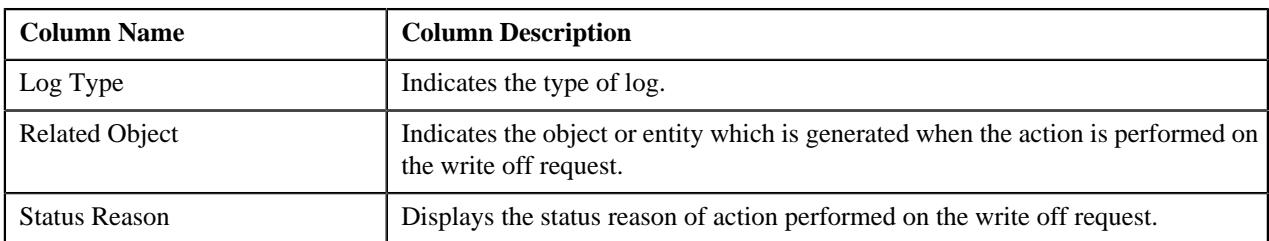

**Note:** You can manually add a log entry for the write off request by clicking the **Add Log Entry** link in the upper right corner of the **Write Off Request Log** zone.

The **Add Request Log** window appears. Enter **Log Details** and click **Save**. The write off request log is added.

# **Related Topics**

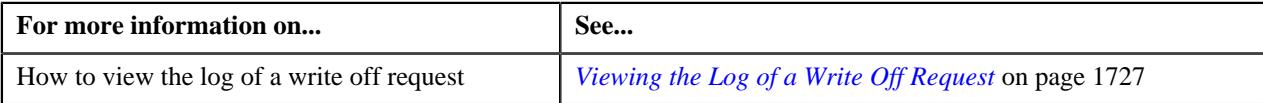

# **Creating a Write Off Request**

# **Prerequisites**

To create a write off request, you should have:

• Write off request types defined in the application

# **Procedure**

To create a write off request:

**1.** Do either of the following:

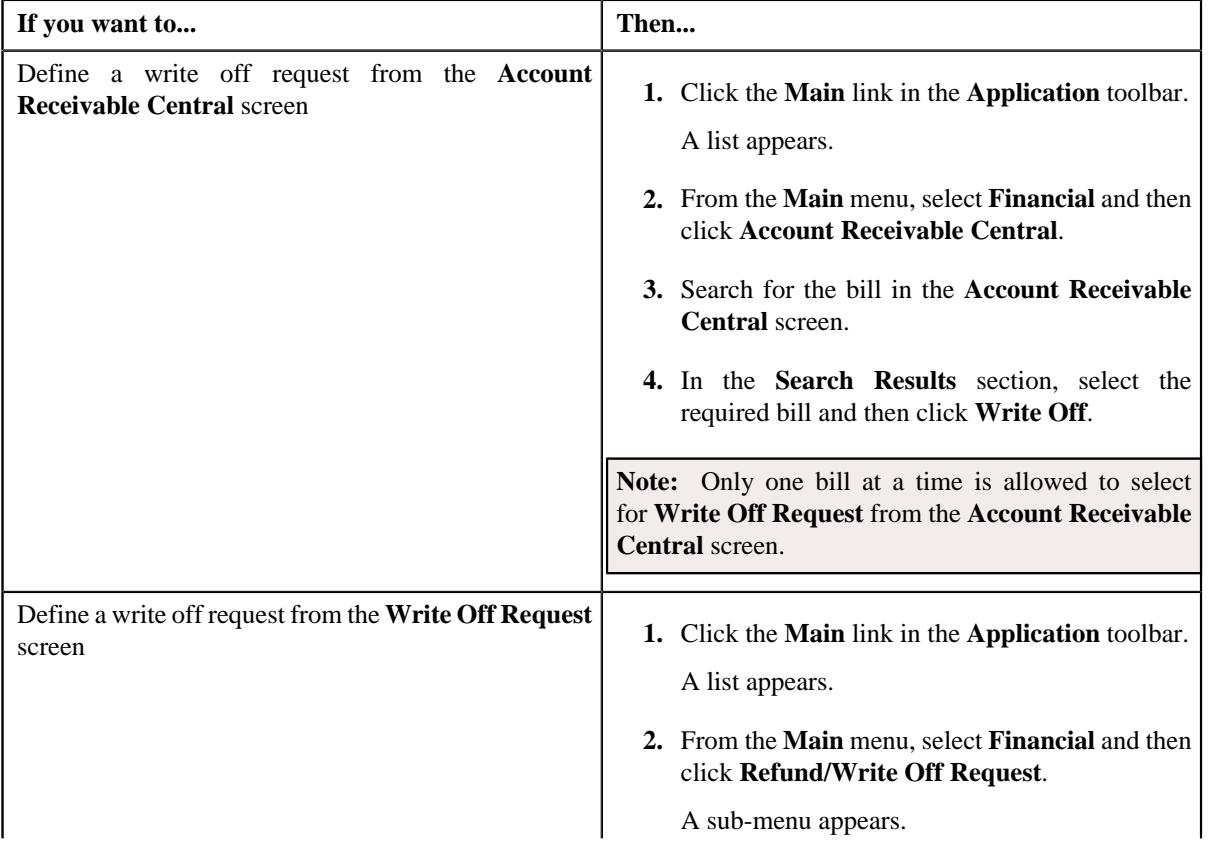

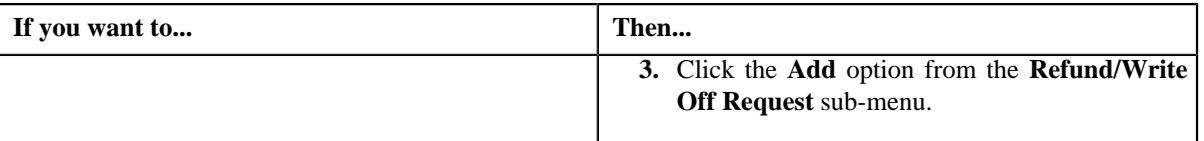

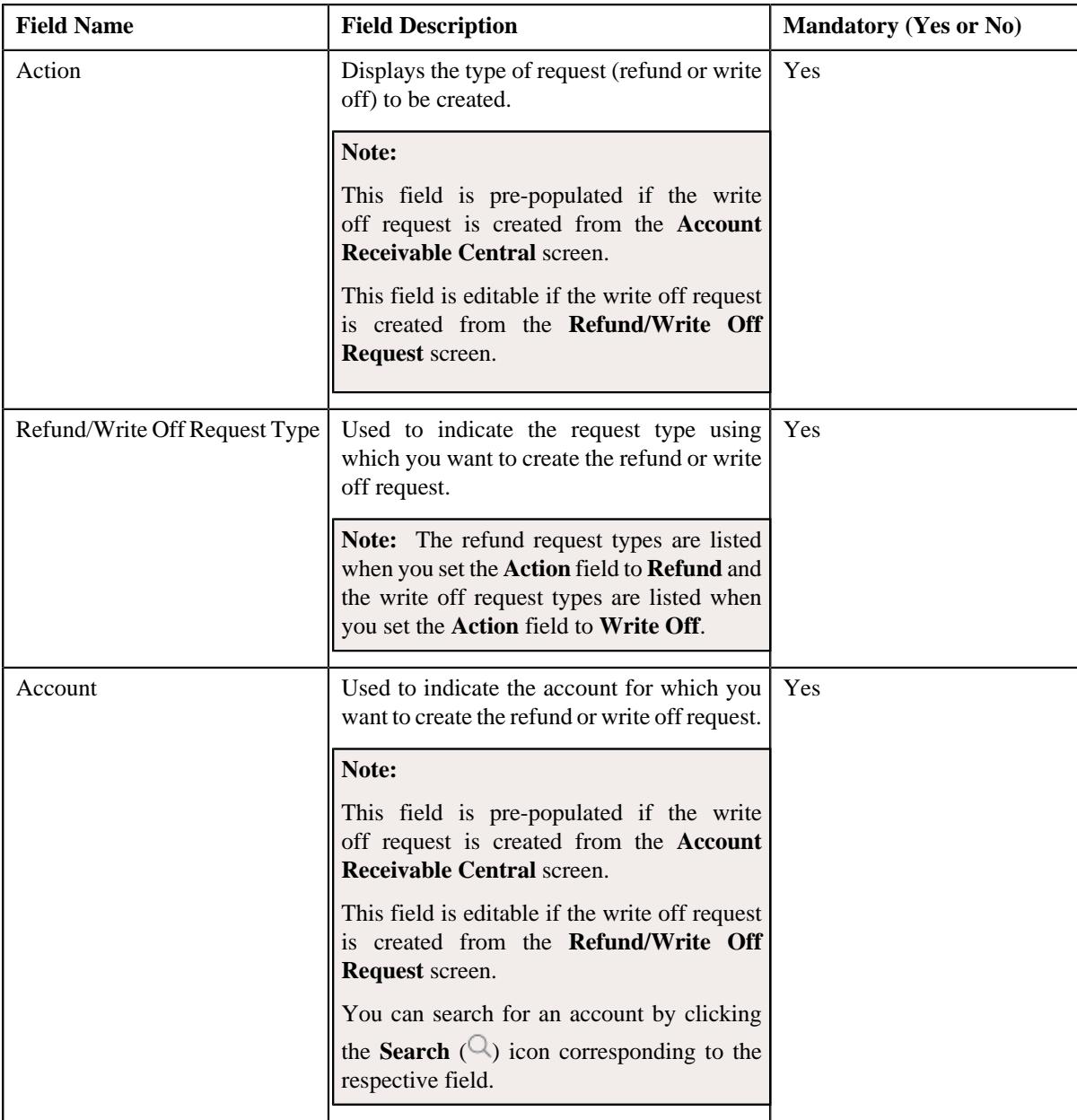

The **Select Request Type** screen appears. It contains the following fields:

**Tip:** Alternatively, you can access the **Select Request Type** screen by clicking the **Add** button in the **Page Title** area of the **Refund/Write Off Request** screen.

- **2.** Select the required write off request type and account from the respective fields.
- **3.** Click **Save**.

The write off request is defined and the status of the write off request is set to **Draft**. The **Write Off Request** screen appears with the details of the write off request. It contains the following tabs:

**Note:** The write off request can be created only for bill with outstanding amount greater than zero.

- **Main** Displays information about the write off request. It contains the following zones:
	- **Write Off Request** Displays the details of the write off request.
	- **Write Off Details** Lists the debit bill line items (such as debit bill segments and adjustments) of the account which must be written off.
- **Bills** Used to search bills with debit line items, such as debit bill segments and adjustments, that you want to write off. This tab appears when the write off request is in the **Draft** status.
- **Log** Lists the complete trail of actions performed on the write off request.
- **4.** Add debit bill line items that you want to write off.
- **5.** Edit the write off amount of each entity, if required.
- **6.** Define characteristics for the write off request, if required.

#### **Related Topics**

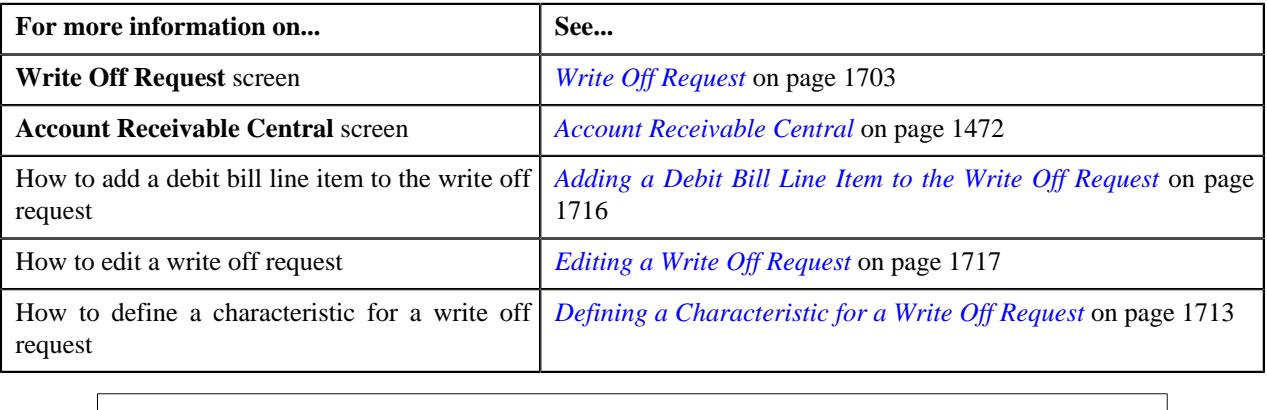

# <span id="page-1712-0"></span>**Defining a Characteristic for a Write Off Request**

# **Prerequisites**

To define a characteristic for a write off request, you should have:

• Characteristic types defined in the application (where the characteristic entity is set to **Refund Write Off Request**)

#### **Procedure**

To define a characteristic for a write off request:

- **1.** Search for the write off request in the **Refund/Write Off Request** screen.
- **2.** In the **Search Results** section, click the link in the **Refund/Write Off Request Information** column *c*orresponding to the write off request whose details you want to edit.

The **Write Off Request** screen appears.

**3.** Click the **Edit** button in the **Write Off Request** zone.

The **Edit Write Off Request** screen appears.

**Note:** The **Edit** button appears only when the write off request is in the **Draft** status.

**4.** Ensure that the **Characteristics** section is expanded when you are editing the write off request.

The **Characteristics** section contains the following fields:

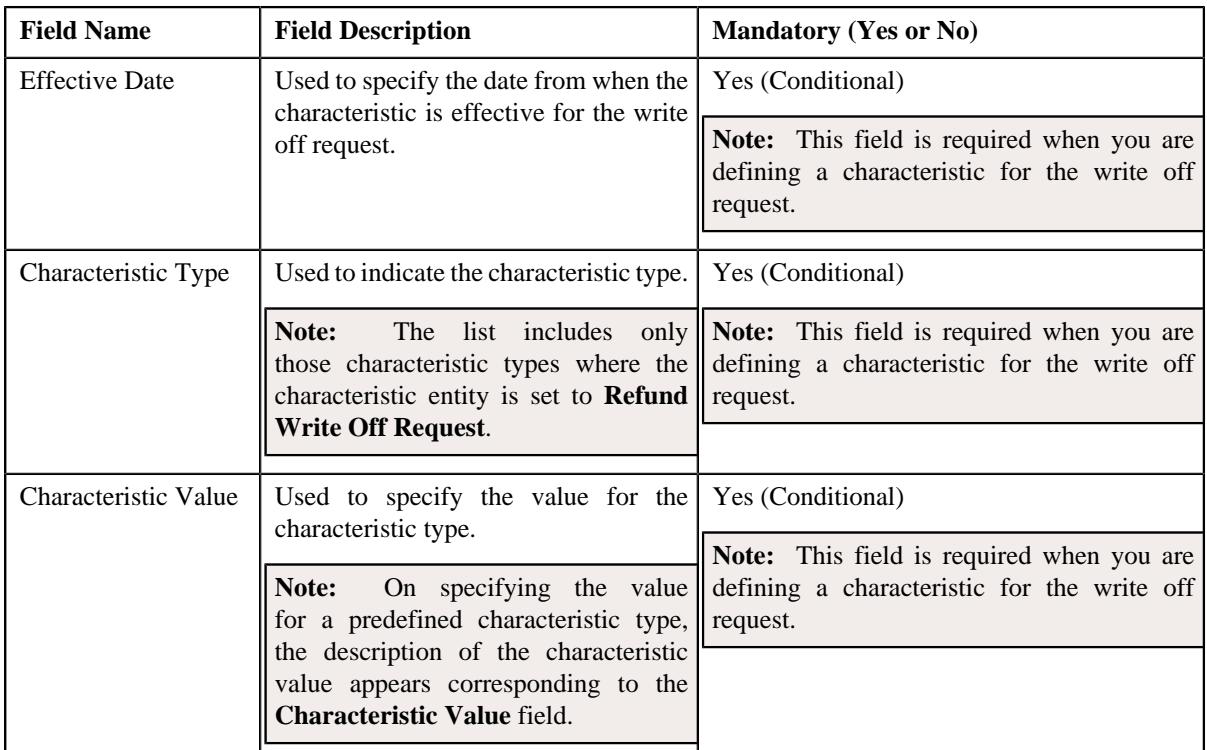

**5.** Enter the required details in the **Characteristics** section.

**Note:** If you select a predefined characteristic type, the **Search**  $(\alpha)$  icon appears corresponding to the **Characteristic Value** field. On clicking the **Search** icon, you can search for a predefined characteristic value.

**6.** If you want to define more than one characteristic for the write off request, click the  $Add$  ( $\dagger$ ) icon and then *r*epeat step 5.

**Note:** However, if you want to remove a characteristic from the write off request, click the **Delete** ( $\widehat{1}$ ) icon corresponding to the characteristic.

## **Related Topics**

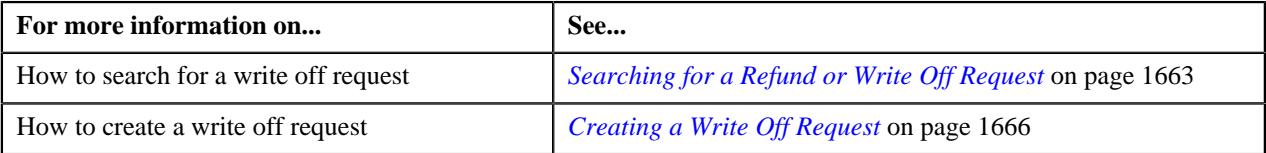

# **Adding a Debit Bill to the Write Off Request**

## **Prerequisites**

To add a debit bill to the write off request, you should have:

• Completed bills for the account with one or more debit line items

## **Procedure**

To add a debit bill to the write off request:

- **1.** Click the **Bills** tab in the **Write Off Request** screen.
	- The **Bills** tab appears.

**2.** Filter the bills, if required, in the **Search Bills** zone.

**Note:** If a write off request is currently in progress for a debit bill segment or adjustment of a bill, those bills of the account are not listed in the **Search Bills** zone. In addition, a bill with all credit line items are not listed in the **Search Bills** zone.

- **If... Then... Then...** A bill has all debit line items and you want to add the debit bill to the write off request **1.** In the **Search Bills** zone, select the bills that you want to write off. **2.** Click the **Add** button available at the upper left corner of the **Search Bills** zone. **Note:** Default adjustment type selected in the write off request type should be non A/P. A bill has debit balance and one or more credit line items and you want to add the debit bill to the write off request **1.** In the **Search Bills** zone, select the bills that you want to write off. **2.** Click the **Add** button available at the upper left corner of the **Search Bills** zone. **Note:** Default adjustment type selected in the write off request type should be non A/P.
- **3.** Do either of the following:

#### **4.** Click **Add**.

A message appears indicating that the selected bills are added to the write off request.

**Note:** If you select a bill (with credit balance) which contains one or more debit line items or if you select a bill (with debit balance) which contains one or more credit line items, the system will not allow you to add the debit line items by directly adding the bill. In such case, you need to individually select the debit bill segments and adjustments of the bill and then add them to the write off request.

#### **5.** Click **OK**.

Note that the debit bill segments or adjustments are added in the **Write Off Details** zone on the **Main** tab.

#### **Note:**

Irrespective of whether you select a debit bill, or debit bill segments or adjustments, the debit bill segments or adjustments are added in the **Write Off Details** zone. The debit bill is not added to the **Write Off Details** zone.

The system will not allow you to add a credit line item to the **Write Off Details** zone.

#### **Related Topics**

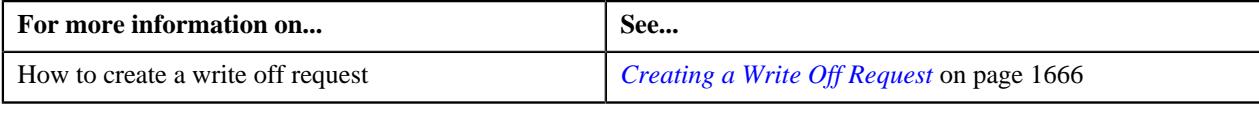

# <span id="page-1715-0"></span>**Adding a Debit Bill Line Item to the Write Off Request**

You can write off the debit bill line items, such as bill segments and adjustments, of the account. While adding a debit bill line item to the write off request, you can either:

- Directly add all debit line items of a bill to the write off request by adding the bill which has all bill segments and adjustments in debit
- Individually add a debit bill segment or adjustment of a bill (with one or more debit line items) to the write off request

## **Prerequisites**

To add a debit bill line item to the write off request, you should have:

• Completed bills for the account with one or more debit line items

## **Procedure**

To add a debit bill line item to the write off request:

**1.** Click the **Bills** tab in the **Write Off Request** screen.

The **Bills** tab appears.

**2.** Filter the bills, if required, in the **Search Bills** zone.

**Note:** If a write off request is currently in progress for a debit bill segment or adjustment of a bill, those bills of the account are not listed in the **Search Bills** zone. In addition, a bill with all credit line items are not listed in the **Search Bills** zone.

**3.** Do any of the following:

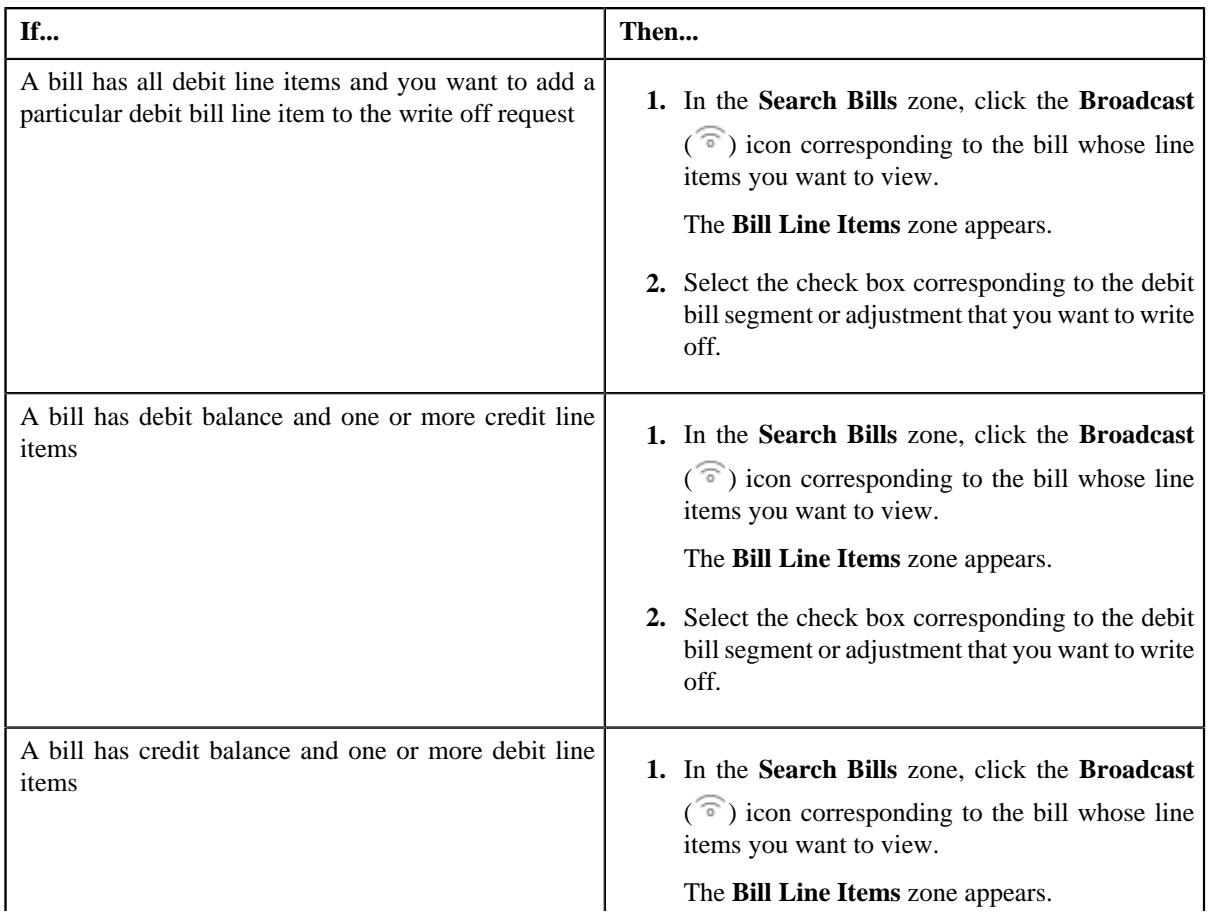

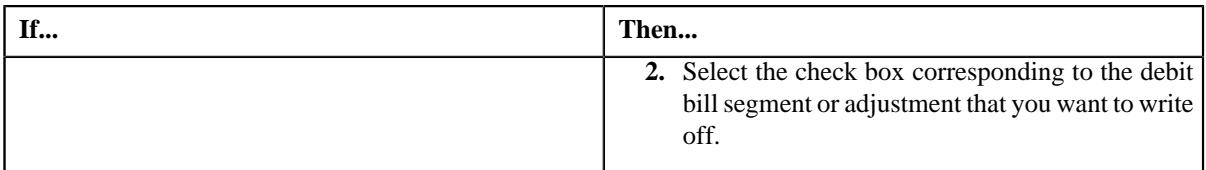

## **4.** Click **Add**.

A message appears indicating that the selected bill segments or adjustments are added to the write off request.

**Note:** If you select a bill (with credit balance) which contains one or more debit line items or if you select a bill (with debit balance) which contains one or more credit line items, the system will not allow you to add the debit line items by directly adding the bill. In such case, you need to individually select the debit bill segments and adjustments of the bill and then add them to the write off request.

## **5.** Click **OK**.

Note that the debit bill segments or adjustments are added in the **Write Off Details** zone on the **Main** tab.

### **Note:**

Irrespective of whether you select a debit bill, or debit bill segments or adjustments, the debit bill segments or adjustments are added in the **Write Off Details** zone. The debit bill is not added to the **Write Off Details** zone.

The system will not allow you to add a credit line item to the **Write Off Details** zone.

## **Related Topics**

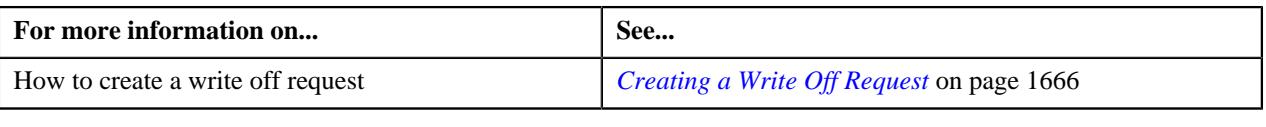

# <span id="page-1716-0"></span>**Editing a Write Off Request**

## **Prerequisites**

To edit a write off request, you should have:

• Adjustment types without A/P request type defined in the application

## **Procedure**

To edit a write off request:

- **1.** Search for the write off request in the **Refund/Write Off Request** screen.
- **2.** In the **Search Results** section, click the link in the **Refund/Write Off Request Information** column *c*orresponding to the write off request whose details you want to edit.

The **Write Off Request** screen appears.

**3.** Click the **Edit** button in the **Write Off Request** zone.

The **Edit Write Off Request** screen appears. It contains the following fields:

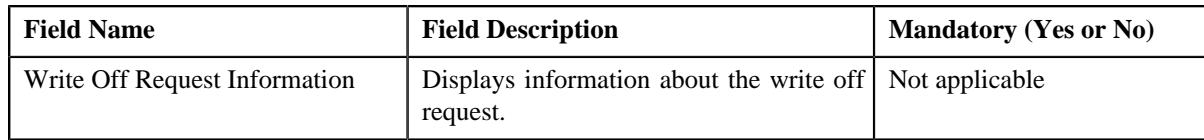

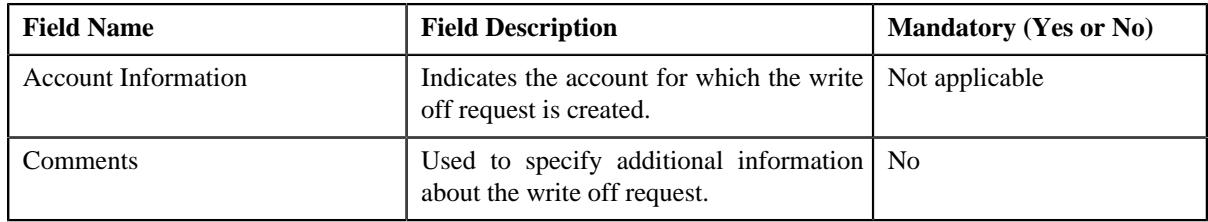

In addition, this screen contains the following two sections:

• **Characteristics** — Used to define the characteristics for the write off request. It contains the following fields:

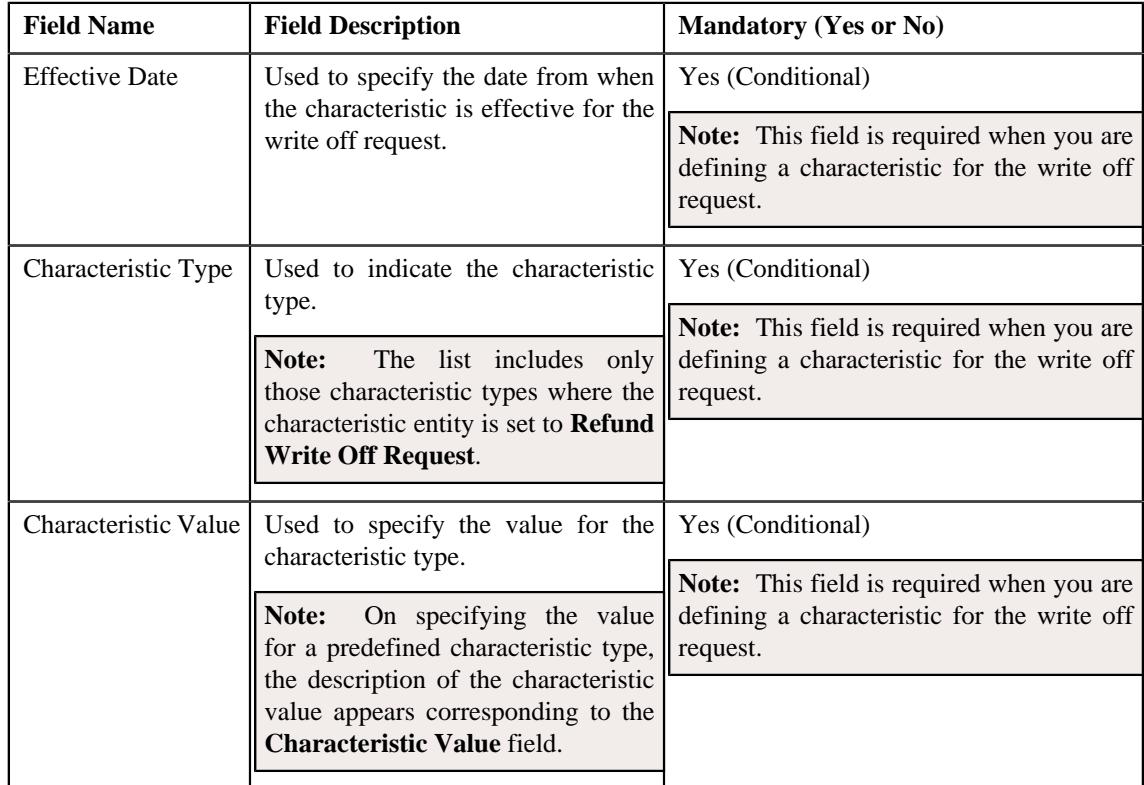

- **4.** Modify the details of the write off request, if required.
- **5.** Define, edit, or remove characteristics of the write off request, if required.
- **6.** Click **Save**.

The changes made to the write off request are saved.

### **Related Topics**

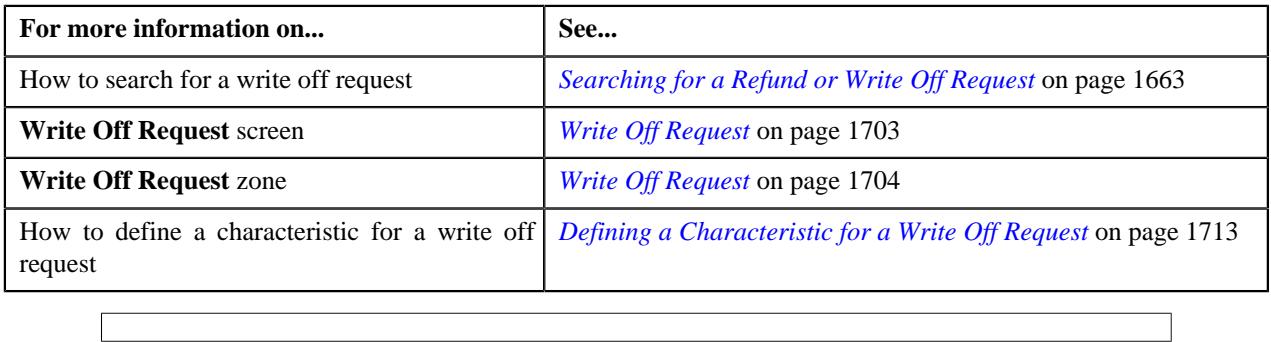

# **Editing the Write Off Details**

# **Prerequisites**

To edit the write off details, you should have:

• Adjustment types with A/P request type defined in the application

### **Procedure**

To edit the write off details:

- **1.** Search for the write off request in the **Refund/Write Off Request** screen.
- **2.** In the **Search Results** section, click the link in the **Refund/Write Off Request Information** column *c*orresponding to the write off request whose bill line item details you want to edit.

The **Write Off Request** screen appears. You can edit the bill line items of the write off request by using either of the following ways:

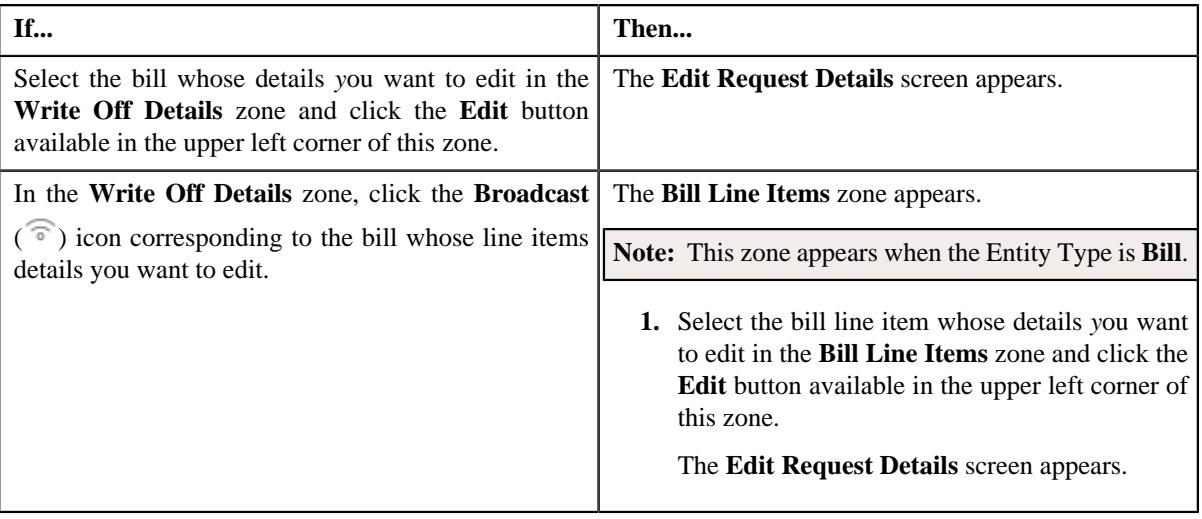

**Note:** A bill line item from the write off request can be edited when the write off request is in the **Draft** status.

The **Edit Request Details** screen appears. It contains the following fields:

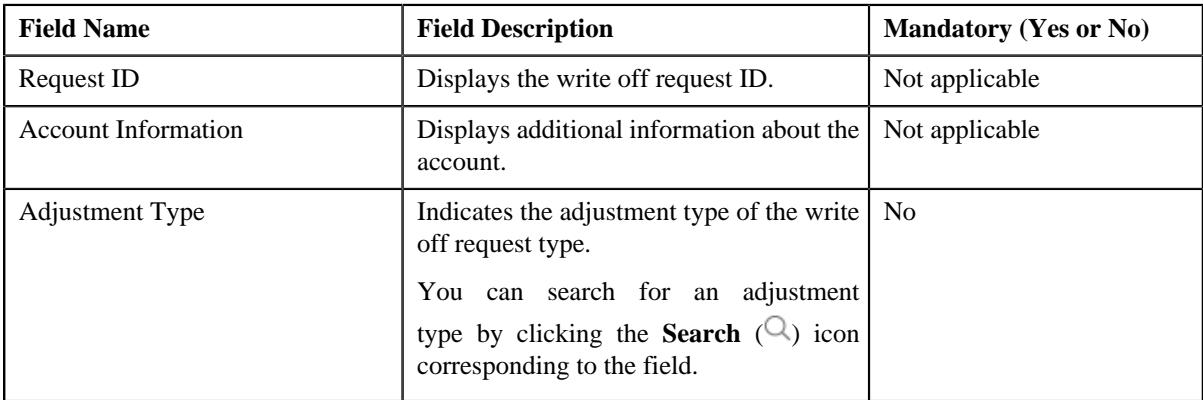

In addition to these fields, this screen contains following columns:

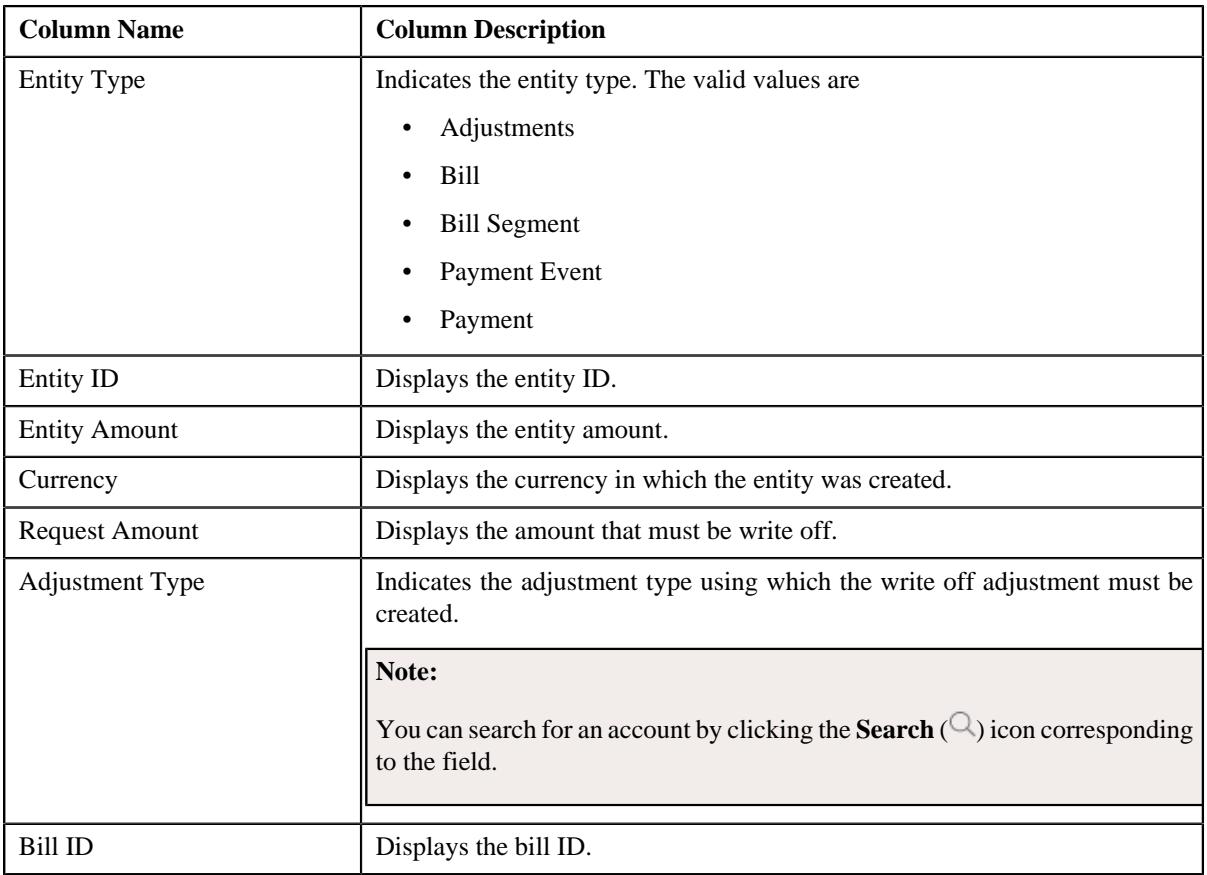

In addition to the above columns, the screen has following button:

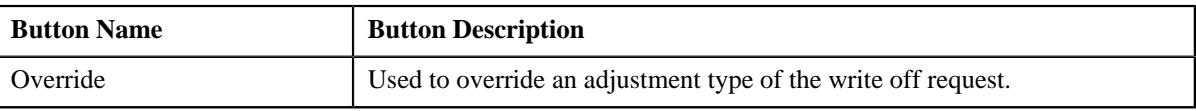

# **Note:**

Pagination is used to display limited number of records in the **Search Results** section. By default, 10 records are displayed in the **Search Results** section. You can change the number of records displayed per page, if required.

You can use the navigation buttons, such as **First** ( $\leq$ ), **Previous** ( $\leq$ ), **Next** ( $\geq$ ), and **Last** ( $\geq$ ) to navigate between pages. You can also select the page to which you want to navigate from the **Go To** list.

The values appear in the **Page Limit** list when you define values for the **PAGE\_NUMBER** lookup field.

- **3.** Modify the details of the bill line items.
- **4.** Click **Save**.

The changes made to the write off bill line items are saved.

# **Related Topics**

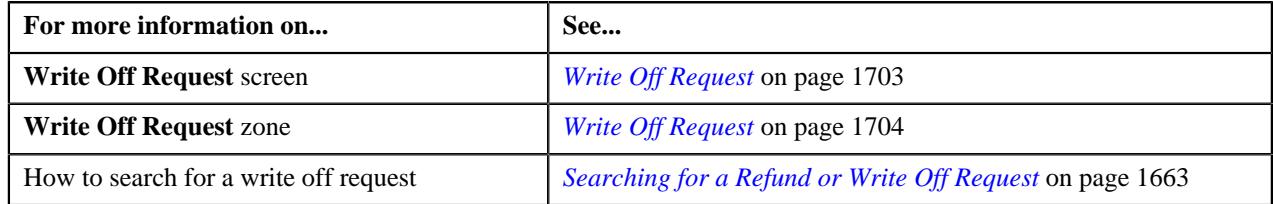

# **Deleting a Write Off Request**

### **Procedure**

To delete a write off request:

- **1.** Search for the write off request in the **Refund/Write Off Request** screen.
- **2.** In the **Search Results** section, click the link in the **Refund/Write Off Request Information** column *c*orresponding to the write off request that you want to delete.

The **Write Off Request** screen appears.

**3.** Click the **Delete** button in the **Write Off Request** zone.

A message appears confirming whether you want to delete the write off request.

**Note:** The **Delete** button appears when the write off request is in the **Draft** status.

**4.** Click **OK**.

The write off request is deleted.

### **Related Topics**

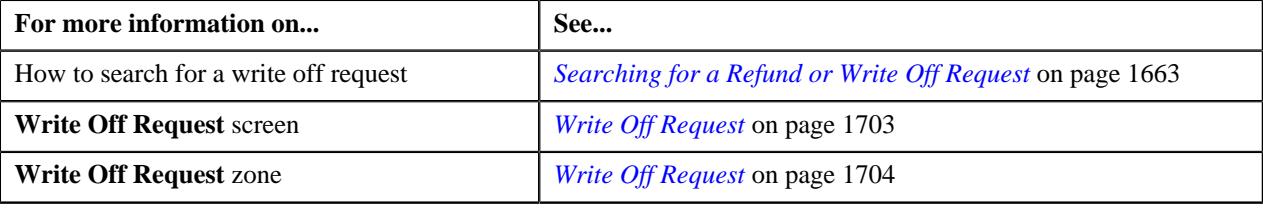

# **Deleting a Bill from the Write Off Request**

## **Procedure**

To delete a bill from the write off request:

- **1.** Search for the write off request in the **Refund/Write Off Request** screen.
- **2.** In the **Search Results** section, click the link in the **Refund/Write Off Request Information** column *c*orresponding to the write off request whose bill you want to delete.

The **Write Off Request** screen appears.

**3.** In the **Write Off Details** zone, select the bills and click the **Delete** button available in the upper left corner of *t*his zone.

A message appears confirming whether you want to delete the bill from the write off request.

**Note:** You can delete bill from the write off request when the request is in the **Draft** status.

**4.** Click **OK**.

The selected bill gets deleted from the write off request.

## **Related Topics**

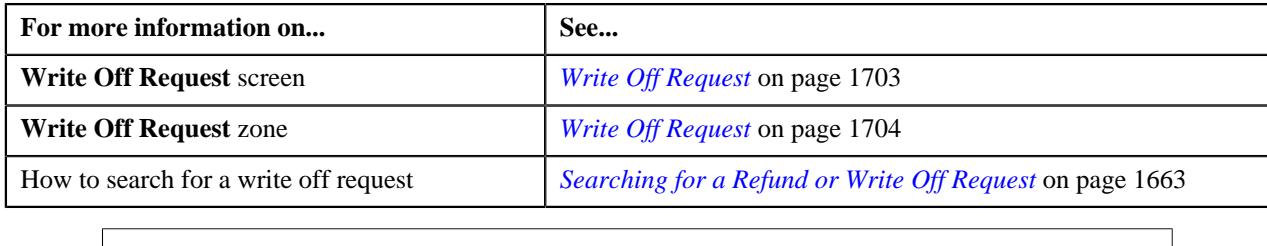

# **Deleting a Bill Line Item from the Write Off Request**

## **Procedure**

To delete a bill line item from the write off request:

- **1.** Search for the write off request in the **Refund/Write Off Request** screen.
- **2.** In the **Search Results** section, click the link in the **Refund/Write Off Request Information** column *c*orresponding to the write off request whose bill line items you want to delete.

The **Write Off Request** screen appears.

**3.** In the **Write Off Details** zone, click the **Broadcast**  $(\widehat{\sigma})$  icon corresponding to the bill whose line items details *y*ou want to delete.

The **Bill Line Items** zone appears.

**4.** In the **Bill Line Items** zone, select the bill line items which you want to delete and click the **Delete** button *a*vailable in the upper left corner of this zone.

A message appears confirming whether you want to delete the bill line items from the write off request.

**Note:** You can delete a bill line items from the write off request when the request is in the **Draft** status.

**5.** Click **OK**.

The selected bill line items gets deleted from the write off request.

## **Related Topics**

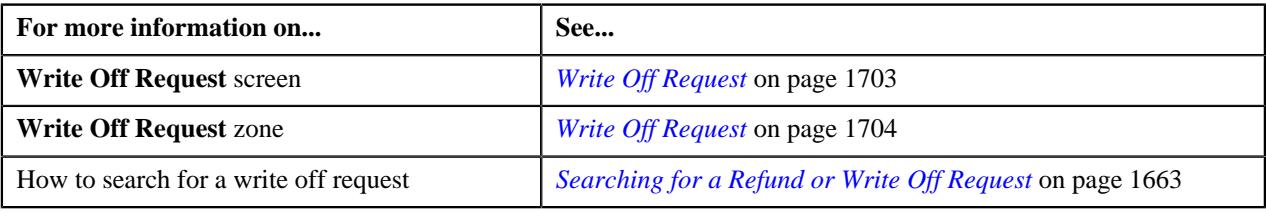

# **Submitting a Write Off Request**

## **Prerequisites**

To submit a write off request, you should have:

• Debit bill line items added in the write off request

# **Procedure**

To submit a write off request:

**1.** Search for the write off request in the **Refund/Write Off Request** screen.

**2.** In the **Search Results** section, click the link in the **Refund/Write Off Request Information** column *c*orresponding to the write off request that you want to submit.

# The **Write Off Request** screen appears.

# **3.** Click the **Submit** button in the **Write Off Request** zone.

The system behaves in the following manner:

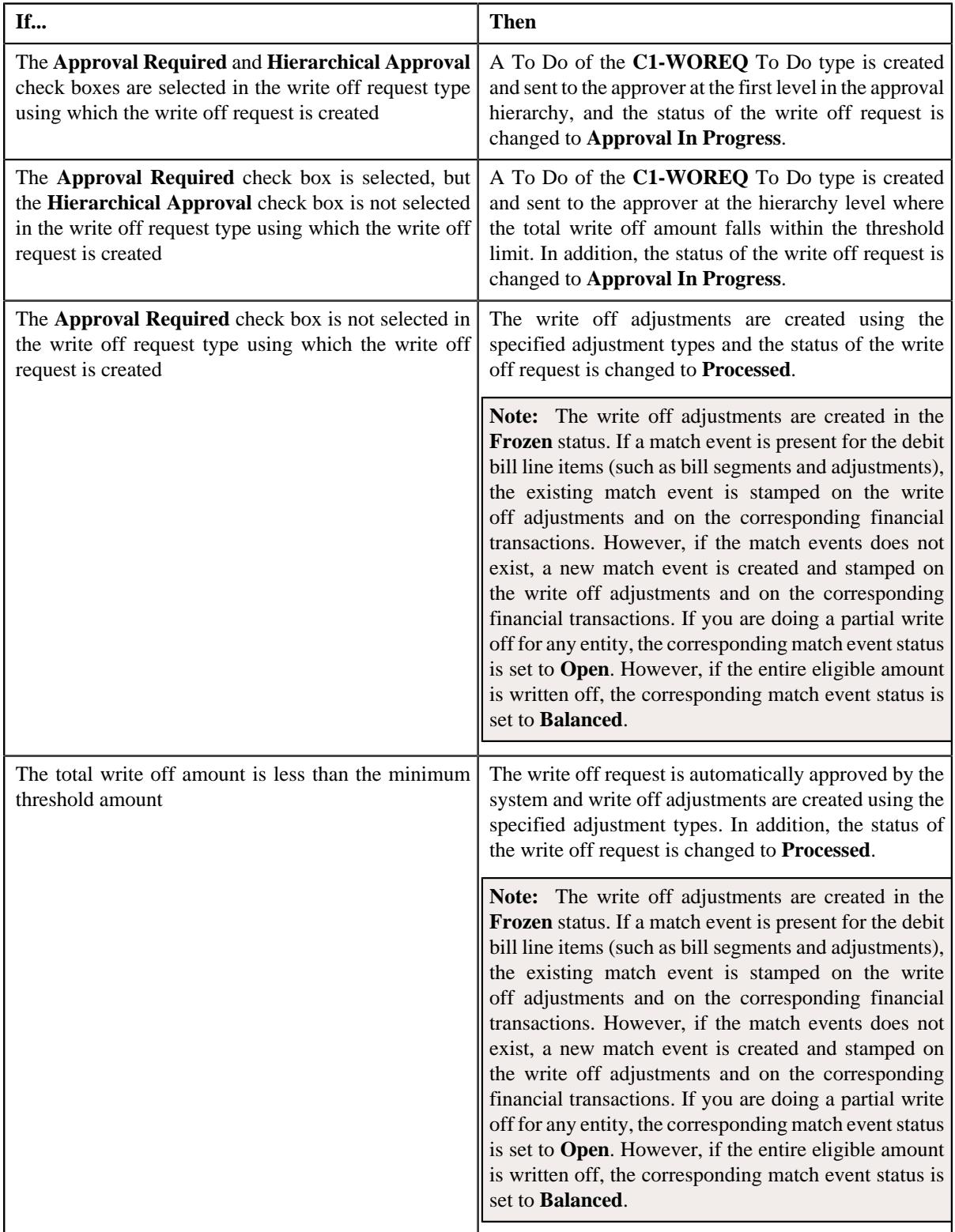

**Note:** The **Submit** button appears when the write off request is in the **Draft** status.

# **Related Topics**

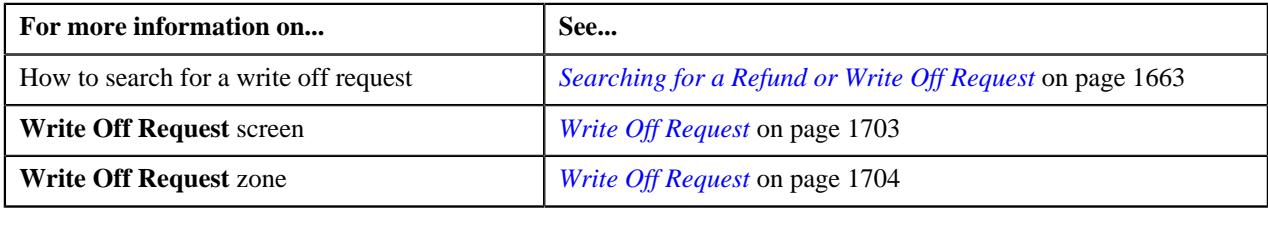

# **Approving a Write Off Request**

You can view the number of write off requests which are pending for approval in the **Refund/Write Off Request** screen. The approver can review, and accordingly approve or reject the write off request based on the observations.

**Note:** The system will not allow you to approve or reject a write off request submitted by you.

#### **Procedure**

To approve a write off request:

**1.** Do either of the following:

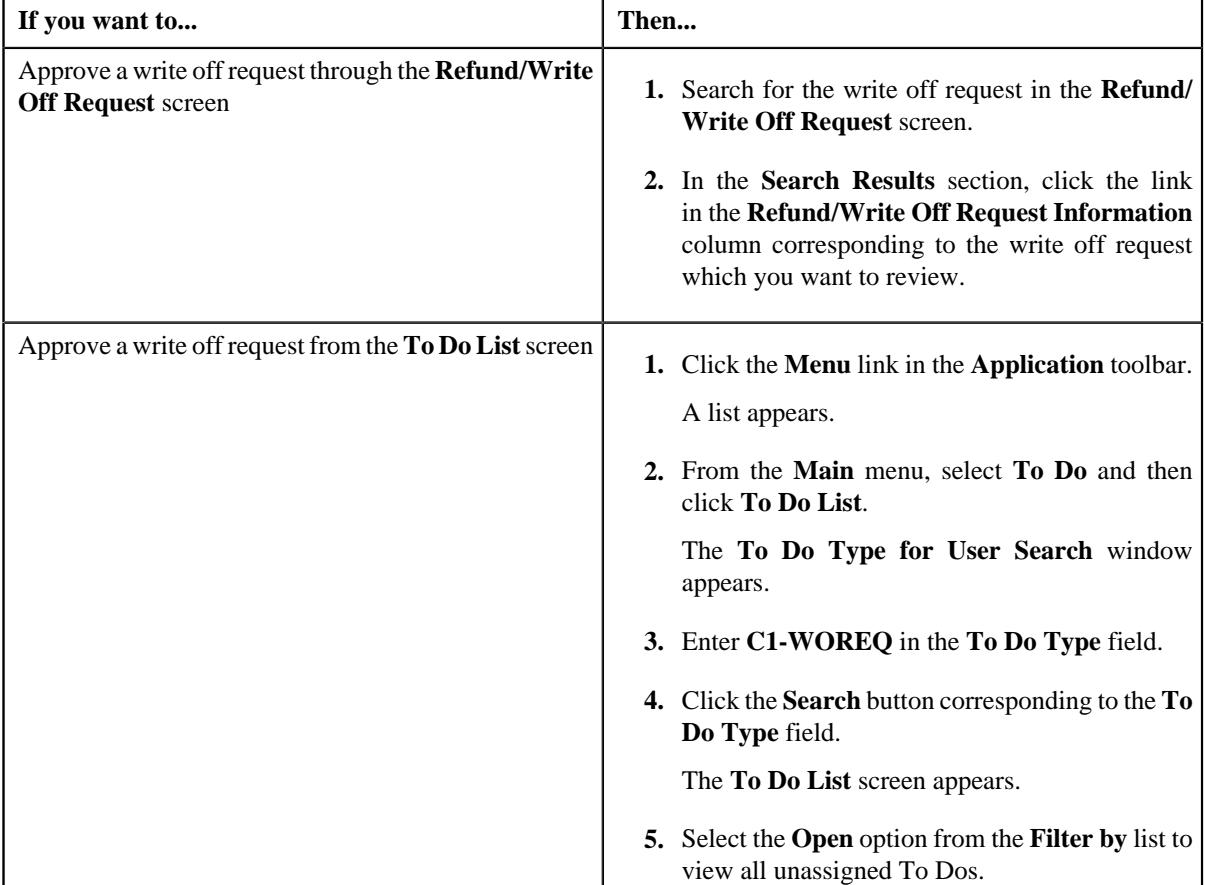

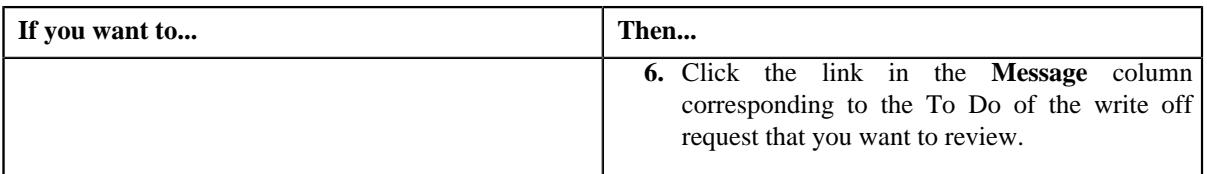

The **Write Off Request** screen appears.

**2.** Review the write off request details.

# **3.** Click the **Approve** button in the **Write Off Request** zone.

The system behaves in the following manner:

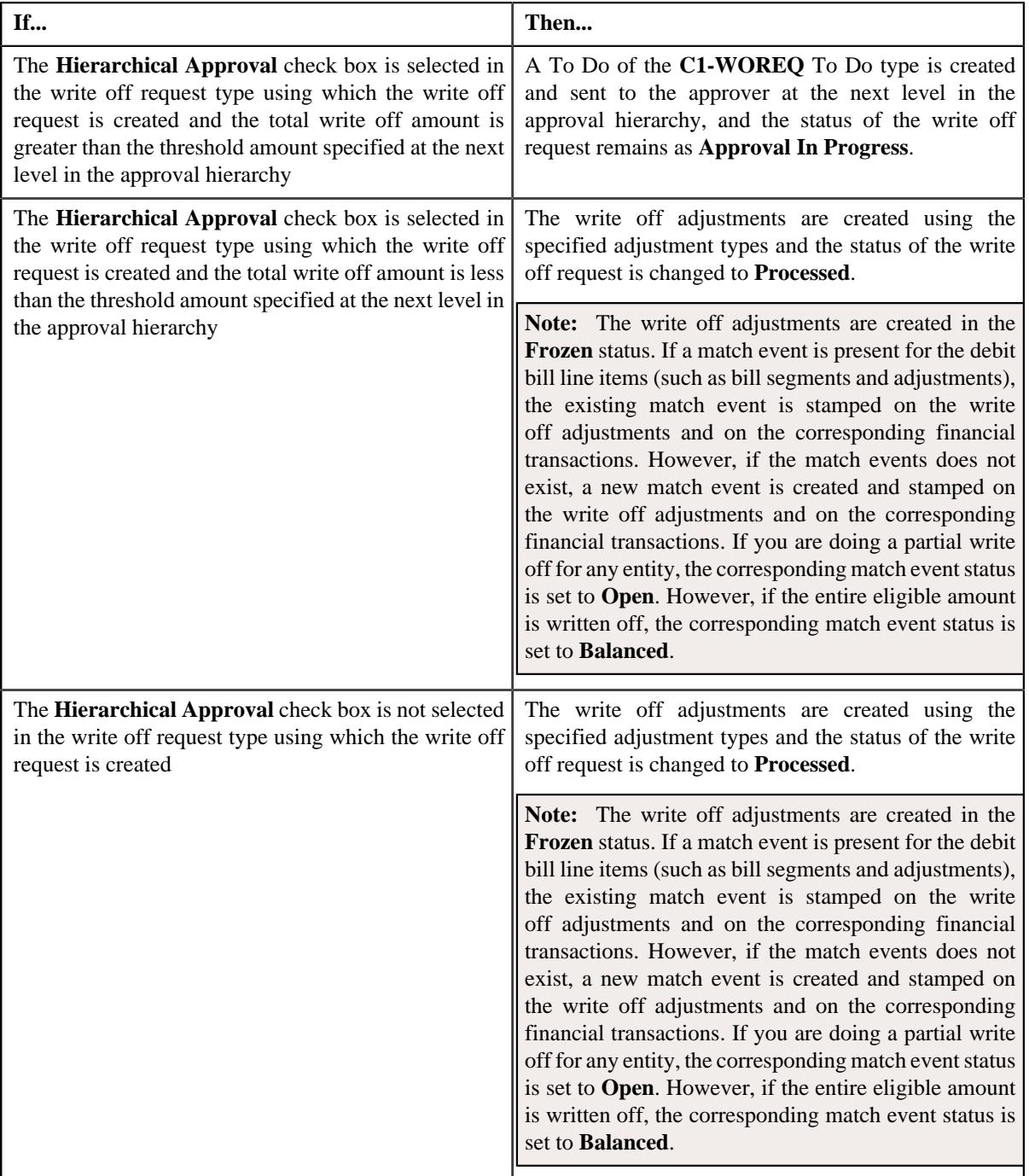

**Note:** The **Approve** button appears when:

- The write off request is in the **Approval In Progress** status.
- A user with the approval To Do role is reviewing the write off request.

#### **Related Topics**

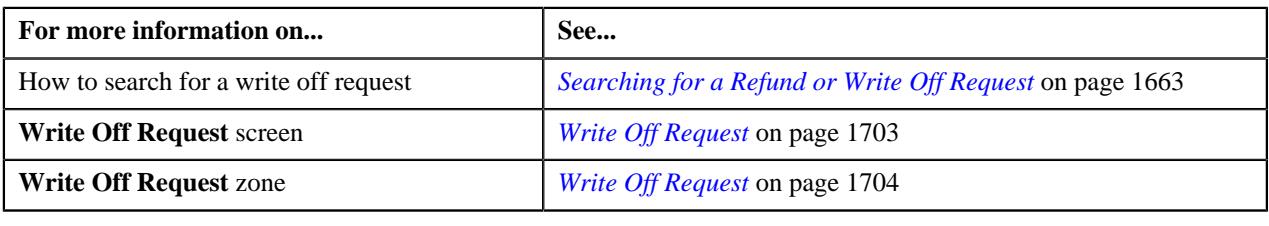

# **Rejecting a Write Off Request**

### **Prerequisites**

To reject a write off request, you should have:

• Rejection reasons defined in the application

# **Note:**

While rejecting a write off request, you need to specify the reason why you want to reject the write off request. You can select the appropriate rejection reason when you have defined the reasons for the **Rejected** status of the **C1-WORequest** business object in the **Status Reason** screen.

The system will not allow you to approve or reject a write off request submitted by you.

#### **Procedure**

To reject a write off request:

**1.** Do either of the following:

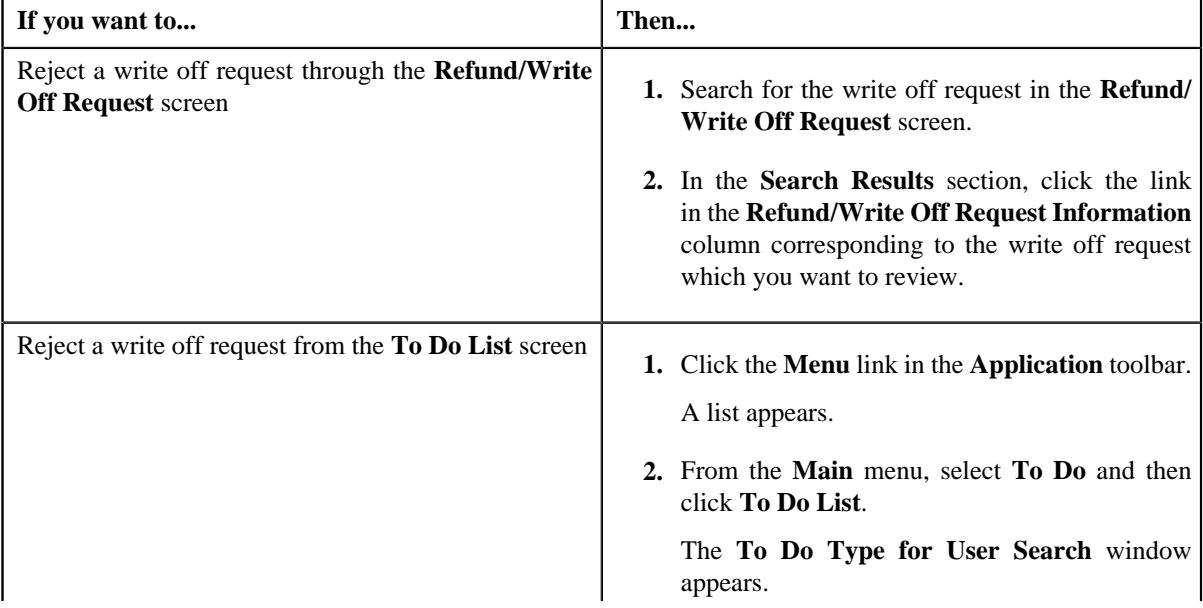

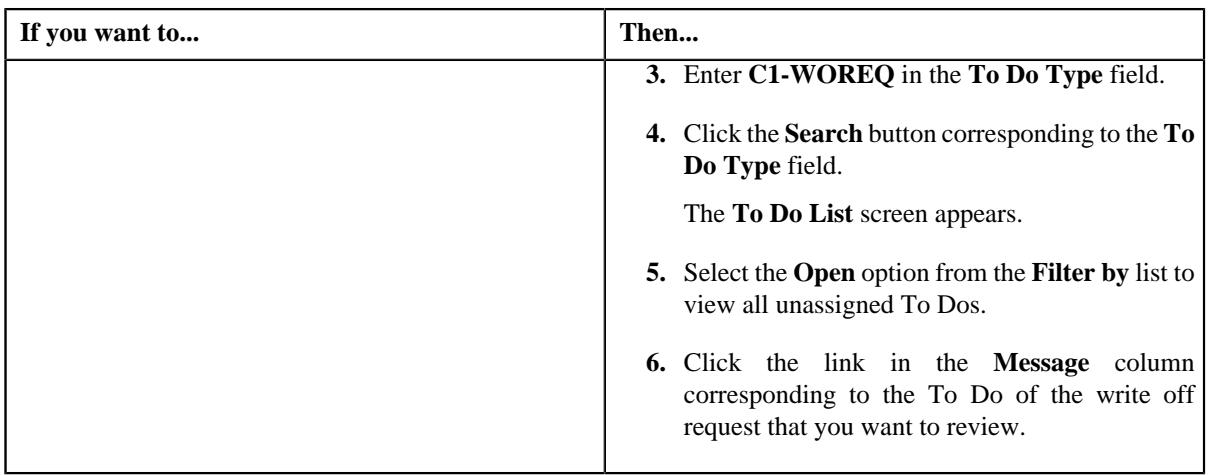

The **Write Off Request** screen appears.

- **2.** Review the write off request details.
- **3.** Click the **Reject** button in the **Write Off Request** zone.

The **Reject Write Off Request** window appears. It contains following fields:

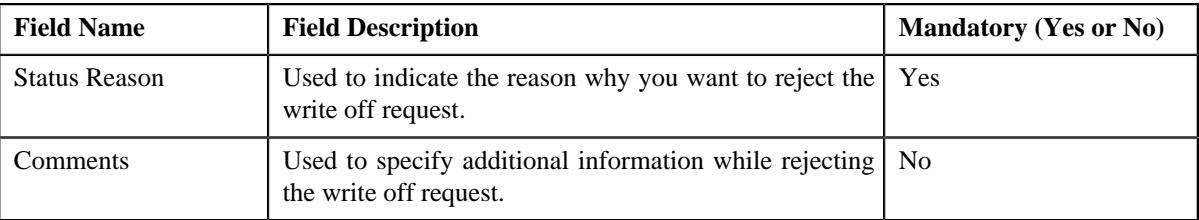

**Note:** The **Reject** button appears when:

- The write off request is in the **Approval In Progress** status.
- A user with the approval To Do role is reviewing the write off request.
- **4.** Select the rejection reason from the **Status Reason** list.
- **5.** Click **Save**.

The status of the write off request is changed to **Rejected**.

# **Related Topics**

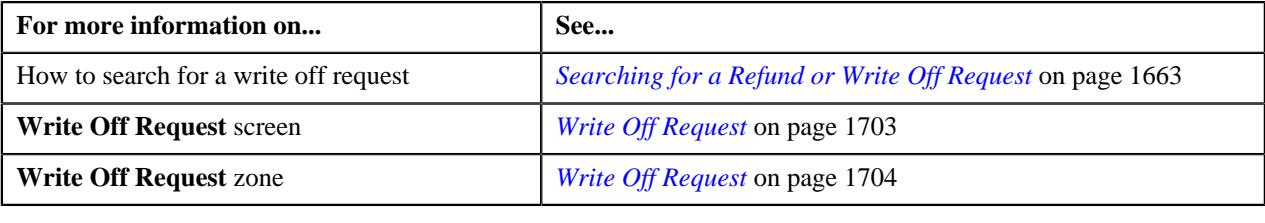

# <span id="page-1726-0"></span>**Viewing the Log of a Write Off Request**

# **Procedure**

To view the log of a write off request:

- **1.** Search for the write off request in the **Refund/Write Off Request** screen.
- **2.** In the **Search Results** section, click the link in the **Refund/Write Off Request Information** column *c*orresponding to the write off request whose log you want to view.

The **Write Off Request** screen appears. It consists of the following tabs:

- **Main** Displays information about the write off request. It contains the following zones:
	- **Write Off Request** Displays the details of the write off request.
	- **Write Off Details** Lists the debit bill line items (such as debit bill segments and adjustments) of the account which must be written off.
	- **Bill Line Items** Displays the details of the bill which must be written off.

# **Note:**

This zone appears when you click the Broadcast  $(\widehat{\bullet})$  icon corresponding to the entity type as **Bill** in the **Write Off Details** zone.

- **Bills** Used to search bills with debit line items, such as debit bill segments and adjustments, that you want to write off. This tab appears when the write off request is in the **Draft** status.
- **Log** Lists the complete trail of actions performed on the write off request.
- **3.** Click the **Log** tab
- **4.** View the log of the write off request in the **Write Off Request Log** zone.

**Note:** You can manually add a log entry for the write off request by clicking the **Add Log Entry** link in the upper right corner of the **Write Off Request Log** zone.

#### **Related Topics**

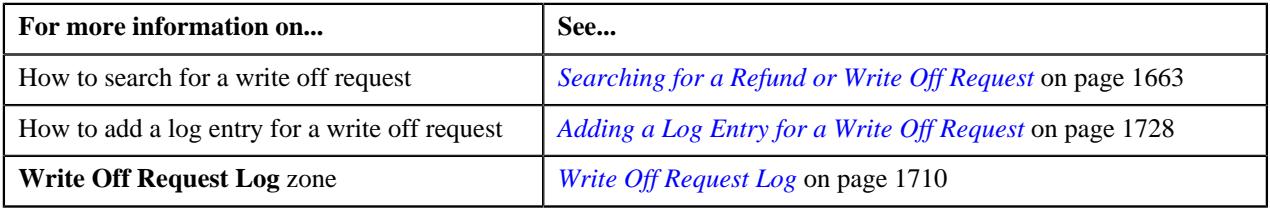

# <span id="page-1727-0"></span>**Adding a Log Entry for a Write Off Request**

#### **Procedure**

To add a log entry for a write off request:

- **1.** Search for the write off request in the **Refund/Write Off Request** screen.
- **2.** In the **Search Results** section, click the link in the **Refund/Write Off Request Information** column *c*orresponding to the write off request whose log you want to edit.

The **Write Off Request** screen appears. It consists of the following tabs:

- **Main** Displays information about the write off request. It contains the following zones:
	- **Write Off Request** Displays the details of the write off request.
	- **Write Off Details** Lists the debit bill line items (such as debit bill segments and adjustments) of the account which must be written off.
- **Bills** Used to search bills with debit line items, such as debit bill segments and adjustments, that you want to write off. This tab appears when the write off request is in the **Draft** status.
- **Log** Lists the complete trail of actions performed on the write off request.
- **3.** Click the **Log** tab.

The **Log** tab appears.

**4.** Click the **Add Log Entry** link in the upper right corner of the **Write Off Request Log** zone.

The **Add Request Log** window appears. It contains the following fields:

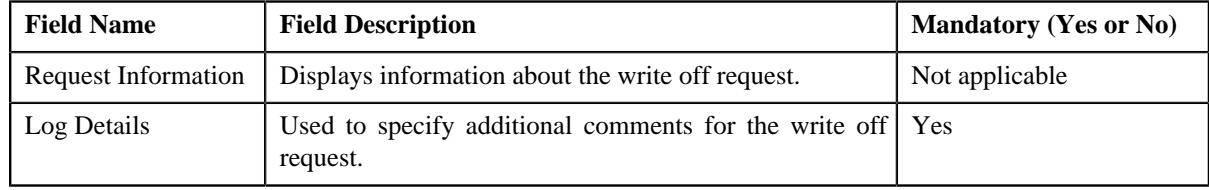

- **5.** Enter the comments in the **Log Details** field.
- **6.** Click **Save**.

The log entry is added in the **Write Off Request Log** zone.

#### **Related Topics**

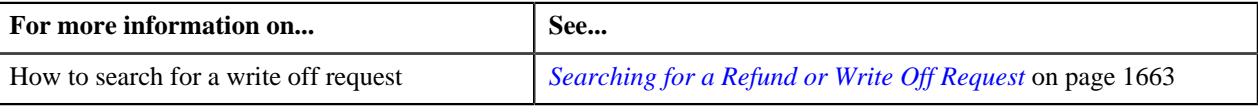

## **Cancelling a Write Off Request**

There might be situations when incorrect write off request is processed in the system. In such case, the system provides you with an ability to cancel the write off request. However, note that you can cancel a write off request when the write off request is in the **Processed** status.

#### **Prerequisites**

To cancel a write off request, you should have:

• Cancel reasons defined in the application

**Note:** While cancelling a write off request, you need to specify the reason why you want to cancel the write off request. You can select the appropriate cancel reason when you have defined the reasons for the **Cancelled** status of the **C1- WORequest** business object in the **Status Reason** screen.

#### **Procedure**

To cancel a write off request:

- **1.** Search for the write off request in the **Refund/Write Off Request** screen.
- **2.** In the **Search Results** section, click the link in the **Refund/Write Off Request Information** column *c*orresponding to the write off request that you want to cancel.

The **Write Off Request** screen appears.

**3.** Click the **Cancel** button in the **Write Off Request** zone.

The **Cancel Reason** window appears. It contains the following fields:

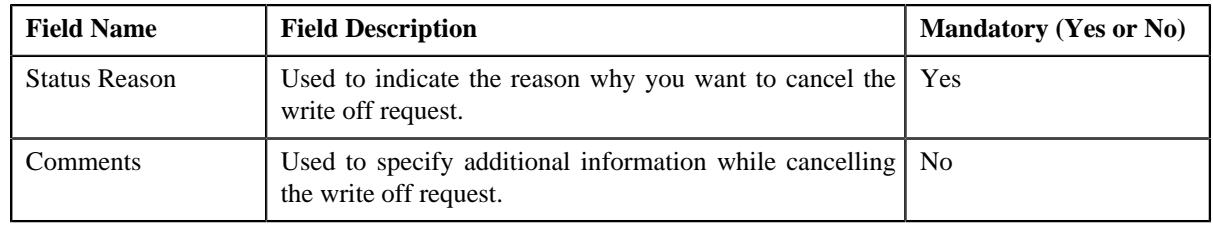

**Note:** The **Cancel** button appears when the write off request is in the **Processed** status.

- **4.** Select the cancel reason from the **Status Reason** list.
- **5.** Click **Save**.

The status of the write off request is changed to **Cancelled**.

**Note:** The **C1-WOCANCEL** algorithm cancels all the frozen adjustments created for the write off request which is in the **Processed** state.

#### **Related Topics**

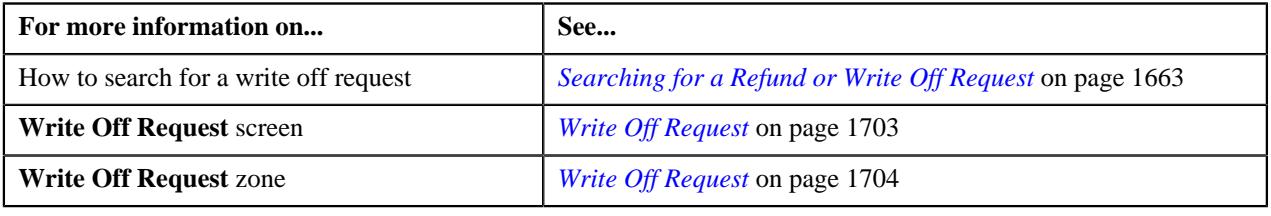

# **Chapter 26**

# **Hold Request**

## **Topics:**

- [Hold Request \(Without](#page-1732-0) [Approval\) Status Transition](#page-1732-0)
- [Hold Request \(With Approval\)](#page-1732-1) [Status Transition](#page-1732-1)
- [Algorithms Used in C1-](#page-1733-0) **[HoldRequest](#page-1733-0)**
- **[Prerequisites](#page-1739-0)**
- [Hold Request Type](#page-1739-1)
- [Hold Request \(Used for](#page-1753-0) [Searching\)](#page-1753-0)
- [Hold Request \(Used for](#page-1763-0) [Viewing\)](#page-1763-0)

Oracle Revenue Management and Billing allows you to hold the amount for Person, Account or Bills. Hold is a way to prevent certain types of activities from taking place for a customer over a given period of time. The activities that need to be on Hold vary according to the reason for hold, such as due to a climate disaster the collection activity remains on Hold until disaster period is over.

Hold Request is a object which contains list of processes to be kept on hold for certain entities such as account, person, and bill for certain period of time The hold period is defined as the duration between Hold Request Start Date and End Date. Each Hold Request contains an entity and processes on hold. There could exists multiple hold requests for an entity for different hold reasons and processes.

Following are the hold request entities:

- **Person:** If the person is on hold then all entities linked to that person where the person is financially responsible, such as accounts and its bills will be on hold.
- **Account:** If the account is on hold then all the bills of that account will be on hold.
- **Bill:** A bill will be on complete or partial hold.

In Hold Request, following mentioned processes can be on hold:

- **Auto Pay** If the auto payment process is on hold then, then auto pay for the bills of the account added in hold request will be on hold till the request is released. However, you can do the manual payments. On activation of the hold request, **Defer Auto Pay Date** field (in Account screen) is populated with some future date. If billing process is on hold then auto payment process would also go on hold.
- **Bill Generation** If the bill generation process is on hold then, then new bills will not be created for the account added in hold request till request is released. On activation of the hold request, **Bill After** date field (in Account screen) is populated with either hold request end date or some future date until that date billing is kept on hold. Whenever hold request is released for billing process then **Bill After** date field will be populated as system date.

**Note:** During the tenure of a hold request if customer does not require pending bills to be used for bill generation, bill in pending for accounts under hold are identified during activation of hold request which can be deleted by execution of the **C1-DELBI** batch . For more information about the batch, refer to *Oracle Revenue Management and Billing Batch Guide*

- **Overdue** If the overdue process is on hold then bills associated with accounts in the hold request will be on hold for overdue process. It means existing overdue will be cancelled. New overdue process will get created once hold request is released. On activation of the hold request, **Postpone Credit Review** field (in Account screen) is populated with either hold request end date or some future date. When hold request is released, **Postpone Credit Review** field would be set as system date. If the overdue process is on hold then request for policy termination due to non payment will be on hold.
- **Funding** A list of bills identified for a full bill amount or a partial bill amount will be kept on hold for a funding process.

#### **Note:**

For Funding process, Person, Bill, and Account entities can be put on hold. However, for processes like Auto pay, Bill Generation, and Overdue, only Account entity can be put on hold.

Processes and Entities start dates and end dates are expected to be with in the limit of Hold Request Start Date and End Date.

You need to specify the hold request type while creating a hold request. Hold request type helps the system to determine:

- Whether to allow the partial hold for bill or not
- Whether hold request must be approved by the approver before keeping entities and processes on hold

It is possible for a given entity, such as a person or account, to be affected by hold request with differing periods or at differing levels. For example, if there is a hold request added for a person manually and another hold request is there due to some other reason for an account belongs to the person who is already on hold. The system assumes that both hold requests are in effect for the account and that the period of accounts starts from the start of the earlier hold request record (for the account) until the later of the two release dates.

During the hold request process, a hold request goes through various statuses in its lifecycle. For more information about the hold request statuses, see *[Hold](#page-1732-0) [Request \(Without Approval\) Status Transition](#page-1732-0)* on page 1733 and *[Hold Request](#page-1732-1) [\(With Approval\) Status Transition](#page-1732-1)* on page 1733

Note that the lifecycle of a hold request is driven by the business object using which the hold request is created. A hold request business object named **C1– HoldRequest** is shipped with the product. The hold request feature explained in this document is articulated based on the lifecycle and logic defined in the **C1–HoldRequest** business object. In addition, you can configure the search feature by setting **Fkref** feature configuration for each entity, such as person, account and bill.

For more information on how to setup the hold request processes, see *[Prerequisites](#page-1739-0)* on page 1740.

## <span id="page-1732-0"></span>**Hold Request (Without Approval) Status Transition**

The following figure graphically indicates how a hold request moves from one status to another when approval workflow is off:

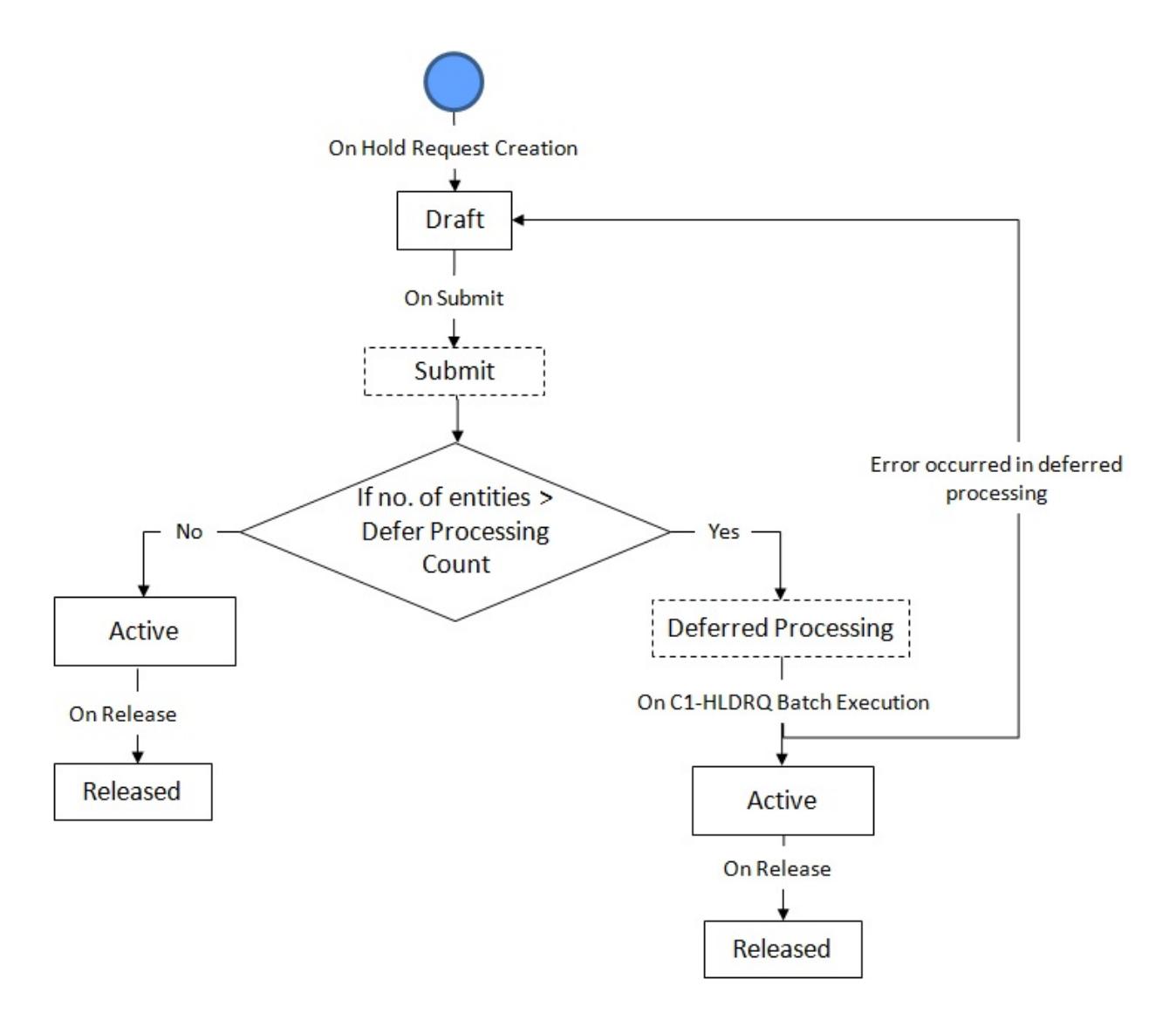

## <span id="page-1732-1"></span>**Hold Request (With Approval) Status Transition**

The following figure graphically indicates how a hold request moves from one status to another when approval workflow is on:

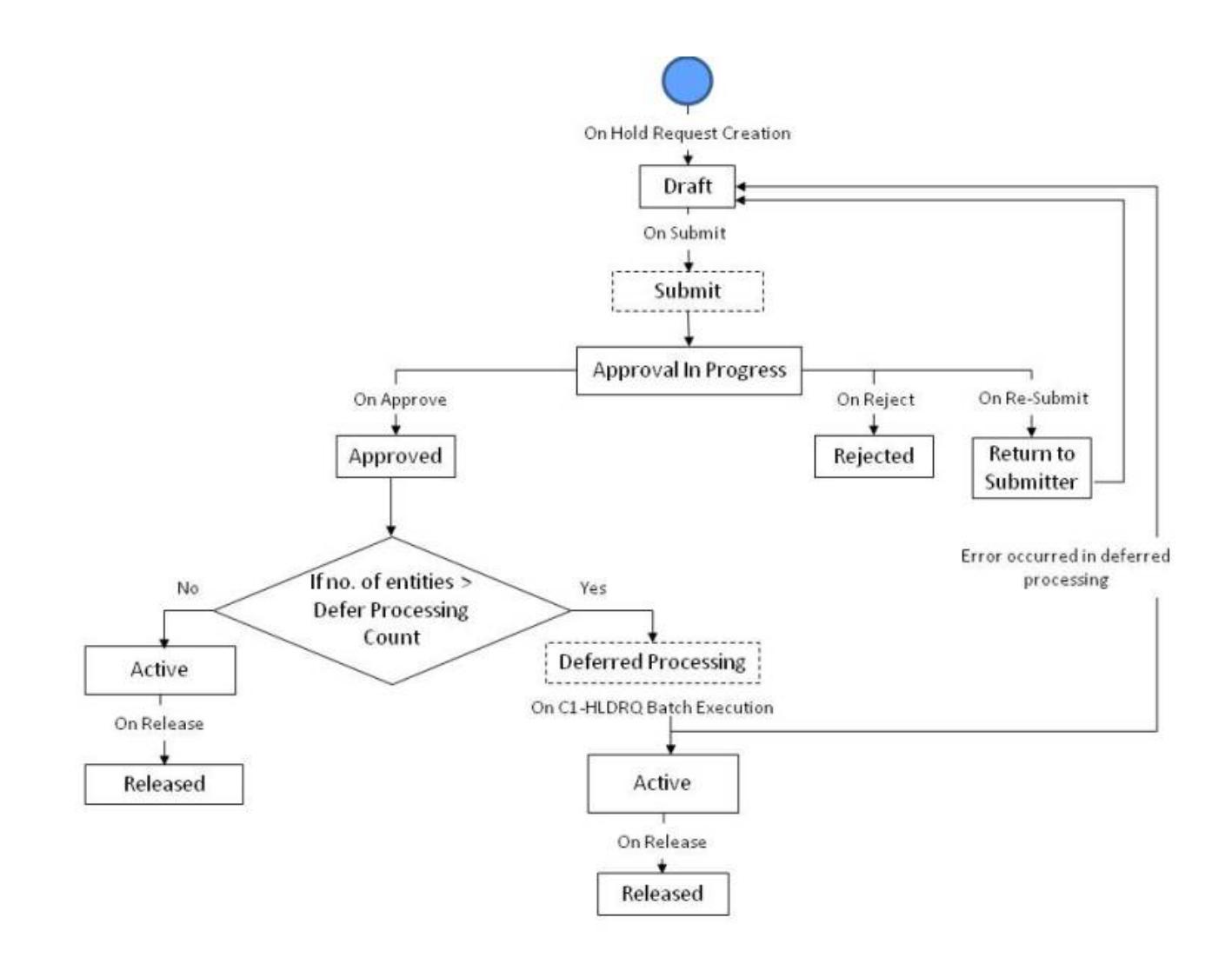

# <span id="page-1733-0"></span>**Algorithms Used in C1-HoldRequest**

The following table lists the algorithms which are attached to the **C1-HoldRequest** business object:

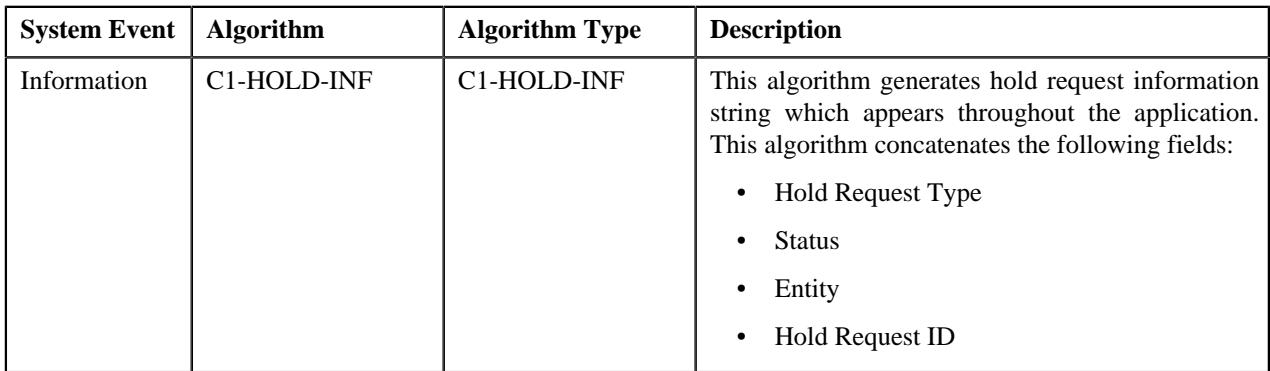

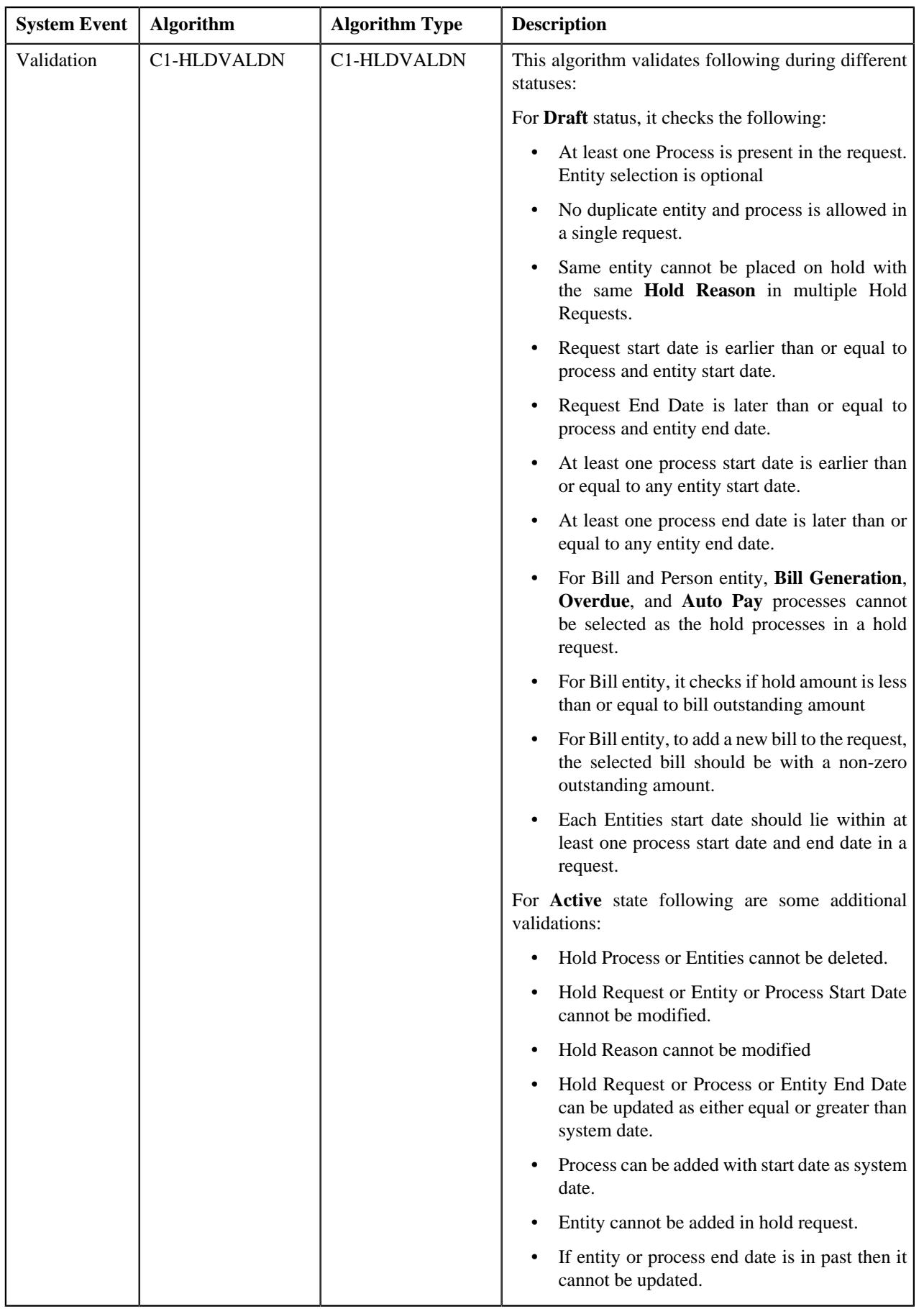

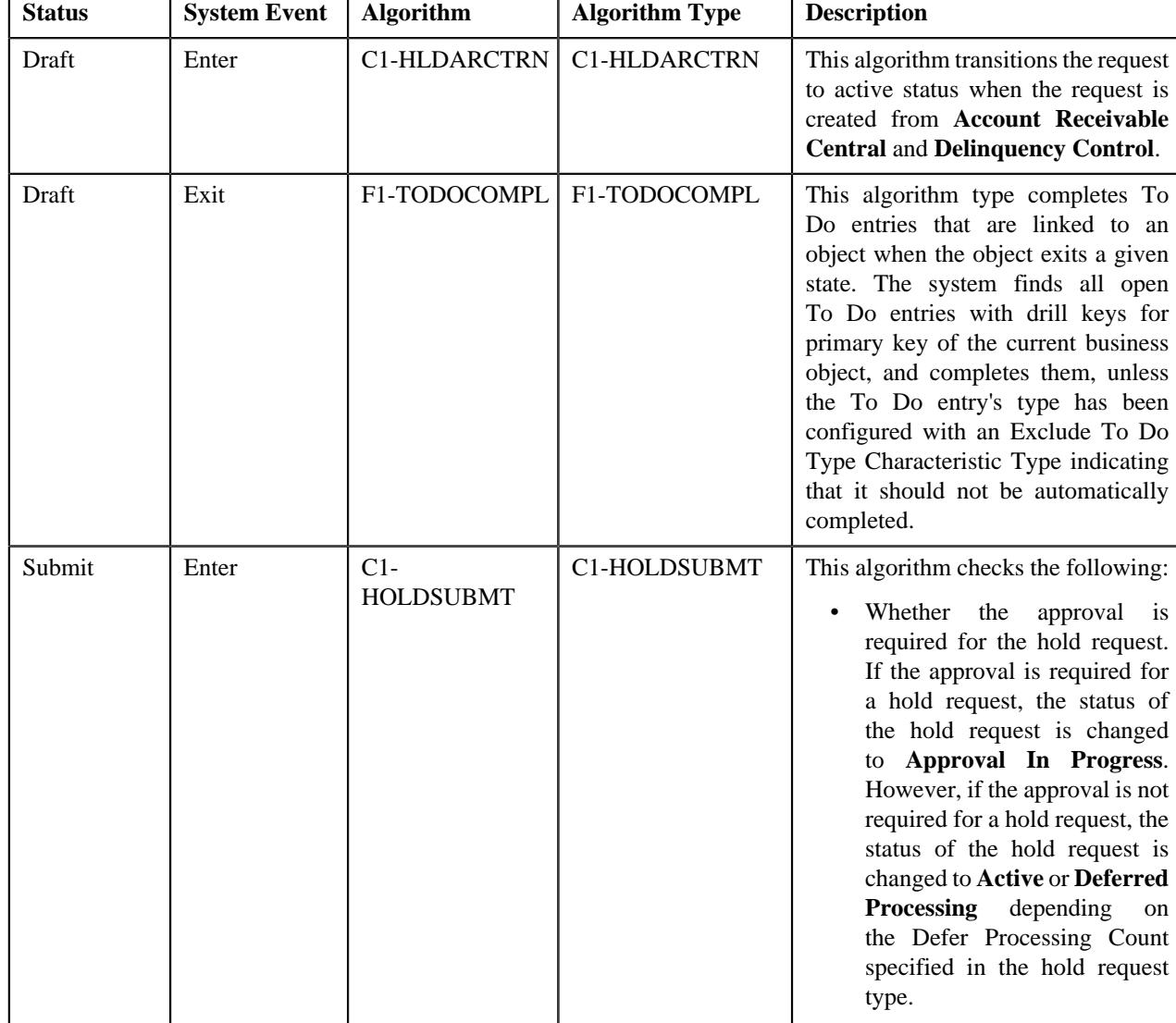

The following table lists the algorithms which are used in the lifecycle of the **C1-HoldRequest** business object:

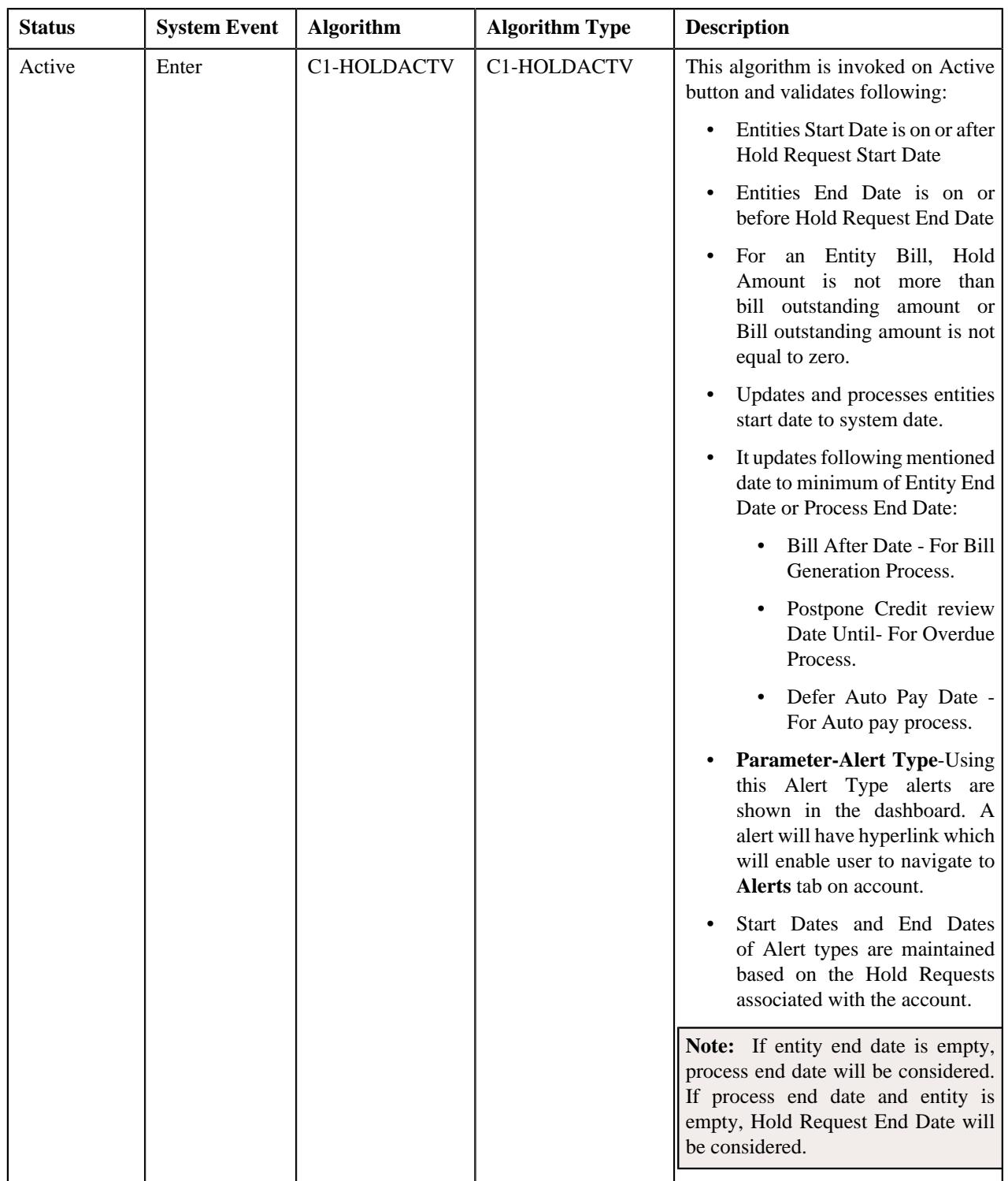

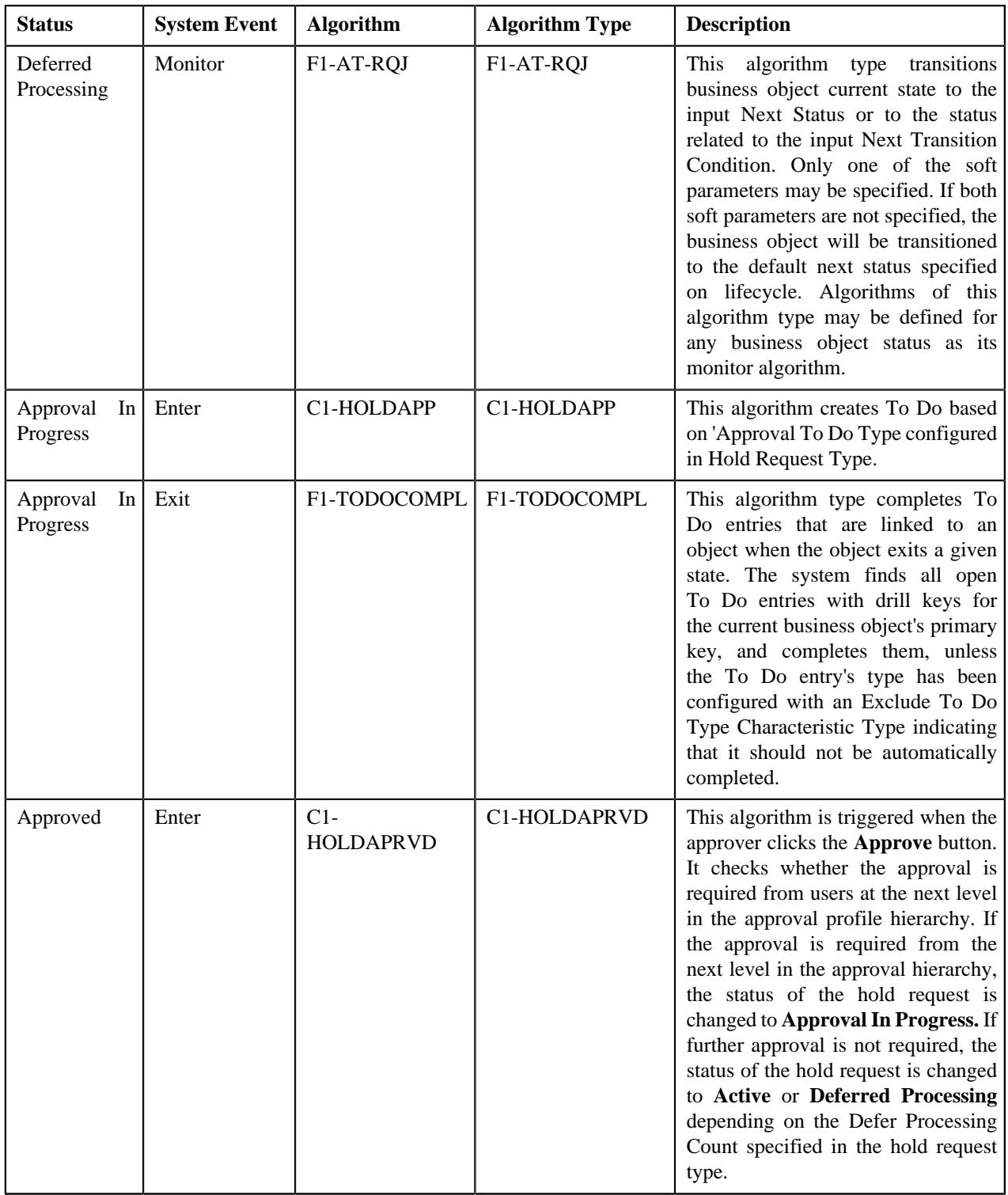

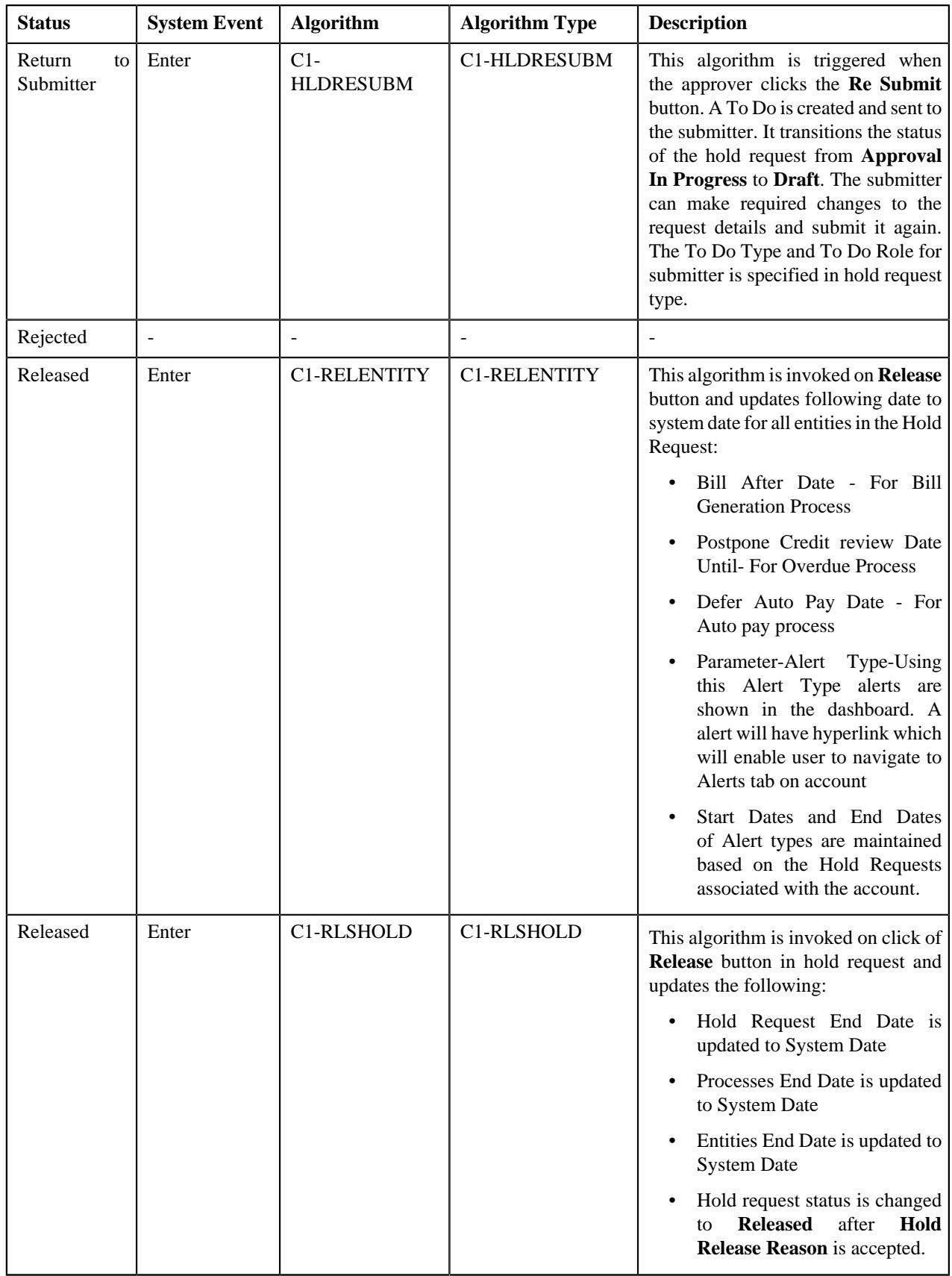

## <span id="page-1739-0"></span>**Prerequisites**

To setup the hold request process, you need to do the following:

- Define the release status reasons for the **C1-HoldRequest** business object
- Define the required hold reasons in the system
- Define rejected status reasons for the **C1-HoldRequest** business object
- Assign the **C1-HLDAP** To Do type to a To Do role whose users must receive To Do generated while submitting a hold request for approval
- Assign the **C1-HOLSB** To Do type to a To Do role whose users must receive To Do generated while resubmitting a hold request
- Define the required hold request types in the system
- Define the required characteristic types where the characteristic entity is set to **Hold Request**
- Define the required characteristic types where the characteristic entity is set to **Hold Request Type**
- Set the batch control type of the **Hold Request Periodic Monitor (C1-HLDRQ)** and **Hold Request Monitor (C1-HLMON)** batches to Timed and define the following attributes:
	- Time Interval
	- Timer Active
	- User ID
	- Batch Language
	- Email Address

**Note:** For more information about the batch, refer to *Oracle Revenue Management and Billing Batch Guide*

## <span id="page-1739-1"></span>**Hold Request Type**

Oracle Revenue Management and Billing allows you to define a hold request type using which you can create a hold request.

The **Hold Request Type** screen allows you to define, edit, copy, and delete a hold request type. This screen consists of the following zones:

- *[Hold Request Type List](#page-1739-2)* on page 1740
- *[Hold Request Type](#page-1740-0)* on page 1741

#### <span id="page-1739-2"></span>**Hold Request Type List**

The **Hold Request Type List** zone lists hold request types that are already defined in the system. It contains the following columns:

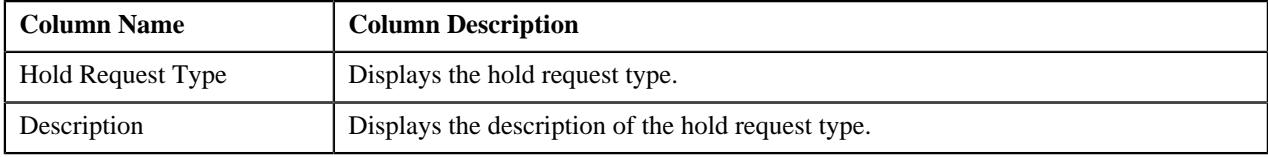

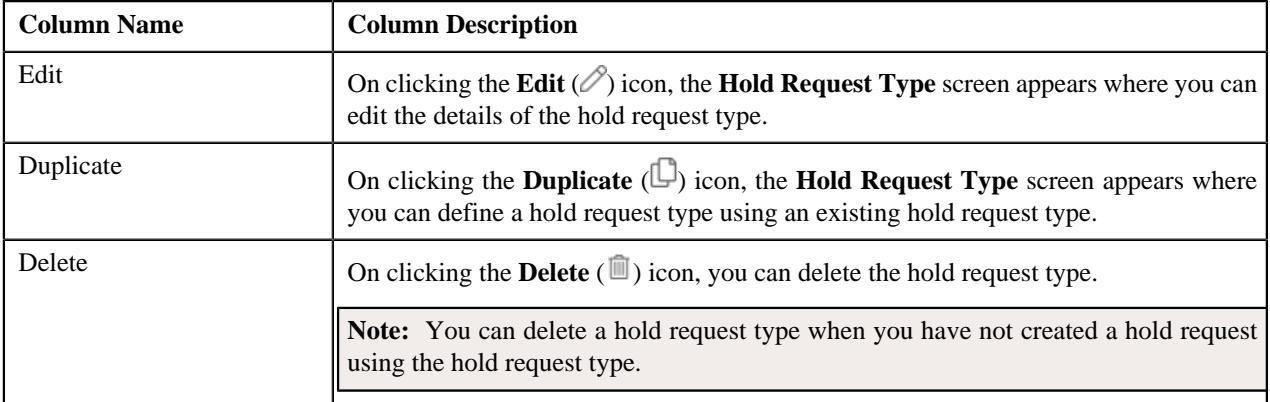

On clicking the **Broadcast** ( $\widehat{\cdot}$ ) icon corresponding to the hold request type, the **Hold Request Type** zone appears with the details of the respective hold request type.

#### **Related Topics**

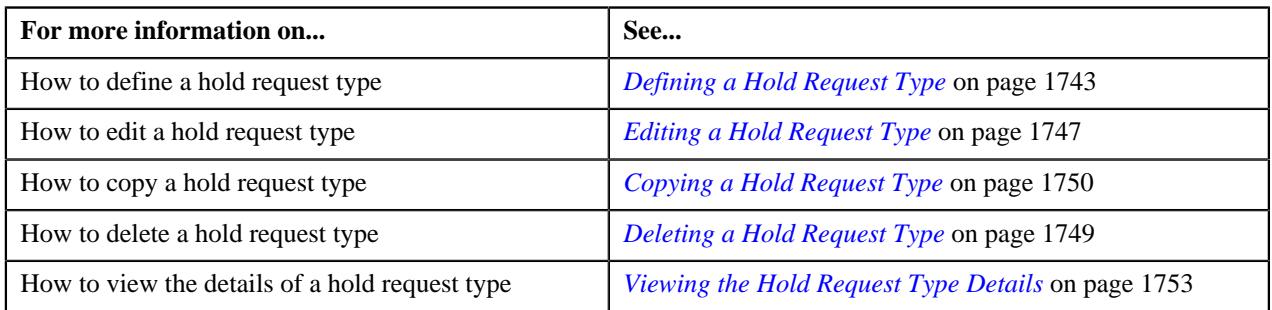

## <span id="page-1740-0"></span>**Hold Request Type**

The **Hold Request Type** zone displays the details of the hold request type. This zone consists of the following sections:

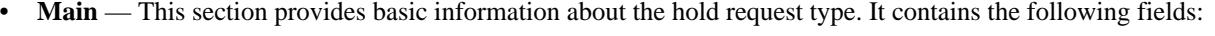

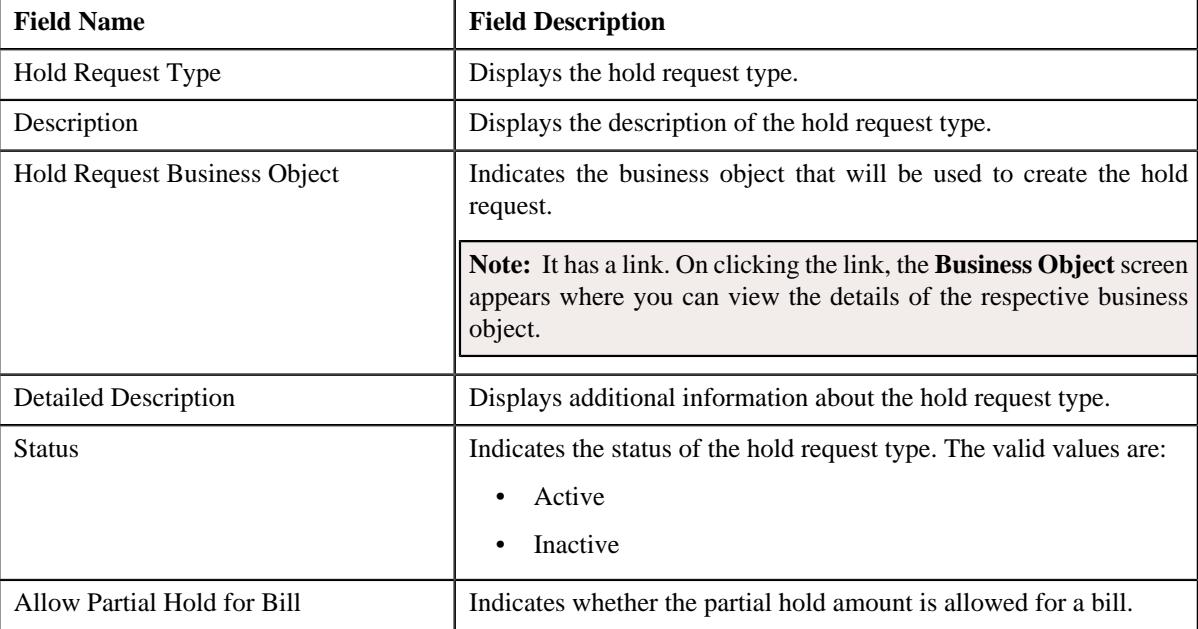

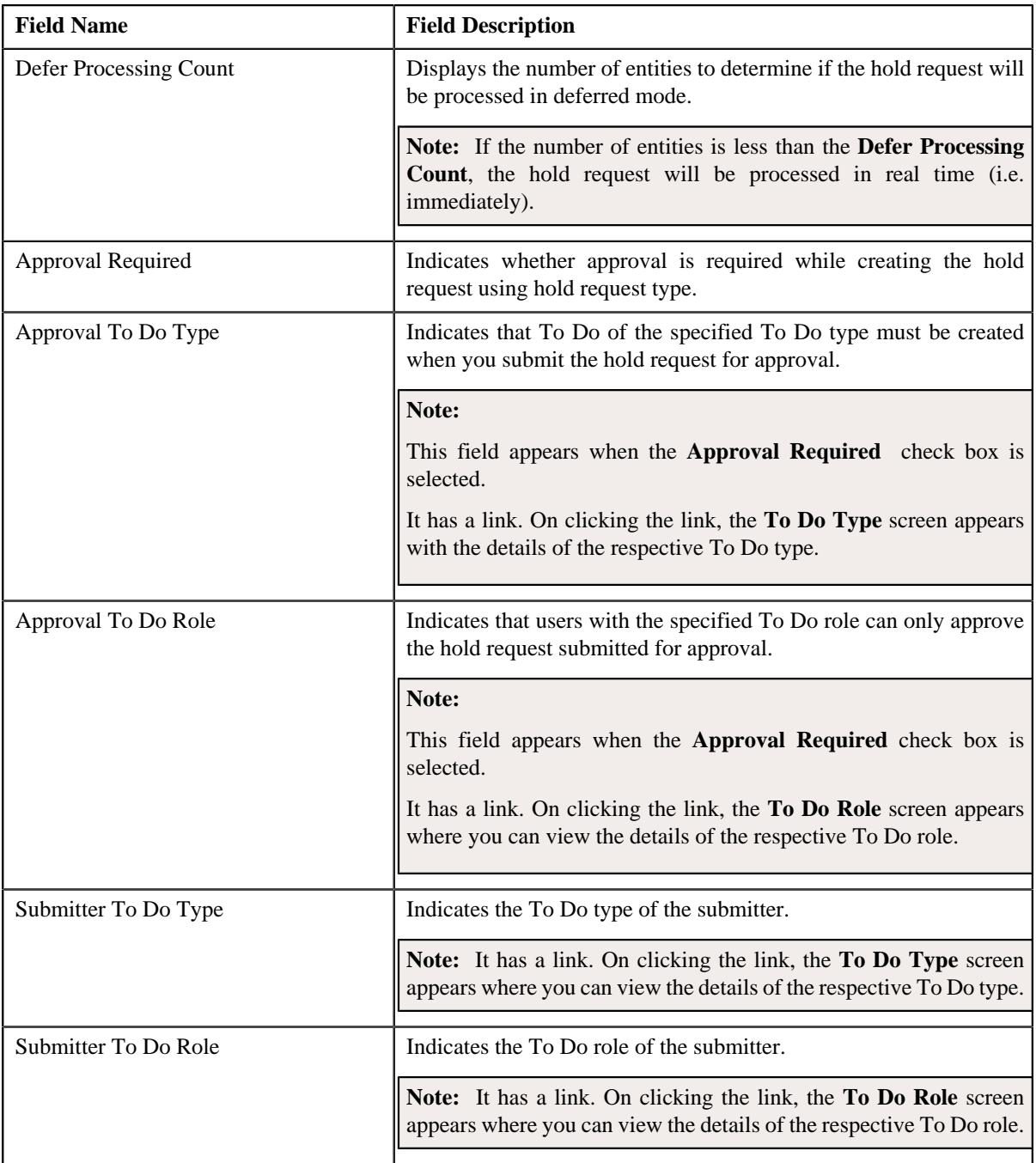

- **Hold Processes** —This section displays the list of processes to be kept on hold for the hold request type.
- **Characteristics** This section lists the characteristics of the hold request type. It contains the following columns:

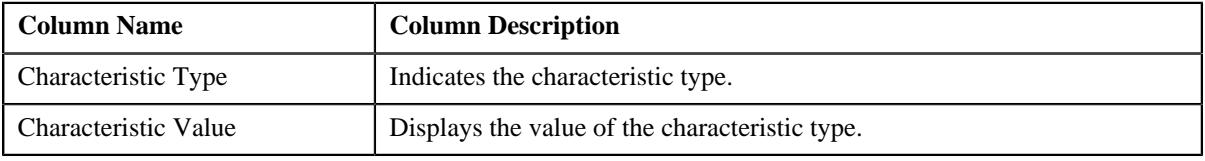

• **Record Actions** — This section contains the following buttons:

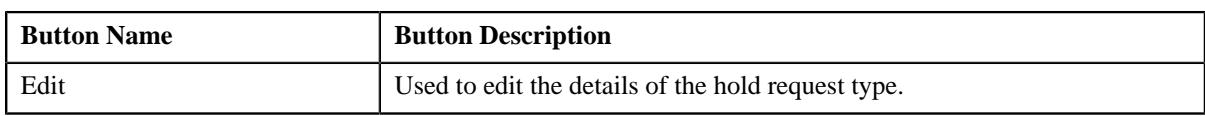

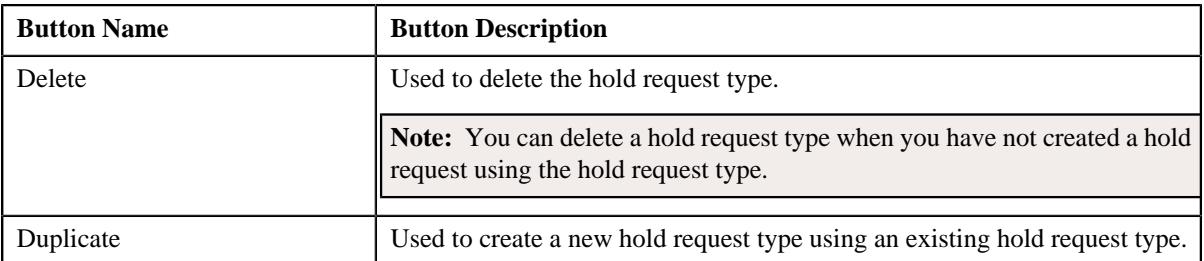

• **Record Information** — This section contains the following fields:

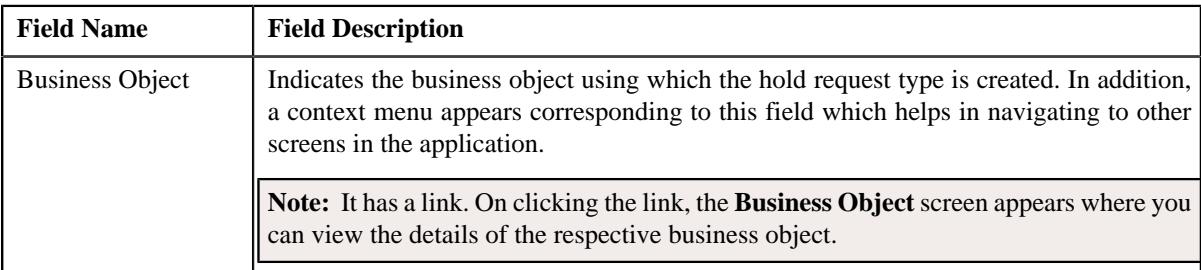

By default, the **Hold Request Type** zone does not appear in the **Hold Request Type** screen. It appears when you click the **Broadcast** ( $\widehat{\mathcal{C}}$ ) icon corresponding to the hold request type in the **Hold Request Type List** zone.

## **Related Topics**

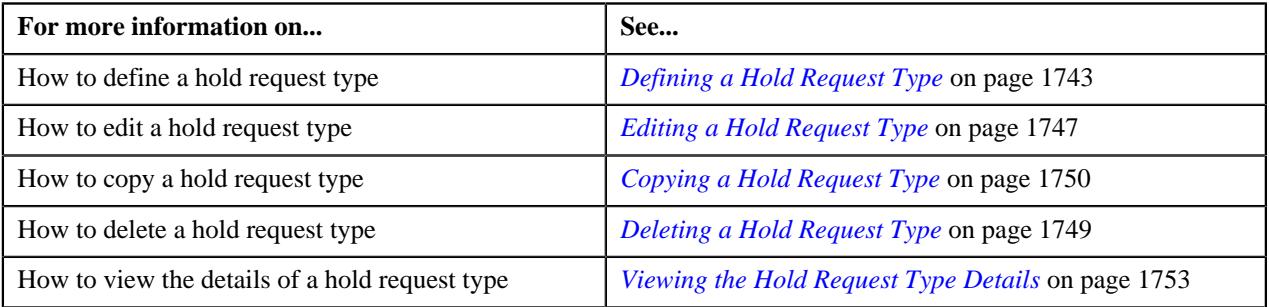

## <span id="page-1742-0"></span>**Defining a Hold Request Type**

#### **Prerequisites**

To define a hold request type, you should have:

• Hold request business objects defined in the application

#### **Procedure**

To define a hold request type:

**1.** Click the **Admin** link in the **Application** toolbar.

A list appears.

**2.** From the **Admin** menu, select **H** and then click **Hold Request Type**.

A sub-menu appears.

**3.** Click the **Add** option from the **Hold Request Type** sub-menu.

The **Select Business Object** screen appears. It contains the following fields:

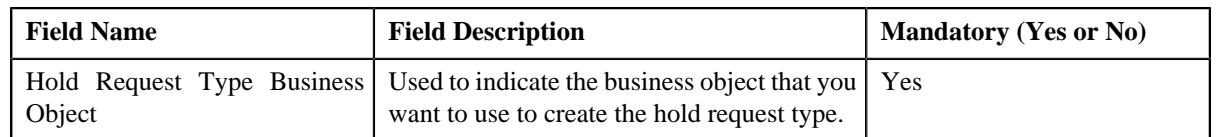

**Tip:** Alternatively, you can access the **Select Business Object** screen by clicking the **Add** button in the **Page Title** area of the **Hold Request Type** screen.

**Note:** The **Select Business Object** screen appears when there are multiple hold request type business objects defined in the application. If there is only one hold request type business object defined in the application, the **Hold Request Type** screen appears.

**4.** Select the required hold request type business object from the respective field.

#### **5.** Click **OK**.

The **Hold Request Type** screen appears. It contains the following sections:

- **Main** Used to specify basic details about the hold request type.
- **Hold Processes** Used to define the processes to hold for the hold request type.
- **Characteristics** Used to define the characteristics for the hold request type.

The **Main** section contains the following fields:

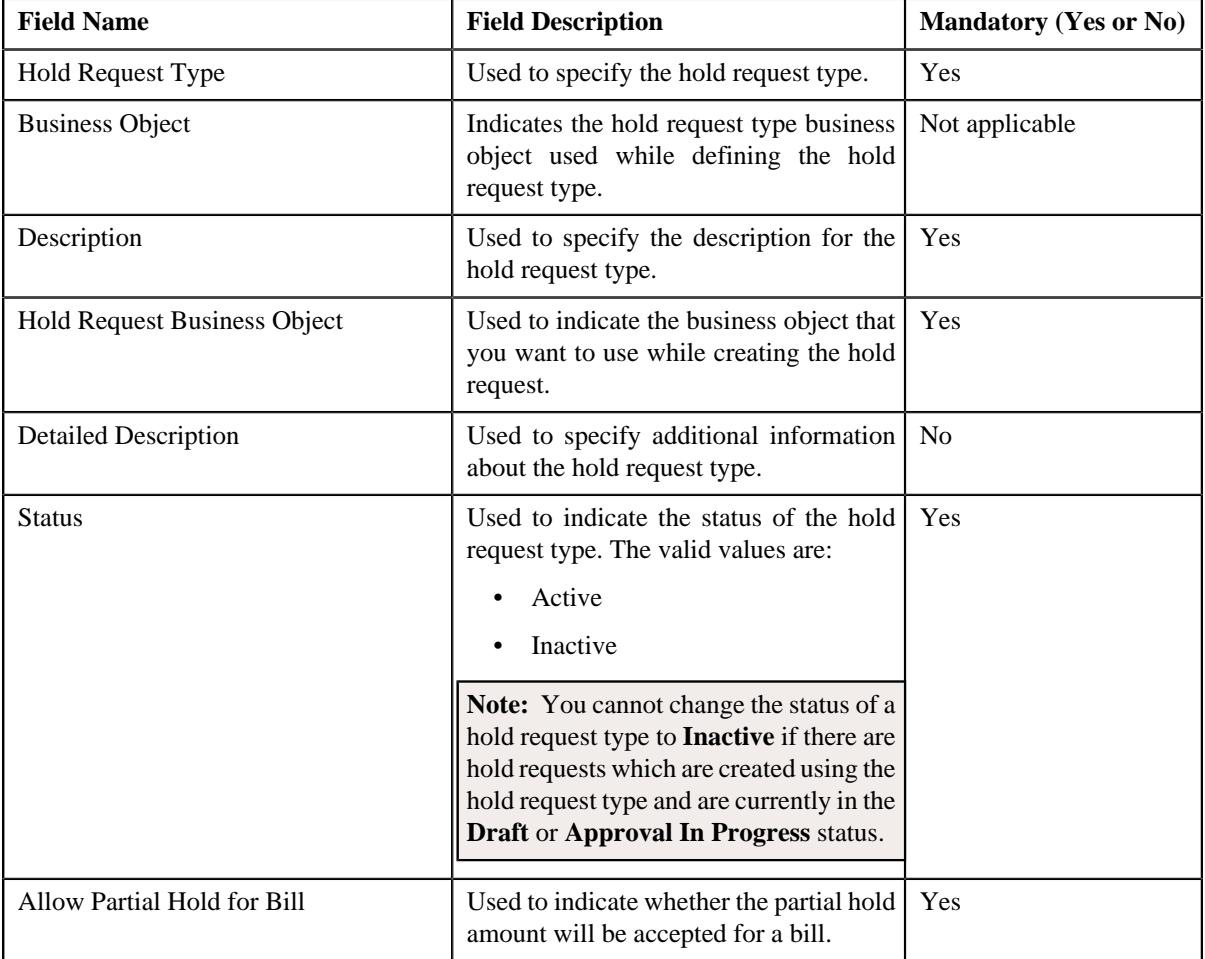

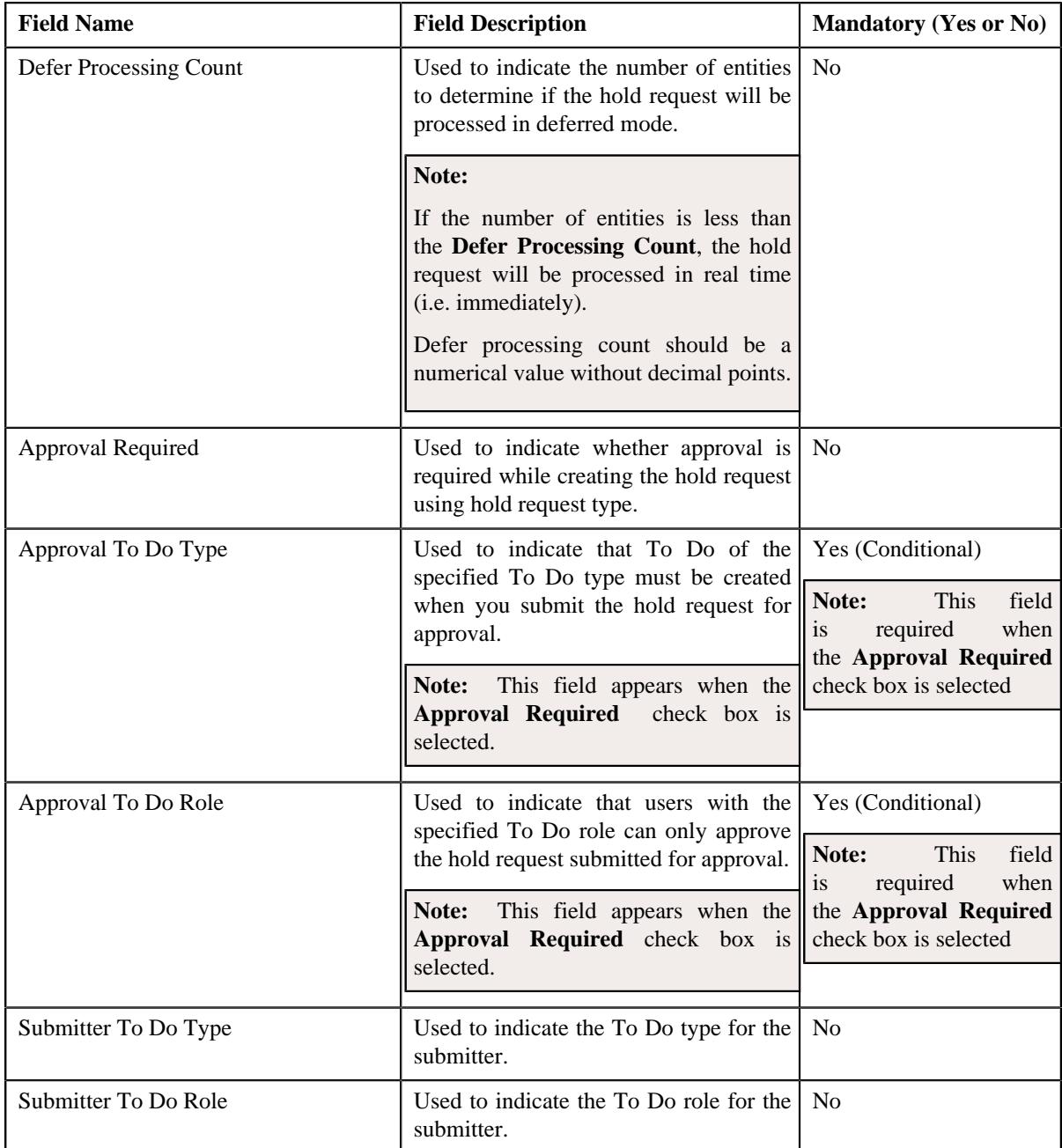

#### **Note:**

**Deferred** mode means in the background when the **Hold Request Periodic Monitor (C1-HLDRQ)** batch is invoked. You can configure the **Hold Request Periodic Monitor (C1-HLDRQ)** batch such that it is executed at regular intervals. When the **Hold Request Periodic Monitor (C1-HLDRQ)** batch is invoked, the system checks whether there are any hold requests in the **Deferred** status. If there is an hold request in the **Deferred** status, then its status is changed to **Active**.

#### **6.** Enter the required details.

**Note:** You can search for **To Do Type** by clicking the **Search**  $(\mathbb{Q})$  icon corresponding to the respective field.

**7.** Define processes to hold for the hold request type.

#### **Note:**

At least one hold process needs to be selected for defining a hold request type.

- **8.** Define characteristics for the hold request type, if required.
- **9.** Click **Save**.

The hold request type is defined.

#### **Related Topics**

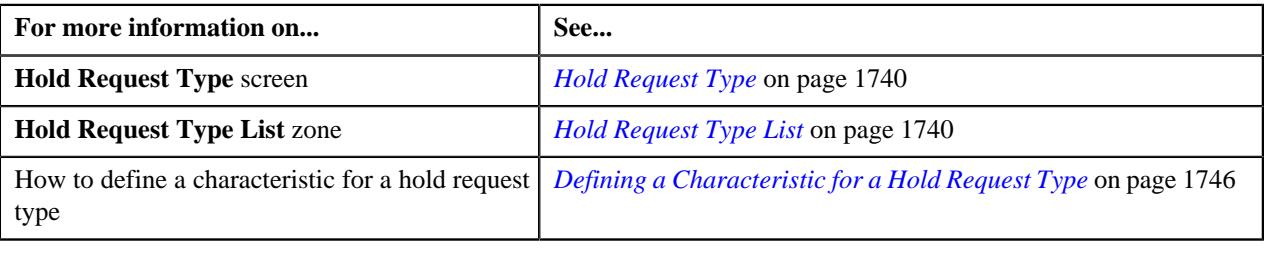

## <span id="page-1745-0"></span>**Defining a Characteristic for a Hold Request Type**

#### **Prerequisites**

To define a characteristic for a hold request type, you should have:

• Characteristic types defined in the application (where the characteristic entity is set to **Hold Request Type**)

#### **Procedure**

To define a characteristic for a hold request type:

**1.** Ensure that the **Characteristics** section is expanded when you are defining, editing, or copying a hold *r*equest type.

The **Characteristics** section contains the following fields:

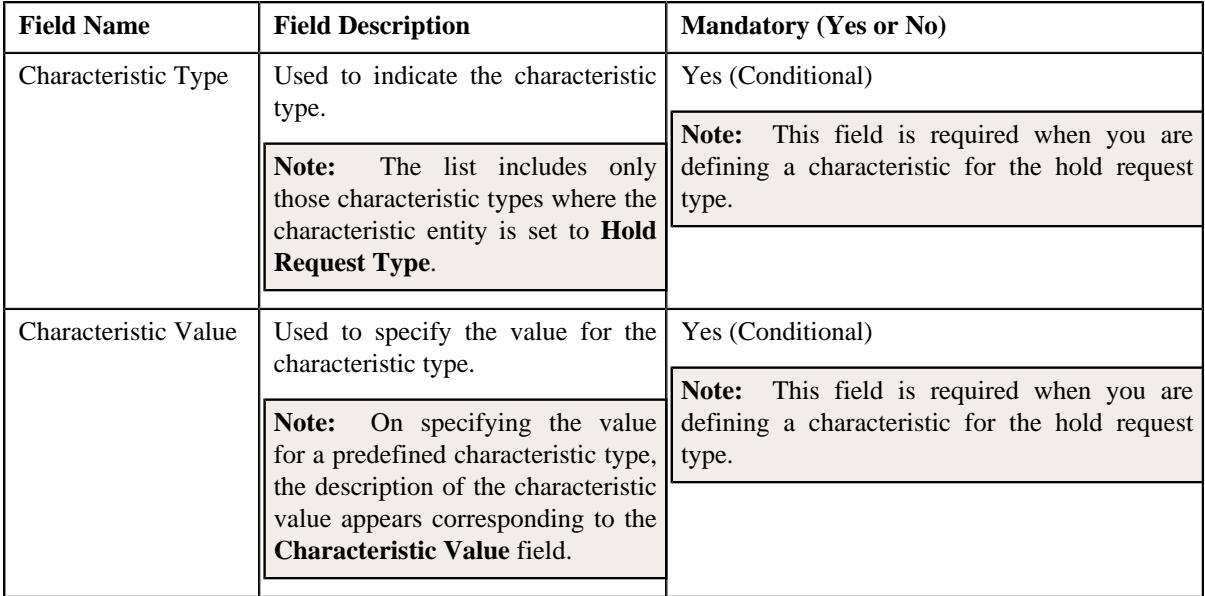

**2.** Enter the required details.

**Note:** If you select a predefined characteristic type, the **Search**  $(\alpha)$  icon appears corresponding to the **Characteristic Value** field. On clicking the **Search** icon, you can search for a predefined characteristic value.

**3.** If you want to define more than one characteristic for the hold request type, click the  $Add$  ( $\pm$ ) icon and then *r*epeat step *2*.

**Note:** However, if you want to remove a characteristic from the hold request type, click the **Delete**  $(\blacksquare)$  icon corresponding to the characteristic.

#### **Related Topics**

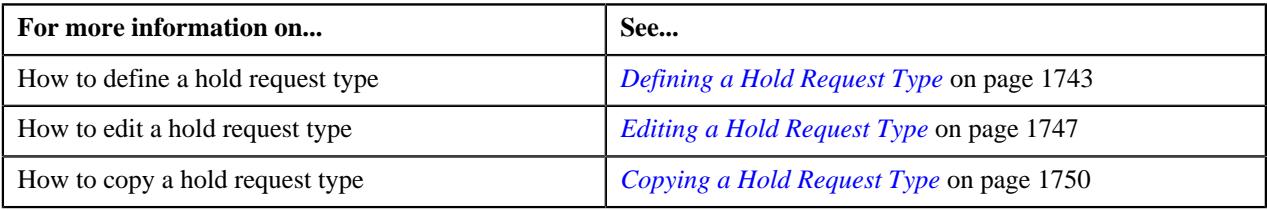

## <span id="page-1746-0"></span>**Editing a Hold Request Type**

#### **Prerequisites**

To edit a hold request type, you should have:

• Hold request business objects defined in the application

#### **Procedure**

To edit a hold request type:

**1.** Click the **Admin** link in the **Application** toolbar.

A list appears.

**2.** From the **Admin** menu, select **H** and then click **Hold Request Type**.

A sub-menu appears.

**3.** Click the **Search** option from the **Hold Request Type** sub-menu.

The **Hold Request Type** screen appears.

**4.** In the **Hold Request Type List** zone, click the **Edit**  $(\mathscr{O})$  icon in the **Edit** column corresponding to the hold *r*equest type whose details you want to edit.

The **Hold Request Type** screen appears. It contains the following sections:

- **Main** Used to specify basic details about the hold request type.
- **Hold Processes** Used to define the processes to hold for the hold request type.
- **Characteristics** Used to define the characteristics for the hold request type.

The **Main** section contains the following fields:

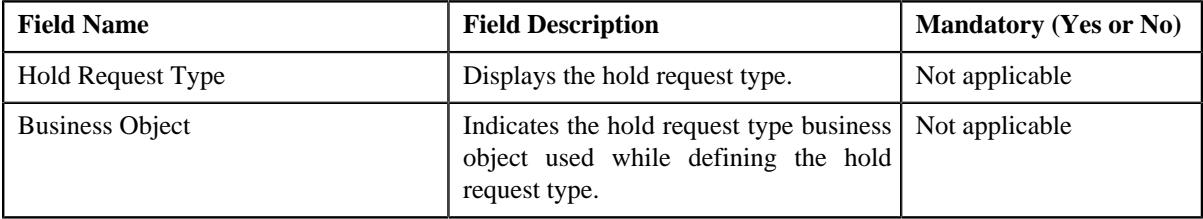

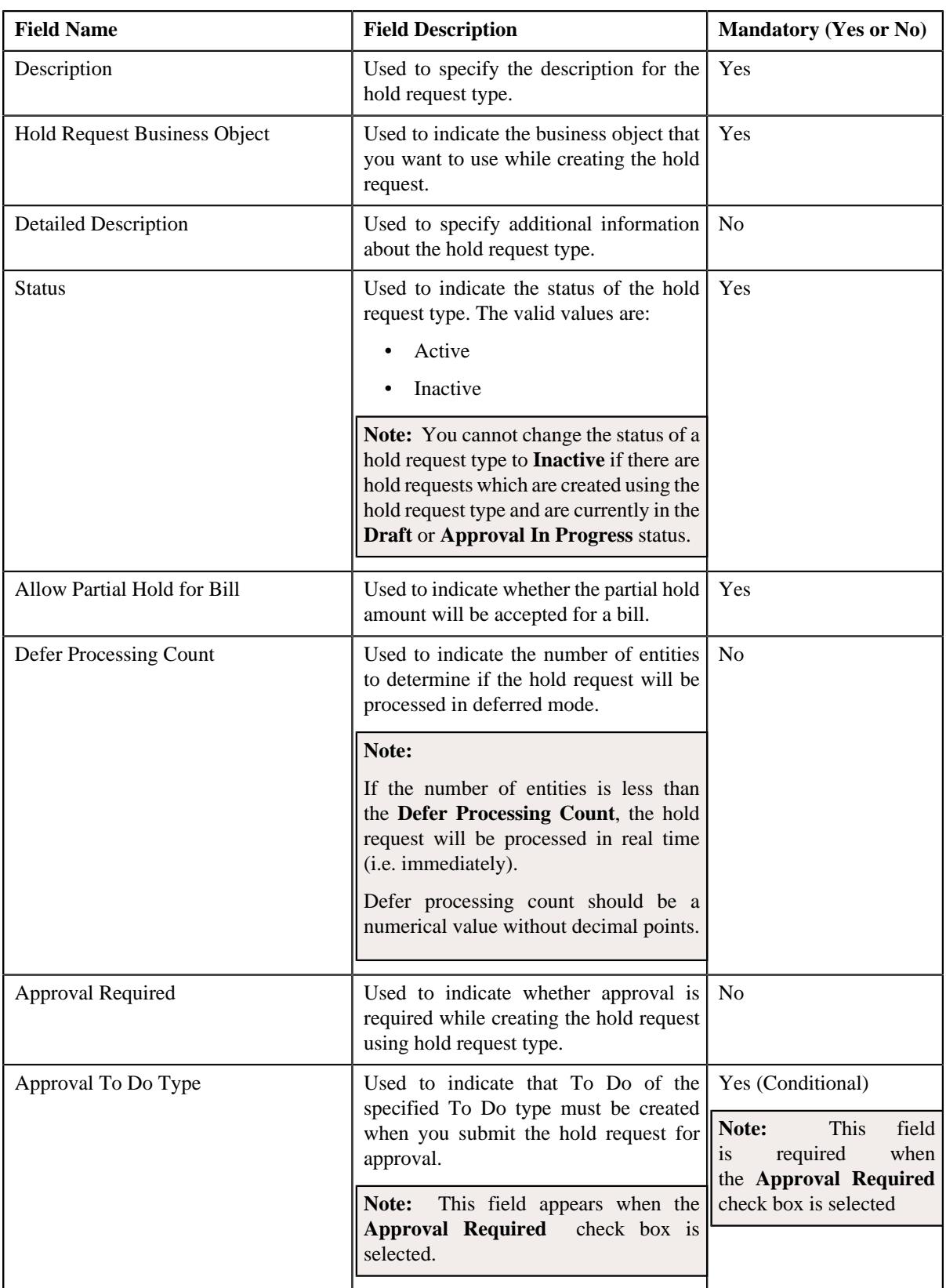

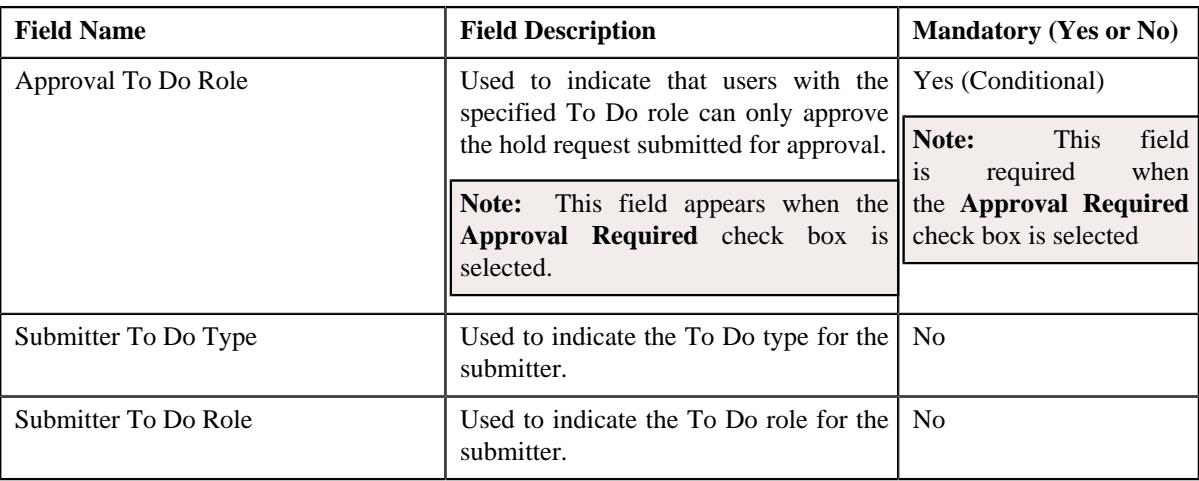

#### **Note:**

**Deferred** mode means in the background when the **Hold Request Periodic Monitor (C1-HLDRQ)** batch is invoked. You can configure the **Hold Request Periodic Monitor (C1-HLDRQ)** batch such that it is executed at regular intervals. When the **Hold Request Periodic Monitor (C1-HLDRQ)** batch is invoked, the system checks whether there are any hold requests in the **Deferred** status. If there is an hold request in the **Deferred** status, then its status is changed to **Active**.

**Tip:** Alternatively, you can click the **Edit** button in the **Hold Request Type** zone to edit the details of the hold request type.

- **5.** Modify the details, if required.
- **6.** Define, edit, or remove characteristics of the hold request type, if required.
- **7.** Click **Save**.

The changes made to the hold request type are saved.

#### **Related Topics**

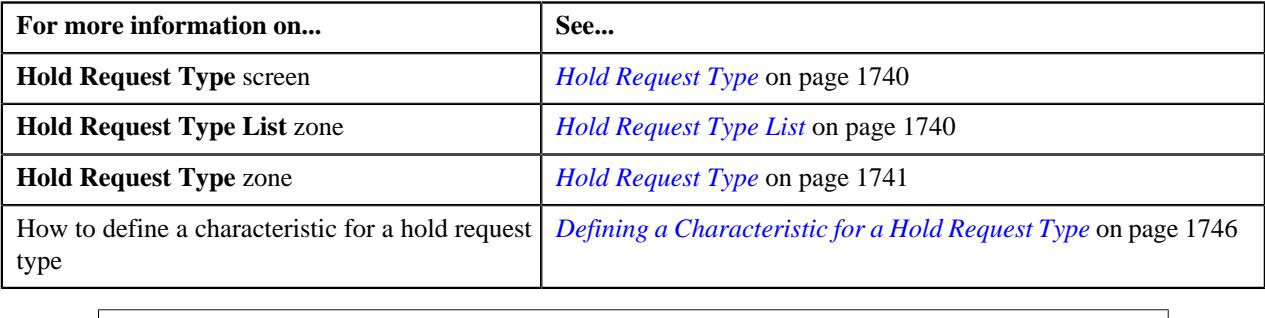

## <span id="page-1748-0"></span>**Deleting a Hold Request Type**

#### **Procedure**

To delete a hold request type:

**1.** Click the **Admin** link in the **Application** toolbar.

A list appears.

**2.** From the **Admin** menu, select **H** and then click **Hold Request Type**.

A sub-menu appears.

**3.** Click the **Search** option from the **Hold Request Type** sub-menu.

The **Hold Request Type** screen appears.

**4.** In the **Hold Request Type List** zone, click the **Delete** ( $\blacksquare$ ) icon in the **Delete** column corresponding to the *h*old request type that you want to delete.

A message appears confirming whether you want to delete the hold request type.

**Note:** You can delete a hold request type when you have not defined a hold request using the hold request type.

**Tip:** Alternatively, you can click the **Delete** button in the **Hold Request Type** zone to delete the hold request type.

**5.** Click **OK**.

The hold request type is deleted.

#### **Related Topics**

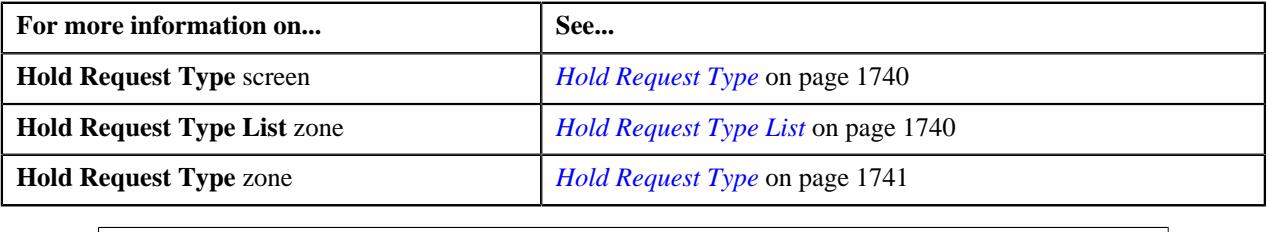

## <span id="page-1749-0"></span>**Copying a Hold Request Type**

Instead of creating a hold request type from scratch, you can create a new hold request type using an existing hold request type. This is possible through copying a hold request type. On copying a hold request type, the details including the characteristics are copied to the new hold request type. You can then edit the details, if required.

#### **Prerequisites**

To copy a hold request type, you should have:

- Hold request type (whose copy you want to create) defined in the application
- Hold request business objects defined in the application

#### **Procedure**

To copy a hold request type:

**1.** Click the **Admin** link in the **Application** toolbar.

A list appears.

**2.** From the **Admin** menu, select **H** and then click **Hold Request Type**.

A sub-menu appears.

**3.** Click the **Search** option from the **Hold Request Type** sub-menu.

The **Hold Request Type** screen appears.

**4.** In the **Hold Request Type List** zone, click the **Duplicate** ( ) icon in the **Duplicate** column *c*orresponding to the hold request type whose copy you want to create.

The **Hold Request Type** screen appears. It contains the following sections:

• **Main** — Used to specify basic details about the hold request type.

- **Hold Processes** Used to define the processes to hold for the hold request type.
- **Characteristics** Used to define the characteristics for the hold request type.

The **Main** section contains the following fields:

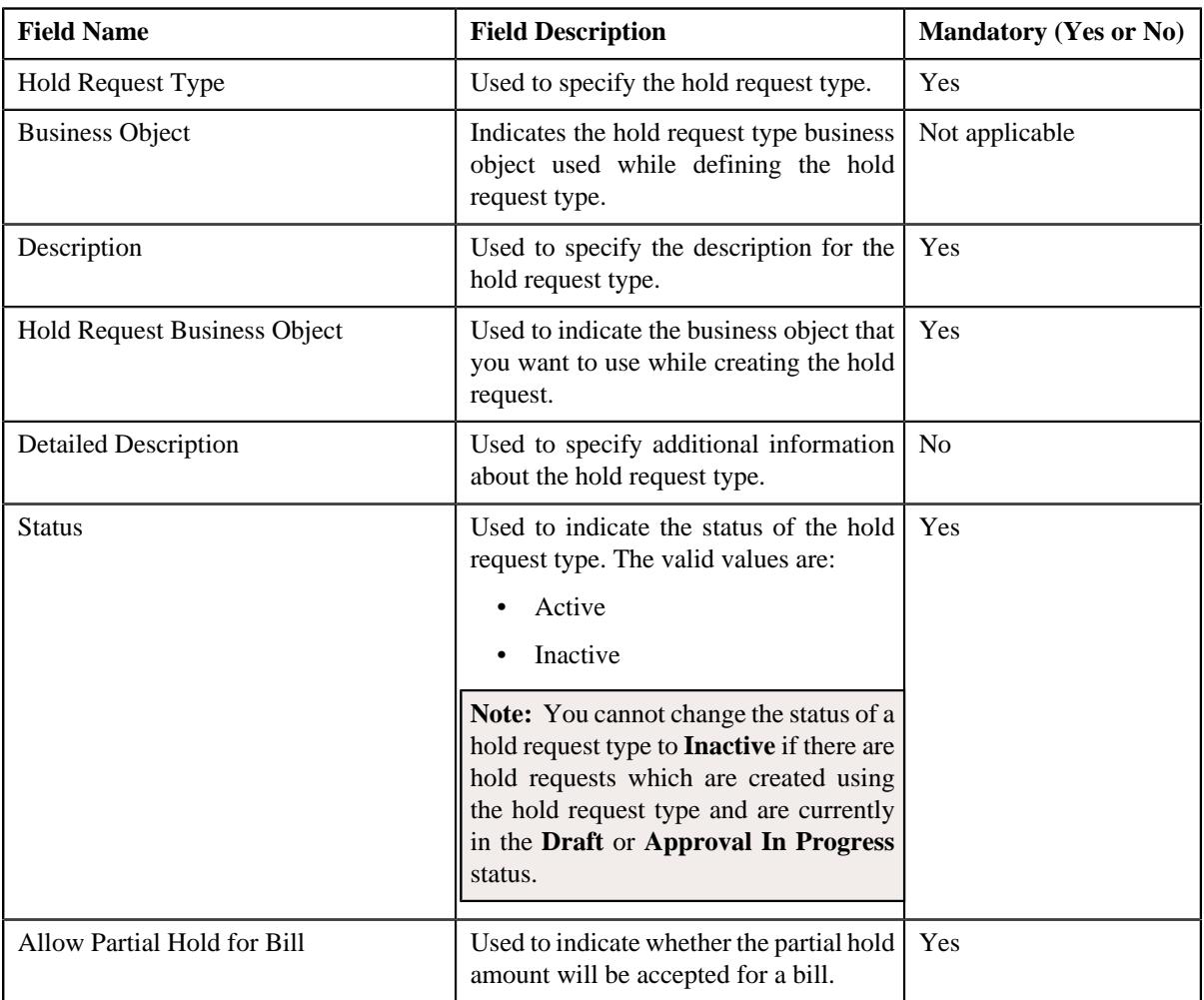

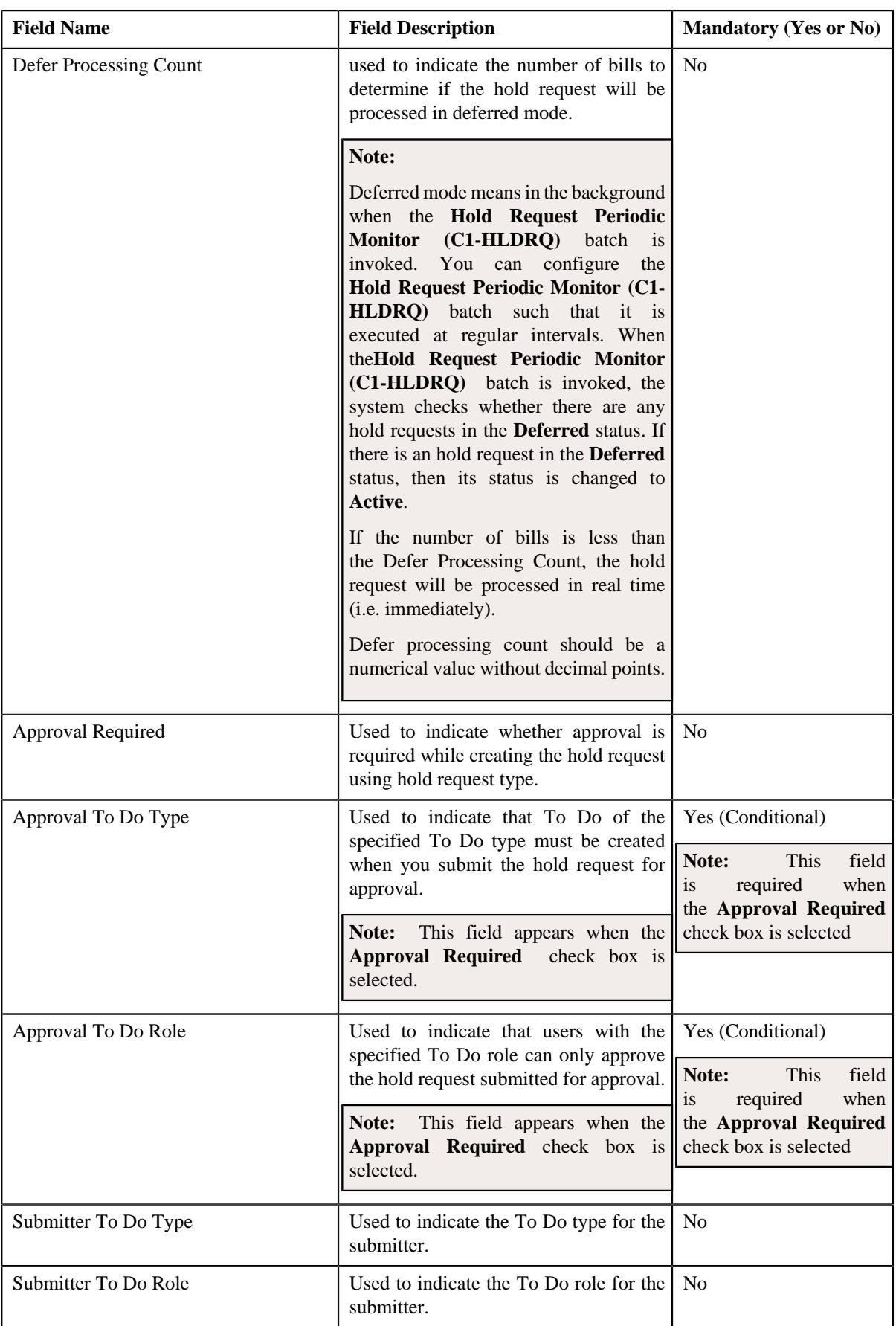

**Tip:** Alternatively, you can click the **Duplicate** button in the **Hold Request Type** zone to create a copy of the hold request type.

- **5.** Enter the required details.
- **6.** Define, edit or remove processes from the hold request type, if required.
- **7.** Define, edit, or remove characteristics of the hold request type, if required.
- **8.** Click **Save**.

The new hold request type is defined.

#### **Related Topics**

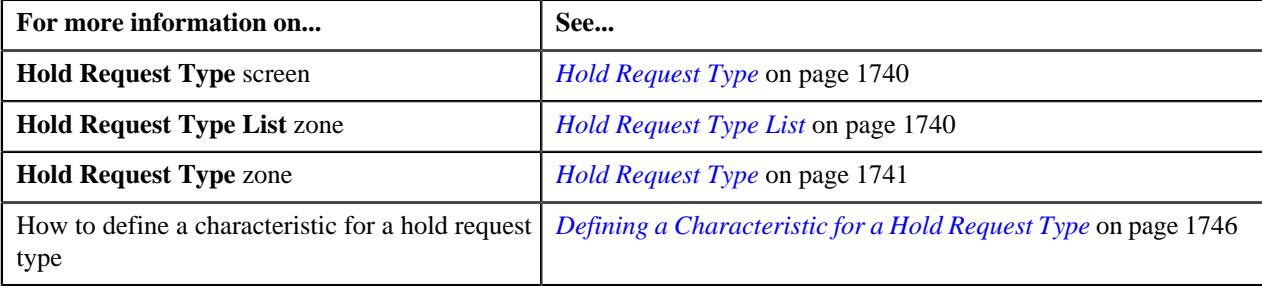

## <span id="page-1752-0"></span>**Viewing the Hold Request Type Details**

#### **Procedure**

To view the details of a hold request type:

**1.** Click the **Admin** link in the **Application** toolbar.

A list appears.

**2.** From the **Admin** menu, select **H** and then click **Hold Request Type**.

A sub-menu appears.

**3.** Click the **Search** option from the **Hold Request Type** sub-menu.

The **Hold Request Type** screen appears.

**4.** In the **Hold Request Type List** zone, click the **Broadcast** ( $\widehat{\mathcal{C}}$ ) icon corresponding to the hold request type *w*hose details you want to view.

The **Hold Request Type** zone appears.

**5.** View the details of the hold request type in the **Hold Request Type** zone.

#### **Related Topics**

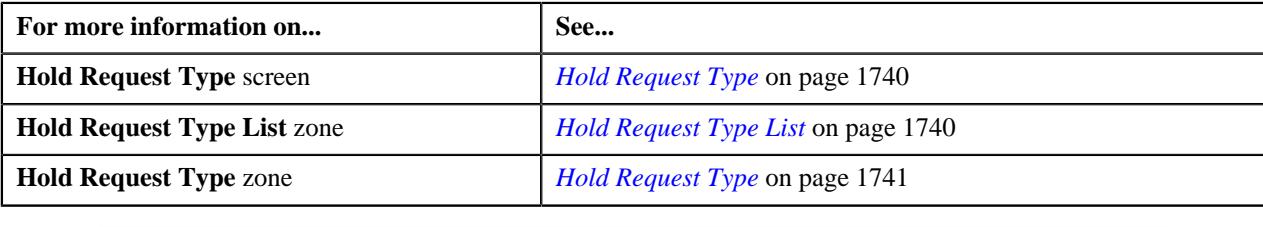

# <span id="page-1753-0"></span>**Hold Request (Used for Searching)**

The **Hold Request** screen allows you to search for a hold request using various search criteria. It also allows you to create a hold request. Through this screen, you can navigate to the following screen:

• *[Hold Request \(Used for Viewing\)](#page-1763-0)* on page 1764

This screen consists of the following zone:

• *[Search Hold Request](#page-1753-1)* on page 1754

## <span id="page-1753-1"></span>**Search Hold Request**

The **Search Hold Request** zone allows you to search for hold requests using various search criteria. This zone contains the following two sections:

• **Search Criteria** — The **Search Criteria** section contains the following fields:

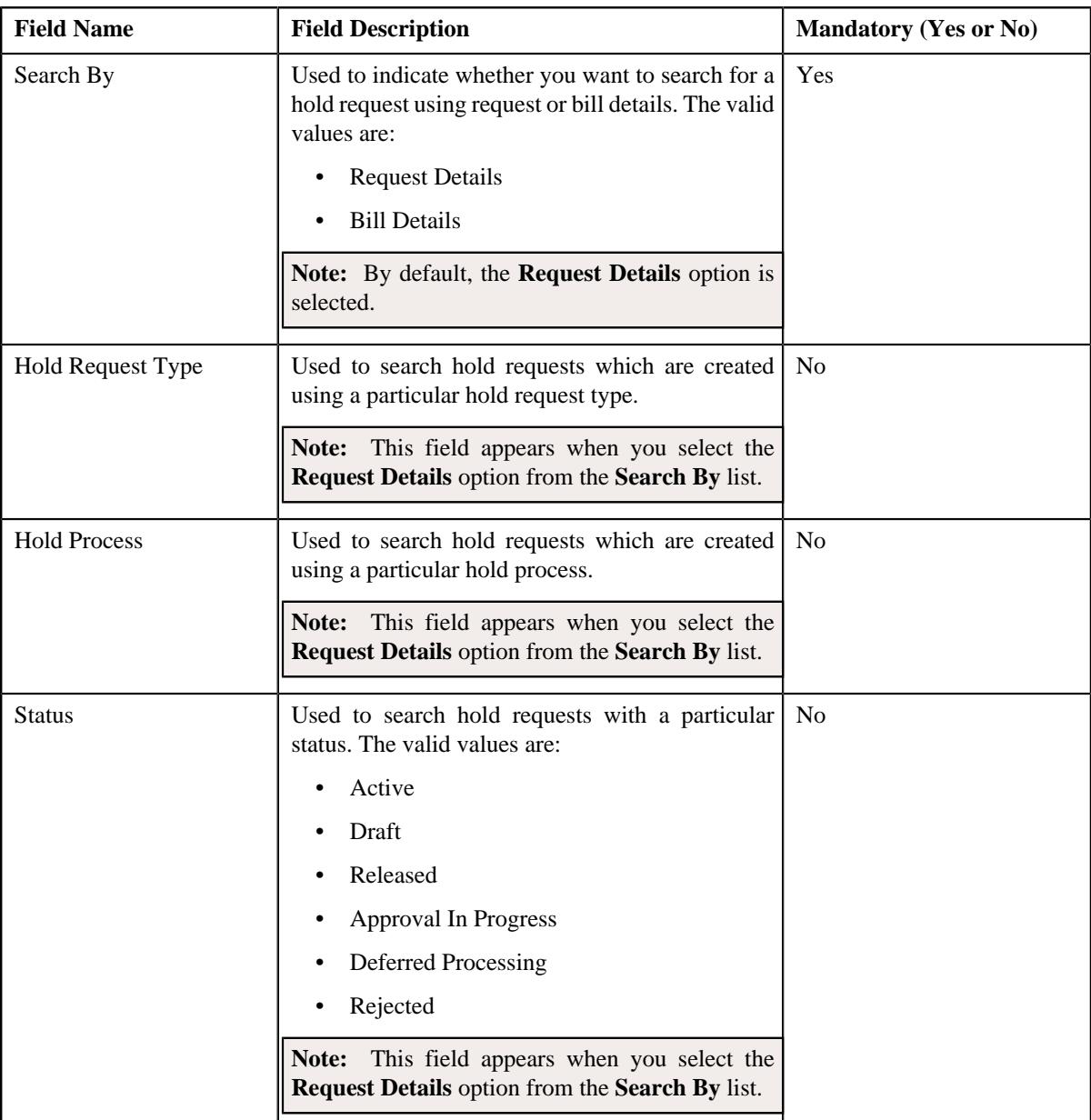

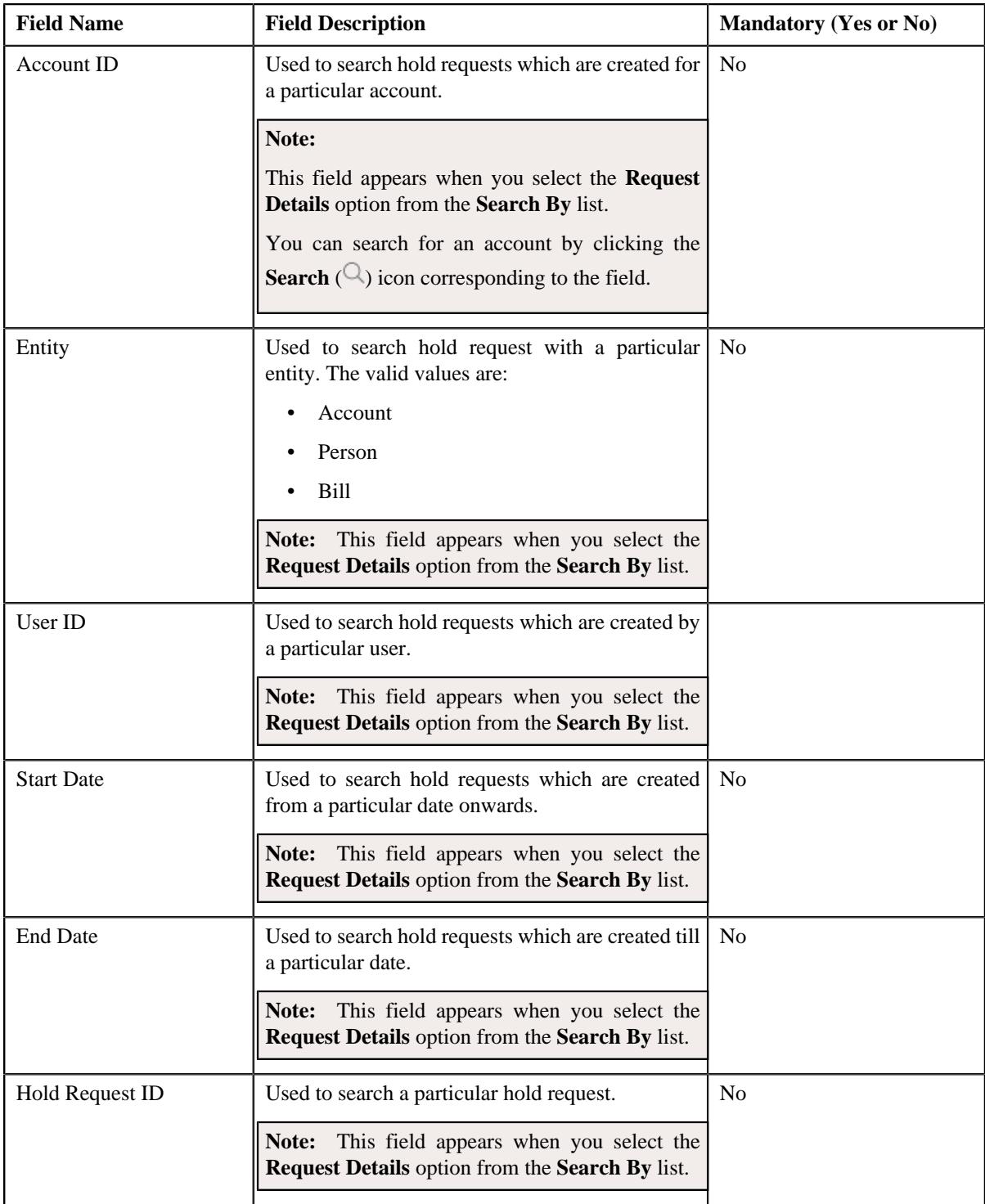

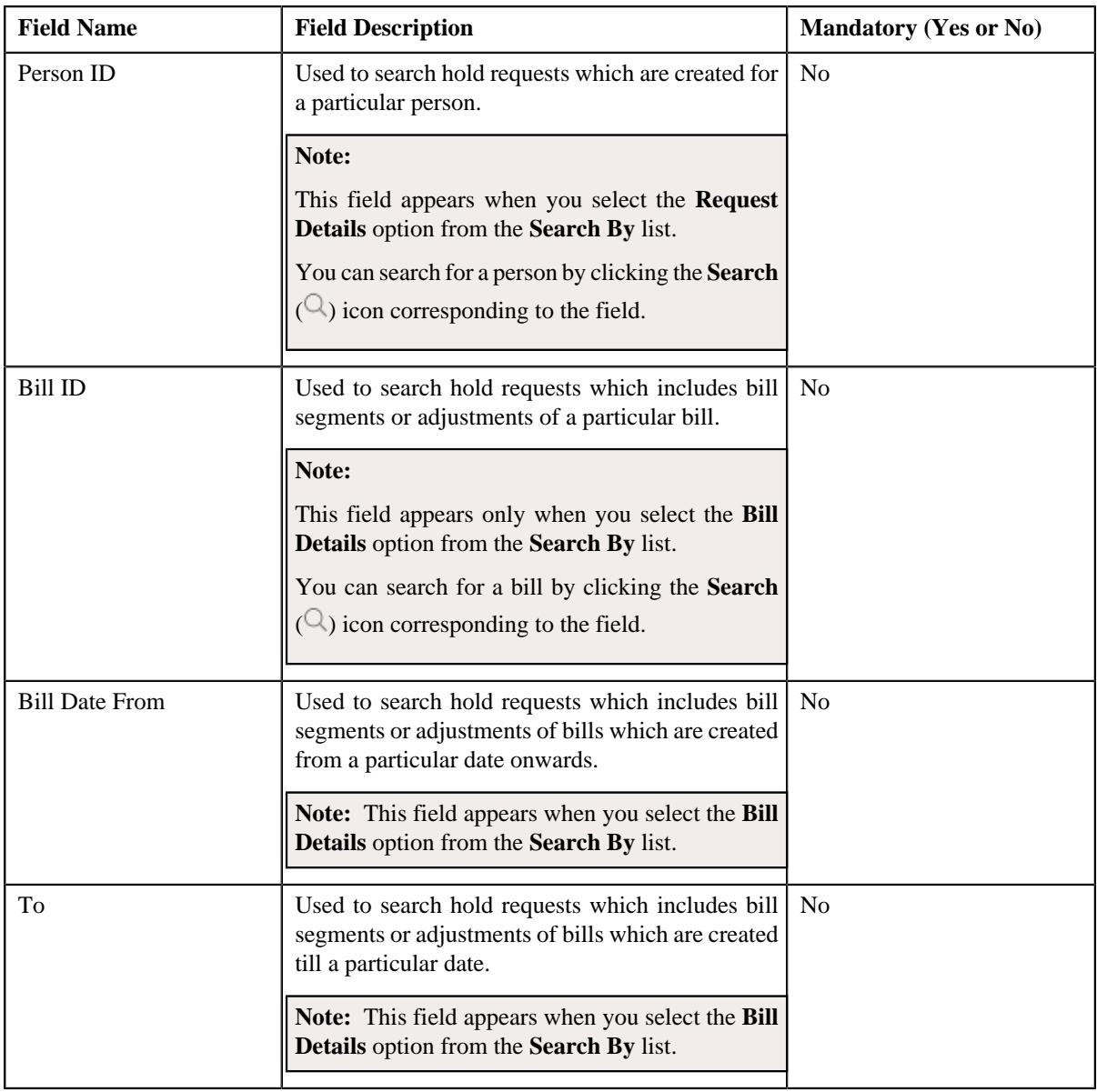

**Note:** You must specify at least one search criterion while searching for a hold request.

• **Search Results** — On clicking the **Search** button, the search results appear based on the specified search criteria. The **Search Results** section contains the following columns:

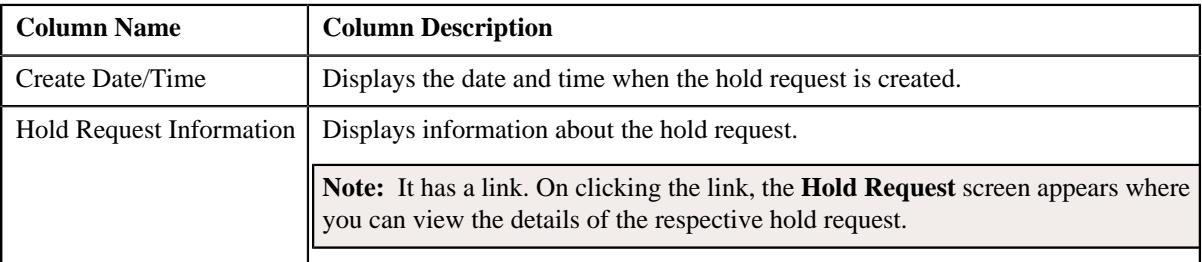

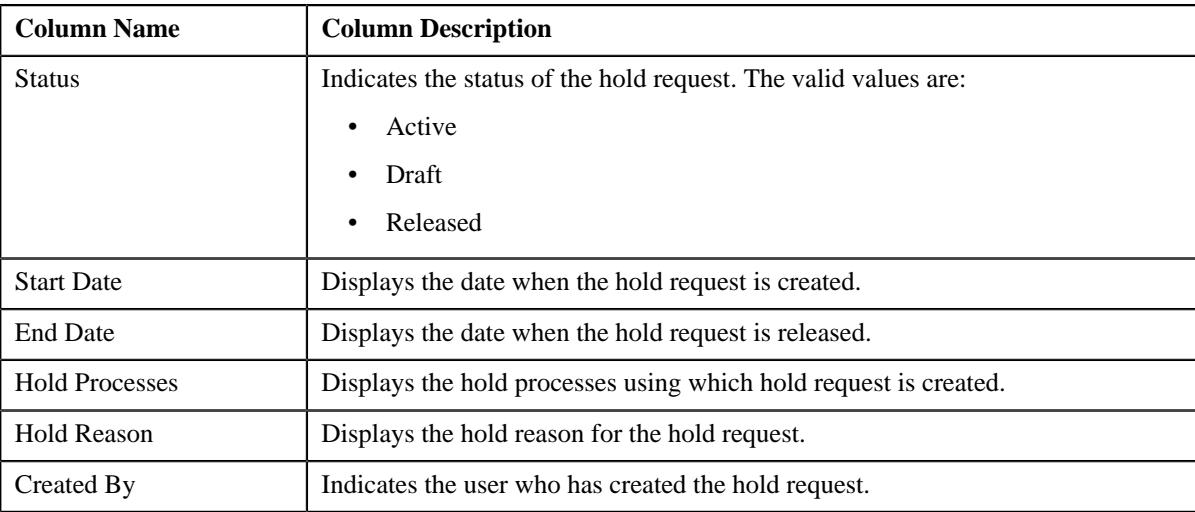

#### **Related Topics**

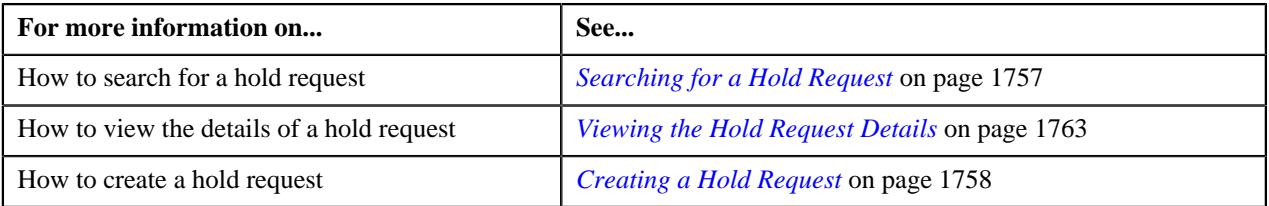

## <span id="page-1756-0"></span>**Searching for a Hold Request**

#### **Prerequisites**

To search for a hold request, you should have:

• Hold request types defined in the application

#### **Procedure**

To search for a hold request:

**1.** Click the **Menu** link in the **Application** toolbar.

A list appears.

**2.** From the **Main** menu, select **Financial** and then click **Hold Request**.

A sub-menu appears.

**3.** Click the **Search** option from the **Hold Request** sub-menu.

The **Hold Request** screen appears.

**4.** Enter the search criteria in the **Search Hold Request** zone.

**Note:** ORMB search engine supports wildcard search, where you can substitute the percentage (%) symbol as a stand in for any word or letter in a search criteria. You can use the '%' wildcard character in all input fields except the date and ID fields. The '%' wildcard character is suffixed automatically at the end of the partial search criteria. Therefore, you may or may not specify the wildcard character at the end of the partial search criteria. However, you have to prefix the wildcard character manually wherever required.

**5.** Click **Search**.

A list of hold requests that meet the search criteria appears in the **Search Results** section.

#### **Related Topics**

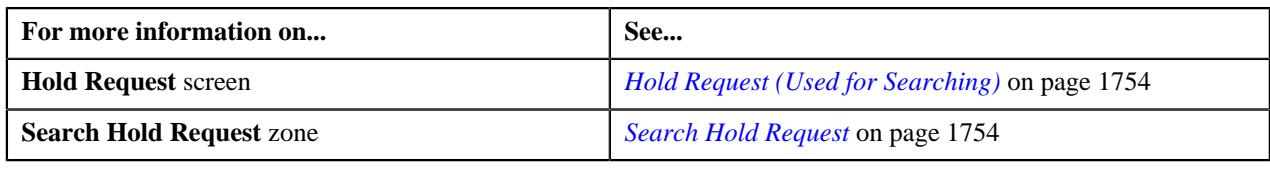

## <span id="page-1757-0"></span>**Creating a Hold Request**

## **Prerequisites**

To create a hold request, you should have:

• Hold request types defined in the application.

#### **Procedure**

To create a hold request:

**1.** Do either of the following:

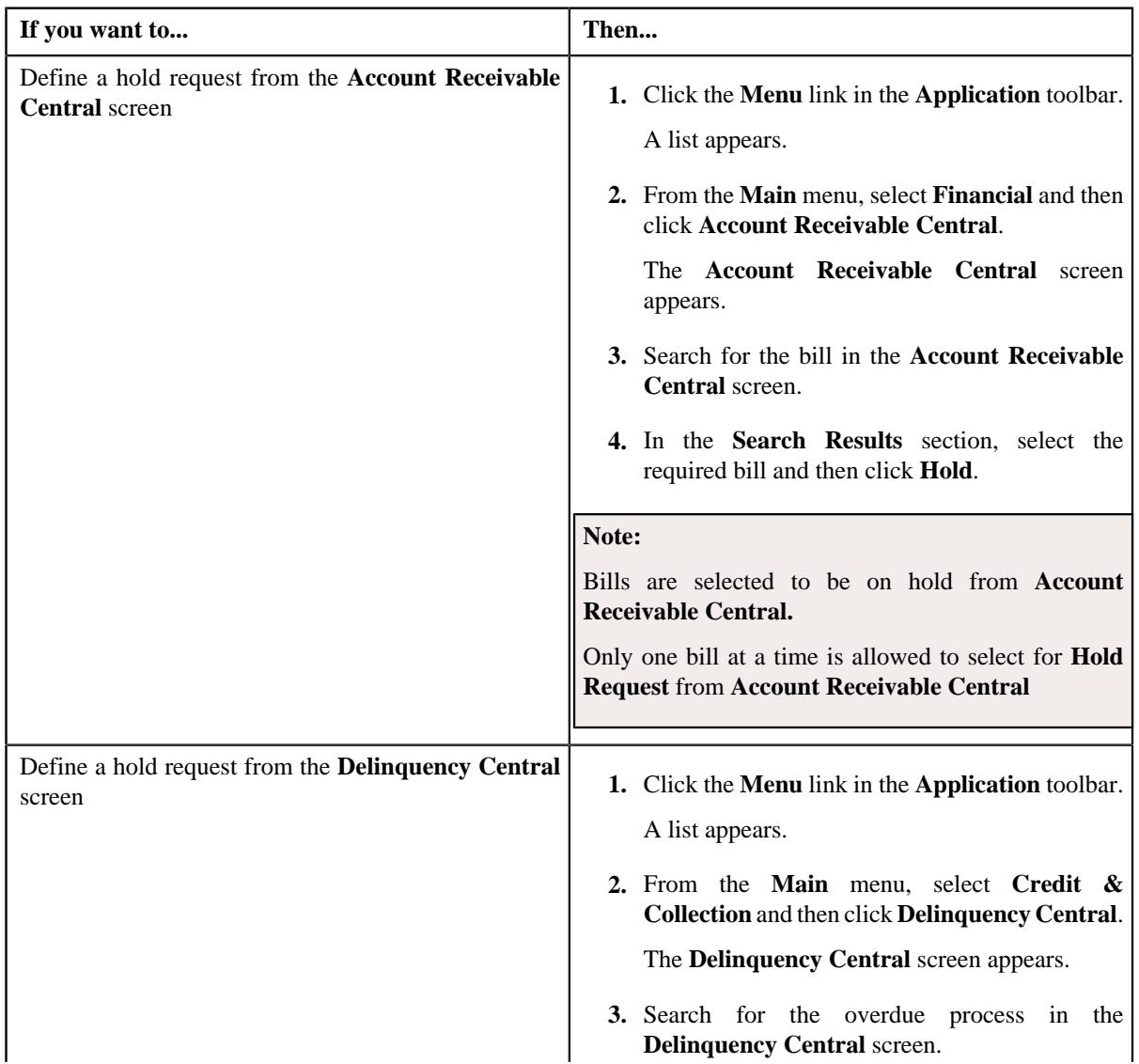

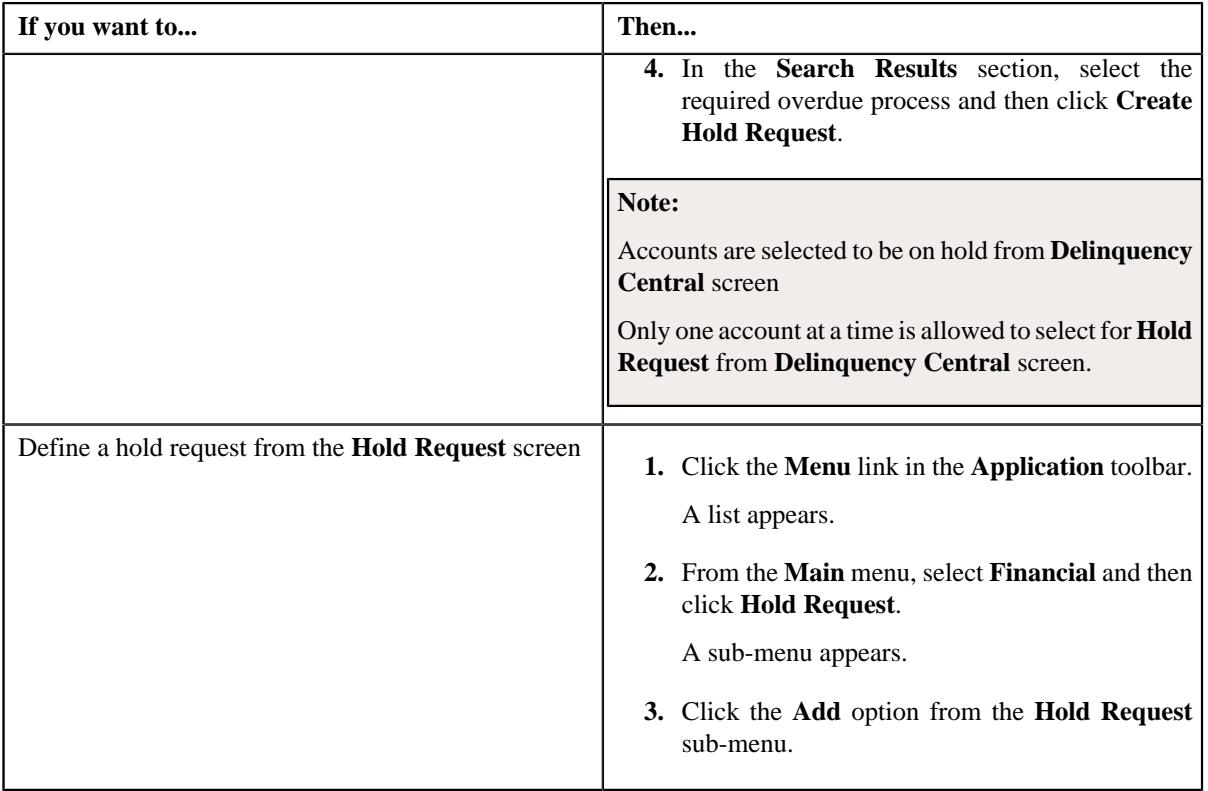

The **Add Hold Request** screen appears. It contains the following fields:

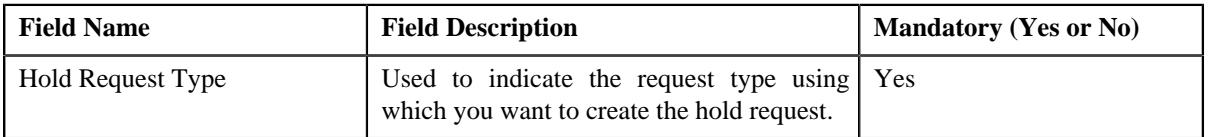

**Tip:** Alternatively, you can access the **Add Hold Request** screen by clicking the **Add** button in the **Page Title** area of the **Hold Request** screen.

- **2.** Select the required hold request type from the respective fields.
- **3.** Click **OK**.

The hold request is defined and the status of the hold request is set to **Draft**. The **Hold Request** screen appears where you can view the details of the hold request. It contains the following sections:

• **Main** – Used to specify basic details about the hold request. This section contains the following fields:

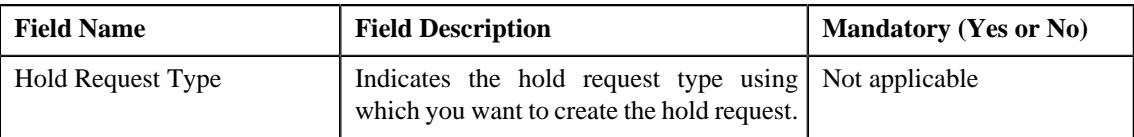

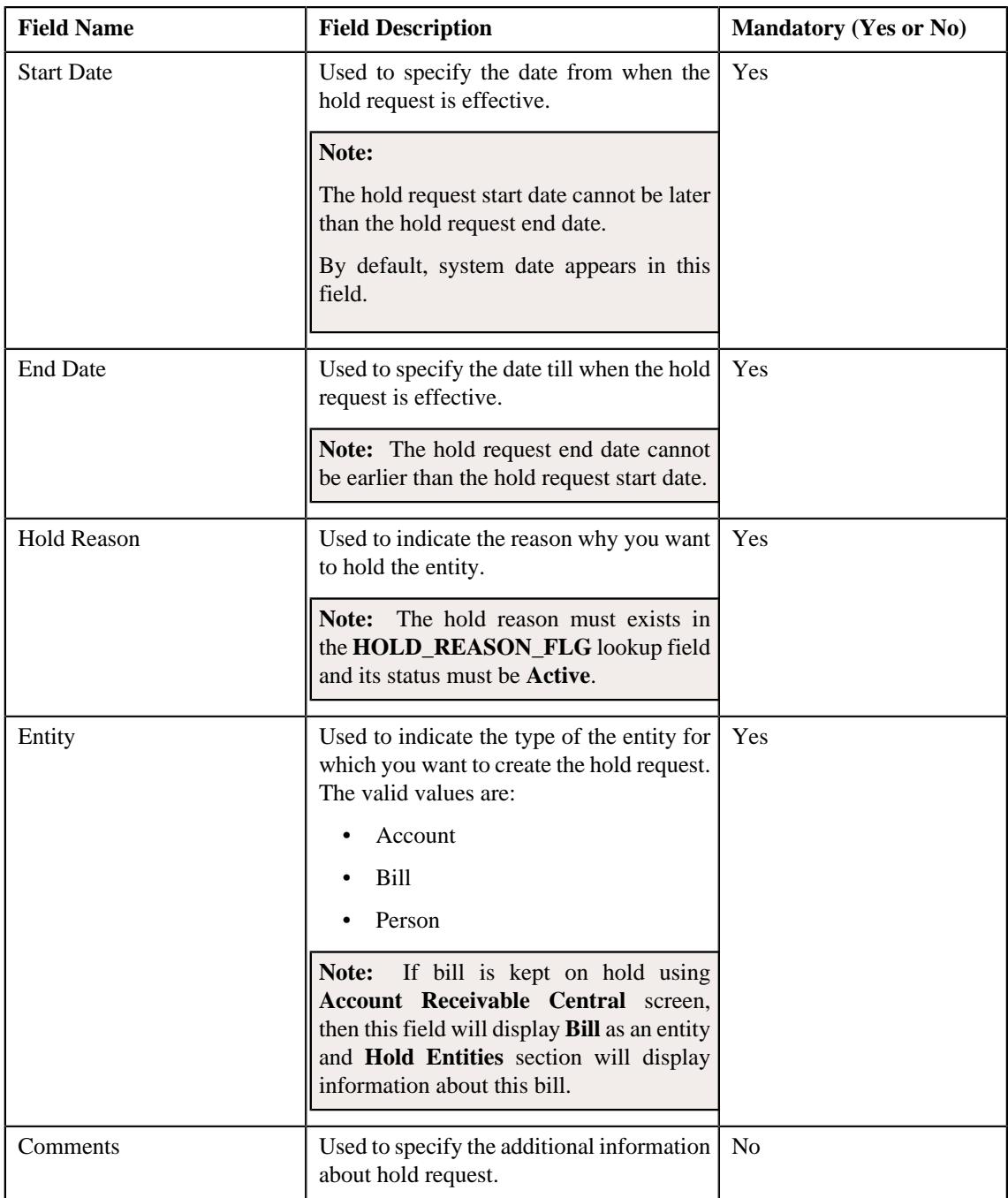

• **Hold Entities** — Used to specify details of the selected hold entity. This section contains the following fields:

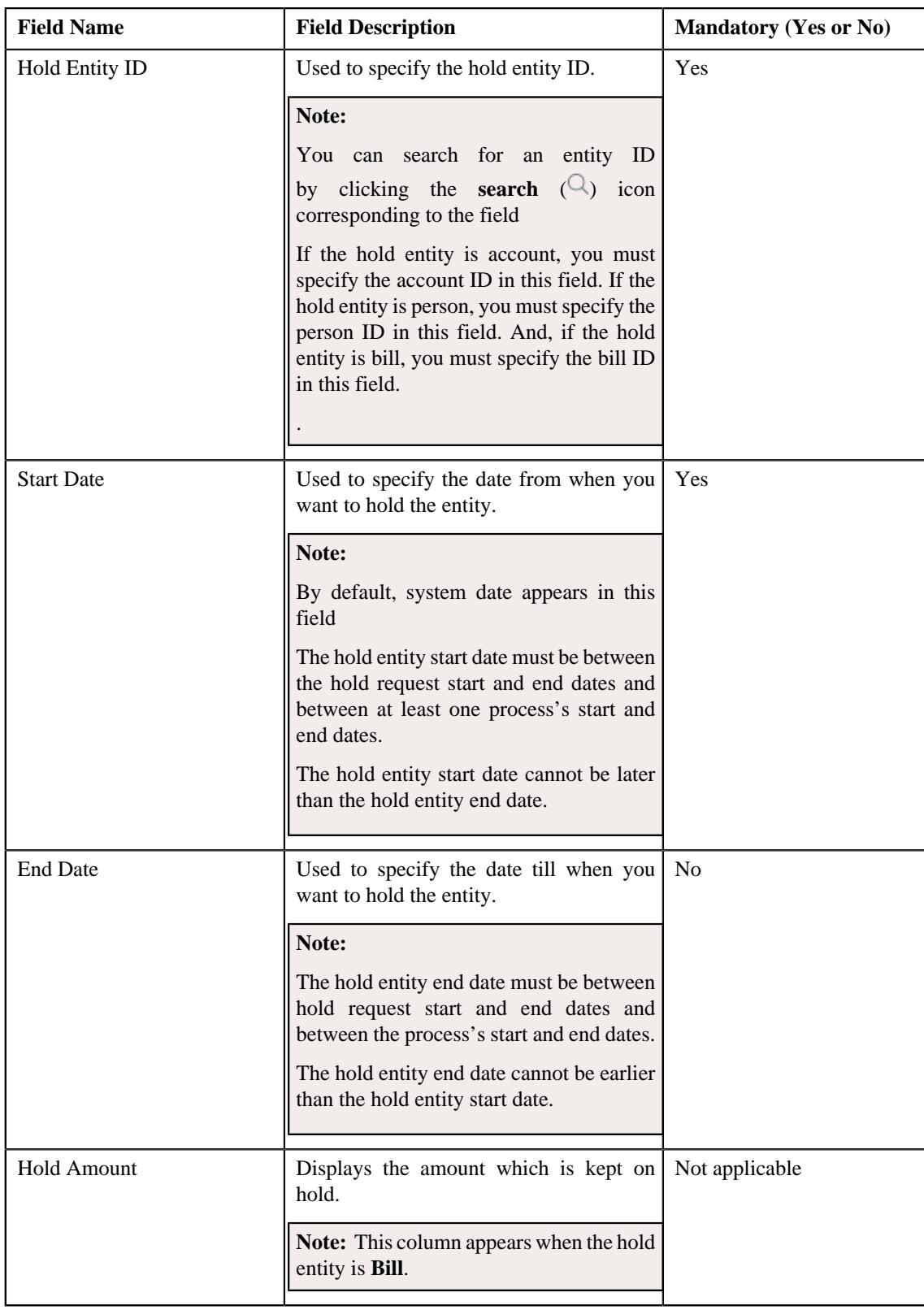

• **Hold Processes** — Used to indicate the processes to be on hold for the hold request. By default, processes are defined on the hold request type. It contains the following fields:

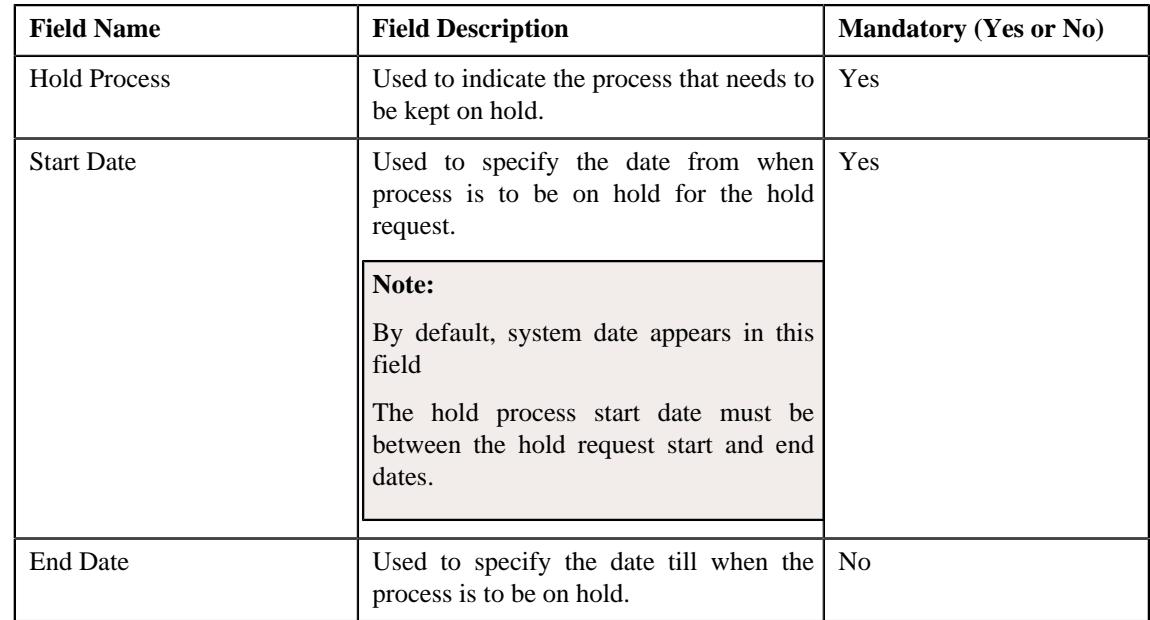

• **Characteristics** — Used to define the characteristics for the hold request. This section contains the following fields:

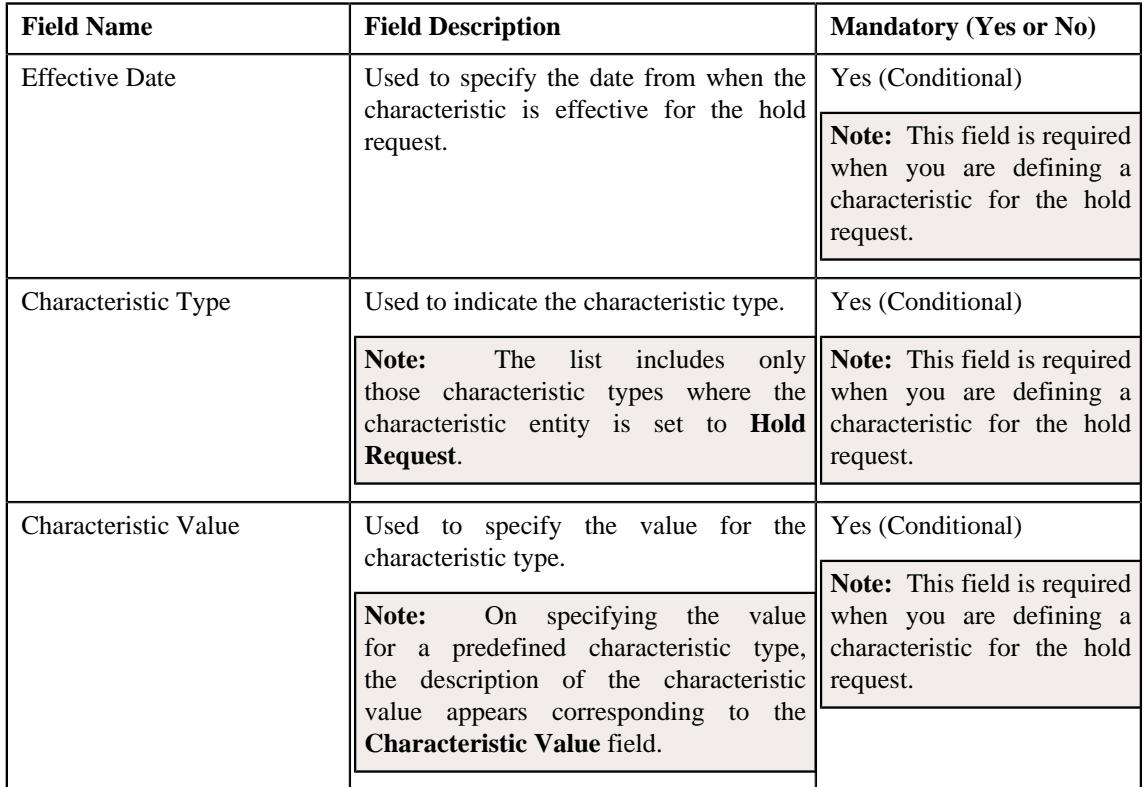

### **4.** Enter the required details

## **Note:**

Processes and Entities start dates and end dates are expected to be within the limit of Hold Request Start Date and End date.

You can search for a hold entity by clicking the **search**  $(\mathcal{Q})$  icon corresponding to the respective field.

- **5.** Add entities and processes for the hold request.
- **6.** Define characteristics for the hold request, if required.
- **7.** Click **Save**.

The hold request is created and the status of the hold request is set to **Draft**. The **Hold Request** screen appears with the details of hold request.

**Note:** It is recommended that user should set the **C1–HLMON** batch every time the hold request is generated. Otherwise, alert would be shown in the dashboard which may not give the proper representation of active hold requests.

#### **Related Topics**

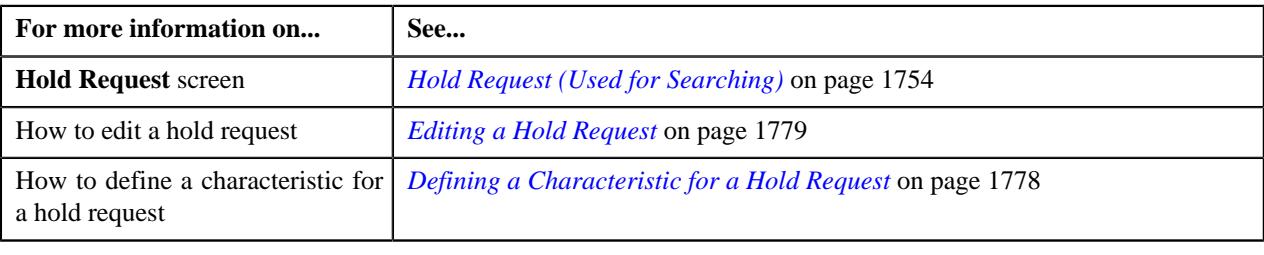

## <span id="page-1762-0"></span>**Viewing the Hold Request Details**

#### **Procedure**

To view the details of a hold request:

- **1.** Search for the hold request in the **Hold Request** screen.
- **2.** In the **Search Results** section, click the link in the **Hold Request Information** column corresponding to the *h*old request whose details you want to view.

The **Hold Request** screen appears. It consists of the following tabs:

- **Main** Displays information about the hold request. It contains the following zones:
	- **Hold Request** Displays the details of the hold request.
	- **Hold Entities** Lists the entities, such as person, accounts, or bills that are on hold request.
	- **Search Account** Searches the accounts to be put on hold.

**Note:** This zone appears when hold request is for **Account** and its status is **Draft**.

• **Search Bill** — Searches the bills to be put on hold.

**Note:** This zone appears when hold request is for **Bill** and its status is **Draft**.

**Search Person** — Searches the persons to be put on hold.

**Note:** This zone appears when hold request is for **Person** and its status is **Draft**.

- **Log** Lists the complete trail of actions performed on the hold request.
- **3.** View the details of the hold request in the **Hold Request** zone.
- **4.** View the hold request entities (such as person, accounts, or bills) in the **Hold Entities** zone.

#### **Related Topics**

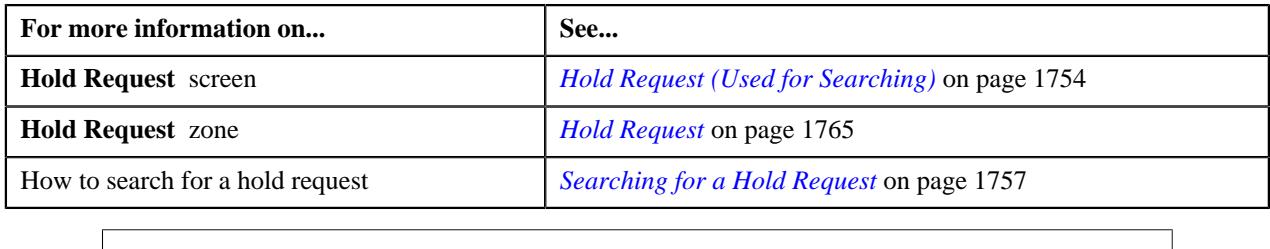

# <span id="page-1763-0"></span>**Hold Request (Used for Viewing)**

Once you create a hold request, the **Hold Request** screen allows you to:

- Add entities in a hold request
- Add processes in a hold request
- Edit the details of a hold request
- Edit the hold amount against each entity. This is valid for only bill.
- Delete a hold request
- View the details of a hold request
- Submit a hold request for approval
- Approve or reject a hold request
- Resubmit a hold request for approval
- Activate and Release a hold request
- View the log of a hold request
- Add a log entry for a hold request

This screen consists of the following tabs:

- **Main** Displays information about the hold request. It contains the following zones:
	- **Hold Request** Displays the details of the hold request.
	- **Hold Entities** Lists the entities, such as person, accounts, or bills that are on hold request.
	- **Search Account** Searches the accounts to be put on hold.

**Note:** This zone appears when hold request is for **Account** and its status is **Draft**.

• **Search Bill** — Searches the bills to be put on hold.

**Note:** This zone appears when hold request is for **Bill** and its status is **Draft**.

• **Search Person** — Searches the persons to be put on hold.

**Note:** This zone appears when hold request is for **Person** and its status is **Draft**.

- **Log** Lists complete trail of actions performed on the hold request. This tab contains the following zone:
	- **Hold Request Log** Displays the actions performed on the hold request.

#### **Hold Request - Main**

The **Main** tab on the **Hold Request** contains the following zones:
- *[Hold Request](#page-1764-0)* on page 1765
- *[Hold Entities](#page-1766-0)* on page 1767
- *[Search Account](#page-1767-0)* on page 1768

**Note:** This zone appears when hold request is for **Account** and its status is **Draft** .

• *[Search Bill](#page-1770-0)* on page 1771

**Note:** This zone appears when hold request is for **Bill** and its status is **Draft** .

• *[Search Person](#page-1771-0)* on page 1772

**Note:** This zone appears when hold request is for **Person** and its status is **Draft** .

#### <span id="page-1764-0"></span>**Hold Request**

The **Hold Request** zone displays the details of the hold request. This zone contains the following sections:

• **Main** — This section provides basic information about the hold request. It contains the following fields:

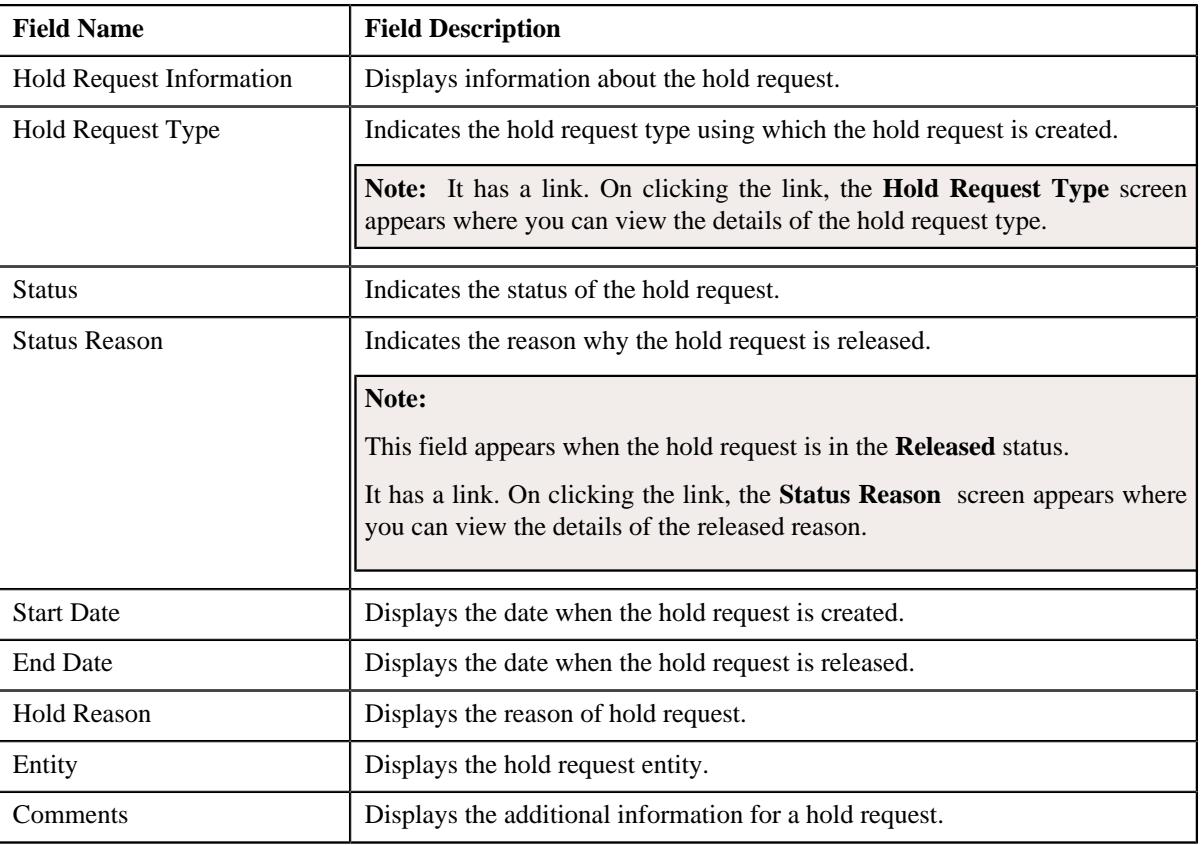

#### • **Hold Processes** — Lists the processes that are on hold in the hold request. It contains the following columns:

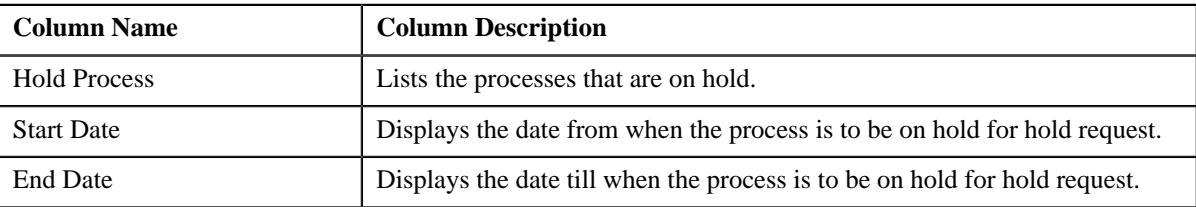

• **Characteristics** — Lists the characteristics defined for the hold request. It contains the following fields:

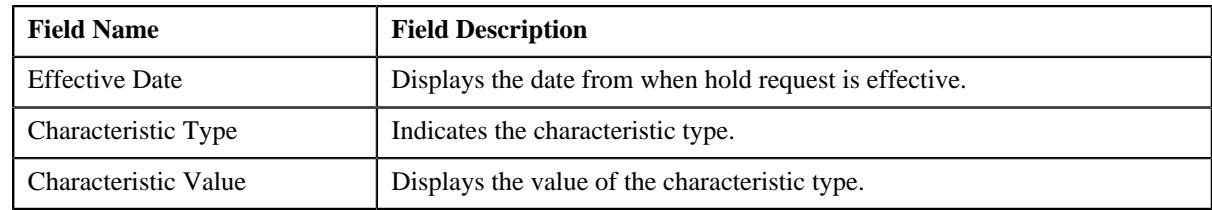

• **Record Actions** — This section contains the following buttons:

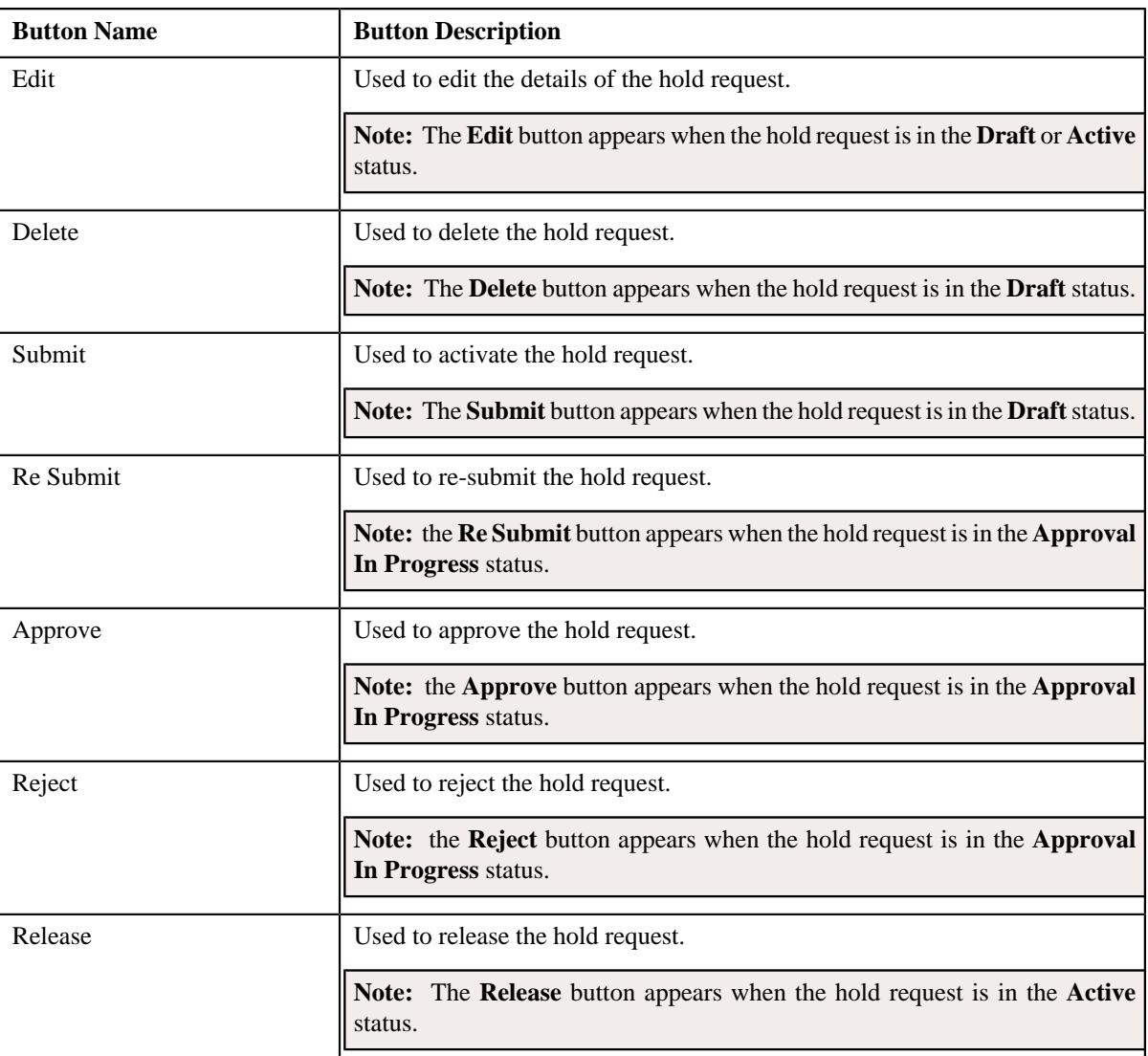

## • **Record Information** — This section contains the following fields:

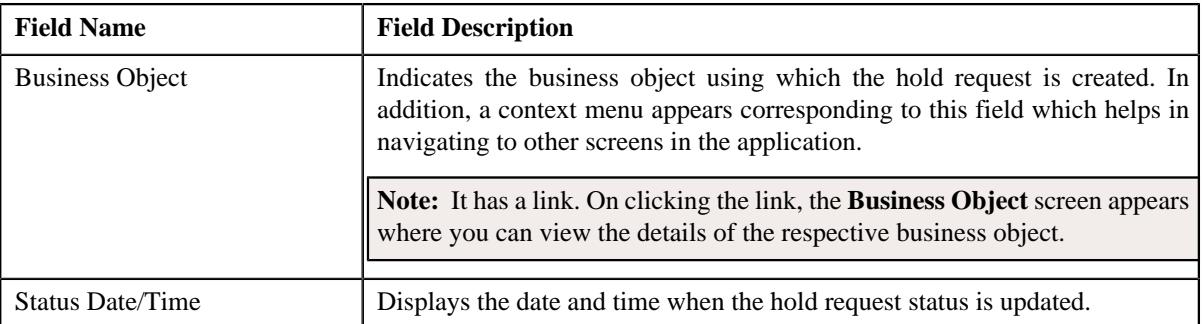

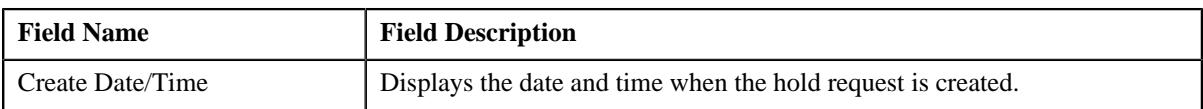

#### <span id="page-1766-0"></span>**Hold Entities**

The **Hold Entities** zone on the **Hold Request** screen lists the entities that are on hold request. This zone contains the following columns:

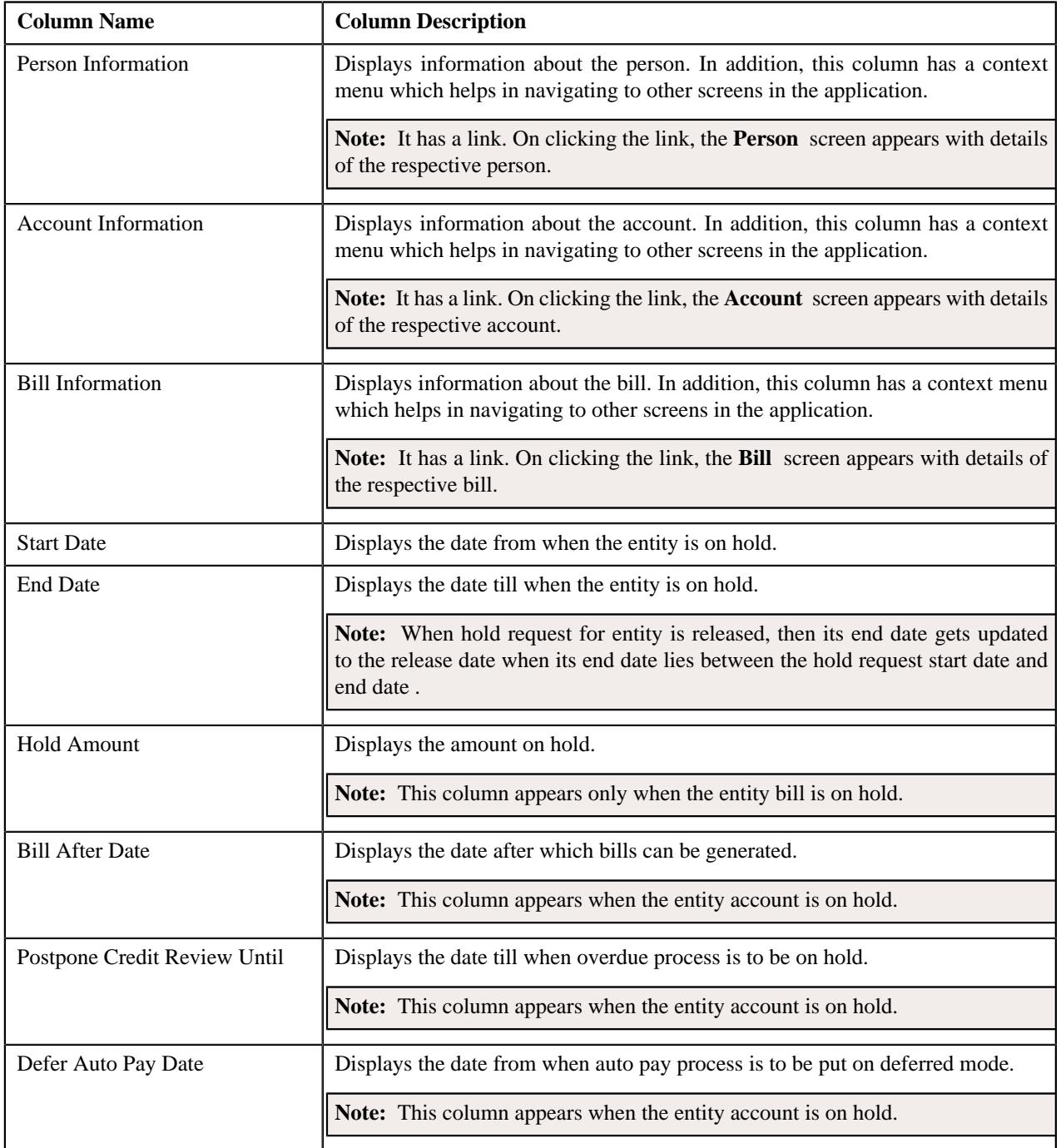

#### **Note:**

You can directly edit the start and end date of the hold entities by selecting the corresponding column and then click the **Edit** button available on the upper left corner of the **Hold Entities** zone.

You can directly delete the hold entities by selecting the corresponding column and then click the **Delete** button available on the upper left corner of the **Hold Entities** zone.

#### **Related Topics**

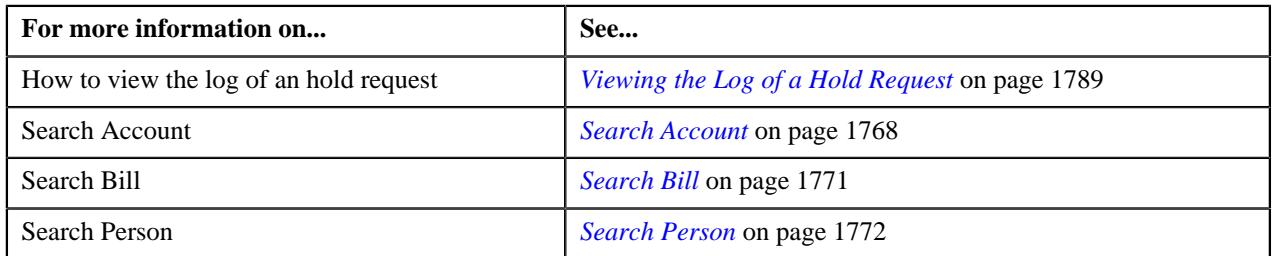

#### <span id="page-1767-0"></span>**Search Account**

The **Search Account** zone searches for accounts to add in a hold request. This zone contains the following sections:

• **Search Criteria** — This section contains the following fields:

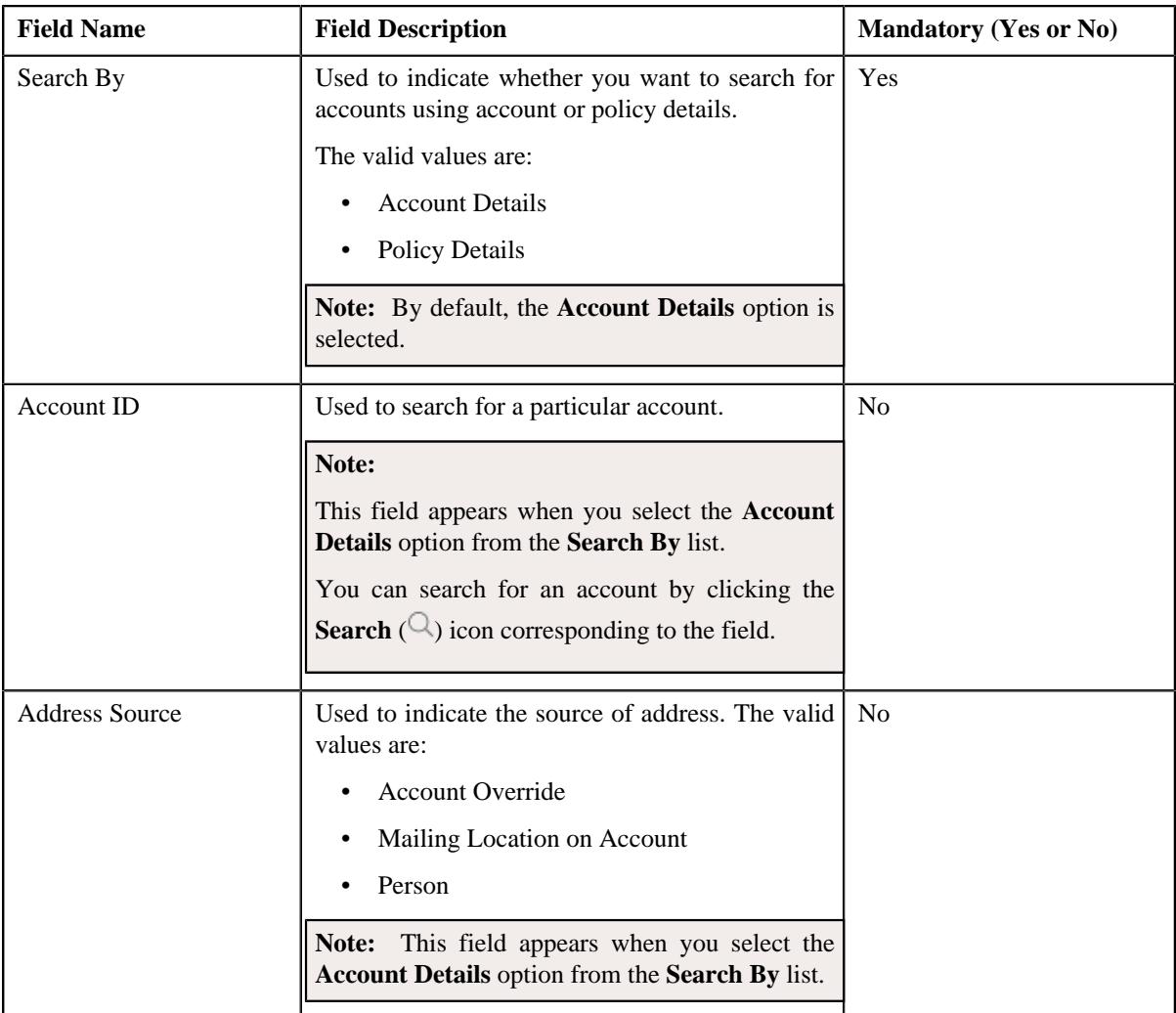

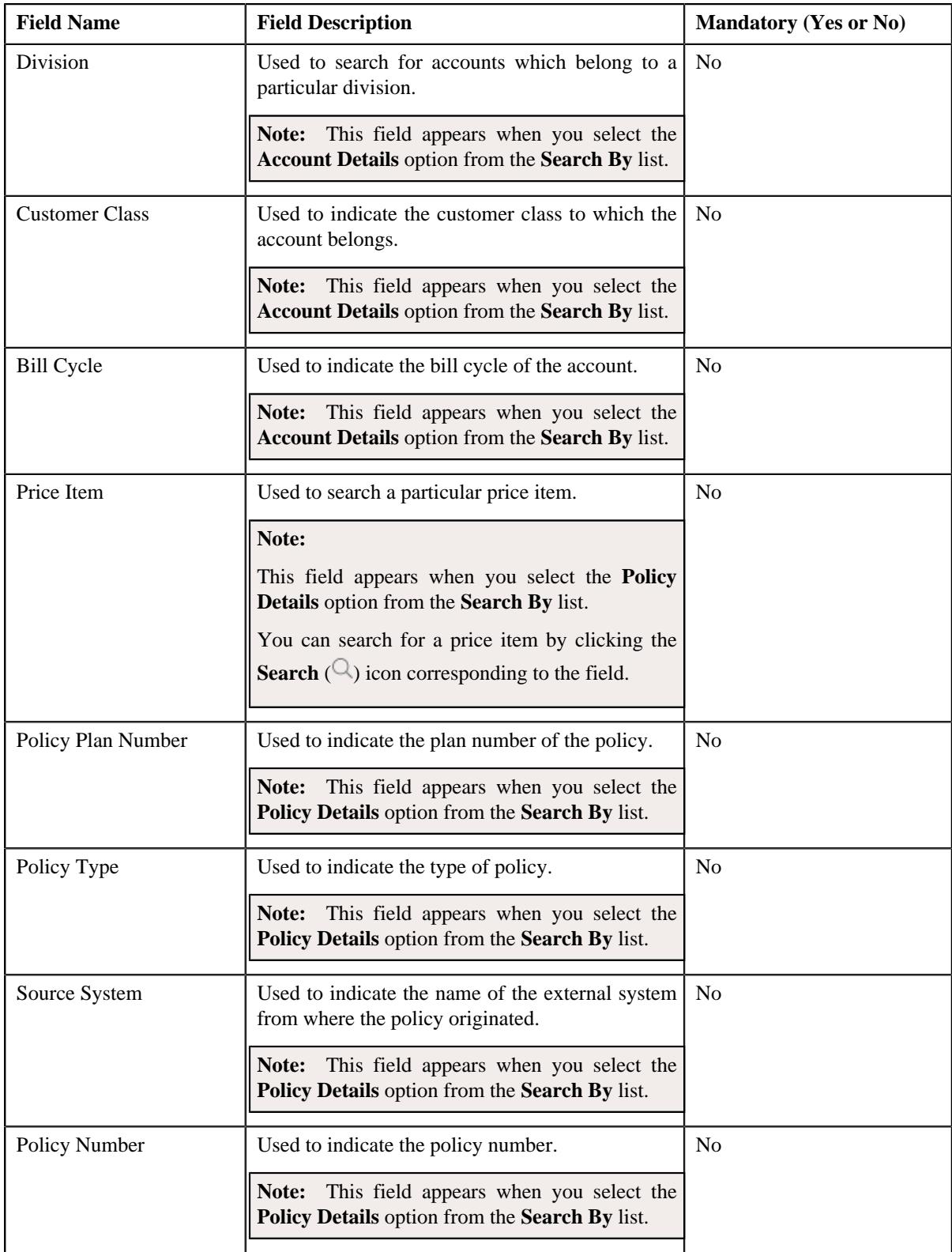

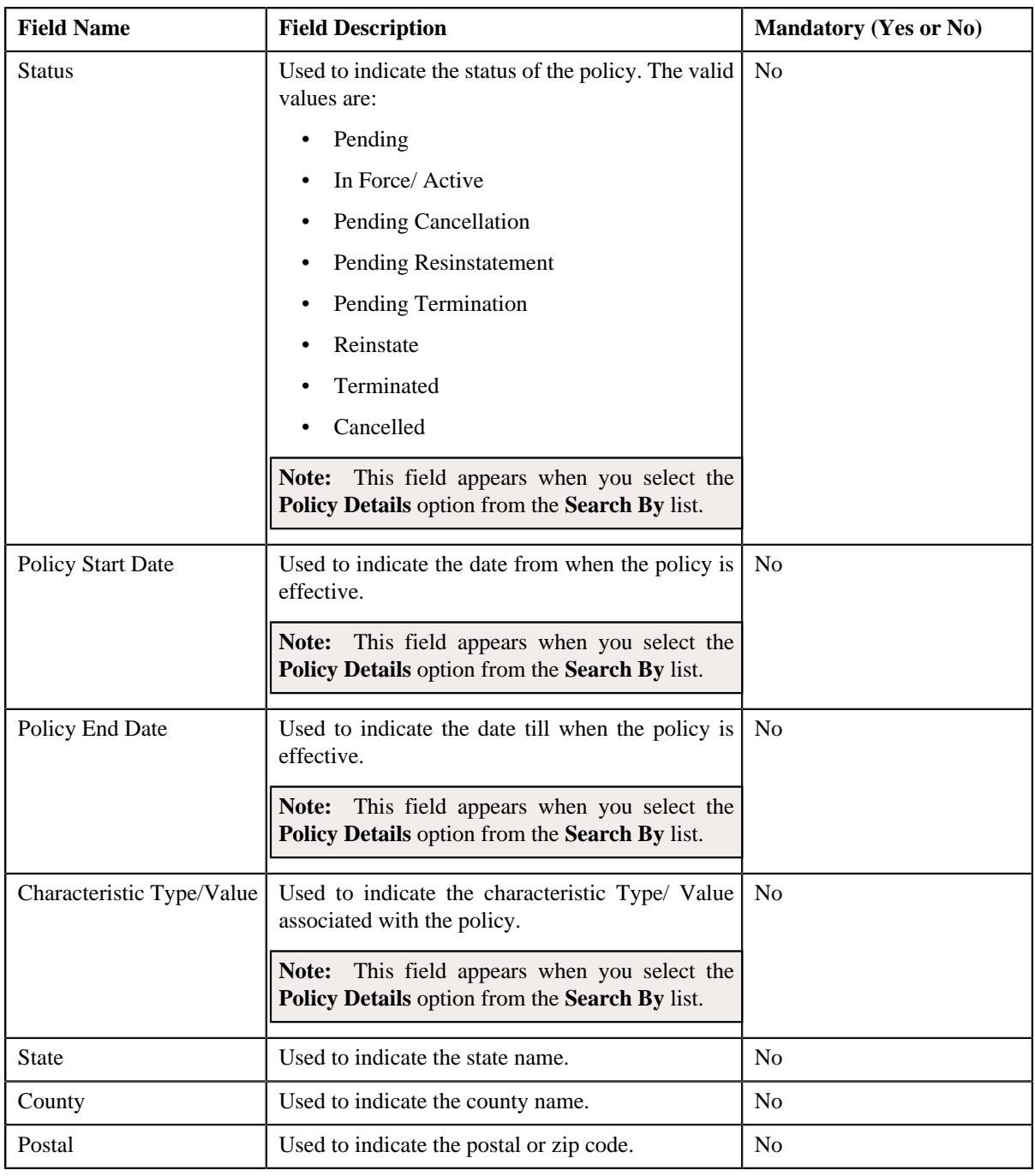

#### **Note:**

You must specify at least one search criterion while searching for accounts.

ORMB search engine supports wildcard search, where you can substitute the percentage (%) symbol as a stand in for any word or letter in a search criteria. You can use the '%' wildcard character in all input fields except the date and ID fields. The '%' wildcard character is suffixed automatically at the end of the partial search criteria. Therefore, you may or may not specify the wildcard character at the end of the partial search criteria. However, you have to prefix the wildcard character manually wherever required.

• **Search Results** — On clicking the **Search** button, the search results appear based on the specified search criteria.

The **Search Results** section contains the following columns:

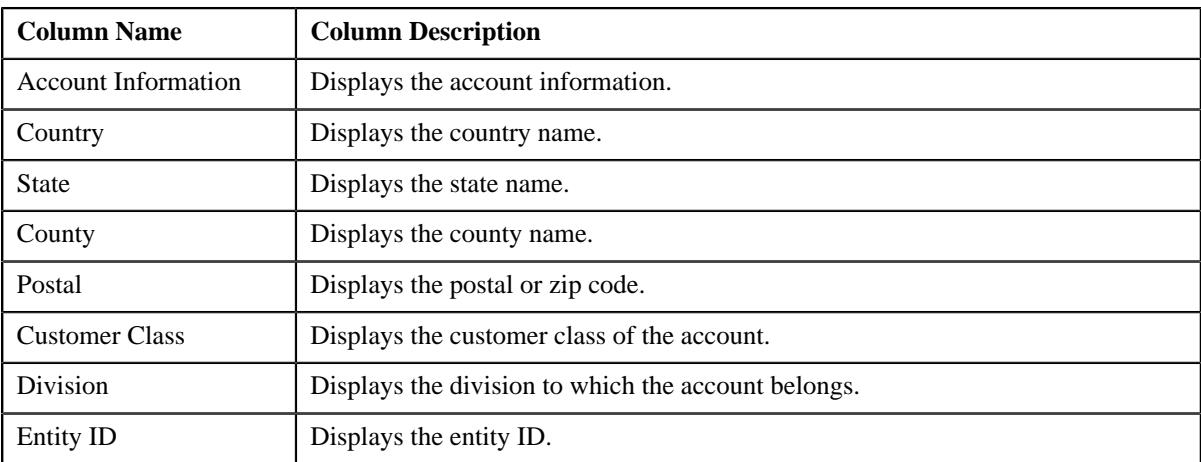

## **Related Topics**

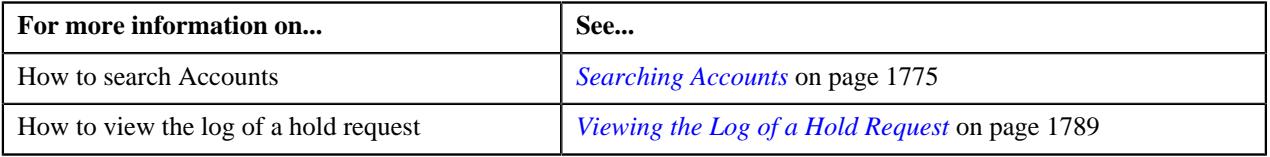

#### <span id="page-1770-0"></span>**Search Bill**

The **Search Bill** zone searches for bills to add in a hold request. This zone contains the following sections:

• **Search Criteria** — This section contains the following fields:

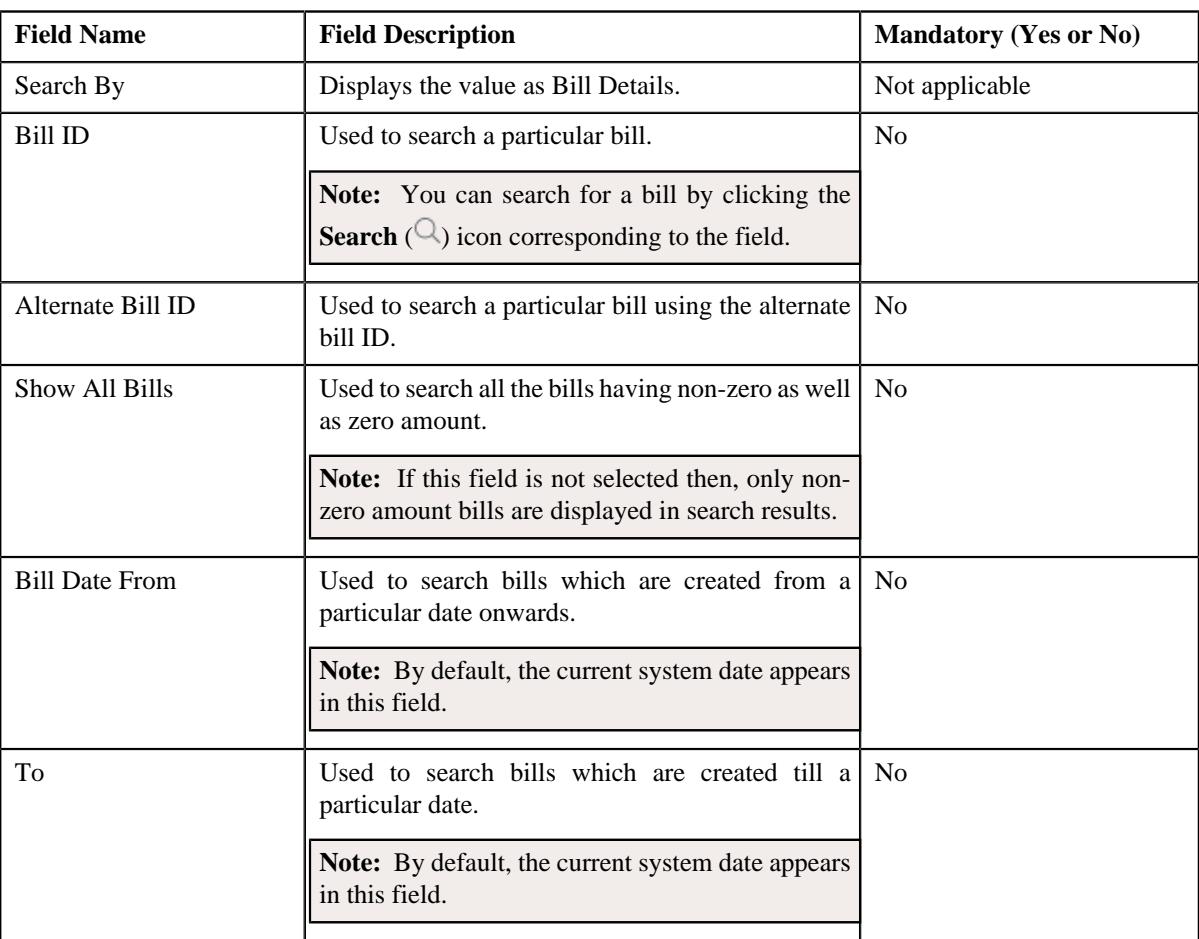

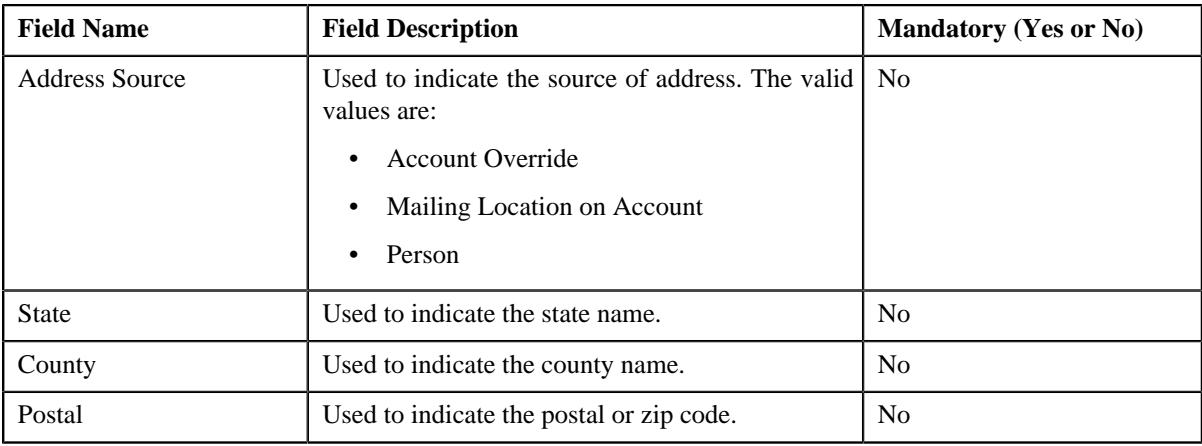

## **Note:**

You must specify at least one search criterion while searching for bills.

ORMB search engine supports wildcard search, where you can substitute the percentage (%) symbol as a stand in for any word or letter in a search criteria. You can use the '%' wildcard character in all input fields except the date and ID fields. The '%' wildcard character is suffixed automatically at the end of the partial search criteria. Therefore, you may or may not specify the wildcard character at the end of the partial search criteria. However, you have to prefix the wildcard character manually wherever required.

• **Search Results** — On clicking the **Search** button, the search results appear based on the specified search criteria.

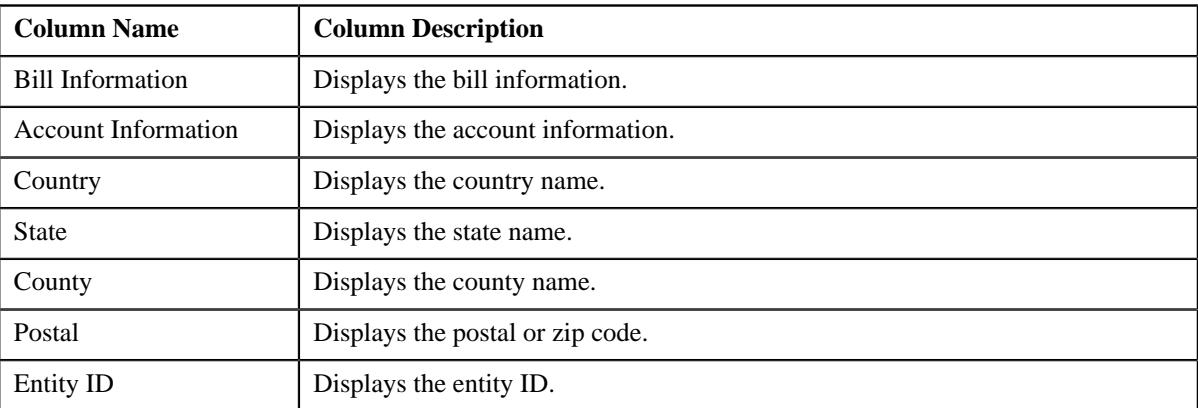

The **Search Results** section contains the following columns:

#### **Related Topics**

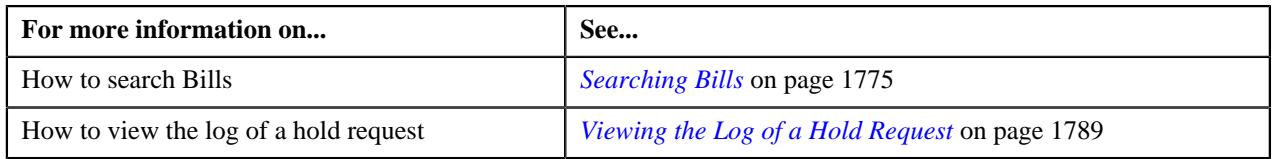

#### <span id="page-1771-0"></span>**Search Person**

The **Search Person** zone searches for persons to add in a hold request. This zone contains the following sections:

• **Search Criteria** — This section contains the following fields:

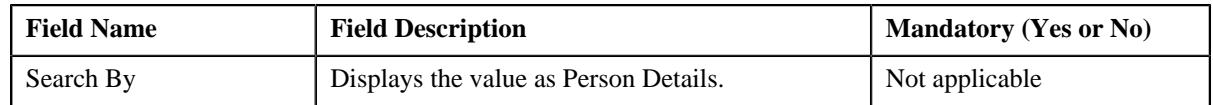

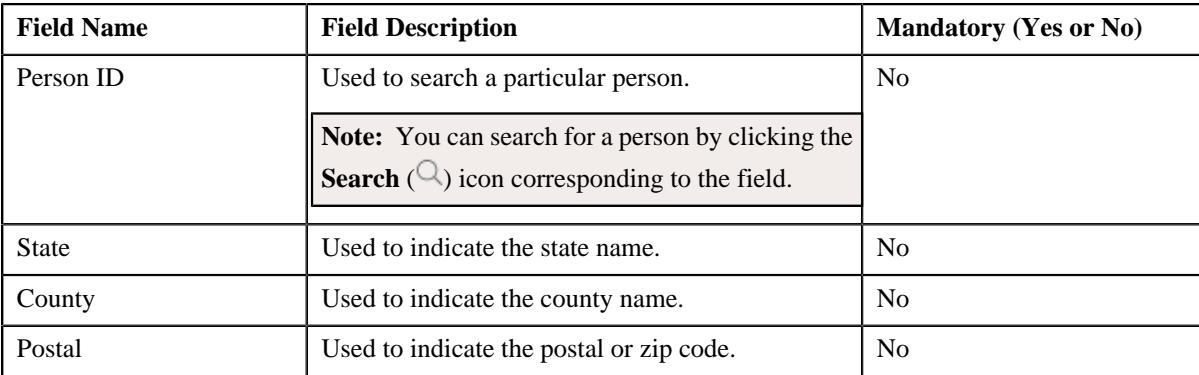

#### **Note:**

You must specify at least one search criterion while searching for persons.

ORMB search engine supports wildcard search, where you can substitute the percentage (%) symbol as a stand in for any word or letter in a search criteria. You can use the '%' wildcard character in all input fields except the date and ID fields. The '%' wildcard character is suffixed automatically at the end of the partial search criteria. Therefore, you may or may not specify the wildcard character at the end of the partial search criteria. However, you have to prefix the wildcard character manually wherever required.

• **Search Results** — On clicking the **Search** button, the search results appear based on the specified search criteria.

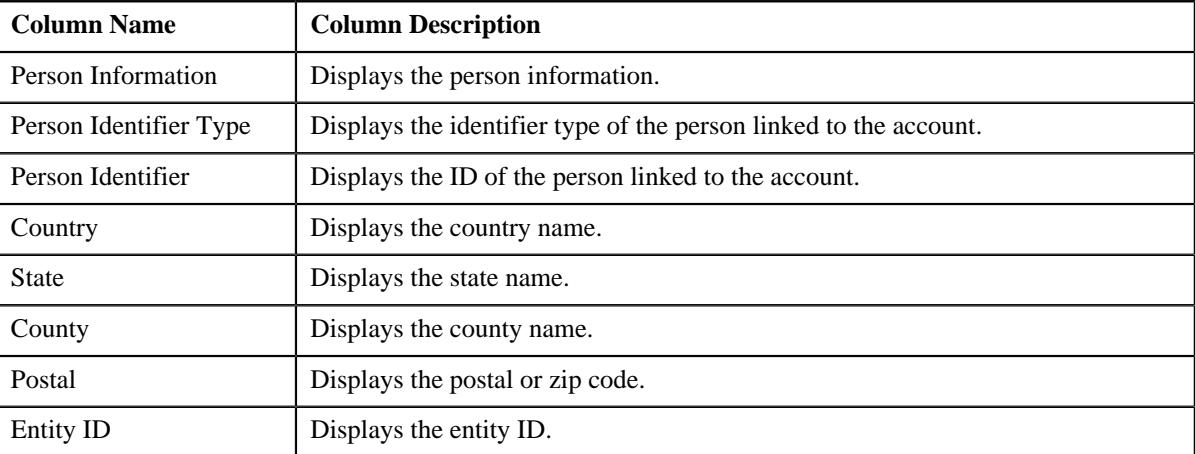

#### The **Search Results** section contains the following columns:

#### **Related Topics**

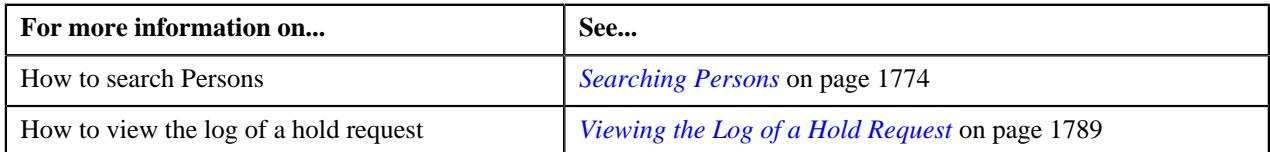

## **Hold Request - Log**

The **Log** tab on the **Hold Request** screen contains the following zone:

• *[Hold Request Log](#page-1772-0)* on page 1773

#### <span id="page-1772-0"></span>**Hold Request Log**

The **Hold Request Log** zone on the **Hold Request** screen lists the complete trail of actions performed on the hold request. This zone contains the following columns:

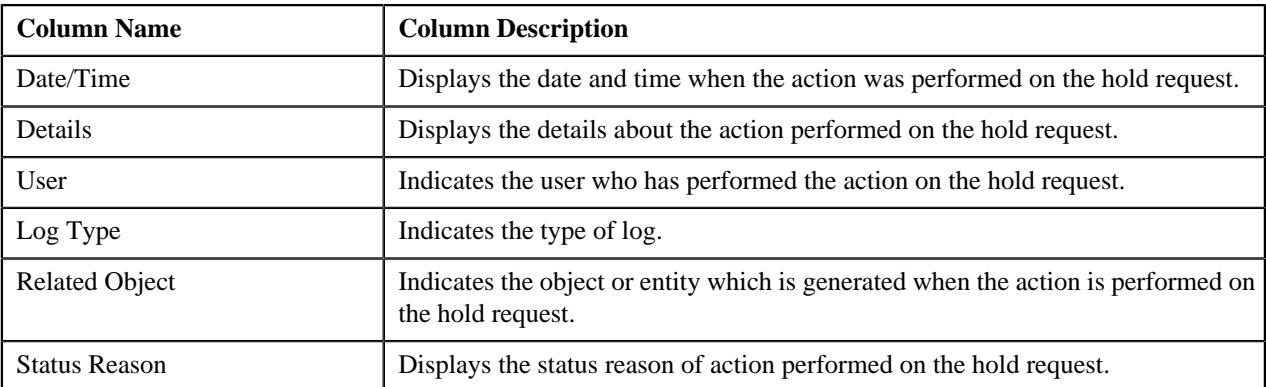

**Note:** You can manually add a log entry for the hold request by clicking the **Add Log Entry** link in the upper right corner of the **Hold Request Log** zone.

The **Add Hold Request Log** window appears. Enter **Log Details** and click **Save**. The hold request log is added.

#### **Related Topics**

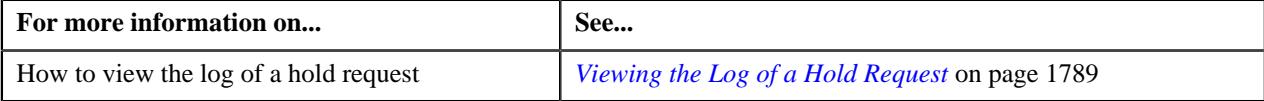

## <span id="page-1773-0"></span>**Searching Persons**

#### **Prerequisites**

To search persons, you should have:

• Persons created in the application

#### **Procedure**

To search for persons:

- **1.** Search the hold requests for **Persons** that are having **Draft** status.
- **2.** In the **Search Results** section, click the link in the **Hold Request Information** column corresponding to the *h*old request whose details you want to search.

The **Hold Request** screen appears.

- **3.** Enter the search criteria in the **Search Person** zone.
- **4.** Click **Search**.

A list of persons that meet the search criteria appears in the **Search Results** section.

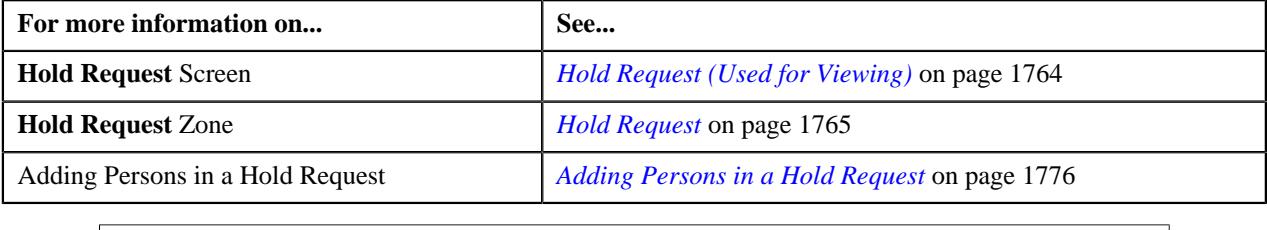

## <span id="page-1774-0"></span>**Searching Accounts**

#### **Prerequisites**

To search accounts, you should have:

• Accounts created in the application

#### **Procedure**

To search for accounts:

- **1.** Search the hold requests for **Account** that are having **Draft** status.
- **2.** In the **Search Results** section, click the link in the **Hold Request Information** column corresponding to the *h*old request whose details you want to search.

The **Hold Request** screen appears.

- **3.** Enter the search criteria in the **Search Account** zone.
- **4.** Click **Search**.

A list of accounts that meet the search criteria appears in the **Search Results** section.

#### **Related Topics**

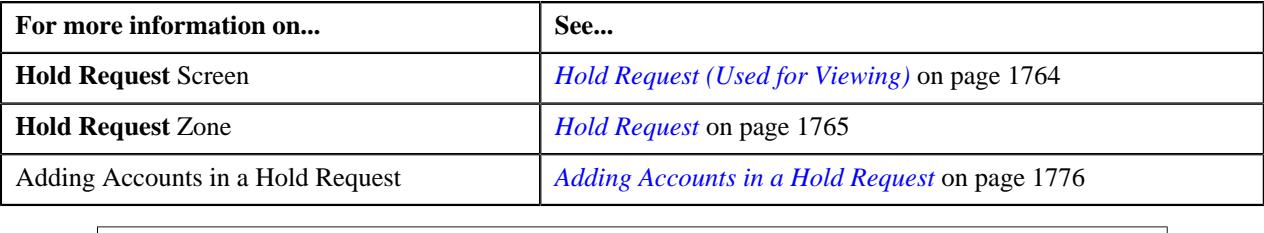

### <span id="page-1774-1"></span>**Searching Bills**

#### **Prerequisites**

To search bills, you should have:

• Bills generated in the application

#### **Procedure**

To search for bills:

- **1.** Search the hold requests for **Bill** that are having **Draft** status.
- **2.** In the **Search Results** section, click the link in the **Hold Request Information** column corresponding to the *h*old request whose details you want to search.

The **Hold Request** screen appears.

- **3.** Enter the search criteria in the **Search Bill** zone.
- **4.** Click **Search**.

A list of bills that meet the search criteria appears in the **Search Results** section.

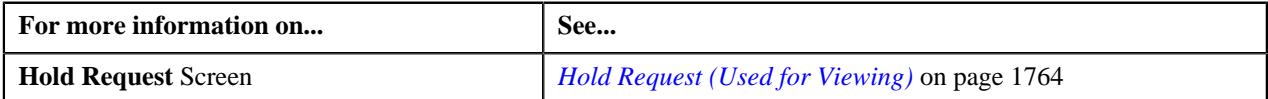

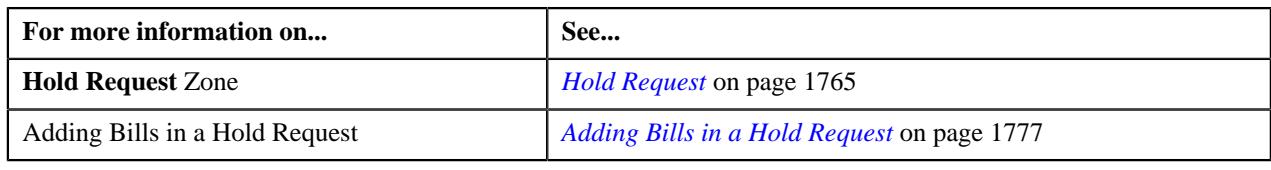

## <span id="page-1775-0"></span>**Adding Persons in a Hold Request**

#### **Procedure**

To add persons in a hold request:

- **1.** Search for the hold request in the **Hold Request** screen which are having **Person** as a hold entity and **Draft** *a*s status.
- **2.** In the **Search Results** section, click the link in the **Hold Request Information** column corresponding to the *h*old request whose details you want to view.

The **Hold Request** screen appears.

- **3.** Ensure the **Search Person** zone is expanded.
- **4.** Enter the search criteria in the **Search Person** zone.

In the **Search Results** section, list of persons meeting the search criteria are displayed.

**5.** Select the persons which you want to add in the hold request and then click the **Add** button available in the *u*pper left corner.

Selected persons are added in the hold request.

#### **Related Topics**

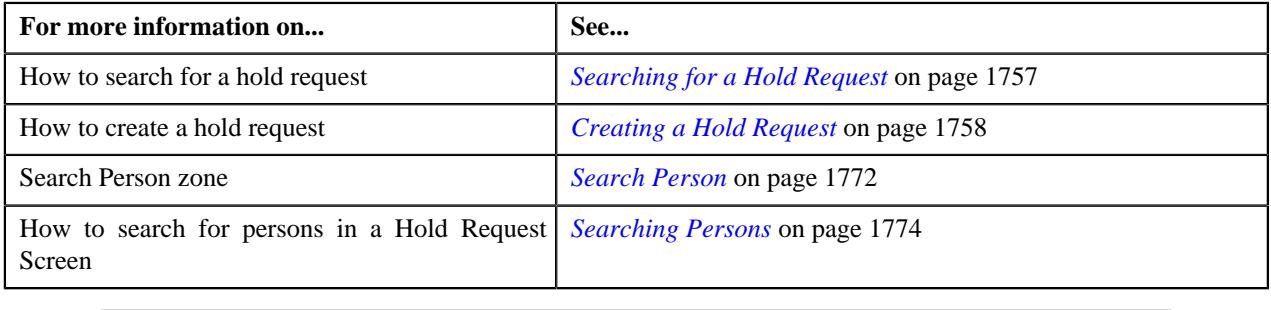

## <span id="page-1775-1"></span>**Adding Accounts in a Hold Request**

#### **Procedure**

To add accounts in a hold request:

- **1.** Search for the hold request in the **Hold Request** screen which are having **Account** as a hold entity and **Draft** *a*s status.
- **2.** In the **Search Results** section, click the link in the **Hold Request Information** column corresponding to the *h*old request whose details you want to view.

The **Hold Request** screen appears.

- **3.** Ensure the **Search Account** zone is expanded.
- **4.** Enter the search criteria in the **Search Account** zone.

In the **Search Results** section, list of accounts meeting the search criteria are displayed.

**5.** Select the accounts which you want to add in the hold request and then click the **Add** button available in the *u*pper left corner.

Selected accounts are added in the hold request.

#### **Related Topics**

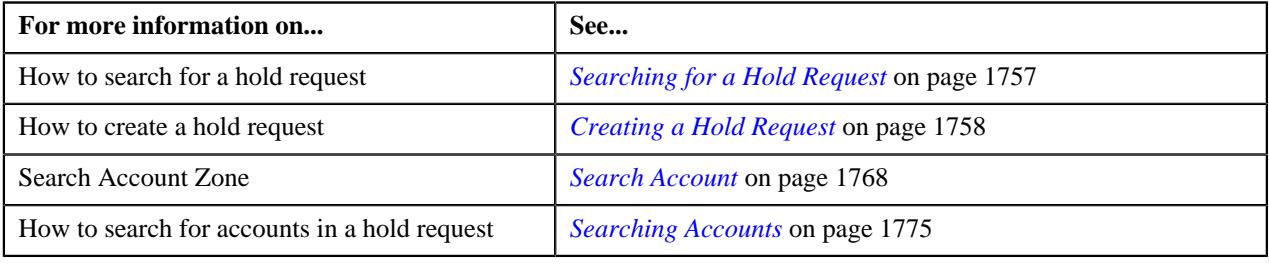

## <span id="page-1776-0"></span>**Adding Bills in a Hold Request**

#### **Procedure**

To add bills in a hold request:

- **1.** Search for the hold request in the **Hold Request** screen which are having **Bill** as a hold entity and **Draft** as *s*tatus.
- **2.** In the **Search Results** section, click the link in the **Hold Request Information** column corresponding to the *h*old request whose details you want to view.

The **Hold Request** screen appears.

- **3.** Ensure the **Search Bill** zone is expanded.
- **4.** Enter the search criteria in the **Search Bill** zone.

In the **Search Results** section, list of bills meeting the search criteria are displayed.

**5.** Select the bills which you want to add in the hold request and then click the **Add** button available in the upper *l*eft corner.

Selected bills are added in the hold request.

#### **Related Topics**

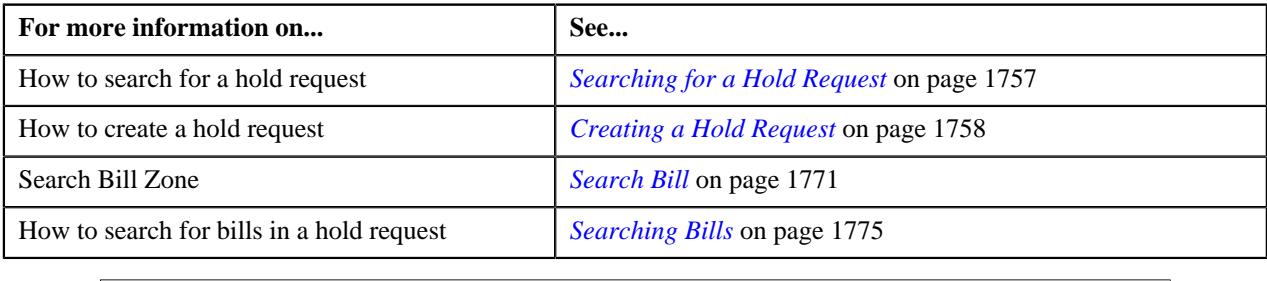

## **Adding Processes in a Hold Request**

#### **Prerequisites**

To add processes in a hold request, you should have:

• Hold processes defined in the application.

#### **Procedure**

To add processes in a hold request:

- **1.** Search for the hold request in the **Hold Request** screen.
- **2.** In the **Search Results** section, click the link in the **Hold Request Information** column corresponding to the *h*old request whose details you want to edit.

The **Hold Request** screen appears.

**3.** Click the **Edit** button in the **Hold Request** zone.

The **Hold Request** screen appears.

**Note:** The **Edit** button appears when the hold request is in the **Draft** or **Active** status.

- **4.** Ensure that the **Hold Processes** section is expanded when you are editing the hold request.
- **5.** Select the required hold processes from the **Hold Process** field.
- **6.** If you want to define more than one hold process for the hold request, click the **Add** ( $\pm$ ) icon and then repeat *s*tep 5.

#### **Note:**

However, if you want to remove a hold process from the hold request, click the **Delete** ( $\widehat{1}$ ) icon corresponding to the hold process.

Once we create active hold request for accounts on Overdue process, all existing active overdue processes will be inactive for those account.

**7.** Enter the required details.

#### **Related Topics**

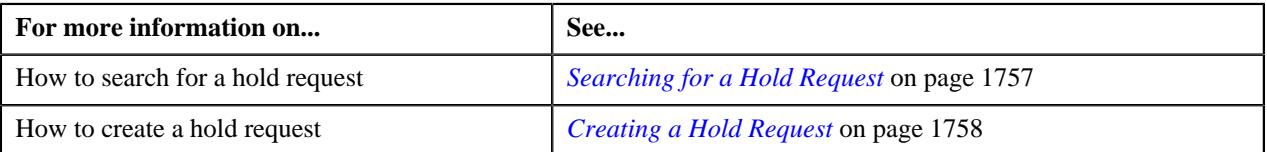

## <span id="page-1777-0"></span>**Defining a Characteristic for a Hold Request**

#### **Prerequisites**

To define a characteristic for a hold request, you should have:

• Characteristic types defined in the application (where the characteristic entity is set to **Hold Request**)

#### **Procedure**

To define a characteristic for a hold request:

- **1.** Search for the hold request in the **Hold Request** screen.
- **2.** In the **Search Results** section, click the link in the **Hold Request Information** column corresponding to the *h*old request whose details you want to edit.

The **Hold Request** screen appears.

**3.** Click the **Edit** button in the **Hold Request** zone.

The **Hold Request** screen appears.

**Note:** The **Edit** button appears when the Hold request is in the **Draft** or **Active** status.

- **4.** Ensure that the **Characteristics** section is expanded when you are editing the hold request.
- **5.** Enter the required details in the **Characteristics** section.

**Note:** If you select a predefined characteristic type, the **Search**  $(\alpha)$  icon appears corresponding to the **Characteristic Value** field. On clicking the **Search** icon, you can search for a predefined characteristic value.

**6.** If you want to define more than one characteristic for the hold request, click the **Add**  $(+)$  icon and then repeat *s*tep 5.

**Note:** However, if you want to remove a characteristic from the hold request, click the **Delete** ( $\blacksquare$ ) icon corresponding to the characteristic.

#### **Related Topics**

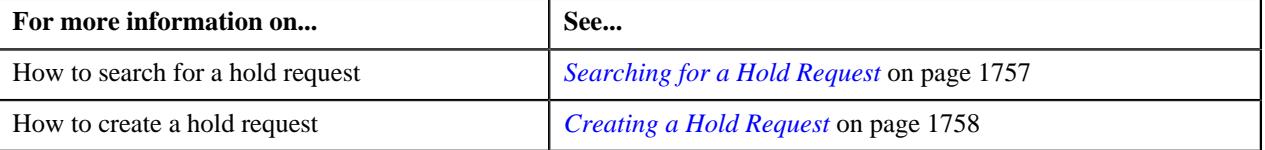

## **Editing a Hold Request**

#### **Procedure**

To edit a hold request:

- **1.** Search for the hold request in the **Hold Request** screen.
- **2.** In the **Search Results** section, click the link in the **Hold Request Information** column corresponding to the *h*old request whose details you want to edit.

The **Hold Request** screen appears.

**3.** Click the **Edit** button in the **Hold Request** zone.

**Note:** The **Edit** button appears when the hold request is in the **Draft** or **Active** status.

The **Hold Request** screen appears. It contains the following sections:

• Main — Used to specify basic details about the hold request. This section contains the following fields:

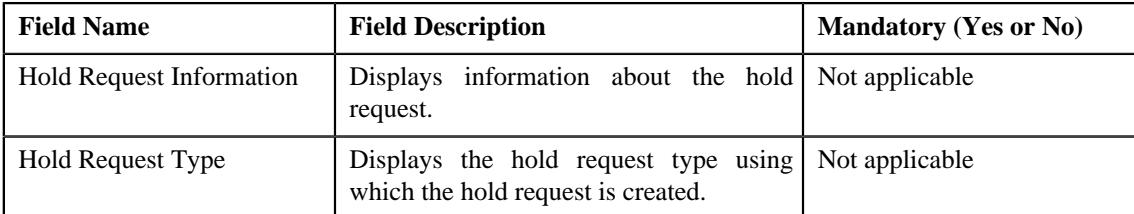

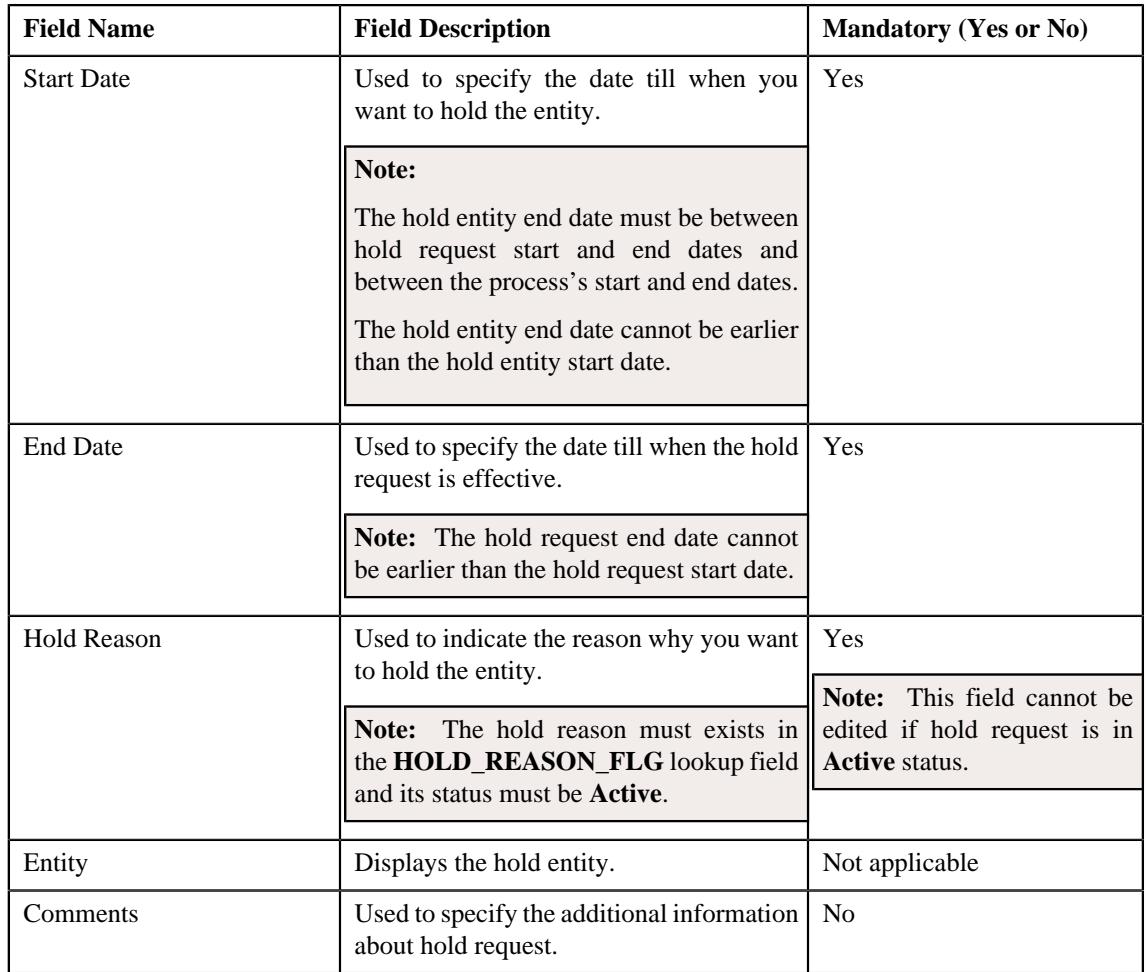

• **Hold Processes** — Used to specify the processes on hold in the hold request. This section contains the following fields:

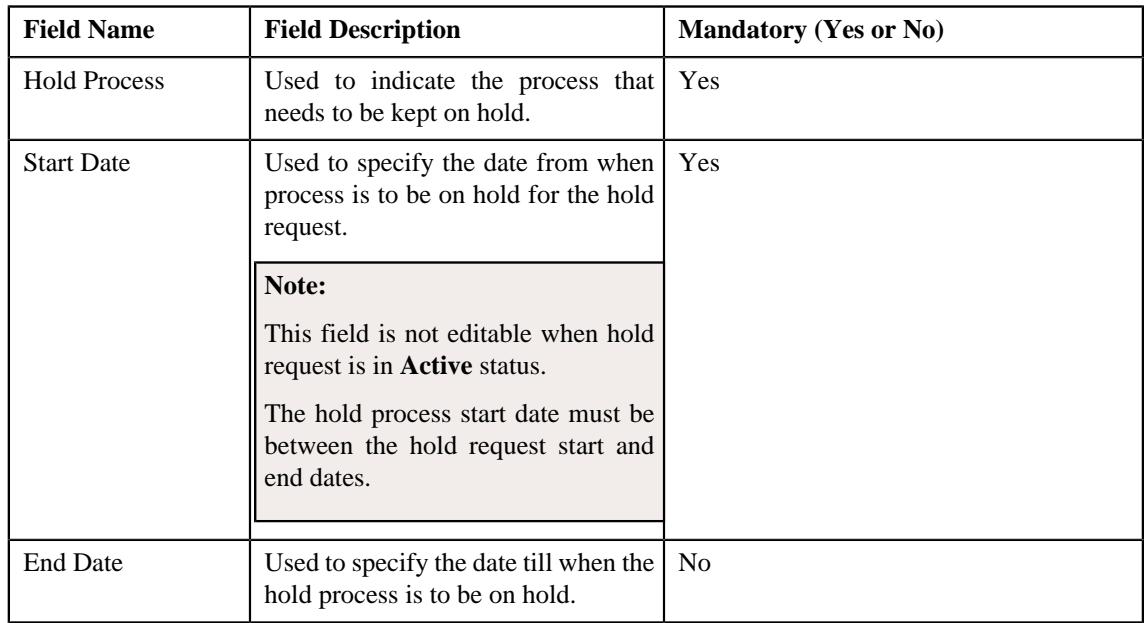

• **Characteristics** — Used to define the characteristics for the hold request. This section contains the following fields:

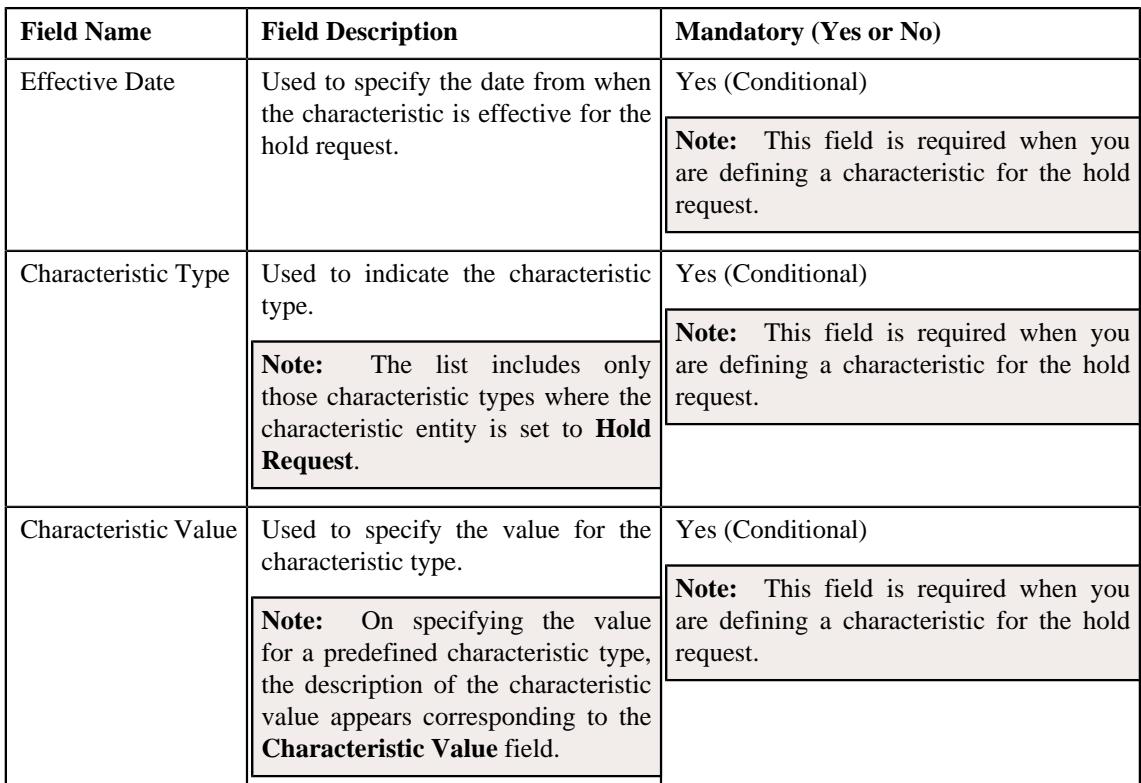

**4.** Modify the details of the hold request, if required.

#### **Note:**

If you want to specify more than one hold processes, click the **Add**  $(+)$  icon corresponding to the process and then specify the details.

However, if you want to remove a hold process from the hold request, click the **Delete** ( $\widehat{1}$ ) icon corresponding to the process.

- **5.** Define, edit, or remove characteristics of the hold request, if required.
- **6.** Click **Save**.

The changes made to the hold request are saved.

## **Related Topics**

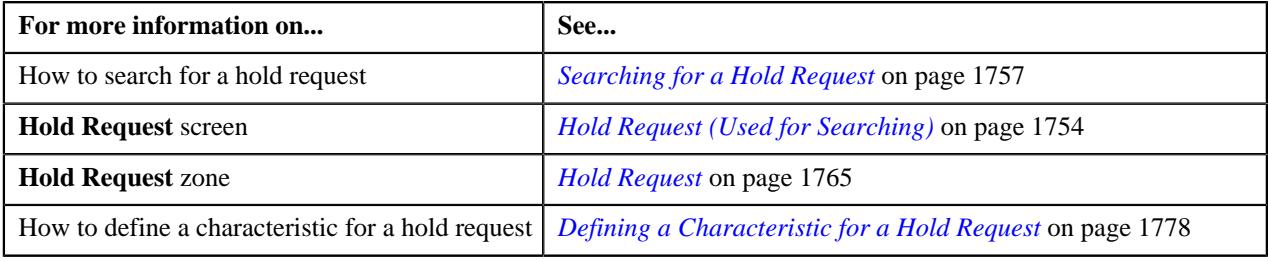

## **Editing Hold Request Entities**

#### **Procedure**

To edit a hold request entities:

- **1.** Search for the hold request in the **Hold Request** screen.
- **2.** In the **Search Results** section, click the link in the **Hold Request Information** column corresponding to the *h*old request whose details you want to edit.

The **Hold Request** screen appears.

**3.** Select the entities that you want to edit in the **Hold Entities** zone and click the **Edit** button available in the *u*pper left corner.

**Note:** The **Edit** button appears when the hold request is in the **Draft** or **Active** status.

The **Edit Hold Request Entities** screen appears. It contains the following fields:

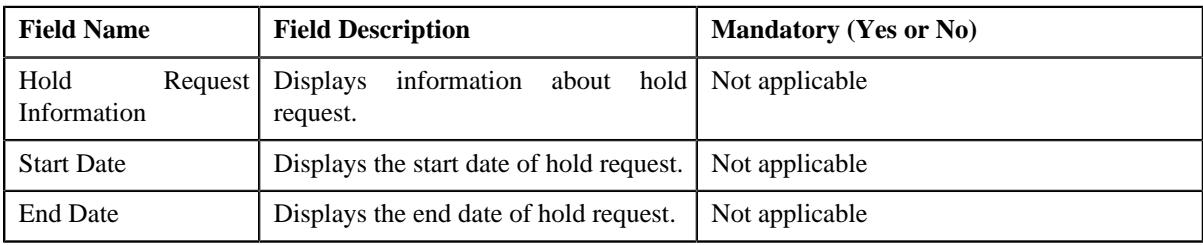

It also contains the following columns:

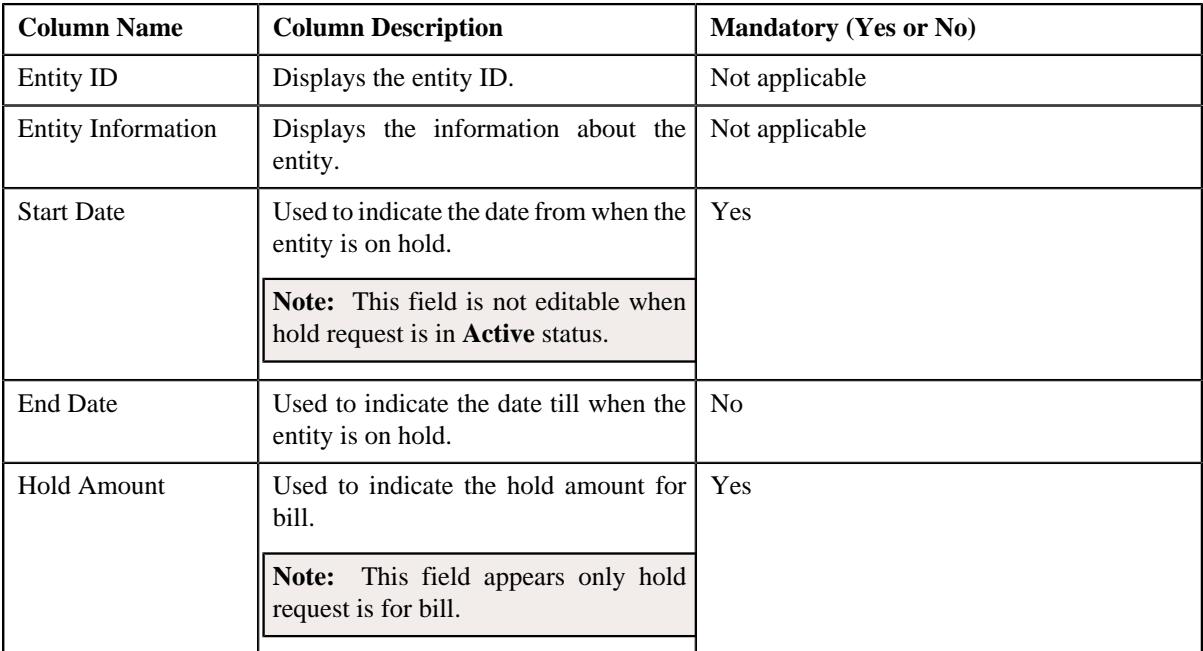

- **4.** Modify the details of the hold entities, if required.
- **5.** Click **Save**.

The changes made to the hold entities are saved.

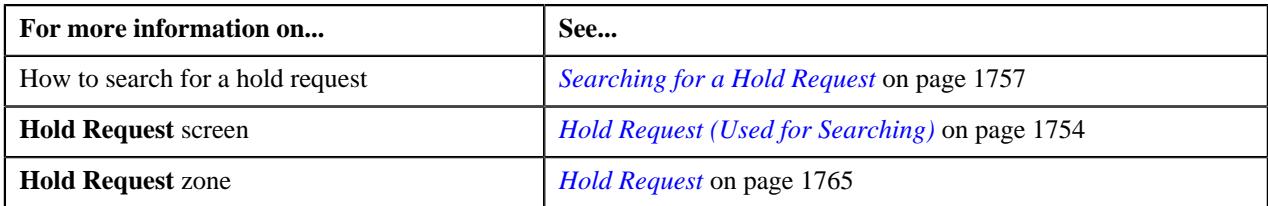

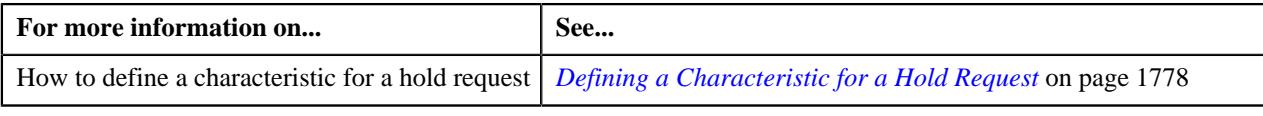

## **Deleting Hold Request Entities**

#### **Procedure**

To delete hold request entities:

- **1.** Search for the hold request in the **Hold Request** screen.
- **2.** In the **Search Results** section, click the link in the **Hold Request Information** column corresponding to the *h*old request whose details you want to delete.

The **Hold Request** screen appears.

**3.** Select the entities to delete in the **Hold Entities** zone and click the **Delete** button available in the upper left *c*orner.

A message appears confirming whether you want to delete the hold entity.

#### **Note:**

The **Delete** button appears when the hold request is in the **Draft** or **Active** status.

**4.** Click **OK**.

The hold entities are deleted.

**Note:** No deletion is allowed on entities of hold requests which are in active status and are added from **Account Receivable Central** or **Delinquency Central**.

#### **Related Topics**

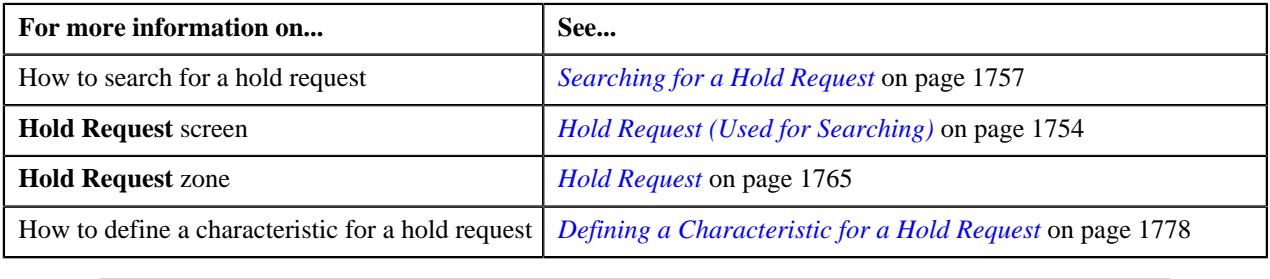

## **Deleting a Hold Request**

#### **Procedure**

To delete a hold request:

- **1.** Search for the hold request in the **Hold Request** screen.
- **2.** In the **Search Results** section, click the link in the **Hold Request Information** column corresponding to the *h*old request that you want to delete.

The **Hold Request** screen appears.

**3.** Click the **Delete** button in the **Hold Request** zone.

A message appears confirming whether you want to delete the hold request.

**Note:** The **Delete** button appears when the hold request is in the **Draft** status.

#### **4.** Click **OK**.

The hold request is deleted.

#### **Note:**

You can delete a hold request when its status is **Draft**.

Bills added from ARC cannot be deleted from the **Hold Request** screen.

#### **Related Topics**

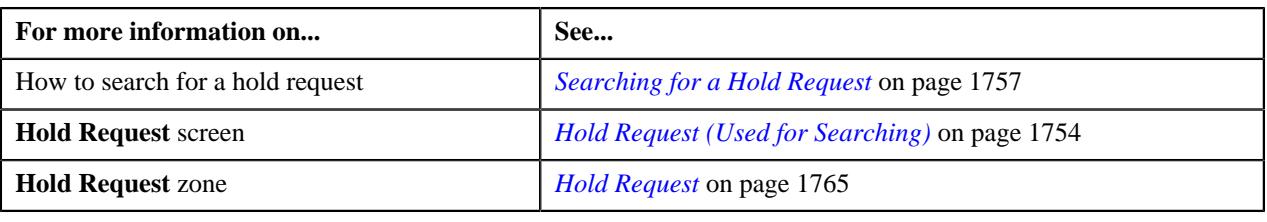

## <span id="page-1783-0"></span>**Submitting a Hold Request**

#### **Prerequisites**

To submit a hold request, you should have:

• Hold Request Types, Hold Processes and Hold Entities defined in the request.

#### **Procedure**

To submit a hold request:

- **1.** Search for the hold request in the **Hold Request** screen.
- **2.** In the **Search Results** section, click the link in the **Hold Request Information** column corresponding to the *h*old request that you want to submit.

The **Hold Request** screen appears.

**3.** Click the **Submit** button in the **Hold Request** zone.

The system behaves in the following manner:

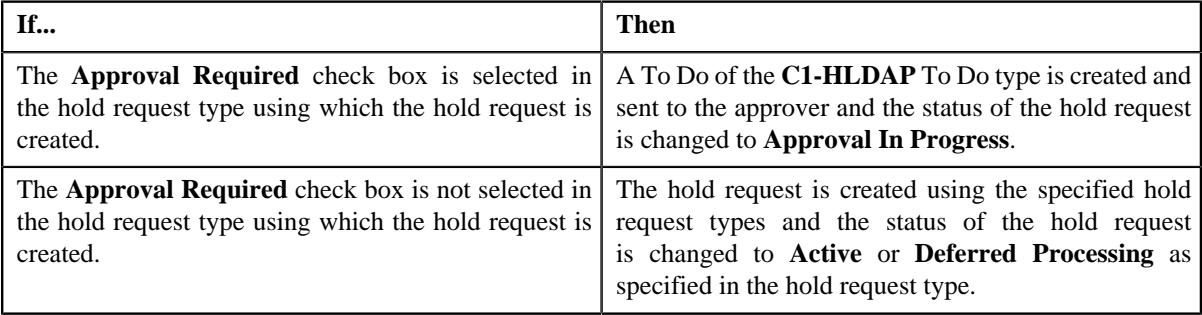

#### **Note:**

The **Submit** button appears when the hold request is in the **Draft** status.

Once the request is activated, the **Release** button appears in the **Record Actions** section.

If hold request start date is in past and its status is draft then, on activation of the hold request, the start date is changed to the system date.

For Active hold request, **C1-DELBI** batch will delete all pending bill segments and bills under account for bill generation process.

For more information about the **Delete Pending Bill segments and Bills (C1-DELBI) batch**, refer to Oracle Revenue Management and Billing Batch Guide.

#### **Related Topics**

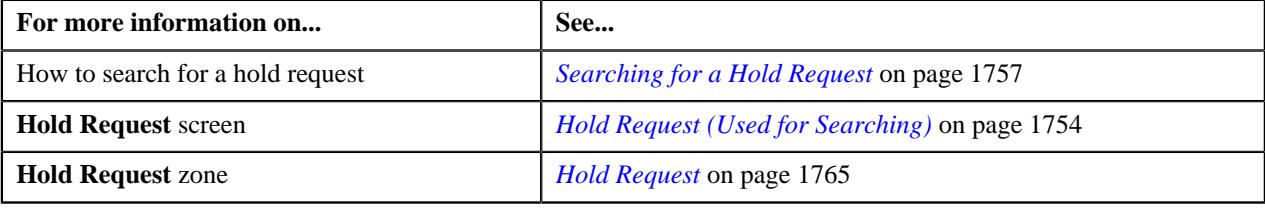

## **Approving a Hold Request**

You can view the number of hold requests which are pending for approval in the **Hold Request** screen. The approver can review, and accordingly approve, reject or resubmit the hold request based on the observations.

**Note:** The system will not allow you to approve, reject or resubmit a hold request submitted by you.

#### **Procedure**

To approve a hold request:

**1.** Do either of the following:

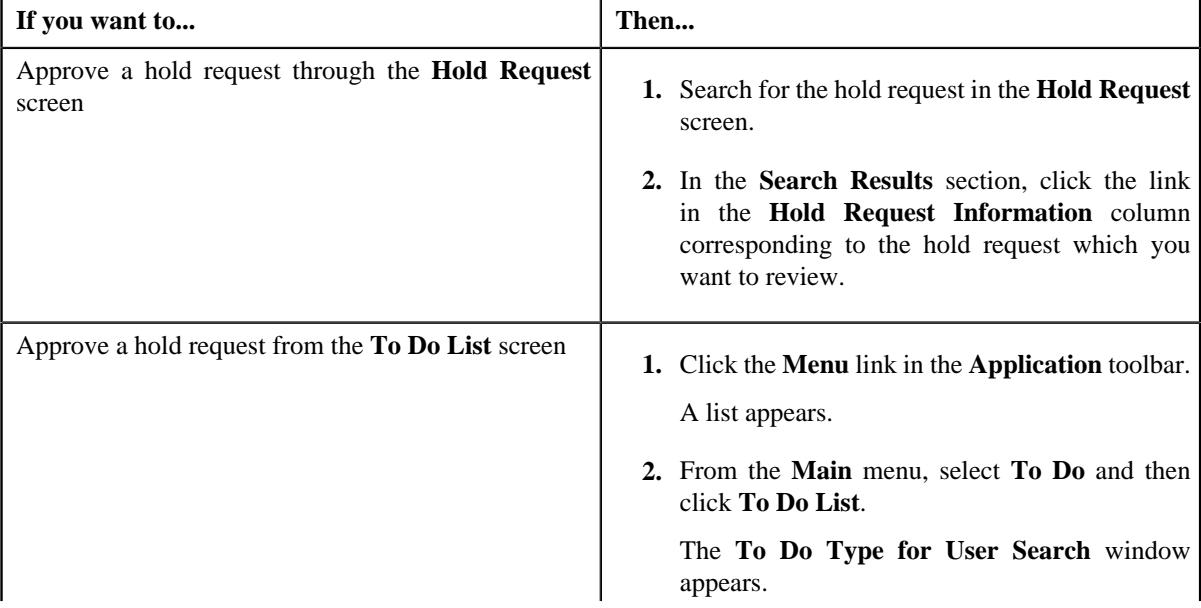

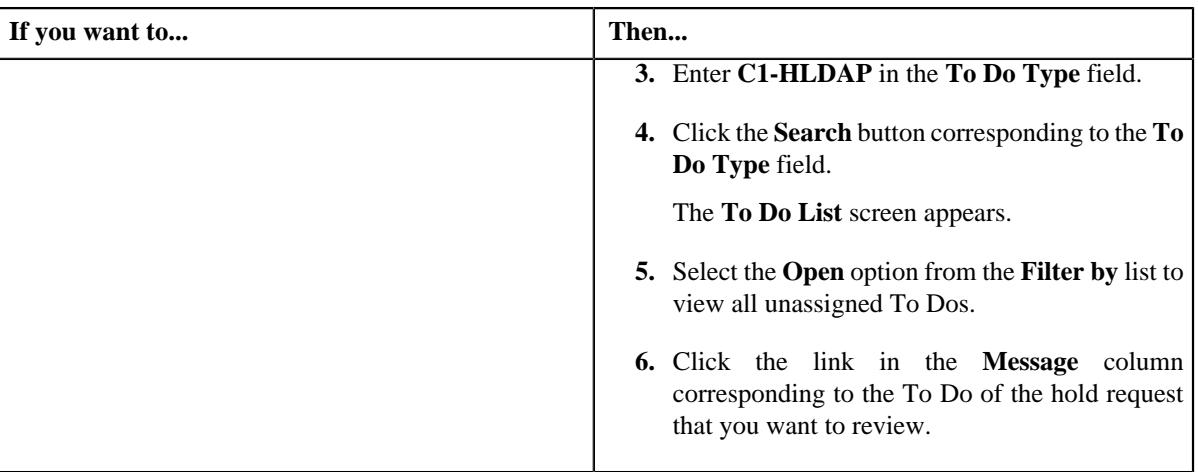

#### The **Hold Request** screen appears.

**2.** Review the hold request details.

#### **3.** Click the **Approve** button in the **Hold Request** zone.

The system behaves in the following manner:

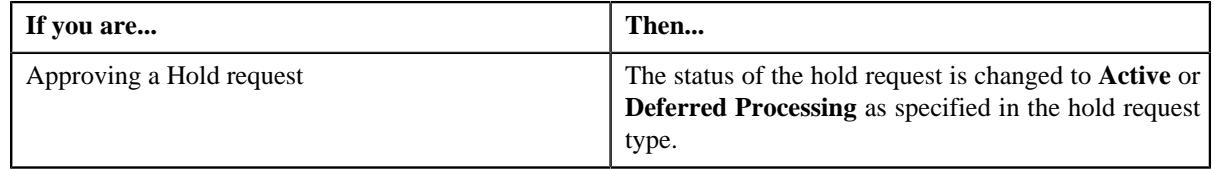

## **Note:**

The **Approve** button appears when the hold request is in the **Approval In Progress** status.

You can also resubmit the hold request if any changes are required in the hold request. Upon clicking the **Re Submit** button, provide the comments to make the required changes for the hold request.

#### **Related Topics**

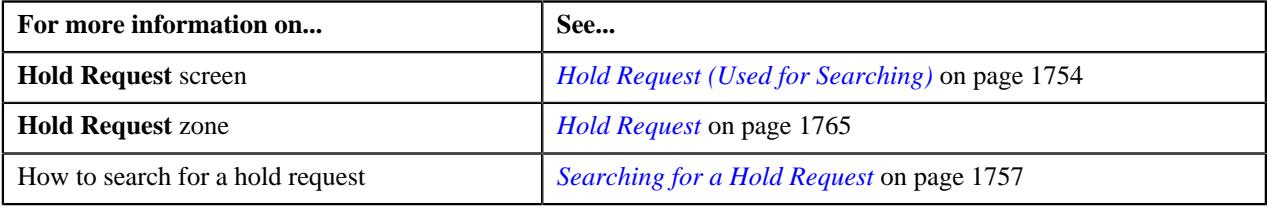

## **Releasing a Hold Request**

#### **Procedure**

To release a hold request:

- **1.** Search for the hold request in the **Hold Request** screen.
- **2.** In the **Search Results** section, click the link in the **Hold Request Information** column corresponding to the *h*old request whose details you want to edit.

The **Hold Request** screen appears.

**3.** Click the **Release** button in the **Hold Request** zone.

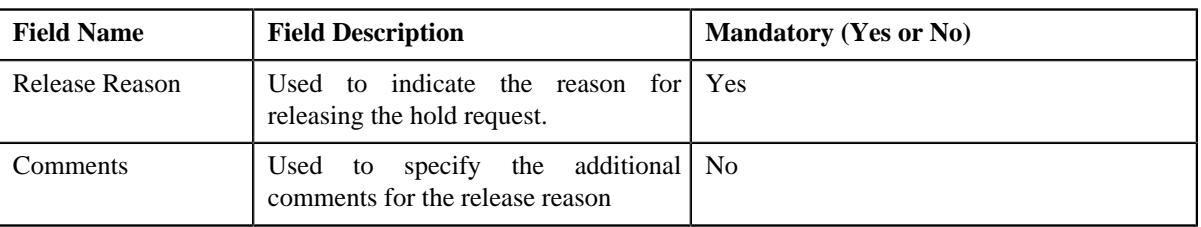

The **Release Reason** window appears. It contains the following fields:

- **4.** Ensure the required release reason.
- **5.** click **Save**.

The hold request is released.

#### **Note:**

The **Release** button appears only when the hold request is in the **Active** status.

Once the hold request is in **Released** status, the **End Date** of processes and entities gets updated.

#### **Related Topics**

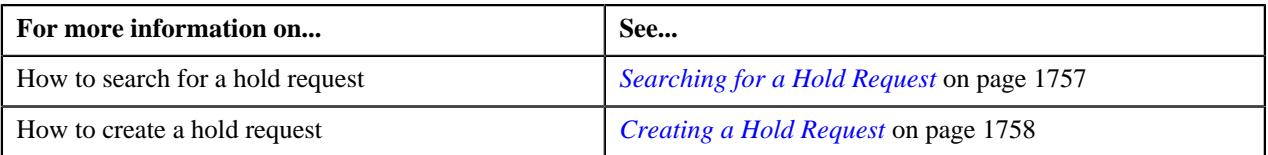

#### **Rejecting a Hold Request**

#### **Prerequisites**

To reject a hold request, you should have:

• Rejection reasons defined in the application

#### **Note:**

While rejecting a hold request, you need to specify the reason why you want to reject the hold request. You can select the appropriate rejection reason when you have defined the reasons for the **Rejected** status of the **C1-HoldRequest** business object in the **Status Reason** screen.

The system will not allow you to approve, reject or resubmit a hold request submitted by you.

#### **Procedure**

To reject a hold request:

**1.** Do either of the following:

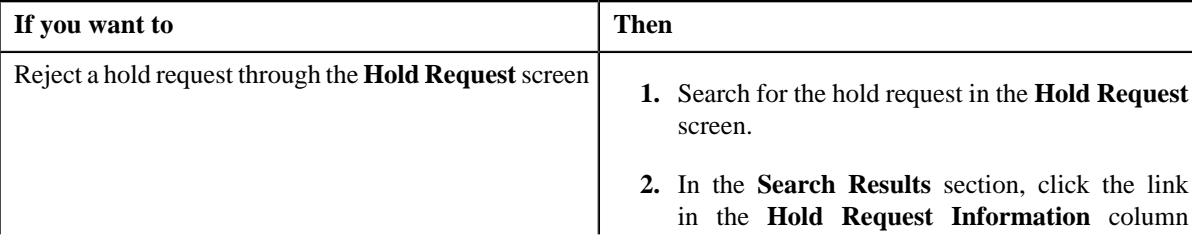

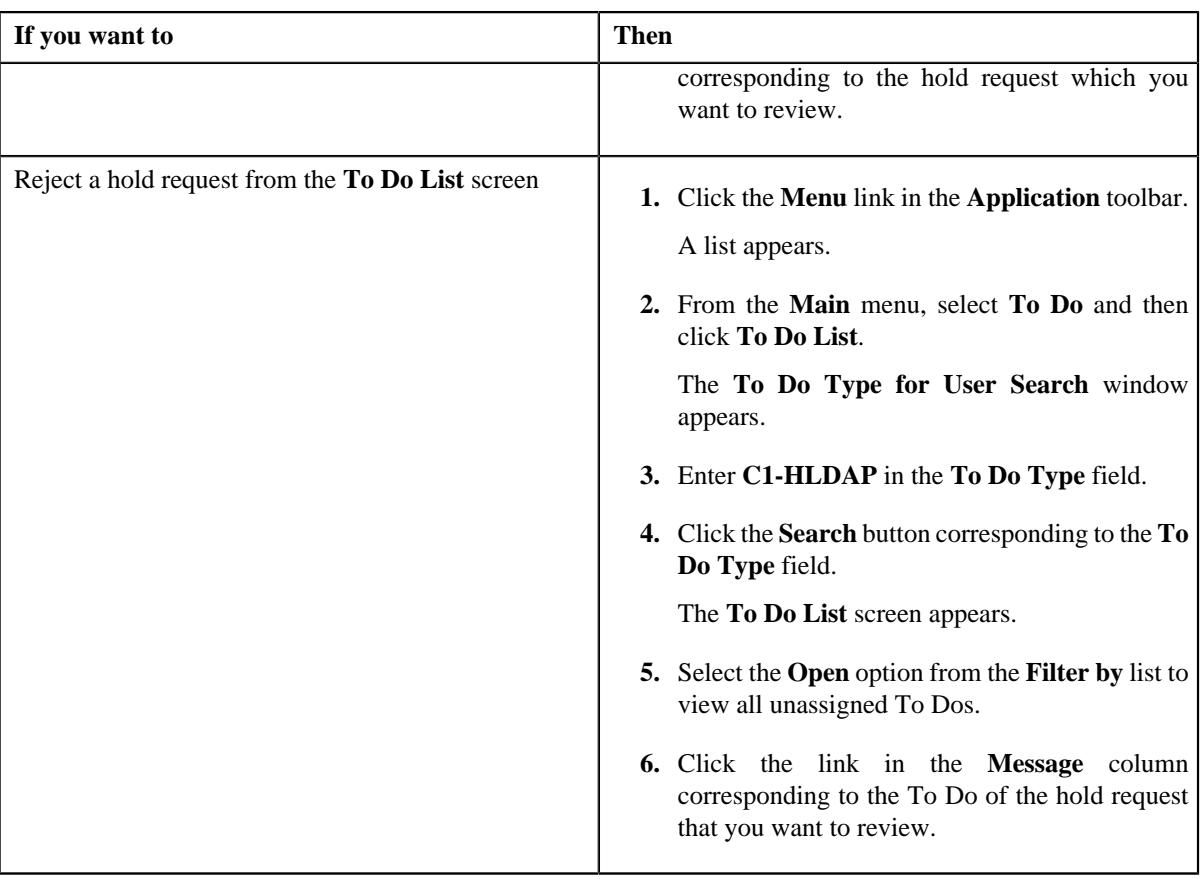

The **Hold Request** screen appears.

- **2.** Review the hold request details.
- **3.** Click the **Reject** button in the **Hold Request** zone.

The **Reject Hold Request** window appears. It contains following fields:

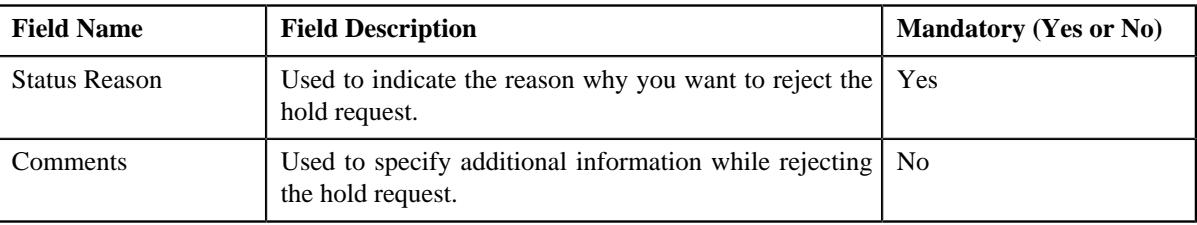

**Note:** The **Reject** button appears when:

- The hold request is in the **Approval In Progress** status.
- A user with the approval To Do role is reviewing the hold request.
- **4.** Select the rejection reason from the **Status Reason** list.
- **5.** Click **Save**.

The status of the hold request is changed to **Rejected**.

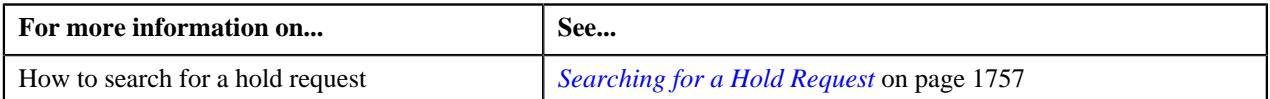

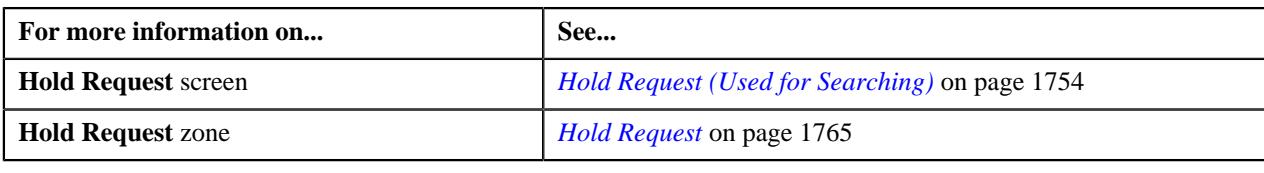

## **Resubmitting a Hold Request**

#### **Prerequisites**

To resubmit a hold request, you should have:

• Entities added in the hold request which is submitted for approval.

While resubmitting, To Do will be sent to the submitter of the request using the submitter To Do Role mapped on the hold request type and the request will be moved to Draft status. The submitter can do necessary changes and re submit the request. Log will be maintained when the approver sends the request back to submitter.

#### **Procedure**

To resubmit a hold request:

- **1.** Search for the hold request in the **Hold Request** screen.
- **2.** In the **Search Results** section, click the link in the **Hold Request Information** column corresponding to the *h*old request that you want to resubmit.

The **Hold Request** screen appears.

**3.** Click the **Re Submit** button in the **Hold Request** zone.

The **Resubmit Hold Request** screen appears.

**Note:** The **Re Submit** button appears when the hold request is in the **Approval In Progress** status.

A To Do of the **C1-HOLSB** To Do type is created and sent to the request submitter using the submitter TO DO Role and the status of the hold request is changed to **Draft**.

**4.** Enter the comments in the respective field and click **Save**.

#### **Related Topics**

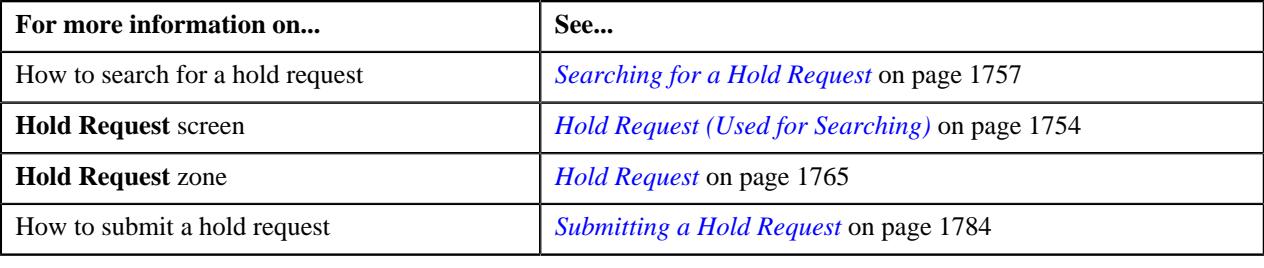

## <span id="page-1788-0"></span>**Viewing the Log of a Hold Request**

#### **Procedure**

To view the log of a hold request:

**1.** Search for the hold request in the **Hold Request** screen.

**2.** In the **Search Results** section, click the link in the **Hold Request Information** column corresponding to the *h*old request whose log you want to view.

The **Hold Request** screen appears. It consists of the following tabs:

- **Main** Displays information about the hold request. It contains the following zones:
	- **Hold Request** Displays the details of the hold request.
	- **Hold Entities** Lists the hold entities records of the hold request.
	- Search Account Searches the accounts to be put on hold.

**Note:** This zone appears when hold request is for **Account** and its status is **Draft**.

• **Search Bill** – Searches the bills to be put on hold.

**Note:** This zone appears when hold request is for **Bill** and its status is **Draft**.

• **Search Person** – Searches the persons to be put on hold.

**Note:** This zone appears when hold request is for **Person** and its status is **Draft**.

- **Log** Lists the complete trail of actions performed on the hold request. This tab contains the following zone:
	- **Hold Request Log** Displays the trail of actions performed on the particular hold request.
- **3.** Click the **Log** tab.

The **Hold Request Log** zone in the **Log** tab contains the following columns:

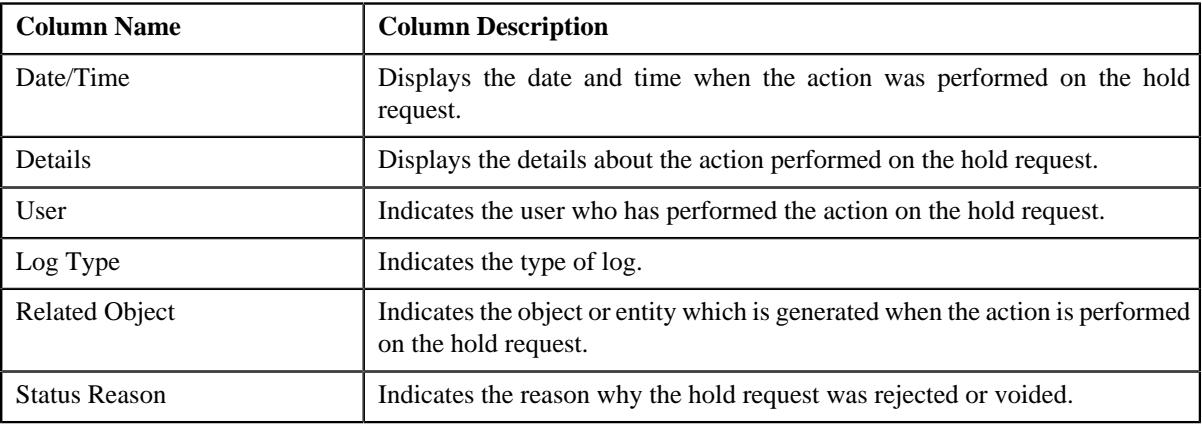

**Note:** You can manually add a log entry for the hold request by clicking the **Add Log Entry** link in the upper right corner of the **Hold Request Log** zone.

#### **Related Topics**

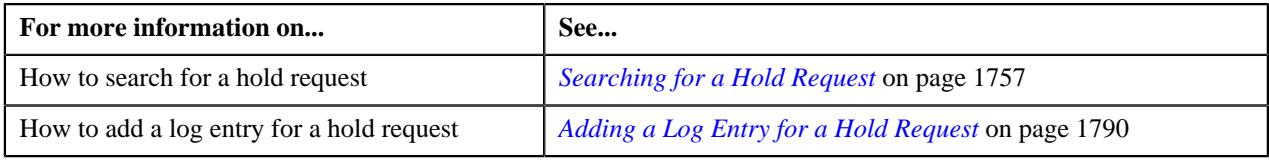

## <span id="page-1789-0"></span>**Adding a Log Entry for a Hold Request**

#### **Procedure**

To add a log entry for a hold request:

- **1.** Search for the hold request in the **Hold Request** screen.
- **2.** In the **Search Results** section, click the link in the **Hold Request Information** column corresponding to the *h*old request whose log you want to edit.

The **Hold Request** screen appears. It consists of the following tabs:

- **Main** Displays information about the hold request. It contains the following zones:
	- **Hold Request** Displays the details of the hold request.
	- **Hold Entities** Lists the hold entities records of the hold request.
	- **Search Account** Searches the accounts to be put on hold.

**Note:** This zone appears when hold request is for **Account** and its status is **Draft**.

• **Search Bill** – Searches the bills to be put on hold.

**Note:** This zone appears when hold request is for **Bill** and its status is **Draft**.

• **Search Person** – Searches the persons to be put on hold.

**Note:** This zone appears when hold request is for **Person** and its status is **Draft**.

- **Log** Lists the complete trail of actions performed on the hold request. This tab contains the following zone:
	- **Hold Request Log** Displays the trail of actions performed on the particular hold request.
- **3.** Click the **Log** tab.

The **Log** tab appears.

**4.** Click the **Add Log Entry** link in the upper right corner of the **Hold Request Log** zone.

The **Add Hold Request Log** window appears. It contains the following fields:

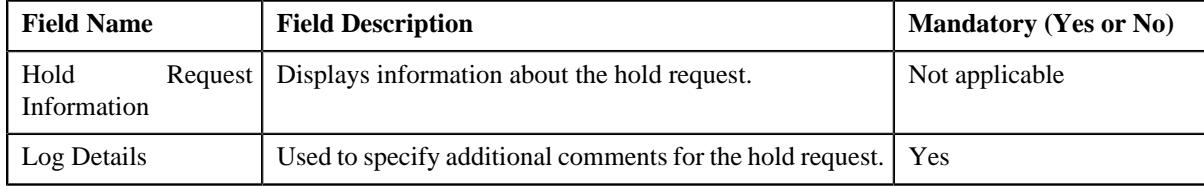

- **5.** Enter the comments in the **Log Details** field.
- **6.** Click **Save**.

The log entry is added in the **Hold Request Log** zone.

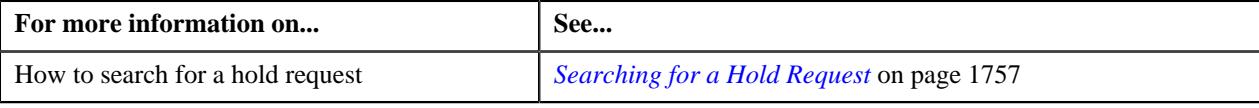

**1792** | OpenTopic | Hold Request

# **Chapter 27**

## **Delinquency Central**

## **Topics:**

- **[Prerequisites](#page-1793-0)**
- **[Delinquency Central \(Used for](#page-1793-1)** [Viewing\)](#page-1793-1)
- **[Overdue Process Information](#page-1800-0)** [for Account: {Account ID}](#page-1800-0)

Oracle Revenue Management and Billing provides a complete overview of the overdue bills belonging to the delinquent accounts of a particular person using the **Delinquency Central**. User can review the overdue bills and perform following actions from the delinquency central:

- Initiate customer contact
- Initiate hold on overdue process
- Create payment arrangement for an account
- Create promise to pay for person's account

The Delinquency Central assists you in identifying all the overdue processes, overdue bills & delinquent accounts using an overdue monitoring process.

For more information on how to setup the delinquency central, see *[Prerequisites](#page-1793-0)* on page 1794.

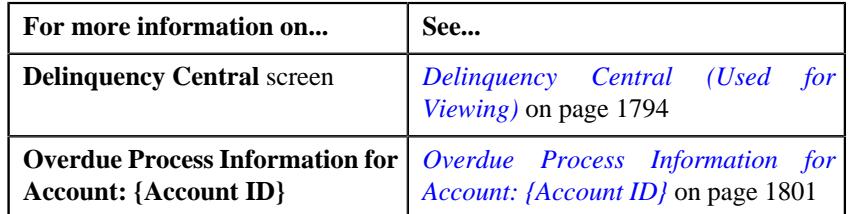

## <span id="page-1793-0"></span>**Prerequisites**

To setup delinquency central, you need to do the following:

- Define the required characteristic types where the characteristic entity is set to overdue event.
- Define the overdue event type and overdue process template in the system.
- Promise To Pay type defined in the application.
- Customer contact type defined in the application.
- Hold request type defined in the application.

## <span id="page-1793-1"></span>**Delinquency Central (Used for Viewing)**

The **Delinquency Central** screen allows you to:

- Search for an overdue process
- View the details of an overdue process
- View the details of an overdue event
- Create customer contact
- Create a hold request for an overdue process
- Create a payment arrangement for an account
- Create a promise to pay for a person's account
- Create a payment agreement request for an account

This screen consists of the following zones:

- *Search Overdue Process*
- *Overdue Events*

## <span id="page-1793-2"></span>**Search Overdue Process**

The **Search Overdue Process** zone allows you to search for overdue processes using various search criteria. This zone contains the following two sections:

• **Search Criteria** — The **Search Criteria** section contains the following fields:

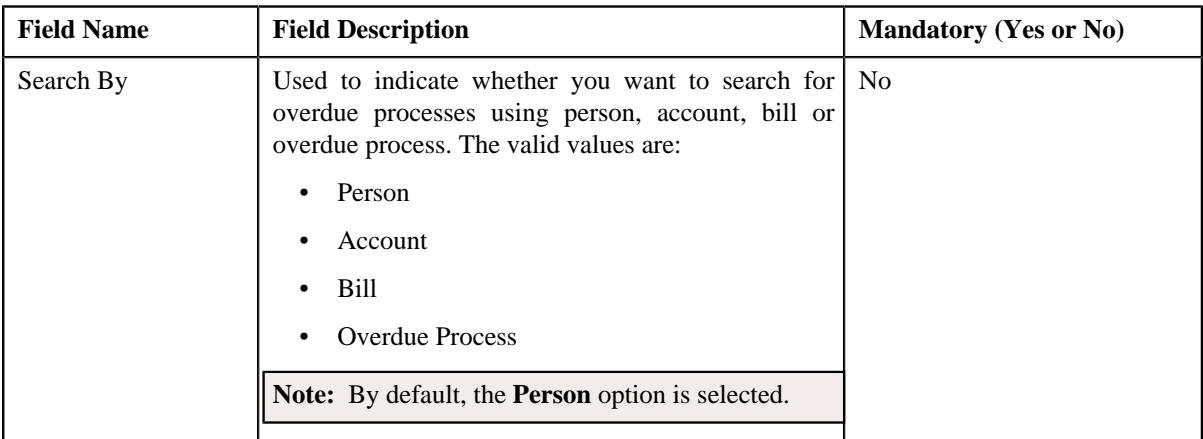

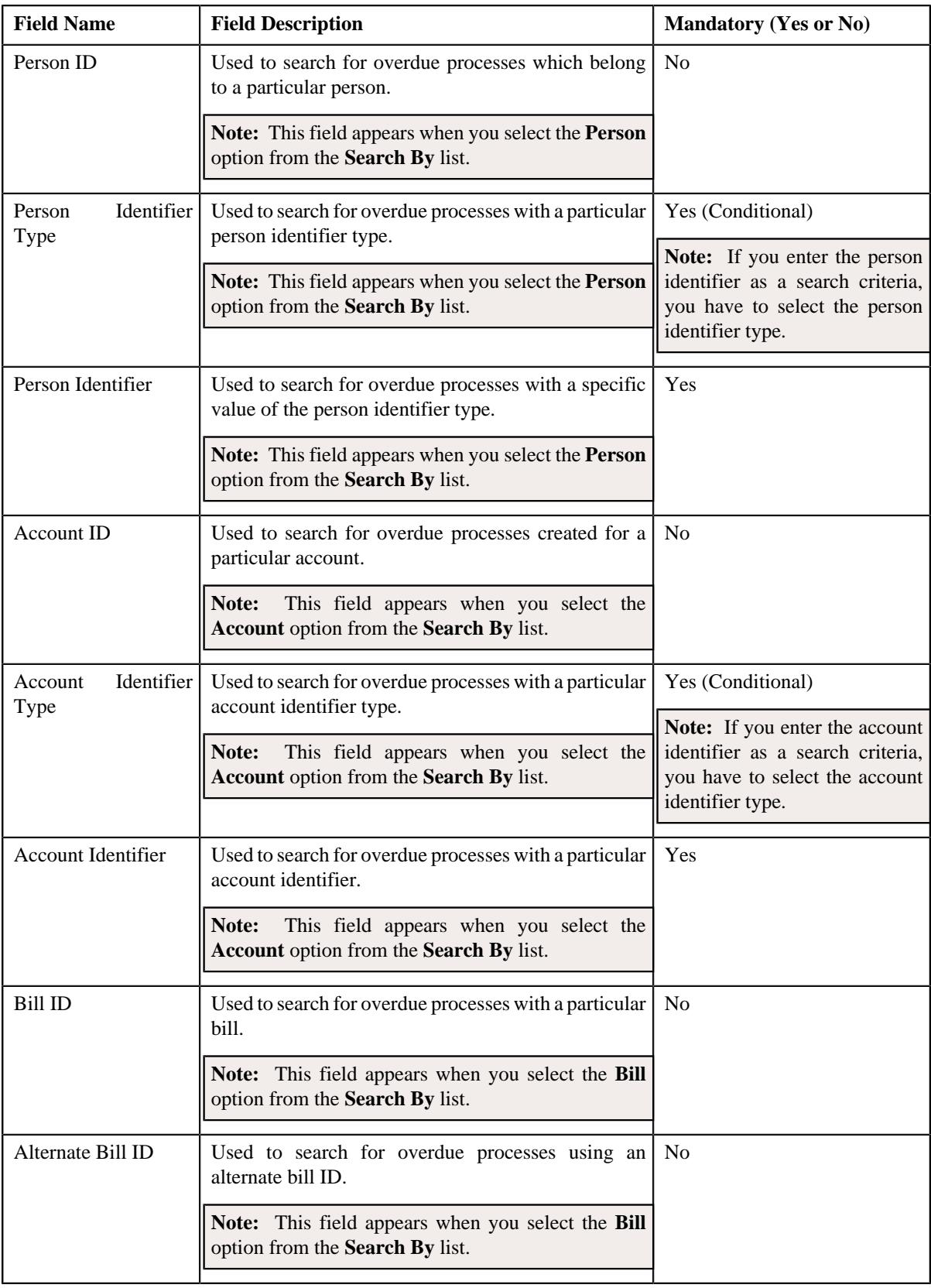

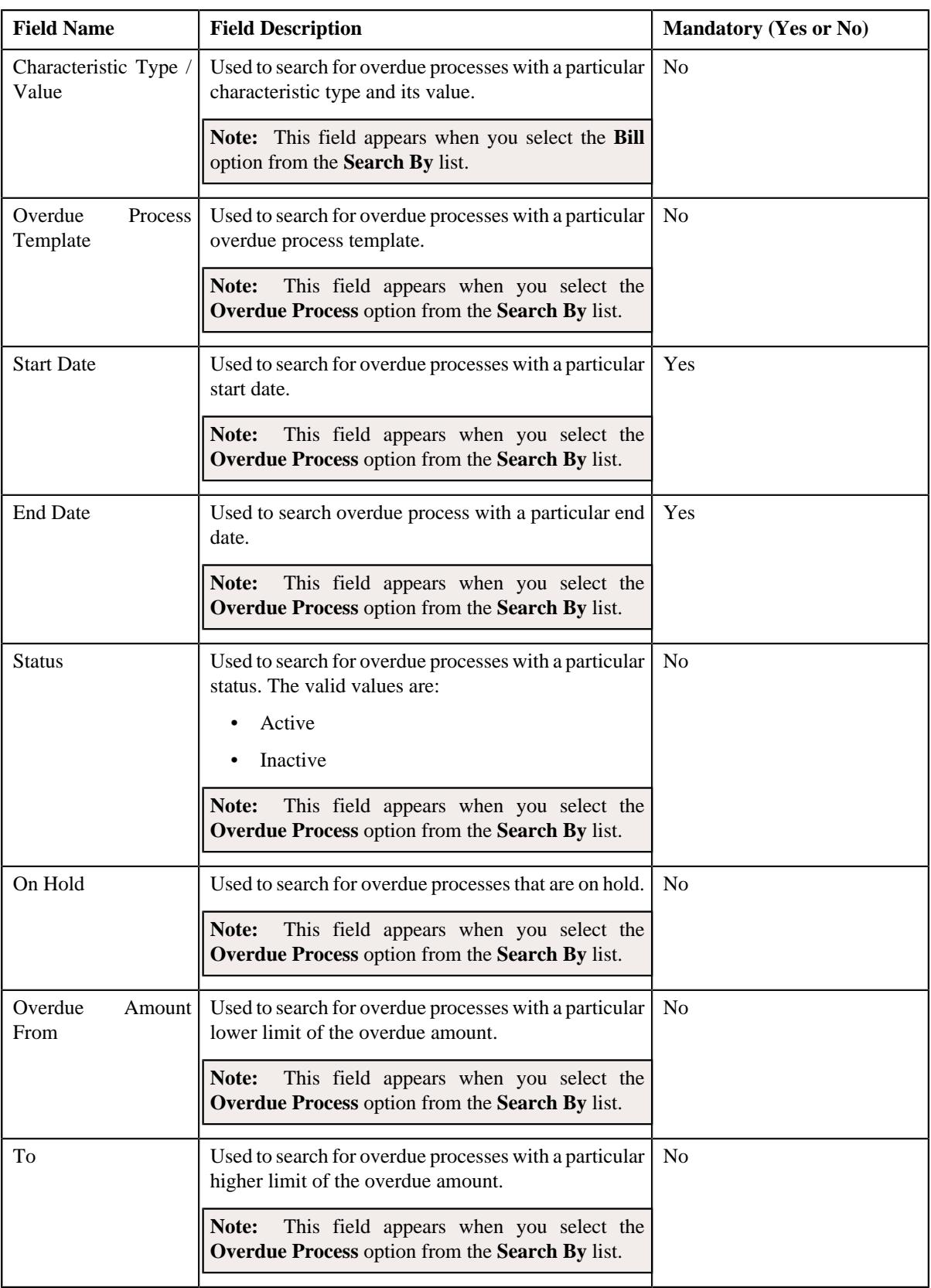

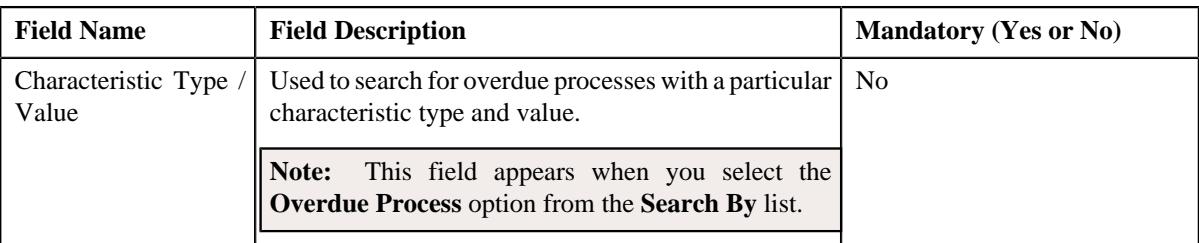

• In addition to above search parameters, the screen consists of following fields in the **Person Details** or **Account Details** section:

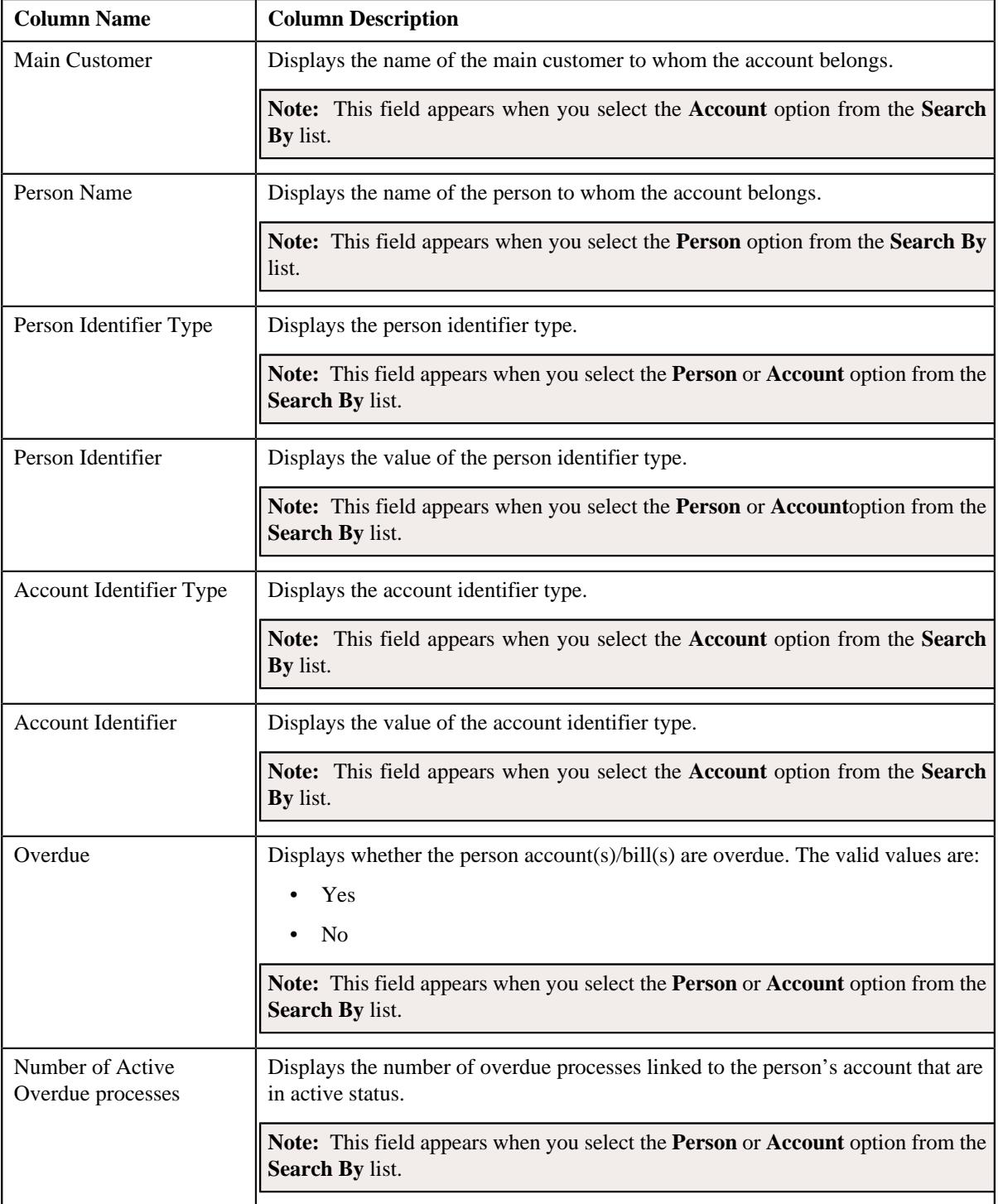

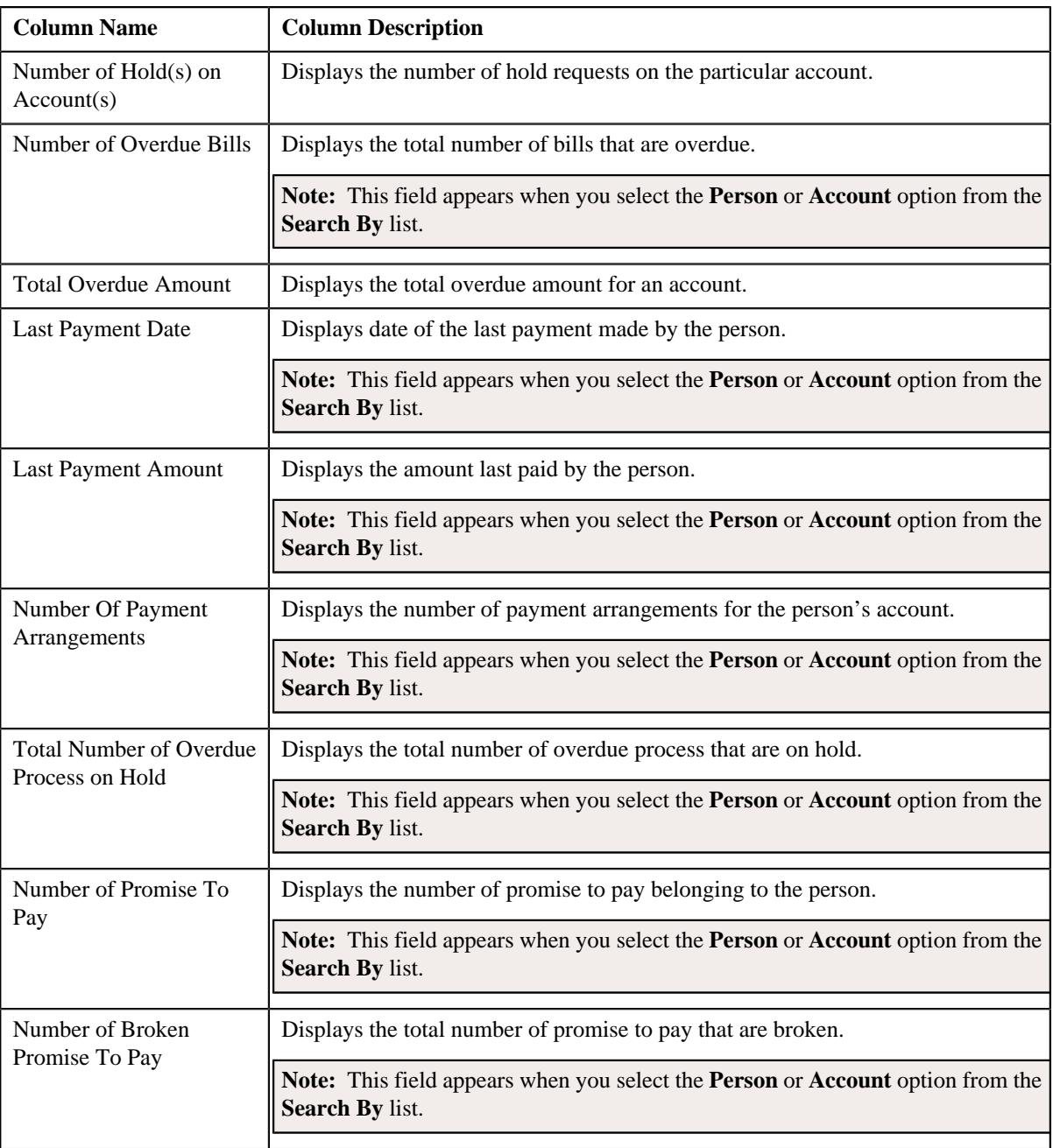

• **Search Results** — On clicking the **Search** button, the search results appear based on the specified search criteria. The **Search Results** section contains the following columns:

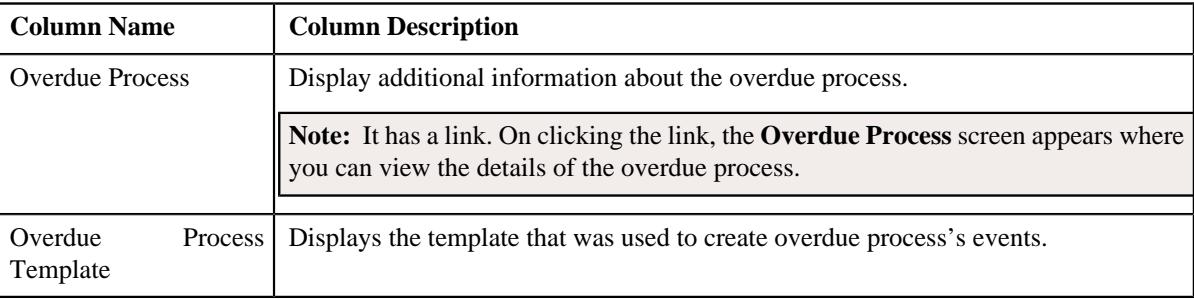

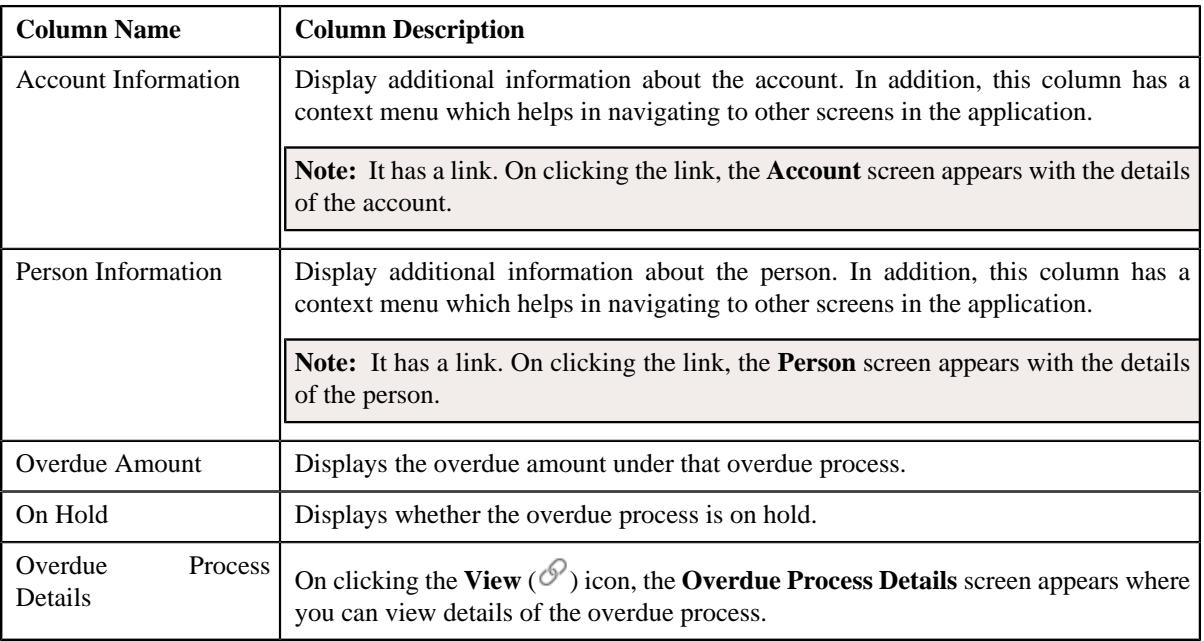

On clicking the **Broadcast** ( ) icon corresponding to the overdue process, the **Overdue Events** zone appears with the details of the respective overdue process.

#### **Related Topics**

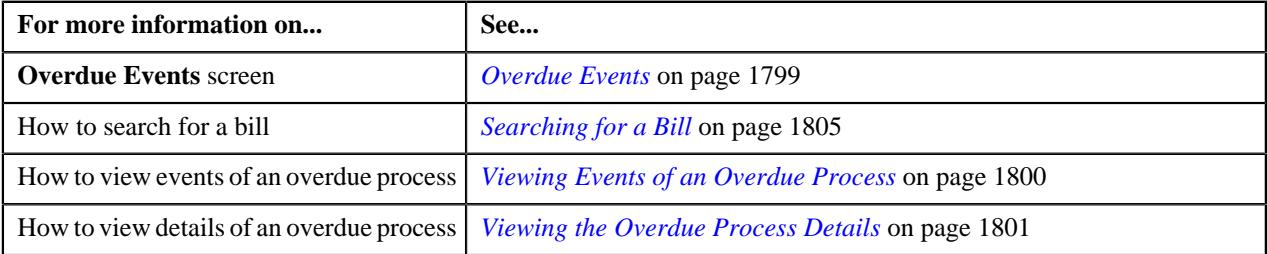

## <span id="page-1798-0"></span>**Overdue Events**

The **Overdue Events** zone displays the details of the events of the overdue process on the **Delinquency Central** screen.

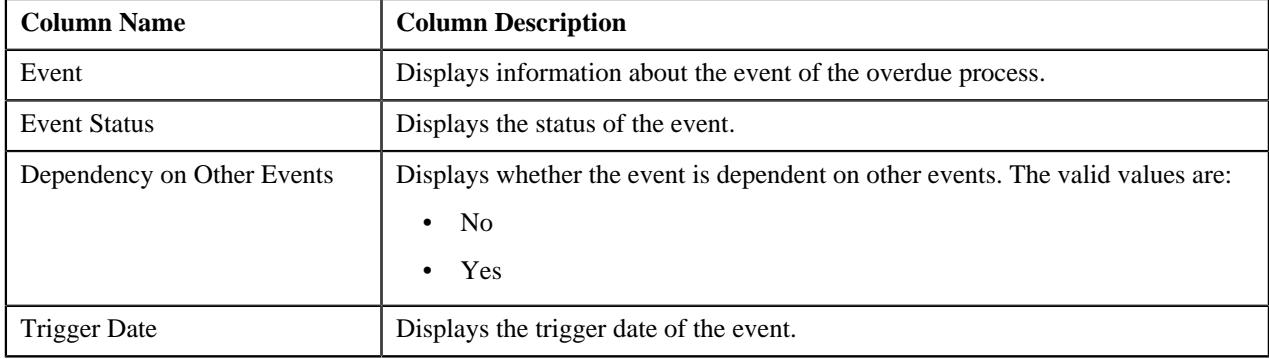

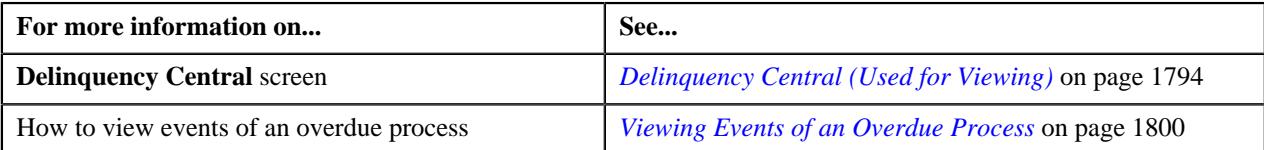

## <span id="page-1799-1"></span>**Searching for an Overdue Process**

### **Prerequisites**

To search for an overdue process, you should have:

• Overdue process defined in the application.

#### **Procedure**

To search for an overdue process:

- **1.** Click the **Menu** link in the **Application** toolbar
- **2.** From the **Main** menu, select **Credits & Collection** and then click **Delinquency Central**.

The **Delinquency Central** screen appears.

**3.** Enter the search criteria in the **Search Overdue Process** zone.

**Note:** ORMB search engine supports wildcard search, where you can substitute the percentage (%) symbol as a stand in for any word or letter in a search criteria. You can use the '%' wildcard character in all input fields except the date and ID fields. The '%' wildcard character is suffixed automatically at the end of the partial search criteria. Therefore, you may or may not specify the wildcard character at the end of the partial search criteria. However, you have to prefix the wildcard character manually wherever required.

**4.** Click **Search**.

A list of overdue processes that meet the search criteria appear in the **Search Results** section.

#### **Related Topics**

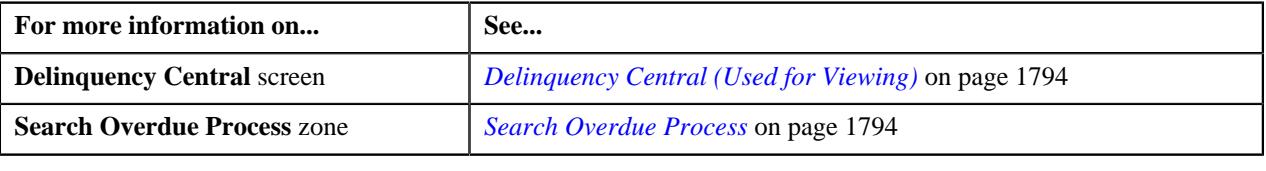

## <span id="page-1799-0"></span>**Viewing Events of an Overdue Process**

#### **Procedure**

To view events of an overdue process:

- **1.** Search for the overdue process in the **Delinquency Central** screen.
- **2.** In the **Search Results** section, click the **Broadcast** ( $\widehat{\sigma}$ ) icon corresponding to the overdue process whose *e*vent details you want to view.

The **Overdue Events** zone appears.

**3.** View the overdue event details of the overdue process in the **Overdue Events** zone.

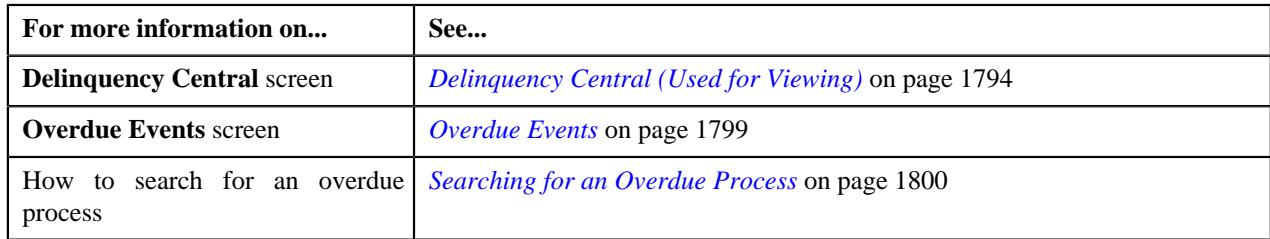
#### **Viewing the Overdue Process Details**

#### **Procedure**

To view the details of an overdue process:

- **1.** Search for the overdue process in the **Delinquency Central** screen.
- **2.** In the **Search Results** section, click the link in the **Overdue Process Information** column corresponding to the overdue *p*rocess whose details you want to view.

The **Overdue Process** screen appears. It consists of the following tabs:

- **Main** Displays the basic details of the overdue process.
- **Events** Displays the events details of the overdue process.
- **Log** Displays a complete trail of actions performed on the overdue process.
- **Characteristics** Displays the characteristics of the overdue process.
- **3.** View the event details of the overdue process in the **Overdue Process** screen.

#### **Related Topics**

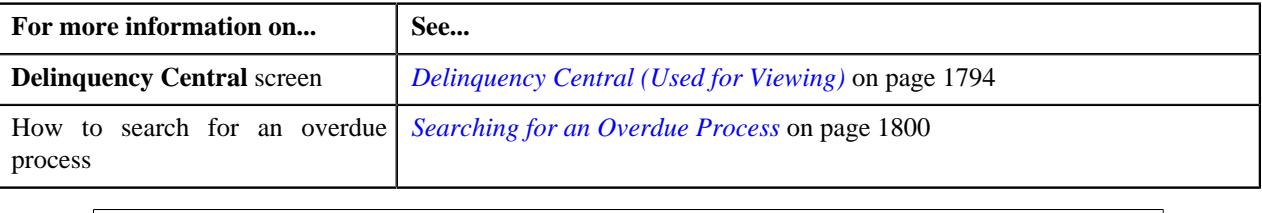

### **Overdue Process Information for Account: {Account ID}**

The **Overdue Process Information for Account: {Account ID}** screen allows you to view detail information of the account which is linked to the overdue process.

This screen consists of the following zones:

- *[Person Information](#page-1801-0)* on page 1802
- *[Account Information](#page-1801-1)* on page 1802
- *[Customer Contact Details](#page-1801-2)* on page 1802
- *[Promise To Pay](#page-1801-3)* on page 1802
- *[Hold Details](#page-1802-0)* on page 1803
- *[Overdue Bills](#page-1802-1)* on page 1803
- *[Payment Arrangement](#page-1803-0)* on page 1804
- *[Search Bill](#page-1803-1)* on page 1804
- *[Searching for a Bill](#page-1804-0)* on page 1805
- *[Adding the Customer Contact Details](#page-1805-0)* on page 1806
- *[Creating a Hold Request for an Overdue Process](#page-1805-1)* on page 1806
- *Creating a Payment Agreement Request for an Overdue Process*

• *[Defining a Promise To Pay for an Overdue Process](#page-1806-0)* on page 1807

#### <span id="page-1801-0"></span>**Person Information**

The **Person Information** zone displays details of the person whose account is linked to the overdue process. This zone contains following columns:

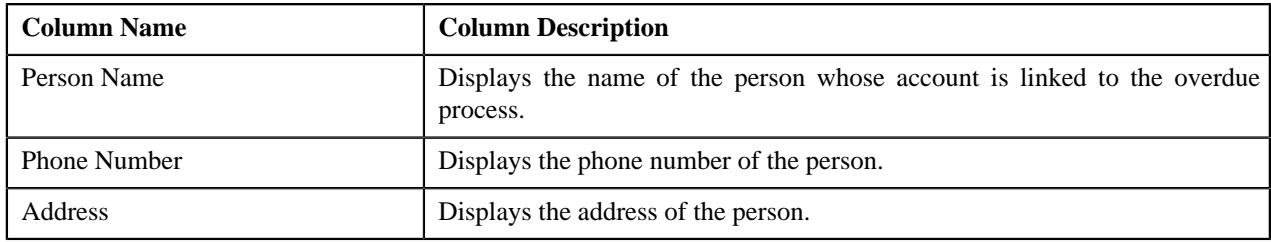

#### <span id="page-1801-1"></span>**Account Information**

The **Account Information** zone displays the details of the account that is linked with the overdue process. This zone contains following columns:

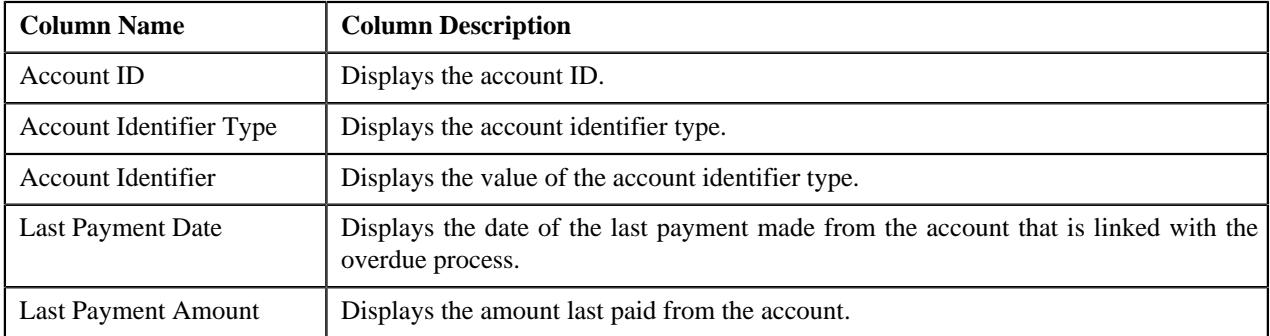

#### <span id="page-1801-2"></span>**Customer Contact Details**

The **Customer Contact Details** zone displays the contact details of the customer whose account is linked with the overdue process. This zone contains following columns:

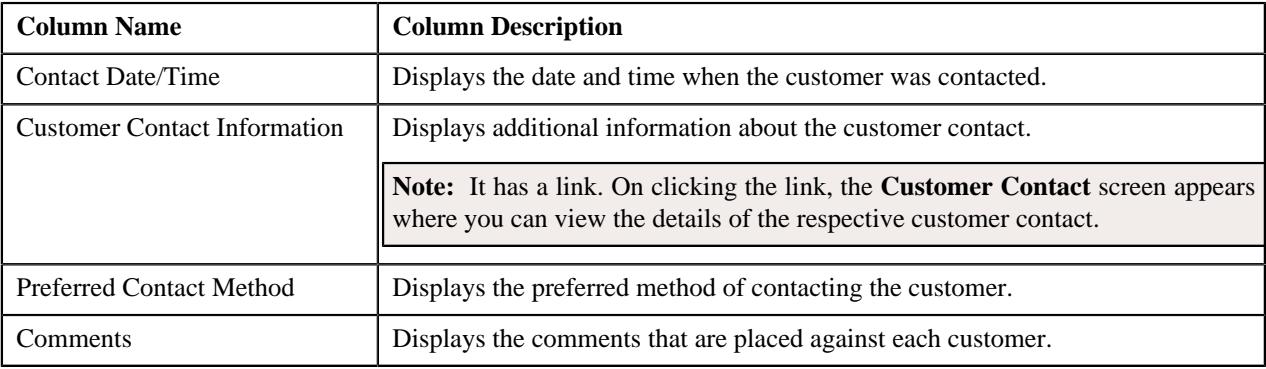

#### <span id="page-1801-3"></span>**Promise To Pay**

The **Promise To Pay** zone displays promise to pay created for an account which is linked to the overdue process. This zone contains following columns:

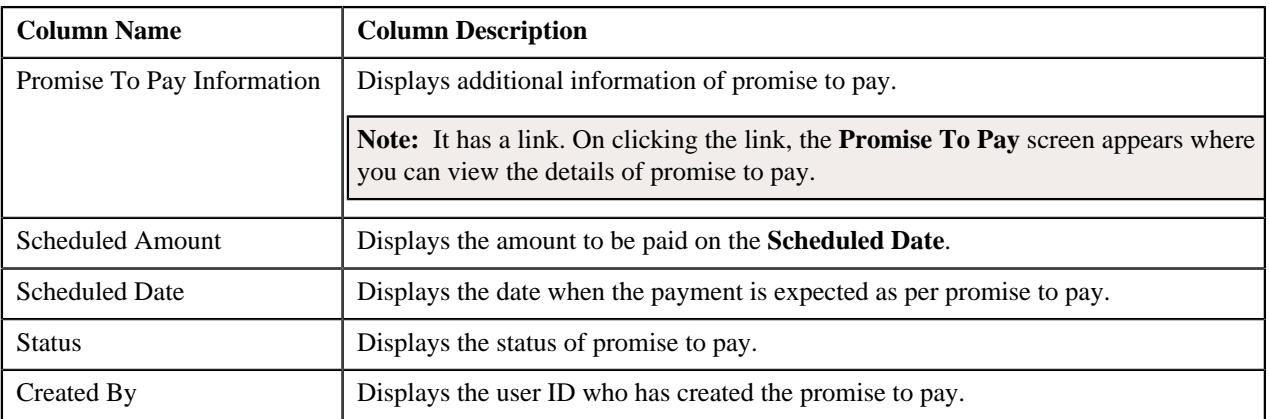

#### <span id="page-1802-0"></span>**Hold Details**

The **Hold Details** zone displays the details of the person whose account is linked to the overdue process. This zone contains the following columns:

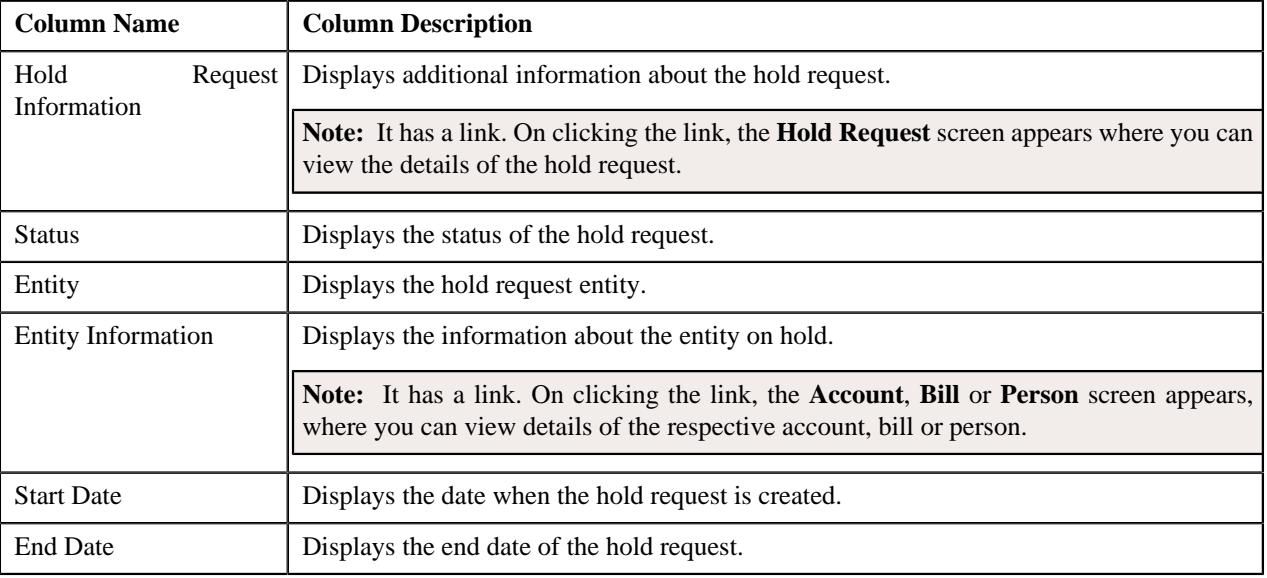

#### <span id="page-1802-1"></span>**Overdue Bills**

The **Overdue Bills** zone displays details of the overdue bills. This zone contains following columns:

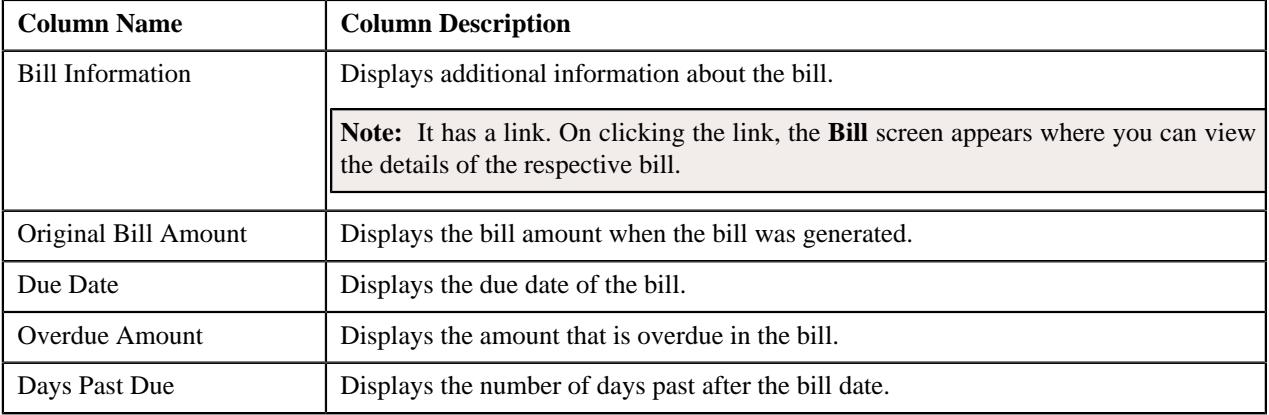

#### <span id="page-1803-0"></span>**Payment Arrangement**

The **Payment Arrangement** zone displays the details of the payment arrangement that is created for an account linked to the overdue process. This zone contains following columns:

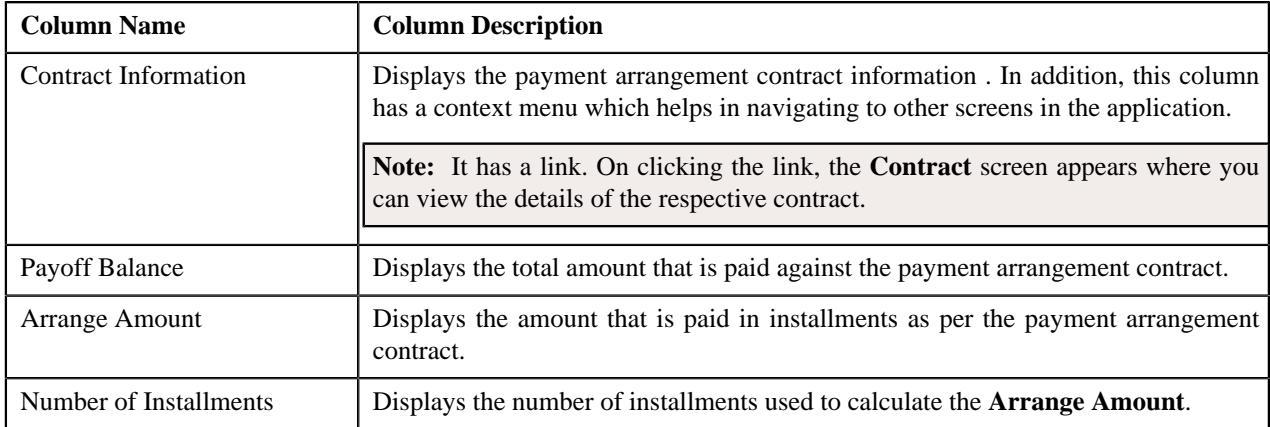

#### <span id="page-1803-1"></span>**Search Bill**

The **Search Bill** zone allows you to search for a bill. This zone contains the following fields:

• **Search Criteria** — The **Search Criteria** section contains the following fields:

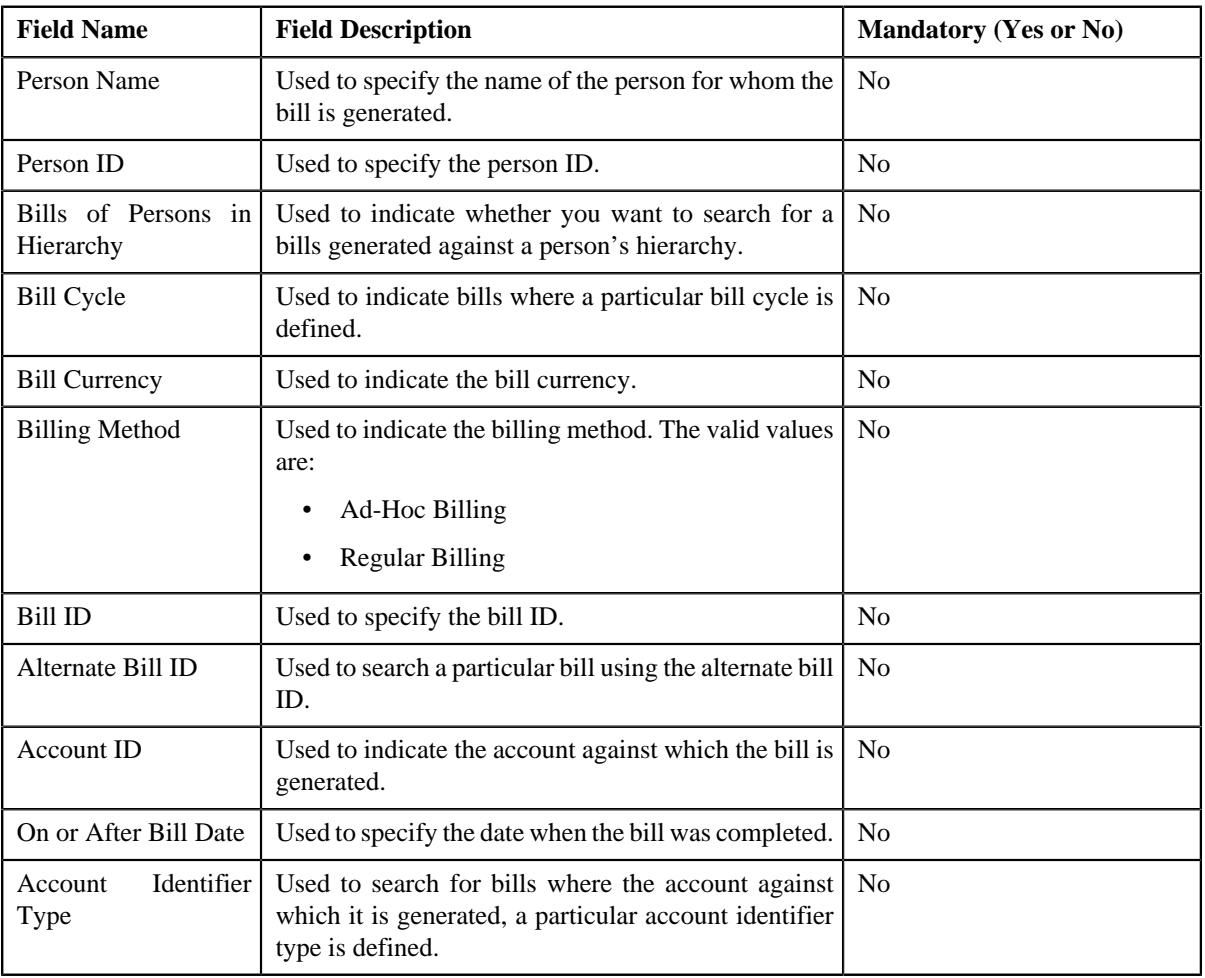

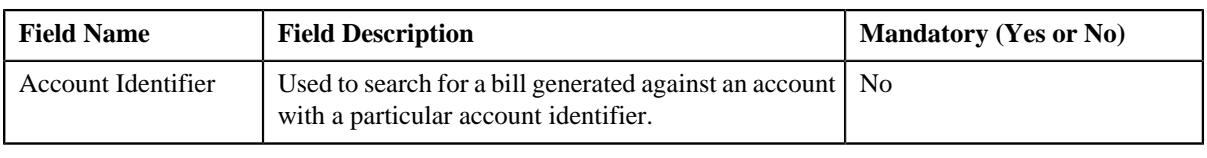

**Note:** You must specify at least one search criterion while searching for the bill.

• **Search Results** — On clicking the **Search** button, the search results appear based on the specified search criteria. The **Search Results** section contains the following columns:

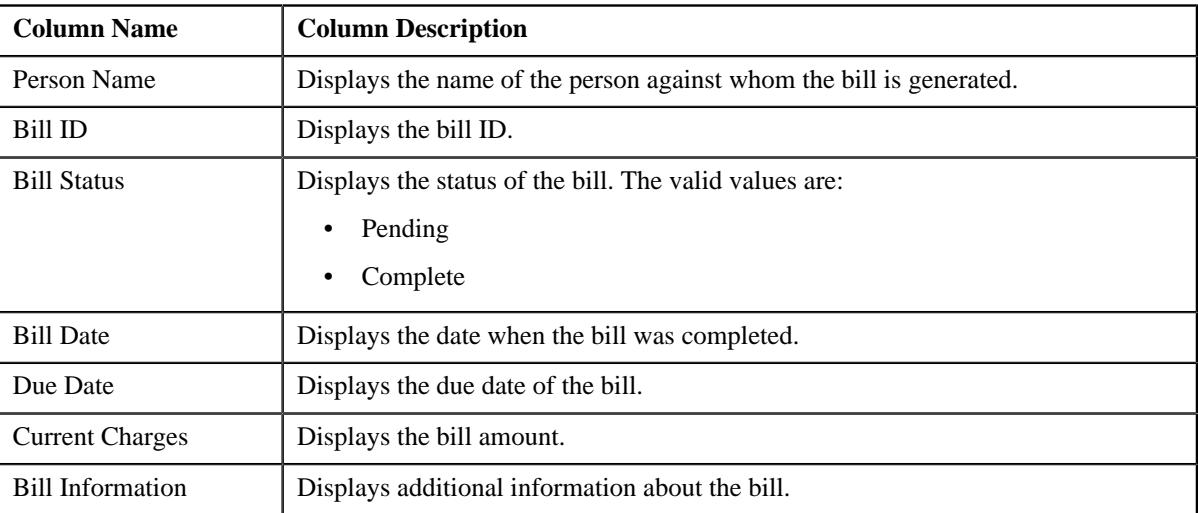

#### <span id="page-1804-0"></span>**Searching for a Bill**

#### **Procedure**

To search for a bill:

**1.** Click the **Menu** link in the **Application** toolbar.

A list appears.

**2.** From the **Main** menu, select **Credits & Collections** and then click **Delinquency Central**.

The **Delinquency Central** screen appears.

**3.** Select the **Bill** option from the **Search By** list.

**Note:** ORMB search engine supports wildcard search, where you can substitute the percentage (%) symbol as a stand in for any word or letter in a search criteria. You can use the '%' wildcard character in all input fields except the date and ID fields. The '%' wildcard character is suffixed automatically at the end of the partial search criteria. Therefore, you may or may not specify the wildcard character at the end of the partial search criteria. However, you have to prefix the wildcard character manually wherever required.

**4.** Click **Search**.

A list of bills that meet the search criteria appear in the **Search Results** section.

#### **Related Topics**

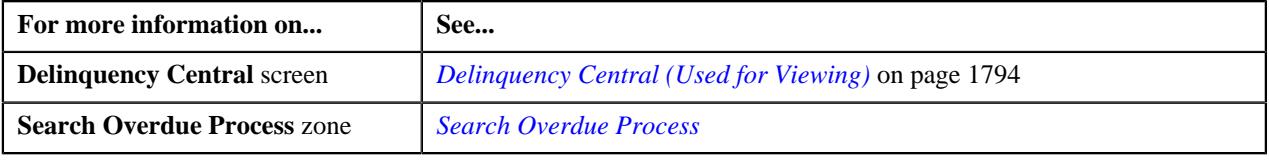

#### <span id="page-1805-0"></span>**Adding the Customer Contact Details**

#### **Procedure**

To add customer contact details:

- **1.** Search for an overdue process in the **Delinquency Central** screen.
- **2.** In the **Search Results** section , select the check box corresponding to the overdue process linked to the account *f*or which you want to add the customer contact.
- **3.** Click **Contact Customer**.

The **Customer Contact** screen appears.

**4.** Enter the required details.

The fields **Person ID**, **Contact Date/Time** and **User ID** are auto-populated.

**5.** Click **Save**.

The customer is contacted based on the value set for **Preferred Contact Method** field on the **Customer Contact** screen.

#### **Related Topics**

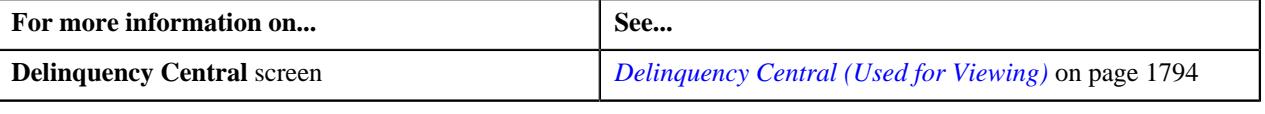

#### <span id="page-1805-1"></span>**Creating a Hold Request for an Overdue Process**

#### **Procedure**

To create a hold request for an overdue process:

- **1.** Search for an overdue process in the **Delinquency Central** screen.
- **2.** In the **Search Results** section, select the check box corresponding to the **Overdue Process Information** column for whom you want to create a hold request for an overdue process.
- **3.** Click **Create Hold Request** button.

The **Add Hold Request** screen appears. It contains the following field:

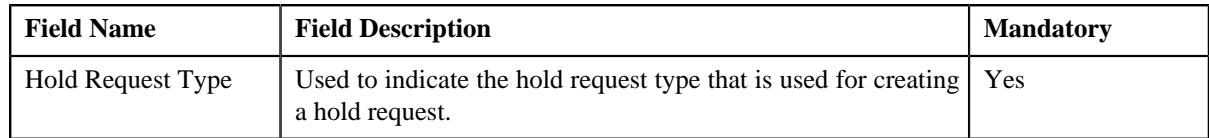

- **4.** Select the required hold request type from the **Hold Request Type** field.
- **5.** Click **OK**.

The **Hold Request** screen appears.

- **6.** Enter the required details for an overdue process.
- **7.** Click **Save**.

A hold request is defined for an overdue process where the status of the hold request is set as **Draft**.

#### **Note:**

The **Hold Request** screen appears where you can view the details of the hold request.

#### **Related Topics**

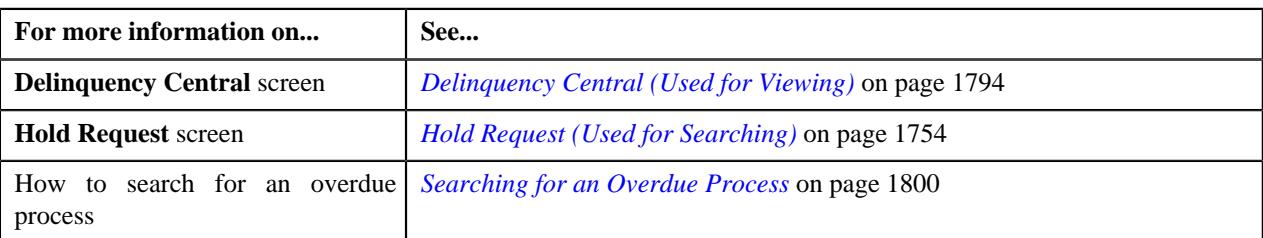

#### **Creating a Payment Arrangement for an Overdue Process**

#### **Procedure**

To create a payment arrangement for an overdue process:

- **1.** Search for the overdue process in the **Delinquency Central** screen.
- **2.** In the **Search Results** section, select the check box corresponding to the **Overdue Process Information** column for whom you want to create a payment arrangement for an overdue process.
- **3.** Click the **Create Payment Arrangement** button.

The **Payment Arrangement** screen appears. It contains the following tabs:

- **Main**
- **History**
- **4.** Enter the required details in the **Payment Arrangement** screen.
- **5.** Click the **Save** button in the **Page Title** area of the **Payment Arrangement** screen.

A payment arrangement is created with the respective payment arrangement contract.

**Note:** The **Payment Arrangement** screen appears with the details of the payment arrangement.

#### **Related Topics**

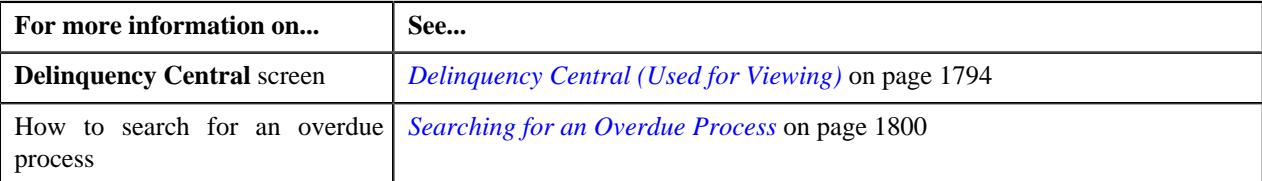

#### <span id="page-1806-0"></span>**Defining a Promise To Pay for an Overdue Process**

#### **Procedure**

To create a promise to pay for an overdue process:

- **1.** Search for the overdue process in the **Delinquency Central** screen.
- **2.** In the **Search Results** section, select the check box corresponding to the **Overdue Process Information** column for whom you want to define a promise to pay for an overdue process.
- **3.** Click the **Create Promise To Pay** button.

A message appears confirming that the promise to pay will be created for the account for which the overdue process is initiated.

**4.** Click **OK**.

The **Promise To Pay** screen appears.

- **5.** Enter the required details in the **Promise To Pay** screen.
- **6.** Click the **Save** button in the **Page Title** area of the **Promise To Pay** screen.

A promise to pay is created with the scheduled payment details.

#### **Related Topics**

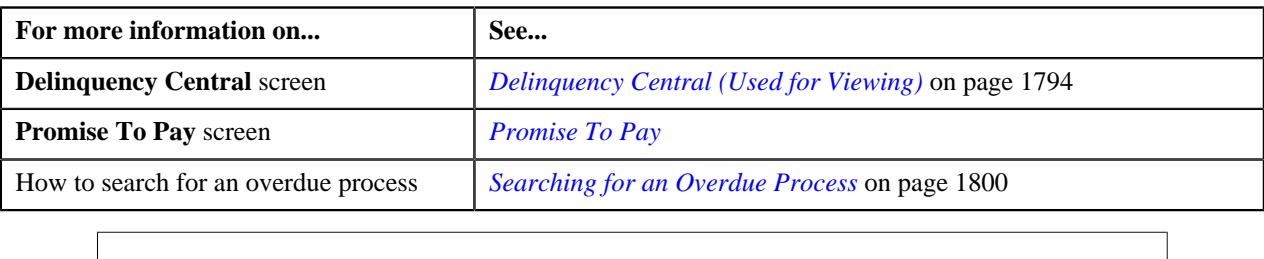

# **Chapter 28**

## **Upload Request**

#### **Topics:**

- [Upload Request \(Without](#page-1811-0) [Approval\) Status Transition](#page-1811-0)
- [Upload Request \(With Approval\)](#page-1812-0) [Status Transition](#page-1812-0)
- **[Prerequisites](#page-1813-0)**
- [Algorithms Used in C1-](#page-1814-0) [BillCycleUpdateUplReq](#page-1814-0)
- [Algorithms Used in C1-](#page-1819-0) [ContractRiderUpdateUplReq](#page-1819-0)
- [Algorithms Used in C1-](#page-1824-0) **[HoldUploadRequest](#page-1824-0)**
- [Algorithms Used in C1-](#page-1831-0) [RefundUploadRequest](#page-1831-0)
- [Algorithms Used in C1-](#page-1835-0) **[WriteOffUploadRequest](#page-1835-0)**
- [Algorithms Used in C1-](#page-1839-0) [BillableChargeUploadRequest](#page-1839-0)
- [Algorithms Used in C1-](#page-1843-0) [ReinstatementUploadRequest](#page-1843-0)
- [Algorithms Used in C1-](#page-1849-0) **[BillGrpSortUploadRequest](#page-1849-0)**
- [Algorithms Used in C1-](#page-1852-0) **[BillLevelUploadRequest](#page-1852-0)**
- [CSV File Format for Account Bill](#page-1855-0) [Cycle Upload Request](#page-1855-0)
- **[CSV File Format for Contract](#page-1855-1)** [Rider Upload Request](#page-1855-1)
- [CSV File Format for Billable](#page-1856-0) [Charge Upload](#page-1856-0)
- **[CSV File Format for Hold](#page-1860-0)** [Upload Request](#page-1860-0)
- **[CSV File Format for Refund](#page-1864-0)** [Request Upload](#page-1864-0)

Oracle Revenue Management and Billing provides a generic upload feature which enables you to upload various types of data. The system enables you to upload data for the following using the **Upload Request** feature:

- Billable Charge (Adhoc and Regular)
- Hold Request
- Refund Request
- Write Off Request
- Policy Reinstatement
- Bill Group Sort ID
- Derivation and Pricing Parameters for a Bill Group and Sort ID Combination

It also enables you to update the following information:

- Contract rider of a contract
- Bill cycle of an account

While uploading data for the above supported entities, you need to specify the upload request type using which you want to upload the file. It is the upload request type which helps the system to determine:

- Whether the file must be approved by the approver before creating or updating the entities
- Which business object must be used for creating the upload request
- Which business object must be used for creating or updating entities through an upload request
- Which foreign key reference must be used for generating information string for the entity
- A set of fields using which you can search records uploaded through an upload request

You can upload a data file in the CSV format. You cannot upload data for more than one entity type through the same CSV file. For example, you cannot upload data for billable charges and hold requests using a single CSV file. An upload request of the specified upload request type is created when the file is successfully uploaded in the system. You can track a file through an upload request.

Once an upload request is created, the status of the upload request is set to **Draft**. The status of each record uploaded through an upload request is set to **Pending**. However, if the mandatory data is not available or data required for deriving

- [CSV File Format for Write Off](#page-1865-0) [Request Upload](#page-1865-0)
- [CSV File Format for](#page-1866-0) [Reinstatement Upload Request](#page-1866-0)
- [CSV File Format for Bill Group](#page-1867-0) [Sorting Upload Request](#page-1867-0)
- [CSV File Format for Bill](#page-1868-0) [Group Derivation and Pricing](#page-1868-0) [Parameters Upload Request](#page-1868-0)
- [Upload Request Type](#page-1870-0)
- [Upload Request \(Used for](#page-1892-0) [Searching\)](#page-1892-0)
- [Upload Request \(Used for](#page-1899-0) [Viewing\)](#page-1899-0)

mandatory data is incorrect in the record, the status of record is set to **Invalid**. You can then edit, delete, or validate the upload request. During the validation process, the system and custom validations (if any) are executed. The status of each record is changed to **Valid** or **Invalid** depending on whether the record was validated successfully or not.

Once the upload request is validated, you can either cancel or submit the upload request for further processing. On submitting an upload request, the system checks whether the number of valid records in the uploaded file exceed the online record process limit defined in the Defer Upload Request algorithm. If the number of valid records in the uploaded file does not exceed the online record process limit, the system creates or updates the entities in the real time (i.e. immediately). However, if the number of valid records in the uploaded file exceeds the online record process limit, the system creates or updates the entities in the deferred mode (i.e. when the **Upload Request Periodic Monitor (C1-UPLRQ)** batch is invoked).

You can optionally configure the system to use the approval workflow process for an upload request. If the **Approval Required** flag is set to **Yes** in an upload request type, then on submitting the respective upload request, the approval workflow process creates a To Do for the approver to review the upload request. Once the approver approves the upload request, the system checks whether the number of valid records in the uploaded file exceed the online record process limit defined in the Defer Upload Request algorithm. If the number of valid records in the uploaded file does not exceed the online record process limit, the system creates or updates the entities in the real time (i.e. immediately). However, if the number of valid records in the uploaded file exceeds the online record process limit, the system creates or updates the entities in the deferred mode (i.e. when the **Upload Request Periodic Monitor (C1-UPLRQ)** batch is invoked. However, if the approver rejects the upload request, the status of the upload request is set to **Rejected**.

During the upload process, an upload request goes through various statuses in its lifecycle. Note that the lifecycle of an upload request is driven by the business object using which the upload request is created. In this release, we have shipped the following upload request business objects:

- Update Bill Cycle Upload Request (C1-BillCycleUpdateUplReq)
- Billable Charge Upload Request (C1-BillableChargeUploadRequest)
- Update Contract Rider Upload Request (C1- ContractRiderUpdateUplReq)
- Hold Request Upload Request (C1-HoldUploadRequest)
- Refund Request Upload Request (C1-RefundUploadRequest)
- Write Off Request Upload Request (C1-WriteOffUploadRequest)
- Reinstatement Upload Request (C1-ReinstatementUploadRequest)
- Bill Group Sorting Upload Request (C1-BillGrpSortUploadRequest)
- Bill Group Derivation and Pricing Parameters Upload Request(C1- BillLevelUploadRequest)

During the upload request process, an upload request creation goes through various statuses in its lifecycle. For more information about the upload request statuses, see *[Upload Request \(Without Approval\) Status Transition](#page-1811-0)* on page 1812 and *[Upload Request \(With Approval\) Status Transition](#page-1812-0)* on page 1813.

**Note:** The lifecycle of an upload request creation is driven by the respective business object using which the request is created. The upload request feature explained in this document is articulated based on the lifecycle and logic defined in the business objects.

For more information on how to setup the upload request process, see *[Prerequisites](#page-1813-0)* on page 1814.

## <span id="page-1811-0"></span>**Upload Request (Without Approval) Status Transition**

The following figure graphically indicates how an upload request moves from one status to another when the approval workflow is off:

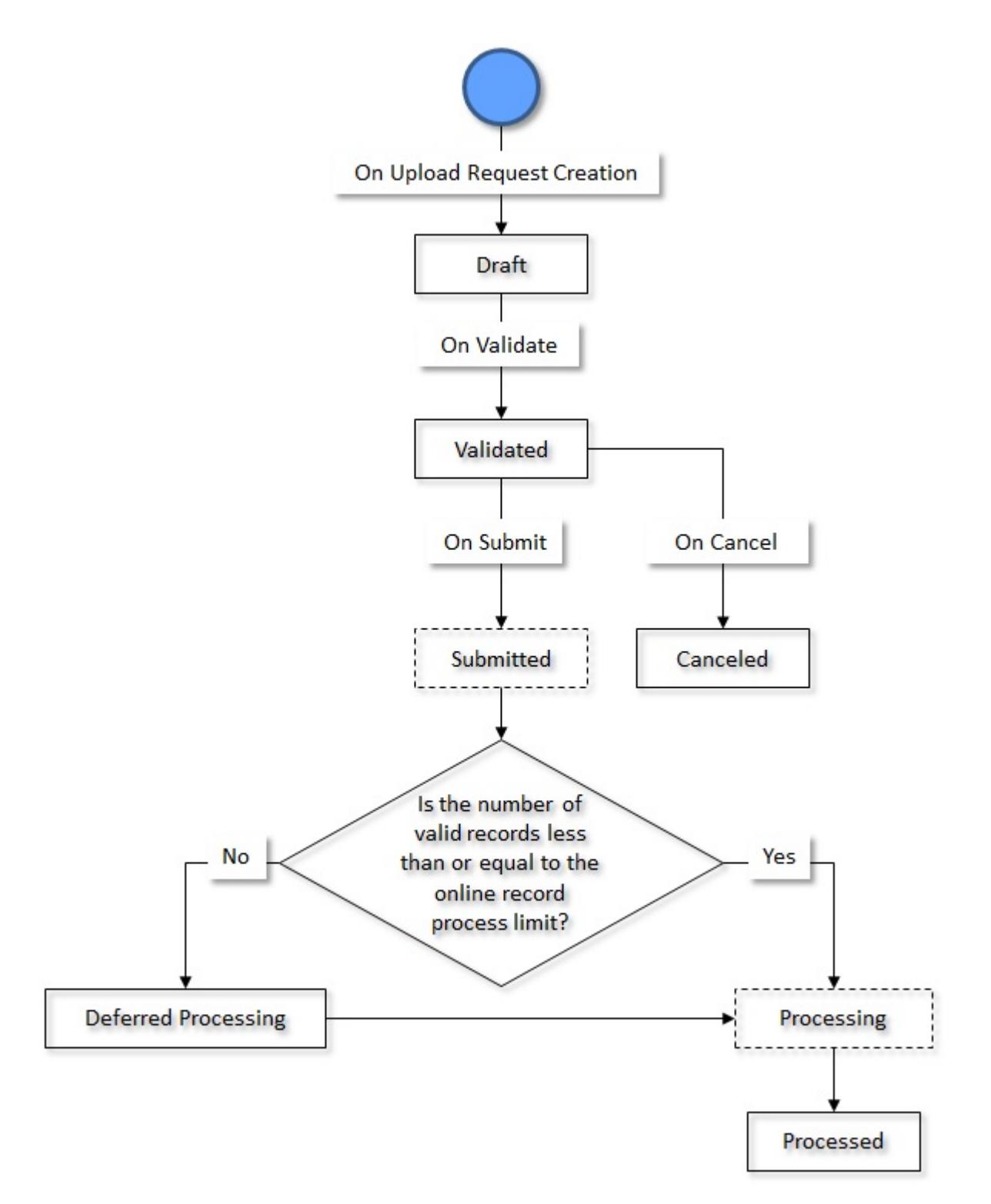

## <span id="page-1812-0"></span>**Upload Request (With Approval) Status Transition**

The following figure graphically indicates how an upload request moves from one status to another when the approval workflow is on:

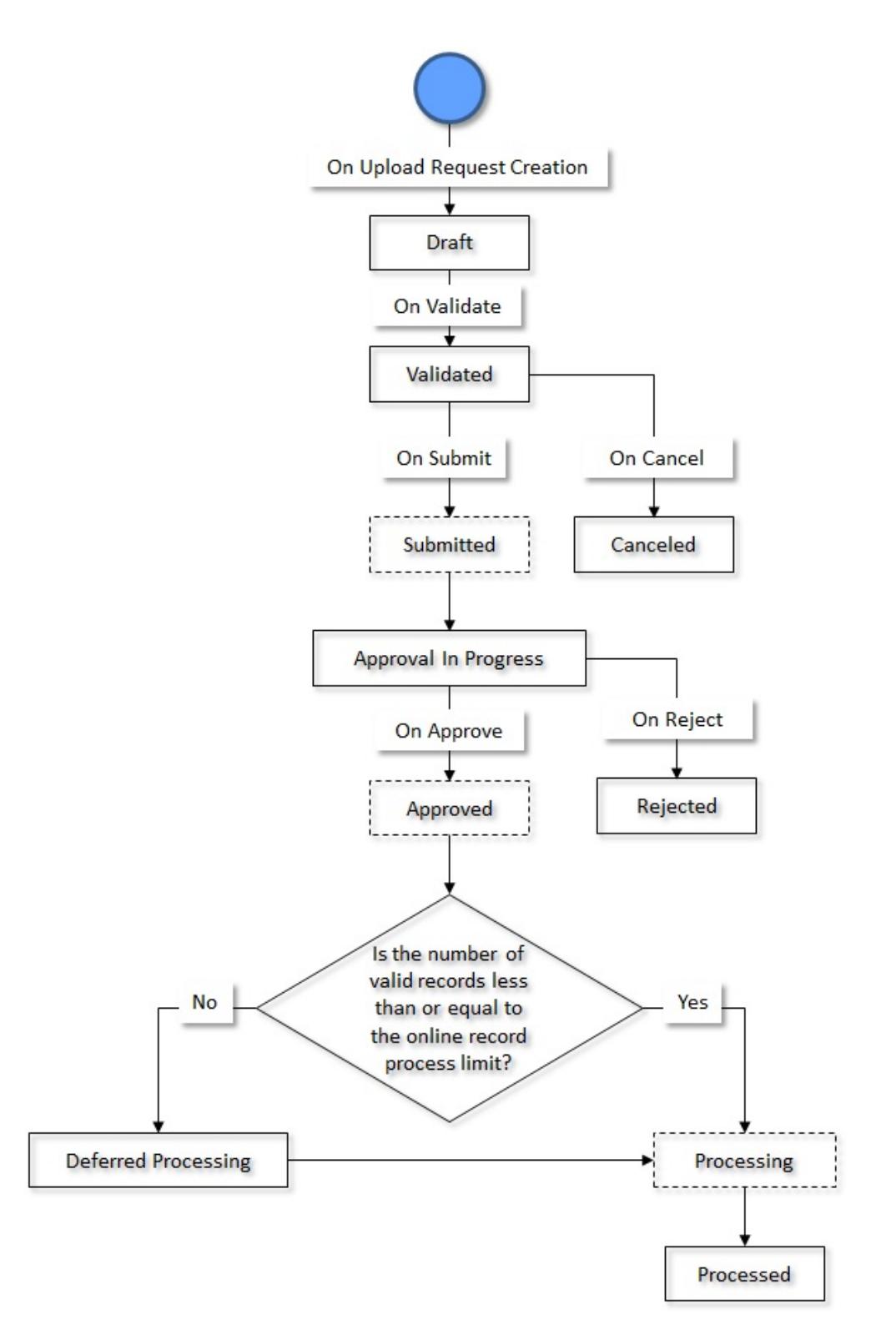

## <span id="page-1813-0"></span>**Prerequisites**

To setup the upload request process, you need to do the following:

- Define the required upload request types in the system.
- Define the required characteristic types where the characteristic entity is set to **Upload Request Type**.
- Define the required characteristic types where the characteristic entity is set to **Upload Request**.
- Define the values for the following parameters in the **C1-REN-VALID** algorithm:
	- Policy Status after Processing Reinstatement Upload Request
		- Policy Reinstatement Status for Reason Verification
- Define the value for the **Online Record Process Limit** parameter in the **C1-DEFERUPLD** algorithm.
- Define the value for the **Policy Status after Processing Reinstatement Upload Request** parameter in the **C1- REN-PROC** algorithm.
- Assign the **C1-BCUUR** To Do type to a To Do role whose users must receive the To Do for approving a bill cycle update upload request.
- Assign the **C1-CRUUR** To Do type to a To Do role whose users must receive the To Do for approving a contract rider update upload request.
- Assign the **C1-HLDUR** To Do type to a To Do role whose users must receive the To Do for approving a hold upload request.
- Assign the **C1-REFUR** To Do type to a To Do role whose users must receive the To Do for approving a refund upload request.
- Assign the **C1-WOUR** To Do type to a To Do role whose users must receive the To Do for approving a write off upload request.
- Assign the **C1-BCUR** To Do type to a To Do role whose users must receive the To Do for approving a billable charge upload request.
- Assign the **C1-RPUR** To Do type to a To Do role whose users must receive the To Do for approving a reinstatement upload request.
- Create a To Do type named **C1-BGSRT** using the following information:
	- **Navigation Option** c1upldrqTabMenu
	- **Sort Keys** Define the following sort keys for the To Do type:

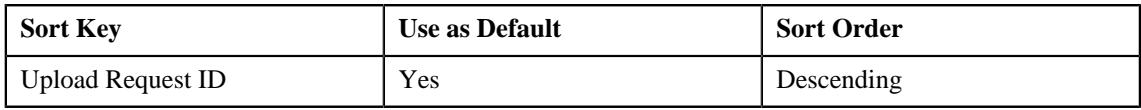

• **Drill Keys** - Define the following drill keys for the To Do type:

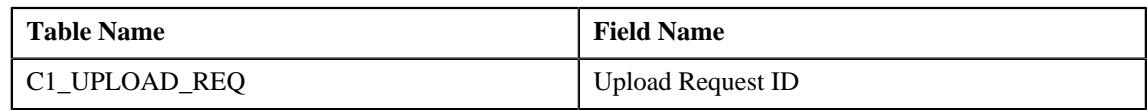

- Assign the **C1-BGSRT** To Do type to a To Do role whose users must receive the To Do for approving a bill group sorting upload request.
- Create a To Do type named **C1-BGDVP** using the following information:
	- **Navigation Option** c1upldrqTabMenu

• **Sort Keys** - Define the following sort keys for the To Do type:

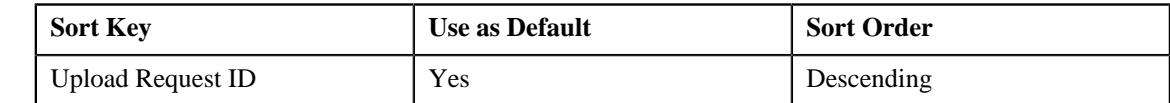

• **Drill Keys** - Define the following drill keys for the To Do type:

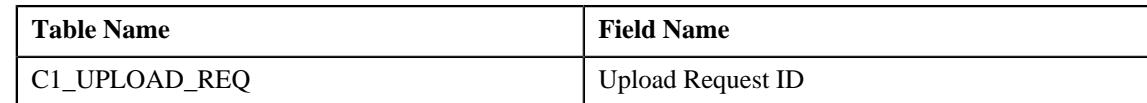

- Assign the **C1-BGDVP** To Do type to a To Do role whose users must receive the To Do for approving a bill group derivation and pricing parameters upload request.
- Set the batch control type of the **Upload Request Periodic Monitor (C1-UPLRQ)** batch to **Timed** and define the following attributes:
	- Time Interval
	- Timer Active
	- User ID
	- **Batch Language**
	- Email Address

## <span id="page-1814-0"></span>**Algorithms Used in C1-BillCycleUpdateUplReq**

The following table lists the algorithms which are used in the lifecycle of the **C1-BillCycleUpdateUplReq** business object:

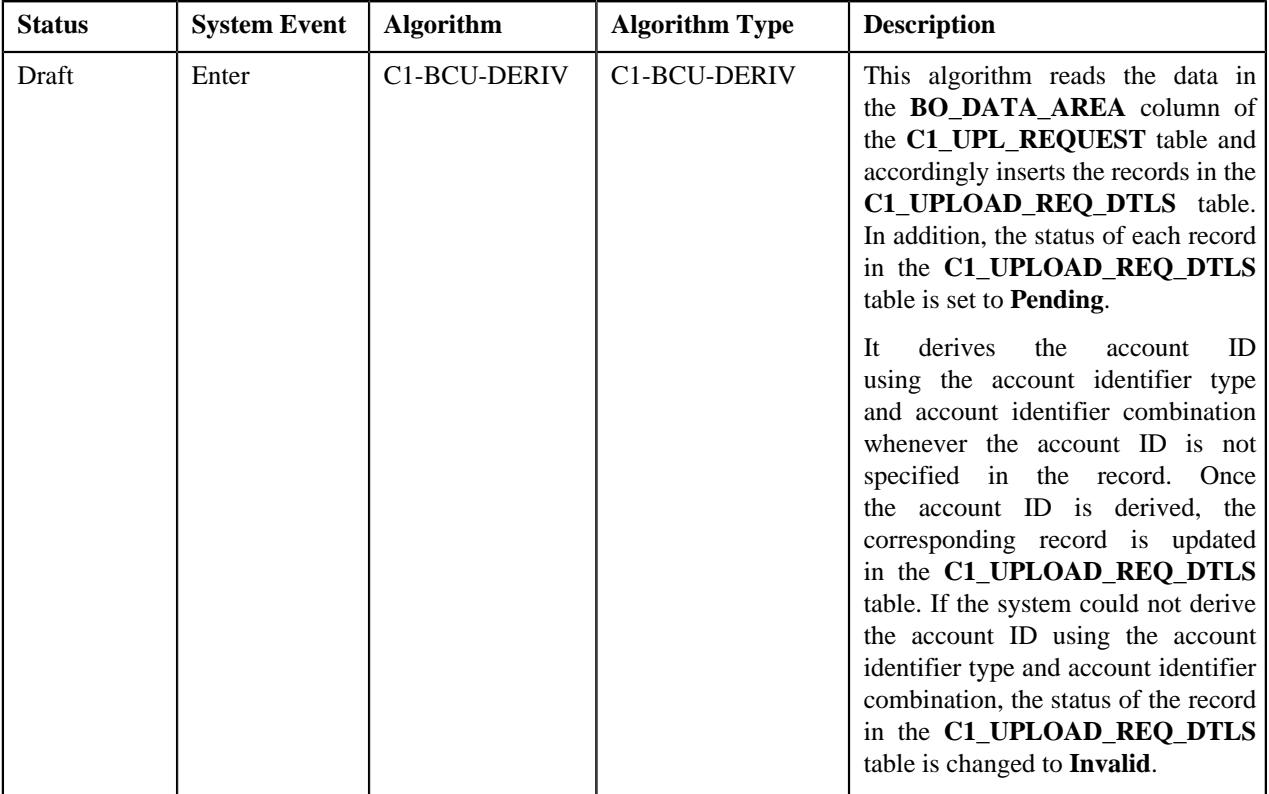

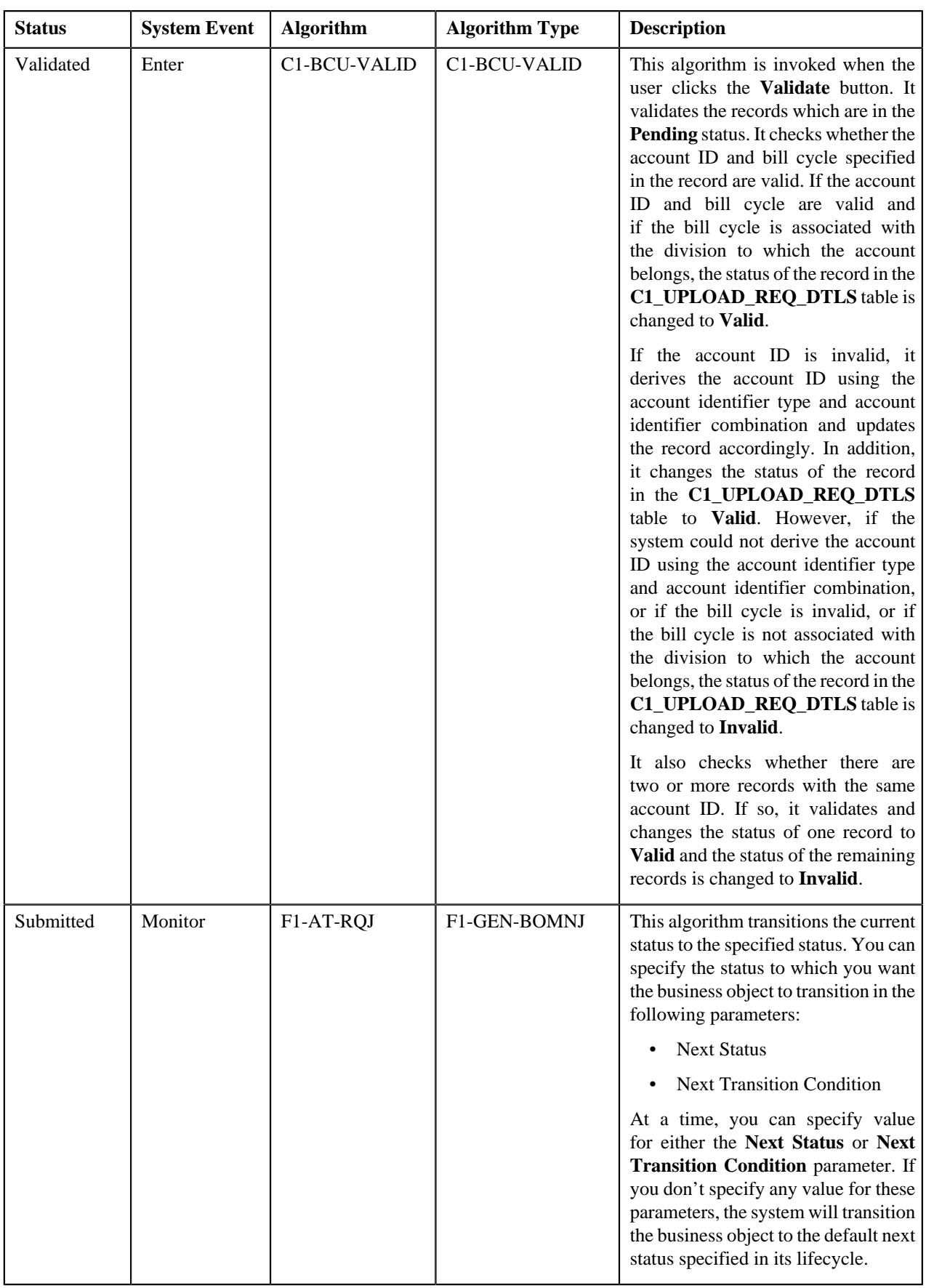

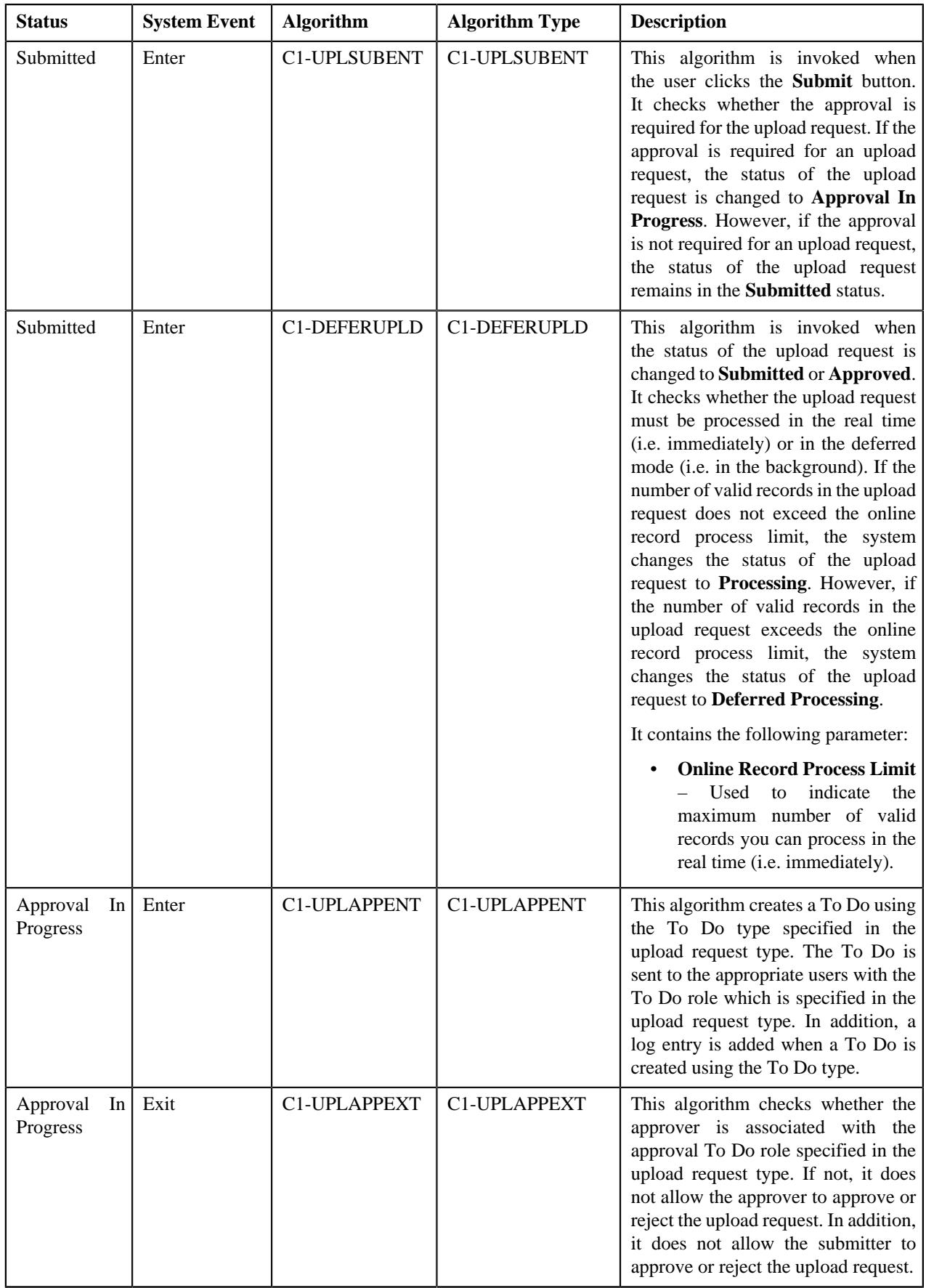

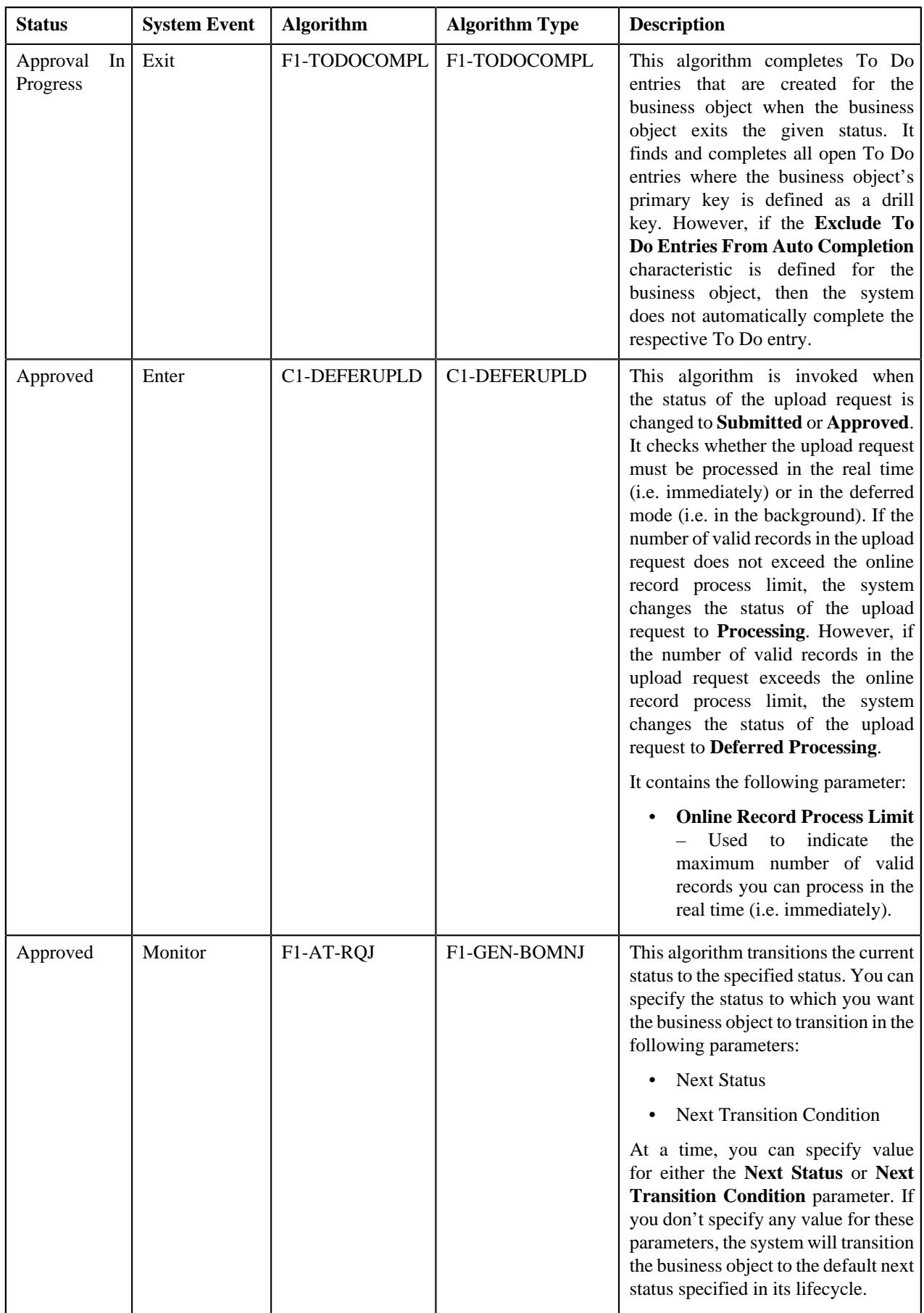

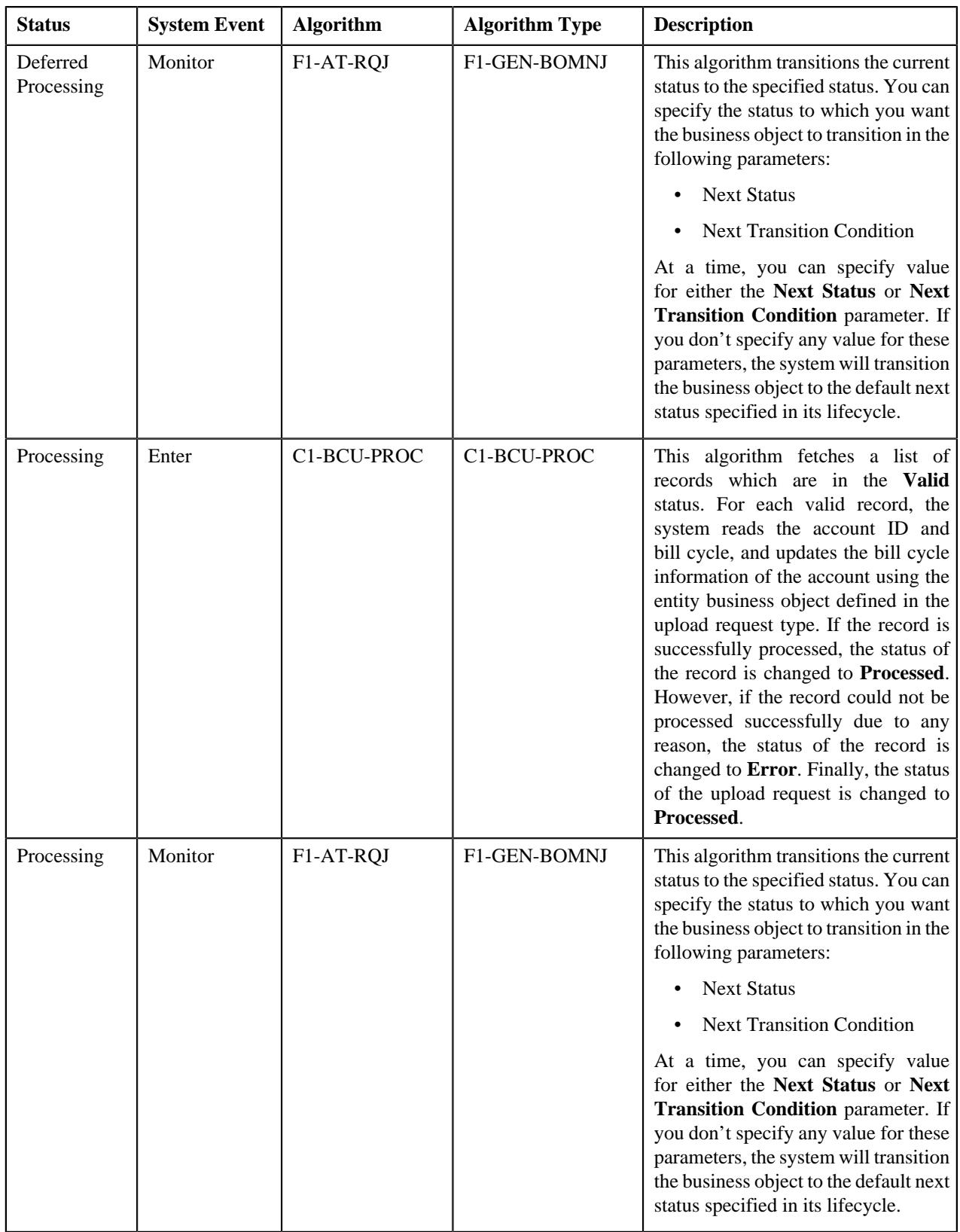

## <span id="page-1819-0"></span>**Algorithms Used in C1-ContractRiderUpdateUplReq**

The following table lists the algorithms which are used in the lifecycle of the **C1-ContractRiderUpdateUplReq** business object:

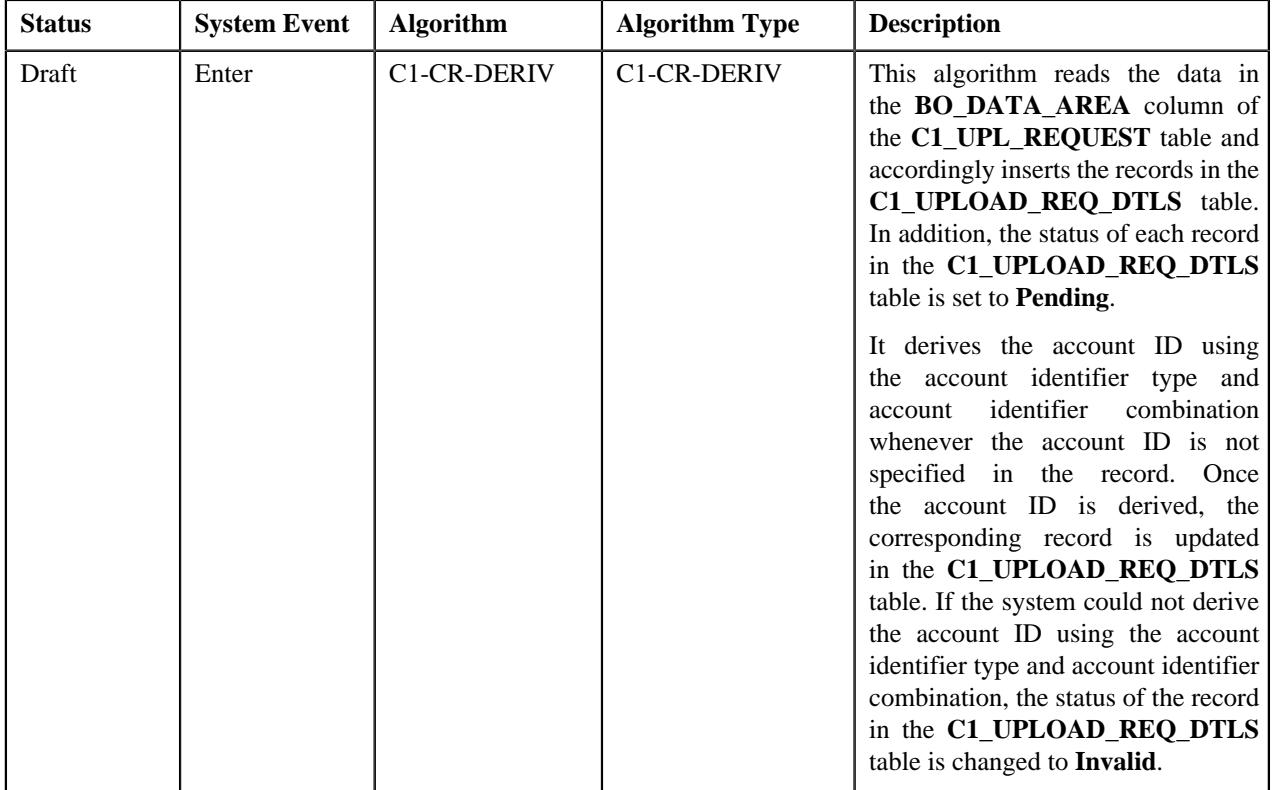

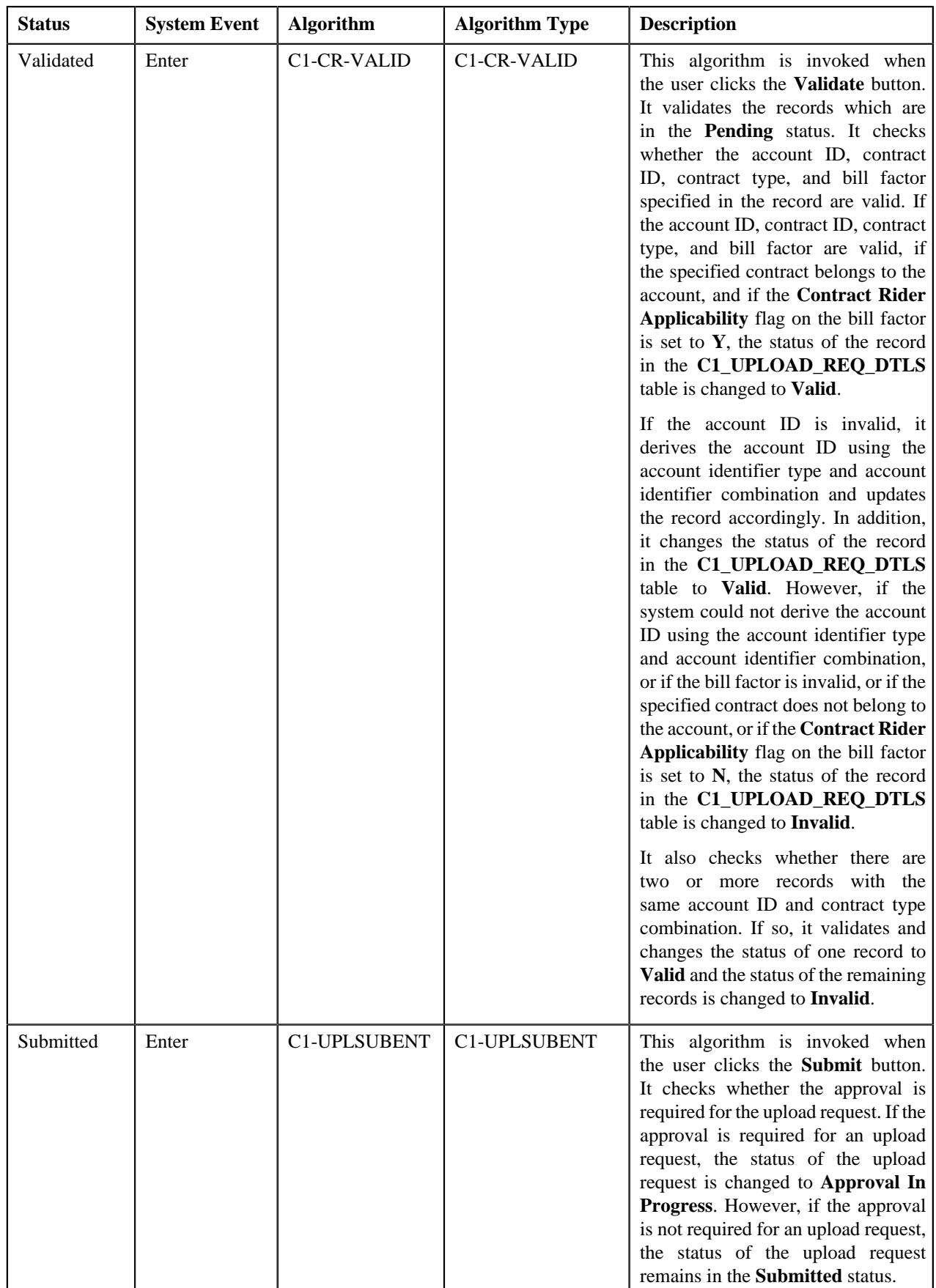

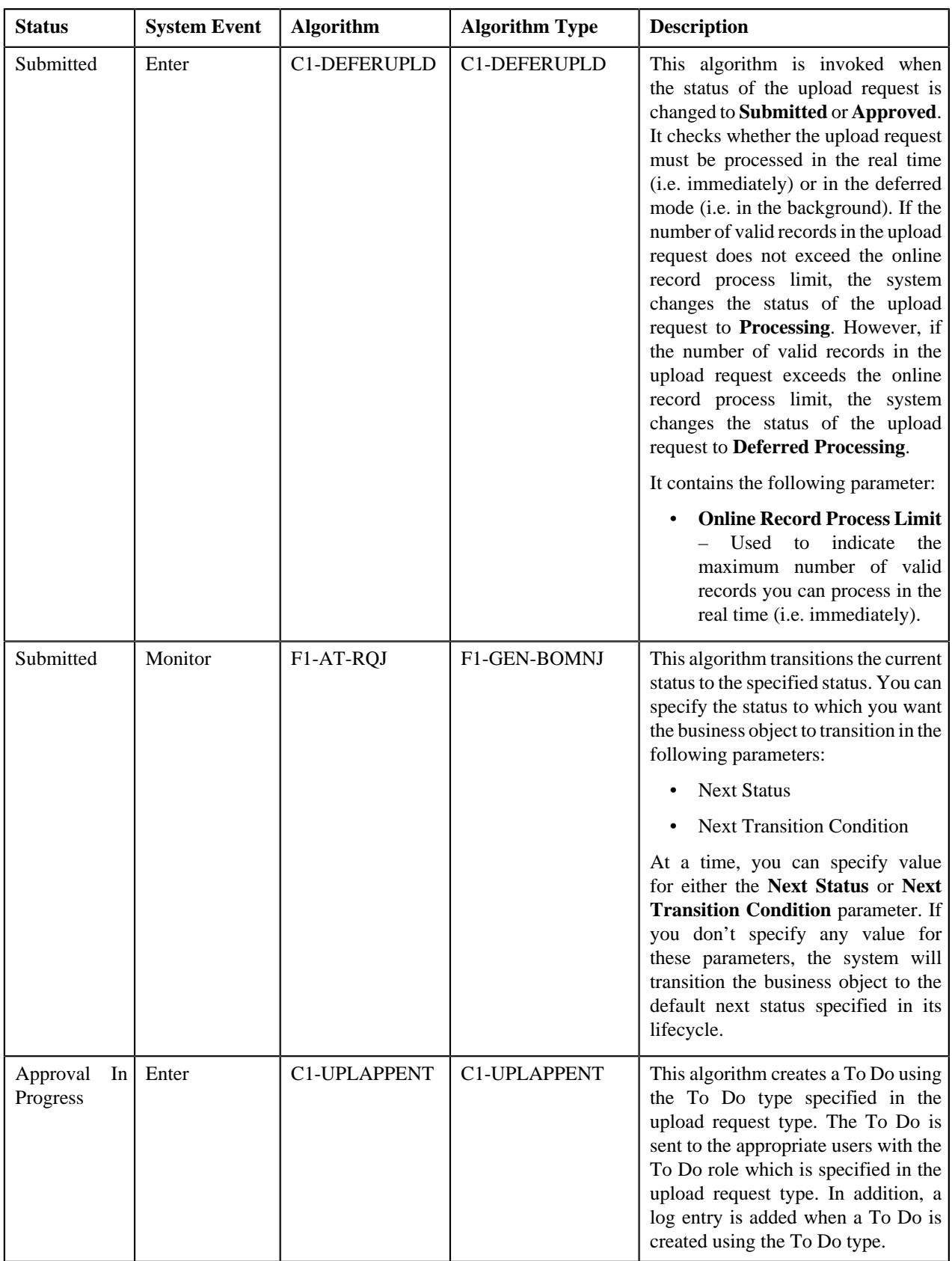

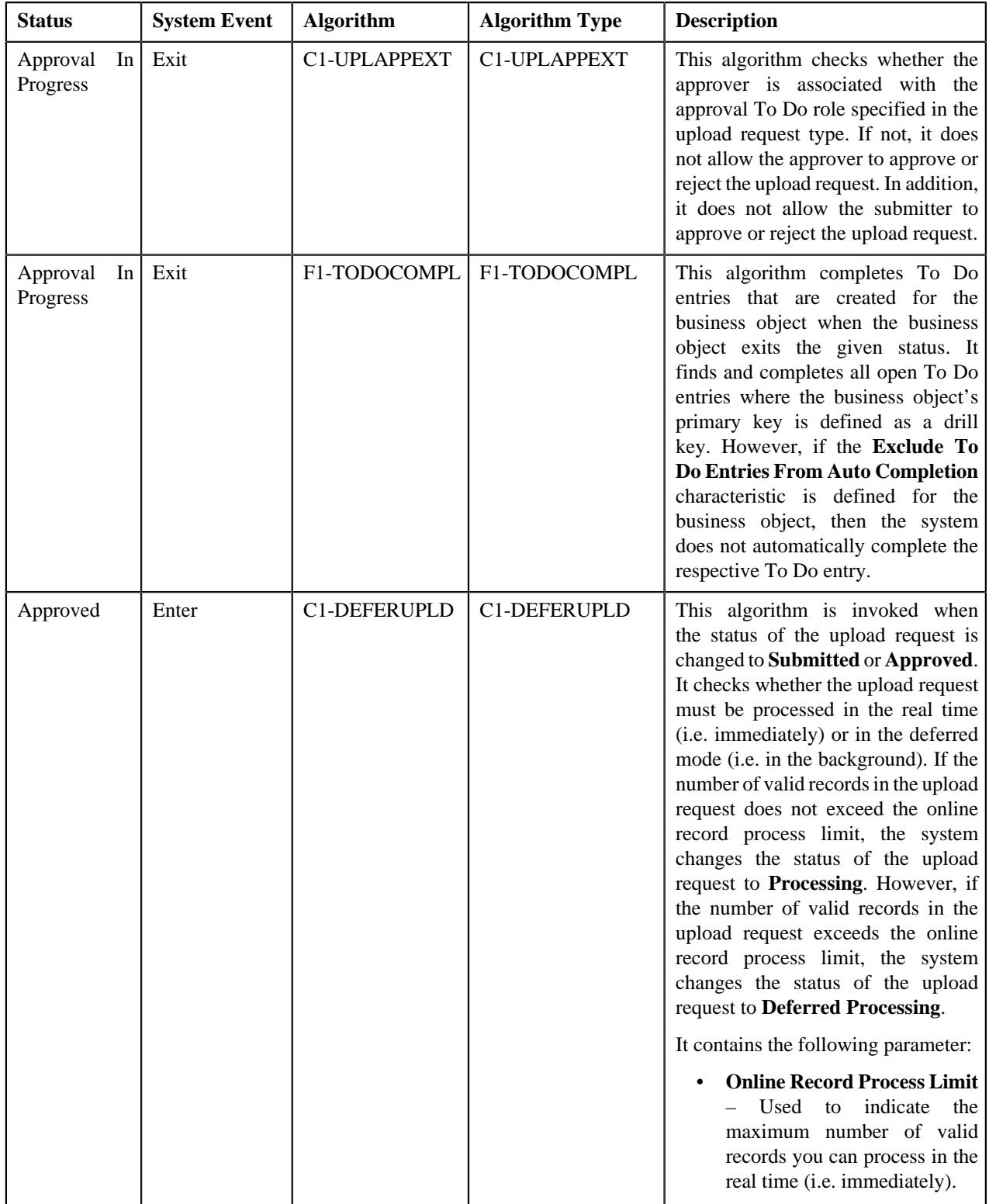

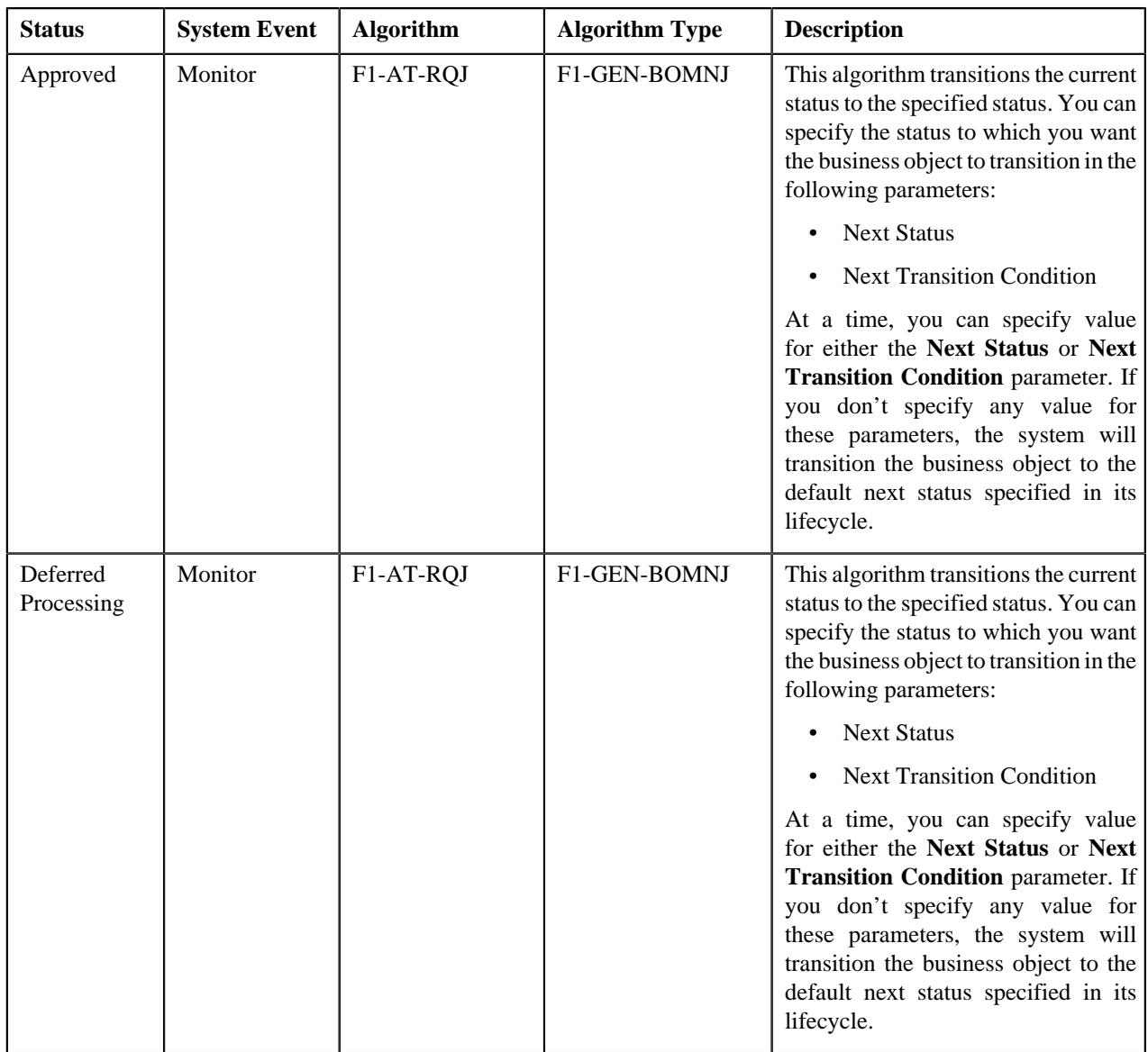

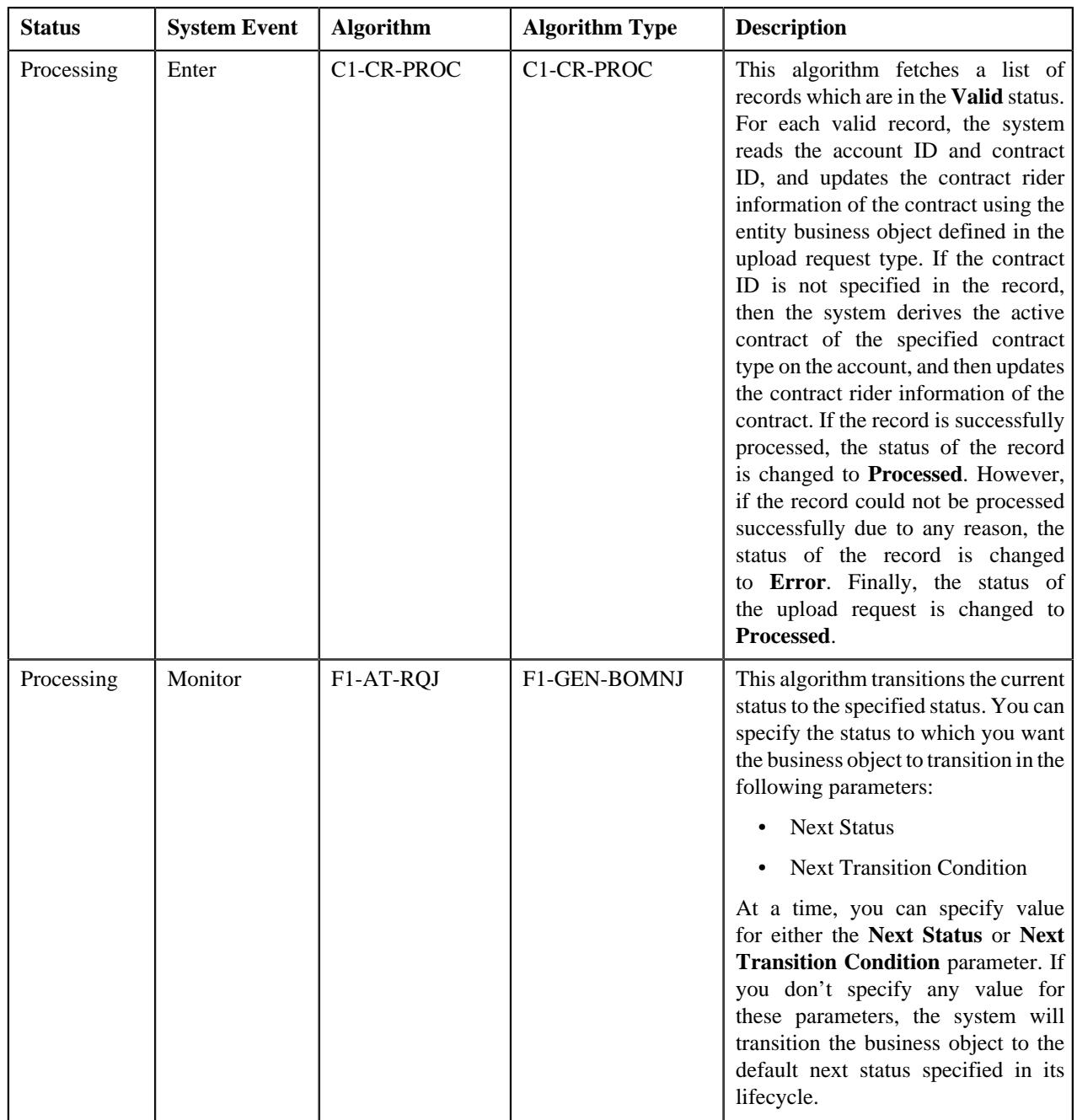

## <span id="page-1824-0"></span>**Algorithms Used in C1-HoldUploadRequest**

The following table lists the algorithms which are used in the lifecycle of the **C1-HoldUploadRequest** business object:

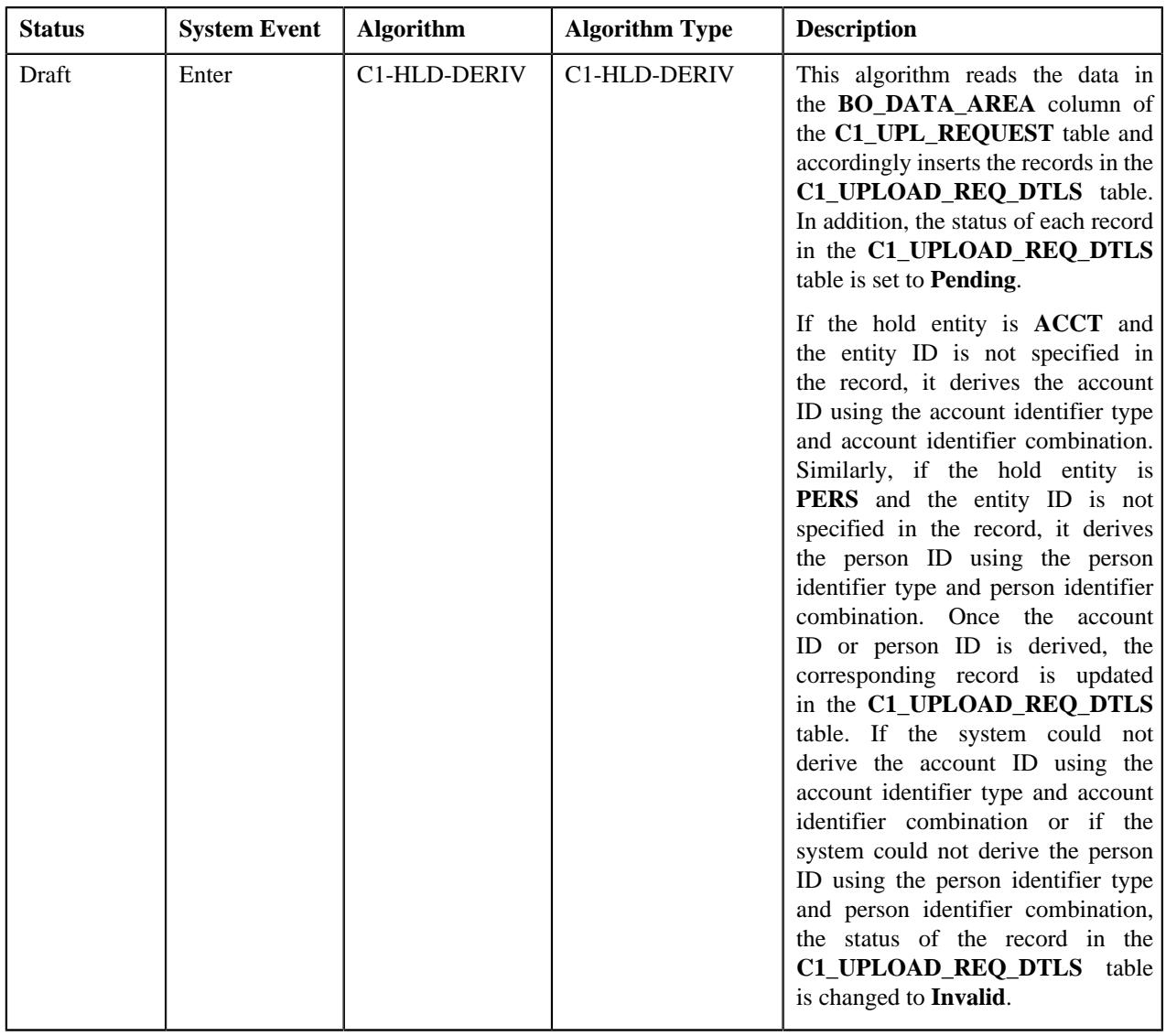

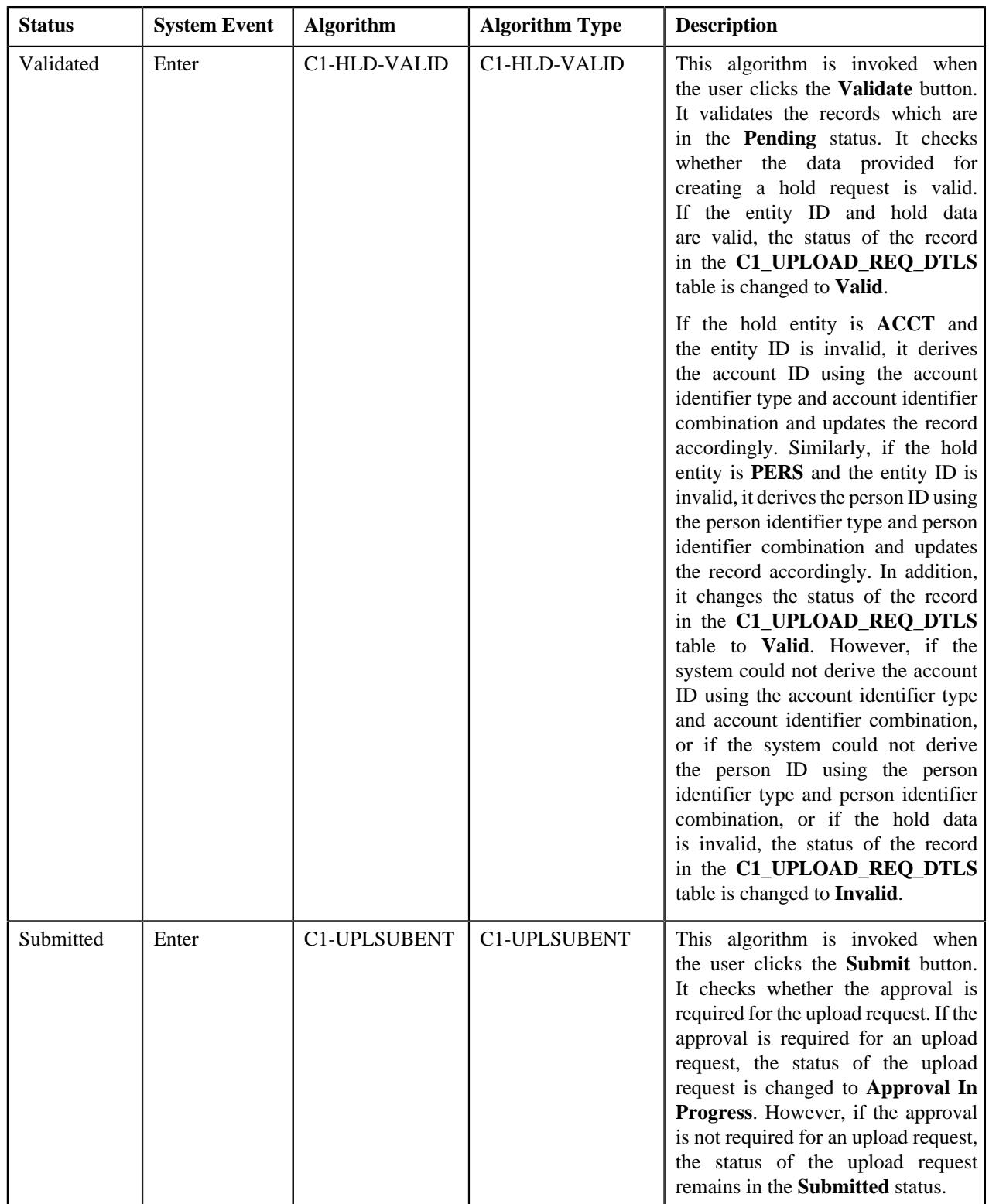

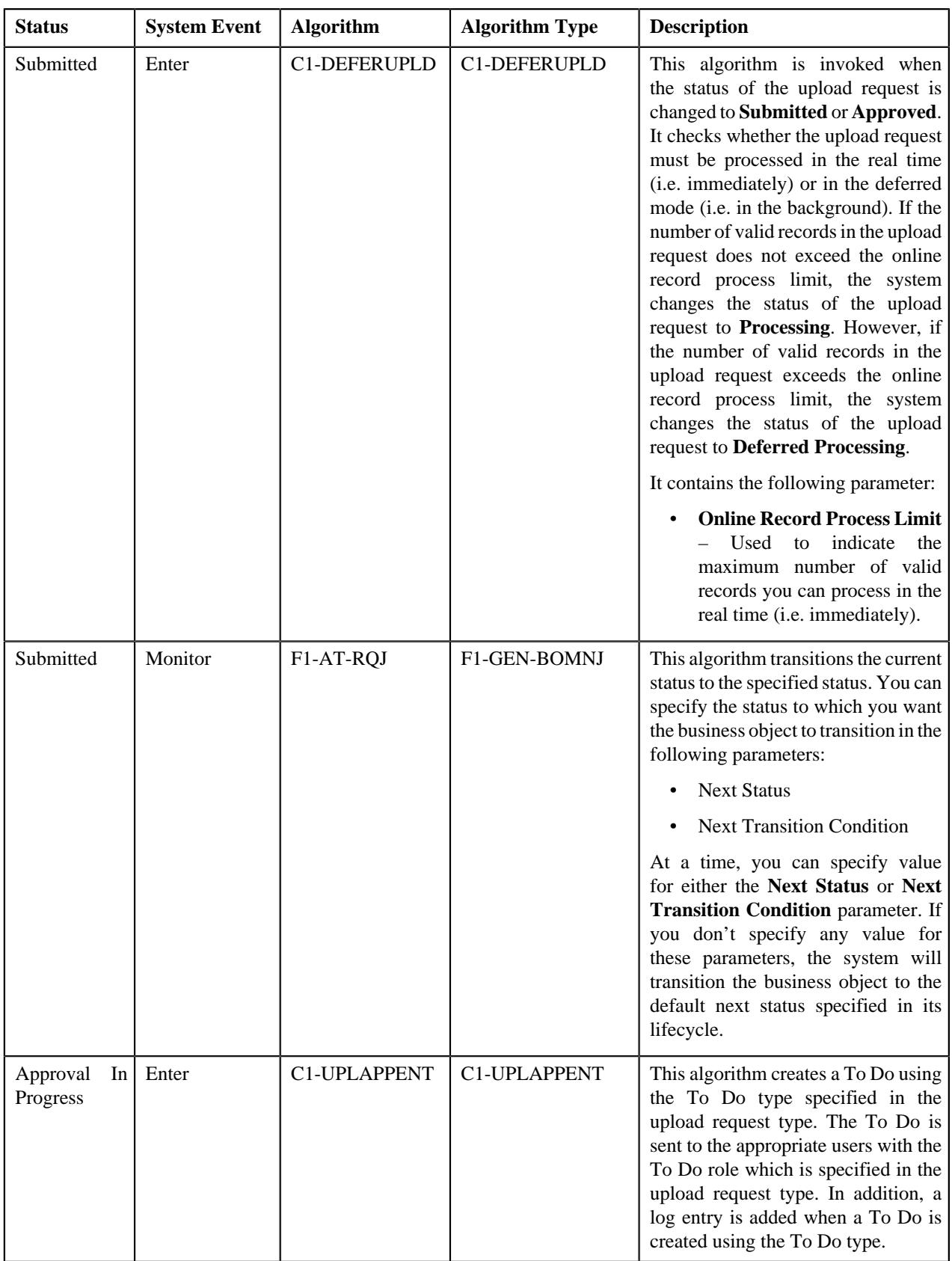

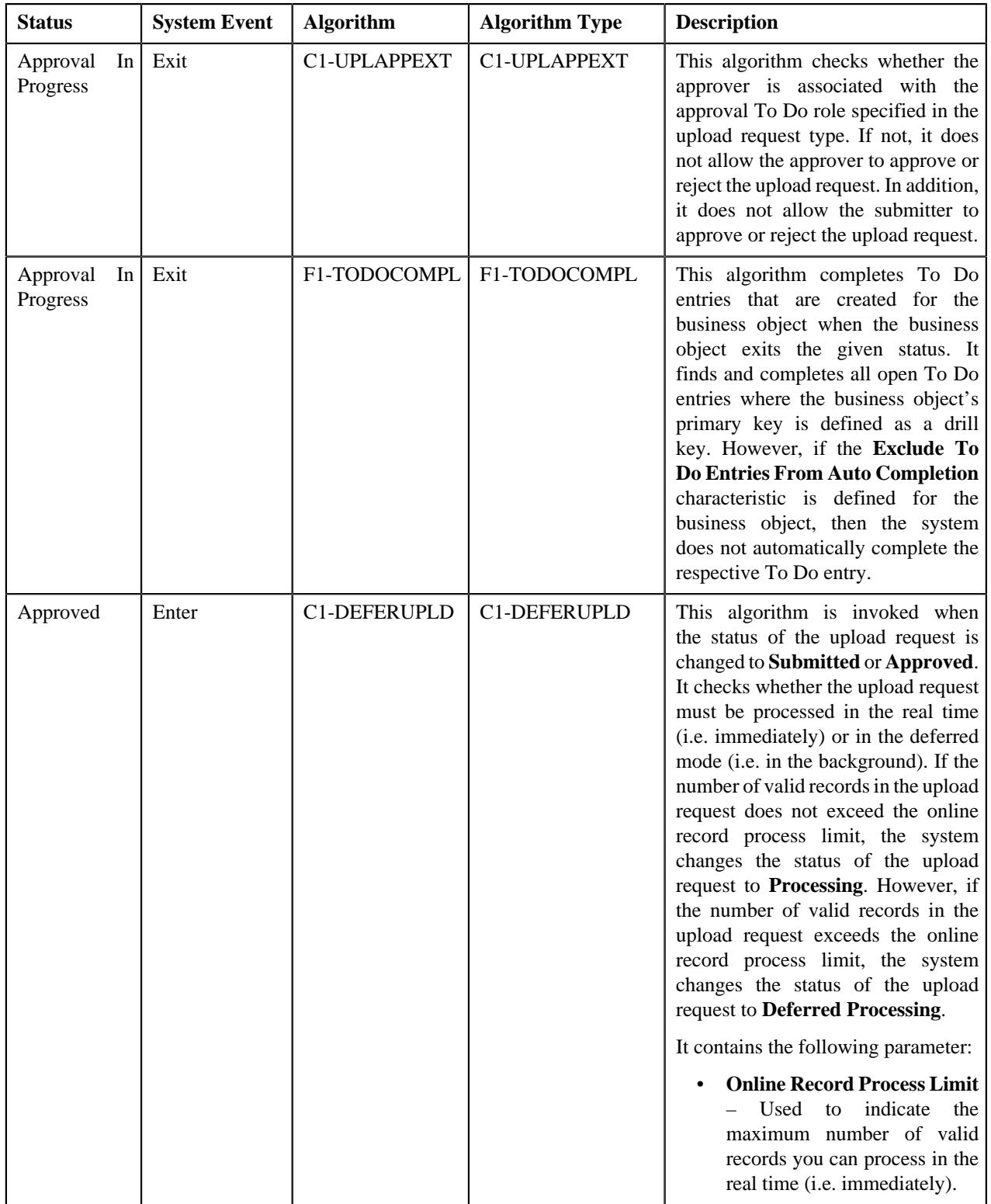

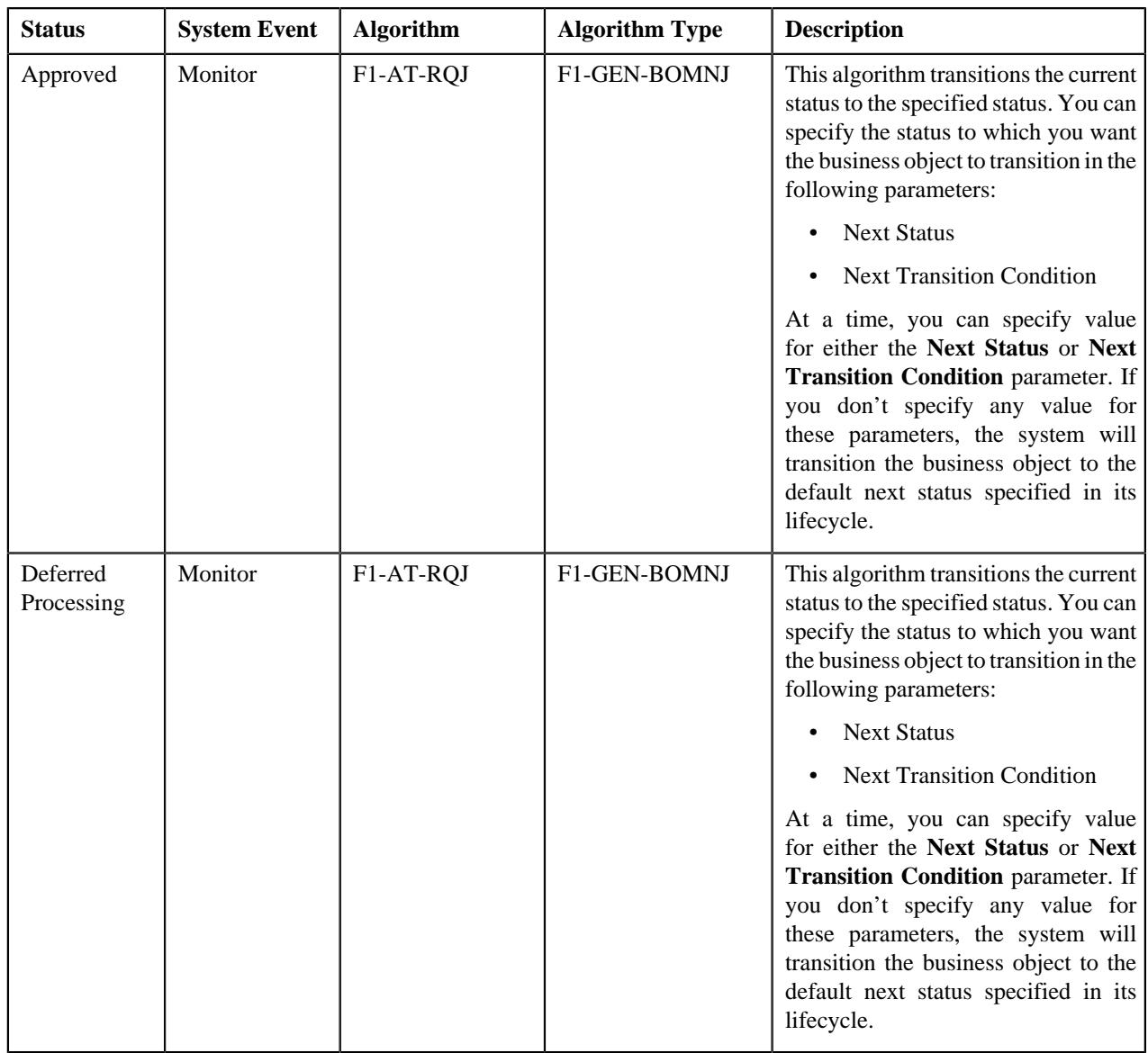

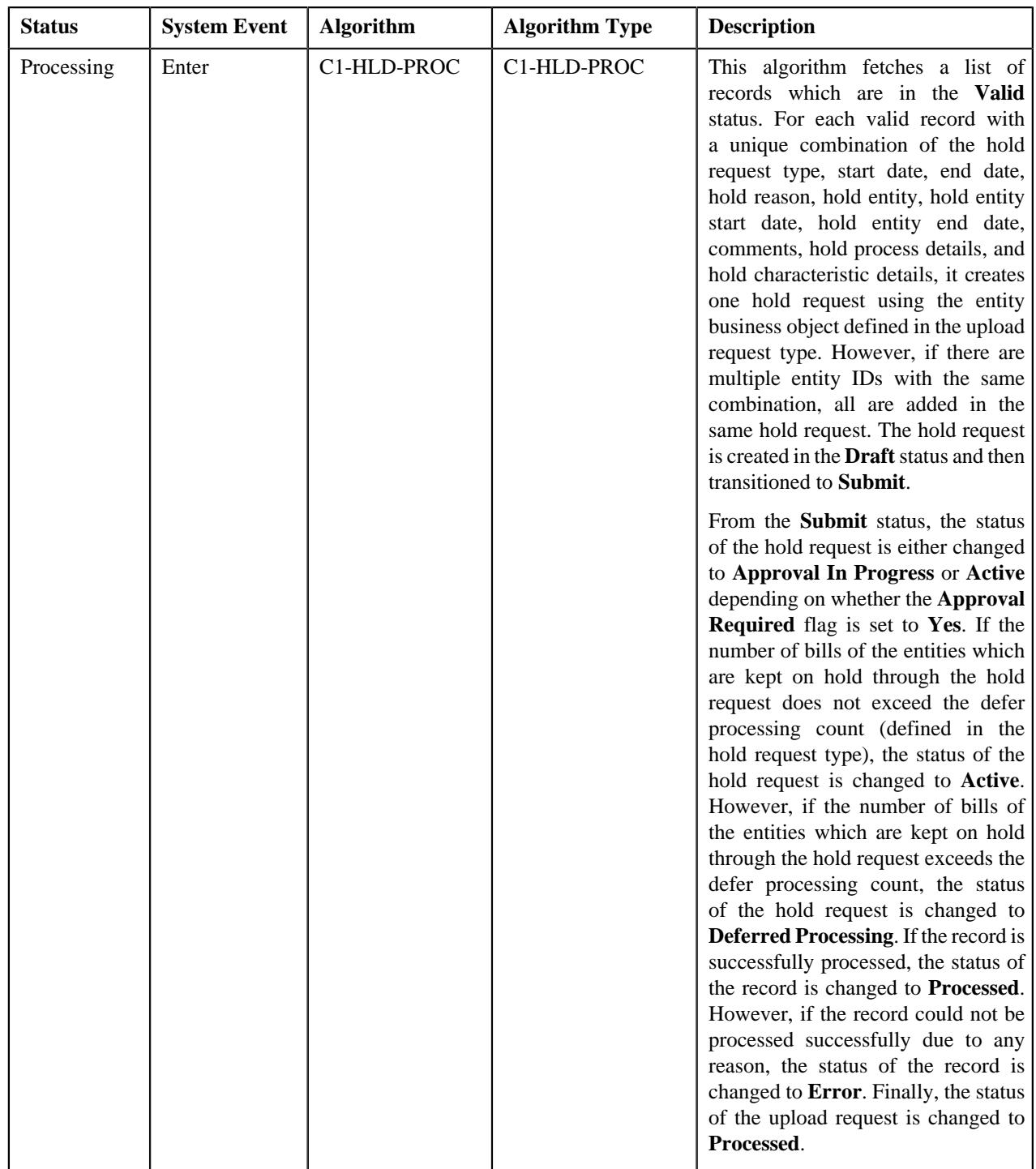

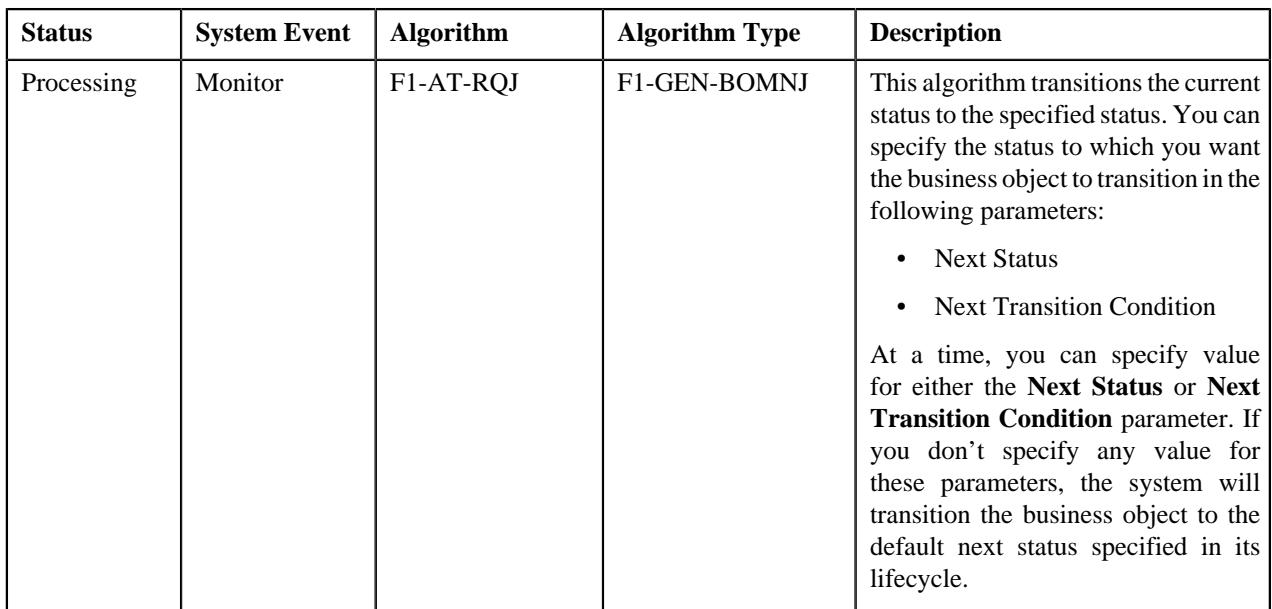

## <span id="page-1831-0"></span>**Algorithms Used in C1-RefundUploadRequest**

The following table lists the algorithms which are used in the lifecycle of the **C1-RefundUploadRequest** business object:

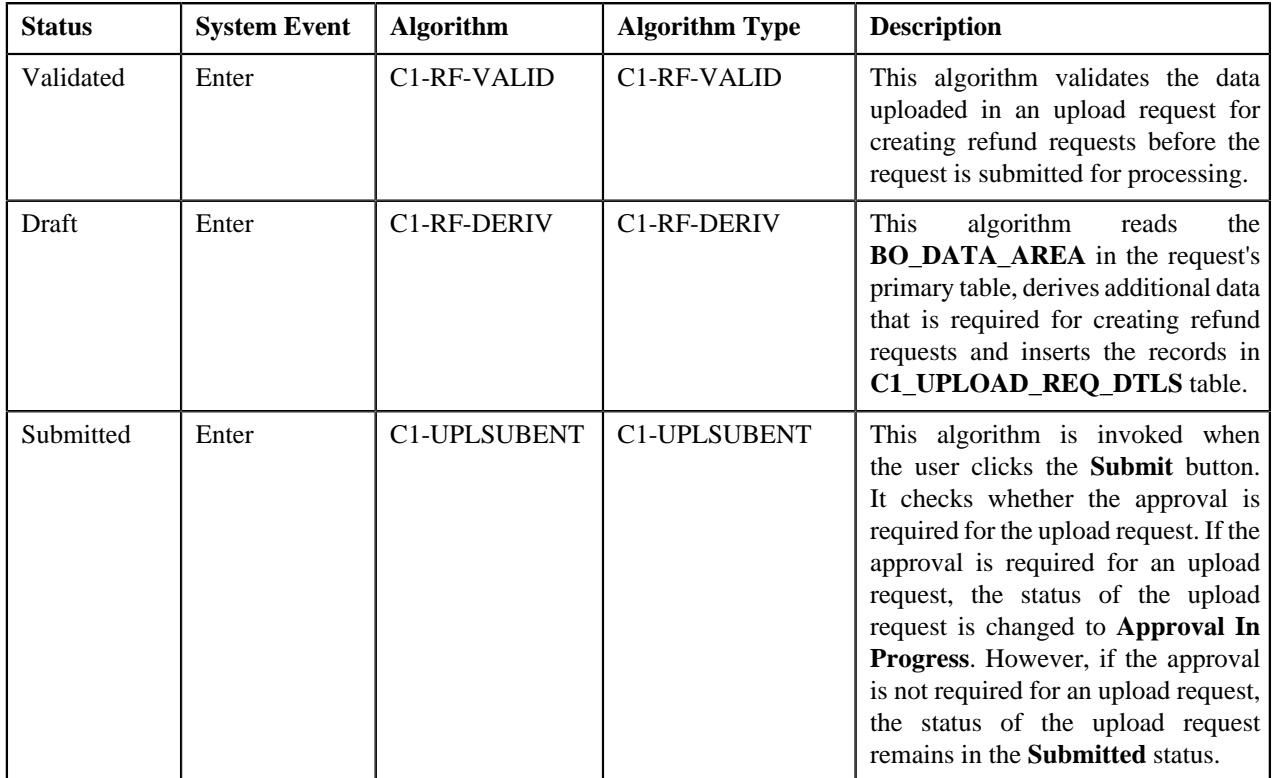

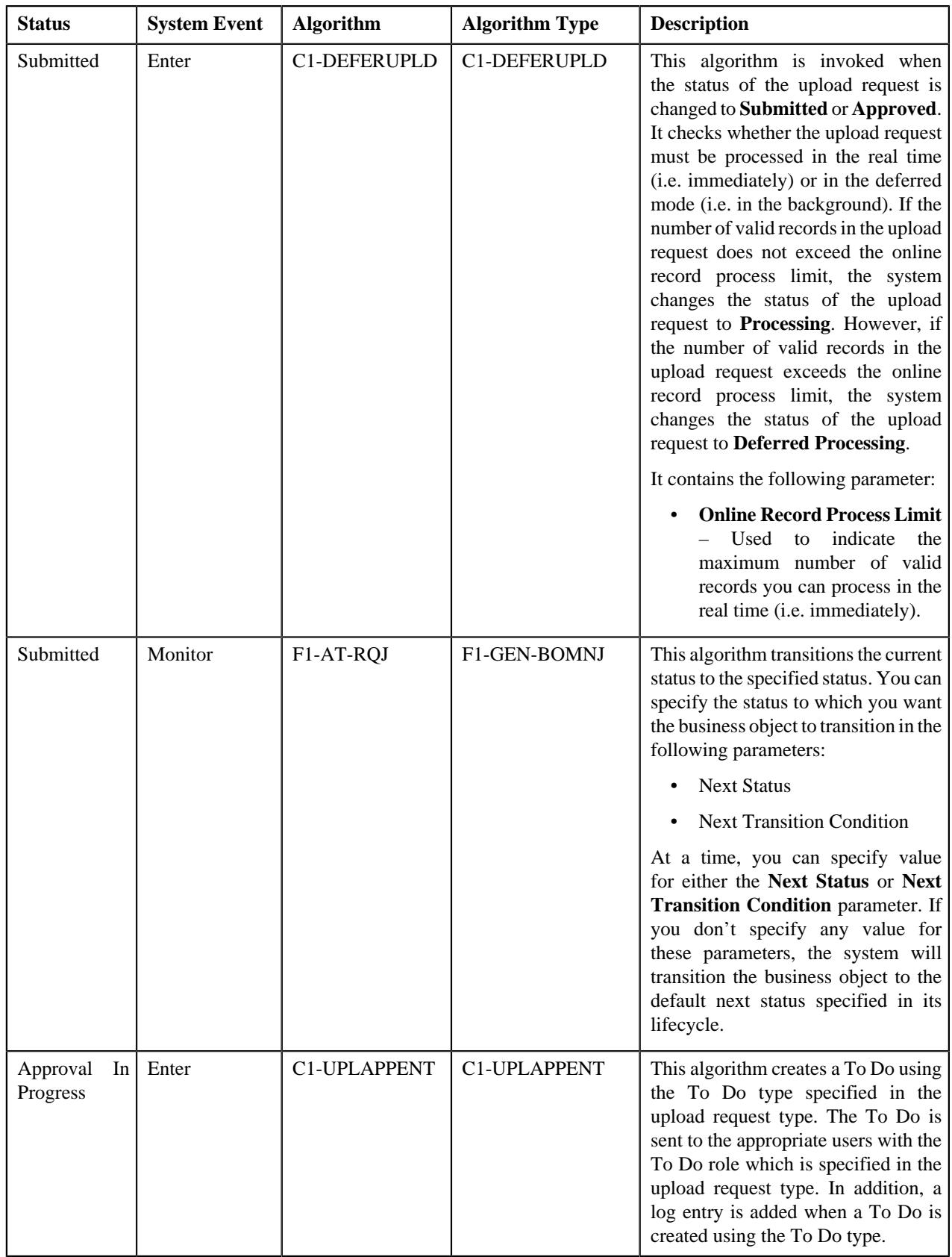

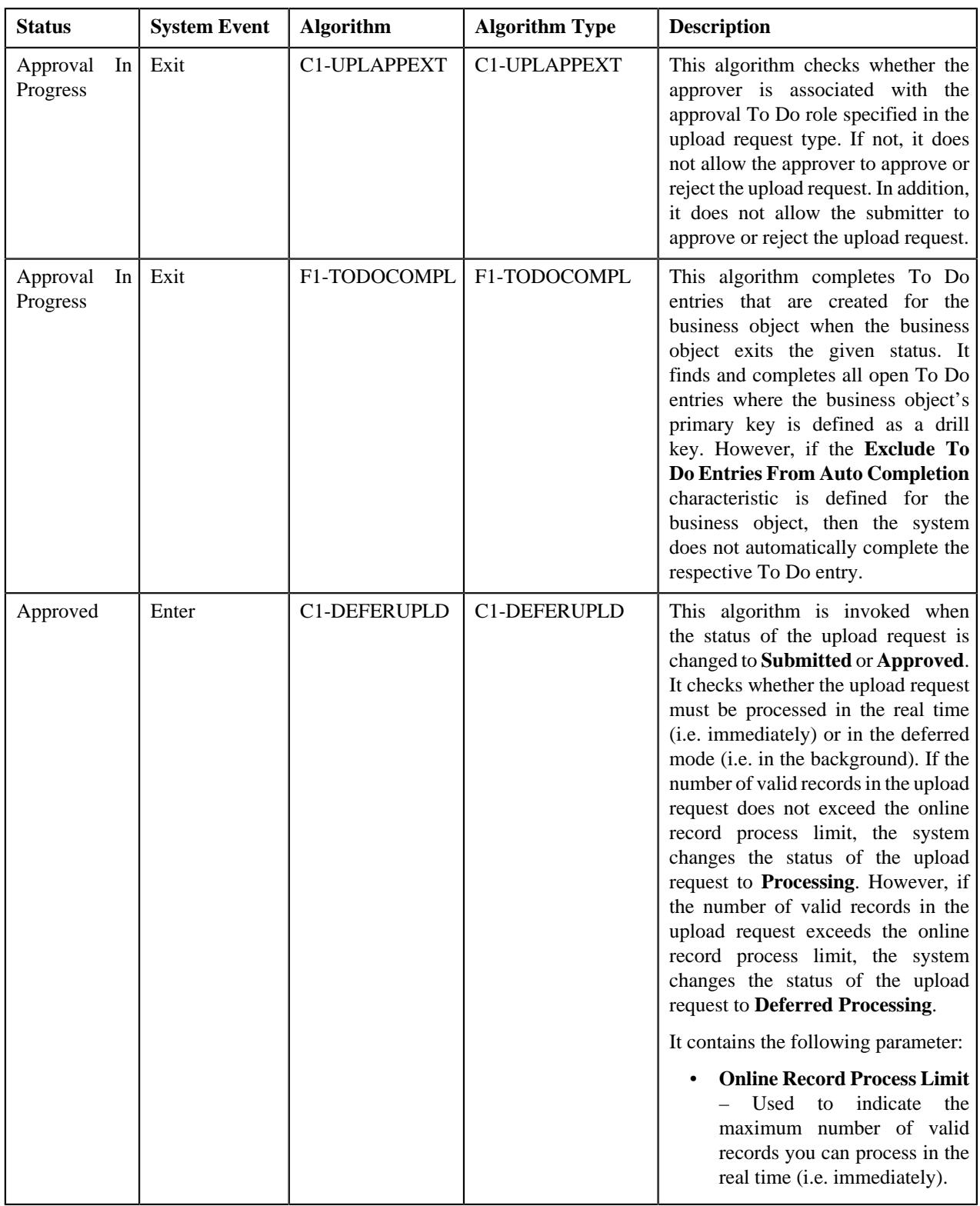

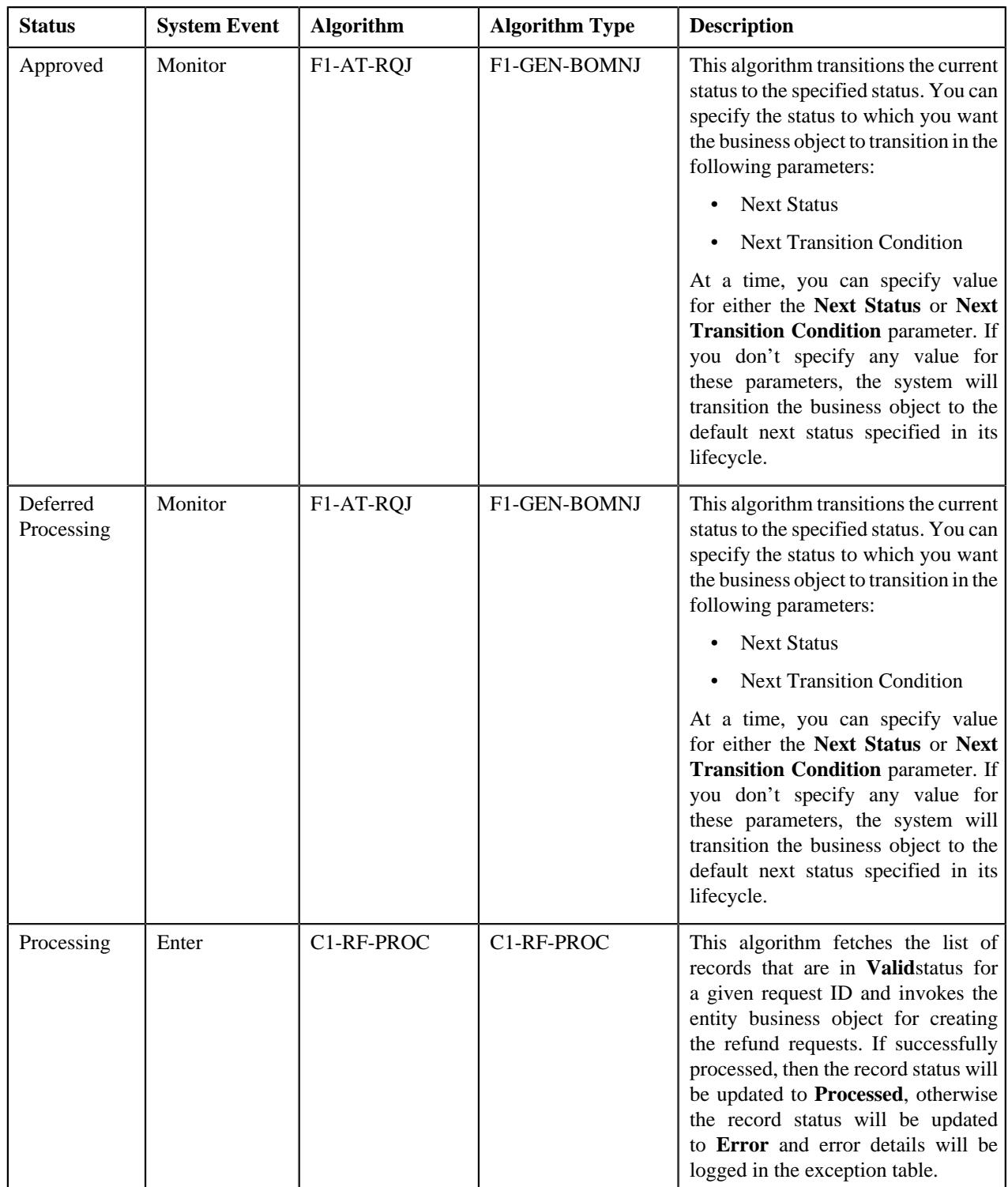

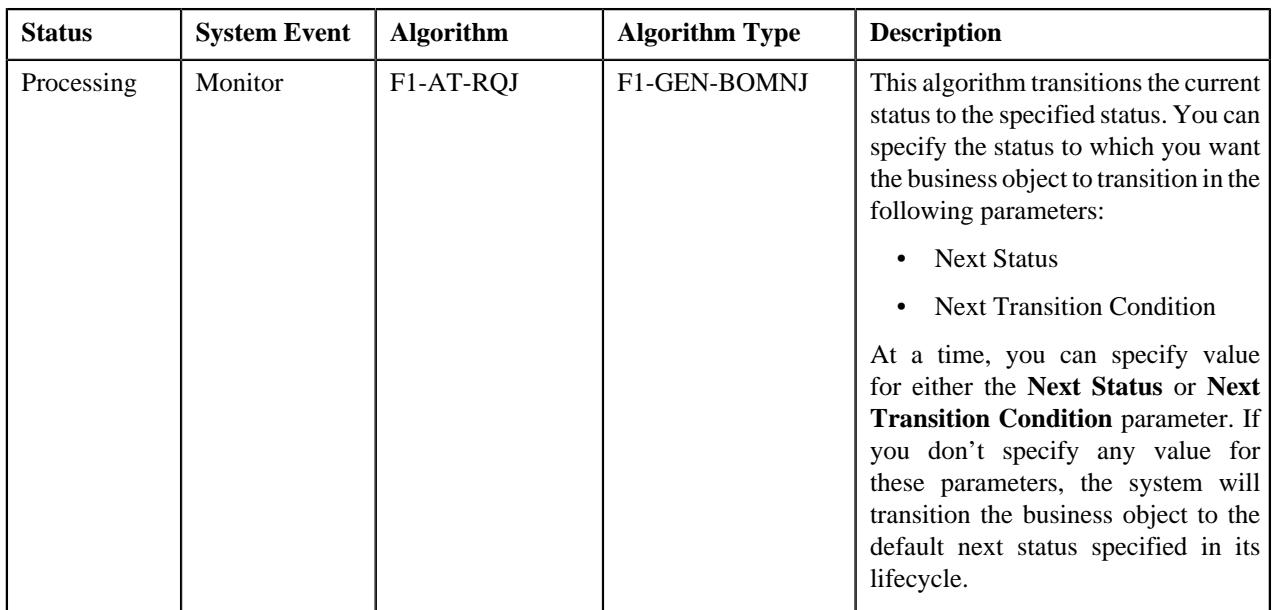

## <span id="page-1835-0"></span>**Algorithms Used in C1-WriteOffUploadRequest**

The following table lists the algorithms which are used in the lifecycle of the **C1-WriteOffUploadRequest** business object:

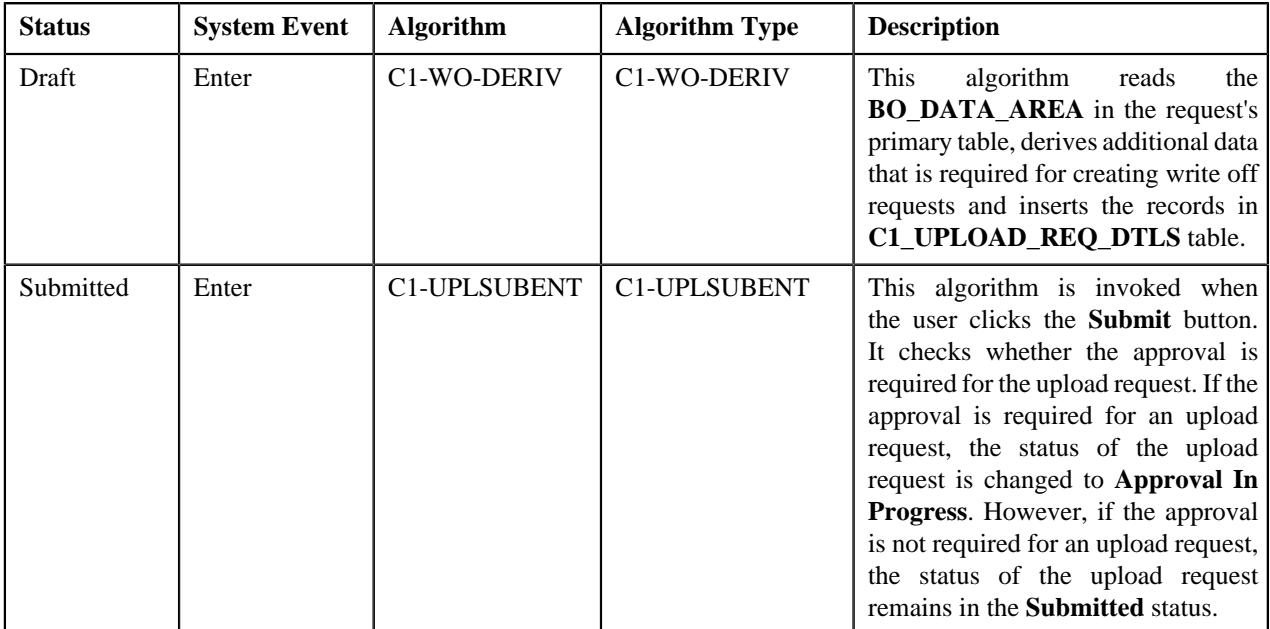
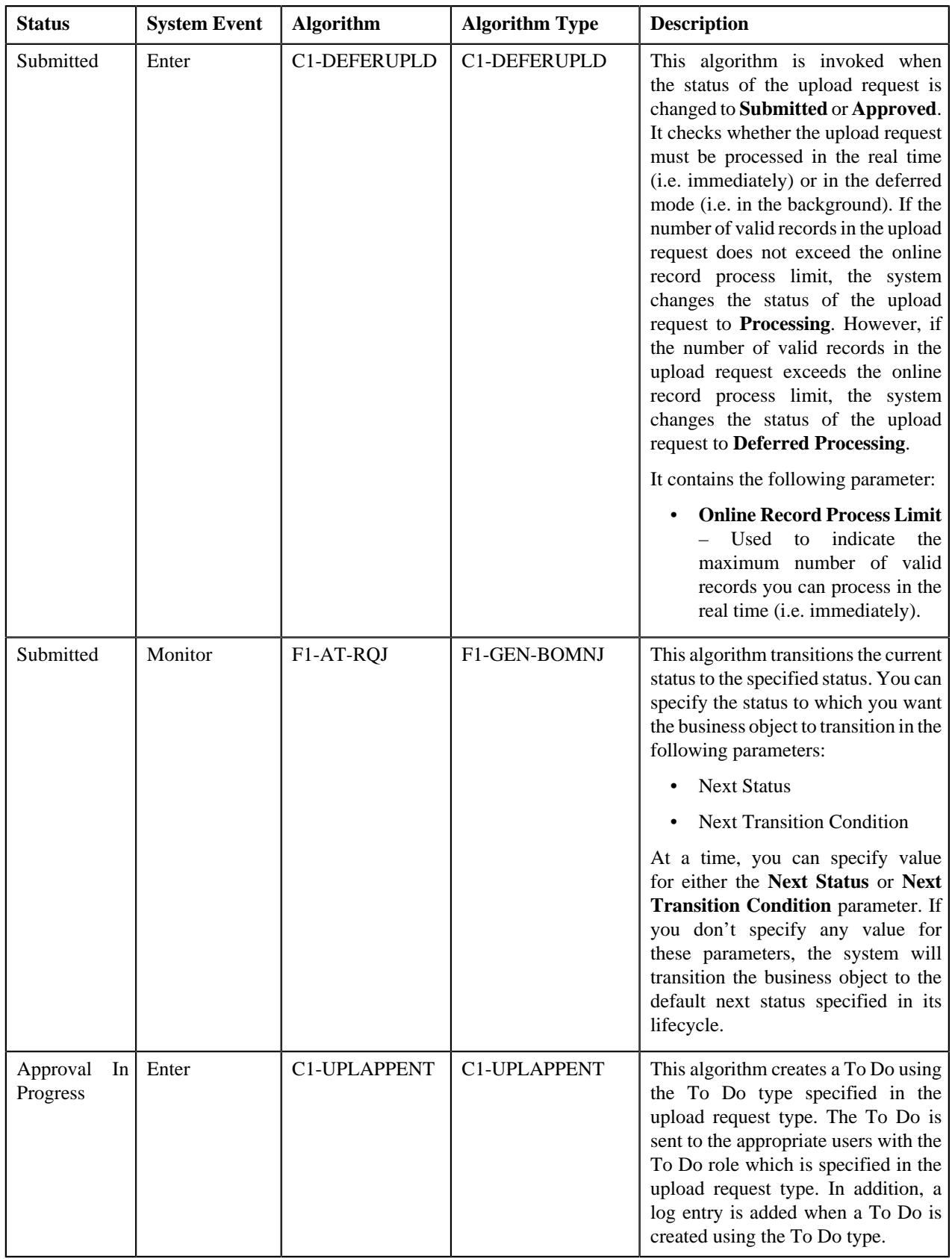

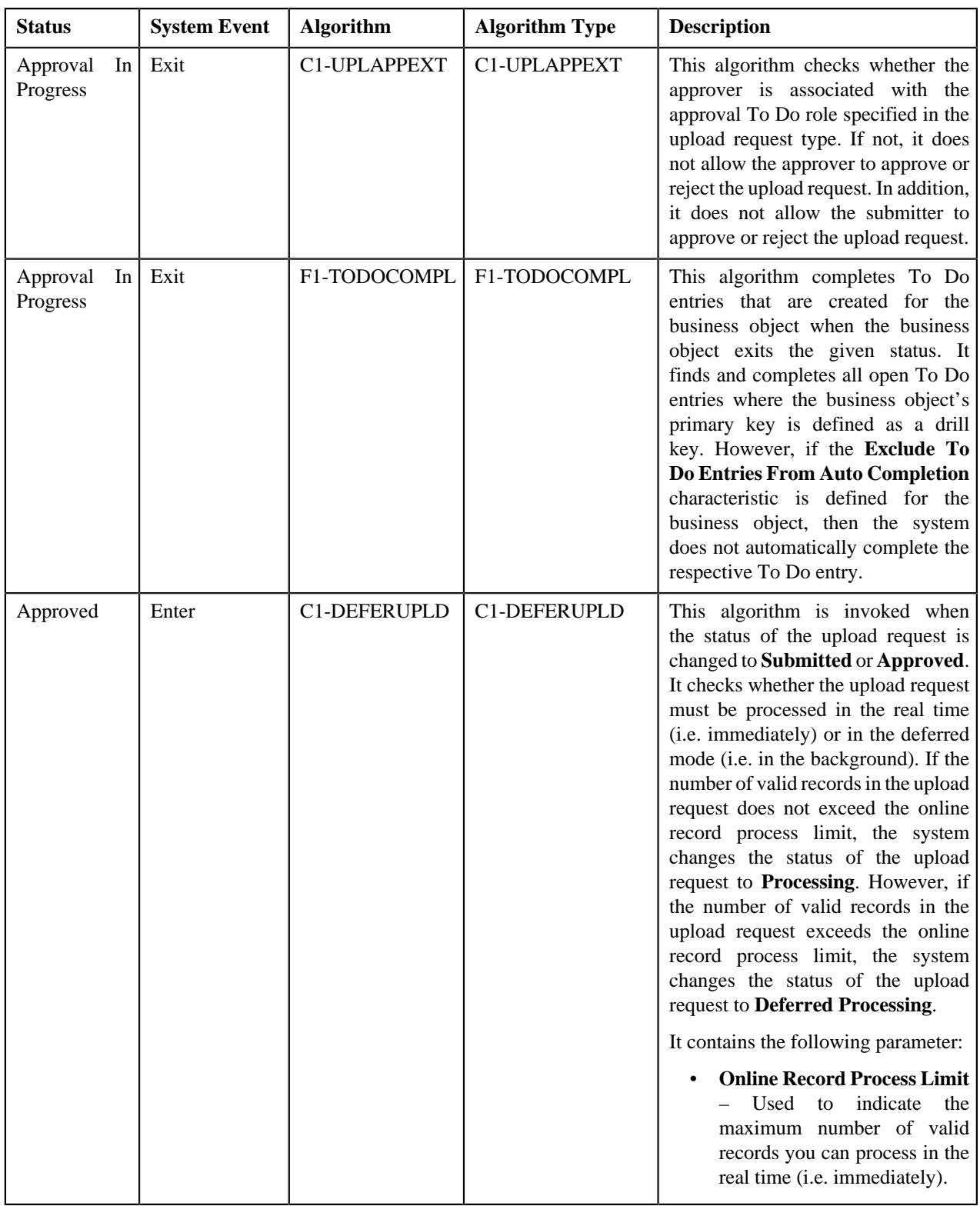

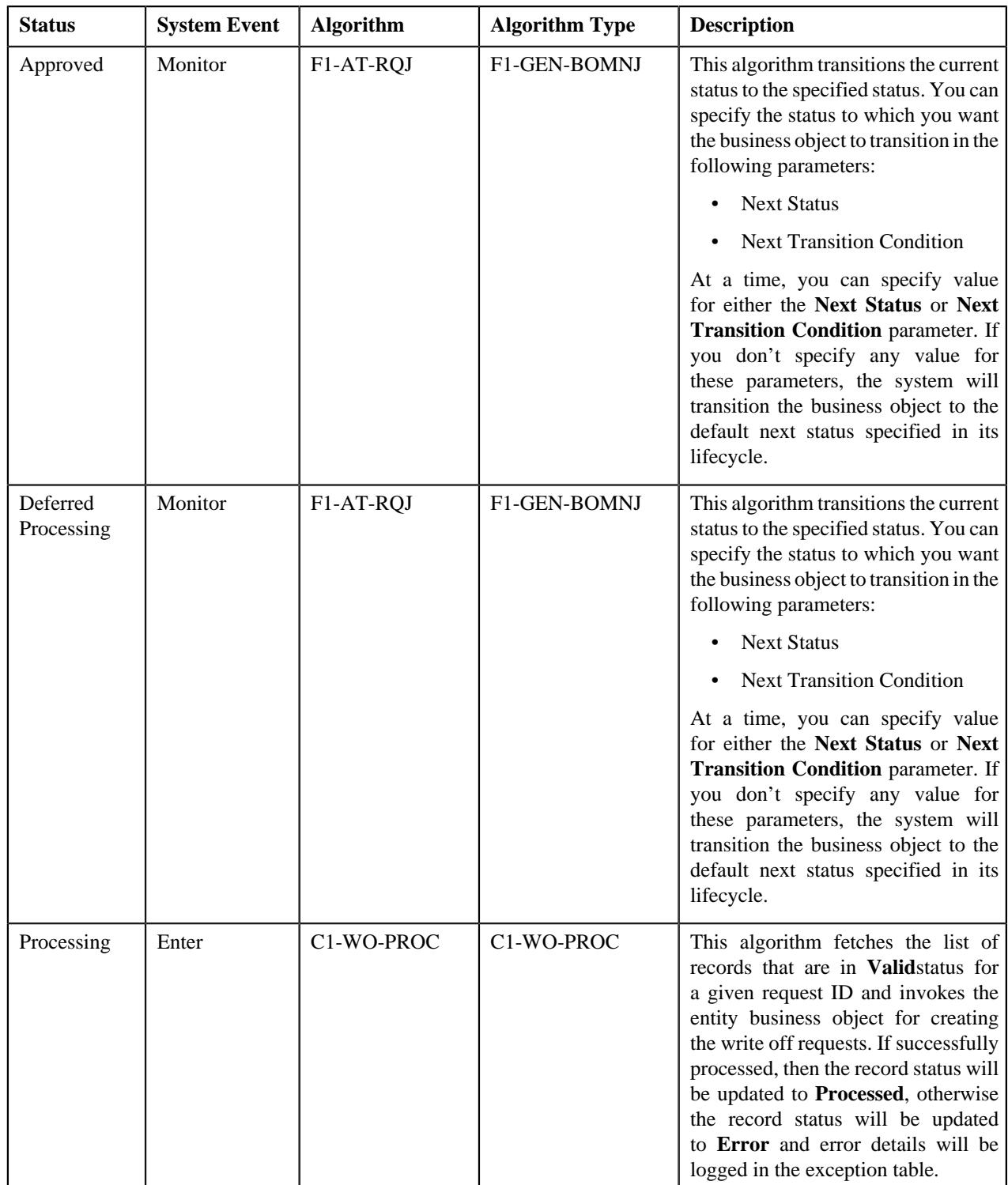

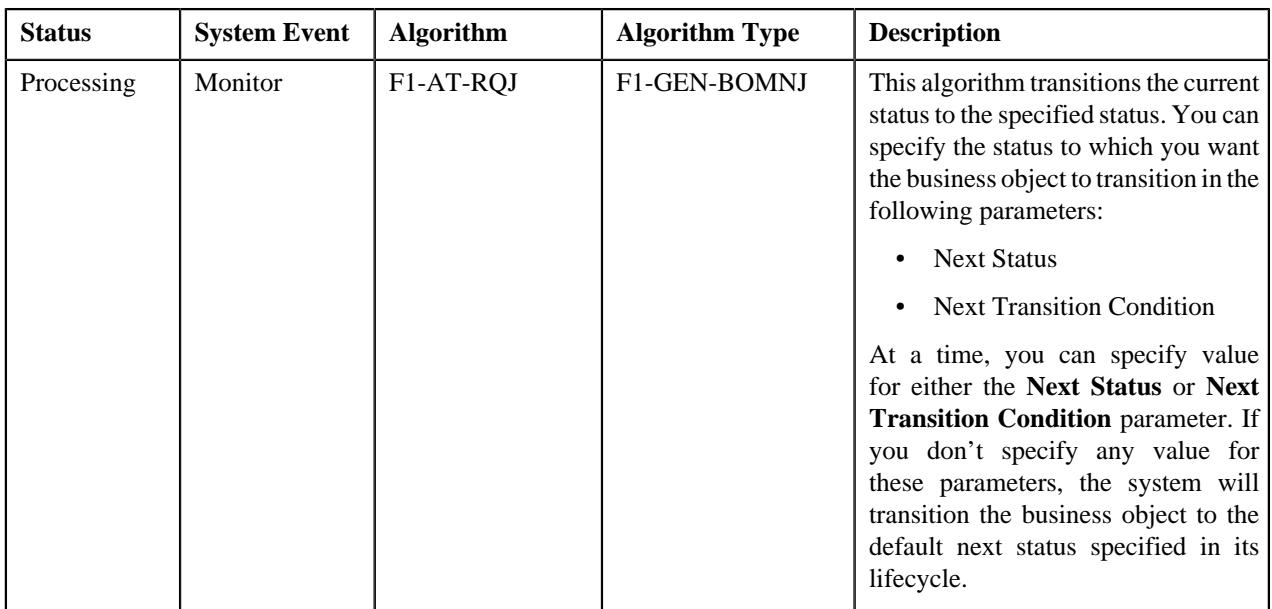

## **Algorithms Used in C1-BillableChargeUploadRequest**

The following table lists the algorithms which are used in the lifecycle of the **C1-BillableChargeUploadRequest** business object:

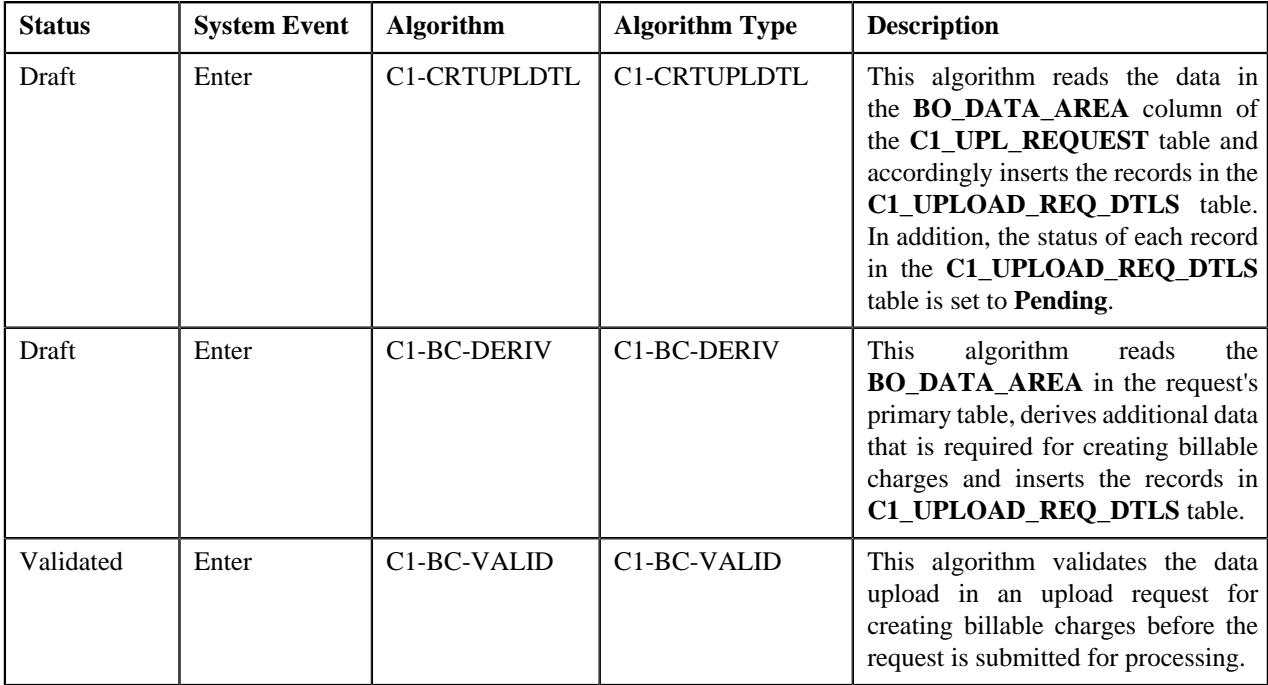

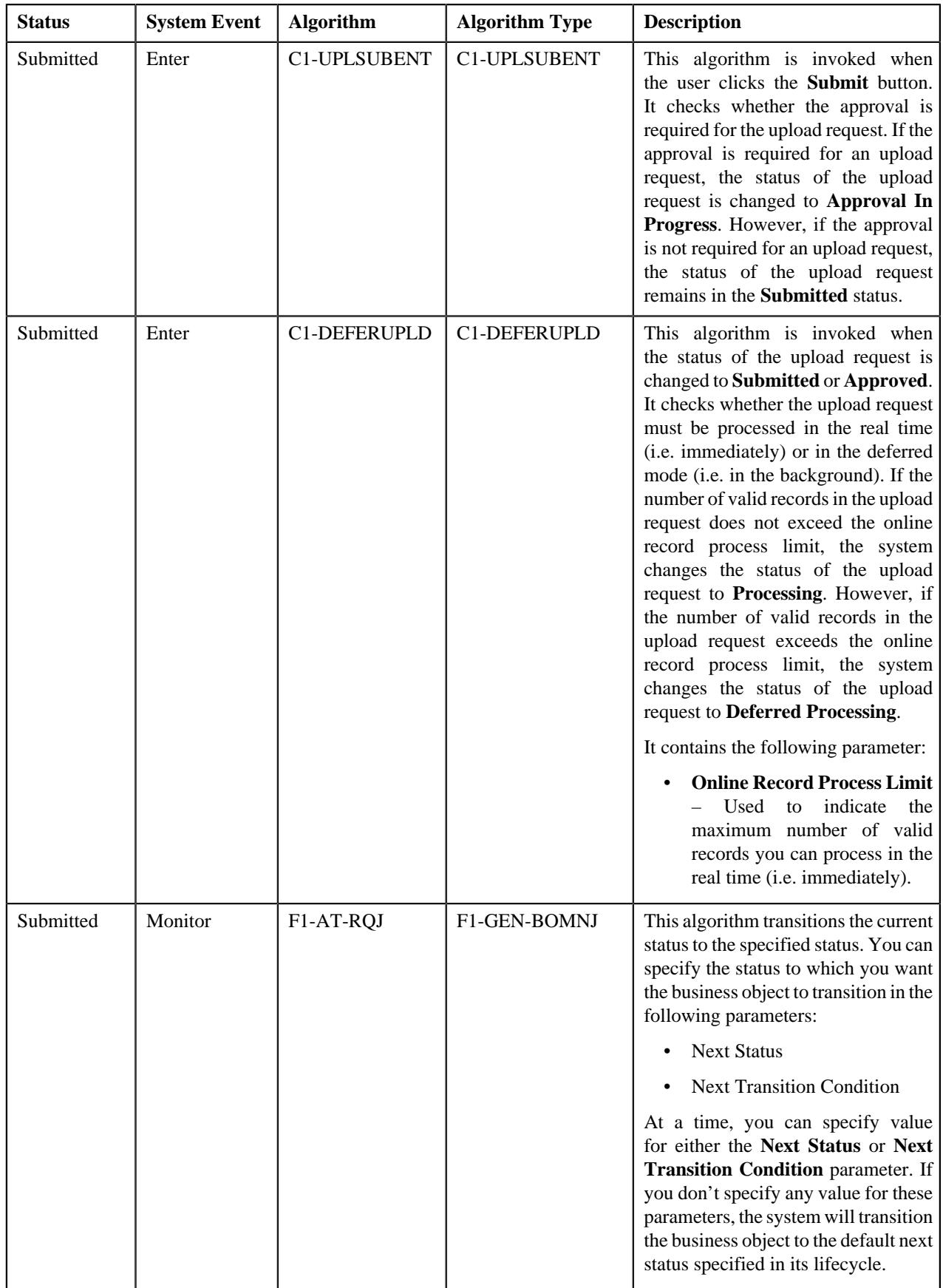

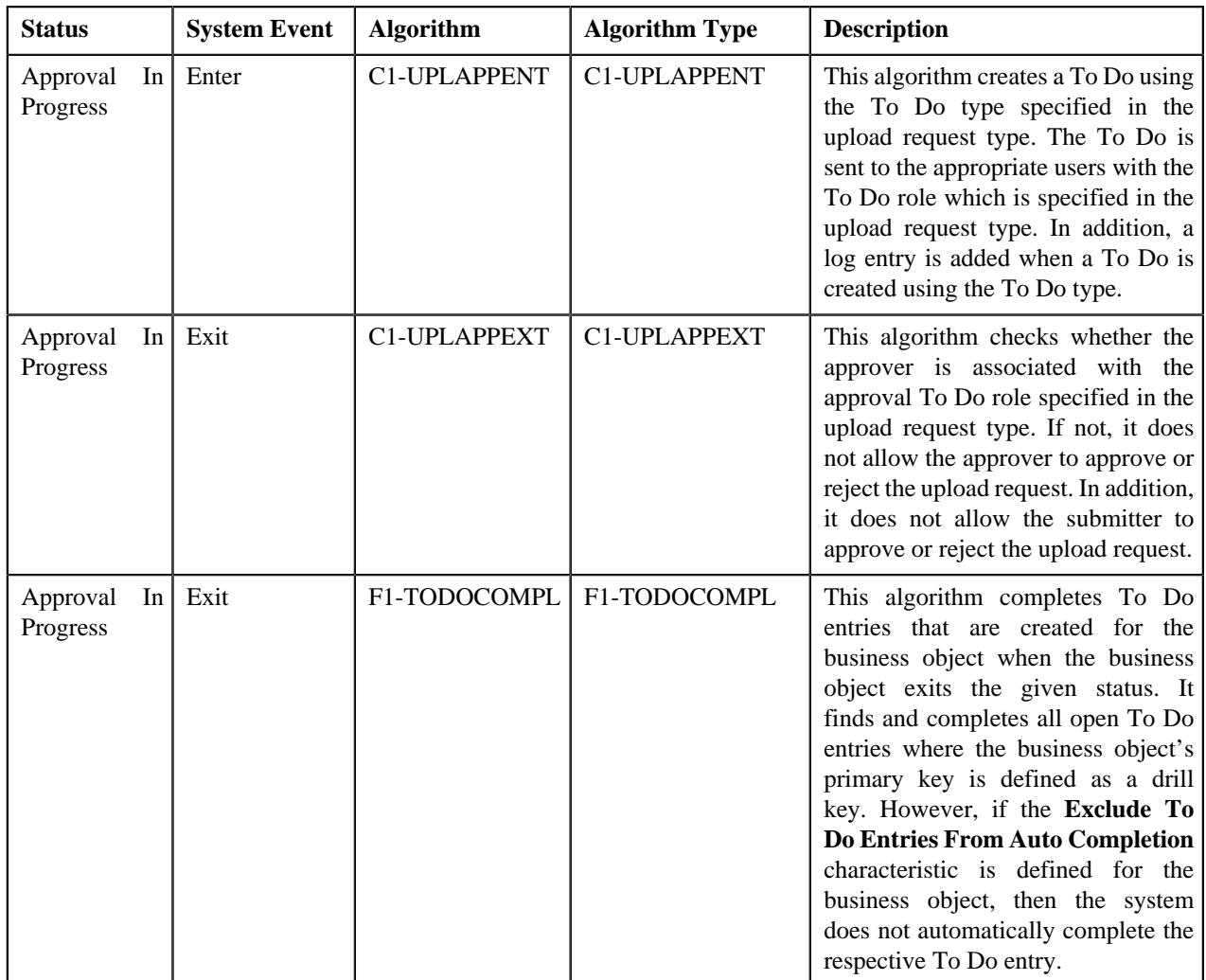

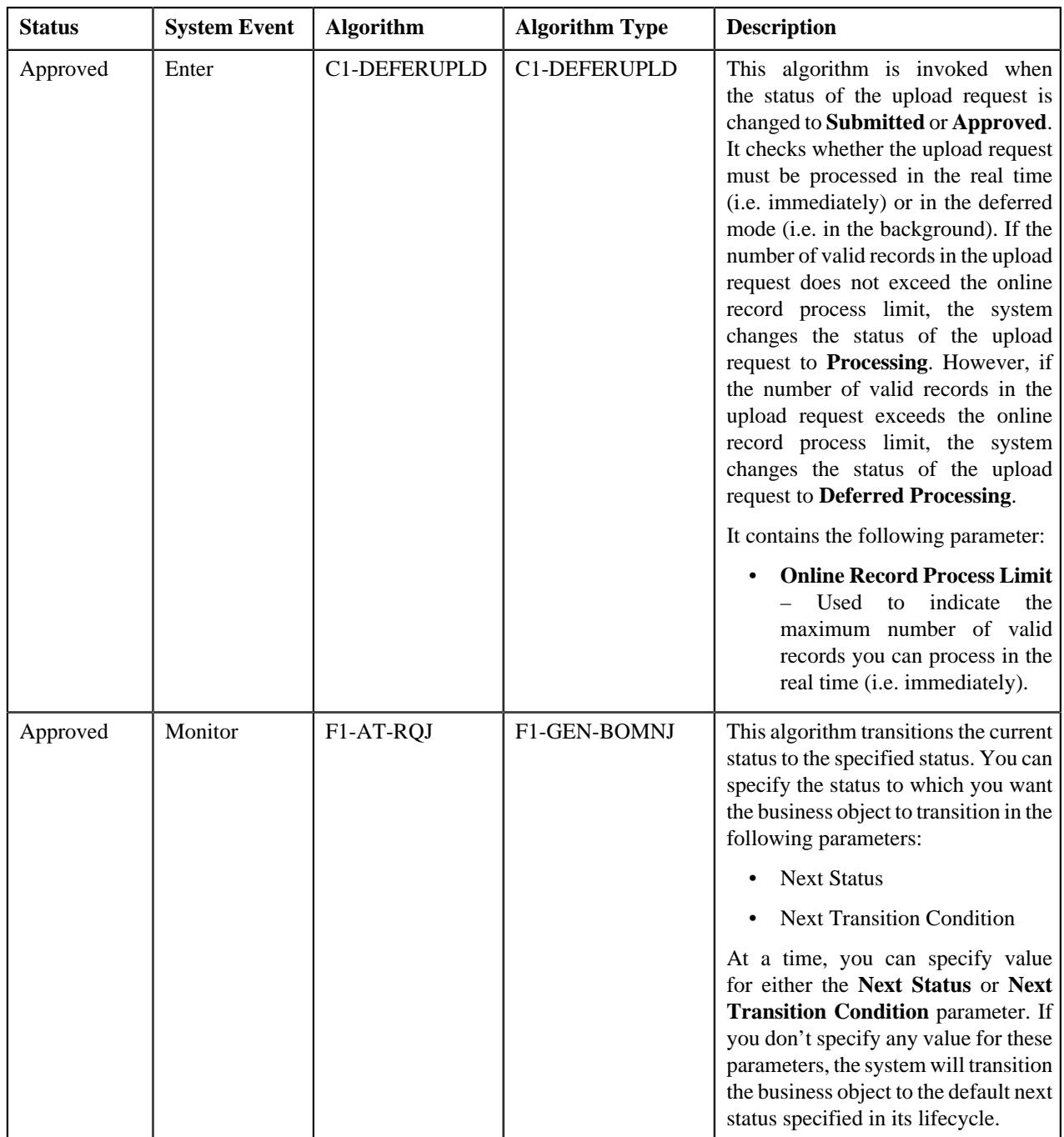

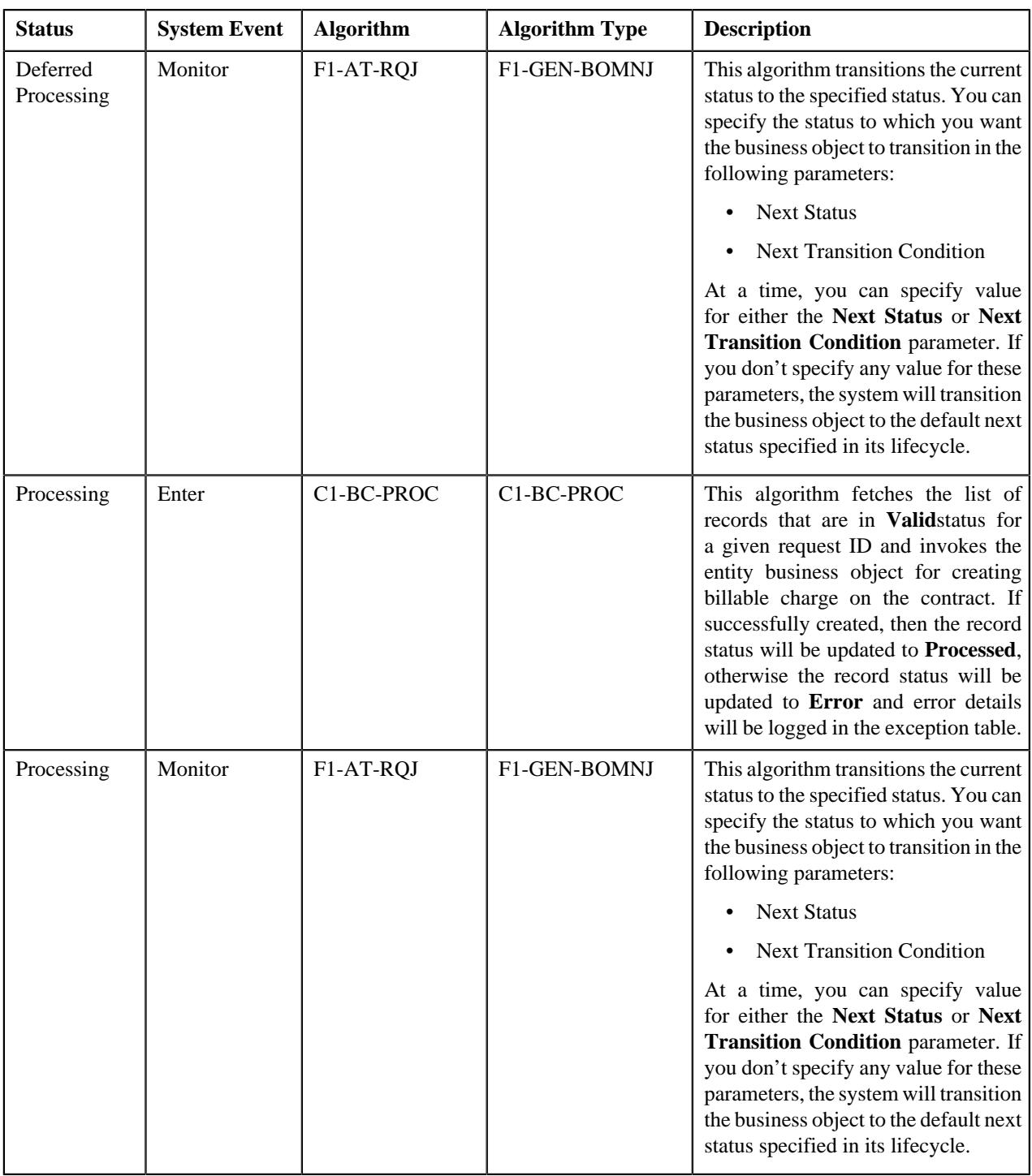

## **Algorithms Used in C1-ReinstatementUploadRequest**

The following table lists the algorithms which are used in the lifecycle of the **C1-ReinstatementUploadRequest** business object:

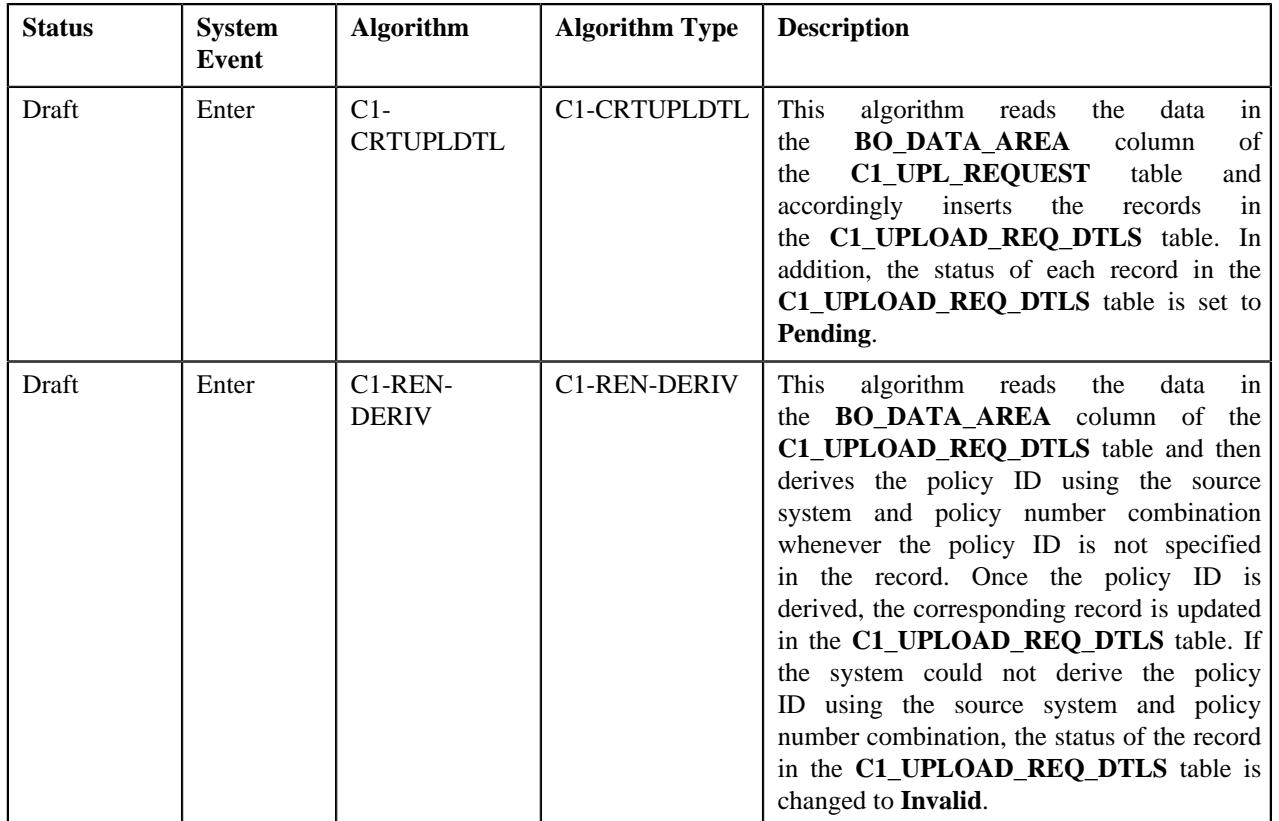

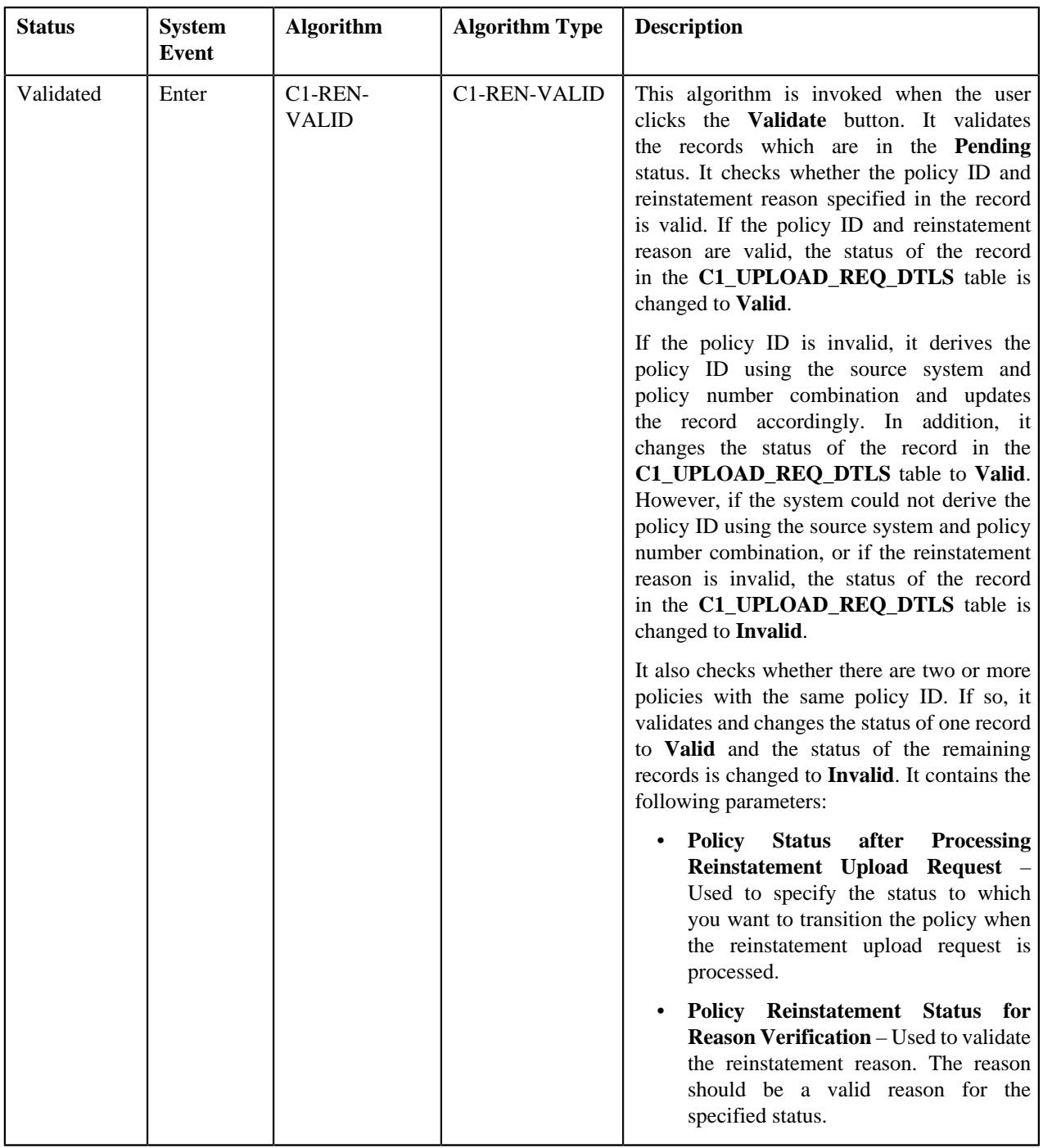

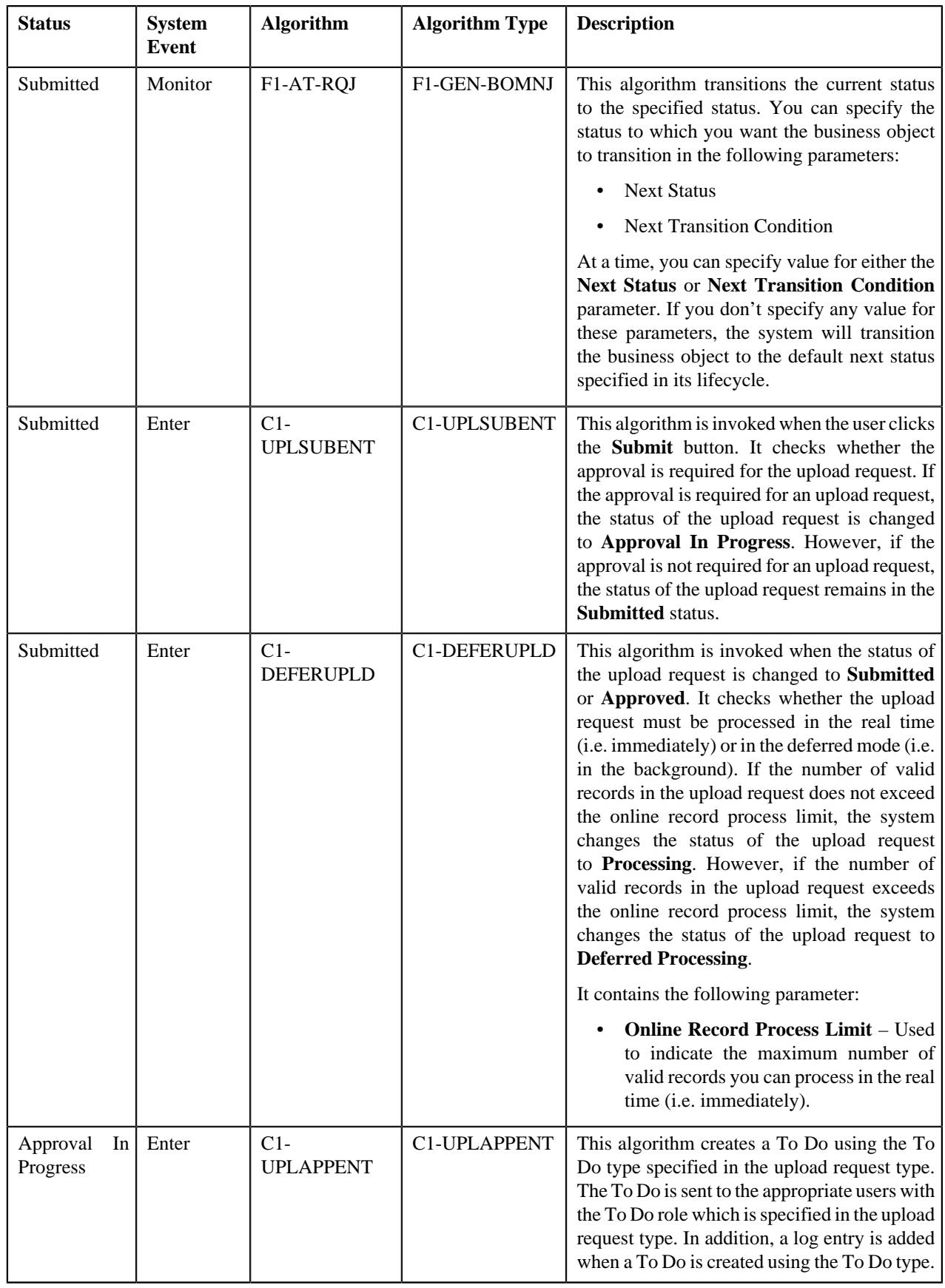

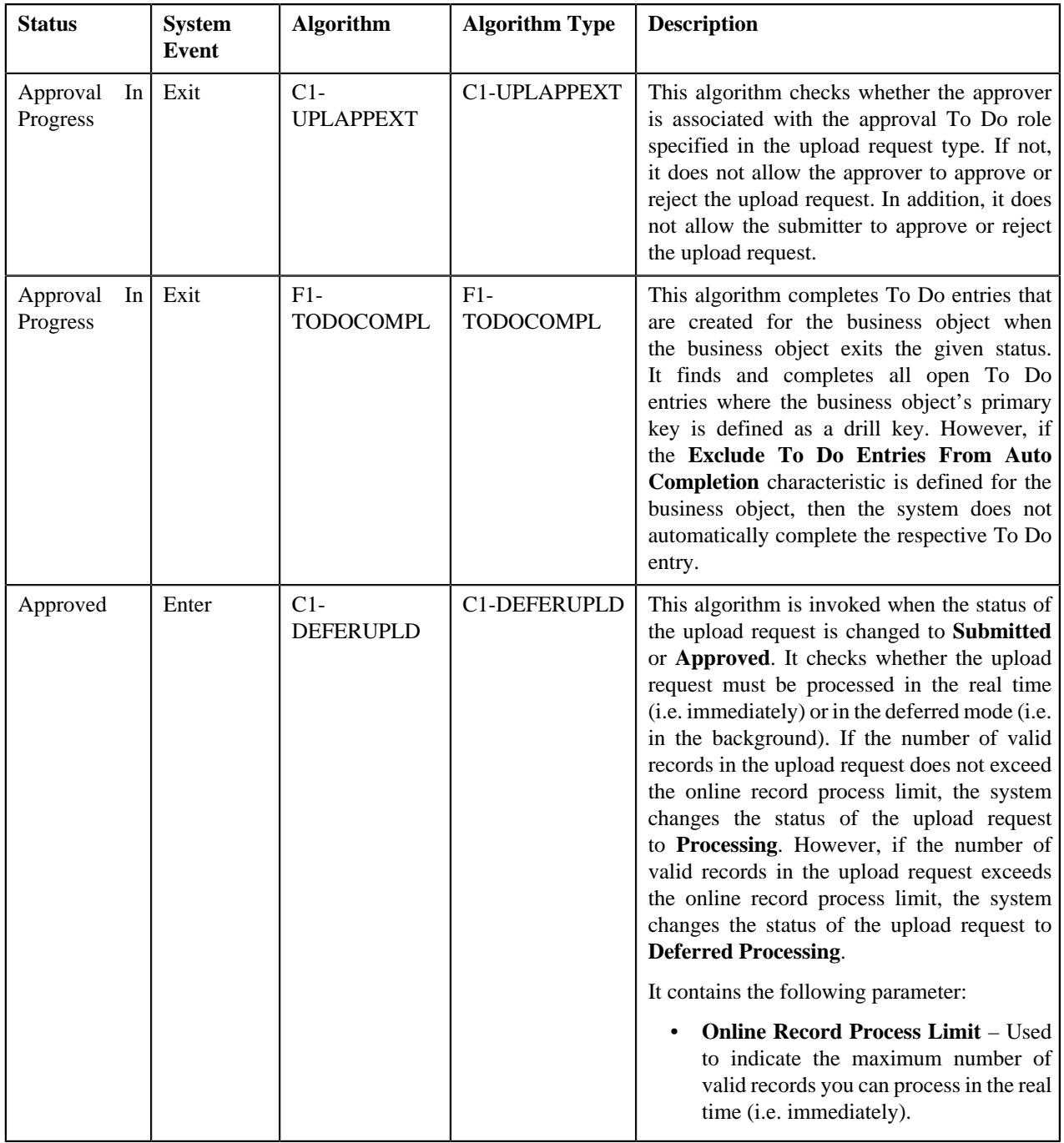

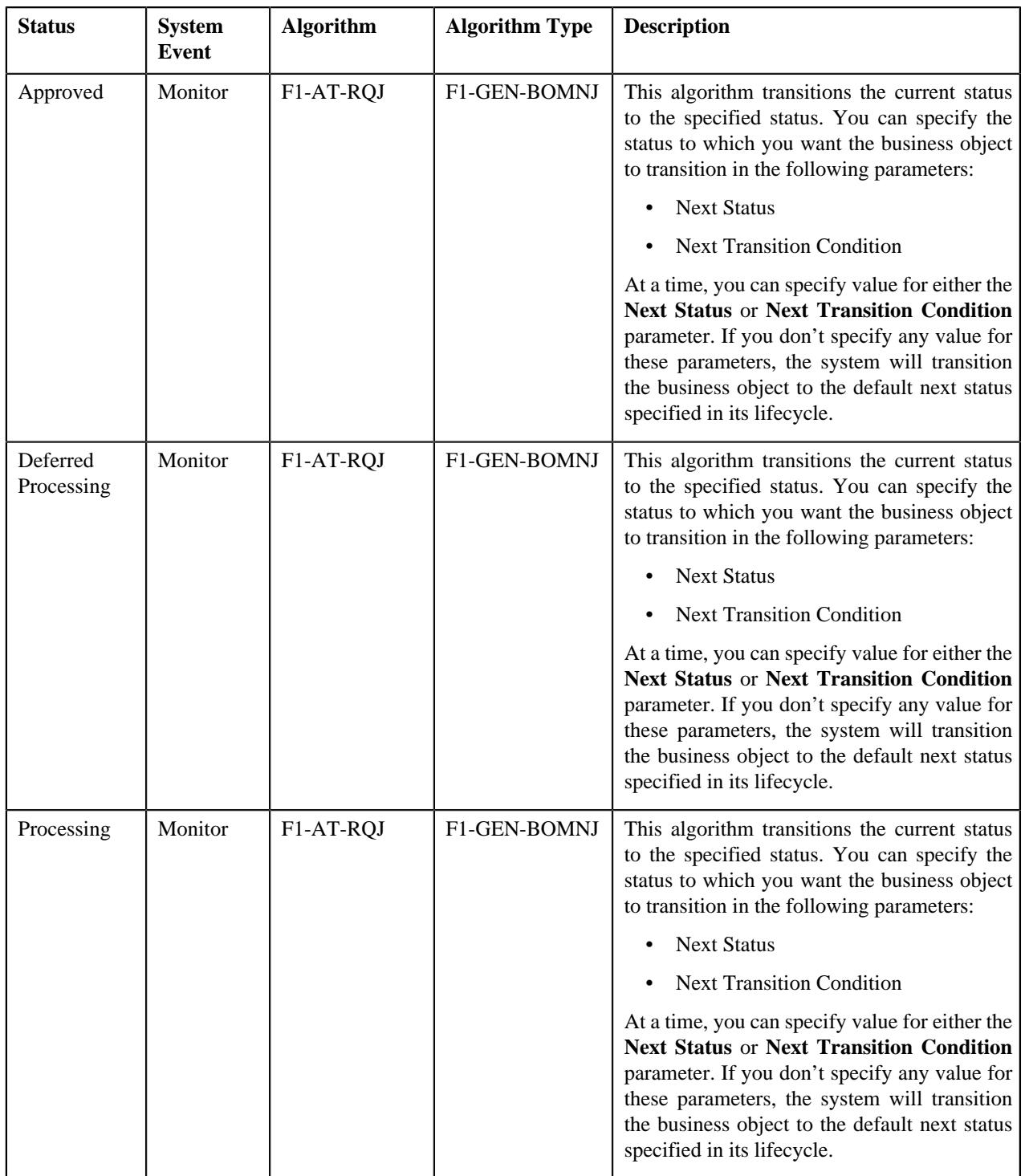

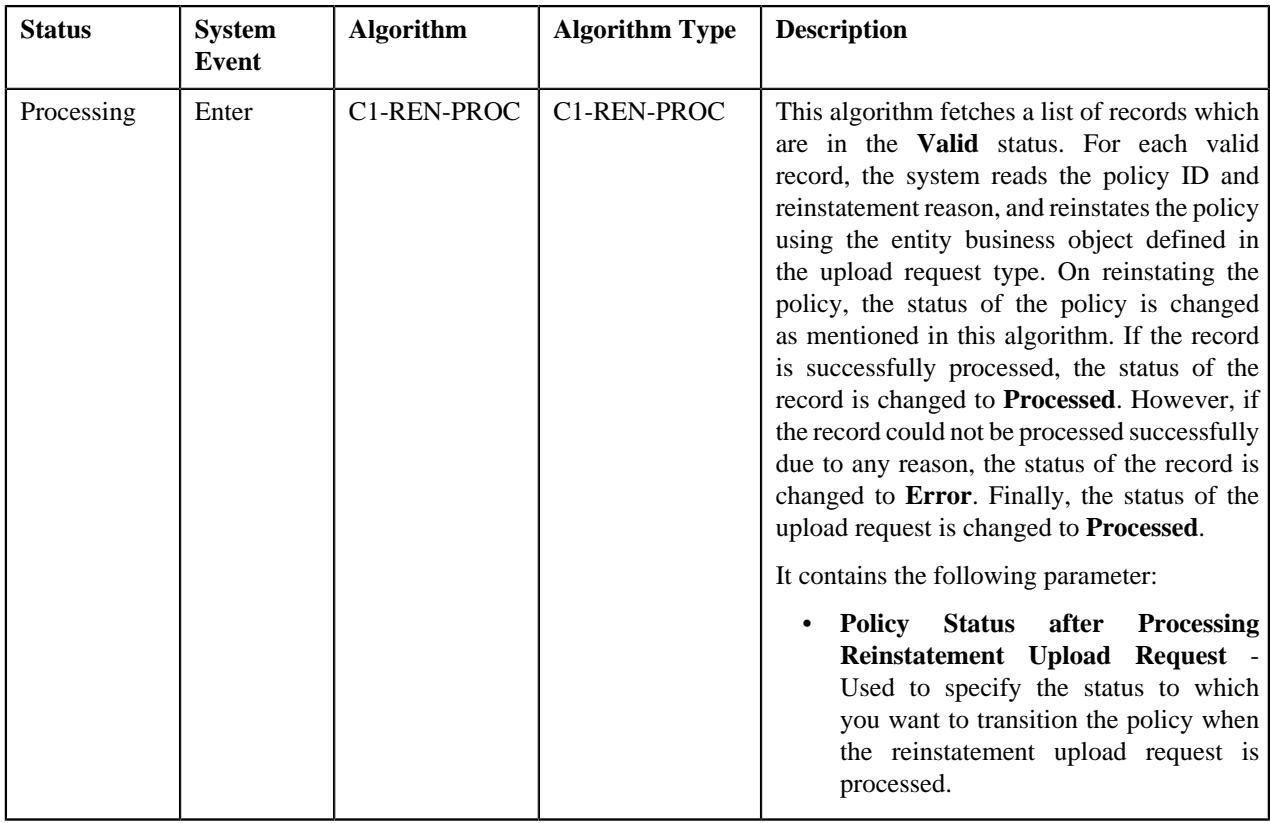

# **Algorithms Used in C1-BillGrpSortUploadRequest**

The following table lists the algorithms which are used in the lifecycle of the **C1-BillGrpSortUploadRequest** business object:

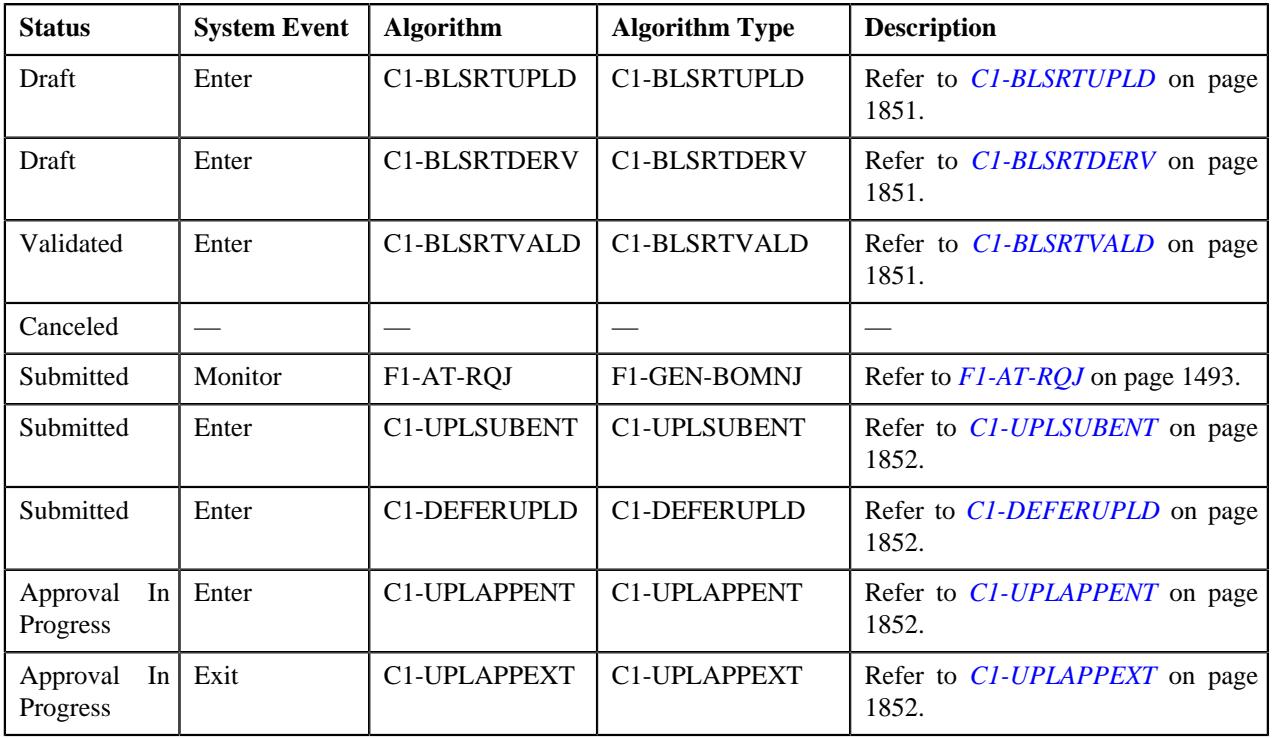

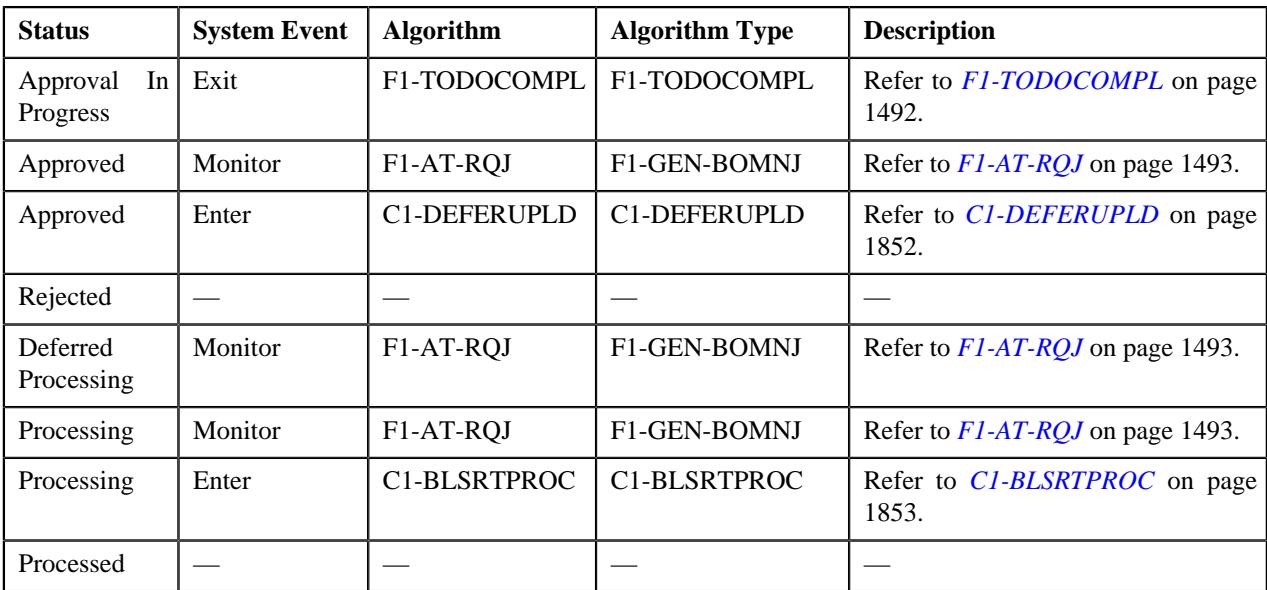

#### <span id="page-1850-0"></span>**C1-BLSRTUPLD**

This algorithm reads the data in the **BO\_DATA\_AREA** column of the **C1\_UPL\_REQUEST** table and accordingly inserts the records in the **C1\_UPLOAD\_REQ\_DTLS** table. In addition, the status of each record in the **C1\_UPLOAD\_REQ\_DTLS** table is set to **Pending**.

#### <span id="page-1850-1"></span>**C1-BLSRTDERV**

This algorithm reads the data in the **BO\_DATA\_AREA** column of the **C1\_UPLOAD\_REQ\_DTLS** table and then derives the bill group (person) ID using the bill group (person) identifier type and bill group (person) identifier combination whenever the bill group ID is not specified in the record. Once the bill group ID is derived, the corresponding record is updated in the **C1\_UPLOAD\_REQ\_DTLS** table. If the system could not derive the bill group ID using the bill group identifier type and bill group identifier combination, the status of the record in the **C1\_UPLOAD\_REQ\_DTLS** table is changed to **Invalid**.

#### <span id="page-1850-2"></span>**C1-BLSRTVALD**

This algorithm is invoked when the user clicks the **Validate** button. It validates the records which are in the **Pending** status. It checks the following:

- The parent customer's person type is set to **Parent Customer** in the system.
- All mandatory information is available in the bill group sort record.
- The end date is not earlier than the start date and the start date is not later than the end date.
- Either the bill group (person) identifier type and bill group (person) identifier or the bill group (person) ID is available in the bill group sort record.
- The bill group identifier type is available when the bill group identifier is specified and vice versa.
- A bill group with the specified bill group ID exists in the system.
- The bill group is the child person of the parent customer.
- The bill group's person type is set to **Bill Group** in the system.
- The relationship between the bill group and parent customer is effective on the system date.
- The bill group is related to the parent customer using a relationship type which is specified in the **Person Relationship Type** option type of the **C1-ASOBLLNG** feature configuration.
- A duplicate record with the bill group ID and sort ID combination does not exist in the **C1\_BILL\_LVL** table.

• A duplicate record with the bill group ID and sort ID combination does not exist in the **C1\_UPLOAD\_REQ\_DTLS** table.

If the above mentioned validations are successful, the status of the record in the **C1\_UPLOAD\_REQ\_DTLS** table is changed to **Valid**. However, if any of the above validation fails, the status of the record in the **C1\_UPLOAD\_REQ\_DTLS** table is changed to **Invalid**.

#### **F1-AT-RQJ**

This algorithm transitions the current status of the business object to the specified status. It contains the following parameters:

- **Next Status** Used when you want to override the default next status specified in the lifecycle.
- **Next Transition Condition** Used when you want to override the default next transition condition specified in the lifecycle.

At a time, you can specify value for either the **Next Status** or **Next Transition Condition** parameter. If you don't specify any value for these parameters, the system will transition the business object to the default next status specified in its lifecycle.

#### <span id="page-1851-0"></span>**C1-UPLSUBENT**

This algorithm is invoked when the user clicks the **Submit** button. It checks whether the approval is required for the upload request. If the approval is required for an upload request, the status of the upload request is changed to **Approval In Progress**. However, if the approval is not required for an upload request, the status of the upload request remains in the **Submitted** status.

#### <span id="page-1851-1"></span>**C1-DEFERUPLD**

This algorithm is invoked when the status of the upload request is changed to **Submitted** or **Approved**. It checks whether the upload request must be processed in the real time (i.e. immediately) or in the deferred mode (i.e. in the background). If the number of valid records in the upload request does not exceed the online record process limit, the system changes the status of the upload request to **Processing**. However, if the number of valid records in the upload request exceeds the online record process limit, the system changes the status of the upload request to **Deferred Processing**.

It contains the following parameter:

• **Online Record Process Limit** – Used to indicate the maximum number of valid records you can process in the real time (i.e. immediately).

#### <span id="page-1851-2"></span>**C1-UPLAPPENT**

This algorithm creates a To Do using the To Do type specified in the upload request type. The To Do is sent to the appropriate users with the To Do role which is specified in the upload request type. In addition, a log entry is added when a To Do is created using the To Do type.

#### <span id="page-1851-3"></span>**C1-UPLAPPEXT**

This algorithm checks whether the approver is associated with the approval To Do role specified in the upload request type. If not, it does not allow the approver to approve or reject the upload request. In addition, it does not allow the submitter to approve or reject the upload request.

#### **F1-TODOCOMPL**

This algorithm completes To Do entries that are created for the business object when the business object exits the given status. It finds and completes all open To Do entries where the business object's primary key is defined as a drill key. However, if the **Exclude To Do Entries From Auto Completion** characteristic is set to **Y** for the business object, the system does not automatically complete the respective To Do entry.

#### <span id="page-1852-0"></span>**C1-BLSRTPROC**

This algorithm fetches a list of records which are in the **Valid** status. For each valid record with a unique combination of the bill group (person) ID and sort ID, it creates one bill group sort record using the entity business object defined in the upload request type. If the record is successfully processed, the status of the record is changed to **Processed**. However, if the record could not be processed successfully due to any reason, the status of the record is changed to **Error**. Finally, the status of the upload request is changed to **Processed**.

### **Algorithms Used in C1-BillLevelUploadRequest**

The following table lists the algorithms which are used in the lifecycle of the **C1-BillLevelUploadRequest** business object:

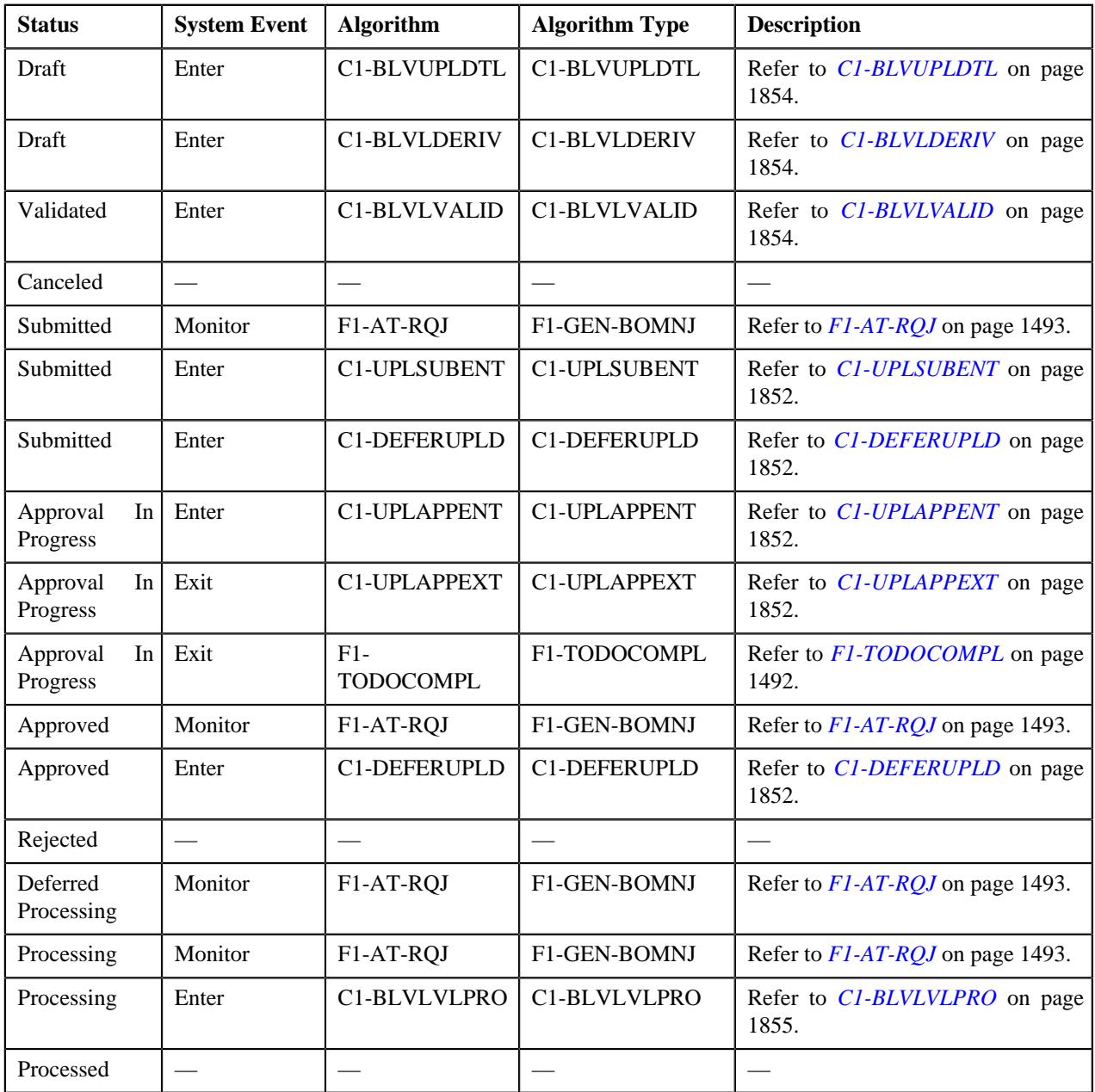

#### <span id="page-1853-0"></span>**C1-BLVUPLDTL**

This algorithm reads the data in the **BO\_DATA\_AREA** column of the **C1\_UPL\_REQUEST** table and accordingly inserts the records in the **C1\_UPLOAD\_REQ\_DTLS** table. In addition, the status of each record in the **C1\_UPLOAD\_REQ\_DTLS** table is set to **Pending**.

#### <span id="page-1853-1"></span>**C1-BLVLDERIV**

This algorithm reads the data in the **BO\_DATA\_AREA** column of the **C1\_UPLOAD\_REQ\_DTLS** table and then derives the bill group (person) ID using the bill group (person) identifier type and bill group (person) identifier combination whenever the bill group ID is not specified in the record. Once the bill group ID is derived, the corresponding record is updated in the **C1\_UPLOAD\_REQ\_DTLS** table. If the system could not derive the bill group ID using the bill group identifier type and bill group identifier combination, the status of the record in the **C1\_UPLOAD\_REQ\_DTLS** table is changed to **Invalid**.

#### <span id="page-1853-2"></span>**C1-BLVLVALID**

This algorithm is invoked when the user clicks the **Validate** button. It validates the records which are in the **Pending** status. It checks the following:

- The parent customer's person type is set to **Parent Customer** in the system.
- All mandatory information is available in the bill group derivation and pricing parameters record.
- Either the bill group (person) identifier type and bill group (person) identifier or the bill group (person) ID is available in the bill group derivation and pricing parameters record.
- The bill group identifier type is available when the bill group identifier is specified and vice versa.
- The number of characters specified in each field does not exceed the maximum field length.
- A bill group with the specified bill group ID exists in the system.
- The bill group is the child person of the parent customer.
- The bill group's person type is set to **Bill Group** in the system.
- The relationship between the bill group and parent customer is effective on the system date.
- The bill group is related to the parent customer using the relationship type which is specified in the **Person Relationship Type** option type of the **C1-ASOBLLNG** feature configuration.
- A duplicate record with the source system, parameter 1, parameter 2, parameter 3, parameter 4, and effective date combination does not exist in the **C1\_BILL\_LVL** table.
- A duplicate record with the source system, parameter 1, parameter 2, parameter 3, parameter 4, and effective date combination does not exist in the **C1\_UPLOAD\_REQ\_DTLS** table.
- The source system exists in the extendable lookup which is specified in the **Source System Extendable Lookup** parameter.
- The bill group sort record with the bill group ID and sort ID combination already exists in the system.
- The effective date specified in the record is within the date range of the effective bill group sort record.

If the above mentioned validations are successful, the status of the record in the **C1\_UPLOAD\_REQ\_DTLS** table is changed to **Valid**. However, if any of the above validation fails, the status of the record in the **C1\_UPLOAD\_REQ\_DTLS** table is changed to **Invalid**.

It contains the following parameter:

• **Source System Extendable Lookup** – Used to specify the source system extendable lookup business object. The bill group derivation and pricing parameters records should contain the source system which is already defined in this extendable lookup.

#### **F1-AT-RQJ**

This algorithm transitions the current status of the business object to the specified status. It contains the following parameters:

- **Next Status** Used when you want to override the default next status specified in the lifecycle.
- **Next Transition Condition** Used when you want to override the default next transition condition specified in the lifecycle.

At a time, you can specify value for either the **Next Status** or **Next Transition Condition** parameter. If you don't specify any value for these parameters, the system will transition the business object to the default next status specified in its lifecycle.

#### **C1-UPLSUBENT**

This algorithm is invoked when the user clicks the **Submit** button. It checks whether the approval is required for the upload request. If the approval is required for an upload request, the status of the upload request is changed to **Approval In Progress**. However, if the approval is not required for an upload request, the status of the upload request remains in the **Submitted** status.

#### **C1-DEFERUPLD**

This algorithm is invoked when the status of the upload request is changed to **Submitted** or **Approved**. It checks whether the upload request must be processed in the real time (i.e. immediately) or in the deferred mode (i.e. in the background). If the number of valid records in the upload request does not exceed the online record process limit, the system changes the status of the upload request to **Processing**. However, if the number of valid records in the upload request exceeds the online record process limit, the system changes the status of the upload request to **Deferred Processing**.

It contains the following parameter:

• **Online Record Process Limit** – Used to indicate the maximum number of valid records you can process in the real time (i.e. immediately).

#### **C1-UPLAPPENT**

This algorithm creates a To Do using the To Do type specified in the upload request type. The To Do is sent to the appropriate users with the To Do role which is specified in the upload request type. In addition, a log entry is added when a To Do is created using the To Do type.

#### **C1-UPLAPPEXT**

This algorithm checks whether the approver is associated with the approval To Do role specified in the upload request type. If not, it does not allow the approver to approve or reject the upload request. In addition, it does not allow the submitter to approve or reject the upload request.

#### **F1-TODOCOMPL**

This algorithm completes To Do entries that are created for the business object when the business object exits the given status. It finds and completes all open To Do entries where the business object's primary key is defined as a drill key. However, if the **Exclude To Do Entries From Auto Completion** characteristic is set to **Y** for the business object, the system does not automatically complete the respective To Do entry.

#### <span id="page-1854-0"></span>**C1-BLVLVLPRO**

This algorithm fetches a list of records which are in the **Valid** status. For each valid record with a unique combination of the source system, parameter 1, parameter 2, parameter 3, parameter 4, and effective date, it creates one bill group derivation and pricing parameters record using the entity business object defined in the upload request type. If the record

is successfully processed, the status of the record is changed to **Processed**. However, if the record could not be processed successfully due to any reason, the status of the record is changed to **Error**. Finally, the status of the upload request is changed to **Processed**.

## **CSV File Format for Account Bill Cycle Upload Request**

Before uploading the account bill cycle file, you need to ensure that the CSV file contains the following columns:

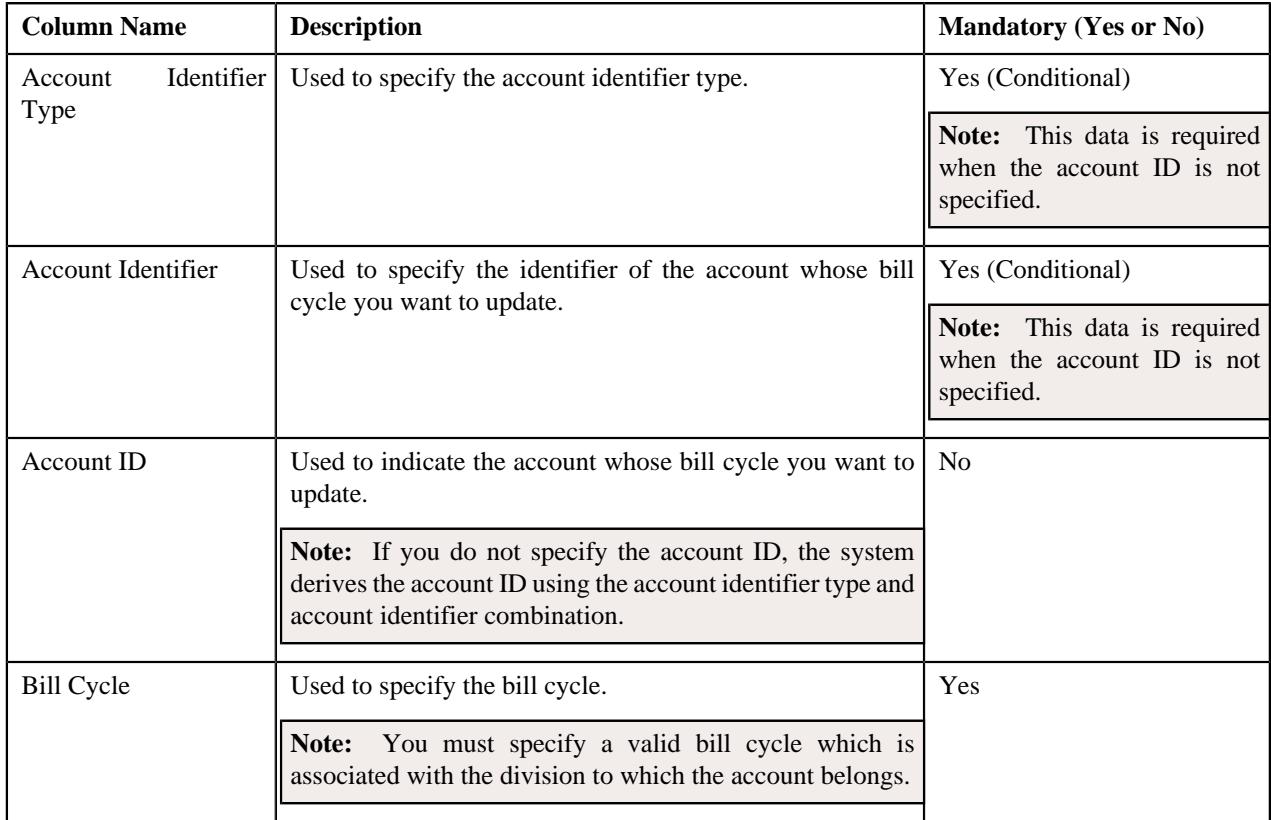

### **CSV File Format for Contract Rider Upload Request**

Before uploading a contract rider file, you need to ensure that the CSV file contains the following columns:

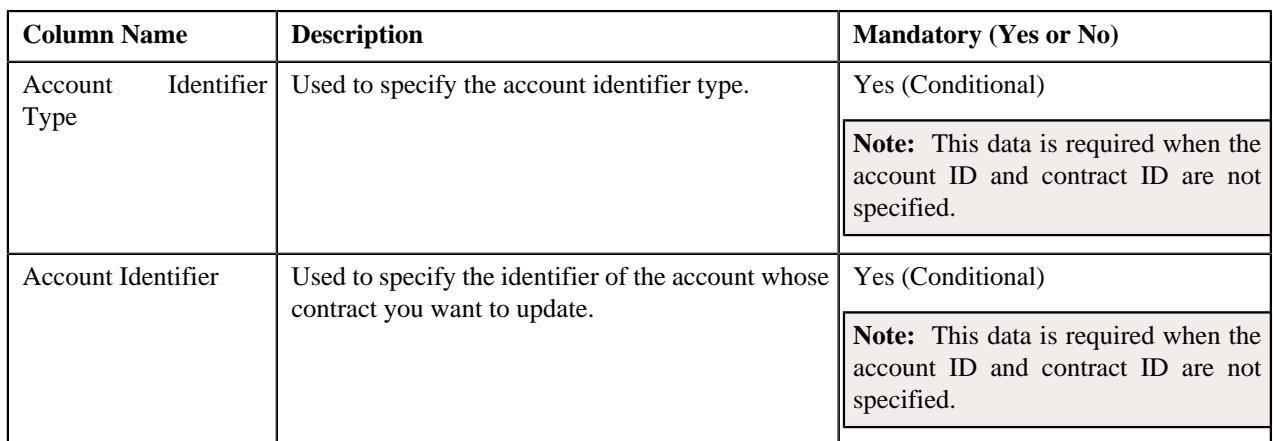

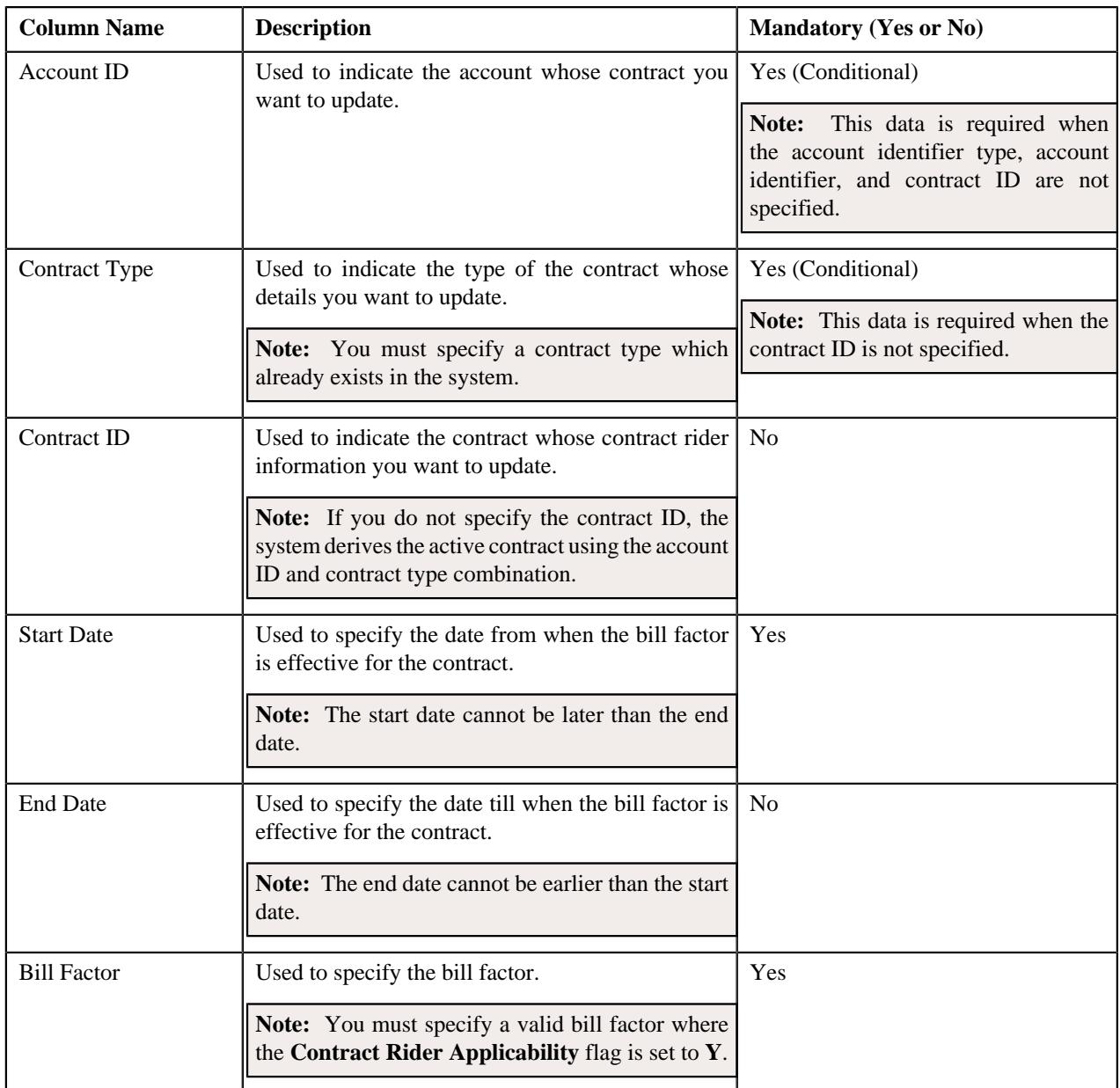

# **CSV File Format for Billable Charge Upload**

Before uploading a billable charge file, you need to ensure that the CSV file contains the following columns:

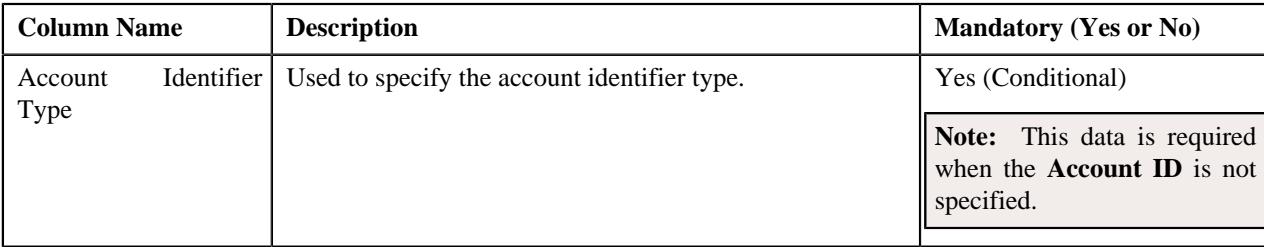

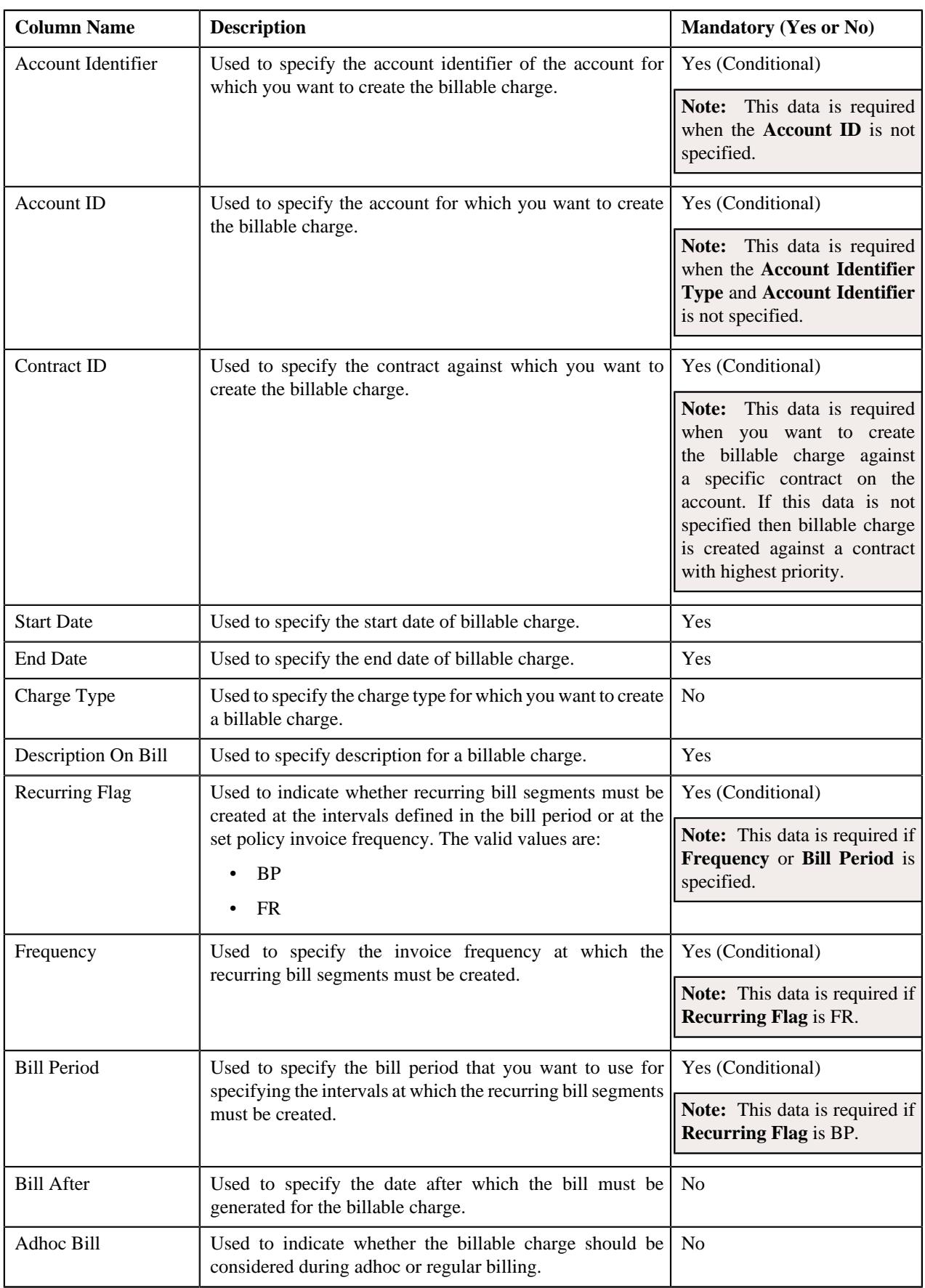

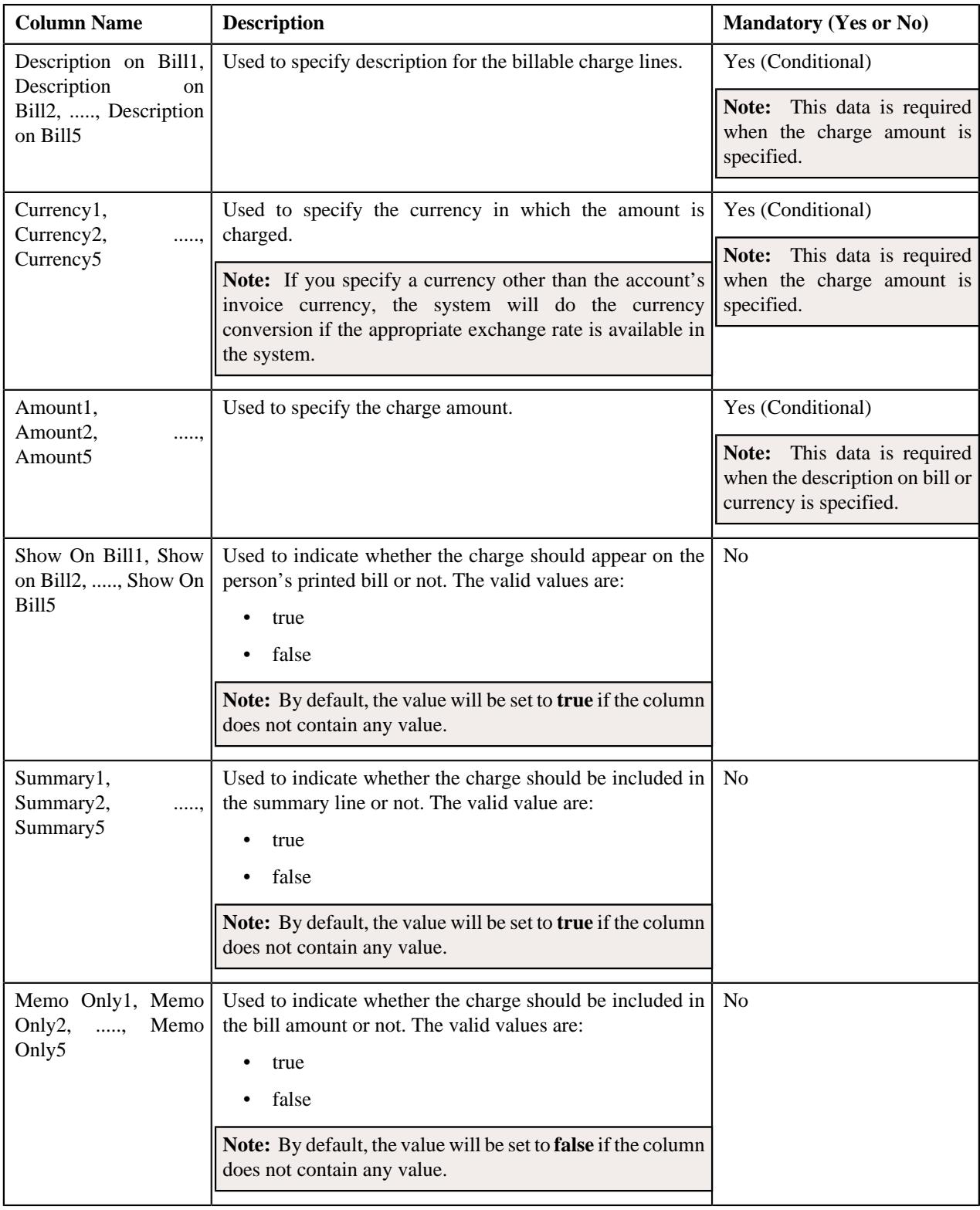

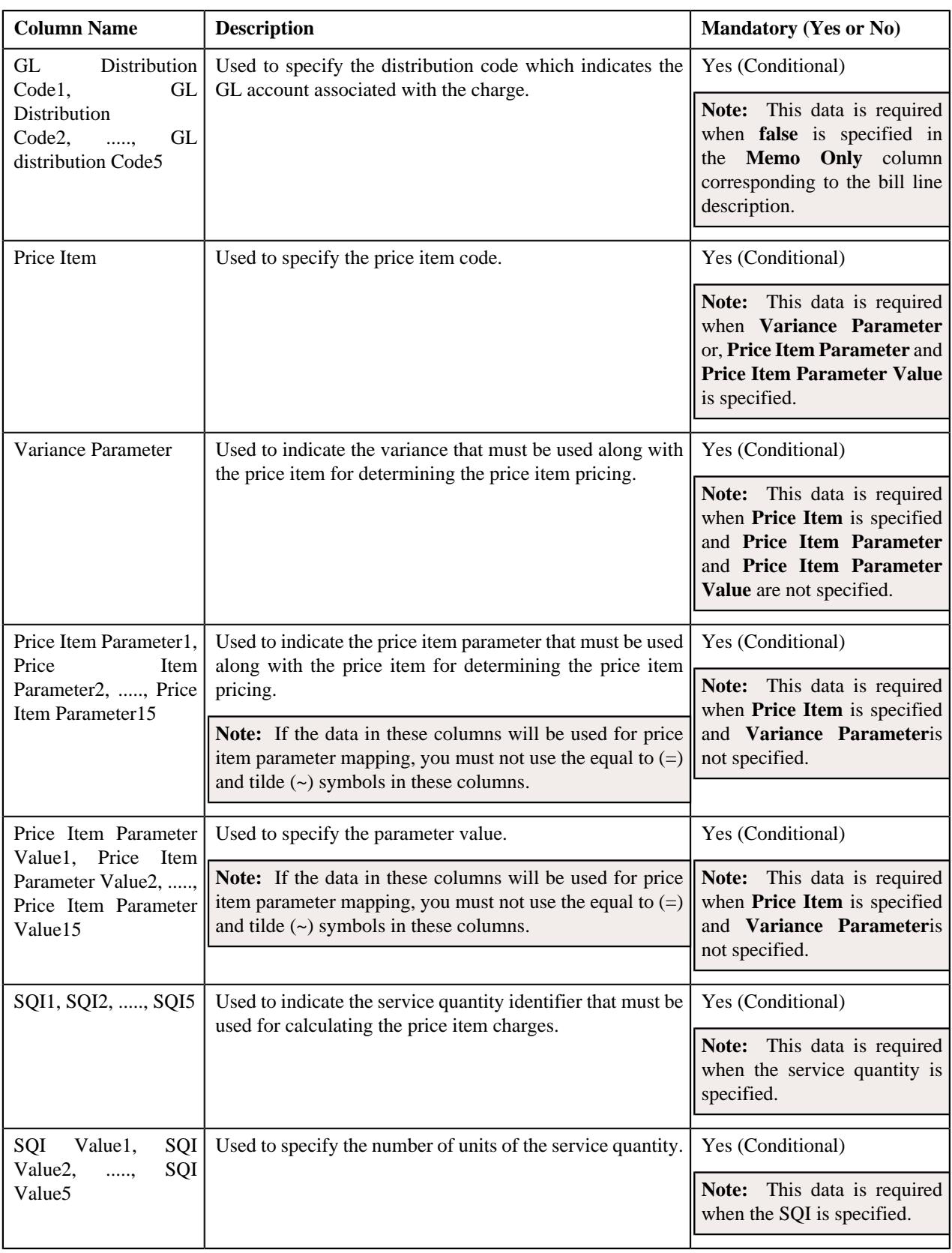

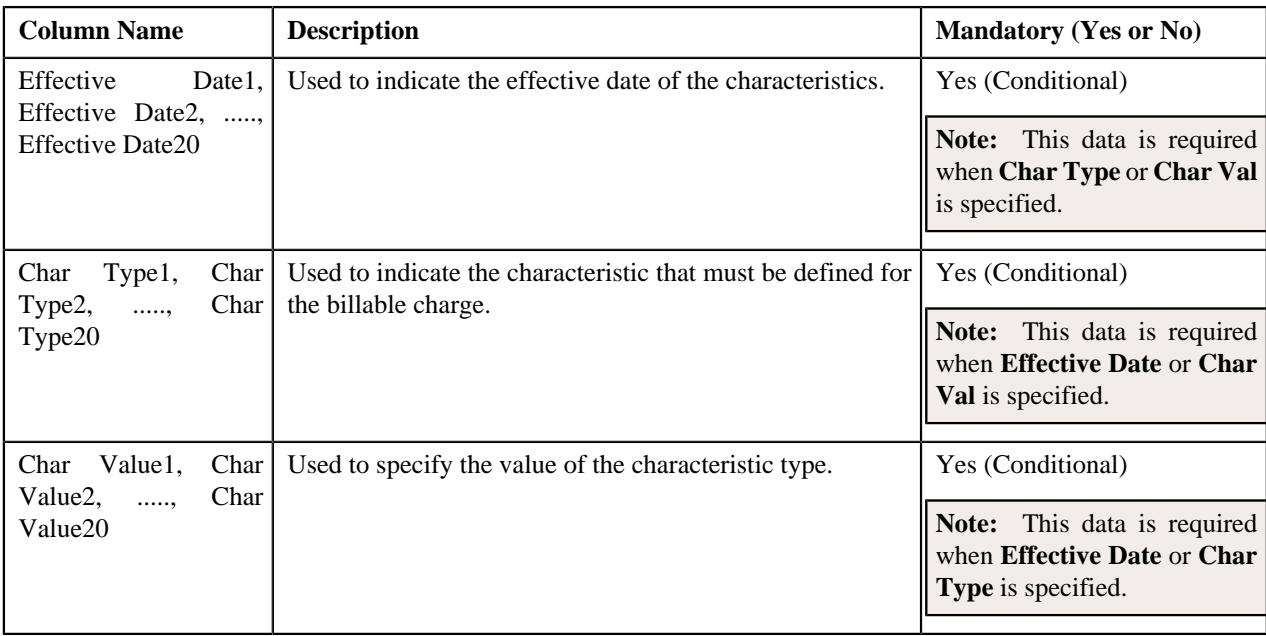

## **CSV File Format for Hold Upload Request**

Before uploading a hold request file, you need to ensure that the CSV file contains the following columns:

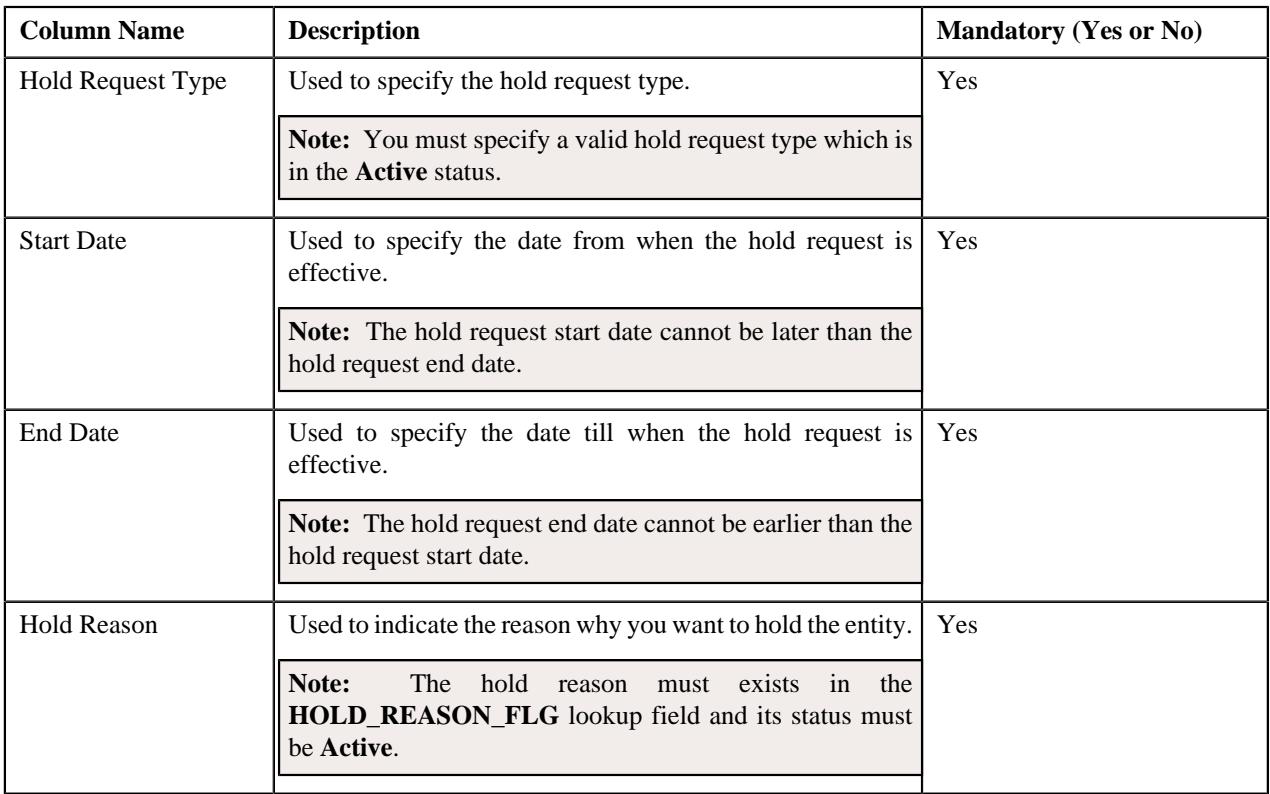

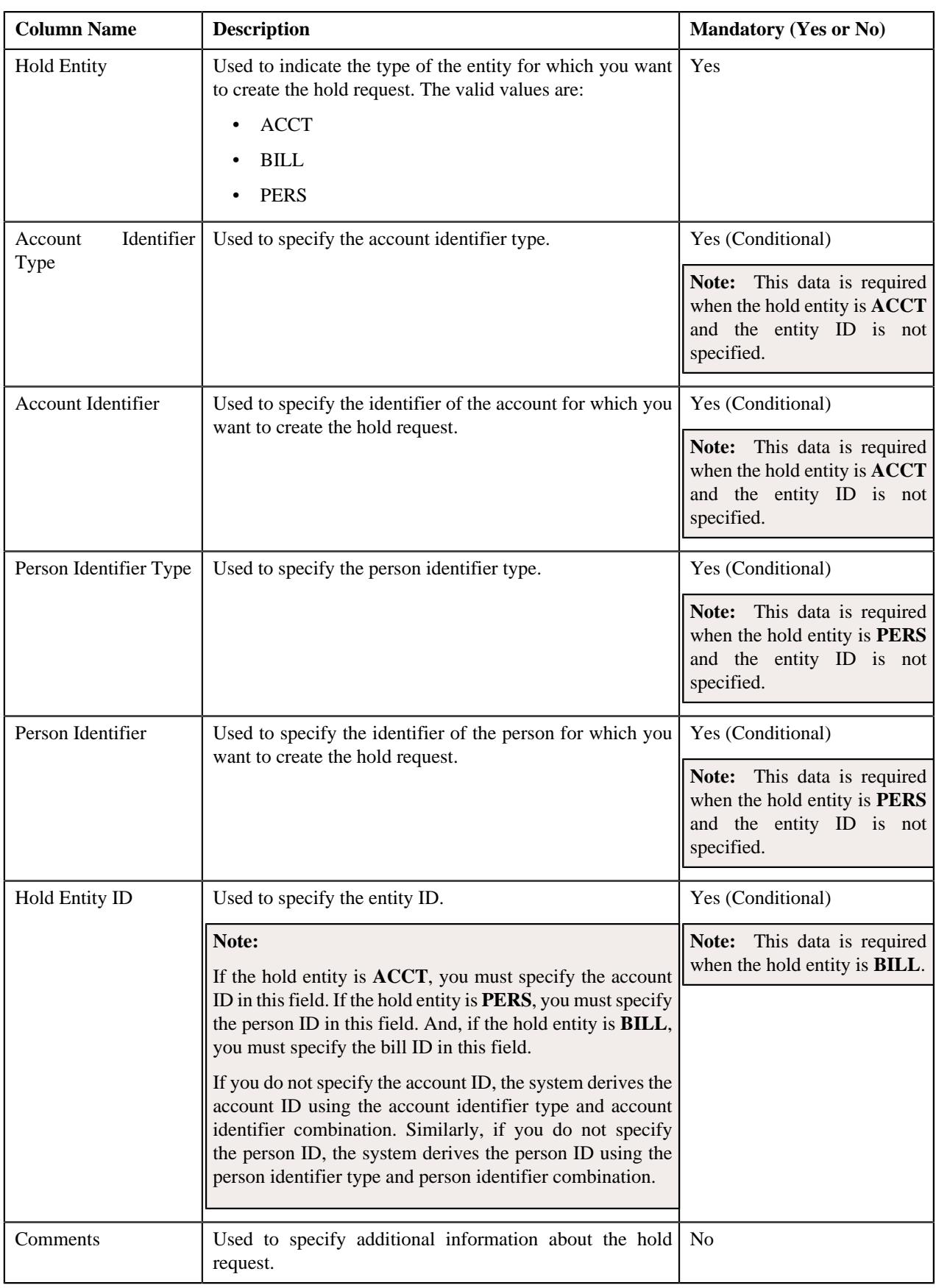

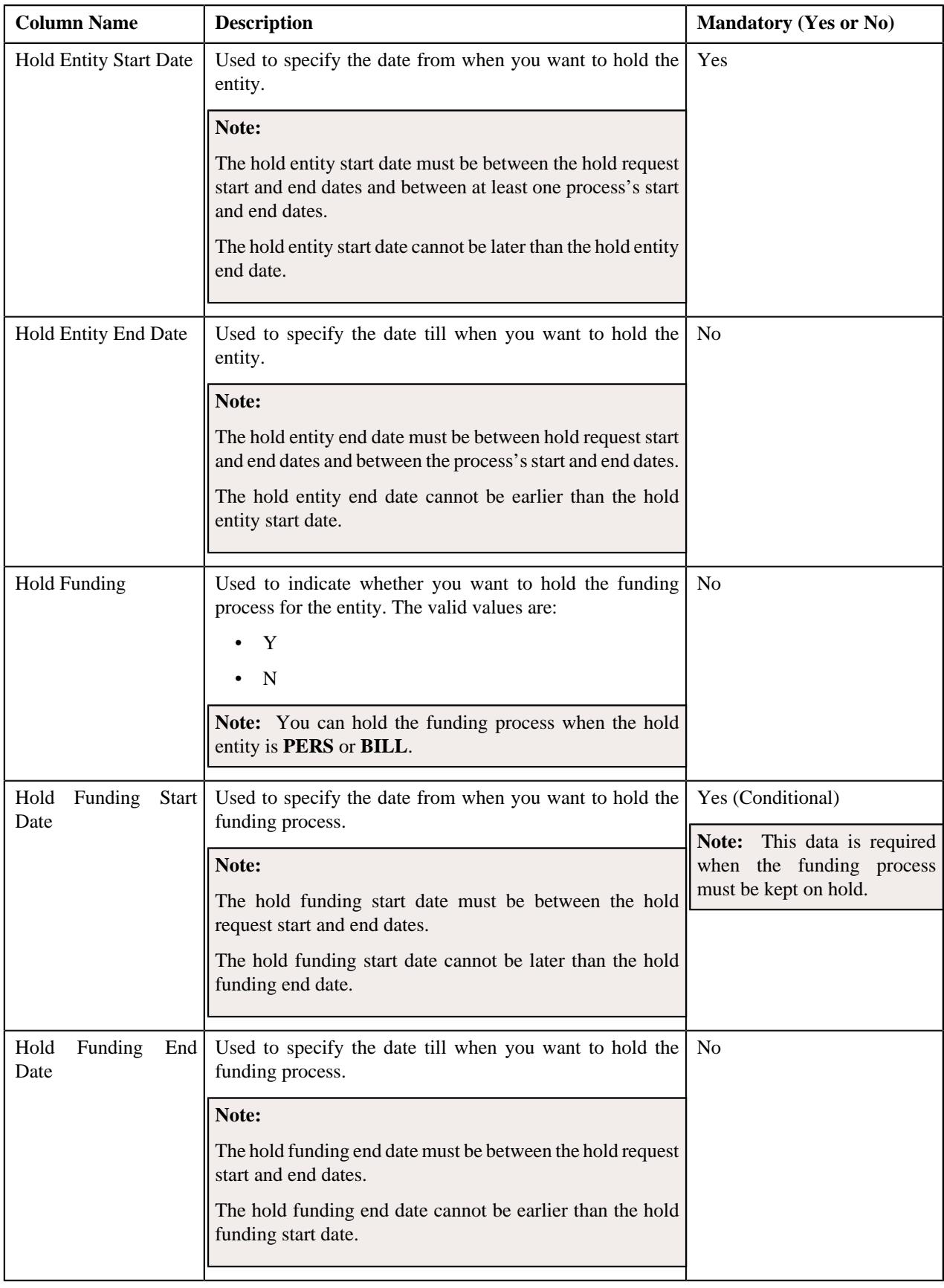

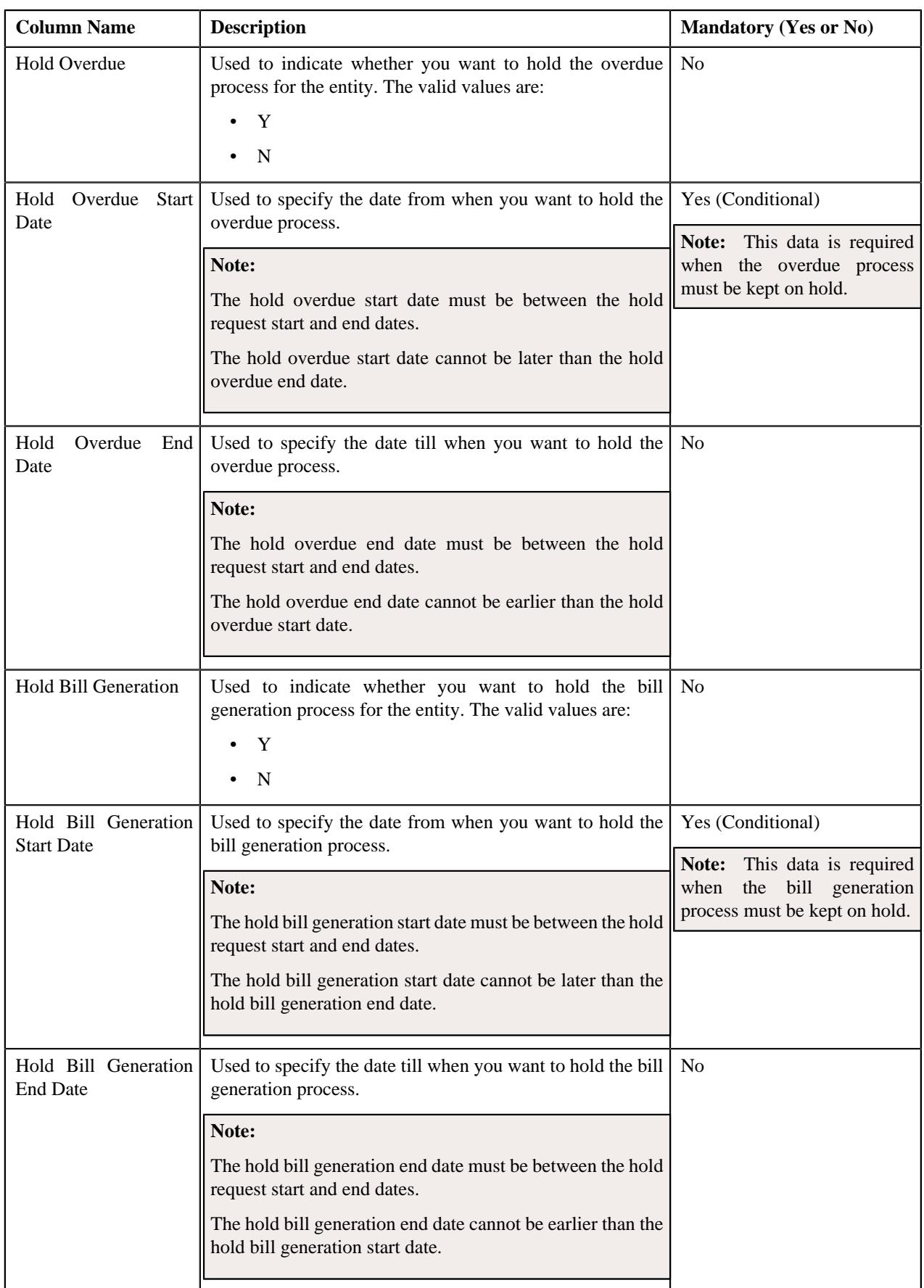

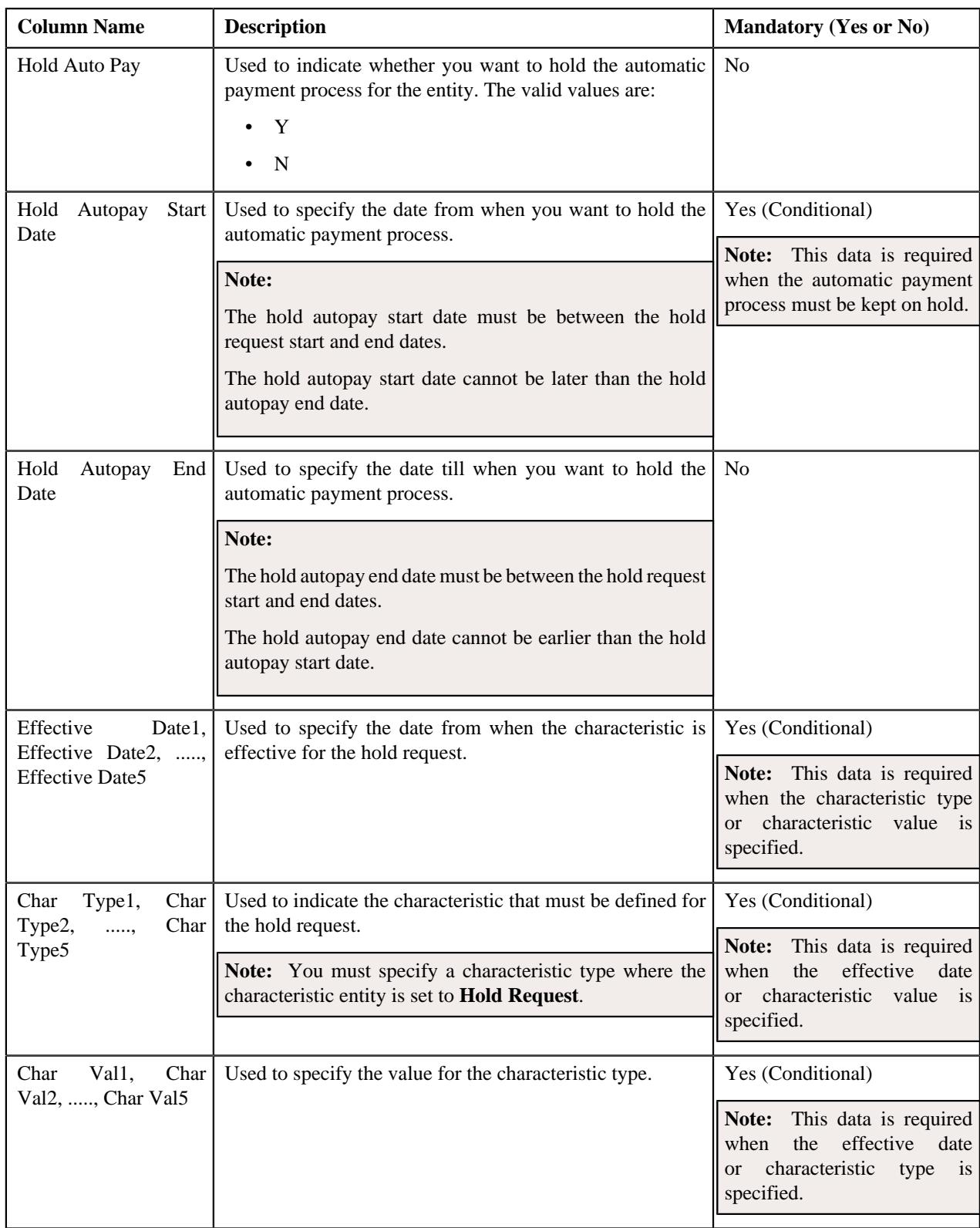

# **CSV File Format for Refund Request Upload**

Before uploading a refund request file, you need to ensure that the CSV file contains the following columns:

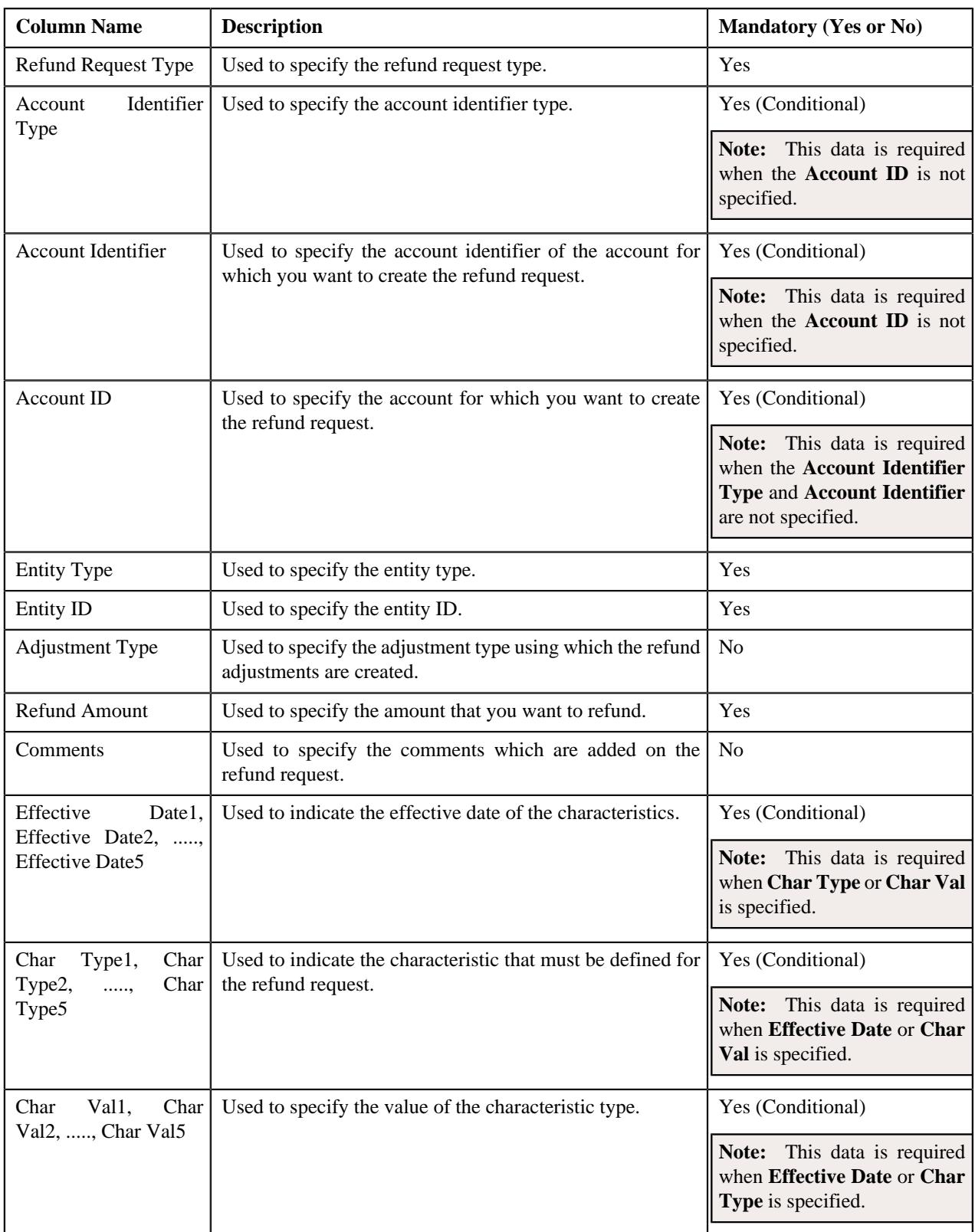

## **CSV File Format for Write Off Request Upload**

Before uploading a write off request file, you need to ensure that the CSV file contains the following columns:

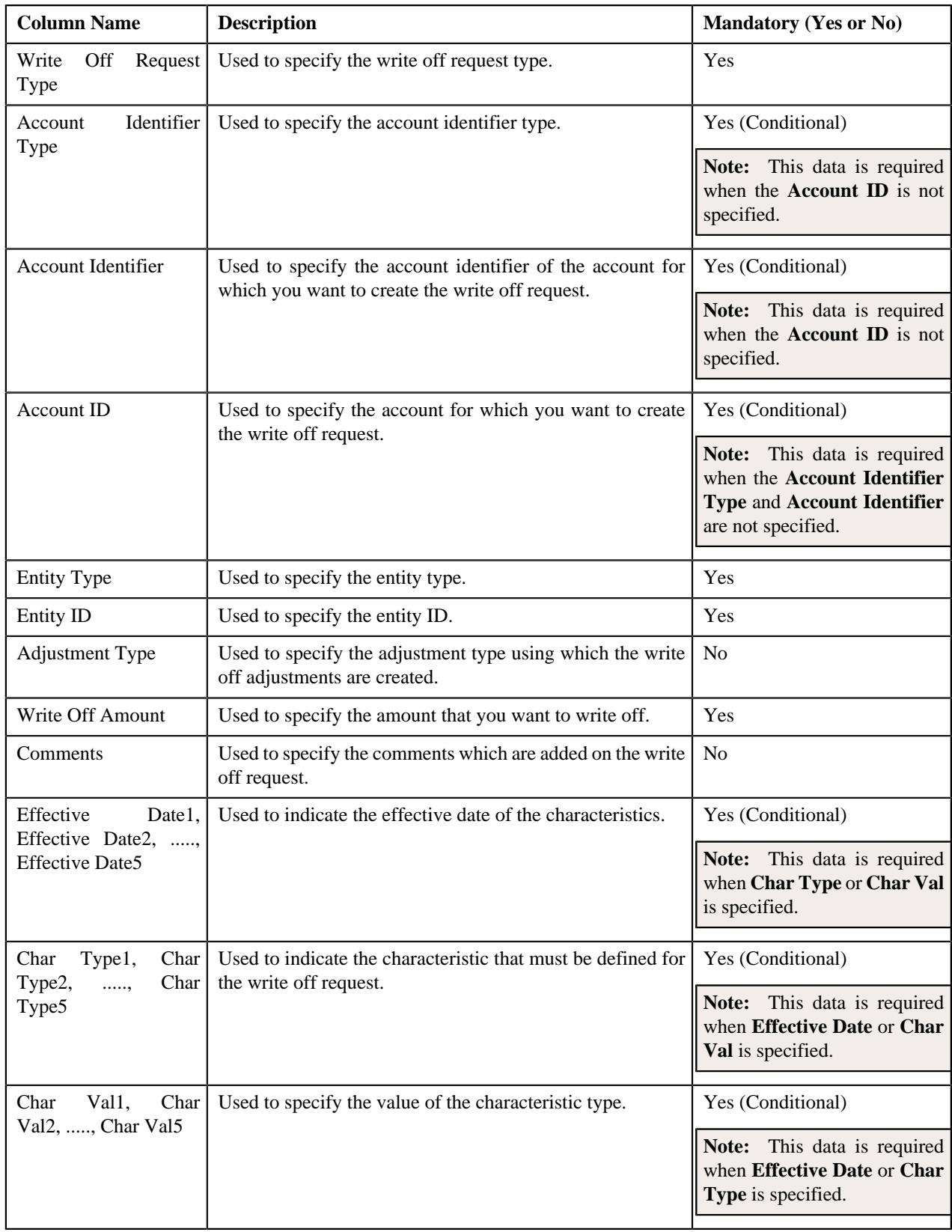

# **CSV File Format for Reinstatement Upload Request**

Before uploading a policy reinstatement file, you need to ensure that the CSV file contains the following columns:

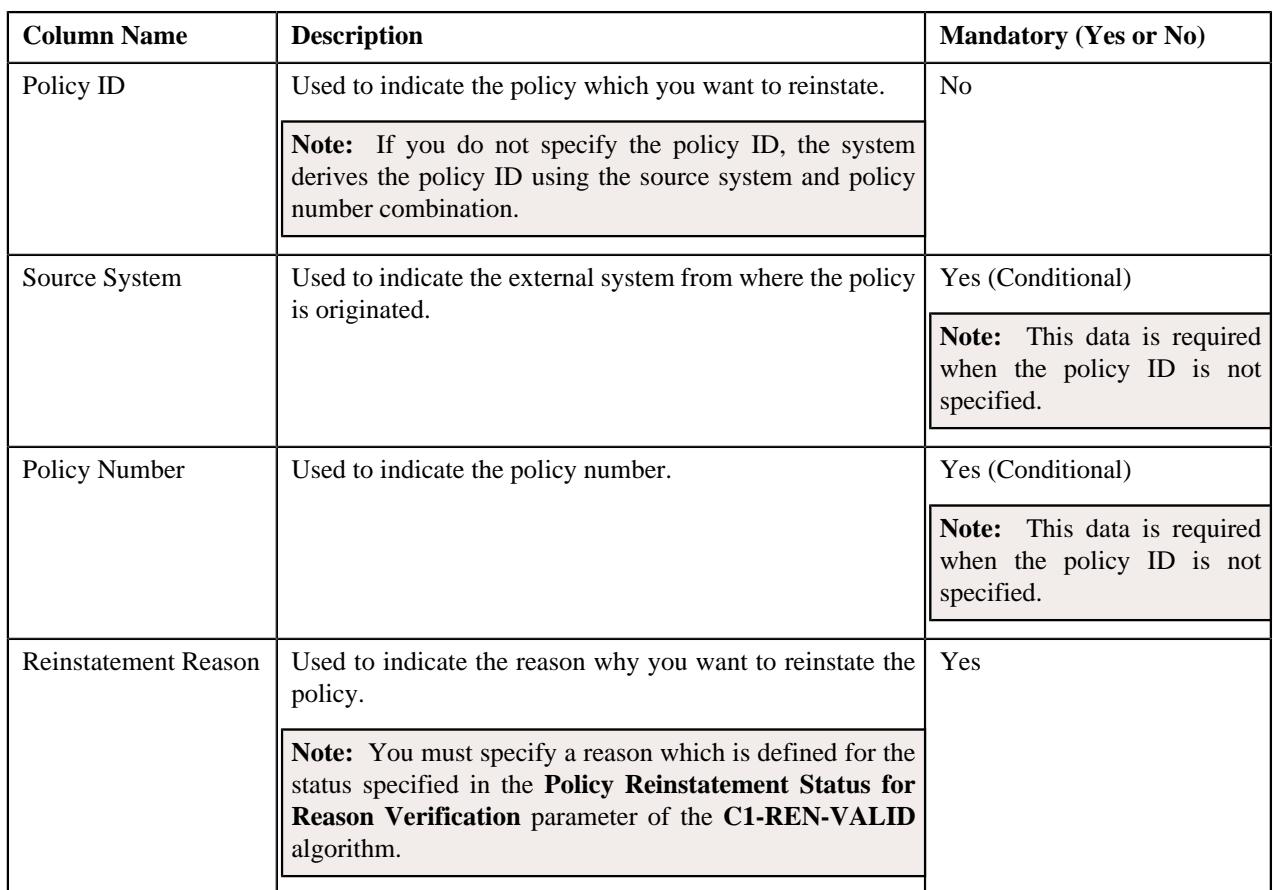

### **CSV File Format for Bill Group Sorting Upload Request**

Before uploading a bill group sorting file, you need to ensure that the CSV file contains the following values in the specified order separated by a comma:

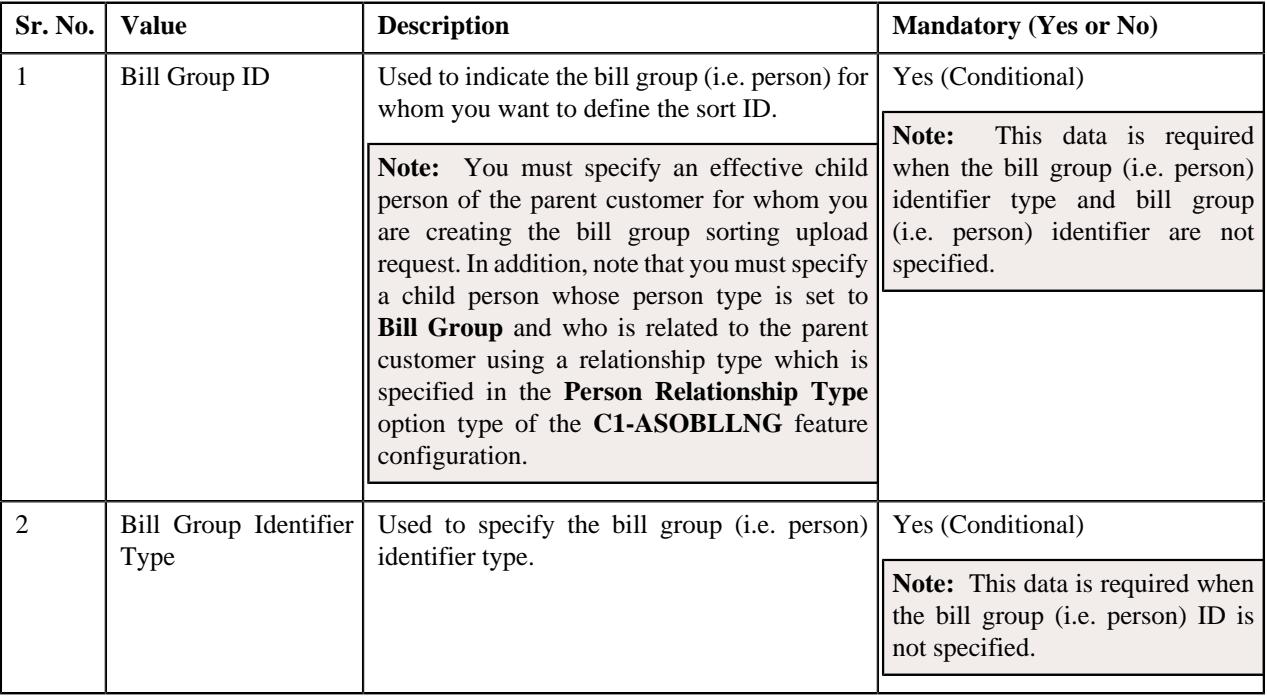

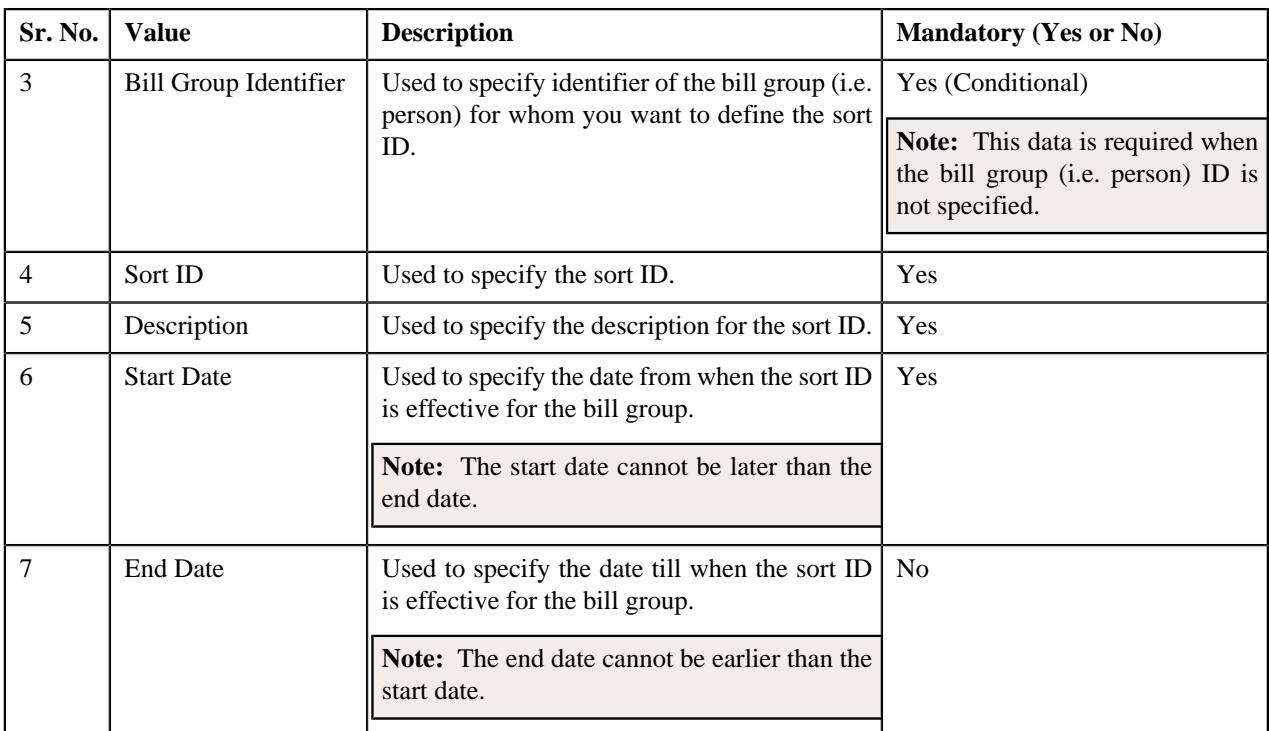

#### **Related Topics**

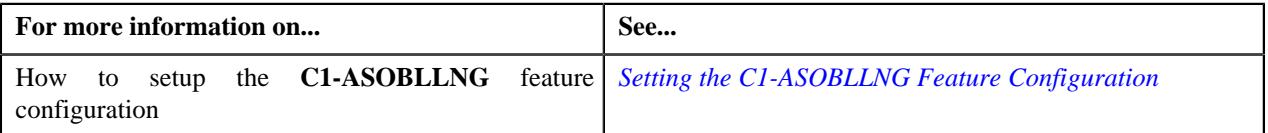

### **CSV File Format for Bill Group Derivation and Pricing Parameters Upload Request**

Before uploading a bill group derivation and pricing parameters file, you need to ensure that the CSV file contains the following values in the specified order separated by a comma:

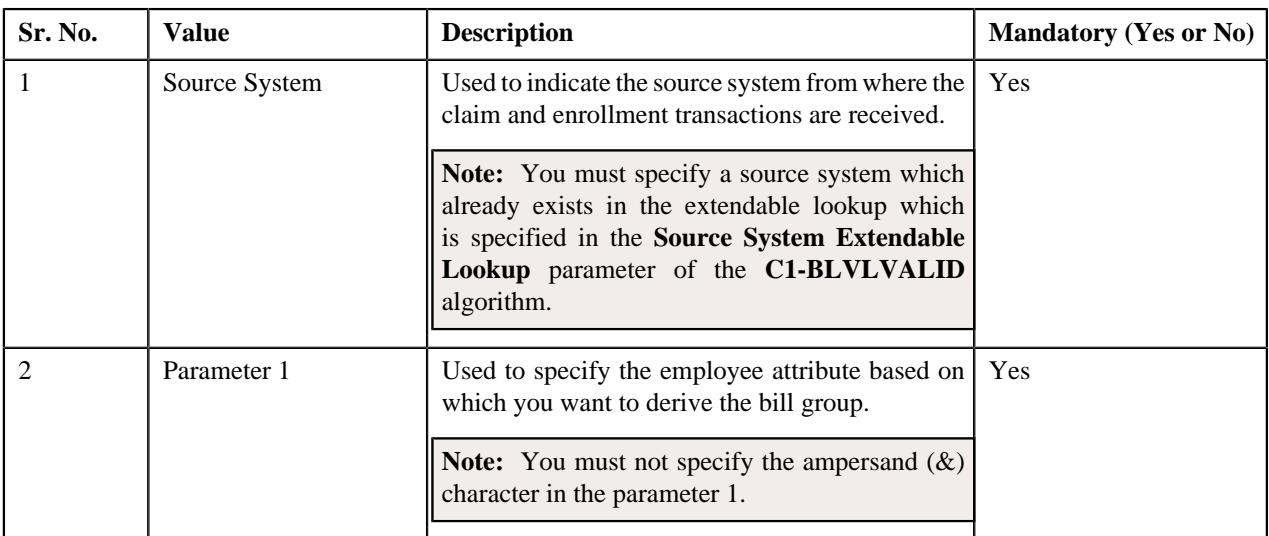

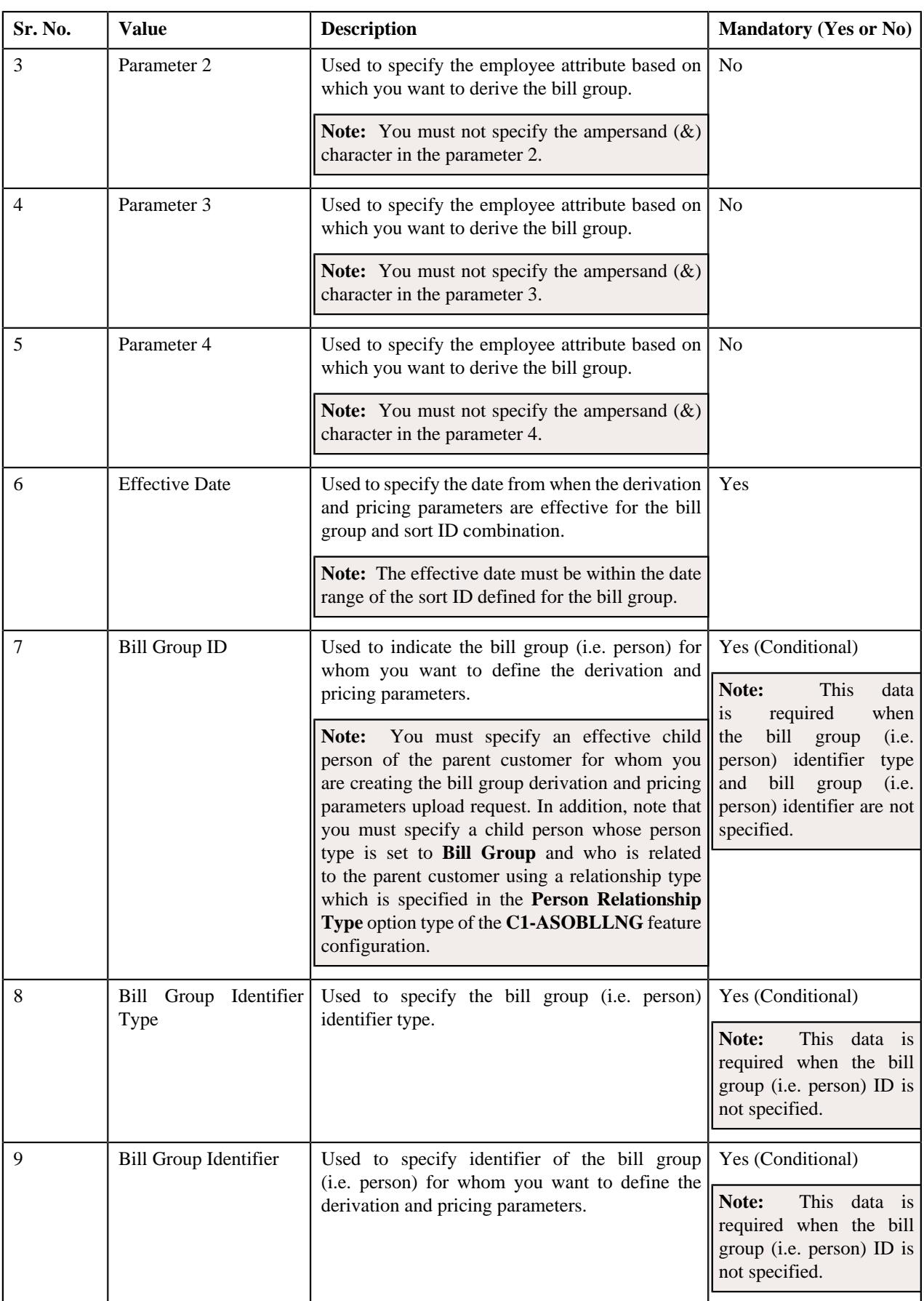

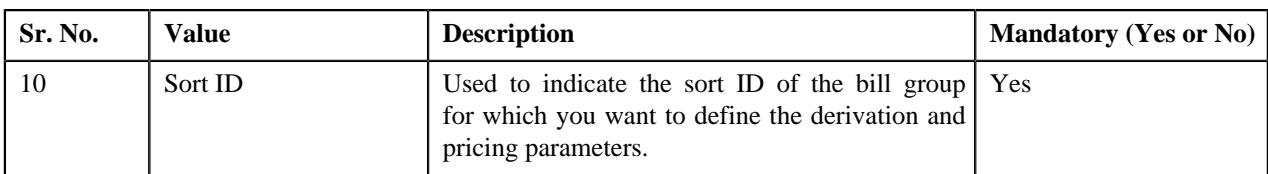

#### **Related Topics**

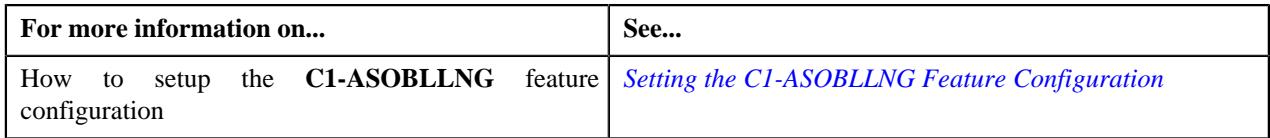

### **Upload Request Type**

Oracle Revenue Management and Billing allows you to define an upload request type using which you can upload a file. An upload request of the specified upload request type is created on uploading the file. It is the upload request type which helps the system to understand how to process the file. If you upload a file which exceeds the maximum file size, the system will not allow you to upload the file.

The **Adjustment Upload Request Type (C1-AdjRequestType)** business object is used for the maintainance of upload request types for uploading CSV data. Configurations like upload file size, approval workflow can be configured using this object. If you are going to upload adjustment data files using an upload request type, you need to specify the match types (using which the adjustments must be created) in the upload request type. At present, the following two match types are shipped with the product:

- Contract
- Contract Type

You can also define custom match types, if required. You must use the **ADJ\_MATCH\_TYPE** lookup field to add a new match type. You need to attach an algorithm to each match type to determine the contract against which the adjustment must be created. At present, the following algorithm types and sample algorithms are shipped with the product:

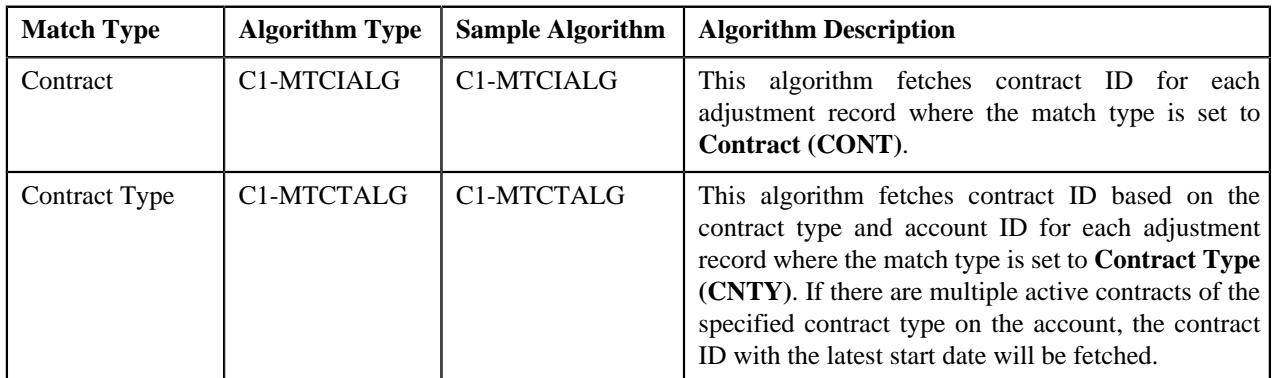

The **Upload Request Type (C1-UplRequestType)** business object will be used for the maintainance of upload request types for uploading CSV data. Configurations like upload file size, approval workflow can be configured using this object. The system enables you to upload data for the following using the **Upload Request** feature:

- Billable Charge (Adhoc and Regular)
- Hold Request
- Refund Request
- Write Off Request
- Policy Reinstatement
- Bill Group Sort ID
- Derivation and Pricing Parameters for a Bill Group and Sort ID Combination

It also enables you to update the following information:

- Contract rider of a contract
- Bill cycle of an account

It is the upload request type which helps the system to determine:

- Whether the file must be approved by the approver before creating or updating the entities
- Which business object must be used for creating the upload request
- Which business object must be used for creating or updating entities through an upload request
- Which foreign key reference must be used for generating information string for the entity
- A set of fields using which you can search records uploaded through an upload request

You can also define custom algorithm types and algorithms, if required. The **Upload Request Type** screen allows you to define, edit, copy, and delete an upload request type. This screen consists of the following zones:

- *[Upload Request Type List](#page-1335-0)* on page 1336
- *[Upload Request Type](#page-1336-0)* on page 1337

**Parent topic:** *[Upload Request](#page-1808-0)* on page 1809

#### **Upload Request Type List**

The **Upload Request Type List** zone lists upload request types that are already defined in the system. It contains the following columns:

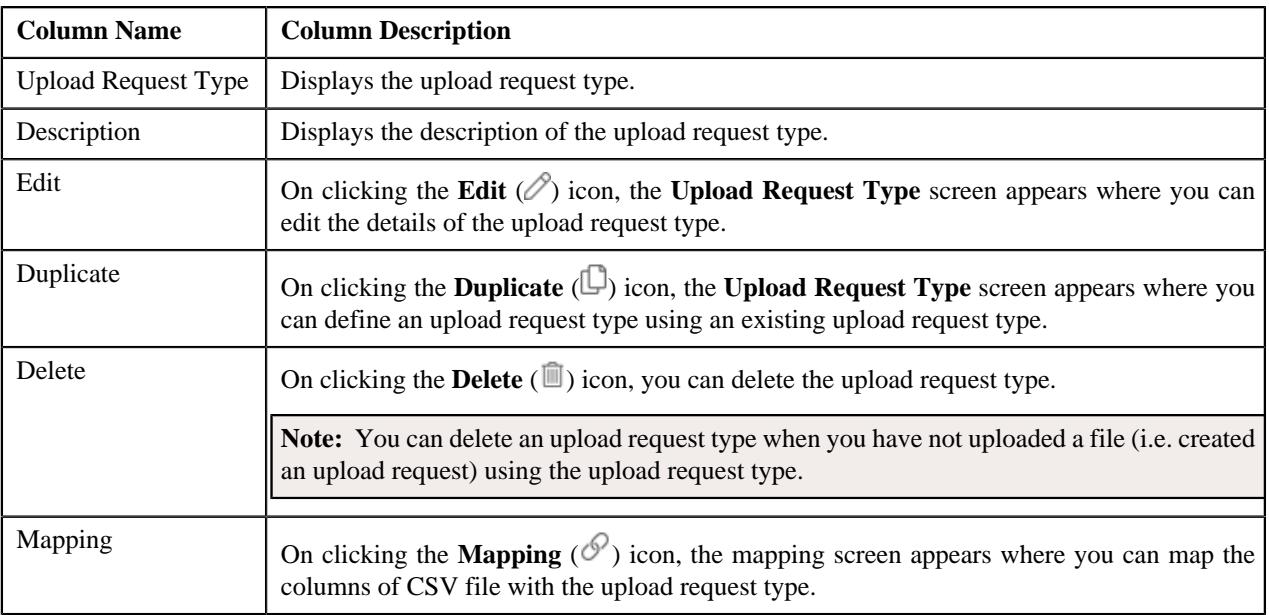

On clicking the **Broadcast** ( $\widehat{\sigma}$ ) icon corresponding to an upload request type, the **Upload Request Type** zone appears with the details of the respective upload request type.

#### **Related Topics**

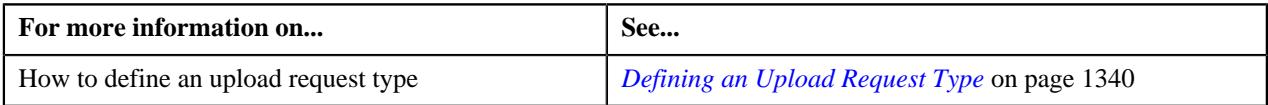
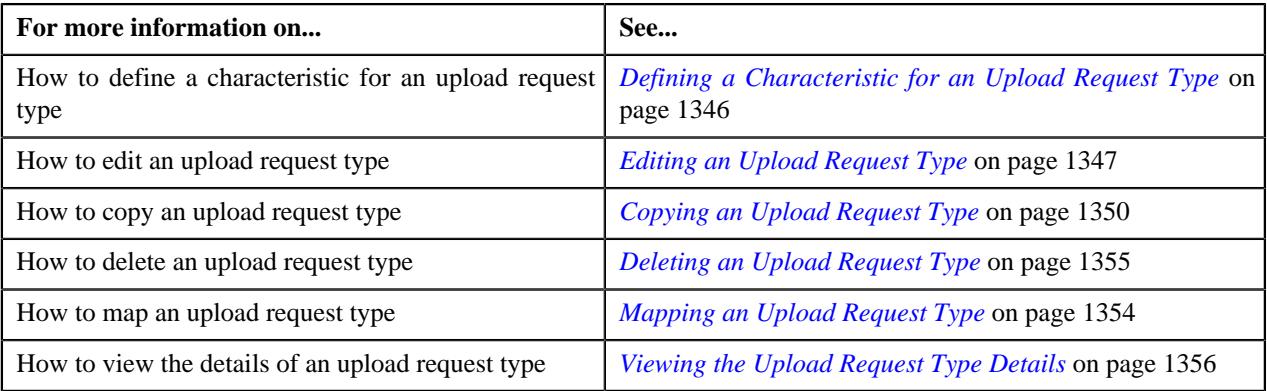

# **Upload Request Type**

The **Upload Request Type** zone displays the details of the upload request type. This zone contains the following sections:

• **Main** – This section provides basic information about the upload request type. It contains the following fields:

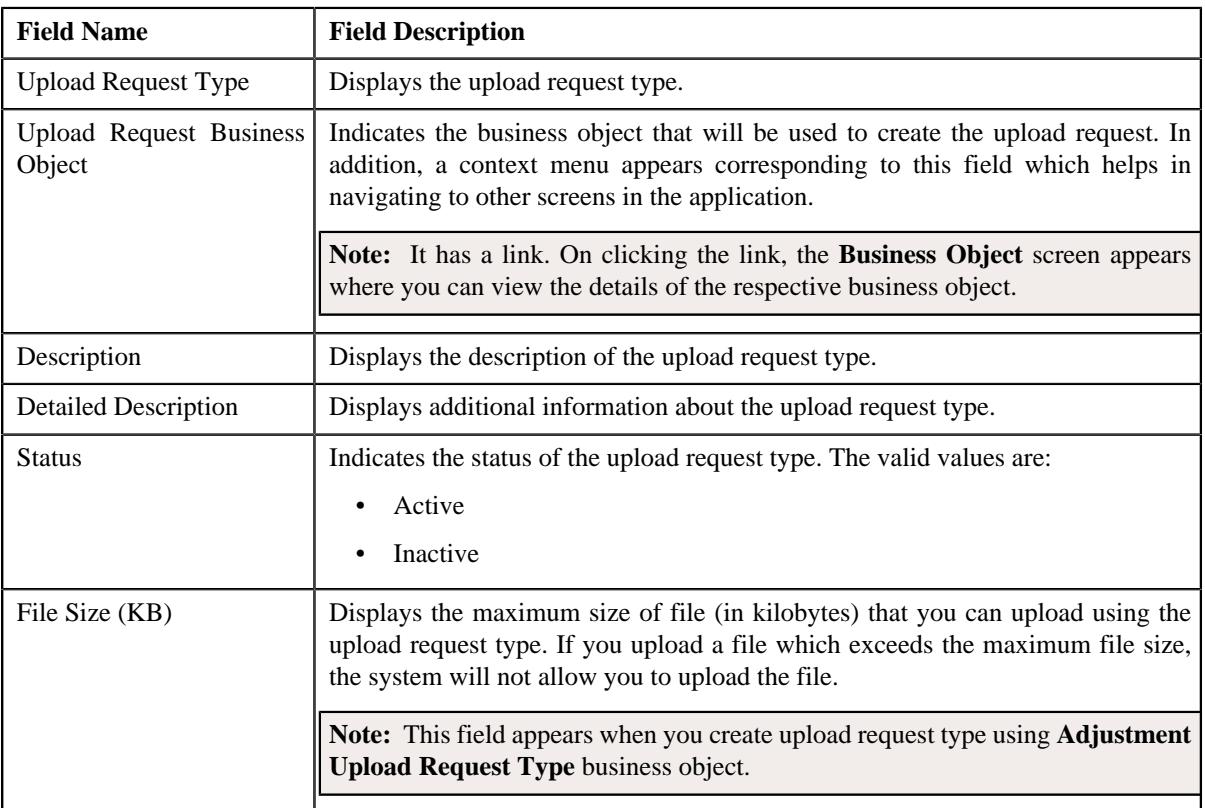

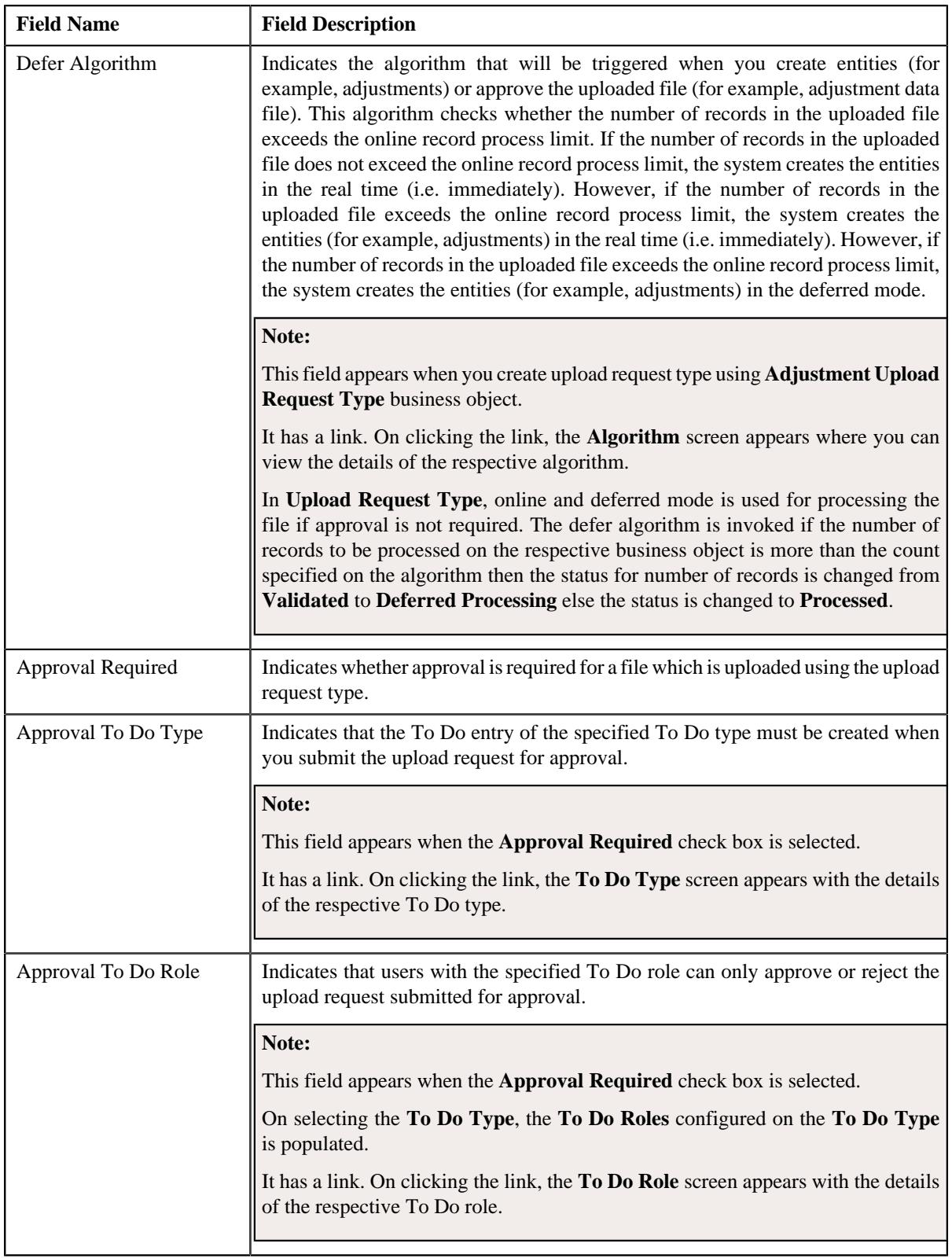

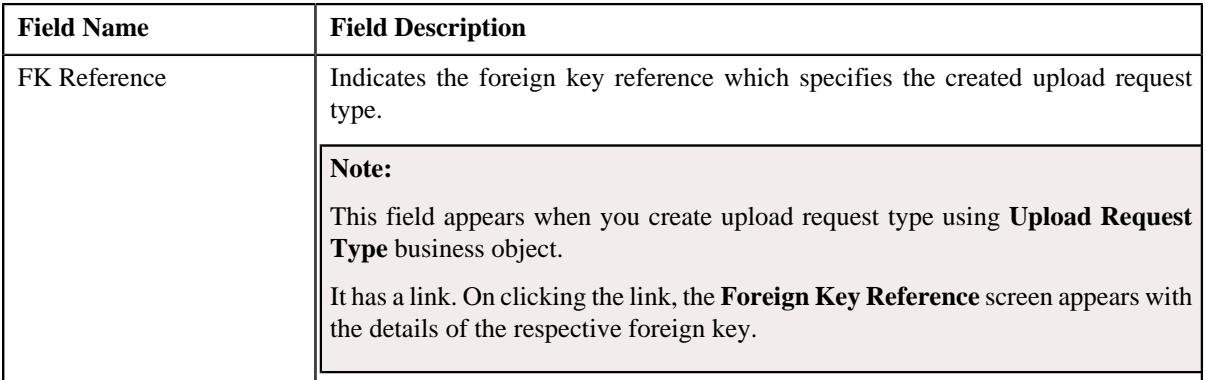

In addition, this section has the following columns:

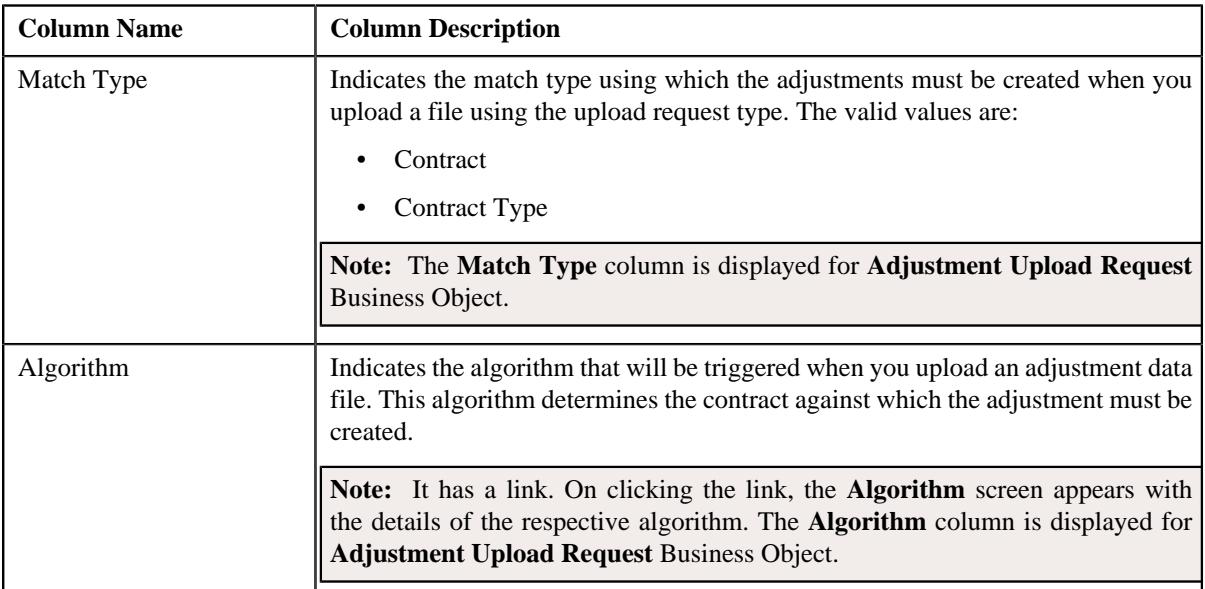

• **Characteristics** – This section lists the characteristics of the upload request type. It contains the following columns:

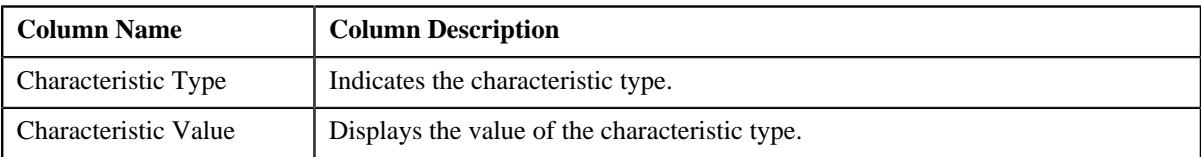

• **Record Actions** – This section contains the following buttons:

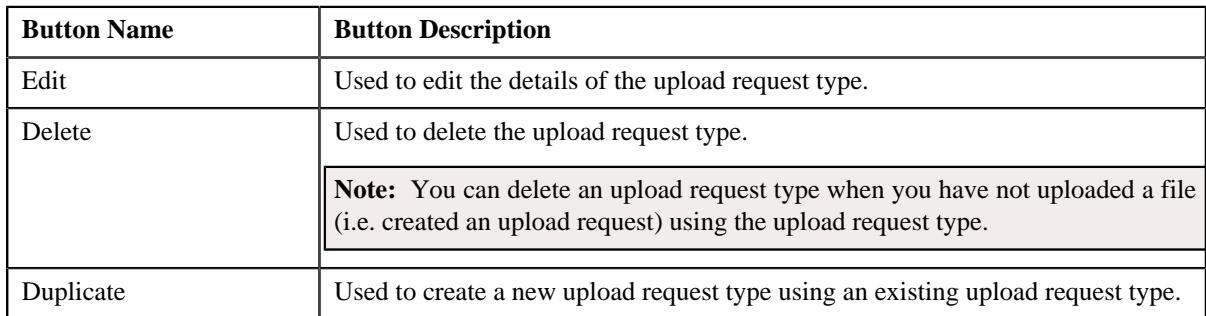

• **Record Information** – This section contains the following fields:

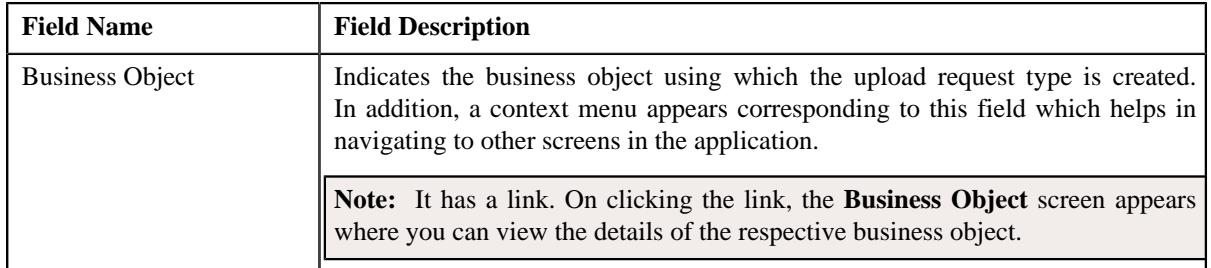

By default, the **Upload Request Type** zone does not appear in the **Upload Request Type** screen. It appears when you click the **Broadcast** ( $\widehat{\ }$ ) icon corresponding to an upload request type in the **Upload Request Type List** zone.

# **Related Topics**

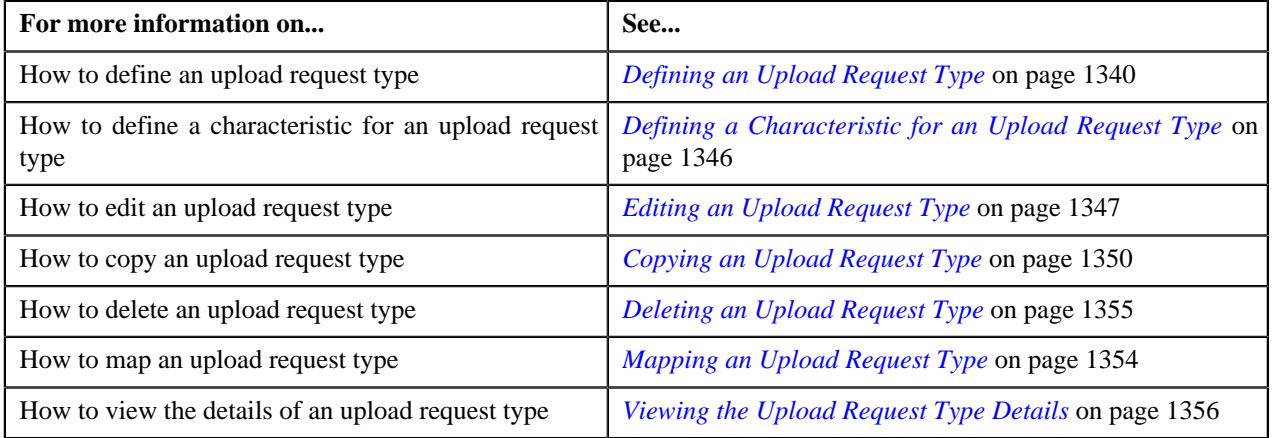

# **Defining an Upload Request Type**

## **Prerequisites**

To define an upload request type, you should have:

- Upload request business objects defined in the application
- Defer algorithm for adjustment is defined using the **C1-UPLDEFEVL** algorithm type
- Defer algorithm for upload is defined using the **C1-DEFERUPLD** algorithm type
- Algorithm defined using the **C1-MTCIALG** algorithm type when you want to create adjustment using the **Contract** match type
- **C1-ADJUP** To Do type assigned to a To Do role whose users must receive To Do while submitting an adjustment upload request for approval
- **C1-BCUUR** To Do type assigned to a To Do role whose users must receive To Do while submitting a bill cycle update upload request for approval
- **C1-CRUUR** To Do type assigned to a To Do role whose users must receive To Do while submitting a contract rider update upload request for approval
- **C1-HLDUR** To Do type assigned to a To Do role whose users must receive To Do while submitting a hold upload request for approval
- **C1-REFUR** To Do type assigned to a To Do role whose users must receive To Do while submitting a refund upload request for approval
- **C1-WOUR** To Do type assigned to a To Do role whose users must receive To Do while submitting a write off upload request for approval
- **C1-BCUR** To Do type assigned to a To Do role whose users must receive To Do while submitting a billable charge upload request for approval
- **C1-RPUR** To Do type assigned to a To Do role whose users must receive To Do while submitting a reinstatement upload request for approval
- **C1-BGSRT** To Do type assigned to a To Do role whose users must receive To Do while submitting a bill group sorting upload request for approval
- **C1-BGDVP** To Do type assigned to a To Do role whose users must receive To Do while submitting a bill group derivation and pricing parameters upload request for approval

#### **Procedure**

To define an upload request type:

**1.** Click the **Admin** link in the **Application** toolbar.

A list appears.

**2.** From the **Admin** menu, select **U** and then click **Upload Request Type**.

A sub-menu appears.

**3.** Click the **Add** option from the **Upload Request Type** sub-menu.

The **Select Business Object** screen appears. It contains the following field:

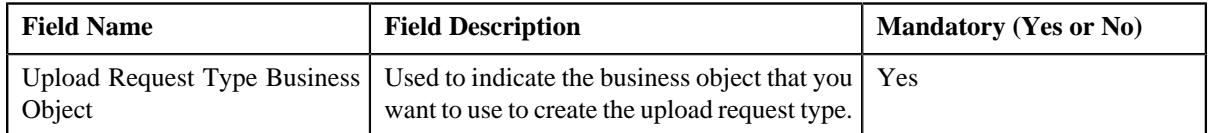

**Tip:** Alternatively, you can access the **Select Business Object** screen by clicking the **Add** button in the **Page Title** area of the **Upload Request Type** screen.

**Note:** The **Select Business Object** screen appears when there are multiple upload request type business objects defined in the application. If there is only one upload request type business object defined in the application, the **Upload Request Type** screen appears.

**4.** Select the required upload request type business object from the respective field.

#### **5.** Click **OK**.

The **Upload Request Type** screen appears. It contains the following sections:

- **Main** Used to specify basic details about the upload request type.
- **Characteristics** Used to define the characteristics for the upload request type.

The **Main** section contains the following fields:

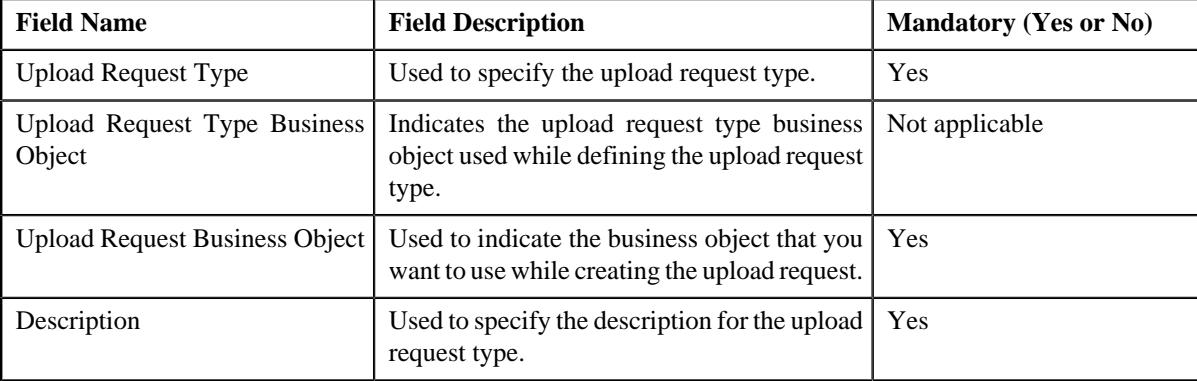

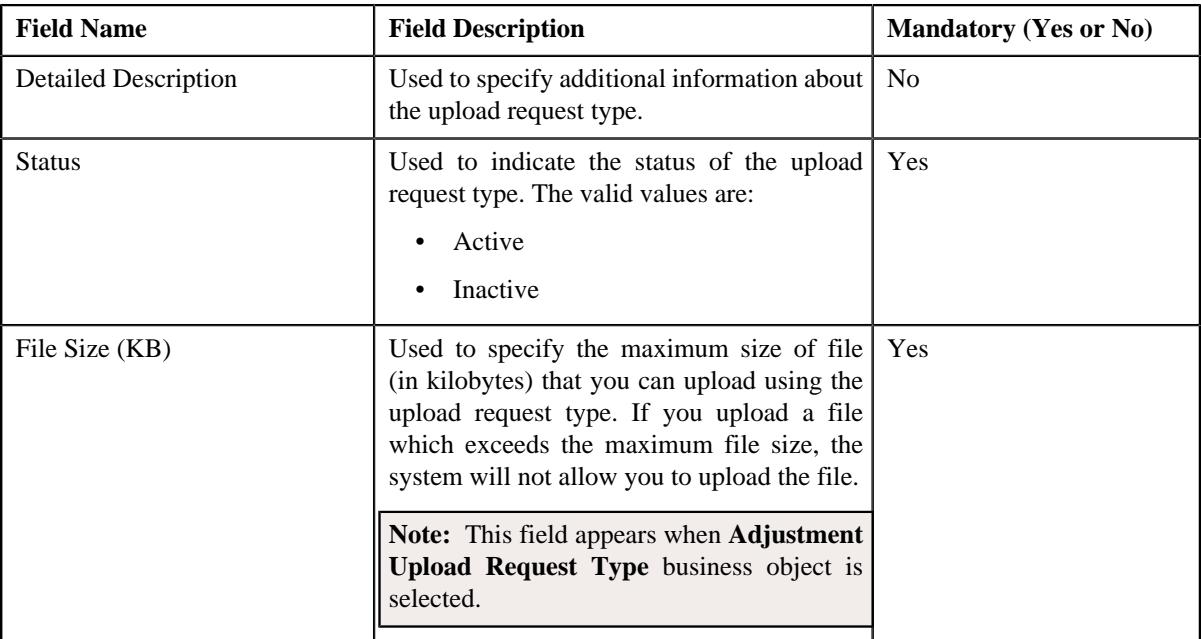

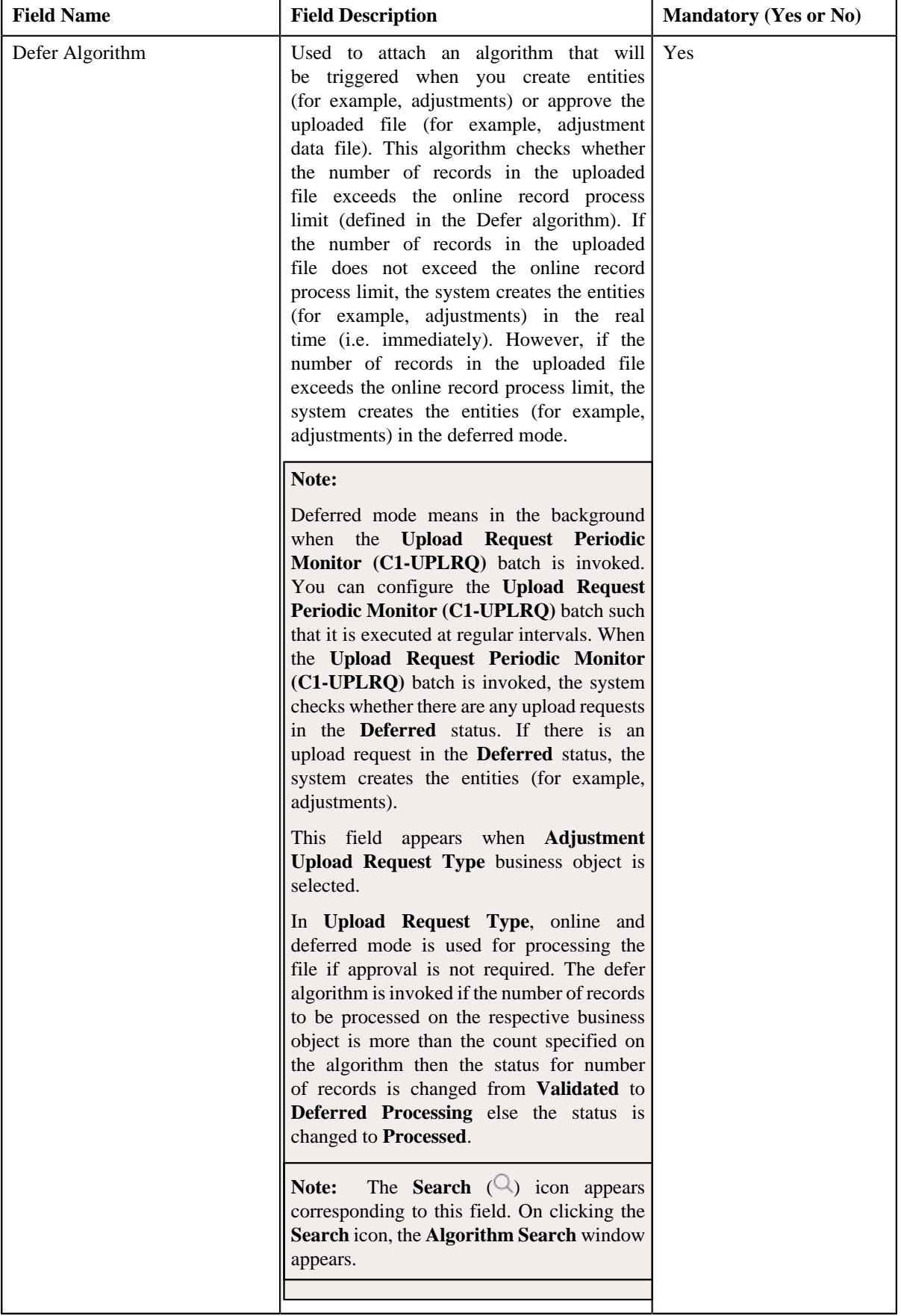

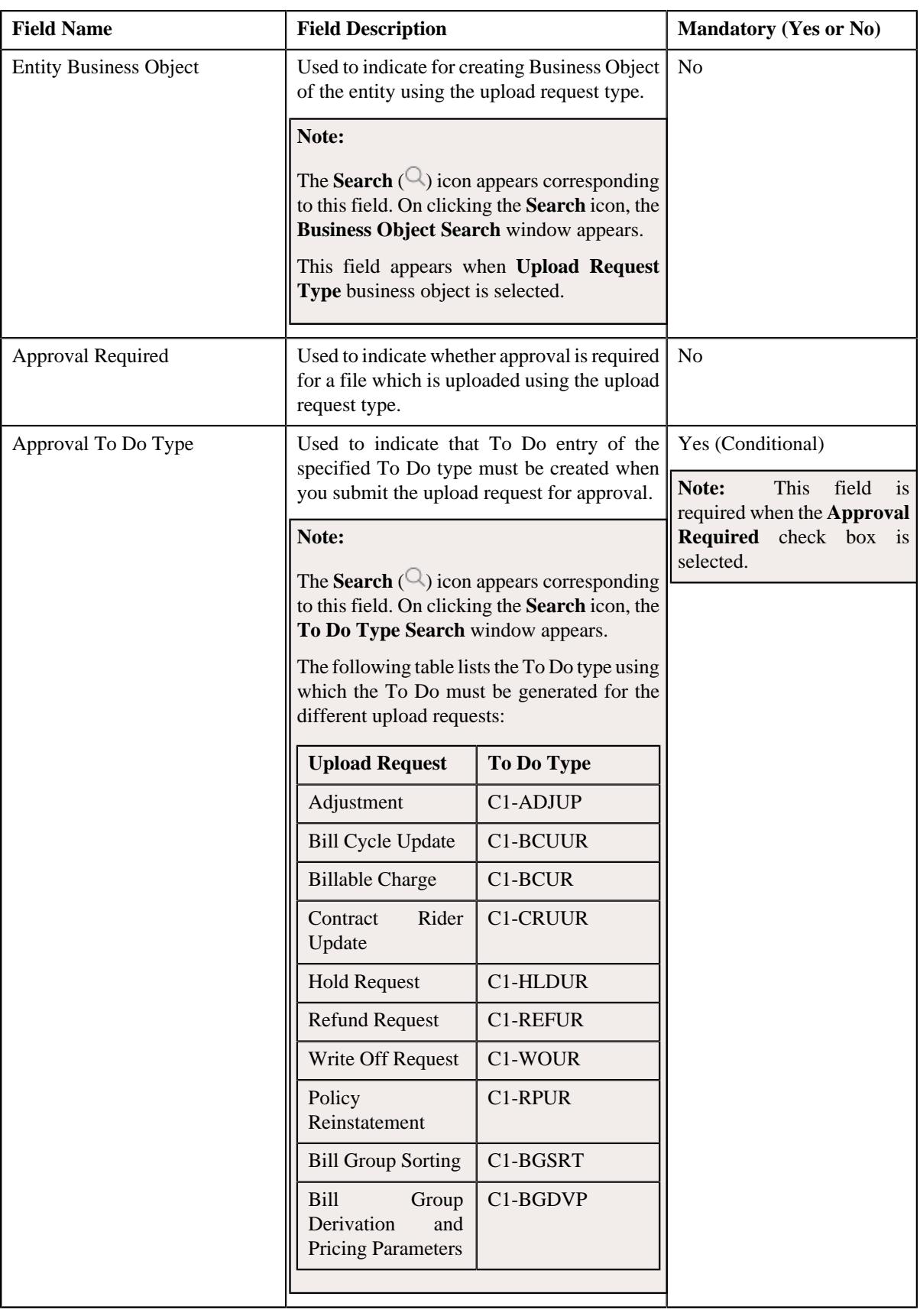

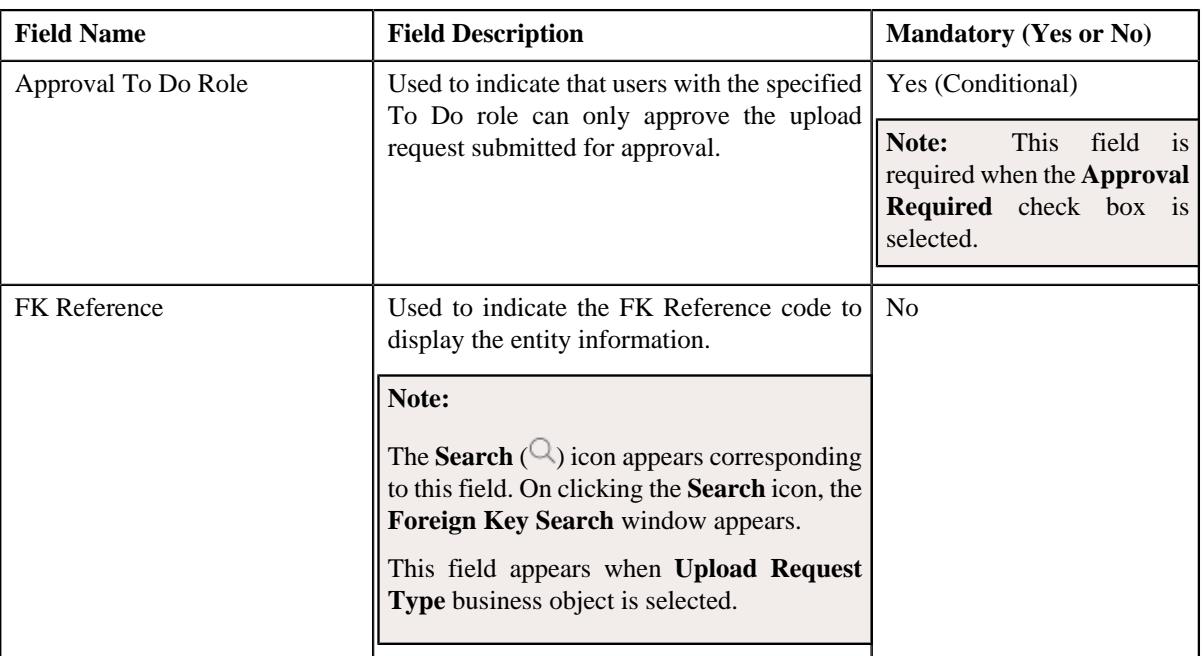

In addition, this section contains the following fields in the grid:

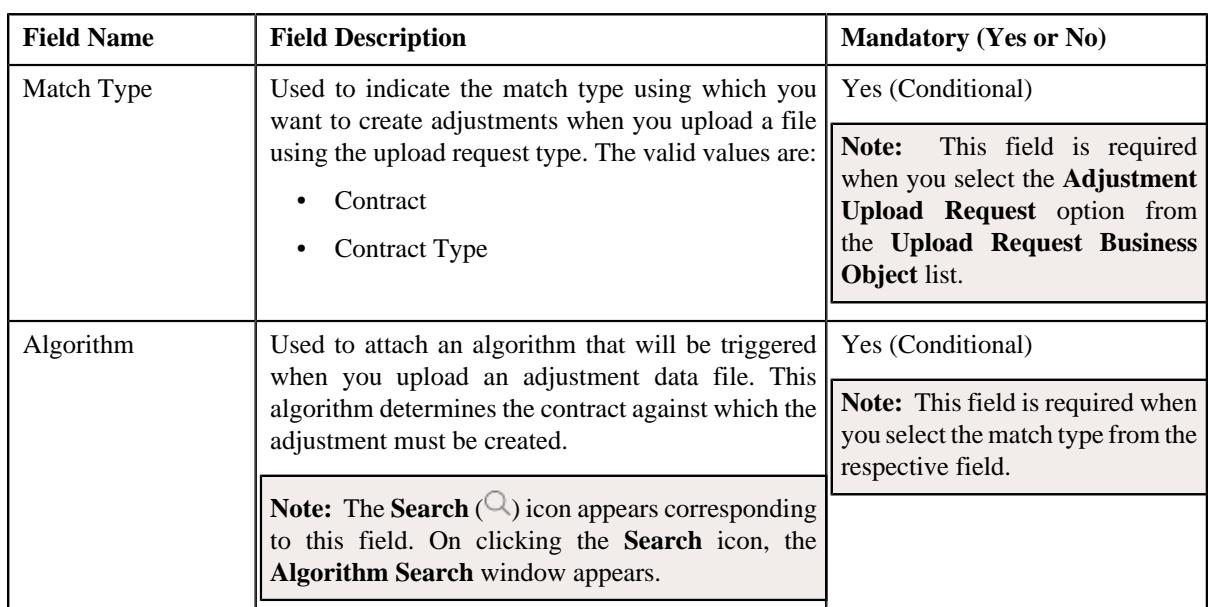

**Note:** This field appears when **Adjustment Upload Request Type** business object is selected.

# **6.** Enter the required details.

#### **Note:**

You can search for an algorithm by clicking the **Search** ( $\bigcirc$ ) icon corresponding to the respective field.

If you want to associate more than one match type with the upload request type, click the **Add** ( $\pm$ ) icon and then specify the details. However, if you want to remove a match type from the upload request type, click the **Delete**  $(\widehat{\mathbb{I}})$  icon corresponding to the match type.

**7.** Define characteristics for the upload request type, if required.

**8.** Click **Save**.

The upload request type is defined.

### **Related Topics**

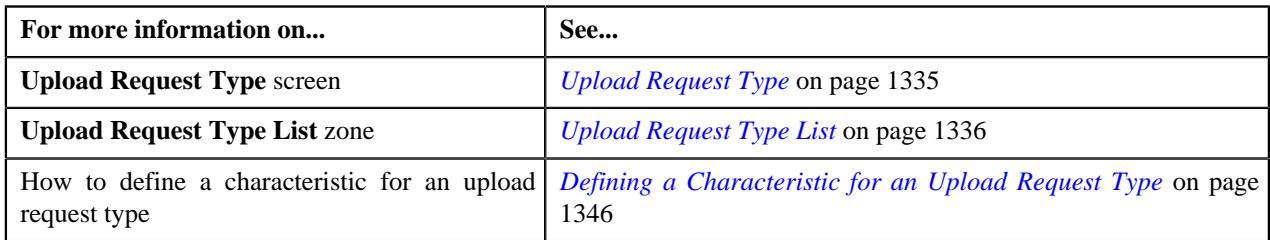

# **Defining a Characteristic for an Upload Request Type**

## **Prerequisites**

To define a characteristic for an upload request type, you should have:

• Characteristic types defined in the application (where the characteristic entity is set to Upload Request Type)

### **Procedure**

To define a characteristic for an upload request type:

**1.** Ensure that the **Characteristics** section is expanded when you are defining, editing, or copying an upload *r*equest type.

The **Characteristics** section contains the following fields:

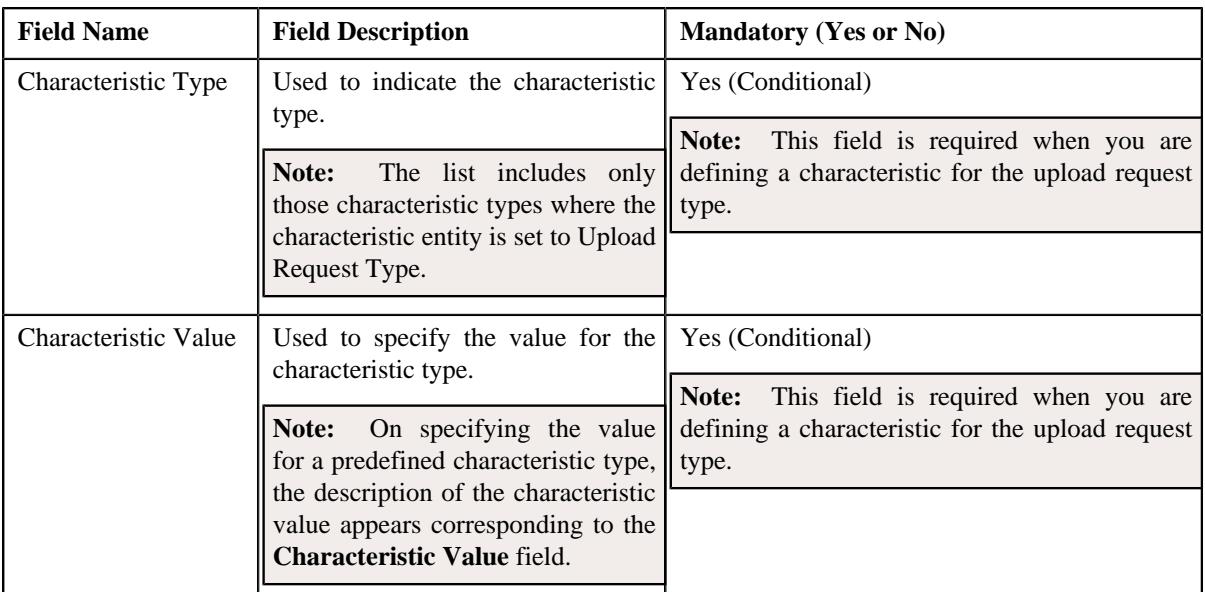

### **2.** Enter the required details.

**Note:** If you select a predefined characteristic type, the **Search**  $(\alpha)$  icon appears corresponding to the **Characteristic Value** field. On clicking the **Search** icon, you can search for a predefined characteristic value.

**3.** If you want to define more than one characteristic for the upload request type, click the **Add** ( $\pm$ ) icon and then *r*epeat step 2.

**Note:** However, if you want to remove a characteristic from the upload request type, click the **Delete**  $(\blacksquare)$  icon corresponding to the characteristic.

#### **Related Topics**

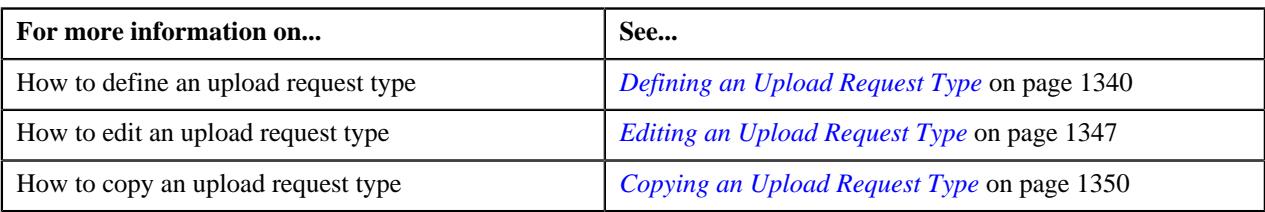

# **Editing an Upload Request Type**

### **Prerequisites**

To edit an upload request type, you should have:

- Upload request business objects defined in the application
- Defer algorithm for adjustment is defined using the **C1-UPLDEFEVL** algorithm type
- Defer algorithm for upload is defined using the **C1-DEFERUPLD** algorithm type
- Algorithm defined using the **C1-MTCIALG** algorithm type when you want to create adjustment using the Contract match type
- Algorithm defined using the **C1-MTCTALG** algorithm type when you want to create adjustment using the Contract Type match type
- **C1-ADJUP** To Do type assigned to a To Do role whose users must receive To Do entries generated while submitting an adjustment upload request for approval
- **C1-UPLAPPENT** To Do type assigned to a To Do role whose users must receive To Do generated while submitting an upload request for approval

#### **Procedure**

To edit an upload request type:

**1.** Click the **Admin** link in the **Application** toolbar.

A list appears.

**2.** From the **Admin** menu, select **U** and then click **Upload Request Type**.

A sub-menu appears.

**3.** In the **Upload Request Type List** zone, click the **Edit**  $(\mathscr{O})$  icon in the **Edit** column corresponding to the *u*pload request type whose details you want to edit.

The **Upload Request Type** screen appears. It contains the following sections:

- **Main** Used to specify basic details about the upload request type.
- **Characteristics** Used to define the characteristics for the upload request type.

The **Main** section contains the following fields:

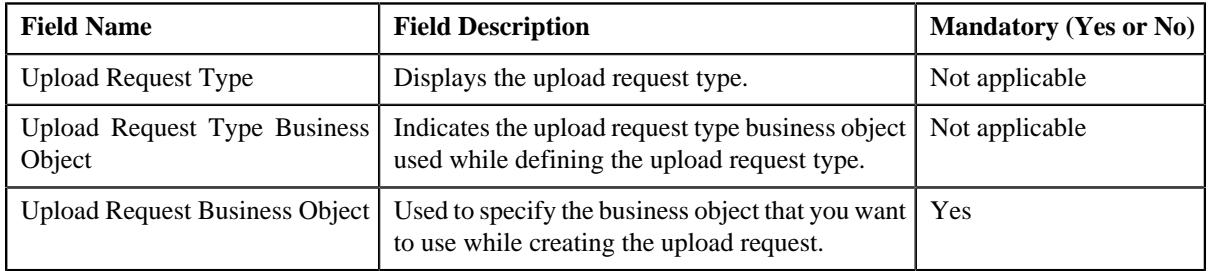

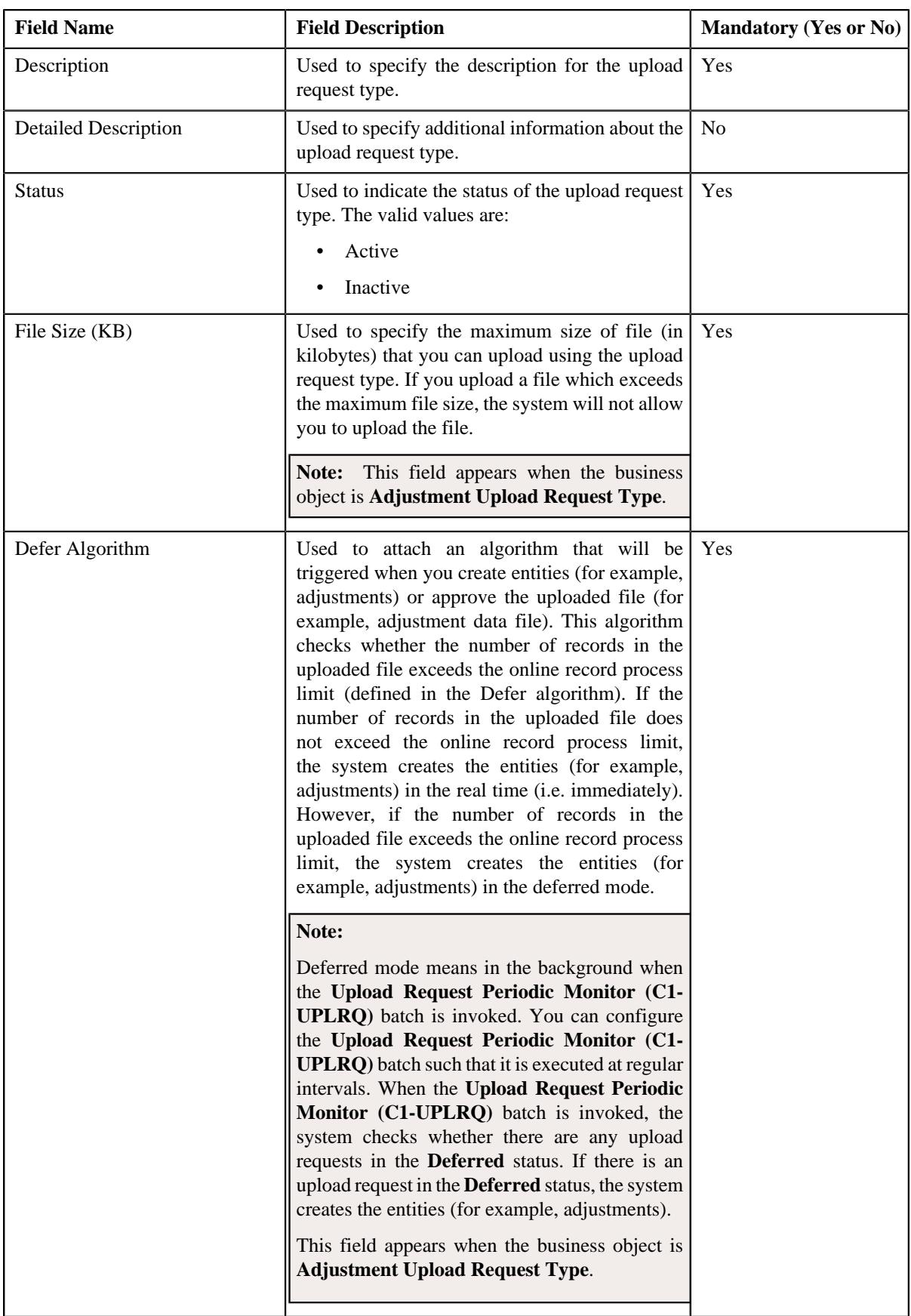

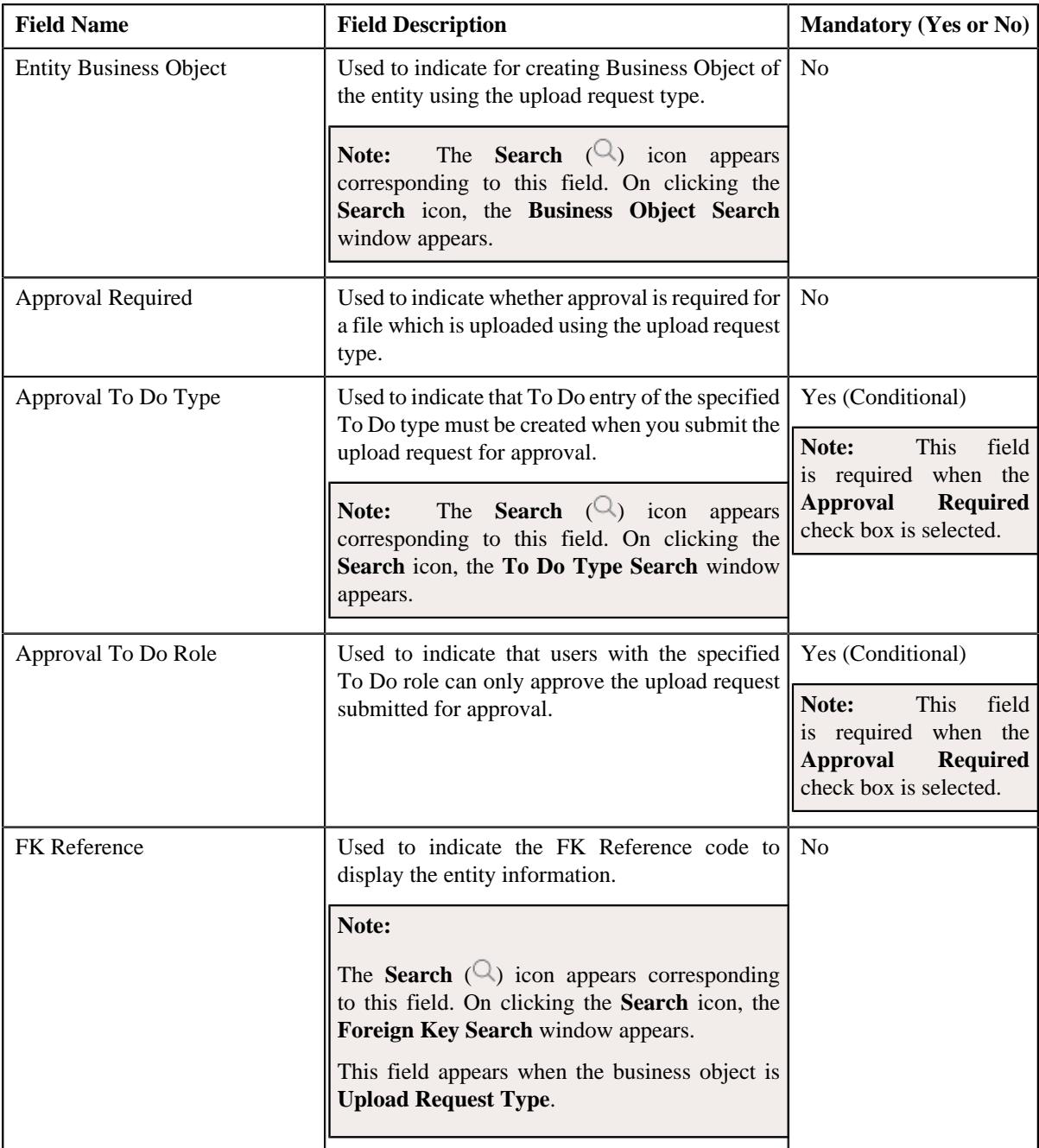

In addition, this section contains the following fields in the grid:

**Note:** The below section appears when the business object is **Adjustment Upload Request Type**.

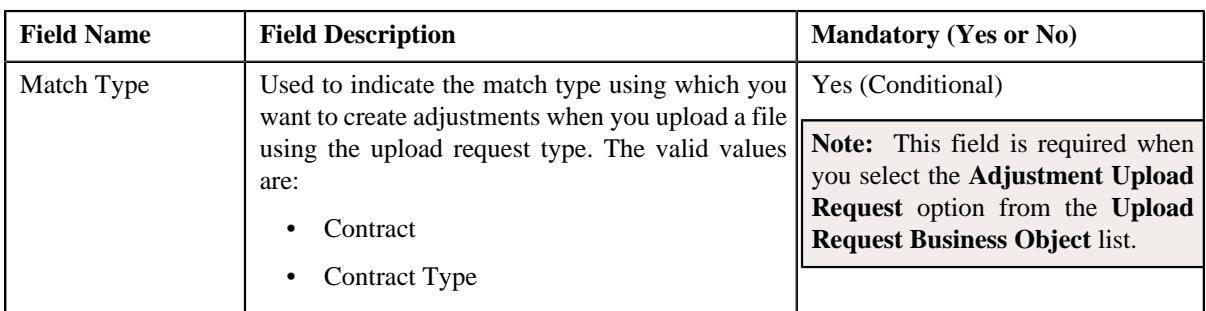

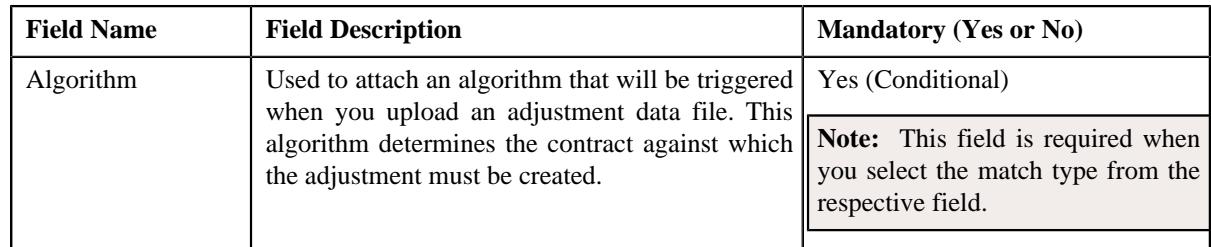

**Tip:** Alternatively, you can click the **Edit** button in the **Upload Request Type** zone to edit the details of the upload request type.

**4.** Modify the required details.

# **Note:**

You can search for an algorithm by clicking the **Search**  $(\mathcal{Q})$  icon corresponding to the respective field.

If you want to associate more than one match type with the upload request type, click the **Add**  $(\pm)$  icon and then specify the details. However, if you want to remove a match type from the upload request type, click the **Delete**  $(\blacksquare)$  icon corresponding to the match type.

- **5.** Define, edit, or remove characteristics of the upload request type, if required.
- **6.** Click **Save**.

The changes made to the upload request type are saved.

### **Related Topics**

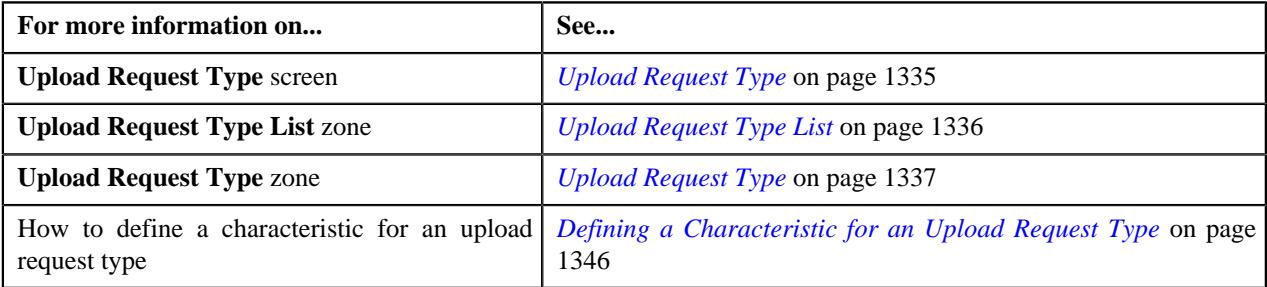

# **Deleting an Upload Request Type**

### **Procedure**

To delete an upload request type:

**1.** Click the **Admin** link in the **Application** toolbar.

A list appears.

**2.** From the **Admin** menu, select **U** and then click **Upload Request Type**.

A sub-menu appears.

**3.** In the **Upload Request Type List** zone, click the **Delete** ( $\widehat{I}$ ) icon in the **Delete** column corresponding to the *u*pload request type that you want to delete.

A message appears confirming whether you want to delete the upload request type.

**Note:** You can delete an upload request type when you have not uploaded a file (i.e. created an upload request) using the upload request type.

**Tip:** Alternatively, you can click the **Delete** button in the **Upload Request Type** zone to delete the upload request type.

#### **4.** Click **OK**.

The upload request type is deleted.

#### **Related Topics**

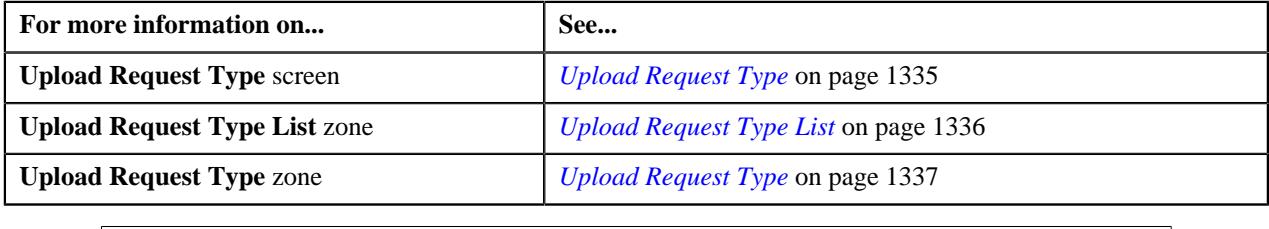

# **Copying an Upload Request Type**

Instead of creating an upload request type from scratch, you can create a new upload request type using an existing upload request type. This is possible through copying an upload request type. On copying an upload request type, the details including the match types (only for adjustments) and characteristics are copied to the new upload request type. You can then edit the details, if required.

#### **Prerequisites**

To copy an upload request type, you should have:

- Upload request type (whose copy you want to create) defined in the application
- Upload request business objects defined in the application
- Defer algorithm defined using the **C1-UPLDEFEVL** algorithm type
- Defer algorithm for upload is defined using the **C1-DEFERUPLD** algorithm type
- Algorithm defined using the **C1-MTCIALG** algorithm type when you want to create adjustment using the Contract match type
- Algorithm defined using the **C1-MTCTALG** algorithm type when you want to create adjustment using the Contract Type match type
- **C1-ADJUP** To Do type assigned to a To Do role whose users must receive To Do entries generated while submitting an upload request for approval
- **C1-UPLAPPENT** To Do type assigned to a To Do role whose users must receive To Do generated while submitting an upload request for approval

#### **Procedure**

To copy an upload request type:

**1.** Click the **Admin** link in the **Application** toolbar.

A list appears.

**2.** From the **Admin** menu, select **U** and then click **Upload Request Type**.

A sub-menu appears.

**3.** In the **Upload Request Type List** zone, click the **Duplicate**( ) icon in the **Duplicate** column *c*orresponding to the upload request type whose copy you want to create.

The **Upload Request Type** screen appears. It contains the following sections:

- **Main** Used to specify basic details about the upload request type.
- **Characteristics** Used to define the characteristics for the upload request type.

The **Main** section contains the following fields:

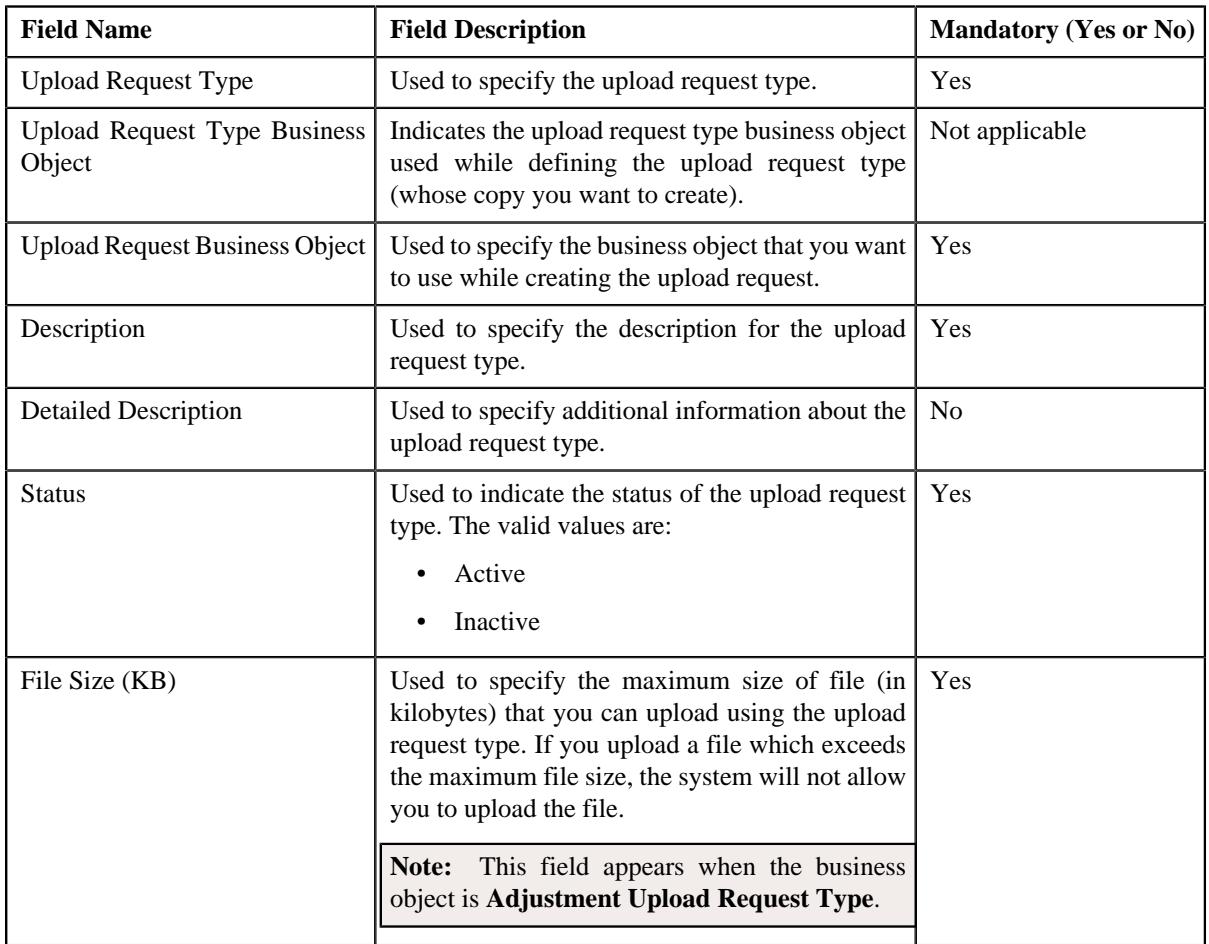

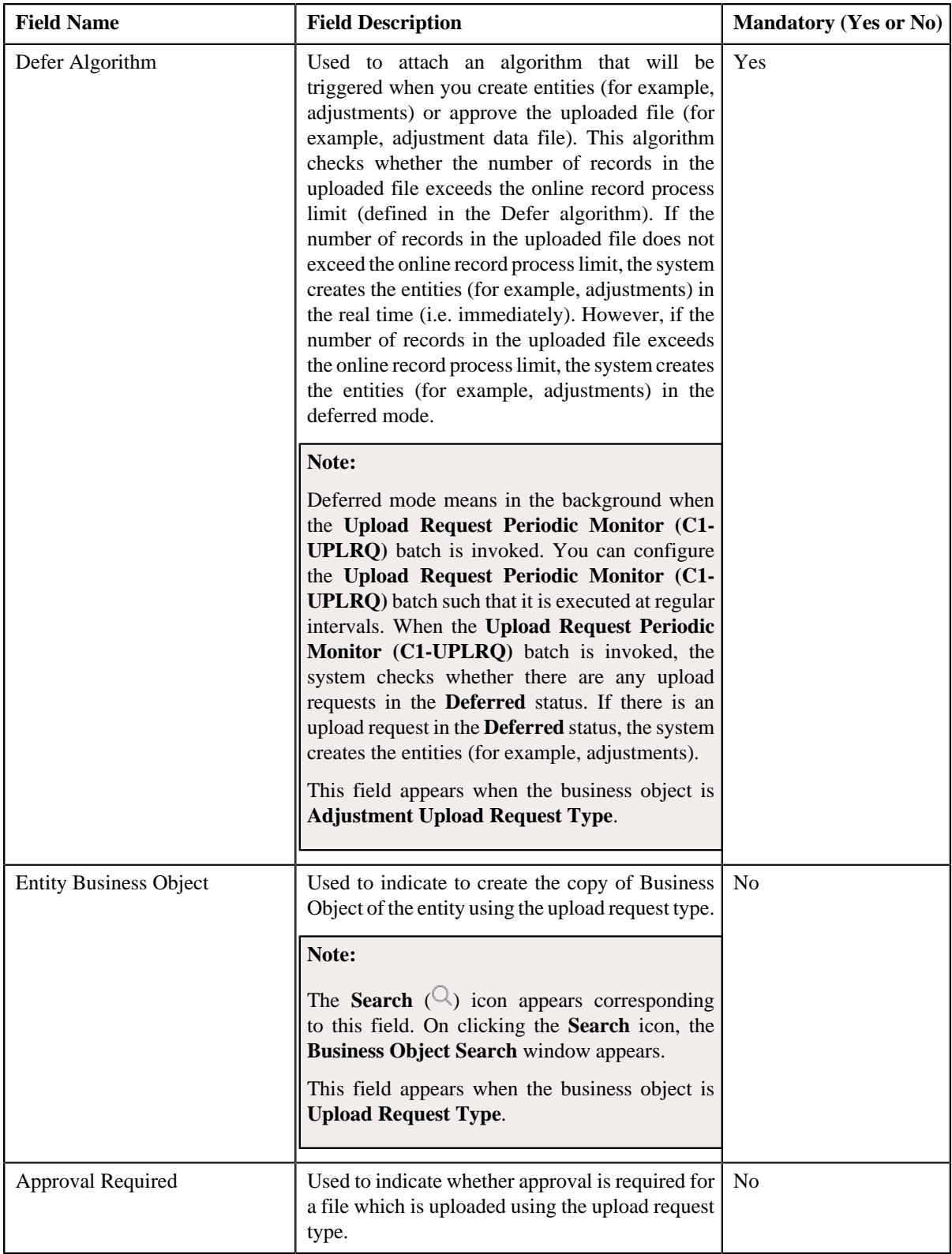

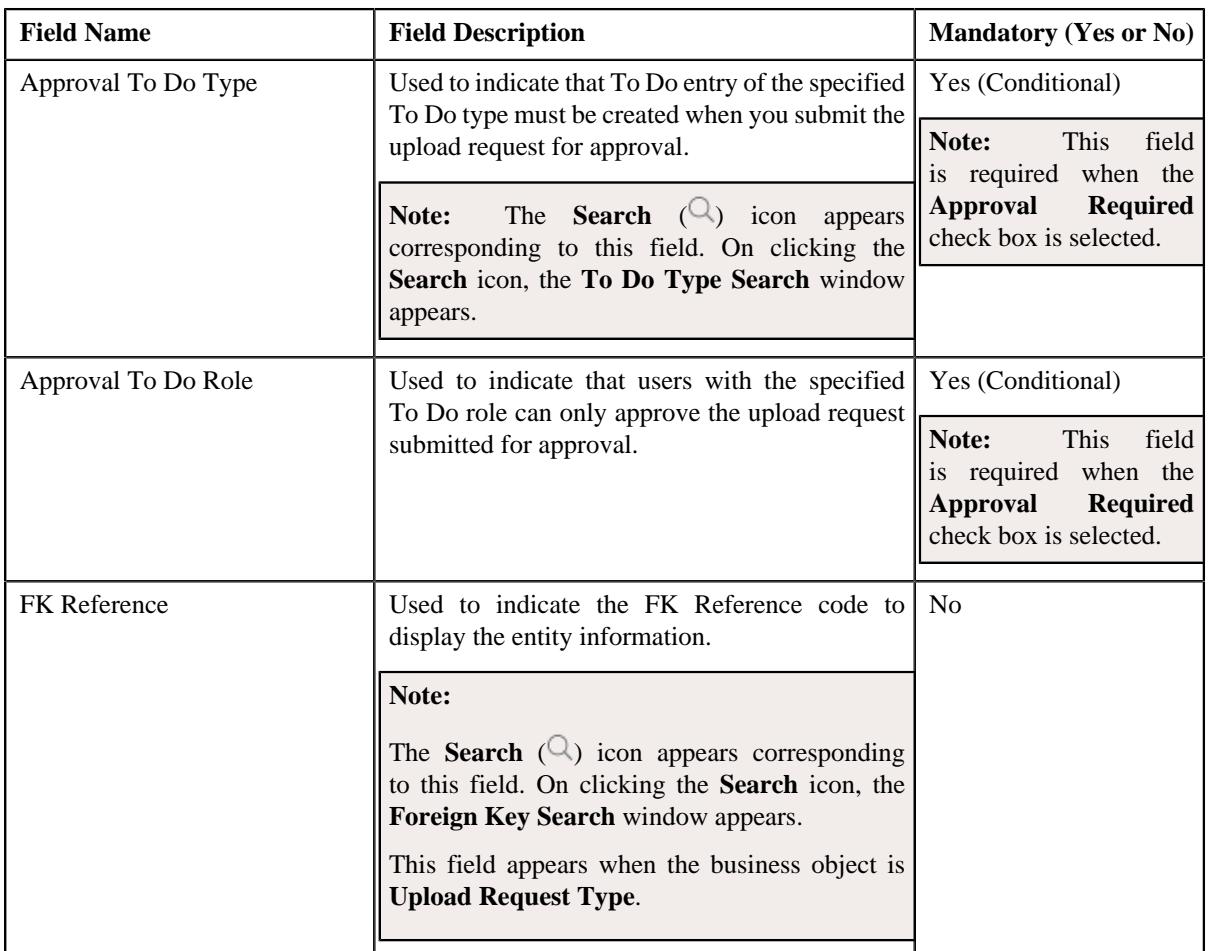

In addition, this section contains the following fields in the grid:

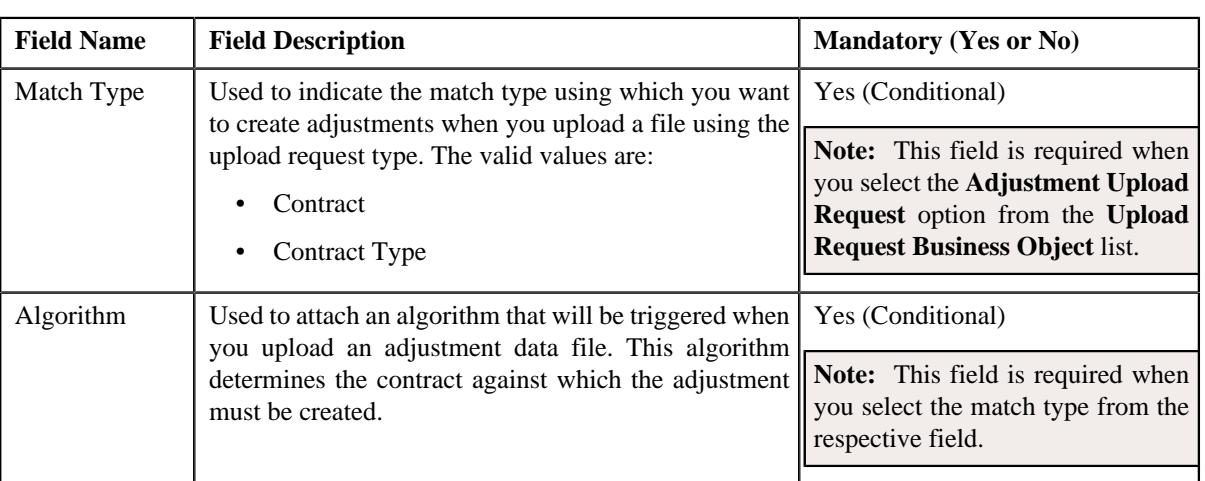

**Note:** The below section appears when the business object is **Adjustment Upload Request Type**.

**Tip:** Alternatively, you can click the **Duplicate** button in the **Upload Request Type** zone to create a copy of the upload request type.

**4.** Enter the required details.

### **Note:**

You can search for an algorithm by clicking the **Search**  $(\mathcal{Q})$  icon corresponding to the respective field.

If you want to associate more than one match type with the upload request type, click the **Add** ( $\pm$ ) icon and then specify the details. However, if you want to remove a match type from the upload request type, click the **Delete**  $(\blacksquare)$  icon corresponding to the match type.

- **5.** Define, edit, or remove characteristics of the upload request type, if required.
- **6.** Click **Save**.

The new upload request type is defined.

#### **Related Topics**

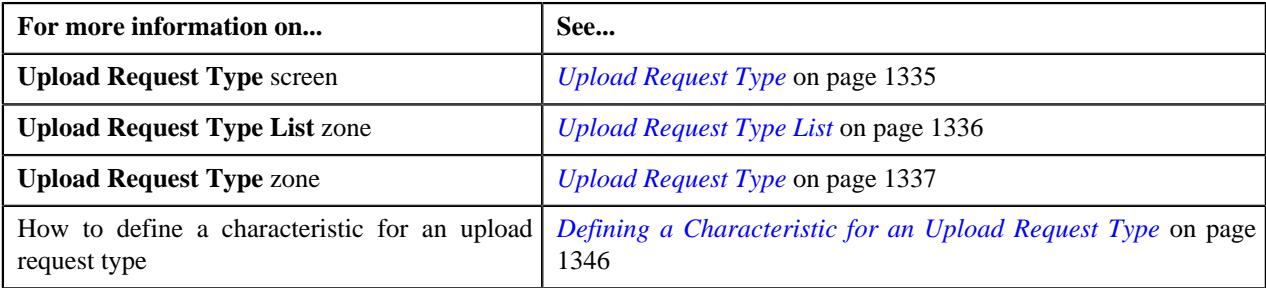

# **Mapping an Upload Request Type**

#### **Prerequisites**

To map an upload request type, you should have:

- Upload request type (whose columns you want to map with the CSV file) defined in the application
- Upload request business objects defined in the application

**Note:** Once an upload request type is used for creating an upload request, then mapping for the same cannot be edited. Duplicating the upload request type will not duplicate the mapping data. You have to add the mapping details manually after duplicating an upload request type.

#### **Procedure**

To map an upload request type:

**1.** Click the **Admin** link in the **Application** toolbar.

A list appears.

**2.** From the **Admin** menu, select **U** and then click **Upload Request Type**.

A sub-menu appears.

**3.** In the **Upload Request Type List** zone, click the **Mapping** $(\mathscr{S})$  icon in the **Mapping** column corresponding *t*o the upload request type whose columns you want to map with the CSV file.

The **Upload Request Type Mapping** screen appears. It contains the following field:

**Note:** The **Mapping** icon is applicable only for upload request type created using **Upload Request Type (C1- UplRequestType)** business object, and it is not applicable for upload request type created using **Adjustment Upload Request Type (C1-AdjRequestType)** business object.

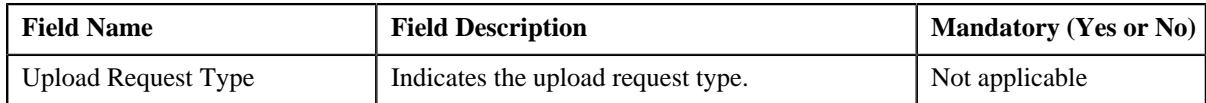

The **Upload Request Type Mapping** screen also contains the following columns:

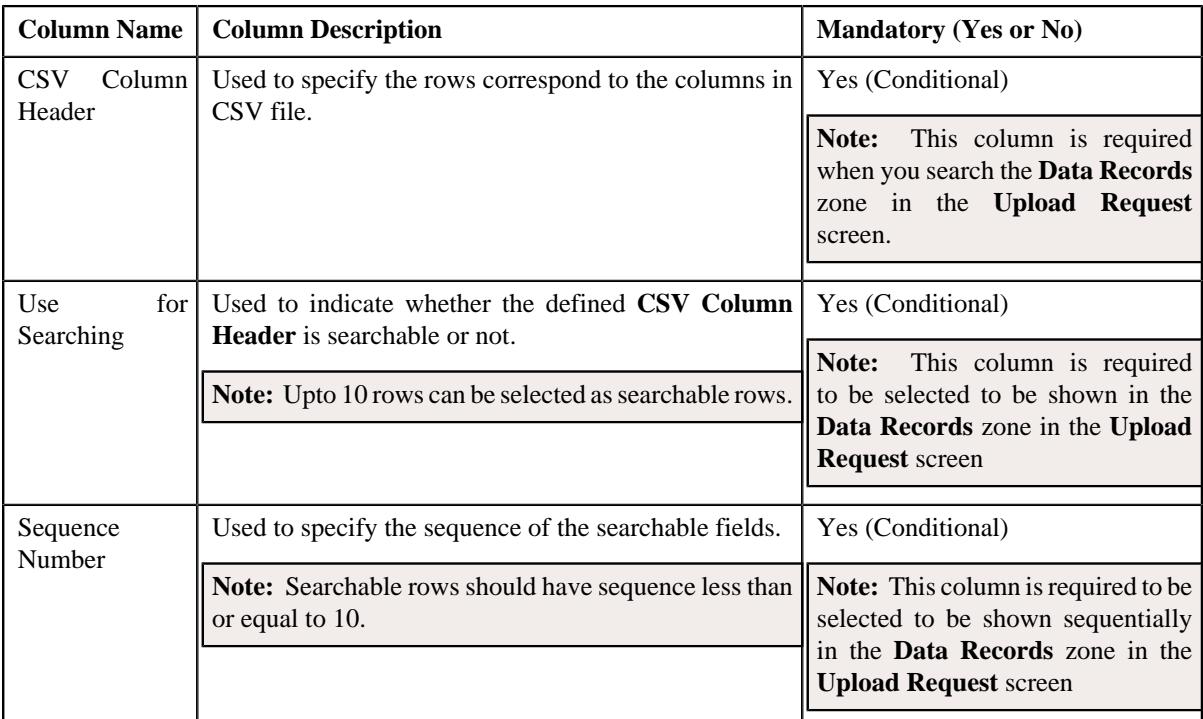

**4.** Enter the required details.

**Note:** If you want to add more than one column names mapped to the upload request type, click the **Add** ( $\pm$ ) icon and then specify the details. However, if you want to remove a column name mapped to the upload request type, click the **Delete** ( $\widehat{I}$ ) icon corresponding to the column header.

**5.** Click **Save**.

The columns are mapped to the CSV files for upload request type.

### **Related Topics**

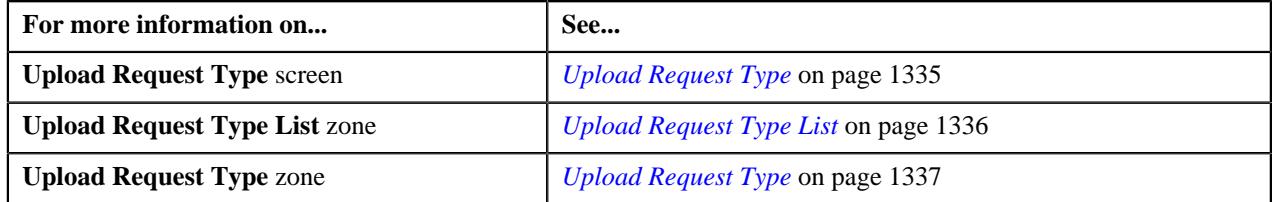

# **Viewing the Upload Request Type Details**

### **Procedure**

To view the details of an upload request type:

- **1.** Click the **Admin** link in the **Application** toolbar.
	- A list appears.

**2.** From the **Admin** menu, select **U** and then click **Upload Request Type**.

A sub-menu appears.

**3.** Click the **Search** option from the **Upload Request Type** sub-menu.

The **Upload Request Type** screen appears.

**4.** In the **Upload Request Type List** zone, click the

**Broadcast** ( $\widehat{\ }$ ) icon corresponding to the upload request type *whose details you want to view*.

The **Upload Request Type** zone appears.

**5.** View the details of the upload request type in the **Upload Request Type** zone.

#### **Related Topics**

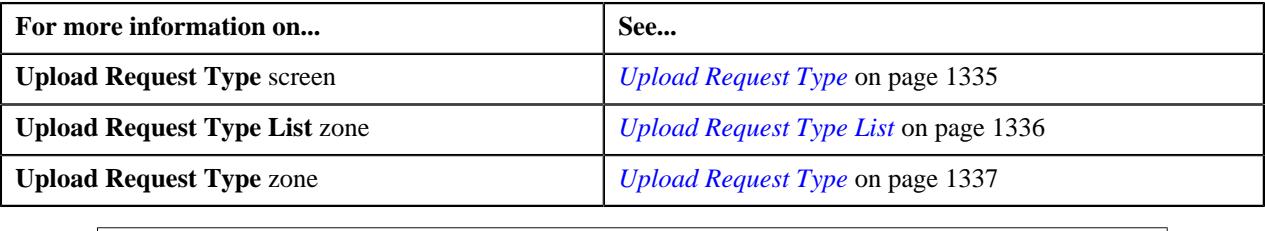

# <span id="page-1892-1"></span>**Upload Request (Used for Searching)**

The **Upload Request** screen allows you to upload, validate and process the transaction data. Through this screen, you can navigate to the following screen:

• *[Upload Request \(Used for Viewing\)](#page-1899-0)* on page 1900

This screen consists of the following zone:

• *[Search Upload Request](#page-1892-0)* on page 1893

### <span id="page-1892-0"></span>**Search Upload Request**

The **Search Upload Request** zone allows you to search for a upload request using various search criteria. This zone contains the following two sections:

• **Search Criteria** – The **Search Criteria** section contains the following fields:

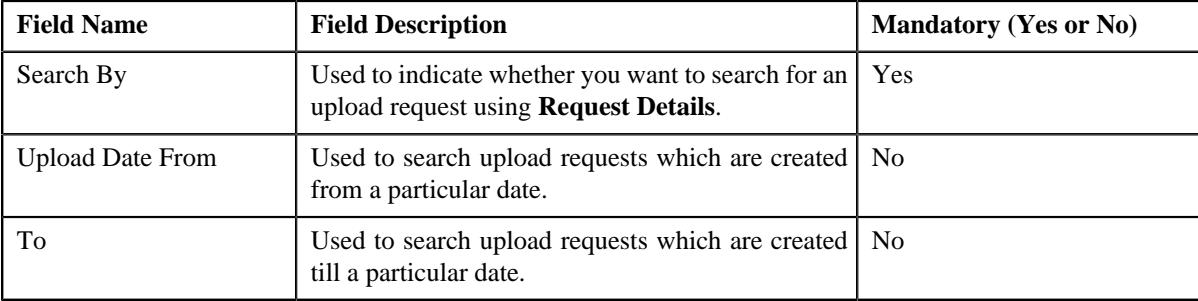

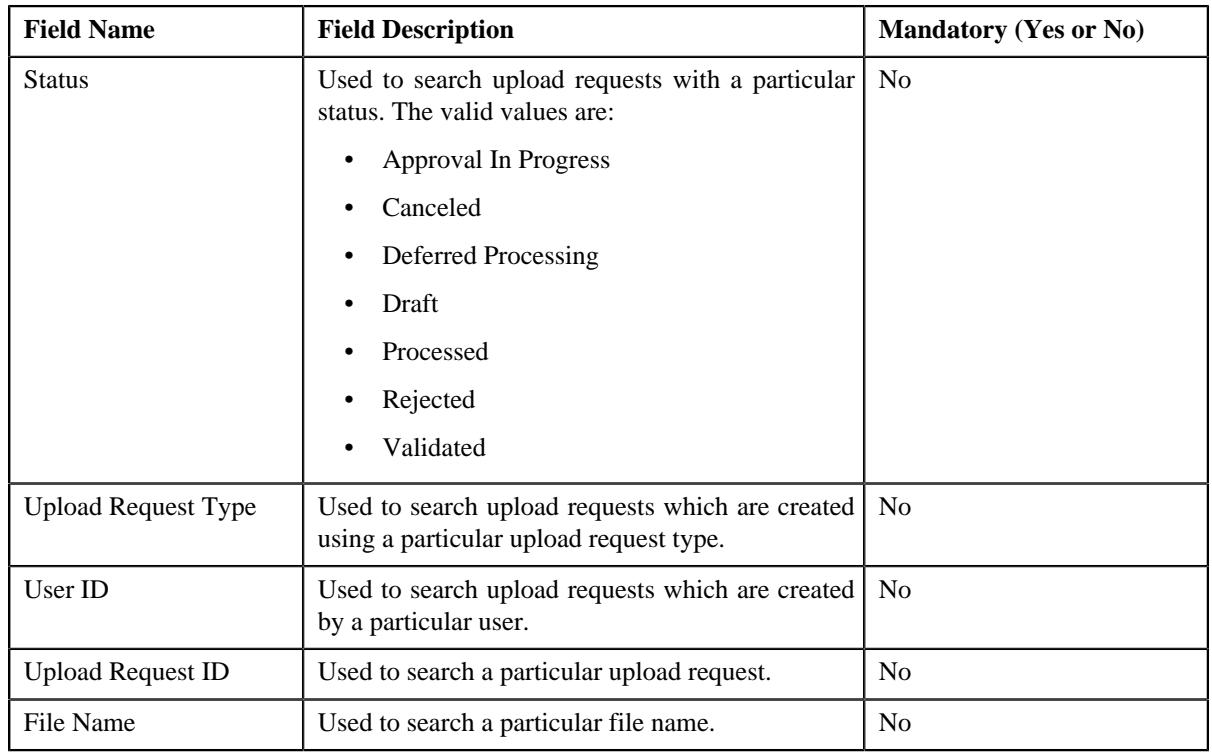

**Note:** You must specify at least one search criterion while searching for an upload request.

• **Search Results** – On clicking the **Search** button, the search results appear based on the specified search criteria. The **Search Results** section contains the following columns:

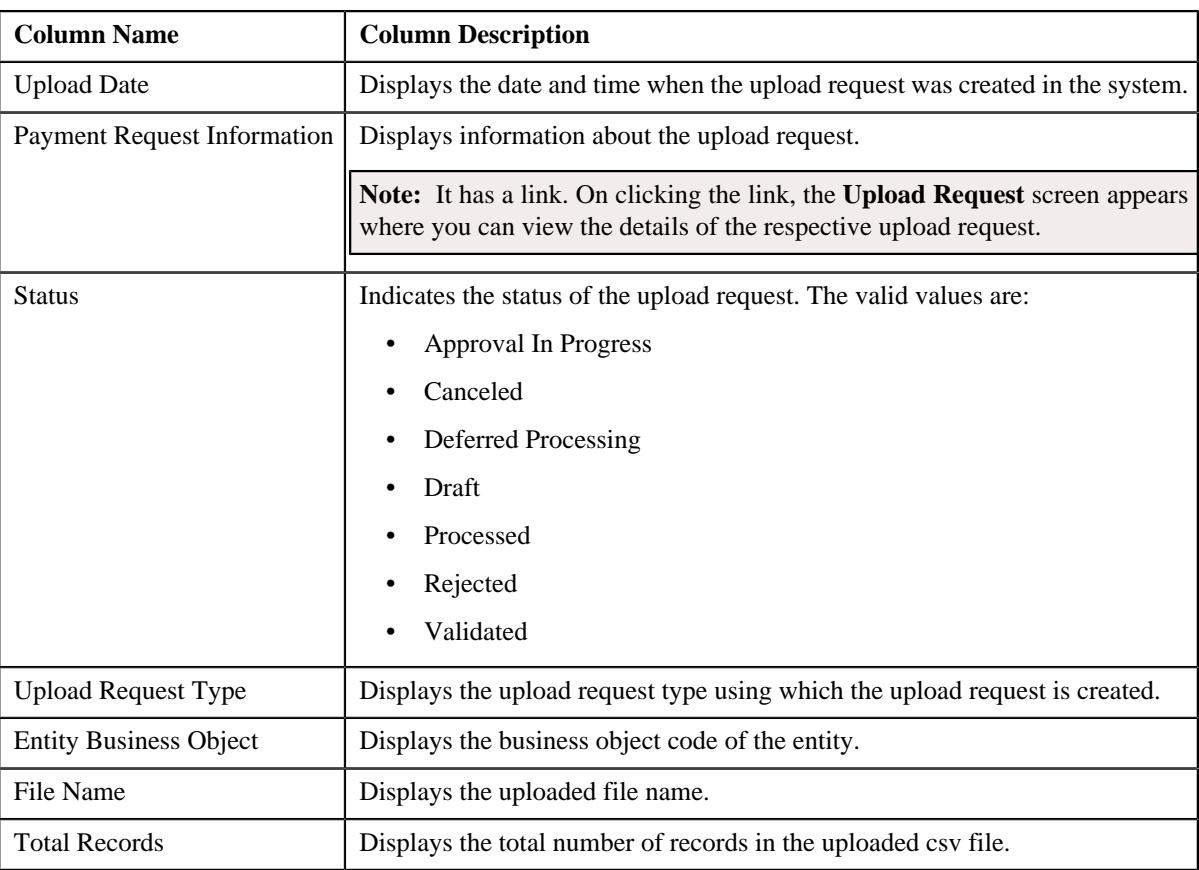

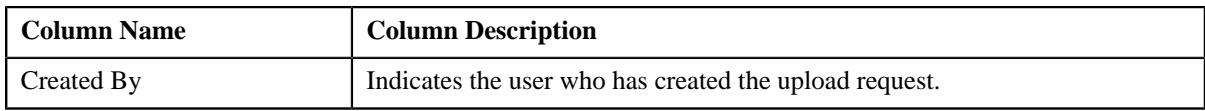

#### **Related Topics**

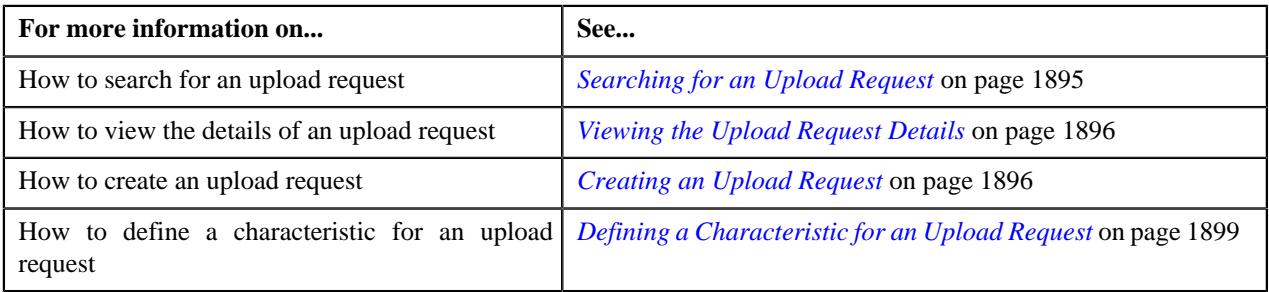

# <span id="page-1894-0"></span>**Searching for an Upload Request**

### **Prerequisites**

To search for an upload request, you should have:

• Upload request types defined in the application

#### **Procedure**

To search for an upload request:

**1.** Click the **Menu** link in the **Application** toolbar.

A list appears.

**2.** From the **Main** menu, select **Tools** and then click **Upload Request**.

A sub-menu appears.

**3.** Click the **Search** option from the **Upload Request** sub-menu.

The **Upload Request** screen appears.

**4.** Enter the search criteria in the **Search Upload Request** zone.

**Note:** ORMB search engine supports wildcard search, where you can substitute the percentage (%) symbol as a stand in for any word or letter in a search criteria. You can use the '%' wildcard character in all input fields except the date and ID fields. The '%' wildcard character is suffixed automatically at the end of the partial search criteria. Therefore, you may or may not specify the wildcard character at the end of the partial search criteria. However, you have to prefix the wildcard character manually wherever required.

**5.** Click **Search**.

A list of upload requests that meet the search criteria appears in the **Search Results** section.

#### **Related Topics**

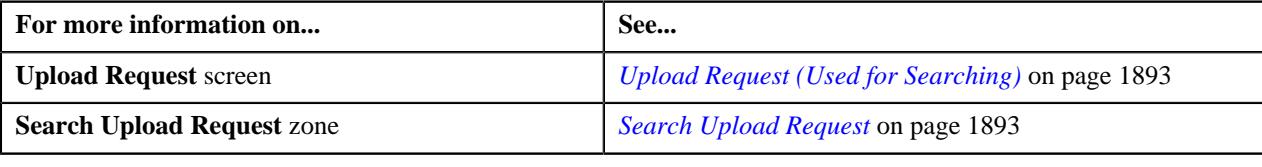

# <span id="page-1895-0"></span>**Viewing the Upload Request Details**

### **Procedure**

To view the details of an upload request:

- **1.** Search for the upload request in the **Upload Request** screen.
- **2.** In the **Search Results** section, click the link in the **Upload Request Information** column corresponding to *t*he upload request whose details you want to view.

The **Upload Request** screen appears. It consists of the following tabs:

- **Main** This tab contains the following two zones:
	- **Upload Request** Displays the details of the upload request.
	- **Data Records** Lists the details of data records uploaded in the csv file.
- **Log** This tab lists the complete trail of actions performed on the upload request.
- **3.** View the details of the upload request in the **Upload Request** zone.
- **4.** View the data records in the csv file of the upload request in the **Data Records** zone.

#### **Related Topics**

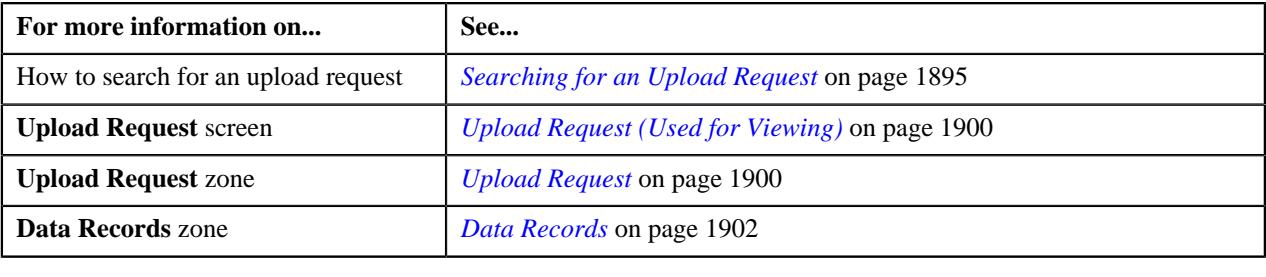

# <span id="page-1895-1"></span>**Creating an Upload Request**

### **Prerequisites**

To create an upload request, you should have:

• Upload request types defined in the application

### **Procedure**

To create an upload request:

**1.** Click the **Menu** link in the **Application** toolbar.

A list appears.

**2.** From the **Main** menu, select **Tools** and then click **Upload Request**.

A sub-menu appears.

**3.** Click the **Add** option from the **Upload Request** sub-menu.

The **Select Upload Request Type** screen appears. It contains the following field:

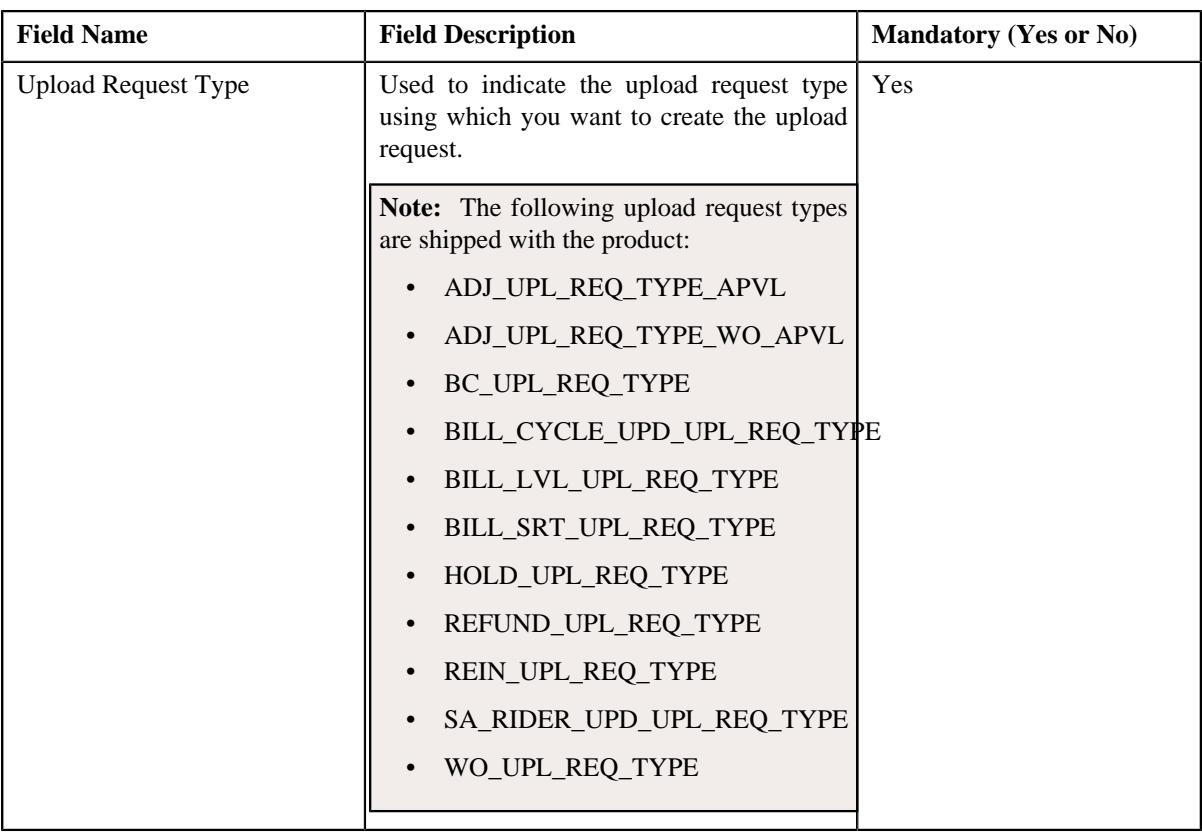

**Tip:** Alternatively, you can access the **Select Upload Request Type** screen by clicking the **Upload** button in the **Page Title** area of the **Upload Request** screen.

**Note:** The **Select Upload Request Type** screen appears when there are multiple upload request types defined in the application. If there is only one upload request type defined in the application, the **{XXX} Upload Request** screen appears.

- **4.** Select the required upload request type from the respective field.
- **5.** Click **OK**.

The **{XXX} Upload Request** screen appears. Here, {XXX} changes depending on the upload request type that you have selected. It contains the following sections:

- **Main** Used to specify basic details about the upload request.
- **Characteristics** Used to define the characteristics for the upload request.

The **Main** section contains the following fields:

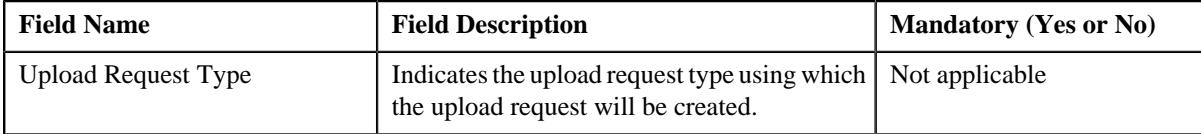

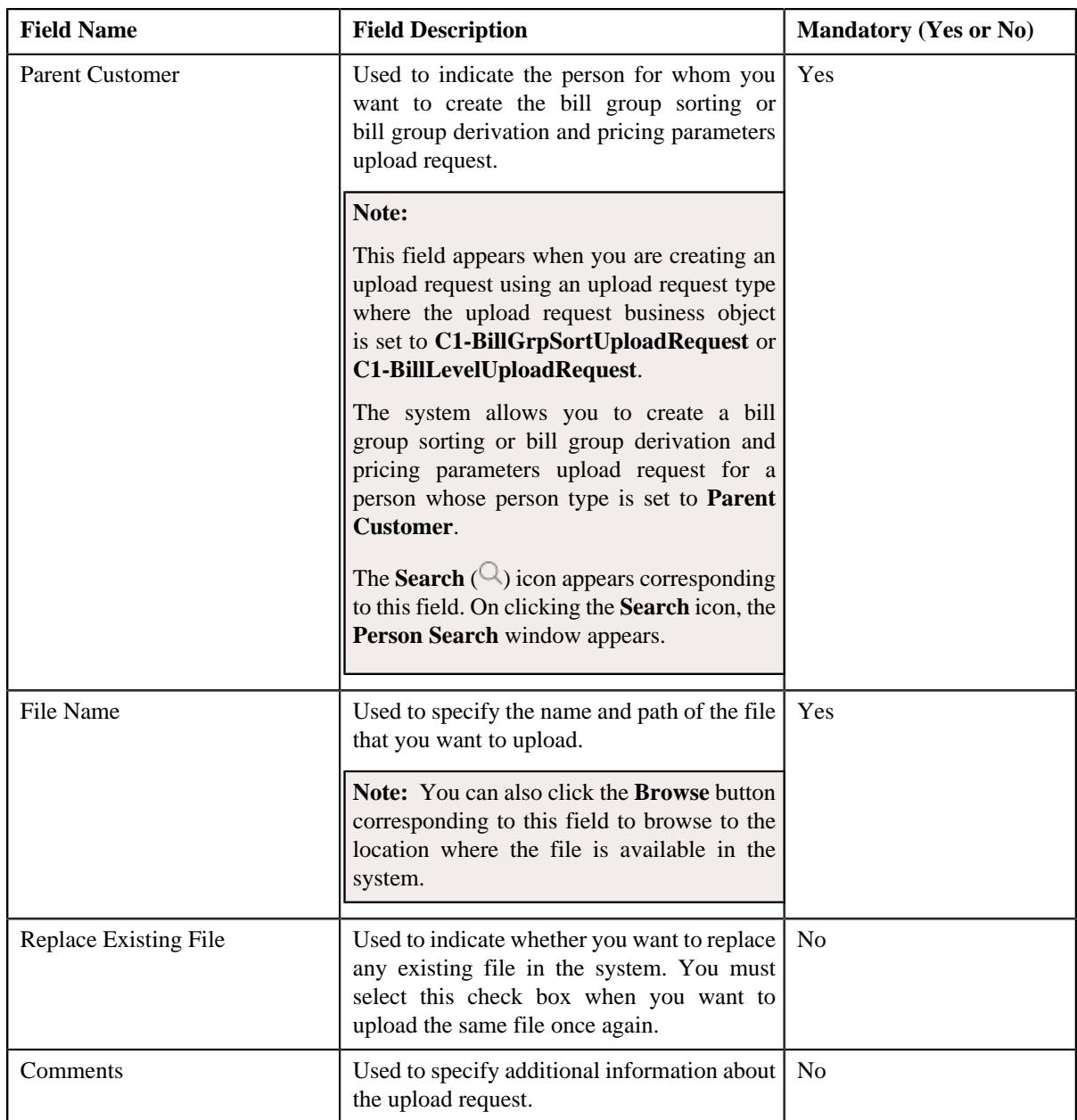

**6.** Click the **Browse** button corresponding to the **File Name** field.

The **Choose File to Upload** dialog box appears.

- **7.** Browse to the location where the file that you want to upload is available in the system.
- **8.** Click **Open**.

The file name along with the path appears in the **File Name** field.

**9.** Select the

**Replace Existing File** check box depending on whether you want to upload the same file once again in the system.

- **10.** Define characteristics for the upload request, if required.
- **11.** Click **Save**.

A message appears indicating the number of records which are successfully uploaded. Then, an upload request is created in the **Draft** status. If the required identifier (such as account ID, person ID, policy ID, or bill group ID) is available in the record, the status of the record is set to **Pending**. However, if the required identifier could not be derived from the system, the status of the record is set to **Invalid**.

#### **Related Topics**

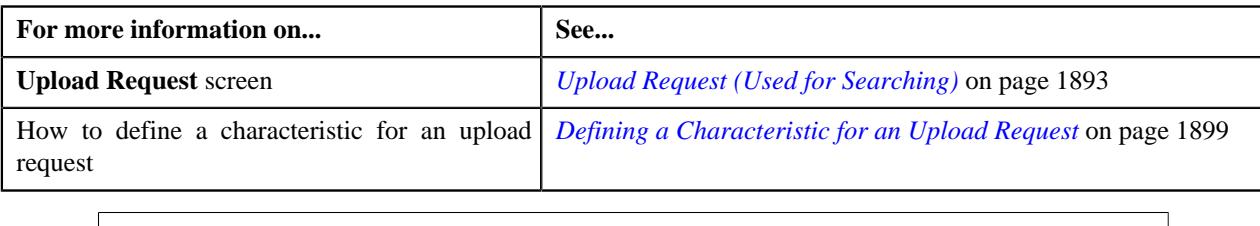

# <span id="page-1898-0"></span>**Defining a Characteristic for an Upload Request**

### **Prerequisites**

To define a characteristic for an upload request, you should have:

• Characteristic types defined in the application (where the characteristic entity is set to **Upload Request**)

### **Procedure**

To define a characteristic for an upload request:

**1.** Ensure that the **Characteristics** section is expanded when you are defining or editing an upload request.

The **Characteristics** section contains the following fields in a grid:

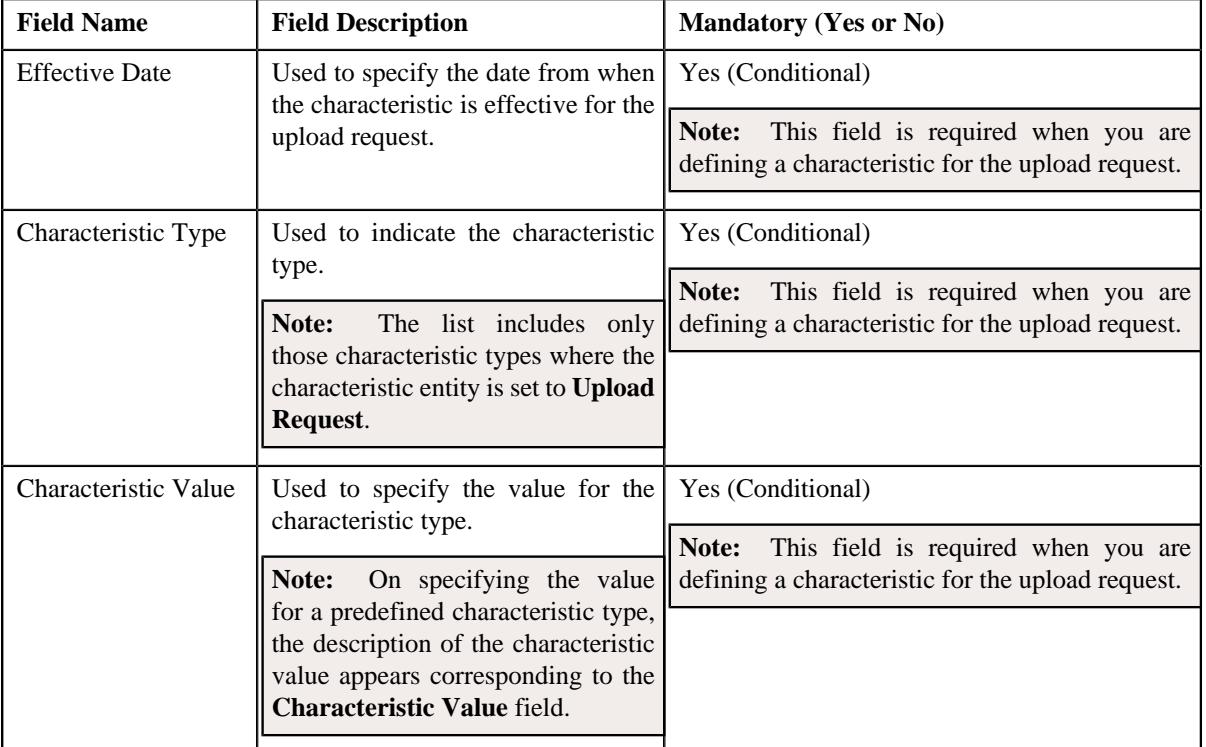

# **2.** Enter the required details in the **Characteristics** section.

**Note:** If you select a predefined characteristic type, the **Search**  $(\alpha)$  icon appears corresponding to the **Characteristic Value** field. On clicking the **Search** icon, you can search for a predefined characteristic value.

**3.** If you want to define more than one characteristic for the upload request, click the **Add**  $(+)$  icon and then *r*epeat step *2*.

**Note:** However, if you want to remove a characteristic from the upload request, click the **Delete** ( $\blacksquare$ ) icon corresponding to the characteristic.

### **Related Topics**

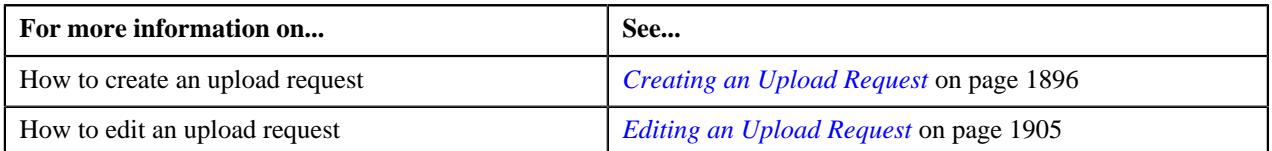

# <span id="page-1899-0"></span>**Upload Request (Used for Viewing)**

Once you create an upload request, the **Upload Request** screen allows you to:

- Edit the details of an upload request
- Delete an upload request
- View the details of an upload request
- Validate an upload request
- Cancel an upload request
- Submit an upload request
- Approve or reject an upload request
- View the data uploaded to a request
- View the log of an upload request
- Add a log entry for an upload request

This screen consists of the following tabs:

- **Main** This tab contains the following two zones:
	- **Upload Request** Displays the details of the upload request.
	- **Data Records** Lists the data records of the upload request.
- **Log** This tab lists the complete trail of actions performed on the upload request.

## **Upload Request - Main**

The **Main** tab contains the following zones:

- *[Upload Request](#page-1899-1)* on page 1900
- *[Data Records](#page-1901-0)* on page 1902

#### <span id="page-1899-1"></span>**Upload Request**

The **Upload Request** zone displays the details of the upload request. This zone contains the following sections:

• **Main** – This section provides basic information about the upload request. It contains the following fields:

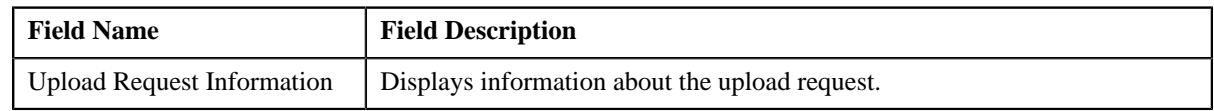

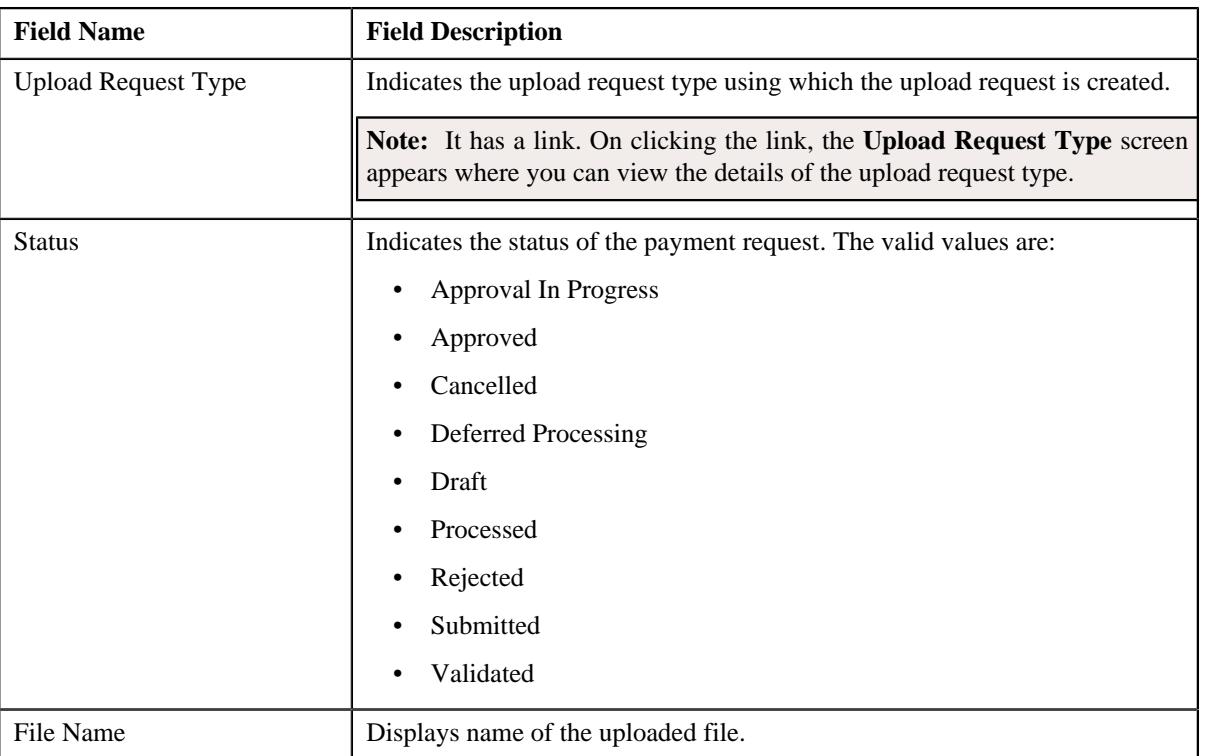

• **Statistics** – This section lists the statistics of records in the upload request. It contains the following fields:

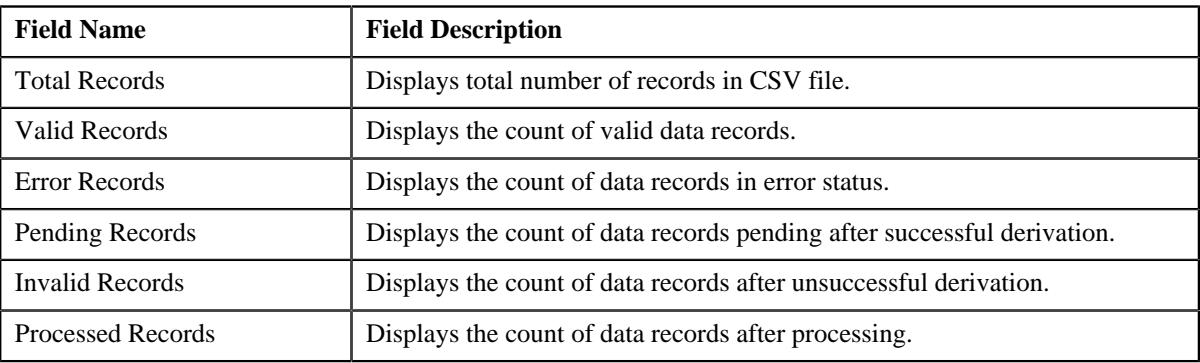

• **Characteristics** – This section lists the characteristics of the upload request. It contains the following columns:

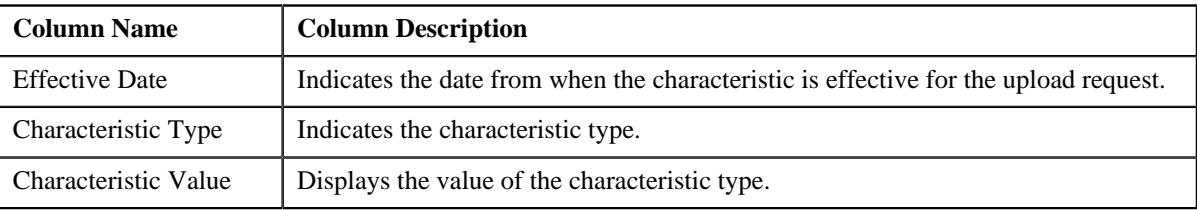

• **Record Actions** – This section contains the following buttons:

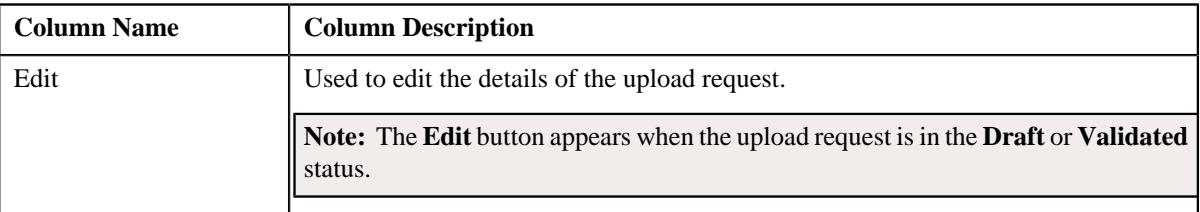

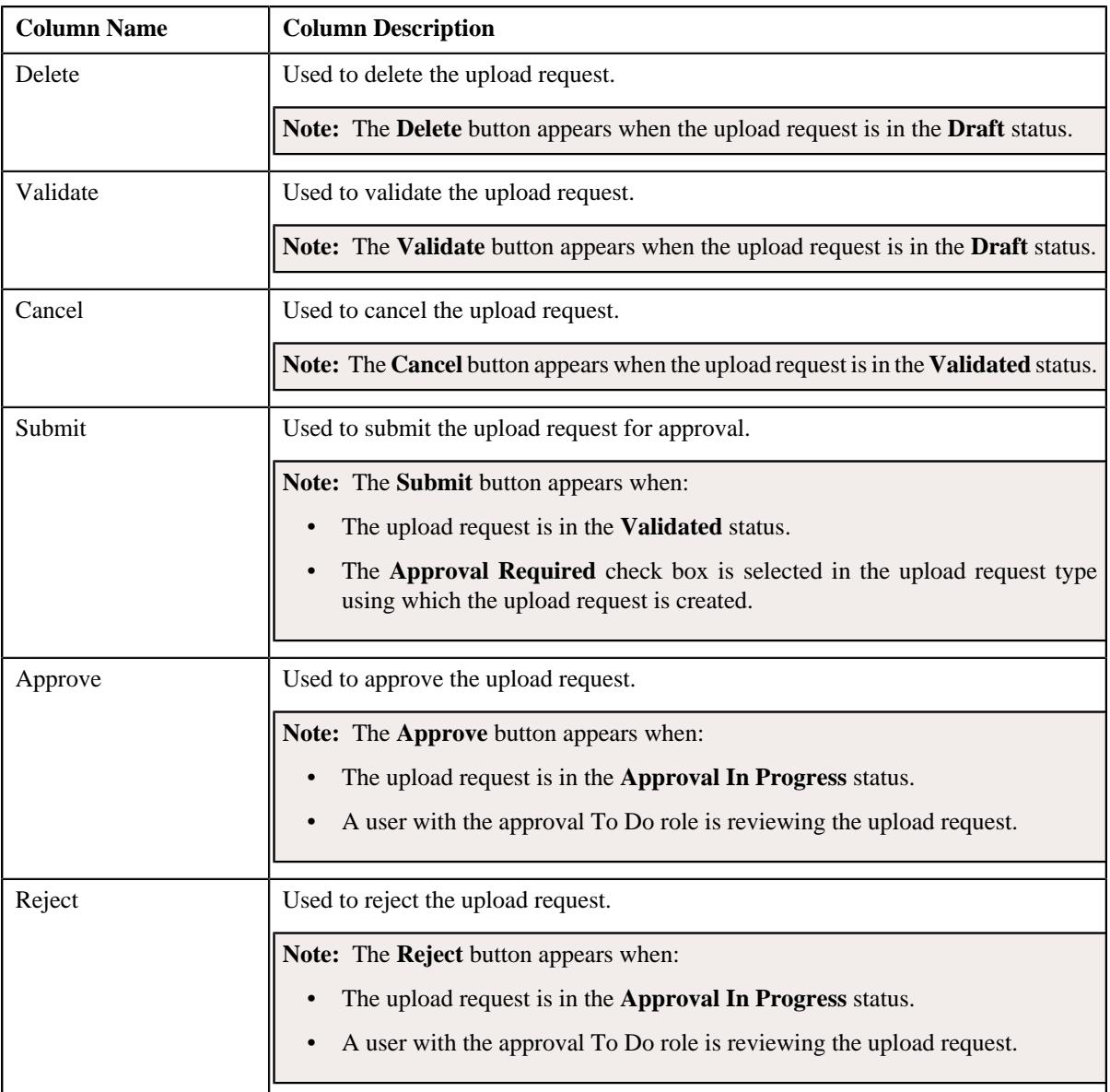

# • **Record Information** – This section contains the following fields:

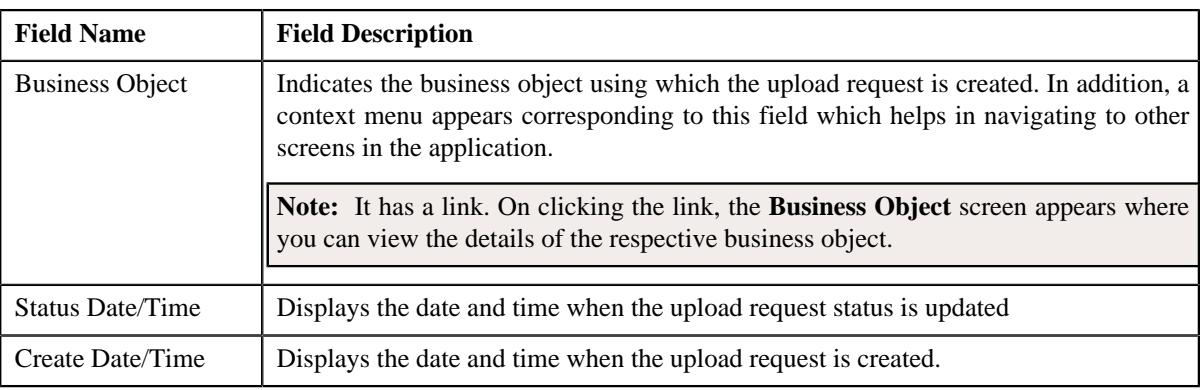

# <span id="page-1901-0"></span>**Data Records**

The **Data Records** zone lists the data records of the upload request. This zone contains the following two sections:

• **Search Criteria** – The **Search Criteria** section contains the following fields:

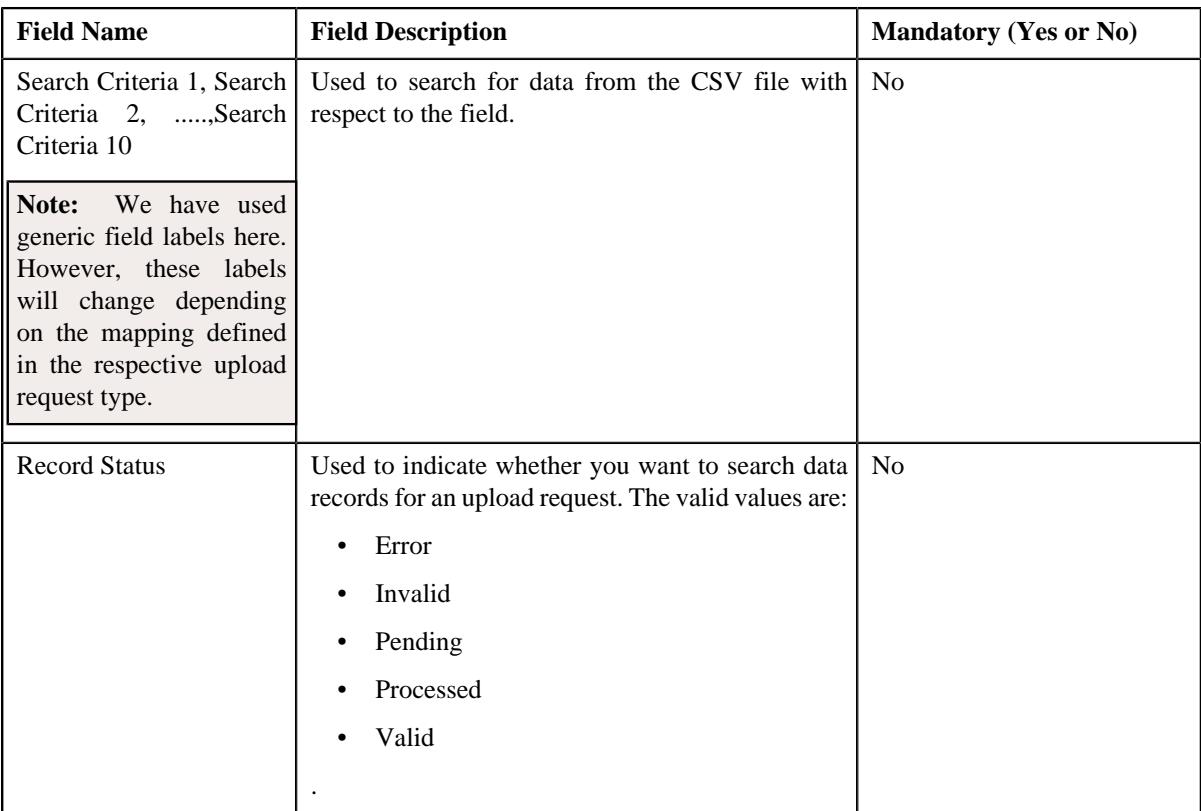

• **Search Results** – On clicking the **Search** button, the search results appear based on the specified search criteria. The **Search Results** section contains the following columns:

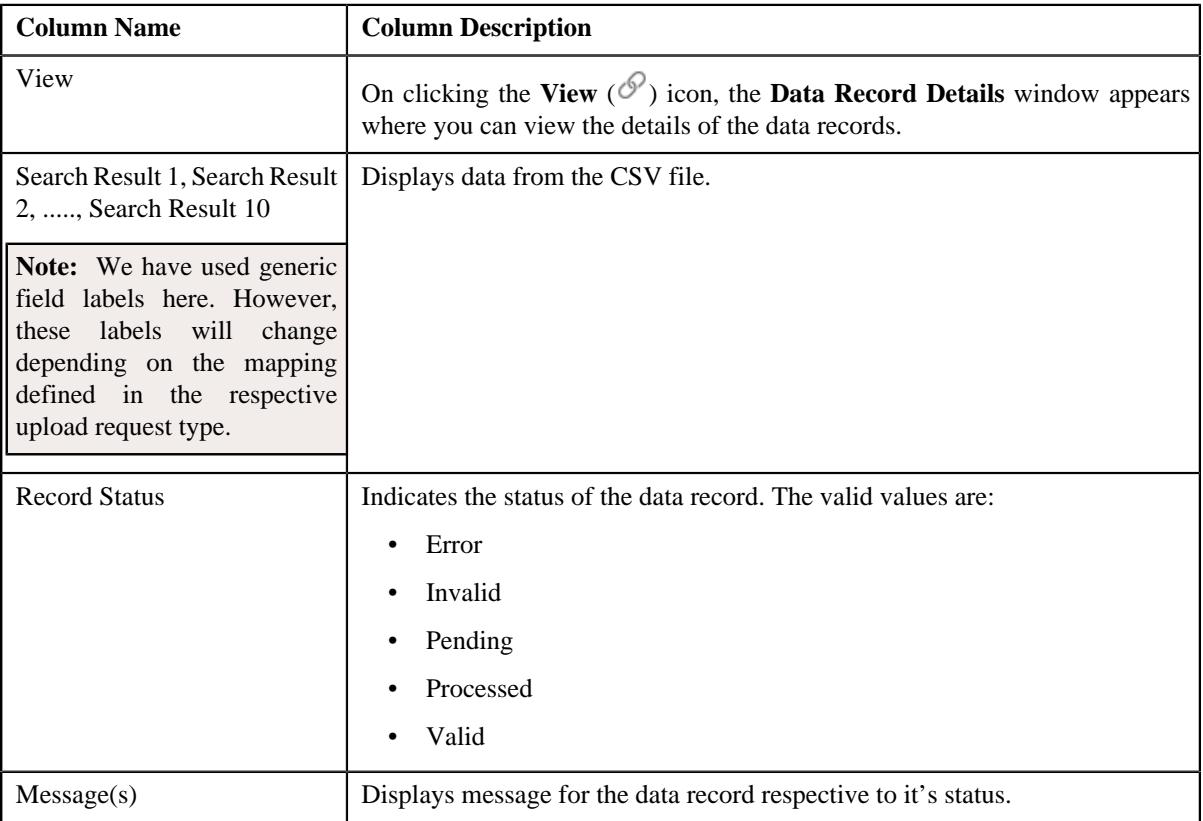

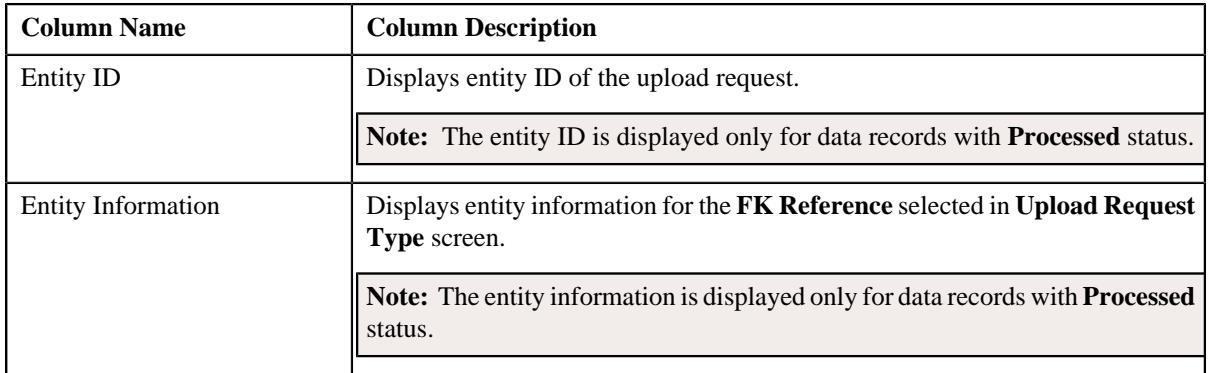

**Note:** By default the **Search Results** section displays data records for all the statuses though data is not added or selected to any of the fields and are searched through the **Search Criteria** section.

### **Related Topics**

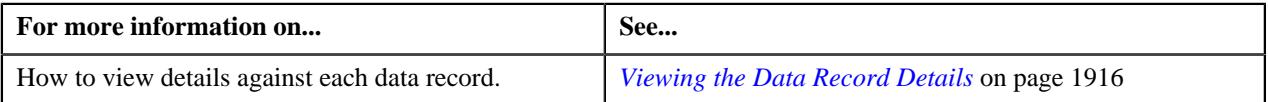

# **Upload Request - Log**

The **Log** tab contains the following zone:

• *[Upload Request Log](#page-1903-0)* on page 1904

### <span id="page-1903-0"></span>**Upload Request Log**

The **Upload Request Log** zone on the **Upload Request** screen lists the complete trail of actions performed on the upload request. This zone contains the following columns:

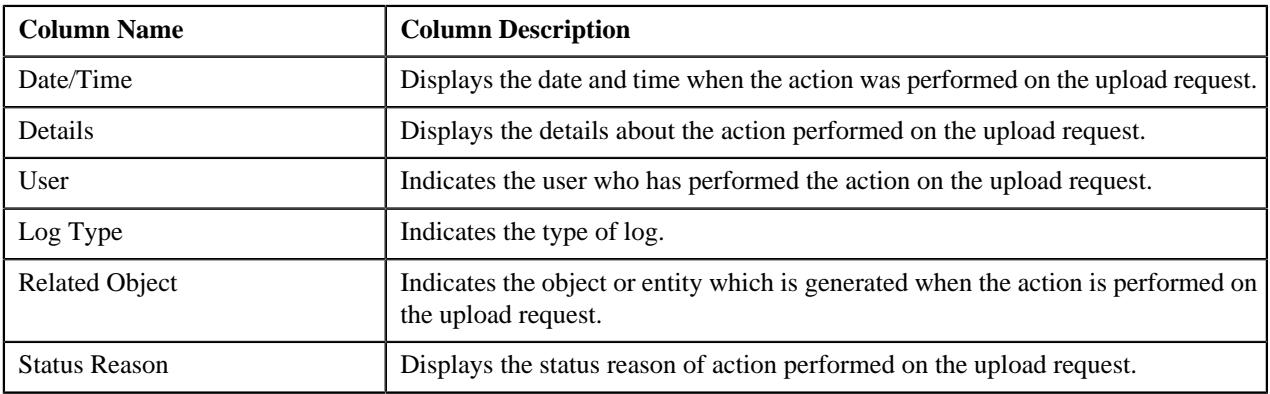

**Note:** You can manually add a log entry for the upload request by clicking the **Add Log Entry** link in the upper right corner of the **Upload Request Log** zone.

The **Add Upload Request Log** window appears. Enter **Log Details** and click **Save**. The upload request log is added.

# **Related Topics**

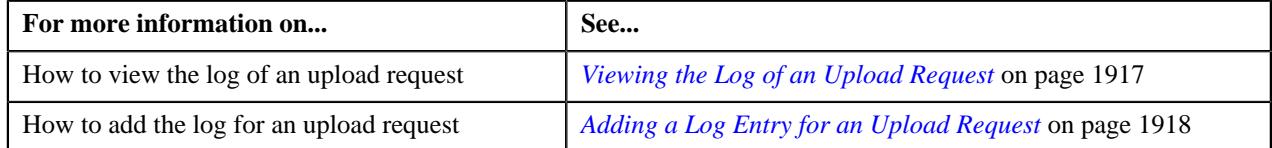

# <span id="page-1904-0"></span>**Editing an Upload Request**

### **Procedure**

To edit an upload request:

- **1.** Search for the upload request in the **Upload Request** screen.
- **2.** In the **Search Results** section, click the link in the **Upload Request Information** column corresponding to *t*he upload request whose details you want to edit.

The **Upload Request** screen appears.

**3.** Click the **Edit** button in the **Upload Request** zone.

**Note:** The **Edit** button appears when the upload request is in the **Draft** or **Validated** status.

The entity **Upload Request** screen appears. It contains the following sections:

• **Main** – Used to specify basic details about the upload request. This section contains the following fields:

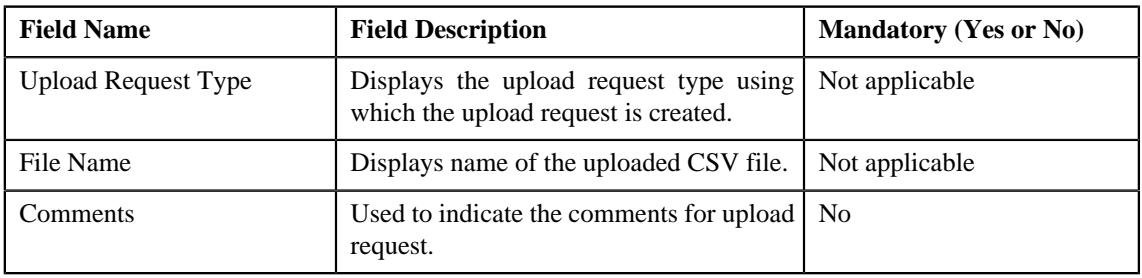

• **Characteristics** – Used to define the characteristics for the upload request. This section contains the following fields:

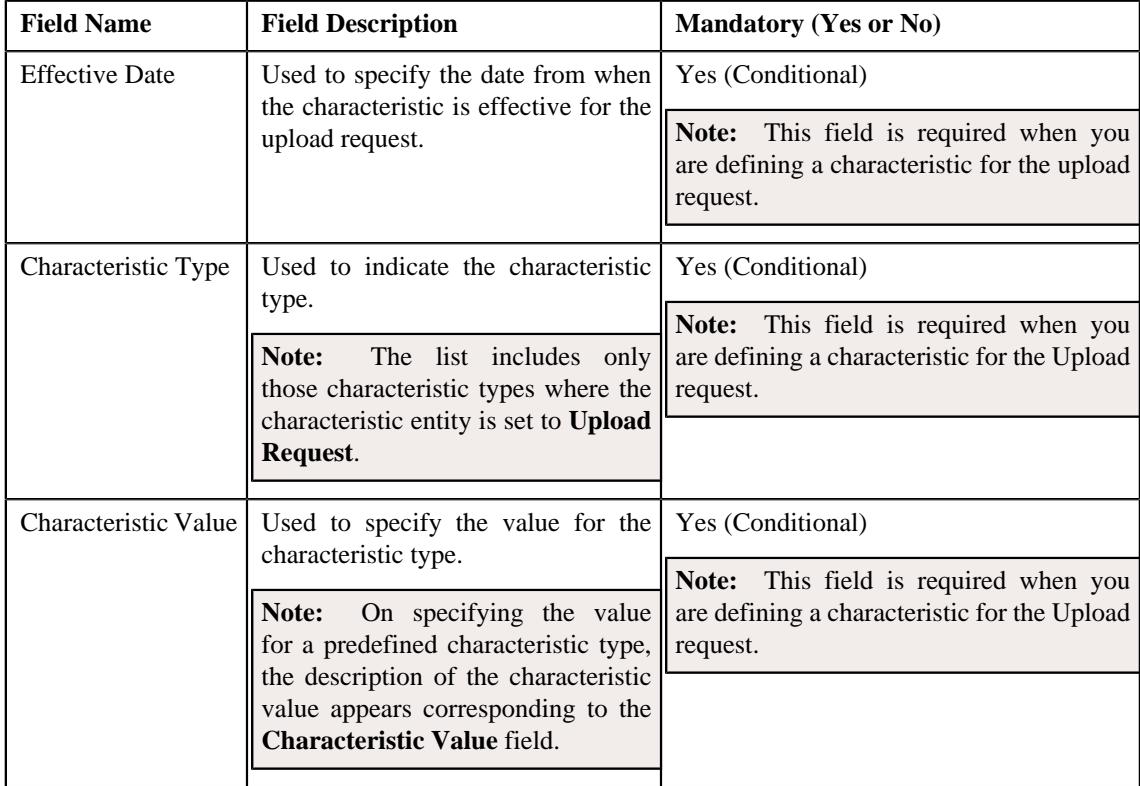

**4.** Modify the details of the upload request, if required.

- **5.** Define, edit, or remove characteristics of the upload request, if required.
- **6.** Click **Save**.

The changes made to the upload request are saved.

#### **Related Topics**

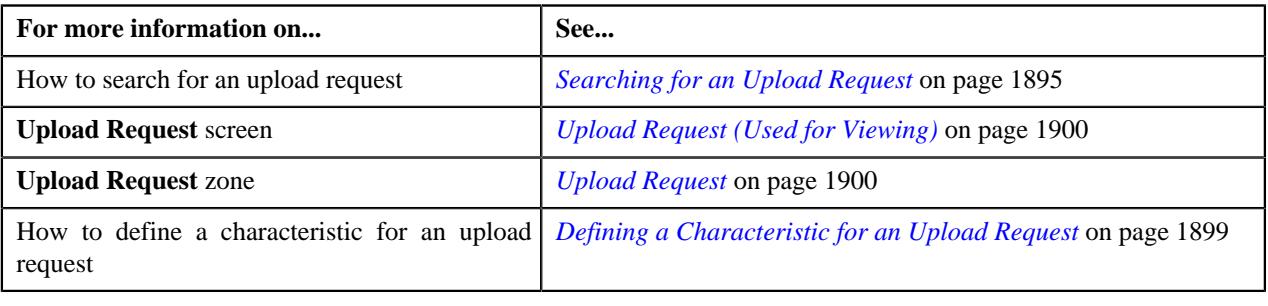

# **Deleting an Upload Request**

### **Procedure**

To delete an upload request:

- **1.** Search for the upload request in the **Upload Request** screen.
- **2.** In the **Search Results** section, click the link in the **Upload Request Information** column corresponding to *t*he upload request that you want to delete.

The **Upload Request** screen appears.

**3.** Click the **Delete** button in the **Upload Request** zone.

A message appears confirming whether you want to delete the upload request.

**Note:** The **Delete** button appears when the upload request is in the **Draft** status.

**4.** Click **OK**.

The upload request is deleted.

#### **Related Topics**

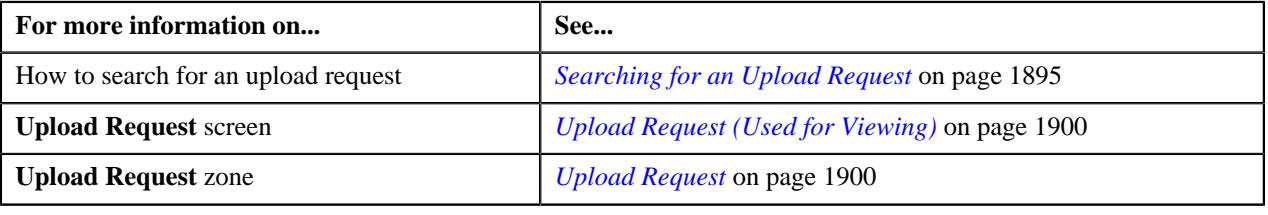

# **Validating an Upload Request**

#### **Prerequisites**

To validate an upload request, you should have:

• Upload Request Types defined in the request.

#### **Procedure**

To validate an upload request:

- **1.** Search for the upload request in the **Upload Request** screen.
- **2.** In the **Search Results** section, click the link in the **Upload Request Information** column corresponding to *t*he upload request that you want to validate.

The **Upload Request** screen appears.

**3.** Click the **Validate** button in the **Upload Request** zone.

**Note:** The **Validate** button appears when the upload request is in the **Draft** status.

For more information about the **Upload Request Periodic Monitor (C1–UPLRQ)** batch, refer to Oracle Revenue Management and Billing Batch Guide.

The status of the upload request is changed to **Validated**.

#### **Related Topics**

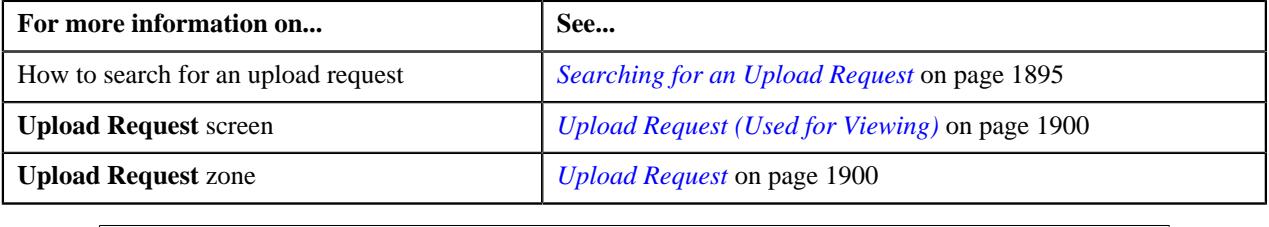

# **Cancelling an Upload Request**

#### **Prerequisites**

To cancel an upload request, you should have:

• Cancelation reasons defined in the application

**Note:** While cancelling an upload request, you need to specify the reason why you want to cancel the upload request. You can select the appropriate cancellation reason when you have defined the reasons for the **Canceled** status of the **C1–UplRequestType** business object in the **Status Reason** screen.

#### **Procedure**

To cancel an upload request:

- **1.** Search for the upload request in the **Upload Request** screen.
- **2.** In the **Search Results** section, click the link in the **Upload Request Information** column corresponding to the *u*pload request that you want to cancel.

The **Upload Request** screen appears.

**3.** Click the **Cancel** button in the **Upload Request** zone.

The **Cancel Reason** window appears. It contains following fields:

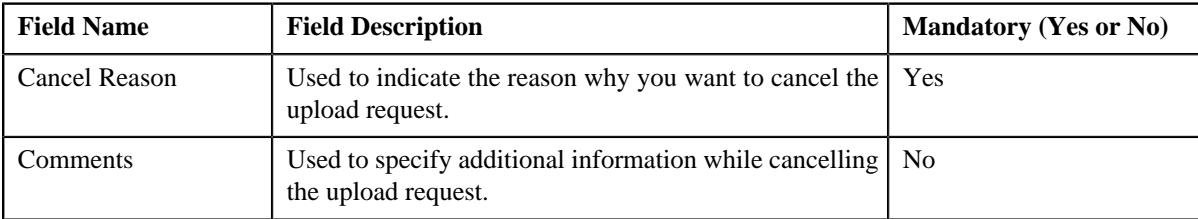

**Note:** The **Cancel** button appears when the upload request is in the **Validated** status.

- **4.** Select the cancellation reason from the **Cancel Reason** list.
- **5.** Click **Save**.

The status of the upload request is changed to **Canceled**.

#### **Related Topics**

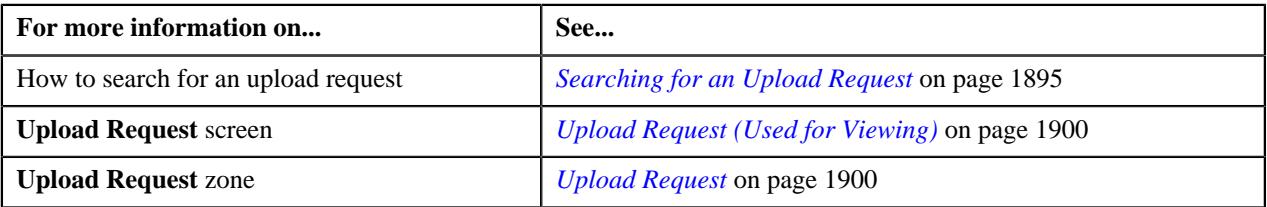

# **Submitting an Upload Request**

### **Procedure**

To submit an upload request:

- **1.** Search for the upload request in the **Upload Request** screen.
- **2.** In the **Search Results** section, click the link in the **Upload Request Information** column corresponding to *t*he upload request that you want to submit.

The **Upload Request** screen appears.

**3.** Click the **Submit** button in the **Upload Request** zone.

The system behaves in the following manner:
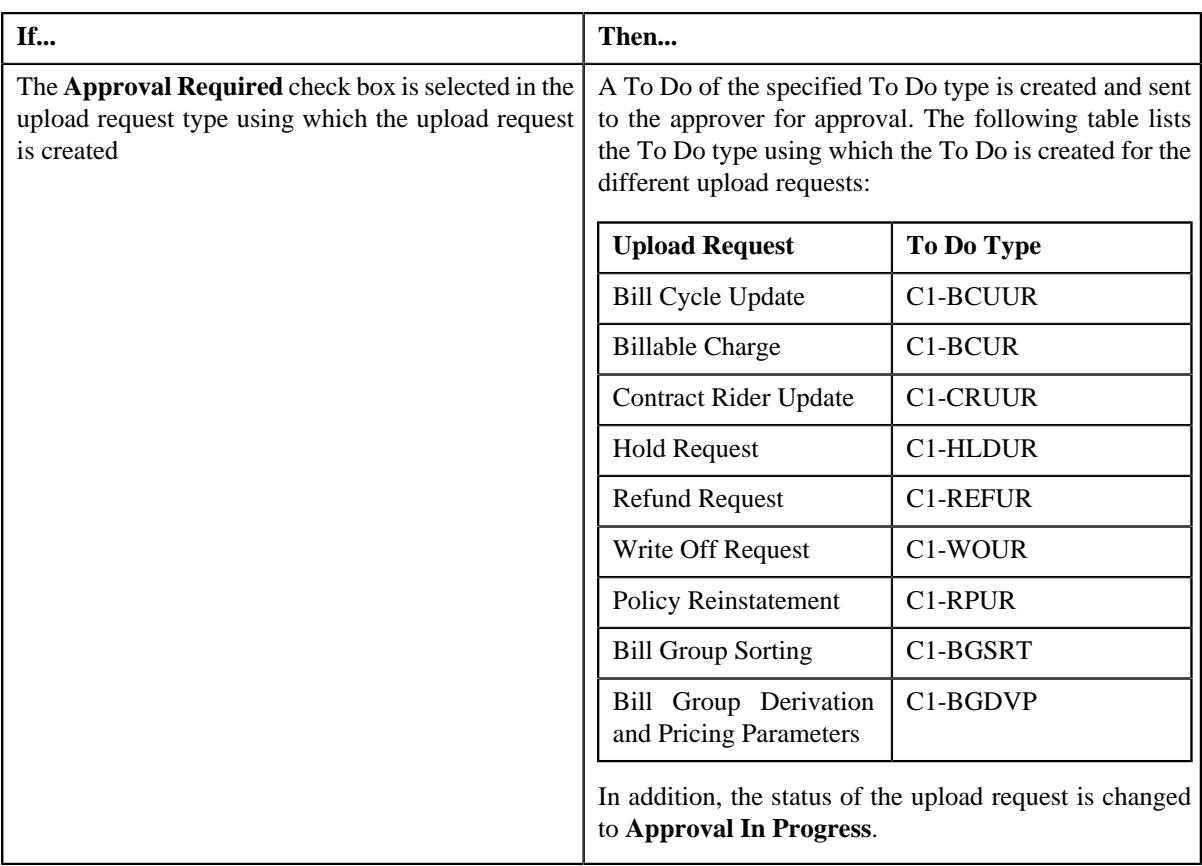

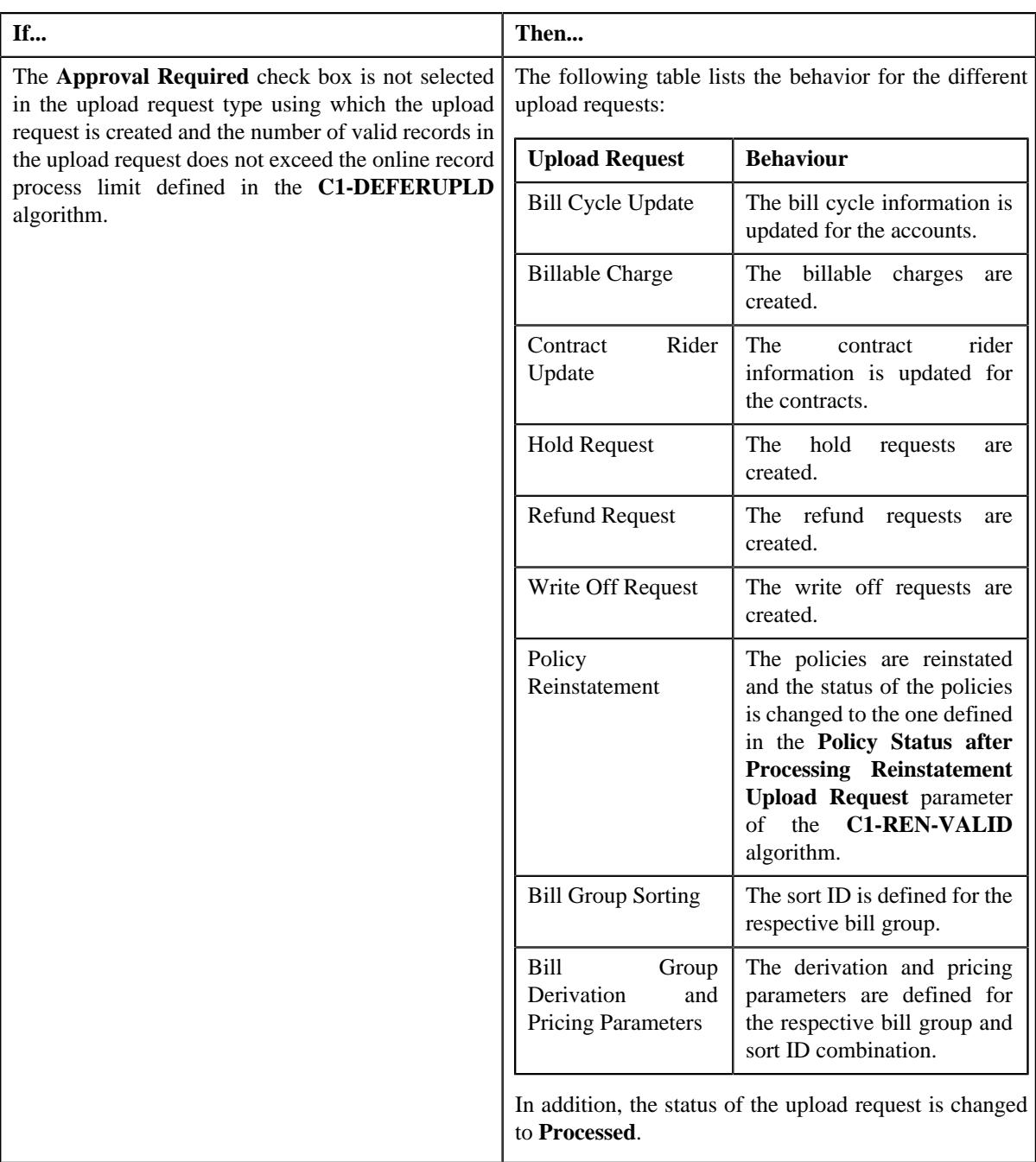

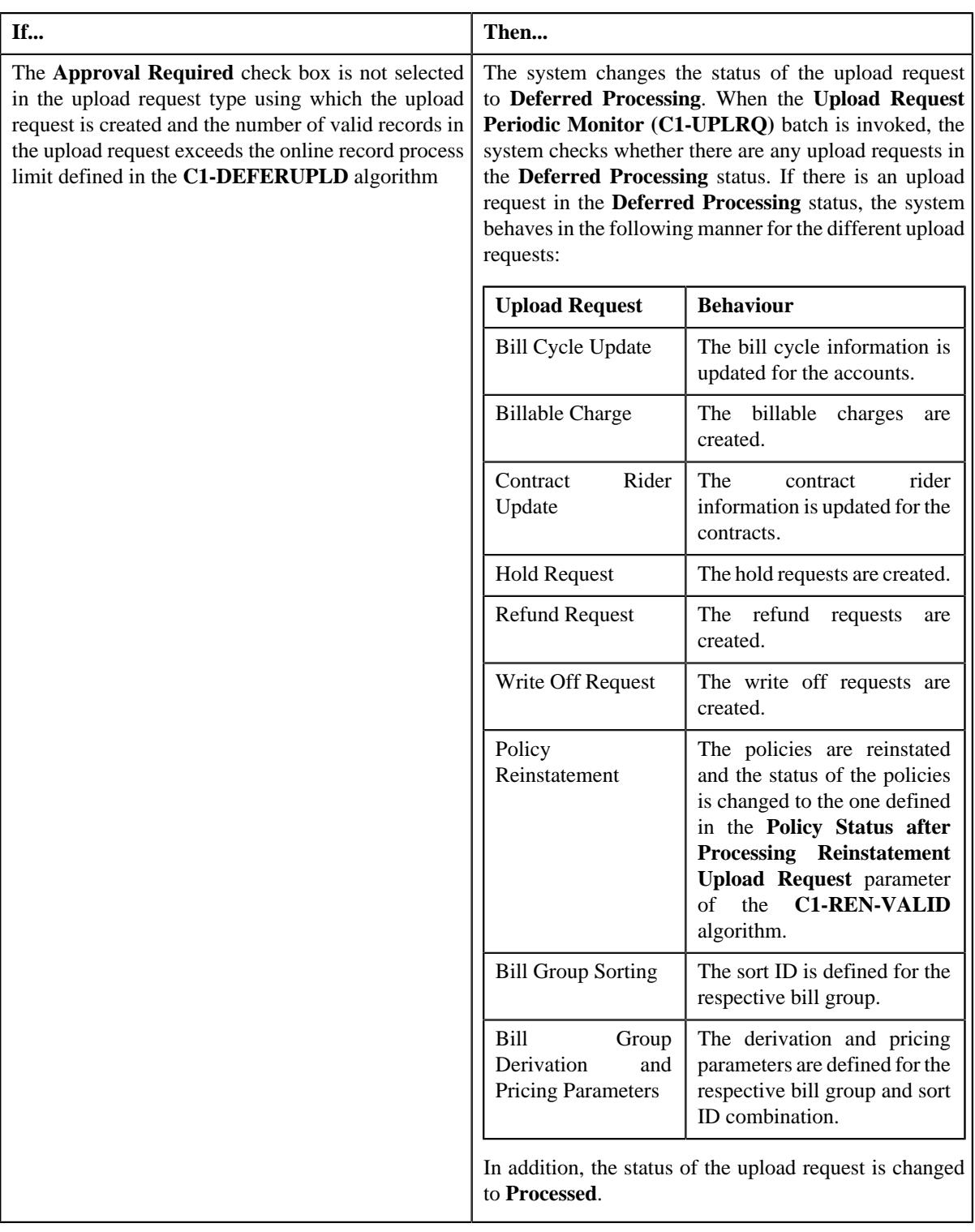

## **Note:**

The **Submit** button appears when the upload request is in the **Validated** status.

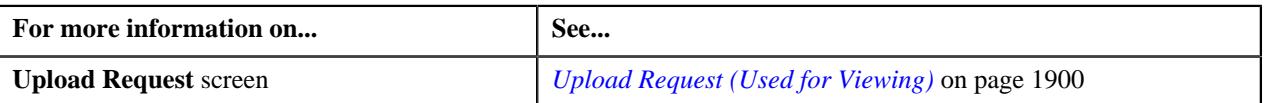

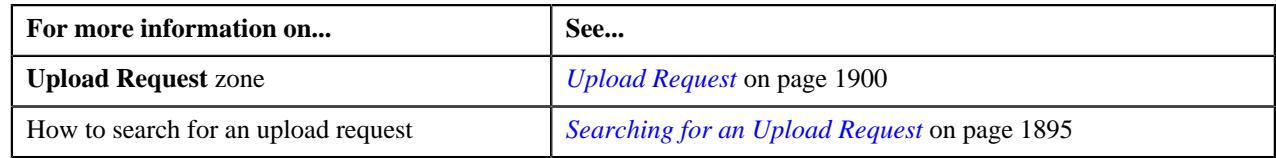

## **Approving an Upload Request**

You can view the number of upload requests which are pending for approval in the **Upload Request** screen. The approver can review, and accordingly approve or reject the upload request based on the observations.

**Note:** The system will not allow you to approve or reject an upload request submitted by you.

#### **Procedure**

To approve an upload request:

**1.** Do either of the following:

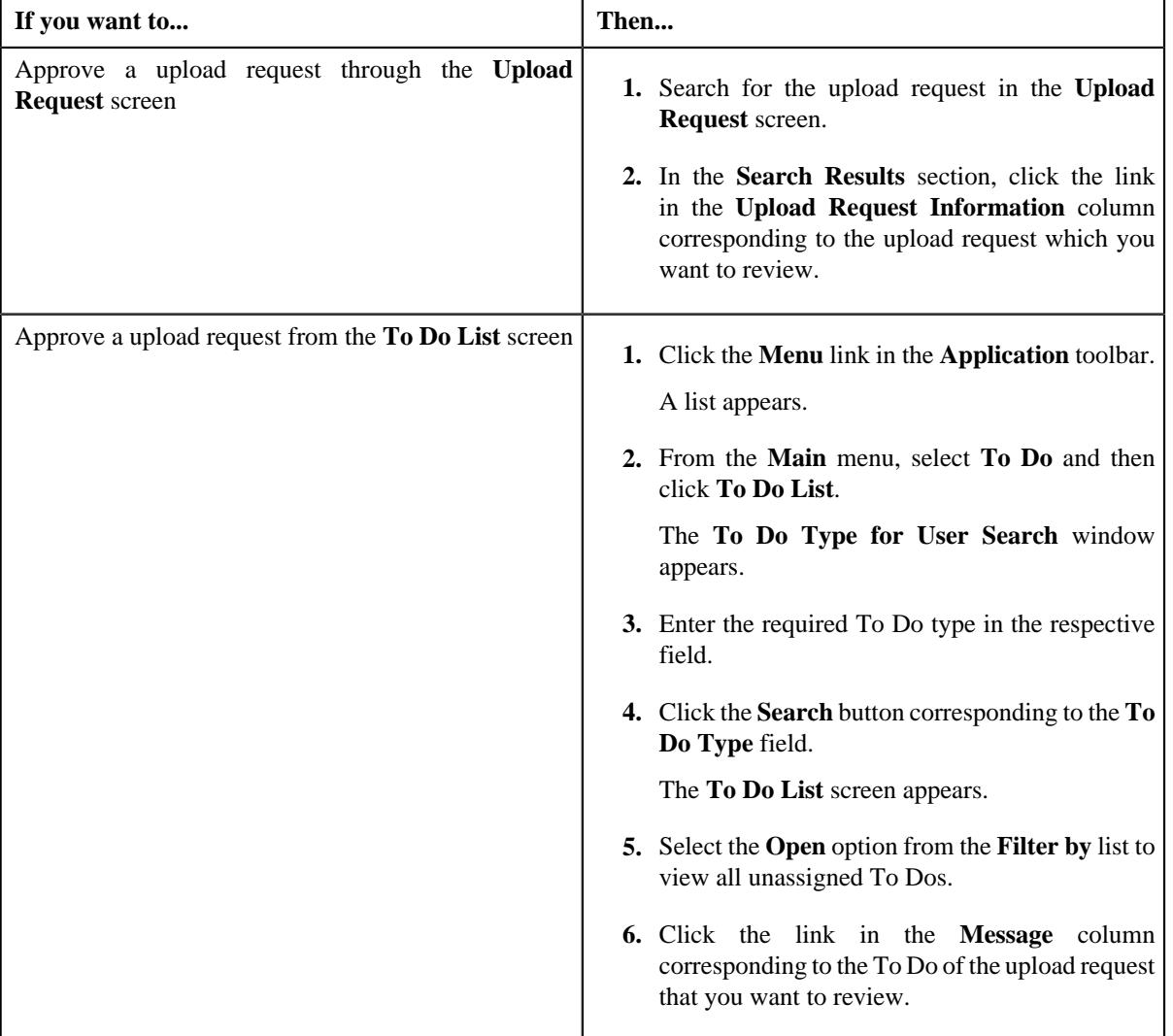

The **Upload Request** screen appears.

- **2.** Review the upload request details.
- **3.** Click the **Approve** button in the **Upload Request** zone.

The system behaves in the following manner:

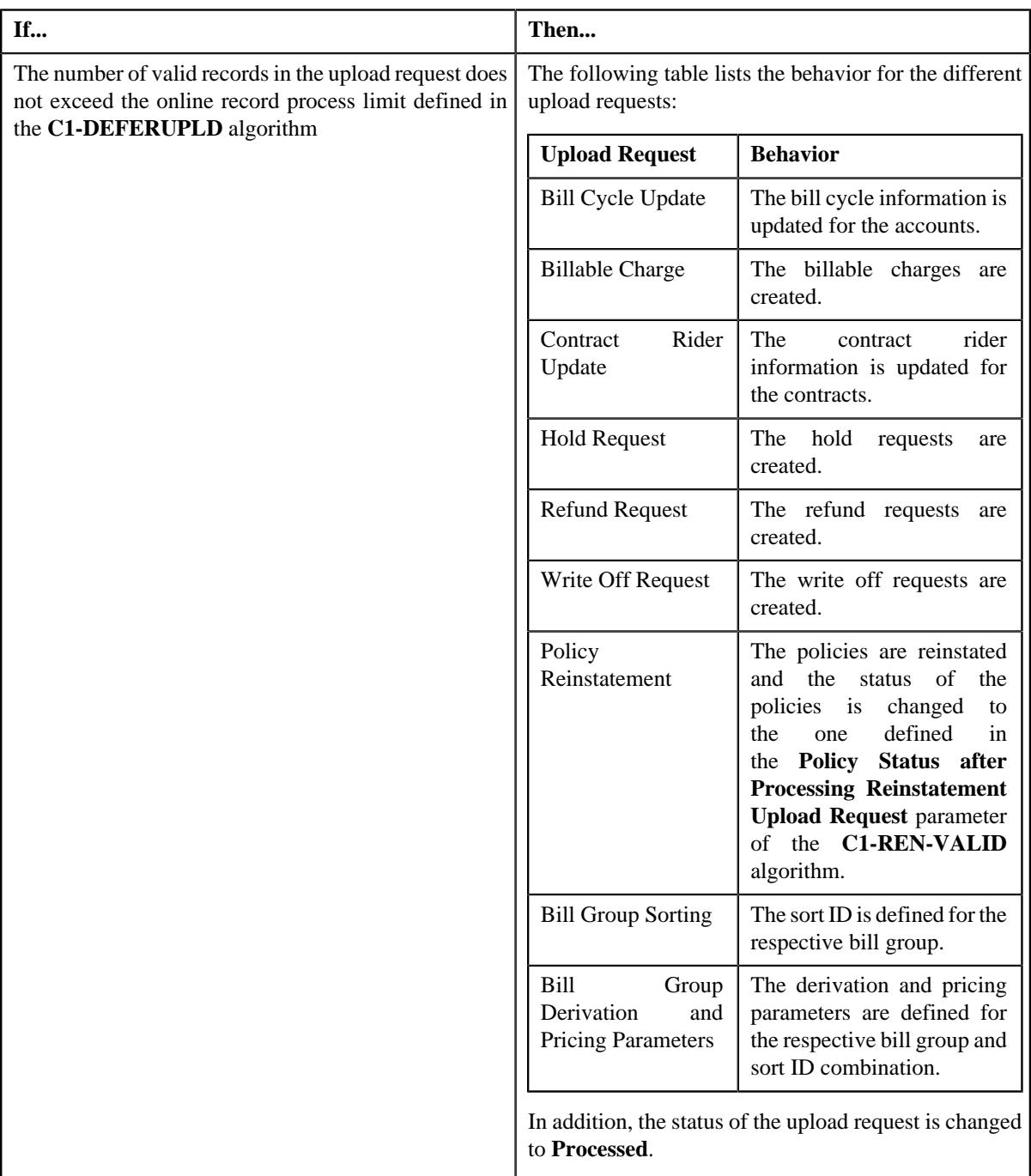

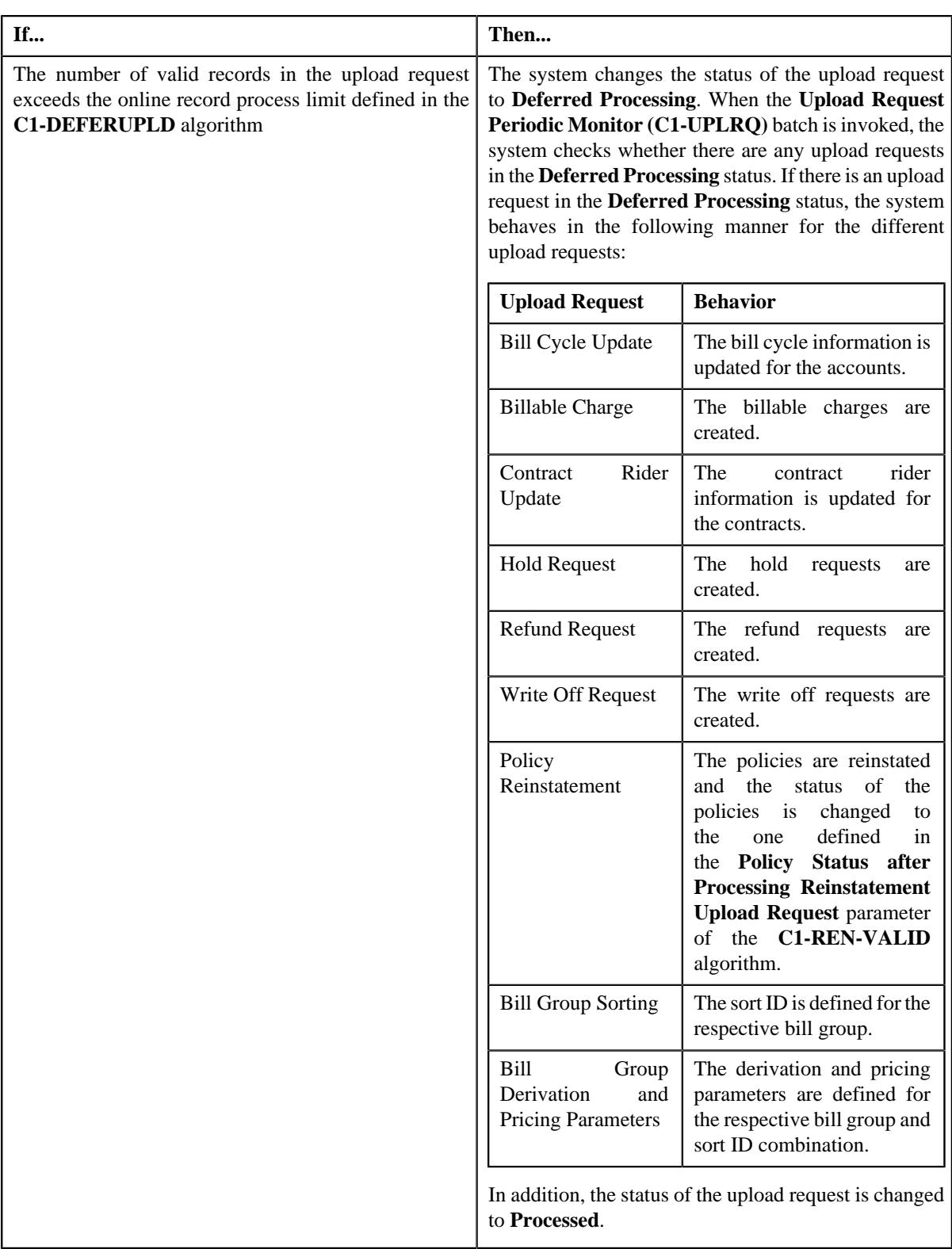

**Note:** The **Approve** button appears when:

- The upload request is in the **Approval In Progress** status.
- A user with the approval To Do role is reviewing the upload request.

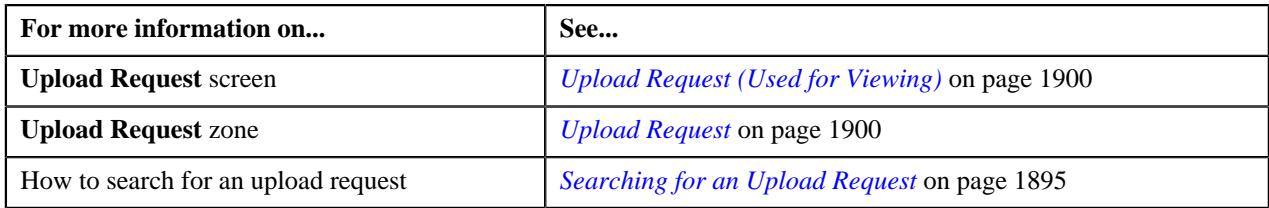

## **Rejecting an Upload Request**

#### **Prerequisites**

To reject an upload request, you should have:

• Rejection reasons defined in the application

#### **Note:**

While rejecting an upload request, you need to specify the reason why you want to reject the upload request. You can select the appropriate rejection reason when you have defined the reasons for the **Rejected** status of the *C***1- UplRequestType** business object in the **Status Reason** screen.

The system will not allow you to approve or reject an upload request submitted by you.

#### **Procedure**

To reject an upload request:

**1.** Do either of the following:

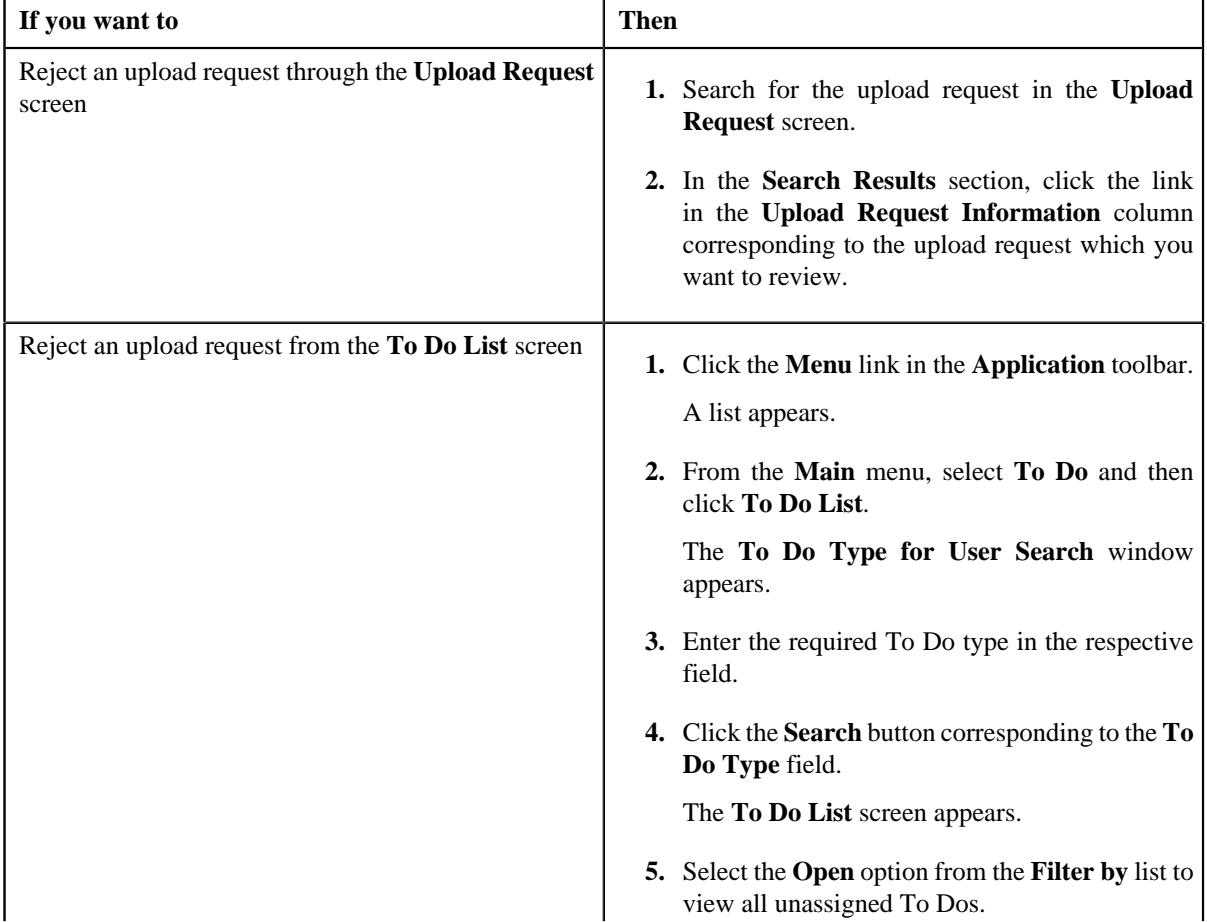

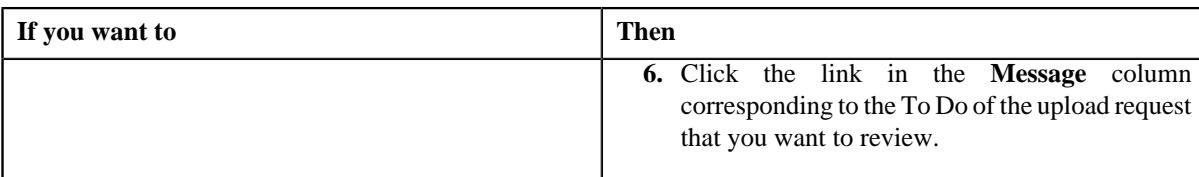

The **Upload Request** screen appears.

- **2.** Review the upload request details.
- **3.** Click the **Reject** button in the **Upload Request** zone.

The **Reject Upload Request** window appears. It contains following fields:

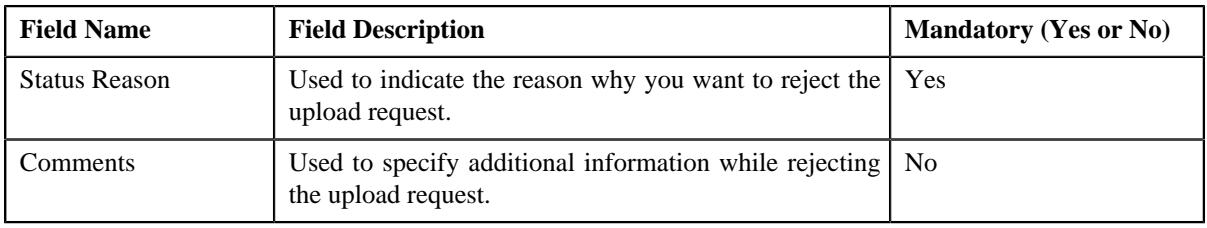

**Note:** The **Reject** button appears when:

- The upload request is in the **Approval In Progress** status.
- A user with the approval To Do role is reviewing the upload request.
- **4.** Select the rejection reason from the **Status Reason** list.
- **5.** Click **Save**.

The status of the upload request is changed to **Rejected**.

## **Related Topics**

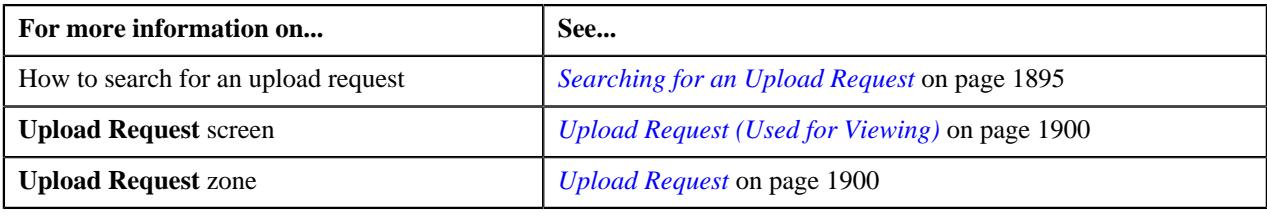

## **Viewing the Data Record Details**

## **Procedure**

To view the details of a data record:

- **1.** Search for the data record in the **Data Records** zone in the **Upload Request** screen.
- **2.** In the **Search Results** section, click the **View** ( $\mathcal{O}$ ) icon in the **View** column corresponding to the data record *w*hose details you want to view.

The **Data Record Details** window appears. It contains the following fields:

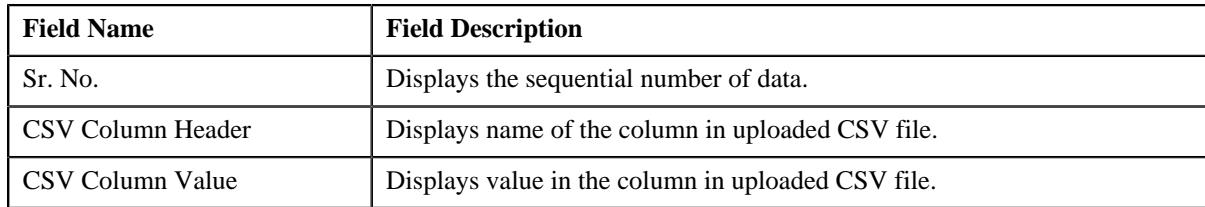

**3.** View the details of the data record in the **Data Record Details** window.

#### **Related Topics**

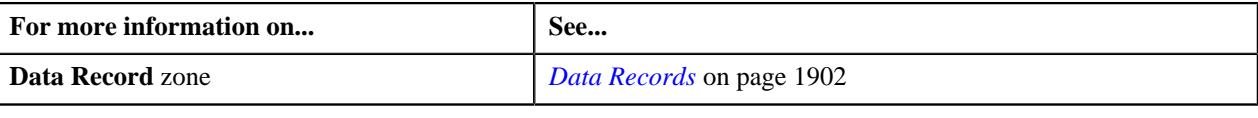

## **Viewing the Log of an Upload Request**

#### **Procedure**

To view the log of an upload request:

- **1.** Search for the upload request in the **Upload Request** screen.
- **2.** In the **Search Results** section, click the link in the **Upload Request Information** column corresponding to the *u*pload request whose log you want to view.

The **Upload Request** screen appears. It consists of the following tabs:

- **Main** Displays information about the upload request. It contains the following zones:
	- **Upload Request** Displays the details of the upload request.
	- **Data Records** Lists the data records of the upload request.
- **Log** Lists the complete trail of actions performed on the upload request. This tab contains the following zone:
	- **Upload Request Log** Displays the trail of actions performed on the particular upload request.
- **3.** Click the **Log** tab.

The **Upload Request Log** zone in the **Log** tab contains the following columns:

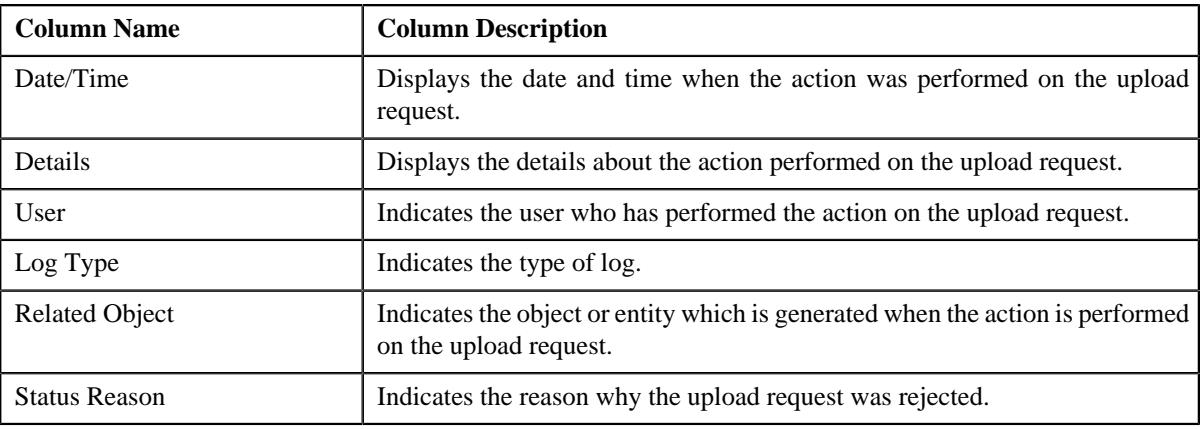

**Note:** You can manually add a log entry for the upload request by clicking the **Add Log Entry** link in the upper right corner of the **Upload Request Log** zone.

#### **Related Topics**

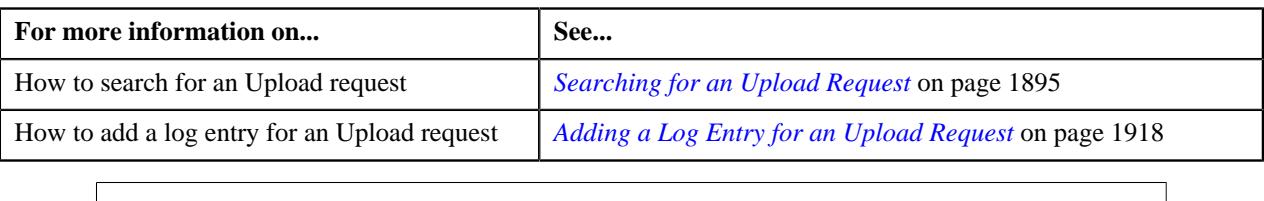

## <span id="page-1917-0"></span>**Adding a Log Entry for an Upload Request**

#### **Procedure**

To add a log entry for an upload request:

- **1.** Search for the upload request in the **Upload Request** screen.
- **2.** In the **Search Results** section, click the link in the **Upload Request Information** column corresponding to the *u*pload request whose log you want to edit.

The **Upload Request** screen appears. It consists of the following tabs:

- **Main** Displays information about the upload request. It contains the following zones:
	- **Upload Request** Displays the details of the upload request.
	- **Data Records** Lists the data records of the upload request.
- **Log** Lists the complete trail of actions performed on the upload request. This tab contains the following zone:
	- **Upload Request Log** Displays the trail of actions performed on the particular upload request.
- **3.** Click the **Log** tab.

The **Log** tab appears.

**4.** Click the **Add Log Entry** link in the upper right corner of the **Upload Request Log** zone.

The **Add Upload Request Log** window appears. It contains the following fields:

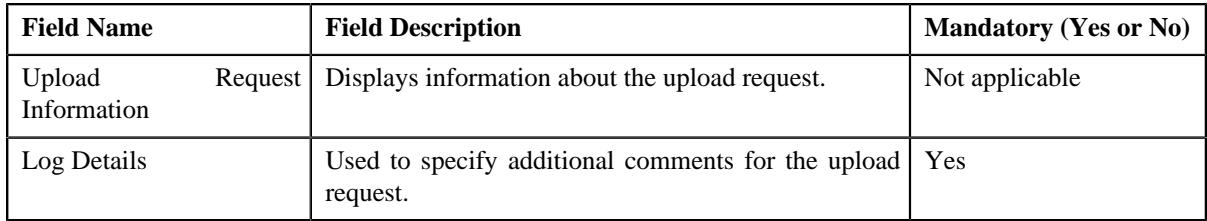

- **5.** Enter the comments in the **Log Details** field.
- **6.** Click **Save**.

The log entry is added in the **Upload Request Log** zone.

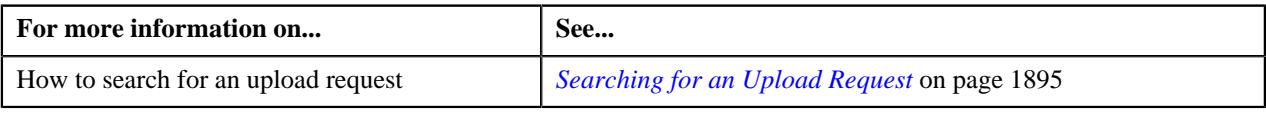

# **Chapter 29**

## **General Ledger (GL) Accounting Template**

## **Topics:**

- **[GL Accounting Template](#page-1923-0)** [\(Without Approval\) Status](#page-1923-0) **[Transition](#page-1923-0)**
- **[GL Accounting Template \(With](#page-1923-1)** [Approval\) Status Transition](#page-1923-1)
- [Algorithms Used in C1- GLAT](#page-1924-0)
- **[Prerequisites](#page-1926-0)**
- **[GL Accounting Template \(Used](#page-1926-1)** [for Searching\)](#page-1926-1)
- [GL Accounting Template \(Used](#page-1932-0) [for Viewing\)](#page-1932-0)

Oracle Revenue Management and Billing until now created FT GL entries while generating the financial transactions for adjustments, payments, and bill segments. The FT GL entries were created using the distribution codes from the adjustment type, rate component, billable charge pass through line, or contract type depending on the type of financial transaction. Now, the system enables you to override the distribution code used for creating FT GL entries using the GL Accounting Template feature.

The system allows you to define a GL Accounting template for each process and sub processes combination for a date range. Based on the parameters defined in the **FT Generation** algorithms, the system either uses the standard process or GL Accounting Template for FT GL creation. The GL Accounting template for the specified process and sub processes combination which is effective on the accounting date is used for FT GL creation.

There should be at least one debit and credit lines in the GL Accounting template. You can define maximum 10 lines in the GL Accounting template. Each line should contain the following information:

- Whether the line should be used to create a debit FT GL entry or credit FT GL entry
- Conditional algorithm (created using the **C1-GLATLC** algorithm type) to indicate whether the line should be used to create the FT GL entry or not
- Distribution code to indicate the GL Account against which the FT GL entry should be created
- User defined amount, such as Amount 01, Amount 02, or Amount 03

The line with the Amount 01 user defined amount is used to create balancing FT GL entry against the contract type. The line with the Amount 02, Amount 03, …, and Amount 10 user defined amount is used to create FT GL entries for bill segment calculation lines, non-calculated adjustments, adjustment calculation lines, or payments. In case of bill segments and calculated adjustments, the lines with the Amount 02, Amount 03, …, Amount 10 user defined amount are mapped to calculation line amounts based on the rate component sequence.

You can optionally configure the system to use the approval workflow process while activating or deactivating the GL Accounting templates. If you want to enable the approval workflow process, you need to define algorithms using the following algorithm types:

- C1-GLATAPPEN
- C1-GLATSUB

If the **Approval Required (Y or N)** parameter in an algorithm created using the **C1-GLATSUB** algorithm type is set to **Y**, then on submitting or deactivating the GL Accounting template, the approval workflow process creates a To Do

for the approver to review the GL Accounting template. Once the approver approves a GL Accounting template, the status of the GL Accounting template is set to **Active** or **Inactive**.

We are supporting the following process and sub processes combinations while creating the GL Accounting template:

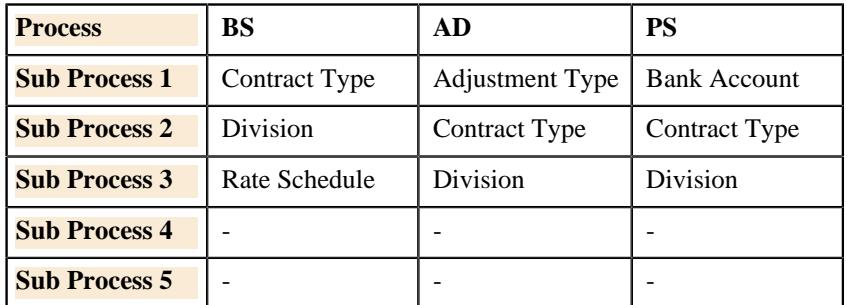

For example, you can define the following the GL Accounting templates using the above supported process and sub processes combinations:

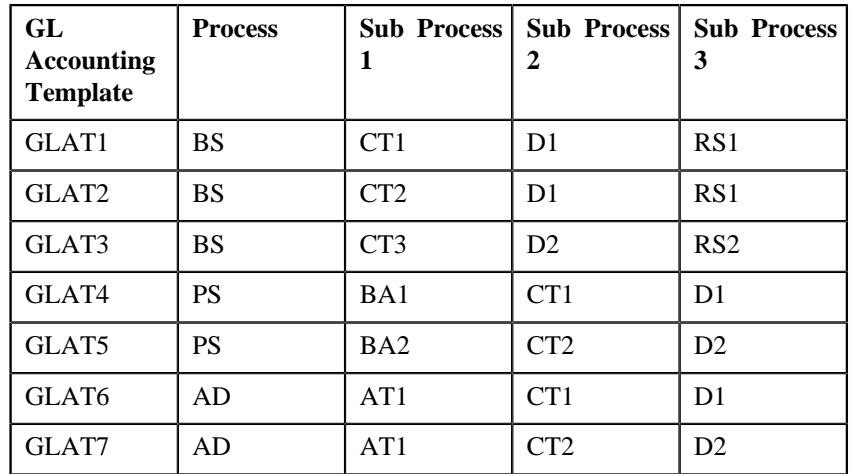

While creating the GL Accounting template for BS and AD processes, you need to ensure that the line with the Amount 1 user defined amount is a debit line. However, while creating the GL Accounting template for PS process, you need to ensure that the line with the Amount 1 user defined amount is a credit line.

Based on the customer requirements, you can define GL Accounting template for various custom process and sub processes combinations.

The **Create Additional FT GL Entries** parameter is added in the **Assign GL Account to Financial Transaction (C1-GLASN)** and **Assign GL Account to Financial Transaction (GLASSGN2)** batches. If you set this parameter to **Y**, the **C1-GLCE** algorithm is invoked. Based on the parameters defined in the algorithm, the system checks whether there is a GL Accounting template which is effective on the accounting date for the specified process and sub processes combination. If the effective GL Accounting template is available, the system creates additional FT GL entries for the financial transactions. If the financial transaction's currency is different from the division's base currency, the algorithm will create FT GL extension for the respective financial transaction.

Two new parameters are added in the **ADJT-NM**, **ADJT-AC**, **ADJT-TA**, **ADJT-TC**, **ADJT-AD**, **ADJT-GL**, **PSEG-NM**, **PSEG-AC**, **PSEG-CA**, **BSBF-BA**, **BSBF-LO** algorithm types:

- **Use GL Accounting Template (Y or N)** Indicates whether the FT GL entries should be created using the lines in the GL Accounting template. The valid values are **Y** and **N**.
- **Show the GL Accounting Template Error When Header Record Not Found (Y or N)** - Indicates whether you want to show error message when the effective GL Accounting template is not available for the process and sub processes combination. If you set the value of this parameter to **N**, the algorithm uses the standard process for FT GL creation when the effective GL Accounting template is not available.

The following table explains how the algorithms created using the following algorithm types create FT GL entries:

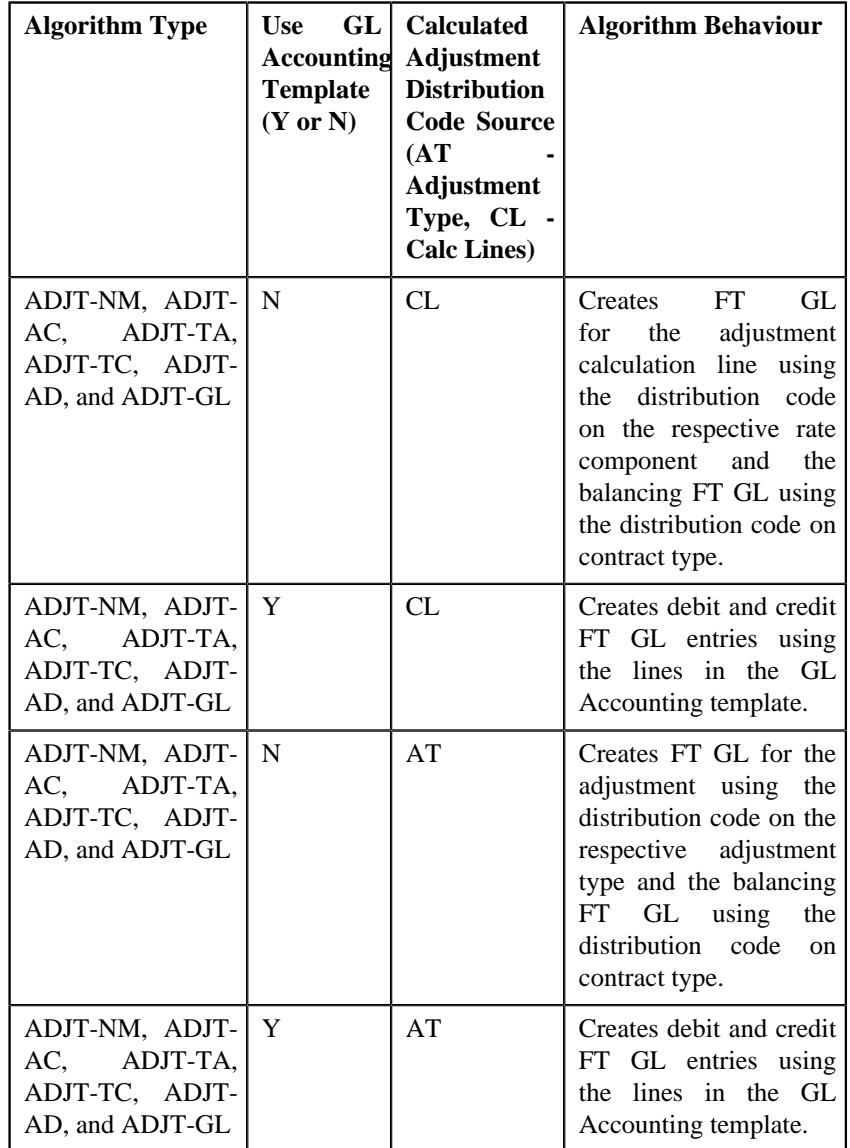

If the **Use GL Accounting Template (Y or N)** parameter is set to **N** in the algorithms created using the **PSEG-NM**, **PSEG-AC**, and **PSEG-CA** algorithm types, the system creates FT GL for the payment segment using the distribution code on the respective payment segment type and the balancing FT GL using the distribution code on contract type. However, if the **Use GL Accounting Template (Y or N)** parameter is set to **Y**, the system creates debit and credit FT GL entries using the lines in the GL Accounting template.

If the **Use GL Accounting Template (Y or N)** parameter is set to **N** in the algorithms created using the **BSBF-BA** and **BSBF-LO** algorithm types, the system behaves in the following manner:

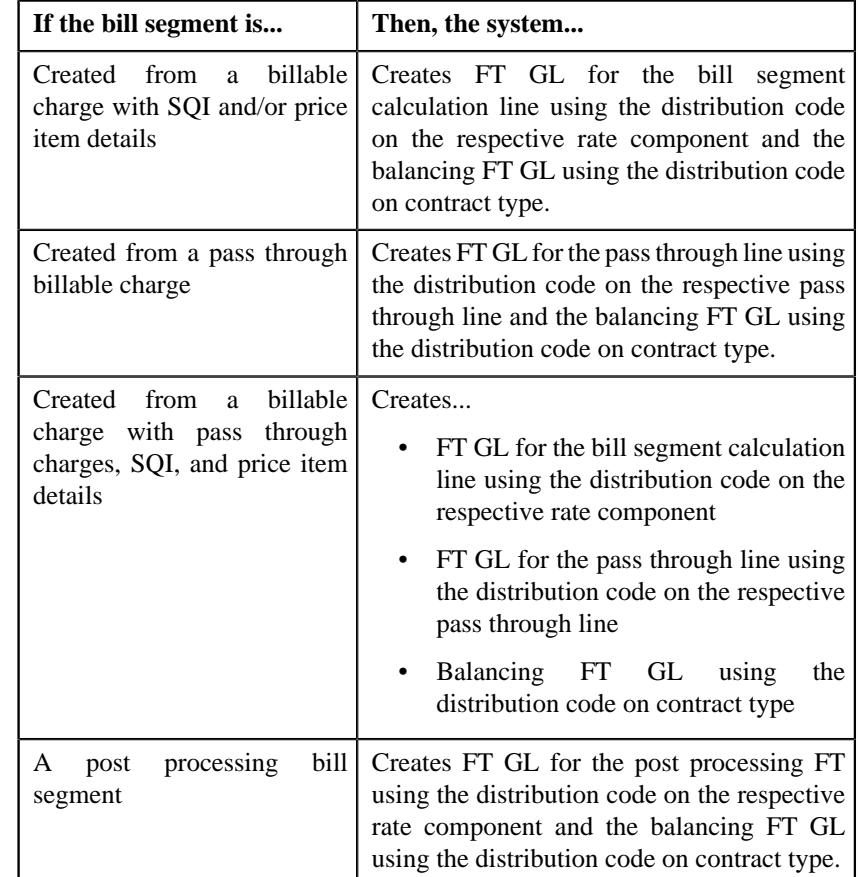

However, if the **Use GL Accounting Template (Y or N)** parameter is set to **Y** in the algorithms created using the **BSBF-BA** and **BSBF-LO** algorithm types, the system behaves in the following manner:

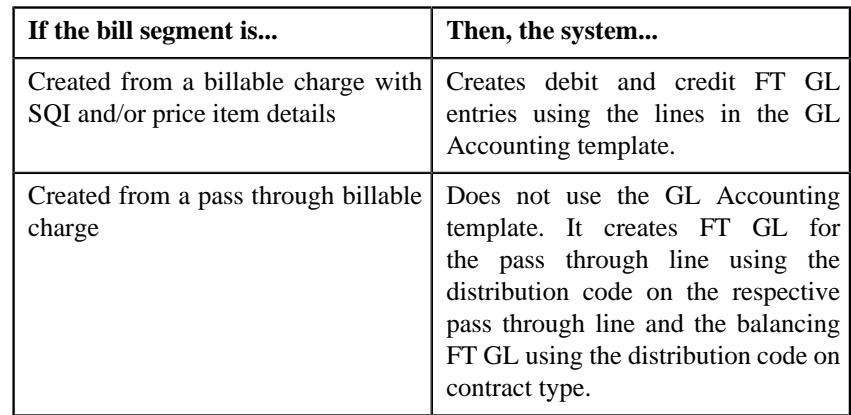

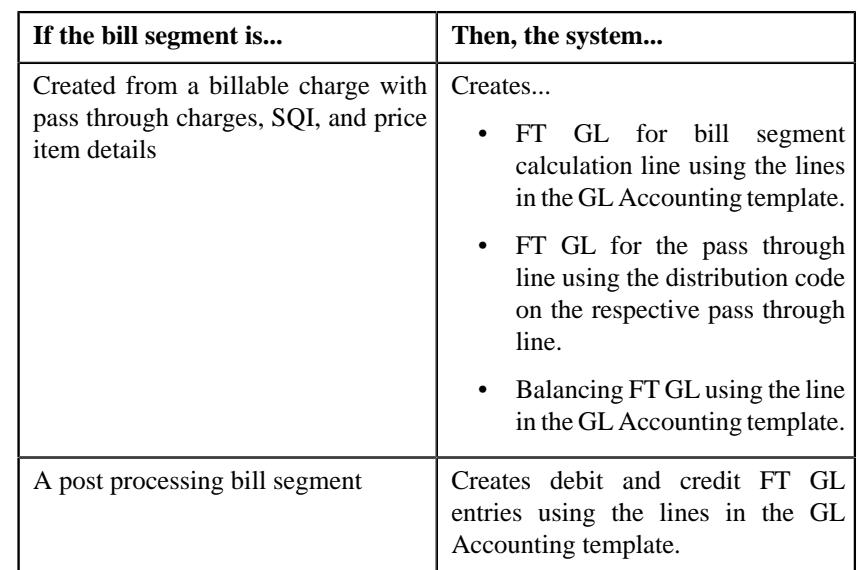

## <span id="page-1923-0"></span>**GL Accounting Template (Without Approval) Status Transition**

The following figure graphically indicates how a GL Accounting Template moves from one status to another when approval workflow is off:

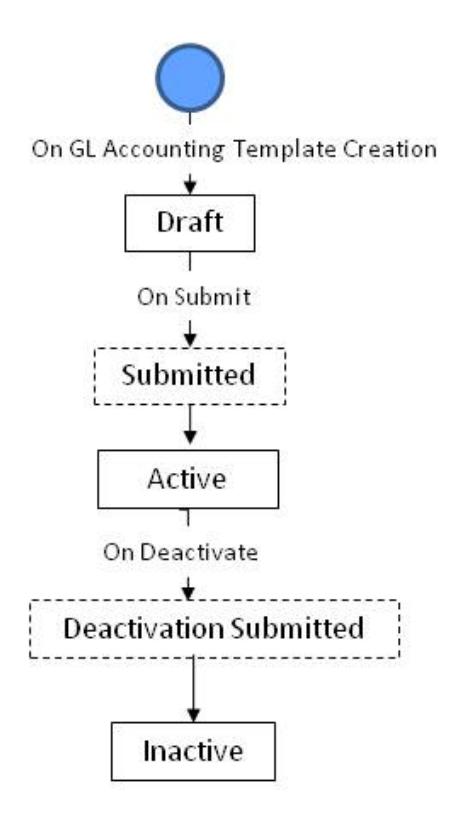

## <span id="page-1923-1"></span>**GL Accounting Template (With Approval) Status Transition**

The following figure graphically indicates how a GL Accounting Template moves from one status to another when approval workflow is on:

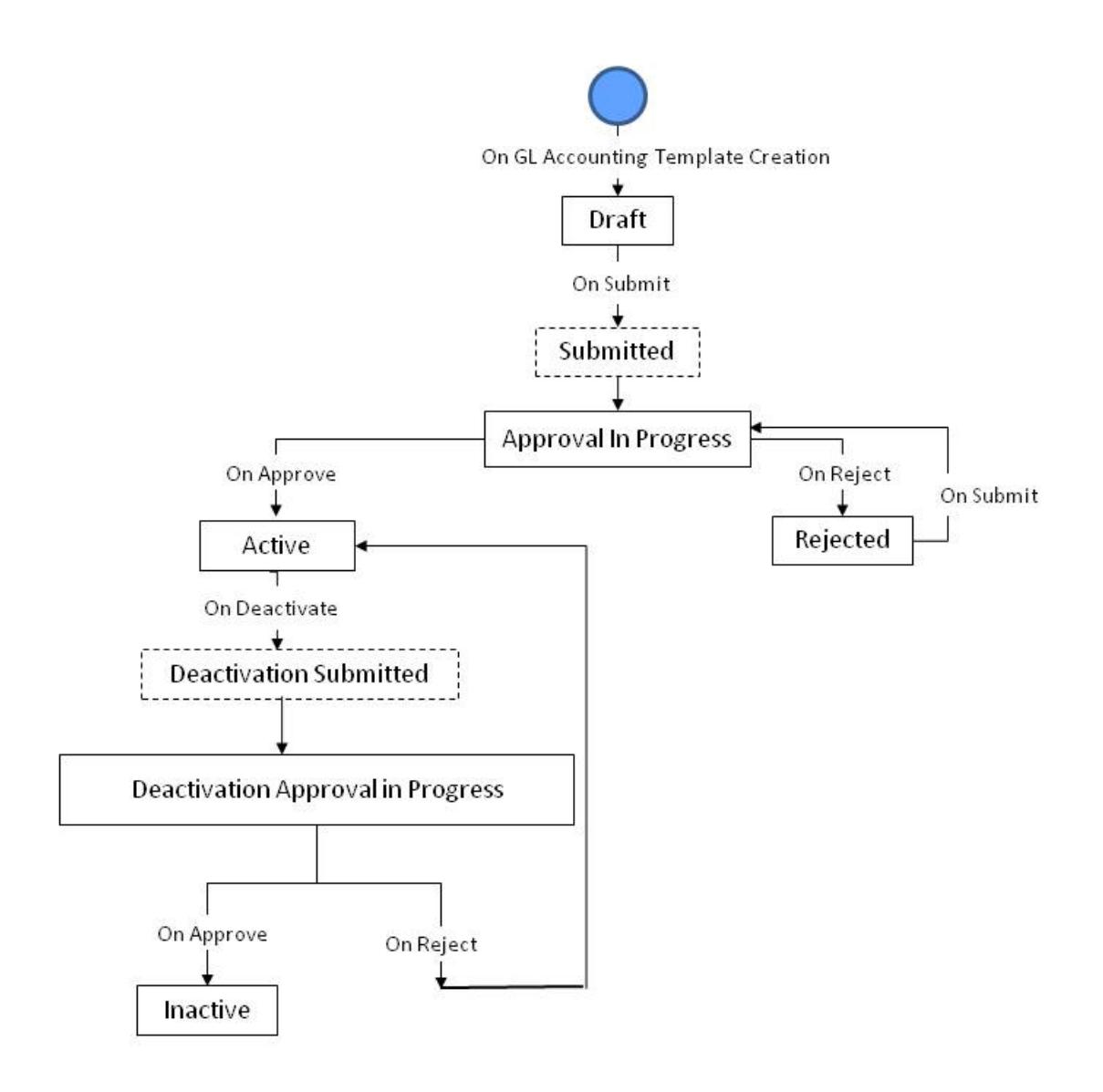

## <span id="page-1924-0"></span>**Algorithms Used in C1- GLAT**

The following table lists the algorithms which are attached to the **C1-GLAT** business object:

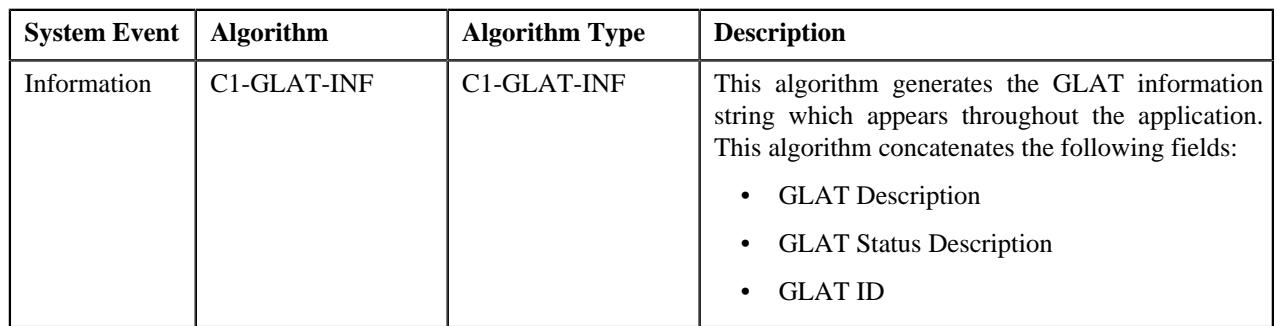

The following table lists the algorithms which are used in the lifecycle of the **C1-GLAT** business object:

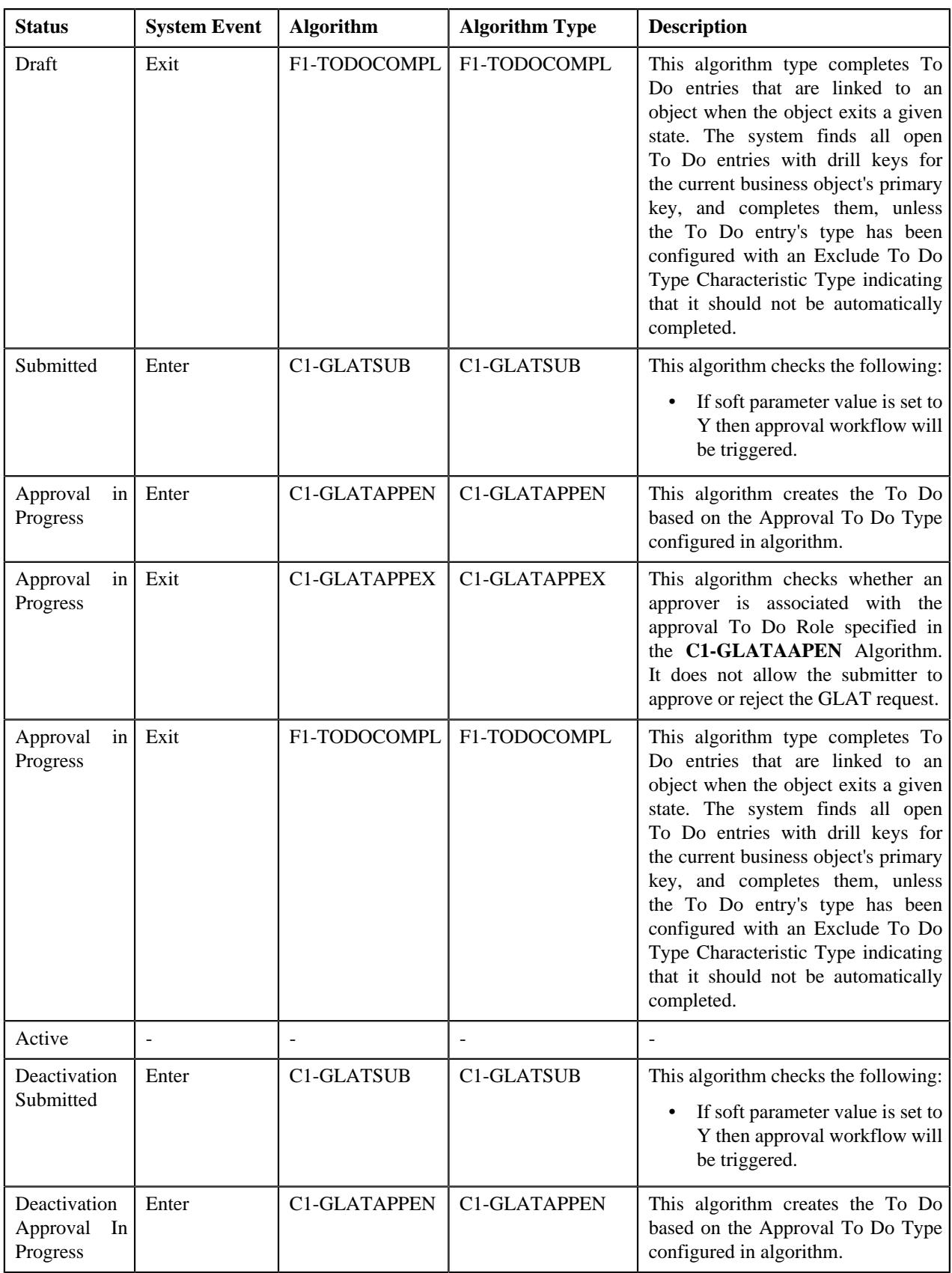

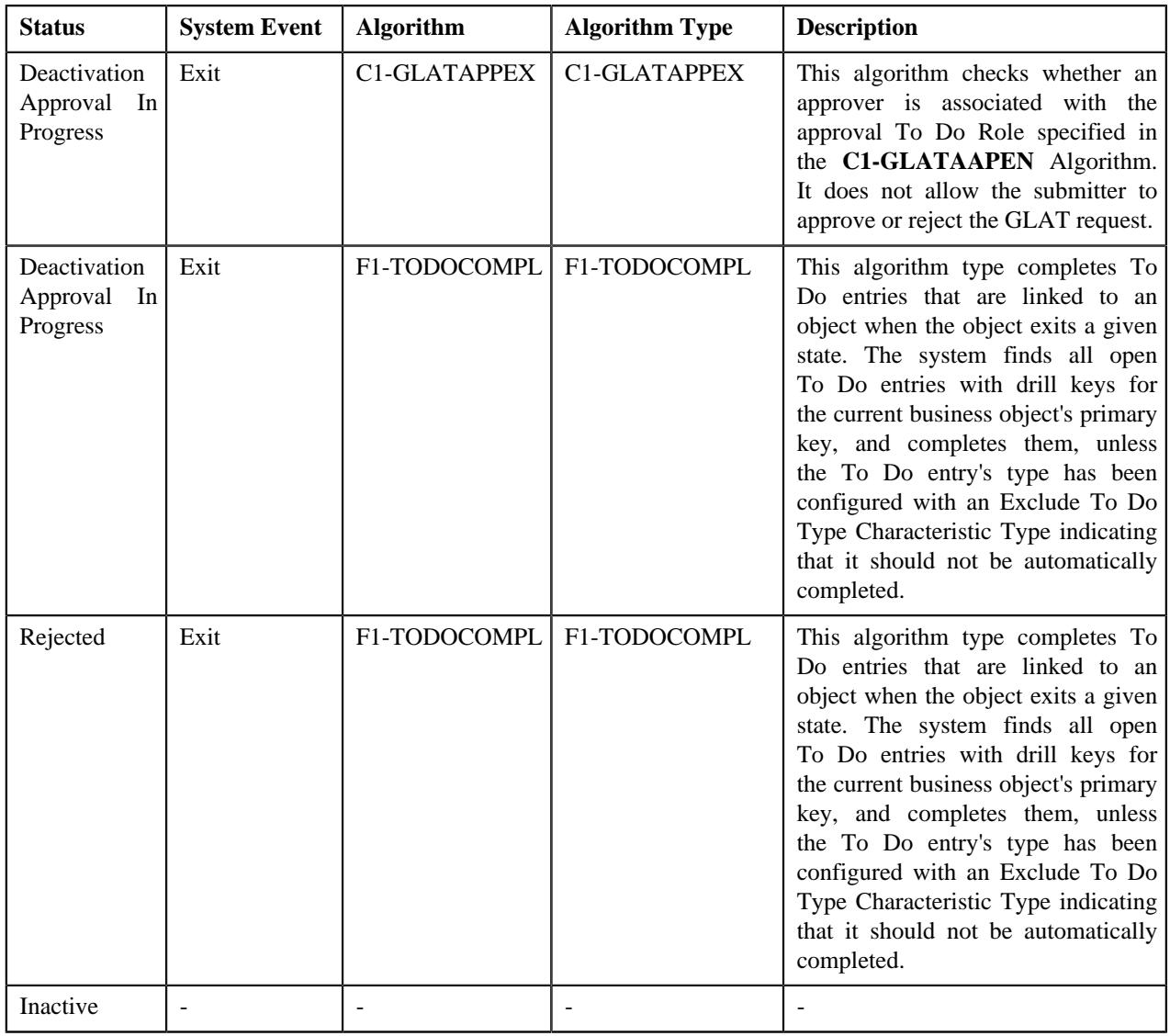

## <span id="page-1926-0"></span>**Prerequisites**

To setup the GL Accounting Template, you need to do the following:

- Define rejected status reasons for the **C1-GLAT** business object
- Define deactivated status reasons for the **C1-GLAT** business object
- Assign the **C1-GLAT** To Do type to a To Do role whose users must receive To Do generated while submitting a template for approval
- Define the required algorithms, for approval and To Do type role and configurations

## <span id="page-1926-1"></span>**GL Accounting Template (Used for Searching)**

The **GL Accounting Template** screen allows you to search for a template using various search criteria. It also allows you to create template. Through this screen, you can navigate to the following screen:

• *[GL Accounting Template \(Used for Viewing\)](#page-1932-0)* on page 1933

This screen consists of the following zones:

- *[Search GL Accounting Template](#page-1927-0)* on page 1928
- *[GL Accounting Template Lines](#page-1928-0)* on page 1929

## <span id="page-1927-0"></span>**Search GL Accounting Template**

The **Search GL Accounting Template** zone allows you to search for GL accounting templates using various search criteria. This zone contains the following two sections:

• **Search Criteria** — The **Search Criteria** section contains the following fields:

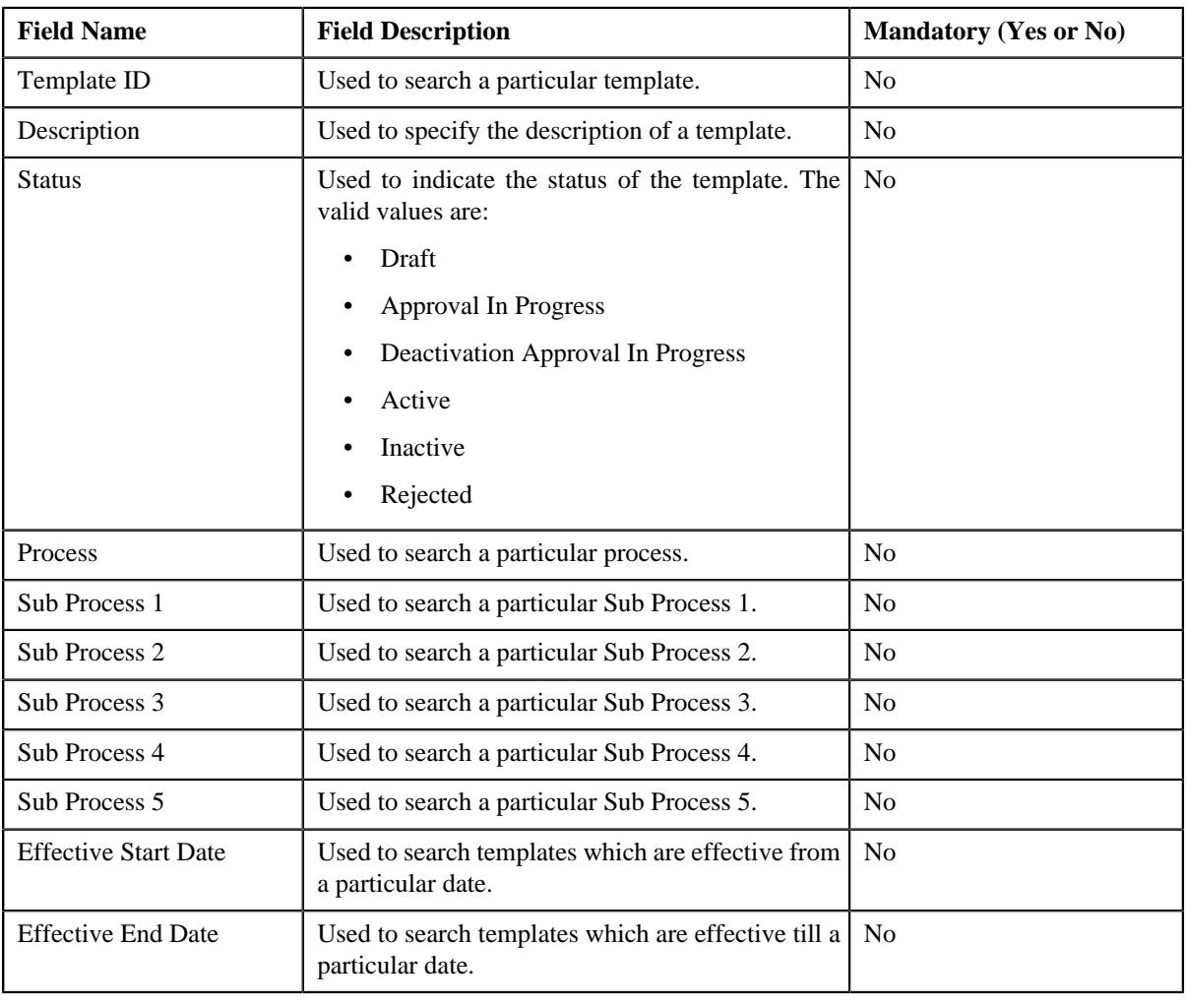

**Note:** You must specify at least one search criterion while searching for a template.

• **Search Results** — On clicking the **Search** button, the search results appear based on the specified search criteria. The **Search Results** section contains the following columns:

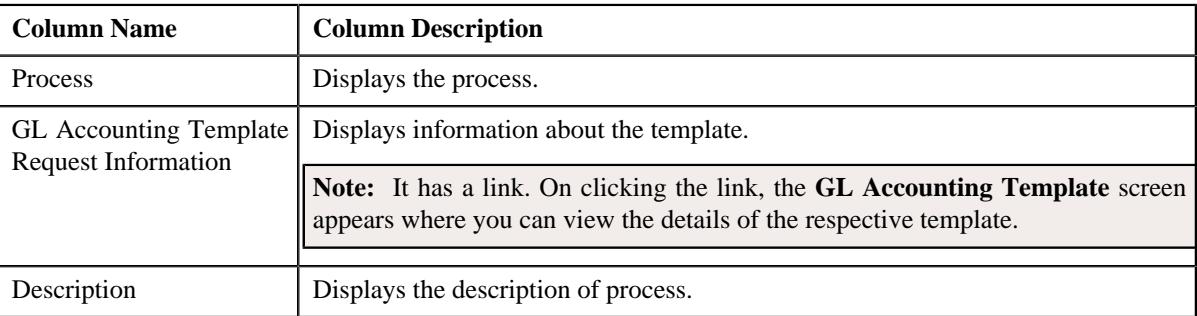

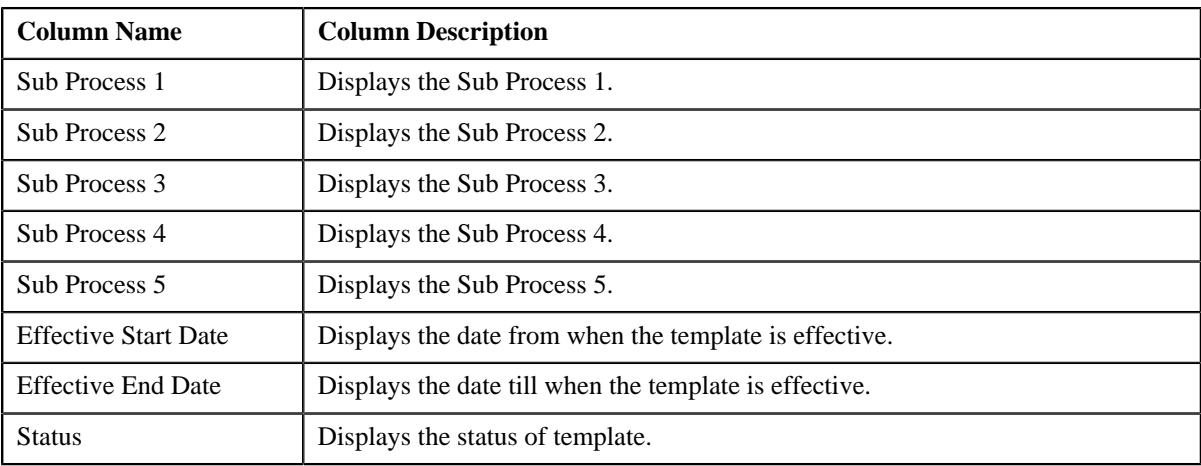

#### **Related Topics**

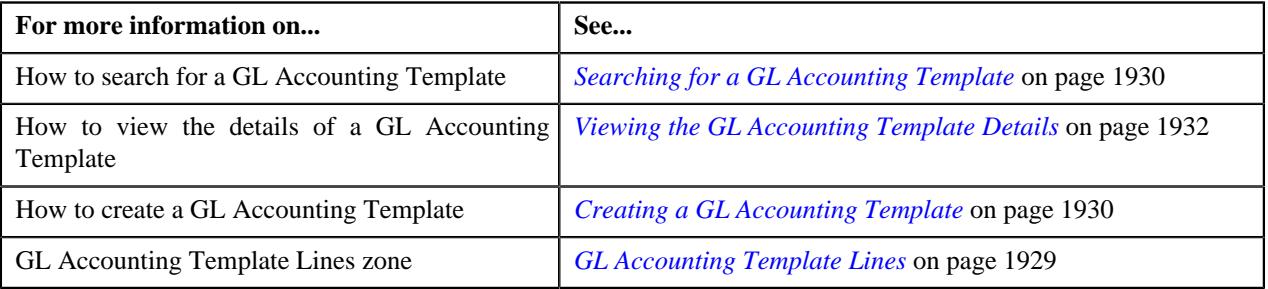

## <span id="page-1928-0"></span>**GL Accounting Template Lines**

The **GL Accounting Template Lines** zone displays the details of the template lines. This zone contains the following columns:

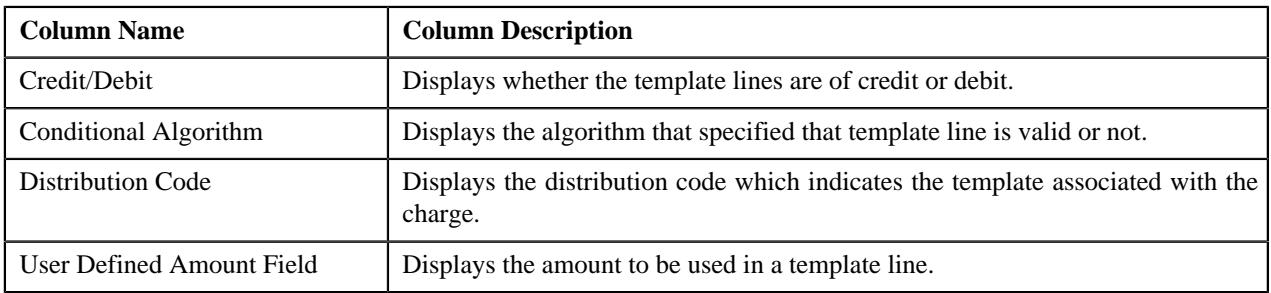

**Note:** By default, the **GL Accounting Template Lines** zone does not appear in the **GL Accounting Template** screen. It appears when you click the **Broadcast** ( $\widehat{\bullet}$ ) icon corresponding to the template in the **Search Results** section.

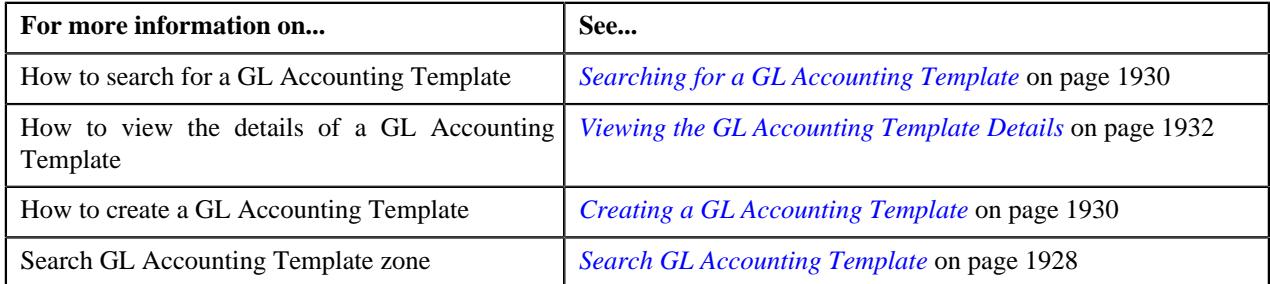

## <span id="page-1929-0"></span>**Searching for a GL Accounting Template**

#### **Procedure**

To search for a GL Accounting template:

**1.** Click the **Admin** link in the **Application** toolbar.

A list appears.

**2.** From the **Admin** menu, select **G** and then click **GL Accounting Template**.

The **GL Accounting Template** screen appears.

**3.** Enter the search criteria in the **Search GL Accounting Template** zone.

**Note:** ORMB search engine supports wildcard search, where you can substitute the percentage (%) symbol as a stand in for any word or letter in a search criteria. You can use the '%' wildcard character in all input fields except the date and ID fields. The '%' wildcard character is suffixed automatically at the end of the partial search criteria. Therefore, you may or may not specify the wildcard character at the end of the partial search criteria. However, you have to prefix the wildcard character manually wherever required.

**4.** Click **Search**.

A list of templates that meet the search criteria appears in the **Search Results** section.

#### **Related Topics**

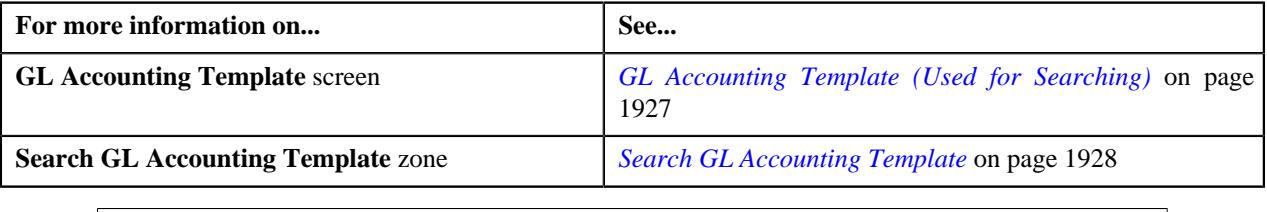

## <span id="page-1929-1"></span>**Creating a GL Accounting Template**

#### **Prerequisites**

To create a GL Accounting template, you should have:

• Conditional Algorithms and Distribution codes defined in the application.

#### **Procedure**

To create a GL Accounting template:

**1.** Click the **Admin** link in the **Application** toolbar.

A list appears.

**2.** From the **Admin** menu, select **G** and then click **GL Accounting Template**.

The **GL Accounting Template** screen appears.

**3.** Click the **Add** button in the **Page Title** area of the **GL Accounting Template** screen.

The **GL Accounting Template** screen appears. It contains the following sections:

• **Main** — Used to specify basic details about the template. This section contains the following fields:

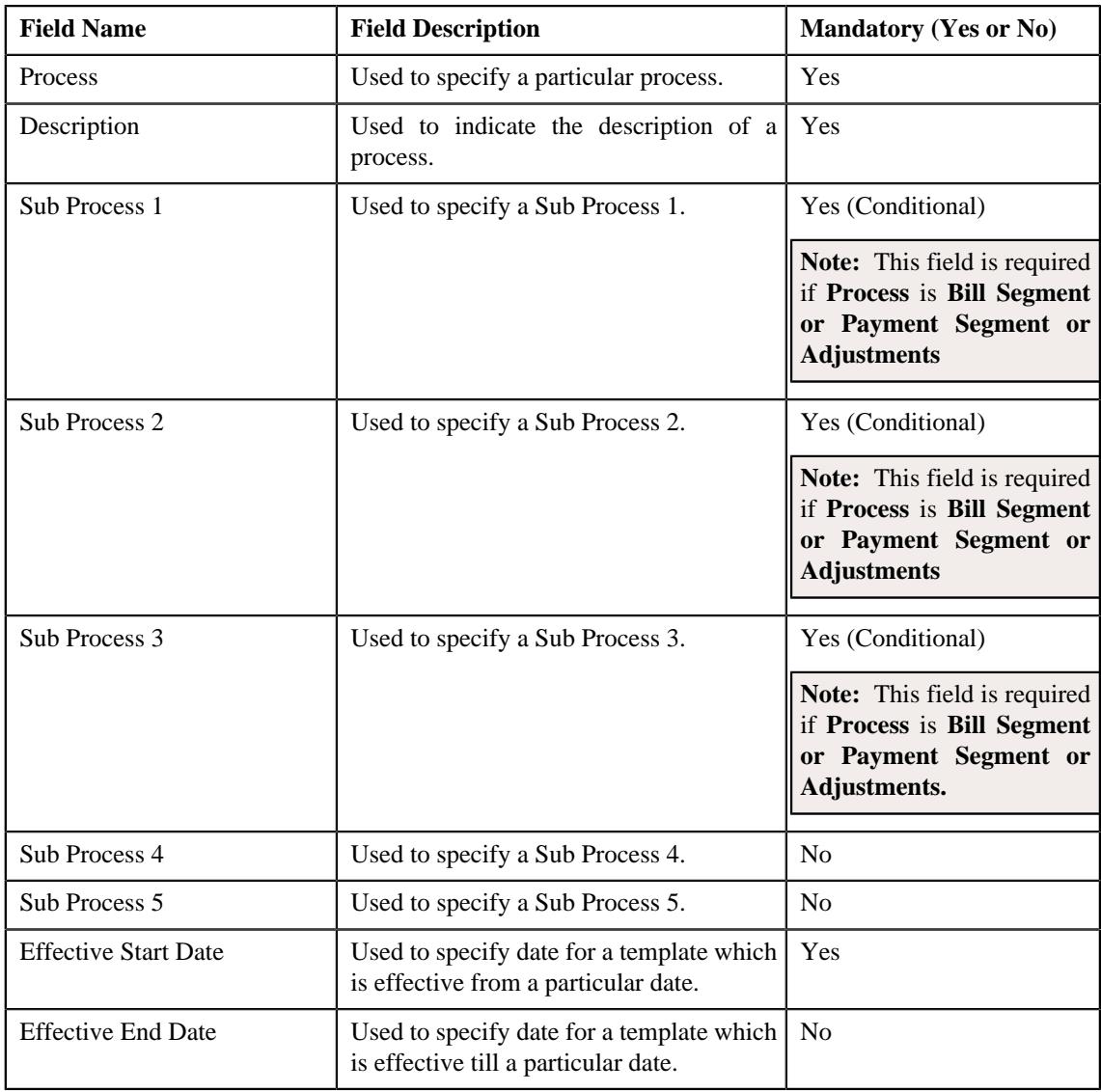

• **GL Accounting Template Lines** —Used to specify the template lines in a GL accounting template. This section contains the following columns:

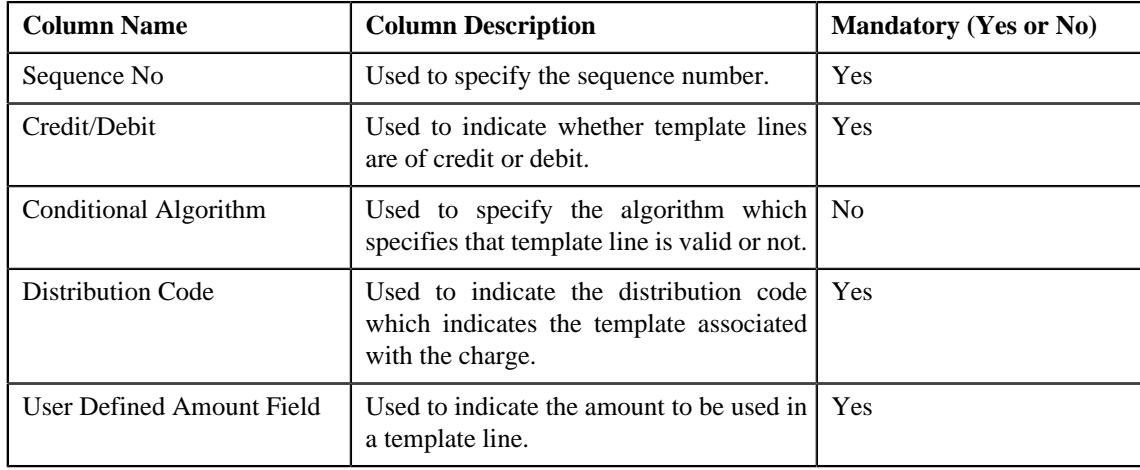

**4.** Enter the required details

#### **Note:**

You can search for a conditional algorithm and distribution code by clicking the **search**  $(\alpha)$  icon corresponding to the respective field.

At least one credit and one debit line is required while defining a template.

System will not allow to add a template having same set of process, sub processes and effective date. If there is a template already created and its status is Inactive, then only template can be created with same set of process, sub processes and effective date.

Each conditional line must have unique User Defined Amount Field value.

- **5.** Add template lines for a template defined.
- **6.** Click **Save**.

The GL Accounting template is created and the status of the template is set to **Draft**. The **GL Accounting Template** screen appears with the details of template.

#### **Related Topics**

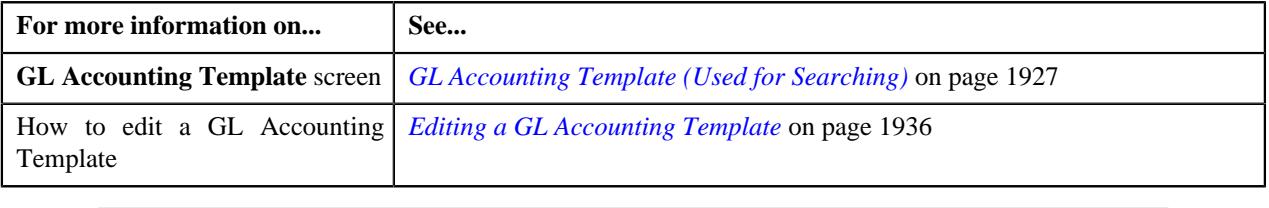

## <span id="page-1931-0"></span>**Viewing the GL Accounting Template Details**

#### **Procedure**

To view the details of a GL Accounting Template:

- **1.** Search for the template in the **GL Accounting Template** screen.
- **2.** In the **Search Results** section, click the link in the **GL Accounting Template Information** column *c*orresponding to the template whose details you want to view.

The **GL Accounting Template** screen appears. It consists of the following tabs:

- **Main** Displays information about the template. It contains the following zone:
	- **GL Accounting Template** Displays the details of the template.
- **Log** Lists the complete trail of actions performed on the template. This tab contains the following zone:
	- **GL Accounting Template Log** Displays the trail of actions performed on the particular template.
- **3.** View the details of the template in the **GL Accounting Template** zone.

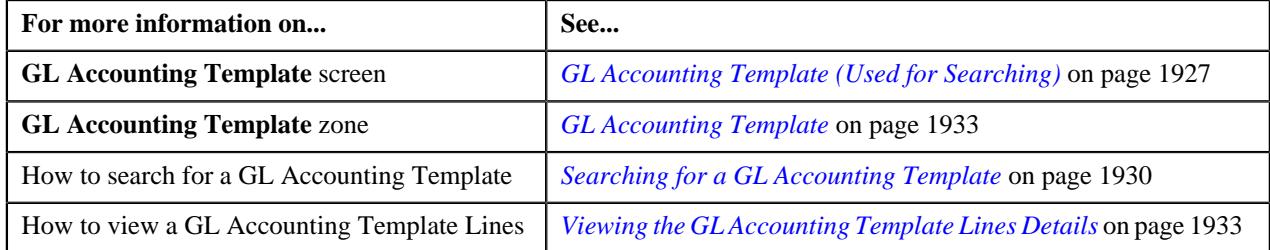

## <span id="page-1932-2"></span>**Viewing the GL Accounting Template Lines Details**

#### **Procedure**

To view the details of a GL Accounting Template Lines:

- **1.** Search for the template in the **GL Accounting Template** screen.
- 2. In the **Search Results** section, click the **Broadcast** (  $\widehat{\circ}$  ) icon corresponding to the template in the **Search** *R***esults** section.

The **GL Accounting Template Lines** zone appears in the **GL Accounting Template** screen.

**3.** View the details of the template lines in the **GL Accounting Template Lines** zone.

#### **Related Topics**

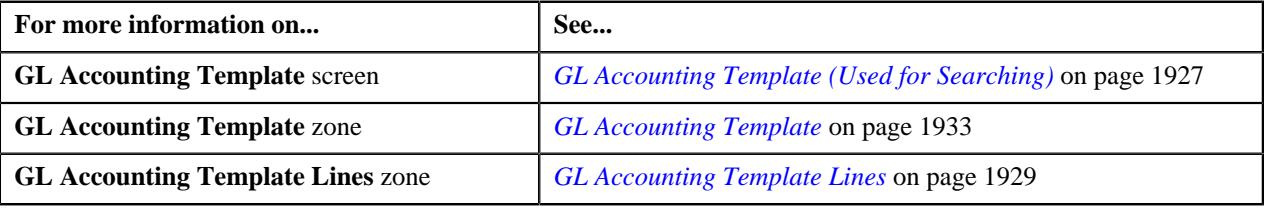

## <span id="page-1932-0"></span>**GL Accounting Template (Used for Viewing)**

Once you create a template, the **GL Accounting Template** screen allows you to:

- View the details of a template
- Edit the details of a template
- Delete a template
- Submit a template for approval
- Approve or reject a template
- Deactivate a template

This screen consists of the following tabs:

- **Main** Displays information about the template. It contains the following zone:
	- **GL Accounting Template** Displays the details of the template.
- **Log** Lists the complete trail of actions performed on the template. This tab contains the following zone:
	- **GL Accounting Template Log** Displays the trail of actions performed on the particular template.

#### **GL Accounting Template - Main**

The **Main** tab on the **GL Accounting Template** contains the following zone:

*[GL Accounting Template](#page-1932-1)* on page 1933

#### <span id="page-1932-1"></span>**GL Accounting Template**

The **GL Accounting Template** zone displays the details of the template. This zone contains the following sections:

• **Main** — This section provides basic information about the GL Accounting template. It contains the following fields:

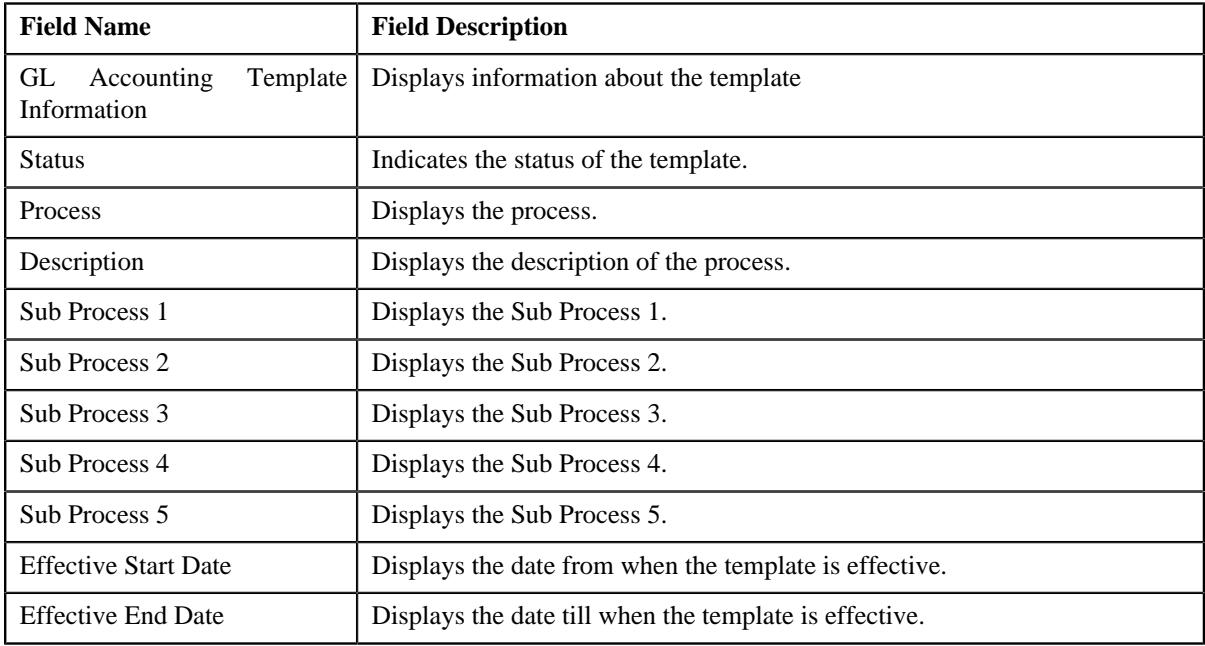

• **GL Accounting Template Lines** — Lists the GL Accounting template lines. It contains the following columns:

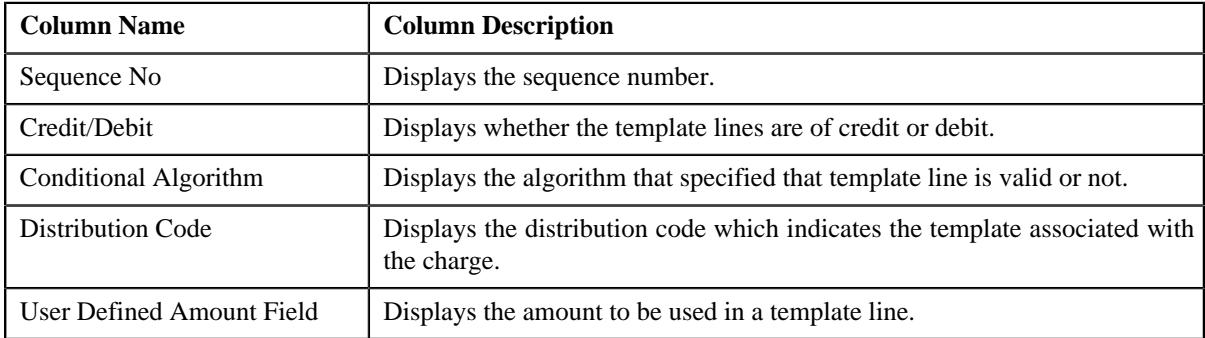

• **Record Actions** — This section contains the following buttons:

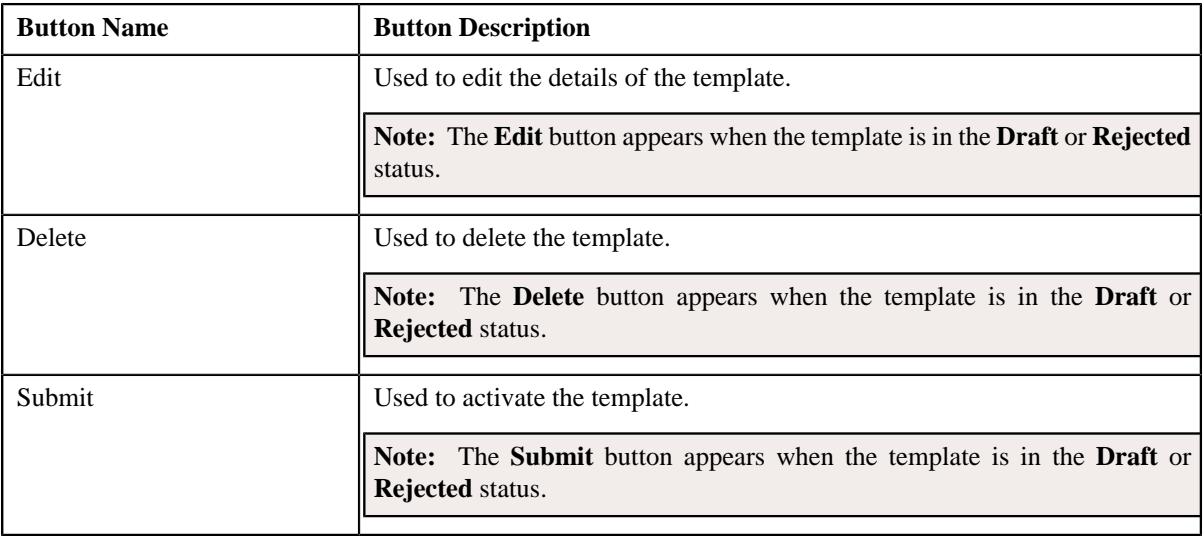

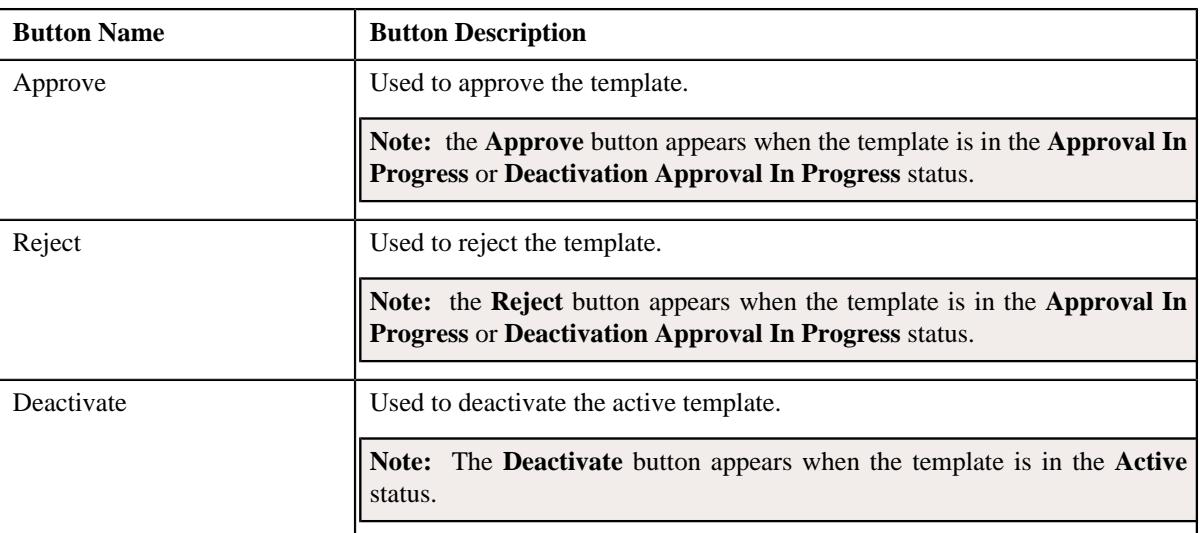

• **Record Information** — This section contains the following fields:

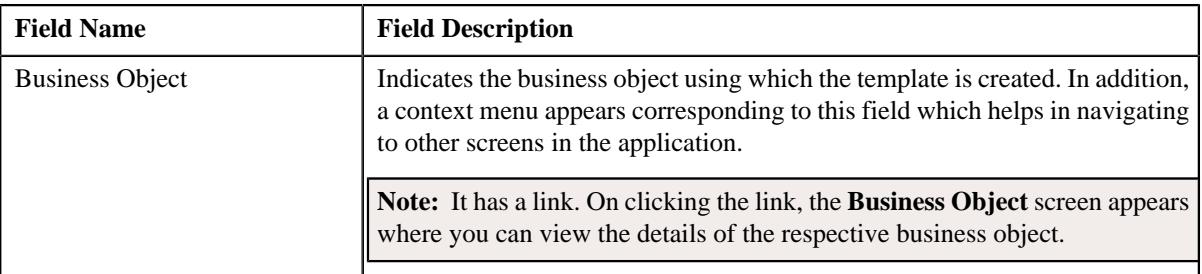

## **GL Accounting Template - Log**

The **Log** tab on the **GL Accounting Template** screen contains the following zone:

*[GL Accounting Template Log](#page-1934-0)* on page 1935

#### <span id="page-1934-0"></span>**GL Accounting Template Log**

The **GL Accounting Template Log** zone on the **GL Accounting Template** screen lists the complete trail of actions performed on the GL Accounting template. This zone contains the following columns:

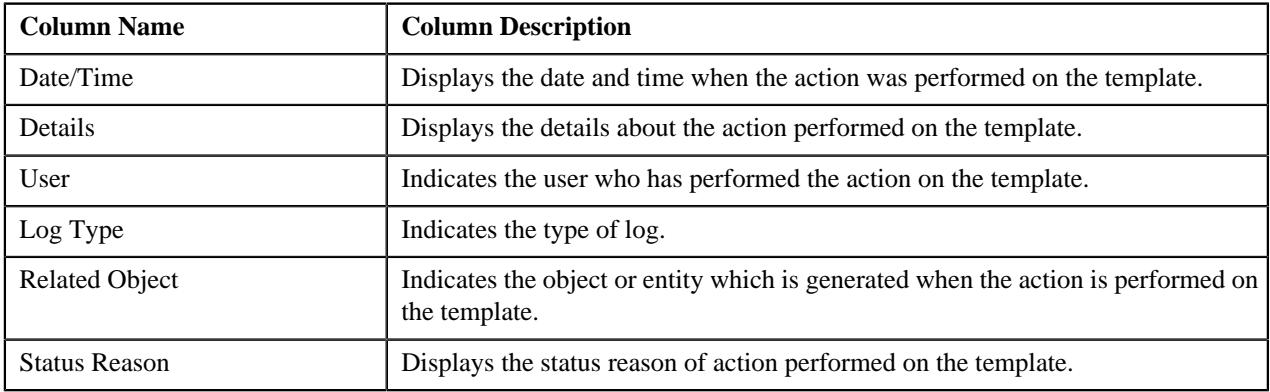

**Note:** You can manually add a log entry for the template by clicking the **Add Log Entry** link in the upper right corner of the **GL Accounting Template Log** zone.

The **Add GL Accounting Template Log** window appears. Enter **Log Details** and click **Save**. The GL Accounting Template log is added.

#### **Related Topics**

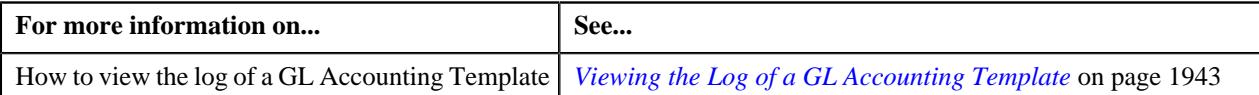

## <span id="page-1935-0"></span>**Editing a GL Accounting Template**

#### **Procedure**

To edit a GL Accounting Template:

- **1.** Search for the template in the **GL Accounting Template** screen.
- **2.** In the **Search Results** section, click the link in the **GL Accounting Template Information** column *c*orresponding to the template whose details you want to edit.

The **GL Accounting Template** screen for editing appears.

**3.** Click the **Edit** button in the **GL Accounting Template** zone.

**Note:** The **Edit** button appears when the template is in the **Draft** or **Rejected** status.

The **GL Accounting Template** screen appears. It contains the following sections:

• Main — Used to specify basic details about the template. This section contains the following fields:

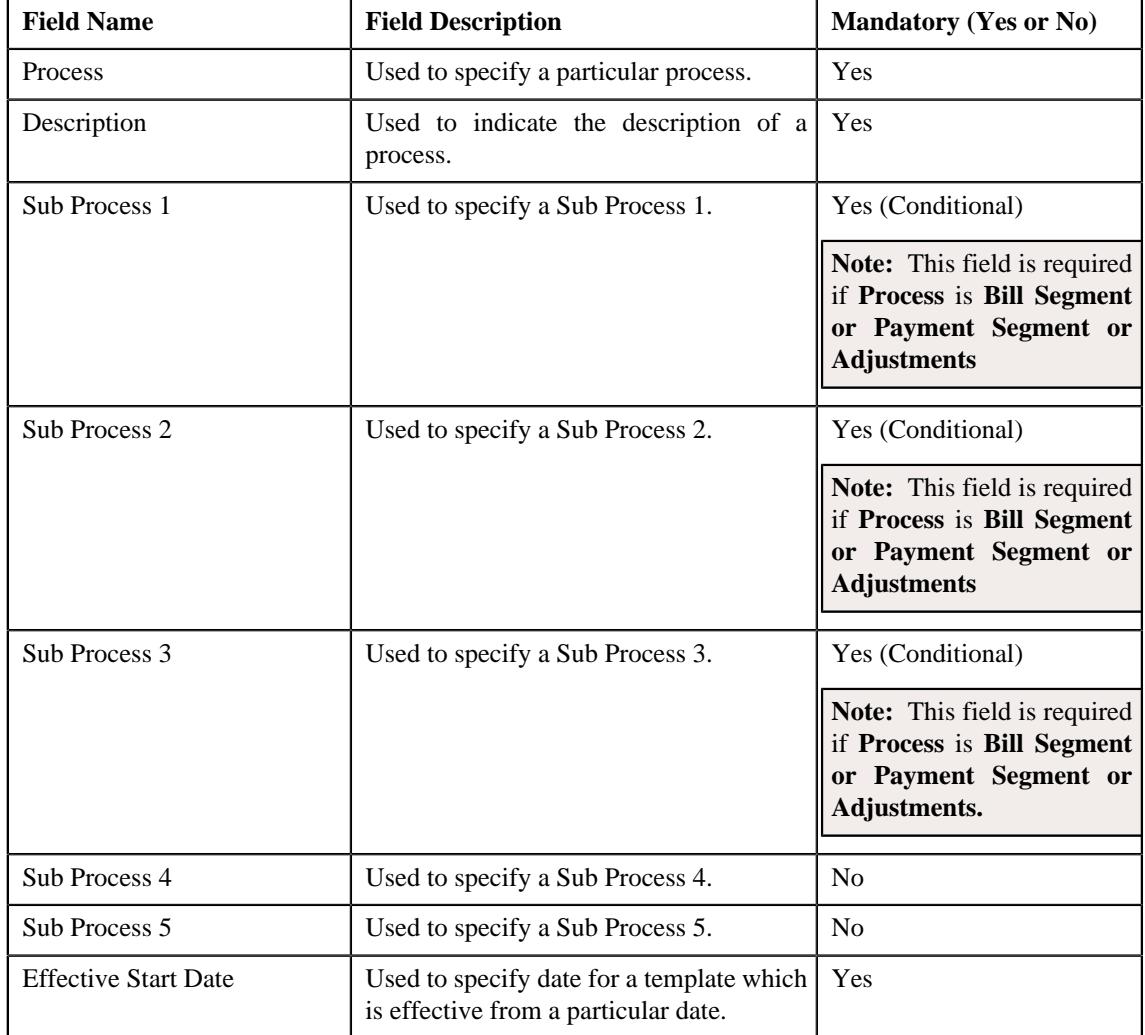

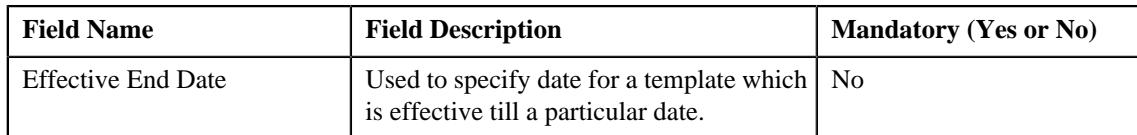

• **GL Accounting Template Lines** — Used to specify the template lines in a GL accounting template. This section contains the following columns:

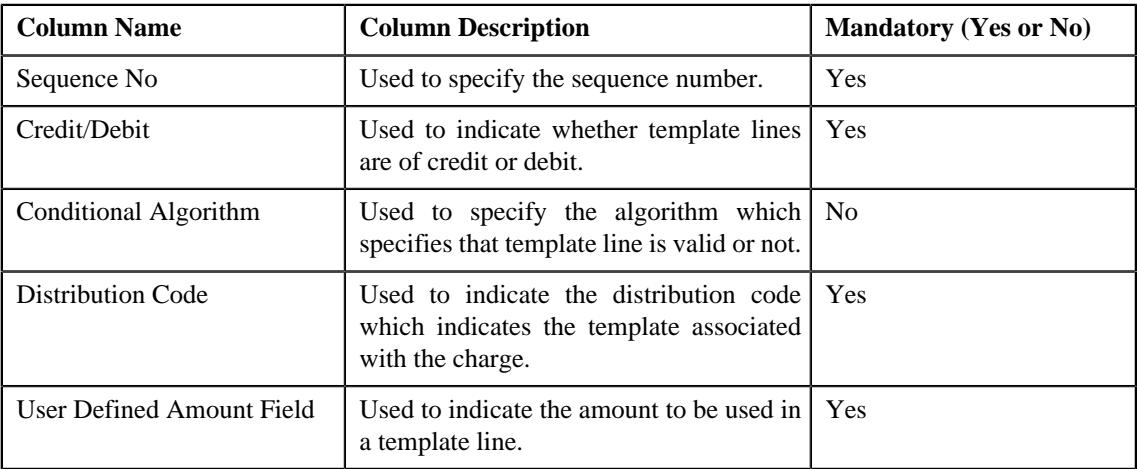

#### **Note:**

If you want to specify more than one template lines, click the  $Add$  ( $\pm$ ) icon corresponding to the sequence No and then specify the details.

However, if you want to remove a template line from the template, click the **Delete**  $(\widehat{\mathbb{D}})$  icon corresponding to the sequence No.

You can search for a conditional algorithm and distribution code by clicking the **search**  $($ Q $)$  icon corresponding to the respective field.

At least one credit and one debit line is required while defining a template.

- **4.** Modify the details of the template, if required.
- **5.** Click **Save**.

The changes made to the GL Accounting template are saved.

#### **Related Topics**

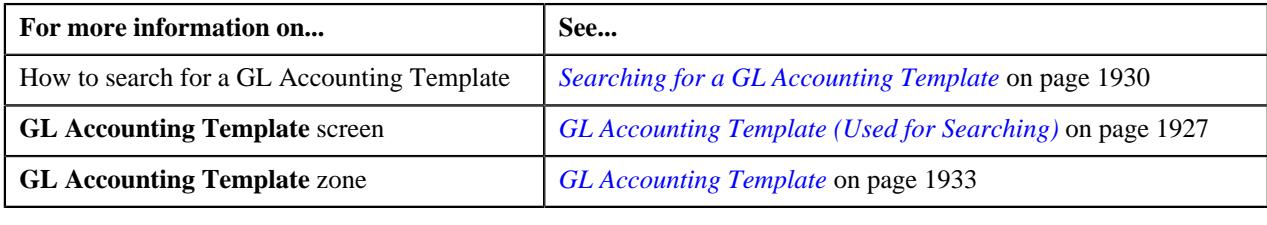

## <span id="page-1936-0"></span>**Deleting a GL Accounting Template**

#### **Procedure**

To delete a GL Accounting Template:

- **1.** Search for the template in the **GL Accounting Template** screen.
- **2.** In the **Search Results** section, click the link in the **GL Accounting Template Information** column *c*orresponding to the template that you want to delete.

The **GL Accounting Template** screen appears.

**3.** Click the **Delete** button in the **GL Accounting Template** zone.

A message appears confirming whether you want to delete the template.

**Note:** The **Delete** button appears when the template is in the **Draft** or **Rejected** status.

#### **4.** Click **OK**.

The GL Accounting template is deleted.

**Note:**

You can delete a template when its status is **Draft**.

#### **Related Topics**

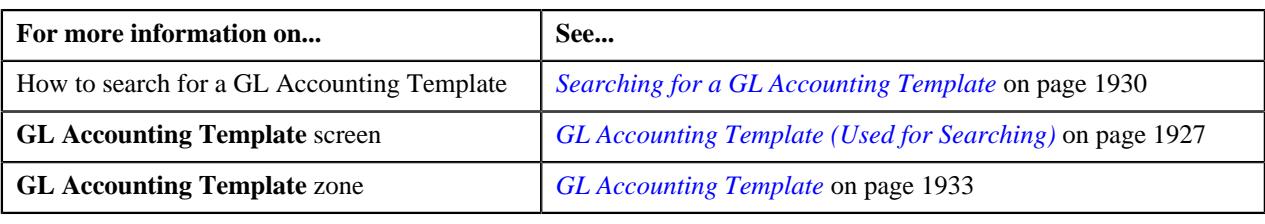

## **Submitting a GL Accounting Template**

#### **Prerequisites**

To submit a GL Accounting Template, you should have:

• Process and GL Accounting template lines defined in the template.

#### **Procedure**

To submit a GL Accounting Template:

- **1.** Search for the template in the **GL Accounting Template** screen.
- **2.** In the **Search Results** section, click the link in the **GL Accounting Template Information** column *c*orresponding to the template that you want to submit.

The **GL Accounting Template** screen appears.

**3.** Click the **Submit** button in the **GL Accounting Template** zone.

The system behaves in the following manner:

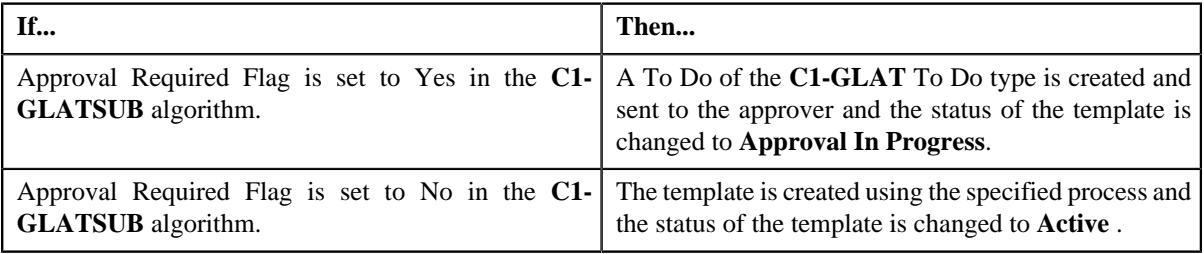

#### **Note:**

The **Submit** button appears when the template is in the **Draft** or **Rejected** status.

#### **Related Topics**

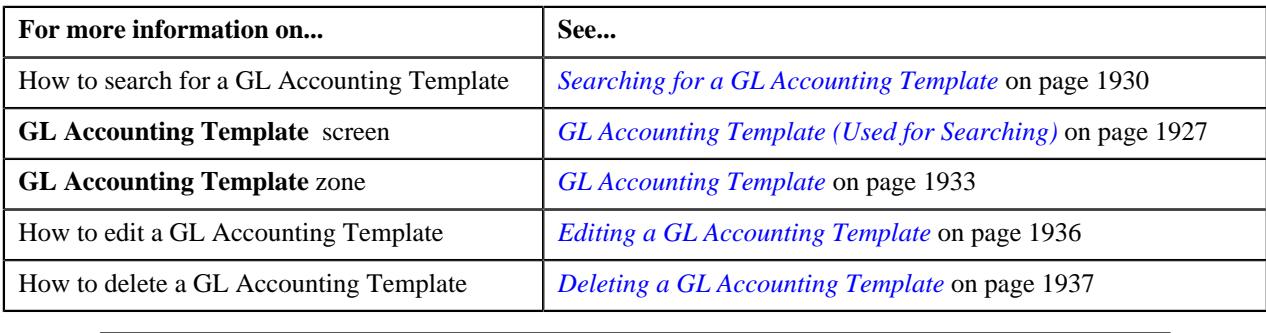

## <span id="page-1938-0"></span>**Approving a GL Accounting Template**

You can view the number of GL Accounting templates which are pending for approval in the **GL Accounting Template** screen. The approver can review, and accordingly approve or reject the template based on the observations.

**Note:** The system will not allow you to approve or reject a template submitted by you.

#### **Procedure**

To approve a template:

**1.** Do either of the following:

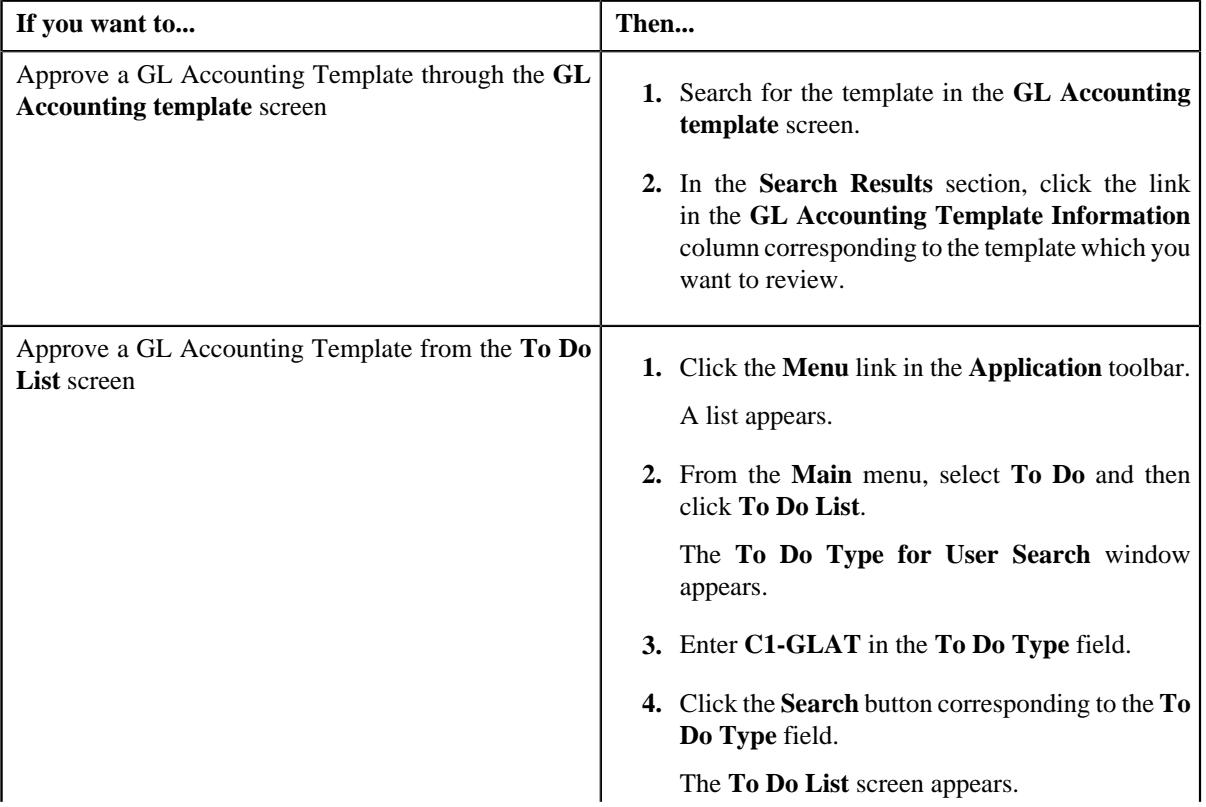

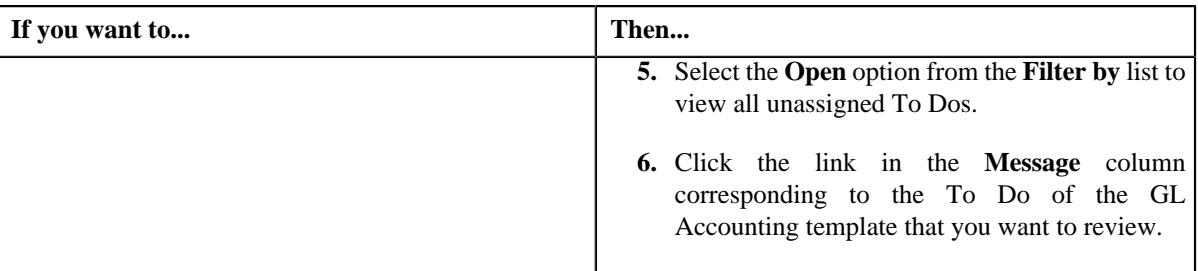

The **GL Accounting Template** screen appears.

**2.** Review the template details.

#### **3.** Click the **Approve** button in the **GL Accounting Template** zone.

The system behaves in the following manner:

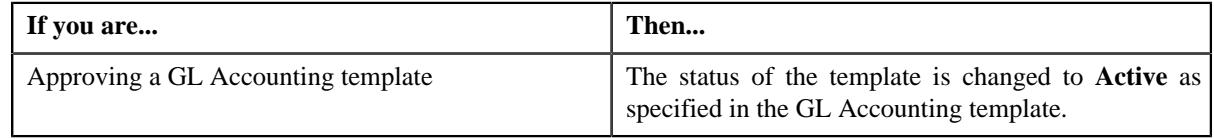

**Note:** The **Approve** button appears when the template is in the **Approval In Progress** or **Deactivation Approval In Progress** status.

#### **Related Topics**

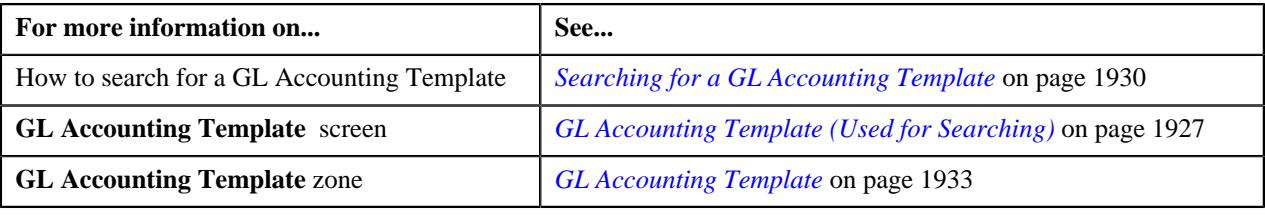

## **Rejecting a GL Accounting Template**

#### **Prerequisites**

To reject a GL Accounting template, you should have:

• Rejection reasons defined in the application

#### **Note:**

While rejecting a GL Accounting template, you need to specify the reason why you want to reject the template. You can select the appropriate rejection reason when you have defined the reasons for the **Rejected** status of the **C1-GLAT** business object in the **Status Reason** screen.

The system will not allow you to approve or reject a template submitted by you.

#### **Procedure**

To reject a GL Accounting template

**1.** Do either of the following:

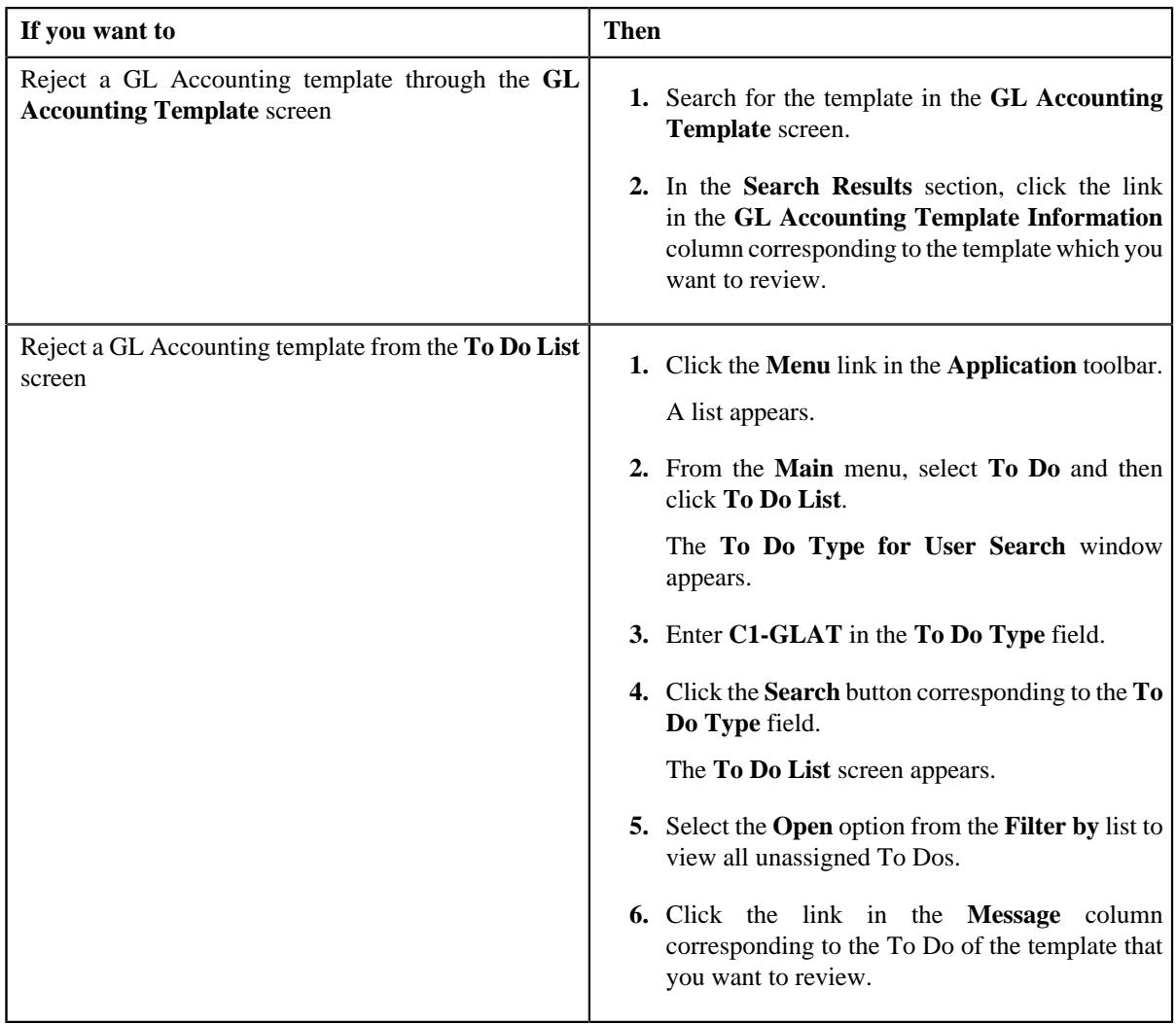

The **GL Accounting Template** screen appears.

- **2.** Review the template details.
- **3.** Click the **Reject** button in the **GL Accounting Template** zone.

The **Reject GLAT Request** window appears. It contains following fields:

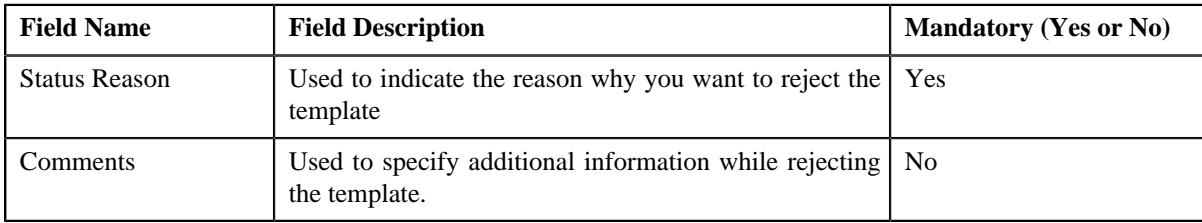

**Note:** The **Reject** button appears when:

- The template is in the **Approval In Progress** or **Deactivation Approval In Progress** status.
- A user with the approval To Do role is reviewing the template.
- **4.** Select the rejection reason from the **Status Reason** list.
- **5.** Click **Save**.

The status of the template is changed to **Rejected**.

#### **Related Topics**

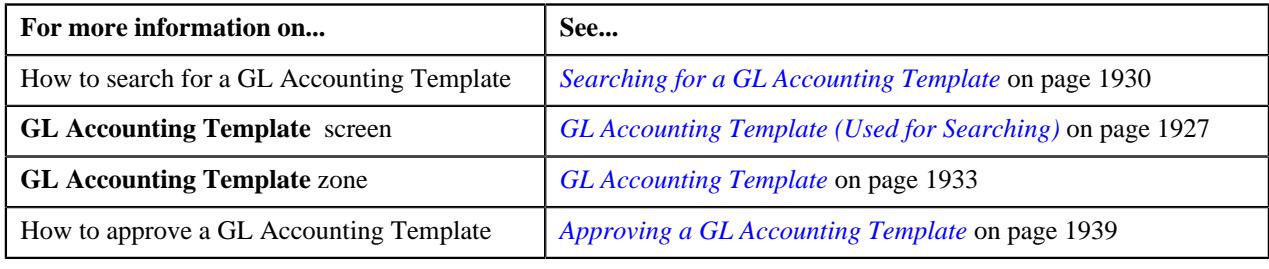

## **Deactivating a GL Accounting Template**

#### **Prerequisites**

To deactivate a GL Accounting template, you should have:

• Deactivation reasons defined in the application.

#### **Note:**

While deactivating a GL Accounting template, you need to specify the reason why you want to deactivate the template. You can select the appropriate deactivation reason when you have defined the reasons for the deactivation status of the **C1-GLAT** business object in the **Status Reason** screen.

#### **Procedure**

To deactivate a GL Accounting template:

- **1.** Search for the template in the **GL Accounting Template** screen.
- **2.** In the **Search Results** section, click the link in the **GL Accounting Template Information** column *c*orresponding to the template that you want to deactivate.

The **GL Accounting Template** screen appears.

**3.** Click the **Deactivate** button in the **GL Accounting Template** zone.

**Note:** The **Deactivate** button appears when the template is in the **Active** status.

The **Deactivate GLAT Request** window appears. It contains the following fields:

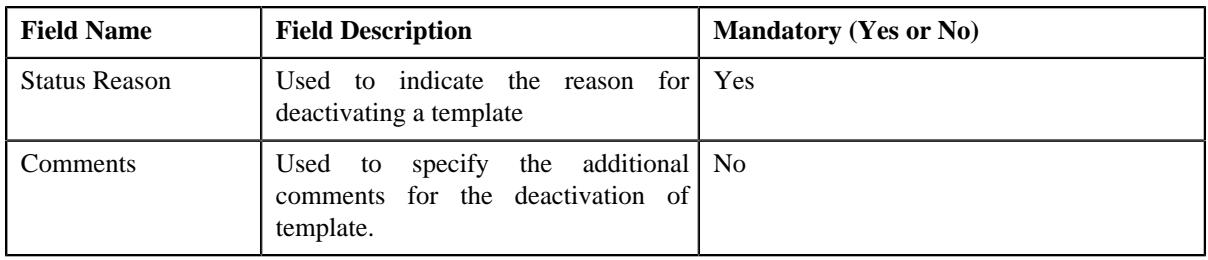

**4.** Click **OK**.

The GL Accounting template status is changed to **Deactivation Approval In Progress** .

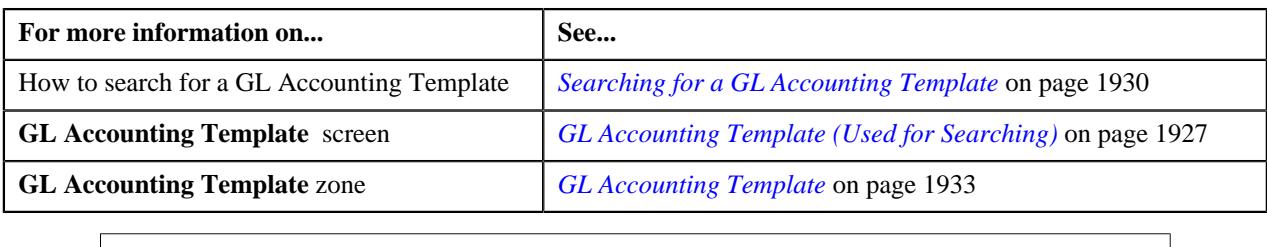

## <span id="page-1942-0"></span>**Viewing the Log of a GL Accounting Template**

#### **Procedure**

To view the log of a GL Accounting template:

- **1.** Search for the template in the **GL Accounting template** screen.
- **2.** In the **Search Results** section, click the link in the **GL Accounting Template Information** column *c*orresponding to the template whose log you want to view.

The **GL Accounting Template** screen appears. It consists of the following tabs:

- **Main** Displays information about the template. It contains the following zone:
	- **GL Accounting Template** Displays the details of the template.
- **Log** Lists the complete trail of actions performed on the template. This tab contains the following zone:
	- **GL Accounting Template Log** Displays the trail of actions performed on the particular template.
- **3.** Click the **Log** tab.

The **GL Accounting Template Log** zone in the **Log** tab contains the following columns:

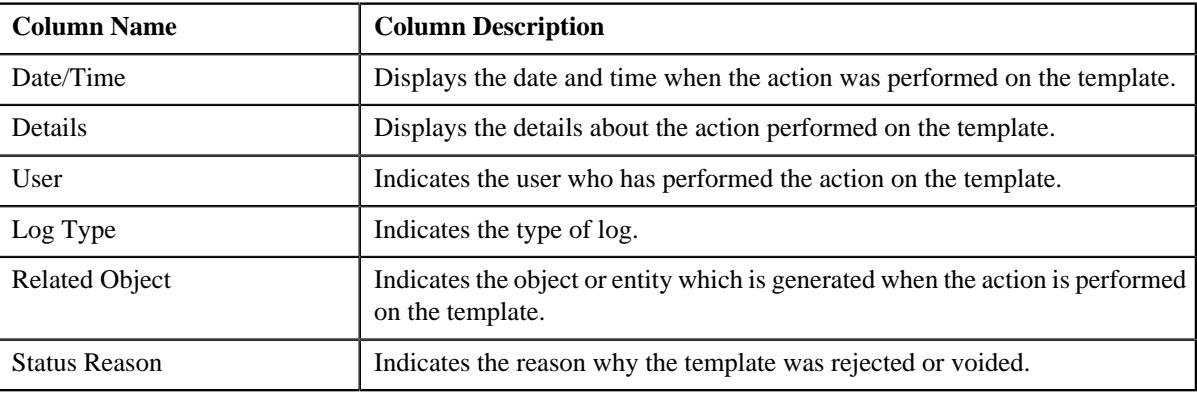

**Note:** You can manually add a log entry for the template by clicking the **Add Log Entry** link in the upper right corner of the **GL Accounting Template Log** zone.

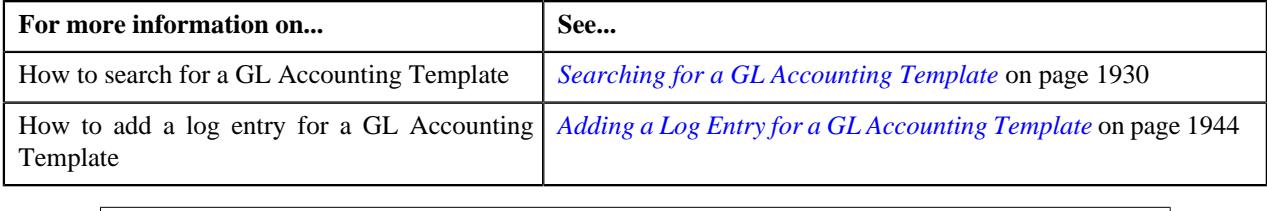

## <span id="page-1943-0"></span>**Adding a Log Entry for a GL Accounting Template**

#### **Procedure**

To add a log entry for a GL Accounting Template:

- **1.** Search for the template in the **GL Accounting Template** screen.
- **2.** In the **Search Results** section, click the link in the **GL Accounting Template Information** column *c*orresponding to the template whose log you want to edit.

The **GL Accounting Template** screen appears. It consists of the following tabs:

- **Main** Displays information about the template. It contains the following zone:
	- **GL Accounting Template** Displays the details of the template.
- **Log** Lists the complete trail of actions performed on the template. This tab contains the following zone:
	- **GL Accounting Template Log** Displays the trail of actions performed on the particular template.
- **3.** Click the **Log** tab.

The **Log** tab appears.

**4.** Click the **Add Log Entry** link in the upper right corner of the **GL Accounting Template Log** zone.

The **Add GL Accounting Template Log** window appears. It contains the following fields:

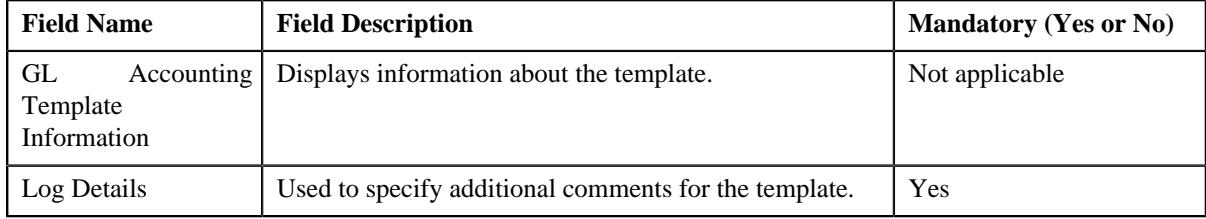

- **5.** Enter the comments in the **Log Details** field.
- **6.** Click **Save**.

The log entry is added in the **GL Accounting Template Log** zone.

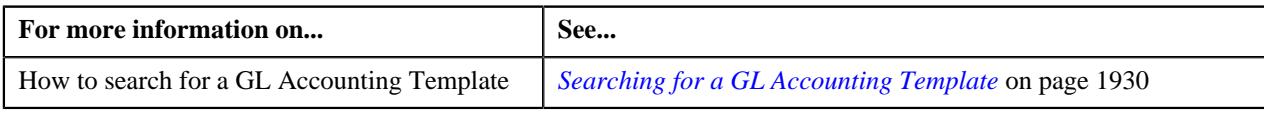
# **Chapter 30**

# **Accrual**

## **Topics:**

- [Accrual Created through UI](#page-1946-0) [\(Without Approval\) Status](#page-1946-0) **[Transition](#page-1946-0)**
- [Accrual Created through](#page-1946-1) [UI \(With Approval\) Status](#page-1946-1) **[Transition](#page-1946-1)**
- [Accrual Created through Batch](#page-1947-0) [\(Without Approval\) Status](#page-1947-0) **[Transition](#page-1947-0)**
- [Accrual Created through](#page-1948-0) [Batch \(With Approval\) Status](#page-1948-0) **[Transition](#page-1948-0)**
- [Accrual Processes](#page-1949-0)
- [Accrual Cycle \(Used for](#page-1952-0) [Searching\)](#page-1952-0)
- [Accrual Cycle \(Used for](#page-1955-0) [Viewing\)](#page-1955-0)
- [Accrual Type \(Used for](#page-1958-0) [Searching\)](#page-1958-0)
- [Accrual Type \(Used for Viewing\)](#page-1969-0)
- [Accrual \(Used for Searching\)](#page-1978-0)
- [Accrual \(Used for Viewing\)](#page-1985-0)

Oracle Revenue Management and Billing enables you to calculate and create accrual for accounts. An accrual allows an entity to record expenses and revenues for which it expects to expend cash or receive cash, respectively, in a future reporting period.

The accrual is an adjustment which is created for the following:

- Revenues that have been earned but are not yet recorded in the books of accounts.
- Expenses that have been incurred but are not yet recorded in the book of accounts.

The system also enables you to reverse the accrual for accounts. You need to define whether the accounts belonging to a division are eligible for accrual or not. If a division is eligible for accrual, by default, all accounts belonging to the division are eligible for accrual. However, you can exclude an account from accrual, if required. To enable the accruals feature, you need to define the following:

- **Accrual Cycle** You must specify the following information in the accrual cycle:
	- Dates when accrual should be calculated and created for the accounts where the accrual cycle is defined.
	- Accrual reversal period for each accrual date.

If a division is eligible for accrual, you need to specify the accrual cycle for the division. By default, all accounts belonging to a division will inherit the accrual cycle of the division. However, you can override the accrual cycle of an account

- **Accrual Type**  You must specify the following information in the accrual type:
	- Type of the accrual object that you want to create for posting the accrual amount. At present, the product enables you to create adjustments to record accruals for accounts in the system.
	- Whether you want to calculate the accrual based on the historical or actual data. If you want to calculate the accrual based on the historical data, you need to specify the number of historical bills that you want to consider for accrual calculation. The system will only consider the completed historical bills during accrual calculation. Besides specifying the historical bill count, you also need to specify the type of day (i.e. Business Day or Calendar Day) which is used to calculate the accrual amount. However, if you want to calculate the accrual based on the actual data, you need to specify whether trial bill or unbilled pass through billable charges

created through the Transaction Feed Management process should be considered to calculate the accrual amount.

- Whether you want to calculate accrual at the bill or bill segment level.
- Cancel reason that you want to use while reversing the accrual
- Algorithms that you want to use during the accrual calculation, creation, and reversal
- Whether any objects, such as adjustments created using a particular adjustment type, bill segments created for a particular price item, or adjustments' or bill segments' financial transactions where a particular distribution code is used, must be excluded during the accrual calculation.
- Divisions to which you want to associate the accrual type.

The accrual process includes the following sub-processes:

- **Accrual Calculation** In this process, accounts that are eligible for accrual will have its accrual amount calculated on the basis of the accrual type configuration.
- **Accrual Creation** In this process, on the basis of the calculated accrual amount and information configured on the accrual type, the accrual adjustment will be created.
- **Accrual Reversal** In this process, reversal of accrual adjustments will be done to prevent double posting of revenue, once billing is done. On the basis of the accrual reversal schedule, an account with accrual adjustments will be selected for accrual reversal processing. For every frozen adjustment, a cancellation is done in order to reverse journal entries.

During the accrual process, an accrual goes through various statuses in its lifecycle. You can execute accrual process either using user interface (UI), or batch. For more information about the accrual statuses, see, *[Accrual Created](#page-1946-0) [through UI \(Without Approval\) Status Transition](#page-1946-0)* on page 1947, *[Accrual](#page-1946-1) [Created through UI \(With Approval\) Status Transition](#page-1946-1)on page 1947, [Accrual](#page-1947-0) [Created through Batch \(Without Approval\) Status Transition](#page-1947-0)on page 1948,* and *[Accrual Created through Batch \(With Approval\) Status Transition](#page-1948-0)* on page 1949

Note that the lifecycle of an accrual is driven by the business object using which the accrual is created. An accrual business object named **C1\_ACCRUALS** is shipped with the product. The accrual feature explained in this document is articulated based on the lifecycle and logic defined in the **C1\_ACCRUALS** business object.

## <span id="page-1946-0"></span>**Accrual Created through UI (Without Approval) Status Transition**

The following figure graphically indicates how an accrual created from the user interface moves from one status to another when approval workflow is off:

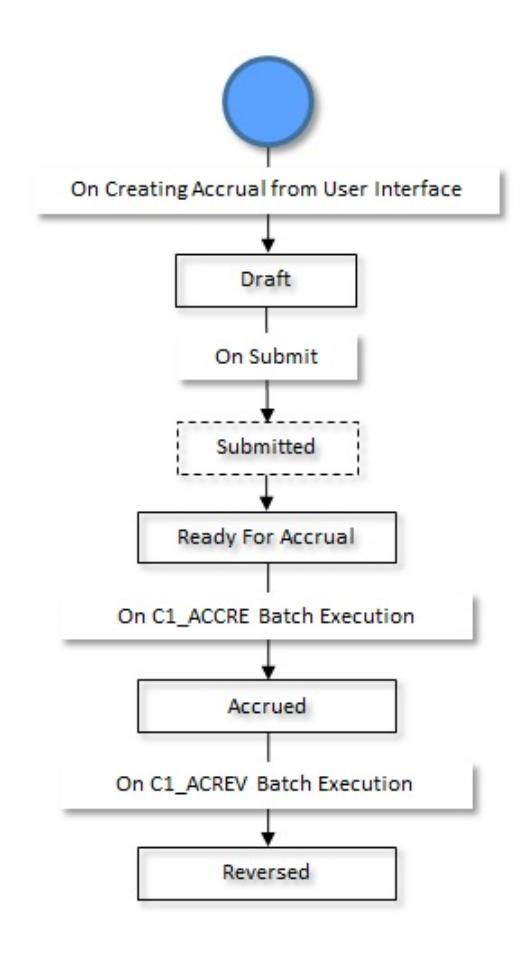

# <span id="page-1946-1"></span>**Accrual Created through UI (With Approval) Status Transition**

The following figure graphically indicates how an accrual created from the user interface moves from one status to another when the approval workflow is on:

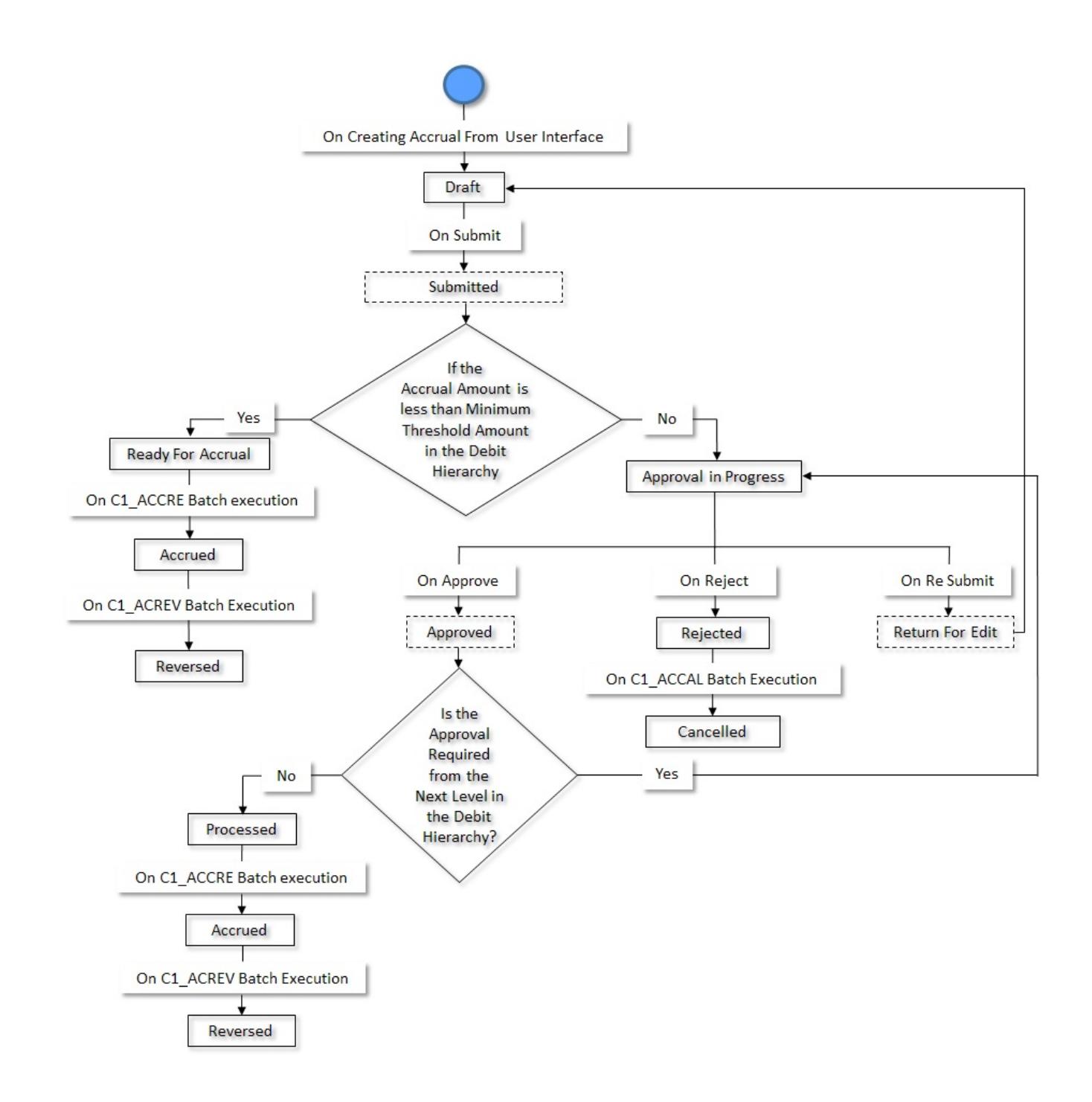

# <span id="page-1947-0"></span>**Accrual Created through Batch (Without Approval) Status Transition**

The following figure graphically indicates how an accrual created through the batch moves from one status to another when the approval workflow is off:

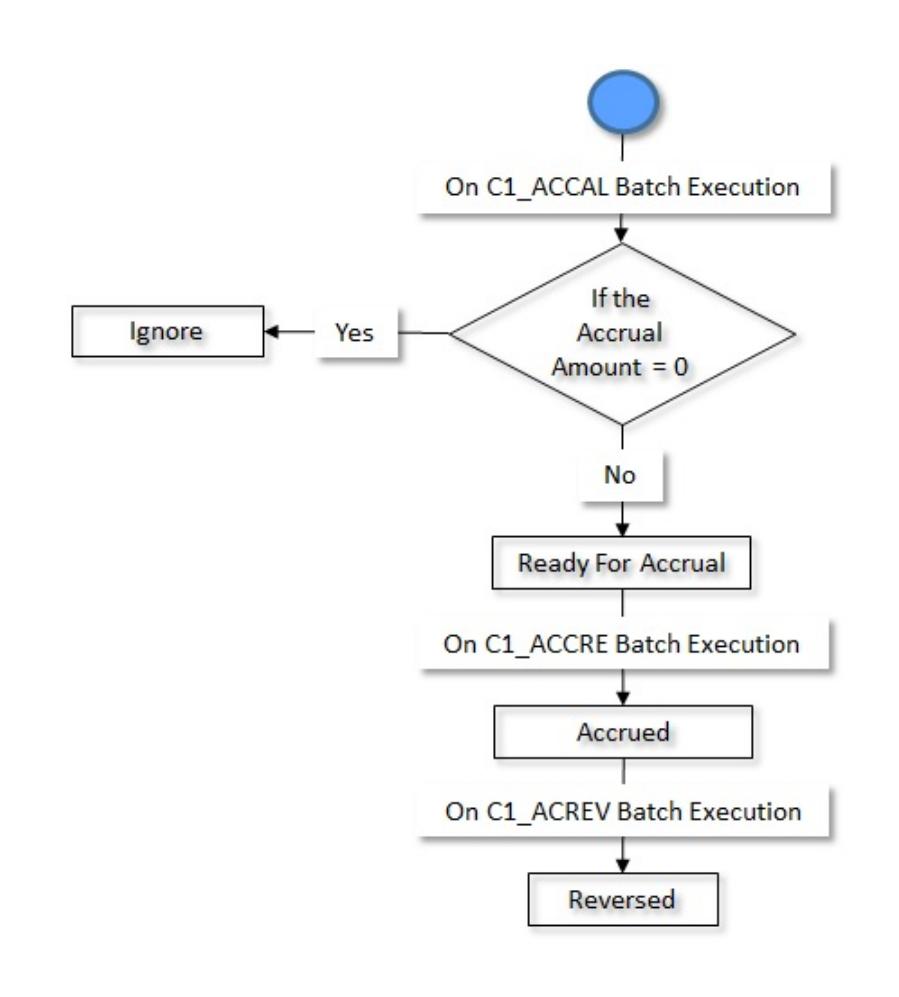

**Note:** For more information about the batches, refer *Oracle Revenue Management and Billing Batch Guide*.

# <span id="page-1948-0"></span>**Accrual Created through Batch (With Approval) Status Transition**

The following figure graphically indicates how an accrual created through the batch moves from one status to another when the approval workflow is on:

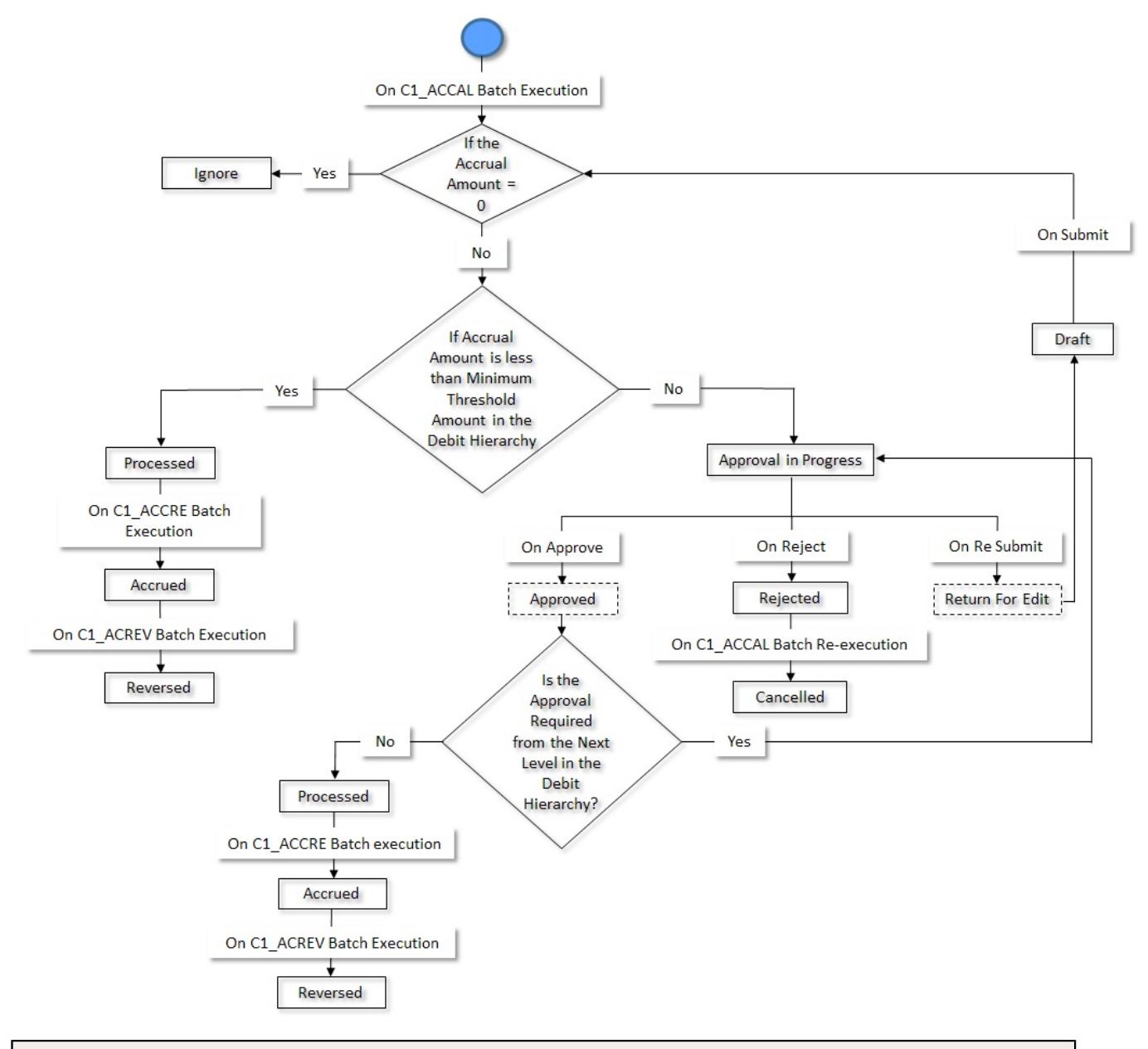

**Note:** For more information about the batches, refer *Oracle Revenue Management and Billing Batch Guide*.

## <span id="page-1949-0"></span>**Accrual Processes**

An accrual allows an entity to record expenses and revenues for which it expects to expend cash or receive cash, respectively, in a future reporting period. Following are the accrual processes to implement accrual in the application:

- *[Account's Eligibility Check for Accrual](#page-1950-0)* on page 1951
- *[Accrual Calculation](#page-1950-1)* on page 1951
- *[Accrual Creation](#page-1951-0)* on page 1952
- *[Accrual Reversal](#page-1952-1)* on page 1953

## <span id="page-1950-0"></span>**Account's Eligibility Check for Accrual**

The accrual eligibility process checks a number of account attributes to ensure that the accounts are eligible for accrual. The following table lists the internal process that identifies an account's eligibility for accrual. There will be a switch/ indicator in the division and account levels that captures the information as given below:

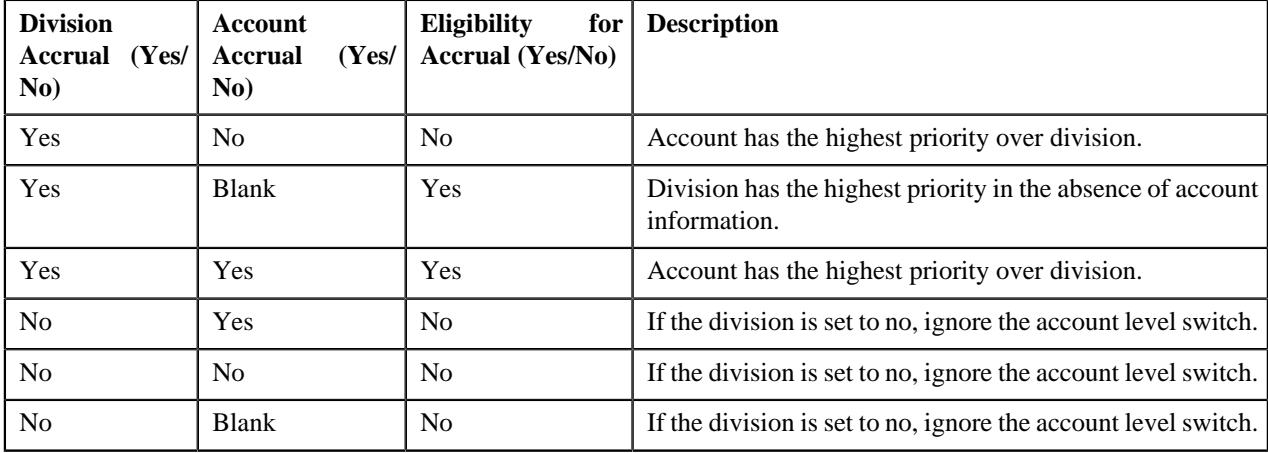

Following accounts are considered for accrual eligibility:

- **1.** The Invoicing Group's (IG) Master Account is the only account which is eligible for accrual.
- **2.** The Invoice Construct Usage Account is not eligible for accrual.
- **3.** You can only process the accrual eligible accounts for calculation purposes.

#### <span id="page-1950-1"></span>**Accrual Calculation**

The accrual calculation process calculates the accrual amount of only those accounts that are eligible for accrual. Depending upon the accrual type of those eligible accounts, an algorithm is created to calculate the accrual amount that is based on the following parameters:

- *[Calculate Accrual at the Bill Level Based on Historical Data](#page-1950-2)* on page 1951
- *[Calculate Accrual at the Bill Segment Level Based on Historical Data](#page-1951-1)* on page 1952
- *[Calculate Accrual at the Bill Level Based on Actual Data](#page-1951-2)* on page 1952
- *[Calculate Accrual at the Bill Segment Level Based on Actual Data](#page-1951-3)* on page 1952

**Note:** By default, all the adjustments (for bill level and bill segment level) are included in the accrual calculation. However, some adjustments from the calculation lines are excluded, through the look up references provided in the application.

#### <span id="page-1950-2"></span>**Calculate Accrual at the Bill Level Based on Historical Data**

The accounts eligible for accrual have their accrual amount calculated at the bill level based on the historical data. The number of historical bills to be considered for accrual calculation is based on the value configured in the accrual type of the eligible account.

For example, if there are two historical bills, the system considers the last two completed bills for accrual calculation. The accrual amount is the average of the bill segments and frozen adjustments on the last two bills. If the option from the Type of Day field is set as Business Day, the system does not consider the weekends and holidays during the accrual calculation. However, if the option from the Type of Day field is set as Calendar Day, the system considers the weekends and holidays during the accrual calculation.

#### <span id="page-1951-1"></span>**Calculate Accrual at the Bill Segment Level Based on Historical Data**

The accounts eligible for accrual have their accrual amount calculated at the bill segment level based on the historical data. The number of historical bills to be considered for accrual calculation is based on the value configured in the accrual type of the eligible account.

For example, if there are two historical bills, then the system considers the last two completed bills for accrual calculation. The accrual amount is the average of bill segments on the last two bills. If the option from the Type of Day field is set as Business Day, the system does not consider the weekends and holidays during the accrual calculation. However, if the option from the Type of Day is set as Calendar Day, the system considers the weekends and holidays during the accrual calculation.

#### <span id="page-1951-2"></span>**Calculate Accrual at the Bill Level Based on Actual Data**

The accounts eligible for accrual have their accrual amount calculated at the bill level based on the actual data. The actual data can be sourced from a trial bill or rated Transaction Feed Management transaction. The accrual source to be considered is based on the value configured in the accrual type of the account.

Following scenarios indicate how the accrual amount is calculated:

- If the accrual source is transaction feed and accrual amount is calculated at bill level; the accrual amount is the sum of unbilled pass through billable charges created for the account either manually or automatically through the Transaction Feed Management process and frozen adjustments of the account.
- If the accrual source is transaction feed and accrual amount is calculated at bill segment level; the accrual amount is the sum of unbilled pass through billable charges created for the account automatically through the Transaction Feed Management process.

#### <span id="page-1951-3"></span>**Calculate Accrual at the Bill Segment Level Based on Actual Data**

The accounts eligible for accrual have their accrual amount calculated at the bill segment level based on the actual data. The actual data can be sourced from a trial bill or rated Transaction Feed Management transaction. The accrual source to be considered is based on the value configured in the accrual type of the account.

Following scenarios indicate how the accrual amount is calculated:

- If the accrual source is trial bill and accrual amount is calculated at bill level; the accrual amount is the sum of bill segments and frozen adjustments on the latest trial bill.
- If the accrual source is trial bill and accrual amount is calculated at bill segment level; the accrual amount is the sum of bill segments on the latest trial bill.

#### <span id="page-1951-0"></span>**Accrual Creation**

The accrual creation takes place based on the calculated accrual amount and accrual type information which is used to create an accrual adjustment. You can create the adjustments for accruals through the **C1\_ACCRE** batch process. The accruals which are either in the **Ready for Accrual** or **Processed** status are considered in this batch process. Based on the adjustment type defined in the accrual type, the system accordingly creates the accrual adjustment for the account. The status of the accrual is changed to **Accrued**.

#### **Note:**

For more information about the batch, refer to *Oracle Revenue Management and Billing Batch Guide*.

The system also enables you to manually create the accrual for an account. You can optionally configure the approval workflow process for accruals. The approval process is configured through the approval profile. The approval profile allows you to define the approval hierarchy. The debit approval hierarchy is used for approving the accrual. You can define an approval hierarchy where users with different To Do role at each level can approve or reject the accrual. This process continues till the approval is received from all levels in the hierarchy. Once users at all levels approve the accrual, the status of the accrual is changed to **Processed**. However, if an approver at any level in the hierarchy rejects the accrual, the status of the accrual is changed to **Rejected**.

## <span id="page-1952-1"></span>**Accrual Reversal**

The reversal of accrual adjustments is done to prevent double posting of revenue, once the billing is done. On the basis of the accrual reversal schedule, an account with accrual adjustments is selected for the accrual reversal processing. For every frozen adjustment, a cancellation is done in order to reverse journal entries.

You can reverse the accrual through the **C1\_ACREV** batch process. On reversing the accrual, the accrual adjustments are cancelled and the status of the accrual is changed to **Reversed**.

**Note:** For more information about the batch, refer to *Oracle Revenue Management and Billing Batch Guide*.

# <span id="page-1952-0"></span>**Accrual Cycle (Used for Searching)**

The **Accrual Cycle** screen allows you to search for an accrual cycle using various search criteria. It contains the following zone:

• *[Search Accrual Cycle](#page-1952-2)* on page 1953

#### <span id="page-1952-2"></span>**Search Accrual Cycle**

The **Search Accrual Cycle** zone allows you to search an accrual cycle using various search criteria. It contains the following two sections:

• **Search Criteria** - The **Search Criteria** section contains the following fields:

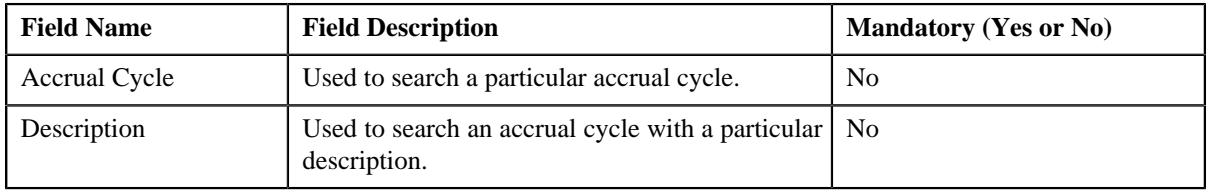

**Note:** You should specify at least one search criterion while searching for an accrual cycle.

• **Search Results** - On clicking the **Search** button, the search results appear based on the specified search criteria. The **Search Results** section contains the following columns:

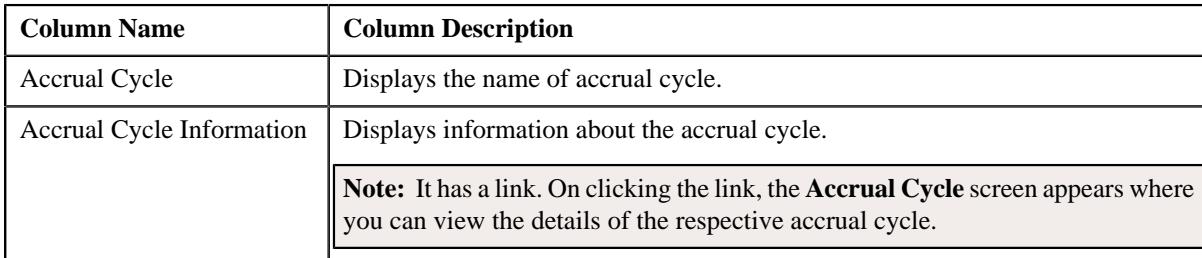

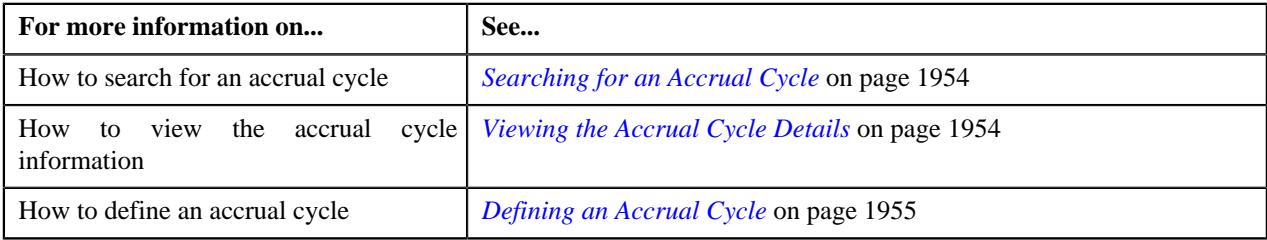

## <span id="page-1953-0"></span>**Searching for an Accrual Cycle**

#### **Procedure**

To search for an accrual cycle:

**1.** Click the **Admin** link in the **Application** toolbar.

A list appears.

**2.** From the **Admin** menu, select **A** and then click **Accrual Cycle**.

The **Accrual Cycle** screen appears.

**3.** Enter the search criteria in the **Search Accrual Cycle** zone.

**Note:** ORMB search engine supports wildcard search, where you can substitute the percentage (%) symbol as a stand in for any word or letter in a search criteria. You can use the '%' wildcard character in all input fields except the date and ID fields. The '%' wildcard character is suffixed automatically at the end of the partial search criteria. Therefore, you may or may not specify the wildcard character at the end of the partial search criteria. However, you have to prefix the wildcard character manually wherever required.

#### **4.** Click **Search**.

A list of accrual cycles that meet the search criteria appear in the **Search Results** section.

#### **Related Topics**

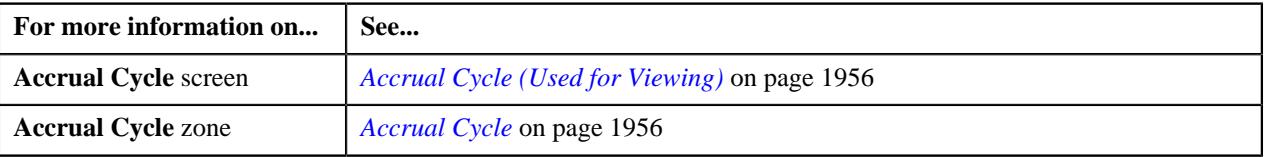

## <span id="page-1953-1"></span>**Viewing the Accrual Cycle Details**

#### **Procedure**

To view the details of an accrual cycle:

- **1.** Search for an accrual cycle in the **Accrual Cycle** screen.
- **2.** In the **Search Results** section, click the link in the **Accrual Cycle Information** column corresponding to the *a*ccrual cycle whose details you want to view.

The **Accrual Cycle** screen appears. It consists of the following tab:

- **Main** Displays information about the accrual cycle. It contains the following zone:
	- **Accrual Cycle** Displays the details of the accrual cycle.
- **3.** View the details of the accrual cycle in the **Accrual Cycle** zone.

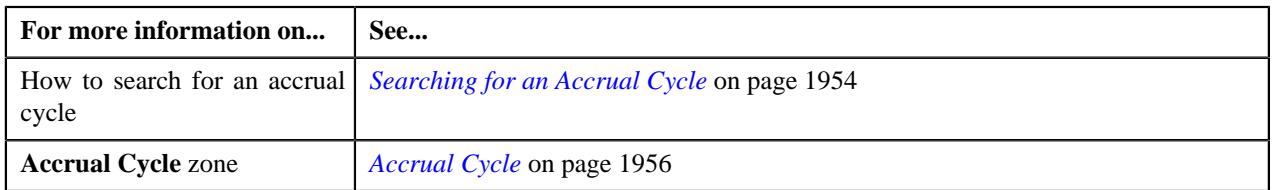

## <span id="page-1954-0"></span>**Defining an Accrual Cycle**

#### **Prerequisites**

To define an accrual cycle, you should have:

• Accrual business object defined in the application.

#### **Procedure**

To define an accrual cycle:

**1.** Click the **Admin** link in the **Application** toolbar.

A list appears.

**2.** From the **Admin** menu, select **A** and then click **Accrual Cycle**.

The **Accrual Cycle** screen appears.

**3.** Click the **Add** button in the **Page Title** area of the **Accrual Cycle** screen.

The **Accrual Cycle** screen appears. It contains the following sections:

• Main – Used to specify basic details about the accrual cycle. This section contains the following fields:

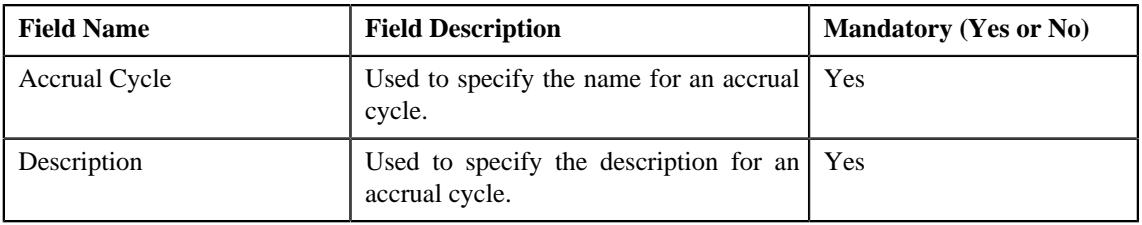

- **Schedule Periods** Used to specify the schedule period for an accrual cycle.
- **4.** Enter the required details in the **Main** section.
- **5.** Define the schedule periods for an accrual cycle.
- **6.** Click **Save**.

The accrual cycle is defined.

#### **Related Topics**

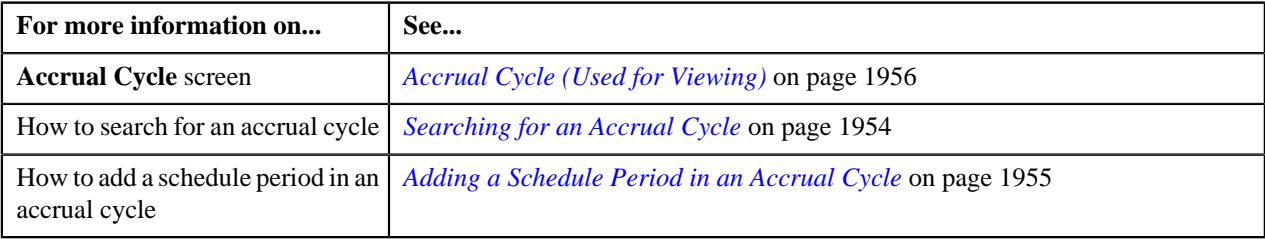

## <span id="page-1954-1"></span>**Adding a Schedule Period in an Accrual Cycle**

#### **Procedure**

To add a schedule period in an accrual cycle, you should have:

**1.** Click the **Admin** link in the **Application** toolbar.

A list appears.

**2.** From the **Admin** menu, select **A** and then click **Accrual Cycle**.

The **Accrual Cycle** screen appears.

**3.** Ensure that the

**Schedule Periods** section is expanded when you are adding a schedule period in an accrual cycle.

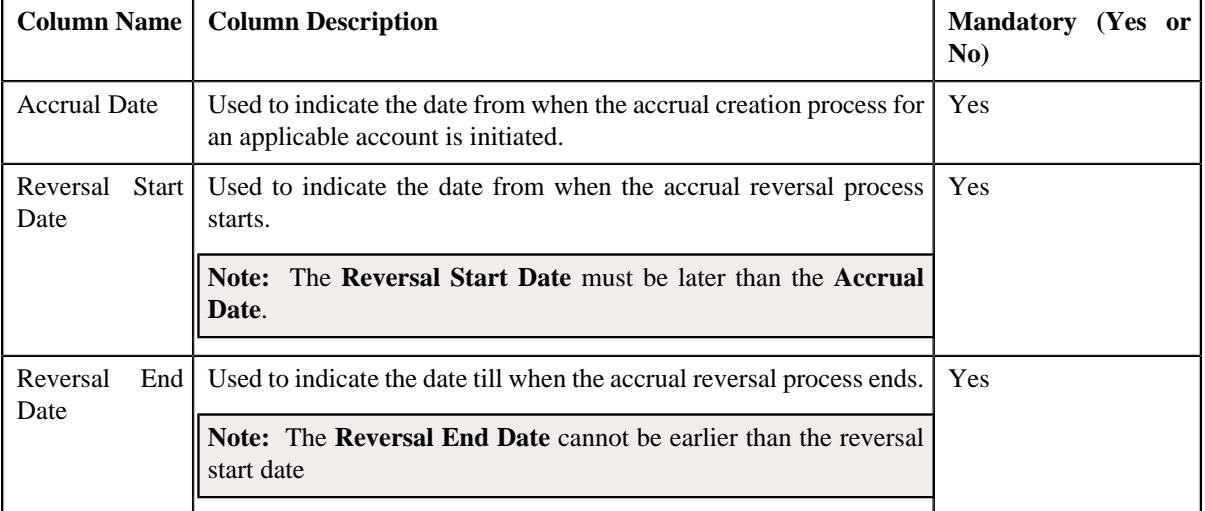

The **Schedule Periods** section contains the following fields:

- **4.** Enter the required details in the **Schedule Periods** section.
- **5.** If you want to define more than one schedule period for an accrual type, click the

**Add** ( $\pm$ ) icon and then repeat step 4.

**Note:** However, if you want to remove a schedule period from an accrual type, click the **Delete** ( $\blacksquare$ ) icon corresponding to the **Accrual Date** field.

**6.** Click **Save**.

The schedule periods are defined for an accrual cycle.

#### **Related Topics**

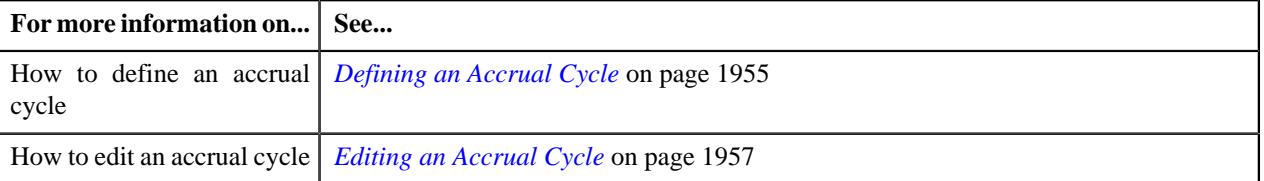

# <span id="page-1955-0"></span>**Accrual Cycle (Used for Viewing)**

Once you create an accrual cycle, the **Accrual Cycle** screen allows you to:

- View the details of an accrual cycle
- Edit an accrual cycle
- Delete an accrual cycle

This screen contains the following zone:

• *[Accrual Cycle](#page-1955-1)* on page 1956

## <span id="page-1955-1"></span>**Accrual Cycle**

The **Accrual Cycle** zone displays the details of an accrual cycle. This zone contains the following sections:

• Main – Displays basic information about an accrual cycle. It contains the following columns:

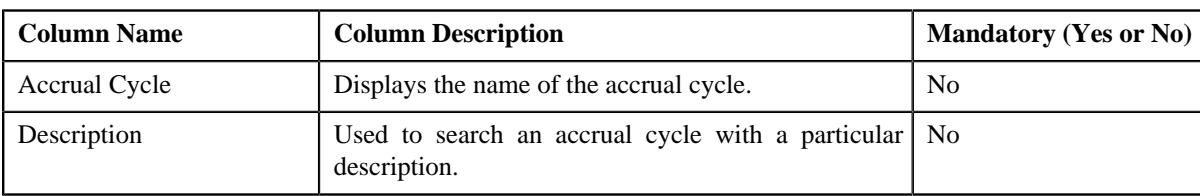

• **Schedule Periods** – This section contains the following columns:

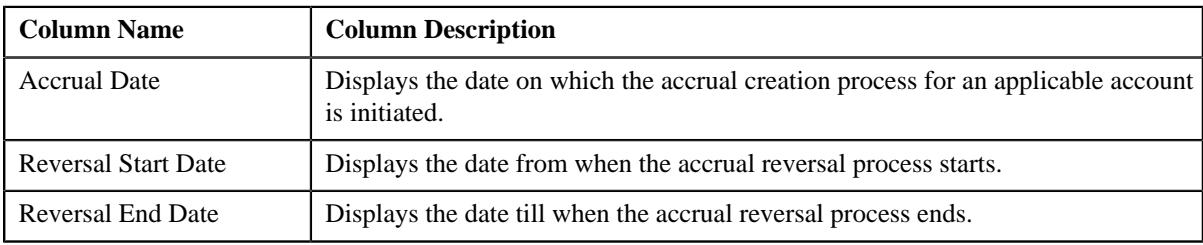

• **Record Actions** – This section contains the following buttons:

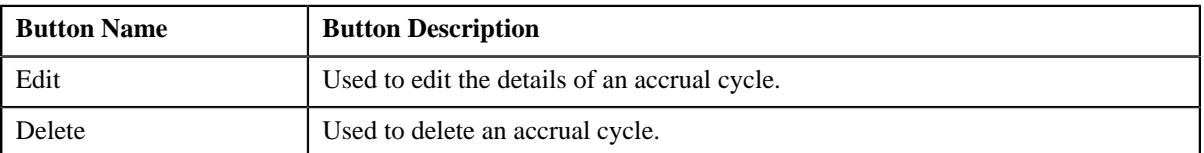

• **Record Information** – This section contains the following field:

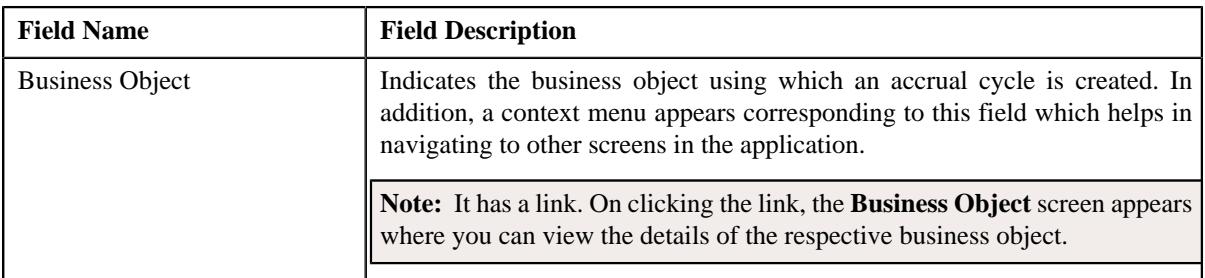

#### **Related Topics**

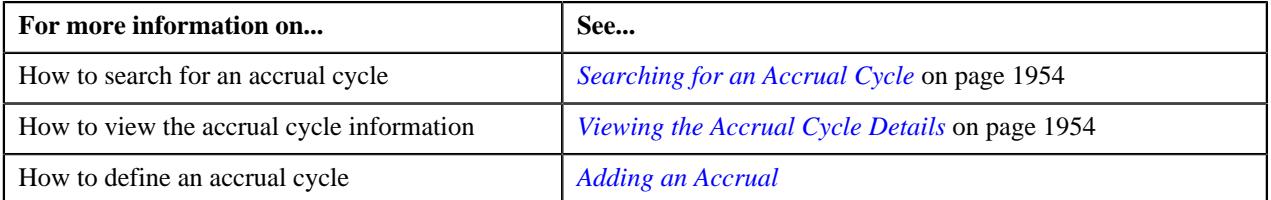

## <span id="page-1956-0"></span>**Editing an Accrual Cycle**

#### **Procedure**

To edit an accrual cycle:

- **1.** Search for the accrual cycle in the **Accrual Cycle** screen.
- **2.** In the **Search Results** section, click the link in the **Accrual Cycle Information** column corresponding to the *a*ccrual cycle whose details you want to edit.

The **Accrual Cycle** screen appears.

**3.** Click the **Edit** button in the **Accrual Cycle** zone.

The **Accrual Cycle** screen appears. It contains the following section:

• Main – Used to specify basic details about the accrual cycle. This section contains the following fields:

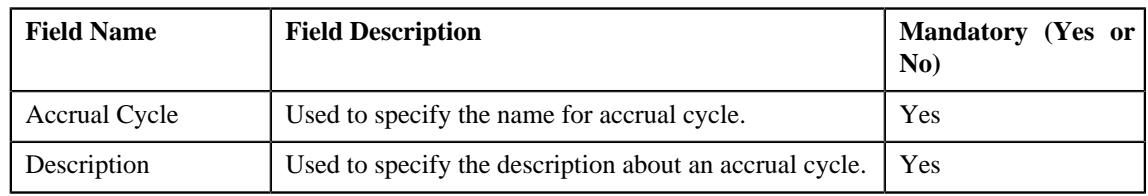

• **Schedule Periods** – Used to specify the schedule period for an accrual cycle. This section contains the following columns:

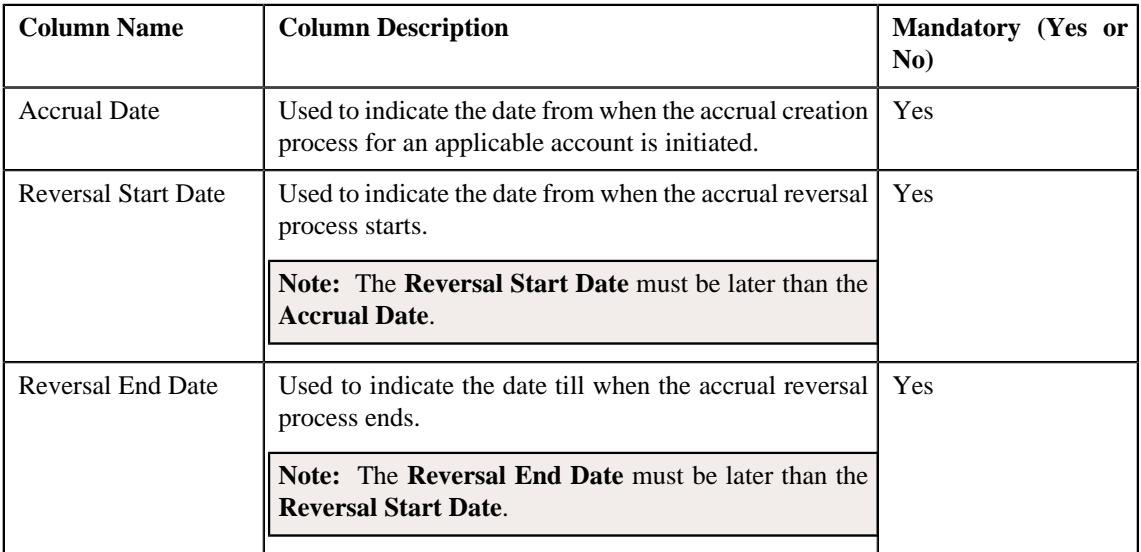

**Note:** If you want to associate more than one schedule period to the accrual type, click the **Add** ( $\pm$ ) icon and then specify the details. However, if you want to remove a schedule period from the accrual type, click the **Delete** ( $\mathbf{r}$ ) icon corresponding to the **Accrual Date** field.

- **4.** Modify the description of the accrual cycle in the **Main** section.
- **5.** Add, edit, or remove the schedule period information in the accrual cycle.
- **6.** Click **Save**.

The changes made to the accrual cycle are saved.

#### **Related Topics**

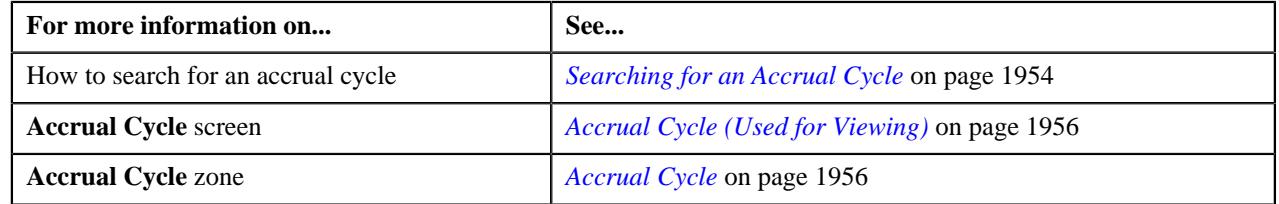

## **Deleting an Accrual Cycle**

#### **Procedure**

To delete an accrual cycle:

- **1.** Search for the accrual cycle in the **Accrual Cycle** screen.
- **2.** In the **Search Results** section, click the link in the **Accrual Cycle Information** column corresponding to the *a*ccrual cycle that you want to delete.

The **Accrual Cycle** screen appears.

**3.** Click the **Delete** button in the **Accrual Cycle** zone.

A message appears confirming whether you want to delete the accrual cycle.

**4.** Click **OK**.

The accrual cycle is deleted.

#### **Related Topics**

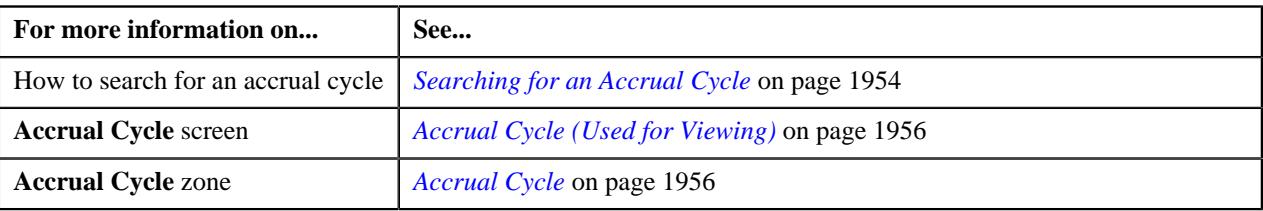

## <span id="page-1958-0"></span>**Accrual Type (Used for Searching)**

The **Accrual Type** screen allows you to search for an accrual type using various search criteria. It contains the following zone:

• *[Search Accrual Type](#page-1958-1)* on page 1959

#### <span id="page-1958-1"></span>**Search Accrual Type**

The **Search Accrual Type** zone allows you to search an accrual type using various search criteria. It contains the following two sections:

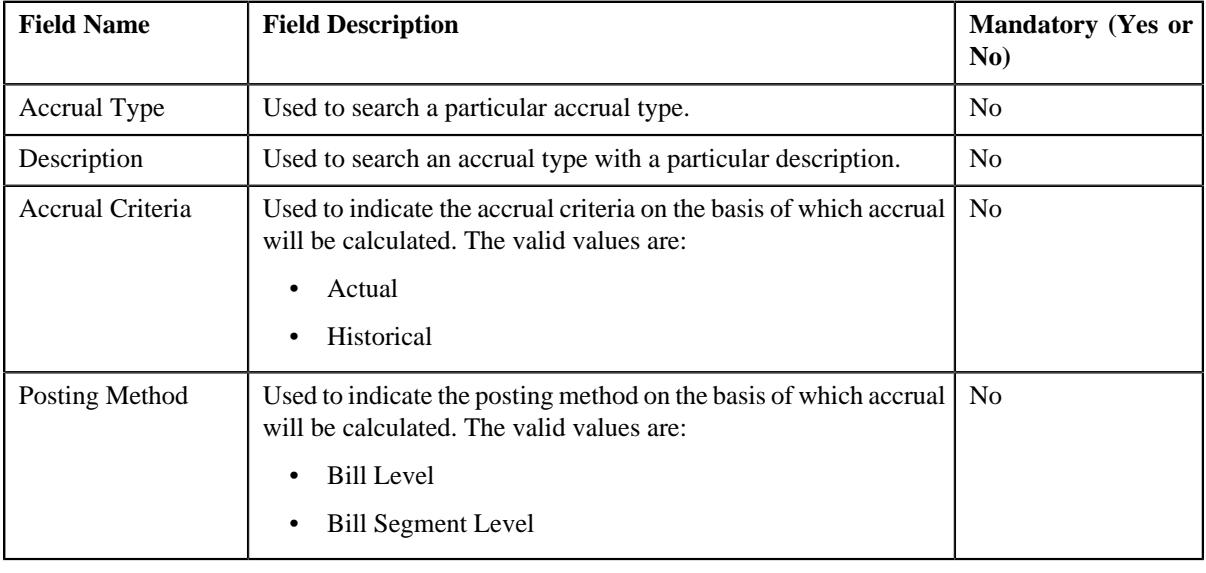

• **Search Criteria** – The **Search Criteria** section contains the following fields:

**Note:** You must provide at least one search criterion while searching for an accrual type.

• **Search Results** – On clicking the **Search** button, the search results appear based on the specified search criteria. The **Search Results** section contains the following columns:

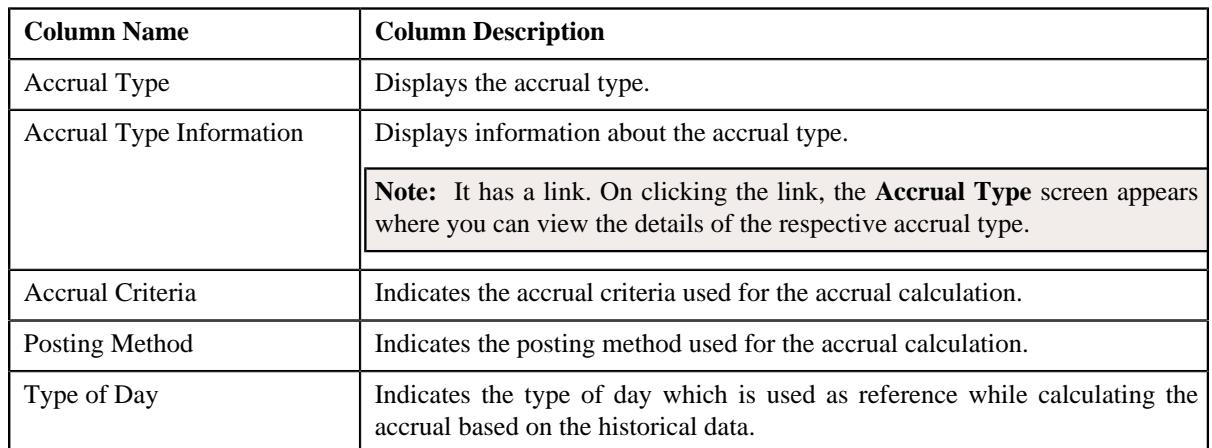

#### **Related Topics**

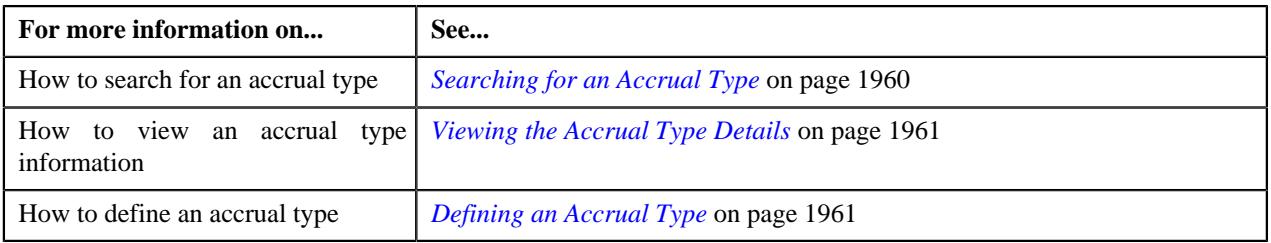

## <span id="page-1959-0"></span>**Searching for an Accrual Type**

#### **Procedure**

To search for an accrual type:

**1.** Click the **Admin** link in the **Application** toolbar.

A list appears.

**2.** From the **Admin** menu, select **A** and then click **Accrual Type**.

The **Accrual Type** screen appears.

**3.** Enter the search criteria in the **Search Accrual Type** zone.

**Note:** ORMB search engine supports wildcard search, where you can substitute the percentage (%) symbol as a stand in for any word or letter in a search criteria. You can use the '%' wildcard character in all input fields except the date and ID fields. The '%' wildcard character is suffixed automatically at the end of the partial search criteria. Therefore, you may or may not specify the wildcard character at the end of the partial search criteria. However, you have to prefix the wildcard character manually wherever required.

**4.** Click **Search**.

A list of accrual types that meet the search criteria appears in the **Search Results** section.

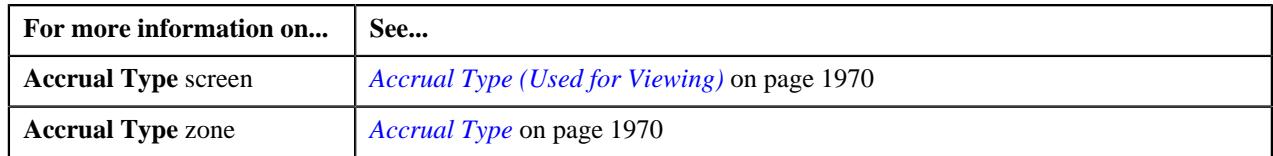

## <span id="page-1960-0"></span>**Viewing the Accrual Type Details**

#### **Procedure**

To view the details of an accrual type:

- **1.** Search for an accrual type in the **Accrual Type** screen.
- **2.** In the **Search Results** section, click the link in the **Accrual Type Information** column corresponding to the *a*ccrual type whose details you want to view.

The **Accrual Type** screen appears. It contains the following tab:

- **Main** Displays information about the accrual type. It contains the following zone:
	- *[Accrual Type](#page-1969-1)* on page 1970
- **3.** View the details of the accrual type in the **Accrual Type** zone.

#### **Related Topics**

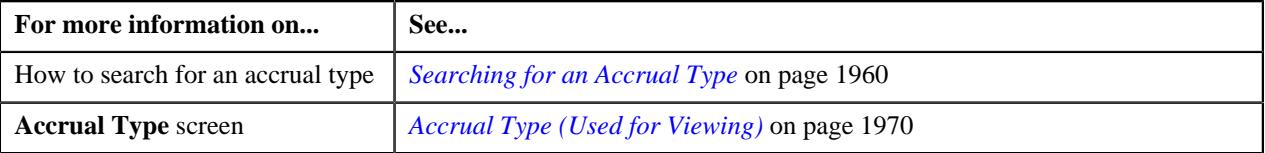

## <span id="page-1960-1"></span>**Defining an Accrual Type**

#### **Prerequisites**

To define an accrual type, you should have:

- Accrual Type business object defined in the application.
- Accrual business object defined in the application.
- Adjustment Types defined in the application (where the **Print by Default** and **Influence Next Bill Balance** checkbox is not selected).

#### **Procedure**

To define an accrual type:

**1.** Click the **Admin** link in the **Application** toolbar.

A list appears.

**2.** From the **Admin** menu, select **A** and then click **Accrual Type**.

The **Accrual Type** screen appears.

**3.** Click the **Add** button in the **Page Title** area of the **Accrual Type** screen.

The **Accrual Type** screen appears. It contains the following sections:

• **Main** – Used to specify basic details about the accrual type. This section contains the following fields:

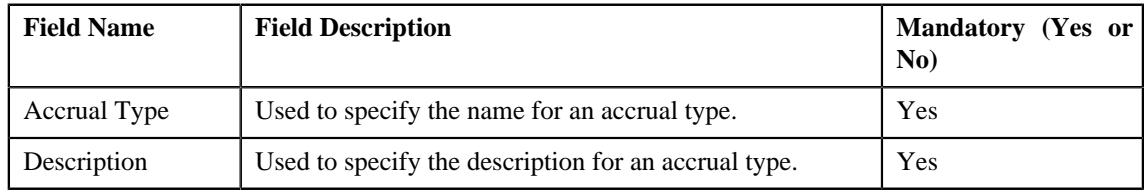

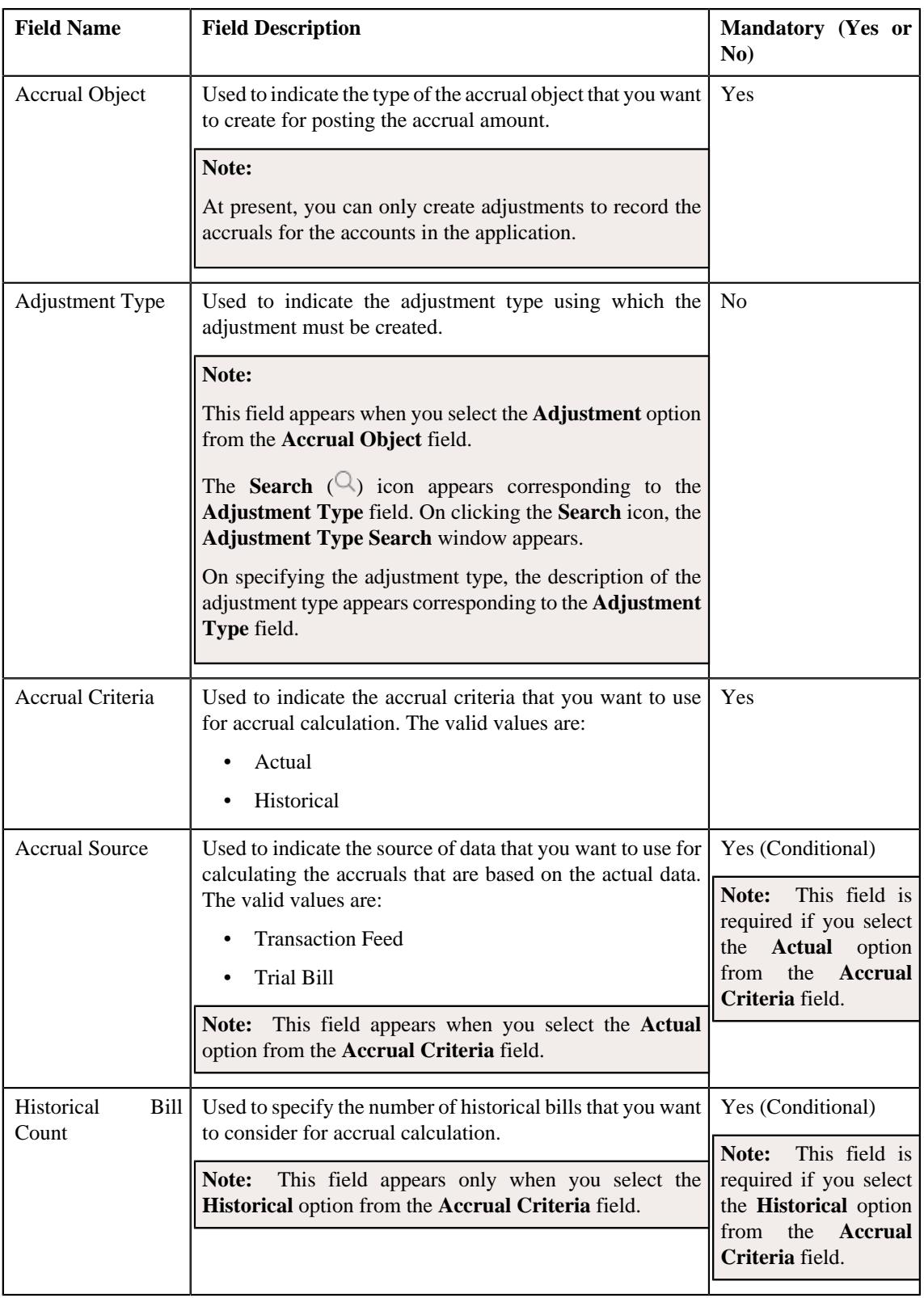

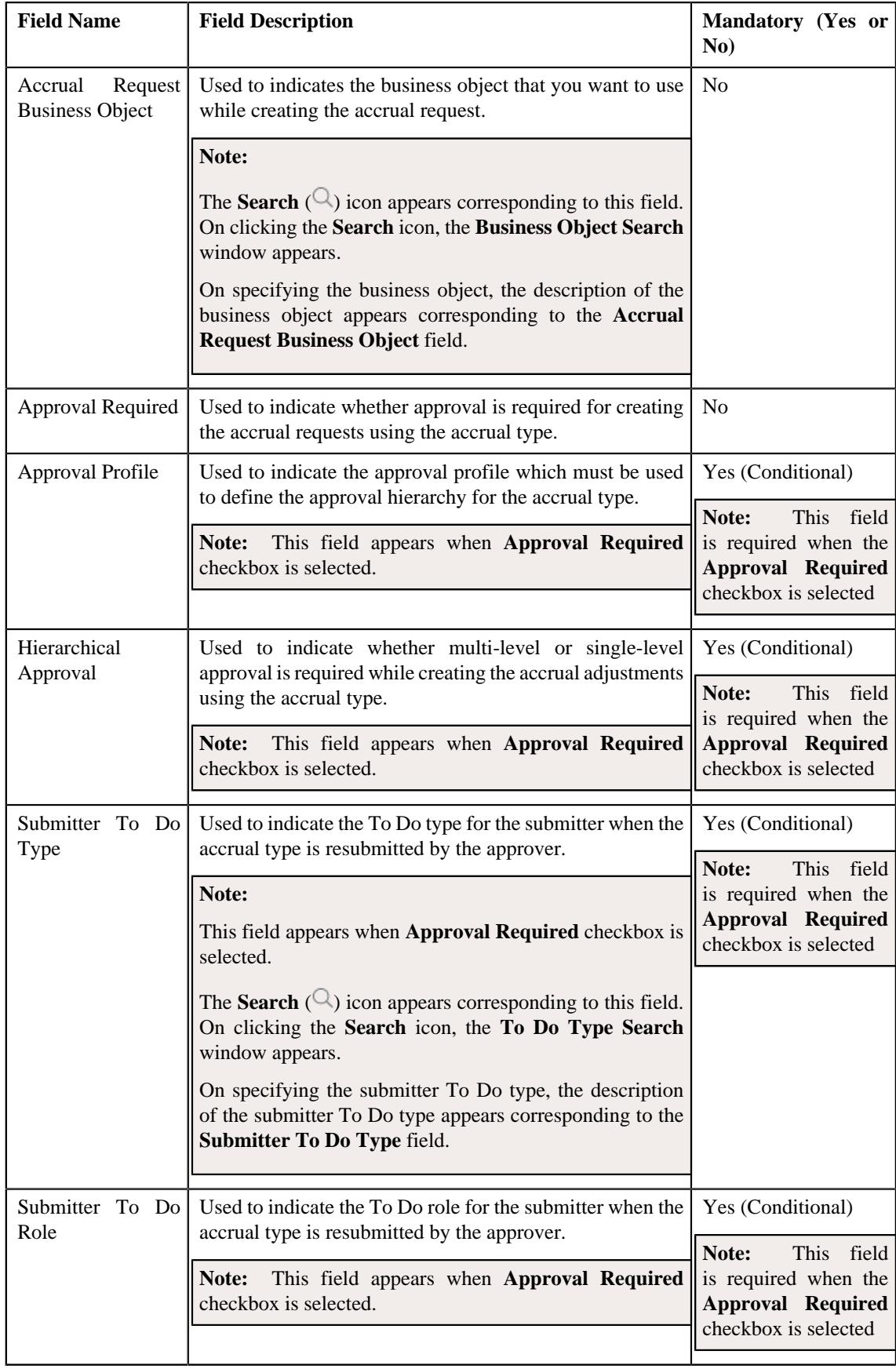

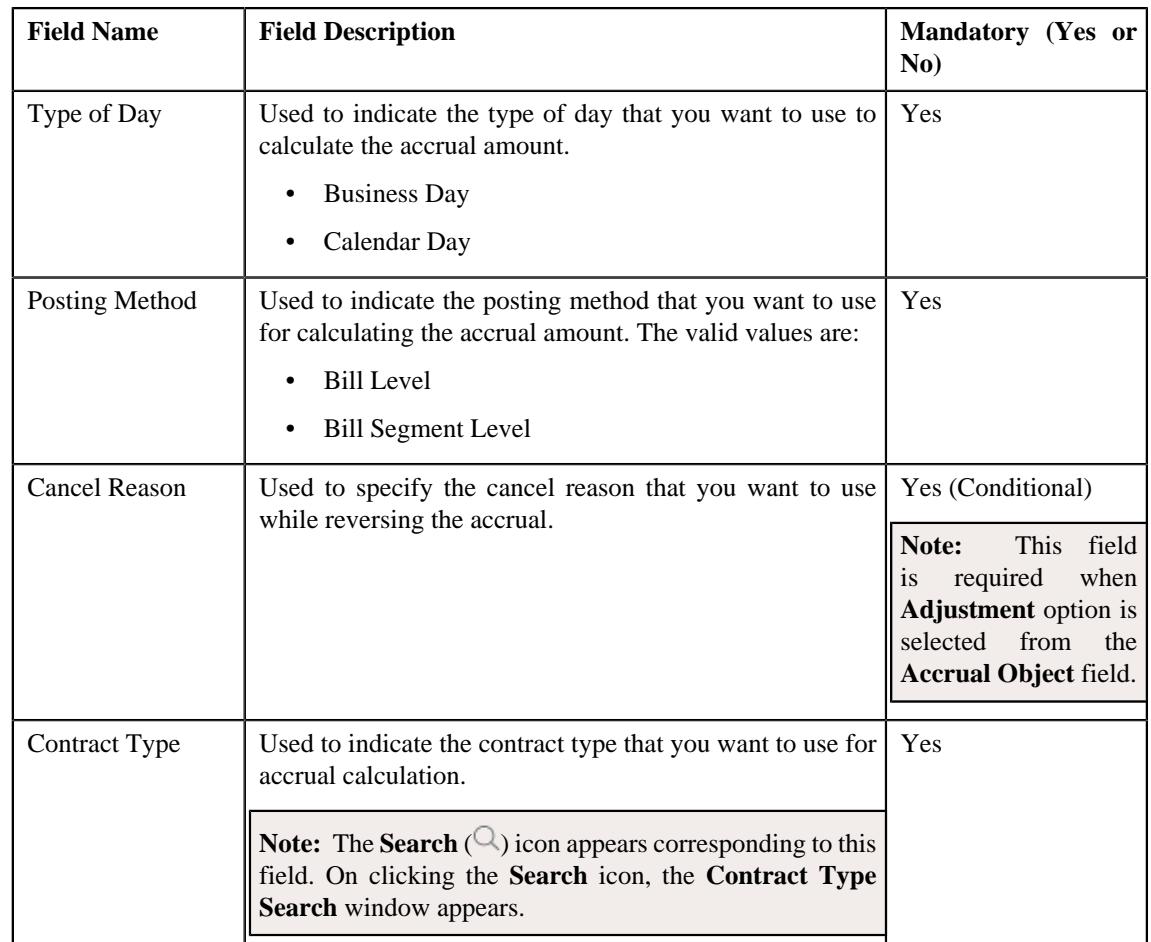

- **Algorithms** Used to specify the algorithms that you want to use for an accrual type.
- **Objects to Exclude** Used to specify the objects that you want to exclude from an accrual type.
- **Divisions** Used to specify the division to which you want to associate with an accrual type.
- **Characteristics** Used to specify the characteristics for an accrual type.
- **4.** Enter the required details in the **Main** section.
- **5.** Associate the required algorithms with an accrual type.
- **6.** Add the required entities that must be excluded in an accrual type.
- **7.** Associate the required division with an accrual type.
- **8.** Define characteristics in an accrual type, if required.
- **9.** Click **Save**.

The accrual type is defined

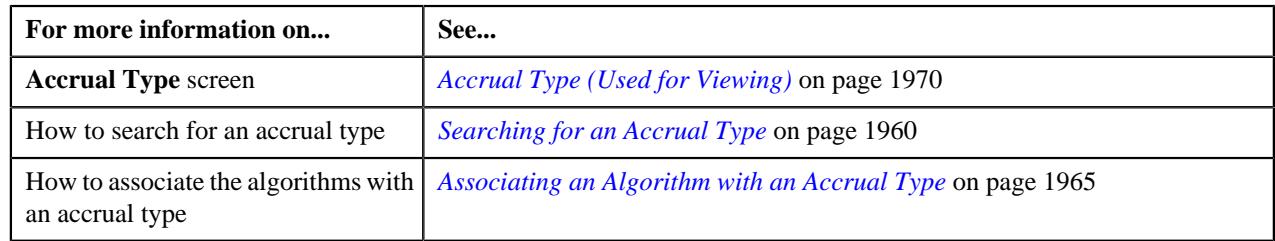

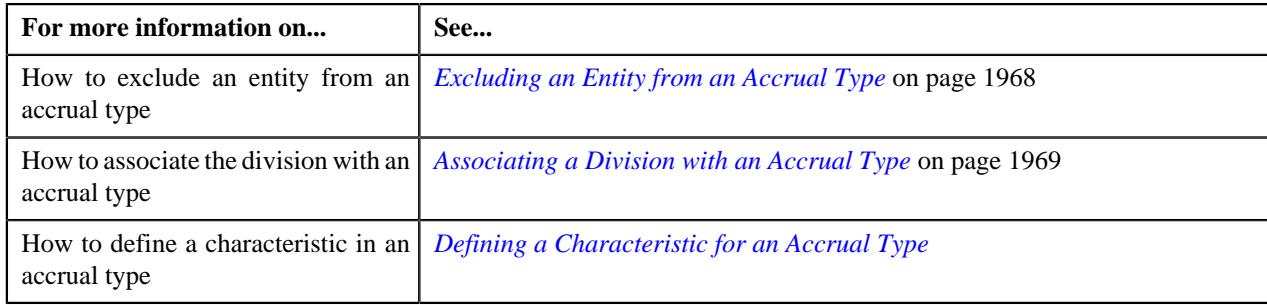

## <span id="page-1964-0"></span>**Associating an Algorithm with an Accrual Type**

#### **Prerequisites**

To associate algorithms with an accrual type, you should have:

• Algorithms defined in the application.

#### **Procedure**

To associate algorithms with an accrual type:

- **1.** Search for the accrual type in the **Accrual Type** screen.
- **2.** In the **Search Results** section, click the link in the **Accrual Type Information** column corresponding to the *a*ccrual type whose details you want to edit.

The **Accrual Type** screen appears.

**3.** Click the **Edit** button in the **Accrual Type** zone.

The **Accrual Type** screen appears.

**4.** Ensure that the **Algorithms** section is expanded when you are editing the accrual type.

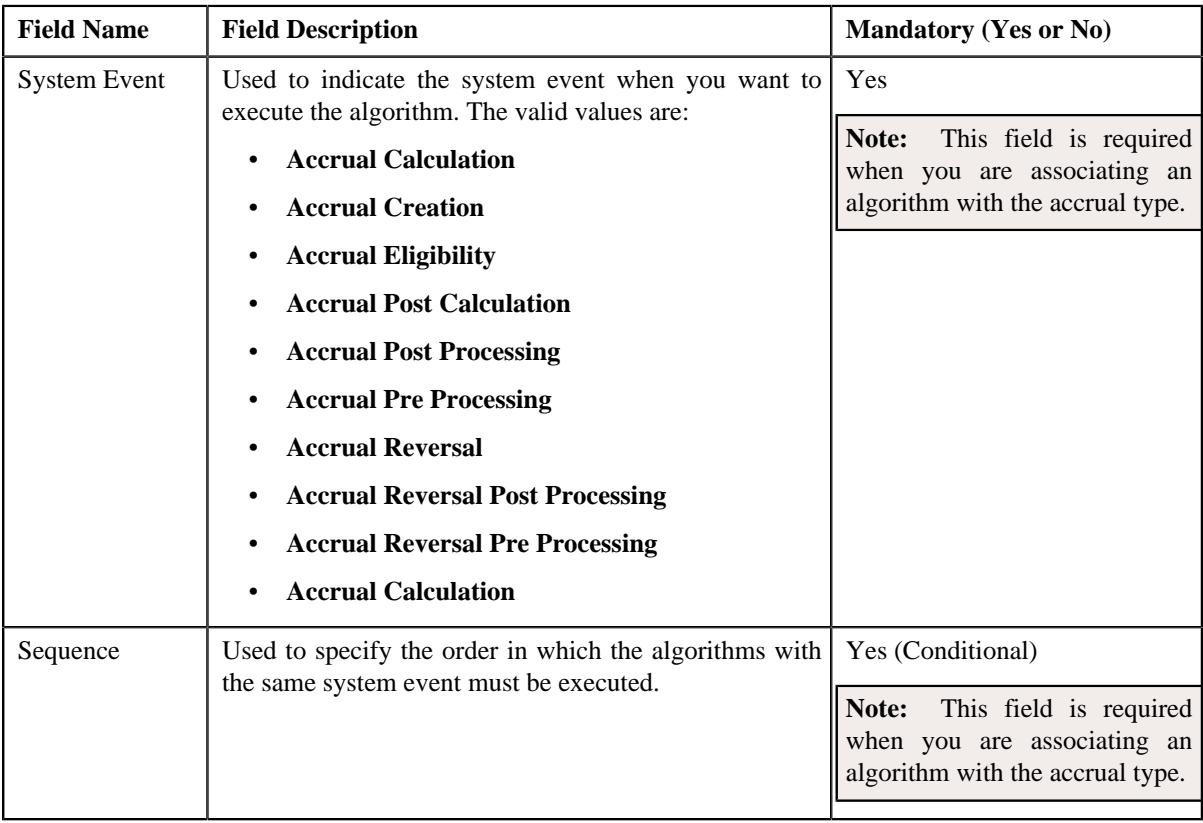

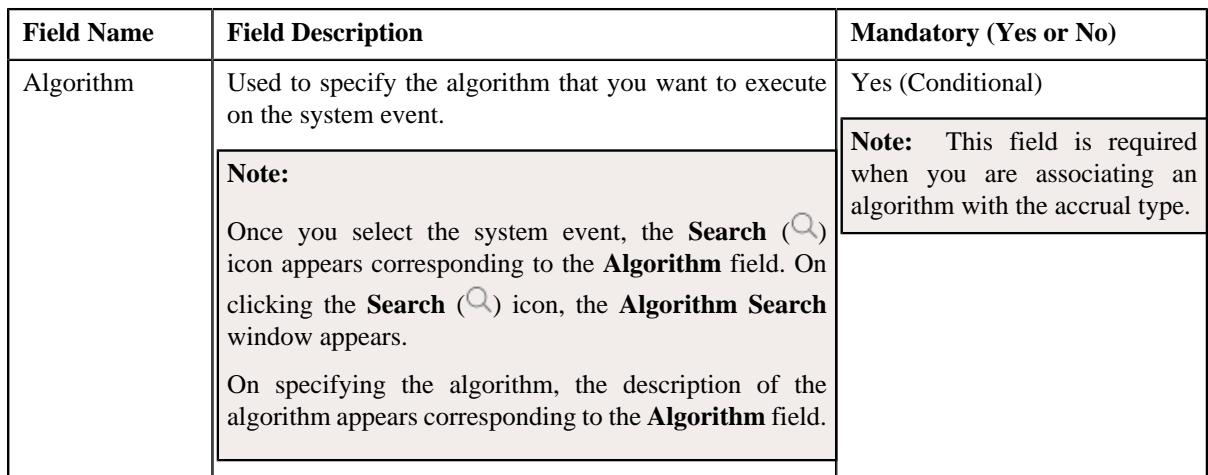

Enter the following details in the **Algorithms** section:

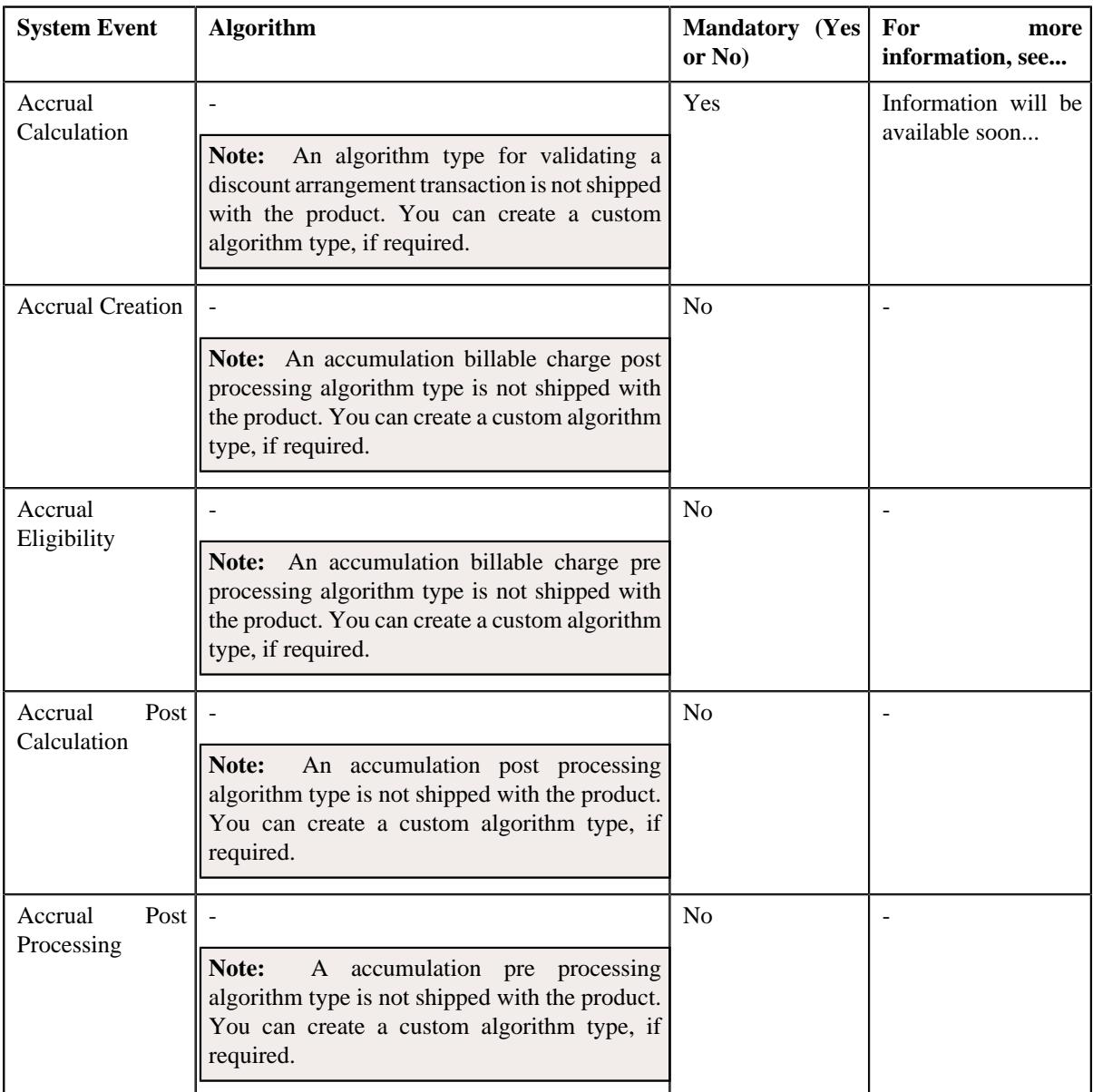

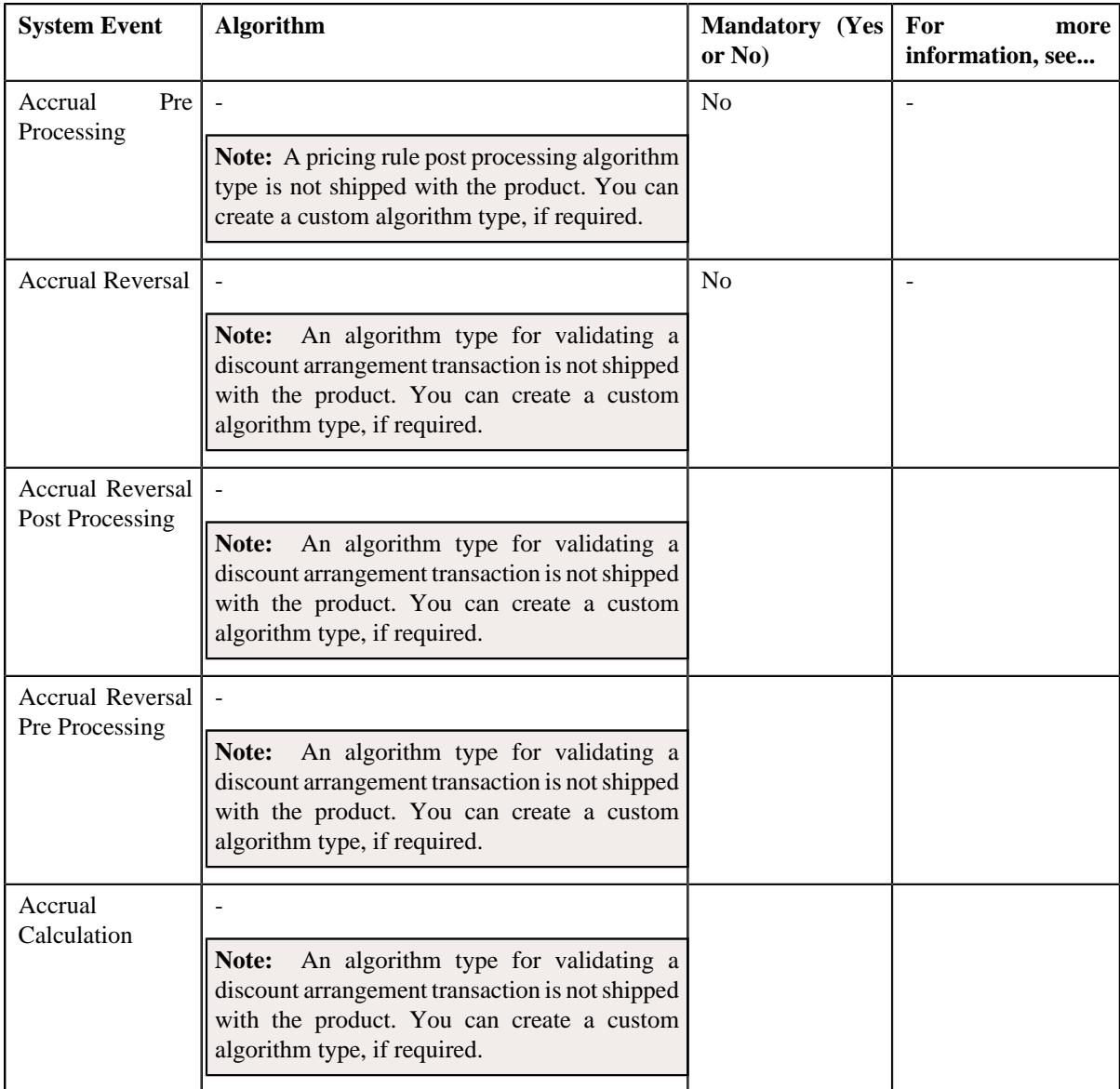

**Note:** You must associate algorithms, such as **Accrual Calculation**, **Accrual Creation**, and **Accrual Reversal** to the system events in the accrual type.

- **5.** Enter the required details in the **Algorithms** section.
- **6.** If you want to associate more than one algorithm to the accrual type, click the

Add  $(+)$  icon and then repeat step 5.

Note: However, if you want to disassociate an algorithm from the accrual type, click the Delete ( $\widehat{1}$ ) icon corresponding to the algorithm.

**7.** Click **Save**.

The algorithm is associated with an accrual type.

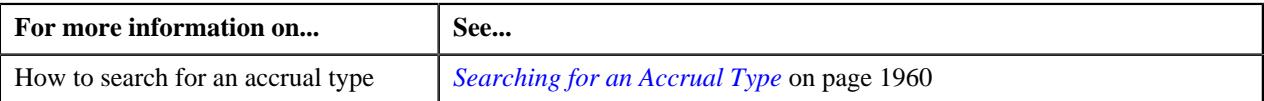

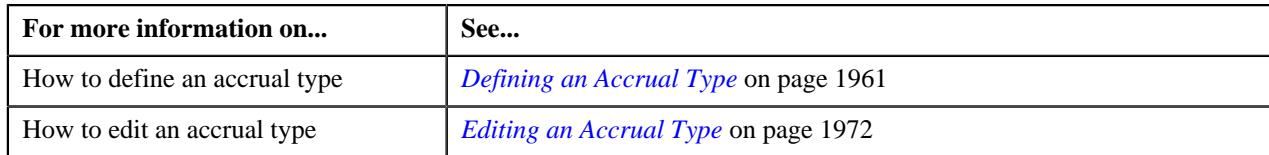

## <span id="page-1967-0"></span>**Excluding an Entity from an Accrual Type**

#### **Procedure**

To exclude an entity from an accrual type:

- **1.** Search for the accrual type in the **Accrual Type** screen.
- **2.** In the **Search Results** section, click the link in the **Accrual Type Information** column corresponding to the *a*ccrual type whose details you want to edit.

The **Accrual Type** screen appears.

**3.** Click the **Edit** button in the **Accrual Type** zone.

The **Accrual Type** screen appears.

**4.** Ensure that the **Objects To Exclude** section is expanded when you are editing the accrual type.

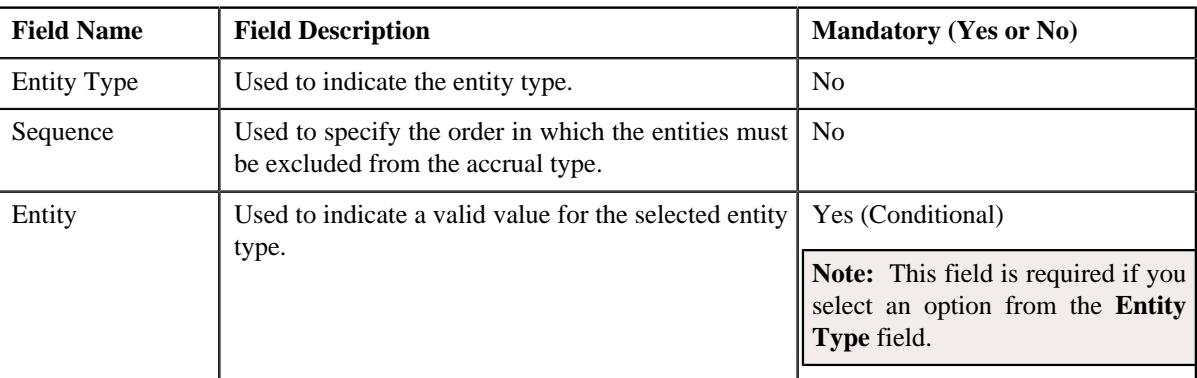

**5.** Enter the required details in the **Objects To Exclude** section.

**Note:** If you select a predefined entity type, the **Search**  $(\mathcal{Q})$  icon appears corresponding to the **Entity** field. On clicking the **Search** icon, you can search for a predefined entity value.

**6.** If you want to exclude more than one entity in the accrual type, click the **Add**  $(+)$  icon and then repeat step 5.

Note: However, if you want to remove an excluded entity from the accrual type, click the Delete ( $\widehat{1}$ ) icon corresponding to the entity.

**7.** Click **Save**.

The entity is defined which must be excluded in an accrual type.

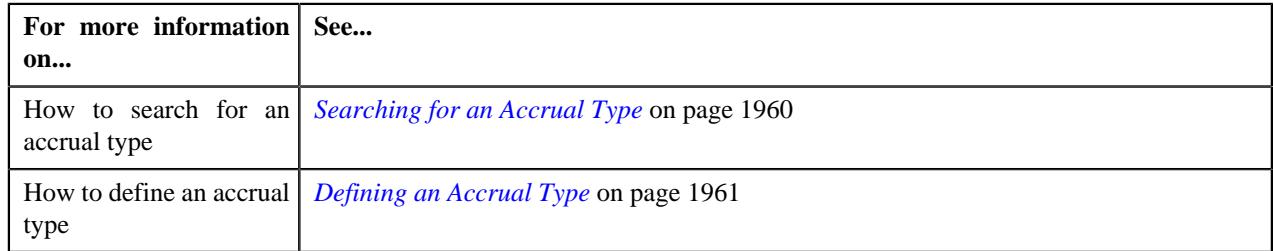

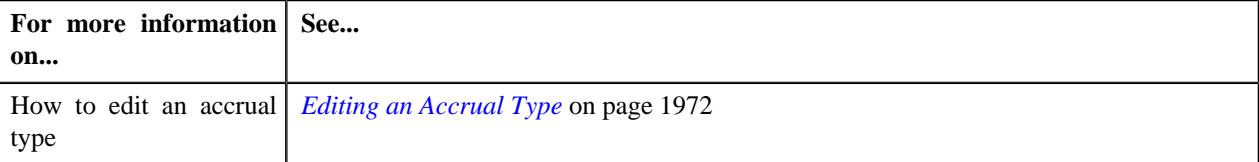

## <span id="page-1968-0"></span>**Associating a Division with an Accrual Type**

#### **Prerequisites**

To associate an accrual type with a division, you should have:

• Divisions defined in the application.

#### **Procedure**

To associate an accrual type with a division:

- **1.** Search for the accrual type in the **Accrual Type** screen.
- **2.** In the **Search Results** section, click the link in the **Accrual Type Information** column corresponding to the *a*ccrual type whose details you want to edit.

The **Accrual Type** screen appears.

**3.** Click the **Edit** button in the **Accrual Type** zone.

The **Accrual Type** screen appears.

**4.** Ensure that the **Divisions** section is expanded when you are editing the accrual type.

The **Divisions** section contains the following fields:

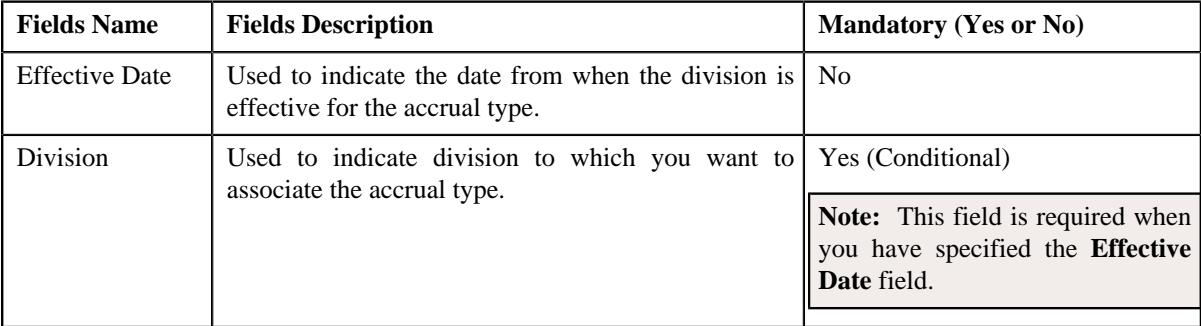

- **5.** Enter the required details in the **Divisions** section.
- **6.** If you want to associate more than one division to the accrual type, click the

Add  $(+)$  icon and then repeat step 5.

Note: However, if you want to disassociate a division from the accrual type, click the Delete ( $\widehat{1}$ ) icon corresponding to the division.

**7.** Click **Save**.

The division is associated with an accrual type.

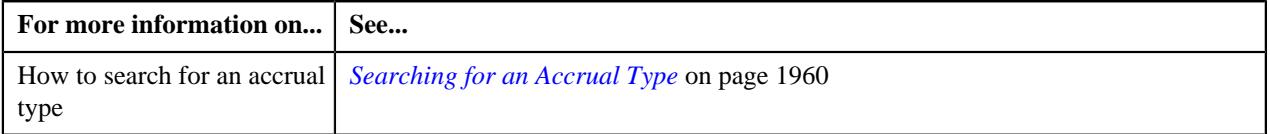

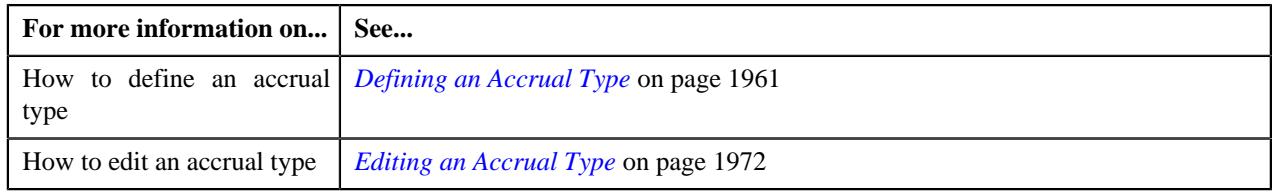

# <span id="page-1969-0"></span>**Accrual Type (Used for Viewing)**

The **Accrual Type** screen allows you to:

- View the details of an accrual type.
- Edit an accrual type.
- Delete an accrual type.

This screen contains the following zone:

• *[Accrual Type](#page-1969-1)* on page 1970

## <span id="page-1969-1"></span>**Accrual Type**

The **Accrual Type** zone displays the details of an accrual type. This zone consists of the following sections:

• **Main** – This section provides basic information about the accrual type. It contains the following columns:

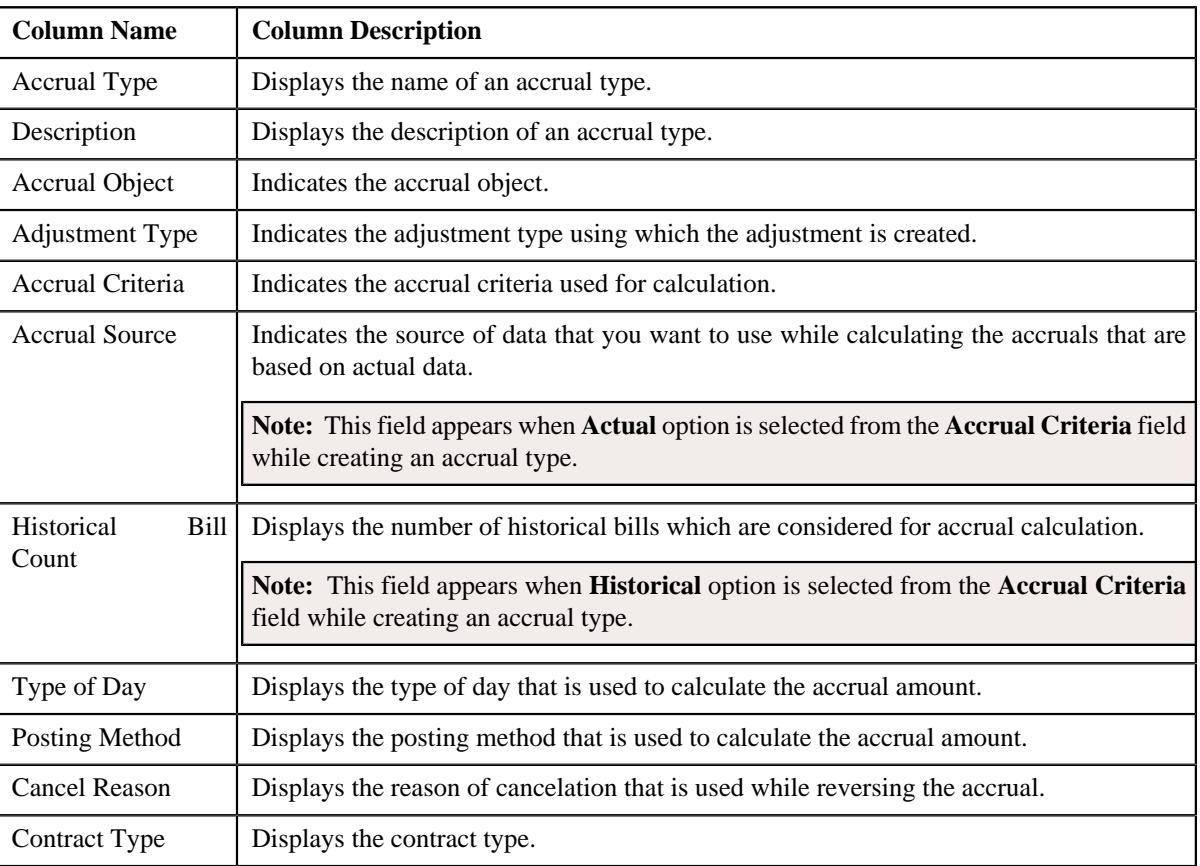

• **Algorithms** – Displays the algorithms that are associated with the accrual type. This section contains the following columns:

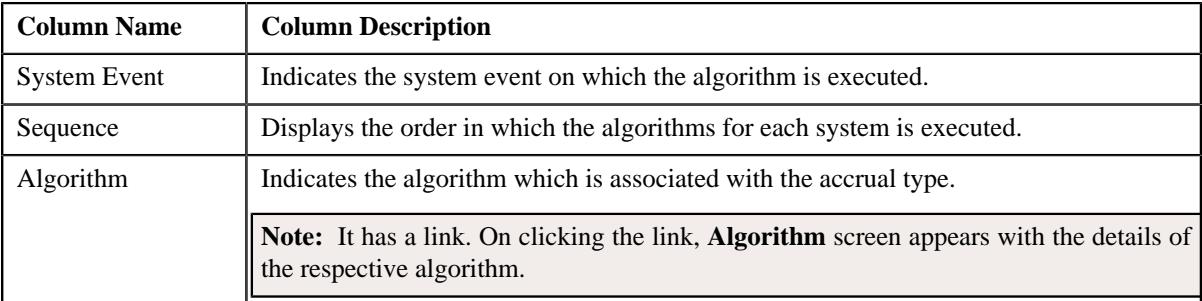

• **Objects to Exclude** – Displays the objects which are excluded from the accrual type. This section contains the following columns:

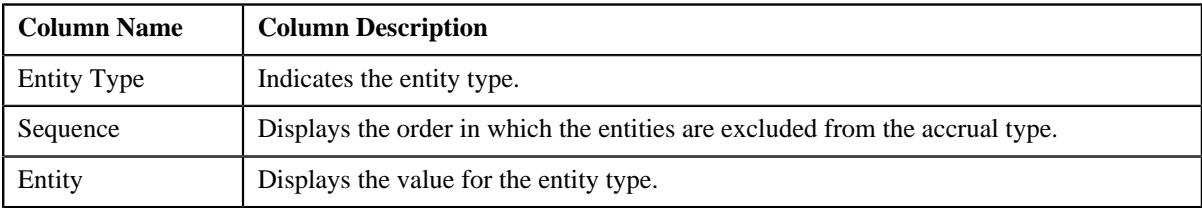

• **Divisions** – Displays the divisions which are associated with the accrual type. This section contains the following columns:

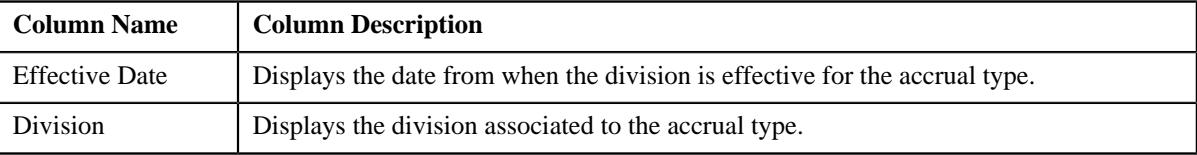

• **Characteristics** – Displays the characteristics for the accrual type. This section contains the following columns:

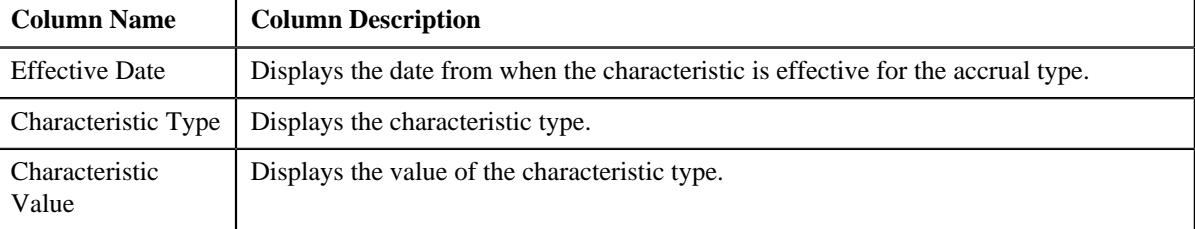

• **Record Actions** – This section contains the following buttons:

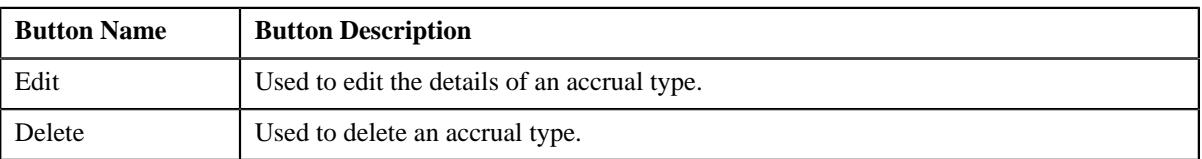

• **Record Information** – This section contains the following field:

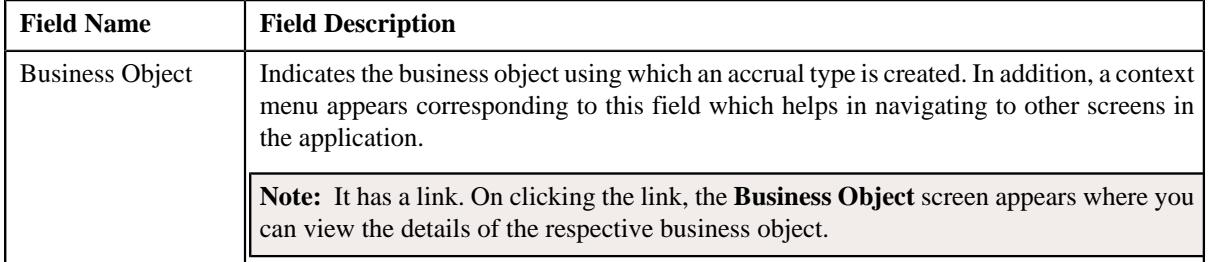

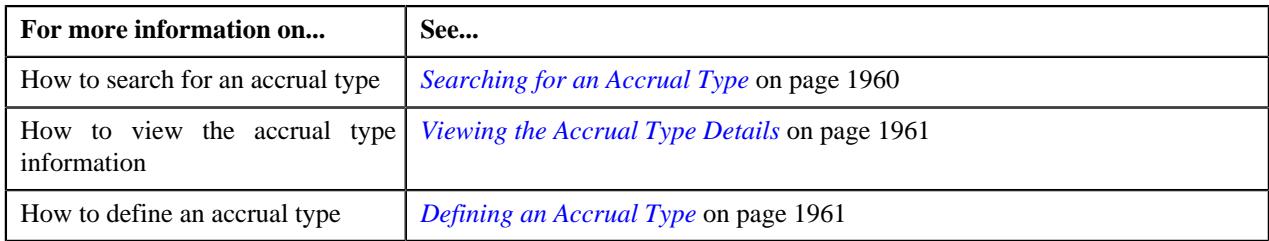

## <span id="page-1971-0"></span>**Editing an Accrual Type**

#### **Prerequisites**

To edit an accrual type, you should have:

• Adjustment Types defined in the application (where the **Print by Default** and **Influence Next Bill Balance** checkbox is not selected).

#### **Procedure**

To edit an accrual type:

- **1.** Search for the accrual type in the **Accrual Type** screen.
- **2.** In the **Search Results** section, click the link in the **Accrual Type Information** column corresponding to the *a*ccrual type whose details you want to edit.

The **Accrual Type** screen appears.

**3.** Click the **Edit** button in the **Record Actions** section.

The **Accrual Type** screen appears. It contains the following section:

• **Main** – Used to specify basic details about the accrual type. This section contains the following fields:

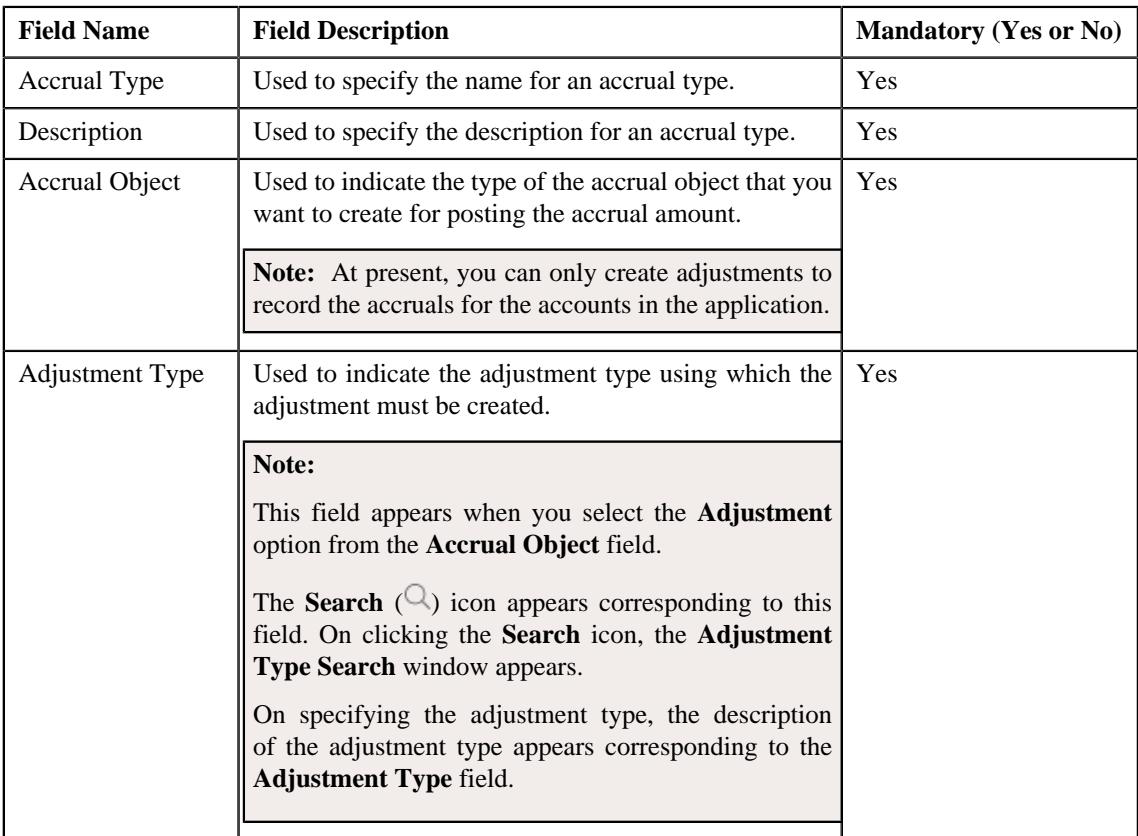

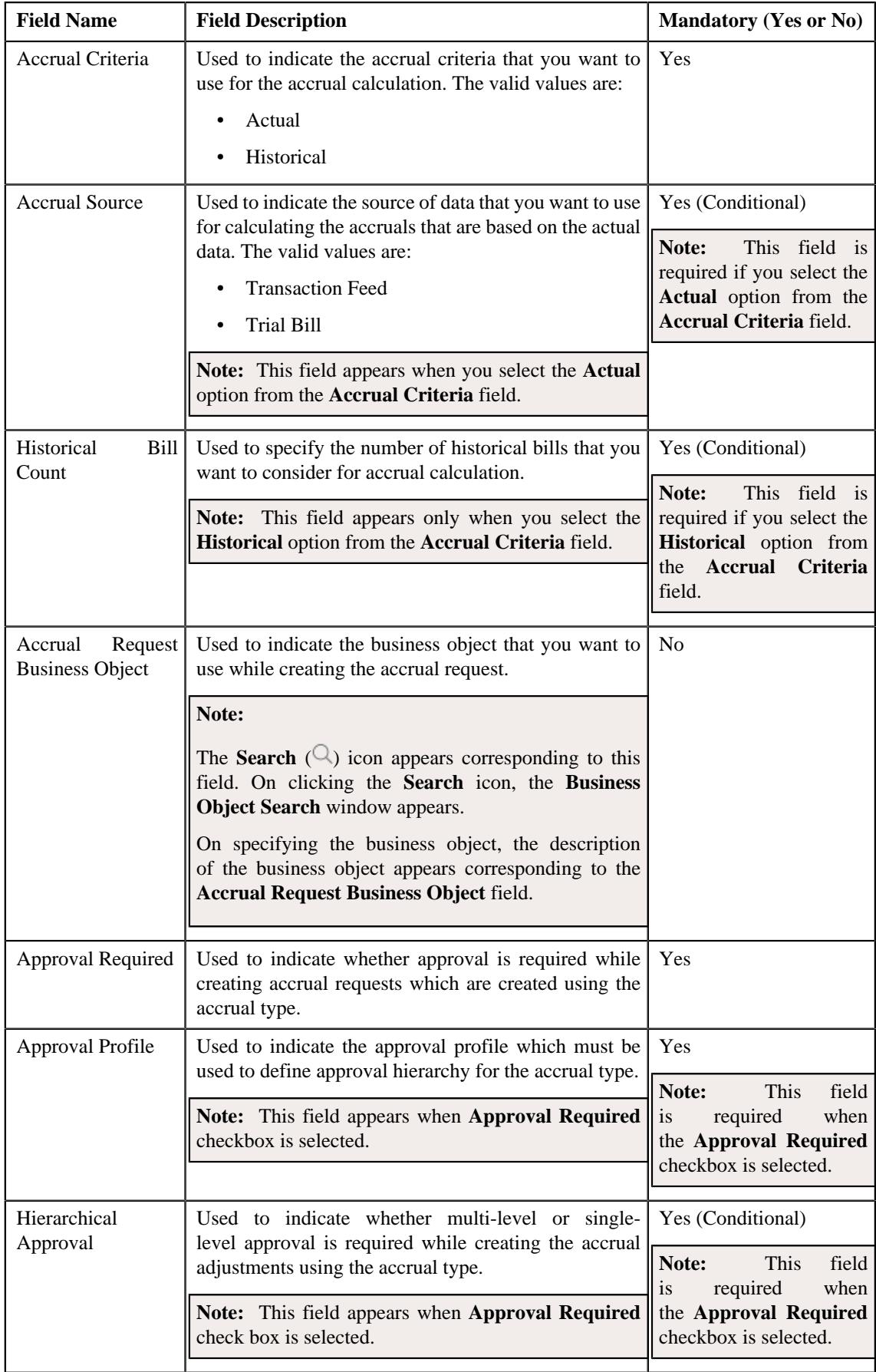

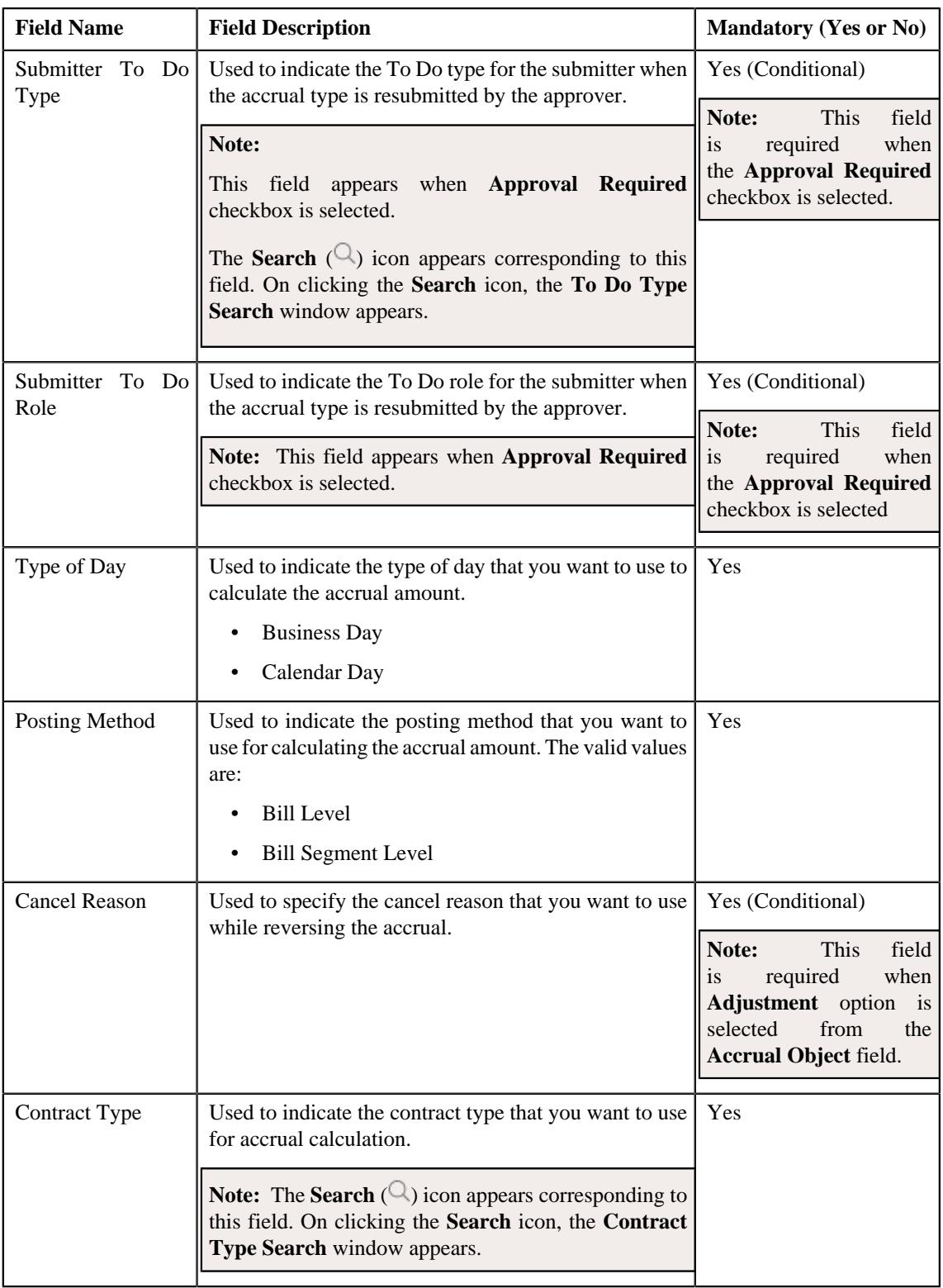

• **Algorithms** – Used to specify the algorithms that you want to use for accrual type. This section contains the following fields:

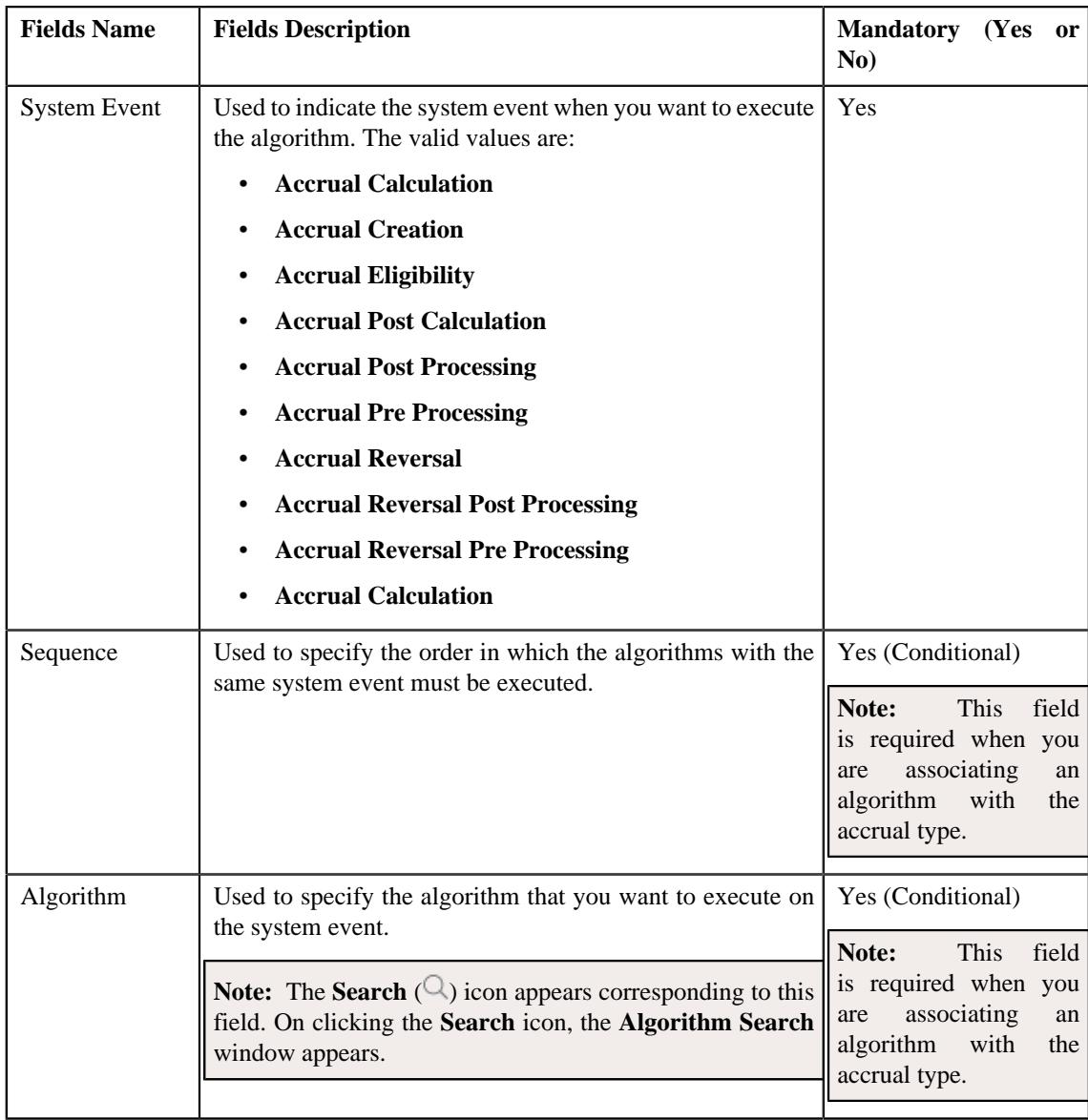

Enter the following details in the **Algorithms** section:

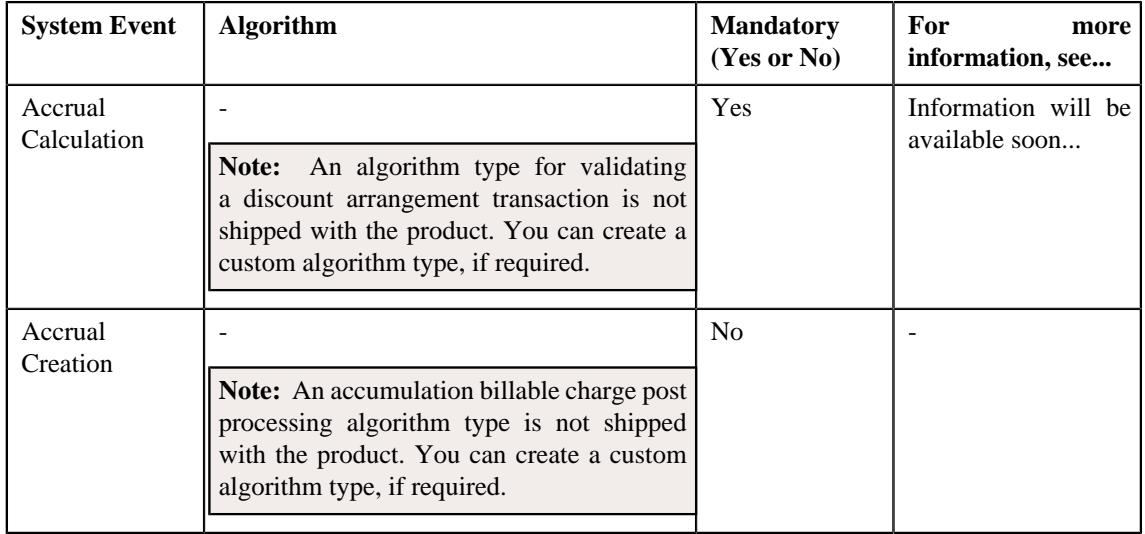

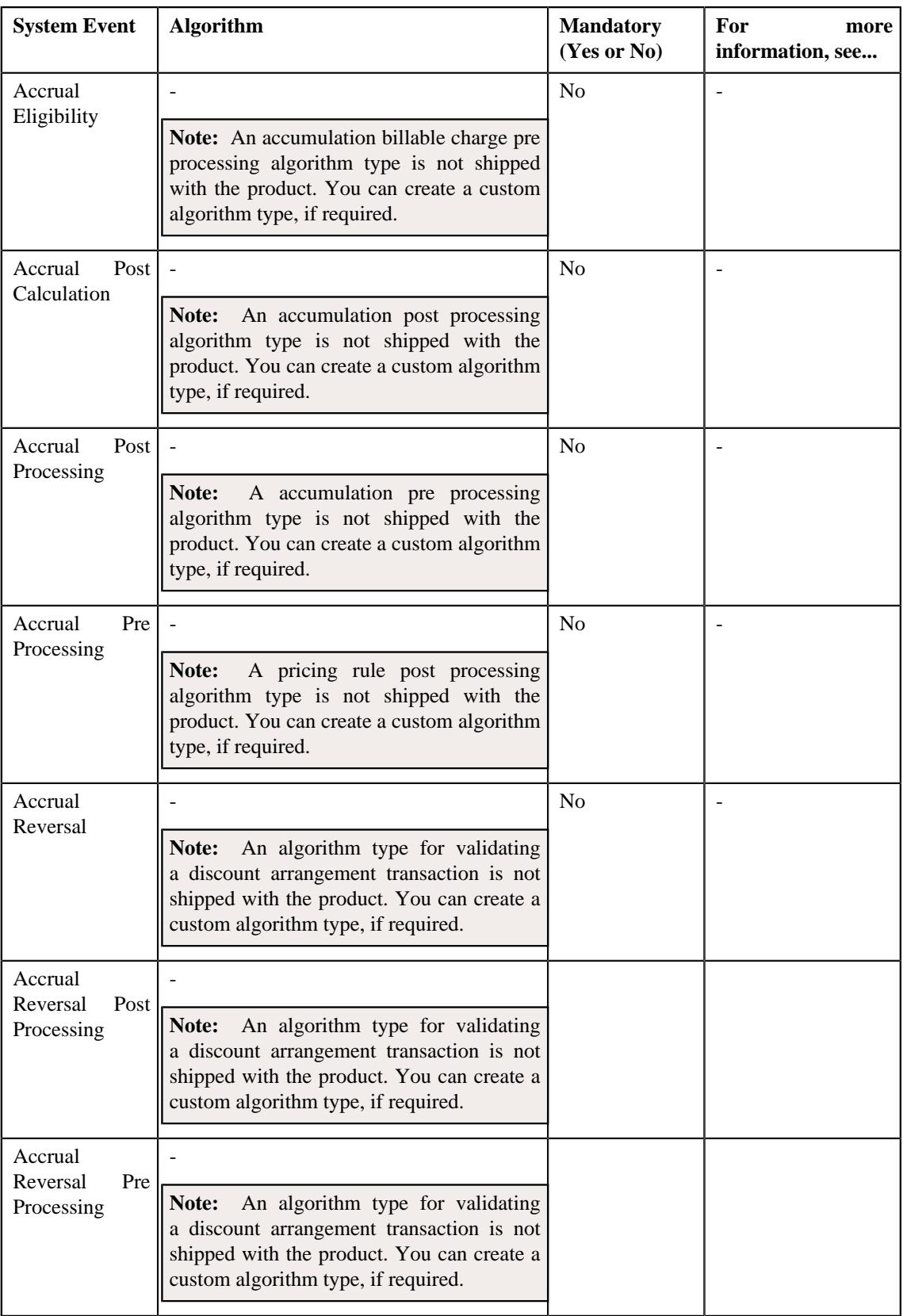

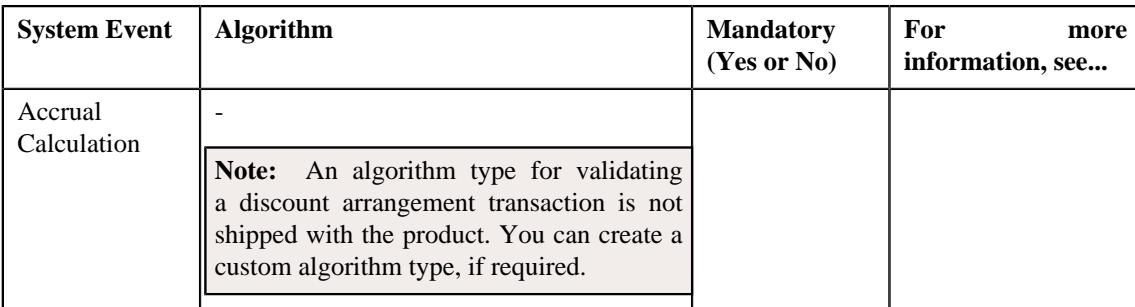

#### **Note:**

If you want to associate more than one algorithm with the accrual type, click the **Add** ( $\pm$ ) icon and then specify the details. However, if you want to remove an algorithm from the accrual type, click the **Delete**  $(\widehat{\mathbb{I}})$  icon corresponding to the algorithm.

• **Objects to Exclude** – Used to specify the objects that you want to exclude from accrual type. This section contains the following fields:

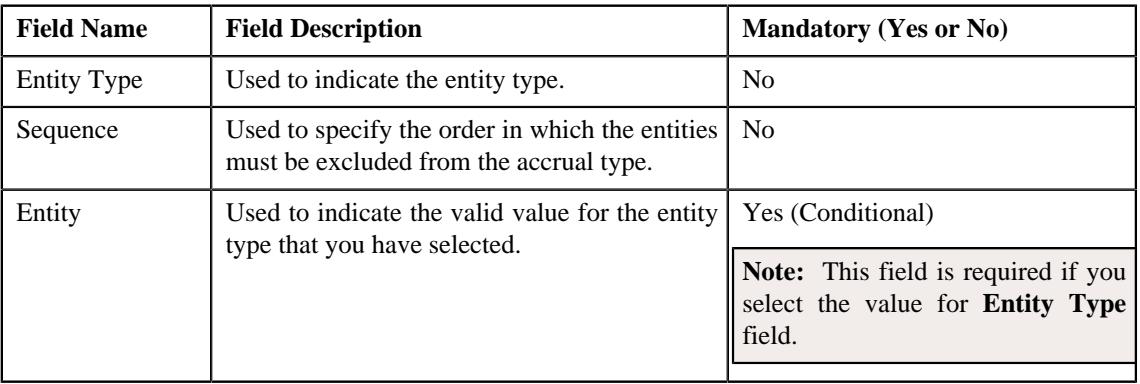

#### **Note:**

If you want to associate more than one entity with the accrual type, click the **Add** ( $\pm$ ) icon and then specify the details. However, if you want to remove an entity from the accrual type, click the **Delete**  $(\widehat{\mathbb{I}\hspace{-.1em}I})$  icon corresponding to the entity type.

• **Divisions** – Used to specify division to which you want to associate the accrual type. This section contains the following fields:

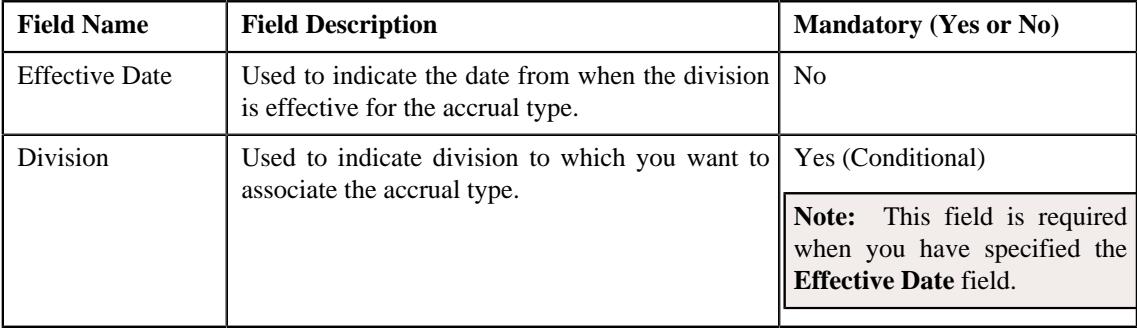

#### **Note:**

If you want to associate more than one division with the accrual type, click the **Add**  $(+)$  icon and then specify the details. However, if you want to remove a division from the accrual type, click the **Delete** ( $\mathbb{D}$ ) icon corresponding to the division.

• **Characteristics** – Used to specify the characteristics for the accrual type. This section contains the following fields:

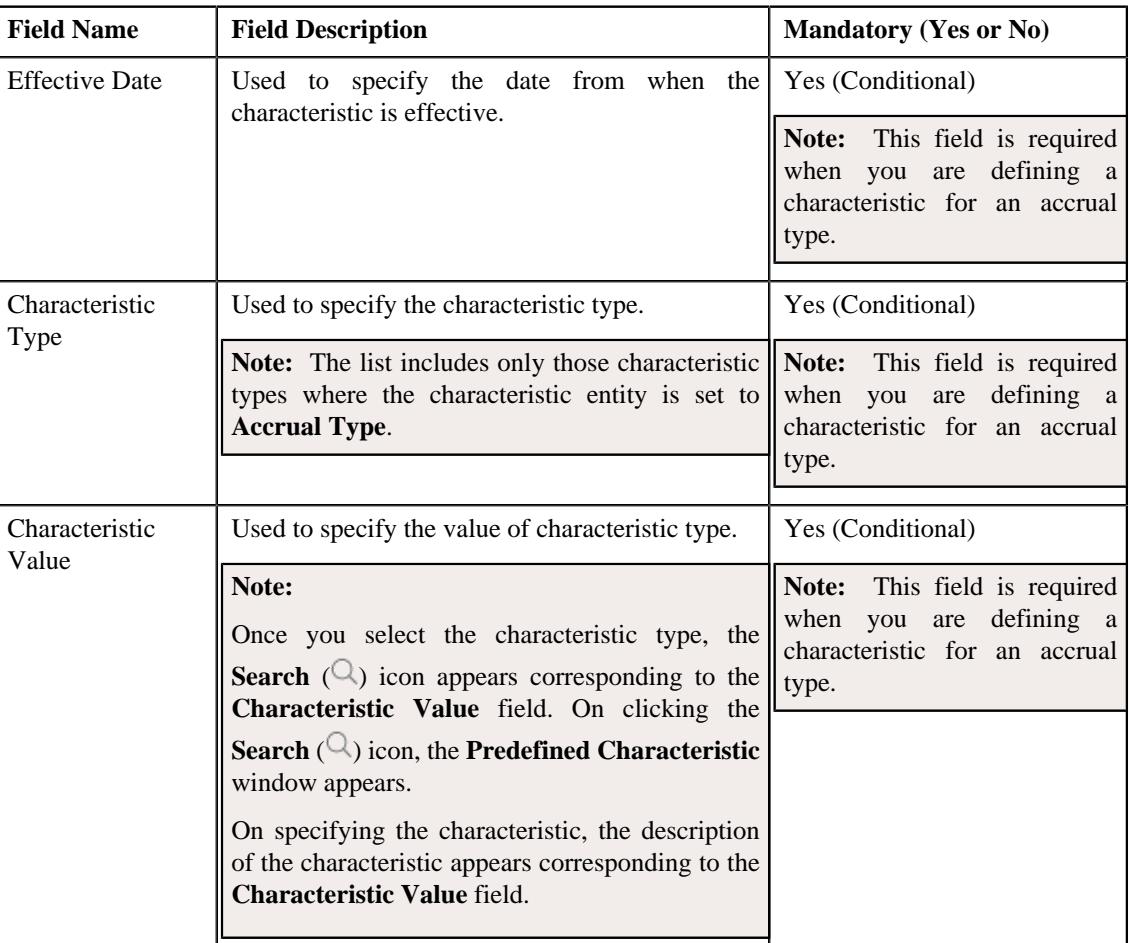

#### **Note:**

If you want to associate more than one characteristic with the accrual type, click the **Add** ( $\pm$ ) icon and then specify the details. However, if you want to remove a characteristic from the accrual type, click the **Delete**  $(\blacksquare)$  icon corresponding to the characteristic.

- **4.** Modify the required details in the **Main** section.
- **5.** Associate the required algorithms with the accrual type.
- **6.** Add, edit, or remove the required objects in the accrual type.
- **7.** Add, edit, or remove the required divisions in the accrual type.
- **8.** Add, edit, or remove the characteristics in the accrual type.
- **9.** Click **Save**.

The changes made to an accrual type are saved.

#### **Related Topics**

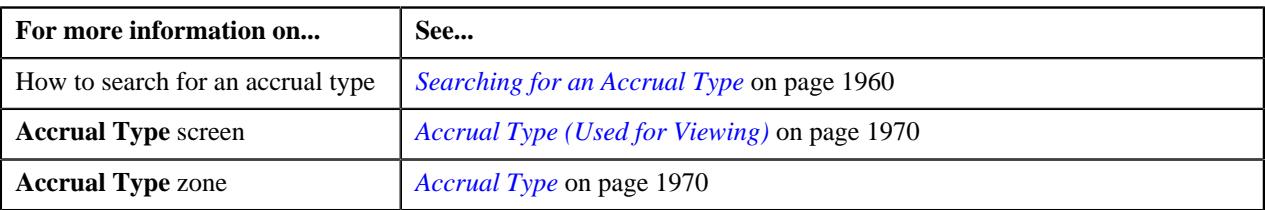

## **Deleting an Accrual Type**

#### **Procedure**

To delete an accrual type:

- **1.** Search for the accrual type in the **Accrual Type** screen.
- **2.** In the **Search Results** section, click the link in the **Accrual Type Information** column corresponding to the *a*ccrual type that you want to delete.

The **Accrual Type** screen appears.

**3.** Click the **Delete** button in the **Accrual Type** zone.

A message appears confirming whether you want to delete an accrual type.

**4.** Click **OK**.

An accrual type is deleted.

#### **Related Topics**

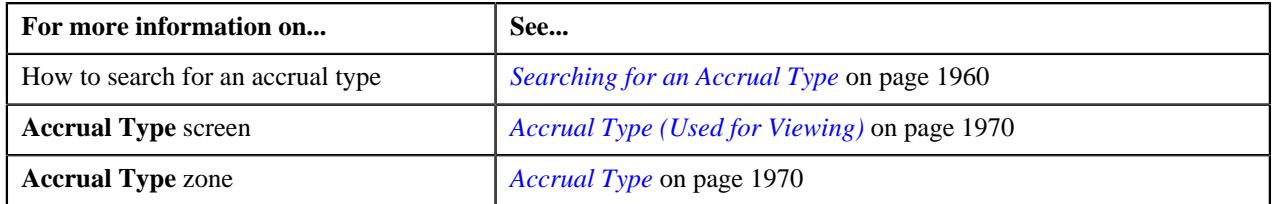

# <span id="page-1978-0"></span>**Accrual (Used for Searching)**

The **Accrual** screen allows you to search for an accrual detail using various search criteria. This screen consists of the following zone:

• *[Search Accrual](#page-1978-1)* on page 1979

## <span id="page-1978-1"></span>**Search Accrual**

The **Search Accrual** zone allows you to search an accrual detail using various search criteria. This zone contains the following two sections:

• **Search Criteria** – The **Search Criteria** section contains the following fields:

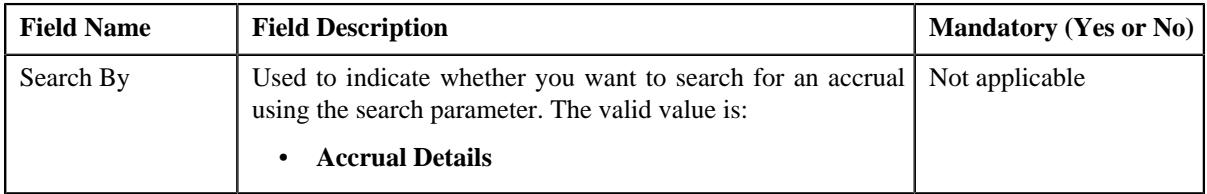

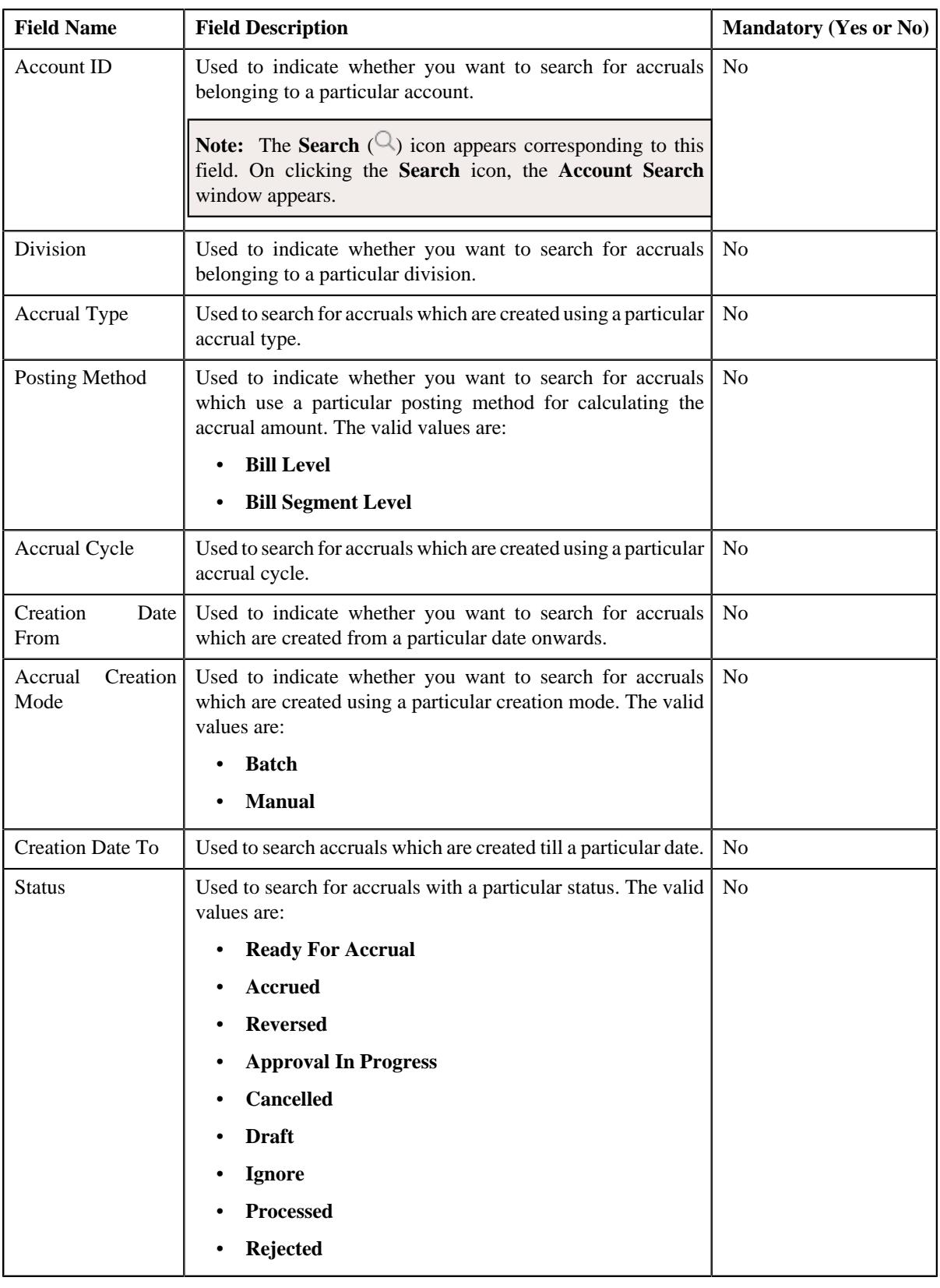

**Note:** You must specify at least one search criterion while searching for an accrual.

• **Search Results** – On clicking the **Search** button, the search results appear based on the specified search criteria. The **Search Results** section contains the following columns:
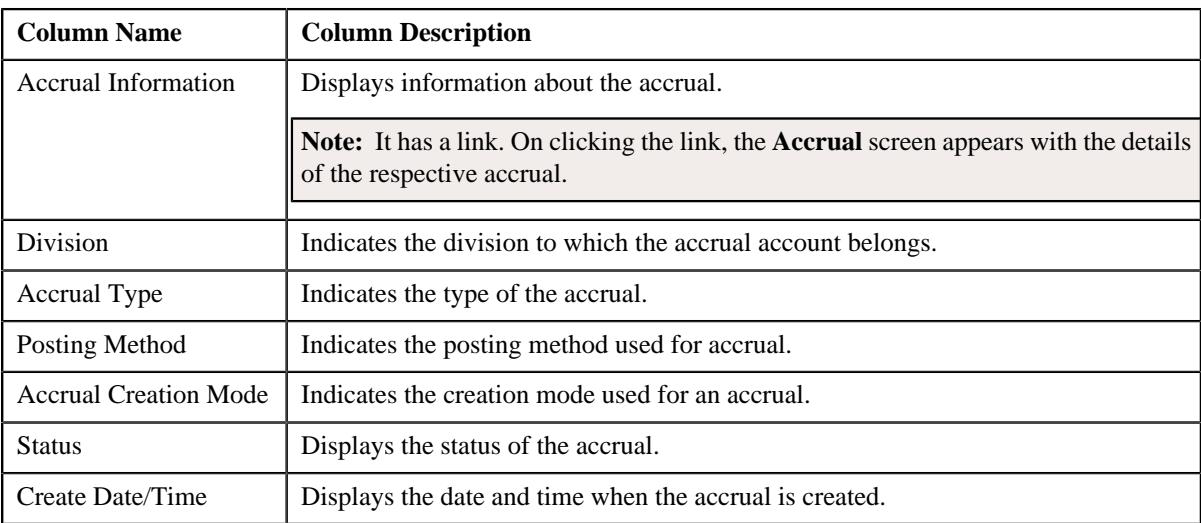

#### **Related Topics**

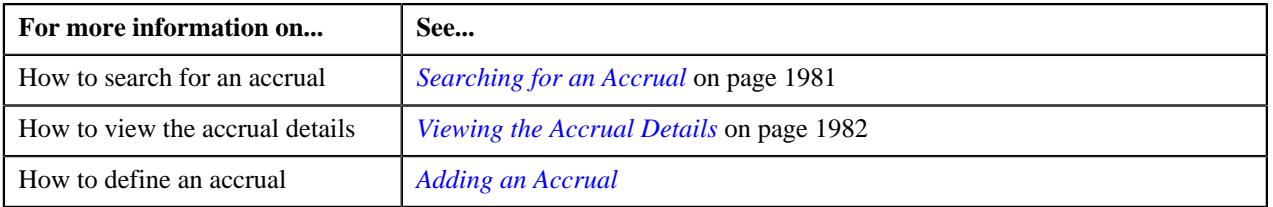

# <span id="page-1980-0"></span>**Searching for an Accrual**

#### **Procedure**

To search for an accrual :

**1.** Click the **Menu** link in the **Application** toolbar.

A list appears.

**2.** From the **Main** menu, select **Financial** and then click **Accrual**.

A sub-menu appears.

**3.** Click the **Search** option from the **Accrual** sub-menu.

The **Accrual** screen appears.

**4.** Enter the search criteria in the **Search Accrual** zone.

**Note:** ORMB search engine supports wildcard search, where you can substitute the percentage (%) symbol as a stand in for any word or letter in a search criteria. You can use the '%' wildcard character in all input fields except the date and ID fields. The '%' wildcard character is suffixed automatically at the end of the partial search criteria. Therefore, you may or may not specify the wildcard character at the end of the partial search criteria. However, you have to prefix the wildcard character manually wherever required.

**5.** Click **Search**.

A list of accruals that meet the search criteria appears in the **Search Results** section.

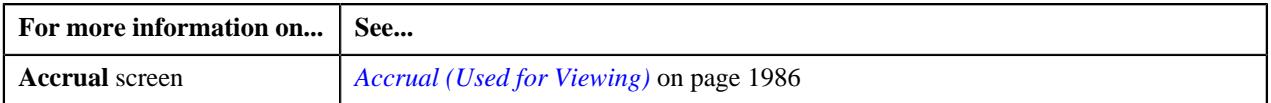

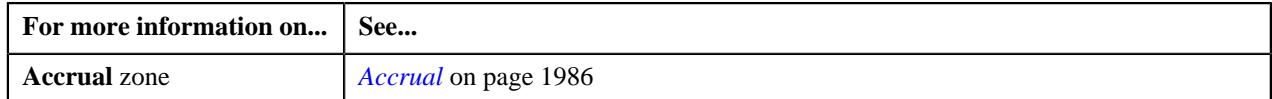

# <span id="page-1981-0"></span>**Viewing the Accrual Details**

#### **Procedure**

To view the details of an accrual:

- **1.** Search for the accrual in the **Accrual** screen.
- **2.** In the **Search Results** section, click the link in the **Accrual Information** column corresponding to the *a*ccrual whose details you want to view.

The **Accrual** screen appears. It consists of the following tabs:

- *[Accrual Main](#page-1985-2)* on page 1986
- *[Accrual Log](#page-1988-0)* on page 1989
- **3.** Ensure that the **Main** tab is selected.
- **4.** View the details of the accrual in the **Accrual** zone.

#### **Related Topics**

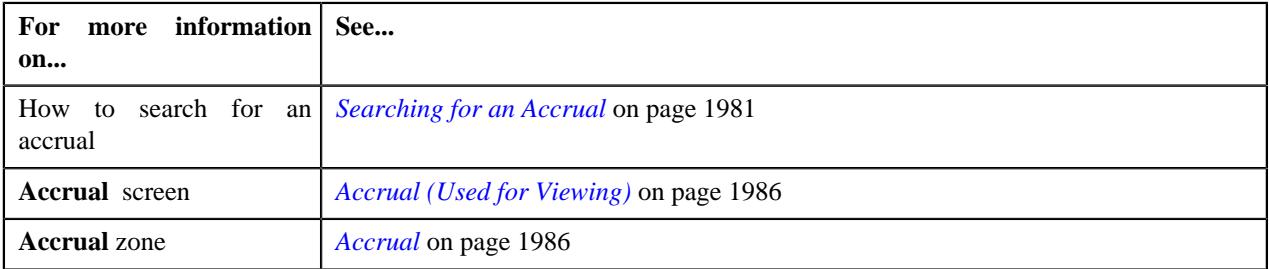

## <span id="page-1981-1"></span>**Defining an Accrual**

#### **Prerequisites**

To define an accrual, you should have:

- Batch **C1\_ACCRE** defined in the application, if an accrual creation takes place through a batch.
- Algorithm **C1\_ACCR\_CRE** defined for accrual creation in the application.
- Algorithm **C1\_ACCR\_CAL** defined for accrual calculation in the application.
- Algorithm **C1\_ACCR\_REV** defined for accrual reversal in the application.
- Account ID defined in the application.
- Characteristic type defined in the application (where the characteristic entity is set to **Accrual**).
- Price Item defined in the application.

#### **Procedure**

To add an accrual:

**1.** Click the **Menu** link in the **Application** toolbar.

A list appears.

**2.** From the **Main** menu, select **Financial** and then click **Accrual**.

A sub-menu appears.

**3.** Click the **Add** option from the **Accrual** sub menu.

The **Accrual** screen appears. It contains the following sections:

- **Main** Used to specify basic details about the accrual.
- **Characteristics** Used to specify the characteristics for an accrual.
- **Accrual Details** Used to specify the accrual details for an accrual.

The **Main** section contains the following fields:

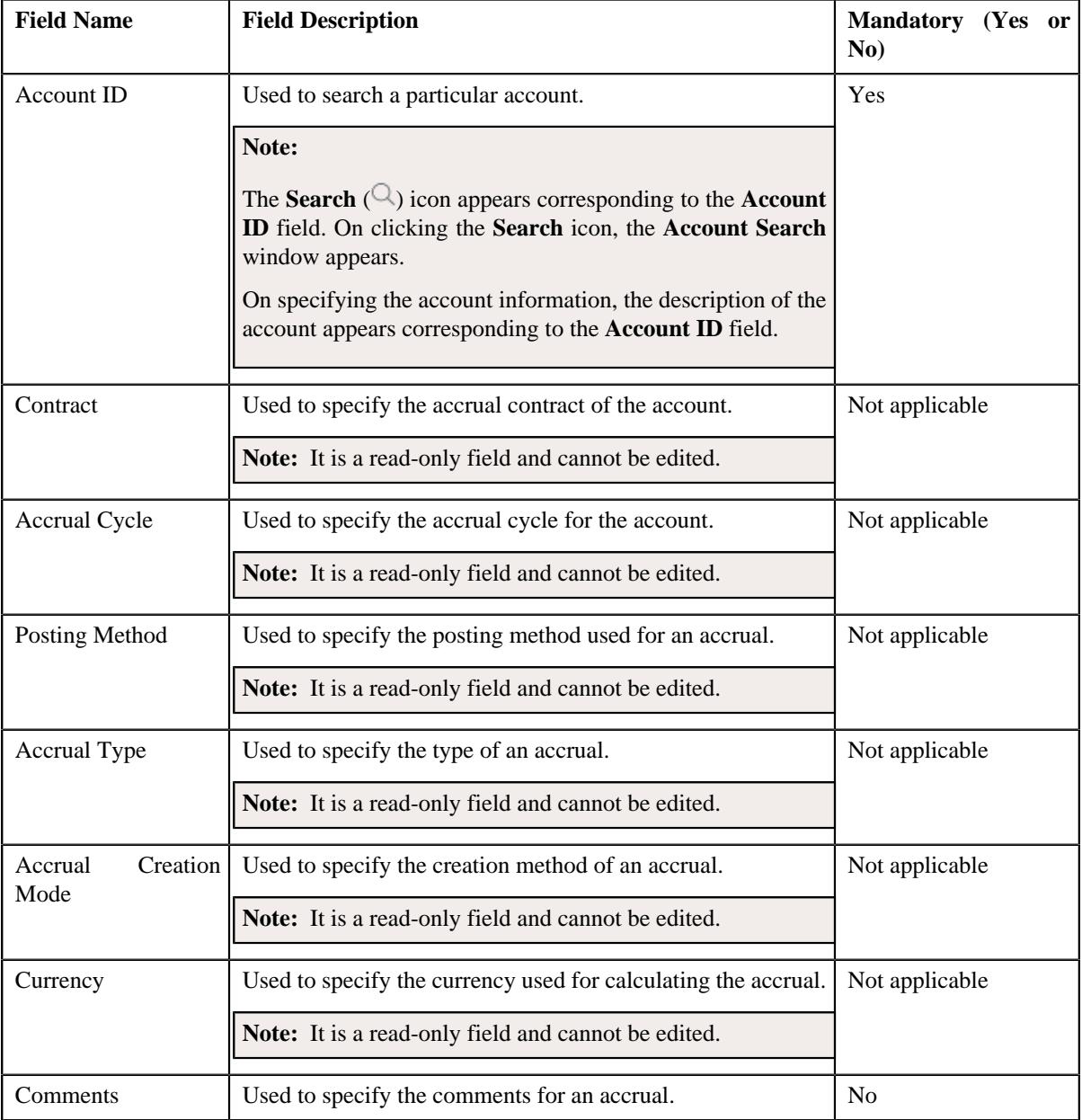

**Tip:** Alternatively, you can access the **Accrual** screen by clicking the **Add** button in the **Page Title** area of the **Accrual** screen.

#### **Note:**

You must specify the reversal end date which must be later than the reversal start date.

You must specify the accrual date which lies earlier than the reversal start date.

- **4.** Define characteristics for an accrual, if required.
- **5.** Define the accrual details for an accrual.
- **6.** Click **Save**.
- **7.** An accrual is defined.

#### **Related Topics**

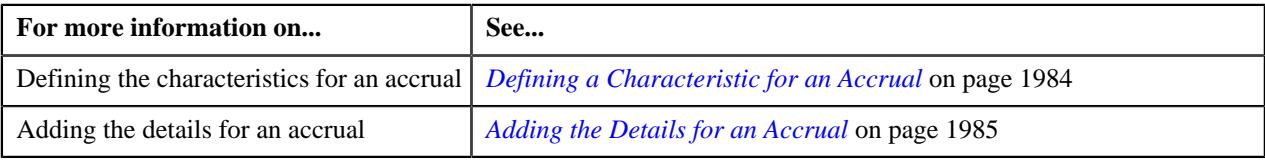

# <span id="page-1983-0"></span>**Defining a Characteristic for an Accrual**

#### **Prerequisites**

To define a characteristic for an accrual, you should have:

• Characteristic type defined in the application (where the characteristic entity is set to **Accrual**).

#### **Procedure**

To define a characteristic for an accrual:

**1.** Ensure that the **Characteristics** section is expanded when you are defining or editing an accrual.

The **Characteristics** section contains the following fields in the grid:

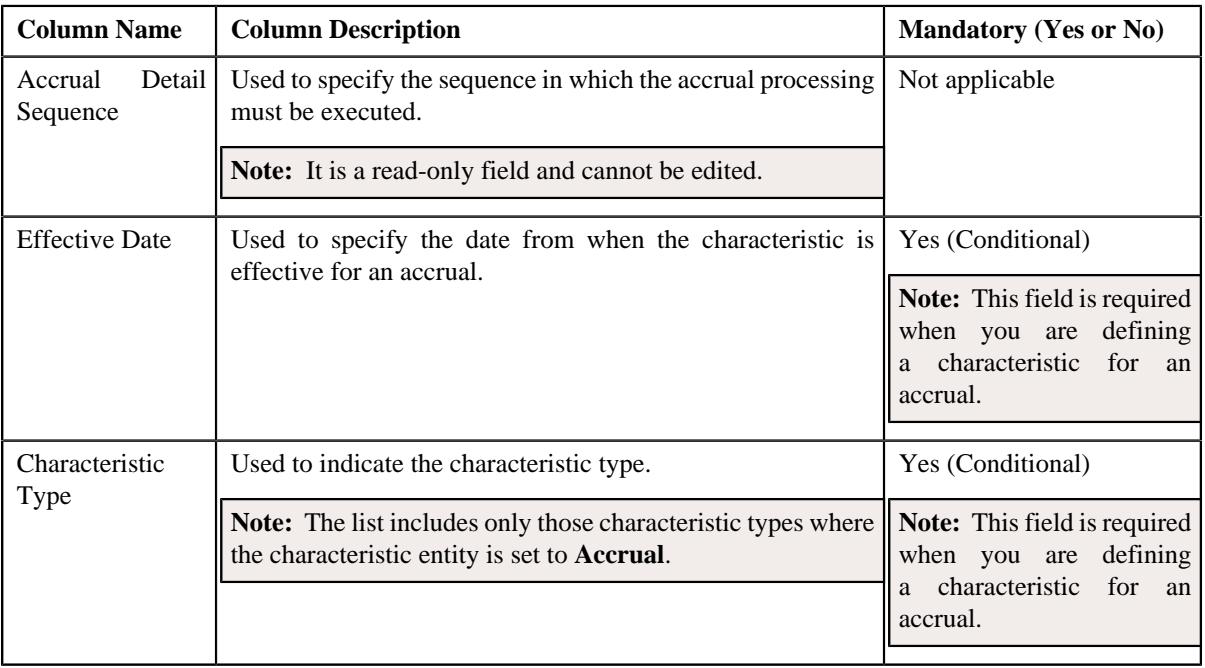

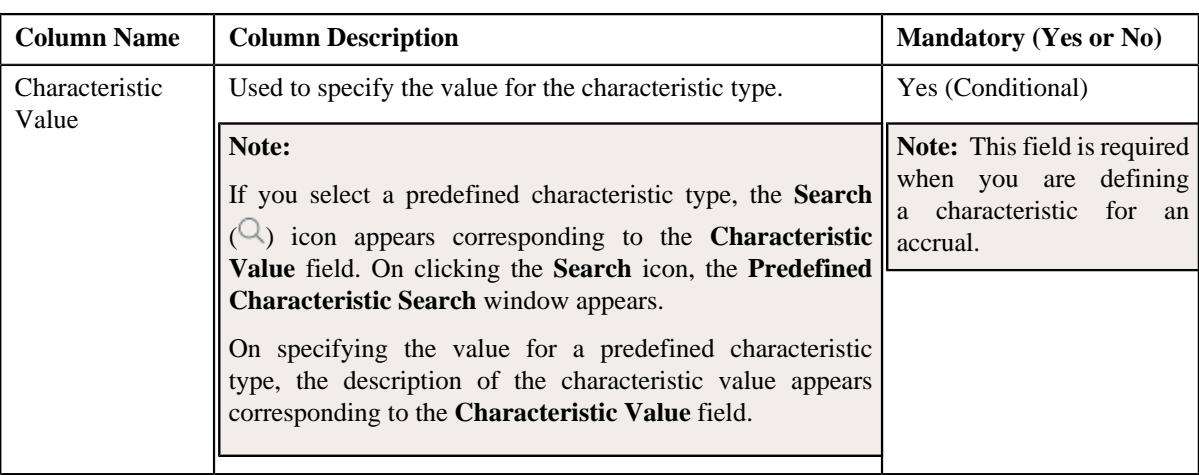

- **2.** Enter the required details in the **Characteristics** section.
- **3.** If you want to define more than one characteristic for an accrual., click the
	- **Add** ( $\pm$ ) icon and then repeat step 2.

**Note:** However, if you want to remove a characteristic from an accrual, click the **Delete** ( $\widehat{I}$ ) icon corresponding to the characteristic.

**4.** Click **Save**.

The characteristics are defined for an accrual..

#### **Related Topics**

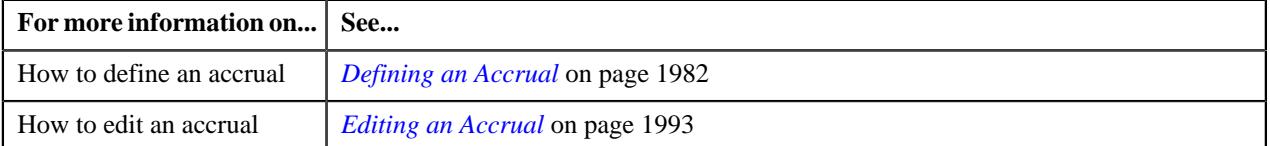

# <span id="page-1984-0"></span>**Adding the Details for an Accrual**

#### **Procedure**

To define the details for an accrual:

**1.** Ensure that **Accrual Details** section is expanded when you are defining or editing an accrual.

The **Accrual Details** section contains the following fields in the grid:

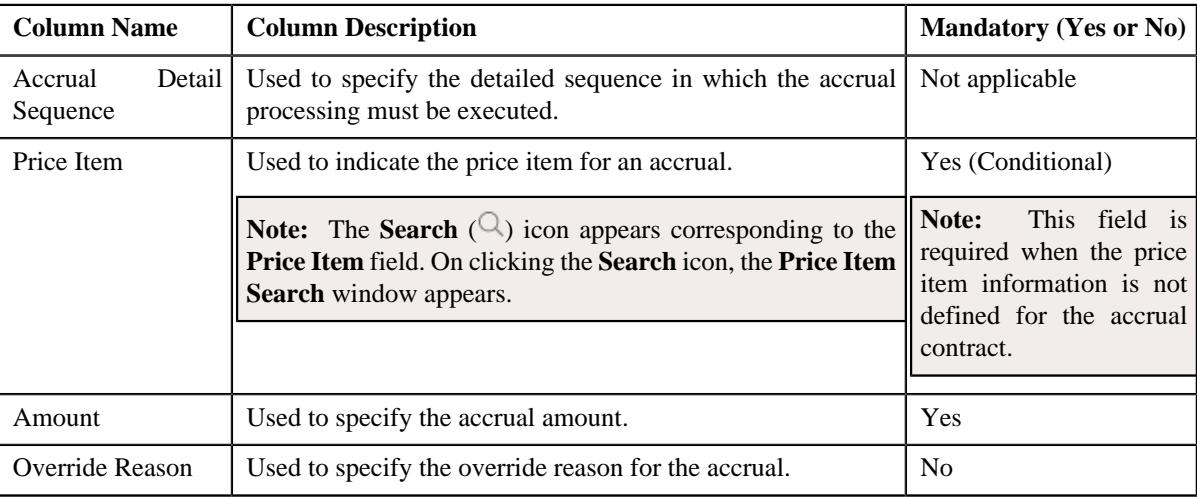

- **2.** Enter the required details in the **Accrual Details** section.
- **3.** Click **Save**.

The accrual details are defined for an accrual.

#### **Related Topics**

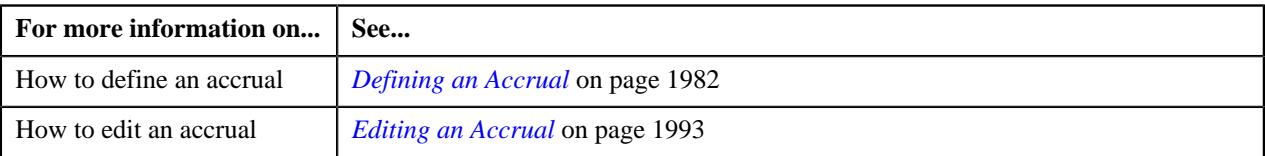

# <span id="page-1985-0"></span>**Accrual (Used for Viewing)**

Once you create an accrual, the **Accrual** screen allows you to:

- View the details of an accrual
- Edit an accrual
- Submit an accrual
- Delete an accrual
- Approve, Reject, and Re-Submit an accrual
- View the accrual calculation lines

This screen contains the following tabs:

- *[Accrual Main](#page-1985-2)* on page 1986
- *[Accrual Log](#page-1988-1)* on page 1989

#### <span id="page-1985-2"></span>**Accrual - Main**

The **Main** tab displays information about the reconciliation. It contains the following zones:

- *[Accrual](#page-1985-1)* on page 1986
- *[Accrual Details](#page-1987-0)* on page 1988
- *[Accrual Calculation Lines](#page-1987-1)* on page 1988

#### <span id="page-1985-1"></span>**Accrual**

The **Accrual** zone displays the details of an accrual. It contains the following sections:

• **Main** – Displays basic information about the accrual. It contains the following columns:

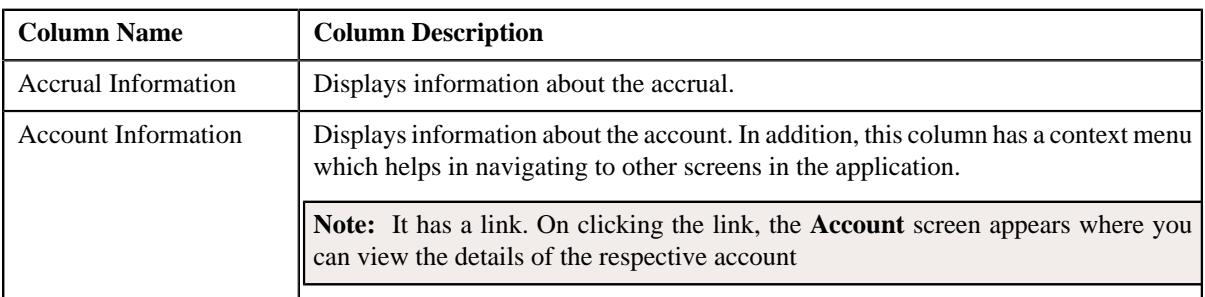

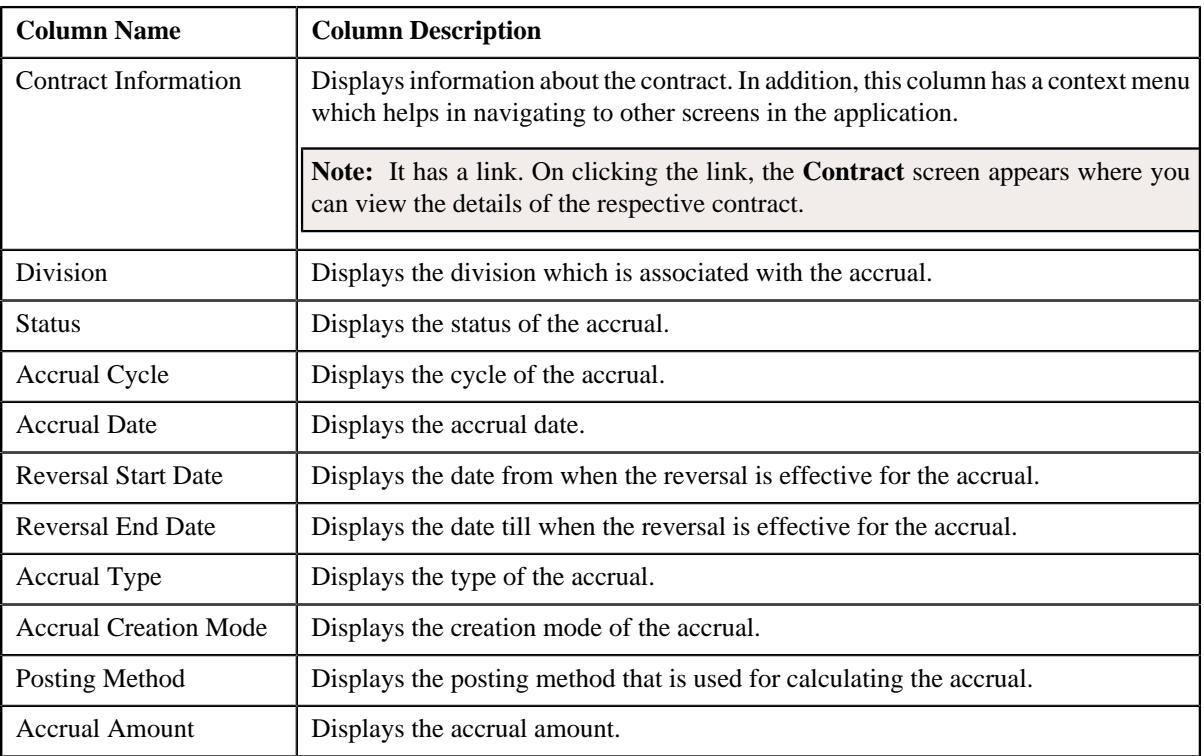

• **Characteristics** – Lists the characteristics defined for the reconciliation. It contains the following columns:

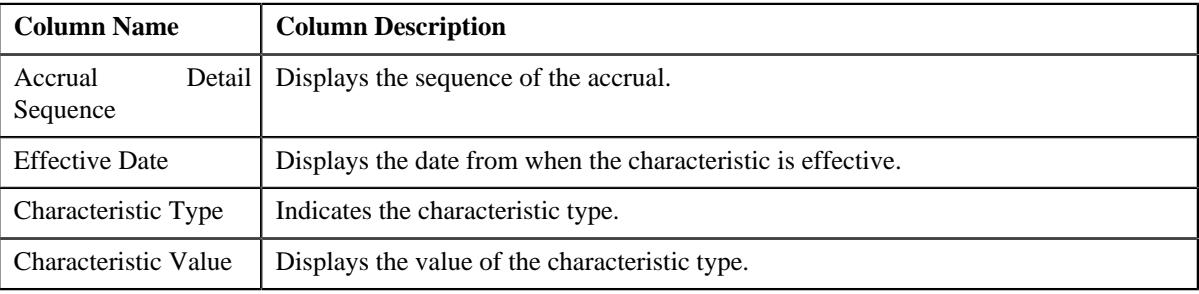

• **Record Actions** – This section contains the following buttons:

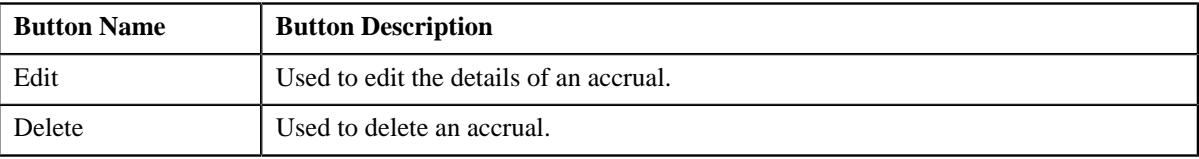

• **Record Information** – This section contains the following field:

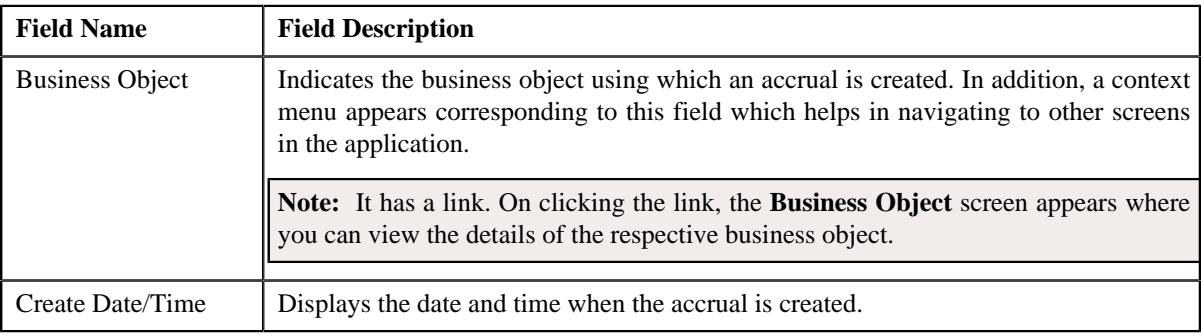

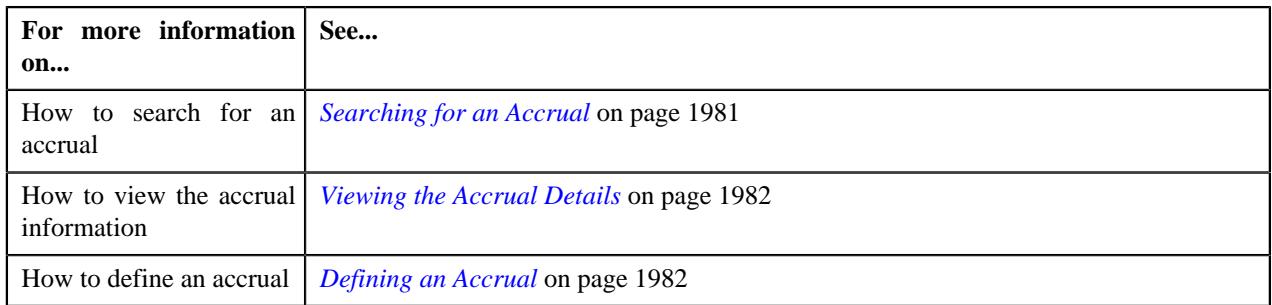

#### <span id="page-1987-0"></span>**Accrual Details**

The **Accrual Details** zone displays the details of an accrual. It contains the following columns:

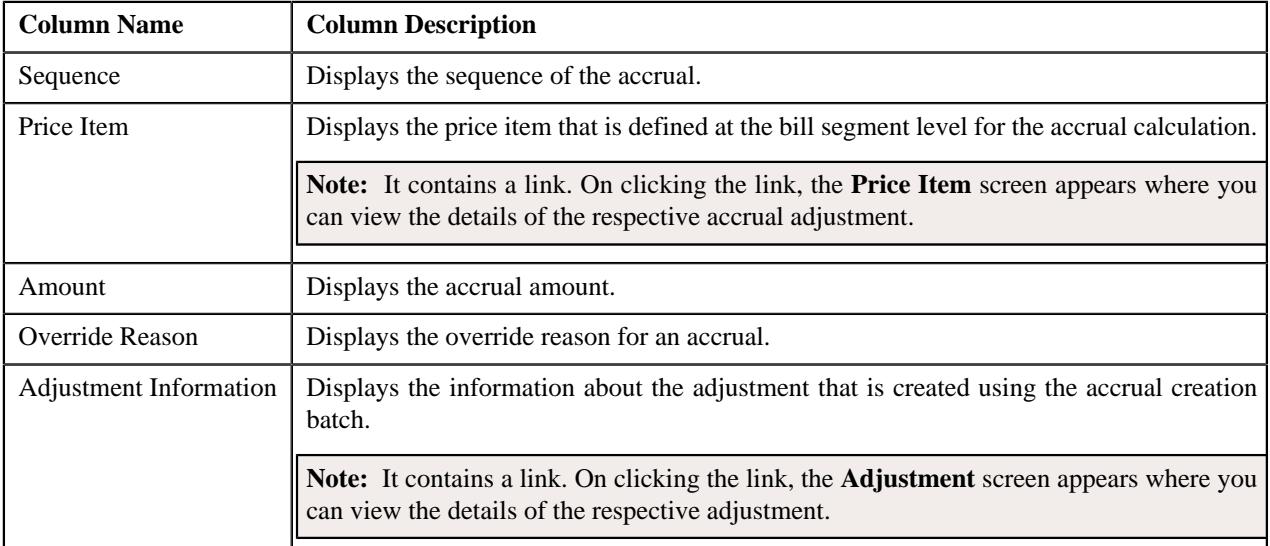

#### **Related Topics**

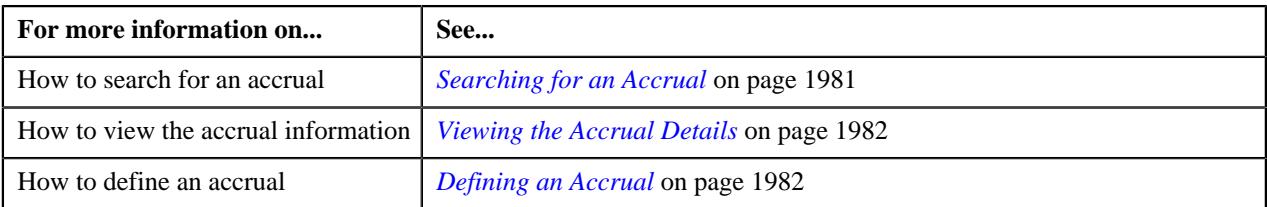

#### <span id="page-1987-1"></span>**Accrual Calculation Lines**

The **Accrual Calculation** zone displays the accrual calculation lines generated after the accrual creation batch is executed. It contains the following columns:

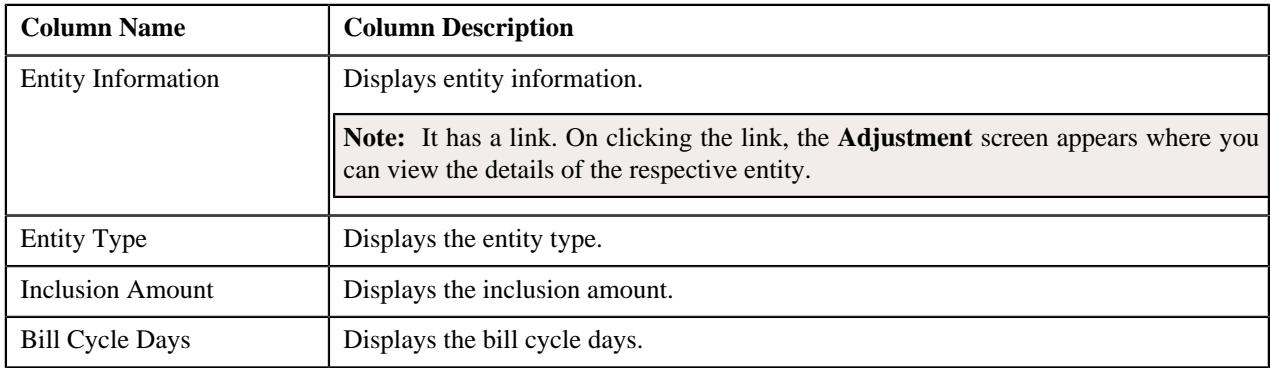

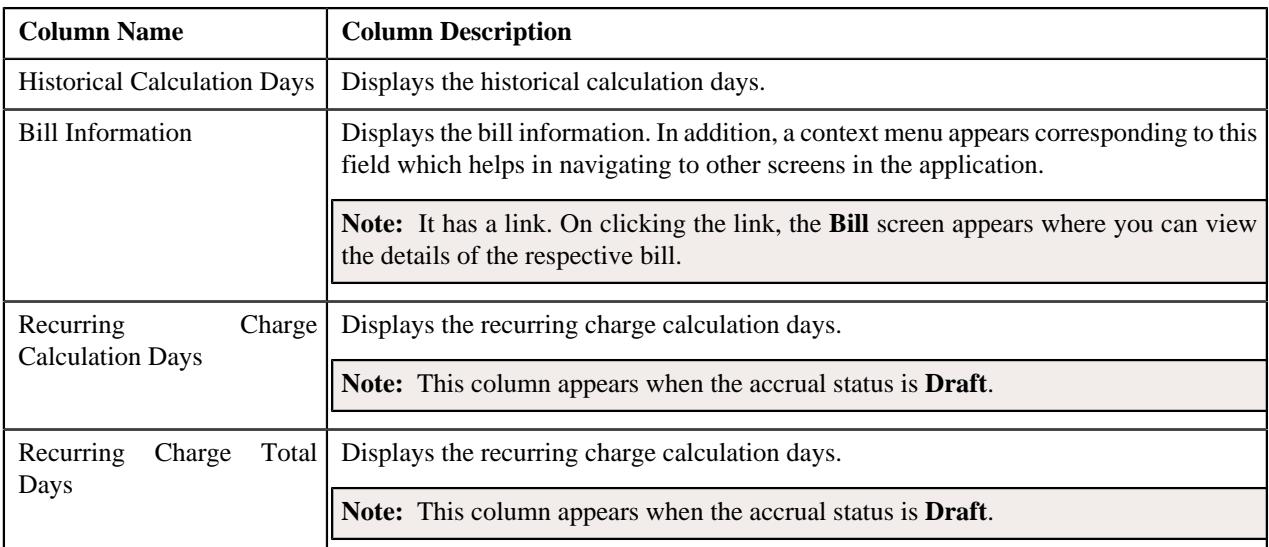

#### **Related Topics**

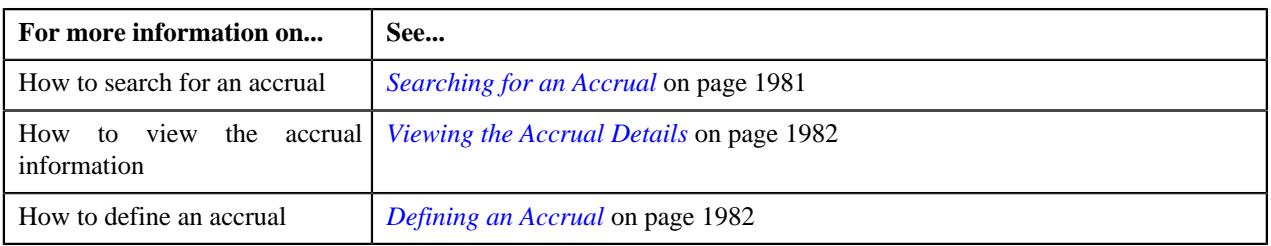

# <span id="page-1988-0"></span>**Accrual - Log**

The **Log** tab lists the complete trail of actions performed on the accrual. It consists of the following zone:

• *[Accrual Log](#page-1988-1)* on page 1989

#### <span id="page-1988-1"></span>**Accrual Log**

The **Accrual Log** zone lists the complete trail of actions performed on the accrual. This zone contains the following columns:

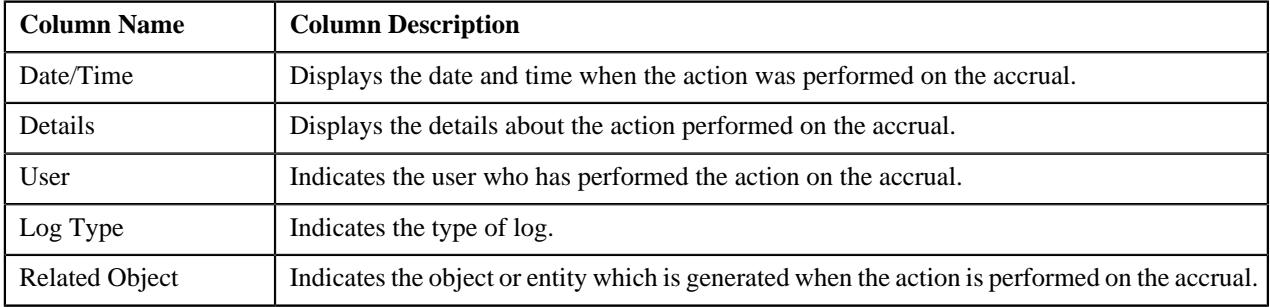

#### **Note:**

You can manually add a log entry for the accrual by clicking the **Add Log Entry** link in the upper right corner of the **Accrual Log** zone.

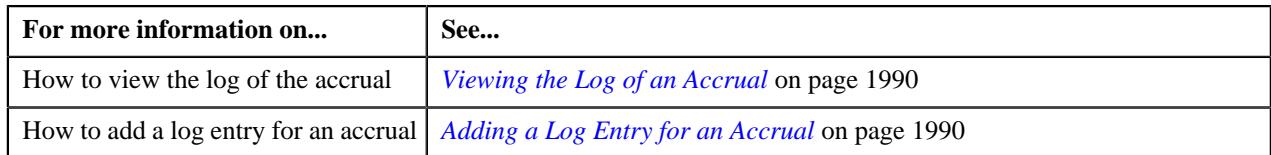

# <span id="page-1989-0"></span>**Viewing the Log of an Accrual**

#### **Procedure**

To view the log of an accrual:

- **1.** Search for an accrual in the **Accrual** screen.
- **2.** In the **Search Results** section, click the link in the **Accrual Information** column corresponding to the accrual *w*hose log you want to view.

The **Accrual** screen appears. It consists of the following tabs:

- *[Accrual Main](#page-1985-2)* on page 1986
- *[Accrual Log](#page-1988-0)* on page 1989
- **3.** Click the **Log** tab.

The **Log** tab appears.

**4.** View the complete trail of actions performed on the accrual in the **Accrual** zone.

#### **Related Topics**

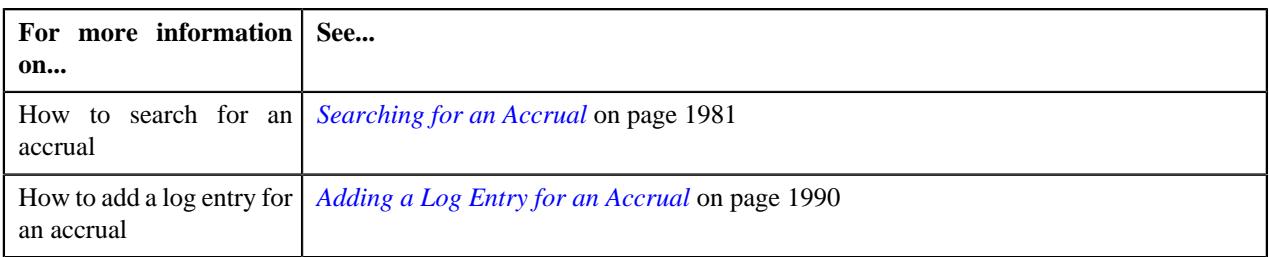

# <span id="page-1989-1"></span>**Adding a Log Entry for an Accrual**

#### **Procedure**

To add a log entry for an accrual:

- **1.** Search for the accrual in the **Accrual** screen.
- **2.** In the **Search Results** section, click the link in the **Accrual Information** column corresponding to the accrual *w*hose log you want to edit.

The **Accrual** screen appears. It consists of the following tabs:

- *[Accrual Main](#page-1985-2)* on page 1986
- *[Accrual Log](#page-1988-0)* on page 1989
- **3.** Click the **Log** tab.

The **Log** tab appears.

**4.** Click the **Add Log Entry** link in the upper right corner of the **Accrual Log** zone.

The **Add Accrual Log** window appears. It contains the following fields:

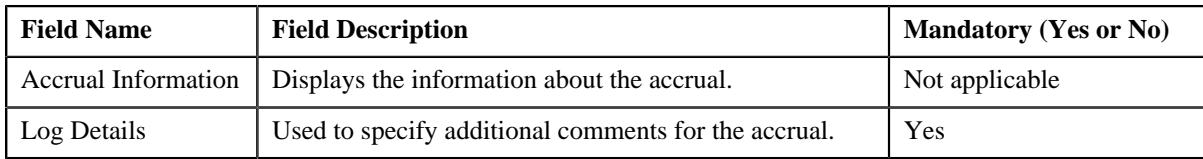

- **5.** Enter the comments in the **Log Details** field.
- **6.** Click **Save**.

The log entry is added in the **Accrual Log** zone.

#### **Related Topics**

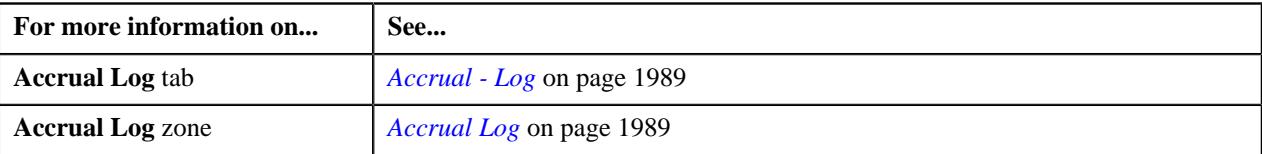

# **Approving an Accrual**

#### **Prerequisites**

To approve an accrual, you should have:

• Accrual status as **Approval in Progress**.

#### **Procedure**

To approve an accrual:

- **1.** Search for the accrual in the **Accrual** screen.
- **2.** In the **Search Results** section, click the link in the **Accrual Information** column corresponding to the *a*ccrual whose details you want to view.

The **Accrual** screen appears. It consists of the following tabs:

- *[Accrual Main](#page-1985-2)* on page 1986
- *[Accrual Log](#page-1988-0)* on page 1989
- **3.** Ensure that the **Main** tab is selected.
- **4.** Click the **Approve** button in the **Accrual** zone.

The status of the accrual is changed to **Processed**.

**Note:** The **Approve** button appears when the accrual is in the **Approval in Progress** status.

#### **Related Topics**

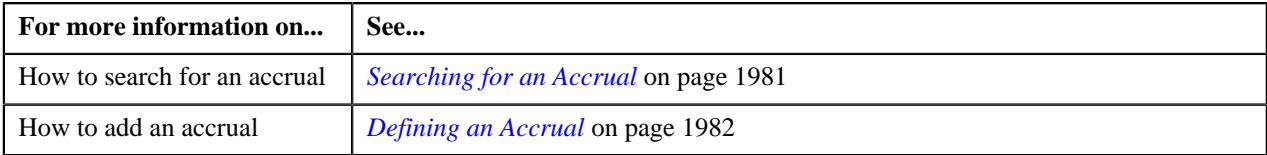

# **Rejecting an Accrual**

#### **Prerequisites**

To reject an accrual, you should have:

• Accrual status as **Approval in Progress**.

#### **Procedure**

To reject an accrual:

- **1.** Search for the accrual in the **Accrual** screen.
- **2.** In the **Search Results** section, click the link in the **Accrual Information** column corresponding to the *a*ccrual whose details you want to view.

The **Accrual** screen appears. It consists of the following tabs:

- *[Accrual Main](#page-1985-2)* on page 1986
- *[Accrual Log](#page-1988-0)* on page 1989
- **3.** Ensure that the **Main** tab is selected.
- **4.** Click the **Reject** button in the **Accrual** zone.

The status of the accrual is changed to **Rejected**.

**Note:** The **Reject** button appears when the accrual is in the **Approval in Progress** status.

#### **Related Topics**

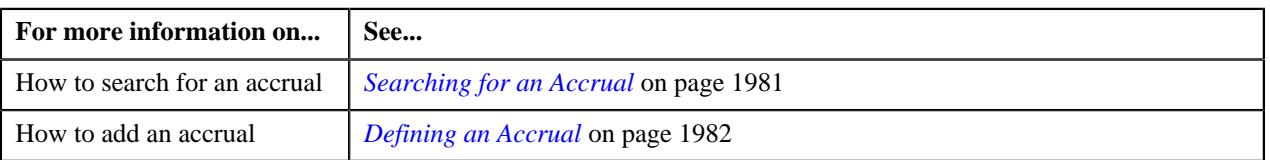

## **Resubmitting an Accrual**

#### **Prerequisites**

To resubmit an accrual, you should have:

• Accrual status as **Approval in Progress**.

#### **Procedure**

To resubmit an accrual:

- **1.** Search for the accrual in the **Accrual** screen.
- **2.** In the **Search Results** section, click the link in the **Accrual Information** column corresponding to the *a*ccrual whose details you want to view.

The **Accrual** screen appears. It consists of the following tabs:

- *[Accrual Main](#page-1985-2)* on page 1986
- *[Accrual Log](#page-1988-0)* on page 1989
- **3.** Ensure that the **Main** tab is selected.
- **4.** Click the **Resubmit** button in the **Accrual** zone.

The status of the accrual is changed to **Accrued**.

**Note:** The **Resubmit** button appears when the accrual is in the **Approval in Progress** status.

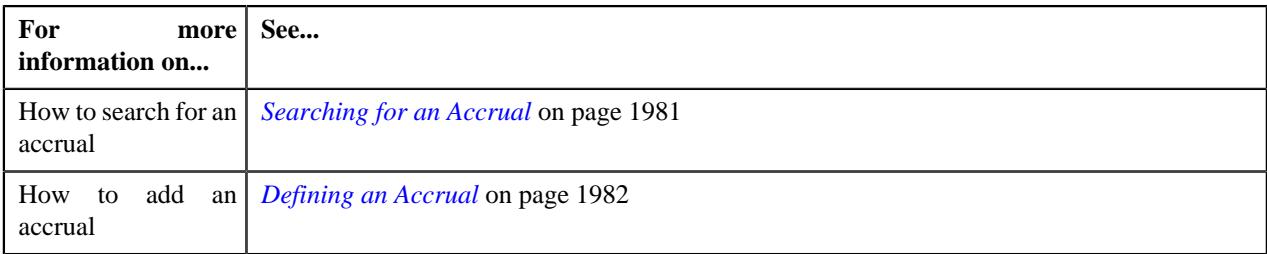

# <span id="page-1992-0"></span>**Editing an Accrual**

#### **Prerequisites**

To define an accrual, you should have:

- Algorithm **C1\_ACCR\_CAL** defined for accrual calculation in the application.
- Algorithm **C1\_ACCR\_REV** defined for accrual reversal in the application.

#### **Procedure**

To edit an accrual:

- **1.** Search for the accrual in the **Accrual** screen.
- **2.** In the **Search Results** section, click the link in the **Accrual Information** column corresponding to the accrual *w*hose details you want to edit.

The **Accrual** screen appears.

**3.** Click the **Edit** button in the **Accrual** zone

The **Accrual** screen appears. It contains the following sections:

• **Main** – Used to specify basic details about the accrual. This section contains the following fields:

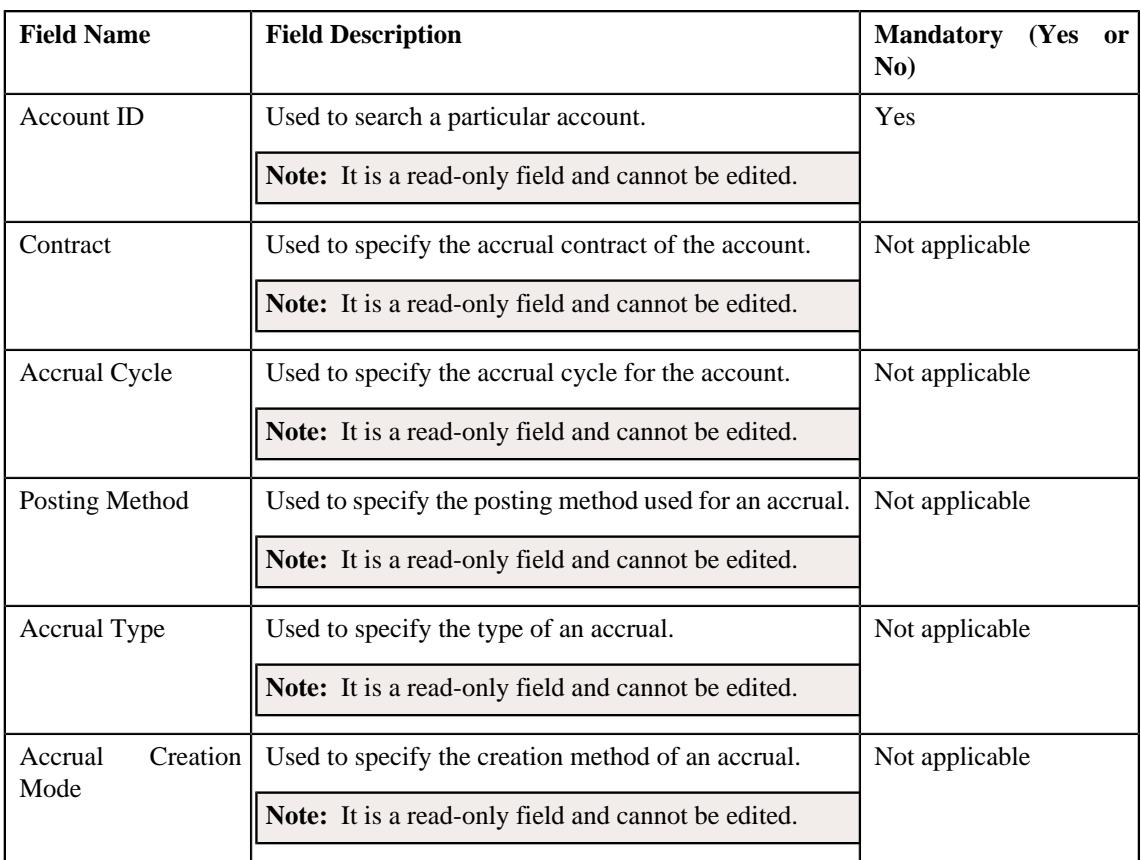

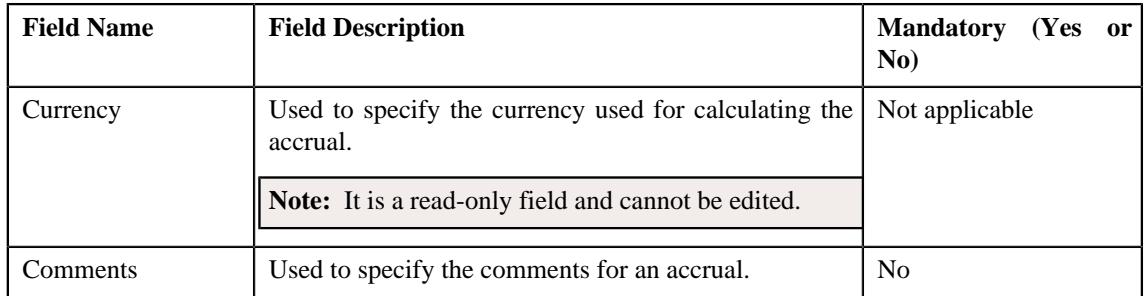

#### **Note:**

You must specify the reversal end date which must be later than the reversal start date.

You must specify the accrual date which lies earlier than the reversal start date.

- **4.** Add, edit, or remove the characteristics for an accrual, if required.
- **5.** Add, edit, or remove the details for an accrual.
- **6.** Click **Save**.

The changes made to the accrual are saved.

#### **Related Topics**

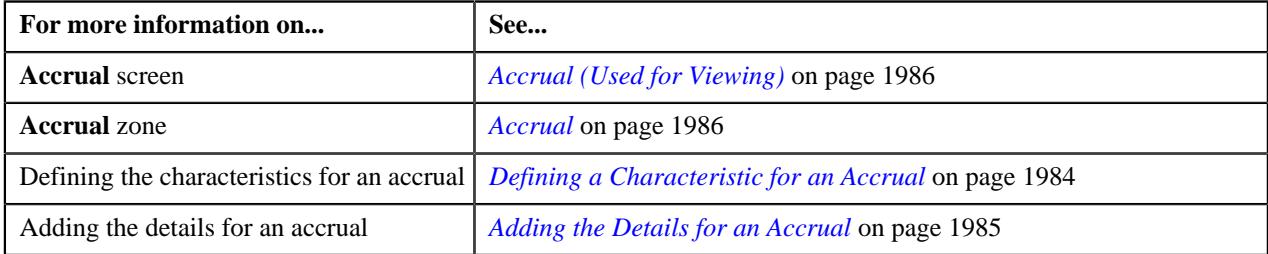

## **Deleting an Accrual**

#### **Procedure**

To delete an accrual:

- **1.** Search for the accrual in the **Accrual** screen.
- **2.** In the **Search Results** section, click the link in the **Accrual Information** column corresponding to the accrual *t*hat you want to delete.

The **Accrual** screen appears.

**3.** Click the **Delete** button in the **Accrual** zone.

A message appears confirming whether you want to delete the accrual.

**Note:** The **Delete** button appears when the accrual status is **Draft**.

**4.** Click **OK**.

The accrual is deleted.

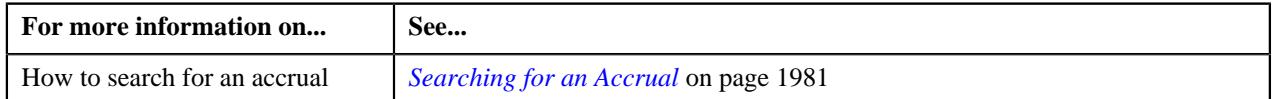

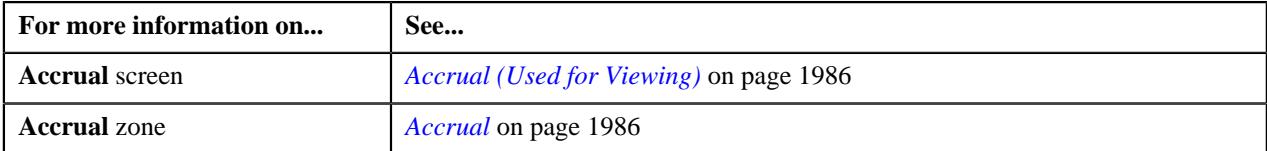

**1996** | OpenTopic | Accrual

# **Chapter 31**

# **Payment Agreement Request**

# **Topics:**

- [Payment Agreement Request](#page-1999-0) [\(Without Approval\) Status](#page-1999-0) **[Transition](#page-1999-0)**
- [Payment Agreement Request](#page-1999-1) [\(With Approval\) Status](#page-1999-1) **[Transition](#page-1999-1)**
- **[Prerequisites](#page-2000-0)**
- [Algorithms Used in C1-](#page-2001-0) [PaymentAgreementRequest](#page-2001-0)
- [Payment Agreement Request](#page-2001-1) [Type](#page-2001-1)
- **[Payment Agreement Request](#page-2015-0)** [\(Used for Searching\)](#page-2015-0)
- [Payment Agreement Request](#page-2023-0) [\(Used for Viewing\)](#page-2023-0)

Oracle Revenue Management and Billing provides the ability to schedule payments in installments for a set of unpaid bills of an account through a payment agreement request. Let us understand this with the help of an example. The following bills of the account A1 are unpaid:

- B1 (Bill Amount 100\$, Unpaid Amount 75\$)
- B2 (Bill Amount 250\$, Unpaid Amount 125\$)
- B3 (Bill Amount 150\$, Unpaid Amount 150\$)

Through a payment agreement request, you can schedule payments for these three bills in various installments. For example, you can schedule the following payments for the account A1:

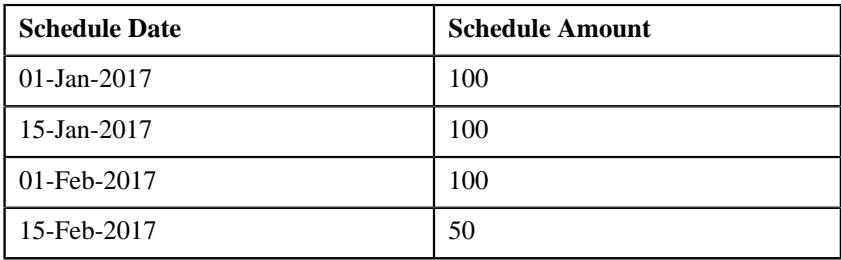

While creating a payment agreement request, you need to specify the payment agreement request type using which you want to create the payment agreement request. It is the payment agreement request type which helps the system to determine:

- The business object using which the payment agreement request should be created
- Whether the approval is required for the payment agreement request

You can only add completed bills of the account which are unpaid in a payment agreement request. Once a payment agreement request is created for an account, the status of the payment agreement request is set to **Draft**. You can then edit or delete the payment agreement request, if required. Once you add the unpaid bills of the account, you can submit the payment agreement request. On submitting a payment agreement request, the status of the payment agreement request is set to **Active**.

You can optionally configure the system to use the approval workflow process for a payment agreement request. If the **Approval Required** flag is set to **Yes** in a payment agreement request type, then on submitting the respective payment agreement request, the approval workflow process creates a To Do for the approver to review the payment agreement request. Once the approver approves the payment agreement request, the status of the payment agreement request is set to **Active**. The approver can approve, reject, or resubmit the payment agreement request. When the payment agreement request is resubmitted to the submitter, the status of the payment agreement request is set to **Draft**.

Even if the approval workflow is configured for a payment agreement request type, you can skip the approval workflow for a payment agreement request. The system enables you to skip the approval workflow for a payment agreement request until you exceed the maximum limit defined in the **C1-PASUBMIT** algorithm. You can define the following parameters in the **C1-PA-SUBMIT** algorithm:

- Number of days to consider in past to check whether any payment agreement request with a particular status exist in the specified duration (for example, 365)
- Maximum number of payment agreement requests which can be activated without approval (for example, 1)
- Status in which payment agreement request should exists in the specified duration (for example, Broken Promise)

In the above example, on clicking the **Submit** button, the system will check how many payment agreement requests for the account in the last 365 days exists in the **Broken Promise** status. If the system finds one or more than one payment agreement requests in the **Broken Promise** status in the last 365 days, the approval workflow process creates a To Do for the approver to review the payment agreement request. However, if the system does not find any payment agreement request in the **Broken Promise** status in the last 365 days, the payment agreement request is not sent for approval and the status of the payment agreement request is directly changed to **Active**.

When the **Payment Agreement Request Periodic Monitor (C1-PAREQ)** batch is invoked, the system checks whether there are any payment agreement requests in the **Active** status. If there is a payment agreement request in the **Active** status, the system checks whether the total unpaid amount of the bills is equal to zero and whether each bill is fully matched. If so, the status of the payment agreement request is changed to **Kept Promise**. However, if the total unpaid amount of the bills is not equal to zero, the system checks whether the current date is later than the schedule date and does not fall within the grace period. If so, the system checks whether total unpaid amount is greater than the total future schedule amount. If so, the status of the payment agreement request is changed to **Broken Promise**. However, if the current date is earlier than the schedule date or falls within the grace period, or the total unpaid amount is less than the total future schedule amount, the status of payment agreement request remains in **Active**. The system enables you to edit a payment agreement request which is in the **Active** status.

While defining a payment agreement request, you need to specify the payment method through which the payment will be done and whether the payment will be done through the payor or third party payor account. If the **Auto Pay** flag is set to **Yes** for a payment method, you need to also specify the automatic payment option using which the automatic payment should be created on the schedule date. One more batch named **Generate Auto Pay for Payment Agreement (C1-APPAB)** is introduced in this release. When the **Generate Auto Pay for Payment Agreement (C1-APPAB)** batch is invoked, the system checks whether there are any payment agreement requests in the **Active** status. If so, whether the account for which the payment agreement request is created is eligible for automatic payment and the defer auto pay date (if any) defined for the account is earlier than the batch business date. If so, the system checks whether the extract date of the unpaid bill (with the earliest due date) is earlier than the schedule date.

If so, the system creates the automatic payment for the unpaid bill on the schedule date. However, if the account is not eligible for automatic payment, or the defer auto pay date is equal to or later than batch business date, or the extract date is equal to or later than the schedule date, the automatic payment is not generated for the account.

During the payment agreement request process, a payment agreement request creation goes through various statuses in its lifecycle. For more information about the payment agreement request statuses, see *[Payment Agreement Request](#page-1999-0) [\(Without Approval\) Status Transition](#page-1999-0)* on page 2000 and *[Payment Agreement](#page-1999-1) [Request \(With Approval\) Status Transition](#page-1999-1)* on page 2000. If the payment agreement request type is without approval then payment agreement status will automatically move from draft to active. The approval configuration algorithm **C1-PA-APPEXT** decides whether the request will be sent for approval or not. If the payment agreement request type is with approval then payment agreement will be sent for approval depending on:

- The number of days checked for approval workflow
- Payment agreement statuses (active, broken, kept) to be considered
- The maximum number of payment agreements allowed

**Note:** The lifecycle of a payment agreement request creation is driven by the respective business object using which the request is created. The payment agreement request feature explained in this document is articulated based on the lifecycle and logic defined in the business objects.

For more information on how to setup the payment agreement request process, see *[Prerequisites](#page-2000-0)* on page 2001.

# <span id="page-1999-0"></span>**Payment Agreement Request (Without Approval) Status Transition**

The following figure graphically indicates how a payment agreement request moves from one status to another when approval workflow is off:

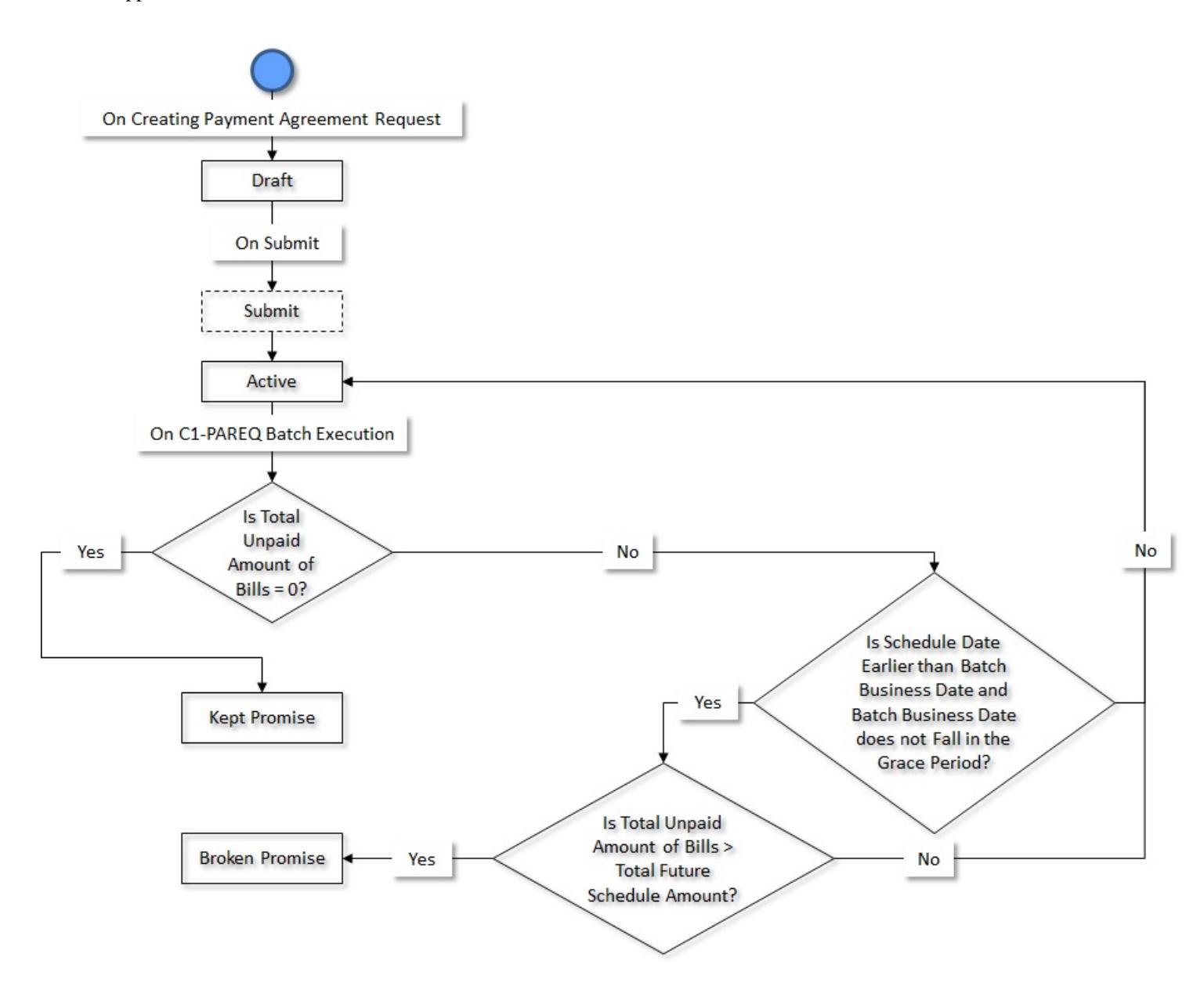

# <span id="page-1999-1"></span>**Payment Agreement Request (With Approval) Status Transition**

The following figure graphically indicates how a payment agreement request moves from one status to another when approval workflow is on:

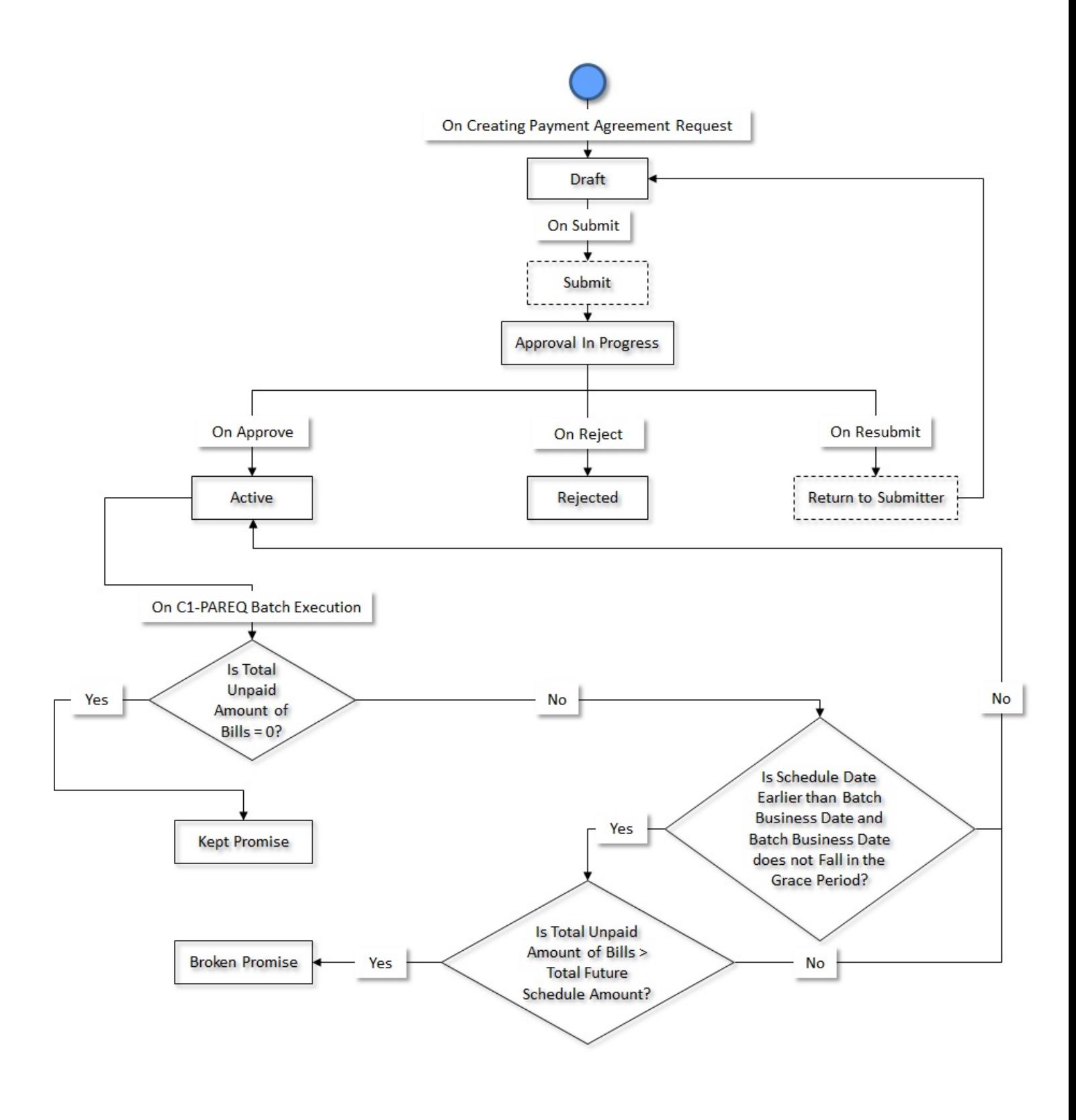

# <span id="page-2000-0"></span>**Prerequisites**

To setup the payment agreement request process, you need to do the following:

- Define the required payment agreement request types in the system
- Define the required characteristic types where the characteristic entity is set to **Payment Agreement Request**
- Define the required characteristic types where the characteristic entity is set to **Payment Agreement Request Type**
- Define the required pay methods for **Payment Agreement Request**
- Define the required third party payors for **Payment Agreement Request**
- Create an algorithm using the **C1-PA-INFO** algorithm type if you want to create Payment Agreement Requests using the payment agreement request information.
- Define the kept promise status reason for the **C1-PaymentAgreementRequest** business object
- Define the broken promise status reason for the **C1-PaymentAgreementRequest** business object
- Defined rejected status reason for the **C1-PaymentAgreementRequest** business object
- Assign the **C1-PAREQ** To Do type to a To Do role whose users must receive To Do generated while submitting or resubmitting a payment agreement request for approval
- The **Payment Agreement Request Periodic Monitor (C1-PAREQ)** batch process to monitor the payment agreement request and move the request to next stage

# <span id="page-2001-0"></span>**Algorithms Used in C1-PaymentAgreementRequest**

The following table lists the algorithms which are attached to the **C1-PaymentAgreementRequest** business object:

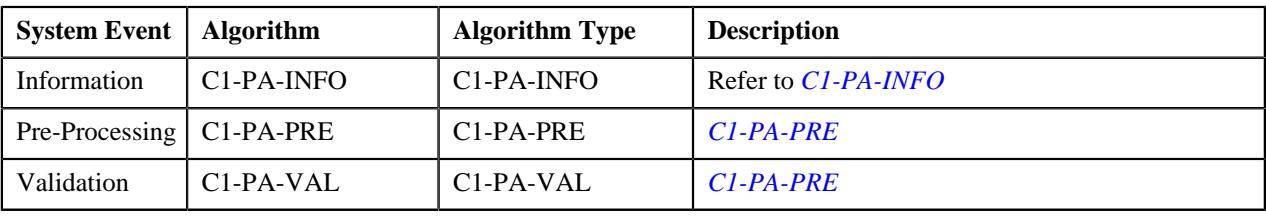

The following table lists the algorithms which are used in the lifecycle of the **C1-PaymentAgreementRequest** business object:

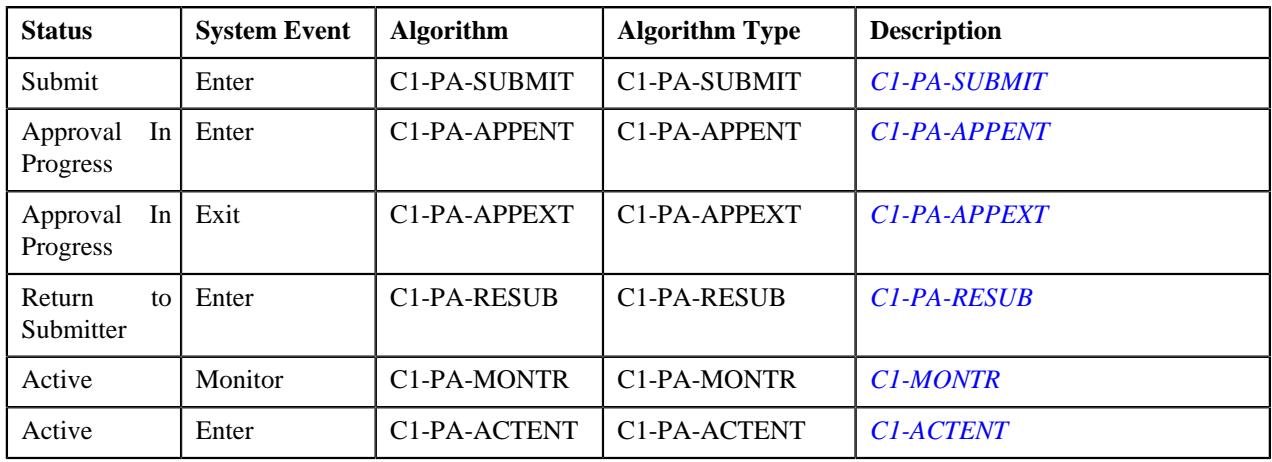

# <span id="page-2001-1"></span>**Payment Agreement Request Type**

Oracle Revenue Management and Billing allows you to define, edit, copy and delete a payment agreement request type using which you can pay current unpaid debt bills in multiple installments whose payment amount is greater than zero. A payment agreement provide flexibility in payment of installment amount and schedule of payment.

The **C1-PaymentAgreementRequest** business object is created for payment agreement maintenance.

The **Payment Agreement Request Type** screen consists of the following zones:

- *[Payment Agreement Request Type List](#page-2002-0)* on page 2003
- *[Payment Agreement Request Type](#page-2002-1)* on page 2003

## <span id="page-2002-0"></span>**Payment Agreement Request Type List**

The **Payment Agreement Request Type List** zone lists payment agreement request types that are already defined in the system. It contains the following columns:

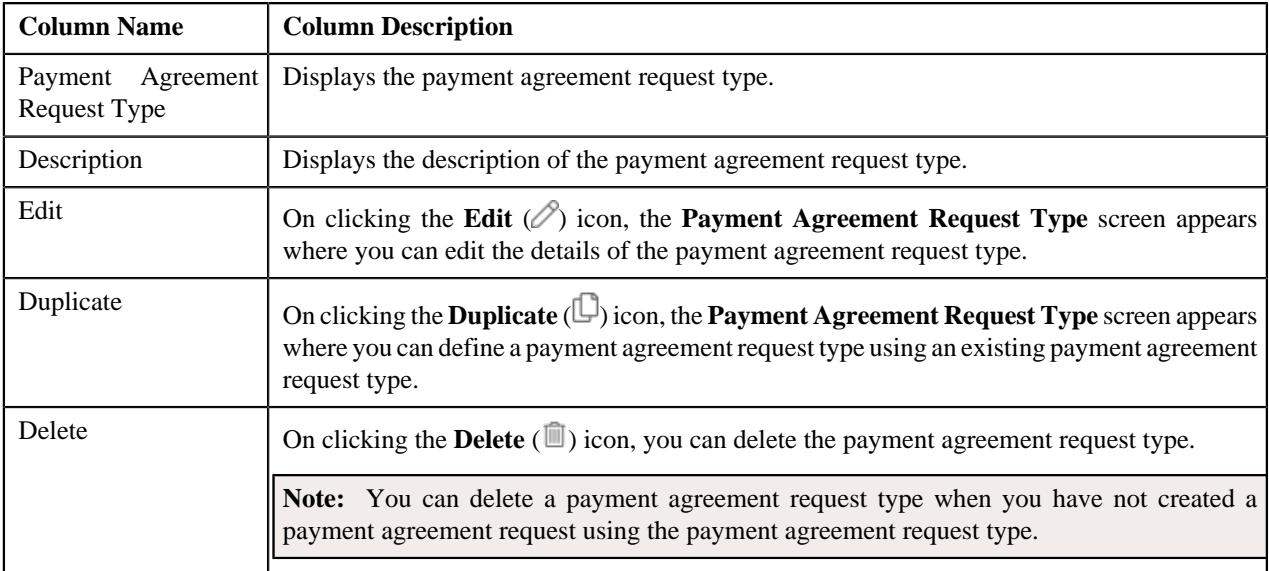

On clicking the **Broadcast** ( $\widehat{\ }$ ) icon corresponding to a payment agreement request type, the **Payment Agreement Request Type** zone appears with the details of the respective payment agreement request type.

#### **Related Topics**

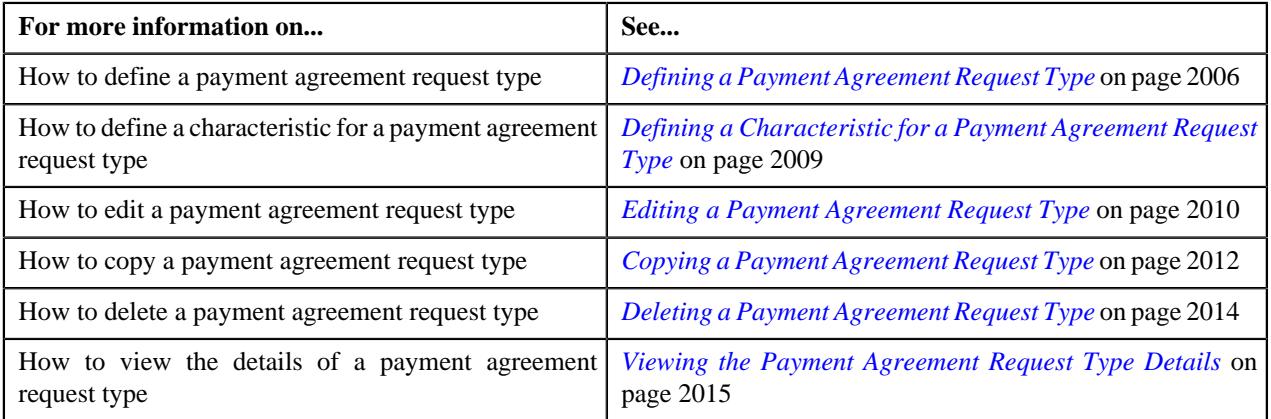

## <span id="page-2002-1"></span>**Payment Agreement Request Type**

The **Payment Agreement Request Type** zone displays the details of the payment agreement request type. This zone contains the following sections:

• **Main** – This section provides basic information about the payment agreement request type. It contains the following fields:

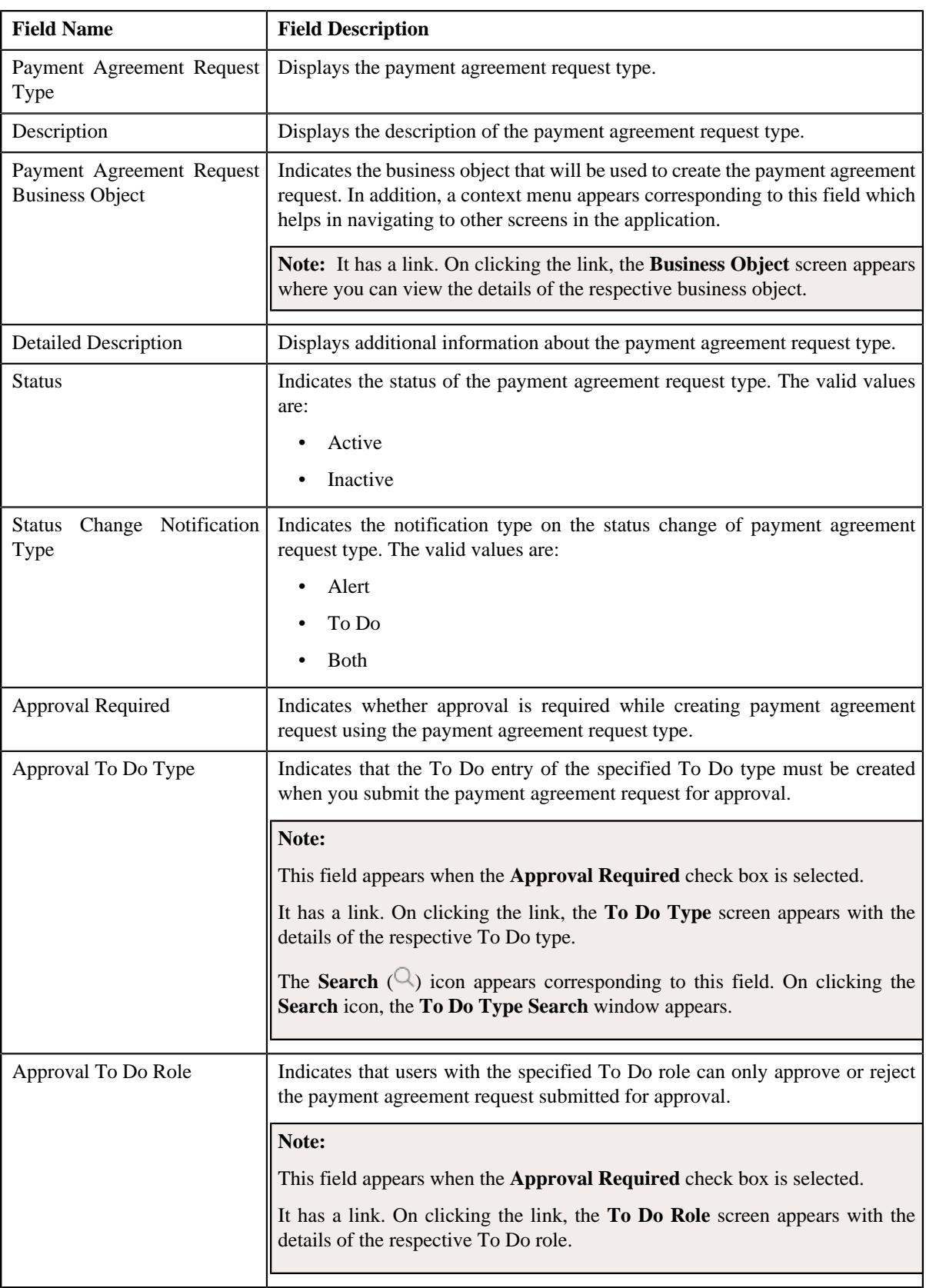

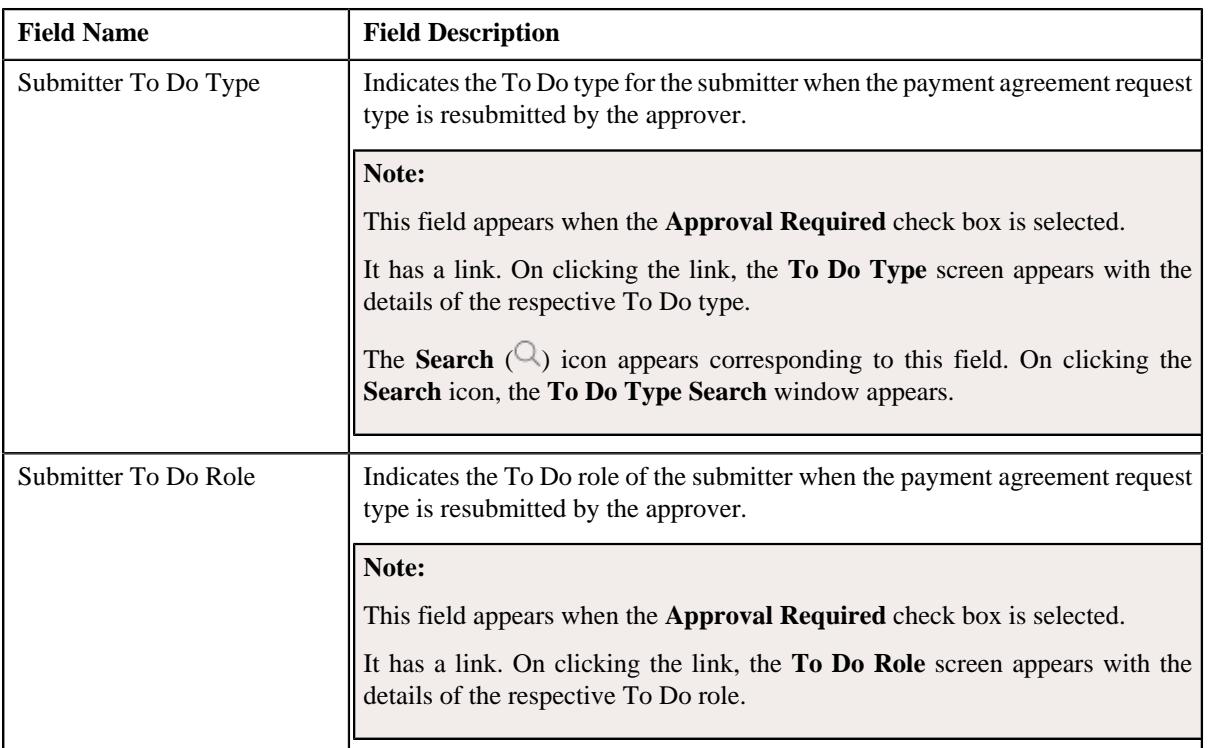

• **Characteristics** – This section lists the characteristics of the payment agreement request type. It contains the following columns:

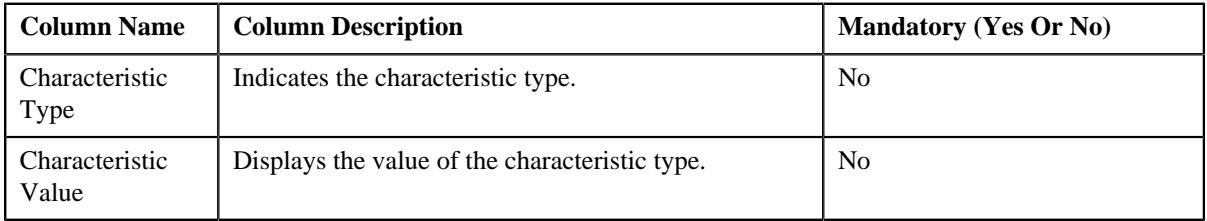

• **Record Actions** – This section contains the following buttons:

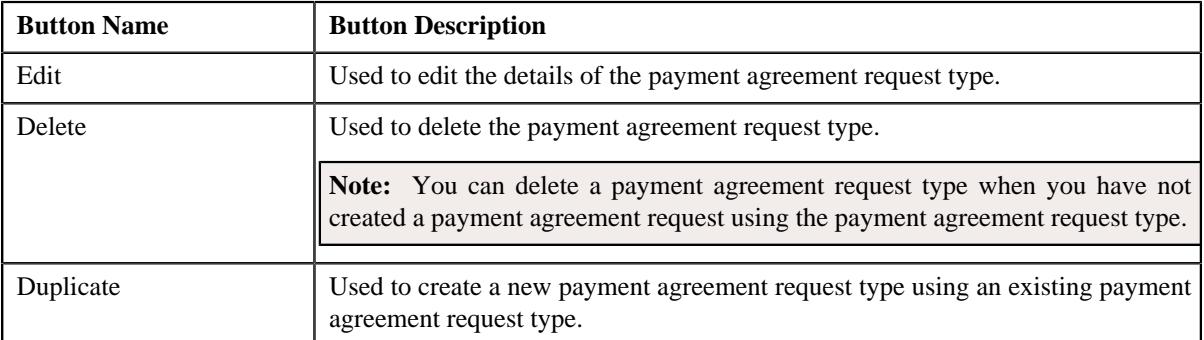

• **Record Information** – This section contains the following fields:

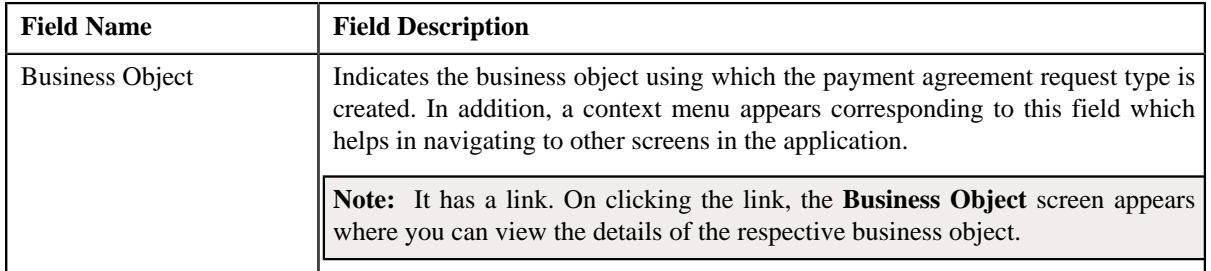

By default, the **Payment Agreement Request Type** zone does not appear in the **Payment Agreement Request Type** screen. It appears when you click the **Broadcast**  $(\widehat{\mathcal{C}})$  icon corresponding to a payment agreement request type in the **Payment Agreement Request Type List** zone.

#### **Related Topics**

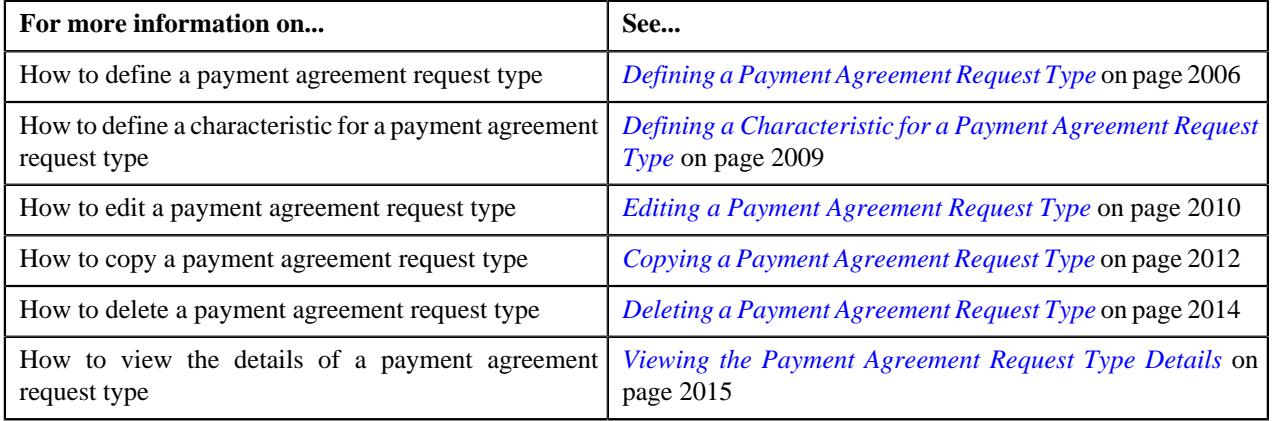

# <span id="page-2005-0"></span>**Defining a Payment Agreement Request Type**

#### **Prerequisites**

To define a payment agreement request type, you should have:

- Payment agreement request business objects defined in the application
- The Payment Agreement Request Information algorithm is defined using the **C1-PA-INFO** algorithm type
- **C1-PAREQ** To Do Type assigned to a To Do role whose users must receive To Do generated while submitting a payment agreement request for approval.

#### **Procedure**

To define a payment agreement request type:

**1.** Click the **Admin** link in the **Application** toolbar.

A list appears.

**2.** From the **Admin** menu, select **P** and then click **Payment Agreement Request Type**.

A sub-menu appears.

**3.** Click the **Add** option from the **Payment Agreement Request Type** sub-menu.

The **Select Business Object** screen appears. It contains the following field:

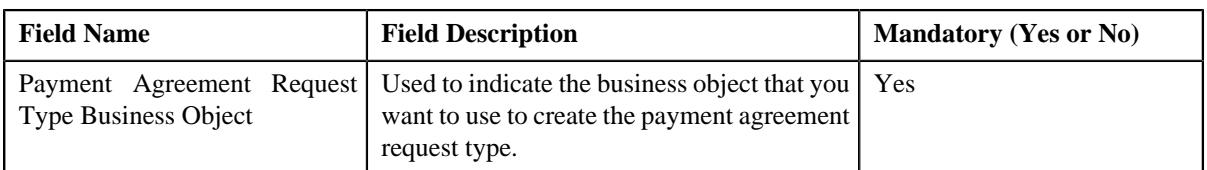

**Tip:** Alternatively, you can access the **Select Business Object** screen by clicking the **Add** button in the **Page Title** area of the **Payment Agreement Request Type** screen.

**Note:** The **Select Business Object** screen appears when there are multiple payment agreement request type business objects defined in the application. If there is only one payment agreement request type business object defined in the application, the **Payment Agreement Request Type** screen appears.

- **4.** Select the required payment agreement request type business object from the respective field.
- **5.** Click **OK**.

The **Payment Agreement Request Type** screen appears. It contains the following sections:

- **Main** Used to specify basic details about the payment agreement request type.
- **Characteristics** Used to define the characteristics for the payment agreement request type.

The **Main** section contains the following fields:

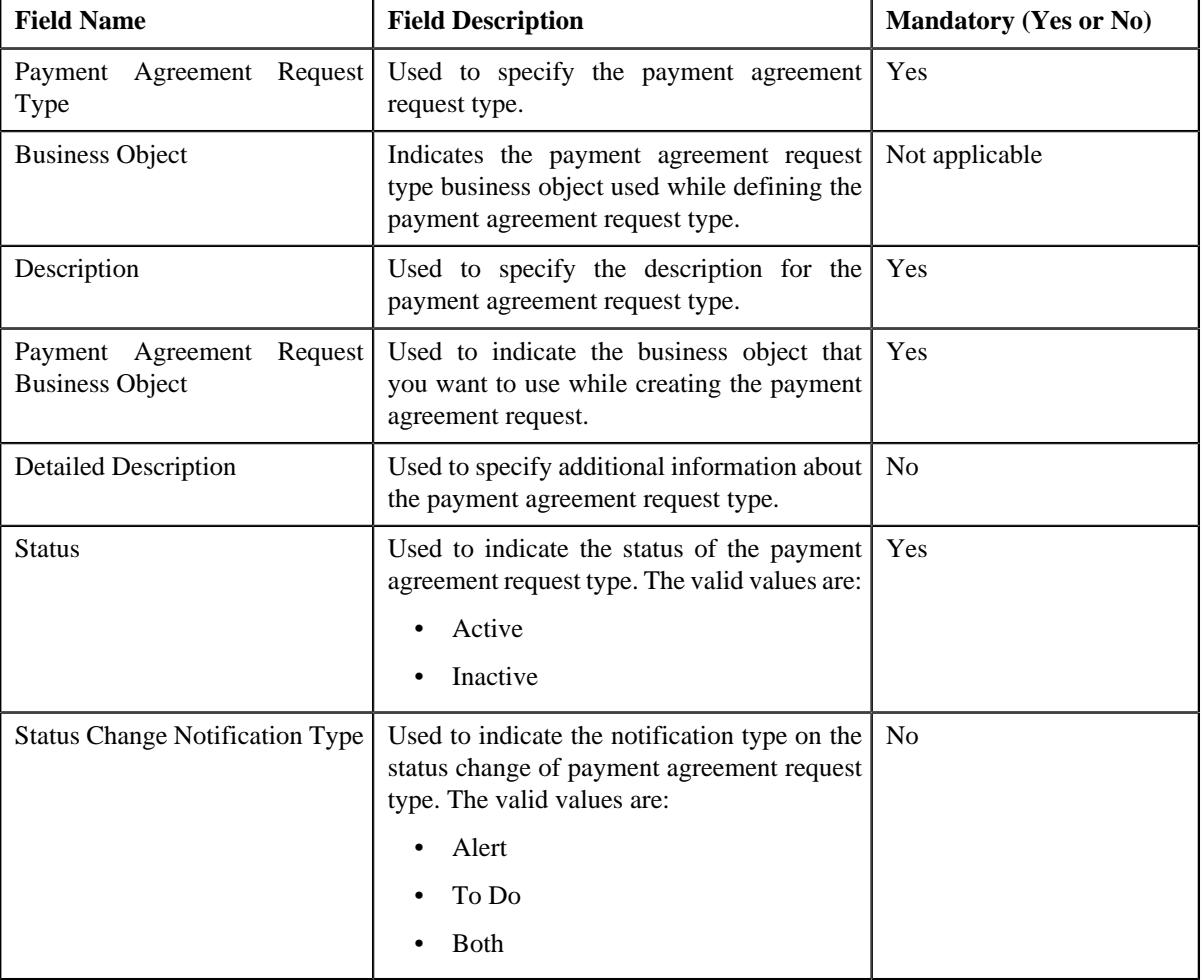

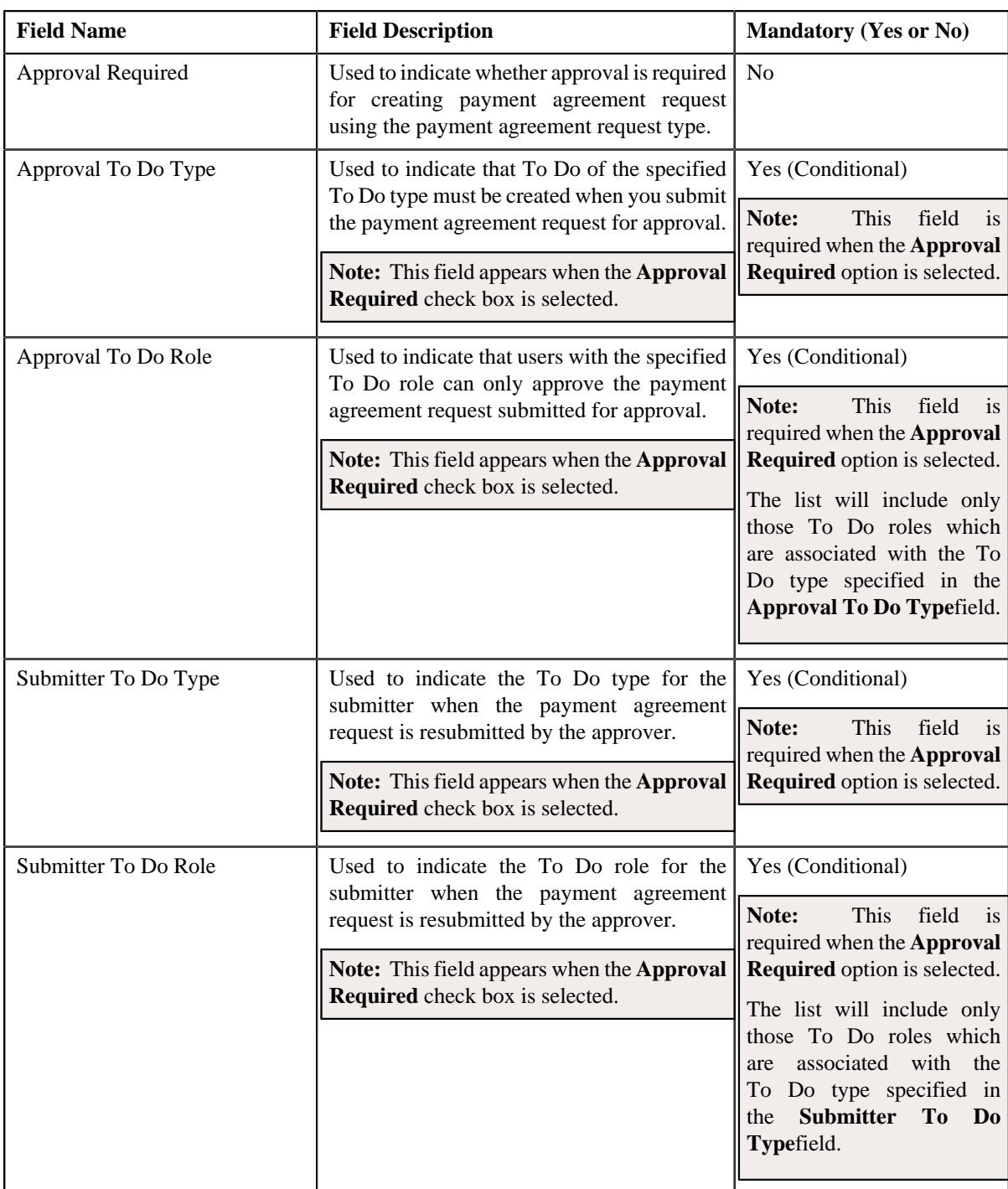

- **6.** Enter the required details.
- **7.** Define characteristics for the payment agreement request type, if required.
- **8.** Click **Save**.

The payment agreement request type is defined.

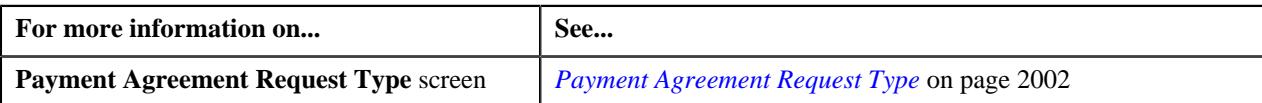

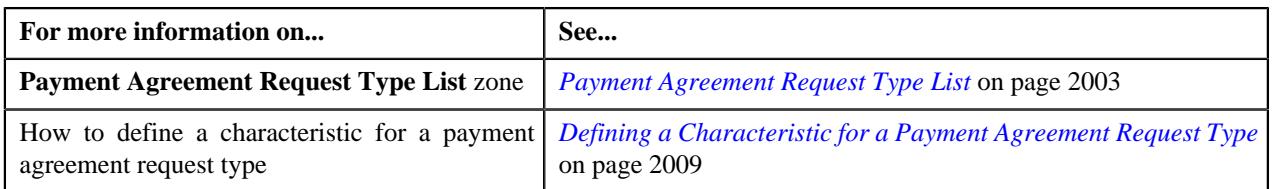

# <span id="page-2008-0"></span>**Defining a Characteristic for a Payment Agreement Request Type**

#### **Prerequisites**

To define a characteristic for a payment agreement request type, you should have:

• Characteristic types defined in the application (where the characteristic entity is set to Payment Agreement Request Type)

#### **Procedure**

To define a characteristic for a payment agreement request type:

**1.** Ensure that the **Characteristics** section is expanded when you are defining, editing, or copying a payment *a*greement request type.

The **Characteristics** section contains the following fields:

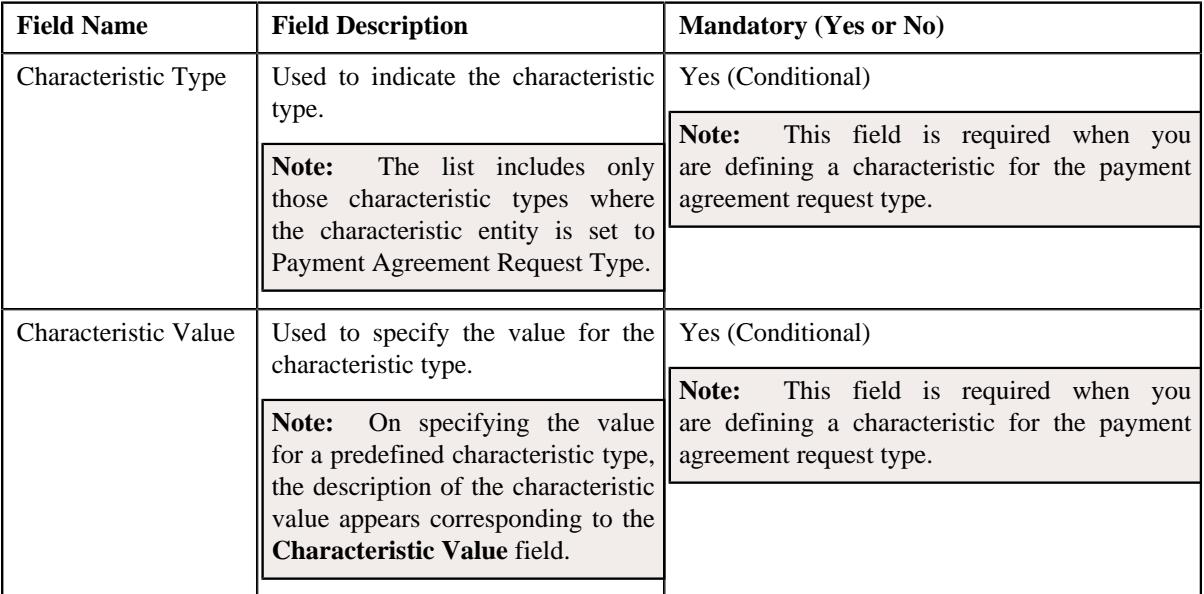

**2.** Enter the required details.

**Note:** If you select a predefined characteristic type, the **Search**  $(\alpha)$  icon appears corresponding to the **Characteristic Value** field. On clicking the **Search** icon, you can search for a predefined characteristic value.

**3.** If you want to define more than one characteristic for the payment agreement request type, click the Add  $(+)$  icon and then repeat step 2.

**Note:** However, if you want to remove a characteristic from the payment agreement request type, click the *D***elete**  $(\widehat{\mathbb{I}})$  icon corresponding to the characteristic.

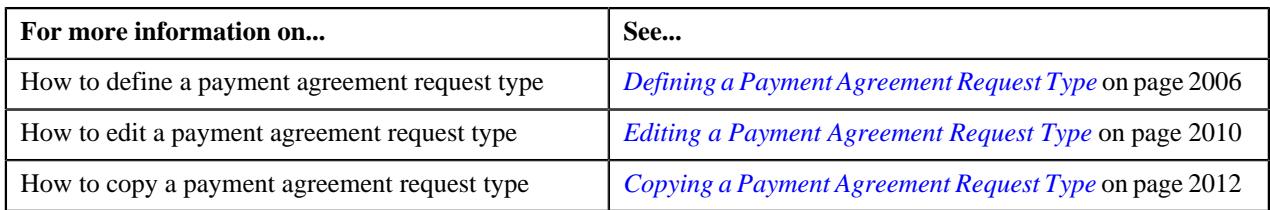

# <span id="page-2009-0"></span>**Editing a Payment Agreement Request Type**

#### **Prerequisites**

To edit a payment agreement request type, you should have:

- Payment agreement request business objects defined in the application
- The Payment Agreement Request Information algorithm is defined using the **C1-PA-INFO** algorithm type
- **C1-PAREQ** To Do Type assigned to a To Do role whose users must receive To Do generated while submitting a payment agreement request for approval.

#### **Procedure**

To edit a payment agreement request type:

**1.** Click the **Admin** link in the **Application** toolbar.

A list appears.

**2.** From the **Admin** menu, select **P** and then click **Payment Agreement Request Type**.

A sub-menu appears.

**3.** Click the **Search** option from the **Payment Agreement Request Type** sub-menu.

The **Payment Agreement Request Type** screen appears.

**4.** In the **Payment Agreement Request Type List** zone, click the **Edit**  $(\mathscr{D})$  icon in the **Edit** column *c*orresponding to the payment agreement request type whose details you want to edit.

The **Payment Agreement Request Type** screen appears. It contains the following sections:

- **Main** Used to specify basic details about the payment agreement request type.
- **Characteristics** Used to define the characteristics for the payment agreement request type.

The **Main** section contains the following fields:

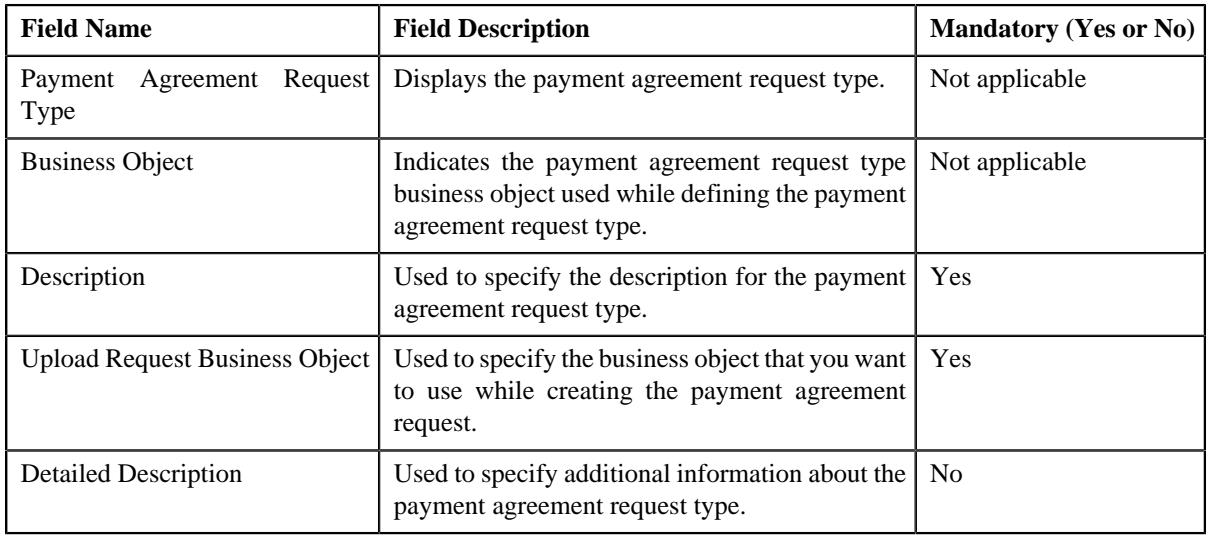

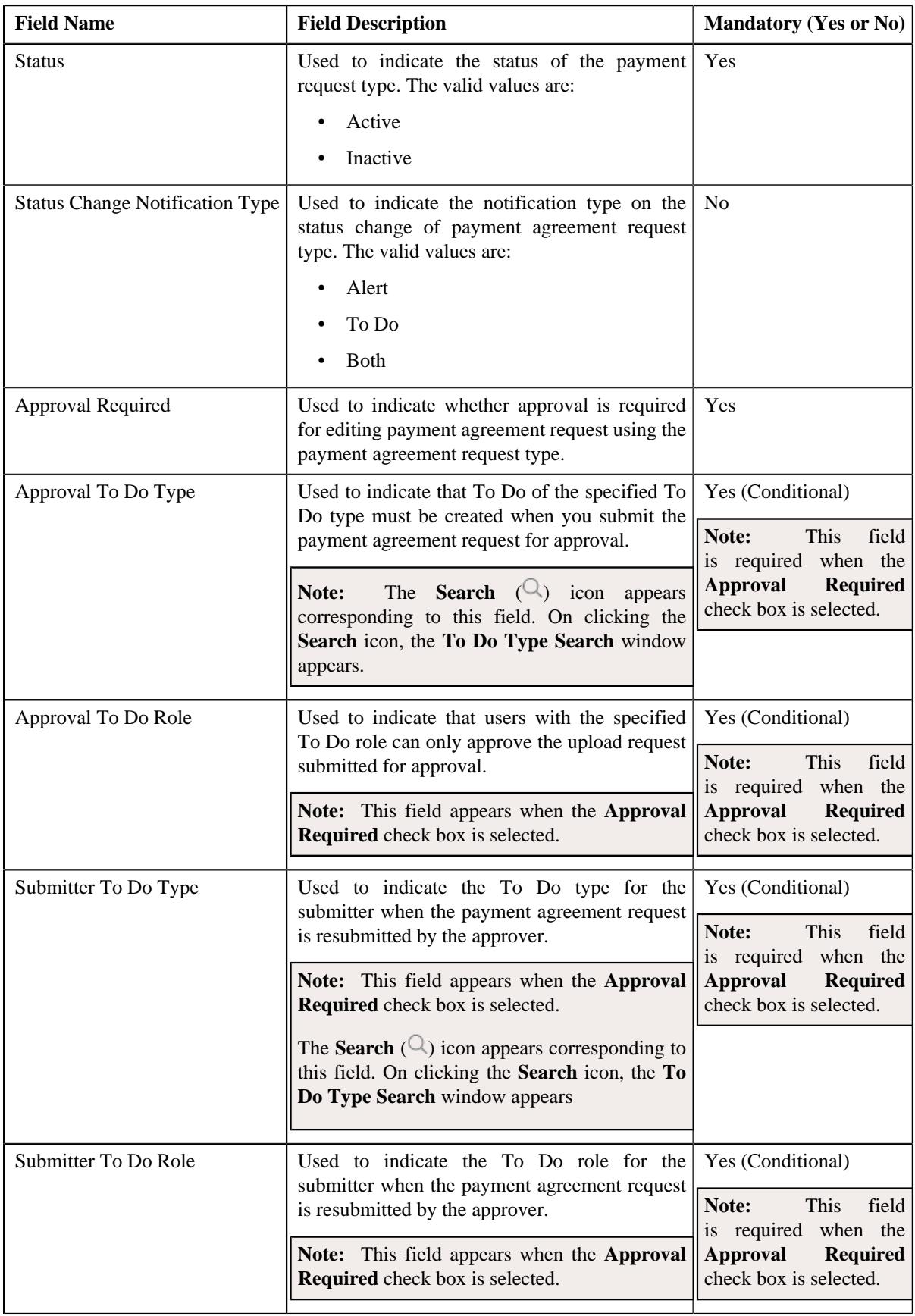

**Tip:** Alternatively, you can click the **Edit** button in the **Payment Agreement Request Type** zone to edit the details of the payment agreement request type.

**5.** Modify the required details.

**Note:** You can search for a **Approval To Do Type** and **Submitter To Do Type** by clicking the **Search** ( ) icon corresponding to the respective field.

- **6.** Define, edit, or remove characteristics of the payment agreement request type, if required.
- **7.** Click **Save**.

The changes made to the payment agreement request type are saved.

#### **Related Topics**

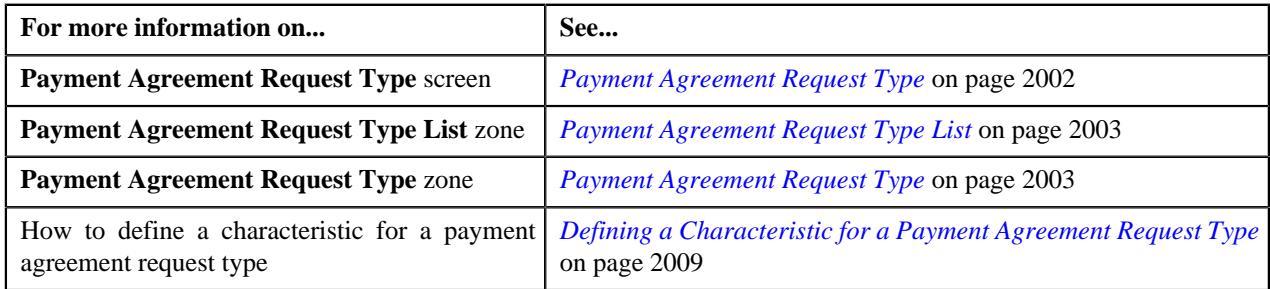

## <span id="page-2011-0"></span>**Copying a Payment Agreement Request Type**

Instead of creating a payment agreement request type from scratch, you can create a new payment agreement request type using an existing payment agreement request type. This is possible through copying a payment agreement request type. On copying a payment agreement request type, the details including the characteristics are copied to the new payment agreement request type. You can then edit the details, if required.

#### **Prerequisites**

To copy a payment agreement request type, you should have:

- Payment agreement request type (whose copy you want to create) defined in the application
- Payment agreement request business objects defined in the application
- The Payment Agreement Request Information algorithm is defined using the **C1-PA-INFO** algorithm type
- **C1-PAREQ** To Do Type assigned to a To Do role whose users must receive To Do generated while submitting a payment agreement request for approval

#### **Procedure**

To copy a payment agreement request type:

**1.** Click the **Admin** link in the **Application** toolbar.

A list appears.

**2.** From the **Admin** menu, select **P** and then click **Payment Agreement Request Type**.

A sub-menu appears.

**3.** Click the **Search** option from the **Payment Agreement Request Type** sub-menu.

The **Payment Agreement Request Type** screen appears.

In the **Payment Agreement Request Type List** zone, click the **Duplicate** ( $\Box$ ) icon in the **Duplicate** column *c*orresponding to the payment agreement request type whose copy you want to create.

The **Payment Agreement Request Type** screen appears. It contains the following sections:

- **Main** Used to specify basic details about the payment agreement request type.
- **Characteristics** Used to define the characteristics for the payment agreement request type.

The **Main** section contains the following fields:

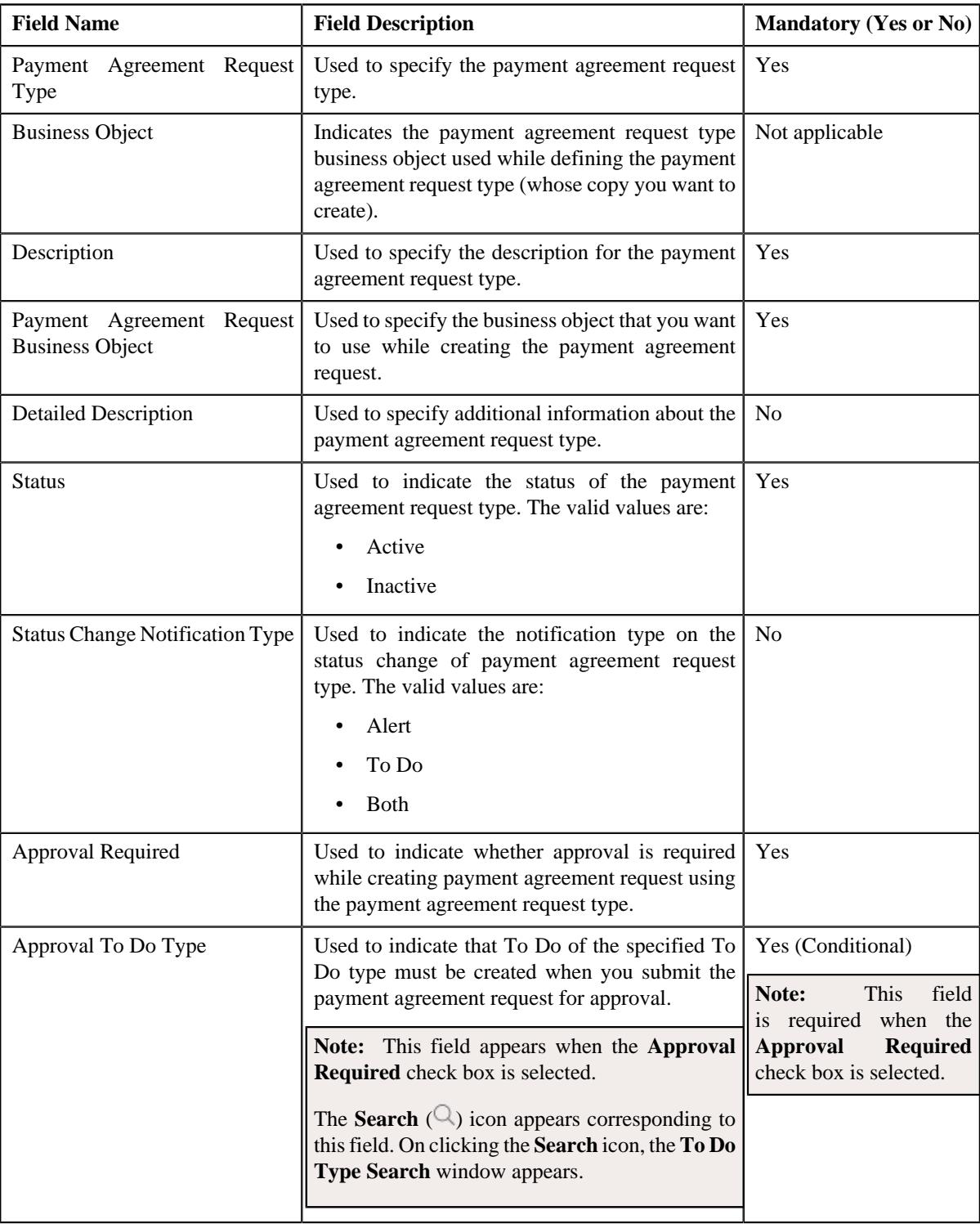

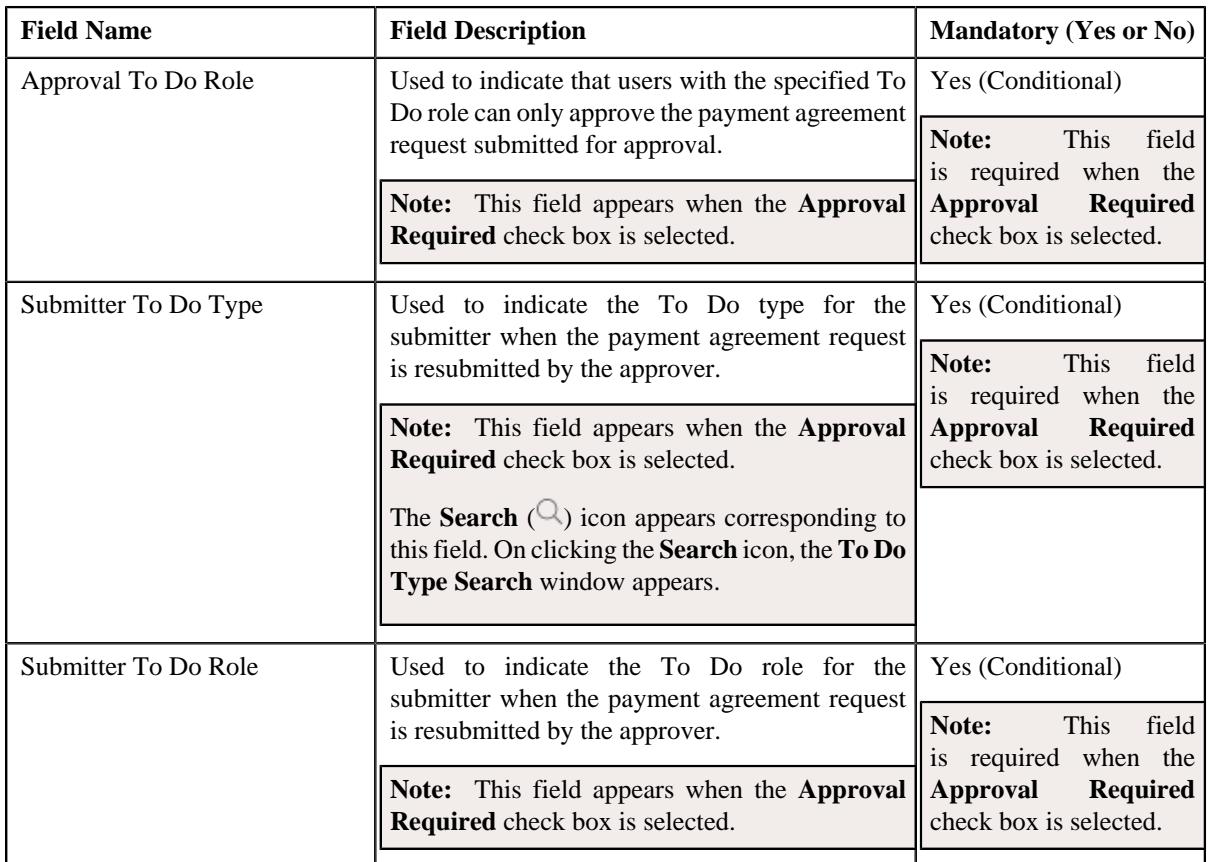

**Tip:** Alternatively, you can click the **Duplicate** button in the **Payment Agreement Request Type** zone to create a copy of the payment agreement request type.

- **5.** Enter the required details.
- **6.** Define, edit, or remove characteristics of the payment agreement request type, if required.
- **7.** Click **Save**.

The new payment agreement request type is defined.

#### **Related Topics**

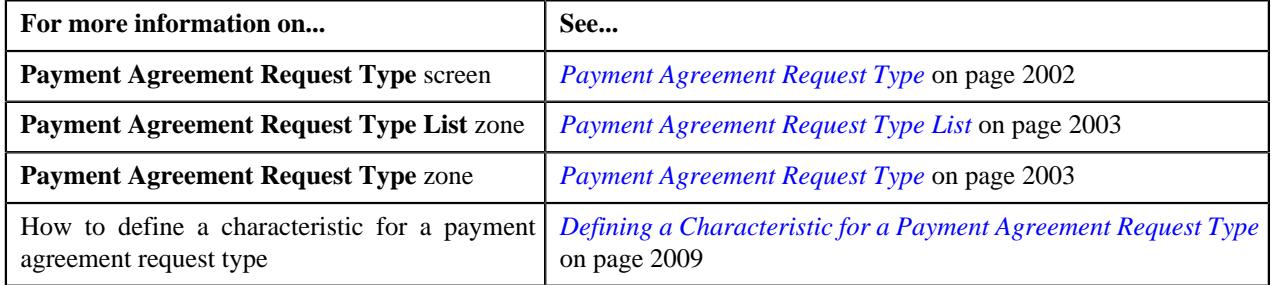

# <span id="page-2013-0"></span>**Deleting a Payment Agreement Request Type**

#### **Procedure**

To delete a payment agreement request type:

**1.** Click the **Admin** link in the **Application** toolbar.

A list appears.

**2.** From the **Admin** menu, select **P** and then click **Payment Agreement Request Type**.

A sub-menu appears.

**3.** Click the **Search** option from the **Payment Agreement Request Type** sub-menu.

The **Payment Agreement Request Type** screen appears.

**4.** In the **Payment Agreement Request Type List** zone, click the **Delete**  $(\blacksquare)$  icon in the **Delete** column *c*orresponding to the payment agreement request type that you want to delete.

A message appears confirming whether you want to delete the payment agreement request type.

**Note:** You can delete a payment agreement request type when you have not created a payment agreement request using the payment agreement request type.

**Tip:** Alternatively, you can click the **Delete** button in the **Payment Agreement Request Type** zone to delete the payment agreement request type.

**5.** Click **OK**.

The payment agreement request type is deleted.

#### **Related Topics**

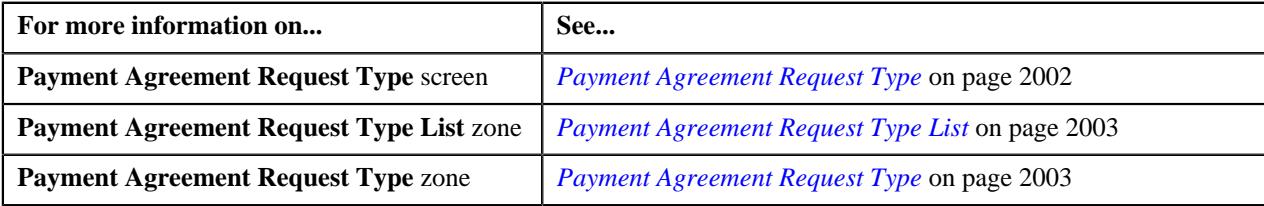

## <span id="page-2014-0"></span>**Viewing the Payment Agreement Request Type Details**

#### **Procedure**

To view the details of a payment agreement request type:

**1.** Click the **Admin** link in the **Application** toolbar.

A list appears.

**2.** From the **Admin** menu, select **P** and then click **Payment Agreement Request Type**.

A sub-menu appears.

**3.** Click the **Search** option from the **Payment Agreement Request Type** sub-menu.

The **Payment Agreement Request Type** screen appears.

**4.** In the **Payment Agreement Request Type List** zone, click the **Broadcast** ( $\widehat{\mathcal{C}}$ ) icon corresponding to the *p*ayment agreement request type whose details you want to view.

The **Payment Agreement Request Type** zone appears.

**5.** View the details of the payment agreement request type in the **Payment Agreement Request Type** zone.

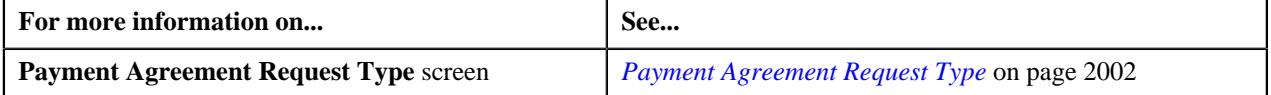

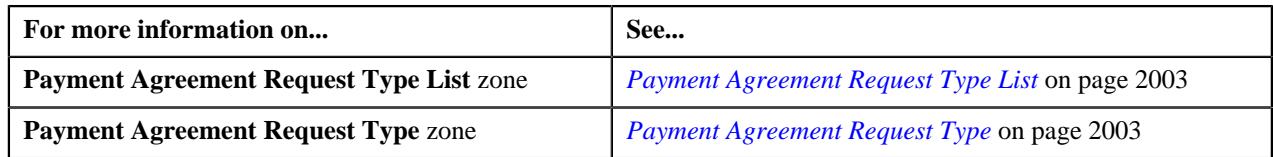

# <span id="page-2015-0"></span>**Payment Agreement Request (Used for Searching)**

The **Payment Agreement Request** screen allows you to search for a payment agreements for unpaid bills by searching through Bill ID or through Payment Agreement Request ID. Through this screen, you can navigate to the following screens:

• *[Payment Agreement Request \(Used for Viewing\)](#page-2023-0)* on page 2024

This screen consists of the following zones:

- *[Search Payment Agreement Request](#page-2015-1)* on page 2016
- *[Bill Details](#page-2018-0)* on page 2019

# <span id="page-2015-1"></span>**Search Payment Agreement Request**

The **Search Payment Agreement Request** zone allows you to search for a payment agreement request using various search criteria. This zone contains the following two sections:

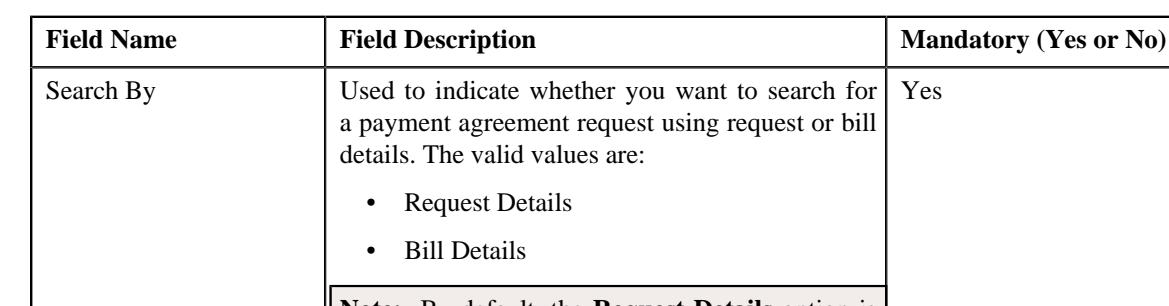

• **Search Criteria** – The **Search Criteria** section contains the following fields:

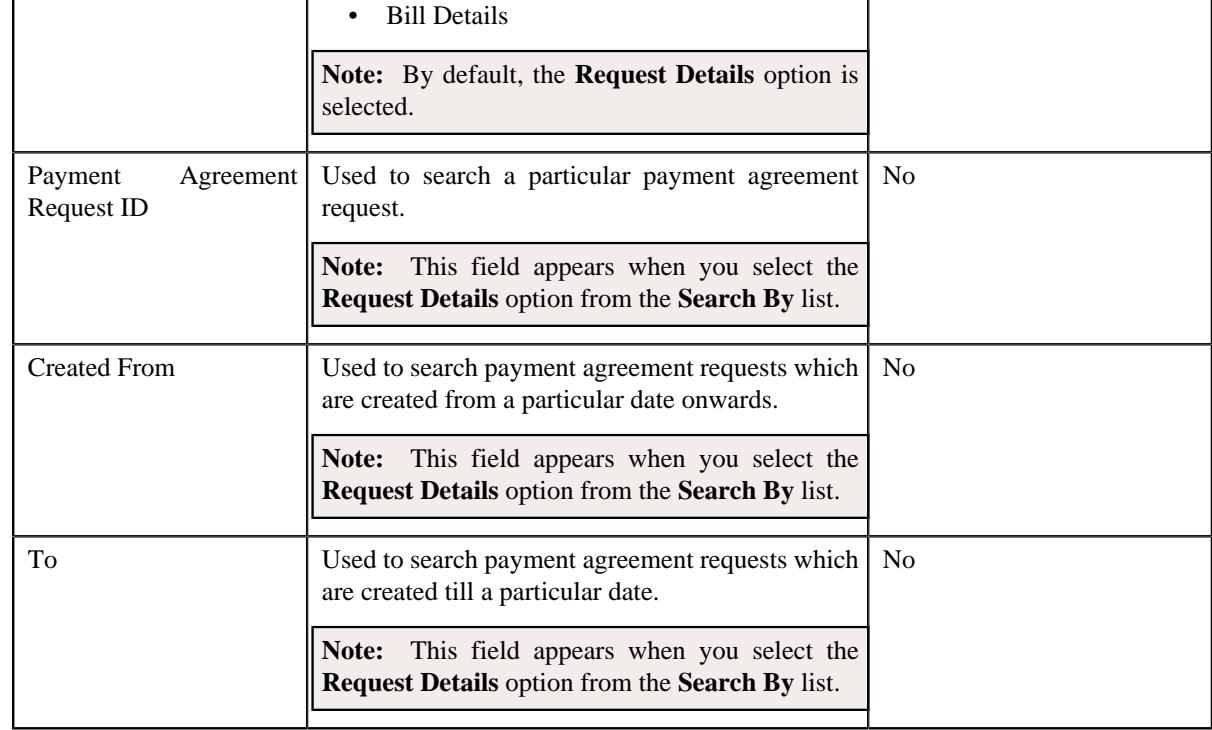
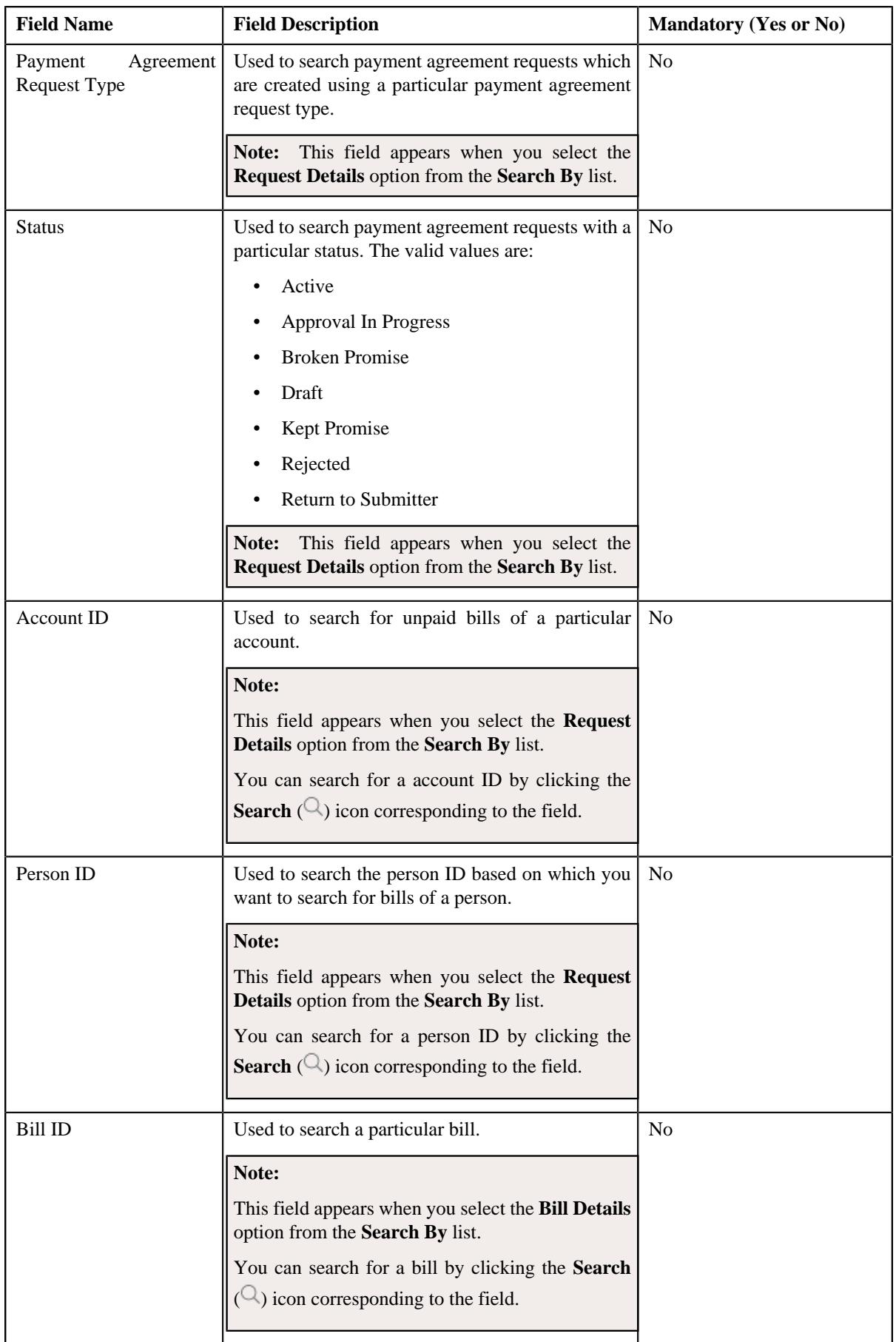

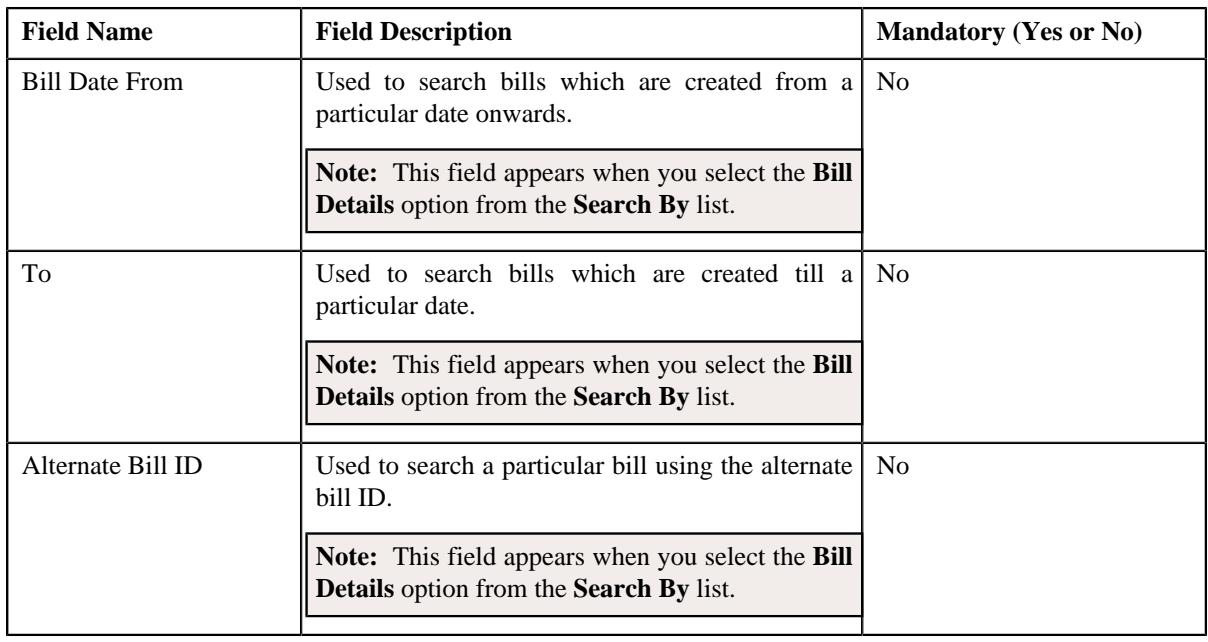

**Note:** You must specify at least one search criterion while searching for a payment agreement request.

• **Search Results** – On clicking the **Search** button, the search results appear based on the specified search criteria. The **Search Results** section contains the following columns:

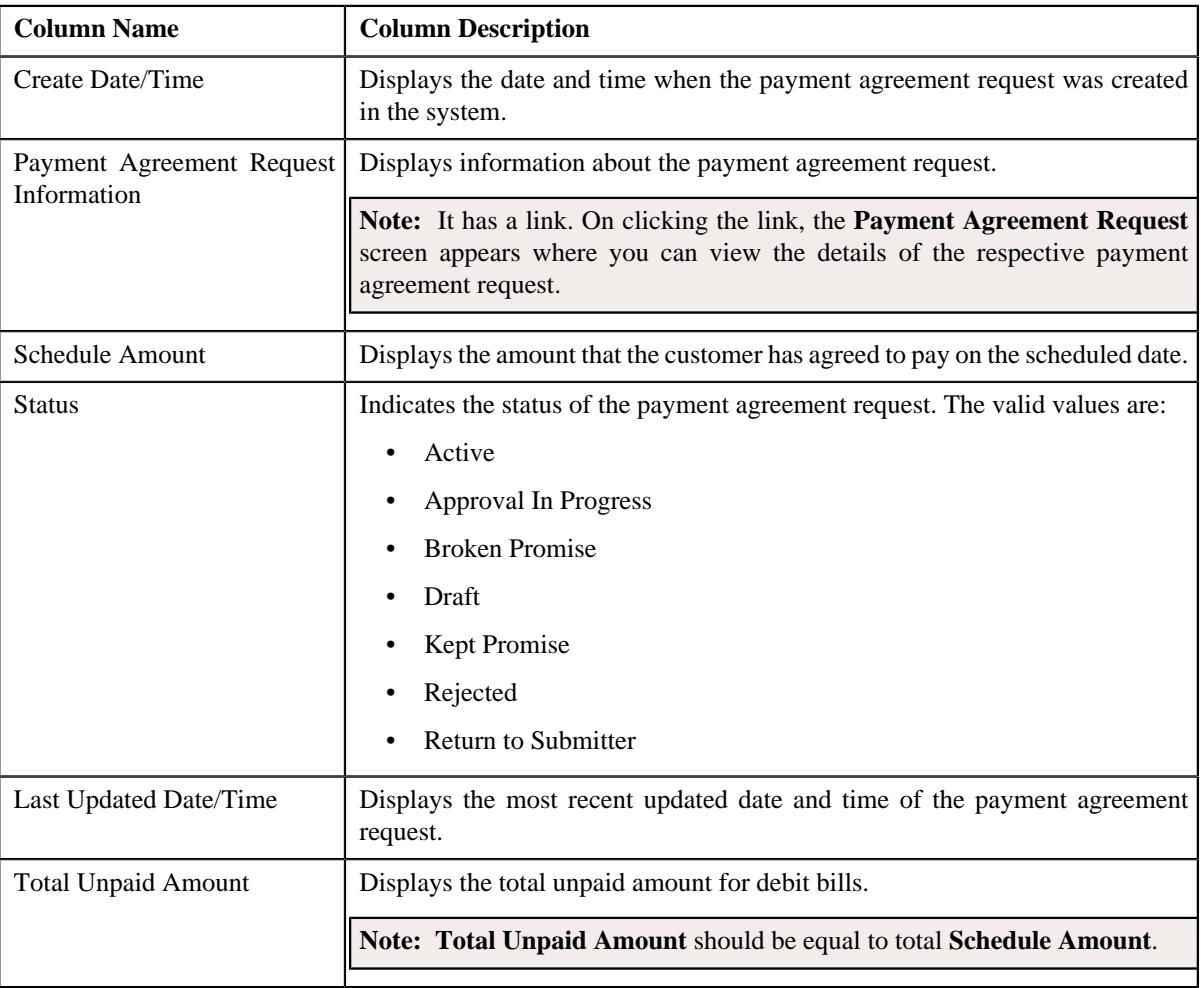

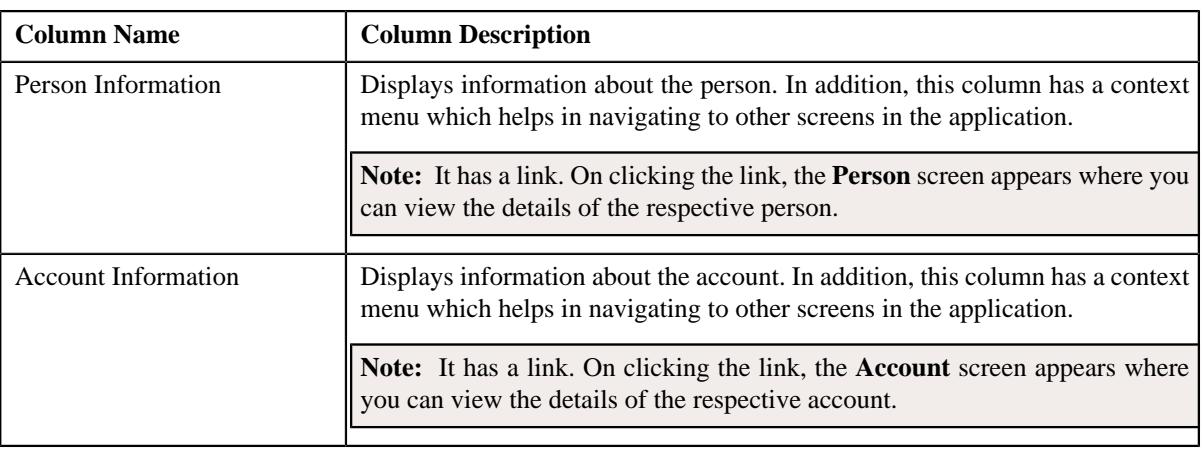

**Note:** Pagination is used to display limited number of records in the **Search Results** section. You can use the navigation links, such as **Previous** and **Next** to navigate between pages.

#### **Related Topics**

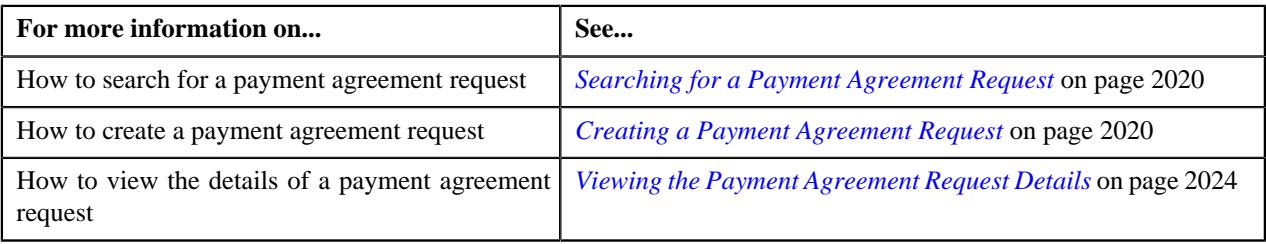

### **Bill Details**

The **Bill Details** zone lists unpaid debt bill details. You will not find any records in this zone if the payment agreement request list does not have any unpaid bills assigned to it. This zone contains the following columns:

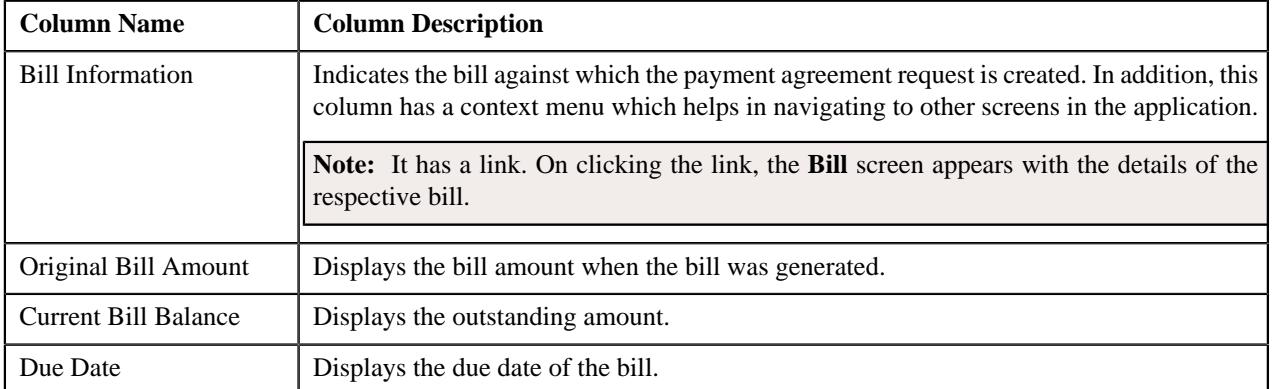

By default, the **Bill Details** zone does not appear in the **Payment Agreement Request** screen. It appears when you

click the **Broadcast** ( $\widehat{\circ}$ ) icon corresponding to the payment agreement request in the **Search Payment Agreement Request** zone.

You can change the layout of this zone. For more information on how to change the layout, see *[Changing the Layout](#page-2999-0)* on page 3000.

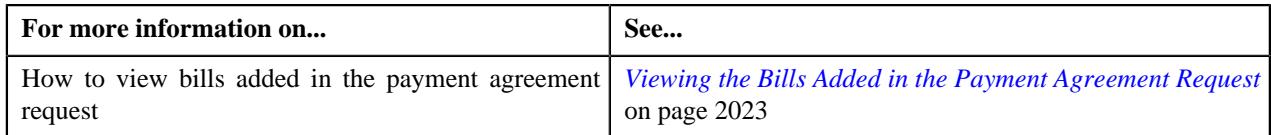

# <span id="page-2019-0"></span>**Searching for a Payment Agreement Request**

#### **Prerequisites**

To search for a payment agreement request, you should have:

• Payment agreement request types defined in the application

#### **Procedure**

To search for a payment agreement request:

**1.** Click the **Menu** link in the **Application** toolbar.

A list appears.

**2.** From the **Main** menu, select **Credit & Collection** and then click **Payment Agreement Request**.

A sub-menu appears.

**3.** Click the **Search** option from the **Payment Agreement Request** sub-menu.

The **Payment Agreement Request** screen appears.

**4.** Enter the search criteria in the **Search Payment Agreement Request** zone.

**Note:** ORMB search engine supports wildcard search, where you can substitute the percentage (%) symbol as a stand in for any word or letter in a search criteria. You can use the '%' wildcard character in all input fields except the date and ID fields. The '%' wildcard character is suffixed automatically at the end of the partial search criteria. Therefore, you may or may not specify the wildcard character at the end of the partial search criteria. However, you have to prefix the wildcard character manually wherever required.

#### **5.** Click **Search**.

A list of payment agreement requests that meet the search criteria appears in the **Search Results** section.

#### **Related Topics**

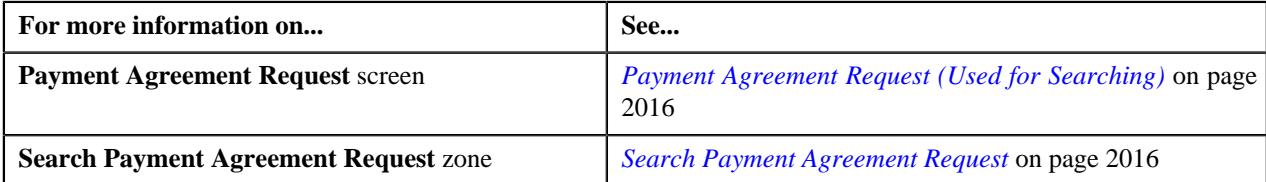

# <span id="page-2019-1"></span>**Creating a Payment Agreement Request**

#### **Prerequisites**

To create a payment agreement request, you should have:

• Payment agreement request types defined in the application

#### **Procedure**

To create a payment agreement request:

**1.** Click the **Menu** link in the **Application** toolbar.

A list appears.

**2.** From the **Main** menu, select **Credit & Collection** and then click **Payment Agreement Request**.

A sub-menu appears.

**3.** Click the **Add** option from the **Payment Agreement Request** sub-menu.

The **Add Payment Agreement Request** screen appears. It contains the following fields:

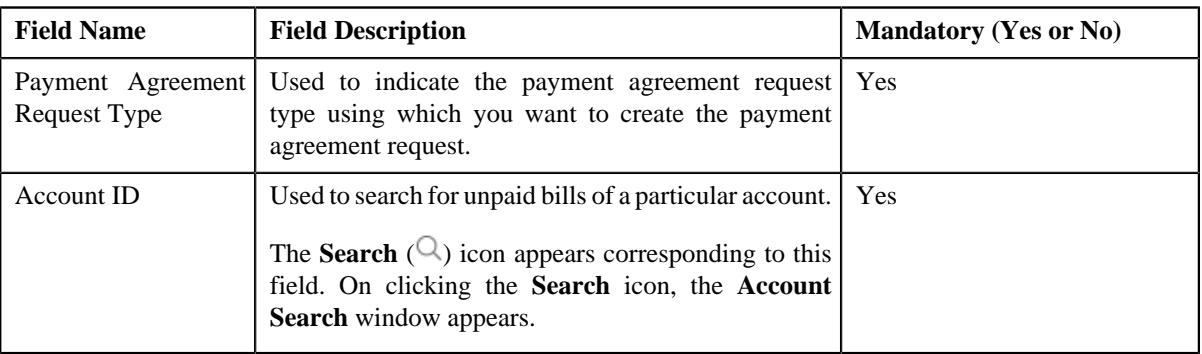

**Tip:** Alternatively, you can access the **Add Payment Agreement Request** screen by clicking the **Add** button in the **Page Title** area of the **Payment Agreement Request** screen.

- **4.** Select the required payment agreement request type and account ID from the respective fields.
- **5.** Click **OK**.

The **Payment Request** screen appears.

#### **Related Topics**

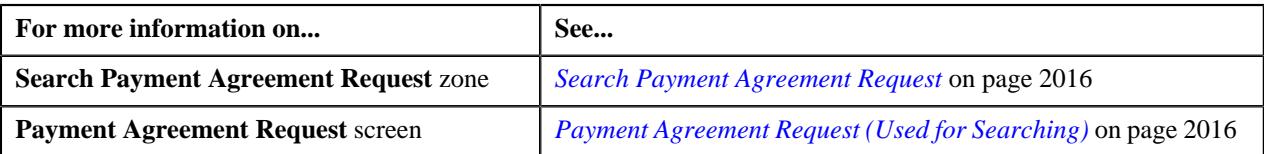

# <span id="page-2020-0"></span>**Defining a Characteristic for a Payment Agreement Request**

#### **Prerequisites**

To define a characteristic for a payment agreement request:

• Characteristic types defined in the application (where the characteristic entity is set to **Payment Agreement Request**)

#### **Procedure**

To define a characteristic for a Payment Agreement Request:

**1.** Ensure that the **Characteristics** section is expanded when you are editing, submitting, approving, rejecting or *r*esubmitting a payment agreement.

The **Characteristics** section contains the following fields:

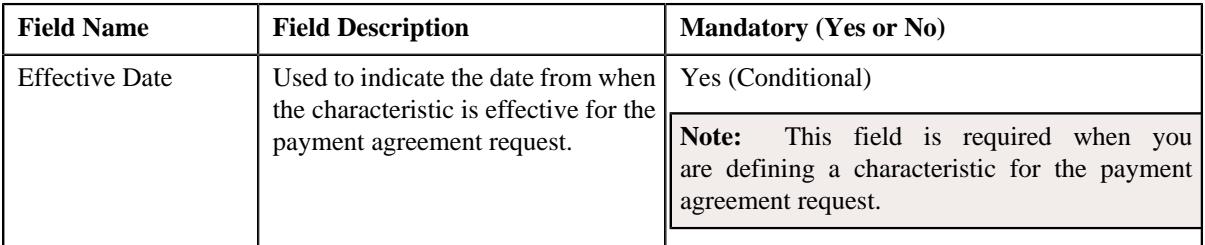

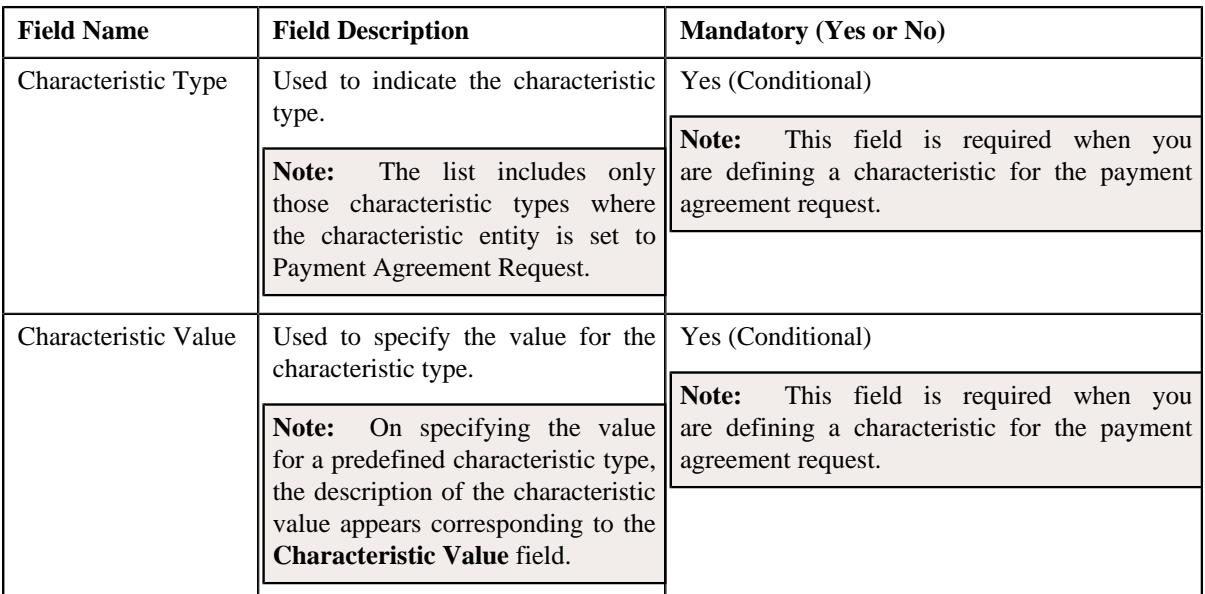

**2.** Enter the required details.

**Note:** If you select a predefined characteristic type, the **Search**  $(\alpha)$  icon appears corresponding to the **Characteristic Value** field. On clicking the **Search** icon, you can search for a predefined characteristic value.

#### **3.** If you want to define more than one characteristic for the payment agreement request, click the **Add** ( $\pm$ ) icon *a*nd then repeat step 2.

**Note:** However, if you want to remove a characteristic from the payment agreement request, click the **Delete**  $(\widehat{\mathbb{I}})$  icon corresponding to the characteristic.

#### **Related Topics**

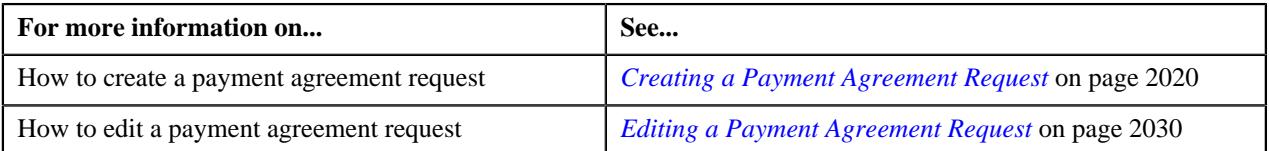

# **Defining Payment Schedule for a Payment Agreement Request**

#### **Prerequisites**

To define payment schedule for a payment agreement request:

• Scheduled date, sum of installments for overdue or unpaid bills defined in the application for which the payment is scheduled is set to **Payment Agreement Request**

#### **Procedure**

To define payment schedule for a Payment Agreement Request:

**1.** Ensure that the **Payment Schedule** section is expanded when you are editing, submitting, approving, *r*ejecting or resubmitting a payment agreement.

The **Payment Schedule** section contains the following fields:

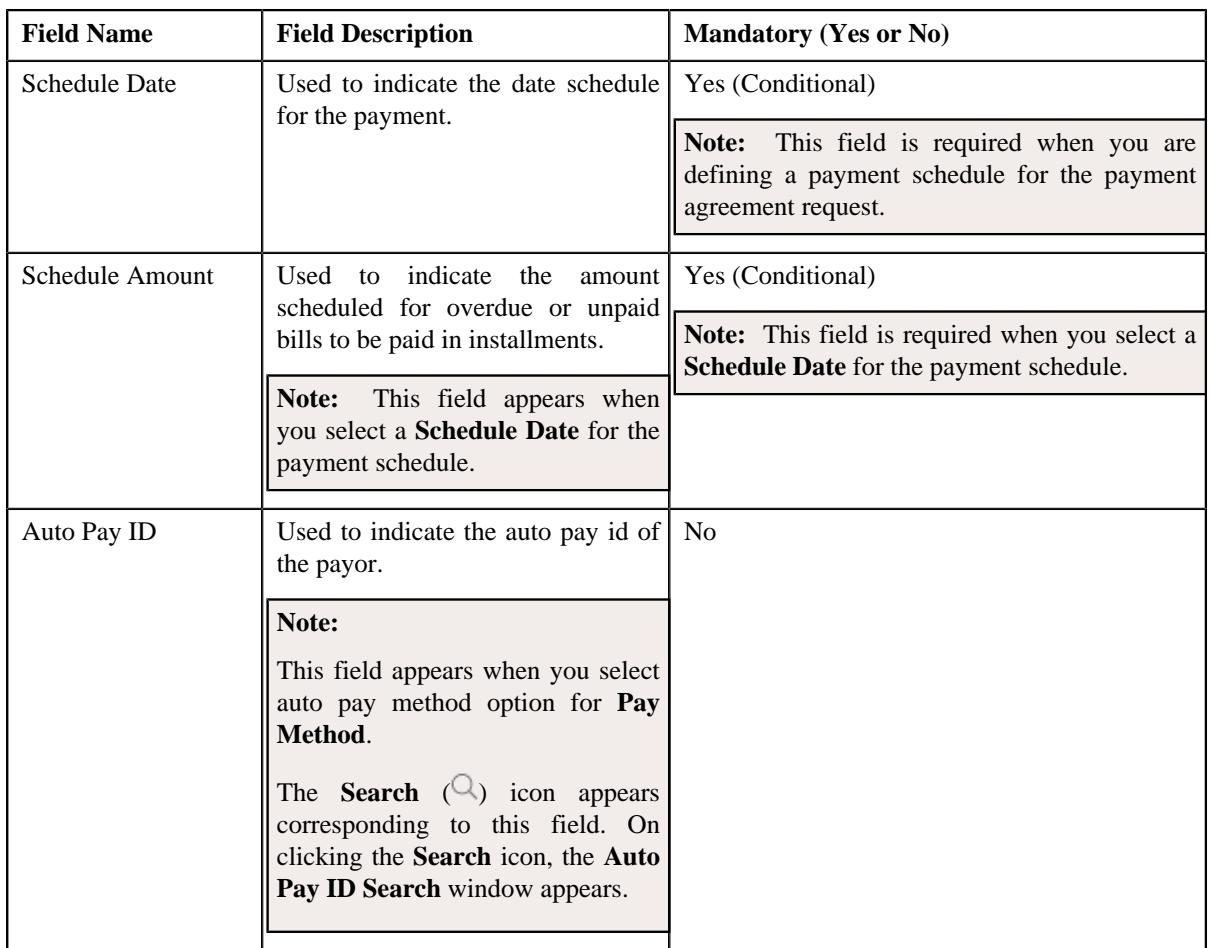

**2.** Enter the required details.

**Note:** If you select a auto pay method option for **Pay Method**, the **Search**  $(^\mathbb{Q})$  icon appears corresponding to the **Auto Pay ID** field. On clicking the **Search** icon, you can search for a **Payor Account ID**.

**3.** If you want to define more than one payment schedule for the payment agreement request, click the **Add** ( $\pm$ ) icon and then repeat step 2.

**Note:** However, if you want to remove a payment schedule from the payment agreement request, click the *D***elete**  $(\blacksquare)$  icon corresponding to the payment schedule.

#### **Related Topics**

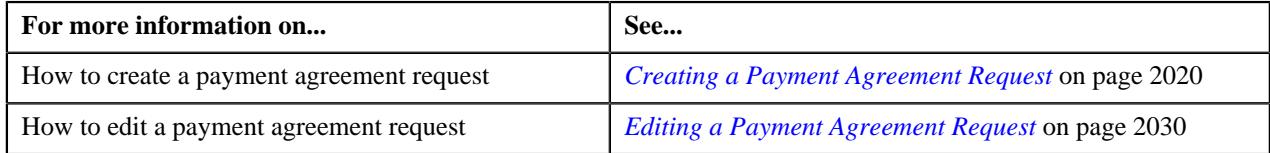

# <span id="page-2022-0"></span>**Viewing the Bills Added in the Payment Agreement Request**

#### **Procedure**

To view the bills added in the payment agreement request:

**1.** Search for the payment agreement request in the **Payment Agreement Request** screen.

**2.** In the **Search Results** section, click the **Broadcast** ( $\widehat{\ }$ ) icon corresponding to the payment agreement *r*equest whose bill details you want to view.

The **Bill Details** zone appears.

**Note:** Bill are added in **Search Bills** zone on the **Bills** tab.

#### **Related Topics**

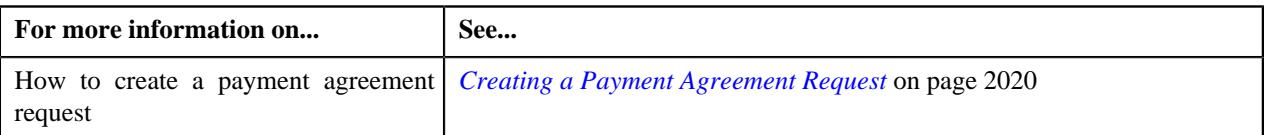

# <span id="page-2023-0"></span>**Viewing the Payment Agreement Request Details**

#### **Procedure**

To view the details of a payment agreement request:

- **1.** Search for the payment agreement request in the **Payment Agreement Request** screen.
- **2.** In the **Search Results** section, click the link in the **Payment Agreement Request Information** column *c*orresponding to the payment agreement request whose details you want to view.

The **Payment Agreement Request** screen appears. It consists of the following tabs:

- **Main** This tab contains the following three zones:
	- **Payment Agreement Request** Displays the details of the payment agreement request.
	- **Bill Details** Lists the unpaid bill details of the payment agreement request.
	- **Payment Schedule** Lists the payment scheduled for unpaid bill amount of the payment agreement request.
- **Log** This tab lists the complete trail of actions performed on the payment request.
- **3.** View the details of the payment agreement request in the **Payment Agreement Request** zone.
- **4.** View the bill details of the unpaid amount bills of payment agreement request in the **Bill Details** zone.
- **5.** View the payment schedule details of payment agreement request in the **Payment Schedule** zone.

#### **Related Topics**

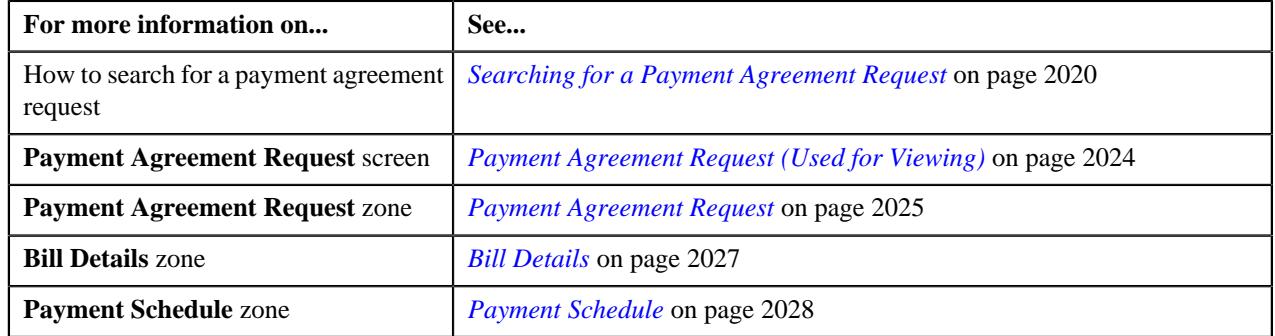

# <span id="page-2023-1"></span>**Payment Agreement Request (Used for Viewing)**

Once you create a payment agreement request type, the **Payment Agreement Request** screen allows you to:

• Edit the details of a payment agreement request along with bill details and payment schedule

- Delete a payment agreement request
- View the details of a payment agreement request
- View the bills added in a payment agreement request
- Define a payment schedule in a payment agreement request
- Submit a payment agreement request for approval
- Approve or reject a payment agreement request
- Resubmit a payment agreement request
- Filter an overdue bills of an account
- Add an overdue bill in a payment agreement request
- View the log of a payment agreement request
- Add a log entry for a payment agreement request

This screen consists of the following tabs:

- **Main** This tab contains the following three zones:
	- **Payment Agreement Request** Displays the details of the payment agreement request.
	- **Bill Details** Lists the bill details of the payment agreement request.
	- **Payment Schedule** Lists the payment schedule details of the bills for the payment agreement request.
- **Bills** This tab lists the unpaid bill amount details for the same account.

**Note:** This tab will be displayed when the payment agreement is in **Draft** status.

• **Log** – This tab lists the complete trail of actions performed on the payment agreement request.

#### **Payment Agreement Request - Main**

The **Main** tab on the **Payment Agreement Request** contains the following zones:

- *[Payment Agreement Request](#page-2024-0)* on page 2025
- *[Bill Details](#page-2026-0)* on page 2027
- *[Payment Schedule](#page-2027-0)* on page 2028

#### <span id="page-2024-0"></span>**Payment Agreement Request**

The **Payment Agreement Request** zone displays the details of the payment agreement request. This zone contains the following sections:

• **Main** – This section provides basic information about the payment agreement request. It contains the following fields:

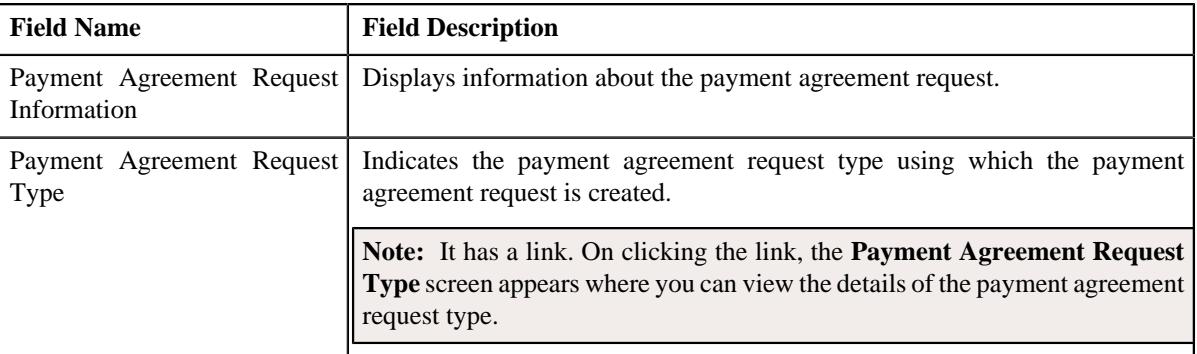

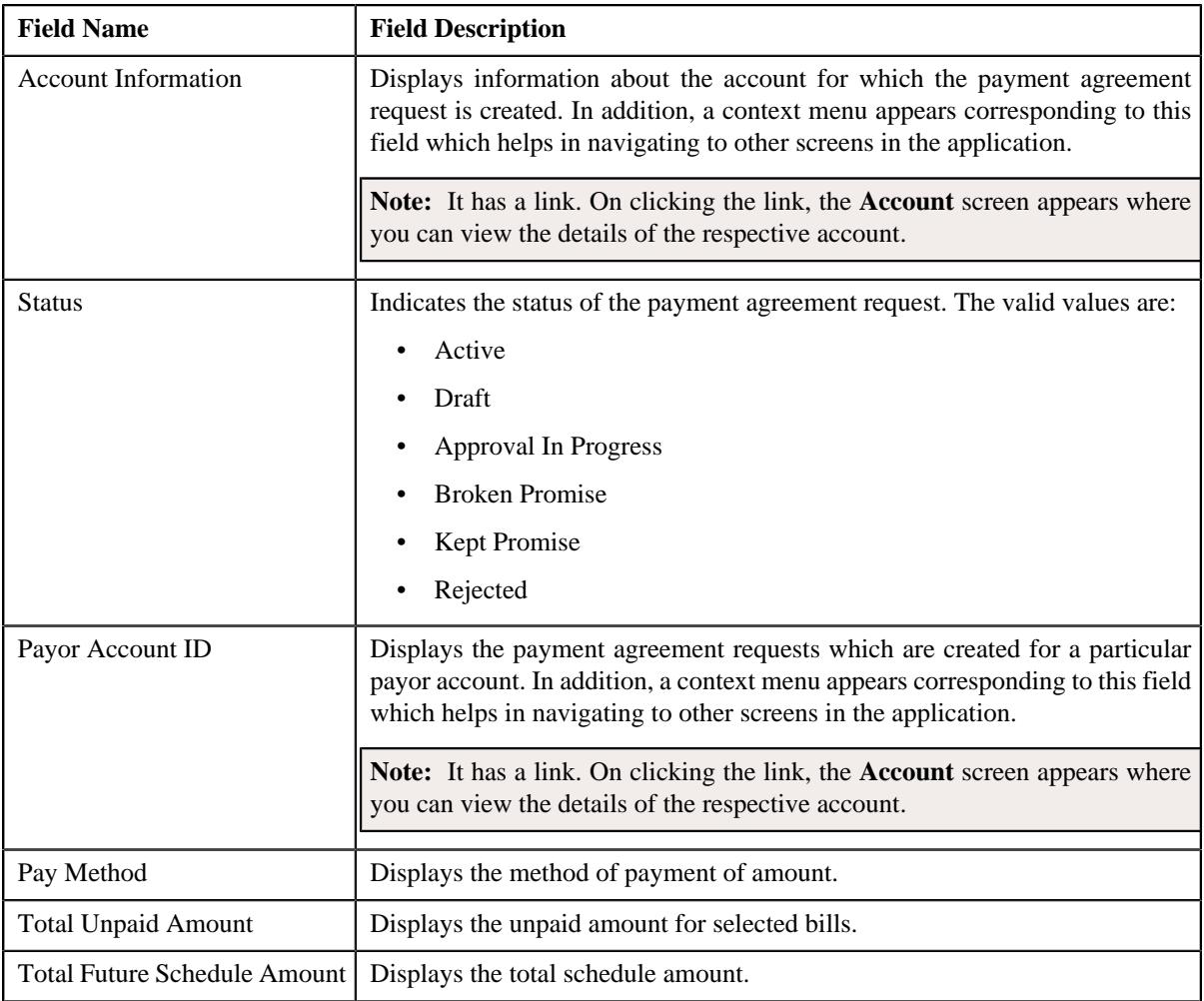

• **Characteristics** – This section lists the characteristics of the payment of selected bills. It contains the following columns:

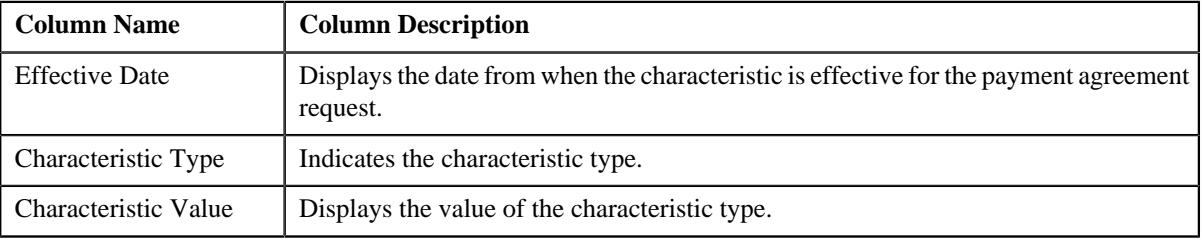

• **Record Actions** – This section contains the following buttons:

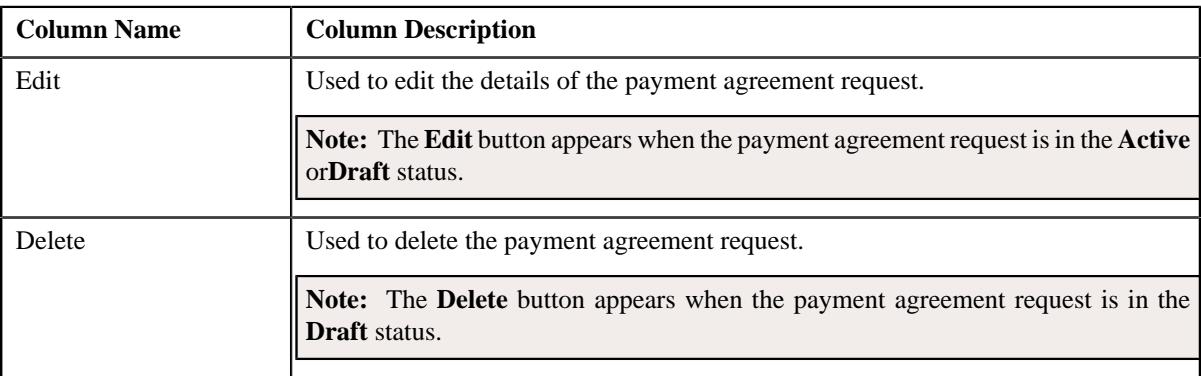

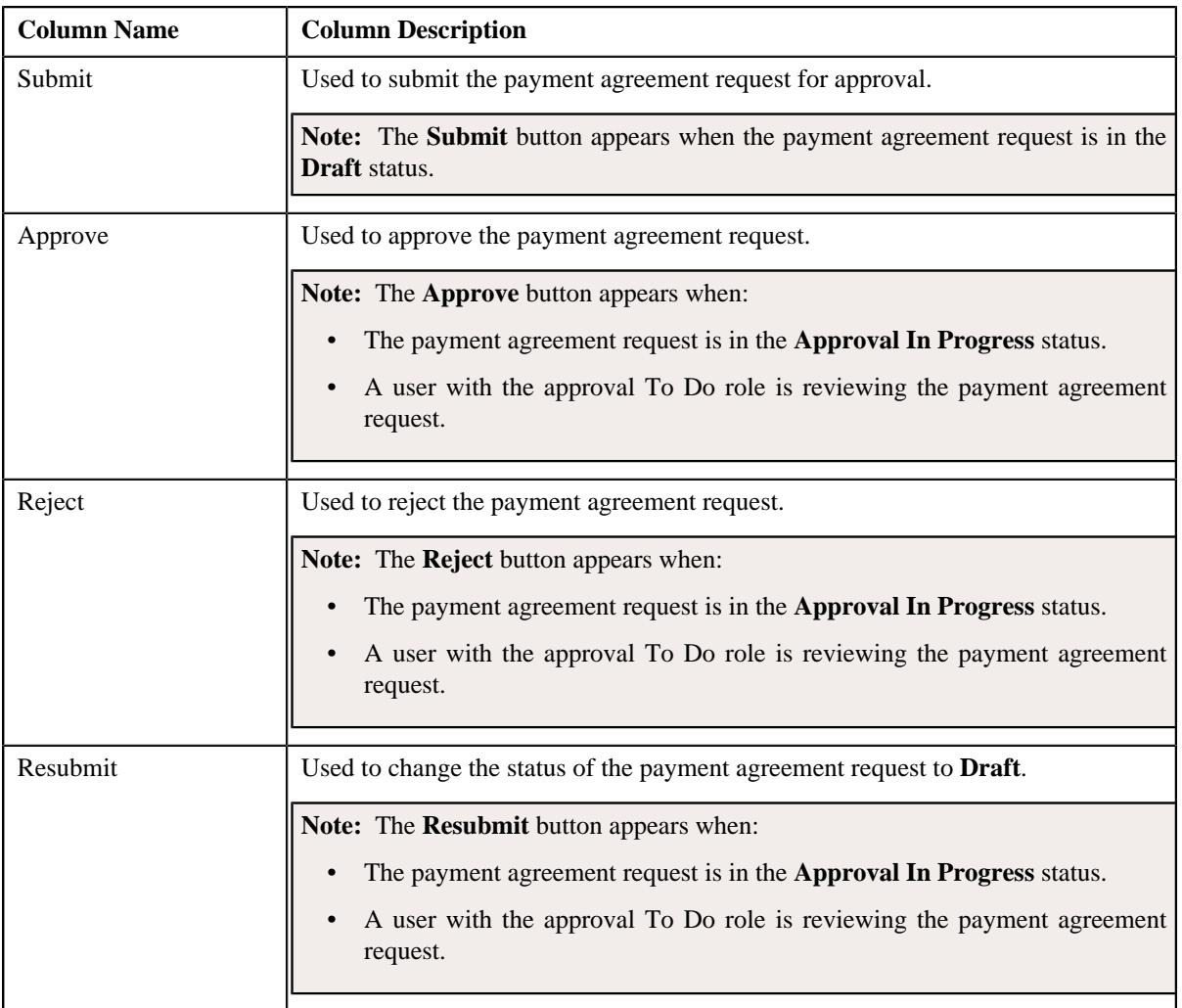

• **Record Information** – This section contains the following fields:

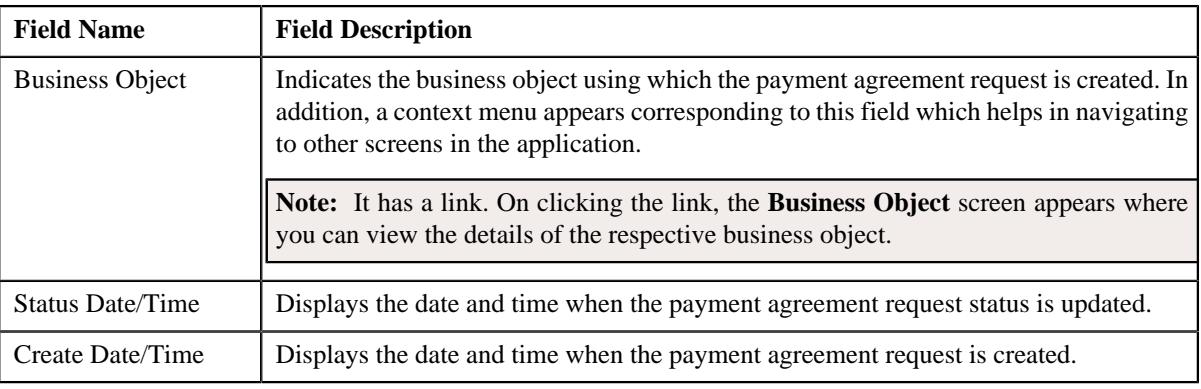

#### <span id="page-2026-0"></span>**Bill Details**

The **Bill Details** zone displays the bill details of the payment agreement request. This zone contains the following columns:

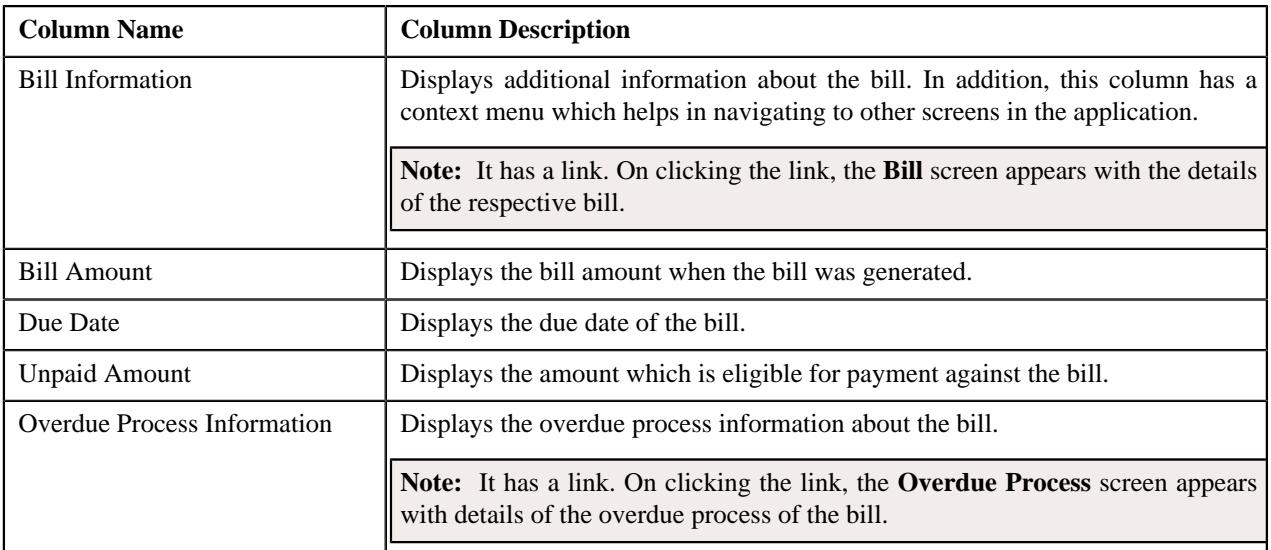

This zone contains the **Delete** button. This button appears when the payment agreement request is in the **Draft** status. It is used to delete bills of payment agreement request.

**Note:** One payment agreement request will have complete status debit bills of only one account. All bills under one payment agreement will be of same currency. Once payment agreement request is active, bills added under the request cannot be deleted.

**Note:** Pagination is used to display limited number of records in the **Search Results** section. You can use the navigation links, such as **Previous** and **Next** to navigate between pages.

#### <span id="page-2027-0"></span>**Payment Schedule**

The **Payment Schedule** zone displays the payments scheduled for the bills of the payment agreement request. This zone contains the following columns:

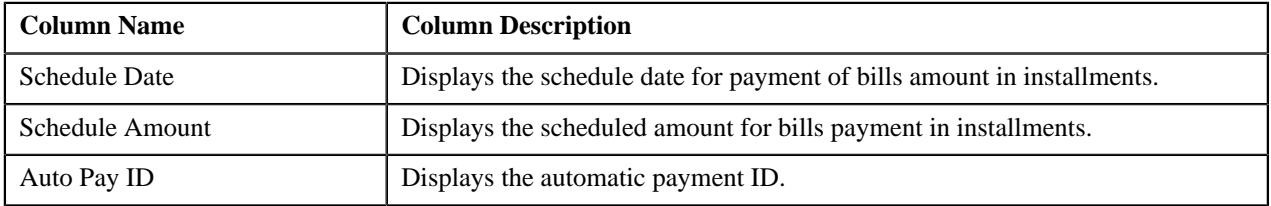

**Note:** Pagination is used to display limited number of records in the **Search Results** section. You can use the navigation links, such as **Previous** and **Next** to navigate between pages.

#### <span id="page-2027-2"></span>**Payment Agreement Request - Bills**

The **Bills** tab on the **Payment Agreement Request** contains the following zone:

• *[Search Bills](#page-2027-1)* on page 2028

**Note:** This tab is appears when the payment agreement request is in the **Draft** status.

#### <span id="page-2027-1"></span>**Search Bills**

The **Search Bills** zone allows you to search for all overdue bills for the account of a payment agreement request using various search criteria. This zone contains the following two sections:

• **Search Criteria** – The **Search Criteria** section contains the following fields:

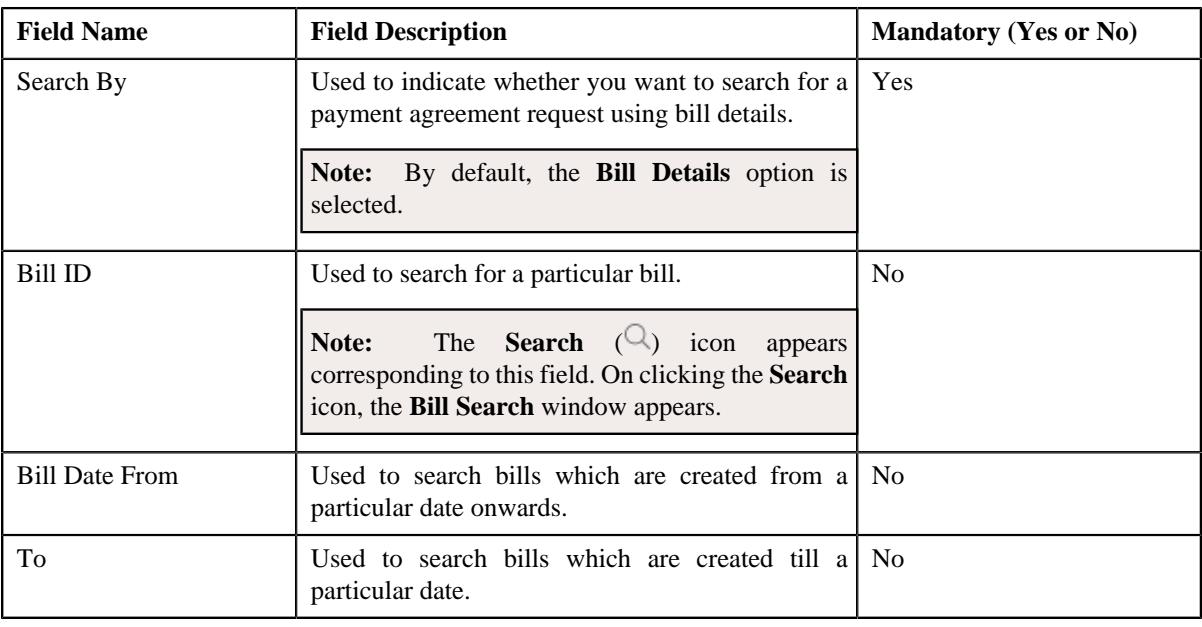

**Note:** You must specify at least one search criterion while searching for the bill details.

• **Search Results** – On clicking the **Search** button, the search results appear based on the specified search criteria. The **Search Results** section contains the following columns:

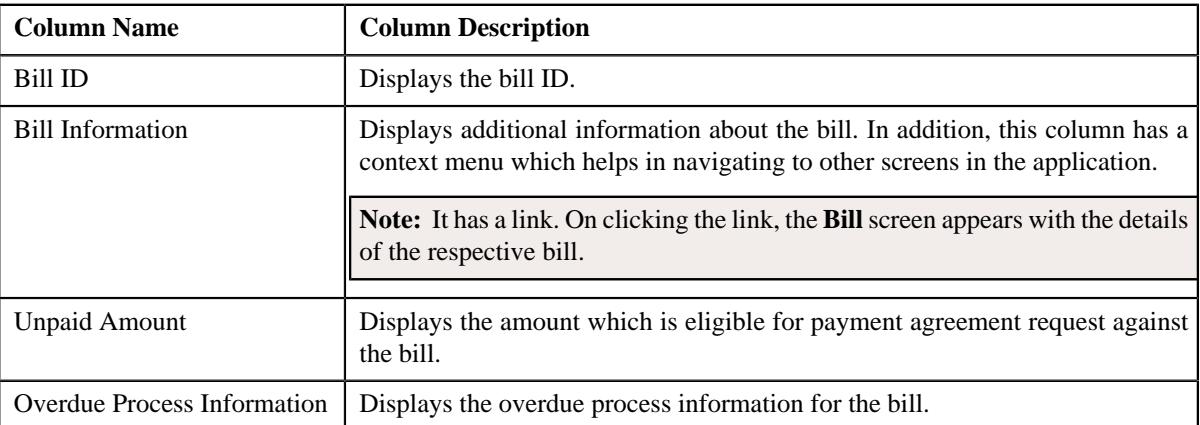

This zone contains the **Add** button. It is used to add bill details of payment agreement request.

**Note:** Pagination is used to display limited number of records in the **Search Results** section. You can use the navigation links, such as **Previous** and **Next** to navigate between pages.

**Note:** One payment agreement request will have complete status debit bills of only one account. All bills under one payment agreement will be of same currency. Bills which are part of another payment agreement request and which is not in completed status will not be available for selection.

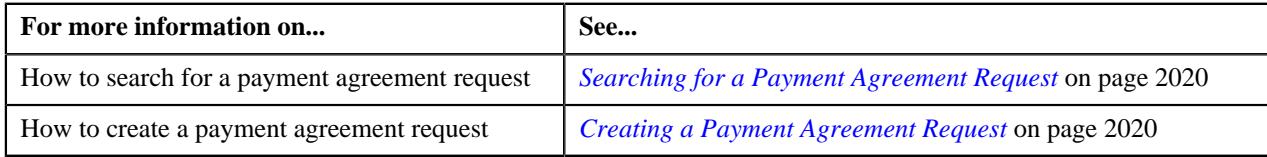

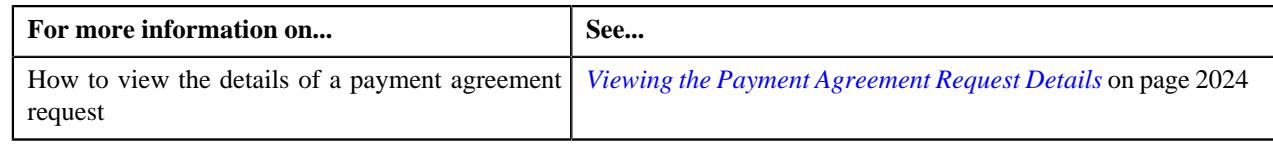

# **Payment Agreement Request - Log**

The **Log** tab on the **Payment Agreement Request** screen contains the following zone:

• *[Payment Agreement Request Log](#page-2029-1)* on page 2030

#### <span id="page-2029-1"></span>**Payment Agreement Request Log**

The **Payment Agreement Request Log** zone on the **Payment Agreement Request** screen lists the complete trail of actions performed on the payment agreement request. This zone contains the following columns:

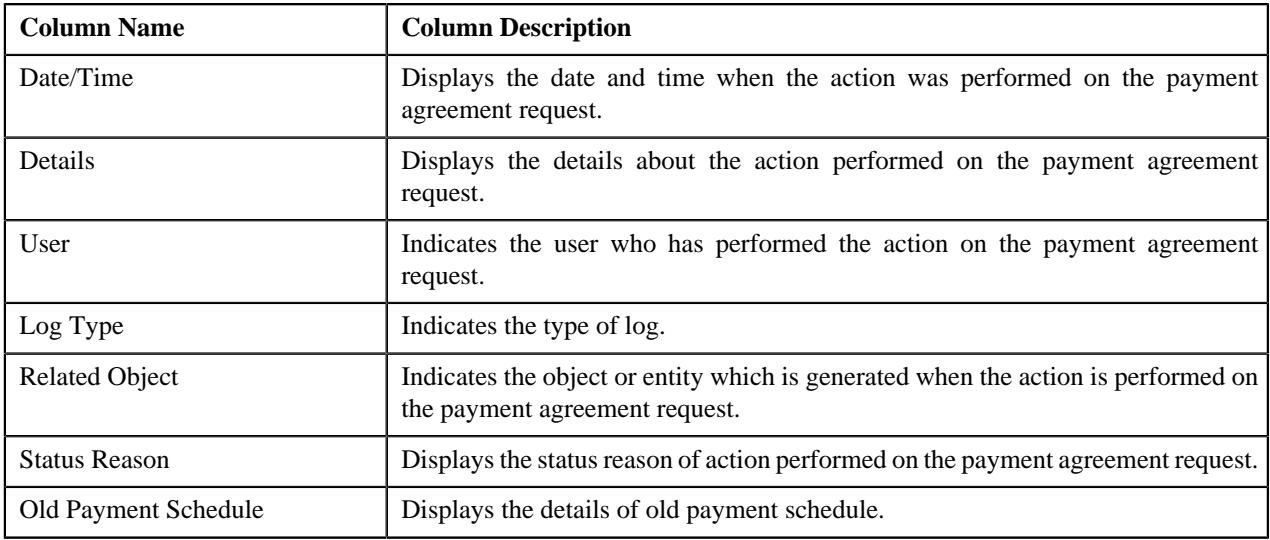

**Note:** You can manually add a log entry for the payment agreement request by clicking the **Add Log Entry** link in the upper right corner of the **Payment Agreement Request Log** zone.

The **Add Payment Agreement Request Log** window appears. Enter **Log Details** and click **Save**. The payment agreement request log is added.

#### **Related Topics**

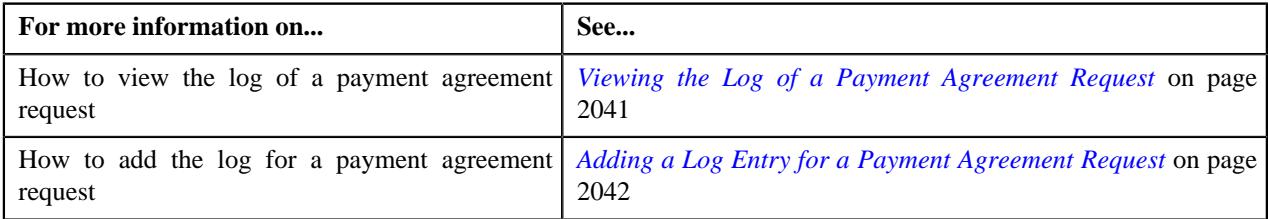

# <span id="page-2029-0"></span>**Editing a Payment Agreement Request**

#### **Procedure**

To edit a payment agreement request:

- **1.** Search for the payment agreement request in the **Payment Agreement Request** screen.
- **2.** In the **Search Results** section, click the link in the **Payment Agreement Request Information** column *c*orresponding to the payment agreement request whose details you want to edit.

The **Payment Agreement Request** screen appears.

#### **3.** Click the **Edit** button in the **Payment Agreement Request** zone.

**Note:** The **Edit** button appears only when the payment agreement request is in the **Active** or**Draft** status.

The **Payment Agreement Request** screen appears. It contains the following sections:

• **Main** – Used to specify basic details about the payment agreement request. This section contains the following fields:

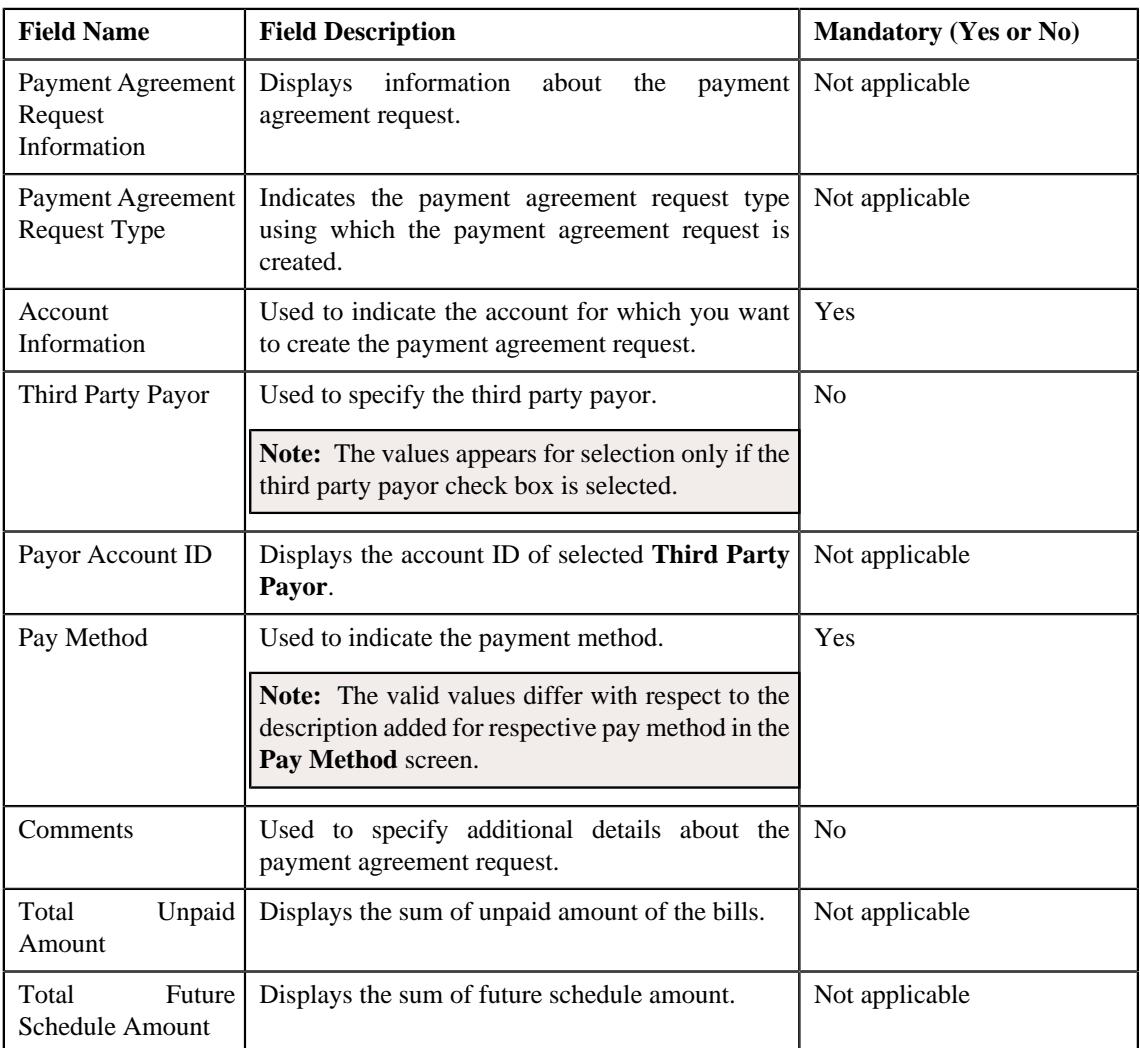

• **Bill Details** – Used to specify the bill details in the payment agreement request. This section contains the following column:

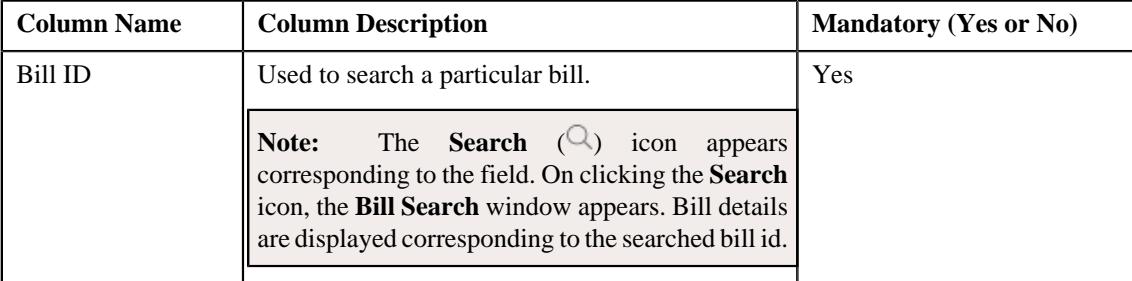

If you want to define more than one bill details for the payment agreement request, click the **Add** ( $\pm$ ) icon.

**Note:** However, if you want to remove a bill detail from the payment agreement request, click the *D***elete**  $(\blacksquare)$  icon corresponding to the bill ID.

• **Payment Schedule** – Used to specify the payment schedule details in the payment agreement request. This screen contains the following columns:

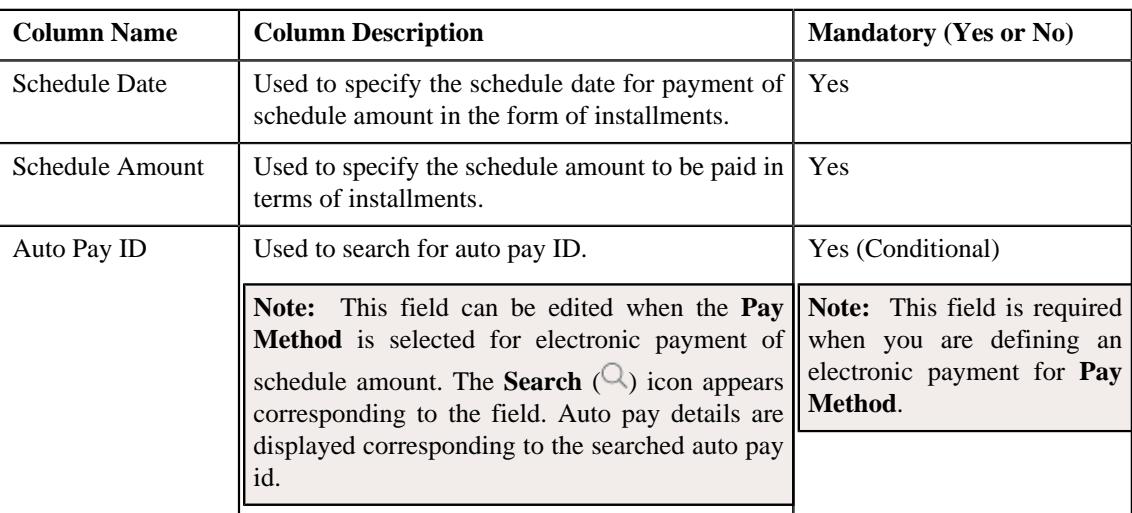

If you want to define more than one payment schedules for the payment agreement request, click the *A***dd**  $(+)$  icon.

**Note:** However, if you want to remove a payment schedule from the payment agreement request, click the **Delete**  $(\widehat{\mathbb{I}})$  icon corresponding to the schedule date.

• **Characteristics** – Used to define the characteristics for the payment tender. This section contains the following fields:

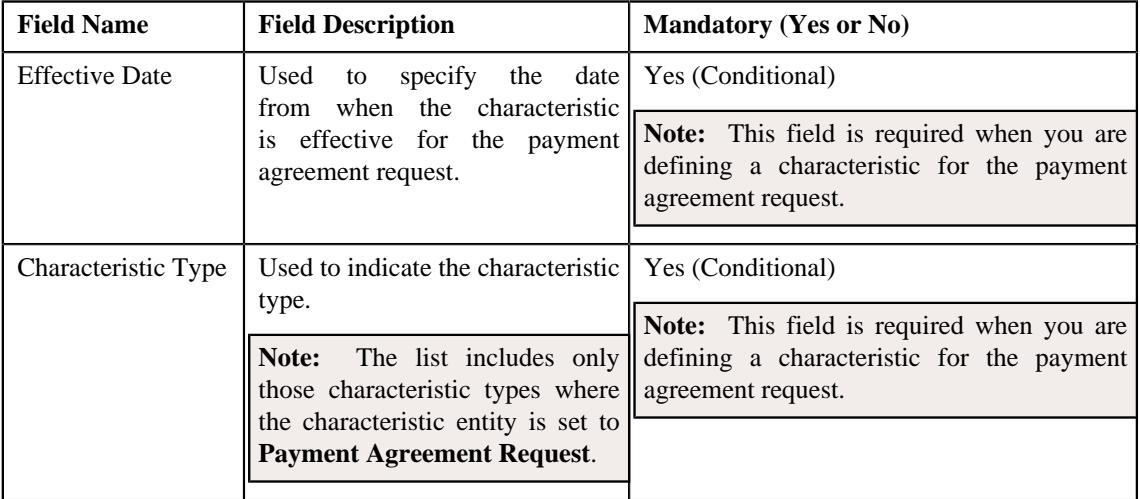

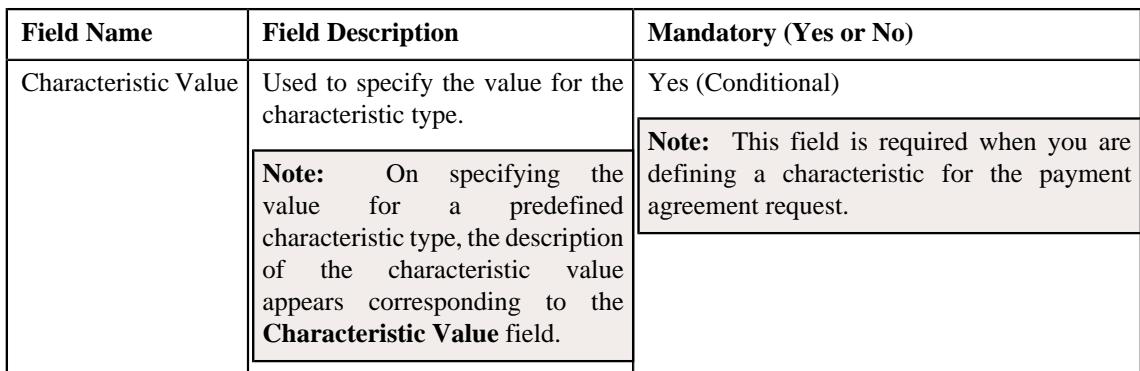

- **4.** Add or modify the details of the payment agreement request, if required.
- **5.** Define, edit, or remove characteristics of the payment agreement request, if required.
- **6.** Click **Save**.

The changes made to the payment agreement request are saved.

**Note:** Approval is not required for modifications done on an active payment agreement request.

#### **Related Topics**

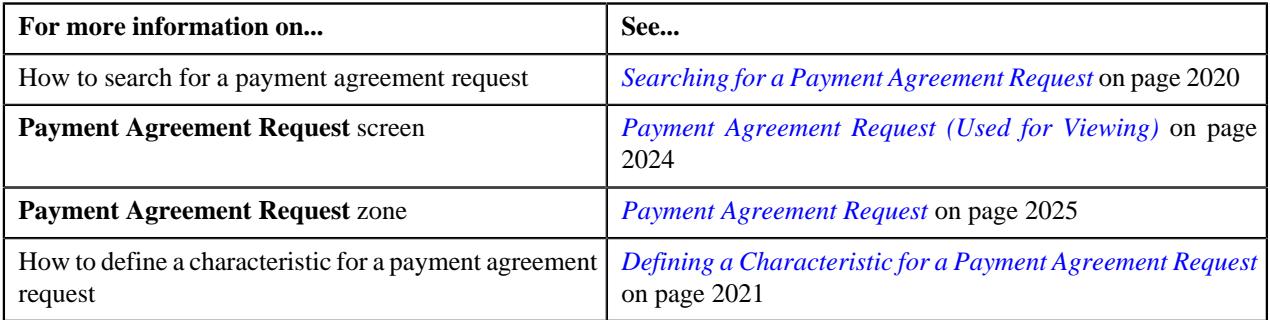

### **Deleting a Payment Agreement Request**

#### **Procedure**

To delete a payment agreement request:

- **1.** Search for the payment agreement request in the **Payment Agreement Request** screen.
- **2.** In the **Search Results** section, click the link in the **Payment Agreement Request Information** column *c*orresponding to the payment request that you want to delete.

The **Payment Agreement Request** screen appears.

**3.** Click the **Delete** button in the **Payment Agreement Request** zone.

A message appears confirming whether you want to delete the payment agreement request.

**Note:** The **Delete** button appears when the payment agreement request is in the **Draft** status.

**4.** Click **OK**.

The payment agreement request is deleted.

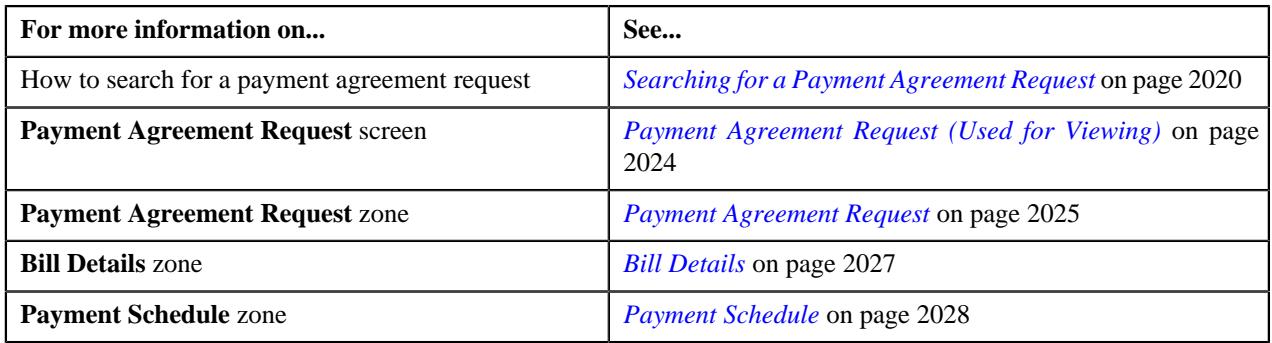

# <span id="page-2033-0"></span>**Submitting a Payment Agreement Request**

#### **Prerequisites**

To submit a payment agreement request, you should have:

• Payment Agreement Request Types defined in the request.

#### **Procedure**

To submit a payment agreement request:

- **1.** Search for the payment agreement request in the **Payment Agreement Request** screen.
- **2.** In the **Search Results** section, click the link in the **Payment Agreement Request Information** column *c*orresponding to the payment agreement request that you want to submit.

#### The **Payment Agreement Request** screen appears.

#### **3.** Click the **Submit** button in the **Payment Agreement Request** zone.

The system behaves in the following manner:

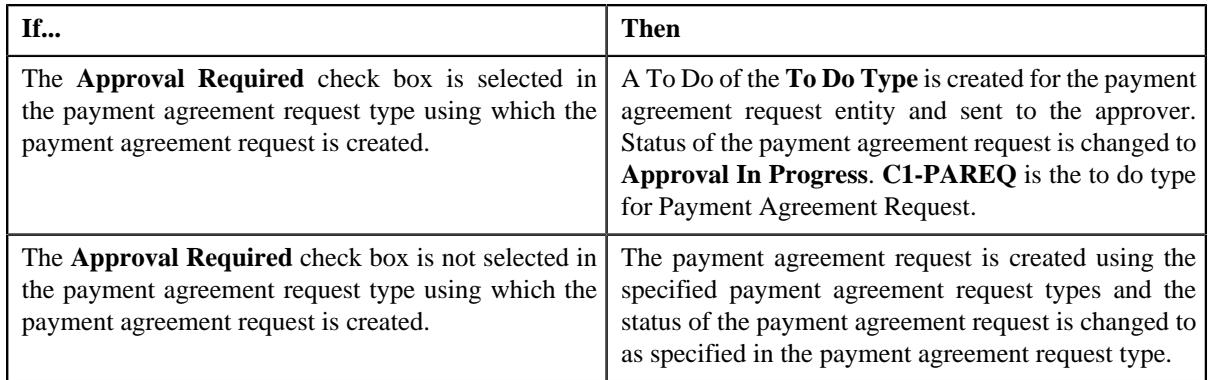

#### **Note:**

The **Submit** button appears when the payment agreement request is in the **Draft** status.

For more information about the **Payment Agreement Request Periodic Monitor (C1–PAREQ)** batch, refer to Oracle Revenue Management and Billing Batch Guide.

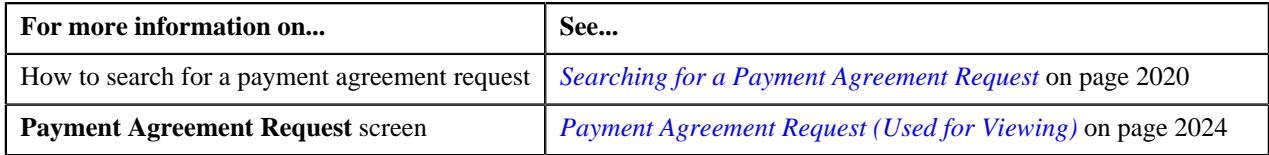

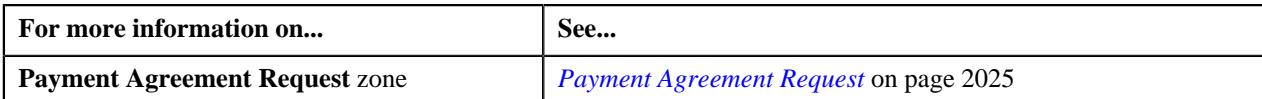

# **Removing an Overdue Bill from a Payment Agreement Request**

#### **Prerequisites**

To remove an overdue bill from a payment agreement request, you should have:

• Bill details should be available to be removed from payment agreement request

#### **Procedure**

To delete a bill detail from payment agreement request:

- **1.** Search for the payment agreement request in the **Payment Agreement Request** screen which is in **Draft** status.
- **2.** In the **Search Results** section, click the link in the **Payment Agreement Request Information** column *c*orresponding to the payment agreement request whose details you want to view.

By default, the **Main** tab of the **Payment Agreement Request** screen appears.

- **3.** List of bill details are displayed in the **Bill Details** zone.
- **4.** Select the check box corresponding to the bill which you want to delete from the payment agreement request.

You can delete more than one bill from the payment agreement request at the same time.

#### **5.** Click **Delete**.

A message appears indicating that selected bills have been successfully deleted from the payment agreement request.

#### **6.** Click **OK**.

Note that the bill is added in the **Search Bills** zone in the **Bills** tab.

**Note:** Bills in **Active** status cannot be deleted.

#### **Related Topics**

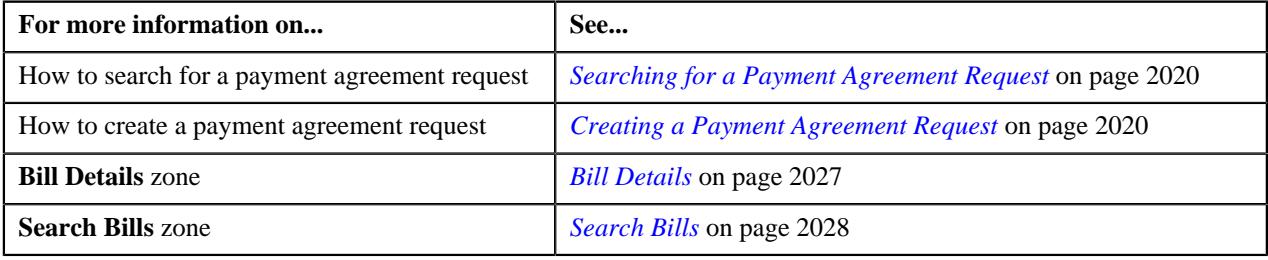

#### **Approving a Payment Agreement Request**

You can view the number of payment agreement requests which are pending for approval in the **Payment Agreement Request** screen. The approver can review, and accordingly approve or reject the payment agreement request based on the observations.

**Note:** The system will not allow you to approve or reject a payment agreement request submitted by you.

#### **Procedure**

To approve a payment agreement request:

**1.** Do either of the following:

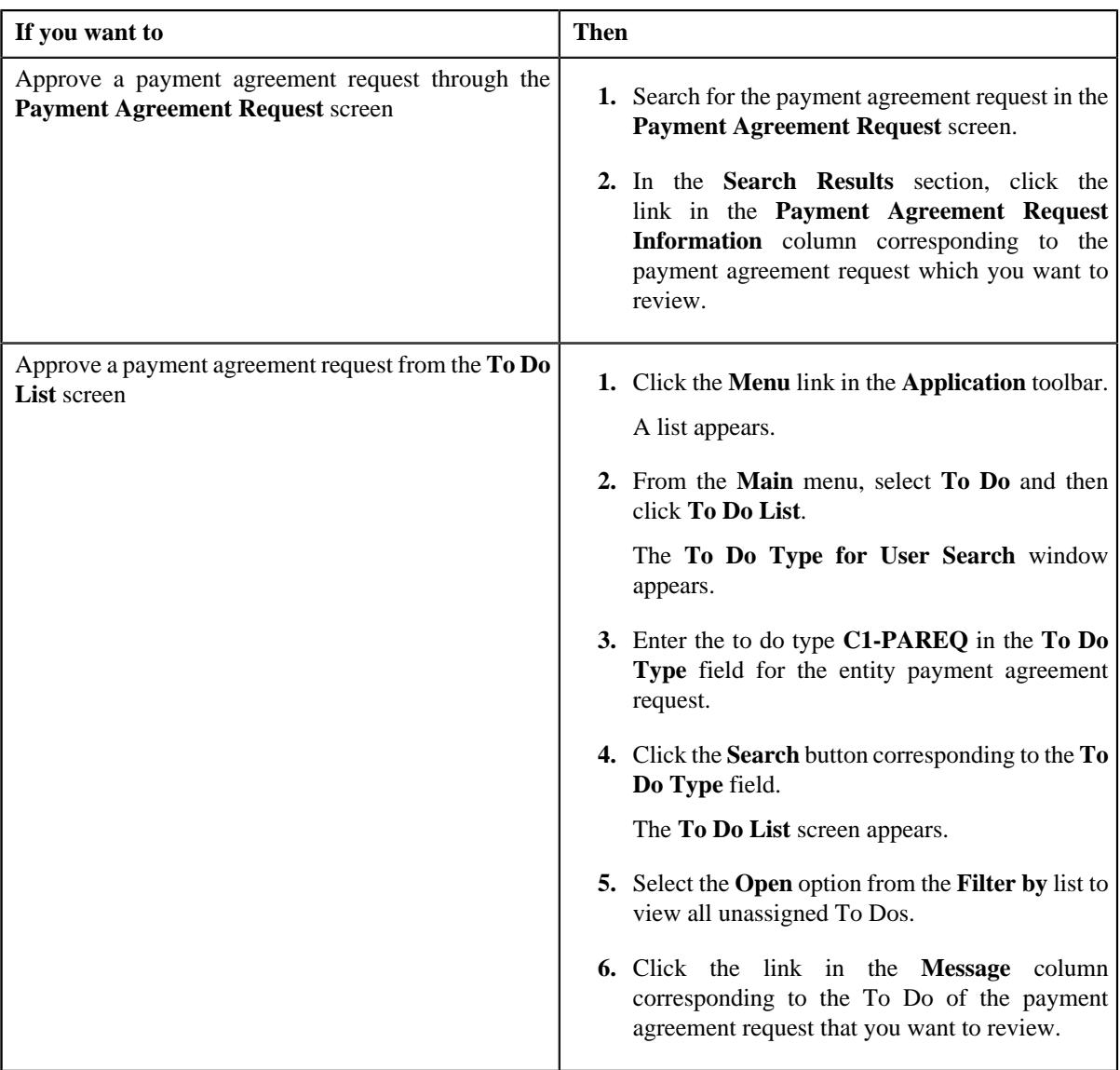

The **Payment Agreement Request** screen appears.

**2.** Review the payment agreement request details.

#### **3.** Click the **Approve** button in the **Payment Agreement Request** zone.

The system behaves in the following manner:

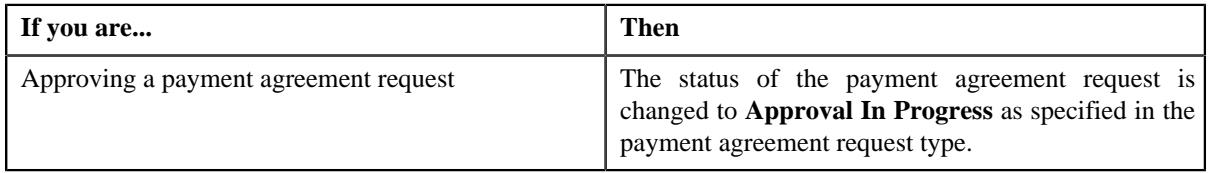

**Note:** The **Approve** button appears when:

- The payment agreement request is in the **Approval In Progress** status.
- A user with the approval To Do role is reviewing the payment agreement request.

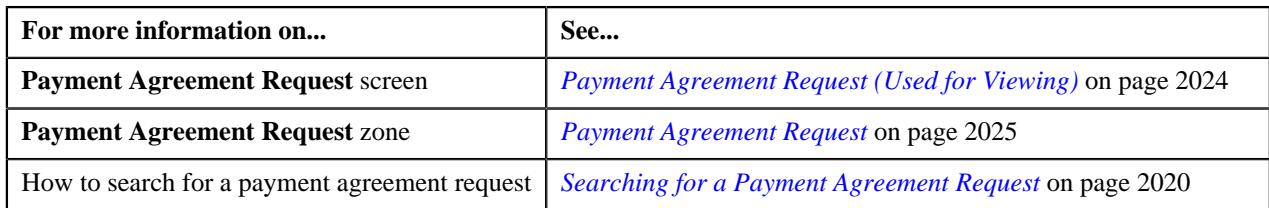

# **Rejecting a Payment Agreement Request**

#### **Prerequisites**

To reject a payment agreement request, you should have:

• Rejection reasons defined in the application

#### **Note:**

While rejecting a payment agreement request, you need to specify the reason why you want to reject the payment agreement request. You can select the appropriate rejection reason when you have defined the reasons for the **Rejected** status of the **C1-PaymentAgreementRequest** business object in the **Status Reason** screen.

The system will not allow you to approve or reject a payment agreement request submitted by you.

#### **Procedure**

To reject a payment agreement request:

**1.** Do either of the following:

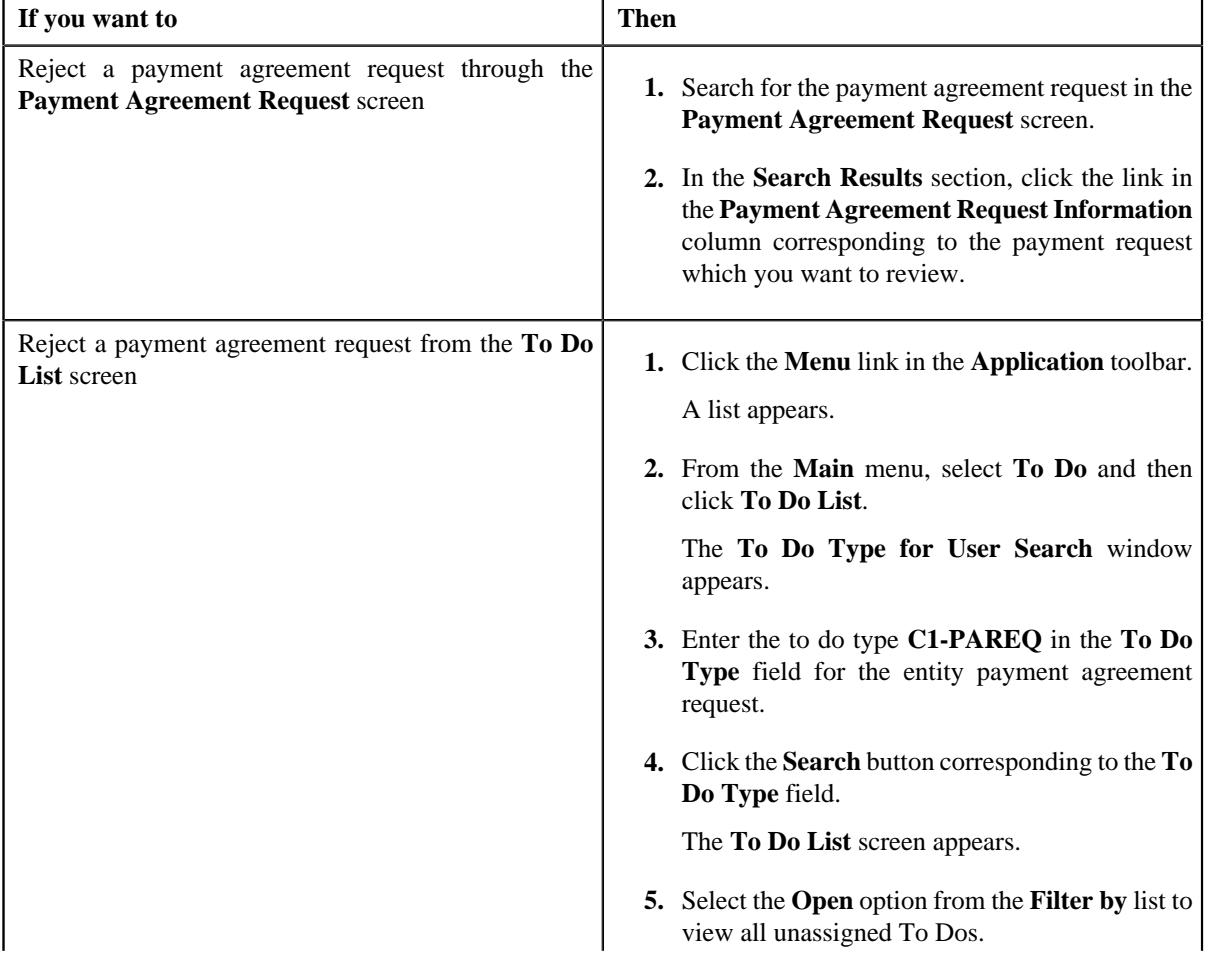

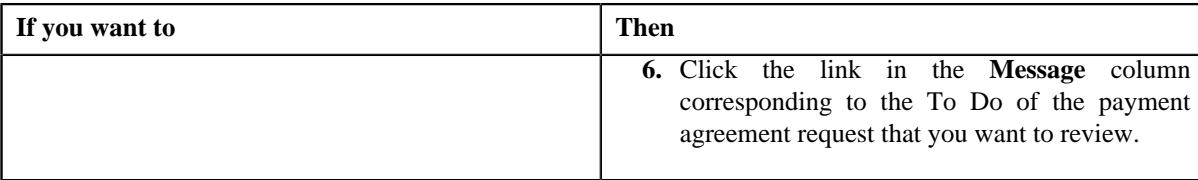

The **Payment Agreement Request** screen appears.

- **2.** Review the payment agreement request details.
- **3.** Click the **Reject** button in the **Payment Agreement Request** zone.

The **Reject Payment Request** window appears. It contains following fields:

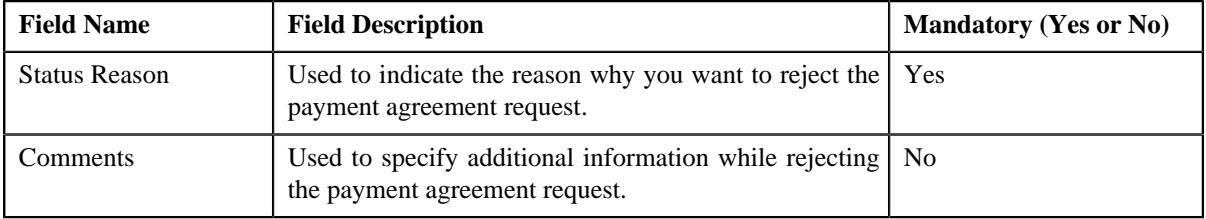

**Note:** The **Reject** button appears when:

- The payment agreement request is in the **Approval In Progress** status.
- A user with the approval To Do role is reviewing the payment agreement request.
- **4.** Select the rejection reason from the **Status Reason** list.
- **5.** Click **Save**.

The status of the payment agreement request is changed to **Rejected**.

#### **Related Topics**

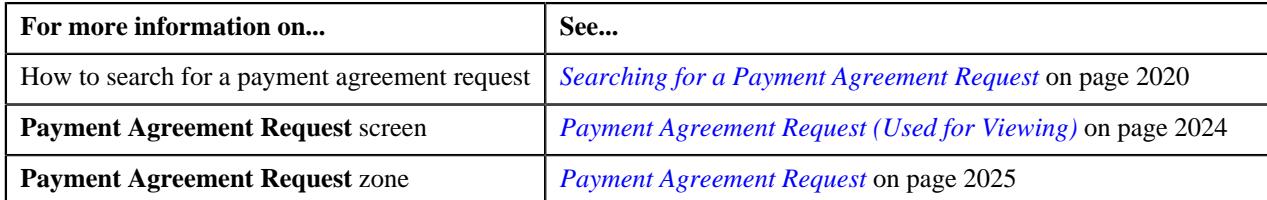

# **Resubmitting a Payment Agreement Request**

#### **Prerequisites**

To resubmit a payment agreement request, you should have:

• Entities added in the payment agreement request which is submitted for approval.

#### **Procedure**

To resubmit a payment agreement request:

- **1.** Search for the payment agreement request in the **Payment Agreement Request** screen.
- **2.** In the **Search Results** section, click the link in the **Payment Agreement Request Information** column *c*orresponding to the payment agreement request that you want to resubmit.

The **Payment Agreement Request** screen appears.

**3.** Click the **Resubmit** button in the **Payment Agreement Request** zone.

The **Resubmit Payment Agreement Request** screen appears.

**Note:** The **Resubmit** button appears when the payment agreement request is in the **Approval In Progress** status.

A To Do of the **C1-PAREQ** To Do type is created and sent to the request submitter using the submitter TO DO Role and the status of the payment agreement request is changed to **Draft**.

**4.** Enter the comments in the respective field and click **Save**.

**Note:** While resubmitting, To Do will be sent to the submitter of the request using the submitter To Do Role mapped on the payment agreement request type and the request will be moved to Draft status. The submitter can do necessary changes and re submit the request. Log will be maintained when the approver sends the request back to submitter.

#### **Related Topics**

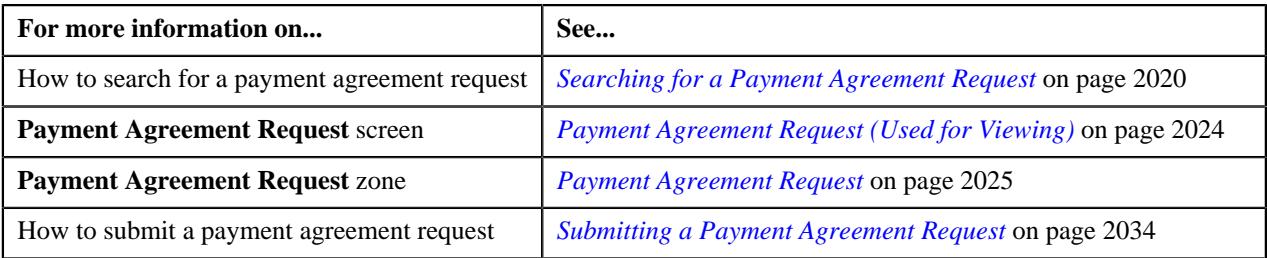

#### **Filtering Overdue Bills of an Account**

The **Search Bills** zone lists bills that are overdue for an account. You will not find any records in this zone if the payment agreement request does not have overdue bills in the account. This zone contains the following fields as search criteria:

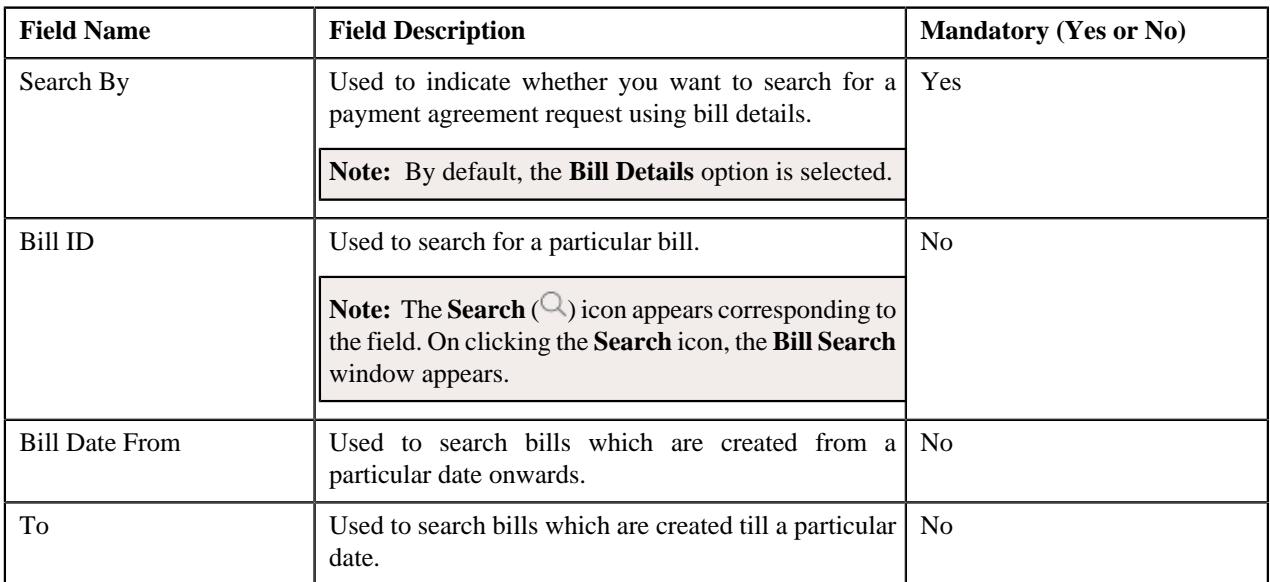

By default, the **Search Bills** zone appears in the **Bills** tab of **Payment Agreement Request** screen. By default, the **Filter** area is visible. You can hide the **Filter** area by clicking the **Filters**  $(\nabla)$  icon in the upper right corner of this zone.

By default, the search results section displays the following columns:

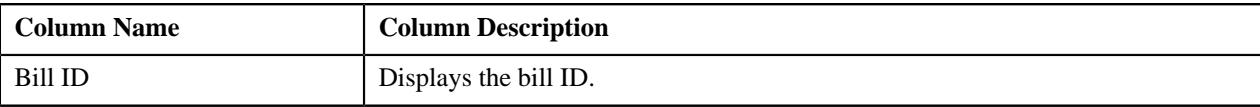

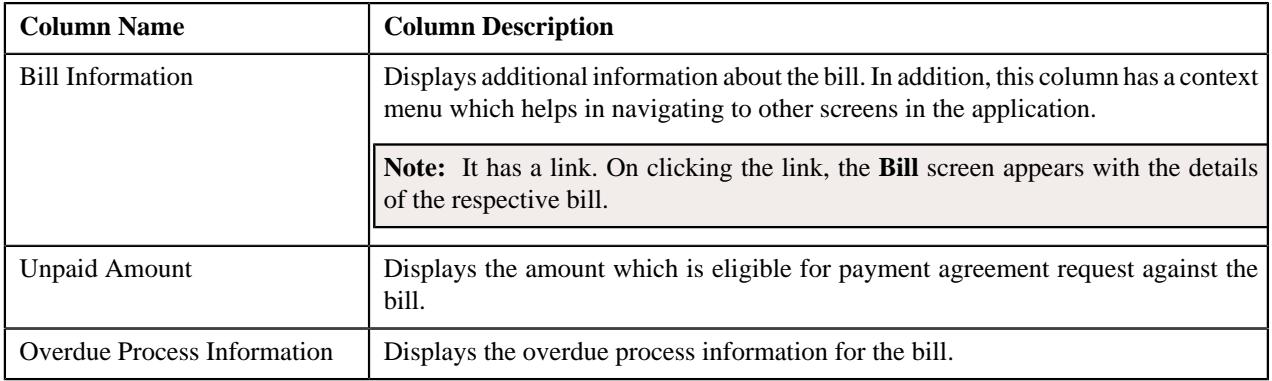

#### **Related Topics**

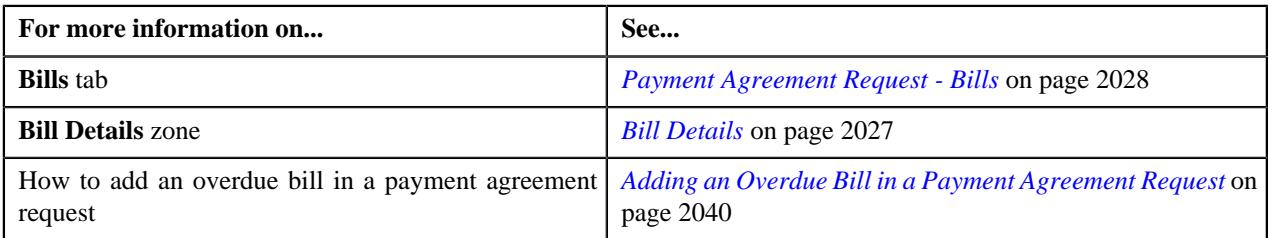

# <span id="page-2039-0"></span>**Adding an Overdue Bill in a Payment Agreement Request**

#### **Prerequisites**

To add an overdue bill in a payment agreement request, you should have:

• Overdue bills should be available for accounts to add in payment agreement request

#### **Procedure**

To add an overdue bill in a payment agreement request:

**Note:** A bill with outstanding amount greater than zero which is not part of an overdue process will be allowed to be added in a payment agreement request. While a bill with negative outstanding amount will not be allowed to be added in a payment agreement request.

- **1.** Search for the payment agreement request in the **Payment Agreement Request** screen which is in **Draft** or **Active** status.
- **2.** In the **Search Results** section, click the link in the **Payment Agreement Request Information** column *c*orresponding to the payment agreement request whose details you want to view.

The **Payment Agreement Request** screen appears.

**3.** Click the **Bills** tab.

The **Bills** tab appears.

**4.** Enter the search criteria in the **Search Bills** zone.

In the **Search Results** section, list of bills meeting the search criteria are displayed.

**5.** Select the check box corresponding to the bill which you want to add to the payment agreement request from the **Search Results** section.

You can add more than one bill to the payment agreement request at the same time.

**6.** Click **Add**.

A message appears indicating that selected bills have been successfully added to the payment agreement request.

**7.** Click **OK**.

Note that the bill is added in the **Bill Details** zone in the **Main** tab.

#### **Related Topics**

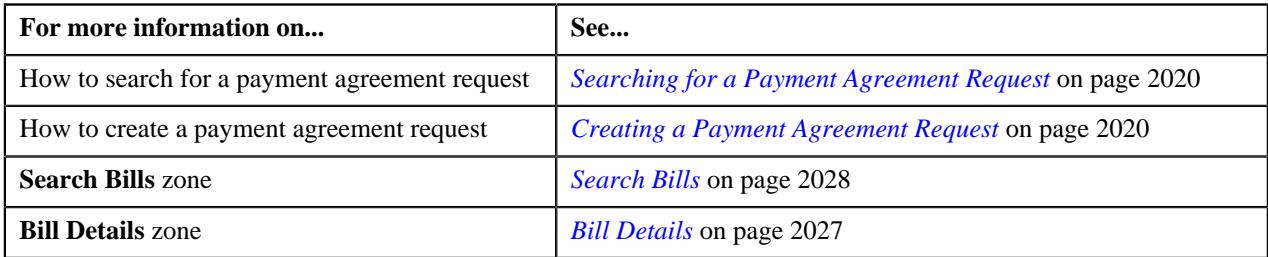

# <span id="page-2040-0"></span>**Viewing the Log of a Payment Agreement Request**

#### **Procedure**

To view the log of a payment agreement request:

- **1.** Search for the payment agreement request in the **Payment Agreement Request** screen.
- **2.** In the **Search Results** section, click the link in the **Payment Agreement Request Information** column *c*orresponding to the payment agreement request whose log you want to view.

The **Payment Agreement Request** screen appears. It consists of the following tabs:

- **Main** This tab contains the following three zones:
	- **Payment Agreement Request** Displays the details of the payment agreement request.
	- **Bill Details** Lists the bill details of the payment agreement request.
	- **Payment Schedule** Lists the payment schedule details of the bills for the payment agreement request.
- **Bills** This tab lists the unpaid bill amount details for the same account.

**Note:** This tab will be displayed when the payment agreement is in **Draft** status.

- **Log** This tab lists the complete trail of actions performed on the payment agreement request.
- **3.** Click the **Log** tab.

The **Payment Agreement Request Log** zone in the **Log** tab contains the following columns:

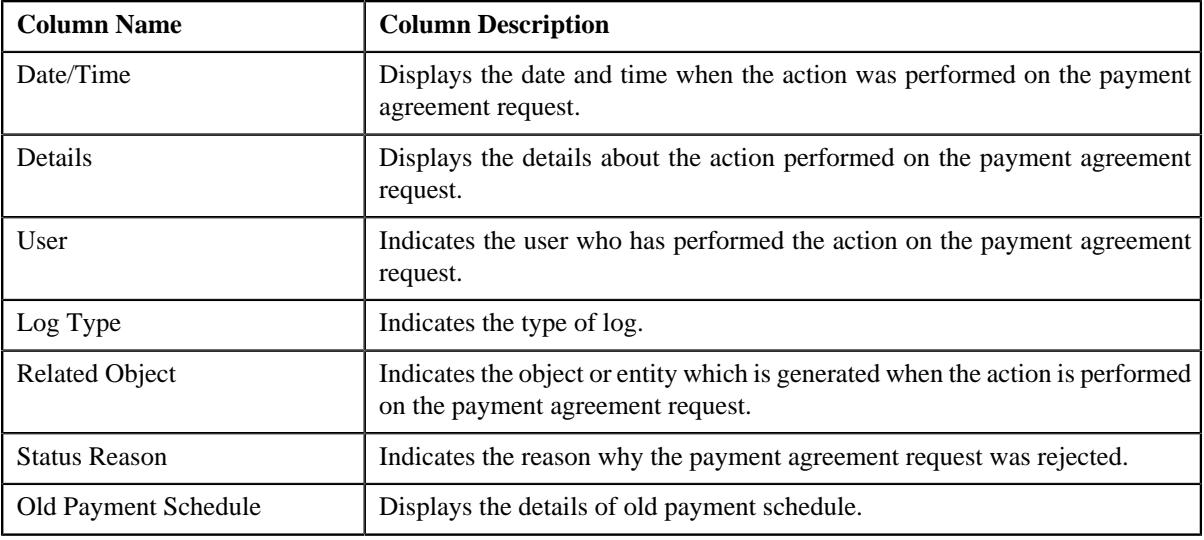

**Note:** You can manually add a log entry for the payment agreement request by clicking the **Add Log Entry** link in the upper right corner of the **Payment Agreement Request Log** zone.

#### **Related Topics**

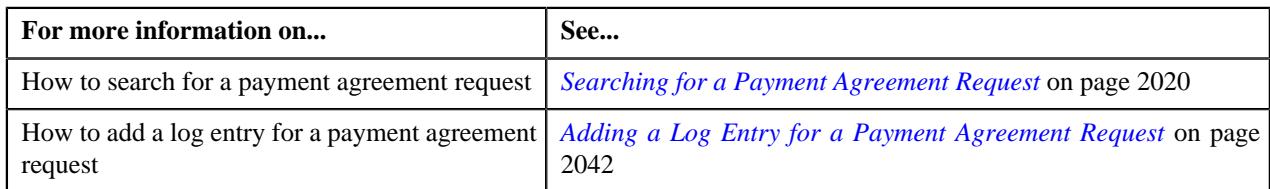

# <span id="page-2041-0"></span>**Adding a Log Entry for a Payment Agreement Request**

#### **Procedure**

To add a log entry for a payment agreement request:

- **1.** Search for the payment agreement request in the **Payment Agreement Request** screen.
- **2.** In the **Search Results** section, click the link in the **Payment Agreement Request Information** column *c*orresponding to the payment agreement request whose log you want to edit.

The **Payment Agreement Request** screen appears. It consists of the following tabs:

- **Main** This tab contains the following three zones:
	- **Payment Agreement Request** Displays the details of the payment agreement request.
	- **Bill Details** Lists the bill details of the payment agreement request.
	- **Payment Schedule** Lists the payment schedule details of the bills for the payment agreement request.
- **Bills** This tab lists the unpaid bill amount details for the same account.

**Note:** This tab will be displayed when the payment agreement is in **Draft** status.

- **Log** This tab lists the complete trail of actions performed on the payment agreement request.
- **3.** Click the **Log** tab.

The **Log** tab appears.

**4.** Click the **Add Log Entry** link in the upper right corner of the **Payment Agreement Request Log** zone.

The **Add Payment Agreement Request Log** window appears. It contains the following fields:

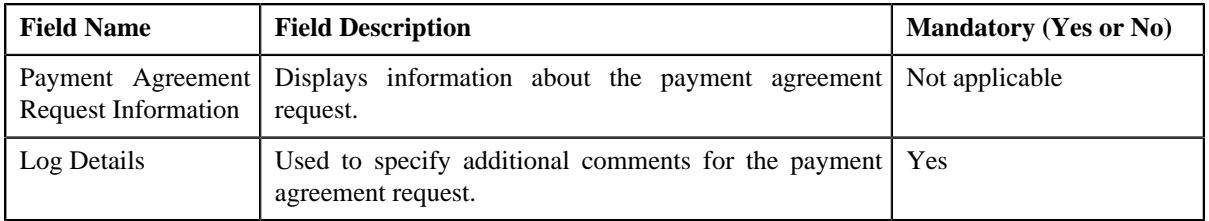

- **5.** Enter the comments in the **Log Details** field.
- **6.** Click **Save**.

The log entry is added in the **Payment Agreement Request Log** zone.

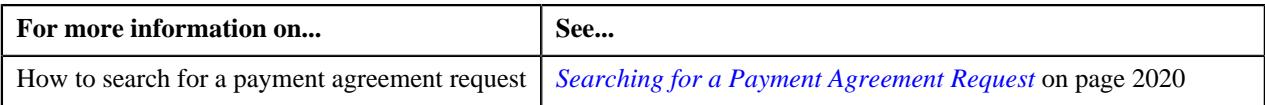

**2044** | OpenTopic | Payment Agreement Request

# **Chapter**

# **32**

# **Dispute Request**

# **Topics:**

- **[Dispute Request \(Without](#page-2051-0)** [Approval\) Status Transition](#page-2051-0)
- **[Dispute Request \(With](#page-2051-1)** [Approval\) Status Transition](#page-2051-1)
- **[Prerequisites](#page-2052-0)**
- [Algorithms Used in C1-](#page-2053-0) **[DisputeRequest](#page-2053-0)**
- [Dispute Request Type](#page-2058-0)
- [Dispute Request \(Used for](#page-2075-0) [Searching\)](#page-2075-0)
- [Dispute Request \(Used for](#page-2083-0) [Viewing\)](#page-2083-0)

Oracle Revenue Management and Billing allows you to create a dispute request for an account. Through a dispute request, the dispute against a particular bill, bill segment, and/or adjustment is tracked and closed. While creating a dispute request, you need to specify the dispute request type using which you want to create the dispute request. It is the dispute request type which helps the system to determine:

- The business object using which the dispute request should be created
- Whether the dispute request must be approved before creating adjustments to settle a dispute against a bill, bill segment, or adjustment
- Approval profile using which the dispute request must be approved
- Whether multi-level or single-level approval is required for a dispute request
- Whether debit or credit hierarchy must be used for approval when the dispute request amount is zero
- Default adjustment type using which adjustments must be created

You can add completed bills, its bill segments, and adjustments in the dispute request. In other words, at present, the system enables you to resolve the dispute against a bill, bill segment, and adjustment. If the dispute is against a bill, the system, by default, sets the dispute amount and does not allow you to change the dispute amount. The dispute amount is set to the original bill amount because the original bill amount and dispute amount must be equal. However, if the original bill amount is positive, then the dispute amount is set to negative, and vice versa. If the dispute is against a bill segment or adjustment, you can change the dispute amount, if required.

Once a dispute request is created, the status of the dispute request is set to Draft. You can then edit or delete the dispute request, if required. Once you add the bills, bill segments, or adjustments in a dispute request, you can submit the dispute request. On submitting a dispute request, the system behaves in the following manner:

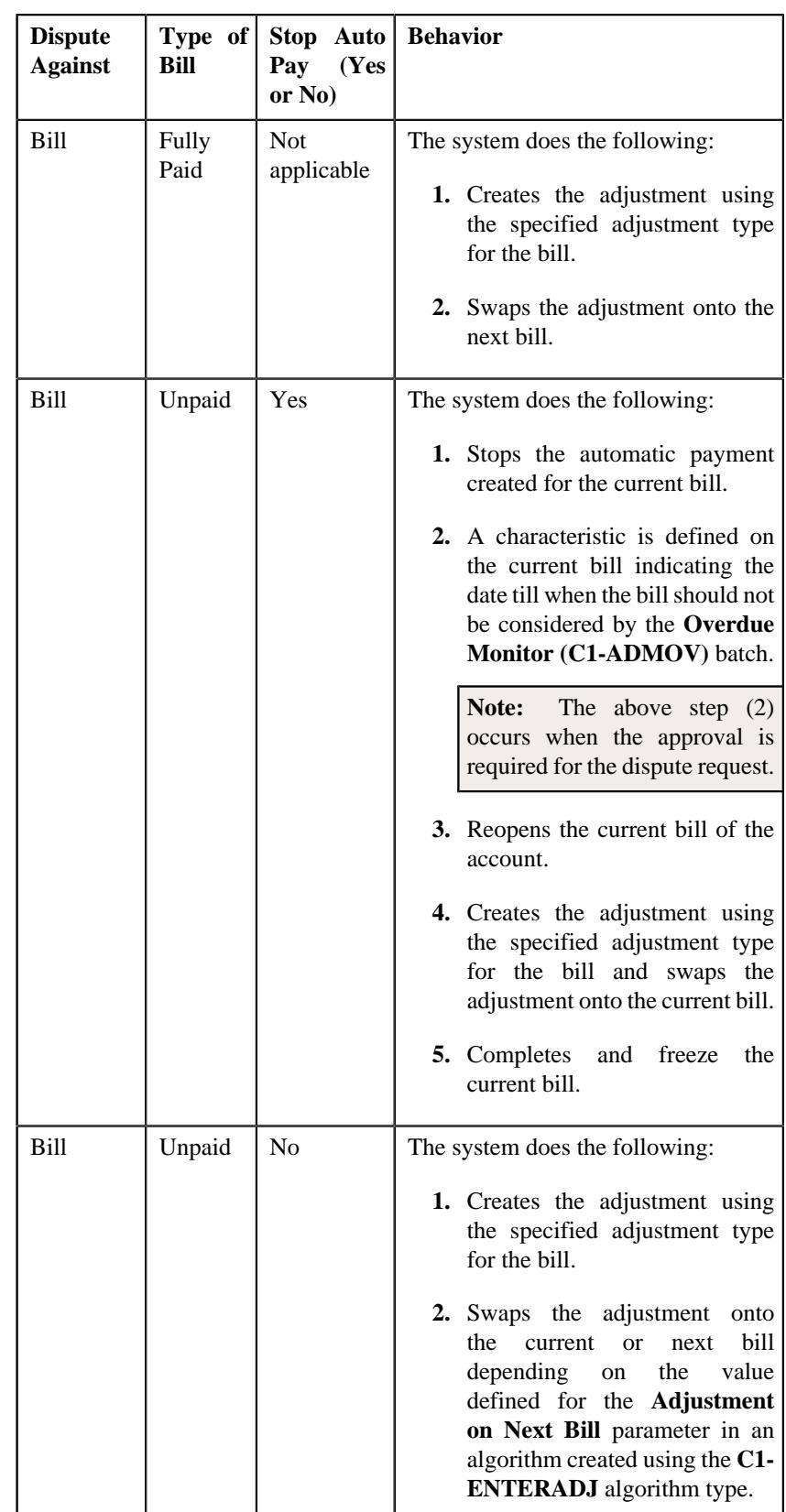

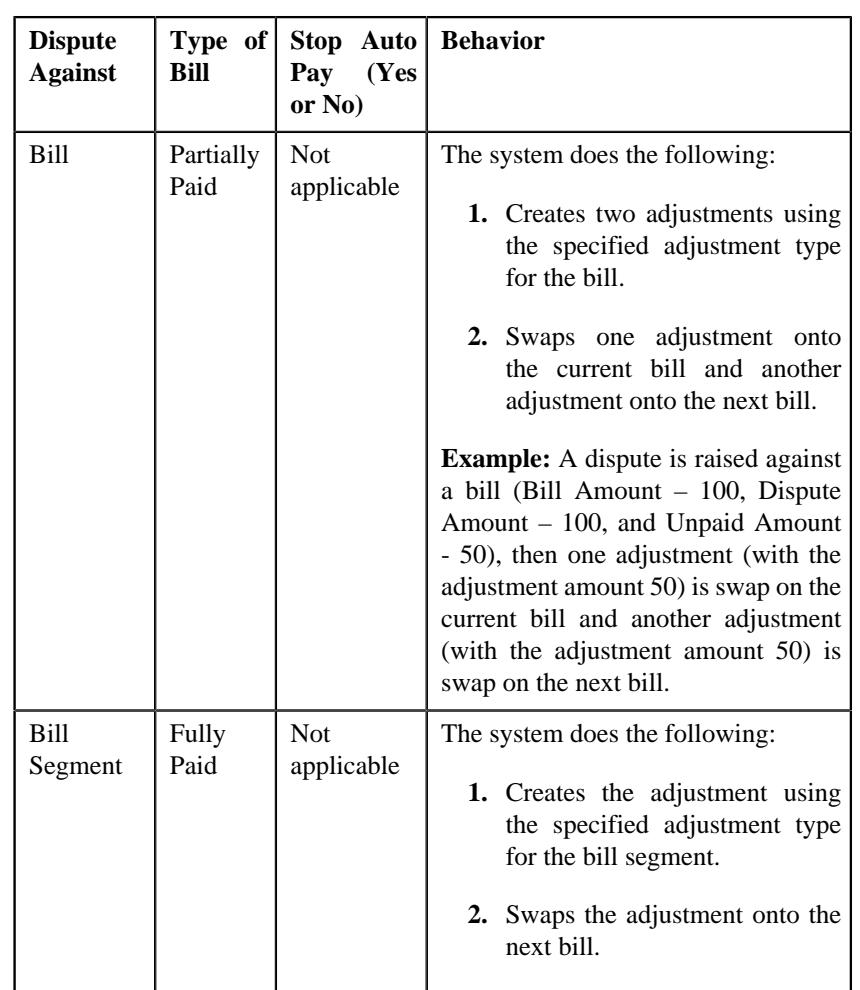

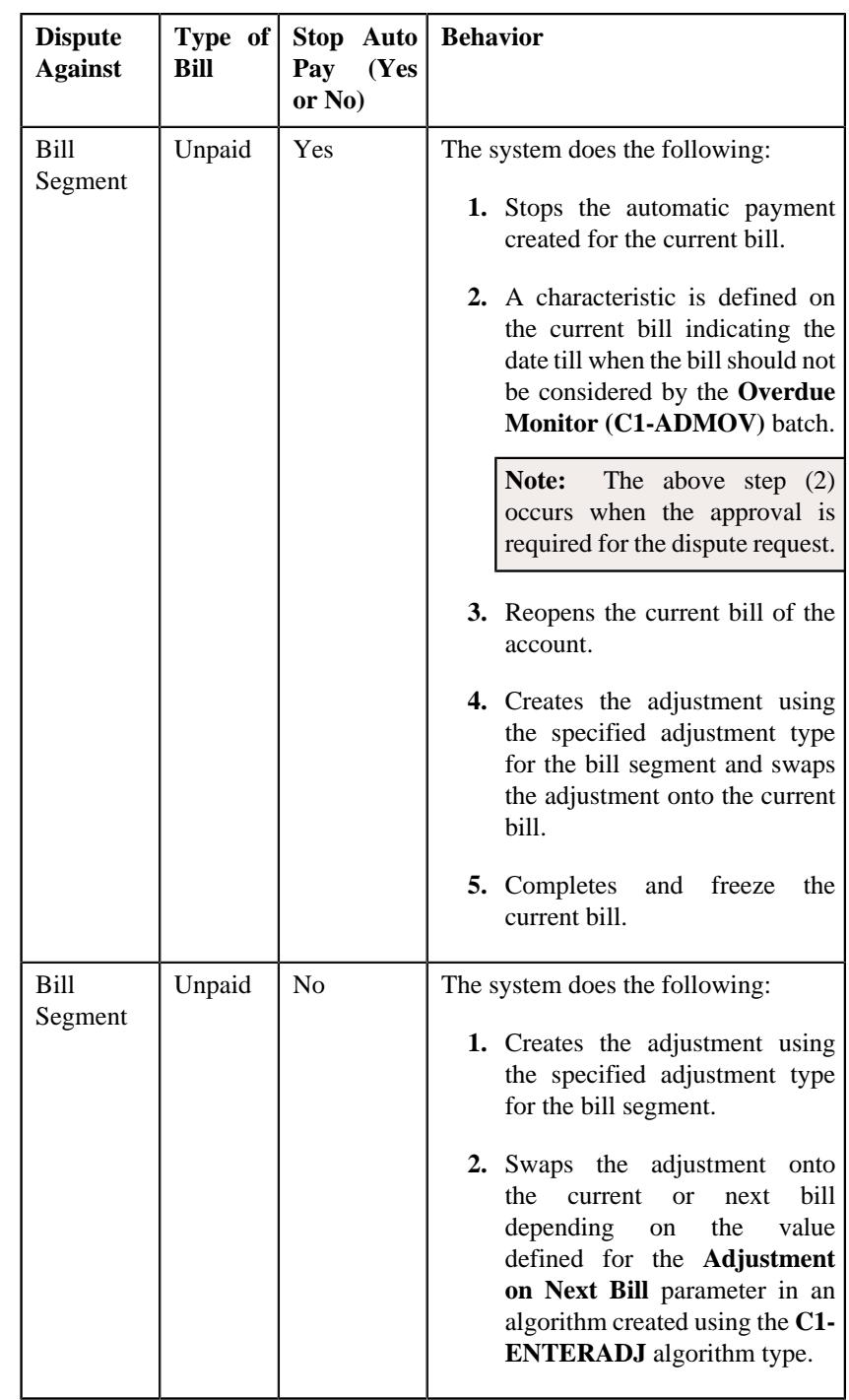

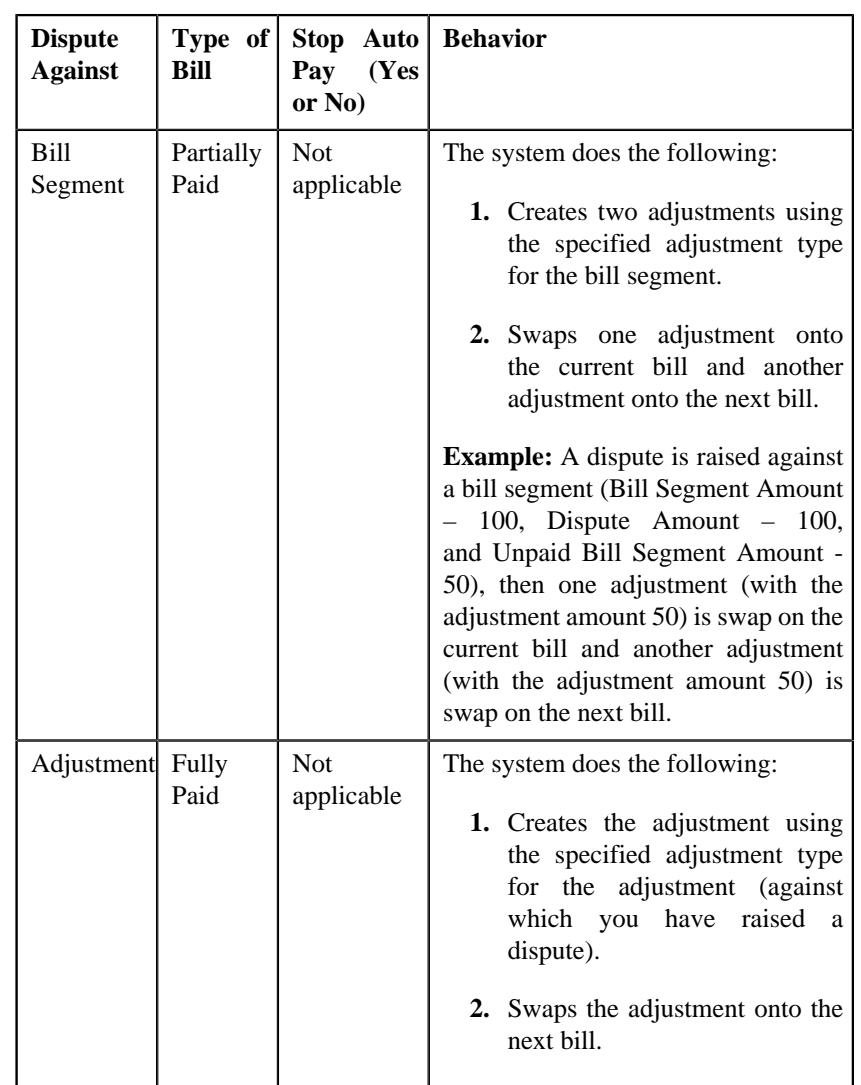

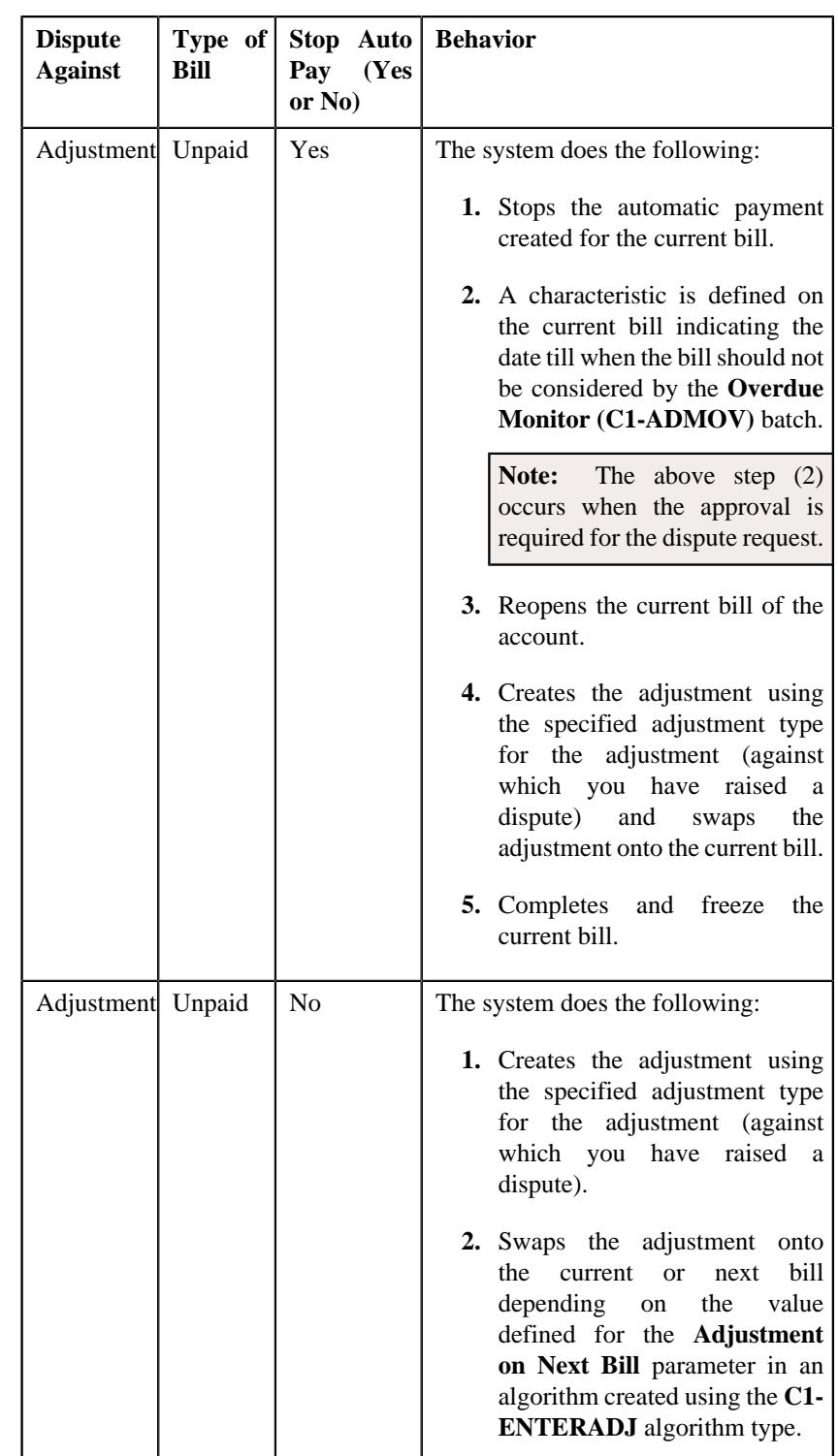

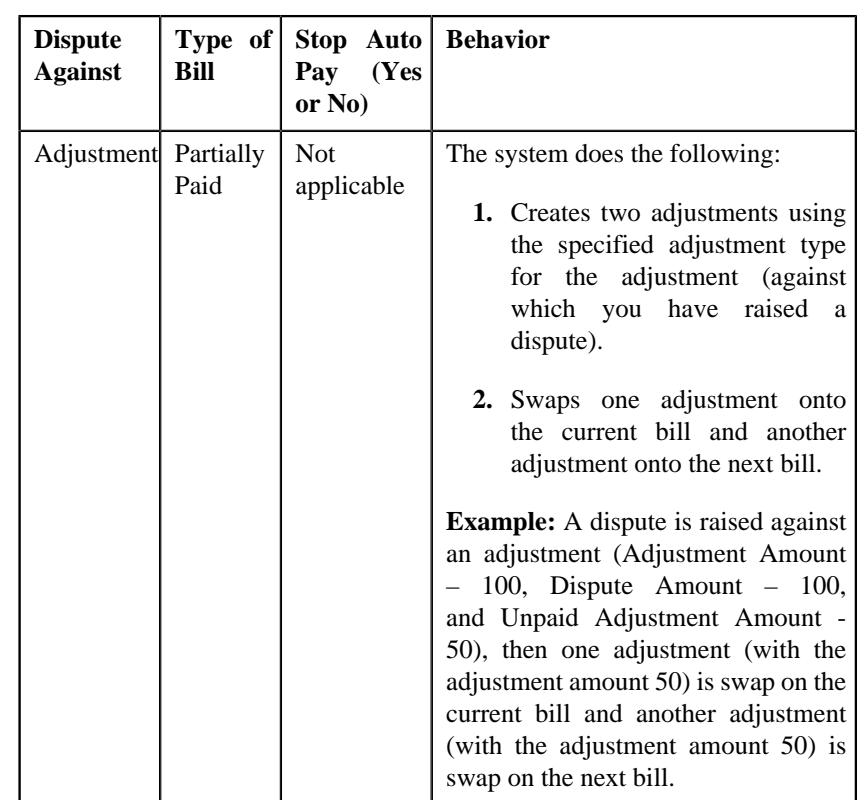

Finally, the status of the dispute request is changed to **Processed**. You can optionally configure the system to use the approval workflow process for a dispute request. If the **Approval Required** flag is set to **Yes** in a dispute request type, then on submitting the respective dispute request, the approval workflow process creates a To Do for the approver to review the dispute request. Once the approver approves the dispute request, the system behaves as mentioned in the above table. The approver can approve, reject, or resubmit the dispute request. When the dispute request is resubmitted to the submitter, the submitter can edit, cancel, or submit the dispute request.

The approval process is configured through the approval profile. The approval profile allows you to define the debit and credit hierarchy. If the dispute request amount is negative, the credit hierarchy in the approval profile is used for approval. However, if the dispute request amount is positive, the debit hierarchy in the approval profile is used for approval. You can either opt to use singlelevel or multi-level approval for the dispute requests.

During the dispute request process, a dispute request creation goes through various statuses in its lifecycle. For more information about the dispute request statuses, see *[Dispute Request \(Without Approval\) Status Transition](#page-2051-0)* on page 2052 and *[Dispute Request \(With Approval\) Status Transition](#page-2051-1)* on page 2052.

**Note:** The lifecycle of a dispute request creation is driven by the respective business object using which the request is created. The dispute request feature explained in this document is articulated based on the lifecycle and logic defined in the business objects.

For more information on how to setup the dispute request process, see *[Prerequisites](#page-2052-0)* on page 2053.

# <span id="page-2051-0"></span>**Dispute Request (Without Approval) Status Transition**

The following figure graphically indicates how a dispute request moves from one status to another when approval workflow is off:

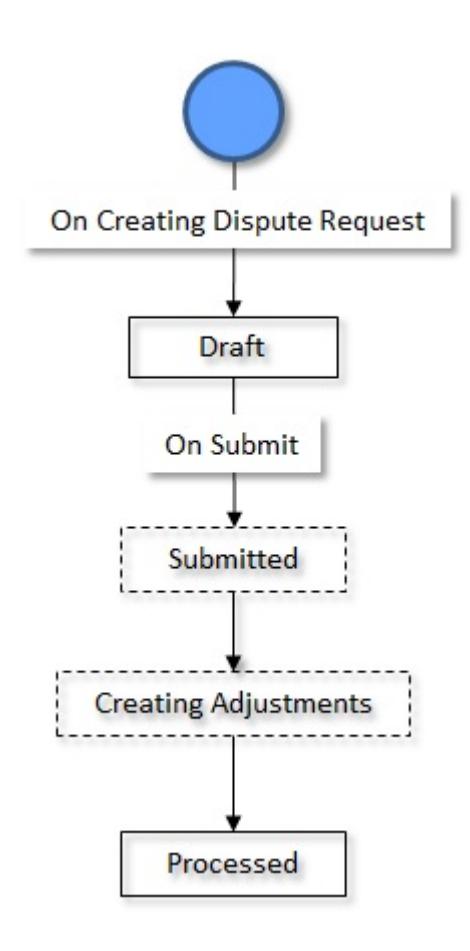

# <span id="page-2051-1"></span>**Dispute Request (With Approval) Status Transition**

The following figure graphically indicates how a dispute request moves from one status to another when approval workflow is on:
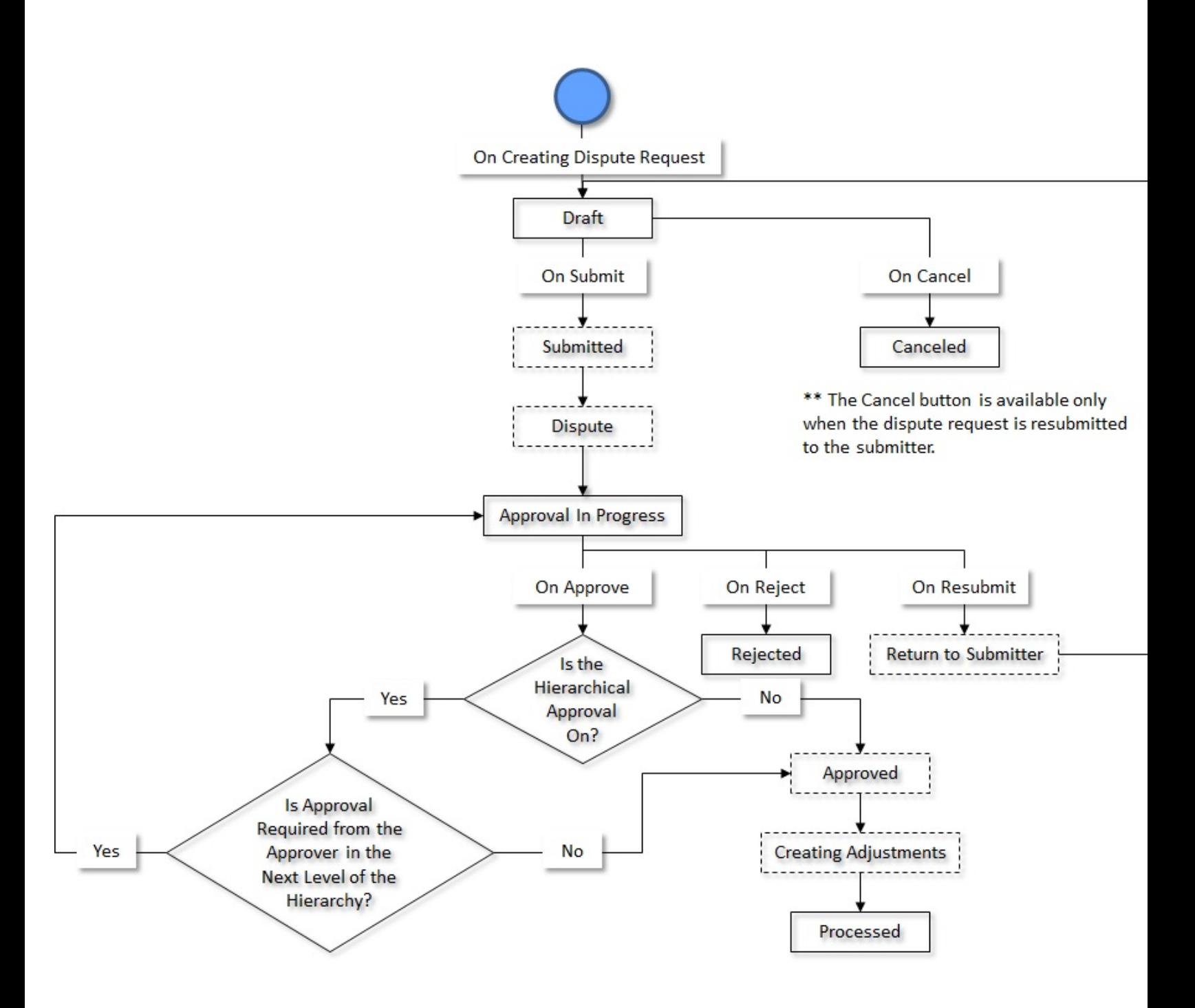

# **Prerequisites**

To setup the dispute request process, you need to do the following:

- Define the required refund request types in the system
- Define the required adjustment types (for creating dispute adjustments) where A/P request type is defined
- Define the required characteristic types where the characteristic entity is set to **Dispute Request Type**
- Define the required characteristic types where the characteristic entity is set to **Dispute Request**
- Define rejected status reasons for the **C1-DisputeRequest** business object
- Assign the **C1-DSPSB** To Do type to a To Do role whose users must receive To Do generated while submitting a dispute request for approval
- Define the required approval profiles with the credit/debit hierarchy and **C1\_DISAP** To Do type
- Create an algorithm using the **C1-DSPTRQINF** algorithm type if you want to create Dispute Requests using the dispute request information.
- Define an algorithm of the **C1-ADI-INFO** algorithm type and attach to the **Adjustment Information** system event in the **Algorithms** tab of the **Installation Options – Framework** screen

# **Algorithms Used in C1-DisputeRequest**

The following table lists the algorithms which are attached to the **C1-DisputeRequest** business object:

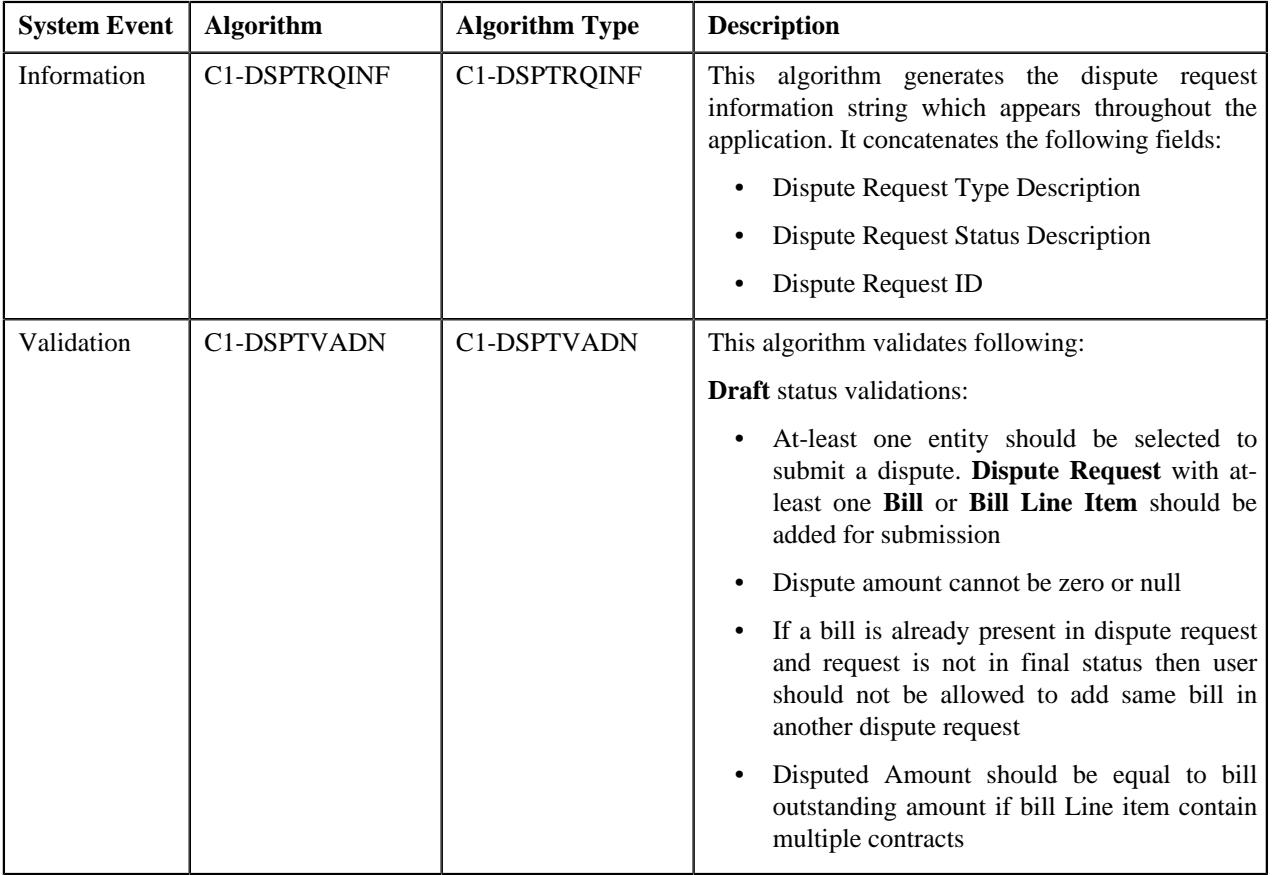

The following table lists the algorithms which are used in the lifecycle of the **C1-DisputeRequest** business object:

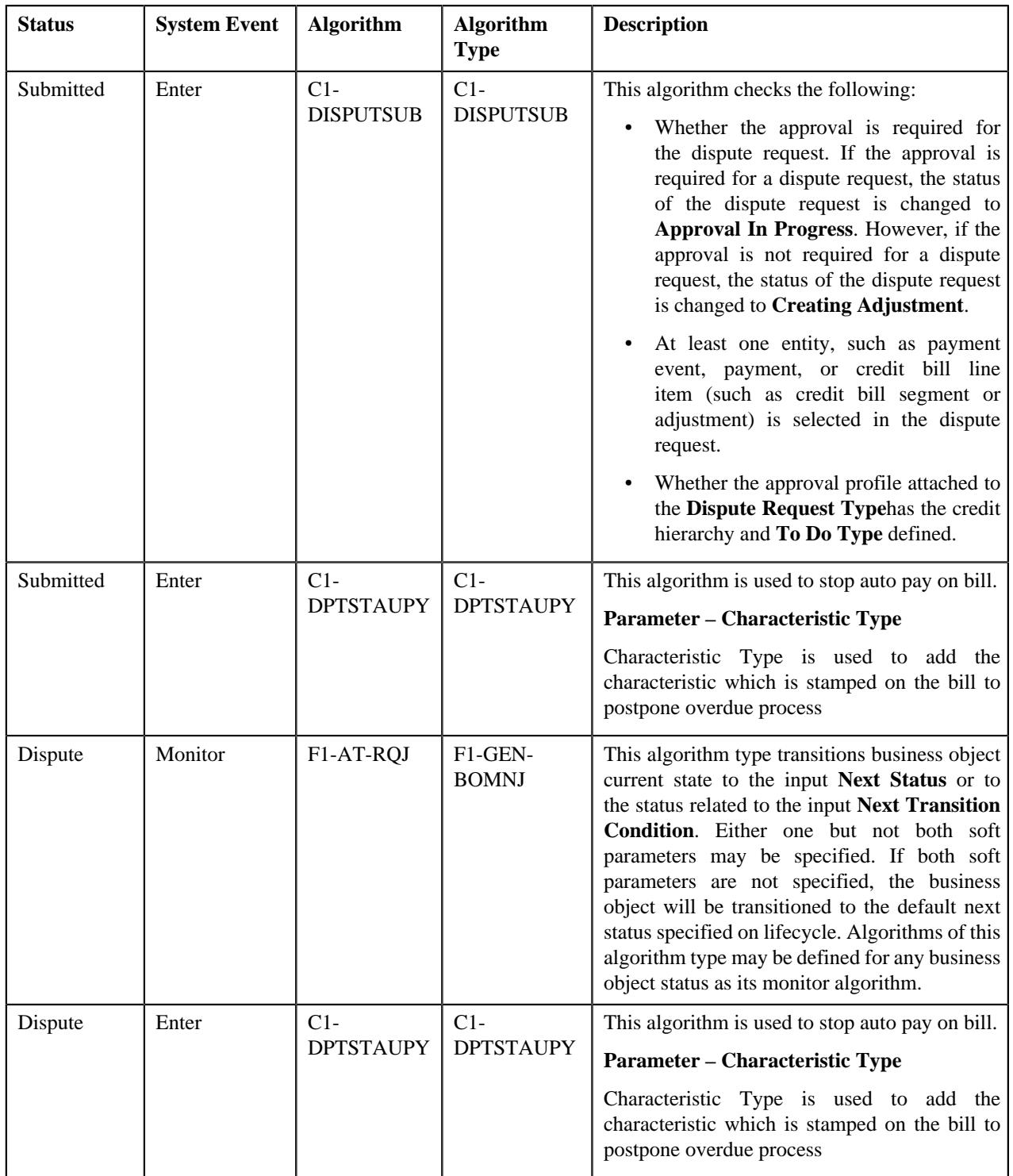

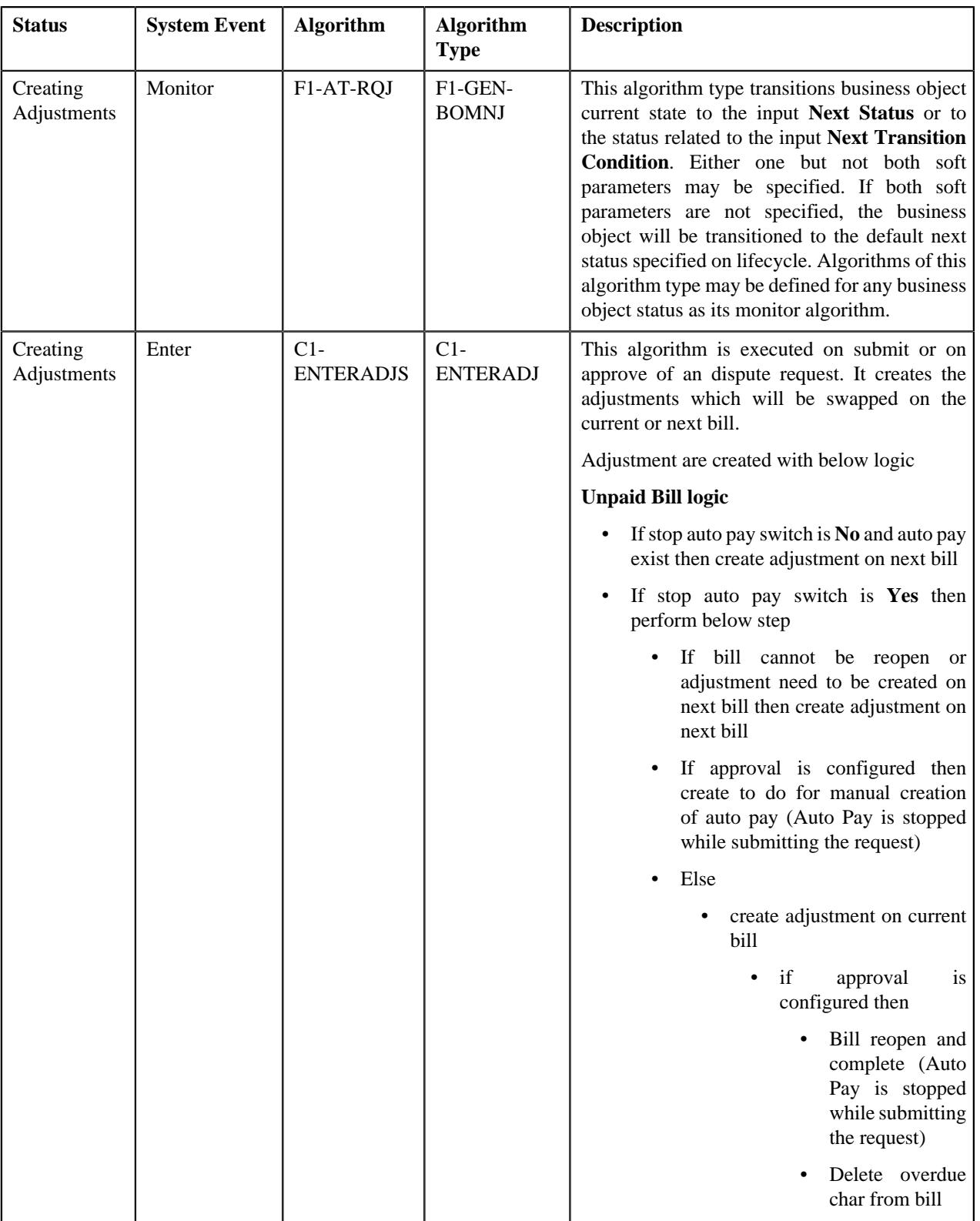

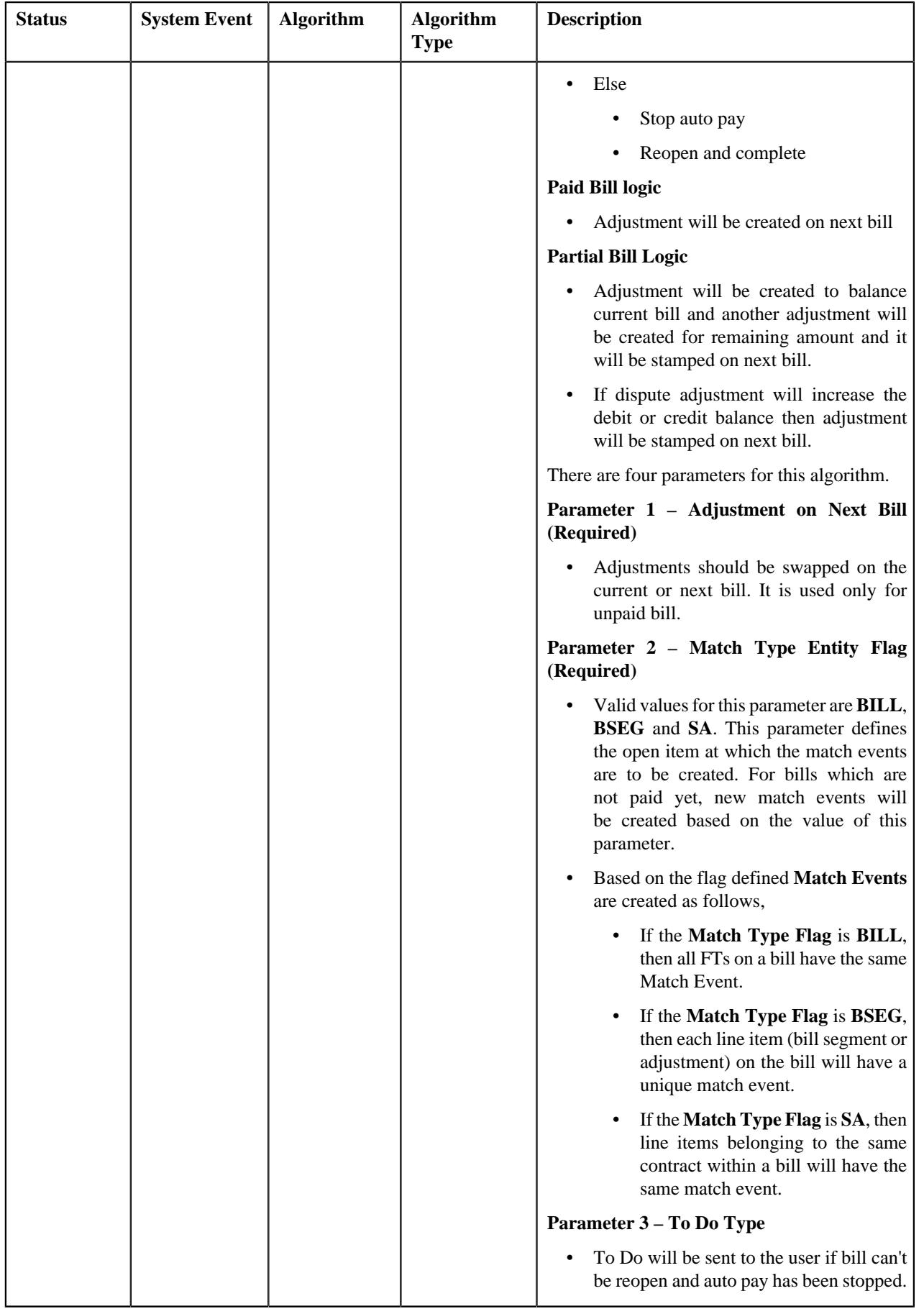

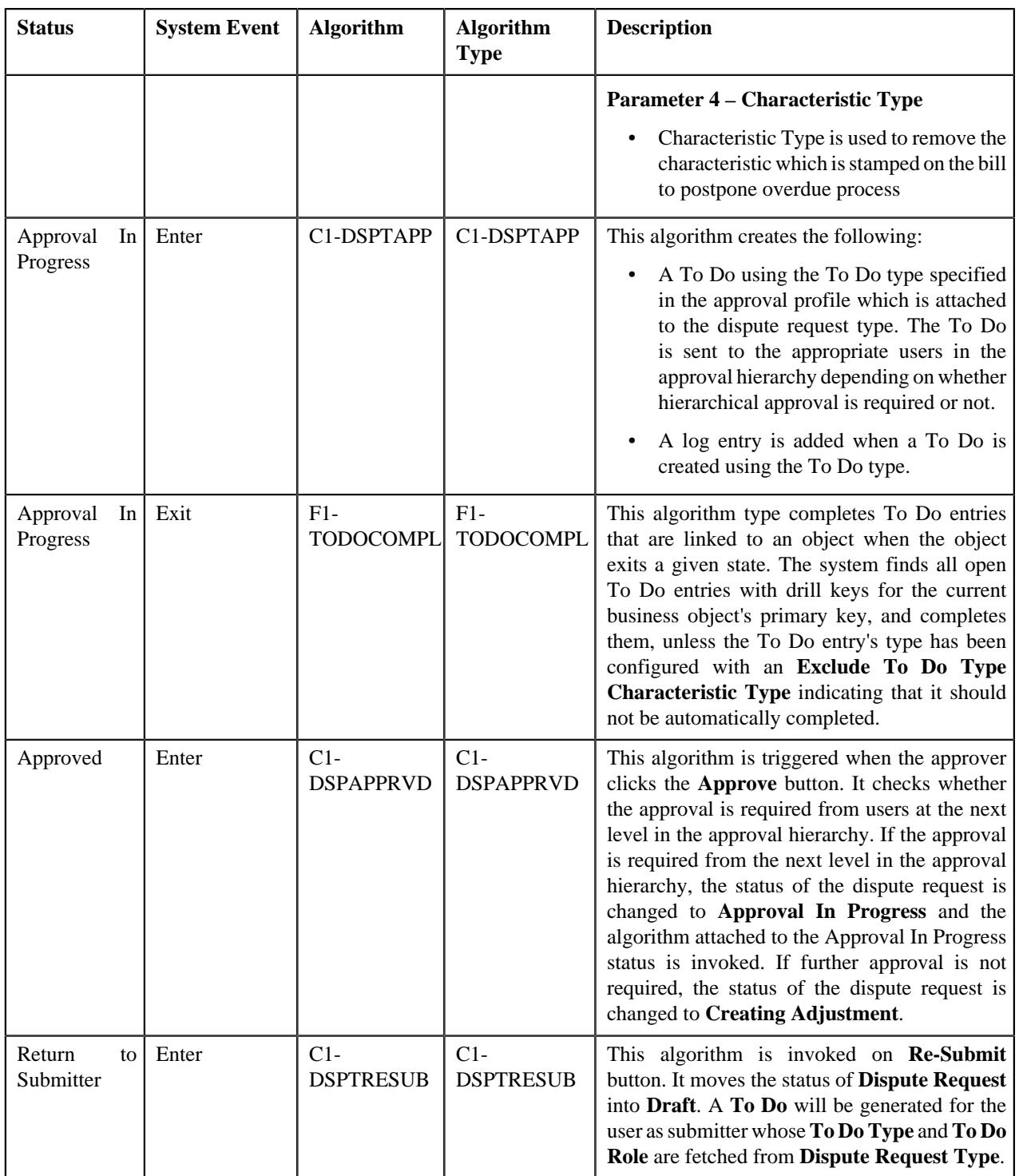

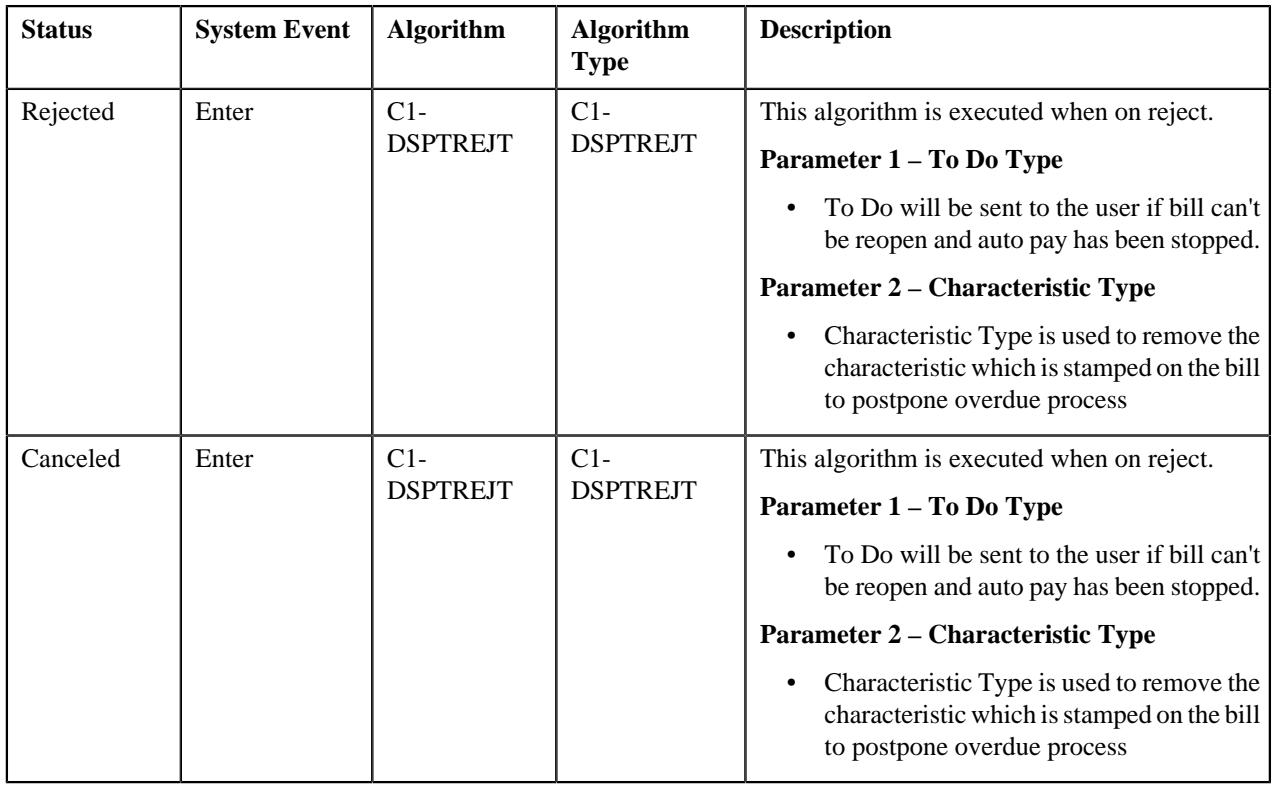

# <span id="page-2058-0"></span>**Dispute Request Type**

Oracle Revenue Management and Billing allows you to define:

- **Dispute Request Type** It is used to create a dispute request. You can define multiple dispute request types in the system. A dispute request type helps the system to determine:
	- Whether the dispute request must be approved before creating dispute adjustments in the system
	- Approval profile using which the dispute request must be approved
	- Whether multi-level or single-level approval is required while creating dispute adjustments in the system
	- Adjustment type using which the dispute adjustment must be created when the total dispute amount is less than the minimum dispute amount
	- Default adjustment type using which dispute adjustments must be created

While defining a dispute request type where approval workflow is required, you need to select the **Approval Required** check box. If the **Approval Required** check box is selected, the dispute request (which is created using the dispute request type) is sent for approval before creating the dispute adjustments. However, if the **Approval Required** check box is not selected, the dispute adjustments are created immediately on submitting a dispute request. The approval process is configured through the approval profile. The approval profile allows you to define the approval hierarchy. You can define a debit and credit hierarchy in the approval profile using the threshold amount. The debit approval hierarchy and credit approval hierarchy is used for approving dispute request. Therefore, while defining an approval profile for dispute, you need to define credit and debit hierarchy and set the To Do Type to **C1-DISAP**.

You can define an approval hierarchy where users with different To Do role at each level can approve or reject the dispute request. For example, you can define an approval profile called A1 with two levels of approval. At the first level, a user with the Manager To Do role will approve or reject the dispute request, and at the second level, a user with the Senior Manager To Do role will approve or reject the dispute request. On submitting a dispute request where approval is required, a notification in the form of To Do is sent to all users with the To Do role defined at the first level in the hierarchy. Once the request is approved at the first level, a notification is sent to all users with the To Do role defined at the next level in the hierarchy. This process continues till the approval is received from all levels in

the hierarchy. Once users at all levels approve the dispute request, the dispute adjustments are created. However, if an approver at any level in the hierarchy rejects the request, the dispute adjustments are not created.

The approval hierarchy is controlled by the threshold amount. For example, you define an approval profile called A1 with two levels of approval – First Level (Threshold Amount: 300, To Do Role: Manager) and Second Level (Threshold Amount: 500, To Do Role: Senior Manager). Now, if the total dispute amount is equal to 300 or less than 500, then the approval is required only from the first level in the hierarchy and not from the second level in the hierarchy. However, if the total dispute amount is equal to or greater than 500, then the approval is required from the first level and then from the second level in the hierarchy. But, if the total dispute amount is less than 300, then the approval is not required from any levels in the hierarchy. The system will automatically approve the dispute request and create the dispute adjustments.

The system supports both single-level and multi-level approval process while approving dispute request. If the **Hierarchical Approval** check box is selected while defining a dispute request type, the approval hierarchy defined in the approval profile is followed based on the threshold limit. However, if the **Hierarchical Approval** check box is not selected while defining a dispute request type, the approval is required only from the approval level where the total dispute amount falls within the threshold limit. Let us understand this with the help of some examples.

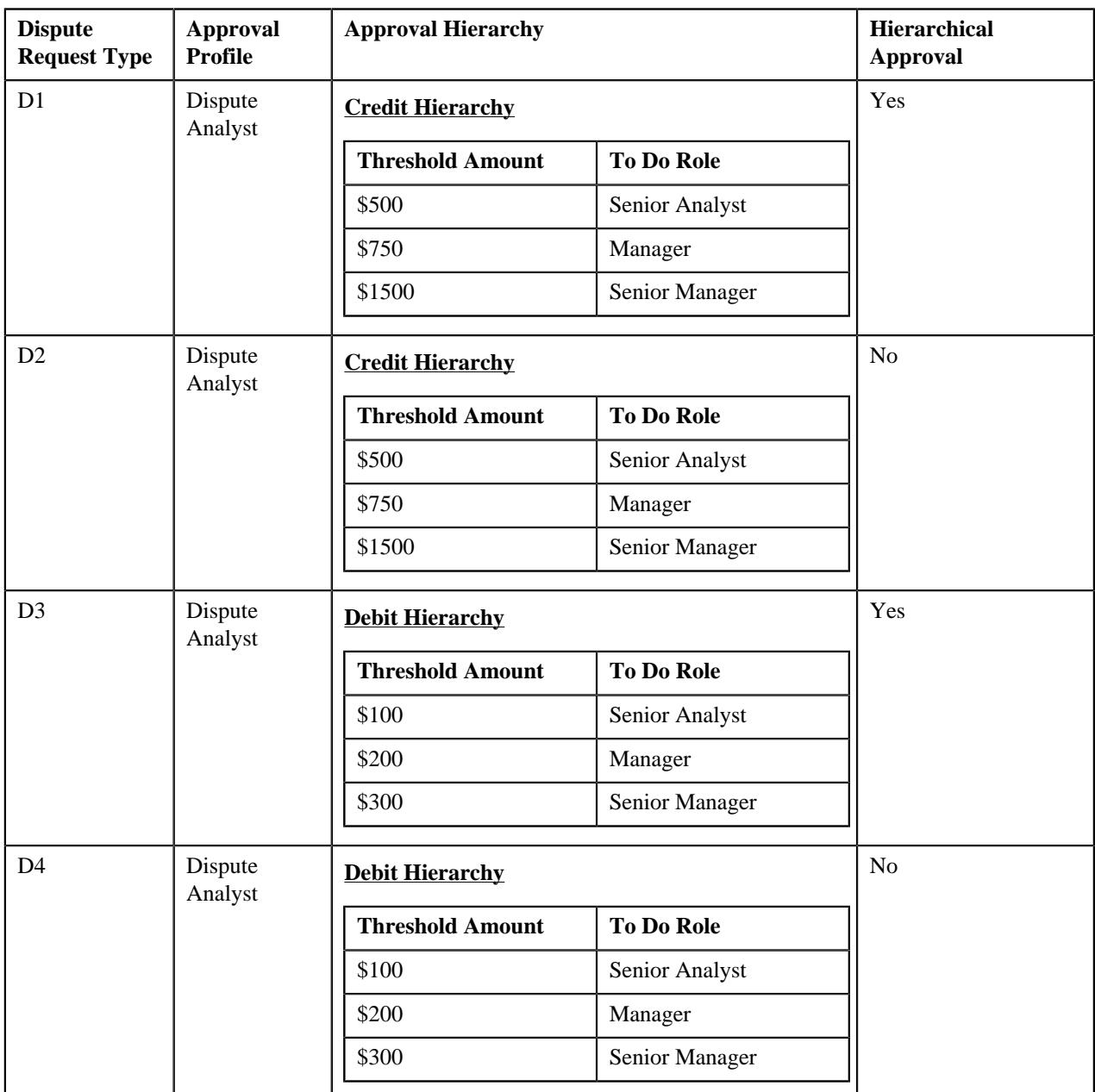

The following table indicates how the system will behave in different dispute scenarios:

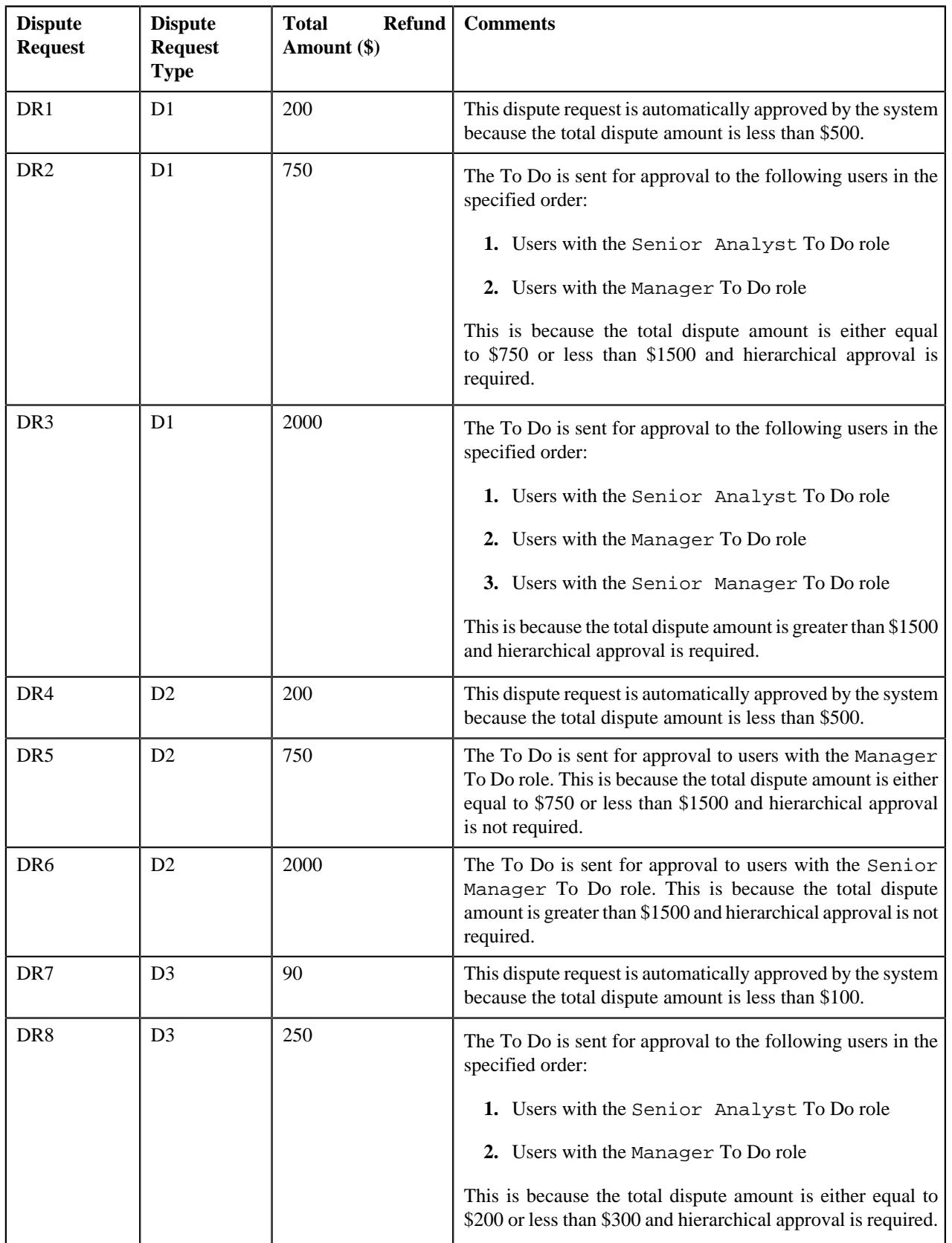

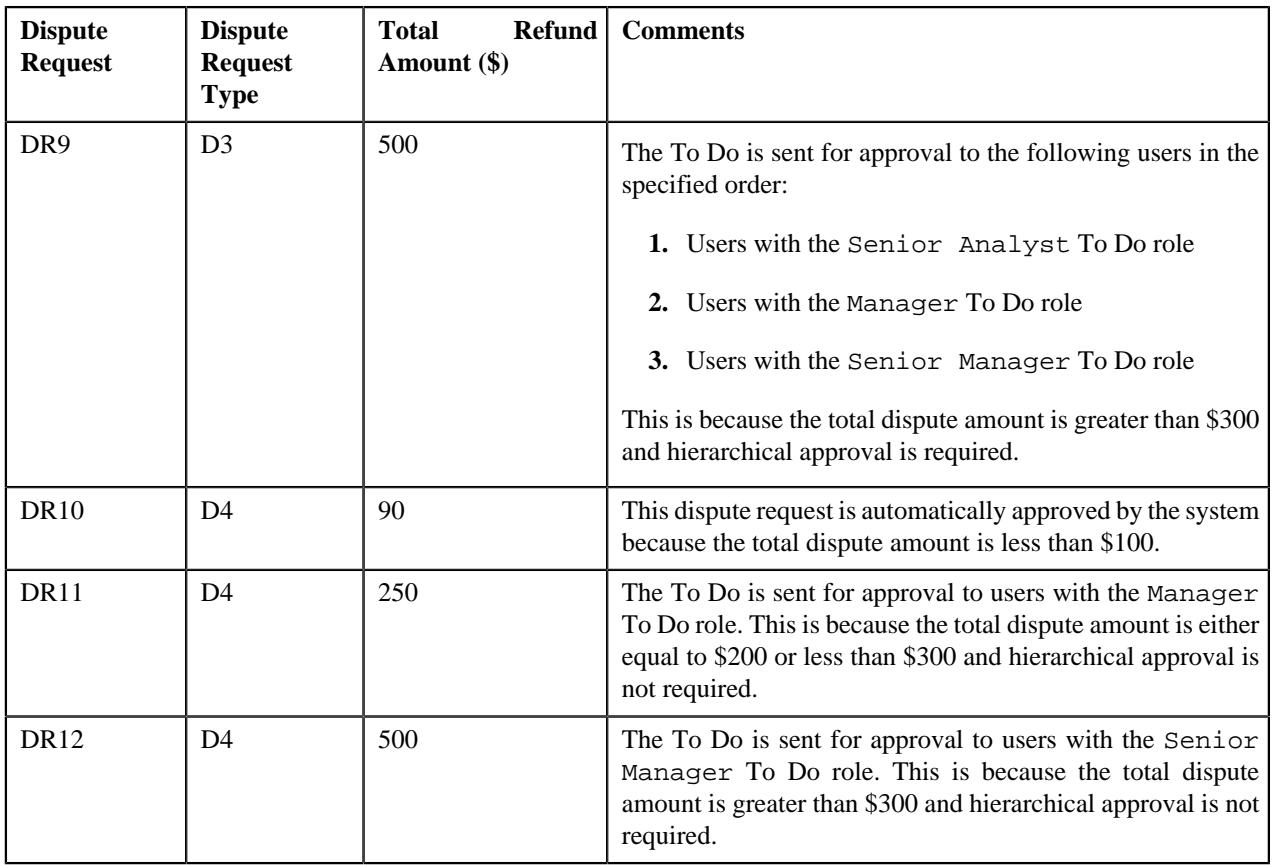

The **Dispute Request Type** screen allows you to define, edit, delete, and copy a dipsute request type. This screen consists of the following zones:

- *[Dispute Request Type List](#page-2061-0)* on page 2062
- *[Dispute Request Type](#page-2062-0)* on page 2063

# <span id="page-2061-0"></span>**Dispute Request Type List**

The **Dispute Request Type List** zone lists dispute request types that are already defined in the system. It contains the following columns:

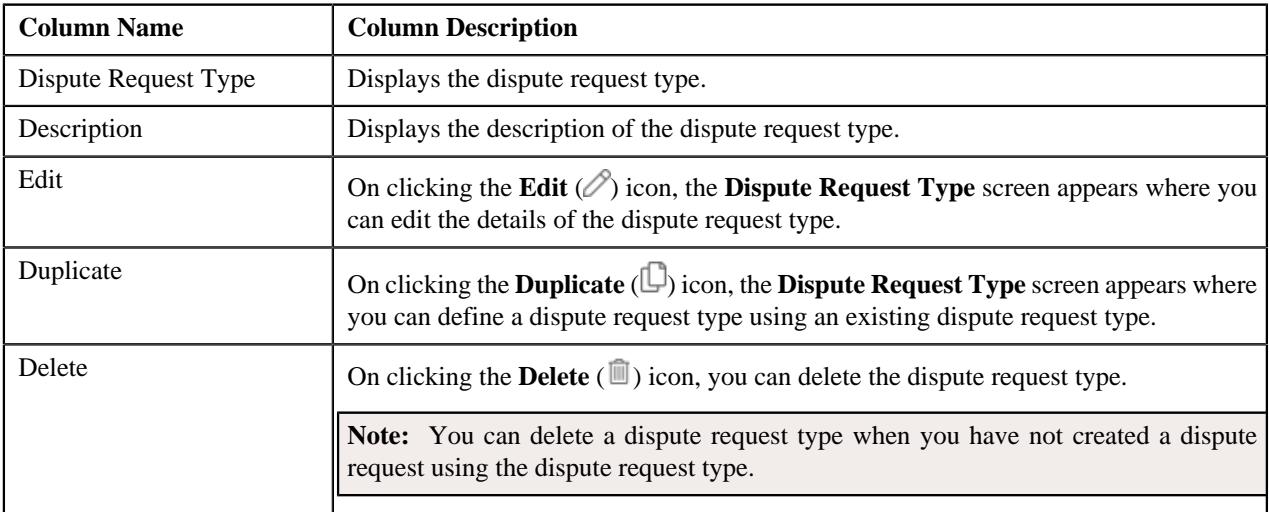

On clicking the **Broadcast** ( $\widehat{\bullet}$ ) icon corresponding to dispute request type, the **Dispute Request Type** zone appears with the details of the respective dispute request type.

### **Related Topics**

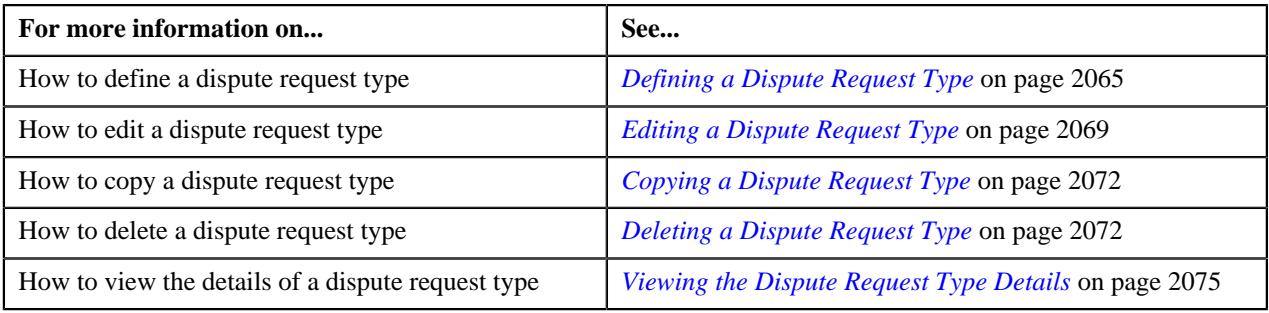

# <span id="page-2062-0"></span>**Dispute Request Type**

The **Dispute Request Type** zone displays the details of the dispute request type. This zone consists of the following sections:

• **Main** – This section provides basic information about the dispute request type. It contains the following fields:

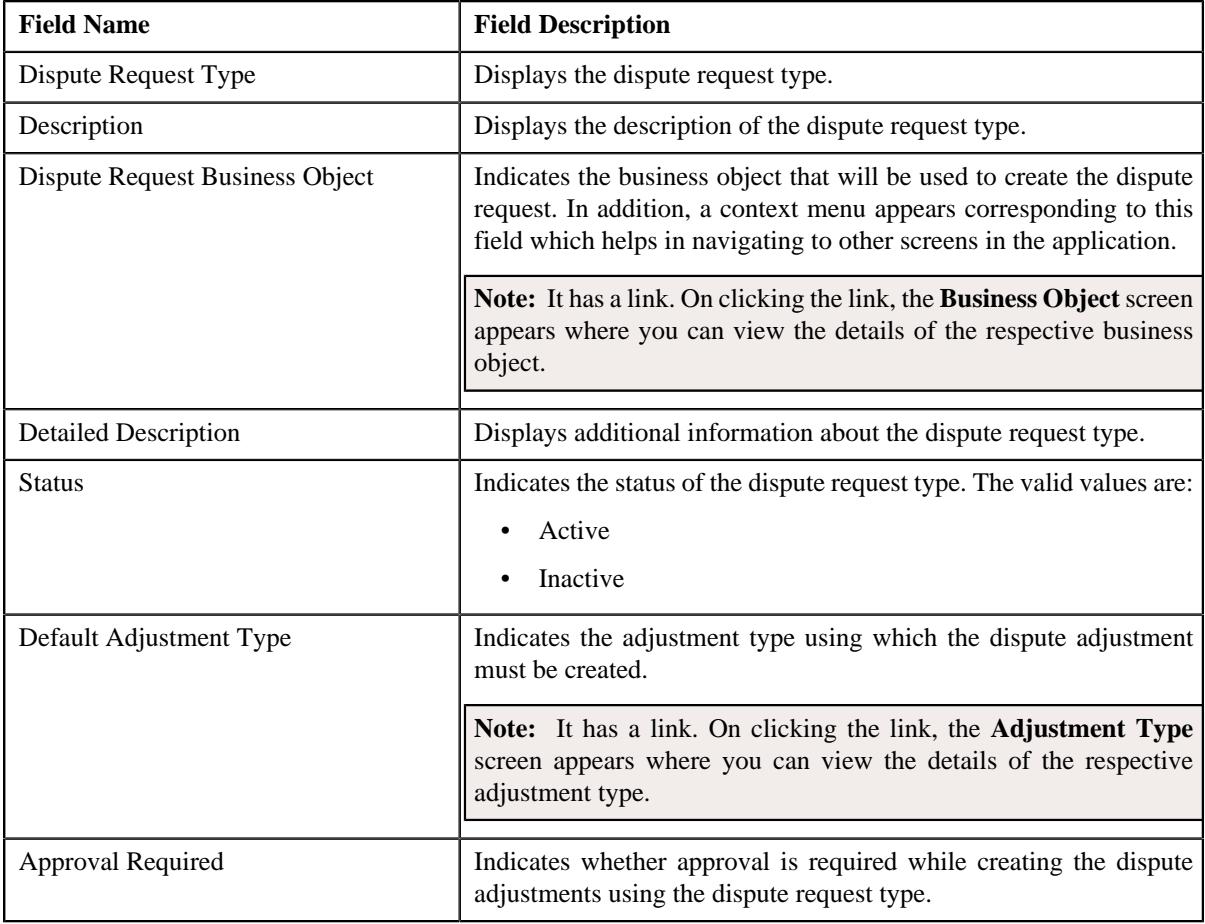

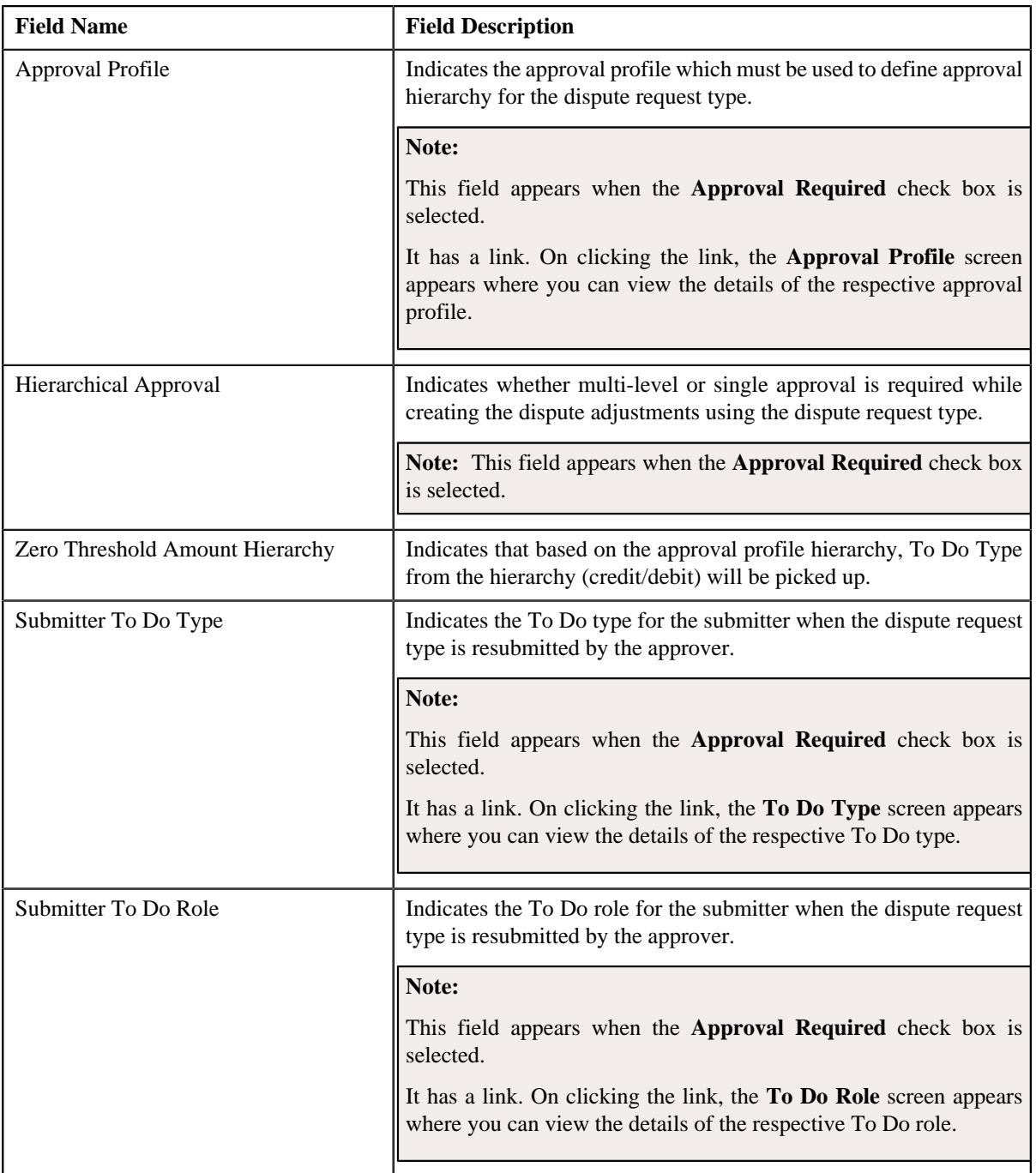

• **Characteristics** – This section lists the characteristics of the dispute request type. It contains the following columns:

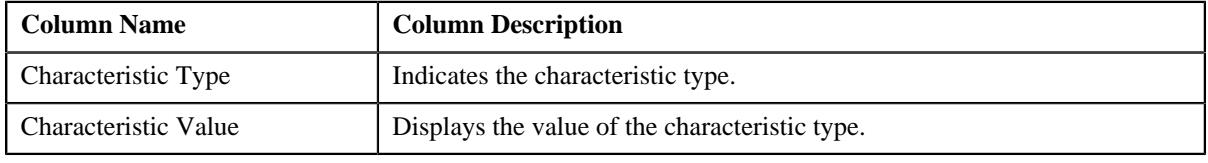

### • **Record Actions** – This section contains the following buttons:

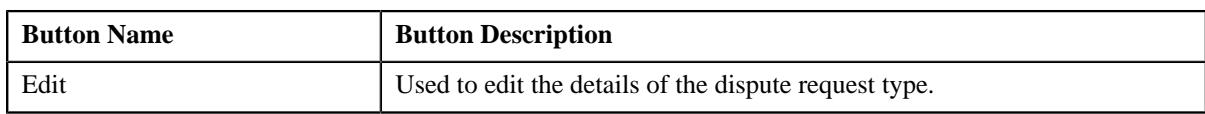

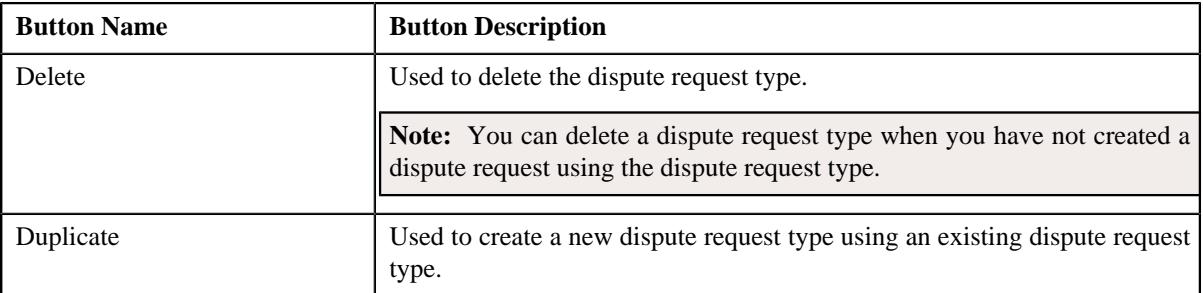

• **Record Information** – This section contains the following fields:

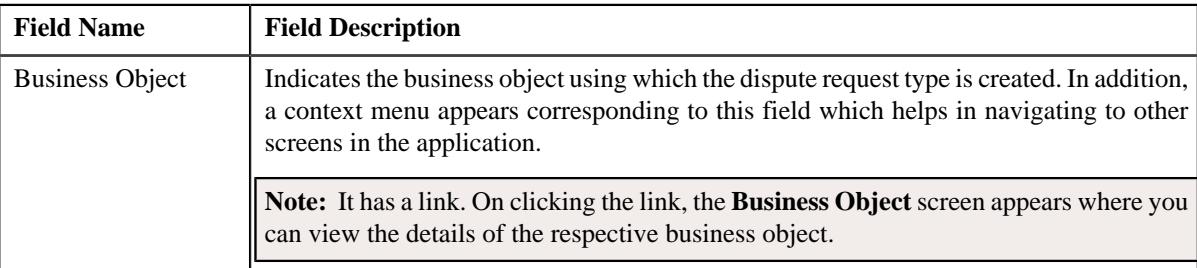

By default, the **Dispute Request Type** zone does not appear in the **Dispute Request Type** screen. It appears when you click the **Broadcast** ( $\widehat{\bullet}$ ) icon corresponding to the dispute request type in the **Dispute Request Type List** zone.

### **Related Topics**

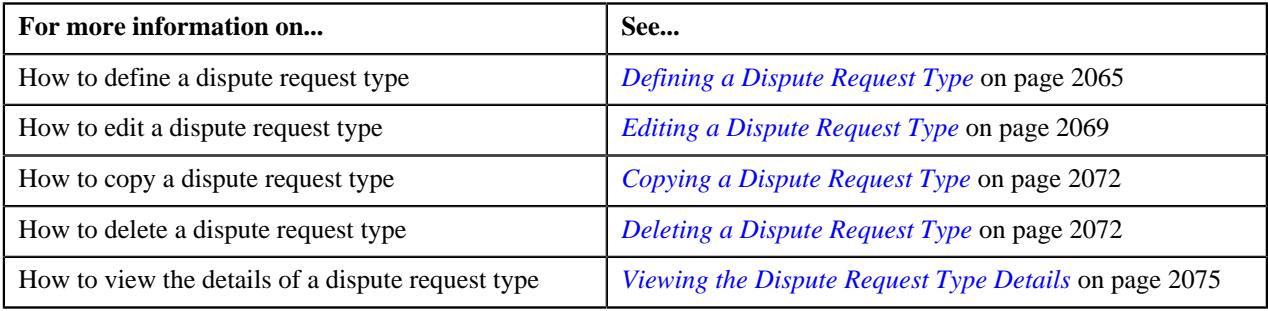

# <span id="page-2064-0"></span>**Defining a Dispute Request Type**

### **Prerequisites**

To define a dispute request type, you should have:

- Dispute request business objects defined in the application
- Approval profiles defined in the application
- Adjustment types with and without A/P request type defined in the application

### **Procedure**

To define a dispute request type:

**1.** Click the **Admin** link in the **Application** toolbar.

A list appears.

**2.** From the **Admin** menu, select **D** and then click **Dispute Request Type**.

A sub-menu appears.

**3.** Click the **Add** option from the **Dispute Request Type** sub-menu.

The **Select Business Object** screen appears. It contains the following fields:

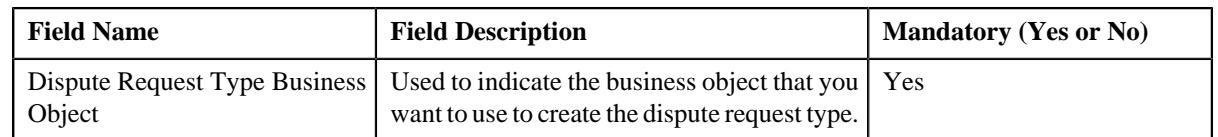

**Tip:** Alternatively, you can access the **Select Business Object** screen by clicking the **Add** button in the **Page Title** area of the **Dispute Request Type** screen.

**Note:** The **Select Business Object** screen appears when there are multiple dispute request type business objects defined in the application. If there is only one dispute request type business object defined in the application, the **Dispute Request Type** screen appears.

**4.** Select the required dispute request type business object from the respective field.

### **5.** Click **OK**.

The **Dispute Request Type** screen appears. It contains the following sections:

- **Main** Used to specify basic details about the dispute request type.
- **Characteristics** Used to define the characteristics for the dispute request type.

The **Main** section contains the following fields:

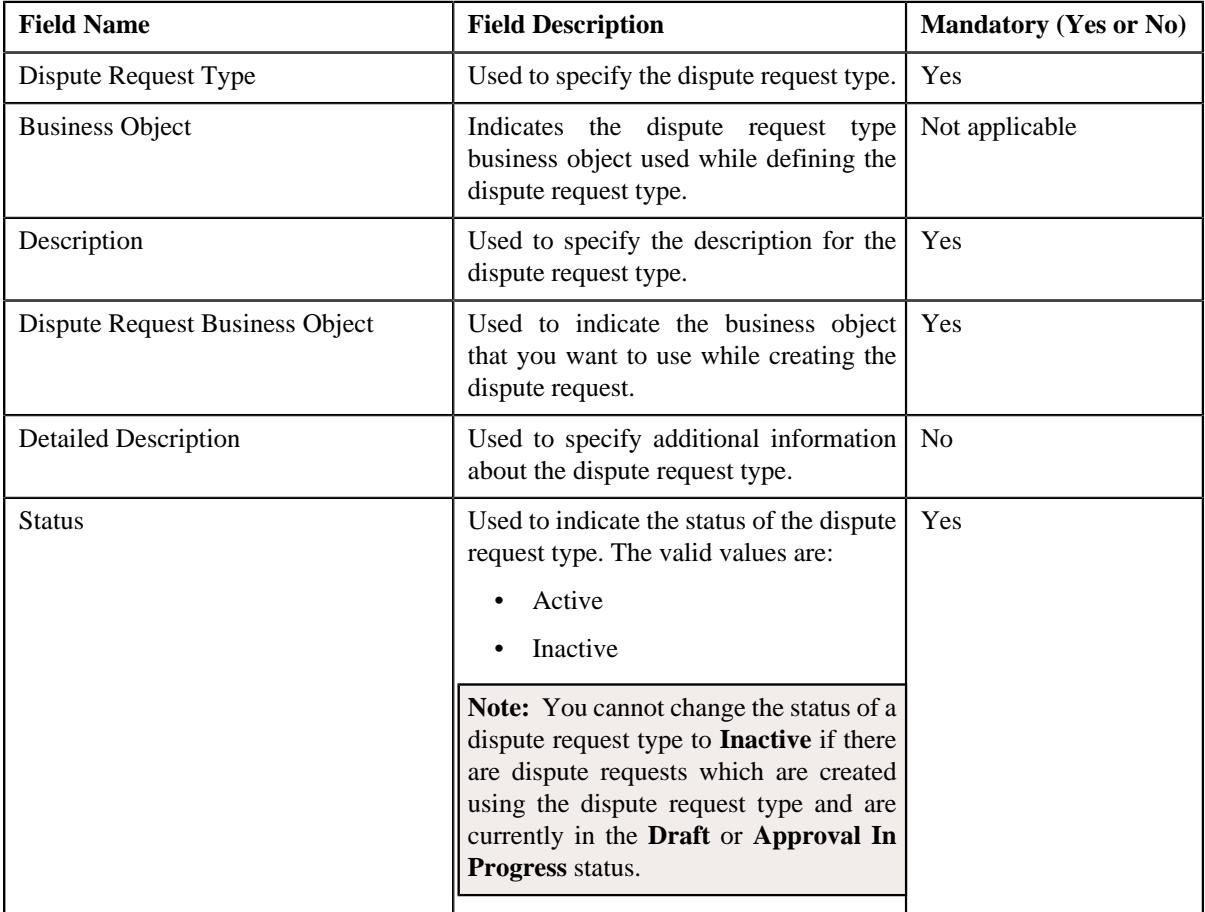

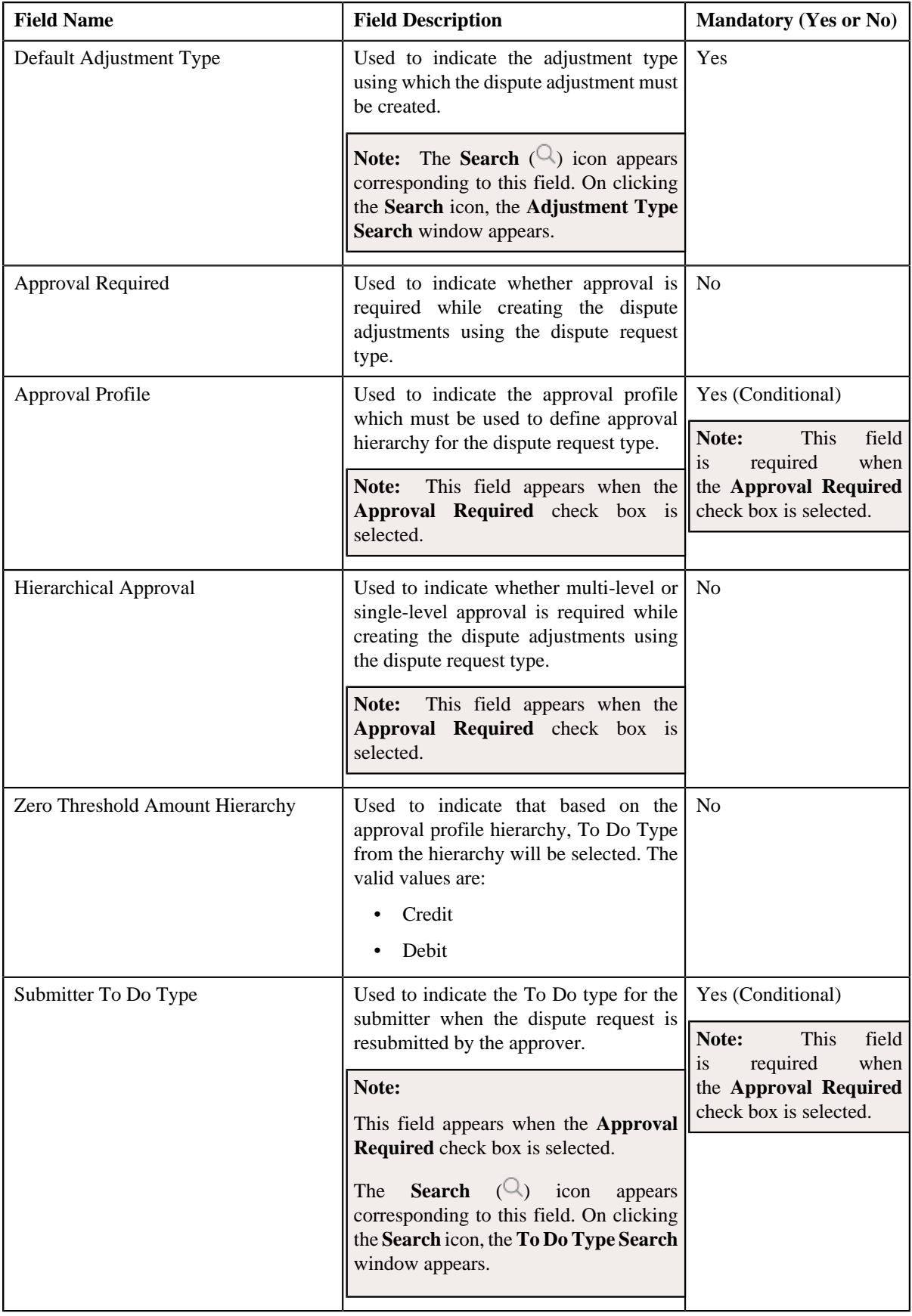

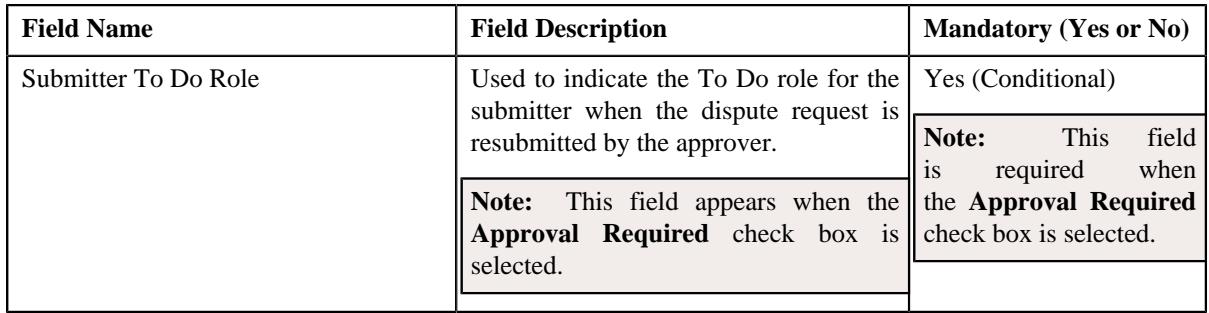

### **Note:**

When the threshold amount is equal to zero for the request then based on the value in **Zero Threshold Amount Hierarchy**, the to do type will be picked from the **Approval Profile** hierarchy to send notification.

Only when the **Approval Required** checkbox is selected, you will be able to select **Hierarchical Approval** and **Approval Profile** to be used. If hierarchical approval is not selected, the request has to be approved by a single approver (highest level approver determined by the dispute amount and approval profile.

- **6.** Enter the required details depending on whether you want to define dispute request type.
- **7.** Define characteristics for the dispute request type, if required.
- **8.** Click **Save**.

The dispute request type is defined.

### **Related Topics**

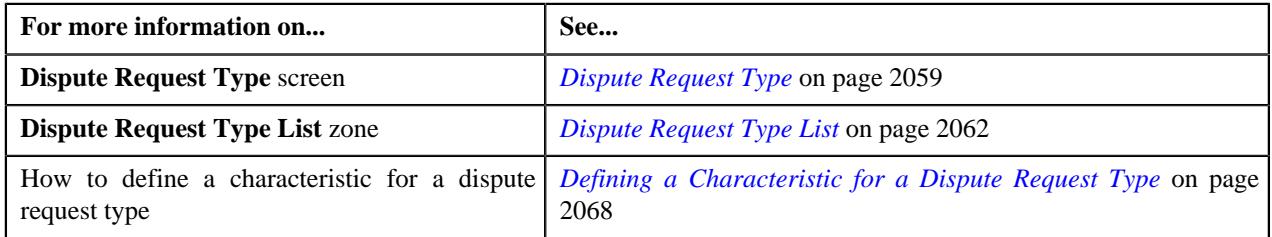

## <span id="page-2067-0"></span>**Defining a Characteristic for a Dispute Request Type**

### **Prerequisites**

To define a characteristic for a dispute request type, you should have:

• Characteristic types defined in the application (where the characteristic entity is set to **Dispute Request Type**)

### **Procedure**

To define a characteristic for a dispute request type:

**1.** Ensure that the **Characteristics** section is expanded when you are defining, editing, or copying a dispute *r*equest type.

The **Characteristics** section contains the following fields:

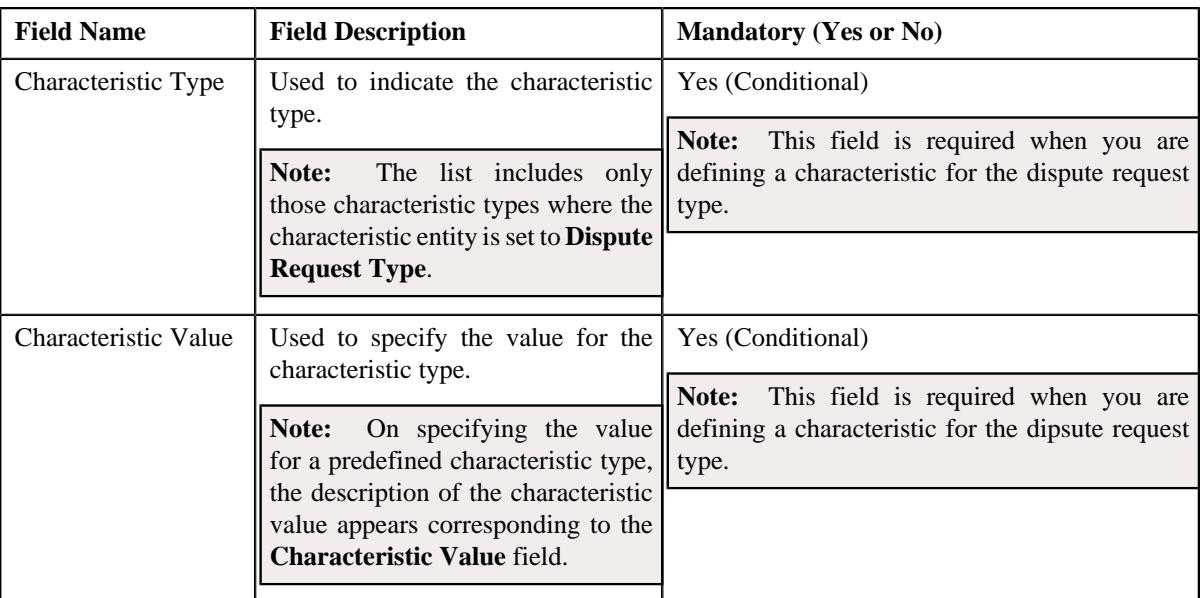

**2.** Enter the required details.

**Note:** If you select a predefined characteristic type, the **Search**  $(\alpha)$  icon appears corresponding to the **Characteristic Value** field. On clicking the **Search** icon, you can search for a predefined characteristic value.

**3.** If you want to define more than one characteristic for the dispute request type, click the **Add**  $(+)$  icon and *t*hen repeat step 2.

**Note:** However, if you want to remove a characteristic from the dispute request type, click the **Delete** ( $\widehat{I}$ ) icon corresponding to the characteristic.

#### **Related Topics**

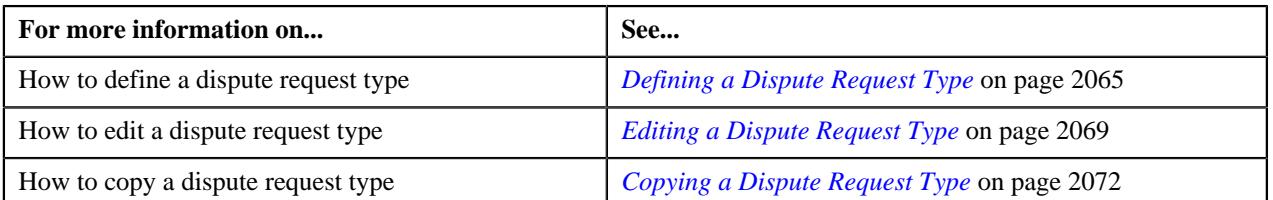

# <span id="page-2068-0"></span>**Editing a Dispute Request Type**

### **Prerequisites**

To edit a dispute request type, you should have:

- Dispute request business objects defined in the application
- Approval profiles defined in the application
- Adjustment types with and without A/P request type defined in the application

#### **Procedure**

To edit a dispute request type:

**1.** Click the **Admin** link in the **Application** toolbar.

A list appears.

**2.** From the **Admin** menu, select **D** and then click **Dipsute Request Type**.

A sub-menu appears.

**3.** Click the **Search** option from the **Dipsute Request Type** sub-menu.

The **Dispute Request Type** screen appears.

**4.** In the **Dispute Request Type List** zone, click the **Edit**  $(\emptyset)$  icon in the **Edit** column corresponding to the *d*ispute request type whose details you want to edit.

The **Dispute Request Type** screen appears. It contains the following sections:

- **Main** Used to specify basic details about the dispute request type.
- **Characteristics** Used to define the characteristics for the dispute request type.

The **Main** section contains the following fields:

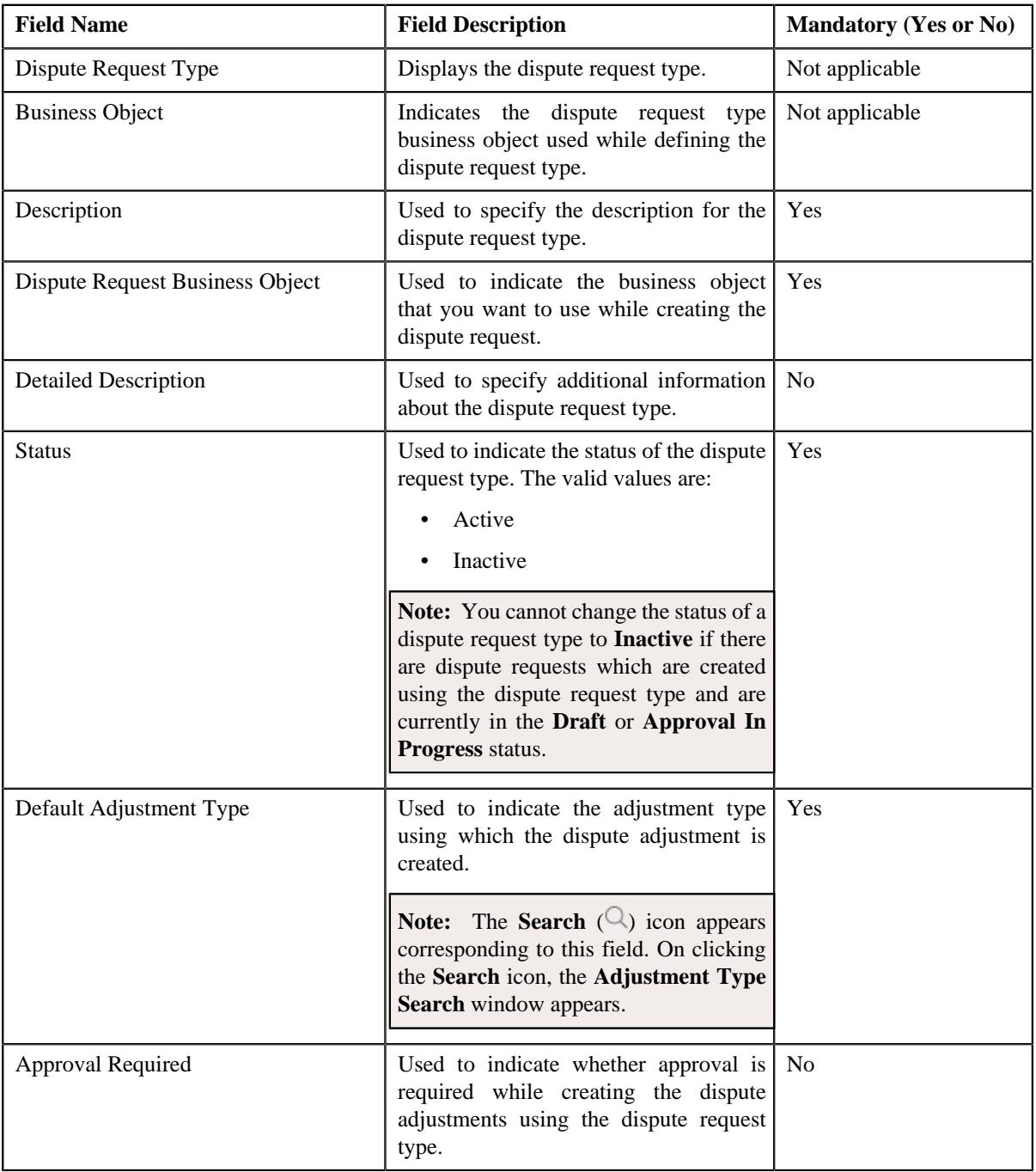

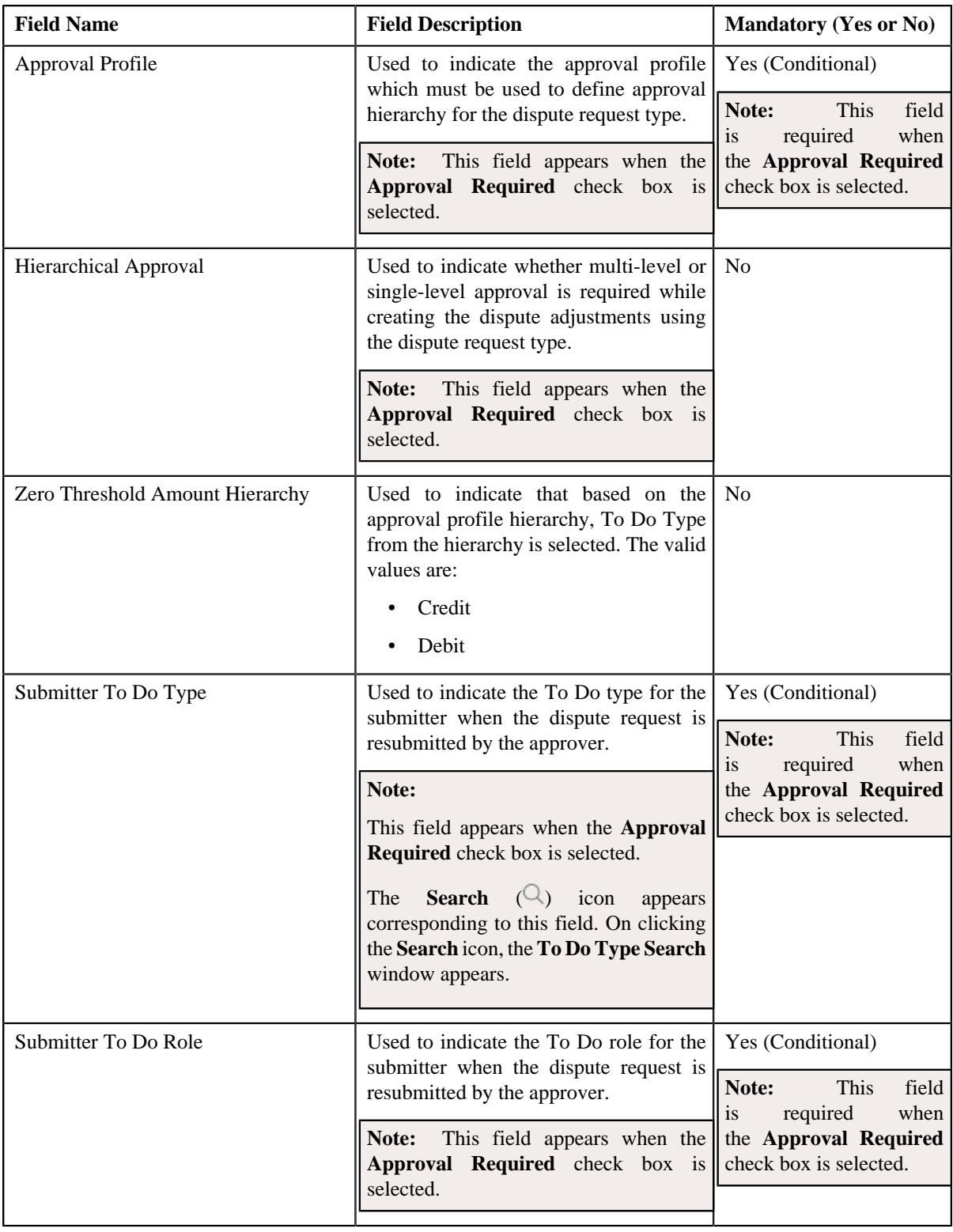

**Tip:** Alternatively, you can click the **Edit** button in the **Dispute Request Type** zone to edit the details of the dispute request type.

- **5.** Modify the details, if required.
- **6.** Define, edit, or remove characteristics of the dispute request type, if required.
- **7.** Click **Save**.

The changes made to the dispute request type are saved.

### **Related Topics**

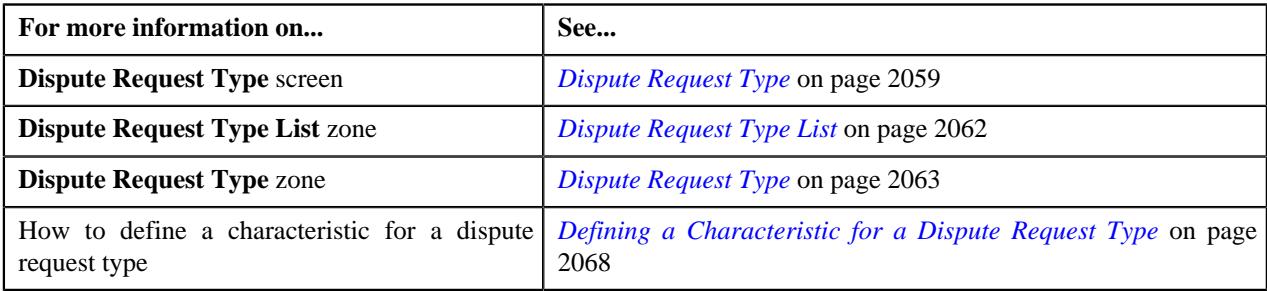

## <span id="page-2071-1"></span>**Deleting a Dispute Request Type**

### **Procedure**

To delete a dipsute request type:

- **1.** Click the **Admin** link in the **Application** toolbar.
	- A list appears.
- **2.** From the **Admin** menu, select **D** and then click **Dispute Request Type**.

A sub-menu appears.

**3.** Click the **Search** option from the **Dispute Request Type** sub-menu.

The **Dispute Request Type** screen appears.

**4.** In the **Dispute Request Type List** zone, click the **Delete** ( $\blacksquare$ ) icon in the **Delete** column corresponding to the *d*ispute request type that you want to delete.

A message appears confirming whether you want to delete the dispute request type.

**Note:** You can delete a dispute request type when you have not defined a dispute request using the dispute request type.

**Tip:** Alternatively, you can click the **Delete** button in the **Dispute Request Type** zone to delete the dispute request type.

**5.** Click **OK**.

The dispute request type is deleted.

### **Related Topics**

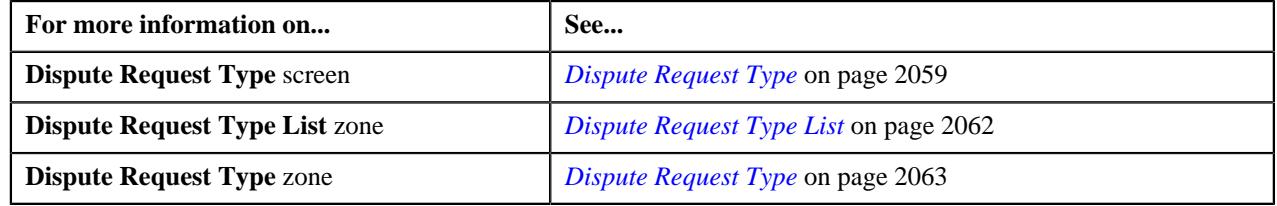

## <span id="page-2071-0"></span>**Copying a Dispute Request Type**

Instead of creating a dispute request type from scratch, you can create a new dispute request type using an existing dispute request type. This is possible through copying a dispute request type. On copying a dispute request type, the details including the characteristics are copied to the new dispute request type. You can then edit the details, if required.

### **Prerequisites**

To copy a dispute request type, you should have:

- Dispute request type (whose copy you want to create) defined in the application
- Dispute request business objects defined in the application
- Approval profiles defined in the application
- Adjustment types with and without A/P request type defined in the application

#### **Procedure**

To copy a dispute request type:

**1.** Click the **Admin** link in the **Application** toolbar.

A list appears.

**2.** From the **Admin** menu, select **D** and then click **Dispute Request Type**.

A sub-menu appears.

**3.** Click the **Search** option from the **Dispute Request Type** sub-menu.

The **Dispute Request Type** screen appears.

**4.** In the **Dispute Request Type List** zone, click the **Duplicate** ( $\Box$ ) icon in the **Duplicate** column *c*orresponding to the dispute request type whose copy you want to create.

The **Dispute Request Type** screen appears. It contains the following sections:

- **Main** Used to specify basic details about the dispute request type.
- **Characteristics** Used to define the characteristics for the dispute request type.

The **Main** section contains the following fields:

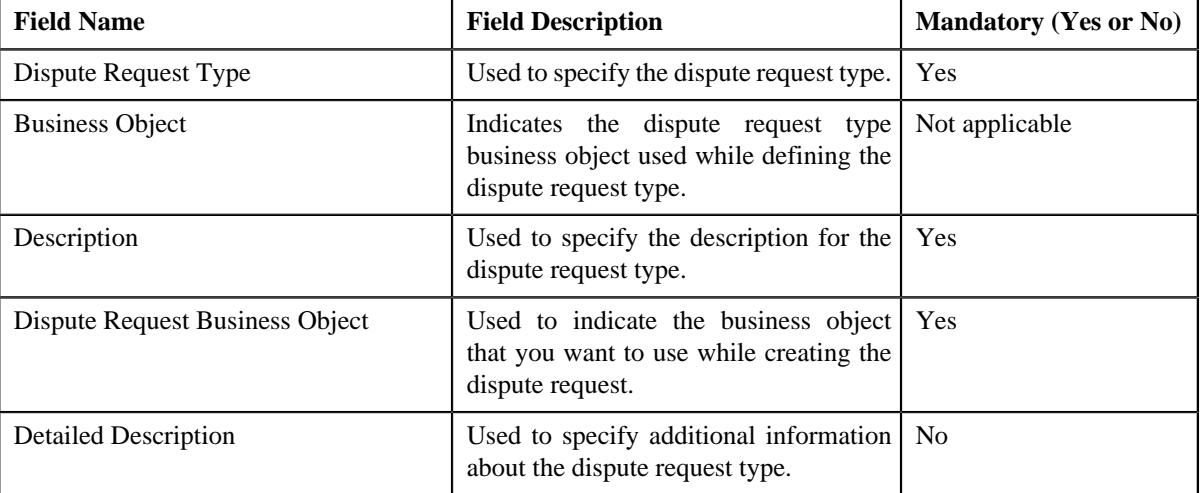

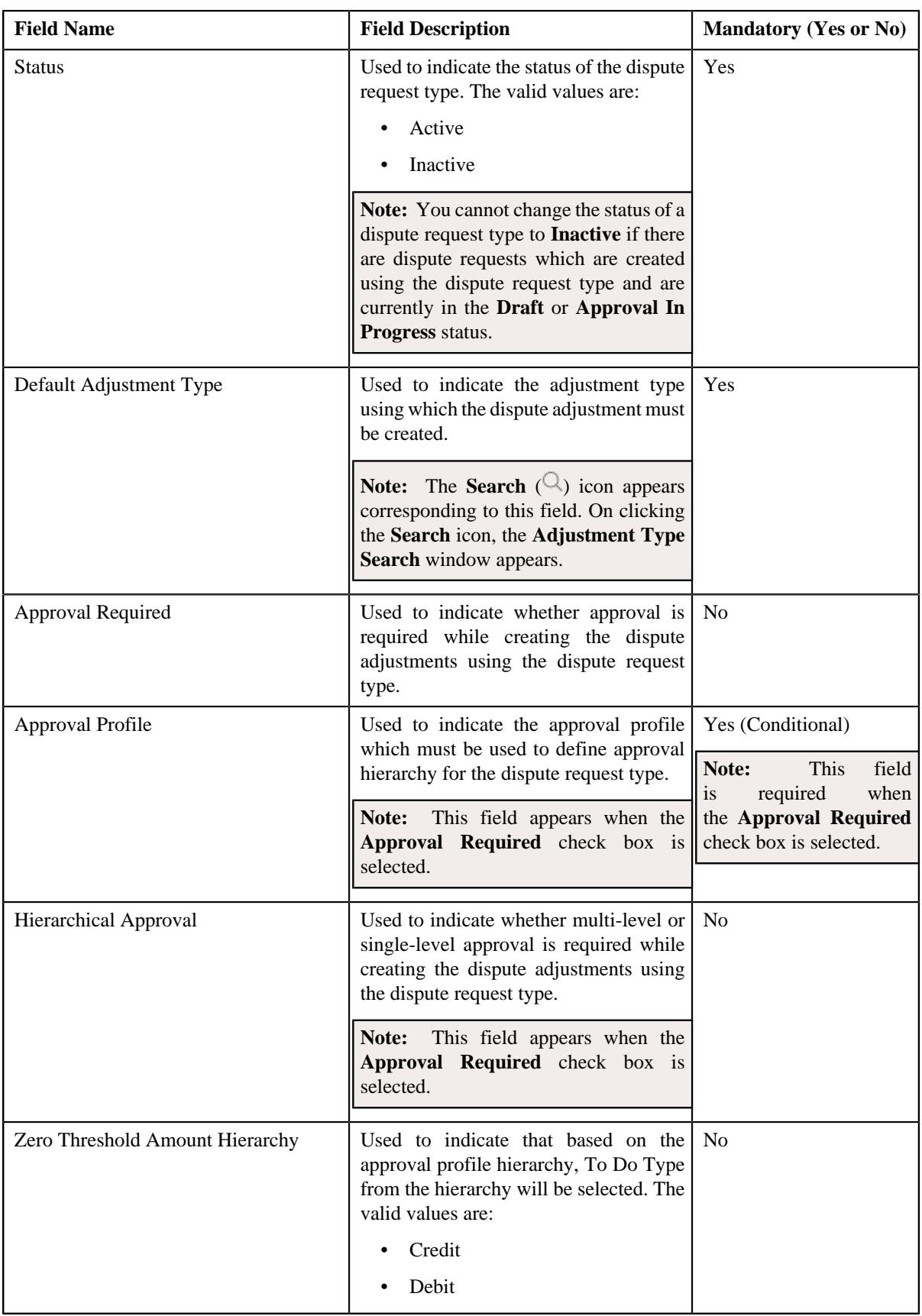

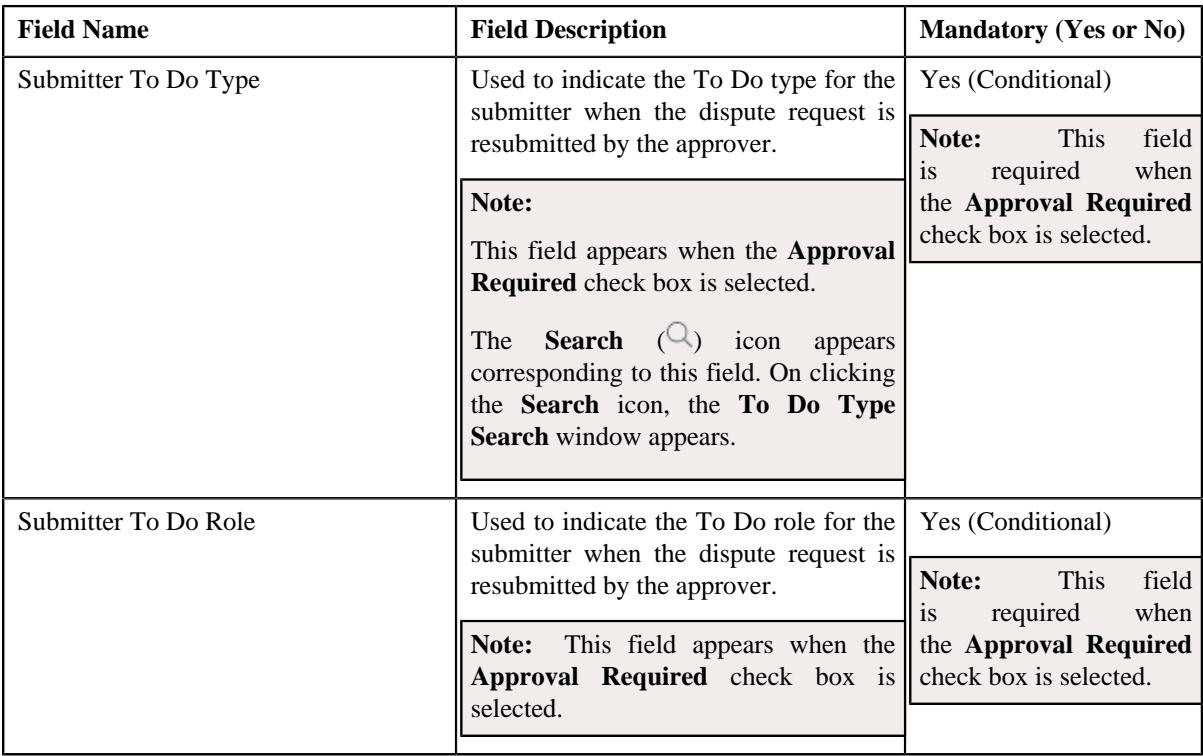

**Tip:** Alternatively, you can click the **Duplicate** button in the **Dispute Request Type** zone to create a copy of the dispute request type.

- **5.** Enter the required details.
- **6.** Define, edit, or remove characteristics of the dispute request type, if required.
- **7.** Click **Save**.

The new dispute request type is defined.

## **Related Topics**

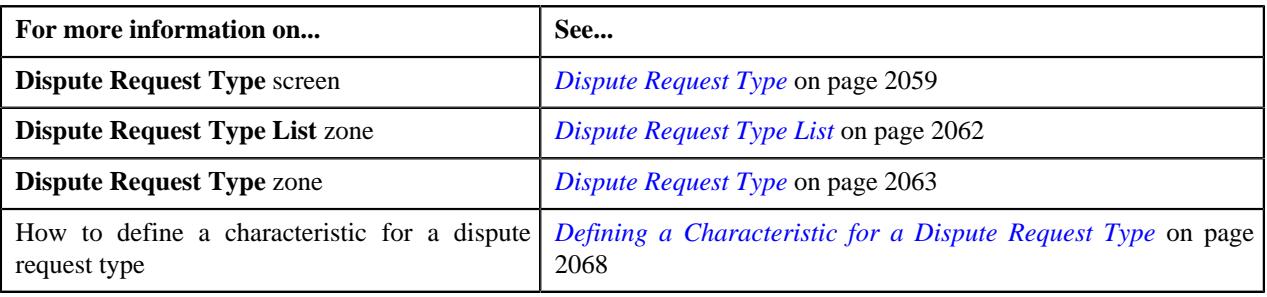

## <span id="page-2074-0"></span>**Viewing the Dispute Request Type Details**

## **Procedure**

To view the details of a dispute request type:

**1.** Click the **Admin** link in the **Application** toolbar.

A list appears.

**2.** From the **Admin** menu, select **D** and then click **Dispute Request Type**.

A sub-menu appears.

**3.** Click the **Search** option from the **Dispute Request Type** sub-menu.

The **Dispute Request Type** screen appears.

**4.** In the **Dispute Request Type List** zone, click the **Broadcast** ( $\widehat{\cdot}$ ) icon corresponding to the dispute request *t*ype whose details you want to view.

The **Dispute Request Type** zone appears.

**5.** View the details of the dispute request type in the **Dispute Request Type** zone.

### **Related Topics**

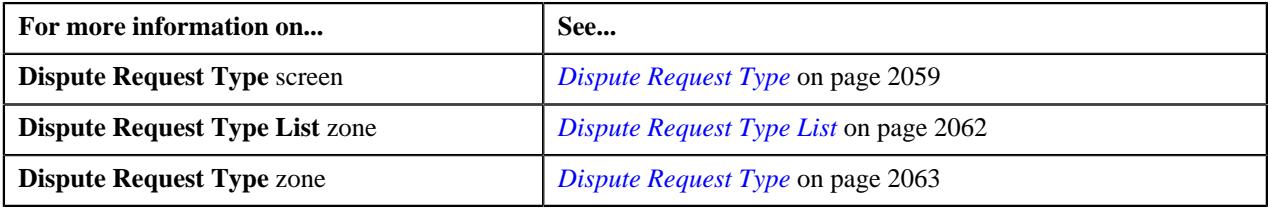

# **Dispute Request (Used for Searching)**

The **Dispute Request** screen allows you to search for a dispute request using various search criteria. It also allows you to create a dispute request. Through this screen, you can navigate to the following screen:

• *[Dispute Request \(Used for Viewing\)](#page-2083-0)* on page 2084

This screen consists of the following zone:

• *[Search Dispute Request](#page-2075-0)* on page 2076

## <span id="page-2075-0"></span>**Search Dispute Request**

The **Search Dispute Request** zone allows you to search for dispute requests using various search criteria. This zone contains the following two sections:

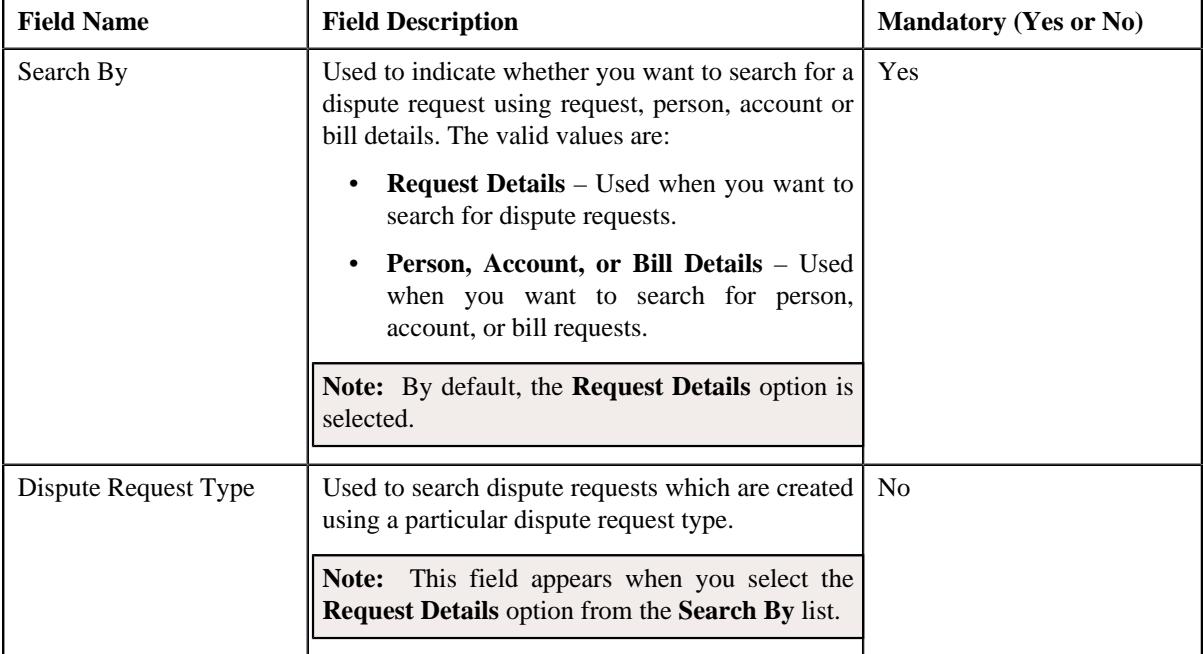

• **Search Criteria** – The **Search Criteria** section contains the following fields:

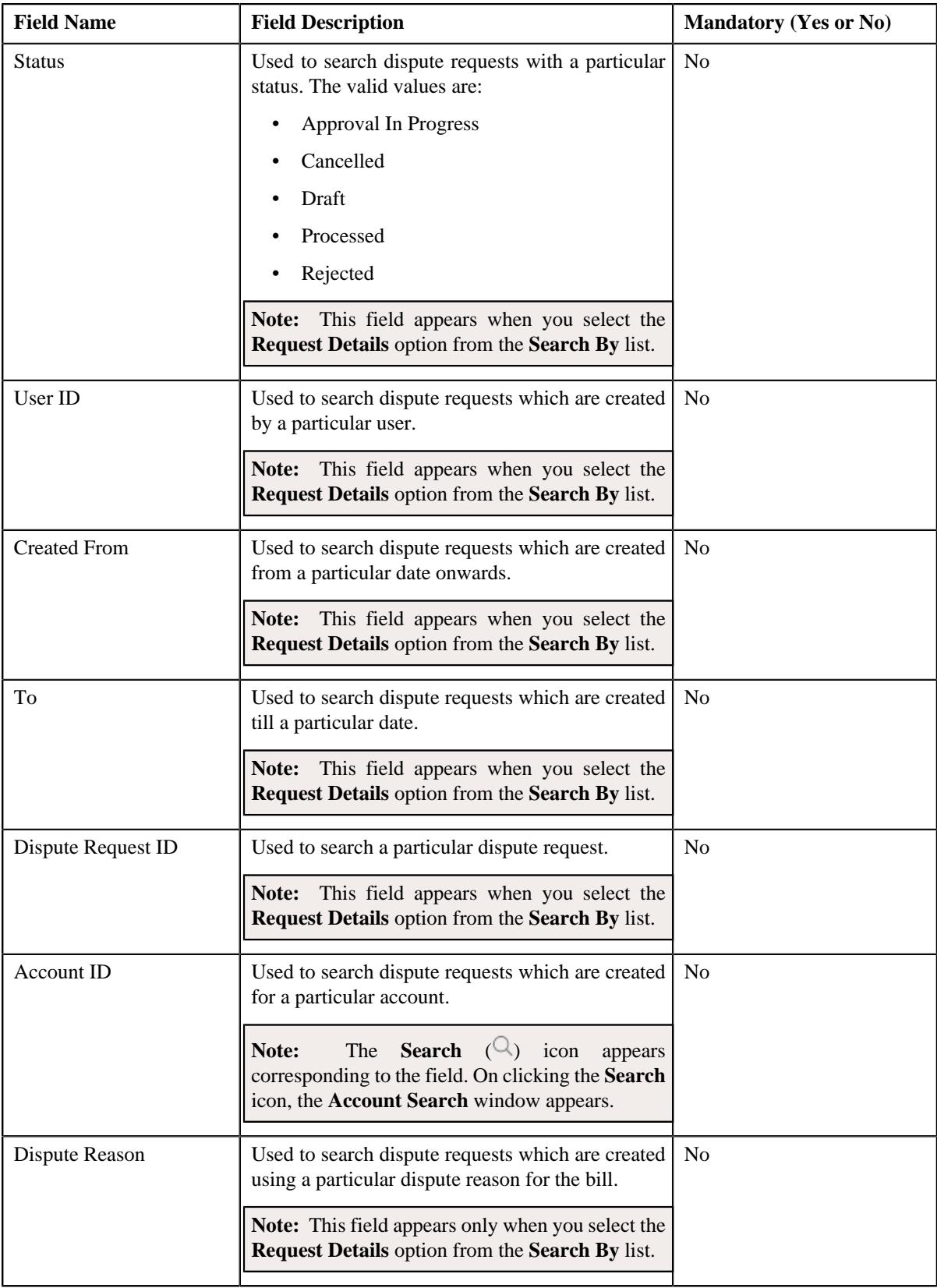

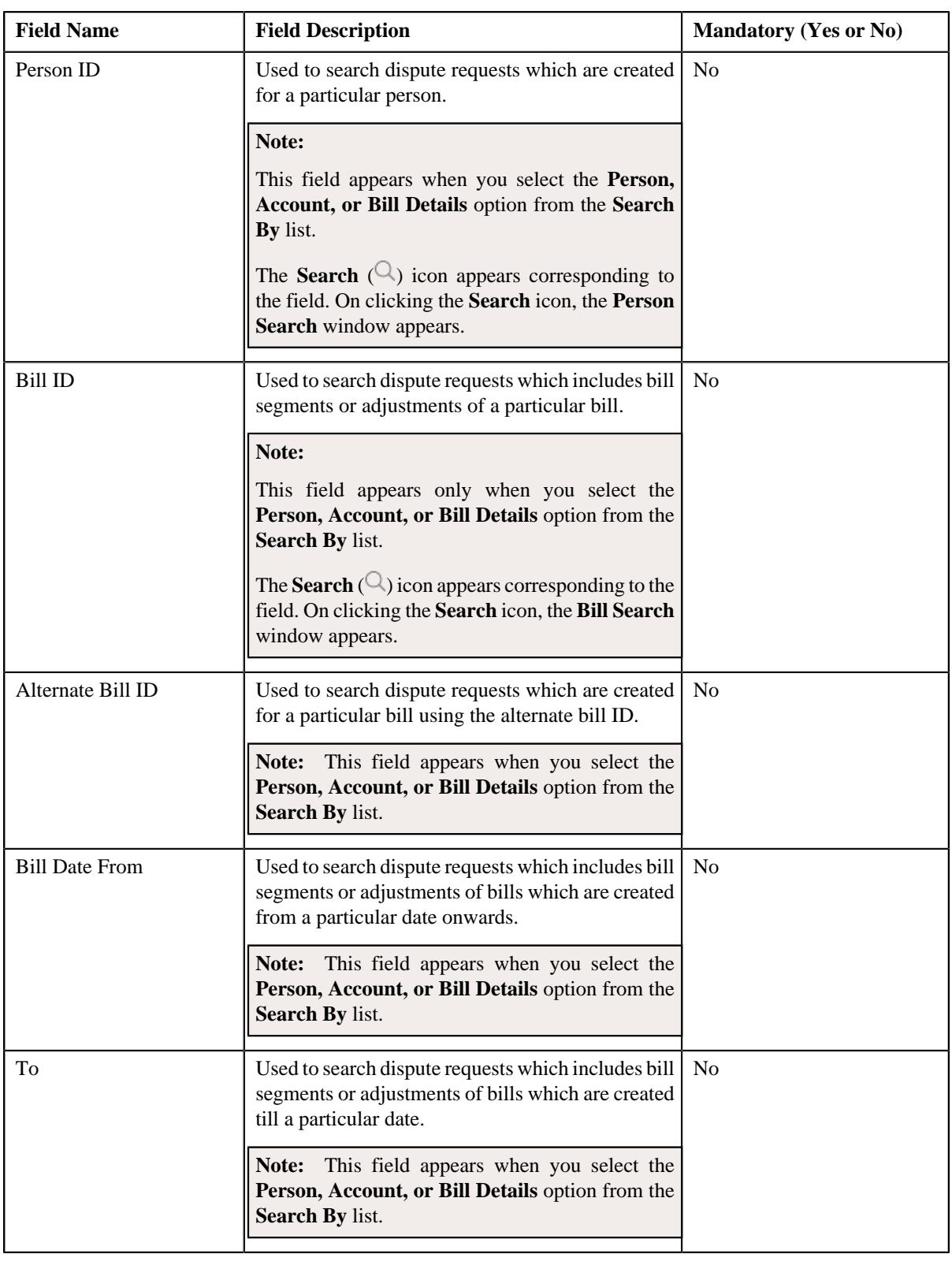

**Note:** You must specify at least one search criterion while searching for a dispute request.

• **Search Results** – On clicking the **Search** button, the search results appear based on the specified search criteria. The **Search Results** section contains the following columns:

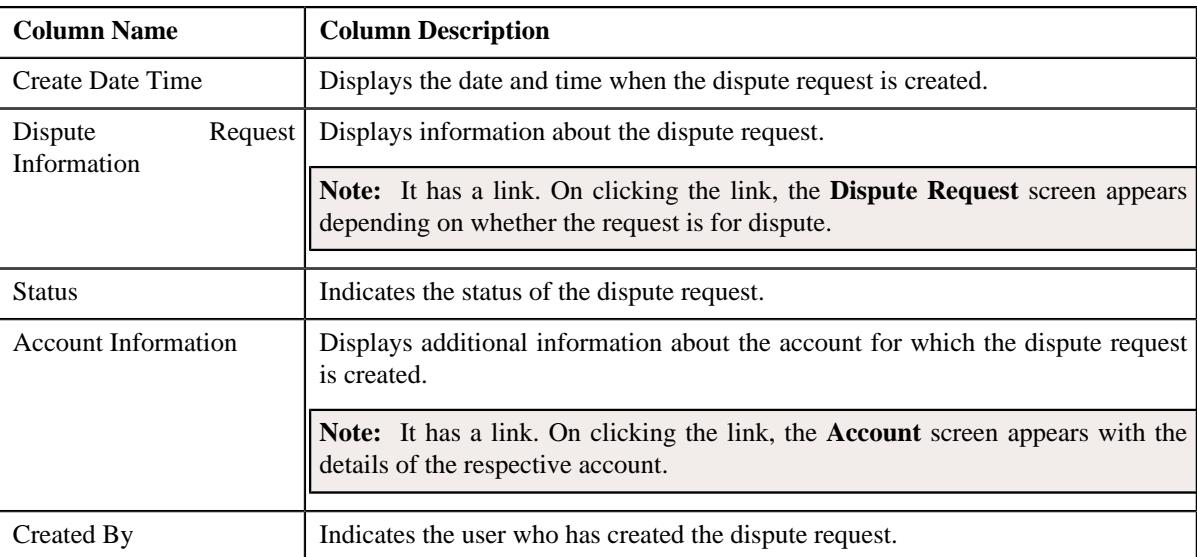

### **Related Topics**

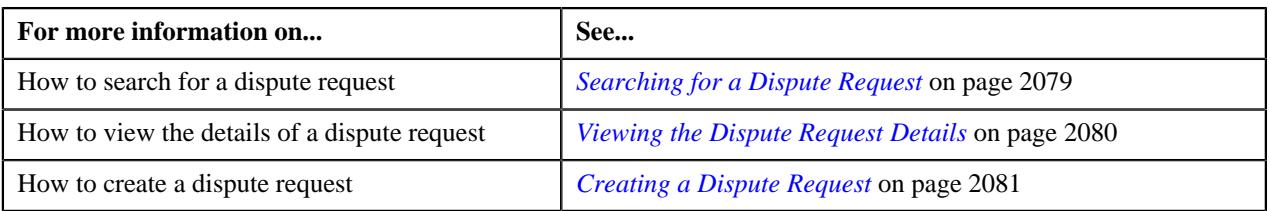

## <span id="page-2078-0"></span>**Searching for a Dispute Request**

### **Prerequisites**

To search for a dispute request, you should have:

• Dispute request types defined in the application

#### **Procedure**

To search for a dispute request:

**1.** Click the **Menu** link in the **Application** toolbar.

A list appears.

**2.** From the **Main** menu, select **Financial** and then click **Dispute Request**.

A sub-menu appears.

**3.** Click the **Search** option from the **Dispute Request** sub-menu.

The **Dispute Request** screen appears.

**4.** Enter the search criteria in the **Search Dispute Request** zone.

Note: ORMB search engine supports wildcard search, where you can substitute the percentage (%) symbol as a stand in for any word or letter in a search criteria. You can use the '%' wildcard character in all input fields except the date and ID fields. The '%' wildcard character is suffixed automatically at the end of the partial search criteria. Therefore, you may or may not specify the wildcard character at the end of the partial search criteria. However, you have to prefix the wildcard character manually wherever required.

**5.** Click **Search**.

A list of dispute requests that meet the search criteria appears in the **Search Results** section.

### **Related Topics**

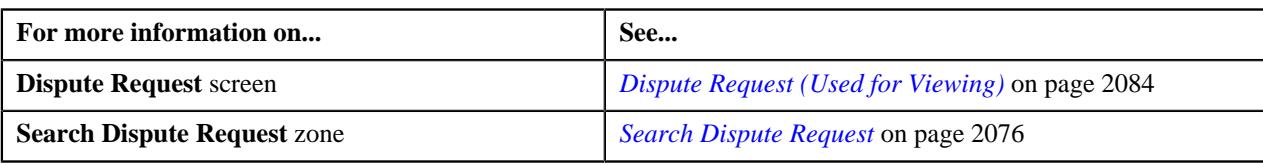

## <span id="page-2079-0"></span>**Viewing the Dispute Request Details**

### **Procedure**

To view the details of a dispute request:

- **1.** Search for the dispute request in the **Dispute Request** screen.
- **2.** In the **Search Results** section, click the link in the **Dispute Request Information** column corresponding to *t*he dispute request whose details you want to view.

The **Dispute Request** screen appears. It consists of the following tabs:

- Main Displays information about the dispute request. It contains the following zones:
	- **Dispute Request** Displays the details of the dispute request.
	- **Dispute Details** Lists the entities, such as auto payment events, and/or credit bill line items (such as credit bill segments and adjustments), of the account which must be disputed.
	- **Dispute Adjustments** Displays the adjustment details of dispute request.

**Note:** This zone appears when you click the Broadcast ( $\widehat{\cdot}$ ) icon corresponding to the entity type as **Bill** in the **Dispute Details** zone and when the status is **Processed**.

• **Previous Dispute Requests** – Displays the details of the bill which must be disputed.

**Note:** This zone appears when you click the Broadcast  $(\widehat{\mathcal{C}})$  icon corresponding to the entity type as **Bill** in the **Dispute Details** zone.

- **Bills** Used to search bills with credit line items, such as credit bill segments and adjustments, that you want to dispute.
- **Log** Lists the complete trail of actions performed on the dispute request.
- **3.** View the details of the dispute request in the **Dispute Request** zone.
- **4.** View the entities such as auto payment events, and/or credit bill line items (such as credit bill segments and *a*djustments), of the account which must be disputed in the **Dispute Details** zone.
- **5.** View the adjustment details of dispute request in the **Dispute Adjustments** zone.
- **6.** View the details of the bill which must be disputed in the **Previous Dispute Requests** zone.

### **Related Topics**

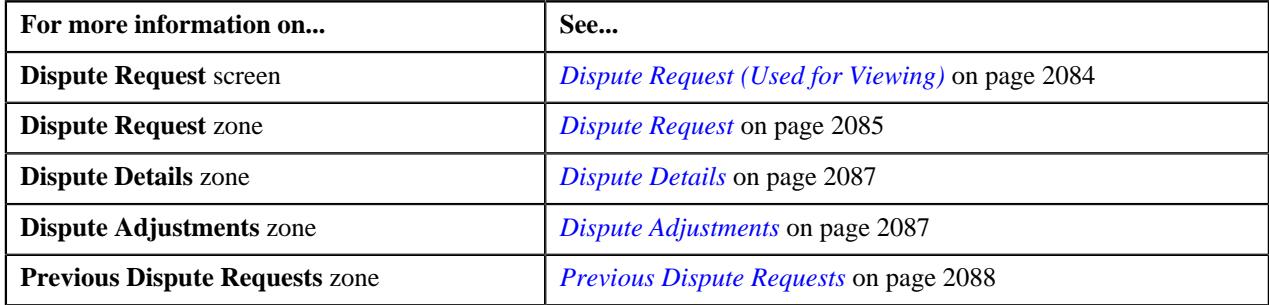

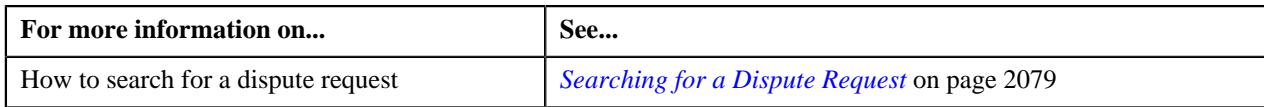

# <span id="page-2080-0"></span>**Creating a Dispute Request**

## **Prerequisites**

To create a dispute request, you should have:

• Dispute request types defined in the application

### **Procedure**

To create a dispute request:

**1.** Do either of the following:

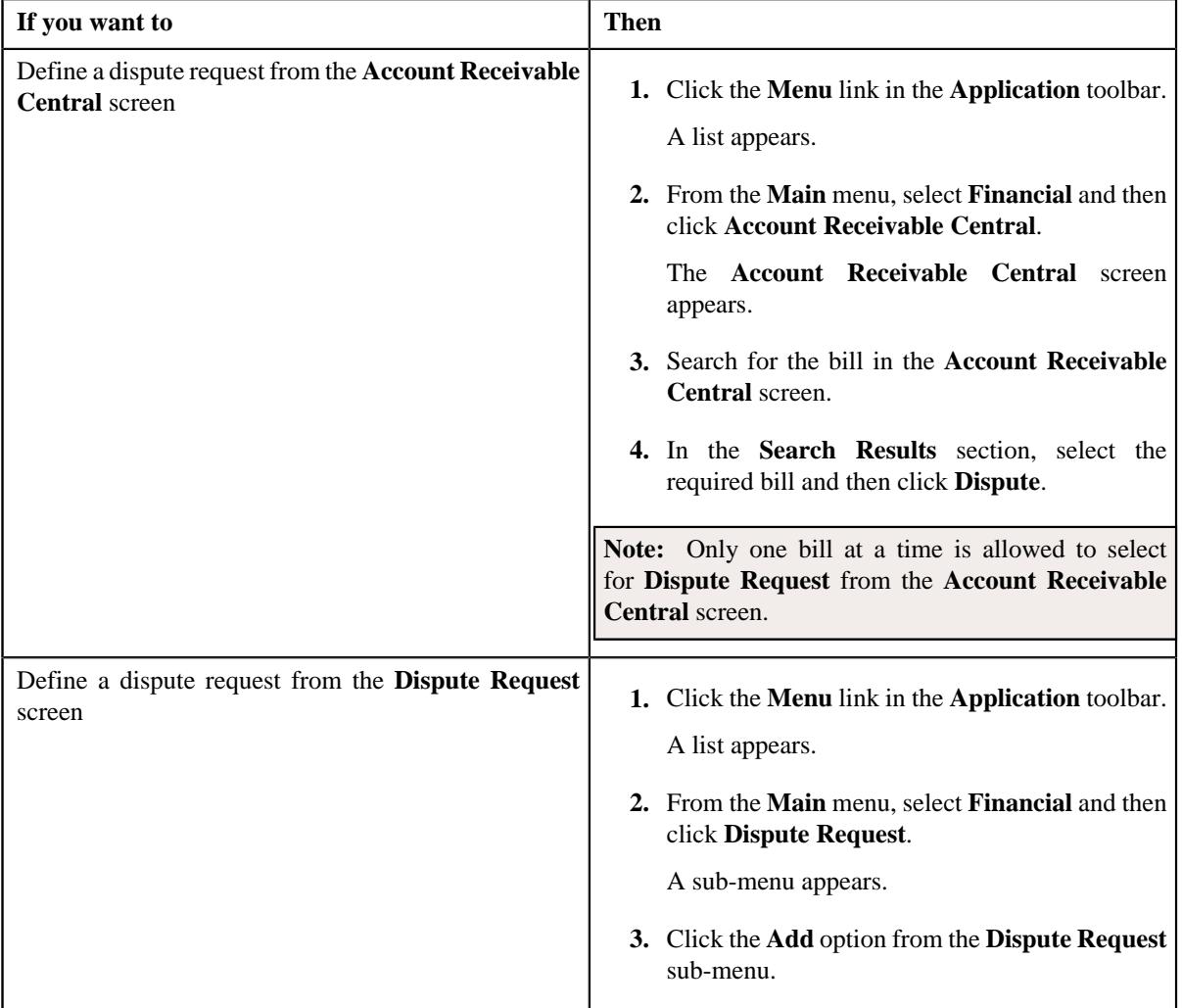

### The **Select Dispute Request Type** screen appears. It contains the following fields:

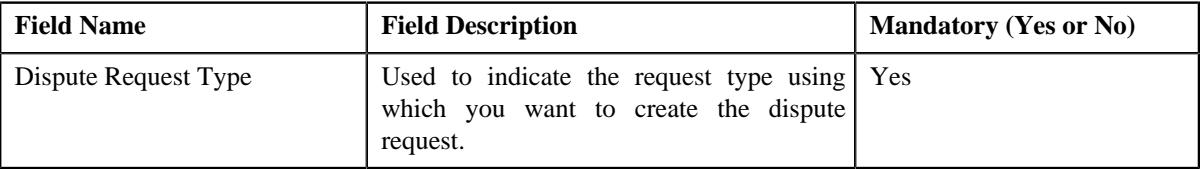

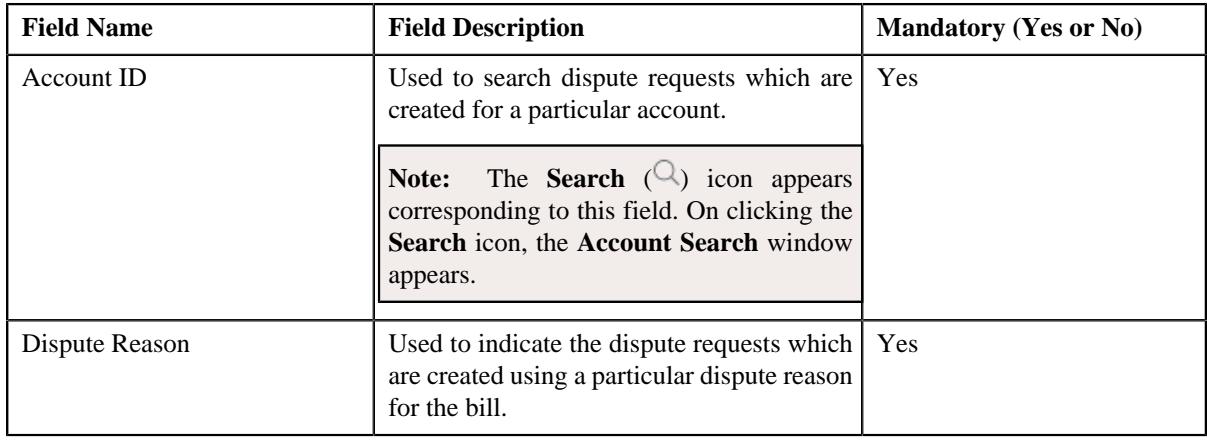

**Tip:** Alternatively, you can access the **Select Dispute Request Type** screen by clicking the **Add** button in the **Page Title** area of the **Dispute Request** screen.

- **2.** Select the required dispute request type from the respective field.
- **3.** Click **Save**.

The dispute request is defined and the status of the dispute request is set to **Draft**. The **Dispute Request** screen appears where you can view the details of the dispute request. It contains the following tabs:

**Note:** The dispute request can be created only for bill with zero outstanding amount.

- **Main** Displays information about the dispute request. It contains the following zones:
	- **Dispute Request** Displays the details of the dispute request.
	- **Dispute Details** Lists the entities, such as auto payment events, and/or credit bill line items (such as credit bill segments and adjustments), of the account which must be disputed.
	- **Dispute Adjustments** Displays the adjustment details of dispute request.

**Note:** This zone appears when you click the Broadcast  $(\widehat{\cdot})$  icon corresponding to the entity type as **Bill** in the **Dispute Details** zone and when the status is **Processed**.

• **Previous Dispute Requests** – Displays the details of the bill which must be disputed.

**Note:** This zone appears when you click the Broadcast  $(\widehat{\,\,\,})$  icon corresponding to the entity type as **Bill** in the **Dispute Details** zone.

- **Bills** Used to search bills with credit line items, such as credit bill segments and adjustments, that you want to dispute.
- **Log** Lists the complete trail of actions performed on the dispute request.
- **4.** Add auto payment events, or credit bill line items that you want to dispute.
- **5.** Edit the dispute amount of each entity, if required.
- **6.** Define characteristics for the dispute request, if required.

#### **Related Topics**

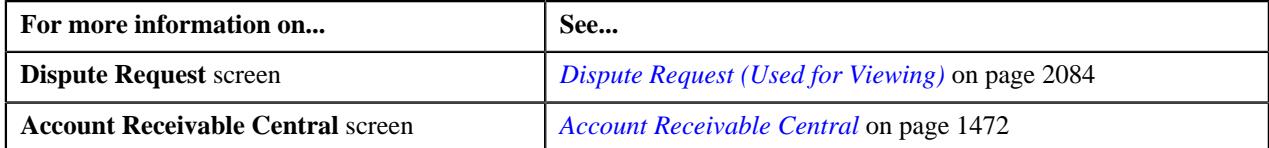

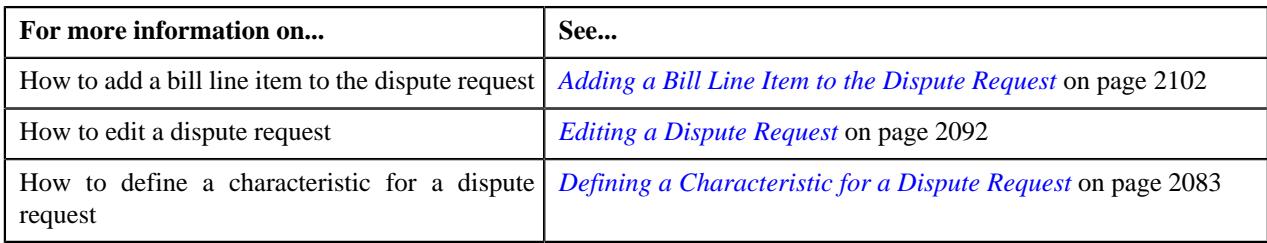

## <span id="page-2082-0"></span>**Defining a Characteristic for a Dispute Request**

### **Prerequisites**

To define a characteristic for a dispute request, you should have:

• Characteristic types defined in the application (where the characteristic entity is set to **Dispute Request**)

### **Procedure**

To define a characteristic for a dispute request:

- **1.** Search for the dispute request in the **Dispute Request** screen.
- **2.** In the **Search Results** section, click the link in the **Dispute Request Information** column corresponding to *t*he dispute request whose details you want to edit.

The **Dispute Request** screen appears.

**3.** Click the **Edit** button in the **Dispute Request** zone.

The **Dispute Request** screen appears.

**Note:** The **Edit** button appears when the dispute request is in the **Draft** status.

**4.** Ensure that the **Characteristics** section is expanded when you are editing the dispute request.

The **Characteristics** section contains the following fields:

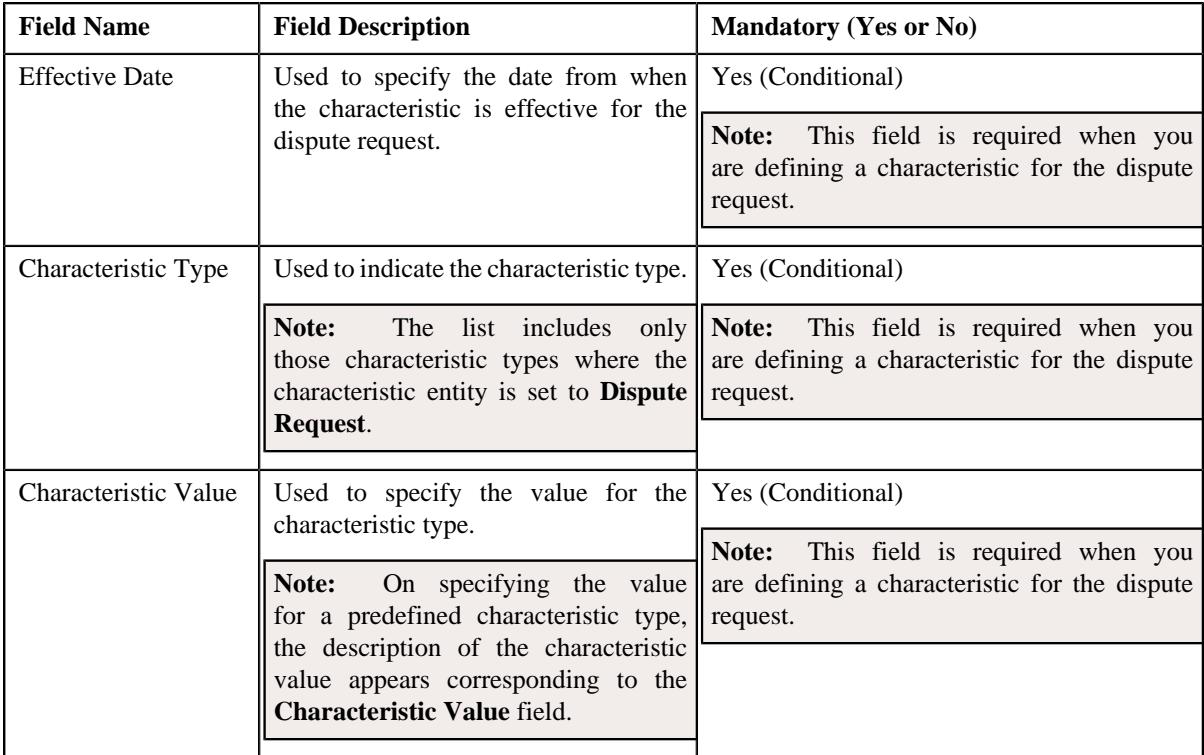

**5.** Enter the required details in the **Characteristics** section.

**Note:** If you select a predefined characteristic type, the **Search**  $(\alpha)$  icon appears corresponding to the **Characteristic Value** field. On clicking the **Search** icon, you can search for a predefined characteristic value.

**6.** If you want to define more than one characteristic for the dispute request, click the  $Add$  ( $\pm$ ) icon and then *r*epeat step 5.

Note: However, if you want to remove a characteristic from the dispute request, click the Delete ( $\widehat{1}$ ) icon corresponding to the characteristic.

#### **Related Topics**

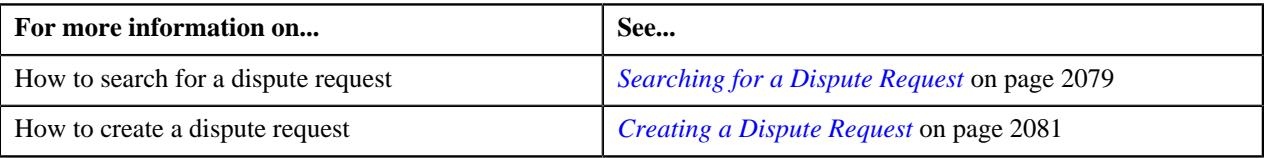

# <span id="page-2083-0"></span>**Dispute Request (Used for Viewing)**

Once you create a dispute request, the **Dispute Request** screen allows you to:

- Edit and delete a dispute request
- View the details of a dispute request
- Submit a dispute request for approval
- Approve or reject a dispute request
- View the log of a dispute request
- Add a log entry for a dispute request

This screen consists of the following tabs:

- **Main** Displays information about the dispute request. It contains the following zones:
	- **Dispute Request** Displays the details of the dispute request.
	- **Dispute Details** Lists the entities, such as auto payment events, and/or credit bill line items (such as credit bill segments and adjustments), of the account which must be disputed.
	- **Dispute Adjustments** Displays the adjustment details of dispute request.

**Note:** This zone appears when you click the Broadcast ( $\widehat{\ }$ ) icon corresponding to the entity type as **Bill** in the **Dispute Details** zone and when the status is **Processed**.

• **Previous Dispute Requests** – Displays the details of the bill which must be disputed.

Note: This zone appears when you click the Broadcast ( $\widehat{\circ}$ ) icon corresponding to the entity type as **Bill** in the **Dispute Details** zone.

- **Bills** Used to search bills with credit line items, such as credit bill segments and adjustments, that you want to dispute. It contains the following zones:
	- **Search Bills** Lists completed bills of the account which are either with credit balance or have one or more credit line items, such as bill segments and adjustments. You can filter the bills using various search criteria.
	- **Bill Line Items** Lists the debit and credit bill segments and adjustments of the bill.

This tab appears when the dispute request is in the **Draft** status.

• **Log** – Lists the complete trail of actions performed on the dispute request.

### **Dispute Request - Main**

The **Main** tab displays information about the dispute request. It contains the following zones:

- *[Dispute Request](#page-2084-0)* on page 2085
- *[Dispute Details](#page-2086-0)* on page 2087
- *[Dispute Adjustments](#page-2086-1)* on page 2087
- *[Previous Dispute Requests](#page-2087-0)* on page 2088

### <span id="page-2084-0"></span>**Dispute Request**

The **Dispute Request** zone displays the details of the dispute request. This zone contains the following sections:

• Main – This section provides basic information about the dispute request. It contains the following fields:

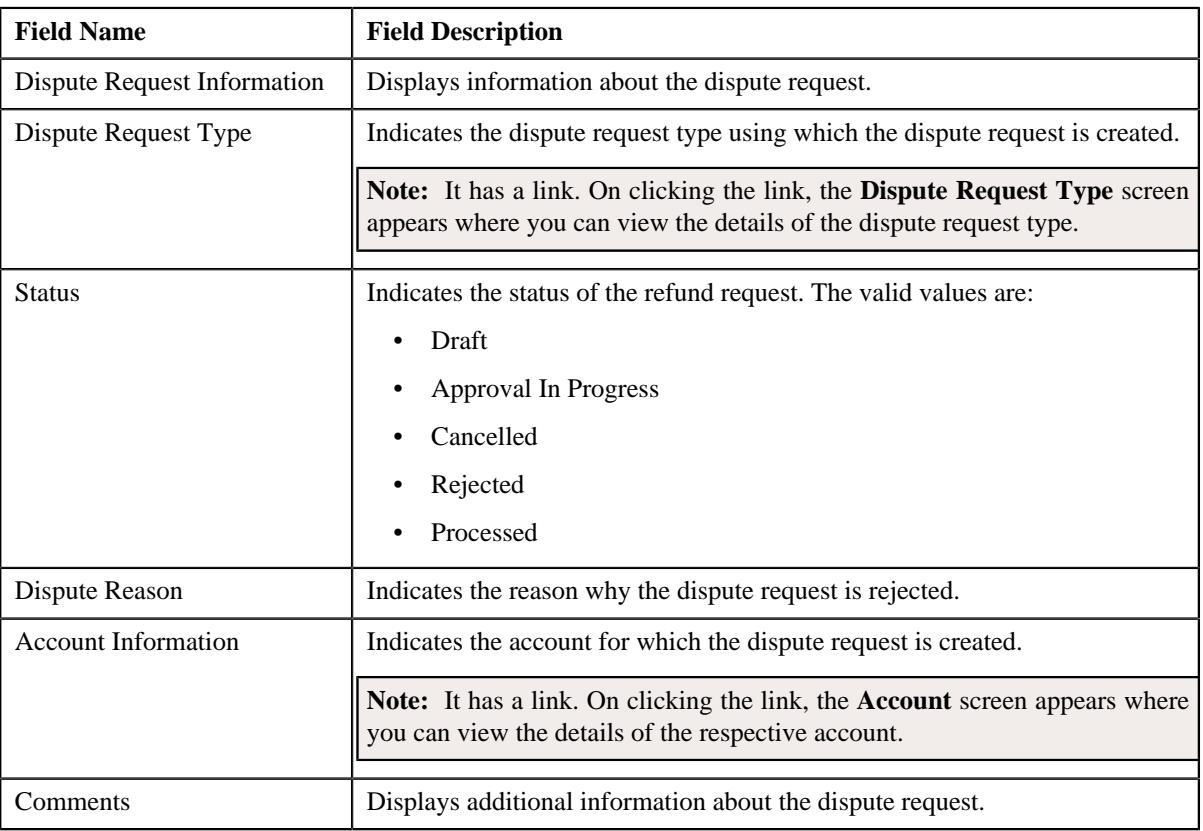

• **Characteristics** – Lists the characteristics defined for the dispute request. It contains the following fields:

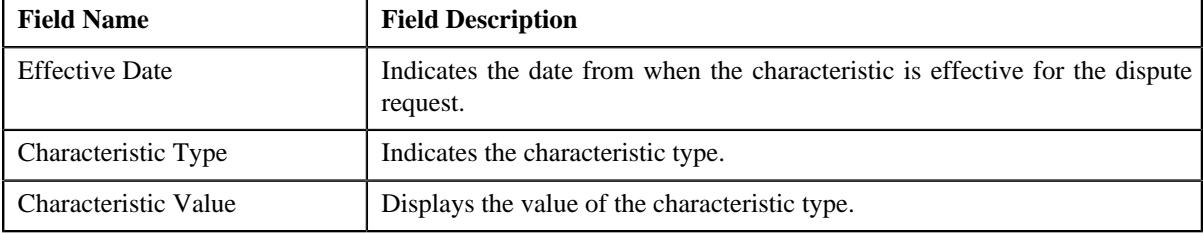

• **Record Actions** – This section contains the following buttons:

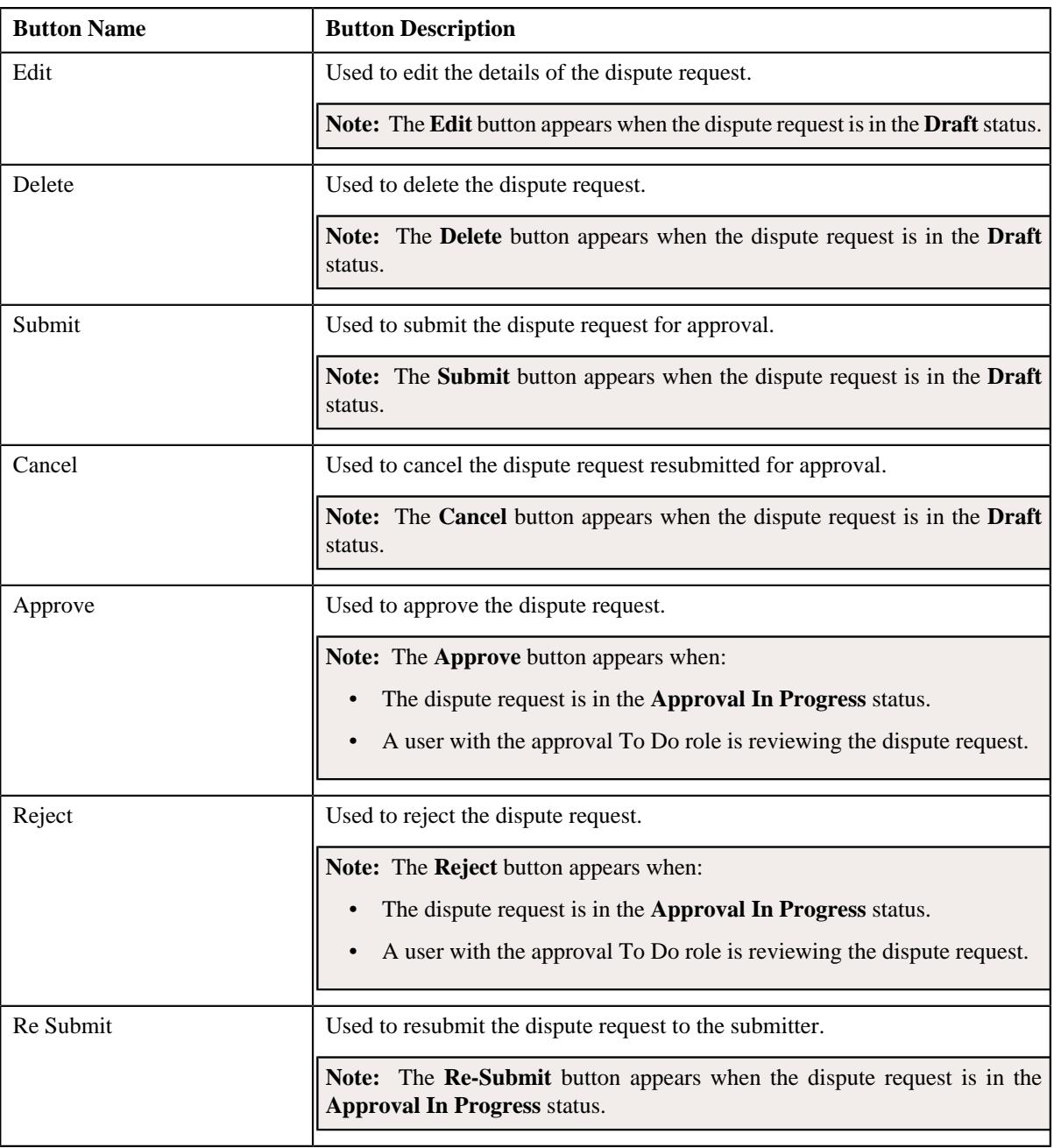

• **Record Information** – This section contains the following fields:

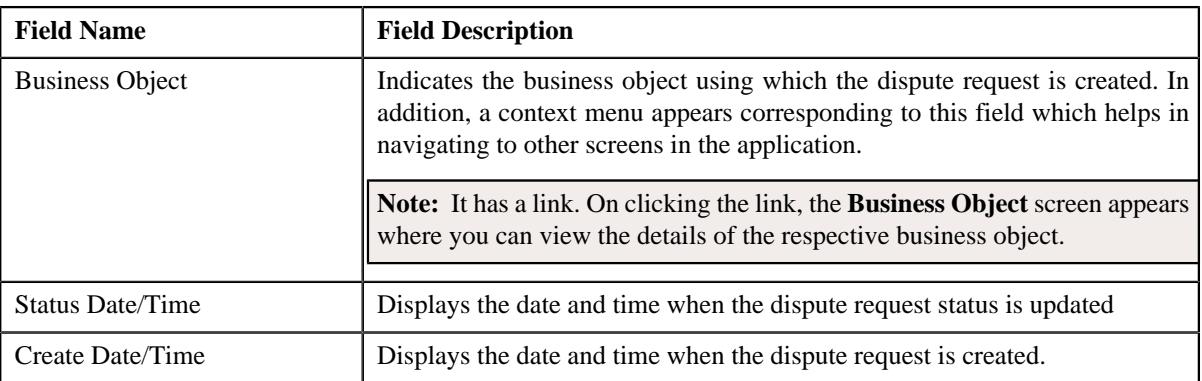

### <span id="page-2086-0"></span>**Dispute Details**

The **Dispute Details** zone lists the credit/debit bill line items (such as bill segments and adjustments) that you have added to the dispute request. This zone contains the following columns:

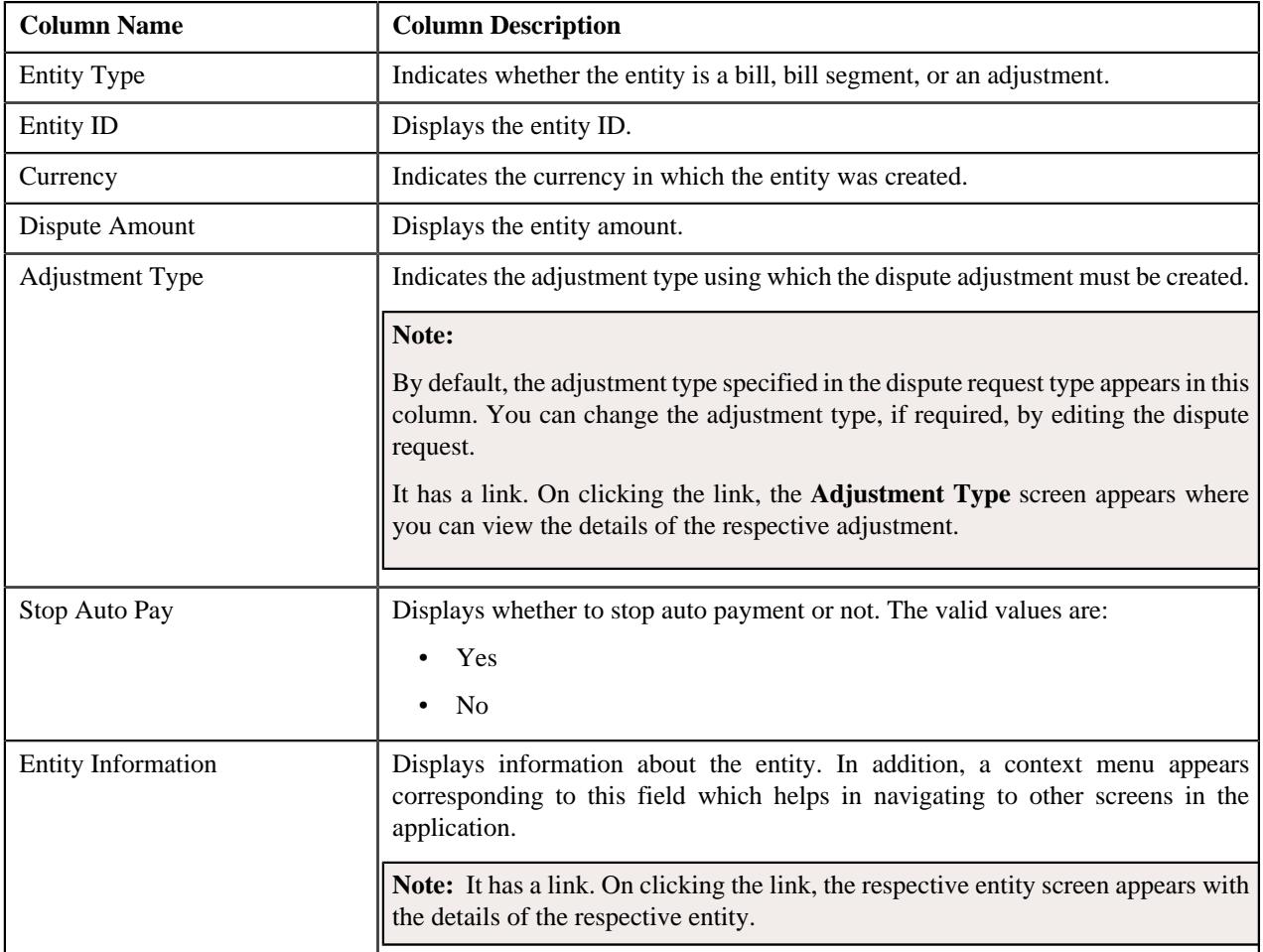

### **Note:**

On clicking the Broadcast ( ) icon corresponding to the entity type as **Bill**, the **Dispute Adjustments** and **Previous Dispute Requests** zones appears with the details of the respective bill.

The **Dispute Details** zone appears when the status is **Processed**.

**Dispute Amount** currency will be same as bill or invoice currency. It cannot be zero or null. It will be less than or equal to the original, outstanding bill amount, or bill line item amount if the bill line item contains multiple contract.

In addition to above columns, this screen contains following buttons:

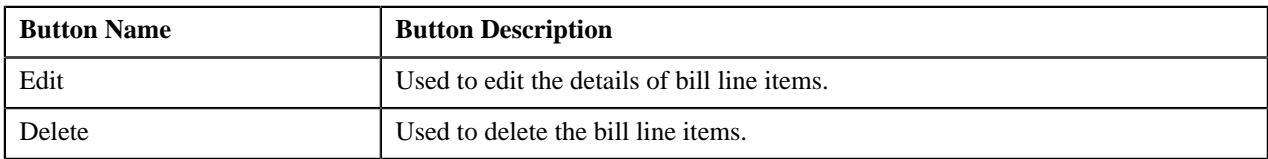

### <span id="page-2086-1"></span>**Dispute Adjustments**

The **Dispute Adjustments** zone lists the adjustment details of dispute request. This zone contains the following columns:

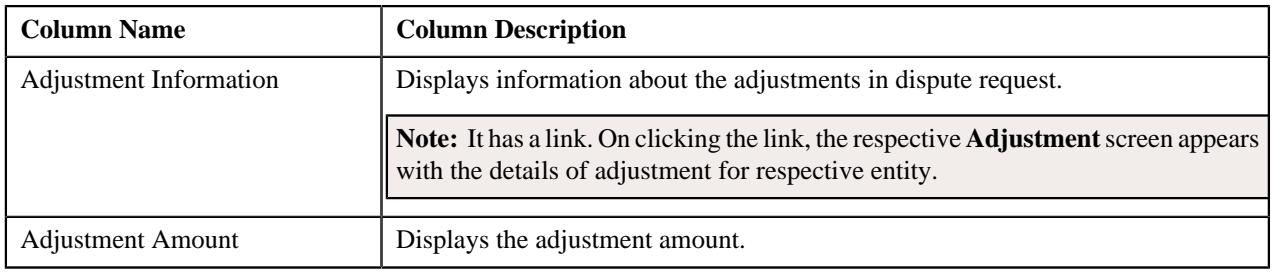

## **Note:**

On clicking the Broadcast ( $\widehat{\circ}$ ) icon corresponding to the entity type as **Bill**, the **Dispute Adjustments** zone appears with the details of the respective bill.

The **Dispute Adjustments** zone appears when the status is **Processed**.

Dispute **Adjustment Amount** cannot be zero or null, it should be delta amount.

### **Related Topics**

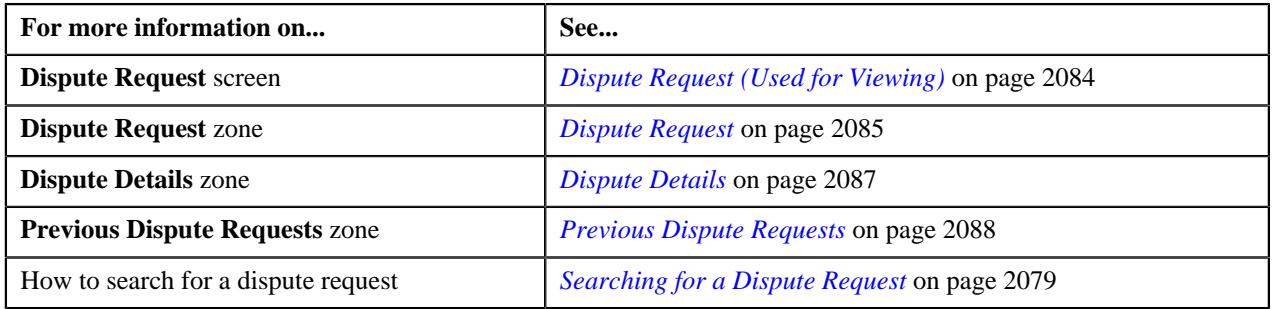

### <span id="page-2087-0"></span>**Previous Dispute Requests**

The **Previous Dispute Requests** zone lists the details of bills that must be disputed. It displays the disputed amount for the bill or bill line items in previous requests. This zone contains the following columns:

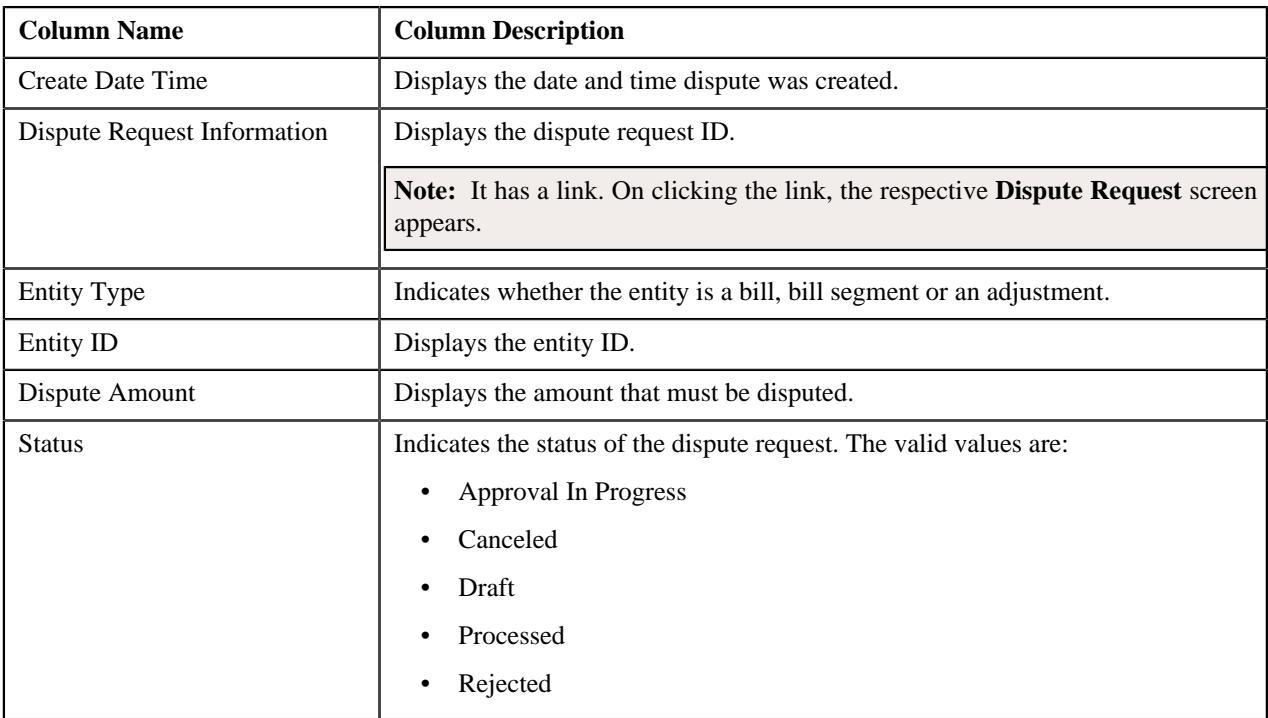
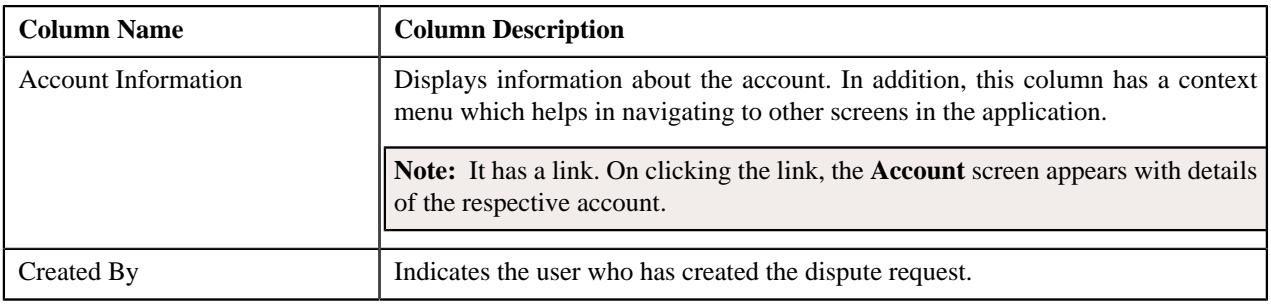

**Note:** On clicking the Broadcast ( $\widehat{\circ}$ ) icon corresponding to the entity type as **Bill**, the **Previous Dispute Requests** zone appears with the details of the respective bill.

#### **Related Topics**

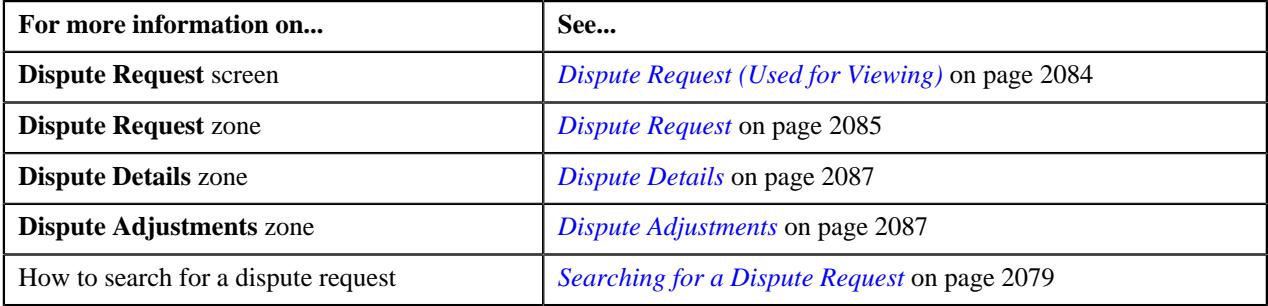

### **Dispute Request - Bills**

The **Bills** tab allows you to search bills with credit/debit line items, such as credit/debit bill segments and adjustments, that you want to dispute. It contains the following zones:

- *[Search Bills](#page-2088-0)* on page 2089
- *[Bill Line Items](#page-2090-0)* on page 2091

#### <span id="page-2088-0"></span>**Search Bills**

The **Search Bills** zone lists completed bills of the account which are either with credit/debit balance or have one or more credit/debit line items, such as bill segments and adjustments. You can filter the bills using various search criteria. This zone contains the following two sections:

• **Search Criteria** – The **Search Criteria** section contains the following fields:

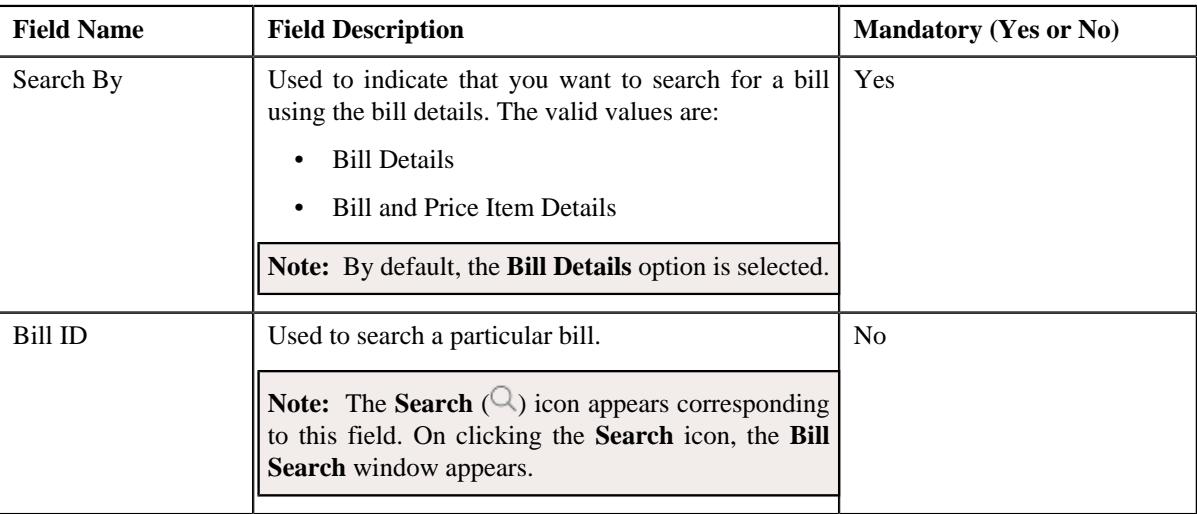

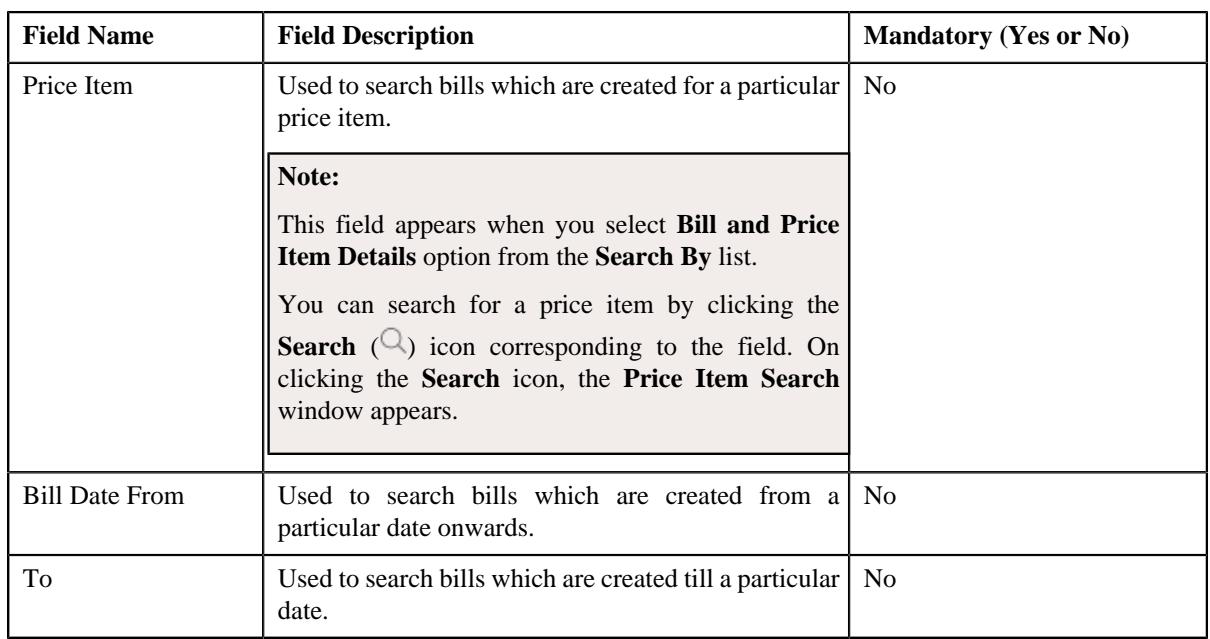

• **Search Results** – On clicking the **Search** button, the search results are filtered based on the specified search criteria. The **Search Results** section contains the following columns:

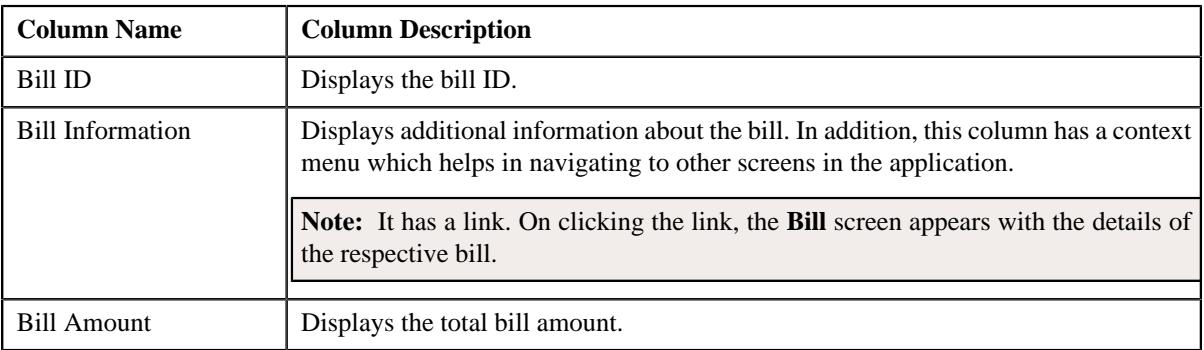

If you want to dispute a bill with credit/debit balance and all credit/debit line items, you need to select the check box corresponding to the bill and then click the **Add** button in the **Search Results** section. All credit/debit bill segments and adjustments of the bill are added in the **Dispute Details** zone on the **Main** tab. However, if you select a bill (with credit/debit balance) which contains one or more credit/debit line items or if you select a bill (with credit/debit balance) which contains one or more credit/debit line items, the system will not allow you to add the credit/debit line items by directly adding the bill. In such case, you need to individually select the credit/ debit bill segments and adjustments of the bill and then add them to the dispute request.

#### **Note:**

If a dispute request is currently in progress for a credit/debit bill segment or adjustment of a bill, those bills of the account are not listed in the **Search Bills** zone. In addition, a bill with all credit line items are not listed in the **Search Bills** zone.

Multiple bill of same account can be added to the dispute request. Multiple bill line items of any bill can also be added to the dispute request.

#### **Related Topics**

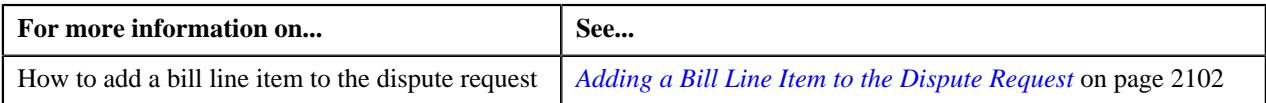

#### <span id="page-2090-0"></span>**Bill Line Items**

The **Bill Line Items** zone lists the debit and credit bill segments and adjustments of the bill. This zone contains the following columns:

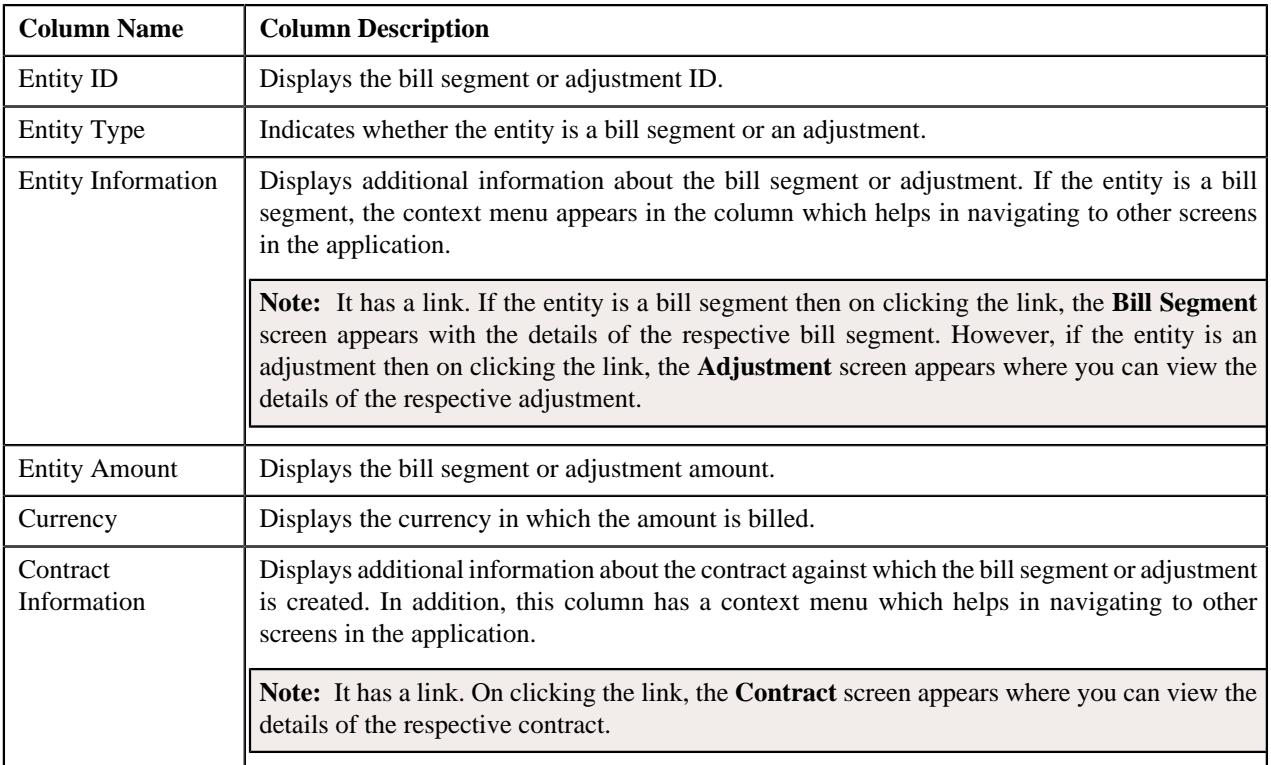

You can select one or more credit/debit bill segments or adjustments and click the **Add** button in this zone to add selected credit/debit bill segments or adjustments to the dispute request.

By default, the **Bill Line Items** zone does not appear in the **Bills** tab. It appears only when you click the **Broadcast**  $(\widehat{\circ})$  icon corresponding to the bill in the **Search Bills** zone.

#### **Related Topics**

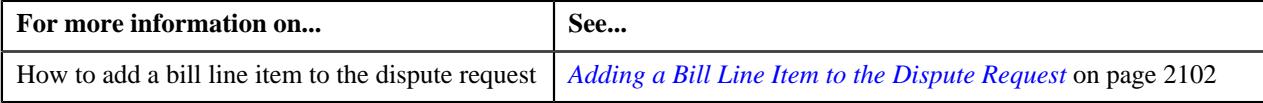

# **Dispute Request - Log**

The **Log** tab contains the following zone:

• *[Dispute Request Log](#page-2090-1)* on page 2091

#### <span id="page-2090-1"></span>**Dispute Request Log**

The **Dispute Request Log** zone lists the complete trail of actions performed on the dispute request. This zone contains the following columns:

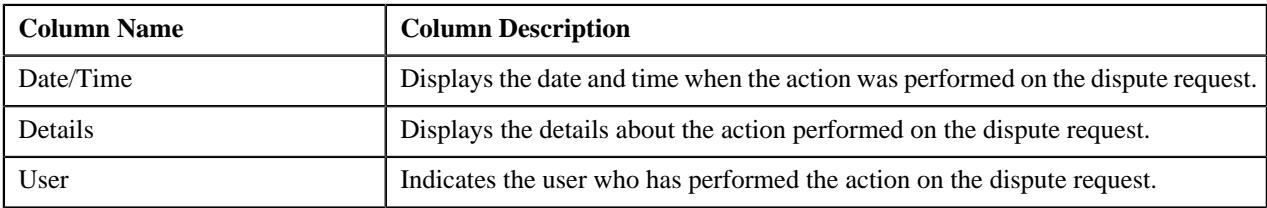

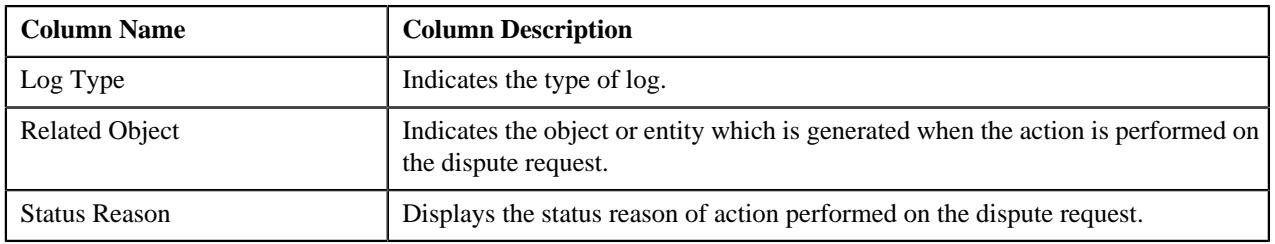

**Note:** You can manually add a log entry for the dispute request by clicking the **Add Log Entry** link in the upper right corner of the **Dispute Request Log** zone.

The **Add Request Log** window appears. Enter **Log Details** and click **Save**. The dispute request log is added.

#### **Related Topics**

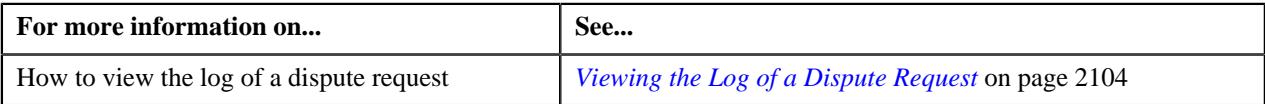

# **Editing a Dispute Request**

#### **Prerequisites**

To edit a dispute request, you should have:

• Adjustment types with A/P request type defined in the application

#### **Procedure**

To edit a dispute request:

- **1.** Search for the dispute request in the **Dispute Request** screen.
- **2.** In the **Search Results** section, click the link in the **Dispute Request Information** column corresponding to *t*he dispute request whose details you want to edit.

The **Dispute Request** screen appears.

**3.** Click the **Edit** button in the **Dispute Request** zone.

The **Dispute Request** screen appears. It contains the following section:

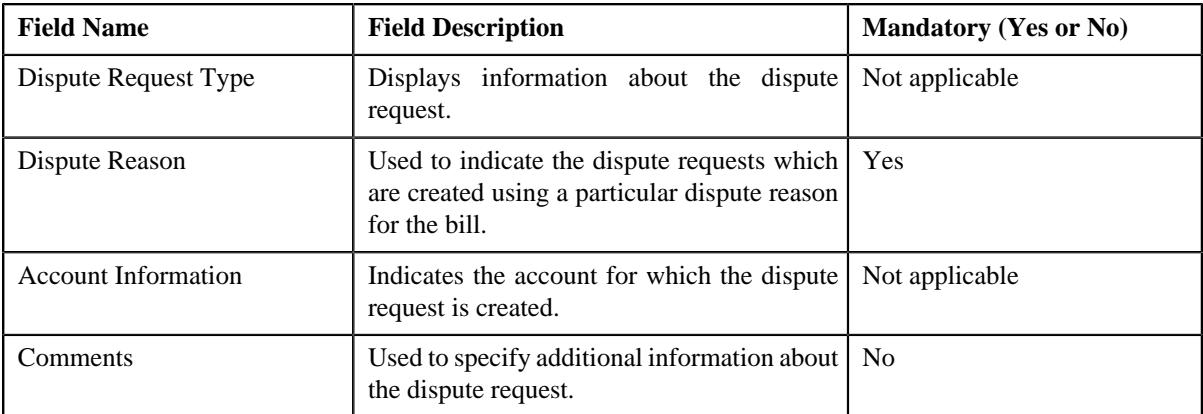

In addition, this screen contains the following two sections:

• **Characteristics** – Used to define the characteristics for the dispute request. It contains the following fields:

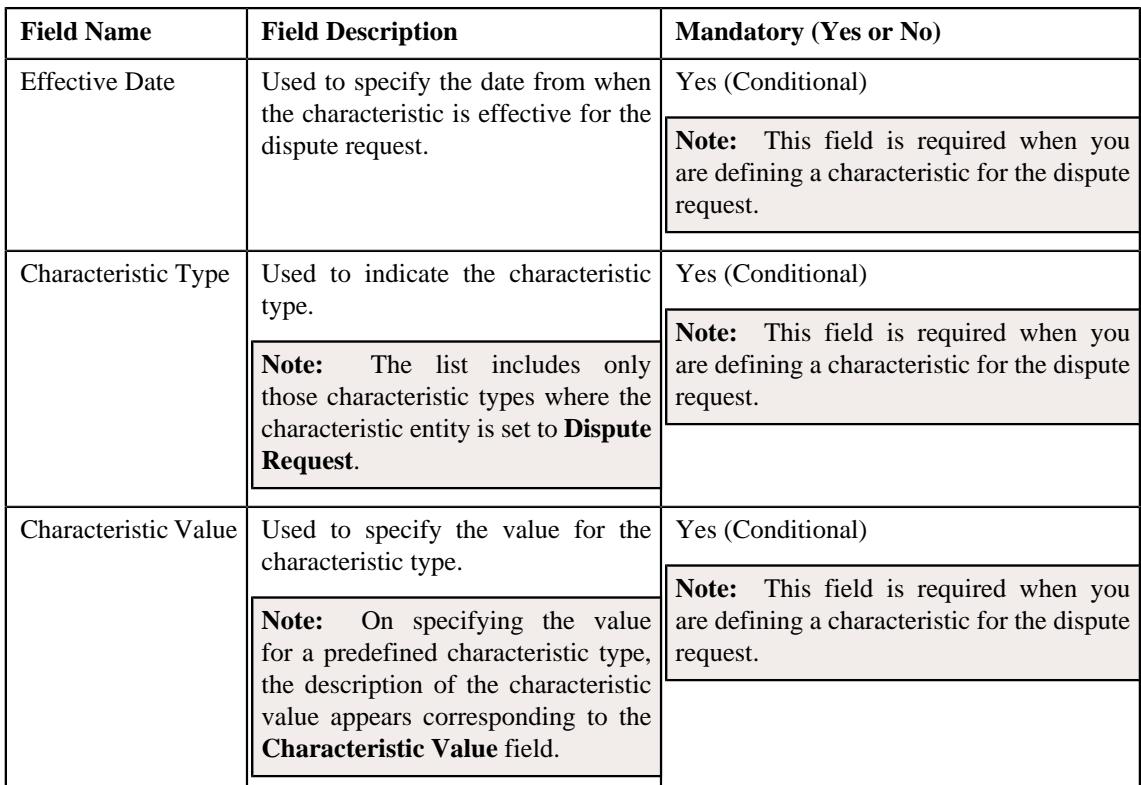

**4.** Modify the details of the dispute request, if required.

Note: If you select a predefined characteristic type, the Search ( $\mathbb{Q}$ ) icon appears corresponding to the **Characteristic Value** field. On clicking the **Search** icon, you can search for a predefined characteristic value.

- **5.** Define, edit, or remove characteristics of the dispute request, if required.
- **6.** Click **Save**.

The changes made to the dispute request are saved.

#### **Related Topics**

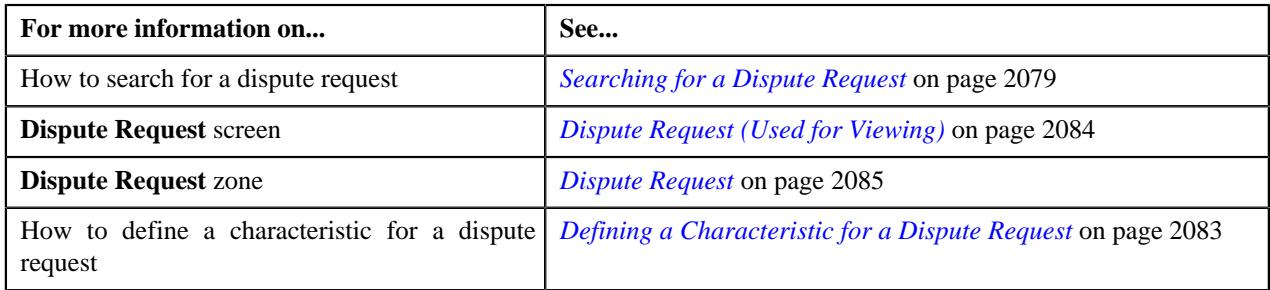

# **Deleting a Dispute Request**

#### **Procedure**

To delete a dispute request:

- **1.** Search for the dispute request in the **Dispute Request** screen.
- **2.** In the **Search Results** section, click the link in the **Dispute Request Information** column corresponding to *t*he dispute request that you want to delete.

The **Dispute Request** screen appears.

**3.** Click the **Delete** button in the **Dispute Request** zone.

A message appears confirming whether you want to delete the dispute request.

**Note:** The **Delete** button appears when the dispute request is in the **Draft** status.

**4.** Click **OK**.

The dispute request is deleted.

#### **Related Topics**

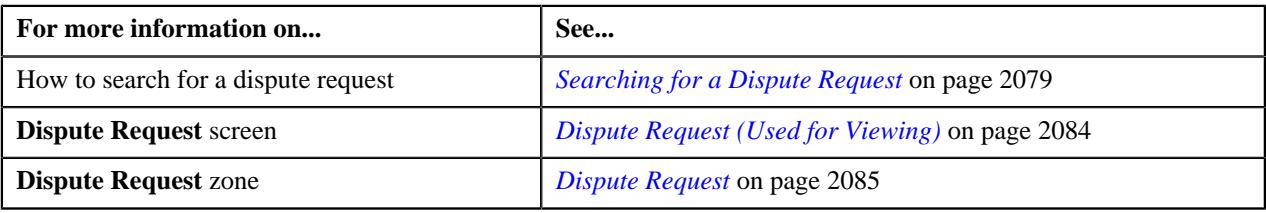

# <span id="page-2093-0"></span>**Submitting a Dispute Request**

#### **Prerequisites**

To submit a dispute request, you should have:

• Credit/debit bill line items added in the dispute request

#### **Procedure**

To submit a dispute request:

- **1.** Search for the dispute request in the **Dispute Request** screen.
- **2.** In the **Search Results** section, click the link in the **Dispute Request Information** column corresponding to *t*he dispute request that you want to submit.

The **Dispute Request** screen appears.

**3.** Click the **Submit** button in the **Dispute Request** zone.

The system behaves in the following manner:

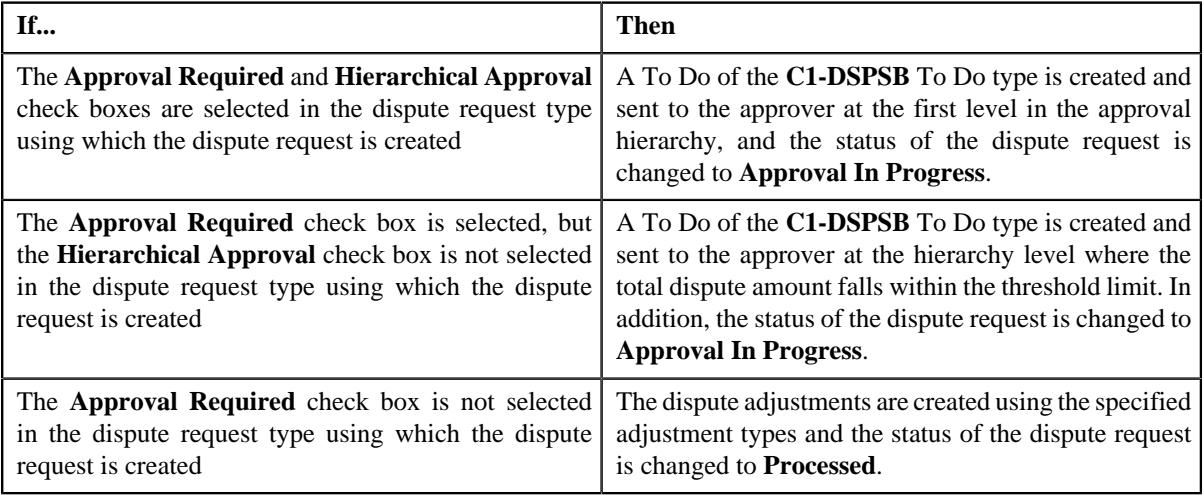

**Note:**

The **Submit** button appears when the dispute request is in the **Draft** status.

Dispute request with atleast one bill or bill line item has to be added for submission.

#### **Related Topics**

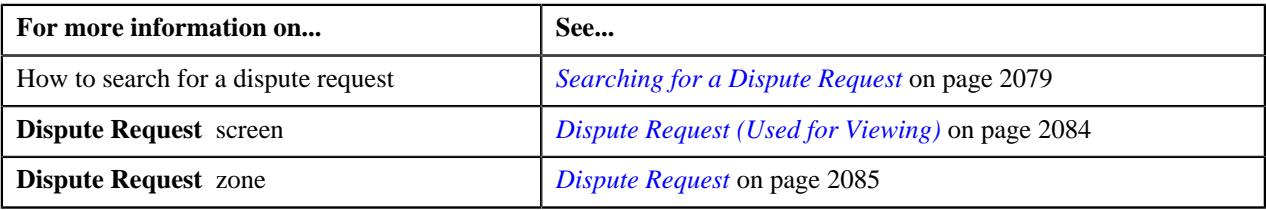

# **Approving a Dispute Request**

You can view the number of dispute requests which are pending for approval in the **Dispute Request** screen. The approver can review, and accordingly approve or reject the dispute request based on the observations.

**Note:** The system will not allow you to approve or reject a dispute request submitted by you.

#### **Procedure**

To approve a dispute request:

**1.** Do either of the following:

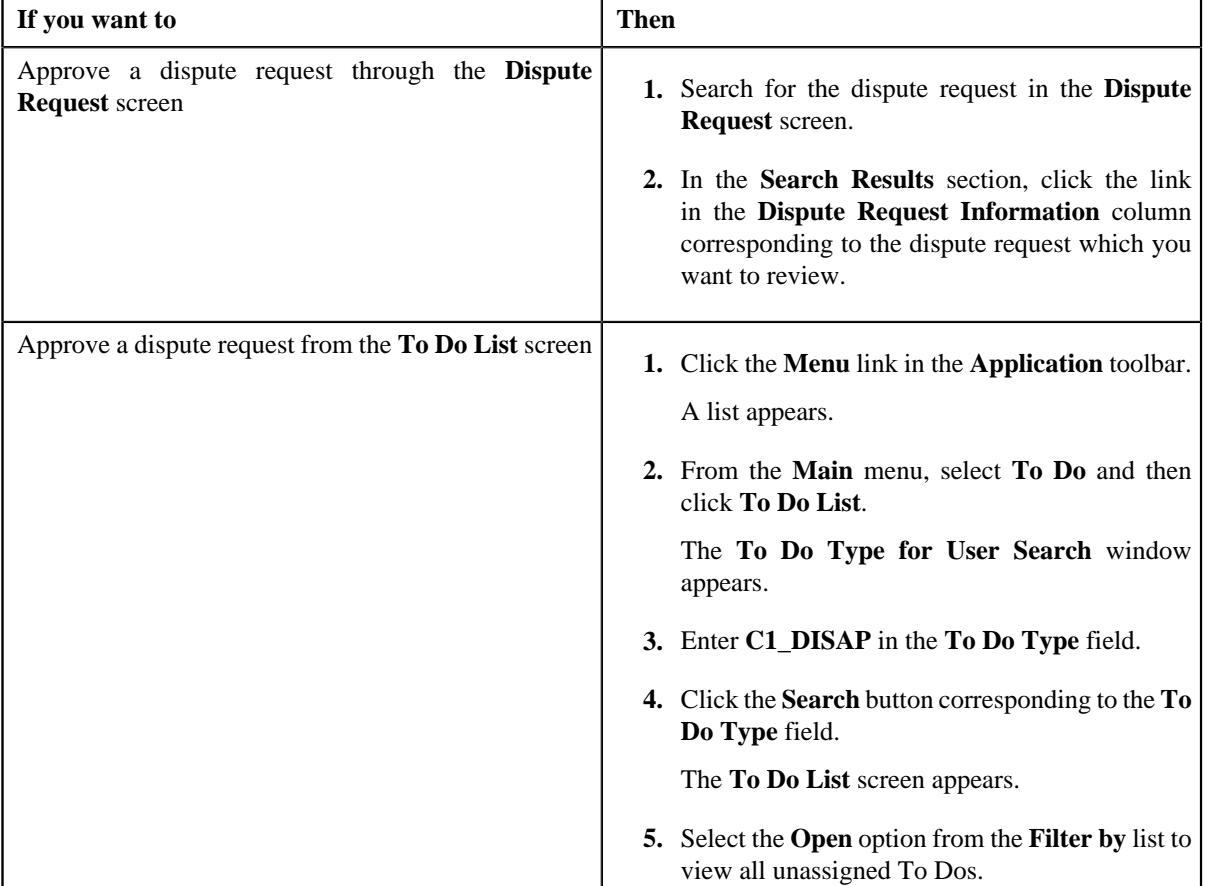

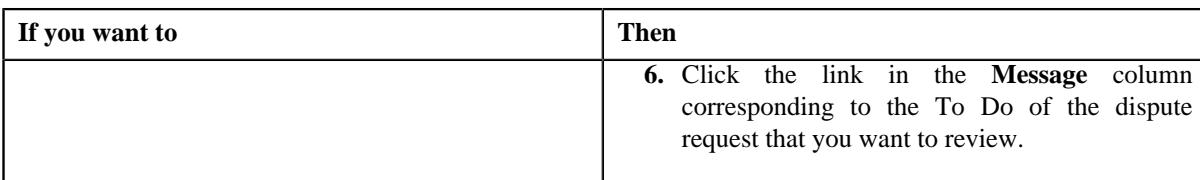

The **Dispute Request** screen appears.

- **2.** Review the dispute request details.
- **3.** Click the **Approve** button in the **Dispute Request** zone.

The system behaves in the following manner:

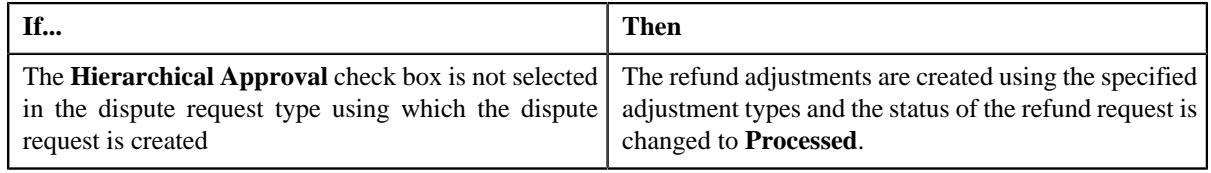

**Note:** The **Approve** button appears when:

- The dispute request is in the **Approval In Progress** status.
- A user with the approval To Do role is reviewing the dispute request.

# **Related Topics**

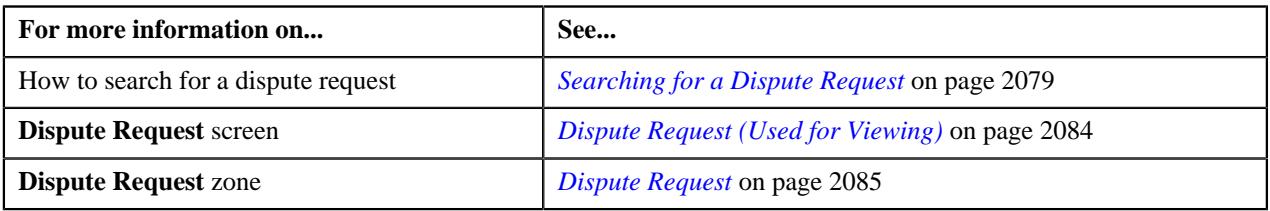

# **Rejecting a Dispute Request**

# **Prerequisites**

To reject a dispute request, you should have:

• Rejection reasons defined in the application

#### **Note:**

While rejecting a dispute request, you need to specify the reason why you want to reject the dispute request. You can select the appropriate rejection reason when you have defined the reasons for the **Rejected** status of the **C1- DisputeRequest** business object in the **Status Reason** screen.

The system will not allow you to approve or reject a dispute request submitted by you.

# **Procedure**

To reject a dispute request:

**1.** Do either of the following:

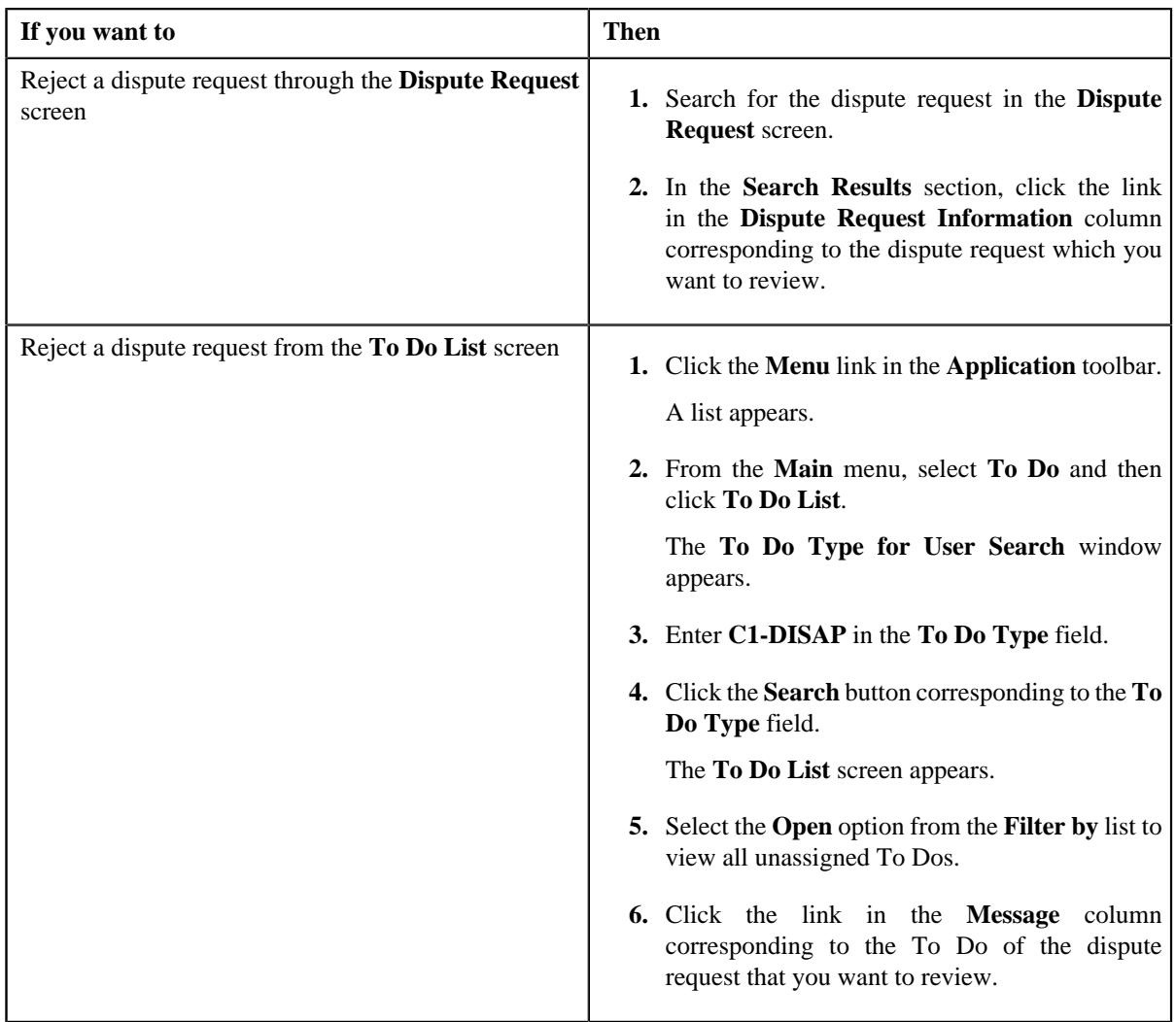

The **Dispute Request** screen appears.

- **2.** Review the dispute request details.
- **3.** Click the **Reject** button in the **Dispute Request** zone.

The **Reject Dispute Request** window appears. It contains following fields:

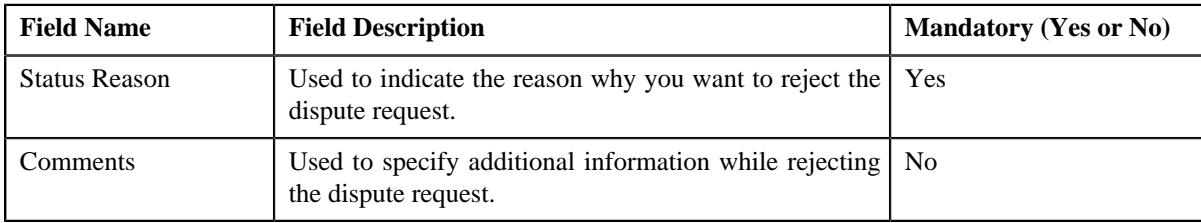

**Note:** The **Reject** button appears when:

- The dispute request is in the **Approval In Progress** status.
- A user with the approval To Do role is reviewing the dispute request.
- **4.** Select the rejection reason from the **Status Reason** list.
- **5.** Click **Save**.

The status of the dispute request is changed to **Rejected**.

#### **Related Topics**

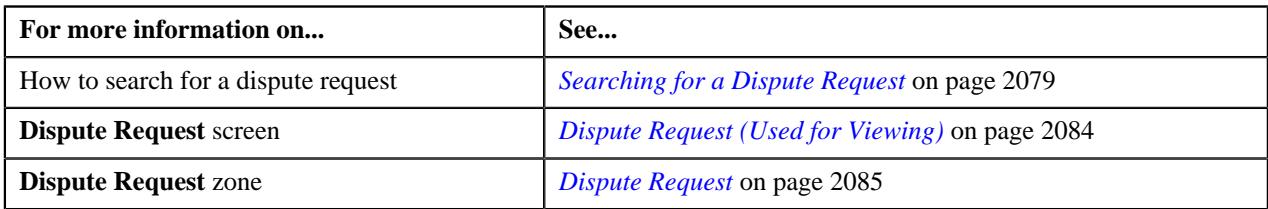

# **Resubmitting a Dispute Request**

#### **Prerequisites**

To resubmit a dispute request, you should have:

• Entities added in the dispute request which is submitted for approval.

#### **Procedure**

To resubmit a dispute request:

- **1.** Search for the dispute request in the **Dispute Request** screen.
- **2.** In the **Search Results** section, click the link in the **Dispute Request Information** column corresponding to *t*he dispute request that you want to resubmit.

The **Dispute Request** screen appears.

**3.** Click the **Re Submit** button in the **Dispute Request** zone.

The **Resubmit Dispute Request** screen appears.

**Note:** The **Resubmit** button appears when the dispute request is in the **Approval In Progress** status.

A To Do of the **C1-DSPSB** To Do type is created and sent to the request submitter using the submitter TO DO Role and the status of the dispute request is changed to **Draft**.

**4.** Enter the comments in the respective field and click **Save**.

**Note:** While resubmitting, To Do will be sent to the submitter of the request using the submitter To Do Role mapped on the dispute request type and the request will be moved to Draft status. The submitter can do necessary changes and re-submit the request. Log will be maintained when the approver sends the request back to submitter.

#### **Related Topics**

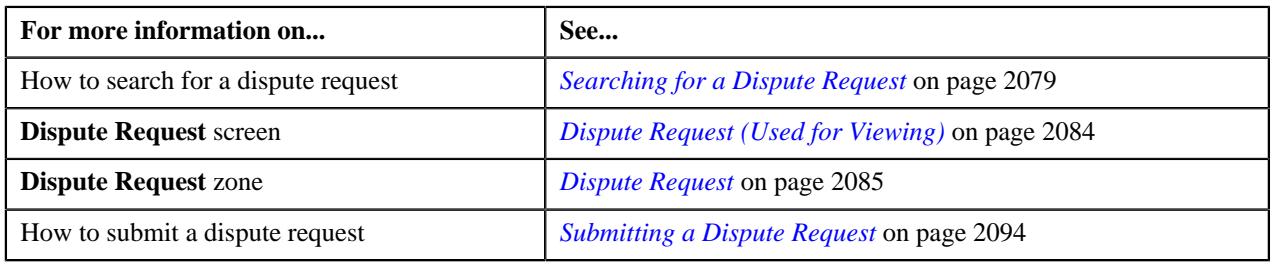

# **Editing the Dispute Details**

#### **Prerequisites**

To edit the dispute details, you should have:

• Adjustment types with A/P request type defined in the application

#### **Procedure**

To edit the dispute details:

- **1.** Search for the dispute request in the **Dispute Request** screen.
- **2.** In the **Search Results** section, click the link in the **Dispute Request Information** column corresponding to *t*he dispute request whose bill line item details you want to edit.

The **Dispute Request** screen appears.

**3.** Select the bill whose details you want to edit in the **Dispute Details** zone and click the **Edit** button available in the upper left corner of this zone.

The **Edit Dispute Details** screen appears.

**Note:** A bill line item from the dispute request can be edited when the dispute request is in the **Draft** status.

The **Edit Dispute Details** screen contains the following fields:

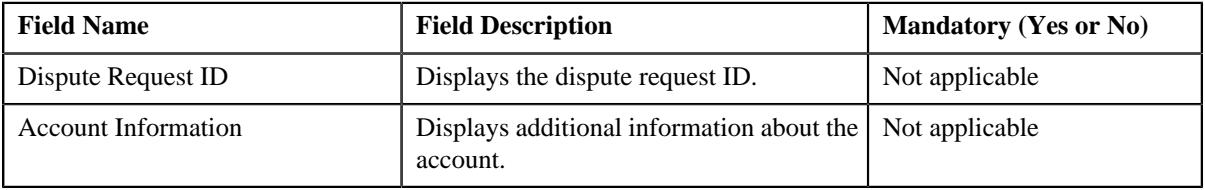

In addition to these fields, this screen contains following columns:

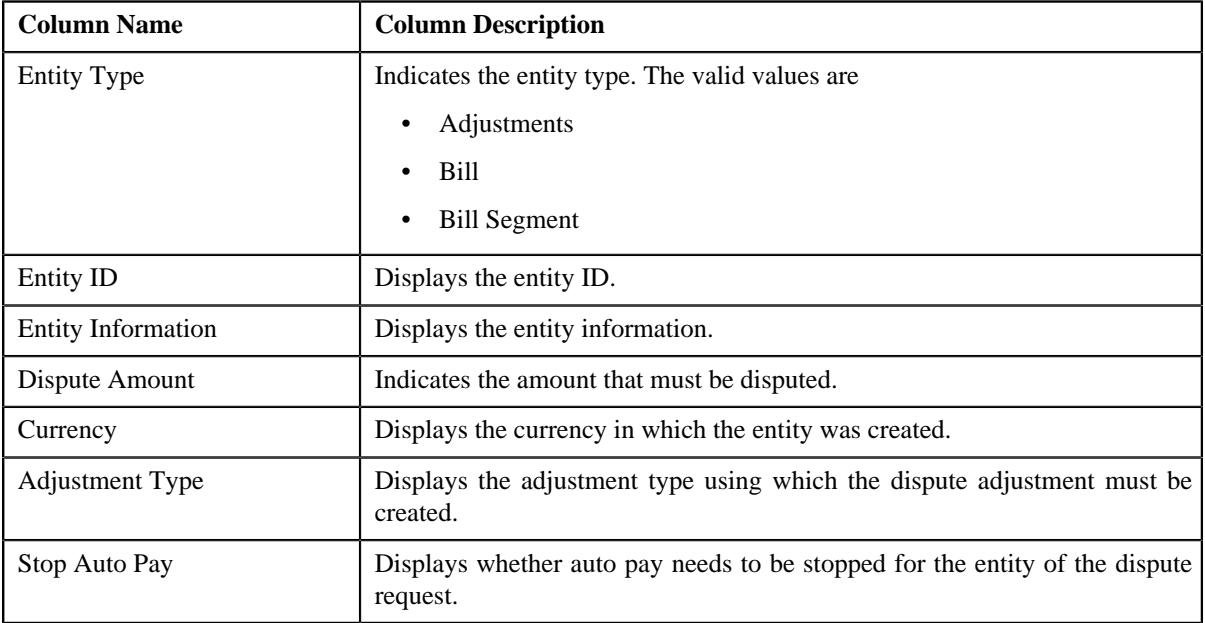

- **4.** Modify the details of the bill line items.
- **5.** Click **Save**.

The changes made to the dispute bill line items are saved.

#### **Related Topics**

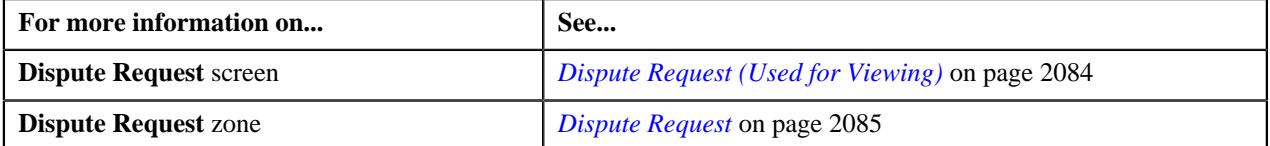

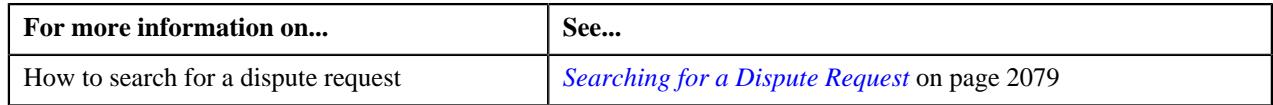

# **Deleting a Bill from the Dispute Request**

#### **Procedure**

To delete a bill from the dispute request:

- **1.** Search for the dispute request in the **Dispute Request** screen.
- **2.** In the **Search Results** section, click the link in the **Dispute Request Information** column corresponding to *t*he dispute request whose bill you want to delete.

The **Dispute Request** screen appears.

**3.** In the **Dispute Details** zone, select the bills and click the **Delete** button available in the upper left corner of *t*his zone.

A message appears confirming whether you want to delete the bill from the dispute request.

**Note:** You can delete bill from the dispute request when the request is in the **Draft** status.

**4.** Click **OK**.

The selected bill gets deleted from the dispute request.

#### **Related Topics**

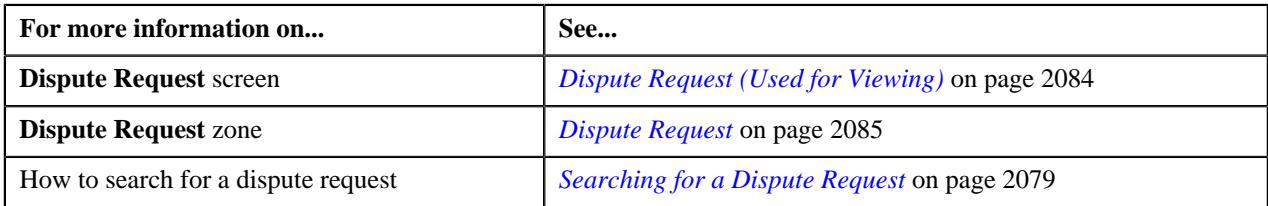

# **Viewing the Bill Line Items**

#### **Procedure**

To view the bill line items of a dispute request:

- **1.** Search for the dispute request in the **Dispute Request** screen.
- **2.** In the **Search Results** section, click the link in the **Dispute Request Information** column corresponding to *t*he dispute request whose log you want to view.

The **Dispute Request** screen appears. It consists of the following tabs:

- **Main** Displays information about the dispute request. It contains the following zones:
	- **Dispute Request** Displays the details of the dispute request.
	- **Dispute Details** Lists the entities, such as auto payment events, and/or credit bill line items (such as credit bill segments and adjustments), of the account which must be disputed.
	- **Dispute Adjustments** Displays the adjustment details of dispute request.

**Note:** This zone appears when you click the Broadcast  $(\widehat{\circ})$  icon corresponding to the entity type as **Bill** in the **Dispute Details** zone and when the status is **Processed**.

• **Previous Dispute Requests** – Displays the details of the bill which must be disputed.

**Note:** This zone appears when you click the Broadcast  $(\widehat{\mathcal{C}})$  icon corresponding to the entity type as **Bill** in the **Dispute Details** zone.

- **Bills** Used to search bills with credit line items, such as credit bill segments and adjustments, that you want to dispute. It contains the following zones:
	- **Search Bills** Lists completed bills of the account which are either with credit balance or have one or more credit line items, such as bill segments and adjustments. You can filter the bills using various search criteria.

**Note:** Filter the bills, if required, in the **Search Bills** zone.

• **Bill Line Items** – Lists the debit and credit bill segments and adjustments of the bill.

**Note:** This zone appears when you click the Broadcast  $(\widehat{\circ})$  icon corresponding to the entity type as **Bill** in the **Search Bills** zone.

This tab appears when the dispute request is in the **Draft** status.

- **Log** Lists the complete trail of actions performed on the dispute request.
- **3.** View the details of the bill line items in the **Bill Line Items** zone.

#### **Related Topics**

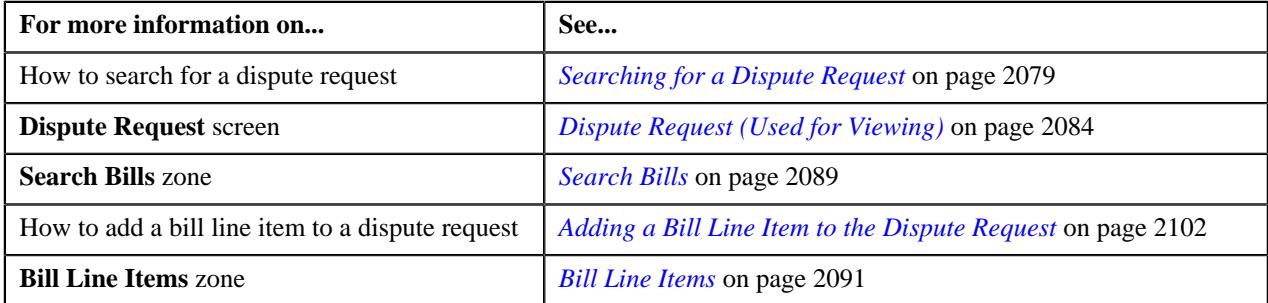

#### **Adding a Bill to the Dispute Request**

You can dispute the credit/debit bills to the account.

#### **Prerequisites**

To add a credit/debit bill to the dispute request, you should have:

• Completed bills for the account with one or more credit/debit line items

#### **Procedure**

To add a credit/debit bill to the dispute request:

**1.** Click the **Bills** tab in the **Dispute Request** screen.

The **Bills** tab appears.

**2.** Filter the bills, if required, in the **Search Bills** zone.

**Note:** If a dispute request is currently in progress for a credit/debit bill segment or adjustment of a bill, those bills of the account are not listed in the **Search Bills** zone.

**3.** Do either of the following:

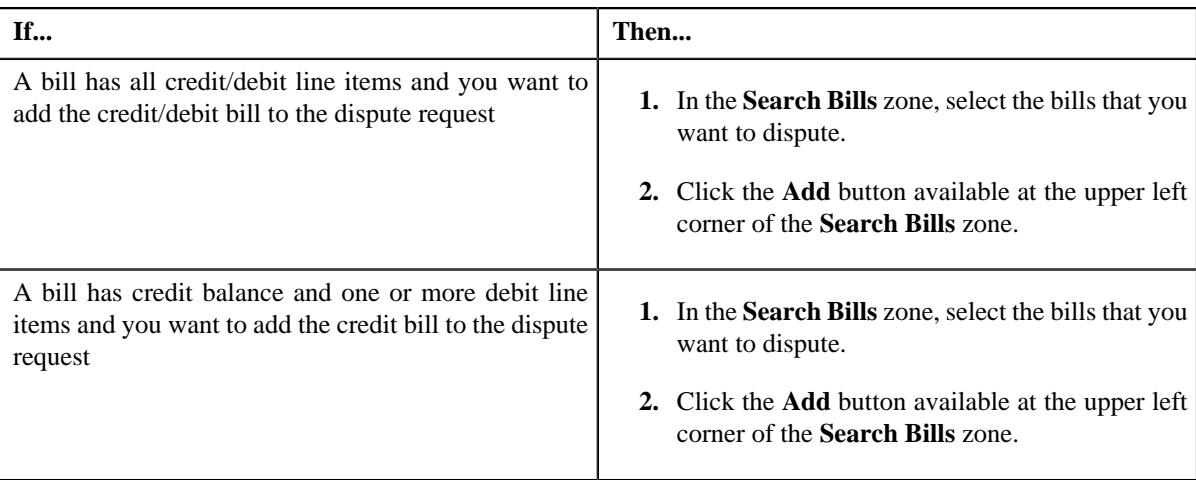

#### **4.** Click **Add**.

A message appears indicating that the selected bills are added to the dispute request.

**Note:** If you select a bill (with credit balance) which contains one or more debit line items or if you select a bill (with debit balance) which contains one or more credit line items, the system will not allow you to add the credit line items by directly adding the bill. In such case, you need to individually select the credit bill segments and adjustments of the bill and then add them to the dispute request.

#### **5.** Click **OK**.

Note that all the credit/debit bill segments or adjustments of the bills are added in the **Dispute Details** zone on the **Main** tab.

**Note:** Irrespective of whether you select a credit/debit bill, or credit/debit bill segments or adjustments, the credit/ debit bill segments or adjustments are added in the **Dispute Details** zone. The credit/debit bill is not added to the **Dispute Details** zone.

#### **Related Topics**

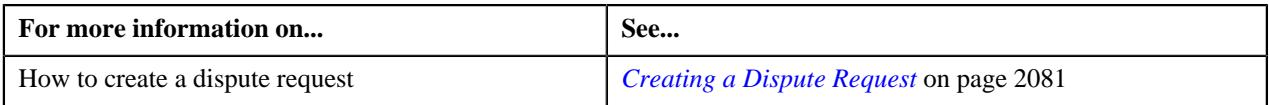

# <span id="page-2101-0"></span>**Adding a Bill Line Item to the Dispute Request**

You can dispute the credit/debit bill line items, such as bill segments and adjustments, to the account. While adding a credit/debit bill line item to the dispute request, you can either:

- Directly add all credit/debit line items of a bill to the dispute request by adding the bill which has all bill segments and adjustments in credit
- Individually add a credit bill segment or adjustment of a bill (with one or more credit/debit line items) to the dispute request

#### **Prerequisites**

To add a credit/debit bill line item to the dispute request, you should have:

• Completed bills for the account with one or more credit/debit line items

#### **Procedure**

To add a credit/debit bill line item to the dispute request:

**1.** Click the **Bills** tab in the **Dispute Request** screen.

The **Bills** tab appears.

**2.** Filter the bills, if required, in the **Search Bills** zone.

**Note:** If a dispute request is currently in progress for a credit/debit bill segment or adjustment of a bill, those bills of the account are not listed in the **Search Bills** zone. In addition, a bill with all debit line items are not listed in the **Search Bills** zone.

**3.** Do either of the following:

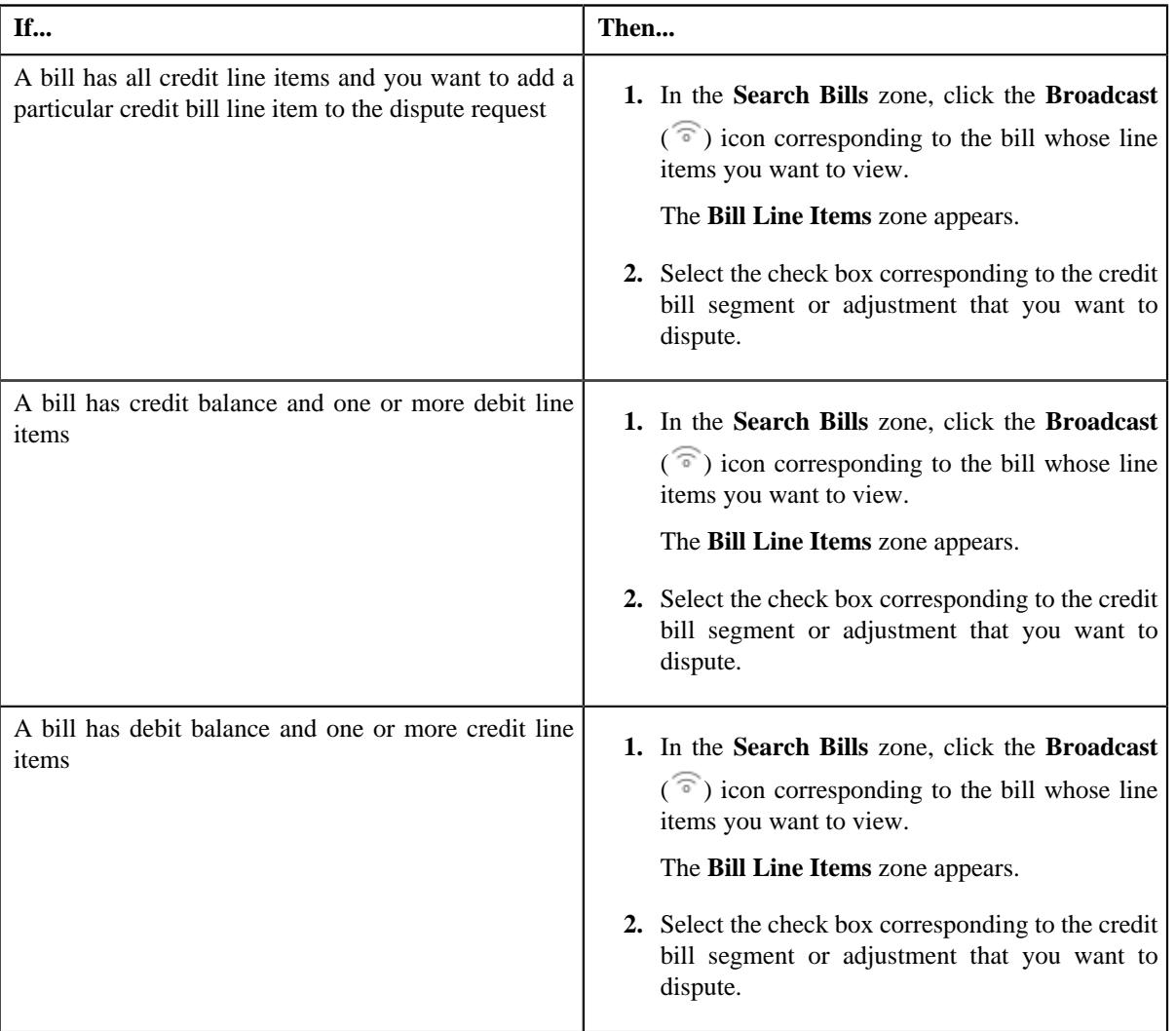

#### **4.** Click **Add**.

A message appears indicating that the selected bill segments or adjustments are added to the dispute request.

**Note:** If you select a bill (with credit balance) which contains one or more debit line items or if you select a bill (with debit balance) which contains one or more credit line items, the system will not allow you to add the credit line items by directly adding the bill. In such case, you need to individually select the credit bill segments and adjustments of the bill and then add them to the dispute request.

**5.** Click **OK**.

Note that the credit bill segments or adjustments are added in the **Dispute Details** zone on the **Main** tab.

#### **Note:**

Irrespective of whether you select a credit/debit bill, or credit/debit bill segments or adjustments, the credit/debit bill segments or adjustments are added in the **Dispute Details** zone. The credit bill is not added to the **Dispute Details** zone.

The system will not allow you to add a debit line item to the **Dispute Details** zone.

#### **Related Topics**

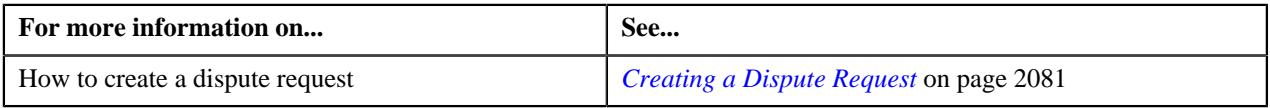

# <span id="page-2103-0"></span>**Viewing the Log of a Dispute Request**

#### **Procedure**

To view the log of a dispute request:

- **1.** Search for the dispute request in the **Dispute Request** screen.
- **2.** In the **Search Results** section, click the link in the **Dispute Request Information** column corresponding to *t*he dispute request whose log you want to view.

The **Dispute Request** screen appears. It consists of the following tabs:

- **Main** Displays information about the dispute request. It contains the following zones:
	- **Dispute Request** Displays the details of the dispute request.
	- **Dispute Details** Lists the entities, such as auto payment events, and/or credit bill line items (such as credit bill segments and adjustments), of the account which must be disputed.
	- **Dispute Adjustments** Displays the adjustment details of dispute request.

**Note:** This zone appears when you click the Broadcast ( $\widehat{\cdot}$ ) icon corresponding to the entity type as **Bill** in the **Dispute Details** zone and when the status is **Processed**.

• **Previous Dispute Requests** – Displays the details of the bill which must be disputed.

**Note:** This zone appears when you click the Broadcast  $(\widehat{\mathcal{C}})$  icon corresponding to the entity type as **Bill** in the **Dispute Details** zone.

- **Bills** Used to search bills with credit line items, such as credit bill segments and adjustments, that you want to dispute. It contains the following zones:
	- **Search Bills** Lists completed bills of the account which are either with credit balance or have one or more credit line items, such as bill segments and adjustments. You can filter the bills using various search criteria.
	- **Bill Line Items** Lists the debit and credit bill segments and adjustments of the bill.

This tab appears when the dispute request is in the **Draft** status.

- **Log** Lists the complete trail of actions performed on the dispute request.
- **3.** Click the **Log** tab.
- **4.** View the log of the dispute request in the **Dispute Request Log** zone.

**Note:** You can manually add a log entry for the dispute request by clicking the **Add Log Entry** link in the upper right corner of the **Dispute Request Log** zone.

#### **Related Topics**

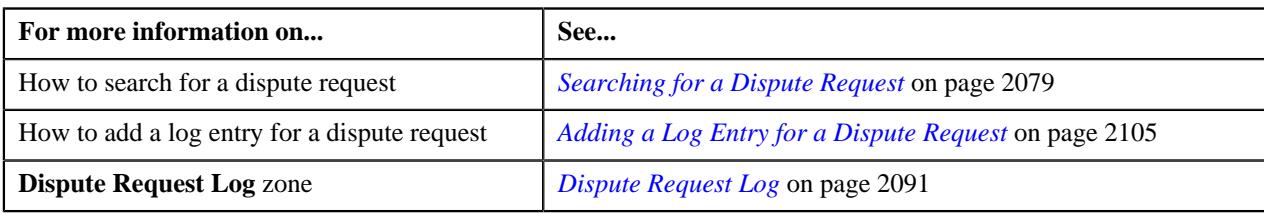

# <span id="page-2104-0"></span>**Adding a Log Entry for a Dispute Request**

#### **Procedure**

To add a log entry for a dispute request:

- **1.** Search for the dispute request in the **Dispute Request** screen.
- **2.** In the **Search Results** section, click the link in the **Dispute Request Information** column corresponding to *t*he dispute request whose log you want to edit.

The **Dispute Request** screen appears. It consists of the following tabs:

- **Main** Displays information about the dispute request. It contains the following zones:
	- **Dispute Request** Displays the details of the dispute request.
	- **Dispute Details** Lists the entities, such as auto payment events, and/or credit bill line items (such as credit bill segments and adjustments), of the account which must be disputed.
	- **Dispute Adjustments** Displays the adjustment details of dispute request.

**Note:** This zone appears when you click the Broadcast  $(\widehat{\circ})$  icon corresponding to the entity type as **Bill** in the **Dispute Details** zone and when the status is **Processed**.

• **Previous Dispute Requests** – Displays the details of the bill which must be disputed.

**Note:** This zone appears when you click the Broadcast  $(\widehat{\,\,\,})$  icon corresponding to the entity type as **Bill** in the **Dispute Details** zone.

- **Bills** Used to search bills with credit line items, such as credit bill segments and adjustments, that you want to dispute. It contains the following zones:
	- **Search Bills** Lists completed bills of the account which are either with credit balance or have one or more credit line items, such as bill segments and adjustments. You can filter the bills using various search criteria.
	- **Bill Line Items** Lists the debit and credit bill segments and adjustments of the bill.

This tab appears when the dispute request is in the **Draft** status.

- **Log** Lists the complete trail of actions performed on the dispute request.
- **3.** Click the **Log** tab.

The **Log** tab appears.

**4.** Click the **Add Log Entry** link in the upper right corner of the **Dispute Request Log** zone.

The **Add Request Log** window appears. It contains the following fields:

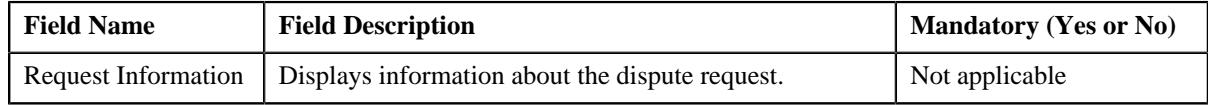

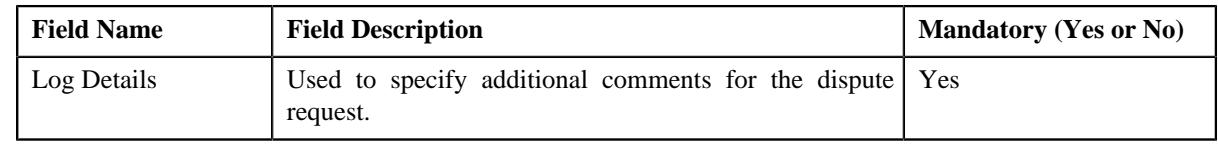

- **5.** Enter the comments in the **Log Details** field.
- **6.** Click **Save**.

The log entry is added in the **Dispute Request Log** zone.

# **Related Topics**

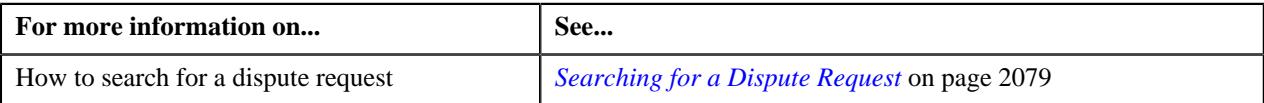

# **Chapter 33**

# **Earnings Credit Rate**

# **Topics:**

- **[Prerequisites](#page-2110-0)**
- [Financial Transaction](#page-2110-1) [Distribution Object Status](#page-2110-1) **[Transition](#page-2110-1)**
- [Algorithms Used in C1-FTDIST](#page-2111-0)
- [Earnings Credit Rate Eligibility](#page-2116-0)
- [Financial Transaction](#page-2119-0) [Distribution Type](#page-2119-0)
- [Financial Transaction](#page-2133-0) [Distribution Rule](#page-2133-0)
- **[Expiration Cycle Extendable](#page-2158-0)** [Lookup](#page-2158-0)
- [Extendable Lookup \(Expiration](#page-2159-0) [Cycle\)](#page-2159-0)
- [Distribution Hierarchy](#page-2166-0) [Extendable Lookup](#page-2166-0)
- [Extendable Lookup \(Distribution](#page-2167-0) [Hierarchy\)](#page-2167-0)
- [Financial Transaction](#page-2175-0) [Distribution Object Extendable](#page-2175-0) [Lookup](#page-2175-0)
- **[Extendable Lookup \(Financial](#page-2176-0)** [Transaction Distribution Object\)](#page-2176-0)
- [Financial Transaction](#page-2184-0) [Distribution \(Used for](#page-2184-0) [Searching\)](#page-2184-0)
- [Financial Transaction](#page-2187-0) [Distribution \(Used for Viewing\)](#page-2187-0)

Oracle Revenue Management and Billing enables you to generate the earnings credit rate (ECR) when the account is eligible for earnings credit rate and is associated with a contract of a contract type where the **Financial Transaction Distribution Object** characteristic is defined. In other words, the system enables you to create the financial transaction distribution (ECR) object when the adjustment and/or bill segment financial transaction created against an ECR contract is frozen. The status of the financial transaction distribution object is set to **Pending**.

To enable the Earnings Credit Rate (ECR) feature, you need to setup the following:

- **Financial Transaction Distribution Type** A financial transaction distribution type is an object which controls the distribution of a credit and debit bill segment or adjustment financial transaction. It is associated to a contract type through a financial transaction distribution object. It helps the system to determine:
	- Whether it is defined for adjustment or bill segment financial transactions whose credit or debit amount should be distributed.
	- The type of adjustment (such as transfer adjustment) should be created when the credit or debit amount on the financial transaction distribution object is distributed.
	- The financial transaction distribution rule using which the credit or debit amount on the financial transaction distribution object should be distributed.
	- Whether the credit or debit amount on the financial transaction distribution object should be used to offset an adjustment or bill segment of the same account (where ECR is earned), another account of the customer (for whom ECR is earned), or the account identified as per the distribution hierarchy.
	- Whether the credit or debit amount on the financial transaction distribution object should be written off when it is equal to or less than the write off threshold amount.
	- The type of adjustment that should be created when the credit or debit amount on the financial transaction distribution object is written off.
	- The type of adjustment that should be created when the credit or debit amount on the financial transaction distribution object is expired.
- The type of adjustment that should be created when the excess credit amount on the financial transaction distribution object is refunded at the end of the year.
- The business object using which the financial transaction distribution object should be created.
- **Financial Transaction Distribution Rule** A financial transaction distribution rule is associated with one or more financial transaction distribution types. It helps the system to determine:
	- The method using which the credit or debit amount on the financial transaction distribution object should be distributed. If the distribution method is set to **Fee Based**, the system will distribute the credit or debit amount on the financial transaction distribution object to offset fees starting from the highest to lowest amount. If the distribution method is set to **Priority Based**, the system will distribute the credit or debit amount on the financial transaction distribution object to the accounts in the order of their account distribution priority. If the distribution method is set to **Weighted Average**, the system will distribute the credit or debit amount on the financial transaction distribution object to the accounts in the weighted average ratio.
	- The distribution hierarchy using which the accounts, to which the credit or debit amount on the financial transaction distribution object should be distributed, should be derived.
	- The priority in which the objects, such as adjustments of a particular adjustment type or bill segments created for a particular price item, should be offset using the credit or debit amount on the financial transaction distribution object.
	- The objects, such as adjustments of a particular adjustment type or bill segments created for a particular price item, should be excluded from offsetting.
	- Algorithms that should be used to select the accounts, interpret the order of distribution, and then distribute the credit or debit amount.
- **Expiration Cycle** An expiration cycle is an extendable lookup reference object which indicates the frequency at which the financial transaction distribution object created for the account should be expired (i.e. after two months or 45 days from the date of creation). You can associate an expiration cycle with one or more accounts.
- **Distribution Hierarchy** A distribution hierarchy is an extendable lookup reference object which indicates the list of hierarchies that should be considered while deriving accounts for offsetting the credit or debit amount on the financial transaction distribution object. The valid hierarchy lists are:
	- **IGA Member Accounts Same Division**  If this option is selected, the system will first offset the credit or debit amount on the financial transaction distribution object against the source account, other accounts of the source customer, and then against other member accounts of an invoicing group in which the source account is also a member account.
	- **Person Relationship (Child) Same Division** If this option is selected, the system will first offset the credit or debit amount on the

financial transaction distribution object against the source account, other accounts of the source customer, and then against the child persons' accounts who are related to the parent person (i.e. source customer) using a particular relationship type and belongs to the same division.

- **Person Relationship (Child) Other Division** If this option is selected, the system will first offset the credit or debit amount on the financial transaction distribution object against the source account, other accounts of the source customer, and then against the child persons' accounts who are related to the parent person (i.e. source customer) using a particular relationship type and belongs to a different division.
- **Person Relationship (Parent) Same Division** If this option is selected, the system will first offset the credit or debit amount on the financial transaction distribution object against the source account, other accounts of the source customer, and then against the parent persons' accounts who are related to the child person (i.e. source customer) using a particular relationship type and belongs to the same division.
- **Person Relationship (Parent) Other Division** If this option is selected, the system will first offset the credit or debit amount on the financial transaction distribution object against the source account, other accounts of the source customer, and then against the parent persons' accounts who are related to the child person (i.e. source customer) using a particular relationship type and belongs to a different division.

You can associate a distribution hierarchy with one or more financial transaction distribution rules.

- **Financial Transaction Distribution Object** A financial transaction distribution type is associated to a contract type through a financial transaction distribution object. You can include multiple financial transaction distribution types in a financial transaction distribution object. You can associate a financial transaction distribution object to one or more contract types.
- **Earnings Credit Rate Eligibility** You can define earnings credit rate eligibility for each account in the system. It helps the system to determine:
	- Whether the account is eligible for generating earnings credit rate (i.e. financial transaction distribution object).
	- Whether the credit or debit amount on the financial transaction distribution object can be offset against the source account, other accounts of the source customer, or against the accounts identified in the distribution hierarchy.
	- The priority in which the account should be considered while distributing the credit or debit amount on the financial transaction distribution object.
	- The expiration cycle for the account.

The following two batches are introduced in this release:

• **Financial Transaction Distribution Monitor (C1-FTDPR)** – It is used to monitor or check whether there are any financial transaction distribution objects in the Pending status. If there is a financial transaction distribution object in the Pending status, the system validates the financial transaction distribution object and changes the status of the financial transaction distribution object to Validated. From the Validated status, the status of the financial transaction distribution object is changed to either of the following:

- **Refund** (when there is excess credit amount on the financial transaction distribution object at the end of the year and the source account belongs to a particular customer class where is refund is allowed).
- Write Off (when the credit or debit amount on the financial transaction distribution object is equal to or less than the write off threshold amount)
- **Expire** (when the credit or debit amount on the financial transaction distribution object is expired)

Accordingly, the refund, write off, and expire adjustments are created. However, if none of the above conditions are met, the status of the financial transaction distribution object remains as **Validated**.

• **FT Distribution Single Threaded Transition Batch (C1-FTDTS)** – It is used to monitor or check whether there are any financial transaction distribution objects in the Validated status. If there is a financial transaction distribution object in the Validated status, the system changes the status of the financial transaction distribution object to **Apply Rule** and executes the algorithm attached to the **Apply Rule** system event on the financial transaction distribution rule version which is effective on the batch business date. Once the credit or debit distribution array of accounts is created, the status of the financial transaction distribution object is changed to **Distributed** and then the algorithm attached to the Distribute system event on the financial transaction distribution rule version which is effective on the batch business date is executed. On the credit or debit amount distribution, two adjustments are created – one against the source contract and another against the bill segment or adjustment's contract to which the amount is distributed. Once the credit or debit amount on the financial transaction distribution object is fully distributed, the status of the financial transaction distribution object is changed to **Complete**. However, if the credit or debit amount on the financial transaction distribution object is not yet fully distributed, the status of the financial transaction distribution object is changed to **Validated**.

# <span id="page-2110-0"></span>**Prerequisites**

To setup the earnings credit rate process, you need to do the following:

- Add the earnings credit rate to the eligible accounts.
- Define the required financial transaction distribution types in the system.
- Define the required financial transaction distribution rules in the system.
- Define the following extendable lookup reference objects in the system:
	- Expiration Cycle
	- Distribution Hierarchy
	- Financial transaction distribution object

# <span id="page-2110-1"></span>**Financial Transaction Distribution Object Status Transition**

The following figure graphically indicates how an financial transaction distribution object is created in the system:

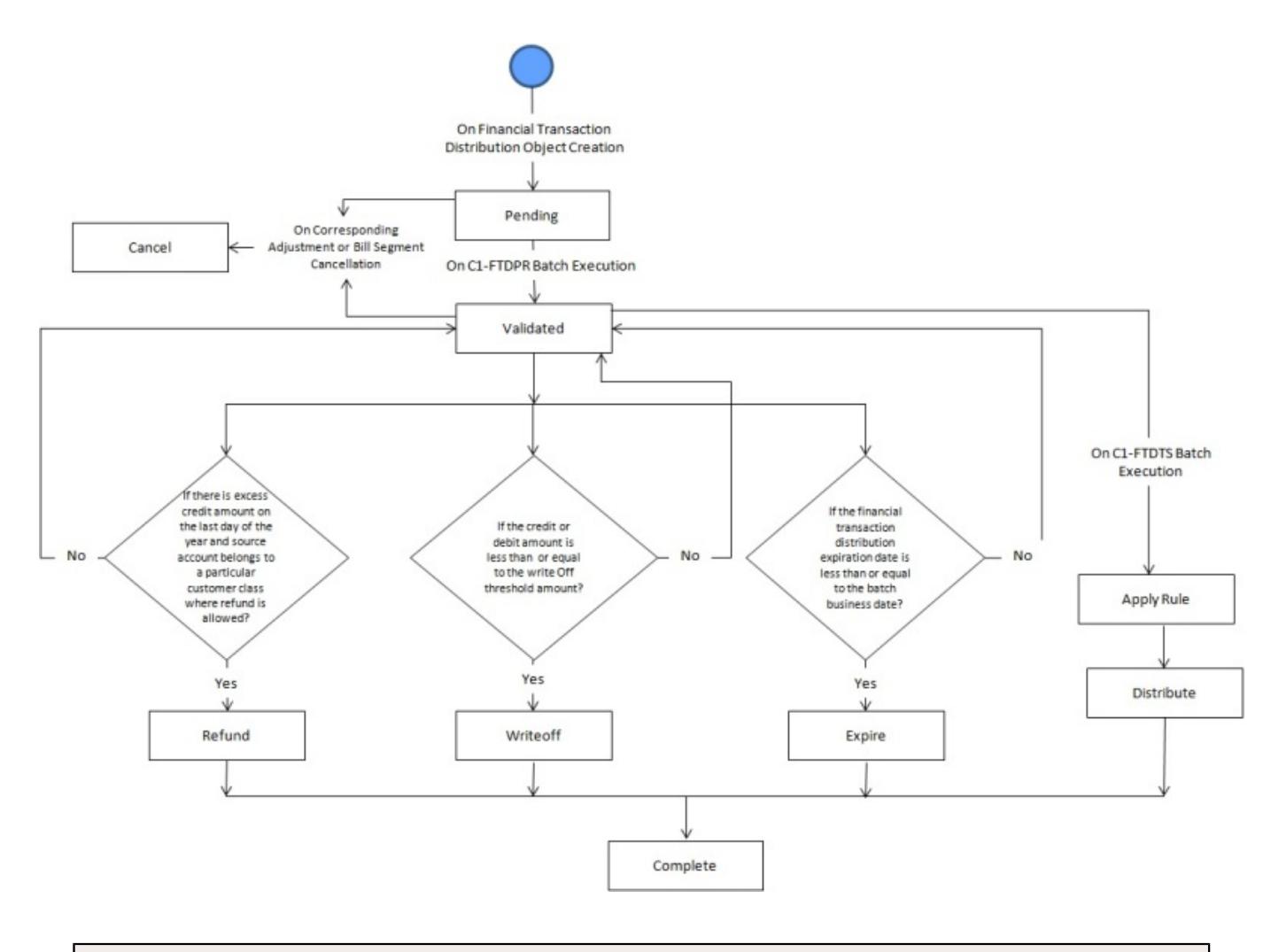

**Note:** For more information about the batches, refer *Oracle Revenue Management and Billing Batch Guide*.

# <span id="page-2111-0"></span>**Algorithms Used in C1-FTDIST**

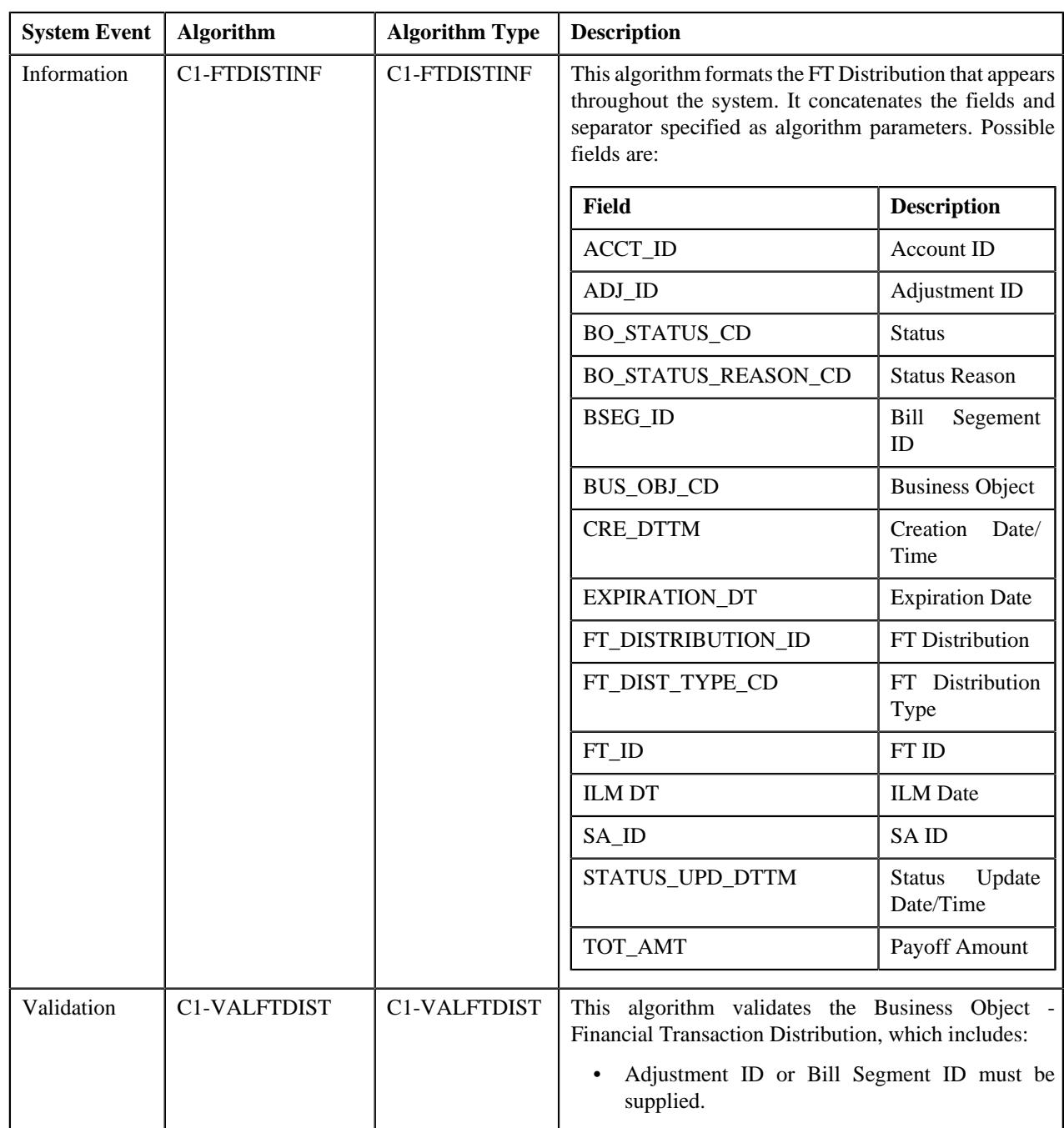

The following table lists the algorithms which are attached to the **C1-FTDIST** business object:

The following table lists the algorithms which are used in the lifecycle of the **C1-FTDIST** business object:

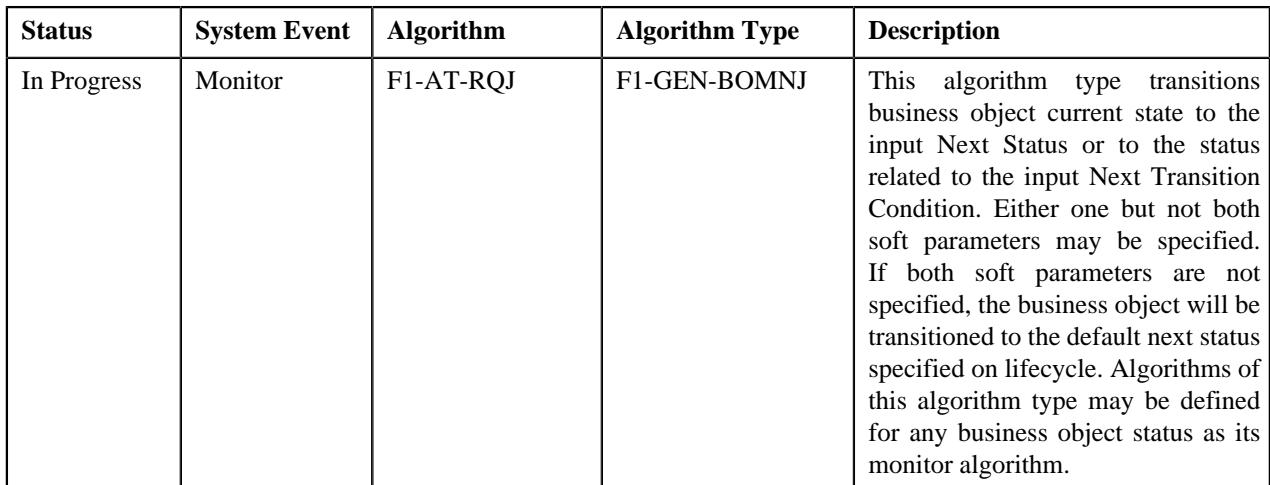

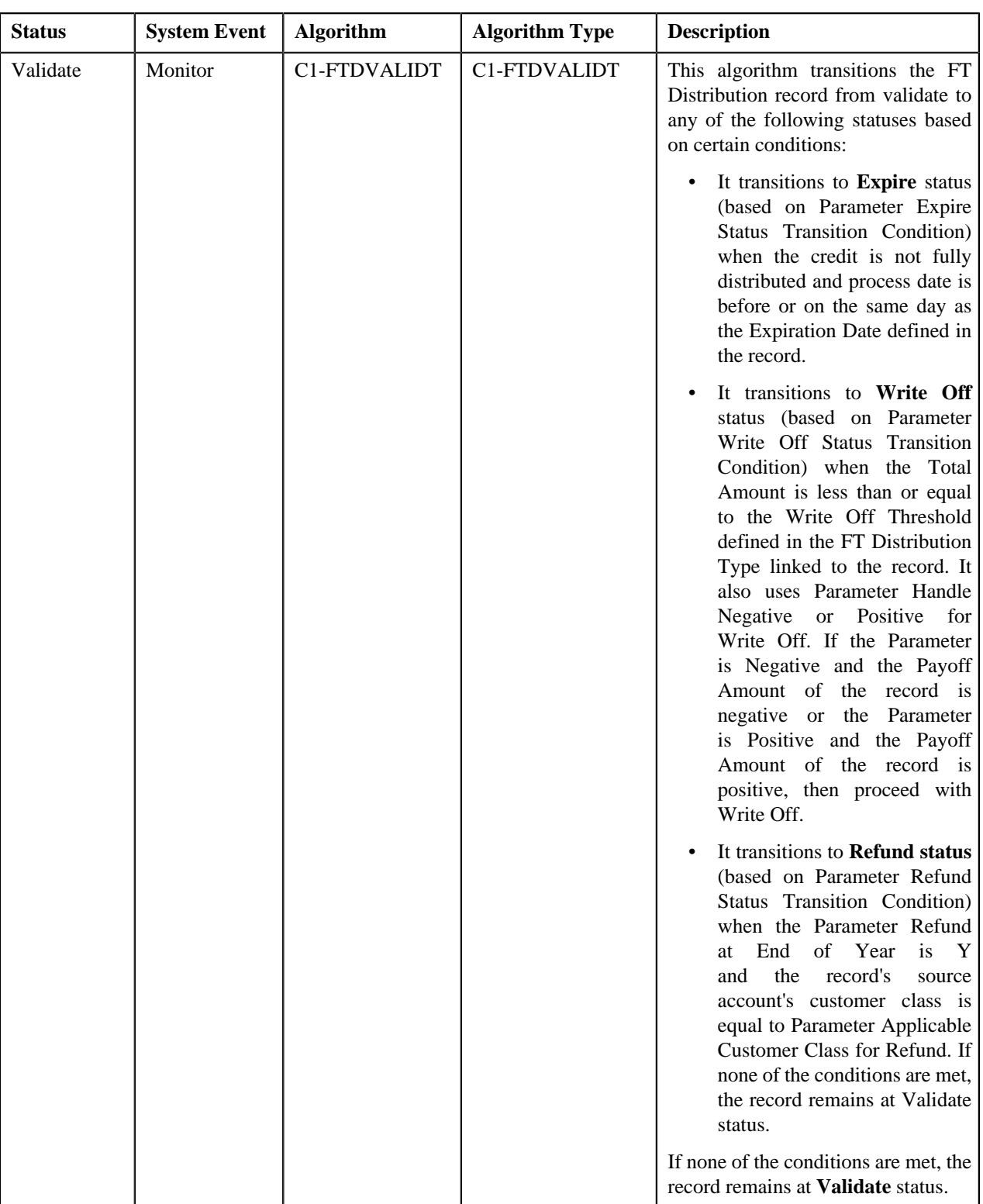

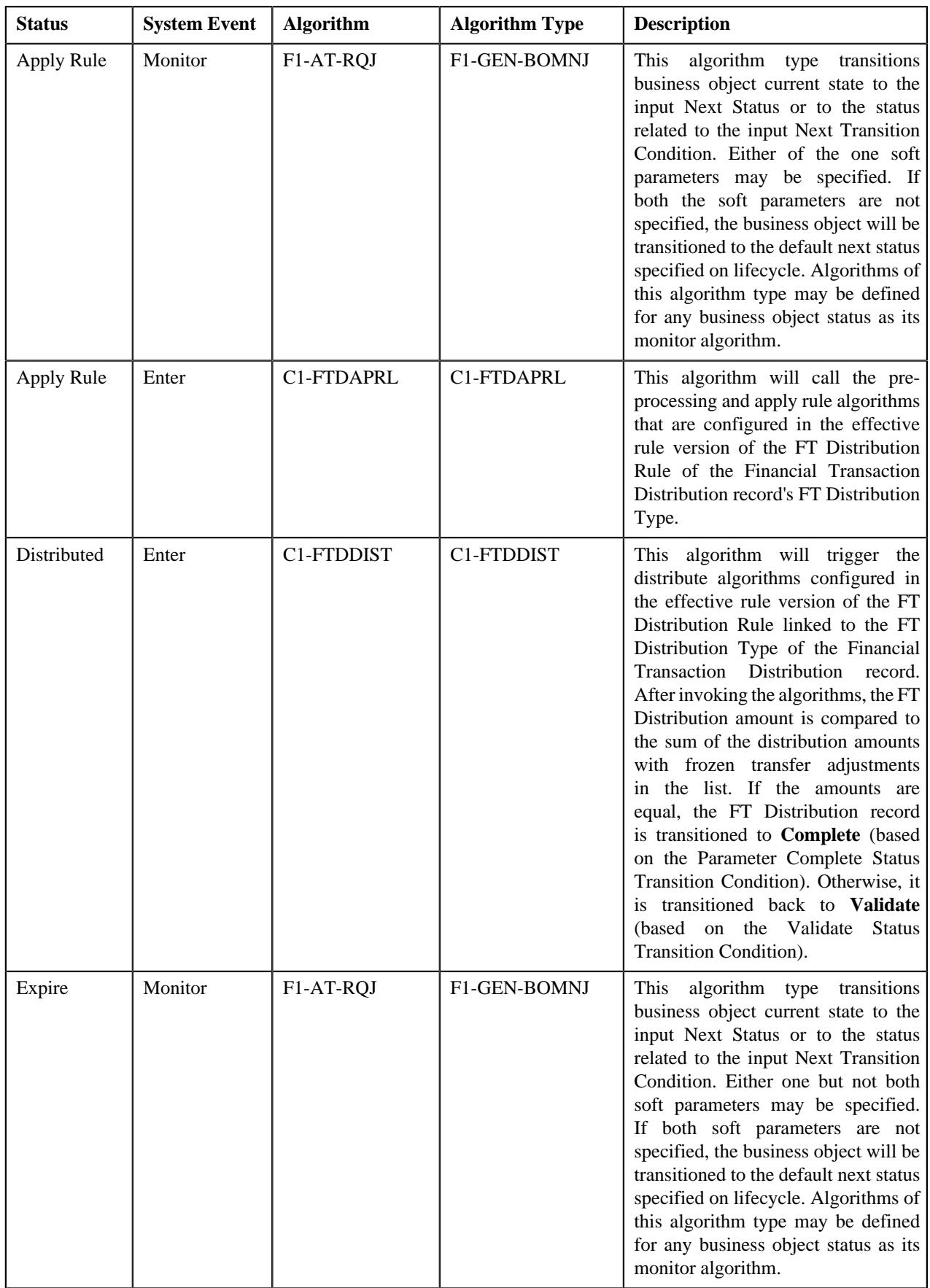

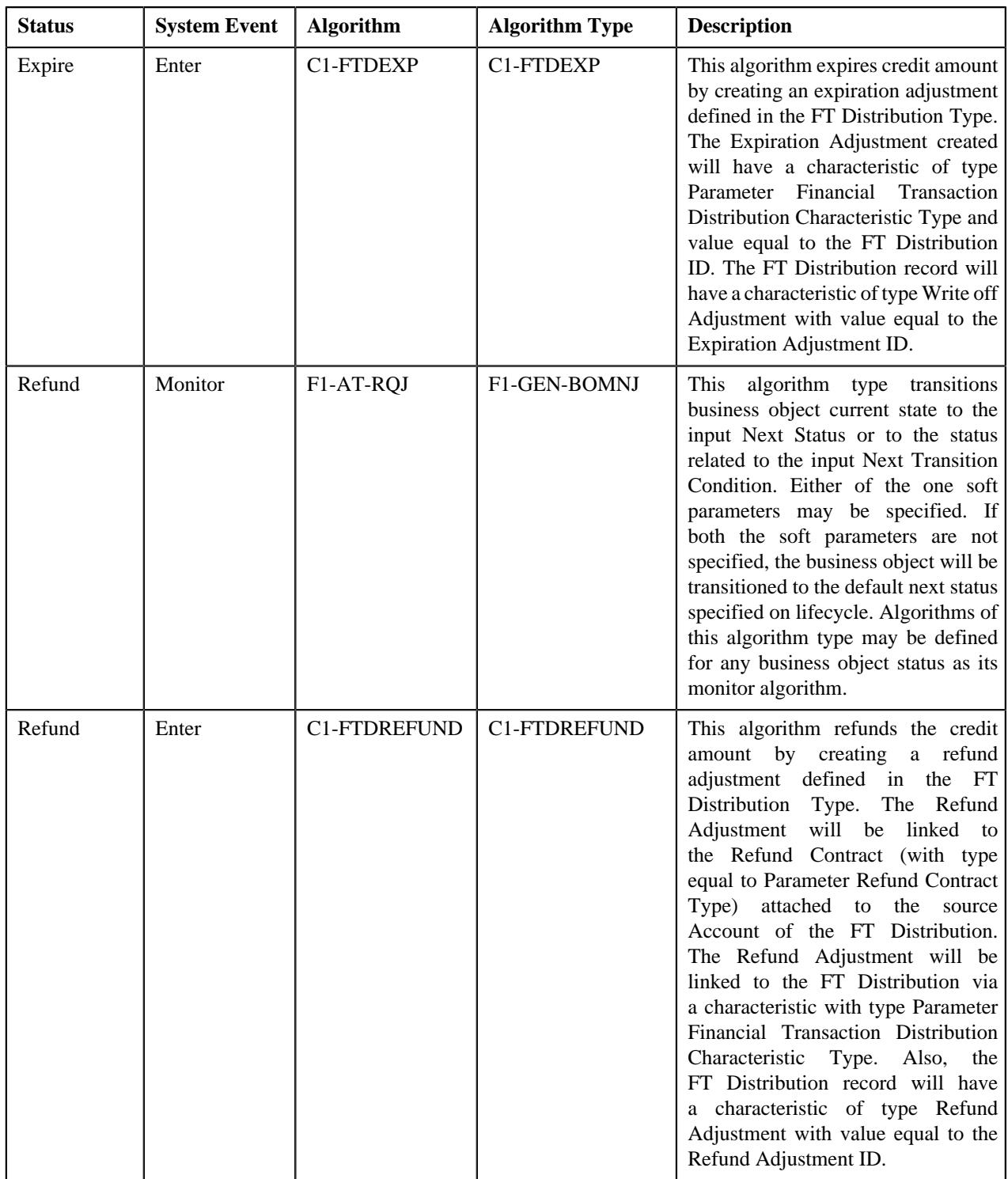

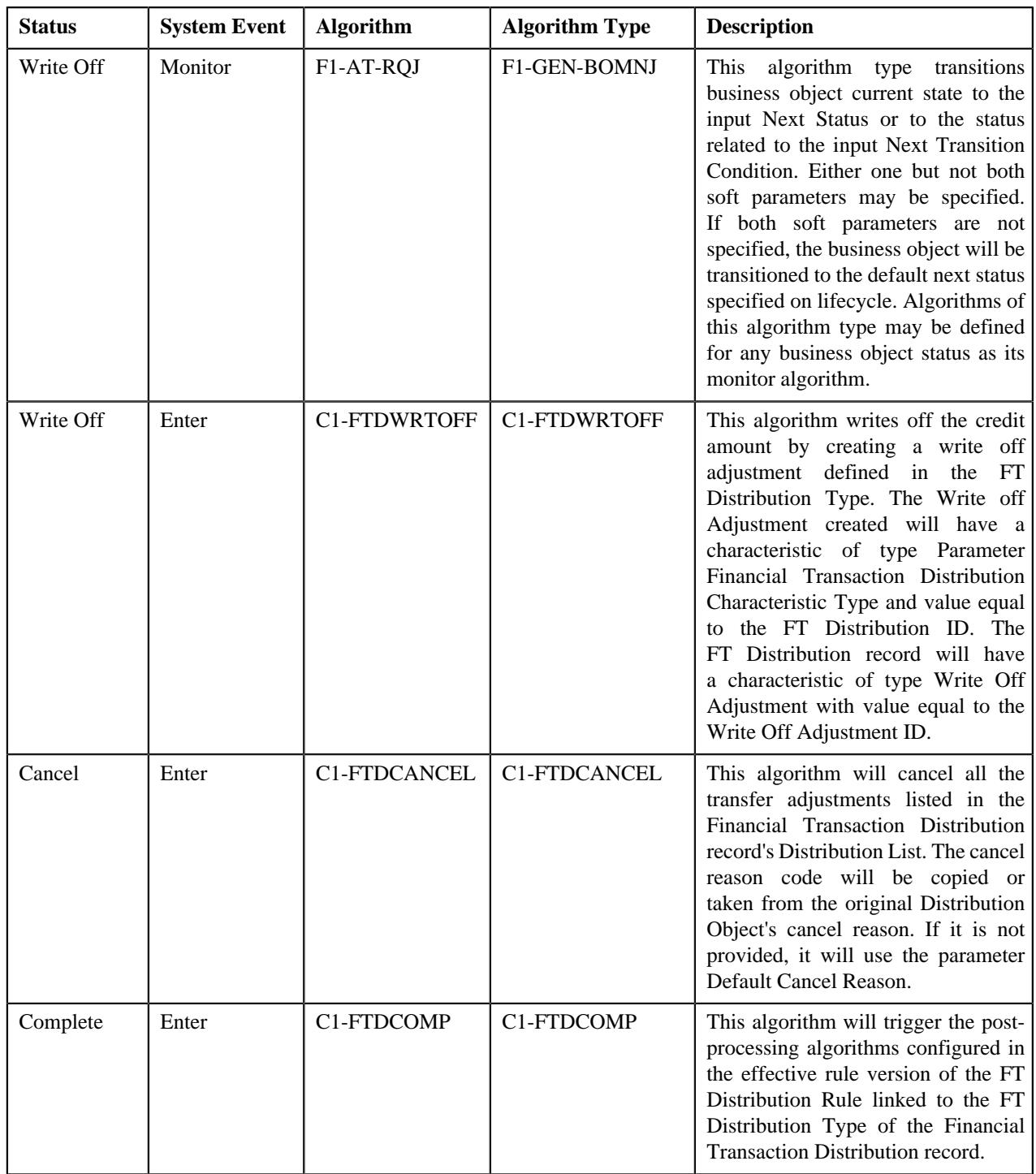

# <span id="page-2116-0"></span>**Earnings Credit Rate Eligibility**

This screen allows you to add earnings credit rate eligibility for each account in the system and helps you to determine the following:

- Whether the account is eligible for generating earnings credit rate (i.e. financial transaction distribution object).
- Whether the credit or debit amount on the financial transaction distribution object can be offset against the source account, other accounts of the source customer, or against the accounts identified in the distribution hierarchy.
- The priority in which the account should be considered while distributing the credit or debit amount on the financial transaction distribution object.
- The expiration cycle for the account.

This screen contains the following zone:

• *[Earnings Credit Rate Eligibility](#page-2117-0)* on page 2118

# <span id="page-2117-0"></span>**Earnings Credit Rate Eligibility**

The **Earnings Credit Rate Eligibility** zone allows you to add earnings credit rate eligibility for each account in the system.

This zone contains the following fields:

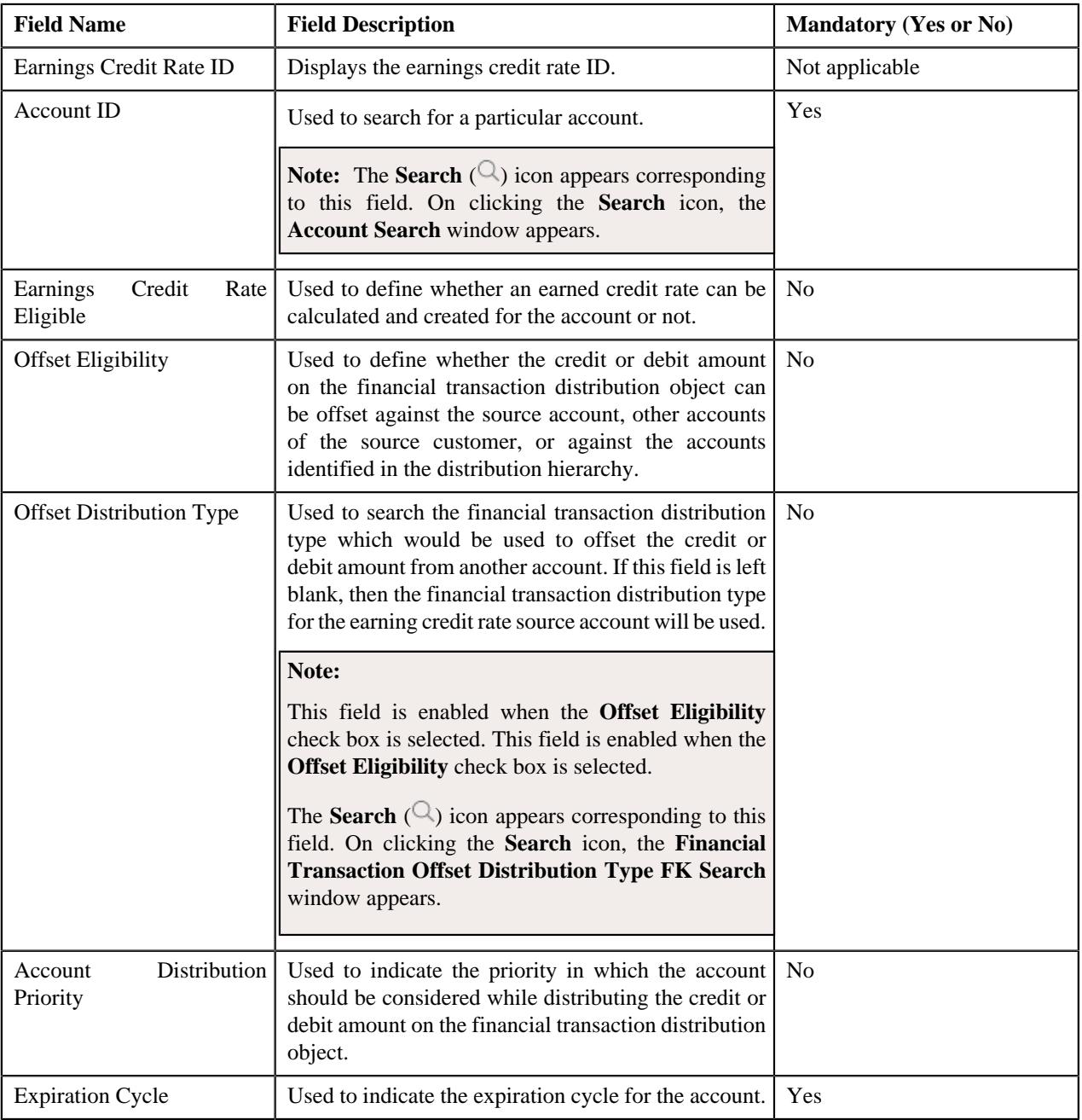

#### **Related Topics**

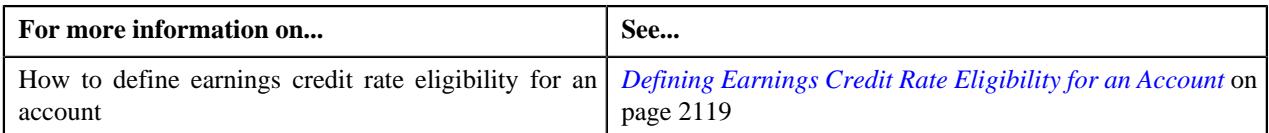

# <span id="page-2118-0"></span>**Defining Earnings Credit Rate Eligibility for an Account**

#### **Prerequisites**

To define an earnings credit rate eligibility for an account, you should have:

- Accounts defined in the application.
- Expiration cycle defined in the application.
- Financial transaction distribution type defined in the application.

#### **Procedure**

To define earnings credit rate eligibility for an account:

**1.** Click the **Menu** link in the **Application** toolbar.

A list appears.

**2.** From the **Main** menu, select **Person Information** and then click **Earnings Credit Rate Eligibility**.

The **Earnings Credit Rate Eligibility** screen appears. It contains the following section:

• Main – Used to add the basic details about the earnings credit rate eligibility for an account. This section contains the following fields:

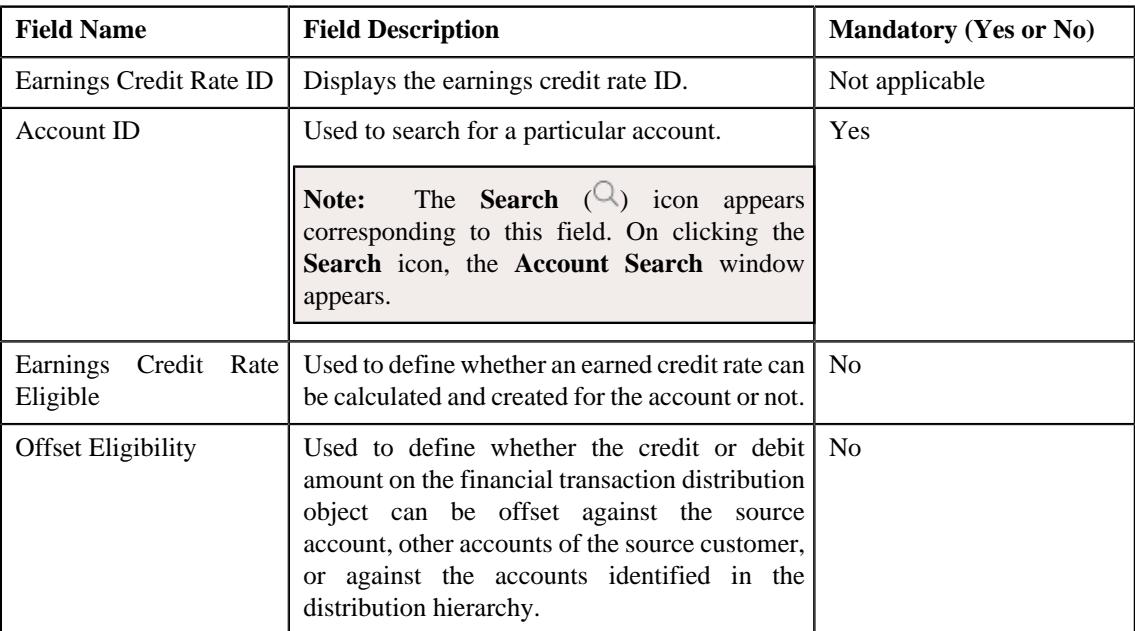

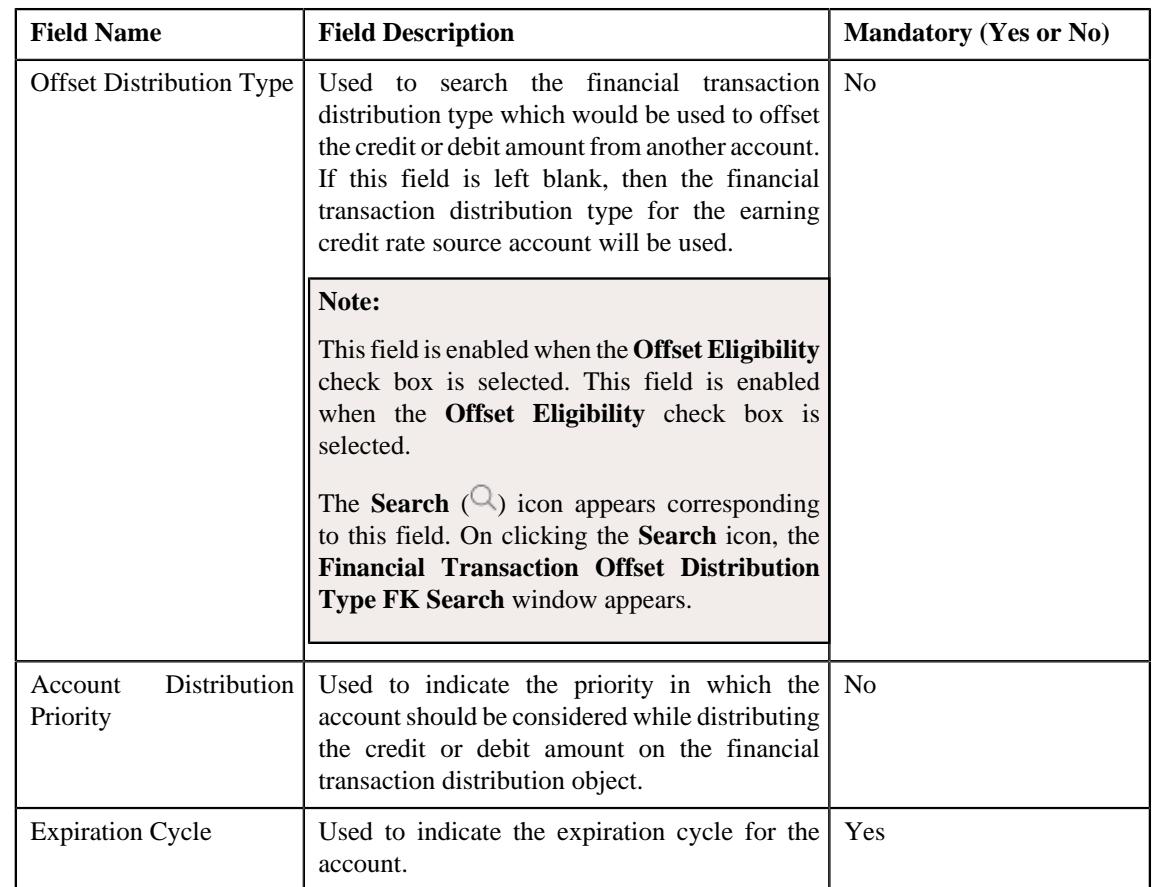

- **3.** Enter the required details.
- **4.** Click **Save**.

The earnings credit rate eligibility is defined for the account.

#### **Related Topics**

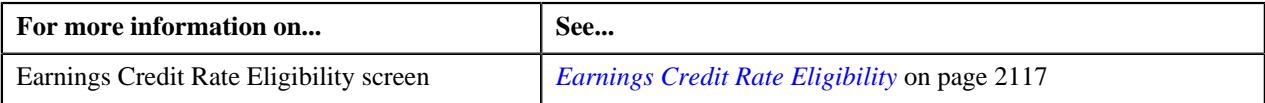

# <span id="page-2119-0"></span>**Financial Transaction Distribution Type**

The **Financial Transaction Distribution Type** screen allows you to define, edit, copy, and delete a financial transaction distribution object type.

This screen contains the following zones:

- *[Financial Transaction Distribution Type List](#page-2119-1)* on page 2120
- *[Financial Transaction Distribution Type](#page-2121-0)* on page 2122

# <span id="page-2119-1"></span>**Financial Transaction Distribution Type List**

The **Financial Transaction Distribution Type List** zone allows you to view the list of financial transaction distribution types that are already defined in the system.

This zone contains the following columns:

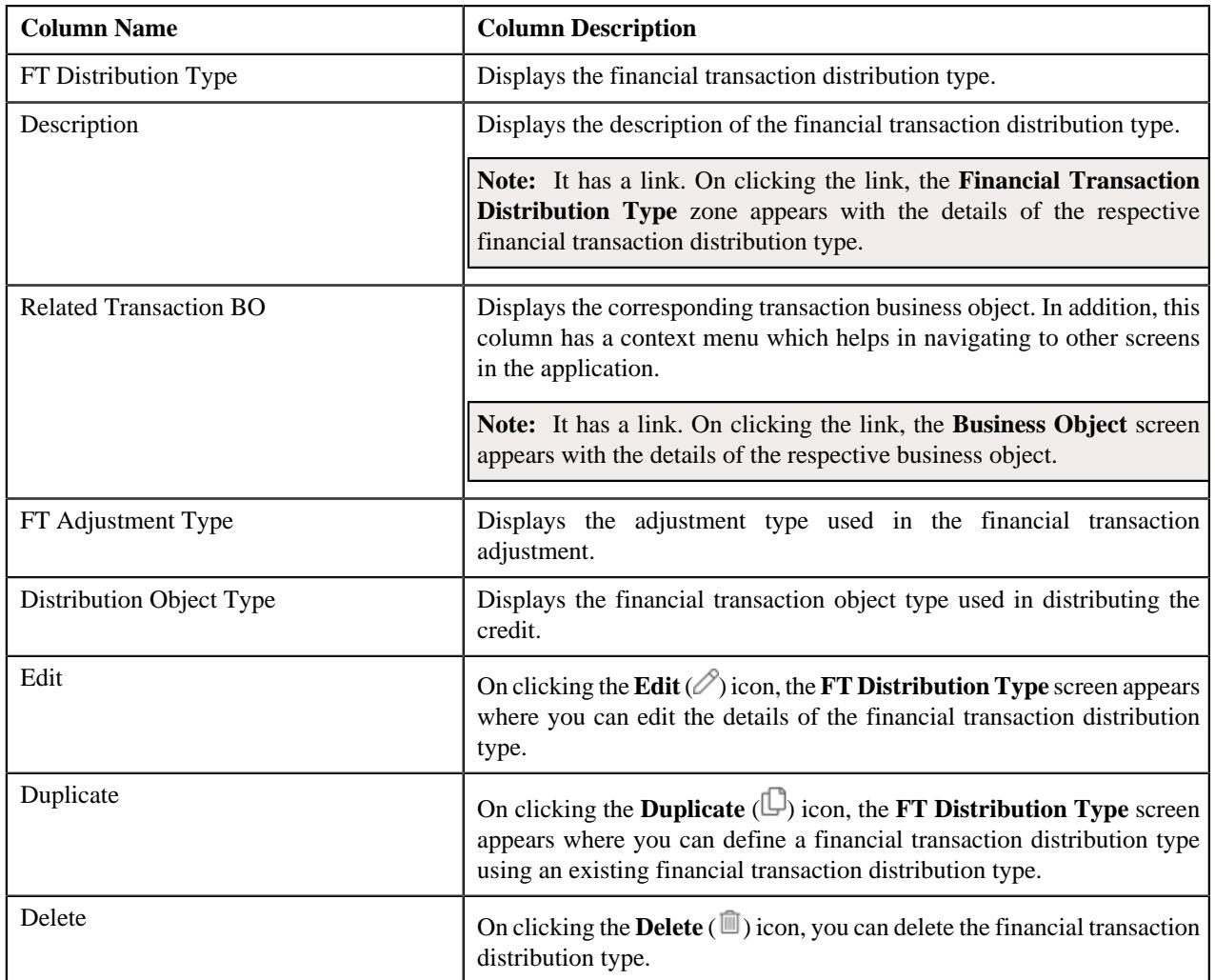

On clicking the **Broadcast** ( $\widehat{\circ}$ ) icon corresponding to the financial transaction distribution type, the **Financial Transaction Distribution Type** zone appears with the details of the respective financial transaction distribution type.

You can filter the list using the **Financial Transaction Distribution Type**, **Description**, or **Financial Transaction Object Type** fields available in the **Filter** area. By default, the **Filter** area is hidden. You can view the **Filter** area by clicking the **Filters**  $(\nabla)$  icon in the upper right corner of this zone.

#### **Related Topics**

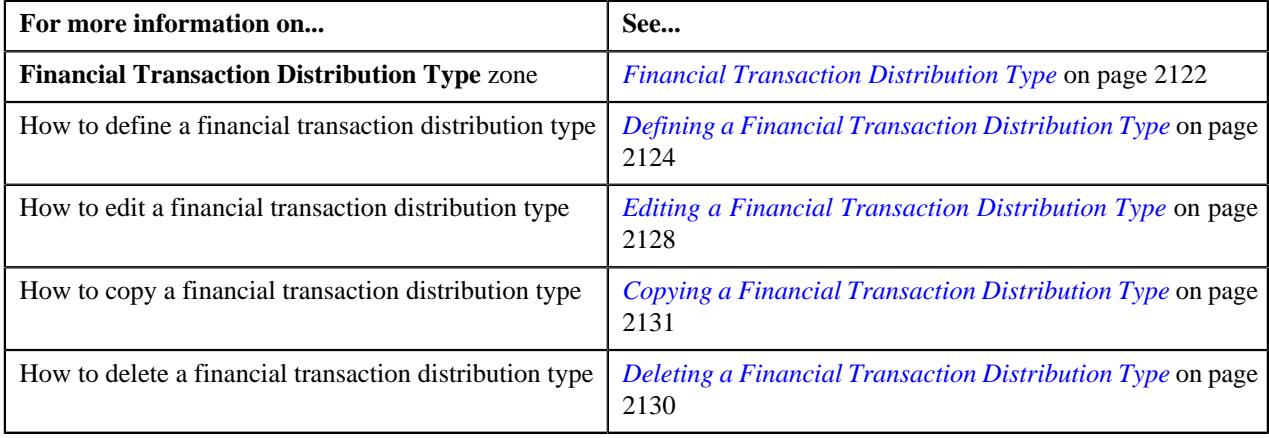

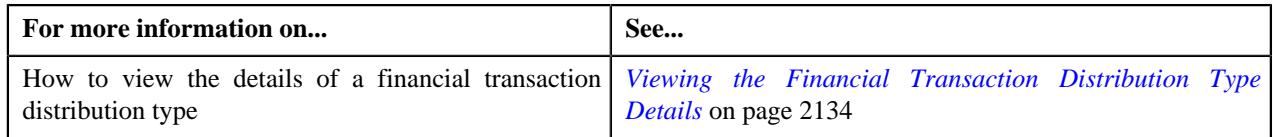

# <span id="page-2121-0"></span>**Financial Transaction Distribution Type**

The **Financial Transaction Distribution Type** zone displays the details of the financial transaction distribution types that are already defined in the system. This zone contains the following sections:

• **Main** – This section provides basic information about the financial transaction distribution type. It contains the following fields:

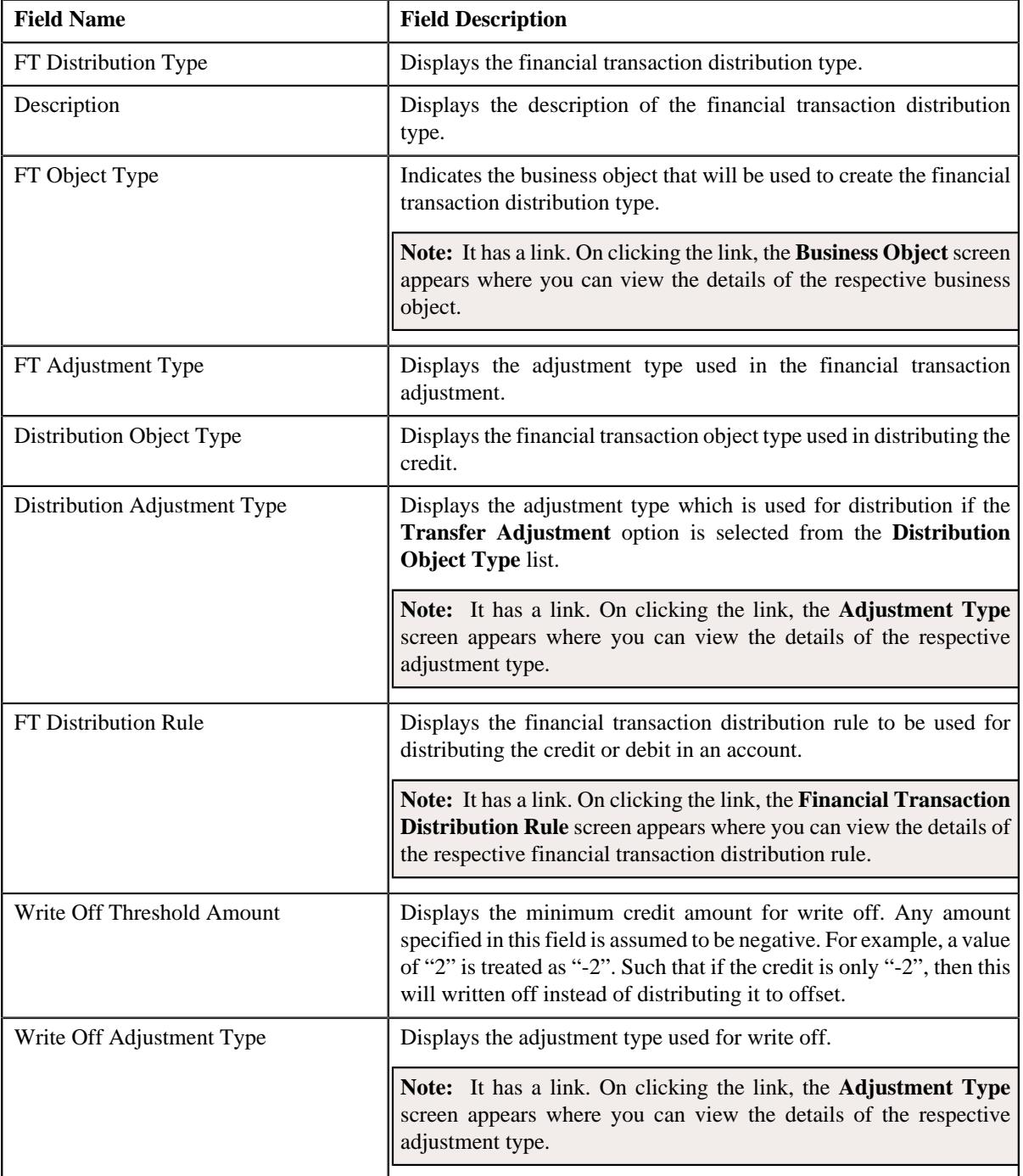

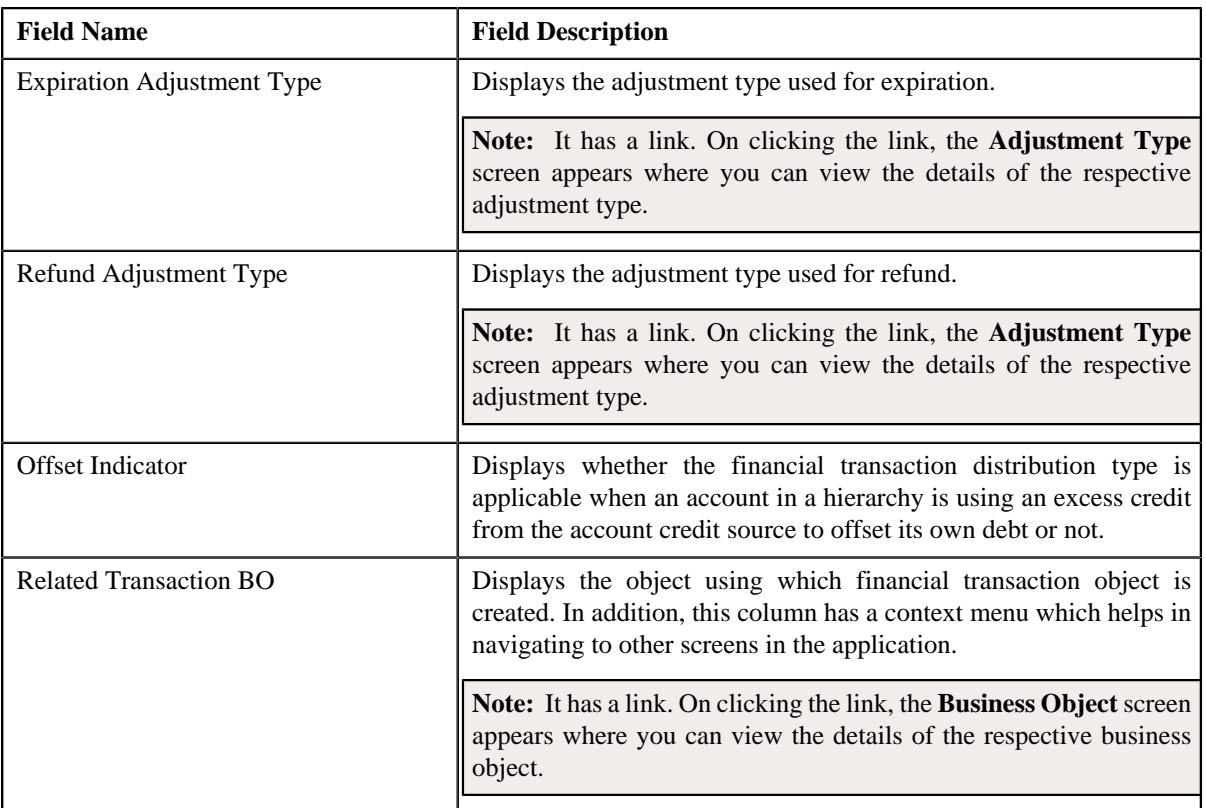

• **Characteristics** – This section lists the characteristics of the financial transaction distribution type. It contains the following columns:

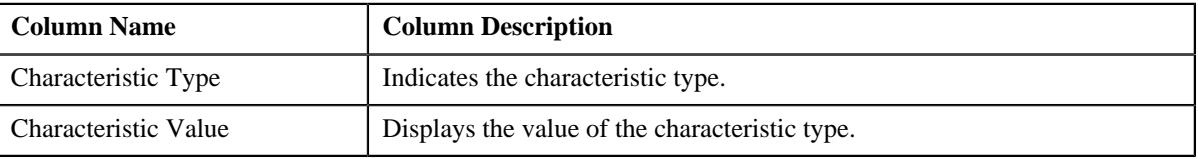

• **Record Actions** – This section contains the following buttons:

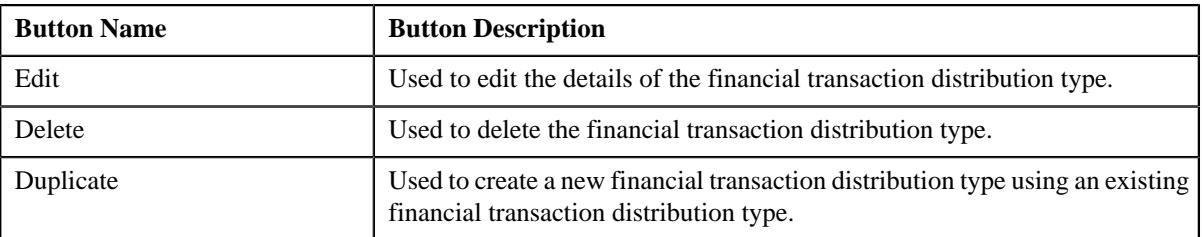

• **Record Information** – This section contains the following fields:

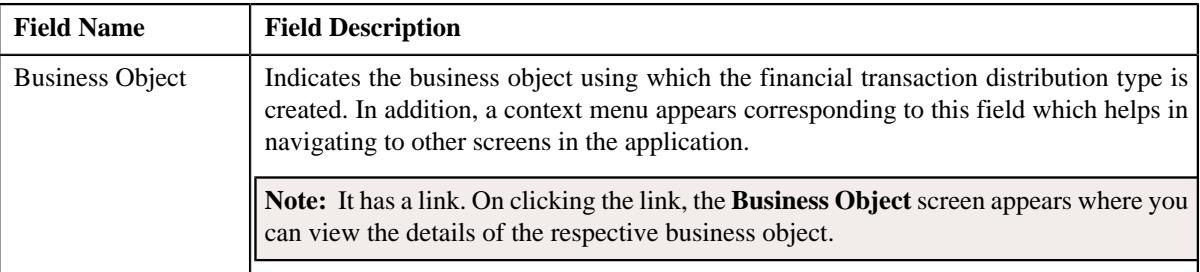

By default, the **Financial Transaction Distribution Type** zone does not appear in the **Financial Transaction Distribution Type** screen. It appears when you click the **Broadcast** ( $\widehat{\ }$ ) icon corresponding to the financial transaction distribution type in the **Financial Transaction Distribution Type List** zone.

#### **Related Topics**

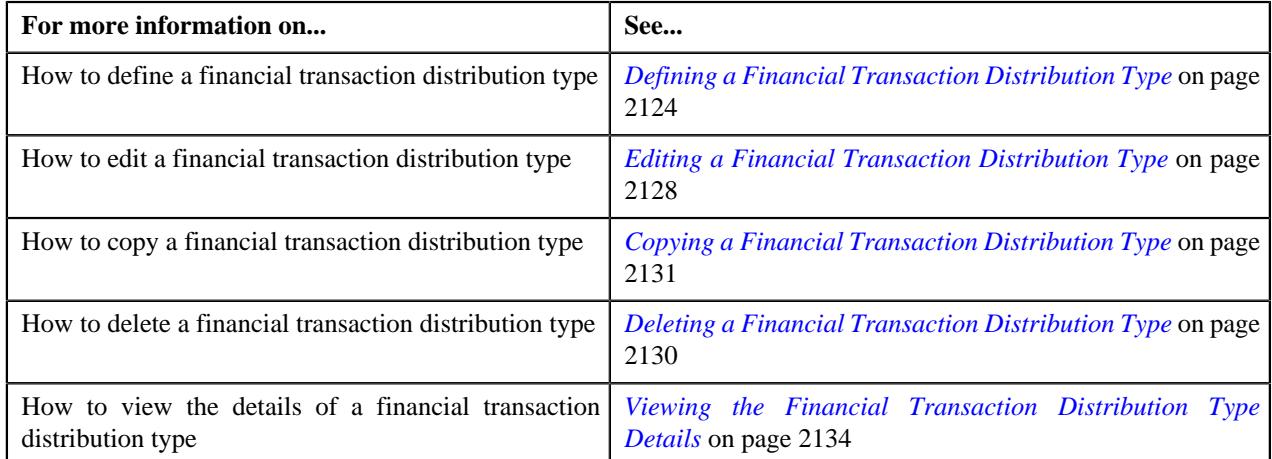

# <span id="page-2123-0"></span>**Defining a Financial Transaction Distribution Type**

#### **Prerequisites**

To define a financial transaction distribution type, you should have:

- Financial transaction distribution objects defined in the application.
- Adjustment types defined in the application.
- Financial transaction distribution rule defined in the application.
- Required characteristics defined in the application.

#### **Procedure**

To define a financial transaction distribution type:

**1.** Click the **Admin** link in the **Application** toolbar.

A list appears.

**2.** From the **Admin** menu, select **F** and then click **Financial Transaction Distribution Type**.

A sub-menu appears.

**3.** Click the **Add** option from the **Financial Transaction Distribution Type** sub-menu.

The **Financial Transaction Distribution Type** screen appears. It contains the following sections:

- **Main** Used to specify basic details of the financial transaction distribution type.
- **Characteristics** Used to define the characteristics for the financial transaction distribution type.

**Main** – This section contains the following fields:

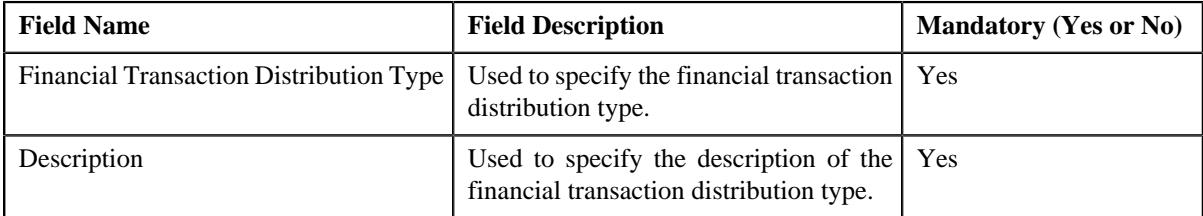
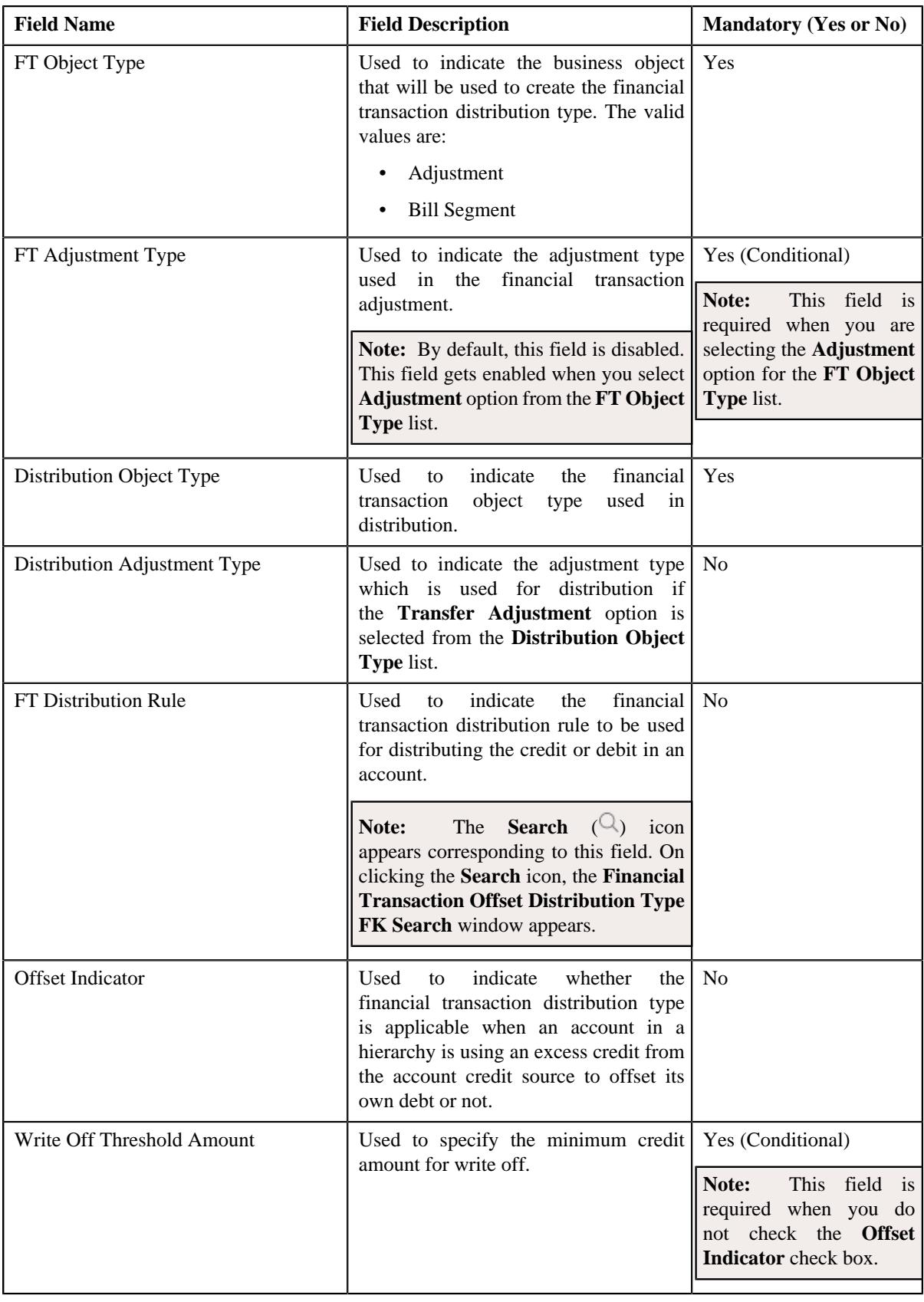

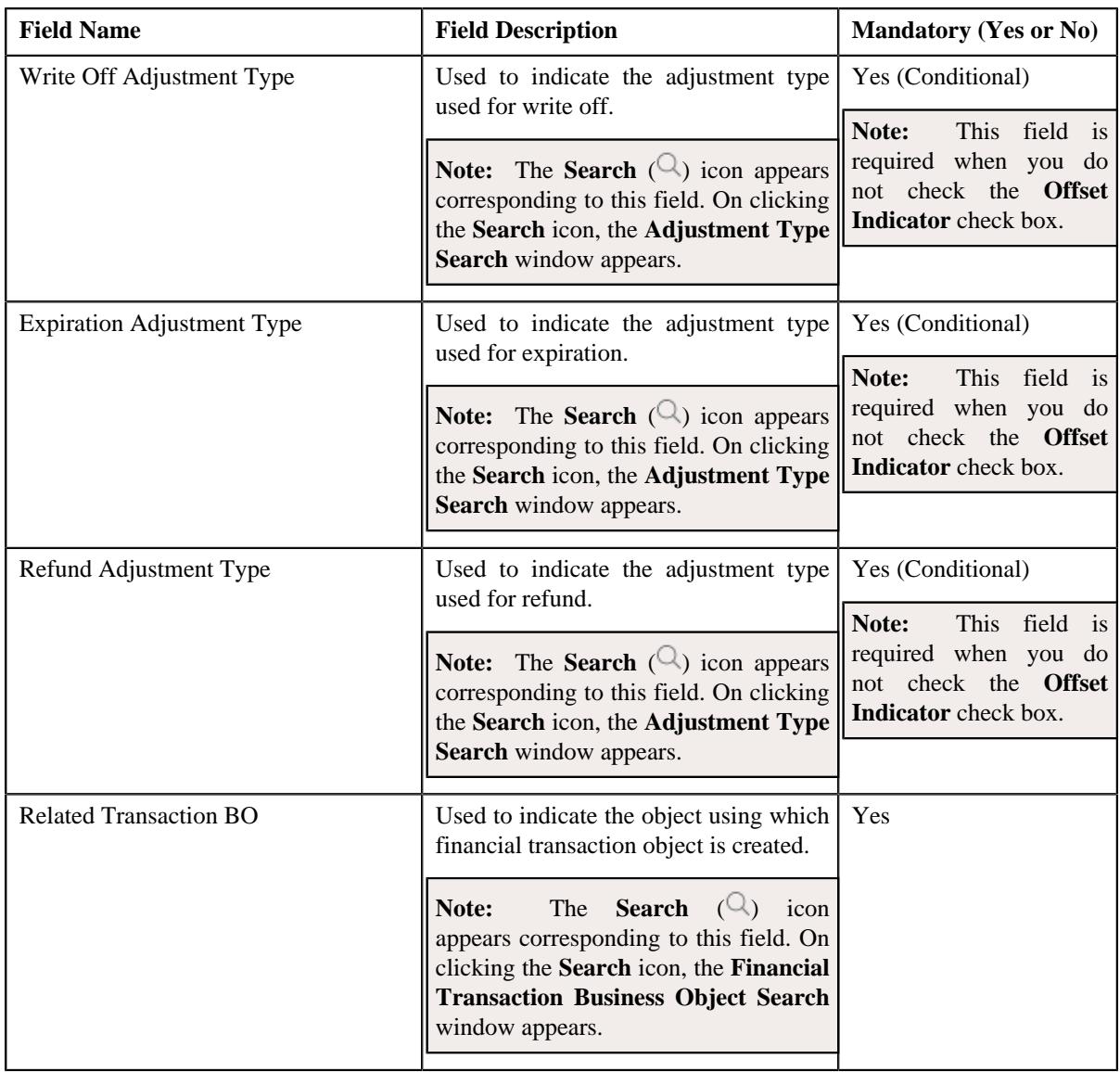

**Characteristics** – This section contains the following columns:

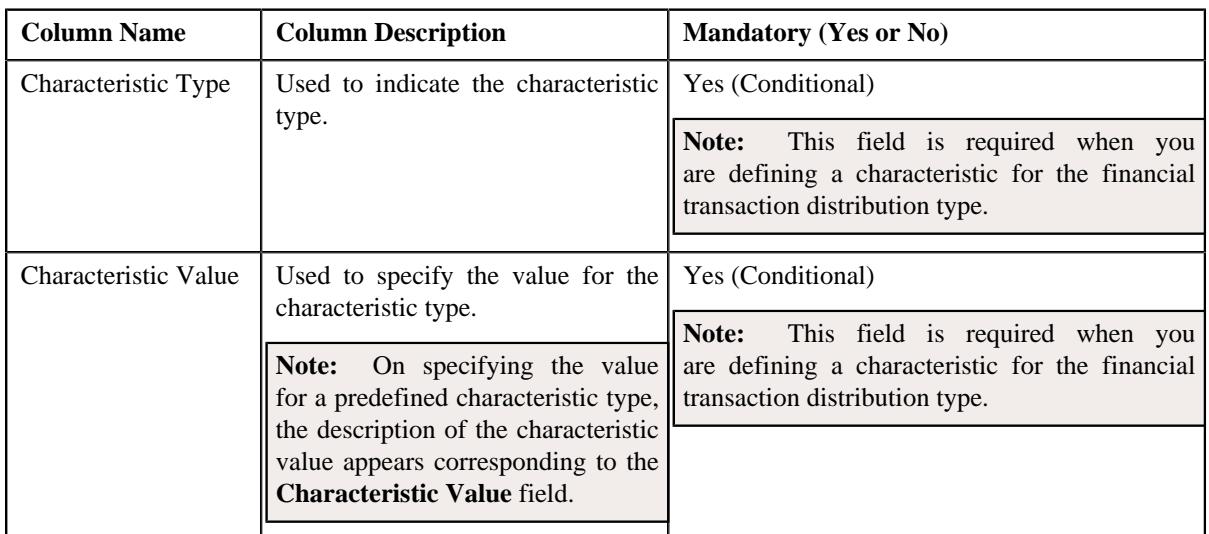

**Tip:** Alternatively, you can access the **Financial Transaction Distribution Type** screen by clicking the **Add** button in the **Page Title** area of the **Financial Transaction Distribution Type** screen.

- **4.** Enter the required details.
- **5.** Define characteristics for the financial transaction distribution type, if required.
- **6.** Click **Save**.

The financial transaction distribution type is defined.

#### **Related Topics**

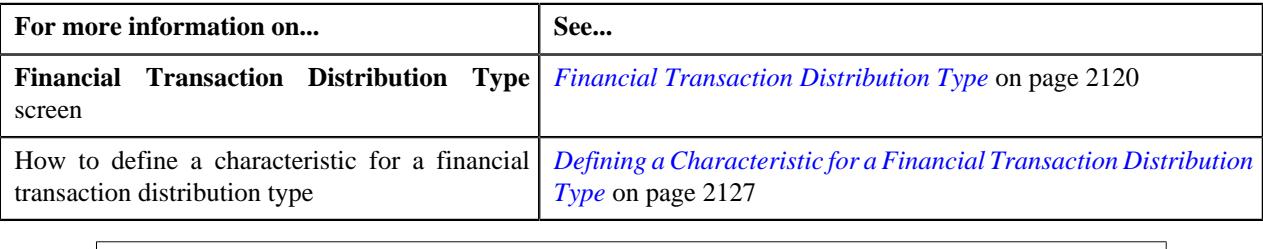

### <span id="page-2126-0"></span>**Defining a Characteristic for a Financial Transaction Distribution Type**

#### **Procedure**

To define a characteristic for a financial transaction distribution type:

**1.** Ensure that the **Characteristics** section is expanded when you are defining, editing, or copying a financial *t*ransaction distribution type.

The **Characteristics** section contains the following fields:

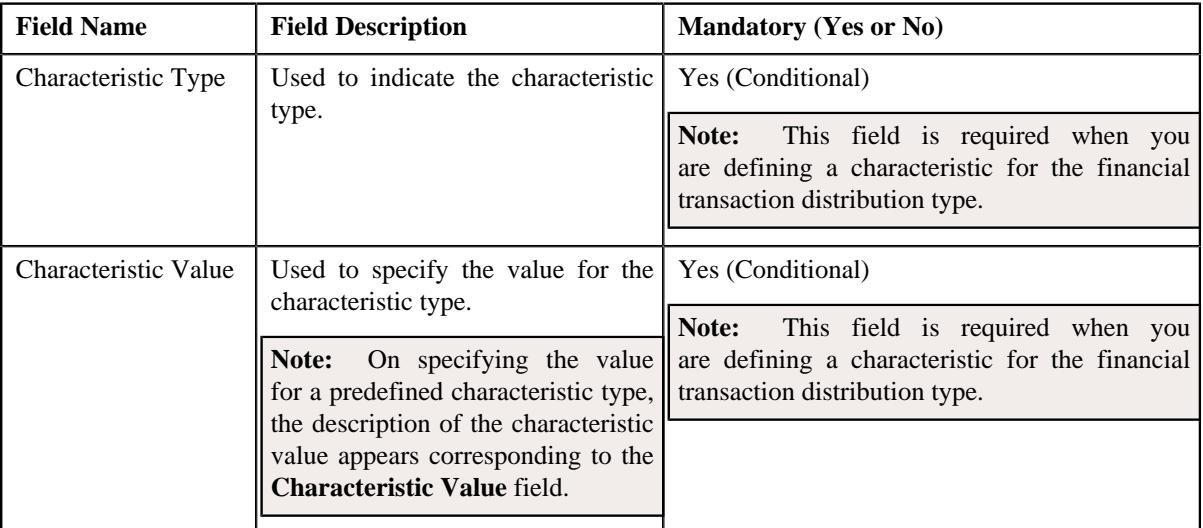

**2.** Enter the required details.

**Note:** If you select a predefined characteristic type, the **Search**  $(\alpha)$  icon appears corresponding to the **Characteristic Value** field. On clicking the **Search** icon, you can search for a predefined characteristic value.

**3.** If you want to define more than one characteristic for the financial transaction distribution type, click the **Add**  $(+)$  icon and then *repeat* step 2.

**Note:** However, if you want to remove a characteristic from the financial transaction distribution type, click the **Delete**  $(\mathbb{D})$  icon corresponding to the characteristic.

#### **Related Topics**

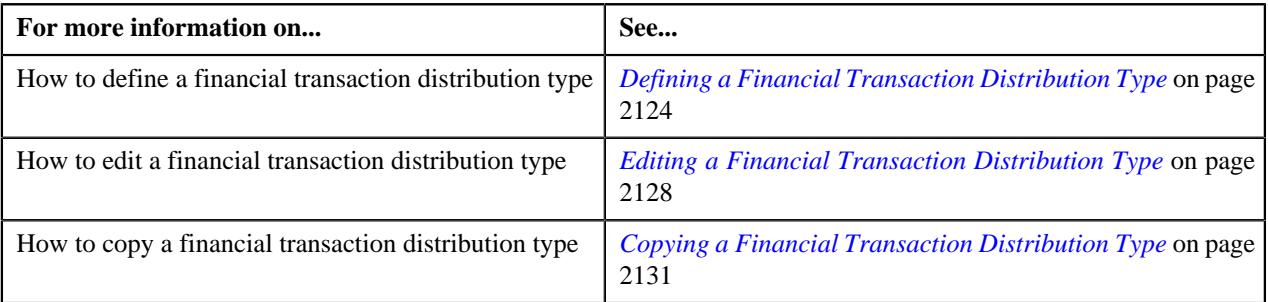

# <span id="page-2127-0"></span>**Editing a Financial Transaction Distribution Type**

#### **Procedure**

To edit a financial transaction distribution type:

**1.** Click the **Admin** link in the **Application** toolbar.

A list appears.

- **2.** From the **Admin** menu, select **F** and then click **Financial Transaction Distribution Type**. A sub-menu appears.
- **3.** Click the **Search** option from the **Financial Transaction Distribution Type** sub-menu.

The **Financial Transaction Distribution Type** screen appears.

**4.** In the **Financial Transaction Distribution Type List** zone, click the **Edit**  $(\emptyset)$  icon in the **Edit** column *c*orresponding to the financial transaction distribution type whose details you want to edit.

The **FT Distribution Type** screen appears. It contains the following sections:

- **Main** Used to specify basic details about the financial transaction distribution type.
- **Characteristics** Used to define the characteristics for the financial transaction distribution type.

The **Main** section contains the following fields:

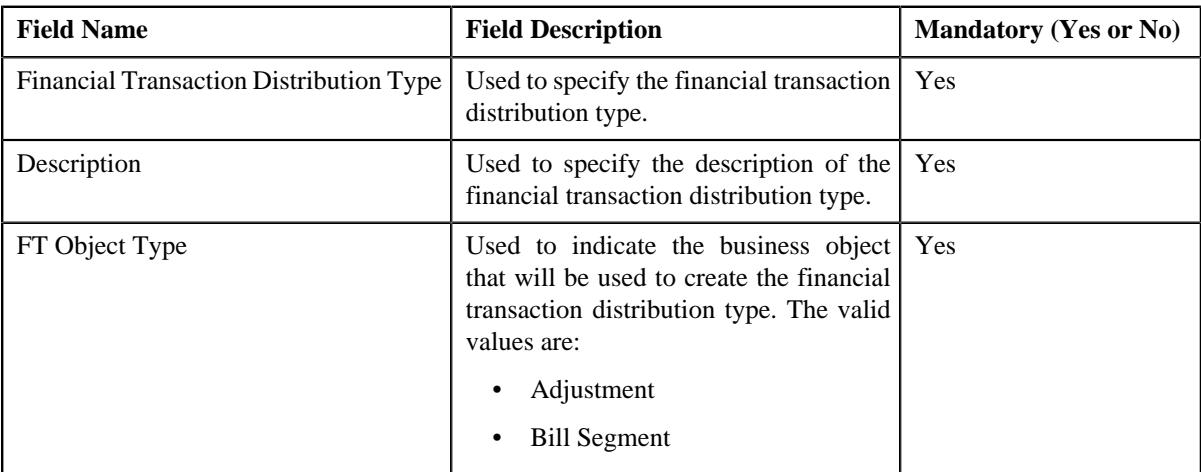

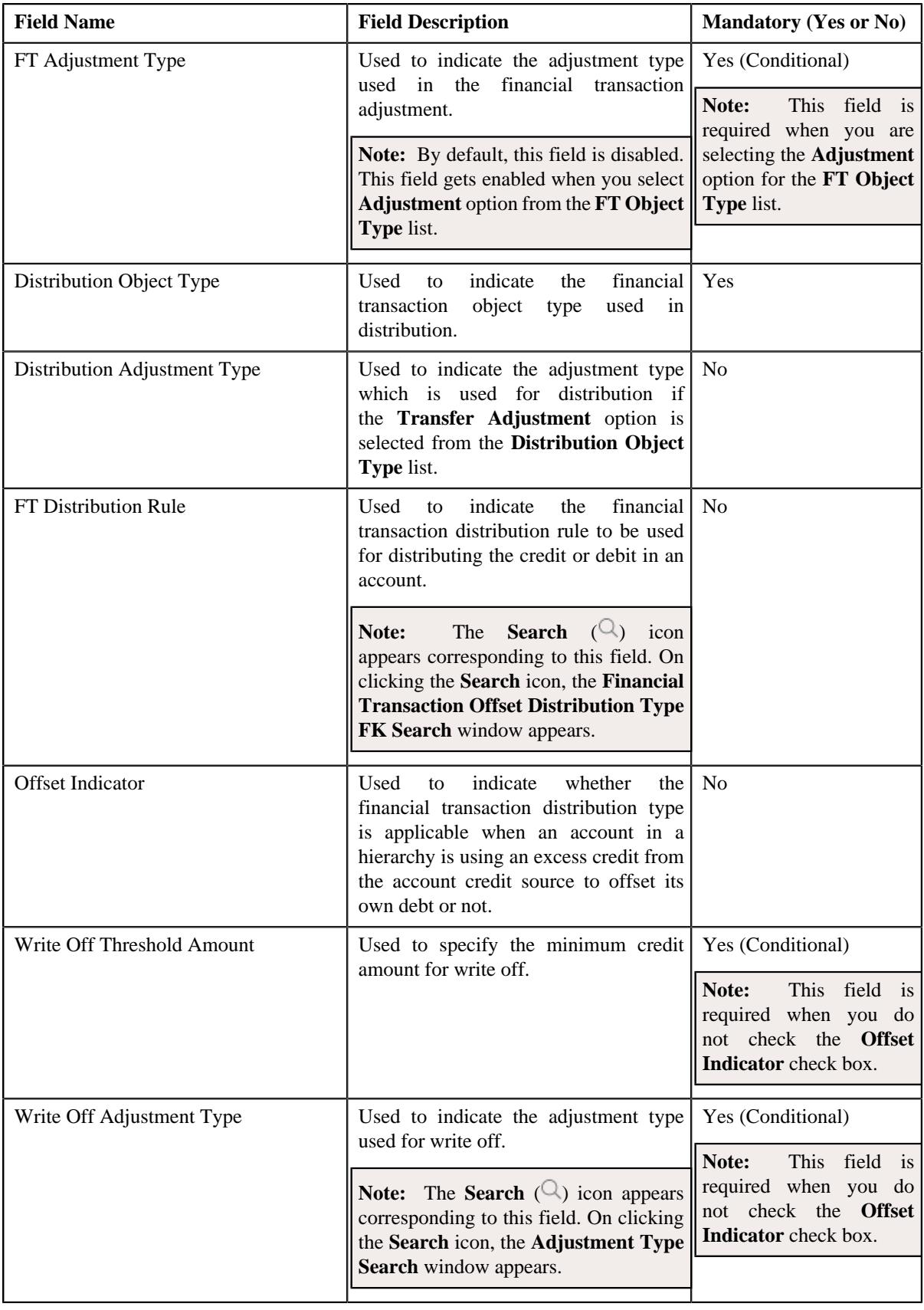

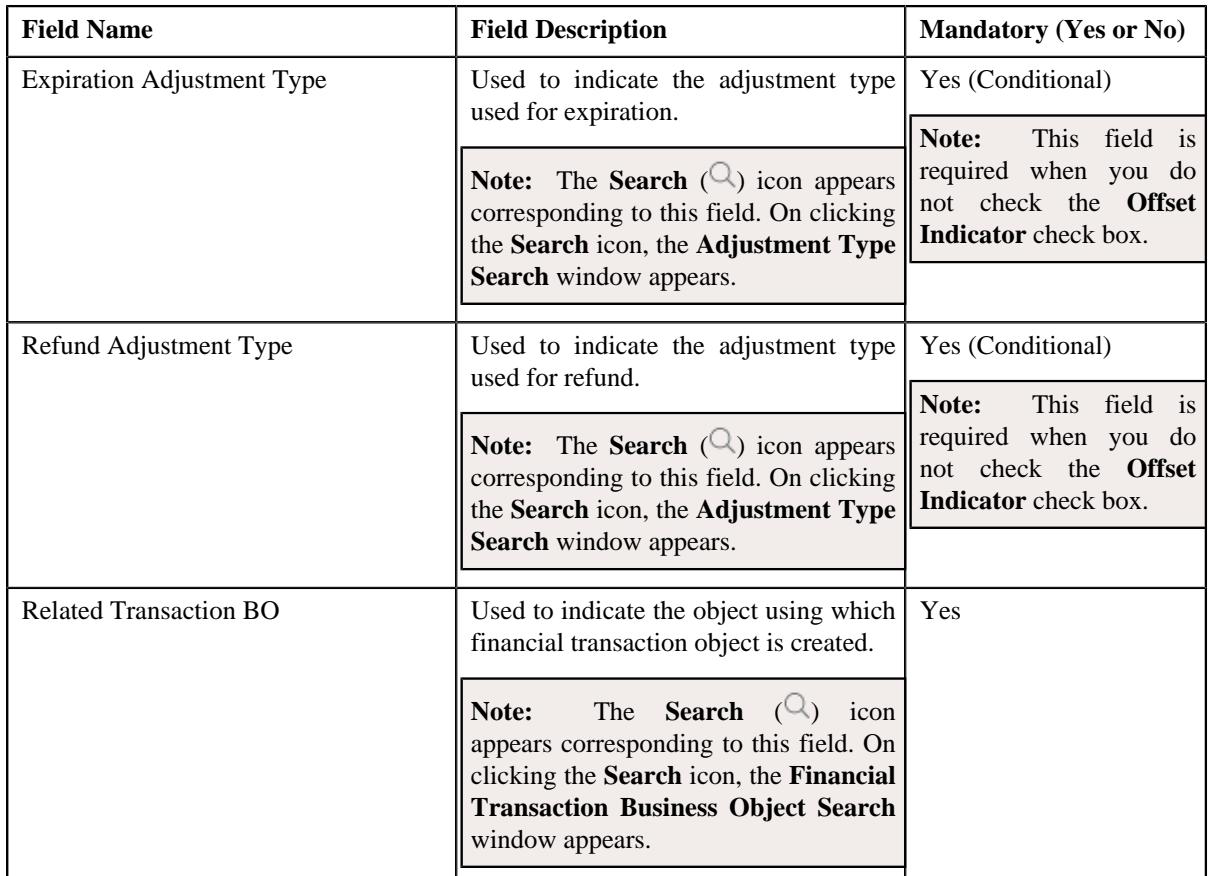

- **5.** Modify the details of the financial transaction distribution type.
- **6.** Define, edit, or remove characteristics of the financial transaction distribution type, if required.
- **7.** Click **Save**.

The changes made to the financial transaction distribution type are saved.

### **Related Topics**

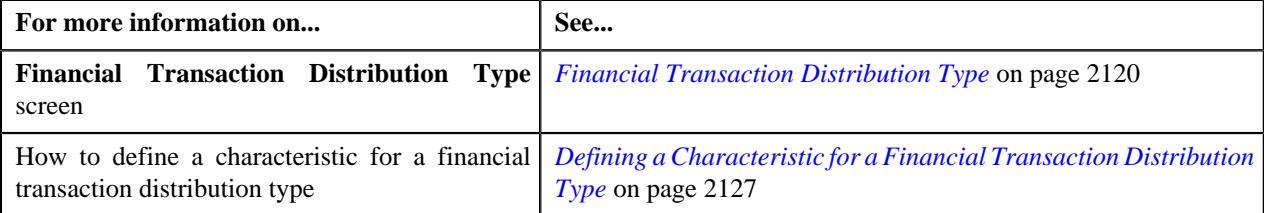

# **Deleting a Financial Transaction Distribution Type**

### **Procedure**

To delete a financial transaction distribution type:

**1.** Click the **Admin** link in the **Application** toolbar.

A list appears.

**2.** From the **Admin** menu, select **F** and then click **Financial Transaction Distribution Type**.

A sub-menu appears.

**3.** Click the **Search** option from the **Financial Transaction Distribution Type** sub-menu.

The **Financial Transaction Distribution Type** screen appears.

**4.** In the **Financial Transaction Distribution Type List** zone, click the **Delete** ( $\blacksquare$ ) icon in the **Delete** column *c*orresponding to the financial transaction distribution type that you want to delete.

A message appears confirming whether you want to delete the financial transaction distribution type.

**Tip:** Alternatively, you can click the **Delete** button in the **Financial Transaction Distribution Type** zone to delete the financial transaction distribution type.

**5.** Click **OK**.

The financial transaction distribution type is deleted.

#### **Related Topics**

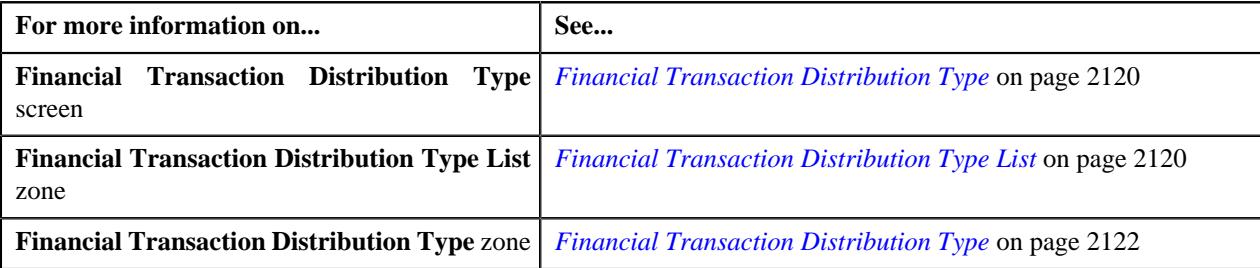

### <span id="page-2130-0"></span>**Copying a Financial Transaction Distribution Type**

Instead of creating a financial transaction distribution type from scratch, you can create a new financial transaction distribution type using an existing financial transaction distribution type. This is possible through copying a financial transaction distribution type. On copying a financial transaction distribution type, the details including the characteristics are copied to the new financial transaction distribution type. You can then edit the details, if required.

#### **Prerequisites**

To copy a financial transaction distribution type, you should have:

- Financial transaction distribution type (whose copy you want to create) defined in the application
- Financial transaction distribution type business objects defined in the application

### **Procedure**

To copy a financial transaction distribution type:

**1.** Click the **Admin** link in the **Application** toolbar.

A list appears.

**2.** From the **Admin** menu, select **F** and then click **Financial Transaction Distribution Type**.

A sub-menu appears.

**3.** Click the **Search** option from the **Financial Transaction Distribution Type** sub-menu.

The **Financial Transaction Distribution Type** screen appears.

**4.** In the **Financial Transaction Distribution Type List** zone, click the **Duplicate** ( ) icon in the **Duplicate** *c*olumn corresponding to the financial transaction distribution type whose copy you want to create.

The **Financial Transaction Distribution Type** screen appears. It contains the following sections:

- **Main** Used to specify basic details about the financial transaction distribution type.
- **Characteristics** Used to define the characteristics for the financial transaction distribution type.

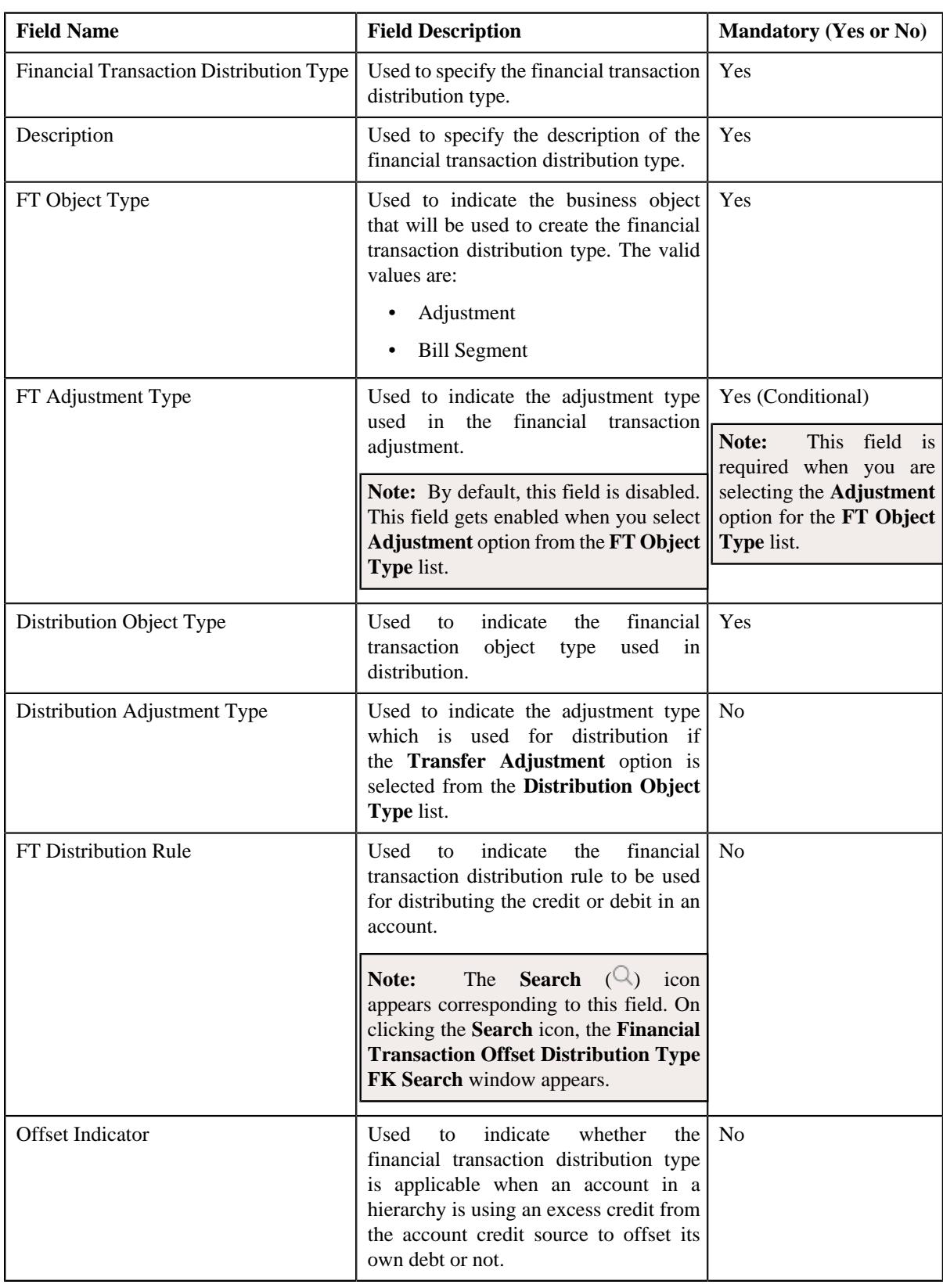

The **Main** section contains the following fields:

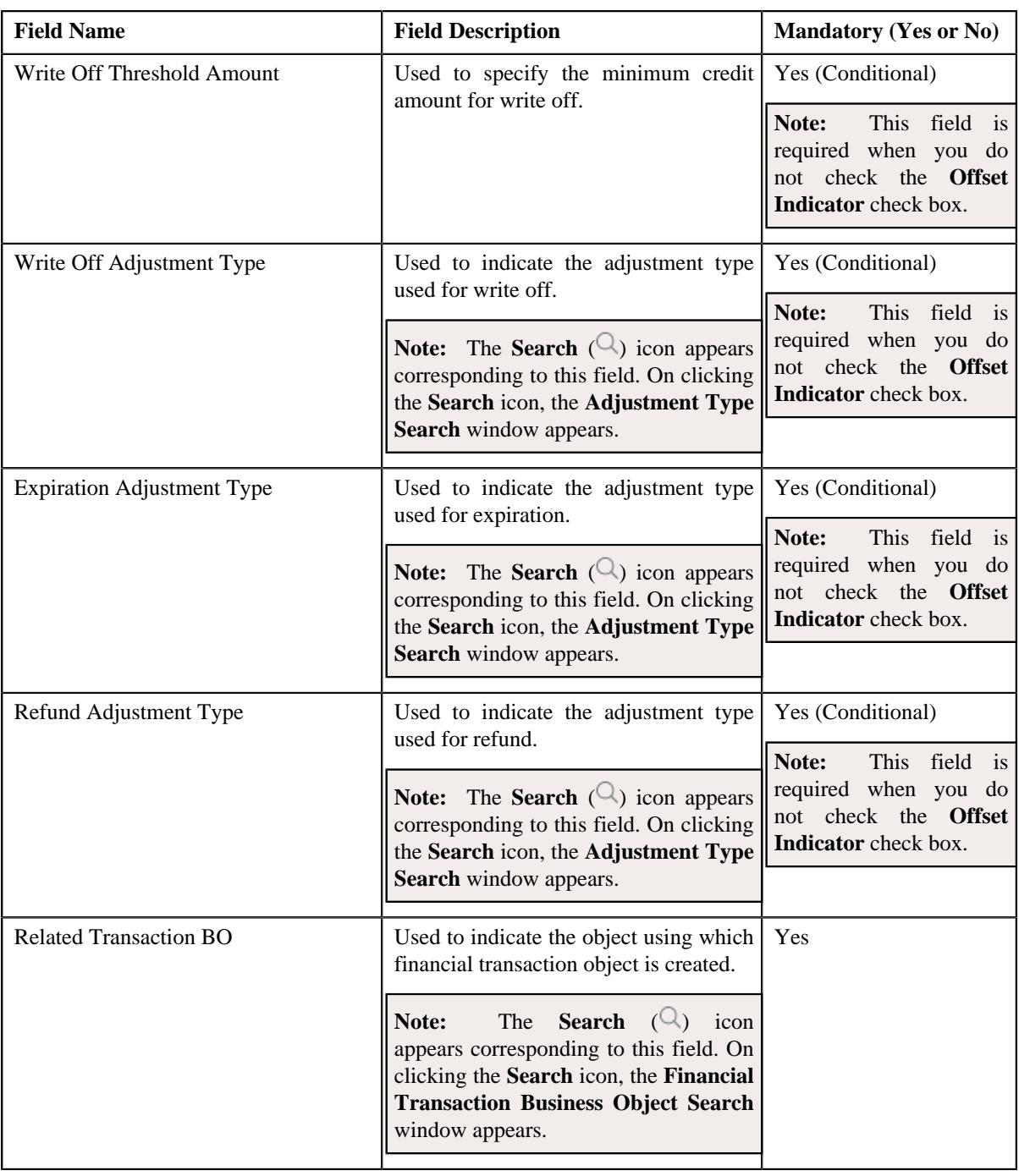

**Tip:** Alternatively, you can click the **Duplicate** button in the **Financial Transaction Distribution Type** zone to create a copy of the financial transaction distribution type

- **5.** Enter the required details.
- **6.** Define, edit, or remove characteristics of the financial transaction distribution type, if required.
- **7.** Click **Save**.

The new financial transaction distribution type is defined.

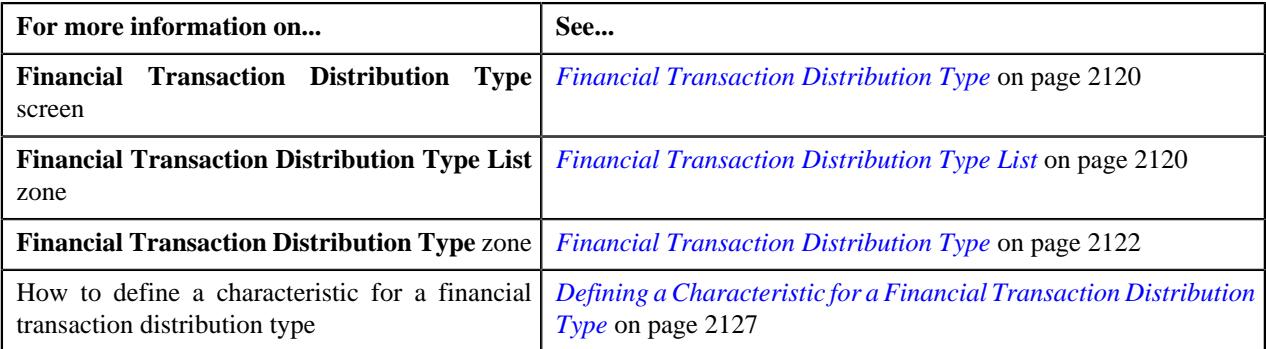

# **Viewing the Financial Transaction Distribution Type Details**

#### **Procedure**

To view the details of a financial transaction distribution type:

**1.** Click the **Admin** link in the **Application** toolbar.

A list appears.

**2.** From the **Admin** menu, select **F** and then click **Financial Transaction Distribution Type**.

A sub-menu appears.

**3.** Click the **Search** option from the **Financial Transaction Distribution Type** sub-menu.

The **Financial Transaction Distribution Type** screen appears.

**4.** In the **Financial Transaction Distribution Type List** zone, click the **Broadcast** ( $\widehat{\ }$ ) icon corresponding to *t*he financial transaction distribution type *w*hose details you want to view.

The **Financial Transaction Distribution Type** zone appears.

**5.** View the details of the financial transaction distribution type in the **Financial Transaction Distribution Type** *z*one.

#### **Related Topics**

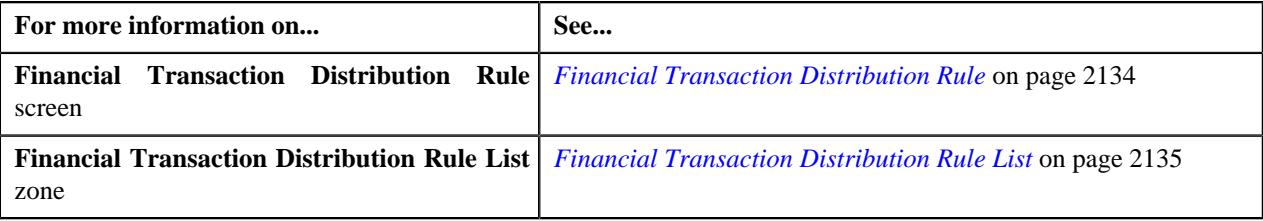

# <span id="page-2133-0"></span>**Financial Transaction Distribution Rule**

Once you create a financial transaction distribution rule, the **Financial Transaction Distribution Rule** screen allows you to:

- Edit the details of a financial transaction distribution rule
- Copy a financial transaction distribution rule
- Delete a financial transaction distribution rule
- View the details of a financial transaction distribution rule
- Add the financial transaction distribution rule version
- Edit the details of a financial transaction distribution rule version
- Copy a financial transaction distribution rule version
- Include or exclude objects from a financial transaction distribution rule version
- Associate or dissociate algorithms from a financial transaction distribution rule version
- Delete a financial transaction distribution rule version
- View the details of a financial transaction distribution rule version

This screen consists of following zones:

- *[Financial Transaction Distribution Rule List](#page-2134-0)* on page 2135
- *[Financial Transaction Distribution Rule](#page-2135-0)* on page 2136
- *[Financial Transaction Distribution Rule Version List](#page-2136-0)* on page 2137
- *[Financial Transaction Distribution Rule Version](#page-2137-0)* on page 2138

### <span id="page-2134-0"></span>**Financial Transaction Distribution Rule List**

The **Financial Transaction Distribution Rule List** zone allows you to view the list of financial transaction distribution rules that are already defined in the system.

This zone contains the following columns:

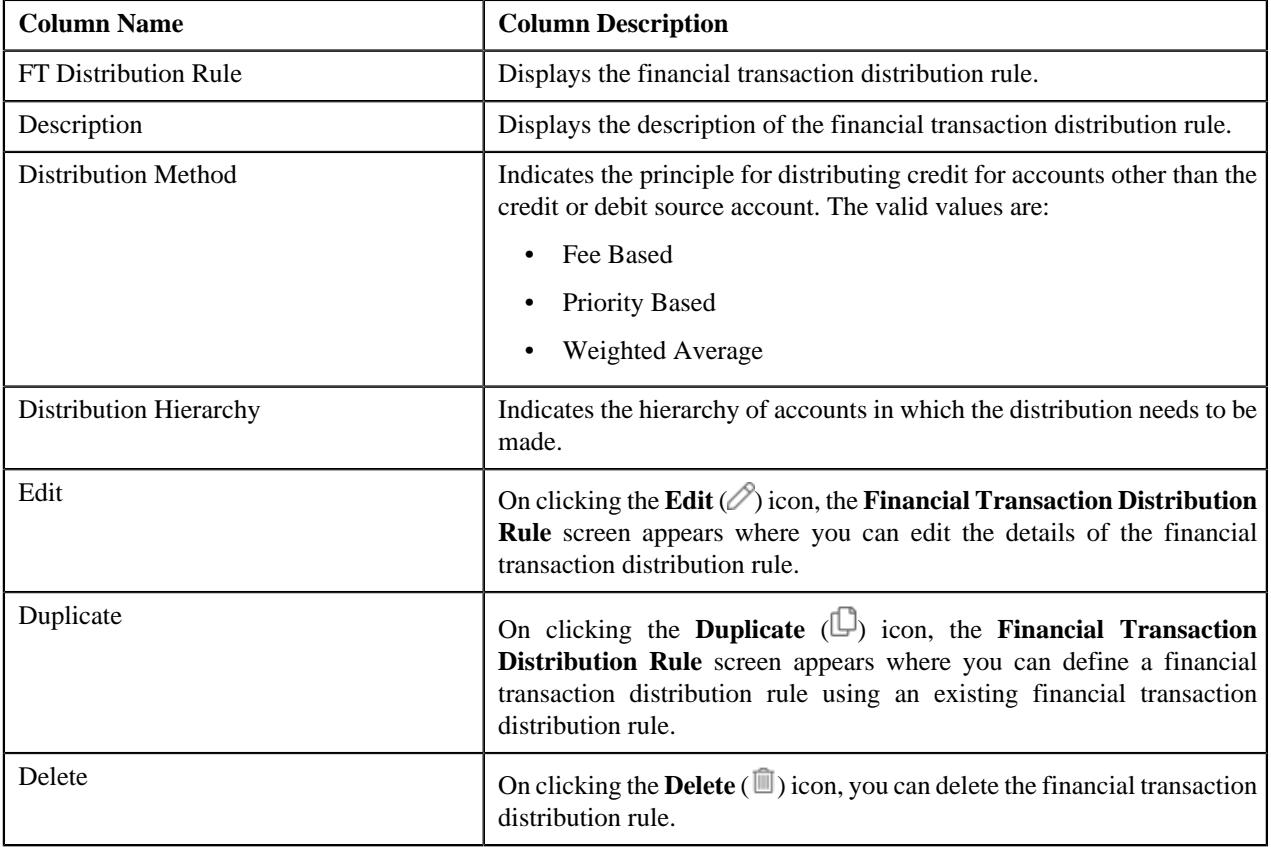

On clicking the **Broadcast**  $(\widehat{\sigma})$  icon corresponding to the financial transaction distribution rule, the **Financial Transaction Distribution Rule** and **Financial Transaction Distribution Rule Version List** zones appear with the details of the respective financial transaction distribution rule and financial transaction distribution rule version.

You can filter the list using the **FT Distribution Rule**, **Description** , **Effective Date**, and **Distribution Method** fields available in the **Filter** area. By default, the **Filter** area is hidden. You can view the **Filter** area by clicking the **Filters**  $(\nabla)$  icon in the upper right corner of this zone.

### **Related Topics**

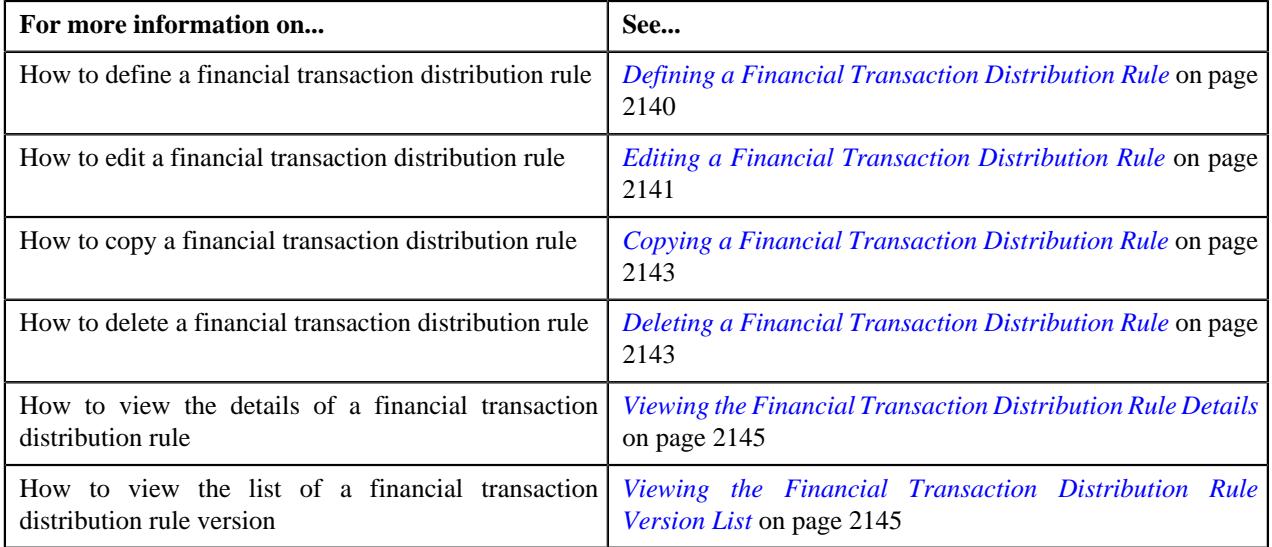

# <span id="page-2135-0"></span>**Financial Transaction Distribution Rule**

The **Financial Transaction Distribution Rule** zone allows you to view the details of financial transaction distribution rule. This zone contains the following sections:

• Main – This section displays the details of the financial transaction distribution rule. It contains the following columns:

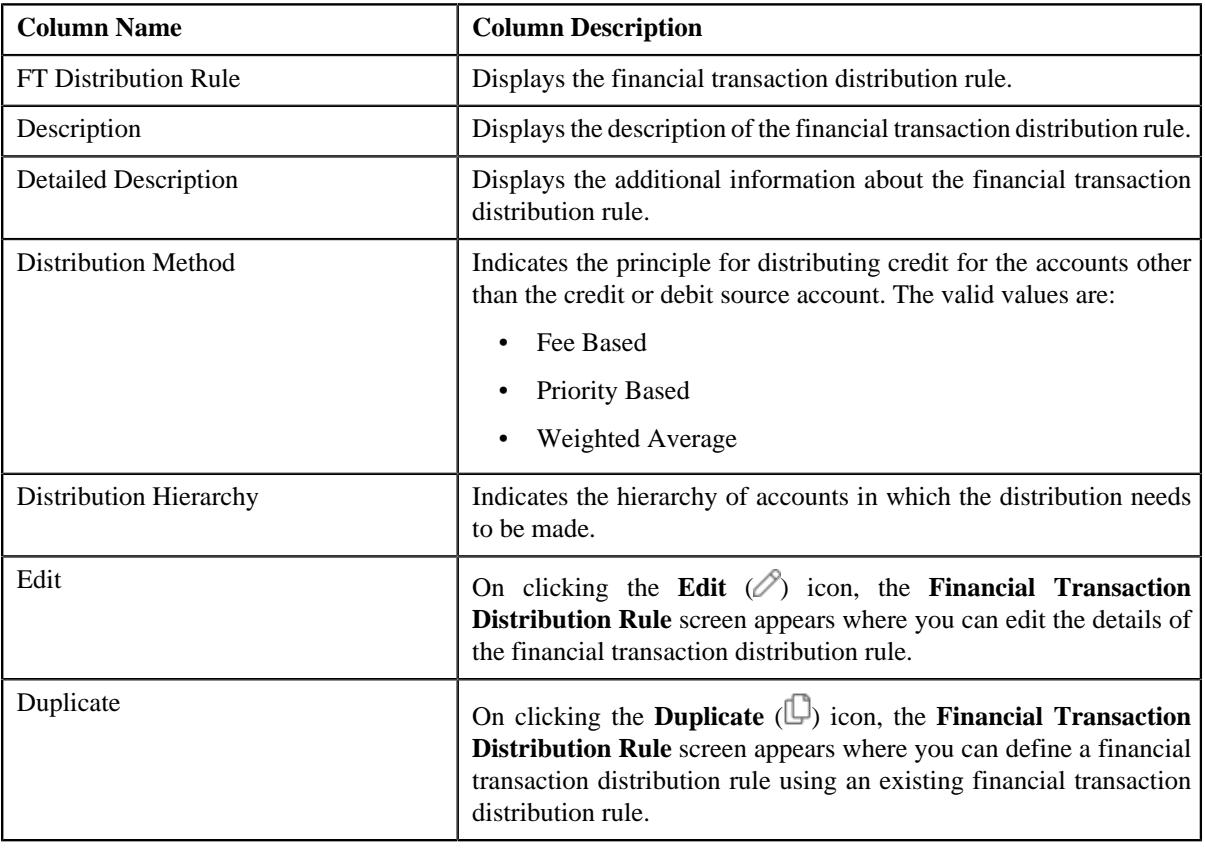

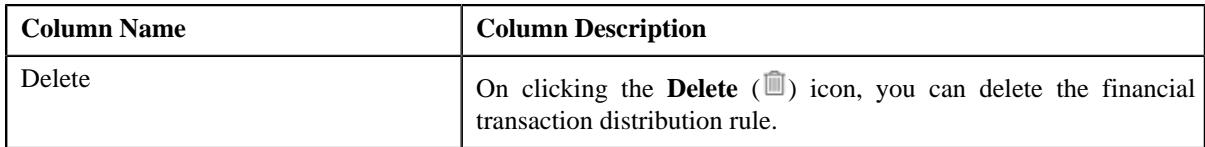

• **Record Actions** – This section contains the following buttons:

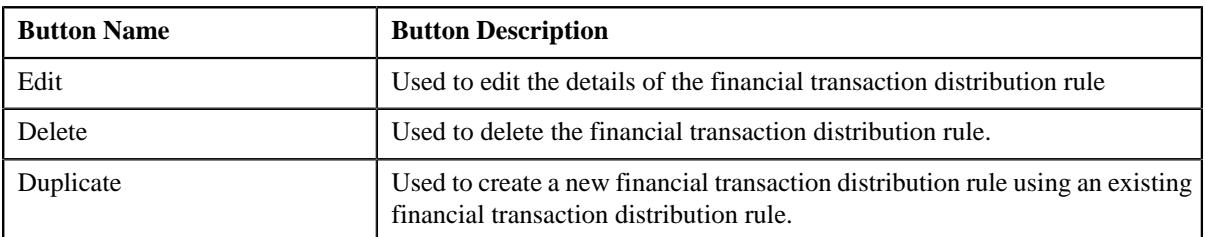

• **Record Information** – This section contains the following fields:

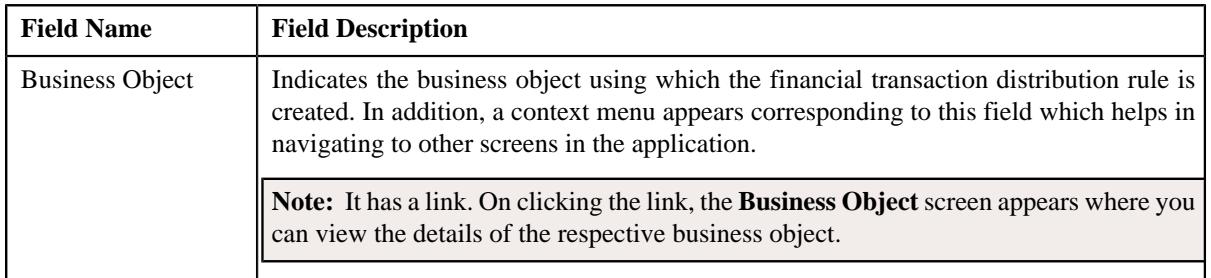

By default, the **Financial Transaction Distribution Rule** zone does not appear in the **Financial Transaction Distribution Rule** screen. It appears when you click the **Broadcast** ( $\widehat{\ }$ ) icon corresponding to the financial transaction distribution rule of the **Financial Transaction Distribution Rule List** zone.

### **Related Topics**

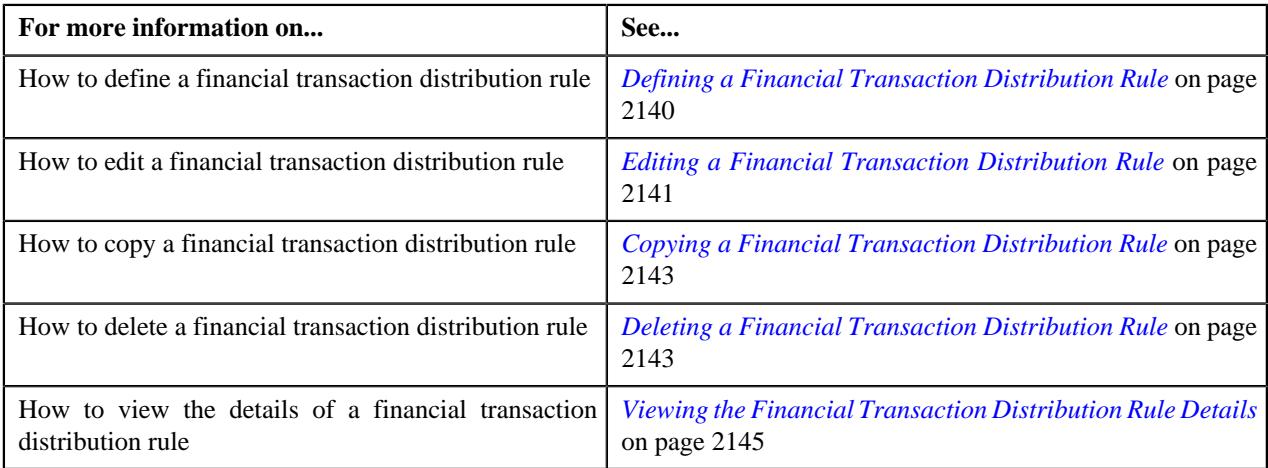

# <span id="page-2136-0"></span>**Financial Transaction Distribution Rule Version List**

The **Financial Transaction Distribution Rule Version List** zone allows you to view the list of financial transaction distribution rule version that are already defined in the system and are used as the basis for credit distribution.

This zone contains the following columns:

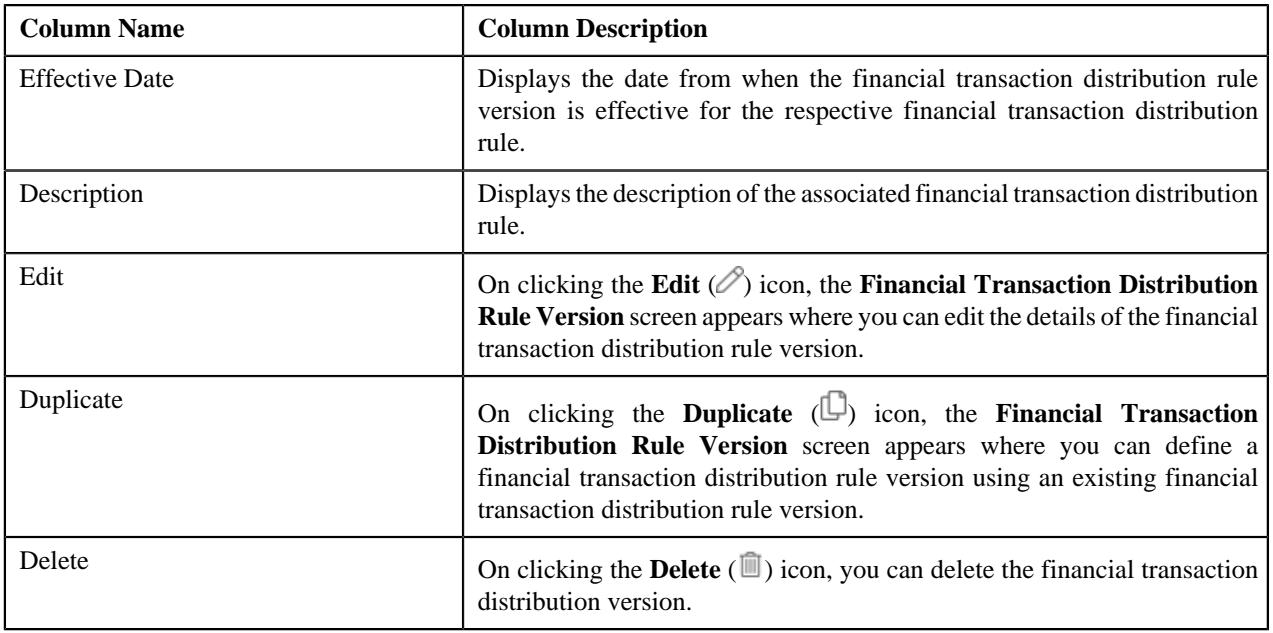

By default, the **Financial Transaction Distribution Rule Version** zone does not appear in the **Financial Transaction**

**Distribution Rule** screen. It appears only when you click the **Broadcast** ( $\widehat{\ }$ ) icon corresponding to the financial transaction distribution rule of the **Financial Transaction Distribution Rule List** zone.

You can filter the list using the **Description** or **Effective Date** fields available in the **Filter** area. By default, the **Filter** area is hidden. You can view the **Filter** area by clicking the **Filters**  $(\nabla)$  icon in the upper right corner of this zone.

### **Related Topics**

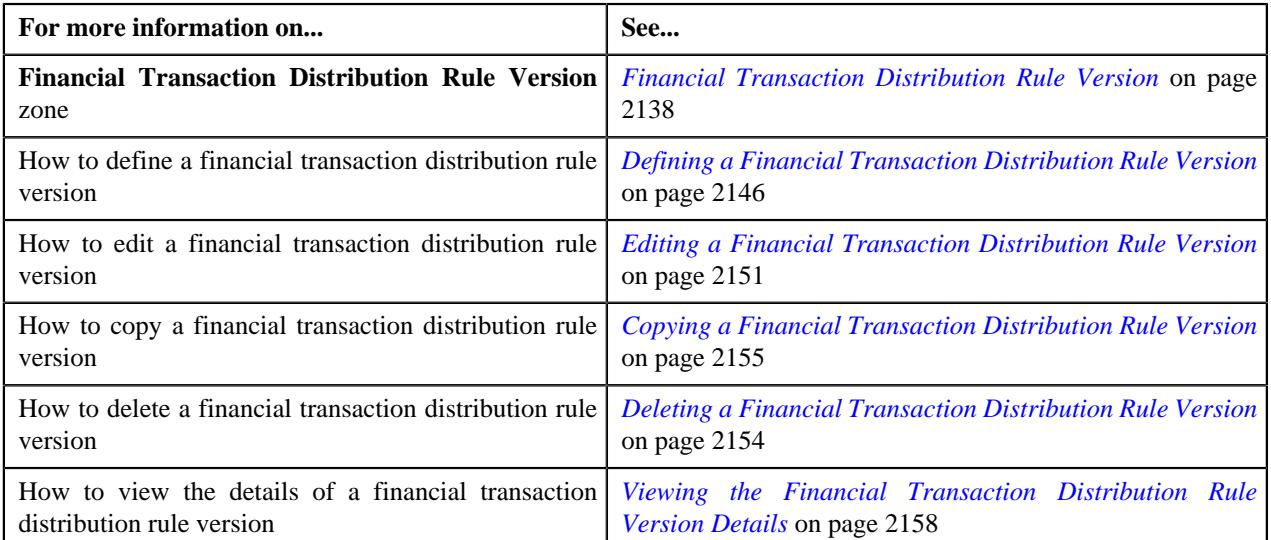

## <span id="page-2137-0"></span>**Financial Transaction Distribution Rule Version**

The **Financial Transaction Distribution Rule Version** zone allows you to view the details of the financial transaction distribution rule version. This zone contains the following sections:

• **Main** – This section displays the details of the financial transaction distribution rule version. It contains the following columns:

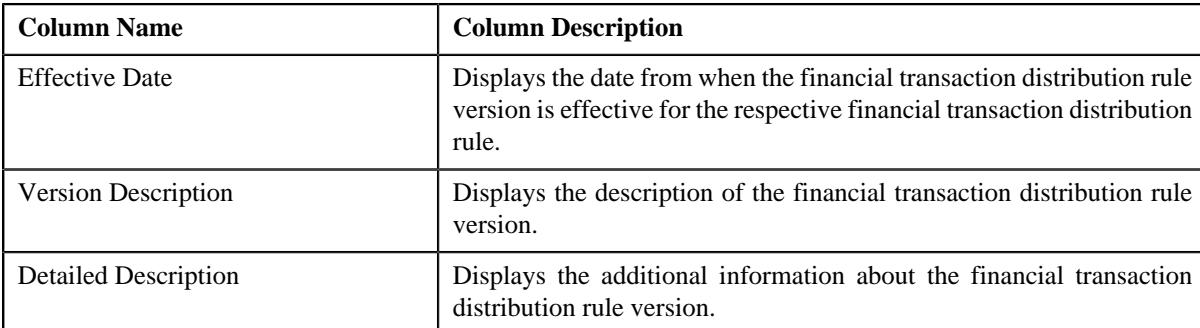

• **Included Objects** – This section displays the list of object that are included for credit distribution. It contains the following columns:

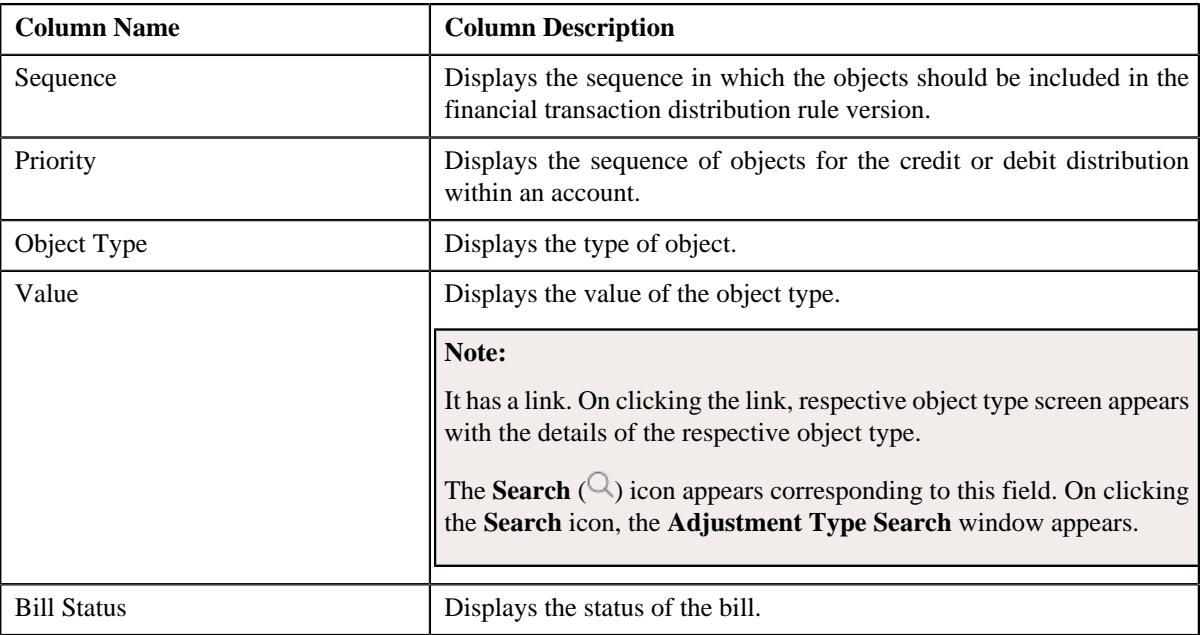

• **Excluded Objects** – This section displays the list of object that are excluded from credit distribution. It contains the following columns:

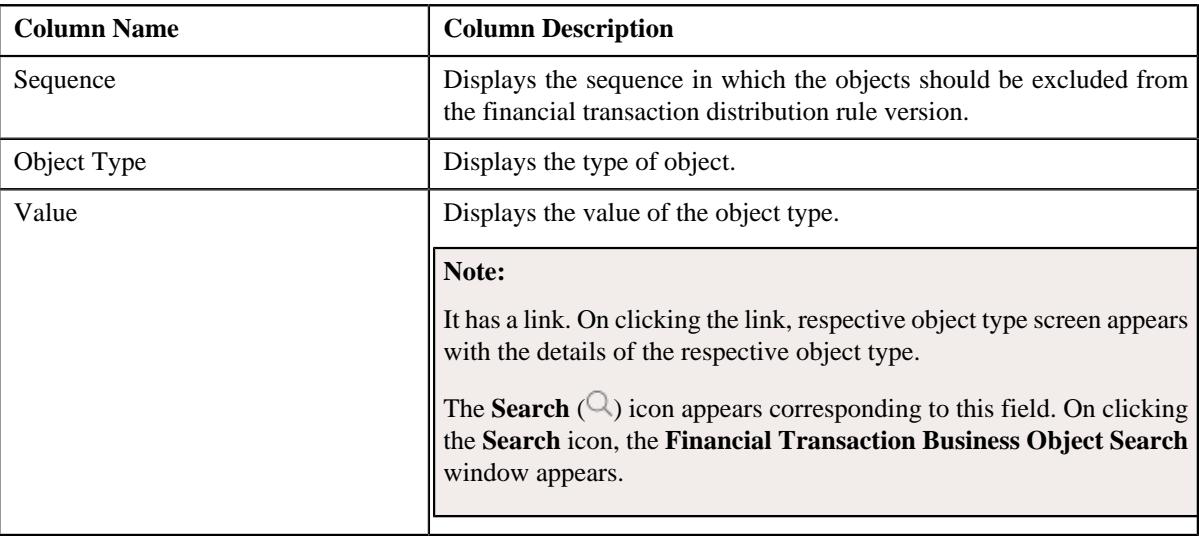

• **Algorithms** – This section displays the list of algorithms that are included. It contains the following columns:

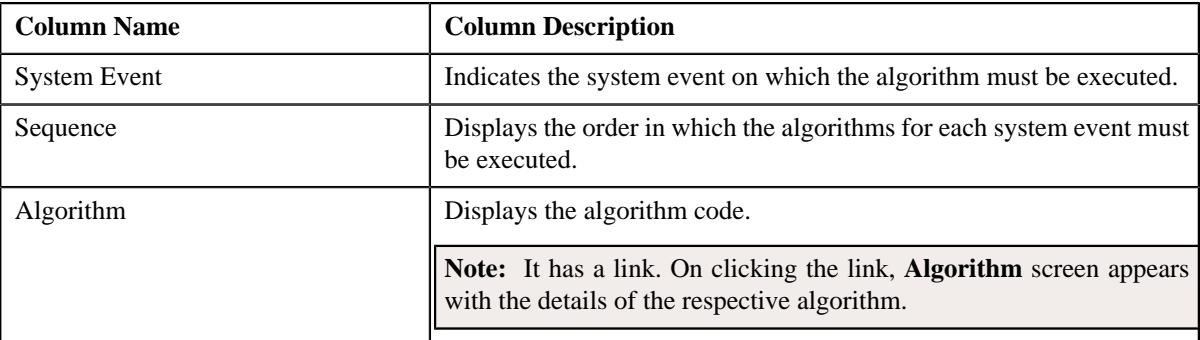

• **Record Actions** – This section contains the following buttons:

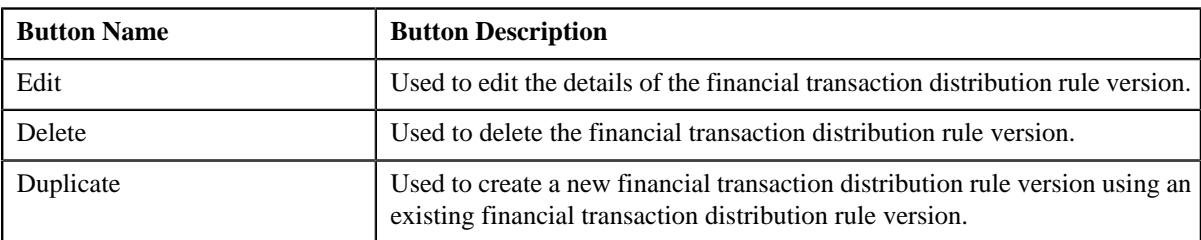

• **Record Information** – This section contains the following fields:

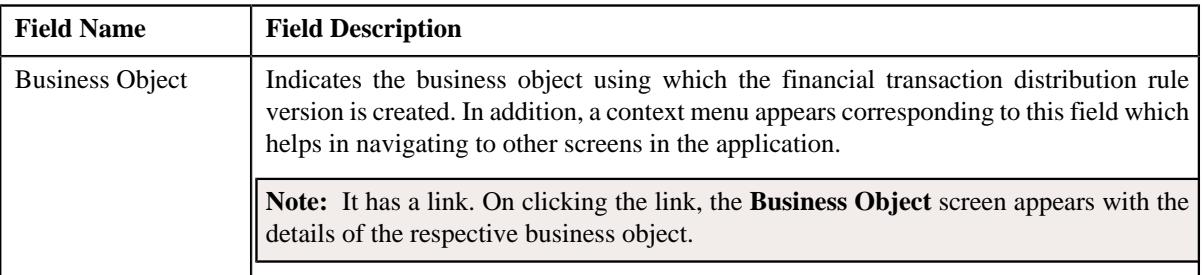

By default, the **Financial Transaction Distribution Rule Version** zone does not appear in the **Financial Transaction**

**Distribution Rule** screen. It appears only when you click the **Broadcast** ( $\widehat{\ }$ ) icon corresponding to the financial transaction distribution rule version of the **Financial Transaction Distribution Rule Version List** zone.

#### **Related Topics**

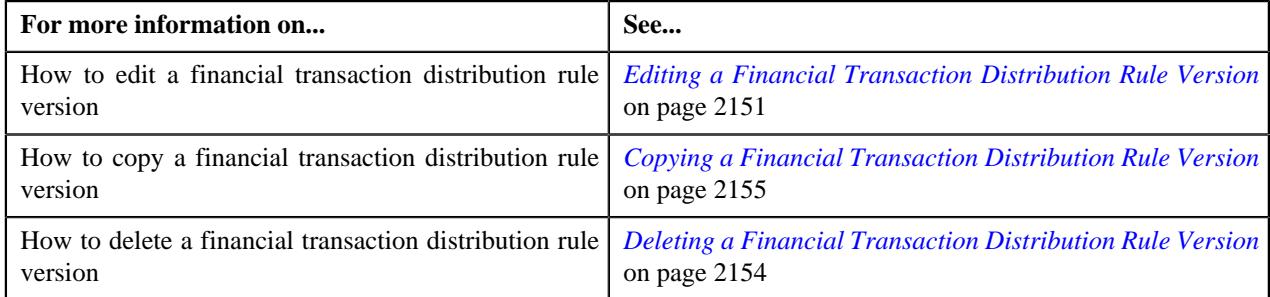

# <span id="page-2139-0"></span>**Defining a Financial Transaction Distribution Rule**

### **Prerequisites**

To define a financial transaction distribution rule, you should have:

• Distribution method and hierarchy defined in the application.

#### **Procedure**

To define a financial transaction distribution rule:

**1.** Click the **Admin** link in the **Application** toolbar.

A list appears.

**2.** From the **Admin** menu, select **F** and then click **Financial Transaction Distribution Rule**.

A sub-menu appears.

**3.** Click the **Add** option from the **Financial Transaction Distribution Rule** sub-menu.

The **Financial Transaction Distribution Rule** screen appears. It contains the following section:

• **Main** – Used to specify basic details about the financial transaction distribution rule.

**Main** – This section contains the following fields:

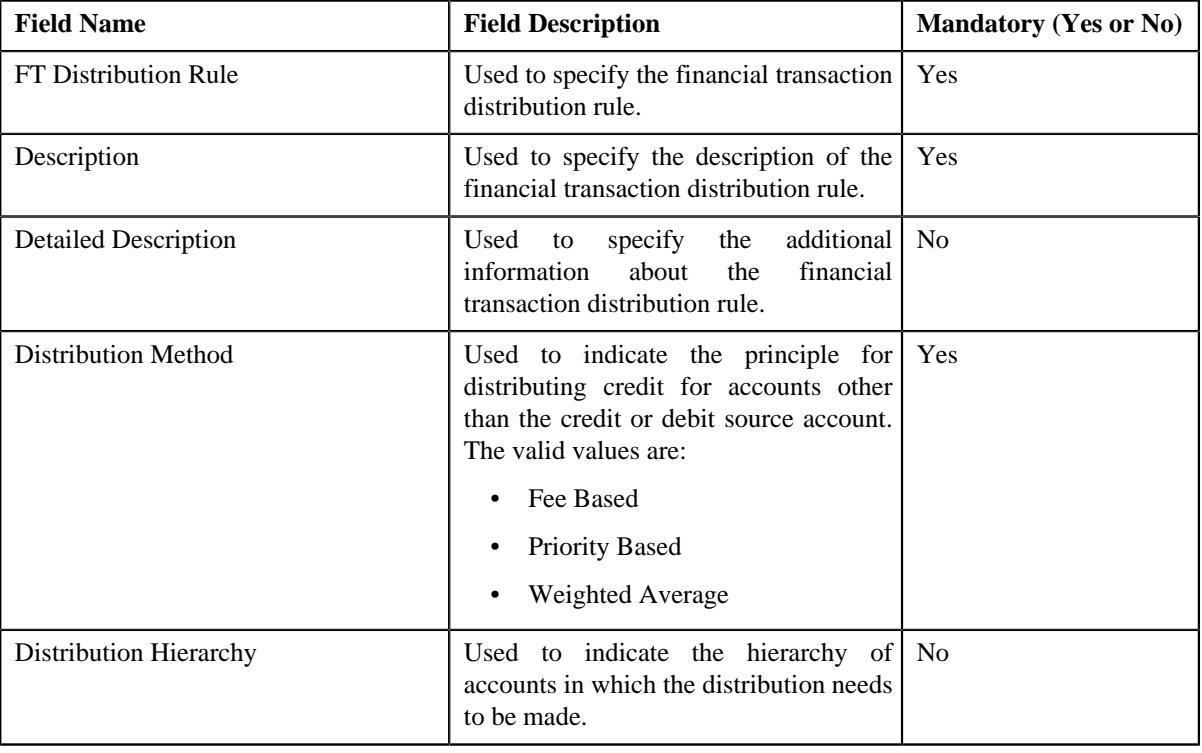

**Tip:** Alternatively, you can access the **Financial Transaction Distribution Rule** screen by clicking the **Add** button in the **Page Title** area of the **Financial Transaction Distribution Rule** screen.

- **4.** Enter the required details.
- **5.** Click **Save**.

The financial transaction distribution rule is defined.

### **Related Topics**

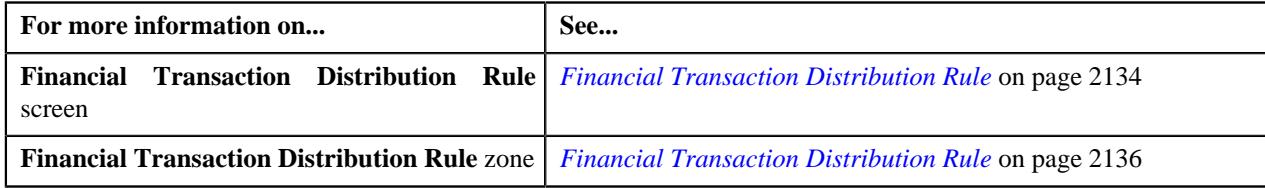

### <span id="page-2140-0"></span>**Editing a Financial Transaction Distribution Rule**

#### **Procedure**

To edit a financial transaction distribution rule:

**1.** Click the **Admin** link in the **Application** toolbar.

A list appears.

**2.** From the **Admin** menu, select **F** and then click **Financial Transaction Distribution Rule**.

A sub-menu appears.

**3.** Click the **Search** option from the **Financial Transaction Distribution Rule** sub-menu.

The **Financial Transaction Distribution Rule** screen appears.

**4.** In the **Financial Transaction Distribution Rule List** zone, click the **Edit**  $(\mathscr{O})$  icon in the **Edit** column *c*orresponding to the financial transaction distribution rule whose details you want to edit.

The **Financial Transaction Distribution Rule** screen appears. It contains the following section:

• **Main** – Used to specify basic details about the financial transaction distribution rule.

**Main** – This section contains the following fields:

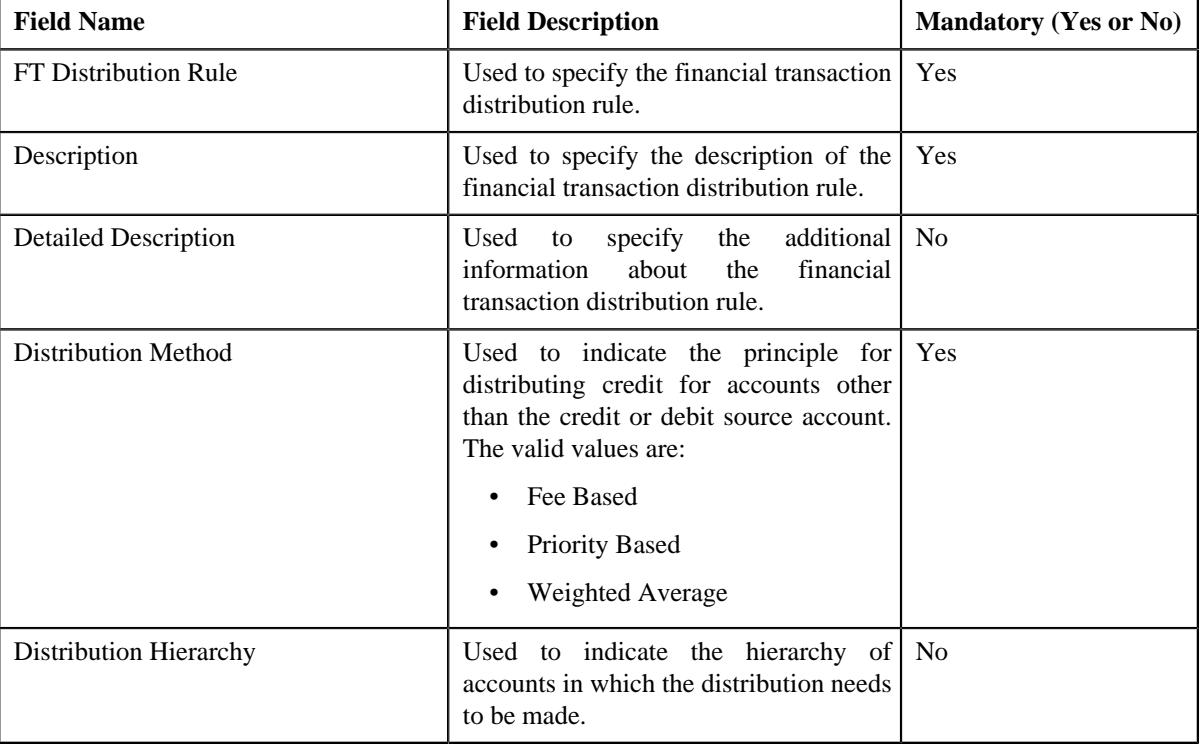

**Tip:** Alternatively, you can click the **Edit** button in the **Financial Transaction Distribution Rule** zone to edit the details of the financial transaction distribution rule.

- **5.** Modify the details of the financial transaction distribution rule.
- **6.** Click **Save**.

The changes made to the financial transaction distribution rule are saved.

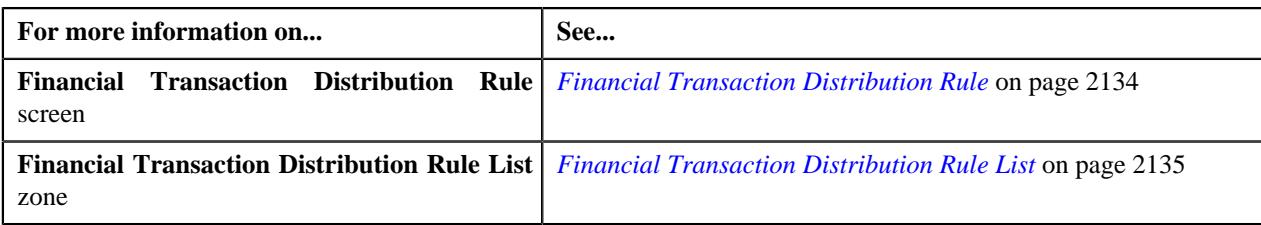

# <span id="page-2142-1"></span>**Deleting a Financial Transaction Distribution Rule**

#### **Procedure**

To delete a financial transaction distribution rule:

**1.** Click the **Admin** link in the **Application** toolbar.

A list appears.

**2.** From the **Admin** menu, select **F** and then click **Financial Transaction Distribution Rule**.

A sub-menu appears.

**3.** Click the **Search** option from the **Financial Transaction Distribution Rule** sub-menu.

The **Financial Transaction Distribution Rule** screen appears.

**4.** In the **Financial Transaction Distribution Rule List** zone, click the **Delete** ( $\blacksquare$ ) icon in the **Delete** column *c*orresponding to the financial transaction distribution rule that you want to delete.

A message appears confirming whether you want to delete the financial transaction distribution rule.

**Tip:** Alternatively, you can click the **Delete** button in the **Financial Transaction Distribution Rule** zone to delete the financial transaction distribution rule.

#### **5.** Click **OK**.

The financial transaction distribution rule is deleted.

#### **Related Topics**

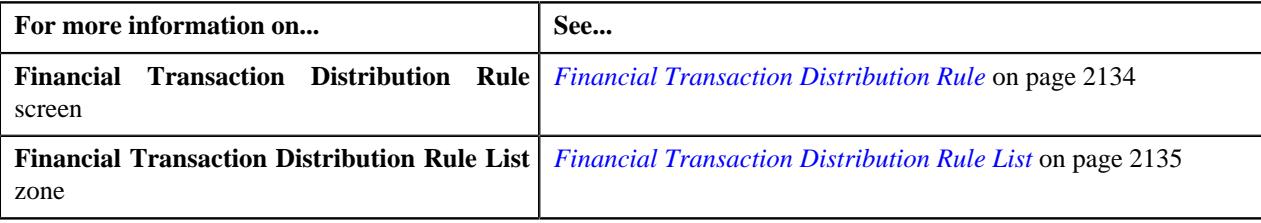

# <span id="page-2142-0"></span>**Copying a Financial Transaction Distribution Rule**

Instead of creating a financial transaction distribution rule from scratch, you can create a new financial transaction distribution rule using an existing financial transaction distribution rule. This is possible through copying a financial transaction distribution rule. On copying a financial transaction distribution rule, the details are copied to the new financial transaction distribution rule. You can then edit the details, if required.

#### **Prerequisites**

To copy a financial transaction distribution rule, you should have:

- Financial transaction distribution rule (whose copy you want to create) defined in the application
- Financial transaction distribution rule business objects defined in the application

#### **Procedure**

To copy a financial transaction distribution rule:

**1.** Click the **Admin** link in the **Application** toolbar.

A list appears.

**2.** From the **Admin** menu, select **F** and then click **Financial Transaction Distribution Rule**.

A sub-menu appears.

**3.** Click the **Search** option from the **Financial Transaction Distribution Rule** sub-menu.

The **Financial Transaction Distribution Rule** screen appears.

**4.** In the **Financial Transaction Distribution Rule List** zone, click the **Duplicate** ( ) icon in the **Duplicate** *c*olumn corresponding to the financial transaction distribution rule whose copy you want to create.

The **Financial Transaction Distribution Rule** screen appears. It contains the following section:

• **Main** – Used to specify basic details about the financial transaction distribution rule.

**Main** – This section contains the following fields:

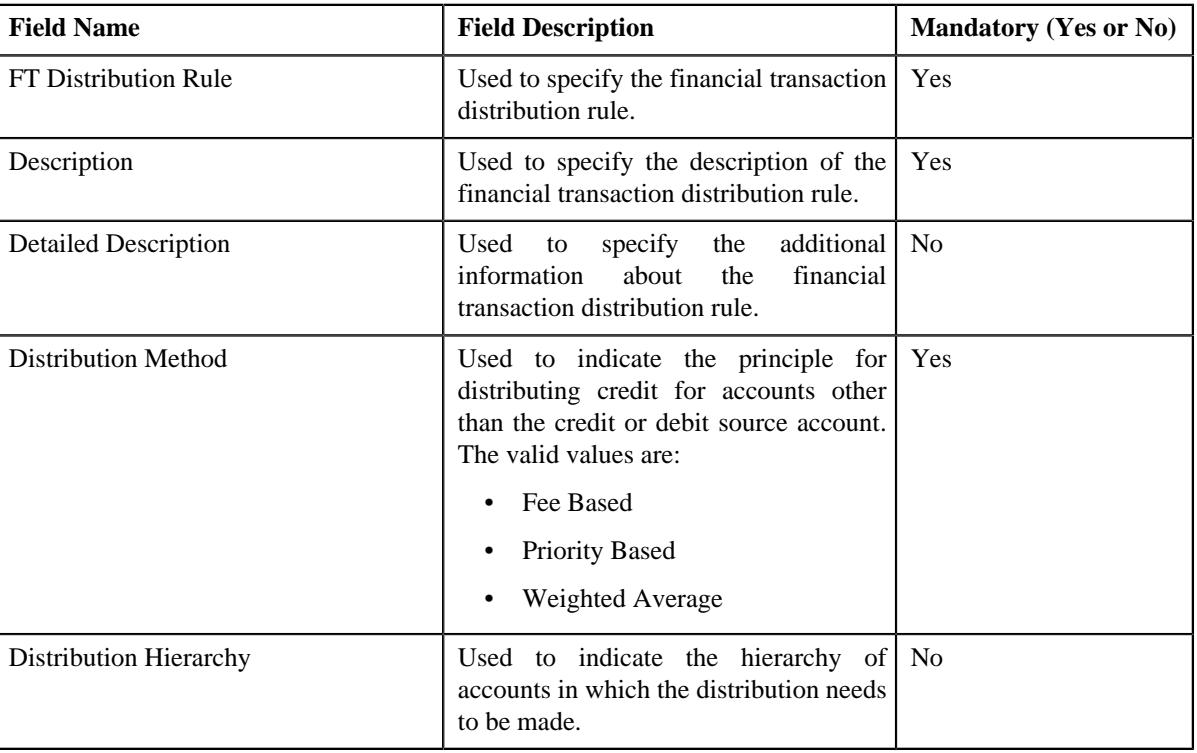

**Tip:** Alternatively, you can click the **Duplicate** button in the **Financial Transaction Distribution Rule** zone to create a copy of the financial transaction distribution rule.

#### **5.** Enter the required details.

**6.** Click **Save**.

The new financial transaction distribution rule is defined.

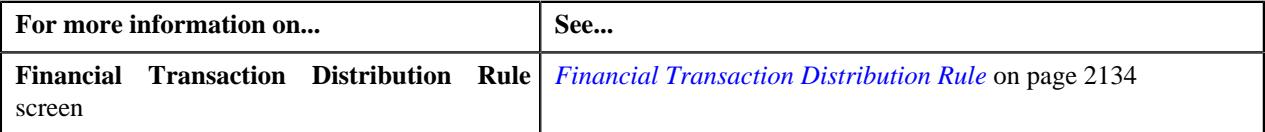

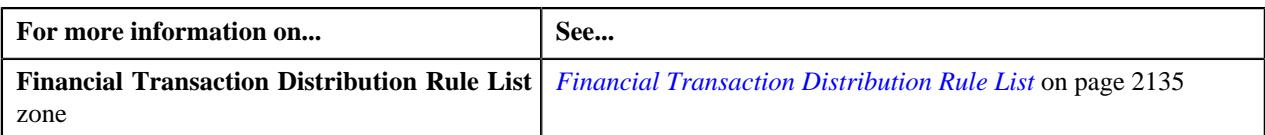

## <span id="page-2144-0"></span>**Viewing the Financial Transaction Distribution Rule Details**

#### **Procedure**

To view the details of a financial transaction distribution rule:

**1.** Click the **Admin** link in the **Application** toolbar.

A list appears.

**2.** From the **Admin** menu, select **F** and then click **Financial Transaction Distribution Rule**.

A sub-menu appears.

**3.** Click the **Search** option from the **Financial Transaction Distribution Rule** sub-menu.

The **Financial Transaction Distribution Rule** screen appears.

**4.** In the **Financial Transaction Distribution Rule List** zone, click the **Broadcast** ( $\widehat{\circ}$ ) icon corresponding to *t*he financial transaction distribution rule whose details you want to view.

The **Financial Transaction Distribution Rule** and **Financial Transaction Distribution Rule Version List** zones appear.

**5.** View the details of the financial transaction distribution rule in the **Financial Transaction Distribution Rule** *z*one.

#### **Related Topics**

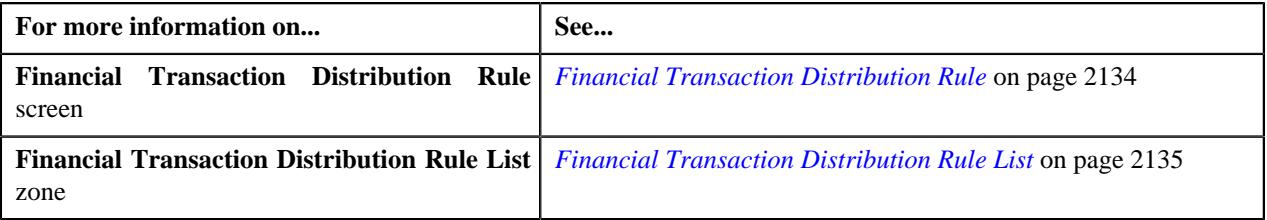

### <span id="page-2144-1"></span>**Viewing the Financial Transaction Distribution Rule Version List**

#### **Procedure**

To view the list of a financial transaction distribution rule version list:

**1.** Click the **Admin** link in the **Application** toolbar.

A list appears.

**2.** From the **Admin** menu, select **F** and then click **Financial Transaction Distribution Rule**.

A sub-menu appears.

**3.** Click the **Search** option from the **Financial Transaction Distribution Rule** sub-menu.

The **Financial Transaction Distribution Rule** screen appears.

**4.** In the **Financial Transaction Distribution Rule List** zone, click the **Broadcast** ( $\widehat{\ }$ ) icon corresponding to *t*he financial transaction distribution rule whose details you want to view.

The **Financial Transaction Distribution Rule** and **Financial Transaction Distribution Rule Version List** zones appear.

**5.** View the list of the financial transaction distribution rule version in the **Financial Transaction Distribution** *R***ule Version List** zone.

#### **Related Topics**

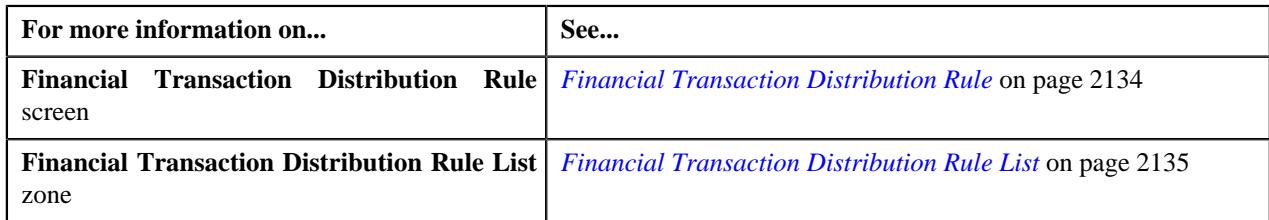

# <span id="page-2145-0"></span>**Defining a Financial Transaction Distribution Rule Version**

#### **Prerequisites**

To define a financial transaction distribution rule version, you should have:

- Financial transaction distribution rule defined in the application.
- Object types and algorithms defined in the application.

#### **Procedure**

To define a financial transaction distribution rule version:

**1.** Click the **Admin** link in the **Application** toolbar.

A list appears.

**2.** From the **Admin** menu, select **F** and then click **Financial Transaction Distribution Rule**.

A sub-menu appears.

**3.** Click the **Search** option from the **Financial Transaction Distribution Rule** sub-menu.

The **Financial Transaction Distribution Rule** screen appears.

**4.** In the **Financial Transaction Distribution Rule List** zone, click the **Broadcast** ( $\widehat{\circ}$ ) icon corresponding to *t*he financial transaction distribution rule whose details you want to edit.

The **Financial Transaction Distribution Rule** and **Financial Transaction Distribution Rule Version List** zone appears.

**5.** Click the **Add** link in the upper right corner of the **Financial Transaction Distribution Rule Version List** *z*one.

The **Financial Transaction Distribution Rule Version** screen appears. It contains the following sections:

- **Main** Used to specify basic details about the financial transaction distribution rule version.
- **Included Objects** Used to include the objects in financial transaction distribution rule version.
- **Excluded Objects** Used to exclude the objects in financial transaction distribution rule version.
- **Algorithms** Used to define the algorithms that are added for financial transaction distribution rule version.

The **Main** section contains the following fields:

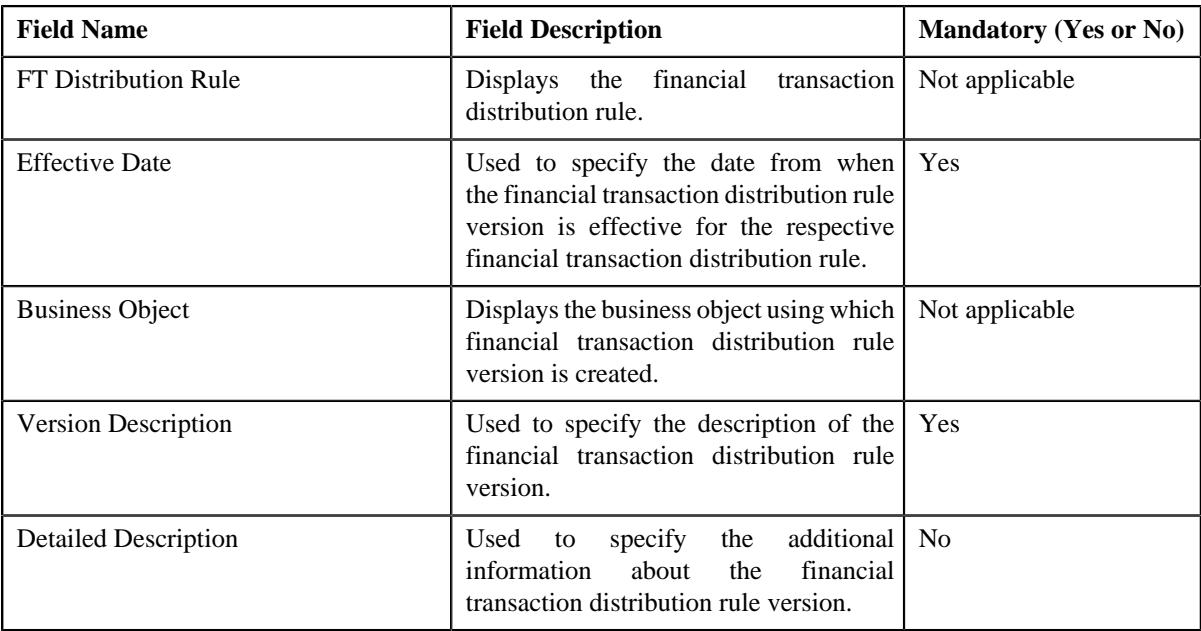

The **Included Objects** section contains the following columns:

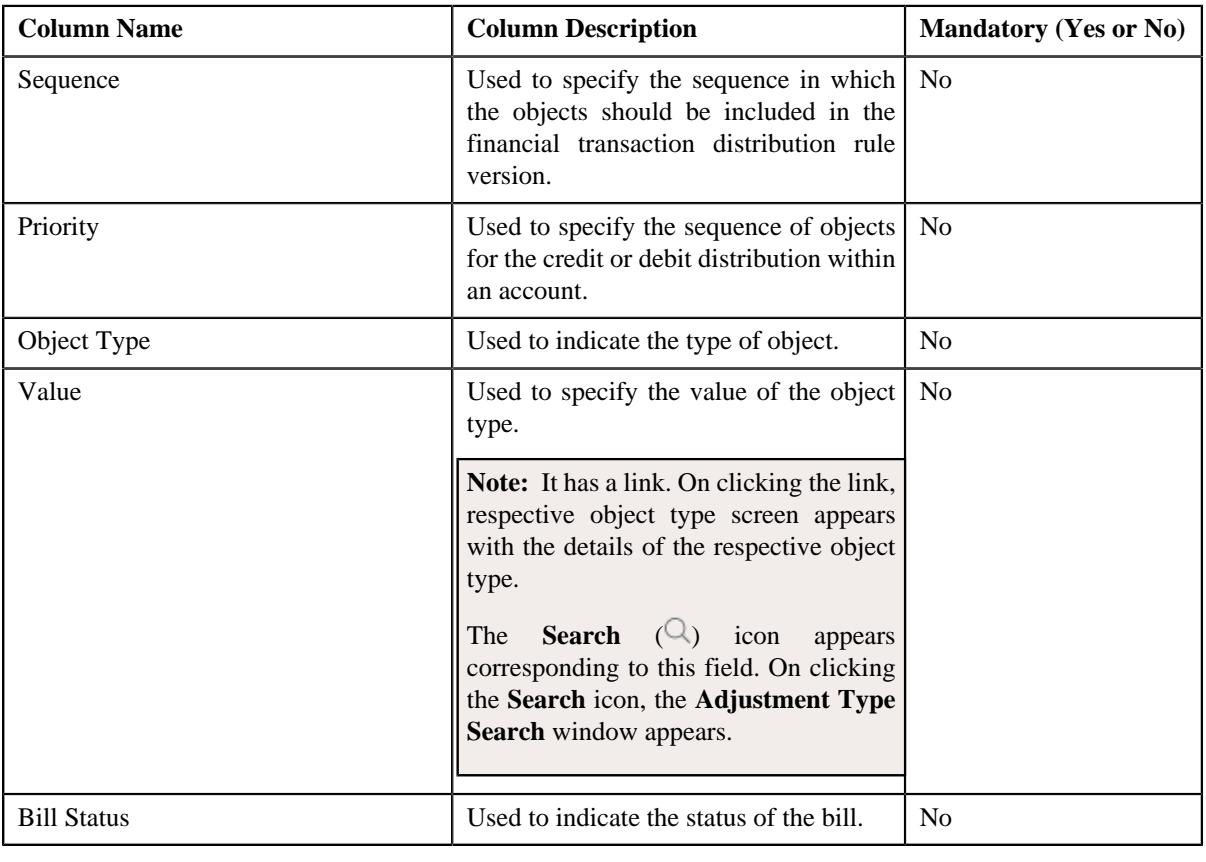

**Note:** If you include object, then all the fields are mandatory.

The **Excluded Objects** section contains the following columns:

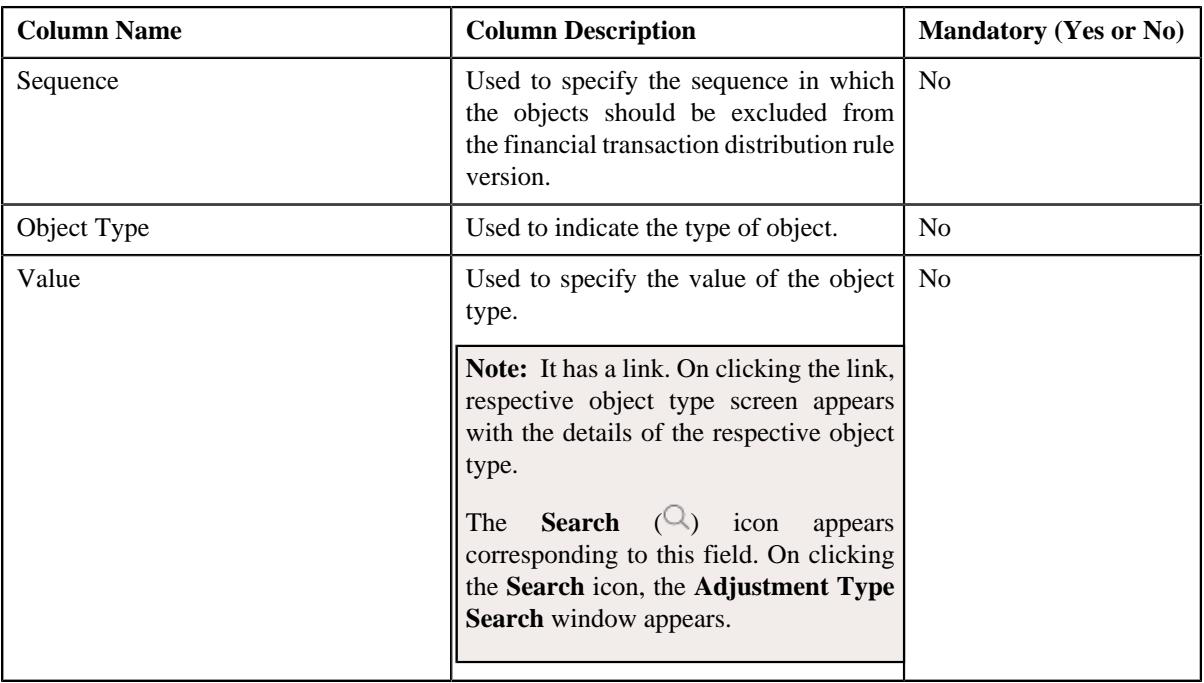

**Note:** If you exclude object, then all the fields are mandatory.

The **Algorithms** section contains the following columns:

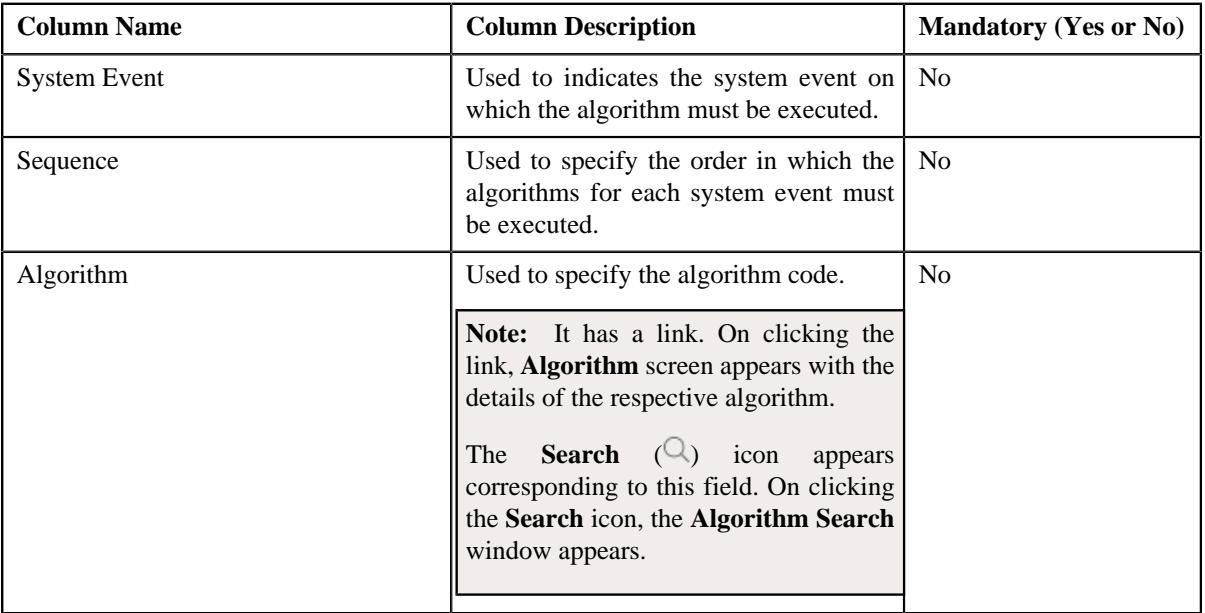

**Note:** While defining a financial transaction distribution rule version, you can either include or exclude objects from it.

- **6.** Enter the required details.
- **7.** Include or exclude the object types, if required.
- **8.** Add the algorithms, if required.
- **9.** Click **Save**.

The financial transaction distribution rule version is defined.

#### **Related Topics**

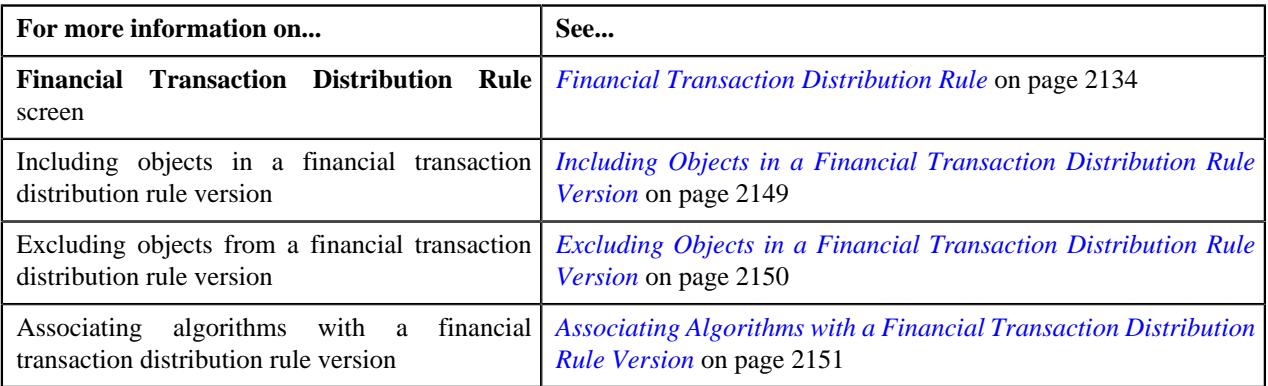

# <span id="page-2148-0"></span>**Including Objects in a Financial Transaction Distribution Rule Version**

#### **Procedure**

To include objects in a financial transaction distribution rule version:

**1.** Click the **Admin** link in the **Application** toolbar.

A list appears.

**2.** From the **Admin** menu, select **F** and then click **Financial Transaction Distribution Rule**.

A sub-menu appears.

**3.** Click the **Search** option from the **Financial Transaction Distribution Rule** sub-menu.

The **Financial Transaction Distribution Rule** screen appears.

**4.** In the **Financial Transaction Distribution Rule List** zone, click the **Broadcast** ( $\widehat{\ }$ ) icon corresponding to *t*he financial transaction distribution rule whose details you want to edit.

The **Financial Transaction Distribution Rule** and **Financial Transaction Distribution Rule Version List** zones appear.

**5.** In the **Financial Transaction Distribution Rule Version List** zone, click the **Edit** ( $\oslash$ ) icon in the **Edit** *c*olumn corresponding to the *f*inancial transaction distribution rule version whose details you want to edit.

The **Financial Transaction Distribution Rule Version** screen appears.

- **6.** Ensure that the **Included Objects** section is expanded when you are editing the financial transaction *d*istribution rule version.
- **7.** Enter the required details in the **Included Objects** section.

**Note:** If you select a predefined object type, the **Search** ( $\bigcirc$ ) icon appears corresponding to the **Value** field. On clicking the **Search** icon, you can search for a predefined object value.

**8.** If you want to include more than one object in the financial transaction distribution rule version, click the **Add**  $(+)$  *i*con and then repeat step 7.

**Note:** However, if you want to remove an included object from the financial transaction distribution rule version, click the **Delete**  $(\blacksquare)$  icon corresponding to the object.

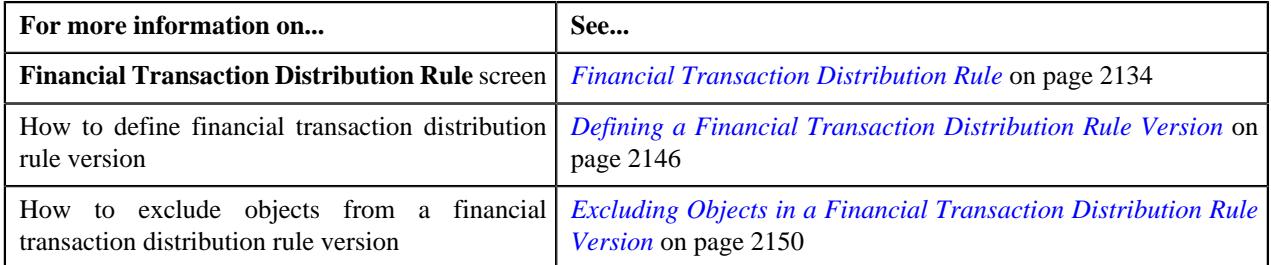

# <span id="page-2149-0"></span>**Excluding Objects in a Financial Transaction Distribution Rule Version**

### **Procedure**

To exclude objects from a financial transaction distribution rule version:

**1.** Click the **Admin** link in the **Application** toolbar.

A list appears.

**2.** From the **Admin** menu, select **F** and then click **Financial Transaction Distribution Rule**.

A sub-menu appears.

**3.** Click the **Search** option from the **Financial Transaction Distribution Rule** sub-menu.

The **Financial Transaction Distribution Rule** screen appears.

**4.** In the **Financial Transaction Distribution Rule List** zone, click the **Broadcast** ( $\widehat{\ }$ ) icon corresponding to *t*he financial transaction distribution rule whose details you want to edit.

The **Financial Transaction Distribution Rule** and **Financial Transaction Distribution Rule Version List** zones appear.

**5.** In the **Financial Transaction Distribution Rule Version List** zone, click the **Edit** ( $\oslash$ ) icon in the **Edit** *c*olumn corresponding to the financial transaction distribution rule version whose details you want to edit.

The **Financial Transaction Distribution Rule Version** screen appears.

- **6.** Ensure that the **Excluded Objects** section is expanded when you are editing the financial transaction *d*istribution rule version.
- **7.** Enter the required details in the **Excluded Objects** section.

**Note:** If you select a predefined object type, the **Search**  $(\mathbb{Q})$  icon appears corresponding to the **Value** field. On clicking the **Search** icon, you can search for a predefined object value.

**8.** If you want to exclude more than one object in the financial transaction distribution rule version, click the **Add**  $(+)$  *i*con and then repeat step 7.

**Note:** However, if you want to remove an excluded object from the financial transaction distribution rule version, click the **Delete**  $(\blacksquare)$  icon corresponding to the object.

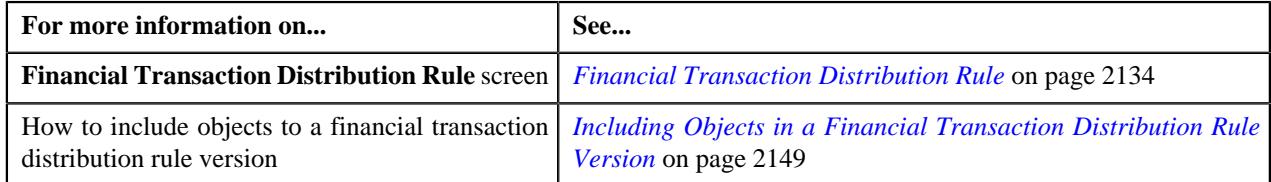

# <span id="page-2150-1"></span>**Associating Algorithms with a Financial Transaction Distribution Rule Version**

#### **Prerequisites**

To associate algorithms with a financial transaction distribution rule version, you should have:

• Algorithms defined in the application.

#### **Procedure**

To associate algorithms with a financial transaction distribution rule version:

**1.** Click the **Admin** link in the **Application** toolbar.

A list appears.

**2.** From the **Admin** menu, select **F** and then click **Financial Transaction Distribution Rule**.

A sub-menu appears.

**3.** Click the **Search** option from the **Financial Transaction Distribution Rule** sub-menu.

The **Financial Transaction Distribution Rule** screen appears.

**4.** In the **Financial Transaction Distribution Rule List** zone, click the **Broadcast** (  $\widehat{\circ}$  ) icon corresponding to *t*he financial transaction distribution rule whose details you want to edit.

The **Financial Transaction Distribution Rule** and **Financial Transaction Distribution Rule Version List** zone appears.

**5.** In the **Financial Transaction Distribution Rule Version List** zone, click the **Edit** ( $\oslash$ ) icon in the **Edit** *c*olumn corresponding to the financial transaction distribution rule version whose details you want to edit.

The **Financial Transaction Distribution Rule Version** screen appears.

- **6.** Ensure that the **Algorithms** section is expanded when you are editing the financial transaction *d*istribution rule version.
- **7.** Enter the required details in the **Algorithms** section.

**Note:** On clicking the **Search** ( $\Box$ ) icon corresponding to the **Algorithm** column, you can search for a predefined algorithm.

**8.** If you want to associate more than one algorithm to the financial transaction distribution rule version, click the Add  $(+)$  icon and then repeat step 5.

**Note:** However, if you want to disassociate an algorithm from the financial transaction distribution rule version, click the **Delete**  $(\widehat{\mathbb{I}})$  icon corresponding to the algorithm.

#### **Related Topics**

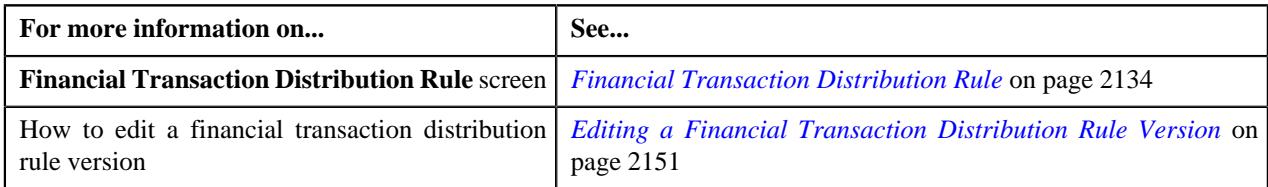

# <span id="page-2150-0"></span>**Editing a Financial Transaction Distribution Rule Version**

#### **Procedure**

To edit a financial transaction distribution rule version:

**1.** Click the **Admin** link in the **Application** toolbar.

A list appears.

**2.** From the **Admin** menu, select **F** and then click **Financial Transaction Distribution Rule**.

A sub-menu appears.

**3.** Click the **Search** option from the **Financial Transaction Distribution Rule** sub-menu.

The **Financial Transaction Distribution Rule** screen appears.

**4.** In the **Financial Transaction Distribution Rule List** zone, click the **Broadcast** ( $\widehat{\circ}$ ) icon corresponding to *t*he financial transaction distribution rule whose details you want to edit.

The **Financial Transaction Distribution Rule** and **Financial Transaction Distribution Rule Version List** zone appears.

**5.** In the **Financial Transaction Distribution Rule Version List** zone, click the **Edit** ( $\oslash$ ) icon in the **Edit** *c*olumn corresponding to the *f*inancial transaction distribution rule version whose details you want to edit.

The **Financial Transaction Distribution Rule Version** screen appears. It contains the following sections:

- **Main** Used to specify basic details about the financial transaction distribution rule version.
- **Included Objects** Used to include the objects in financial transaction distribution rule version.
- **Excluded Objects** Used to exclude the objects in financial transaction distribution rule version.
- **Algorithms** Used to define the algorithms in the financial transaction distribution rule version.

The **Main** section contains the following fields:

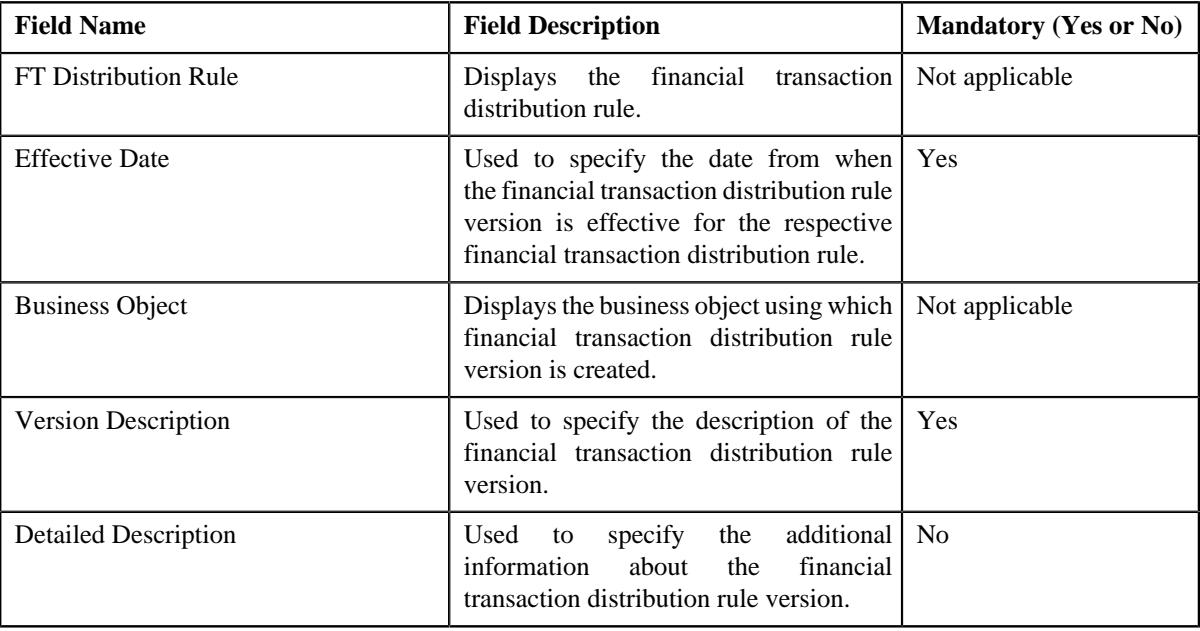

The **Included Objects** section contains the following columns:

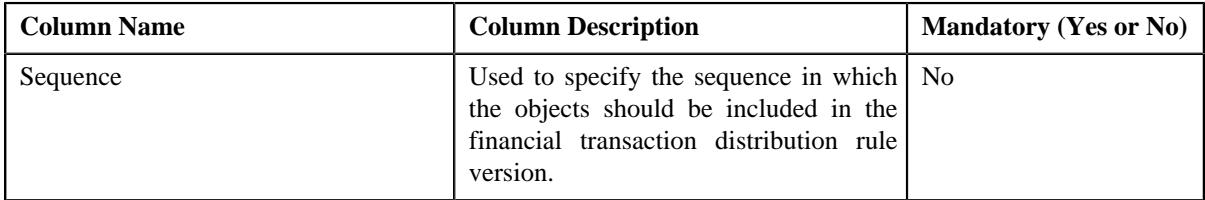

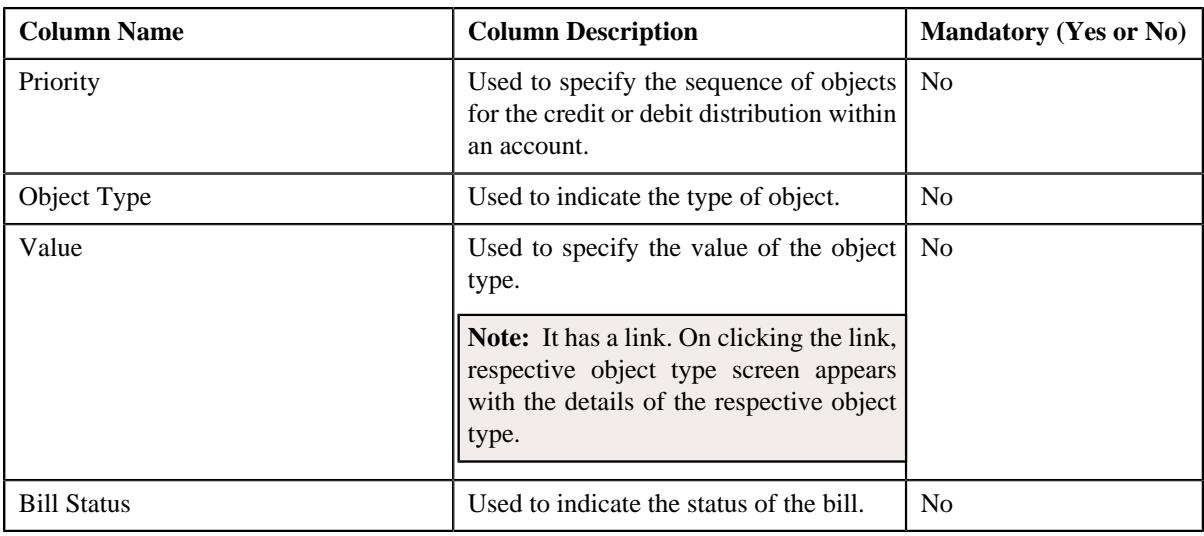

**Note:** If you include object, then all the fields are mandatory.

The **Excluded Objects** section contains the following columns:

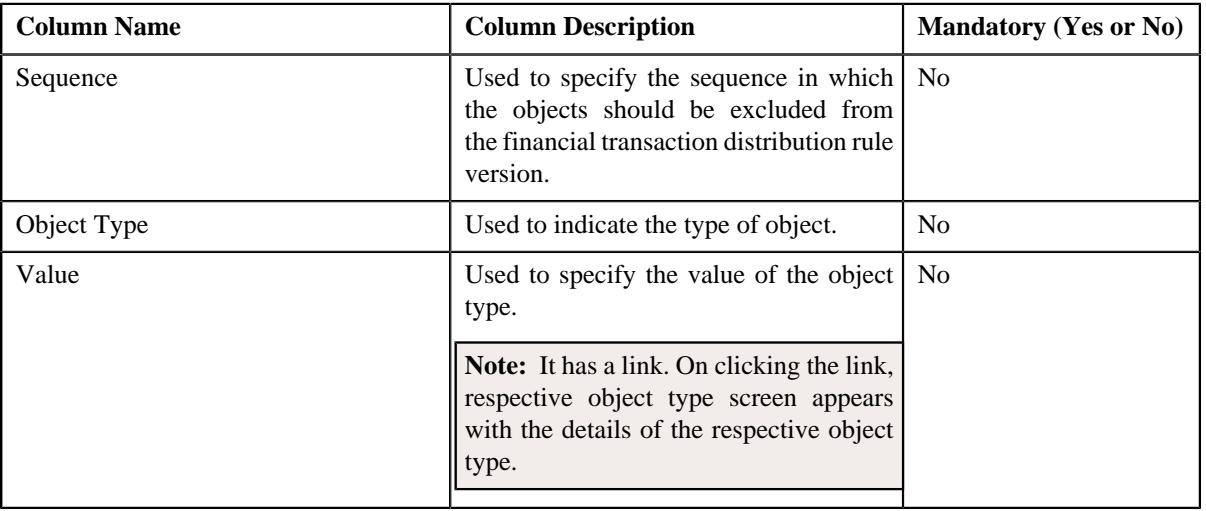

**Note:** If you exclude object, then all the fields are mandatory.

The **Algorithms** section contains the following columns:

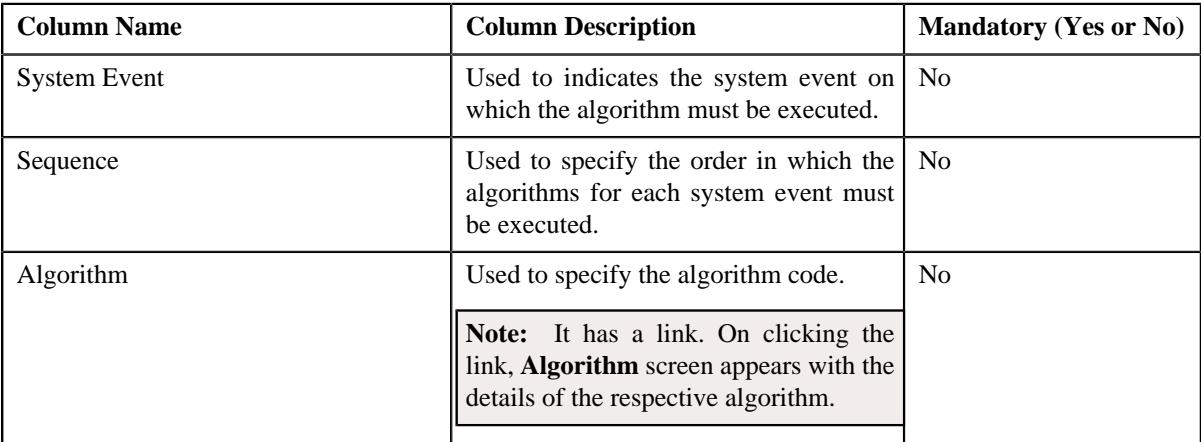

**Note:** While defining a financial transaction distribution rule version, you can either include or exclude objects from it.

- **6.** Modify the details of the financial transaction distribution rule version.
- **7.** Modify the included or excluded objects from the financial transaction distribution rule version, if required.
- **8.** Edit the algorithms, if required
- **9.** Click **Save**.

The changes made to the financial transaction distribution rule version are saved.

#### **Related Topics**

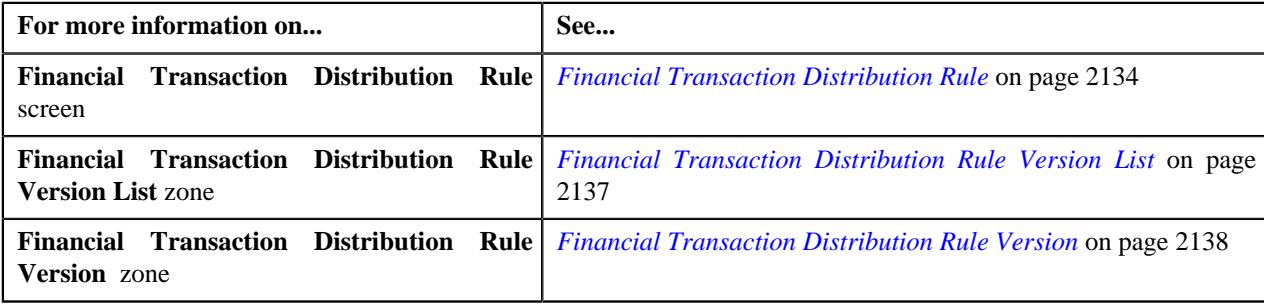

### <span id="page-2153-0"></span>**Deleting a Financial Transaction Distribution Rule Version**

#### **Procedure**

To delete a financial transaction distribution rule:

**1.** Click the **Admin** link in the **Application** toolbar.

A list appears.

**2.** From the **Admin** menu, select **F** and then click **Financial Transaction Distribution Rule**.

A sub-menu appears.

**3.** Click the **Search** option from the **Financial Transaction Distribution Rule** sub-menu.

The **Financial Transaction Distribution Rule** screen appears.

**4.** In the **Financial Transaction Distribution Rule List** zone, click the **Broadcast** ( $\widehat{\circ}$ ) icon corresponding to *t*he financial transaction distribution rule whose details you want to edit.

The **Financial Transaction Distribution Rule** and **Financial Transaction Distribution Rule Version List** zone appears.

**5.** In the **Financial Transaction Distribution Rule Version List** zone, click the **Delete** ( ) icon in the **Delete** *c*olumn corresponding to the financial transaction distribution rule version that you want to delete.

A message appears confirming whether you want to delete the financial transaction distribution rule version.

**6.** Click **OK**.

The financial transaction distribution rule version is deleted.

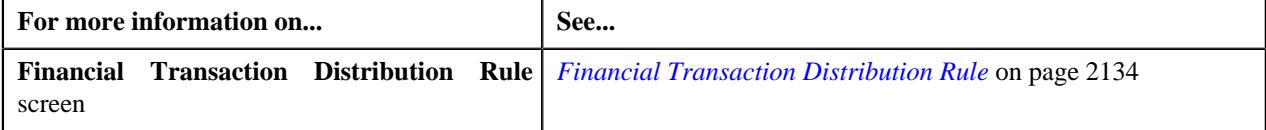

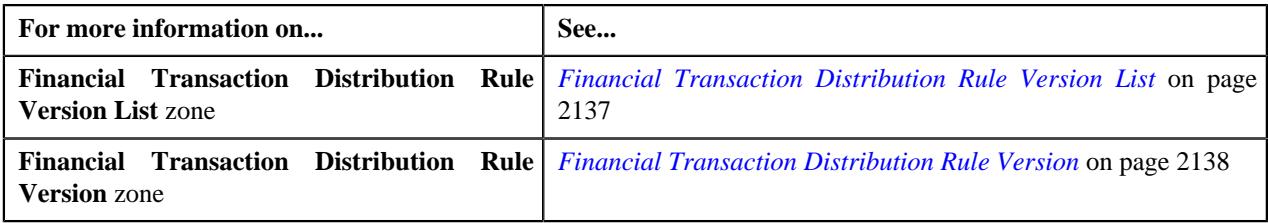

## <span id="page-2154-0"></span>**Copying a Financial Transaction Distribution Rule Version**

Instead of creating a financial transaction distribution rule version from scratch, you can create a new financial transaction distribution rule version using an existing financial transaction distribution rule version. This is possible through copying a financial transaction distribution rule version. On copying a financial transaction distribution rule version, the details are copied to the new financial transaction distribution rule. You can then edit the details, if required.

#### **Prerequisites**

To copy a financial transaction distribution rule, you should have:

- Financial transaction distribution rule version (whose copy you want to create) defined in the application
- Financial transaction distribution rule version business objects defined in the application

#### **Procedure**

To copy a financial transaction distribution rule:

**1.** Click the **Admin** link in the **Application** toolbar.

A list appears.

**2.** From the **Admin** menu, select **F** and then click **Financial Transaction Distribution Rule**.

A sub-menu appears.

**3.** Click the **Search** option from the **Financial Transaction Distribution Rule** sub-menu.

The **Financial Transaction Distribution Rule** screen appears.

**4.** In the **Financial Transaction Distribution Rule List** zone, click the **Broadcast** (  $\widehat{\circ}$  ) icon corresponding to *t*he financial transaction distribution rule whose details you want to edit.

The **Financial Transaction Distribution Rule** and **Financial Transaction Distribution Rule Version List** zone appears.

**5.** In the **Financial Transaction Distribution Rule Version List** zone, click the **Duplicate** ( $\Box$ ) icon in the **Duplicate** column *c*orresponding to the financial transaction distribution rule version whose copy you want *t*o create.

The **Financial Transaction Distribution Rule Version** screen appears. It contains the following sections:

- **Main** Used to specify basic details about the financial transaction distribution rule version.
- **Included Objects** Used to include the objects in financial transaction distribution rule version.
- **Excluded Objects** Used to exclude the objects in financial transaction distribution rule version.
- **Algorithms** Used to define the algorithms in the financial transaction distribution rule version.

**Main** – This section contains the following fields:

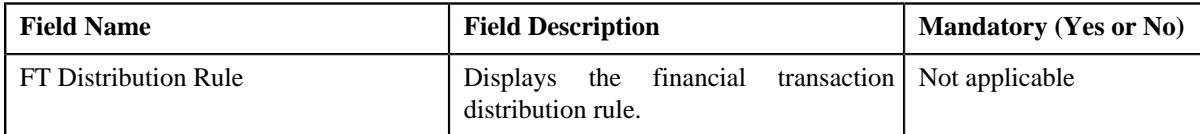

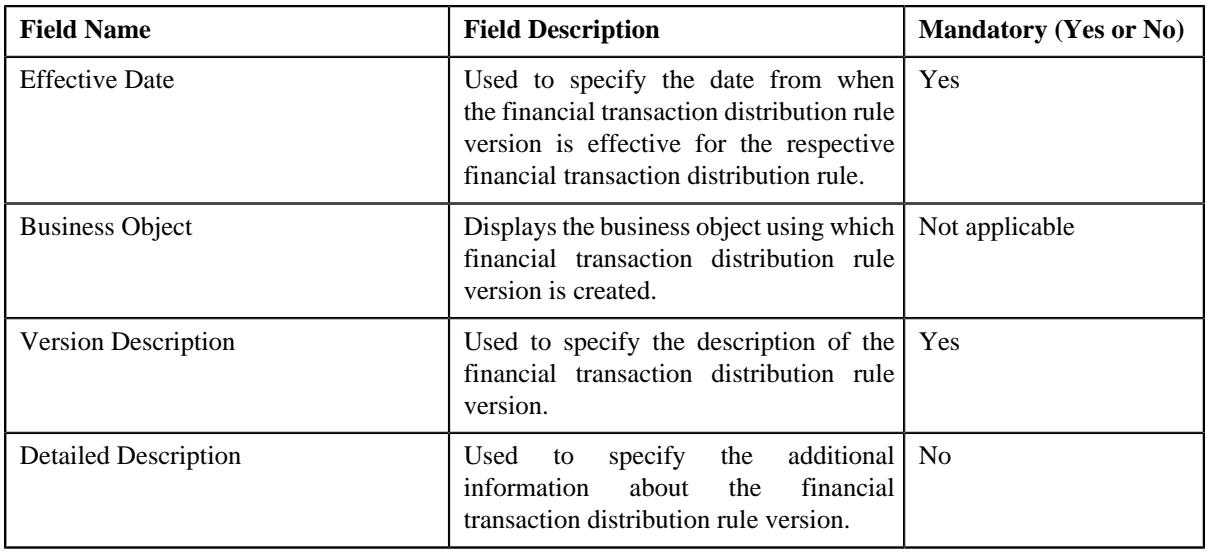

**Note:** If you include object, then all the fields are mandatory.

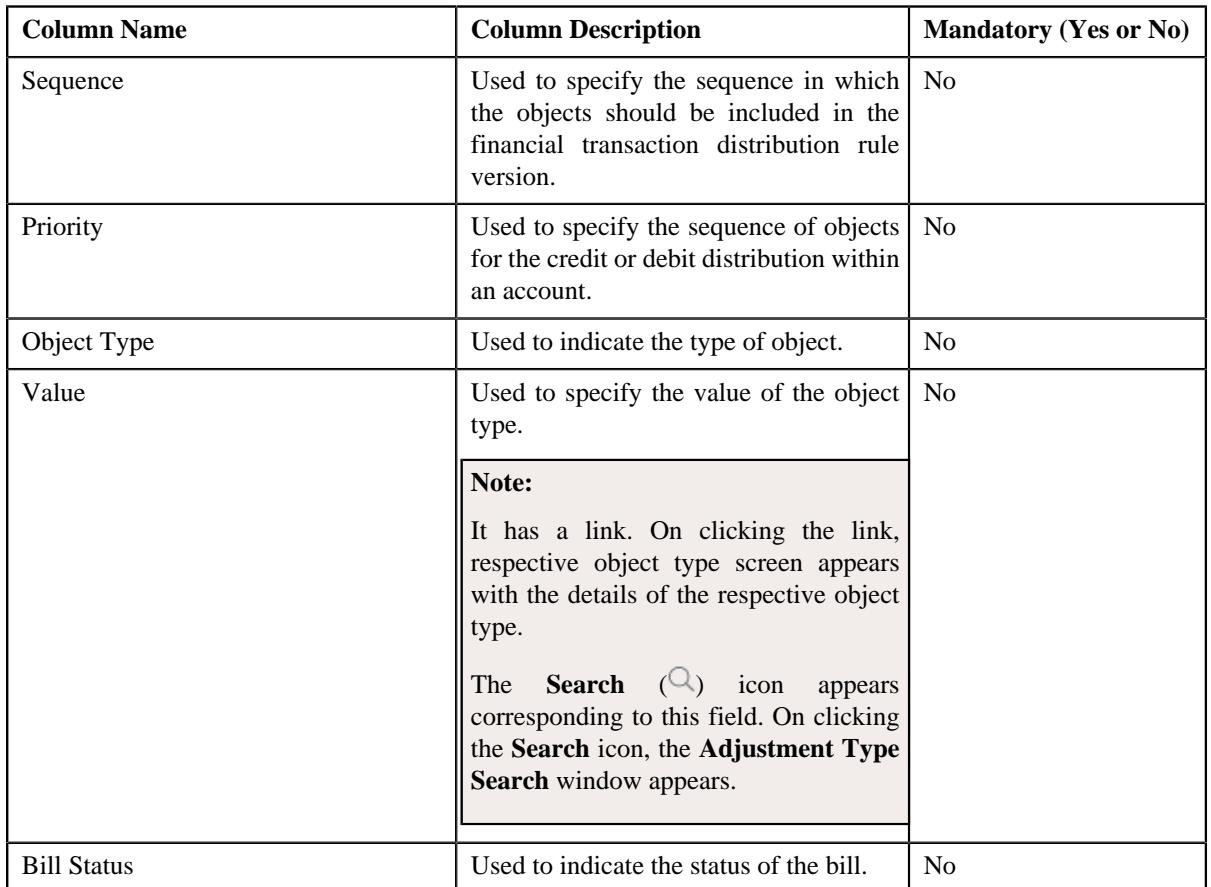

**Included Objects** – This section contains the following columns:

**Excluded Objects** – This section contains the following columns:

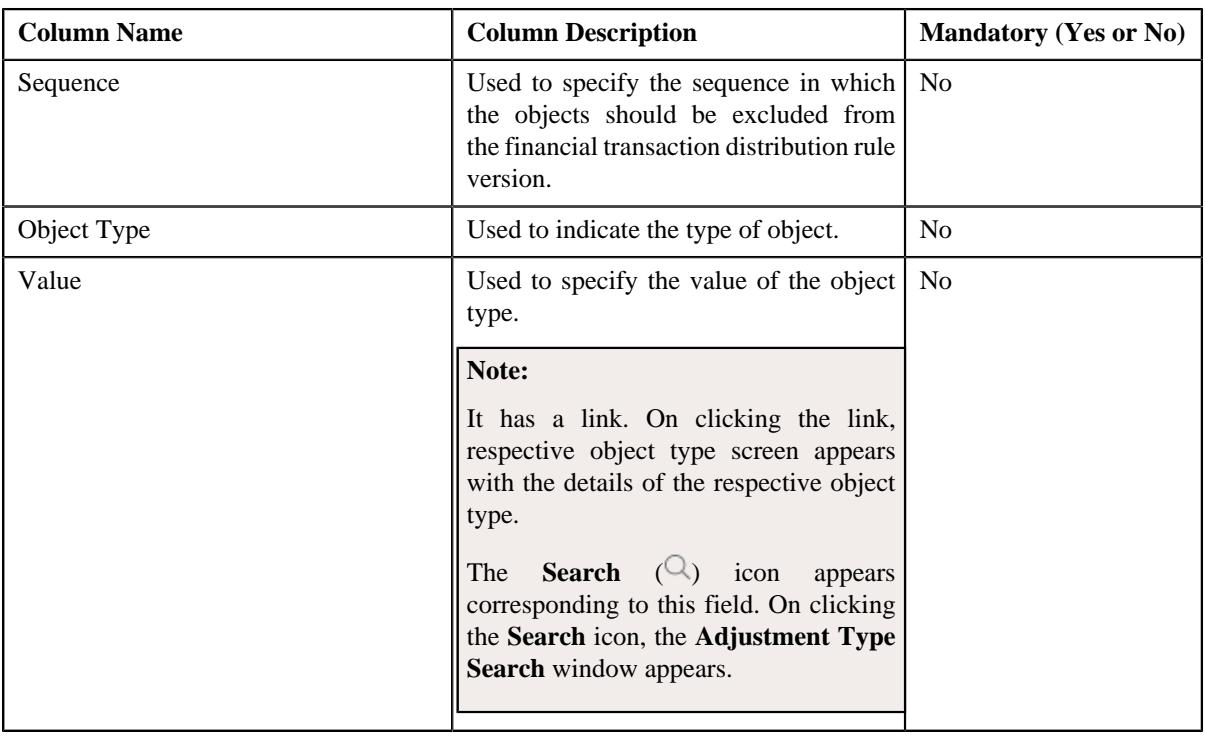

**Note:** If you exclude object, then all the fields are mandatory.

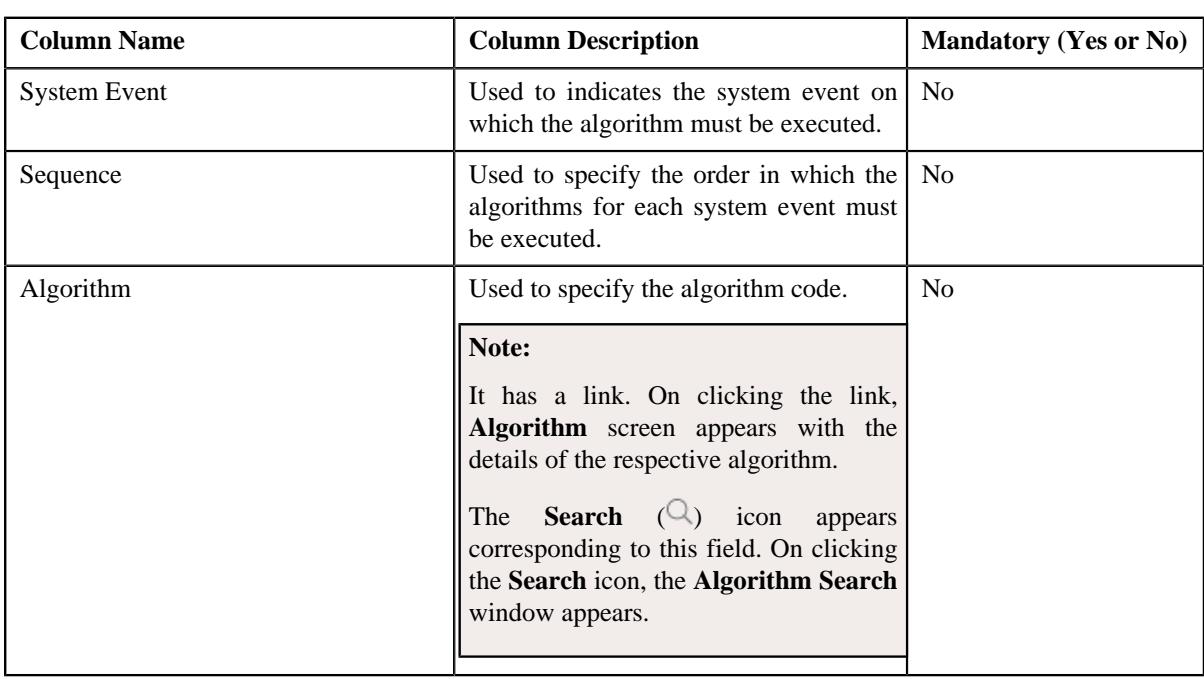

**Algorithms** – This section contains the following columns:

**Note:** While defining a financial transaction distribution rule version, you can either include or exclude objects from it.

- **6.** Enter the required details.
- **7.** Define, edit, or remove objects from the financial transaction distribution rule version , if required.
- **8.** Associate or dissociate the algorithms from the financial transaction distribution rule version, if required

**9.** Click **Save**.

The new financial transaction distribution rule version is defined.

#### **Related Topics**

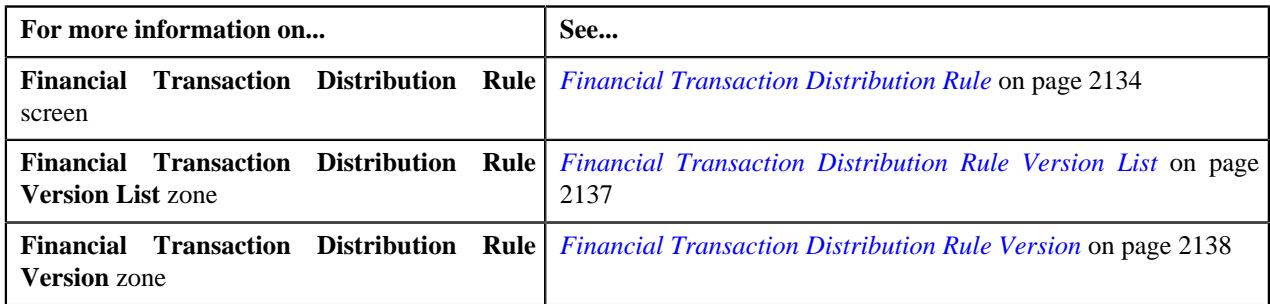

# <span id="page-2157-0"></span>**Viewing the Financial Transaction Distribution Rule Version Details**

### **Procedure**

To view the details of a financial transaction distribution rule version:

**1.** Click the **Admin** link in the **Application** toolbar.

A list appears.

**2.** From the **Admin** menu, select **F** and then click **Financial Transaction Distribution Rule**.

A sub-menu appears.

**3.** Click the **Search** option from the **Financial Transaction Distribution Rule** sub-menu.

The **Financial Transaction Distribution Rule** screen appears.

**4.** In the **Financial Transaction Distribution Rule List** zone, click the **Broadcast** ( $\widehat{\ }$ ) icon corresponding to *t*he financial transaction distribution rule whose details you want to view.

The **Financial Transaction Distribution Rule** and **Financial Transaction Distribution Rule Version List** zone appears.

**5.** In the **Financial Transaction Distribution Rule Version List** zone, click the **Broadcast** ( $\widehat{\ }$ ) icon *c*orresponding to the financial transaction distribution rule version whose details you want to view.

The **Financial Transaction Distribution Rule Version** zone appears.

**6.** View the details of the financial transaction distribution rule version in the **Financial Transaction** *D***istribution Rule Version** zone.

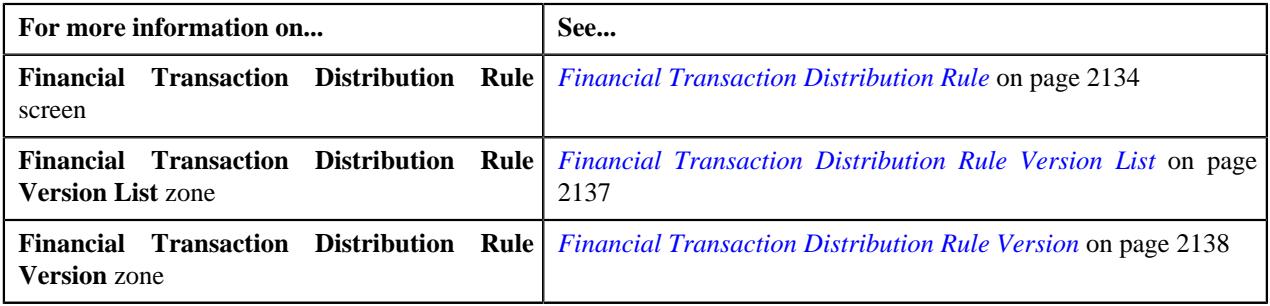

# <span id="page-2158-1"></span>**Expiration Cycle Extendable Lookup**

The **Expiration Cycle Extendable Lookup** screen allows you to search for an expiration cycle. An expiration cycle is an extendable lookup reference object which indicates the frequency at which the financial transaction distribution object created for the account should be expired (i.e. after two months or 45 days from the date of creation). You can associate an expiration cycle with one or more accounts. This screen contains the following zone:

• *[Extendable Lookup Search](#page-2158-0)* on page 2159

## <span id="page-2158-0"></span>**Extendable Lookup Search**

The **Extendable Lookup Search** zone allows you to search the details of expiration cycle business object. This zone contains the following two sections:

• **Search Criteria** – This section contains the following fields:

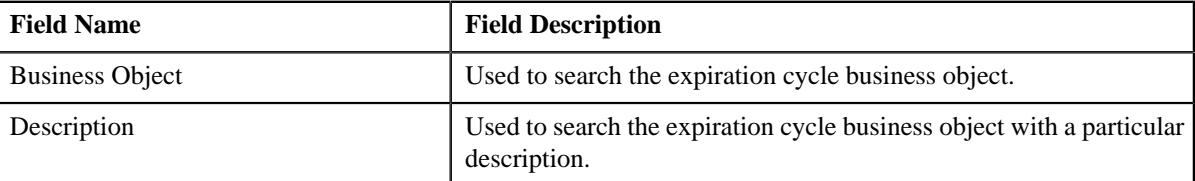

• **Search Results** – On clicking the **Search** button, the search results appear based on the specified search criteria. The **Search Results** section contains the following columns:

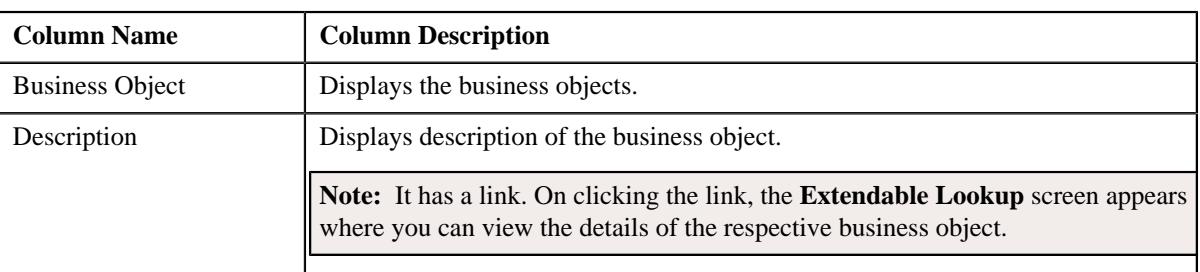

**Note:** You must specify at least one search criterion while searching for the expiration cycle business object.

#### **Related Topics**

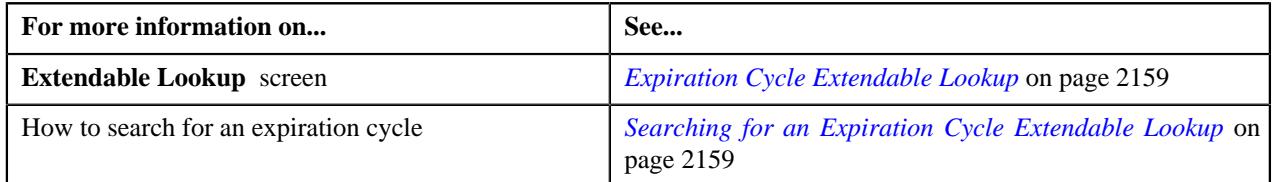

# <span id="page-2158-2"></span>**Searching for an Expiration Cycle Extendable Lookup**

#### **Prerequisites**

To search for an expiration cycle extended lookup, you should have:

• Expiration cycle extended lookup defined in the application.

#### **Procedure**

To search for an expiration cycle extended lookup:

**1.** Click the **Admin** link in the **Application** toolbar.

A list appears.

**2.** From the **Admin** menu, select **E** and then click **Extendable Lookup**.

The **Extendable Lookup Query** screen appears.

- **3.** Search for **C1-EXPCYCLE** business object.
- **4.** In the **Search Results** section, click the **Description** link corresponding to the **C1-EXPCYCLE** business *o*bject.

The **Extended Lookup** screen appears.

**5.** View the list of expiration cycle extended lookup values in the **Extendable Lookup Value List** zone.

#### **Note:**

You must specify at least one search criterion while searching for an expiration cycle extended lookup.

ORMB search engine supports wildcard search, where you can substitute the percentage (%) symbol as a stand in for any word or letter in a search criteria. The '%' wildcard character is suffixed automatically at the end of the partial search criteria. Therefore, you may or may not specify the wildcard character at the end of the partial search criteria. However, you have to prefix the wildcard character manually wherever required.

#### **Related Topics**

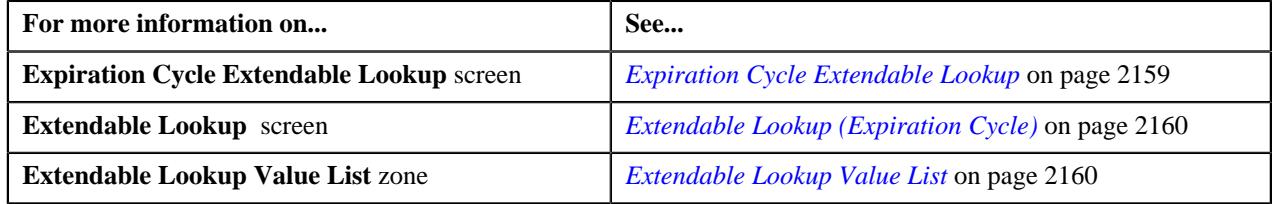

# <span id="page-2159-0"></span>**Extendable Lookup (Expiration Cycle)**

Once you create an expiration cycle, the **Extendable Lookup** (Expiration Cycle) screen allows you to:

- Edit the details of an expiration cycle
- Copy an expiration cycle
- Delete an expiration cycle
- View the details of an expiration cycle

This screen contains the following zones:

- *[Extendable Lookup Value List](#page-2159-1)* on page 2160
- *[Extendable Lookup Value](#page-2160-0)* on page 2161

### <span id="page-2159-1"></span>**Extendable Lookup Value List**

The **Extendable Lookup Value List** zone allows you to view the list of expiration cycle extended lookup values that are already defined in the system.

This zone contains the following columns:

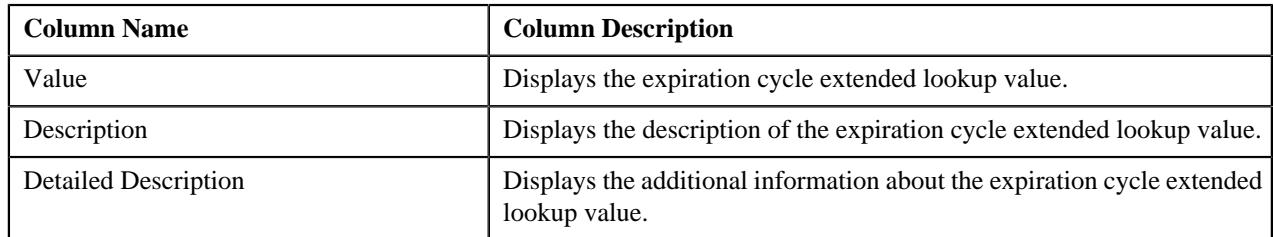
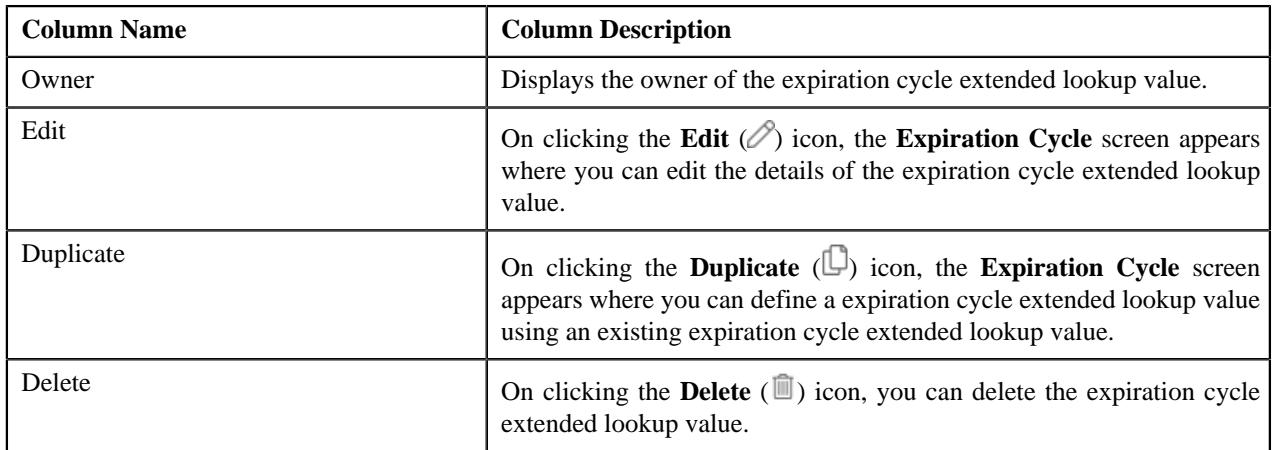

On clicking the **Broadcast** ( $\widehat{\cdot}$ ) icon corresponding to the expiration cycle extended lookup value, the **Extendable Lookup Value** zone appear with the details of the respective expiration cycle extended lookup value.

You can filter the list using the **Value** or **Description** fields available in the **Filter** area. By default, the **Filter** area is hidden. You can view the **Filter** area by clicking the **Filters**  $(\nabla)$  icon in the upper right corner of this zone.

#### **Related Topics**

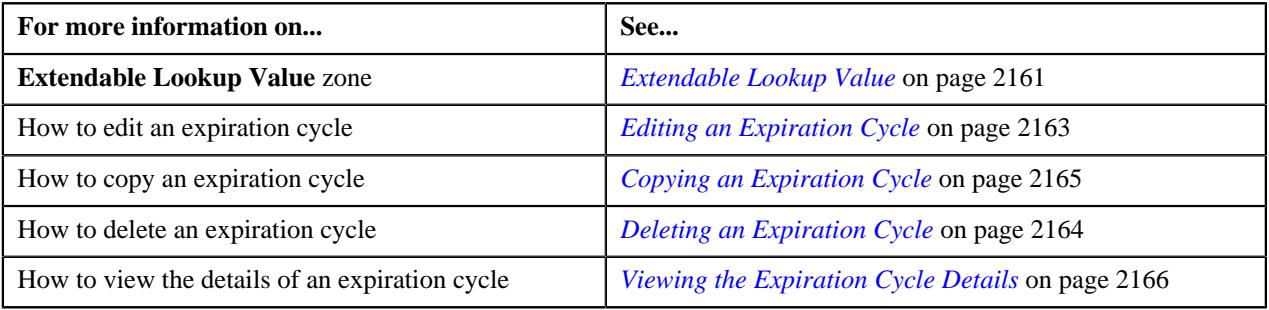

# <span id="page-2160-0"></span>**Extendable Lookup Value**

The **Extendable Lookup Value** zone allows you to view the details of the expiration cycle extended lookup value. This zone contains the following section:

• **Main** – This section allows you to view the details of the expiration cycle extended lookup value. It contains the following fields:

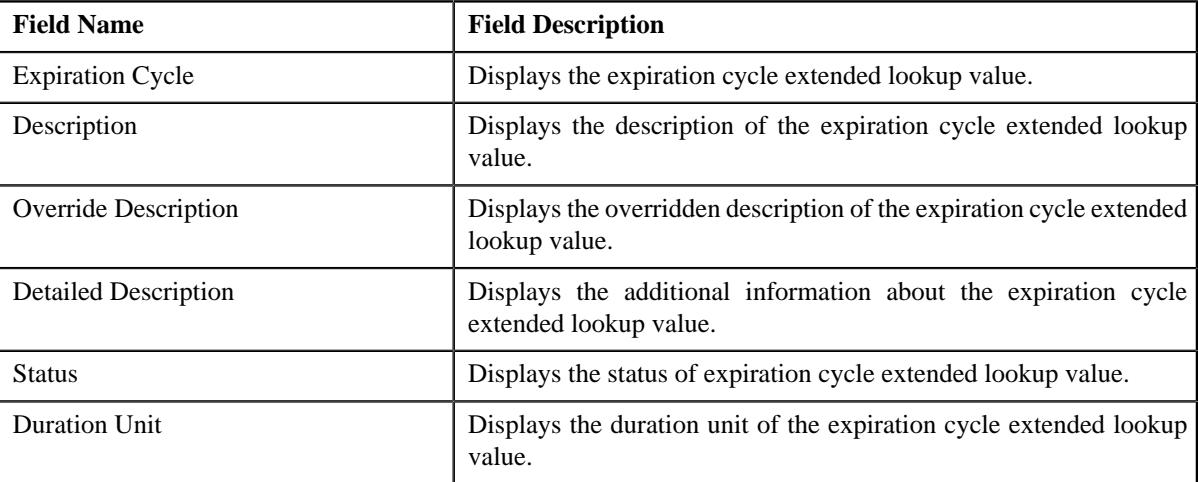

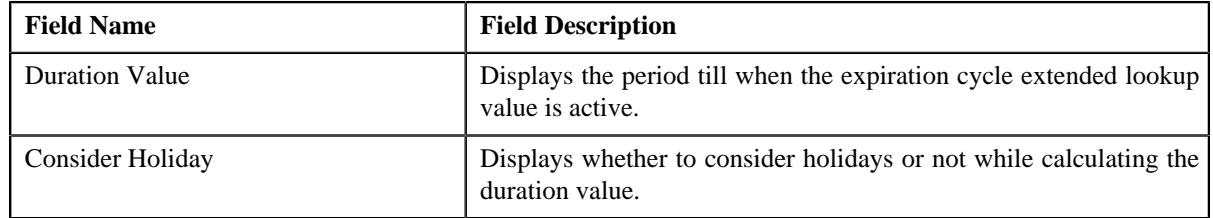

• **Record Actions** – This section contains the following buttons:

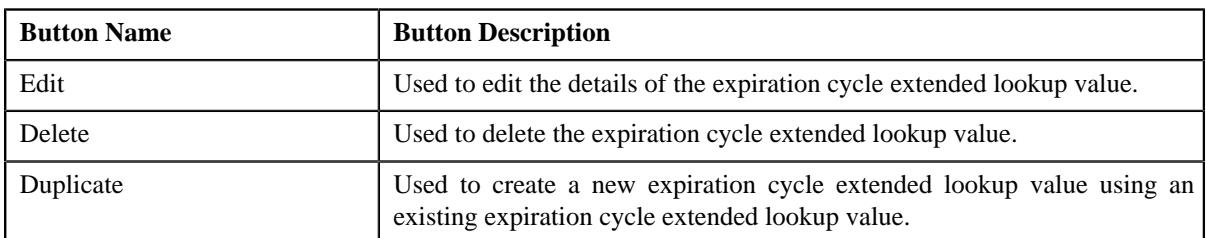

• **Record Information** – This section contains the following fields:

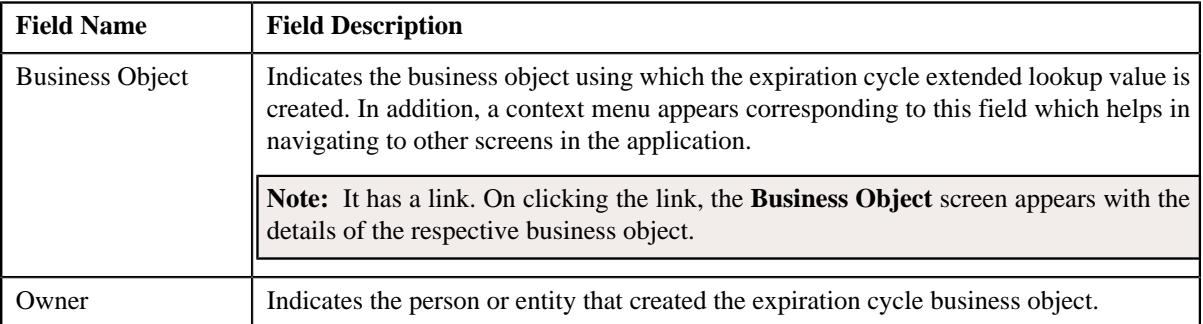

By default, the **Extendable Lookup Value** zone does not appear in the **Extendable Lookup** screen. It appears when you click the **Broadcast** ( $\widehat{\cdot}$ ) icon corresponding to the extendable lookup value of the **Extendable Lookup Value List** zone.

#### **Related Topics**

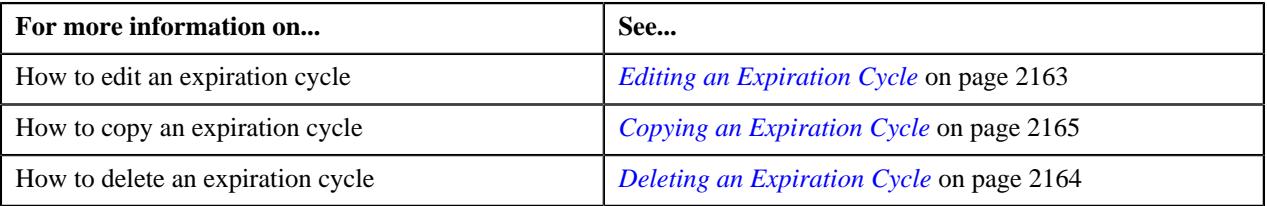

# **Defining an Expiration Cycle**

#### **Procedure**

To define an expiration cycle:

**1.** Click the **Admin** link in the **Application** toolbar.

A list appears.

**2.** From the **Admin** menu, select **E** and then click **Extended Lookup**.

The **Extended Lookup Query** screen appears.

**3.** Search for **C1-EXPCYCLE** business object.

**4.** In the **Search Results** section, click the **Description** link corresponding to the **C1-EXPCYCLE** business *o*bject.

The **Extended Lookup** screen appears.

**5.** Click the **Add** button in the **Page Title** area of the **Extended Lookup** screen.

The **Expiration Cycle** screen appears. It contains the following section:

• **Main** – Used to specify basic details about the expiration cycle.

**Main** – This section contains the following fields:

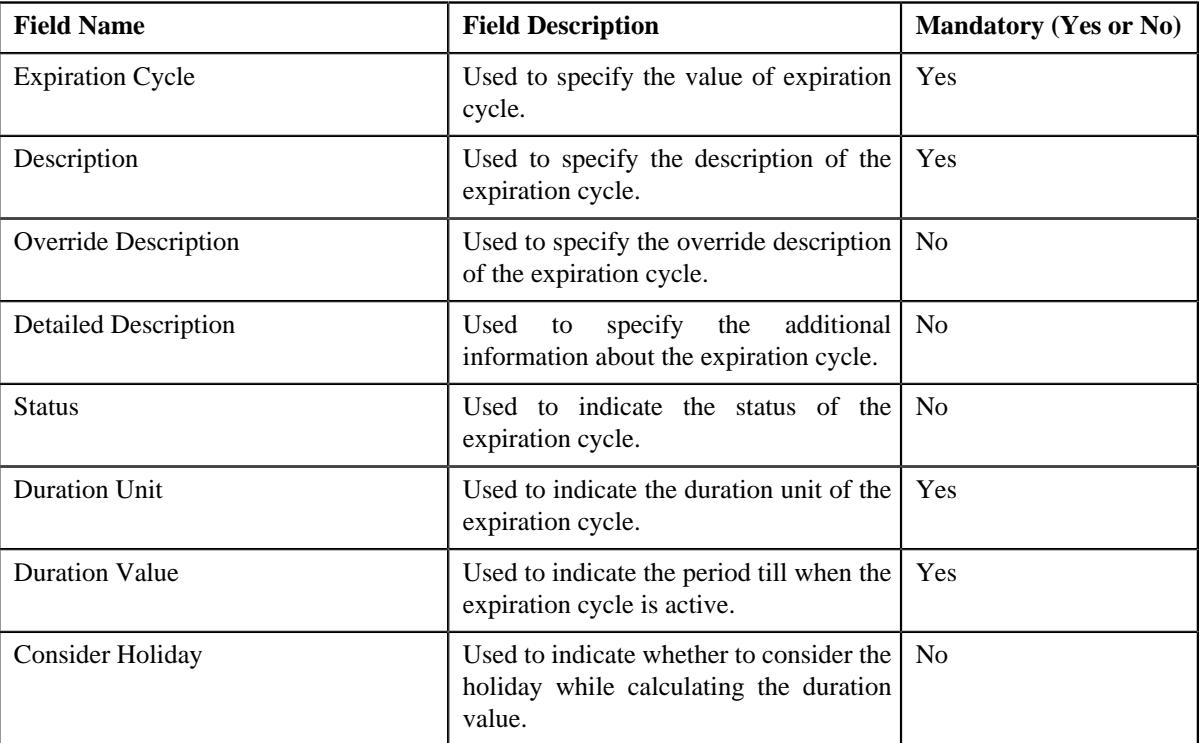

- **6.** Enter the required details.
- **7.** Click **Save**.

The expiration cycle is defined.

#### **Related Topics**

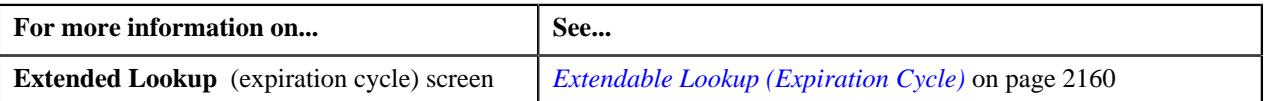

# <span id="page-2162-0"></span>**Editing an Expiration Cycle**

#### **Procedure**

To edit an expiration cycle:

- **1.** Search for the **C1-EXPCYCLE** business object in the **Extended Lookup Query** screen.
- **2.** In the **Search Results** section, click the **Description** link corresponding to the **C1-EXPCYCLE** business *o*bject.

The **Extended Lookup** screen appears.

**3.** In the **Extended Lookup Value List** zone, click the **Edit** ( $\oslash$ ) icon in the **Edit** column corresponding to the *e*xtended lookup value whose details you want to edit.

The **Expiration Cycle** screen appears. It contains the following section:

• **Main** – Used to specify basic details about the expiration cycle.

The **Main** section contains the following fields:

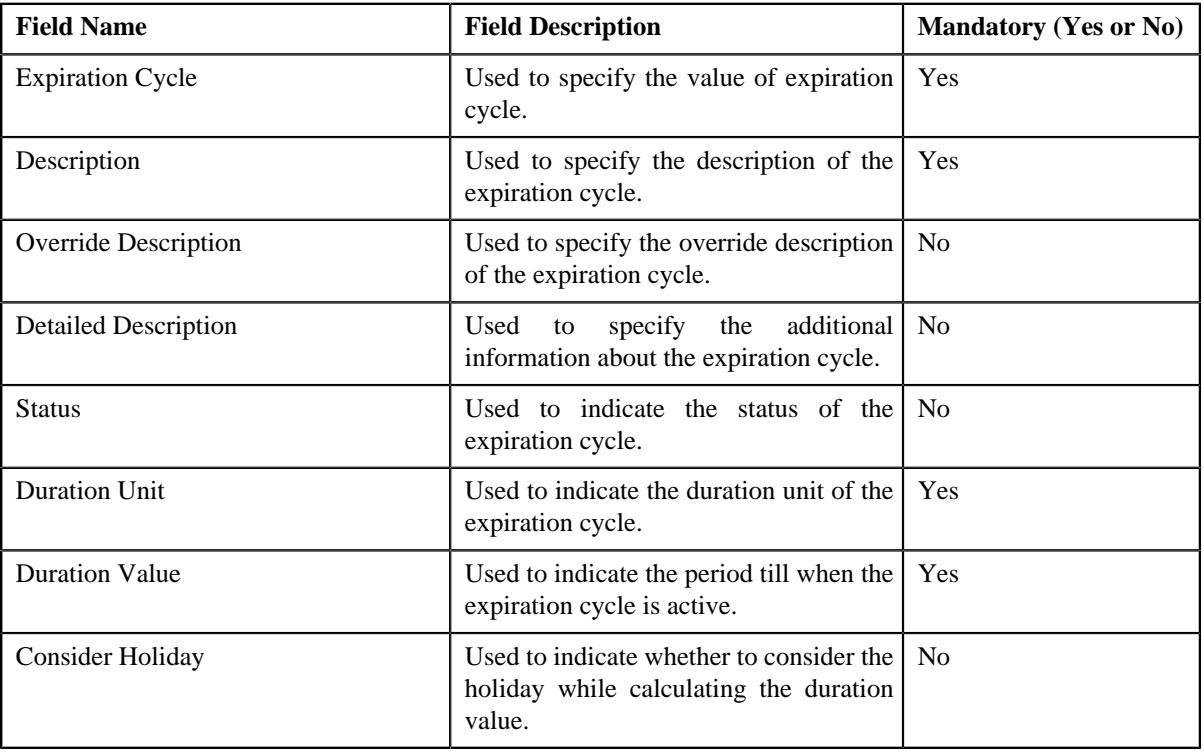

**Tip:** Alternatively, you can click the **Edit** button in the **Extended Lookup Value** zone to edit the details of the expiration cycle.

- **4.** Modify the details, if required.
- **5.** Click **Save**.

The changes made to the expiration cycle are saved.

#### **Related Topics**

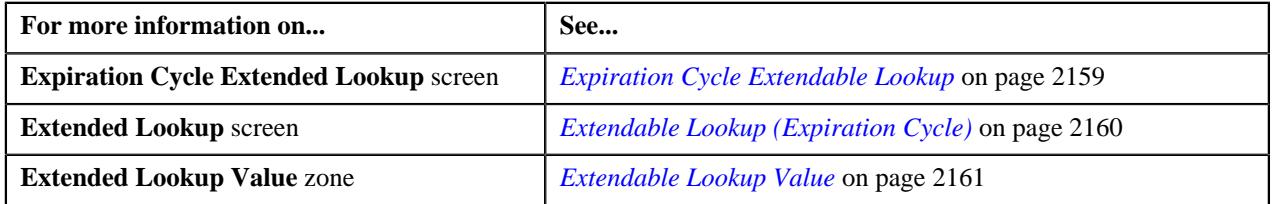

# <span id="page-2163-0"></span>**Deleting an Expiration Cycle**

#### **Procedure**

To delete an expiration cycle:

**1.** Search for the **C1-EXPCYCLE** business object in the **Extended Lookup Query** screen.

**2.** In the **Search Results** section, click the **Description** link corresponding to the **C1-EXPCYCLE** business *o*bject.

The **Extended Lookup** screen appears.

**3.** In the **Extended Lookup Value List** zone, click the , click the **Delete** ( $\blacksquare$ ) icon in the **Delete** column *c*orresponding to the expiration cycle that you want to delete.

A message appears confirming whether you want to delete the expiration cycle.

**Tip:** Alternatively, you can click the **Delete** button in the **Extended Lookup Value** zone to delete the expiration cycle.

**4.** Click **OK**.

The expiration cycle is deleted.

#### **Related Topics**

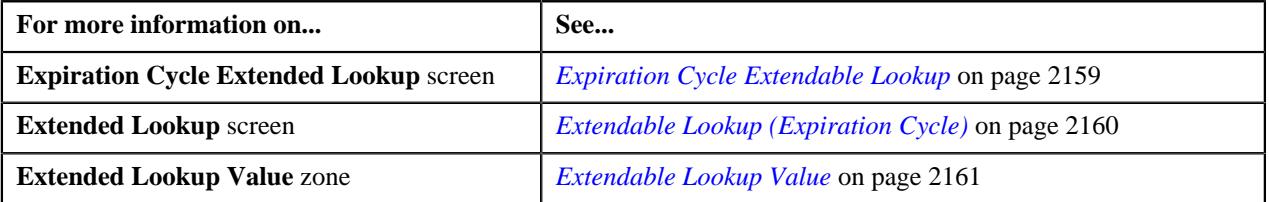

# <span id="page-2164-0"></span>**Copying an Expiration Cycle**

Instead of creating an expiration cycle from scratch, you can create a new expiration cycle using an existing expiration cycle This is possible through copying an expiration cycle. On copying an expiration cycle, the details are copied to the new expiration cycle. You can then edit the details, if required.

#### **Prerequisites**

To copy an expiration cycle, you should have:

- Expiration cycle(whose copy you want to create) defined in the application
- Expiration cycle business objects defined in the application

#### **Procedure**

To copy an expiration cycle:

**1.** Click the **Admin** link in the **Application** toolbar.

A list appears.

**2.** From the **Admin** menu, select **E** and then click **Extended Lookup**.

The **Extended Lookup Query** screen appears.

- **3.** Search for **C1-EXPCYCLE** business object.
- **4.** In the **Search Results** section, click the **Description** link corresponding to the **C1-EXPCYCLE** business *o*bject.

The **Extended Lookup** screen appears.

**5.** In the **Extended Lookup Value List** zone, click the **Duplicate** ( $\Box$ ) icon in the **Duplicate** column *c*orresponding to the expiration cycle whose copy you want to create.

The **Expiration Cycle** screen appears. It contains the following section:

• **Main** – Used to specify basic details about the expiration cycle.

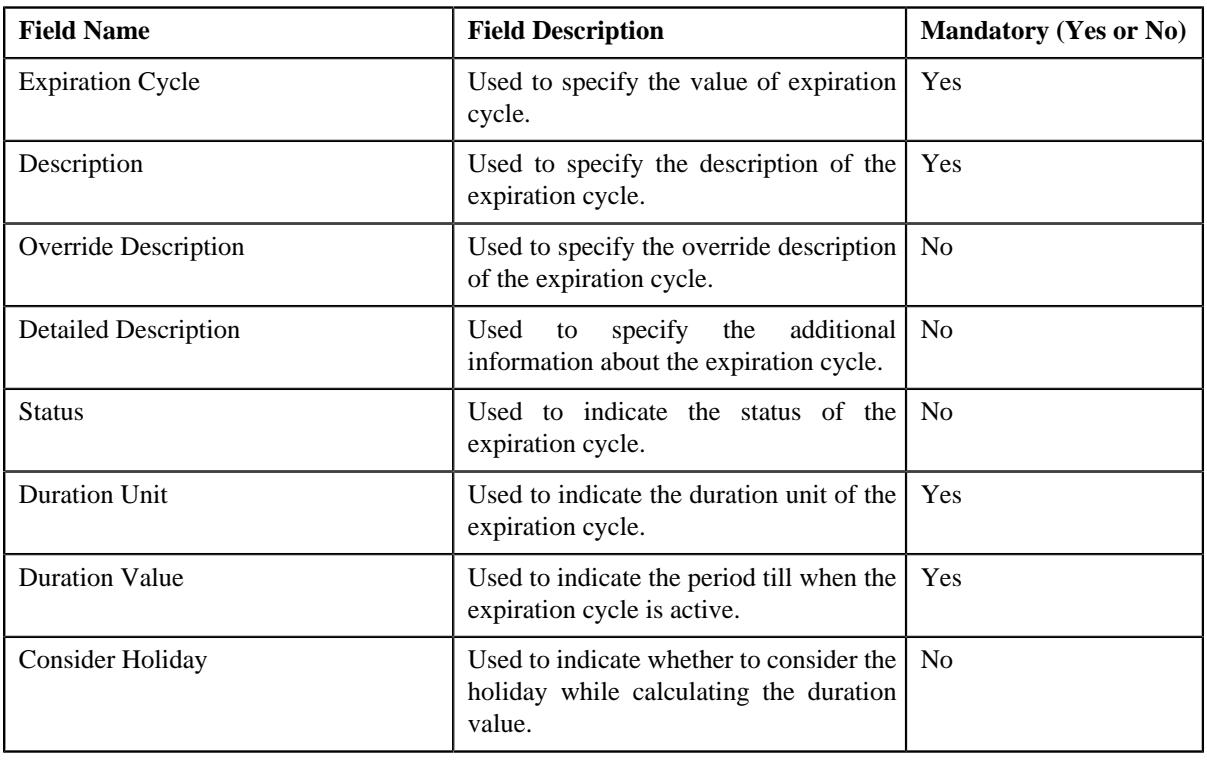

**Main** – This section contains the following fields:

**Tip:** Alternatively, you can click the **Duplicate** button in the **Extended Lookup Value** zone to create a copy of the expiration cycle.

- **6.** Enter the required details.
- **7.** Click **Save**.

The new expiration cycle is defined.

#### **Related Topics**

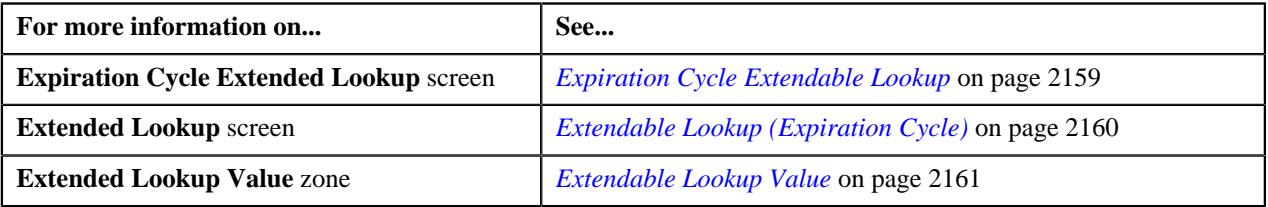

# <span id="page-2165-0"></span>**Viewing the Expiration Cycle Details**

#### **Procedure**

To view the details of a expiration cycle:

**1.** Click the **Admin** link in the **Application** toolbar.

A list appears.

**2.** From the **Admin** menu, select **E** and then click **Extended Lookup**.

The **Extended Lookup Query** screen appears.

**3.** Search for **C1-EXPCYCLE** business object.

The **Extended Lookup** screen appears.

**4.** In the **Extended Lookup Value List** zone, click the **Broadcast** ( $\widehat{\circ}$ ) icon corresponding to the expiration cycle *w*hose details you want to view.

The **Extended Lookup Value** zone appears.

**5.** View the details of the expiration cycle extended lookup values in the **Extended Lookup Value** zone.

#### **Related Topics**

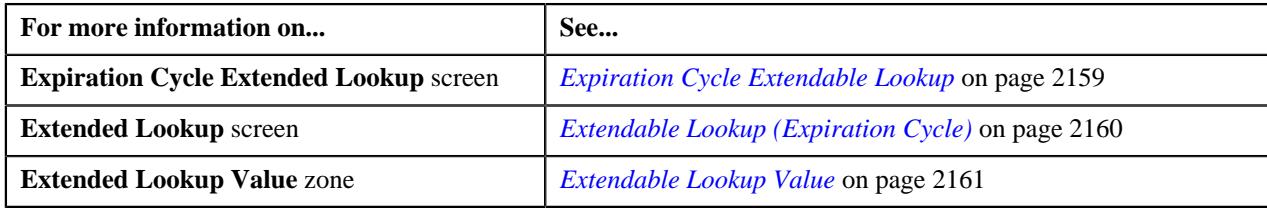

# <span id="page-2166-1"></span>**Distribution Hierarchy Extendable Lookup**

The **Distribution Hierarchy Extendable Lookup** screen allows you to search for a distribution hierarchy. A distribution hierarchy is an extendable lookup reference object which indicates the list of hierarchies that should be considered while deriving accounts for offsetting the credit or debit amount on the financial transaction distribution object. This screen contains the following zone:

• *[Extendable Lookup Search](#page-2166-0)* on page 2167

#### <span id="page-2166-0"></span>**Extendable Lookup Search**

The **Extendable Lookup Search** zone allows you to search the details of distribution hierarchy business object. This zone contains the following two sections:

• **Search Criteria** - This section contains the following fields:

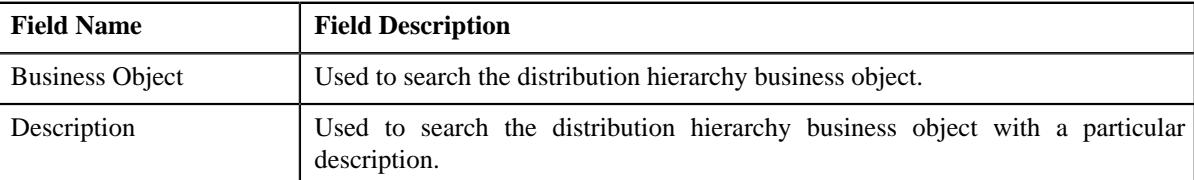

• **Search Results** - On clicking the **Search** button, the search results appear based on the specified search criteria. The **Search Results** section contains the following columns:

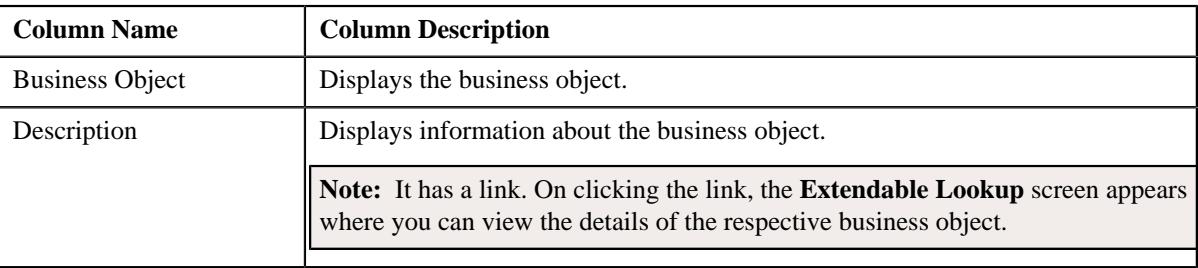

**Note:** You must specify at least one search criterion while searching for the distribution hierarchy business object.

#### **Related Topics**

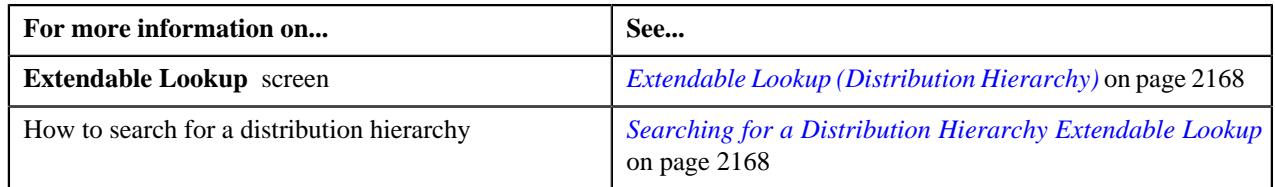

# <span id="page-2167-1"></span>**Searching for a Distribution Hierarchy Extendable Lookup**

#### **Prerequisites**

To search for a distribution hierarchy extended lookup, you should have:

• Distribution hierarchy extended lookup defined in the application.

#### **Procedure**

To search for a distribution hierarchy extended lookup:

- **1.** Click the **Admin** link in the **Application** toolbar.
	- A list appears.
- **2.** From the **Admin** menu, select **E** and then click **Extendable Lookup**.

The **Extendable Lookup Query** screen appears.

- **3.** Search for **C1-HIERARCHY** business object.
- **4.** In the **Search Results** section, click the **Description** link corresponding to the **C1-HIERARCHY** business *o*bject.

The **Extended Lookup** screen appears.

**5.** View the list of distribution hierarchy extended lookup values in the **Extendable Lookup Value List** zone.

#### **Note:**

You must specify at least one search criterion while searching for a distribution hierarchy extended lookup.

ORMB search engine supports wildcard search, where you can substitute the percentage (%) symbol as a stand in for any word or letter in a search criteria. The '%' wildcard character is suffixed automatically at the end of the partial search criteria. Therefore, you may or may not specify the wildcard character at the end of the partial search criteria. However, you have to prefix the wildcard character manually wherever required.

#### **Related Topics**

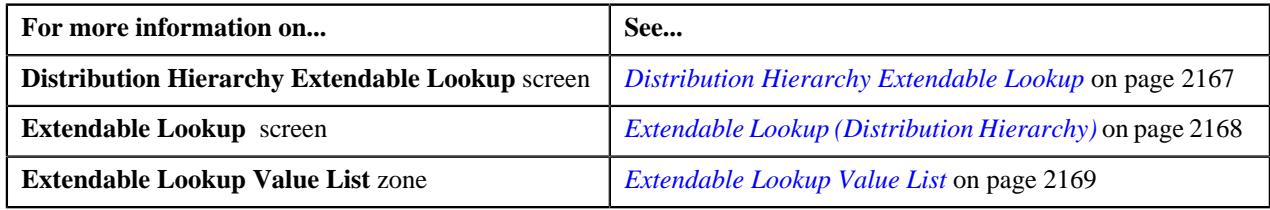

# <span id="page-2167-0"></span>**Extendable Lookup (Distribution Hierarchy)**

The **Extendable Lookup** (Distribution Hierarchy) screen allows you to add, edit, copy, and delete a distribution hierarchy. This screen contains the following zones:

- *[Extendable Lookup Value List](#page-2168-0)* on page 2169
- *[Extendable Lookup Value](#page-2168-1)* on page 2169

# <span id="page-2168-0"></span>**Extendable Lookup Value List**

The **Extendable Lookup Value List** zone allows you to view the list of distribution hierarchy extended lookup values that are already defined in the system.

This zone contains the following columns:

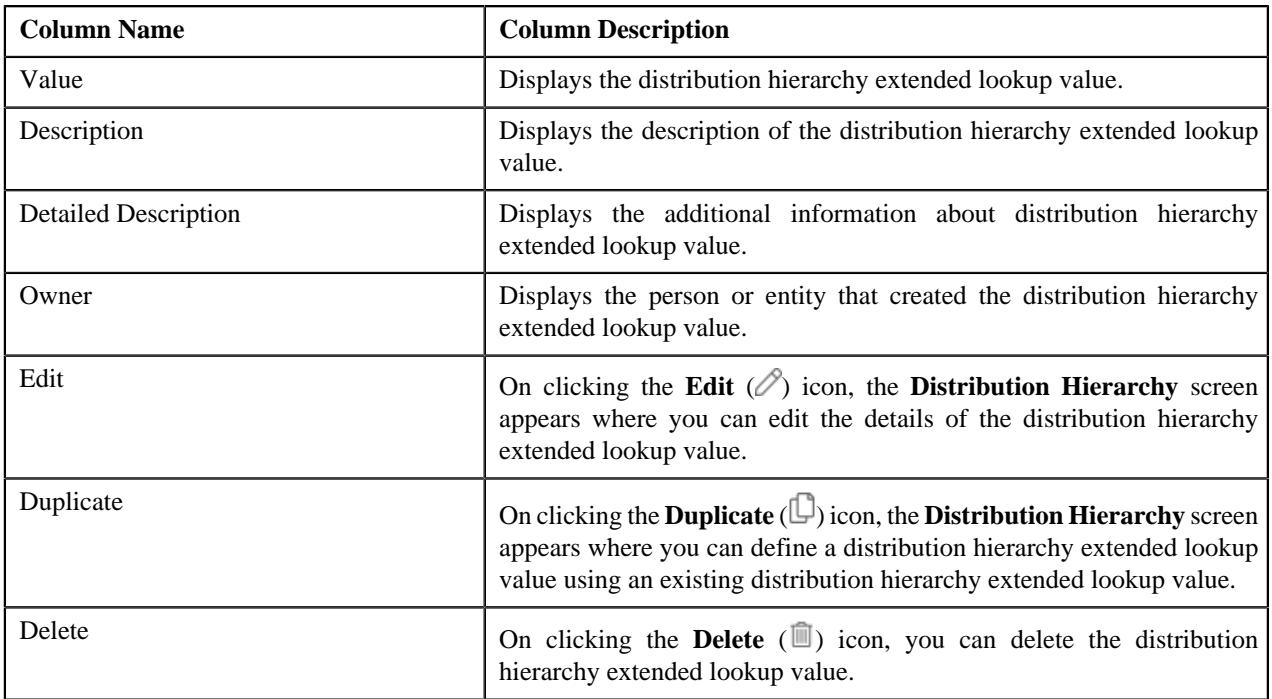

On clicking the **Broadcast** ( $\widehat{\sigma}$ ) icon corresponding to the distribution hierarchy extended lookup value, the **Extendable Lookup Value** zone appear with the details of the respective distribution hierarchy extended lookup value.

You can filter the list using the **Value** or **Description** fields available in the **Filter** area. By default, the **Filter** area is hidden. You can view the **Filter** area by clicking the **Filters**  $(\nabla)$  icon in the upper right corner of this zone.

#### **Related Topics**

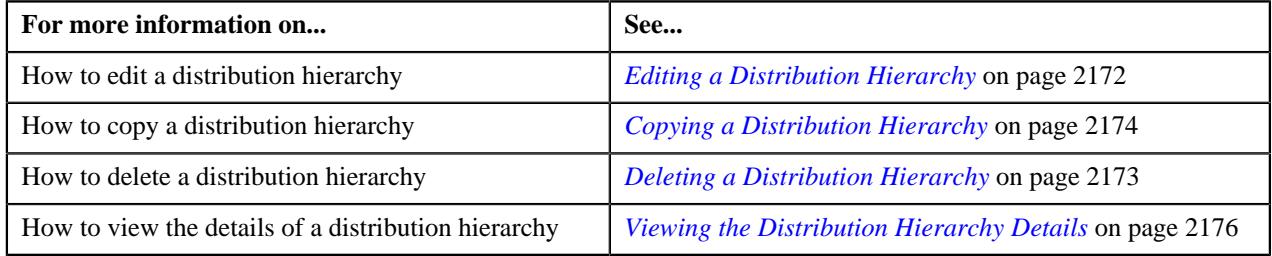

## <span id="page-2168-1"></span>**Extendable Lookup Value**

The **Extendable Lookup Value** zone allows you to view the details of the distribution hierarchy extended lookup value. This zone consists of the following section:

• **Main** - This section lists the distribution hierarchy extended lookup values. It contains the following fields:

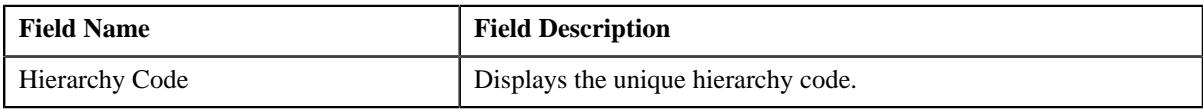

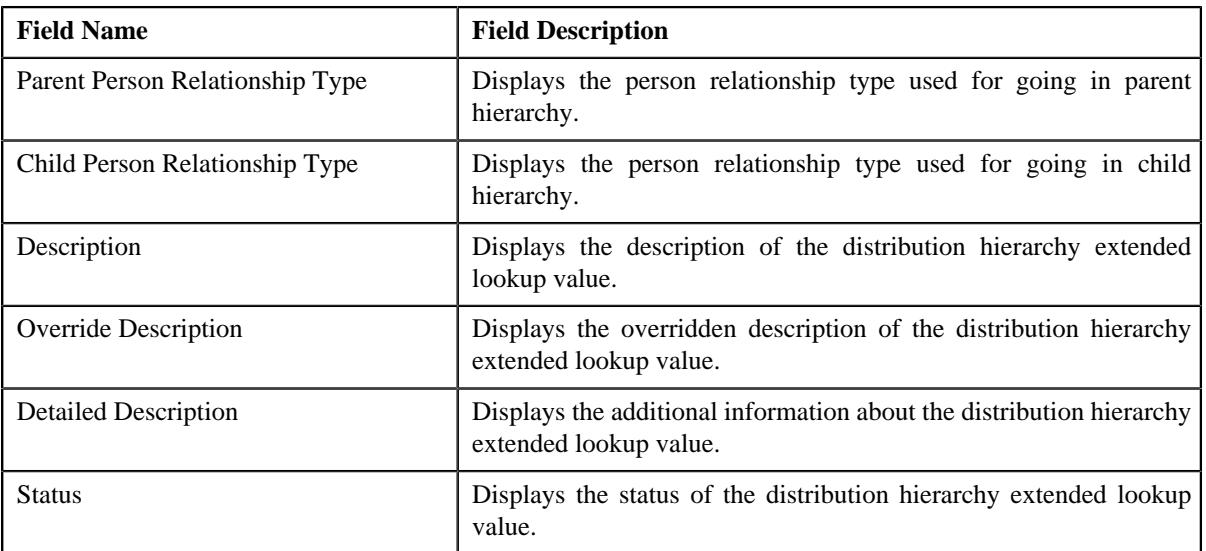

• **Hierarchy List** - This section lists the hierarchy of the distribution. It contains the following columns:

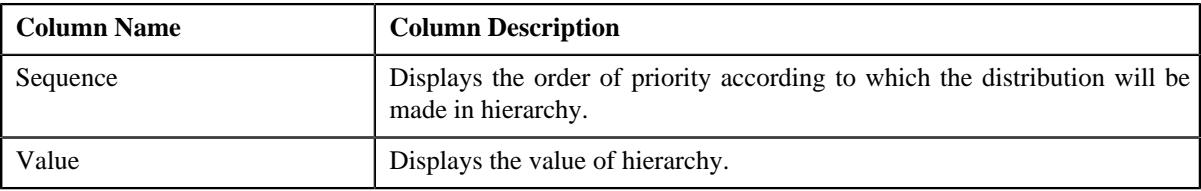

• **Record Actions** - This section contains the following buttons:

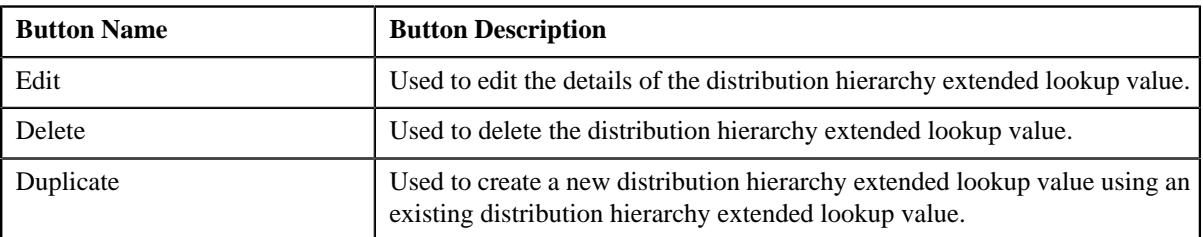

• **Record Information** - This section contains the following fields:

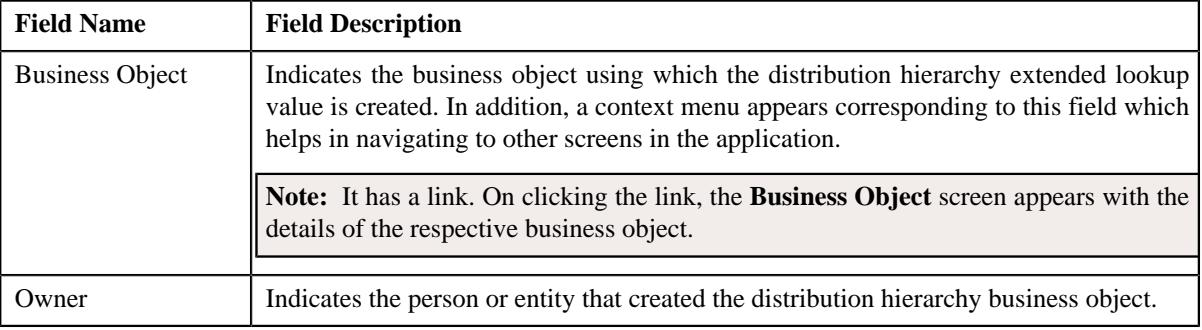

By default, the **Extendable Lookup Value** zone does not appear in the **Extendable Lookup** screen. It appears when you click the **Broadcast** ( $\widehat{\cdot}$ ) icon corresponding to the extendable lookup value of the **Extendable Lookup Value List** zone.

#### **Related Topics**

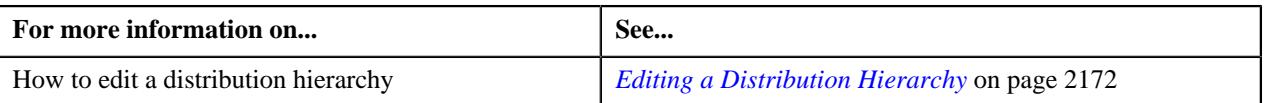

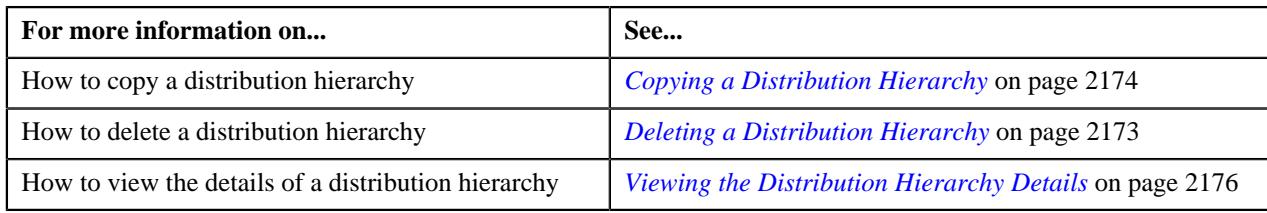

# **Defining a Distribution Hierarchy**

#### **Procedure**

To define a distribution hierarchy:

**1.** Click the **Admin** link in the **Application** toolbar.

A list appears.

**2.** From the **Admin** menu, select **E** and then click **Extended Lookup**.

The **Extended Lookup Query** screen appears.

- **3.** Search for **C1-HIERARCHY** business object.
- **4.** In the **Search Results** section, click the **Description** link corresponding to the **C1-HIERARCHY** business *o*bject.

The **Extended Lookup** screen appears.

**5.** Click the **Add** button in the **Page Title** area of the **Extended Lookup** screen.

The **Hierarchy** screen appears. It contains the following sections:

- **Main** Used to specify basic details about the distribution hierarchy.
- **Hierarchy List** Used to specify the hierarchy of the distribution.

**Main** – This section contains the following fields:

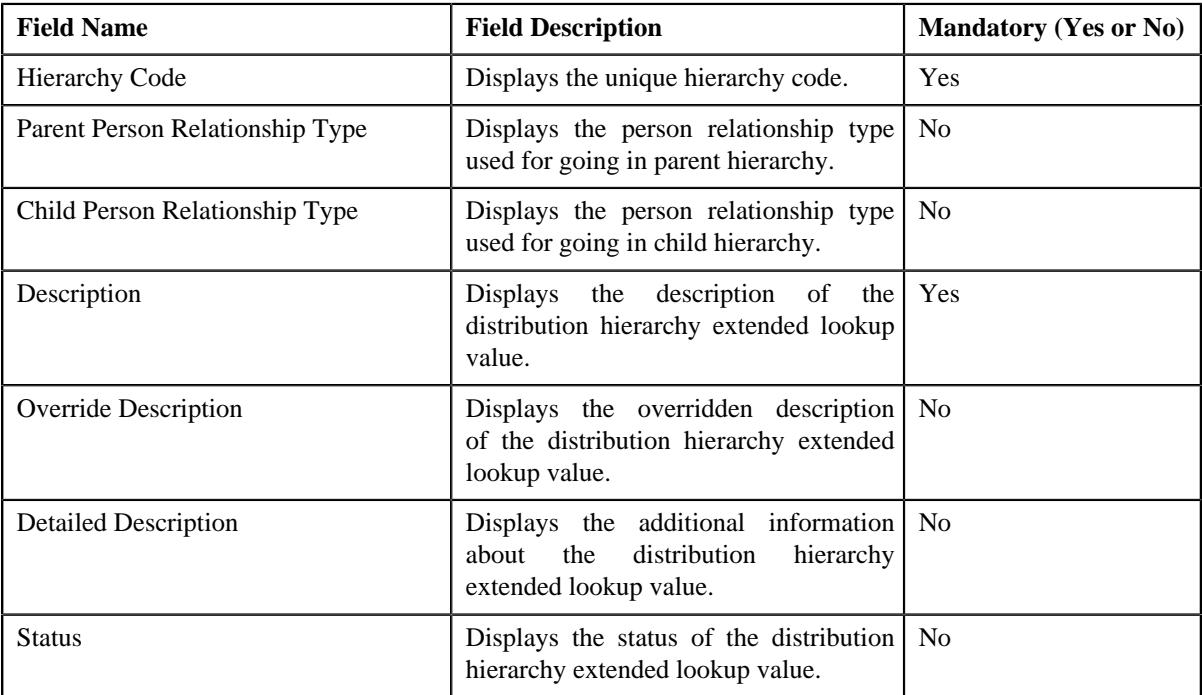

**Hierarchy List** – This section contains the following columns:

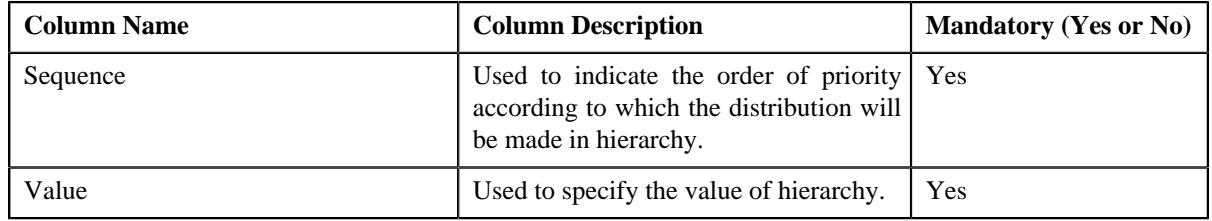

#### **Note:**

You must specify at least one hierarchy list while defining a distribution hierarchy.

If you want to specify more than one hierarchy within the hierarchy list, click the **Add** ( $\pm$ ) icon in the **Hierarchy** List section and then specify the details. However, if you want to remove a hierarchy from the hierarchy list, click the **Delete**  $(\mathbf{w})$  icon corresponding to the hierarchy.

- **6.** Enter the required details.
- **7.** Click **Save**.

The distribution hierarchy is defined.

#### **Related Topics**

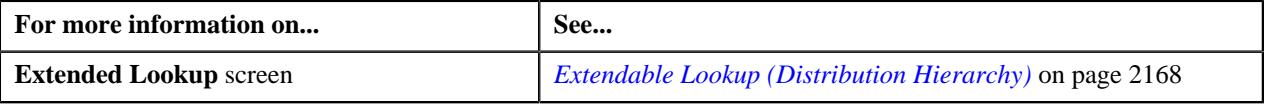

## <span id="page-2171-0"></span>**Editing a Distribution Hierarchy**

#### **Procedure**

To edit a distribution hierarchy:

- **1.** Search for the **C1-HIERARCHY** business object in the **Extended Lookup Query** screen.
- **2.** In the **Search Results** section, click the **Description** link corresponding to the **C1-HIERARCHY** business *o*bject.

The **Extended Lookup** screen appears.

**3.** In the **Extended Lookup Value List** zone, click the **Edit**  $(\mathscr{O})$  icon in the **Edit** column corresponding to the *e*xtended lookup value whose details you want to edit.

The **Hierarchy** screen appears. It contains the following sections:

- **Main** Used to specify basic details about the distribution hierarchy.
- **Hierarchy List** Used to specify the hierarchy of the distribution.

**Main** – This section contains the following fields:

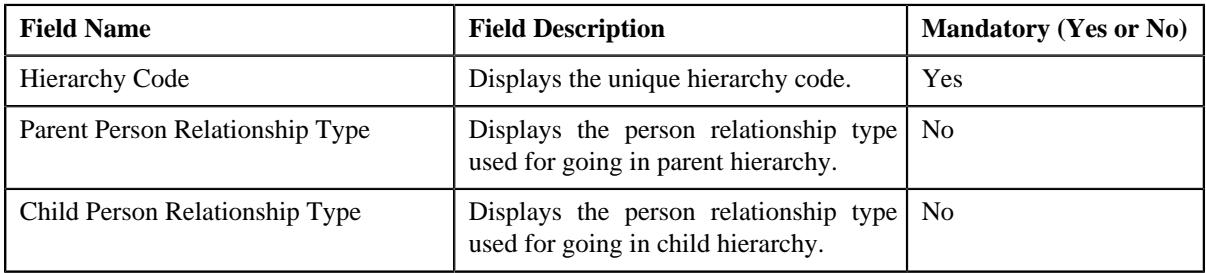

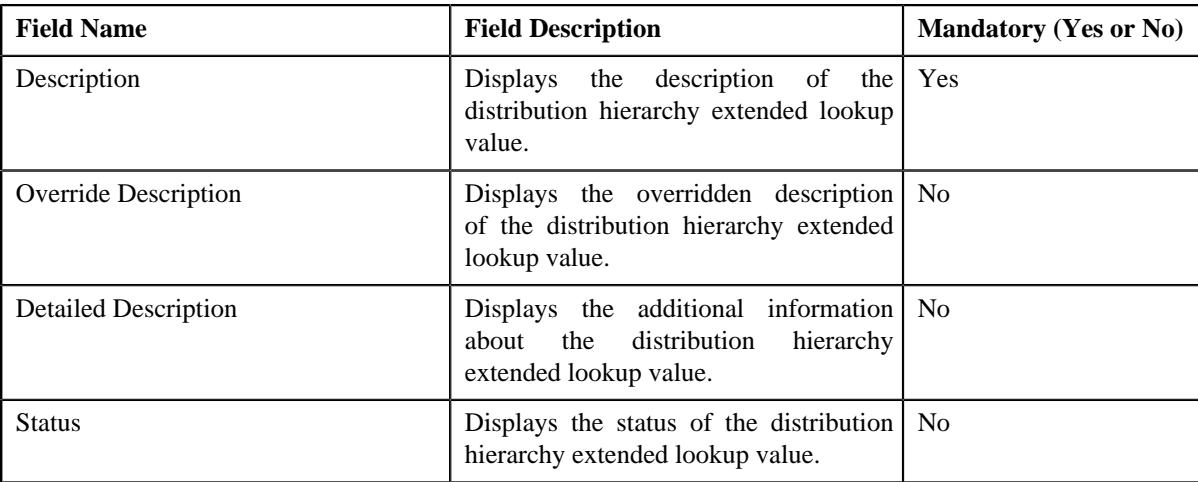

**Hierarchy List** – This section contains the following columns:

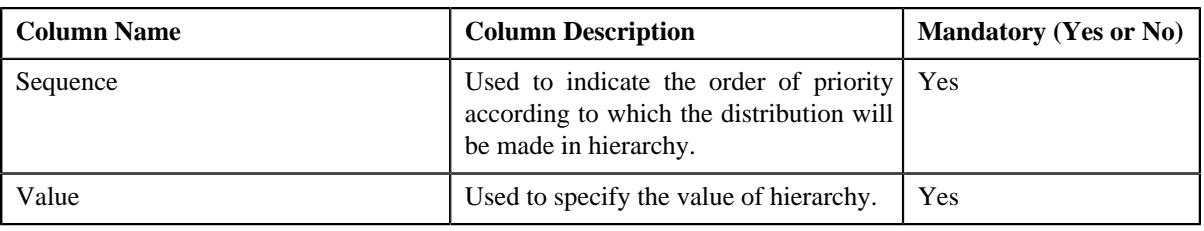

#### **Note:**

You must specify at least one hierarchy list while defining a distribution hierarchy.

If you want to specify more than one hierarchy within the hierarchy list, click the **Add**  $(+)$  icon in the **Hierarchy List** section and then specify the details. However, if you want to remove a hierarchy from the hierarchy list, click the **Delete** ( $\widehat{w}$ ) icon corresponding to the hierarchy.

**Tip:** Alternatively, you can click the **Edit** button in the **Extended Lookup Value** zone to edit the details of the distribution hierarchy.

- **4.** Modify the details, if required.
- **5.** Add to the hierarchy list, if required.
- **6.** Click **Save**.

The changes made to the distribution hierarchy are saved.

#### **Related Topics**

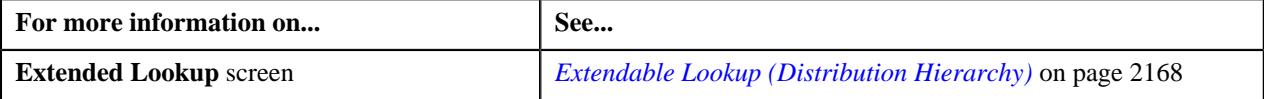

# <span id="page-2172-0"></span>**Deleting a Distribution Hierarchy**

#### **Procedure**

To delete a distribution hierarchy:

**1.** Search for the **C1-HIERARCHY** business object in the **Extended Lookup Query** screen.

**2.** In the **Search Results** section, click the **Description** link corresponding to the **C1-HIERARCHY** business *o*bject.

The **Extended Lookup** screen appears.

**3.** In the **Extended Lookup Value List** zone, click the **Delete** ( $\blacksquare$ ) icon in the **Delete** column corresponding to *t*he distribution hierarchy that you want to delete.

A message appears confirming whether you want to delete the distribution hierarchy.

**Tip:** Alternatively, you can click the **Delete** button in the **Extended Lookup Value** zone to delete the distribution hierarchy.

**4.** Click **OK**.

The distribution hierarchy is deleted.

#### **Related Topics**

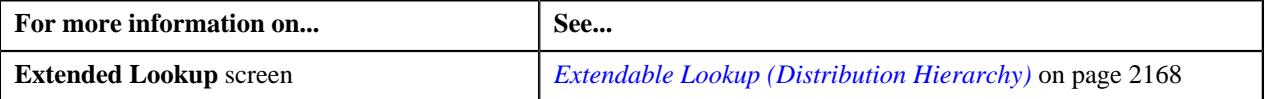

# <span id="page-2173-0"></span>**Copying a Distribution Hierarchy**

Instead of creating a distribution hierarchy from scratch, you can create a new distribution hierarchy using an existing distribution hierarchy This is possible through copying a distribution hierarchy. On copying a distribution hierarchy, the details are copied to the new distribution hierarchy. You can then edit the details, if required.

#### **Prerequisites**

To copy a distribution hierarchy, you should have:

- Distribution hierarchy (whose copy you want to create) defined in the application
- Distribution hierarchy business object defined in the application

#### **Procedure**

To copy a distribution hierarchy:

**1.** Click the **Admin** link in the **Application** toolbar.

A list appears.

**2.** From the **Admin** menu, select **E** and then click **Extended Lookup**.

The **Extended Lookup Query** screen appears.

- **3.** Search for **C1-HIERARCHY** business object.
- **4.** In the **Search Results** section, click the **Description** link corresponding to the **C1-HIERARCHY** business *o*bject.

The **Extended Lookup** screen appears.

**5.** In the **Extended Lookup Value List** zone, click the **Duplicate** ( $\Box$ ) icon in the **Duplicate** column *c*orresponding to the distribution hierarchy whose copy you want to create.

The **Hierarchy** screen appears. It contains the following sections:

- **Main** Used to specify basic details about the distribution hierarchy.
- **Hierarchy List** Used to specify the hierarchy list of distribution.

**Main** – This section contains the following fields:

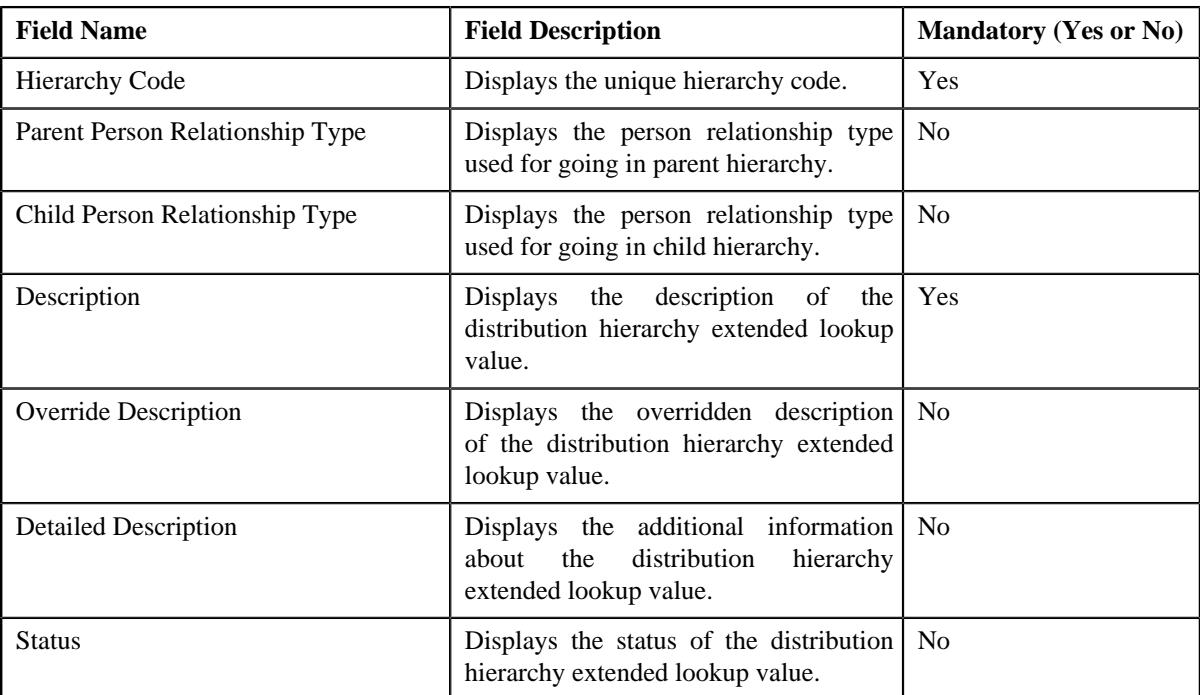

**Hierarchy List** – This section contains the following columns:

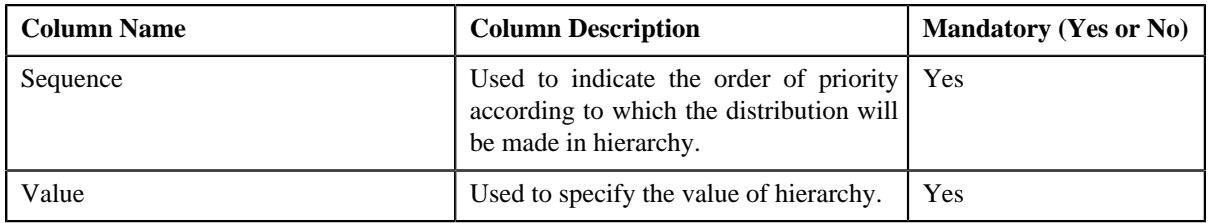

#### **Note:**

You must specify at least one hierarchy list while defining a distribution hierarchy.

If you want to specify more than one hierarchy within the hierarchy list, click the **Add**  $(+)$  icon in the **Hierarchy** List section and then specify the details. However, if you want to remove a hierarchy from the hierarchy list, click

the **Delete** ( $\widehat{\mathbb{I}}$ ) icon corresponding to the hierarchy.

**Tip:** Alternatively, you can click the **Duplicate** button in the **Extended Lookup Value** zone to create a copy of the distribution hierarchy.

- **6.** Enter the required details.
- **7.** Add to the hierarchy list, if required.
- **8.** Click **Save**.

The new distribution hierarchy is defined.

#### **Related Topics**

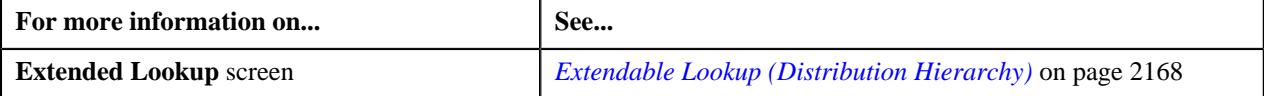

# <span id="page-2175-0"></span>**Viewing the Distribution Hierarchy Details**

#### **Procedure**

To view the details of a distribution hierarchy:

**1.** Click the **Admin** link in the **Application** toolbar.

A list appears.

**2.** From the **Admin** menu, select **E** and then click **Extended Lookup**.

The **Extended Lookup Query** screen appears.

- **3.** Search for **C1-HIERARCHY** business object.
- **4.** In the **Search Results** section, click the **Description** link corresponding to the **C1-HIERARCHY** business *o*bject.

The **Extended Lookup** screen appears.

**5.** In the **Extended Lookup Value List** zone, click the **Broadcast**  $(\widehat{\mathcal{C}})$  icon corresponding to the distribution *h*ierarchy extended lookup value whose details you want to view.

The **Extended Lookup Value** zone appears.

**6.** View the details of the distribution hierarchy in the **Extended Lookup Value** zone.

#### **Related Topics**

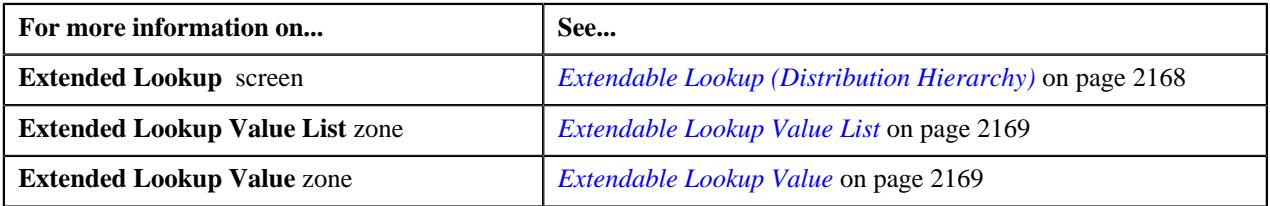

# **Financial Transaction Distribution Object Extendable Lookup**

The **Financial Transaction Distribution Object Extendable Lookup** screen allows you to search for a financial transaction distribution object. A financial transaction distribution object is an extendable lookup reference object which handles all the information related to the transactional data for a credit or debit that will be distributed or in the middle of distribution. It contains the financial transaction source information, expiration dates of the credit, and recipients. This screen contains the following zone:

• *[Extendable Lookup Search](#page-2175-1)* on page 2176

## <span id="page-2175-1"></span>**Extendable Lookup Search**

The **Extendable Lookup Search** zone allows you to search the details of financial transaction distribution object business object. This zone contains the following two sections:

• **Search Criteria** - This section contains the following fields:

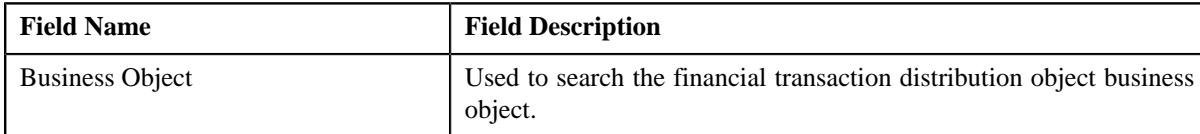

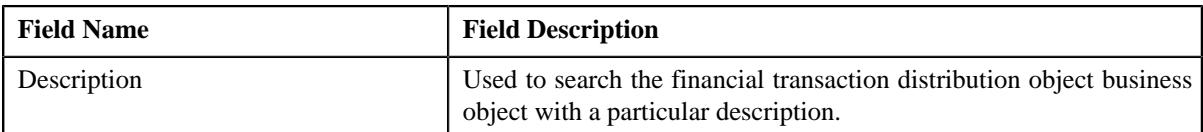

• **Search Results** - On clicking the **Search** button, the search results appear based on the specified search criteria. The **Search Results** section contains the following columns:

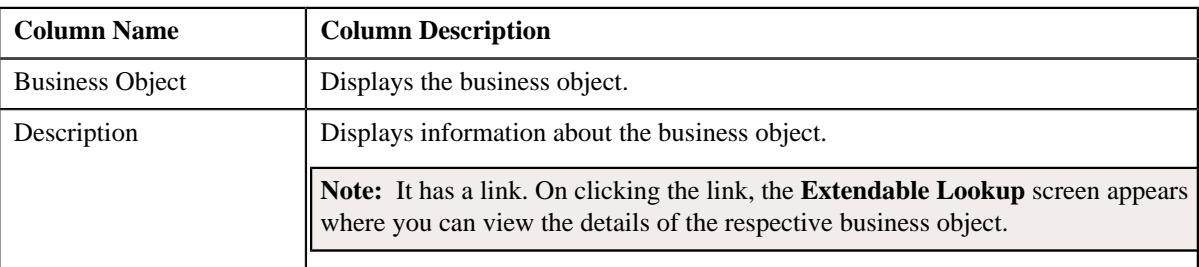

**Note:** You must specify at least one search criterion while searching for the financial transaction distribution object business object.

#### **Related Topics**

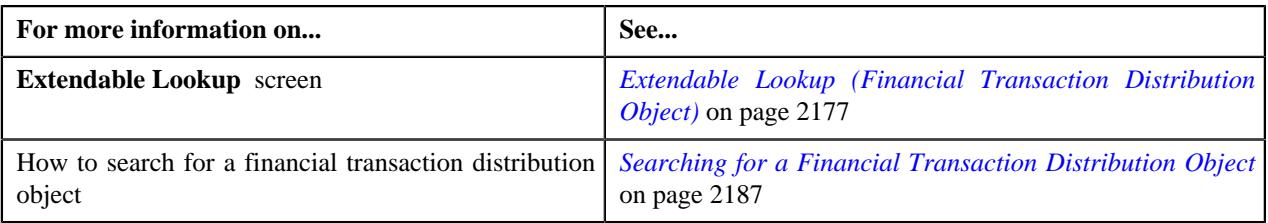

# <span id="page-2176-0"></span>**Extendable Lookup (Financial Transaction Distribution Object)**

The **Extendable Lookup** (Financial Transaction Distribution Object) screen allows you to add, edit, copy, and delete a financial transaction distribution object. This screen contains the following zones:

- *[Extendable Lookup Value List](#page-2176-1)* on page 2177
- *[Extendable Lookup Value](#page-2177-0)* on page 2178

# <span id="page-2176-1"></span>**Extendable Lookup Value List**

The **Extendable Lookup Value List** zone allows you to view the list of financial transaction distribution object extended lookup values that are already defined in the system..

This zone contains the following columns:

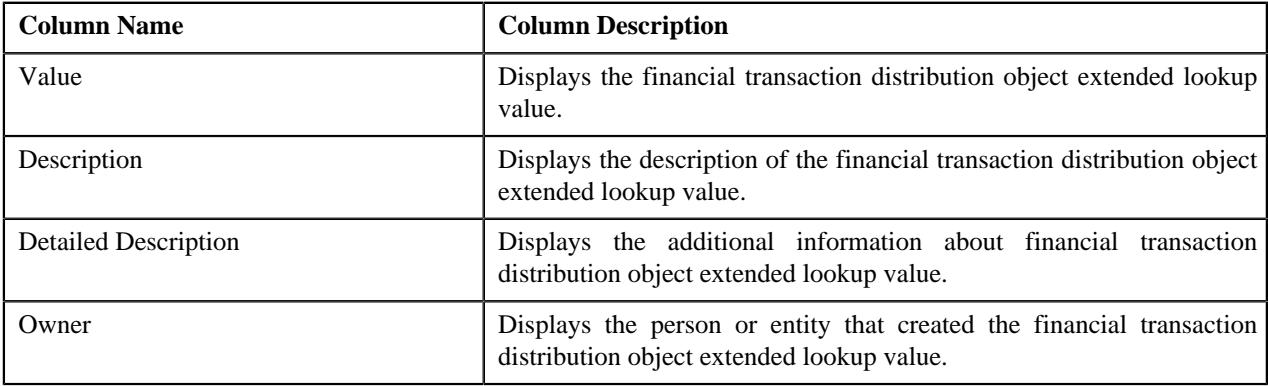

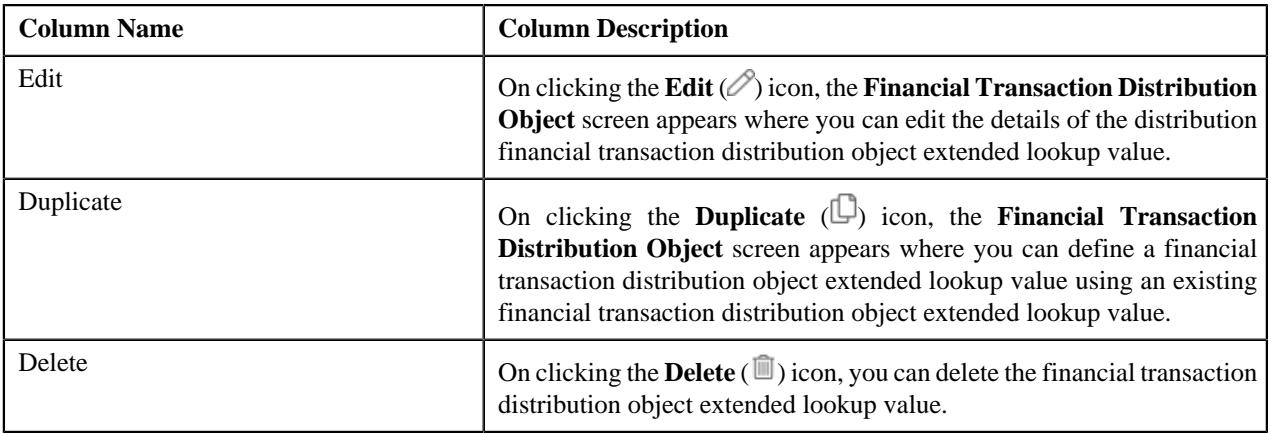

On clicking the **Broadcast** ( $\widehat{\cdot}$ ) icon corresponding to the financial transaction distribution object extended lookup value, the **Extendable Lookup Value** zone appear with the details of the respective financial transaction distribution object extended lookup value.

You can filter the list using the **Value** or **Description** fields available in the **Filter** area. By default, the **Filter** area is hidden. You can view the **Filter** area by clicking the **Filters**  $(\nabla)$  icon in the upper right corner of this zone.

#### **Related Topics**

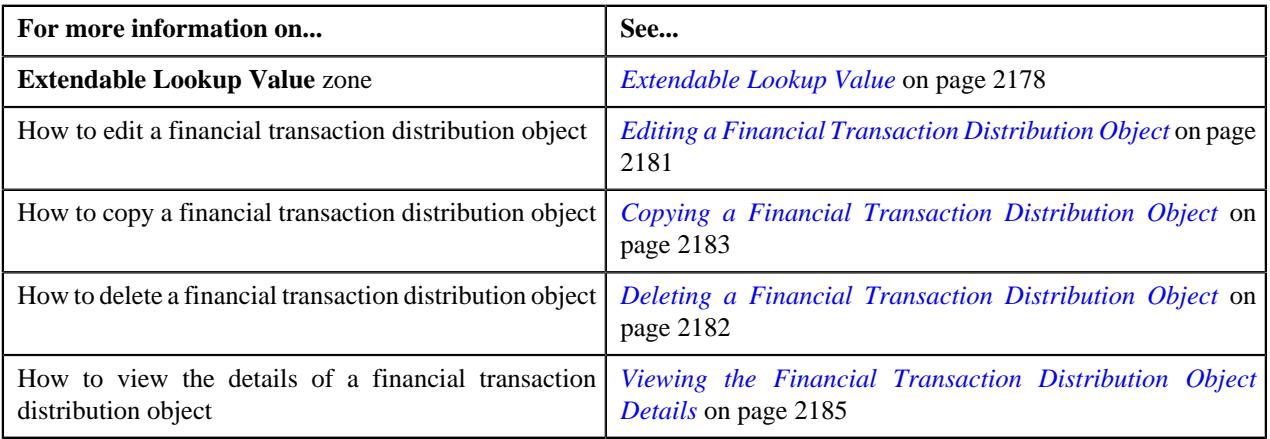

## <span id="page-2177-0"></span>**Extendable Lookup Value**

The **Extendable Lookup Value** zone allows you to view the details of the financial transaction distribution object extended lookup value. This zone consists of the following sections:

• **Main** - This section lists the financial transaction distribution object extended lookup values. It contains the following fields:

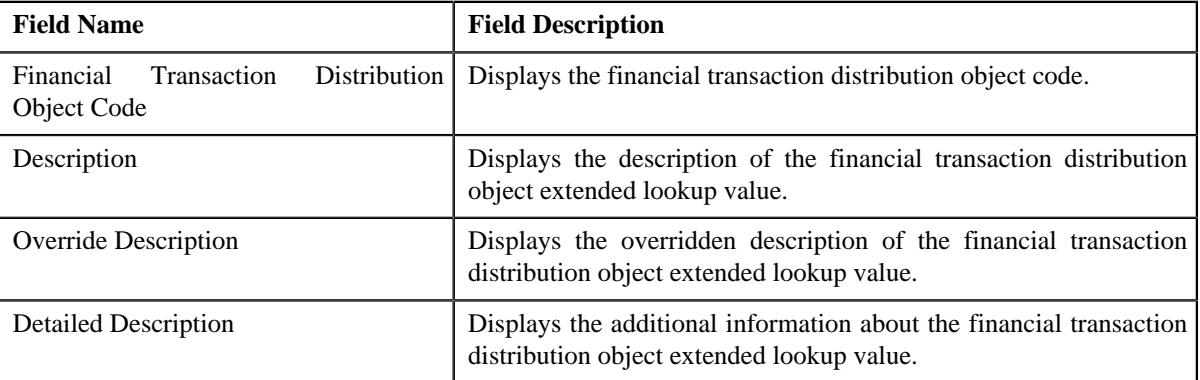

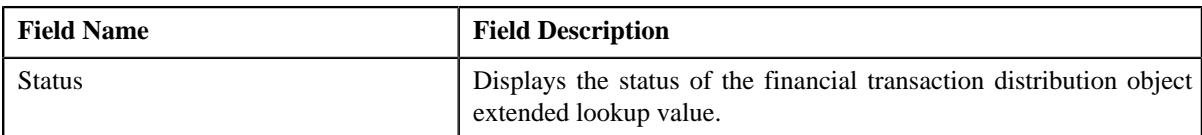

• **Financial Transaction Distribution Type List** - This section lists the financial transaction distribution types associated to a financial transaction distribution object. It contains the following column:

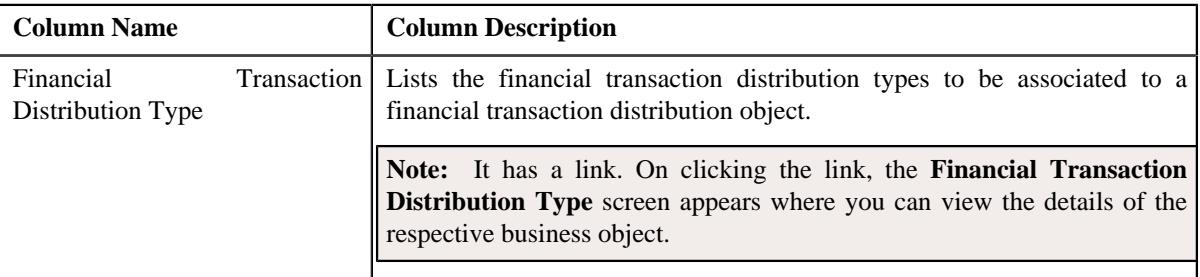

• **Record Actions** - This section contains the following buttons:

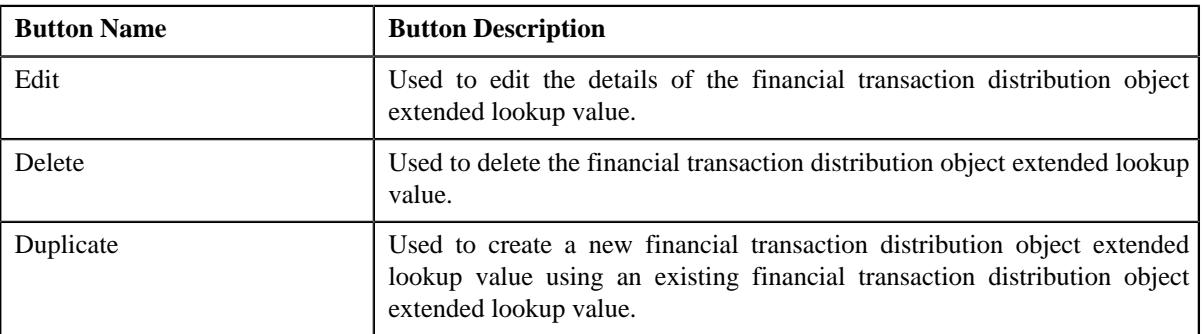

• **Record Information** - This section contains the following fields:

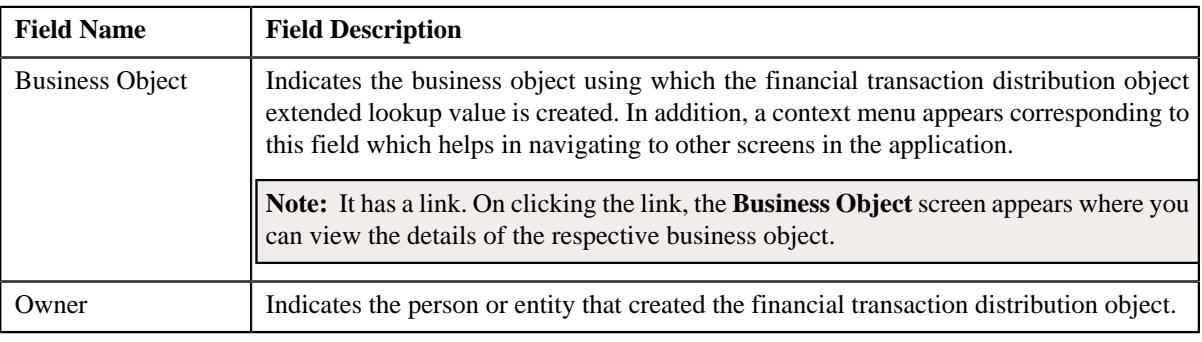

By default, the **Extendable Lookup Value** zone does not appear in the **Extendable Lookup** screen. It appears when you click the **Broadcast** ( $\widehat{\mathcal{C}}$ ) icon corresponding to the extendable lookup value of the **Extendable Lookup Value List** zone.

#### **Related Topics**

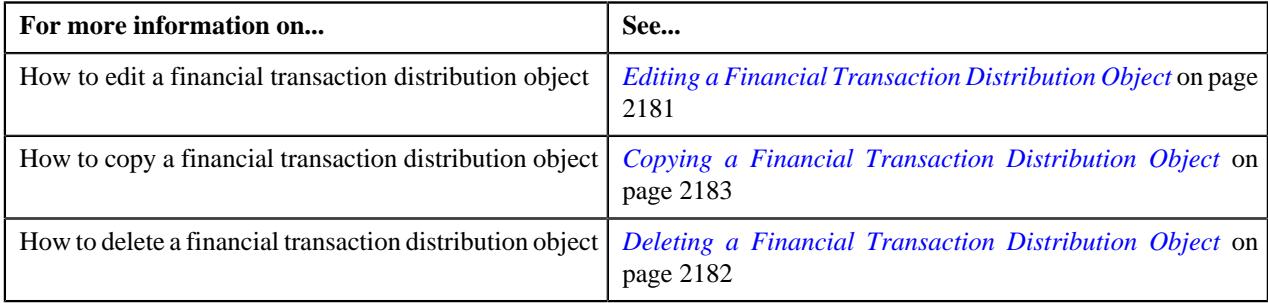

# **Defining a Financial Transaction Distribution Object**

#### **Procedure**

To define a financial transaction distribution object:

**1.** Click the **Admin** link in the **Application** toolbar.

A list appears.

**2.** From the **Admin** menu, select **E** and then click **Extended Lookup**.

The **Extended Lookup Query** screen appears.

- **3.** Search for **C1-FTDISTOBJECT** business object.
- **4.** In the **Search Results** section, click the **Description** link corresponding to the **C1-FTDISTOBJECT** business *o*bject.

The **Extended Lookup** screen appears.

**5.** Click the **Add** button in the **Page Title** area of the **Extended Lookup** screen.

The **Financial Transaction Distribution Object** screen appears. It contains the following sections:

- **Main** Used to specify basic details about the distribution hierarchy.
- **Financial Transaction Distribution Type List** Used to specify the financial transaction distribution types associated to a financial transaction distribution object.

**Main** – This section contains the following fields:

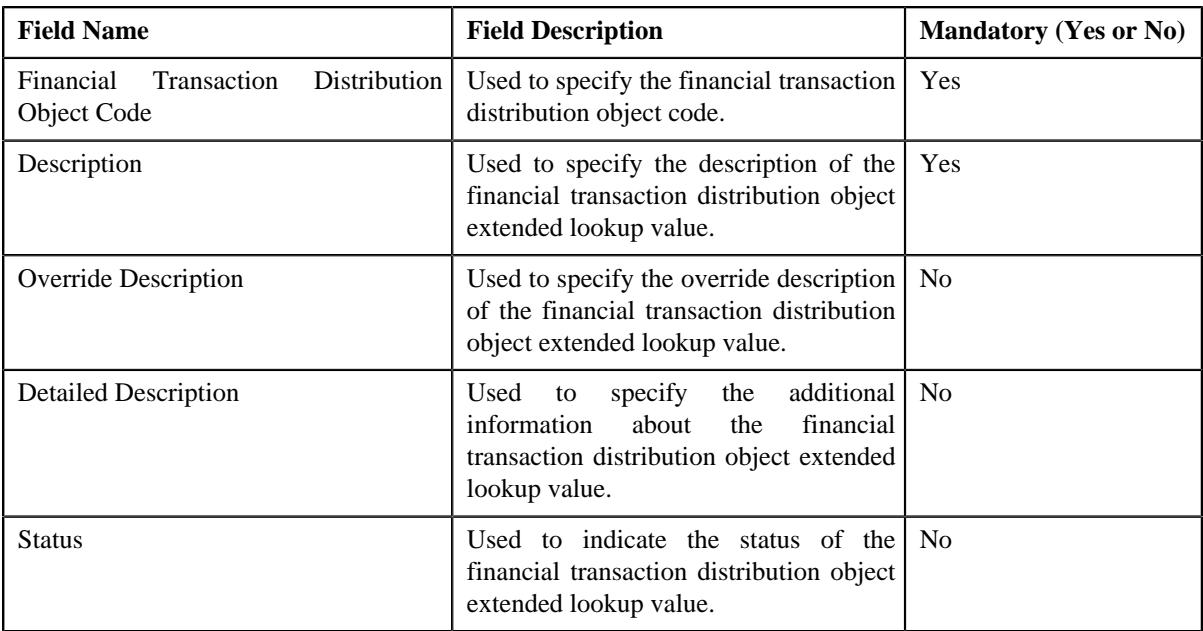

#### **Financial Transaction Distribution Type List** – This section contains the following column:

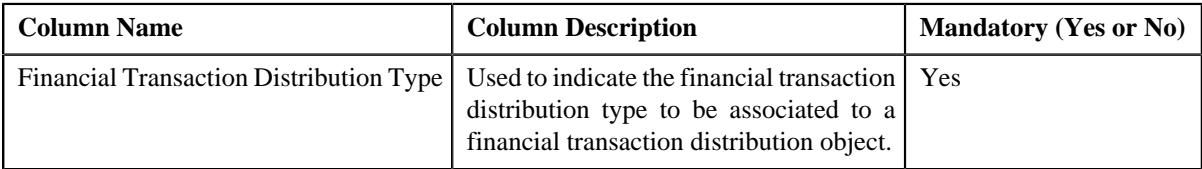

#### **Note:**

You must specify at least one financial transaction distribution type while defining a financial transaction distribution object.

If you want to specify more than one financial transaction distribution type within the financial transaction distribution type list, click the **Add** ( $\pm$ ) icon in the **Financial Transaction Distribution Type List** section and then specify the details. However, if you want to remove a financial transaction distribution type from the financial transaction distribution type list, click the **Delete**  $(\blacksquare)$  icon corresponding to the financial transaction distribution type.

- **6.** Enter the required details.
- **7.** Click **Save**.

The financial transaction distribution object is defined.

#### **Related Topics**

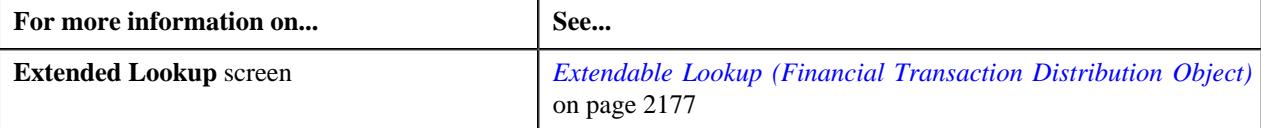

# <span id="page-2180-0"></span>**Editing a Financial Transaction Distribution Object**

#### **Procedure**

To edit a financial transaction distribution object:

- **1.** Search for the **C1-FTDISTOBJECT** business object in the **Extended Lookup Query** screen.
- **2.** In the **Search Results** section, click the **Description** link corresponding to the **C1-FTDISTOBJECT** business *o*bject.

The **Extended Lookup** screen appears.

**3.** In the **Extended Lookup Value List** zone, click the **Edit**  $(\mathscr{O})$  icon in the **Edit** column corresponding to the *e*xtended lookup value whose details you want to edit.

The **Financial Transaction Distribution Object** screen appears. It contains the following sections:

- **Main** Used to specify basic details about the financial transaction distribution object.
- **Financial Transaction Distribution Type List** Used to specify the financial transaction distribution types associated to a financial transaction distribution object.

**Main** – This section contains the following fields:

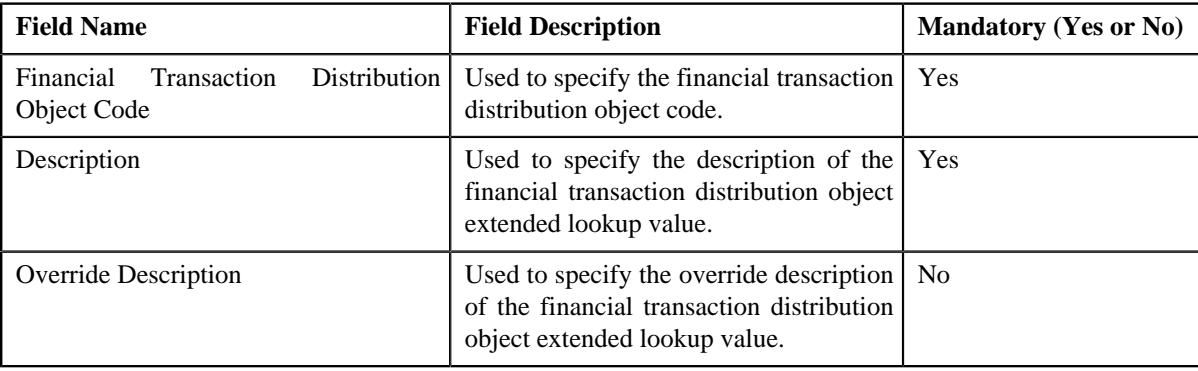

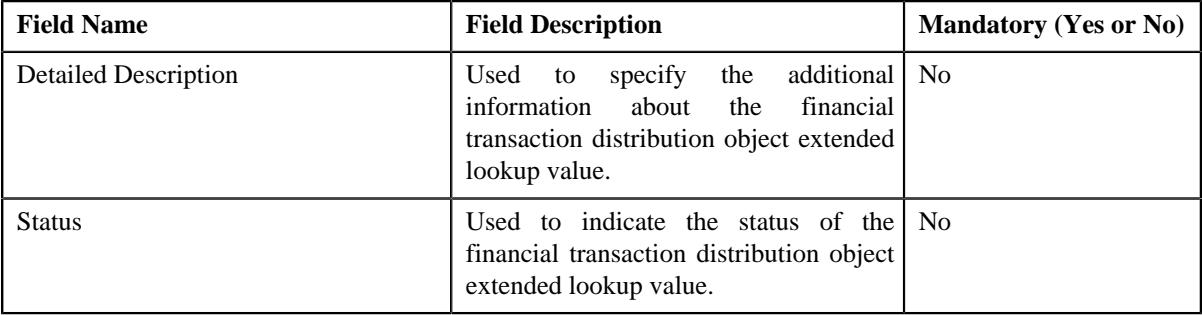

**Financial Transaction Distribution Type List** – This section contains the following columns:

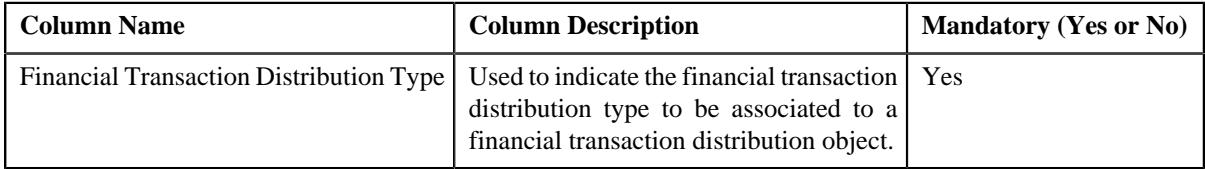

#### **Note:**

You must specify at least one financial transaction distribution type while defining a financial transaction distribution object.

If you want to specify more than one financial transaction distribution type within the financial transaction distribution type list, click the **Add**  $(+)$  icon in the **Financial Transaction Distribution Type List** section and then specify the details. However, if you want to remove a financial transaction distribution type from the financial transaction distribution type list, click the **Delete**  $(\blacksquare)$  icon corresponding to the financial transaction distribution type.

**Tip:** Alternatively, you can click the **Edit** button in the **Extended Lookup Value** zone to edit the details of the financial transaction distribution object.

- **4.** Modify the details, if required.
- **5.** Add financial transaction distribution type, if required.
- **6.** Click **Save**.

The changes made to the financial transaction distribution object are saved.

#### **Related Topics**

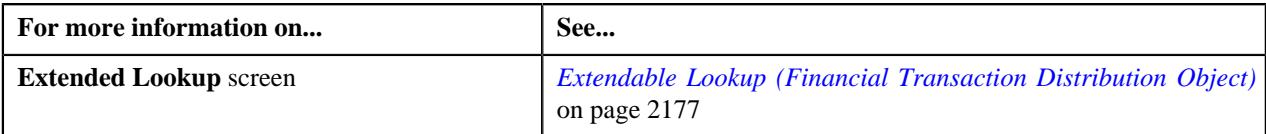

## <span id="page-2181-0"></span>**Deleting a Financial Transaction Distribution Object**

#### **Procedure**

To delete a financial transaction distribution object:

- **1.** Search for the **C1-FTDISTOBJECT** business object in the **Extended Lookup Query** screen.
- **2.** In the **Search Results** section, click the **Description** link corresponding to the **C1-FTDISTOBJECT** business *o*bject.

The **Extended Lookup** screen appears.

**3.** In the **Extended Lookup Value List** zone, click the **Delete** ( $\blacksquare$ ) icon in the **Delete** column corresponding to *t*he financial transaction distribution object that you want to delete.

A message appears confirming whether you want to delete the financial transaction distribution object.

**Tip:** Alternatively, you can click the **Delete** button in the **Extended Lookup Value** zone to delete the financial transaction distribution object.

#### **4.** Click **OK**.

The financial transaction distribution object is deleted.

#### **Related Topics**

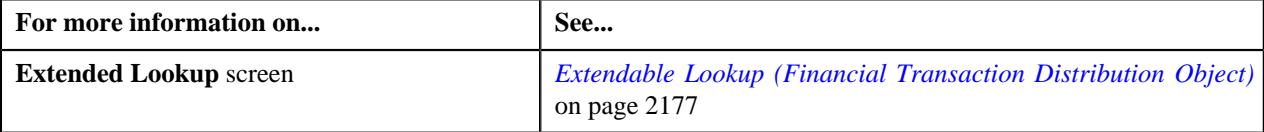

### <span id="page-2182-0"></span>**Copying a Financial Transaction Distribution Object**

Instead of creating a financial transaction distribution object from scratch, you can create a new financial transaction distribution object using an existing financial transaction distribution object: This is possible through copying a financial transaction distribution object. On copying a distribution hierarchy, the details are copied to the new financial transaction distribution object. You can then edit the details, if required.

#### **Prerequisites**

To copy a financial transaction distribution object, you should have:

- Financial transaction distribution object(whose copy you want to create) defined in the application
- Financial transaction distribution object business object defined in the application

#### **Procedure**

To copy a financial transaction distribution object:

**1.** Click the **Admin** link in the **Application** toolbar.

A list appears.

**2.** From the **Admin** menu, select **E** and then click **Extended Lookup**.

The **Extended Lookup Query** screen appears.

- **3.** Search for **C1-FTDISTOBJECT** business object.
- **4.** In the **Search Results** section, click the **Description** link corresponding to the **C1-FTDISTOBJECT** business *o*bject.

The **Extended Lookup** screen appears.

**5.** In the **Extended Lookup Value List** zone, click the **Duplicate** ( $\Box$ ) icon in the **Duplicate** column *c*orresponding to the financial transaction distribution object whose copy you want to create.

The **Financial Transaction Distribution Object** screen appears. It contains the following sections:

- **Main** Used to specify basic details about the financial transaction distribution object.
- **Financial Transaction Distribution Type List** Used to specify the financial transaction distribution types associated to a financial transaction distribution object.

**Main** – This section contains the following fields:

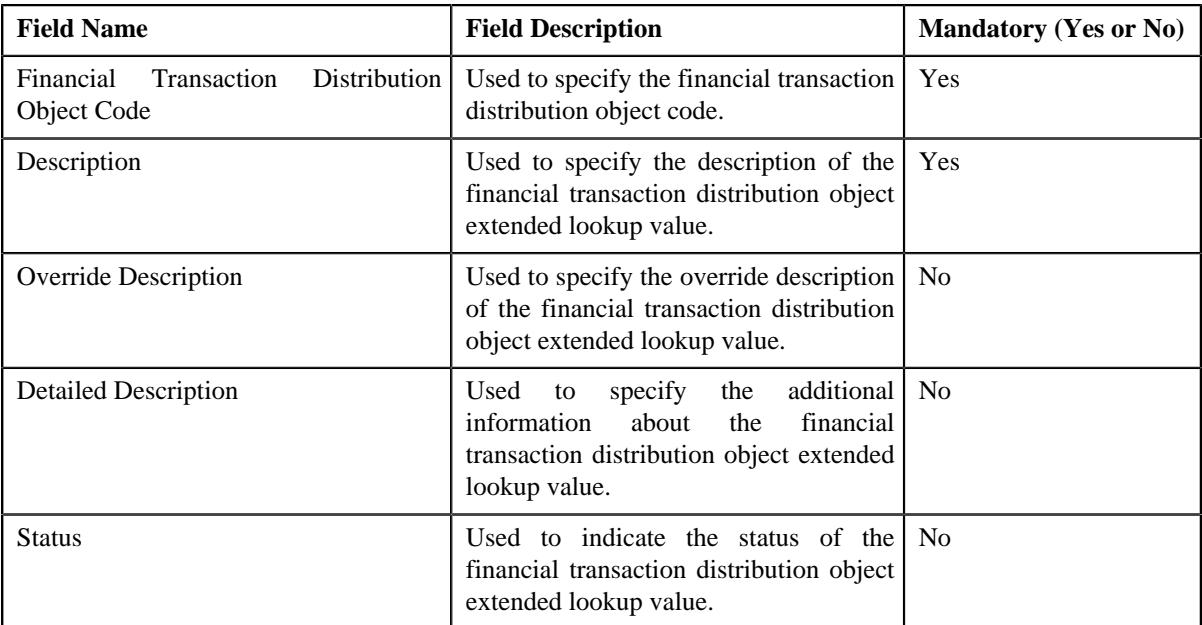

**Financial Transaction Distribution Type List** – This section contains the following columns:

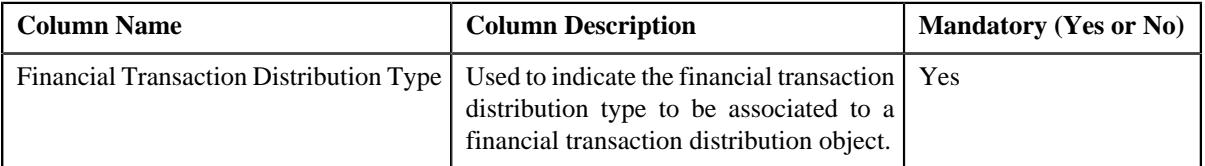

#### **Note:**

You must specify at least one financial transaction distribution type while defining a financial transaction distribution object.

If you want to specify more than one financial transaction distribution type within the financial transaction distribution type list, click the **Add**  $(+)$  icon in the **Financial Transaction Distribution Type List** section and then specify the details. However, if you want to remove a financial transaction distribution type from the financial transaction distribution type list, click the **Delete** ( $\widehat{I}$ ) icon corresponding to the financial transaction distribution type.

**Tip:** Alternatively, you can click the **Duplicate** button in the **Extended Lookup Value** zone to create a copy of the financial transaction distribution object.

- **6.** Enter the required details.
- **7.** Add financial transaction distribution type, if required.
- **8.** Click **Save**.

The new financial transaction distribution object is defined.

#### **Related Topics**

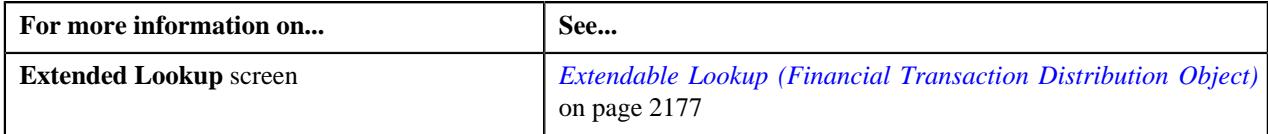

# <span id="page-2184-0"></span>**Viewing the Financial Transaction Distribution Object Details**

#### **Procedure**

To view the details of a financial transaction distribution object:

**1.** Click the **Admin** link in the **Application** toolbar.

A list appears.

**2.** From the **Admin** menu, select **E** and then click **Extended Lookup**.

The **Extended Lookup Query** screen appears.

- **3.** Search for **C1-FTDISTOBJECT** business object.
- **4.** In the **Search Results** section, click the **Description** link corresponding to the **C1-FTDISTOBJECT** business *o*bject.

The **Extended Lookup** screen appears.

**5.** In the **Extended Lookup Value List** zone, click the **Broadcast**  $(\widehat{\sigma})$  icon corresponding to the financial *t*ransaction distribution object extended lookup value whose details you want to view.

The **Extended Lookup Value** zone appears.

**6.** View the details of the financial transaction distribution object in the **Extended Lookup Value** zone.

#### **Related Topics**

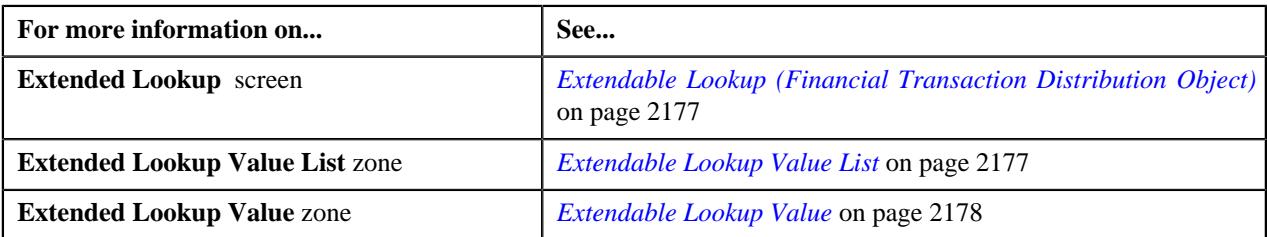

# **Financial Transaction Distribution (Used for Searching)**

The **Financial Transaction Distribution** screen allows you to search a financial transaction distribution object using various search criteria. This screen contains the following zone:

• *[Financial Transaction Distribution Search](#page-2184-1)* on page 2185

## <span id="page-2184-1"></span>**Financial Transaction Distribution Search**

The **Financial Transaction Distribution Search** zone allows you to search the details of the financial transaction distribution using various search criteria. This zone contains the following two sections:

• **Search Criteria** – This section contains the following fields:

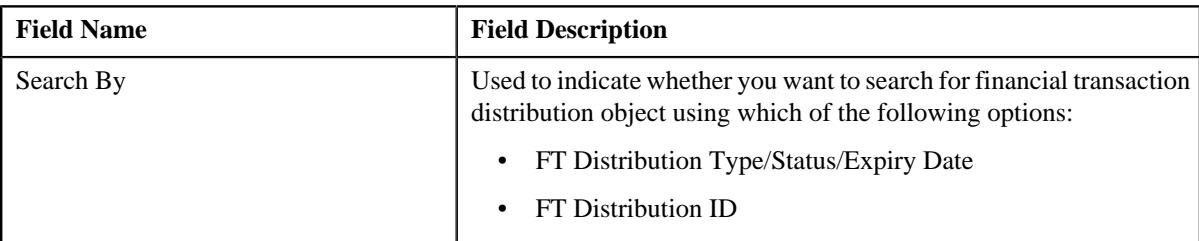

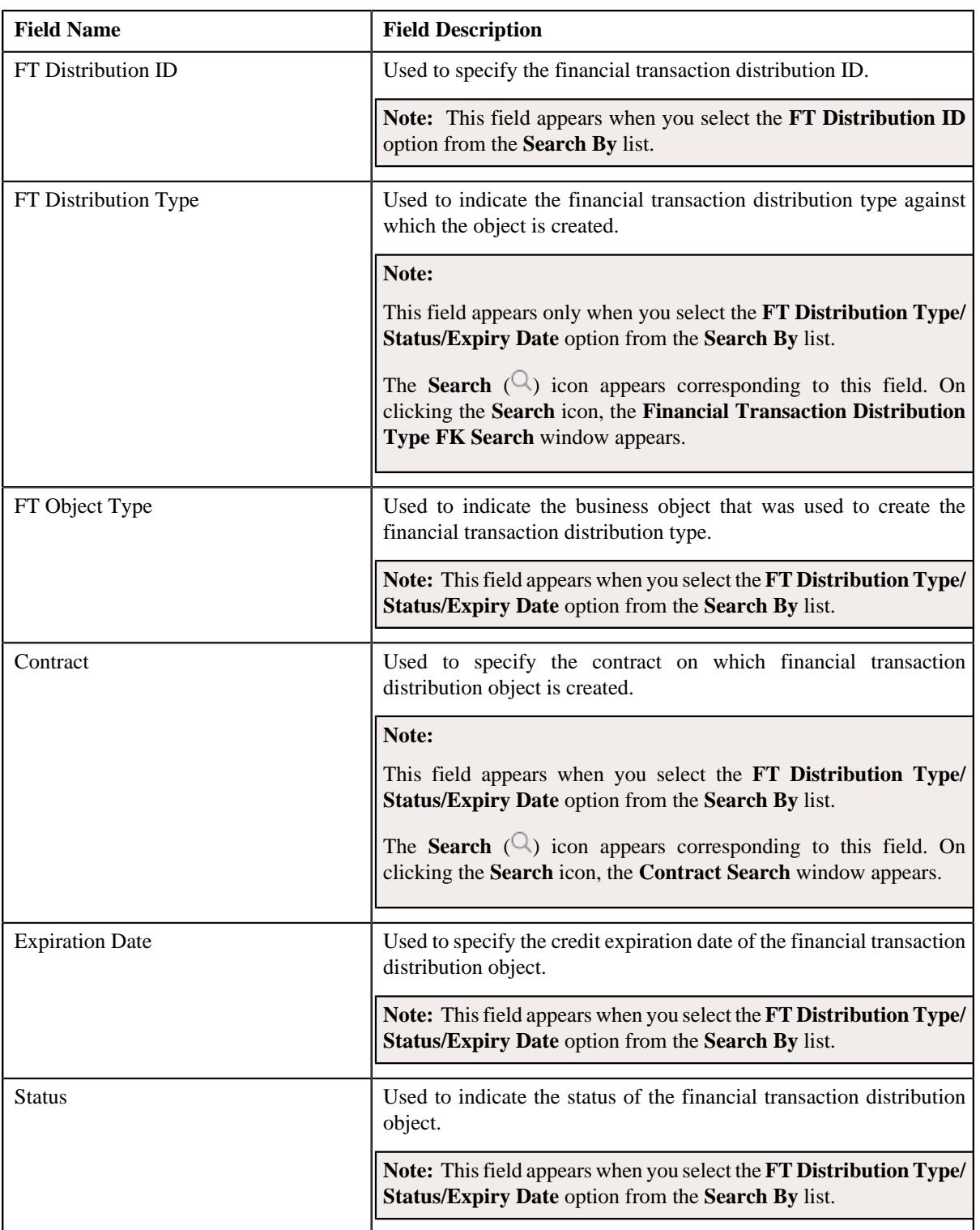

• **Search Results** — On clicking the **Search** button, the search results appear based on the specified search criteria. The **Search Results** section contains the following columns:

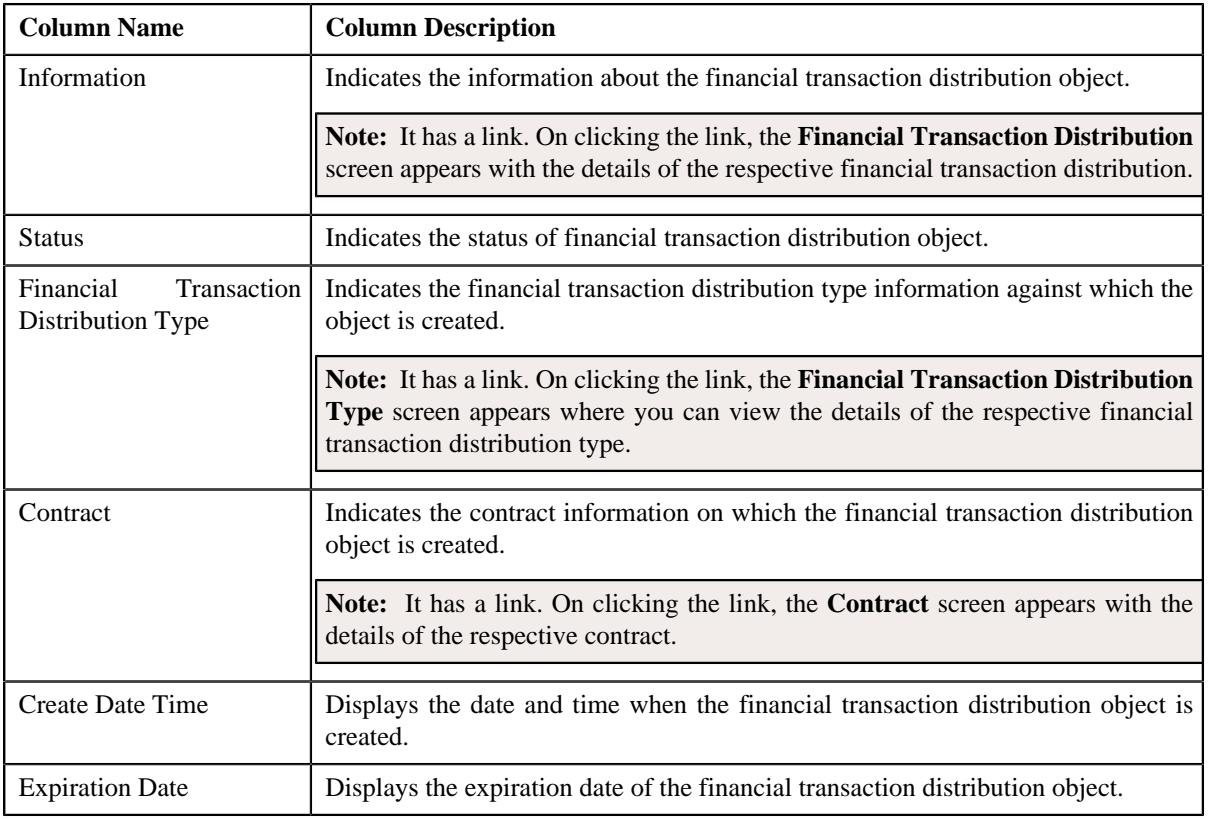

#### **Related Topics**

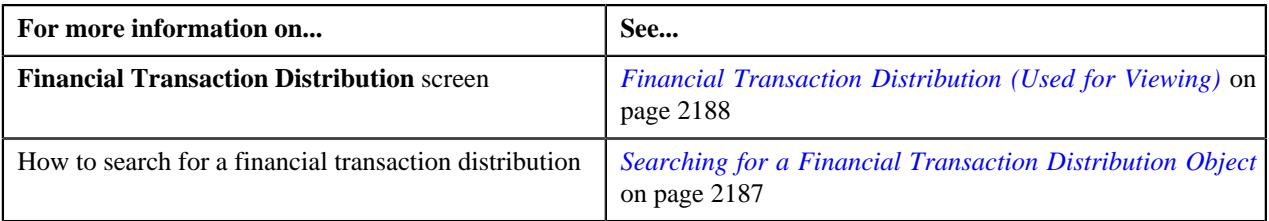

# <span id="page-2186-0"></span>**Searching for a Financial Transaction Distribution Object**

#### **Prerequisites**

To search for a financial transaction distribution, you should have:

• Financial transaction distribution types defined in the application.

#### **Procedure**

To search for a financial transaction distribution:

**1.** Click the **Menu** link in the **Application** toolbar.

A list appears.

**2.** From the **Main** menu, select **Financial** and then click **Financial Transaction Distribution**.

The **Financial Transaction Distribution** screen appears.

**3.** Enter the search criteria in the **Financial Transaction Distribution Search** zone depending on whether you *w*ant to search for a financial transaction distribution.

**Note:** ORMB search engine supports wildcard search, where you can substitute the percentage (%) symbol as a stand in for any word or letter in a search criteria. The '%' wildcard character is suffixed automatically at the end of the partial search criteria. Therefore, you may or may not specify the wildcard character at the end of the partial search criteria. However, you have to prefix the wildcard character manually wherever required. In case of **Financial Transaction Distribution ID**, wild card search is not supported.

#### **Related Topics**

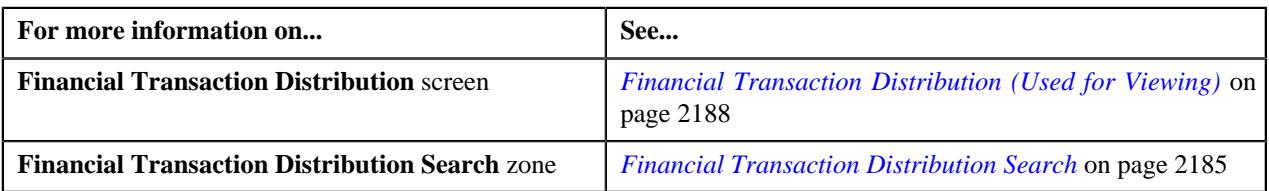

# **Viewing the Financial Transaction Distribution Object Details**

#### **Procedure**

To view the details of a financial transaction distribution object:

**1.** Click the **Admin** link in the **Application** toolbar.

A list appears.

**2.** From the **Admin** menu, select **E** and then click **Extended Lookup**.

The **Extended Lookup Query** screen appears.

- **3.** Search for **C1-FTDISTOBJECT** business object.
- **4.** In the **Search Results** section, click the **Description** link corresponding to the **C1-FTDISTOBJECT** business *o*bject.

The **Extended Lookup** screen appears.

**5.** In the **Extended Lookup Value List** zone, click the **Broadcast**  $(\widehat{\mathcal{C}})$  icon corresponding to the financial *t*ransaction distribution object extended lookup value whose details you want to view.

The **Extended Lookup Value** zone appears.

**6.** View the details of the financial transaction distribution object in the **Extended Lookup Value** zone.

#### **Related Topics**

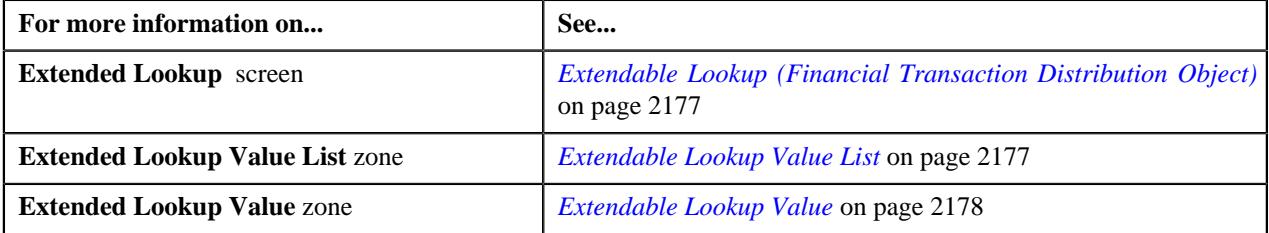

# <span id="page-2187-0"></span>**Financial Transaction Distribution (Used for Viewing)**

The **Financial Transaction Distribution** screen allows you to view the details of the financial transaction distribution. This screen consists of the following tabs:

• *[Financial Transaction Distribution - Main](#page-2188-0)* on page 2189

• *[Financial Transaction Distribution - Log](#page-2190-0)* on page 2191

# <span id="page-2188-0"></span>**Financial Transaction Distribution - Main**

The **Main** tab on the **Financial Transaction Distribution** screen contains the following zone:

• *[Financial Transaction Distribution](#page-2188-1)* on page 2189

#### <span id="page-2188-1"></span>**Financial Transaction Distribution**

The **Financial Transaction Distribution** zone displays the details of the financial transaction distribution types that are already defined in the system. This zone consists of the following sections:

• **Main** – This section provides basic information about the financial transaction distribution type. It contains the following fields:

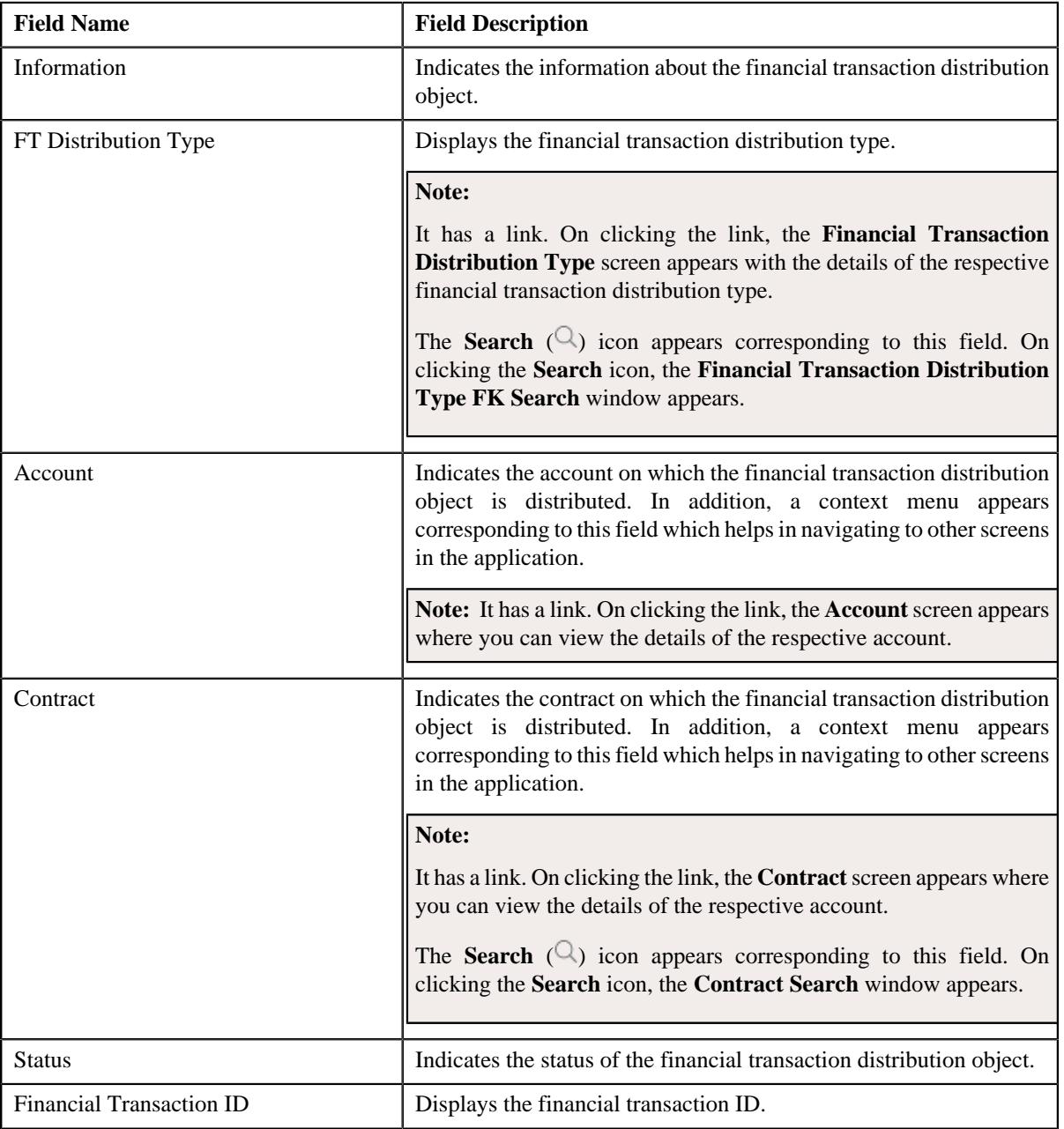

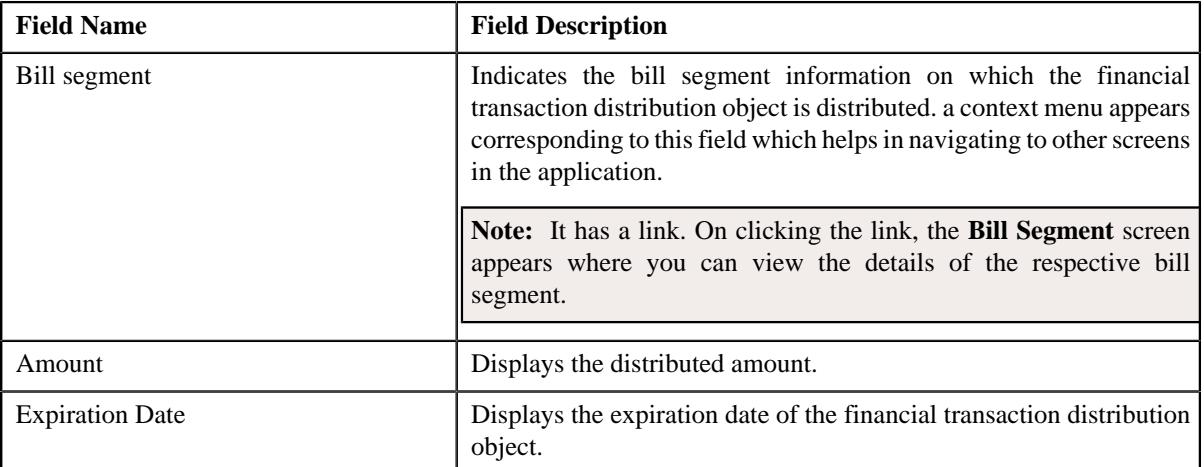

• **Distribution List** – This section displays the distribution list of the financial transaction distribution object. It contains the following columns:

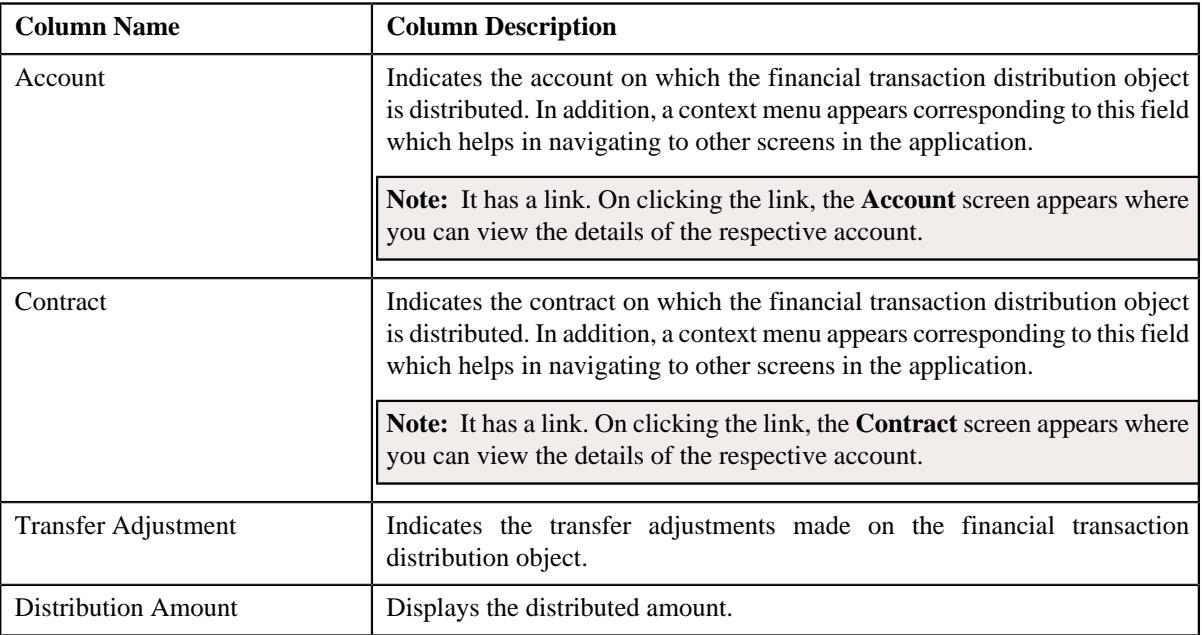

• **Characteristics** – This section lists the characteristics of the financial transaction distribution type. It contains the following columns:

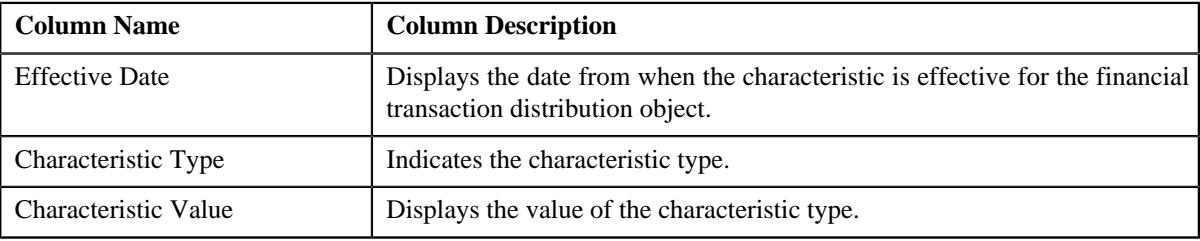

• **Record Information** – This section contains the following fields:

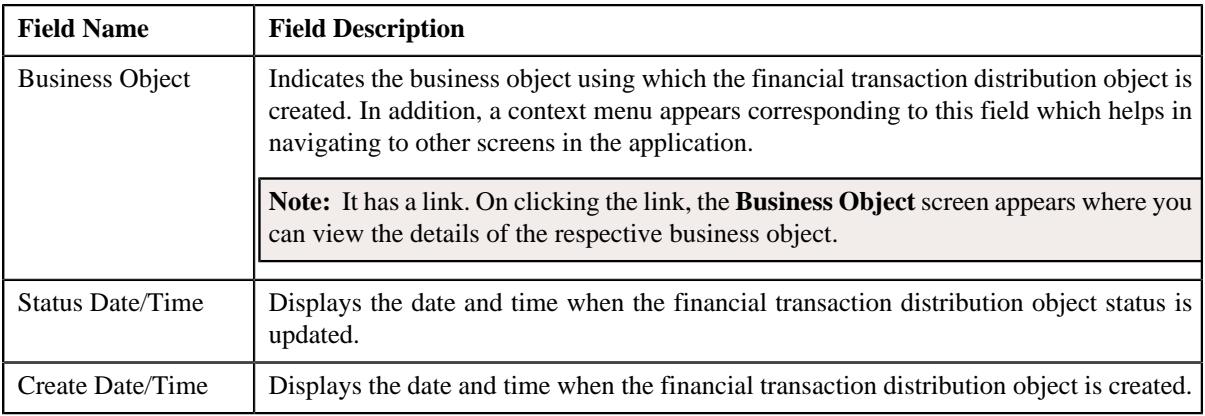

#### **Related Topics**

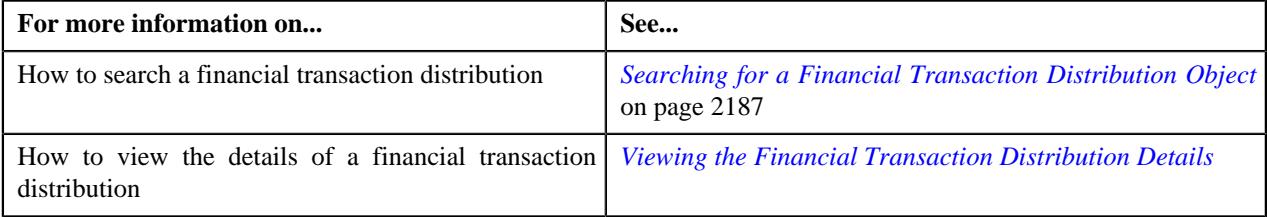

# <span id="page-2190-0"></span>**Financial Transaction Distribution - Log**

The **Log** tab contains the following zone:

• *[Financial Transaction Distribution Log](#page-2190-1)* on page 2191

#### <span id="page-2190-1"></span>**Financial Transaction Distribution Log**

The **Financial Transaction Distribution Log** zone on the **Financial Transaction Distribution** screen lists the complete trail of actions performed on the financial transaction distribution object. This zone contains the following columns:

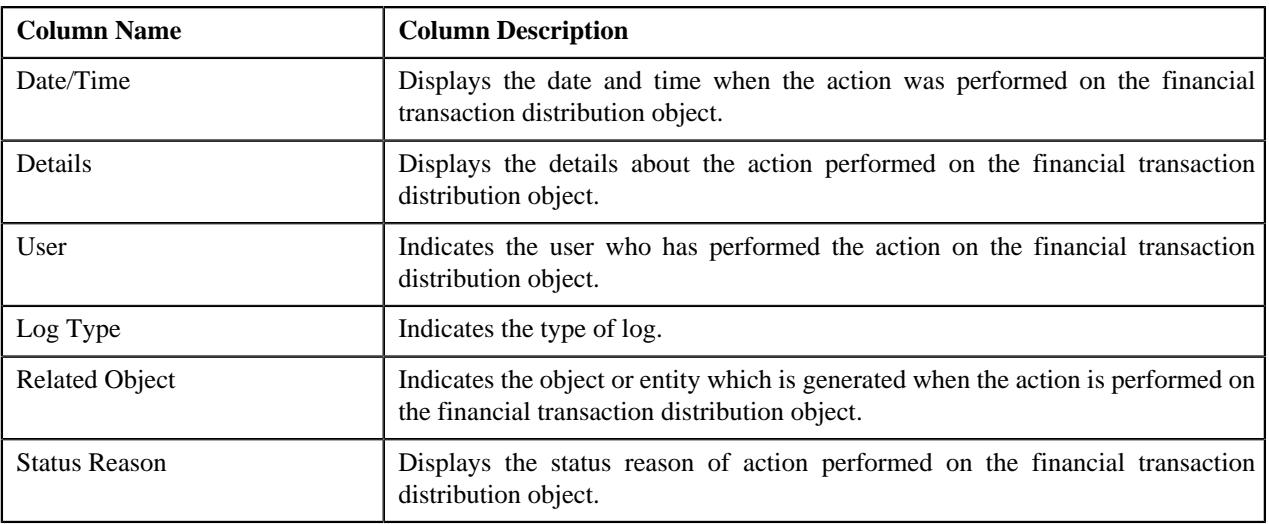

**Note:** You can manually add a log entry for the financial transaction distribution object by clicking the **Add Log Entry** link in the upper right corner of the **Financial Transaction Distribution** zone.

The **Add Log Entry** window appears. Enter **Log Details** and click **Save**. The financial transaction distribution object log is added.

#### **Related Topics**

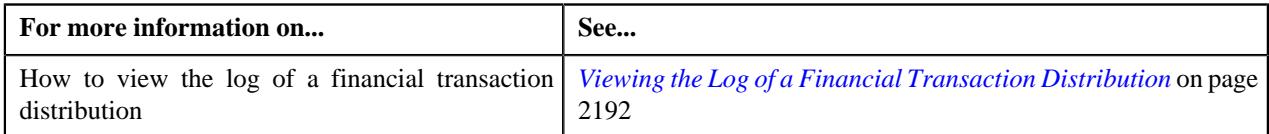

#### <span id="page-2191-0"></span>**Viewing the Log of a Financial Transaction Distribution**

#### **Procedure**

To view the log of a financial transaction distribution:

- **1.** Search for the financial transaction distribution object in the **Financial Transaction Distribution** screen.
- **2.** In the **Search Results** section, click the link in the **Information** column *c*orresponding to the financial *t*ransaction distribution object whose log you want to view.

The **Financial Transaction Distribution** screen appears. It consists of the following tabs:

- **Main** Displays information about the financial transaction distribution. It contains the following zone:
	- **Financial Transaction Distribution** Displays information about the financial transaction distribution object.
- **Log** Lists the complete trail of actions performed on the financial transaction distribution object. This tab contains the following zone:
	- **Financial Transaction Distribution Log** Displays the trail of actions performed on the particular financial transaction distribution object.
- **3.** Click the **Log** tab.
- **4.** View the log of a financial transaction distribution in the **Financial Transaction Distribution Log** zone.

#### **Related Topics**

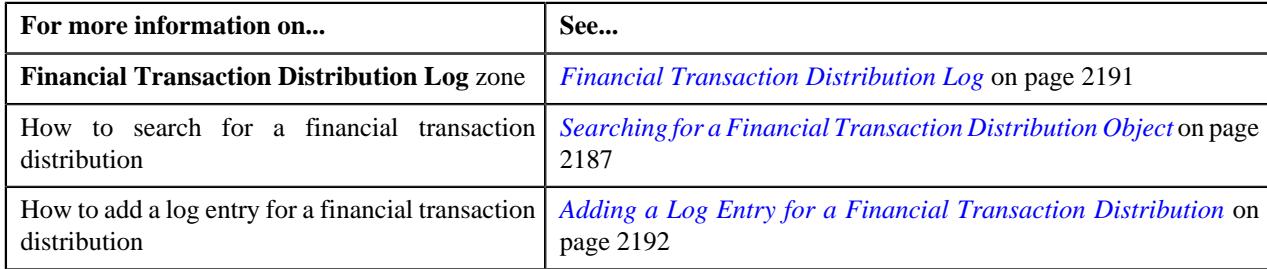

#### <span id="page-2191-1"></span>**Adding a Log Entry for a Financial Transaction Distribution**

#### **Procedure**

To add a log entry for a financial transaction distribution:

- **1.** Search for the financial transaction distribution object in the **Financial Transaction Distribution** screen.
- **2.** In the **Search Results** section, click the link in the **Information** column corresponding to the financial *t*ransaction distribution whose log you want to edit.

The **Financial Transaction Distribution** screen appears. It consists of the following tabs:

- **Main** Displays information about the financial transaction distribution. It contains the following zone:
	- **Financial Transaction Distribution** Displays information about the financial transaction distribution object.
- **Log** Lists the complete trail of actions performed on the financial transaction distribution object. This tab contains the following zone:
	- **Financial Transaction Distribution Log** Displays the trail of actions performed on the particular financial transaction distribution object.
- **3.** Click the **Log** tab.

The **Log** tab appears.

**4.** Click the **Add Log Entry** link in the upper right corner of the **Financial Transaction Distribution Log** zone.

The **Add Log Entry** window appears. It contains the following fields:

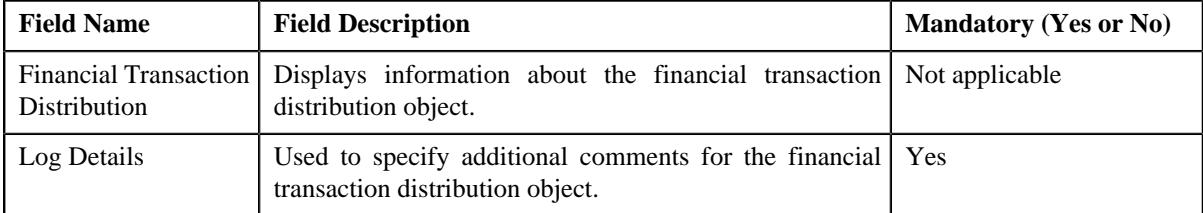

- **5.** Enter the comments in the **Log Details** field.
- **6.** Click **Save**.

The log entry is added in the **Financial Transaction Distribution Log** zone.

#### **Related Topics**

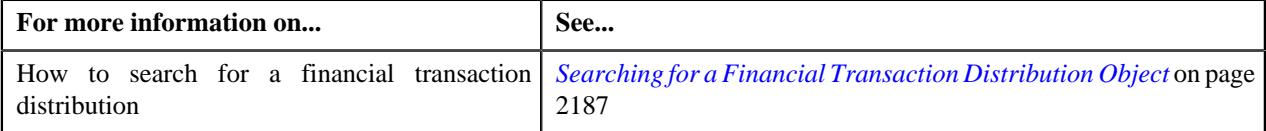

**2194** | OpenTopic | Earnings Credit Rate

# **Chapter 34**

# **Deferred Revenue Recognition**

# **Topics:**

- **[Prerequisites](#page-2196-0)**
- **[Deferred Revenue Recognition](#page-2196-1)** [Status Transition](#page-2196-1)
- [Algorithms Used in Deferred](#page-2198-0) [Revenue Recognition](#page-2198-0)
- **[Deferred Revenue Recognition](#page-2203-0)** [Template \(Used for Searching\)](#page-2203-0)
- **[Deferred Revenue Recognition](#page-2211-0)** [Template \(Used for Viewing\)](#page-2211-0)
- **[Deferred Revenue Recognition](#page-2215-0)** [\(Used for Searching\)](#page-2215-0)
- **[Deferred Revenue Recognition](#page-2221-0)** [\(Used for Viewing\)](#page-2221-0)

Most often, insurance company bill policies in installments, but Accounts Receivable (AR) and revenue for the total premium are booked as new business in the beginning of the policy term. Regulations, restrictions, or company policies may require that revenue for the total premium must be initially booked to the general ledger as deferred revenue. As time passes, the deferred revenue is realized as earned revenue. For example, the total premium for six months auto-policy (July 1 to Dec 31) is \$1200. When this new business is booked, the revenue of \$1200 is initially booked as deferred revenue. However, on July 31, August 31, September 30, October 31, November 30, and December 31, \$200 must be transferred from deferred revenue GL to earned revenue GL. In order to manage this process, adjustments are created that transfer amount from deferred revenue GL to earned revenue GL.

A deferred revenue recognition schedule determines when these deferred revenue recognition adjustments must be created and posted. On the recognition date, the deferred revenue recognition adjustment is created to transfer a portion of deferred revenue to earned revenue. The corresponding financial transaction does not impact customer's account balance.

You need to create a deferred revenue recognition template for each distribution code and contract type combination for which you want to create a deferred revenue recognition (when the bill segment and adjustment financial transactions created against the respective contracts are frozen). It is the deferred revenue recognition template which helps the system to determine:

- Adjustment type using which the adjustment should be created when the deferred revenue is recognized
- Whether the recognition amount and date in the deferred revenue recognition schedule are editable until recognized
- Whether the deferred revenue recognition schedule must be generated automatically or manually
- Whether the deferred revenue must be recognized daily, weekly, or monthly
- Whether the deferred revenue amount must be prorated when the recognition schedule is set to Monthly
- Algorithm using which the recognition lines in the deferred revenue recognition schedule should be created
- Algorithm using which the adjustment must be generated when the deferred revenue is recognized

During the deferred revenue recognition process, a deferred revenue recognition creation goes through various statuses in its lifecycle. For more information

about the deferred revenue recognition statuses, see *[Deferred Revenue](#page-2196-1) [Recognition Status Transition](#page-2196-1)* on page 2197.

**Note:** The lifecycle of a deferred revenue recognition creation is driven by the respective business object using which the deferred revenue recognition is generated. The deferred revenue recognition feature explained in this document is articulated based on the lifecycle and logic defined in the business objects.

For more information on how to setup the deferred revenue recognition process, see *[Prerequisites](#page-2196-0)* on page 2197.
# **Prerequisites**

To setup the deferred revenue recognition feature, you need to do the following:

- Define the required deferred revenue recognition templates in the system.
- Define the required characteristic types where the characteristic entity is set to **Deferred Revenue Recognition**.
- Define the values for the following parameters in the **C1-REVRECITM** algorithm:
	- Use Calendar or Business Days (C or B)
	- Override Default Recognition Date (Y or N)
	- Override Default Weekly Recognition Day (Mon, Tue, Wed, Thu, Fri, Sat, Sun)
	- Override Default Monthly Recognition Date (1-31)
- Define the value for the **Use Contract Expiration Date (Y or N)** parameter in the **C1-REVRECSCH** algorithm.
- Define the value for the **Create Adjustments (Y or N)** parameter in the **C1-REVITMREC** algorithm.
- Set the batch control type of the **Deferred Revenue Recognition Periodic Monitor (C1-RRSMO)** batch to **Timed** and define the following attributes:
	- Time Interval
	- Timer Active
	- User ID
	- Batch Language
	- Email Address

# **Deferred Revenue Recognition Status Transition**

The following figure graphically indicates how a deferred revenue recognition status transition moves from one status to another:

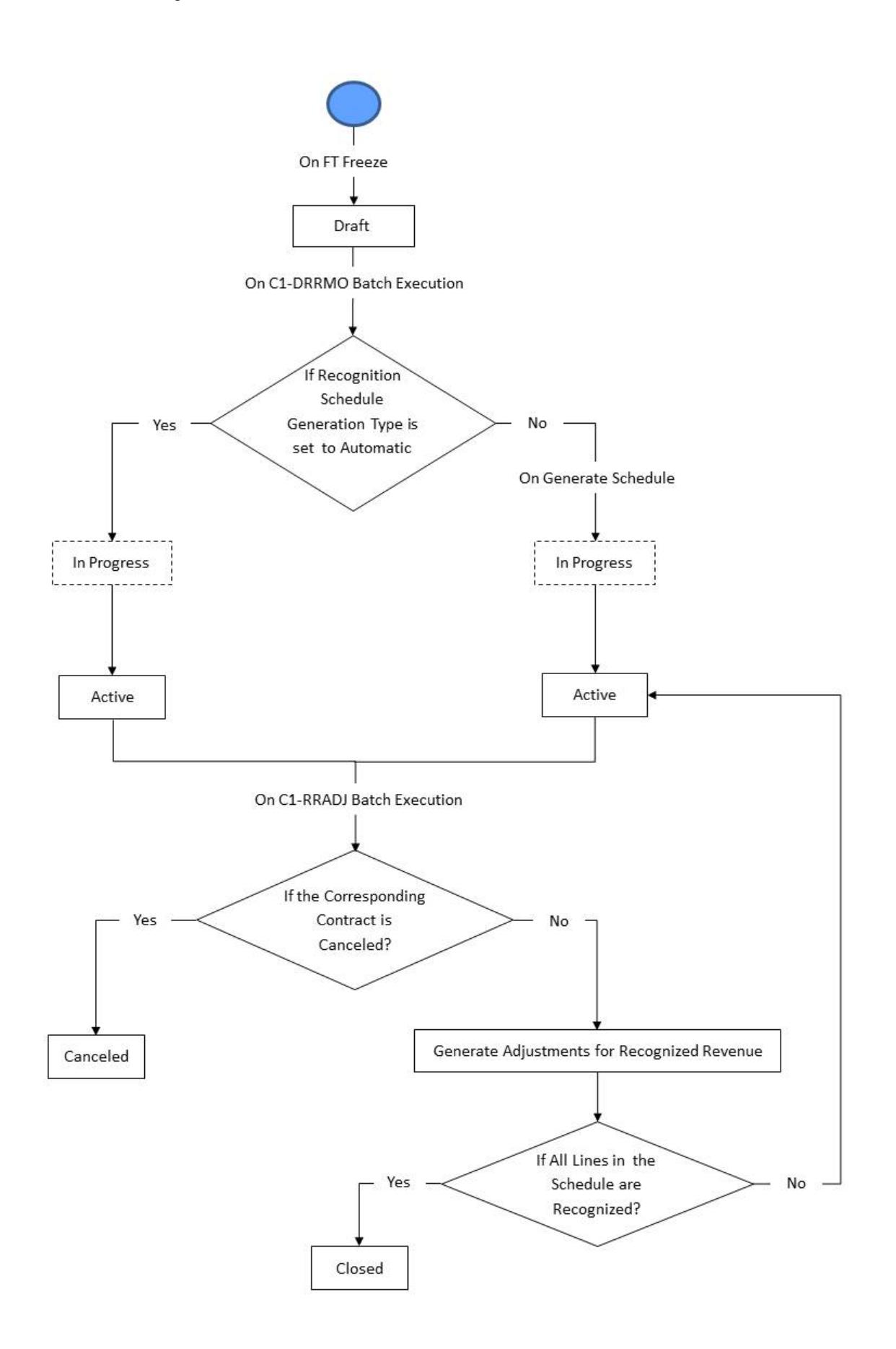

# **Algorithms Used in Deferred Revenue Recognition**

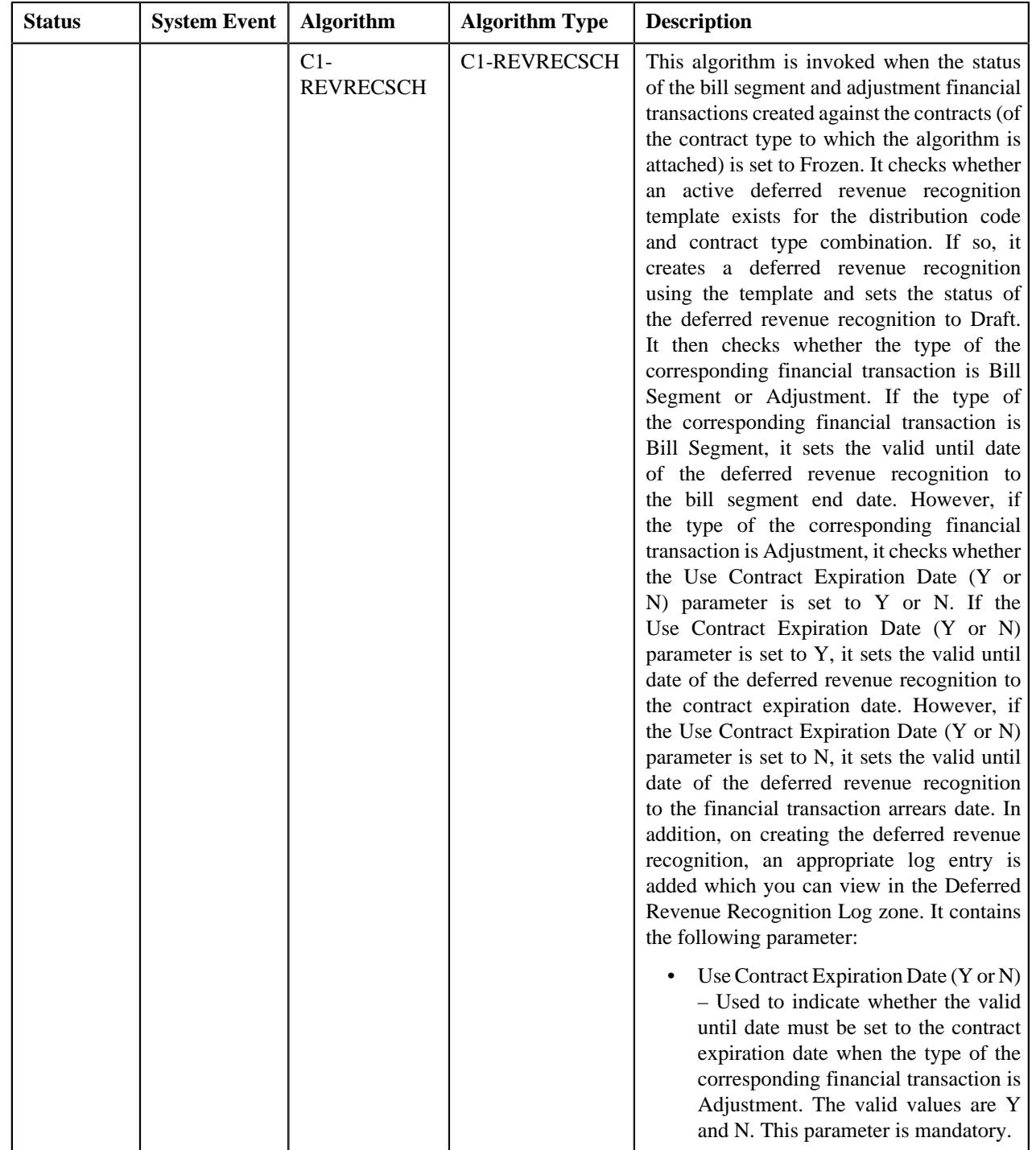

The following table lists the algorithms which are used in the lifecycle of the business object:

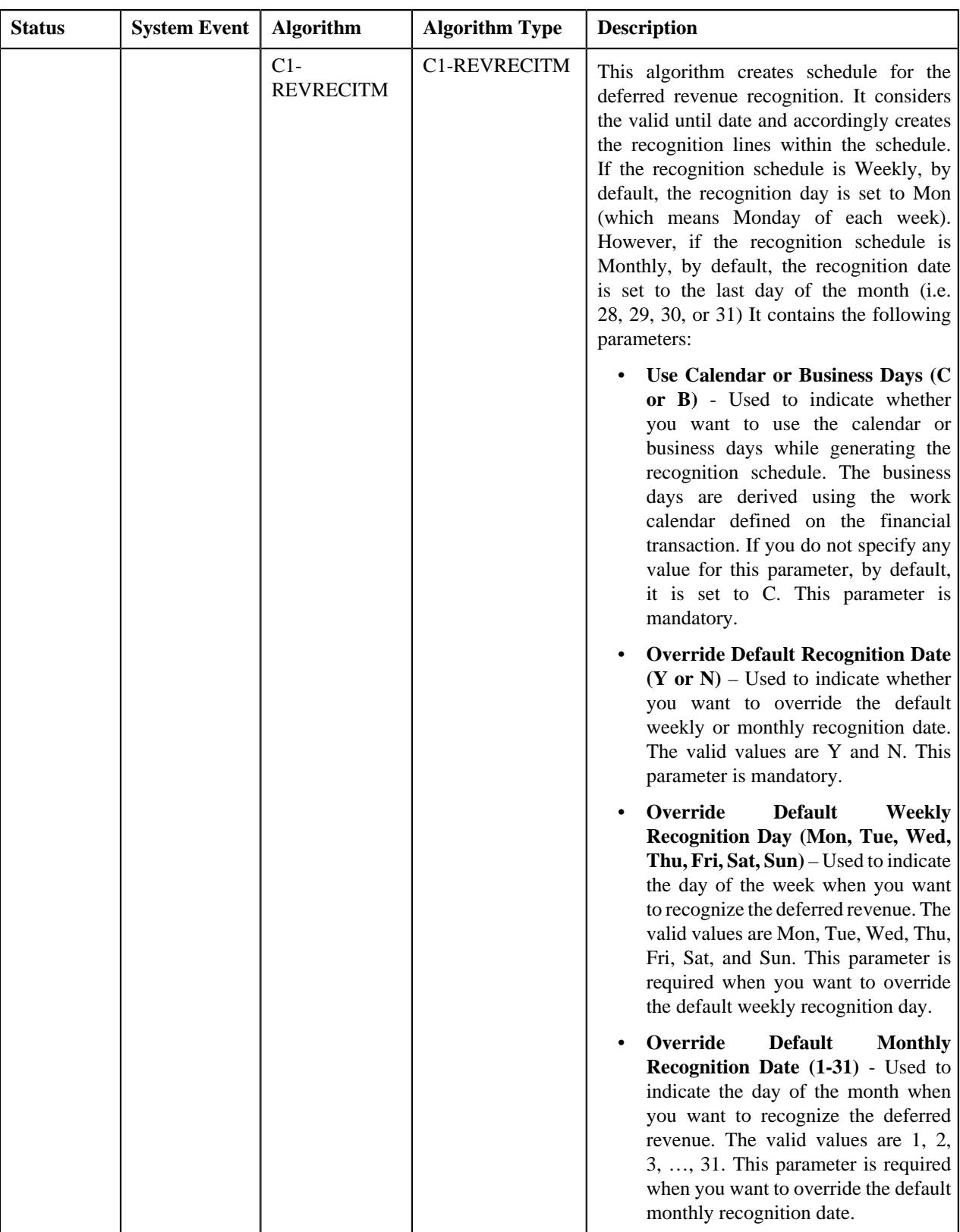

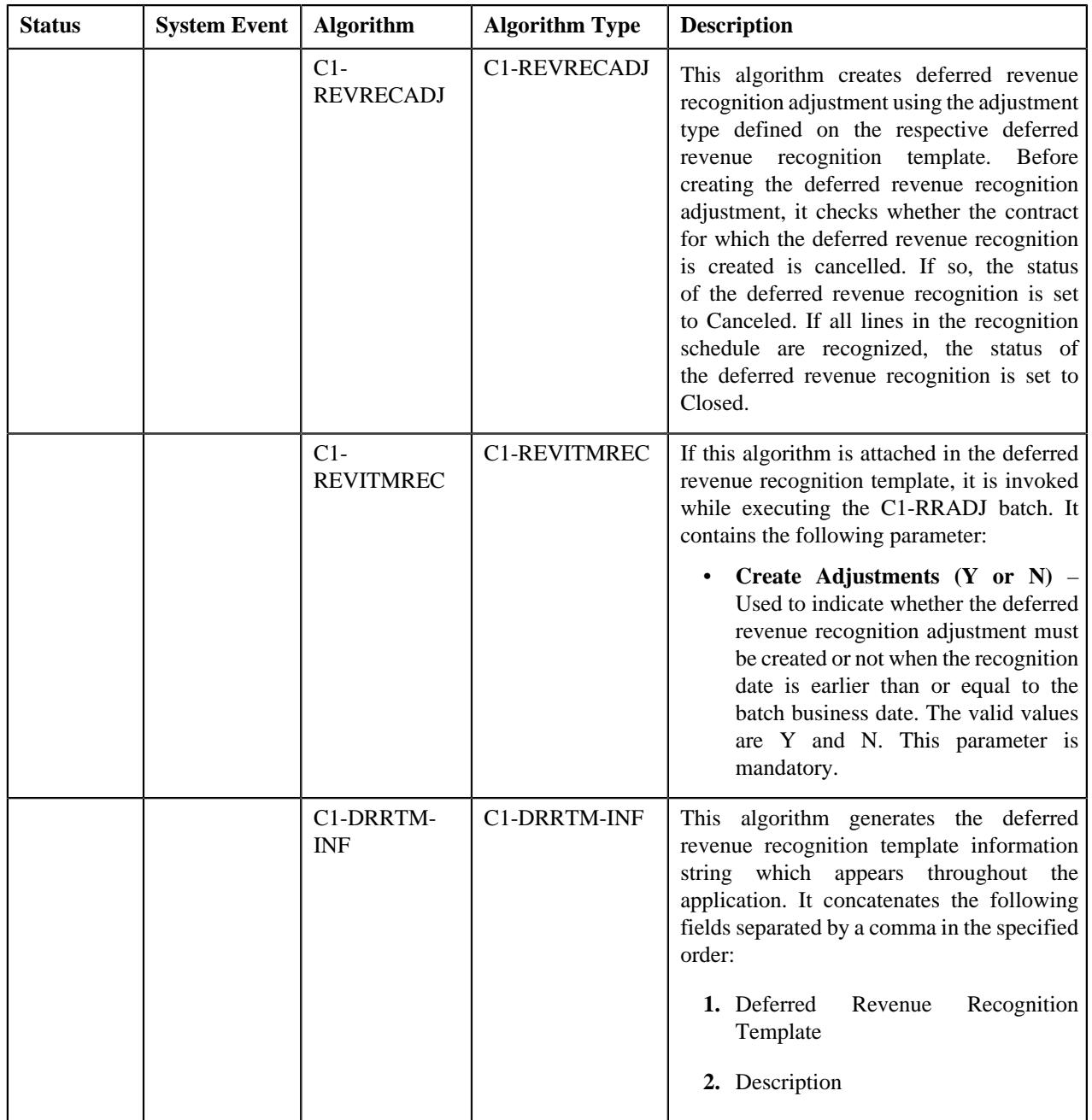

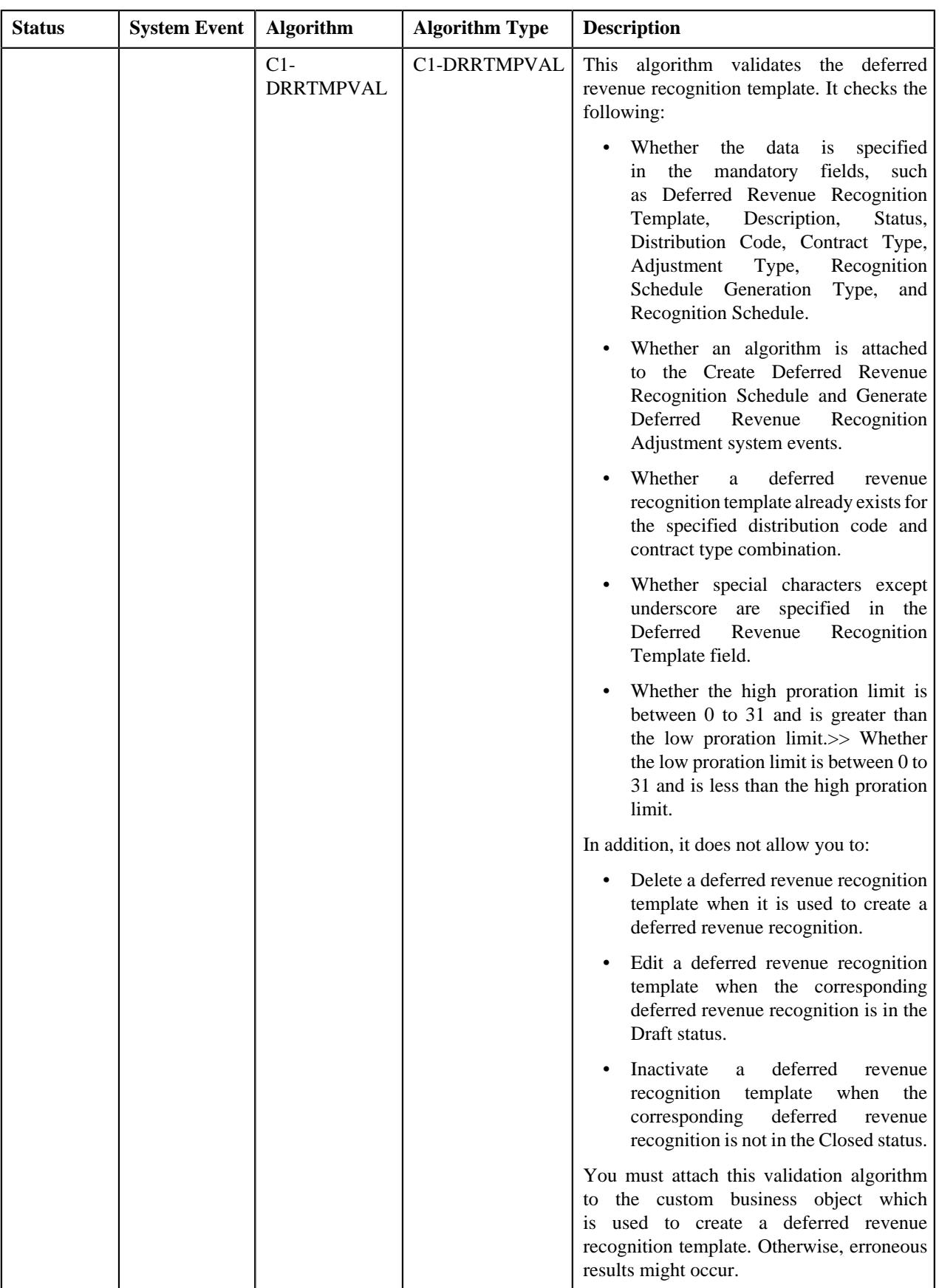

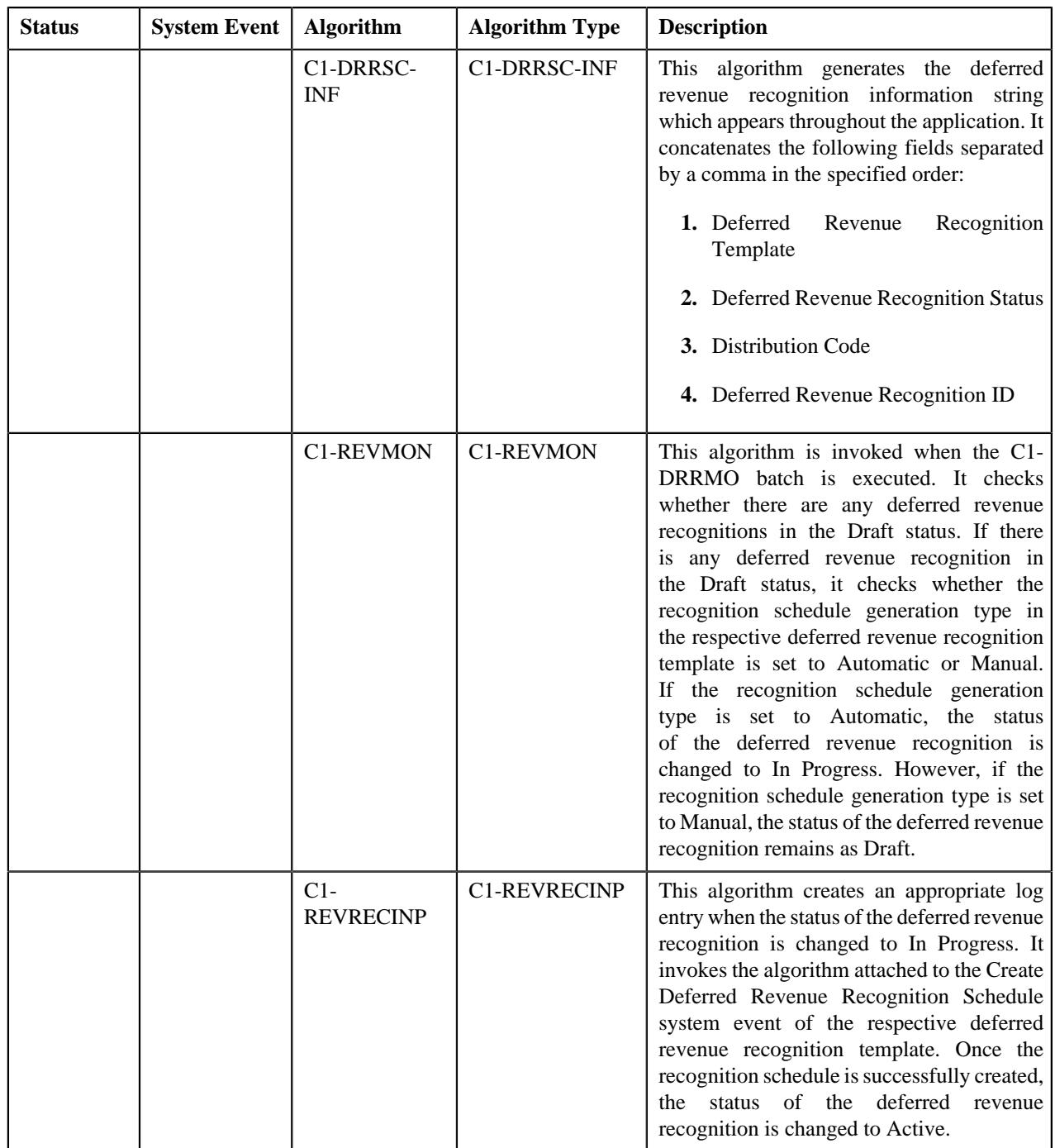

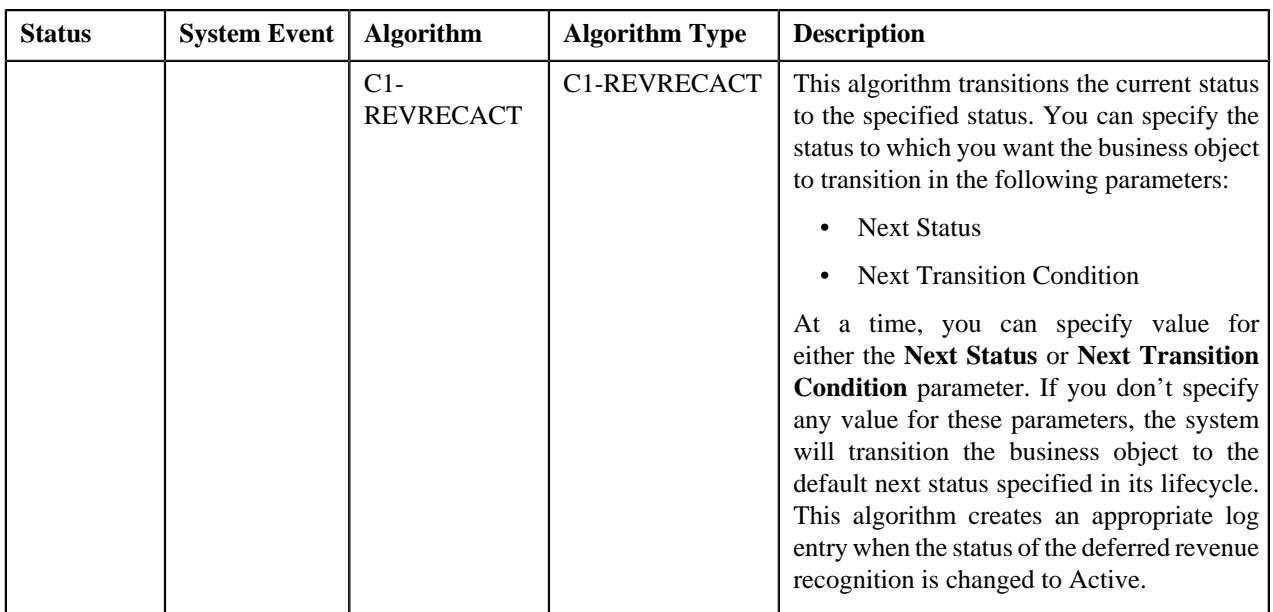

# <span id="page-2203-1"></span>**Deferred Revenue Recognition Template (Used for Searching)**

The **Deferred Revenue Recognition** screen allows you to search for a deferred revenue recognition template using various search criteria. Through this screen, you can navigate to the following screen:

• *[Deferred Revenue Recognition Template \(Used for Viewing\)](#page-2211-0)* on page 2212

This screen consists of the following zone:

• *[Search Deferred Revenue Recognition Template](#page-2203-0)* on page 2204

# <span id="page-2203-0"></span>**Search Deferred Revenue Recognition Template**

The **Search Deferred Revenue Recognition Template** zone allows you to search for a deferred revenue recognition template using various search criteria. It contains the following two sections:

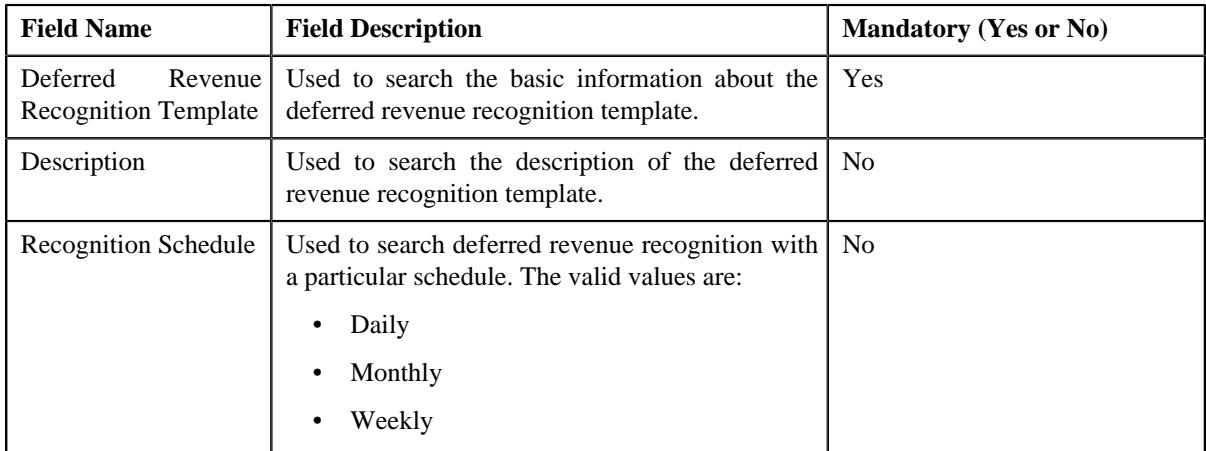

• **Search Criteria** – The **Search Criteria** section contains the following fields:

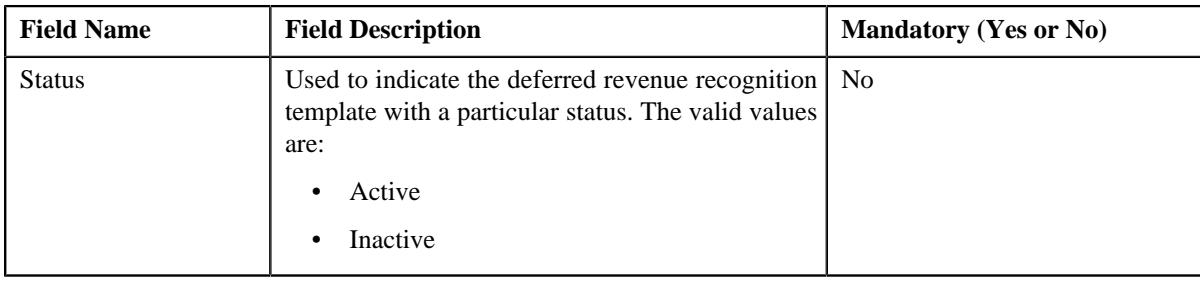

**Note:** You must specify at least one search criterion while searching for a deferred revenue recognition template.

• **Search Results** – On clicking the **Search** button, the search results appear based on the specified search criteria. The **Search Results** section contains the following columns:

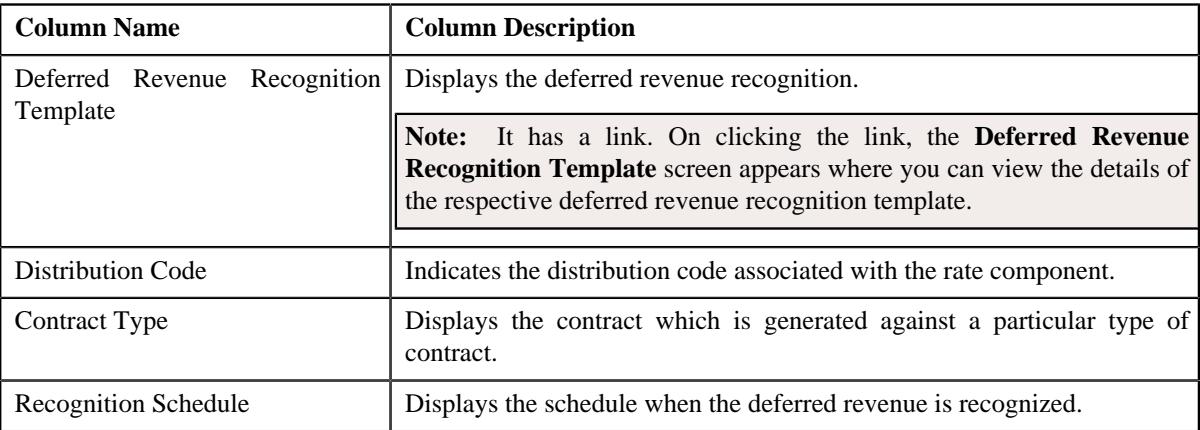

# **Related Topics**

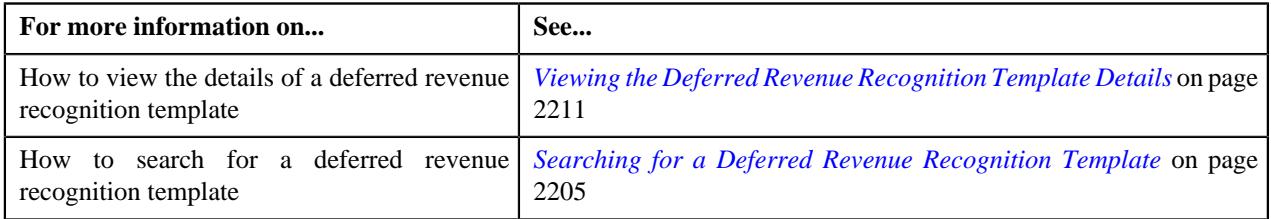

# <span id="page-2204-0"></span>**Searching for a Deferred Revenue Recognition Template**

## **Prerequisites**

To search for a deferred revenue recognition template, you should have:

- Deferred revenue recognition template defined in the system.
- Deferred Revenue Recognition Schedule defined in the system.

## **Procedure**

To search for a deferred revenue recognition template:

**1.** Click the **Admin** menu in the **Application** toolbar.

A list appears.

**2.** From the **Admin** menu, select **D** and then click **Deferred Revenue Recognition Template**.

The **Deferred Revenue Recognition Template** screen appears.

**3.** Enter the search criteria in the **Search Deferred Revenue Recognition Template** zone.

**Note:** ORMB search engine supports wildcard search, where you can substitute the percentage (%) symbol as a stand in for any word or letter in a search criteria. You can use the '%' wildcard character in all input fields except the date and ID fields. The '%' wildcard character is suffixed automatically at the end of the partial search criteria. Therefore, you may or may not specify the wildcard character at the end of the partial search criteria. However, you have to prefix the wildcard character manually wherever required.

#### **4.** Click **Search**.

A list of deferred revenue recognition templates that meet the search criteria appears in the **Search Results** section.

#### **Related Topics**

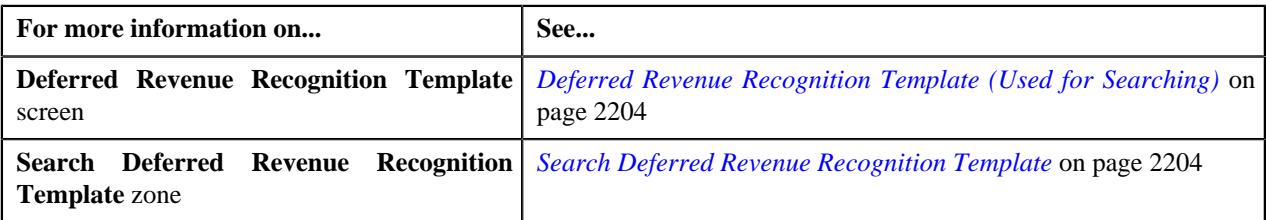

# <span id="page-2205-0"></span>**Defining a Deferred Revenue Recognition Template**

## **Prerequisites**

To define a deferred revenue recognition template, you should have:

• Contract types defined in the system

#### **Procedure**

To define a deferred revenue recognition template:

**1.** Click the **Admin** menu in the **Application** toolbar.

A list appears.

**2.** From the **Admin** menu, select **D** and then click **Deferred Revenue Recognition Template**.

The **Deferred Revenue Recognition Template** screen appears.

**3.** Click the **Add** button in the **Page Title** area of the **Deferred Revenue Recognition Template** screen.

The **Deferred Revenue Recognition Template** screen appears. It contains the following sections:

- **Main** Used to specify basic details about the deferred revenue recognition template.
- **Parameters** Used to specify the various parameters for the deferred revenue recognition template.
- **Algorithms** Used to associate algorithms with the deferred revenue recognition template.
- **Divisions** Used to associate a deferred revenue recognition template with a division.
- **Characteristics** Used to define the characteristics for the deferred revenue recognition template.

The **Main** section contains the following fields:

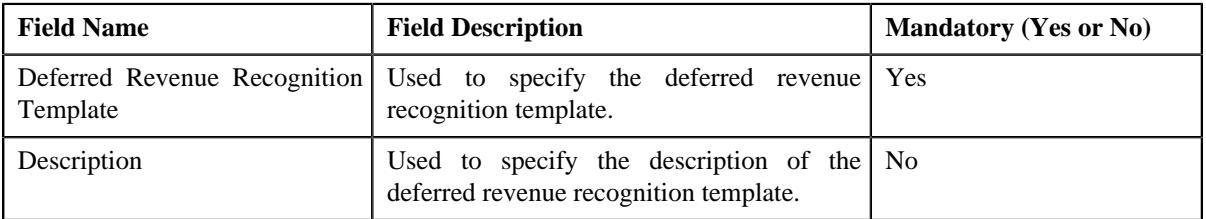

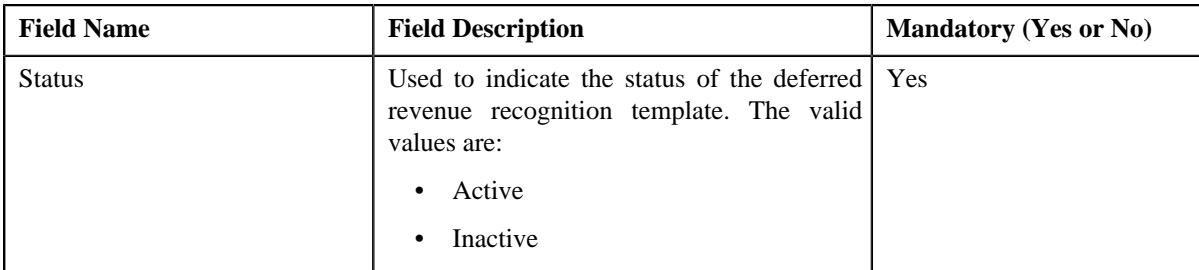

The **Parameters** section contains the following fields:

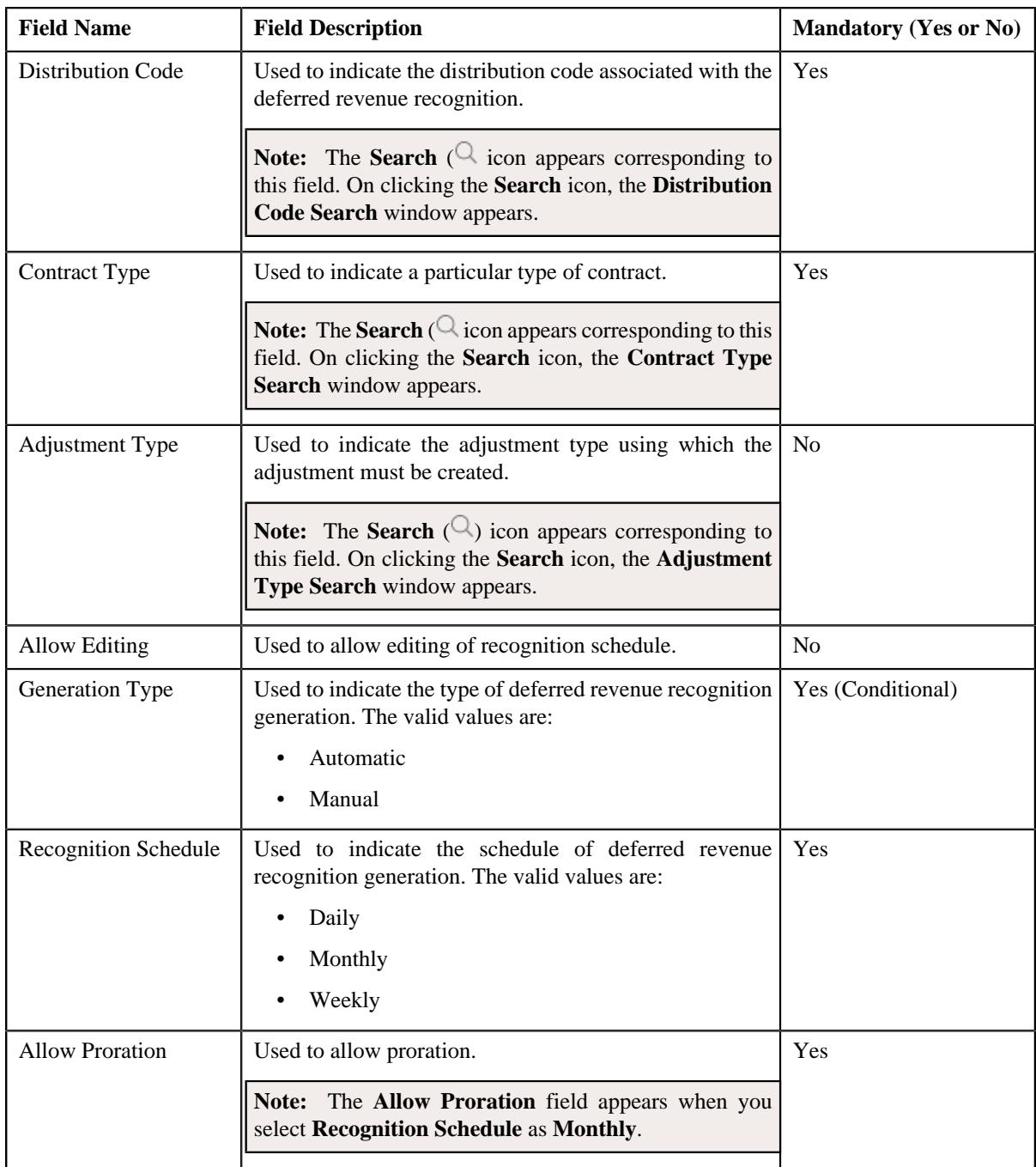

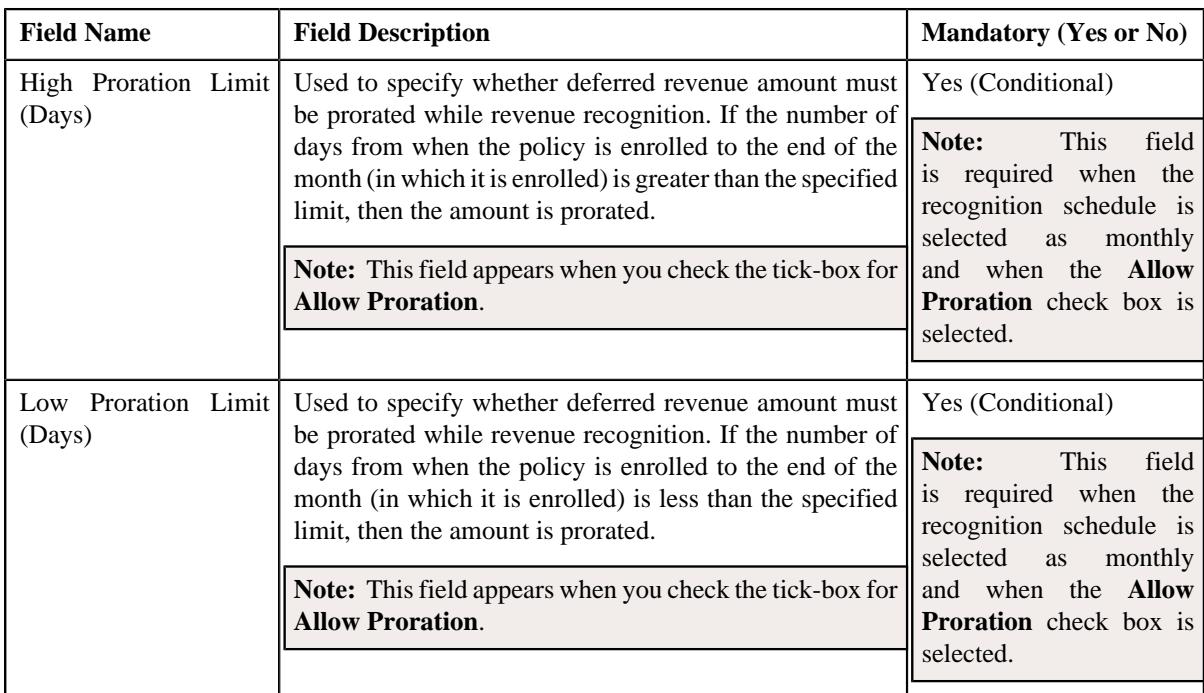

- **4.** Enter the required details.
- **5.** Associate algorithms with the deferred revenue recognition template, if required.
- **6.** View the division to which the deferred revenue recognition template is associated in the **Divisions** section.
- **7.** Define the characteristics specific to division to which the deferred revenue recognition template is associated in the **Characteristics** section.
- **8.** Click **Save**.

The deferred revenue recognition template is created.

## **Related Topics**

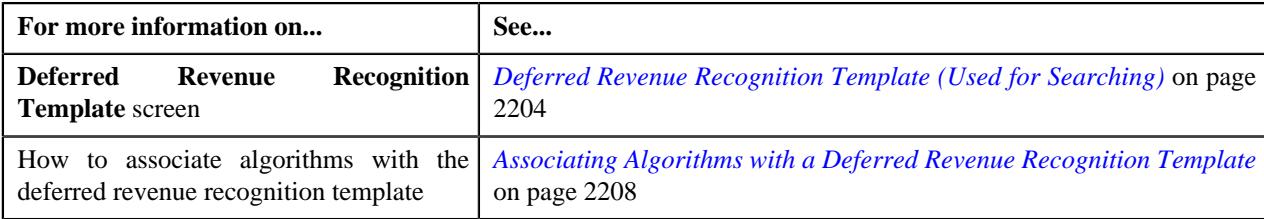

# <span id="page-2207-0"></span>**Associating Algorithms with a Deferred Revenue Recognition Template**

# **Procedure**

To associate algorithms with a deferred revenue recognition template:

**1.** Ensure that the **Algorithms** section is expanded when you are defining or editing a deferred revenue *r*ecognition template.

The **Algorithms** section contains the following fields in a grid:

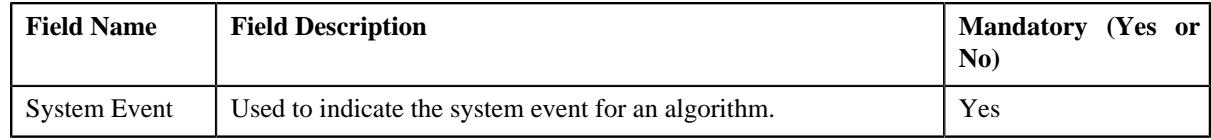

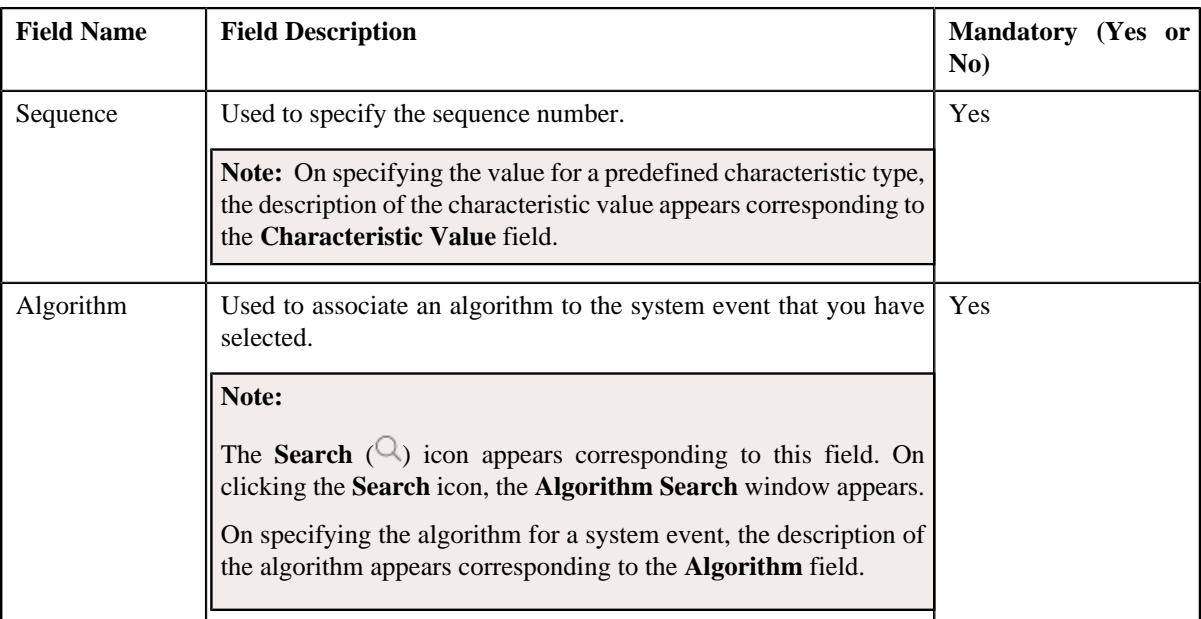

- **2.** Enter the required details in the **Algorithms** section.
- **3.** If you want to define more than one algorithm for the deferred revenue recognition template, click the Add  $(+)$  icon, and then repeat 2.

**Note:** However, if you want to remove an algorithm from the deferred revenue recognition template, click the **Delete**  $(\mathbf{I})$  icon corresponding to the algorithm.

## **Related Topics**

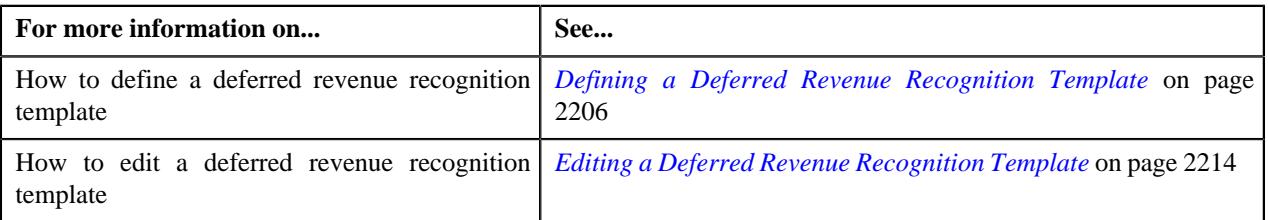

# **Associating Deferred Revenue Recognition Template With A Division**

## **Prerequisites**

To associate deferred revenue recognition template with a division, you should have:

• Divisions defined in the application

## **Procedure**

To associate deferred revenue recognition template with a division:

**1.** Ensure that the **Divisions** section is expanded when you are creating or *e*diting a deferred revenue recognition template.

The **Divisions** section appears. It contains the following fields:

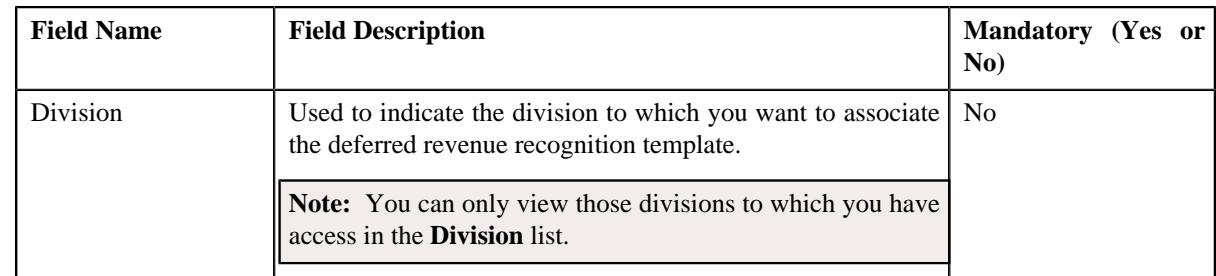

- **2.** Select the required division from the list.
- **3.** If you want to associate the deferred revenue recognition template with more than one division, click the Add  $(+)$  icon and then repeat step 2.

**Note:** However, if you want to remove the deferred revenue recognition template from a division, click the **Delete**  $(\widehat{\mathbb{I}})$  icon corresponding to the division.

**4.** Click **Save**.

The deferred revenue recognition template is associated with the divisions.

## **Related Topics**

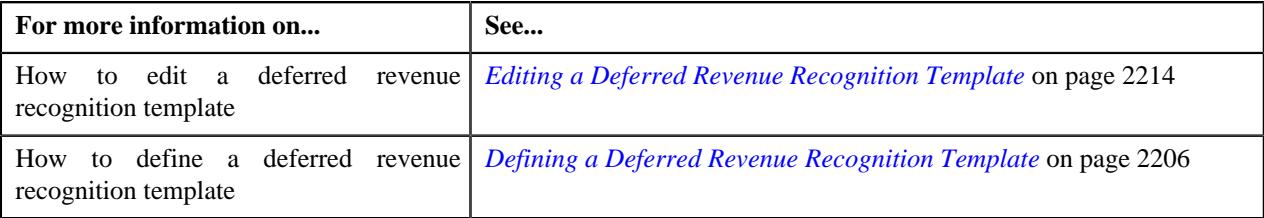

# **Defining a Characteristic for a Deferred Revenue Recognition Template**

## **Prerequisites**

To define a characteristic for a deferred revenue recognition template, you should have:

• Characteristic types defined in the application (where the characteristic entity is set to **Deferred Revenue Recognition Template**)

## **Procedure**

To define a characteristic for a deferred revenue recognition template:

**1.** Ensure that the

**Characteristics** section is expanded when you are defining or editing a deferred revenue recognition template.

The **Characteristics** section contains the following fields in a grid:

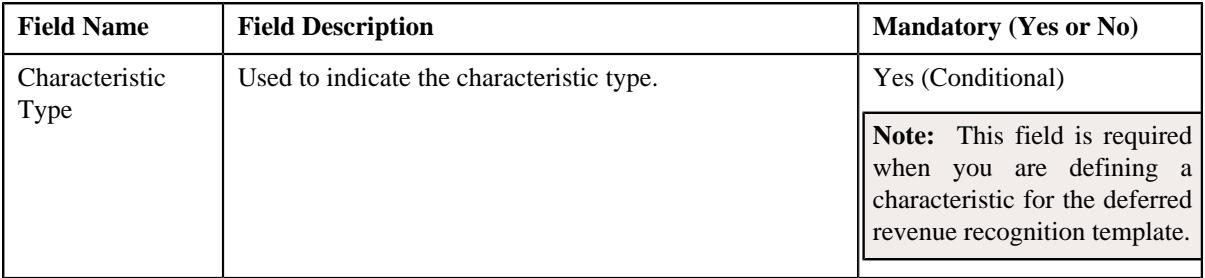

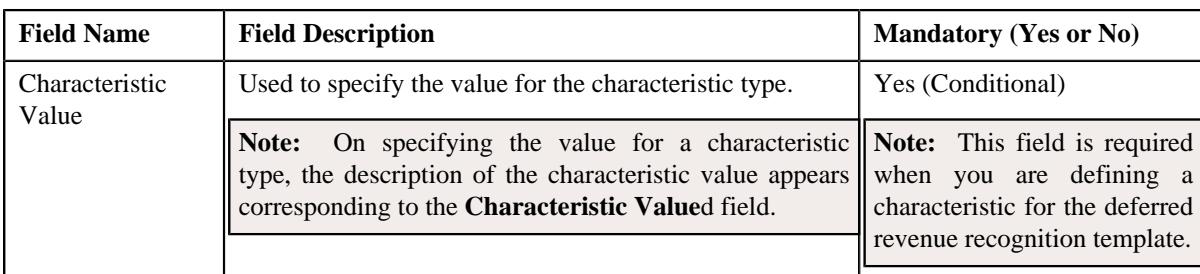

- **2.** Enter the required details in the **Characteristics** section.
- **3.** If you want to define more than one characteristic for the deferred revenue recognition template, click the Add  $(+)$  icon *a*nd then repeat step 2.

**Note:** However, if you want to remove a characteristic from the deferred revenue recognition template, click the **Delete**  $(\widehat{\mathbb{I}})$  icon corresponding to the characteristic.

## **Related Topics**

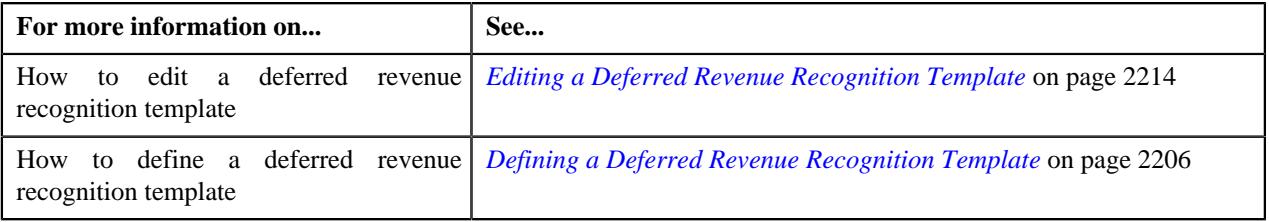

# <span id="page-2210-0"></span>**Viewing the Deferred Revenue Recognition Template Details**

# **Procedure**

To view the details of a deferred revenue recognition template:

**1.** Click the **Admin** link in the **Application** toolbar.

A list appears.

**2.** From the **Admin** menu, select **D** and then click **Deferred Revenue Recognition Template**.

The **Deferred Revenue Recognition Template** screen appears.

- **3.** Search for the deferred revenue recognition template in the **Deferred Revenue Recognition Template** screen.
- **4.** In the **Search Results** section, click the link in the **Deferred Revenue Recognition Template** column *c*orresponding to the deferred revenue recognition template whose details you want to view.

The **Deferred Revenue Recognition Template** screen appears.

**5.** View the details of the deferred revenue recognition template in the **Deferred Revenue Recognition Template** zone.

## **Related Topics**

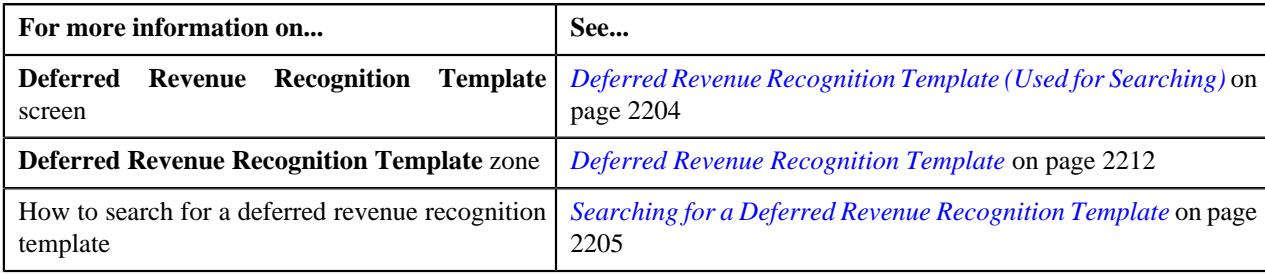

# <span id="page-2211-0"></span>**Deferred Revenue Recognition Template (Used for Viewing)**

Once the deferred revenue recognition templates are created, the **Deferred Revenue Recognition Template** screen allows you to:

- Generate the deferred revenue recognition schedule
- View the details of a deferred revenue recognition template
- Edit a deferred revenue recognition template
- Delete a deferred revenue recognition template

This screen consists of the following zone:

• *[Deferred Revenue Recognition Template](#page-2211-1)* on page 2212

# <span id="page-2211-1"></span>**Deferred Revenue Recognition Template**

The **Deferred Revenue Recognition Template** zone displays the details of the deferred revenue recognition template. It contains the following sections:

• **Main** – Displays basic information about the deferred revenue recognition template. It contains the following fields:

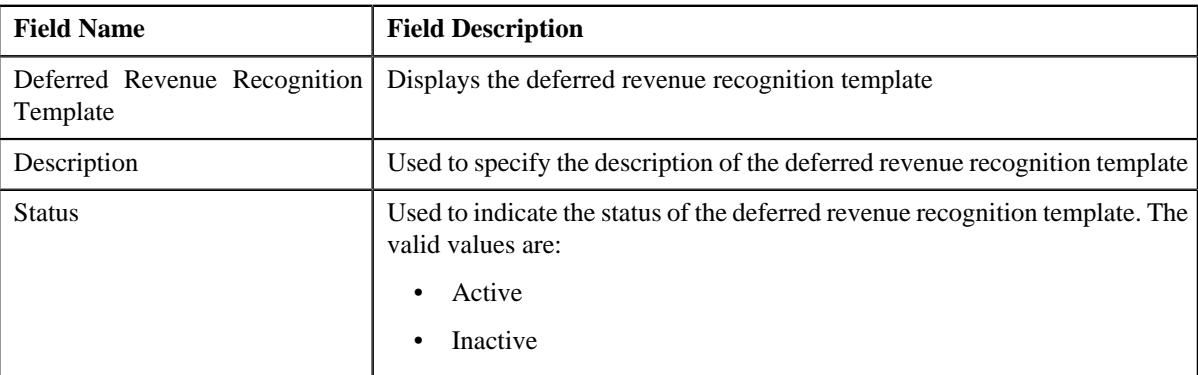

• **Parameters** – Displays the parameters used in the deferred revenue recognition template.

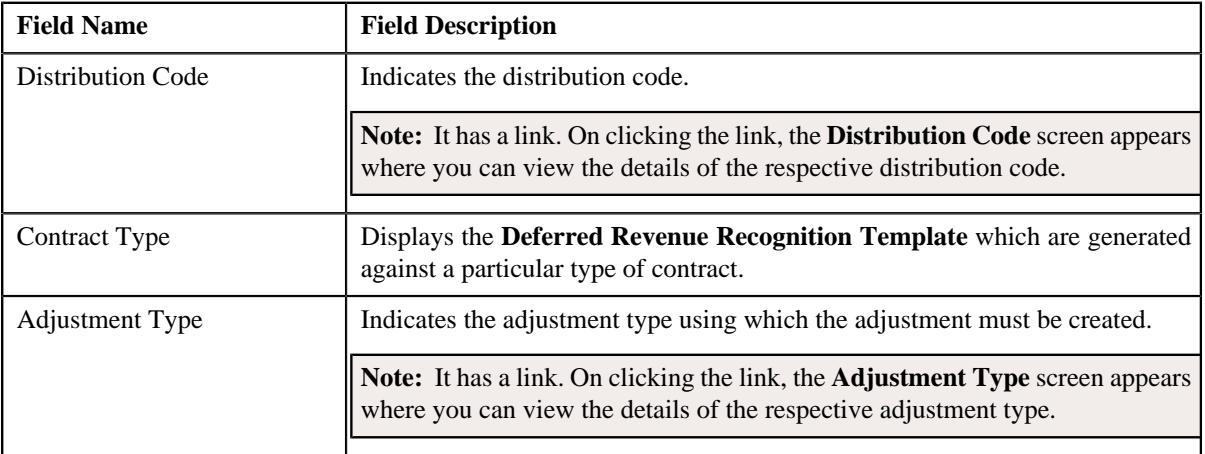

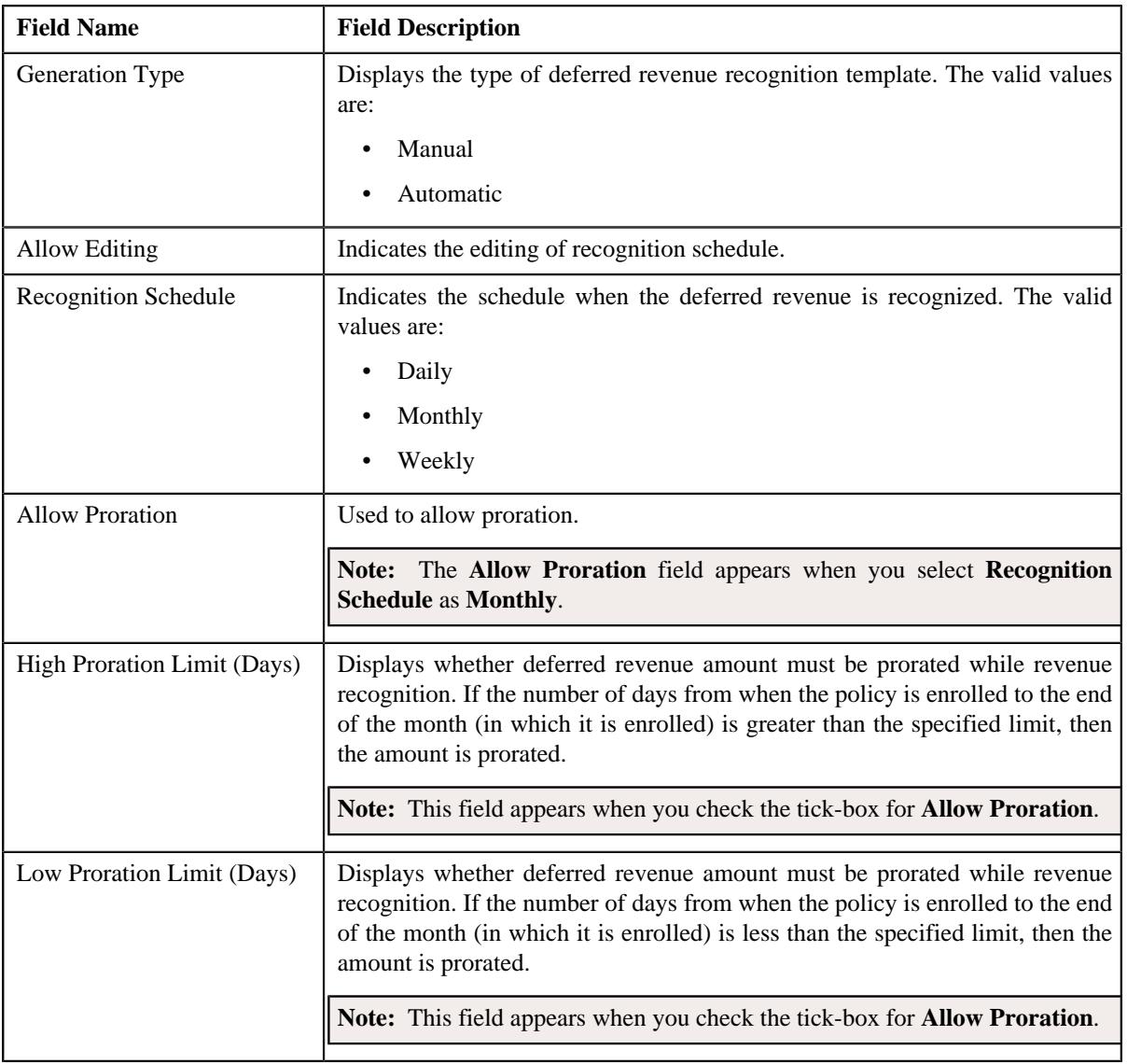

• **Divisions** – Displays the associated deferred revenue recognition template with one or more divisions. It contains the following column:

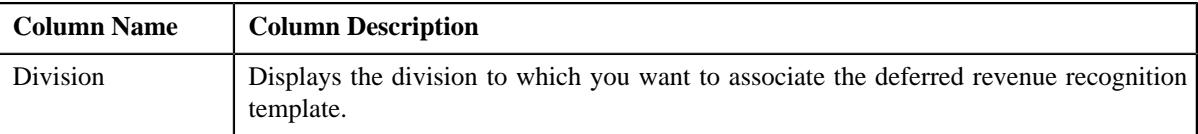

• **Algorithms** – Lists the algorithms associated with the deferred revenue recognition template. It contains the following columns:

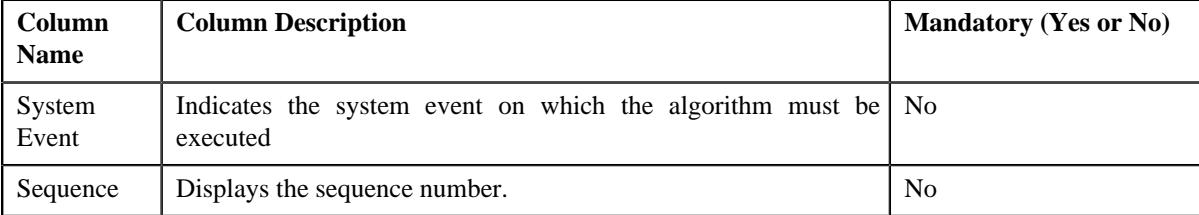

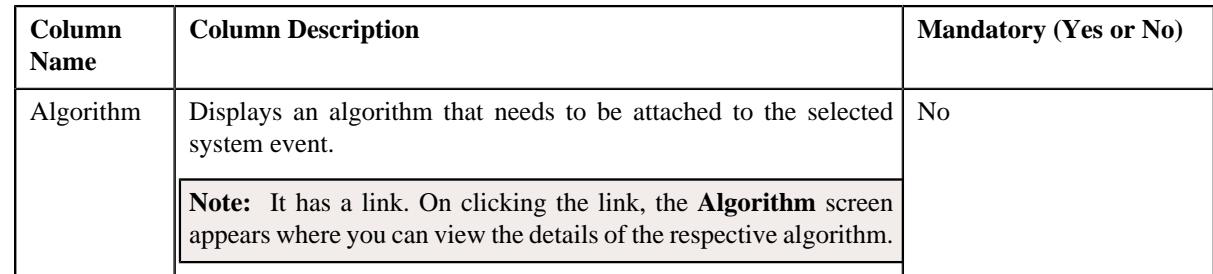

• **Characteristics** – Lists the characteristics defined for the deferred revenue recognition template. It contains the following fields:

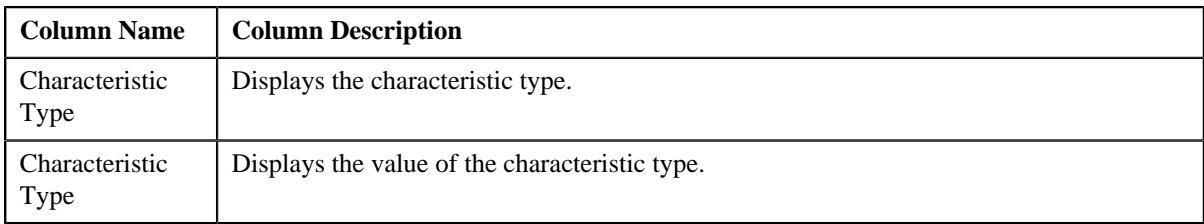

• **Record Actions** –This section contains the following buttons:

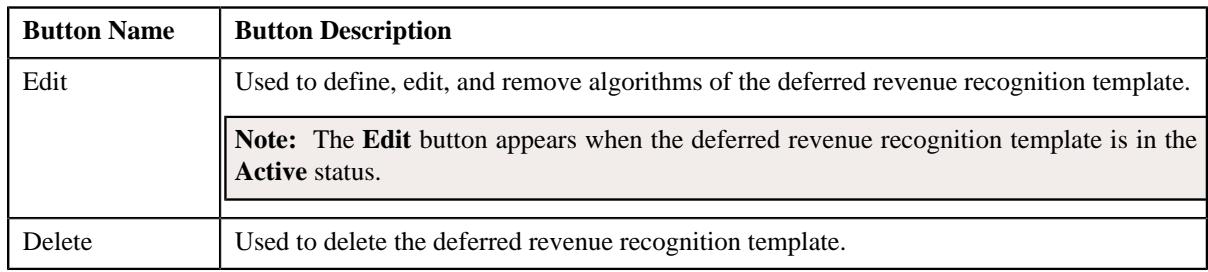

• **Record Information** – This section contains the following fields:

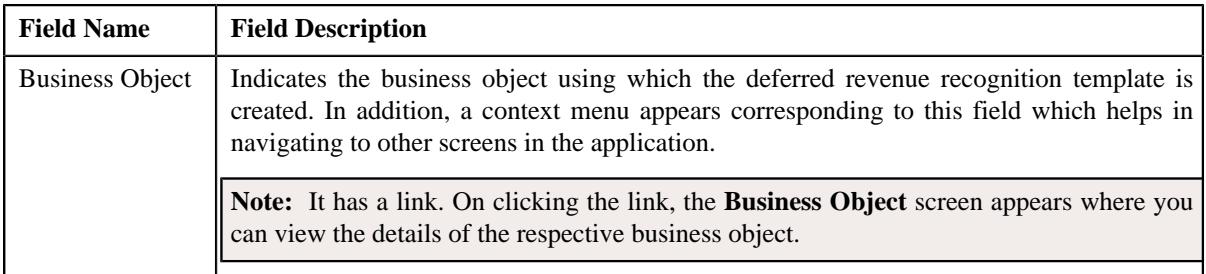

# <span id="page-2213-0"></span>**Editing a Deferred Revenue Recognition Template**

# **Procedure**

•

To edit a deferred revenue recognition template:

- **1.** Search for the deferred revenue recognition template in the **Deferred Revenue Recognition Template** screen.
- **2.** In the **Search Results** section, click the link in the **Deferred Revenue Recognition Template** column *c*orresponding to the deferred revenue recognition template whose details you want to edit.

The **Deferred Revenue Recognition Template** screen appears.

**3.** Click the **Edit** button in the **Deferred Revenue Recognition Template** zone.

The **Deferred Revenue Recognition Template** screen appears.

**Note:** The **Edit** button appears when the deferred revenue recognition template is in the **Active** status.

- **4.** Associate, edit, or remove algorithms from the deferred revenue recognition template, if required.
- **5.** Define, edit, or remove characteristics of the deferred revenue recognition template, if required.
- **6.** Associate deferred revenue recognition template with a division, if required.
- **7.** Click **Save**.

The changes made to the deferred revenue recognition template are saved.

#### **Related Topics**

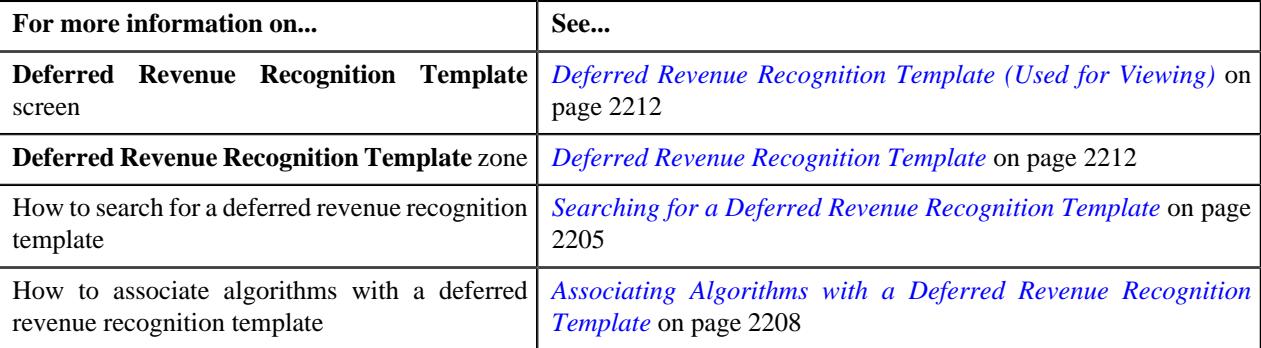

# **Deleting a Deferred Revenue Recognition Template**

#### **Procedure**

To delete a deferred revenue recognition template:

- **1.** Search for the deferred revenue recognition template in the **Deferred Revenue Recognition Template** screen.
- **2.** In the **Search Results** section, click the link in the **Deferred Revenue Recognition Template** column *c*orresponding to the deferred revenue recognition template that you want to delete.

The **Deferred Revenue Recognition Template** screen appears.

**3.** Click the **Delete** button in the **Deferred Revenue Recognition Template** zone.

A message appears confirming whether you want to delete the deferred revenue recognition template.

**4.** Click **OK**.

The deferred revenue recognition template is deleted.

#### **Related Topics**

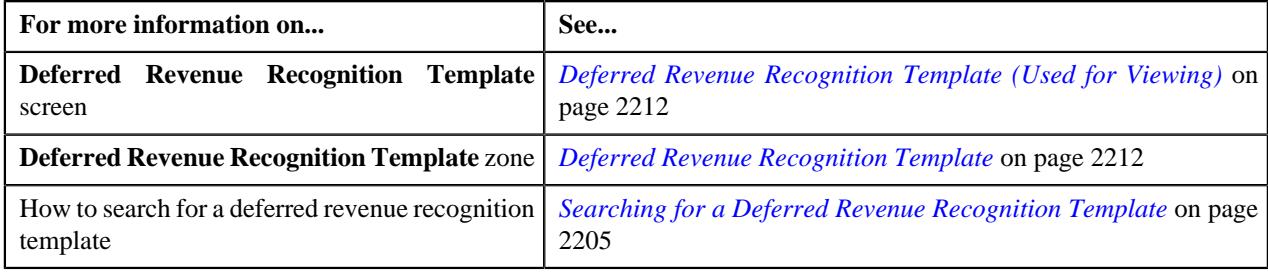

# **Viewing the Deferred Revenue Recognition Template Details**

#### **Procedure**

To view the details of a deferred revenue recognition template:

**1.** Click the **Admin** link in the **Application** toolbar.

A list appears.

**2.** From the **Admin** menu, select **D** and then click **Deferred Revenue Recognition Template**.

The **Deferred Revenue Recognition Template** screen appears.

- **3.** Search for the deferred revenue recognition template in the **Deferred Revenue Recognition Template** screen.
- **4.** In the **Search Results** section, click the link in the **Deferred Revenue Recognition Template** column *c*orresponding to the deferred revenue recognition template whose details you want to view.

The **Deferred Revenue Recognition Template** screen appears.

**5.** View the details of the deferred revenue recognition template in the **Deferred Revenue Recognition Template** zone.

**Related Topics**

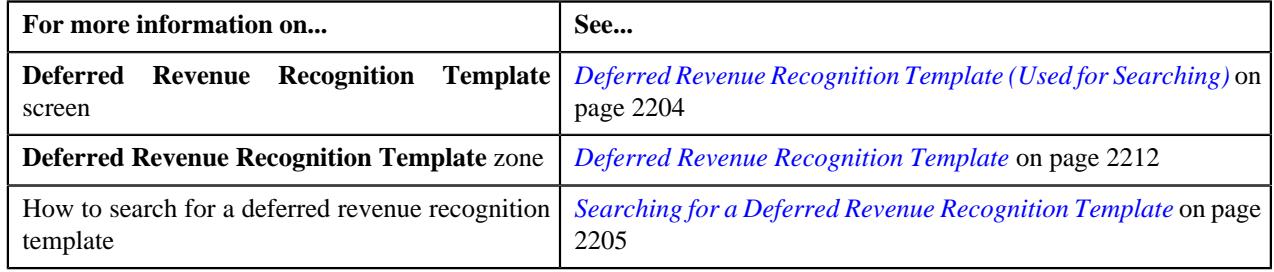

# <span id="page-2215-1"></span>**Deferred Revenue Recognition (Used for Searching)**

The **Deferred Revenue Recognition** screen allows you to search for a deferred revenue recognition using various search criteria. Through this screen, you can navigate to the following screen:

• *[Deferred Revenue Recognition \(Used for Viewing\)](#page-2221-0)* on page 2222

This screen consists of the following zone:

• *[Search Deferred Revenue Recognition](#page-2215-0)* on page 2216

# <span id="page-2215-0"></span>**Search Deferred Revenue Recognition**

The **Search Deferred Revenue Recognition** zone allows you to search for a deferred revenue recognition using various search criteria. It contains the following two sections:

• **Search Criteria** – This section contains the following fields:

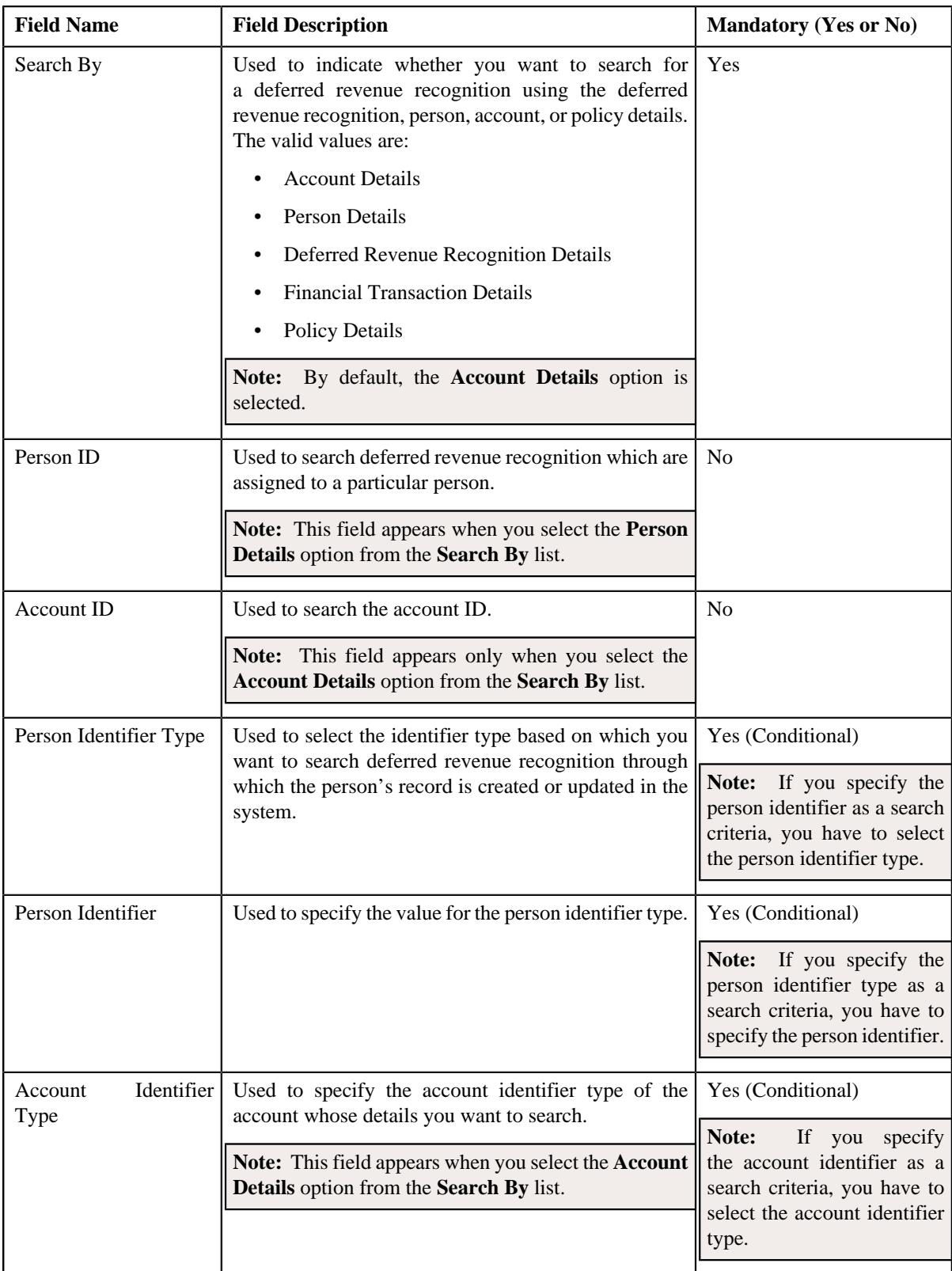

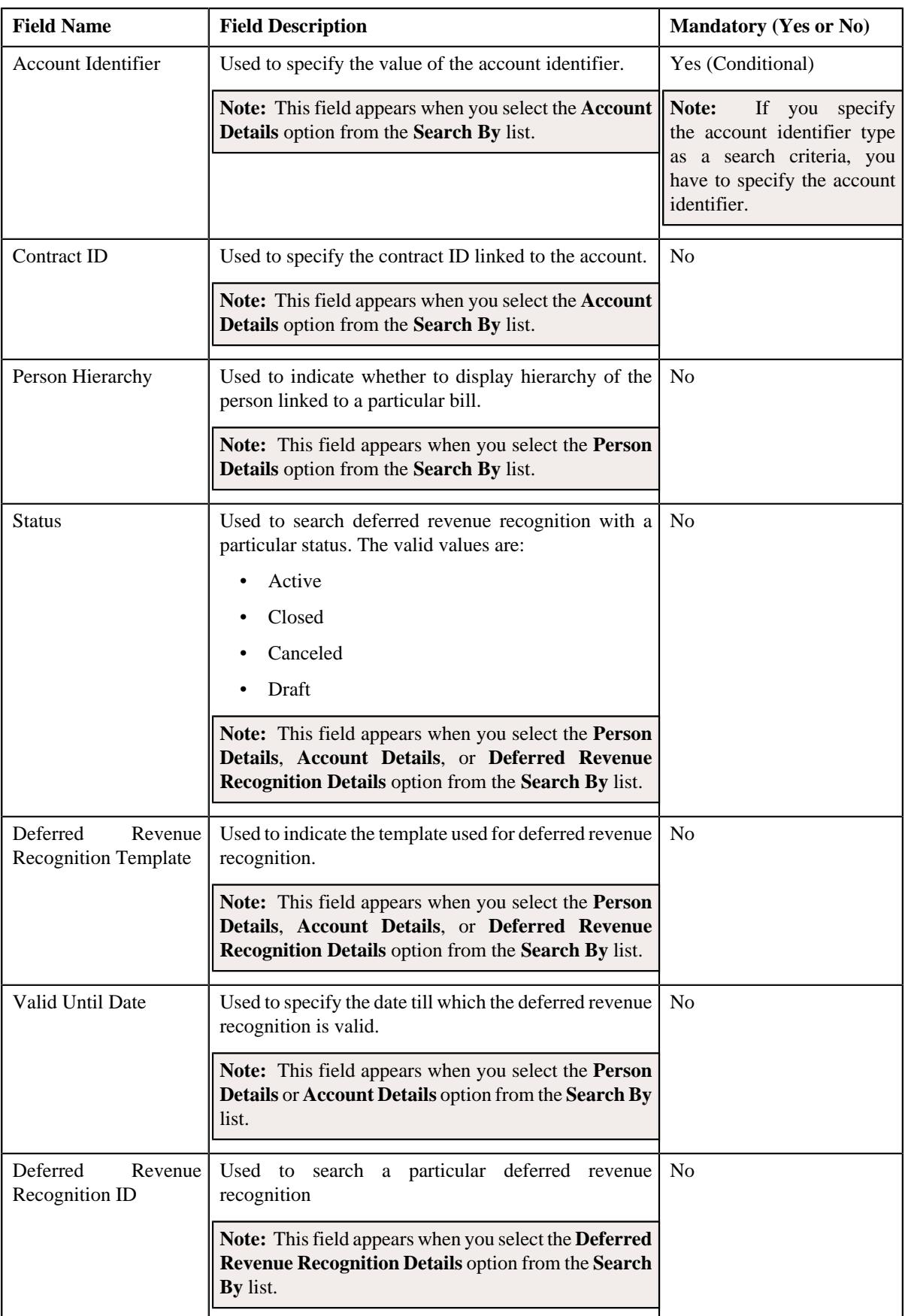

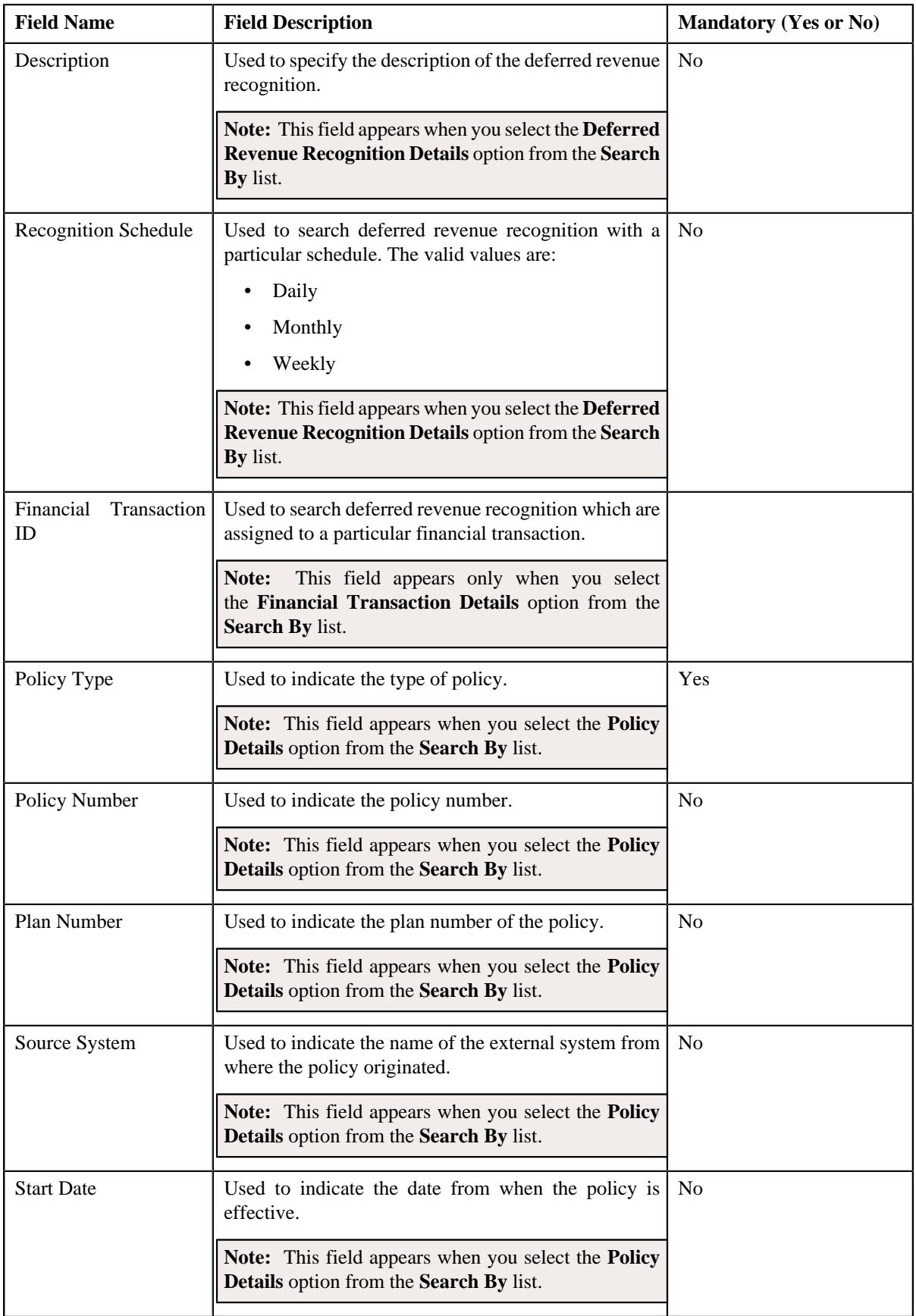

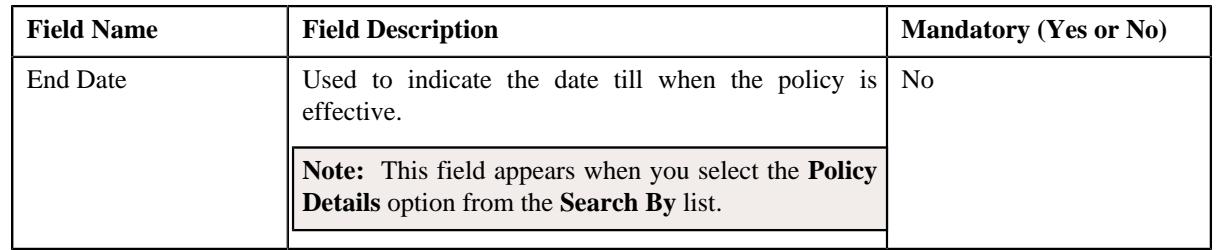

**Note:** You must specify at least one search criterion while searching for a deferred revenue recognition.

• **Search Results** – On clicking the **Search** button, the search results appear based on the specified search criteria. The **Search Results** section contains the following columns:

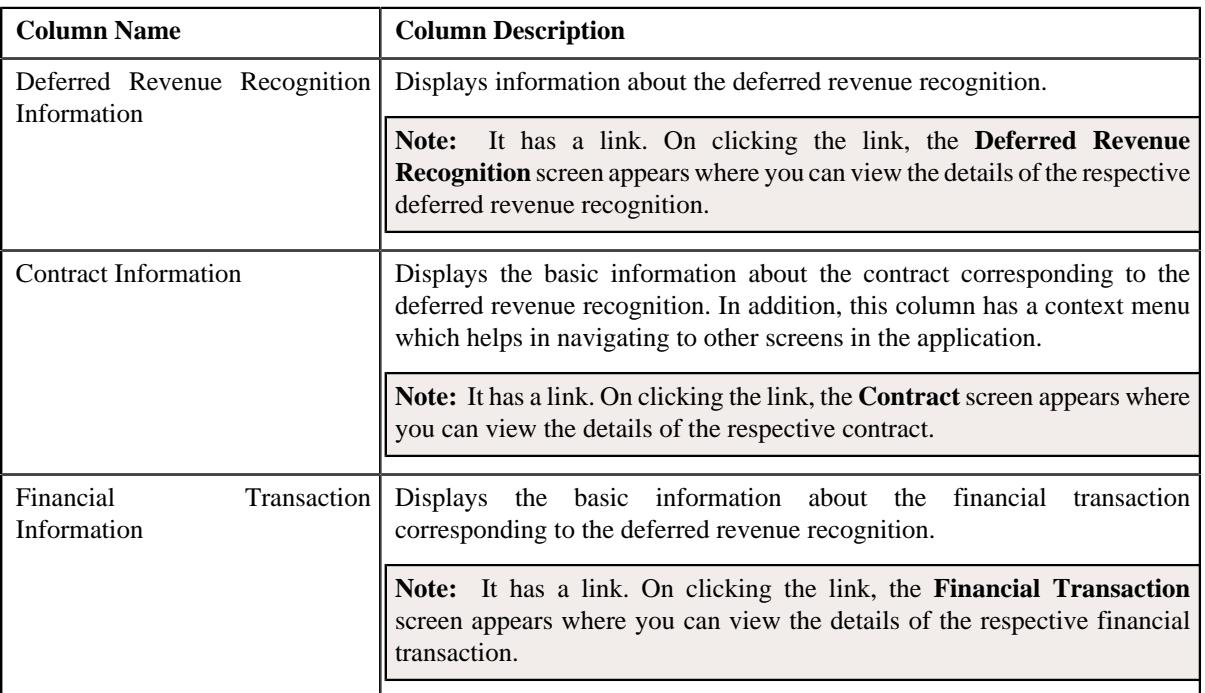

## **Related Topics**

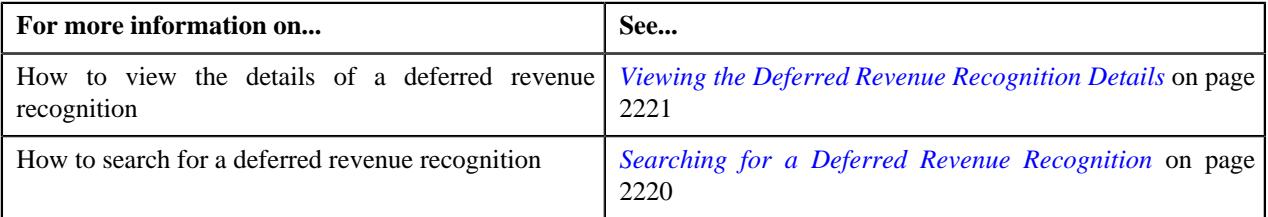

# <span id="page-2219-0"></span>**Searching for a Deferred Revenue Recognition**

# **Prerequisites**

To search for a deferred revenue recognition, you should have:

- Deferred Revenue Recognition Template defined in the application.
- Person identifier types defined in the application
- Account identifier types defined in the application
- Recognition Schedules defined in the application
- Source Systems defined in the application

## **Procedure**

To search for a deferred revenue recognition:

**1.** Click the **Menu** link in the **Application** toolbar.

A list appears.

**2.** From the **Main** menu, select **Deferred Revenue Recognition**.

A sub-menu appears.

**3.** Click the **Search** option from the **Deferred Revenue Recognition** sub-menu.

The **Deferred Revenue Recognition** screen appears.

**4.** Enter the search criteria in the **Search Deferred Revenue Recognition** zone.

**Note:** ORMB search engine supports wildcard search, where you can substitute the percentage (%) symbol as a stand in for any word or letter in a search criteria. You can use the '%' wildcard character in all input fields except the date and ID fields. The '%' wildcard character is suffixed automatically at the end of the partial search criteria. Therefore, you may or may not specify the wildcard character at the end of the partial search criteria. However, you have to prefix the wildcard character manually wherever required.

**5.** Click **Search**.

A list of deferred revenue recognition that meet the search criteria appears in the **Search Results** section.

## **Related Topics**

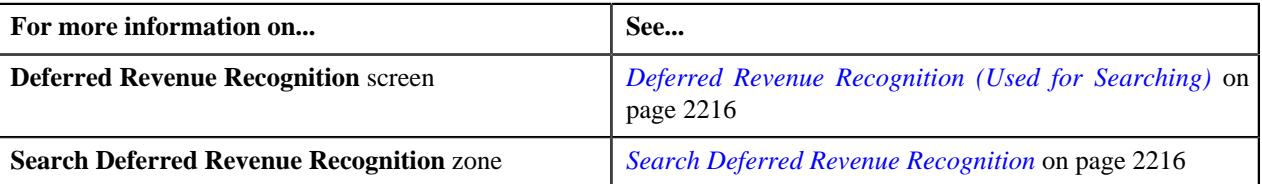

# <span id="page-2220-0"></span>**Viewing the Deferred Revenue Recognition Details**

## **Procedure**

To view the details of a deferred revenue recognition:

- **1.** Search for the deferred revenue recognition in the **Deferred Revenue Recognition** screen.
- **2.** In the **Search Results** section, click the link in the **Deferred Revenue Recognition Information** column *c*orresponding to the deferred revenue recognition whose details you want to view.

The **Deferred Revenue Recognition** screen appears. It consists of the following tabs:

- *[Deferred Revenue Recognition Main](#page-2221-1)* on page 2222
- *[Deferred Revenue Recognition Log](#page-2224-0)* on page 2225
- **3.** Ensure that the **Main** tab is selected.
- **4.** View the details of the deferred revenue recognition in the **Deferred Revenue Recognition** zone.

#### **Related Topics**

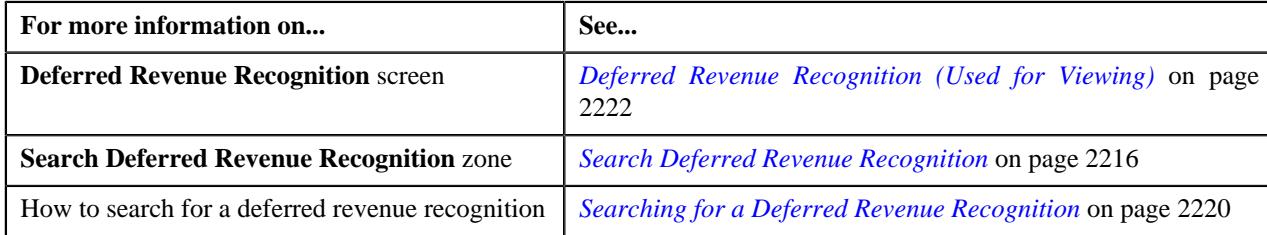

# <span id="page-2221-0"></span>**Deferred Revenue Recognition (Used for Viewing)**

The **Deferred Revenue Recognition** screen allows you to:

- View the details of a deferred revenue recognition
- Edit a deferred revenue recognition
- Generate the deferred revenue recognition schedule
- Add related deferred revenue recognitions
- Edit the details of a deferred revenue recognition schedule
- View the log of a deferred revenue recognition
- Add a log entry for a deferred revenue recognition

This screen consists of the following tabs:

- *[Deferred Revenue Recognition Main](#page-2221-1)* on page 2222
- *[Deferred Revenue Recognition Log](#page-2224-0)* on page 2225

# <span id="page-2221-1"></span>**Deferred Revenue Recognition - Main**

The **Main** tab displays information about the deferred revenue recognition. It contains the following zones:

- *[Deferred Revenue Recognition](#page-2221-2)* on page 2222
- *[Associated Deferred Revenue Recognitions](#page-2223-0)* on page 2224
- *[Recognition Schedule](#page-2223-1)* on page 2224
- *[Revenue Recognition Items](#page-2224-1)* on page 2225

## <span id="page-2221-2"></span>**Deferred Revenue Recognition**

The **Deferred Revenue Recognition** zone displays the details of the deferred revenue recognition. It contains the following sections:

• **Main** – Displays basic information about the deferred revenue recognition. It contains the following fields:

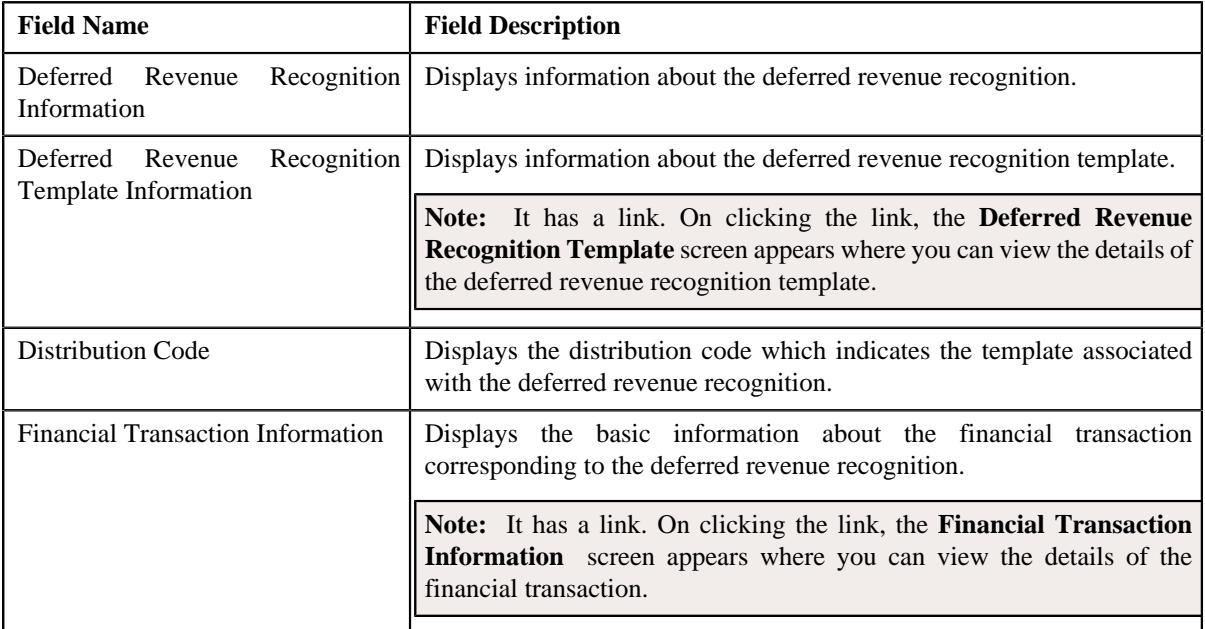

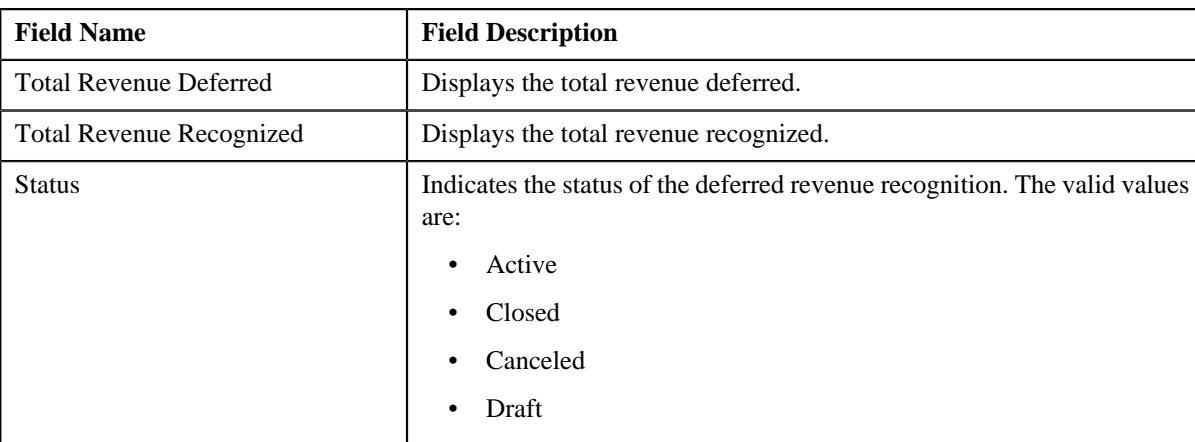

• **Related Deferred Revenue Recognitions** - Lists the related deferred revenue recognitions. It contains the following columns:

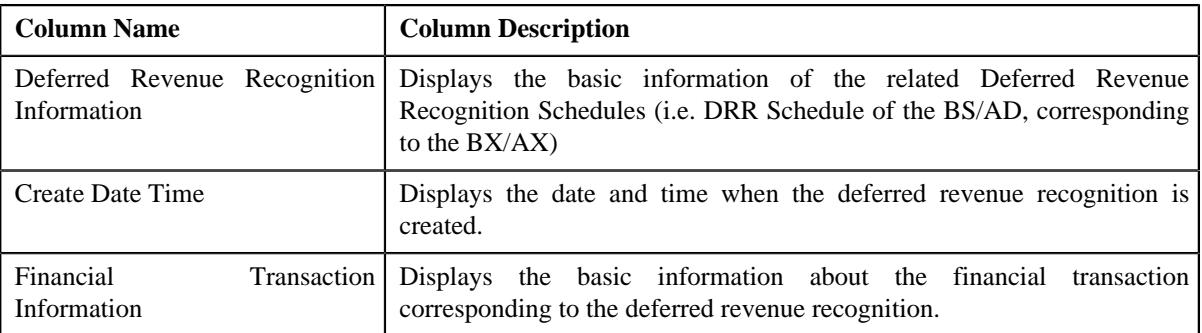

• **Record Actions** – This section contains the following buttons:

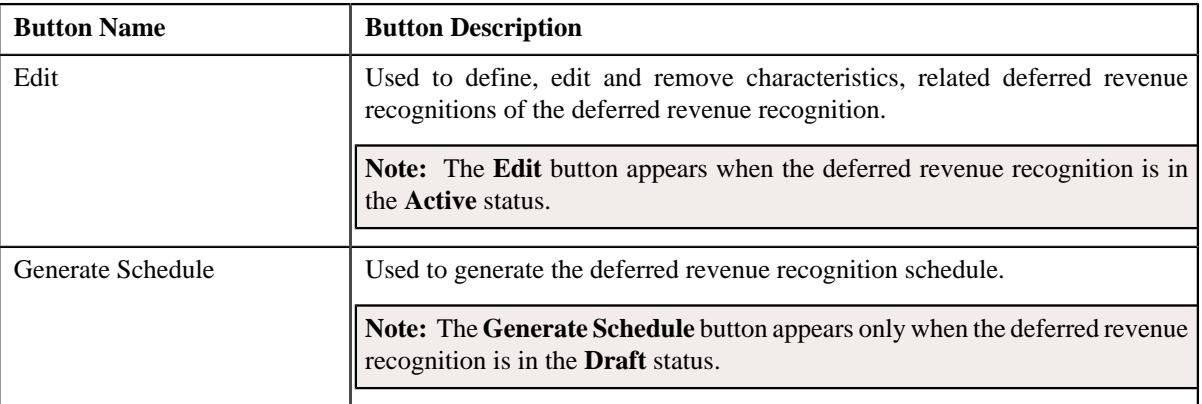

• **Record Information** – This section contains the following fields:

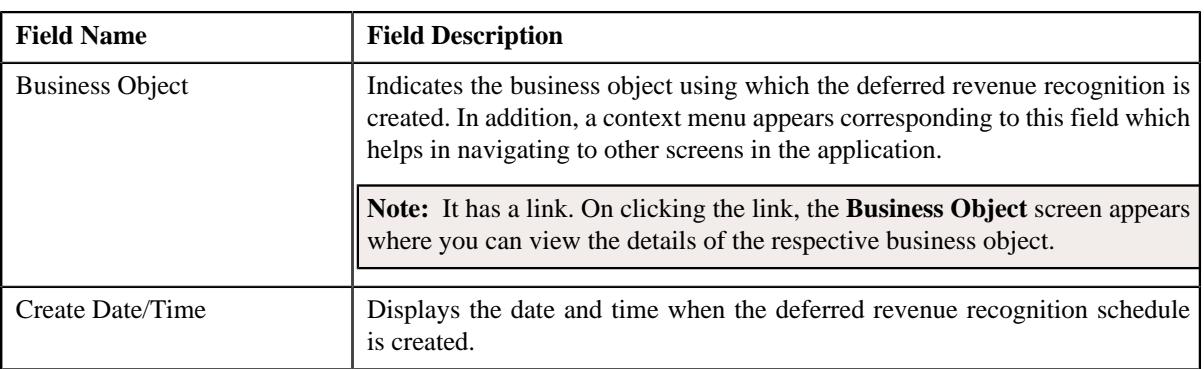

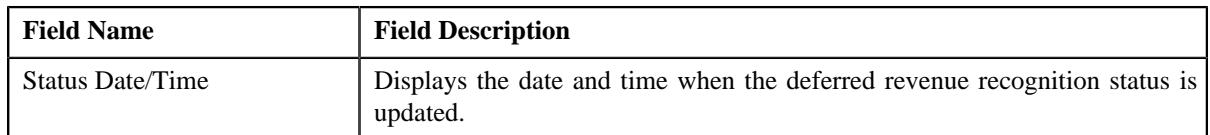

• **Characteristics** – Lists the characteristics defined for the deferred revenue recognition. It contains the following columns:

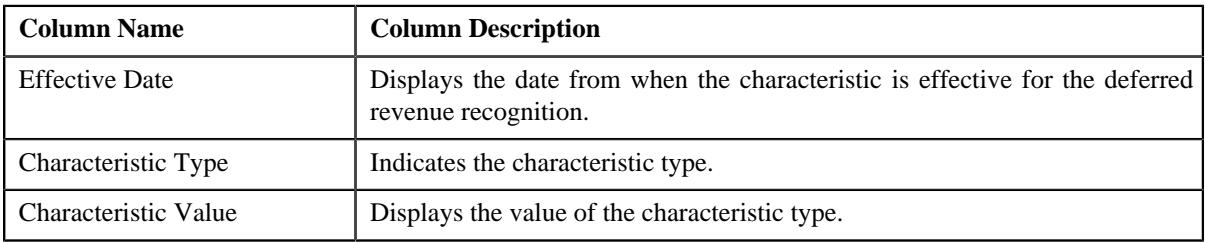

## <span id="page-2223-0"></span>**Associated Deferred Revenue Recognitions**

The **Associated Deferred Revenue Recognitions** zone Displays the basic information of the other schedules linked to the same **FT** having a separate **Schedule** due to the different **Distribution Code**. Purpose of this section is to show all the associated **Schedules** generated for a single **FT**. It contains the following columns:

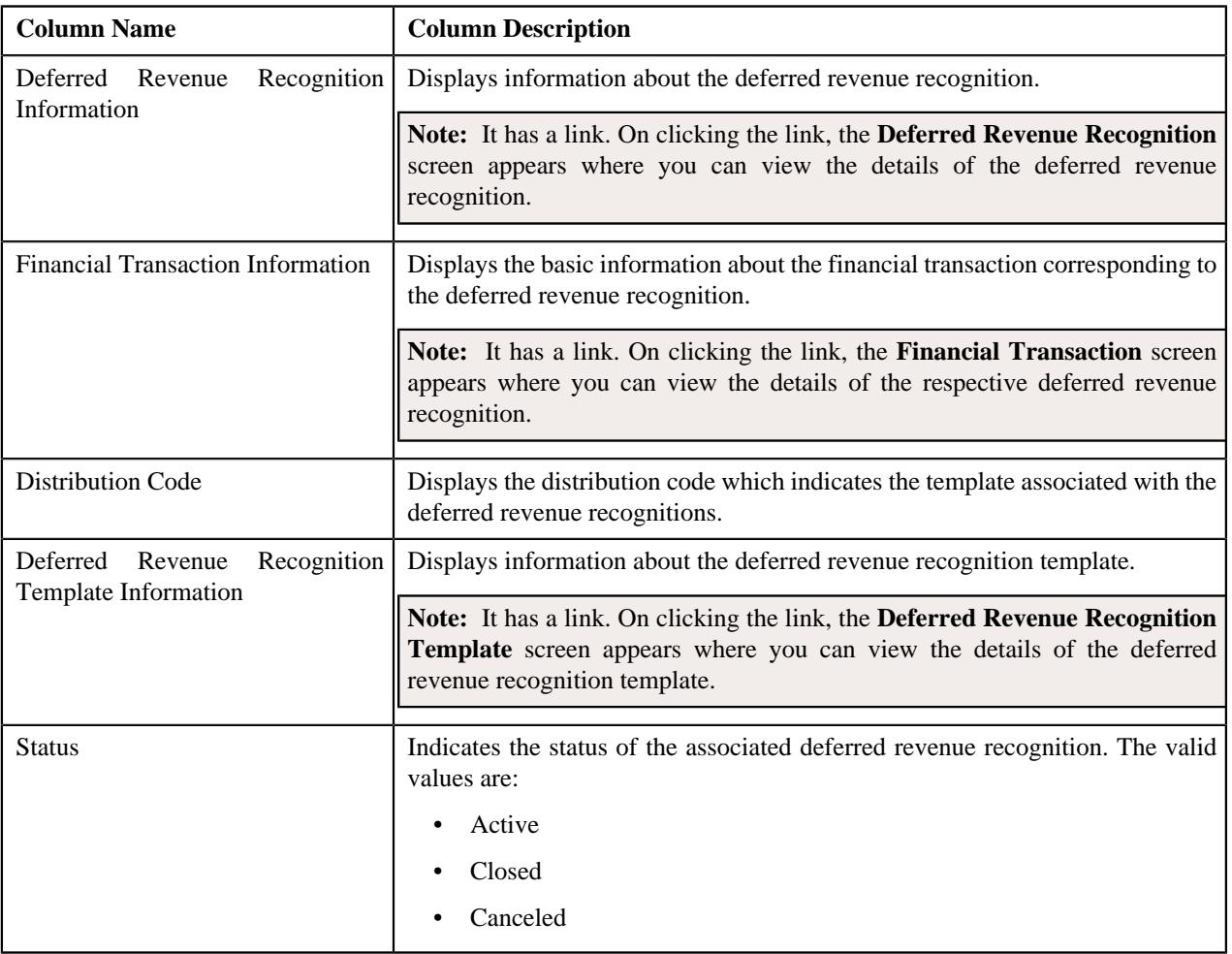

## <span id="page-2223-1"></span>**Recognition Schedule**

The **Recognition Schedule** zone lists the adjustment information and the recognition amount of the deferred revenue recognition. It contains the following columns:

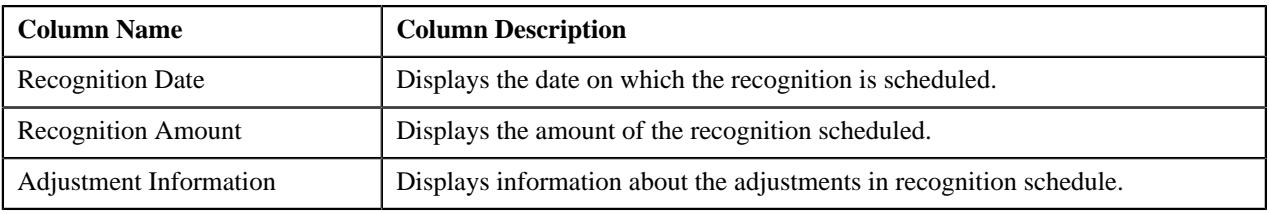

This zone contains the **Edit** button. It is used to edit the details of recognition schedule

**Note:** This zone appears when the deferred revenue recognition is in the **Active** status.

### <span id="page-2224-1"></span>**Revenue Recognition Items**

The **Revenue Recognition Items** zone displays the adjustment information about the recognition items. It contains the following columns:

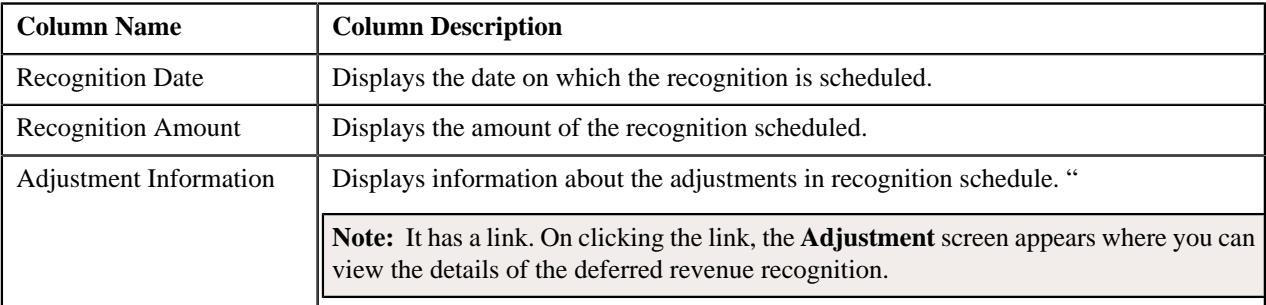

# <span id="page-2224-0"></span>**Deferred Revenue Recognition - Log**

The **Log** tab contains the following zone:

• *[Deferred Revenue Recognition Log](#page-2224-2)* on page 2225

## <span id="page-2224-2"></span>**Deferred Revenue Recognition Log**

The **Deferred Revenue Recognition Log** zone lists the complete trail of actions performed on the deferred revenue recognition. It contains the following columns:

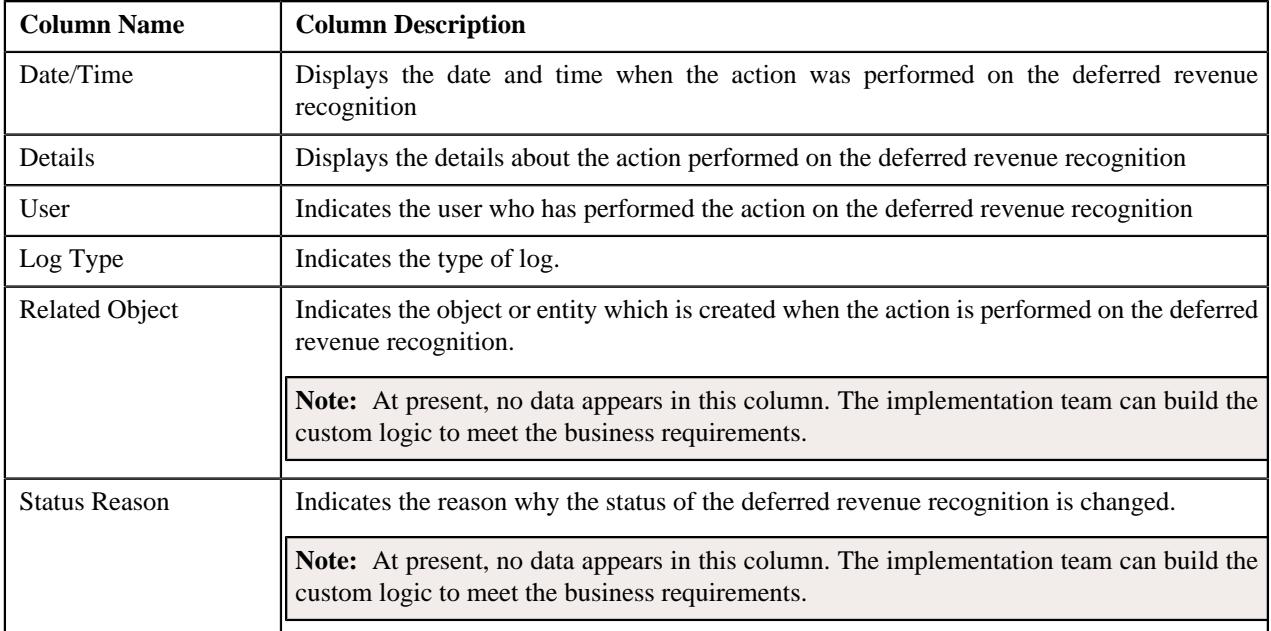

**Note:** You can manually add a log entry for the deferred revenue recognition by clicking the **Add Log Entry** link in the upper right corner of the **Deferred Revenue Recognition Log** zone.

#### **Related Topics**

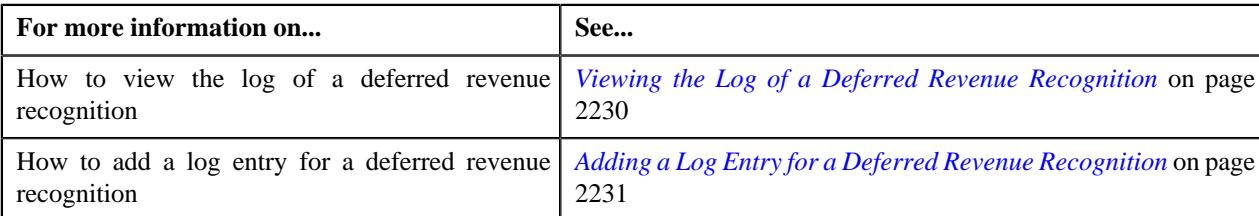

# <span id="page-2225-0"></span>**Editing a Deferred Revenue Recognition**

# **Procedure**

To edit a deferred revenue recognition:

- **1.** Search for the deferred revenue recognition in the **Deferred Revenue Recognition** screen.
- **2.** In the **Search Results** section, click the link in the **Deferred Revenue Recognition Information** column \orresponding to the deferred revenue recognition whose details you wa

The **Deferred Revenue Recognition** screen appears.

**3.** Click the **Edit** button in the **Deferred Revenue Recognition** zone.

The **Deferred Revenue Recognition** screen appears.

**Note:** The **Edit** button appears when the deferred revenue recognition is in the **Active** status.

- **4.** Modify the required details in the **Main** section.
- **5.** Define, edit, or remove related deferred revenue recognitions from the deferred revenue recognition, if required.
- **6.** Define, edit, or remove characteristics of the deferred revenue recognition, if required.
- **7.** Click **Save**.

The changes made to the deferred revenue recognition are saved.

## **Related Topics**

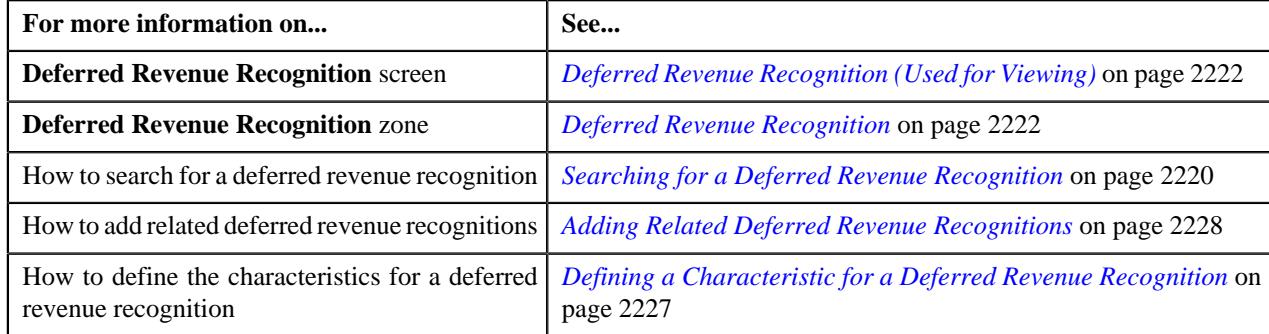

# **Creating the Deferred Revenue Recognition Schedule**

## **Prerequisites**

To create the deferred revenue recognition schedule, you should have:

• Should have **Revenue Recognition Schedule Creation Algorithm** attached in the **DRR Template**

#### **Procedure**

To create the deferred revenue recognition schedule:

- **1.** Search for the deferred revenue recognition in the **Deferred Revenue Recognition** screen.
- **2.** In the **Search Results** section, click the link in the **Deferred Revenue Recognition Information** column *c*orresponding to the deferred revenue recognition whose recognition schedule you want to generate.

The **Deferred Revenue Recognition** screen appears.

**3.** Click the **Generate Schedule** button in the **Deferred Revenue Recognition** zone.

**Note:** The **Generate Schedule** button appears when the deferred revenue recognition is in the **Draft** status.

The status of the deferred revenue recognition is changed to **Active**.

#### **Related Topics**

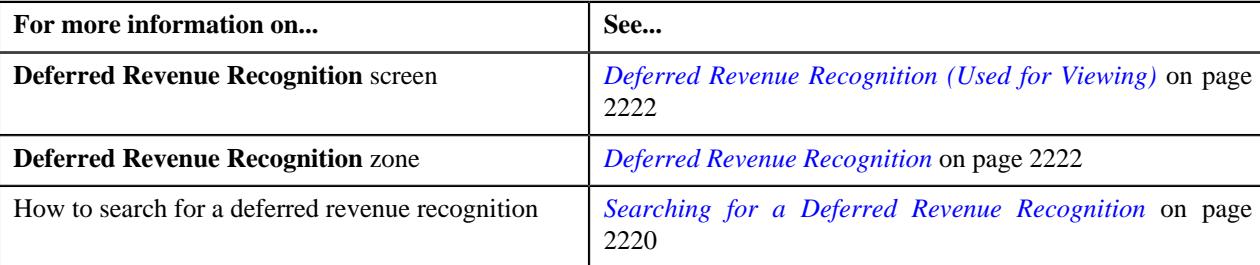

# <span id="page-2226-0"></span>**Defining a Characteristic for a Deferred Revenue Recognition**

#### **Prerequisites**

To define a characteristic for a deferred revenue recognition, you should have:

• Characteristic types defined in the application (where the characteristic entity is set to **Deferred Revenue Recognition**)

## **Procedure**

To define a characteristic for a deferred revenue recognition:

**1.** Ensure that the **Characteristics** section is expanded when you are editing a deferred revenue recognition.

The **Characteristics** section contains the following fields in a grid:

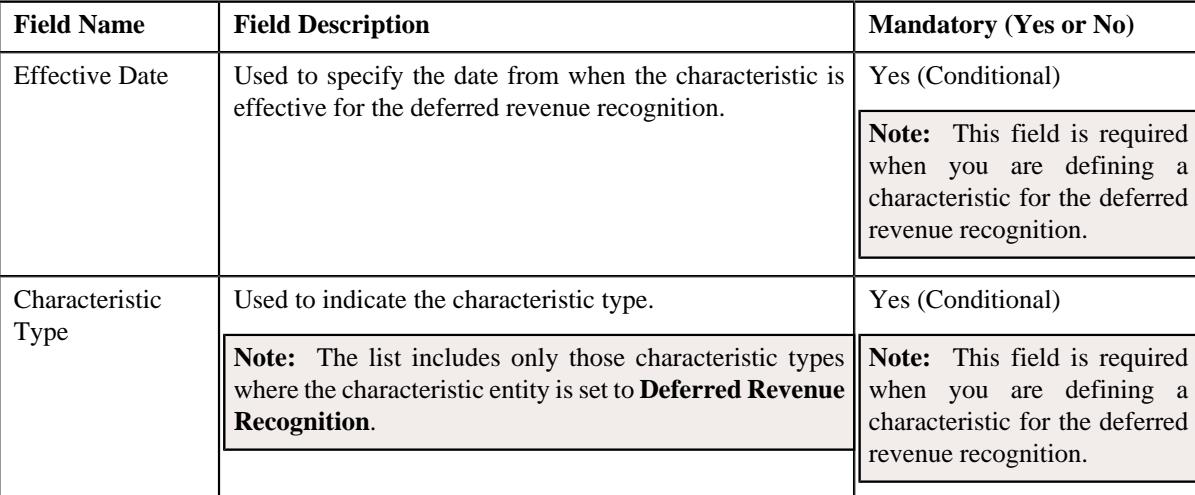

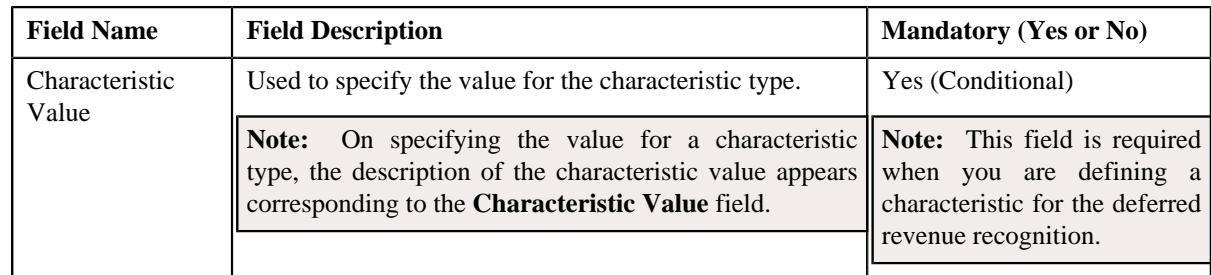

**2.** Enter the required details in the **Characteristics** section.

**Note:** If you select a characteristic type, the **Search**  $(\mathcal{Q})$  icon appears corresponding to the **Characteristic Value** field. On clicking the **Search** icon, you can search for a characteristic value.

**3.** If you want to define more than one characteristic for the deferred revenue recognition, click the **Add** ( $\pm$ ) icon *a*nd then repeat step 2.

**Note:** However, if you want to remove a characteristic from the deferred revenue recognition, click the **Delete**  $(\blacksquare)$ icon corresponding to the characteristic.

#### **Related Topics**

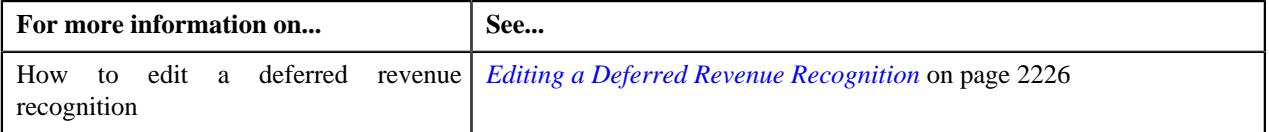

# <span id="page-2227-0"></span>**Adding Related Deferred Revenue Recognitions**

## **Prerequisites**

To add related deferred revenue recognitions, you should have:

• Deferred revenue recognition template defined in the system.

#### **Procedure**

To add related deferred revenue recognitions:

**1.** Ensure that the **Related Deferred Revenue Recognitions** section is expanded when you are editing a deferred *r*evenue recognition.

The **Related Deferred Revenue Recognitions** section contains the following fields:

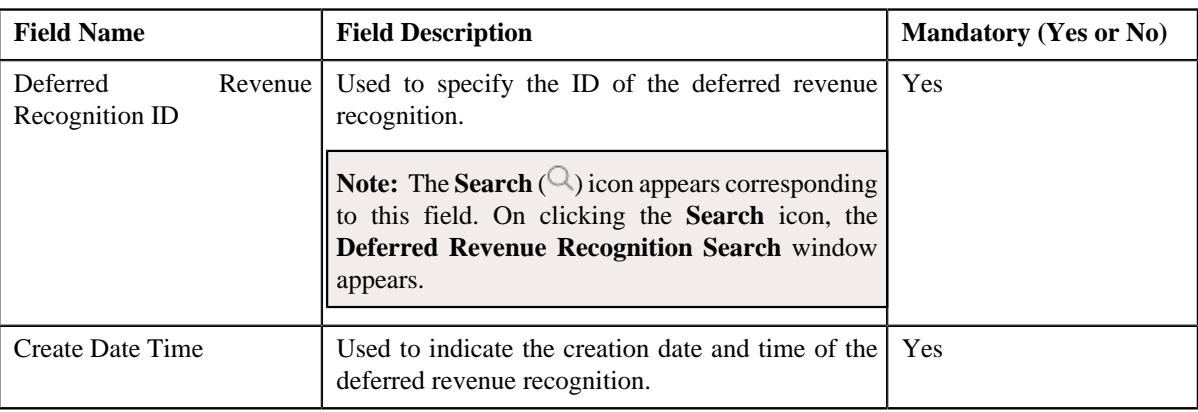

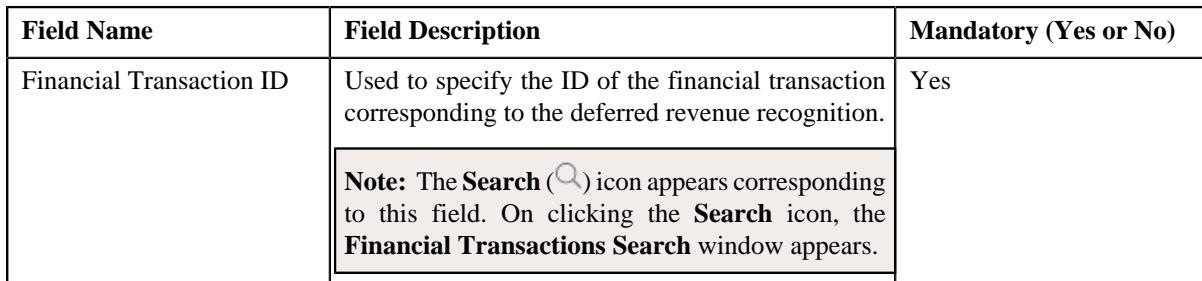

- **2.** Enter the required details in the **Related Deferred Revenue Recognitions** section.
- **3.** If you want to add more than one related deferred revenue recognition for the deferred revenue recognition, click *the* **Add** ( $\pm$ ) icon and then repeat step 2.

**Note:** However, if you want to remove a related deferred revenue recognition from the deferred revenue recognition, click the **Delete**  $(\mathbb{I})$  icon corresponding to the related deferred revenue recognition.

#### **Related Topics**

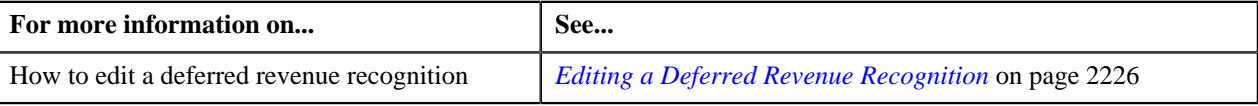

# **Editing the Deferred Revenue Recognition Schedule Details**

## **Prerequisites**

To edit the details of the deferred revenue recognition schedule, you should have:

• Should have **Allow Editing Switch** as **Yes** on deferred revenue recognition template.

#### **Procedure**

To edit the details of the deferred revenue recognition schedule:

- **1.** Search for the deferred revenue recognition in the **Deferred Revenue Recognition** screen.
- **2.** In the **Search Results** section, click the link in the **Deferred Revenue Recognition Information** column *c*orresponding to the deferred revenue recognition whose deferred revenue recognition schedule details you want to *e*dit.

The **Deferred Revenue Recognition** screen appears.

**3.** Select the recognition whose details you want to edit in the **Recognition Schedule** zone and click the **Edit** *b*utton available in the upper left corner above the table in this zone.

#### The **Edit Recognition Schedule** screen appears.

**Note:** A recognition schedule from the deferred revenue recognition can be edited when the deferred revenue recognition is in the **Active** status.

The **Edit Recognition Schedule** screen contains the following fields:

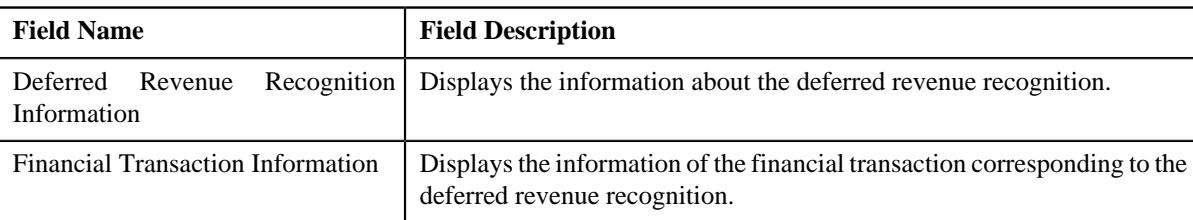

In addition to these fields, this screen contains following columns:

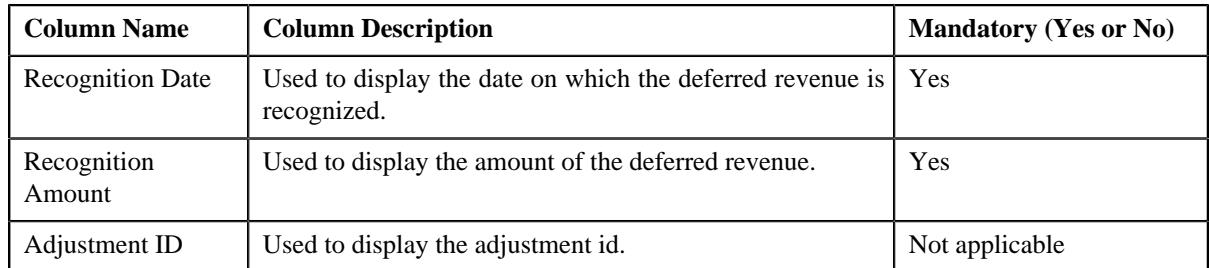

- **4.** Modify the details of the recognition schedule.
- **5.** If you want to define more than one recognition schedule for the deferred revenue recognition, click the **Add** ( $\pm$ ) icon and then repeat step 4.

**Note:** However, if you want to remove a recognition schedule from the deferred revenue recognition, click the **Delete**  $(\mathbf{I})$  icon corresponding to the recognition schedule.

**6.** Click **Save**.

The changes made to the recognition schedule are saved.

#### **Related Topics**

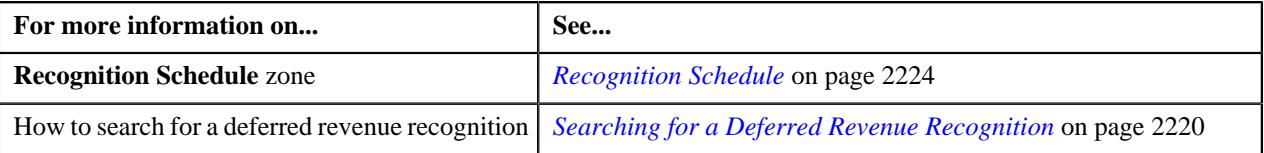

# <span id="page-2229-0"></span>**Viewing the Log of a Deferred Revenue Recognition**

## **Procedure**

To view the log of a deferred revenue recognition:

- **1.** Search for the deferred revenue recognition in the **Deferred Revenue Recognition** screen.
- **2.** In the **Search Results** section, click the link in the **Deferred Revenue Recognition Information** column *c*orresponding to the deferred revenue recognition whose log you want to view.

The **Deferred Revenue Recognition** screen appears. It consists of the following tabs:

- *[Deferred Revenue Recognition Main](#page-2221-1)* on page 2222
- *[Deferred Revenue Recognition Log](#page-2224-0)* on page 2225
- **3.** Click the **Log** tab.

The **Log** tab appears.

**4.** View the complete trail of actions performed on the deferred revenue recognition in the **Deferred Revenue Recognition Log** zone.

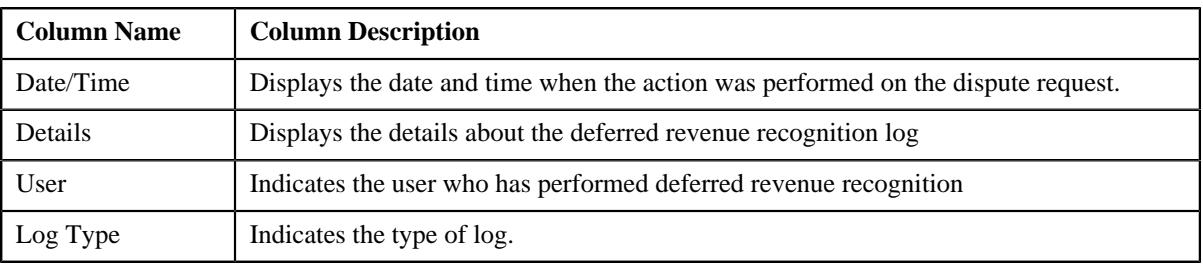

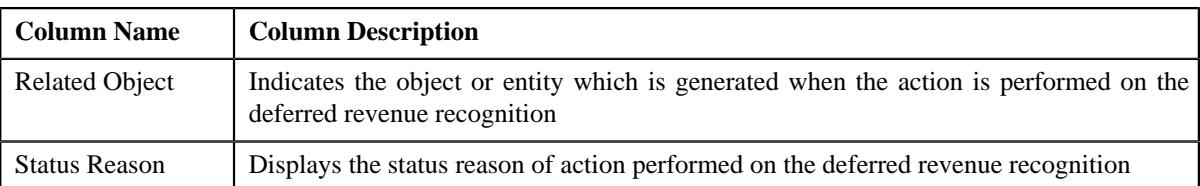

#### **Related Topics**

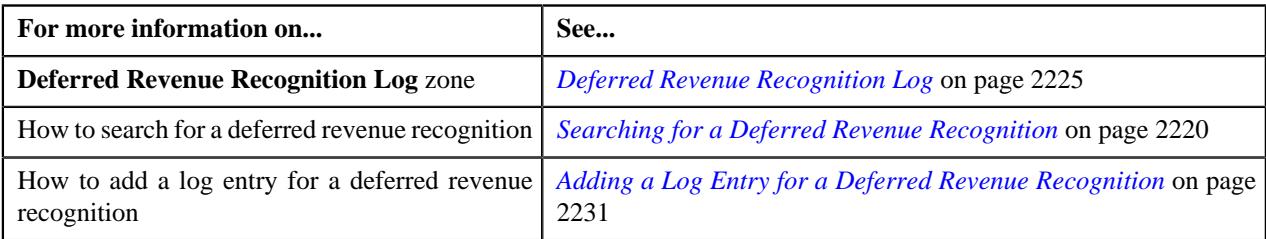

# <span id="page-2230-0"></span>**Adding a Log Entry for a Deferred Revenue Recognition**

# **Procedure**

To add a log entry for a deferred revenue recognition:

- **1.** Search for the deferred revenue recognition in the **Deferred Revenue Recognition** screen.
- **2.** In the **Search Results** section, click the link in the **Deferred Revenue Recognition Information** column *c*orresponding to the deferred revenue recognition whose log you want to edit.

The **Deferred Revenue Recognition** screen appears. It consists of the following tabs:.

- *[Deferred Revenue Recognition Main](#page-2221-1)* on page 2222
- *[Deferred Revenue Recognition Log](#page-2224-0)* on page 2225
- **3.** Click the **Log** tab.

The **Log** tab appears.

**4.** Click on the **Add Log Entry** link in the upper right corner of the **Deferred Revenue Recognition Log** zone.

The **Add Deferred Revenue Recognition Schedule Log** window appears. It contains the following fields:

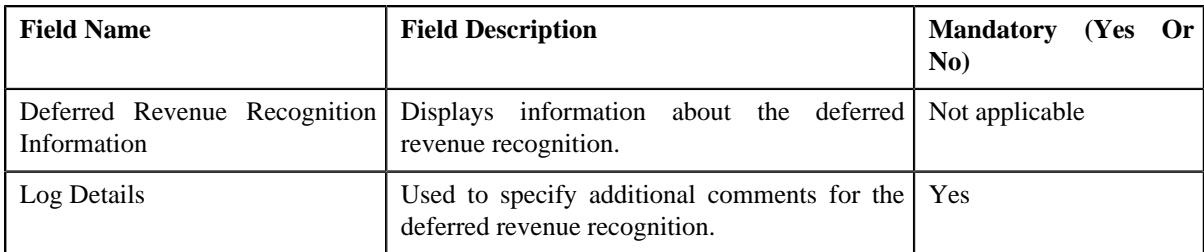

- **5.** Enter the comments in the **Log Details** field.
- **6.** Click **Save**.

The log entry is added in the **Deferred Revenue Recognition Log** zone.

## **Related Topics**

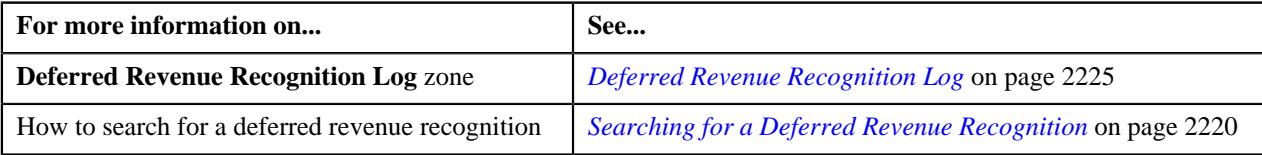

**2232** | OpenTopic | Deferred Revenue Recognition
# **Chapter**

# **35**

# **Product Lifecycle Management**

## **Topics:**

- **[Prerequisites](#page-2234-0)**
- **[Product Status Transition](#page-2234-1)** [through User Interface](#page-2234-1)
- **[Product Status Transition](#page-2235-0)** [through a Batch Process](#page-2235-0)
- **[Product Version Status](#page-2236-0) [Transition](#page-2236-0)**
- **[Product Enrollment Status](#page-2237-0)** [Transition through User](#page-2237-0) **[Interface](#page-2237-0)**
- **[Product Enrollment Status](#page-2239-0)** [Transition through a Batch](#page-2239-0) **[Process](#page-2239-0)**
- **[Product Service \(Used for](#page-2240-0)** [Searching\)](#page-2240-0)
- [Product Service \(Used for](#page-2247-0) [Viewing\)](#page-2247-0)
- [Product \(Used for Searching\)](#page-2251-0)
- [Product Version \(Used for](#page-2270-0) [Viewing\)](#page-2270-0)
- [Product \(Used for Viewing\)](#page-2283-0)
- [Product Enrollment \(Used for](#page-2290-0) [Searching\)](#page-2290-0)
- [Product Enrollment \(Used for](#page-2301-0) [Viewing\)](#page-2301-0)

Oracle Revenue Management and Billing facilitates a process of managing the entire lifecycle of a product from inception to service and then to retirement. The system allows you to create the following types of products:

- **Standard** This type of product is a standalone product.
- **Packaged** This type of a product is a bundle or group of products.
- **Informational** This type of a product is used in the product hierarchy, but does not have its own pricing.

On creating a product, the status of the product is set to **Draft**. You can associate a product to one or more divisions. You can create a product to product relationship in the system. You can add product versions in the product. A product version is the entity which holds the following information:

- Product services which are offered with the product
- Price list from where the pricing for offered product services should be obtained.
- Eligibility criteria which must be satisfied when the account enrolls for the product.

The above information is captured when you create a product version for a standard product. However, when you create a product version for a packaged product, it holds the following information:

Standard products which are offered in the packaged product.

**Note:** Some of these products might be compulsorily offered with the packaged product while some of the products might be optional.

Standard products' services which are offered in the packaged product.

**Note:** Some of these product services might be compulsorily offered with the standard product while some of the product services might be optional.

- Add-on product services which are offered in the packaged product.
- Price list from where the pricing for offered product services and add-on product services should be obtained.
- Eligibility criteria which must be satisfied when the account enrolls for the packaged product.

A product version is effective from a particular date and its effective date must fall within the product date range. On creating a product version, the status of the product version is set to **In Progress**. You can activate a product when at least one of its product versions is in the **Finalized** status.

A product service can be associated to one or more price items. A product service can be offered with a product when it is associated with at least one price item in the system.

Once the product is activated, you can enroll the account for the product. On enrolling for a product, the system retrieves the product details from the product version which is effective on the system date. While enrolling for a standard product, you cannot remove mandatory product services from the product. However, you can enroll for optional product services which are offered with the product.

Similarly, while enrolling for a packaged product, you cannot remove mandatory products and product services from the packaged product. However, you can enroll for optional products and product services which are offered with the packaged product. While enrolling an account for a product, you can set the product enrollment priority for the account.

Once you create the product enrollment, the status of the enrollment is set to **Pending**. On submitting the product enrollment, the validation process is initiated. If all conditions are met, the status of the product enrollment is changed to **Enrolled**. You can unenroll for the product, whenever required.

You can retire a product, whenever required. The product, product version, and product enrollment goes through various statuses in their lifecycle.

The following batches are newly introduced for the Product Lifecycle Management feature:

- Product BO Monitor (C1-PRTRN)
- Product Enrollment Monitor (C1-ENTRN)

For more information on how to setup the product lifecycle management feature, see *[Prerequisites](#page-2234-0)* on page 2235.

## <span id="page-2234-0"></span>**Prerequisites**

To setup the product lifecycle management feature, you need to do the following:

- Define the required customer and account in the system.
- Create a approval workflow group with a group name **PRODUCTPLM** for the product and product version.
- Define the feature configuration as **C1-PRODCH**.
- Define the sequence of execution of **C1-PROD-TDCC**, **C1-TRAN-RETR**, and **C1-PROD-ACTV** algorithms, in the **ACTIVE** status of the **C1\_PRODUCT\_BO** business object.
- Define the following parameters for the predefined **C1-PROD-TDCC** algorithm-type.
	- To Do Type1
	- Number of Days
	- Customer Contact
- Define the parameters for the predefined **C1-PRTRN** batch control.

**Note:** If the batch date is not defined while creating the batch control, system date is assigned as the batch date.

- Define at least one packaged or standard product for product enrollment purposes.
- Associate at least one price list with a product, when you are defining single or multiple product versions.

## <span id="page-2234-1"></span>**Product Status Transition through User Interface**

The following figure graphically indicates how a product moves from one status to another through the user interface:

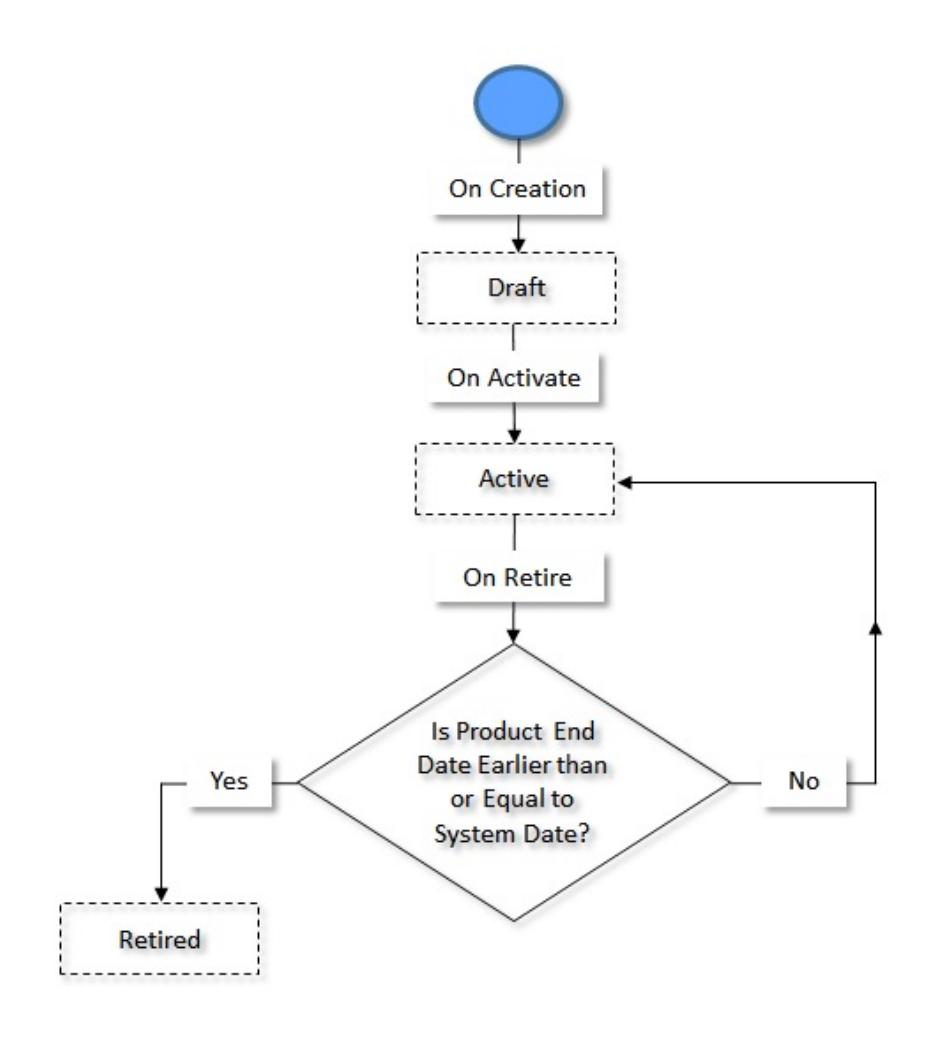

# <span id="page-2235-0"></span>**Product Status Transition through a Batch Process**

The following figure graphically indicates how a product moves from one status to another through the **Product BO Monitor** batch:

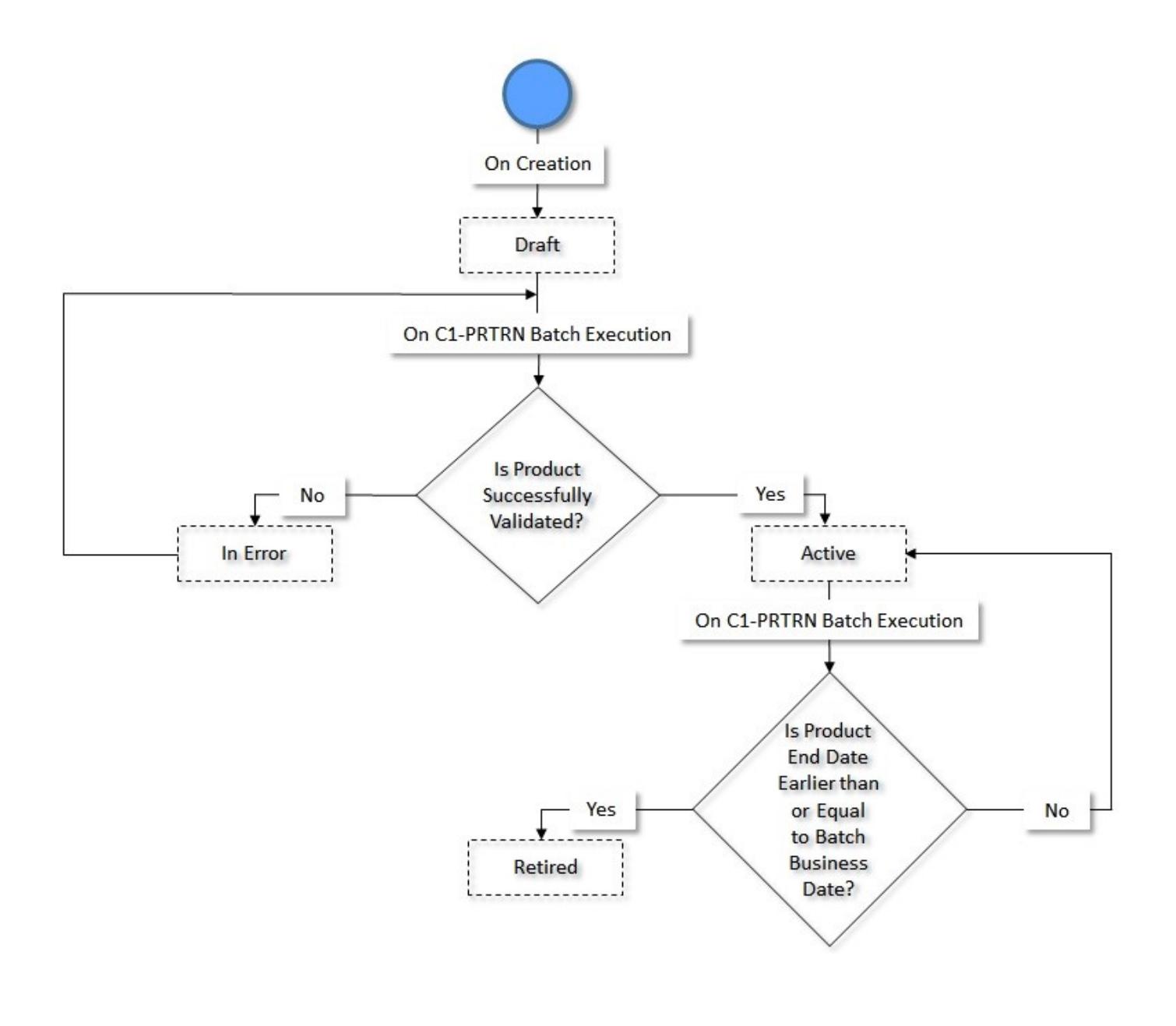

# <span id="page-2236-0"></span>**Product Version Status Transition**

The following figure graphically indicates how a product version moves from one status to another in its lifecycle:

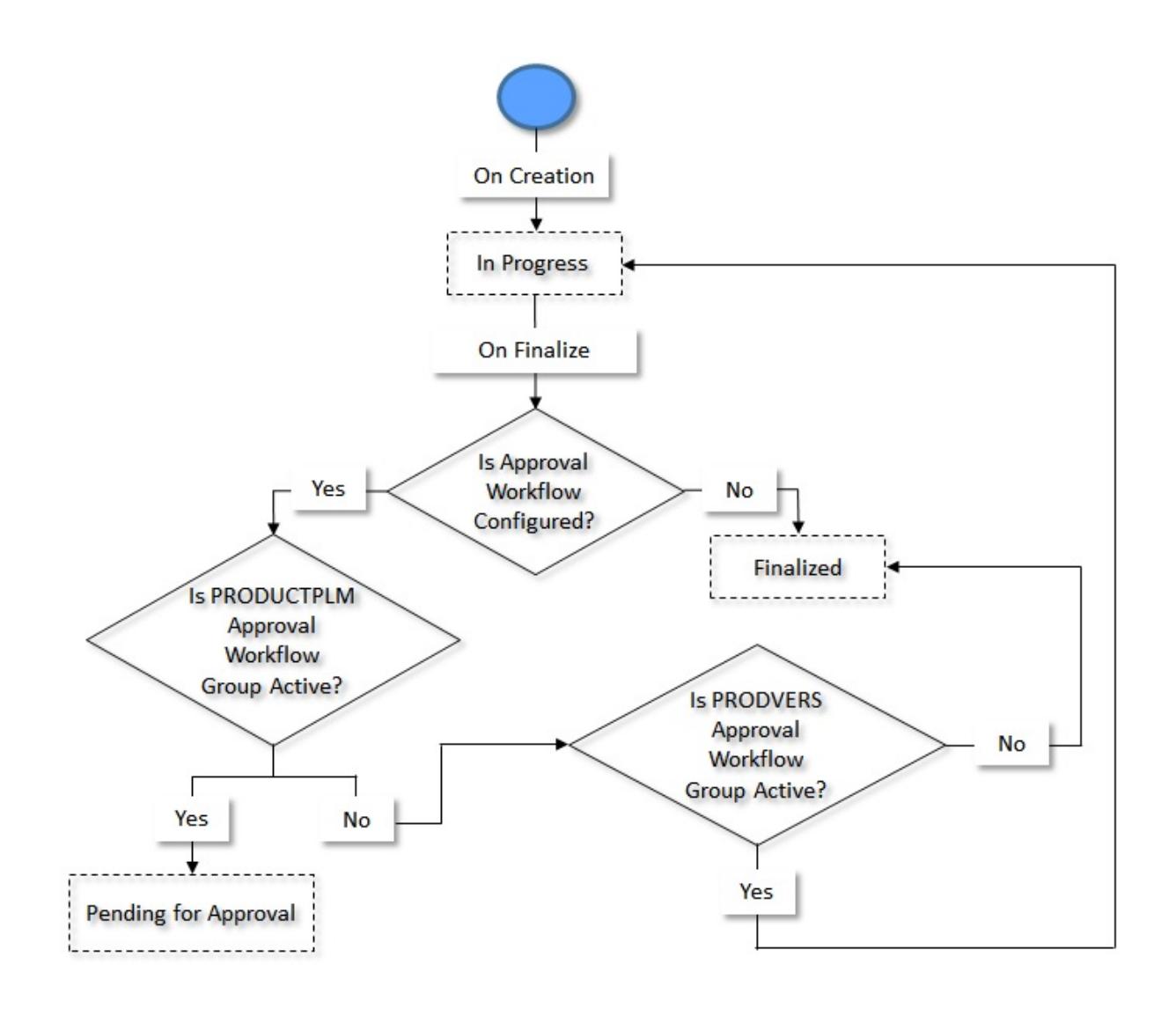

# <span id="page-2237-0"></span>**Product Enrollment Status Transition through User Interface**

The following figure graphically indicates how a product enrollment moves from one status to another through the user interface:

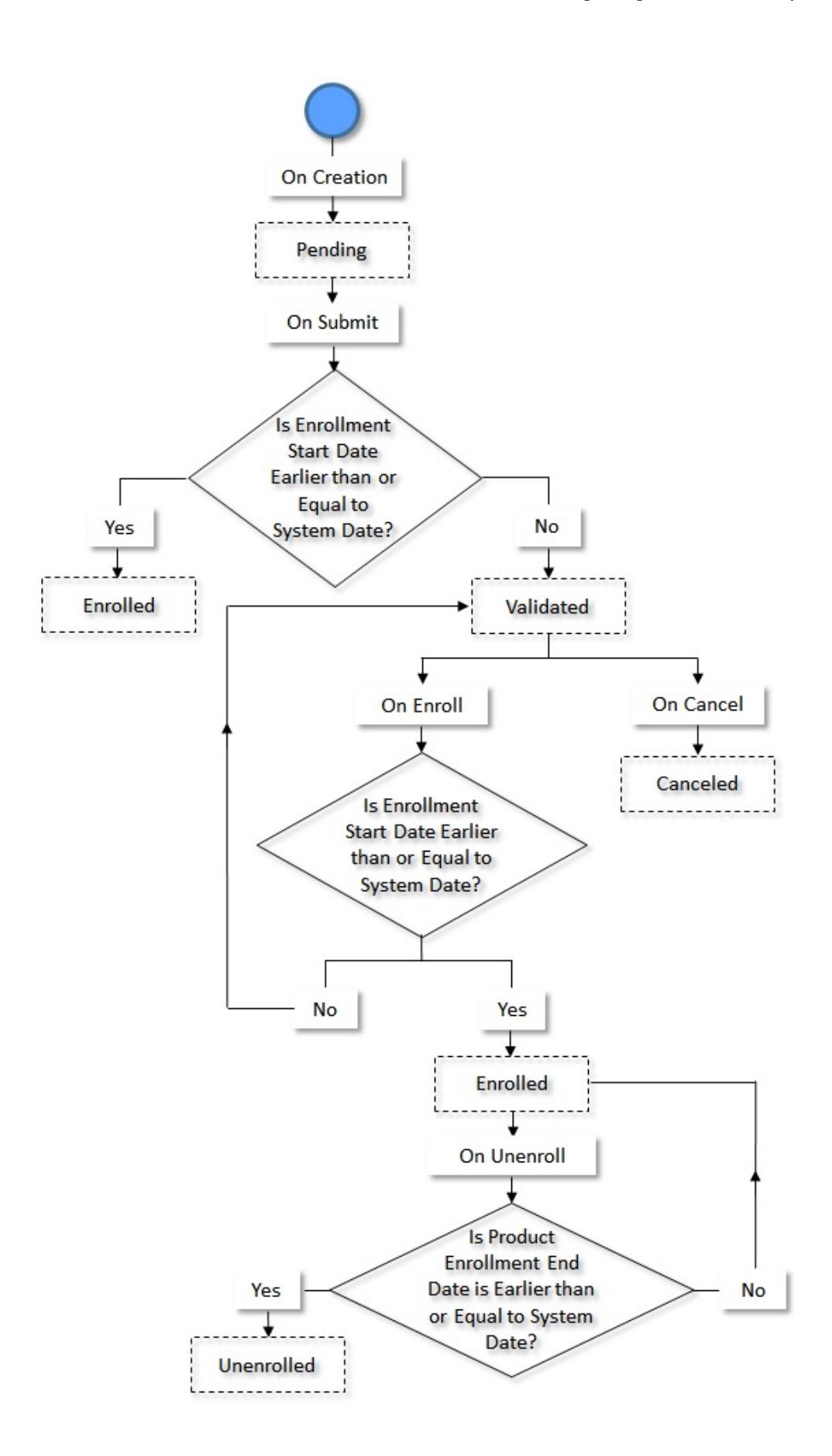

## <span id="page-2239-0"></span>**Product Enrollment Status Transition through a Batch Process**

The following figure graphically indicates how a product enrollment moves from one status to another through the **Product Enrollment Monitor (C1-ENTRN)** batch:

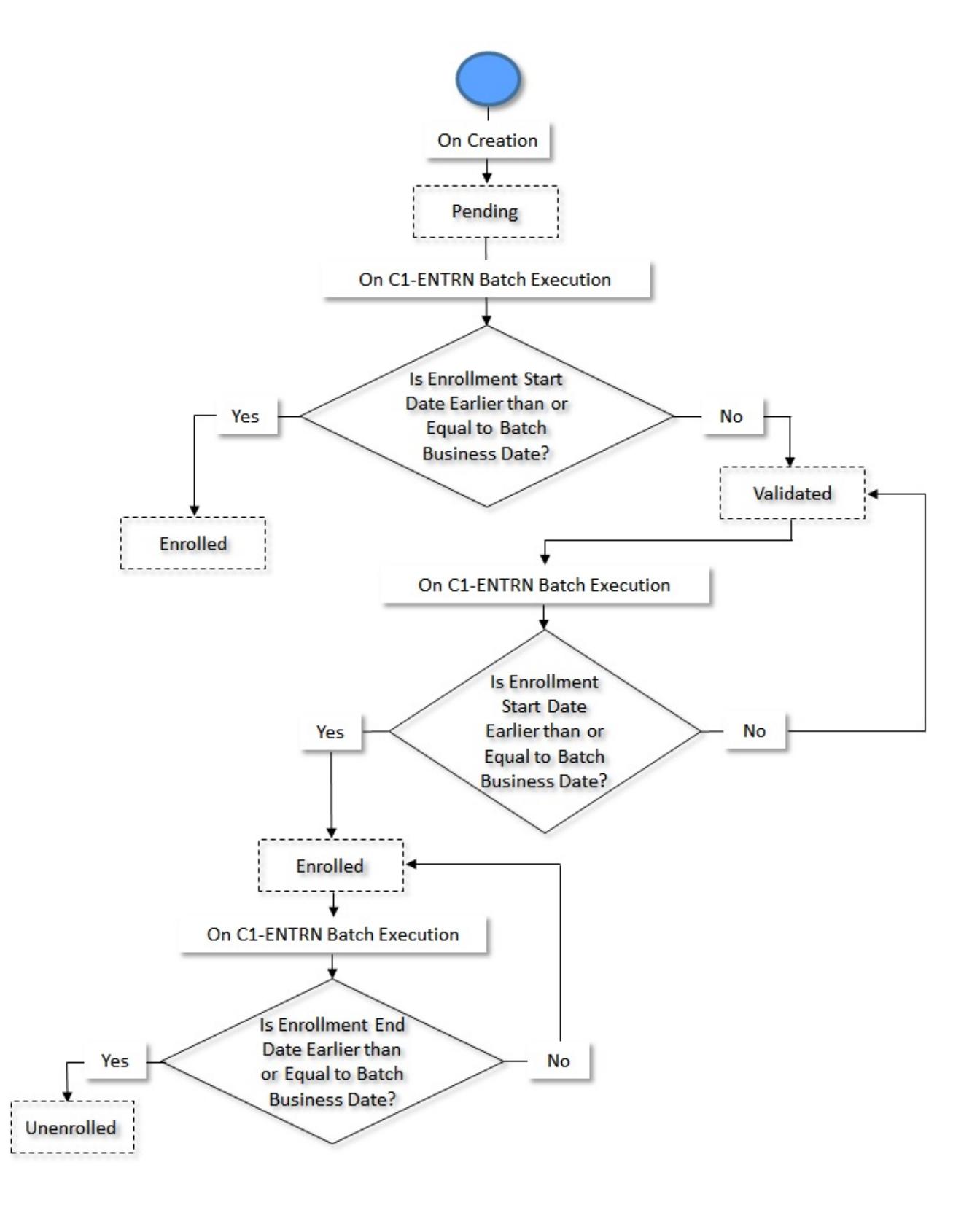

Copyright © 2009, 2022 Oracle and/or its affiliates. All rights reserved.

# <span id="page-2240-0"></span>**Product Service (Used for Searching)**

The **Product Service** screen allows you to search for a product service using various search criteria. Through this screen, you can navigate to the following screen:

• *[Product Service \(Used for Viewing\)](#page-2247-0)* on page 2248

This screen consists of the following zone:

• *[Search Product Service](#page-2240-1)* on page 2241

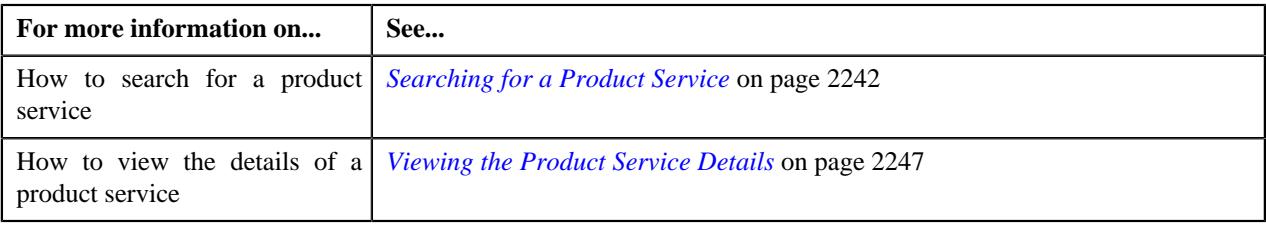

## <span id="page-2240-1"></span>**Search Product Service**

The **Product Service Search** zone allows you to search for a product service using various search criteria. It contains the following two sections:

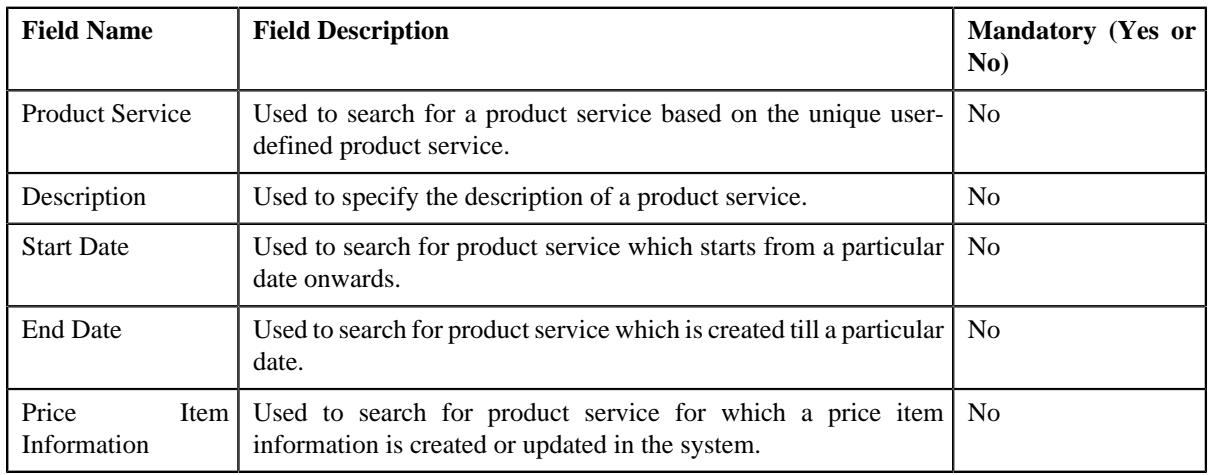

• **Search Criteria** - The **Search Criteria** section contains the following fields:

**Note:** You must specify at least one search criterion while searching for a product service.

• **Search Results** - On clicking the **Search** button, the search results are filtered based on the specified search criteria. The **Search Results** section contains the following columns:

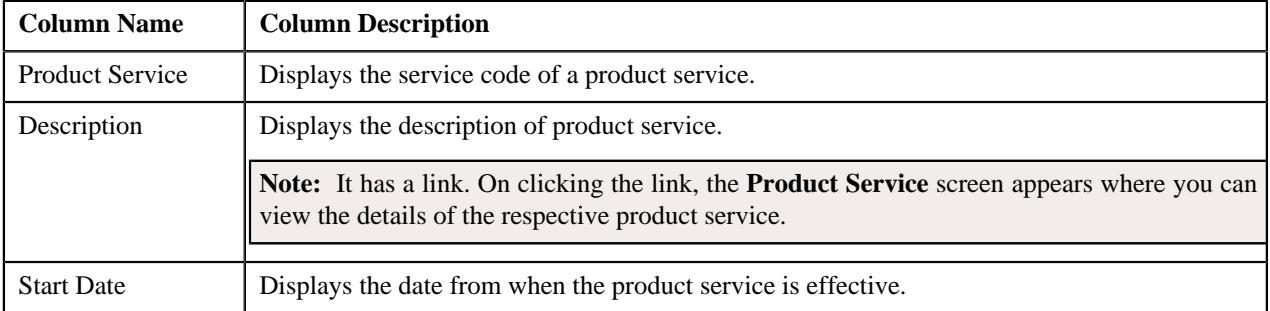

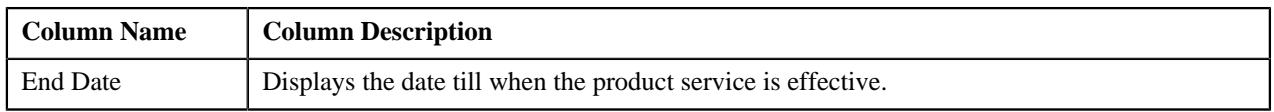

On clicking the **Broadcast** ( $\widehat{\cdot}$ ) icon corresponding to a service code, the **Price Items** zone appears with the details of the respective product service.

#### **Related Topics**

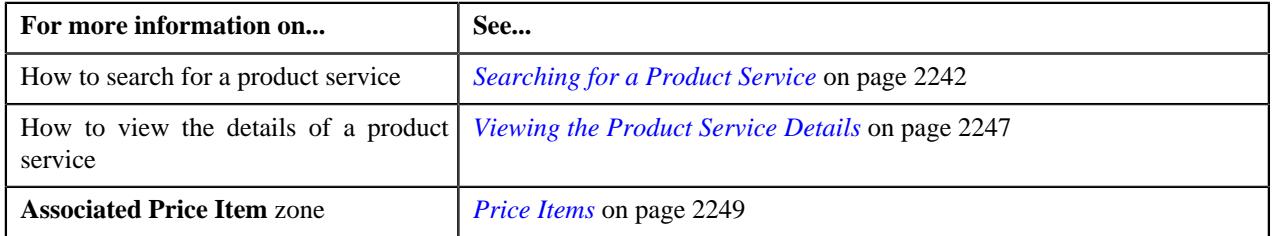

## **Associated Price Items**

The **Product Service Price Item** zone lists various price items that are associated with a service. It contains the following columns:

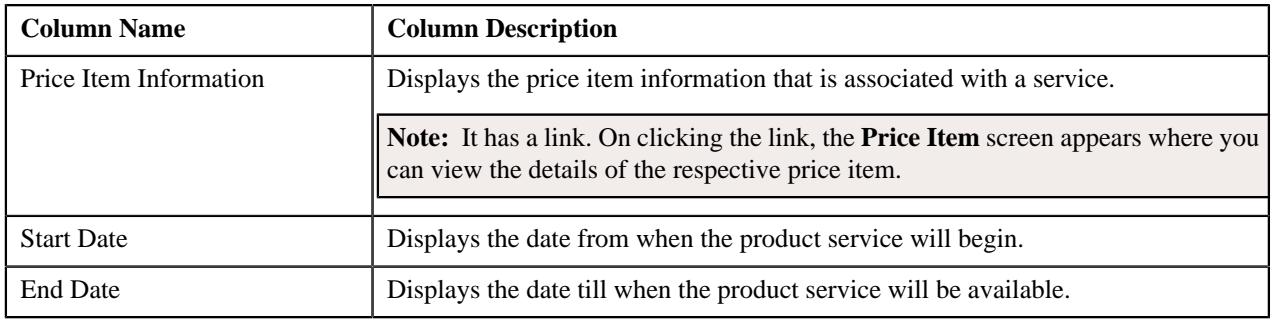

#### **Related Topics**

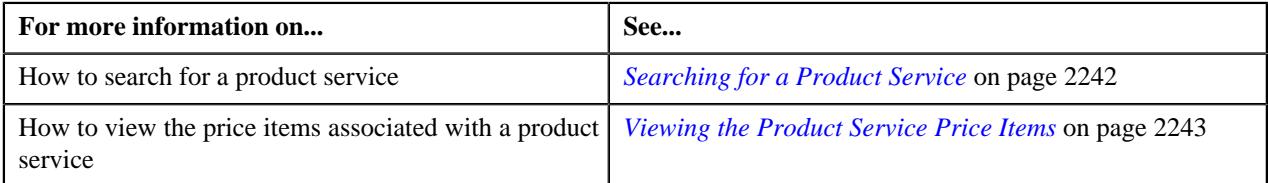

## <span id="page-2241-0"></span>**Searching for a Product Service**

#### **Prerequisite**

To search for a product service, you should have:

- Product Service defined in the application.
- Price Item defined in the application.

#### **Procedure**

To search for a product service:

**1.** From the **Main** menu, select **Pricing Management** and then click **Product Service**.

A sub-menu appears.

**2.** Click the **Search** option from the **Product Service** sub-menu.

The **Product Service** screen appears.

**3.** Enter the search criteria in the*[Search Product Service](#page-2240-1)* on page 2241 zone.

**Note:** ORMB search engine supports wildcard search, where you can substitute the percentage (%) symbol as a stand in for any word or letter in a search criteria. You can use the '%' wildcard character in all input fields except the date and ID fields. The '%' wildcard character is suffixed automatically at the end of the partial search criteria. Therefore, you may or may not specify the wildcard character at the end of the partial search criteria. However, you have to prefix the wildcard character manually wherever required.

#### **4.** Click **Search**.

A list of product services that meet the search criteria appear in the **Search Results** section.

#### **Related Topics**

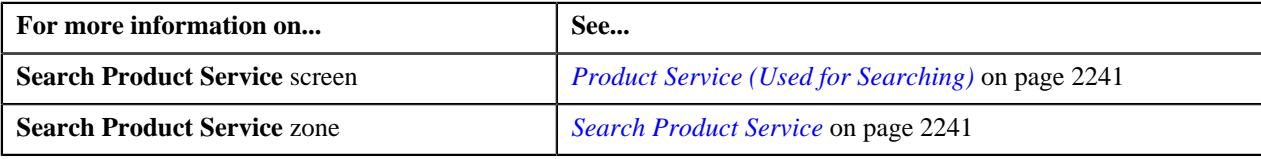

## <span id="page-2242-0"></span>**Viewing the Product Service Price Items**

#### **Procedure**

To view the price items of the product:

- **1.** Search for a product service in the **Product Service** screen.
- **2.** In the **Search Results** section, click the

**Broadcast** ( $\widehat{\circ}$ ) icon corresponding to a service code whose details you want to view.

The **Price Items** zone appears. It contains the following columns:

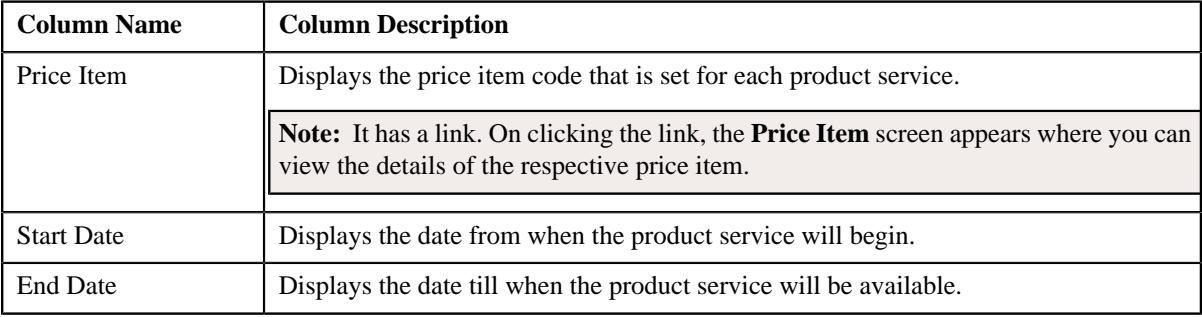

#### **Related Topics**

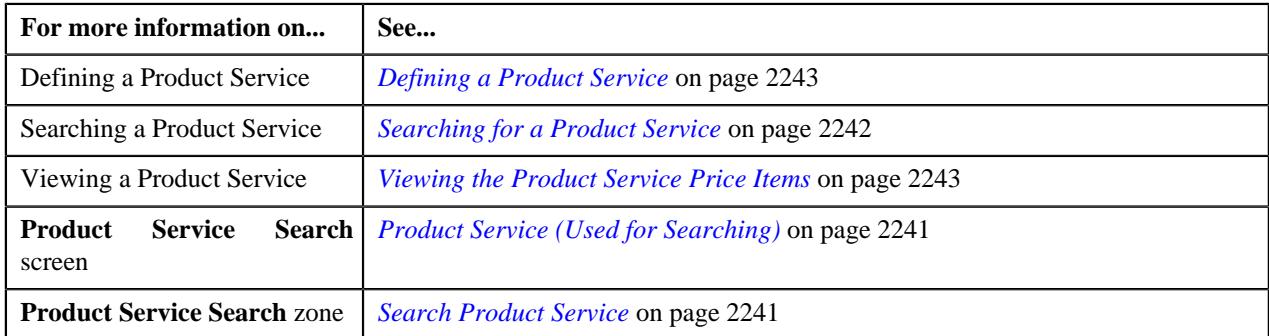

#### <span id="page-2242-1"></span>**Defining a Product Service**

#### **Prerequisites**

To define a product service, you should have:

- Characteristic Type defined in the application (where the characteristic entity is set to **Product Service**)
- Price Item business object defined in the application.

#### **Procedure**

To define a product service:

**1.** Click the **Menu** link in the **Application** toolbar.

A list appears.

**2.** From the **Menu** list, select **Pricing Management**, and then click **Product Service**.

The sub-menu appears.

**3.** Click the **Add** option from the **Product Service** sub-menu.

The **Product Service** screen appears. It contains the following sections:

- **Main** Used to specify basic details of the product service.
- **Characteristics** Used to define the characteristics for a product service.
- **Price Items** Used to define price item for a product service.

The **Main** section contains the following fields:

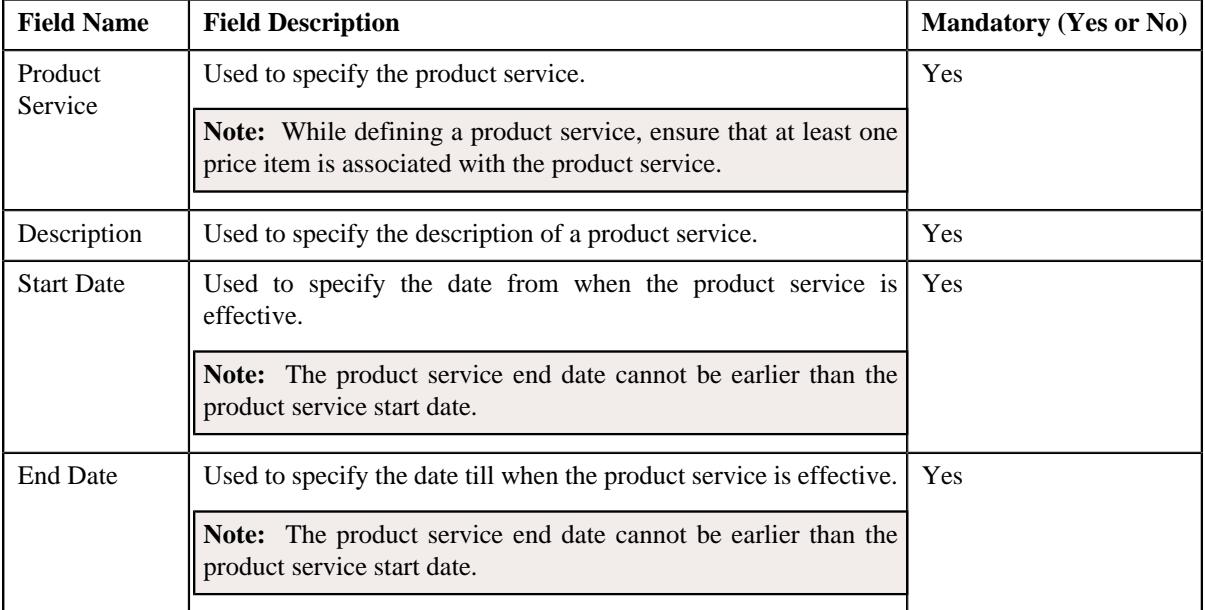

#### **Note:**

If the product service is used in one or more product versions, the product service's end date cannot be earlier than the product version's effective date.

**4.** Enter the required details in the **Main** section.

#### **Note:**

The Start Date field is mandatory.

- **5.** Define the characteristics for a product service, if required.
- **6.** Define the price item for a product service.

**7.** Click **Save**.

The product service is defined.

#### **Related Topics**

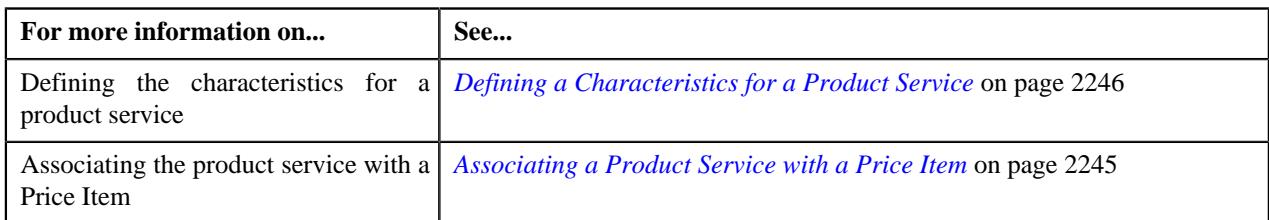

## <span id="page-2244-0"></span>**Associating a Product Service with a Price Item**

#### **Prerequisites**

To associate a product service with a price item, you should have:

• Price Item business object defined in the application.

#### **Procedure**

To associate a product service with a price item:

**1.** Ensure that the **Price Items** section is expanded when you are defining, editing, or copying a product service.

The Price Item section contains the following fields:

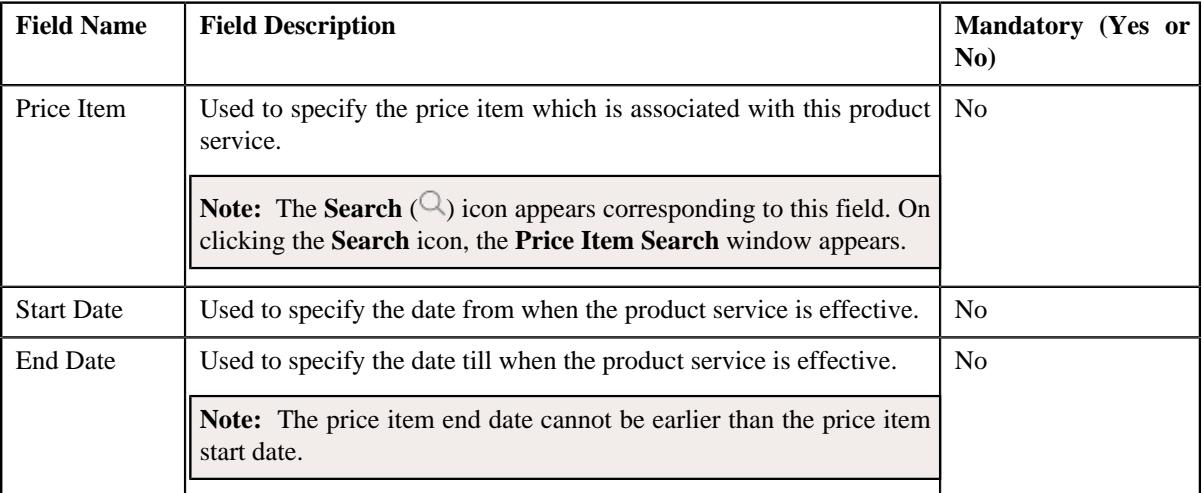

**2.** Enter the required details in the **Price Items** section.

**Note:** The product service is used in one or more product versions, and therefore the product service's start date cannot be later than the product version's effective date.

- **3.** If you want to associate one or more price items with the product service, click the **Add** ( $\pm$ ) *i*con and then repeat step 2. However, if you want to remove the price items from the product service, click the **Delete**  $(\mathbf{I})$  icon corresponding to the price item.
- **4.** Click **Save**.

#### **Note:**

You cannot associate the same price item multiple times with the product service.

You can remove a price item from the product service even though the product version is in the Finalized status. A To Do Type named **C1-SVCU1** gets created whenever any modifications are made to the product service.

You can associate a price item with a product service when the price item's date range is within the product service's date range.

If there are changes with respect to the price items associated with the product service, then you must create a new version for that product.

The product service is associated with the price item.

#### **Related Topics**

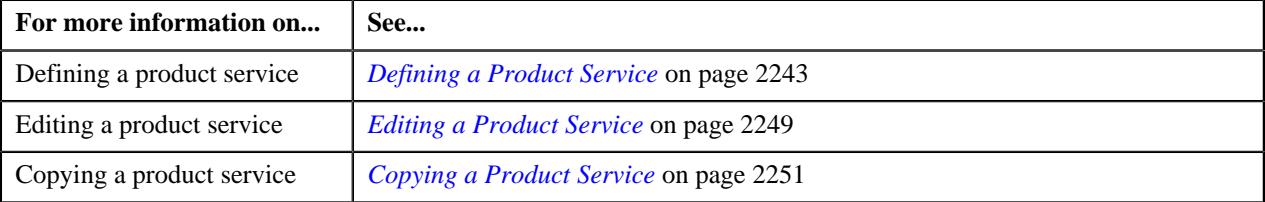

## <span id="page-2245-0"></span>**Defining a Characteristics for a Product Service**

#### **Prerequisites**

To define a characteristic for a product service, you should have:

• Characteristic Type defined in the application (where the characteristic entity is set to **Product Service**)

#### **Procedure**

To define a characteristic for a product service:

**1.** Ensure that the **Characteristics** section is expanded when you are *d*efining, editing, or copying a product service.

The **Characteristics** section contains the following fields:

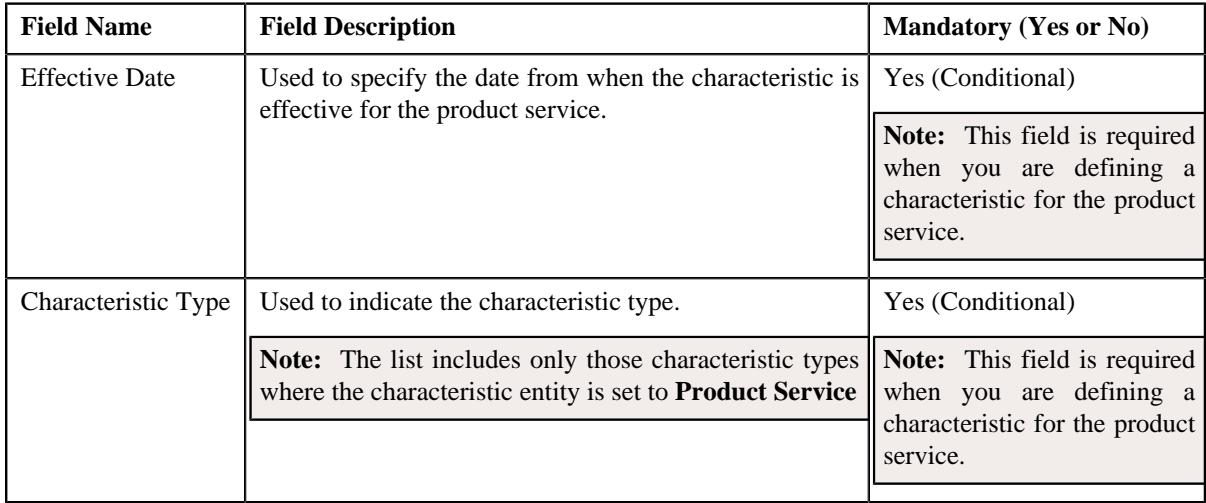

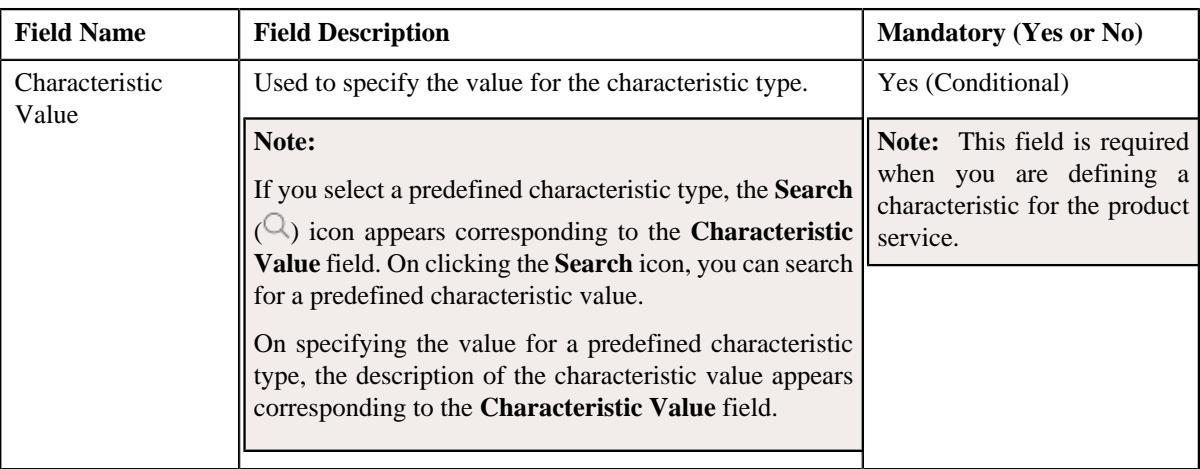

- **2.** Enter the required details in the **Characteristics** section.
- **3.** If you want to define more than one characteristic for the product service, click the **Add** ( $\pm$ ) *I*con and then repeat step 2. However, if you want to remove a characteristic from the product service, *c*lick the **Delete**  $(\widehat{\mathbb{I}})$  icon corresponding to the characteristic.
- **4.** Select an appropriate characteristic type from the **Characteristic Type** list.

#### **Related Topics**

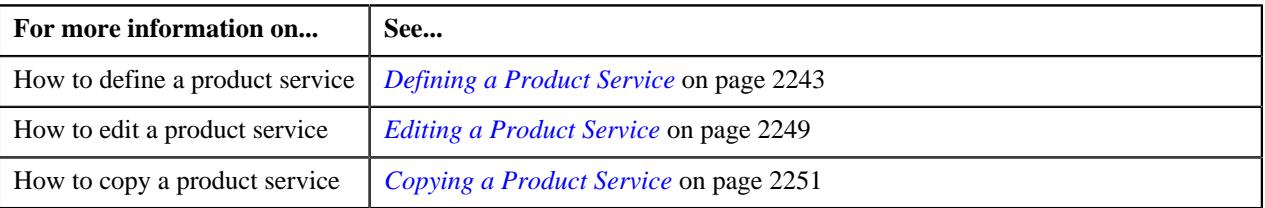

## <span id="page-2246-0"></span>**Viewing the Product Service Details**

#### **Procedure**

To view the details of the product service:

- **1.** Search for a product service in the **Product Service** screen.
- **2.** In the **Search Results** section, click the link in the **Description** column *c*orresponding to the service code whose details you want to view.

The **Product Service** screen appears. It contains the following zones:

- **Product Service**
- **Associated Price Items**
- **3.** View the product service details in the *[Product Service](#page-2247-1)* on page 2248 zone.

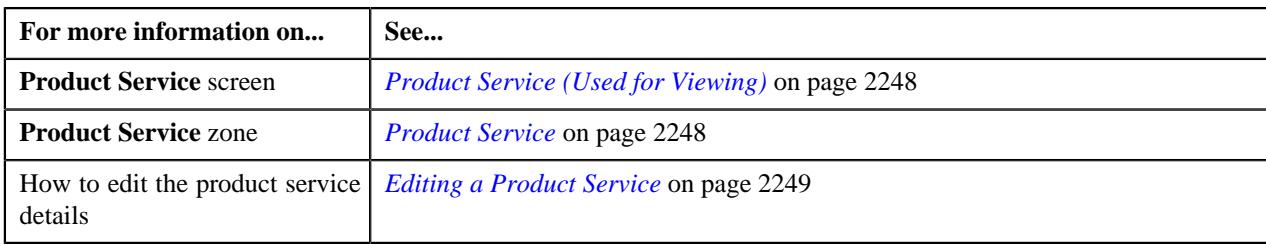

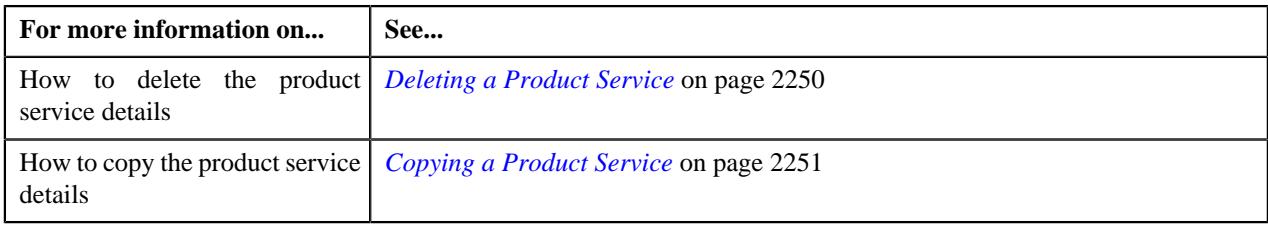

# <span id="page-2247-0"></span>**Product Service (Used for Viewing)**

The **Product Service** screen allows you to:

- View the details and characteristics of the product service
- Edit, Delete, and Copy the details of the product service
- View the product service business object
- View the price items that are associated with the product service

The **Product Service** screen consists of the following zones:

- *[Product Service](#page-2247-1)* on page 2248
- *[Price Items](#page-2248-0)* on page 2249

## <span id="page-2247-1"></span>**Product Service**

The **Product Service** zone displays the details of the product service. It contains the following sections:

• **Main** - Displays the basic information about the product service. It contains the following fields:

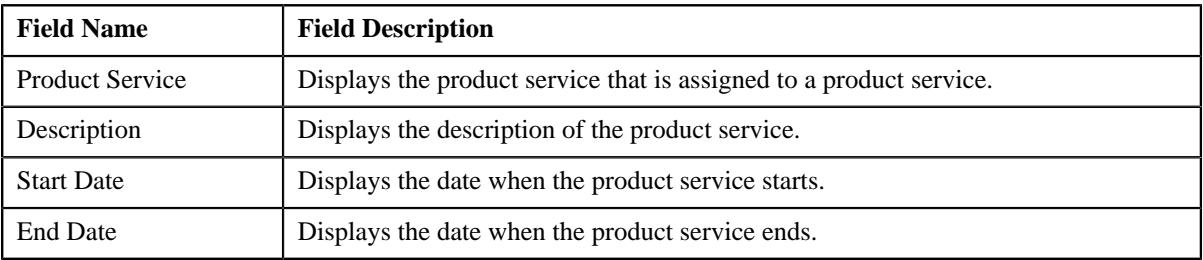

• **Characteristics** - Lists the characteristics defined for the product service. It contains the following columns:

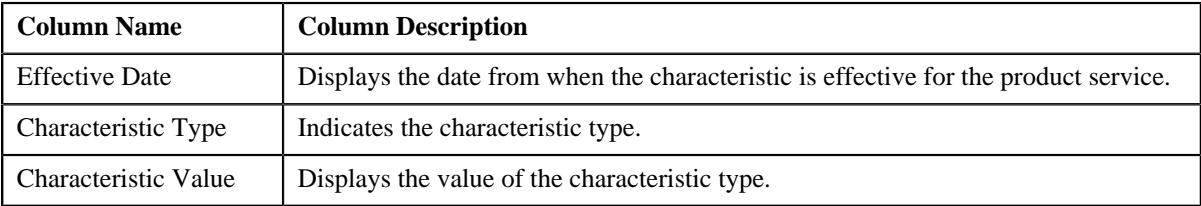

• **Record Actions** - This section contains the following buttons:

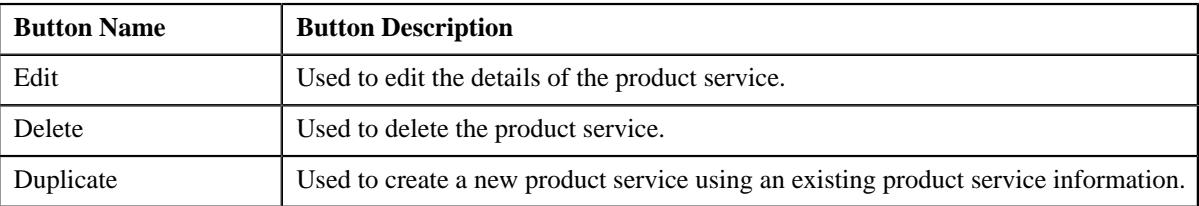

• **Record Information** - This section contains the following fields:

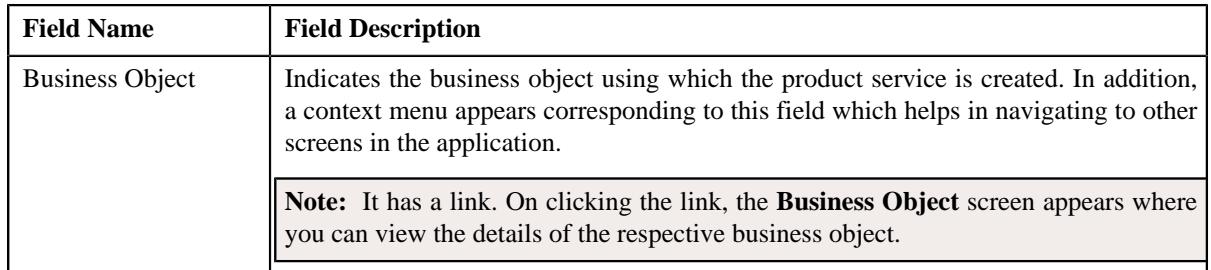

#### <span id="page-2248-0"></span>**Price Items**

The **Product Service Price Item** zone lists various price items that are associated with a service. It contains the following columns:

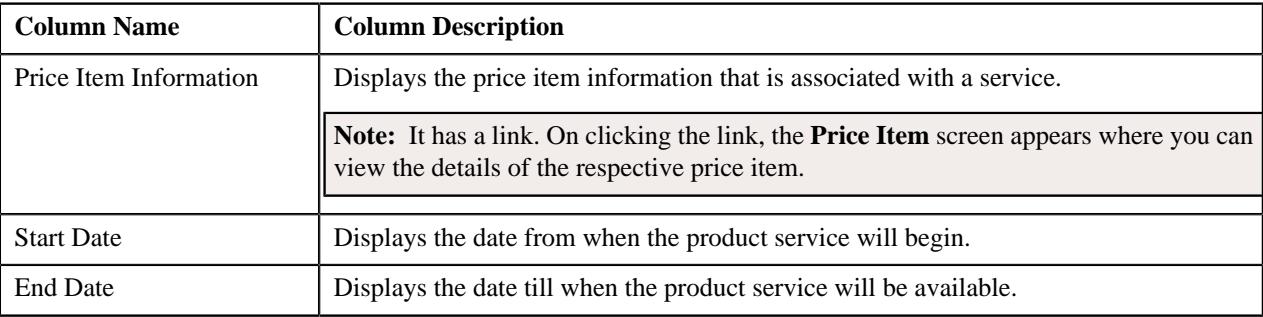

#### **Related Topics**

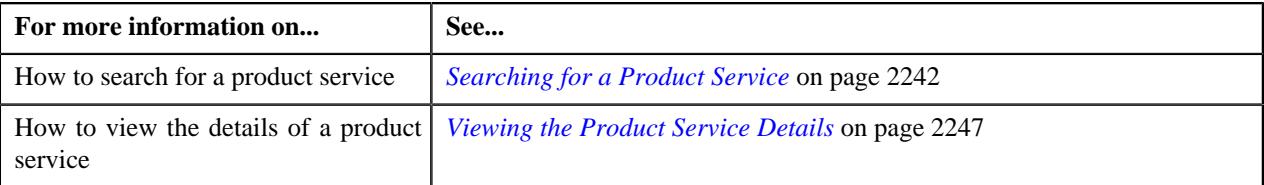

## <span id="page-2248-1"></span>**Editing a Product Service**

#### **Procedure**

To edit a product service:

- **1.** Search for the product service in the **Product Service**.
- **2.** In the **Search Results** section, click the link in the **Description** column corresponding to the product service whose details you want to edit.

The **Product Service** screen appears.

**3.** Click the **Edit** button in the **Product Service** zone.

The **Product Service** screen appears.

**Note:** ORMB search engine supports wildcard search, where you can substitute the percentage (%) symbol as a stand in for any word or letter in a search criteria. You can use the '%' wildcard character in all input fields except the date and ID fields. The '%' wildcard character is suffixed automatically at the end of the partial search criteria. Therefore, you may or may not specify the wildcard character at the end of the partial search criteria. However, you have to prefix the wildcard character manually wherever required.

- **4.** Modify the details of the product service in the main section, if required.
- **5.** Modify the characteristics for a product service, if required.
- **6.** Associate the price items with a product service, if required.
- **7.** Click **Save**.

The changes made to the product service are saved.

#### **Related Topics**

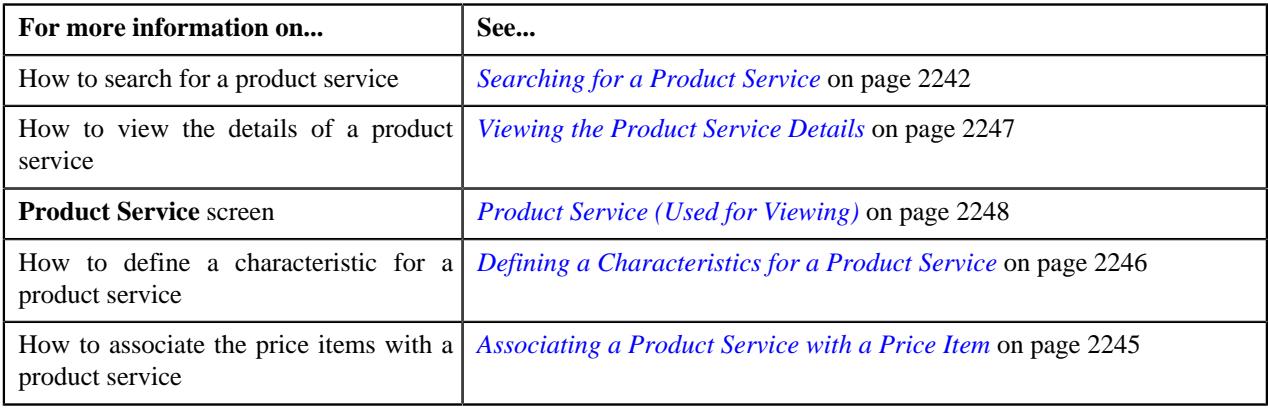

## <span id="page-2249-0"></span>**Deleting a Product Service**

#### **Procedure**

To delete a product service:

**1.** Search for the product service in the **Product Service**.

Note: ORMB search engine supports wildcard search, where you can substitute the percentage (%) symbol as a stand in for any word or letter in a search criteria. You can use the '%' wildcard character in all input fields except the date and ID fields. The '%' wildcard character is suffixed automatically at the end of the partial search criteria. Therefore, you may or may not specify the wildcard character at the end of the partial search criteria. However, you have to prefix the wildcard character manually wherever required.

**2.** In the **Search Results** section, click the link in the **Description** column *c*orresponding to the product service whose details you want to delete.

The **Product Service** screen appears.

**3.** Click the **Delete** button in the **Product Service** zone.

A message appears confirming whether you want to delete the product service.

**Note:** If the product service is associated with the product version, then the product service cannot be deleted.

**4.** Click **OK**.

The product service is deleted.

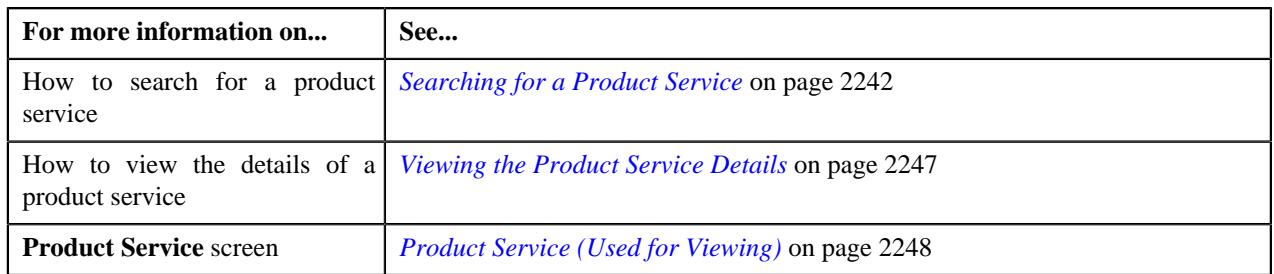

## <span id="page-2250-0"></span>**Copying a Product Service**

Instead of creating a product service from scratch, you can create a new product service using an existing product service. This is possible through copying a product service. On copying a product service, the details including the algorithms and characteristics are copied to the new product service. You can then edit the details, if required.

#### **Prerequisites**

To define a product service, you should have:

- Characteristic Type defined in the application (where the characteristic entity is set to **Product Service**)
- Price Item business object defined in the application.

#### **Procedure**

To define a product service:

**1.** Click the **Menu** link in the **Application** toolbar.

A list appears.

**2.** From the **Menu** list, select **Pricing Management**, and then click **Product Service**.

The sub-menu appears.

**3.** Click the **Search** option from the **Product Service** sub-menu.

The **Product Service** screen appears. It contains the following sections:

- **Main** Used to specify basic details of the product service.
- **Characteristics** Used to define the characteristics for a product service.
- **Price Items** Used to define price item for a product service.

The **Main** section contains the following fields:

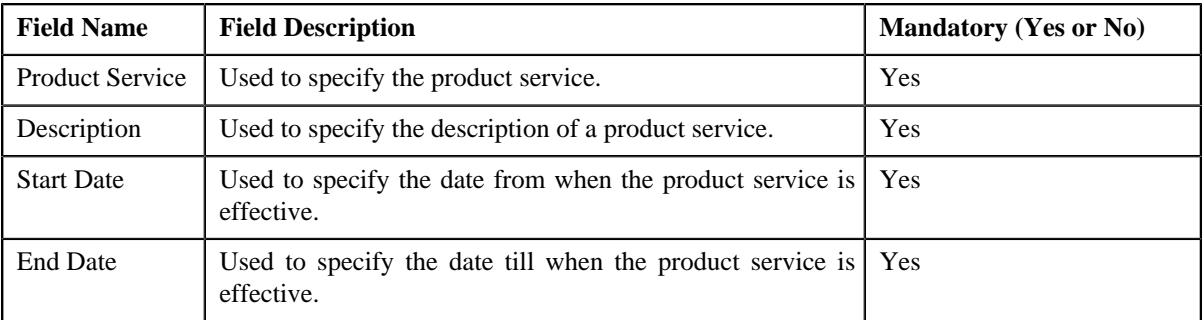

**Tip:** Alternatively, you can click the **Duplicate** button in the **Record Actions** section, in the **Product Service** zone to create a copy of the product service.

- **4.** Enter the required details in the **Main** section.
- **5.** Define the characteristics for a product service, if required.
- **6.** Define the price item for a product service, if required.
- **7.** Click **Save**.

The new product service is defined.

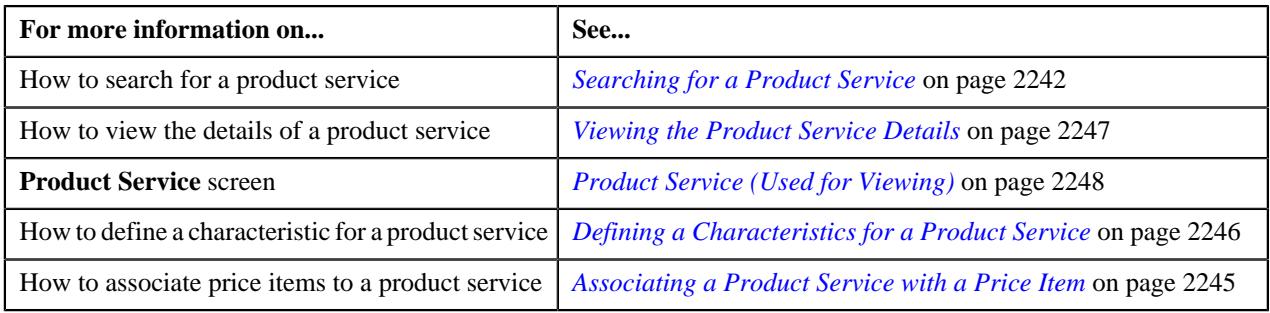

# <span id="page-2251-0"></span>**Product (Used for Searching)**

The **Product** screen allows you to search for a product using various search criteria. Through this screen, you can navigate to the following screen:

• *[Product \(Used for Viewing\)](#page-2283-0)* on page 2284

This screen consists of the following zone:

• *[Search Product](#page-2251-1)* on page 2252

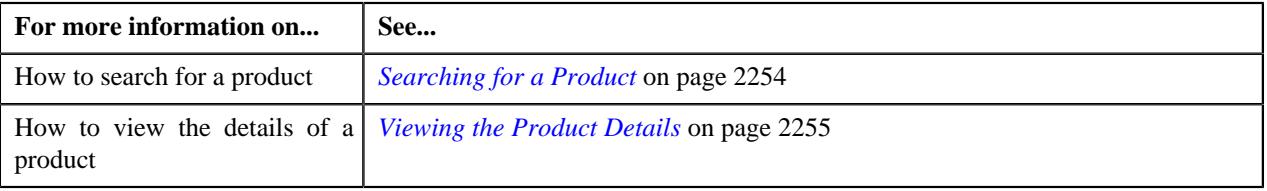

## <span id="page-2251-1"></span>**Search Product**

The **Search Product** zone allows you to search for a product using various search criteria. It contains the following two sections:

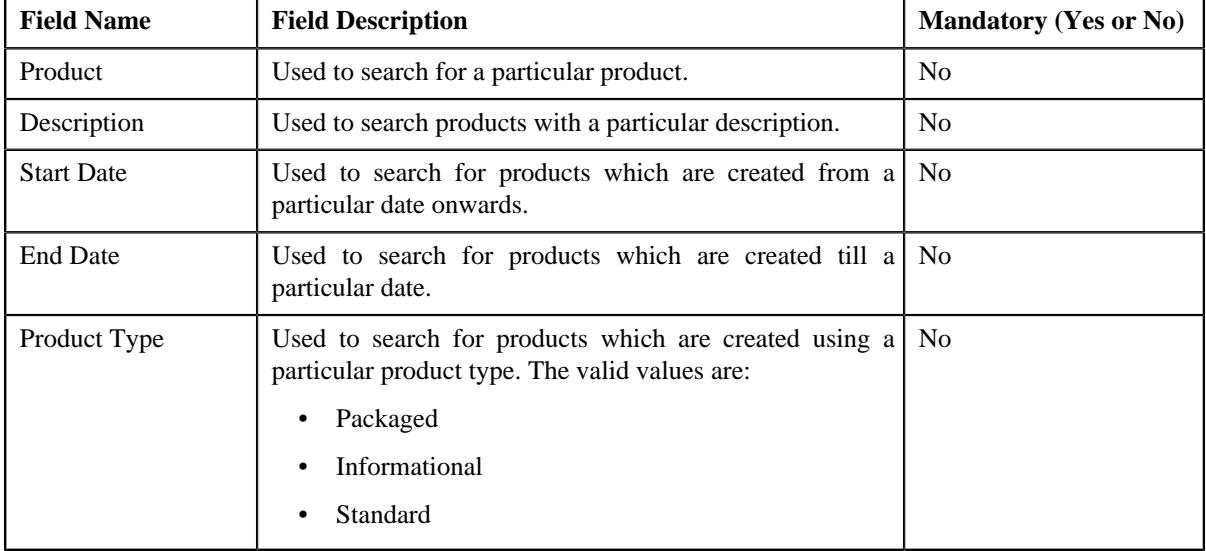

• **Search Criteria** - The **Search Criteria** section contains the following fields:

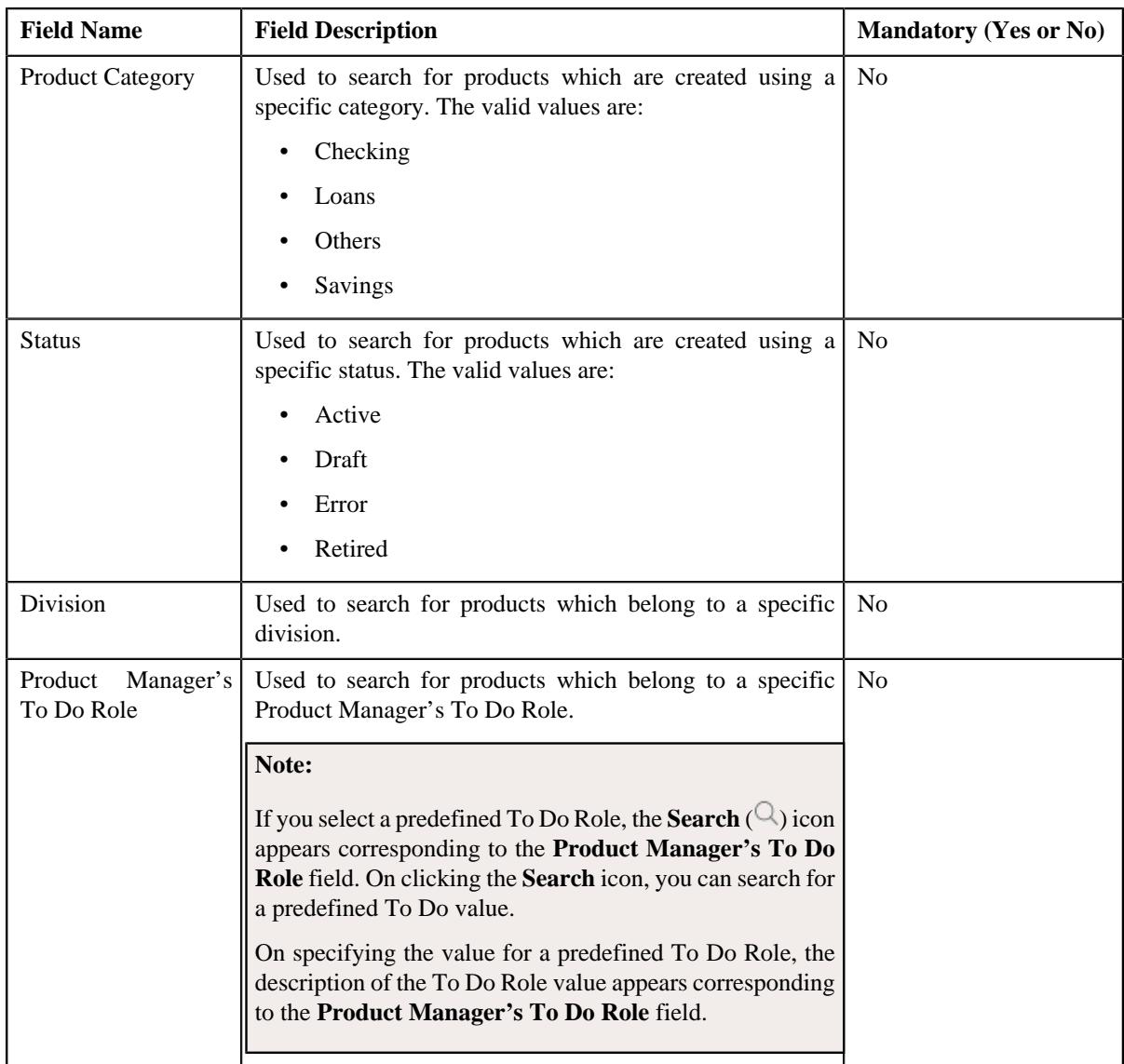

**Note:** You must specify at least one search criterion while searching for a product.

• **Search Results** - On clicking the **Search** button, the search results are filtered based on the specified search criteria. The **Search Results** section contains the following columns:

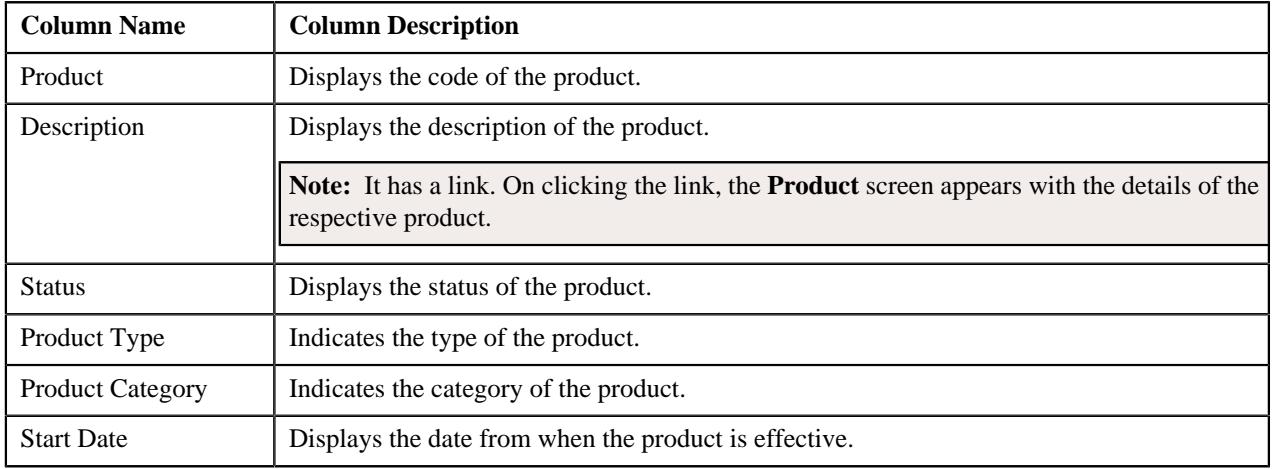

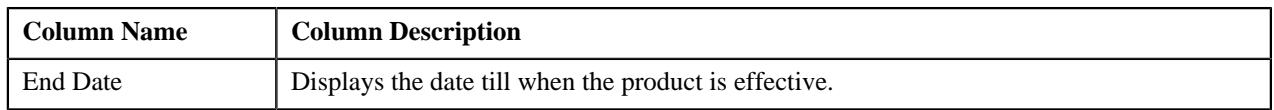

On clicking the **Broadcast** (<sup> $\widehat{\,\,\,}$ ) icon corresponding to the product column, the **Product Version List** zone appears</sup> with the details of the respective product.

#### **Related Topics**

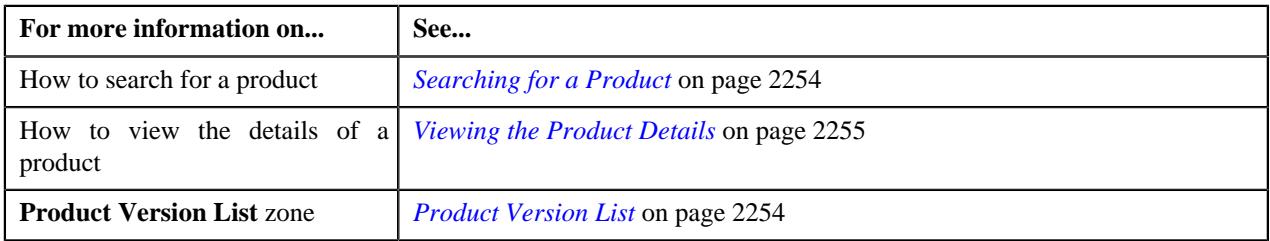

## <span id="page-2253-1"></span>**Product Version List**

The **Product Version List** zone lists the information related to the product version.

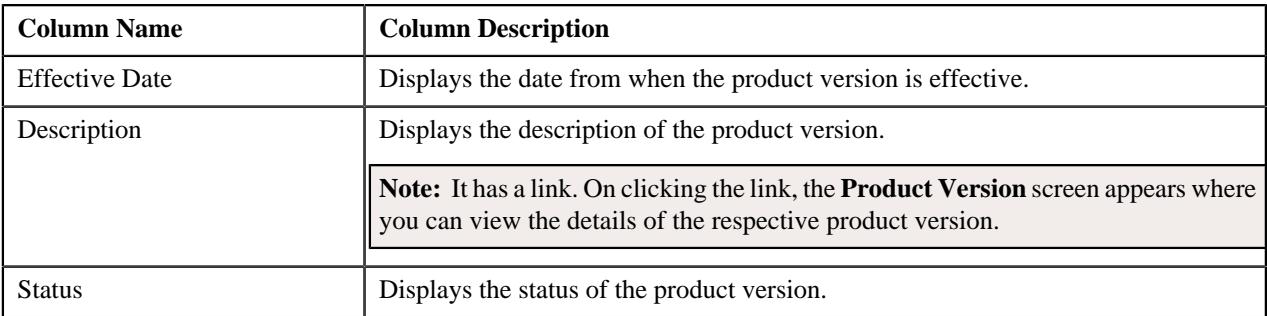

#### **Related Topics**

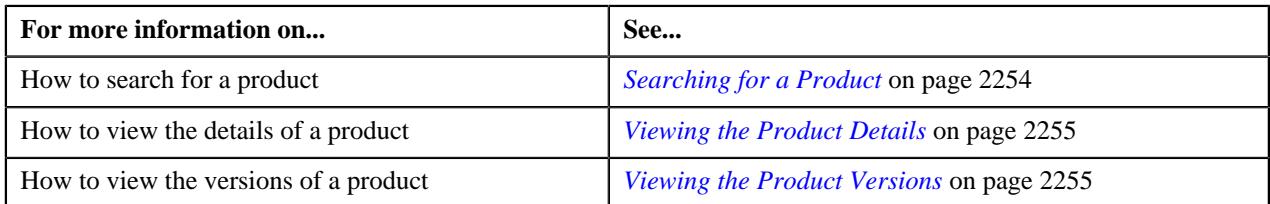

## <span id="page-2253-0"></span>**Searching for a Product**

#### **Prerequisite**

To search for a product, you should have:

- Product Type defined in the application.
- Product Category defined in the application.
- Division defined in the application.
- Relationship Type defined in the application.

#### **Procedure**

To search for a product:

**1.** From the **Main** menu, select **Pricing Management** and then click **Product**.

A sub-menu appears.

**2.** Click the **Search** option from the **Product** sub-menu.

The **Product** screen appears.

**3.** Enter the search criteria in the **Search Product** zone.

**Note:** ORMB search engine supports wildcard search, where you can substitute the percentage (%) symbol as a stand in for any word or letter in a search criteria. You can use the '%' wildcard character in all input fields except the date and ID fields. The '%' wildcard character is suffixed automatically at the end of the partial search criteria. Therefore, you may or may not specify the wildcard character at the end of the partial search criteria. However, you have to prefix the wildcard character manually wherever required.

**4.** Click **Search**.

A list of products that meet the search criteria appear in the **Search Results** section.

#### **Related Topics**

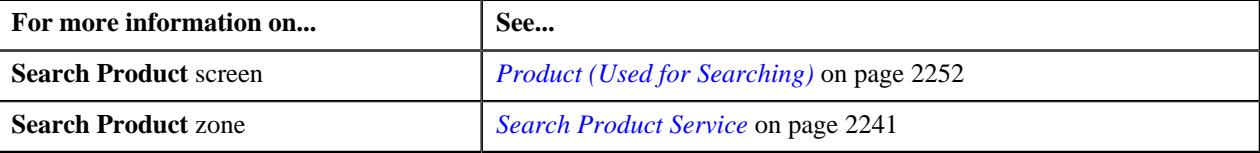

## <span id="page-2254-1"></span>**Viewing the Product Versions**

#### **Procedure**

To view the details of the product version:

- **1.** Search for a product in the **Product** screen.
- <sup>2.</sup> In the **Search Results** section, click the **Broadcast** ( $\widehat{\bullet}$ ) icon corresponding to the product whose details *y*ou want to view.

The **Product Version List** screen appears. It contains the following zones:

- *[Product Version List](#page-2253-1)* on page 2254
- **3.** View the product version details in the **Product Version** screen.

#### **Related Topics**

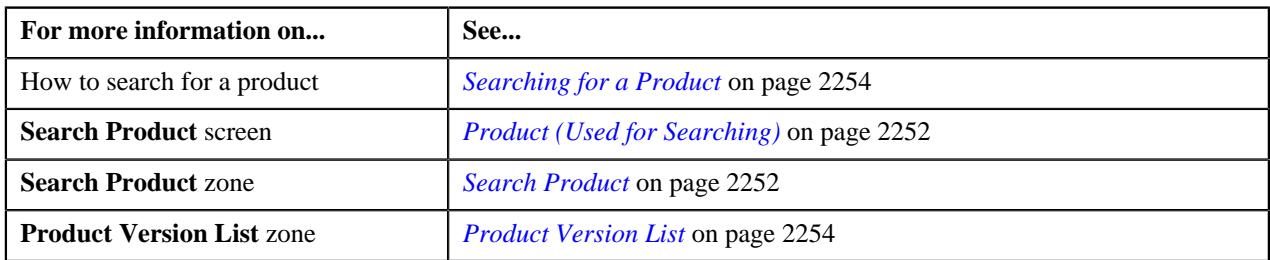

#### <span id="page-2254-0"></span>**Viewing the Product Details**

#### **Procedure**

To view the details of the product:

- **1.** Search for a product in the **Product** screen.
- **2.** In the **Search Results** section, click the link in the **Description** column corresponding to the product *w*hose details you want to view.

The **Product Service** screen appears. It contains the following tabs:

- *[Product Main](#page-2283-1)* on page 2284
- *[Product Log](#page-2285-0)* on page 2286

#### **Related Topics**

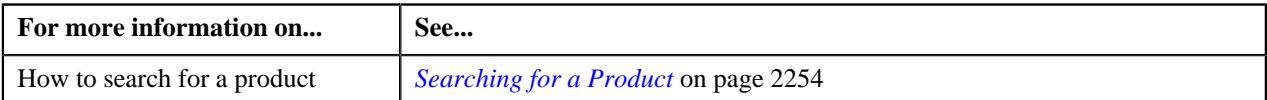

## **Viewing the Product Version Details**

#### **Procedure**

To view the details of the product version:

- **1.** Search for a product in the **Product** screen.
- **2.** In the **Search Results** section, click the **Broadcast**  $(\widehat{\sigma})$  icon corresponding to the product whose details *y*ou want to view.

View the details of the product version in the *[Product Version List](#page-2253-1)* on page 2254

#### **Related Topics**

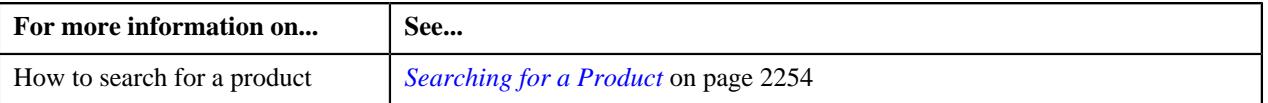

## <span id="page-2255-0"></span>**Defining a Product**

#### **Prerequisites**

To define a product, you should have:

- Product Type should be defined in the application.
- Product Category should be defined in the application.

#### **Procedure**

To define a product:

**1.** Click the **Menu** link in the **Application** toolbar.

A list appears.

**2.** From the **Menu** list, select **Pricing Management**, and then click **Product**.

The sub-menu appears.

**3.** Click the **Add** option from the **Product** sub-menu.

The **Product** screen appears. It contains the following sections:

- **Main** Used to specify basic details of the product.
- **Divisions** Used to define the characteristics for a product.
- **Product to Product Relationship** Used to define product to product relationship for a product.
- **Characteristics** Used to define the characteristics for a product.

The **Main** section contains the following fields:

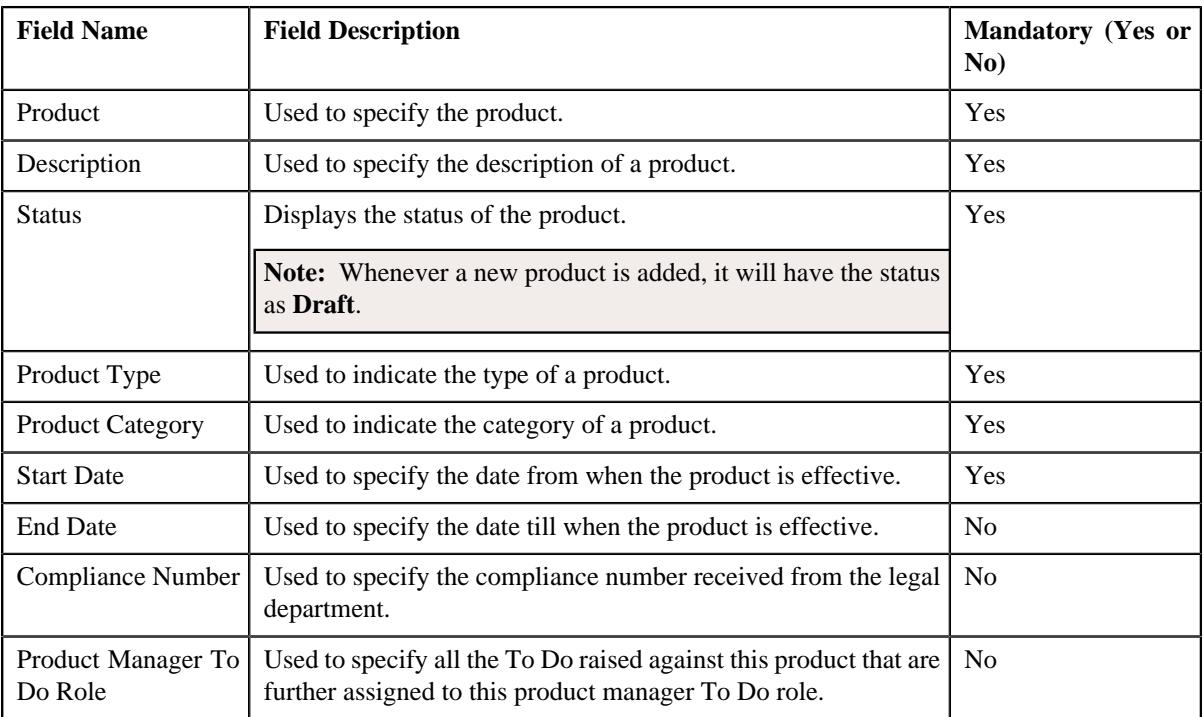

**4.** Enter the required details in the **Main** section.

#### **Note:**

You cannot add or edit a product version when the product is in the Retired status.

The Start Date field is mandatory.

- **5.** Associate a division with a product, if required.
- **6.** Define the characteristics for a product, if required.

#### **Note:**

Ensure that the value is specified for the characteristic type option type in the C1-PRODCH feature configuration.

Ensure that a valid value is specified for the characteristic type.

- **7.** Define the price item for a product, if required.
- **8.** Click **Save**.

The product is defined.

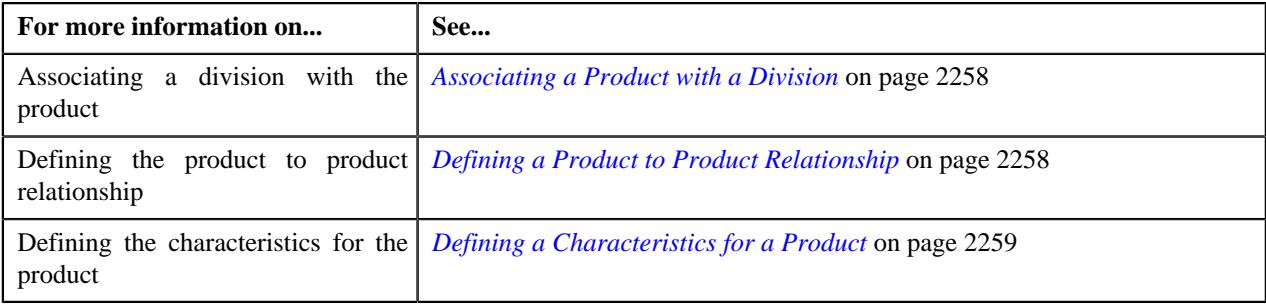

## <span id="page-2257-0"></span>**Associating a Product with a Division**

#### **Prerequisites**

To associate product with a division, you should have:

• Division defined in the application.

#### **Procedure**

To associate product with a division:

**1.** Ensure that the **Divisions** section is expanded when you are defining, editing, or copying a product.

The Division section contains the following fields:

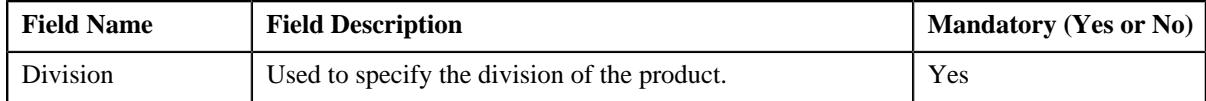

**2.** Enter the required details in the **Divisions** section.

#### **Note:**

At least one division must be associated with the product.

**3.** If you want to associate one or more divisions with the product, click the **Add**  $(+)$  icon and then repeat step 2.

#### **Note:**

However, if you want to remove the divisions from the product, click the **Delete** ( $\widehat{w}$ ) icon corresponding to the product.

**4.** Click **Save**.

#### **Note:**

Ensure that the division associated with the product is associated to the price list.

You cannot remove the division from the product because the price list associated to the product version which is effective on (mention date) is associated to the division.

The divisions are associated with the product.

#### **Related Topics**

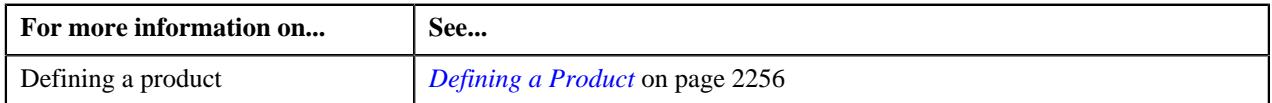

## <span id="page-2257-1"></span>**Defining a Product to Product Relationship**

#### **Prerequisites**

To define a product to product relationship, you should have:

• Relationship Type defined in the application.

#### **Procedure**

To define a product to product relationship:

#### **1.** Ensure that the

**Product to Product Relationship** section is expanded when you are defining, editing, or copying a product.

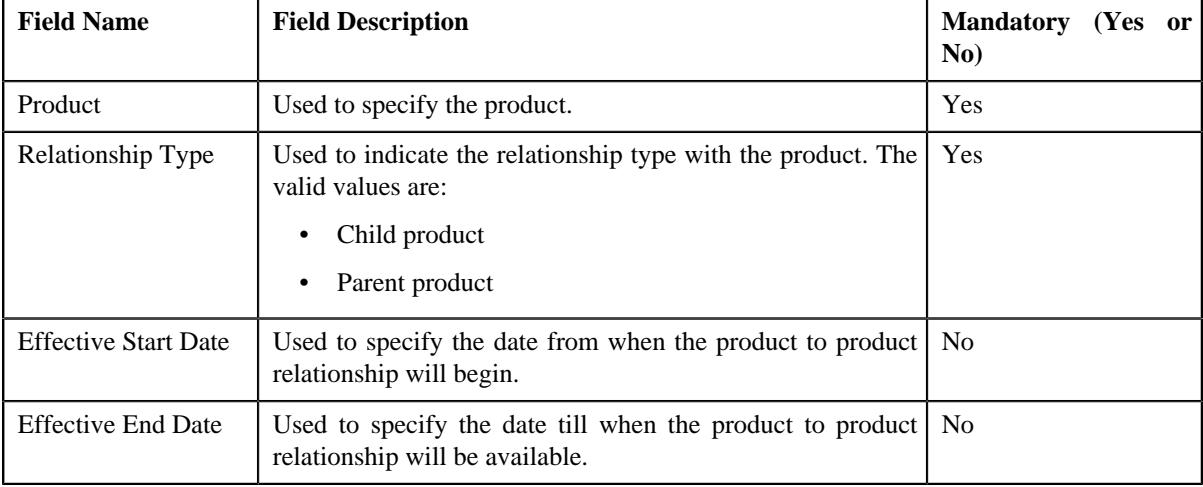

The Product to Product Relationship section contains the following fields:

**2.** Define the details of the product in the main section, if required.

#### **Note:**

The product to product relationship start and end dates must be within the product's start and end dates.

**3.** Define the division for a product, if required.

#### **Note:**

The division associated with the child product is not associated with the packaged product.

**4.** Define the product to product relationship for a product, if required.

#### **Note:**

The child product that you want to add in the product version is not effective, as it must be in an active state.

- **5.** Define the characteristics for a product, if required.
- **6.** Click **Save**.

The product to product relationship is defined.

#### **Related Topics**

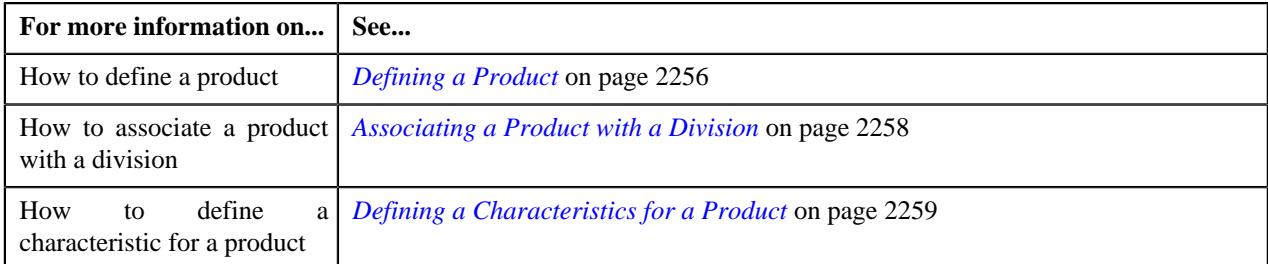

## <span id="page-2258-0"></span>**Defining a Characteristics for a Product**

#### **Prerequisites**

To define a characteristic for a product, you should have:

• Characteristic Type defined in the application (where the characteristic entity is set to **Product**)

#### **Procedure**

To define a characteristic for a product:

**1.** Ensure that the **Characteristics** section is expanded when you are defining, editing, *o*r copying a product service.

The **Characteristics** section contains the following fields:

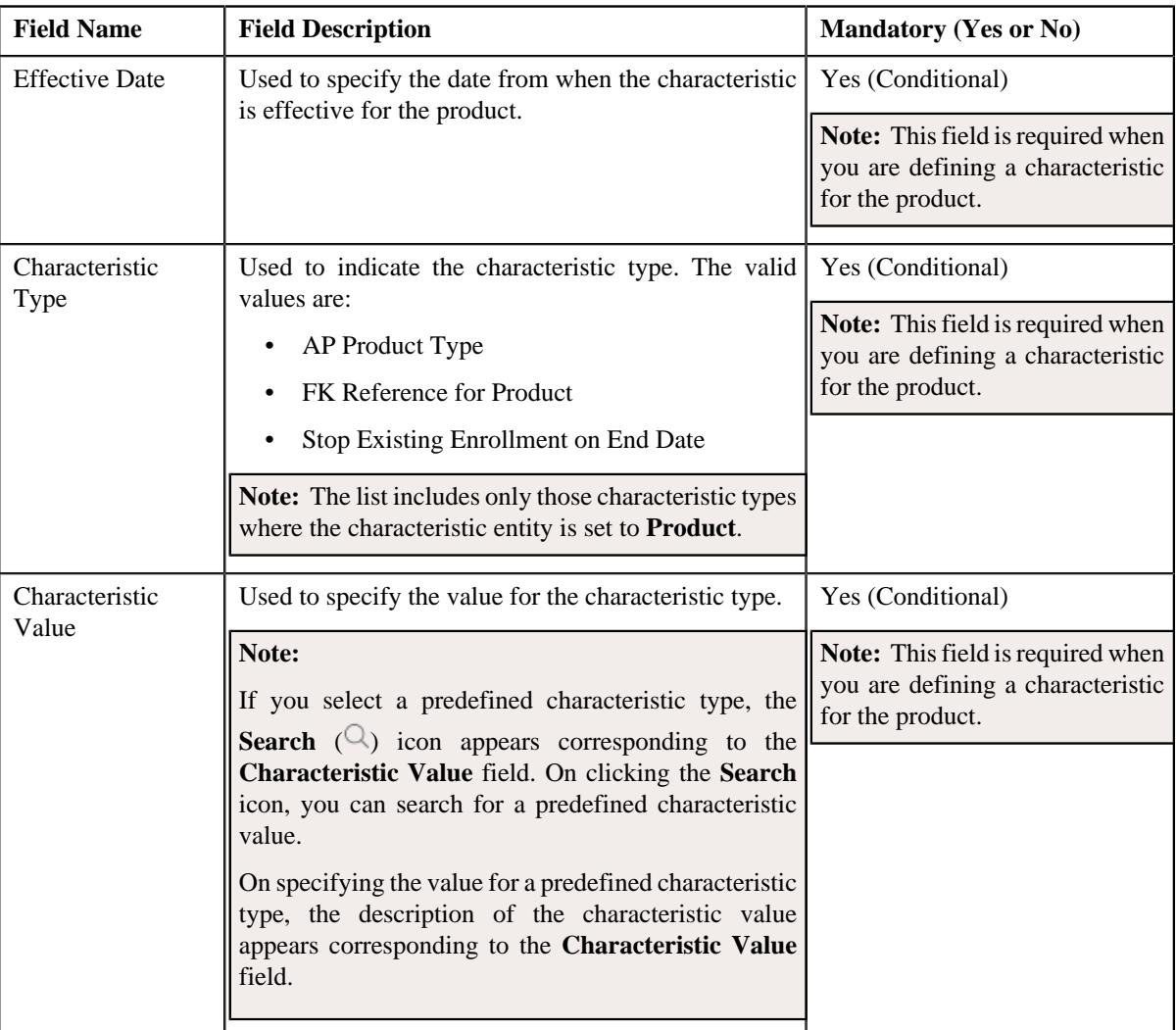

**2.** Enter the required details in the **Characteristics** section.

**Note:** The effective date of a characteristic cannot be earlier than the product start date and later than the product end date.

- **3.** If you want to define more than one characteristic for the product service, click the **Add**  $(+)$  icon and then *r*epeat step 2. However, if you want to remove a characteristic from the product service, click the **Delete**  $(\mathbf{I})$  icon corresponding to the characteristic.
- **4.** Select an appropriate characteristic type from the **Characteristic Type** list.

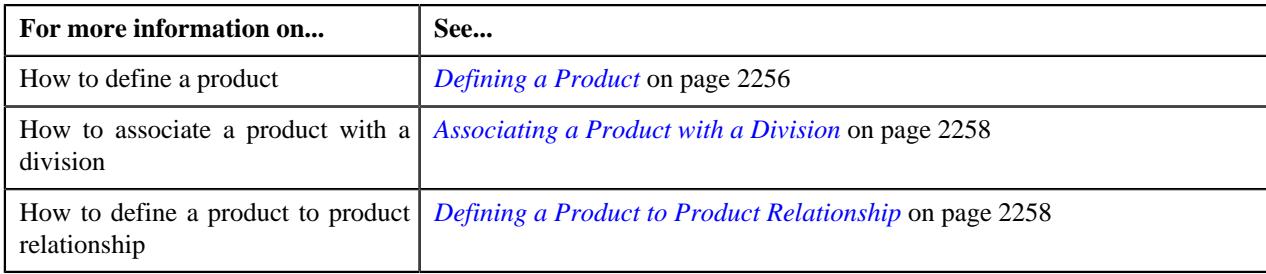

## <span id="page-2260-0"></span>**Defining a Product Version**

#### **Prerequisites**

To define a product version, you should have:

• Product defined in the application.

#### **Procedure**

To define a product version:

- **1.** Search for the product in the **Search Product** zone.
- **2.** In the **Search Results** section, click the

**Broadcast** ( $\widehat{\ }$ ) icon, corresponding to the product whose product version *d*etails you want to view.

The **Product Version List Search** zone appears

**3.** Click the **Add** link in the **Product Version List** zone.

The **Product Version** screen appears. It contains the following sub sections:

- **Main** Used to specify the basic details of the product version.
- **Product Services** Used to assign the product services to the product version.
- **Price Lists** Used to associate the price lists with a product version.
- **Eligibility** Used to specify the eligibility criteria for a product version.
- **Characteristics** Used to define the characteristics for a product version.

The **Main** section contains the following fields:

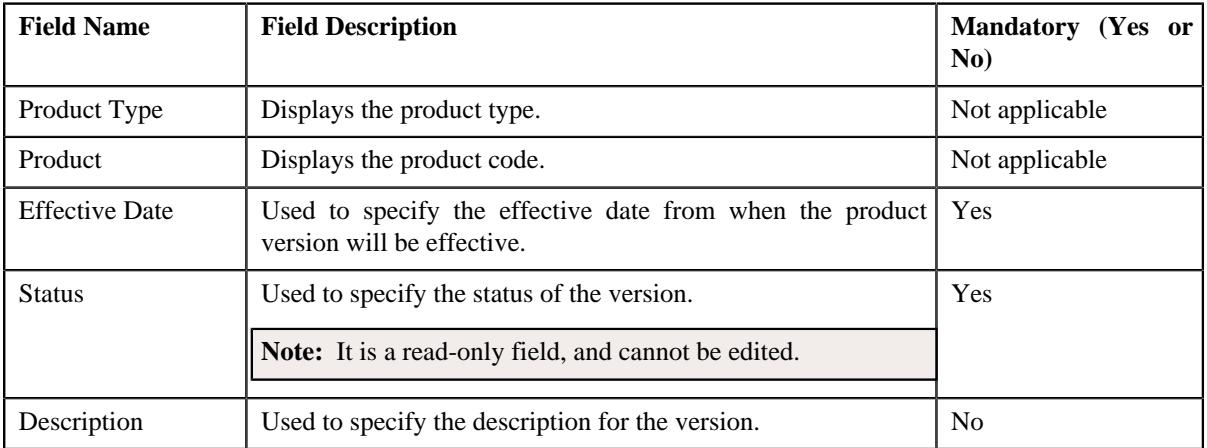

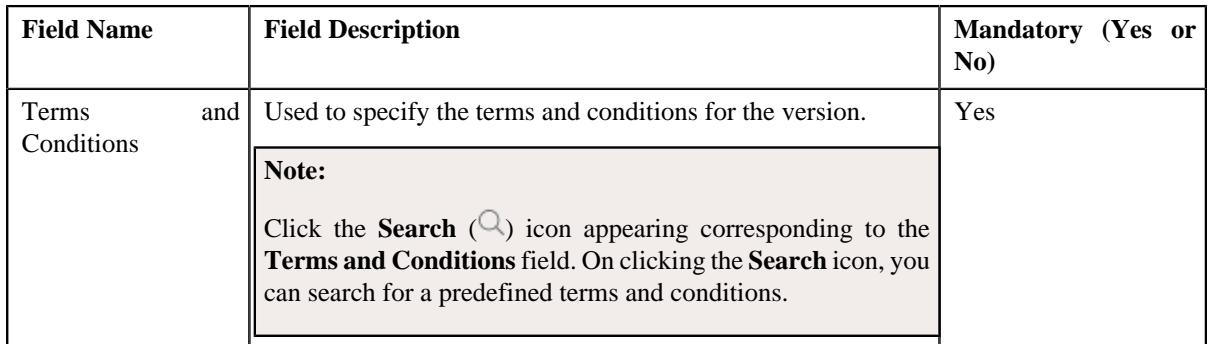

#### **Note:**

The Effective Date field is mandatory.

**4.** Enter the required details in the **Products and Services** and/or **Product Services** section.

#### **Note:**

If the product type is **Packaged** then **Products and Services** section appears. If the product type is **Standard** then **Product Services** section is displayed. If the else both of these sections do not appear.

You must have at least one product added in the product version.

You must have at least one product service added in the product version.

The effective date of a product version cannot be earlier than the product start date.

You must select the Inclusion check box when the product service is defined as mandatory in the effective product version.

You cannot add a product version when the product is in the Retired status.

The product that you want to add in the product version must be in the Active status.

**5.** Enter the required details in the **Price List** section.

#### **Note:**

The pricing for the price item which is associated with the product service must be available in the price list.

- **6.** Enter the required details in the **Eligibility** section.
- **7.** Enter the required details in the **Characteristics** section.
- **8.** Click **Save**.

The product version is defined.

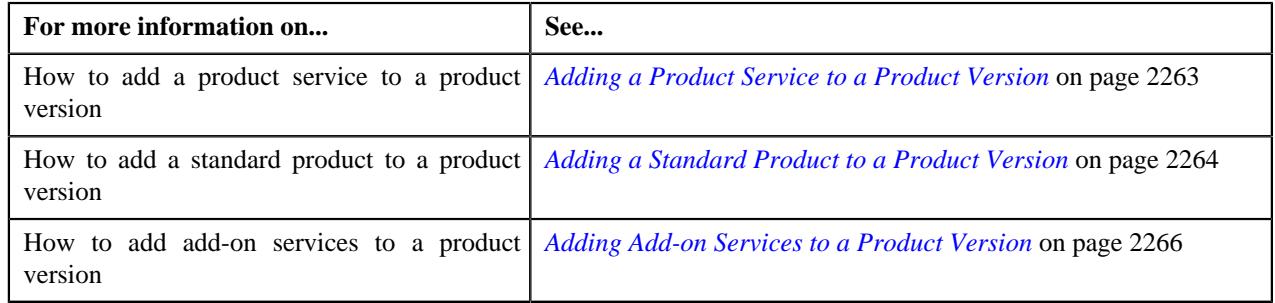

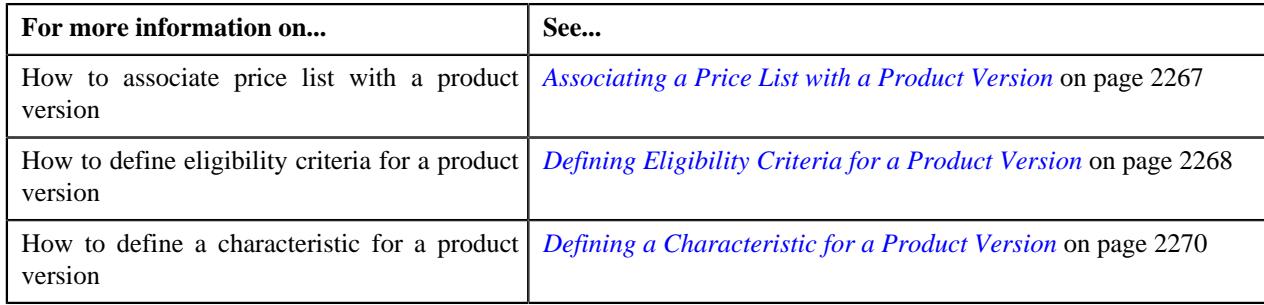

## <span id="page-2262-0"></span>**Adding a Product Service to a Product Version**

#### **Procedure**

To add a product service to a product version:

- **1.** Search for a product in the **Search Product** zone.
- **2.** In the **Search Results** section, click the link in the **Description** column corresponding to the product *w*hose details you want to view.

The **Product** screen appears. It consists of the following tabs:

- *[Product Main](#page-2283-1)* on page 2284
- *[Product Log](#page-2285-0)* on page 2286
- **3.** Ensure that the **Main** tab is selected.
- **4.** Click the **Add** link in the **Product Version** zone.

The **Product Version** screen appears.

**5.** Click the **Product Services** link mentioned in the **Sections** navigation panel.

The **Products** section appears. It contains the following fields:

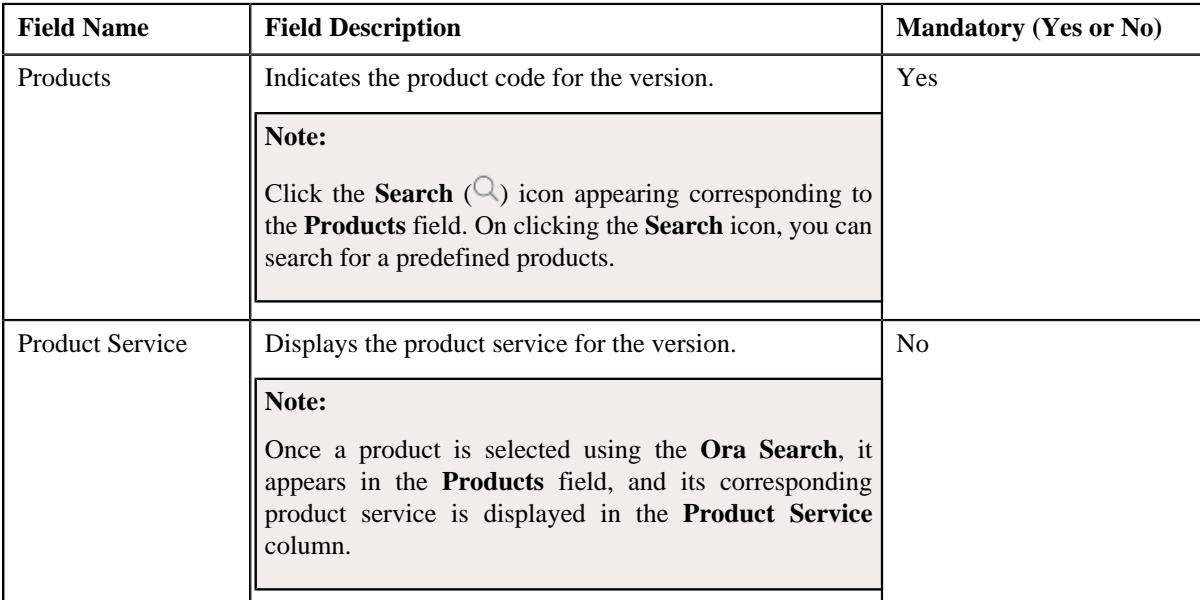

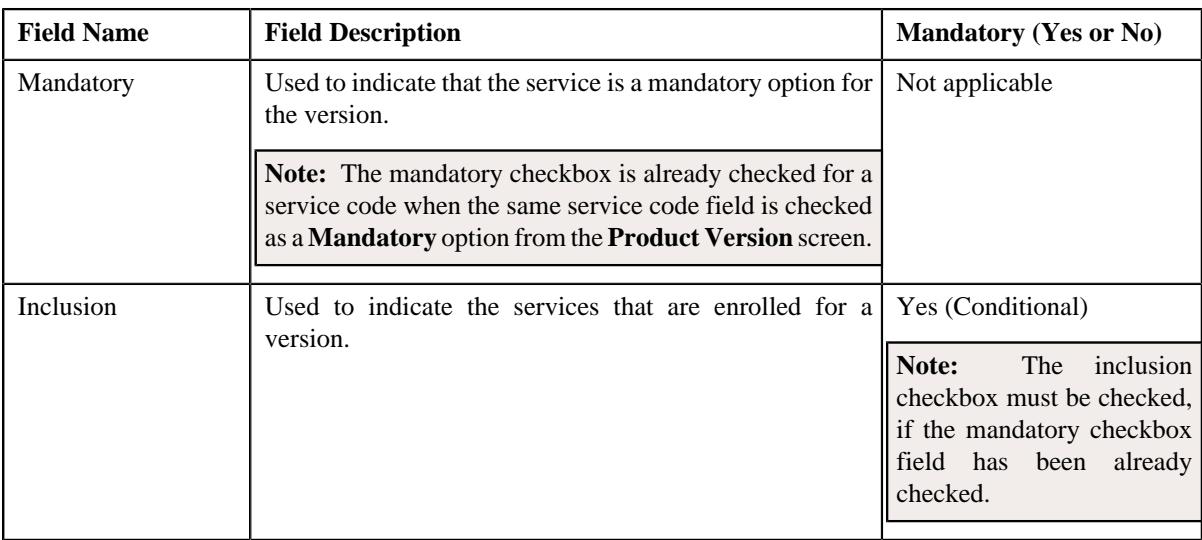

**Note:** The **Products** and the **Add-on Product** services section appear when the product searched is a **Packaged** product.

- **6.** Enter the required details in the **Products** section.
- **7.** If you want to add more than one product to the product version, click the **Add** ( $\pm$ ) icon and then repeat *s*tep 6. However, if you want to remove a product from the **Products** section, *c*lick the

**Delete**  $(\blacksquare)$  icon corresponding to the product field.

**8.** Click **Save**.

The product service is added to the product version.

#### **Related Topics**

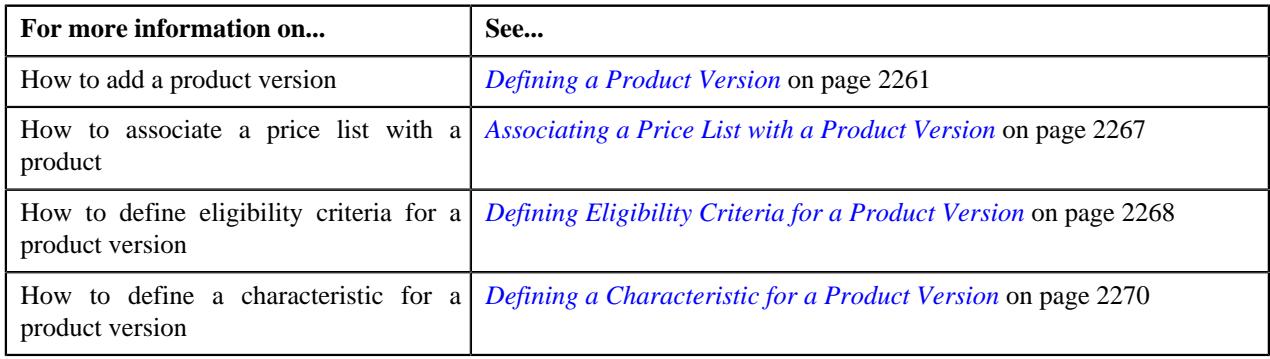

## <span id="page-2263-0"></span>**Adding a Standard Product to a Product Version**

#### **Prerequisites**

To add a standard product to a product version, you should have:

• Standard product should be defined in the application.

#### **Procedure**

To add a standard product to a product version:

- **1.** Search for a product in the **Search Product** zone.
- **2.** In the **Search Results** section, click the link in the **Description** column corresponding to the product *w*hose details you want to view.

The **Product** screen appears. It consists of the following tabs:

- Product Main
- Product Log
- **3.** Click the **Add** link in the **Product Version** zone.

The **Product Version** screen appears. It contains the following sections:

- **Main** Used to specify the basic details of the product version.
- **Product Services** Used to assign the product services to the product version.
- **Price List** Used to associate the price list with a product version.
- **Eligibility** Used to specify the eligibility criteria for a product version.
- **Characteristics** Used to define the characteristics for a product version.

The **Product Services** section contains the following fields:

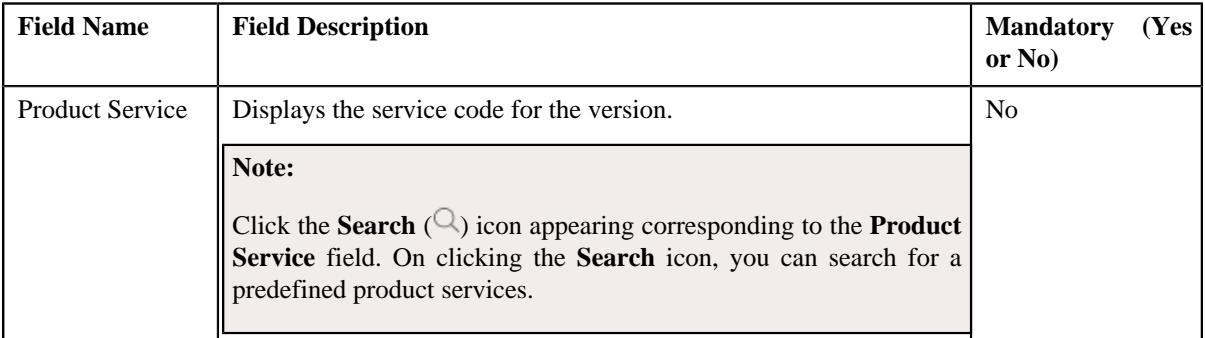

- **4.** Enter the required details in the main section, if required.
- **5.** Associate a price list with a version, if required.
- **6.** Define the eligibility criteria for a product version, if required.
- **7.** Define the characteristics for a product version, if required.
- **8.** Click **Save**.

The standard product is added to the product version.

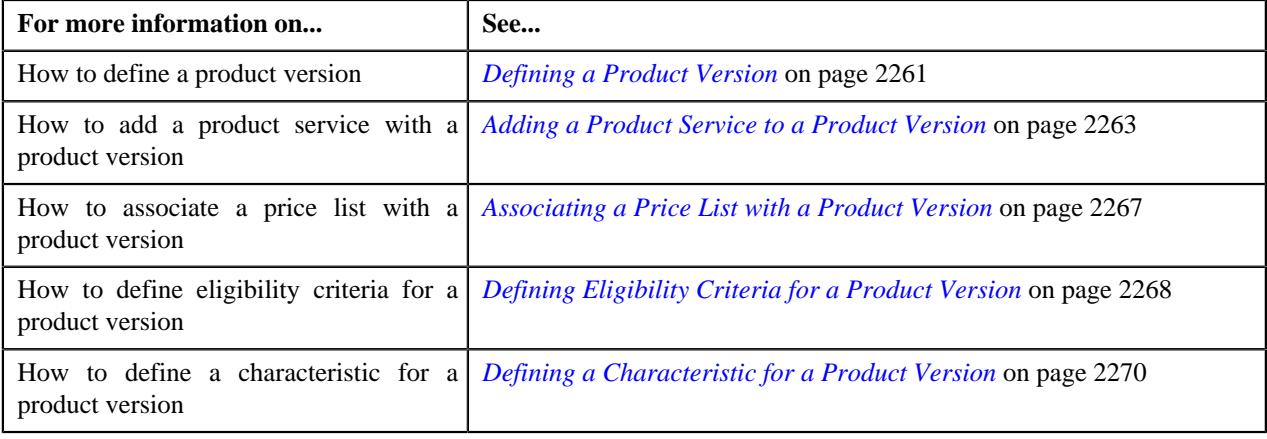

## <span id="page-2265-0"></span>**Adding Add-on Services to a Product Version**

#### **Procedure**

To add-on services to a product version:

- **1.** Search for a product in the **Search Product** zone.
- **2.** In the **Search Results** section, click the link in the **Description** column corresponding to the product *w*hose details you want to view.

The **Product** screen appears. It consists of the following tabs:

- Product Main
- Product Log
- **3.** Ensure that the **Main** tab is selected.
- **4.** Click the **Add** link in the **Product Version** zone.

The **Product Version** screen appears.

**5.** Click the **Product Services** link mentioned in the **Sections** navigation panel.

The **Add-on Product Services** section appears. It contains the following fields:

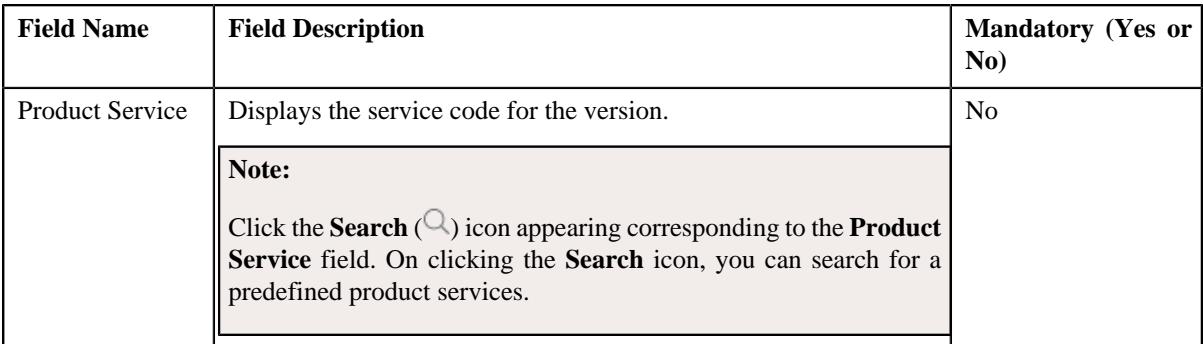

**6.** If you want to add more than one product service to the product version, click the **Add**  $(+)$  icon. *H*owever, if you want to remove a product service from the **Add-on Product Services** section, click the

**Delete**  $(\widehat{\mathbb{I}})$  icon corresponding to the product service field.

**7.** Click **Save**.

The add-on product service is added to the product version.

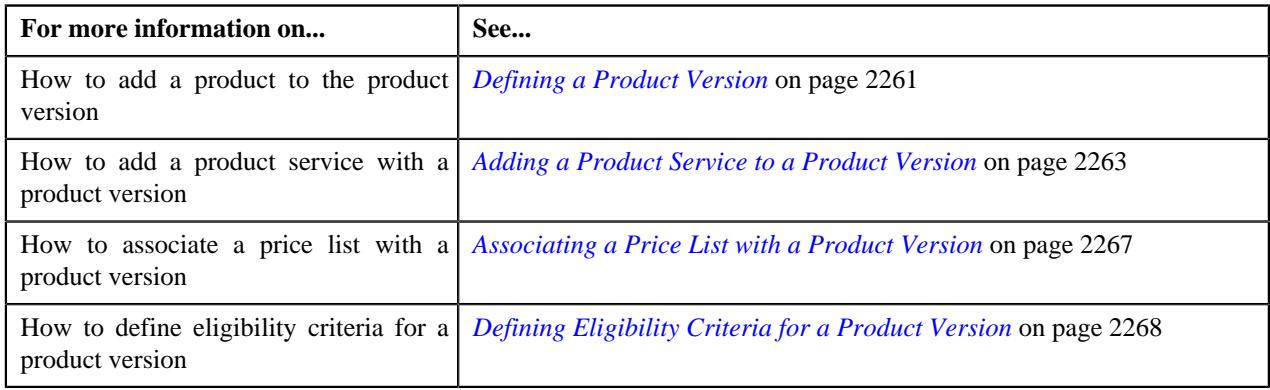

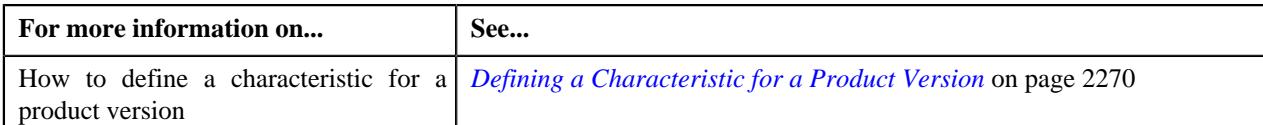

## <span id="page-2266-0"></span>**Associating a Price List with a Product Version**

#### **Procedure**

To associate a price list with a product version:

- **1.** Search for a product in the **Search Product** zone.
- **2.** In the **Search Results** section, click the link in the **Description** column corresponding to the product *w*hose details you want to view.

The **Product** screen appears. It consists of the following tabs:

- *[Product Main](#page-2283-1)* on page 2284
- *[Product Log](#page-2285-0)* on page 2286
- **3.** Ensure that the **Main** tab is selected.
- **4.** Click the **Add** link in the **Product Version** zone.

The **Product Version** screen appears.

**5.** Click the **Product Services** link mentioned in the **Sections** navigation panel.

The **Price List** section appears. It contains the following fields:

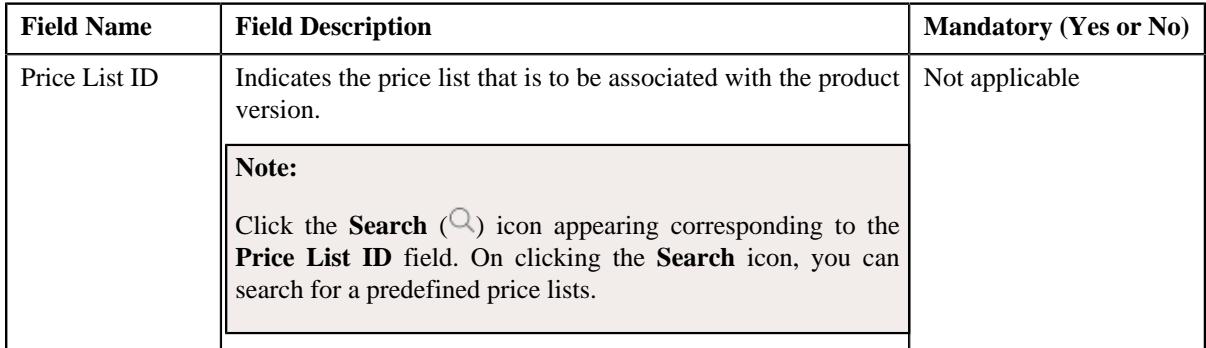

**6.** If you want to add more than one price list to the product version, click the

**Add**  $(+)$  icon. However, if you want *to* remove a price list from the **Price List** section, click the

**Delete**  $(\widehat{\mathbb{I}})$  icon *c*orresponding to the product service field.

**7.** Click **Save**.

#### **Note:**

The division associated with the product must be associated to the price list.

The price list that you want to associate with the product version must be in the Active status.

The price list that you want to associate with the product version must be effective.

The price list is added to the product version.

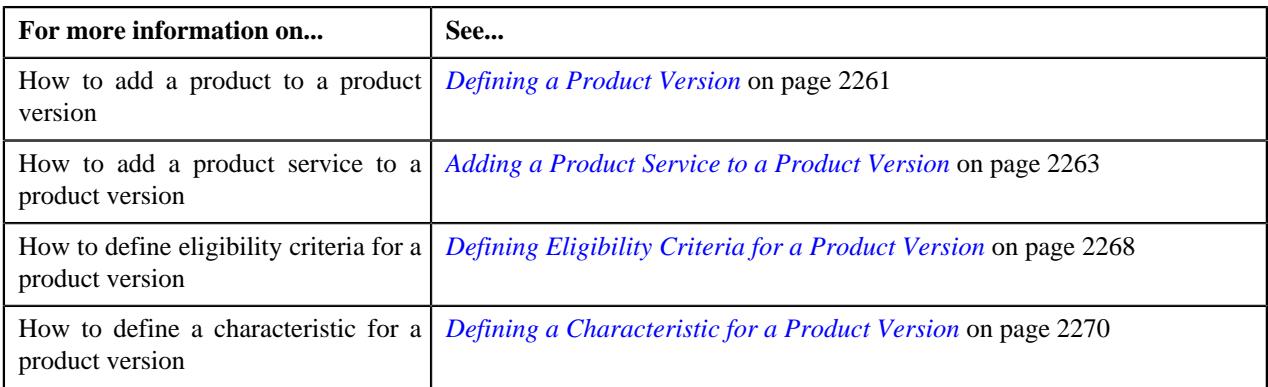

## <span id="page-2267-0"></span>**Defining Eligibility Criteria for a Product Version**

#### **Procedure**

To associate a price list with a product version:

- **1.** Search for a product in the **Search Product** zone.
- **2.** In the **Search Results** section, click the link in the **Description** column corresponding to the product *w*hose details you want to view.

The **Product** screen appears. It consists of the following tabs:

- *[Product Main](#page-2283-1)* on page 2284
- *[Product Log](#page-2285-0)* on page 2286
- **3.** Ensure that the **Main** tab is selected.
- **4.** Click the **Add** link in the **Product Version** zone.

The **Product Version** screen appears.

**5.** Click the **Product Services** link mentioned in the **Sections** navigation panel.

The **Eligibility** section appears. It contains the following fields:

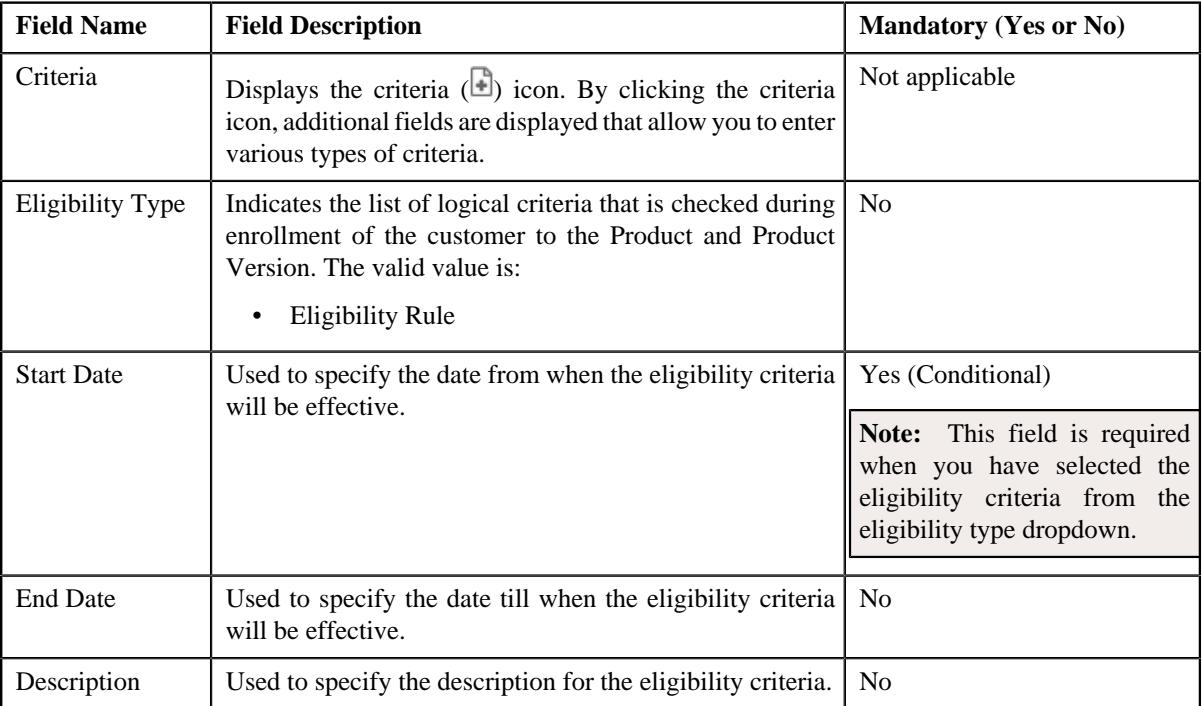
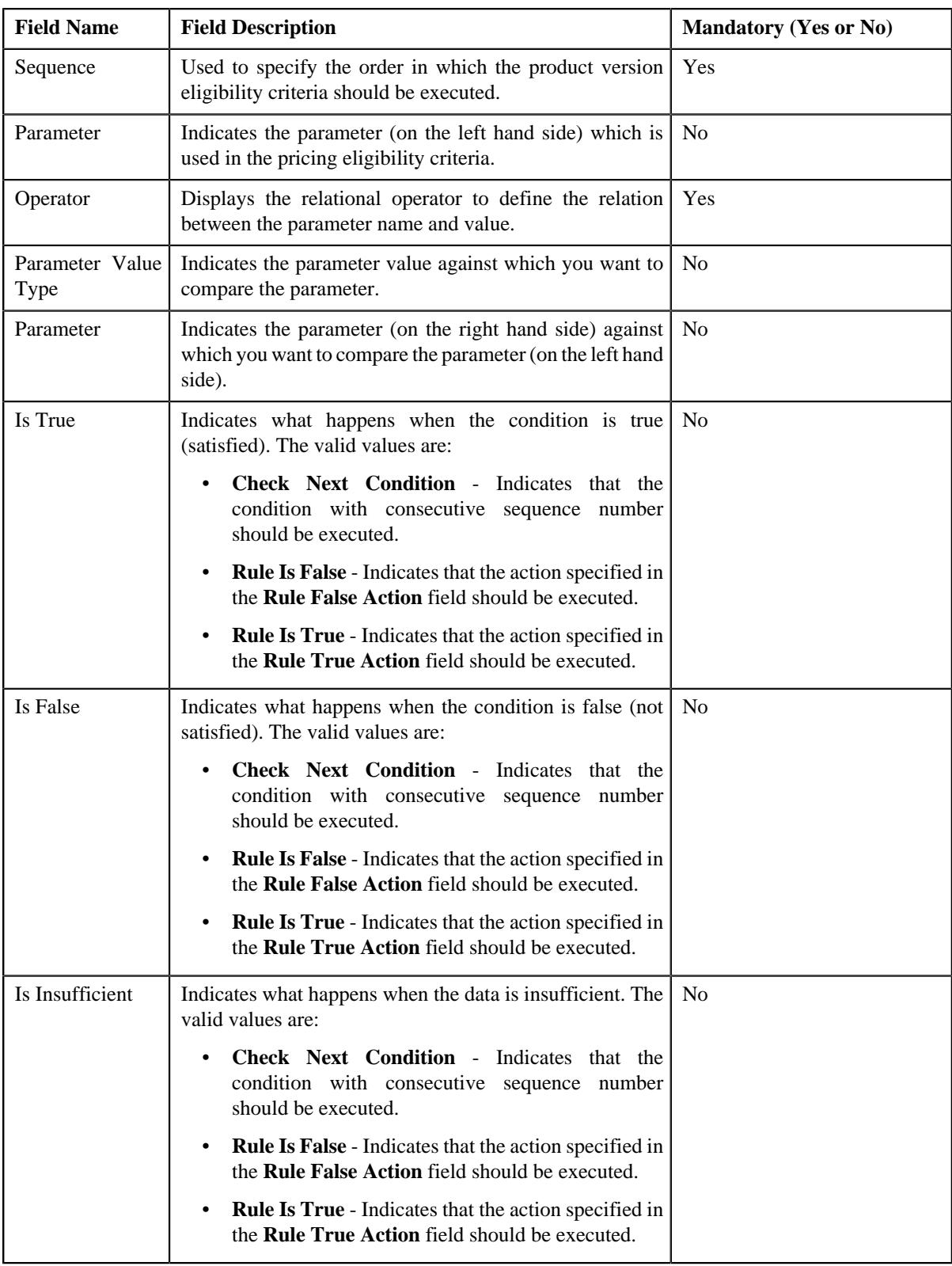

- **6.** Enter the required details in the **Eligibility** section.
- **7.** If you want to add more than one eligibility / criteria to the product version, click the **Add** ( $\pm$ ) icon. *H*owever, if you want to remove a eligibility / criteria from the **Eligibility** section, click the

**Delete** ( $\mathbf{r}$ ) icon corresponding to the criteria / sequence field.

### **8.** Click **Save**.

## **Note:**

You cannot define eligibility criteria for the product version when the eligibility criteria is already defined for the price list.

You cannot define an eligibility criteria whose start date is earlier than the product version effective date.

You cannot define multiple eligibility criteria for the product version with the overlapping date range.

The eligibility is defined for the product version.

### **Related Topics**

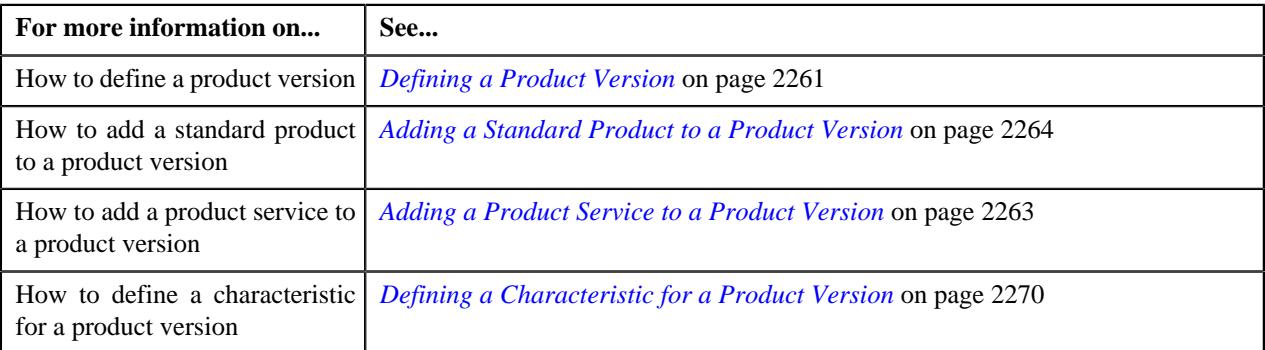

# <span id="page-2269-0"></span>**Defining a Characteristic for a Product Version**

#### **Procedure**

To define a characteristic for a product version:

- **1.** Search for a product in the **Search Product** zone.
- **2.** In the **Search Results** section, click the link in the **Description** column corresponding to the product whose details you want to view.

The **Product** screen appears. It consists of the following tabs:

- Product Main
- Product Log
- **3.** Ensure that the **Main** tab is selected.
- **4.** Click the **Add** link in the **Product Version** zone.

The **Product Version** screen appears.

**5.** Click the **Product Services** link mentioned in the **Sections** navigation panel.

The **Characteristics** section appears. It contains the following fields:

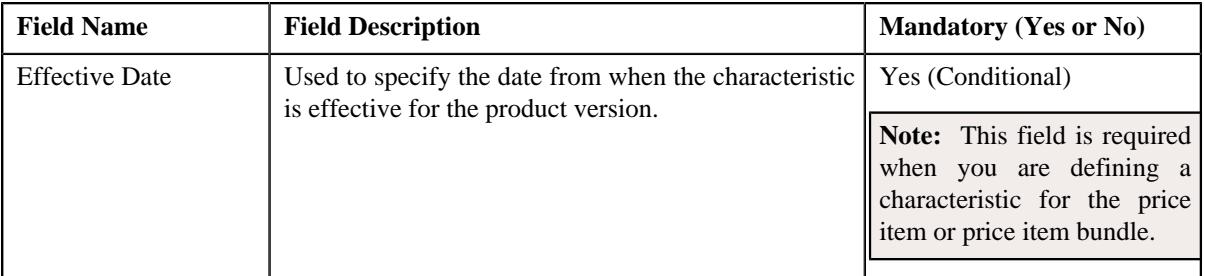

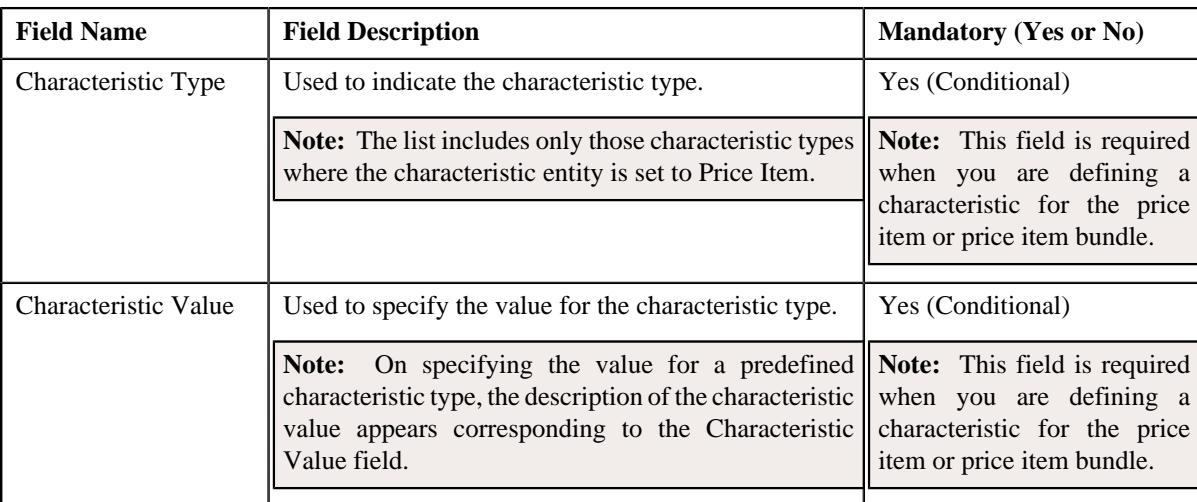

- **6.** Enter the required details in the **Characteristics** section.
- **7.** If you want to add more than one characteristic to the product version, click the Add  $(+)$  icon. However, if you want to remove a characteristic from the **Characteristics** section, click the **Delete**  $(\mathbf{I})$  icon corresponding to the effective date field.
- **8.** Click **Save**.

The characteristics are defined for the product version.

#### **Related Topics**

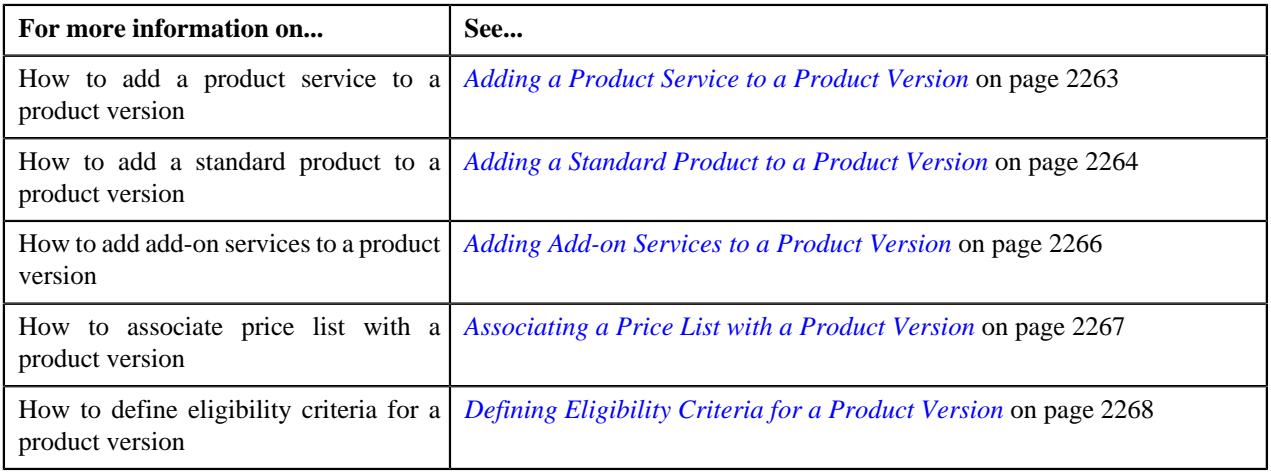

# **Product Version (Used for Viewing)**

Once you define a product version, the **Product Version** screen allows you to:

- Edit the details of a product version.
- Edit the details of a product and its services.
- Edit the price list details.
- Edit the eligibility details.
- Edit the characteristics details.

This screen consists of the following tabs:

• *[Product Version - Main](#page-2271-0)* on page 2272

• *[Product Version - Log](#page-2277-0)* on page 2278

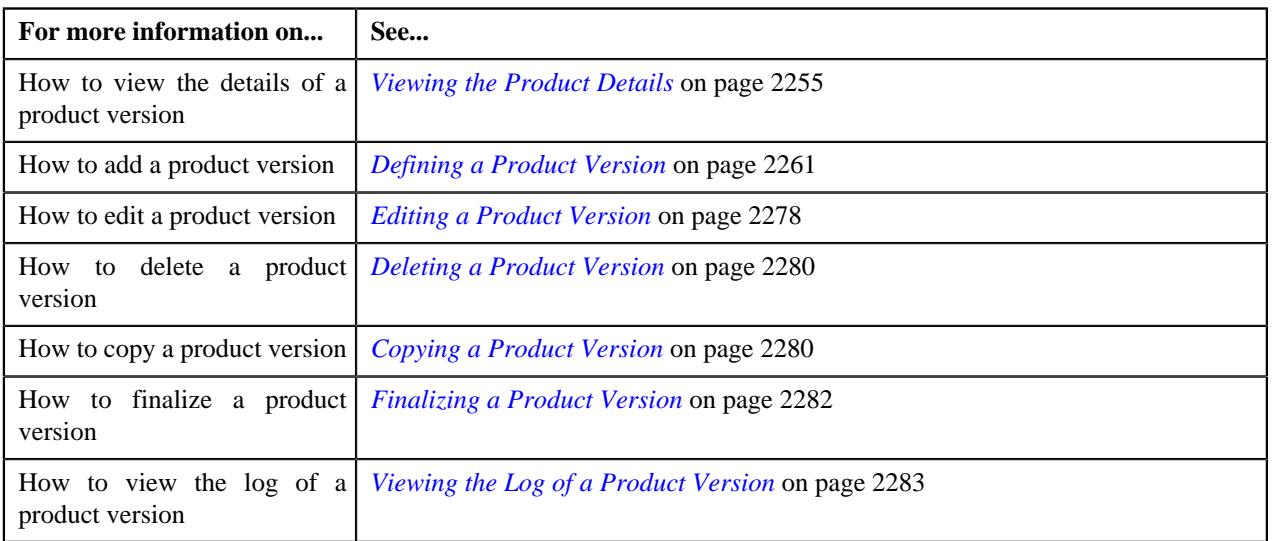

# <span id="page-2271-0"></span>**Product Version - Main**

The **Product Version - Main** tab displays information about the product version and services. It contains the following zones:

- *[Product Version](#page-2271-1)* on page 2272
- *[Services](#page-2274-0)* on page 2275
- *[Add-on Product Services](#page-2274-1)* on page 2275
- *[Price Items](#page-2248-0)* on page 2249
- *[Eligibility Criteria](#page-2275-0)* on page 2276

## <span id="page-2271-1"></span>**Product Version**

The **Product Version** zone displays the details of the product version. It contains the following sections:

• **Main** - Displays the basic information about the product version. It contains the following fields:

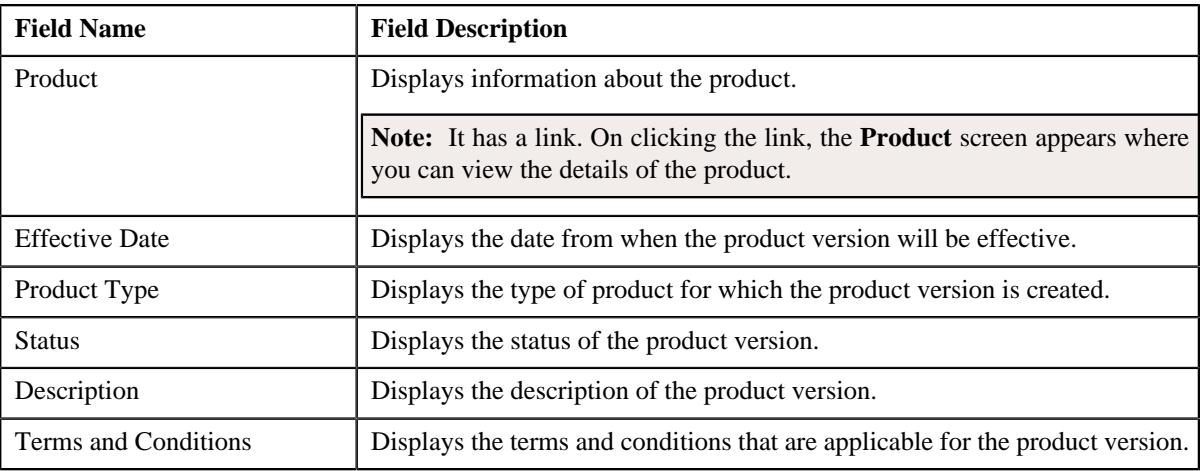

• **Record Actions** - This section contains the following fields:

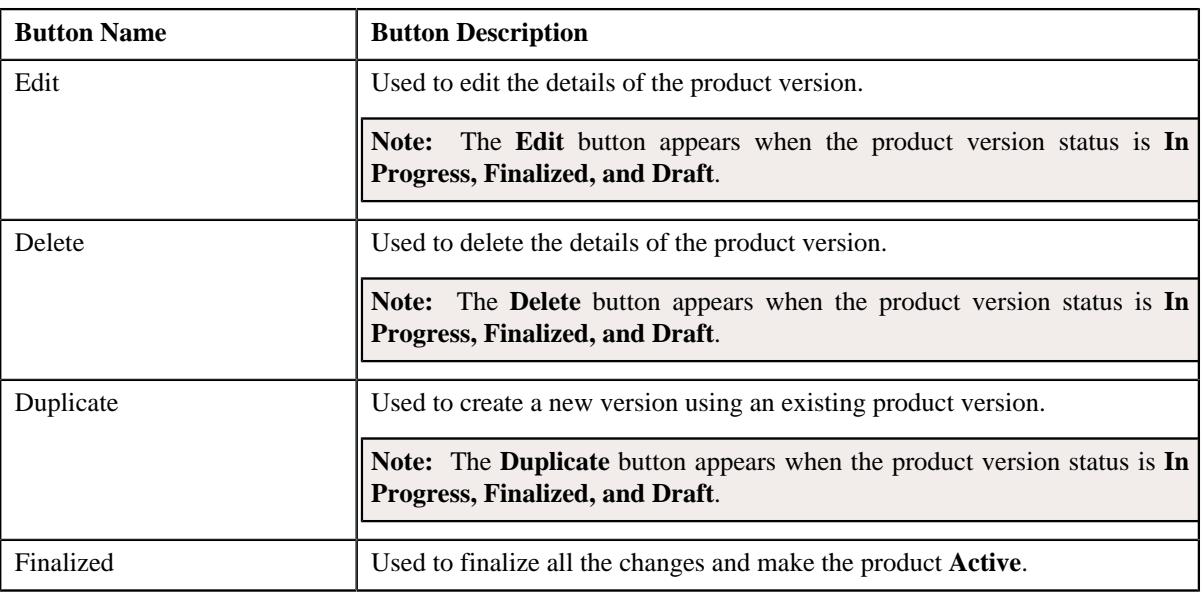

• **Record Information** - This section contains the following fields:

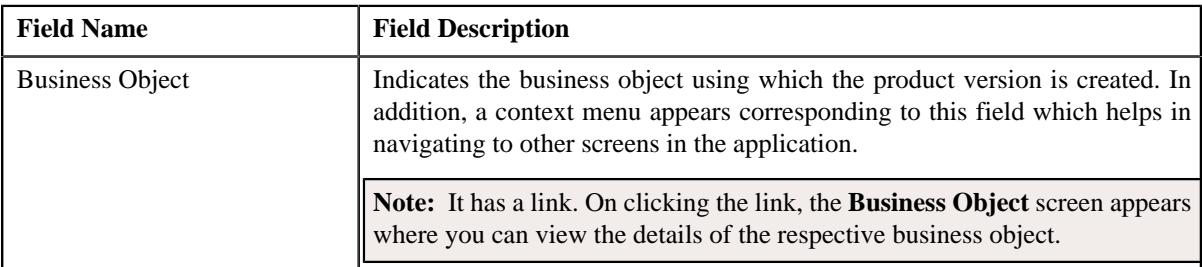

• **Characteristics** - Lists the characteristics defined for the product version. It contains the following columns:

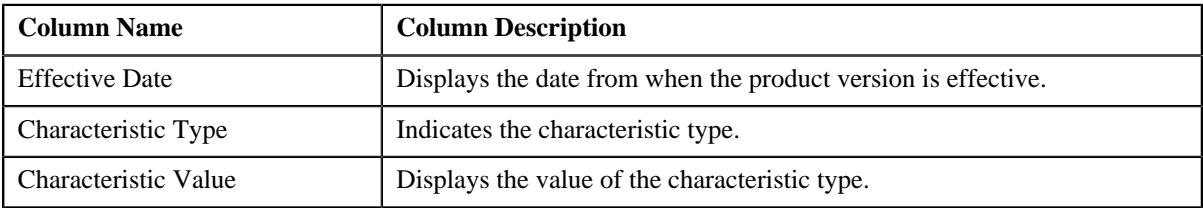

- Enter the required details in the *[Products](#page-2273-0)* on page 2274 zone.
- Enter the required details in the *[Product Services](#page-2273-1)* on page 2274 zone.

**Note:** Products and Product Services section is displayed when the product type is selected as **Packaged** product from the *[Search Product](#page-2251-0)* on page 2252 zone in the **Product** screen.

- Enter the required details in the *[Add-on Product Services](#page-2274-1)* on page 2275 zone.
- Enter the required details in the *[Services](#page-2274-0)* on page 2275 zone.

**Note:** The services section appear when the product type is selected as a **Standard** product from the *[Search](#page-2251-0) [Product](#page-2251-0)* on page 2252 zone in the **Product** screen.

- Enter the required details in the *[Price List](#page-2275-1)* on page 2276 zone.
- Enter the required details in the *[Eligibility Criteria](#page-2275-0)* on page 2276 zone.

## <span id="page-2273-0"></span>**Products**

The **Products** zone displays the details of the product. It contains the following fields:

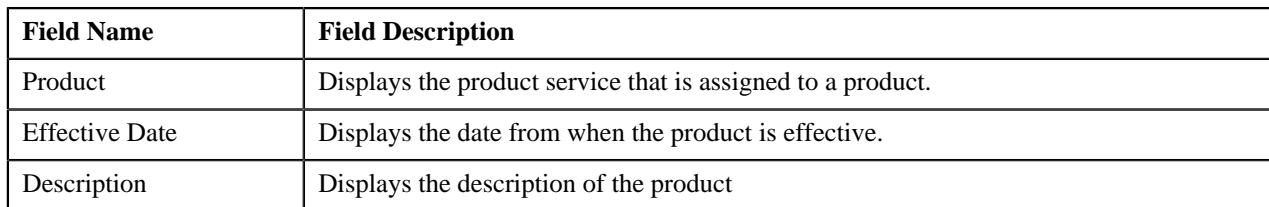

## **Related Topics**

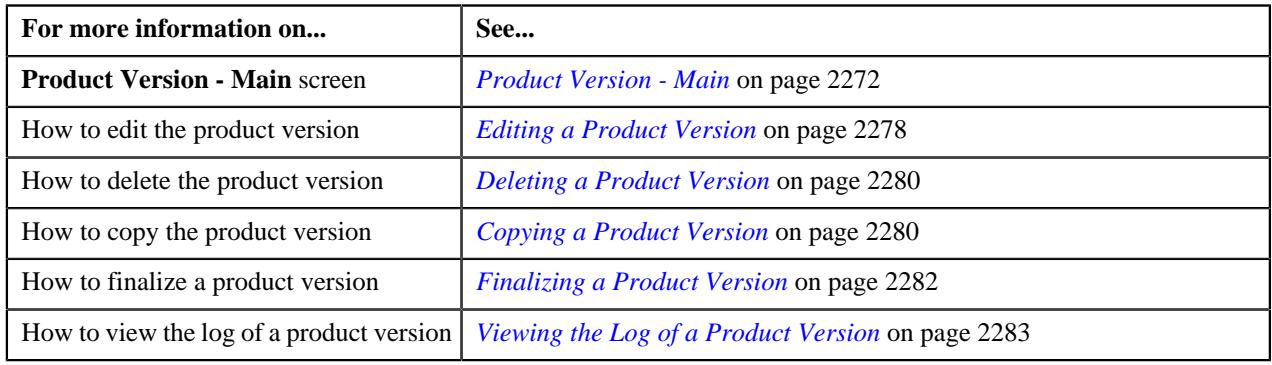

## <span id="page-2273-1"></span>**Product Services**

The **Product Services** zone displays the services that are assigned to the product. It contains the following columns:

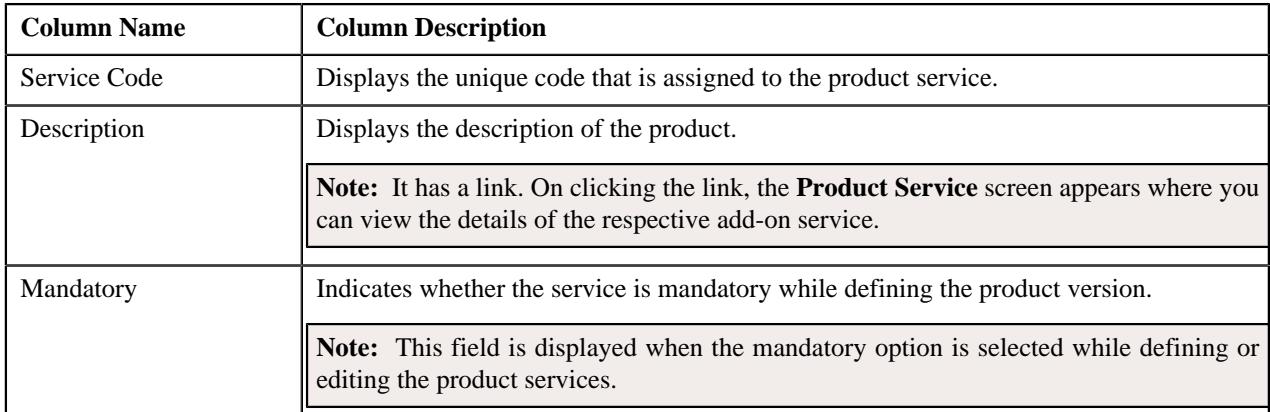

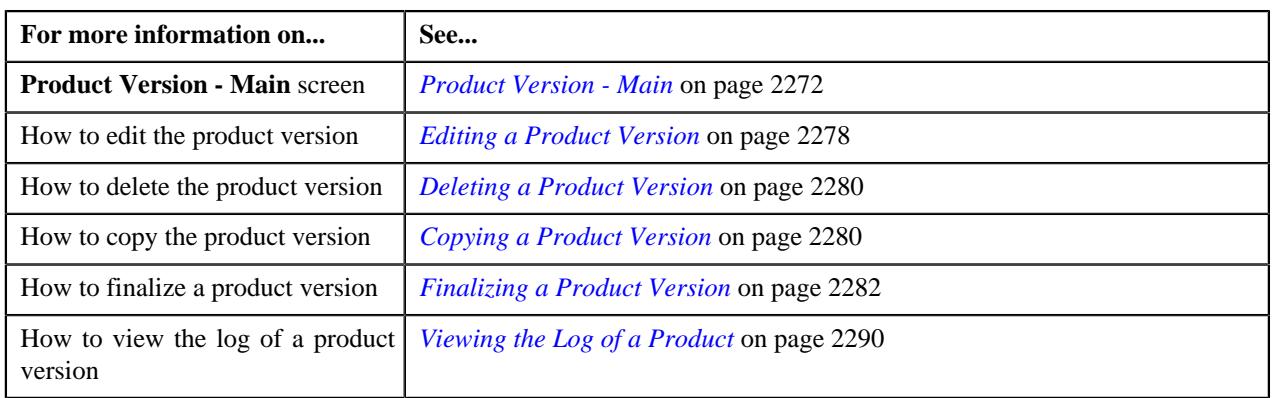

## <span id="page-2274-1"></span>**Add-on Product Services**

The **Add-on Services** zone displays the additional services of the product. It contains the following columns:

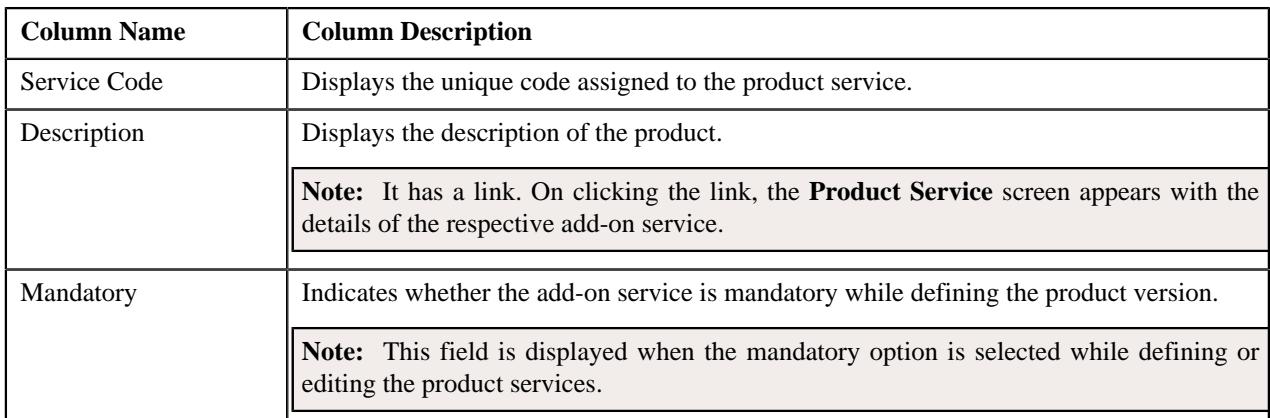

## **Related Topics**

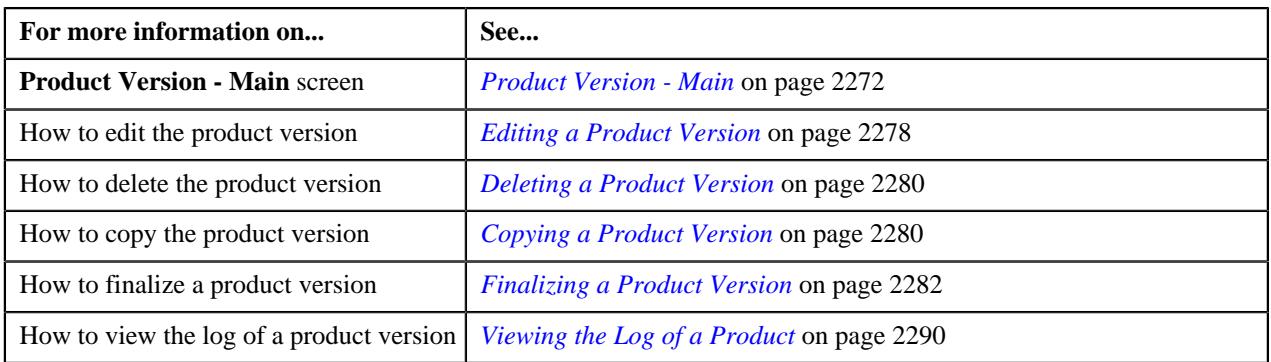

## <span id="page-2274-0"></span>**Services**

The **Services** zone displays the services that are assigned to the product. It contains the following columns:

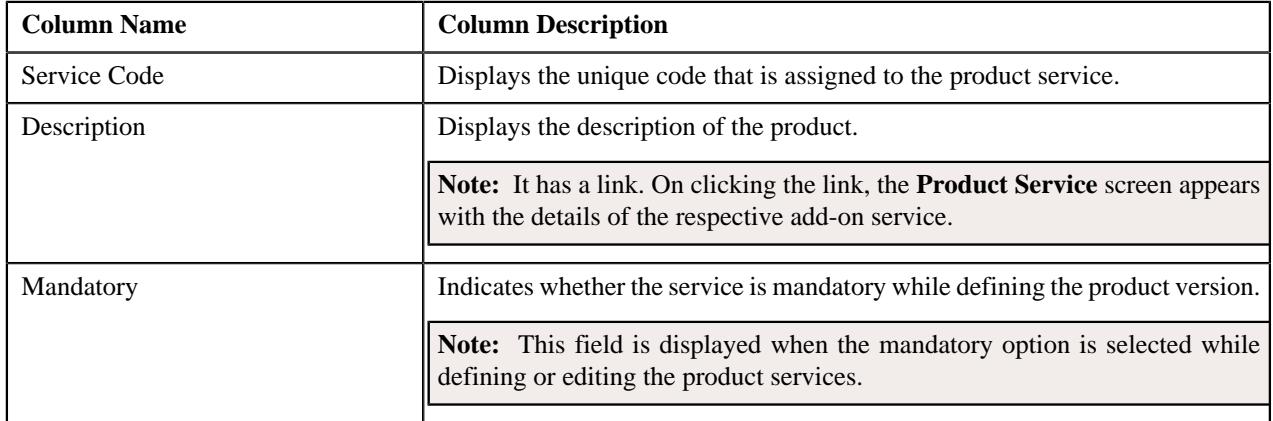

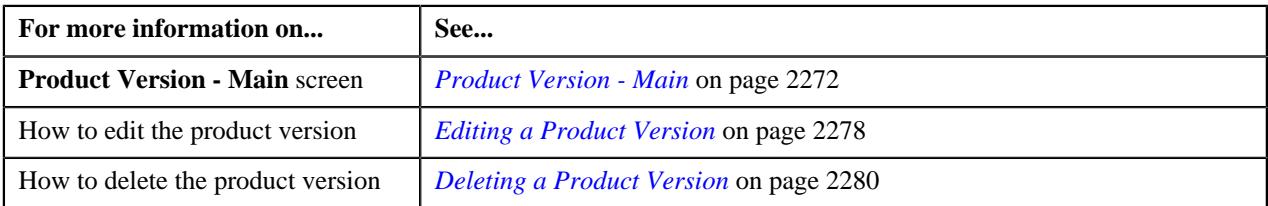

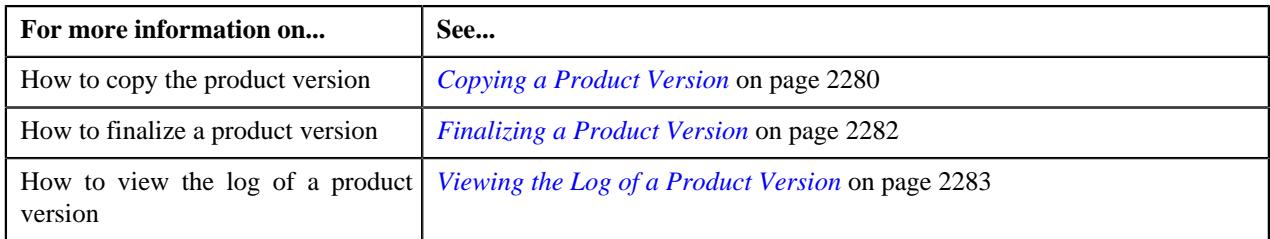

## <span id="page-2275-1"></span>**Price List**

The **Price List** zone displays the price for each service that is covered by the product. It contains the following columns:

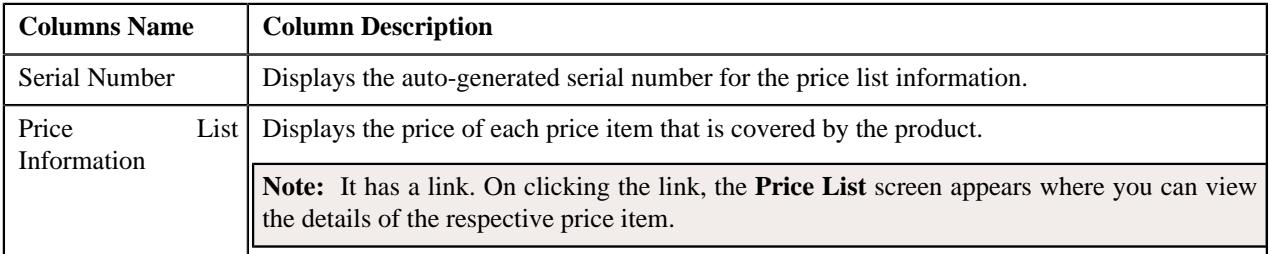

## **Related Topics**

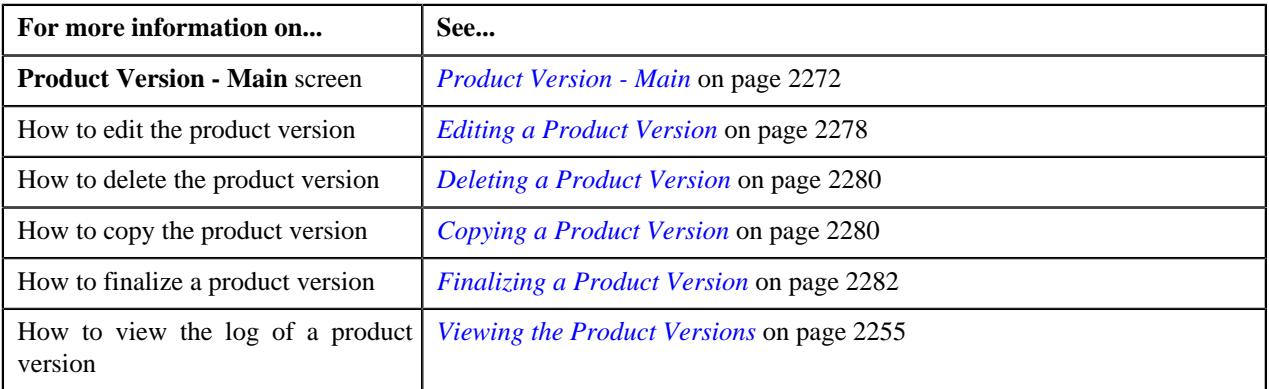

## <span id="page-2275-0"></span>**Eligibility Criteria**

The **Eligibility Criteria** zone displays the list of criteria that decide the enrollment of the product towards an entity. It contains the following columns:

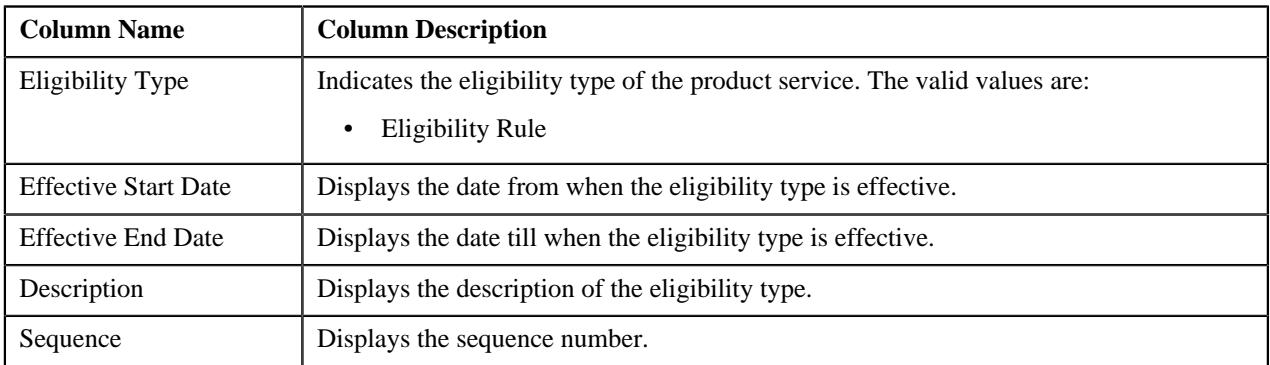

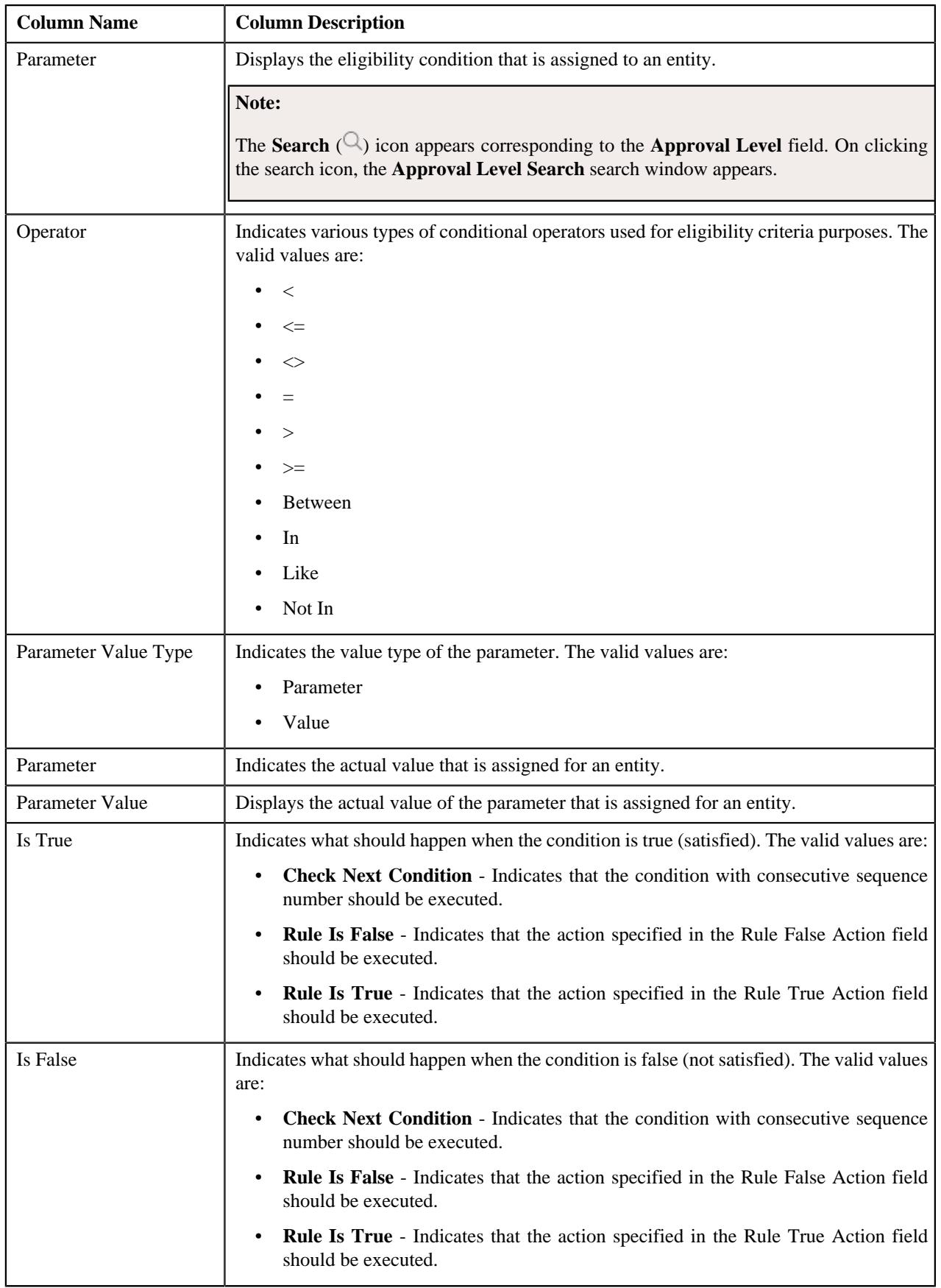

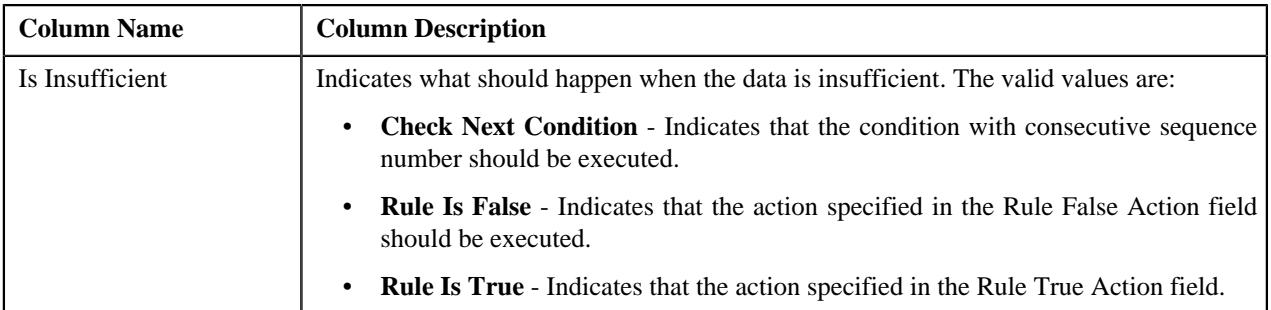

## **Related Topics**

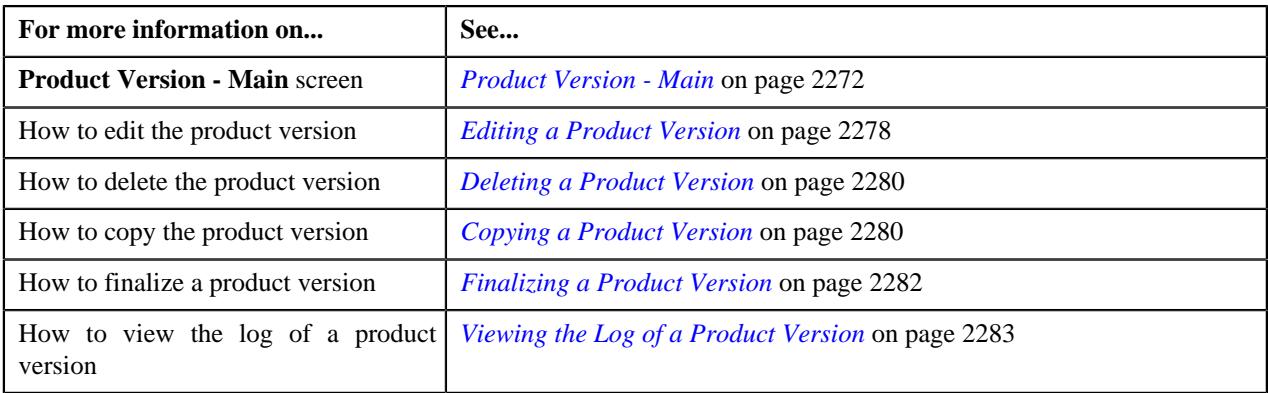

# <span id="page-2277-0"></span>**Product Version - Log**

The **Product Version - Log** tab contains the following zone:

• *[Product Version Log](#page-2277-2)* on page 2278

## <span id="page-2277-2"></span>**Product Version Log**

The **Product Version - Log** zone lists the complete trail of actions performed on the product version. It contains the following columns:

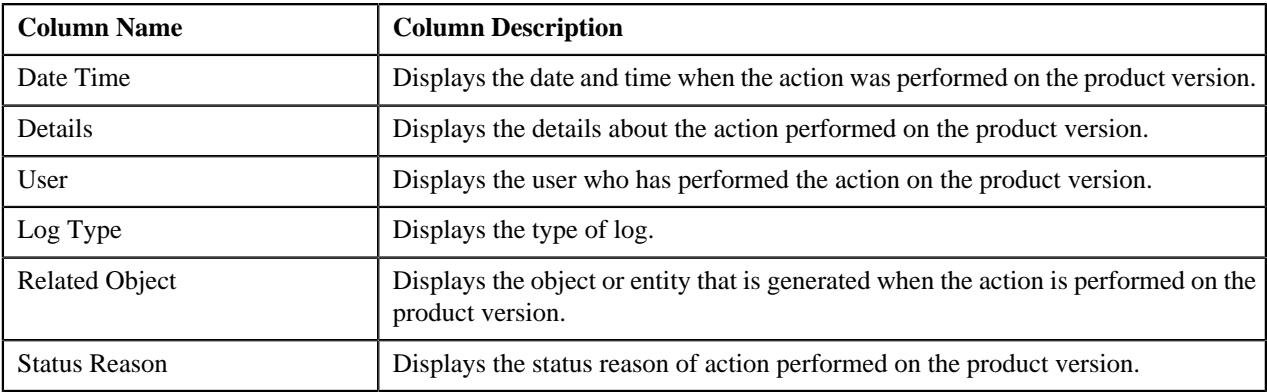

# <span id="page-2277-1"></span>**Editing a Product Version**

## **Procedure**

To edit a product version:

- **1.** Search for the product in the **Search Product** zone.
- **2.** In the **Search Results** section, click the **Broadcast** ( $\widehat{\sigma}$ ) icon, corresponding to the product column.

The **Product Version List** zone appears.

**3.** Click the link in the **Description** column, corresponding to the status column.

The **Product Version** screen appears.

**4.** Click the **Edit** button in the **Product Version** zone.

The **Product Version** screen appears.

**Note:** ORMB search engine supports wildcard search, where you can substitute the percentage (%) symbol as a stand in for any word or letter in a search criteria. You can use the '%' wildcard character in all input fields except the date and ID fields. The '%' wildcard character is suffixed automatically at the end of the partial search criteria. Therefore, you may or may not specify the wildcard character at the end of the partial search criteria. However, you have to prefix the wildcard character manually wherever required.

**5.** Modify the details of the product version in the main section, if required.

#### **Note:**

The effective date of a product version cannot be later than the product end date.

**6.** Define, edit, or remove the products and/or services for a product version, if required.

#### **Note:**

You must select the Inclusion check box when the product service is defined as mandatory in the effective product version.

- **7.** Modify the price list for a product version, if required.
- **8.** Define, edit, or remove the eligibility for a product version, if required.
- **9.** Define, edit, or remove the characteristics for a product version, if required.

## **10.** Click **Save**.

## **Note:**

You cannot edit the details of the product version except the characteristics when the product version is in the Finalized status.

The changes made to the product version are saved.

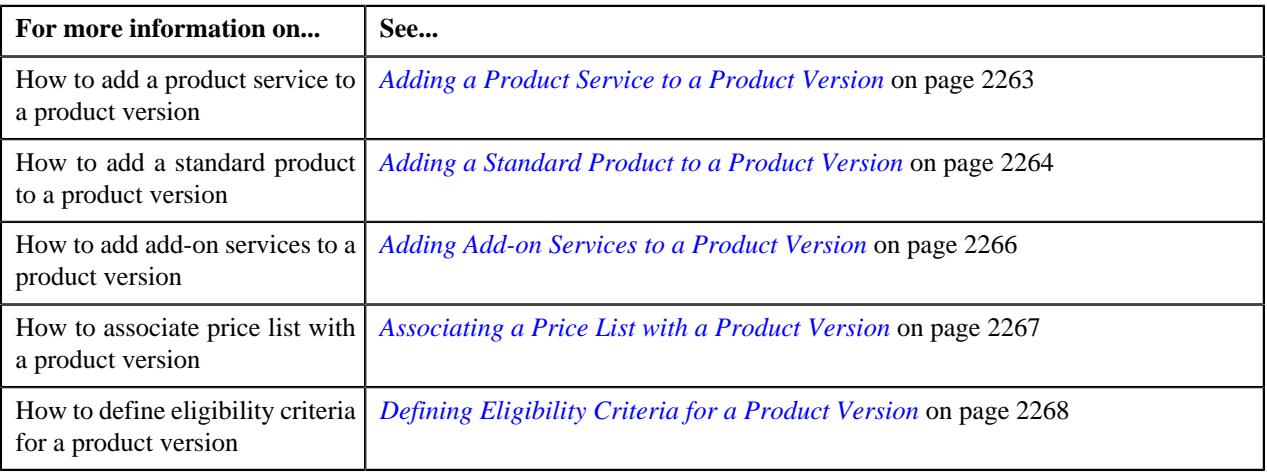

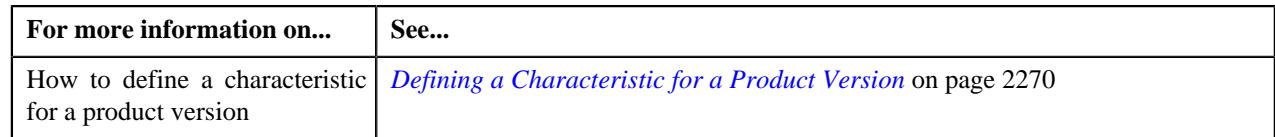

# <span id="page-2279-0"></span>**Deleting a Product Version**

## **Procedure**

To delete a product version:

**1.** Search for the product in the **Search Product** zone.

**Note:** ORMB search engine supports wildcard search, where you can substitute the percentage (%) symbol as a stand in for any word or letter in a search criteria. You can use the '%' wildcard character in all input fields except the date and ID fields. The '%' wildcard character is suffixed automatically at the end of the partial search criteria. Therefore, you may or may not specify the wildcard character at the end of the partial search criteria. However, you have to prefix the wildcard character manually wherever required.

**2.** In the **Search Results** section, click the **Broadcast**  $(\widehat{\sigma})$  icon, corresponding to the product column.

The **Product Version List** zone appears.

**3.** Click the link in the **Description** column, corresponding to the status column.

The **Product Version** screen appears.

**4.** Click the **Delete** button in the **Product Version** zone.

A message appears confirming whether you want to delete the product version.

**5.** Click **OK**.

## **Note:**

You cannot delete the product version which is in the Finalized status.

The product version is deleted.

## **Related Topics**

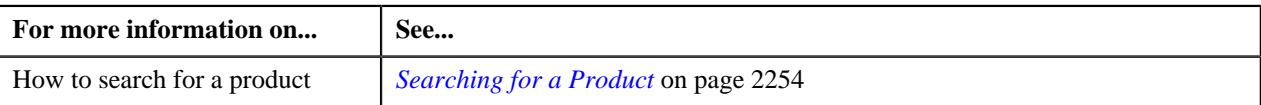

# <span id="page-2279-1"></span>**Copying a Product Version**

Instead of creating a product version from scratch, you can create a new product version using an existing product version. This is possible through copying a product version. On copying a product version, the details including the algorithms and characteristics are copied to the new product version. You can then edit the details, if required.

## **Prerequisites**

To copy a product version, you should have:

- Product and Product Type defined in the application.
- Product Status and Service Code defined in the application.
- Product Category, Division, and Product To Do Role defined in the application.
- Eligibility Type, Characteristic Type, Price List, and Terms and Conditions defined in the application.
- Parameter, Operator, Parameter Value Type, Is True, Is False, and Is Sufficient defined in the application.

#### **Procedure**

To copy a product version:

**1.** Click the **Menu** link in the **Application** toolbar.

A list appears.

**2.** From the **Menu** list, select **Pricing Management**, and then click **Product**.

The sub-menu appears.

**3.** Click the **Search** option from the **Product** sub-menu.

The **Product** screen appears.

**4.** In the **Search Results** section, click the **Broadcast**  $(\widehat{\sigma})$  icon corresponding to the product column *w*hose version you want to copy.

The **Product Version List** zone appears.

**5.** Click the link in the **Description** column, to view the details of the product version.

The **Product Version** screen appears.

**6.** Click the **Duplicate** button in the **Record Actions** section.

The **Product Version** screen appears. It contains the following sections:

- **Main** Used to specify basic details of the product version.
- **Products and Services** Used to define the products and services for a product version.
- **Price List**

- Used to define the Price List for the product version.

- **Eligibility**
	- Used to define the Eligibility for the product version.
- **Characteristics**

- Used to define the Characteristics for the product version.

The **Main** section contains the following fields:

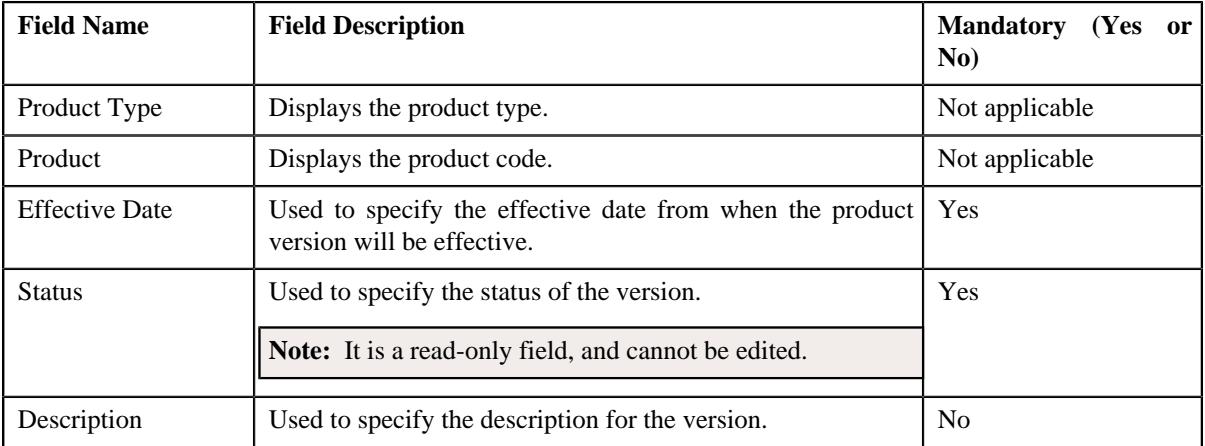

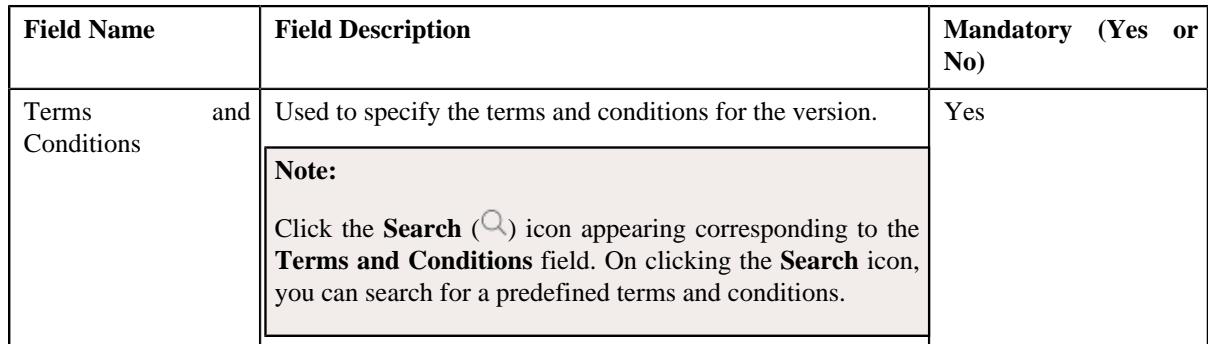

**7.** Enter the required details in the **Products and Services** and/or **Product Services** section.

**Note:** If the product type is **Packaged** then **Products and Services** section appears. If the product type is **Standard** then **Product Services** section appears. If the product type is **Information Only** neither of these sections are displayed.

- **8.** Enter the required details in the **Price List** section.
- **9.** Enter the required details in the **Eligibility** section.
- **10.** Enter the required details in the **Characteristics** section.

#### **11.** Click **Save**.

The new product service is defined.

#### **Related Topics**

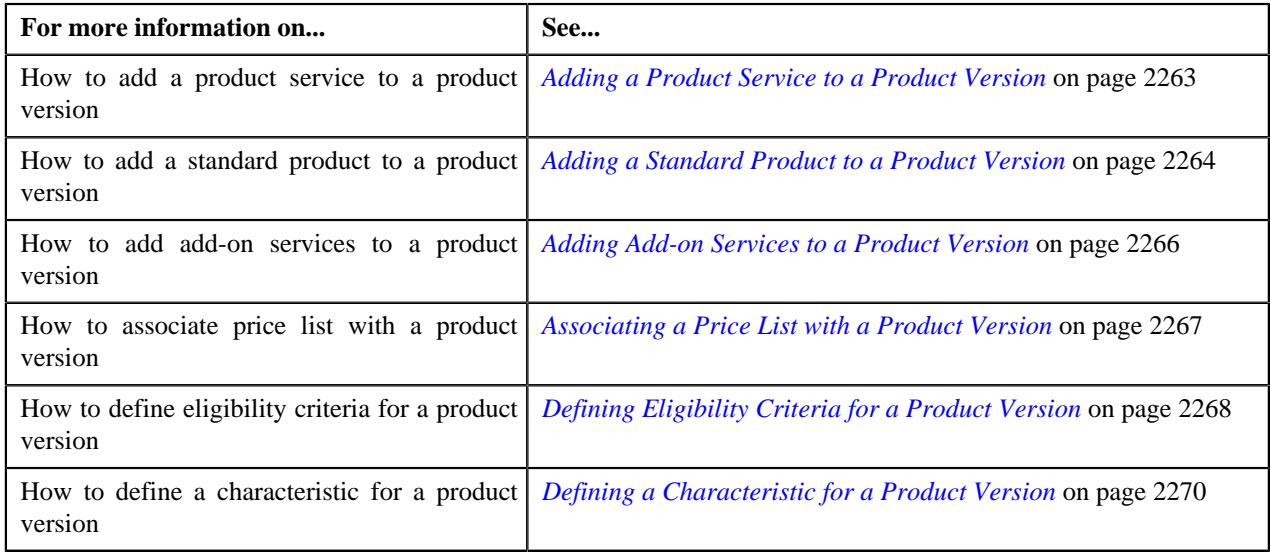

## <span id="page-2281-0"></span>**Finalizing a Product Version**

## **Prerequisites**

To finalize a product version, you should have:

• Product Version status as In Progress

## **Procedure**

To finalize a product version:

**1.** Search for the product in the **Product Search** screen.

**2.** In the **Search Results** section, click the **Broadcast**  $(\widehat{\sigma})$  icon corresponding to the product *w*hose details you want to view.

The **Product Version List** screen appears.

**3.** In the **Product Version List** zone, click the link in the **Description** column, for that product version, *w*hose product version log you want to view.

The **Product Version** screen appears.

**4.** Click the **Finalize** button in the **Product Version** zone.

The status of the product version is changed to **Finalized**.

#### **Note:**

You cannot finalize the product version when its effective date is earlier than the product start date.

#### **Note:**

The **Finalize** button appears when the product version is in the **In Progress** status.

#### **Related Topics**

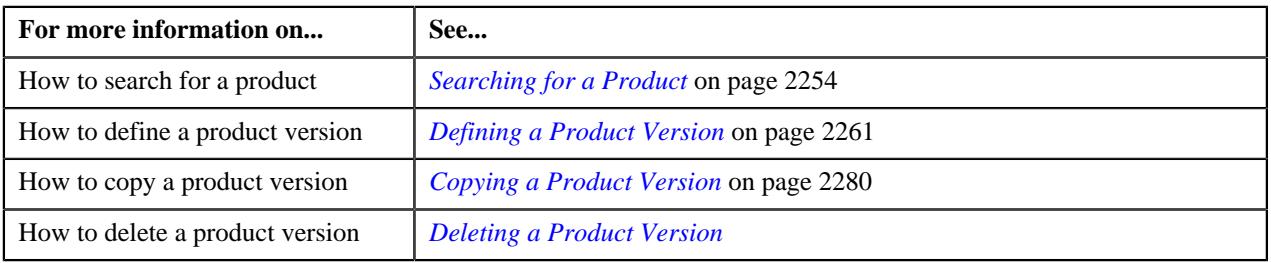

## <span id="page-2282-0"></span>**Viewing the Log of a Product Version**

#### **Procedure**

To view the log of a Product Version:

- **1.** Search for the product in the **Product** screen.
- **2.** In the **Search Results** section, click the **Broadcast**  $(\widehat{\sigma})$  icon corresponding to the product, *w*hose product version log you want to view.

The **Product Version List** screen appears.

**3.** In the **Product Version List** zone, click the link in the **Description** column, for that product version, whose product version log you want to view.

The **Product Version** screen appears. It consists of the following tabs:

- *[Product Version Main](#page-2271-0)* on page 2272
- *[Product Version Log](#page-2277-0)* on page 2278
- **4.** Click the **Log** tab.

The **Log** tab appears.

**5.** View the complete trail of actions performed on the product version in the **Product Version Log** zone.

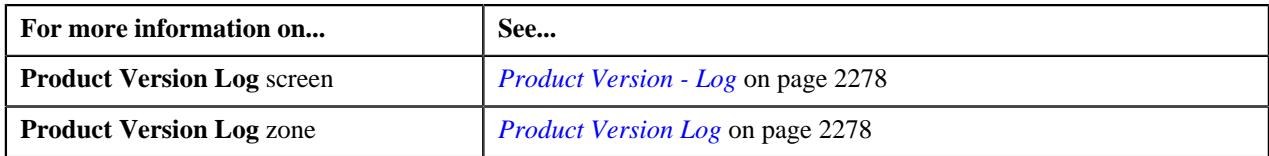

# **Product (Used for Viewing)**

The **Product** screen allows you to:

- View the details of the product
- View the division of the product
- View the product to product relationship
- View the characteristics of the product
- View the product version list of the product
- Edit the details of the product
- Retire a product
- Add a product version to the product

This screen contains the following tabs:

- *[Product Main](#page-2283-0)* on page 2284
- *[Product Log](#page-2285-0)* on page 2286

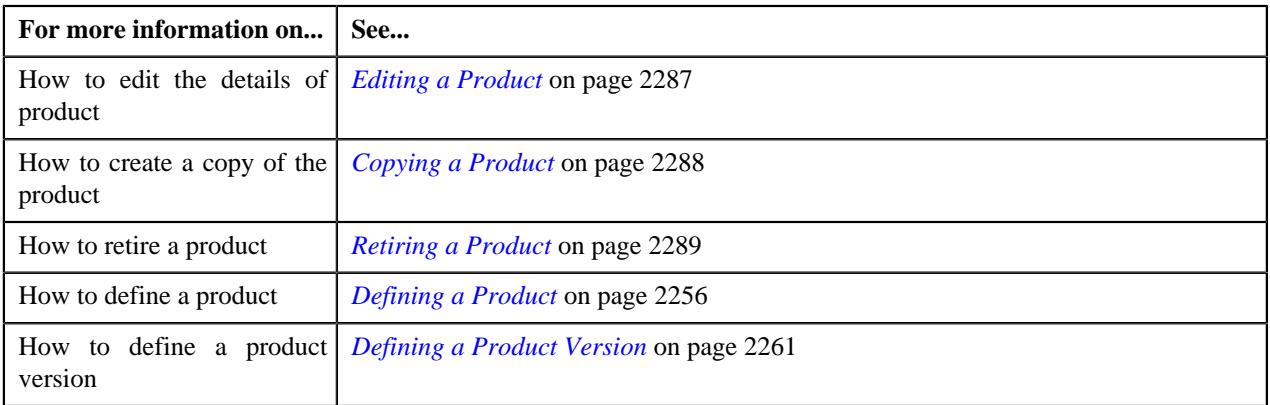

## <span id="page-2283-0"></span>**Product - Main**

The **Product - Main** tab displays information about the product, division, product to product relationship, characteristics, and product version. It contains the following zones:

- *[Product Details](#page-2283-1)* on page 2284
- *[Product Version List](#page-2253-1)* on page 2254

## <span id="page-2283-1"></span>**Product Details**

The **Product Details** zone displays the details of the product. It contains the following sections:

• **Main** - Displays the basic information about the product. It contains the following fields:

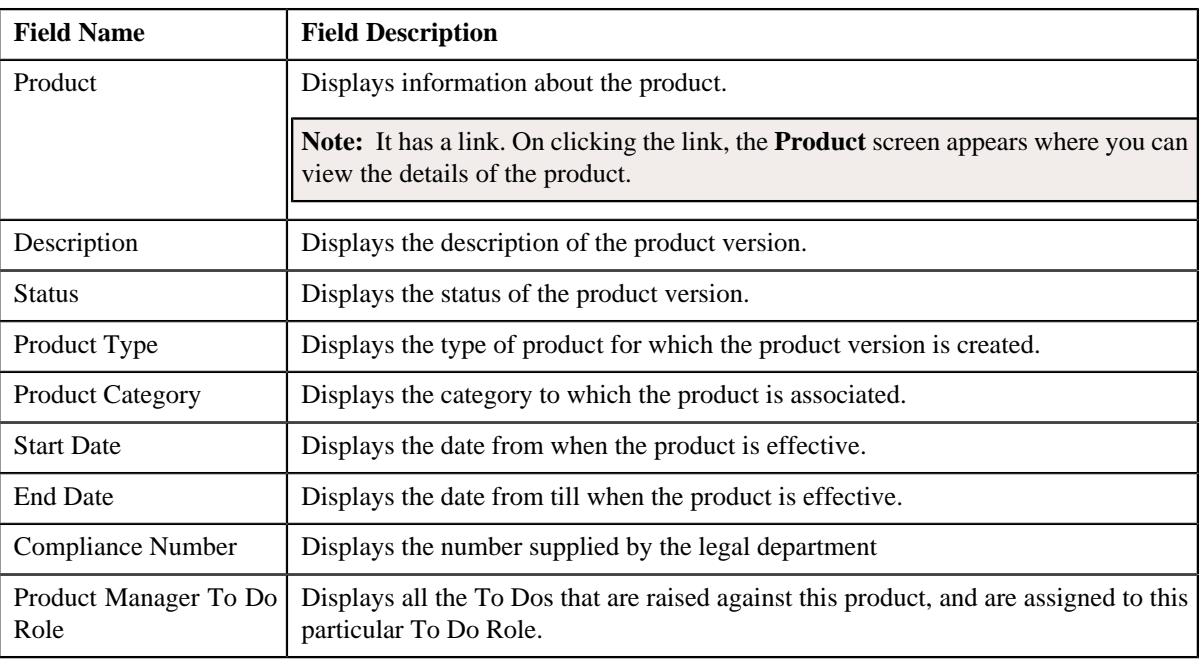

• **Record Actions** - This section contains the following fields:

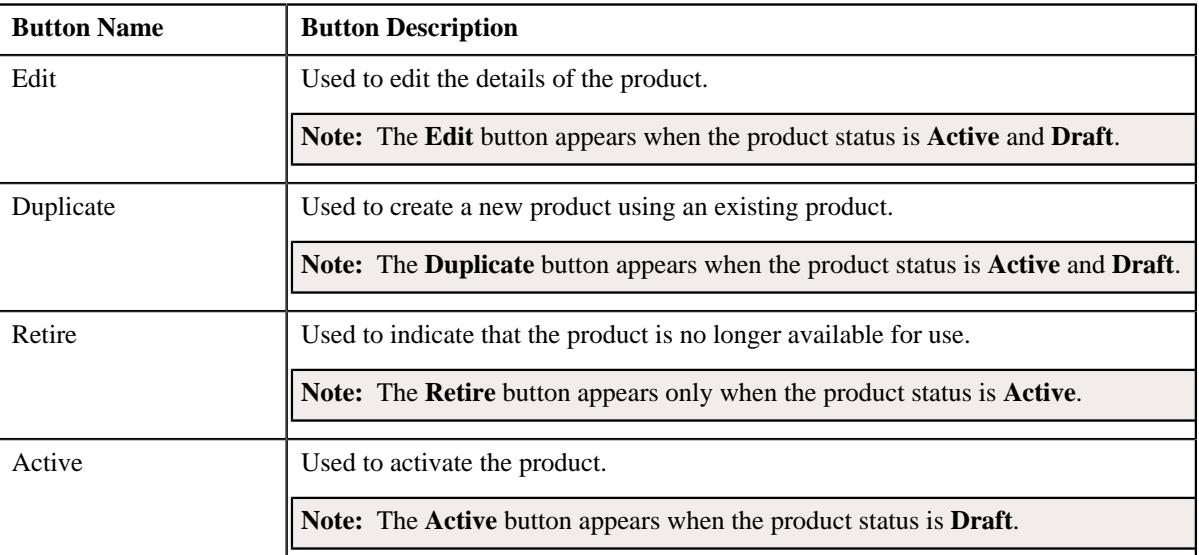

• **Record Information** - This section contains the following fields:

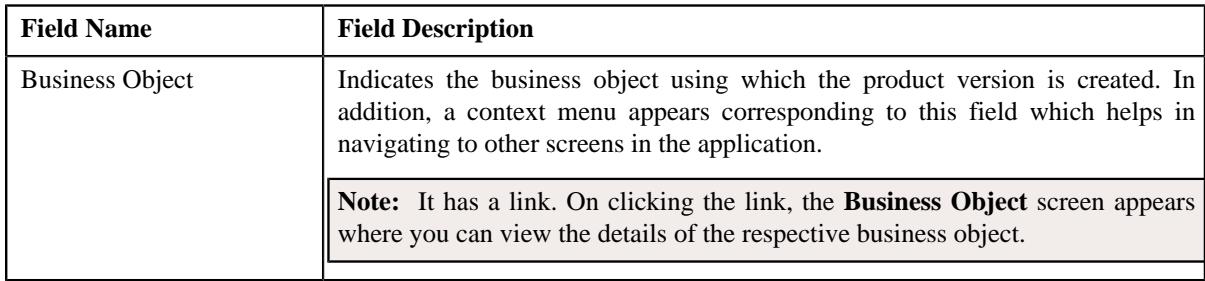

• **Divisions** - Displays the division defined for the product. It contains the following columns:

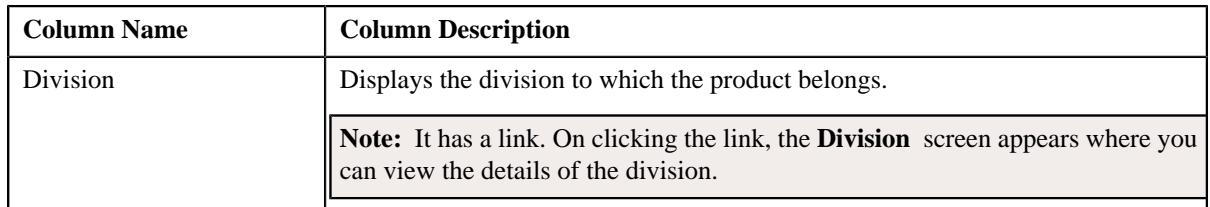

• **Product to Product Relationship** - Lists the characteristics of the product version. It contains the following columns:

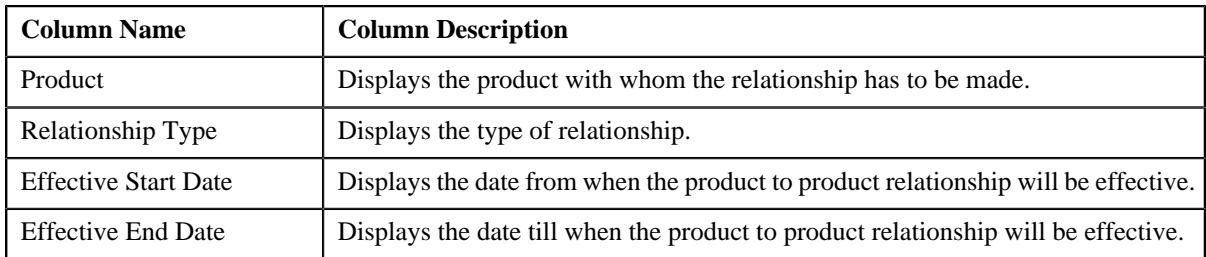

• **Characteristics** - Lists the characteristics defined for the product version. It contains the following columns:

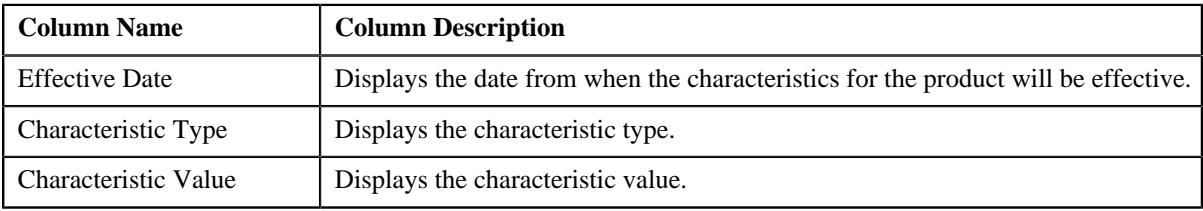

## **Product Version List**

The **Product Version List** zone lists the information related to the product version.

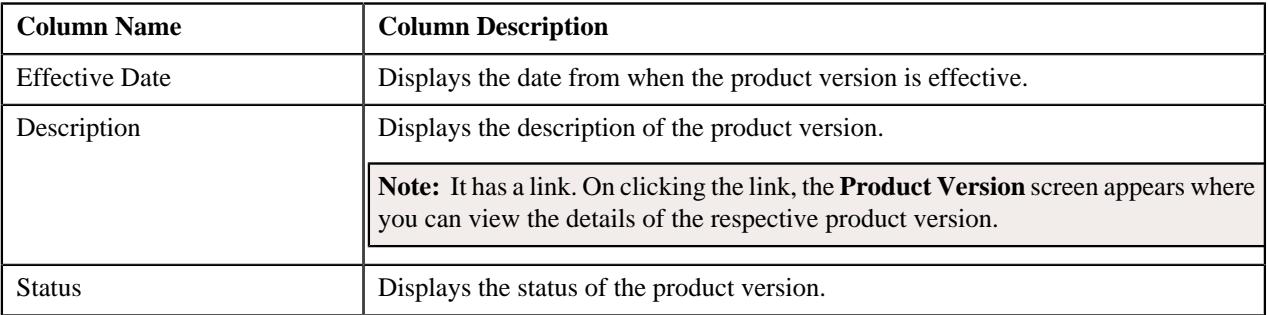

## **Related Topics**

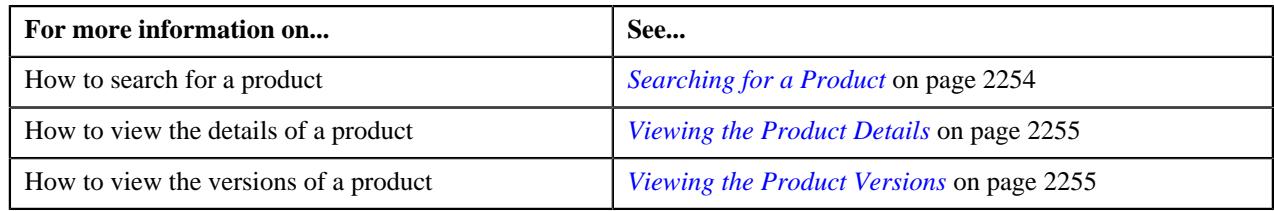

# <span id="page-2285-0"></span>**Product - Log**

The **Product - Log** tab contains the following zone:

• *[Product Log](#page-2286-1)* on page 2287

## <span id="page-2286-1"></span>**Product Log**

The **Product Log** zone lists the complete trail of actions performed on the product. It contains the following columns:

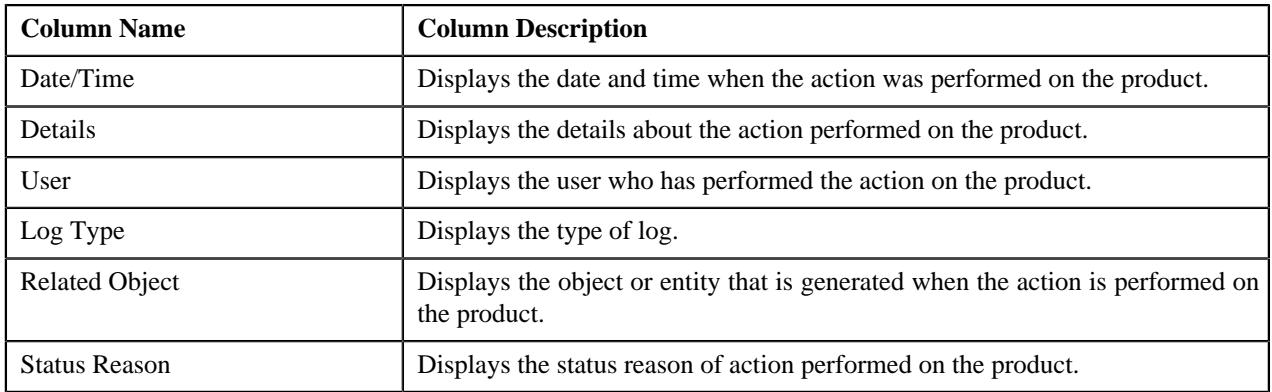

# <span id="page-2286-0"></span>**Editing a Product**

## **Procedure**

To edit a product:

- **1.** Search for the product in the **Search Product** zone.
- **2.** In the **Search Results** section, click the link in the **Description** column, corresponding *t*o the product column whose details you want to edit.

The **Product** screen appears.

**Note:** ORMB search engine supports wildcard search, where you can substitute the percentage (%) symbol as a stand in for any word or letter in a search criteria. You can use the '%' wildcard character in all input fields except the date and ID fields. The '%' wildcard character is suffixed automatically at the end of the partial search criteria. Therefore, you may or may not specify the wildcard character at the end of the partial search criteria. However, you have to prefix the wildcard character manually wherever required.

**3.** Click the **Edit** button in the **Record Actions** zone.

The **Product** screen appears.

**4.** Modify the details of the product in the main section, if required.

#### **Note:**

The product start date cannot be later than its product version's effective date.

The product end date cannot be earlier than its product version's effective date.

You cannot update the product type field because a product version is already defined for the product.

You cannot add or edit a product version when the product is in the Retired status.

**5.** Define, edit, or remove the divisions for a product, if required.

#### **Note:**

You cannot remove the division from the product because an account from this division is already enrolled to the product.

You cannot remove the division from the packaged product because the child product is associated to the division.

**6.** Define, edit, or remove the product to product relationship for a product, if required.

**7.** Define, edit, or remove the characteristics for a product, if required.

#### **Note:**

You cannot change the value of the characteristic when the product is in the Active status. To change the value of the characteristic, the characteristic type should not be of **C1-STOPE** type.

#### **8.** Click **Save**.

The changes made to the product are saved.

#### **Related Topics**

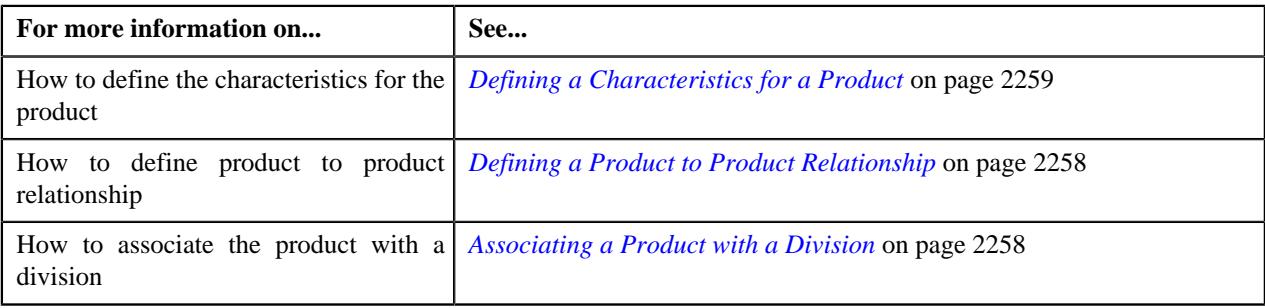

## <span id="page-2287-0"></span>**Copying a Product**

Instead of creating a product from scratch, you can create a new product using an existing product. This is possible through copying a product. On copying a product, the details including the algorithms and characteristics are copied to the new product. You can then edit the details, if required.

#### **Prerequisites**

To copy a product, you should have:

- Product, Product Type, Product Category, and Product Manager's To Do Role defined in the application.
- Division defined in the application.
- Relationship Type and Characteristic Type defined in the application.

#### **Procedure**

To copy a product:

- **1.** Search for a product in the **Product** screen.
- **2.** In the **Search Results** section, click the link in the **Description** column, corresponding *t*o the product column, whose details you want to copy.

The **Product** screen appears.

**3.** Click the **Duplicate** button in the **Record Actions** section.

The **Product** screen appears.

- **4.** Enter the required product details in the **Main** section, if required.
- **5.** Define, edit, or remove the divisions for a product, if required.
- **6.** Define, edit, or remove the product to product relationship for a product, if required.
- **7.** Define, edit, or remove the characteristics for a product, if required.
- **8.** Click **Save**.

The new product is defined.

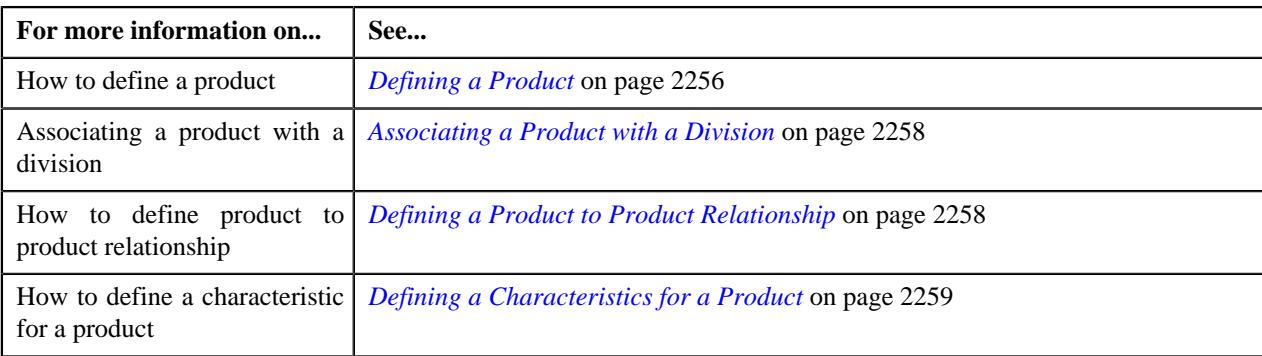

# **Activating a Product**

## **Prerequisites**

To activate a product, you should have:

- Product must have the status as Draft.
- Product Version Status should be Finalized.

#### **Procedure**

To activate a product:

- **1.** Search for a product in the **Product** screen.
- **2.** In the **Search Results** section, click the link in the **Description** column, corresponding *t*o the product column that needs to be activated.

The **Product** screen appears.

**3.** Click the **Active** button in the **Record Actions** section.

## **Note:**

You can activate a product when there is at least one product version in the Finalized status.

The product is activated, as the status is changed from **Draft** to **Active**.

#### **Related Topics**

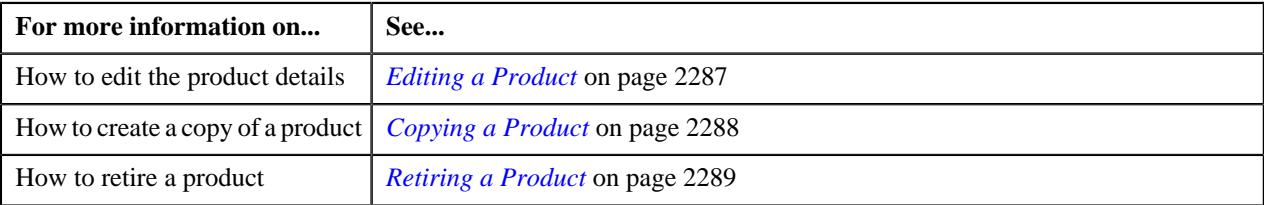

## <span id="page-2288-0"></span>**Retiring a Product**

## **Prerequisites**

To retire a product, you should have:

- Product Status must be Active.
- Product End Date less than equal to current date.

## **Procedure**

To retire a product:

**1.** Search for a product in the **Product** screen.

**2.** In the **Search Results** section, click the link in the **Description** column, corresponding *t*o the product column that needs to be activated.

The **Product** screen appears.

**3.** Click the **Retire** button in the **Record Actions** section.

The **Retire Product** screen appears.

**4.** Mention the **End Date** of the product.

#### **Note:**

The enrollments for the product, which you are retiring, are still effective.

**5.** Click **Save**.

The product is retired, as the status is changed from **Active** to **Retired**.

**Note:**

On retiring the product, the end date of the effective product enrollments is set to the system date.

#### **Related Topics**

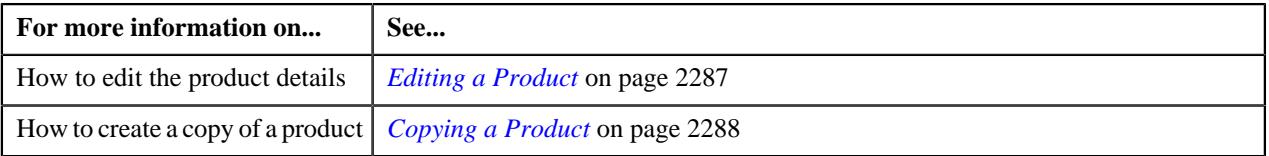

## <span id="page-2289-0"></span>**Viewing the Log of a Product**

#### **Procedure**

To view the log of a Product:

- **1.** Search for the product in the **Product** screen.
- **2.** In the **Search Results** section, click the link in the **Description** column corresponding *t*o the product, whose log you want to view.

The **Product** screen appears. It consists of the following tabs:

- *[Product Main](#page-2283-0)* on page 2284
- *[Product Log](#page-2285-0)* on page 2286
- **3.** Click the **Log** tab.

The **Log** tab appears.

**4.** View the complete trail of actions performed on the product version in the **Product Log** zone.

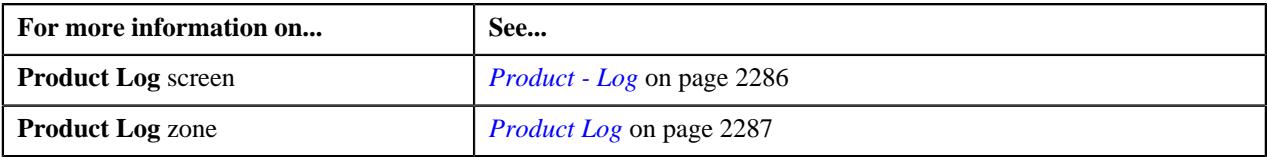

# <span id="page-2290-1"></span>**Product Enrollment (Used for Searching)**

The **Product Enrollment** screen allows you to search for a product enrollment using various search criteria. Through this screen, you can navigate to the following screen:

• *[Product Enrollment \(Used for Viewing\)](#page-2301-0)* on page 2302

This screen consists of the following zone:

- *[Enrolled Products](#page-2292-0)* on page 2293
- *[Enrolled Standard Products](#page-2293-0)* on page 2294
- *[Enrolled Services](#page-2293-1)* on page 2294
- *[Enrolled Add-on Services](#page-2294-0)* on page 2295

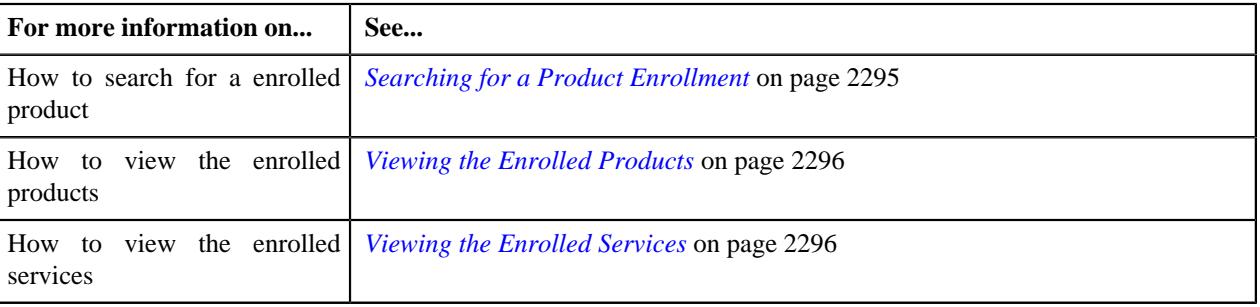

# <span id="page-2290-0"></span>**Search Enrollment**

The **Search Enrollment** zone allows you to search for the enrolled products using various search criteria. It contains the following sections:

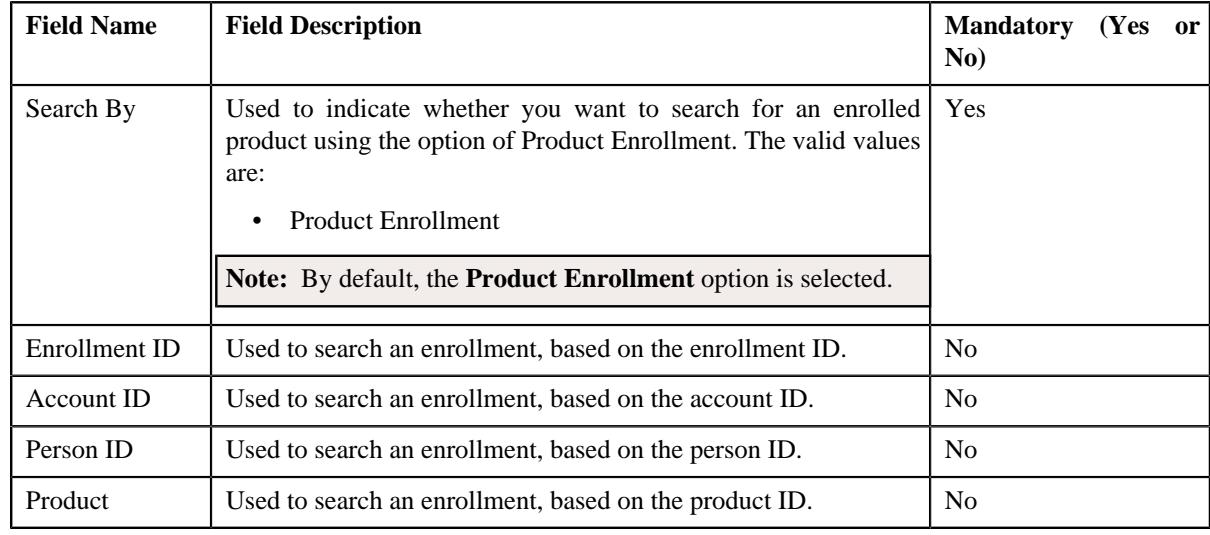

• **Search Criteria** - The **Search Criteria** section contains the following fields:

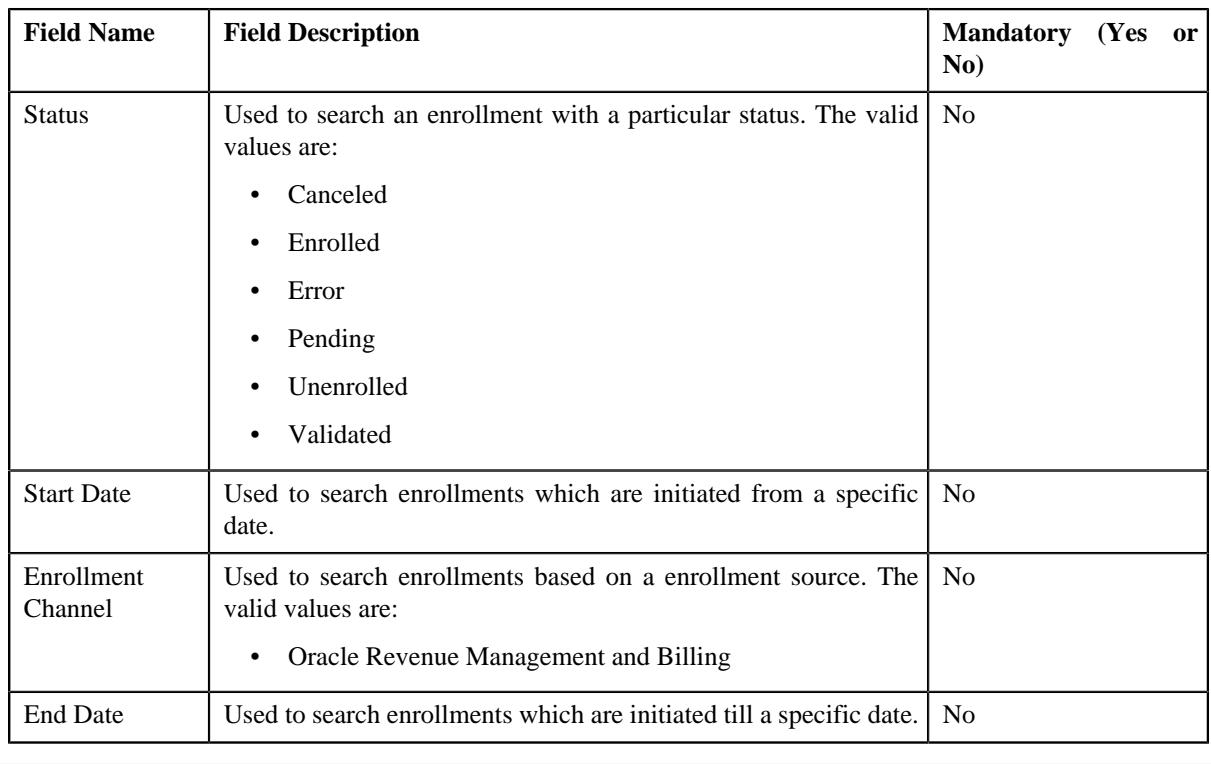

**Note:** You must specify at least one search criterion while searching for an enrollment.

• **Search Results** - On clicking the **Search** button, the search results are filtered based on the specified search criteria. The **Search Results** section contains the following columns:

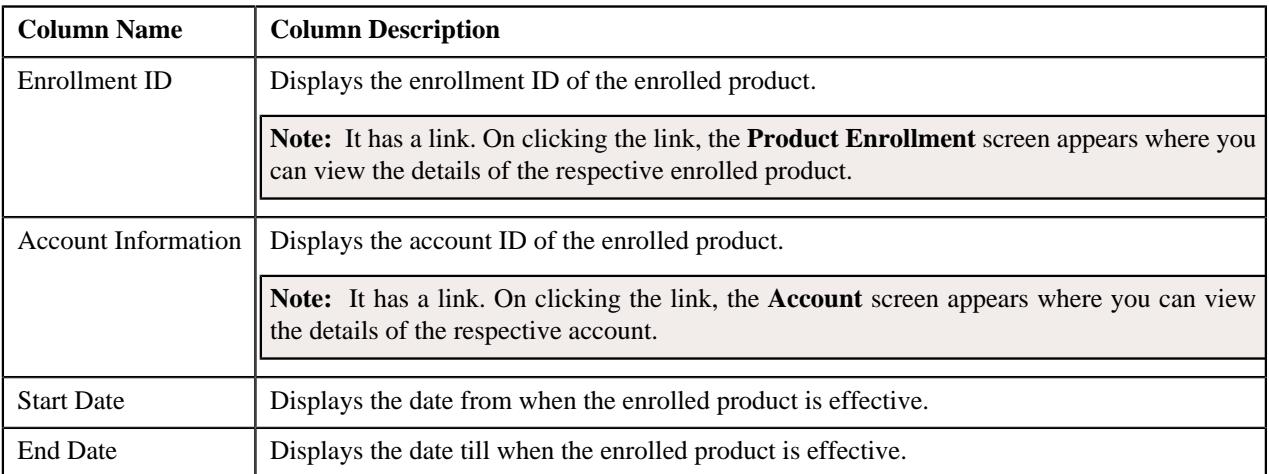

On clicking the **Broadcast** ( $\widehat{\circ}$ ) icon corresponding to an enrollment ID, the **Enrolled Products** zone appears with the details of the products that are enrolled.

• **Enrolled Products** - The **Enrolled Products** section contains the following columns:

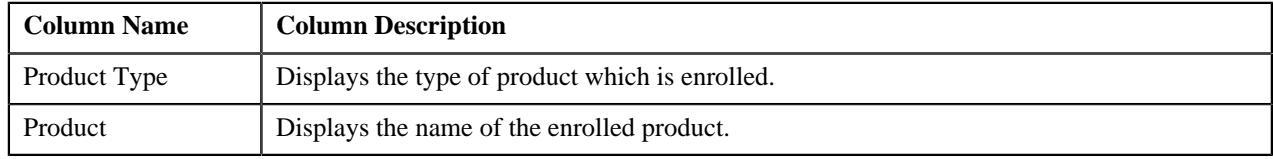

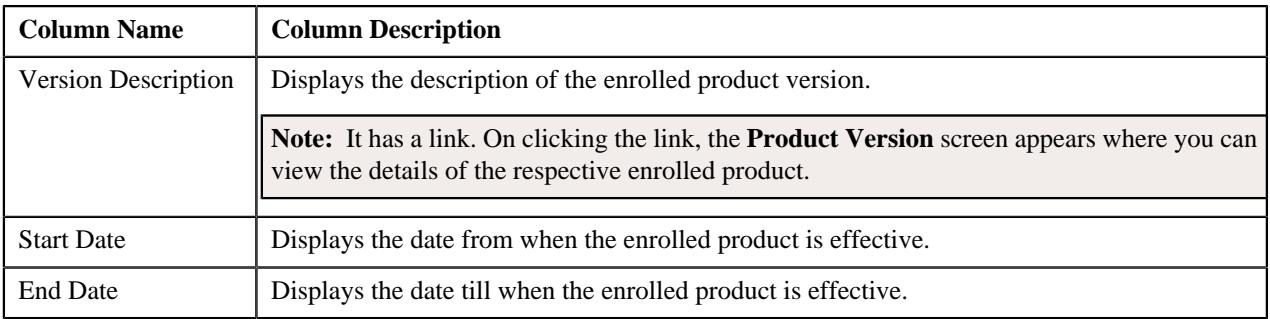

• **Enrolled Services** - The **Enrolled Services** section contains the following columns:

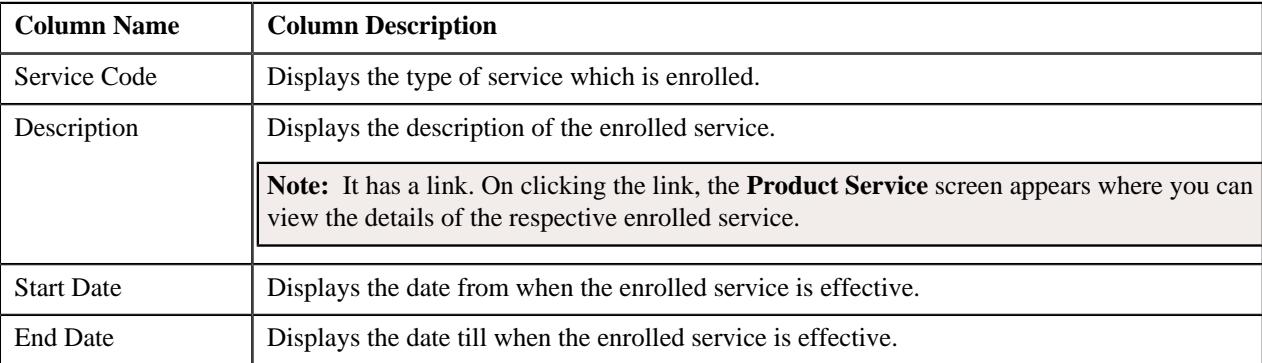

## **Related Topics**

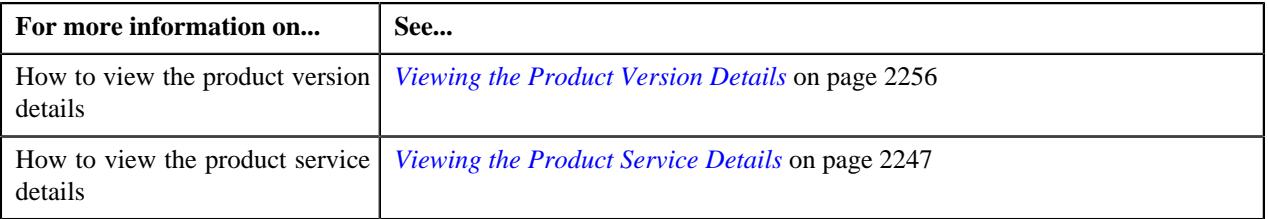

# <span id="page-2292-0"></span>**Enrolled Products**

The **Enrolled Products** zone displays the products that have been enrolled. It contains the following columns:

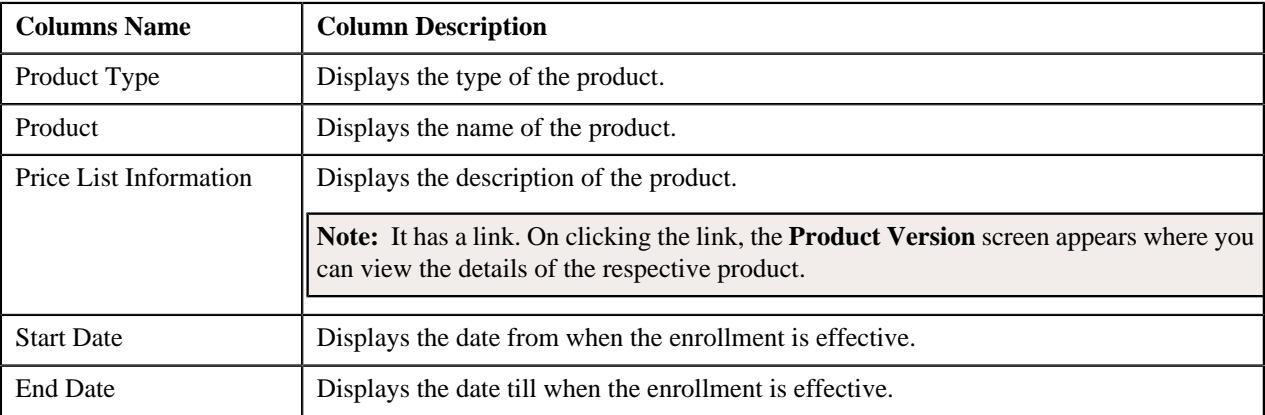

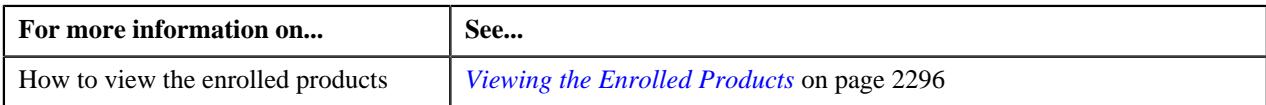

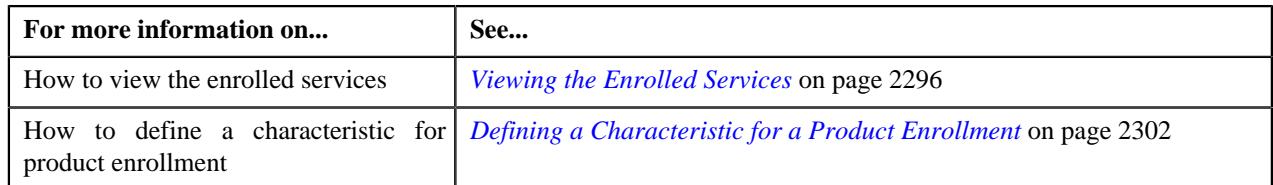

# <span id="page-2293-1"></span>**Enrolled Services**

The **Enrolled Services** zone displays the services that have been enrolled. It contains the following columns:

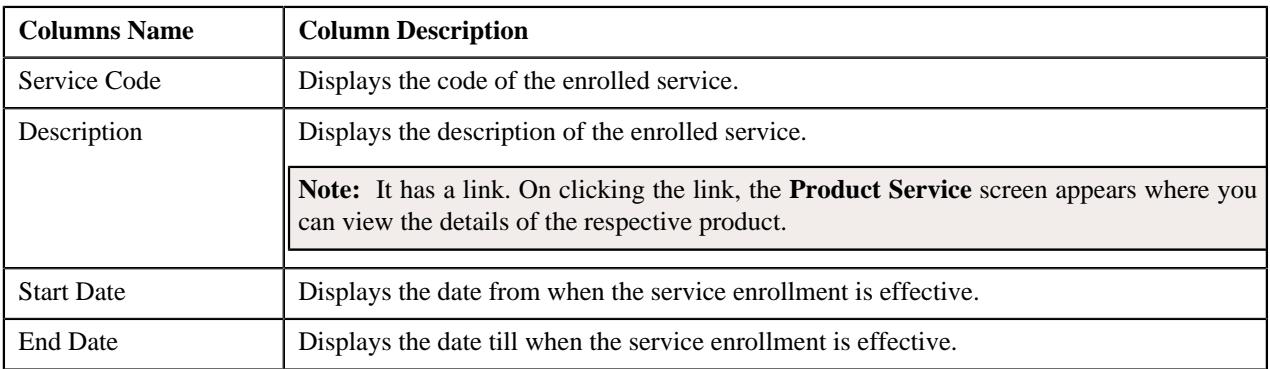

## **Related Topics**

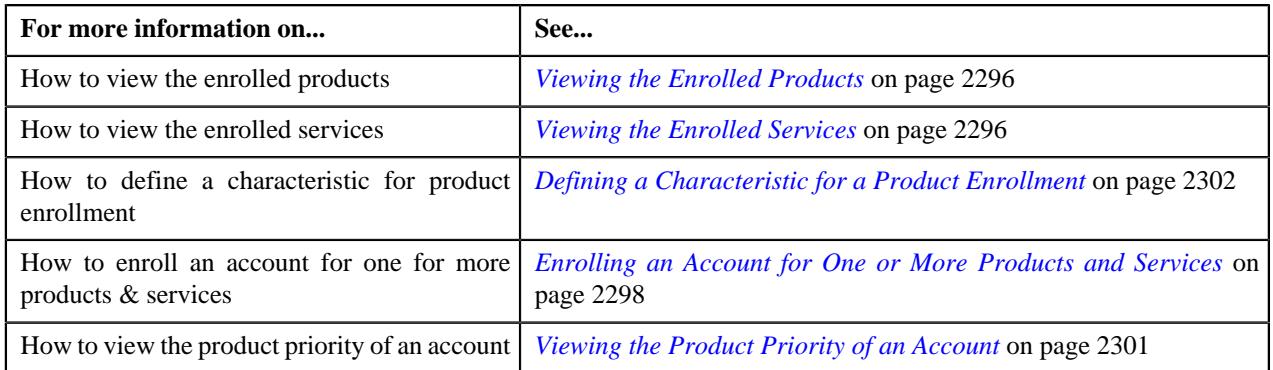

# <span id="page-2293-0"></span>**Enrolled Standard Products**

The **Enrolled Standard Products** zone displays the standard products that have been enrolled. It contains the following columns:

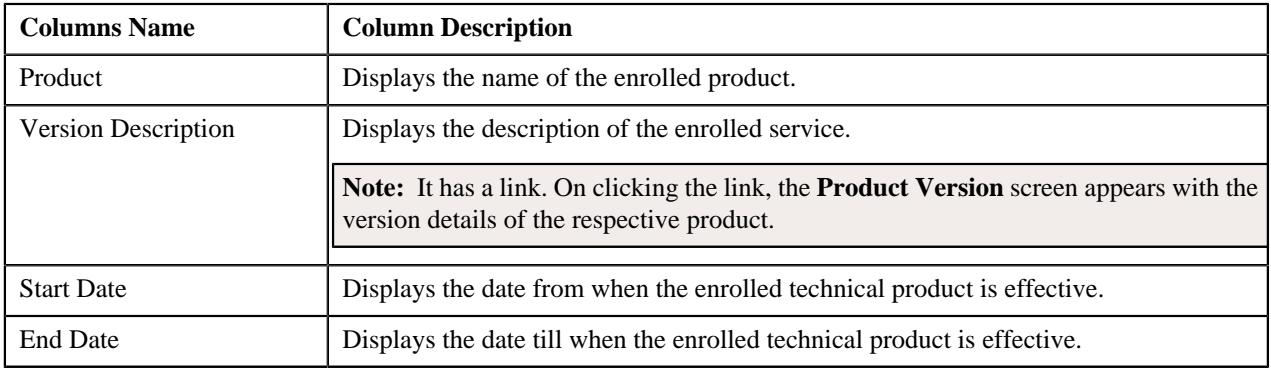

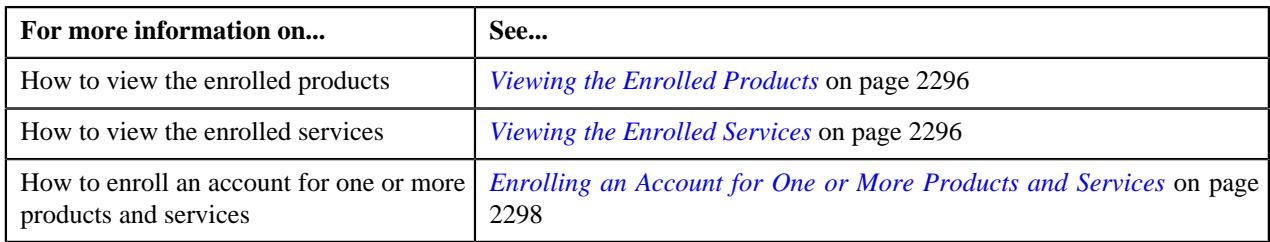

## <span id="page-2294-0"></span>**Enrolled Add-on Services**

The **Enrolled Add-on Services** zone displays the standard products that have been enrolled. It contains the following columns:

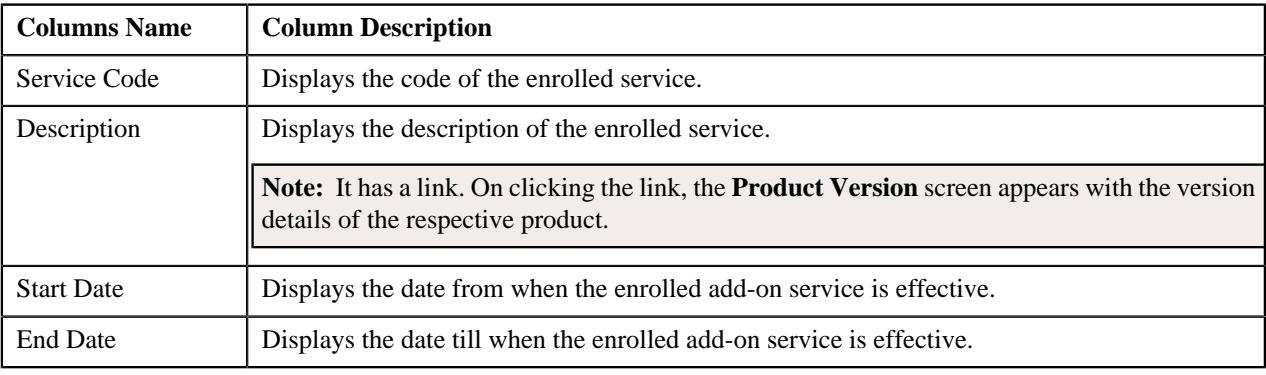

## **Related Topics**

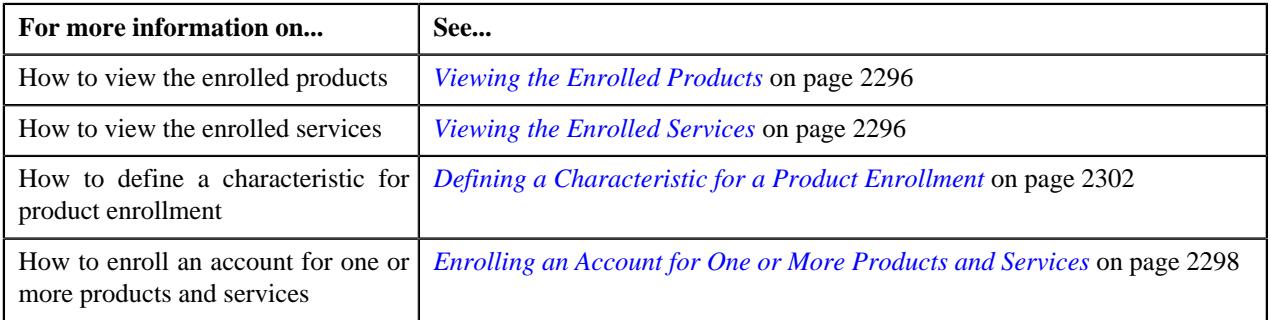

# <span id="page-2294-1"></span>**Searching for a Product Enrollment**

## **Prerequisite**

To search for a product enrollment, you should have:

- Enrollment Details defined in the application.
- Account ID and Person ID defined in the application.
- Product and Status defined in the application.
- Enrollment defined in the application.

## **Procedure**

To search for a product enrollment:

**1.** From the **Main** menu, select **Pricing Management** and then click **Product Enrollment**.

A sub-menu appears.

**2.** Click the **Search** option from the **Product Enrollment** sub-menu.

The **Product Enrollment** screen appears.

**3.** Enter the search criteria in the *[Search Enrollment](#page-2290-0)* on page 2291 zone.

**Note:** ORMB search engine supports wildcard search, where you can substitute the percentage (%) symbol as a stand in for any word or letter in a search criteria. You can use the '%' wildcard character in all input fields except the date and ID fields. The '%' wildcard character is suffixed automatically at the end of the partial search criteria. Therefore, you may or may not specify the wildcard character at the end of the partial search criteria. However, you have to prefix the wildcard character manually wherever required.

## **4.** Click **Search**.

A list of enrolled products that meet the search criteria appear in the **Search Results** section.

**Note:** If you have specified any other search criterion other than the product enrollment ID, the system generates a message saying that the product enrollment ID is invalid.

#### **Related Topics**

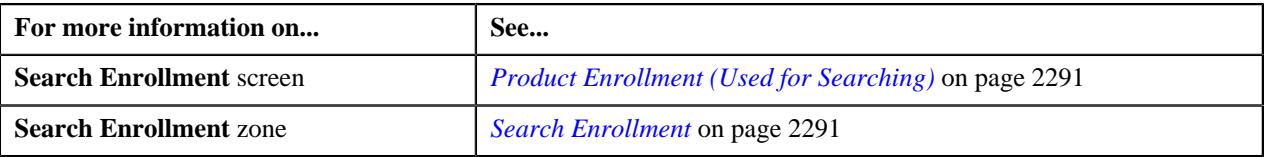

## <span id="page-2295-0"></span>**Viewing the Enrolled Products**

### **Procedure**

To view the enrolled products:

- **1.** Search for an enrolled product in the **Product Enrollment** screen.
- **2.** In the **Search Results** section, click the **Broadcast** ( $\widehat{\ }$ ) icon corresponding to the enrollment ID whose *e*nrolled products you want to view.

The **Enrolled Products** zone appears.

**3.** View the list of enrolled products in the **Enrolled Products** screen.

#### **Related Topics**

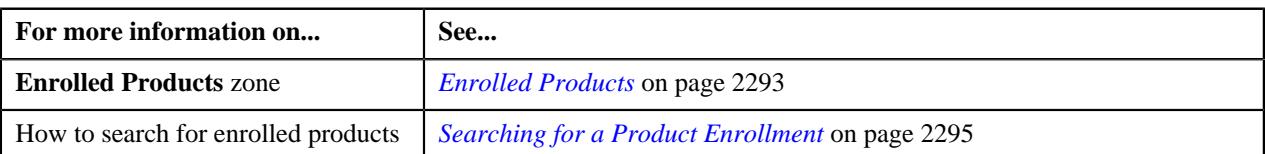

## <span id="page-2295-1"></span>**Viewing the Enrolled Services**

## **Procedure**

To view the enrolled services:

- **1.** Search for an enrolled product in the **Product** screen.
- **2.** In the **Search Results** section, click the **Broadcast**  $(\widehat{\cdot})$  icon corresponding to the enrollment ID *w*hose enrolled products you want to view.

The **Enrolled Products** zone appears.

**3.** In the **Enrolled Products** zone, click the **Broadcast** ( $\widehat{\mathcal{C}}$ ) icon corresponding to the product type whose *s*ervices you want to view.

The **Enrolled Services** zone appears.

**Note:** In case the product type is **Standard** and the **Broadcast** ( ) icon is clicked from the **Enrolled Products** zone, the **Enrolled Services** zone appears.

**Note:** In case the product type is **Packaged** and **Broadcast** ( $\widehat{\ }$ ) icon is clicked from the **Enrolled Products** zone, and if there are services enrolled within the packaged product, the **Enrolled Services** zone appears.

**4.** View the list of enrolled products in the **Enrolled Services** screen.

#### **Related Topics**

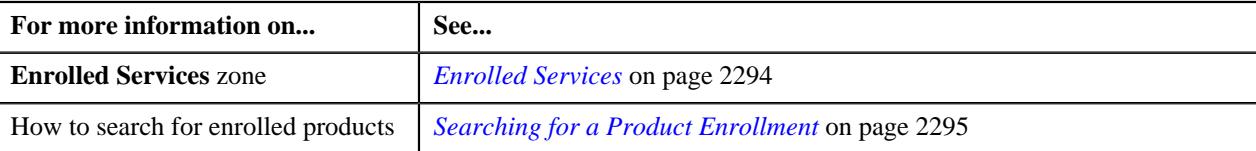

## <span id="page-2296-0"></span>**Viewing the Standard Products Included in an Enrolled Product**

#### **Procedure**

To view the standard product included in an enrolled product:

- **1.** Search for an enrolled product in the **Product** screen.
- **2.** In the **Search Results** section, click the **Broadcast**  $(\widehat{\sigma})$  icon corresponding to the enrollment ID *w*hose enrolled products you want to view.

The **Enrolled Products** zone appears.

**3.** Click the **Broadcast**  $(\widehat{\mathcal{C}})$  icon corresponding to the product type, whose *e*nrolled standard products you want to view.

The **Enrolled Standard Products** zone appears.

**4.** View the list of the standard products that are enrolled in the **Enrolled Standard Products** screen.

**Note:** The Enrolled Standard Products zone appears only when the product is of **Business** type, displayed in the **Enrolled Products** zone.

#### **Related Topics**

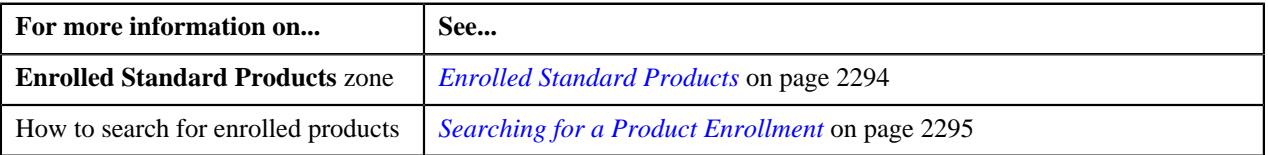

# **Viewing the Add-on Services Enrolled with the Product**

#### **Procedure**

To view the add-on services enrolled with the product:

- **1.** Search for an enrolled product in the **Product** screen.
- <sup>2.</sup> In the **Search Results** section, click the **Broadcast** ( $\widehat{\ }$ ) icon corresponding to the enrollment ID whose *e*nrolled products you want to view.

The **Enrolled Products** zone appears.

**3.** Click the **Broadcast**  $(\widehat{\bullet})$  icon corresponding to the product type, whose enrolled add-on services products *y*ou want to view.

The **Enrolled Add-on Services** zone appears.

**4.** View the list of the add-on services that are enrolled in the **Enrolled Add-on Services** screen.

### **Related Topics**

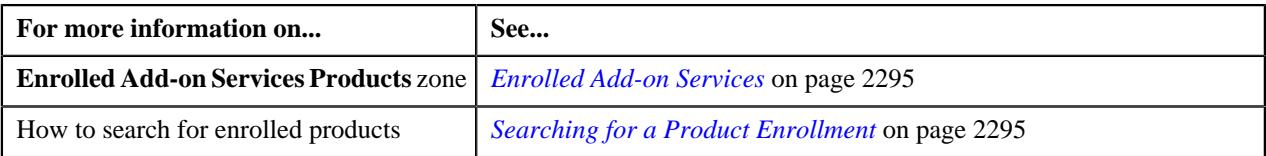

# <span id="page-2297-0"></span>**Enrolling an Account for One or More Products and Services**

#### **Prerequisites**

To enroll an account for one or more products and services, you should have:

- Account Information defined in the application.
- Enrollment Channel defined in the application.
- Product defined in the application.
- Characteristic Type defined in the application.

#### **Procedure**

To enroll an account for one or more products and services:

**1.** Click the **Menu** link in the **Application** toolbar.

A list appears.

**2.** From the **Menu** list, select **Pricing Management**, and then click **Product Enrollment**.

The sub-menu appears.

**3.** Click the **Add** option from the **Product Enrollment** sub-menu.

The **Product Enrollment** screen appears. It contains the following sections:

• **Main** - Used to specify basic details of the account for product enrollment. It contains the following fields:

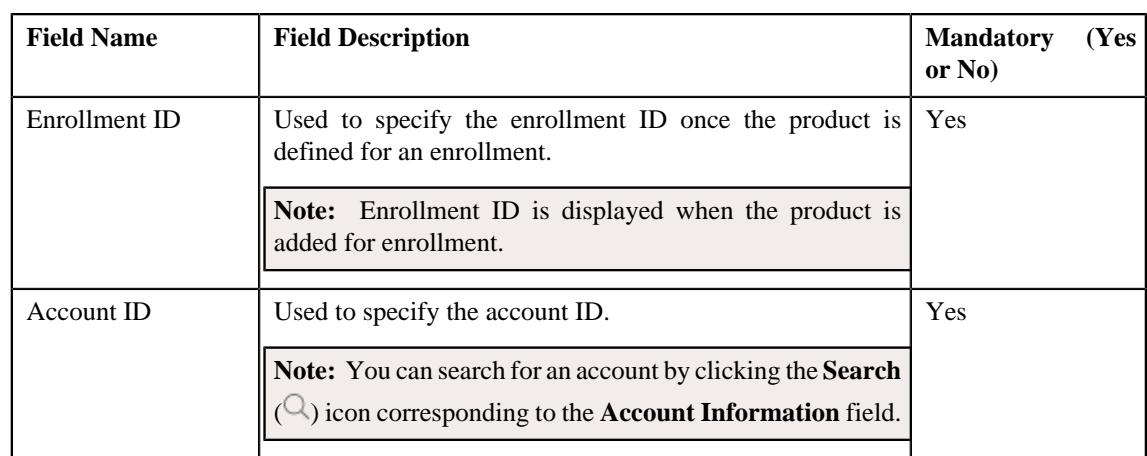

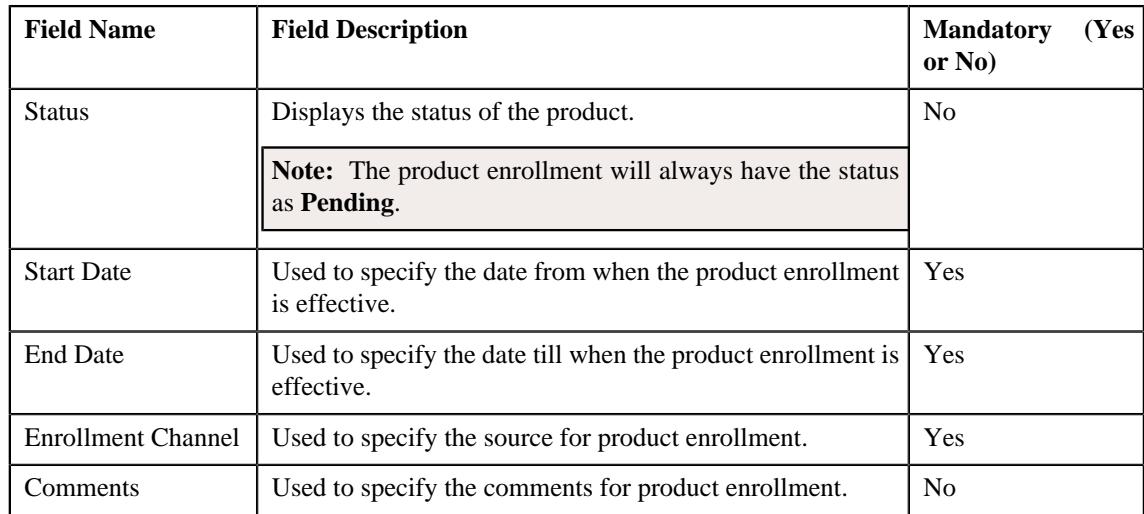

# • **Product and Services** - Used to define products and services for a product. It contains the following fields:

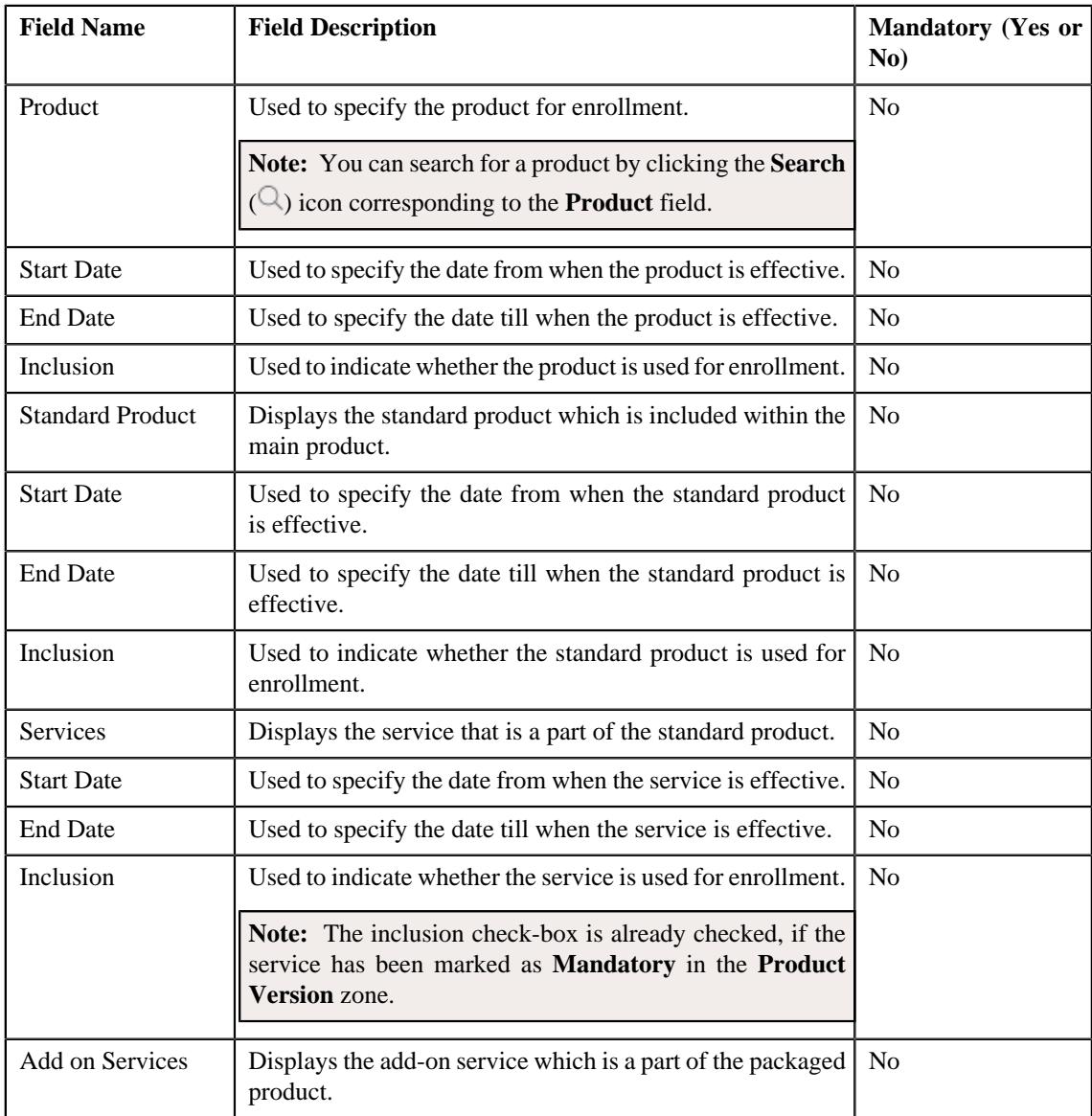

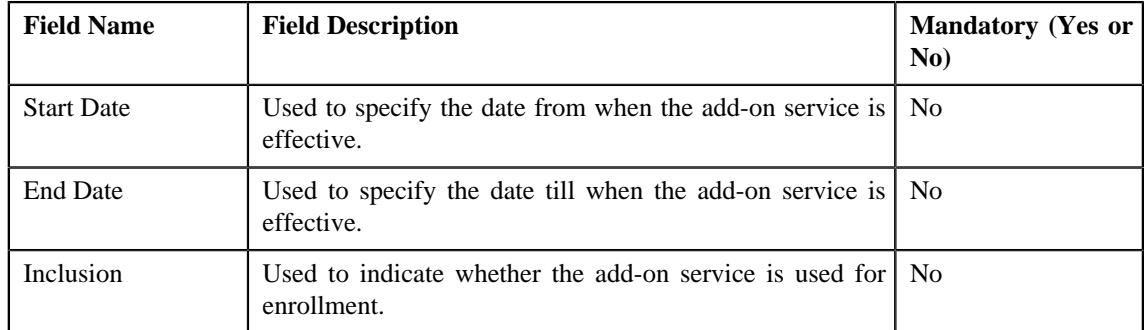

• **Product Priority** - Used to define the product priority for product enrollment.

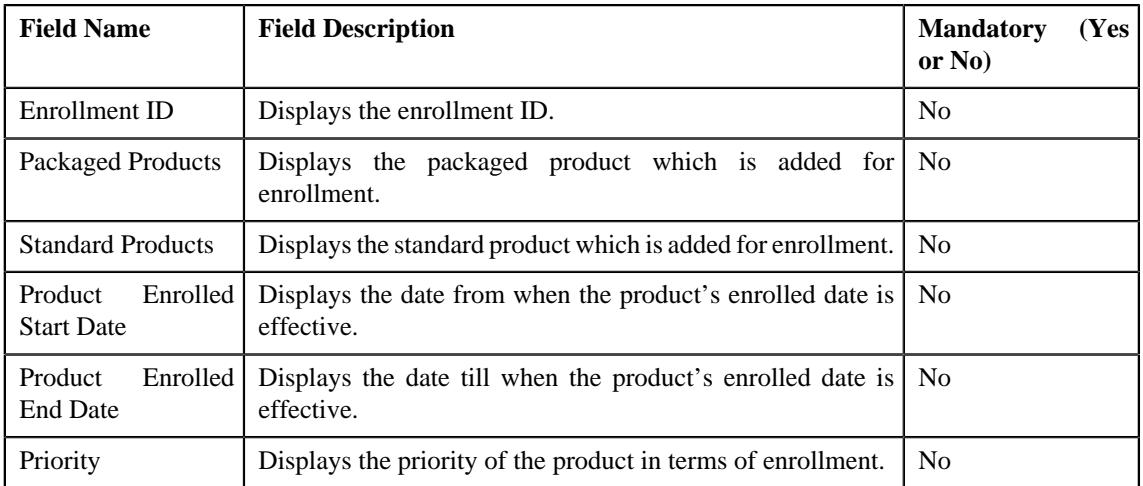

• **Characteristics** - Used to define the characteristics for a product enrollment.

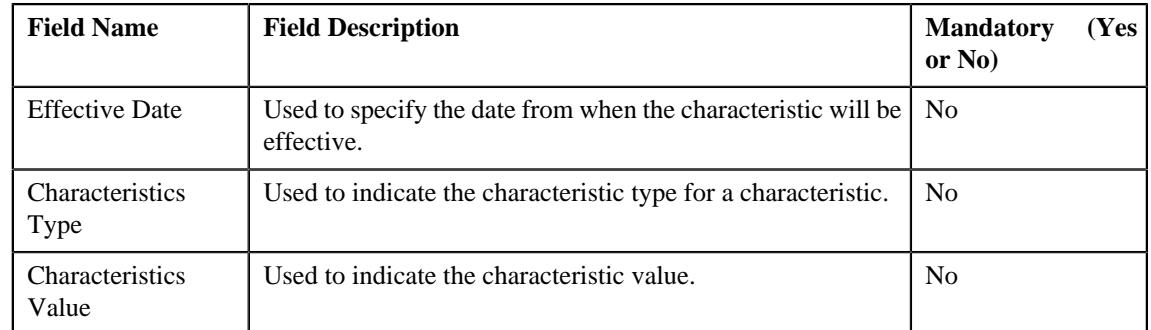

**4.** Enter the required details in the **Main** section.

#### **Note:**

The Start Date field is mandatory.

**5.** Enter the required details in the **Product and Services** section.

## **Note:**

At least one product service must be added in the product version.

**6.** Enter the required details in the **Product Priority** section.

#### **Note:**

Ensure that priority for the product is specified.

- **7.** Enter the required details in the **Characteristics** section.
- **8.** Click **Save**.

### **Note:**

You cannot enroll for a product where none of its product versions are effective within the enrollment date range.

You cannot enroll for a product where the product start date is later than the enrollment start date.

The enrollment start and end dates should be within the start and end dates of the product.

At least one product must be selected while enrolling products for an account.

At least one price item associated with the product service must be effective during enrollment.

The account is added for enrollment.

#### **Related Topics**

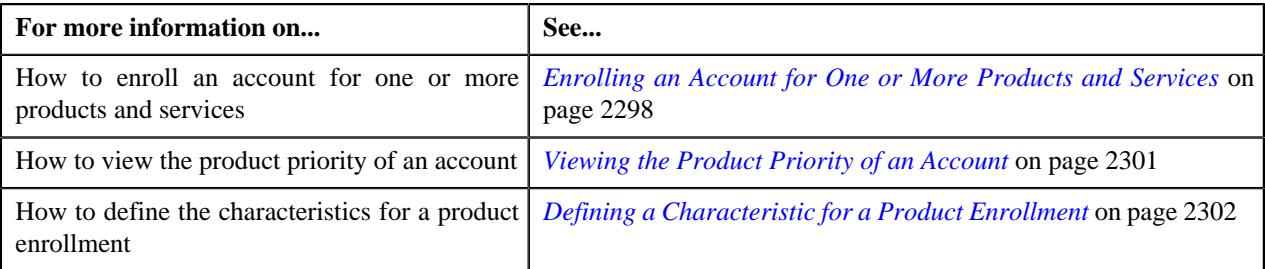

## <span id="page-2300-0"></span>**Viewing the Product Priority of an Account**

#### **Procedure**

To view the product priority of an account:

- **1.** Search for a product enrollment in the **Product Enrollment** screen.
- **2.** In the **Search Results** section, click the link in the **Enrollment ID** column whose details you want to view.

The **Product Enrollment** screen appears. It contains the following zones:

- *[Product Enrollment](#page-2302-0)* on page 2303
- *[Enrolled Products](#page-2303-0)* on page 2304
- **3.** View the product priority details in the*[Product Priority](#page-2305-0)* on page 2306 zone.

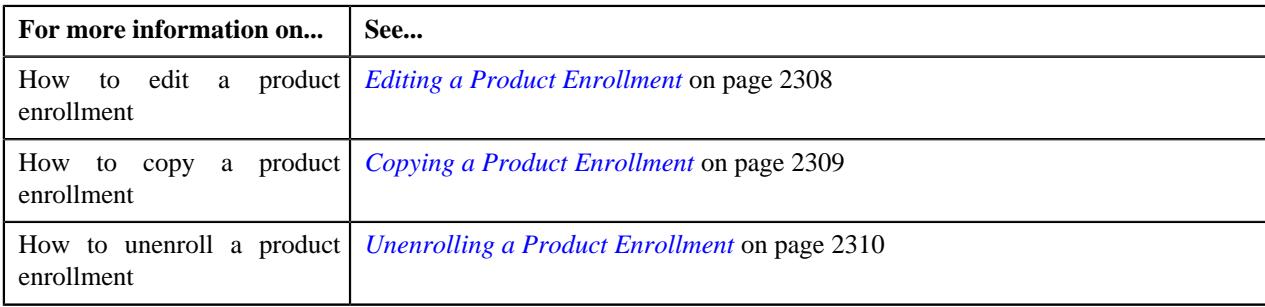

# <span id="page-2301-1"></span>**Defining a Characteristic for a Product Enrollment**

## **Procedure**

To define a characteristic for a product enrollment:

- **1.** Search for an enrollment in the **Search Enrollment** zone.
- **2.** Click the **Add** button in the **Page Title** area of **Product Enrollment** zone.

The **Product Enrollment** screen appears.

**3.** Click the **Characteristic** link from the **Section** group, located in the left-most area of the screen.

The **Characteristics** section appears. It contains the following fields:

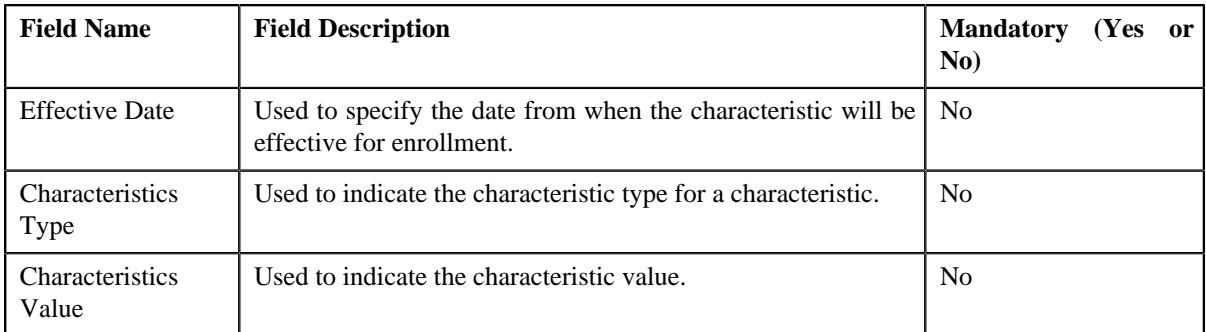

- **4.** Enter the required details in the **Characteristics** section.
- **5.** If you want to add more than one characteristic to the product enrollment, click the **Add**  $(+)$  icon. *H*owever, if you want to remove a characteristic from the enrollment, click the **Delete** ( $\widehat{\mathbb{D}}$ ) *i*con corresponding to the effective date field.
- **6.** Click **Save**.

The characteristics are defined for the product enrollment.

## **Related Topics**

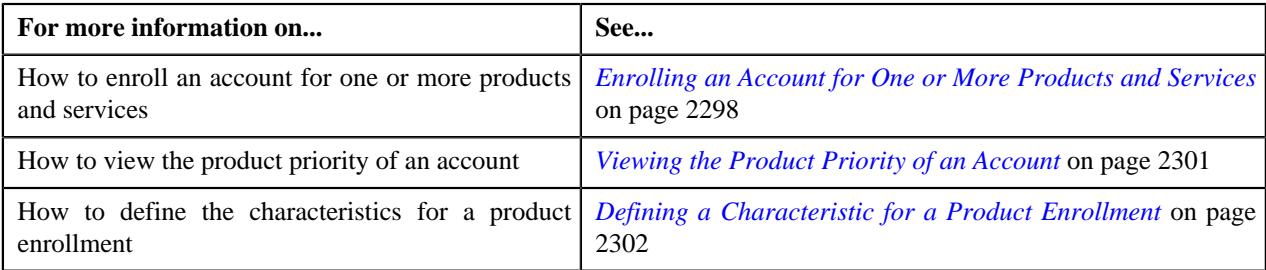

# <span id="page-2301-0"></span>**Product Enrollment (Used for Viewing)**

The **Product Enrollment** screen allows you to:

- View the details and characteristics of the enrollment
- Edit and delete the details of the enrollment
- Create a copy of the enrollment
- Submit the product for enrollment
- Unenroll the product from enrollment

This screen contains the following tabs:

- *[Product Enrollment Main](#page-2302-1)* on page 2303
- *[Product Enrollment Log](#page-2306-0)* on page 2307

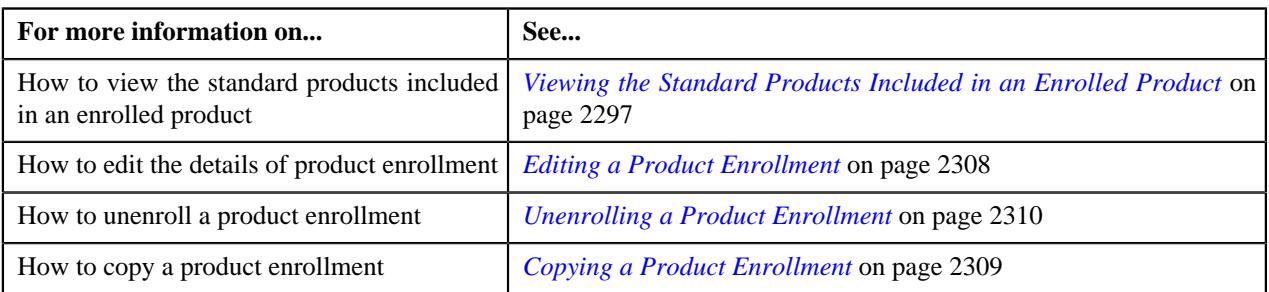

## <span id="page-2302-1"></span>**Product Enrollment - Main**

The **Product Enrollment - Main** tab displays information about the product enrollment, services, and its priority. It contains the following zones:

- *[Product Enrollment](#page-2302-0)* on page 2303
- *[Enrolled Products](#page-2303-0)* on page 2304
- *[Enrolled Services](#page-2304-0)* on page 2305
- *[Enrolled Standard Products](#page-2304-1)* on page 2305
- *[Enrolled Add-on Services](#page-2294-0)* on page 2295
- *[Product Priority](#page-2305-0)* on page 2306

#### <span id="page-2302-0"></span>**Product Enrollment**

The **Product Enrollment** zone displays the details of the enrollment. It contains the following sections:

• **Main** - Displays the basic information about the enrollment. It contains the following fields:

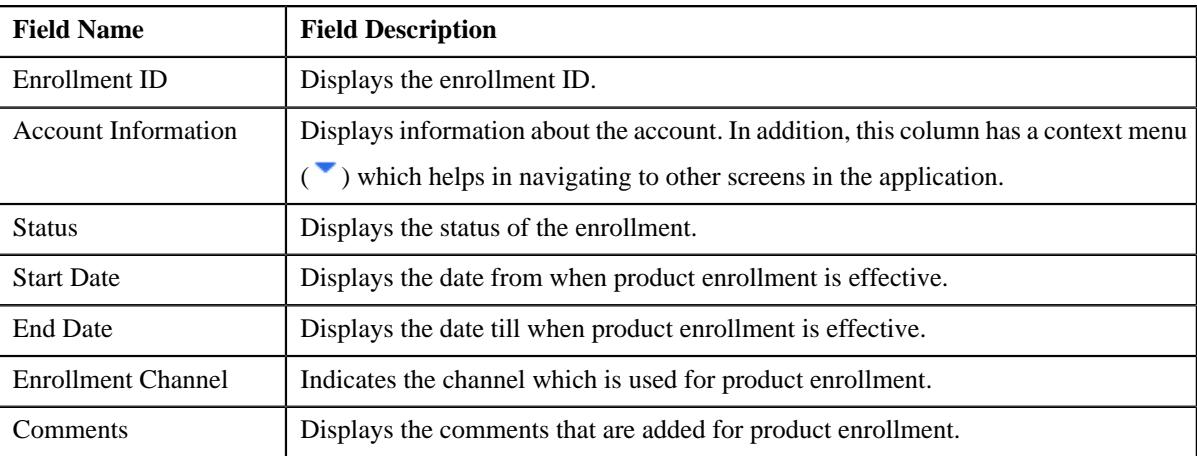

• **Record Actions** - This section contains the following fields:

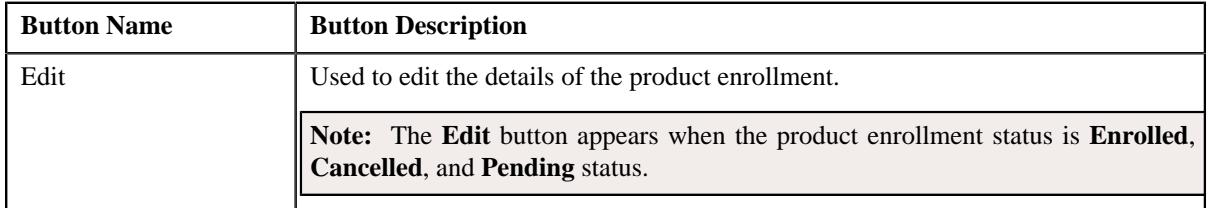

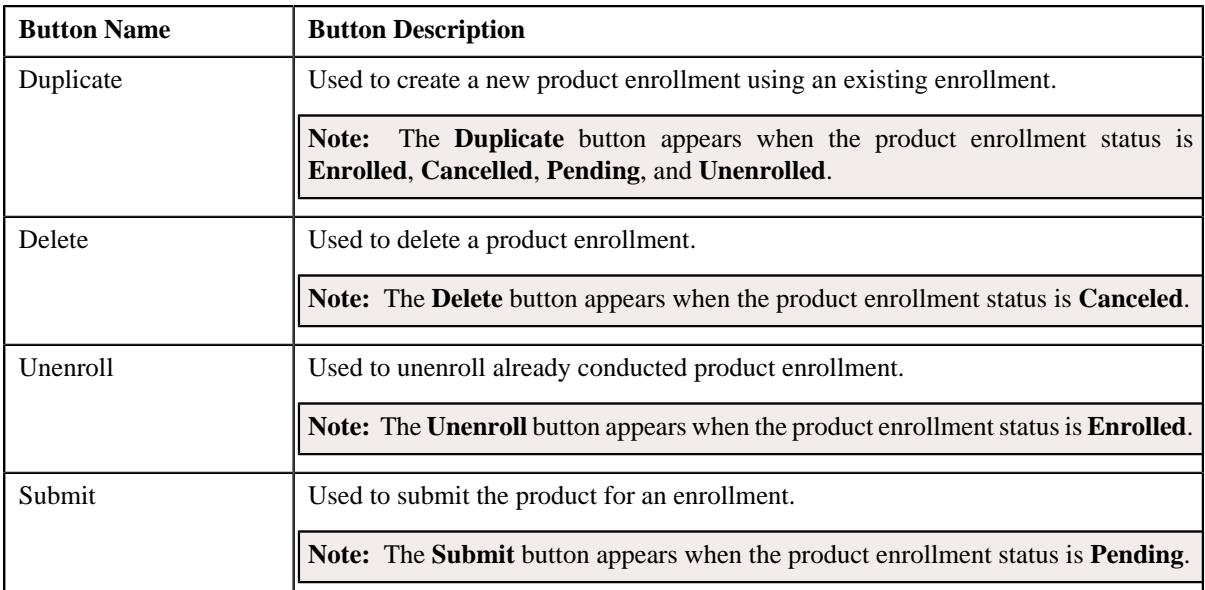

• **Record Information** - This section contains the following fields:

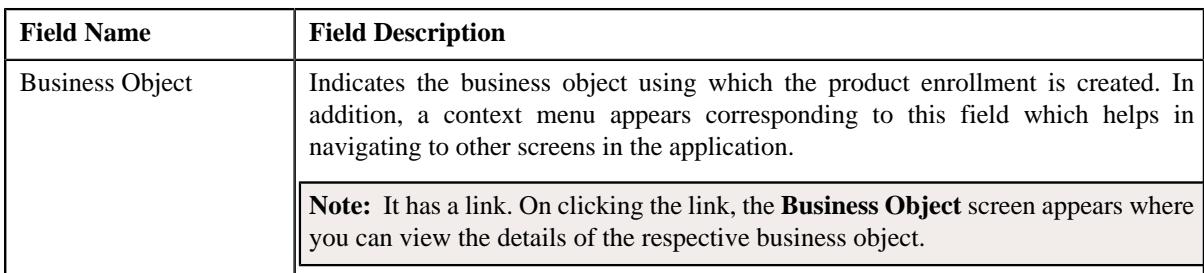

• **Characteristics** - Lists the characteristics defined for the product version. It contains the following columns:

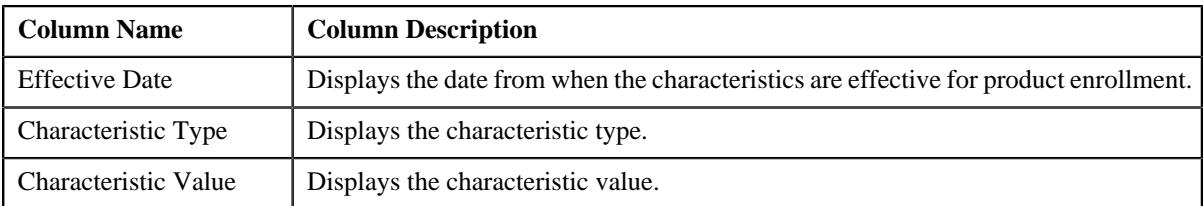

## <span id="page-2303-0"></span>**Enrolled Products**

The **Enrolled Products** zone displays the products that have been enrolled. It contains the following columns:

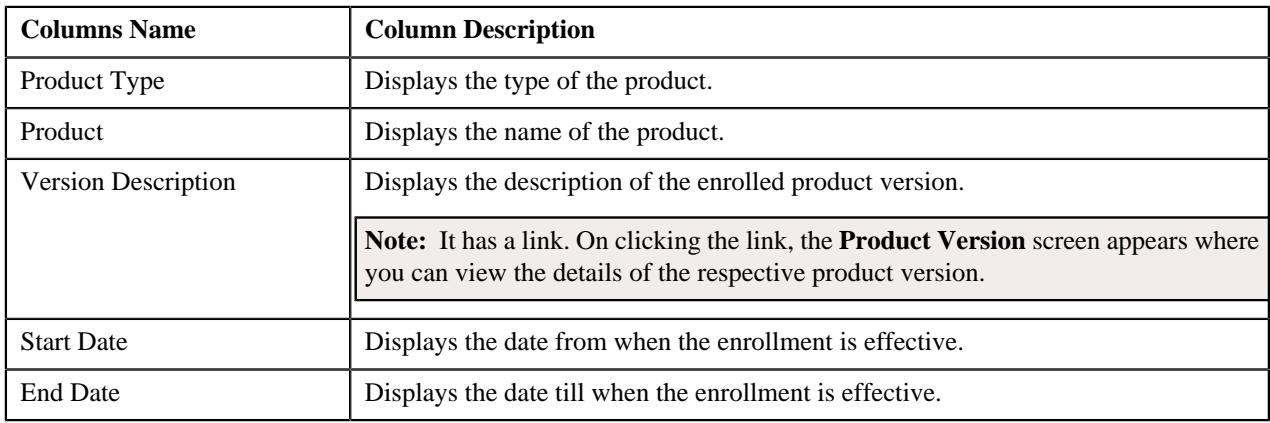
**Note:** By default, the **Enrolled Services** zone does not appear. It appears when the product type is **Standard** and you click the **Broadcast**  $(\widehat{\mathcal{C}})$  icon corresponding to the product type column.

#### **Related Topics**

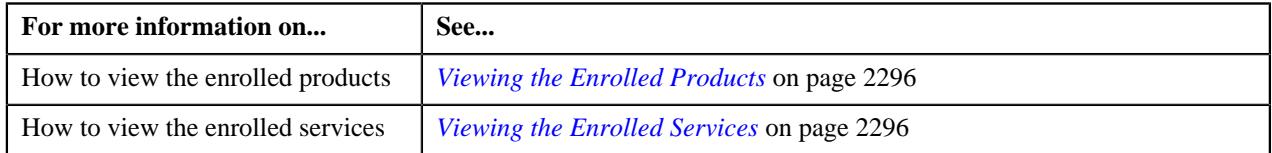

#### **Enrolled Services**

The **Enrolled Services** zone displays the services that have been enrolled. It contains the following columns:

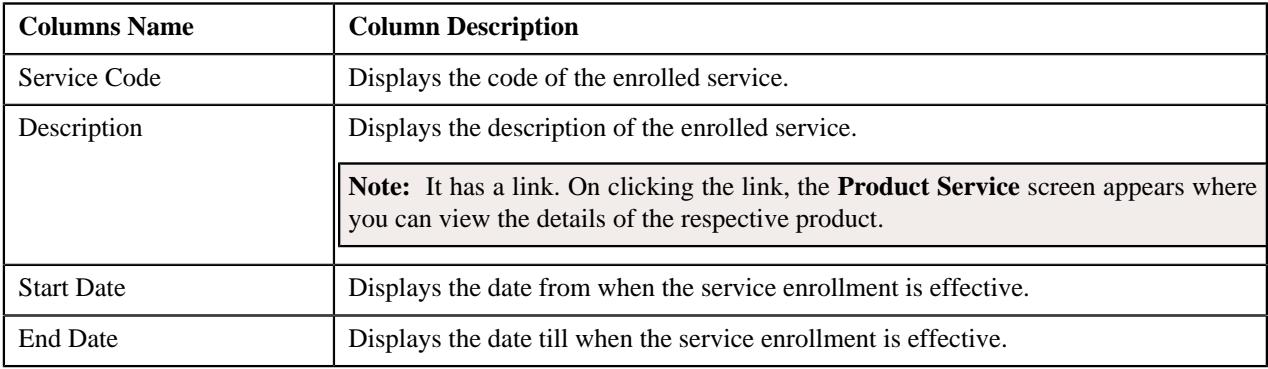

#### **Related Topics**

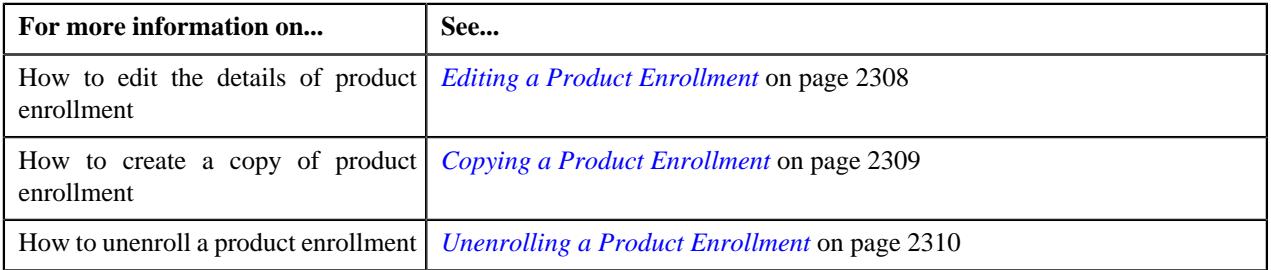

#### <span id="page-2304-0"></span>**Enrolled Standard Products**

The **Enrolled Standard Products** zone displays the standard products that have been enrolled. It contains the following columns:

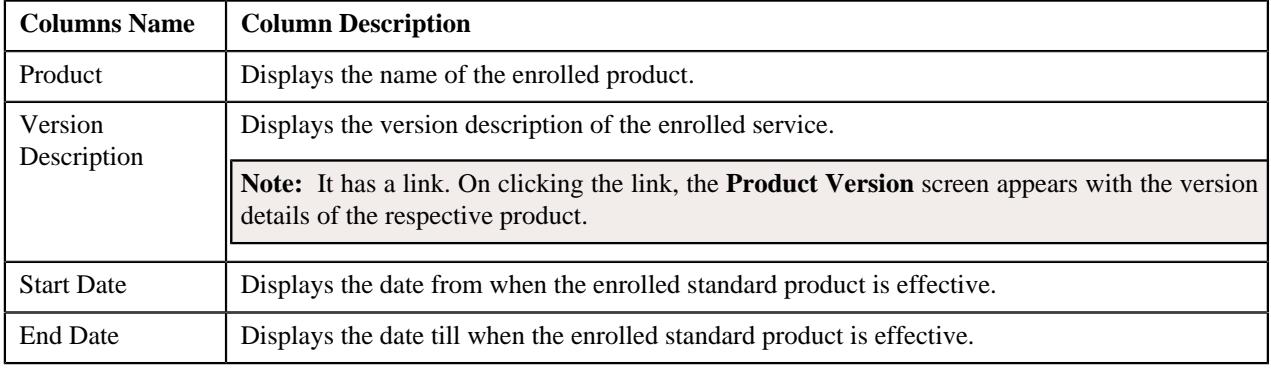

**Note:** By default, the **Enrolled Standard Products** zone does not appear. It appears when the product type is **Packaged**, and the **Broadcast**  $(\widehat{\circ})$  icon is clicked, corresponding to the product type column.

#### **Related Topics**

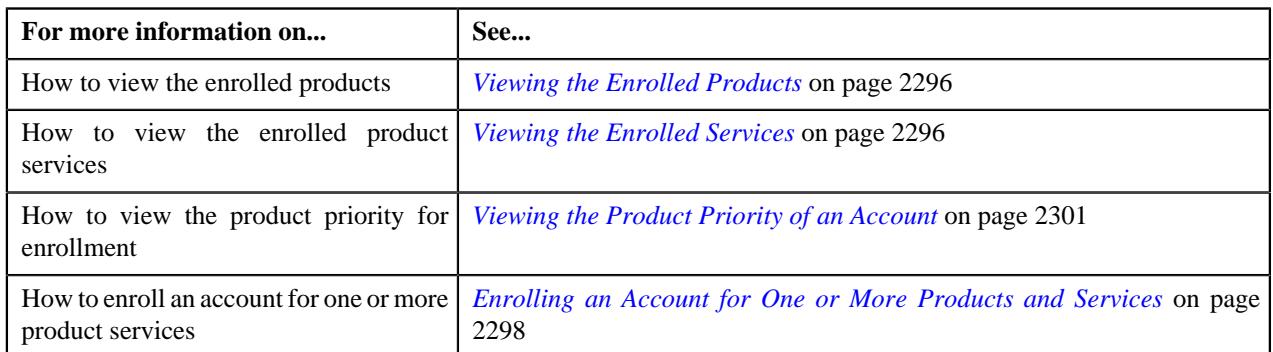

#### **Enrolled Add-on Product Services**

The **Enrolled Add-on Product Services** zone displays the standard products that have been enrolled. It contains the following columns:

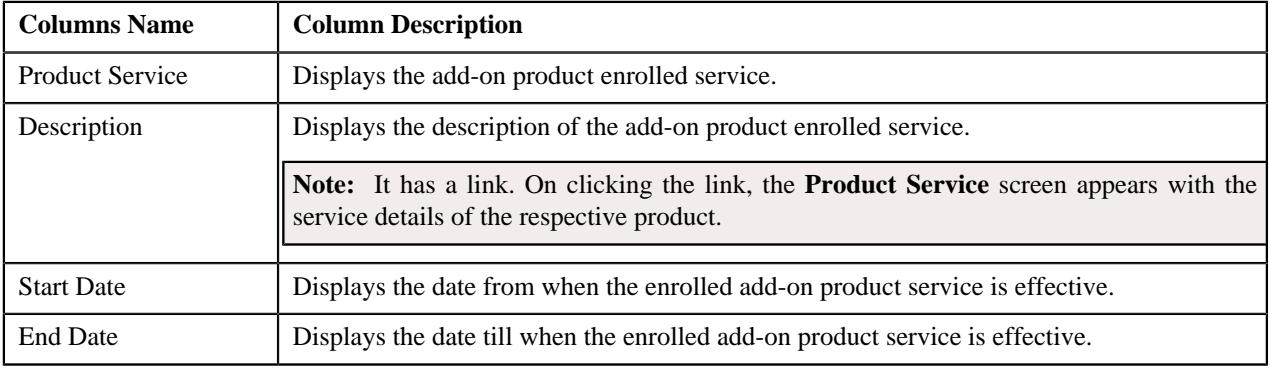

**Note:** By default, the **Enrolled Add-on Product Services** zone does not appear. It appears when the product type is **Packaged**, and the **Broadcast**  $(\widehat{\mathcal{C}})$  icon is clicked, corresponding to the product type column.

#### **Related Topics**

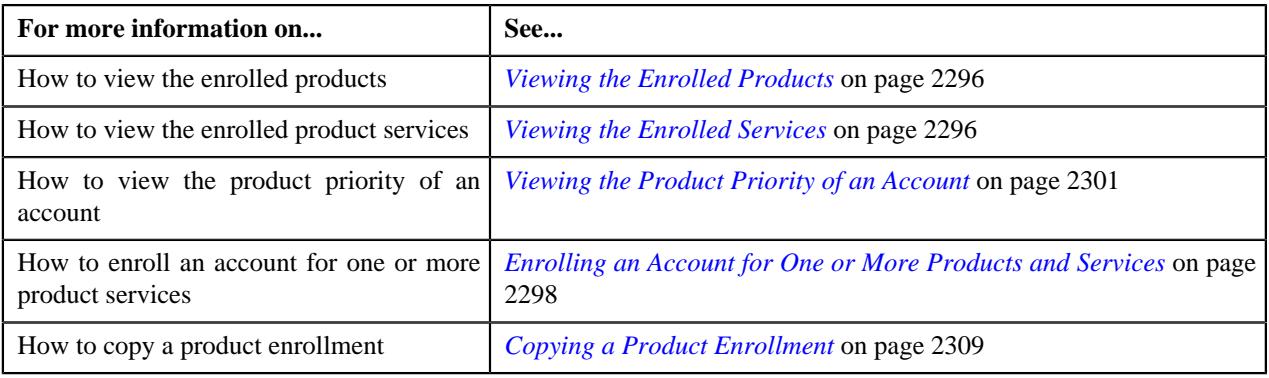

#### **Product Priority**

The **Product Priority** zone displays the products that have been assigned a priority for enrollment. It contains the following columns:

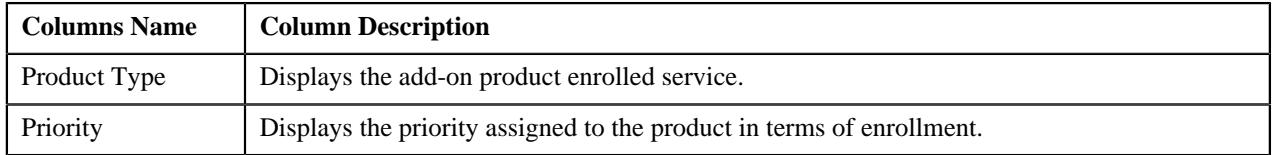

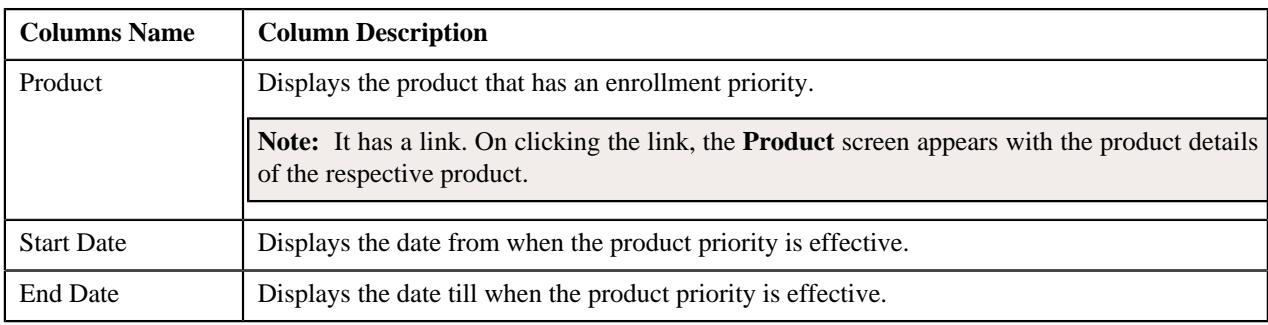

#### **Related Topics**

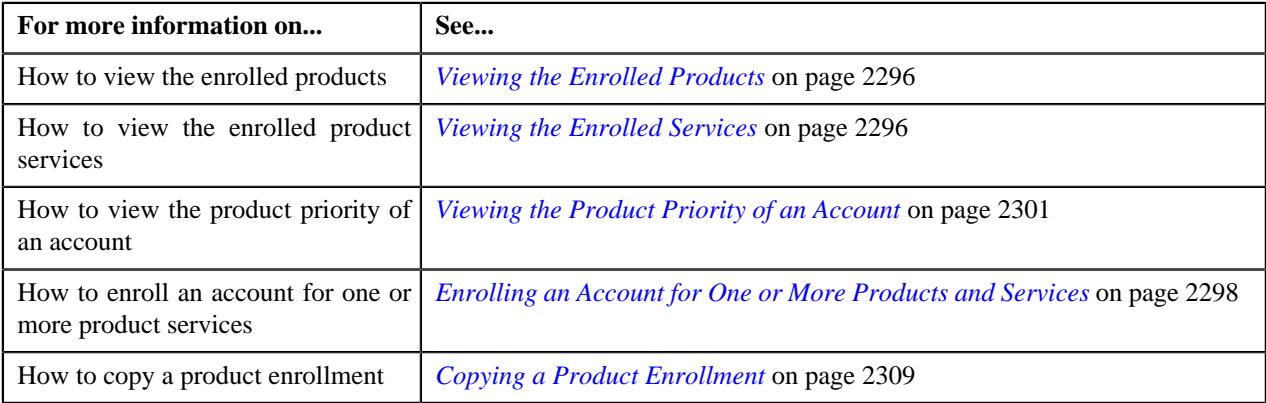

## <span id="page-2306-1"></span>**Product Enrollment - Log**

The **Product Enrollment - Log** tab contains the following zone:

• *[Enrollment Log](#page-2306-0)* on page 2307

#### <span id="page-2306-0"></span>**Enrollment Log**

The **Enrollment Log** zone lists the complete trail of actions performed in the product enrollment. It contains the following columns:

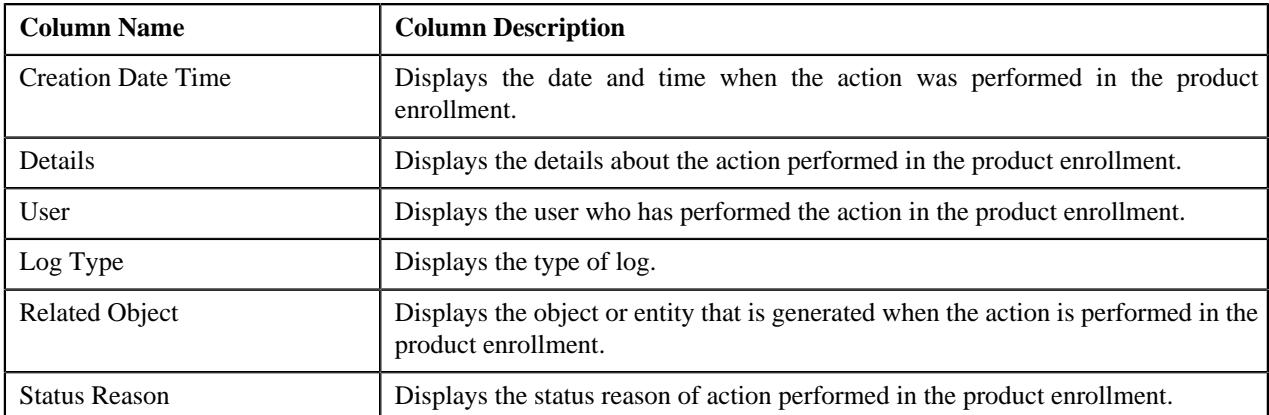

## **Viewing the Standard Products Included in an Enrolled Product**

#### **Procedure**

To view the standard product included in an enrolled product:

- **1.** Search for an enrolled product in the **Product** screen.
- **2.** In the **Search Results** section, click the link in the **Enrollment ID** column whose details you want to view.

The **Product Enrollment** screen appears.

**Note:** To view the standard products that are included in an enrolled product, the product must be a **Packaged** product.

**3.** In the **Enrolled Products** zone, click the **Broadcast**  $(\widehat{\cdot})$  icon corresponding to the product type, *w*hose enrolled standard products you want to view.

The **Enrolled Standard Products** zone appears.

**4.** View the list of the standard products that are enrolled in the **Enrolled Standard Products** screen.

**Note:** The **Enrolled Standard Products** zone appears when the product is of **Business** type, displayed in the **Enrolled Products** zone.

#### **Related Topics**

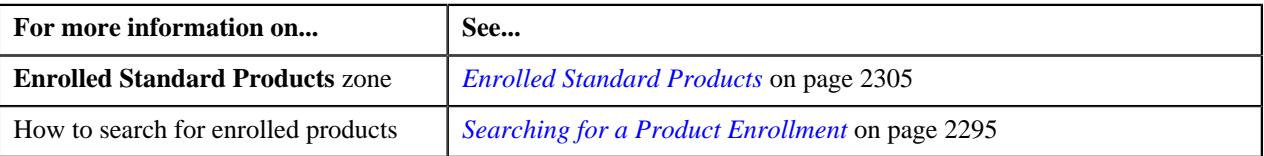

## <span id="page-2307-0"></span>**Editing a Product Enrollment**

#### **Procedure**

To edit a product enrollment:

**1.** Search for the product in the **Search Enrollment** zone.

**Note:** ORMB search engine supports wildcard search, where you can substitute the percentage (%) symbol as a stand in for any word or letter in a search criteria. You can use the '%' wildcard character in all input fields except the date and ID fields. The '%' wildcard character is suffixed automatically at the end of the partial search criteria. Therefore, you may or may not specify the wildcard character at the end of the partial search criteria. However, you have to prefix the wildcard character manually wherever required.

**2.** Click the link in the **Enrollment ID** column, corresponding to the broadcast icon.

The **Product Enrollment** screen appears.

**3.** Click the **Edit** button in the **Product Enrollment** zone.

The **Product Enrollment** screen appears.

- **4.** Modify the details of the product version in the main section, if required.
- **5.** Define, edit, or remove the products and/or services for a product enrollment, if required.
- **6.** Modify the product priority for a product enrollment, if required.

#### **Note:**

The priority for the enrolled product must be greater than zero (0).

- **7.** Define, edit, or remove the characteristics for a product enrollment, if required.
- **8.** Click **Save**.

#### **Note:**

You cannot edit the details of the product enrollment when it is in the enrolled status.

The changes made to the product enrollment are saved.

You cannot enroll for more than one product with the same product type and priority combination.

#### <span id="page-2308-0"></span>**Copying a Product Enrollment**

Instead of creating a product enrollment from scratch, you can create a new product enrollment using an existing enrollment. This is possible through copying a product enrollment. On copying a product enrollment, the details including the algorithms and characteristics are copied to the new product. You can then edit the details, if required.

#### **Prerequisites**

To copy a product enrollment, you should have:

- Account ID, Account Start and End Date, and Enrollment Channel defined in the application.
- Product and Characteristic Type defined in the application.

#### **Procedure**

To copy a product enrollment:

- **1.** Search for a product in the **Product Enrollment** screen.
- **2.** In the **Search Results** section, click the link in the **Description** column, corresponding to the product column, *w*hose details you want to copy.

The **Product Enrollment** screen appears.

**3.** Click the **Duplicate** button in the **Record Actions** section.

The **Product Enrollment** screen appears.

- **4.** Enter the required product details in the **Main** section, if required.
- **5.** Define, edit, or remove the products and services, if required.
- **6.** Define, edit, or remove the product priority, if required.
- **7.** Define, edit, or remove the characteristics, if required.
- **8.** Click **Save**.

The new product enrollment is defined.

#### **Related Topics**

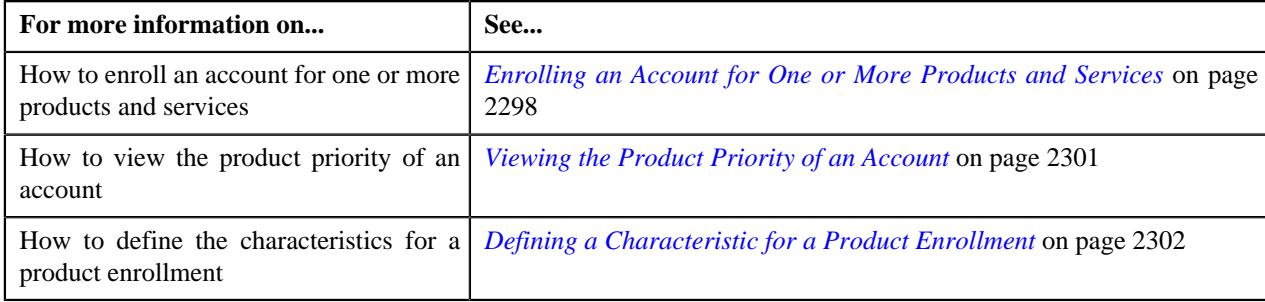

#### **Enrolling a Product Enrollment**

#### **Prerequisites**

To enroll a product for an enrollment, you should have:

- Status of the product defined as Pending or Validated.
- Account Information defined in the application.
- Enrollment Channel defined in the application.
- Product defined in the application.
- Characteristic Type defined in the application.

#### **Procedure**

To enroll a product for an enrollment:

- **1.** Search for the product in the **Search Enrollment** zone.
- **2.** Click the link in the **Enrollment ID** column, corresponding to the broadcast icon.

The **Product Enrollment** screen appears.

**3.** Click the **Submit** button in the **Product Enrollment** zone.

The product status gets changed to **Enroll**.

**Note:** Once the submit button is clicked the ORMB application validates the account information, enrollment channel, product, and characteristic type field to ensure that they contain appropriate data. If any information is missing then an error message is displayed.

#### **Related Topics**

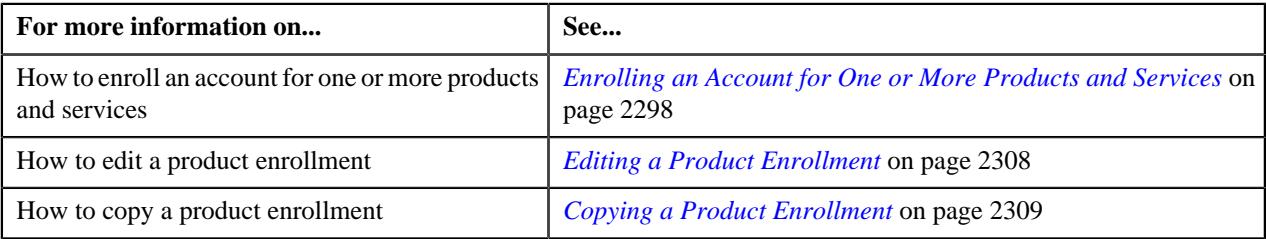

## <span id="page-2309-0"></span>**Unenrolling a Product Enrollment**

#### **Prerequisites**

To unenroll a product for an enrollment, you should have:

- Status of the product defined as enrolled.
- Account Information defined in the application.
- Enrollment Channel defined in the application.
- Product defined in the application.
- Characteristic Type defined in the application.

#### **Procedure**

To unenroll a product for an enrollment:

- **1.** Search for the product in the **Search Enrollment** zone.
- **2.** Click the link in the **Enrollment ID** column, corresponding to the broadcast icon.

The **Product Enrollment** screen appears.

**3.** Click the **Unenroll** button in the **Product Enrollment** zone.

The Unenroll Product Enrollment Pre Transition window appears. It contains the following fields:

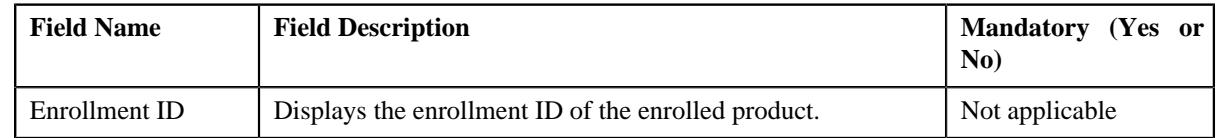

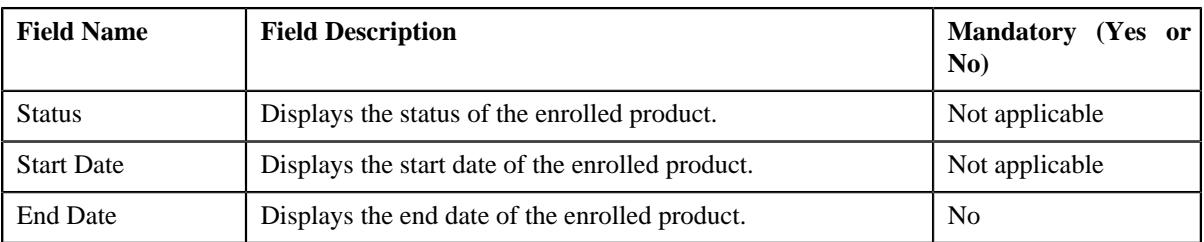

**Note:** If the user manually performs the unenrollment process, the application will simply change the product enrollment status from **Enroll** to **Unenroll**. If in-case the **End Date** is not mentioned during the enrollment, the application keeps the **End Date** in an **Open** state. If the user does not performs the unenrollment process, then a batch named **C1-EXTRN** gets executed. This batch performs a check to ensure that the product end date and the business date make a match. If they both match, then all of the enrollments with relation to the product are unenrolled.

#### **4.** Click **Save**.

The product enrollment status is changed to **Unenroll**.

#### **Related Topics**

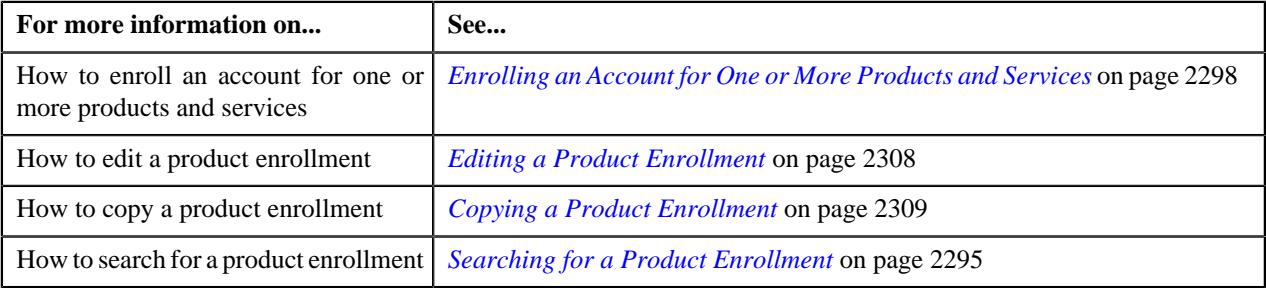

## **Viewing the Log of a Product Enrollment**

#### **Procedure**

To view the log of a Product Enrollment:

- **1.** Search for the product enrollment in the **Product Enrollment** screen.
- **2.** In the **Search Results** section, click the **Enrollment ID** link corresponding to the broadcast icon, *w*hose product enrollment log you want to view.

The **Product Enrollment** screen appears. It consists of the following tabs:

- *[Product Enrollment Main](#page-2302-0)* on page 2303
- *[Product Enrollment Log](#page-2306-1)* on page 2307
- **3.** Click the **Log** tab.

The **Log** tab appears.

**4.** View the complete trail of actions performed on the product enrollment in the **Product Enrollment Log** zone.

#### **Related Topics**

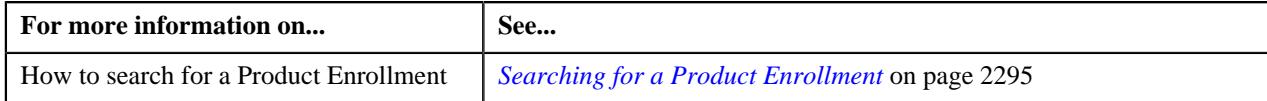

**2312** | OpenTopic | Product Lifecycle Management

# <span id="page-2312-0"></span>**Chapter 36**

## **Subscription Billing**

## **Topics:**

- **[Prerequisites](#page-2314-0)**
- [Subscription Type \(Used for](#page-2314-1) [Searching\)](#page-2314-1)
- [Subscription Type \(Used for](#page-2320-0) [Viewing\)](#page-2320-0)
- **[Account Subscription \(Used for](#page-2328-0)** [Searching\)](#page-2328-0)
- **[Account Subscription \(Used for](#page-2335-0)** [Viewing\)](#page-2335-0)

Oracle Revenue Management and Billing (ORMB) facilitates the service based billing wherein the customers pay a subscription price to have access to a product or service. For example, the customer may subscribe for newspaper service, cable service, internet service, video service (like Netflix, Amazon Prime Video), cloud service, and so on. The consumers may have to pay one or more charges with respect to the subscribed service. These charges can be onetime or recurring charges in nature.

In **ORMB**, you can carry out service based billing for an account by creating subscription on the account. While creating an account subscription, you need to specify the subscription type using which you want to create the account subscription. It is the subscription type which helps the system to determine:

- The business object using which the account subscription must be created in the system.
- The division and contract type for which the subscription type is created.
- The default duration for which the account subscription or service charge must be renewed when the automatic renewal option is selected.
- Whether the service charges should be prorated when the account subscription is suspended for a particular duration, or when one or more services or the entire account subscription is terminated.
- Whether already billed charges should be adjusted on the next bill in case of suspension and termination.
- The adjustment type using which the adjustments must be created when the account subscription is edited, suspended, or resumed.
- The adjustment type using which the adjustments must be created when one or more services or the entire account subscription is terminated.
- The services which the consumer can subscribe when the account subscription is created using the subscription type.
- The charges which can be charged when the consumer subscribes for a particular service.
- The distribution code for each charge which indicates the GL account to which the corresponding financial transaction must be posted.
- Whether the monthly recurring revenue is exempted for the service.
- The algorithm which must be executed when the account subscription is terminated, suspended, or resumed.

While creating an account subscription, the system allows you to use only those subscription types for the account which are defined for the division to which the account belongs and which are associated with the contract type whose

contract exists on the account. You can specify whether the account subscription must be automatically renewed for the default duration (which is specified in the subscription type). In case of subscription renewal, you can specify whether there is any cost escalation at the time of renewal. You can add services and its charges in the account subscription depending on the subscription type. The system allows you to indicate whether the charge is a one-time charge or a recurring charge. You can specify the frequency at which the recurring charges should be created for the subscribed services. In case of service charge renewal, you can specify whether there is any cost escalation at the time of renewal.

Once an account subscription is created, the status of the account subscription is set to **Draft**. You can then edit, delete, submit, or cancel the account subscription, if required. You can optionally configure approval workflow for the account subscription. On submitting an account subscription when the approval workflow is off, the status of the account subscription is changed to Active. However, on submitting an account subscription when the approval workflow is on, an approval transaction is created for the account subscription. Only when the approver approves the approval transaction, the status of the account subscription is changed to Active. Note that the status of the account subscription is changed to Active when the subscription start date is past dated. However, if the subscription start date is a future date, the status of the account subscription is changed to **Validated** irrespective of whether the approval workflow is on or off.

A new batch named **Account Subscription Periodic Monitor (C1-ASUBM)** batch is introduced in this release. It monitors or checks whether there are any account subscriptions in the **Validated** status. If there is an account subscription in the **Validated** status and its subscription start date is earlier than or equal to batch business date, the status of the account subscription is changed to **Active**. You can then edit the details, if required. However, while editing, you can only change end dates and add the services and charges in the account subscription. You cannot remove a service or charge from the account subscription once it is in the Active status. For more information on batch, see **Oracle Revenue Management and Billing Batch Guide**.

The system allows you to suspend the account subscription for a particular duration. While suspending the account subscription, you need to specify the suspension reason and suspension condition indicating whether fees should be charged or not for the suspended period. Based on the suspension condition and proration options defined, the system will accordingly update or cancel billable charges.

The system also allows you to terminate a particular service or all services at the same time. While terminating a service, you can specify the termination charges, if any. If the termination charges are specified, the adjustments will be created and posted accordingly on the next bill.

## <span id="page-2314-0"></span>**Prerequisites**

To setup the subscription billing feature, you need to do the following:

- Define the required subscription billing types in the system.
- Define the required characteristic types where the characteristic entity is set to **Subscription Type**.
- Define the required characteristic types where the characteristic entity is set to **Account Subscription**.
- Define values for the option types in the feature configuration.
- Define values for the lookup field.
- Define predefined values for the characteristic type.
- Adjustment Type will be validated based on the adjustment type profile attached on the Contract Type.
- At least one subscription charge is mandatory, for each subscription service.
- An account with a division same as the division of the selected subscription type.
- An account with a unique contract ID on the contract type.
- At least one subscription service is mandatory, for each subscription type.

#### **Related Topics**

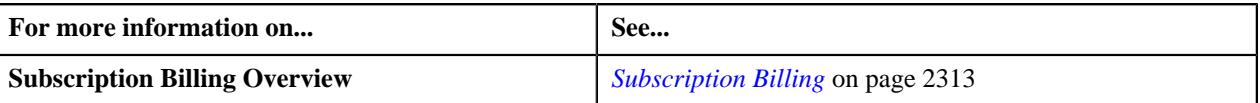

## <span id="page-2314-1"></span>**Subscription Type (Used for Searching)**

The **Subscription Type** screen allows you to search for the subscription type details using various search criteria. It contains the following zone:

• *[Search Subscription Type](#page-2314-2)* on page 2315

Through this screen, you can navigate to the following screen:

• *[Subscription Type \(Used for Viewing\)](#page-2320-0)* on page 2321

## <span id="page-2314-2"></span>**Search Subscription Type**

The **Search Subscription Type** zone allows you to search for a subscription type using various search criteria. It contains the following two sections:

• **Search Criteria** – The **Search Criteria** section contains the following fields:

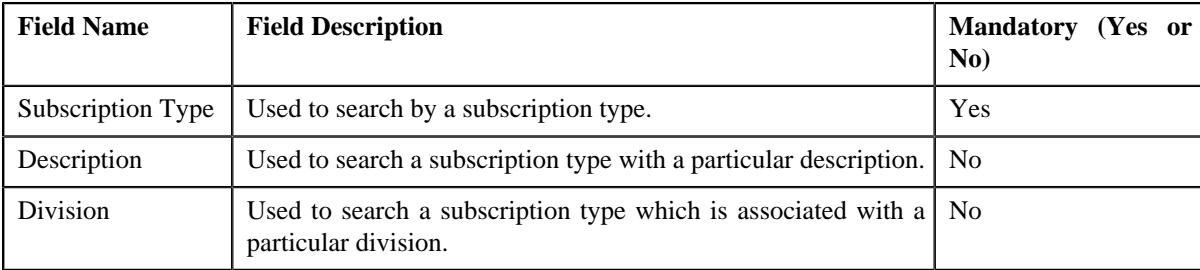

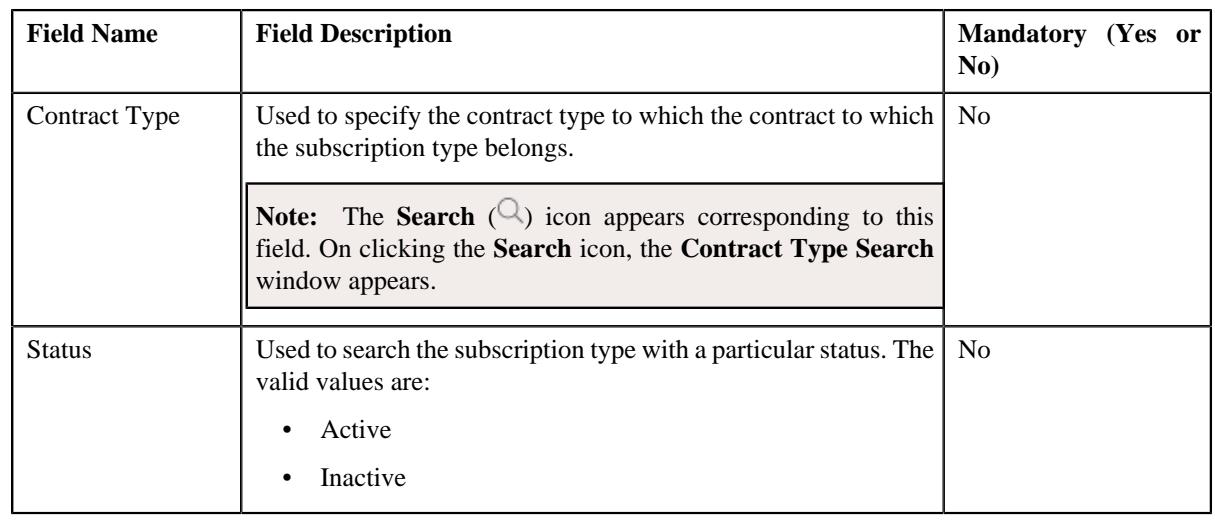

**Note:** You must specify at least one search criterion while searching for a subscription type.

• **Search Results** – On clicking the **Search** button, the search results appear based on the specified search criteria. The **Search Results** section contains the following columns:

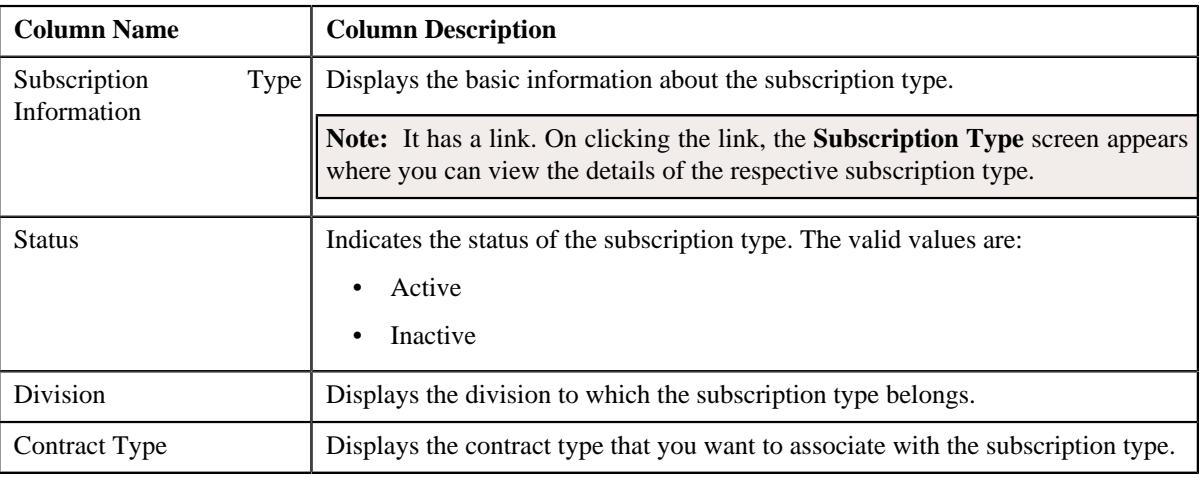

#### **Related Topics**

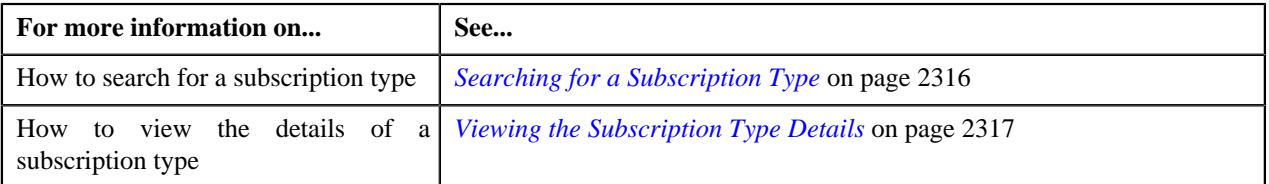

## <span id="page-2315-0"></span>**Searching for a Subscription Type**

#### **Prerequisites**

To search for a subscription type, you should have:

- Subscription type business objects defined in the application
- Subscription Services defined in the application

#### **Procedure**

To search for a subscription type:

**1.** Click the **Admin** link in the **Application** toolbar.

A list appears.

**2.** From the **Admin** menu, select **S** and then click **Subscription Type**.

The **Subscription Type** screen appears.

**3.** Enter the search criteria in the **Search Subscription Type** zone.

**Note:** ORMB search engine supports wildcard search, where you can substitute the percentage (%) symbol as a stand in for any word or letter in a search criteria. You can use the '%' wildcard character in all input fields except the date and ID fields. The '%' wildcard character is suffixed automatically at the end of the partial search criteria. Therefore, you may or may not specify the wildcard character at the end of the partial search criteria. However, you have to prefix the wildcard character manually wherever required.

**4.** Click **Search**.

A list of subscription types that meet the search criteria appears in the **Search Results** section.

**Note:** You must specify at least one search criterion while searching for a subscription type.

#### **Related Topics**

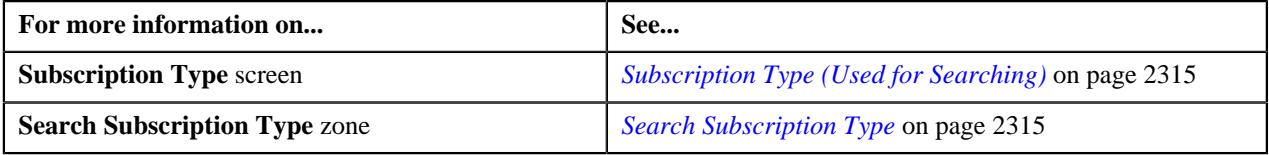

#### <span id="page-2316-0"></span>**Viewing the Subscription Type Details**

#### **Procedure**

To view the subscription type details:

- **1.** Search for the subscription type in the **Subscription Type** screen.
- **2.** In the **Search Results** section, click the link in the **Subscription Type Information** column *w*hose details you want to view.

The **Subscription Type** screen appears.

**3.** View the details of the subscription type in the **Subscription Type** zone.

#### **Related Topics**

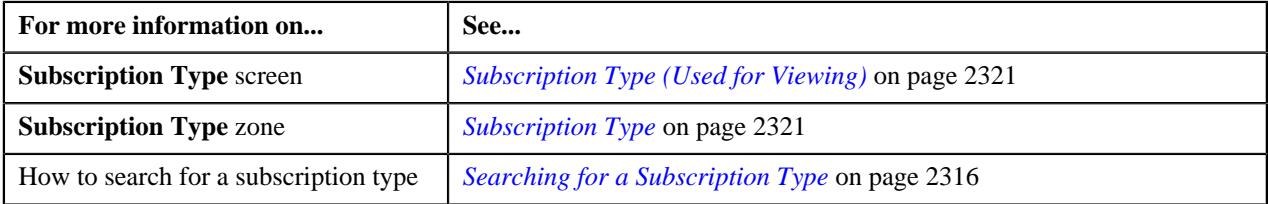

#### <span id="page-2316-1"></span>**Defining a Subscription Type**

#### **Prerequisites**

To define a subscription type, you should have:

- Subscription type business objects defined in the application
- Subscription Services defined in the application

#### **Procedure**

To define a subscription type:

**1.** Click the **Admin** link in the **Application** toolbar.

A list appears.

**2.** From the **Admin** menu, select **S** and then click **Subscription Type**.

The **Subscription Type** screen appears.

- **3.** Enter the search criteria in the **Search Subscription Type** zone.
- **4.** Click **Add** button in the page title area of the **Subscription Type** screen.

The **Subscription Type** screen appears. It contains the following sections:

- **Main** Used to specify basic details about the subscription services.
- **Subscription Services** Used to specify the details of the subscription services.
- **Algorithms** Used to specify the algorithms used in the subscription type.
- **Characteristics** Used to define the characteristics for the subscription type.

The **Main** section contains the following fields:

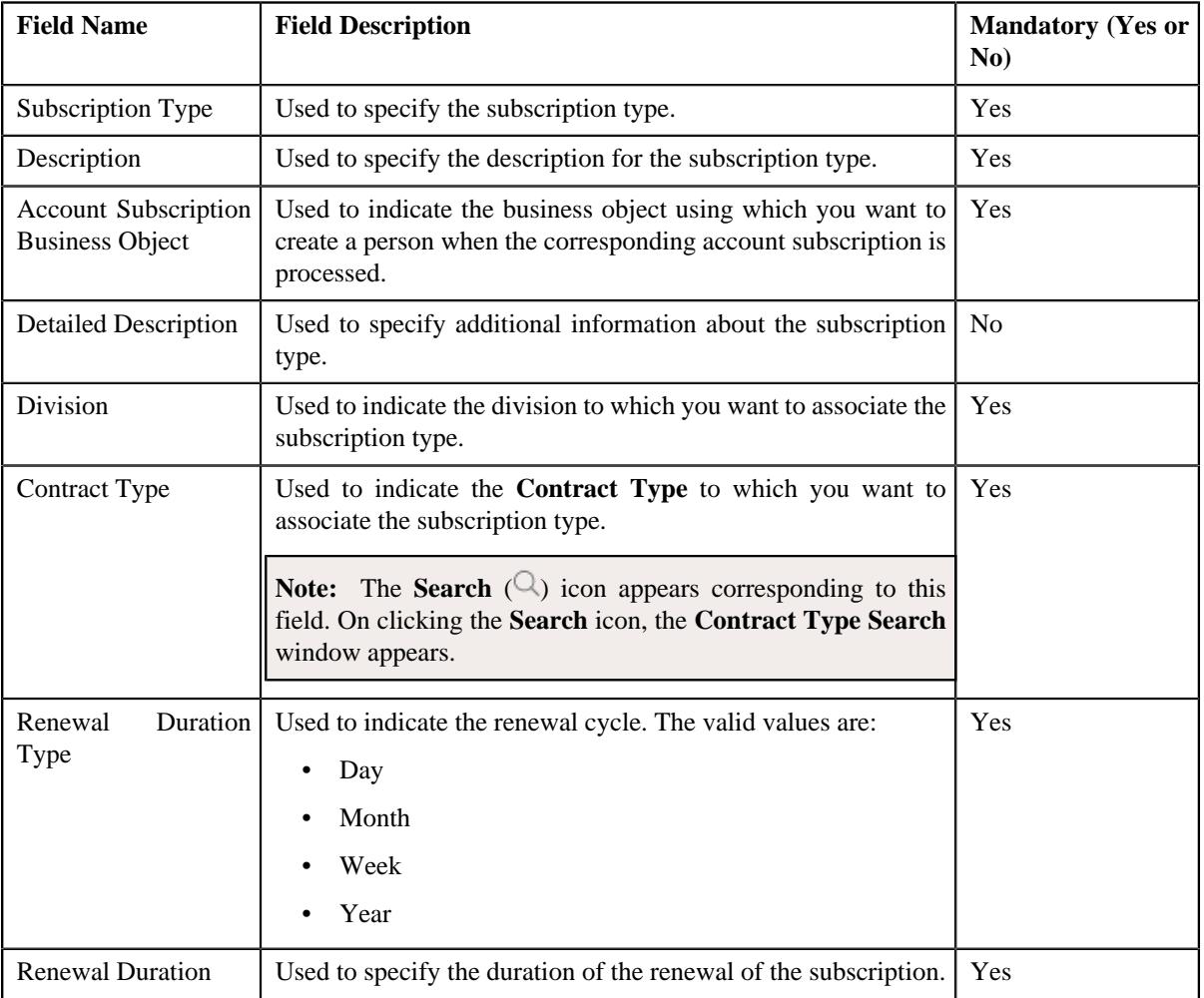

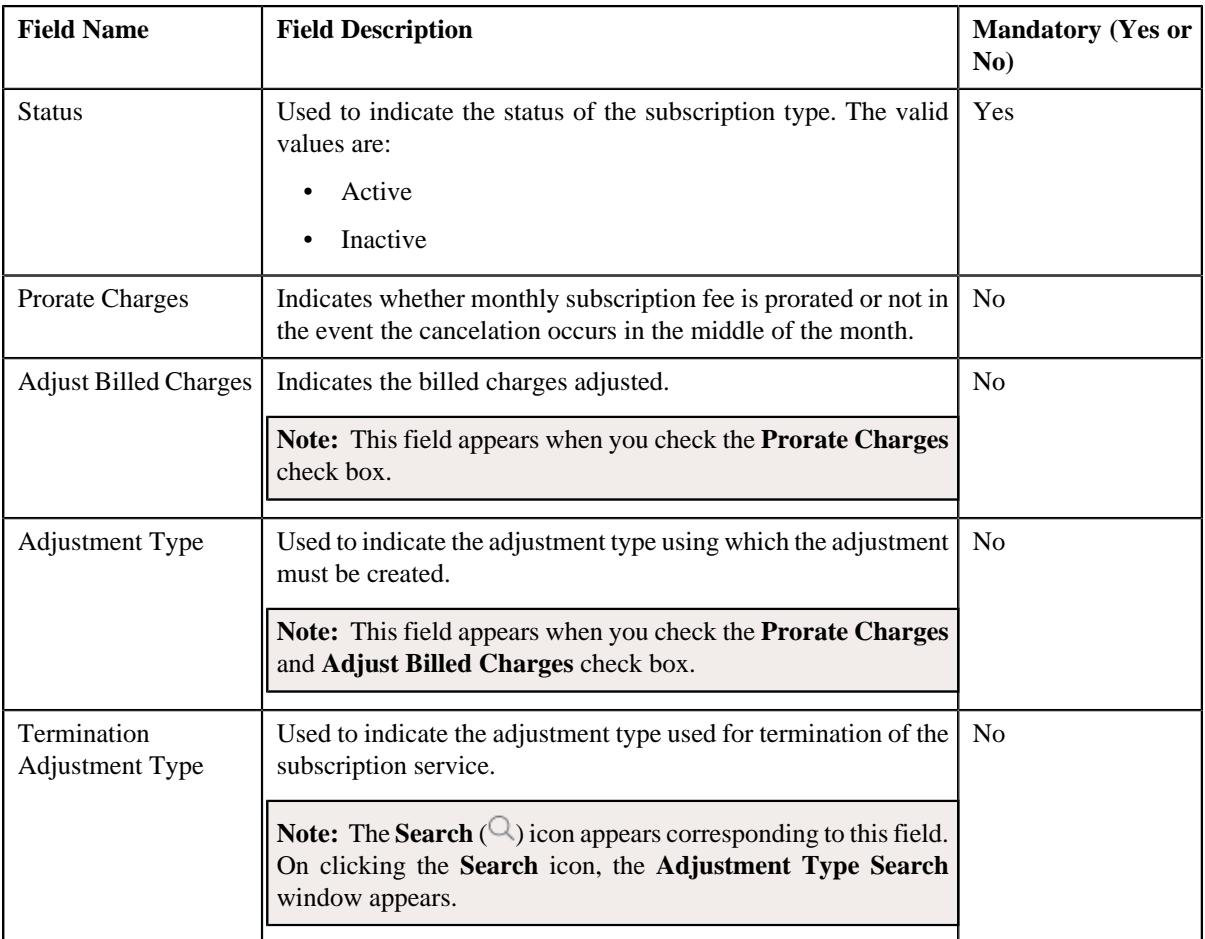

The **Subscription Services** section contains the following fields in a grid:

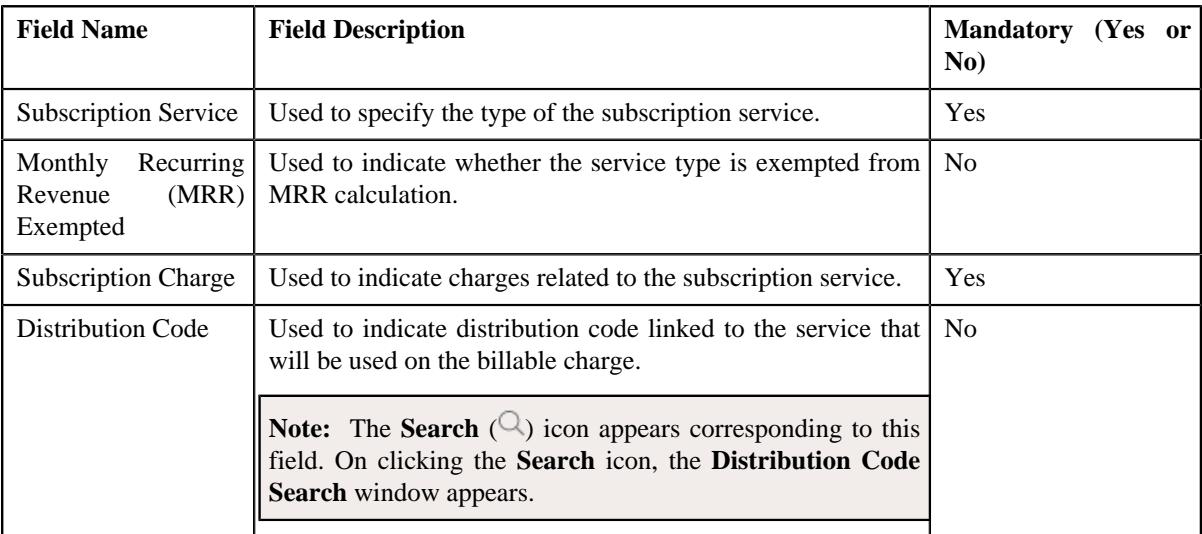

The **Algorithms** section contains the following fields in a grid:

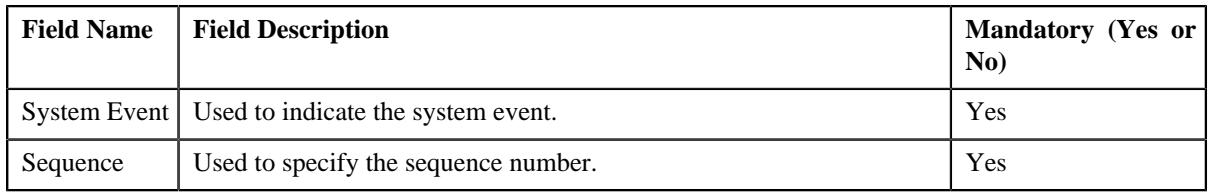

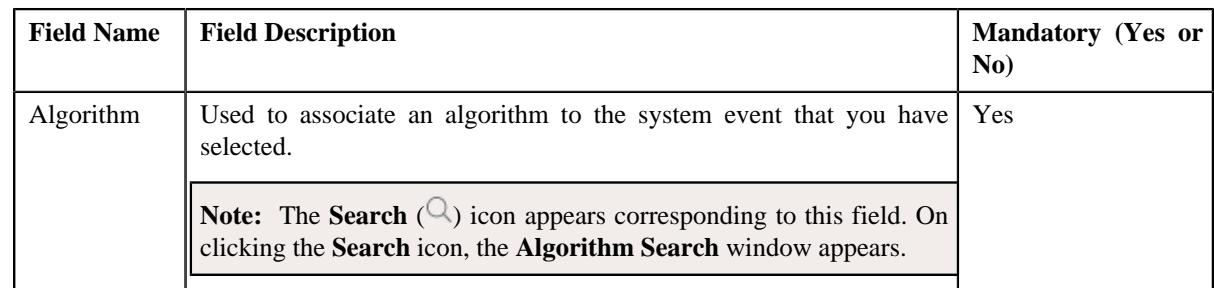

- **5.** Enter the required details in the **Main** section.
- **6.** Add algorithms for the subscription type, if required.
- **7.** Define characteristics for the subscription type, if required.
- **8.** Click **Save**.

The subscription type is defined.

#### **Related Topics**

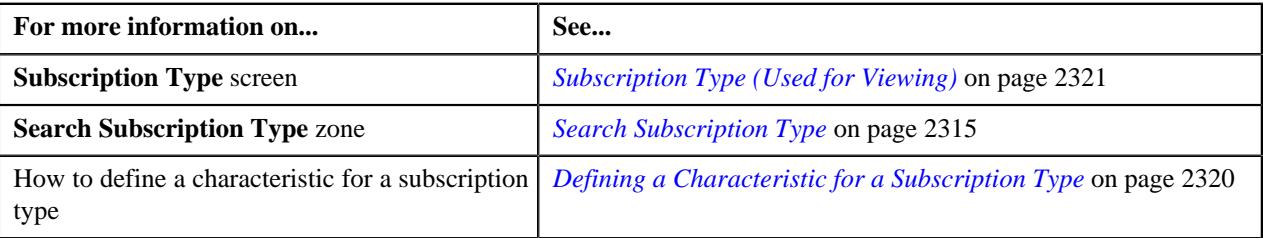

## <span id="page-2319-0"></span>**Defining a Characteristic for a Subscription Type**

#### **Prerequisites**

To define a characteristic for a subscription type, you should have:

• Characteristic types defined in the application (where the characteristic entity is set to **Subscription Type**)

#### **Procedure**

To define a characteristic for a subscription type:

**1.** Ensure that the **Characteristics** section is expanded when you are defining, *e*diting, or copying a subscription type.

The **Characteristics** section contains the following fields:

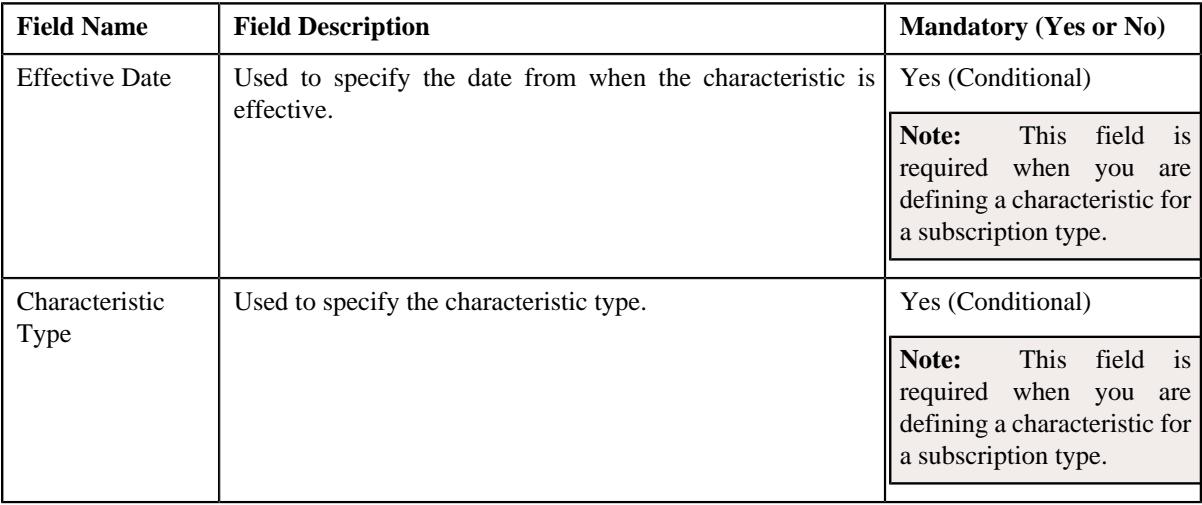

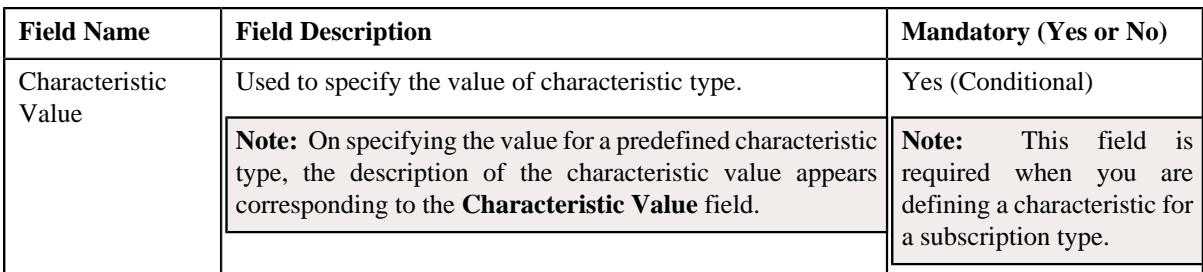

**2.** Enter the required details in the **Characteristics** section.

**Note:** If you select a predefined characteristic type, the **Search**  $(\mathcal{Q})$  icon appears corresponding to the **Characteristic Value** field. On clicking the **Search** icon, you can search for a predefined characteristic value.

**3.** If you want to define more than one characteristic for the subscription type, click the  $Add$  ( $\dagger$ ) icon and *t*hen repeat step 2.

**Note:** However, if you want to remove a characteristic from the subscription type, click the **Delete**  $(\mathbf{w})$  icon corresponding to the characteristic.

#### **Related Topics**

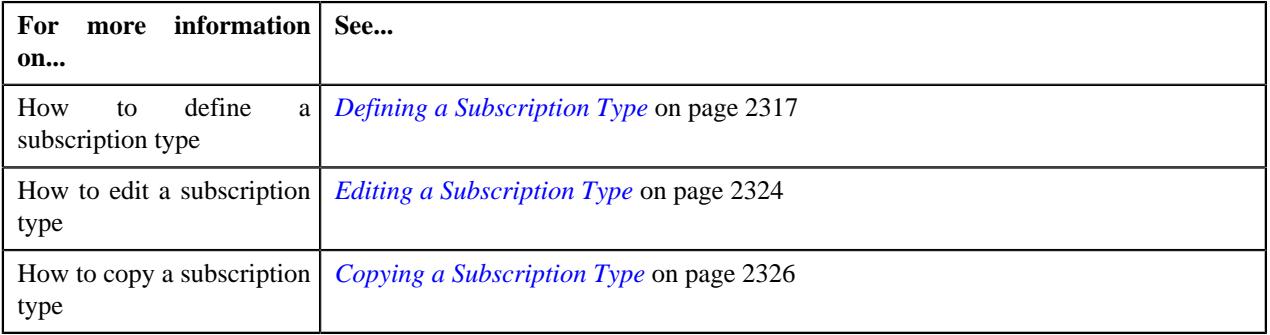

## <span id="page-2320-0"></span>**Subscription Type (Used for Viewing)**

The **Subscription Type** screen allows you to define, edit, copy, and delete subscription type. It contains the following zone:

• *[Subscription Type](#page-2320-1)* on page 2321

## <span id="page-2320-1"></span>**Subscription Type**

The **Subscription Type** zone displays the details of the subscription type. It contains the following sections:

• **Main** – Displays basic information about the subscription type. It contains the following fields:

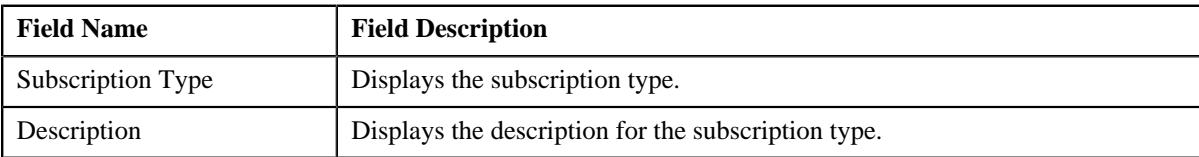

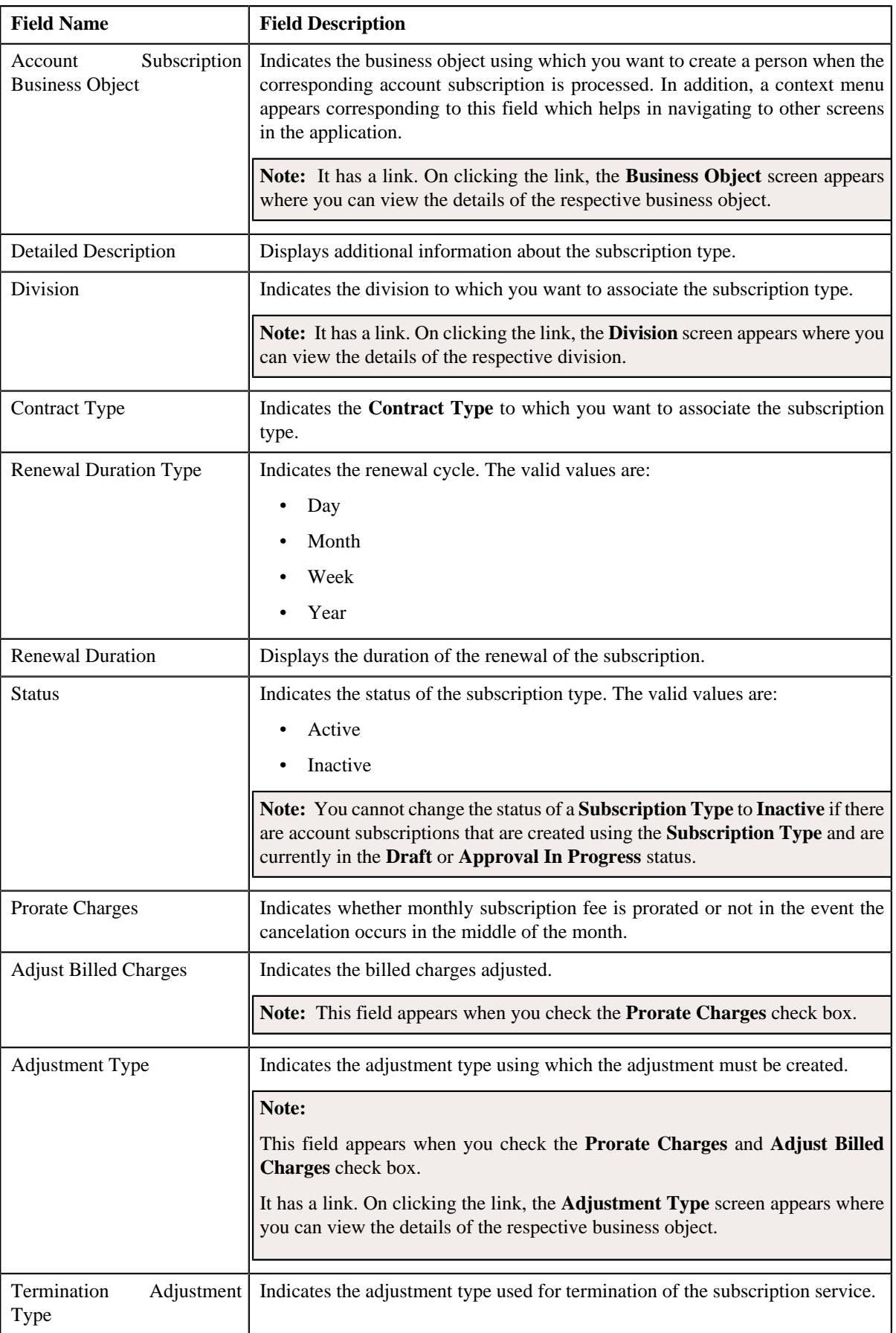

• The **Subscription Services** section contains the following columns:

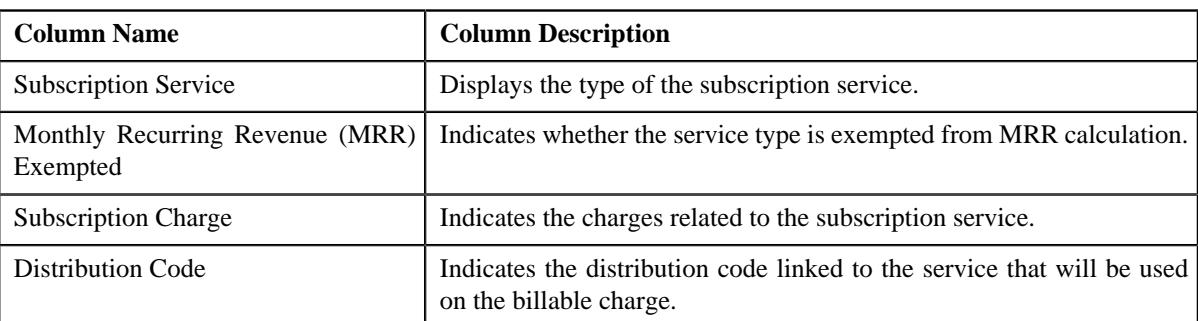

• **Characteristics** – Lists the characteristics defined for the subscription type. It contains the following columns:

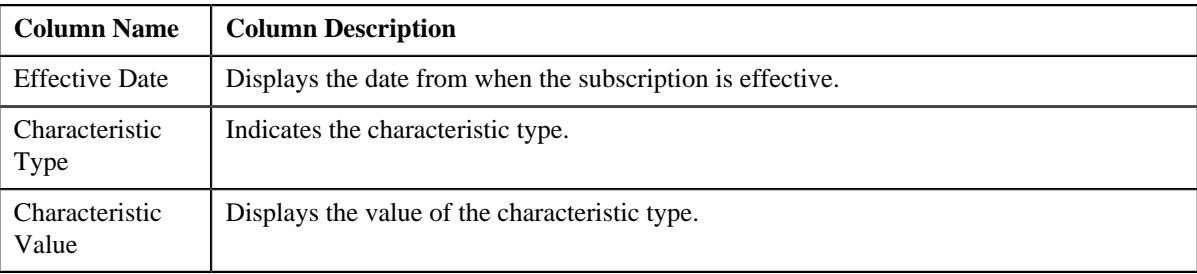

• **Record Actions** – This section contains the following buttons:

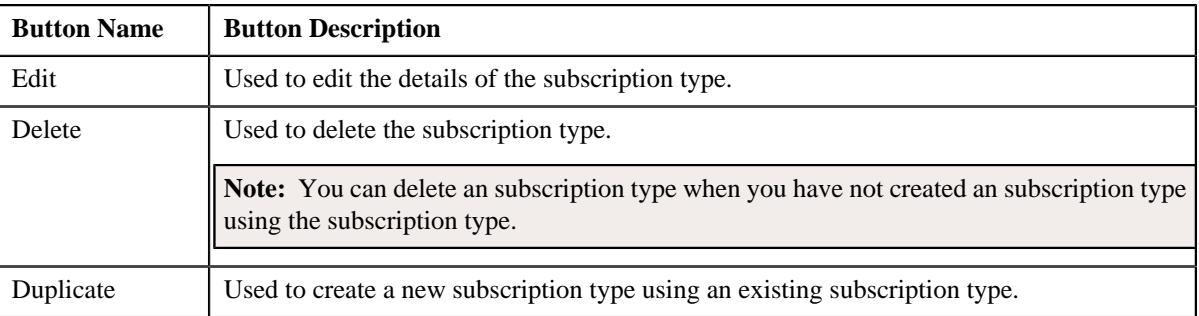

• **Record Information** – This section contains the following field:

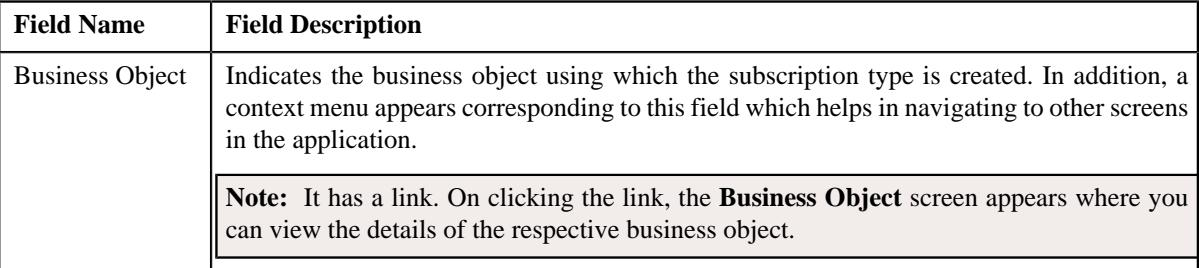

• The **Algorithms** section contains the following columns:

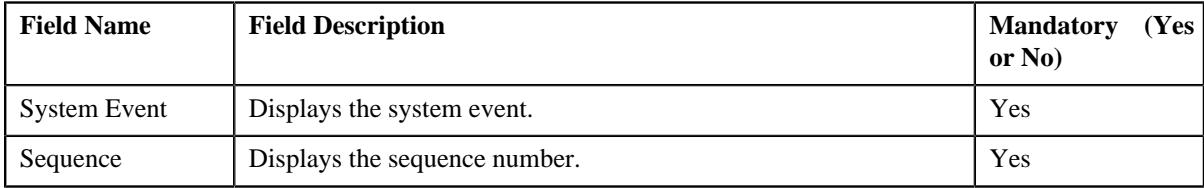

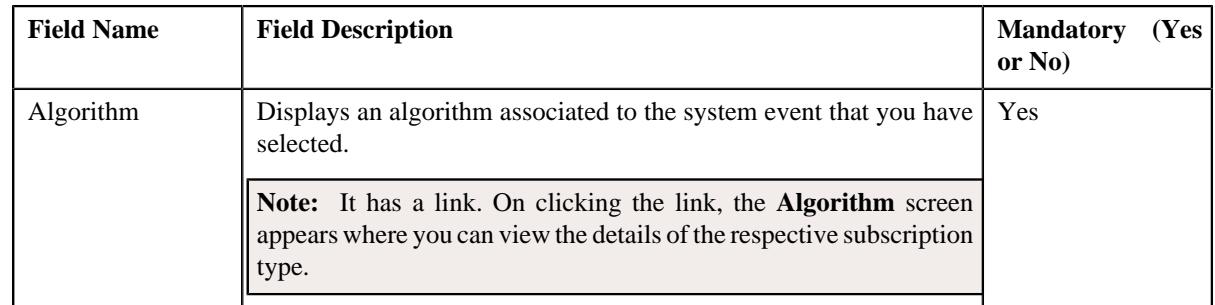

#### **Related Topics**

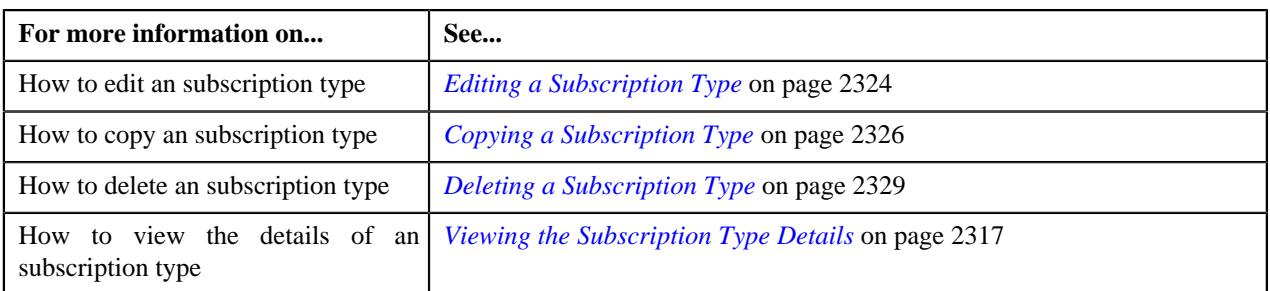

## <span id="page-2323-0"></span>**Editing a Subscription Type**

#### **Procedure**

To edit a subscription type:

- **1.** Search for the subscription type in the **Subscription Type** screen.
- **2.** In the **Search Results** section, click the link in the **Subscription Type Information** column corresponding *t*o the subscription type whose details you want to edit.

The **Subscription Type** screen appears.

**3.** Click the **Edit** button in the **Subscription Type** zone.

The **Subscription Type** screen appears. It contains the following sections:

- **Main** Used to specify basic details about the subscription services.
- **Subscription Services** Used to specify the details of the subscription services.
- **Algorithms** Used to specify the algorithms used in the subscription type.
- **Characteristics** Used to define the characteristics for the subscription type.

The **Main** section contains the following fields:

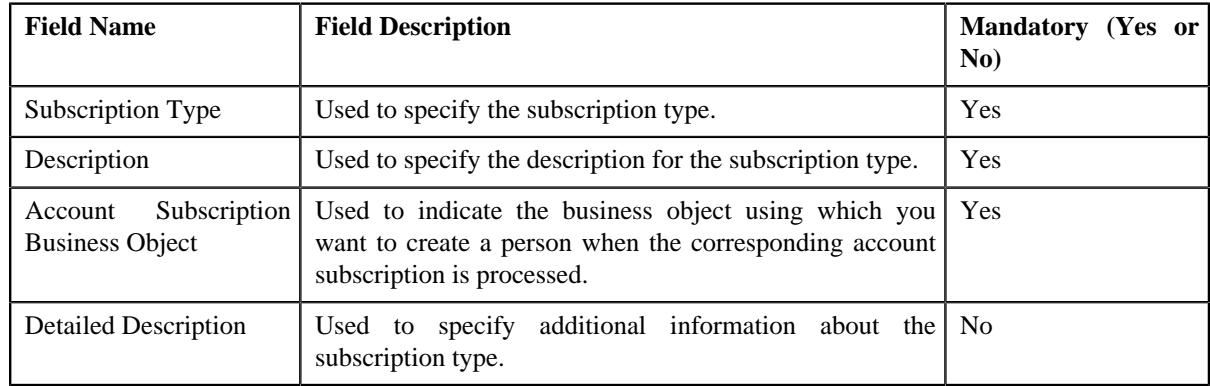

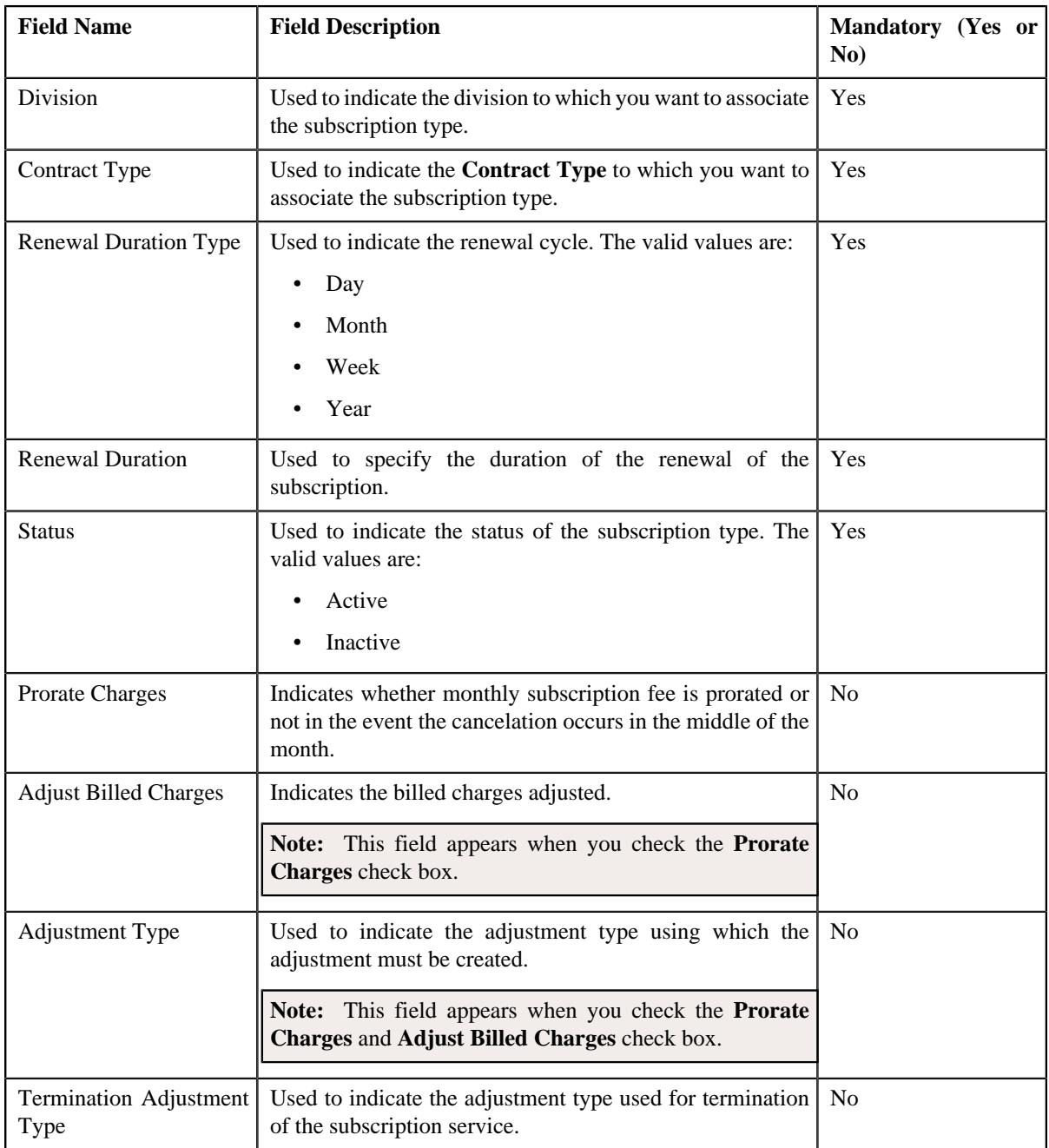

The **Subscription Services** section contains the following fields in a grid:

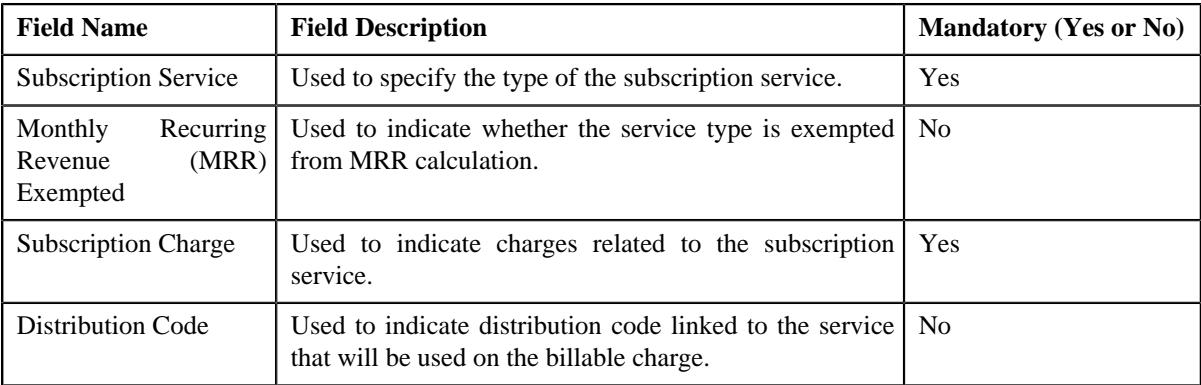

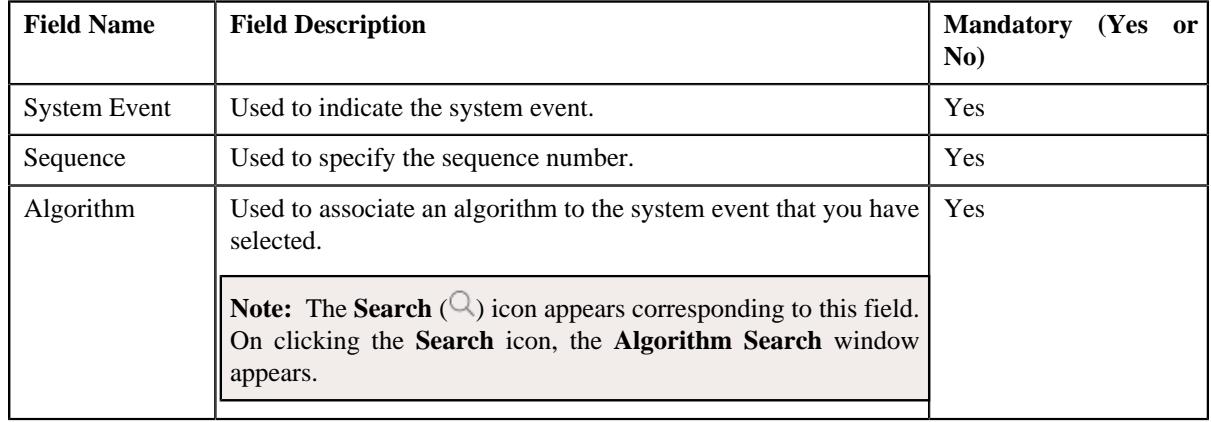

The **Algorithms** section contains the following fields in a grid:

- **4.** Add algorithms for the subscription type, if required.
- **5.** Define, edit, or remove characteristics of the subscription type, if required.
- **6.** Click **Save**.

The changes made to the subscription type are saved.

#### **Related Topics**

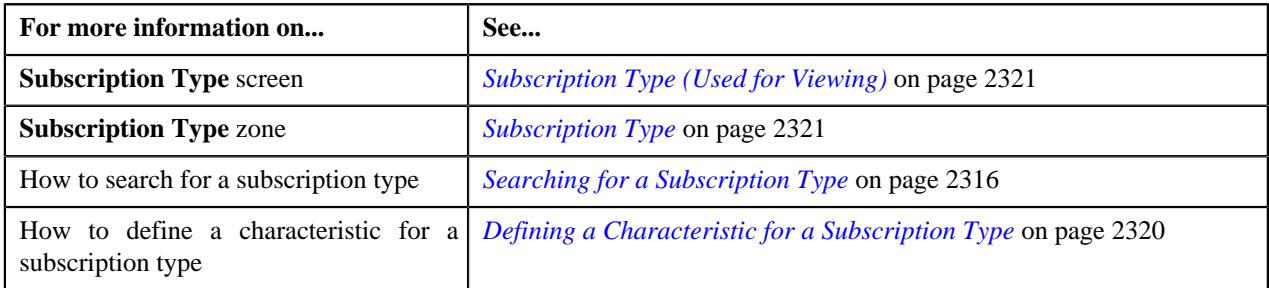

## <span id="page-2325-0"></span>**Copying a Subscription Type**

#### **Prerequisites**

To copy a subscription type, you should have:

- Subscription type (whose copy you want to create) defined in the application
- Account Subscription business objects defined in the application

#### **Procedure**

To copy a subscription type:

**1.** Click the **Admin** link in the **Application** toolbar.

A list appears.

**2.** From the **Admin** menu, select **S** and then click **Subscription Type**.

The **Subscription Type** screen appears.

- **3.** Enter the search criteria in the **Search Subscription Type** zone.
- **4.** In the **Search Results** section, click the link in the **Subscription Type Information** column *w*hose details you want to view.
- **5.** Click the **Duplicate** button in the **Subscription Type** zone.

The **Subscription Type** screen appears. It contains the following sections:

- **Main** Used to specify basic details about the subscription services.
- **Subscription Services** Used to specify the details of the subscription services.
- **Algorithms** Used to specify the algorithms used in the subscription type.
- **Characteristics** Used to define the characteristics for the subscription type.

The **Main** section contains the following fields:

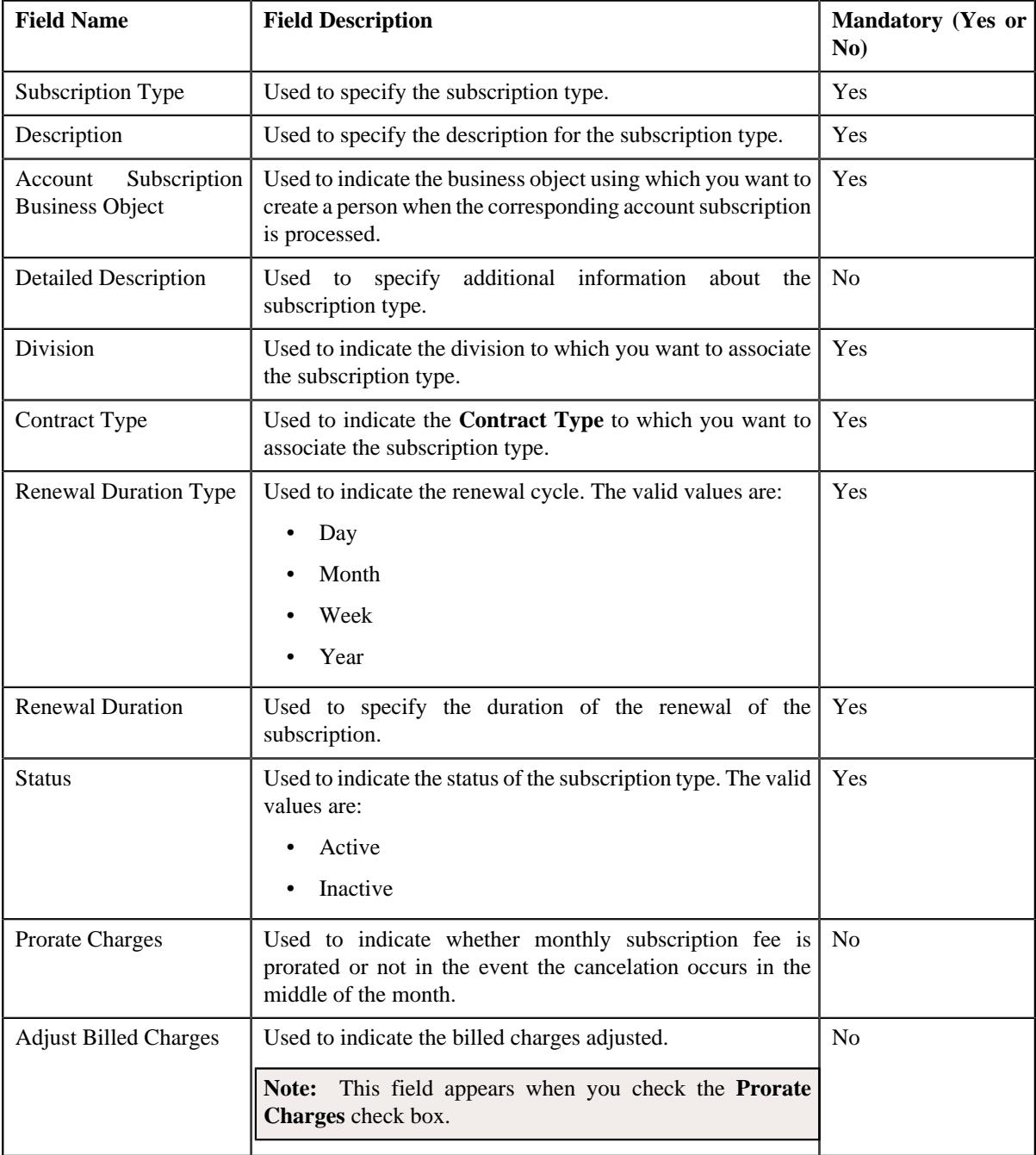

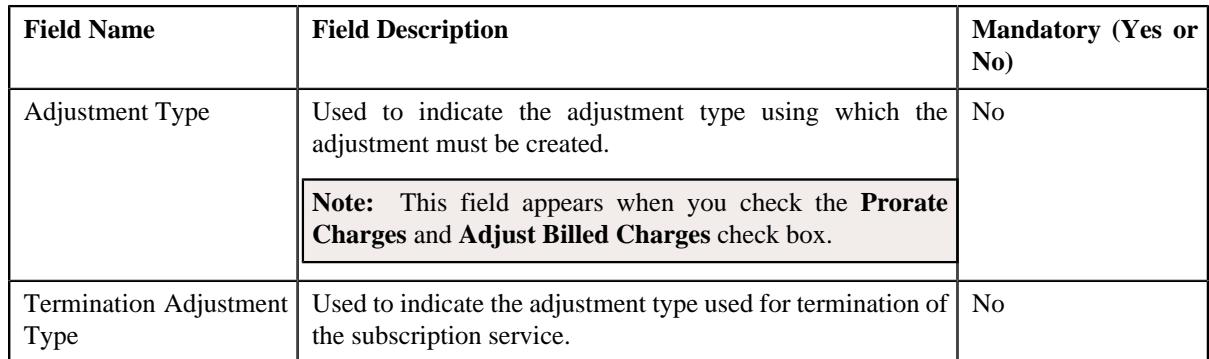

The **Subscription Services** section contains the following fields in a grid:

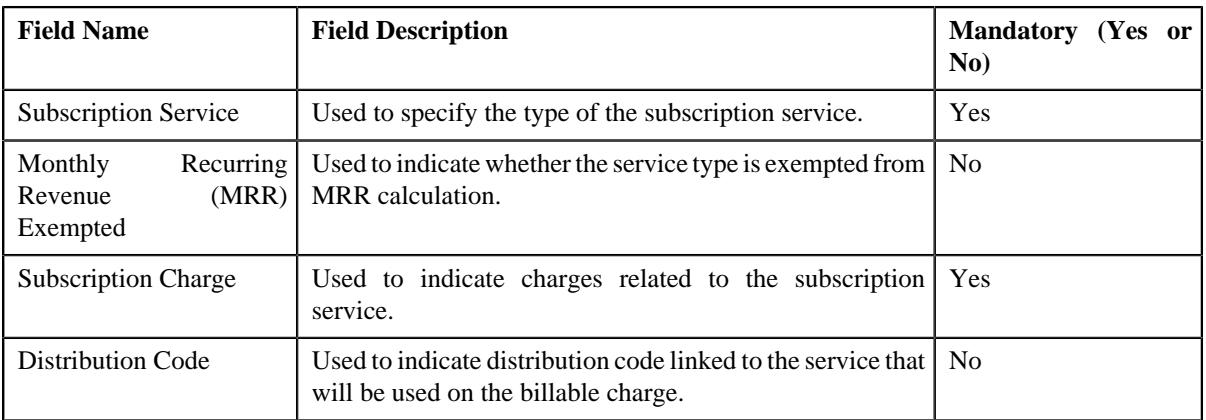

The **Algorithms** section contains the following fields in a grid:

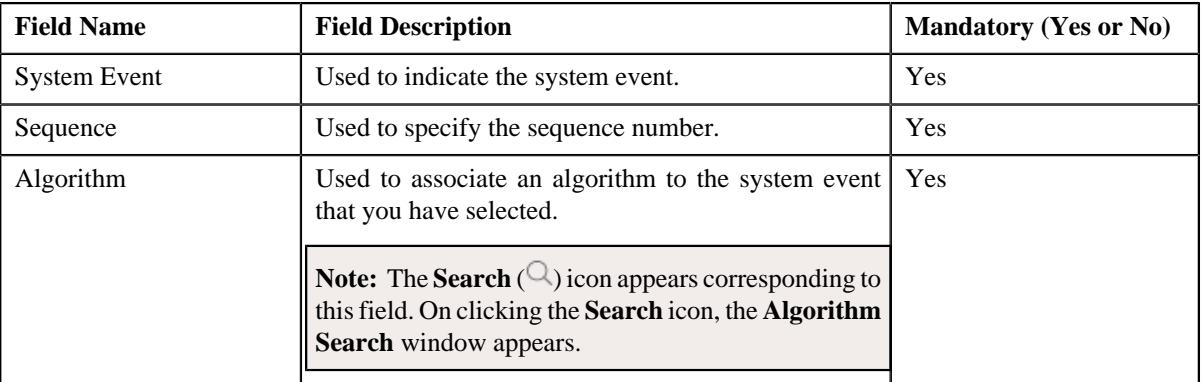

- **6.** Enter the required details in the **Main** section.
- **7.** Add algorithms for the subscription type, if required.
- **8.** Define characteristics for the subscription type, if required.
- **9.** Click **Save**.

The new subscription type is defined.

#### **Related Topics**

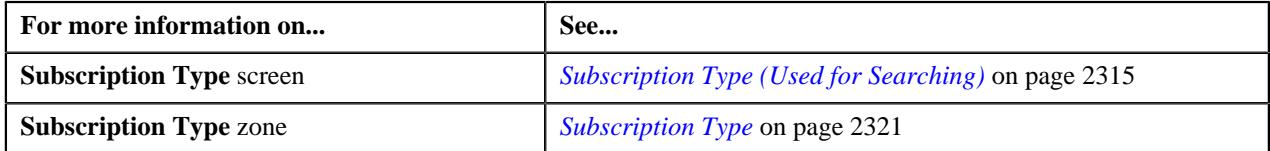

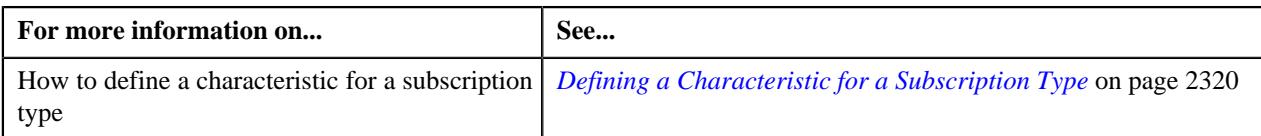

## <span id="page-2328-1"></span>**Deleting a Subscription Type**

#### **Procedure**

To delete a subscription type:

**1.** Click the **Admin** link in the **Application** toolbar.

A list appears.

**2.** From the **Admin** menu, select **S** and then click **Subscription Type**.

The **Subscription Type** screen appears.

- **3.** Enter the search criteria in the **Search Subscription Type** zone.
- **4.** In the **Search Results** section, click the link in the **Subscription Type Information** column whose details you want to view.
- **5.** Click the **Delete** button in the **Subscription Type** zone.

A message appears confirming whether you want to delete the subscription type.

**6.** Click **OK**.

The subscription type is deleted.

#### **Related Topics**

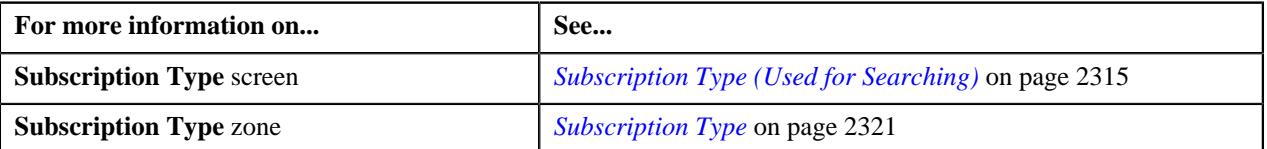

## <span id="page-2328-0"></span>**Account Subscription (Used for Searching)**

The **Account Subscription** screen allows you to search for account details or the account subscription details using various search criteria. It contains the following zone:

• *Search Account Subscription*

Through this screen, you can navigate to the following screen:

• *[Account Subscription \(Used for Viewing\)](#page-2335-0)* on page 2336

#### **Search Account Subscription**

The **Search Account Subscription** zone displays the details of the account subscription. It contains the following sections:

• **Search Criteria** – The **Search Criteria** section contains the following fields:

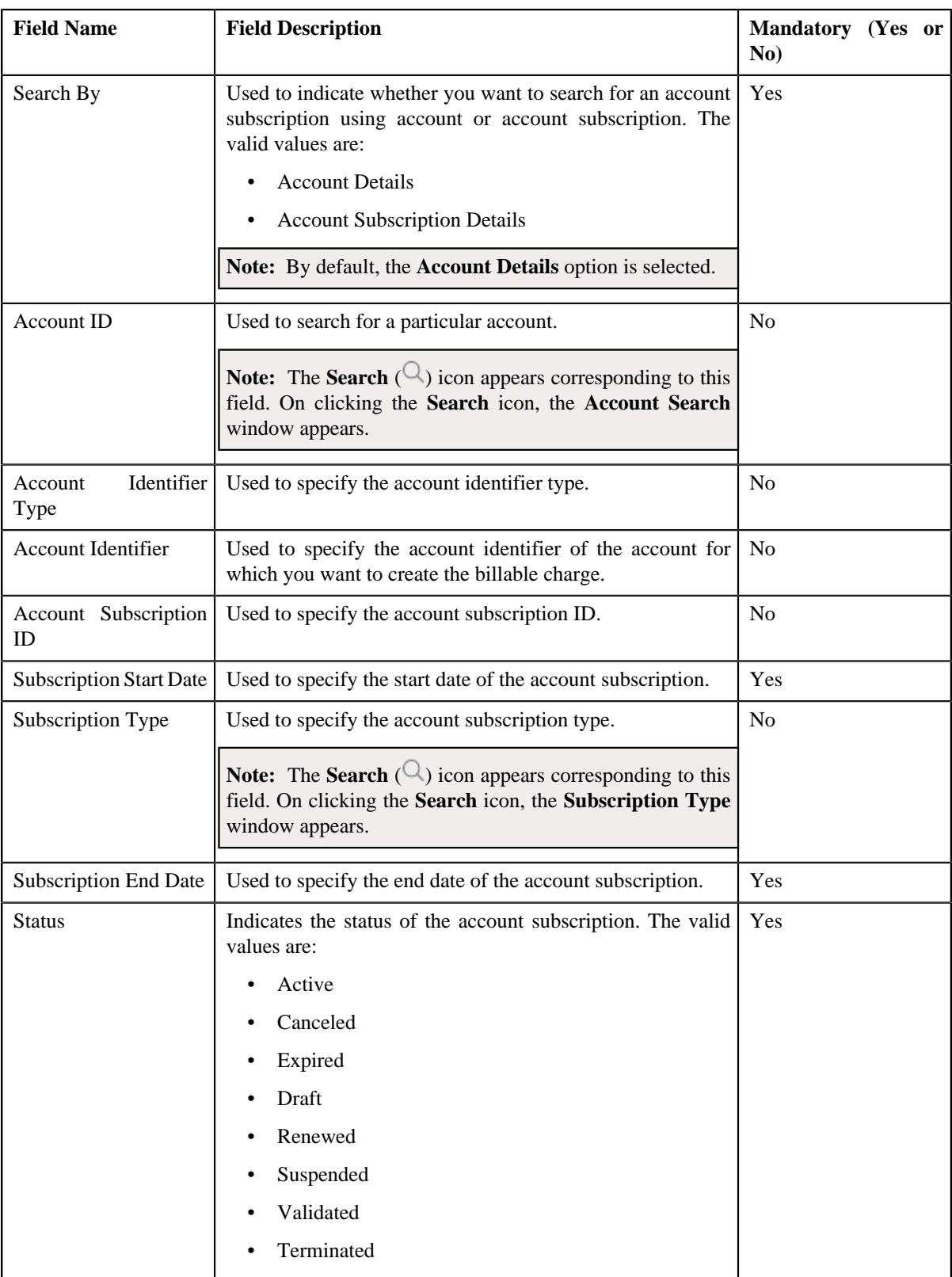

• **Search Results** – On clicking the **Search** button, the search results appear based on the specified search criteria. The **Search Results** section contains the following columns:

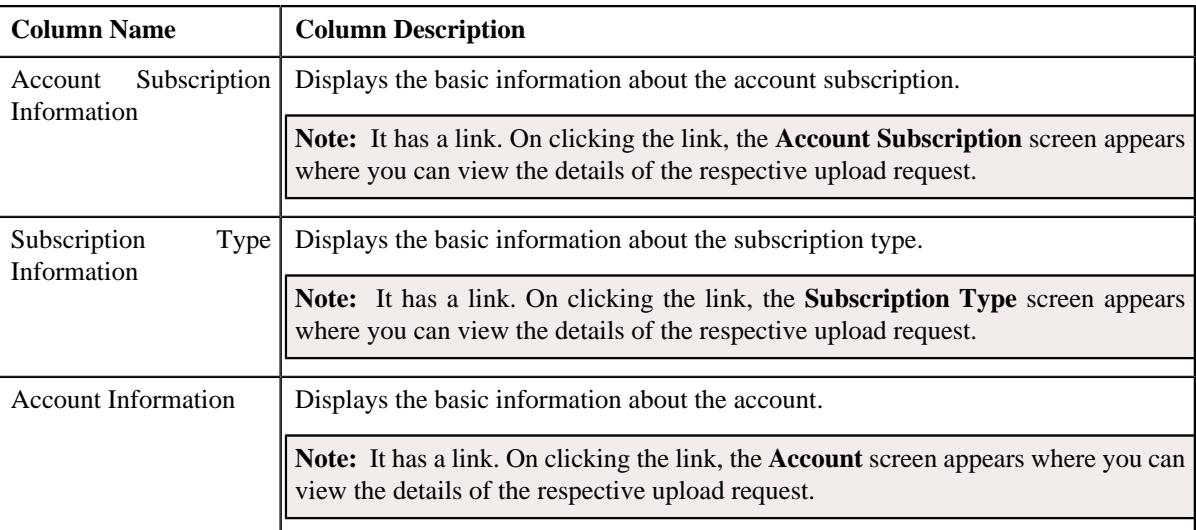

## <span id="page-2330-0"></span>**Searching for an Account Subscription**

#### **Prerequisites**

To search for an account subscription, you should have:

- Subscription type defined in the application
- Subscription Services defined in the application

#### **Procedure**

To search for an account subscription:

**1.** Click the **Menu** link in the **Application** toolbar.

A list appears.

**2.** From the **Main** menu, select **Person Information** and then click **Account Subscription**.

A sub-menu appears.

**3.** Click the **Search** option from the **Account Subscription** sub-menu.

The **Account Subscription** screen appears.

**4.** Enter the search criteria in the **Search Account Subscription** zone.

**Note:** ORMB search engine supports wildcard search, where you can substitute the percentage (%) symbol as a stand in for any word or letter in a search criteria. You can use the '%' wildcard character in all input fields except the date and ID fields. The '%' wildcard character is suffixed automatically at the end of the partial search criteria. Therefore, you may or may not specify the wildcard character at the end of the partial search criteria. However, you have to prefix the wildcard character manually wherever required.

**5.** Click **Search**.

A list of account subscriptions that meet the search criteria appears in the **Search Results** section.

**Note:** You must specify at least one search criterion while searching for an account subscription.

#### **Related Topics**

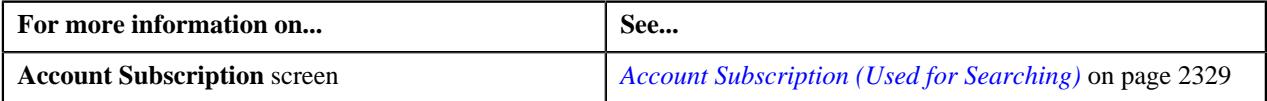

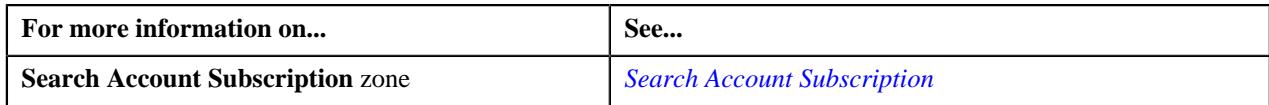

## **Viewing the Account Subscription Details**

#### **Procedure**

To view the details of the account subscription:

- **1.** Search for the account subscription in the **Account Subscription** screen.
- **2.** In the **Search Results** section, click the link in the **Account Subscription Information** column*c*orresponding to the subscription type whose details you want to view.

The **Account Subscription** screen appears.

- **3.** Ensure that the **Main** tab is selected.
- **4.** View the details of the account subscription in the **Account Subscription** zone.

#### **Related Topics**

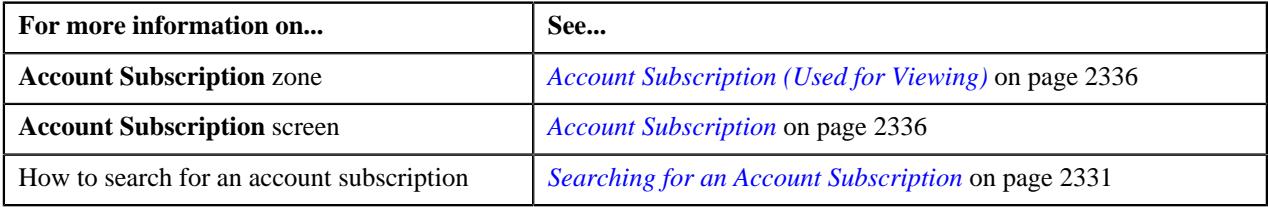

## <span id="page-2331-0"></span>**Defining an Account Subscription**

#### **Prerequisites**

To define an account subscription, you should have:

- Subscription type business objects defined in the application
- Subscription Services defined in the application

#### **Procedure**

To define an account subscription:

**1.** Click the **Menu** link in the **Application** toolbar.

A list appears.

**2.** From the **Main** menu, select **Tools** and then click **Account Subscription**.

A sub-menu appears.

**3.** Click the **Add** option from the **Account Subscription** sub-menu.

The **Account Subscription** screen appears. It contains the following fields:

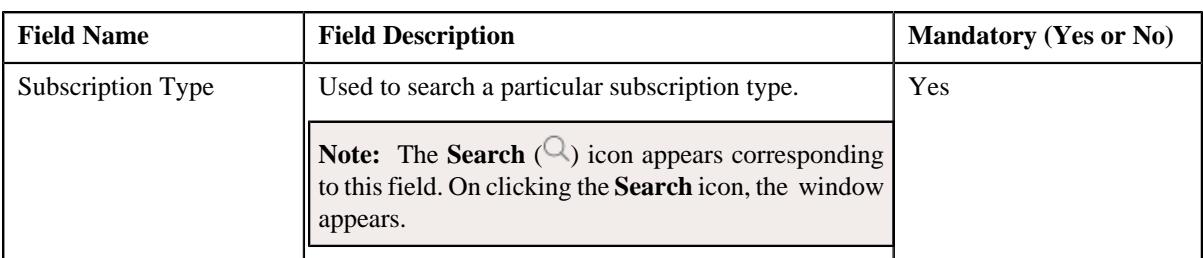

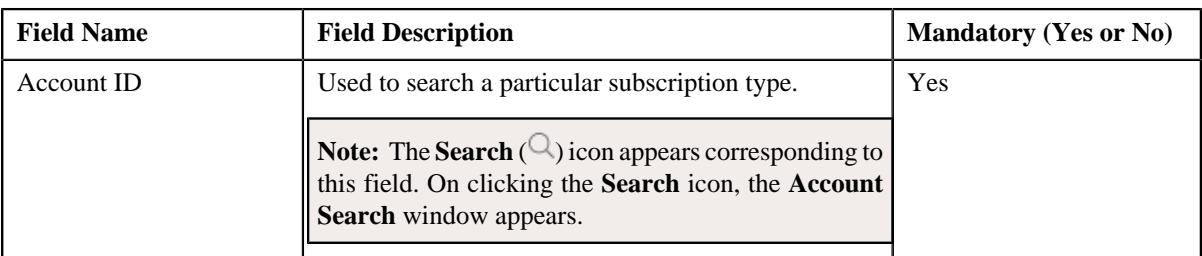

**Tip:** Alternatively, you can access the **Account Subscription** screen by clicking the **Add** button in the page title area of the **Account Subscription** screen.

#### **4.** Click **OK**.

The **Account Subscription** screen appears. It contains the following sections:

- **Main** Used to specify basic details about the subscription services.
- **Subscription Services and Charges** Used to specify the details of the subscription services.
- **Characteristics** Used to define the characteristics for the subscription type.

The **Main** section contains the following fields:

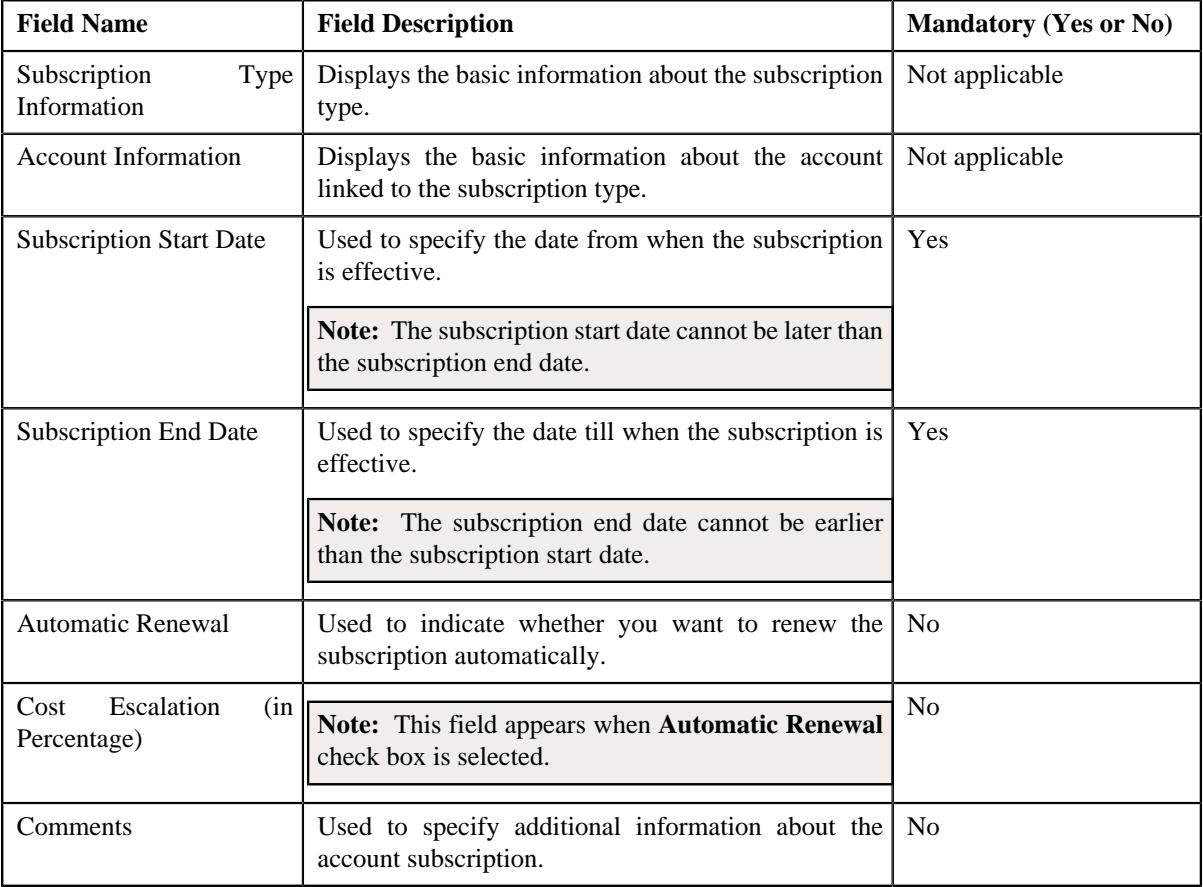

#### The **Subscription Services and Charges** section contains the following fields in a grid:

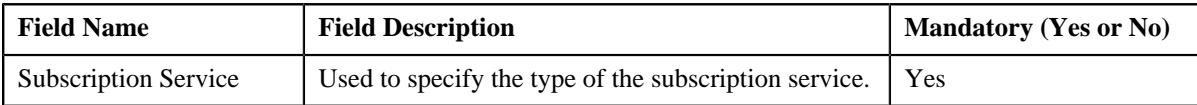

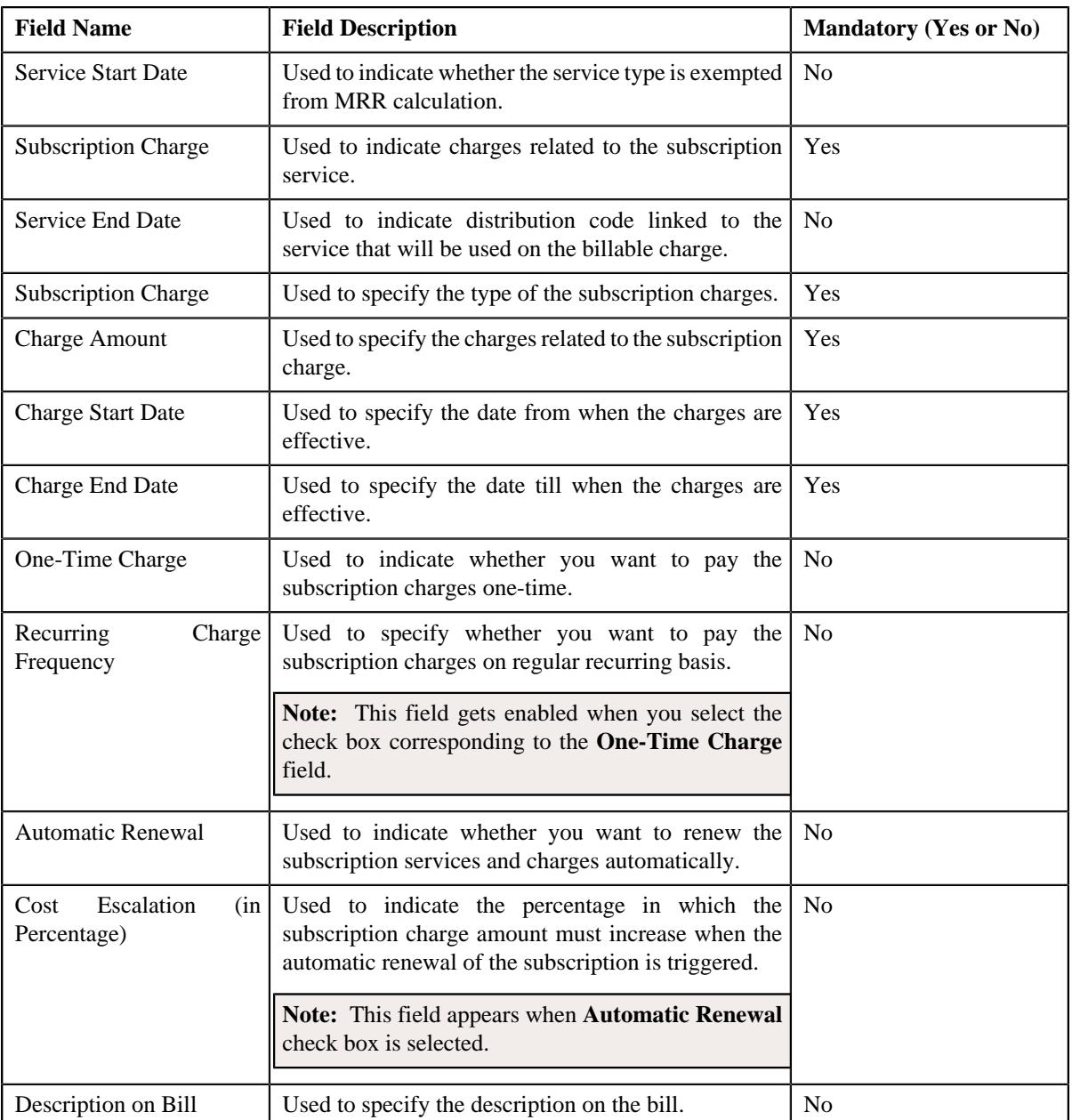

- **5.** Enter the required details in the **Main** section.
- **6.** Enter the required details in the **Subscription Services and Charges** section.
- **7.** Define characteristics for an account subscription, if required.
- **8.** Click **Save**.

The account subscription is defined.

#### **Related Topics**

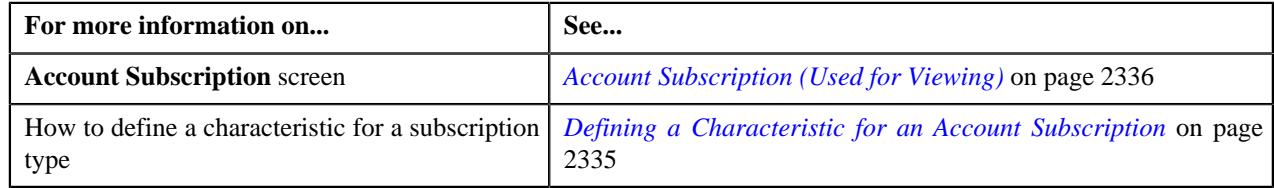

## <span id="page-2334-0"></span>**Defining a Characteristic for an Account Subscription**

#### **Prerequisites**

To define a characteristic for an account subscription, you should have:

• Characteristic types defined in the application (where the characteristic entity is set to **Account Subscription**)

#### **Procedure**

To define a characteristic for an account subscription:

**1.** Ensure that the **Characteristics** section is expanded when you are defining or editing an account subscription.

The **Characteristics** section contains the following fields:

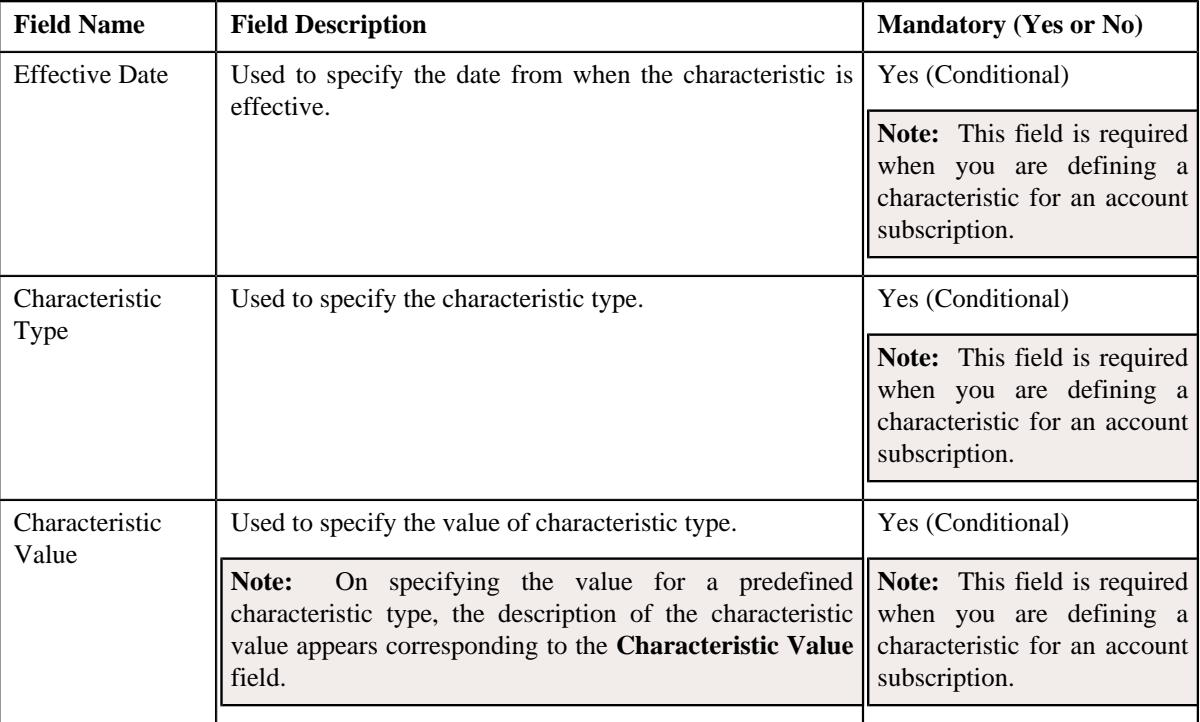

**2.** Enter the required details in the **Characteristics** section.

**Note:** If you select a predefined characteristic type, the **Search**  $(\alpha)$  icon appears corresponding to the **Characteristic Value** field. On clicking the **Search** icon, you can search for a predefined characteristic value.

**3.** If you want to define more than one characteristic for an account subscription, click the **Add**  $(+)$  icon and *t*hen repeat step 2.

**Note:** However, if you want to remove a characteristic from an account subscription, click the **Delete** ( $\mathbb{D}$ ) icon corresponding to the characteristic.

#### **Related Topics**

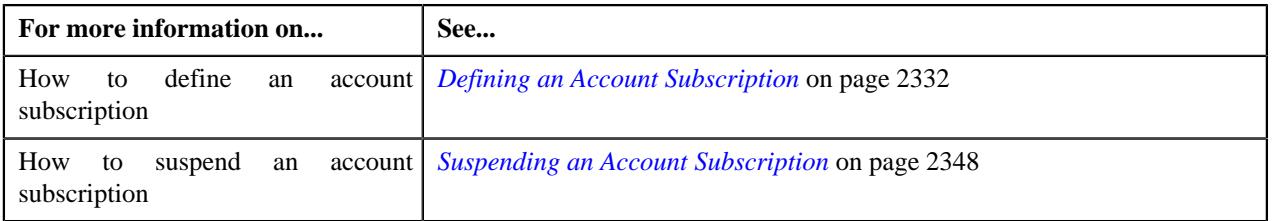

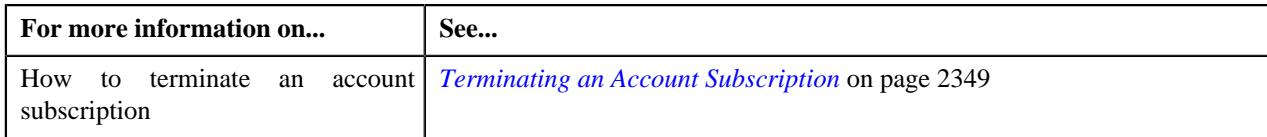

## <span id="page-2335-0"></span>**Account Subscription (Used for Viewing)**

Once the subscription type is created, the **Account Subscription** screen allows you to:

- View the details of an account subscription
- View Edit the details of the subscription services
- Define, Edit and Delete the subscription services
- Suspend an account subscription
- Terminate an account subscription
- View the account subscription suspension history
- View the account subscription termination charges
- View the log of an account subscription
- Add a log entry an account subscription

This screen consists of the following tabs:

- *[Account Subscription Main](#page-2335-2)* on page 2336
- *[Account Subscription Log](#page-2339-0)* on page 2340

#### <span id="page-2335-2"></span>**Account Subscription - Main**

The **Main** tab displays information about the account subscription and subscription services. It contains the following zones:

- *[Account Subscription](#page-2335-1)* on page 2336
- *[Subscription Services](#page-2337-0)* on page 2338
- *[Account Subscription Suspension History](#page-2338-0)* on page 2339
- *[Account Subscription Termination Charges](#page-2339-1)* on page 2340

#### <span id="page-2335-1"></span>**Account Subscription**

The **Account Subscription** zone displays the details of the account subscription. It contains the following sections:

• **Main** – Displays the basic details of the account subscription. It contains the following fields:

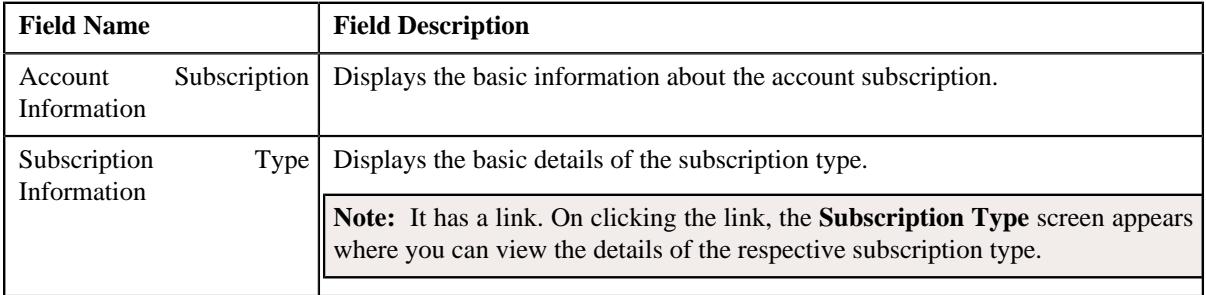

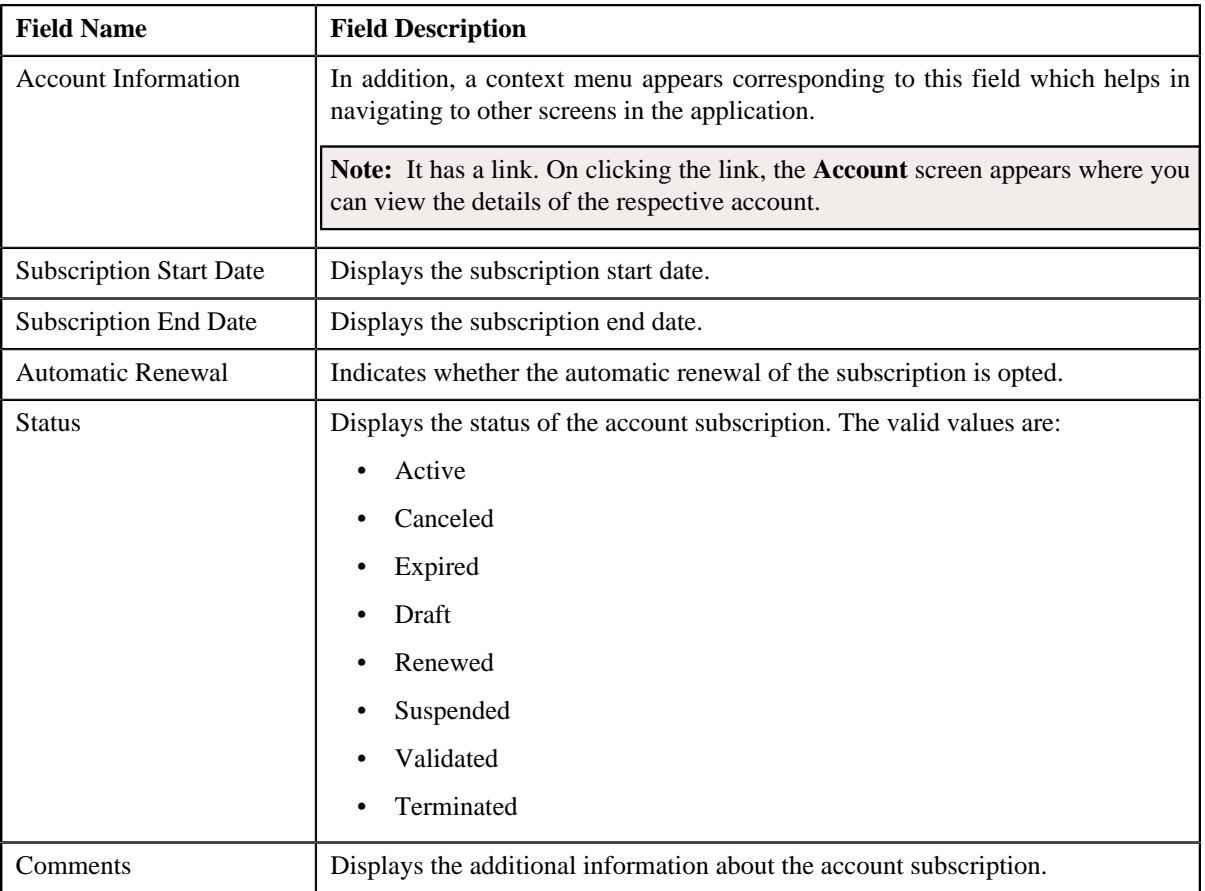

• **Characteristics** – This section lists the characteristics of the account subscription. It contains the following columns:

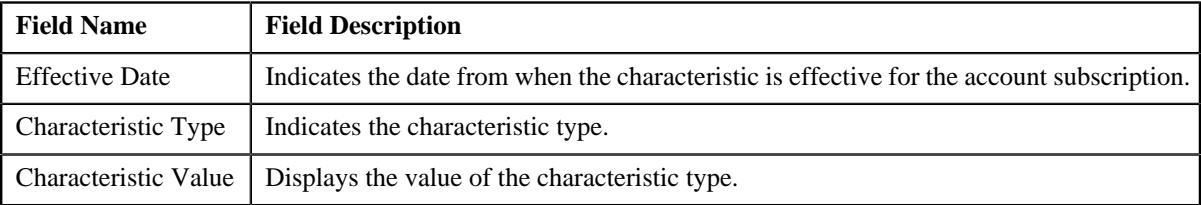

#### • **Record Actions** – This section contains the following buttons:

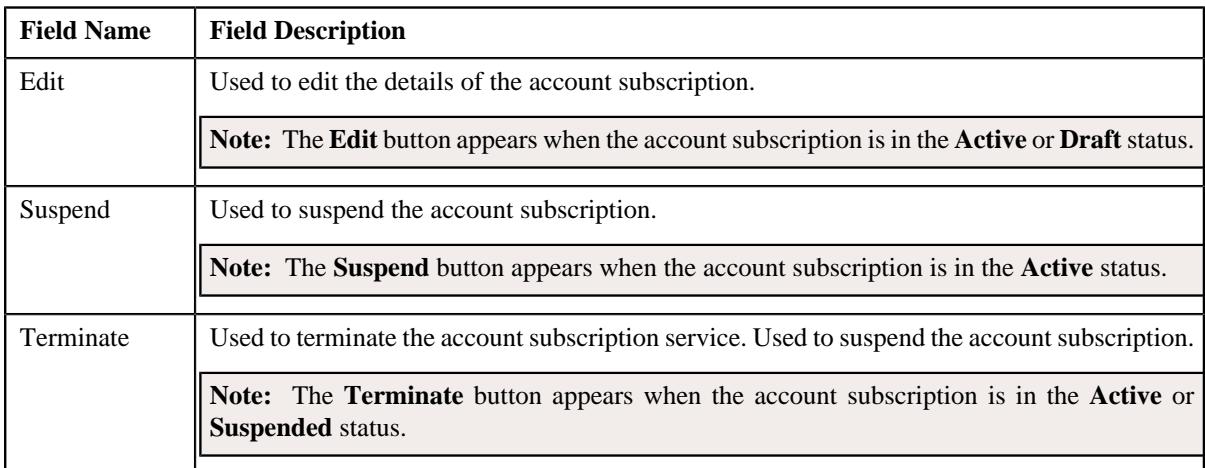

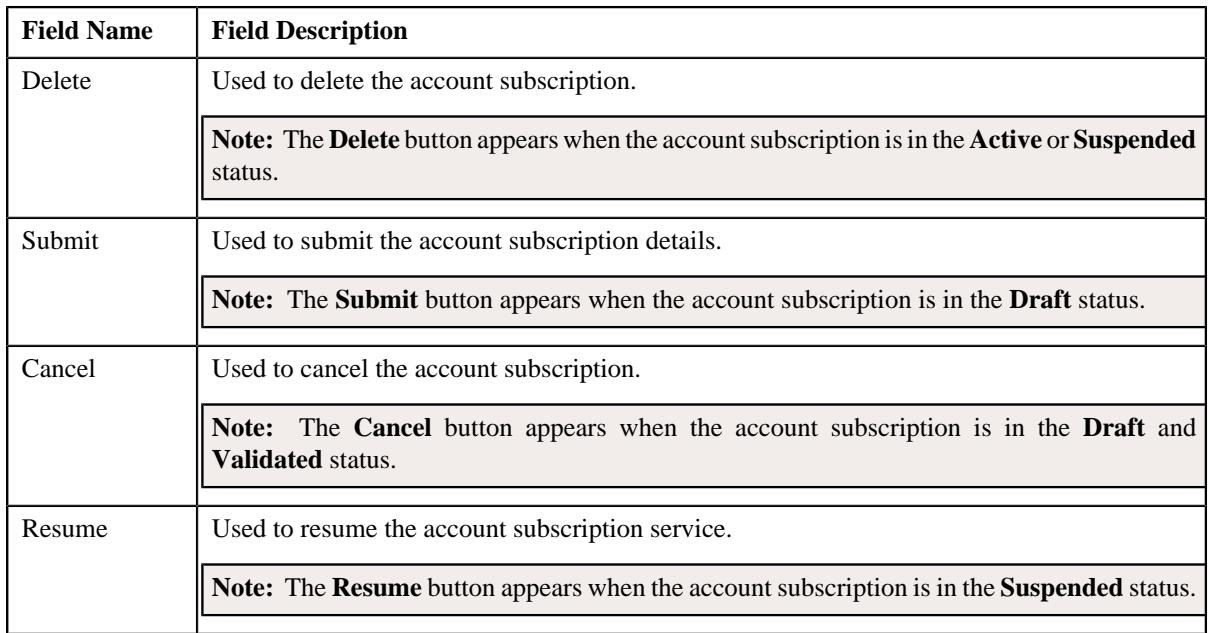

• **Record Information** – This section contains the following fields:

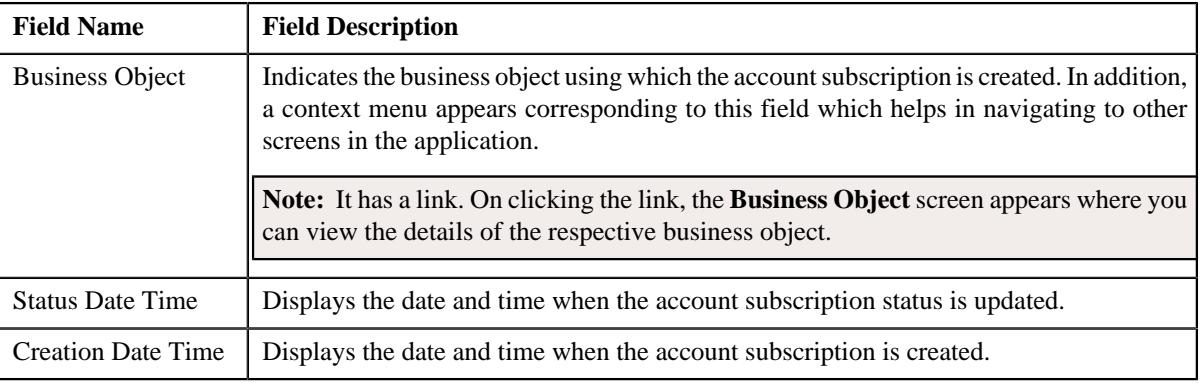

#### <span id="page-2337-0"></span>**Subscription Services**

The **Subscription Services** zone displays the details of the subscription services. It contains the following columns:

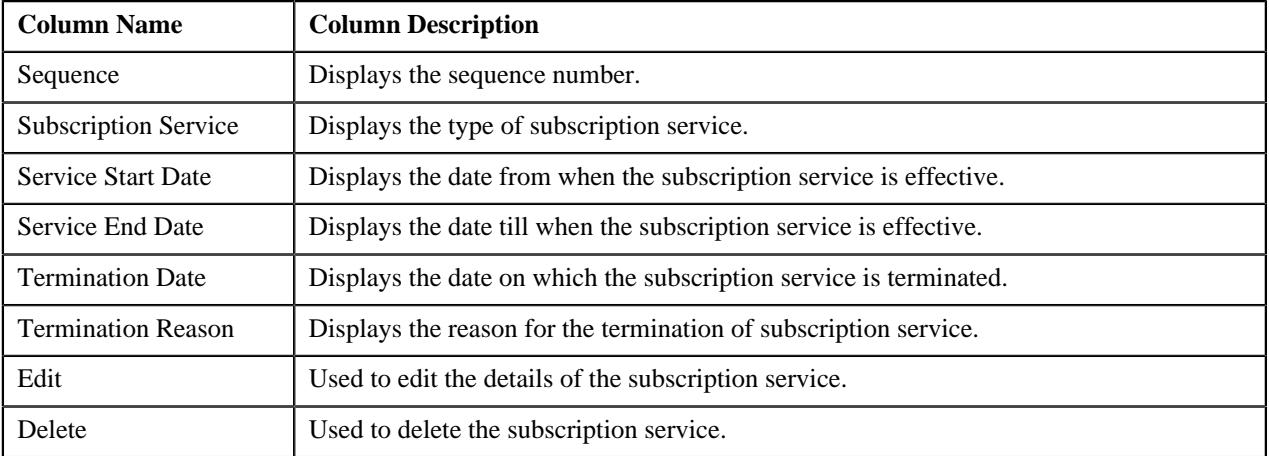

#### **Subscription Service Charges**

The **Subscription Service Charges** zone displays the details of the charges related to the subscription services. It contains the following columns:

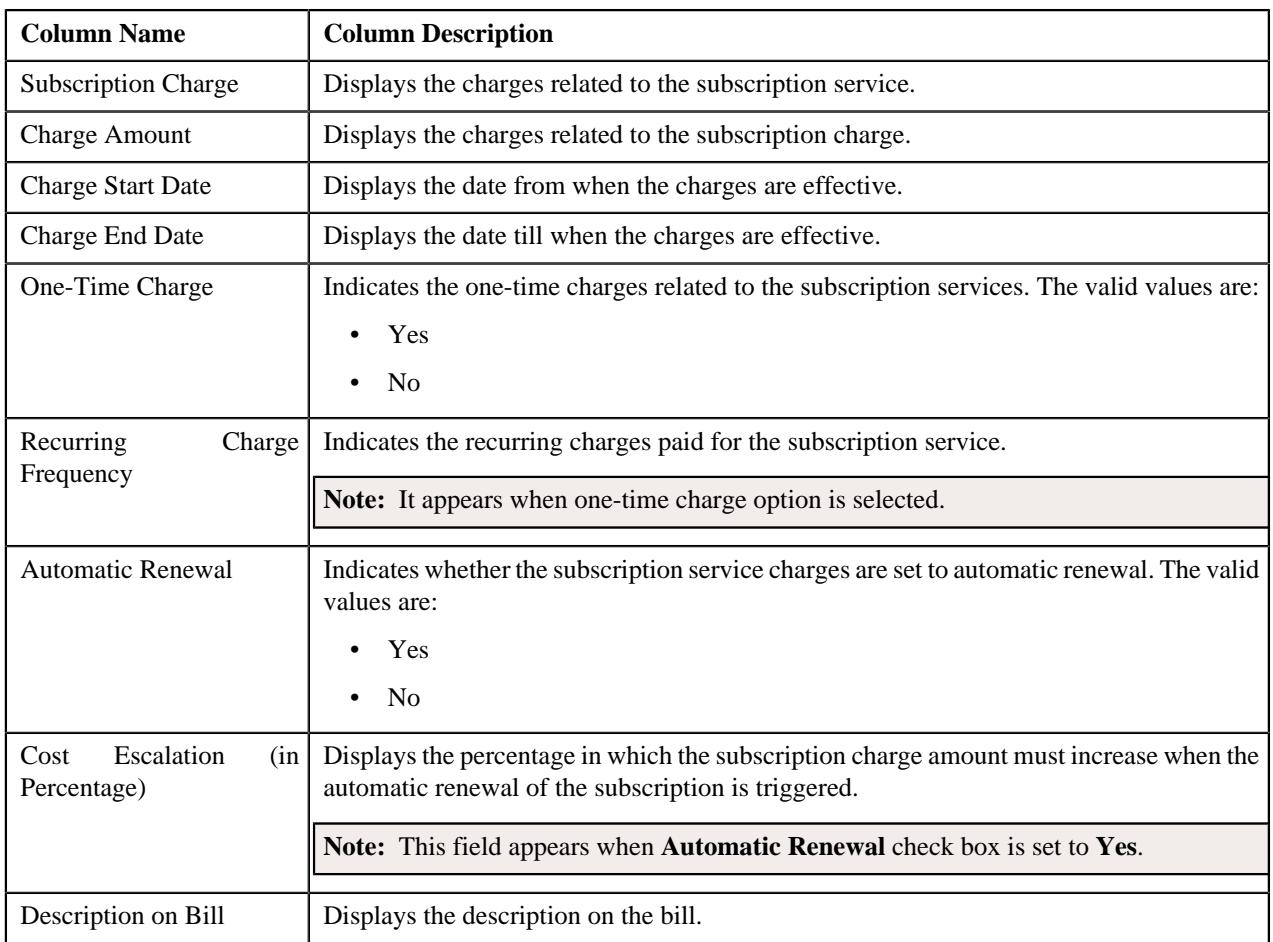

#### **Subscription Service Charge Entities**

The **Subscription Service Charge Entities** zone displays the details of the subscription service charge entities. It contains the following columns:

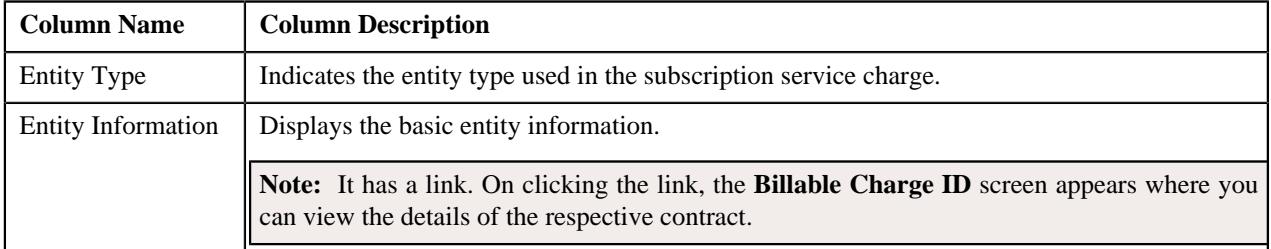

## <span id="page-2338-0"></span>**Account Subscription Suspension History**

The **Account Subscription Suspension History** zone displays the details of the account subscriptions which are suspended. It contains the following columns:

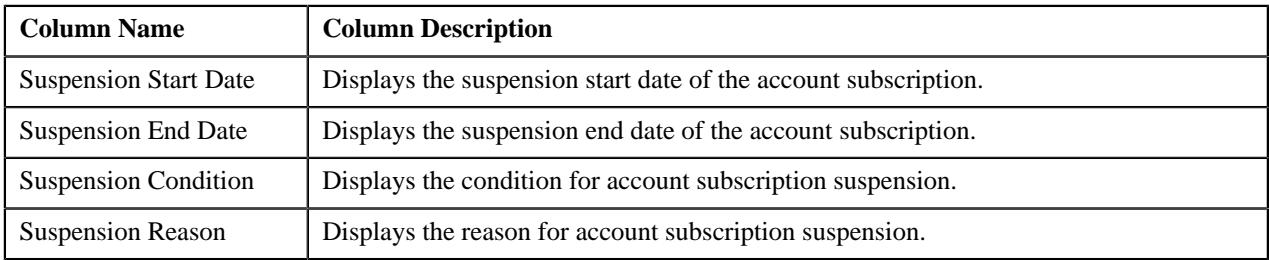

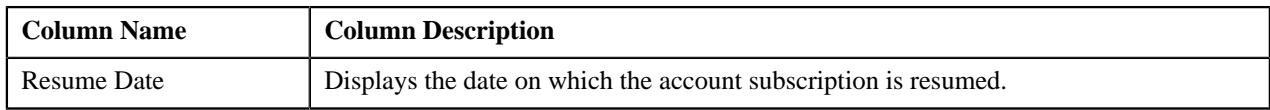

#### <span id="page-2339-1"></span>**Account Subscription Termination Charges**

The **Account Subscription Termination Charges** zone displays the details of the termination charges of the account subscription. It contains the following columns:

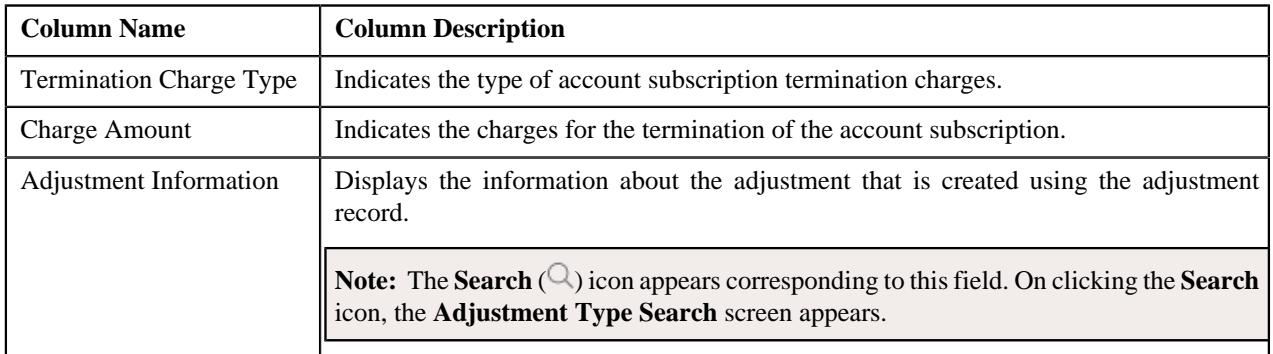

## <span id="page-2339-0"></span>**Account Subscription - Log**

The **Log** tab contains the following zone:

• *[Account Subscription Log](#page-2339-2)* on page 2340

#### <span id="page-2339-2"></span>**Account Subscription Log**

The **Account Subscription Log** zone lists the complete trail of actions performed on the account subscription. It contains the following columns:

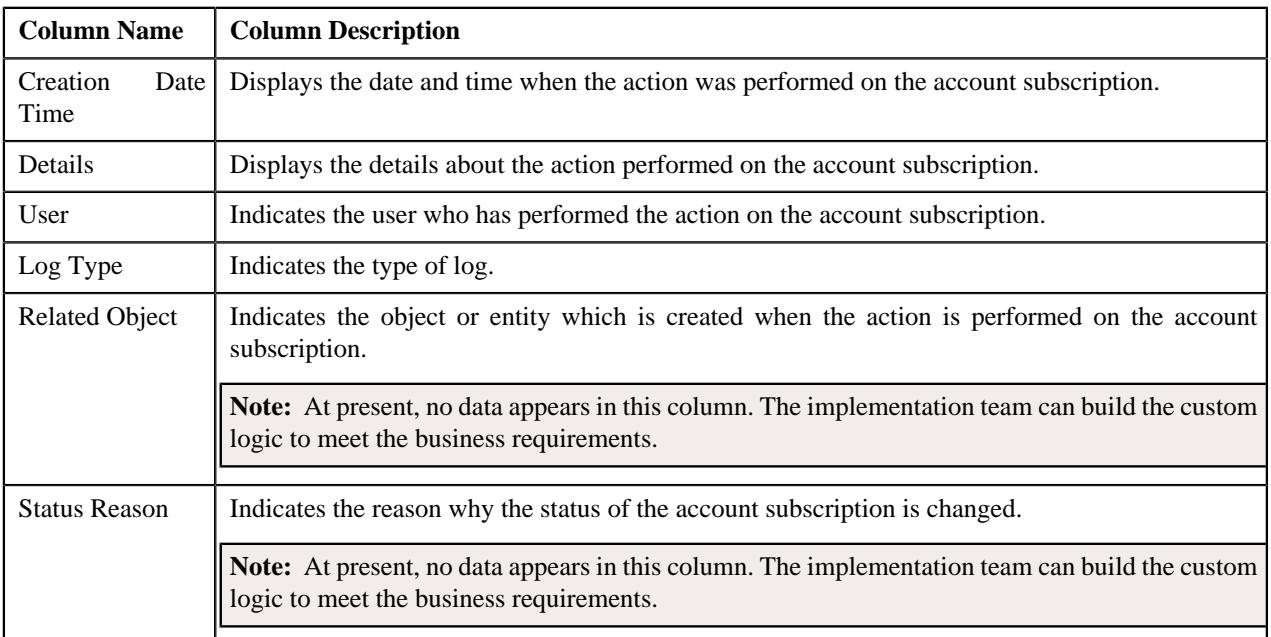

#### **Related Topics**

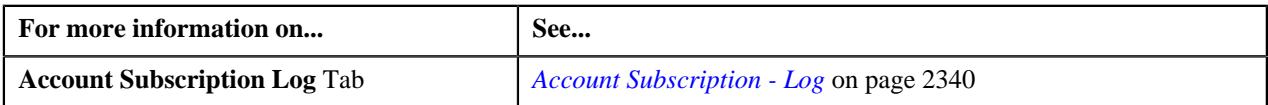
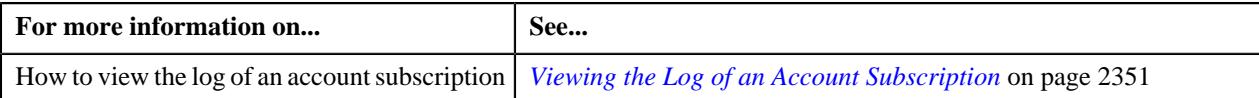

# **Adding Services and Charges in the Account Subscription**

### **Prerequisites**

To add services and charges in the account subscription, you should have:

- Subscription type business objects defined in the application
- Subscription Services defined in the application

### **Procedure**

To add services and charges in the account subscription:

**1.** Search for the account subscription in the **Account Subscription** screen.

A list appears.

**2.** In the **Search Results** section, click the link in the **Account Subscription Information** column *w*hose details you want to view.

The **Account Subscription** screen appears.

**3.** Click **Add** button in the upper right corner of the **Subscription Services** zone.

The **Account Subscription Services and Charges** screen appears, where you can add the subscription services. It contains the following fields in a grid:

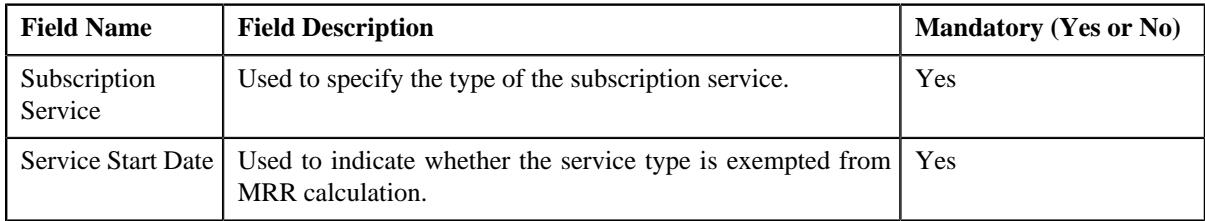

In addition, **Account Subscription Services and Charges** screen contains the following fields in a grid:

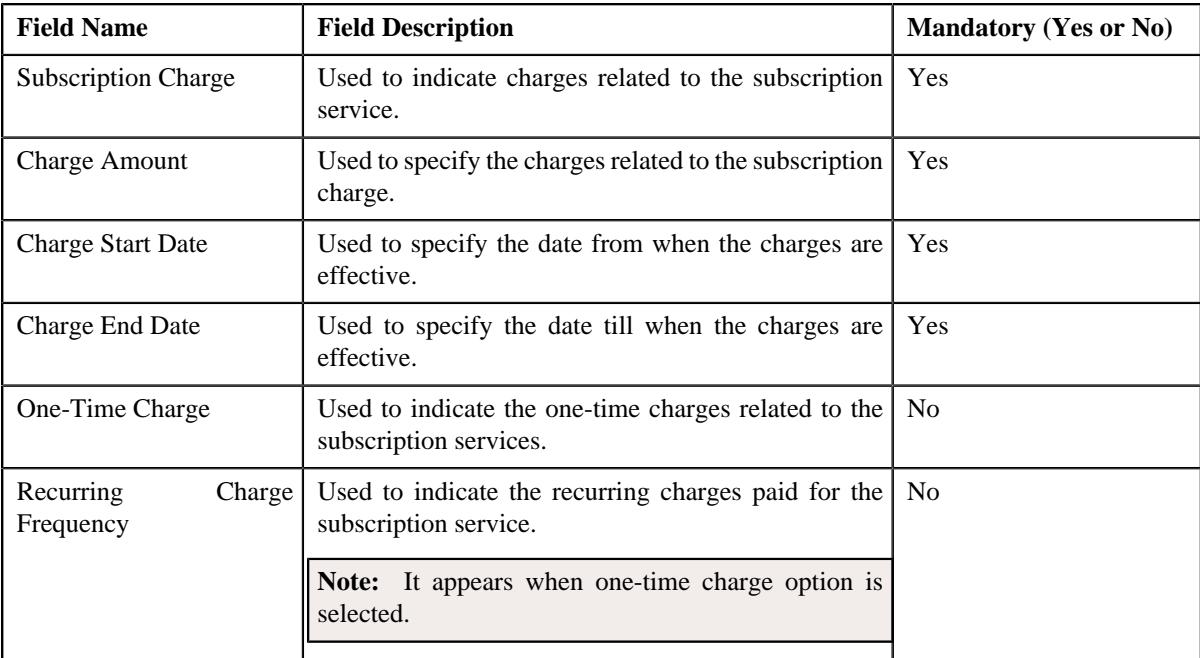

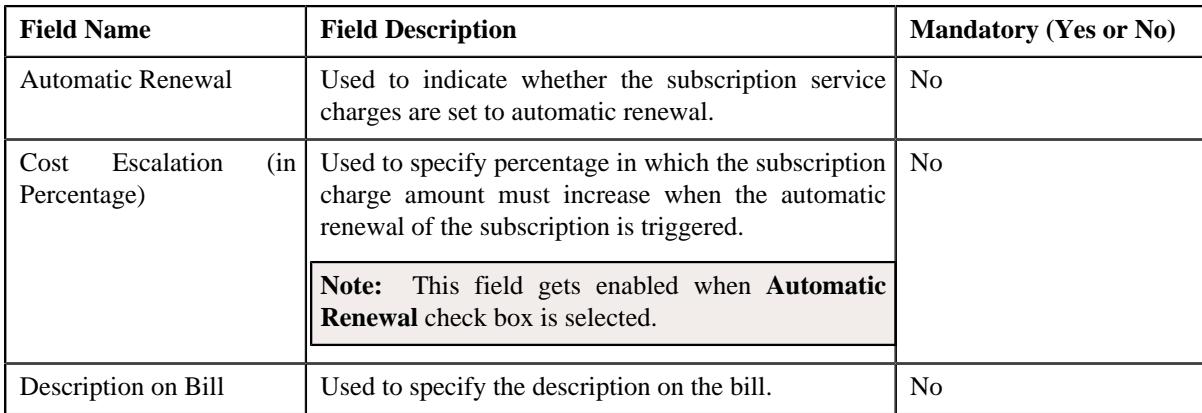

- **4.** Enter the required details in the **Account Subscription Services and Charges** screen.
- **5.** Click **Save**.

The services and charges are added in the account subscription.

### **Related Topics**

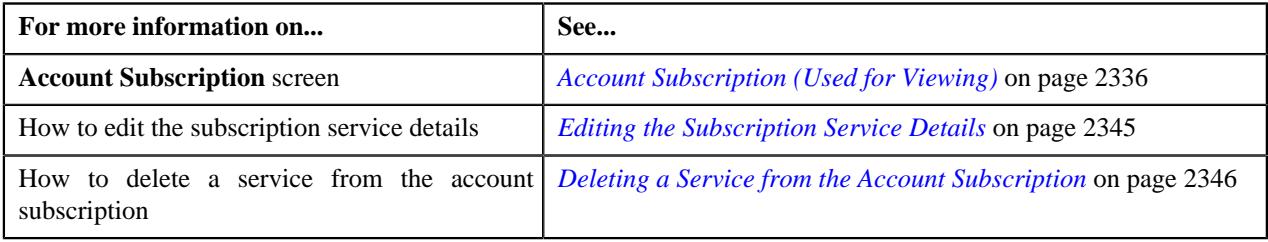

# **Editing an Account Subscription**

### **Procedure**

To edit an account subscription:

- **1.** Search for an account subscription in the **Account Subscription** screen.
- **2.** In the **Search Results** section, click the link in the **Account Subscription Information** column corresponding *t*o an account subscription whose details you want to edit.

The **Account Subscription** screen appears.

**3.** Click the **Edit** button in the**Account Subscription** zone.

The **Account Subscription** screen appears. It contains the following sections:

- **Main** Used to specify basic details about the account subscription.
- **Account Subscription Suspension History** Used to specify the suspension history of the account subscription.
- **Characteristics** Used to define the characteristics for the account subscription.

The **Main** section contains the following fields:

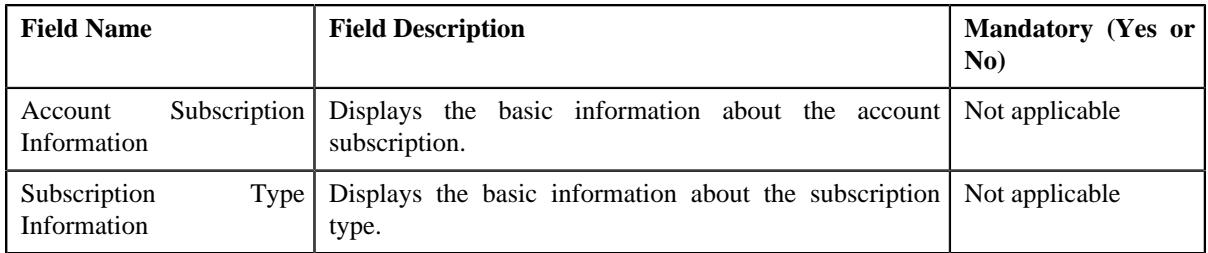

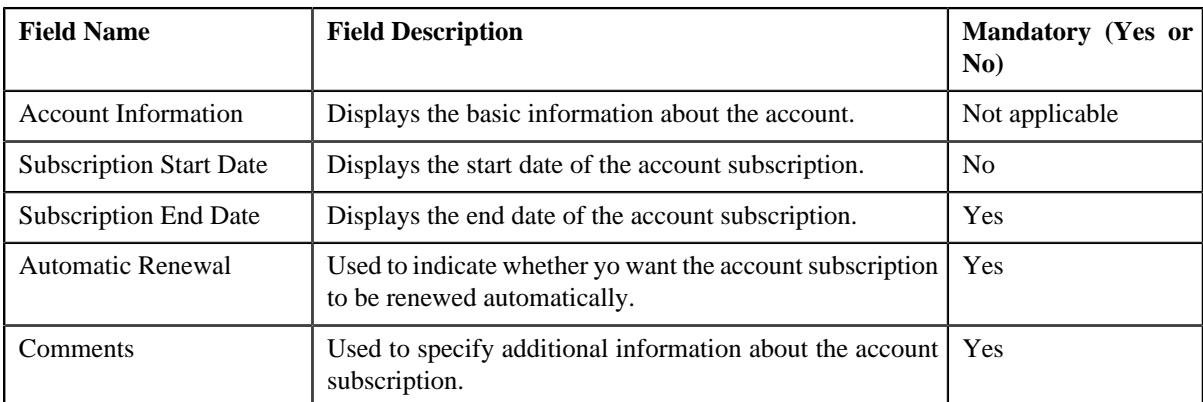

The **Account Subscription Suspension History** section contains the following columns:

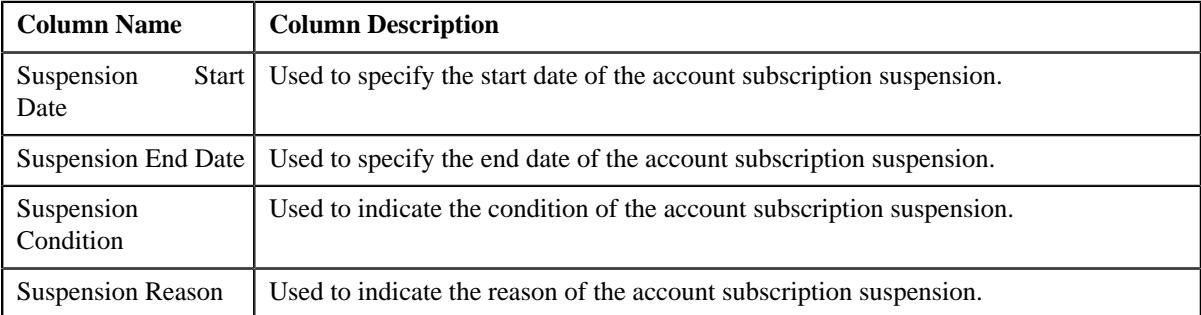

### The **Characteristics** contains the following columns:

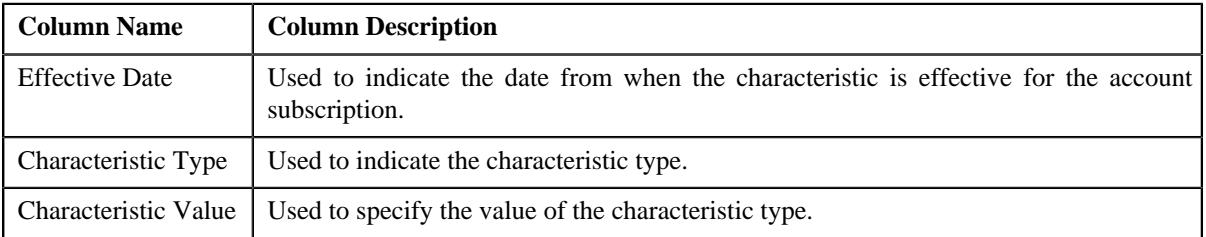

**4.** Define, edit, or remove characteristics of the account subscription, if required.

**5.** Click **Save**.

The changes made to the account subscription are saved.

# **Related Topics**

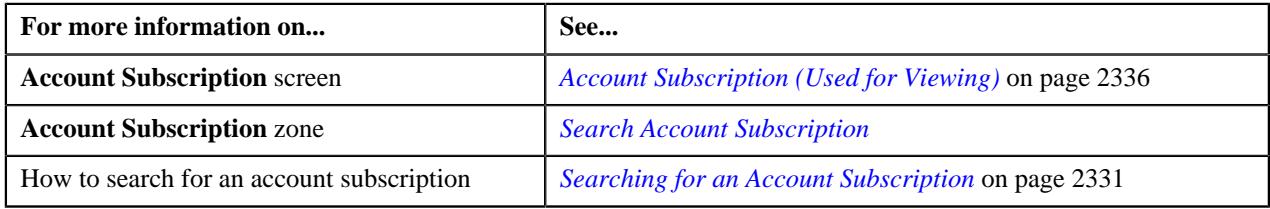

# **Deleting an Account Subscription**

# **Procedure**

To delete an account subscription:

**1.** Search for an account subscription in the **Account Subscription** screen.

**2.** In the **Search Results** section, click the link in the **Account Subscription Information** column corresponding *t*o an account subscription whose details you want to delete.

The **Account Subscription** screen appears.

**3.** Click the **Delete** button in the **Account Subscription** zone.

A message appears confirming whether you want to delete an account subscription.

**4.** Click **OK**.

An account subscription is deleted.

**Note:** You can delete only those account subscriptions whose status is in **Draft** status.

#### **Related Topics**

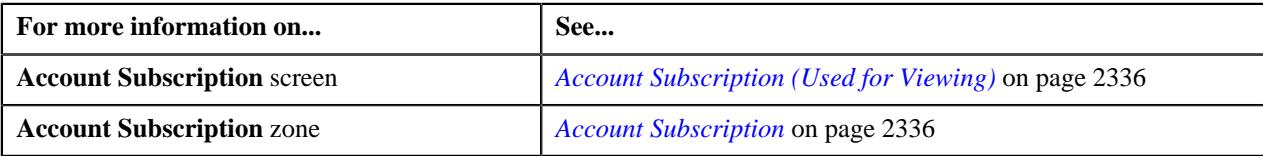

# **Activating an Account Subscription**

# **Procedure**

To activate an account subscription:

- **1.** Search for an account subscription in the **Account Subscription** screen.
- **2.** In the **Search Results** section, click the link in the **Account Subscription Information** column corresponding *t*o an account subscription whose details you want to edit.

The **Account Subscription** screen appears.

**3.** Click the **Submit** button in the **Account Subscription** zone.

The **Account Subscription** screen gets activated.

### **Related Topics**

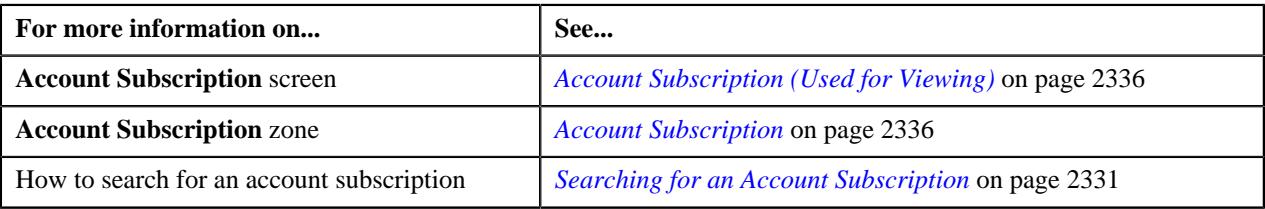

# **Canceling an Account Subscription**

### **Procedure**

To cancel an account subscription:

- **1.** Search for an account subscription in the **Account Subscription** screen.
- **2.** In the **Search Results** section, click the link in the **Account Subscription Information** column corresponding *t*o an account subscription whose details you want to edit.

The **Account Subscription** screen appears.

**3.** Click the **Cancel** button in the **Account Subscription** zone.

A message appears confirming whether you want to cancel an account subscription.

### **4.** Click **OK**.

An account subscription is canceled.

**Note:** You can cancel only those account subscriptions whose status is in **Draft** status.

### **Related Topics**

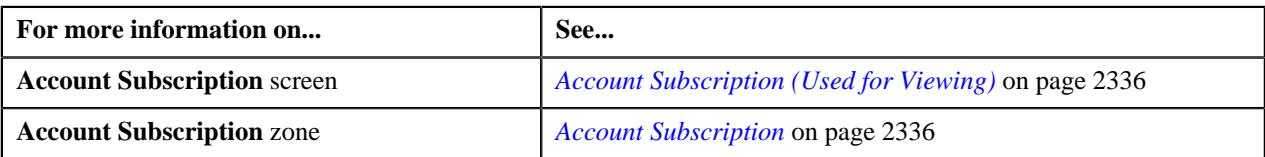

# <span id="page-2344-0"></span>**Editing the Subscription Service Details**

### **Procedure**

To edit the subscription service details:

- **1.** Search for an account subscription in the **Account Subscription** screen.
- **2.** In the **Search Results** section, click the link in the **Account Subscription Information** column corresponding *t*o an account subscription whose details you want to edit.

The **Account Subscription** screen appears.

**3.** Click the **Edit**  $(\emptyset)$  icon in the **Subscription Services** zone.

The **Account Subscription Service Charges** screen appears. It contains the following fields:

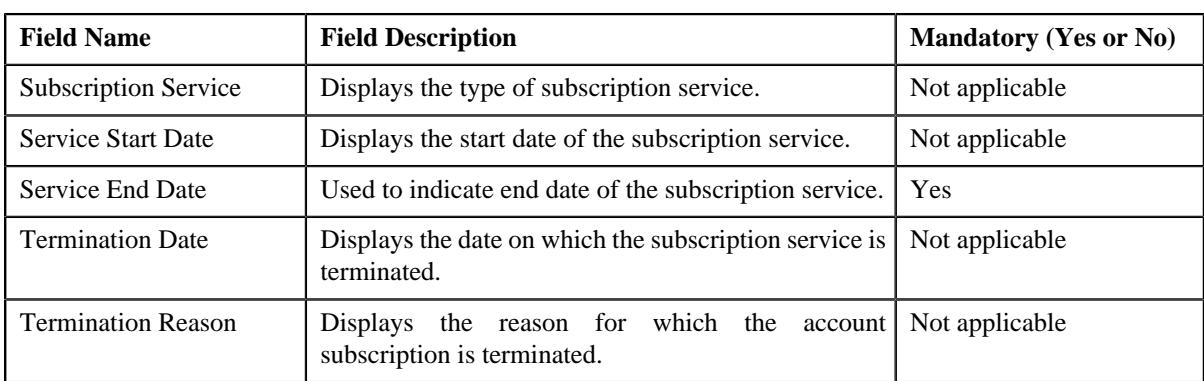

In addition, this section contains the following columns:

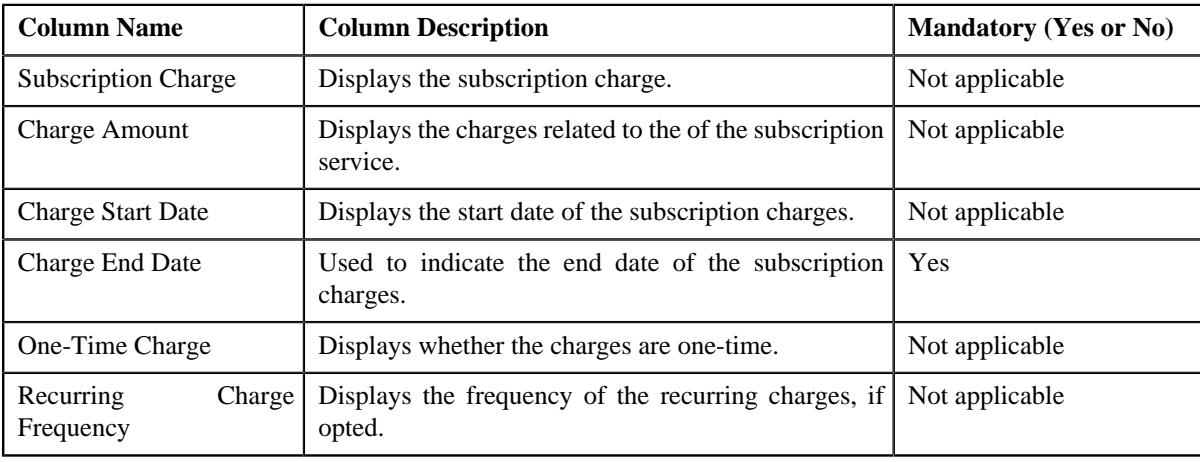

**4.** Click **Save**.

The changes made to the subscription service details are saved.

### **Related Topics**

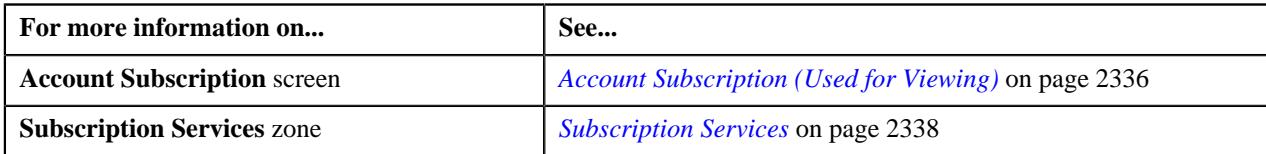

# <span id="page-2345-0"></span>**Deleting a Service from the Account Subscription**

### **Procedure**

To delete a service from the account subscription:

- **1.** Search for an account subscription in the **Account Subscription** screen.
- **2.** In the **Search Results** section, click the link in the **Account Subscription Information** column corresponding *t*o an account subscription whose details you want to edit.

The **Account Subscription** screen appears.

**3.** Click the **Delete** ( $\blacksquare$ ) icon in the **Subscription Services** zone.

A message appears confirming whether you want to delete the service from the account subscription.

**4.** Click **OK**.

A service is deleted from the account subscription.

**Note:** You cannot delete a service if there is only one service in the account subscription. In such cases, you must delete the account subscription.

#### **Related Topics**

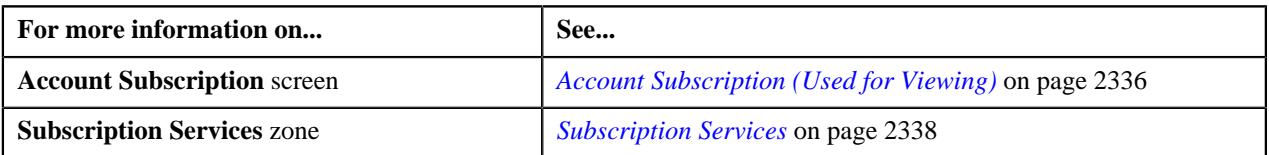

# **Viewing the Charges of a Subscription Service**

#### **Procedure**

To view the charges of a subscription service:

- **1.** Search for the account subscription in the **Account Subscription** screen.
- **2.** In the **Search Results** section, click the link in the **Account Subscription Information** column corresponding *t*o the account subscription whose log you want to view.

The **Account Subscription** screen appears.

**3.** Click the **Broadcast**  $(\widehat{\mathcal{C}})$  icon corresponding to the subscription service whose charges you want to view.

The **Subscription Service Charges** zone appears.

**4.** View the details in the **Subscription Service Charges** zone.

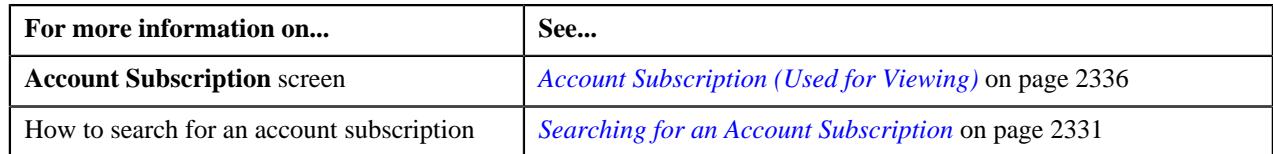

# **Viewing Related Entities of a Subscription Service Charge**

# **Procedure**

To view the related entities of a subscription service charge:

- **1.** Search for the account subscription in the **Account Subscription** screen.
- **2.** In the **Search Results** section, click the link in the **Account Subscription Information** column corresponding *t*o the account subscription whose log you want to view.

The **Account Subscription** screen appears.

**3.** Click the **Broadcast**  $(\widehat{\sigma})$  icon corresponding to the subscription service whose charges you want to view.

The **Subscription Service Charges** zone appears.

**4.** Click the **Broadcast**  $(\widehat{\sigma})$  icon corresponding to the subscription charge whose details you want to view.

The **Subscription Service Charge Entities** zone appears.

**5.** View the details as required in the **Subscription Service Charge Entities** zone.

### **Related Topics**

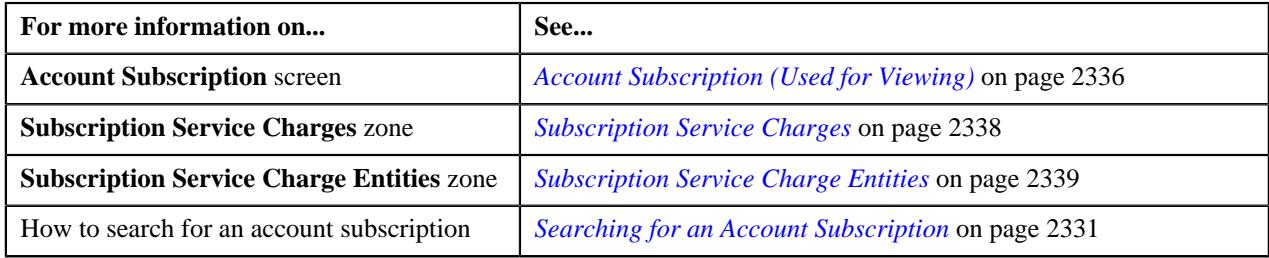

# **Viewing Suspension History of the Account Subscription**

### **Procedure**

To view the suspension history of the account subscription:

- **1.** Search for the account subscription in the **Account Subscription** screen.
- **2.** In the **Search Results** section, click the link in the **Account Subscription Information** column corresponding *t*o the account subscription whose log you want to view.

The **Account Subscription** screen appears.

**3.** Click the **Broadcast**  $(\widehat{\sigma})$  icon corresponding to the subscription service whose charges you want to view.

The **Subscription Service Charges** zone appears.

- **4.** Ensure that the **Account Subscription Suspension History** zone is expanded.
- **5.** View the details as required in the **Account Subscription Suspension History** zone.

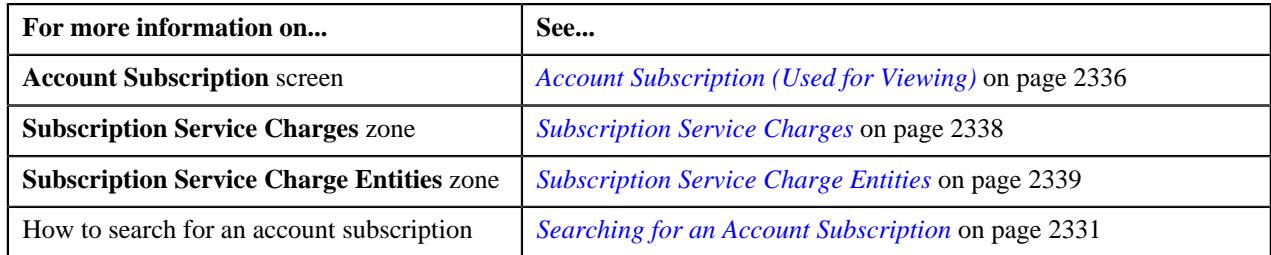

# **Viewing Termination Charges of the Account Subscription**

# **Procedure**

To view the termination charges of the account subscription:

- **1.** Search for the account subscription in the **Account Subscription** screen.
- **2.** In the **Search Results** section, click the link in the **Account Subscription Information** column corresponding *t*o the account subscription whose log you want to view.

The **Account Subscription** screen appears.

**3.** Click the **Broadcast**  $(\widehat{\sigma})$  icon corresponding to the subscription service whose charges you want to view.

The **Subscription Service Charges** zone appears.

- **4.** Ensure that the **Account Subscription Termination Charges** zone is expanded.
- **5.** View the details as required in the **Account Subscription Termination Charges** zone.

### **Related Topics**

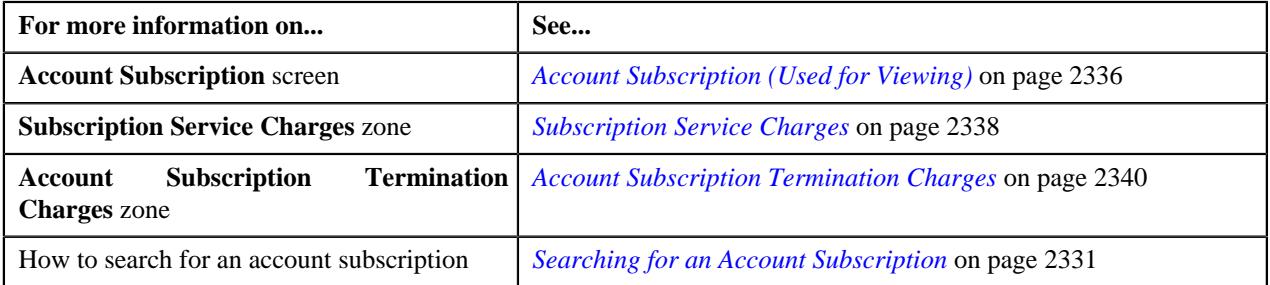

# **Suspending an Account Subscription**

### **Procedure**

To suspend an account subscription:

- **1.** Search for an account subscription in the **Account Subscription** screen.
- **2.** In the **Search Results** section, click the link in the **Account Subscription Information** column corresponding *t*o an account subscription whose details you want to edit.

The **Account Subscription** screen appears.

**3.** Click the **Suspend** button in the **Account Subscription** zone.

The **Account Subscription Suspension** window appears. It contains the following fields:

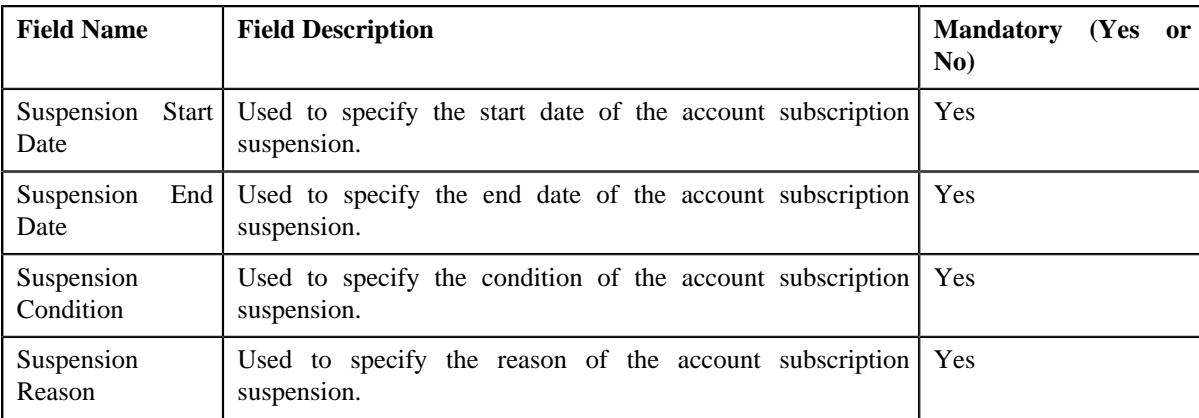

### **4.** Click **Save**.

An account subscription is suspended.

**Note:** You can suspend only those account subscriptions whose status is in **Active** status.

### **Related Topics**

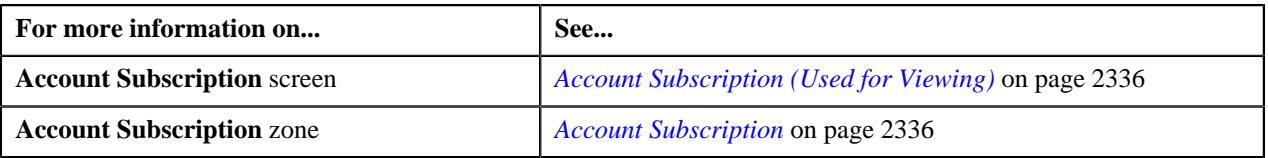

# **Terminating an Account Subscription**

### **Procedure**

To terminate an account subscription:

- **1.** Search for an account subscription in the **Account Subscription** screen.
- **2.** In the **Search Results** section, click the link in the **Account Subscription Information** column corresponding *t*o an account subscription whose details you want to edit.

The **Account Subscription** screen appears.

**3.** Click the **Terminate** button in the **Account Subscription** zone.

The **Account Subscription Service Termination** window appears. It contains the following sections:

• **Main**

– Used to specify basic details about the subscription services.

• **Termination Charges** – Used to specify the charges related to the termination of the account subscription services.

The **Main** section contains the following fields in a grid:

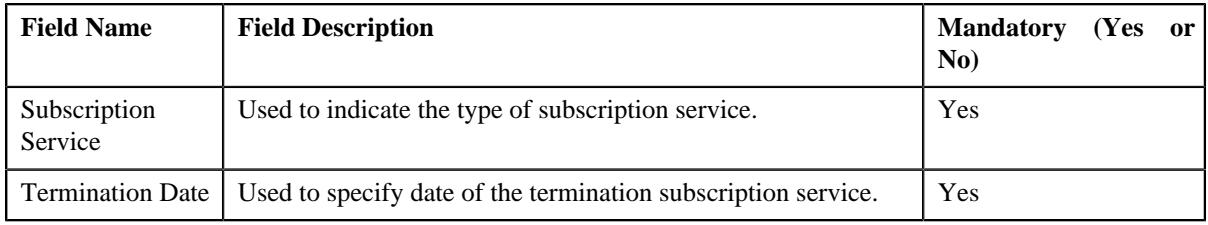

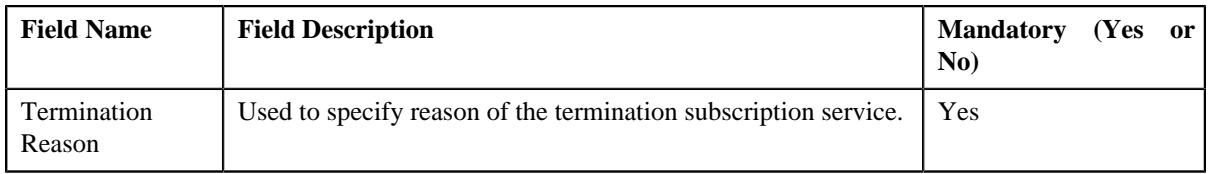

The **Termination Charges** section contains the following fields in a grid:

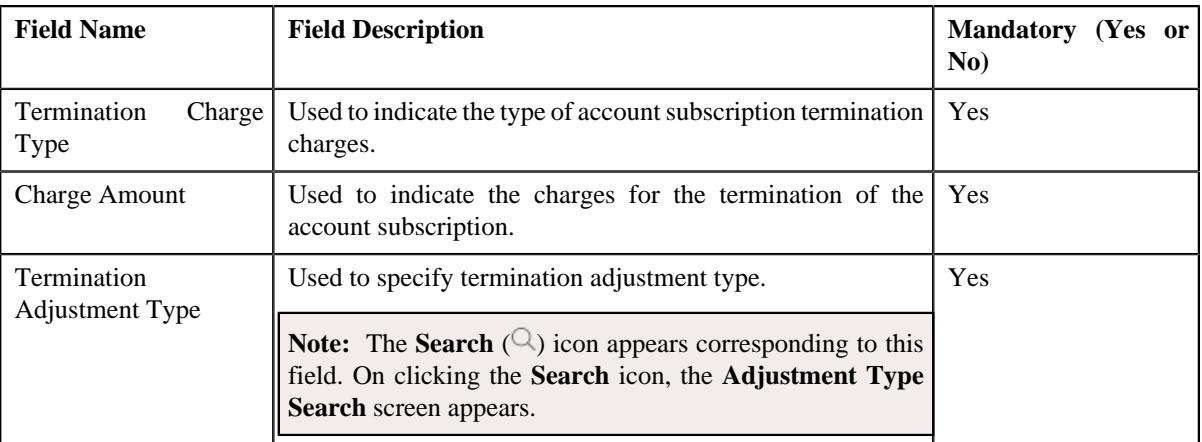

### **4.** Click **Save**.

An account subscription is terminated.

**Note:** You can terminate only those account subscriptions whose status is in **Active** or **Suspended** status.

### **Related Topics**

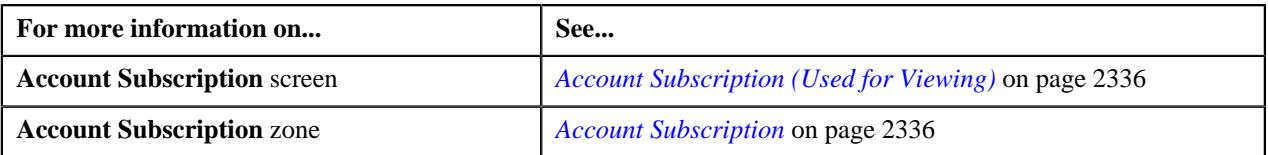

# **Resuming an Account Subscription**

### **Procedure**

To resume an account subscription:

- **1.** Search for an account subscription in the **Account Subscription** screen.
- **2.** In the **Search Results** section, click the link in the **Account Subscription Information** column corresponding *t*o an account subscription whose details you want to edit.

The **Account Subscription** screen appears.

**3.** Click the **Resume** button in the **Account Subscription** zone.

The **Confirm Resume** window appears.

**4.** Click **OK**.

An account subscription is resumed.

**Note:** You can resume only those account subscriptions whose status is in **Suspended** status.

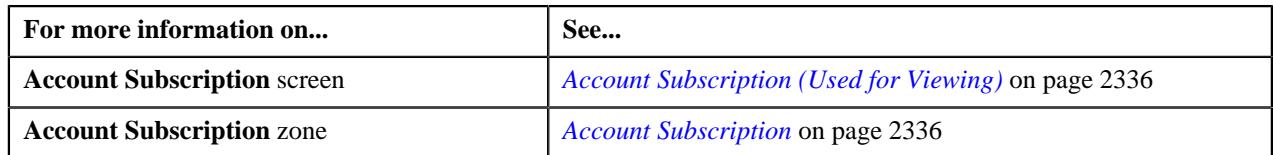

# <span id="page-2350-0"></span>**Viewing the Log of an Account Subscription**

# **Procedure**

To view the log of an account subscription:

- **1.** Search for the account subscription in the **Account Subscription** screen.
- **2.** In the **Search Results** section, click the link in the **Account Subscription Information** column corresponding *t*o the account subscription whose log you want to view.

The **Account Subscription** screen appears.

**3.** Click the **Log** tab.

The **Log** tab appears.

**4.** View the complete trail of actions performed on the account subscription in the **Account Subscription Log** zone.

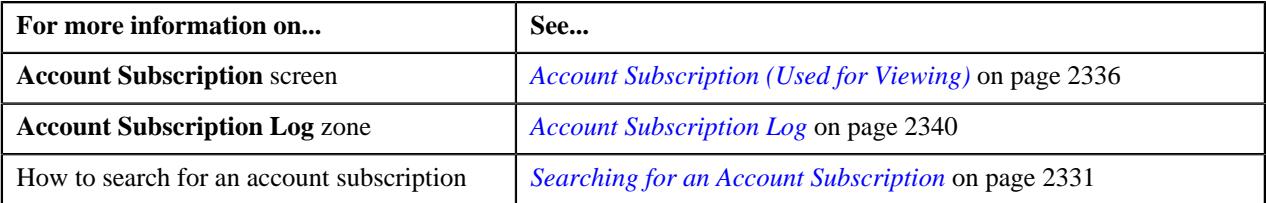

**2352** | OpenTopic | Subscription Billing

# **Chapter 37**

# **Mass Pricing Update**

# **Topics:**

- **[Prerequisites](#page-2354-0)**
- **[Mass Pricing Update Request](#page-2354-1)** [\(Without Approval\) Status](#page-2354-1) **[Transition](#page-2354-1)**
- **[Mass Pricing Update Request](#page-2355-0)** [\(With Approval\) Status](#page-2355-0) **[Transition](#page-2355-0)**
- [Algorithms Used in C1-](#page-2356-0) **[MassPricingReq](#page-2356-0)**
- **[Request Type](#page-2359-0)**
- **[Mass Pricing Update Request](#page-2373-0)** [\(Used for Searching\)](#page-2373-0)
- **[Mass Pricing Update Request](#page-2380-0)** [\(Used for Viewing\)](#page-2380-0)
- **[Mass Pricing Update Request](#page-2395-0)**

Oracle Revenue Management and Billing provides the ability for mass price item pricing update. In other words, the system enables you to update multiple active price item pricing assigned to a person, account, price list, or product at the same time. You can search for the price assignments which you want to update using the following fields:

- Price Item
- Price Item Parameters
- Account ID
- Person ID
- **Division**
- Update Date
- Pricing Entity Type

On specifying the search criteria, the system fetches the number of entities on which the price item pricing is defined and the number of price assignments on a particular type of pricing entity. Once you select one or more price item pricing, you can create the mass pricing update request by clicking the **Mass Pricing Update** button. While creating a mass pricing update request, you need to specify the mass pricing update request type using which you want to create the mass pricing update request. It is the mass pricing update request type which helps the system to determine:

- The business object using which the mass pricing update request should be created in the system.
- Whether the approval is required for the mass pricing update request.
- Whether the mass pricing update must be performed in the deferred mode when the number of price assignments in the mass pricing update request exceeds the defer processing count.

Once the mass pricing update request type is selected, you need to specify the mass pricing update criteria, mass pricing update type, and rate value. Once a mass pricing update request is created in the **Draft** status, you can submit the mass pricing update request. On submitting a mass pricing update request, the status of the mass pricing update request is changed to either **Deferred Processing** or **Updating Price Assignments** depending on whether the number of price assignments in the mass pricing update request exceeds the defer processing count. If the status is changed to **Deferred Processing**, you need to click the **Submit Batch** button. On clicking the **Submit Batch** button, the system automatically creates a batch job using the **C1-GENRQ** batch control. While creating the batch job, it uses the values defined for the **Thread Count** and **Thread Pool Name** option types in the **C1-MASPRI** feature configuration.

Once the batch job is executed, the status of the mass pricing update request is changed to **Updating Price Assignments**. If a price assignment is referred in past, the existing price assignment is end dated and a new price assignment is created. However, if a price assignment is not yet referred in the system, the existing price assignment is updated. Once the price assignment is newly created or updated, the status of the record in the mass pricing update request is changed to **Processed**. However, if a price assignment is referred for a future date, the status of the record in the mass pricing update request is changed to **Error**. In addition, if any error occurs while updating an existing price assignment or creating a new price assignment, the status of the record in the mass pricing update request is changed to Error. Finally, the status of the mass pricing update request is changed to **Processed**.

You can optionally configure the approval workflow for the mass pricing update request. If the **Approval Required** field is set to **Yes** in the mass pricing update request type, the status of the mass pricing update request is changed to **Approval In Progress** when you submit the mass pricing update request. Once the approver approves the mass pricing update request, the status of the mass pricing update request is changed to either **Deferred Processing** or **Updating Price Assignments** depending on whether the number of price assignments in the mass pricing update request exceeds the defer processing count. However, if the approver rejects a mass pricing update request, the status of the mass pricing update request is changed to **Rejected**.

For more information on how to setup the mass pricing update process, see *[Prerequisites](#page-2354-0)* on page 2355.

# <span id="page-2354-0"></span>**Prerequisites**

To setup the mass pricing update feature, you need to do the following:

- Define the required mass pricing update request types in the system.
- Set the **Mass Pricing Update (C1-MASPRI)** feature configuration
- Attach a currency conversion algorithm to the **Currency Conversion For Bill Segments** algorithm spot of the required divisions
- Define one To Do type for submitter and another To Do type for approver when the approval is required for a mass pricing update request
- Assign a To Do role to the required To Do types in the application

# **Related Topics**

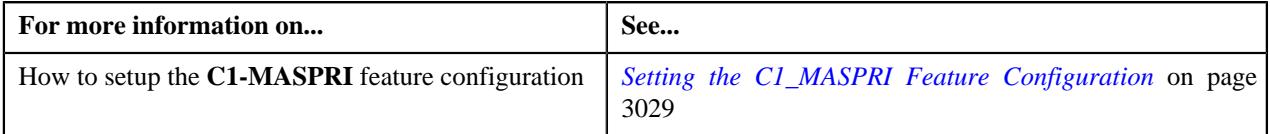

# <span id="page-2354-1"></span>**Mass Pricing Update Request (Without Approval) Status Transition**

The following figure graphically indicates how a mass pricing update request moves from one status to another when approval workflow is off:

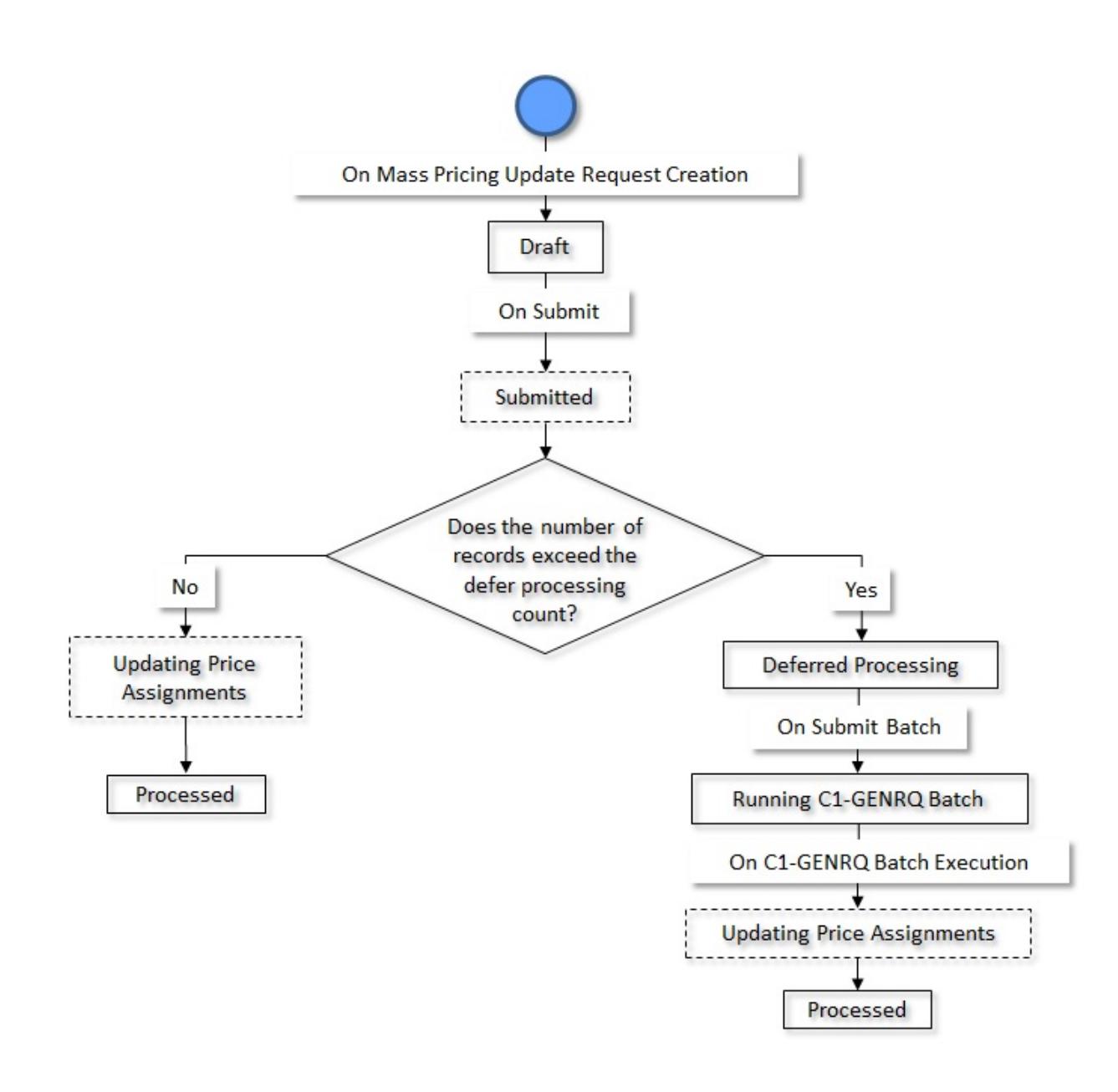

# <span id="page-2355-0"></span>**Mass Pricing Update Request (With Approval) Status Transition**

The following figure graphically indicates how a mass pricing update request moves from one status to another when approval workflow is on:

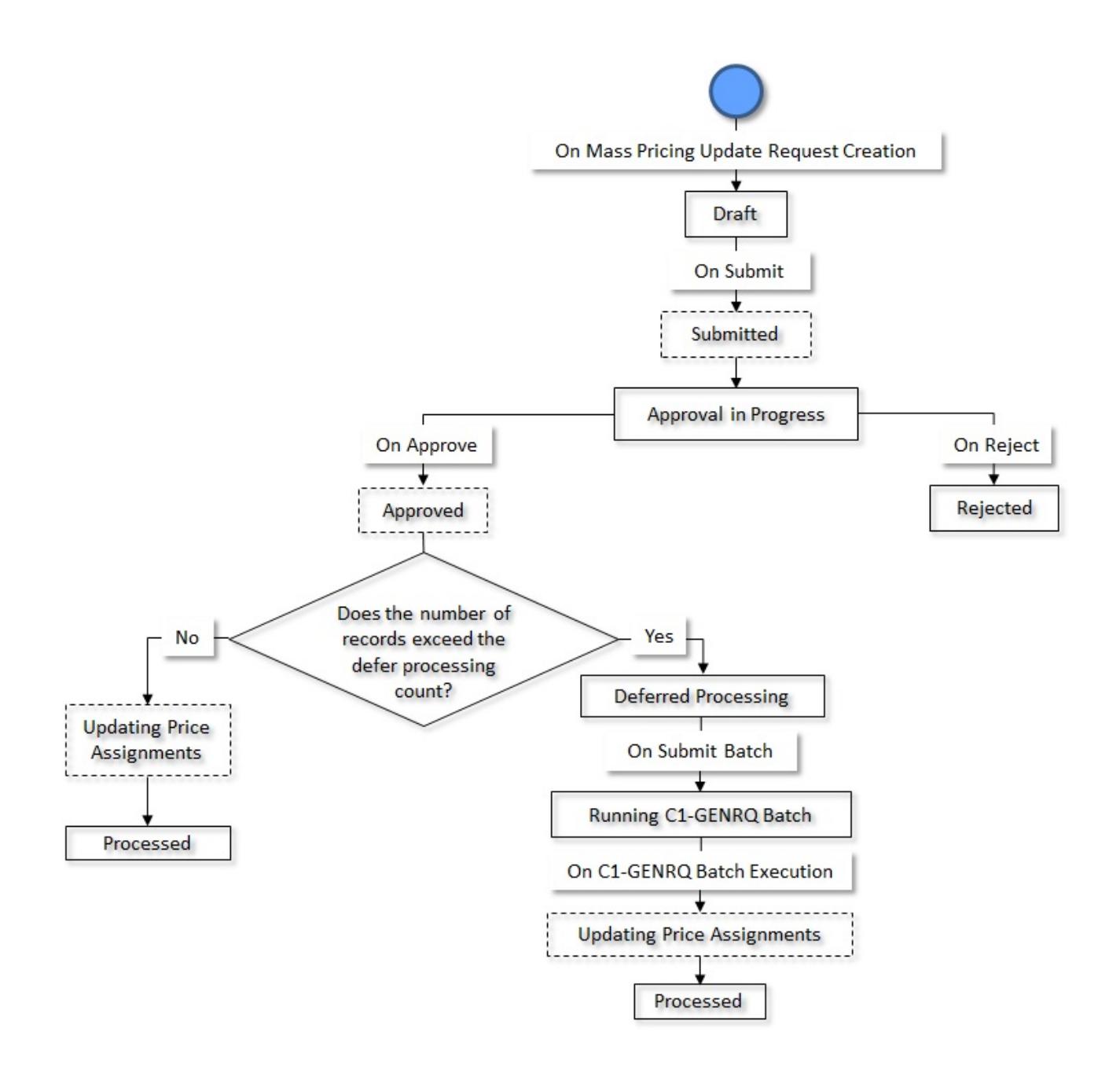

# <span id="page-2356-0"></span>**Algorithms Used in C1-MassPricingReq**

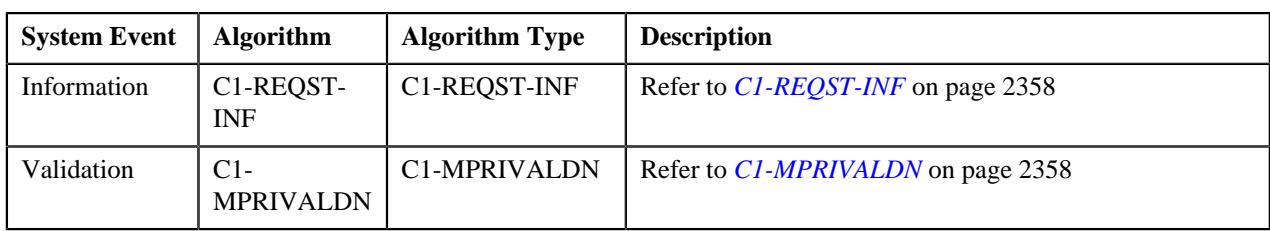

The following table lists the algorithms which are attached to the **C1–MassPricingReq** business object:

The following table lists the algorithms which are used in the lifecycle of the **C1–MassPricingReq** business object:

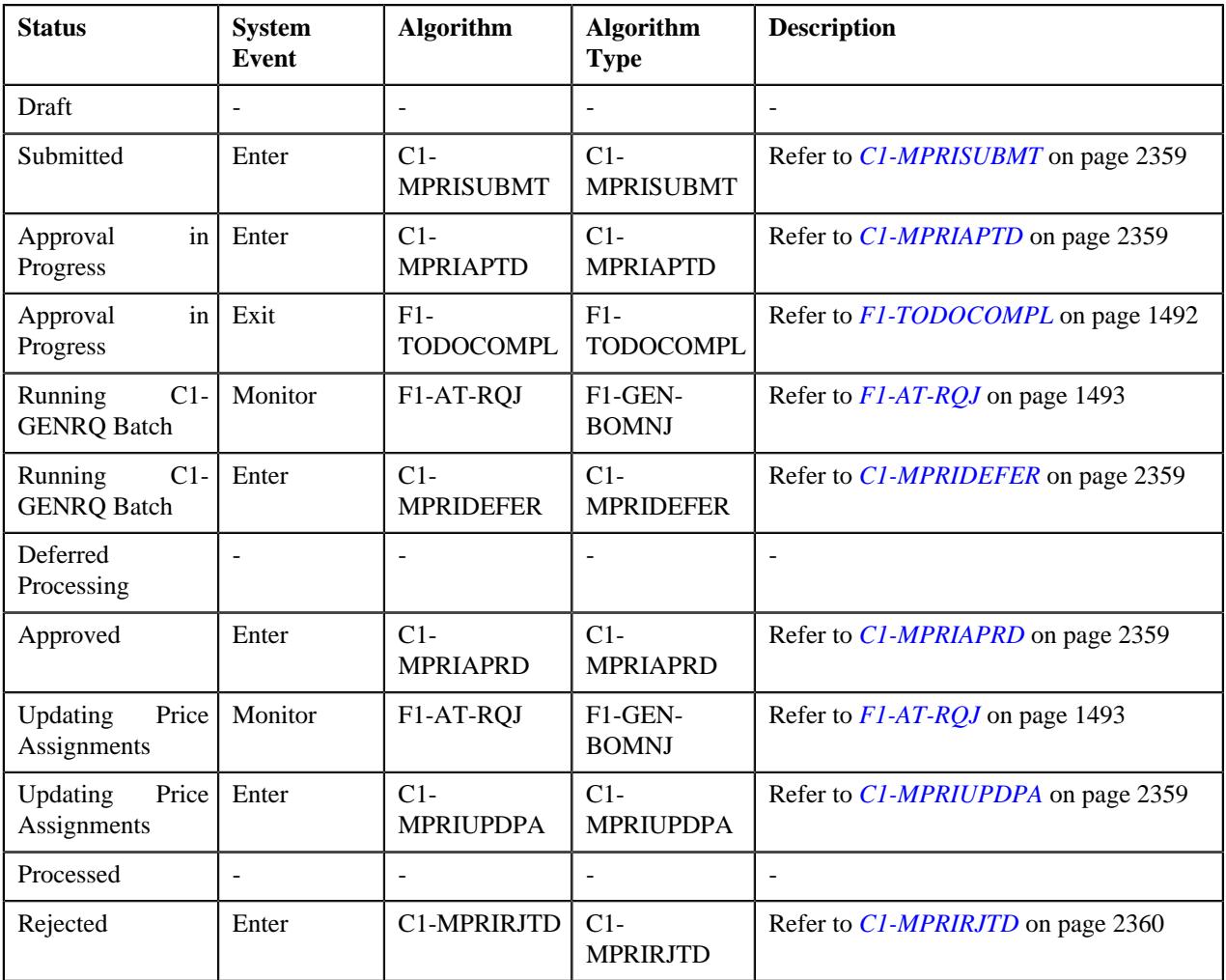

# <span id="page-2357-0"></span>**C1-REQST-INF**

This algorithm generates the request information string which appears throughout the application. It concatenates the following fields separated by a comma in the specified order:

- **1.** Request Type Description
- **2.** Request Status
- **3.** Request ID

# <span id="page-2357-1"></span>**C1-MPRIVALDN**

This algorithm is invoked when you create a mass pricing update request. It checks the following:

- Whether the mass pricing update criteria is specified.
- Whether the mass pricing update type is specified when the mass pricing update criteria is set to **Increase Price** or **Decrease Price**.
- Whether the rate value is specified when the mass pricing update criteria is set to **Increase Price** or **Decrease Price**.
- Whether the currency is specified when the mass pricing update criteria is set to **Increase Price** or **Decrease Price** and the mass pricing update type is set to **Absolute**.
- If any of the above conditions are not met, the system does not allow you to create the mass pricing update request.

# <span id="page-2358-0"></span>**C1-MPRISUBMT**

This algorithm is invoked when you submit a mass pricing update request. If the approval workflow is configured on the respective mass pricing update request type, it changes the status of the mass pricing update request to **Approval in Progress**. However, if the approval workflow is not configured on the respective mass pricing update request type, it changes the status of the mass pricing update request to either **Deferred Processing** or **Updating Price Assignments** depending on whether the number of price assignments in the mass pricing update request exceeds the defer processing count.

# <span id="page-2358-1"></span>**C1-MPRIAPTD**

This algorithm is invoked when the status of the mass pricing update request is changed to **Approval in Progress**. It creates a To Do using the approval To Do type which is specified in the respective mass pricing update request type. Once a To Do is created, it is assigned to all users with an approval To Do role which is specified in the respective mass pricing update request type.

# **F1-TODOCOMPL**

This algorithm completes To Do entries that are created for the business object when the business object exits the given status. It finds and completes all open To Do entries where the business object's primary key is defined as a drill key. However, if the **Exclude To Do Entries From Auto Completion** characteristic is set to **Y** for the business object, the system does not automatically complete the respective To Do entry.

# **F1-AT-RQJ**

This algorithm transitions the current status of the business object to the specified status. It contains the following parameters:

- **Next Status** Used when you want to override the default next status specified in the lifecycle.
- **Next Transition Condition** Used when you want to override the default next transition condition specified in the lifecycle.

At a time, you can specify value for either the **Next Status** or **Next Transition Condition** parameter. If you don't specify any value for these parameters, the system will transition the business object to the default next status specified in its lifecycle.

# <span id="page-2358-2"></span>**C1-MPRIDEFER**

This algorithm is invoked when the status of the mass pricing update request is changed to **Running C1-GENRQ Batch**. It creates a batch job using the **C1-GENRQ** batch control. While creating the batch job, it uses the values defined in the **Thread Count** and **Thread Pool Name** option types of the **Mass Pricing Update (C1-MASPRI)** feature configuration. It also creates a log for the mass pricing update request which indicates the batch job ID.

# <span id="page-2358-3"></span>**C1-MPRIAPRD**

This algorithm is invoked when you approve a mass pricing update request. If the number of price assignments in the mass pricing update request exceeds the defer processing count, the status of the mass pricing update request is changed to **Deferred Processing**. However, if the number of price assignments in the mass pricing update request does not exceed the defer processing count, the status of the mass pricing update request is changed to **Updating Price Assignments**.

# <span id="page-2358-4"></span>**C1-MPRIUPDPA**

This algorithm is invoked when the status of the mass pricing update request is changed to **Updating Price Assignments**. If a price assignment is referred in past, this algorithm ends the existing price assignment and creates a new price assignment. However, if a price assignment is not yet referred in the system, this algorithm updates the existing price assignment. Once the price assignment is newly created or updated, the status of the record in the mass pricing update request is changed to **Processed**. However, if a price assignment is referred for a future date, the status of the record in the mass pricing update request is changed to **Error**. In addition, if any error occurs while updating an existing price assignment or creating a new price assignment, the status of the record in the mass pricing update request is changed to **Error**. Note that if a price assignment is included multiple times in a mass pricing update request, the system will update the price assignment only once.

# <span id="page-2359-1"></span>**C1-MPRIRJTD**

This algorithm is invoked when the status of the mass pricing update request is changed to **Rejected**. It creates a To Do using the submitter To Do type which is specified in the respective mass pricing update request type. Once a To Do is created, it is assigned to all users with a submitter To Do role which is specified in the respective mass pricing update request type.

# <span id="page-2359-0"></span>**Request Type**

Oracle Revenue Management and Billing allows you to define a mass pricing update request type using which you can create mass pricing update requests. It is the mass pricing request type which helps the system to determine:

- The business object using which the mass pricing update request should be created in the system.
- Whether the approval is required for the mass pricing update request.
- Whether the mass pricing update must be performed in the deferred mode when the number of price assignments in the mass pricing update request exceeds the defer processing count.

The **Request Type** screen allows you to define, edit, copy, and delete a mass pricing update request type. It contains the following zones:

- *[Request Type List](#page-2359-2)* on page 2360
- *[Request Type](#page-2360-0)* on page 2361

# <span id="page-2359-2"></span>**Request Type List**

The **Request Type List** zone lists the mass pricing update request types that are already defined in the system. It contains the following columns:

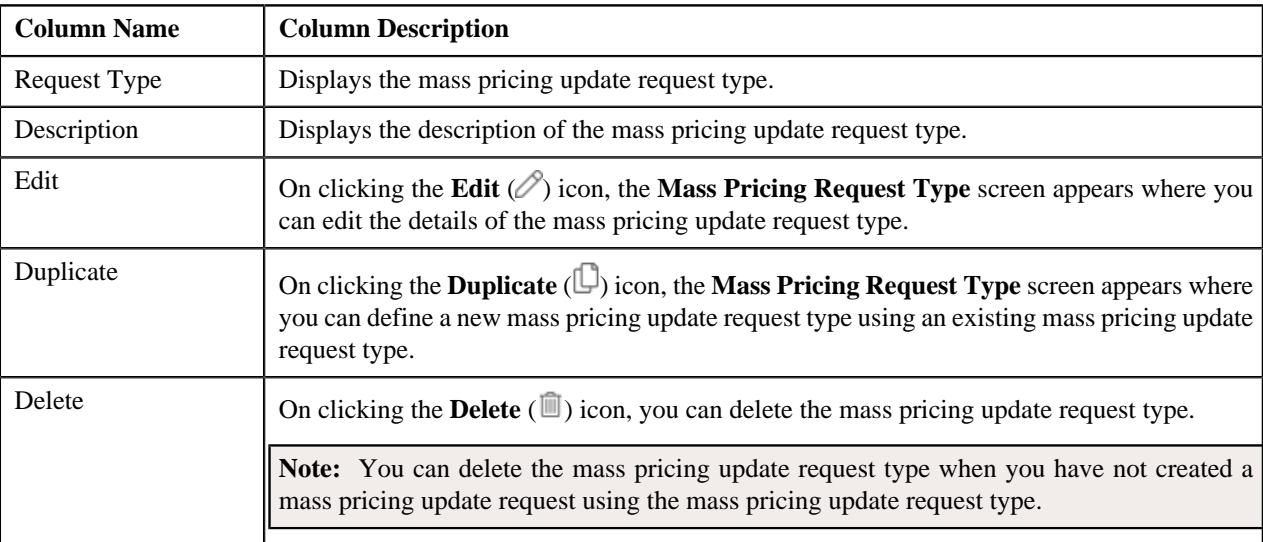

On clicking the **Broadcast**  $(\widehat{\,\,\,})$  icon corresponding to a mass pricing update request type, the **Request Type** zone appears with the details of the respective mass pricing update request type.

You can define a new mass pricing update request type by clicking the **Add**link in the upper right corner of the **Request Type List** zone.

# **Related Topics**

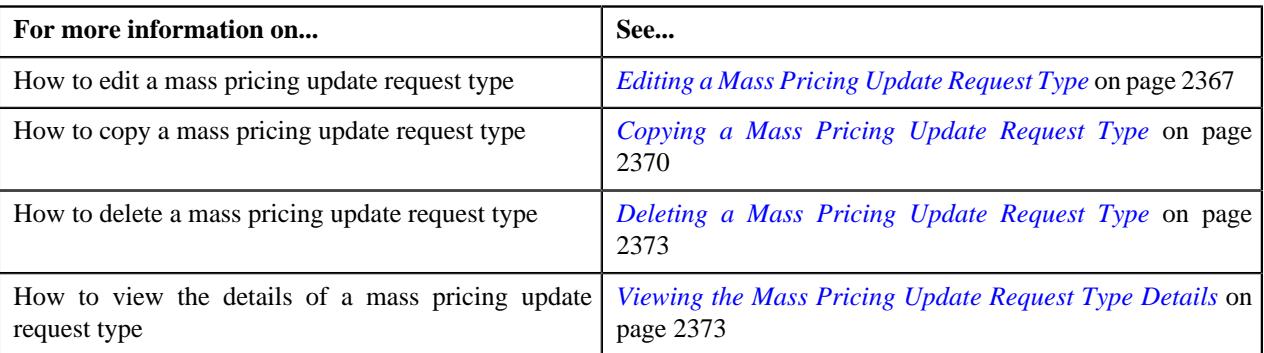

# <span id="page-2360-0"></span>**Request Type**

The **Request Type** zone displays the details of the mass pricing update request type. It contains the following sections:

• **Main** - Displays the basic information about the mass pricing update request type. It contains the following fields:

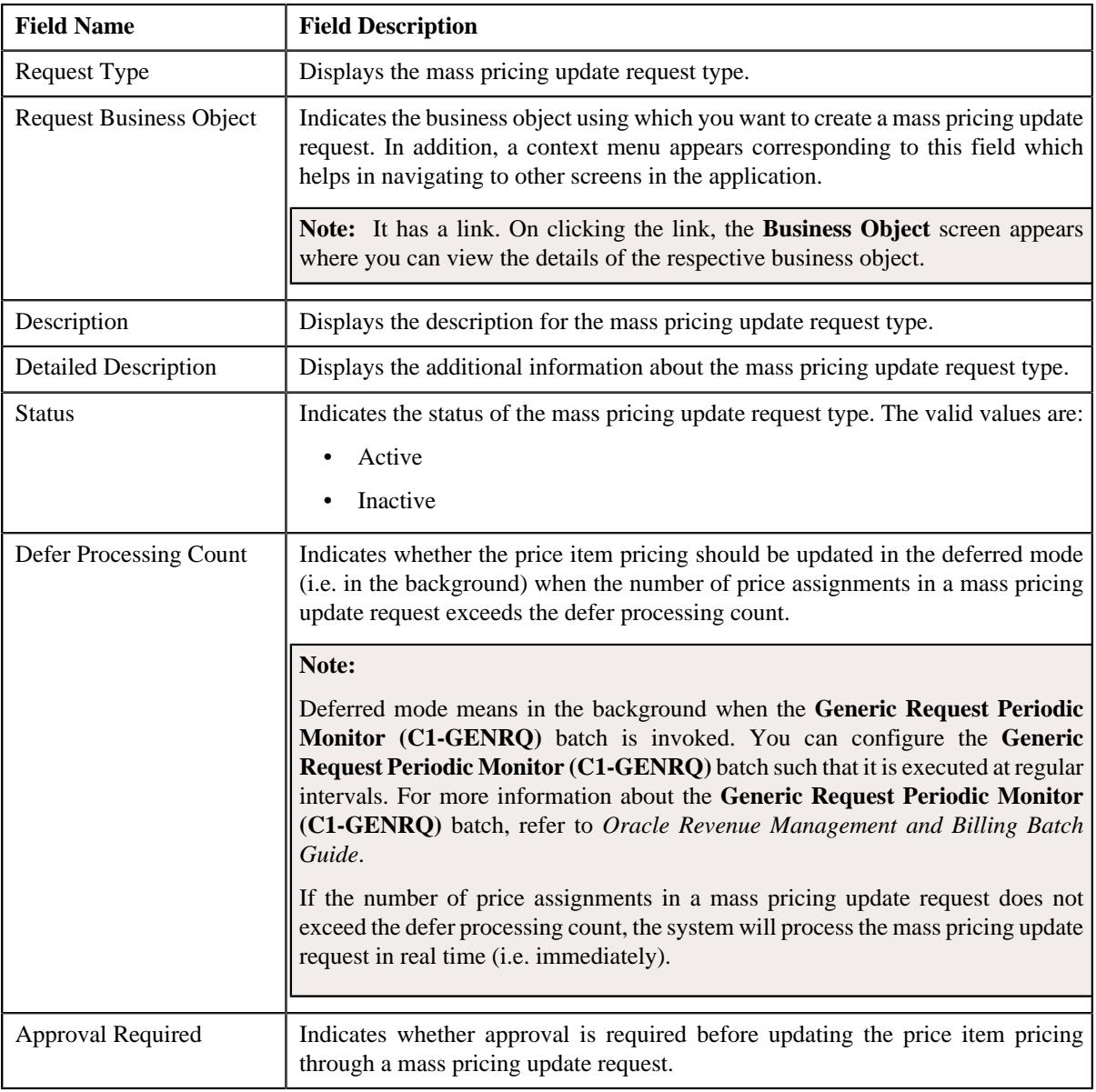

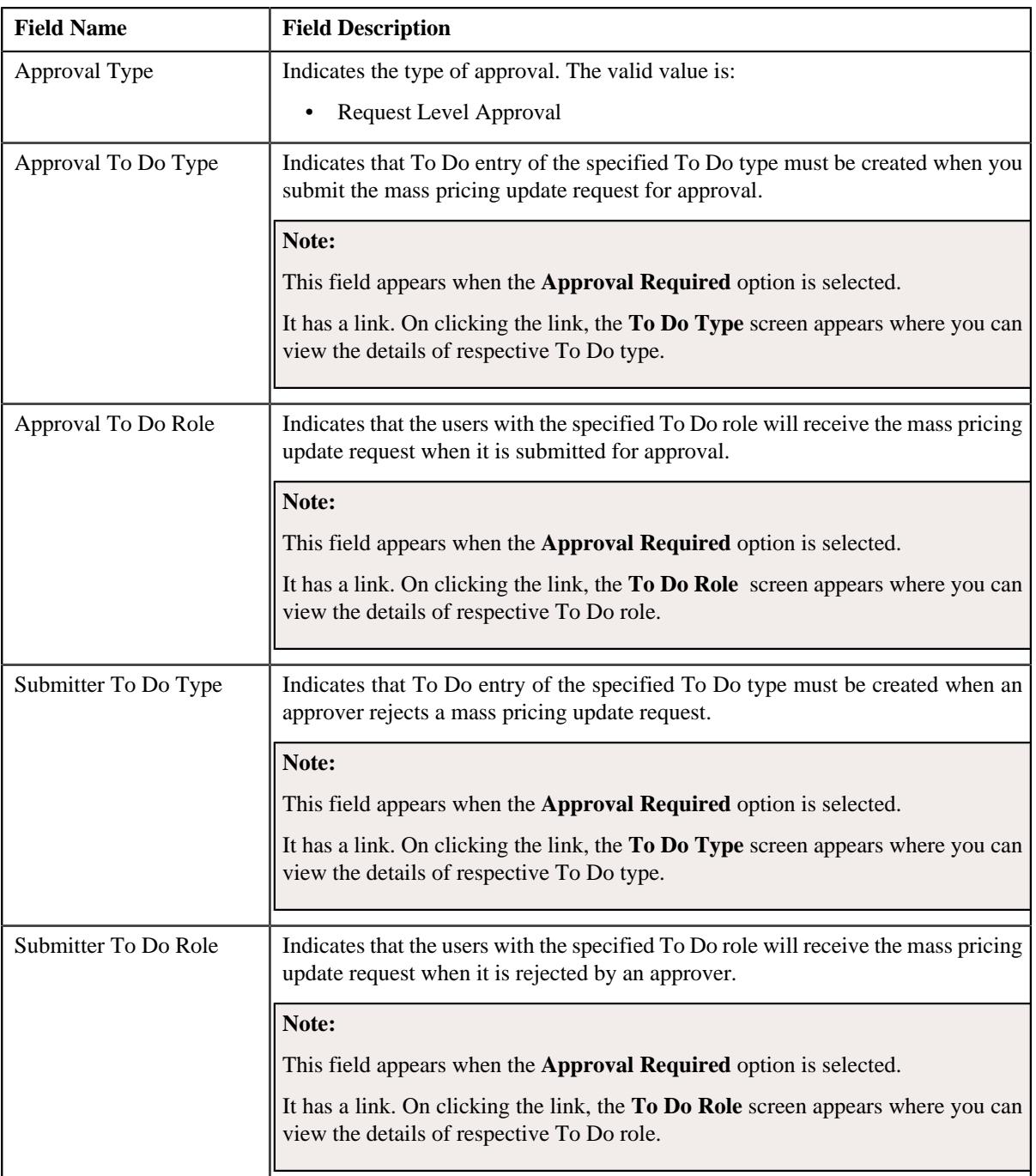

# • **Record Actions** - This section contains the following buttons:

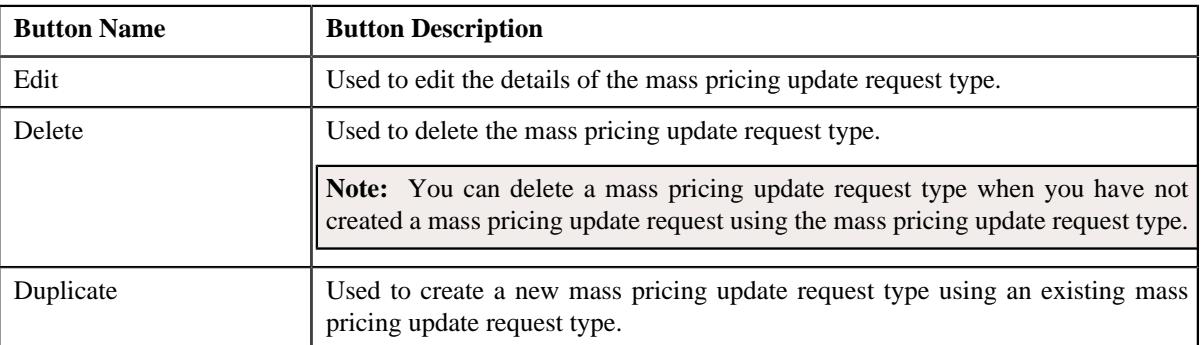

• **Record Information** - This section contains the following field:

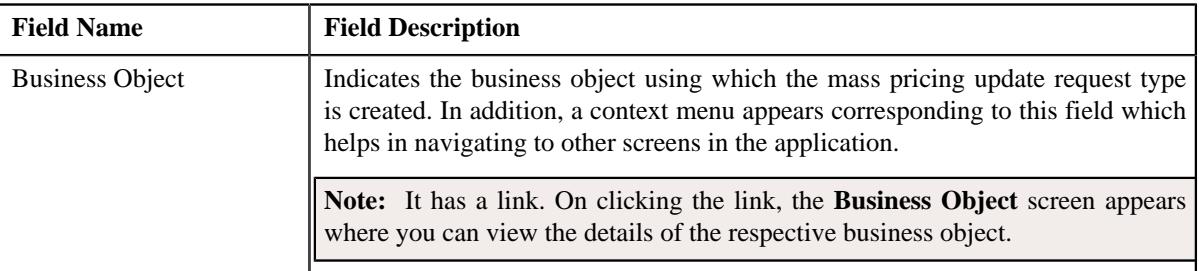

By default, the **Request Type** zone does not appear in the **Request Type** screen. It appears when you click the **Broadcast** ( $\widehat{\bullet}$ ) icon corresponding to a mass pricing update request type in the **Request Type List** zone.

You can define a new mass pricing update request type by clicking the **Add**link in the upper right corner of this zone.

### **Related Topics**

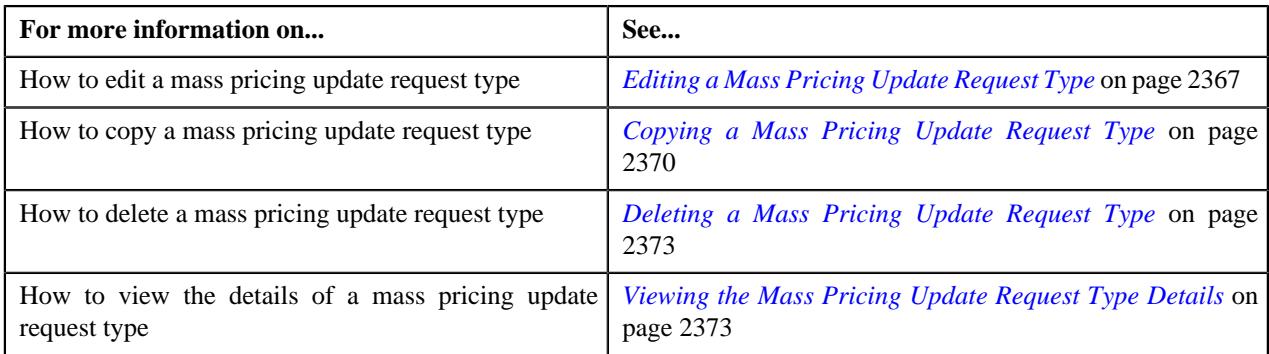

# **Defining a Mass Pricing Update Request Type**

## **Prerequisites**

To define a mass pricing update request type, you should have:

- Mass pricing update request type business objects defined in the application.
- Mass pricing update request business objects defined in the application.
- One To Do type defined for submitter and another To Do type defined for approver when the approval is required for a mass pricing update request
- A To Do role assigned to the required To Do types in the application

### **Procedure**

To define a mass pricing update request type:

**1.** Click the **Admin** link in the **Application** toolbar.

A list appears.

**2.** From the **Admin** menu, select **R** and then click **Request Type**.

A sub-menu appears.

**3.** Click the **Add** option from the **Request Type** sub-menu.

The **Select Business Object** screen appears. It contains the following field:

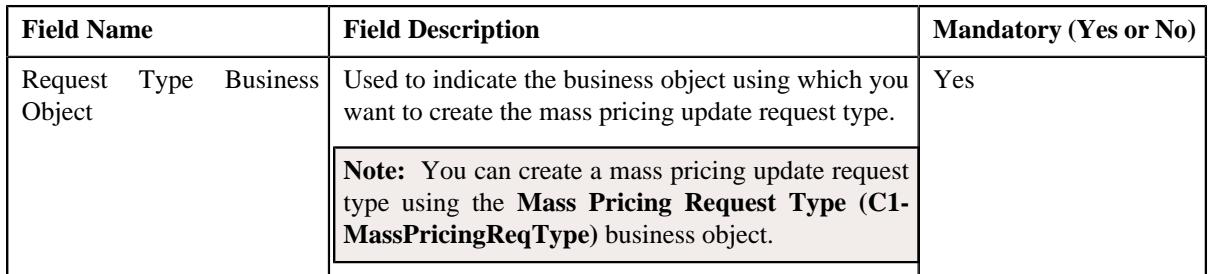

**Note:** Alternatively, you can access this screen by clicking the **Add** link in the upper right corner of the **Request Type List** zone.

- **4.** Select the **Mass Pricing Request Type** business object from the respective field.
- **5.** Click **OK**.

The **Mass Pricing Update Request Type** screen appears. It contains the following section:

• **Main** - Used to specify basic details about the mass pricing update request type. It contains the following fields:

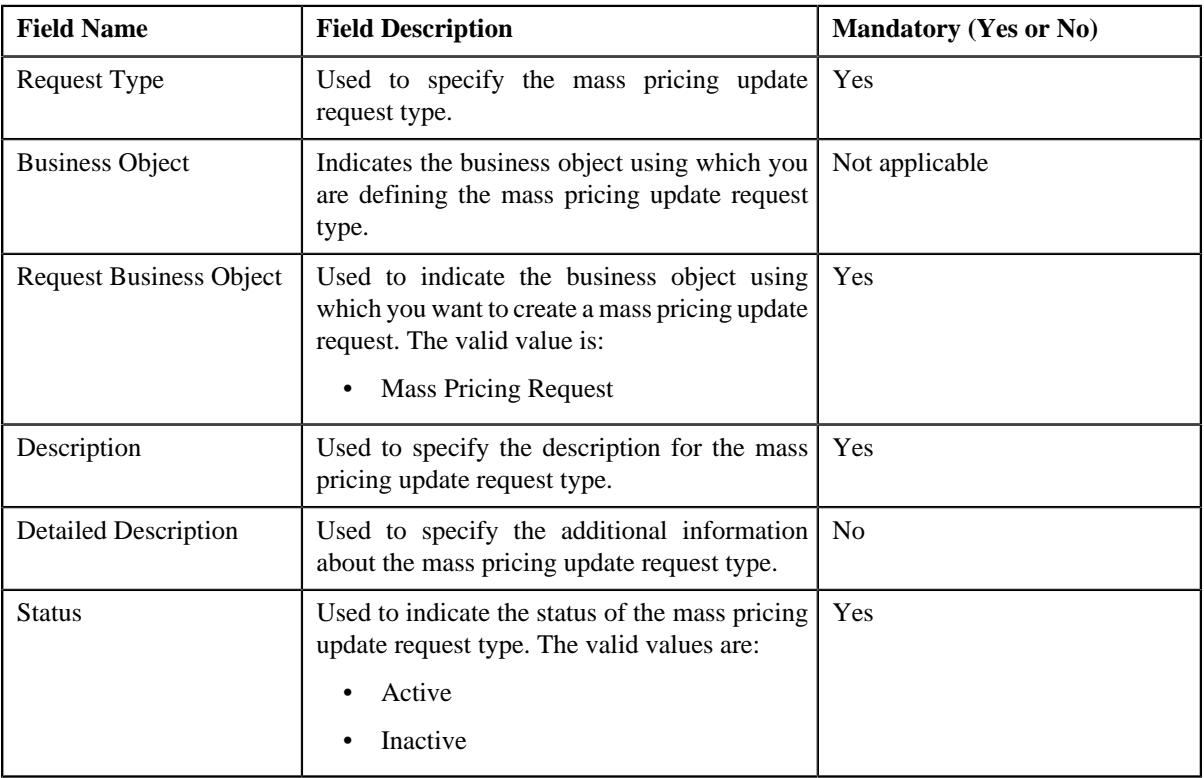

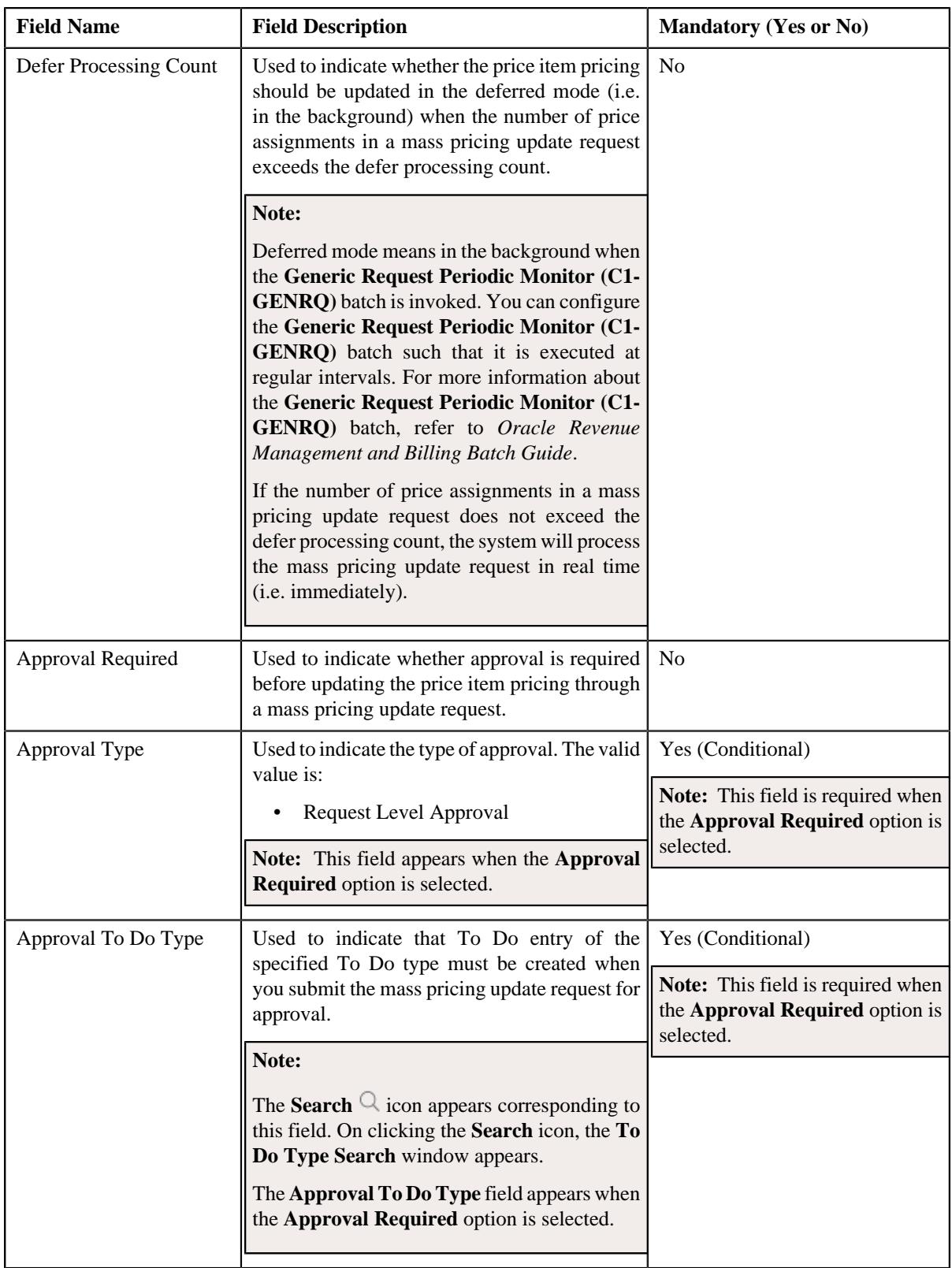

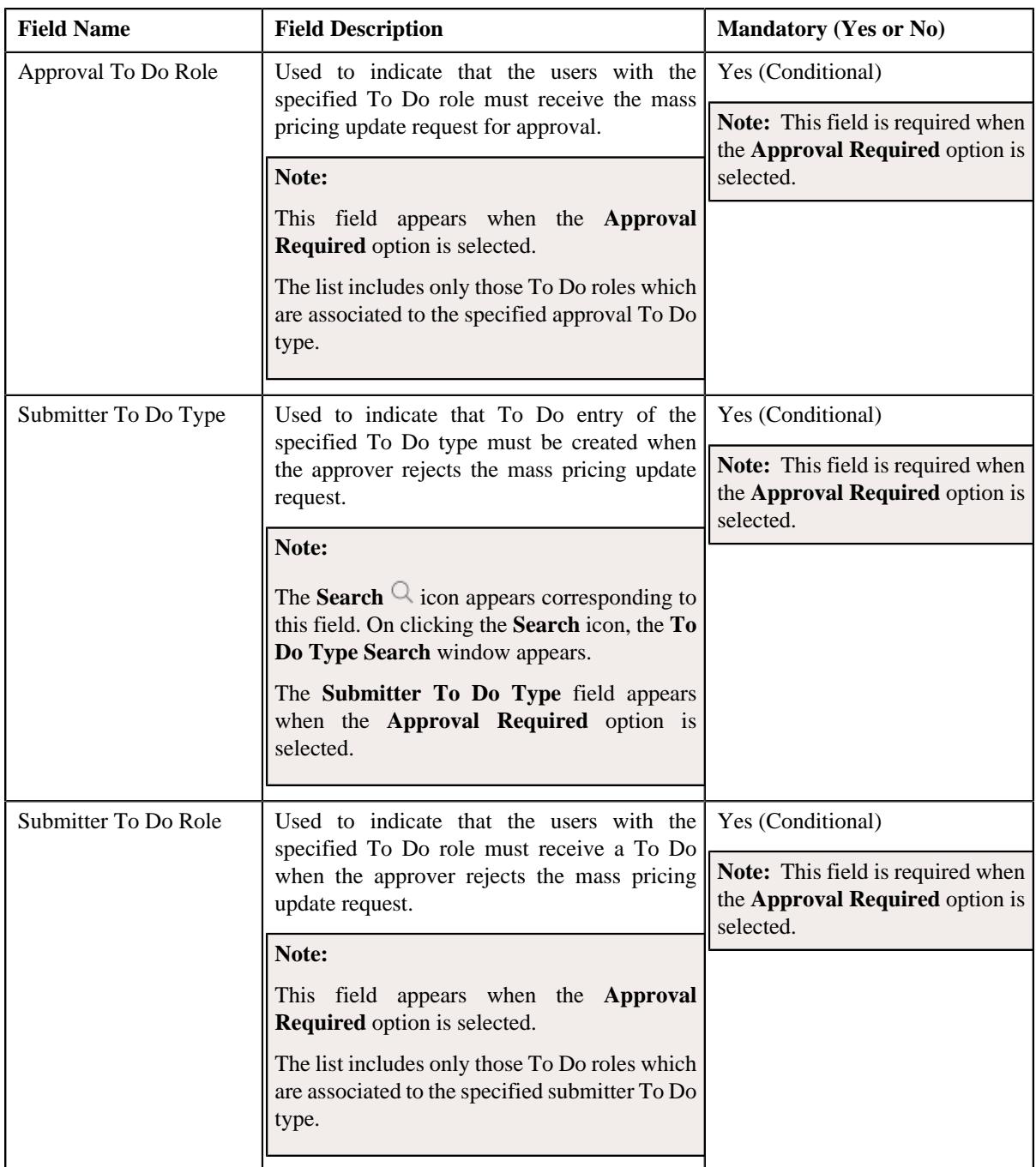

- **6.** Enter the required details in the **Main** section.
- **7.** Click **Save**.

The mass pricing update request type is defined.

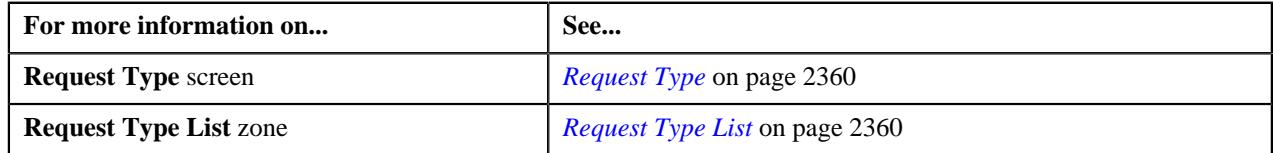

# <span id="page-2366-0"></span>**Editing a Mass Pricing Update Request Type**

# **Prerequisites**

To edit a mass pricing update request type, you should have:

• Mass pricing update request business objects defined in the application.

### **Procedure**

To edit a mass pricing update request type:

**1.** Click the **Admin** link in the **Application** toolbar.

A list appears.

**2.** From the **Admin** menu, select **R** and then click **Request Type**.

A sub-menu appears.

**3.** Click the **Search** option from the **Request Type** sub-menu.

The **Request Type** screen appears.

**4.** In the **Request Type List** zone, click the **Edit** ( $\oslash$ ) icon in the **Edit** column corresponding *t*o the mass pricing update request type whose details you want to edit.

The **Mass Pricing Update Request Type** screen appears. It contains the following section:

• Main - Used to specify basic details about the mass pricing update request type. It contains the following fields:

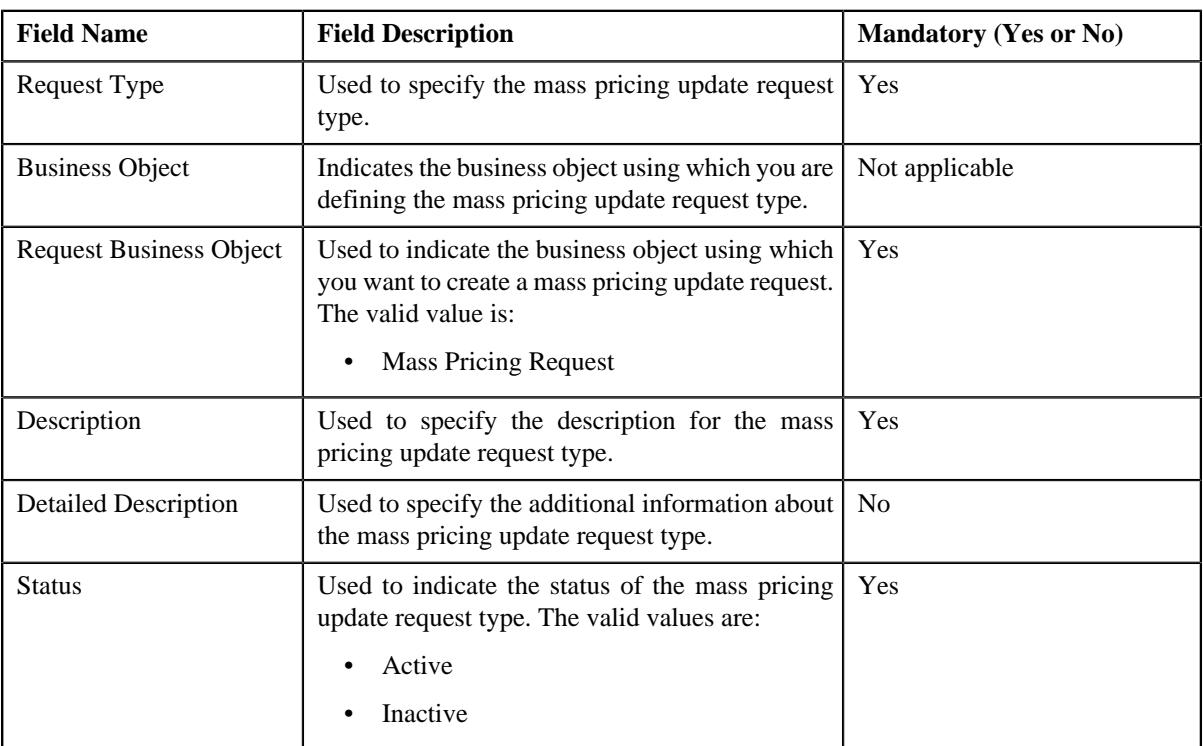

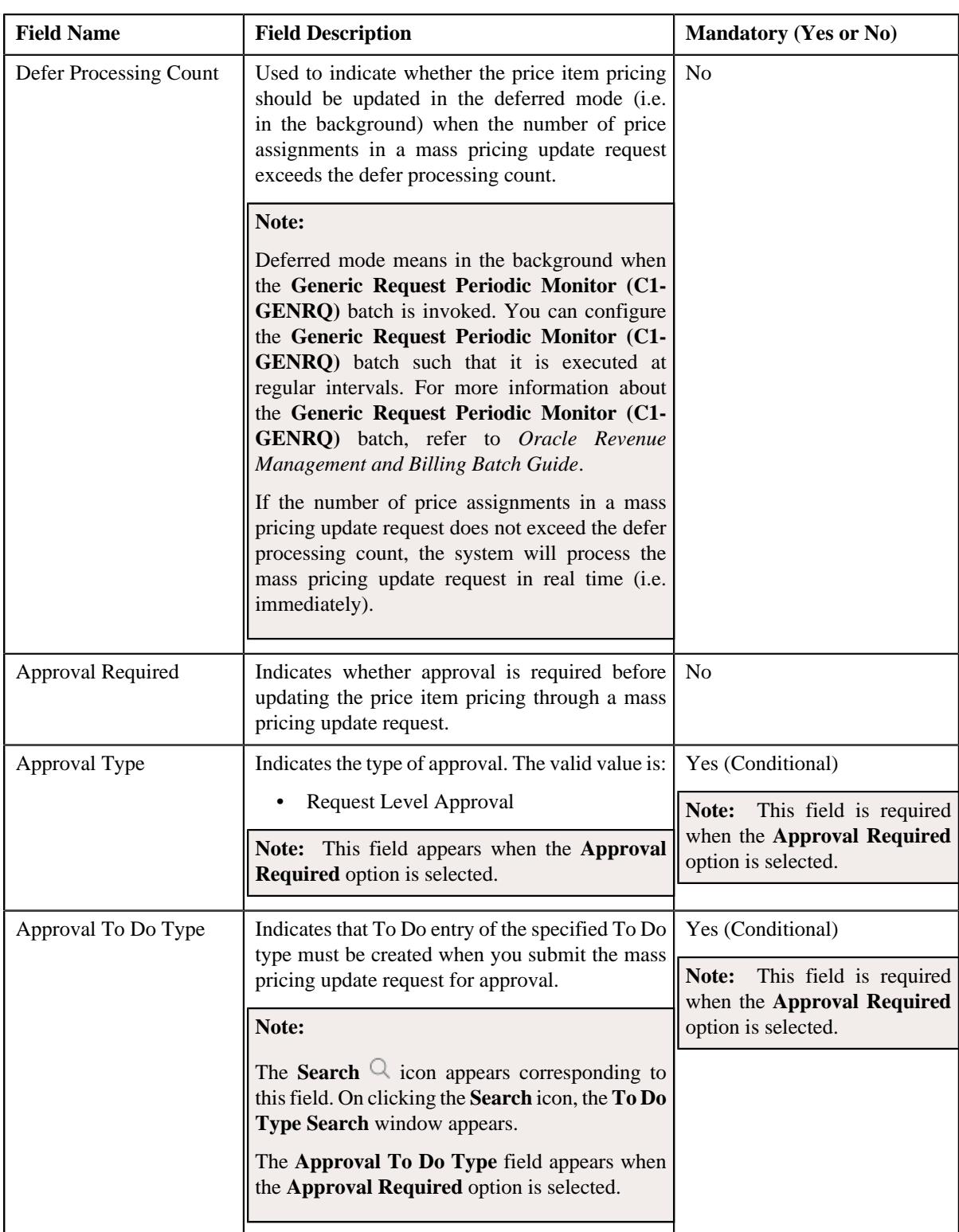

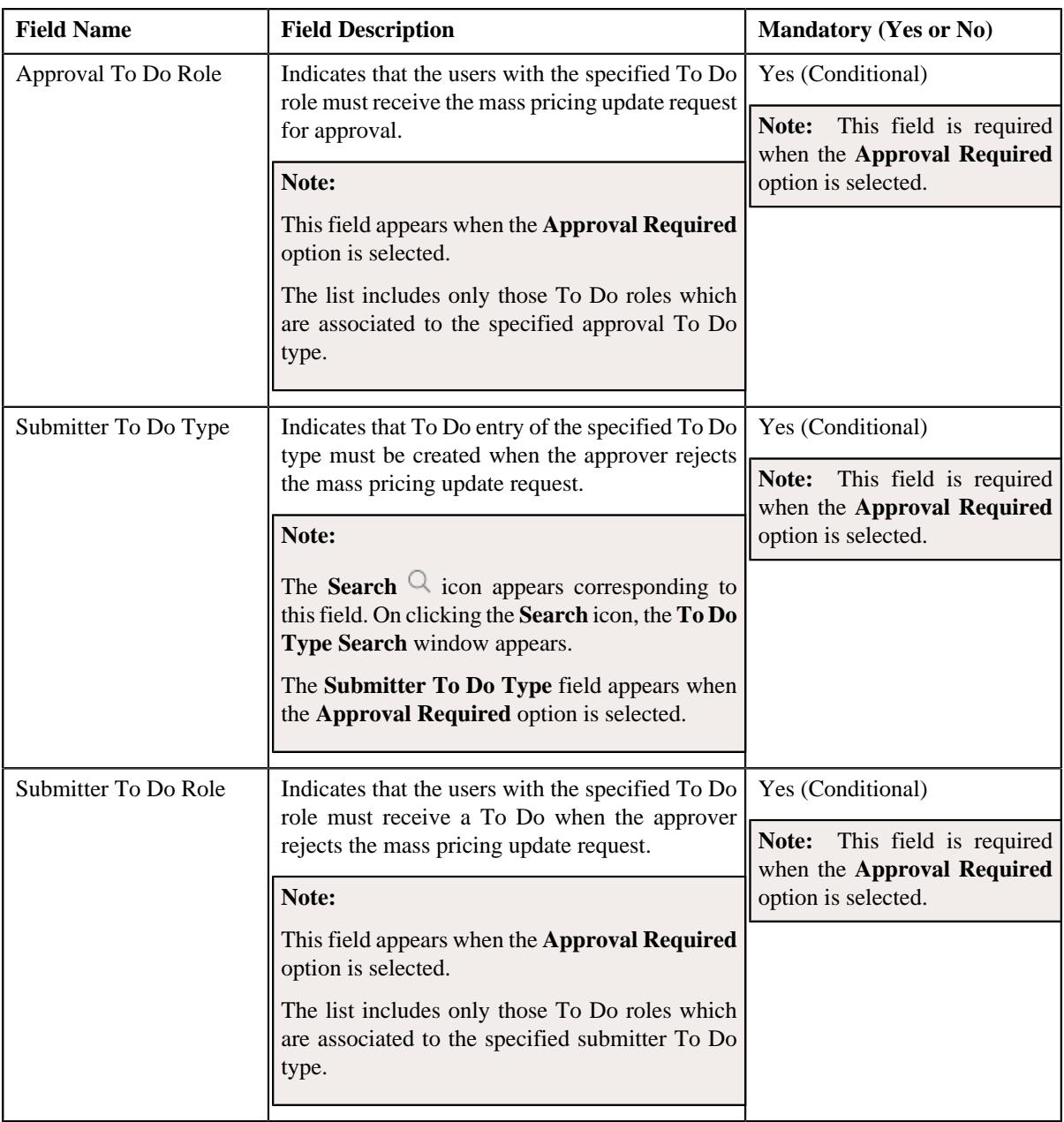

**Tip:** Alternatively, you can edit the details of a mass pricing update request type by clicking the **Edit** button in the **Request Type** zone.

- **5.** Modify the required details in the **Main** section.
- **6.** Click **Save**.

The changes made to the mass pricing update request type are saved.

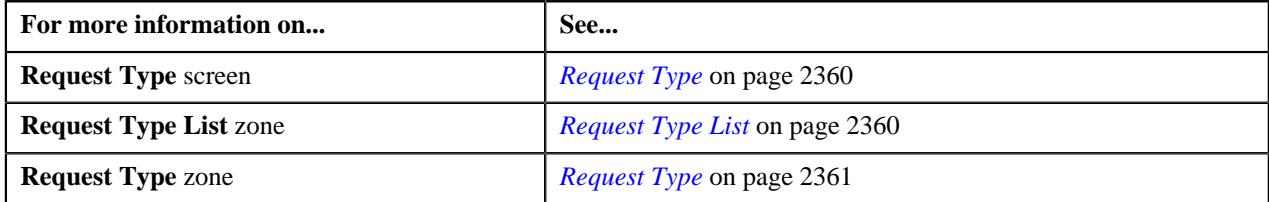

# <span id="page-2369-0"></span>**Copying a Mass Pricing Update Request Type**

Instead of creating a mass pricing update request type from scratch, you can create a new mass pricing update request type using an existing mass pricing update request type. This is possible through copying a mass pricing update request type. On copying a mass pricing update request type, the details including the characteristics are copied to the new mass pricing update request type. You can then edit the details, if required.

### **Prerequisites**

To copy a mass pricing update request type, you should have:

- Mass pricing update request type (whose copy you want to create) defined in the application.
- Mass pricing update request business objects defined in the application.

### **Procedure**

To copy a mass pricing update request type:

**1.** Click the **Admin** link in the **Application** toolbar.

A list appears.

- **2.** From the **Admin** menu, select **R** and then click **Request Type**.
	- A sub-menu appears.
- **3.** Click the **Search** option from the **Request Type** sub-menu.

The **Request Type** screen appears.

**4.** In the **Request Type List** zone, click the **Duplicate** ( $\Box$ ) icon in the **Duplicate** column corresponding to *t*he request type whose copy you want to create.

The **Mass Pricing Update Request Type** screen appears. It contains the following section:

• Main - Used to specify basic details about the mass pricing update request type. It contains the following fields:

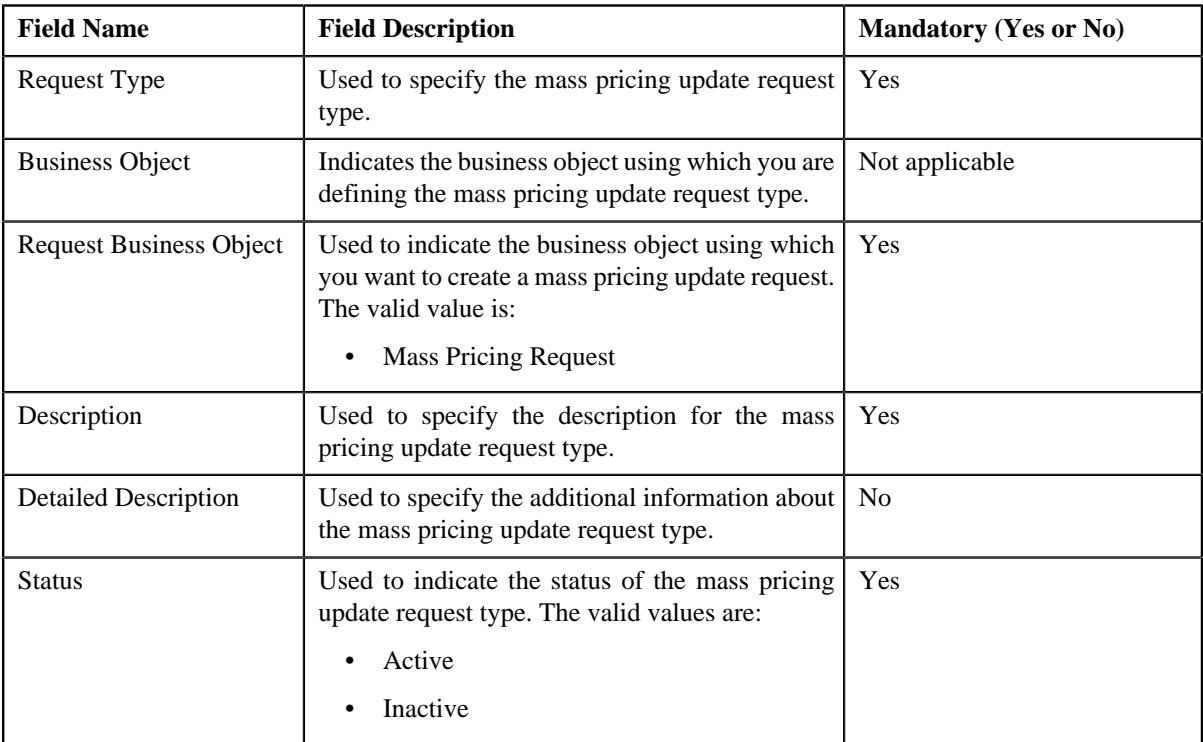

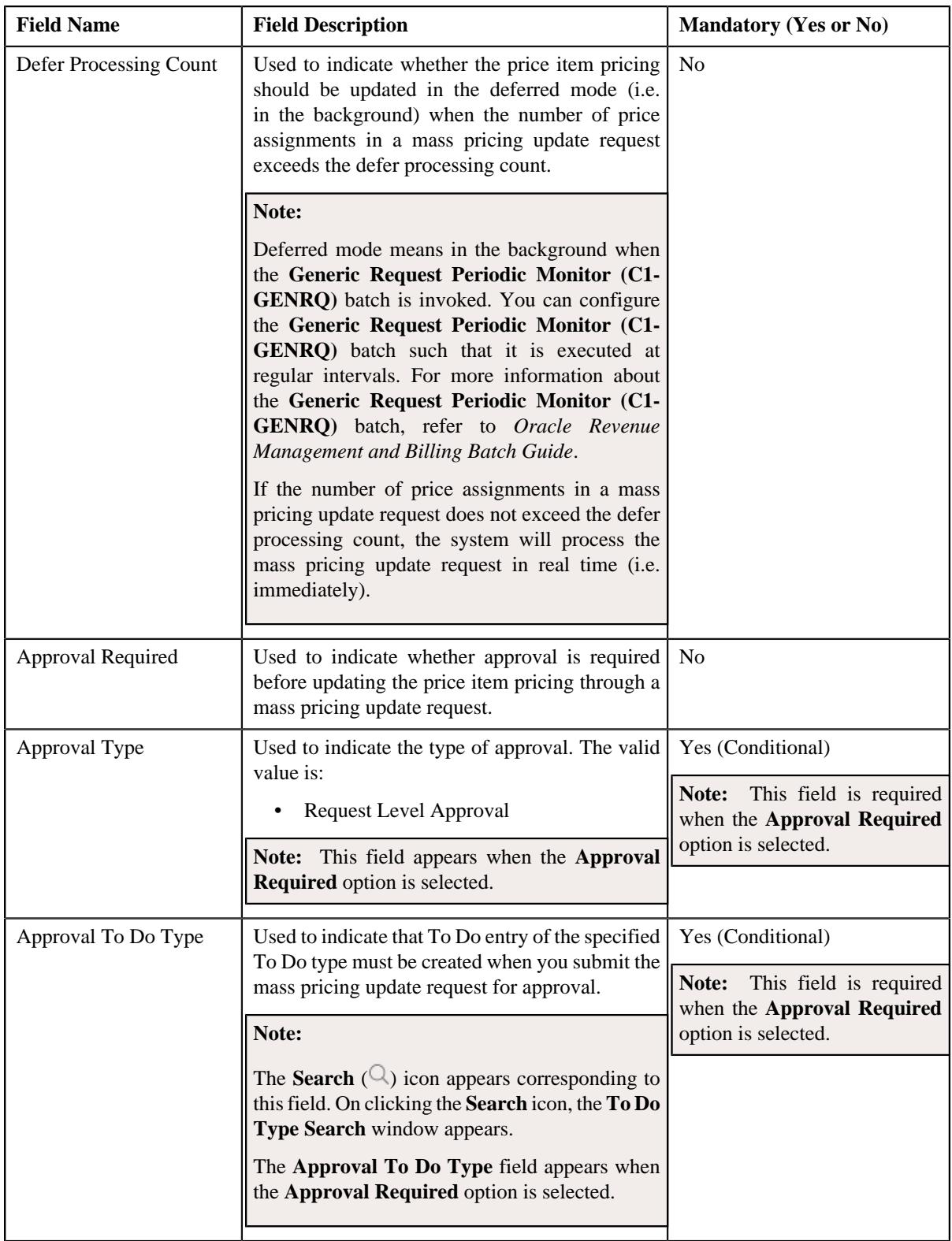

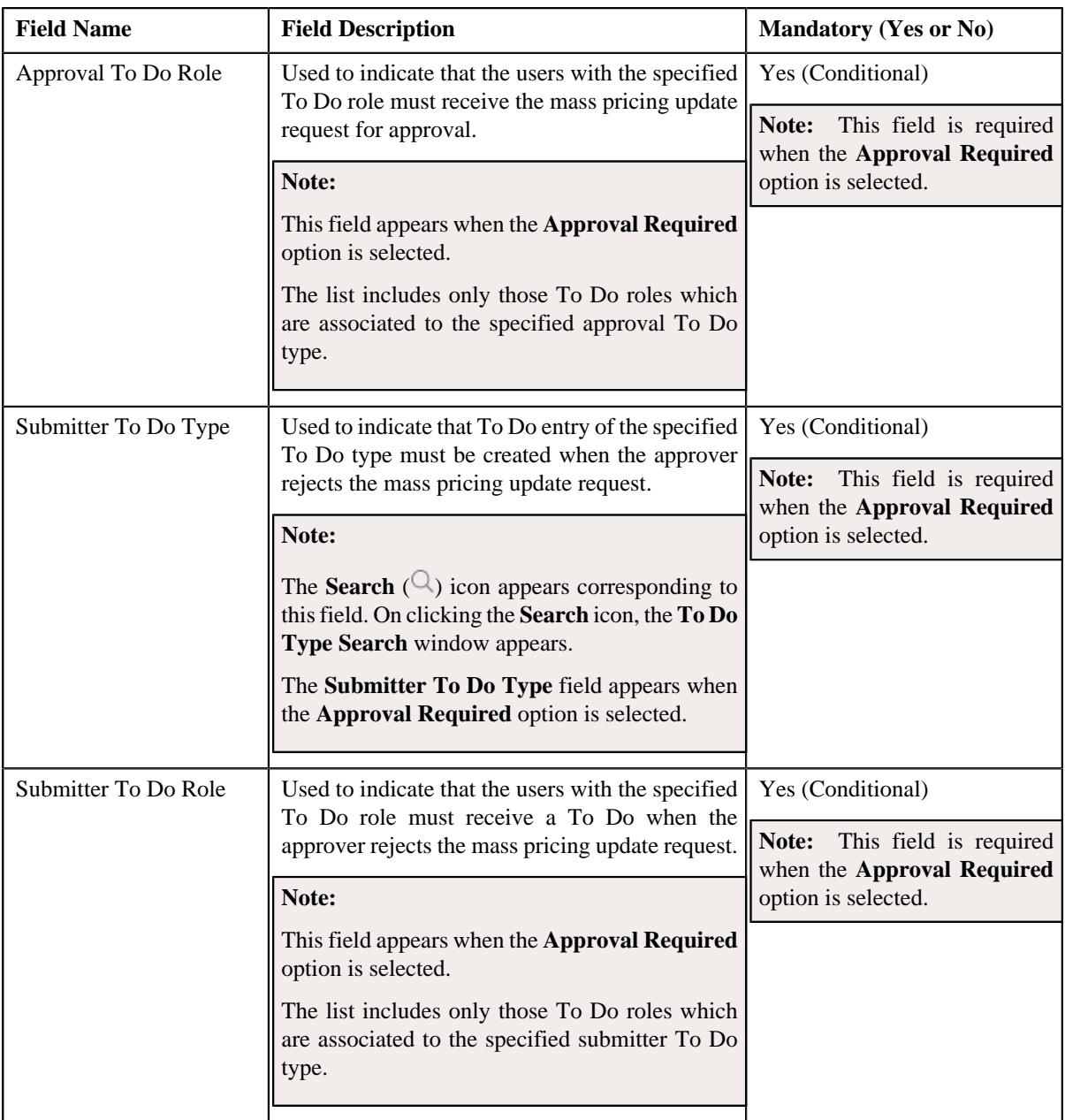

**Tip:** Alternatively, you can copy a mass pricing update request type by clicking the **Duplicate** button in the **Request Type** zone.

- **5.** Enter the required details in the **Main** section.
- **6.** Click **Save**.

The new mass pricing update request type is defined.

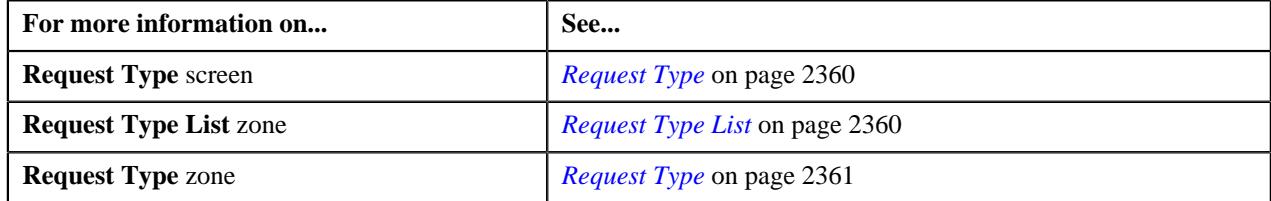

# <span id="page-2372-0"></span>**Deleting a Mass Pricing Update Request Type**

# **Procedure**

To delete a mass pricing update request type:

**1.** Click the **Admin** link in the **Application** toolbar.

A list appears.

**2.** From the **Admin** menu, select **R** and then click **Request Type**.

A sub-menu appears.

**3.** Click the **Search** option from the **Request Type** sub-menu.

The **Request Type** screen appears.

**4.** In the **Request Type List** zone, click the **Delete** ( $\widehat{I}$ ) icon in the **Delete** column corresponding to *t*he mass pricing update request type that you want to delete.

A message appears confirming whether you want to delete the mass pricing update request type.

**Note:** You can delete a mass pricing update request type when you have not created a mass pricing update request using the mass pricing update request type.

**Tip:** Alternatively, you can delete a mass pricing update request type by clicking the **Delete** button in the **Request Type** zone.

**5.** Click **OK**.

The mass pricing update request type is deleted.

### **Related Topics**

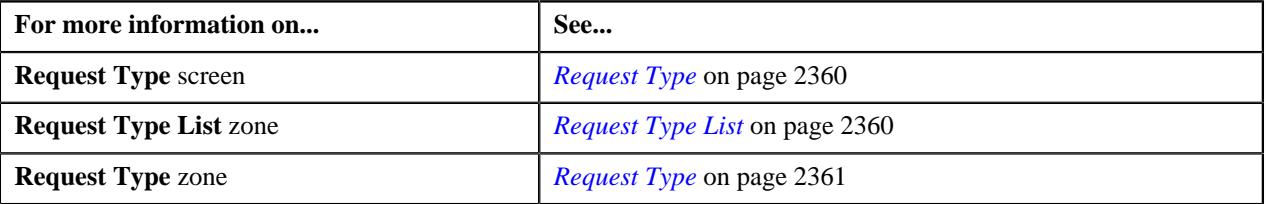

# <span id="page-2372-1"></span>**Viewing the Mass Pricing Update Request Type Details**

# **Procedure**

To view the details of a mass pricing update request type:

**1.** Click the **Admin** link in the **Application** toolbar.

A list appears.

**2.** From the **Admin** menu, select **R** and then click **Request Type**.

A sub-menu appears.

**3.** Click the **Search** option from the **Request Type** sub-menu.

The **Request Type** screen appears.

**4.** In the **Request Type List** zone, click the

Broadcast ( $\widehat{\circ}$ ) icon corresponding to the mass pricing update request type *whose details you want to view*.

The **Request Type** zone appears.

**5.** View the details of the mass pricing update request type in the **Request Type** zone.

### **Related Topics**

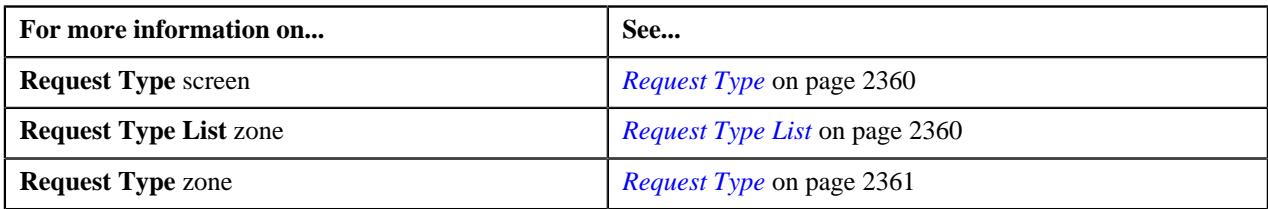

# <span id="page-2373-0"></span>**Mass Pricing Update Request (Used for Searching)**

The **Mass Pricing Update Request** screen allows you to search for a mass pricing update request using various search criteria. It contains the following zone:

• *[Search Mass Pricing Update Request](#page-2373-1)* on page 2374

### **Related Topics**

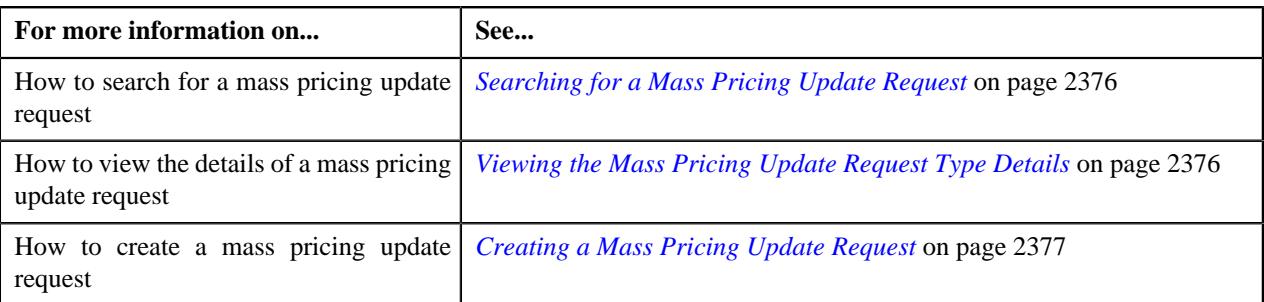

# <span id="page-2373-1"></span>**Search Mass Pricing Update Request**

The **Search Mass Pricing Update Request** zone allows you to search for a mass pricing update request using various search criteria. It contains the following two sections:

• **Search Criteria** - The **Search Criteria** section contains the following fields:

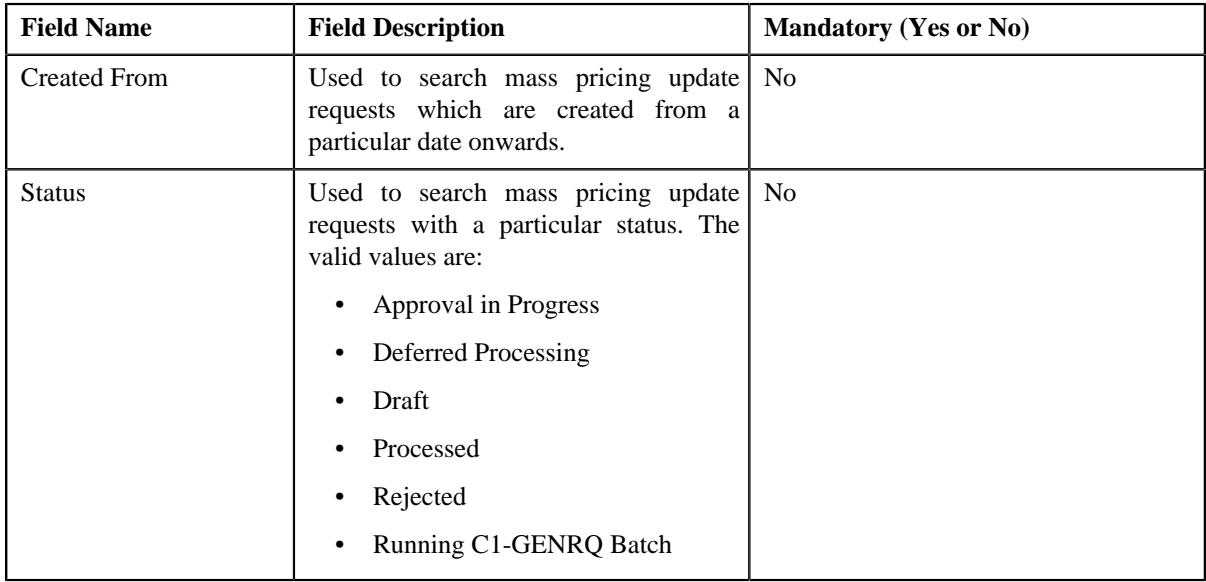

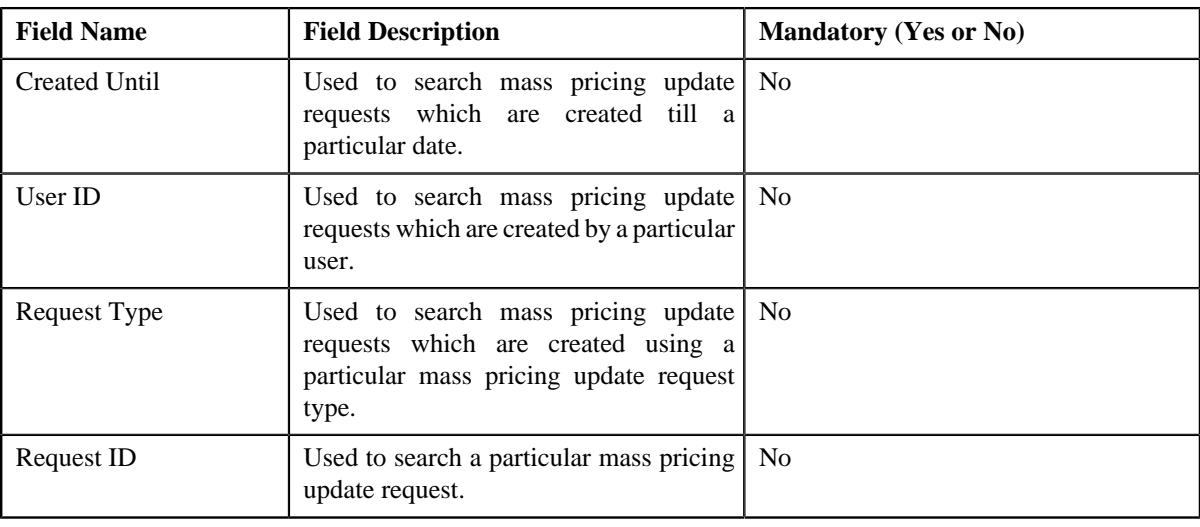

**Note:** You must specify at least one search criterion while searching a mass pricing update request.

• **Search Result** - On clicking the **Search** button, the search results appear based on the specified search criteria. The **Search Result** section contains the following columns:

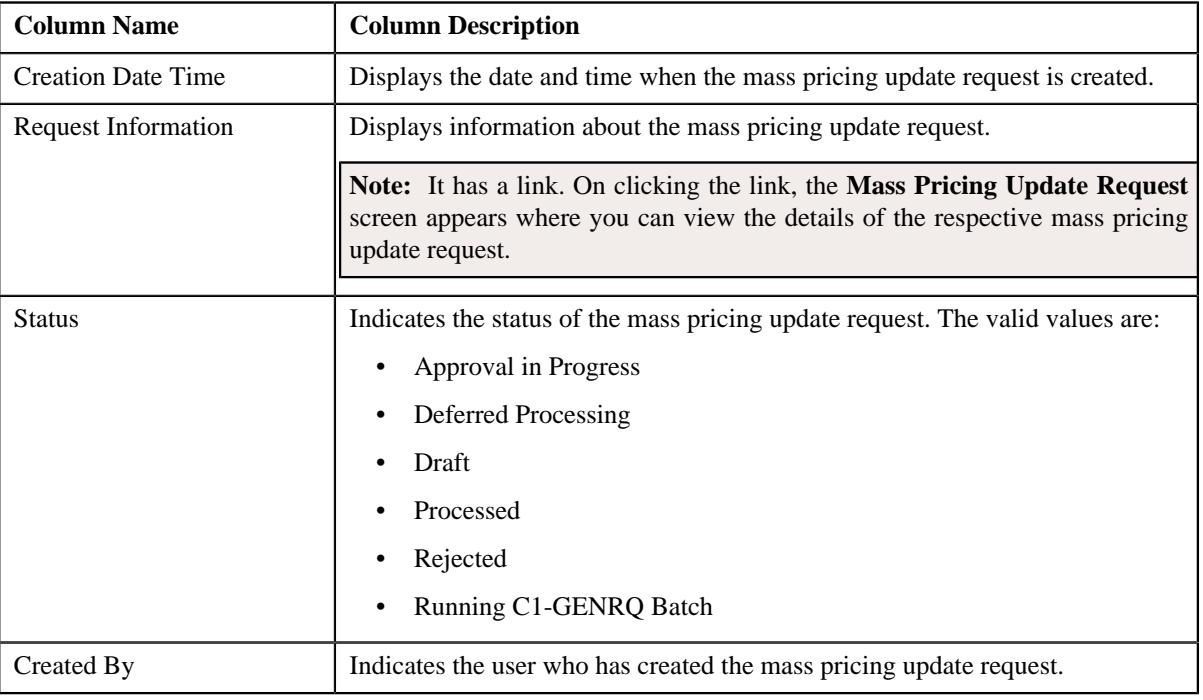

**Note:** Pagination is used to display limited number of records in the **Search Results** section. You can use the navigation links, such as **Previous** and **Next** to navigate between pages.

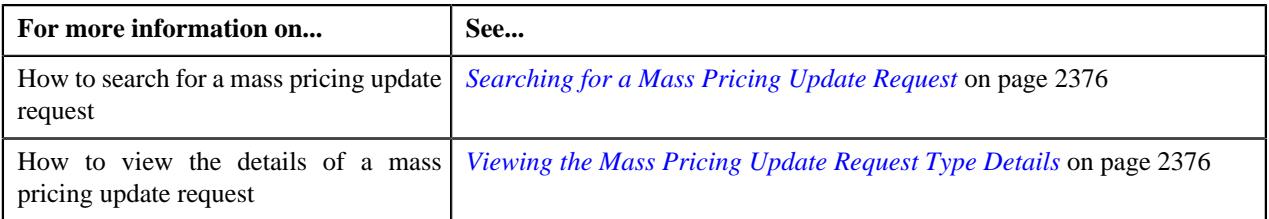

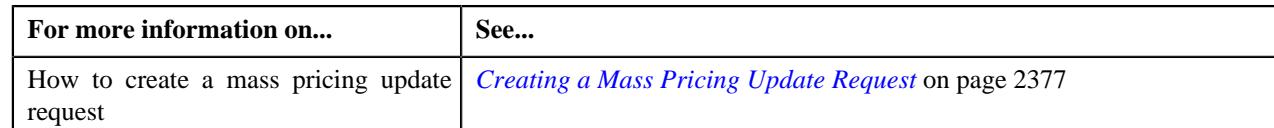

# <span id="page-2375-0"></span>**Searching for a Mass Pricing Update Request**

# **Prerequisites**

To search for a mass pricing update request, you should have:

• Mass pricing update request types defined in the application

### **Procedure**

To search for a mass pricing update request:

**1.** Click the **Menu** link in the **Application** toolbar.

A list appears.

**2.** From the **Main** menu, select **Pricing Management** and then click **Mass Pricing Update Request**.

A sub-menu appears.

**3.** Click the **Search** option from the **Mass Pricing Update Request** sub-menu.

The **Mass Pricing Update Request** screen appears.

**4.** Enter the search criteria in the **Search Mass Pricing Update Request** zone.

**Note:** ORMB search engine supports wildcard search, where you can substitute the percentage (%) symbol as a stand in for any word or letter in a search criteria. You can use the '%' wildcard character in all input fields except the date and ID fields. The '%' wildcard character is suffixed automatically at the end of the partial search criteria. Therefore, you may or may not specify the wildcard character at the end of the partial search criteria. However, you have to prefix the wildcard character manually wherever required.

### **5.** Click **Search**.

A list of mass pricing update requests that meet the search criteria appears in the **Search Results** section.

### **Related Topics**

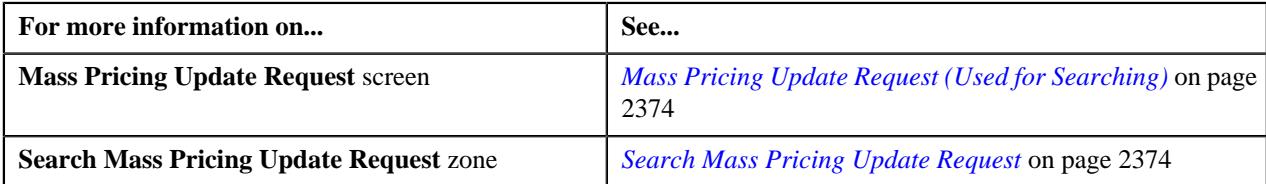

# <span id="page-2375-1"></span>**Viewing the Mass Pricing Update Request Type Details**

### **Procedure**

To view the details of a mass pricing update request:

- **1.** Search for the mass pricing update request in the **Mass Pricing Update Request** screen.
- **2.** In the **Search Results** section, click the link in the **Request Information** column corresponding *t*o the mass pricing update request whose details you want to view.

The **Mass Pricing Update Request** screen appears.

- **3.** Ensure that the **Main** tab is selected.
- **4.** View the details of the mass pricing update request in the **Mass Pricing Update Request** zone.
**5.** View the list of price assignments which are included in the mass pricing update request in the **Price Assignments** zone.

### **Related Topics**

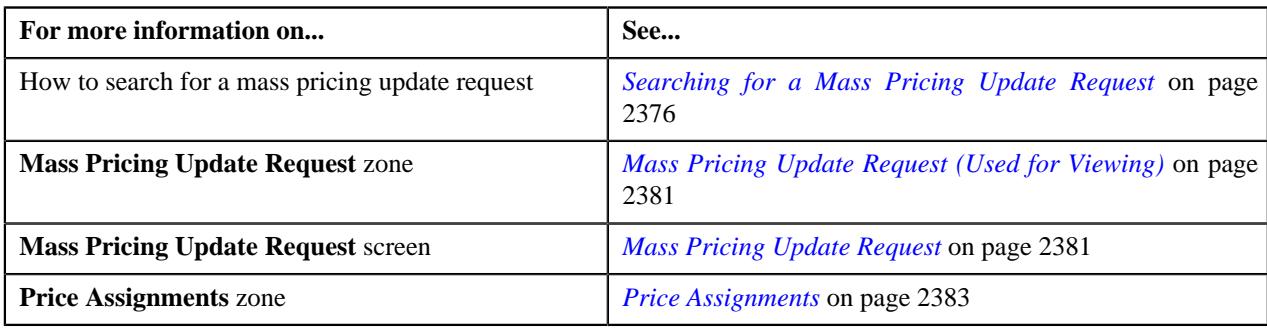

# **Creating a Mass Pricing Update Request**

### **Prerequisites**

To define a mass pricing update request, you should have:

- Mass pricing update request types defined in the application
- A currency conversion algorithm attached to the **Currency Conversion For Bill Segments** algorithm spot of the respective division

### **Procedure**

To define a mass pricing update request:

**1.** Click the **Menu** link in the **Application** toolbar.

A list appears.

**2.** From the **Main** menu, select **Pricing Management** and then click **Mass Pricing Update Request**.

A sub-menu appears.

**3.** Click the **Add** option from the **Mass Pricing Update Request** sub-menu.

The **Mass Pricing Update Request** screen appears.

- **4.** Search for the required price assignments which you want to update in the **Search Price Assignments** zone.
- **5.** Do either of the following:

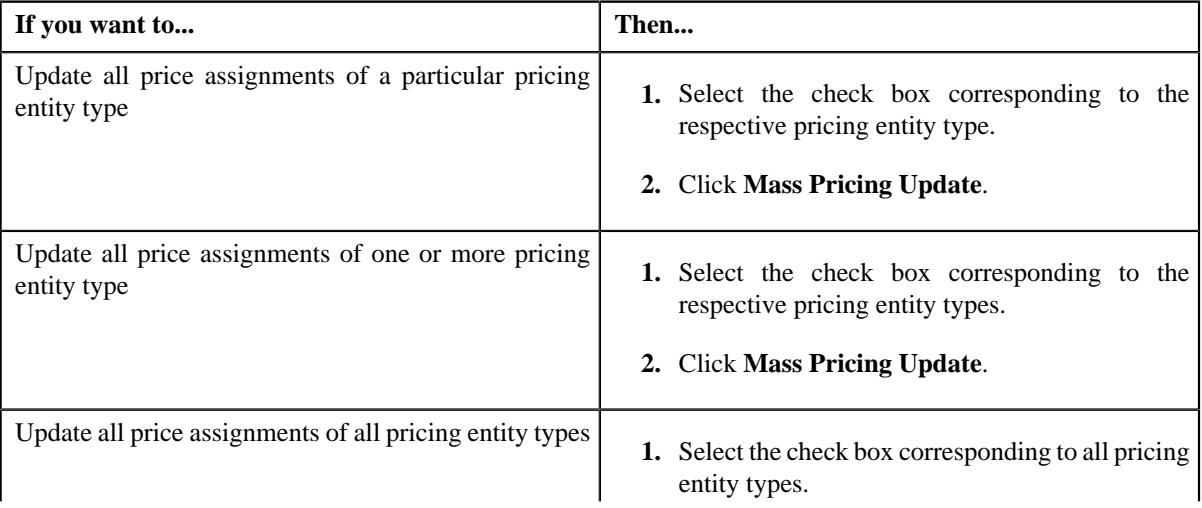

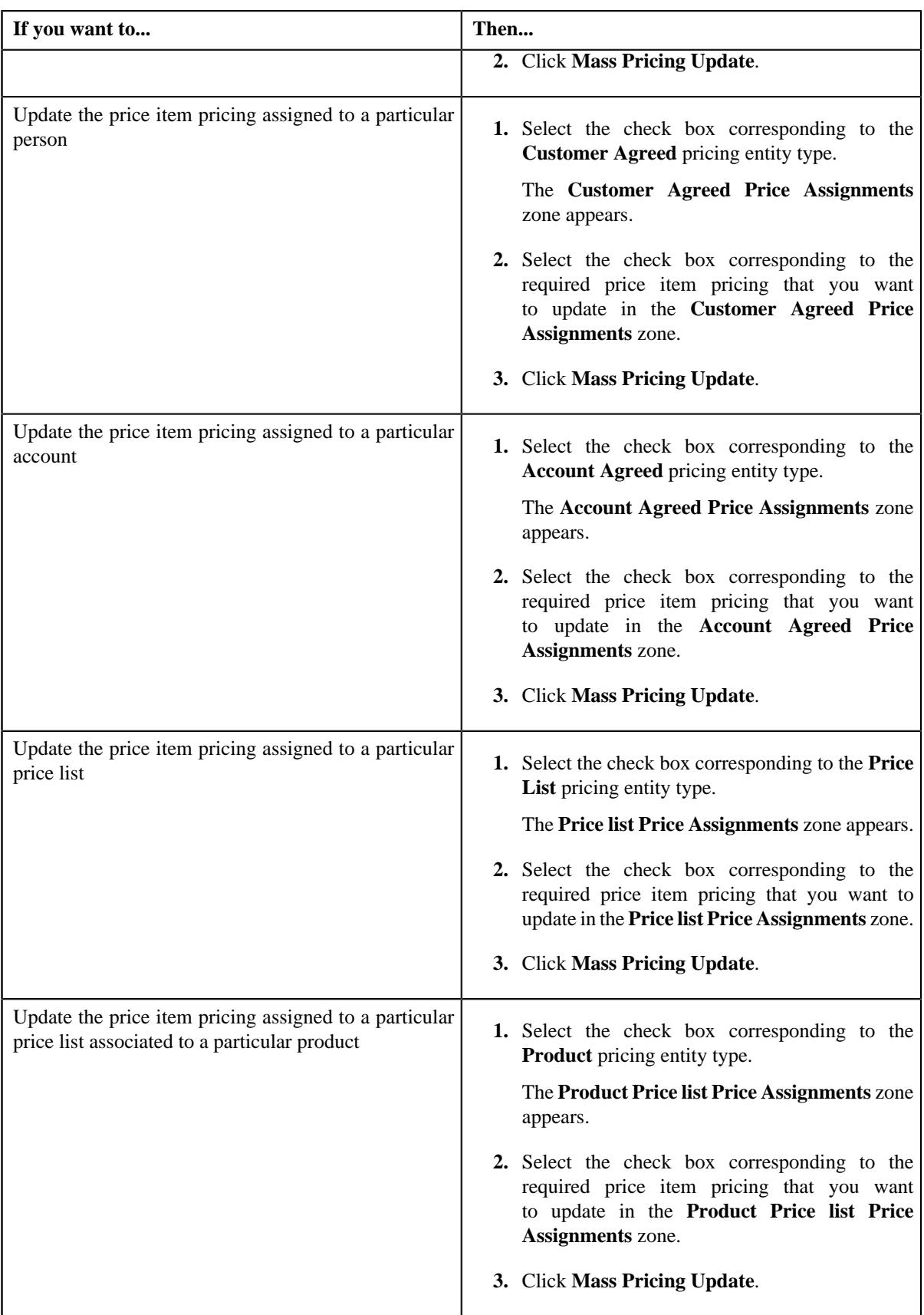

The **Select Request Type** screen appears. It contains the following field:

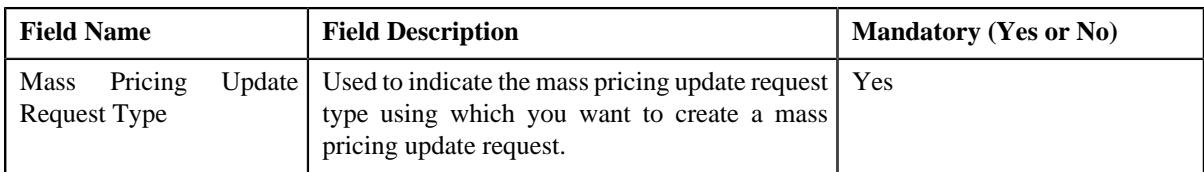

**6.** Select the required mass pricing update request type from the respective field.

## **7.** Click **OK**.

The **Mass Pricing Update Request** screen appears. It contains the following fields:

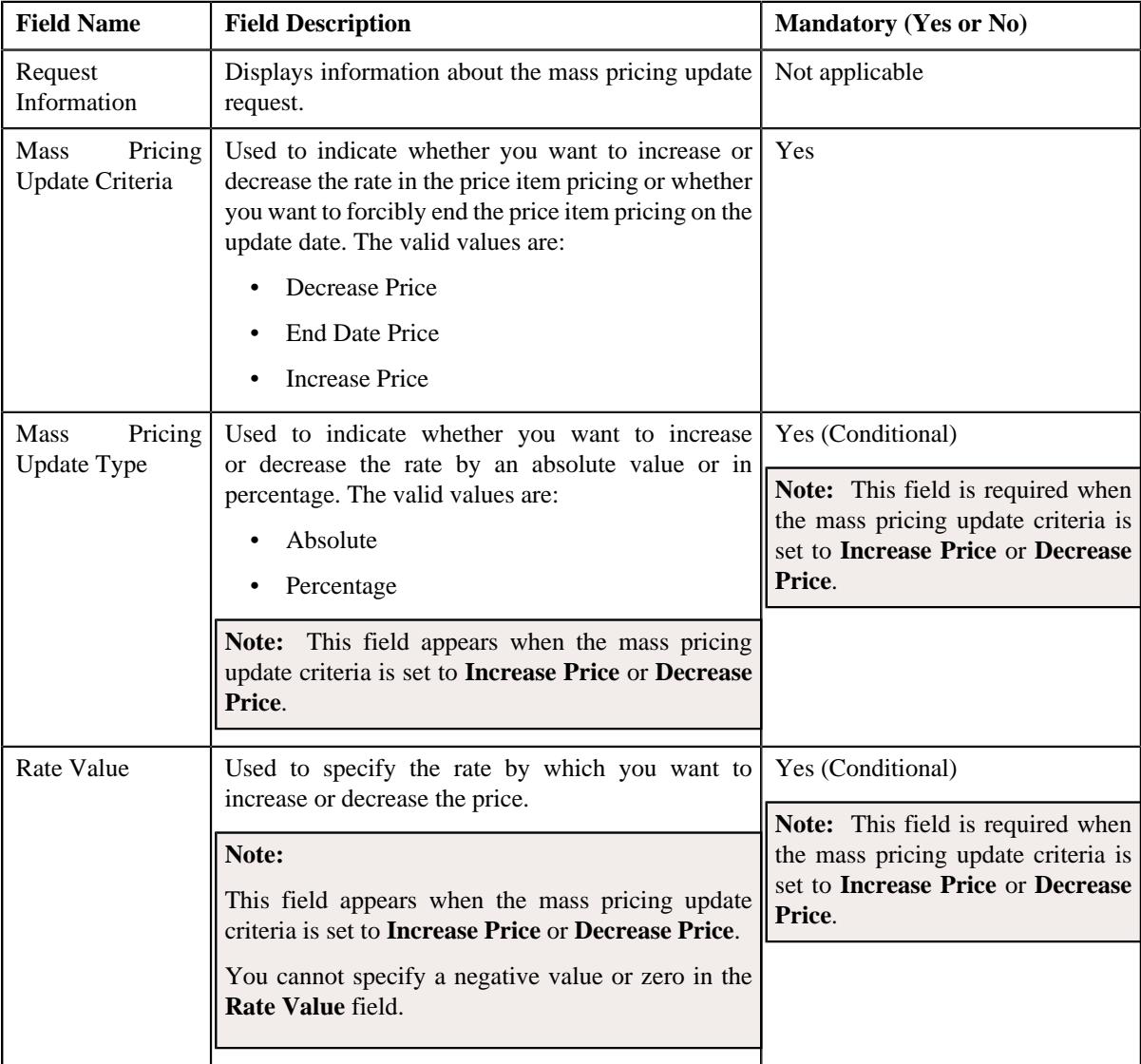

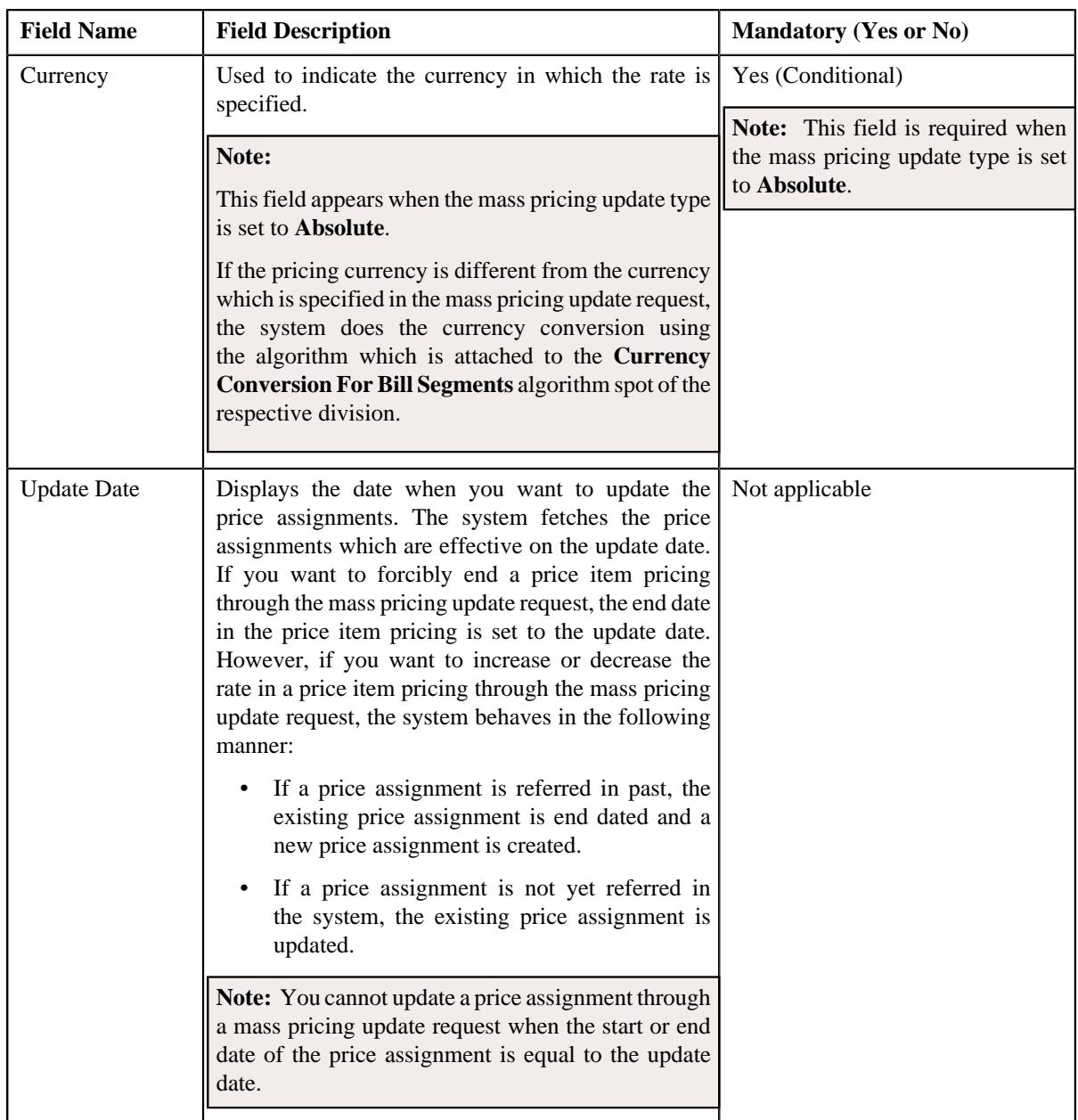

**8.** Enter the required details in the **Mass Pricing Update Request** screen.

### **9.** Click **Save**.

The mass pricing update request is defined in the **Draft** status. And, the status of all price assignment records in the mass pricing update request is set to **Pending**.

### **Related Topics**

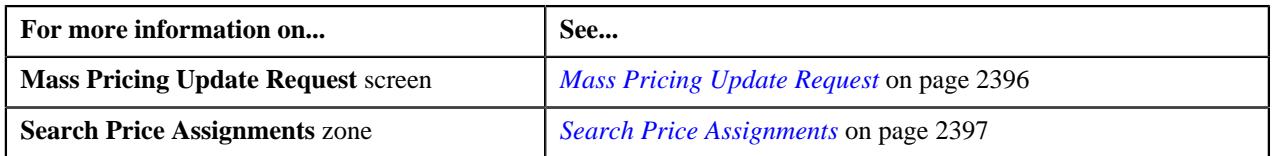

# <span id="page-2380-0"></span>**Mass Pricing Update Request (Used for Viewing)**

The **Mass Pricing Update Request** screen allows you to:

- View the details of a mass pricing update request
- Edit the details of a mass pricing update request
- Delete a mass pricing update request
- Submit a mass pricing update request for processing
- Approve or reject a mass pricing update request
- Submit a batch job for a mass pricing update request
- View the log of a mass pricing update request
- Add a log entry for a mass pricing update request

It consists of the following tabs:

- *[Mass Pricing Update Request Main](#page-2380-2)* on page 2381
- *[Mass Pricing Update Request Log](#page-2383-0)* on page 2384

### <span id="page-2380-2"></span>**Mass Pricing Update Request - Main**

The **Main** tab displays information about the mass pricing update request. It contains the following zones:

- *[Mass Pricing Update Request](#page-2380-1)* on page 2381
- *[Price Assignments](#page-2382-0)* on page 2383

### <span id="page-2380-1"></span>**Mass Pricing Update Request**

The **Mass Pricing Update Request** zone displays the details of the mass pricing update request. It contains the following sections:

• **Main** - Displays basic information about the mass pricing update request. It contains the following fields:

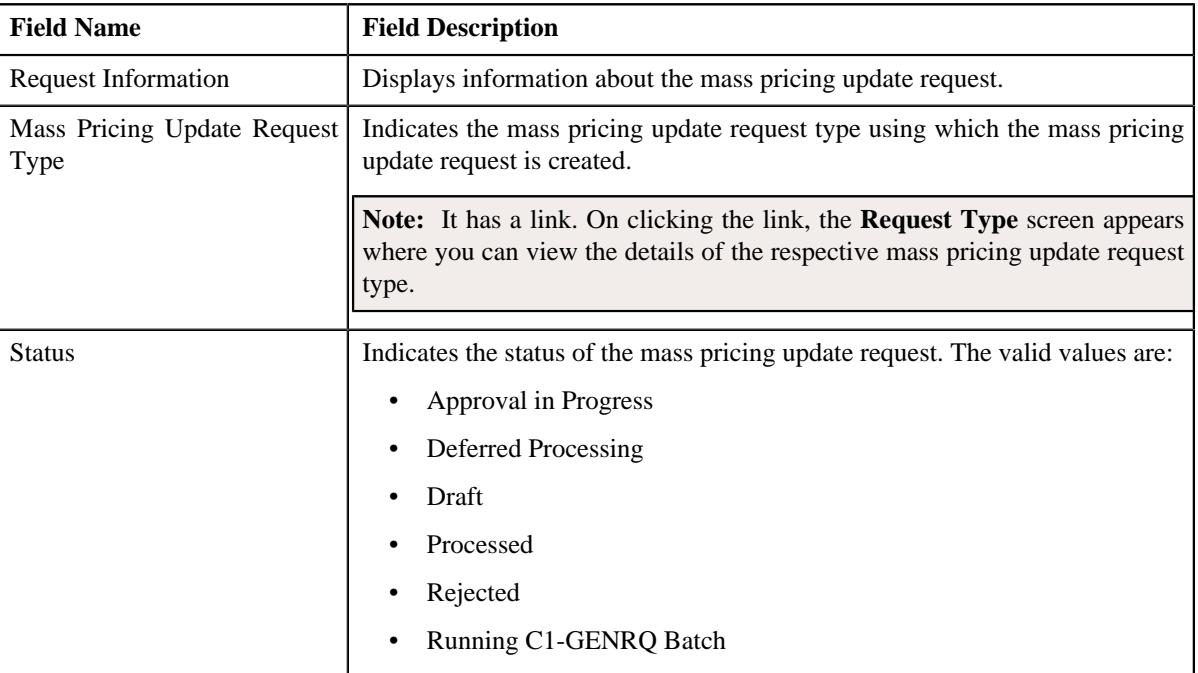

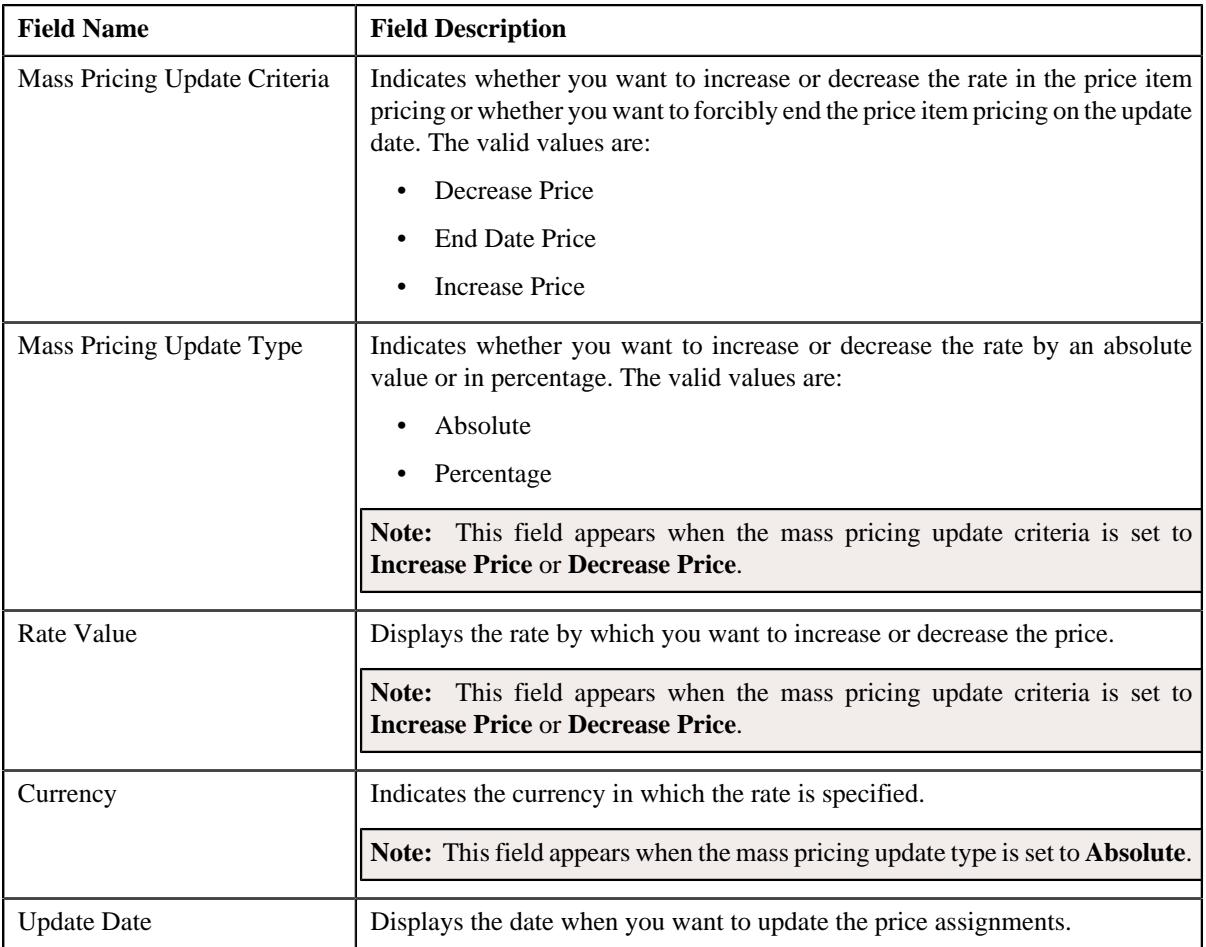

• **Statistics** - Displays summarized information about the records which are included in the mass pricing update request. It contains the following fields:

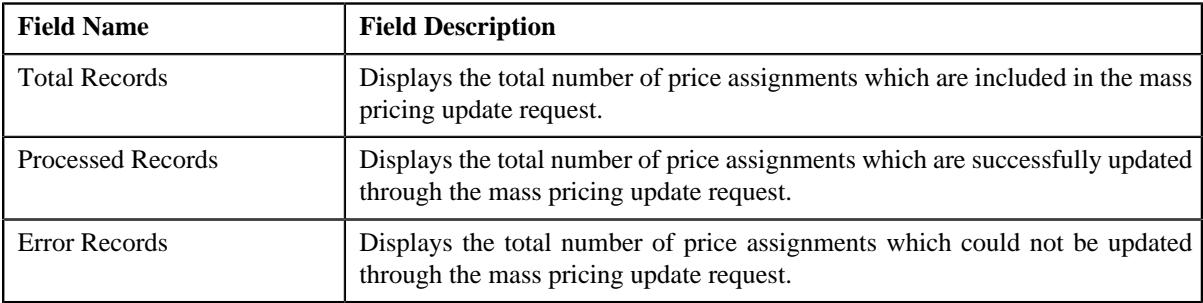

• **Record Actions** - This section contains the following buttons:

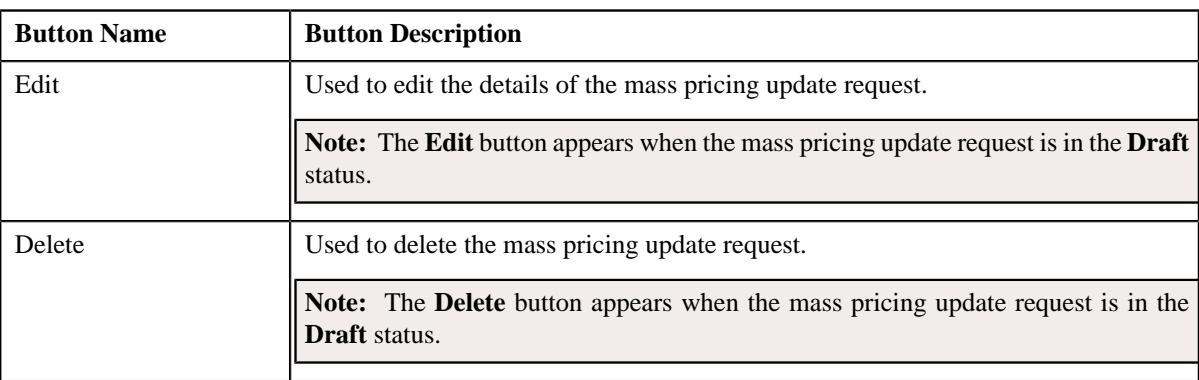

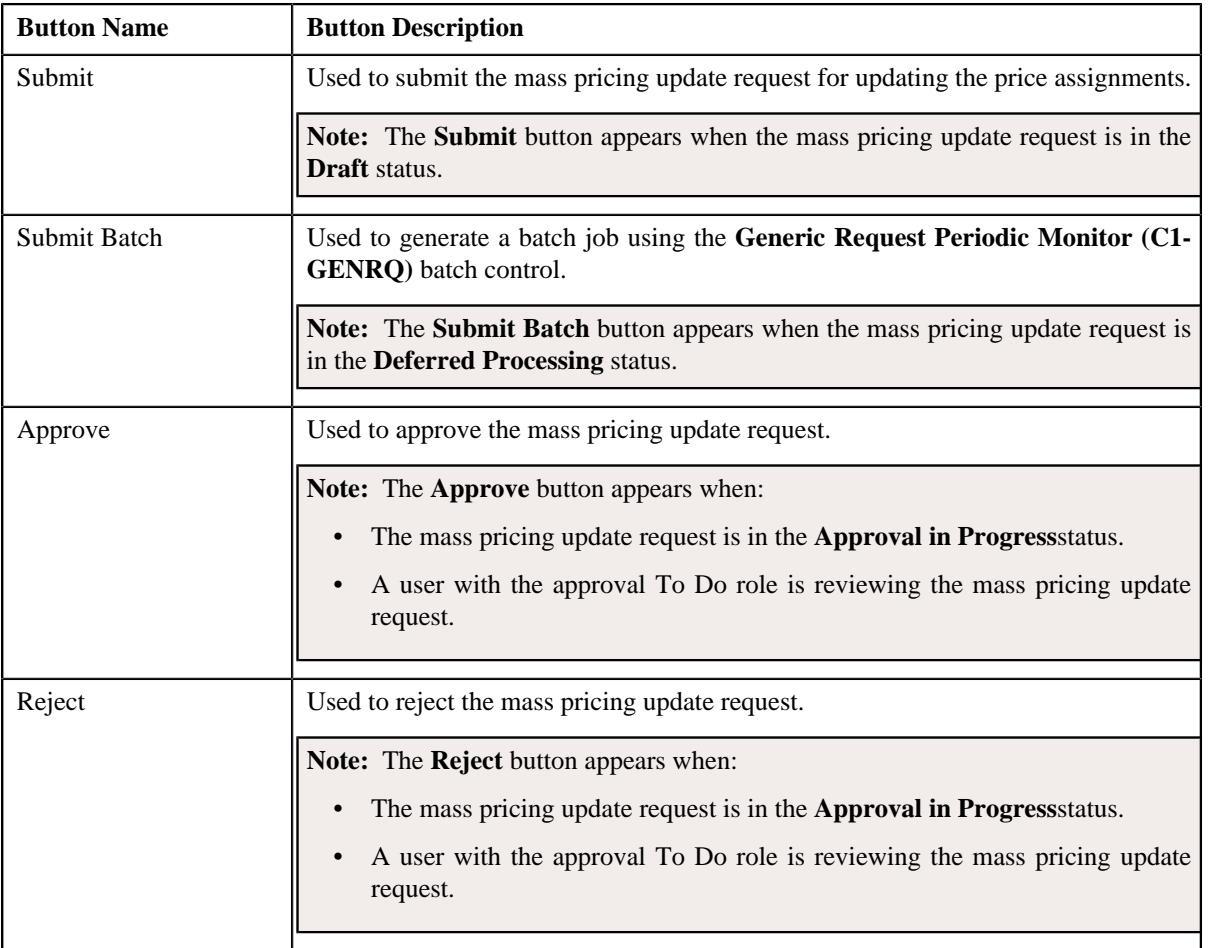

• **Record Information** - This section contains the following fields:

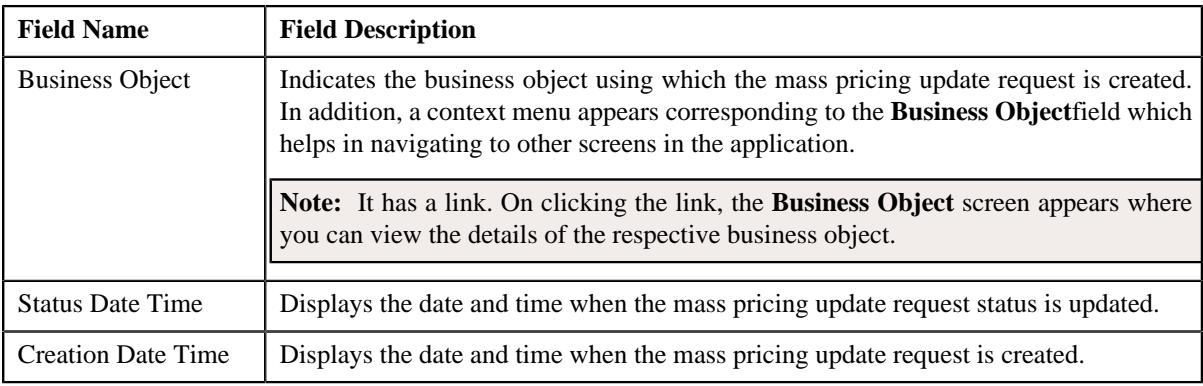

### <span id="page-2382-0"></span>**Price Assignments**

The **Price Assignments** zone lists the price assignments which you want to update through the mass pricing update request. It contains the following columns:

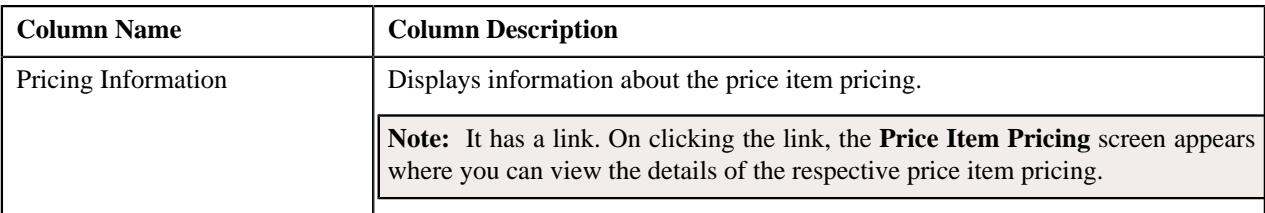

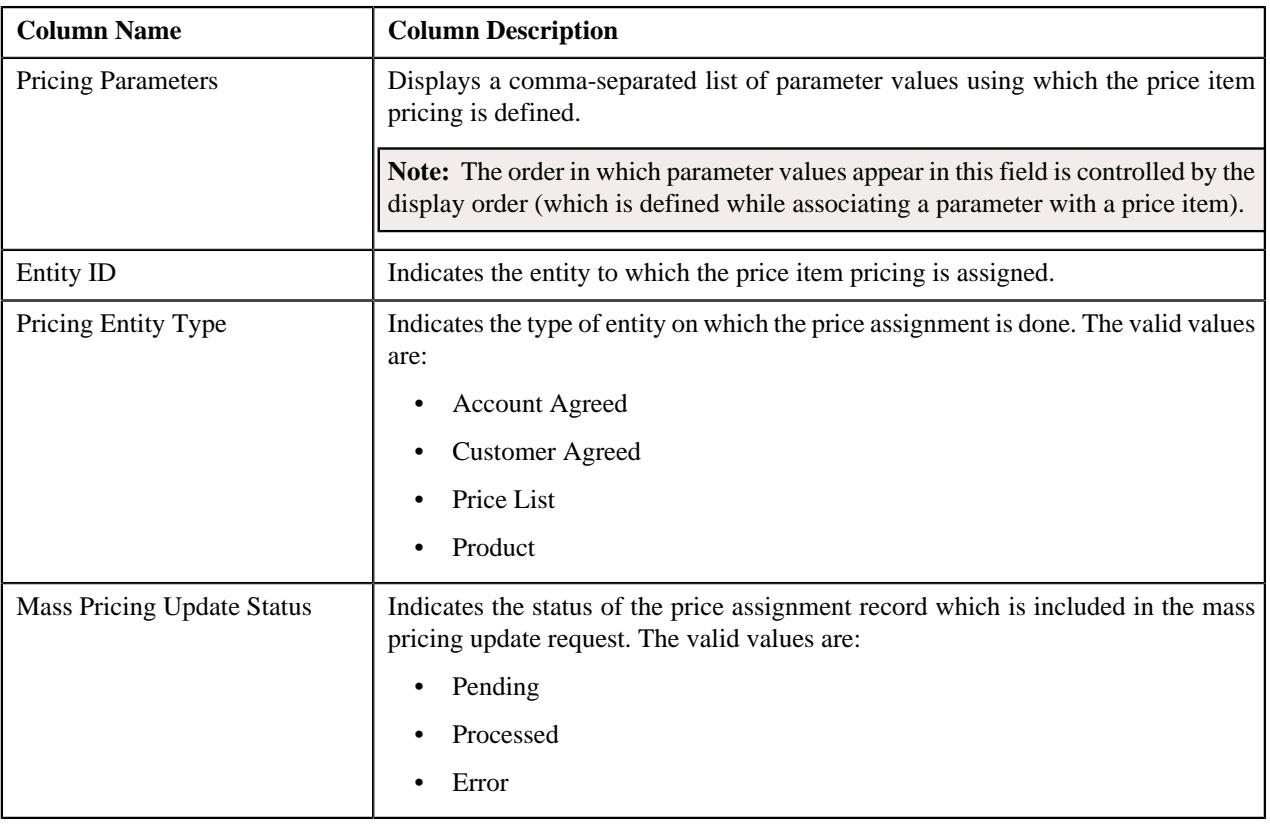

**Note:** Pagination is used to display limited number of records in the **Search Results** section. You can use the navigation links, such as **Previous** and **Next** to navigate between pages.

# <span id="page-2383-0"></span>**Mass Pricing Update Request - Log**

The **Log** tab contains the following zone:

• *[Mass Pricing Update Request Log](#page-2383-1)* on page 2384

### <span id="page-2383-1"></span>**Mass Pricing Update Request Log**

The **Mass Pricing Update Request Log** zone lists the complete trail of actions performed on the mass pricing update request. It contains the following columns:

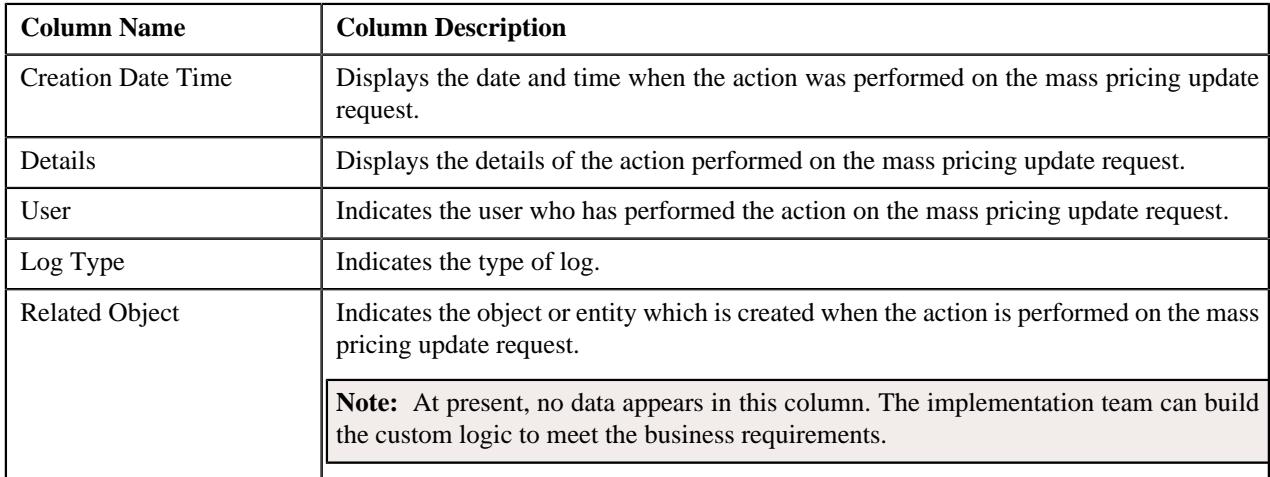

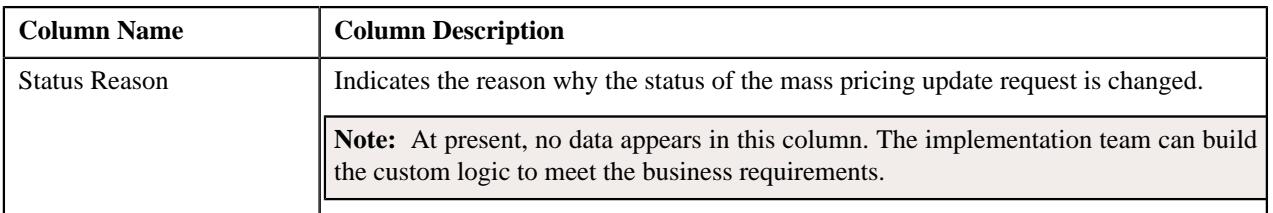

**Note:** You can manually add a log entry for the mass pricing update request by clicking the **Add Log Entry** link in the upper right corner of the **Mass Pricing Update Request Log** zone.

### **Related Topics**

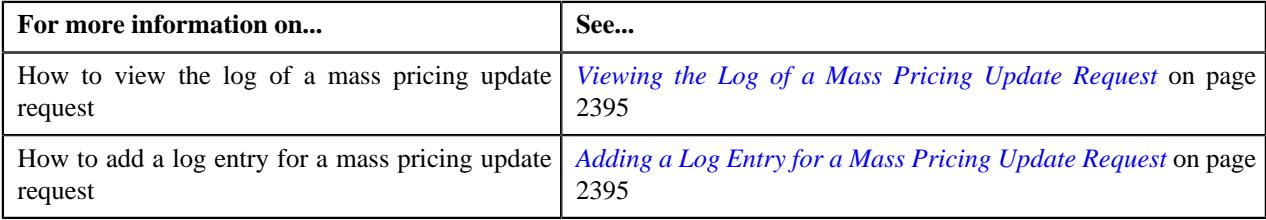

# **Creating a Mass Pricing Update Request**

### **Prerequisites**

To define a mass pricing update request, you should have:

- Mass pricing update request types defined in the application
- A currency conversion algorithm attached to the **Currency Conversion For Bill Segments** algorithm spot of the respective division

### **Procedure**

To define a mass pricing update request:

**1.** Click the **Menu** link in the **Application** toolbar.

A list appears.

**2.** From the **Main** menu, select **Pricing Management** and then click **Mass Pricing Update Request**.

A sub-menu appears.

**3.** Click the **Add** option from the **Mass Pricing Update Request** sub-menu.

The **Mass Pricing Update Request** screen appears.

- **4.** Search for the required price assignments which you want to update in the **Search Price Assignments** zone.
- **5.** Do either of the following:

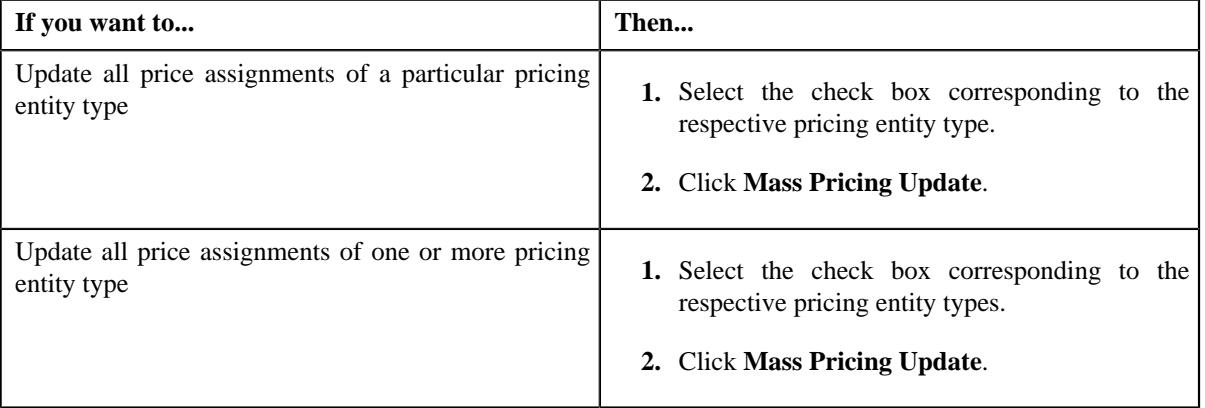

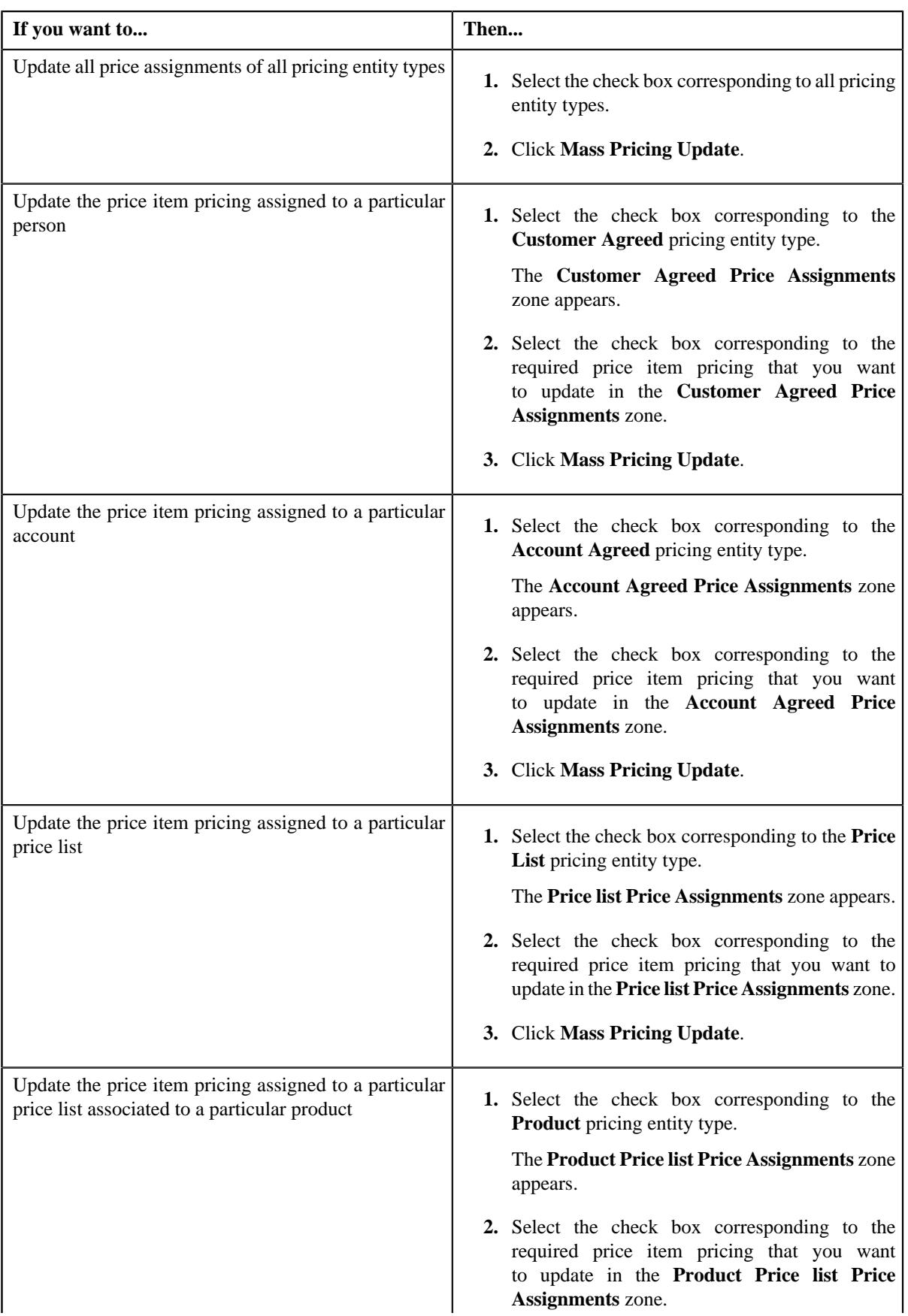

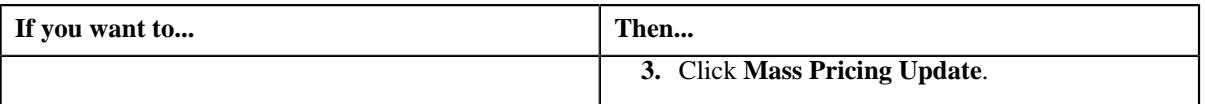

The **Select Request Type** screen appears. It contains the following field:

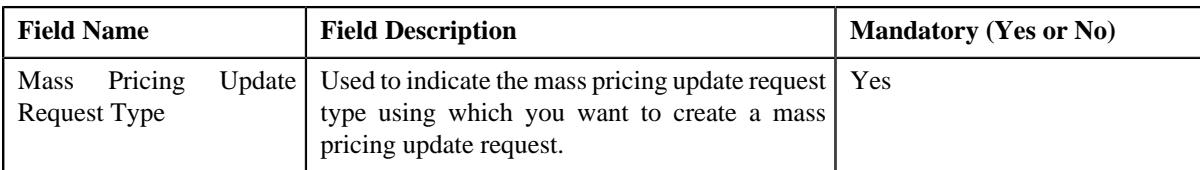

- **6.** Select the required mass pricing update request type from the respective field.
- **7.** Click **OK**.

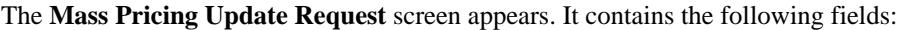

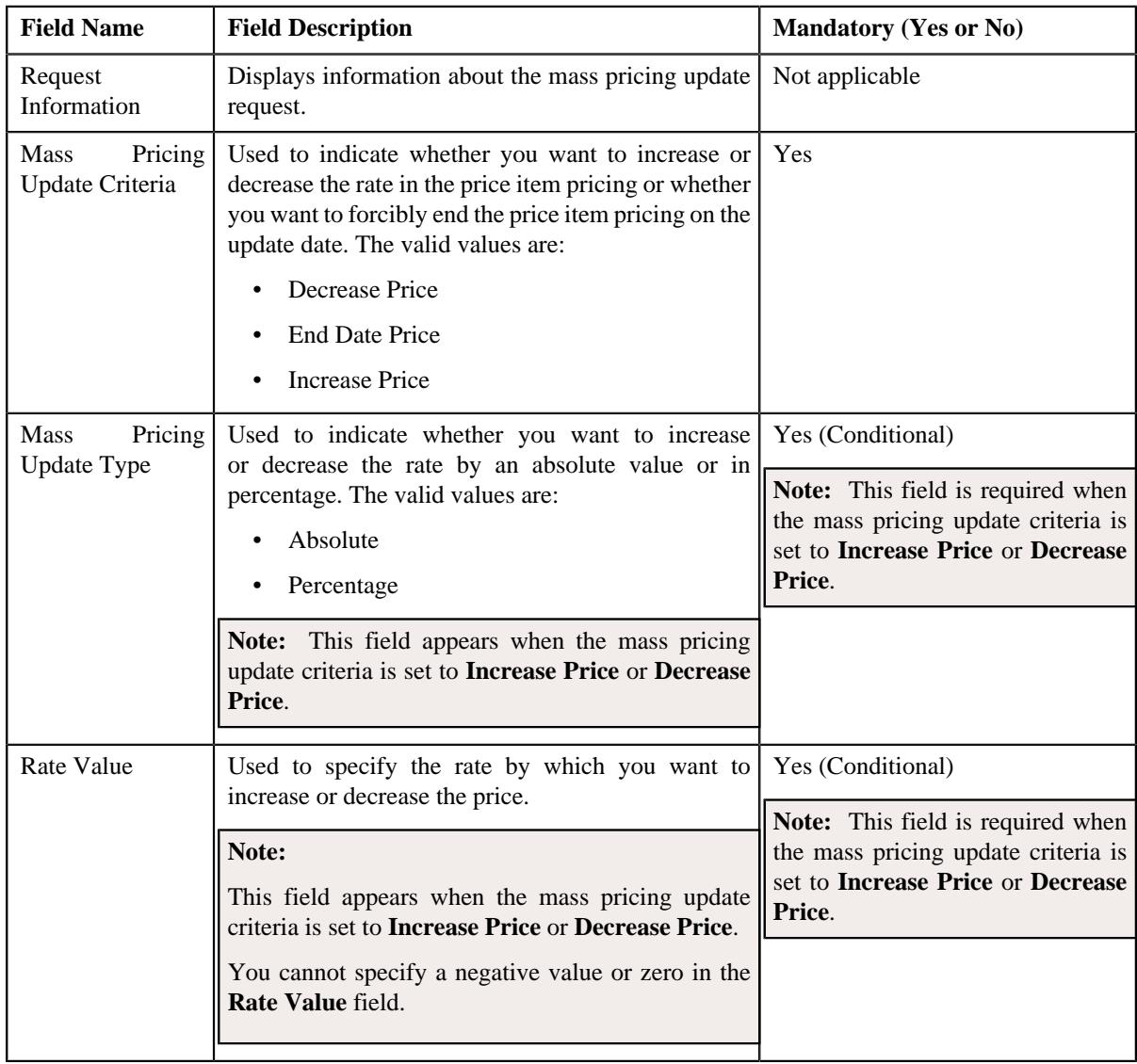

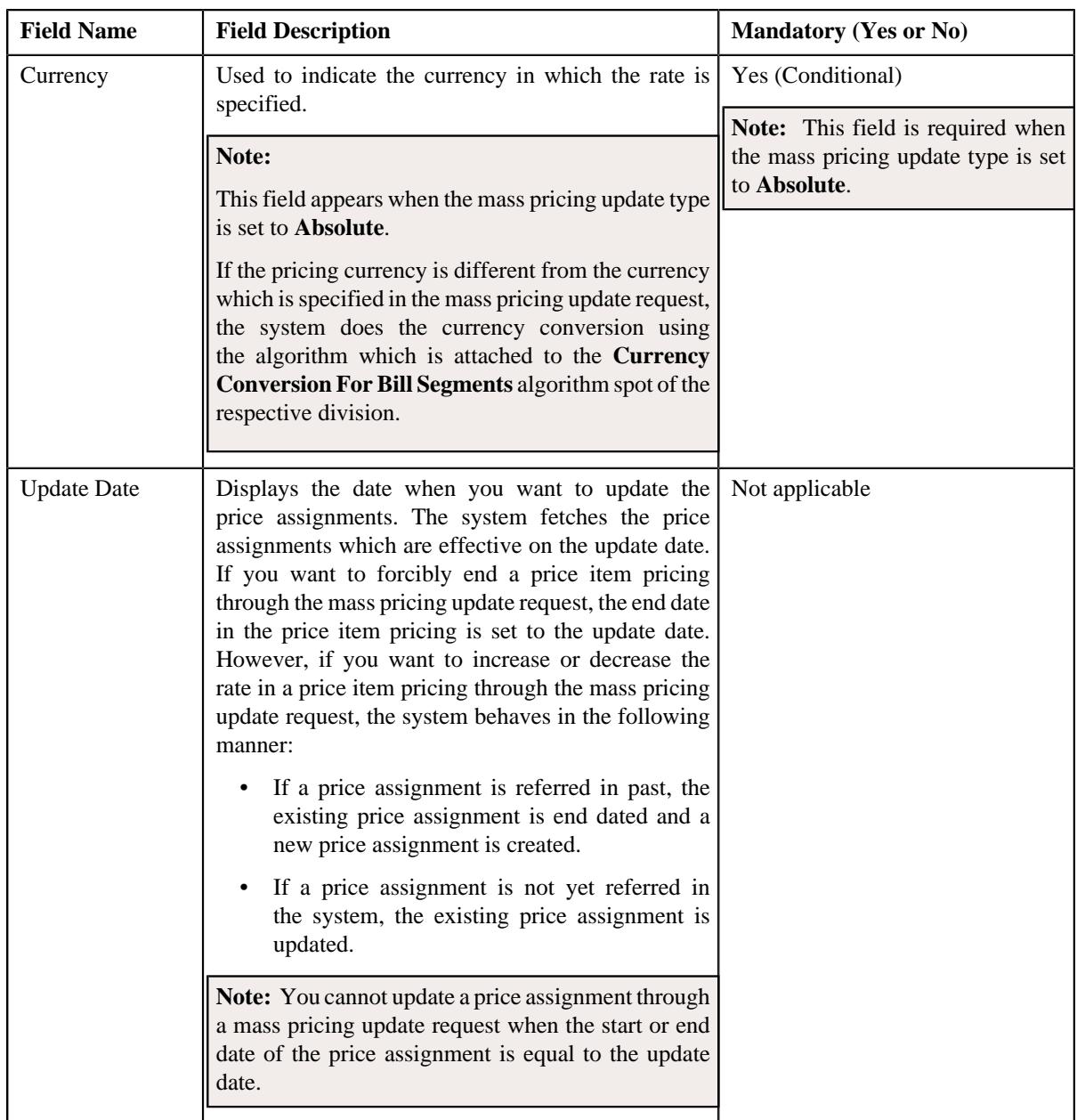

**8.** Enter the required details in the **Mass Pricing Update Request** screen.

### **9.** Click **Save**.

The mass pricing update request is defined in the **Draft** status. And, the status of all price assignment records in the mass pricing update request is set to **Pending**.

### **Related Topics**

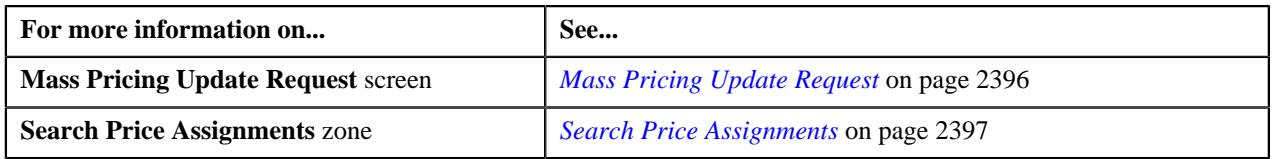

# **Editing a Mass Pricing Update Request**

### **Procedure**

To edit a mass pricing update request:

- **1.** Search for the mass pricing update request in the **Mass Pricing Update Request** screen.
- **2.** In the **Search Results** section, click the link in the **Request Information** column corresponding to *t*he mass pricing update request whose details you want to edit.

The **Mass Pricing Update Request** screen appears.

- **3.** Ensure that the **Main** tab is selected.
- **4.** Click the **Edit** button in the **Mass Pricing Update Request** zone.

The **Mass Pricing Update Request** screen appears. It contains the following fields:

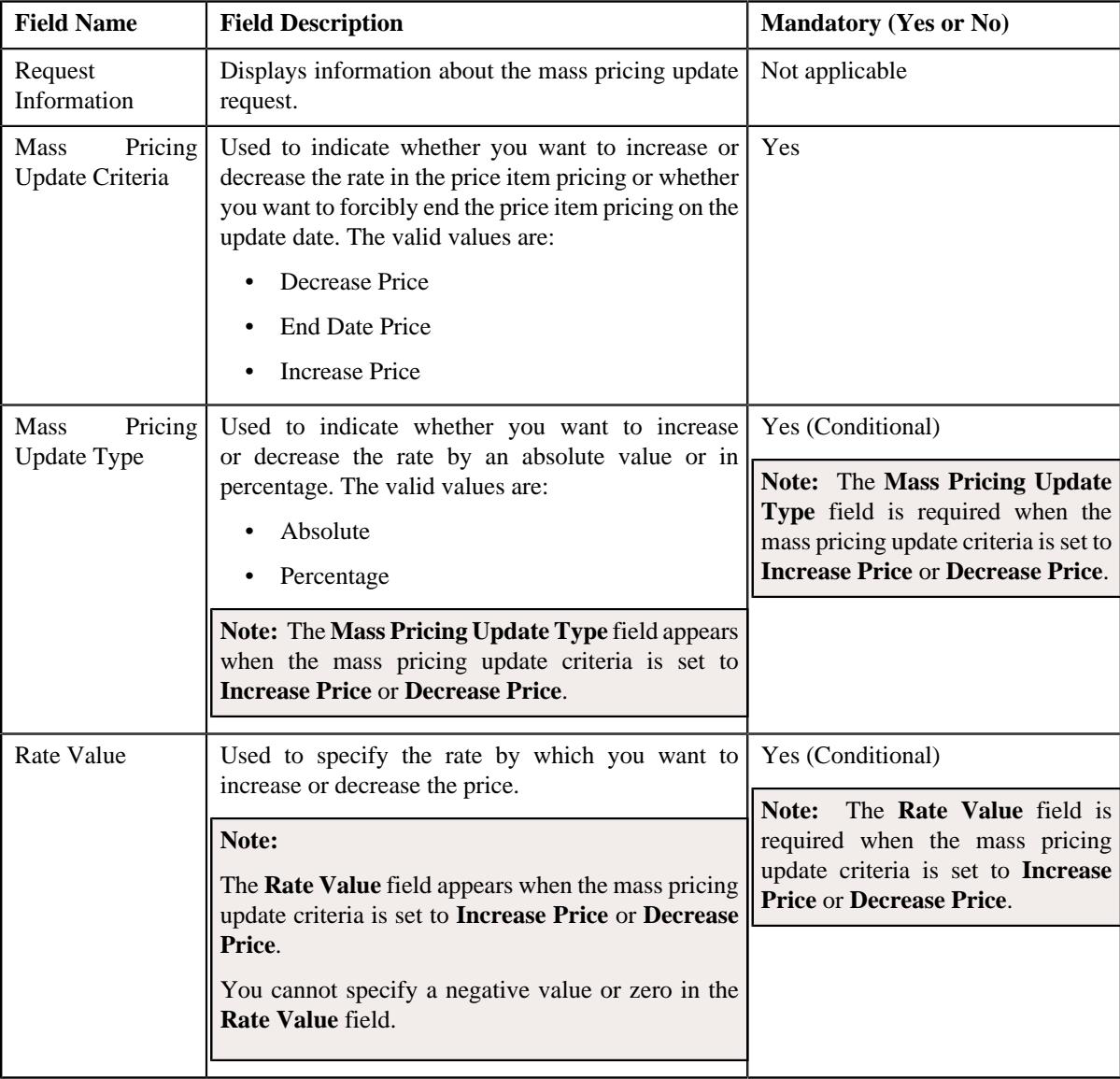

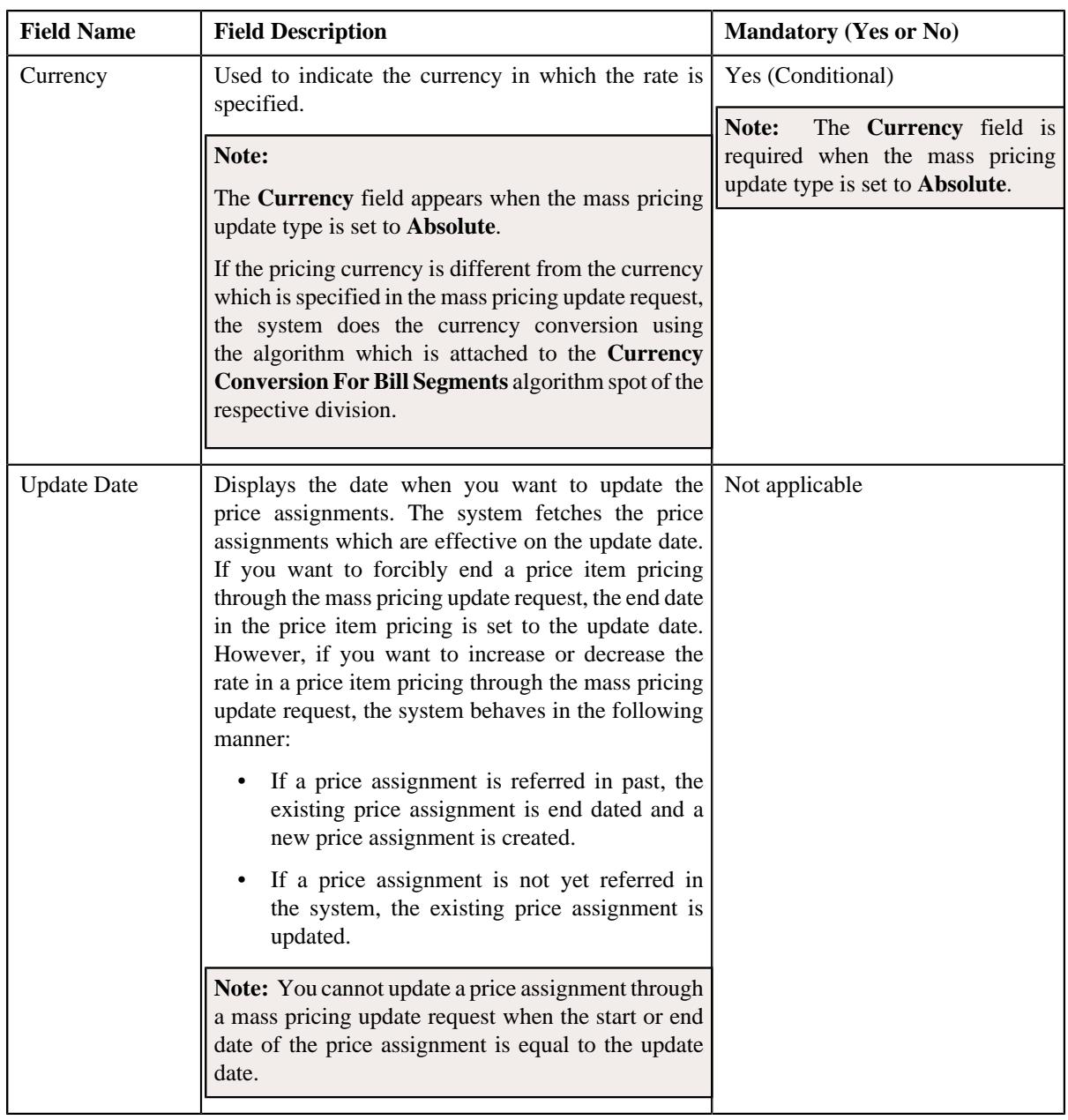

**Note:** The **Edit** button appears when the mass pricing update request is in the **Draft** status.

**5.** Modify the required details in the **Mass Pricing Update Request** screen.

**6.** Click **Save**.

The changes made to the mass pricing update request are saved.

### **Related Topics**

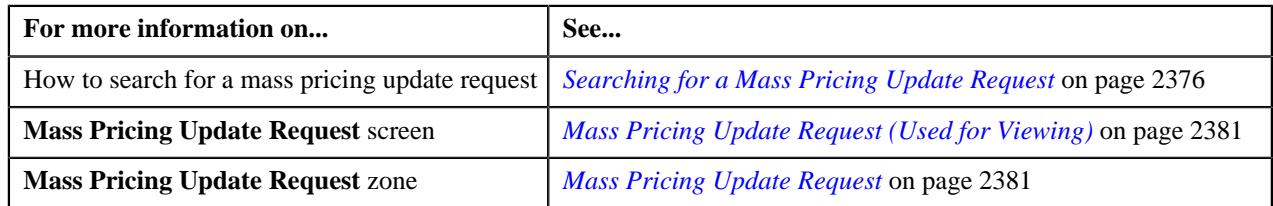

# **Deleting a Mass Pricing Update Request**

### **Procedure**

To delete a mass pricing update request:

- **1.** Search for the mass pricing update request in the **Mass Pricing Update Request** screen.
- **2.** In the **Search Results** section, click the link in the **Request Information** column corresponding to *t*he mass pricing update request that you want to delete.

The **Mass Pricing Update Request** screen appears.

- **3.** Ensure that the **Main** tab is selected.
- **4.** Click the **Delete** button in the **Mass Pricing Update Request** zone.

A message appears confirming whether you want to delete the mass pricing update request.

**Note:** The **Delete** button in the **Mass Pricing Update Request** zone appears when the mass pricing update request is in the **Draft** status.

**Note:** The **Delete** button appears when the mass pricing update request is in the **Draft** status.

**5.** Click **OK**.

The mass pricing update request is deleted.

### **Related Topics**

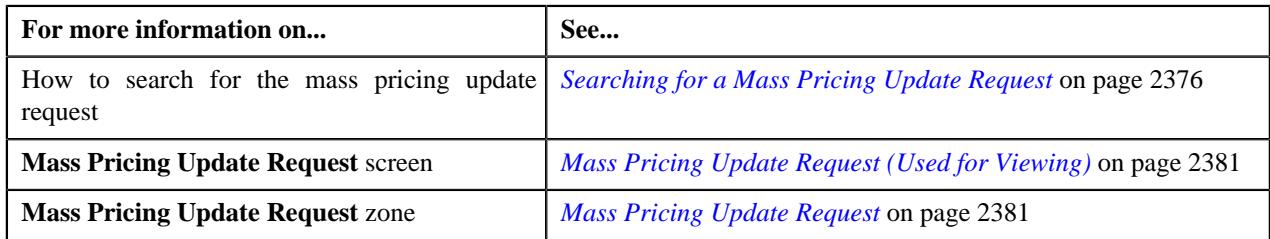

# **Submitting a Mass Pricing Update Request**

### **Procedure**

To submit a mass pricing update request:

- **1.** Search for the mass pricing update request in the **Mass Pricing Update Request** screen.
- **2.** In the **Search Results** section, click the link in the **Request Information** column corresponding to *t*he mass pricing update request that you want to submit.

The **Mass Pricing Update Request** screen appears.

- **3.** Ensure that the **Main** tab is selected.
- **4.** Click the **Submit** button in the **Mass Pricing Update Request** zone.

The system behaves in the following manner:

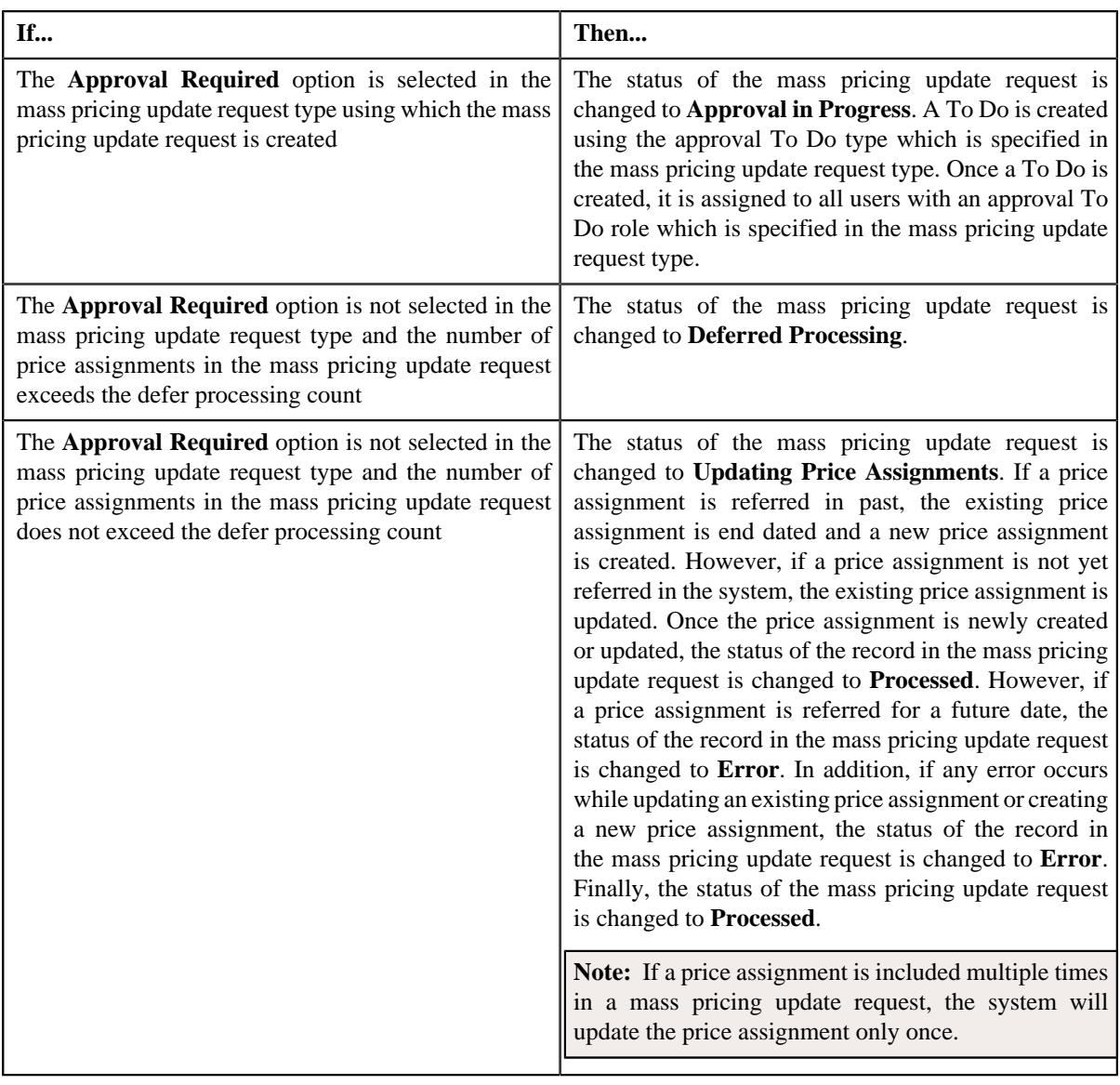

**Note:** The **Submit** button appears when the mass pricing update request is in the **Draft** status.

### **Related Topics**

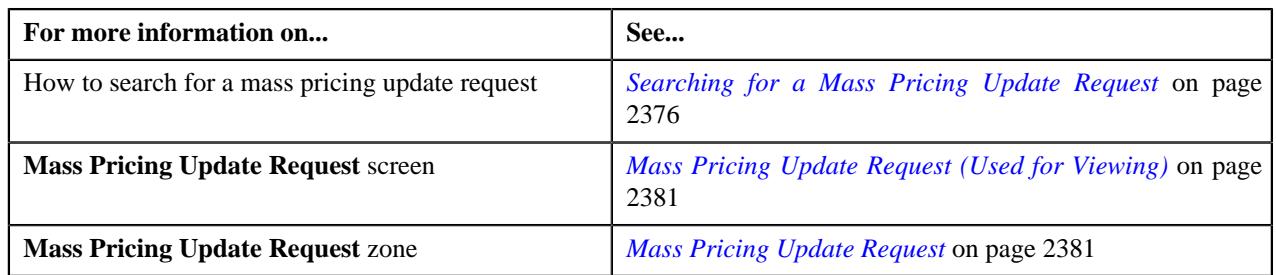

# **Generating a Batch Job for a Mass Pricing Update Request**

# **Procedure**

To generate a batch job for a mass pricing update request:

- **1.** Search for the mass pricing update request in the **Mass Pricing Update Request** screen.
- **2.** In the **Search Results** section, click the link in the **Request Information** column corresponding to *t*he mass pricing update request for which you want to submit a batch job.

The **Mass Pricing Update Request** screen appears.

- **3.** Ensure that the **Main** tab is selected.
- **4.** Click the **Submit Batch** button in the **Mass Pricing Update Request** zone.

A batch job is created using the **C1-GENRQ** batch control. While creating the batch job, it uses the values defined in the **Thread Count** and **Thread Pool Name** option types of the **Mass Pricing Update (C1-MASPRI)** feature configuration. In addition, a log is created for the mass pricing update request which indicates the batch job ID. Finally, the status of the mass pricing update request is changed to **Running C1-GENRQ Batch**.

**Note:** The **Submit Batch** button appears when the mass pricing update request is in the **Deferred Processing** status.

#### **Related Topics**

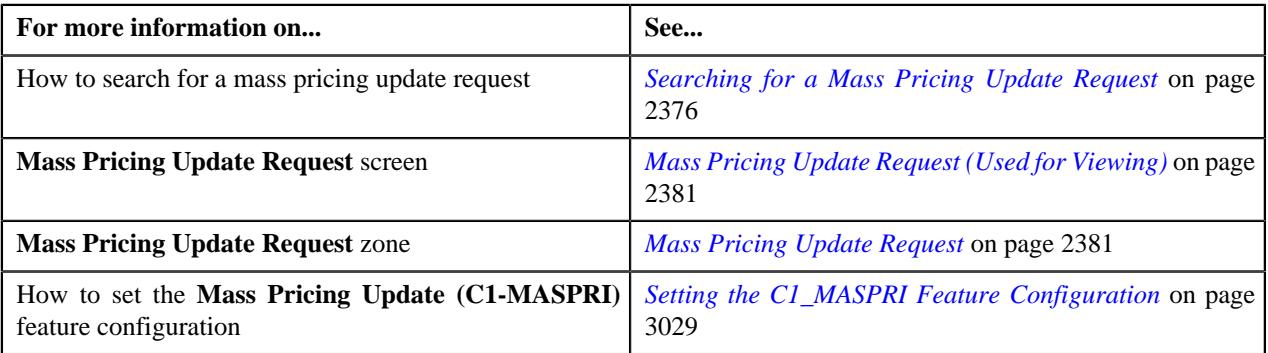

### **Approving a Mass Pricing Update Request**

### **Procedure**

To approve a mass pricing update request:

- **1.** Search for the mass pricing update request in the **Mass Pricing Update Request** screen.
- **2.** In the **Search Results** section, click the link in the **Request Information** column corresponding to the *m*ass pricing update request whose details you want to review.

The **Mass Pricing Update Request** screen appears.

- **3.** Ensure that the **Main** tab is selected.
- **4.** Click the **Approve** button in the **Mass Pricing Update Request** zone.

The system behaves in the following manner:

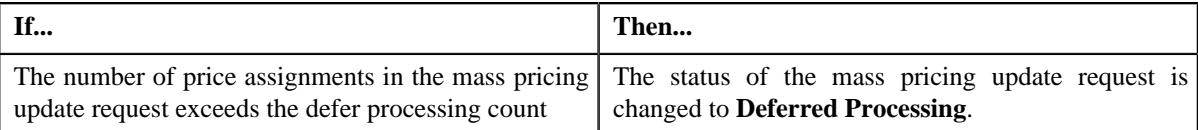

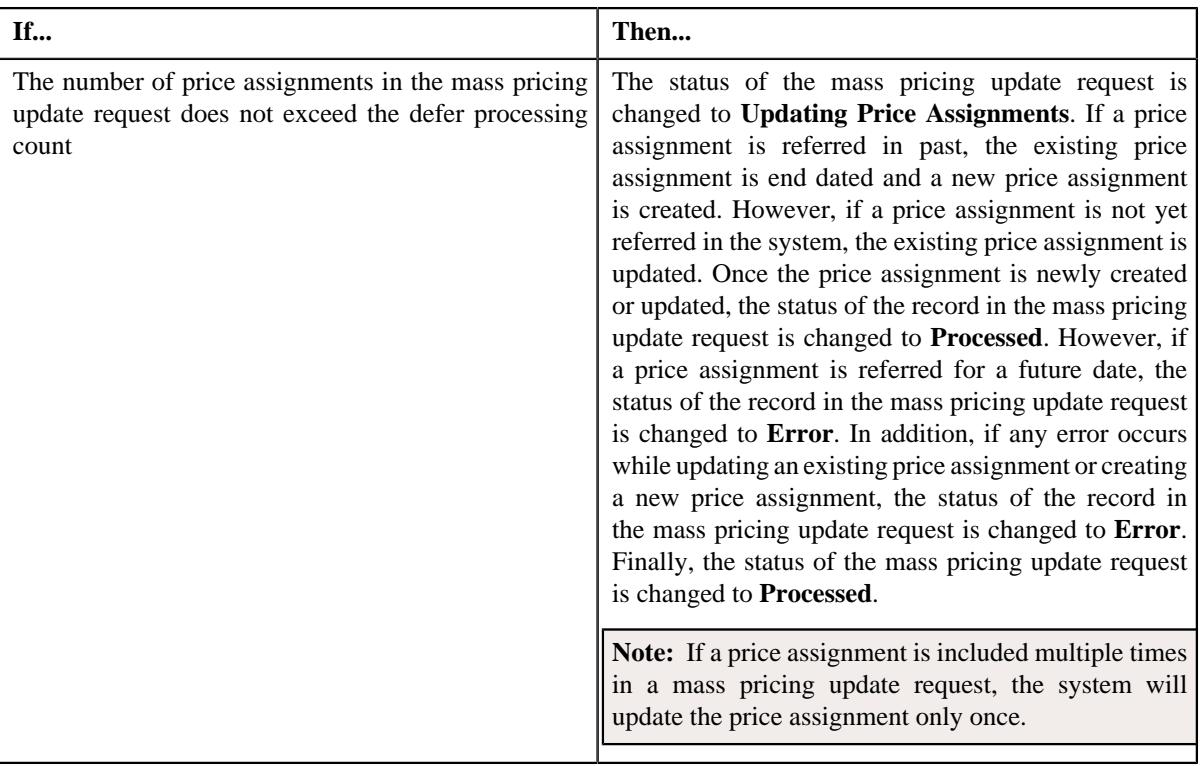

### **Note:**

The mass pricing update request is in the **Approval In Progress** status.

A user with the approval To Do role is reviewing the mass pricing update request.

The system will not allow you to approve or reject a mass pricing update request submitted by you.

### **Related Topics**

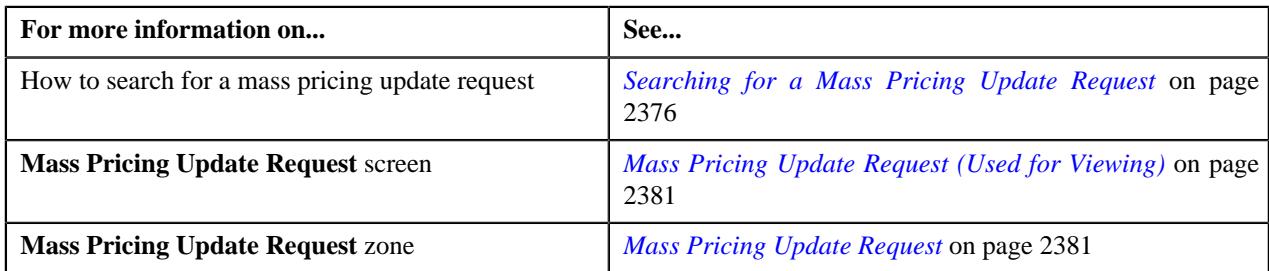

# **Rejecting a Mass Pricing Update Request**

### **Procedure**

To reject a mass pricing update request:

- **1.** Search for the mass pricing update request in the **Mass Pricing Update Request** screen.
- **2.** In the **Search Results** section, click the link in the **Request Information** column corresponding to *t*he mass pricing update request whose details you want to review.

The **Mass Pricing Update Request** screen appears.

- **3.** Ensure that the **Main** tab is selected.
- **4.** Click the **Reject** button in the **Mass Pricing Update Request** zone.

The status of the mass pricing update request is changed to **Rejected**. A To Do is created using the submitter To Do type which is specified in the mass pricing update request type. Once a To Do is created, it is assigned to all users with a submitter To Do role which is specified in the mass pricing update request type.

### **Note:**

The mass pricing update request is in the **Approval In Progress** status.

A user with the approval To Do role is reviewing the mass pricing update request.

The system will not allow you to approve or reject a mass pricing update request submitted by you.

### **Related Topics**

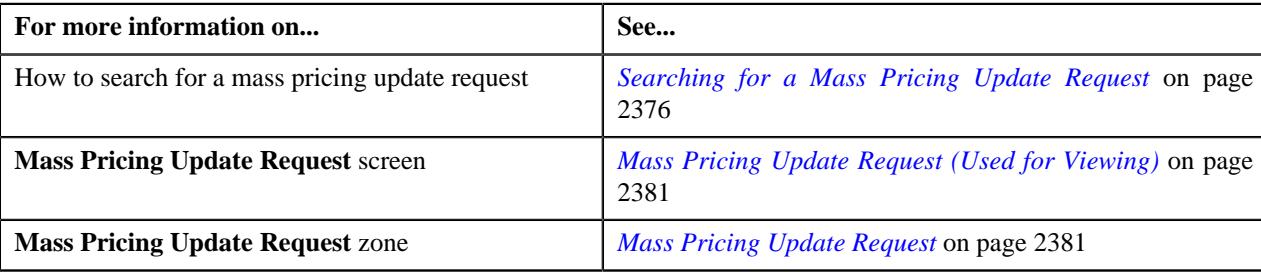

# <span id="page-2394-0"></span>**Viewing the Log of a Mass Pricing Update Request**

### **Procedure**

To view the log of a mass pricing update request:

- **1.** Search for the mass pricing update request in the **Mass Pricing Update Request** screen.
- **2.** In the **Search Results** section, click the link in the **Request Information** column corresponding to *t*he mass pricing update request whose log you want to view.

The **Mass Pricing Update Request** screen appears.

**3.** Click the **Log** tab.

The **Log** tab appears.

**4.** View the complete trail of actions performed on the mass pricing update request in the **Mass Pricing Update Request Log** zone.

### **Related Topics**

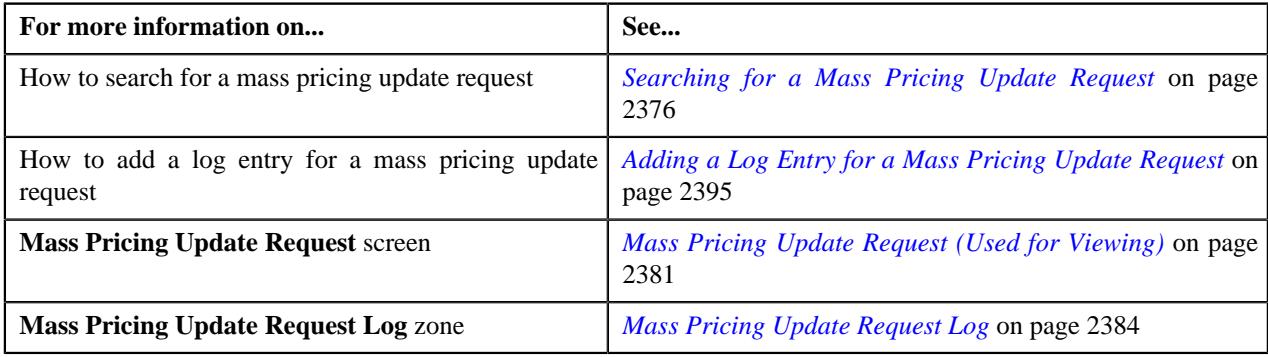

# <span id="page-2394-1"></span>**Adding a Log Entry for a Mass Pricing Update Request**

### **Procedure**

To add a log entry for a mass pricing update request:

- **1.** Search for the mass pricing update request in the **Mass Pricing Update Request** screen.
- **2.** In the **Search Results** section, click the link in the **Request Information** column corresponding to *t*he mass pricing update request whose log you want to edit.

The **Mass Pricing Update Request** screen appears.

**3.** Click the **Log** tab.

The **Log** tab appears.

**4.** Click the **Add Log Entry** link in the upper right corner of this zone.

The **Add Request Log** window appears. It contains the following fields:

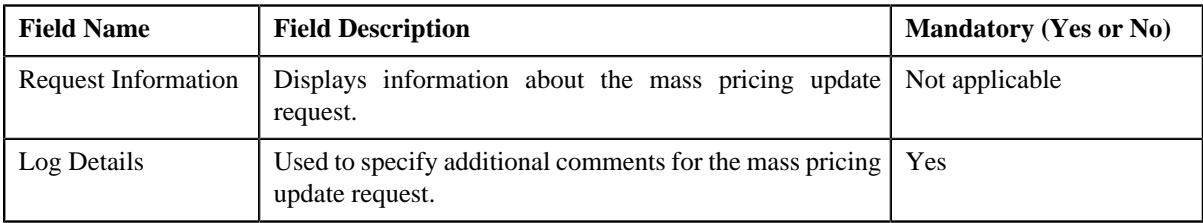

- **5.** Enter the comments in the **Log Details** field.
- **6.** Click **Save**.

The log entry is added in the **Mass Pricing Update Request Log** zone.

### **Related Topics**

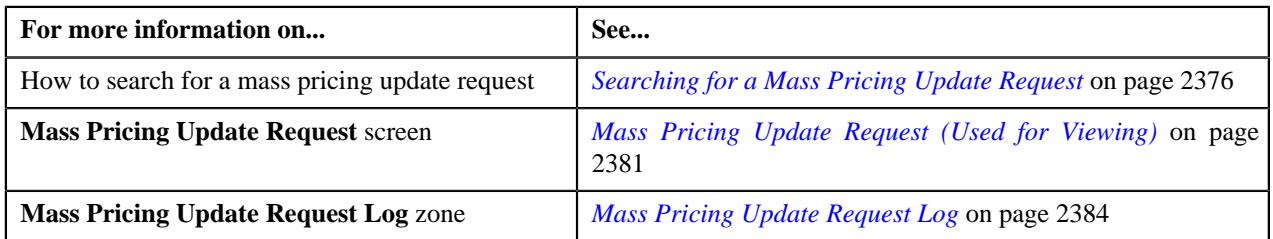

# <span id="page-2395-0"></span>**Mass Pricing Update Request**

The **Mass Pricing Update Request** screen allows you to search for price assignments using various search criteria. The search results (i.e. price assignments) are grouped based on the pricing entity type, such as **Account Agreed**, **Customer Agreed**, **Price List**, and **Product**. You can then create a mass pricing update request for the following:

- All price assignments of a particular pricing entity type
- All price assignments of one or more pricing entity type
- All price assignments of all pricing entity types
- A price item pricing assigned to a particular person, account, or price list
- A price item pricing assigned to a price list which is associated to a product
- One or more price assignments of a person, account, or price list
- One or more price assignments of a price list which is associated to a product

It contains the following zones:

- *[Search Price Assignments](#page-2396-0)* on page 2397
- *[Account Agreed Price Assignments](#page-2398-0)* on page 2399
- *[Customer Agreed Price Assignments](#page-2399-0)* on page 2400
- *[Price List Price Assignments](#page-2399-1)* on page 2400
- *[Product Price List Price Assignments](#page-2400-0)* on page 2401

# <span id="page-2396-0"></span>**Search Price Assignments**

The **Search Price Assignments** zone allows you to search for active price assignments on different pricing entity type. It contains the following sections:

• **Search Criteria** – The **Search Criteria** section contains the following fields:

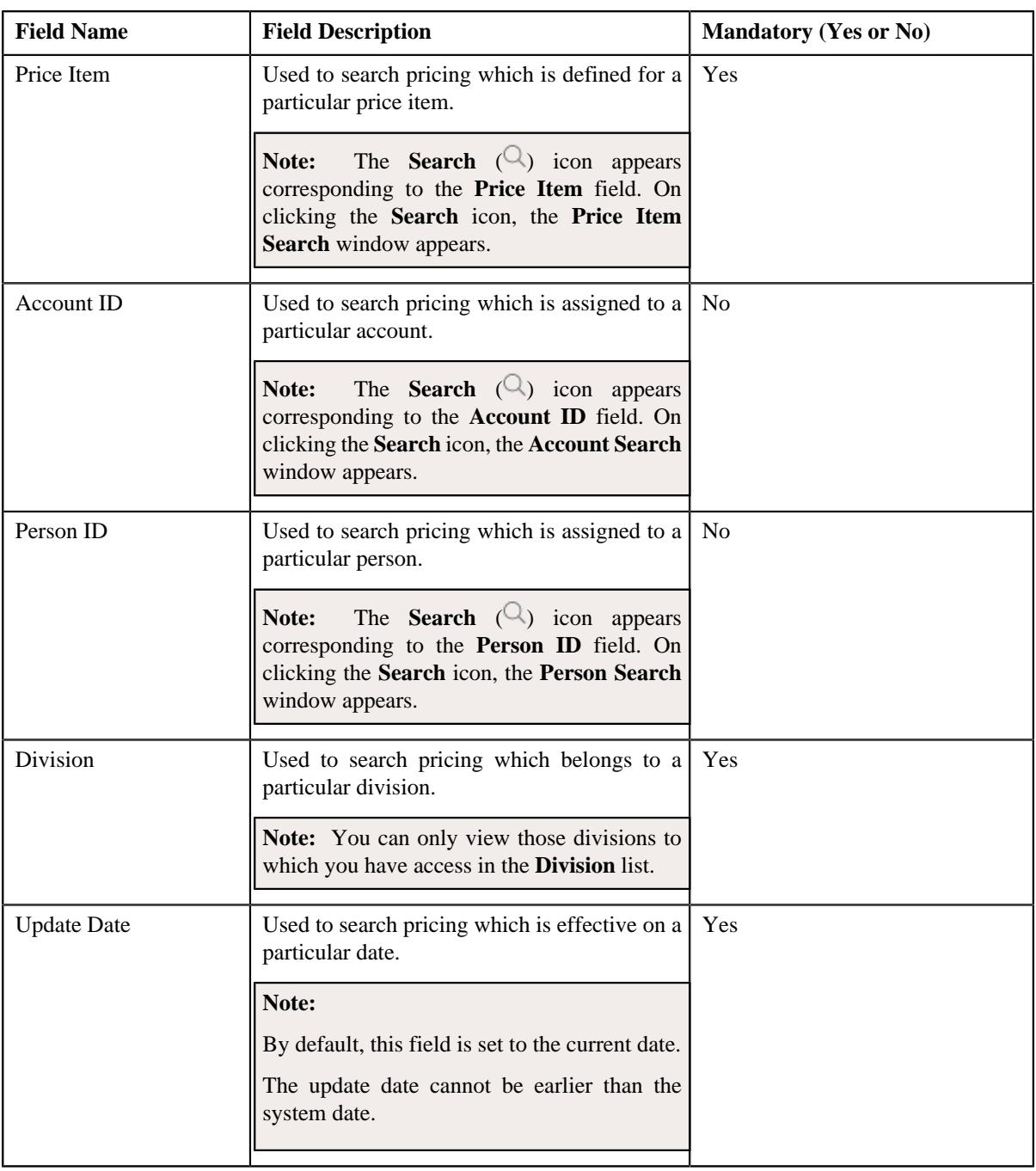

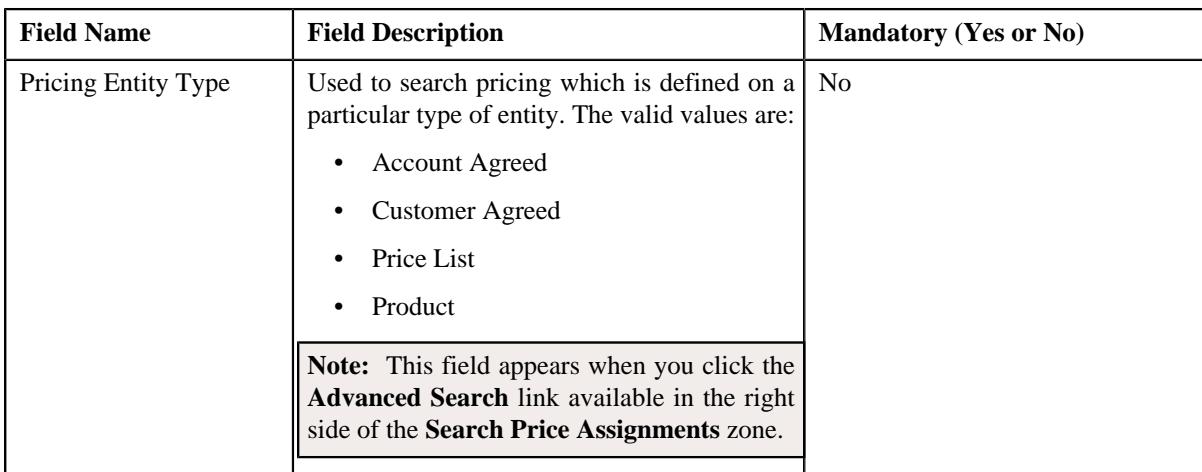

In addition, it contains the **Price Item Parameters** section which has the following fields:

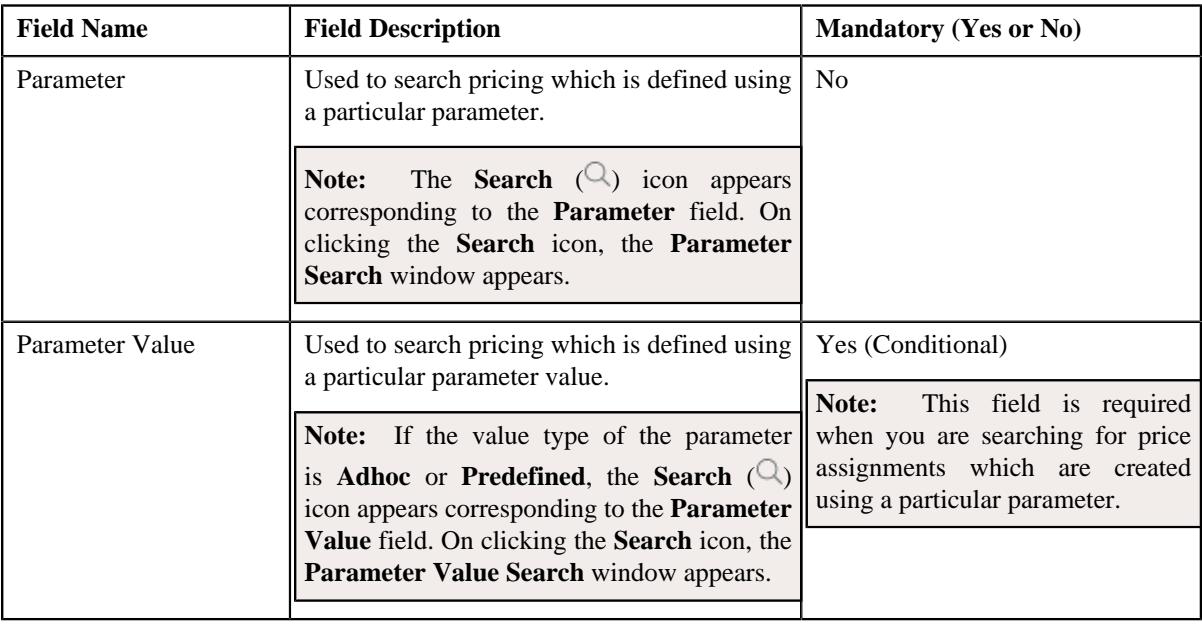

**Note:** If you want to add more than one parameter while searching for price assignments, click the **Add**  $(+)$ icon and then specify the parameter and parameter value. However, if you want to remove a parameter and parameter value combination from the search criteria, click the **Delete** ( $\blacksquare$ ) icon corresponding to the parameter and parameter value combination.

• **Search Result** - On clicking the **Search** button, the search results appear based on the specified search criteria. The **Search Result** section contains the following columns:

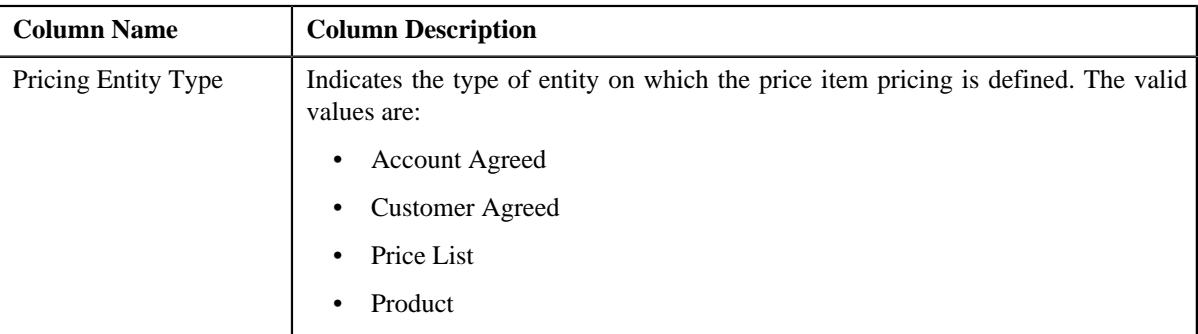

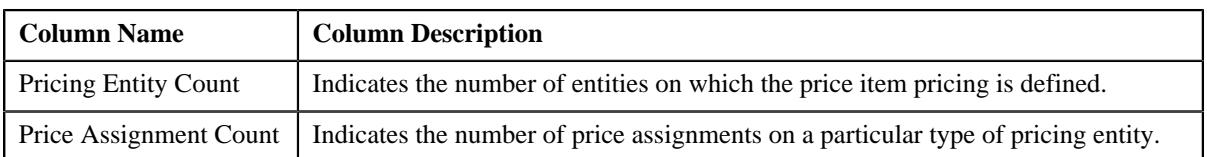

**Note:** Pagination is used to display limited number of records in the **Search Results** section. You can use the navigation links, such as **Previous** and **Next** to navigate between pages.

In addition, it contains the following button:

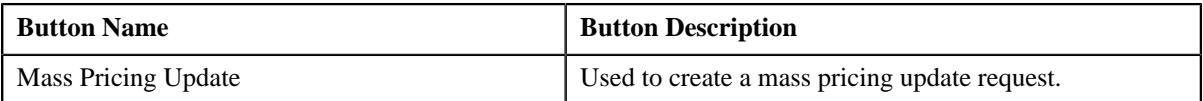

On clicking the **Broadcast**  $(\widehat{\mathcal{F}})$  icon corresponding to a pricing entity type, the **Account Agreed Price Assignments**, **Customer Agreed Price Assignments**, **Price List Price Assignments**, or **Product Price List Price Assignments** zone appears depending on the pricing entity type.

A check box appears corresponding to each pricing entity type. On selecting the check box, you can create a mass pricing update request for all price assignments which are done on the respective pricing entity type. You can also create a mass pricing update request for all price assignments which are done on one or more pricing entity types at the same time. In addition, you can select the check box corresponding to the column header. This indicates that you want to create a mass pricing update request for all price assignments which are done on all pricing entity types.

# <span id="page-2398-0"></span>**Account Agreed Price Assignments**

The **Account Agreed Price Assignments** zone lists the active pricing of a price item which is assigned to an account. It contains the following columns:

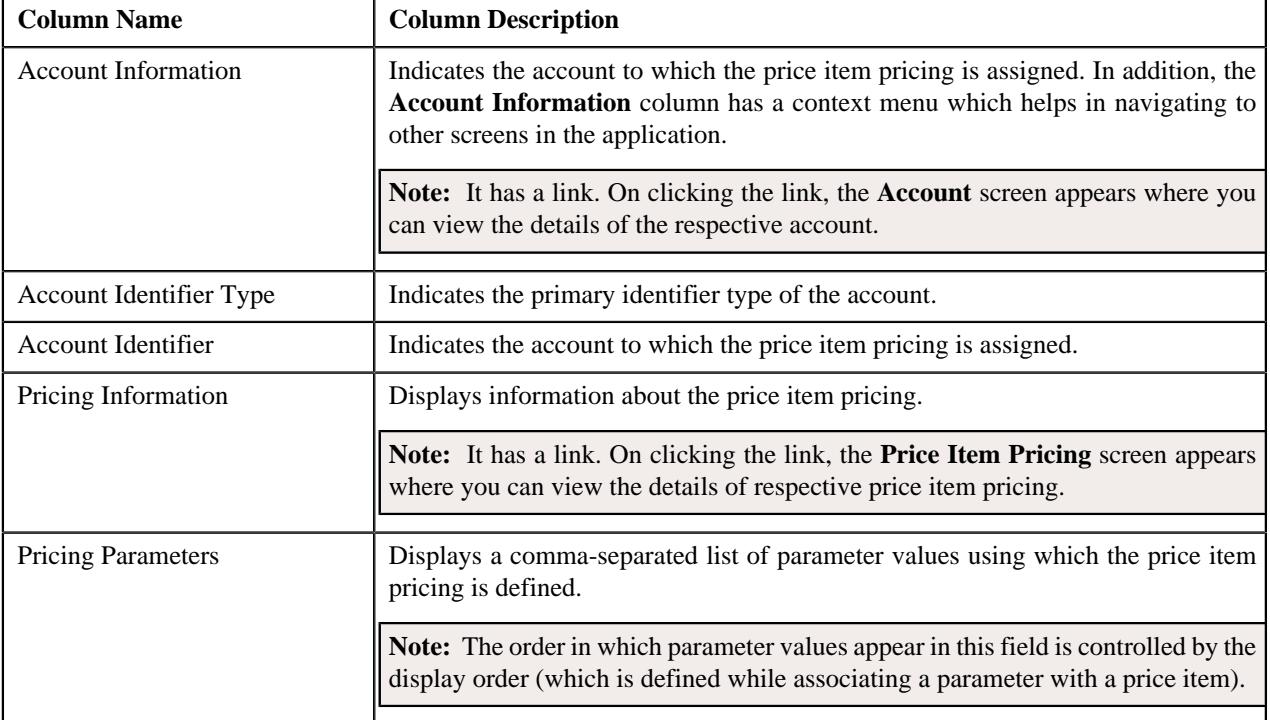

**Note:** Pagination is used to display limited number of records in the **Search Results** section. You can use the navigation links, such as **Previous** and **Next** to navigate between pages.

In addition, it contains the following button:

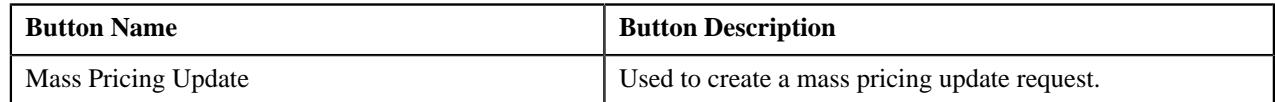

A check box appears corresponding to each price assignment. On selecting the check box, you can create a mass pricing update request for the price assignment. You can select multiple price assignments at the same time. You can also select the check box corresponding to the column header. This indicates that you want to create a mass pricing update request for all price assignments which are defined at the account level.

# <span id="page-2399-0"></span>**Customer Agreed Price Assignments**

The **Customer Agreed Price Assignments** zone lists the active pricing of a price item which is assigned to a person. It contains the following columns:

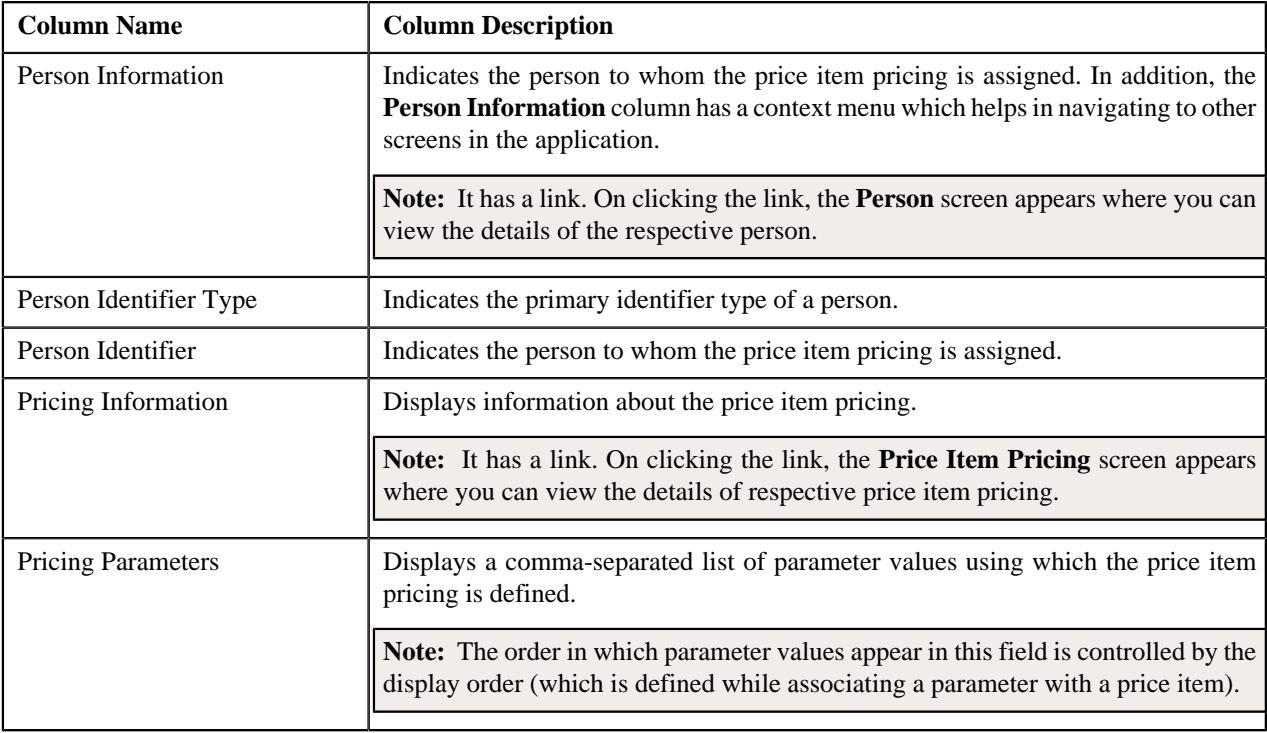

**Note:** Pagination is used to display limited number of records in the **Search Results** section. You can use the navigation links, such as **Previous** and **Next** to navigate between pages.

In addition, it contains the following button:

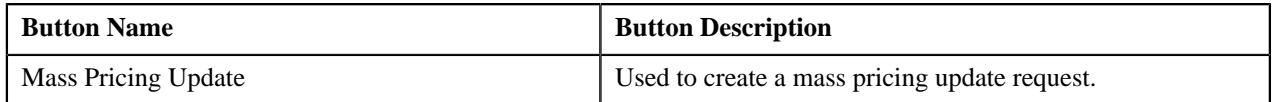

A check box appears corresponding to each price assignment. On selecting the check box, you can create a mass pricing update request for the price assignment. You can select multiple price assignments at the same time. You can also select the check box corresponding to the column header. This indicates that you want to create a mass pricing update request for all price assignments which are defined at the person level.

# <span id="page-2399-1"></span>**Price List Price Assignments**

The **Price List Price Assignments** zone lists the active pricing of a price item which is assigned to a price list. It contains the following columns:

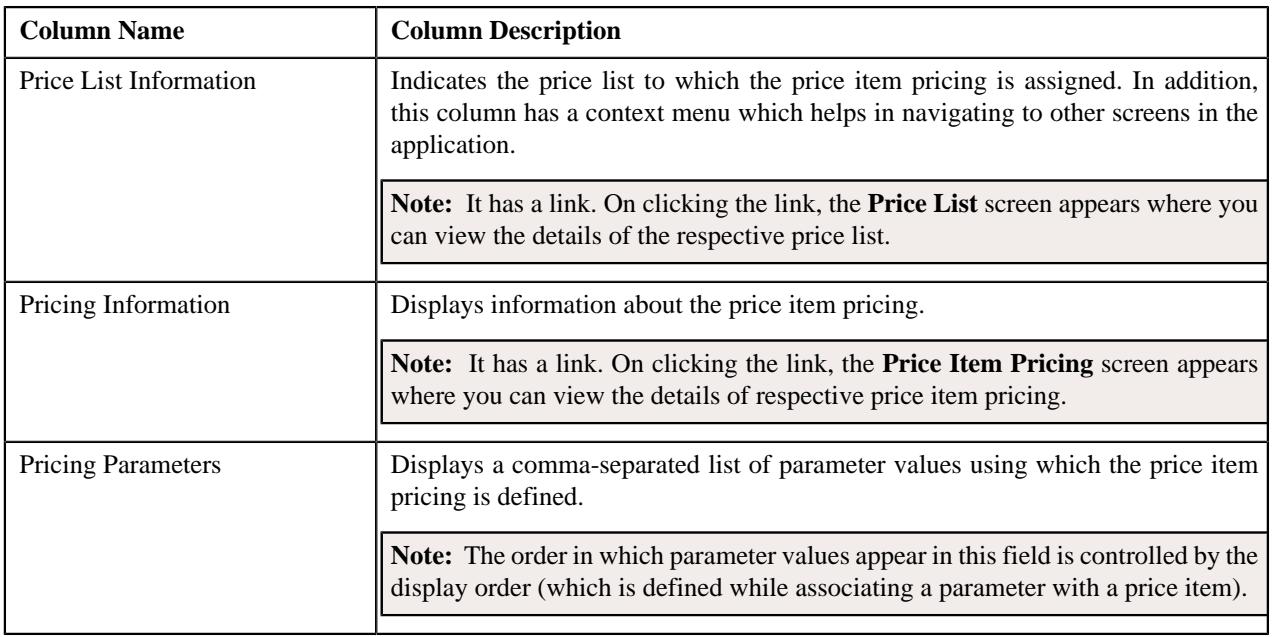

**Note:** Pagination is used to display limited number of records in the **Search Results** section. You can use the navigation links, such as **Previous** and **Next** to navigate between pages.

In addition, it contains the following button:

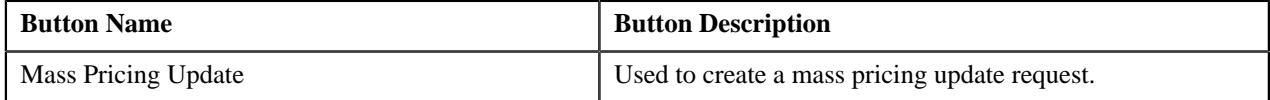

A check box appears corresponding to each price assignment. On selecting the check box, you can create a mass pricing update request for the price assignment. You can select multiple price assignments at the same time. You can also select the check box corresponding to the column header. This indicates that you want to create a mass pricing update request for all price assignments which are defined in the price lists.

# <span id="page-2400-0"></span>**Product Price List Price Assignments**

The **Product Price List Price Assignments** zone lists the active pricing of a price item which is added in the price lists associated with the products. It contains the following columns:

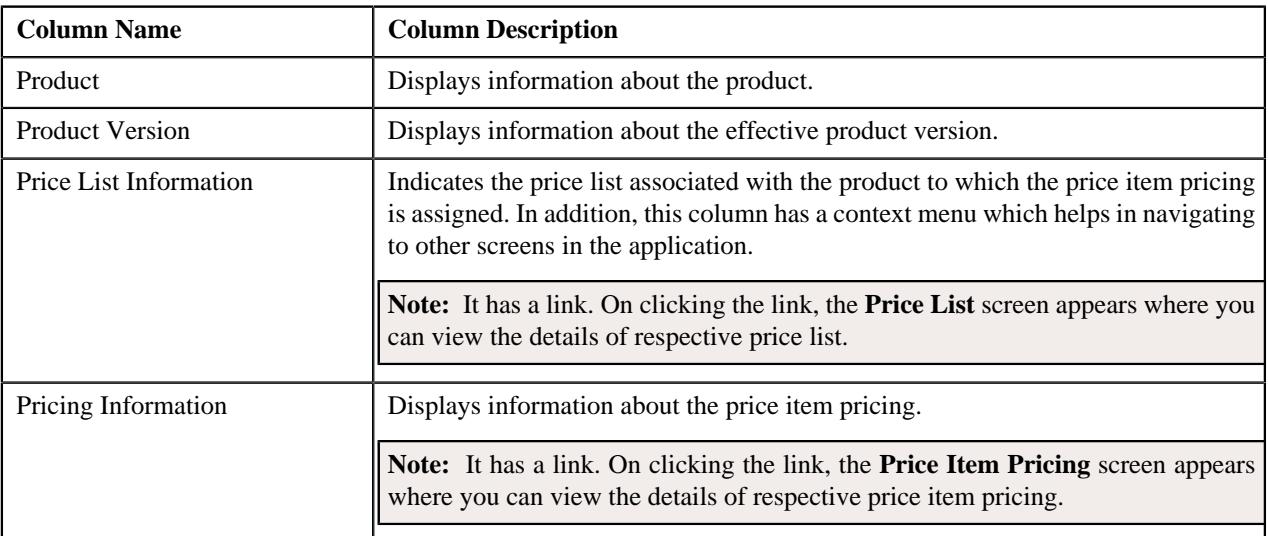

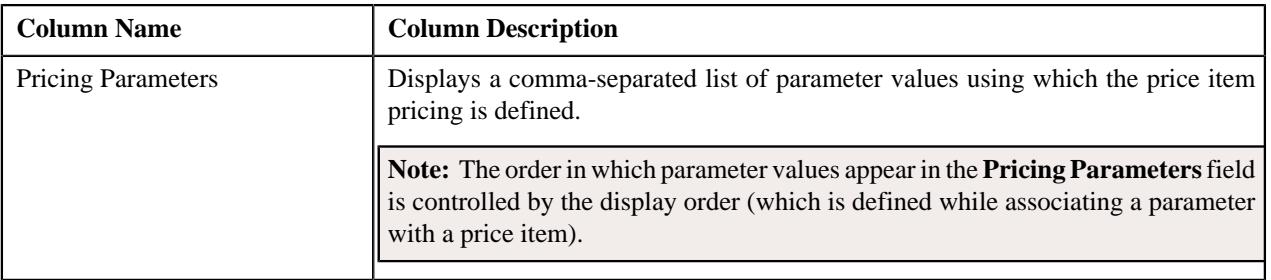

**Note:** Pagination is used to display limited number of records in the **Search Results** section. You can use the navigation links, such as **Previous** and **Next** to navigate between pages.

In addition, it contains the following button:

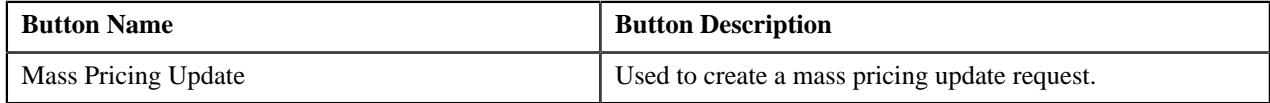

A check box appears corresponding to each price assignment. On selecting the check box, you can create a mass pricing update request for the price assignment. You can select multiple price assignments at the same time. You can also select the check box corresponding to the column header. This indicates that you want to create a mass pricing update request for all price assignments which are defined in the price lists associated with the products.

# <span id="page-2401-0"></span>**Searching for Price Assignments on a Pricing Entity**

### **Prerequisites**

To search for price assignments on a pricing entity, you should have:

- Price items, accounts, persons, and divisions defined in the application
- Price item associated with the required division
- Access to the required division

### **Procedure**

To search for price assignments on a pricing entity:

**1.** Click the **Menu** link in the **Application** toolbar.

A list appears.

**2.** From the **Main** menu, select **Pricing Management** and then click **Mass Pricing Update Request**.

A sub-menu appears.

**3.** Click the **Add** option from the **Mass Pricing Update Request** sub-menu.

The **Mass Pricing Update Request** screen appears.

**4.** Enter the search criteria in the **Search Price Assignments** zone.

Note: ORMB search engine supports wildcard search, where you can substitute the percentage (%) symbol as a stand in for any word or letter in a search criteria. You can use the '%' wildcard character in all input fields except the date and ID fields. The '%' wildcard character is suffixed automatically at the end of the partial search criteria. Therefore, you may or may not specify the wildcard character at the end of the partial search criteria. However, you have to prefix the wildcard character manually wherever required.

**5.** Click **Search**.

The number of price assignments on the following types of pricing entity are listed in the **Search Results** section:

• Account Agreed

- Customer Agreed
- Price List
- Product

### **Related Topics**

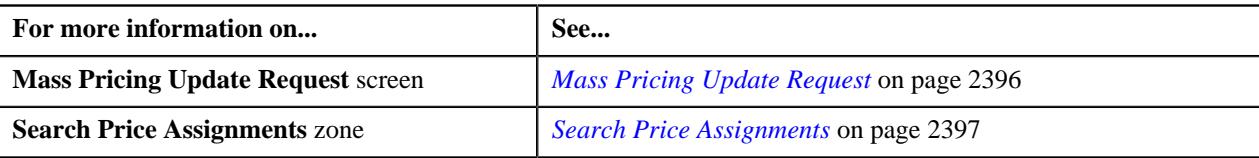

# **Viewing the Price Assignments Defined at the Account Level**

### **Procedure**

To view the price assignments defined at the account level:

- **1.** Search for price assignments in the **Mass Pricing Update Request** screen.
- **2.** In the **Search Results** section, click the **Broadcast**  $(\widehat{\mathcal{C}})$  icon corresponding to the **Account Agreed** *p*ricing entity type whose details you want to view.

The **Account Agreed Price Assignments** zone appears.

**3.** View the price item pricing assigned to the accounts in the **Account Agreed Price Assignments** zone.

### **Related Topics**

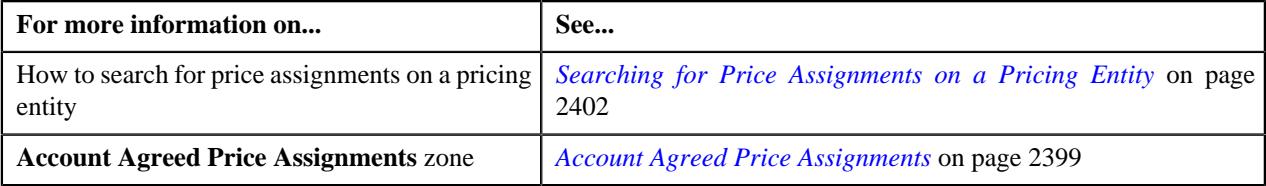

# **Viewing the Price Assignments Defined at the Person Level**

### **Procedure**

To view the price assignments defined at the person level:

- **1.** Search for price assignments in the **Mass Pricing Update Request** screen.
- <sup>2.</sup> In the **Search Results** section, click the **Broadcast** ( $\widehat{\cdot}$ ) icon corresponding to the **Customer Agreed** *p*ricing entity type whose details you want to view.

The **Customer Agreed Price Assignments** zone appears.

**3.** View the price item pricing assigned to the persons in the **Customer Agreed Price Assignments** zone.

### **Related Topics**

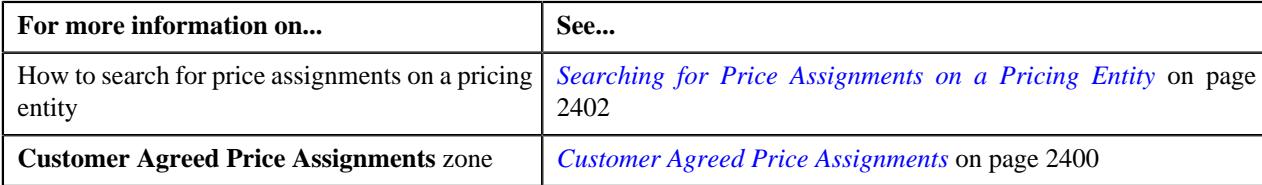

# **Viewing the Price Assignments Defined on the Price Lists**

### **Procedure**

To view the price assignments defined on the price lists:

- **1.** Search for price assignments in the **Mass Pricing Update Request** screen.
- <sup>2.</sup> In the **Search Results** section, click the **Broadcast** ( $\widehat{\ }$ ) icon corresponding to the **Price List** pricing *e*ntity type whose details you want to view.

The **Price List Price Assignments** zone appears.

**3.** View the price item pricing assigned to the price lists in the **Price List Price Assignments** zone.

### **Related Topics**

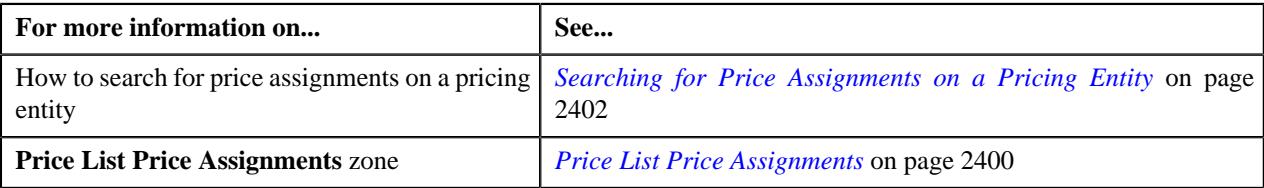

# **Viewing the Price Assignments Defined on the Price Lists Associated to the Products**

### **Procedure**

To view the price assignments defined on the price lists which are associated to the products:

- **1.** Search for price assignments in the **Mass Pricing Update Request** screen.
- **2.** In the **Search Results** section, click the **Broadcast** ( $\widehat{\ }$ ) icon corresponding to the **Product** pricing entity *t*ype whose details you want to view.

The **Product Price List Price Assignments** zone appears.

**3.** View the price item pricing assigned to the price lists which are associated to the products in the **Product Price List Price Assignments** zone.

### **Related Topics**

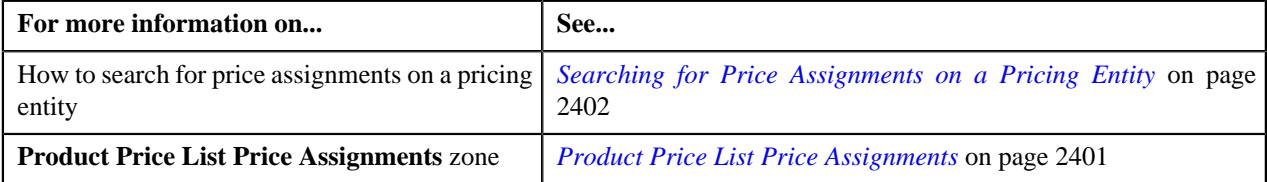

# **Chapter 38**

# **Price Item, Parameter, and SQI Upload**

# **Topics:**

- [Uploading a Price Item File in](#page-2406-0) [the XML Format](#page-2406-0)
- [Uploading a Price Item File in](#page-2407-0) [the CSV Format](#page-2407-0)
- **[XML File Format for Uploading](#page-2409-0)** [Price Items](#page-2409-0)
- Sample **XML** Format for [Uploading Price Items](#page-2419-0)
- **[CSV File Format for Uploading](#page-2424-0)** [Price Items](#page-2424-0)
- [Sample CSV Format for](#page-2432-0) [Uploading Price Items](#page-2432-0)
- [Uploading a Parameter File in](#page-2443-0) [the XML Format](#page-2443-0)
- [Uploading a Parameter File in](#page-2445-0) [the CSV Format](#page-2445-0)
- **[XML File Format for Uploading](#page-2446-0) [Parameters](#page-2446-0)**
- [Sample XML Format for](#page-2451-0) [Uploading Parameters](#page-2451-0)
- [CSV File Format for Uploading](#page-2454-0) **[Parameters](#page-2454-0)**
- [Sample CSV Format for](#page-2459-0) [Uploading Parameters](#page-2459-0)
- [Uploading an SQI File in the](#page-2464-0) [XML Format](#page-2464-0)
- [Uploading an SQI File in the](#page-2465-0) [CSV Format](#page-2465-0)
- **[XML File Format for Uploading](#page-2467-0)** [Service Quantity Identifiers](#page-2467-0) [\(SQIs\)](#page-2467-0)

There might be situations when the customer wants to move the price item, parameter, and service quantity identifier information from the legacy system to Oracle Revenue Management and Billing (ORMB). In such situations, you can use the **Price Item, Parameter, and SQI Upload** feature in ORMB to create new price items or edit the existing price items using the **File Upload Interface** utility. You can also use the **Price Item, Parameter, and SQI Upload** feature to create new parameters and SQIs using the **File Upload Interface** utility. However, at present, you cannot edit the existing parameters and SQIs using the **Price Item, Parameter, and SQI Upload** feature. You can only edit the existing parameters and SQIs from the respective user interface.

**Note:** If you want to edit an existing price item in the system, you must provide all details of the price item and not just the details which you want to update. This is because the **File Upload Interface** utility supports the **Replace** operation and not the **Edit** operation while editing the price item.

You can upload the price item, parameter, and SQI files in the XML or CSV format using the **File Upload Interface** utility. You can specify the following in the XML and CSV files along with the basic details of the price item:

- Parameters and divisions which you want to associate with the price item
- Characteristics for the price item
- Division-specific characteristics for the price item
- Division-specific SQIs for the price item
- Details of the price item relationship

**Note:** While uploading the price item file, you need to ensure that the parameters and service quantity identifiers mentioned in the price item file are already present in the system.

You can upload the price items, parameters, and SQIs from the same file or from individual files based on the business requirements. For more information, refer to *[Uploading Price Items, Parameters, and SQIs from the Same File](#page-2470-0)* on page 2471.

At present, the system does not allow you to configure the approval process for the **Price Item, Parameter, and SQI Upload** feature. Therefore, you must ensure that the files are pre-approved before uploading them in the system.

- [Sample XML Format for](#page-2468-0) [Uploading Service Quantity](#page-2468-0) [Identifiers \(SQIs\)](#page-2468-0)
- [CSV File Format for Uploading](#page-2468-1) [Service Quantity Identifiers](#page-2468-1) [\(SQIs\)](#page-2468-1)
- [Sample CSV Format for](#page-2469-0) [Uploading SQIs](#page-2469-0)
- [Uploading Price Items,](#page-2470-0) [Parameters, and SQIs from the](#page-2470-0) [Same File](#page-2470-0)

# <span id="page-2406-0"></span>**Uploading a Price Item File in the XML Format**

To upload a price item file in the XML format using the **File Upload Interface** utility, you need to do the following:

- **1.** Define a file request type for uploading price items in the XML format
- **2.** Upload the price item file
- **3.** Create or update the price items in the system

### **Related Topics**

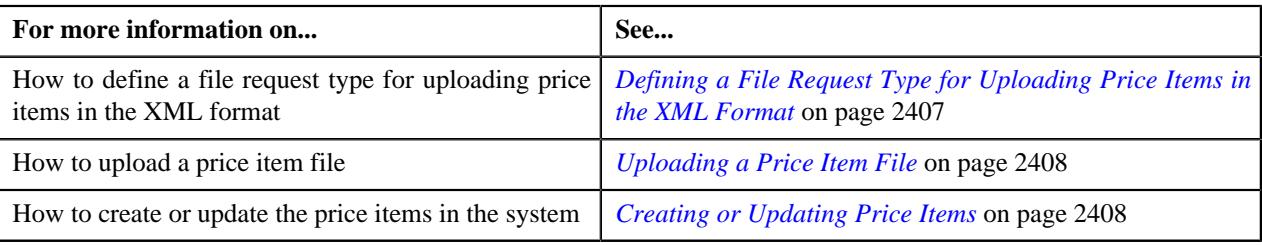

# <span id="page-2406-1"></span>**Defining a File Request Type for Uploading Price Items in the XML Format**

### **Procedure**

To define a file request type for uploading price items in the XML format:

**1.** Click the **Admin** link in the **Application** toolbar.

A list appears.

**2.** From the **Admin** menu, select **F** and then click **File Request Type**.

A sub-menu appears.

**3.** Click the **Add** option from the **File Request Type** sub-menu.

The **File Request Type** screen appears.

- **4.** Enter the file request type and description in the respective fields.
- **5.** Ensure that the **Extensible Markup Language** option is selected from the **File Format** list.
- **6.** Attach an algorithm created using the **C1-FRHVA** algorithm type to the **File Validation Algorithm** field.
- **7.** In the **Services** section, enter the required sequence number.
- **8.** Select the **Business Object** option from the **Service Type** list.
- **9.** Enter the **C1\_PRICEITEM\_BO** business object or custom price item business object in the **Service Name** *f*ield.
- **10.** Attach an algorithm created using the **C1-PRCITM-PR** algorithm type to the **Pre-Processing Algorithm** field *c*orresponding to the price item business object.

**Note:** For more information about the **C1-PRCITM-PR** algorithm, refer to *C1-PRCITM-PR*.

- **11.**Select the **Add** or **Replace** option from the **Operation** list depending on whether you want to create new price *i*tems or edit the existing price items using the file request type.
- **12.** Click **Save**.

The file request type is defined for uploading price items in the XML format.

# <span id="page-2407-1"></span>**Uploading a Price Item File**

You can upload a price item file using the **File Transformation and Upload (C1-FTRAN)** batch. While executing this batch, you must specify a file request type which is defined for uploading the price item files in the XML format. For more information about the batch, refer to *Oracle Revenue Management and Billing Batch Guide*.

## <span id="page-2407-2"></span>**Creating or Updating Price Items**

You can create or edit the price items in the system using the **File Request Processing (C1-FREQP)** batch. While executing this batch, you must specify a file request type which is defined for uploading the price item files in the XML format. For more information about the batch, refer to *Oracle Revenue Management and Billing Batch Guide*.

# <span id="page-2407-0"></span>**Uploading a Price Item File in the CSV Format**

To upload a price item file in the CSV format using the **File Upload Interface** utility, you need to do the following:

- **1.** Define a file request type for uploading price items in the CSV format
- **2.** Upload the price item file
- **3.** Create or update the price items in the system

### **Related Topics**

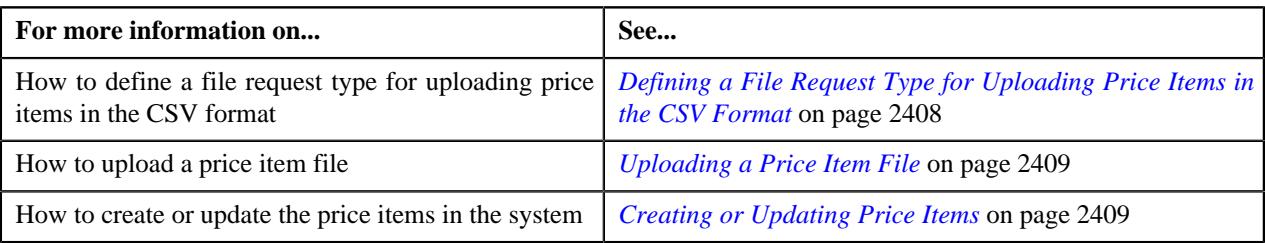

# <span id="page-2407-3"></span>**Defining a File Request Type for Uploading Price Items in the CSV Format**

### **Procedure**

To define a file request type for uploading price items in the CSV format:

**1.** Click the **Admin** link in the **Application** toolbar.

A list appears.

**2.** From the **Admin** menu, select **F** and then click **File Request Type**.

A sub-menu appears.

**3.** Click the **Add** option from the **File Request Type** sub-menu.

The **File Request Type** screen appears.

- **4.** Enter the file request type and description in the respective fields.
- **5.** Select the **Data Transformation Required** option.

The **File Format** field is enabled.

- **6.** Select the **Comma Separated Values** option from the **File Format** list.
- **7.** Enter csv in the **File Extension** field.
- **8.** Attach an algorithm created using the **C1-FRHVA** algorithm type to the **File Validation Algorithm** field.
- **9.** Attach an algorithm created using the **C1-FRTA** algorithm type to the **Data Transformation Algorithm** field.

**10.** In the **Services** section, enter the required sequence number.

- **11.**Select the **Business Object** option from the **Service Type** list.
- **12.** Enter the **C1\_PRICEITEM\_BO** business object or custom price item business object in the **Service Name** field.
- **13.** Attach an algorithm created using the **C1-PRCITM-PR** algorithm type to the **Pre-Processing Algorithm** *f*ield corresponding to the price item business object.

**Note:** For more information about the **C1-PRCITM-PR** algorithm, refer to *C1-PRCITM-PR*.

- **14.**Select the **Add** or **Replace** option from the **Operation** list depending on whether you want to create new *p*rice items or edit the existing price items using the file request type.
- **15.** If you have included a header in the CSV file, add the appropriate details in the **Header Transformation** *s*ection.
- **16.**Similarly, if you have included a footer in the CSV file, add the appropriate details in the **Footer Transformation** *s*ection.
- **17.** In the **Field Transformation** section, specify the following details:

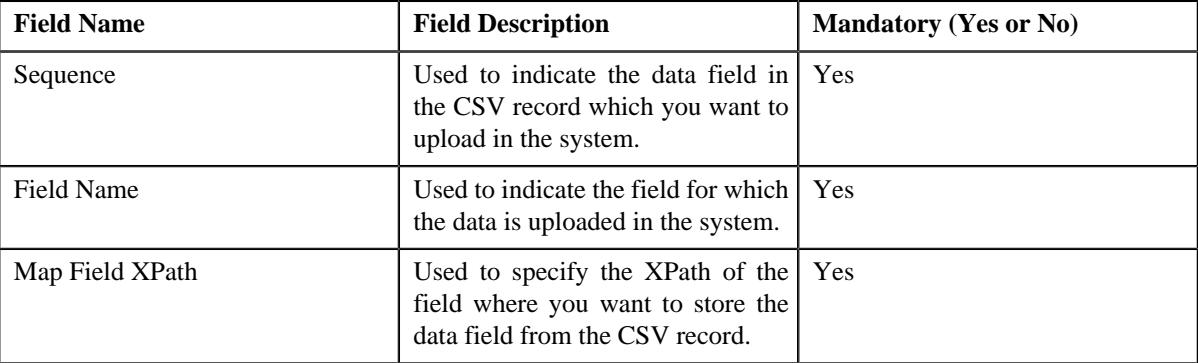

For example,

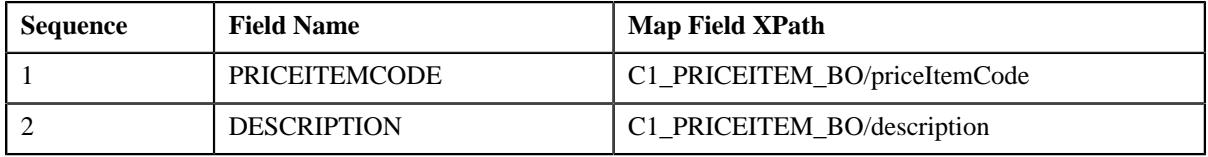

**18.** Click **Save**.

The file request type is defined for uploading price items in the CSV format.

### <span id="page-2408-0"></span>**Uploading a Price Item File**

You can upload a price item file using the **File Transformation and Upload (C1-FTRAN)** batch. While executing this batch, you must specify a file request type which is defined for uploading the price item files in the CSV format. For more information about the batch, refer to *Oracle Revenue Management and Billing Batch Guide*.

### <span id="page-2408-1"></span>**Creating or Updating Price Items**

You can create or edit the price items in the system using the **File Request Processing (C1-FREQP)** batch. While executing this batch, you must specify a file request type which is defined for uploading the price item files in the CSV format. For more information about the batch, refer to *Oracle Revenue Management and Billing Batch Guide*.

# <span id="page-2409-0"></span>**XML File Format for Uploading Price Items**

Before uploading a price item file through the **File Upload Interface** utility, you need to ensure that the XML file contains the following tags:

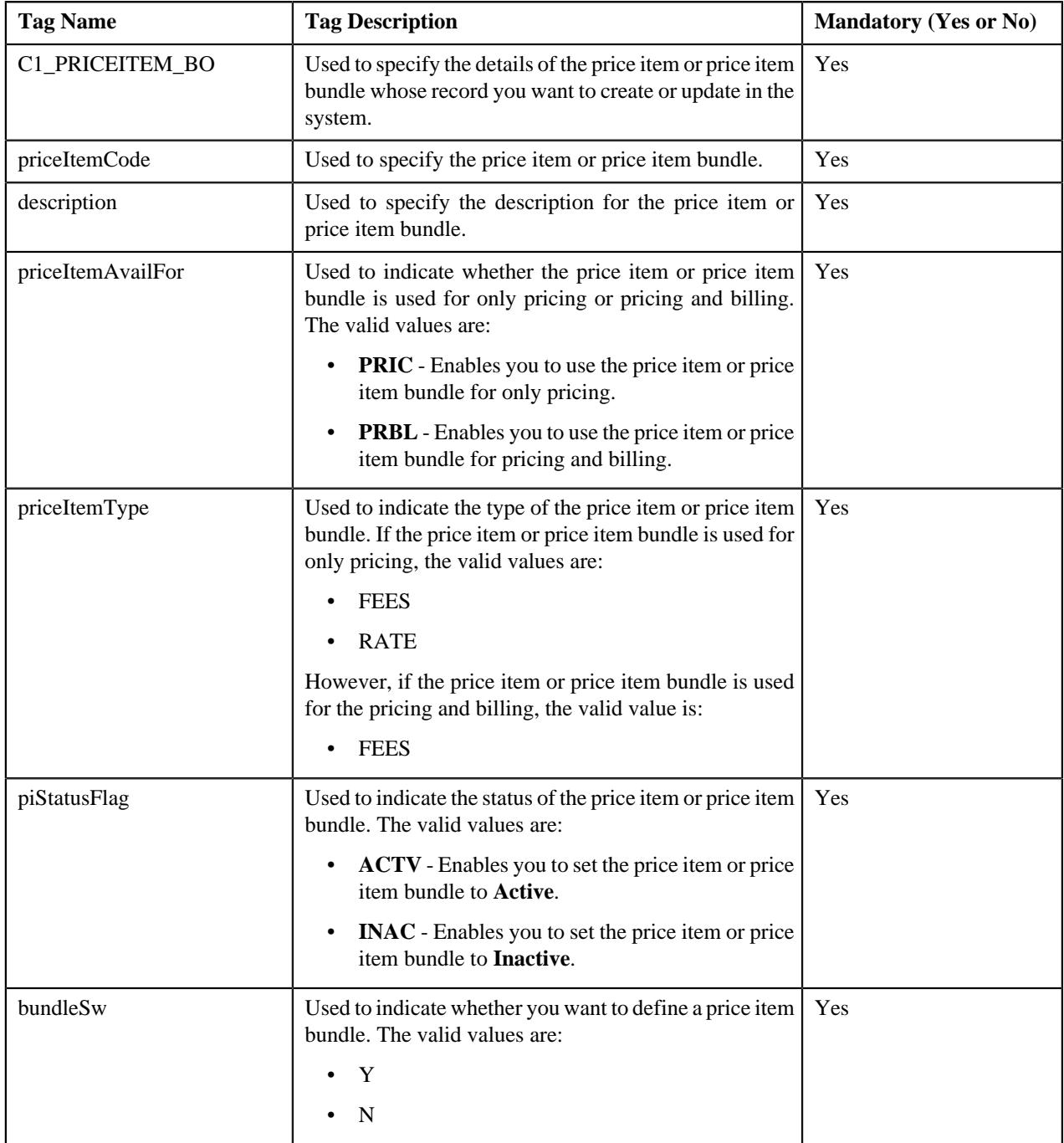

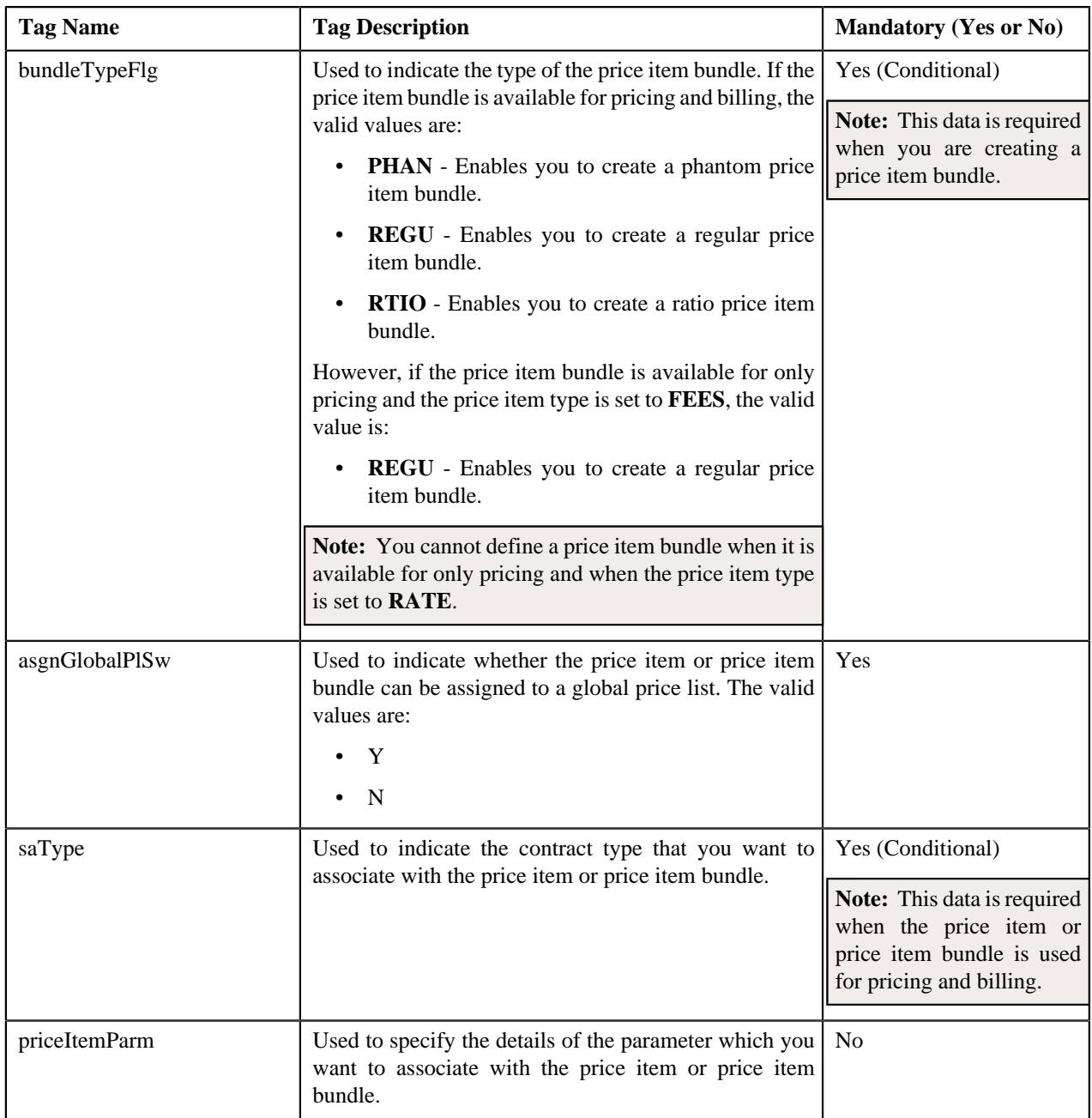

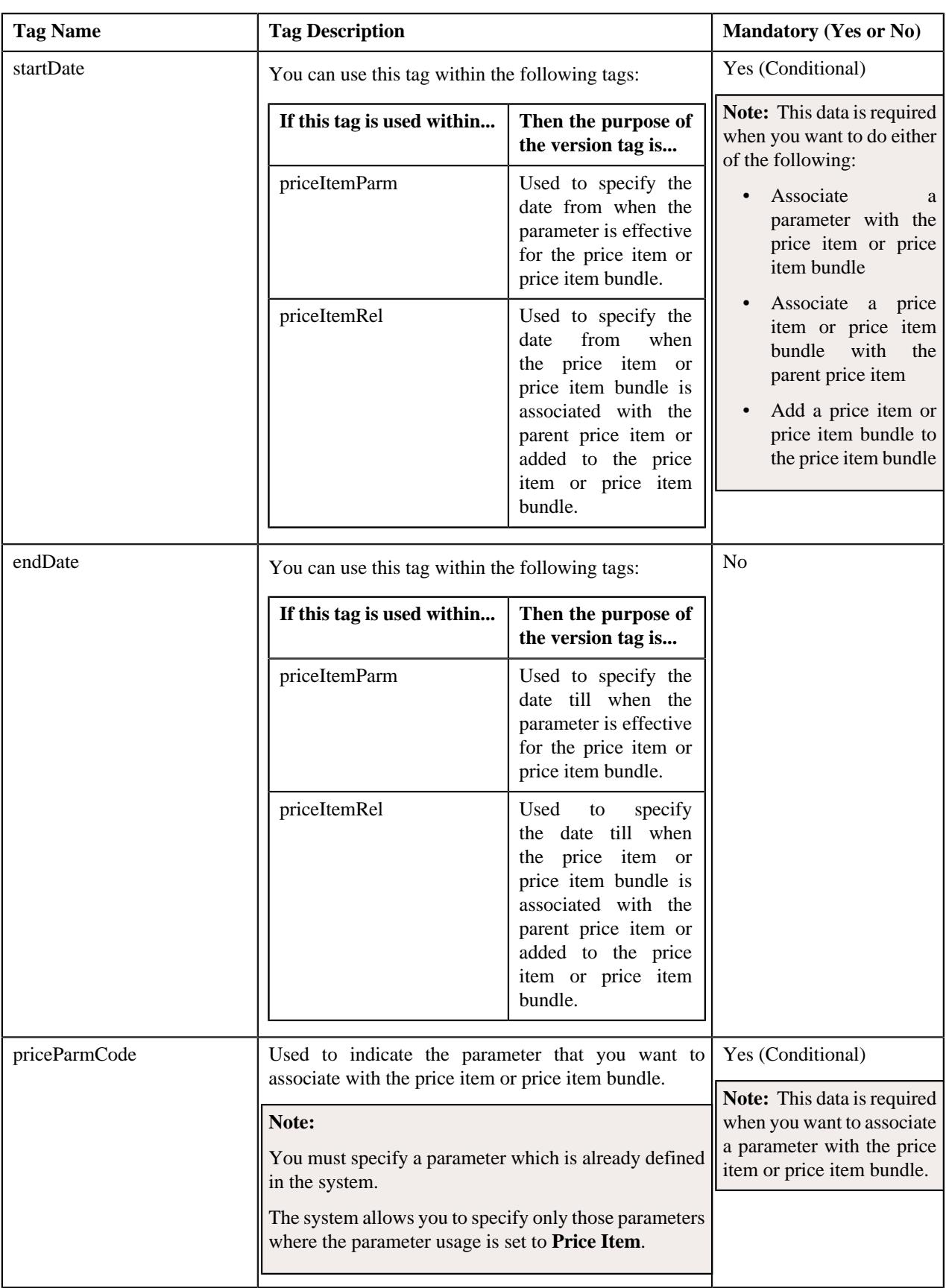
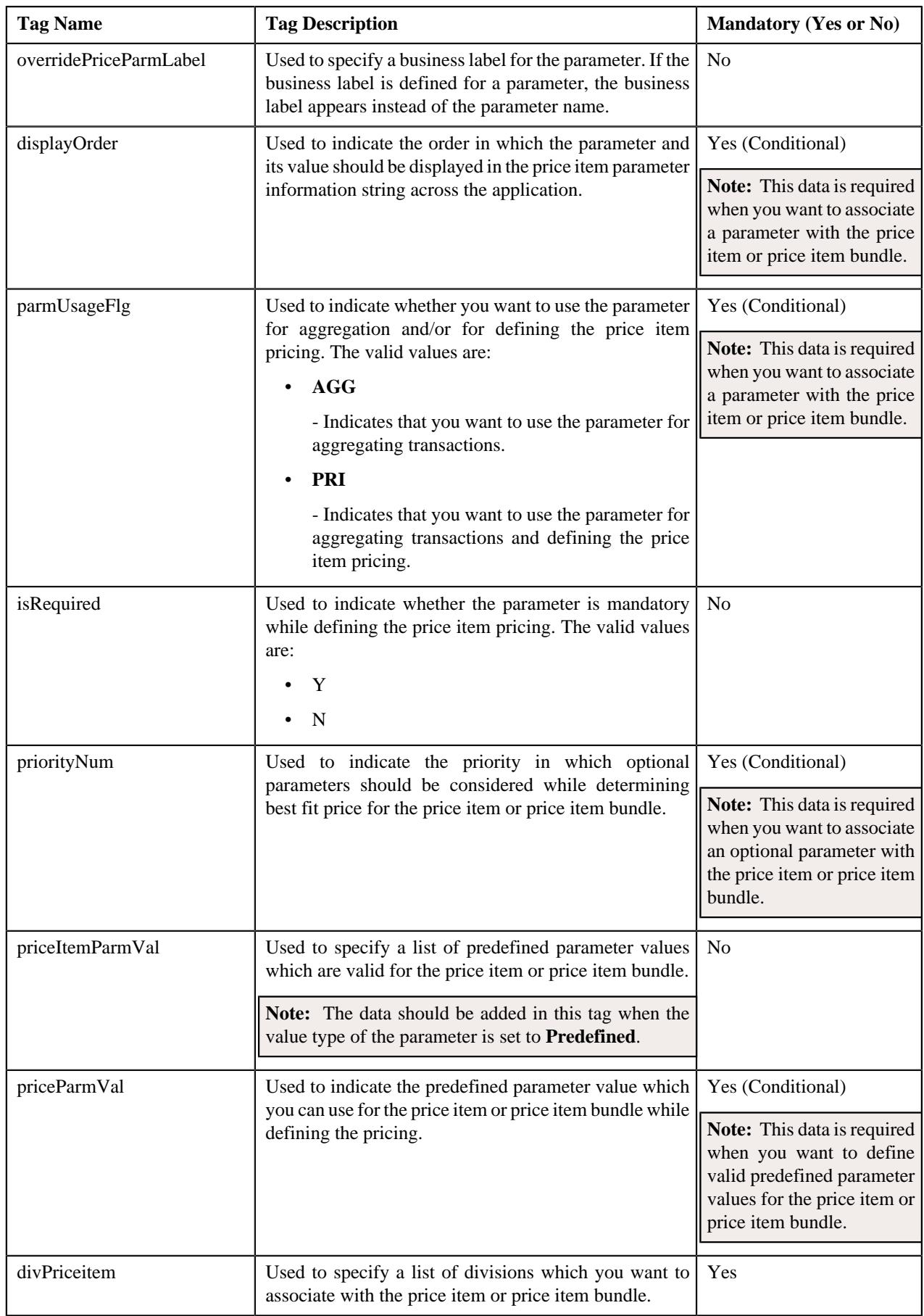

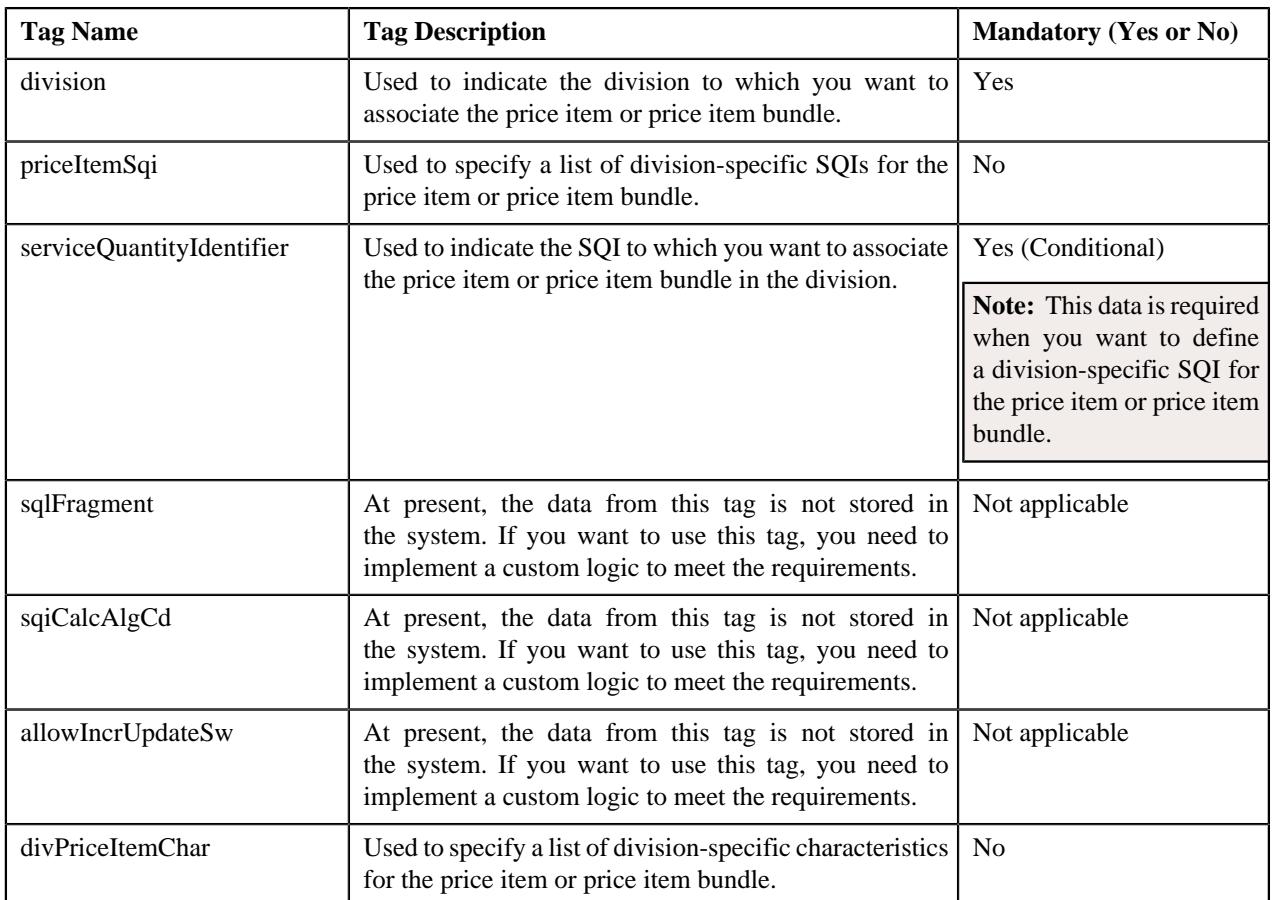

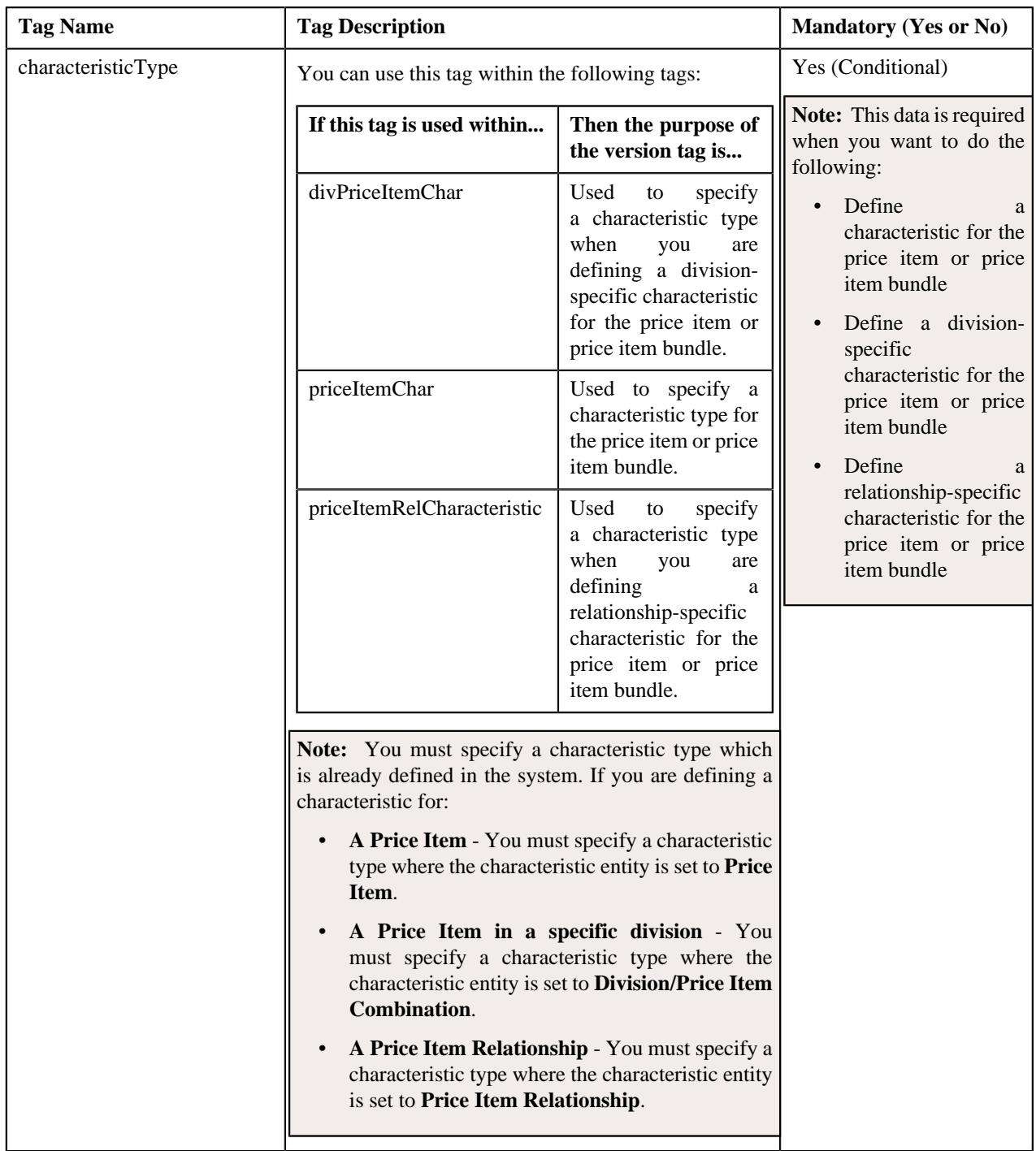

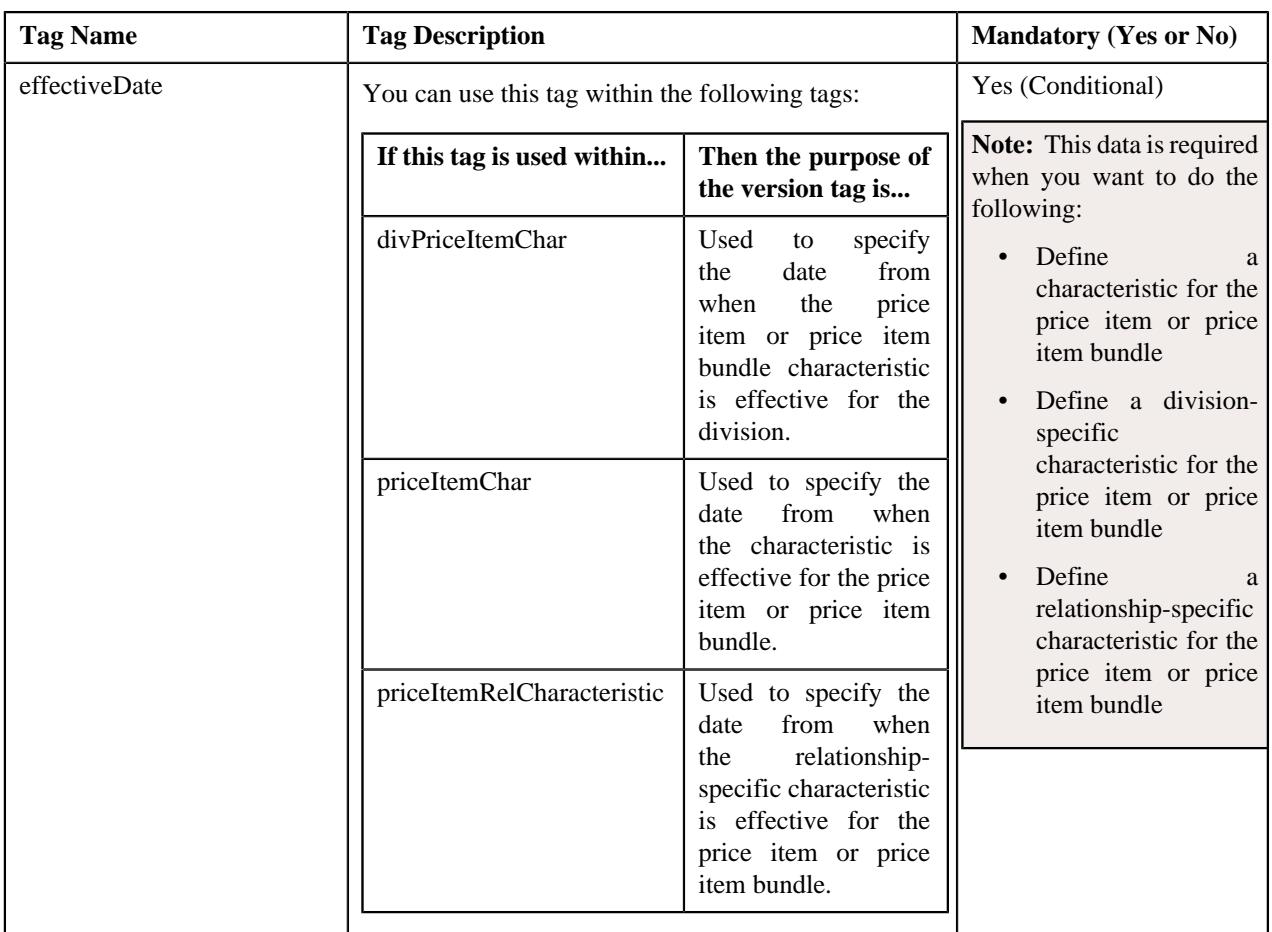

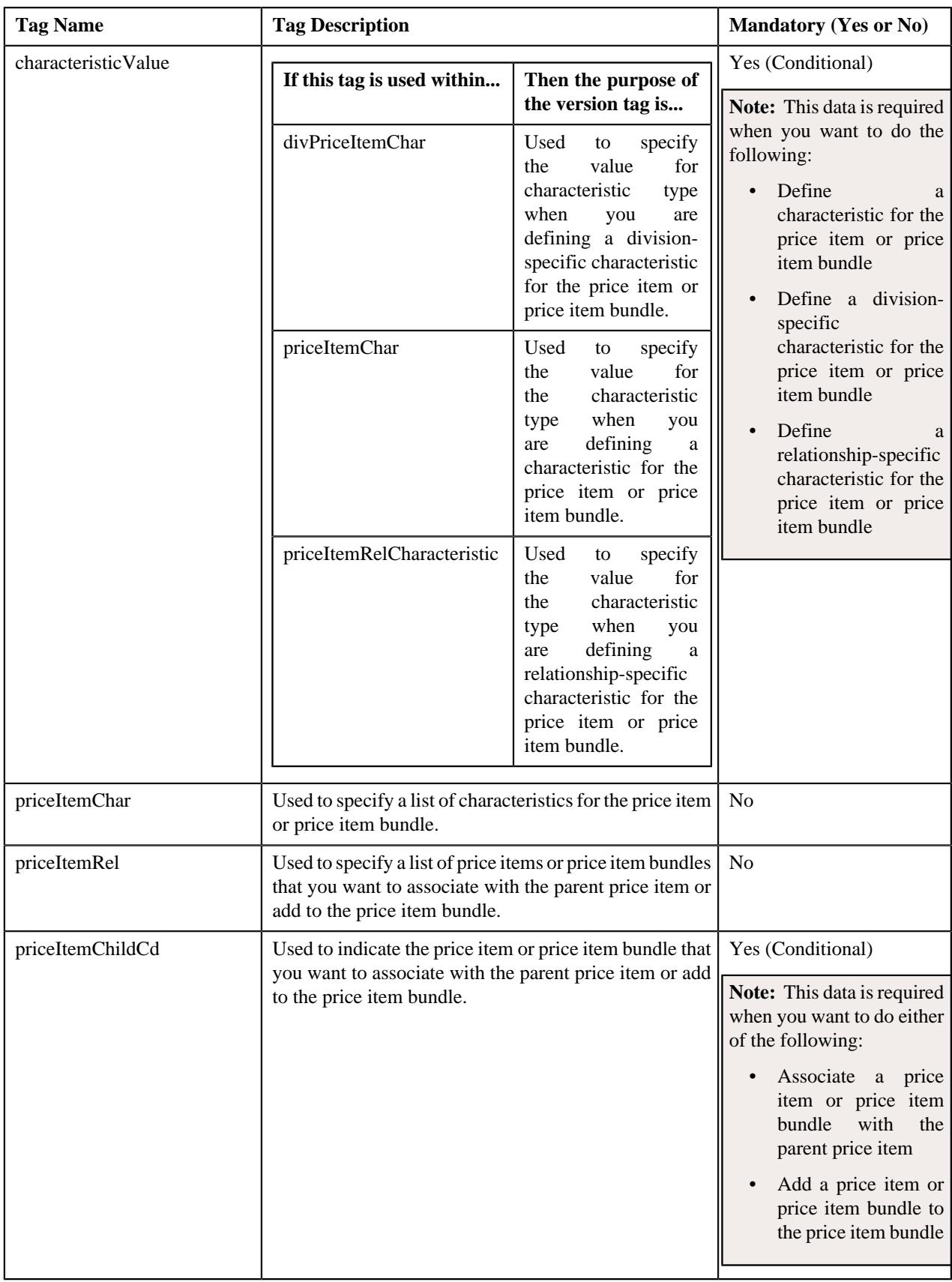

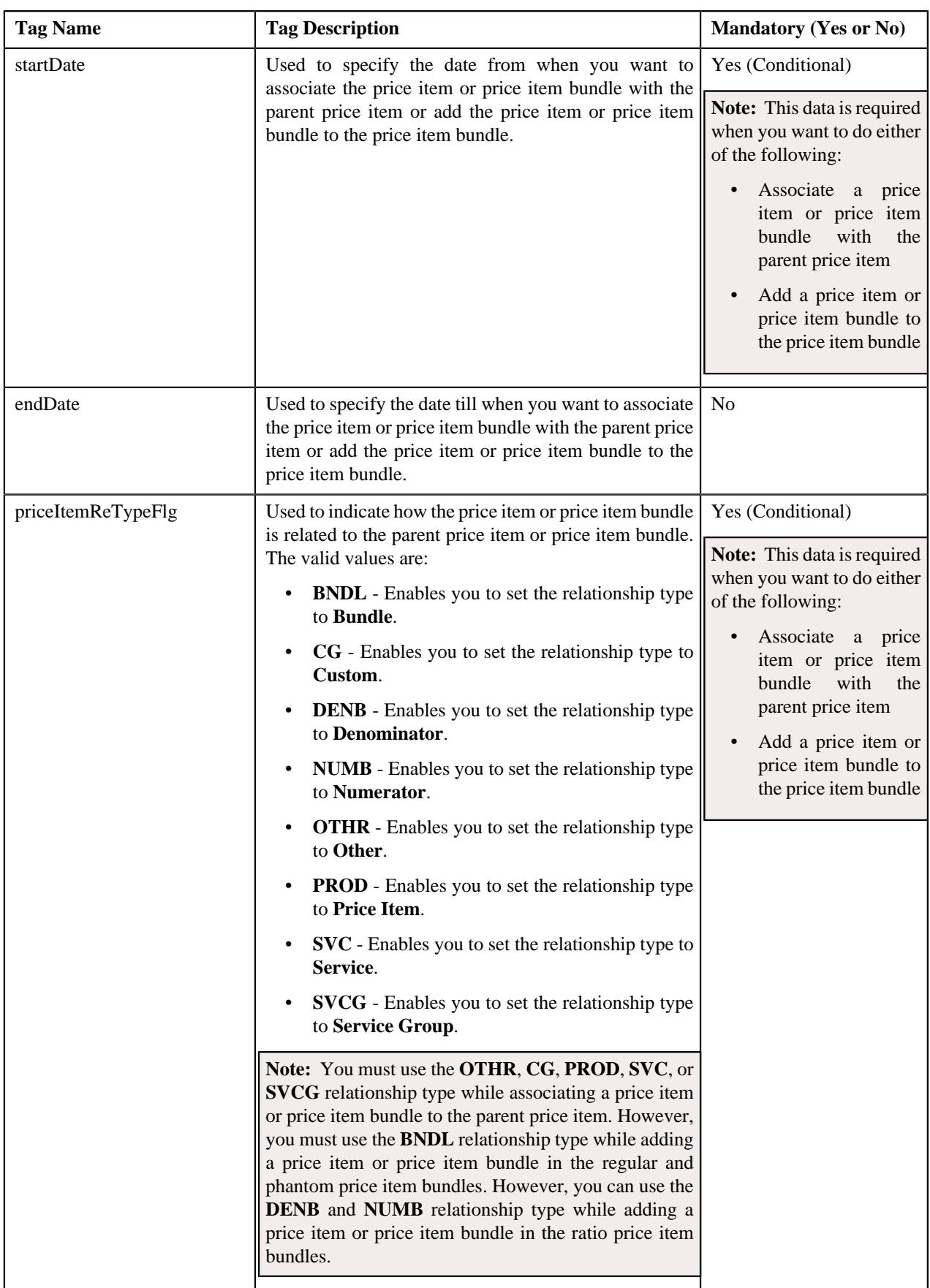

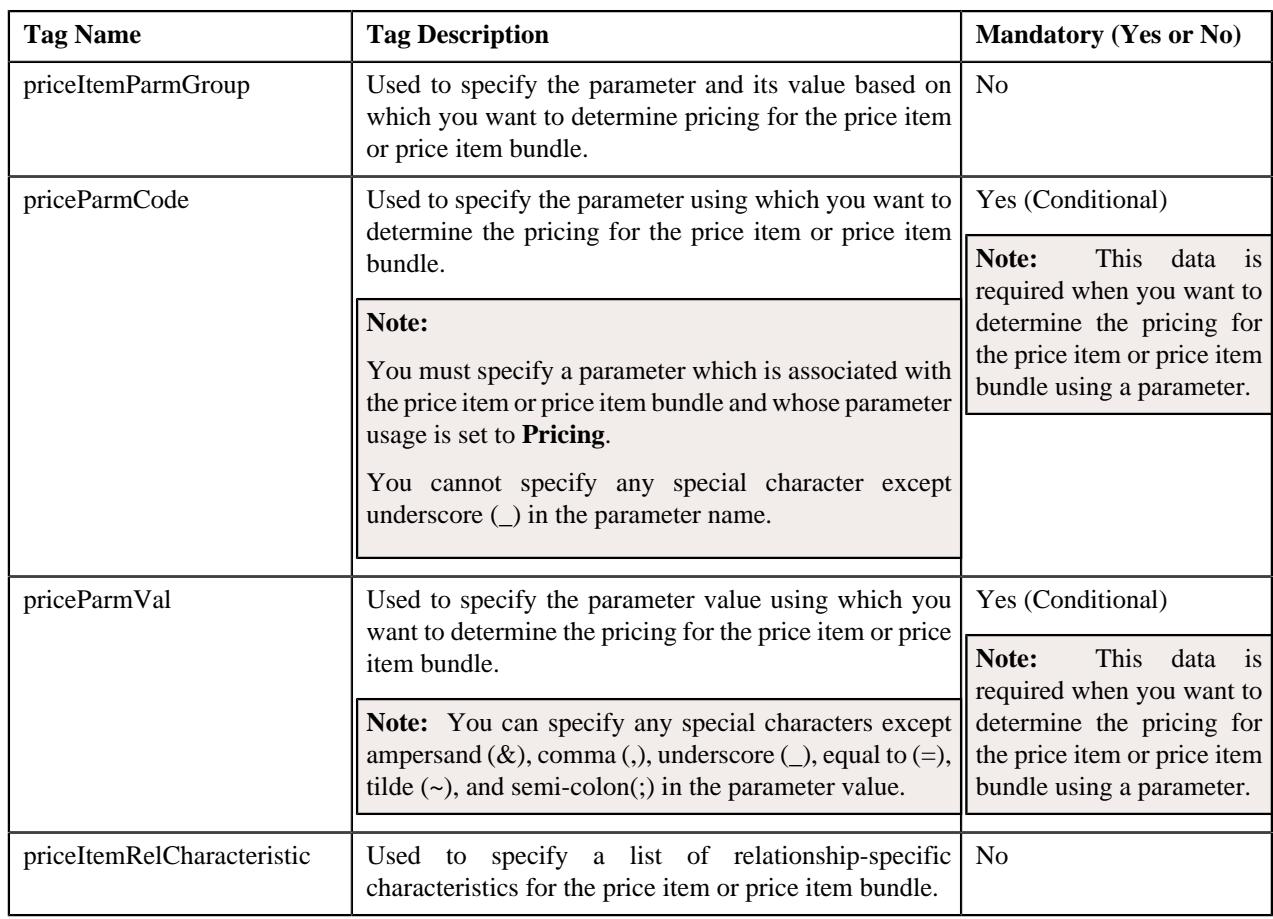

**Note:** When you want to edit the existing price items using the **File Upload Interface** utility, you need to provide all details of the price item and not just the details which you want to update. This is because the system supports replace operation and not the edit operation while editing the price items.

## **Related Topics**

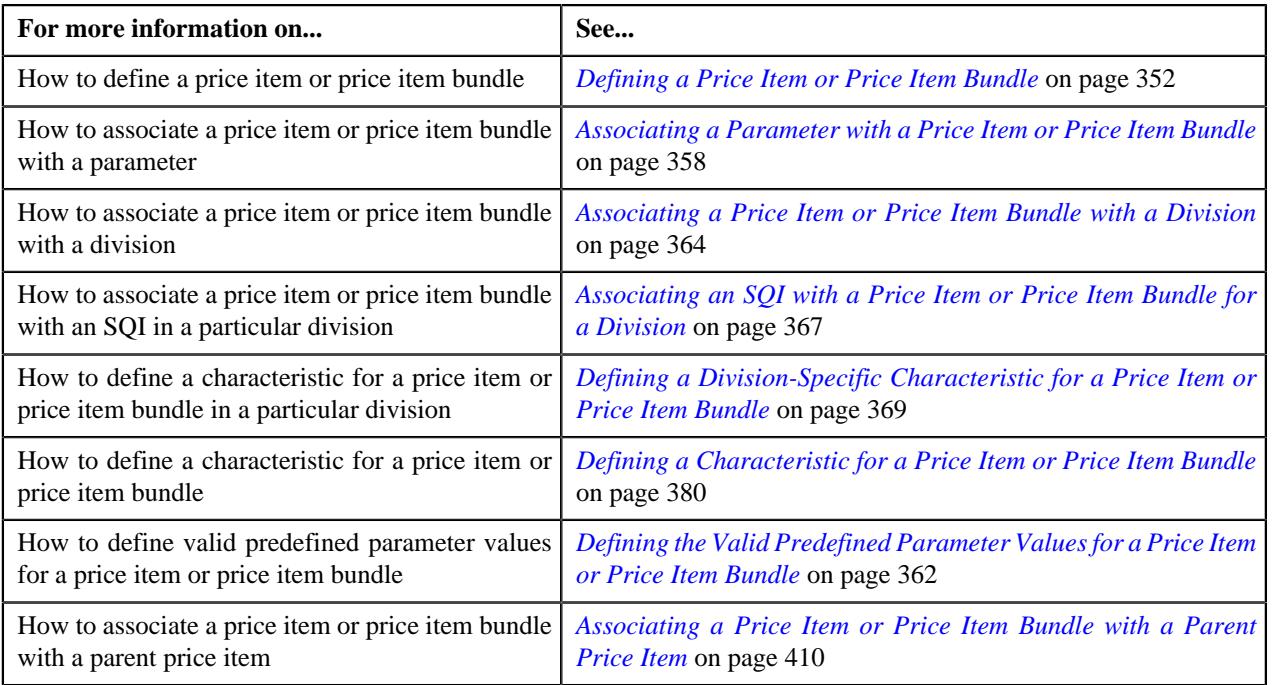

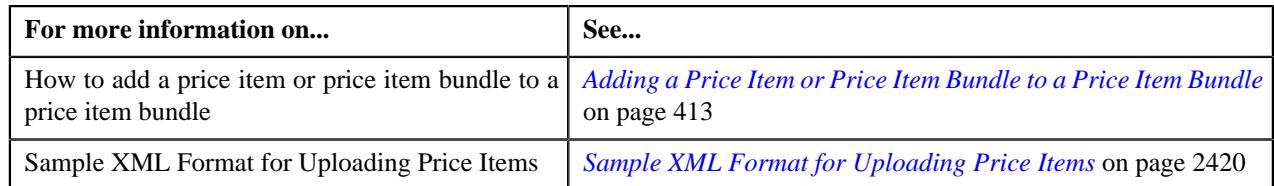

# <span id="page-2419-0"></span>**Sample XML Format for Uploading Price Items**

Using the below example, you can create the following price items:

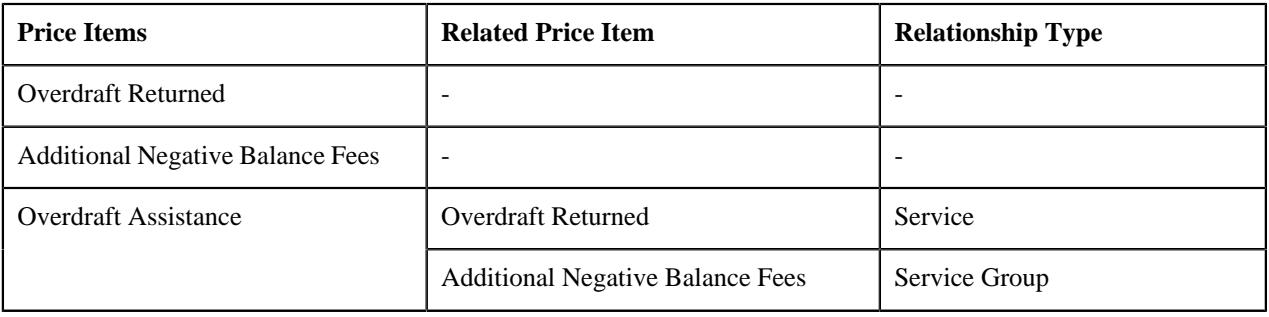

**Note:** The system will create the above price items when the required contract types, parameters, predefined parameter values, divisions, SQIs, characteristic types, predefined characteristic values are defined in the application.

<root>

```
<request>
<payload>
<C1_PRICEITEM_BO>
   <priceItemCode>OVRDTRD</priceItemCode>
   <description>Overdraft Returned</description>
   <priceItemAvailFor>PRBL</priceItemAvailFor>
   <priceItemType></priceItemType>
   <piStatusFlag>ACTV</piStatusFlag>
   <priceItemTypeFlg></priceItemTypeFlg>
   <bundleSw>N</bundleSw>
   <bundleTypeFlg></bundleTypeFlg>
   <asgnGlobalPlSw>N</asgnGlobalPlSw>
   <saType>SAVINGS</saType>
   <priceItemParm>
     <startDate>2019-01-01</startDate>
     <endDate></endDate>
     <priceParmCode>COUNTRY</priceParmCode>
     <overridePriceParmLabel></overridePriceParmLabel>
     <displayOrder>1</displayOrder>
     <parmUsageFlg>PRI</parmUsageFlg>
     <isRequired>Y</isRequired>
     <priorityNum></priorityNum>
     <priceItemParmVal>
       <priceParmVal>USA</priceParmVal>
       <priceParmVal>SWE</priceParmVal>
       <priceParmVal>CHE</priceParmVal>
       <priceParmVal>IND</priceParmVal>
       <priceParmVal>LKA</priceParmVal>
       <priceParmVal>MEX</priceParmVal>
       <priceParmVal>CHN</priceParmVal>
       <priceParmVal>JPN</priceParmVal>
     </priceItemParmVal>
   </priceItemParm>
   <priceItemParm>
     <startDate>2019-01-01</startDate>
```

```
 <endDate></endDate>
   <priceParmCode>CURRENCY</priceParmCode>
   <overridePriceParmLabel></overridePriceParmLabel>
   <displayOrder>2</displayOrder>
   <parmUsageFlg>AGG</parmUsageFlg>
   <isRequired>N</isRequired>
   <priorityNum>1</priorityNum>
    <priceItemParmVal>
     <priceParmVal>USD</priceParmVal>
     <priceParmVal>GBP</priceParmVal>
     <priceParmVal>EUR</priceParmVal>
     <priceParmVal>INR</priceParmVal>
     <priceParmVal>LKR</priceParmVal>
     <priceParmVal>PESO</priceParmVal>
     <priceParmVal>YUAN</priceParmVal>
     <priceParmVal>YEN</priceParmVal>
   </priceItemParmVal>
 </priceItemParm>
 <divPriceitem> 
   <division>DIV001</division>
     <priceItemSqi>
       <serviceQuantityIdentifier>ACCTBAL</serviceQuantityIdentifier>
       <sqlFragment></sqlFragment>
       <sqiCalcAlgCd></sqiCalcAlgCd>
       <allowIncrUpdateSw></allowIncrUpdateSw>
     </priceItemSqi>
     <priceItemSqi>
       <serviceQuantityIdentifier>AVGDBAL</serviceQuantityIdentifier>
       <sqlFragment></sqlFragment>
       <sqiCalcAlgCd></sqiCalcAlgCd>
       <allowIncrUpdateSw></allowIncrUpdateSw>
     </priceItemSqi>
     <divPriceItemChar>
       <characteristicType>OVERDRTPLAN</characteristicType>
       <effectiveDate>2019-01-01</effectiveDate>
       <characteristicValue>LINECRD</characteristicValue>
     </divPriceItemChar>
 </divPriceitem>
 <divPriceitem>
   <division>DIV002</division>
     <priceItemSqi>
       <serviceQuantityIdentifier>ACCTBAL</serviceQuantityIdentifier>
       <sqlFragment></sqlFragment>
       <sqiCalcAlgCd></sqiCalcAlgCd>
       <allowIncrUpdateSw></allowIncrUpdateSw>
     </priceItemSqi>
     <divPriceItemChar>
       <characteristicType>OVERDRTPLAN</characteristicType>
       <effectiveDate>2019-01-01</effectiveDate>
       <characteristicValue>LKDPTACT</characteristicValue>
     </divPriceItemChar>
 </divPriceitem>
 <priceItemChar>
   <characteristicType>ACCTTYPE</characteristicType>
   <effectiveDate>2019-01-01</effectiveDate>
   <characteristicValue>SAVINGS</characteristicValue> 
 </priceItemChar>
 <priceItemRel>
   <priceItemChildCd></priceItemChildCd> 
   <startDate></startDate>
   <endDate></endDate>
   <priceItemReTypeFlg></priceItemReTypeFlg>
   <priceItemParmGroup>
     <priceParmCode></priceParmCode>
```

```
 <priceParmVal></priceParmVal>
     </priceItemParmGroup>
     <priceItemRelCharacteristic>
       <effectiveDate></effectiveDate>
       <characteristicType></characteristicType>
       <characteristicValue></characteristicValue>
     </priceItemRelCharacteristic>
   </priceItemRel>
</C1_PRICEITEM_BO>
<C1_PRICEITEM_BO>
   <priceItemCode>ADDNGFEE</priceItemCode>
   <description>Additional Negative Balance Fees</description>
   <priceItemAvailFor>PRBL</priceItemAvailFor>
   <priceItemType></priceItemType>
   <piStatusFlag>ACTV</piStatusFlag>
   <priceItemTypeFlg></priceItemTypeFlg>
   <bundleSw>N</bundleSw>
   <bundleTypeFlg></bundleTypeFlg>
   <asgnGlobalPlSw>N</asgnGlobalPlSw>
   <saType>SAVINGS</saType>
     <priceItemParm>
       <startDate>2019-01-01</startDate>
       <endDate></endDate>
       <priceParmCode>COUNTRY</priceParmCode>
       <overridePriceParmLabel></overridePriceParmLabel>
       <displayOrder>1</displayOrder>
       <parmUsageFlg>PRI</parmUsageFlg>
       <isRequired>Y</isRequired>
       <priorityNum></priorityNum>
       <priceItemParmVal>
         <priceParmVal>USA</priceParmVal>
         <priceParmVal>SWE</priceParmVal>
         <priceParmVal>CHE</priceParmVal>
         <priceParmVal>IND</priceParmVal>
         <priceParmVal>LKA</priceParmVal>
         <priceParmVal>MEX</priceParmVal>
         <priceParmVal>CHN</priceParmVal>
         <priceParmVal>JPN</priceParmVal>
       </priceItemParmVal>
     </priceItemParm>
           <priceItemParm>
       <startDate>2019-01-01</startDate>
       <endDate></endDate>
       <priceParmCode>CURRENCY</priceParmCode>
       <overridePriceParmLabel></overridePriceParmLabel>
       <displayOrder>2</displayOrder>
       <parmUsageFlg>AGG</parmUsageFlg>
       <isRequired>N</isRequired>
       <priorityNum>1</priorityNum>
       <priceItemParmVal>
         <priceParmVal>USD</priceParmVal>
         <priceParmVal>GBP</priceParmVal>
         <priceParmVal>EUR</priceParmVal>
         <priceParmVal>INR</priceParmVal>
         <priceParmVal>LKR</priceParmVal>
         <priceParmVal>PESO</priceParmVal>
         <priceParmVal>YUAN</priceParmVal>
         <priceParmVal>YEN</priceParmVal>
       </priceItemParmVal>
     </priceItemParm>
           <divPriceitem>
               <division>DIV001</division>
               <priceItemSqi>
```

```
 <serviceQuantityIdentifier>OVDLMT</
serviceQuantityIdentifier>
                    <sqlFragment></sqlFragment>
                    <sqiCalcAlgCd></sqiCalcAlgCd>
                    <allowIncrUpdateSw></allowIncrUpdateSw>
               </priceItemSqi>
               <divPriceItemChar>
                   <characteristicType>OVERDRTPLAN</characteristicType>
                    <effectiveDate>2019-01-01</effectiveDate>
                    <characteristicValue>LINECRD</characteristicValue>
               </divPriceItemChar>
           </divPriceitem>
           <priceItemChar>
               <characteristicType>ACCTTYPE</characteristicType>
               <effectiveDate>2019-01-01</effectiveDate>
               <characteristicValue>SAVINGS</characteristicValue>
           </priceItemChar>
           <priceItemRel>
               <priceItemChildCd></priceItemChildCd>
               <startDate></startDate>
               <endDate></endDate>
               <priceItemReTypeFlg></priceItemReTypeFlg>
               <priceItemParmGroup>
                    <priceParmCode></priceParmCode>
                    <priceParmVal></priceParmVal>
               </priceItemParmGroup>
               <priceItemRelCharacteristic>
                    <effectiveDate></effectiveDate>
                    <characteristicType></characteristicType>
                    <characteristicValue></characteristicValue>
               </priceItemRelCharacteristic>
           </priceItemRel>
</C1_PRICEITEM_BO>
<C1_PRICEITEM_BO>
     <priceItemCode>OVRDFT</priceItemCode>
     <description>Overdraft Assistance</description>
     <priceItemAvailFor>PRBL</priceItemAvailFor>
     <priceItemType></priceItemType>
     <piStatusFlag>ACTV</piStatusFlag>
     <bundleSw>N</bundleSw>
     <bundleTypeFlg></bundleTypeFlg>
     <asgnGlobalPlSw>N</asgnGlobalPlSw>
     <saType>SAVINGS</saType>
     <priceItemParm>
         <startDate>2019-01-01</startDate>
         <endDate></endDate>
         <priceParmCode>COUNTRY</priceParmCode>
         <overridePriceParmLabel></overridePriceParmLabel>
         <displayOrder>1</displayOrder>
         <parmUsageFlg>PRI</parmUsageFlg>
         <isRequired>Y</isRequired>
         <priorityNum></priorityNum>
         <priceItemParmVal>
             <priceParmVal>USA</priceParmVal>
             <priceParmVal>SWE</priceParmVal>
             <priceParmVal>CHE</priceParmVal>
             <priceParmVal>IND</priceParmVal>
             <priceParmVal>LKA</priceParmVal>
             <priceParmVal>MEX</priceParmVal>
             <priceParmVal>CHN</priceParmVal>
             <priceParmVal>JPN</priceParmVal>
         </priceItemParmVal>
     </priceItemParm>
     <priceItemParm>
```

```
 <startDate>2019-01-01</startDate>
     <endDate></endDate>
     <priceParmCode>CURRENCY</priceParmCode>
     <overridePriceParmLabel></overridePriceParmLabel>
     <displayOrder>2</displayOrder>
     <parmUsageFlg>AGG</parmUsageFlg>
     <isRequired>N</isRequired>
     <priorityNum>1</priorityNum>
     <priceItemParmVal>
         <priceParmVal>USD</priceParmVal>
         <priceParmVal>GBP</priceParmVal>
         <priceParmVal>EUR</priceParmVal>
         <priceParmVal>INR</priceParmVal>
         <priceParmVal>LKR</priceParmVal>
         <priceParmVal>PESO</priceParmVal>
         <priceParmVal>YUAN</priceParmVal>
         <priceParmVal>YEN</priceParmVal>
     </priceItemParmVal>
 </priceItemParm>
 <divPriceitem>
     <division>DIV001</division>
     <priceItemSqi>
         <serviceQuantityIdentifier>ACCTBAL</serviceQuantityIdentifier>
         <sqlFragment></sqlFragment> 
         <sqiCalcAlgCd></sqiCalcAlgCd>
         <allowIncrUpdateSw></allowIncrUpdateSw>
     </priceItemSqi>
     <priceItemSqi>
         <serviceQuantityIdentifier>AVGDBAL</serviceQuantityIdentifier> 
         <sqlFragment></sqlFragment>
         <sqiCalcAlgCd></sqiCalcAlgCd>
         <allowIncrUpdateSw></allowIncrUpdateSw> 
     </priceItemSqi>
     <divPriceItemChar>
         <characteristicType>OVERDRTPLAN</characteristicType>
         <effectiveDate>2019-01-01</effectiveDate>
         <characteristicValue>LINECRD</characteristicValue>
     </divPriceItemChar>
 </divPriceitem>
 <divPriceitem>
     <division>DIV002</division>
     <priceItemSqi>
         <serviceQuantityIdentifier>ACCTBAL</serviceQuantityIdentifier>
         <sqlFragment></sqlFragment>
         <sqiCalcAlgCd></sqiCalcAlgCd>
         <allowIncrUpdateSw></allowIncrUpdateSw>
     </priceItemSqi>
     <divPriceItemChar>
         <characteristicType>OVERDRTPLAN</characteristicType>
         <effectiveDate>2019-01-01</effectiveDate>
         <characteristicValue>LKDPTACT</characteristicValue>
     </divPriceItemChar>
 </divPriceitem>
 <priceItemChar>
     <characteristicType>ACCTTYPE</characteristicType>
     <effectiveDate>2019-01-01</effectiveDate>
     <characteristicValue>SAVINGS</characteristicValue>
 </priceItemChar>
 <priceItemRel>
     <priceItemChildCd>OVRDTRD</priceItemChildCd>
     <startDate>2019-01-01</startDate>
     <endDate></endDate>
     <priceItemReTypeFlg>SVC</priceItemReTypeFlg>
     <priceItemParmGroup>
```
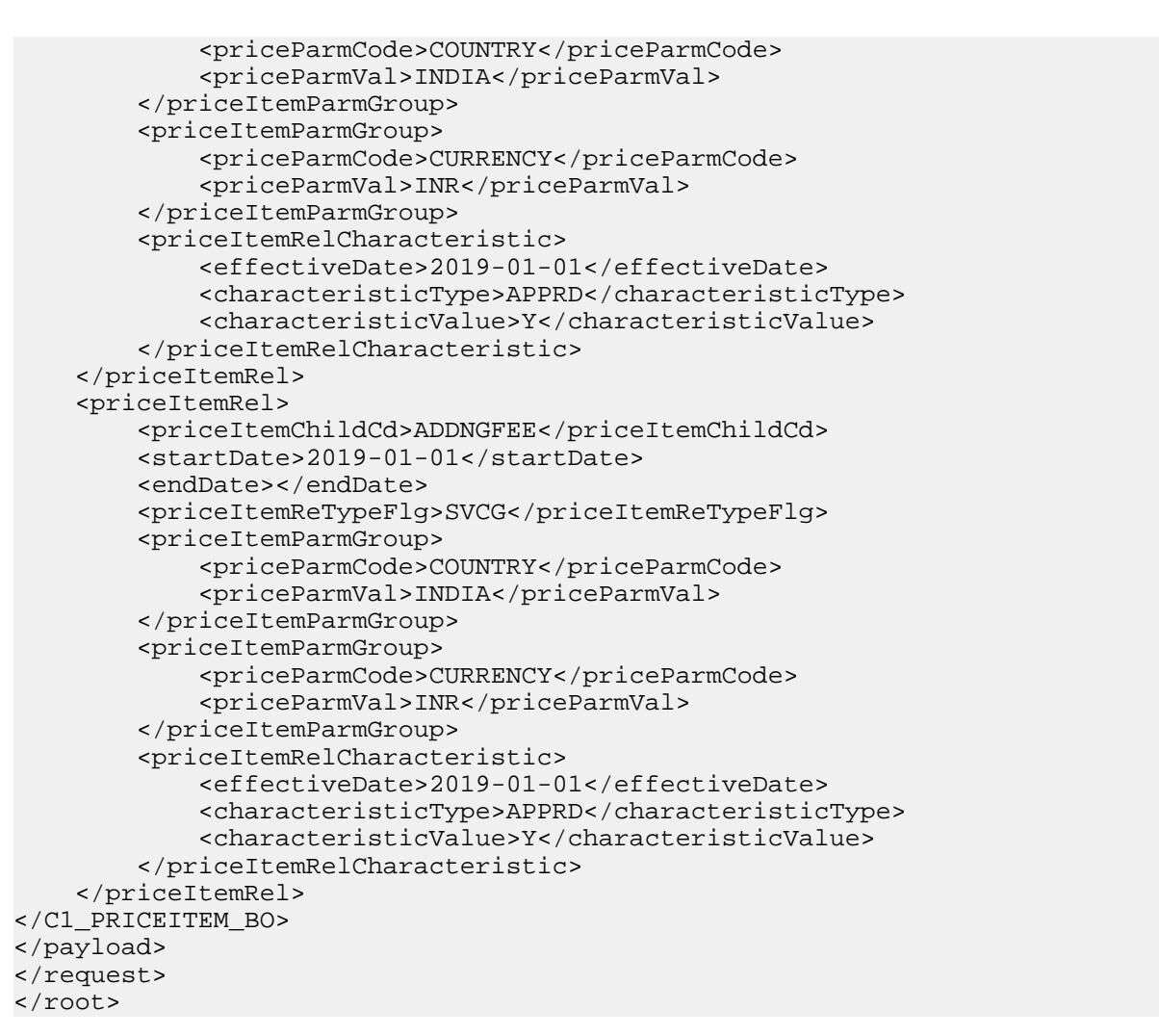

### **Related Topics**

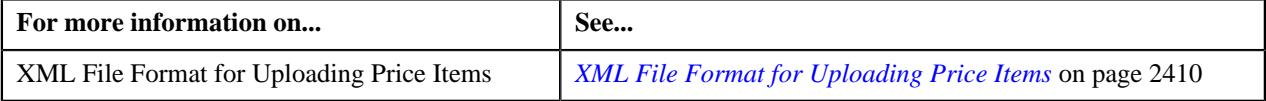

# <span id="page-2424-0"></span>**CSV File Format for Uploading Price Items**

Before uploading a price item file through the **File Upload Interface** utility, you need to ensure that the CSV file contains the following data:

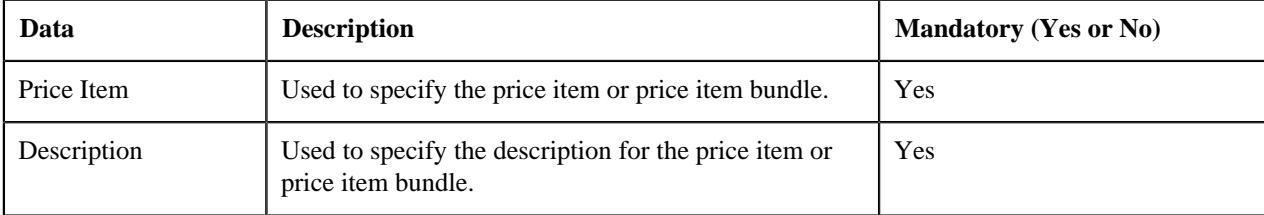

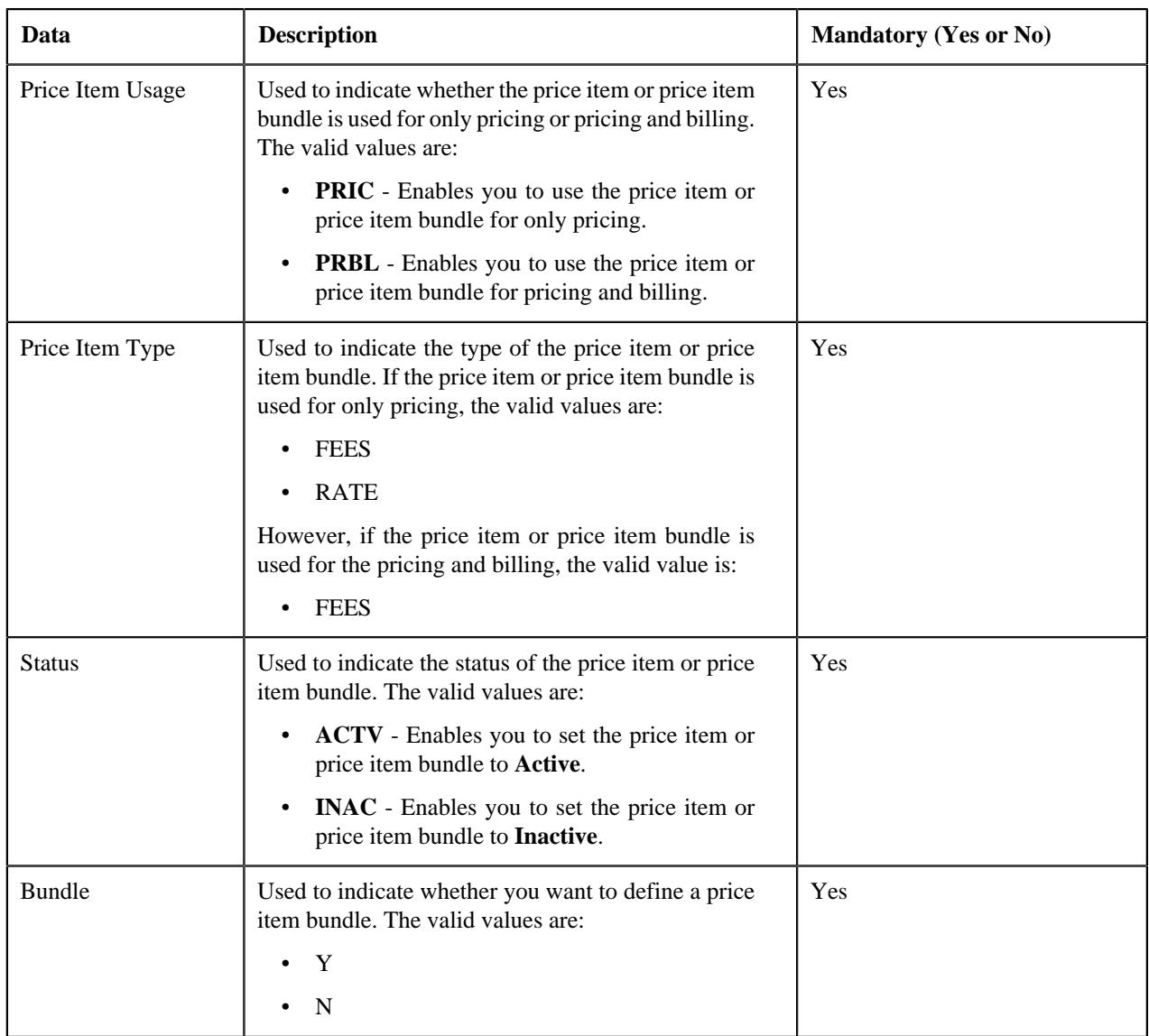

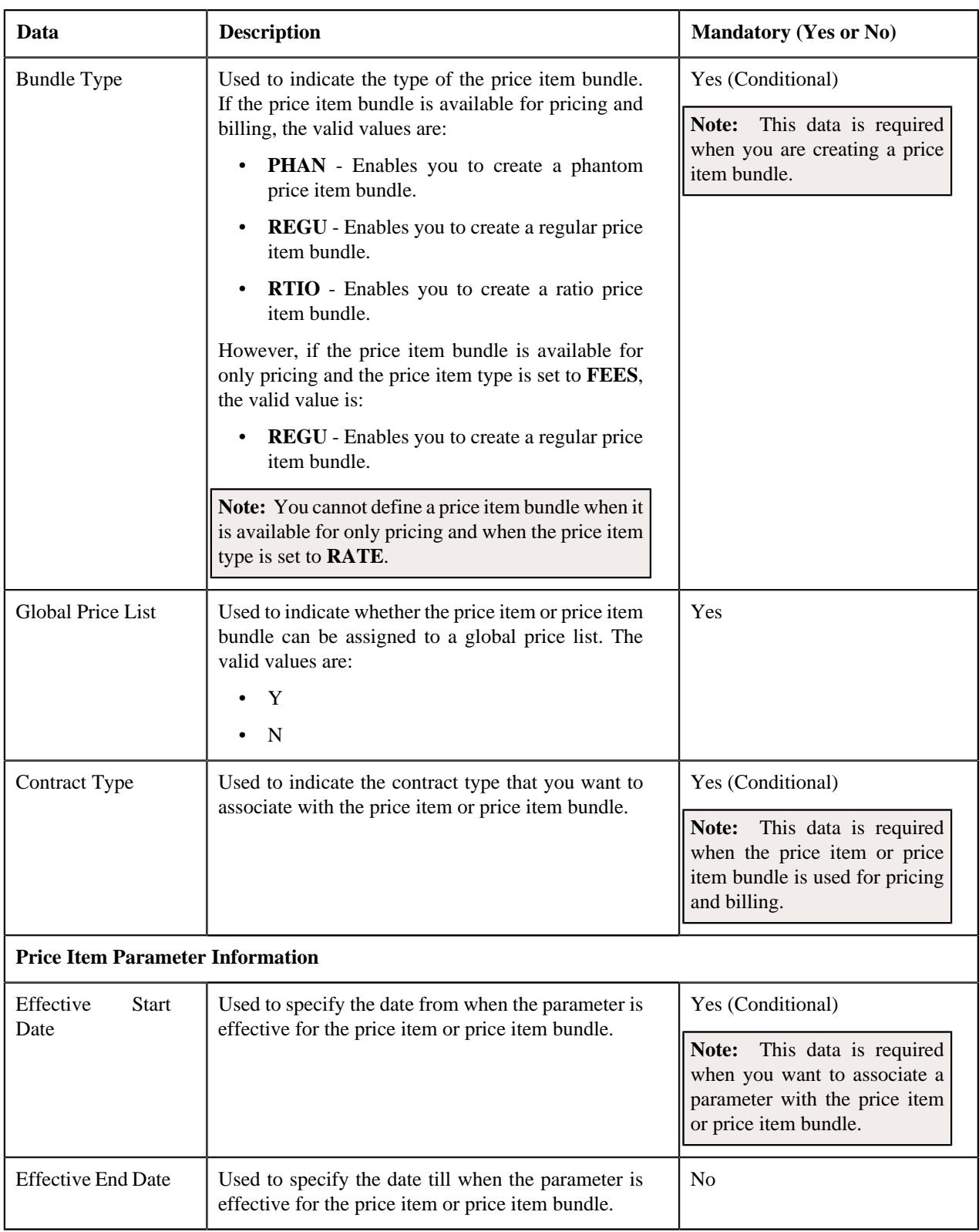

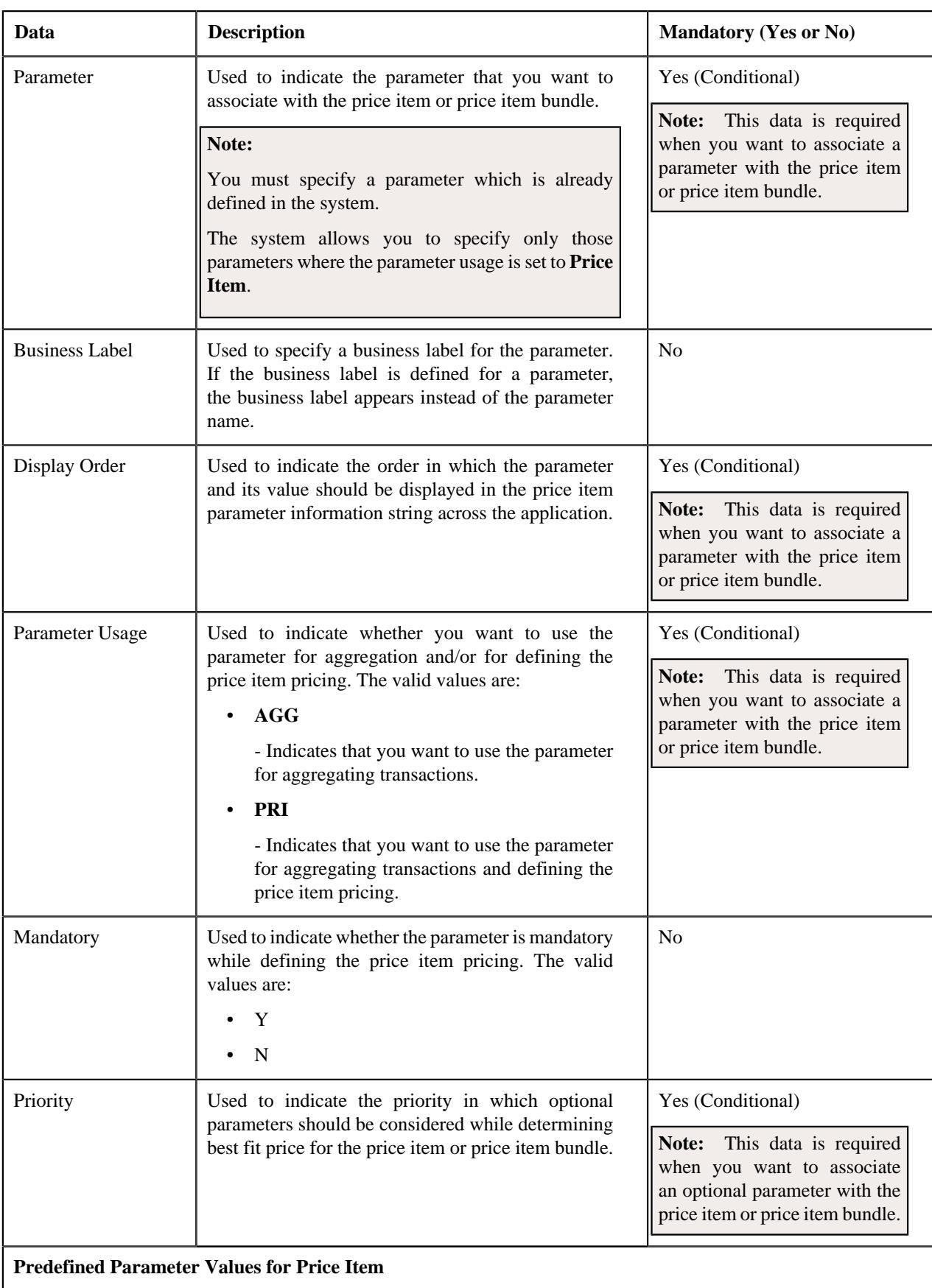

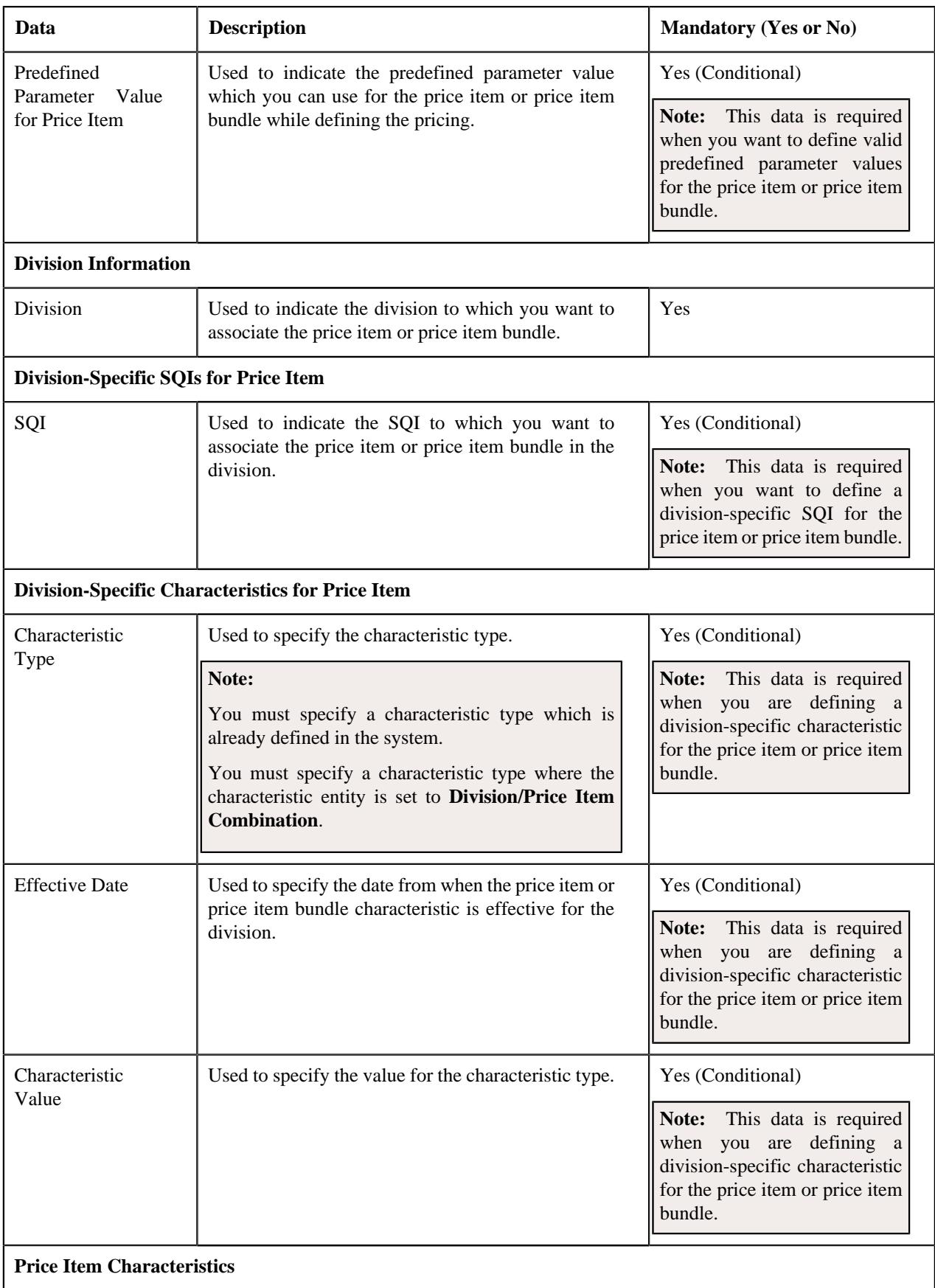

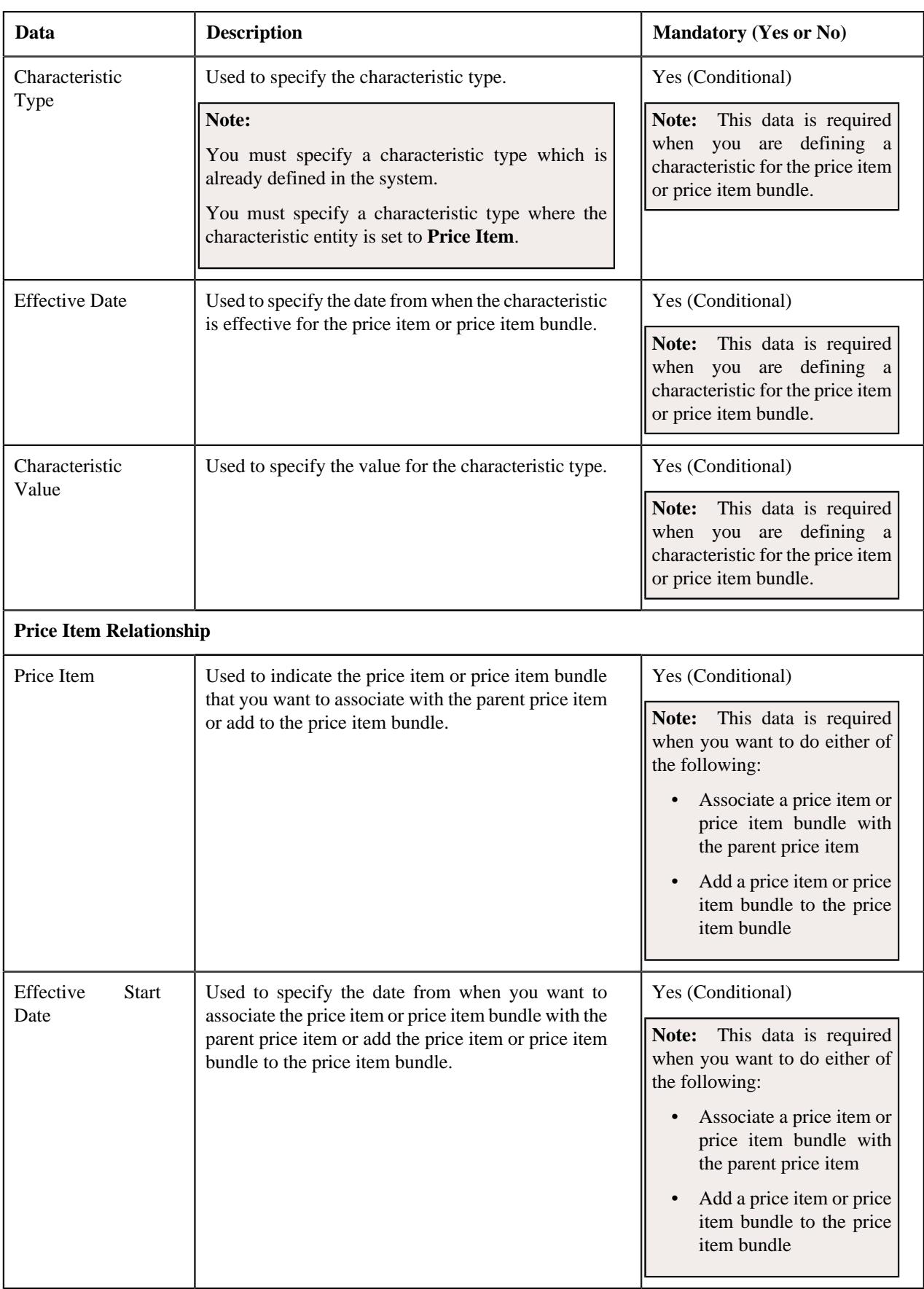

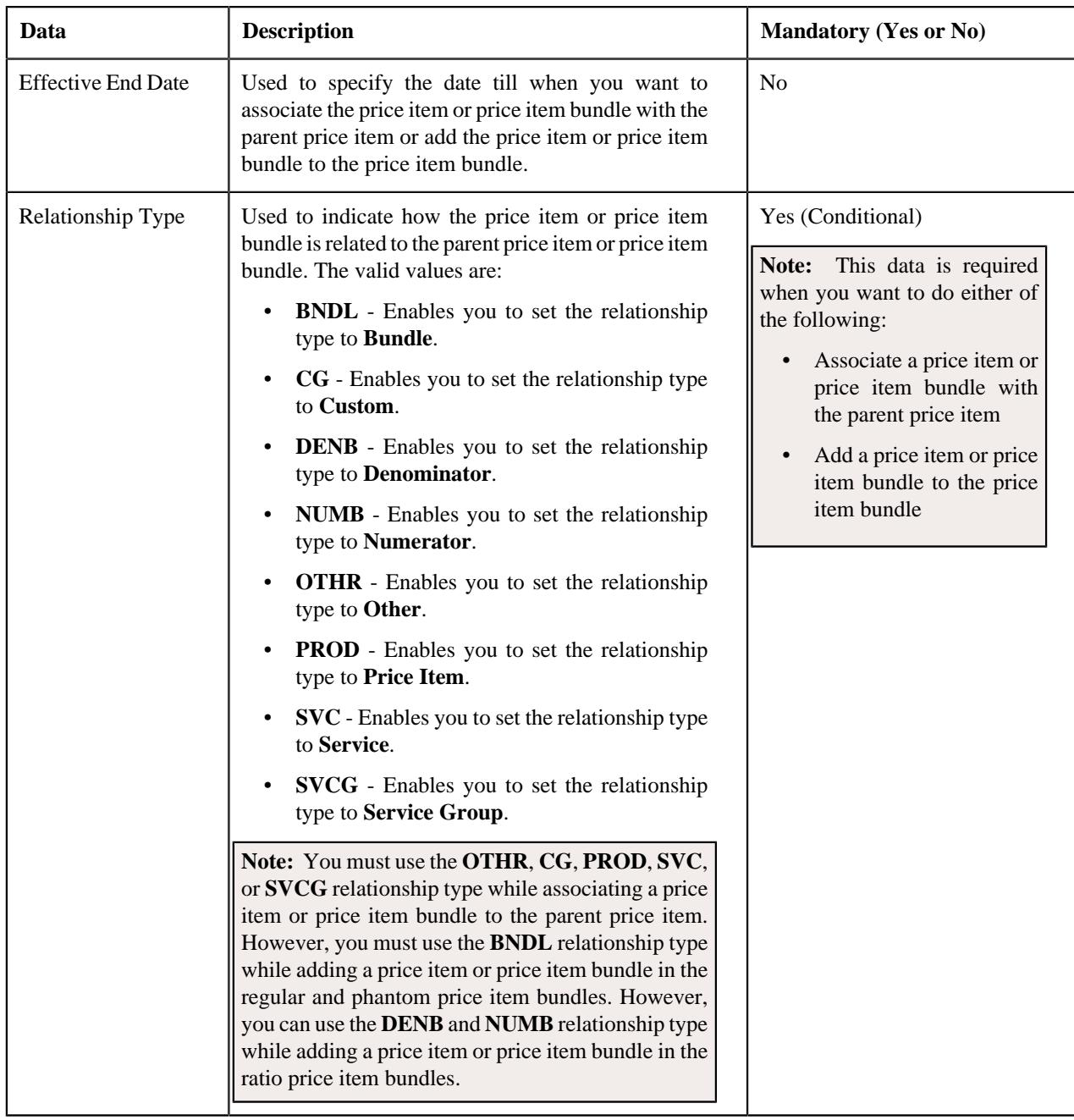

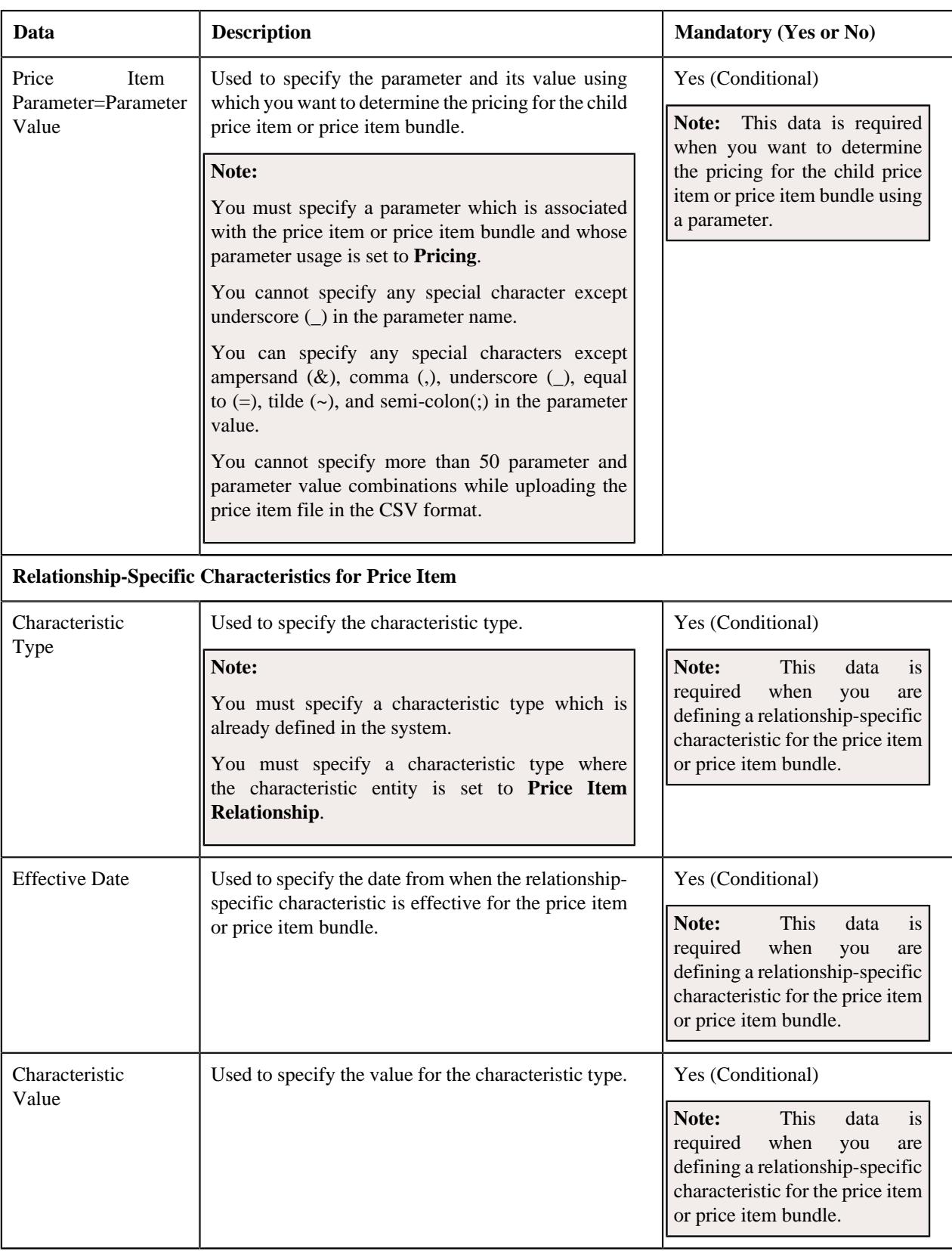

## **Related Topics**

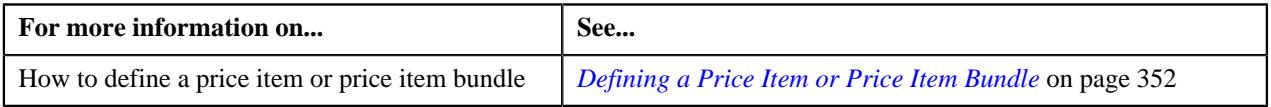

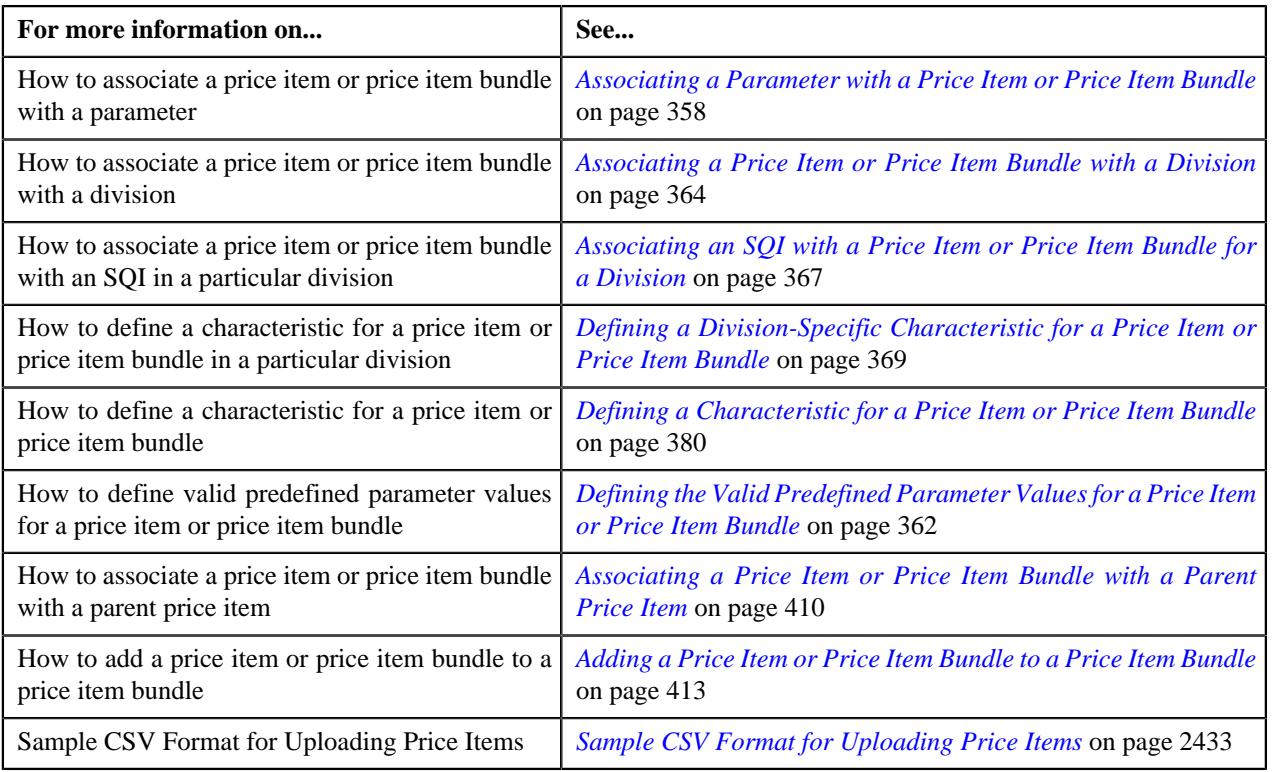

# <span id="page-2432-0"></span>**Sample CSV Format for Uploading Price Items**

Using the below example, you can create the following price items:

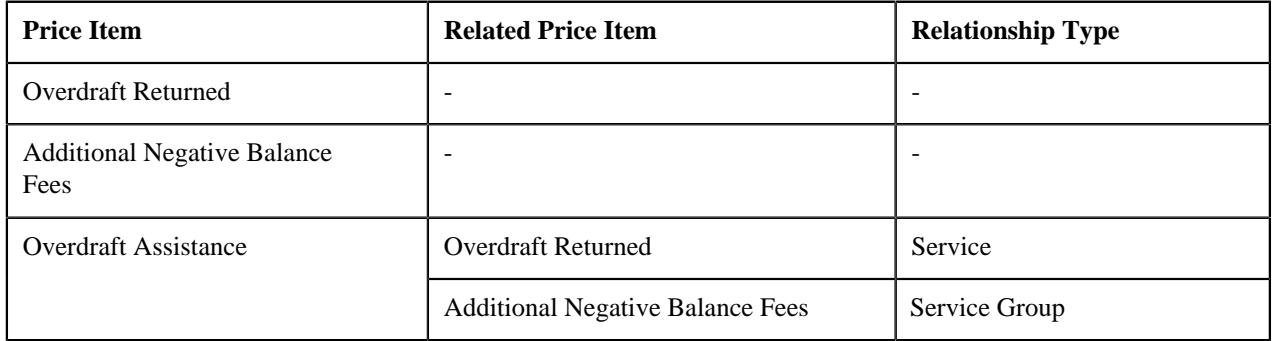

**Note:** The system will create the above price items when the required contract types, parameters, predefined parameter values, divisions, SQIs, characteristic types, predefined characteristic values are defined in the application.

In addition, the file request type which is used for uploading the price item file in the CSV format must contain the following field transformation details:

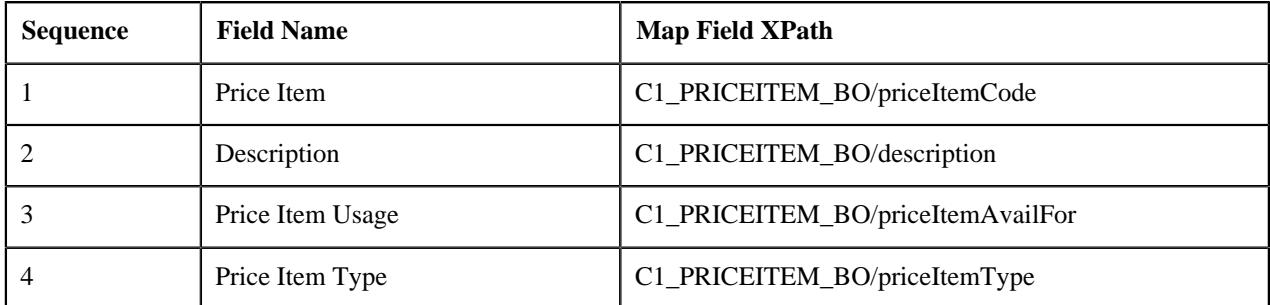

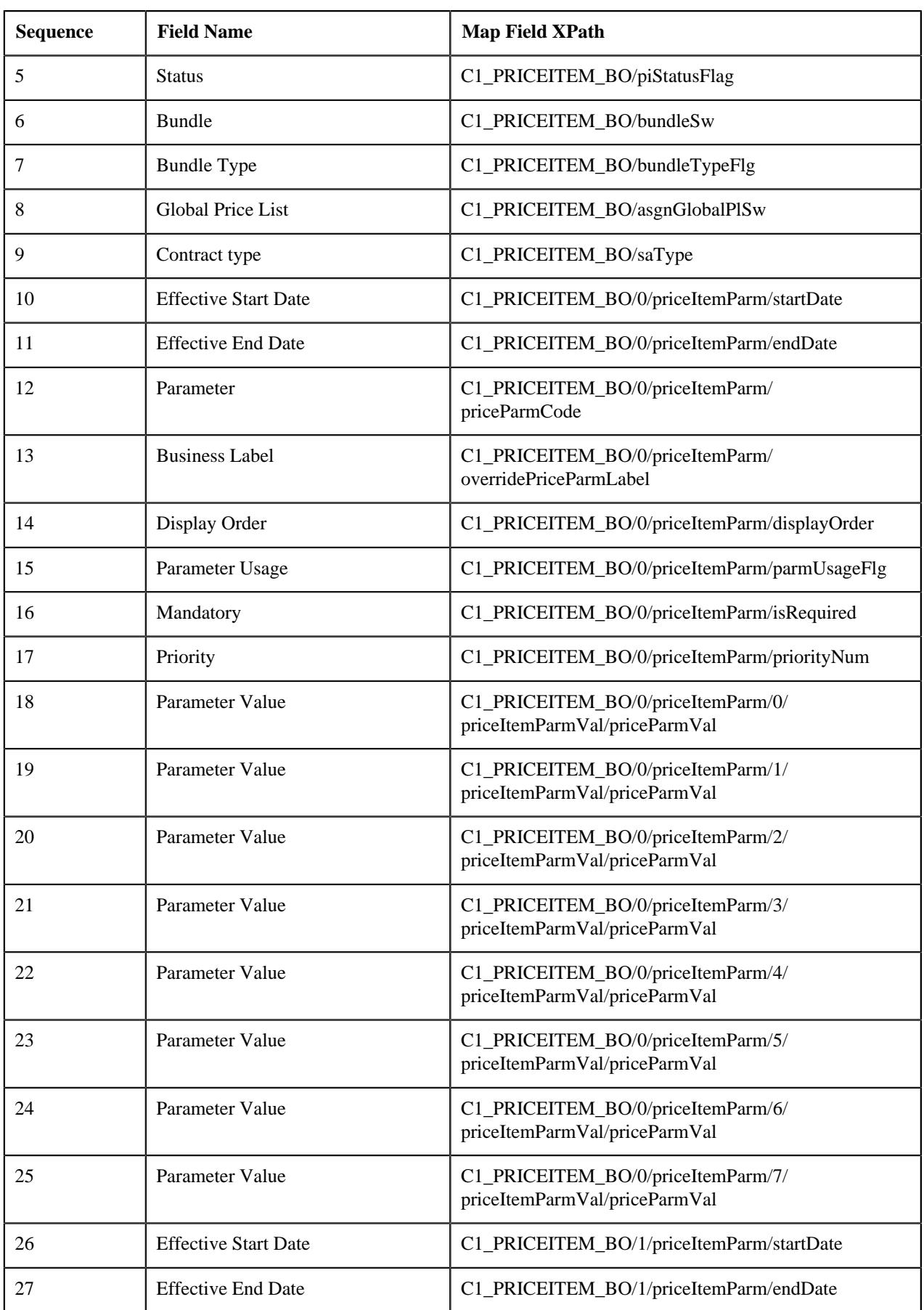

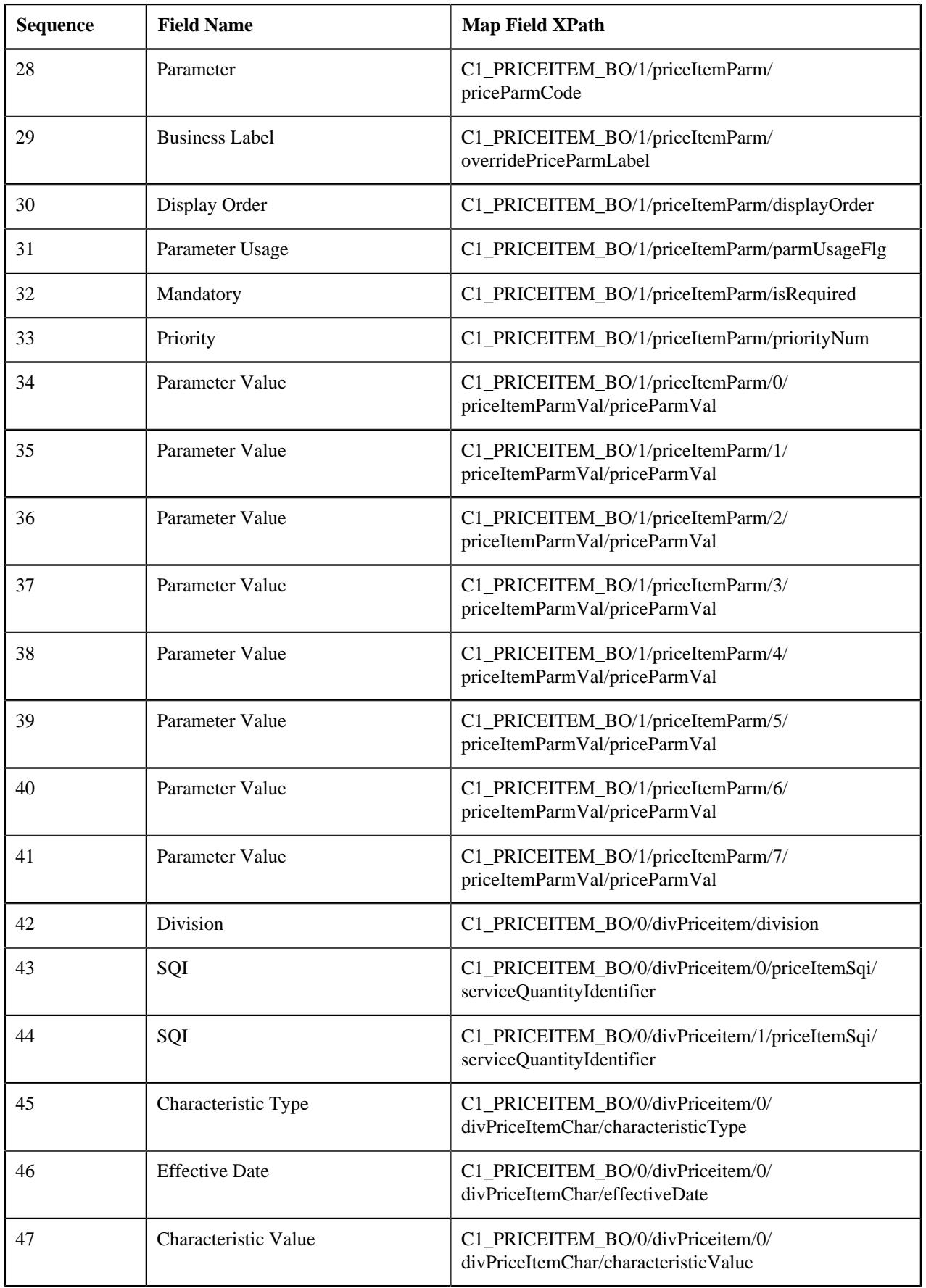

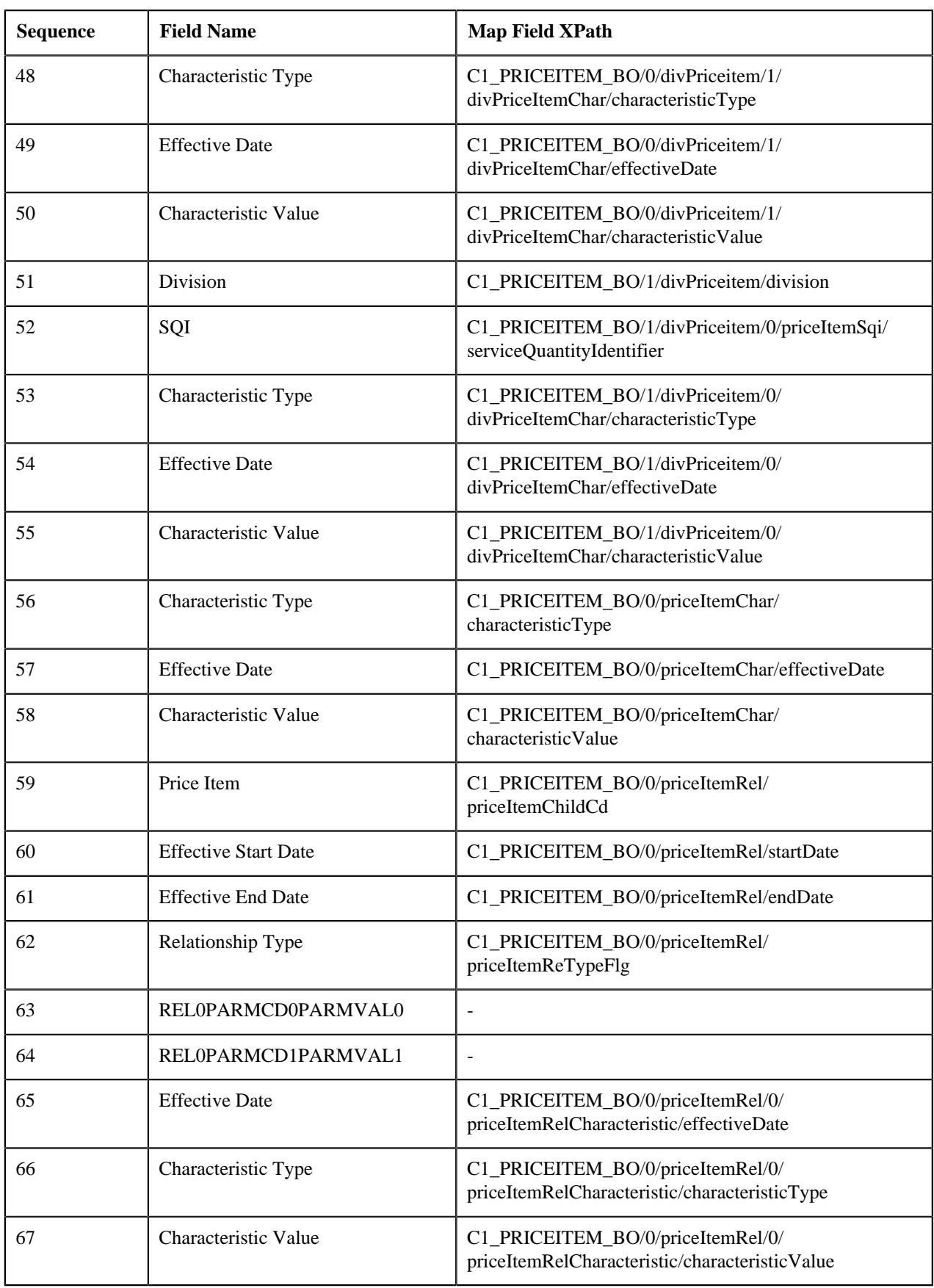

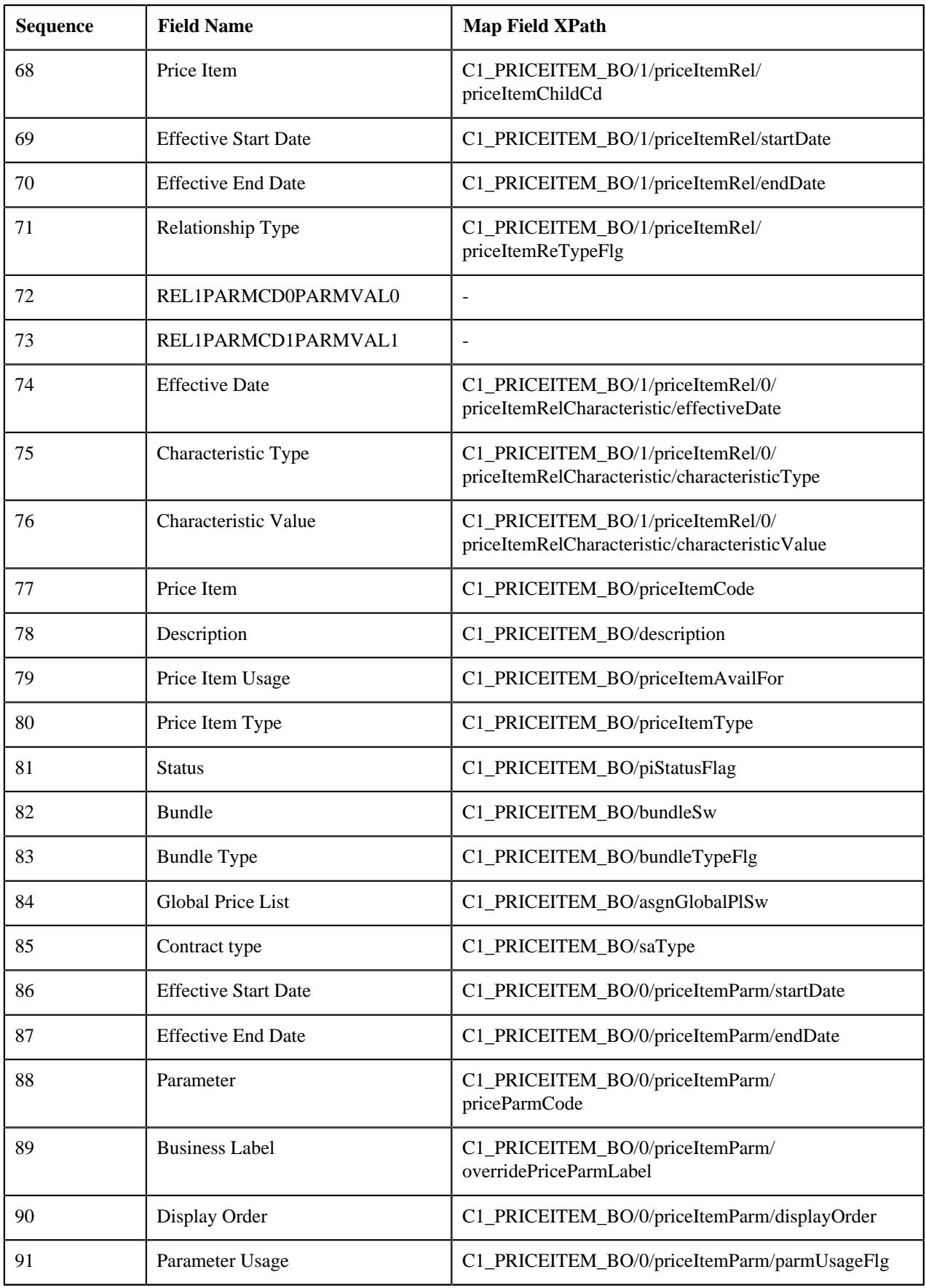

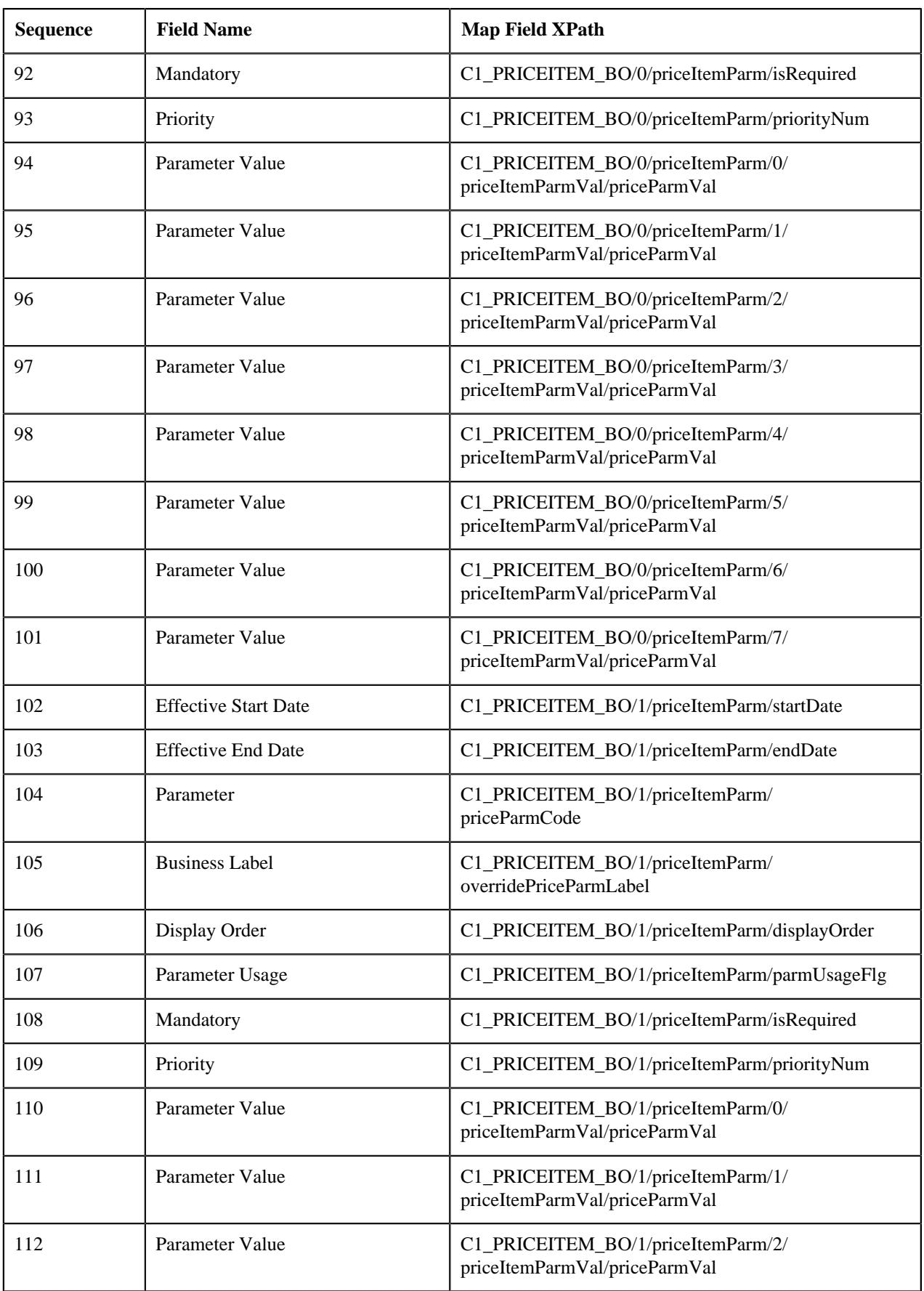

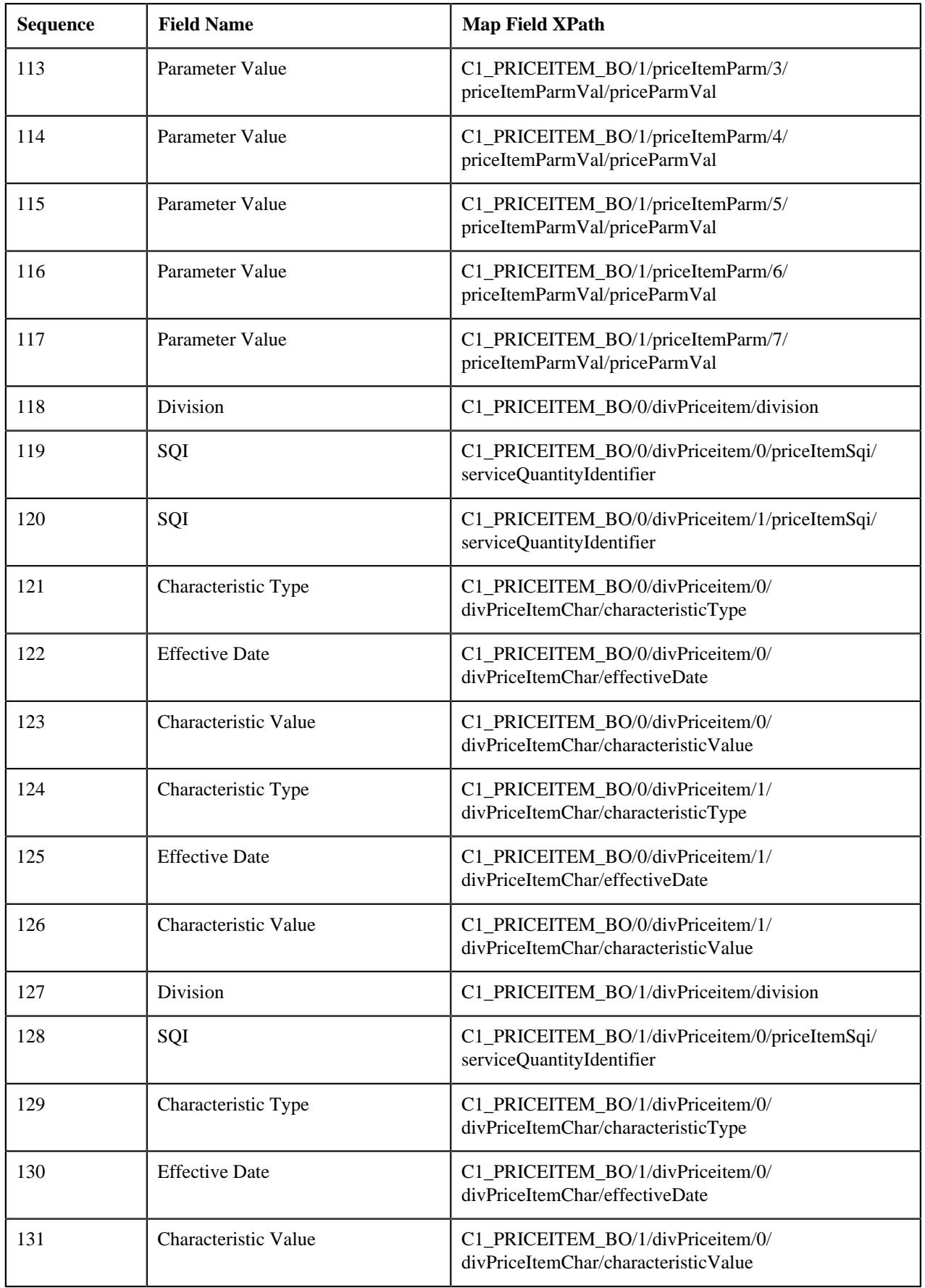

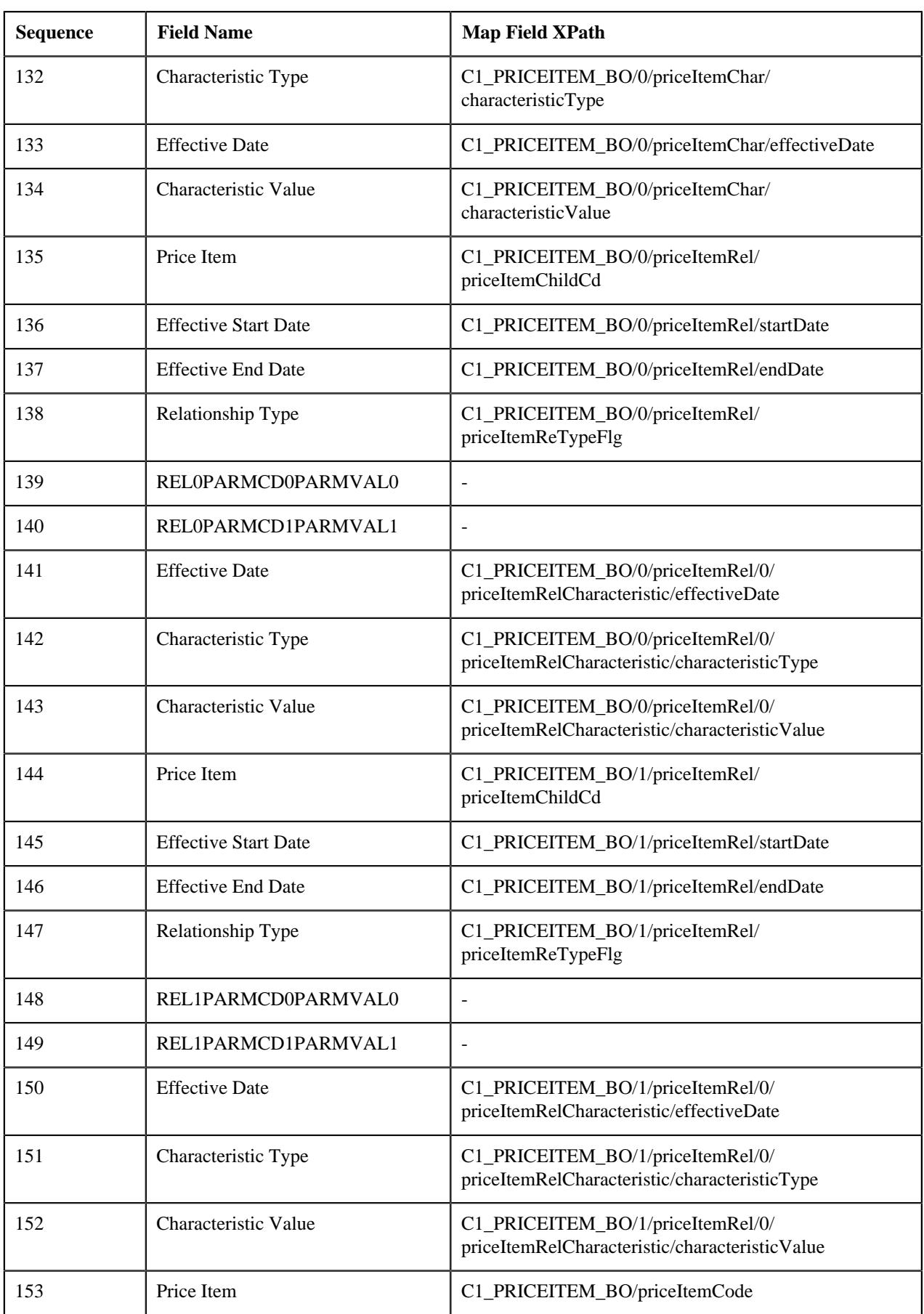

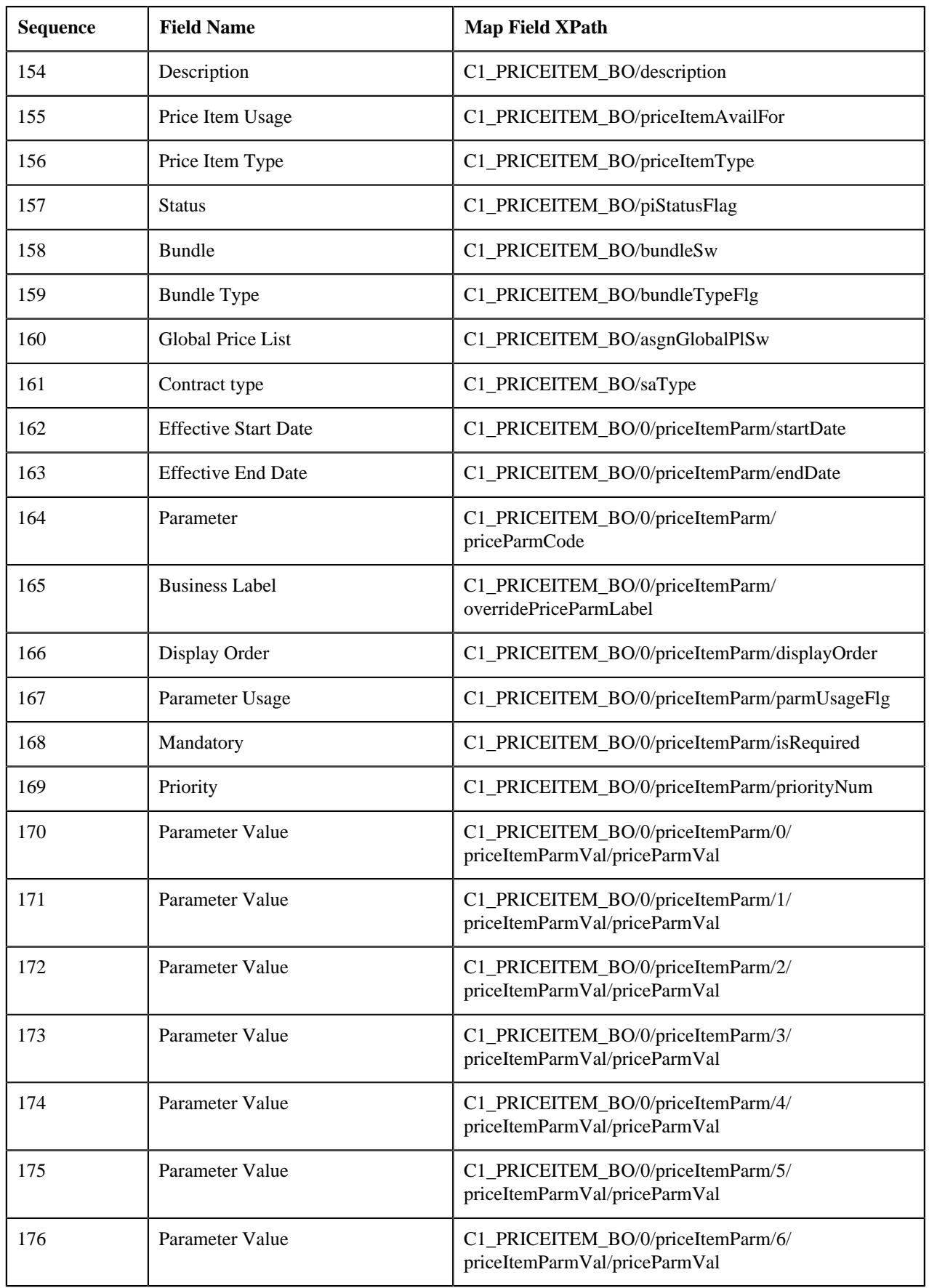

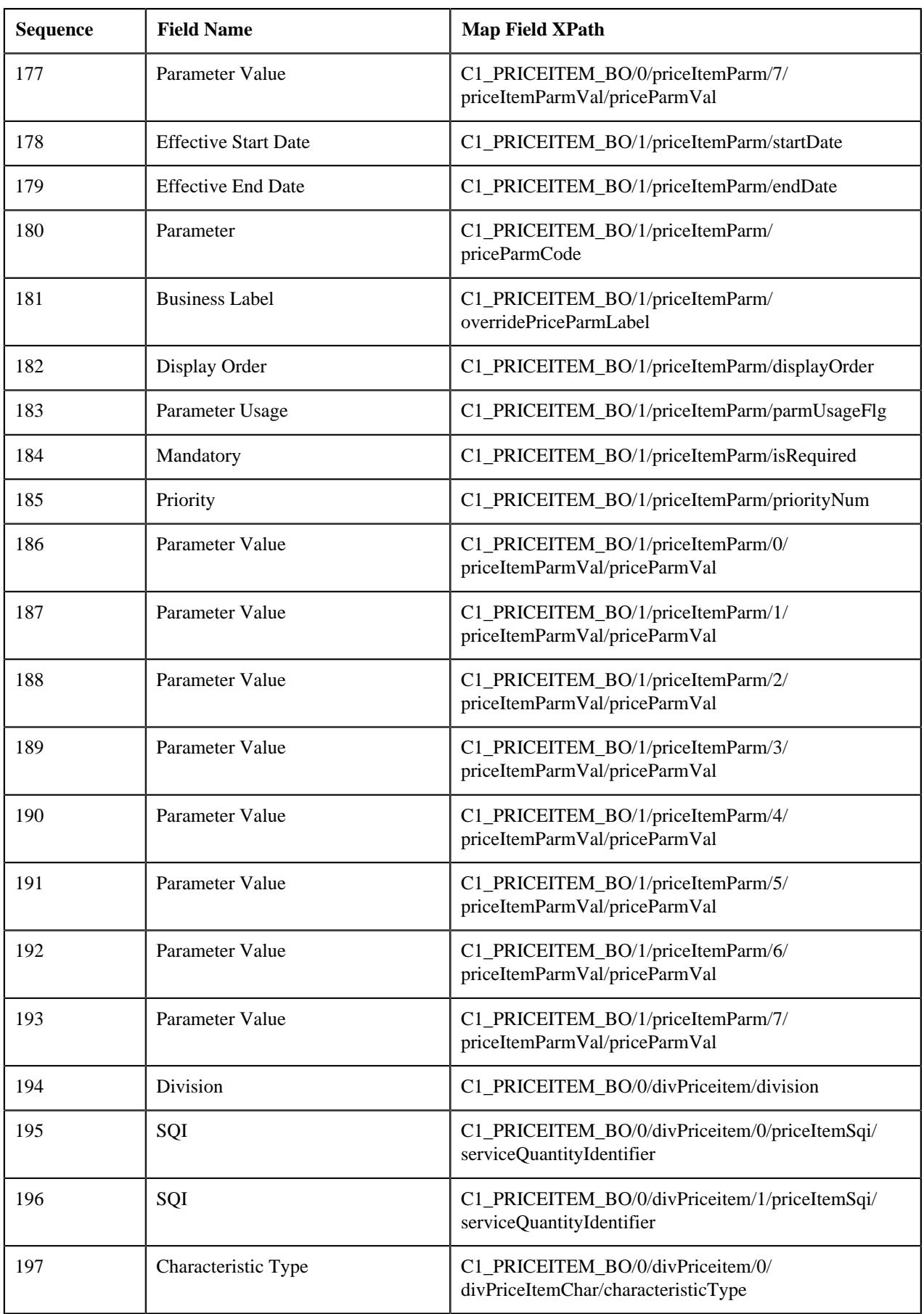

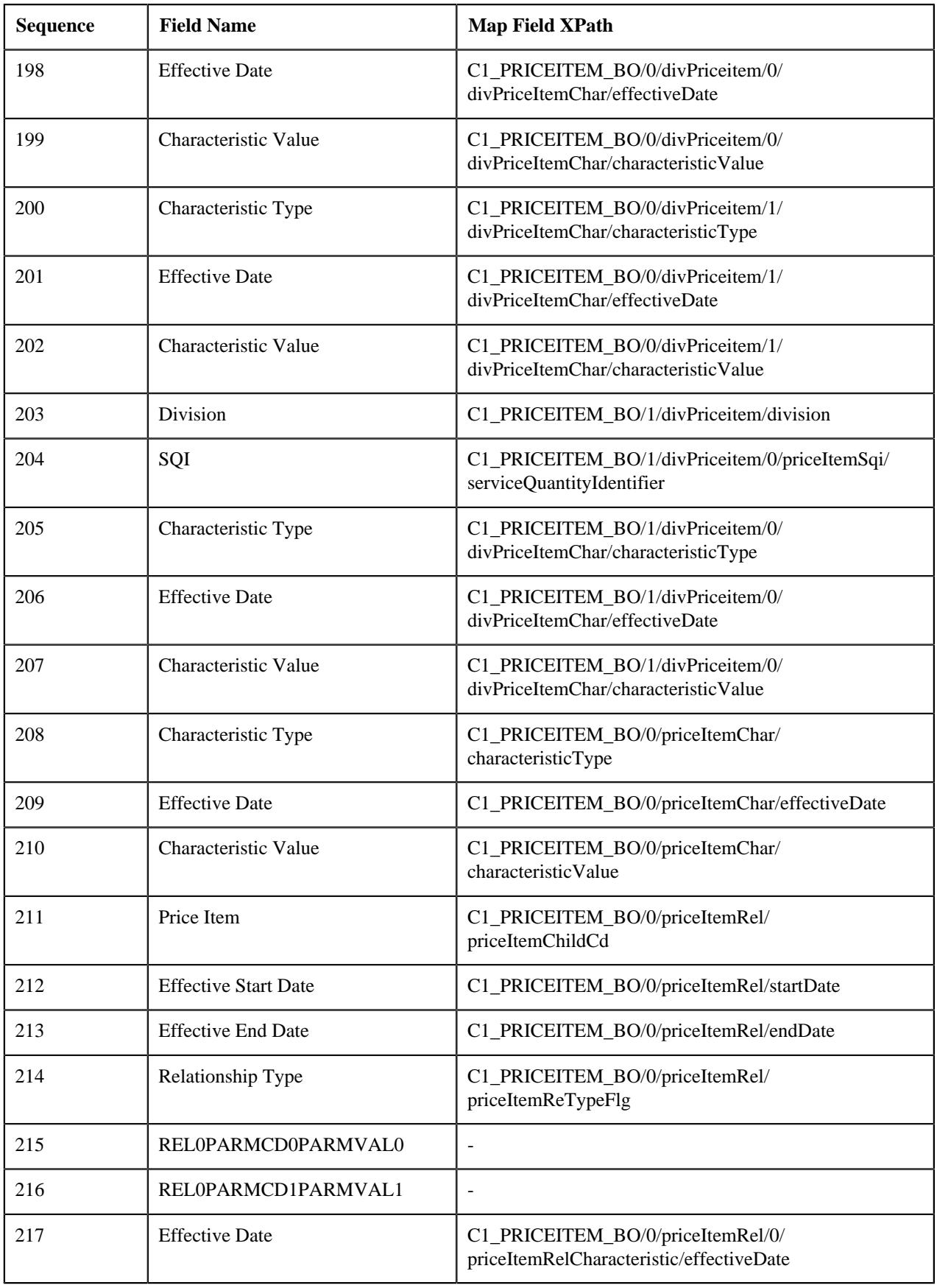

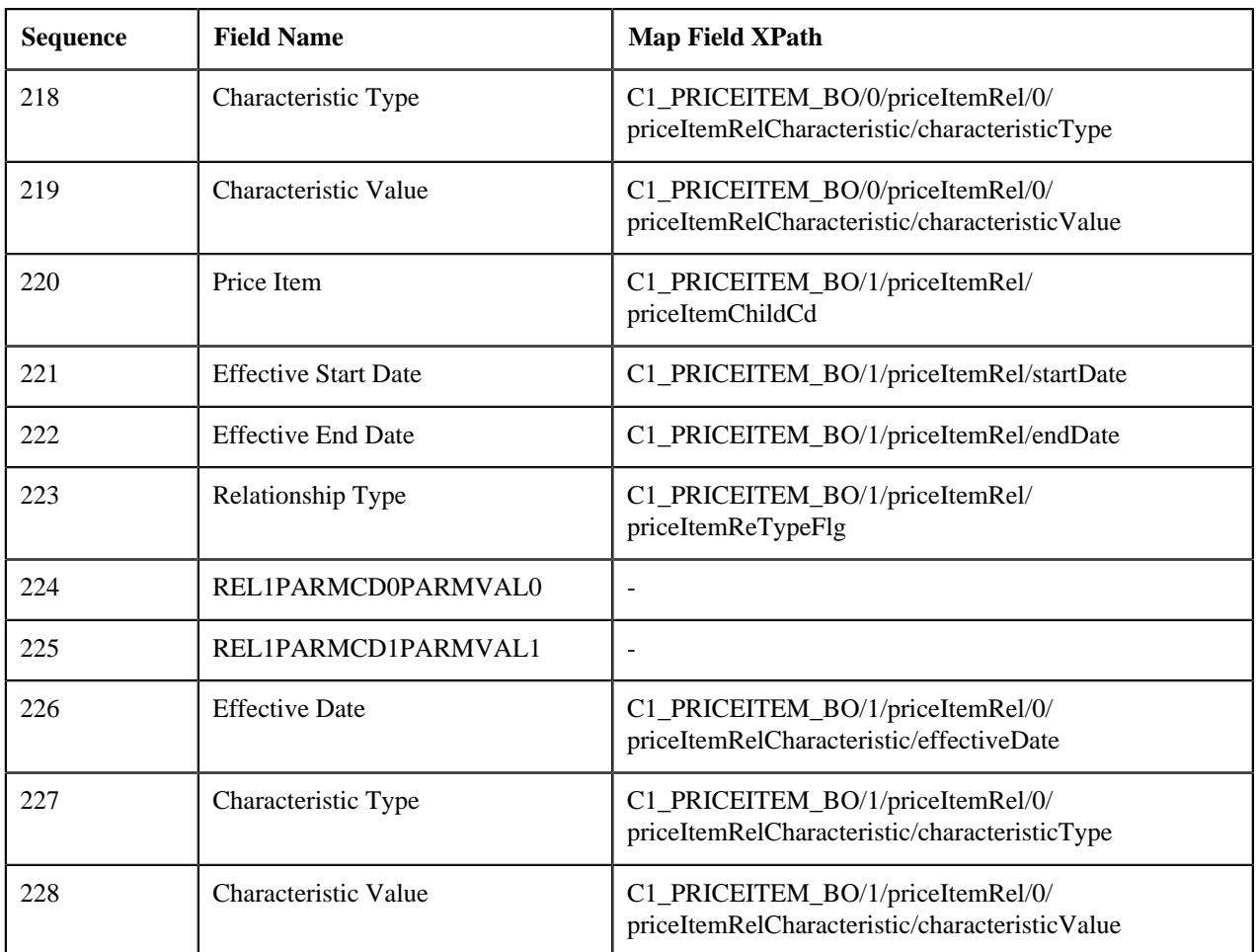

### **Sample CSV**

OVRDTRD, Overdraft Returned, PRBL, , ACTV, N, , N, SAVINGS, 2019-01-01, , COUNTRY, , 1, PRI, Y, , USA, SWE, CHE, IND, LKA, MEX, CHN, JPN, 2019-01-01, , CURRENCY, , 2, AGG, N, 1, USD, GBP, EUR, INR, LKR, PESO, YUAN, YEN, DIV001, ACCTBAL, AVGDBAL, OVERDRTPLAN, 2019-01-01, LINECRD, , , , DIV002, ACCTBAL, OVERDRTPLAN, 2019-01-01, LKDPTACT, ACCTTYPE, 2019-01-01, SAVINGS, , , , , , , , , , , , , , ,,,,,,,,,ADDNGFEE,Additional Negative Balance Fees, PRBL,, ACTV, N,, N, SAVINGS, 2019-01-01,, COUNTRY, , 1, PRI, Y, , USA, SWE, CHE, IND, LKA, MEX, CHN, JPN, 2019-01-01, CURRENCY, , 2, AGG, N, 1, USD, GBP, EUR, INR, LKR, PESO, YUAN, YEN, DIVOO1, OVDLMT, , OVERDRTPLAN, 2019-01-01, LINECRD, ACCTTYPE, 2019-01-01, SAVINGS,,,,,,,,,,OVRDFT,Overdraft,PRBL,,ACTV,N,,N,SAVINGS,2019-01-01,, COUNTRY, , 1, PRI, Y, , USA, SWE, CHE, IND, LKA, MEX, CHN, JPN, 2019-01-01, , CURRENCY, , 2, AGG, N, 1, USD, GBP, EUR, INR, LKR, PESO, YUAN, YEN, DIVOO1, ACCTBAL, AVGDBAL, OVERDRTPLAN, 2019-01-01, LINECRD, , , , DIV002, ACCTBAL, OVERDRTPLAN, 2019-01-01, LKDPTACT, ACCTTYPE, 2019-01-01, SAVINGS, OVRDTRD, 2019-01-01, Service, COUNTRY, INDIA, CURRENCY, INR, 2019-01-01, APPRD, Y, ADDNGFEE, 2019-01-01, , Service, COUNTRY, INDIA, CURRENCY, INR, 2019-01-01, APPRD, Y

### **Related Topics**

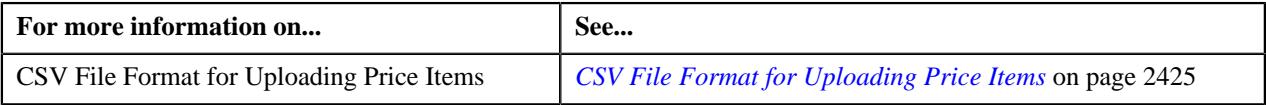

# **Uploading a Parameter File in the XML Format**

To upload a parameter file in the XML format using the **File Upload Interface** utility, you need to do the following:

**1.** Define a file request type for uploading parameters in the XML format

- **2.** Upload the parameter file
- **3.** Create the parameters in the system

#### **Related Topics**

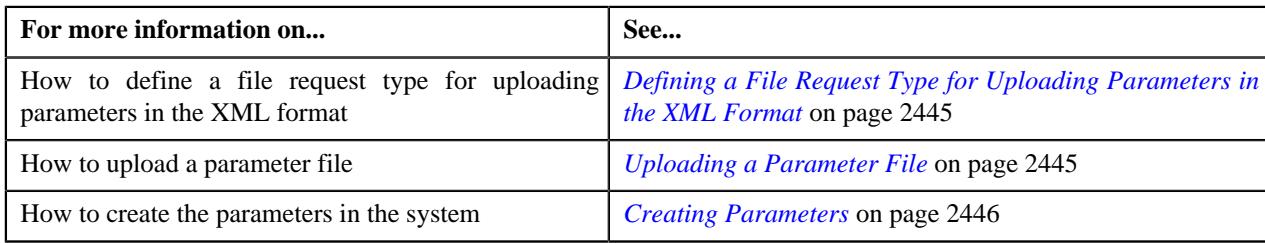

### <span id="page-2444-0"></span>**Defining a File Request Type for Uploading Parameters in the XML Format**

#### **Procedure**

To define a file request type for uploading parameters in the XML format:

**1.** Click the **Admin** link in the **Application** toolbar.

A list appears.

**2.** From the **Admin** menu, select **F** and then click **File Request Type**.

A sub-menu appears.

**3.** Click the **Add** option from the **File Request Type** sub-menu.

The **File Request Type** screen appears.

- **4.** Enter the file request type and description in the respective fields.
- **5.** Ensure that the **Extensible Markup Language** option is selected from the **File Format** list.
- **6.** Attach an algorithm created using the **C1-FRHVA** algorithm type to the **File Validation Algorithm** field.
- **7.** In the **Services** section, enter the required sequence number.
- **8.** Select the **Business Object** option from the **Service Type** list.
- **9.** Enter the **C1\_PRICE\_PARM** business object or custom parameter business object in the **Service Name** field.
- **10.** Attach an algorithm created using the **C1-PRICEUPL** algorithm type to the **Pre-Processing Algorithm** field *c*orresponding to the parameter business object.

**Note:** For more information about the **C1-PRICEUPL** algorithm, refer to *C1-PRICEUPL*.

**11.**Select the **Add** option from the **Operation** list.

**Note:** At present, you cannot edit the existing parameters using the **Price Item, Parameter, and SQI Upload** feature. You can only edit the existing parameters from the user interface.

**12.** Click **Save**.

The file request type is defined for uploading parameters in the XML format.

### <span id="page-2444-1"></span>**Uploading a Parameter File**

You can upload a parameter file using the **File Transformation and Upload (C1-FTRAN)** batch. While executing this batch, you must specify a file request type which is defined for uploading the parameter files in the XML format. For more information about the batch, refer to *Oracle Revenue Management and Billing Batch Guide*.

### <span id="page-2445-0"></span>**Creating Parameters**

You can create the parameters in the system using the **File Request Processing (C1-FREQP)** batch. While executing this batch, you must specify a file request type which is defined for uploading the parameter files in the XML format. For more information about the batch, refer to *Oracle Revenue Management and Billing Batch Guide*.

## **Uploading a Parameter File in the CSV Format**

To upload a parameter file in the CSV format using the **File Upload Interface** utility, you need to do the following:

- **1.** Define a file request type for uploading parameters in the CSV format
- **2.** Upload the parameter file
- **3.** Create the parameters in the system

#### **Related Topics**

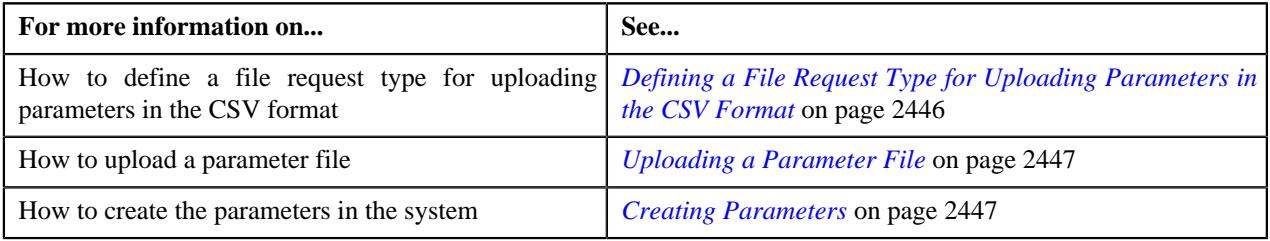

### <span id="page-2445-1"></span>**Defining a File Request Type for Uploading Parameters in the CSV Format**

#### **Procedure**

To define a file request type for uploading parameters in the CSV format:

**1.** Click the **Admin** link in the **Application** toolbar.

A list appears.

**2.** From the **Admin** menu, select **F** and then click **File Request Type**.

A sub-menu appears.

**3.** Click the **Add** option from the **File Request Type** sub-menu.

The **File Request Type** screen appears.

- **4.** Enter the file request type and description in the respective fields.
- **5.** Select the **Data Transformation Required** option.

The **File Format** field is enabled.

- **6.** Select the **Comma Separated Values** option from the **File Format** list.
- **7.** Enter csv in the **File Extension** field.
- **8.** Attach an algorithm created using the **C1-FRHVA** algorithm type to the **File Validation Algorithm** field.
- **9.** Attach an algorithm created using the **C1-FRTA** algorithm type to the **Data Transformation Algorithm** field.
- **10.** In the **Services** section, enter the required sequence number.
- **11.**Select the **Business Object** option from the **Service Type** list.
- **12.** Enter the **C1\_PRICE\_PARM** business object or custom parameter business object in the **Service Name** field.
- **13.** Attach an algorithm created using the **C1-PRICEUPL** algorithm type to the **Pre-Processing Algorithm** field *c*orresponding to the parameter business object.

**Note:** For more information about the **C1-PRICEUPL** algorithm, refer to *C1-PRICEUPL*.

**14.**Select the **Add** option from the **Operation** list.

**Note:** At present, you cannot edit the existing parameters using the **Price Item, Parameter, and SQI Upload** feature. You can only edit the existing parameters from the user interface.

- **15.** If you have included a header in the CSV file, add the appropriate details in the **Header Transformation** *s*ection.
- **16.**Similarly, if you have included a footer in the CSV file, add the appropriate details in the **Footer Transformation** *s*ection.
- **17.** In the **Field Transformation** section, specify the following details:

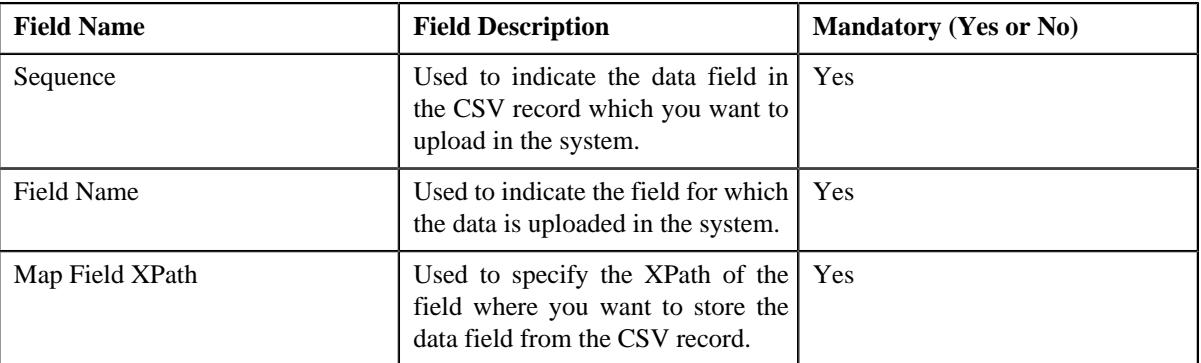

For example,

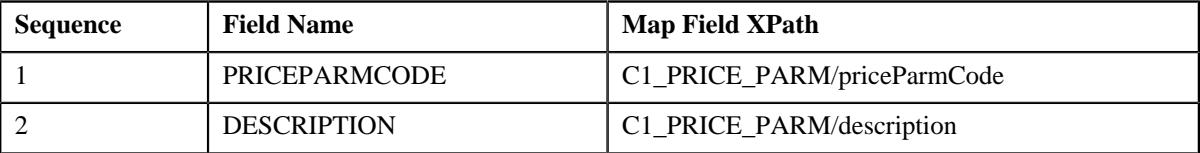

#### **18.** Click **Save**.

The file request type is defined for uploading parameters in the CSV format.

### <span id="page-2446-0"></span>**Uploading a Parameter File**

You can upload a parameter file using the **File Transformation and Upload (C1-FTRAN)** batch. While executing this batch, you must specify a file request type which is defined for uploading the parameter files in the CSV format. For more information about the batch, refer to *Oracle Revenue Management and Billing Batch Guide*.

### <span id="page-2446-1"></span>**Creating Parameters**

You can create the parameters in the system using the **File Request Processing (C1-FREQP)** batch. While executing this batch, you must specify a file request type which is defined for uploading the parameter files in the CSV format. For more information about the batch, refer to *Oracle Revenue Management and Billing Batch Guide*.

## **XML File Format for Uploading Parameters**

Before uploading a parameter file through the **File Upload Interface** utility, you need to ensure that the XML file contains the following tags:

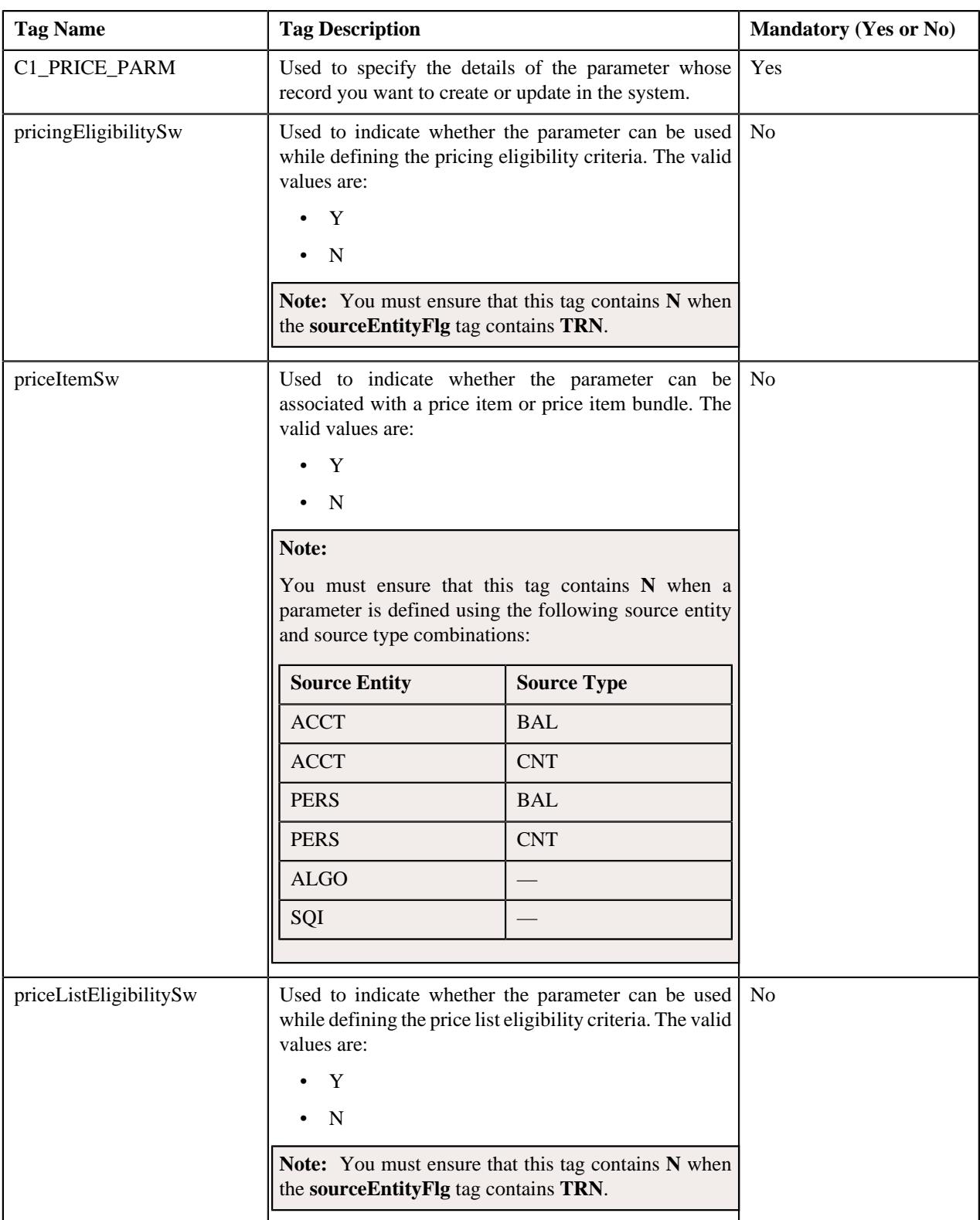
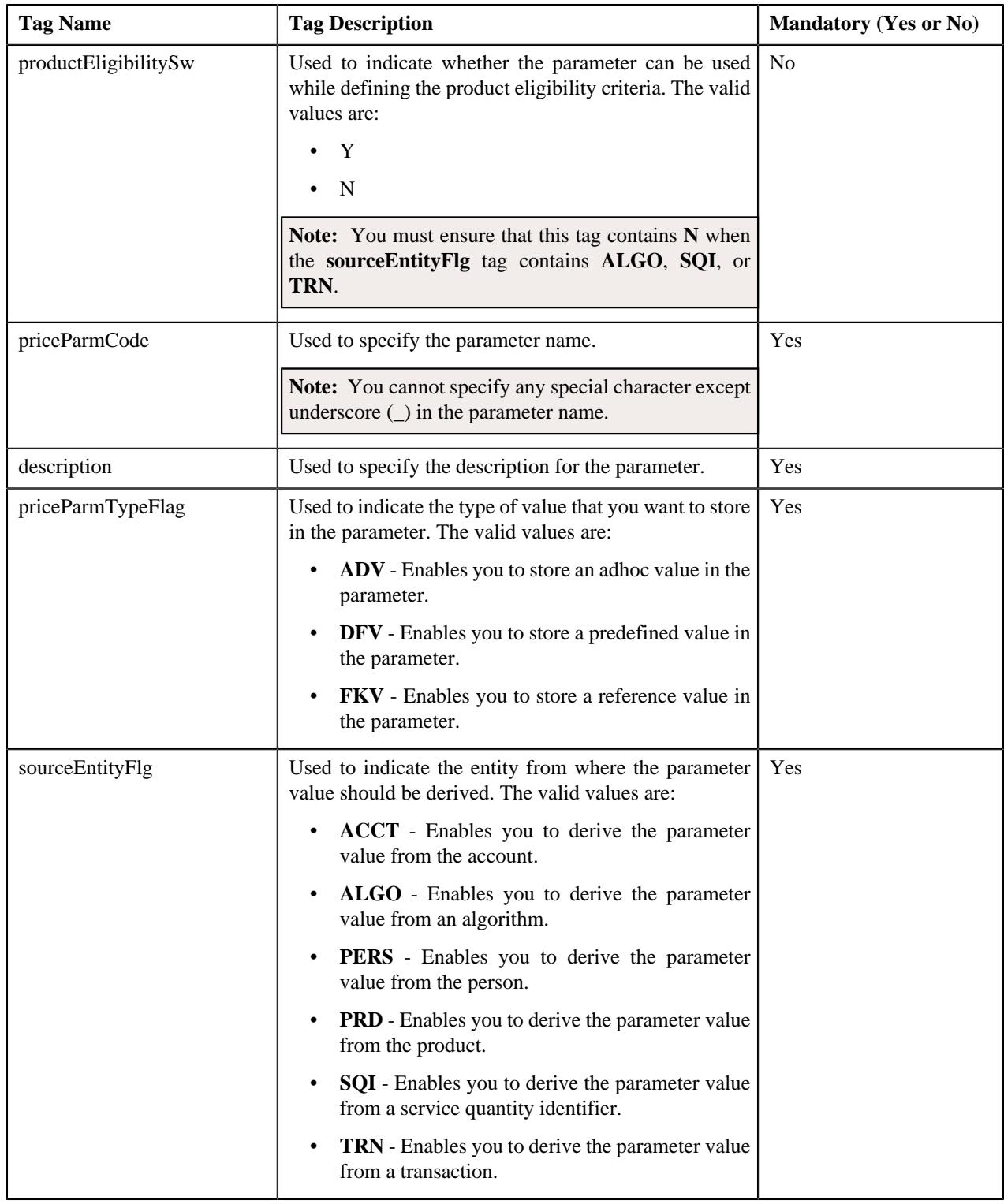

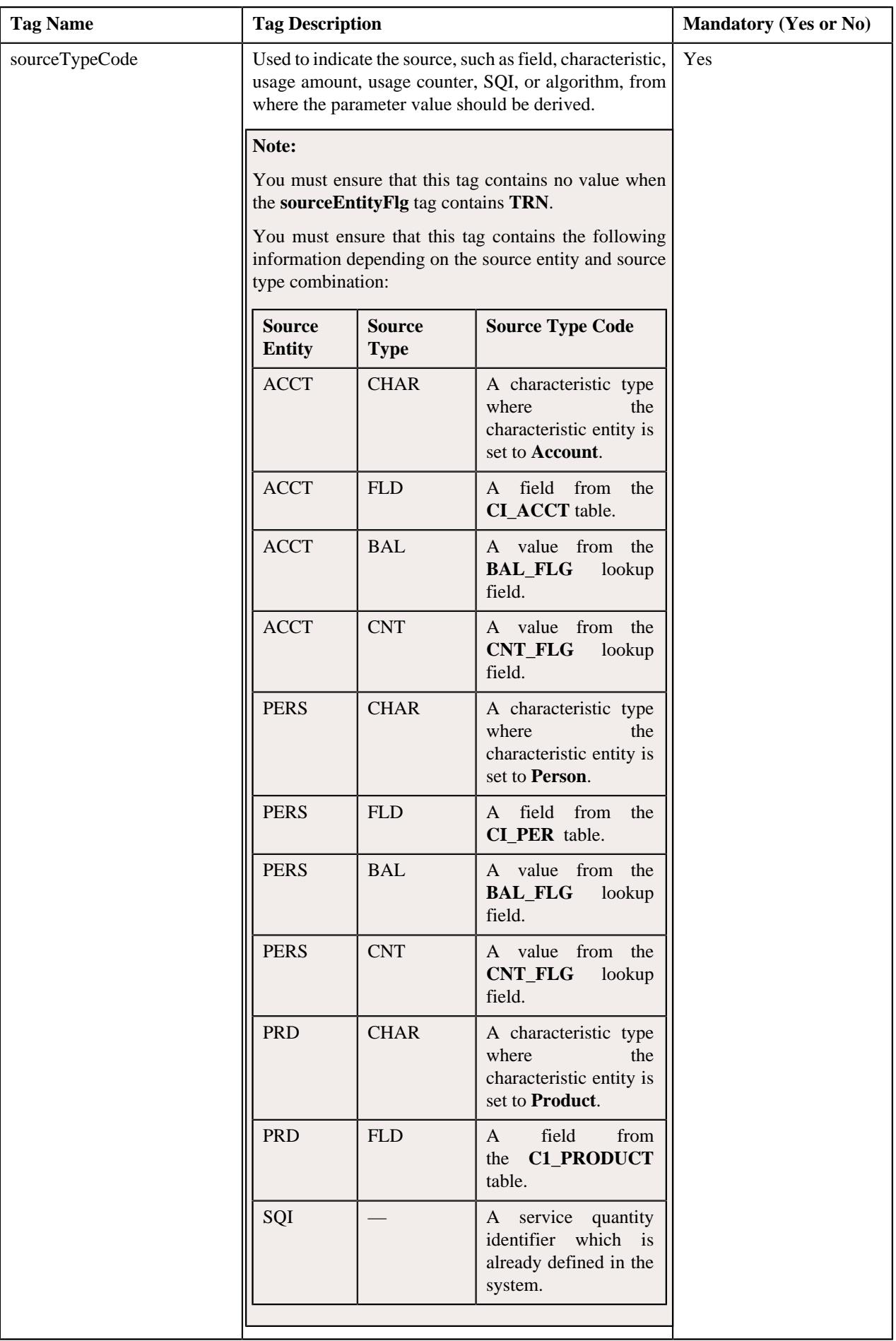

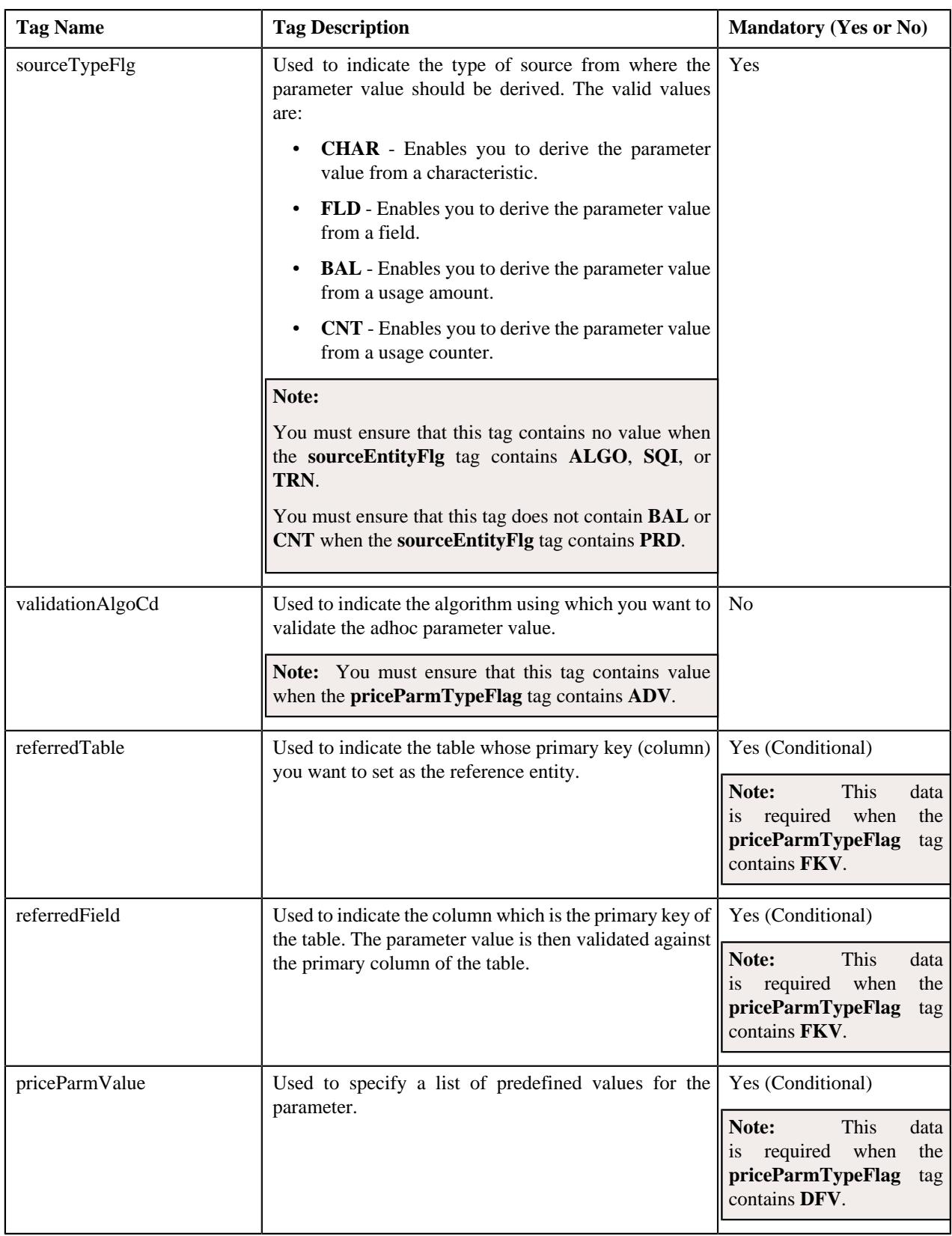

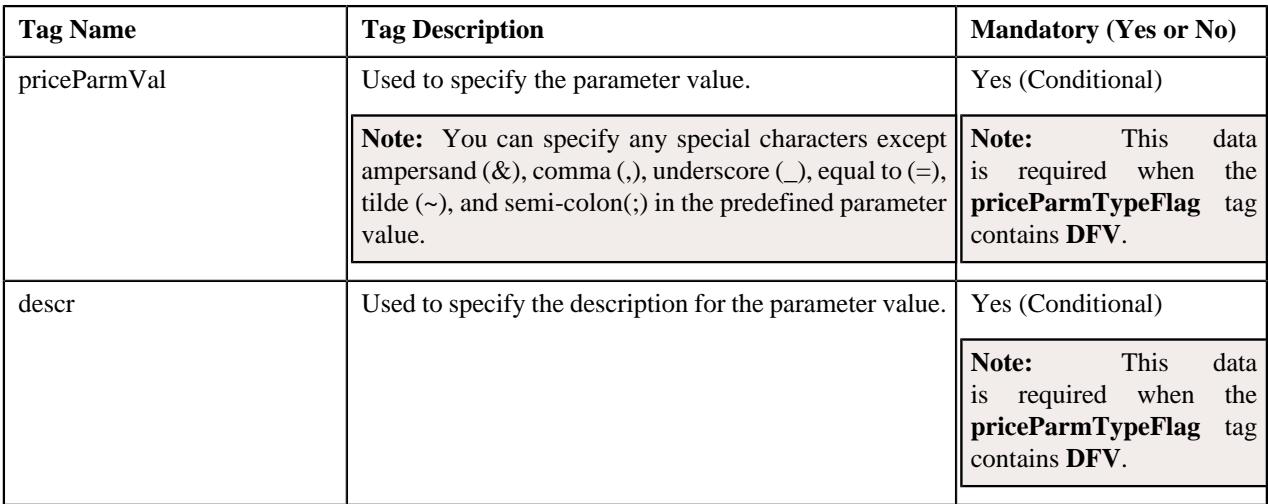

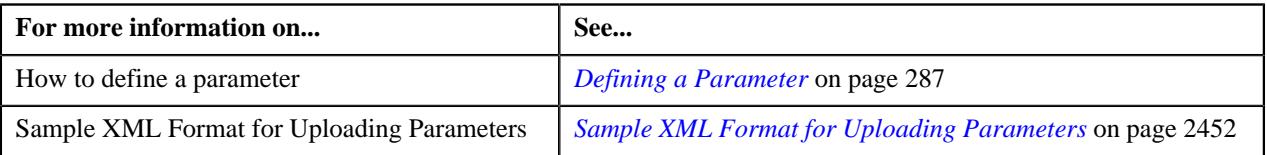

# <span id="page-2451-0"></span>**Sample XML Format for Uploading Parameters**

Using the below example, you can create the following parameters:

- Country
- Currency

**Note:** The system will create the above parameters when the required fields, characteristic types, usage amount, usage counter, validation algorithm, referenced tables, and referenced fields are defined in the application.

```
<root>
<request>
<payload>
<C1_PRICE_PARM>
     <priceParmCode>COUNTRY</priceParmCode>
     <description>COUNTRY</description>
     <priceParmTypeFlag>DFV</priceParmTypeFlag>
     <sourceEntityFlg>PERS</sourceEntityFlg>
     <sourceTypeFlg>FLD</sourceTypeFlg>
     <sourceTypeCode>COUNTRY</sourceTypeCode>
     <validationAlgoCd></validationAlgoCd>
     <referredTable></referredTable>
     <referredField></referredField>
     <priceParmValue>
         <priceParmVal>AUT</priceParmVal>
         <descr>Austria</descr>
     </priceParmValue>
     <priceParmValue>
         <priceParmVal>AUS</priceParmVal>
         <descr>Australia</descr>
     </priceParmValue>
     <priceParmValue>
         <priceParmVal>CAN</priceParmVal>
         <descr>Canada</descr>
```

```
 </priceParmValue>
 <priceParmValue>
     <priceParmVal>CHN</priceParmVal>
     <descr>China</descr>
 </priceParmValue>
 <priceParmValue>
     <priceParmVal>DNK</priceParmVal>
     <descr>Denmark</descr>
 </priceParmValue>
 <priceParmValue>
     <priceParmVal>EGY</priceParmVal>
     <descr>Egypt</descr>
 </priceParmValue>
 <priceParmValue>
     <priceParmVal>FRA</priceParmVal>
     <descr>France</descr>
 </priceParmValue>
 <priceParmValue>
     <priceParmVal>DEU</priceParmVal>
     <descr>Germany</descr>
 </priceParmValue>
 <priceParmValue>
     <priceParmVal>IND</priceParmVal>
     <descr>India</descr>
 </priceParmValue>
 <priceParmValue>
     <priceParmVal>ITA</priceParmVal>
     <descr>Italy</descr>
 </priceParmValue>
 <priceParmValue>
     <priceParmVal>JPN</priceParmVal>
     <descr>Japan</descr>
 </priceParmValue>
 <priceParmValue>
     <priceParmVal>MYS</priceParmVal>
     <descr>Malaysia</descr>
 </priceParmValue>
 <priceParmValue>
     <priceParmVal>MEX</priceParmVal>
     <descr>Mexico</descr>
 </priceParmValue>
 <priceParmValue>
     <priceParmVal>NOR</priceParmVal>
     <descr>Norway</descr>
 </priceParmValue>
 <priceParmValue>
     <priceParmVal>PHL</priceParmVal>
     <descr>Philippines</descr>
 </priceParmValue>
 <priceParmValue>
     <priceParmVal>RUS</priceParmVal>
     <descr>Russia</descr>
 </priceParmValue>
 <priceParmValue>
     <priceParmVal>ESP</priceParmVal>
     <descr>Spain</descr>
 </priceParmValue>
 <priceParmValue>
     <priceParmVal>LKA</priceParmVal>
     <descr>Sri Lanka</descr>
 </priceParmValue>
 <priceParmValue>
     <priceParmVal>SWE</priceParmVal>
     <descr>Sweden</descr>
```

```
 </priceParmValue>
     <priceParmValue>
         <priceParmVal>CHE</priceParmVal>
         <descr>Switzerland</descr>
     </priceParmValue>
     <priceParmValue>
         <priceParmVal>THA</priceParmVal>
         <descr>Thailand</descr>
     </priceParmValue>
     <priceParmValue>
         <priceParmVal>USA</priceParmVal>
         <descr>United States of America</descr>
     </priceParmValue>
     <pricingEligibilitySw>Y</pricingEligibilitySw>
     <priceItemSw>Y</priceItemSw>
     <priceListEligibilitySw>N</priceListEligibilitySw>
     <productEligibilitySw>N</productEligibilitySw>
</C1_PRICE_PARM>
<C1_PRICE_PARM>
     <priceParmCode>CURRENCY</priceParmCode>
     <description>CURRENCY</description>
     <priceParmTypeFlag>DFV</priceParmTypeFlag>
     <sourceEntityFlg>ACCT</sourceEntityFlg>
     <sourceTypeFlg>FLD</sourceTypeFlg>
     <sourceTypeCode>CURRENCY_CD</sourceTypeCode>
     <validationAlgoCd></validationAlgoCd>
     <referredTable></referredTable>
     <referredField></referredField>
     <priceParmValue>
         <priceParmVal>EUR</priceParmVal>
         <descr>Euro</descr>
     </priceParmValue>
     <priceParmValue>
         <priceParmVal>AUD</priceParmVal>
         <descr>Australian Dollar</descr>
     </priceParmValue>
     <priceParmValue>
         <priceParmVal>CAD</priceParmVal>
         <descr>Canadian Dollar</descr>
     </priceParmValue>
     <priceParmValue>
         <priceParmVal>CNY</priceParmVal>
         <descr>Chinese Yuan</descr>
     </priceParmValue>
     <priceParmValue>
         <priceParmVal>DKK</priceParmVal>
         <descr>Danish Krone</descr>
     </priceParmValue>
     <priceParmValue>
         <priceParmVal>EGP</priceParmVal>
         <descr>Egyptian Pound</descr>
     </priceParmValue>
     <priceParmValue>
         <priceParmVal>INR</priceParmVal>
         <descr>Indian Rupee</descr>
     </priceParmValue>
     <priceParmValue>
         <priceParmVal>JPY</priceParmVal>
         <descr>Japanese Yen</descr>
     </priceParmValue>
     <priceParmValue>
         <priceParmVal>MYR</priceParmVal>
         <descr>Malaysian Ringgit</descr>
     </priceParmValue>
```

```
 <priceParmValue>
         <priceParmVal>MXN</priceParmVal>
         <descr>Mexican Peso</descr>
     </priceParmValue>
     <priceParmValue>
         <priceParmVal>NOK</priceParmVal>
         <descr>Norwegian Krone</descr>
     </priceParmValue>
     <priceParmValue>
         <priceParmVal>PHP</priceParmVal>
         <descr>Philippine Peso</descr>
     </priceParmValue>
     <priceParmValue>
         <priceParmVal>RUB</priceParmVal>
         <descr>Russian Ruble</descr>
     </priceParmValue>
     <priceParmValue>
         <priceParmVal>LKR</priceParmVal>
         <descr>Sri Lankan Rupee</descr>
     </priceParmValue>
     <priceParmValue>
         <priceParmVal>SEK</priceParmVal>
         <descr>Swedish Krona</descr>
     </priceParmValue>
     <priceParmValue>
         <priceParmVal>CHF</priceParmVal>
         <descr>Swiss Franc</descr>
     </priceParmValue>
     <priceParmValue>
         <priceParmVal>THB</priceParmVal>
         <descr>Thai Baht</descr>
     </priceParmValue>
     <priceParmValue>
         <priceParmVal>USD</priceParmVal>
         <descr>United States Dollar</descr>
     </priceParmValue>
     <pricingEligibilitySw>Y</pricingEligibilitySw>
     <priceItemSw>Y</priceItemSw>
     <priceListEligibilitySw>N</priceListEligibilitySw>
     <productEligibilitySw>N</productEligibilitySw> 
</C1_PRICE_PARM>
</payload
</request>
</root>
```
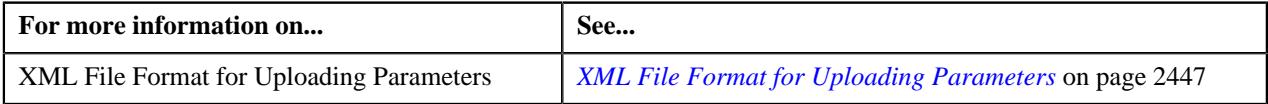

# <span id="page-2454-0"></span>**CSV File Format for Uploading Parameters**

Before uploading a parameter file through the **File Upload Interface** utility, you need to ensure that the CSV file contains the following data:

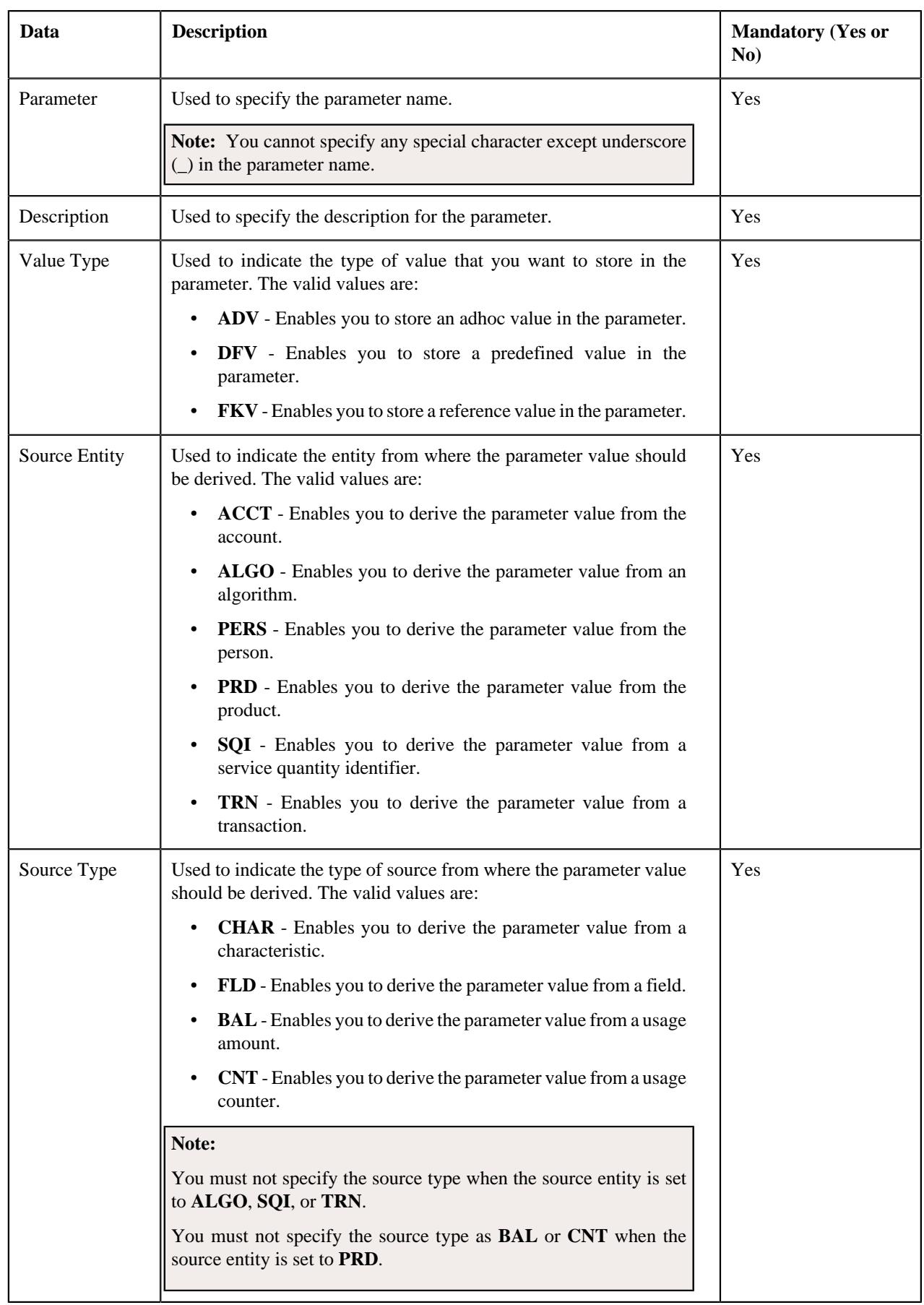

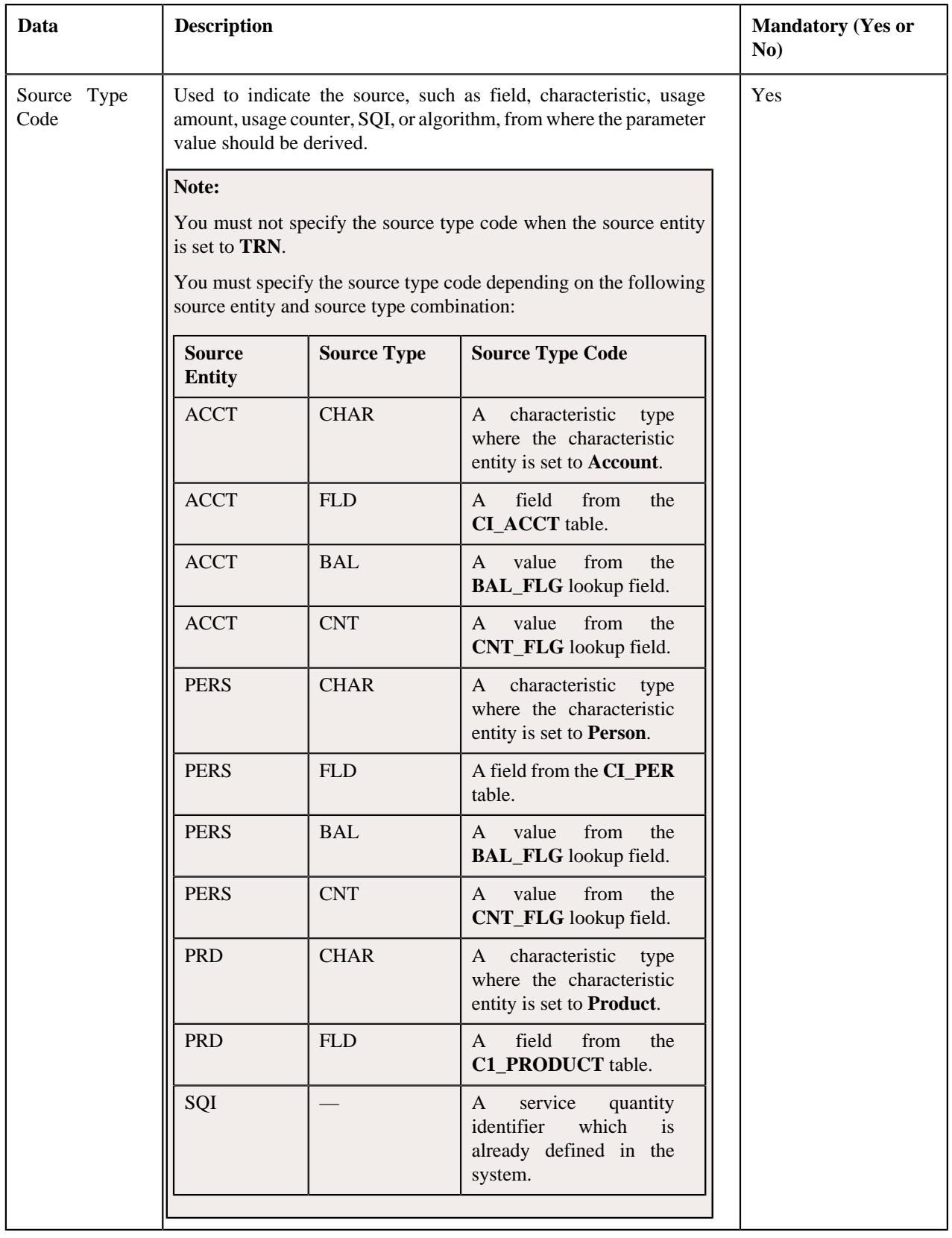

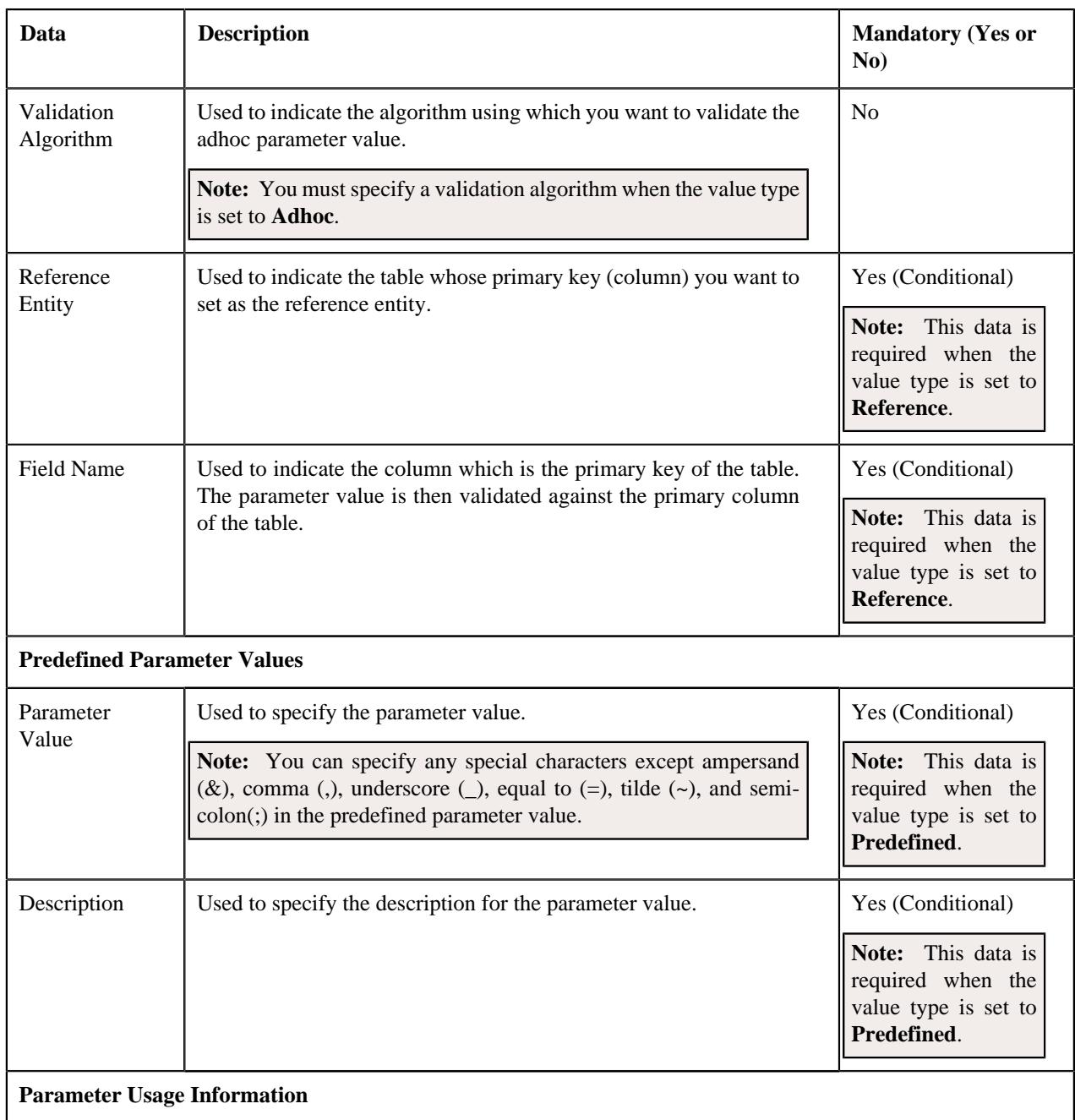

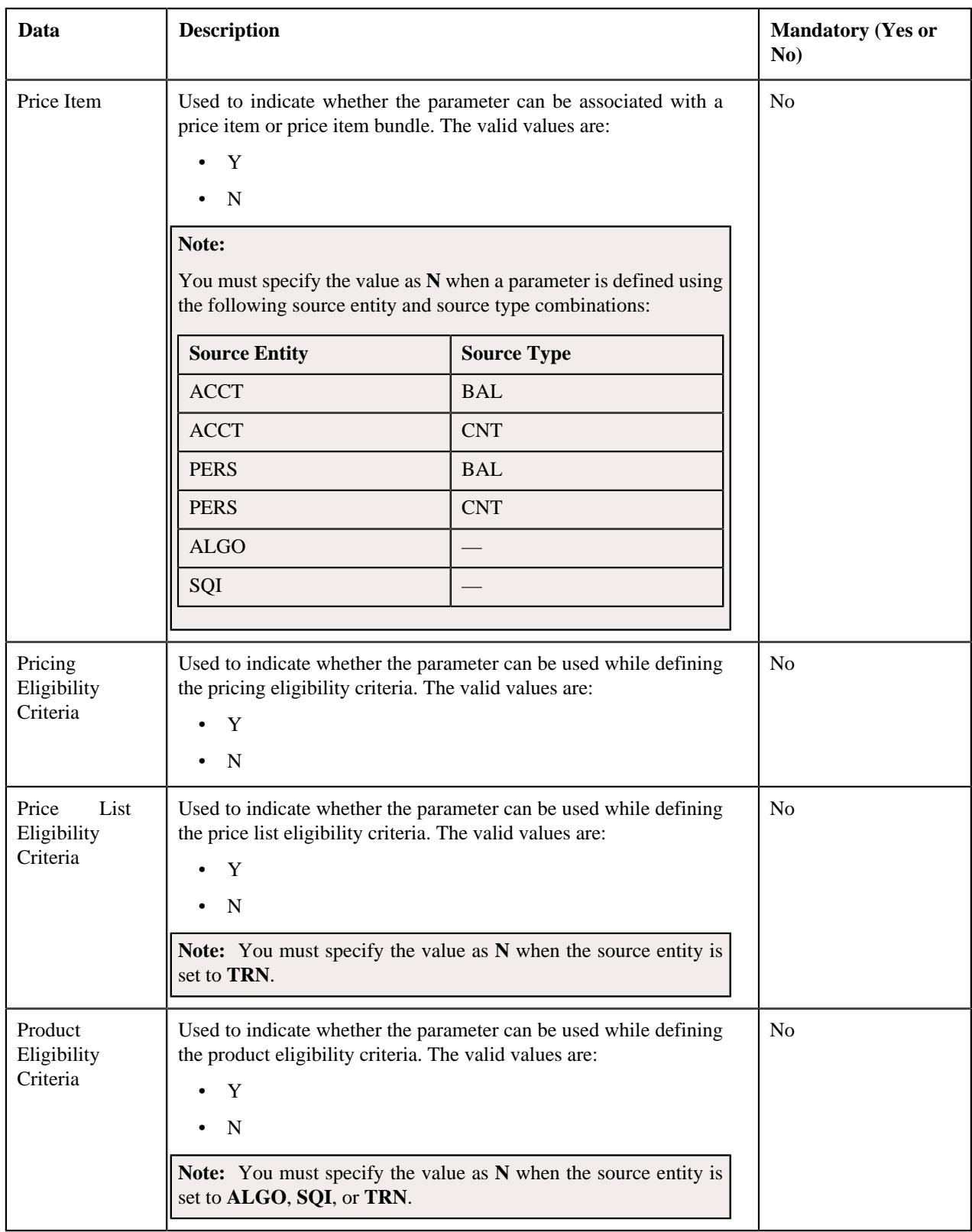

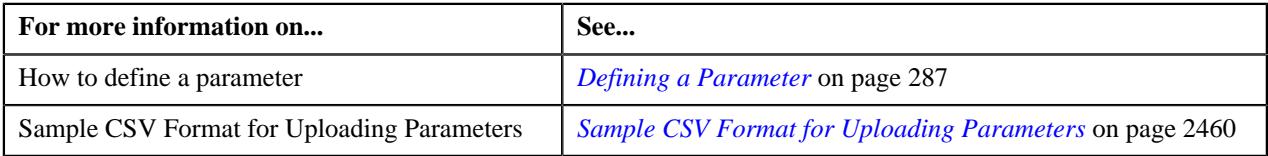

# <span id="page-2459-0"></span>**Sample CSV Format for Uploading Parameters**

Using the below example, you can create the following parameters:

- Country
- Currency

**Note:** The system will create the above parameters when the required fields, characteristic types, usage amount, usage counter, validation algorithm, referenced tables, and referenced fields are defined in the application.

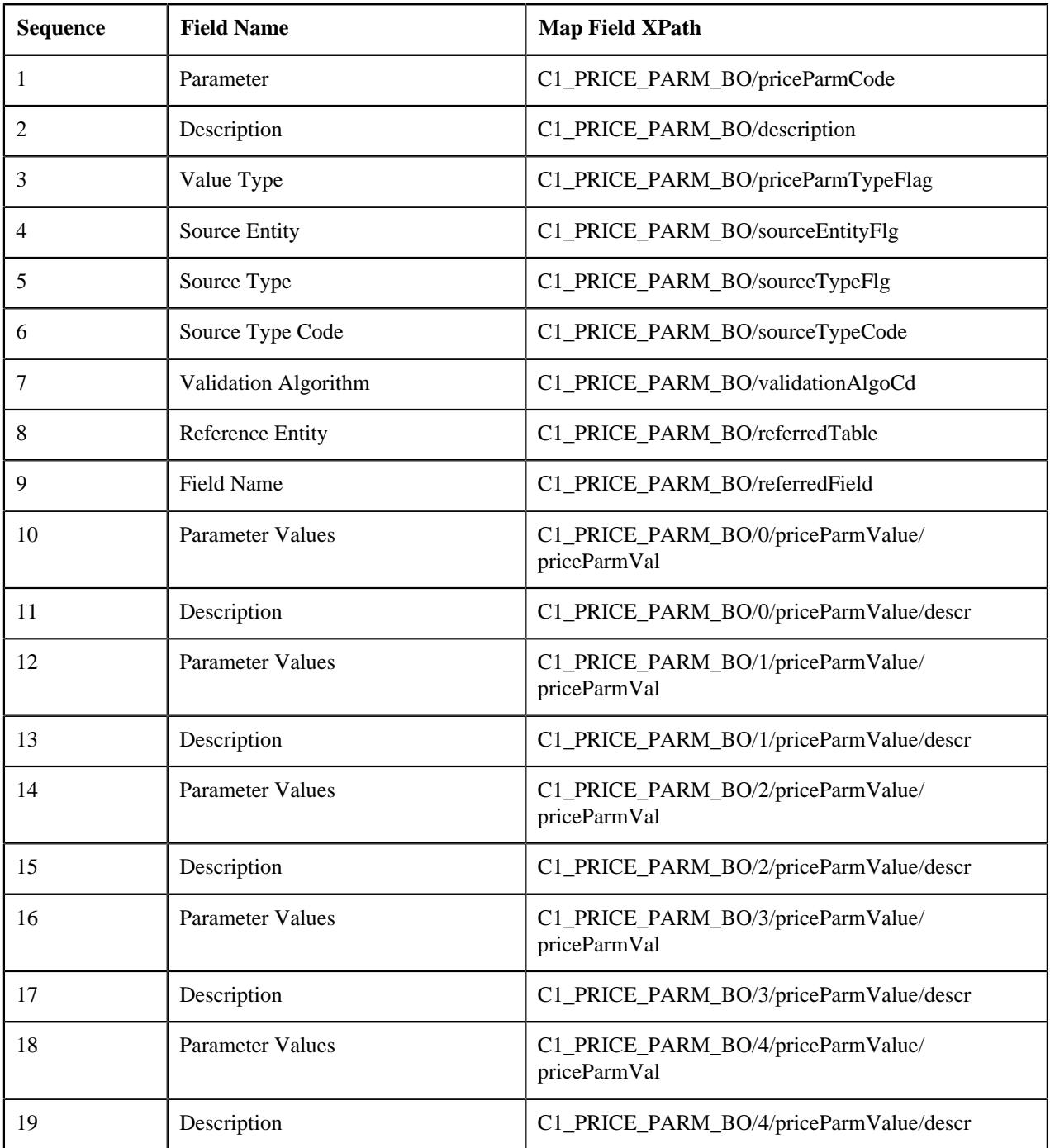

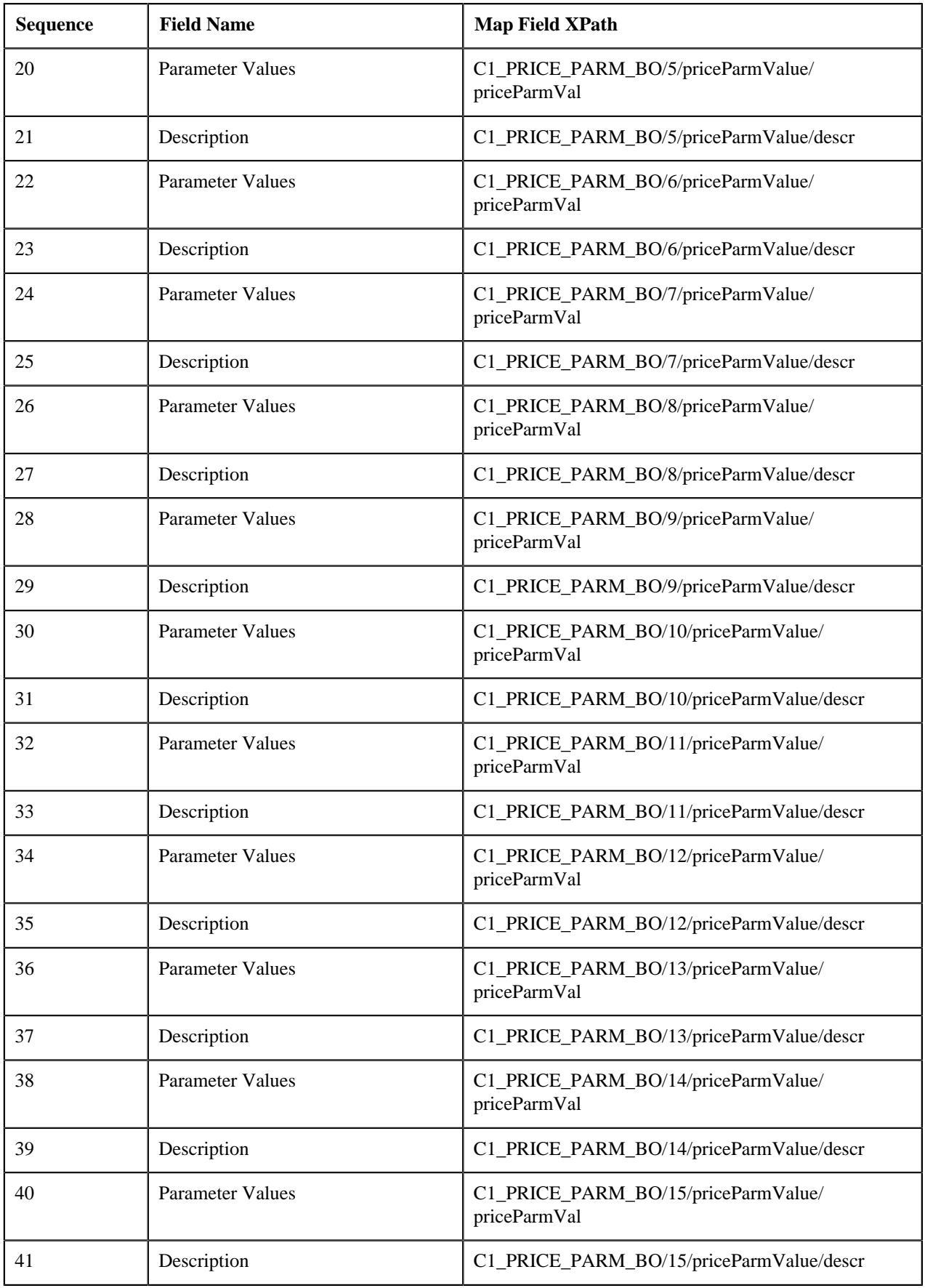

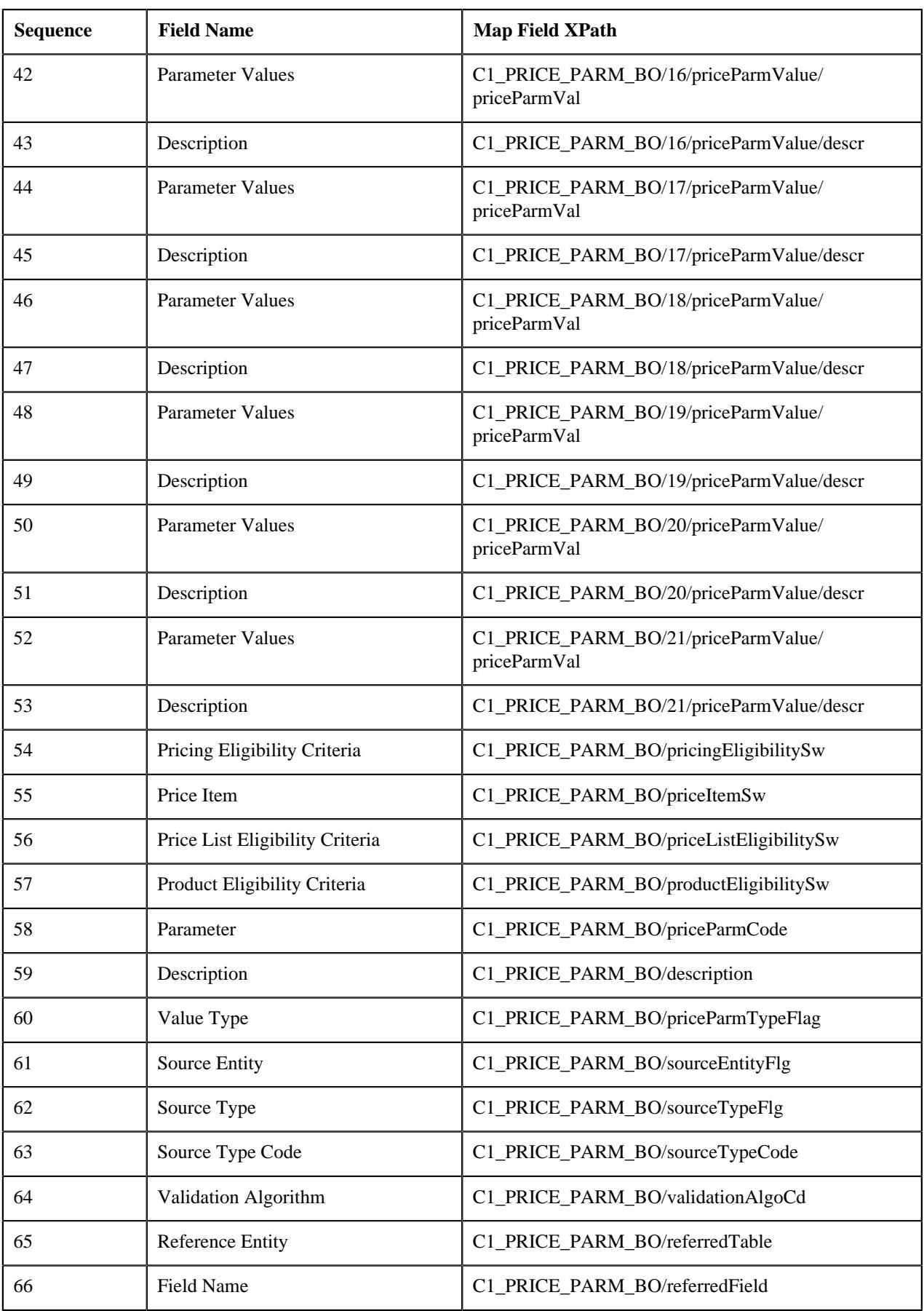

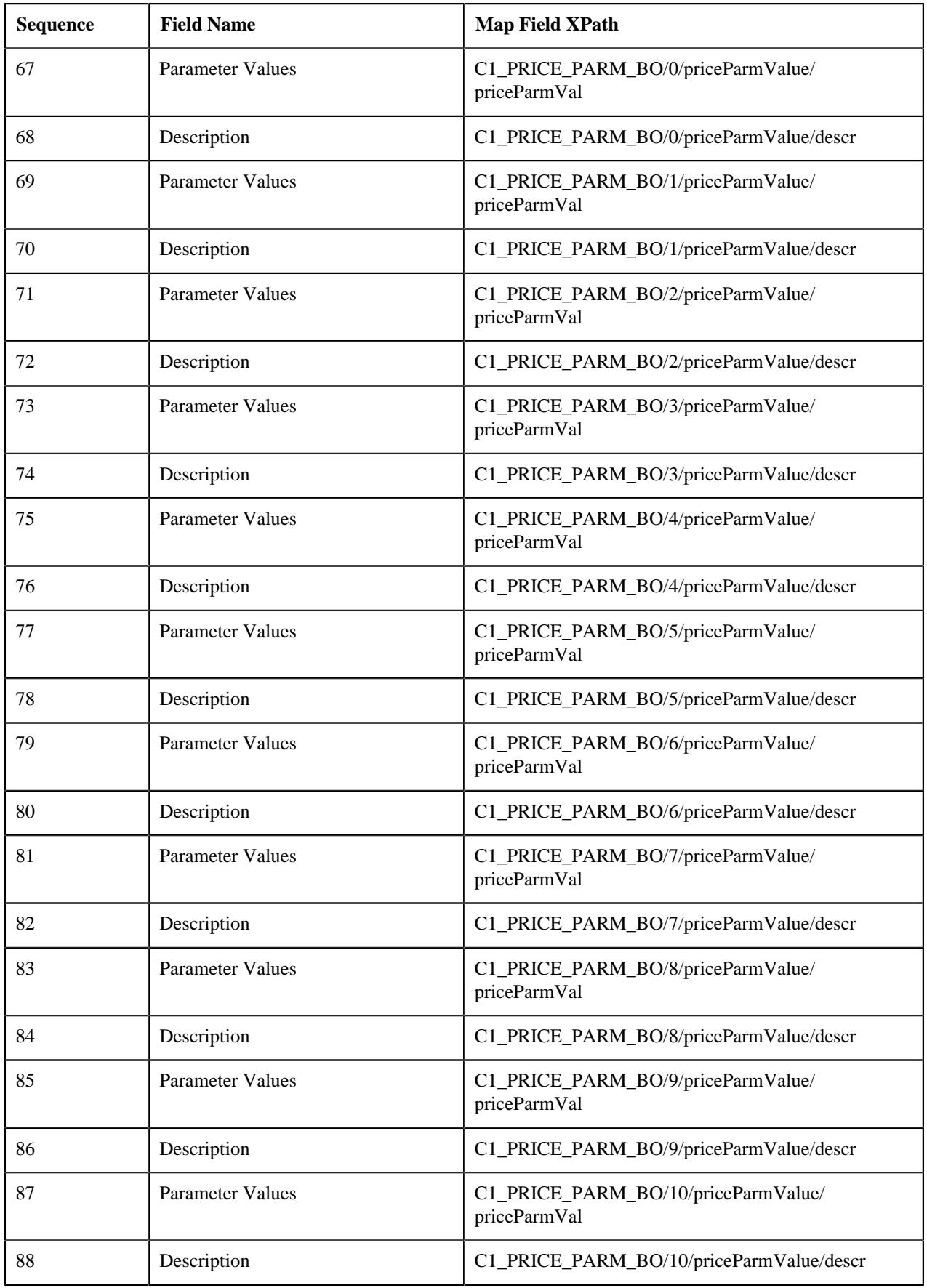

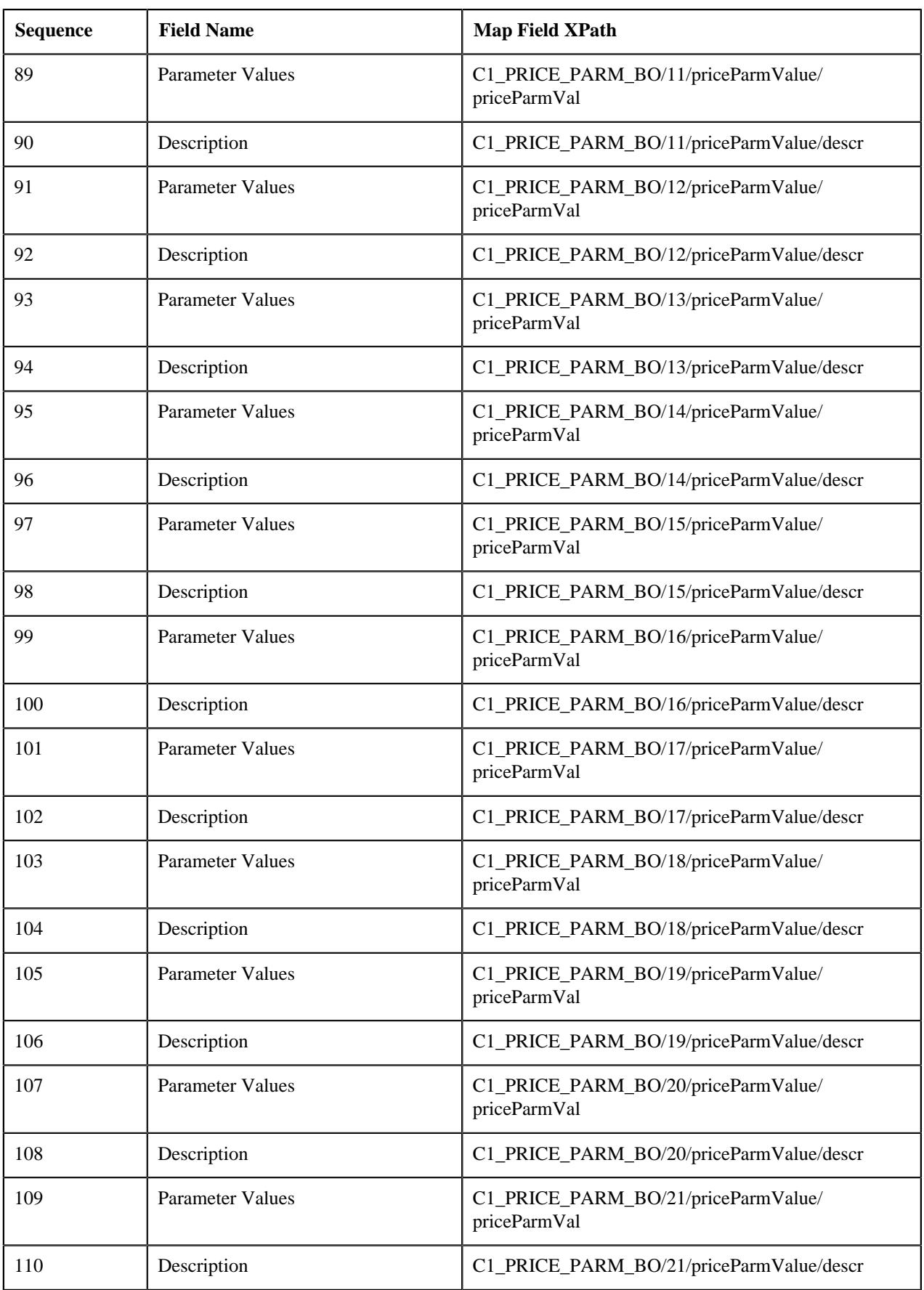

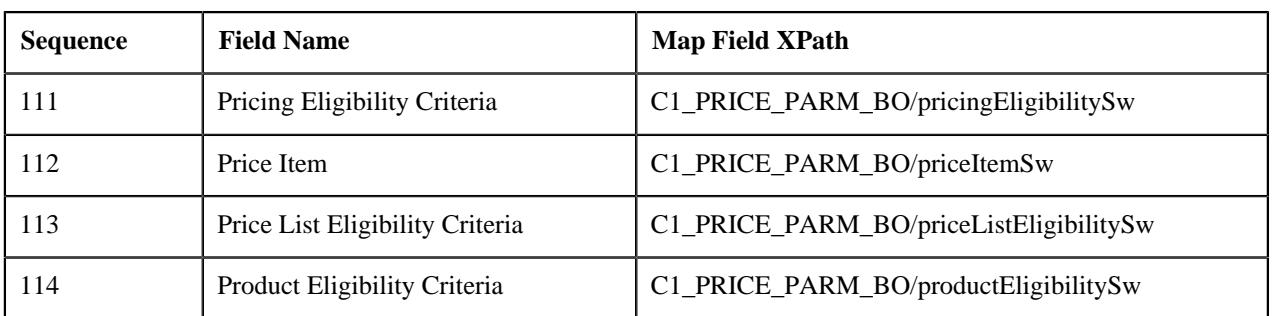

## **Sample CSV**

COUNTRY, COUNTRY, DFV, PERS, COUNTRY, FLD, , , , AUT, Austria, AUS, Australia, CAN, Canada, CHN, China, DNK, Denmark, EGY, Egypt, FRA, France, DEU, Germany, IND, India, ITA, Italy, JPN, Japan, MYS, Malaysia, MEX, Mexico, NOR, Norway, PHL, Philippines, RUS, Russia, ESP, Spain, LKA, Sri Lanka, SWE, Sweden, CHE, Switzerland, THA, Thailand, USA, United States of America, Y, Y, N, N, CURRENCY, CURRENCY, DFV, ACCT, CURRENCY CD, FLD,,,, EUR, Euro, AUD, Australian Dollar, CAD, Canadian Dollar, CNY, Chinese Yuan, DKK, Danish Krone, EGP, Egyptian Pound, INR, Indian Rupee, JPY, Japanese Yen, MYR, Malaysian Ringgit, MXN, Mexican Peso, NOK, Norwegian Krone, PHP, Philippine, RUB, Russian Ruble, LKR, Sri Lankan Rupee, SEK, Swedish Krona, CHF, Swiss Franc, THB, Thai Baht, USD, United States Dollar, , , , , , , , Y, Y, N, N

## **Related Topics**

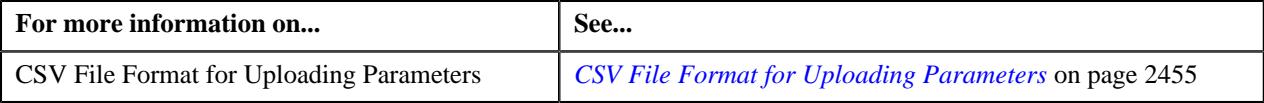

# **Uploading an SQI File in the XML Format**

To upload an SQI file in the XML format using the **File Upload Interface** utility, you need to do the following:

- **1.** Define a file request type for uploading SQIs in the XML format
- **2.** Upload the SQI file
- **3.** Create the SQIs in the system

## **Related Topics**

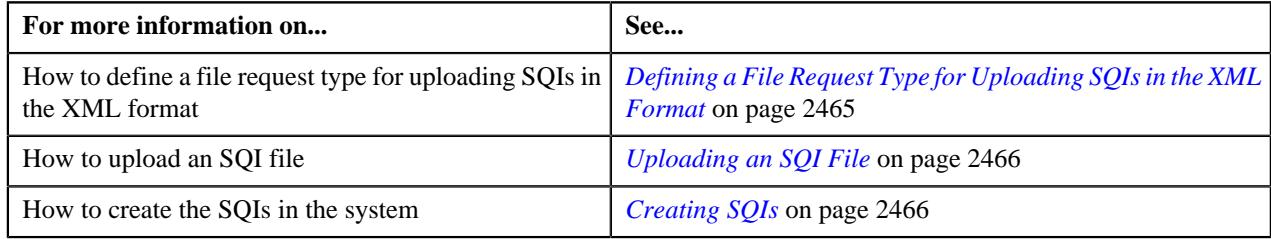

## <span id="page-2464-0"></span>**Defining a File Request Type for Uploading SQIs in the XML Format**

## **Procedure**

To define a file request type for uploading SQIs in the XML format:

**1.** Click the **Admin** link in the **Application** toolbar.

A list appears.

**2.** From the **Admin** menu, select **F** and then click **File Request Type**.

A sub-menu appears.

**3.** Click the **Add** option from the **File Request Type** sub-menu.

The **File Request Type** screen appears.

- **4.** Enter the file request type and description in the respective fields.
- **5.** Ensure that the **Extensible Markup Language** option is selected from the **File Format** list.
- **6.** Attach an algorithm created using the **C1-FRHVA** algorithm type to the **File Validation Algorithm** field.
- **7.** In the **Services** section, enter the required sequence number.
- **8.** Select the **Business Service** option from the **Service Type** list.
- **9.** Enter the **C1-SQIUPLOAD** business service or custom SQI business service in the **Service Name** field.
- **10.**Select the **Add** option from the **Operation** list.

**Note:** At present, you cannot edit the existing SQIs using the **Price Item, Parameter, and SQI Upload** feature. You can only edit the existing SQIs from the user interface.

#### **11.** Click **Save**.

The file request type is defined for uploading SQIs in the XML format.

## <span id="page-2465-0"></span>**Uploading an SQI File**

You can upload an SQI file using the **File Transformation and Upload (C1-FTRAN)** batch. While executing this batch, you must specify a file request type which is defined for uploading the SQI files in the XML format. For more information about the batch, refer to *Oracle Revenue Management and Billing Batch Guide*.

## <span id="page-2465-1"></span>**Creating SQIs**

You can create the SQIs in the system using the **File Request Processing (C1-FREQP)** batch. While executing this batch, you must specify a file request type which is defined for uploading the SQI files in the XML format. For more information about the batch, refer to *Oracle Revenue Management and Billing Batch Guide*.

# **Uploading an SQI File in the CSV Format**

To upload an SQI file in the CSV format using the **File Upload Interface** utility, you need to do the following:

- **1.** Define a file request type for uploading SQIs in the CSV format
- **2.** Upload the SQI file
- **3.** Create the SQIs in the system

## **Related Topics**

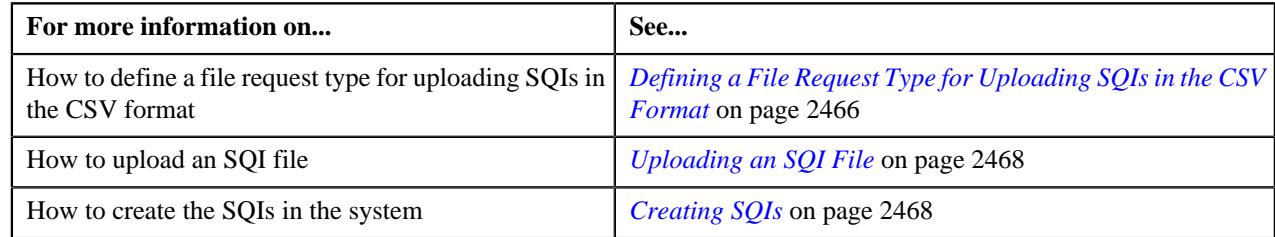

## <span id="page-2465-2"></span>**Defining a File Request Type for Uploading SQIs in the CSV Format**

## **Procedure**

To define a file request type for uploading SQIs in the CSV format:

**1.** Click the **Admin** link in the **Application** toolbar.

A list appears.

**2.** From the **Admin** menu, select **F** and then click **File Request Type**.

A sub-menu appears.

**3.** Click the **Add** option from the **File Request Type** sub-menu.

The **File Request Type** screen appears.

- **4.** Enter the file request type and description in the respective fields.
- **5.** Select the **Data Transformation Required** option.

The **File Format** field is enabled.

- **6.** Select the **Comma Separated Values** option from the **File Format** list.
- **7.** Enter csv in the **File Extension** field.
- **8.** Attach an algorithm created using the **C1-FRHVA** algorithm type to the **File Validation Algorithm** field.
- **9.** Attach an algorithm created using the **C1-FRTA** algorithm type to the **Data Transformation Algorithm** field.
- **10.** In the **Services** section, enter the required sequence number.
- **11.**Select the **Business Service** option from the **Service Type** list.
- **12.** Enter the **C1-SQIUPLOAD** business service or custom SQI business service in the **Service Name** field.

**13.**Select the **Add** option from the **Operation** list.

**Note:** At present, you cannot edit the existing SQIs using the **Price Item, Parameter, and SQI Upload** feature. You can only edit the existing SQIs from the user interface.

- **14.** If you have included a header in the CSV file, add the appropriate details in the **Header Transformation** *s*ection.
- **15.**Similarly, if you have included a footer in the CSV file, add the appropriate details in the **Footer Transformation** *s*ection.

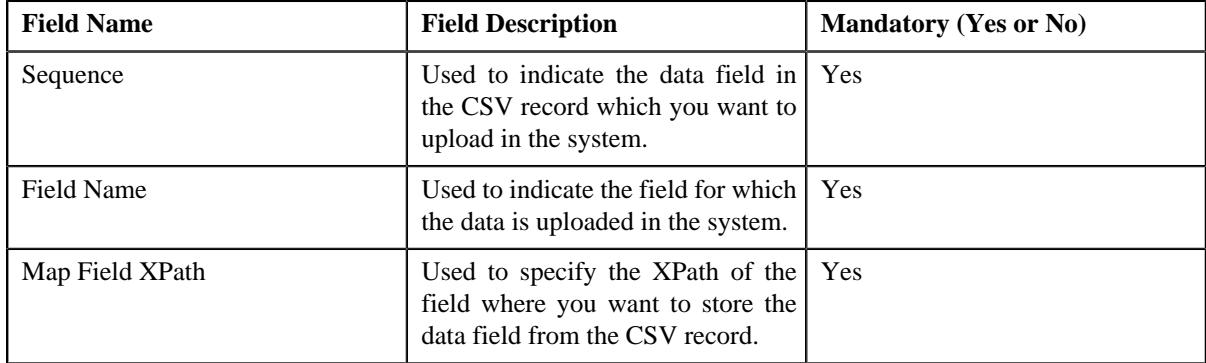

**16.** In the **Field Transformation** section, specify the following details:

For example,

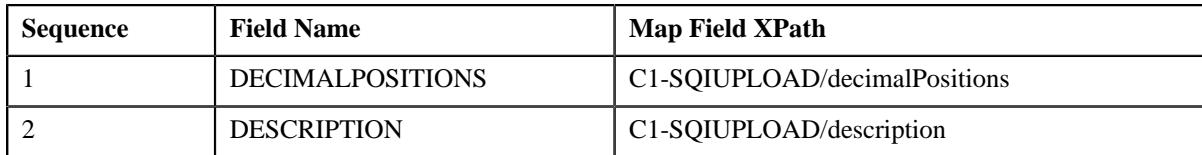

**17.** Click **Save**.

The file request type is defined for uploading SQIs in the CSV format.

## <span id="page-2467-0"></span>**Uploading an SQI File**

You can upload an SQI file using the **File Transformation and Upload (C1-FTRAN)** batch. While executing this batch, you must specify a file request type which is defined for uploading the SQI files in the CSV format. For more information about the batch, refer to *Oracle Revenue Management and Billing Batch Guide*.

## <span id="page-2467-1"></span>**Creating SQIs**

You can create the SQIs in the system using the **File Request Processing (C1-FREQP)** batch. While executing this batch, you must specify a file request type which is defined for uploading the SQI files in the CSV format. For more information about the batch, refer to *Oracle Revenue Management and Billing Batch Guide*.

# <span id="page-2467-2"></span>**XML File Format for Uploading Service Quantity Identifiers (SQIs)**

Before uploading an SQI file through the **File Upload Interface** utility, you need to ensure that the XML file contains the following tags:

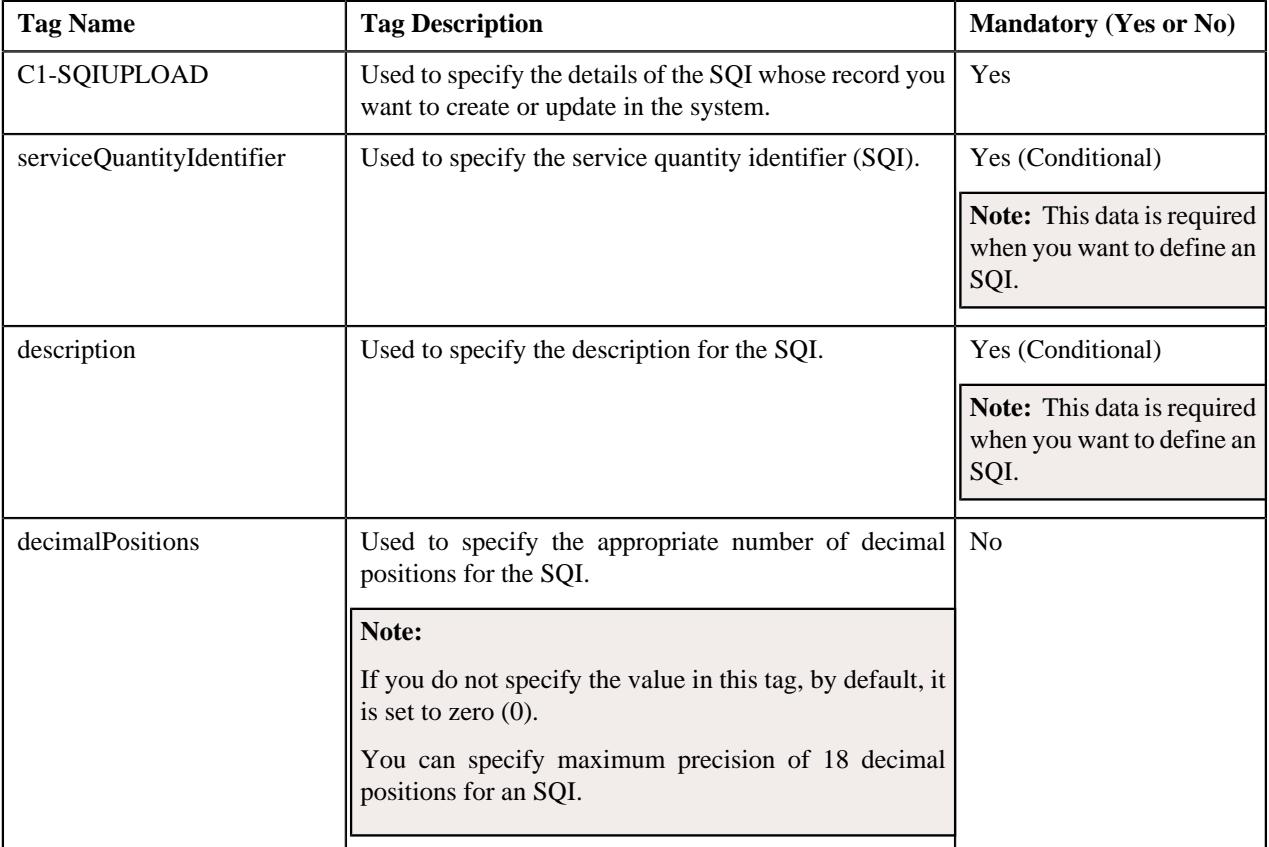

## **Related Topics**

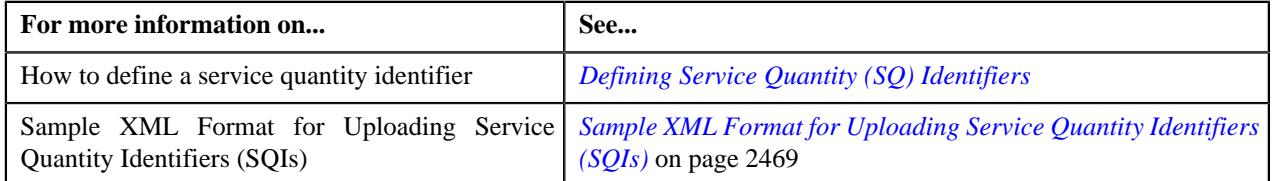

# <span id="page-2468-0"></span>**Sample XML Format for Uploading Service Quantity Identifiers (SQIs)**

Using the below example, you can create the following SQIs:

- ACCTBAL
- AVGDBAL
- OVDLMT

```
<root>
<request>
<payload>
<C1-SQIUPLOAD>
     <serviceQuantityIdentifier>ACCTBAL</serviceQuantityIdentifier>
     <description>Account Balance</description>
     <decimalPositions>18</decimalPositions>
</C1-SQIUPLOAD>
<C1-SQIUPLOAD>
     <serviceQuantityIdentifier>AVGDBAL</serviceQuantityIdentifier>
     <description>Average Daily Balance</description>
     <decimalPositions>18</decimalPositions>
</C1-SQIUPLOAD>
<C1-SQIUPLOAD>
     <serviceQuantityIdentifier>OVDLMT</serviceQuantityIdentifier>
     <description>Overdraft Limit</description>
     <decimalPositions>18</decimalPositions>
</C1-SQIUPLOAD>
</payload>
</request>
</root>
```
### **Related Topics**

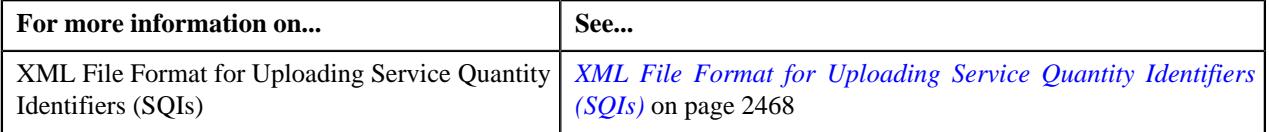

# <span id="page-2468-1"></span>**CSV File Format for Uploading Service Quantity Identifiers (SQIs)**

Before uploading an SQI file through the **File Upload Interface** utility, you need to ensure that the CSV file contains the following data:

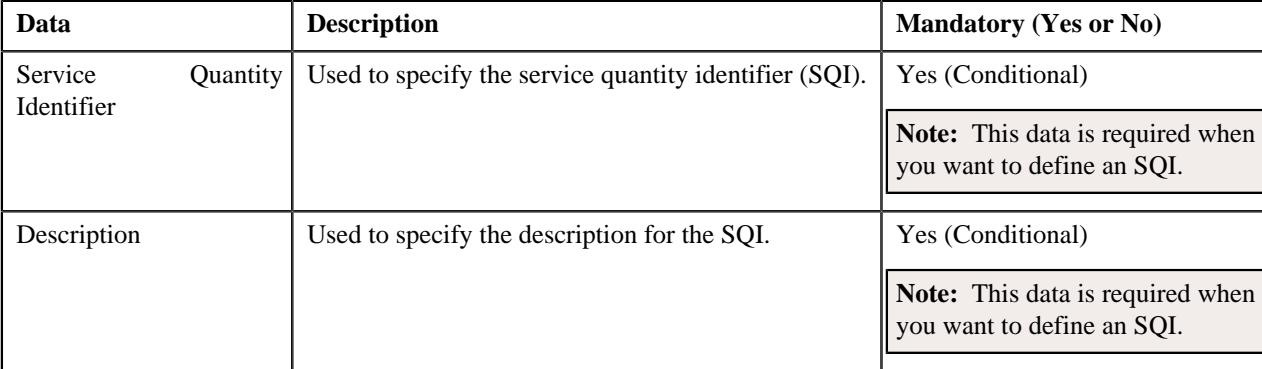

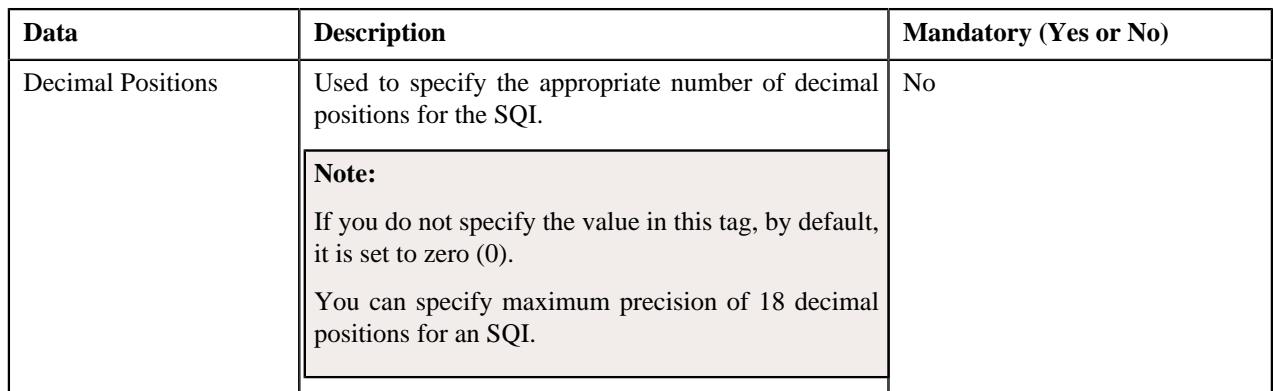

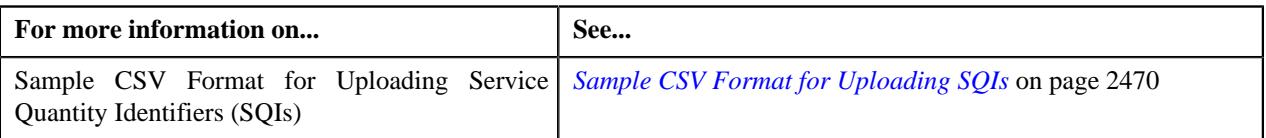

# <span id="page-2469-0"></span>**Sample CSV Format for Uploading SQIs**

Using the below example, you can create the following SQIs:

- ACCTBAL
- AVGDBAL
- OVDLMT

Note: The system will create the above SQIs when the required value types, source entities, source types, source type codes, algorithms, and reference entity values are defined in the application.

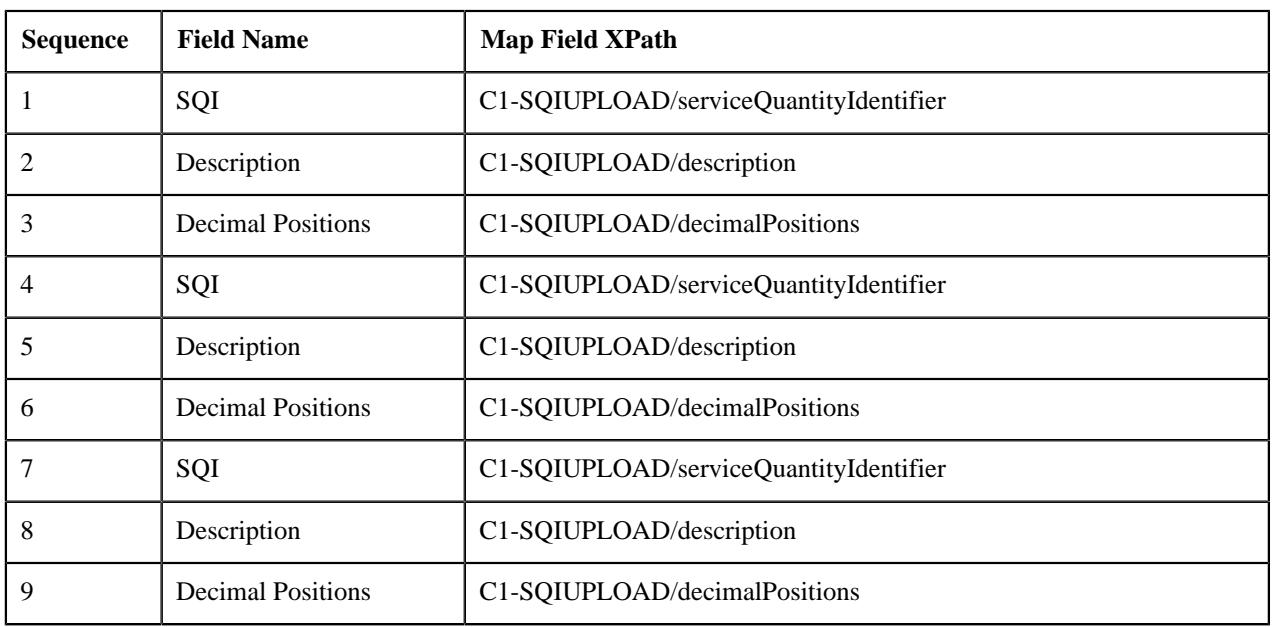

## **Sample CSV**

ACCTBAL, Account Balance, 18, AVGDBAL, Average Daily Balance, 18, OVDLMT, Overdraft Limit, 18

## **Related Topics**

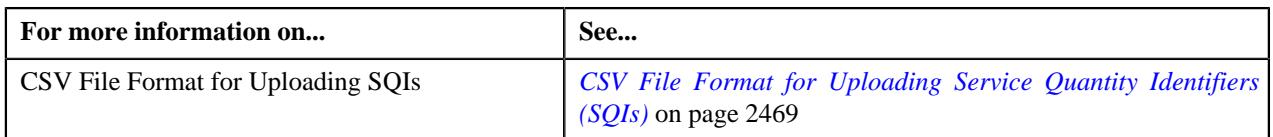

# **Uploading Price Items, Parameters, and SQIs from the Same File**

If the price item, parameter, and SQI information is given in the same file, you need to use a file request type where the following business objects and business service are added in the **Services** section:

- C1\_PRICE\_PARM
- C1-SQIUPLOAD
- C1\_PRICEITEM\_BO

Note that the **C1\_PRICE\_PARM** business object and the **C1-SQIUPLOAD** business service should have higher sequence compared to the **C1\_PRICEITEM\_BO** business object in such file request type. Otherwise, erroneous results might occur.

## **Related Topics**

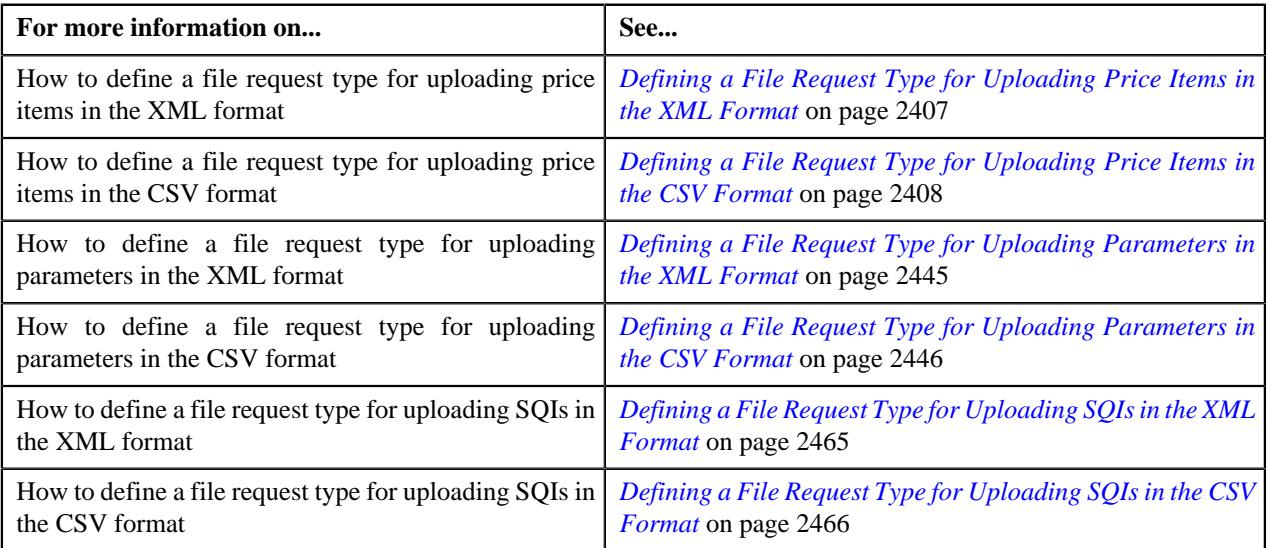

**2472** | OpenTopic | Price Item, Parameter, and SQI Upload

# **Chapter 39**

# **Product and Product Version Upload**

Oracle Revenue Management and Billing enables you to create new products and edit the existing products using the **File Upload Interface** utility. You can upload the product file in the XML or CSV format using the **File Upload Interface** utility. You can specify the following in the XML and CSV files along with the basic details of the product:

- Divisions which you want to associate with the product
- Characteristics for the product
- Details of the product to product relationship

The system also enables you to create new product versions and edit the existing product versions using the **File Upload Interface** utility. You can upload product versions along with the product or separately based on the requirements. You can specify the following in the XML and CSV files along with the basic details of the product version:

- Characteristics for the product version
- Eligibility criteria for the product version
- Services and price list which you want to add in the product version
- Standard products and their services which you want to add in the product version (in case of packaged product)

**2474** | OpenTopic | Product and Product Version Upload

# **Chapter 40**

# **Price List and Price Item Pricing Upload**

Oracle Revenue Management and Billing enables you to create new price lists and edit the existing price lists using the **File Upload Interface** utility. You can upload the price list file in the XML or CSV format using the **File Upload Interface** utility.

You can specify the following in the XML and CSV files along with the basic details of the price list:

- Divisions which you want to associate with the price list
- Characteristics for the price list
- Eligibility criteria for the price list
- Hierarchy details for the price list

To upload the price list file in the XML format using the **File Upload Interface** utility, you need to do the following:

- **1.** Define a file request type with the following specifications:
	- Set the**File Format** field to **Extensible Markup Language**.
	- Attach an algorithm created using the **C1-FRHVA** algorithm type to the **File Validation Algorithm** field.
	- Add the **C1\_PRICEASSIGN\_SERVICE** business service in the **Services** section.
	- Set the **Operation** field to **Add** or **Replace** depending on whether you want to create new price lists or edit the existing price lists using the file request type.
- **2.** Execute the **File Transformation and Upload Batch (C1-FTRAN)** batch to upload the price list file.
- **3.** Execute the **File Request Processing (C1-FREQP)** batch to create or edit the price lists in the system.

**Note:** For more information about the XML file format, refer to *Oracle Revenue Management and Billing Banking User Guide* or *Oracle Revenue Management and Billing Insurance User Guide.*

To upload the price list file in the CSV format using the **File Upload Interface** utility, you need to do the following:

- **1.** Define a file request type with the following specifications:
	- Set the **File Format** field to **Comma Separated Values**.
	- Select the **Data Transformation Required** option.
- Attach an algorithm created using the **C1-FRHVA** algorithm type to the **File Validation Algorithm** field.
- Attach an algorithm created using the **C1-FRTA** algorithm type to the **Data Transformation Algorithm** field.
- Add the **C1\_PRICEASSIGN\_SERVICE** business service in the **Services** section.
- Set the **Operation** field to **Add** or **Replace** depending on whether you want to create new price lists or edit the existing price lists using the file request type.
- Specify the following details in the Field Transformation section:
	- **Sequence** Used to specify the data field in the CSV record which should be uploaded in the system.
	- **Field Name** Used to indicate the field for which the data is uploaded in the system.
	- **Map Field XPath** Used to specify the XPath of the field where you want to store the data field from the CSV record.

For example,

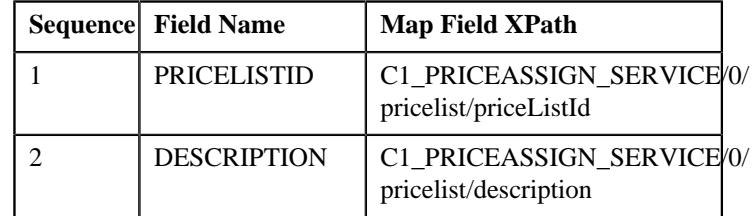

This means that the system should upload the first value (i.e. price list ID) and second value (i.e. price list description) from the CSV record in the **priceListId** and **description** fields using the **C1\_PRICEASSIGN\_SERVICE** business service.

- **2.** Execute the **File Transformation and Upload Batch (C1-FTRAN)** batch to upload the price list file.
- **3.** Execute the **File Request Processing (C1-FREQP)** batch to create or edit the price lists in the system.

**Note:** For more information about the CSV file format, refer to *Oracle Revenue Management and Billing Banking User Guide* or *Oracle Revenue Management and Billing Insurance User Guide*.

The system also enables you to create new price item pricing for an account, customer, or price list and edit the existing price item pricing assigned to an account, customer, or price list using the **File Upload Interface** utility. You can upload price item pricing along with the price list or separately based on the requirements.

You can specify the following in the XML and CSV files along with the basic details of price item pricing:

- Person, account, or price list to which you want to assign the price item pricing
- Characteristics for the price item pricing
- Price item parameters based on which you want to define the price item pricing
- Basic details for the price components
- Tiering criteria for the price component (if the **Tiering Type** of the corresponding rate component is set to **STEP** or **Threshold**)
- Eligibility criteria for the price component (if the **Tiering Type** of the corresponding rate component is set to **STEP** or **Threshold**)

To upload the price assignments file in the XML format using the **File Upload Interface** utility, you need to do the following:

- **1.** Define a file request type with the following specifications:
	- Set the **File Format** field to **Extensible Markup Language**.
	- Attach an algorithm created using the **C1-FRHVA** algorithm type to the **File Validation Algorithm** field.
	- Add the **C1\_PRICEASSIGN\_SERVICE** business service in the **Services** section.
	- Set the **Operation** field to **Add** or **Replace** depending on whether you want to create new price item pricing or edit the existing price item pricing using the file request type.
- **2.** Execute the **File Transformation and Upload Batch (C1-FTRAN)** batch to upload the price assignments file.
- **3.** Execute the **File Request Processing (C1-FREQP)** batch to create or edit the price item pricing in the system.

**Note:** For more information about the XML file format, refer to *Oracle Revenue Management and Billing Banking User Guide* or *Oracle Revenue Management and Billing Insurance User Guide*.

To upload the price assignments file in the CSV format using the **File Upload Interface** utility, you need to do the following:

- **1.** Define a file request type with the following specifications:
	- Set the **File Format** field to **Comma Separated Values**.
	- Select the **Data Transformation Required** option.
	- Attach an algorithm created using the **C1-FRHVA** algorithm type to the **File Validation Algorithm** field.
	- Attach an algorithm created using the **C1-FRTA** algorithm type to the **Data Transformation Algorithm** field.
	- Add the **C1\_PRICEASSIGN\_SERVICE** business service in the **Services** section.
	- Set the **Operation** field to **Add** or **Replace** depending on whether you want to create new price item pricing or edit the existing price item pricing using the file request type.
	- Specify the following details in the Field Transformation section:
		- **Sequence** Used to specify the data field in the CSV record which should be uploaded in the system.
- **Field Name** Used to indicate the field for which the data is uploaded in the system.
- **Map Field XPath** Used to specify the XPath of the field where you want to store the data field from the CSV record.
- **2.** Execute the **File Transformation and Upload Batch (C1-FTRAN)** batch to upload the price assignments file.
- **3.** Execute the **File Request Processing (C1-FREQP)** batch to create or edit the price item pricing in the system.

**Note:** For more information about the CSV file format, refer to *Oracle Revenue Management and Billing Banking User Guide* or *Oracle Revenue Management and Billing Insurance User Guide*.

# **Chapter 41**

# **Invoice Request**

## **Topics:**

- **[Prerequisites](#page-2481-0)**
- **[Types of Invoice Request](#page-2481-1)**
- **[Invoice Request Manual](#page-2484-0)** [Trial Bill Generation \(Without](#page-2484-0) [Approval\) Status Transition](#page-2484-0)
- **[Invoice Request Manual](#page-2488-0)** [Regular Bill Generation \(Without](#page-2488-0) [Approval\) Status Transition](#page-2488-0)
- **[Invoice Request Manual](#page-2494-0)** [Regular Bill Generation \(With](#page-2494-0) [Approval\) Status Transition](#page-2494-0)
- **[Invoice Request Automatic](#page-2499-0)** [Regular Bill Generation \(Without](#page-2499-0) [Approval\) Status Transition](#page-2499-0)
- [Invoice Request Type](#page-2502-0)
- [Invoice Request \(Used for](#page-2522-0) [Searching\)](#page-2522-0)
- [Invoice Request \(Used for](#page-2529-0) [Viewing\)](#page-2529-0)

Oracle Revenue Management and Billing enables you to generate an adhoc regular or trial bill for an account through an invoice request. The system enables you to create an invoice request manually or automatically. It enables you to create an invoice request for a person or an account. You can create an invoice request for an account where the **Eligible For Invoice Request Creation (INVRACTE)** characteristic is set to **Y**.

If you create an invoice request for a person, the system will consider all those accounts of the person where the **Eligible For Invoice Request Creation (INVRACTE)** characteristic is set to **Y**. You can then exclude an account from the invoice request, if required. The system also enables you to consider all accounts of the person and its child persons where the **Eligible For Invoice Request Creation (INVRACTE)** characteristic is set to **Y**.

**Note:** The system searches for the characteristic type which is specified in the **Invoice Request Account Eligibility Char Type** option type of the **C1-INVREQ** feature configuration. By default, this option type is set to **INVRACTE**. You can change the characteristic type, if required.

In other words, the system enables you to create the following types of invoice request:

- **Manual Regular Bill Generation Invoice Request** It is used to generate an adhoc regular bill for an account. You can create a manual regular bill generation invoice request for a person or an account from the user interface.
- **Manual Trial Bill Generation Invoice Request** It is used to generate an adhoc trial bill for an account. You can create a manual trial bill generation invoice request for a person or an account from the user interface.
- **Automatic Regular Bill Generation Invoice Request** It is used to generate an adhoc regular bill for an account. You can configure the system such that an automatic regular bill generation invoice request is created for an account automatically when a fully-insured group policy is activated, terminated, reinstated, or renewed from the user interface or through a health care inbound message.

## **Note:**

The automatic invoice request creation feature is only designed to work for the fully-insured group health insurance business and not for the financial services or self-funded health insurance business.

You cannot create an automatic regular bill generation invoice request for a person.

At present, the system is not designed to create an automatic trial bill generation invoice request.

While creating an invoice request, you need to specify an invoice request type using which you want to create the invoice request. The system enables you to create the invoice request types with the following combinations:

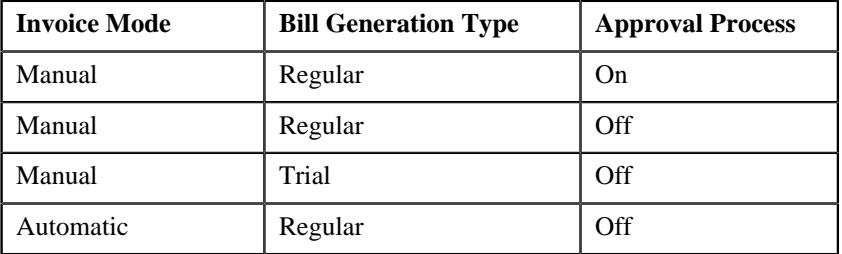

It is the invoice request type which helps the system to determine:

The business object using which the invoice request should be created in the system

**Note:** Two invoice request business objects named **Invoice Request - Regular Bill Generation** (**C1-InvoiceRequest**) and **Invoice Request - Trial Bill Generation** (**C1-InvoiceRequestTrial**) are introduced in this release. If the **Bill Generation Type** field is set to **Regular**, you must select the **Invoice Request - Regular Bill Generation** business object from the **Invoice Request Business Object** list. However, if the **Bill Generation Type** field is set to **Trial**, you must select the **Invoice Request - Trial Bill Generation** business object from the **Invoice Request Business Object** list.

- Whether a manual or automatic invoice request should be created in the system
- Whether a regular or trial bill generation invoice request should be created in the system
- Whether a manual regular bill generation invoice request for an account should be processed in the online or deferred mode

#### **Note:**

The system will process a manual regular bill generation invoice request for an account in the deferred mode when the number of billable charges of the account exceeds the defer processing billable charge count.

The defer processing billable charge count is not considered when a manual regular bill generation invoice request is created for a person.

You can specify the defer processing billable charge count when the invoice mode is set to **Manual** and bill generation type is set to **Regular**.

Whether the approval is required for the invoice request

**Note:** You can only set the **Approval Required** flag when the invoice mode is set to **Manual** and bill generation type is set to **Regular**.

The wait days which is used to calculate the processing date for an invoice request

#### **Note:**

If the invoice request is processed in the online mode, the system will process the invoice request when the processing date is earlier than or equal to the system date. However, if the invoice request is processed in the deferred mode, the system will process the invoice request when the processing date is earlier than or equal to the batch business date.

If required, you can configure the system such that the processing date does not fall on a holiday. To implement this requirement you need to specify the work calendar which helps to determine the working day.

The date calculation algorithm which is used to calculate the processing date for an automatic regular bill generation invoice request

**Note:** In addition, you can configure threshold days for automatic invoice request creation. It is used to determine whether the number of days between the bill cycle date and processing date is greater than the threshold days. This parameter is used in Invoice Request Date Calculation algorithm to check whether the processing date of the invoice request is within threshold period. If so, the automatic invoice request is not created for the account. This parameter is only applicable while activating or renewing a fully-insured group policy.

While creating a manual invoice request, you need to specify the following – invoice request type, entity (i.e. person or account for which the invoice request should be created), cutoff date, accounting date, and bill date.

**Note:** The cutoff date, accounting date, and bill date are derived while creating an automatic invoice request for an account.

For more information about the types of invoice request, see *[Types of Invoice](#page-2481-1) [Request](#page-2481-1)* on page 2482.

For more information on how to setup the invoice request feature, see *[Prerequisites](#page-2481-0)* on page 2482.

## <span id="page-2481-0"></span>**Prerequisites**

To setup the invoice request process, you need to do the following:

- Define the required invoice request types in the system.
- Define the required characteristic types where the characteristic entity is set to **Invoice Request Type**
- Define the required characteristic types where the characteristic entity is set to **Invoice Request**
- Assign the **C1-INVRA** To Do type to a To Do role whose users must receive To Do generated while submitting an invoice request for approval
- Assign the **C1-INVRS** To Do type to a To Do role whose users must receive To Do generated while resubmitting an invoice request
- Set the batch control type of the **Invoice Request Periodic Monitor (C1-INVRQ)** batch to **Timed** and define the following attributes:
	- Time Interval
	- Timer Active
	- User ID
	- Batch Language
	- Email Address

For more information about the **Invoice Request Periodic Monitor (C1-INVRQ)** batch, see *Oracle Revenue Management and Billing Batch Guide*.

- Set the batch control type of the **Pending Bill Generation (BILLOPEN)**, **Bill Segment Generation (BSGENREG)**, and **Bill Completion (POSTPROC)** batches to **Timed** and define the following attributes:
	- Time Interval
	- Timer Active
	- User ID
	- Batch Language
	- Email Address

For more information about these batches, see *Oracle Revenue Management and Billing Batch Guide*.

Set the following feature configuration in the system:

• **Invoice Request Configuration (C1-INVREQ)**

# <span id="page-2481-1"></span>**Types of Invoice Request**

The system allows you to create the following types of invoice requests:

- *[Manual Regular Bill Generation Invoice Request](#page-2481-2)* on page 2482
- *[Manual Trial Bill Generation Invoice Request](#page-2483-0)* on page 2484
- *[Automatic Regular Bill Generation Invoice Request](#page-2483-1)* on page 2484

## <span id="page-2481-2"></span>**Manual Regular Bill Generation Invoice Request**

Once a manual regular bill generation invoice request is created in the **Draft** status, the system checks whether it is created for a person or an account. If a manual regular bill generation invoice request is created for an account,

you can submit the invoice request. On submitting the invoice request, the system checks whether the number of the billable charges of the account exceed the defer processing billable charge count. If the number of the billable charges of the account exceed the defer processing billable charge count, the status of the invoice request is changed to **Defer Processing Batch**. However, if the number of the billable charges of the account does not exceed the defer processing billable charge count, the system checks whether the processing date of the invoice request is earlier than or equal to the system date. If the processing date is later than the system date, the status of the invoice request is changed to **Defer Processing**. On the **C1-INVRQ** batch execution, the system checks whether there are any invoice requests in the **Defer Processing** status. If there is an invoice request in the **Defer Processing** status, the system checks whether the processing date of the invoice request is earlier than or equal to the system date. If the processing date is later than the system date, the status of the invoice request remains as **Defer Processing**.

**Note:** The system enables you to cancel an invoice request which is in the **Defer Processing Batch** or **Defer Processing** status.

However, if the processing date is earlier than or equal to the system date, the system checks whether the pending bill already exists for the account. If the pending bill does not exist for the account, the system checks whether the cutoff date is later than the bill after date. If cutoff date is later than the bill after date, the system checks whether the accounting calendar is open for the accounting date. If the accounting calendar is open for the accounting date, the system creates the adhoc regular bill for the account in the online mode. Finally, the status of the invoice request is changed to **Processed**.

However, if the pending bill exists for the account, or if the cutoff date is earlier than or equal to the bill after date, or if the accounting calendar is not open for the accounting date, or if an error occurs while creating adhoc regular bill or its bill segments, the status of the invoice request is changed to **Error**. The system enables you to move such erroneous invoice request back to the **Draft** status.

However, if a manual regular bill generation invoice request is created for a person, the system checks whether the number of accounts of the person (if the **Include Person Hierarchy** option is not selected) or the number of accounts of the person and its child persons (if the **Include Person Hierarchy** option is selected) exceeds the limit defined in the **Account Limit** option type of the **C1-INVREQ** feature configuration. If the number of accounts does not exceed the account limit, the system derives the account of the person or the person and its child persons. Once the accounts are successfully derived, the status of the invoice request is changed to **Defer Processing Batch**.

However, if the number of accounts exceeds the account limit, the status of the invoice request is changed to **Account Derivation Pending**. On the **C1-INVRQ** batch execution, the system checks whether there are any invoice requests in the **Account Derivation Pending** status. If there is an invoice request in the **Account Derivation Pending** status, the system derives the accounts of the person or the person and its child persons. Once the accounts are successfully derived, the status of the invoice request is changed to **Defer Processing Batch**.

When you execute the **BILLOPEN** batch with the **Off Cycle Switch** parameter set to **Y**, the system checks whether the account that meets the search criteria is included in any invoice request which is in the **Defer Processing Batch** status. If the account is included in the invoice request, the system checks whether the processing date of the invoice request is earlier than or equal to the batch business date. If processing date is earlier than or equal to the batch business date, the system checks whether there is any record in the **Processing** status for the account in the invoice request. If so, the system checks whether the pending bill already exists for the account. If the pending bill does not exist for the account, the system checks whether the cutoff date is later than the bill after date. If cutoff date is later than the bill after date, the system checks whether the accounting calendar is open for the accounting date. If the accounting calendar is open for the accounting date, the system creates the adhoc regular bill for the account in the **Pending** status. When you execute the **BSGENREQ** batch with the **Off Cycle Switch** parameter set to **Y**, the system creates the bill segments for the adhoc regular bill. When you execute the **POSTPROC** batch with the **Off Cycle Switch** parameter set to **Y**, the system creates the post-processing bill segments (if any) and completes the adhoc regular bill of the account. Finally, the status of the invoice request is changed to **Processed**.

However, if the pending bill exists for the account, or if the cutoff date is earlier than or equal to the bill after date, or if the accounting calendar is not open for the accounting date, or if an error occurs while creating adhoc regular bill or its bill segments, or if a To Do is generated for the bill review, the status of the record in the invoice request is changed to **Error**. If all records in the invoice request are in the **Error** status, the status of the invoice request is changed to **Error**. The system enables you to move such erroneous invoice request back to the **Draft** status.

You can optionally configure the approval process for the manual regular bill generation invoice request. If the **Approval Required** flag is set to **Yes** in the invoice request type, the status of the manual regular bill generation invoice request is changed to **Approval In Progress** when you submit the invoice request. The approver can then approve or reject the manual regular bill generation invoice request based on the observations.

## <span id="page-2483-0"></span>**Manual Trial Bill Generation Invoice Request**

The manual regular bill generation invoice request and manual trial bill generation invoice request are created and processed identically with the following exceptions:

- On submitting the manual trial bill generation invoice request for an account, the system does not check whether the number of the billable charges of the account exceed the defer processing billable charge count. Therefore, the manual trial bill generation invoice request is always processed in the deferred mode.
- You need to specify the following parameters while executing the **BILLOPEN**, **BSGENREQ**, and **POSTPROC** batches:
	- Bill Generation Type (set to **Trial**)
	- Description for Trial Billing Batch Run
	- Off Cycle Switch (set to **Y**)
- The **BSGENREQ** batch will not freeze and complete a trail bill for the account.
- At present, a To Do is not generated for a trial bill review, and therefore the system does not check whether a To Do is generated for a trial bill review.

## <span id="page-2483-1"></span>**Automatic Regular Bill Generation Invoice Request**

To enable the automatic invoice request creation feature for the fully-insured group health insurance business, you need to attach the following algorithms:

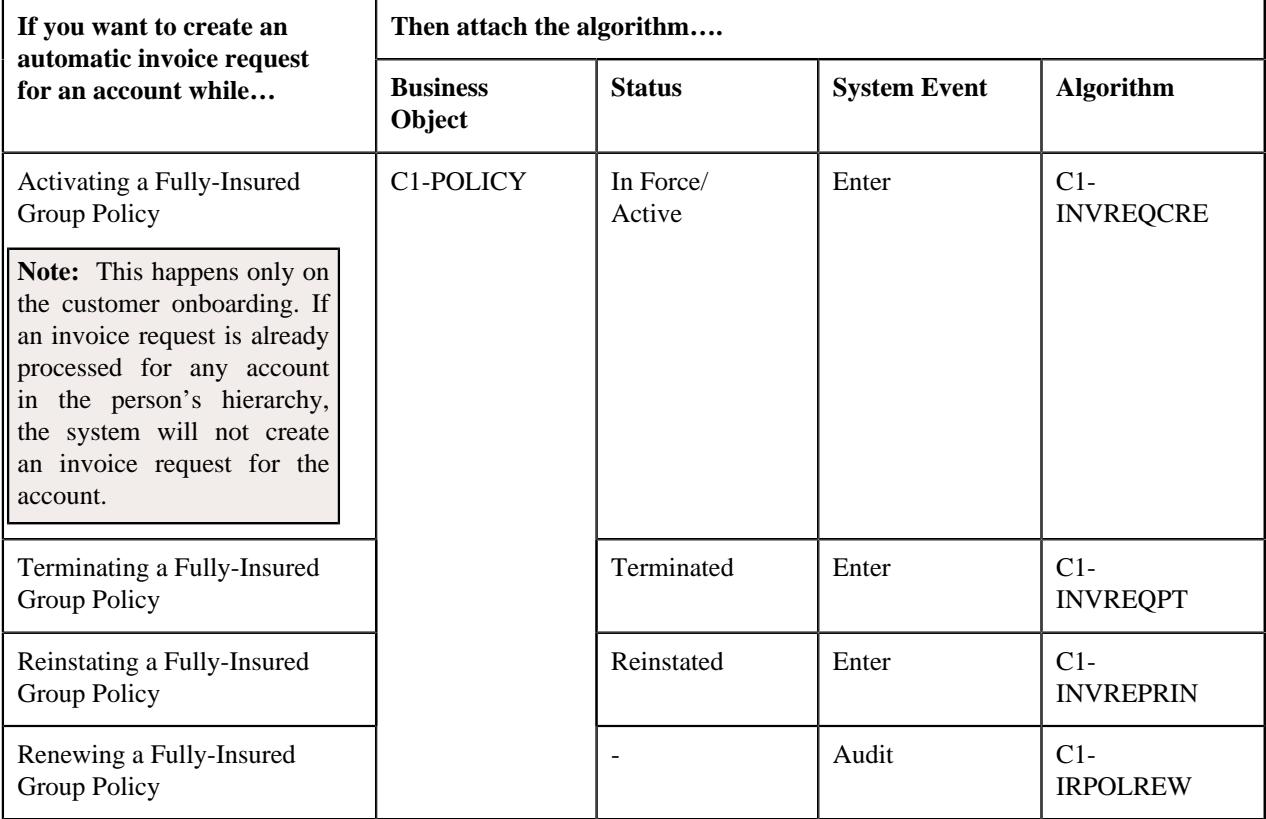
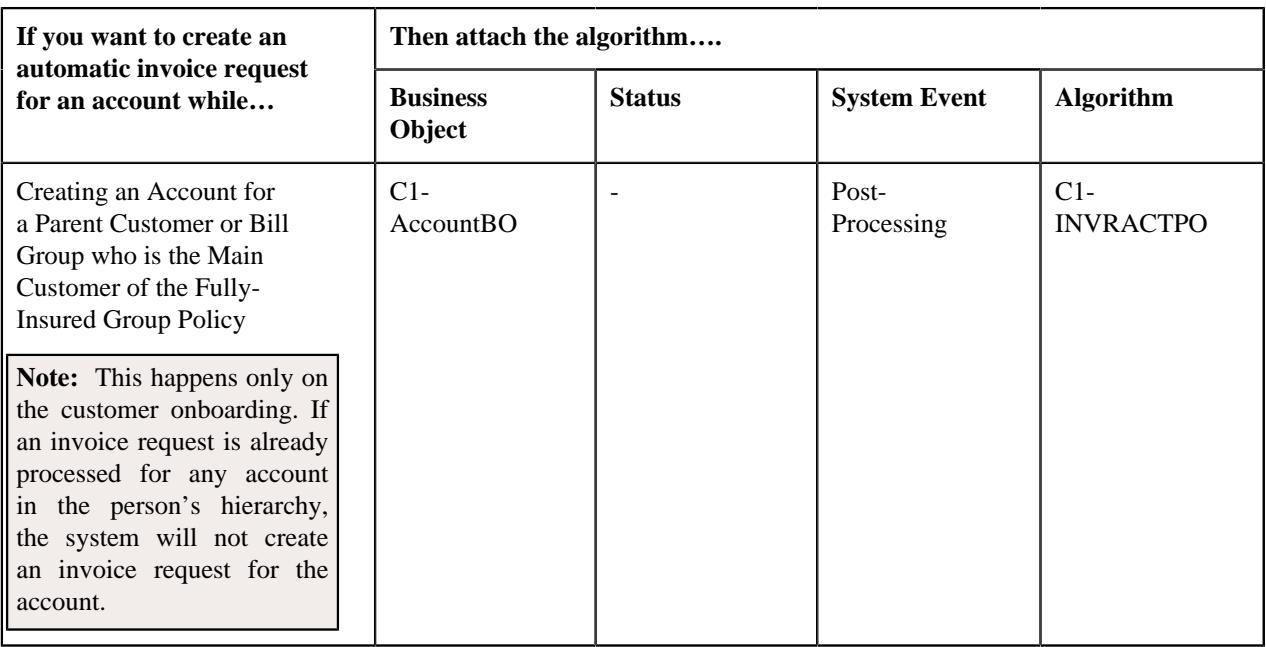

The above algorithms contain a parameter wherein you can specify the invoice request type using which the automatic invoice request should be created in the system.

If the automatic invoice request creation feature is configured for the fully-insured group health insurance business, the system creates an automatic regular bill generation invoice request in the **Defer Processing Batch** status for an account when:

- A fully-insured group policy is activated, terminated, reinstated, or renewed
- An account is created for a parent customer or bill group who is the main customer of the fully-insured group policy

The deferred mode processing for manual regular bill generation invoice request and automatic regular bill generation invoice request is identical.

# **Invoice Request Manual Trial Bill Generation (Without Approval) Status Transition**

The following figure graphically indicates how an invoice request in the manual trial bill generation process moves from one status to another when the approval process is not configured in the invoice request type:

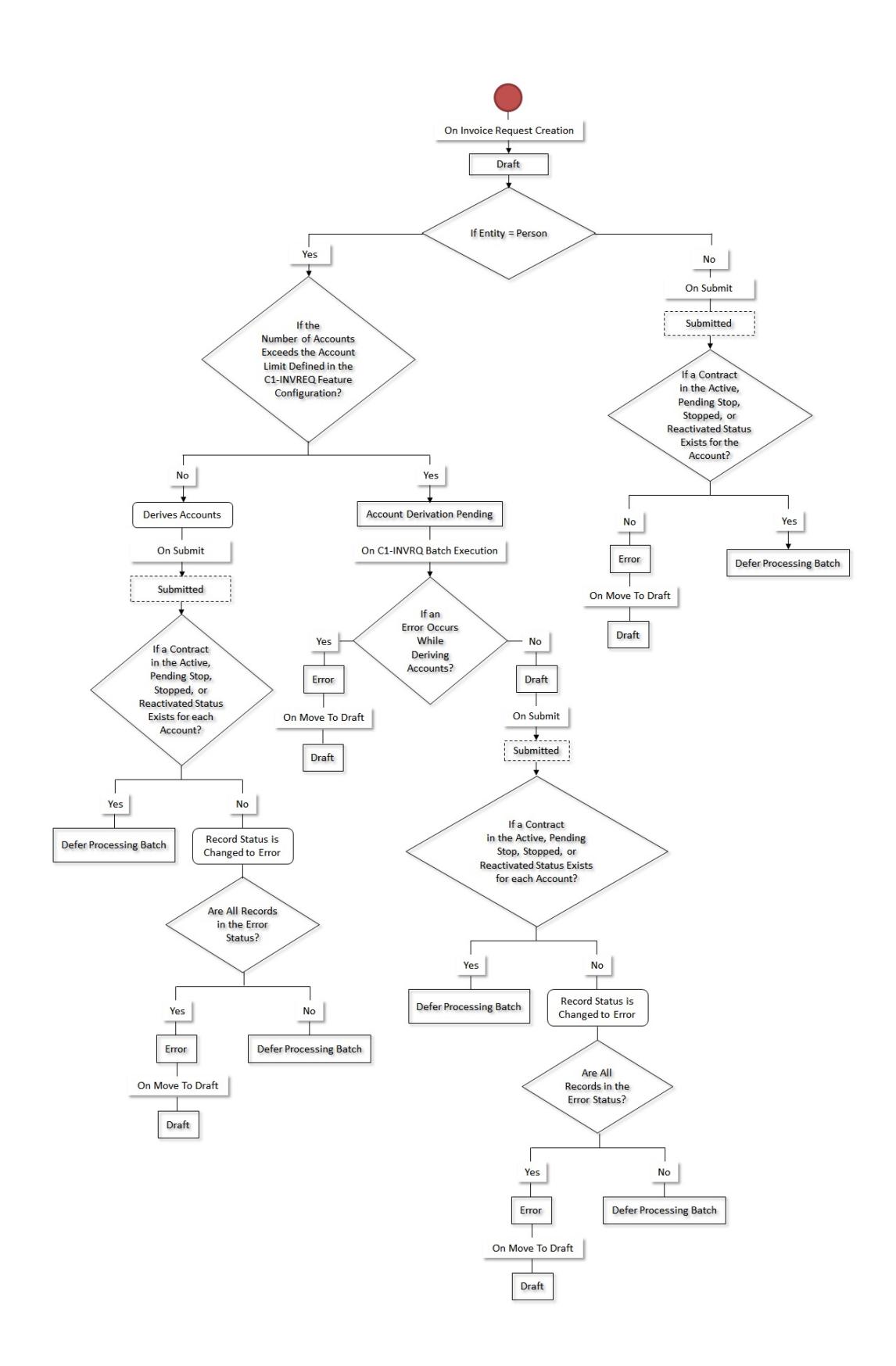

Copyright © 2009, 2022 Oracle and/or its affiliates. All rights reserved.

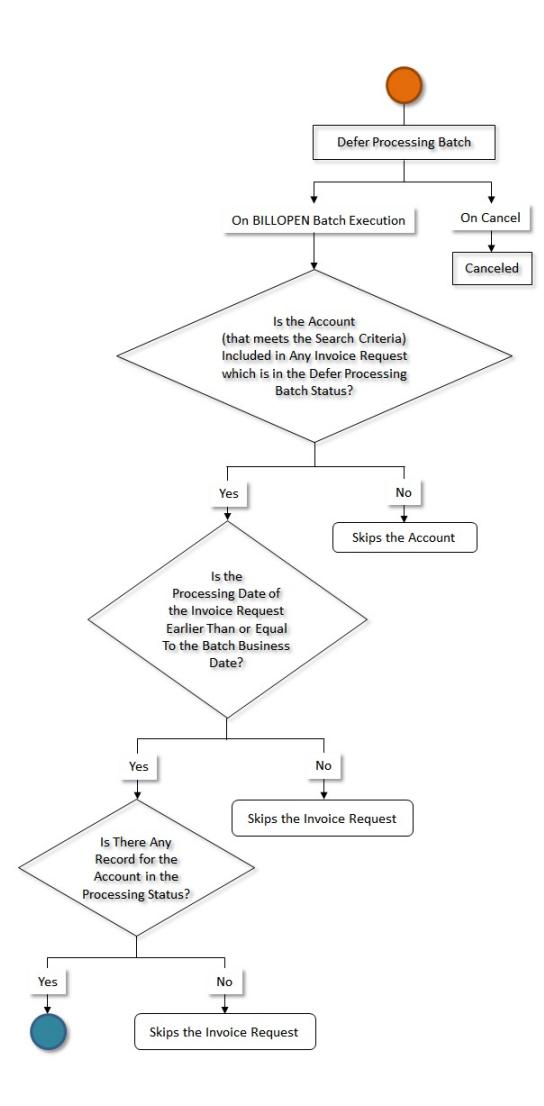

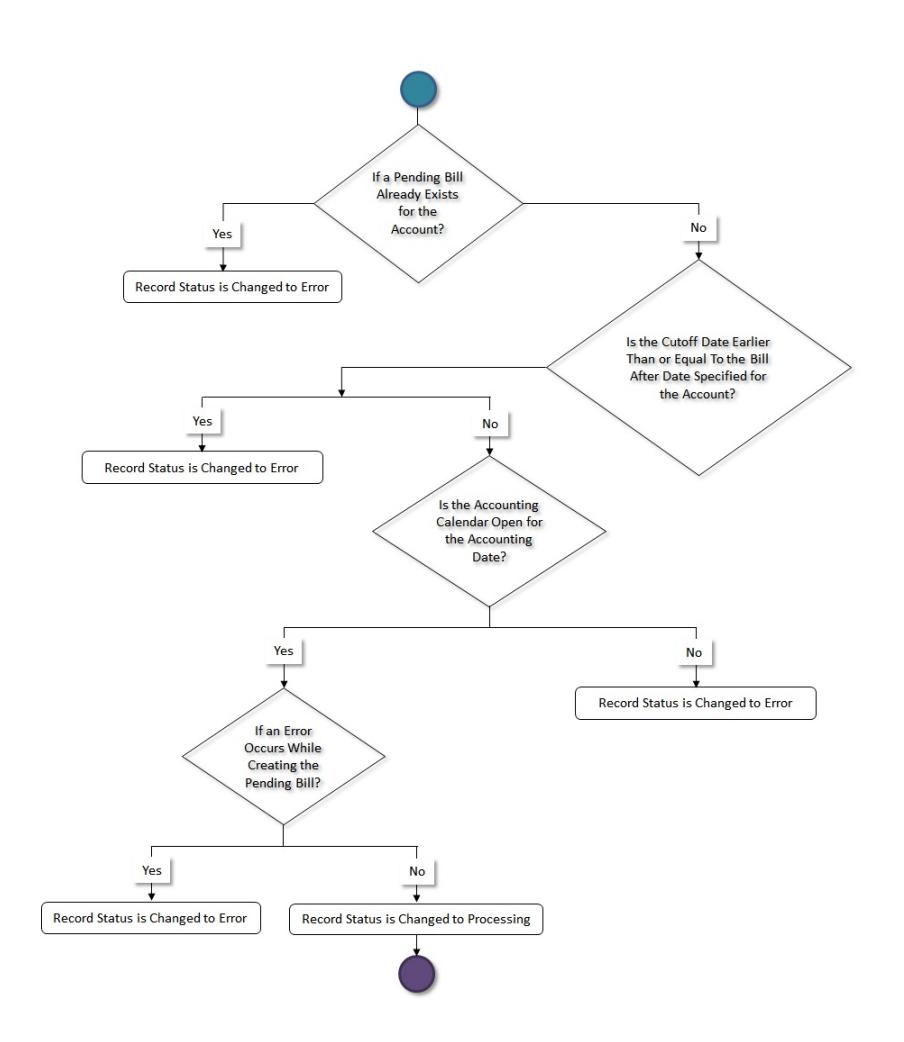

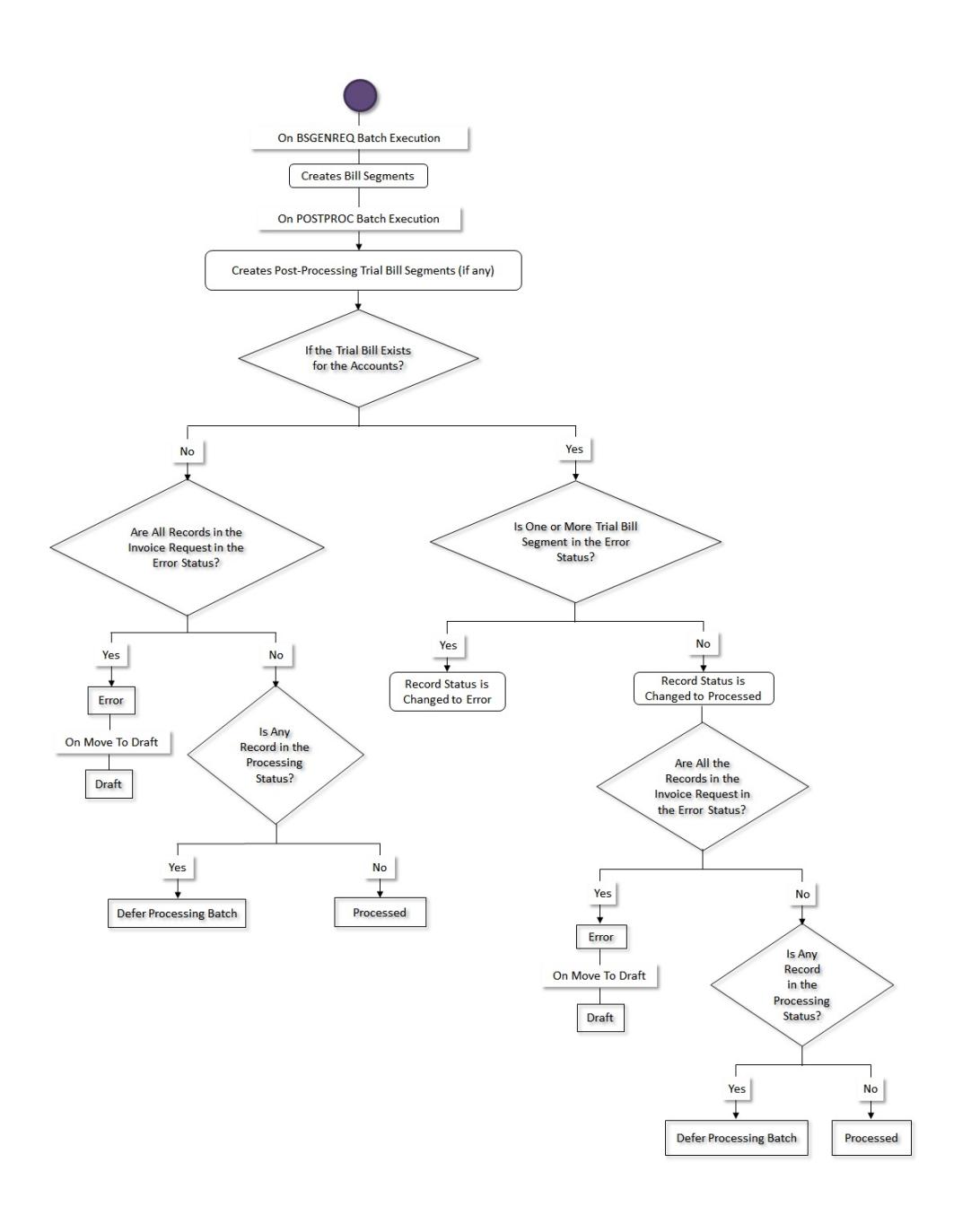

# **Invoice Request Manual Regular Bill Generation (Without Approval) Status Transition**

The following figure graphically indicates how an invoice request in the manual regular bill generation process moves from one status to another when the approval process is not configured in the invoice request type:

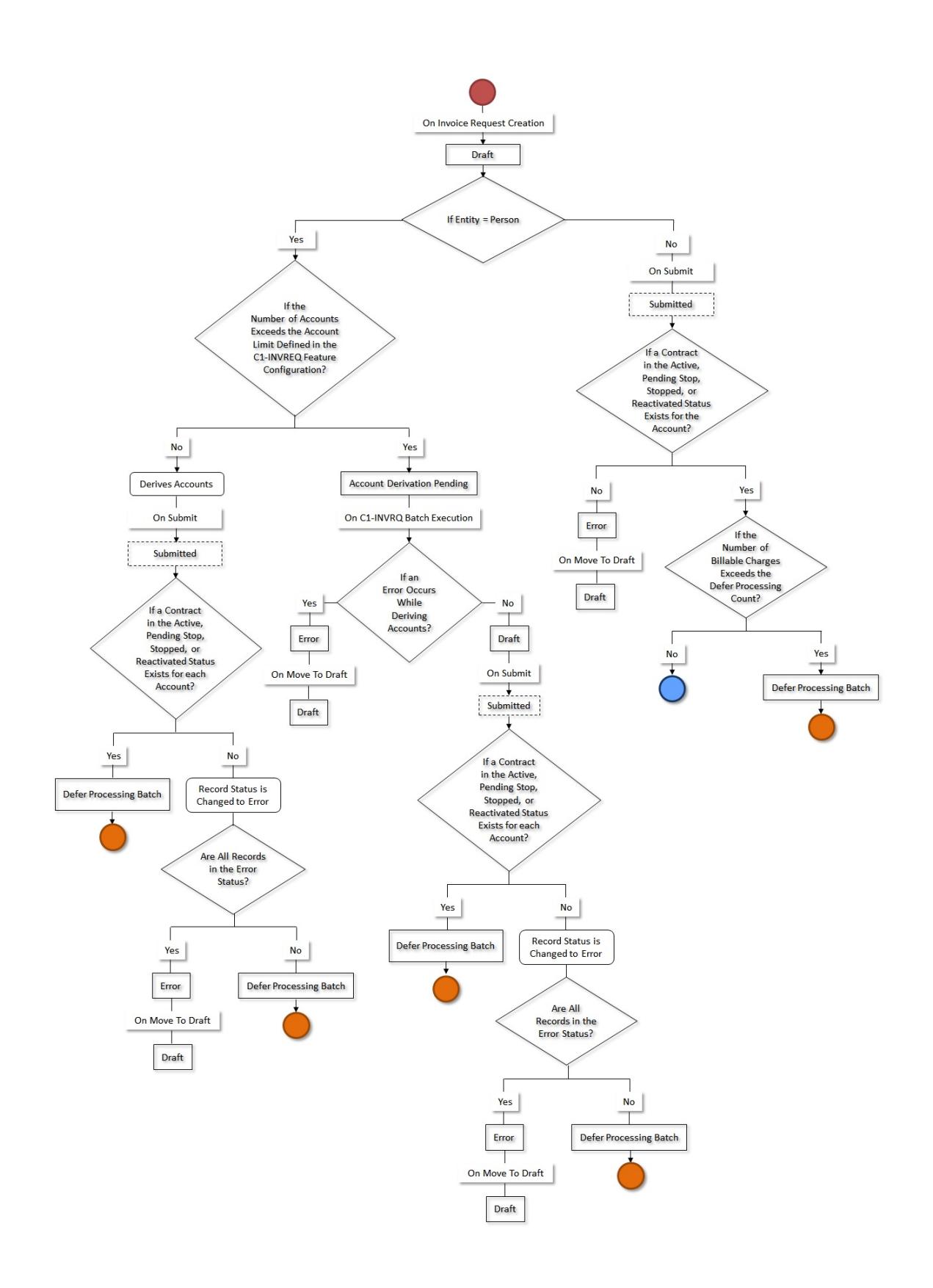

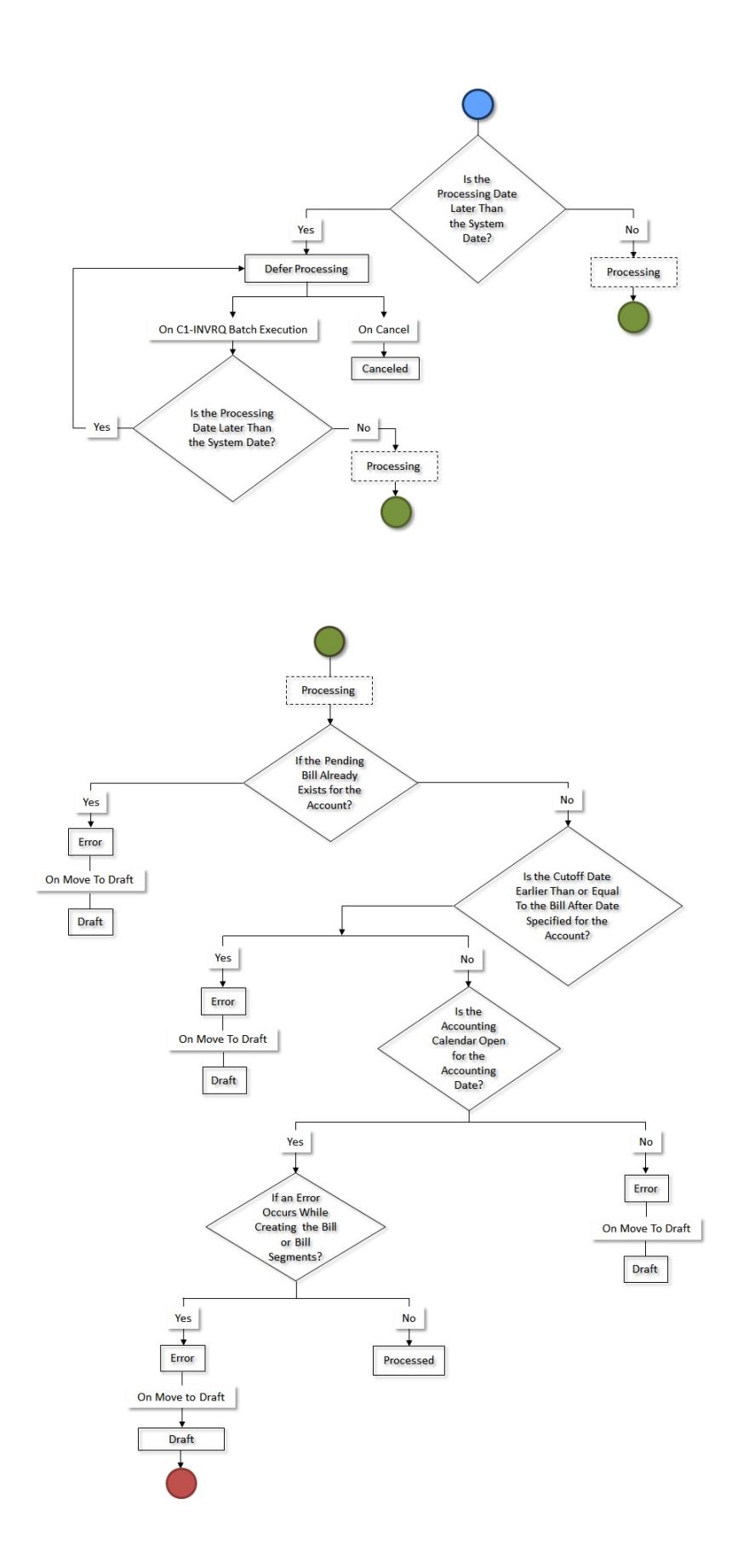

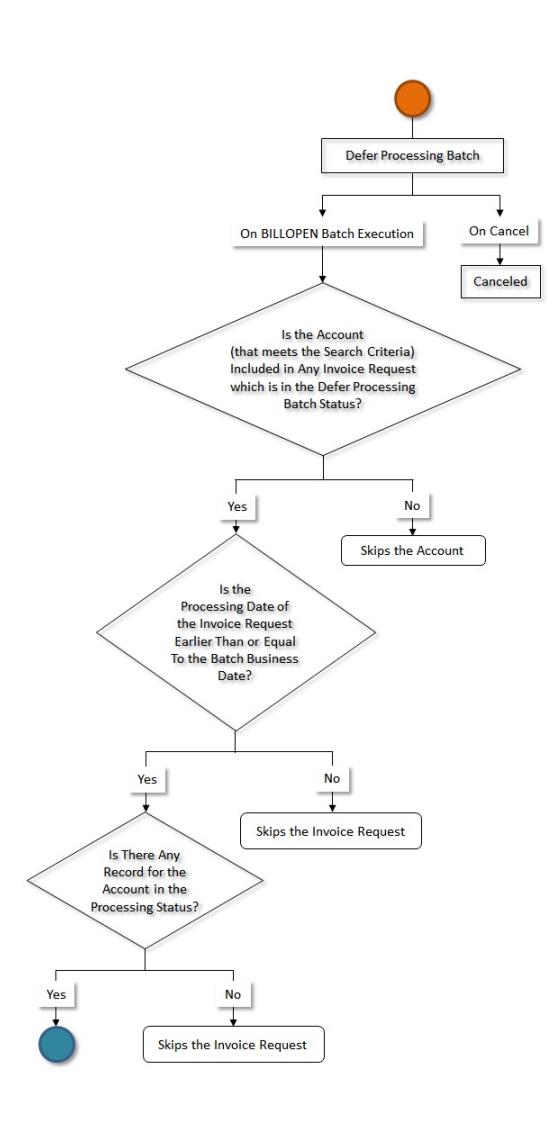

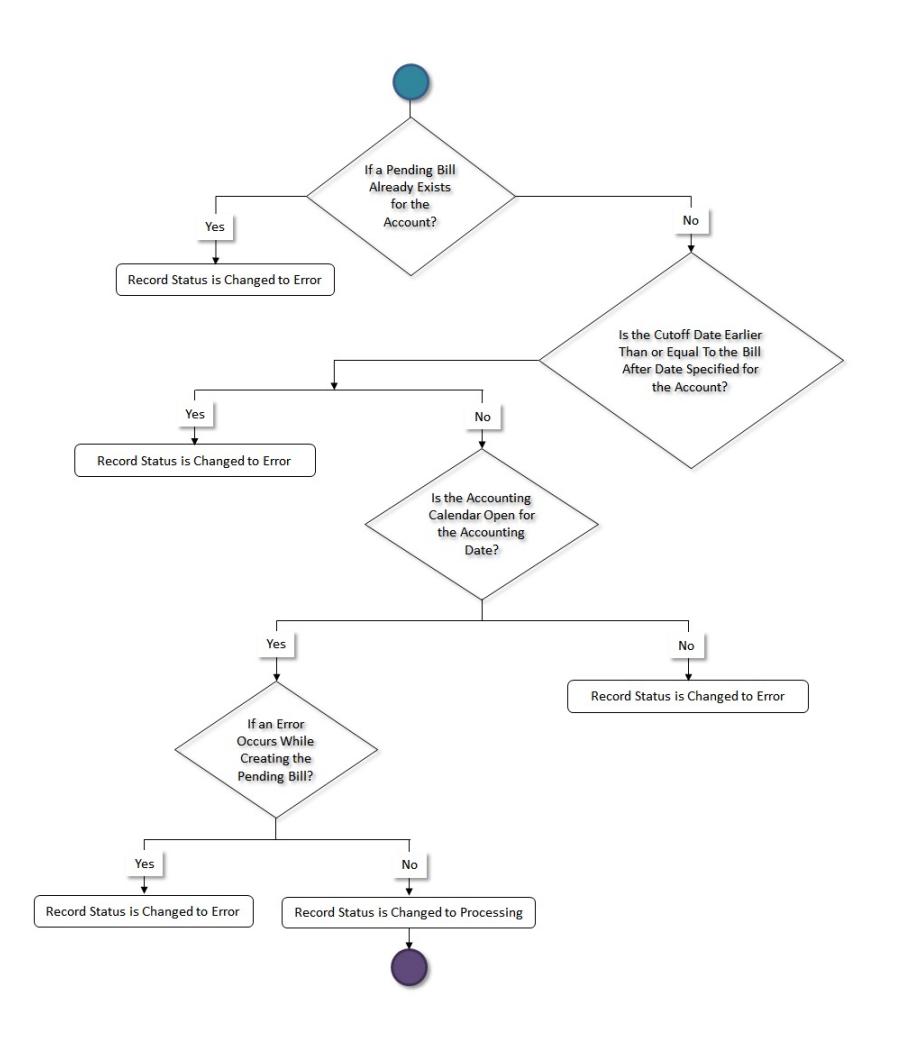

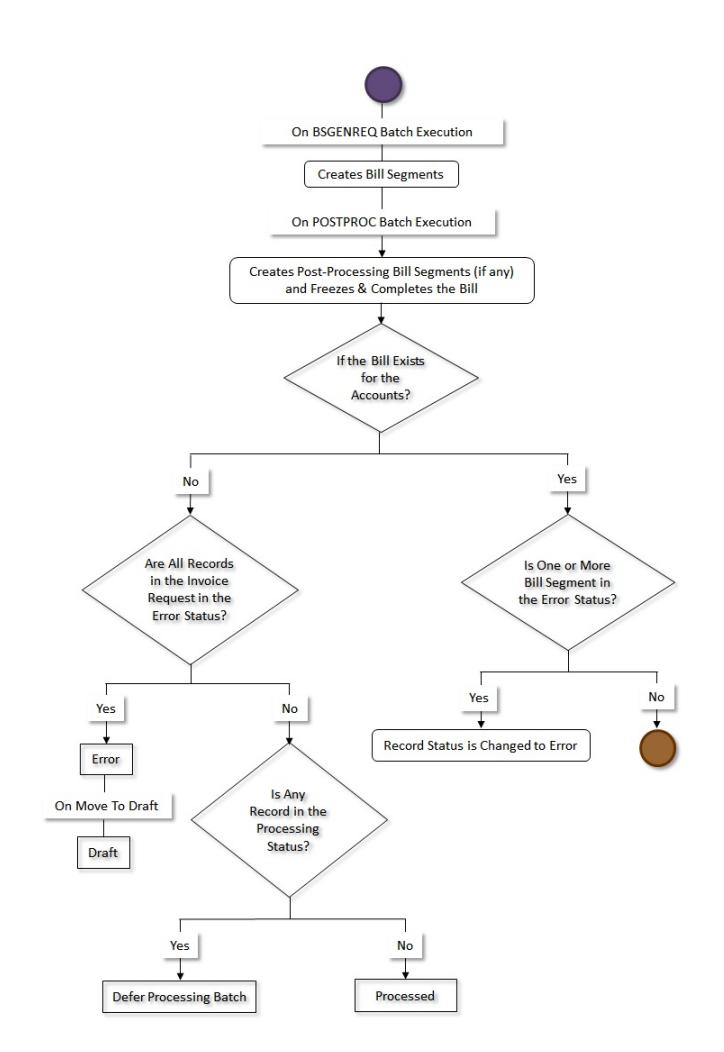

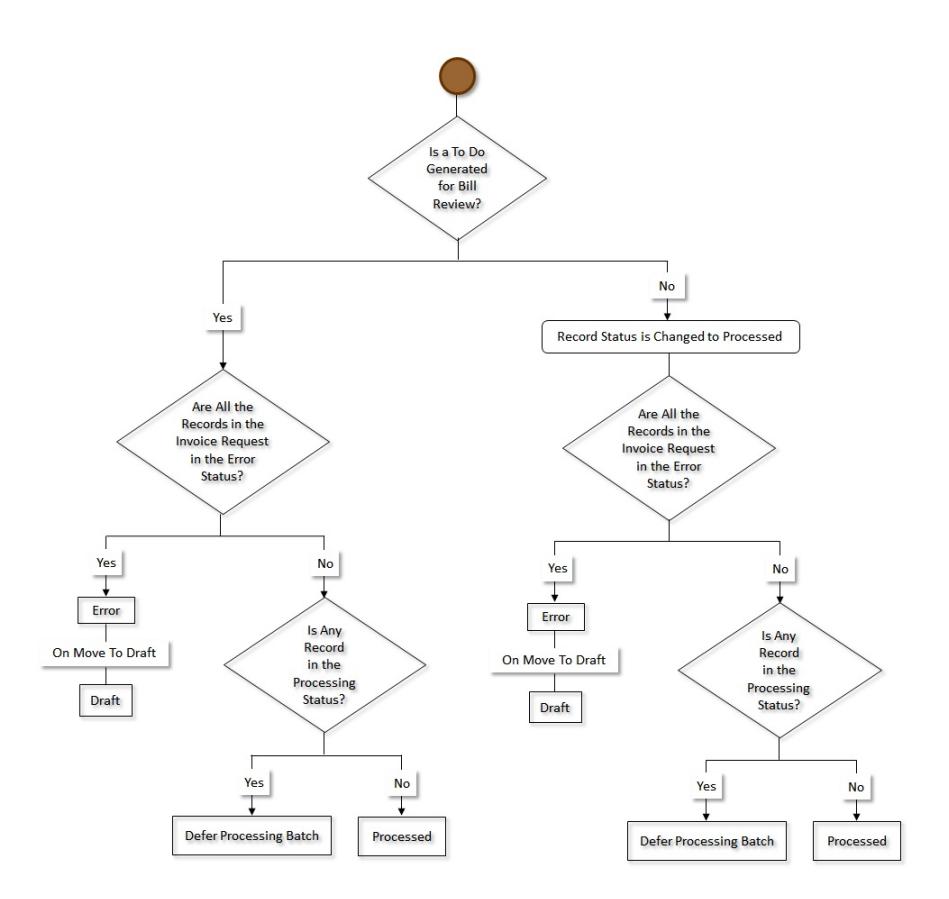

# **Invoice Request Manual Regular Bill Generation (With Approval) Status Transition**

The following figure graphically indicates how an invoice request in the manual regular bill generation process moves from one status to another when the approval process is configured in the invoice request type:

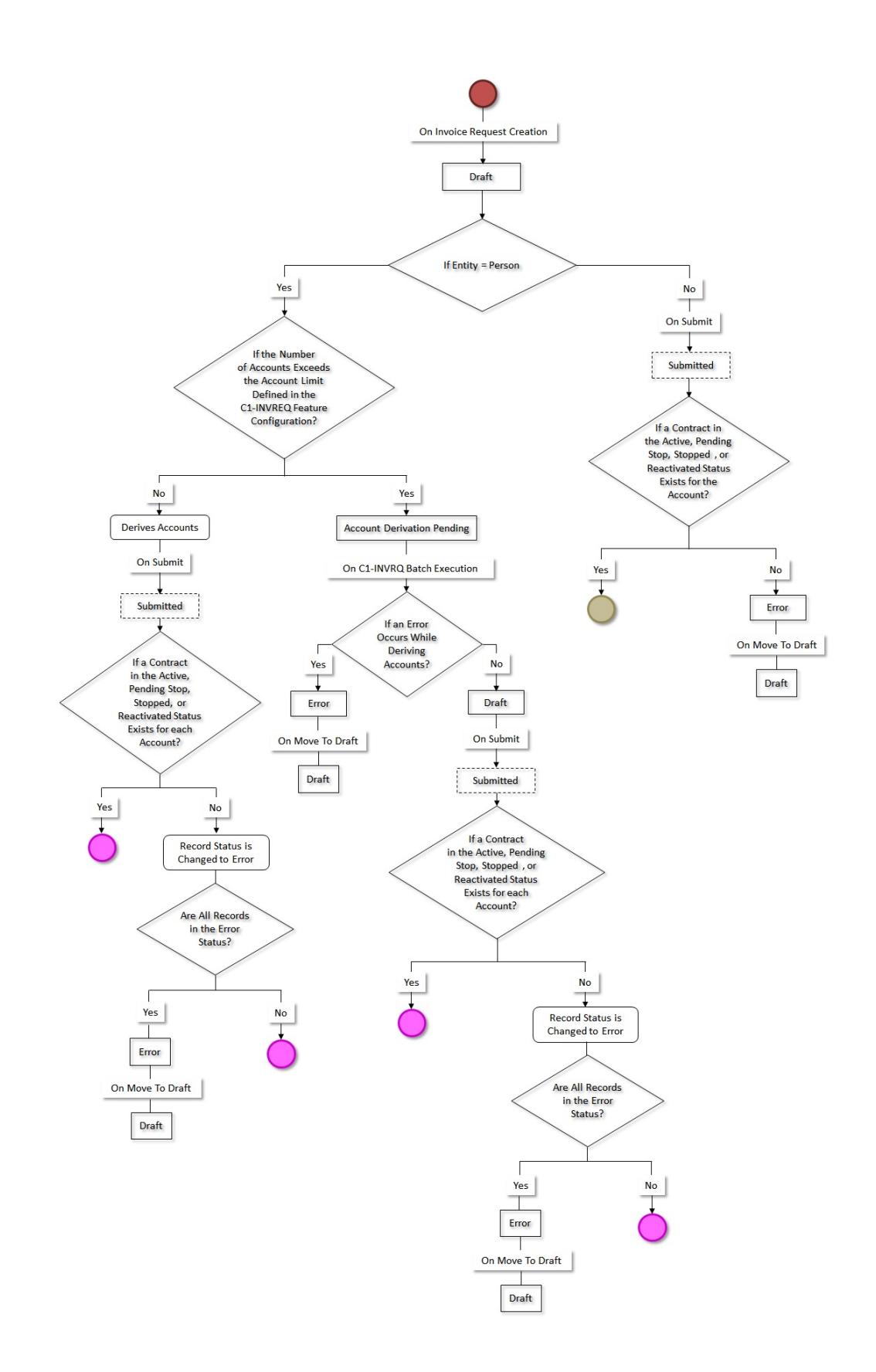

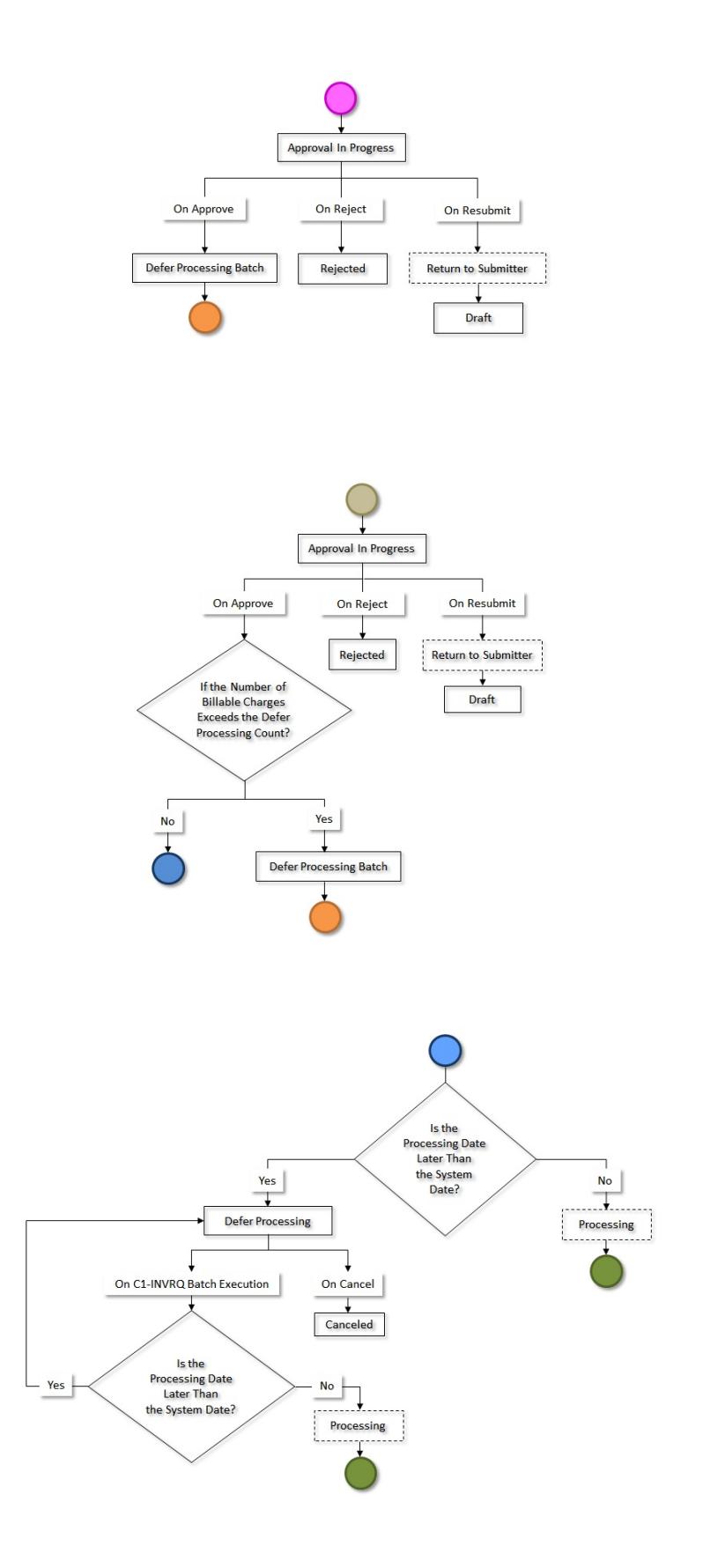

**2498** | OpenTopic | Invoice Request

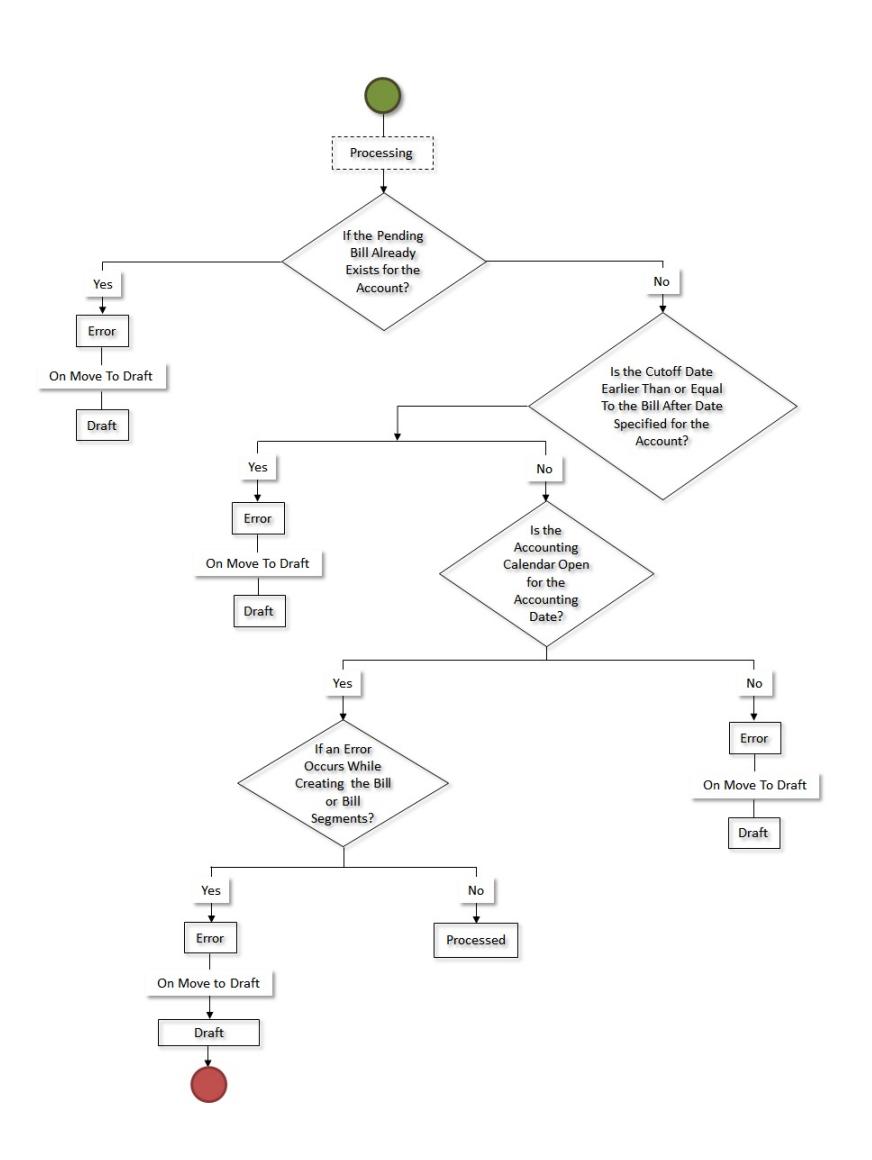

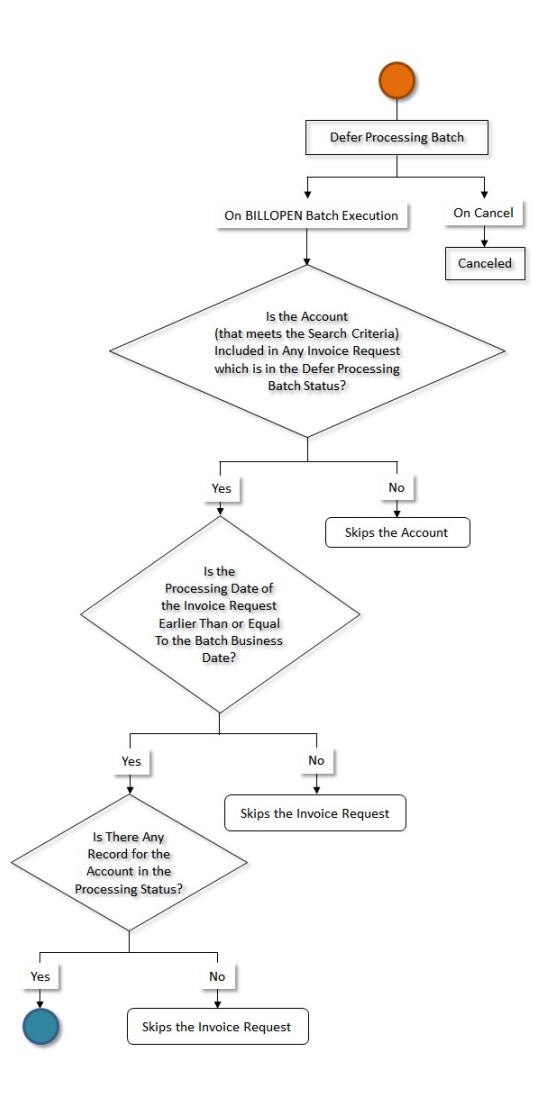

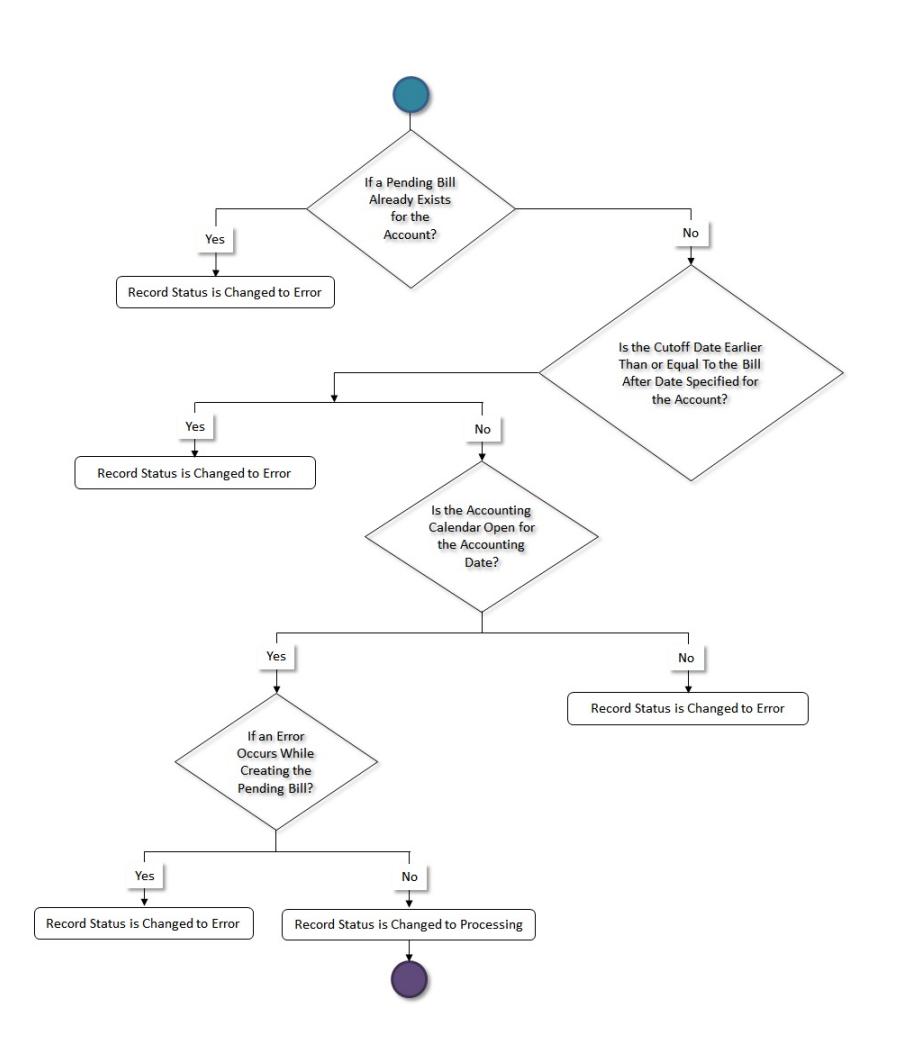

# **Invoice Request Automatic Regular Bill Generation (Without Approval) Status Transition**

The following figure graphically indicates how an invoice request in the automatic regular bill generation process moves from one status to another when the approval process is not configured in the invoice request type:

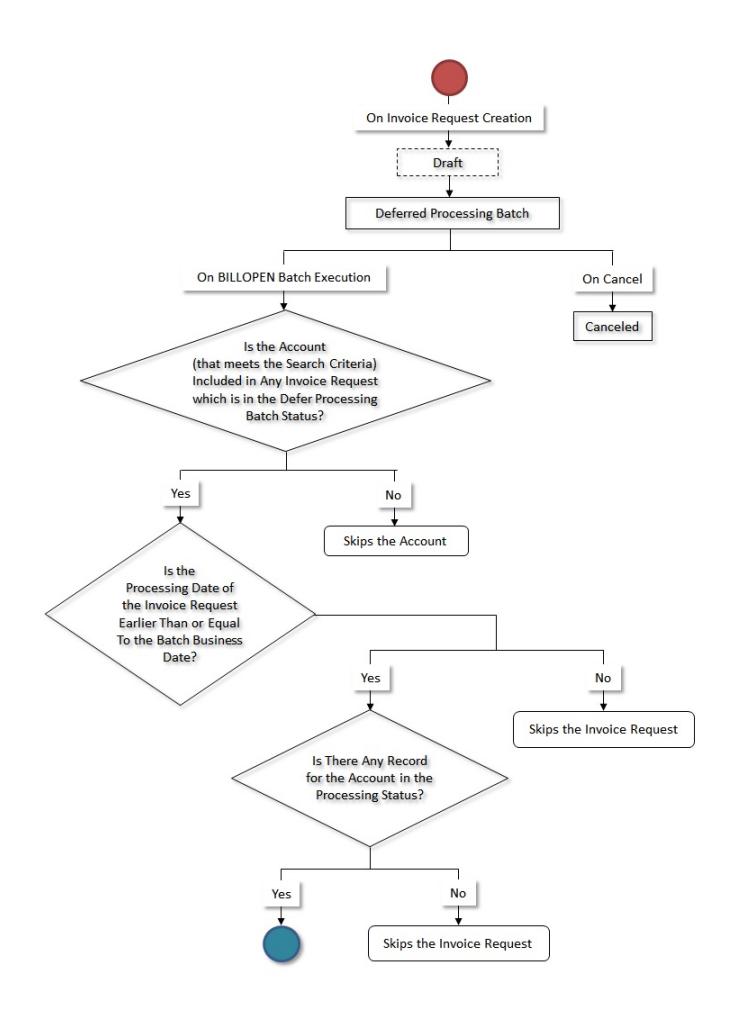

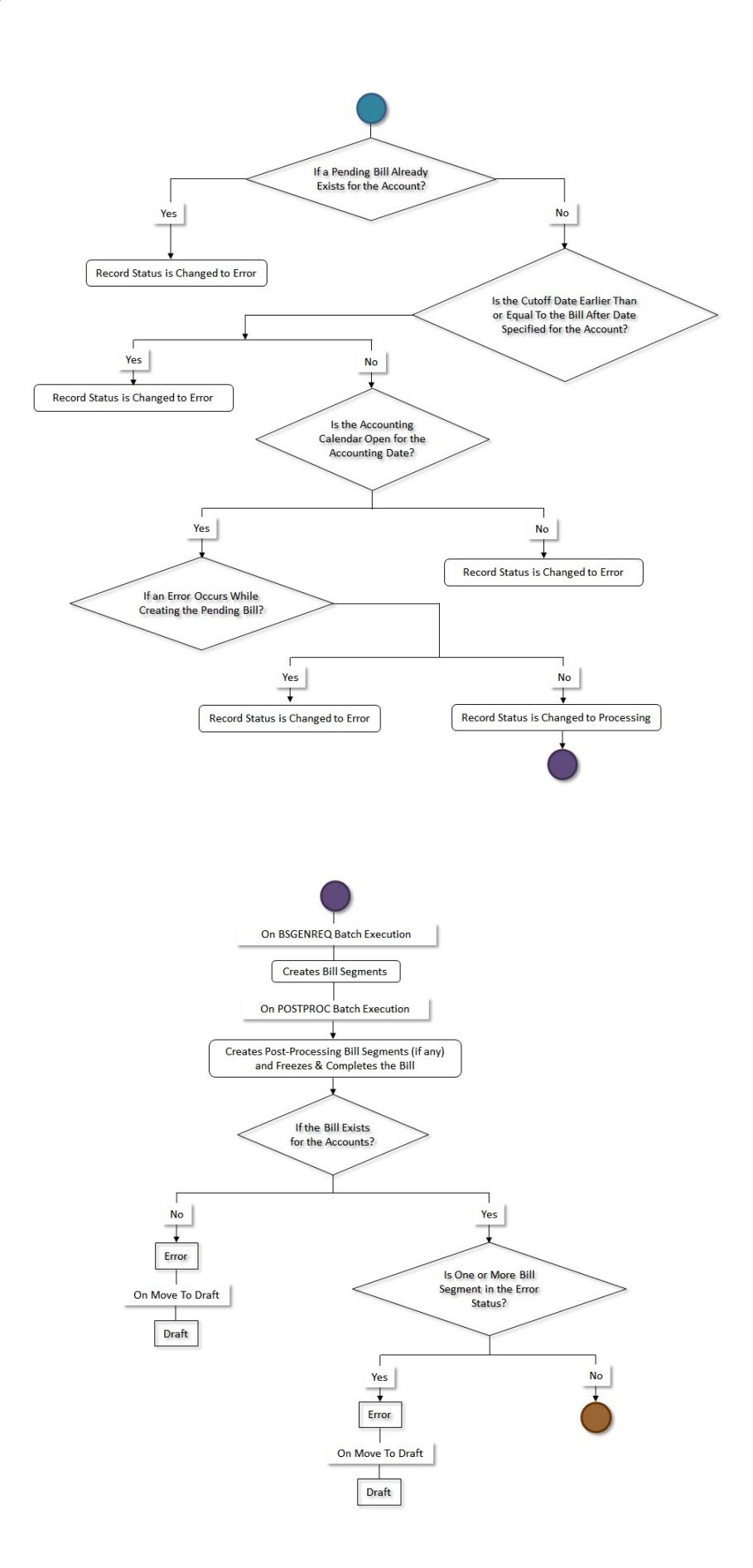

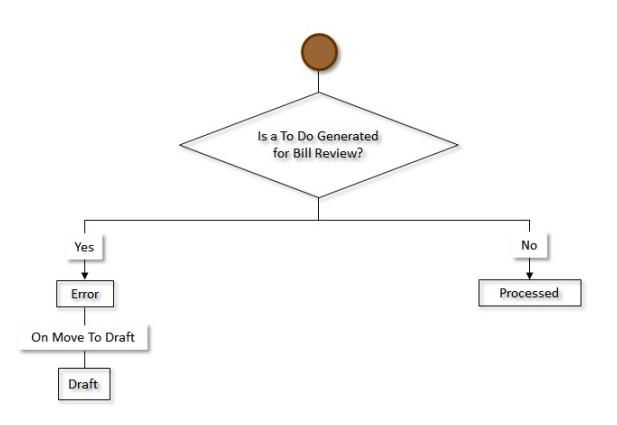

# <span id="page-2502-1"></span>**Invoice Request Type**

Oracle Revenue Management and Billing enables you to define an invoice request type using which you can create an invoice request. The invoice request type helps the system to determine:

- The business object using which the invoice request should be created in the system
- Whether a manual or automatic invoice request should be created in the system
- Whether a regular or trial bill generation invoice request should be created in the system
- Whether a manual regular bill generation invoice request for an account should be processed in the online or deferred mode
- Whether the approval is required for the invoice request
- The wait days which is used to calculate the processing date for an invoice request
- The date calculation algorithm which is used to calculate the processing date for an automatic regular bill generation invoice request

**Note:** The automatic invoice request is only designed to work for the fully-insured group and individual health insurance businesses and not for the financial services or self-funded health insurance businesses.

The **Invoice Request Type** screen allows you to define, edit, copy, and delete an invoice request type. It contains the following zones:

- *[Invoice Request Type List](#page-2502-0)* on page 2503
- *[Invoice Request Type](#page-2503-0)* on page 2504

## <span id="page-2502-0"></span>**Invoice Request Type List**

The **Invoice Request Type List** zone lists the invoice request types that are already defined in the system. It contains the following columns:

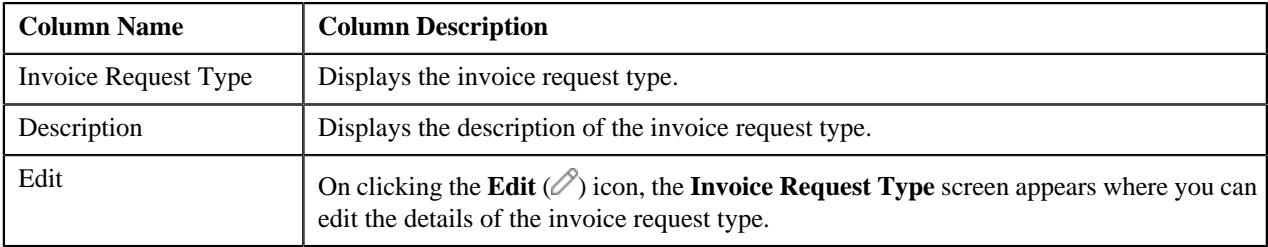

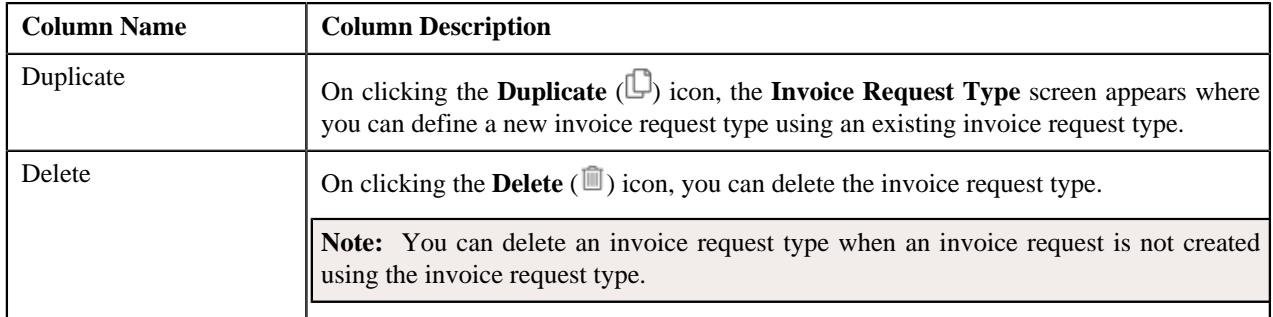

On clicking the **Broadcast** ( $\widehat{\circ}$ ) icon corresponding to an invoice request type, the **Invoice Request Type** zone appears with the details of the respective invoice request type.

### **Related Topics**

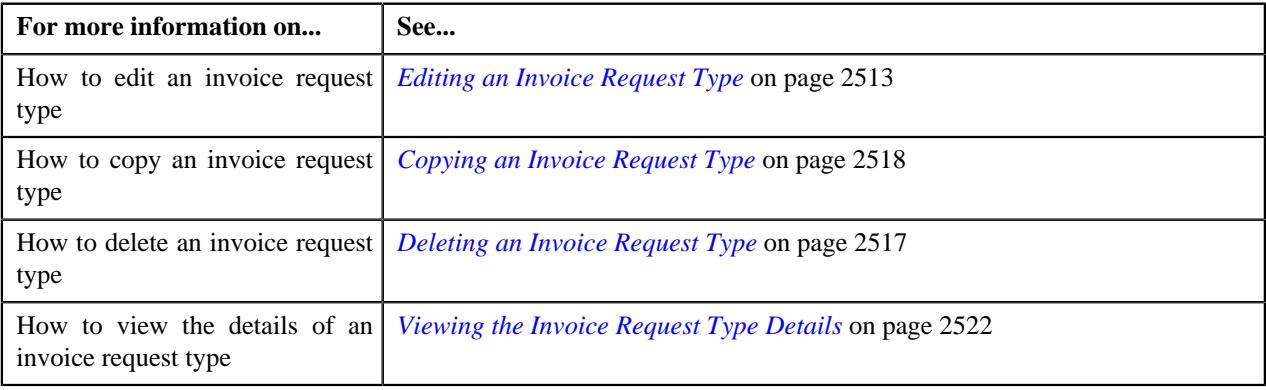

# <span id="page-2503-0"></span>**Invoice Request Type**

The **Invoice Request Type** zone displays the details of the invoice request type. It contains the following sections:

• **Main** - Displays basic information about the invoice request type. It contains the following fields:

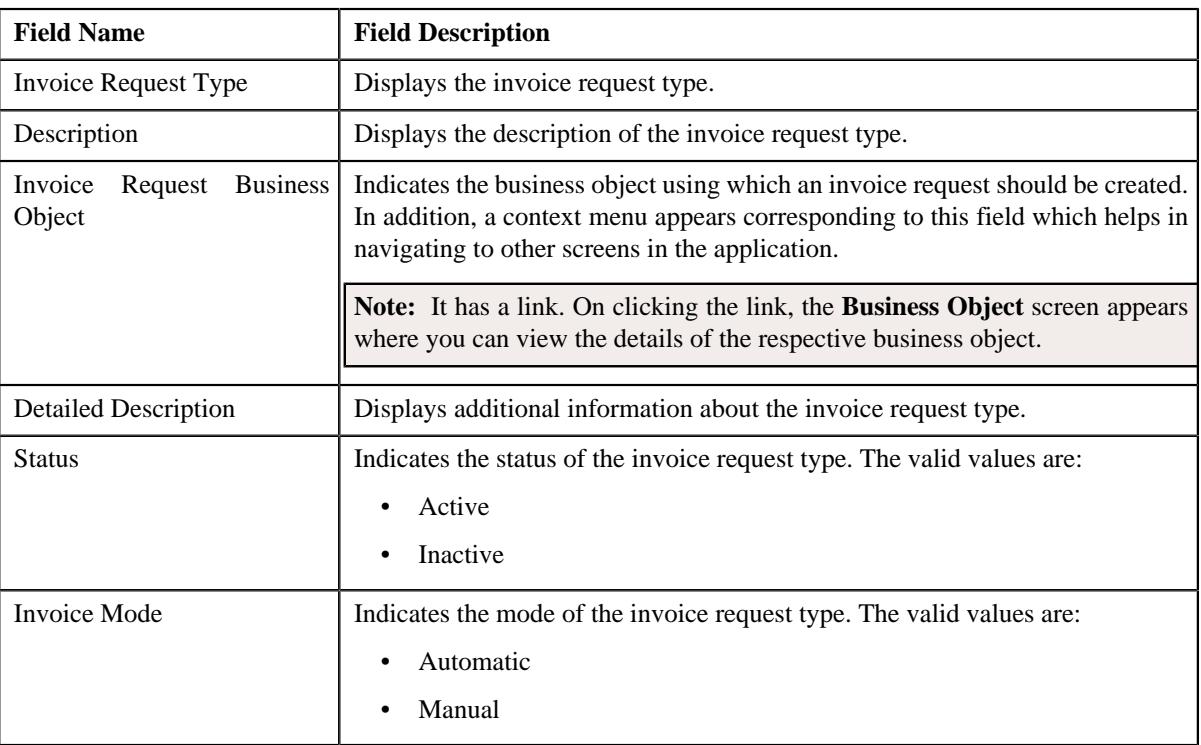

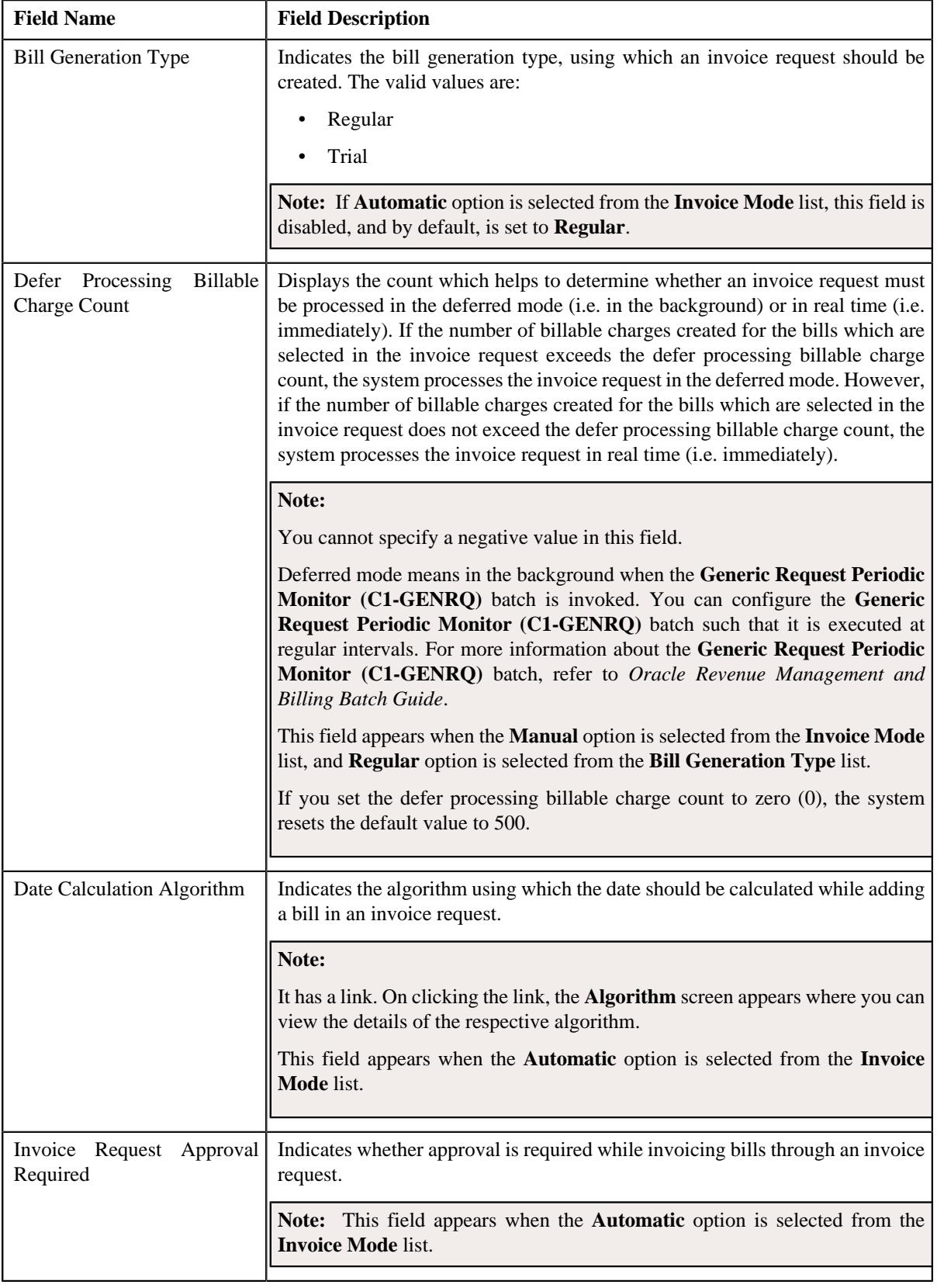

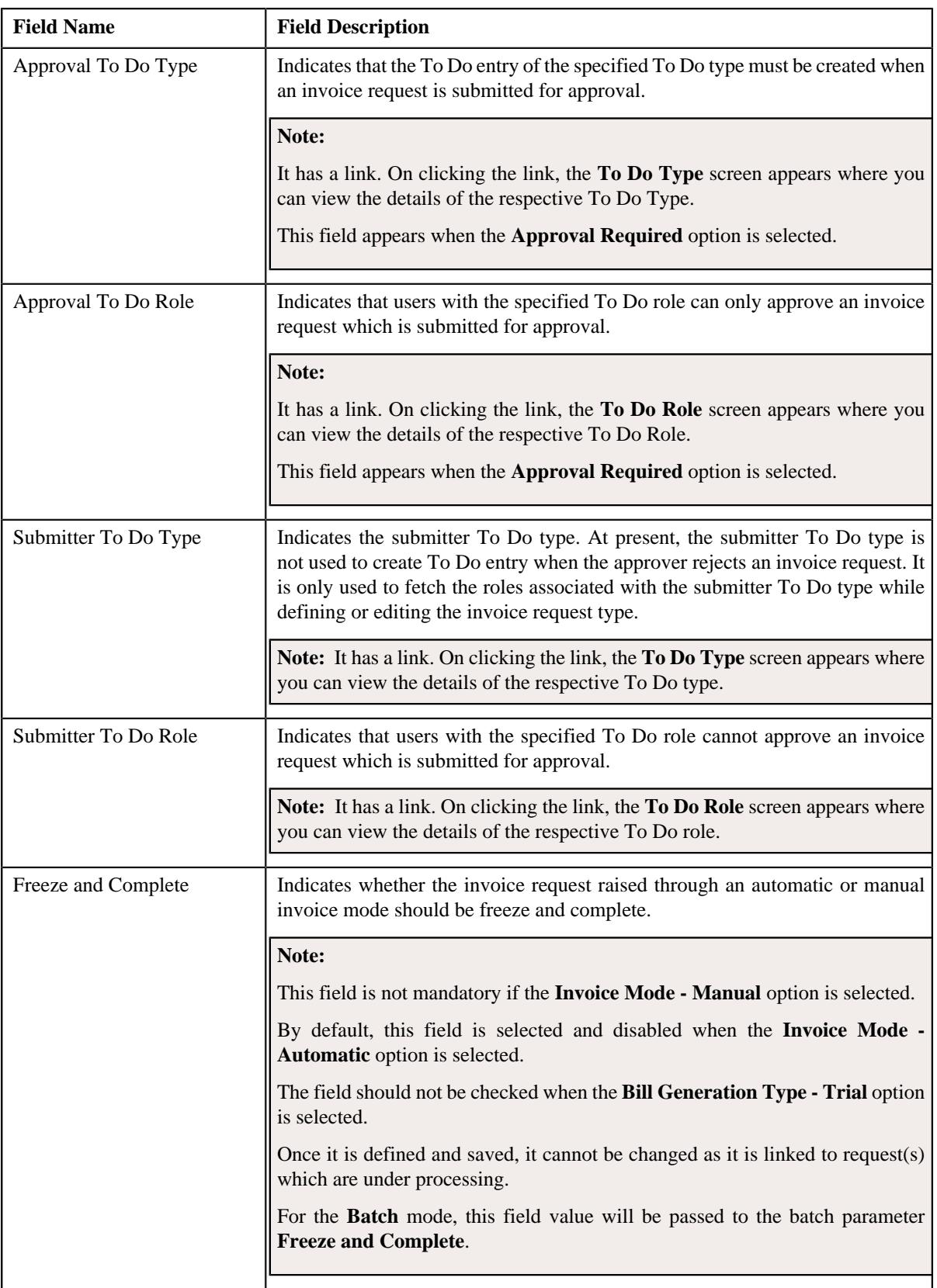

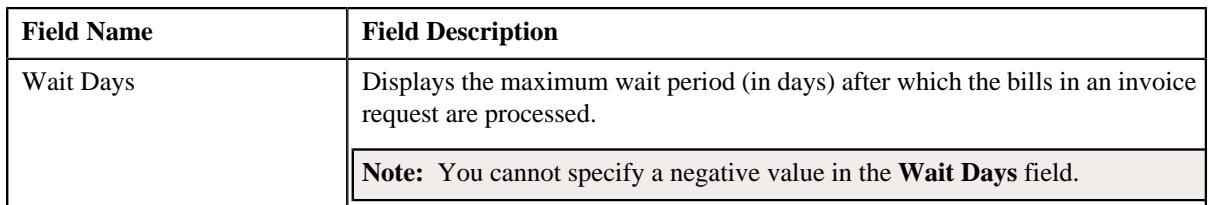

• **Characteristics** - Lists the characteristics defined for the invoice request type. It contains the following columns:

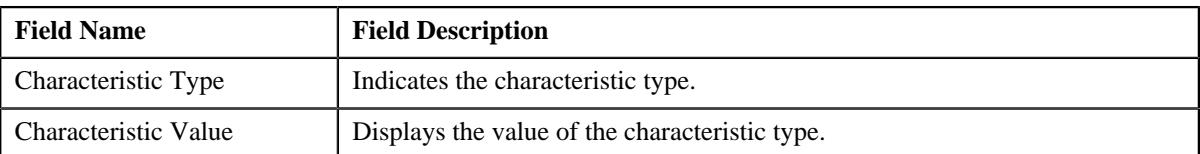

• **Record Actions** - This section contains the following buttons:

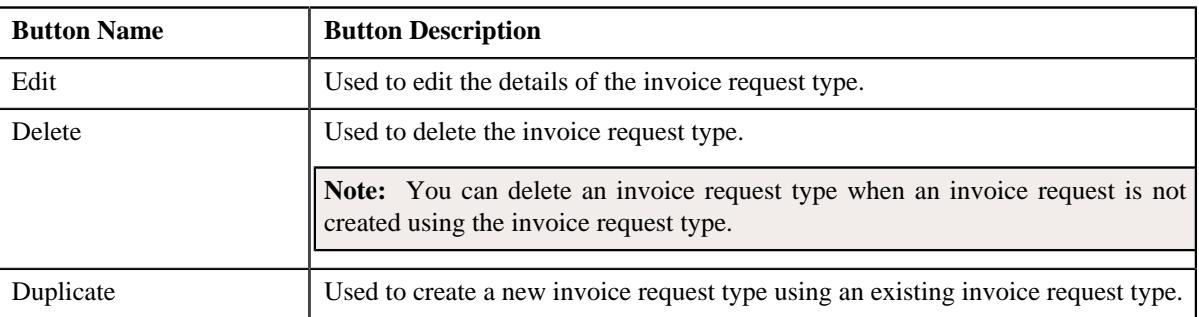

• **Record Information** - This section contains the following field:

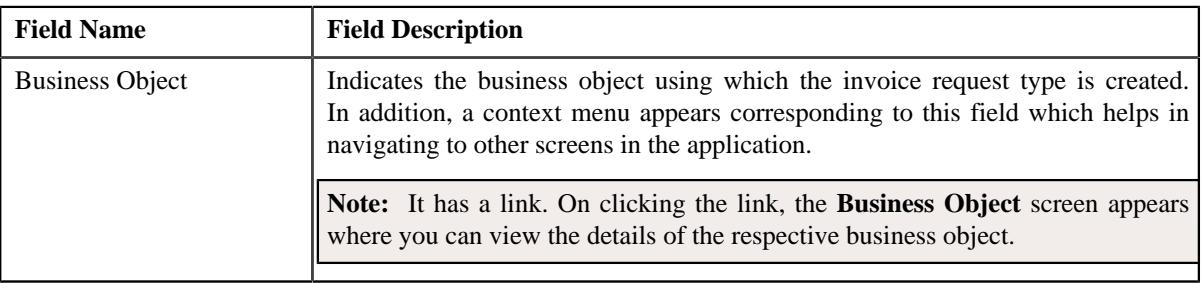

By default, the **Invoice Request Type** zone does not appear in the **Invoice Request Type** screen. It appears when you click the **Broadcast** ( $\widehat{\bullet}$ ) icon corresponding to an invoice request type in the **Invoice Request Type List** zone.

### **Related Topics**

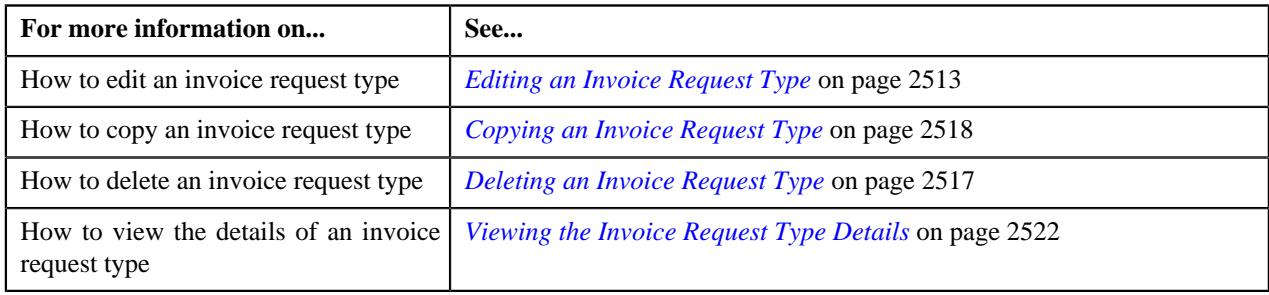

## <span id="page-2506-0"></span>**Defining an Invoice Request Type**

## **Prerequisites**

To define an invoice request type, you should have:

- Invoice request type business objects defined in the application.
- Invoice request business objects defined in the application.
- Date calculation algorithm defined using the **C1-INVREDTCA** algorithm type.
- Required To Do role assigned to the **C1-INVRA** and **C1-INVRS** To Do types in the application

#### **Procedure**

To define an invoice request type:

**1.** Click the **Admin** link in the **Application** toolbar.

A list appears.

**2.** From the **Admin** menu, select **I** and then click **Invoice Request Type**.

A sub-menu appears.

**3.** Click the **Add** option from the **Invoice Request Type** sub-menu.

The **Invoice Request Type** screen appears. It contains the following sections:

- **Main** Used to specify basic details about the invoice request type.
- **Characteristics** Used to define the characteristics for the invoice request type.

The **Main** section contains the following fields:

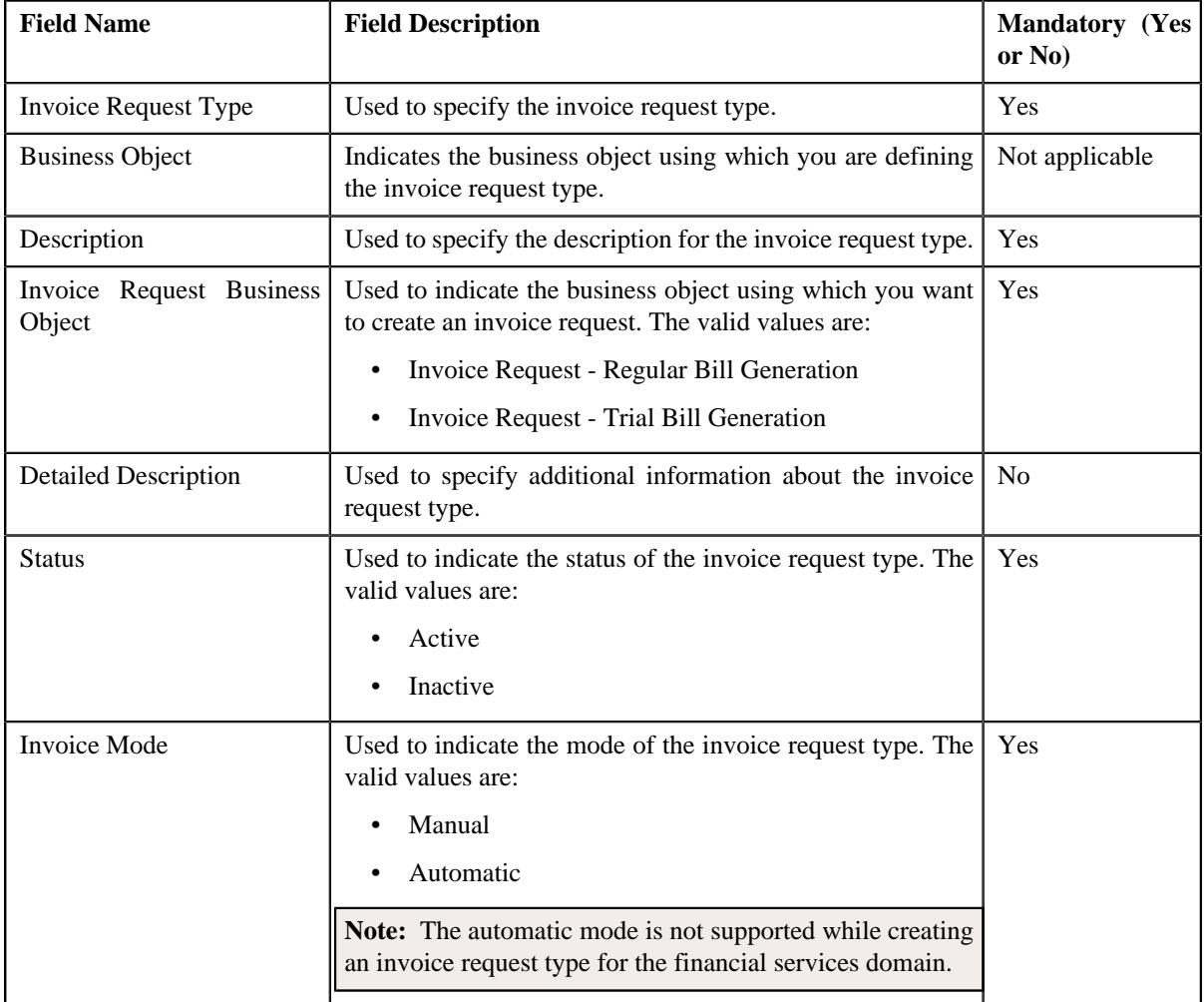

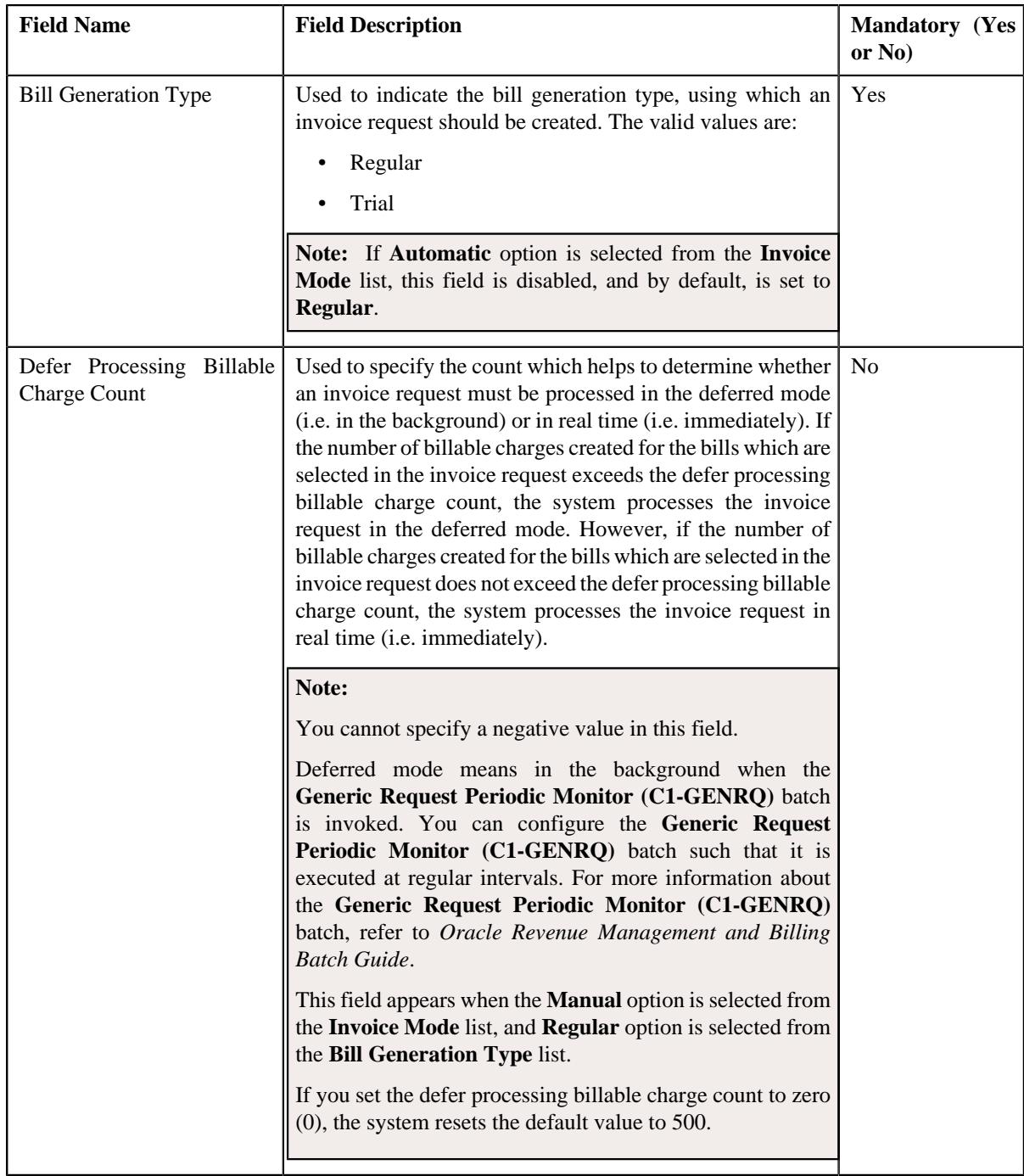

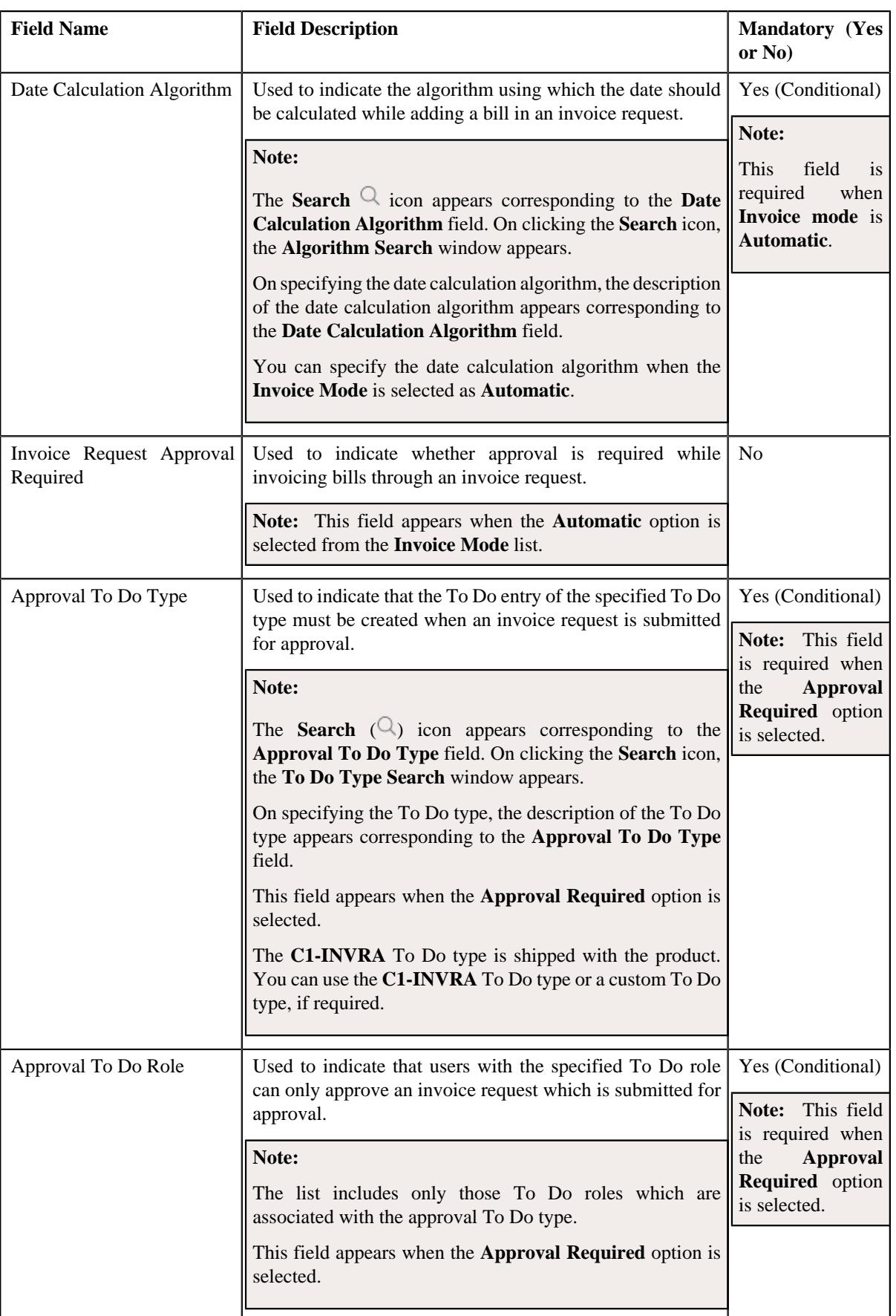

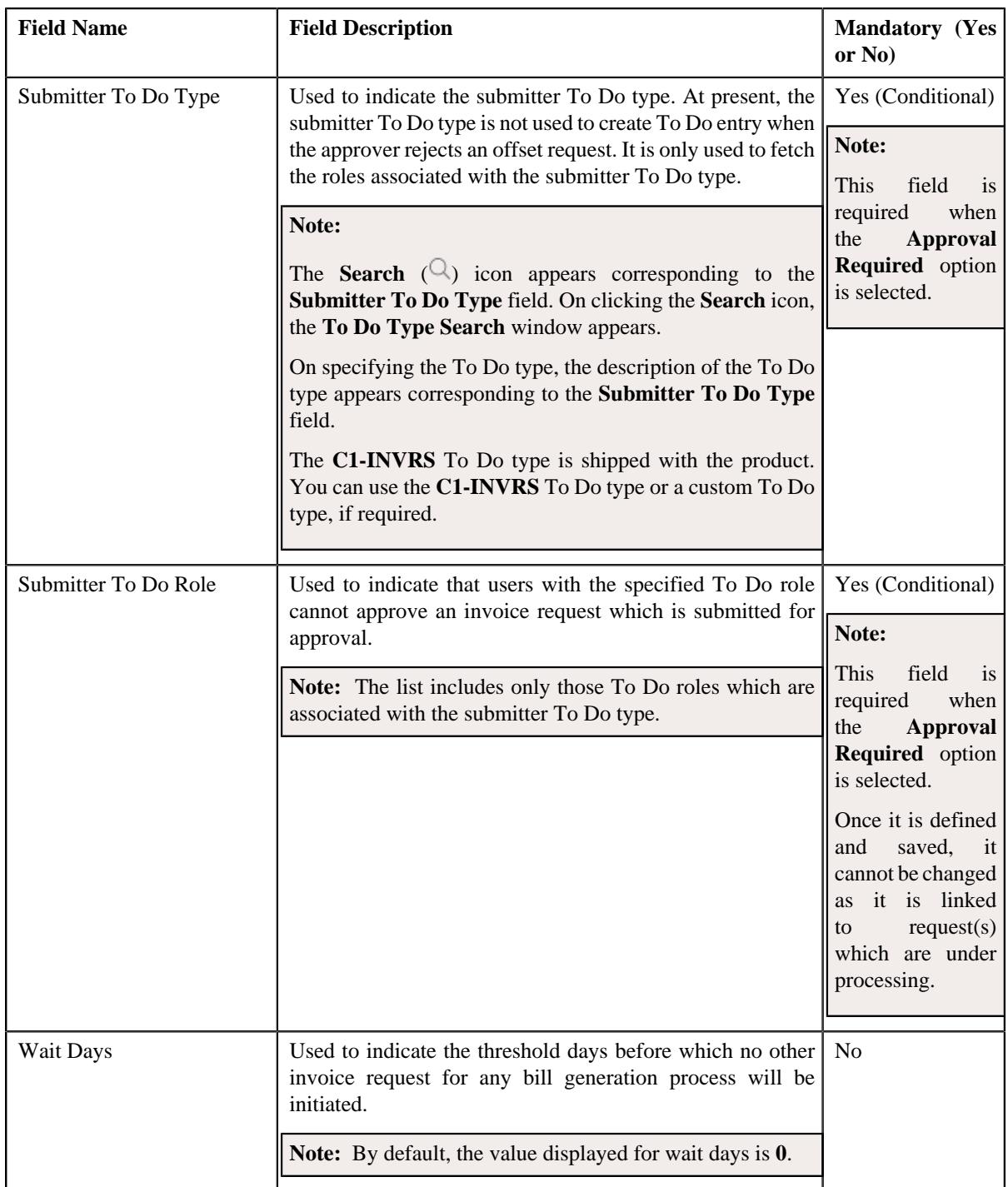

- **4.** Enter the required details in the **Main** section.
- **5.** Define characteristics for the invoice request type, if required.
- **6.** Click **Save**.

The invoice request type is defined.

## **Related Topics**

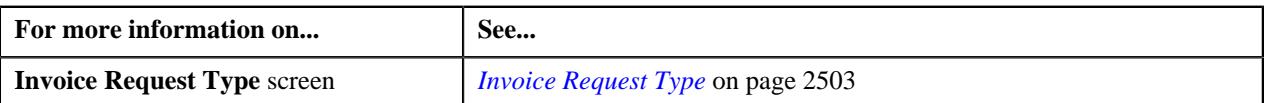

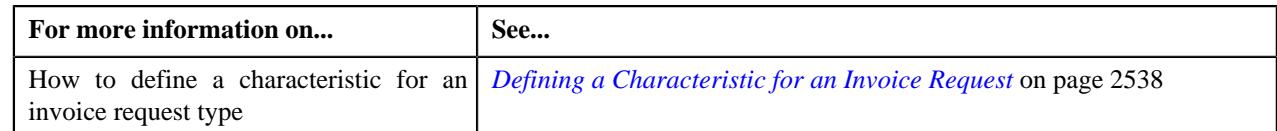

## <span id="page-2511-0"></span>**Defining a Characteristic for an Invoice Request Type**

## **Prerequisites**

To define a characteristic for an invoice request type, you should have:

• Characteristic types defined in the application (where the characteristic entity is set to **Invoice Request Type**)

### **Procedure**

To define a characteristic for an invoice request type:

**1.** Ensure that the **Characteristics** section is expanded when you *a*re defining, editing, or copying an invoice request type.

The **Characteristics** section contains the following fields in a grid:

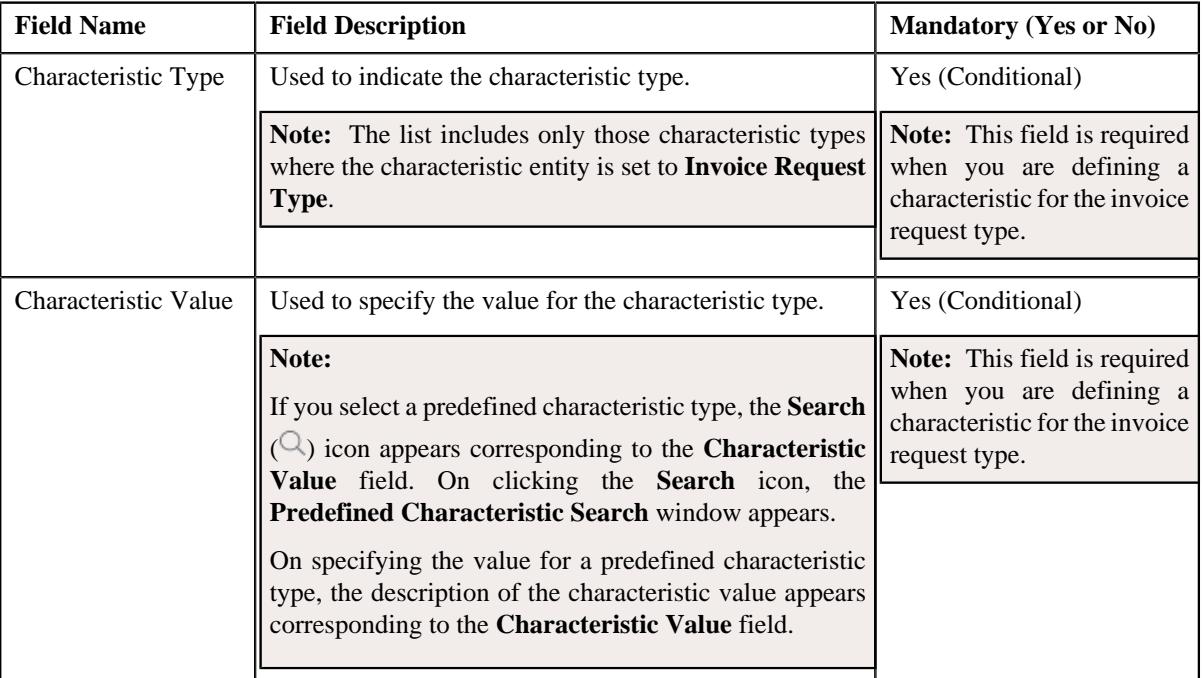

- **2.** Enter the required details in the **Characteristics** section.
- **3.** If you want to define more than one characteristic for the invoice request type, click the **Add** ( $\pm$ ) icon and *t*hen repeat step *2*.

Note: However, if you want to remove a characteristic from the invoice request type, click the **Delete** (**III**) icon corresponding to the characteristic.

## **Related Topics**

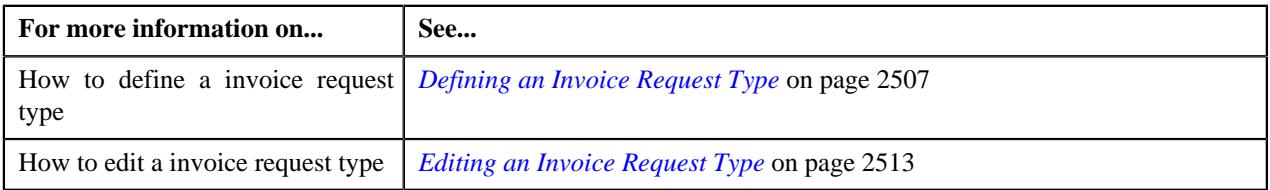

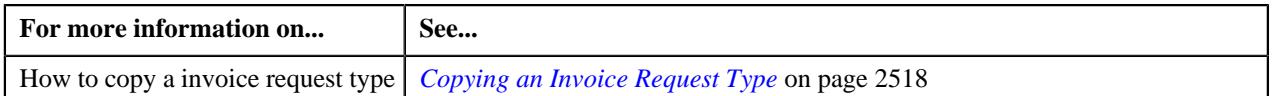

# <span id="page-2512-0"></span>**Editing an Invoice Request Type**

### **Prerequisites**

To edit an invoice request type, you should have:

- Invoice request type business objects defined in the application.
- Invoice request business objects defined in the application.
- Date calculation algorithm defined using the **C1-INVREDTCA** algorithm type.
- Required To Do role assigned to the **C1-INVRA** and **C1-INVRS** To Do types in the application

## **Procedure**

To edit an invoice request type:

**1.** Click the **Admin** link in the **Application** toolbar.

A list appears.

**2.** From the **Admin** menu, select **I** and then click **Invoice Request Type**.

A sub-menu appears.

**3.** Click the **Search** option from the **Invoice Request Type** sub-menu.

The **Invoice Request Type** screen appears.

**4.**

In the **Invoice Request Type List** zone, click the **Edit**  $\mathbb{Z}$  icon in the **Edit** column corresponding *t*o the invoice request type whose details you want to edit.

The **Invoice Request Type** screen appears. It contains the following section:

- **Main** Used to specify basic details about the invoice request type.
- **Characteristics** Used to define the characteristics for the offset request type.

The **Main** section contains the following fields:

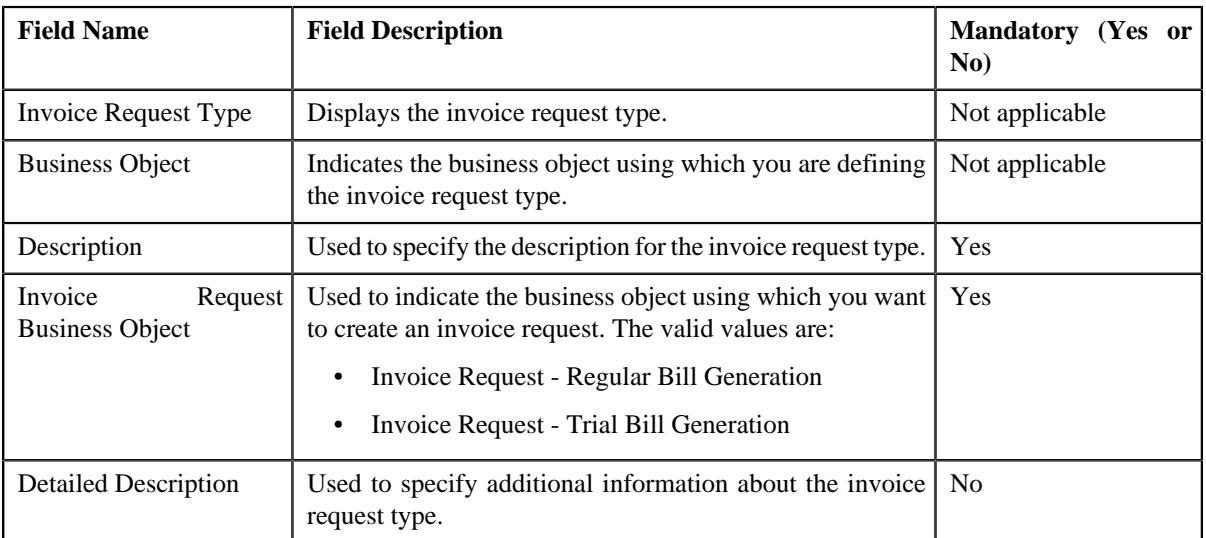

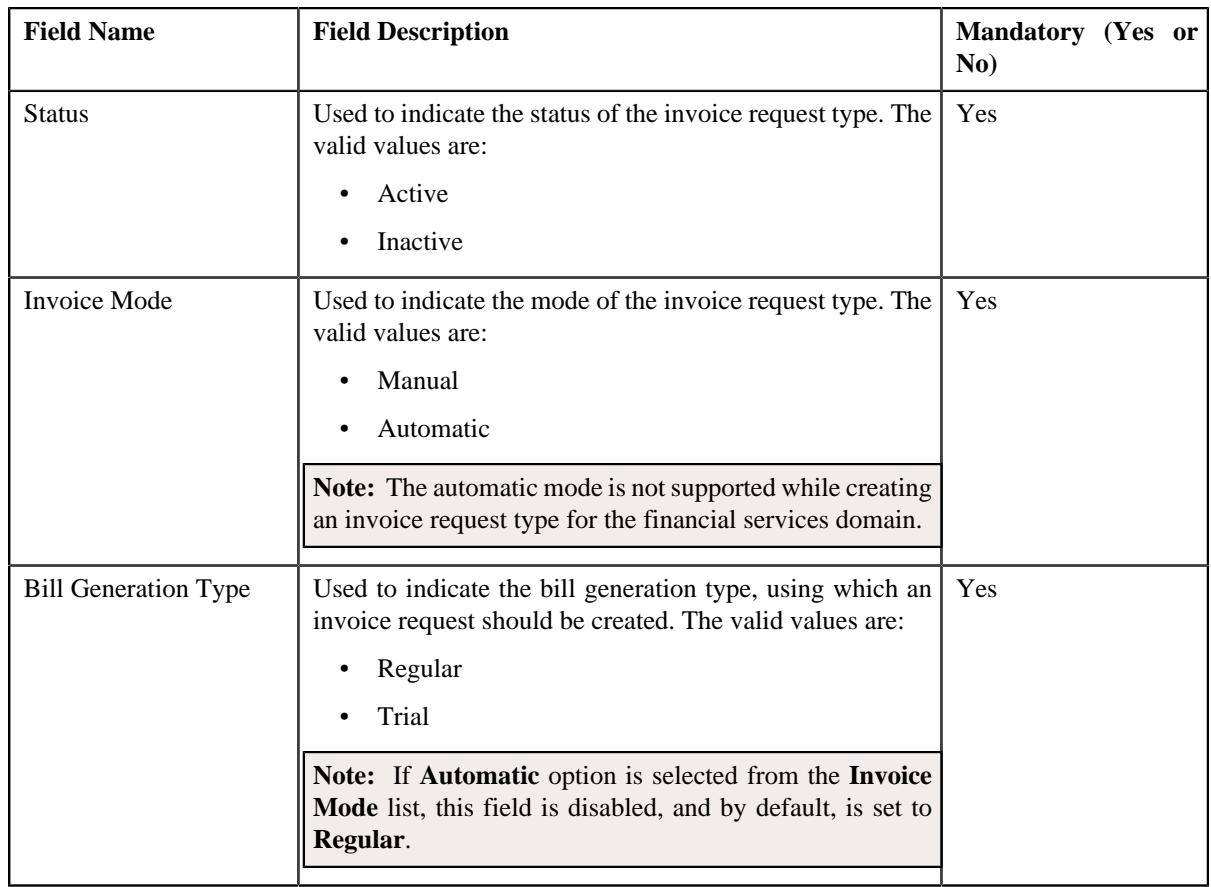

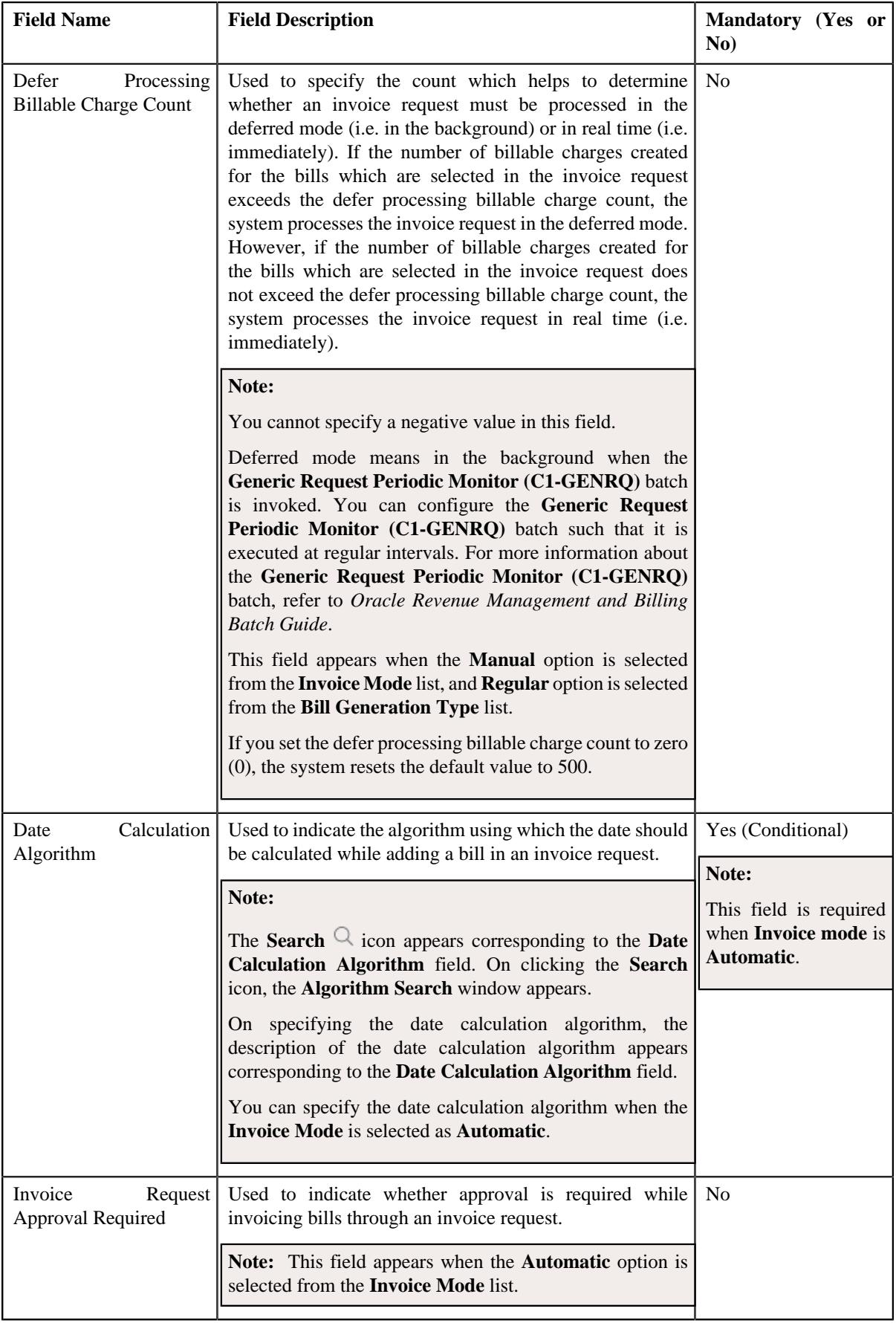

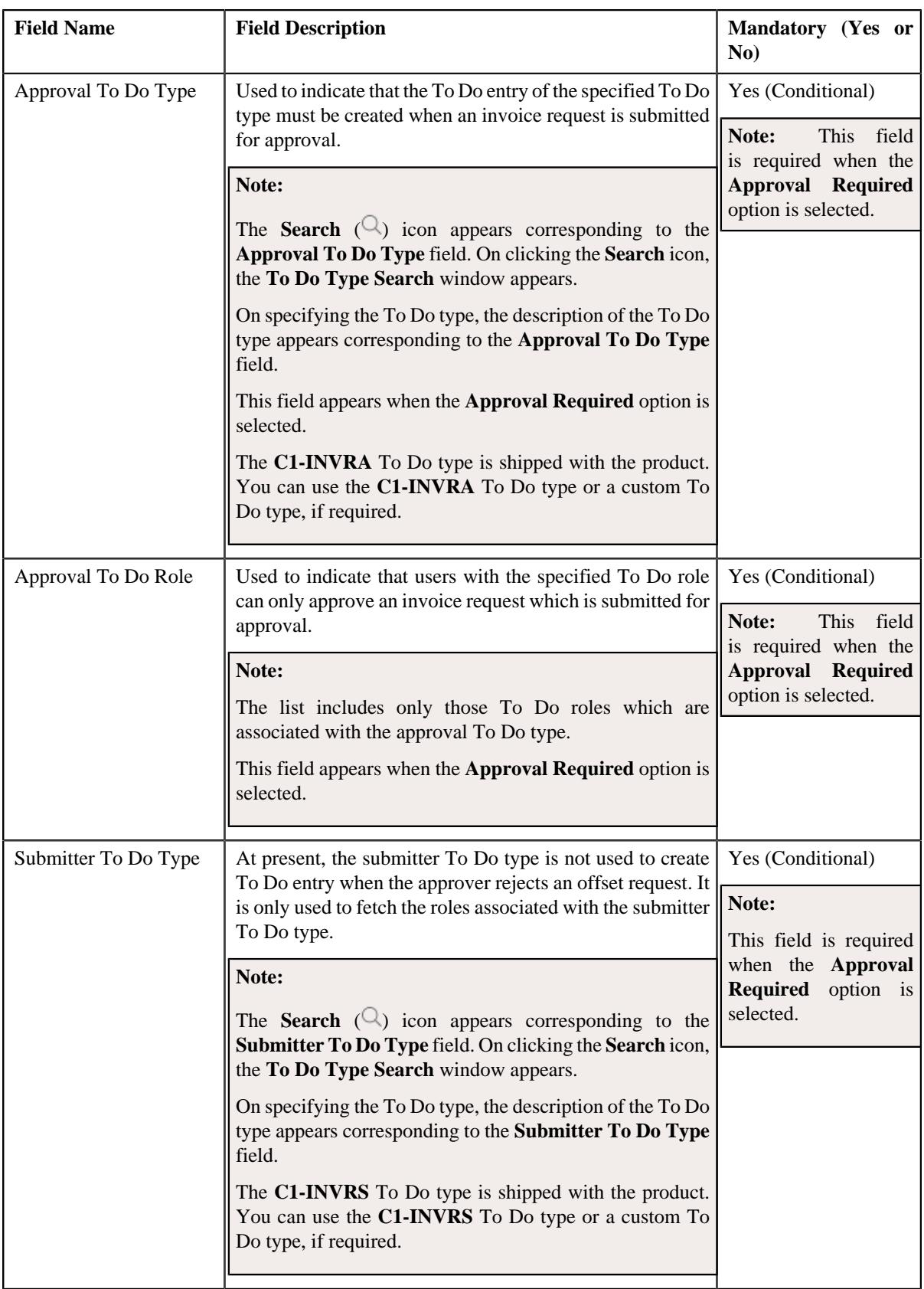

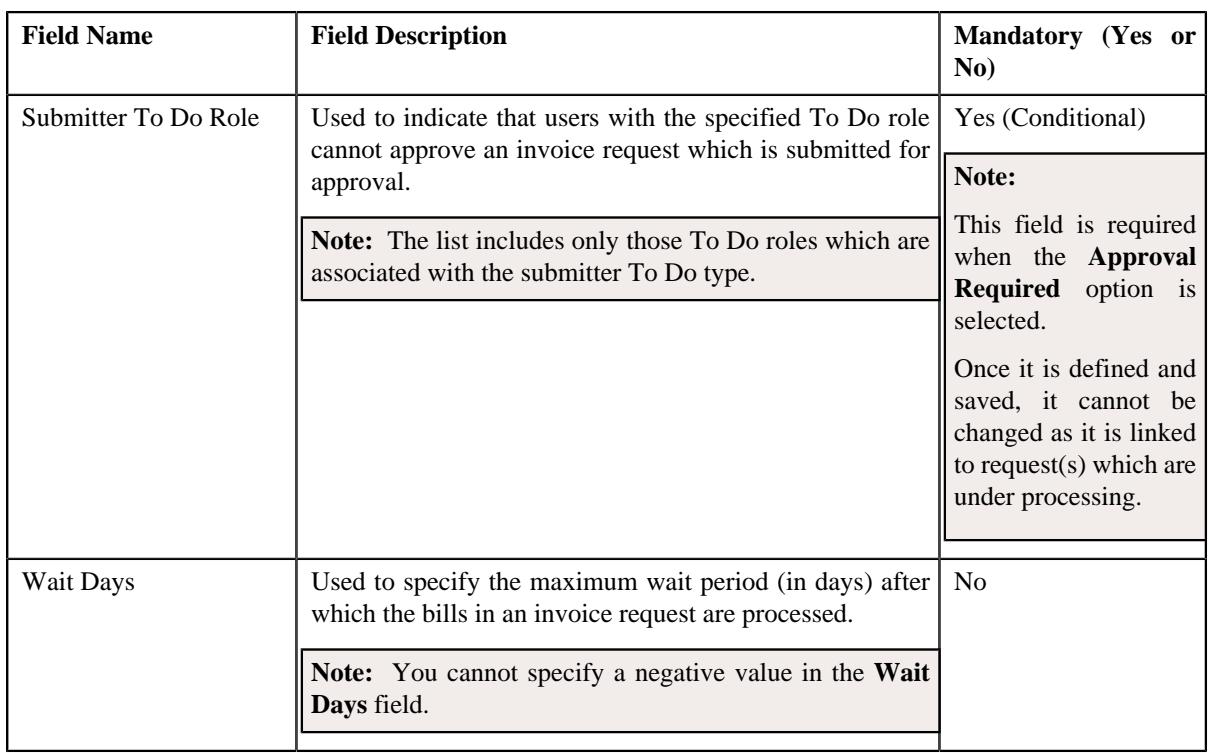

**Tip:** Alternatively, you can access this screen by clicking the **Edit** button in the **Invoice Request Type** zone.

- **5.** Modify the required details in the **Main** section.
- **6.** Define, edit, or remove characteristics of the invoice request type, if required.
- **7.** Click **Save**.

The changes made to the invoice request type are saved.

### **Related Topics**

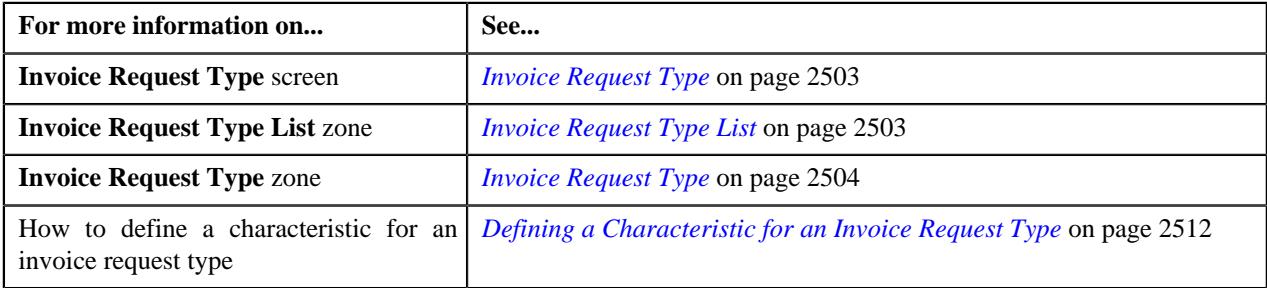

# <span id="page-2516-0"></span>**Deleting an Invoice Request Type**

## **Procedure**

To delete an invoice request type:

**1.** Click the **Admin** link in the **Application** toolbar.

A list appears.

**2.** From the **Admin** menu, select **I** and then click **Invoice Request Type**.

A sub-menu appears.

**3.** Click the **Search** option from the **Invoice Request Type** sub-menu.

The **Invoice Request Type** screen appears.

**4.** In the **Invoice Request Type List** zone, click the **Delete** ( $\blacksquare$ ) icon in the **Delete** column corresponding to *t*he invoice request type that you want to delete.

A message appears confirming whether you want to delete the invoice request type.

**Note:** You can delete an invoice request type when an invoice request is not created using the invoice request type.

**Tip:** Alternatively, you can delete an invoice request type by clicking the **Delete** button in the **Invoice Request Type** zone.

**5.** Click **OK**.

The invoice request type is deleted.

#### **Related Topics**

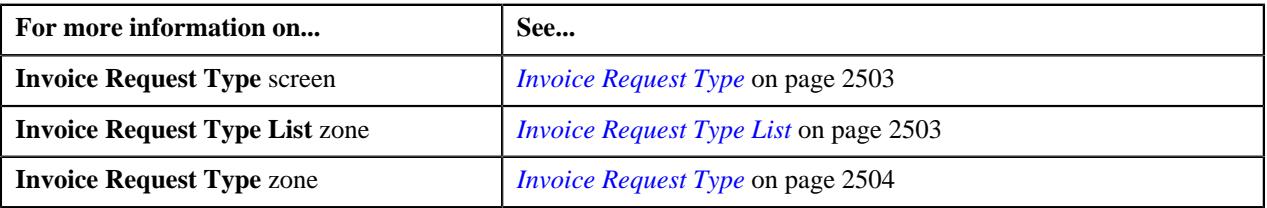

## <span id="page-2517-0"></span>**Copying an Invoice Request Type**

Instead of creating an invoice request type from scratch, you can create a new invoice request type using an existing invoice request type. This is possible through copying an invoice request type. On copying an invoice request type, the details including the characteristics are copied to the new invoice request type. You can then edit the details, if required.

### **Prerequisites**

To copy an invoice request type, you should have:

- Invoice request type (whose copy you want to create) defined in the application.
- Invoice request business objects defined in the application.
- Date calculation algorithm defined using the **C1-INVREDTCA** algorithm type.
- Required To Do role assigned to the **C1-INVRA** and **C1-INVRS** To Do types in the application

#### **Procedure**

To copy an invoice request type:

**1.** Click the **Admin** link in the **Application** toolbar.

A list appears.

**2.** From the **Admin** menu, select **I** and then click **Invoice Request Type**.

A sub-menu appears.

**3.** Click the **Search** option from the **Invoice Request Type** sub-menu.

The **Invoice Request Type** screen appears.

**4.** In the **Request Type List** zone, click the **Duplicate** ( ) icon in the **Duplicate** column corresponding to *t*he invoice request type whose copy you want to create.

The **Invoice Request Type** screen appears. It contains the following sections:

• Main - Used to specify basic details about the invoice request type. It contains the following fields:

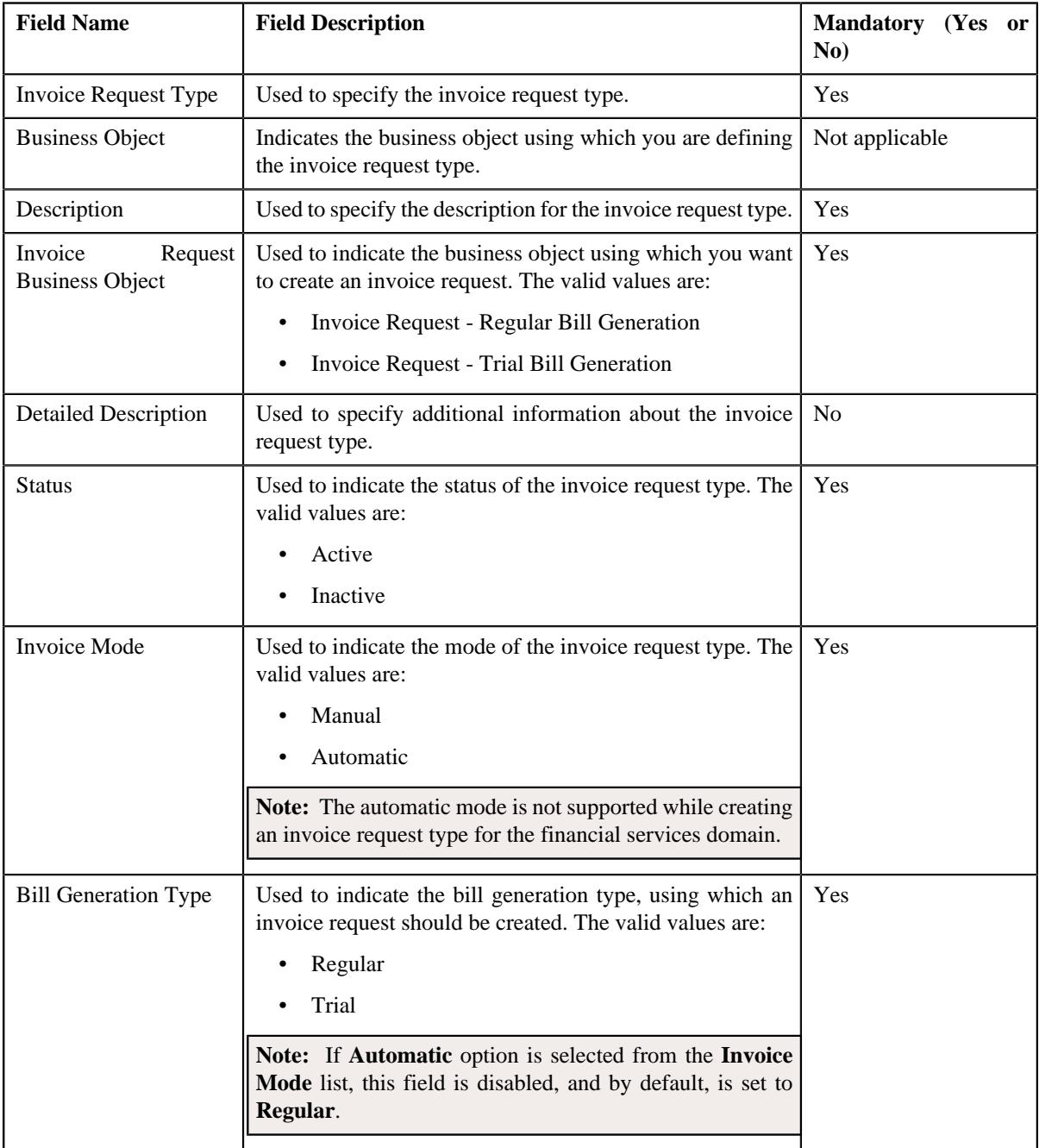

• **Characteristics** - Used to define the characteristics for the invoice request type.

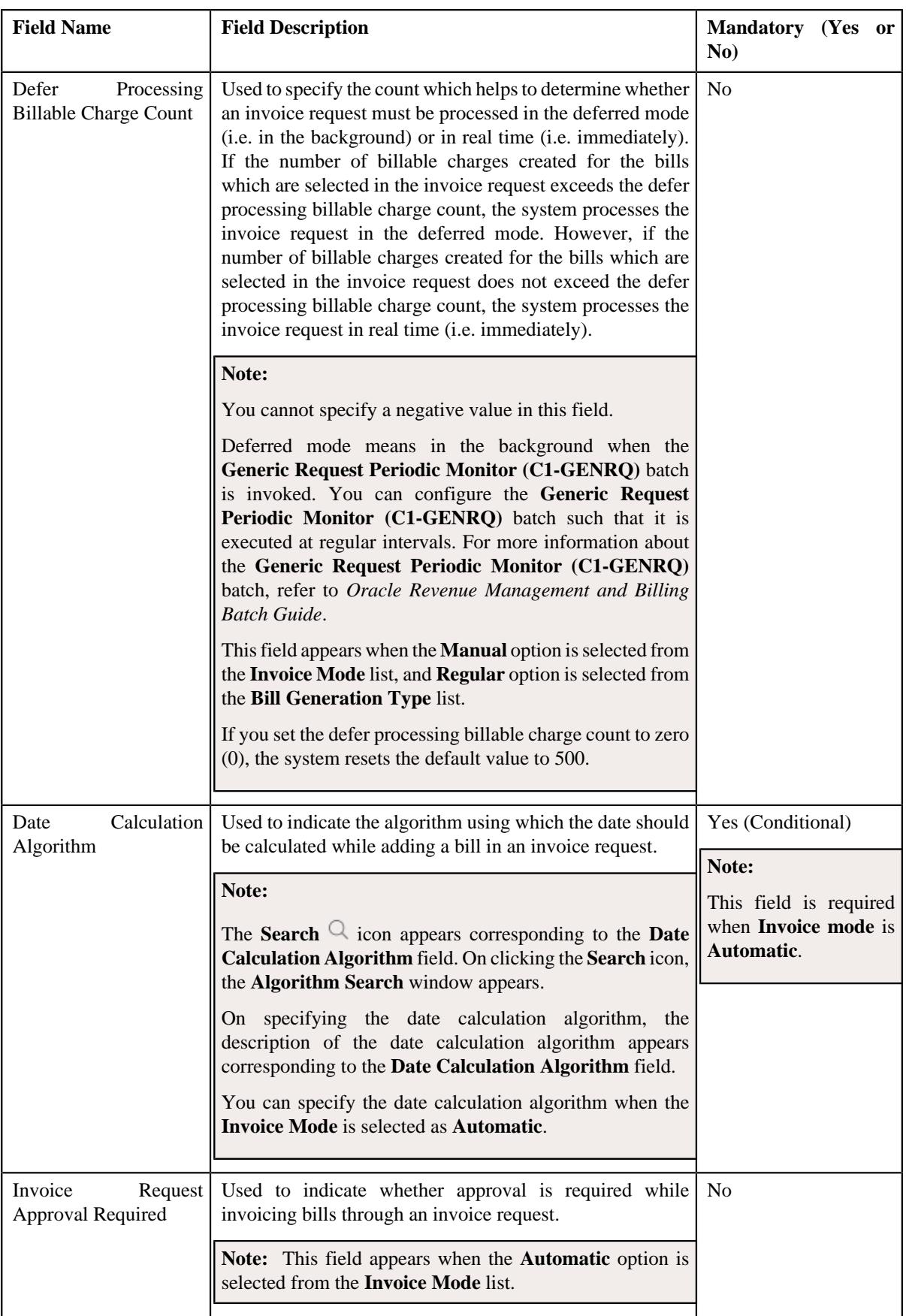
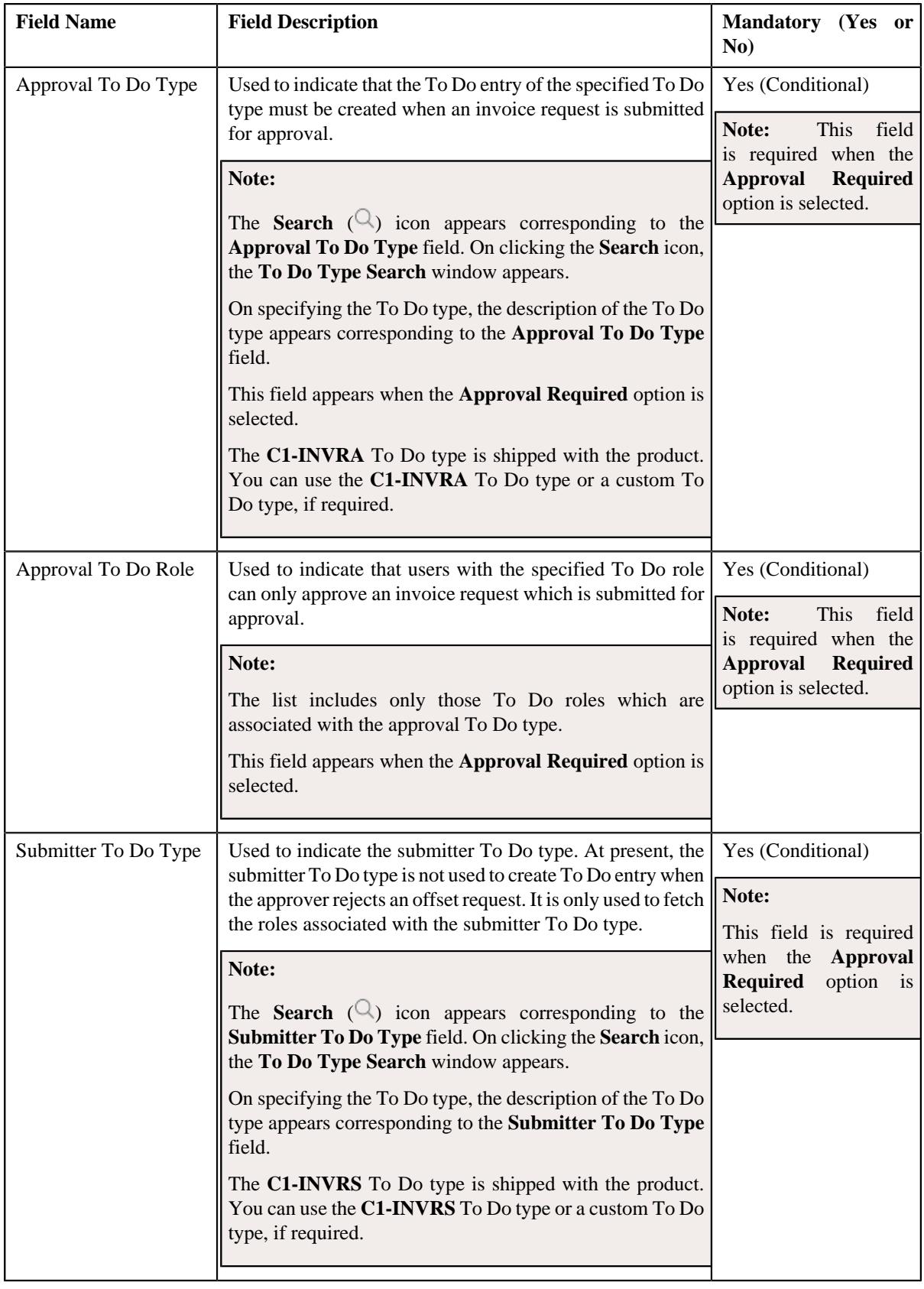

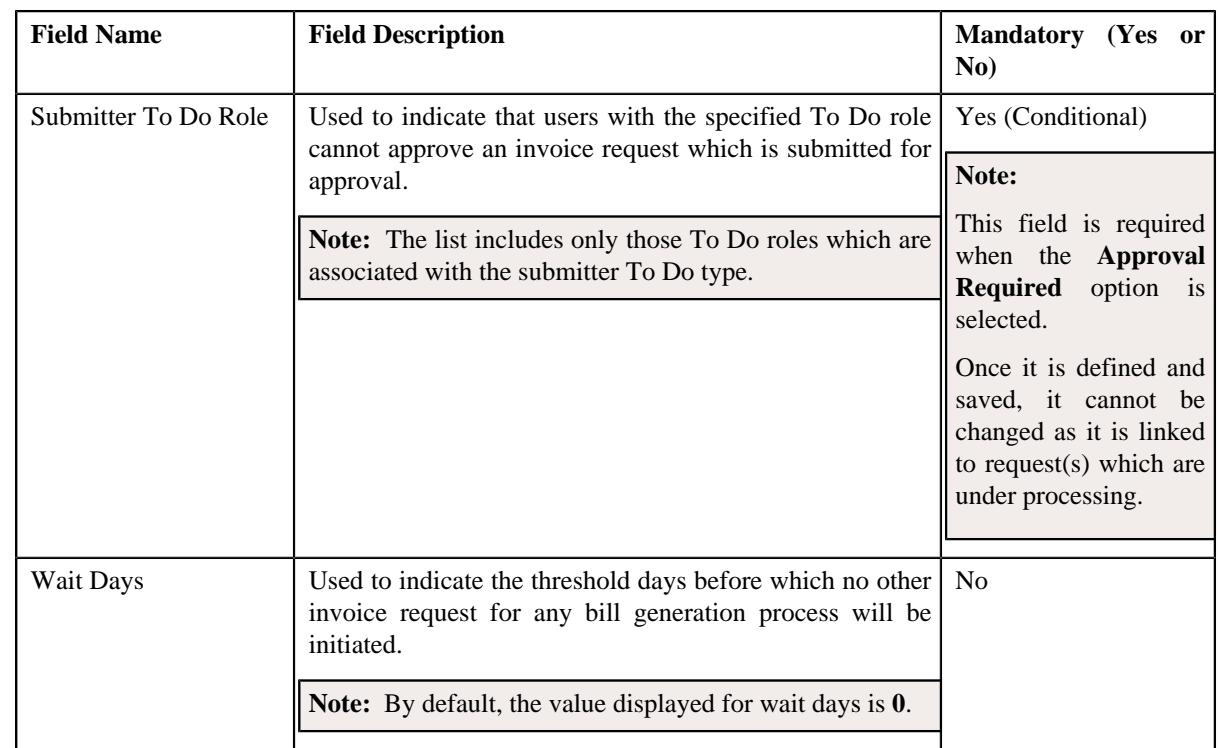

**Tip:** Alternatively, you can copy an invoice request type by clicking the **Duplicate** button in the **Invoice Request Type** zone.

- **5.** Enter the required details in the **Main** section.
- **6.** Define, edit, or remove characteristics of the invoice request type, if required.
- **7.** Click **Save**.

The new invoice request type is defined.

#### **Related Topics**

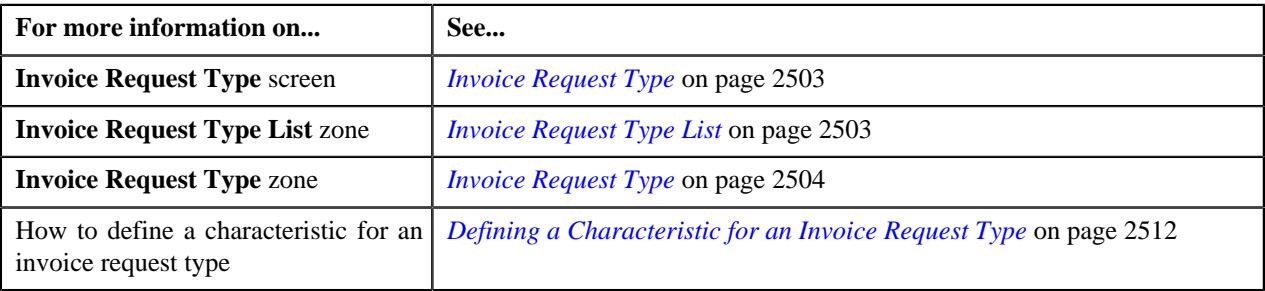

## **Viewing the Invoice Request Type Details**

## **Procedure**

To view the details of an invoice request type:

**1.** Click the **Admin** link in the **Application** toolbar.

A list appears.

**2.** From the **Admin** menu, select **I** and then click **Invoice Request Type**.

A sub-menu appears.

**3.** Click the **Search** option from the **Invoice Request Type** sub-menu.

The **Invoice Request Type** screen appears.

**4.** In the **Invoice Request Type List** zone, click the

**Broadcast** ( $\widehat{\circ}$ ) icon corresponding to the invoice request type *whose details you want to view*.

The **Invoice Request Type** zone appears.

**5.** View the details of the invoice request type in the **Invoice Request Type** zone.

#### **Related Topics**

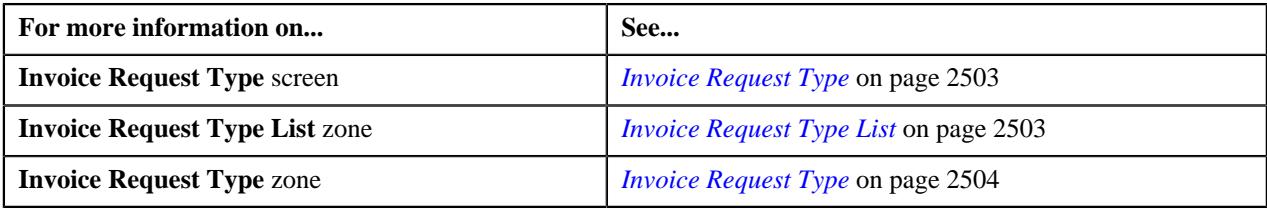

## <span id="page-2522-1"></span>**Invoice Request (Used for Searching)**

The **Invoice Request** screen allows you to search for an invoice request using various search criteria. It also allows you to define an invoice request. It contains the following zone:

• *[Search Invoice Request](#page-2522-0)* on page 2523

Through this screen, you can navigate to the following screen:

• *[Invoice Request \(Used for Viewing\)](#page-2529-0)* on page 2530

## <span id="page-2522-0"></span>**Search Invoice Request**

The **Search Invoice Request** zone allows you to search for an invoice request using various search criteria. It contains the following two sections:

• **Search Criteria** - The **Search Criteria** section contains the following fields:

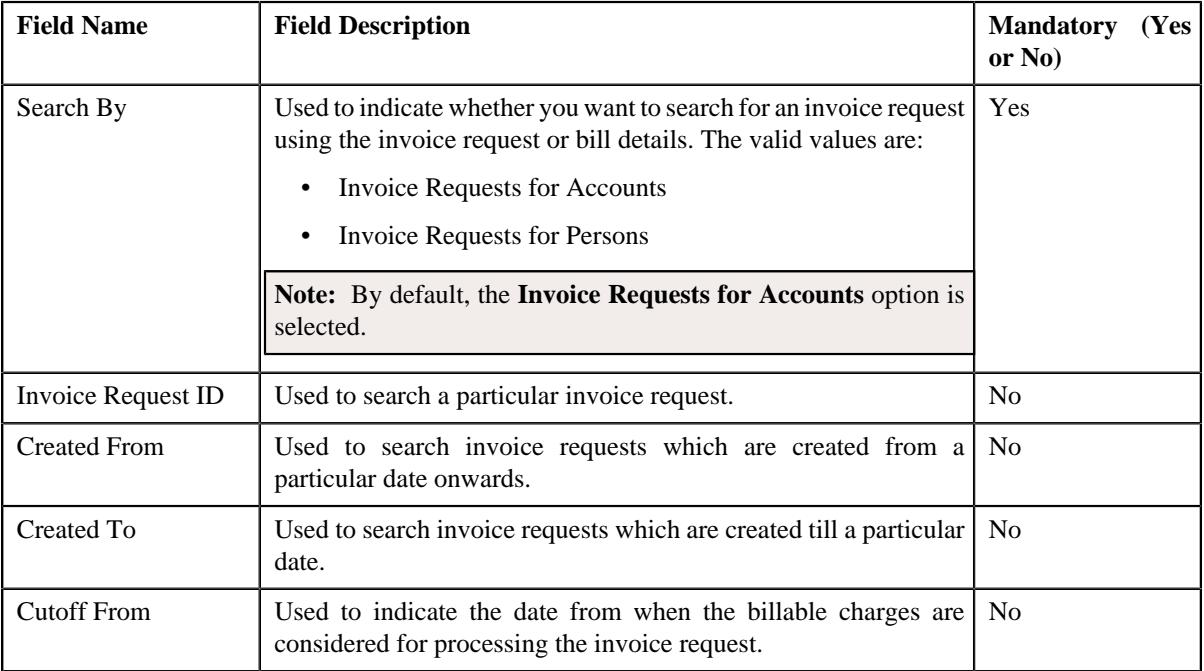

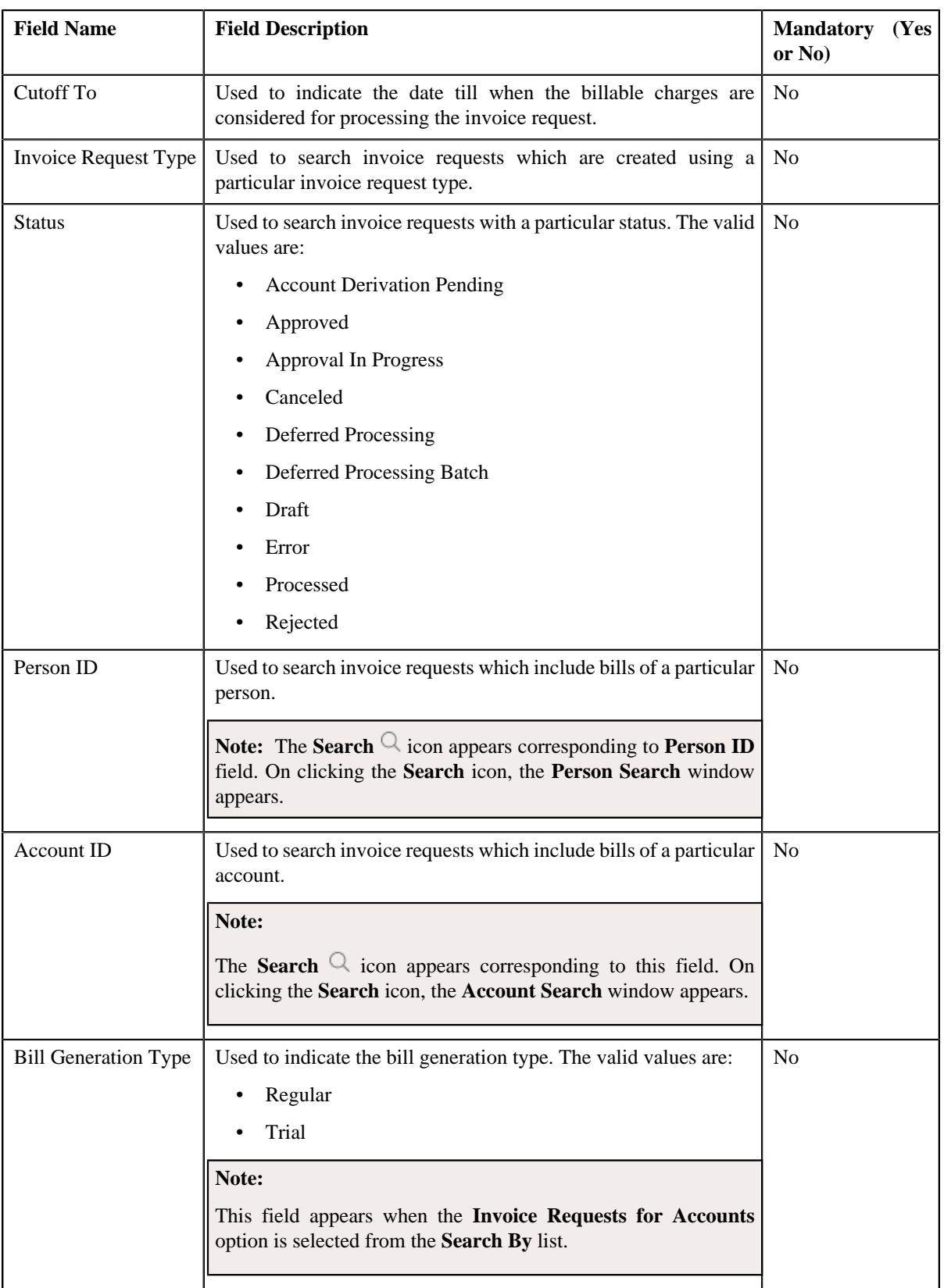

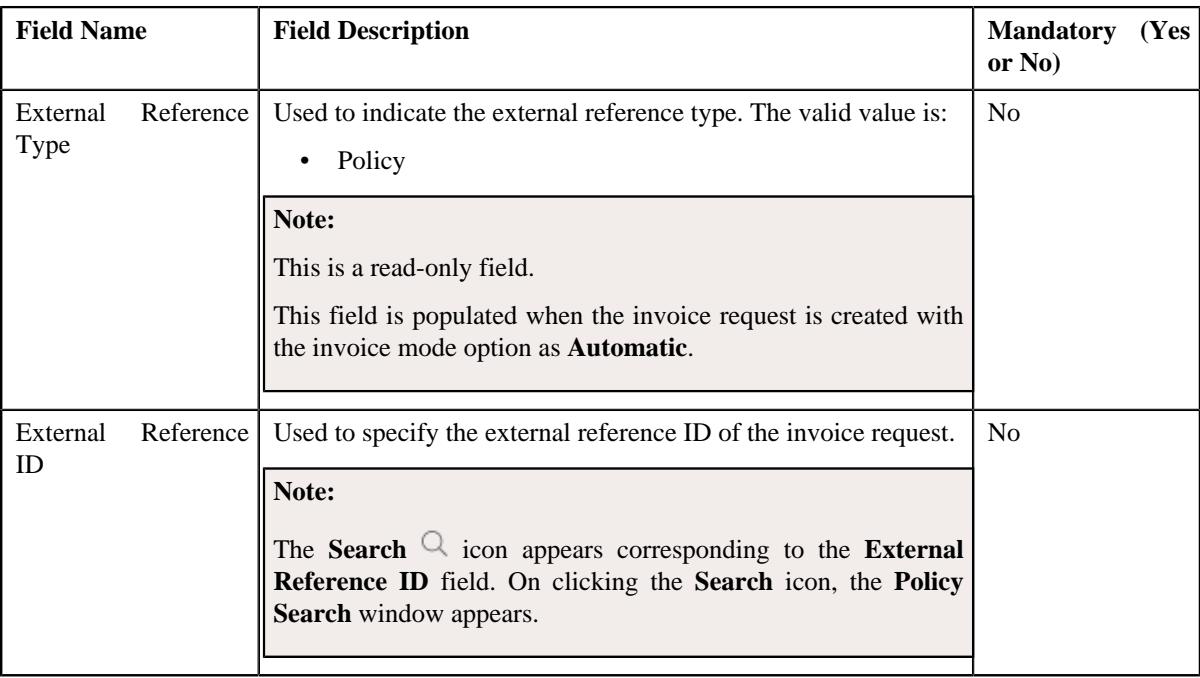

**Note:** You must specify at least one search criterion while searching for an invoice request.

• **Search Results** - On clicking the **Search** button, the search results appear based on the specified search criteria. The **Search Results** section contains the following columns:

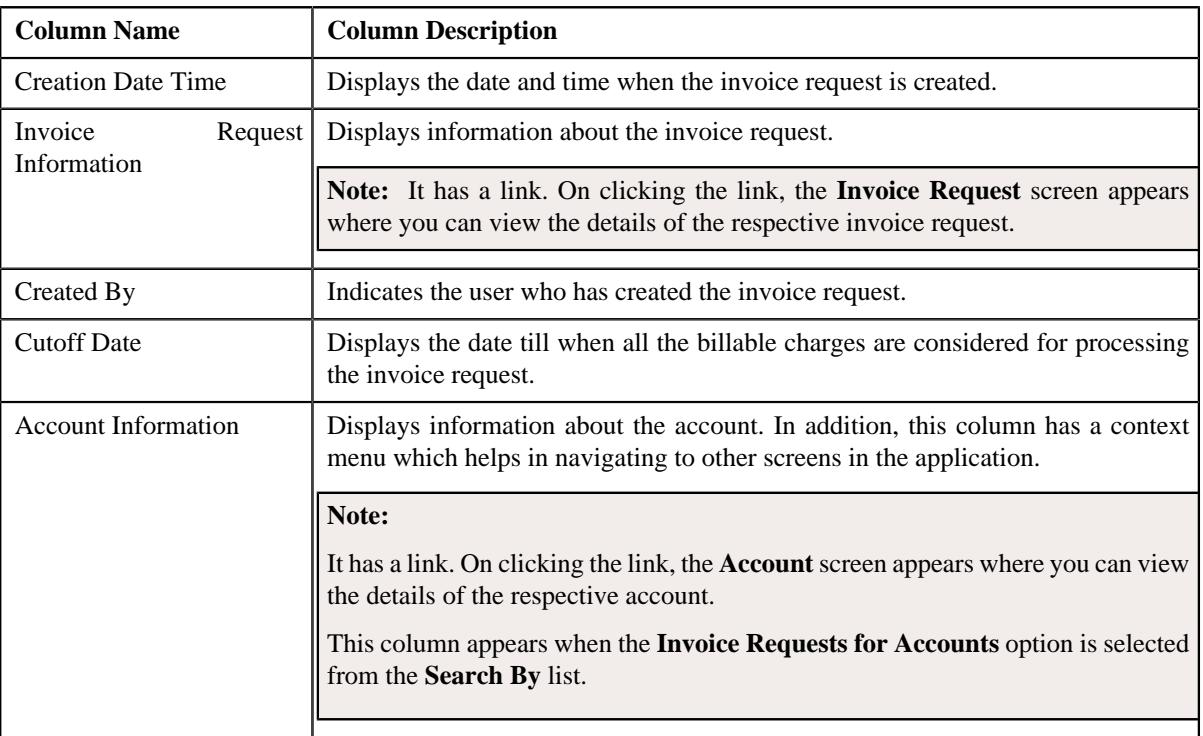

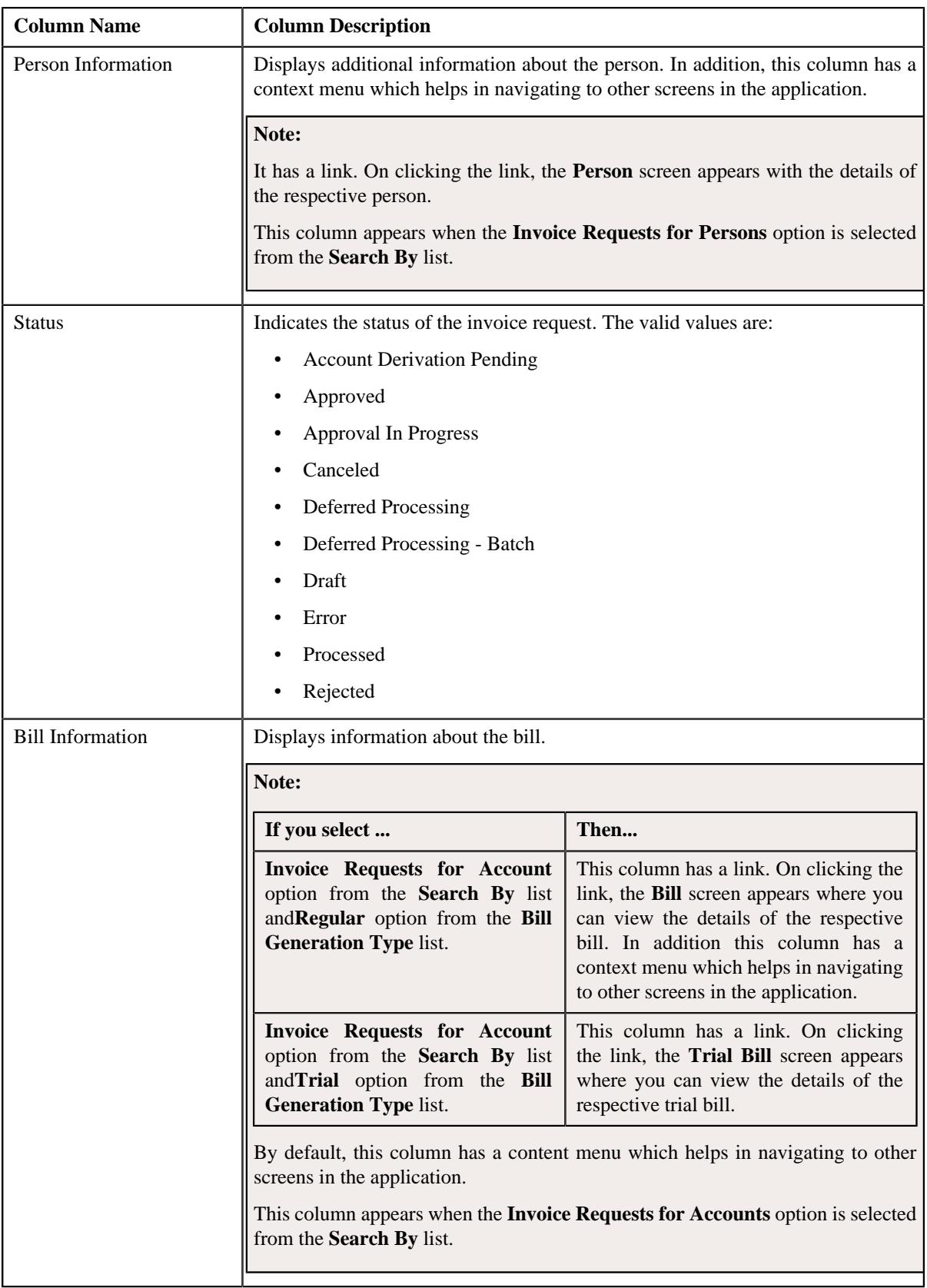

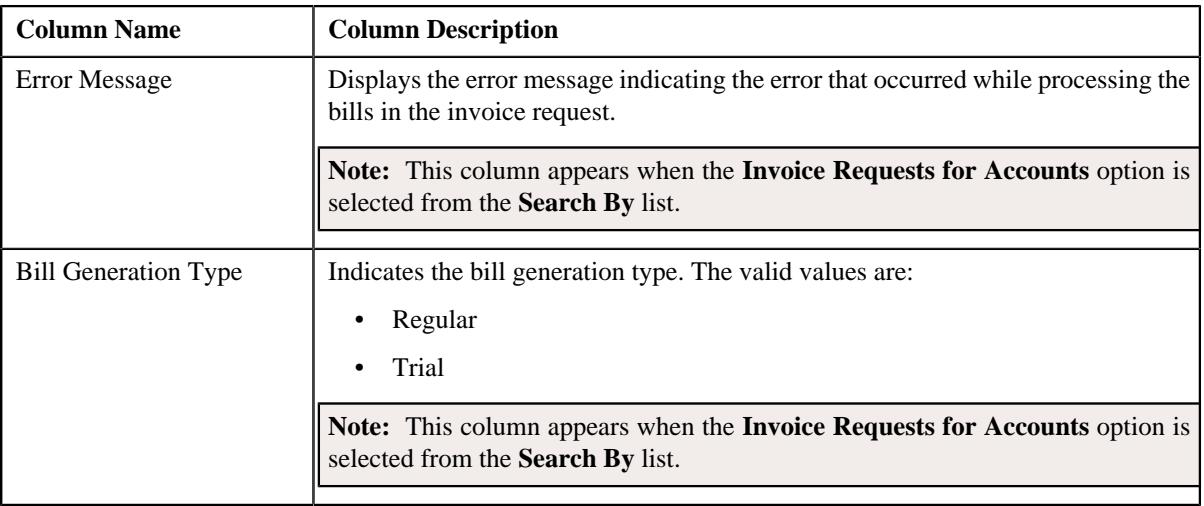

**Note:** Pagination is used to display limited number of records in the **Search Results** section. You can use the navigation links, such as **Previous** and **Next** to navigate between pages.

#### **Related Topics**

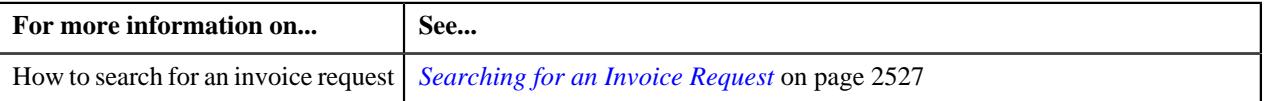

## <span id="page-2526-0"></span>**Searching for an Invoice Request**

#### **Prerequisites**

To search for an invoice request, you should have:

• Invoice request types defined in the application

## **Procedure**

To search for an invoice request:

**1.** Click the **Menu** link in the **Application** toolbar.

A list appears.

**2.** From the **Main** menu, select **Financial** and then click **Invoice Request**.

A sub-menu appears.

**3.** Click the **Search** option from the **Invoice Request** sub-menu.

The **Invoice Request** screen appears.

**4.** Enter the search criteria in the **Search Invoice Request** zone.

Note: ORMB search engine supports wildcard search, where you can substitute the percentage (%) symbol as a stand in for any word or letter in a search criteria. You can use the '%' wildcard character in all input fields except the date and ID fields. The '%' wildcard character is suffixed automatically at the end of the partial search criteria. Therefore, you may or may not specify the wildcard character at the end of the partial search criteria. However, you have to prefix the wildcard character manually wherever required.

**5.** Click **Search**.

A list of invoice requests that meet the search criteria appears in the **Search Results** section.

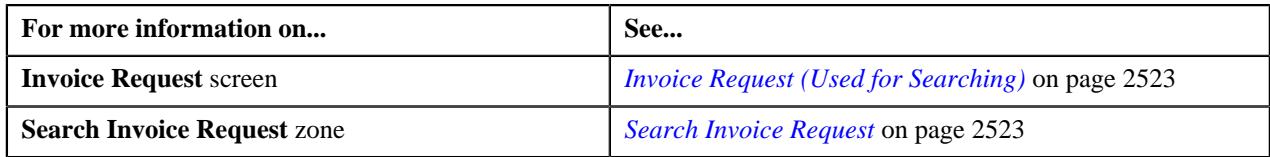

## **Manually Creating an Invoice Request**

## **Prerequisites**

To create an invoice request, you should have:

- Invoice request types defined in the application
- Bills created in the application
- Account and Person entity defined in the application

## **Procedure**

To create an invoice request:

- **1.** Click the **Menu** link in the **Application** toolbar.
	- A list appears.
- **2.** From the **Main** menu, select **Financial** and then click **Invoice Request**.

A sub-menu appears.

**3.** Click the **Add** option from the **Invoice Request** sub-menu.

The **Add Invoice Request** window appears. It contains the following field:

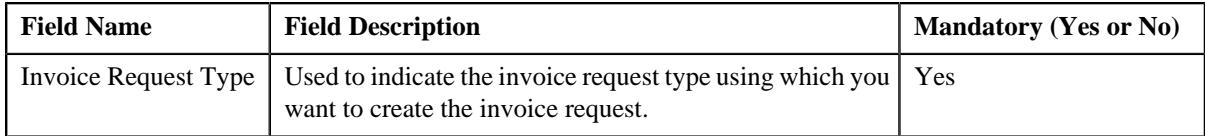

**Tip:** Alternatively, you can access this window by clicking the **Add** button in the **Page Title** area of the **Invoice Request** screen.

- **4.** Select the required invoice request type from the **Invoice Request Type** list.
- **5.** Click **OK**.

The **Invoice Request** screen appears. It contains the following sections:

- **Main** Used to specify basic details about the invoice request.
- **Characteristics** Used to define the characteristics for the invoice request.

The **Main** section contains the following fields:

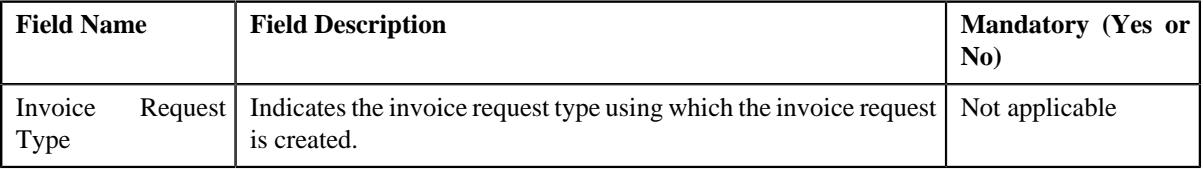

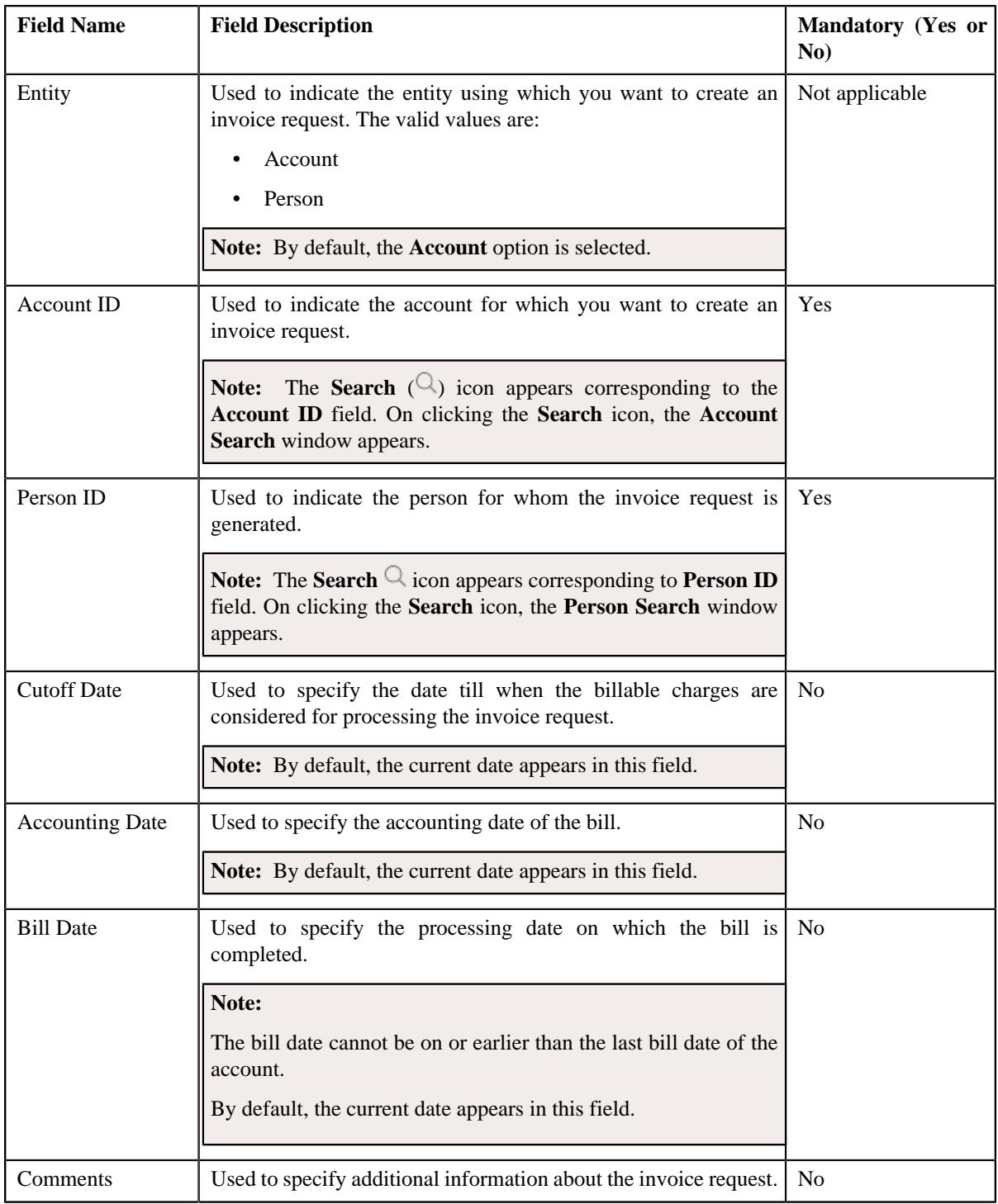

- **6.** Enter the required details in the **Main** section.
- **7.** Define characteristics for the invoice request, if required.
- **8.** Click **Save**

The invoice request is created in the **Draft** status, and the status of all the records (in the invoice request) is set to **Pending**.

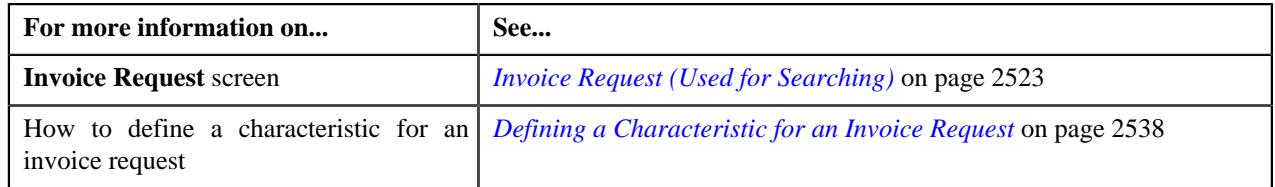

## **Viewing the Invoice Request Details**

## **Procedure**

To view the details of an invoice request:

- **1.** Search for the invoice request in the **Invoice Request Search** screen.
- **2.** In the **Search Results** section, click the link in the **Invoice Request Information** column corresponding to *t*he invoice request whose details you want to view.

The **Invoice Request** screen appears.

- **3.** Ensure that the **Main** tab is selected.
- **4.** View the details of the invoice request in the **Invoice Request** zone.

## **Related Topics**

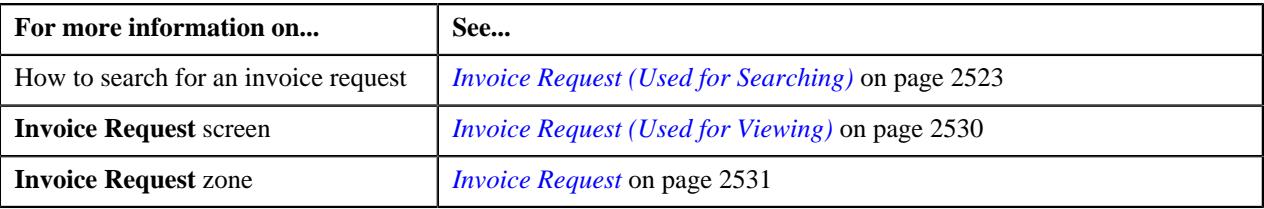

## <span id="page-2529-0"></span>**Invoice Request (Used for Viewing)**

The **Invoice Request** screen allows you to:

- View the details of the invoice request
- Edit the details of the invoice request
- Delete the invoice request
- Submit the invoice request for processing
- Approve or reject the invoice request
- Cancel the invoice request
- View the log of the invoice request
- Add a log entry for the invoice request

It consists of the following tabs:

- *[Invoice Request Main](#page-2529-1)* on page 2530
- *[Invoice Request Log](#page-2534-0)* on page 2535

## <span id="page-2529-1"></span>**Invoice Request - Main**

The **Main** tab displays information about the invoice request. It contains the following zones:

• *[Invoice Request](#page-2530-0)* on page 2531

• *[Invoice Request Details/Account List](#page-2533-0)* on page 2534

## <span id="page-2530-0"></span>**Invoice Request**

The **Invoice Request** zone displays the details of the invoice request. It contains the following sections:

• **Main** - Displays basic information about the invoice request. It contains the following fields:

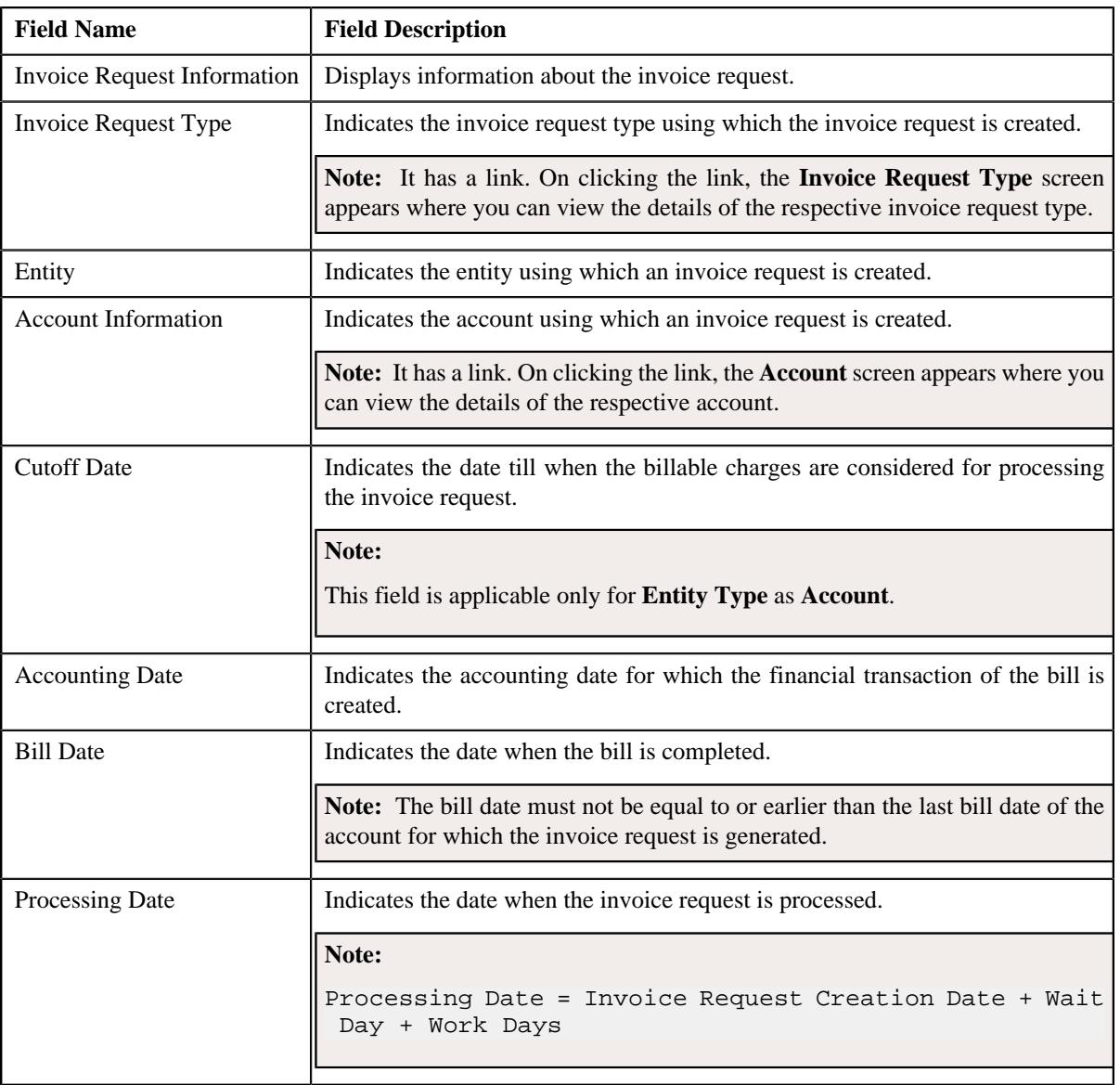

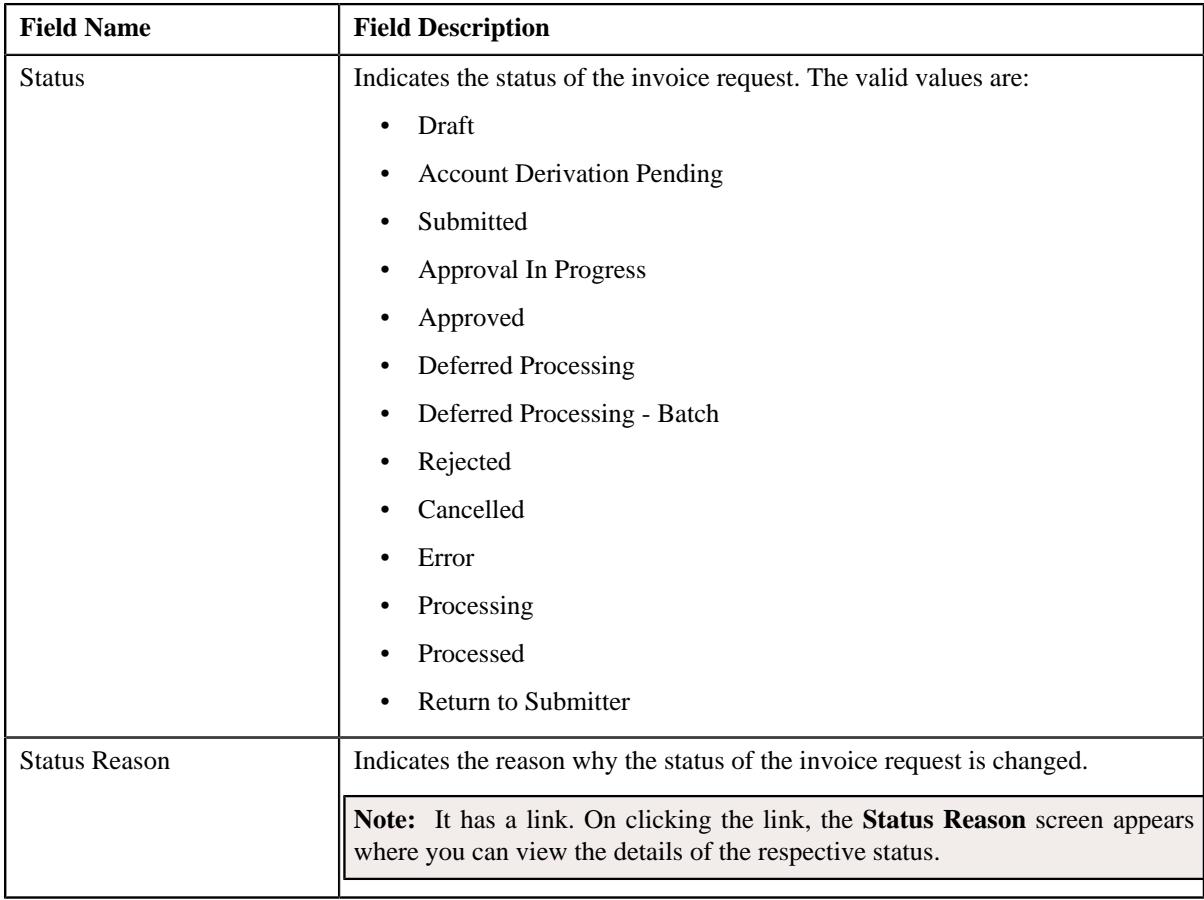

• **Characteristics** - Lists the characteristics defined for the invoice request. It contains the following columns:

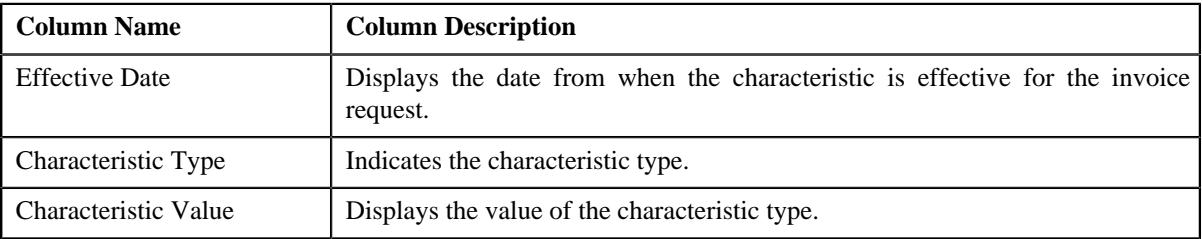

• **Record Actions** - This section contains the following buttons:

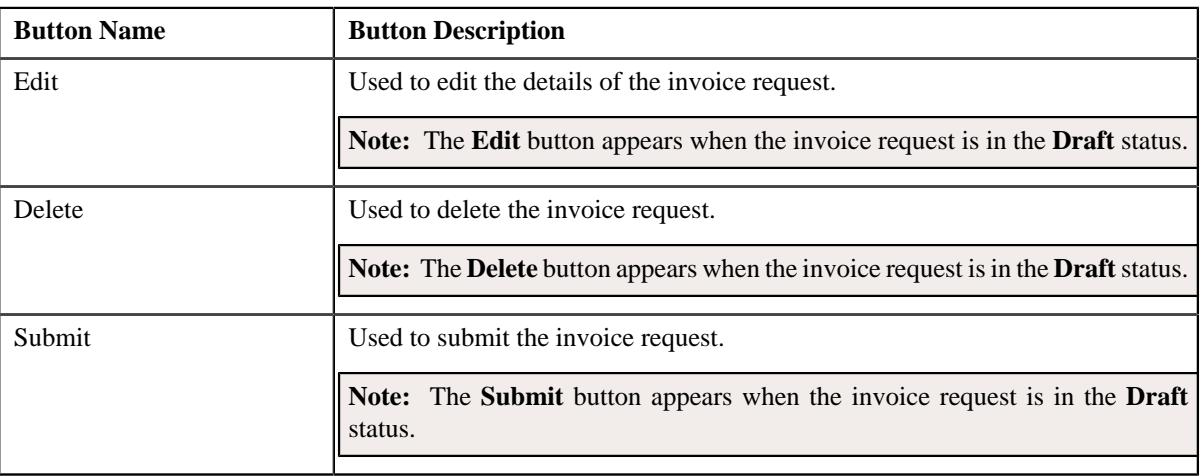

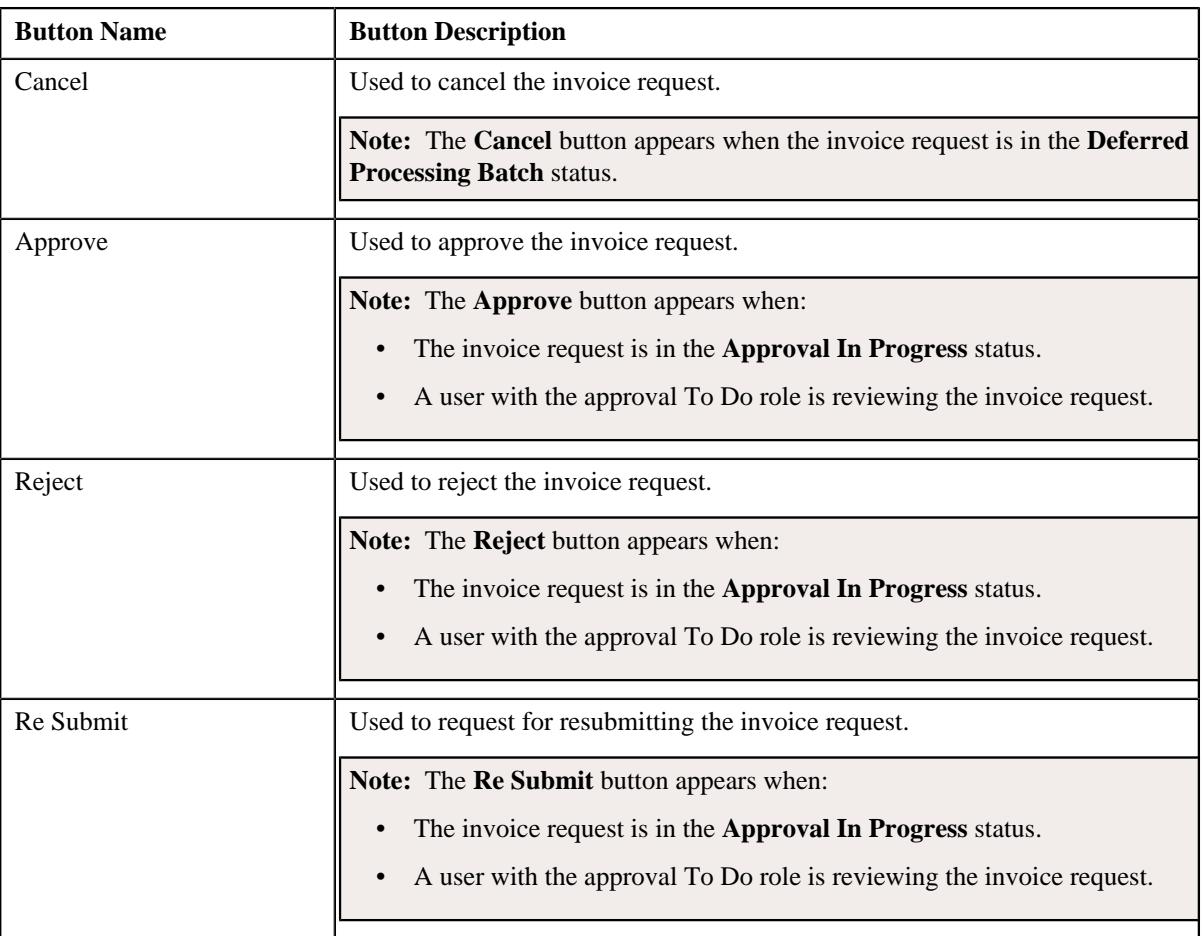

• **Record Information** - This section contains the following fields:

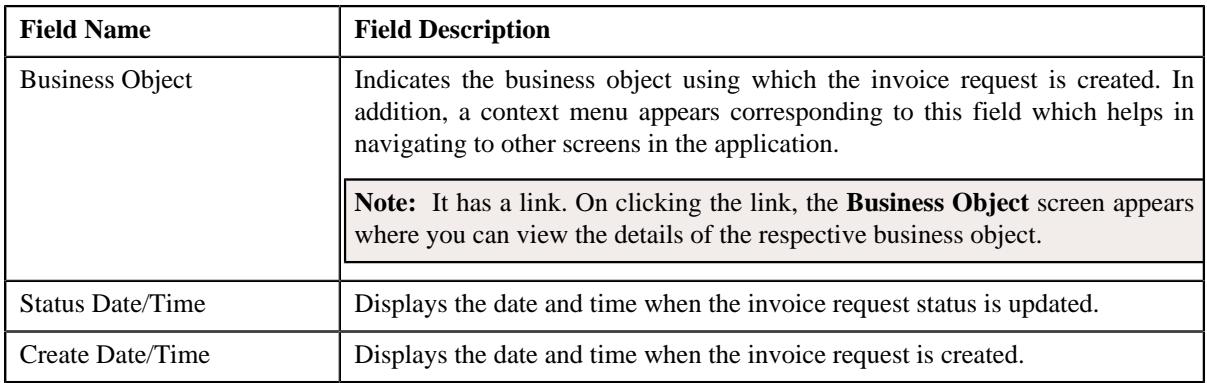

• **External Reference** - Lists the external references defined for the invoice request. This section contains the following columns:

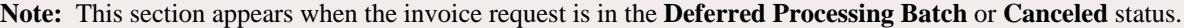

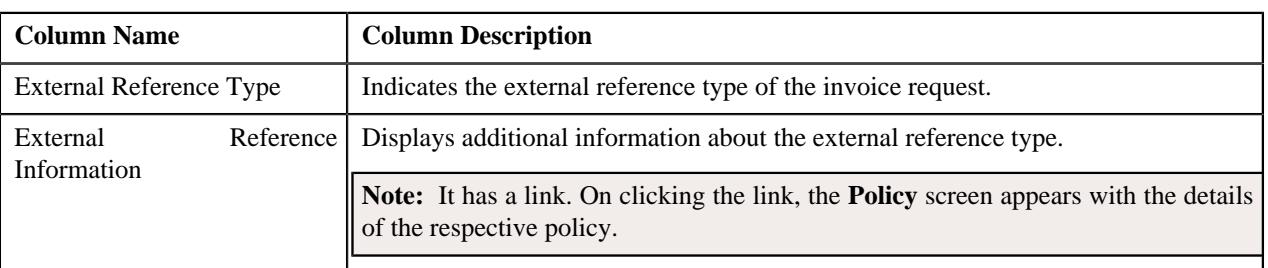

## **Related Topics**

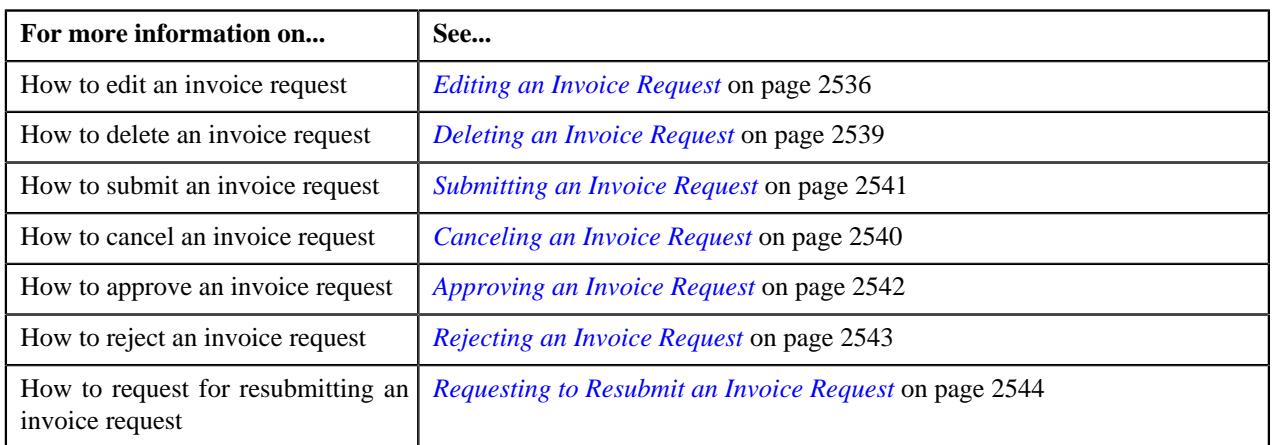

## <span id="page-2533-0"></span>**Invoice Request Details/Account List**

The **Invoice Request Details/Account List** zone lists the bills or the accounts which are added to the invoice request. It contains the following columns:

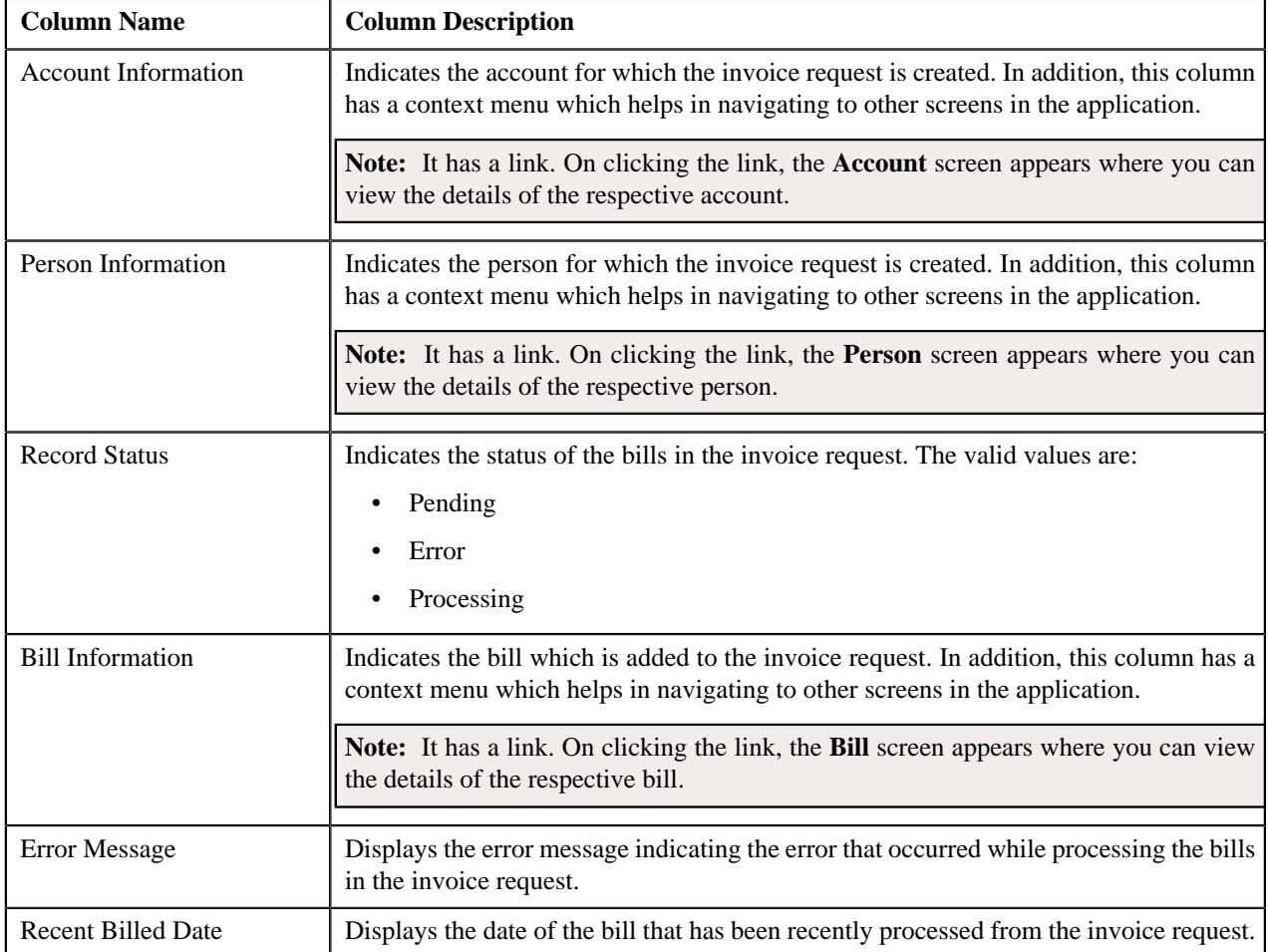

A check box appears corresponding to each account. On selecting the check box, and clicking the **Exclude** button, you can exclude the account from the invoice request. You can also select multiple accounts at the same time. In addition, you can select the check box corresponding to the column header. This allows you to exclude all accounts listed in the respective page from the invoice request.

#### **Note:**

Pagination is used to display limited number of records in this zone. You can use the navigation links, such as **Previous** and **Next** to navigate between pages.

The **Filter** icon appears when the zone is **Account List**.

You can filter the list using various search criteria (such as, **Record Status**, **Account ID**, and **Person ID**) available in

the **Filter** area. By default, the **Filter** area is hidden. You can view the **Filter** area by clicking the **Filters**  $(\nabla)$  icon in the upper right corner of this zone.

#### **Excluded Accounts**

The **Excluded Accounts** zone lists the accounts which are excluded from the invoice request. It appears when **Invoice Requests for Persons** option is selected from the **Search By list** in the **Search Invoice Request** zone. It contains the following columns:

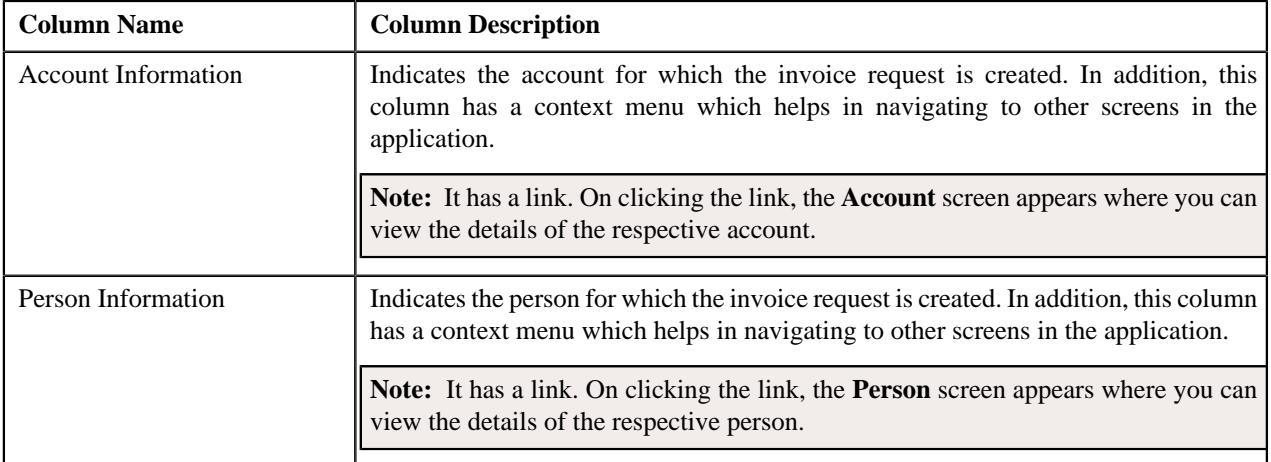

A check box appears corresponding to each account. On selecting the check box, and clicking the **Include** button, you can include the account to the invoice request. You can also select multiple accounts at the same time. In addition, you can select the check box corresponding to the column header. This allows you to add all accounts listed in the respective page to the invoice request.

## **Note:**

Pagination is used to display limited number of records in this zone. You can use the navigation links, such as **Previous** and **Next** to navigate between pages.

The **Filter** icon appears when the zone is **Account List**.

You can filter the list using various search criteria (such as, **Record Status**, **Account ID**, and **Person ID**) available in

the **Filter** area. By default, the **Filter** area is hidden. You can view the **Filter** area by clicking the **Filters**  $(\nabla)$  icon in the upper right corner of this zone.

## <span id="page-2534-0"></span>**Invoice Request - Log**

The **Log** tab contains the following zone:

• *[Invoice Request Log](#page-2534-1)* on page 2535

#### <span id="page-2534-1"></span>**Invoice Request Log**

The **Invoice Request Log** zone lists the complete trail of actions performed on the invoice request. It contains the following columns:

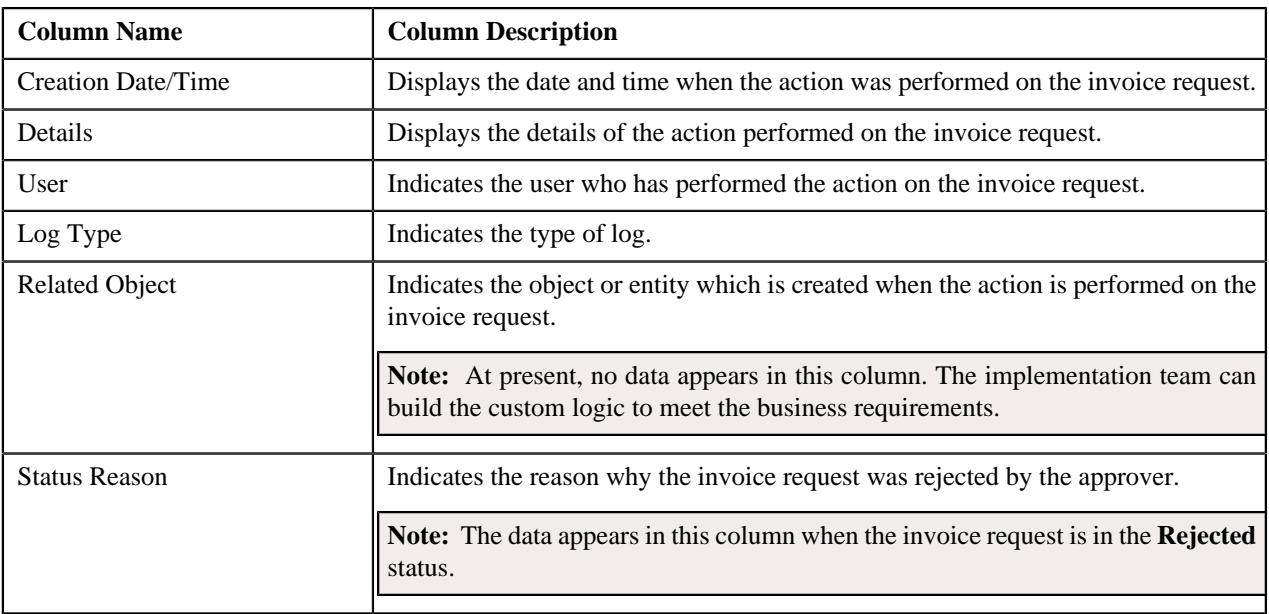

**Note:** You can manually add a log entry for the invoice request by clicking the **Add Log Entry** link in the upper right corner of the **Invoice Request Log** zone.

## **Related Topics**

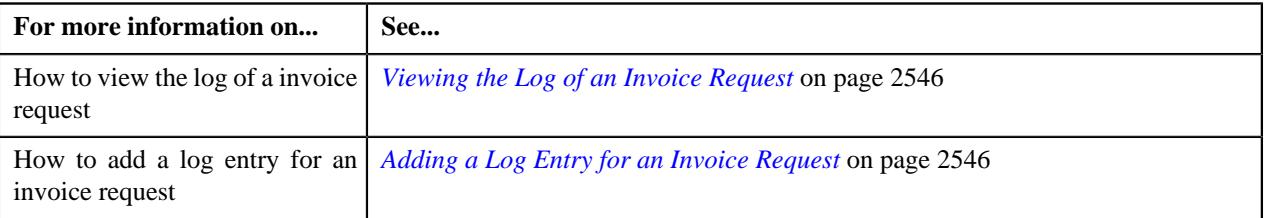

## <span id="page-2535-0"></span>**Editing an Invoice Request**

## **Prerequisites**

To edit an invoice request, you should have:

- Invoice request types defined in the application
- Bills created in the application
- Account and Person entity defined in the application

## **Procedure**

To edit an invoice request:

- **1.** Search for the invoice request in the **Invoice Request** screen.
- **2.** In the **Search Results** section, click the link in the **Invoice Request Information** column corresponding to *t*he invoice request whose details you want to edit.

The **Invoice Request** screen appears.

**3.** Click the **Edit** button in the **Invoice Request** zone.

The **Edit Invoice Request** screen appears. It contains the following sections:

- **Main** Used to specify basic details about the invoice request.
- **Characteristics** Used to define the characteristics for the invoice request.

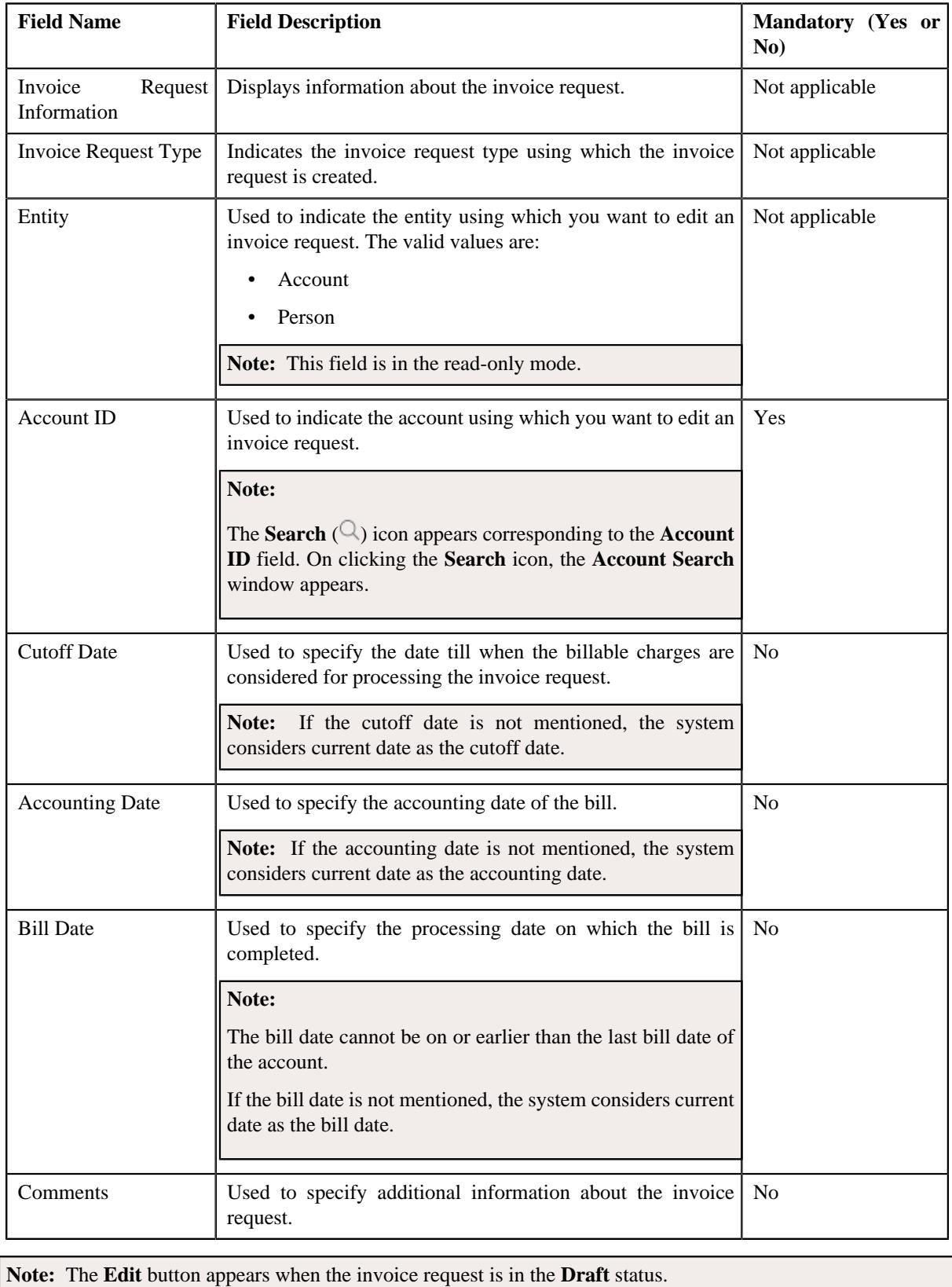

The **Main** section contains the following fields:

**4.** Modify the details of the invoice request, if required.

- **5.** Define, edit, or remove characteristics of the invoice request, if required.
- **6.** Click **Save**.

The changes made to the invoice request are saved.

#### **Related Topics**

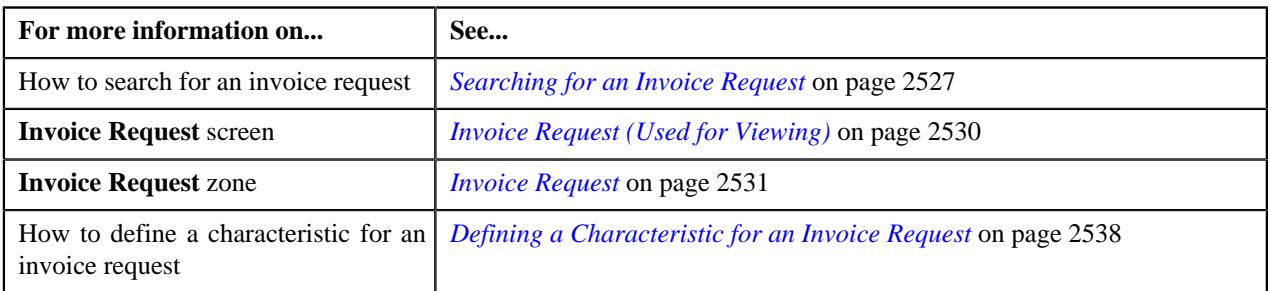

## <span id="page-2537-0"></span>**Defining a Characteristic for an Invoice Request**

## **Prerequisites**

To define a characteristic for an invoice request, you should have:

• Characteristic types defined in the application (where the characteristic entity is set to **Invoice Request**)

## **Procedure**

To define a characteristic for an invoice request:

**1.** Ensure that the **Characteristics** section is expanded when you *a*re defining, editing, or copying an invoice request type.

The **Characteristics** section contains the following fields in a grid:

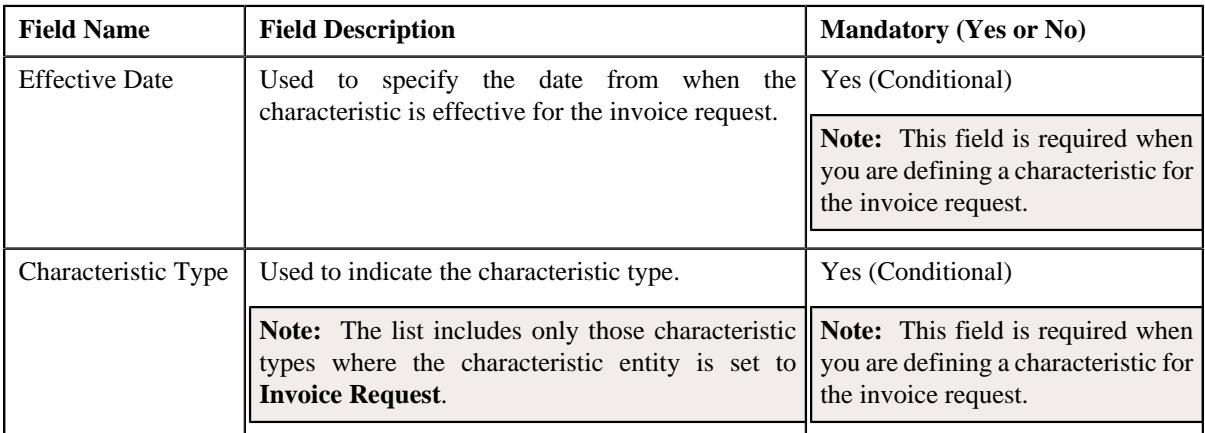

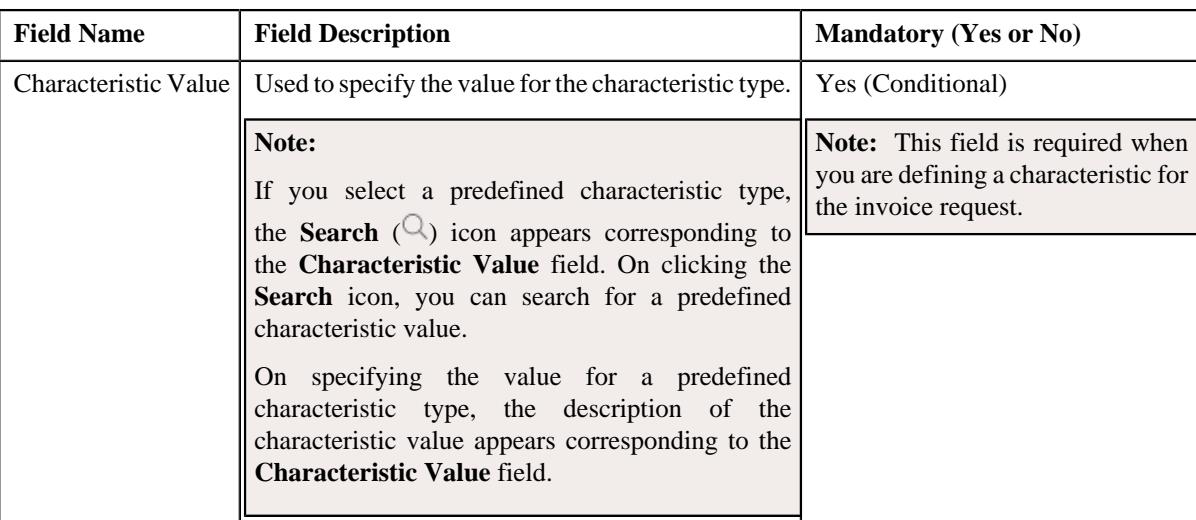

- **2.** Enter the required details in the **Characteristics** section.
- **3.** If you want to define more than one characteristic for the invoice request, click the **Add** ( $\pm$ ) icon and then *r*epeat step *2*.

**Note:** However, if you want to remove a characteristic from the invoice request, click the **Delete** ( $\mathbb{D}$ ) icon corresponding to the characteristic.

**4.** Click **Save**.

The characteristics are defined for the invoice request.

#### **Related Topics**

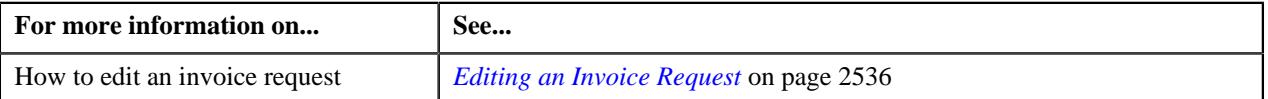

## <span id="page-2538-0"></span>**Deleting an Invoice Request**

#### **Procedure**

To delete an invoice request:

- **1.** Search for the invoice request in the **Search Invoice Request** screen.
- **2.** In the **Search Results** section, click the link in the **Invoice Request Information** column corresponding to *t*he invoice request that you want to delete.

The **Invoice Request** screen appears.

**3.** Click the **Delete** button in the **Invoice Request** zone.

A message appears confirming whether you want to delete the invoice request.

**Note:** The **Delete** button appears when the invoice request is in the **Draft** status.

**4.** Click **OK**.

The invoice request is deleted.

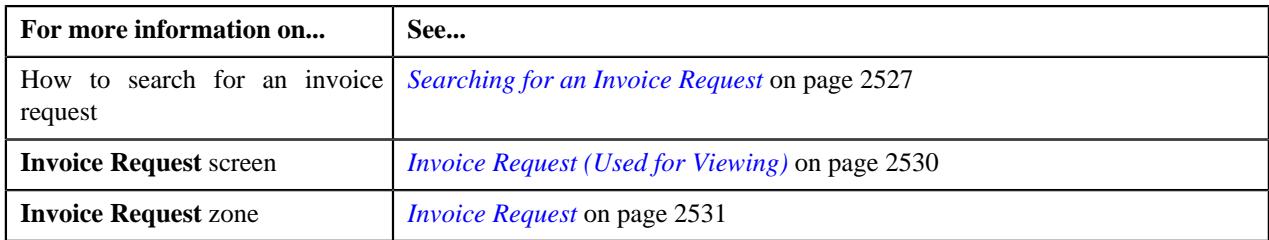

## <span id="page-2539-0"></span>**Canceling an Invoice Request**

## **Prerequisites**

To cancel an invoice request, you should have:

• Reasons defined for the **Canceled** status of the **C1-InvoiceRequest** business object in the **Status Reason** screen

## **Procedure**

To cancel an invoice request:

- **1.** Search for the invoice request in the **Search Invoice Request** screen.
- **2.** In the **Search Results** section, click the link in the **Invoice Request Information** column corresponding to *t*he invoice request that you want to cancel.

The **Invoice Request** screen appears.

**3.** Click the **Cancel** button in the **Invoice Request** zone.

The **Invoice Request** window appears. It contains the following field:

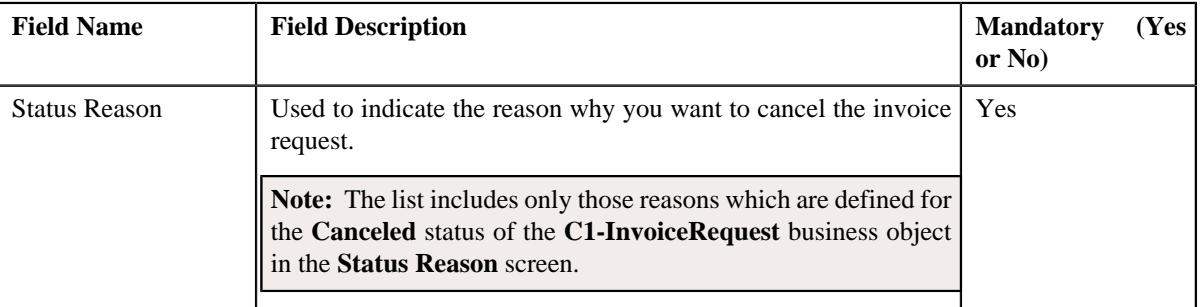

**Note:** The **Cancel** button appears when the invoice request is in the **Deferred Processing** or **Deferred Processing - Batch** status.

- **4.** Select the reason for canceling the invoice request from the **Status Reason** list.
- **5.** Click **Save**.

The status of the invoice request (along with the bills within the invoice request) is changed to **Canceled**.

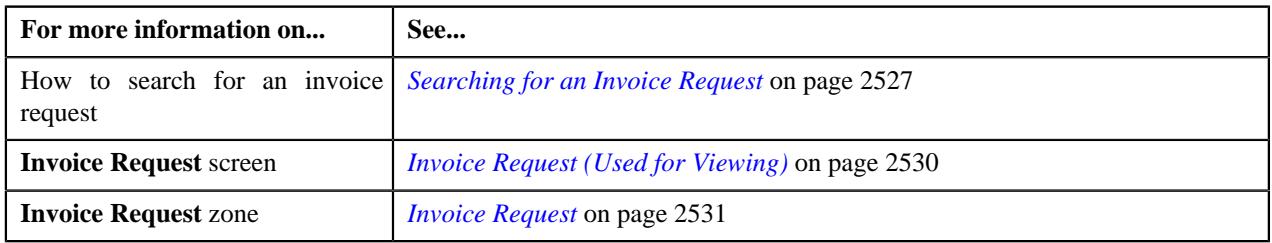

## <span id="page-2540-0"></span>**Submitting an Invoice Request**

## **Prerequisites**

To submit an invoice request, you should have:

- The status of the invoice request in the **Draft** status.
- The invoice request type as **Manual**.

## **Procedure**

To submit an invoice request:

- **1.** Search for the invoice request in the **Search Invoice Request** screen.
- **2.** In the **Search Results** section, click the link in the **Invoice Request Information** column corresponding to *t*he invoice request that you want to submit.

The **Invoice Request** screen appears.

#### **3.** Click the **Submit** button in the **Invoice Request** zone.

The system behaves in the following manner:

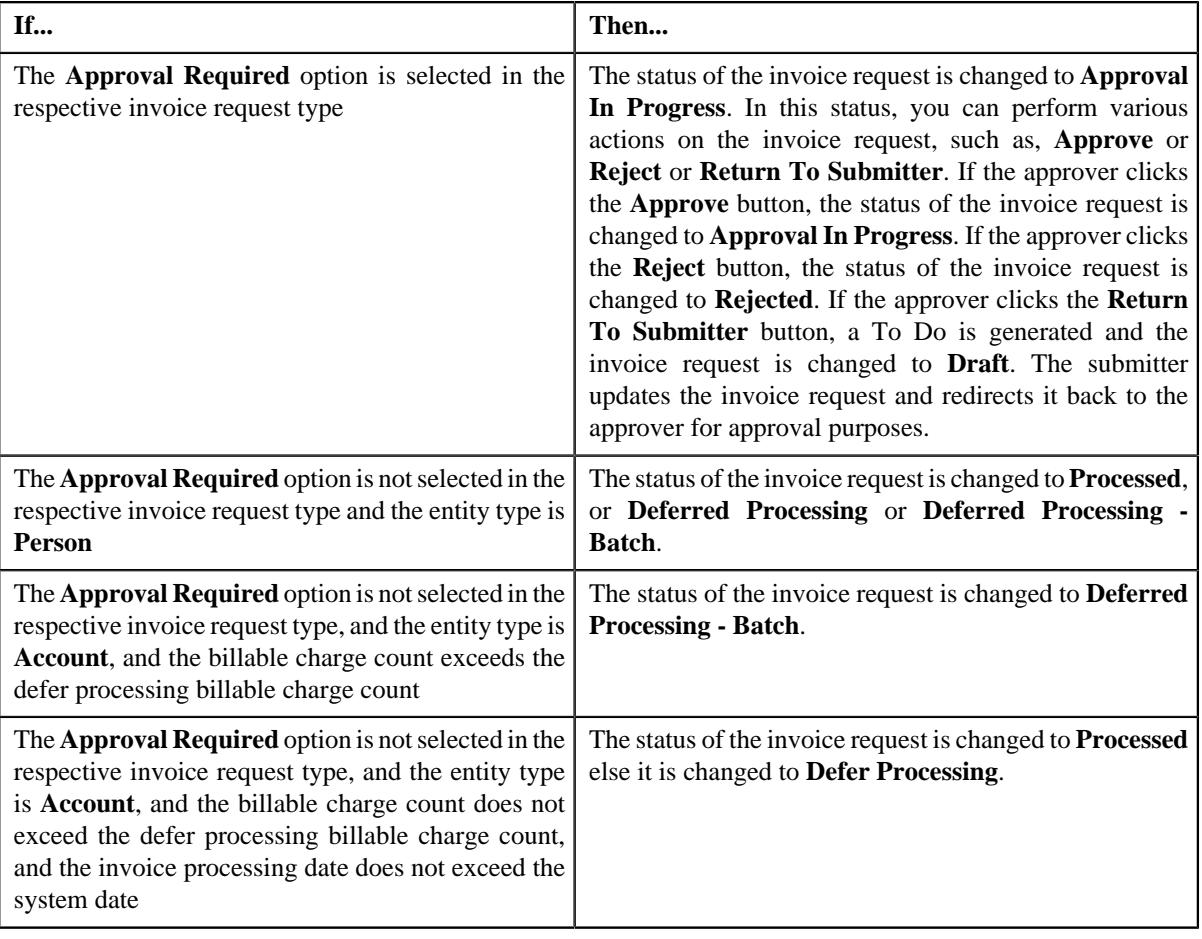

## **Note:**

The **Submit** button appears when the invoice request is in the **Draft** status and invoice request type is **Manual**.

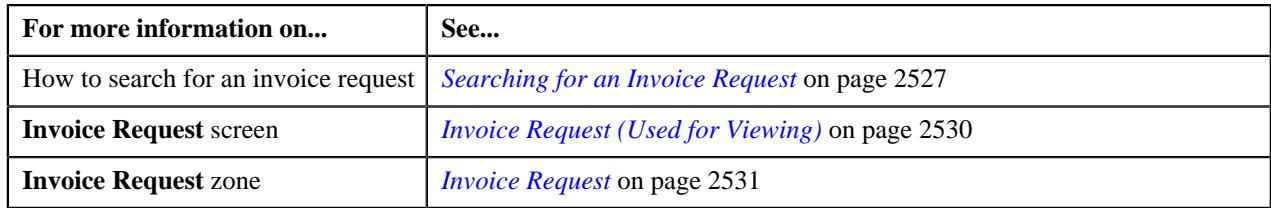

## <span id="page-2541-0"></span>**Approving an Invoice Request**

You can view the number of invoice requests which are pending for approval in the **Invoice Request** screen. The approver can review, and accordingly approve, reject, or ask the submitter to resubmit the invoice request based on the observations.

**Note:** The system will not allow you to approve, reject, or resubmit an invoice request submitted by you.

## **Prerequisites**

To approve an invoice request, you should have:

• Approval To Do role assigned in the system

## **Procedure**

To approve an invoice request:

**1.** Do either of the following:

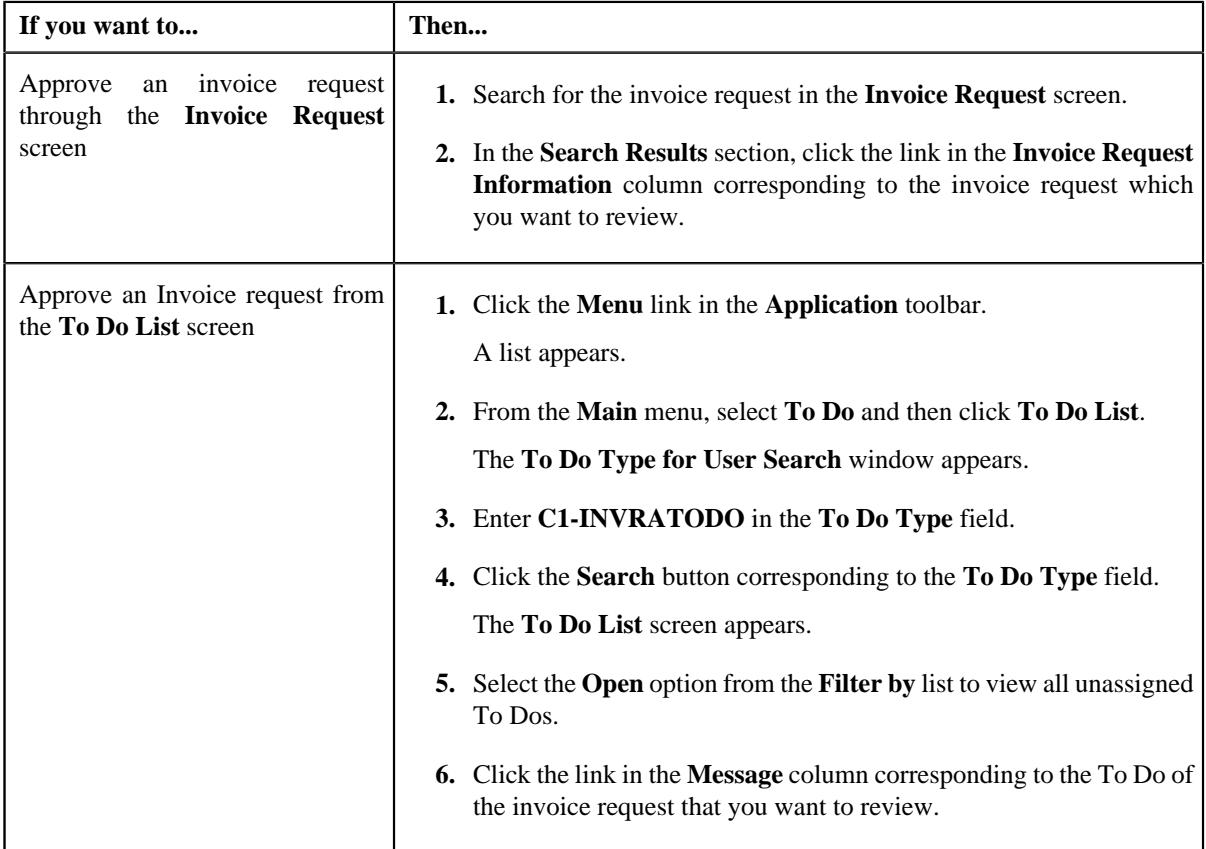

The **Invoice Request** screen appears.

- **2.** Review the details in the **Invoice Request** screen.
- **3.** If the information in the invoice request is accurate, then click the **Approve** button in the **Invoice Request** zone.

The system behaves in the following manner:

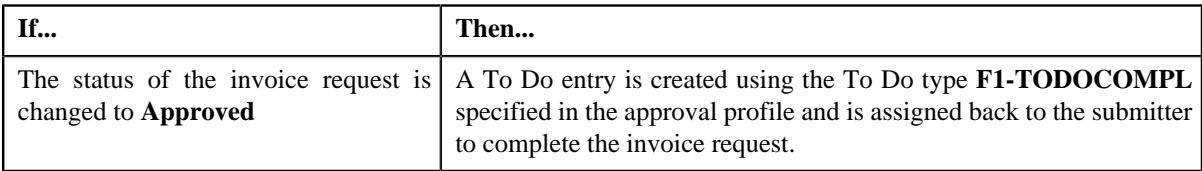

**Note:** The **Approve** button appears when:

- The invoice request is in the **Approval In Progress** status.
- A user with the approval To Do role is reviewing the invoice request.

#### **Related Topics**

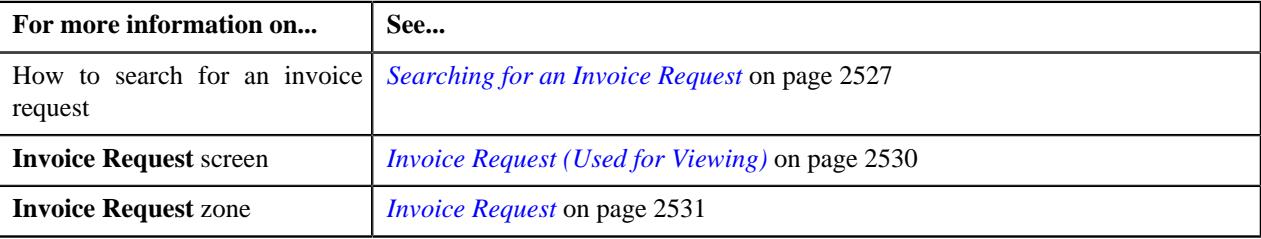

## <span id="page-2542-0"></span>**Rejecting an Invoice Request**

## **Prerequisites**

To reject an invoice request, you should have:

• Reasons defined for the **Rejected** status of the **C1-InvoiceRequest** business object in the **Status Reason** screen.

**Note:** The system will not allow you to approve, reject, or resubmit an invoice request submitted by you.

#### **Procedure**

To reject an invoice request:

**1.** Do either of the following:

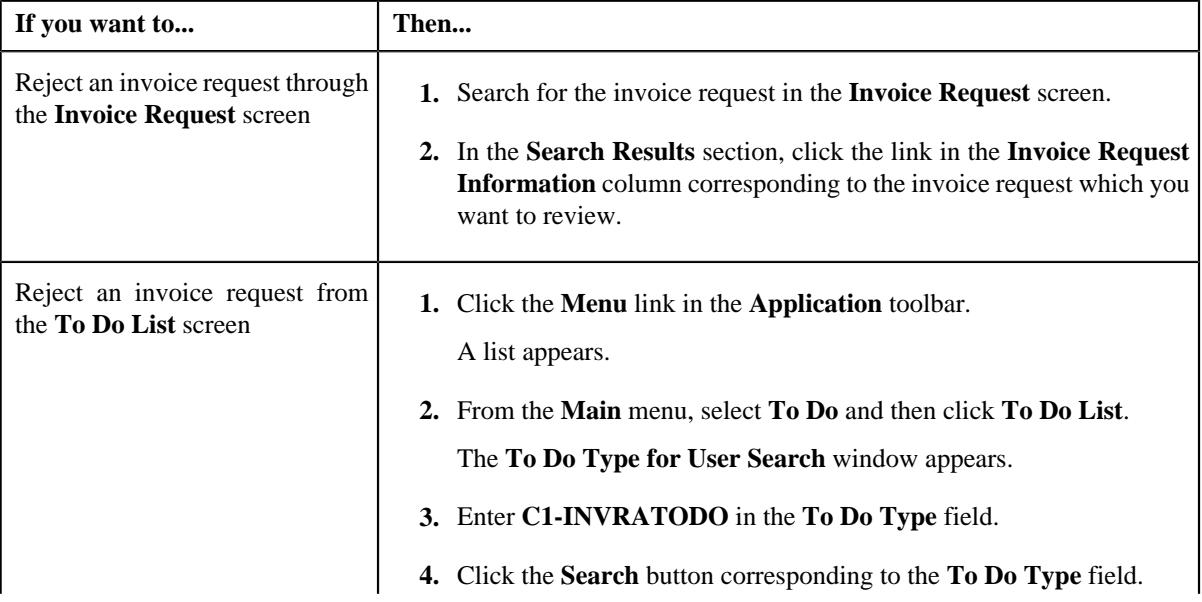

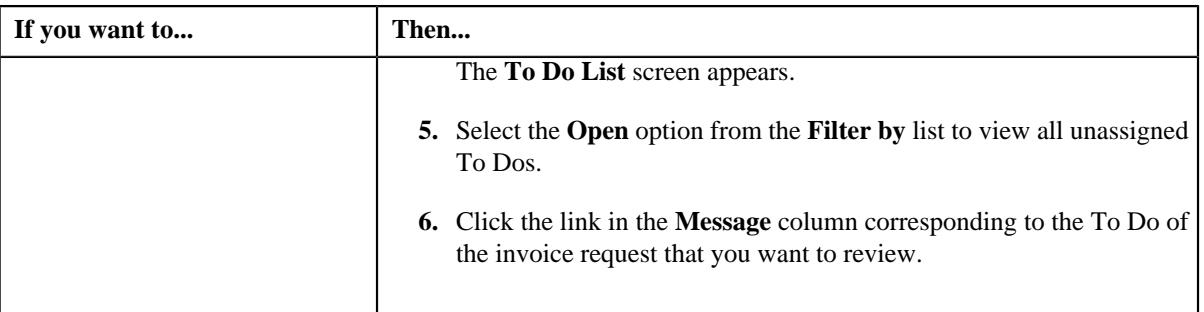

The **Invoice Request** screen appears.

- **2.** Review the details in the **Invoice Request** screen.
- **3.** If the information in the invoice request is incorrect, then click the **Reject** button in the **Invoice Request** zone.

The **Reject Invoice Request** window appears. It contains following fields:

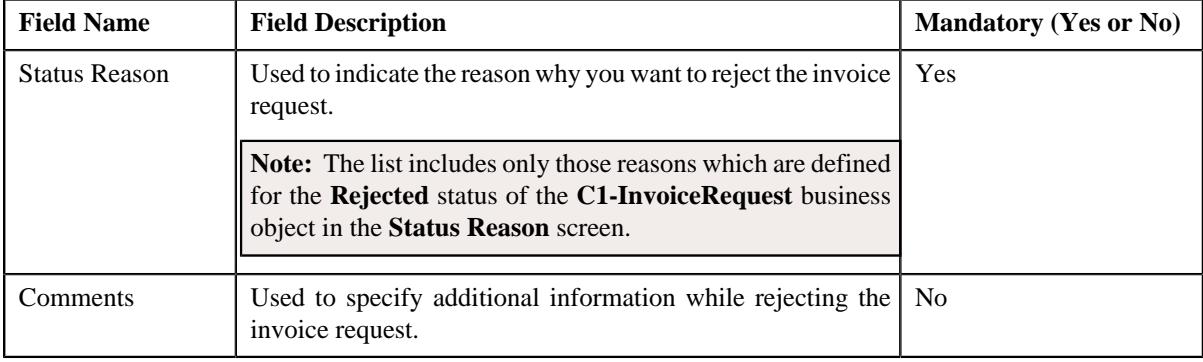

**Note:** The **Reject** button appears when:

- The invoice request is in the **Approval In Progress** status.
- A user with the approval To Do role is reviewing the invoice request.
- **4.** Select the reason for rejecting the invoice request from the **Status Reason** list.
- **5.** Click **Save**.

The status of the invoice request is changed to **Rejected**.

## **Related Topics**

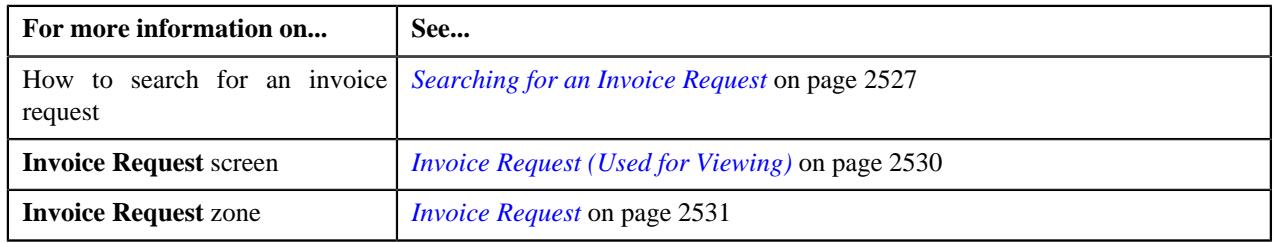

## <span id="page-2543-0"></span>**Requesting to Resubmit an Invoice Request**

## **Procedure**

To request to resubmit an invoice request:

**1.** Do either of the following:

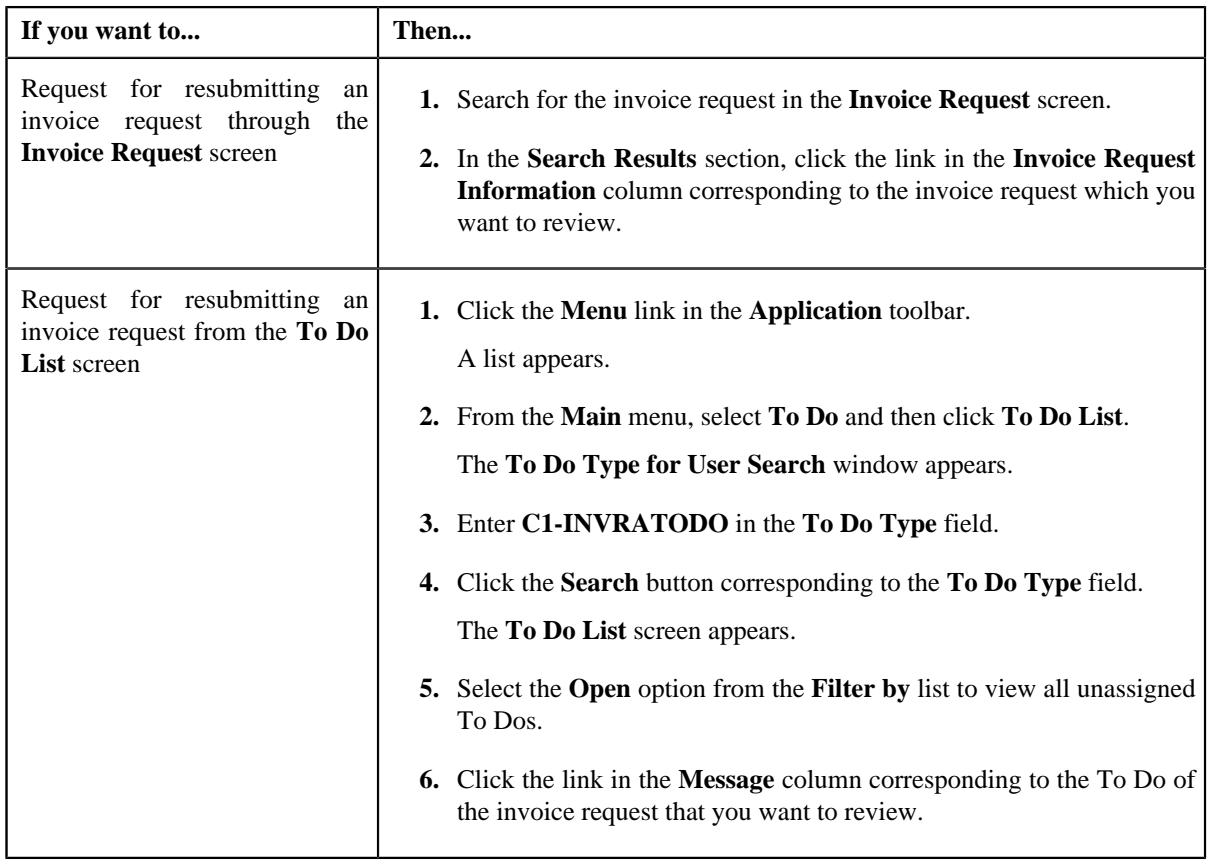

The **Invoice Request** screen appears.

- **2.** Review the details in the **Invoice Request** screen.
- **3.** If the information in the invoice request is incomplete and you want the submitter to make the required changes *a*nd resubmit the invoice request for approval, then click the **ReSubmit** button in the **Invoice Request** zone.

The **Resubmit Invoice Request** window appears. It contains the following field:

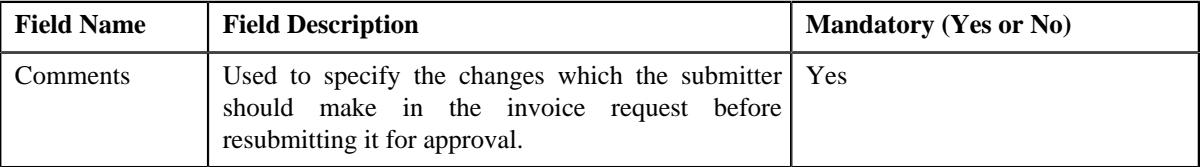

**Note:** The **Re Submit** button appears when:

- The invoice request is in the **Approval In Progress** status.
- A user with the approval To Do role is reviewing the invoice request.
- **4.** Enter the comments in the respective field and then click **Save**.

A To Do is created using the submitter To Do type and assigned to all users with a submitter To Do role specified in the invoice request type. In addition, the status of the invoice request is changed to **Draft**.

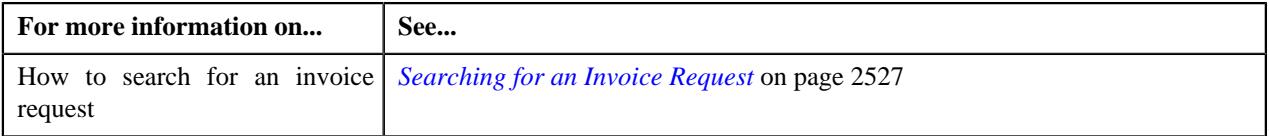

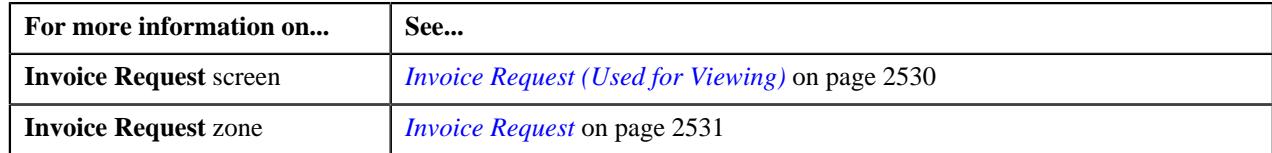

## <span id="page-2545-0"></span>**Viewing the Log of an Invoice Request**

## **Procedure**

To view the log of an invoice request:

- **1.** Search for the invoice request in the **Invoice Request** screen.
- **2.** In the **Search Results** section, click the link in the **Invoice Request Information** column corresponding to *t*he invoice request whose log you want to view.

The **Invoice Request** screen appears.

**3.** Click the **Log** tab.

The **Log** tab appears.

**4.** View the complete trail of actions performed on the invoice request in the **Invoice Request Log** zone.

## **Related Topics**

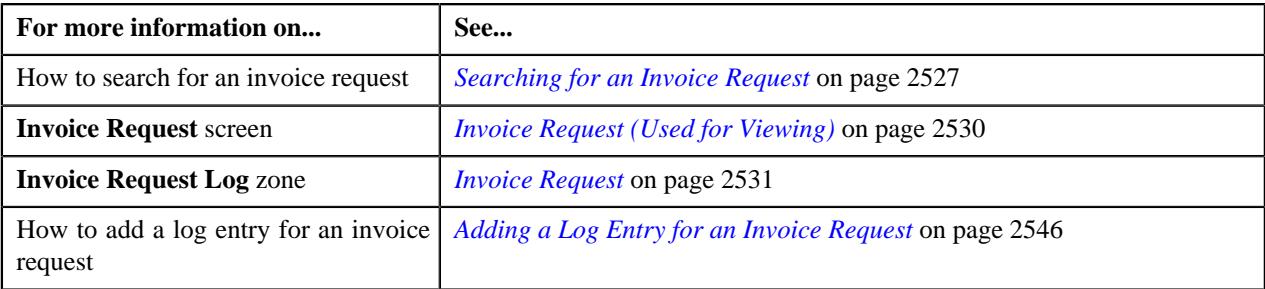

## <span id="page-2545-1"></span>**Adding a Log Entry for an Invoice Request**

## **Procedure**

To add a log entry for an invoice request:

- **1.** Search for the invoice request in the **Invoice Request** screen.
- **2.** In the **Search Results** section, click the link in the **Invoice Request Information** column corresponding to *t*he invoice request whose log you want to edit.

The **Invoice Request** screen appears.

**3.** Click the **Log** tab.

The **Log** tab appears.

**4.** Click the **Add Log Entry** link in the upper right corner of the **Invoice Request Log** zone.

The **Add Request Log** window appears. It contains the following fields:

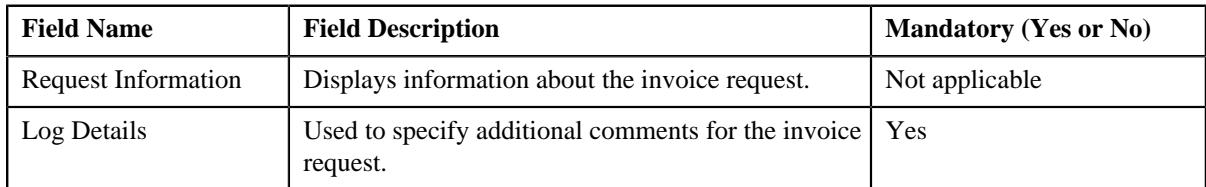

**5.** Enter the comments in the **Log Details** field.

## **6.** Click **Save**.

The log entry is added in the **Invoice Request Log** zone.

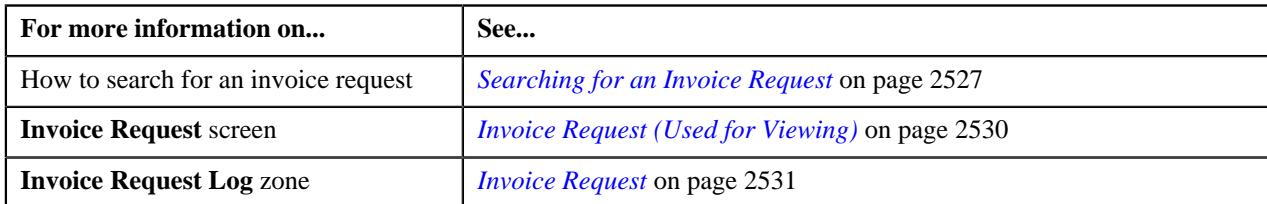

**2548** | OpenTopic | Invoice Request

# **Chapter 42**

## **Deal Modelling and Simulation**

## **Topics:**

- **[Price Item Status Transition in a](#page-2550-0) [Deal](#page-2550-0)**
- **[Deal Status Transition](#page-2553-0)**
- **[Deal Approval Scenarios](#page-2567-0)**
- **[Different Stages in Deal](#page-2583-0) [Lifecycle](#page-2583-0)**
- **[Deal Monitoring](#page-2587-0)**
- [Product Level Approval for](#page-2588-0) **[Deals](#page-2588-0)**
- [Recommended Pricing](#page-2589-0)
- **[Deal Currency Conversion](#page-2590-0)**
- [Reference Selection Based on](#page-2591-0) **[Questionnaire](#page-2591-0)**
- [Rate Negotiability for Price Item](#page-2592-0) [in Deal](#page-2592-0)
- **[Price Item Selection during Deal](#page-2593-0) [Creation](#page-2593-0)**
- [Seasonal Pricing for Price Items](#page-2593-1) [in a Deal](#page-2593-1)
- [Include Customer Hierarchy in a](#page-2594-0) **[Deal](#page-2594-0)**
- [Contracted Deal](#page-2595-0)
- [Average Price Validation Using](#page-2595-1) [Floor and Ceil Limits](#page-2595-1)
- [Considering Pass Through](#page-2597-0) [Charges While Calculating](#page-2597-0) [Original Revenue](#page-2597-0)
- [Considering SQI Based Billable](#page-2602-0) [Charges While Calculating](#page-2602-0) **[Commitments](#page-2602-0)**
- **[Stacking Commitments in Deal](#page-2608-0)**
- **[Deal Approval Profile](#page-2609-0)**

Oracle Revenue Management and Billing enables you to create a deal for an existing customer, account, or prospect person. A deal facilities you to simulate the proposed pricing on the proposed commitments, and thereby analyze the cost, revenue, and profitability of the deal. The system provides different ways in which you can simulate the pricing for an existing customer, account, or prospect person. You can use the following simulation types while creating a deal:

- **Customer** This simulation type can be used while creating a deal for an existing customer or a prospect person. If you use this simulation type for an existing customer, the system does the following:
	- Copies the customer, all its accounts, and the customer hierarchy (i.e. its child persons and child persons' accounts), and creates the corresponding prospect persons and accounts in the system
	- Copies the price list assignments and price assignments of the customer, accounts, child persons and child persons' accounts, and assigns the price lists and pricing to the respective prospect persons and accounts in the **Proposed** status
	- Copies the product enrollments of the customer's and child persons' accounts, and enrolls the respective prospect accounts for the products in the **Proposed** status
	- Copies the commitments from the SQI-based billable charges of the customer's and child persons' accounts (based on the deal frequency and usage period), and accordingly adds proposed commitments for the respective prospect accounts

However, if you use this simulation type for a prospect person, you need to manually:

- Assign a price list and pricing to the prospect person, its accounts, and to its hierarchy
- Enroll the prospect account for a product
- Add commitments for the prospect account
- **Account** This simulation type can be used while creating a deal for an existing account. If you use this simulation type, the system does the following:
	- Copies the account and creates the corresponding prospect account in the system
	- Copies the price list assignments and price assignments of the account and assigns the price lists and pricing to the respective prospect account in the **Proposed** status
- [Deal Type](#page-2622-0)
- [Questionnaire Template \(Used](#page-2646-0) [for Searching\)](#page-2646-0)
- [Questionnaire Template \(Used](#page-2665-0) [for Viewing\)](#page-2665-0)
- [Prospect](#page-2672-0)
- **[Deal Dashboard](#page-2690-0)**
- **[Deal Compare](#page-2726-0)**
- [Deal Profitability Report](#page-2732-0)
- **[Deal Approval Workflow](#page-2743-0)**
- **[Deal Information](#page-2744-0)**
- [Pricing and Commitments](#page-2861-0)
- [Deal Pricing and Commitments](#page-2884-0)
- **[Price List Assignment](#page-2895-0)**
- [Product Enrollment](#page-2903-0)
- **[Pricing and Commitments](#page-2918-0)**
- **[Mapping Terms and Conditions](#page-2946-0)**
- **[Deal Log and Comments](#page-2948-0)**
- **[Deal Version Log and](#page-2951-0) [Comments](#page-2951-0)**
- [Adhoc Revenue and Cost](#page-2954-0)
- **[Terms and Conditions Mapping](#page-2958-0)**
- [Deal Approver Dashboard](#page-2976-0)
- Copies the product enrollments of the account, and enrolls the respective prospect account for the products in the **Proposed** status
- Copies the commitments from the SQI-based billable charges of the account (based on the deal frequency and usage period), and accordingly adds proposed commitments for the respective prospect account
- **Deal** This simulation type can be used while creating a deal for an existing customer or a prospect person. If you use this simulation type for an existing customer, the system does the following:
	- Copies the customer and creates the corresponding prospect customer in the system
	- Copies the price list assignments and price assignments of the customer, and assigns the price lists and pricing to the respective prospect person in the **Proposed** status
	- Copies the commitments from the SQI-based billable charges of the customer's accounts (based on the deal frequency and usage period), and accordingly adds the rolled up proposed commitments for the respective prospect person

However, if you use this simulation type for a prospect person, you need to manually:

- Assign a price list and pricing to the prospect person
- Add commitments for the prospect person

For more information about different stages involved in the deal lifecycle, see *[Different Stages in Deal Lifecycle](#page-2583-0)* on page 2584.

**Note:** The **Deal Modelling and Simulation** feature is tested and certified on Google Chrome and not on Internet Explorer.

## <span id="page-2550-0"></span>**Price Item Status Transition in a Deal**

The following figure graphically indicates how a price item moves from one status to another in a deal lifecycle. Since the price item status transition flow spans across multiple pages, we have split the flow into four parts — Part 1a, Part 1b, Part 1c, and Part 1d.

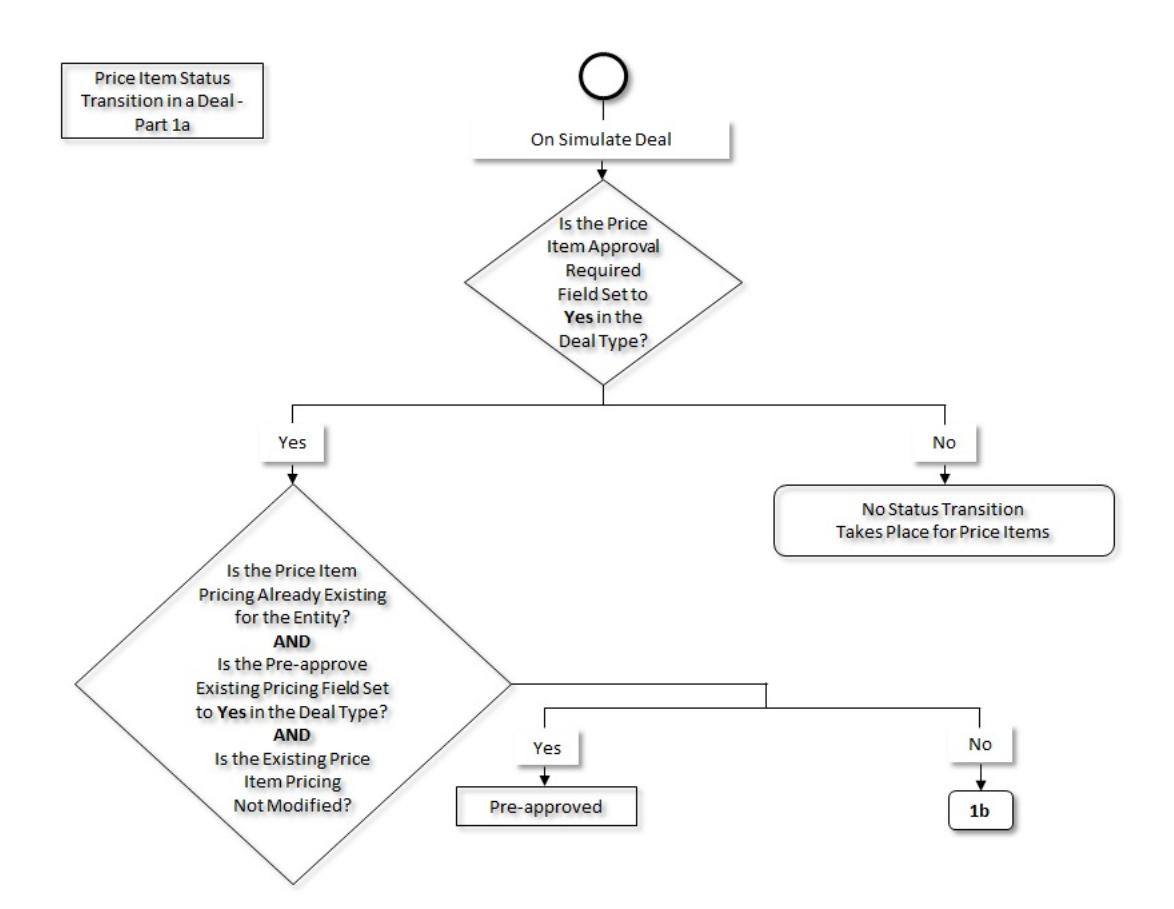

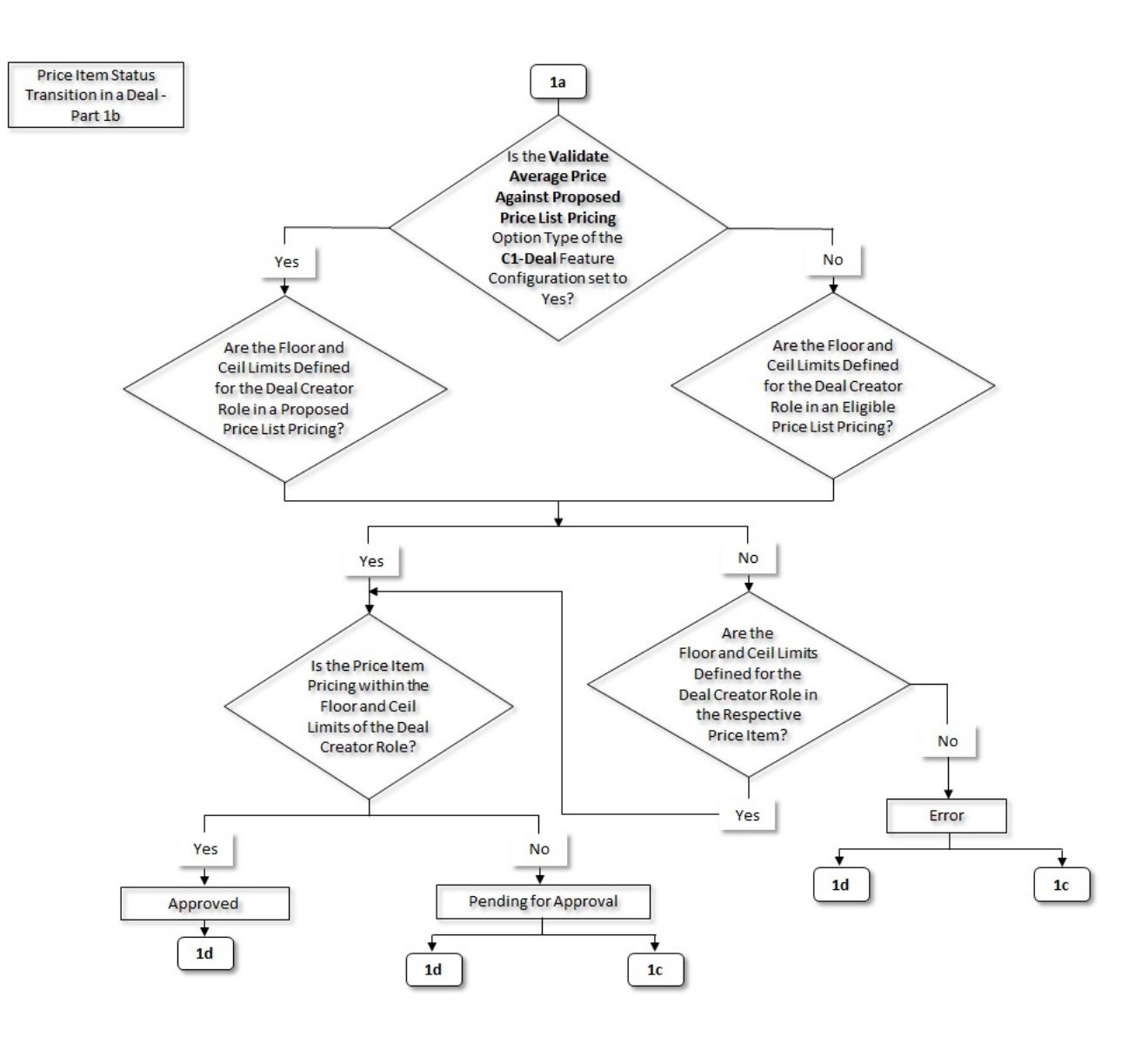

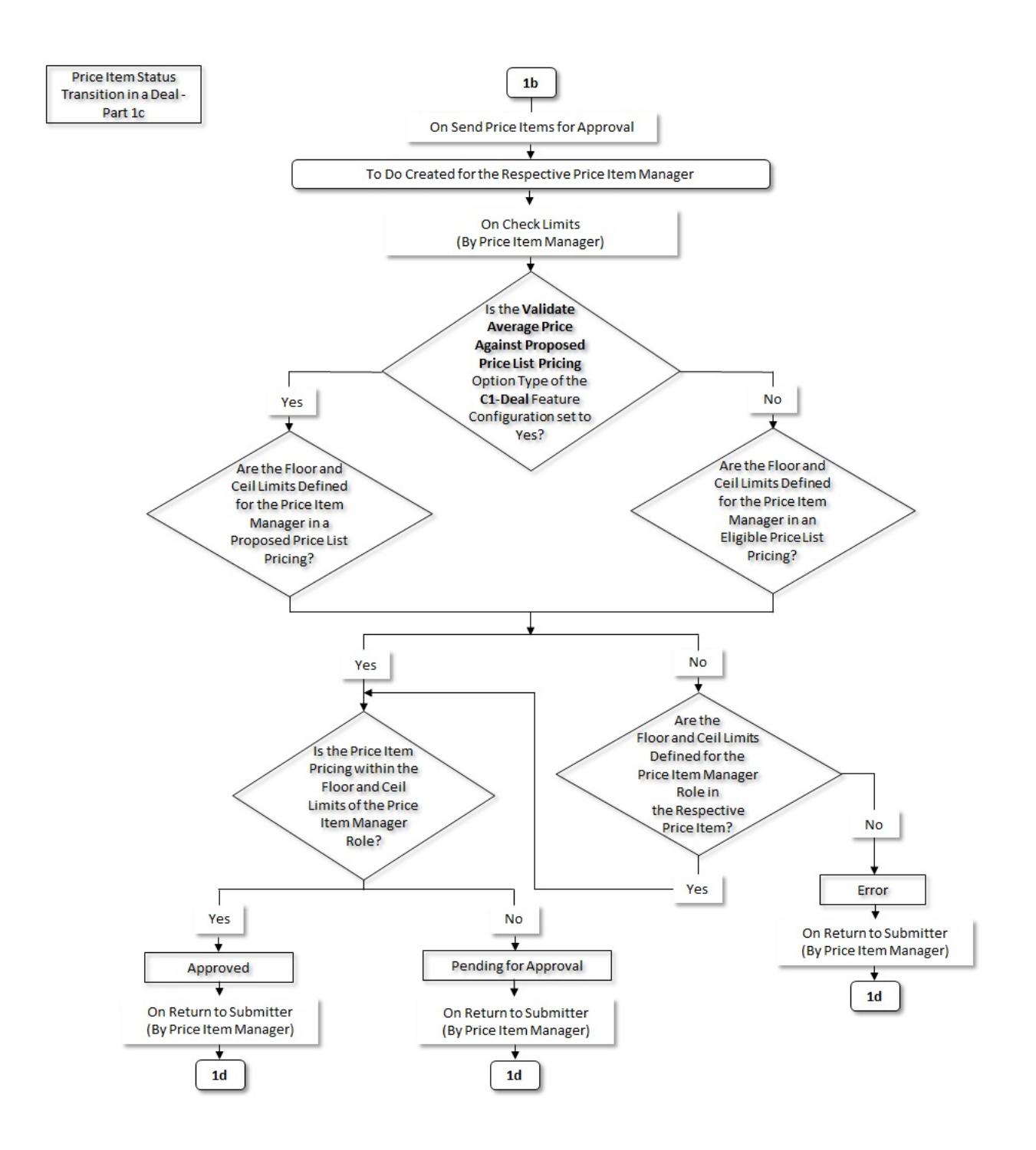

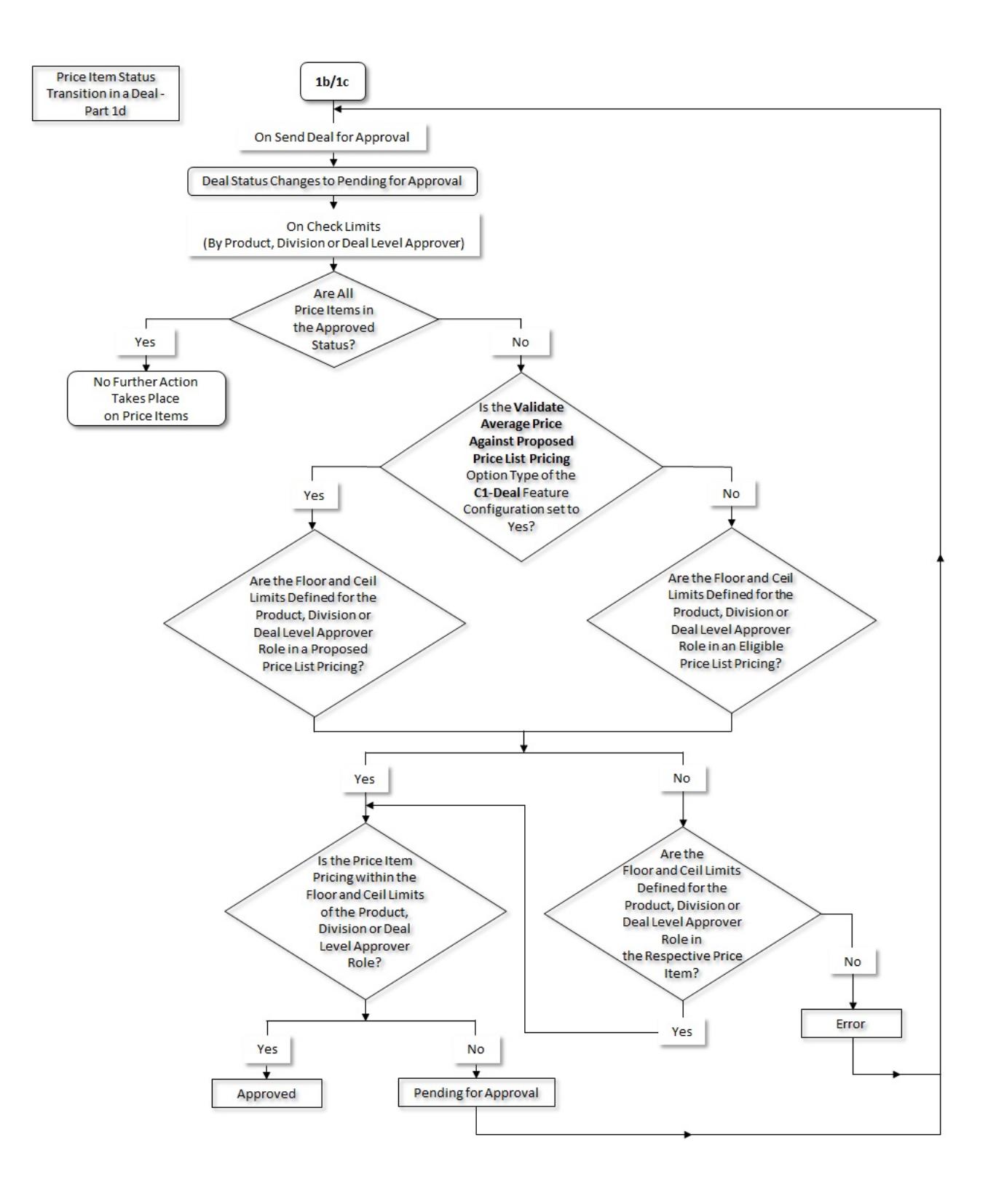

## <span id="page-2553-0"></span>**Deal Status Transition**

The following figure graphically indicates how a deal moves from one status to another in its lifecycle. Since the deal status transition flow spans across multiple pages, we have split the flow into multiple parts — Part 2a, Part 2b, Part 2c, Part 2d, Part 2e, Part 2f, Part 2g, Part 2h, Part 2i, Part 2j, Part 2k, Part 2l, Part 2m, and Part 2n.

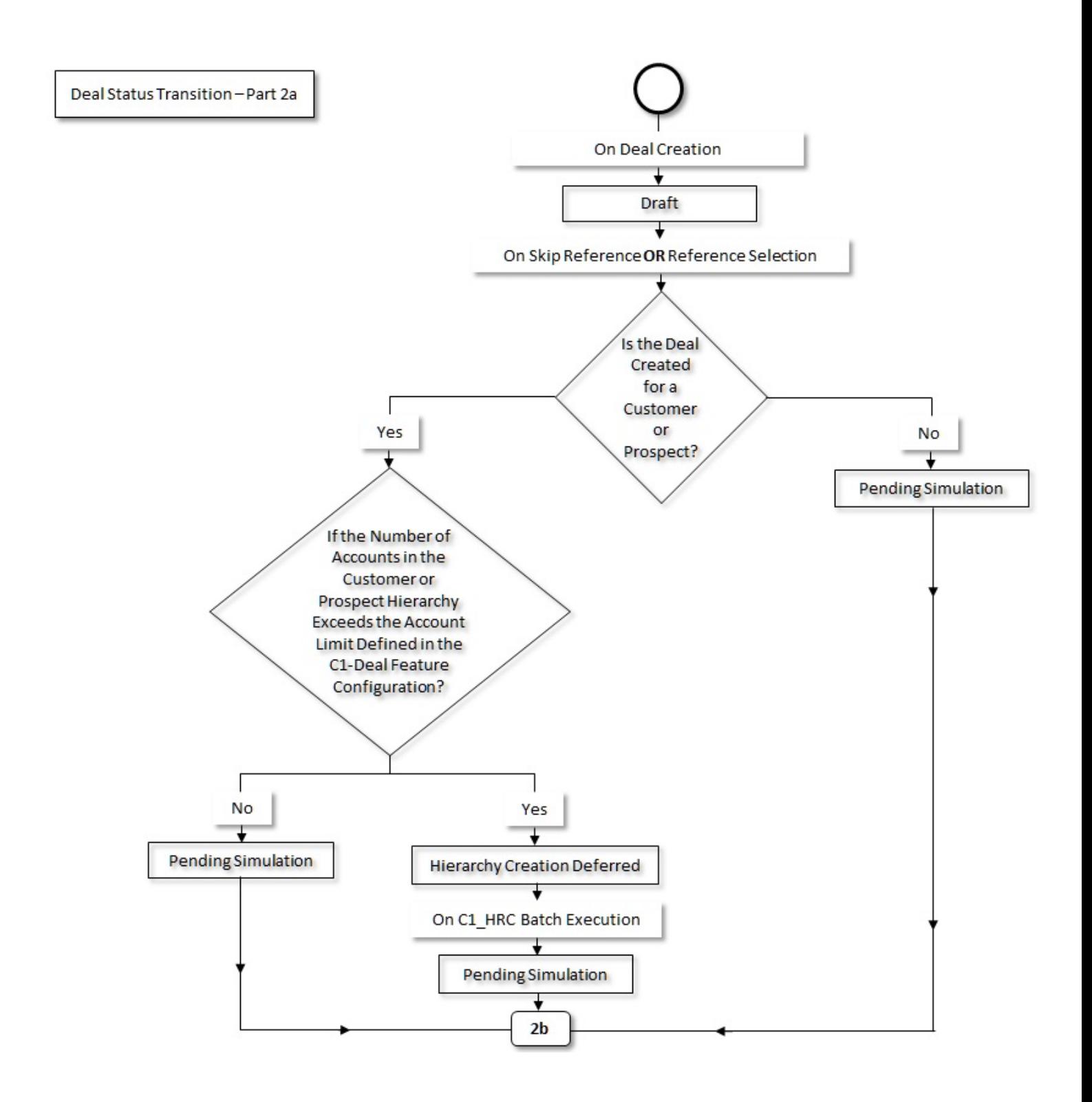

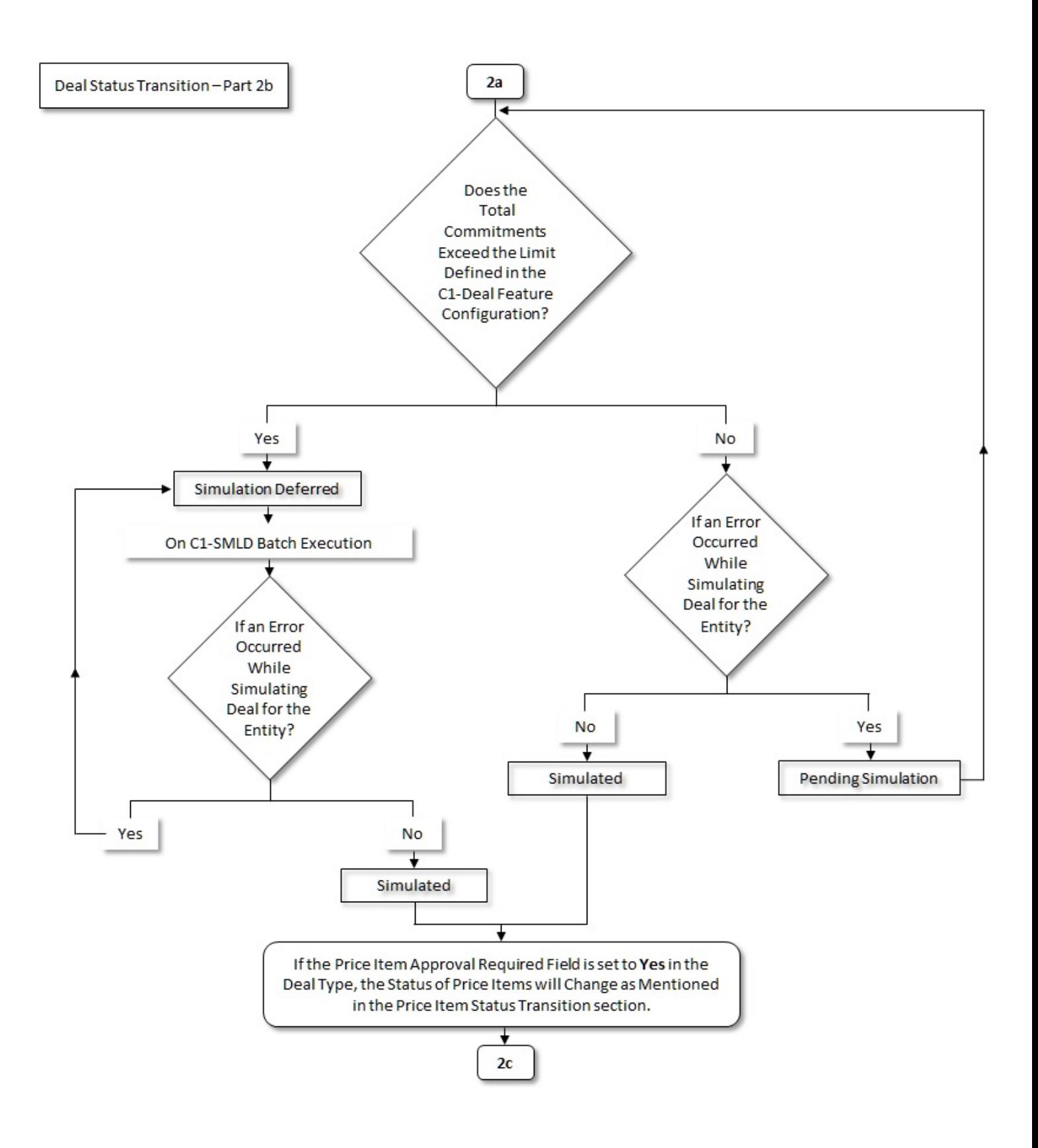

Copyright © 2009, 2022 Oracle and/or its affiliates. All rights reserved.
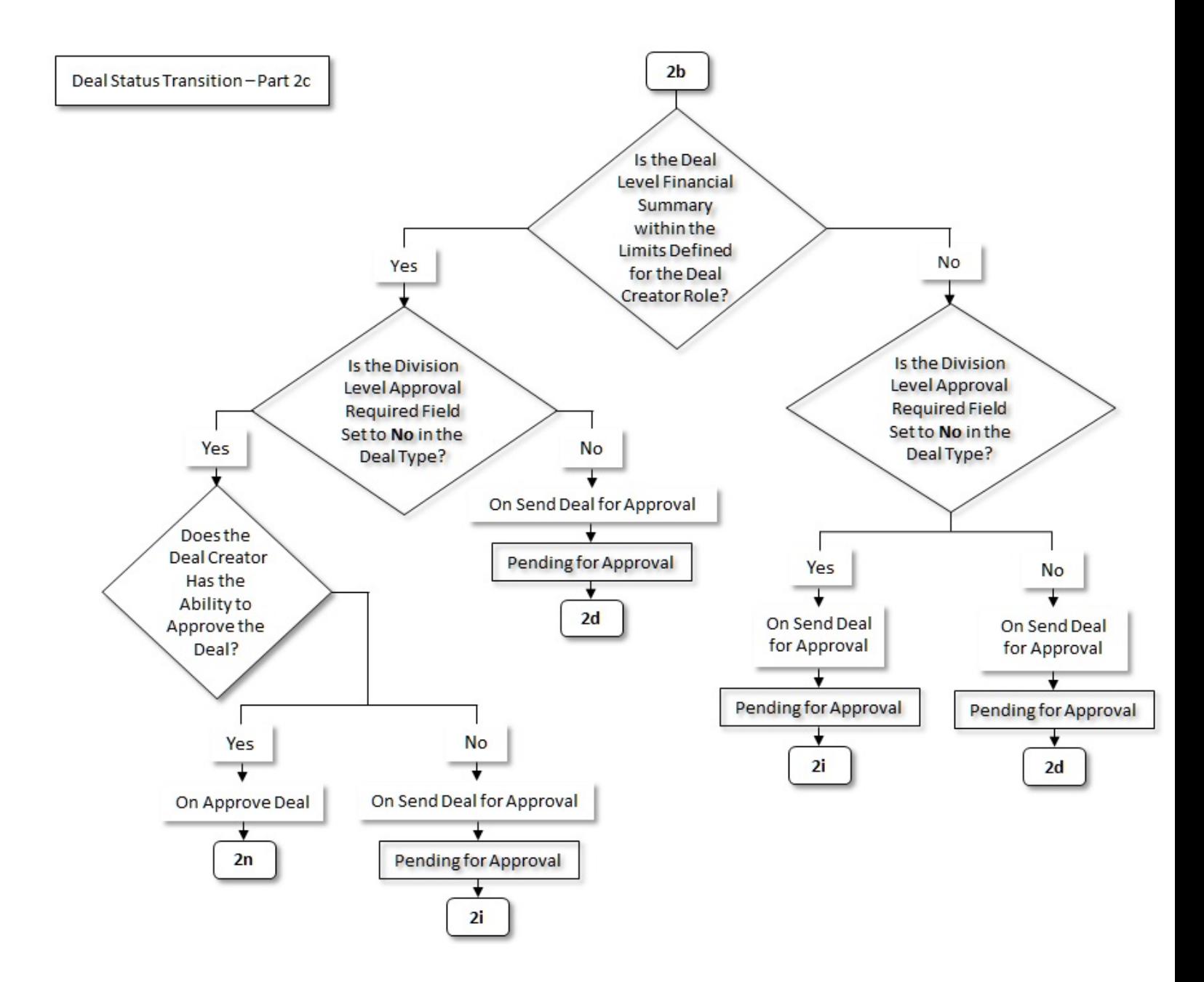

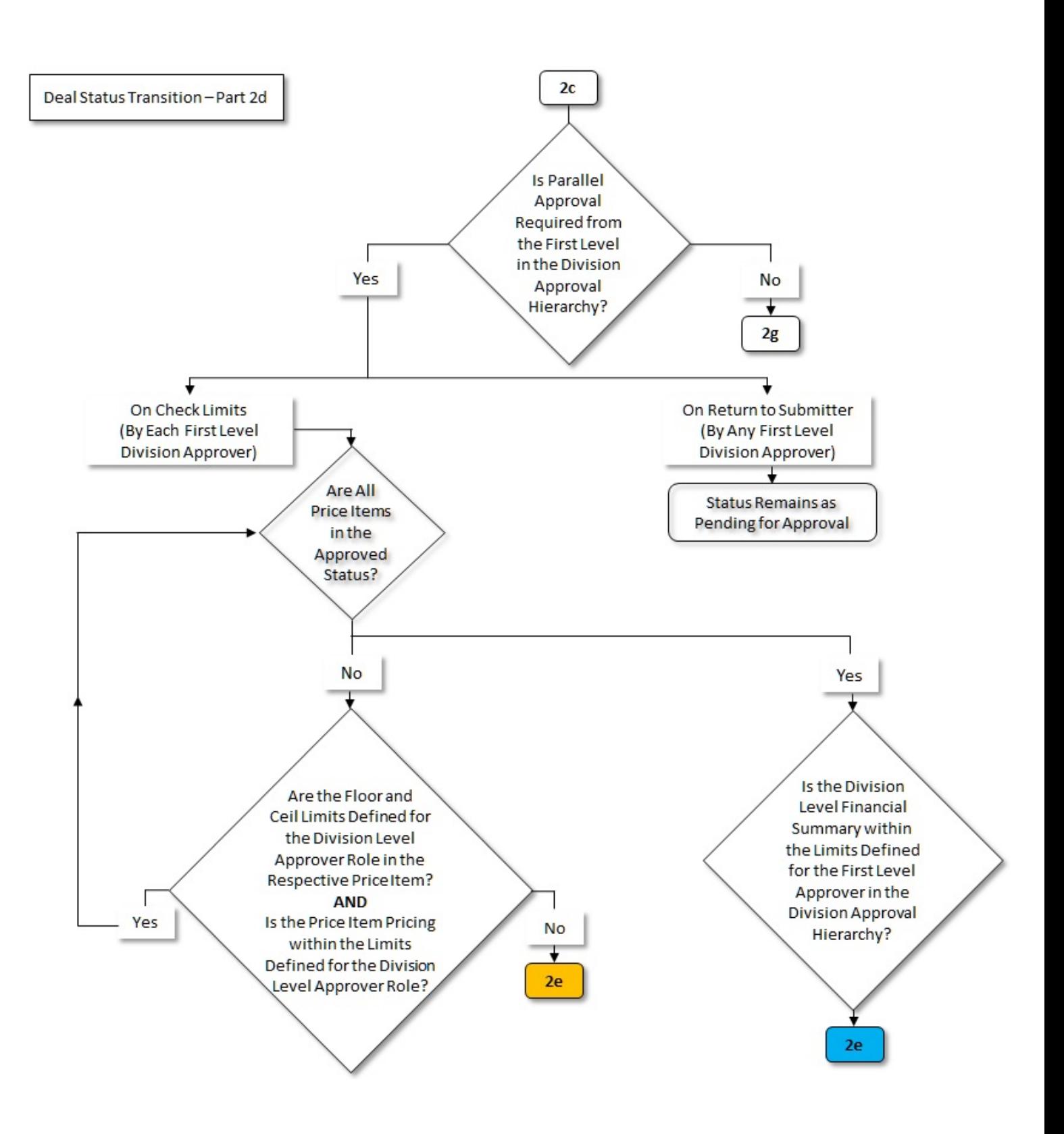

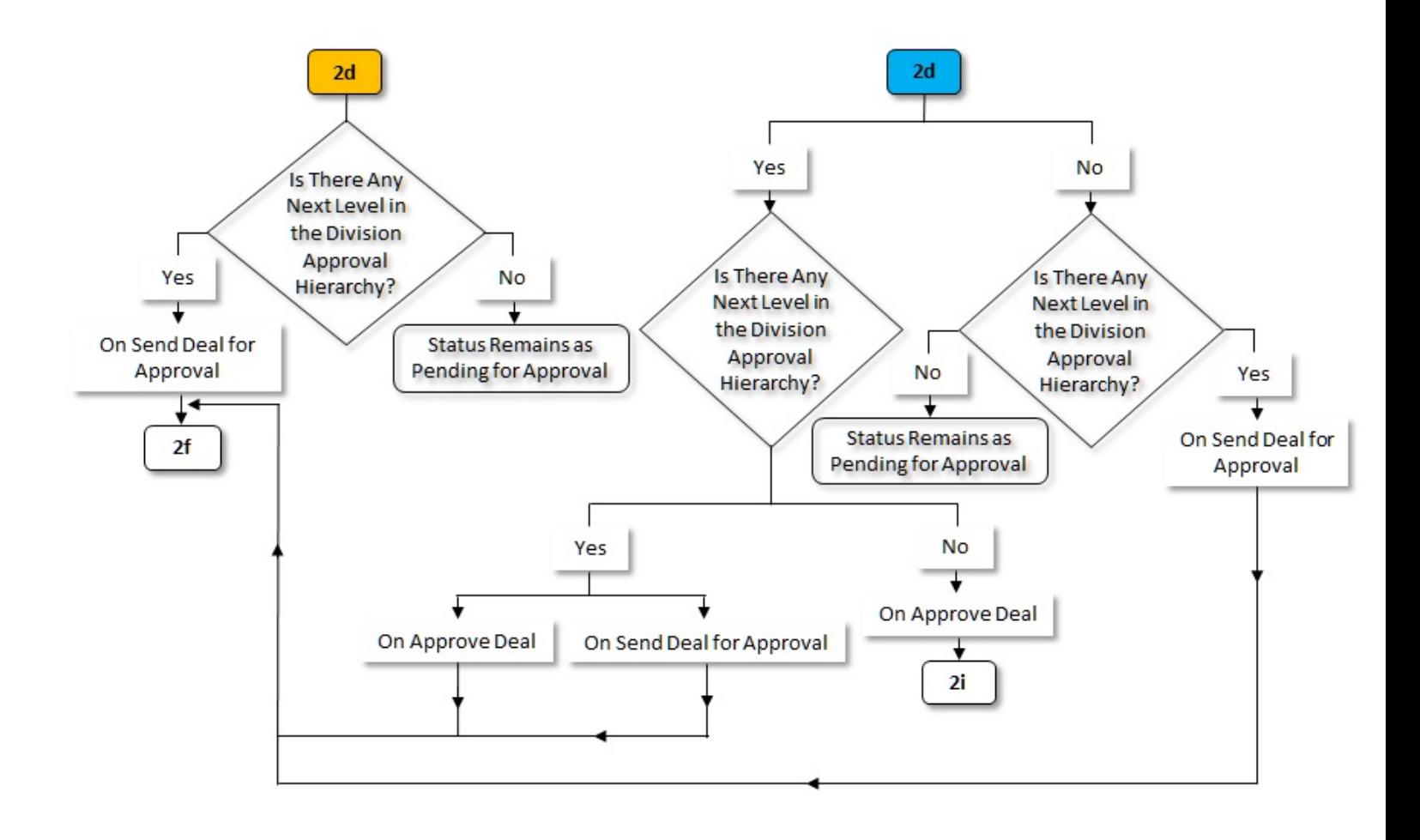

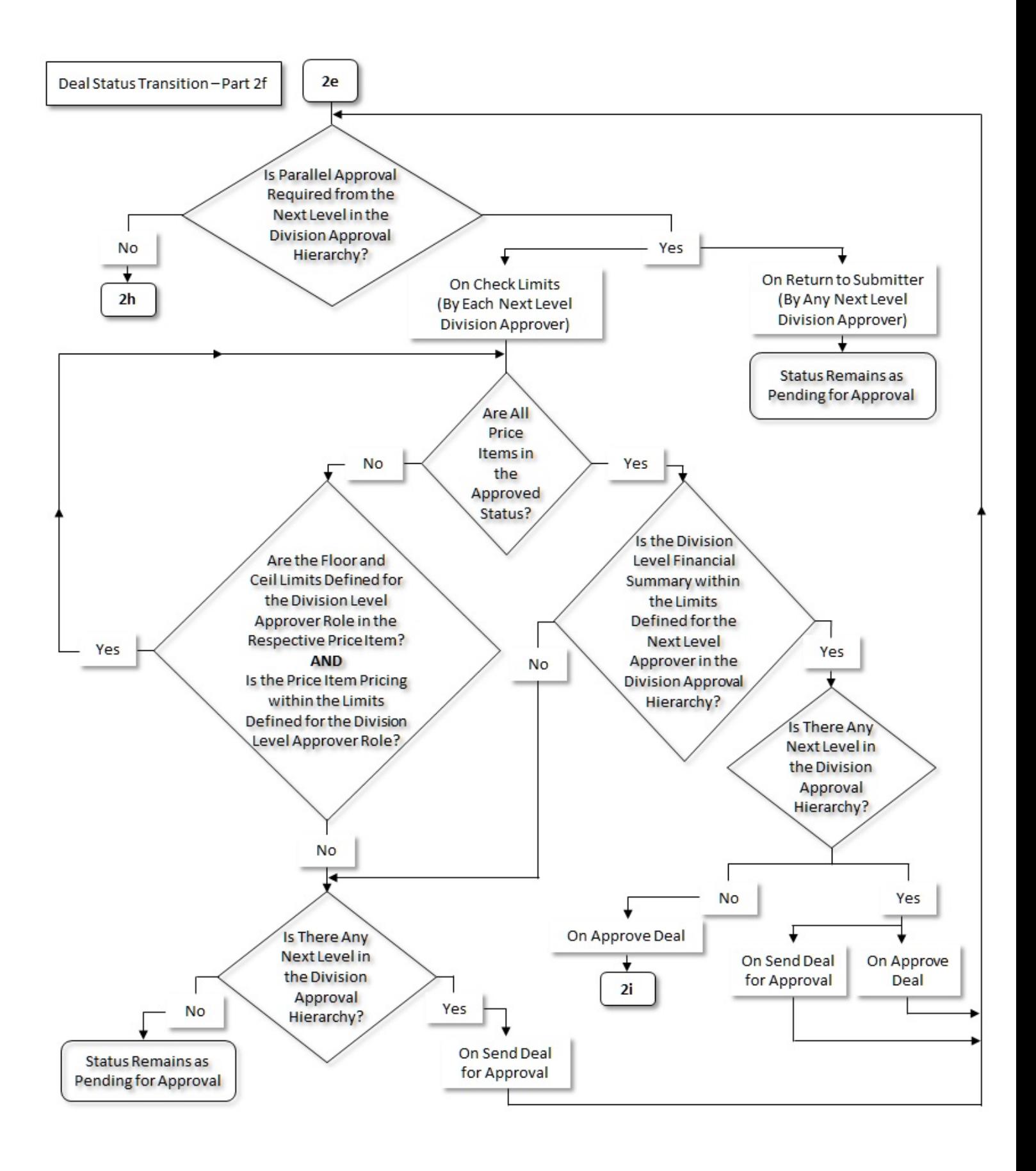

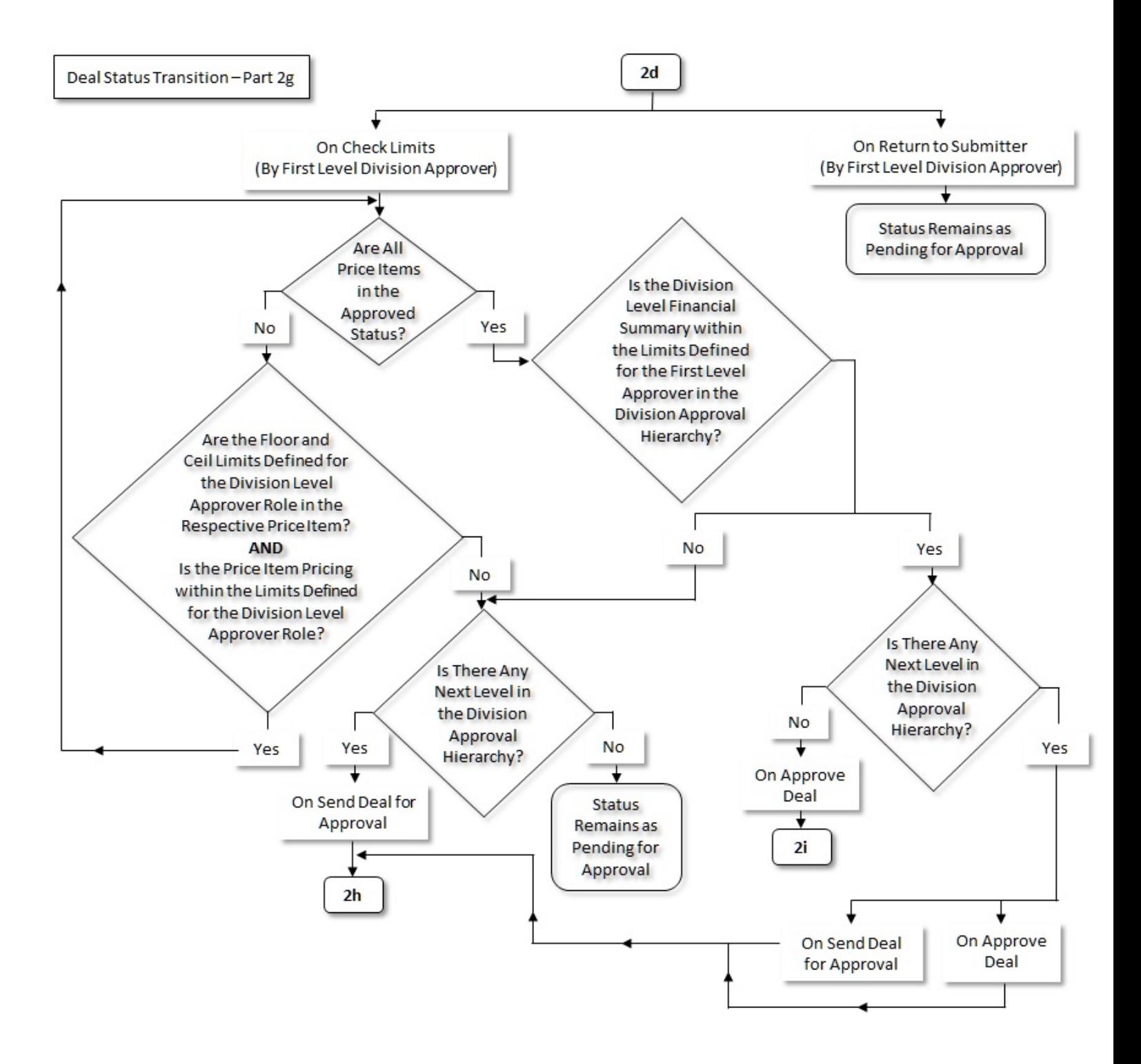

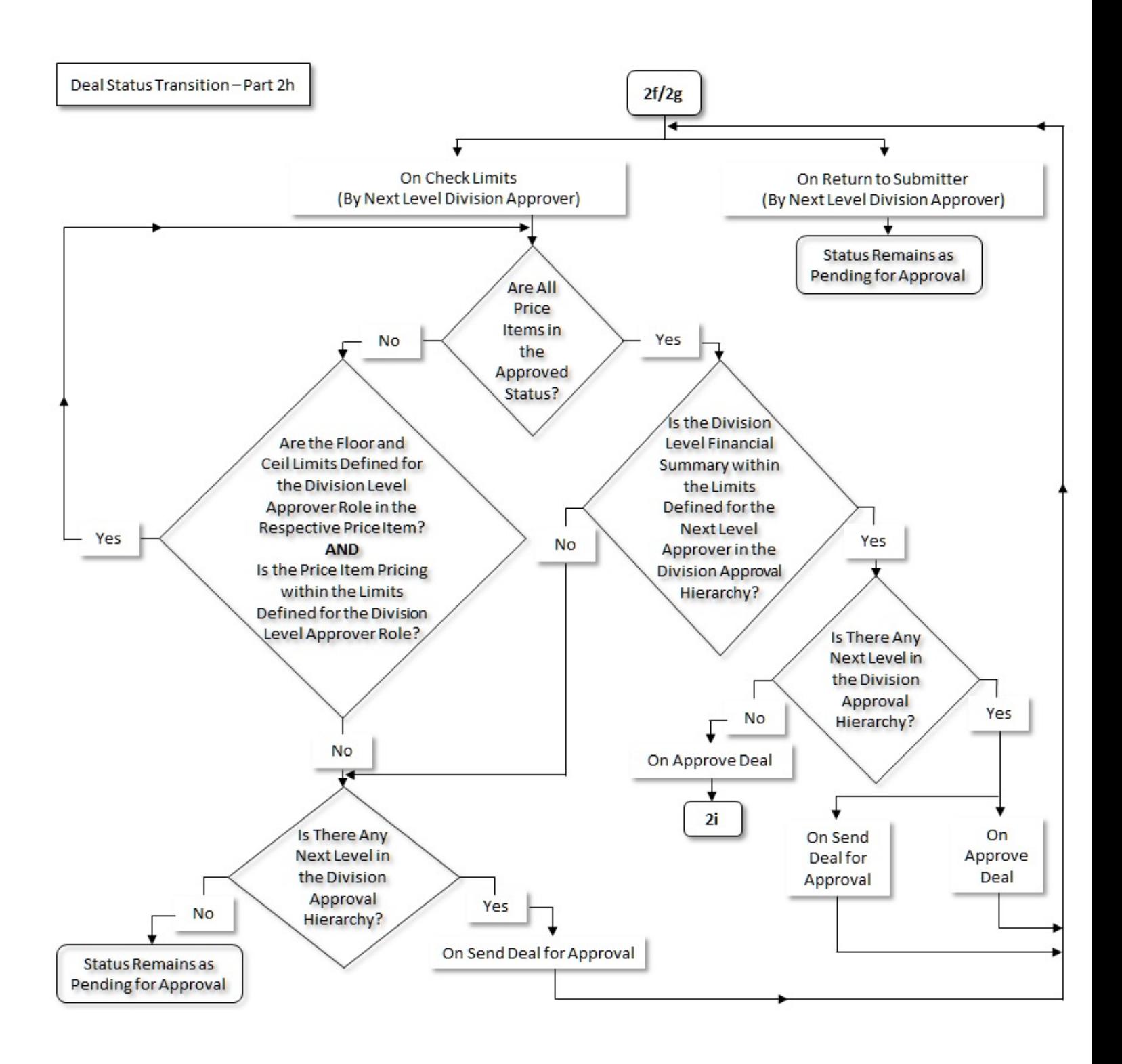

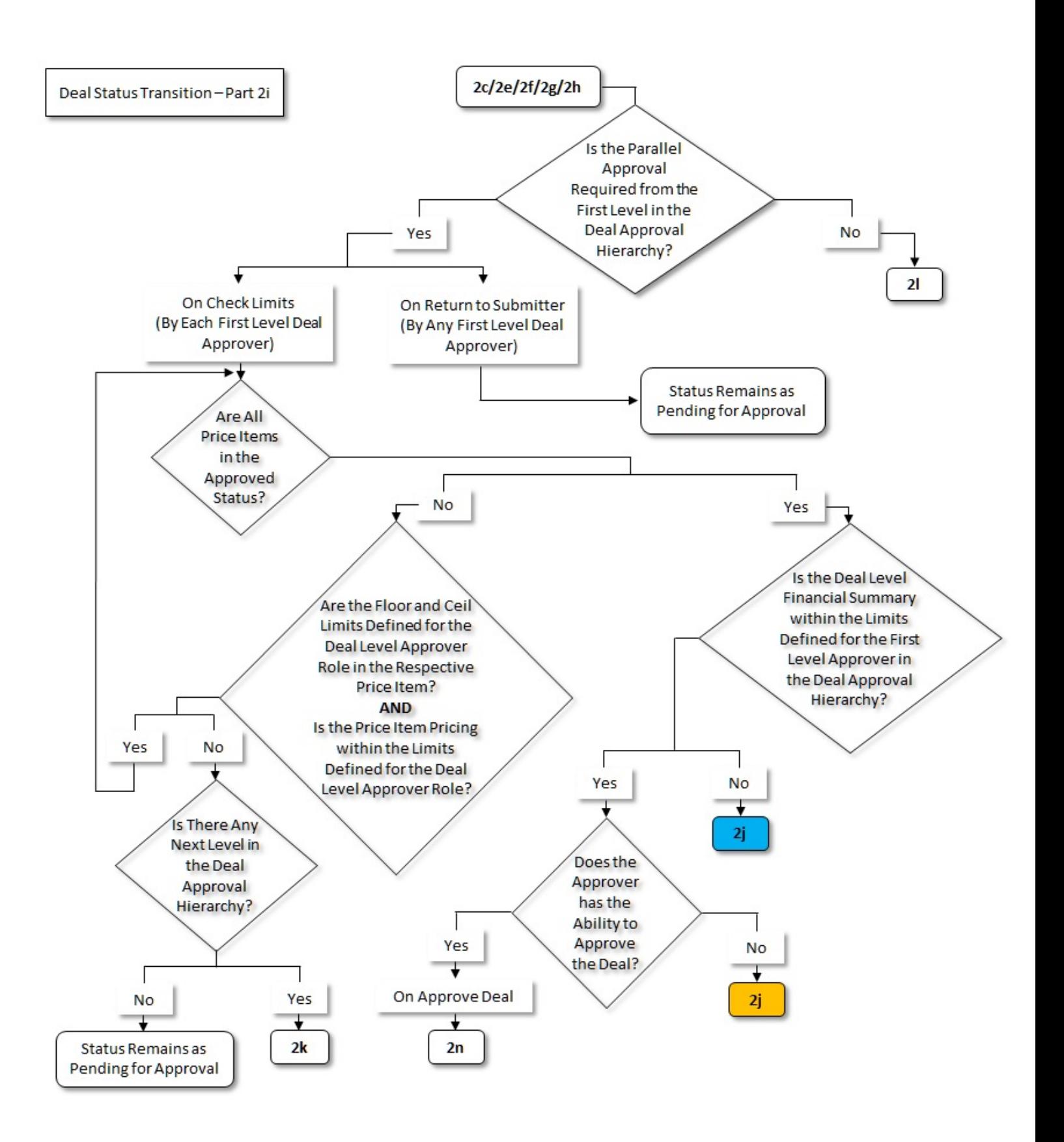

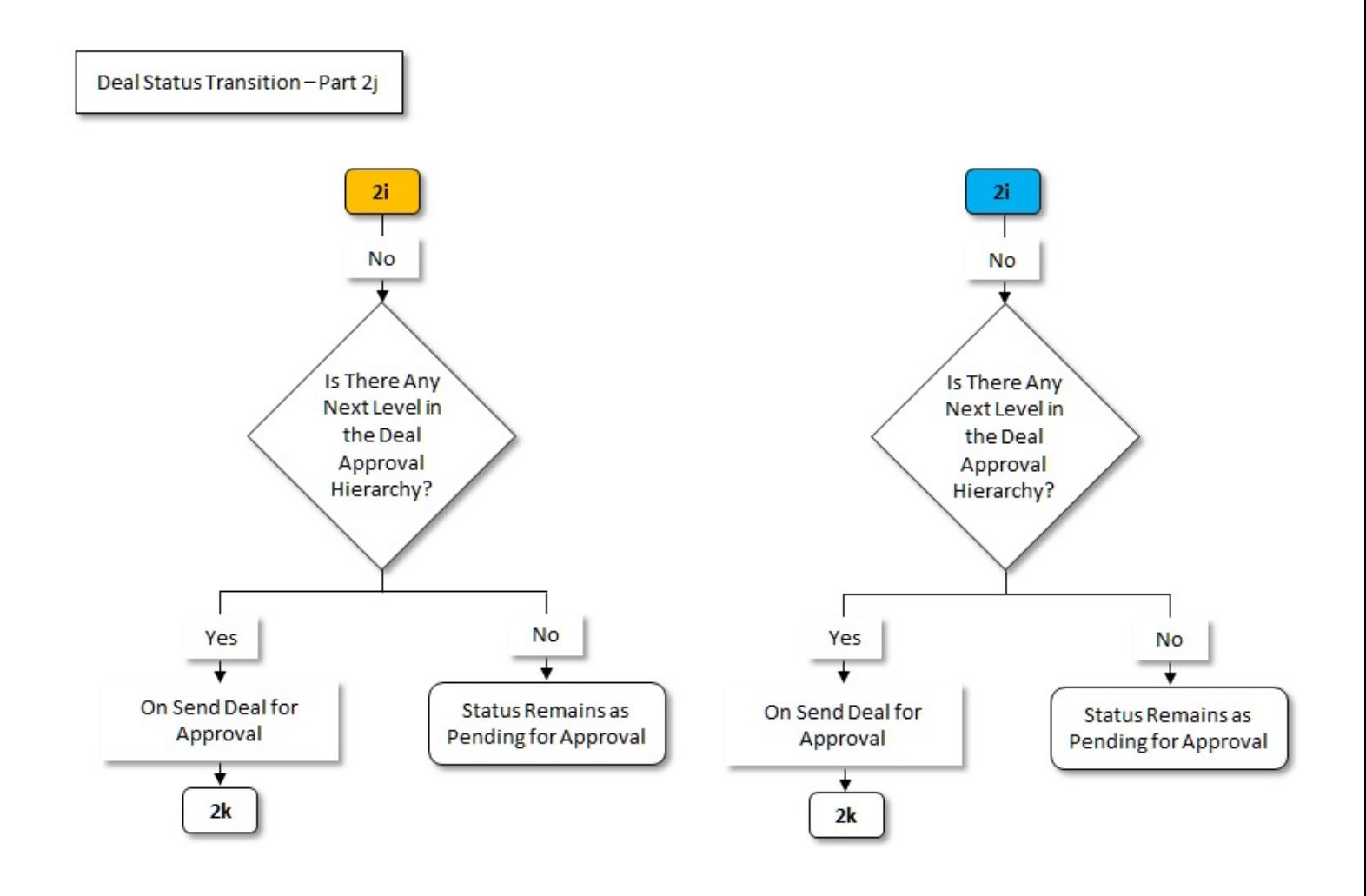

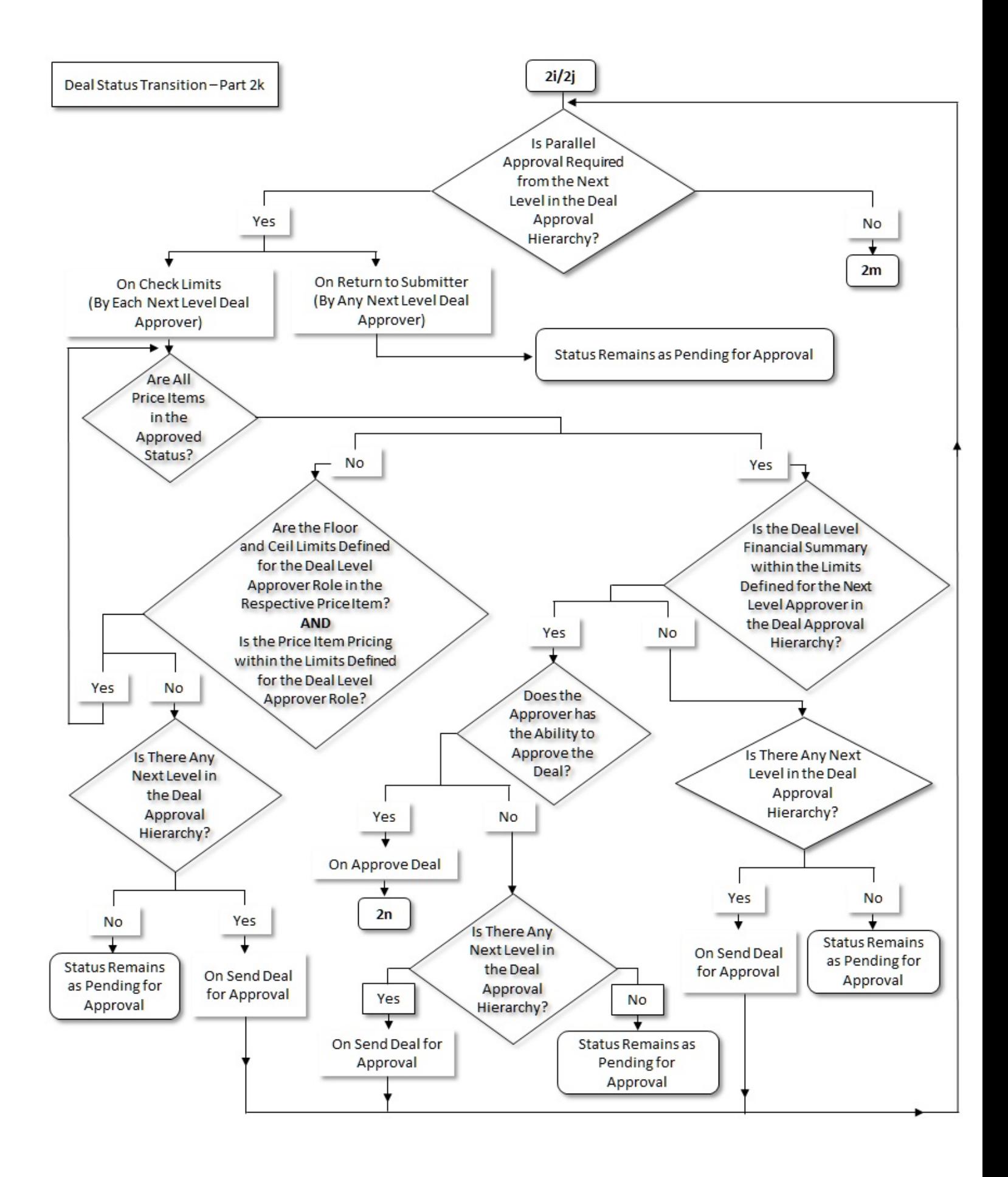

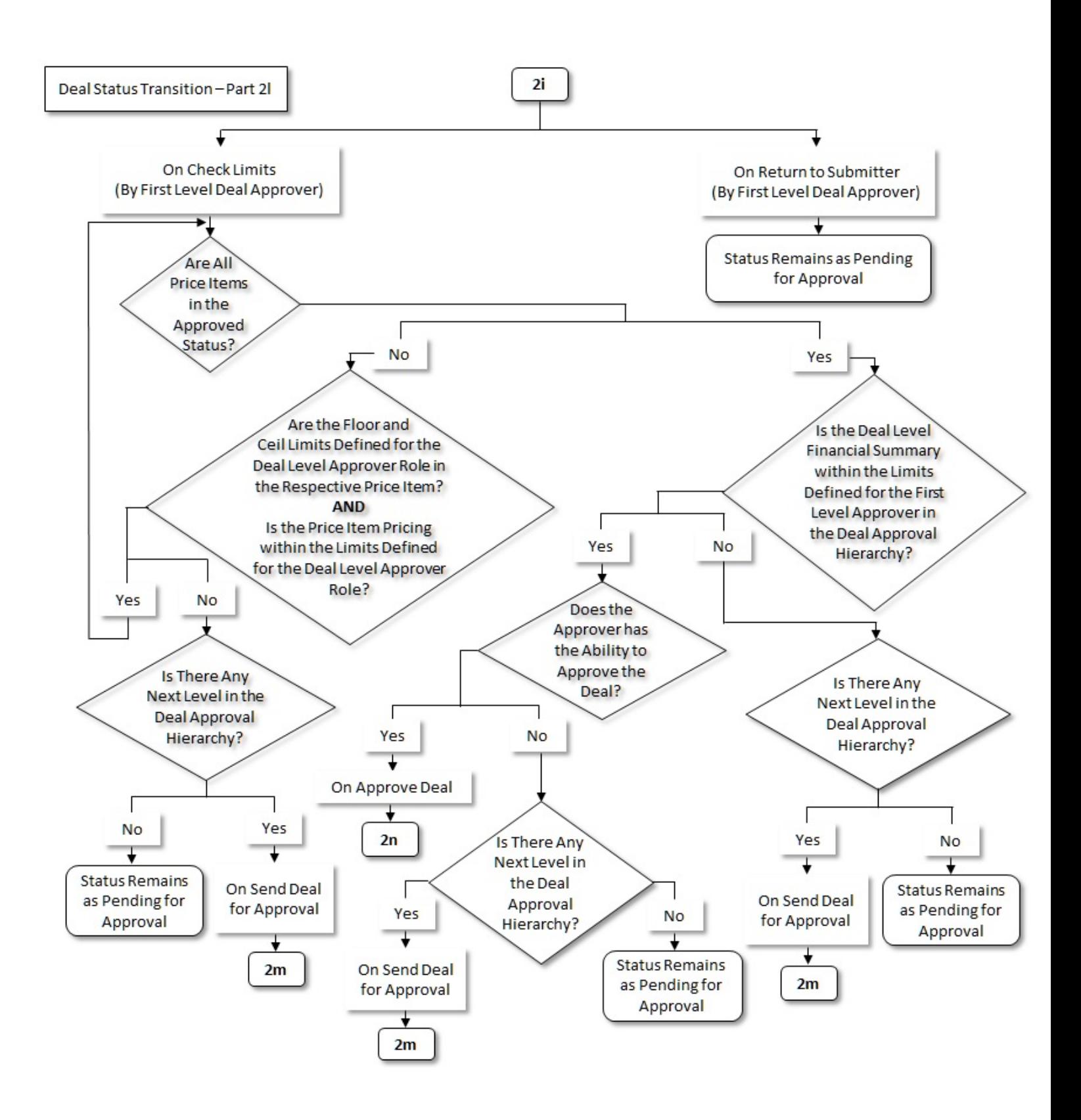

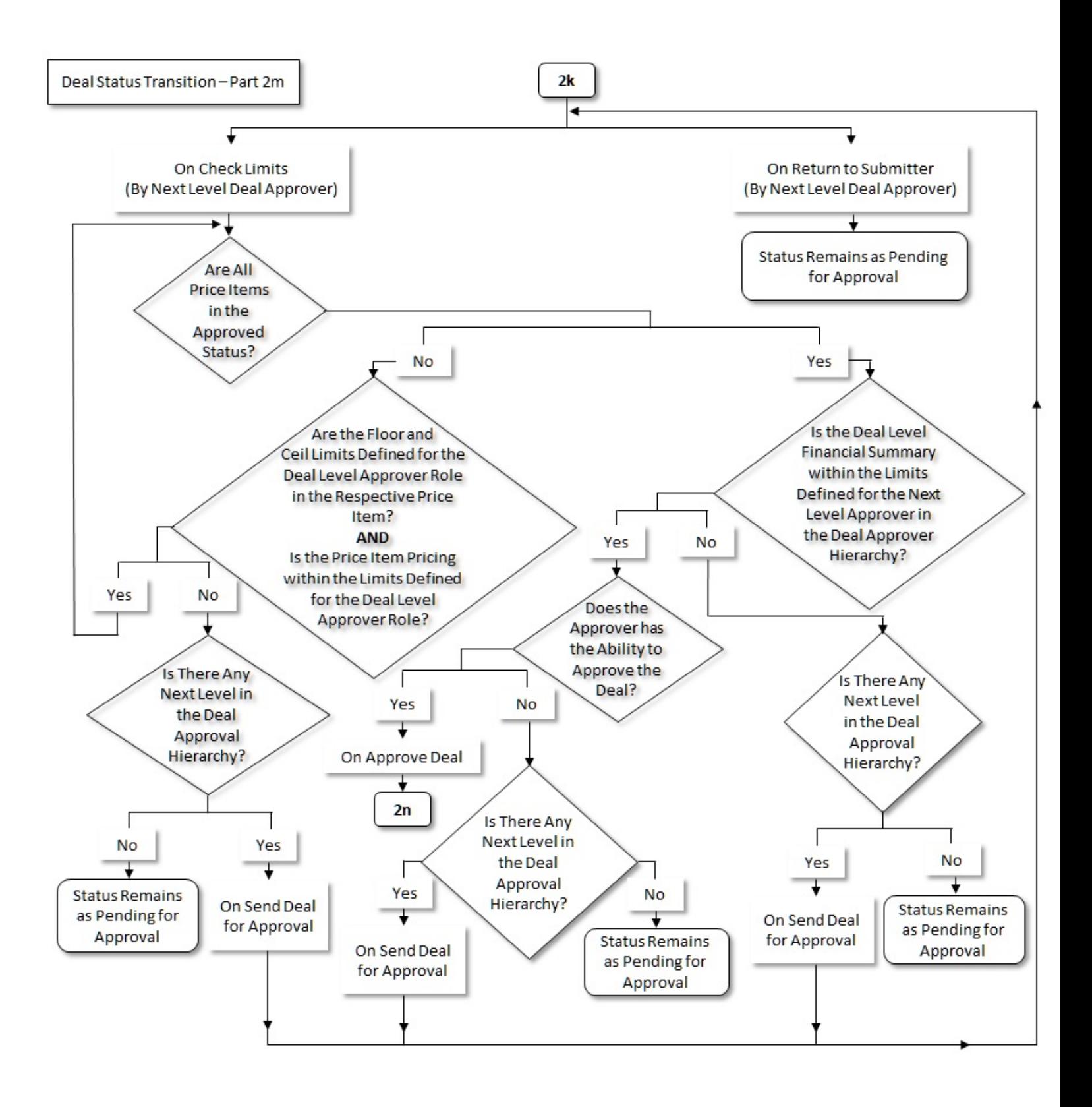

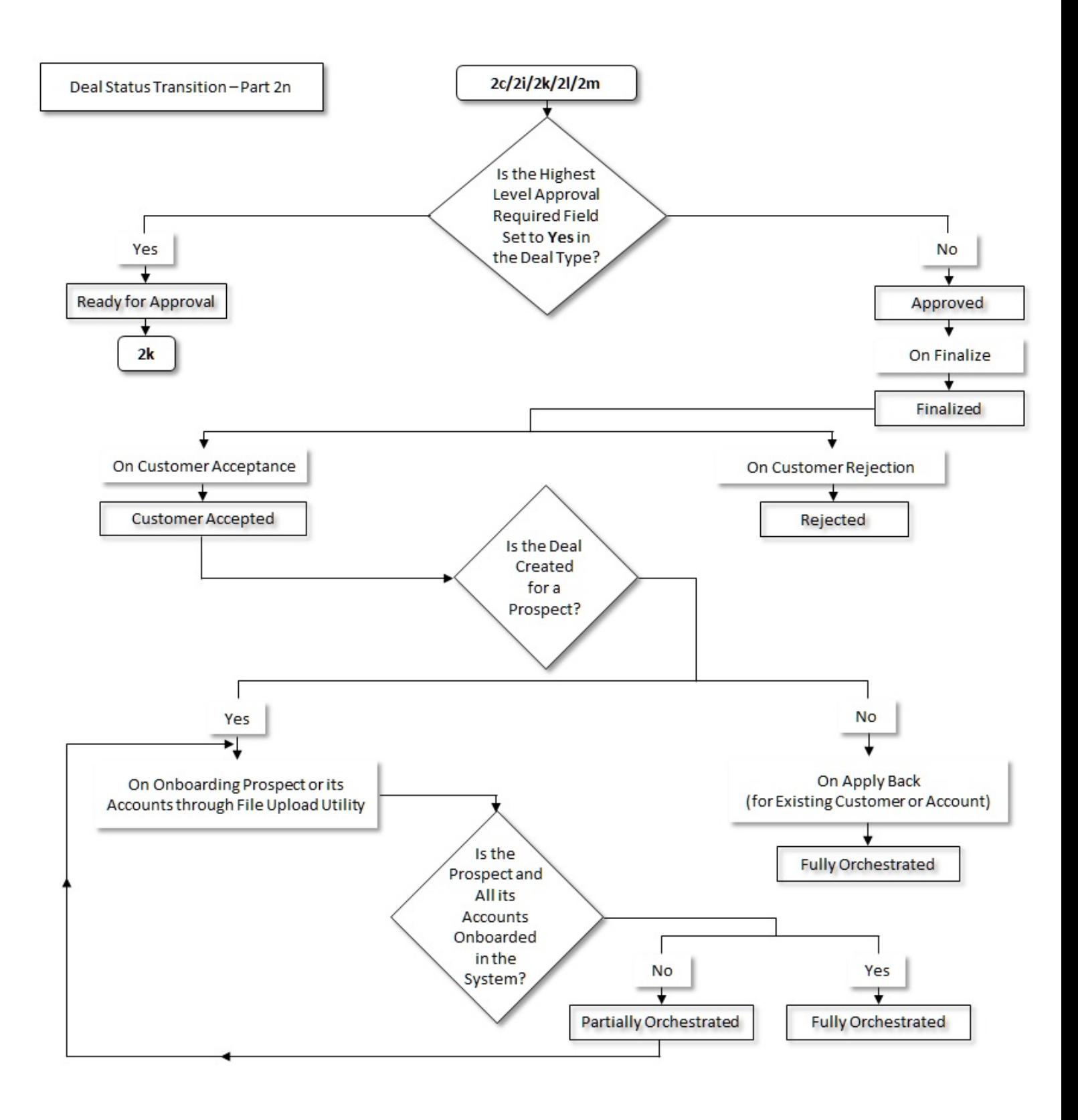

# **Deal Approval Scenarios**

The following figures graphically indicate how a deal moves from one approver to another in the given deal approval scenarios:

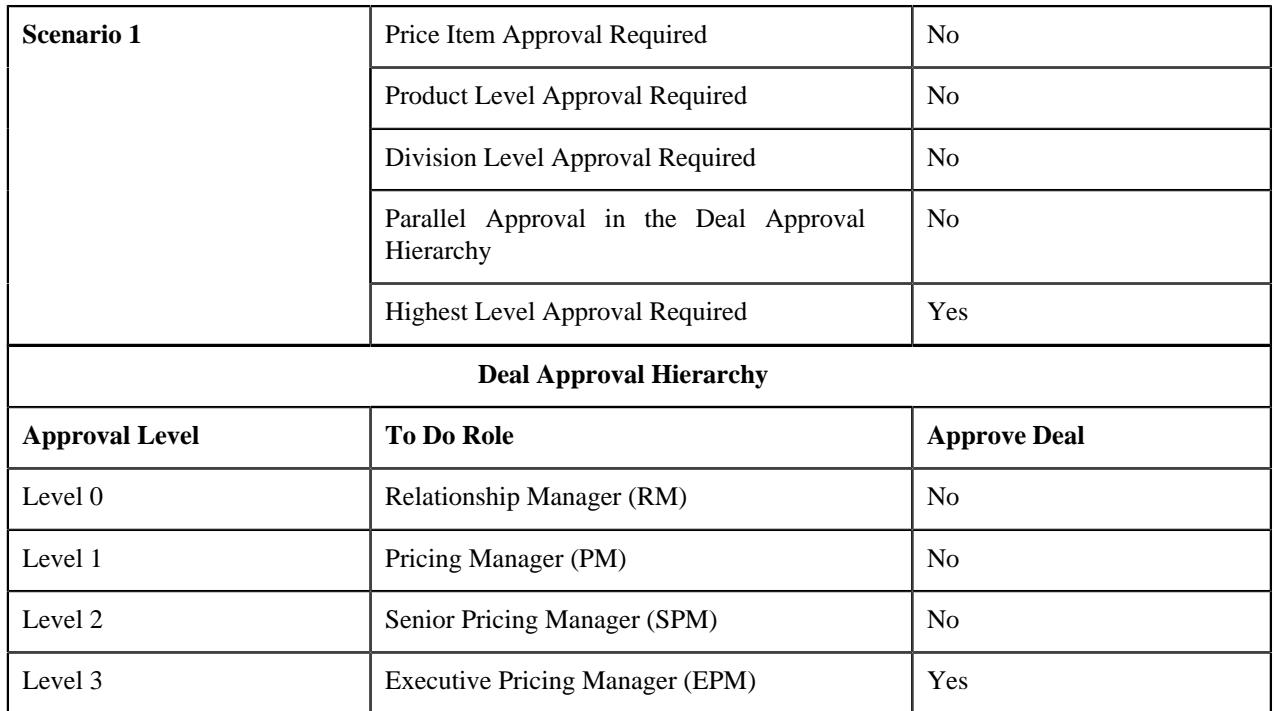

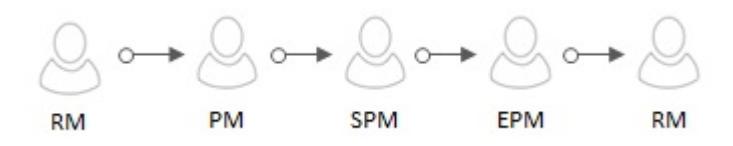

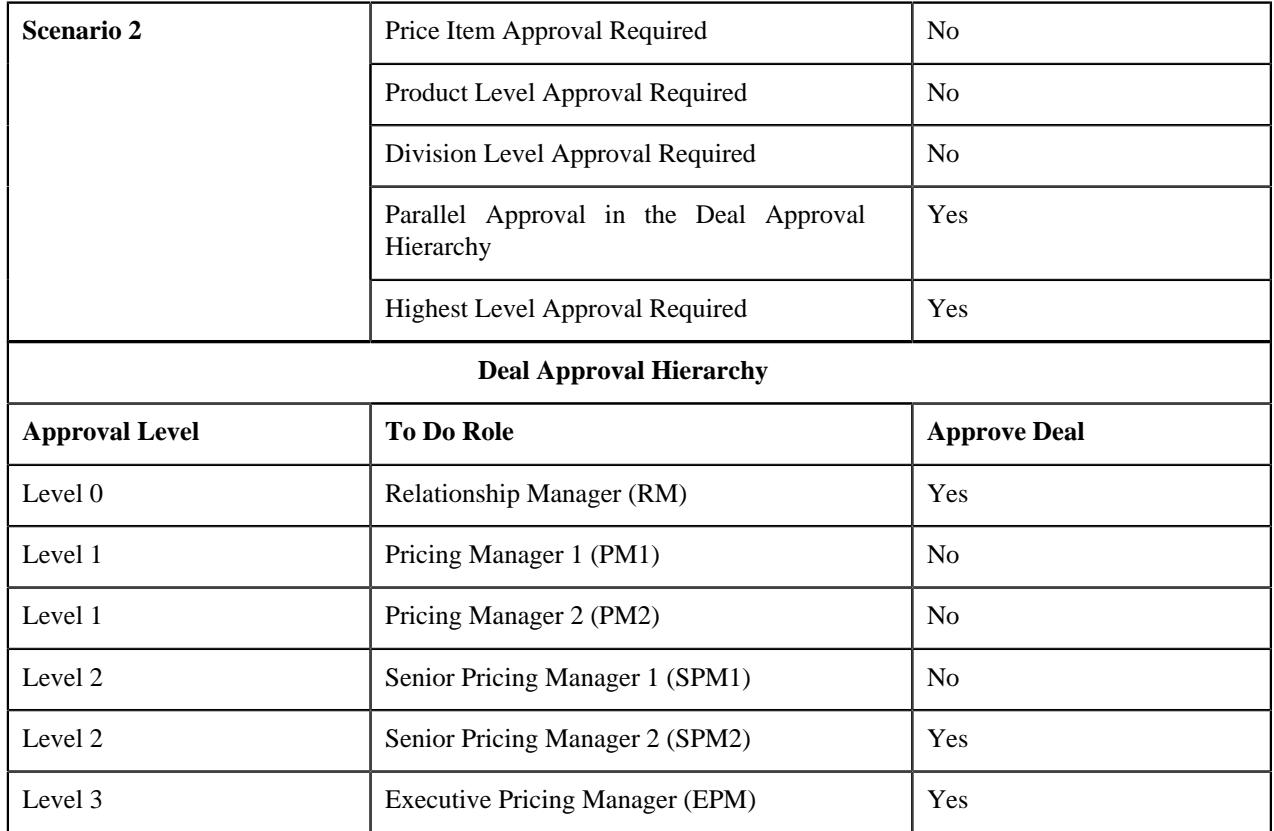

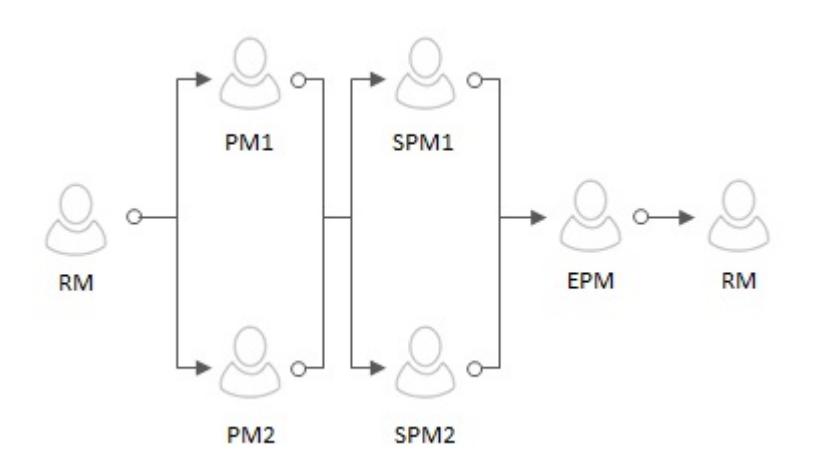

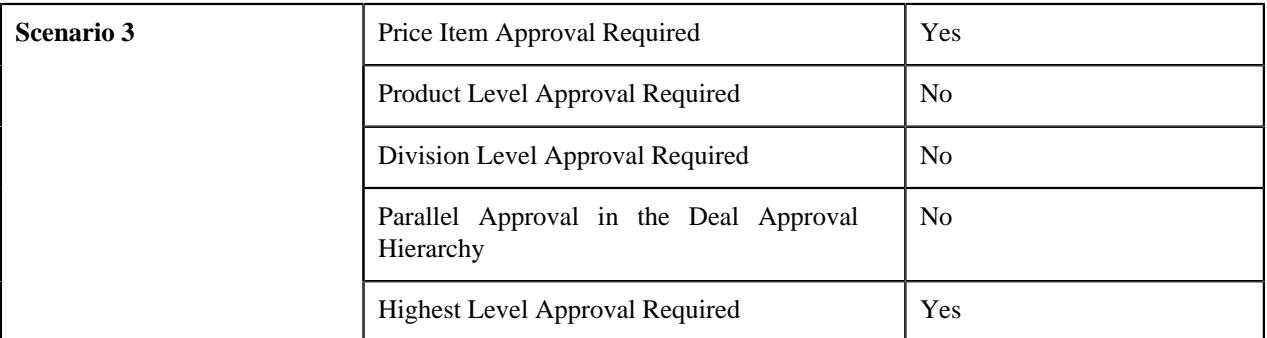

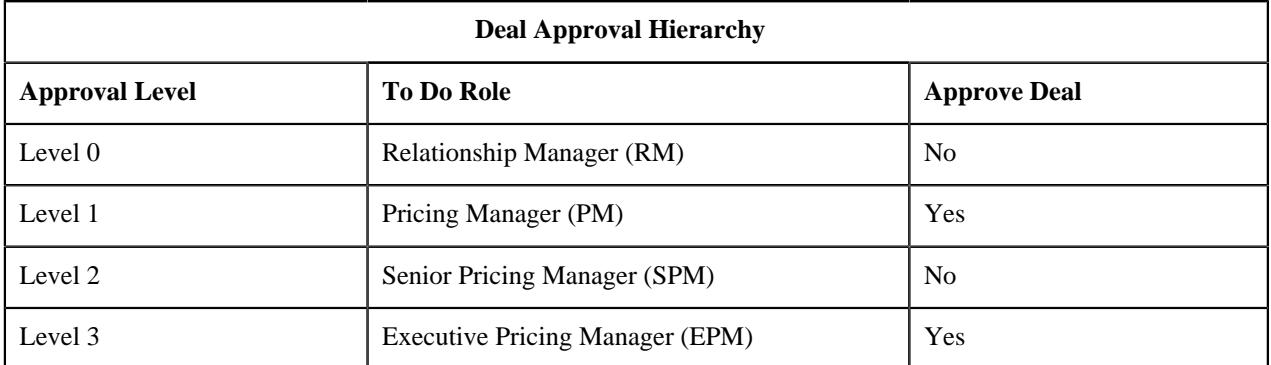

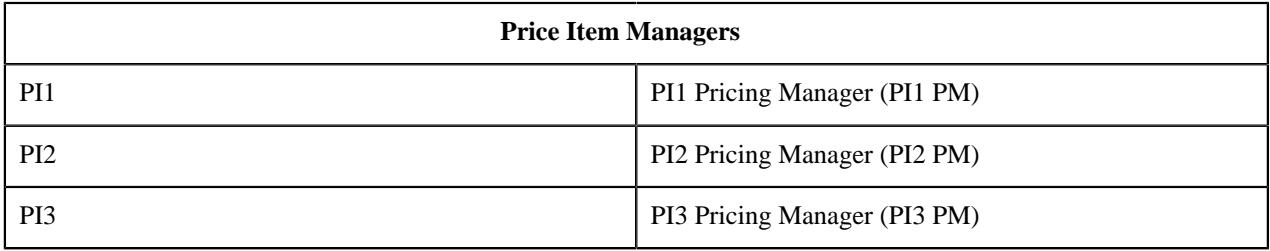

Copyright © 2009, 2022 Oracle and/or its affiliates. All rights reserved.

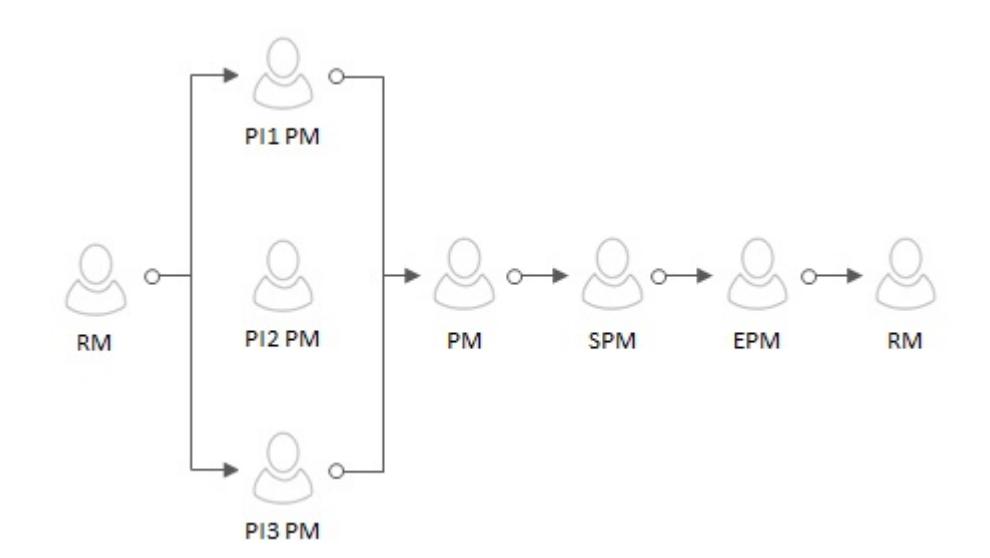

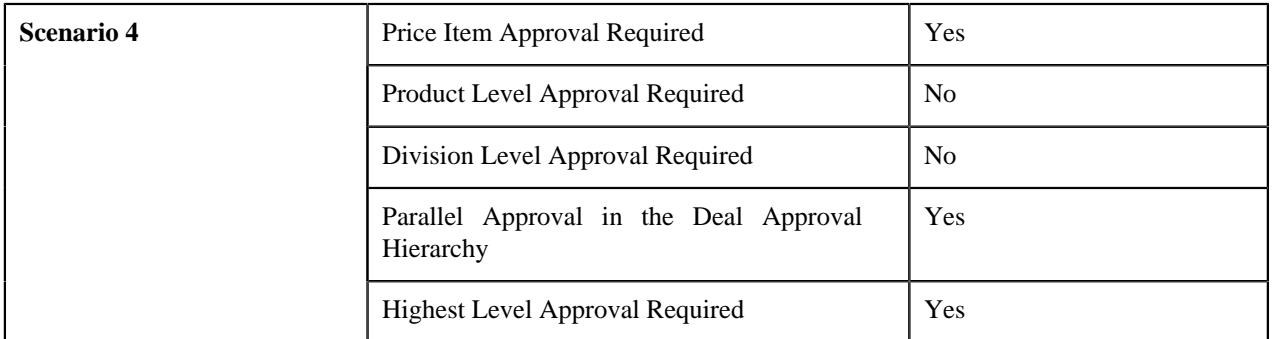

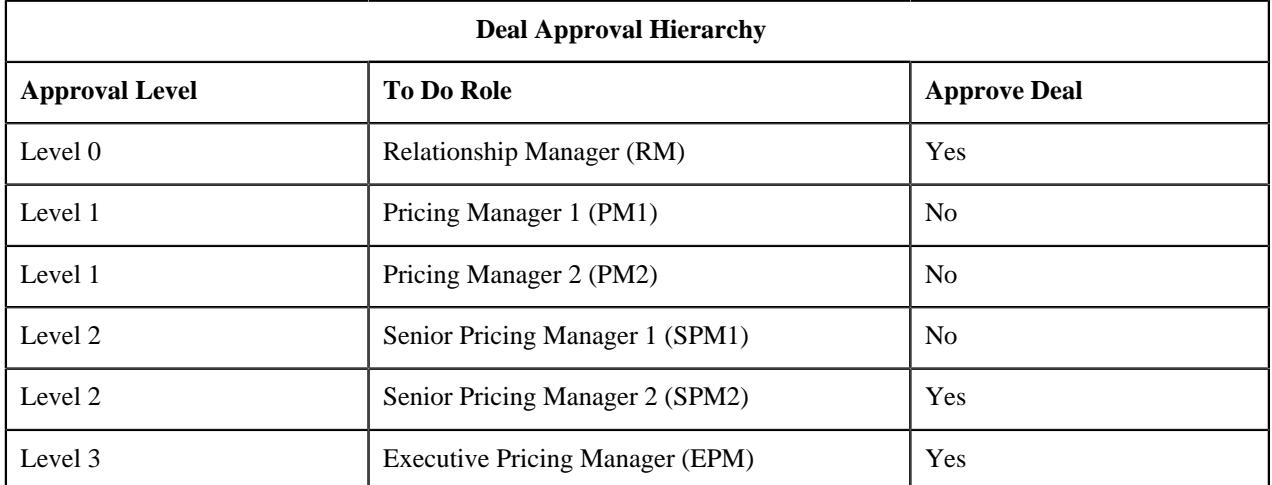

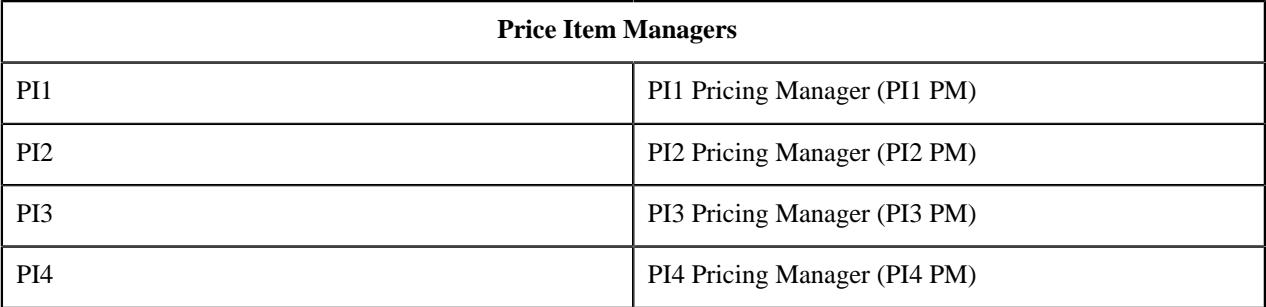

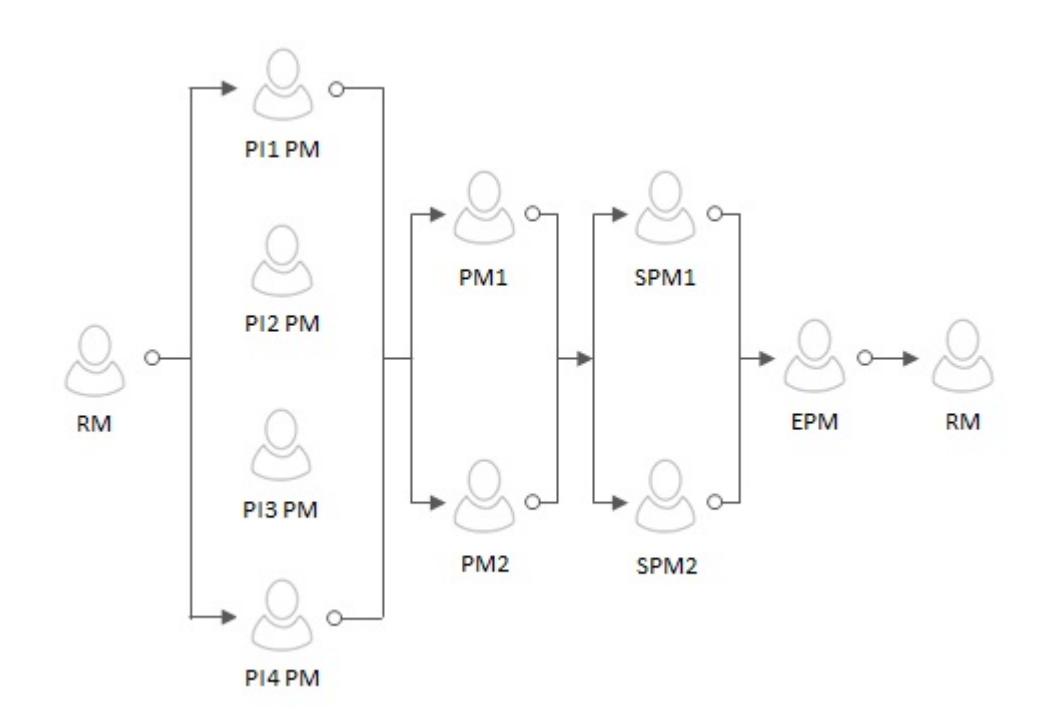

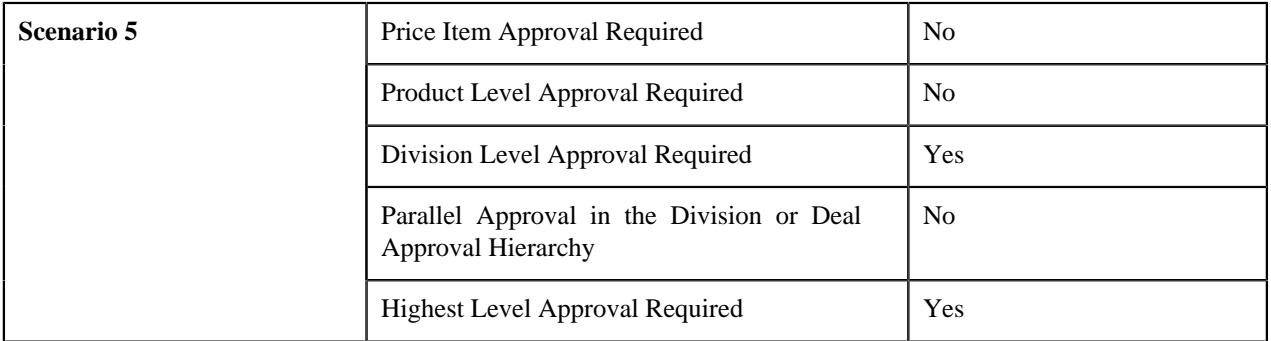

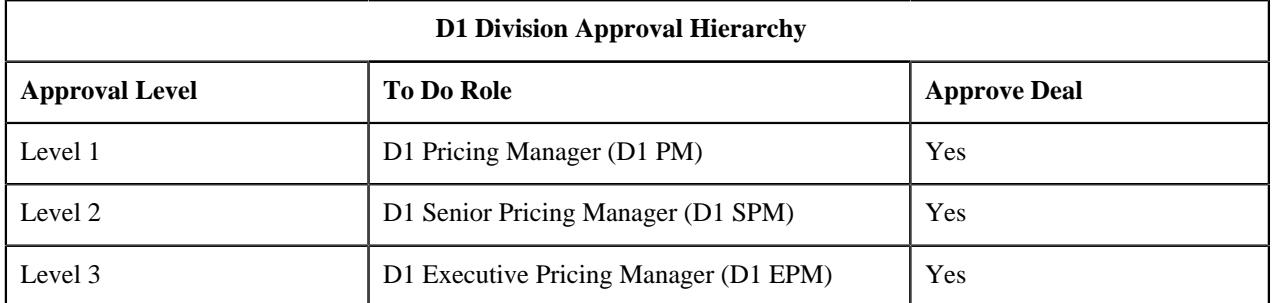

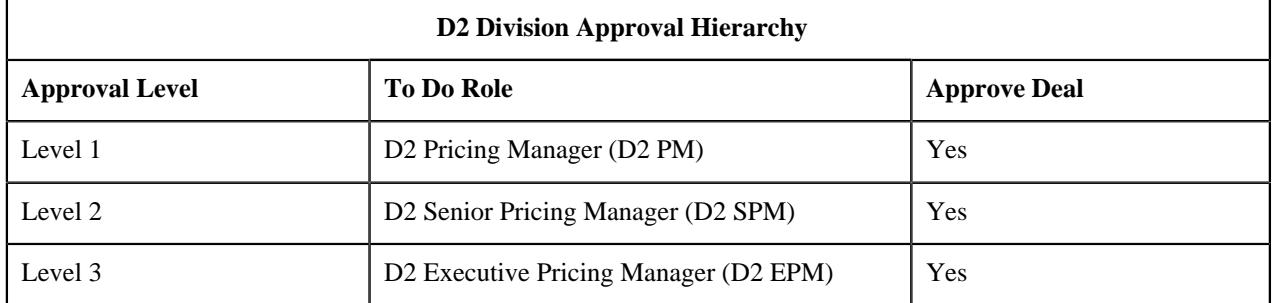

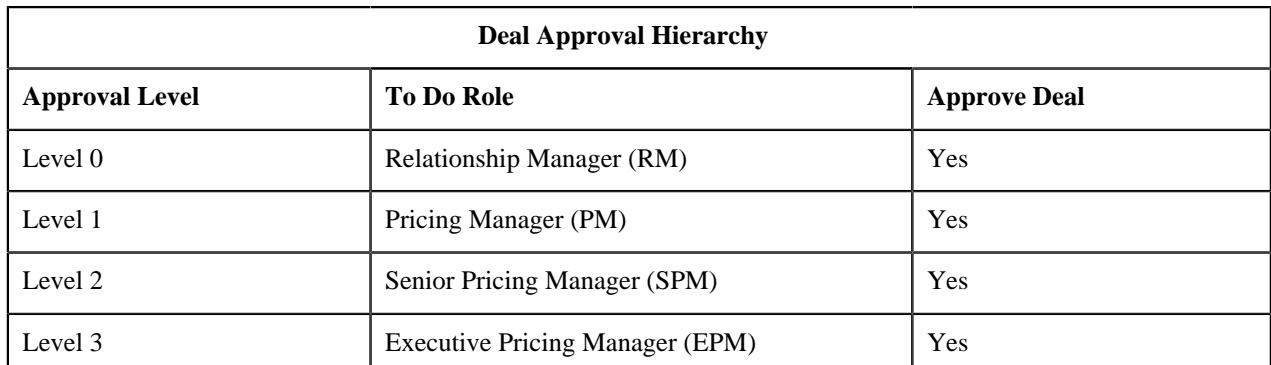

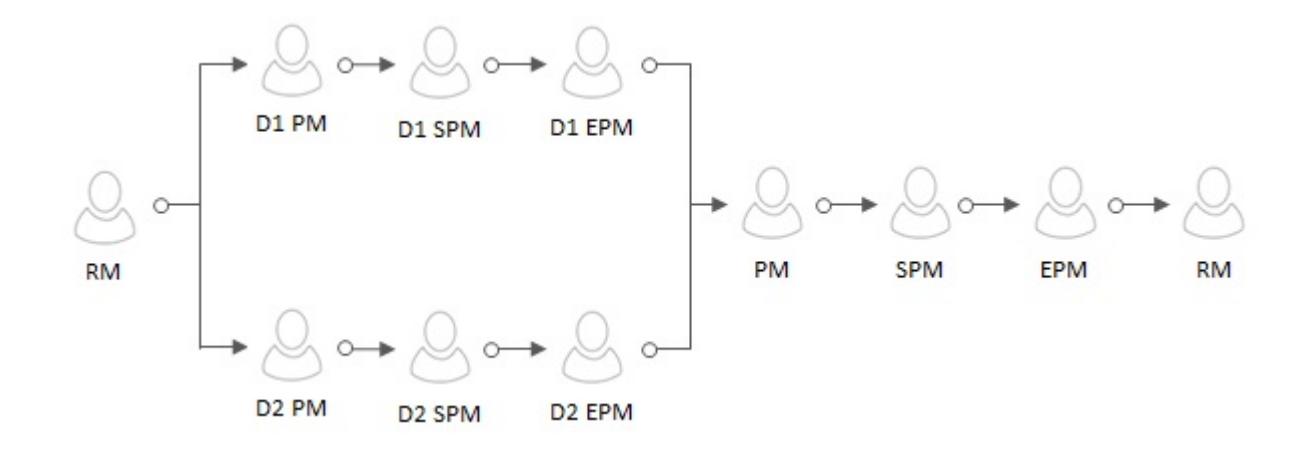

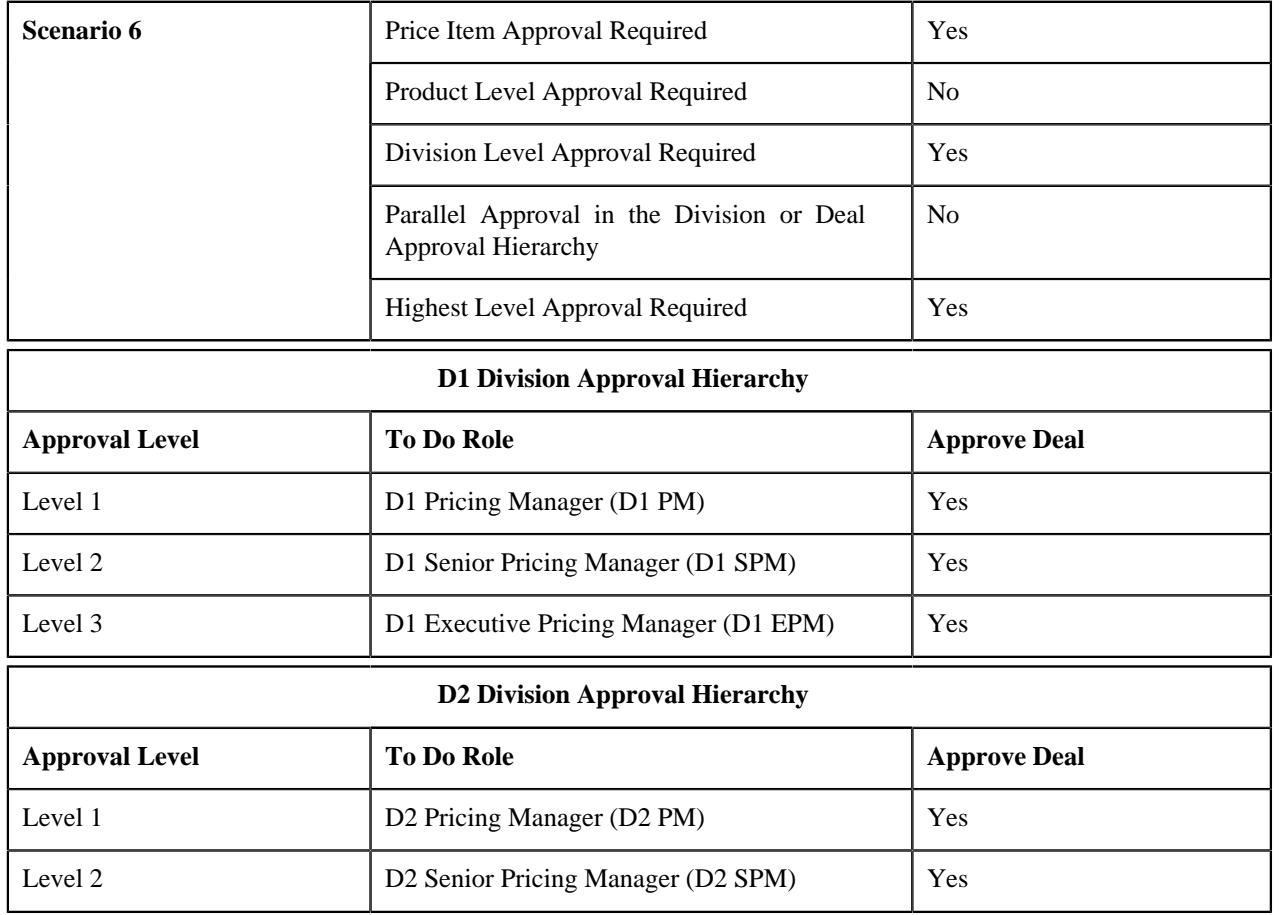

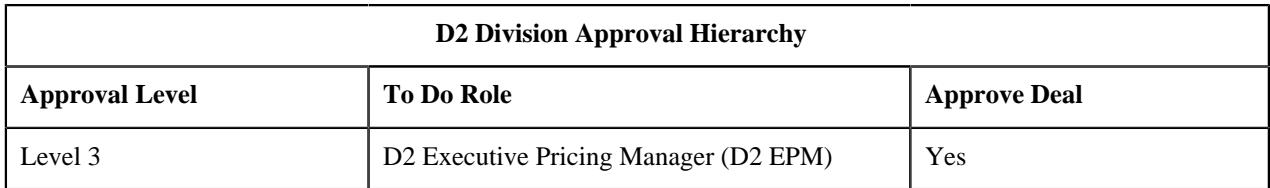

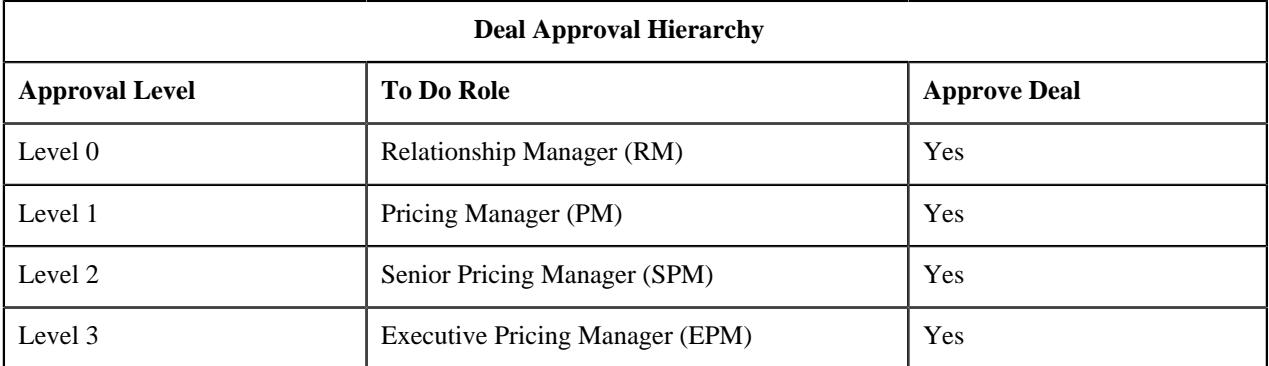

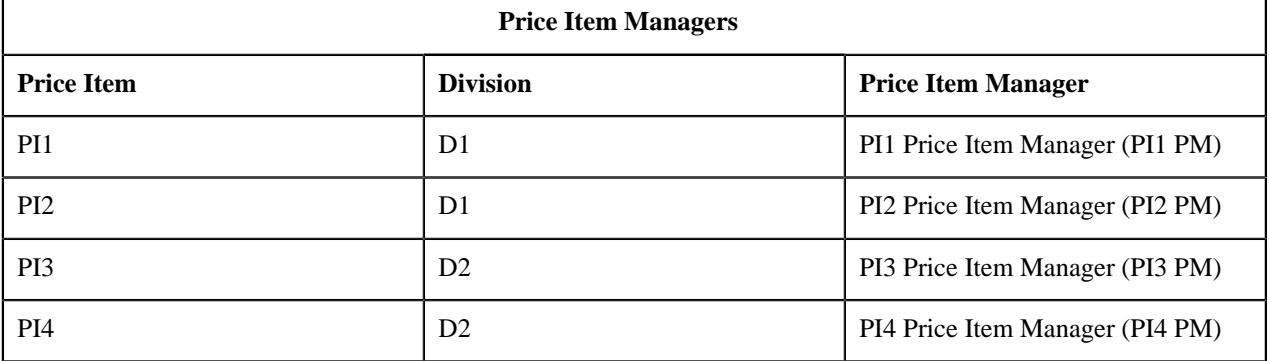

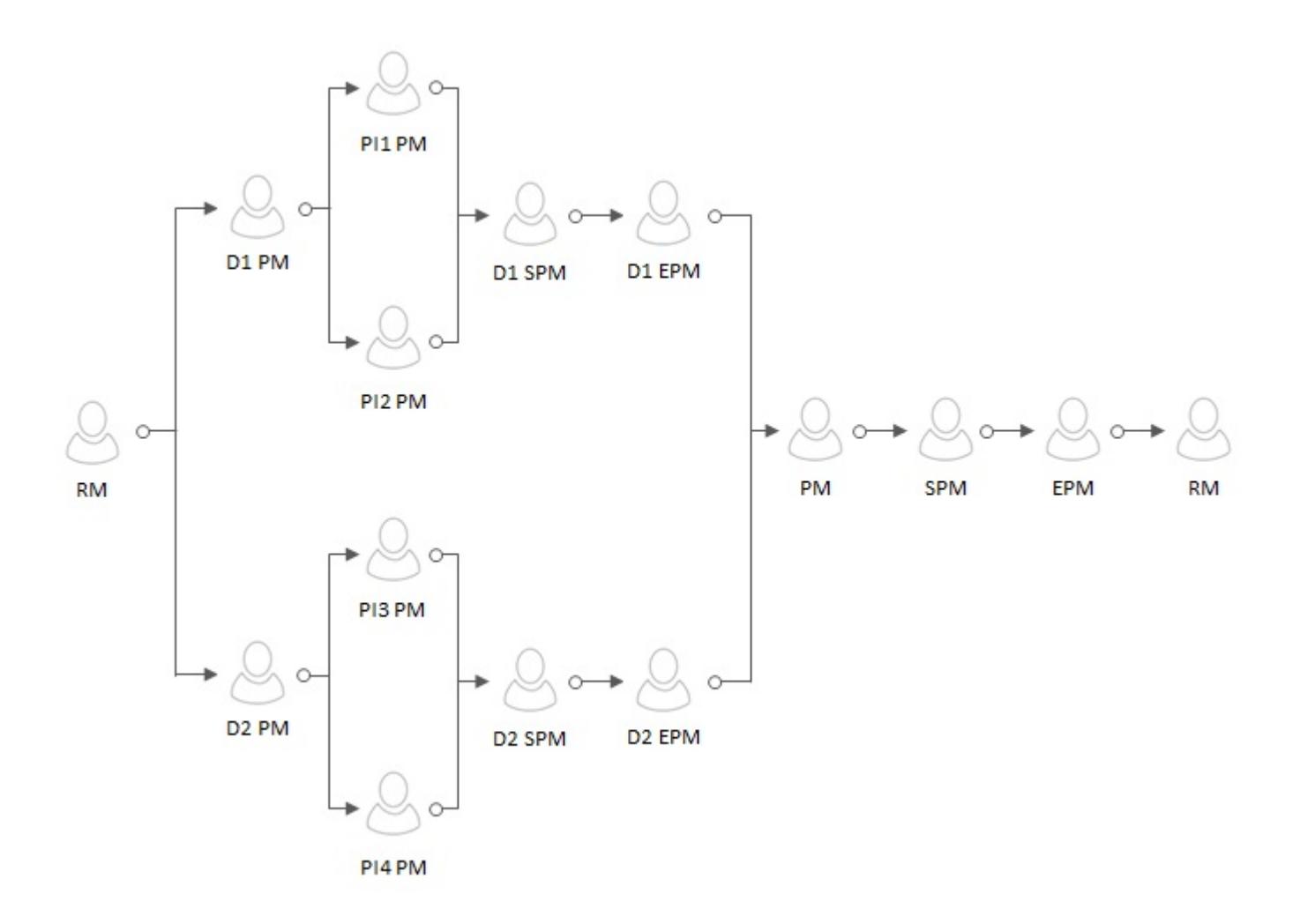

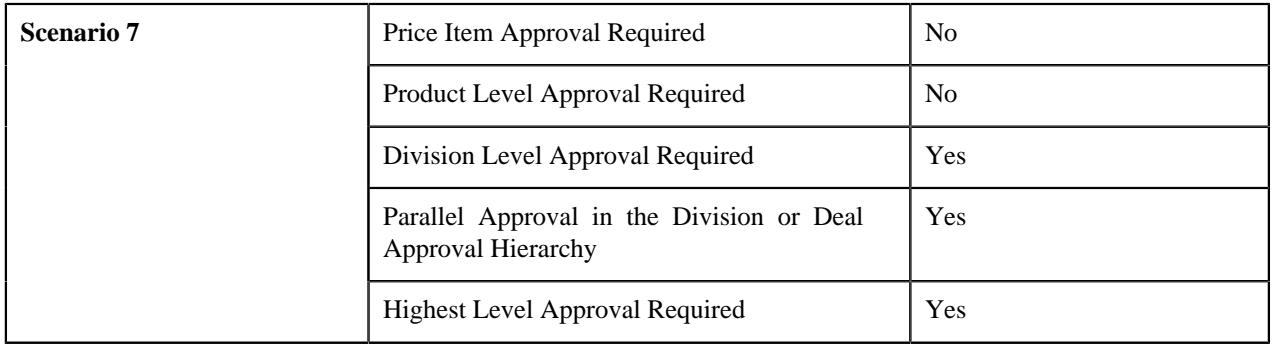

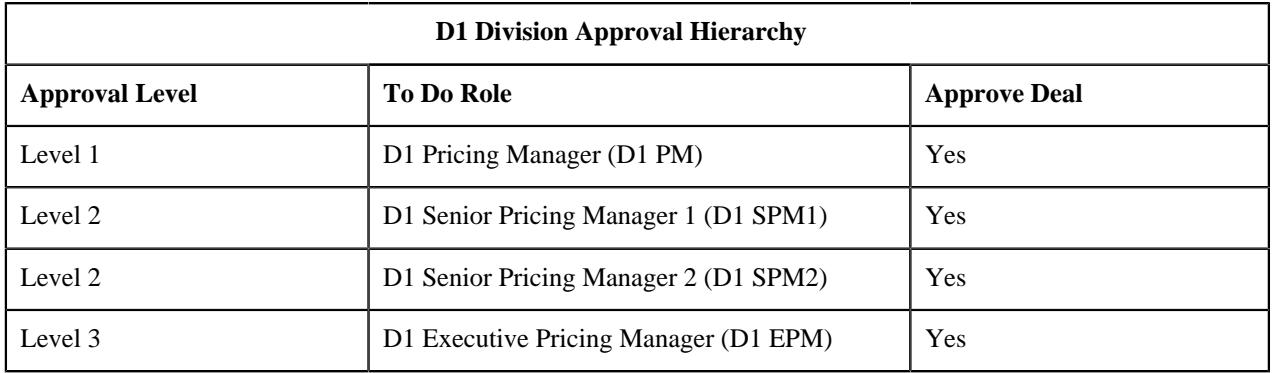

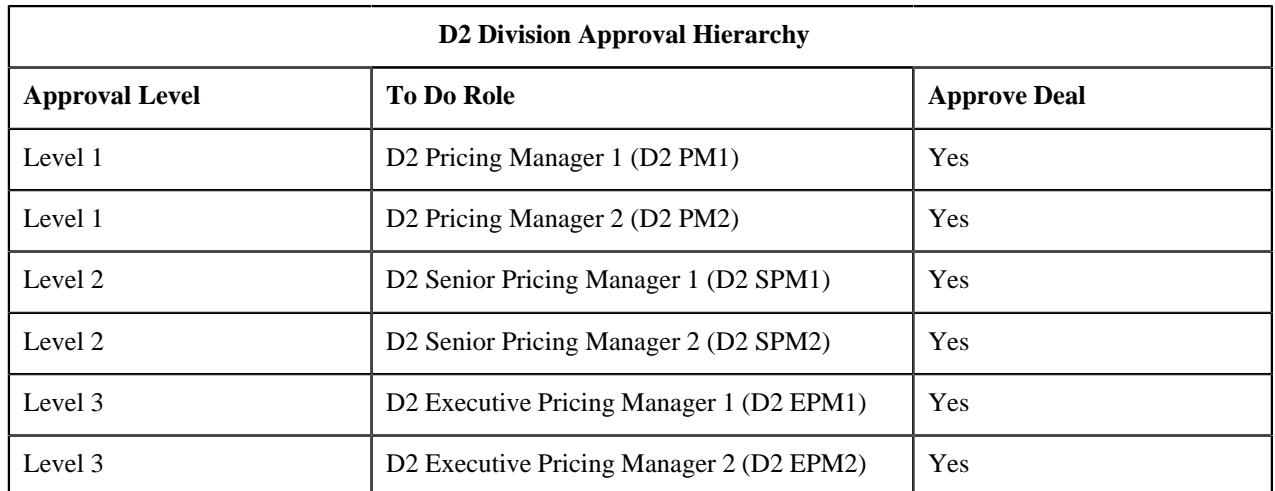

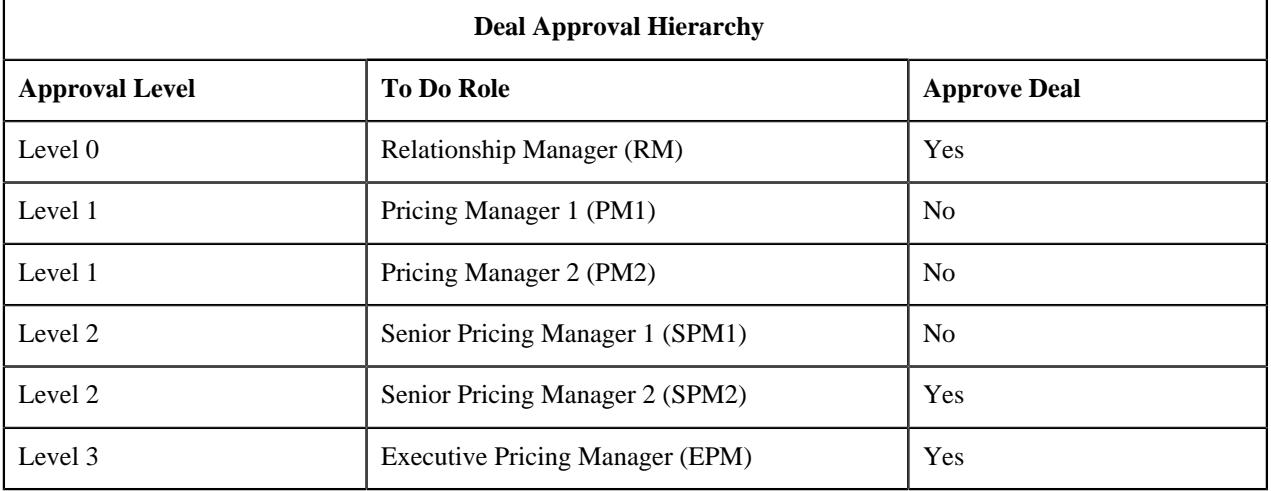

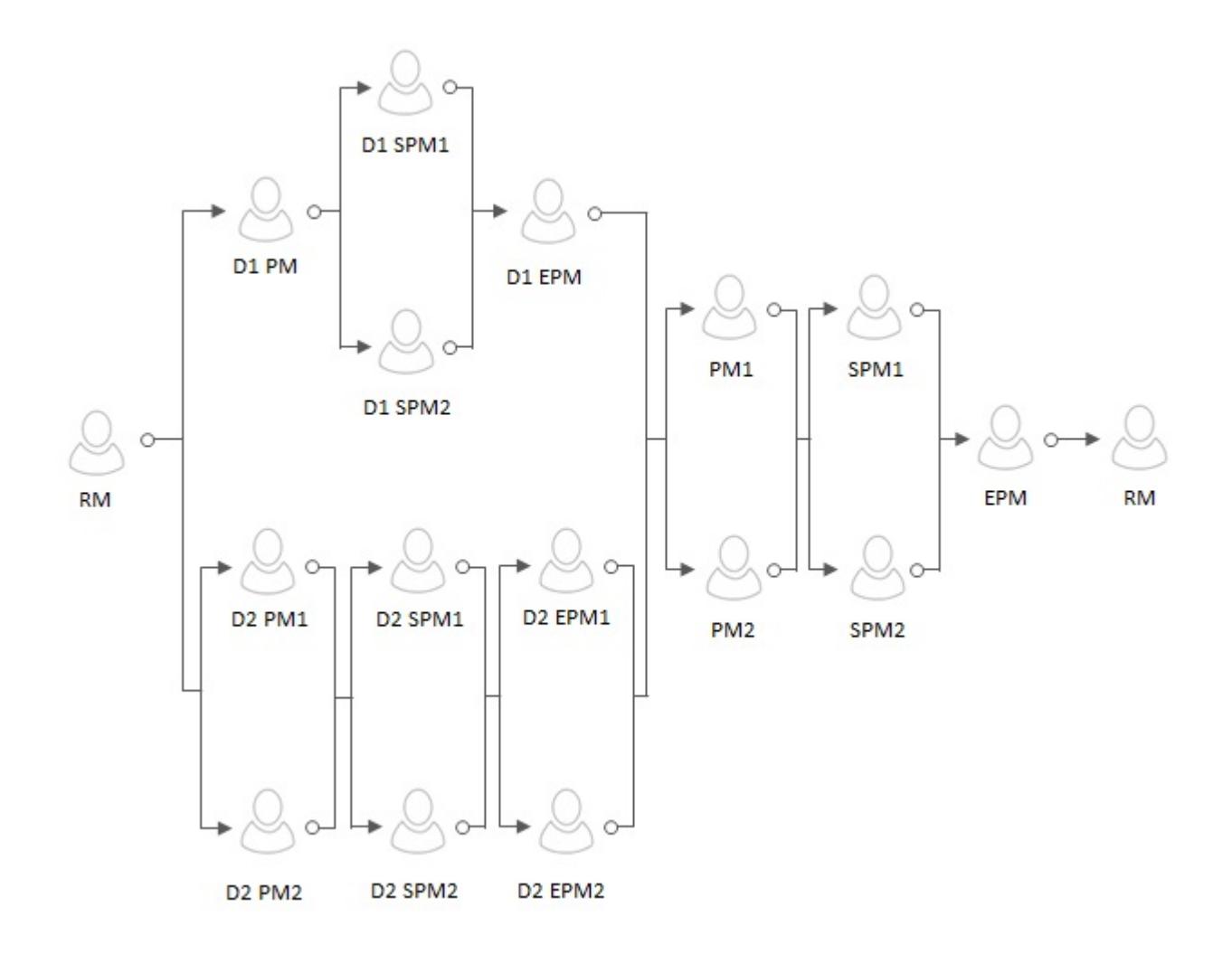

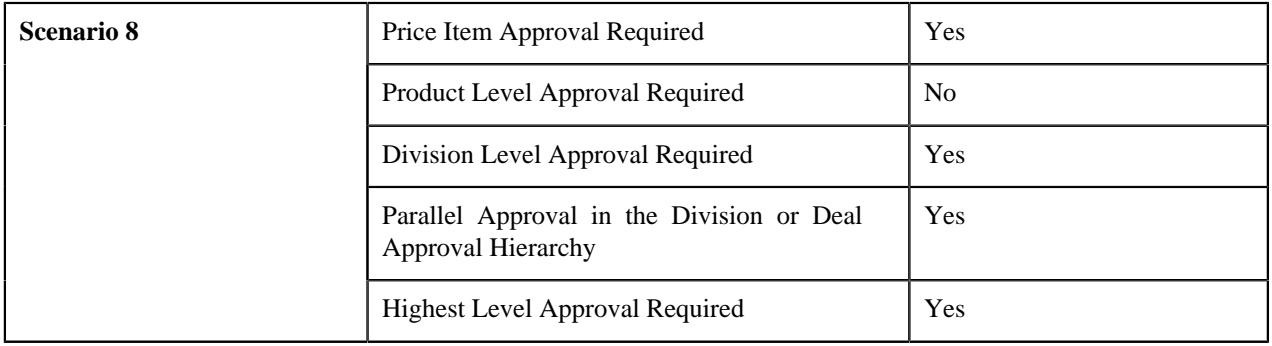

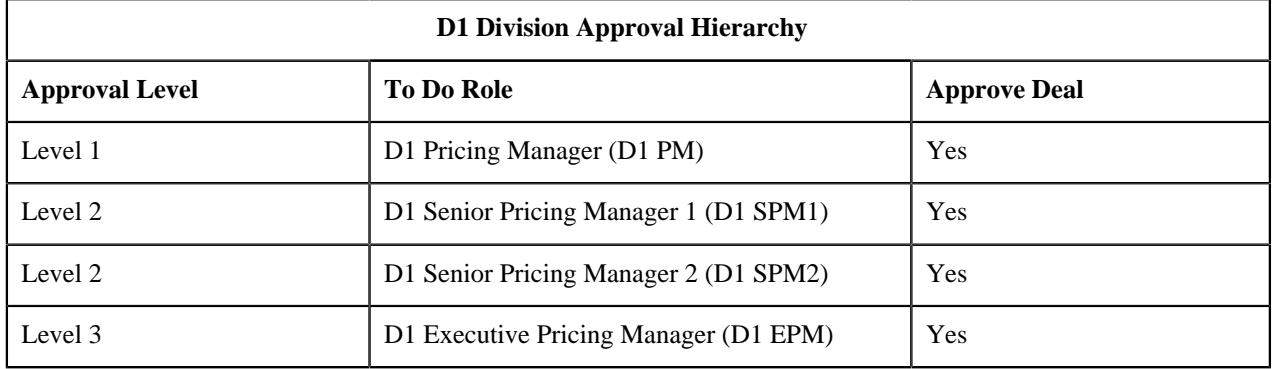

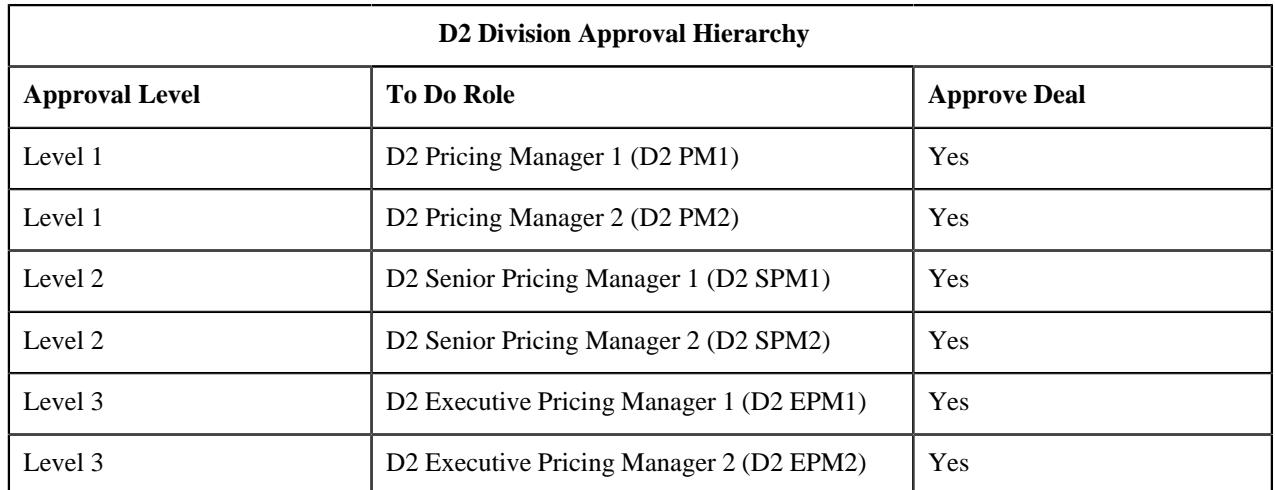

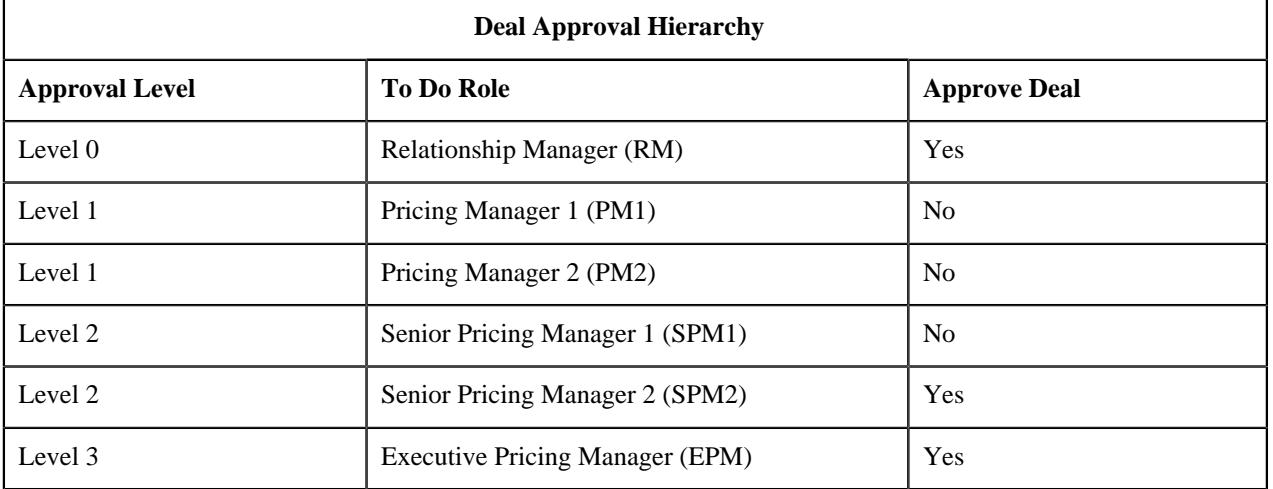

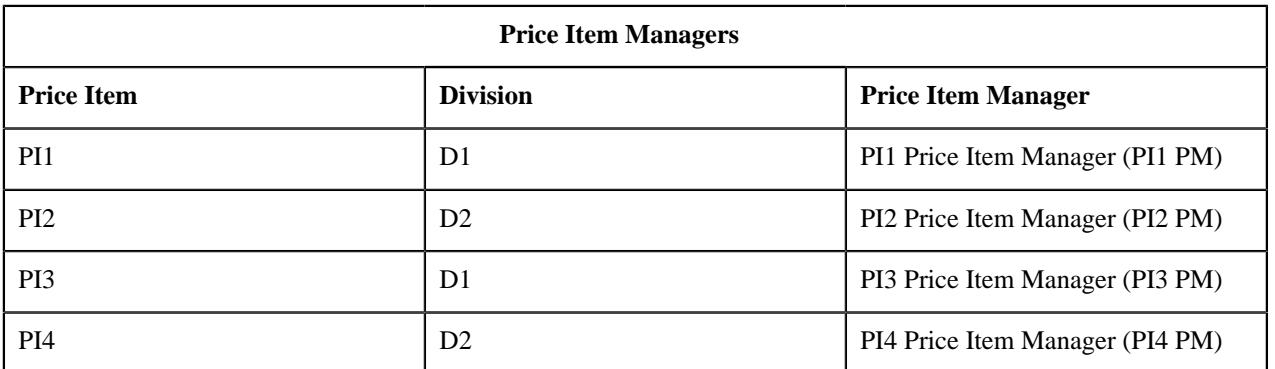

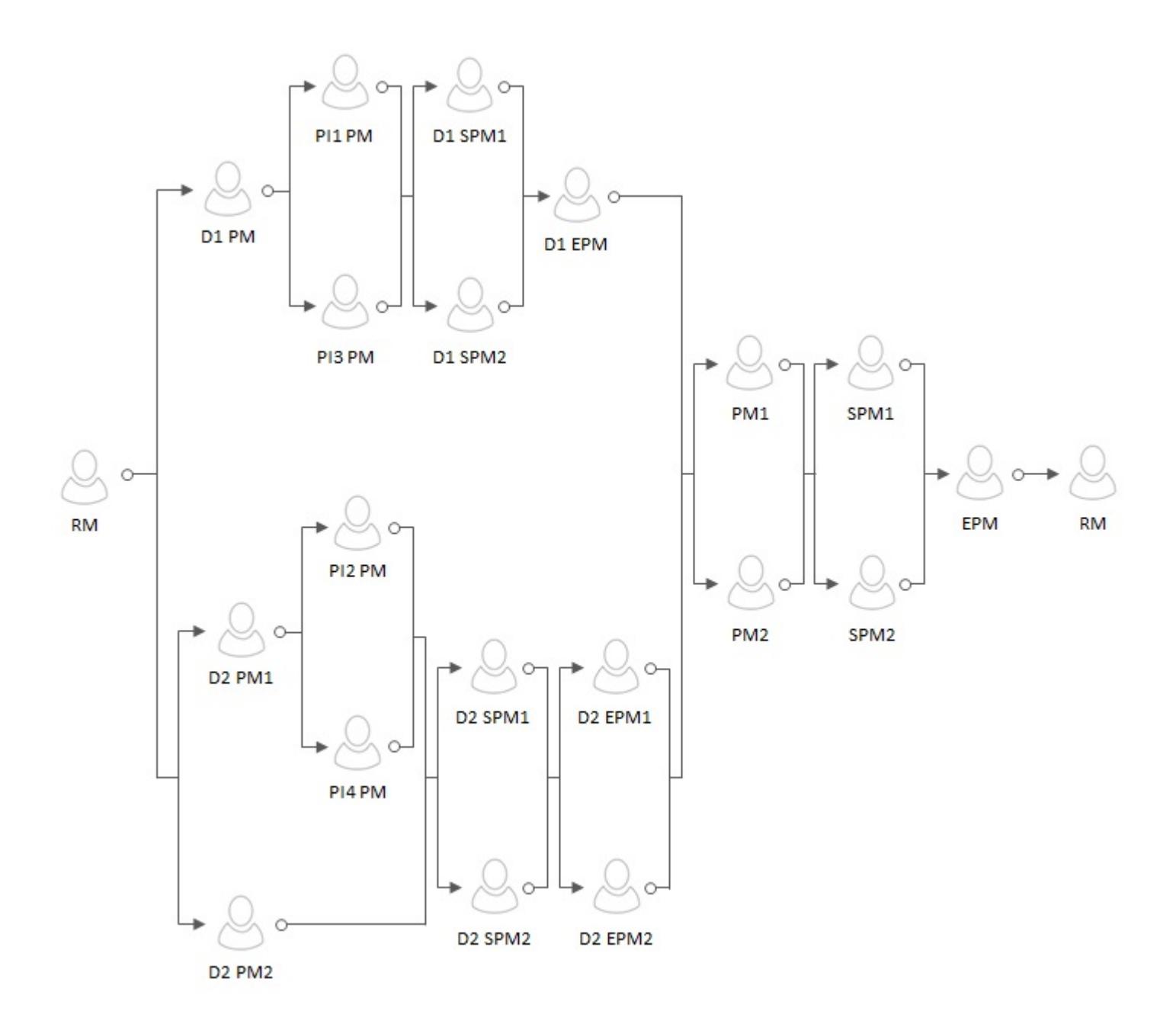

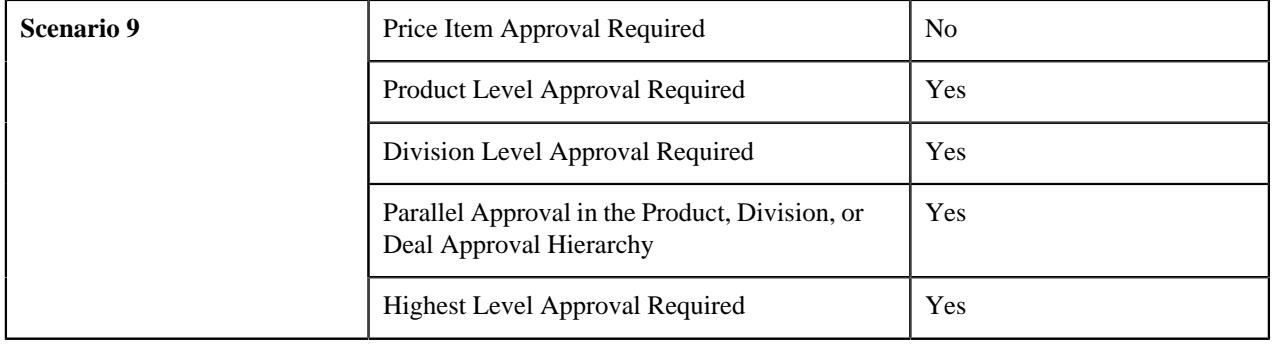

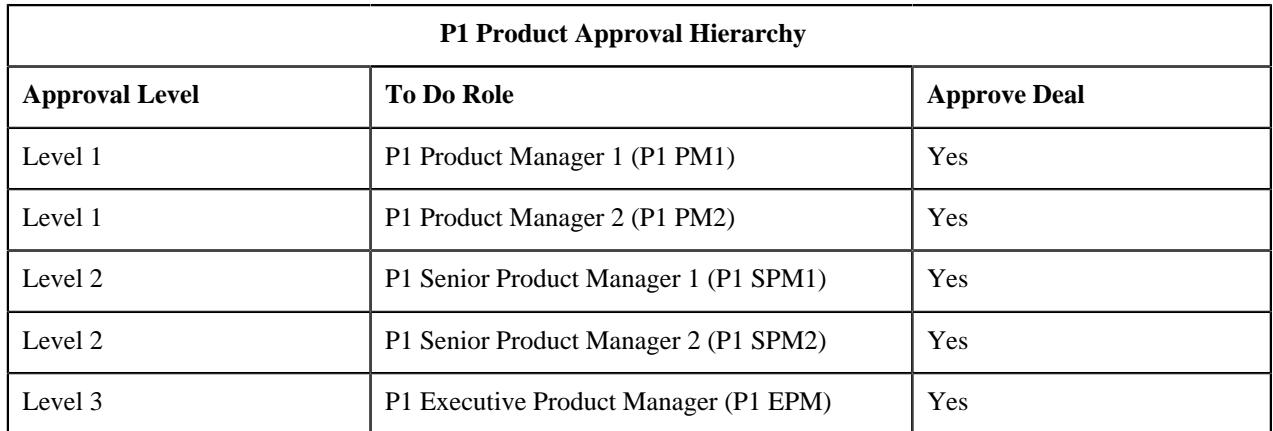

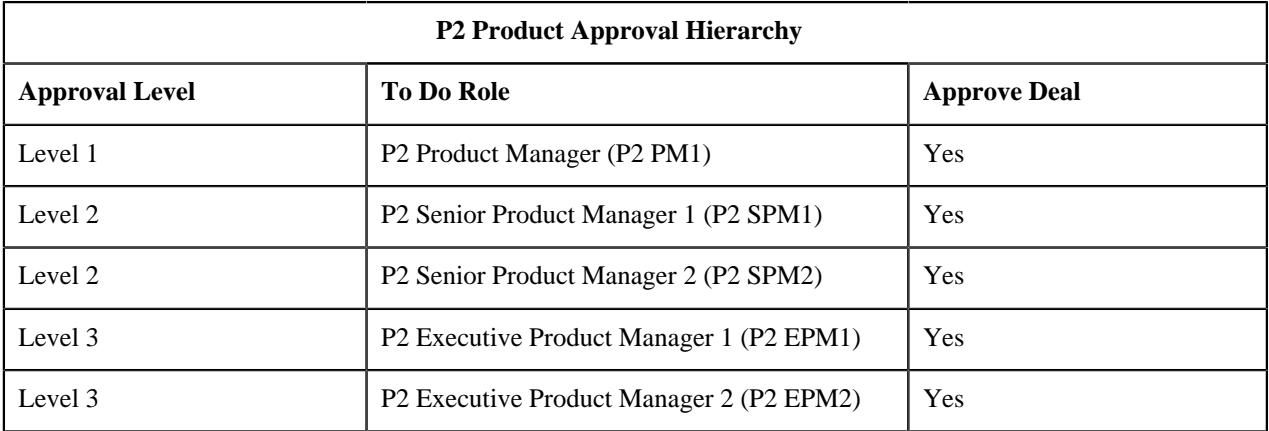

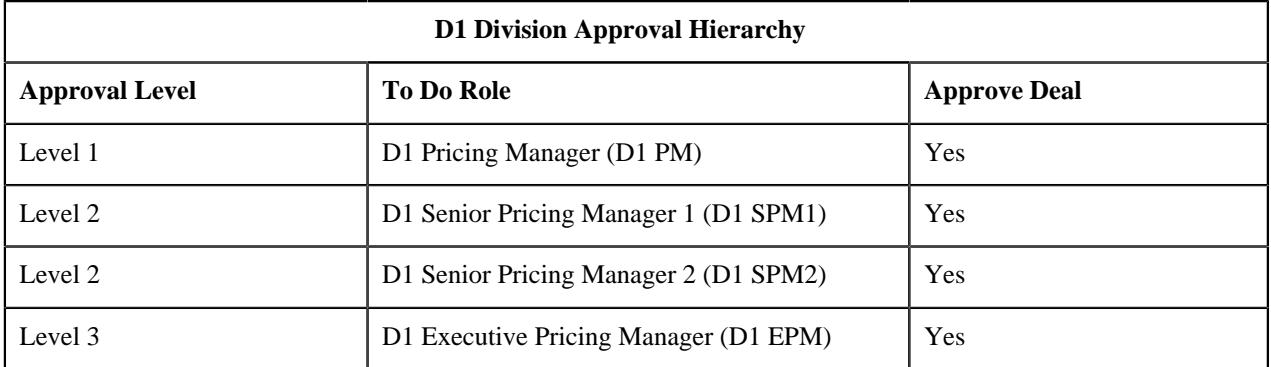

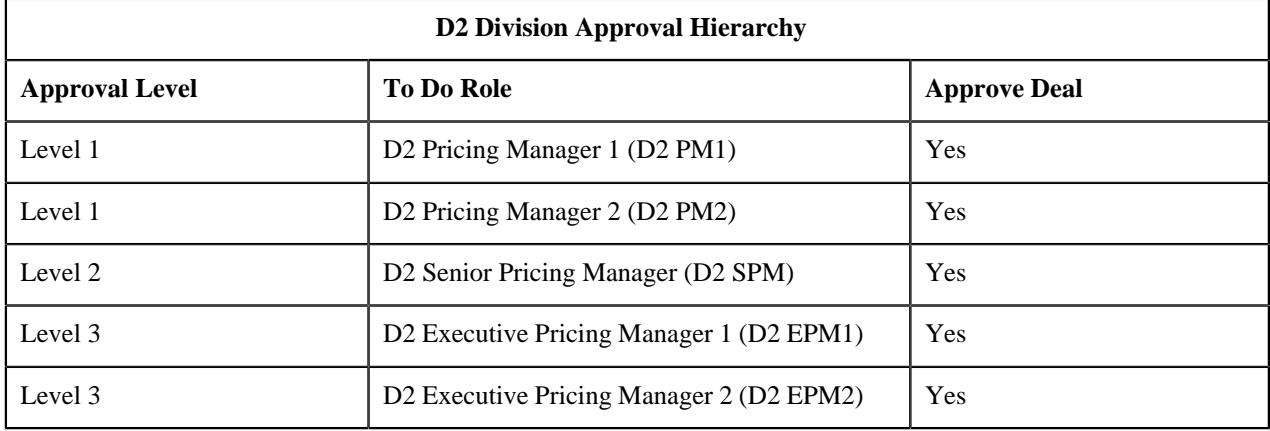

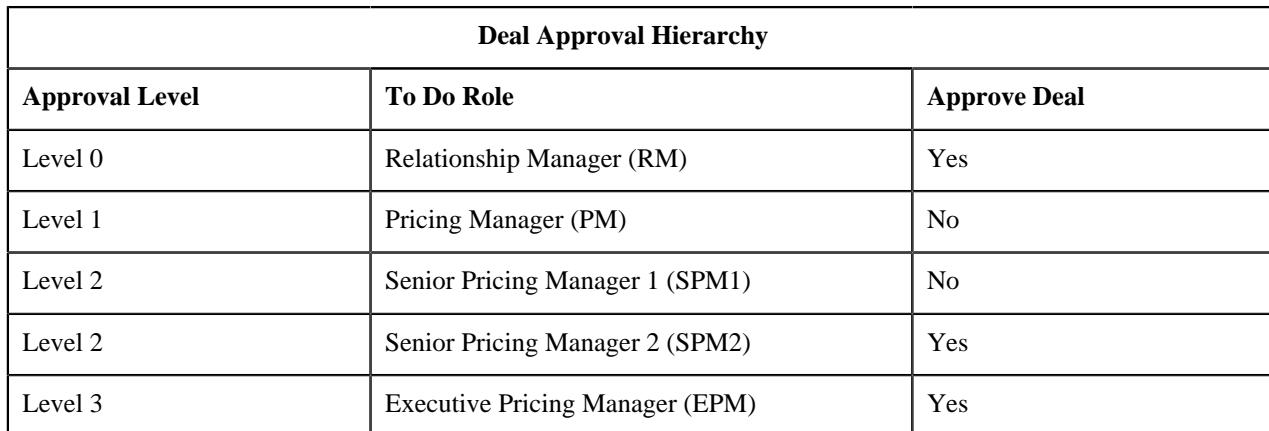

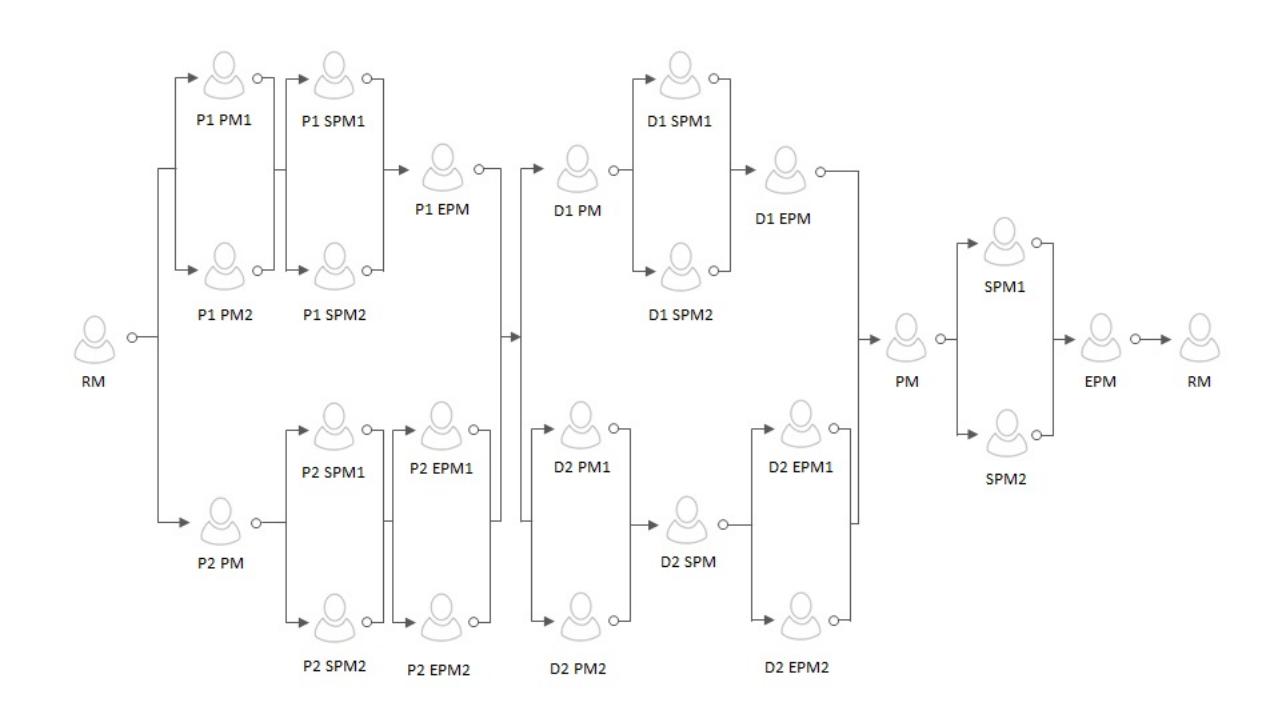

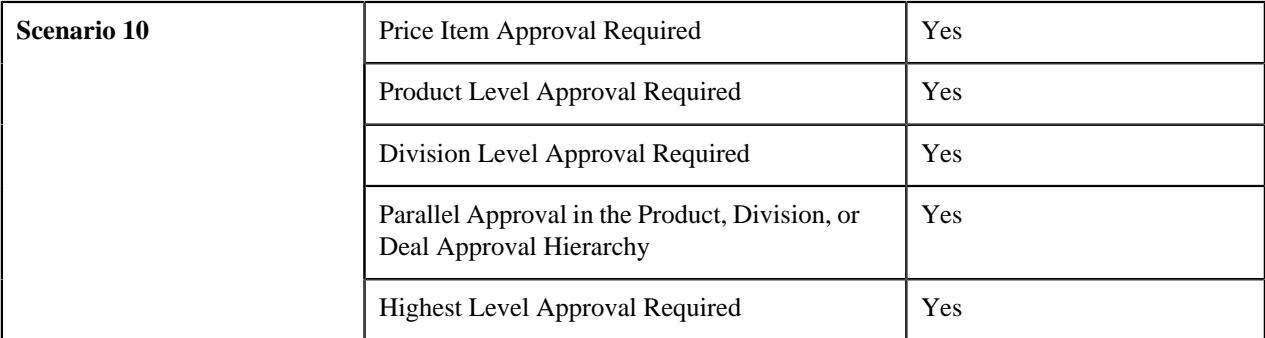

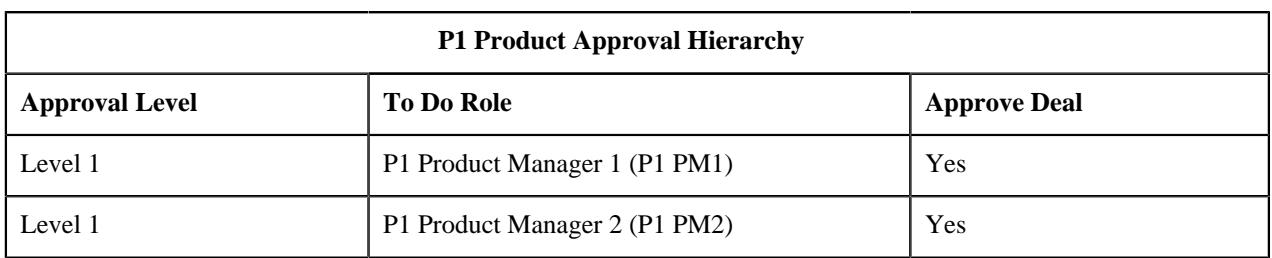

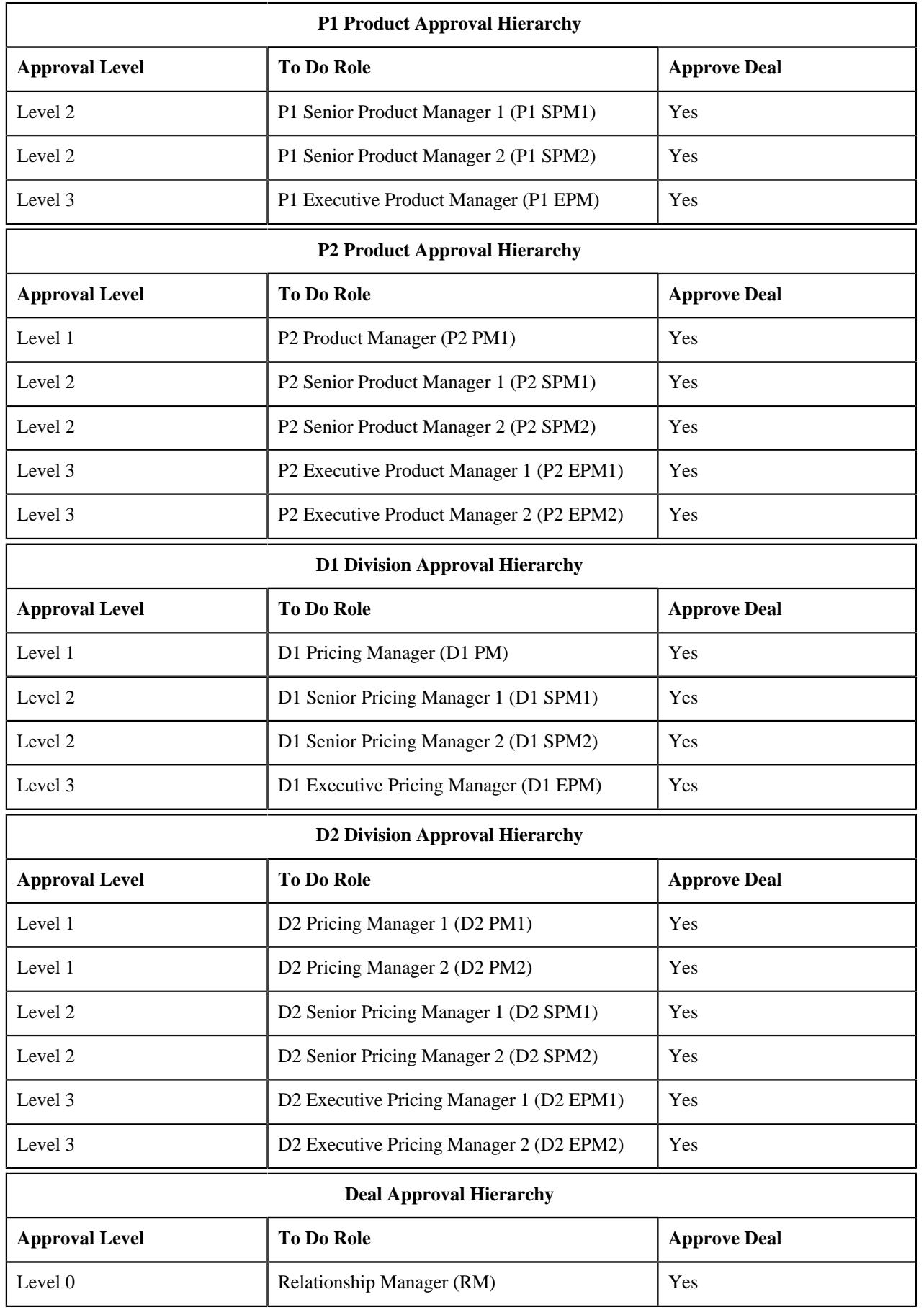

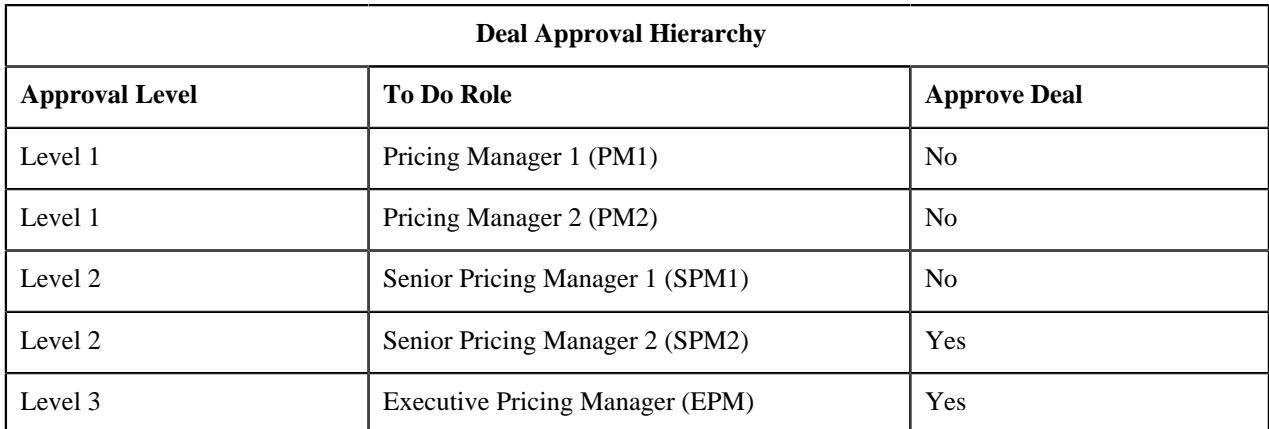

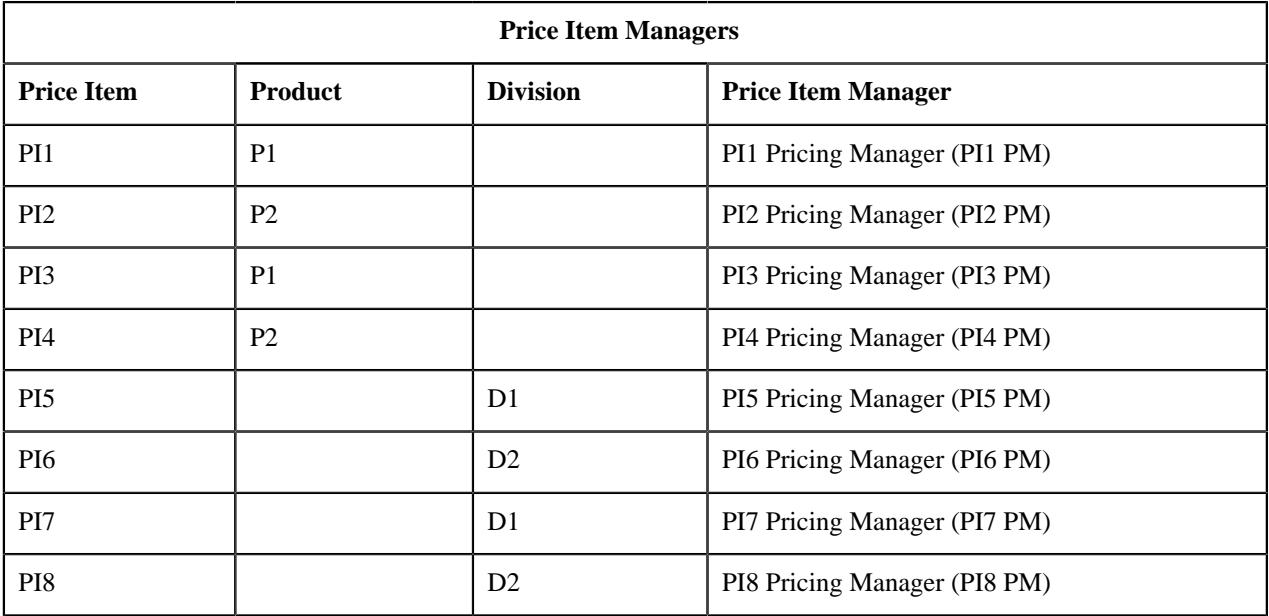

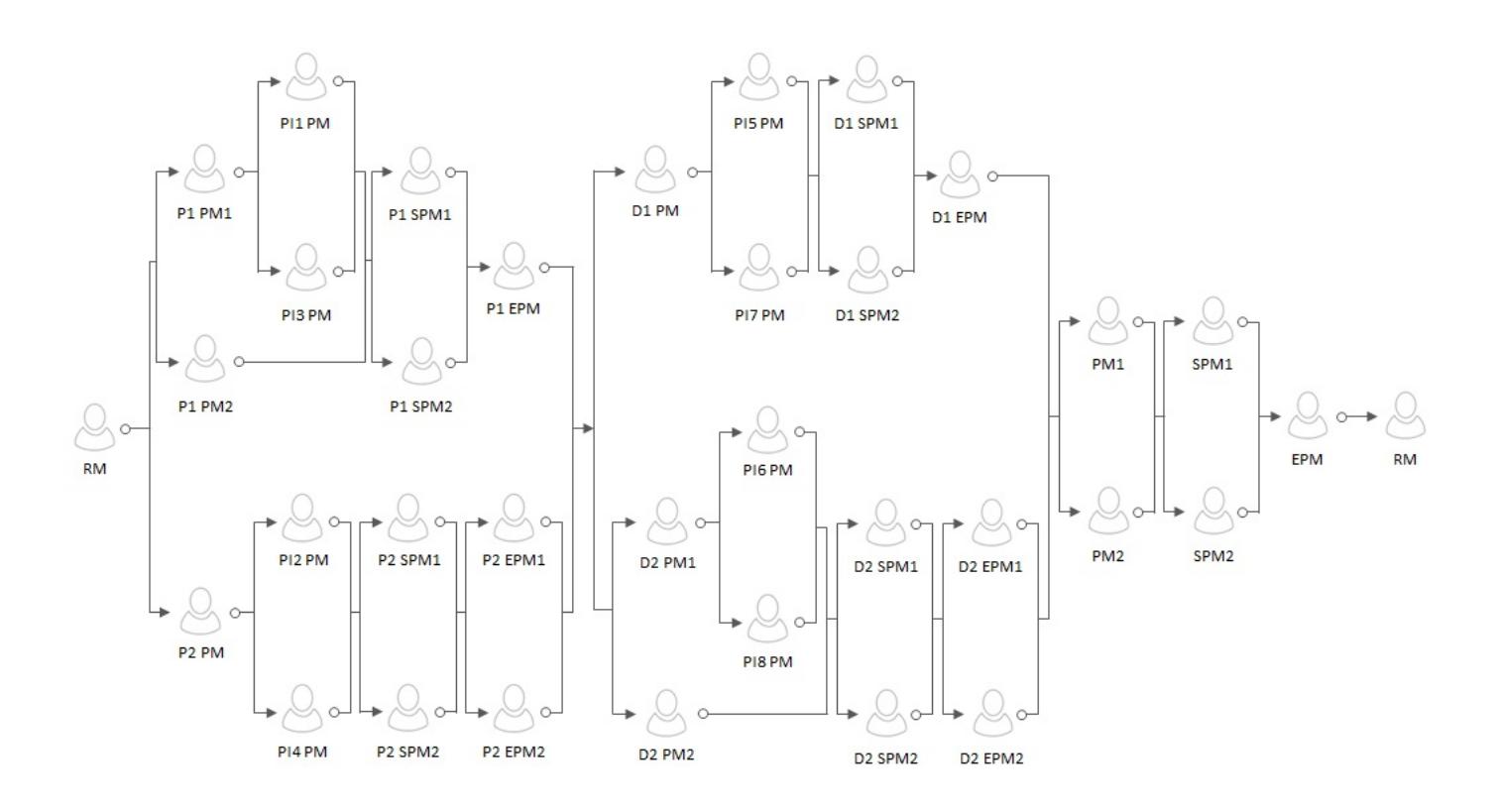

# **Different Stages in Deal Lifecycle**

Following stages are involved in deal modelling:

- *[Deal Creation](#page-2583-0)* on page 2584
- *[Reference Selection](#page-2584-0)* on page 2585
- *[Simulation](#page-2585-0)* on page 2586
- *[Price Item Approval](#page-2585-1)* on page 2586
- *[Division Level Approval](#page-2586-0)* on page 2587
- *[Deal Level Approval](#page-2586-1)* on page 2587
- *[Deal Finalization](#page-2586-2)* on page 2587
- *[Customer Acceptance or Rejection](#page-2586-3)* on page 2587
- *[Apply Back or Orchestration](#page-2586-4)* on page 2587

### <span id="page-2583-0"></span>**Deal Creation**

While creating a deal, you need to specify various details, such as entity for which you want to create the deal, simulation type, deal type, deal date range, price selection date, deal frequency, usage period, review frequency, deal version, etc. You can maintain different versions of a deal. A deal version feature facilities you to perform what-if analysis. Through each deal version, you can analyze the cost, revenue, and profitability for a different set of proposed pricing and commitments. However, you can only send one best version of a deal for the approval. The system then automatically discards the other versions in a deal.

A deal type helps the system to determine:

- Whether the pricing for each price item should be approved in the deal.
- Whether the deal should be assigned to users for approval as per the limits defined in the deal approval profile.
- Whether the pricing and financial summary should be approved by the respective division.
- Whether the highest level approval is required for the deal.
- Whether the existing pricing should be pre-approved in the deal.
- The deal approval profile that should be used for a division level approval.
- The deal approval profile that should be used for the deal level approval based on the division, customer segment, and customer tier combination.

Whereas, the deal approval profile helps the system to determine:

• Different levels in the division or deal approval hierarchy which can approve the pricing and financial summary of the deal.

**Note:** At present, you can add an approval level from 0 to 10. If required, you can add more approval levels in the system through the **C1\_DEALHIERARCHYLEVEL** lookup field.

- To Do type using which a To Do should be created for the approver at each level.
- To Do role whose users must receive the To Do for approval.
- Whether the users at the approval level can propose a new pricing for a price item while approving the deal.

**Note:** As per the business requirements, a deal level approver can only propose a new pricing for a price item while approving a deal. However, this feature is currently not implemented and would be available for use in the future release.

- Whether the users at the approval level can request the respective price item manager to approve the pricing for the price item.
- Whether the users at the approval level can approve the deal.
- Whether the users at the approval level should only view those price items for approval for whom floor and ceil limits are defined for the price item.
- The minimum and maximum profitability, deviation, and revenue which the users at the approval level can approve in the deal.

The system enables you to configure parallel approval at any level in the division or deal approval hierarchy. Once the deal is created in the **Draft** status, you can either skip the reference or provide the reference.

#### <span id="page-2584-0"></span>**Reference Selection**

The system enables you to refer another customer, account, or deal for pricing and commitments. The system does the following when you select the respective reference:

- **Customer** You can refer another customer while creating a deal for an existing customer or a prospect person. If you use this reference, the system does the following:
	- Copies the price list assignments and price assignments of the referenced customer and assigns the price lists and pricing to the prospect person in the **Proposed** status.
	- Copies the commitments from the SQI-based billable charges of the referenced customer's accounts (based on the deal frequency and usage period), and accordingly adds rolled up proposed commitments for the prospect person.

In addition, if you use this reference for a prospect person, the system copies the hierarchy of the referenced customer when the **Refer Customer Hierarchy** option is selected.

- **Account** You can refer another account while creating a deal for an existing account. If you use this reference, the system does the following:
	- Copies the price list assignments and price assignments of the referenced account and assigns the price lists and pricing to the prospect account in the **Proposed** status.
- Copies the commitments from the SQI-based billable charges of the referenced account (based on the deal frequency and usage period), and accordingly adds proposed commitments for the prospect account.
- **Deal** You can refer another deal which is created for a customer while creating a deal for an existing customer or a prospect person. And, you can refer another deal which is created for an account while creating a deal for an existing account. If you use this reference for an existing customer or a prospect person, the system does the following:
	- Copies the price list assignments and price assignments of the referenced deal's customer and assigns the price lists and pricing to the prospect person in the **Proposed** status.
	- Copies the commitments from the SQI-based billable charges of the referenced deal's customer (based on the deal frequency and usage period), and accordingly adds proposed commitments for the prospect person.

However, if you use this reference for an existing account, the system does the following:

- Copies the price list assignments and price assignments of the referenced deal's account and assigns the price lists and pricing to the prospect account in the **Proposed** status.
- Copies the commitments from the SQI-based billable charges of the referenced deal's account (based on the deal frequency and usage period), and accordingly adds proposed commitments for the prospect account.

Once you select or skip the reference, the system checks whether the number of accounts in the customer hierarchy exceeds the account limit defined in the **C1-Deal** feature configuration. If the number of accounts in the customer hierarchy does not exceed the account limit, the system creates the corresponding prospect persons and accounts immediately and then changes the status of the deal to **Pending Simulation**. However, if the number of accounts in the customer hierarchy exceeds the account limit, the status of the deal is changed to **Hierarchy Creation Deferred**. On executing the **C1\_HRC** batch, the system checks whether there are any deals in the **Hierarchy Creation Deferred** status. If so, the system creates the corresponding prospect persons and accounts for the deal and then changes the status of the deal to **Pending Simulation**.

#### <span id="page-2585-0"></span>**Simulation**

Once the deal is in the **Pending Simulation** status, you can do the following:

- Assign a new price list to the prospect person or account
- Edit/override the proposed price assignment of the prospect person or account
- Enroll the prospect account for a new product
- Edit the proposed commitments of the prospect account

Once the required changes are made to the deal, you can simulate the proposed pricing on the proposed commitments. In other words, you can simulate the deal version. On simulating a deal version, the system checks whether the proposed commitments exceed the limit defined in the **C1-Deal** feature configuration. If the proposed commitments do not exceed the limit, the system calculates the cost, revenue, and profitability for the deal version immediately and then changes the status of the deal to **Simulated**. However, if the proposed commitments exceed the limit, the status of the deal is changed to **Simulation Deferred**. On executing the **C1\_SMLD** batch, the system checks whether there are any deals in the **Simulation Deferred** status. If so, the system calculates the cost, revenue, and profitability for the deal version and then changes the status of the deal and its version to **Simulated**.

### <span id="page-2585-1"></span>**Price Item Approval**

If the **Price Item Approval Required** field is set to **Yes** in the deal type, the pricing of all the price items should be approved before the deal is approved. An approver at any level in the division or deal approval hierarchy can approve the pricing of a price item when the pricing falls within the floor and ceil limits of the approver. Additionally, if the **Submit Price Item for Approval** field is set to **Yes** for an approval level, the approver at the respective level can request the price item manager to approve the pricing for the price item. On clicking the **Submit Price Item for Approval** button, the status of the deal is changed to **Pending for Approval**.

#### <span id="page-2586-0"></span>**Division Level Approval**

If the **Division Level Approval Required** field is set to **Yes** in the deal type, the system creates a To Do for the approver at the first level in the division approval hierarchy. The approver can either approve the division-specific pricing and financial summary or request the submitter to resubmit the deal for approval after making the required changes. If the approver at the first level in the division approval hierarchy approves the division-specific pricing and financial summary, or if the approver at the first level in the division approval hierarchy cannot approve the division-specific pricing and financial summary, the system creates a To Do for the approver at the next level in the division approval hierarchy. This process continues until the approval is received from all the levels in the division approval hierarchy.

#### <span id="page-2586-1"></span>**Deal Level Approval**

Once the approval is received from all the levels in the division approval hierarchy, the system creates a To Do for the approver at the first level in the deal approval hierarchy. The approver can either approve the deal or request the submitter to resubmit the deal for approval after making the required changes. If the approver at the first level in the deal approval hierarchy approves the deal and if the highest level approval is not required, the system changes the status of the deal to **Approved**. However, if the approver at the first level in the deal approval hierarchy cannot approve the deal, the system creates a To Do for the approver at the next level in the deal approval hierarchy. This process continues until the deal is approved by any level in the deal approval hierarchy. However, if the highest level approval is required for the deal, this process continues until the deal is approved by the highest level in the deal approval hierarchy.

#### <span id="page-2586-2"></span>**Deal Finalization**

Once a deal is approved, you can finalize the deal. On clicking the **Finalize** button, the status of the deal is changed to **Finalized**.

#### <span id="page-2586-3"></span>**Customer Acceptance or Rejection**

The system enables you to either accept or reject the finalized deal based on the customer feedback. On clicking the **Accept** button, the status of the deal is changed to **Customer Accepted**. However, on clicking the **Reject** button, the status of the deal is changed to **Rejected**.

#### <span id="page-2586-4"></span>**Apply Back or Orchestration**

Once the deal is accepted for an existing customer or account, you can click the **Apply Back** button. On clicking the **Apply Back** button, the system does the following:

- Copies a new proposed price list assignment and assigns the price list to the respective customer or account in the **Active** status.
- Ends the price assignment of the respective customer or account when it is overridden or edited for the prospect customer or account.
- Creates a new price assignment for respective customer or account when it is overridden or edited for the prospect customer or account.
- Copies a new proposed product enrollment and enrolls the respective account for the product in the **Active** status.

The customer acceptance date is used as the start date while adding the new price list assignments, price assignments, and product enrollments.

Once the above changes are made, the system changes the status of the deal to **Fully Orchestrated**. The system enables you to onboard a prospect person or account through the **File Upload Request** utility. Once the person or account is created, the system checks whether there is any deal with the specified deal identifier in the **Customer Accepted** status. If so, the system checks whether the primary person or account identifier matches with the primary prospect person or account identifier, respectively. If so, the system adds the person or account ID corresponding to the prospect person or account. Then, the system changes the status of the deal to **Partially Orchestrated**. Once the system creates persons and accounts for the entire prospect hierarchy, the status of the deal is changed to **Fully Orchestrated**.

### **Deal Monitoring**

Oracle Revenue Management and Billing enables the relationship manager to assess the deal at regular intervals using the **Deal Monitoring** feature. The system sends the To Do reminders to the relationship manager at predefined intervals to review the deal. On assessing a deal, the relationship manager can accordingly add the review comments for the deal.

To send the To Do reminders for deal review, you need to set the following fields in the required deal types:

- **To Do Reminder Days** Used to indicate the number of days using which the system calculates the To Do reminder date.
- **To Do High Priority Days** Used to indicate the number of days using which the system calculates the date when the To Do reminder of highest priority should be sent.
- **Deal Monitor To Do Type** Used to indicate the To Do type using which the To Do should be created for the deal review.

The **Deal Monitoring (C1\_DLMTR)** batch is used to monitor or check whether there is any deal in the **Fully Orchestrated** status. If there is a deal in the **Fully Orchestrated** status, the system considers its deal version which is in the **Fully Orchestrated** status. It then does the following:

- Calculates the review date and To Do reminder date for the deal
- Create a To Do for deal review and changes the status of the deal to **Pending For Review** when the To Do reminder date is equal to the system date

If the deal is not yet reviewed even once, the batch calculates the first review date using the deal effective start date and deal review frequency. For example, if there is a deal which is effective from 07-01-2020 to 12-31-2021 and where the deal review frequency is set to **Biannually**, the system sets the first review date to 01-01-2021 (i.e. 07-01-2020 + 6 months). However, if the deal is already reviewed in the past, the batch calculates the subsequent review date using the last review date and deal review frequency. For example, if there is a deal which is effective from 07-01-2020 to 12-31-2021 and where the last review date is set to 01-01-2021 and the deal review frequency is set to **Biannually**, the system sets the subsequent review date to 07-01-2021 (i.e. 01-01-2021 + 6 months). Note that if the calculated review date is later than the deal effective end date, then the batch sets the review date to the deal effective end date. For example, if there is a deal which is effective from 07-01-2020 to 12-31-2021 and where the last review date is set to 07-01-2021 and the deal review frequency is set to **Biannually**, the system sets the subsequent review date to 12-31-2021. This is because the calculated review date (i.e. 01-01-2022) is later than the deal effective end date (i.e. 12-31-2021).

In addition, the batch calculates the To Do reminder date which is review date minus the To Do reminder days. For example, if the review date is 12-31-2021 and To Do reminder days is 60, the system sets the To Do reminder date to 11-01-2021. For more information about the batch, refer to *Oracle Revenue Management and Billing Batch Guide*. After executing the **Deal Monitoring (C1\_DLMTR)** batch, you need to execute the **Recalculate To Do Priority (F1- TDCLP)** batch. The **Recalculate To Do Priority (F1-TDCLP)** batch recalculates and changes the priority of the To Do reminder using the following formula:

(To Do Reminder Days - To Do High Priority Days)/Number of Priority

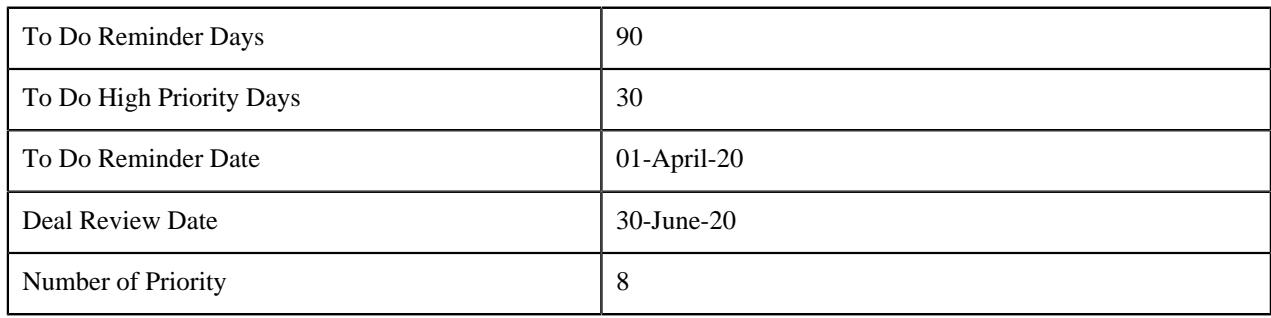

For example,

**System Date Priority** 1-April-2020 Lowest - Priority 9 9-April-2020 **Priority 8** 17-April-2020 Priority 7 25-April-2020 **Priority 6** 02-May-2020 **Priority 5** 10-May-2020 Priority 4 18-May-2020 Priority 3 26-May-2020 Priority 2 01-June-2020 Highest Priority 1

In this case, the system changes the priority of the To Do reminder after every 8 days (i.e. (90-30)/8=7.5) as mentioned in the below table:

The system changes the To Do priority from Priority 9 to Priority 1 where 9 is the lowest and 1 is the highest. The system always ensures that the priority of the To Do reminder to highest is set 10 days before the deal review date. However, if the output of the above formula is zero, the system changes the priority of the To Do reminder every day.

If a deal is in the **Pending For Review** status, the **Review Deal** icon appears corresponding to the deal in the **Search Deal** zone of the **Deal Dashboard** screen. On clicking the **Review Deal** icon, the **Deal Review** window appears. Here, the relationship manager can add the review comments for the deal after assessing its performance. On adding the review comments, the status of the deal is changed from **Pending For Review** to **Fully Orchestrated**.

# **Product Level Approval for Deals**

Until now, the relationship manager could send one best version of the deal for the division and deal level approvals. Now, in addition, the relationship manager can send one best version of the deal for the product level approval when the following conditions are met:

- Customers or accounts in the deal have enrolled for the products
- **Product Level Approval Required** field is set to **Yes** in the respective deal type
- Deal approval profile is specified for the division and product combination in the respective deal type

The system enables you to design a deal approval profile for the product approval hierarchy. The deal approval profile of a product and division combination helps the system to determine:

- Different levels in the product approval hierarchy which can approve the price item pricing and financial summary of the product in the deal. Note that the product level approver can only approve the pricing of those price items which are included in the product.
- Whether the product level approver can recommend a new pricing for a price item while approving the deal.
- Whether the product level approver can request the respective price item manager to approve the pricing for the price item.
- Whether the product level approver can approve the deal.
- Whether the product level approver should only view those price items for approval for which floor and ceil limits are within his approval range.
- The minimum and maximum profitability, profit, profit variation, and revenue which the product level approver can approve in the deal.

In a deal type, you can now specify the approval profile for a division and product combination using the approval type as **Product**. If a product is associated to multiple divisions, you can specify the approval profile for each division and product combination. If a deal is created for a customer or prospect whose accounts belong to different divisions, but have enrolled for the same product, the system then creates a product approval hierarchy for each division and product combination. For example, if the SAVINGS product is associated to two divisions named CA and US and an approval profile is specified for both the combinations (i.e. SAVINGS and CA; SAVINGS and US) in the deal type, the system will create two product approval hierarchies when two accounts belonging to different divisions (i.e. CA and US) have enrolled for the SAVINGS product in a deal. One product approval hierarchy would be for the SAVINGS and US combination and another product approval hierarchy would be for the SAVINGS and CA combination. However, if the SAVINGS product is associated to two divisions named CA and US and an approval profile is specified only for the SAVINGS and CA combination in the deal type, the system will create one product approval hierarchy for the SAVINGS and CA combination. The system will not create product approval hierarchy for the SAVINGS and US combination because there is no approval profile configured for this combination in the deal type.

**Note:** You cannot specify the same approval profile for the same or different product and different division combination. However, you can specify the same approval profile for the different product and same division combination.

The system enables you to configure parallel approval at any level in the product approval hierarchy. If the **Product Level Approval Required** field is set to **Yes** and the **Division Level Approval Required** field is set to **Yes**, the system first sends the deal to the product approval hierarchy, then to the division approval hierarchy and finally to the deal approval hierarchy for approval. However, if the **Product Level Approval Required** field is set to **Yes** and the **Division Level Approval Required** field is set to **No** , the system first sends the deal to the product approval hierarchy and then to the deal approval hierarchy for approval.

If the **Product Level Approval Required** field is set to **Yes** in the deal type, the system creates a To Do for the approver at the first level in the product approval hierarchy. The approver can either approve the product-specific price item pricing and product financial summary or request the submitter to resubmit the deal for approval after making the required changes. If the approver at the first level in the product approval hierarchy approves the product-specific price item pricing and product financial summary, or if the approver at the first level in the product approval hierarchy cannot approve the product-specific price item pricing and product financial summary, the system creates a To Do for the approver at the next level in the product approval hierarchy. This process continues until the approval is received from all the levels in the product approval hierarchy.

Note that a product level approver can recommend a price for a price item which is included in the product when the **Propose Pricing** field is set to **Yes** for the approval level in the deal type. After recommending a new price (i.e. rate), the product level approver needs to request the submitter to resubmit the deal for approval after considering the recommended price.

If the **Product Level Approval Required** field is set to **Yes** and if customers or accounts in the deal have enrolled for the products, the **Product Financial Summary** section appears in the **Simulation Details** zone when you simulate the deal. It indicates the revenue, cost, profit, and profitability for each product and division combination. In addition, the **Product Financial Summary** section appears in the **Pricing and Commitments** screen. It indicates the revenue and cost of each product to which existing customer's or prospect's account is enrolled. The system calculates the revenue and cost based on the original, proposed, and recommended prices, and accordingly shows the variation between original, proposed and recommended revenue.

## **Recommended Pricing**

Oracle Revenue Management and Billing enables the approver at any level in the product approval hierarchy, division approval hierarchy, and deal approval hierarchy to recommend a price for a price item. An approver can recommend a price for a price item when the **Propose Pricing** field is set to **Yes** for the respective level in the approval hierarchy.

**Note:** The **Propose Pricing** field is non-editable for the Level 0 in the deal approval hierarchy. By default, it is set to **No**.

The recommended pricing related columns (such as **Pricing Information**, **Average Price**, and **Revenue**) are visible to the approver in the **Pricing and Commitments** section of the **Pricing and Commitments** screen. The **Recommend Price** link appears in the **Pricing Information** column corresponding to each price item. On clicking the **Recommend**

**Price** link, the **Deal Pricing** screen appears. The **Rate** field corresponding to each price component is editable in the **Projected Pricing** section of the **Deal Pricing** screen. The approver can recommend a new price for the price item. However, note that the recommended price for the price item should be within the negotiability floor and ceil limits of the approver.

On simulating the deal, the system calculates the average price, revenue, cost, profit, and profitability based on the recommended price. It checks whether the average price of the price item is within the average price floor and ceil limits of the approver and accordingly changes the status of the price item to **Approved**, **Pending for Approval**, or **Error**. After analyzing the profitability of the deal, the approver can click the **Return to Submitter** button and thereby request the submitter to consider the recommended price for the price item. On clicking the **Return to Submitter** button, the status of the price item is changed to **Approver Recommended**. In addition, a To Do is generated for the relationship manager of the deal. If required, the approver who has recommended the price can edit or delete the recommended price before clicking on the **Return to Submitter** button.

If the approver has sent the price item to the price item manager for approval, the approver cannot recommend the price for the price item. And, if the approver has recommended the price for a price item, the approver cannot send the price item to the price item manager for approval. In such case, the approver can send the price item to the price item manager for approval only after deleting the recommended price for the price item.

In case of parallel approval, if one approver has recommended the price for a price item, the other approver can view the recommended price for the price item. But, the other approver cannot edit or delete the recommended price for the price item. Also, in case of parallel approval, if one approver has sent the price item to the price item manager for approval, then other approver cannot recommended price for the price item. And, vice-versa, if one approver has recommended price for the price item, then other approver cannot send the price item to the price item manager for approval.

On viewing the recommended price for the price item, the relationship manager may or may not edit the price of the price item based on the approver recommendation. If the relationship manager edits the price of the price item based on the approver recommendation, the system checks whether the proposed price is within the negotiability floor and ceil limits of the relationship manager. Then, on simulating the deal, the system calculates the average price, revenue, cost, profit, and profitability based on the new proposed price. It checks whether the average price of the price item is within the average price floor and ceil limits of the relationship manager. Here, the system derives a new floor and ceil range for the relationship manager dynamically using the approver recommended price and accordingly changes the status of the price item to **Approved**, **Pending for Approval**, or **Error**.

## **Deal Currency Conversion**

Oracle Revenue Management and Billing enables you to view the division financial summary (i.e. revenue, cost, profit, and profitability of the division) in the deal currency or in the respective division currency. A toggle switch appears above the **Division Financial Summary** section. By default, the division financial summary is shown in the deal currency. On clicking the toggle switch, you can view the division financial summary in the division's base currency.

In addition, the system enables you to:

- View the original and proposed revenue and cost of a customer (in the customer hierarchy) in the deal currency or in the respective customer's division currency
- View the original and proposed revenue and cost of an account (in the customer hierarchy) in the deal currency or in the respective account's invoice currency
- View the original and proposed revenue and cost of a price item assigned to a customer in the deal currency or in the respective customer's division currency
- View the original and proposed revenue and cost of a price item assigned to an account in the deal currency or in the respective account's invoice currency
- View the average price of a price item assigned to a customer in the pricing currency or in the respective customer's division currency
- View the average price of a price item assigned to an account in the pricing currency or in the respective account's invoice currency

A toggle switch appears above the respective section. By default, the original and proposed revenue and cost are shown in the deal currency and the average price of the price item is shown in the pricing currency. On clicking the toggle switch, you can view the original and proposed revenue and cost and average price of the price item in the customer's division currency or account's invoice currency.

During currency conversion, the system uses the currency conversion algorithm attached to the **Currency Conversion For Bill Segments** system event of the division. Note that the currency conversion happens when the **Allow Multi-Currency Accounts** option type of the **C1\_MLTCURACC** feature configuration is set to **Y**.

# **Reference Selection Based on Questionnaire**

Oracle Revenue Management and Billing enables you to derive reference customers and deals during a deal creation using a questionnaire. Note that the reference deals are those deals which belong to the reference customers which are derived using the questionnaire. The system displays the questions from the questionnaire template which is specified in the respective deal type. Note that the system considers the questionnaire template specified in the deal type when it is effective on the deal start date. You can also skip the questionnaire using the **Skip Questionnaire** option. If a questionnaire template is not specified in the respective deal type or if the questionnaire template is not effective on the deal start date or if the **Skip Questionnaire** option is selected during the deal creation, the system derives the reference customers for the deal using the division, customer segment, and customer tier combination. Note that reference deals are not derived when the **Skip Questionnaire** option is selected during the deal creation.

While defining a questionnaire template, you can specify the following:

- The date range when the questionnaire template is effective
- Whether to display the questions from the questionnaire template in a particular sequence or when a rule of a particular rule type is satisfied
- A set of questions that you want the customer to answer
- Whether the answer for the question should be:
	- Date
	- Decimal Value
	- From Multi Selection Drop Down List
	- From Multi Selection Check Box List
	- Numeric Value
	- **Percentage**
	- From Radio Button List
	- From Single Selection Drop Down List
	- Text
- Whether the answer value set for the following answer types should be derived from the reference data or from a predefined list:
	- Multi Selection Drop Down List
	- Multi Selection Check Box List
	- Radio Button List
	- Single Selection Drop Down List
- The reference table, column, and criteria when the answer value set is set to **Reference Data**. Note that you can only use the Equal To and IN operators while defining the reference criteria.
- The default answer for the question
- Whether the question is mandatory or optional in the questionnaire
- The parameter which helps to derive the reference customers when the question is answered in the questionnaire. Note that you can only specify a parameter where the source entity is set to **Person** or **Account** and the source type is set to **Characteristic** or **Field**.
- The rule type which helps to determine the rules that should be executed to display the next question in the questionnaire
- Whether the response from the question should be used to derive the reference customer list
- The predefined values when the answer value set is set to **Predefined List**

A new screen named **Questionnaire Template** is introduced in this release. You can define, edit, delete, copy, and preview a questionnaire template through this screen. On previewing a sequence based or rule based questionnaire template, the questions appear in the specified sequence. When a rule based questionnaire template is used during a deal creation, the system displays the next question based on the output of the previous question.

A new page named **Questionnaire** is added to the **Deal Information** screen which helps to answer the questionnaire. The number of questions that appear in the **Questionnaire** page depends on the value specified in the **Questionnaire UI Pagination Limit** option type of the **C1-DEAL** feature configuration.

## **Rate Negotiability for Price Item in Deal**

Oracle Revenue Management and Billing enables you to indicate whether the rate is negotiable for a price item in a deal. A new field named **Negotiability Switch** is introduced while defining or editing a price item. The system enables you to set the negotiability option for a price item at the division level. Therefore, you can set different the negotiability option for the divisions to which the price item is associated. By default, the **Negotiability Switch** field is set to **No**.

If you set the **Negotiability Switch** field to **No** for a division of a price item, you cannot edit or override the rate of the price item in a deal when the customer or account to which the price item is assigned belongs to the division. However, if you set the **Negotiability Switch** field to**Yes** for a division of a price item, you can edit or override the rate of the price item in a deal when the customer or account to which the price item is assigned belongs to the division. Along with the **Negotiability Switch** field, you can also set the **Only Within Range** field which indicates that the system should validate whether the negotiated rate is within the negotiability floor and ceil limits. The **Only Within Range** field is enabled only when the **Negotiability Switch** field is set to **Yes**. By default, the **Only Within Range** field is set to **No**.

If the **Only Within Range** field is set to **No**, the system does not validate whether the negotiated rate is within the negotiability floor and ceil limits. However, if the **Only Within Range** field is set to **Yes**, the system validates whether the negotiated rate is within the negotiability floor and ceil limits. You can define the negotiability floor and ceil limits for a division of a price item at the price item level or at the price assignment level.

On clicking the link in the **Pricing Information** column corresponding to a price item in the **Pricing and Commitments** screen, the system enables you to edit or override the original pricing when the **Negotiability Switch** field is set to **Yes** for the price item and thereby create a proposed pricing. If the **Only Within Range** field is set to **Yes**, the system first validates whether the negotiated rate is within the negotiability floor and ceil limits specified in the original pricing (in case of override) or proposed pricing (in case of edit). To validate the rate, the system considers the pricing where the price item, pricing currency, and division (for which pricing is defined on the customer or account) is same. If the negotiated rate is within the negotiability floor and ceil limits specified in the original or proposed pricing, the system enables you to edit or override the rate. However, if the negotiated rate is not within the negotiability floor and ceil limits specified in the original or proposed pricing, an error occurs indicating that the specified rate is not within the negotiability floor and ceil limits.

If the negotiability floor and ceil limits are not specified for the division in the original or proposed pricing, the system checks whether the negotiated rate is within the negotiability floor and ceil limits specified at the price item level. The system considers the negotiability range of the pricing currency. If the negotiated rate is within the negotiability floor and ceil limits specified at the price item level, the system enables you to edit or override the rate. However, if the negotiated rate is not within the negotiability floor and ceil limits specified at the price item level, an error occurs indicating that the specified rate is not within the negotiability floor and ceil limits. If the negotiability range is not defined for the pricing currency, the system does not validate whether the negotiated rate is within the negotiability floor and ceil limits of the price item.

If the rate negotiability feature is configured for a price item, the system enables:

- The relationship manager to propose a negotiated rate for the price item
- The product level approver, division level approver, and deal level approver to recommend a rate for the price item.

# **Price Item Selection during Deal Creation**

Oracle Revenue Management and Billing enables you to select the price items which you want to offer in a deal. If you create a deal for an existing customer, the system, by default, considers the following price items:

- Whose pricing is directly assigned to the customer
- Whose pricing is inherited by the customer

The system does not consider the price items assigned to the customer's accounts and the price items assigned to the child customers and their accounts. However, if you create a deal for an account, the system, by default, considers the following price items:

- Whose pricing is directly assigned to the account
- Whose pricing is inherited by the account

If required, you can deselect a price item by clicking the **Edit** icon in the **Price Item Group Selection** column corresponding to the customer or account in the **Customer Hierarchy** section. Only the selected price items are considered in the deal for simulation.

A new screen named **Select Price Item Group** is introduced in this release. You can access the **Select Price Item Group** screen in either of the following ways:

- By clicking the **Edit** icon in the **Price Item Group Selection** column corresponding to the customer or account in the **Simulation Details** zone of the **Deal Information** screen
- By clicking the **Select Price Item Group** button in the **Pricing and Commitments** screen
- By clicking the **Save and Select Price Item Group** button in the **Price List Assignment** screen

Earlier, on assigning a new price list to an entity in the customer hierarchy, all price assignments from the price list were by default inherited by the entity in the deal. Now, on assigning a price list to an entity in the customer hierarchy, you need to select the price items whose pricing you want to inherit from the price list. Only the selected price items from the price list will be considered in the deal for simulation. If you remove a price list which is newly assigned to an entity in the deal, the price item pricing inherited from the price list is removed from the **Pricing and Commitments** screen.

However, if you override a price list pricing and create a customer or account agreed pricing for the entity, the system does not delete the customer or account agreed pricing when the assigned price list is removed from the deal.

The system enables you to select or deselect all price items within a root level or non-root level hierarchy entity by selecting the check box corresponding to the root level or non-root level hierarchy entity. On clicking the check box corresponding to the root level hierarchy entity, all the subsequent non-root level hierarchy entities and their price items are selected.

# **Seasonal Pricing for Price Items in a Deal**

Oracle Revenue Management and Billing enables the relationship manager to create a seasonal pricing for a price item. This feature enables the relationship manager to offer different rates for a price item for different periods. You can create a seasonal pricing for a price item by overriding the proposed pricing of the price item which is effective from the deal start date. While creating a seasonal pricing, you need to ensure the following:

- Start and end dates are specified in the seasonal pricing
- Start date is later than the deal start date
- End date is not later than the date which is calculated using the start date and number of months specified in the **Validity Period for Deal in Months** option type of the **C1-Deal** feature configuration
- Price assignment type of the seasonal pricing should be same as the proposed pricing which is overridden

If the proposed pricing which you are overriding to create the seasonal pricing is open-ended (i.e. the end date is not specified in the proposed pricing), the system automatically ends the proposed pricing of the price item. The end date of the proposed pricing is set to Seasonal Pricing Start Date - 1.

You can define more than one seasonal pricing for a price item which is effective during a different date range. However, note that you cannot define more than 10 seasonal pricing for a customer or an account. Along with the proposed pricing, the system sends the seasonal pricing of a price item for product, division, and deal level approval. An approver can only approve the seasonal pricing, but cannot recommend a change in the seasonal pricing. An approver can approve the seasonal pricing when the average price falls within the floor and ceil limits of the approver. The relationship manager or approver can send the seasonal pricing of a price item to the price item manager for approval. In such case, the price item manager can view both proposed and seasonal pricing for the price item. But, the price item manager can only approve the seasonal pricing of the price item.

You cannot specify the commitments for the seasonal pricing in the deal. By default, the system considers the commitments of the proposed pricing while calculating the revenue from the seasonal pricing. Also, the system does not consider the seasonal pricing of a price item while calculating the product, division, and deal level financial summary. The system only considers the proposed pricing of a price item while calculating the product, division, and deal level financial summary. You can view the revenue generated for a price item from the seasonal pricing in the **Pricing and Commitments** screen.

If the seasonal pricing is created for a price item with the assignment level other than **Customer Agreed** or **Account Agreed**, the system will automatically consider the proposed pricing of the price item after the seasonal pricing's effective end date. However, if the seasonal pricing is created for a price item with the assignment level as **Customer Agreed** or **Account Agreed**, the relationship manager will have to create a new seasonal pricing for the price item for the remaining deal period. Let us understand this with the help of the following scenarios:

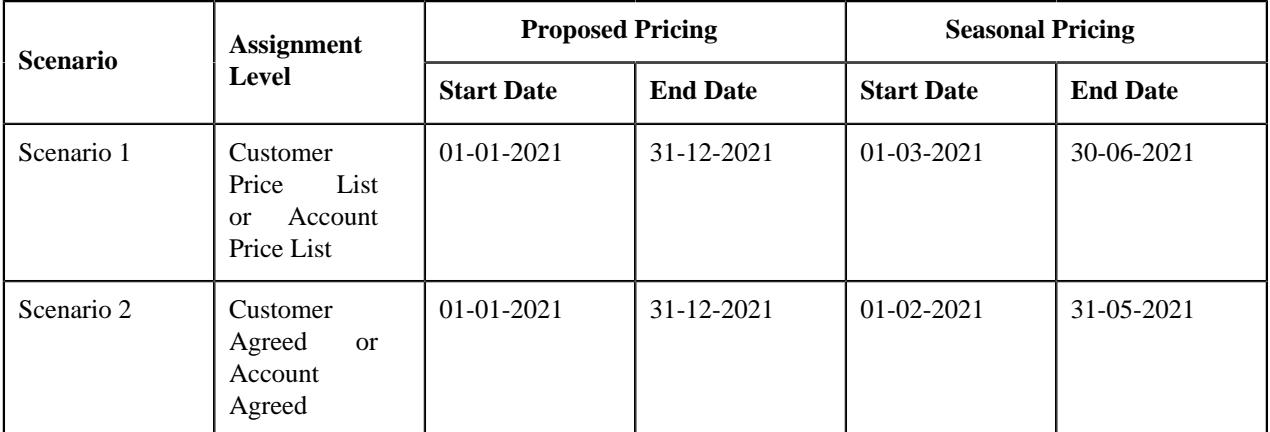

In scenario 1, the system considers the proposed pricing of the price item after the seasonal pricing of the price item is expired. However, in scenario 2, the relationship manager will have to create a new seasonal pricing for the price item which is effective from 01-06-2021 to 31-12-2021.

# **Include Customer Hierarchy in a Deal**

Earlier, while creating a deal for an existing customer, the system, by default, considered all child and grandchild persons and their accounts in the customer hierarchy. Now, the system facilitates you to indicate whether you want to consider all child and grandchild persons and their accounts in the customer hierarchy while creating a deal.

A new option named **Include Hierarchy** is introduced in this release. It appears when the entity type is set to **Customer** and simulation type is set to **Customer** while creating a deal. If you select the **Include Hierarchy** option while creating a deal, the system considers all child and grandchild persons and their accounts in the customer hierarchy. Note that if you select a reference customer while creating a deal for an existing customer, the system considers all child and grandchild persons and their accounts in the referenced customer's hierarchy irrespective of whether the **Include Hierarchy** option is selected or not.

# **Contracted Deal**

At present, the relationship manager of a deal can offer a customer or account agreed pricing for a price item or can inherit the pricing for a price item from a price list. If you inherit the pricing for a price item from a price list in a deal and if you change the price item pricing in the price list after orchestrating the deal, the price list is updated in the system. As a result, the pricing offered for a price item to an entity in the deal is overridden. Oracle Revenue Management and Billing enables you to handle this issue by creating a contracted deal.

A new option named **Contracted Deal** is introduced in this release. If you select the **Contracted Deal** option while creating a deal for an existing customer, account, or prospect, any change in the price item pricing of the price list (after orchestration) will not affect the price item pricing offered in the deal.

The **Contracted Deal** option works in conjunction with a new option named **Variable Price** which is available while defining a price item. If the **Variable Price** option is selected for a price item, the system will inherit the pricing for the price item from the price list. In such case, the pricing offered for a price item to an entity in the deal is overridden when the price list pricing is changed after orchestrating the deal in the system.

However, if the **Variable Price** option is not selected for a price item, the system will create a customer or account agreed pricing for the price item, whose pricing is inherited from the price list, whenever the relationship manager orchestrates the deal. In such case, the pricing offered for a price item to an entity in the deal is not overridden when the price list pricing is changed in the system. This enables the relationship manager to create deals for an existing customers, accounts, and prospects where the pricing of the price items are fixed for a particular timeframe. Note that the system creates a customer or account agreed pricing for the price item whose pricing is inherited from the price list only when the commitments are specified for the price item in the deal. If the commitments are not specified for the price item in the deal, the system does not create customer or account agreed pricing for the price item, whose pricing is inherited from the price list. In such case, the system ignores the price items without commitments. It neither creates an error message nor creates a To Do to indicate the error that occurred while creating the price assignments during orchestration.

While accepting a contracted deal, you need to specify the customer acceptance end date. The system then uses the customer acceptance end date as the effective end date while creating the customer or account agreed price assignments during orchestration.

**Note:** You cannot define seasonal pricing for a price item in a contracted deal.

# **Average Price Validation Using Floor and Ceil Limits**

Until now, the system ensured that the relationship manager, division level or deal level approver, and price item manager could approve the average price of a price item in a deal when it is within the absolute floor and ceil limits of the respective To Do role. Now, in addition, the system provides the following features:

- Validate Average Price Using Spread Amount or Spread Percentage
- Validate Average Price Against Eligible Price List Pricing

On simulating the deal, the system checks whether the **Price Item Approval Required** field is set to **Yes** in the respective deal type. If the **Price Item Approval Required** field is set to **Yes**, the system derives the eligible price lists for the customer using the division, customer segment, and customer tier attributes. If one or more eligible price lists exist for the customer, the system checks whether a price assignment for the price item exists in any of the eligible price list. If the price assignment exists for the price item in an eligible price list, the system checks whether the **Average Price Floor and Ceil Limits** field in the price assignment is set to **Absolute Value Range**, **Spread Amount**, or **Spread Percentage**. The system does the following depending on the value specified in the **Average Price Floor and Ceil Limits** field:

• **Absolute Value Range** – If the **Average Price Floor and Ceil Limits** field in the price assignment is set to **Absolute Value Range**, the system checks whether the average price of the price item in the deal is within the floor and ceil limits of the relationship manager's To Do role. If the pricing currency is different from the floor and ceil currency, the system does the currency conversion. If the average price of the price item in the deal is within the absolute floor and ceil limits, the system changes the status of the price item to **Approved**. However, if the average price of the price item in the deal is not within the absolute floor and ceil limits, the status of the price item remains as **Pending for Approval**.

• **Spread Amount** - If the **Average Price Floor and Ceil Limits** field in the price assignment is set to **Spread Amount**, the system calculates the average price of the price assignment. If a flat pricing is defined in the price assignment, the system sets the average price to the flat rate. However, if a tiered pricing is defined in the price assignment, the system calculates the average price using the following formula:

Average Price = Price Item Revenue/Price Item Commitments

The system then considers the spread amount specified for the relationship manager's To Do role in the price assignment. Using the spread amount and average price, the system calculates the average price floor and ceil values. The system then checks whether the average price of the price item in the deal is within the derived average price floor and ceil limits. If so, the system changes the status of the price item to **Approved**. However, if the average price of the price item in the deal is not within the derived average price floor and ceil limits, the status of the price item remains as **Pending for Approval**.

• **Spread Percentage** - If the **Average Price Floor and Ceil Limits** field in the price assignment is set to **Spread Percentage**, the system calculates the average price of the price assignment. If a flat pricing is defined in the price assignment, the system sets the average price to the flat rate. However, if a tiered pricing is defined in the price assignment, the system calculates the average price using the following formula:

Average Price = Price Item Revenue/Price Item Commitments

The system then considers the spread parentage specified for the relationship manager's To Do role in the price assignment. Using the spread percentage and average price, the system calculates the average price floor and ceil values. The system then checks whether the average price of the price item in the deal is within the derived average price floor and ceil limits. If so, the system changes the status of the price item to **Approved**. However, if the average price of the price item in the deal is not within the derived average price floor and ceil limits, the status of the price item remains as **Pending for Approval**.

If the absolute floor and ceil limits, spread amount, or spread percentage is not defined for the To Do role in the price assignment, the system checks whether the **Average Price Floor and Ceil Limits** field in the price item is set to **Absolute Value Range**, **Spread Amount**, or **Spread Percentage**. The system does the following depending on the value specified in the **Average Price Floor and Ceil Limits** field:

- **Absolute Value Range** If the **Average Price Floor and Ceil Limits** field in the price item is set to **Absolute Value Range**, the system checks whether the average price of the price item in the deal is within the floor and ceil limits of the relationship manager's To Do role. If the pricing currency is different from the floor and ceil currency, the system does the currency conversion. If the average price of the price item in the deal is within the absolute floor and ceil limits, the system changes the status of the price item to **Approved**. However, if the average price of the price item in the deal is not within the absolute floor and ceil limits, the status of the price item remains as **Pending for Approval**.
- **Spread Amount** If the **Average Price Floor and Ceil Limits** field in the price item is set to **Spread Amount**, the system calculates the average price of the price assignment. If a flat pricing is defined in the price assignment, the system sets the average price to the flat rate. However, if a tiered pricing is defined in the price assignment, the system calculates the average price using the following formula:

Average Price = Price Item Revenue/Price Item Commitments

The system then considers the spread amount specified for the relationship manager's To Do role in the price item. Using the spread amount and average price, the system calculates the average price floor and ceil values. The system then checks whether the average price of the price item in the deal is within the derived average price floor and ceil limits. If so, the system changes the status of the price item to **Approved**. However, if the average price of the price item in the deal is not within the derived average price floor and ceil limits, the status of the price item remains as **Pending for Approval**.

• **Spread Percentage** - If the **Average Price Floor and Ceil Limits** field in the price item is set to **Spread Percentage**, the system calculates the average price of the price assignment. If a flat pricing is defined in the price assignment, the system sets the average price to the flat rate. However, if a tiered pricing is defined in the price assignment, the system calculates the average price using the following formula:

Average Price = Price Item Revenue/Price Item Commitments

The system then considers the spread parentage specified for the relationship manager's To Do role in the price item. Using the spread percentage and average price, the system calculates the average price floor and ceil values. The system then checks whether the average price of the price item in the deal is within the derived average price floor and ceil limits. If so, the system changes the status of the price item to **Approved**. However, if the average price of the price item in the deal is not within the derived average price floor and ceil limits, the status of the price item remains as **Pending for Approval**.

However, if the absolute floor and ceil limits, spread amount, or spread percentage is not defined for the To Do role in the price item, the system changes the status of the price item to **Error**. If the system could not derive a price assignment for the price item from any of the eligible price list, the system checks whether the **Average Price Floor and Ceil Limits** field in the price item is set to **Absolute Value Range**, **Spread Amount**, or **Spread Percentage**. If the **Average Price Floor and Ceil Limits** field in the price item is set to **Absolute Value Range**, the system validates the average price of the price item in the deal using the absolute floor and ceil values of the respective To Do role. But, if the **Average Price Floor and Ceil Limits** field in the price item is set to **Spread Amount** or **Spread Percentage**, the system changes the status of the price item to **Error**.

Similarly, the system validates the average price of a price item when the product level approver, division level approver, deal level approver, or price item manager approves the price item in a deal.

# **Considering Pass Through Charges While Calculating Original Revenue**

The system considers the recurring and non-recurring pass through charges of an account while calculating the original revenue of the account and customer in a deal. It also considers the recurring and non-recurring pass through charges which are generated through the **Transaction Aggregation** process (in the **Transaction Feed Management** (TFM) module). The system does the following while deriving the recurring and non-recurring pass through charges of an account:

- **1.** Derives the usage period (i.e. usage start date and usage end date) using the price selection date specified in the deal
- **2.** Considers those billable charges with the pass through amount where the usage start or end date falls within the billable charge start and end dates
- **3.** Calculates the pass through charges for the usage period in the deal frequency
- **4.** Converts the pass through charges in the account's invoice currency and deal currency when the pass through charges are in the different currency

You can view the pass through charges of a price item which are billed to the account in the **Pass Through Charge Information** section of the **Pricing and Commitments** screen. The system enables you to derive the pass through charges of an account in either of the following mode:

- **Online Mode** If you set the **Refer Volume Aggregation** option type of the **C1-DEAL** feature configuration to **N**, the system derives the recurring and non-recurring pass through charges of an account in the online mode. The online mode means that the pass through charges of an account are derived for the usage period in the deal frequency at the runtime when you view the pricing and commitment details of the account.
- **Deferred Mode** If you set the **Refer Volume Aggregation** option type of the **C1-DEAL** feature configuration to **Y**, the system derives the recurring and non-recurring pass through charges of an account in the deferred mode (i.e. in the background). The deferred mode means when you execute the following batches:
	- **Aggregate Account's Volume and Count (PREAGGR)** The **Aggregate Account's Volume and Count (PREAGGR)** batch derives the recurring and non-recurring pass through charges of an account for all deal frequencies (i.e. Monthly, Quarterly, Half Annually, and Annually) and stores the information in the **C1\_CHARGE\_AGGR** table. If you want to derive the pass through charges of an account in the deferred

mode, you need to execute the **Aggregate Account's Volume and Count (PREAGGR)** batch before creating a deal for an existing account. For more information about the batch, refer to *Oracle Revenue Management and Billing Batch Guide*.

• **Aggregate Customer's Volume and Count (CSTPREAG)** - The **Aggregate Customer's Volume and Count (CSTPREAG)** batch aggregates the pass through charges of all accounts of a customer for all deal frequencies (i.e. Monthly, Quarterly, Half Annually, and Annually) and stores the information in the **C1\_CHARGE\_AGGR** table. If you want to aggregate the pass through charges of all accounts of a customer in the deferred mode, you need to execute the **Aggregate Customer's Volume and Count (CSTPREAG)** batch after executing the **Aggregate Account's Volume and Count (PREAGGR)** batch. For more information about these batches, refer to *Oracle Revenue Management and Billing Batch Guide*.

The system then extracts the pass through charges of an account from the **C1\_CHARGE\_AGGR** table while creating a deal. We recommend you to use this mode to experience a better system performance.

#### **Recurring Pass Through Charge Calculation**

Let us understand how the recurring pass through charges are calculated for a usage period in a deal frequency.

#### **Example 1:**

A deal is created for an account named A1 where the deal start date is set to 01-Jul-2020, deal end date is set to 31- Aug-2020, deal currency is set to USD, price selection date is set to 01-Aug-2020, usage period is set to Monthly, and deal frequency is set to Quarterly. Let us assume that the following recurring pass through charges exists for the A1 account where the invoice currency is set to INR:

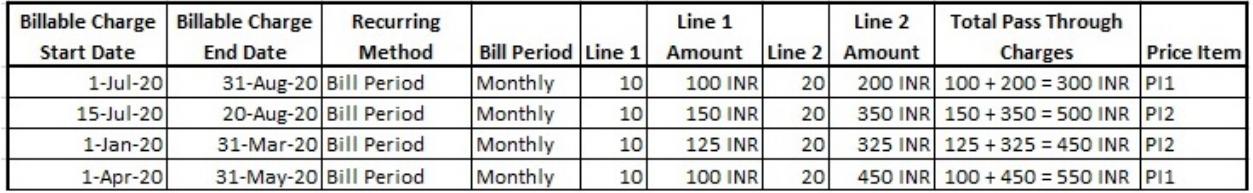

Now, while calculating the original revenue, the system derives the recurring pass through charges for the usage period in the deal frequency. To derive the recurring pass through charges for the usage period in the deal frequency, the system does the following:

**1.** Derives the usage period (i.e. usage start date and usage end date) using the price selection date and usage frequency in the following manner:

```
Price Selection Date = 01-Aug-2020
Usage End Date = Price Selection Date = 01-Aug-2020
Usage Start Date = Usage End Date - Usage Frequency = 01-Aug-2020 - 1
 Month (i.e. 30 days) = 02-Jul-2020
Usage Period = 02-Jul-2020 to 01-Aug-2020
```
**2.** Considers those recurring billable charges with the pass through amount where the usage start or end date falls within the billable charge start and end dates. For example, the system considers the following recurring billable charges of the A1 account:

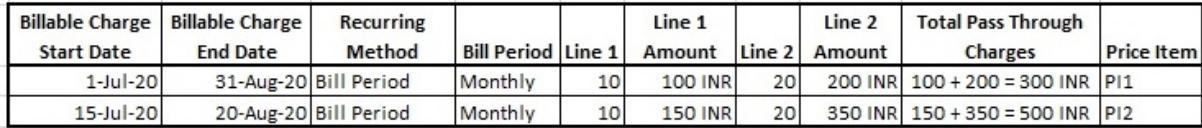

**3.** Derives the final start and end dates for the selected billable charges in the following manner:

```
Final Start Date = Billable Charge Start Date or Usage Period Start Date
 whichever is later
Final End Date = Billable Charge End Date or Usage Period End Date
 whichever is earlier
```
The following table indicates the final start and end dates for the selected billable charges:

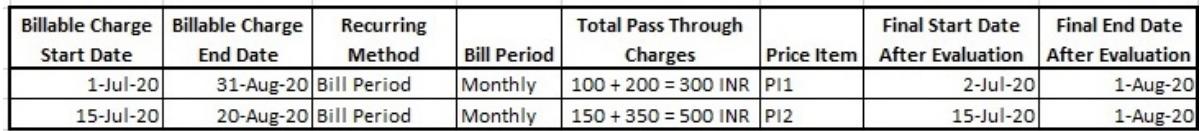

**4.** Derives the factor using the final start and end dates and recurring method in the following manner:

Let us assume that the **Monthly** bill period contains the following schedules:

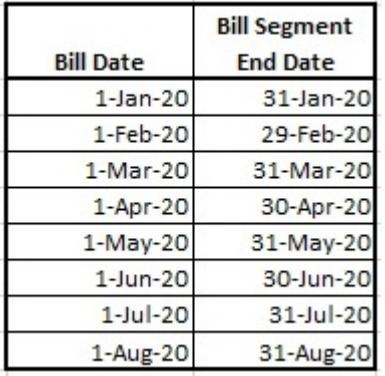

In such case, the system will derive the factor using the bill period in the following manner:

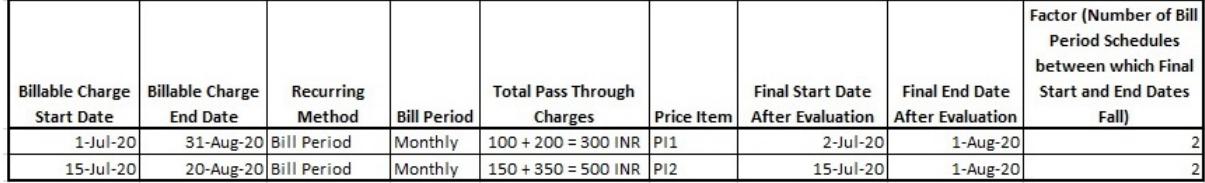

**5.** Multiplies the total pass through charges with the factor, and thereby derives the final pass through charges in the following manner:

Total Recurring Pass Through Charges of PI1 = (300\*2) = 600 INR Total Recurring Pass Through Charges of PI2 = (500\*2) = 1000 INR

**6.** Calculates the pass through charges for the usage period in the deal frequency in the following manner:

Recurring Pass Through Charges of PI1 for the Usage Period in the Deal Frequency = (Total Recurring Pass Through Charges of PI1 \* Deal Frequency)/Usage Period =  $(600*3$  (i.e. Quarterly))/1(i.e. Monthly) = 1800 INR Recurring Pass Through Charges of PI2 for the Usage Period in the Deal Frequency = (Total Recurring Pass Through Charges of PI2 \* Deal  $Frequency)/Usage Period = (1000*3 (i.e. Quarterly))/1(i.e. Monthly) =$ 3000 INR

**7.** Converts the pass through charges in the deal currency (i.e. USD) using the available exchange rate (for example, 0.013):

Recurring Pass Through Charges of PI1 in USD = 1800\*0.013 = 23.4 USD Recurring Pass Through Charges of PI2 in USD = 3000\*0.013 = 39 USD

In this way, the system calculates and derives the recurring pass through charges for the A1 account in the D1 deal.

#### **Example 2:**

A deal is created for an account named A2 where the deal start date is set to 01-Jan-2020, deal end date is set to 28- Feb-2020, deal currency is set to USD, price selection date is set to 20-Jan-2020, usage period is set to Annually, and deal frequency is set to Quarterly. Let us assume that the following recurring pass through charges exists for the A2 account where the invoice currency is set to EURO:

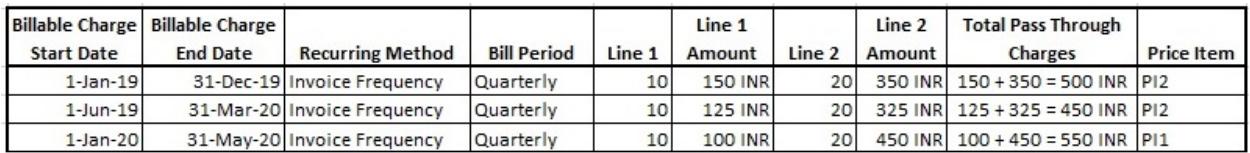

Now, while calculating the original revenue, the system derives the recurring pass through charges for the usage period in the deal frequency. To derive the recurring pass through charges for the usage period in the deal frequency, the system does the following:

**1.** Derives the usage period (i.e. usage start date and usage end date) using the price selection date and usage frequency in the following manner:

```
Price Selection Date = 20-Jan-2020
Usage End Date = Price Selection Date = 20-Jan-2020
Usage Start Date = Usage End Date - Usage Frequency = 20-Jan-2020 - 1 Year
 (i.e. Annually) = 21-Jan-2019Usage Period = 21-Jan-2019 to 20-Jan-2020
```
**2.** Considers those recurring billable charges with the pass through amount where the usage start or end date falls within the billable charge start and end dates. For example, the system considers the following recurring billable charges of the A2 account:

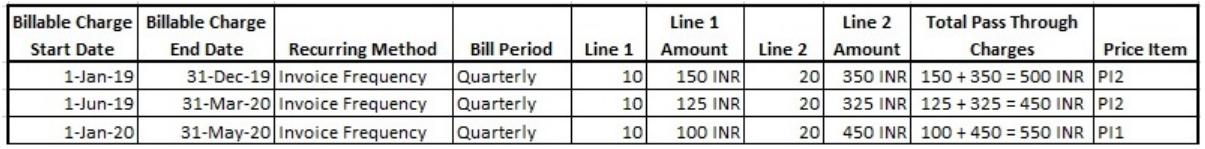

**3.** Derives the final start and end dates for the selected billable charges in the following manner:

Final Start Date = Billable Charge Start Date or Usage Period Start Date whichever is later Final End Date = Billable Charge End Date or Usage Period End Date

```
 whichever is earlier
```
The following table indicates the final start and end dates for the selected billable charges:

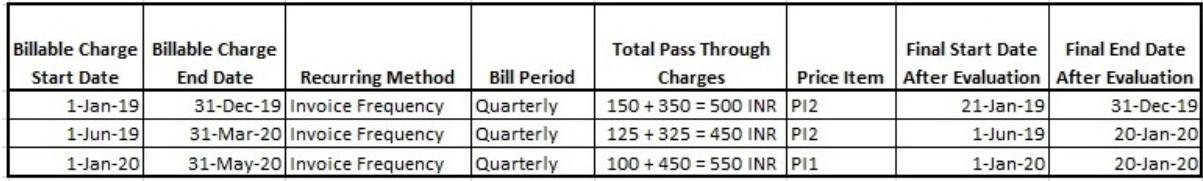

**4.** Derives the factor using the final start and end dates and recurring method in the following manner:

Let us assume that the **Quarterly** invoice frequency contains the following periodic intervals:

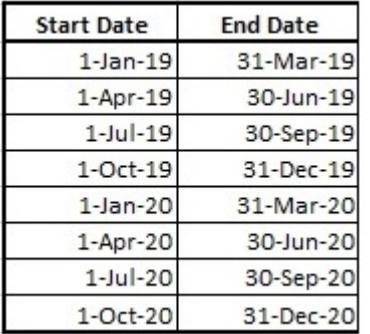

In such case, the system will derive the factor using the invoice frequency in the following manner:

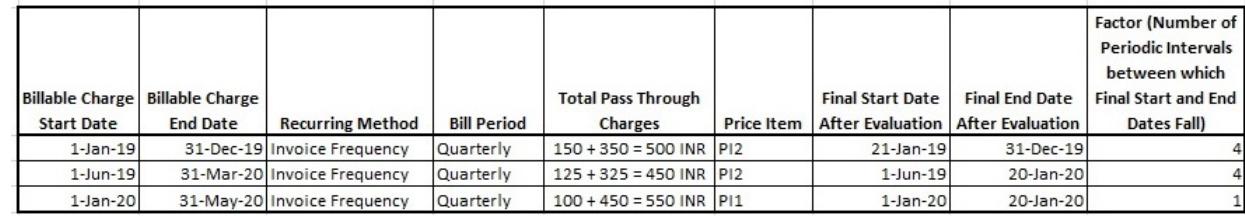

**5.** Multiplies the total pass through charges with the factor, and thereby derives the final pass through charges in the following manner:

```
Total Recurring Pass Through Charges of PI1 = (550*1) = 550 INR
Total Recurring Pass Through Charges of PI2 = (500*4)+(450*4) = 2000+1800 = 3800 INR
```
**6.** Calculates the pass through charges for the usage period in the deal frequency in the following manner:

```
Recurring Pass Through Charges of PI1 for the Usage Period in the
 Deal Frequency = (Total Recurring Pass Through Charges of PI1 * Deal
Frequency)/Usage Period = (550 * 3 (i.e. Quarterly)) / 12(i.e. Annually) =(1650/12) = 137.5 INR
Recurring Pass Through Charges of PI2 for the Usage Period in the
  Deal Frequency = (Total Recurring Pass Through Charges of PI2 * Deal
 Frequency)/Usage Period = (3800 * 3 (i.e. Quarterly)) / 12(i.e. Annually) =(11400/12) = 950 INR
```
**7.** Converts the pass through charges in the account's invoice currency (i.e. EURO) and deal currency (i.e. USD) using the available exchange rates:

For example, to convert the pass through charges in the account's invoice currency, the exchange rate from INR to USD is 0.013:

Recurring Pass Through Charges of PI1 in USD = 137.5\*0.013 = 1.79 USD Recurring Pass Through Charges of PI2 in USD = 950\*0.013 = 12.35 USD

For example, to convert the pass through charges in the deal currency, the exchange rate from INR to EURO is 0.012:

Recurring Pass Through Charges of PI1 in EURO = 137.5\*0.012 = 1.65 EURO Recurring Pass Through Charges of PI2 in EURO = 950\*0.012 = 11.4 EURO

In this way, the system calculates and derives the recurring pass through charges for the A2 account in the D1 deal.

#### **Non-Recurring Pass Through Charge Calculation**

Let us understand how the non-recurring pass through charges are calculated for a usage period in a deal frequency.

#### **Example 3:**

A deal is created for an account named A1 where the deal start date is set to 01-Jul-2020, deal end date is set to 31- Aug-2020, deal currency is set to USD, price selection date is set to 01-Aug-2020, usage period is set to Monthly, and deal frequency is set to Quarterly. Let us assume that the following non-recurring pass through charges exists for the A1 account where the invoice currency is set to INR:

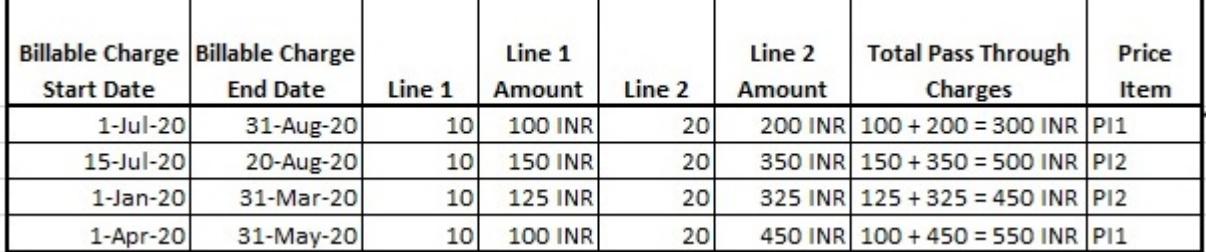

Now, while calculating the original revenue, the system derives the non-recurring pass through charges for the usage period in the deal frequency. To derive the non-recurring pass through charges for the usage period in the deal frequency, the system does the following:

**1.** Derives the usage period (i.e. usage start date and usage end date) using the price selection date and usage frequency in the following manner:

```
Price Selection Date = 01-Aug-2020
Usage End Date = Price Selection Date = 01-Aug-2020
Usage Start Date = Usage End Date - Usage Frequency = 01-Aug-2020 - 1
 Month (i.e. 30 days) = 02-Jul-2020
Usage Period = 02-Jul-2020 to 01-Aug-2020
```
**2.** Considers those non-recurring billable charges with the pass through amount where the usage start or end date falls within the billable charge start and end dates. For example, the system considers the following non-recurring billable charges of the A1 account:

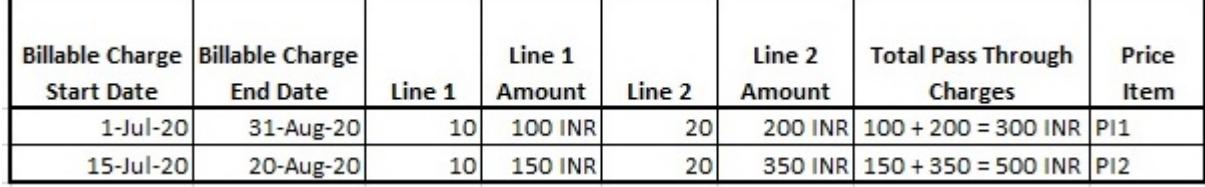

**3.** Derives the former start date and latter end date of the billable charges in the following manner:

```
Former Start Date = Compare the Start Dates of All Billable Charges and
 Reterive the Earliest Start Date 
Latter End Date = Compare the End Dates of All Billable Charges and
 Reterive the Latest End Date
```
In this case, the former start date is 01-Jul-2020 and latter end date is 31-Aug-2020.

- **4.** Derives the number of months between the former start date and latter end date. In this case, the number of months between 01-Jul-2020 and 31-Aug-2020 is 2.
- **5.** Derives the monthly non-recurring pass through charges in the following manner:

```
Monthly Non-Recurring Pass Through Charges of PI1 = Total Non-Recurring
  Pass Through Charges of PI1/Number of Months between Former Start and
Latter End Dates = 300/2 = 150 INR
Monthly Non-Recurring Pass Through Charges of PI2 = Total Non-Recurring
  Pass Through Charges of PI2/Number of Months between Former Start and
 Latter End Dates = 500/2 = 250 INR
```
**6.** Calculates the non-recurring pass through charges for the usage period in the deal frequency in the following manner:

```
Non-Recurring Pass Through Charges of PI1 for the Usage Period in the
 Deal Frequency = (Monthly Non-Recurring Pass Through Charges * Deal
Frequency)/Usage Frequency =(150 * 3 (i.e. Quarterly))/1(i.e. Monthly) =
 (450/1) = 450 INR
Non-Recurring Pass Through Charges of PI2 for the Usage Period in the
  Deal Frequency = (Monthly Non-Recurring Pass Through Charges * Deal
 Frequency)/Usage Frequency =(250 * 3 (i.e. Quarterly))/1(i.e. Monthly) =
  (750/1) = 750 INR
```
**7.** Converts the pass through charges in the deal currency (i.e. USD) using the available exchange rate (for example, 0.013):

```
Non-Recurring Pass Through Charges of PI1 in USD = 450*0.013 = 5.85 USD 
    Non-Recurring Pass Through Charges of PI2 in USD = 750*0.013 = 9.75 USD 
In this way, the system calculates and derives the non-recurring pass through charges for the A1 account in the D1 deal.
```
# **Considering SQI Based Billable Charges While Calculating Commitments**

The system considers the recurring and non-recurring SQI based billable charges of an account while calculating the original and proposed commitments of the account and customer in a deal. It also considers the recurring and non-recurring SQI based billable charges which are generated through the **Transaction Aggregation** process (in the **Transaction Feed Management** (TFM) module).The system does the following while deriving the service quantities from the recurring and non-recurring billable charges of an account:

- **1.** Derives the usage period (i.e. usage start date and usage end date) using the price selection date specified in the deal
- **2.** Considers those SQI based billable charges where the usage start or end date falls within the billable charge start and end dates
- **3.** Calculates the service quantities for the usage period in the deal frequency

The system enables you to derive the service quantities from the recurring and non-recurring billable charges of an account in either of the following mode:

- **Online Mode** If you set the **Refer Volume Aggregation** option type of the **C1-DEAL** feature configuration to **N**, the system derives the service quantities from the recurring and non-recurring billable charges of an account in the online mode. The online mode means that the service quantities from the recurring and non-recurring billable charges of an account are derived for the usage period in the deal frequency at the runtime when you view the pricing and commitment details of the account.
- **Deferred Mode** If you set the **Refer Volume Aggregation** option type of the **C1-DEAL** feature configuration to **Y**, the system derives the service quantities from the recurring and non-recurring billable charges of an account in the deferred mode (i.e. in the background). The deferred mode means when you execute the following batches:
	- **Aggregate Account's Volume and Count (PREAGGR)** The **Aggregate Account's Volume and Count (PREAGGR)** batch derives the service quantities from the recurring and non-recurring billable charges of an account for all deal frequencies (i.e. Monthly, Quarterly, Half Annually, and Annually) and stores the information in the **C1\_VOLUME\_AGGR** table. If you want to derive the service quantities from the recurring and non-recurring billable charges of an account in the deferred mode, you need to execute the **Aggregate Account's Volume and Count (PREAGGR)** batch before creating a deal for an existing account. For more information about the batch, refer to *Oracle Revenue Management and Billing Batch Guide*.
	- **Aggregate Customer's Volume and Count (CSTPREAG)** The **Aggregate Customer's Volume and Count (CSTPREAG)** batch aggregates the billed service quantities of all accounts of a customer for all deal frequencies (i.e. Monthly, Quarterly, Half Annually, and Annually) and stores the information in the **C1\_VOLUME\_AGGR** table. If you want to aggregate the billed service quantities of all accounts of a customer in the deferred mode, you need to execute the **Aggregate Customer's Volume and Count (CSTPREAG)** batch after executing the **Aggregate Account's Volume and Count (PREAGGR)** batch. For more information about these batches, refer to *Oracle Revenue Management and Billing Batch Guide*.

The system then extracts the billed service quantities of an account from the **C1\_VOLUME\_AGGR** table while creating a deal. We recommend you to use this mode to experience a better system performance.

### **Considering Recurring SQI Based Billable Charges for Commitment Calculation**

Let us understand how the original and proposed commitments are calculated from the recurring SQI based billable charges for a usage period in a deal frequency.

### **Example 1:**

A deal is created for an account named A1 where the deal start date is set to 01-Jul-2020, deal end date is set to 31- Aug-2020, deal currency is set to USD, price selection date is set to 01-Aug-2020, usage period is set to Monthly, and deal frequency is set to Quarterly. Let us assume that the following recurring SQI based billable charges exists for the A1 account where the invoice currency is set to INR:

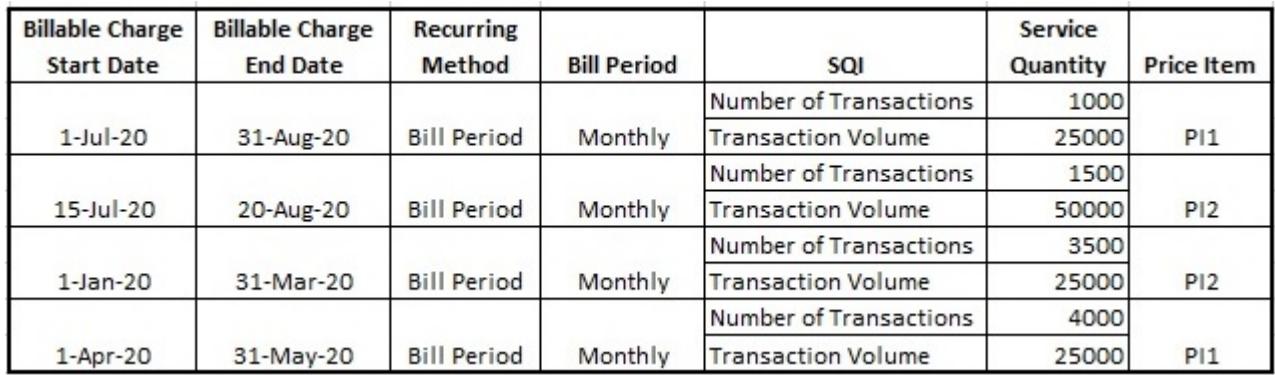

Now, while calculating the original and proposed commitments, the system derives the service quantities from the recurring billable charges for the usage period in the deal frequency. To derive the service quantities from the recurring billable charges for the usage period in the deal frequency, the system does the following:

**1.** Derives the usage period (i.e. usage start date and usage end date) using the price selection date and usage frequency in the following manner:

```
Price Selection Date = 01-Aug-2020
Usage End Date = Price Selection Date = 01-Aug-2020
Usage Start Date = Usage End Date - Usage Frequency = 01-Aug-2020 - 1
 Month (i.e. 30 days) = 02-Jul-2020
Usage Period = 02-Jul-2020 to 01-Aug-2020
```
**2.** Considers those recurring SQI based billable charges where the usage start or end date falls within the billable charge start and end dates. For example, the system considers the following recurring billable charges of the A1 account:

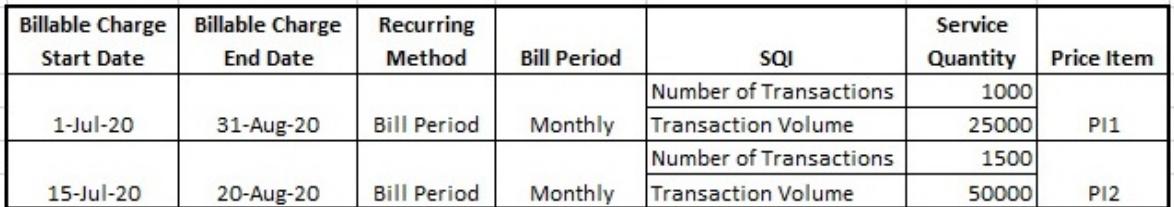

**3.** Derives the final start and end dates for the selected billable charges in the following manner:

```
Final Start Date = Billable Charge Start Date or Usage Period Start Date
 whichever is later
Final End Date = Billable Charge End Date or Usage Period End Date
 whichever is earlier
```
The following table indicates the final start and end dates for the selected billable charges:

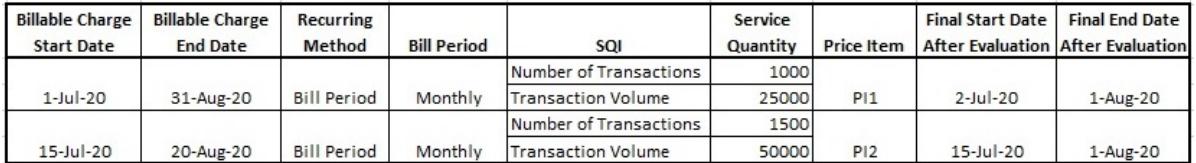

**4.** Derives the factor using the final start and end dates and recurring method in the following manner:

Let us assume that the **Monthly** bill period contains the following schedules:

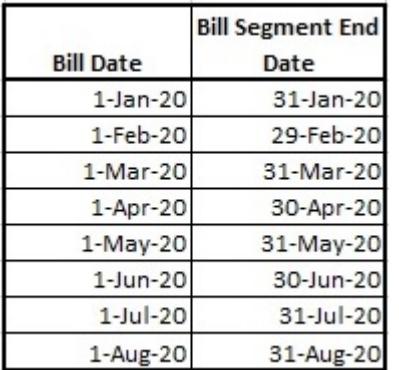

In such case, the system will derive the factor using the bill period in the following manner:

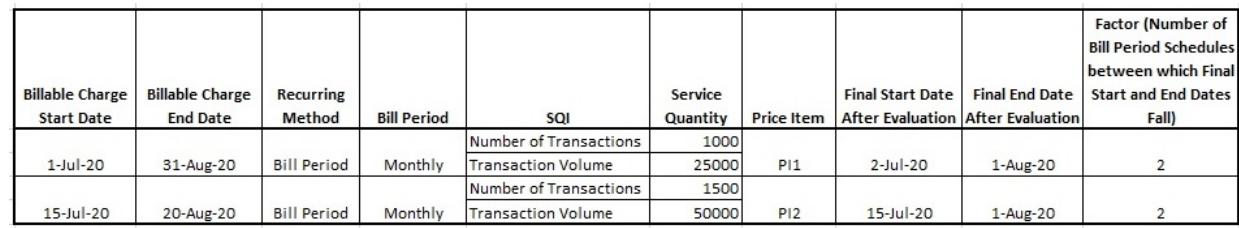

**5.** Multiplies the service quantities with the factor in the following manner:

```
Total Number of Transactions of PI1 = (1000*2) = 2000
Total Transaction Volume of PI1 = (25000*2) = 50000
```
Total Number of Transactions of PI $2 = (1500*2) = 3000$ Total Transaction Volume of PI2 =  $(50000*2)$  = 100000 **6.** Calculates the service quantities for the usage period in the deal frequency in the following manner:

```
Number of Transactions of PI1 for the Usage Period in the Deal Frequency =
  (Total Number of Transactions of PI1 * Deal Frequency)/Usage Frequency =
 (2000 * 3 (i.e. Quarterly)) / 1(i.e. Monthly) = 6000Number of Transactions of PI2 for the Usage Period in the Deal Frequency =
  (Total Number of Transactions of PI2 * Deal Frequency)/Usage Frequency =
(3000 * 3 (i.e. Quarterly))/(1(i.e. Monthly) = 9000Transaction Volume of PI1 for the Usage Period in the Deal Frequency =
  (Total Transaction Volume of PI1 * Deal Frequency)/Usage Frequency =
 (50000 * 3 (i.e. Quarterly)) / 1(i.e. Monthly) = 150000Transaction Volume of PI2 for the Usage Period in the Deal Frequency =
  (Total Transaction Volume of PI2 * Deal Frequency)/Usage Frequency =
  (100000 * 3 (i.e. Quarterly))/1(i.e. Monthly) = 300000
```
In this way, the system derives the original and proposed commitments for the A1 account in the D1 deal.

#### **Example 2:**

A deal is created for an account named A2 where the deal start date is set to 01-Jan-2020, deal end date is set to 28- Feb-2020, deal currency is set to USD, price selection date is set to 20-Jan-2020, usage period is set to Annually, and deal frequency is set to Quarterly. Let us assume that the following recurring SQI based billable charges exists for the A2 account where the invoice currency is set to EURO:

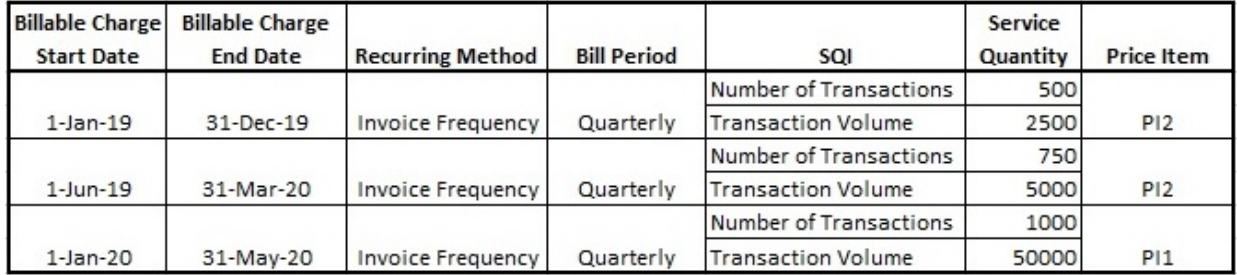

Now, while calculating the original and proposed commitments, the system derives the service quantities from the recurring billable charges for the usage period in the deal frequency. To derive the service quantities from the recurring billable charges for the usage period in the deal frequency, the system does the following:

**1.** Derives the usage period (i.e. usage start date and usage end date) using the price selection date and usage frequency in the following manner:

```
Price Selection Date = 20-Jan-2020
Usage End Date = Price Selection Date = 20-Jan-2020
Usage Start Date = Usage End Date - Usage Frequency = 20-Jan-2020 - 1 Year
  (i.e. Annually)= 21-Jan-2019
Usage Period = 21-Jan-2019 to 20-Jan-2020
```
**2.** Considers those recurring SQI based billable charges where the usage start or end date falls within the billable charge start and end dates. For example, the system considers the following recurring billable charges of the A2 account:

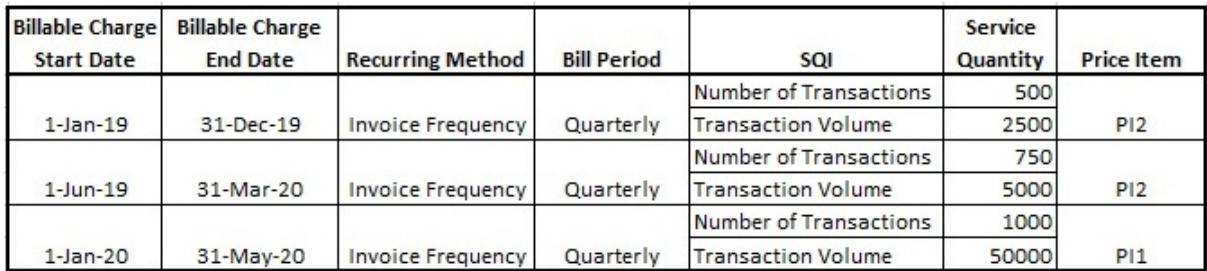

**3.** Derives the final start and end dates for the selected billable charges in the following manner:

```
Final Start Date = Billable Charge Start Date or Usage Period Start Date
 whichever is later
Final End Date = Billable Charge End Date or Usage Period End Date
 whichever is earlier
```
The following table indicates the final start and end dates for the selected billable charges:

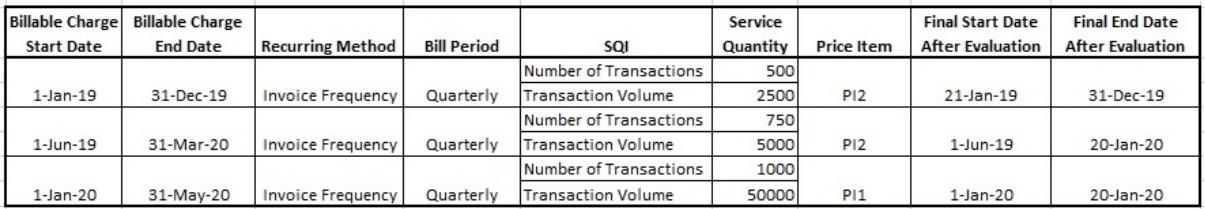

**4.** Derives the factor using the final start and end dates and recurring method in the following manner:

Let us assume that the **Quarterly** invoice frequency contains the following periodic intervals:

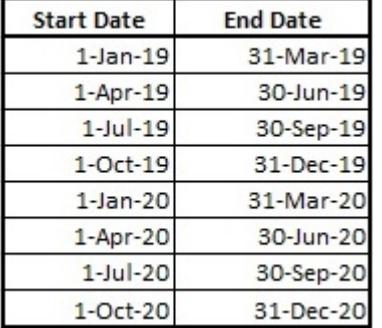

In such case, the system will derive the factor using the invoice frequency in the following manner:

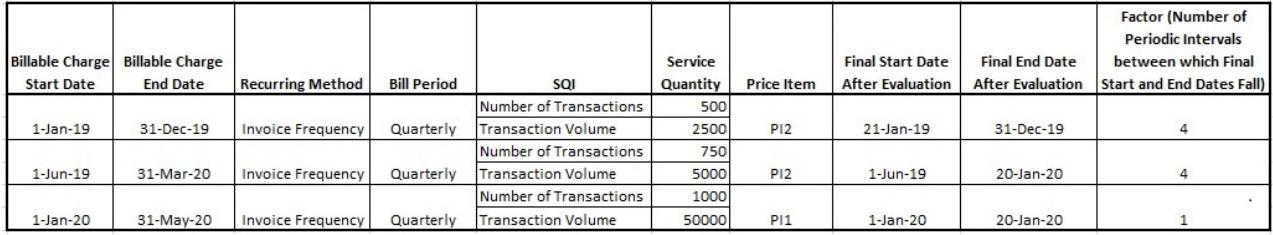

**5.** Multiplies the service quantities with the factor in the following manner:

```
Total Number of Transactions of PI1 = (1000*1) = 1000
Total Transaction Volume of PI1 = (50000*1) = 50000
Total Number of Transactions of PI2 = (500*4)+(750*4) = 2000+3000 = 5000Total Transaction Volume of PI2 = (2500*4)+(5000*4) = 10000+20000 = 30000
```
**6.** Calculates the service quantities for the usage period in the deal frequency in the following manner:

```
Number of Transactions of PI1 for the Usage Period in the Deal Frequency =
  (Total Number of Transactions of PI1 * Deal Frequency)/Usage Frequency =
 (1000 * 3 (i.e. Quarterly)) / 12(i.e. Annually) = (3000/12) = 250Number of Transactions of PI2 for the Usage Period in the Deal Frequency =
  (Total Number of Transactions of PI2 * Deal Frequency)/Usage Frequency =
(5000 * 3 (i.e. Quarterly)) / 12(i.e. Annually) = (15000 / 12) = 1250Transaction Volume of PI1 for the Usage Period in the Deal Frequency =
  (Total Transaction Volume of PI1 * Deal Frequency)/Usage Frequency =
  (50000 * 3 (i.e. Quarterly))/12(i.e. Annually) = (150000/12) = 12500
Transaction Volume of PI2 for the Usage Period in the Deal Frequency =
  (Total Transaction Volume of PI2 * Deal Frequency)/Usage Frequency =
(30000 * 3 (i.e. Quarterly)) / 12(i.e. Annually) = (90000 / 12) = 7500
```
In this way, the system derives the original and proposed commitments for the A2 account in the D1 deal.

#### **Considering Non-Recurring SQI Based Billable Charges for Commitment Calculation**

Let us understand how the original and proposed commitments are calculated from the non-recurring SQI based billable charges for a usage period in a deal frequency.

#### **Example 3:**

A deal is created for an account named A1 where the deal start date is set to 01-Jul-2020, deal end date is set to 31- Aug-2020, deal currency is set to USD, price selection date is set to 01-Aug-2020, usage period is set to Monthly, and deal frequency is set to Quarterly. Let us assume that the following non-recurring SQI based billable charges exists for the A1 account where the invoice currency is set to INR:

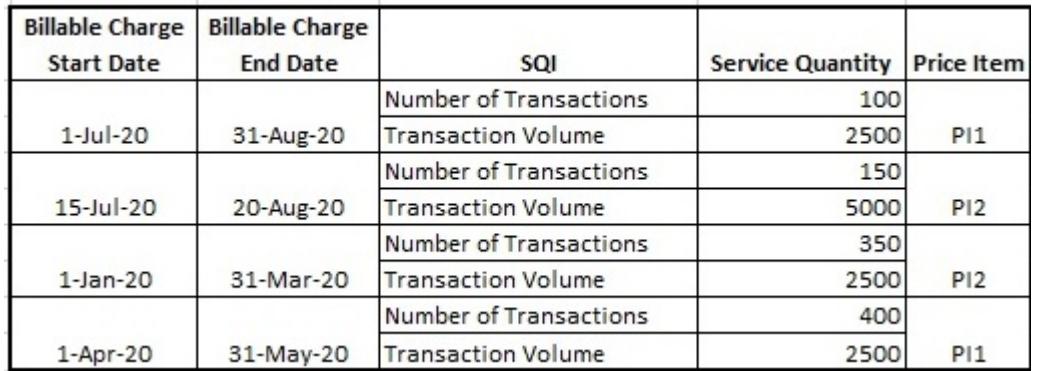

Now, while calculating the original and proposed commitments, the system derives the service quantities from the nonrecurring billable charges for the usage period in the deal frequency. To derive the service quantities from the nonrecurring billable charges for the usage period in the deal frequency, the system does the following:

**1.** Derives the usage period (i.e. usage start date and usage end date) using the price selection date and usage frequency in the following manner:

```
Price Selection Date = 01-Aug-2020
Usage End Date = Price Selection Date = 01-Aug-2020
Usage Start Date = Usage End Date - Usage Frequency = 01-Aug-2020 - 1
 Month (i.e. 30 days) = 02-Jul-2020
Usage Period = 02-Jul-2020 to 01-Aug-2020
```
**2.** Considers those non-recurring SQI based billable charges where the usage start or end date falls within the billable charge start and end dates. For example, the system considers the following non-recurring billable charges of the A1 account:

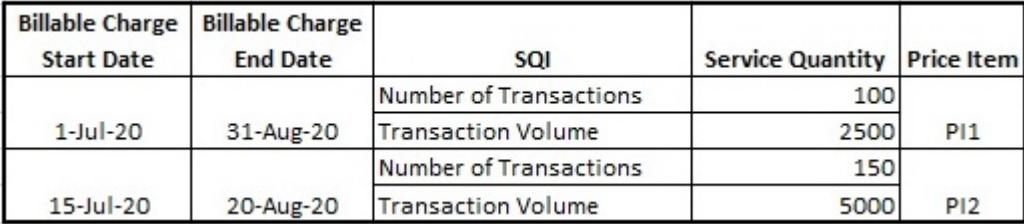

**3.** Derives the former start date and latter end date of the billable charges in the following manner:

```
Former Start Date = Compare the Start Dates of All Billable Charges and
 Retain the Earliest Start Date 
Latter End Date = Compare the End Dates of All Billable Charges and Retain
 the Latest End Date
```
In this case, the former start date is 01-Jul-2020 and latter end date is 31-Aug-2020.

- **4.** Derives the number of months between the former start date and latter end date. In this case, the number of months between 01-Jul-2020 and 31-Aug-2020 is 2.
- **5.** Derives the monthly commitments in the following manner:

```
Monthly Number of Transactions of PI1 = Total Number of Transactions of
 PI1/Number of Months between Former Start and Latter End Dates = 100/2 =
 50
Monthly Number of Transactions of PI2 = Total Number of Transactions of
 PI2/Number of Months between Former Start and Latter End Dates = 150/2 =
 75
```
Monthly Transaction Volume of PI1 = Total Transaction Volume of PI1/Number of Months between Former Start and Latter End Dates = 2500/2 = 1250 Monthly Transaction Volume of PI2 = Total Transaction Volume of PI2/Number of Months between Former Start and Latter End Dates = 5000/2 = 2500

**6.** Calculates the commitments for the usage period in the deal frequency in the following manner:

```
Number of Transactions of PI1 for the Usage Period in the Deal Frequency =
  (Monthly Number of Transactions of PI1 * Deal Frequency)/Usage Frequency
 = (50 * 3 (i.e. Quarterly)) / 1(i.e. Monthly) = 150Number of Transactions of PI2 for the Usage Period in the Deal Frequency =
  (Monthly Number of Transactions of PI2 * Deal Frequency)/Usage Frequency
  = (75 * 3 (i.e. Quarterly))/1(i.e. Monthly) = 225
```
Transaction Volume of PI1 for the Usage Period in the Deal Frequency = (Monthly Transaction Volume of PI1 \* Deal Frequency)/Usage Frequency = (1250 \* 3 (i.e. Quarterly))/1(i.e. Monthly) = 3750 Transaction Volume of PI2 for the Usage Period in the Deal Frequency = (Monthly Transaction Volume of PI2 \* Deal Frequency)/Usage Frequency =  $(2500 * 3 (i.e. Quarterly)) / 1(i.e. Monthly) = 7500$ 

In this way, the system derives the original and proposed commitments for the A1 account in the D1 deal.

## **Stacking Commitments in Deal**

Oracle Revenue Management and Billing enables you to stack commitments of a customer in a deal when a price assignment of its account is defined at the parent customer, grandparent customer, or at the sibling customer level in the customer hierarchy. Stacking means aggregating the service quantities of the customer, parent customers, grandparent customers, and sibling customers in the customer hierarchy. The system then derives the tiered pricing based on the stacked commitments of the customer instead of using the actual commitments of the account. To enable the stacking feature for a deal, you need to do the following:

• Ensure that the **Stacking Required (Y/N)** parameter is set to **Y** in the rate value algorithm of the required rate components

• Attach the **C1\_STACKDEAL** algorithm to the **Hierarchy Creation Completion** system event in the respective deal type

When you create a deal for an existing customer without reference, the system stacks the commitments (if required) and uses it as the original and proposed commitments of the customer during the customer hierarchy creation. The system then calculates the original and proposed average price and revenue using the stacked commitments of the customer. However, when you create a deal for an existing customer with reference or when you create a deal for an existing account with or without reference, the system stacks the commitments (if required) and uses it as the original commitments of the customer during the customer hierarchy creation. The system then calculates the original average price and revenue using the stacked commitments of the customer.

# <span id="page-2609-1"></span>**Deal Approval Profile**

The **Deal Approval Profile** screen allows you to define the approval hierarchy levels with the required limits and rights for approving a deal. This profile is then associated to the deal type to specify whether it will be used for product level, division level, or deal level approval. It also allows you to edit, copy, and delete a deal approval profile. It contains the following zones:

- *[Deal Approval Profile List](#page-2609-0)* on page 2610
- *[Deal Approval Profile](#page-2610-0)* on page 2611

## <span id="page-2609-0"></span>**Deal Approval Profile List**

The **Deal Approval Profile List** zone lists the deal approval profiles that are already defined in the system. It contains the following columns:

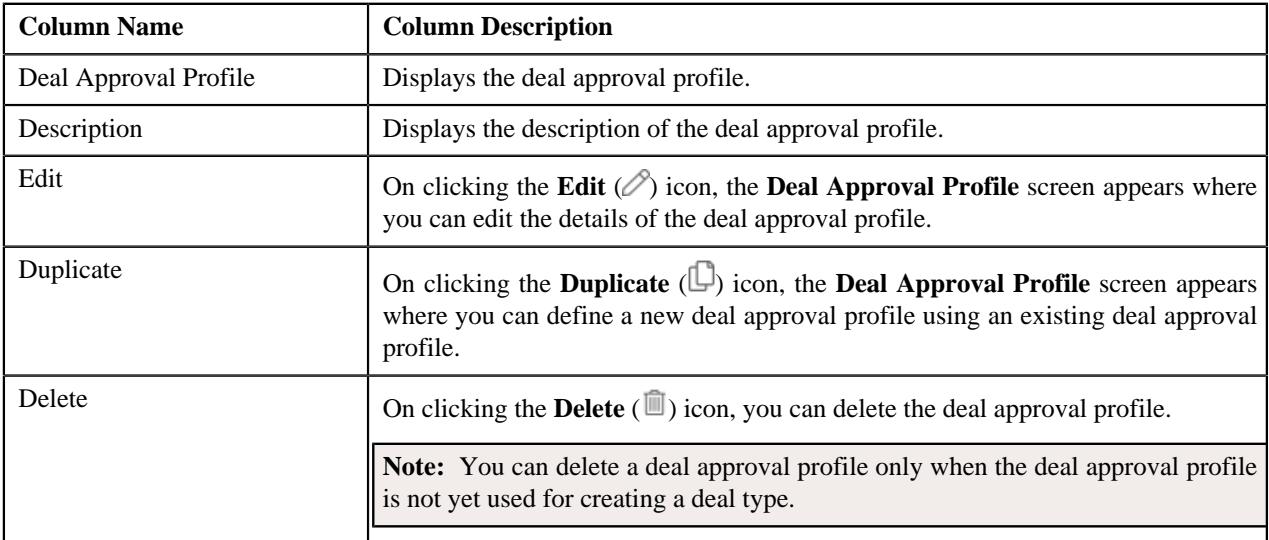

**Note:** Pagination is used to display limited number of records in this zone. You can use the navigation links, such as **Previous** and **Next** to navigate between pages.

You can filter the list using various search criteria (such as, **Deal Approval Profile**, **Status**, **Description**, **To Do Type**, **Approval Profile Currency**, and **To Do Role**) available in the **Filter** area. By default, the **Filter** area is hidden. You can view the **Filter** area by clicking the **Filters**  $(\nabla)$  icon in the upper right corner of this zone.

On clicking the **Broadcast** ( $\widehat{\cdot}$ ) icon corresponding to a deal approval profile, the **Deal Approval Profile** zone appears where you can view the details of the respective deal approval profile.

#### **Related Topics**

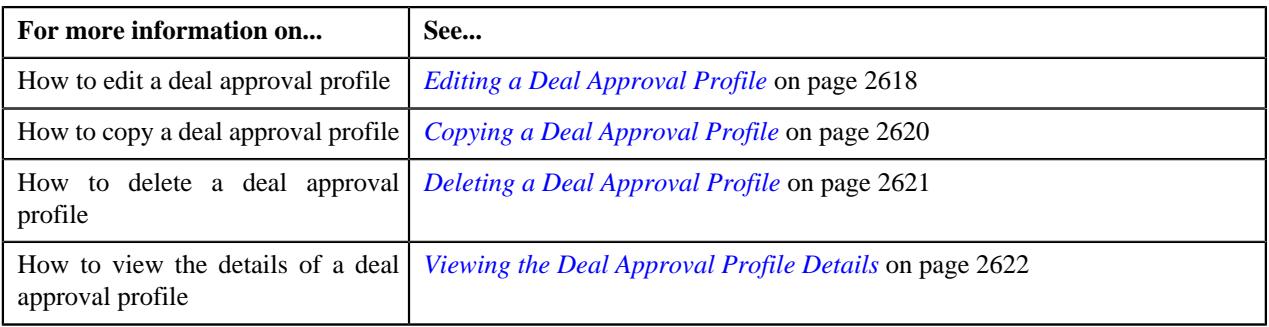

## <span id="page-2610-0"></span>**Deal Approval Profile**

The **Deal Approval Profile** zone displays the details of the deal approval profile. It contains the following sections:

• **Main** - Displays basic information about the deal approval profile. It contains the following fields:

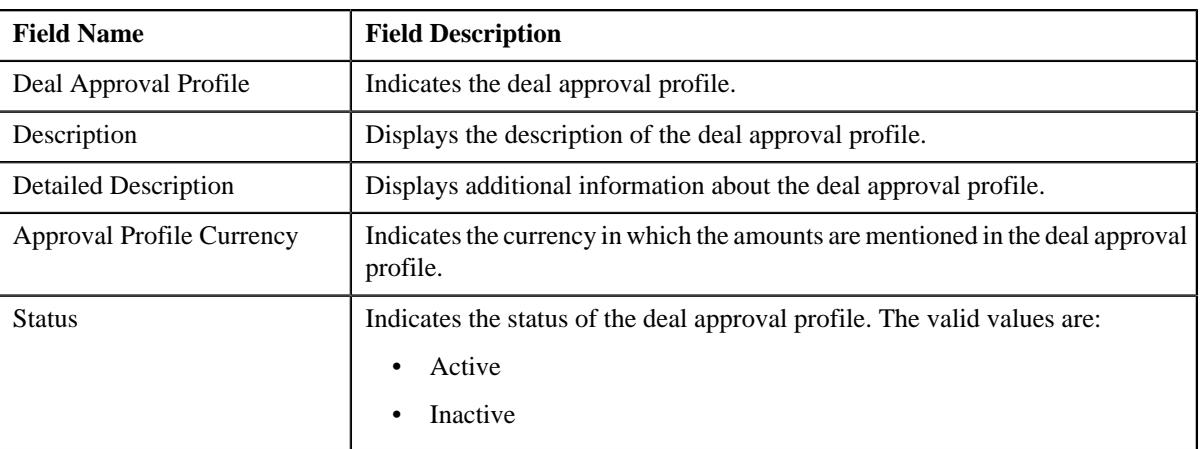

• **Approval Hierarchy** - Displays the approval hierarchy levels with their required limits and rights defined for approving a deal. It contains the following columns:

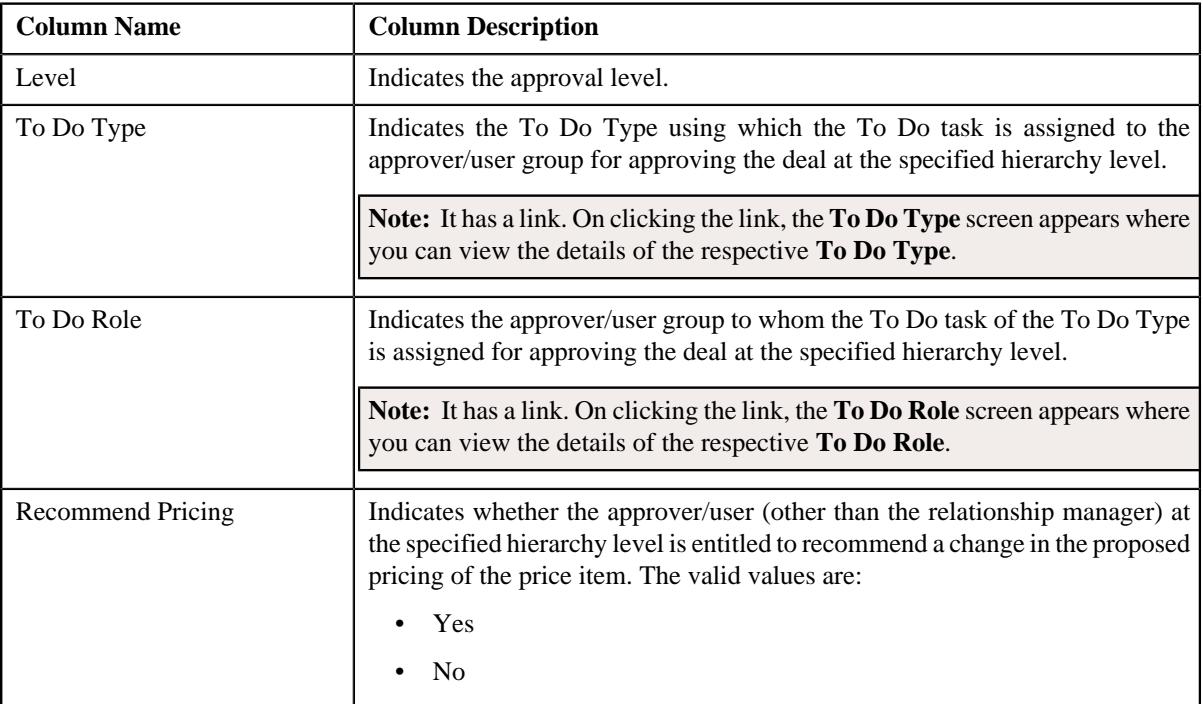

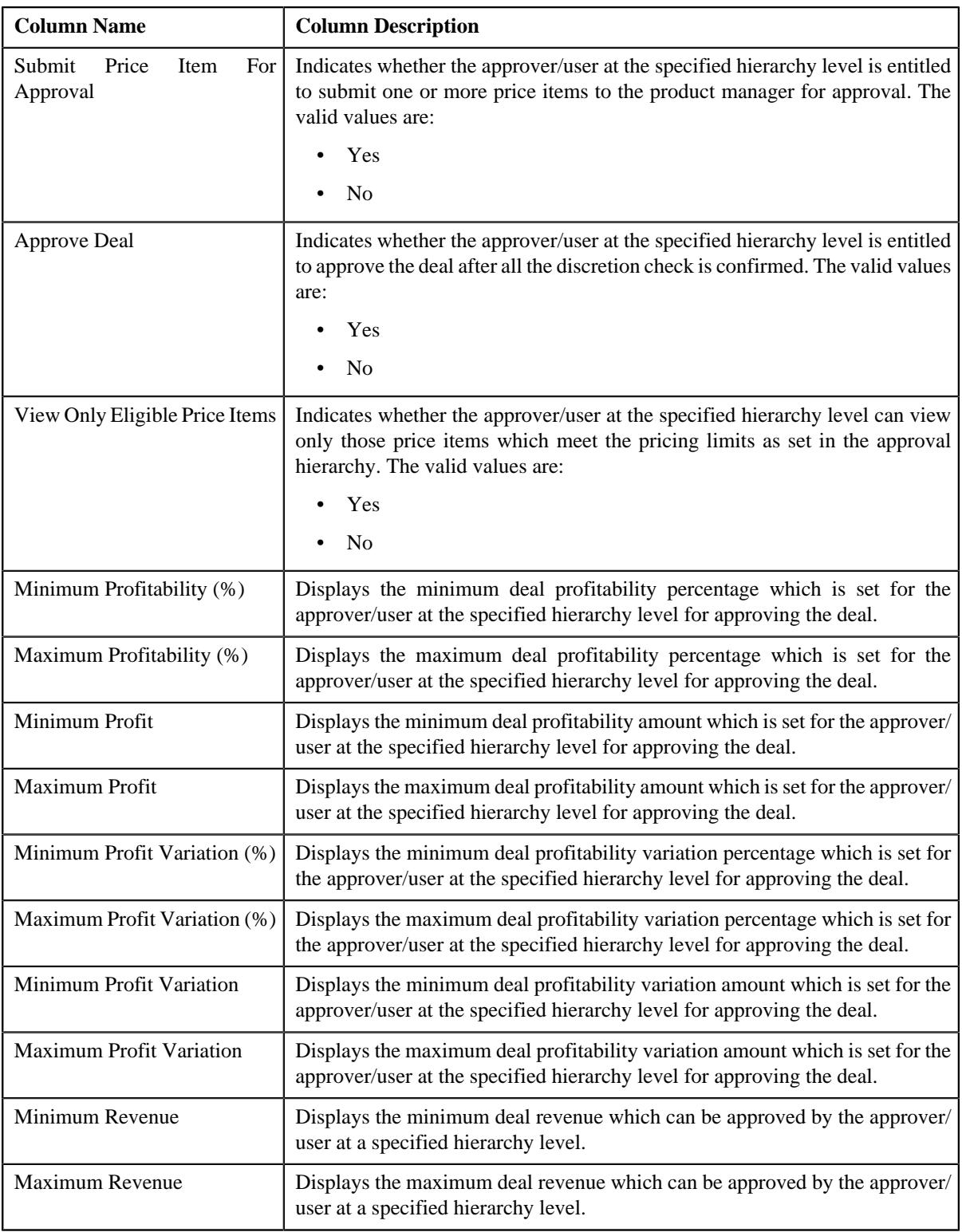

## • **Record Actions** - This section contains the following buttons:

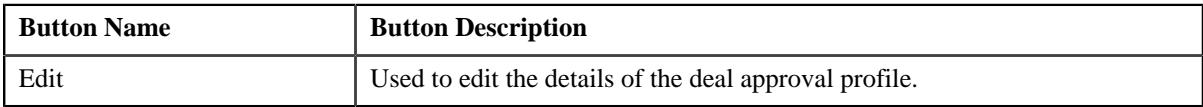

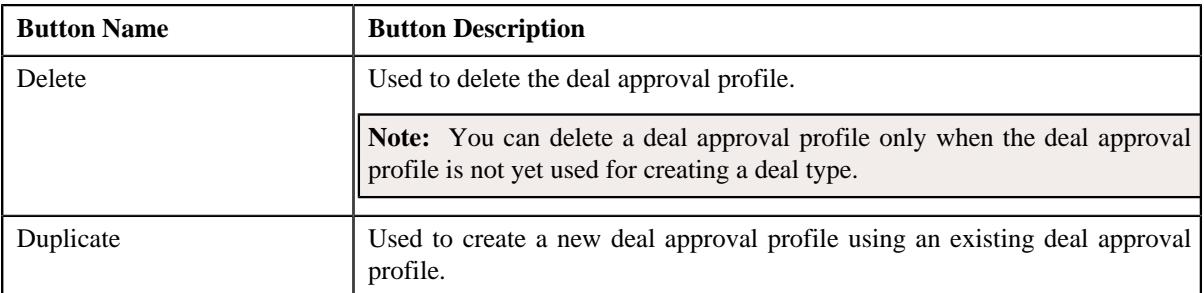

• **Record Information** - This section contains the following field:

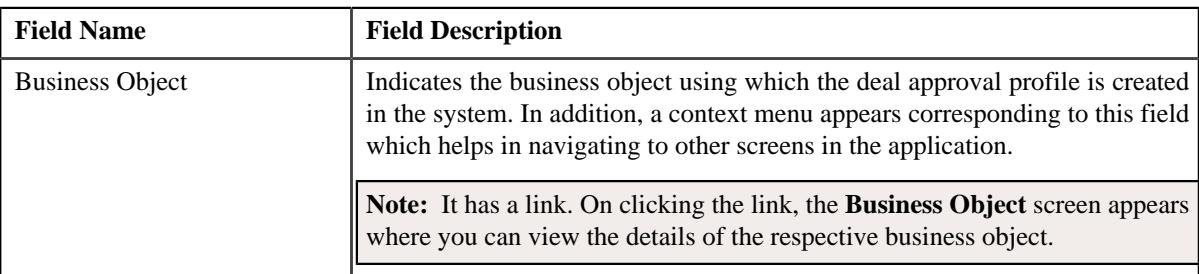

By default, the **Deal Approval Profile** zone does not appear in the **Deal Approval Profile** screen. It appears when you click the **Broadcast**  $(\widehat{\mathcal{C}})$  icon corresponding to a deal approval profile in the **Deal Approval Profile List** zone.

### **Related Topics**

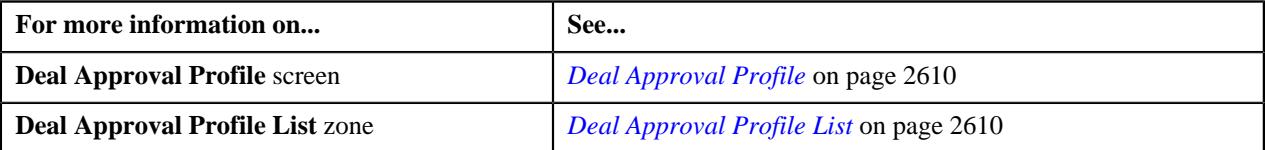

## <span id="page-2612-0"></span>**Defining a Deal Approval Profile**

### **Prerequisites**

To define a deal approval profile, you should have:

- Currencies defined in the application
- Approval hierarchy levels defined in the application
- To Do roles and To Do types defined in the application

### **Procedure**

To define a deal approval profile:

**1.** Click the **Admin** link in the **Application** toolbar.

A list appears.

**2.** From the **Admin** menu, select **D** and then click **Deal Approval Profile**.

A sub-menu appears.

**3.** Click the **Add** option from the **Deal Approval Profile** sub-menu.

The **Deal Approval Profile** screen appears. It contains the following sections:

- **Main** Used to specify basic details about the deal approval profile.
- **Approval Hierarchy** Used to define the approval levels in the approval hierarchy with their required limits and rights for approving a deal.

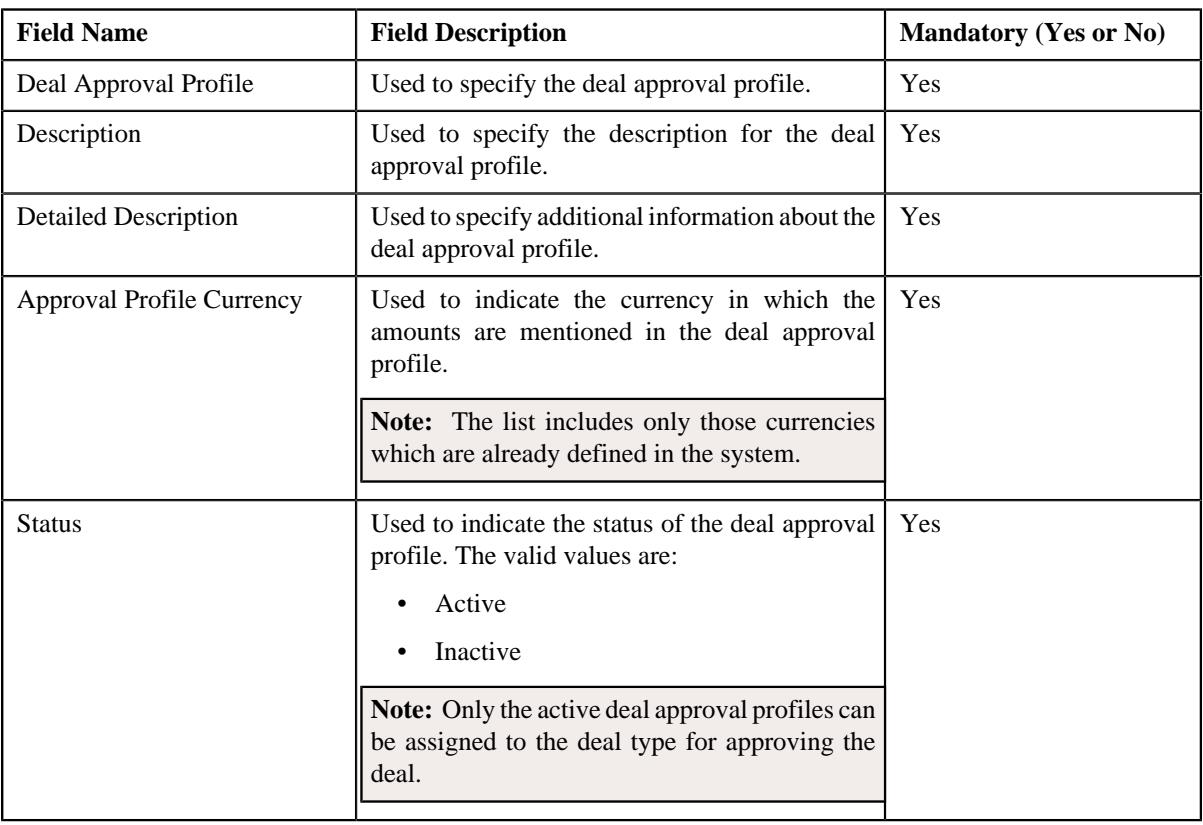

The **Main** section contains the following fields:

**Tip:** Alternatively, you can access this screen by clicking the **Add** button in the **Page Title** area of the **Deal Approval Profile** screen.

- **4.** Enter the required details in the **Main** section.
- **5.** Define approval levels in the approval hierarchy with the required limits and rights for approving the deal.
- **6.** Click **Save**.

The deal approval profile is defined.

#### **Related Topics**

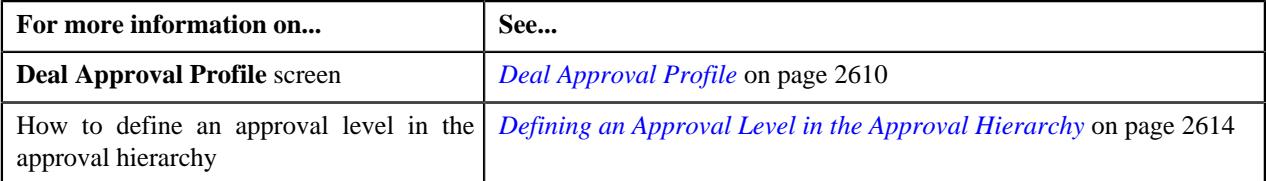

## <span id="page-2613-0"></span>**Defining an Approval Level in the Approval Hierarchy**

#### **Prerequisites**

To define an approval level in the approval hierarchy, you should have:

- Approval hierarchy levels defined in the application.
- To Do roles and To Do types defined in the application.

#### **Procedure**

To define an approval level in the approval hierarchy:

**1.** Ensure that the **Approval Hierarchy** section is expanded in the **Deal Approval Profile** screen when you are defining, editing, or copying a deal *a*pproval profile.

The **Approval Hierarchy** section contains the following fields in a grid:

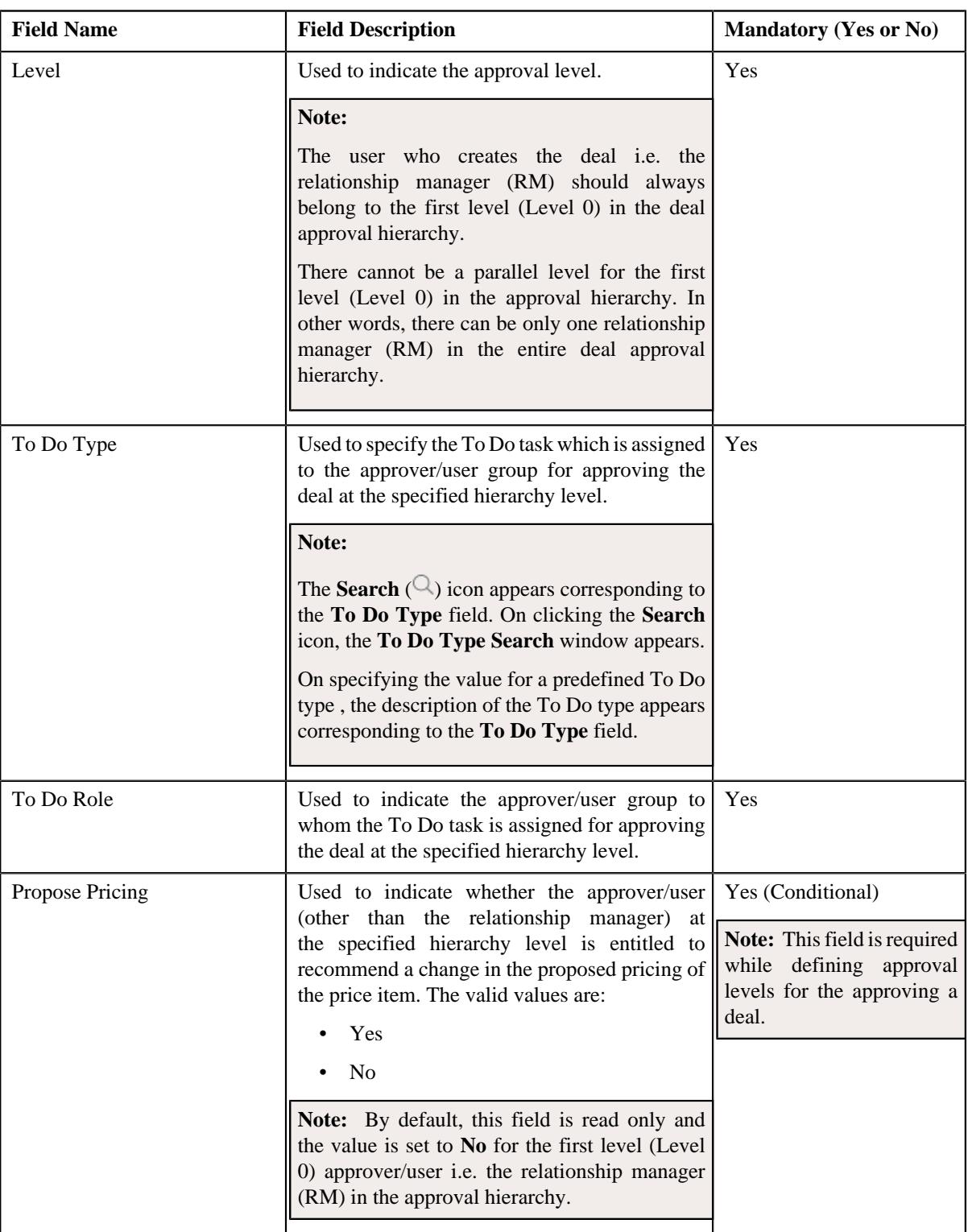

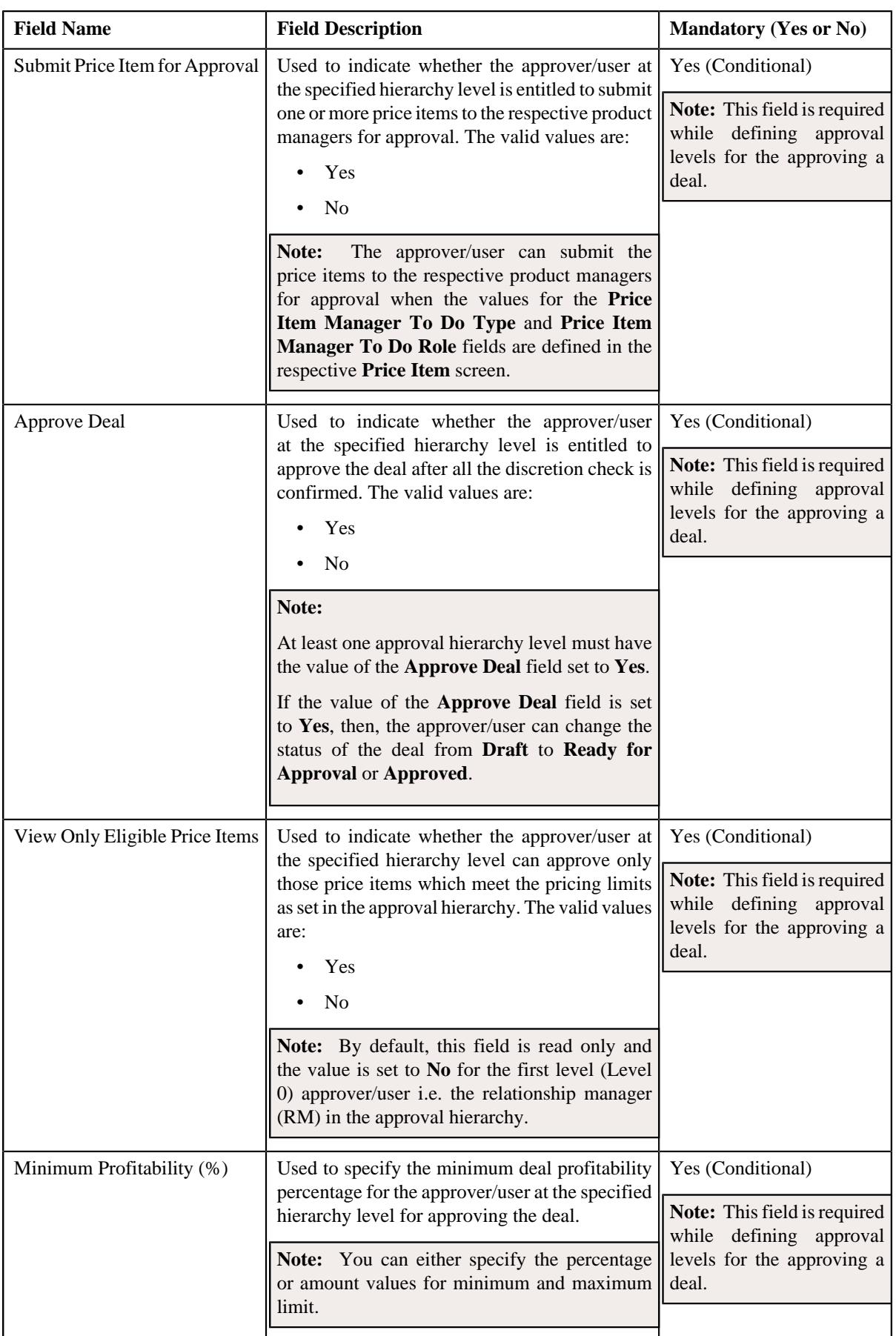

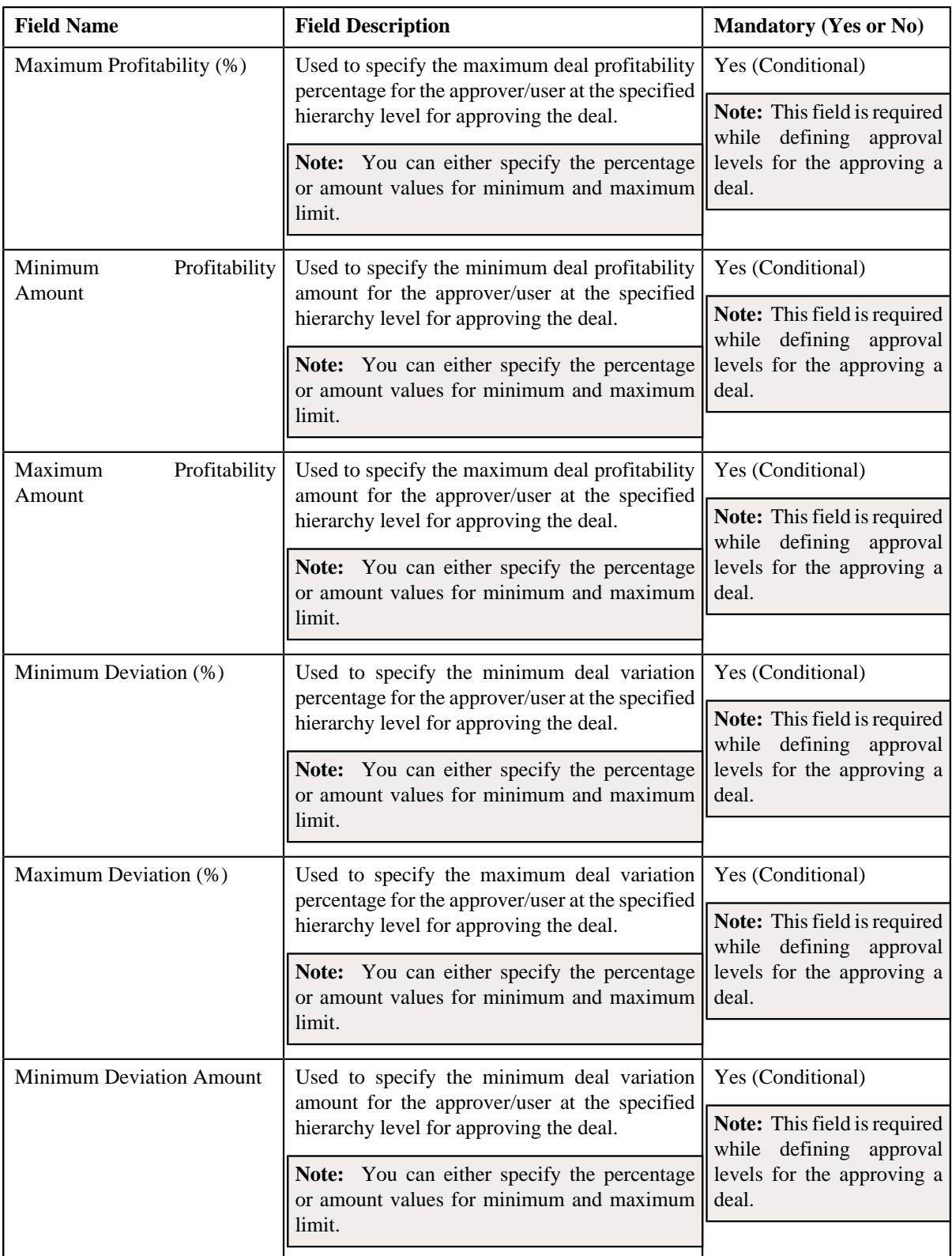

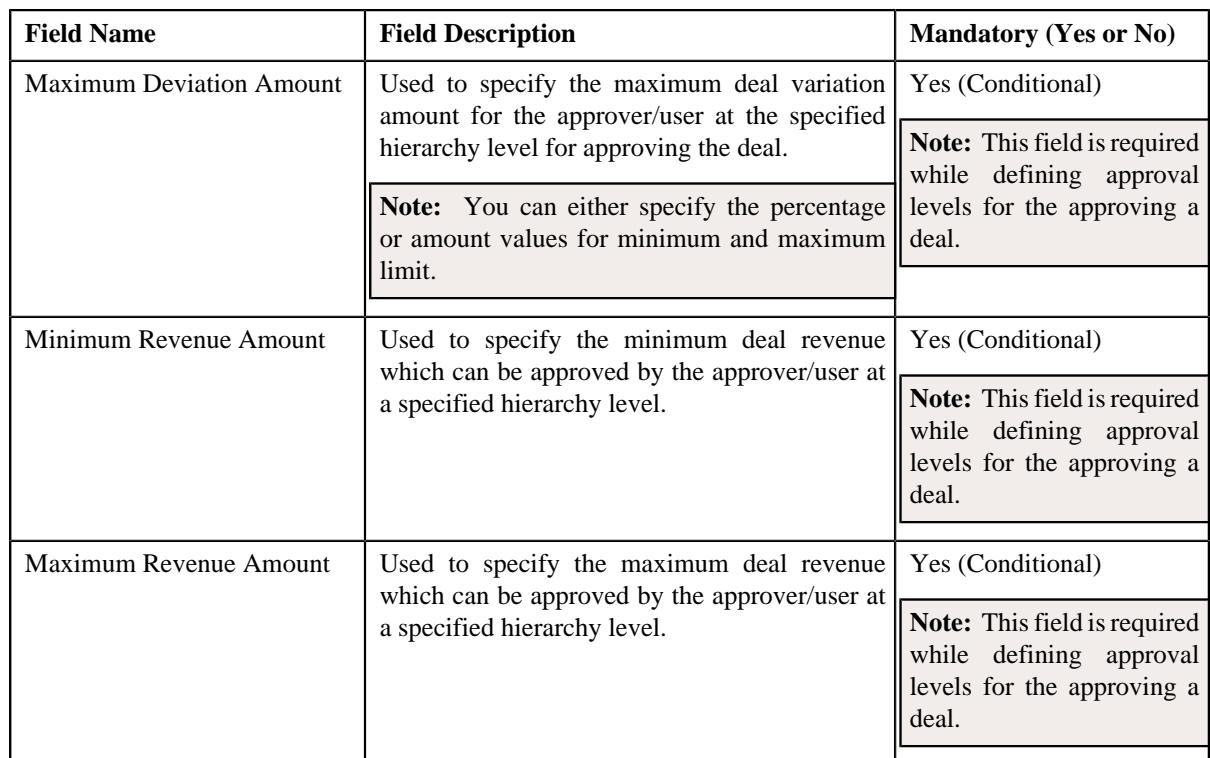

- **2.** Enter the required details in the **Approval Hierarchy** section.
- **3.** If you want to define more than one approval level in the approval hierarchy, click the **Add** ( $\pm$ ) icon and *t*hen repeat step 2.

#### **Note:**

However, if you want to remove an approval level from the approval hierarchy, click the **Delete** ( $\widehat{N}$ ) icon corresponding to the approval hierarchy.

At present, you can add an approval level from 0 to 10. If required, you can add more approval levels in the system through the **C1\_DEALHIERARCHYLEVEL** lookup field.

#### **4.** Click **Save**.

The approval level is defined in the approval hierarchy.

#### **Related Topics**

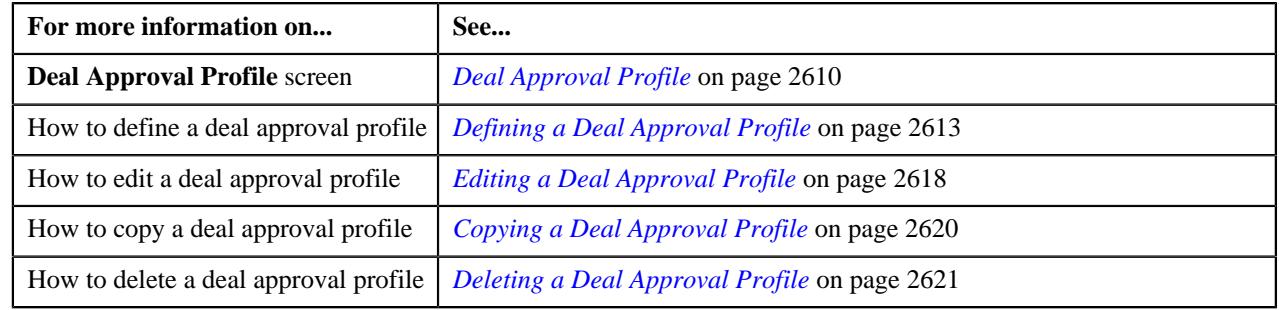

## <span id="page-2617-0"></span>**Editing a Deal Approval Profile**

#### **Prerequisites**

To edit a deal approval profile, you should have:

- Currencies defined in the application
- Approval hierarchy levels defined in the application.
- To Do roles and To Do types defined in the application.

#### **Procedure**

To edit a deal approval profile:

**1.** Click the **Admin** link in the **Application** toolbar.

A list appears.

**2.** From the **Admin** menu, select **D** and then click **Deal Approval Profile**.

A sub-menu appears.

**3.** Click the **Search** option from the **Deal Approval Profile** sub-menu.

The **Deal Approval Profile** screen appears.

**4.** In the **Deal Approval Profile List** zone, click the **Edit**  $(\mathscr{D})$  icon in the **Edit** column corresponding to the deal *a*pproval profile whose details you want to edit.

The **Deal Approval Profile** screen appears. It contains the following sections:

- **Main** Used to specify basic details about the deal approval profile.
- **Approval Hierarchy** Used to define the approval levels in the approval hierarchy with the required limits and rights for approving a deal.

The **Main** section contains the following fields:

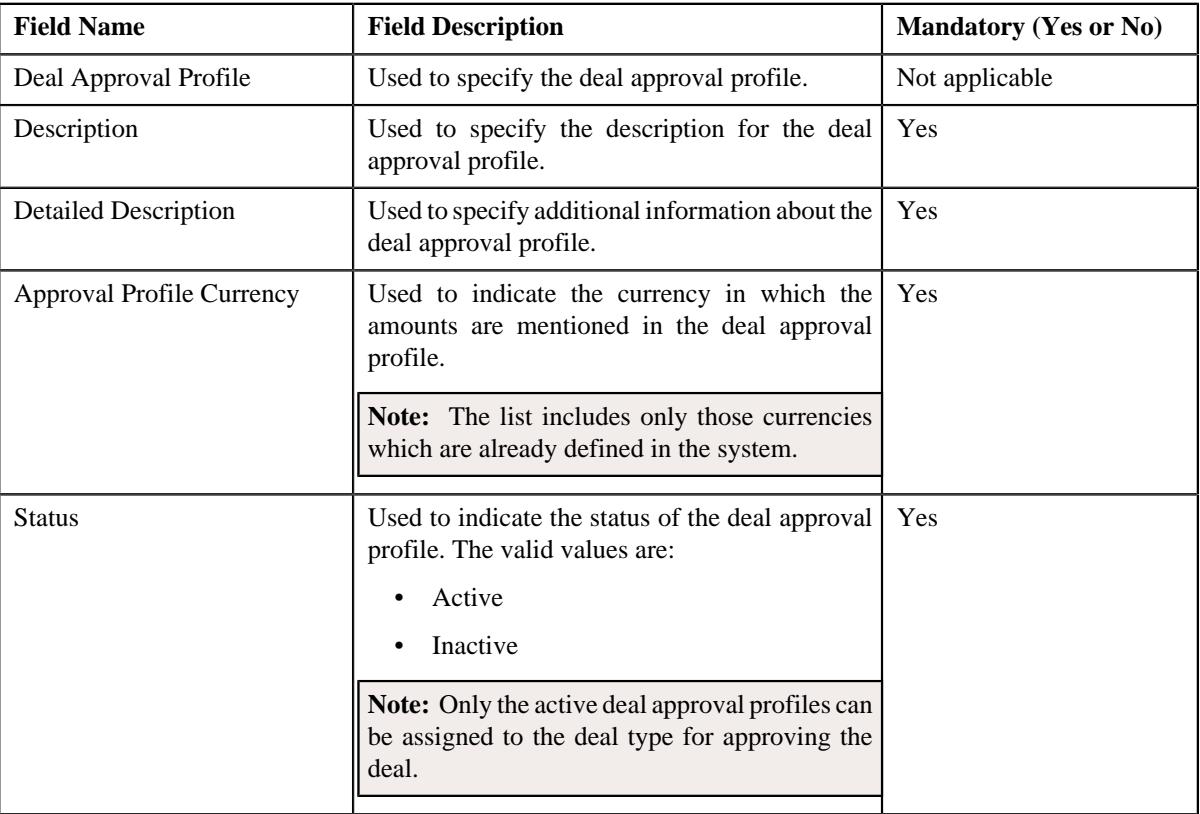

**Tip:** Alternatively, you can edit the details of a deal approval profile by clicking the **Edit** button in the **Deal Approval Profile** zone.

- **5.** Modify the required details in the **Main** section.
- **6.** Add, edit, or remove approval levels in the approval hierarchy, if required.
- **7.** Click **Save**.

The changes made to the deal approval profile are saved.

#### **Related Topics**

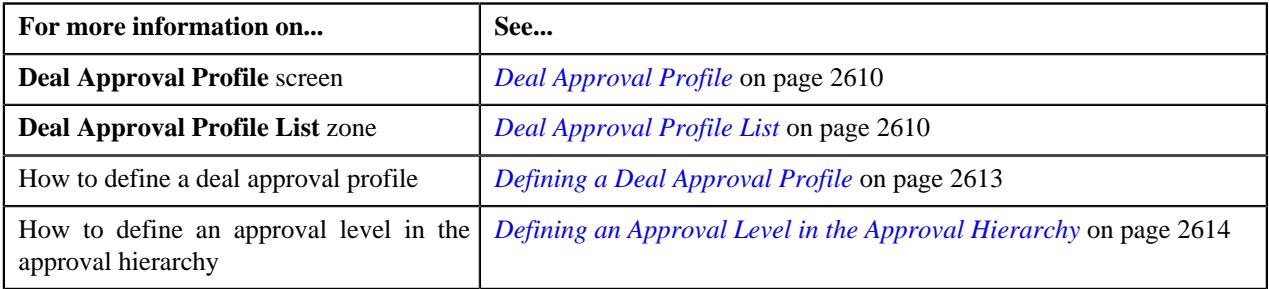

## <span id="page-2619-0"></span>**Copying a Deal Approval Profile**

Instead of creating a deal approval profile from scratch, you can create a new deal approval profile using an existing deal approval profile. This is possible through copying a deal approval profile. On copying a deal approval profile, the details including the approval levels in the approval hierarchy are copied to the new deal approval profile. You can then edit the details, if required.

#### **Prerequisites**

To copy a deal approval profile, you should have:

- Deal approval profile (whose copy you want to create) defined in the application
- Currencies defined in the application
- Approval hierarchy levels defined in the application.
- To Do roles and To Do types defined in the application.

#### **Procedure**

To copy a deal approval profile:

**1.** Click the **Admin** link in the **Application** toolbar.

A list appears.

**2.** From the **Admin** menu, select **D** and then click **Deal Approval Profile**.

A sub-menu appears.

**3.** Click the **Search** option from the **Deal Approval Profile** sub-menu.

The **Deal Approval Profile** screen appears.

**4.** In the **Deal Approval Profile List** zone, click the **Duplicate** ( $\Box$ ) icon in the **Duplicate** column *c*orresponding to the deal approval profile whose copy you want to create.

The **Deal Approval Profile** screen appears. It contains the following sections:

- **Main** Used to specify basic details about the deal approval profile.
- **Approval Hierarchy** Used to define the approval levels in the approval hierarchy with the required limits and rights for approving a deal.

The **Main** section contains the following fields:

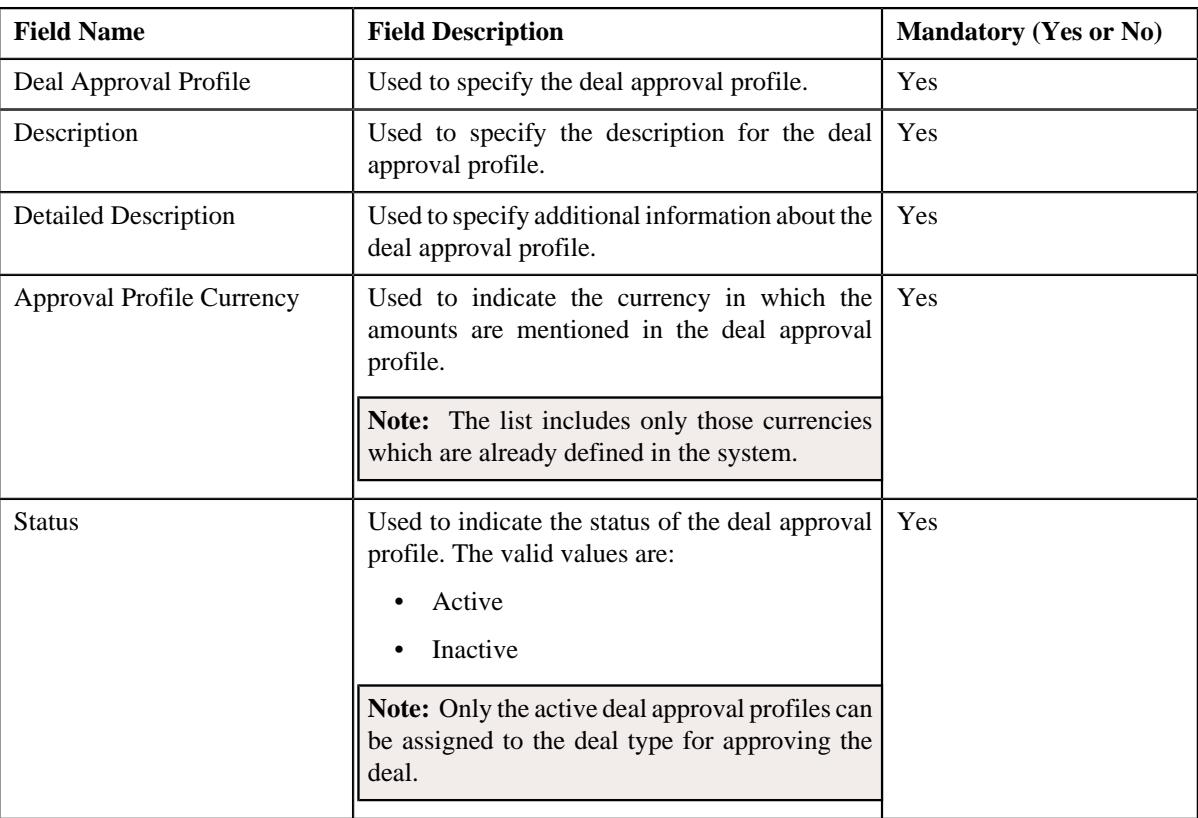

**Tip:** Alternatively, you can copy a deal approval profile by clicking the **Duplicate** button in the **Deal Approval Profile** zone.

- **5.** Enter the required details in the **Main** section.
- **6.** Add, edit, or remove approval levels in the approval hierarchy, if required.
- **7.** Click **Save**.

The new deal approval profile is defined.

### **Related Topics**

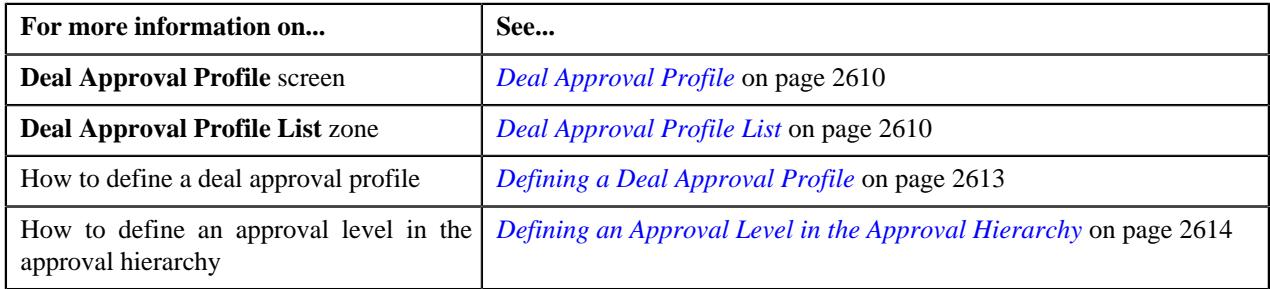

# <span id="page-2620-0"></span>**Deleting a Deal Approval Profile**

### **Procedure**

To delete a deal approval:

- **1.** Click the **Admin** link in the **Application** toolbar.
	- A list appears.

**2.** From the **Admin** menu, select **D** and then click **Deal Approval Profile**.

A sub-menu appears.

**3.** Click the **Search** option from the **Deal Approval Profile** sub-menu.

The **Deal Approval Profile** screen appears.

**4.** In the **Deal Approval Profile List** zone, click the **Delete** ( $\blacksquare$ ) icon in the **Delete** column corresponding to the *d*eal approval profile that you want to delete.

A message appears confirming whether you want to delete the deal approval profile.

**Note:** You can delete a deal approval profile only when the deal approval profile is not yet used for creating a deal type.

**Tip:** Alternatively, you can delete a deal approval profile by clicking the **Delete** button in the **Deal Approval Profile** zone.

#### **5.** Click **OK**.

The deal approval profile is deleted.

#### **Related Topics**

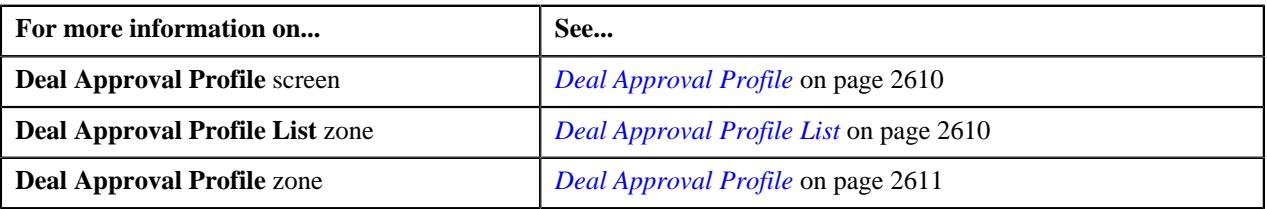

### <span id="page-2621-0"></span>**Viewing the Deal Approval Profile Details**

#### **Procedure**

To view the details of a deal approval profile:

**1.** Click the **Admin** link in the **Application** toolbar.

A list appears.

**2.** From the **Admin** menu, select **D** and then click **Deal Approval Profile**.

A sub-menu appears.

**3.** Click the **Search** option from the **Deal Approval Profile** sub-menu.

The **Deal Approval Profile** screen appears.

**4.** In the **Deal Approval Profile List** zone, click the

**Broadcast** ( $\widehat{\ }$ ) icon corresponding to the deal approval profile whose details you want to view.

The **Deal Approval Profile** zone appears.

**5.** View the details of the deal approval profile in the **Deal Approval Profile** zone.

#### **Related Topics**

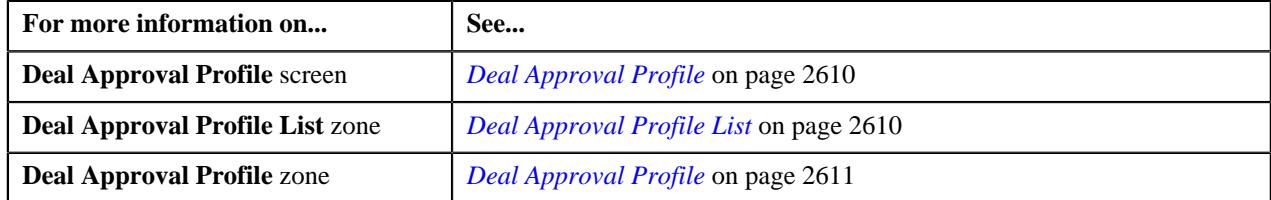

# **Deal Type**

A deal type helps the system to determine:

- Whether the pricing for each price item should be approved in the deal
- Whether the deal should be assigned to users for approval as per the limits defined in the deal approval profile
- Whether the pricing and financial summary should be approved at the product level
- Whether the pricing and financial summary should be approved at the division level
- Whether the highest level approval in the approval hierarchy is required for the deal
- Whether the existing pricing should be pre-approved in the deal
- The questionnaire template using which you want to find references for creating a deal
- The deal approval profile that should be used for a product level approval
- The deal approval profile that should be used for a division level approval
- The deal approval profile that should be used for the deal level approval based on the division, customer segment, and customer tier combination

The **Deal Type** screen allows you to define, view, edit, copy, and delete a deal type. It contains the following zones:

- *[Deal Type List](#page-2622-0)* on page 2623
- *[Deal Type](#page-2623-0)* on page 2624

### <span id="page-2622-0"></span>**Deal Type List**

The **Deal Type List** zone lists the deal types that are already defined in the system. It contains the following columns:

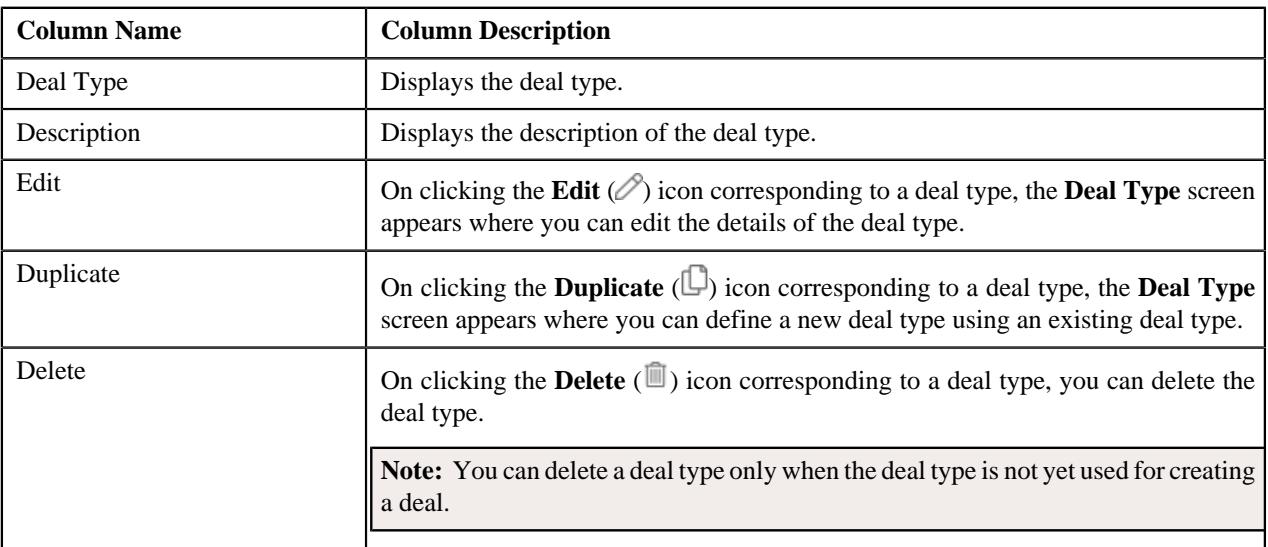

**Note:** Pagination is used to display limited number of records in this zone. You can use the navigation links, such as **Previous** and **Next** to navigate between pages.

You can filter the list using various search criteria (such as, **Deal Type**, **Description**, **Division**, **Customer Segment**, **Effective Date**, **Customer Tier**, **Status**, **Approval Type**, and **Deal Approval Profile**) available in the **Filter** area.

By default, the **Filter** area is hidden. You can view the **Filter** area by clicking the **Filters**  $(\nabla)$  icon in the upper right corner of this zone.

On clicking the **Broadcast** ( $\widehat{\cdot}$ ) icon corresponding to a deal type, the **Deal Type** zone appears where you can view the details of the respective deal type.

#### **Related Topics**

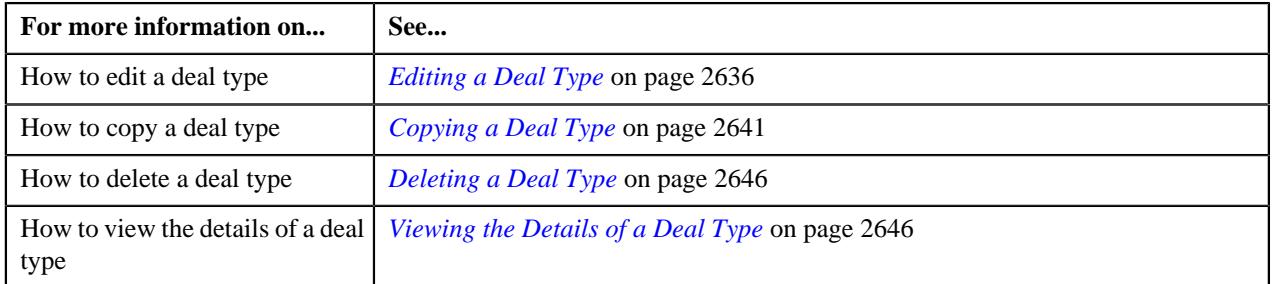

## <span id="page-2623-0"></span>**Deal Type**

The **Deal Type** zone displays the details of the deal type. It contains the following sections:

• **Main** - Displays basic information about the deal type. It contains the following fields:

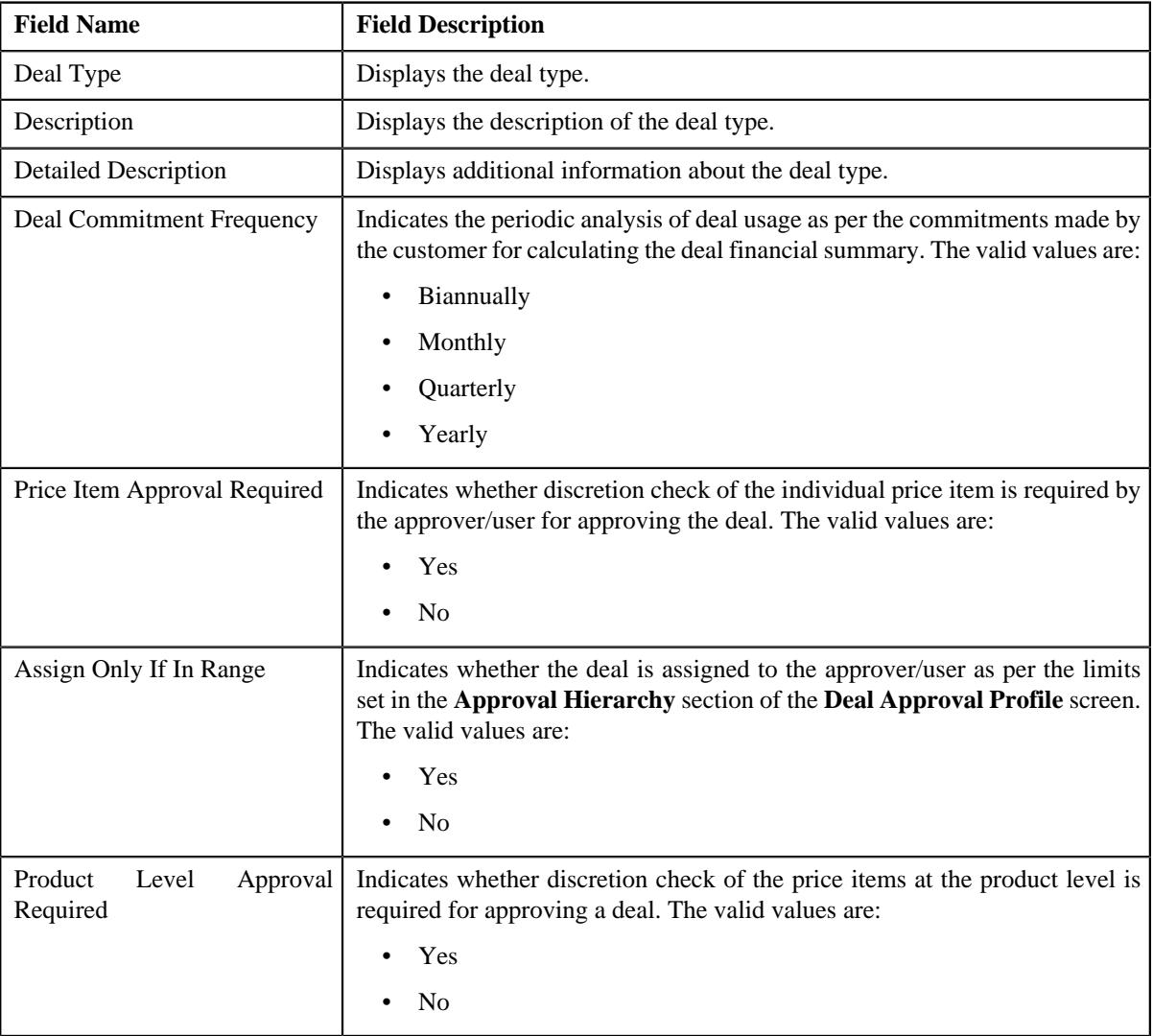

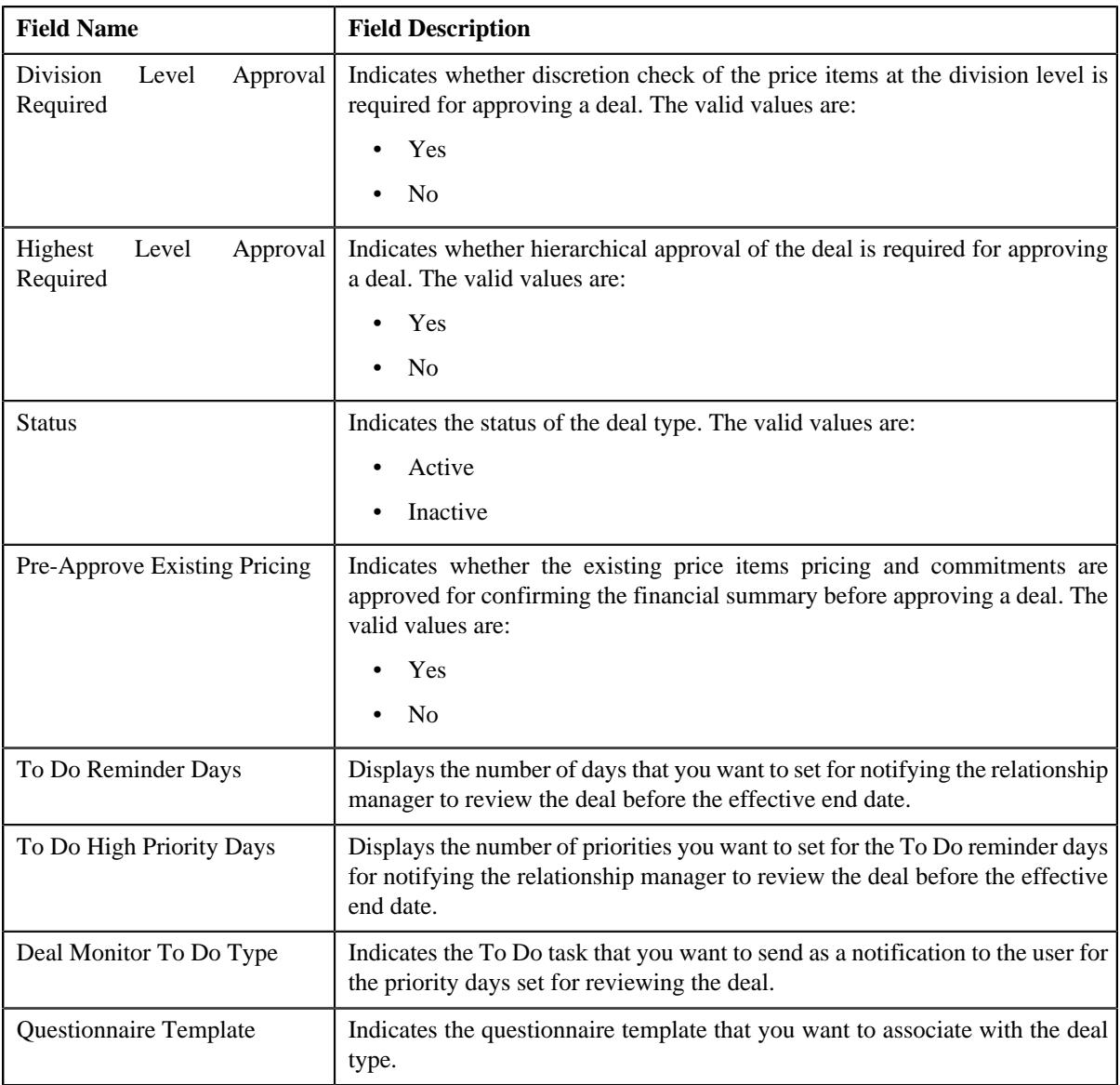

• **Deal Approval Profiles** - Lists the deal level, division level, or product level approval profiles associated with the deal type using which the deal is approved in the system. It contains the following columns:

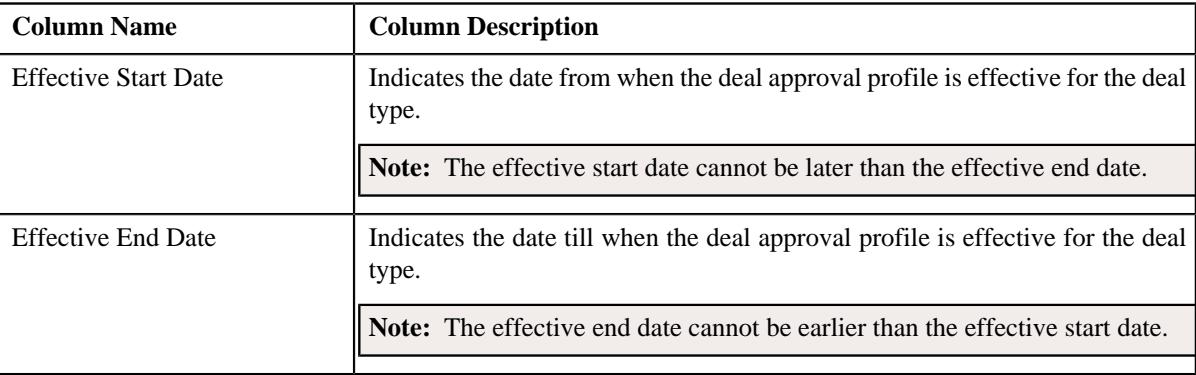

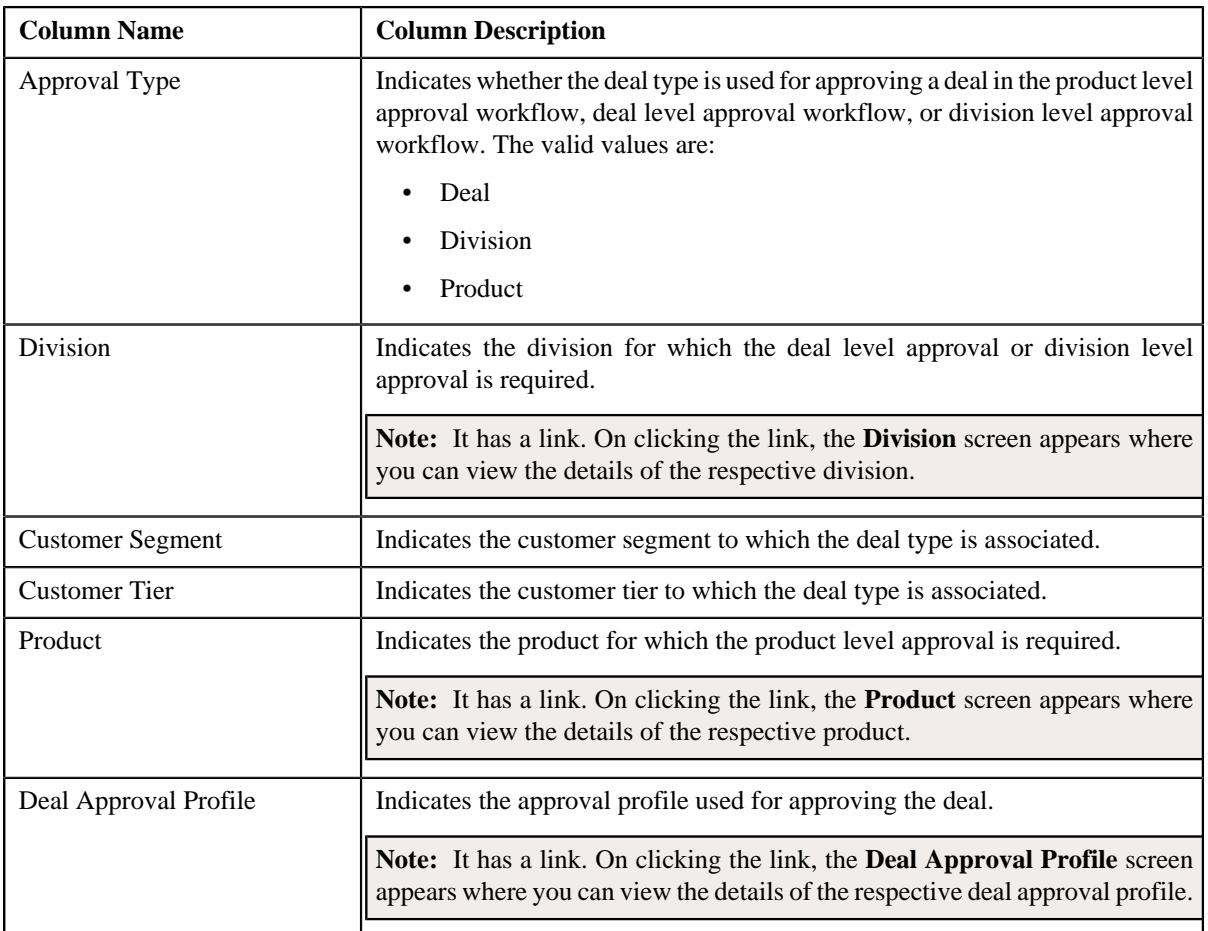

• **Algorithms** - Lists the algorithms associated with the deal type. It contains the following columns:

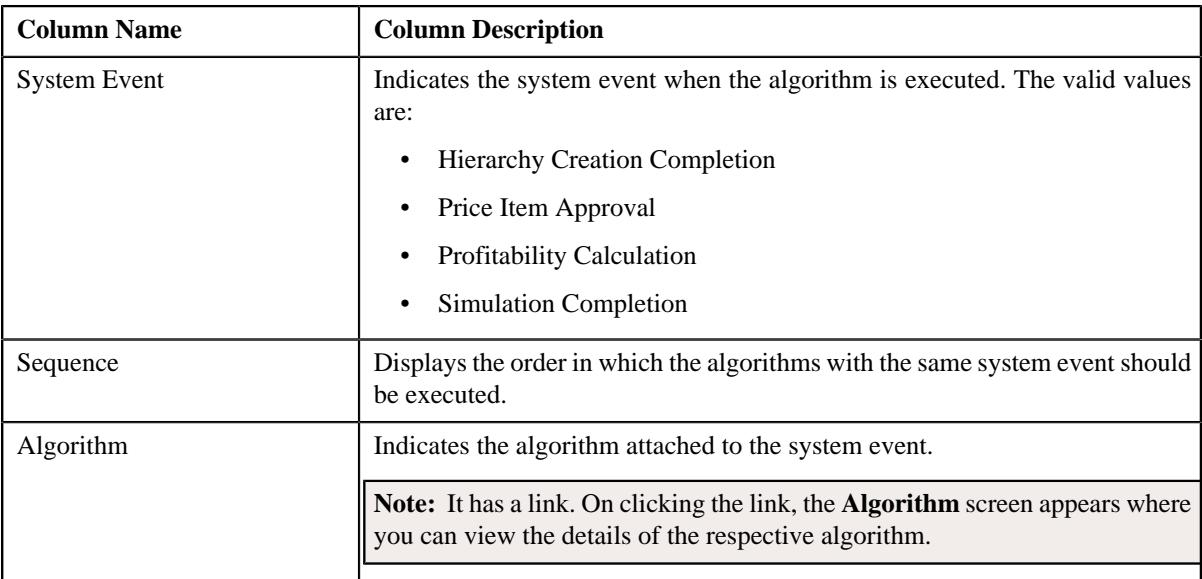

• **Characteristics** - Lists the characteristics defined for the deal type. It contains the following columns:

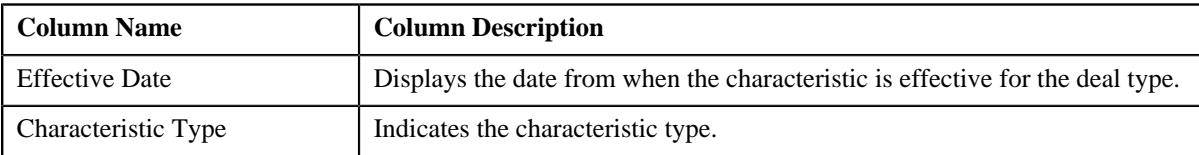

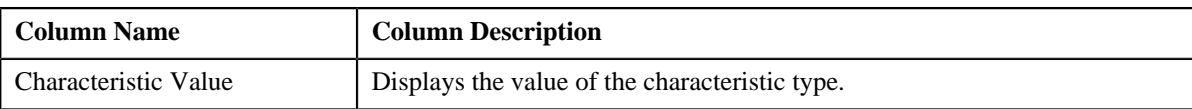

• **Record Actions** - This section contains the following buttons:

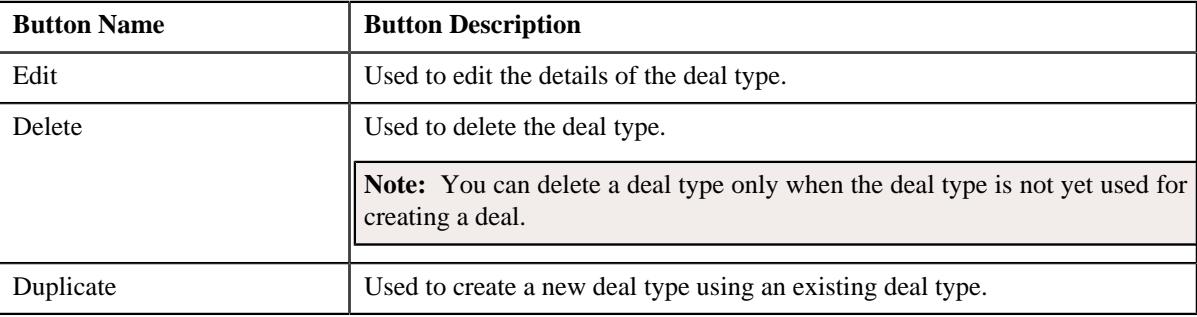

#### • **Record Information** - This section contains the following field:

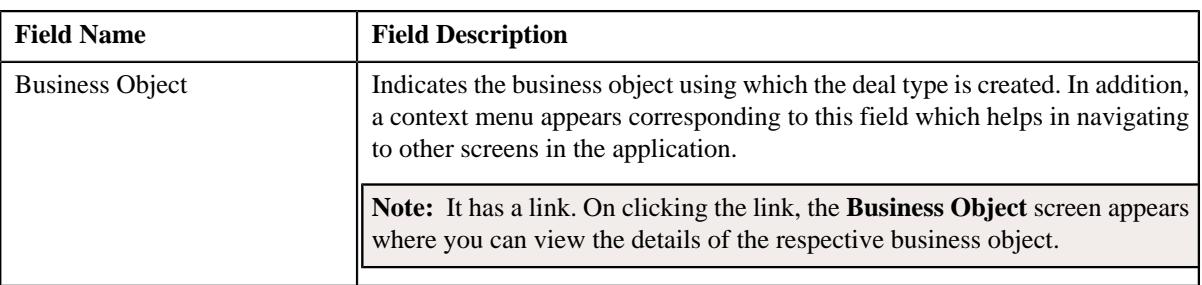

By default, the **Deal Type** zone does not appear in the **Deal Type** screen. It appears when you click the **Broadcast** ( ) icon corresponding to a deal type in the **Deal Type List** zone.

### **Related Topics**

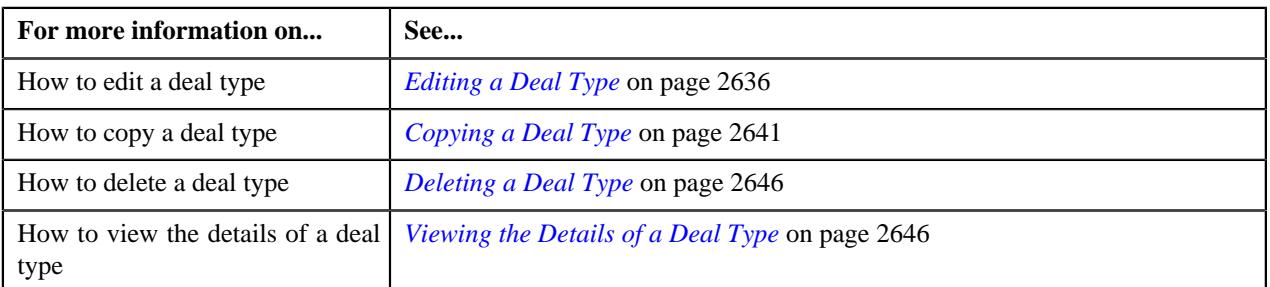

## **Defining a Deal Type**

### **Prerequisites**

To define a deal type you should have:

- Business object defined for the deal type
- Values defined for the **FREQUENCY\_FLG** lookup field.
- Deal approval profiles defined in the application
- Algorithms defined in the system
- Algorithms associated with the system events
- Characteristic types defined in the application (where the characteristic entity is set to **Deal Type**).
- Deal monitor To Do types defined in the application

• Questionnaire templates defined in the application

#### **Procedure**

To define a deal type:

**1.** Click the **Admin** link in the **Application** toolbar.

A list appears.

**2.** From the **Admin** menu, select **D** and then click **Deal Type**.

A sub-menu appears.

**3.** Click the **Add** option from the **Deal Type** sub-menu.

The **Deal Type** screen appears. It contains the following sections:

- **Main** Used to specify basic details about the deal type.
- **Deal Approval Profiles** Used to associate deal level, division level, or product level approval profiles with the deal type for approving the deal.
- **Algorithms** Used to associate algorithms with the system events defined for the deal type
- **Characteristics** Used to define the characteristics for the deal type

The **Main** section contains the following fields:

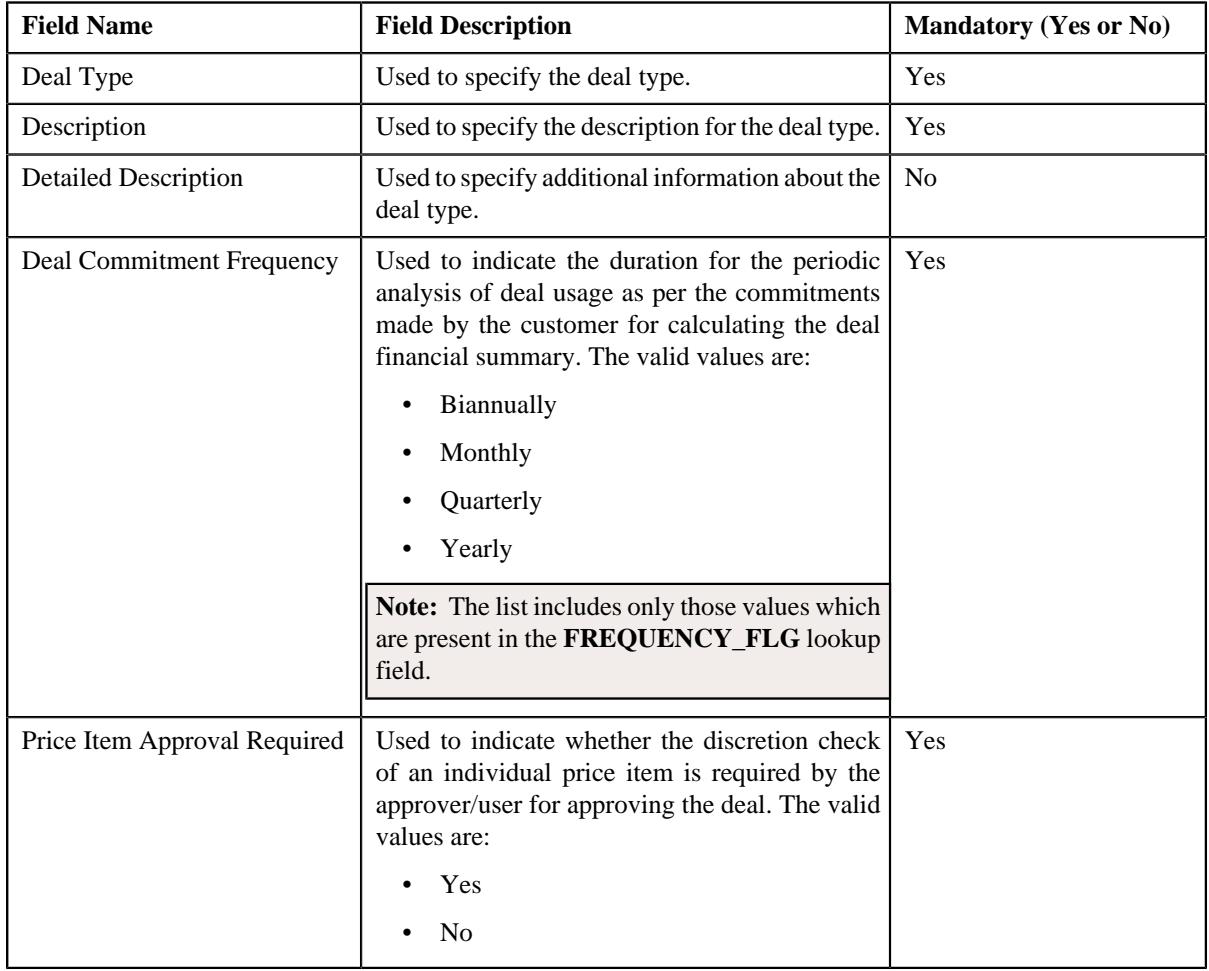
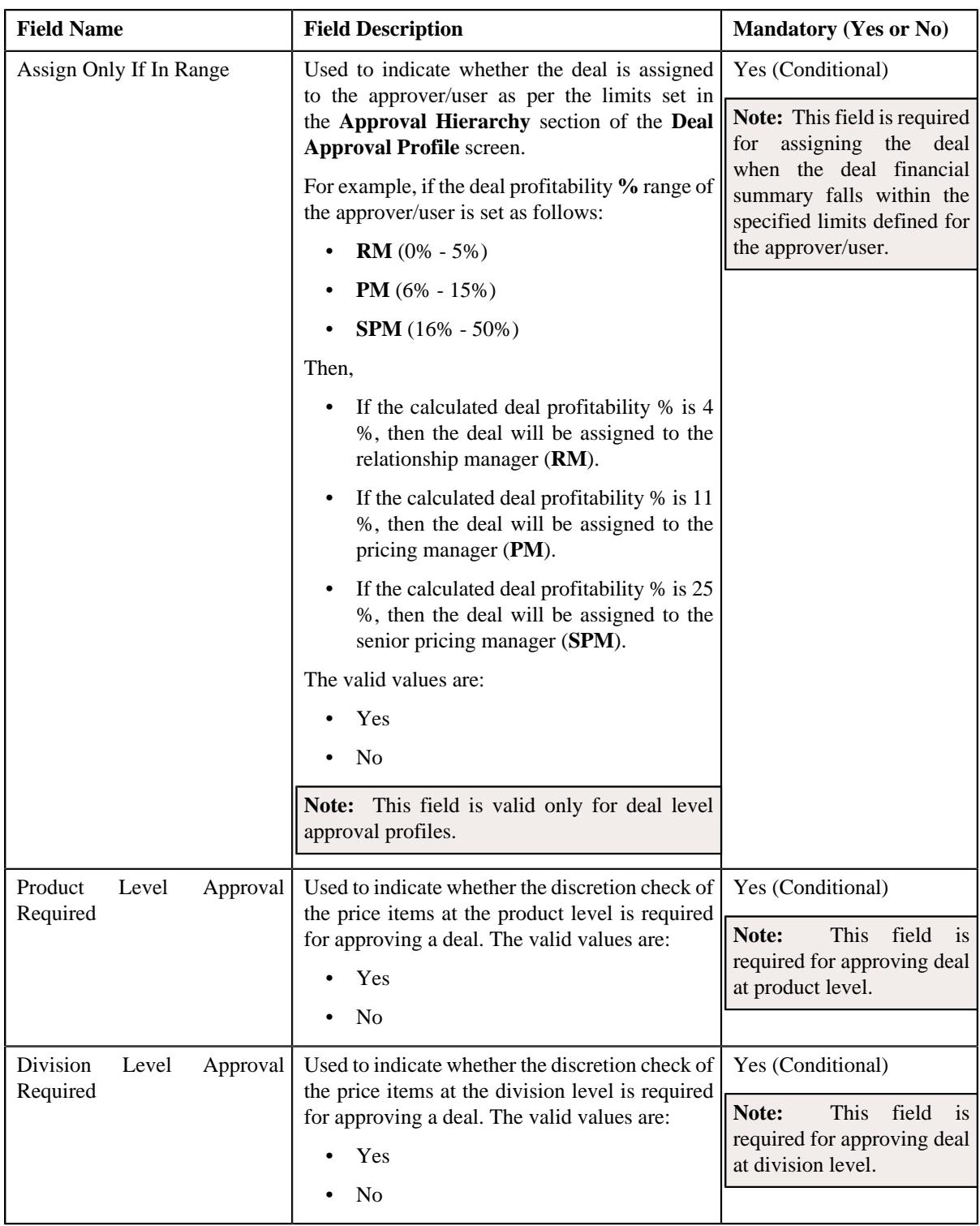

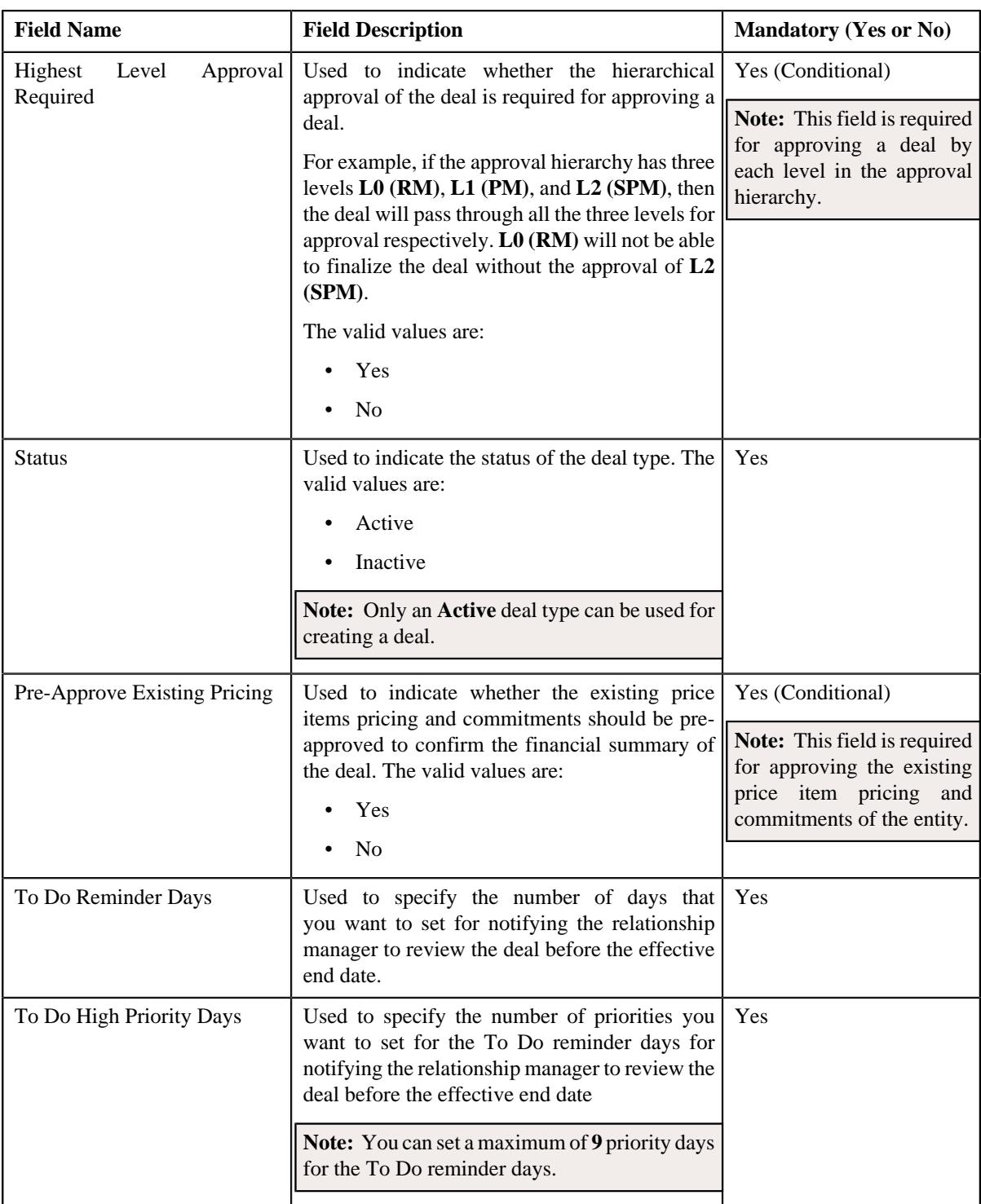

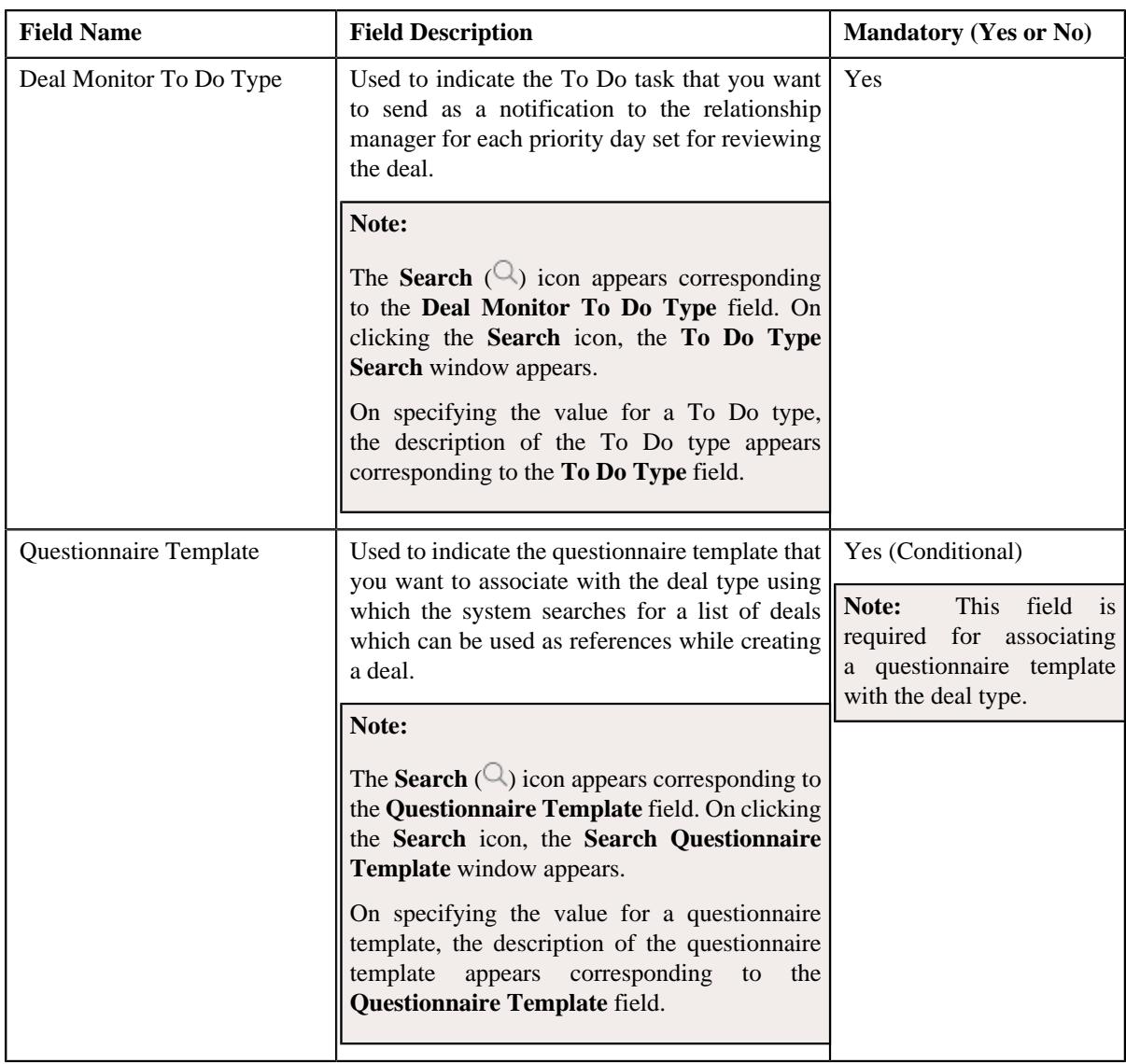

- **4.** Enter the required details in the **Main** section.
- **5.** Associate deal approval profiles with the deal type in the **Deal Approval Profiles** section.
- **6.** Associate algorithms with the deal type in the **Algorithms** section, if required.
- **7.** Define characteristics for the deal type in the **Characteristics** section, if required.
- **8.** Click **Save**.

The deal type is defined.

## **Related Topics**

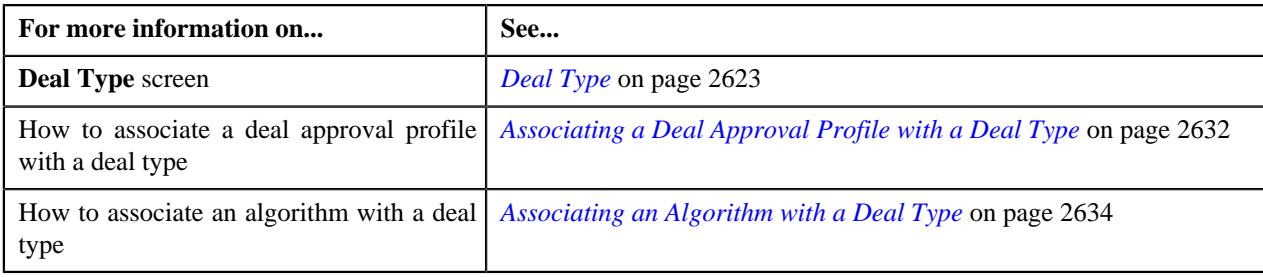

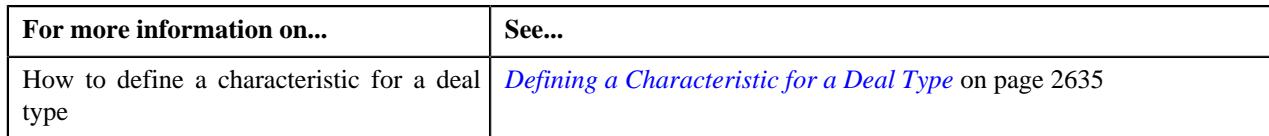

# <span id="page-2631-0"></span>**Associating a Deal Approval Profile with a Deal Type**

## **Prerequisites**

To associate a deal approval profile with a deal type, you should have:

- Approval types defined in the application
- Divisions defined in the application
- Customer segments and customer tiers defined in the application
- Products defined in the application
- Deal approval profiles defined in the application

### **Procedure**

To associate a deal approval profile with a deal type:

**1.** Ensure that the **Deal Approval Profiles** section is expanded in the **Deal Type** screen when you are defining, editing, or copying a deal *t*ype.

The **Deal Approval Profiles** section contains the following fields in a grid:

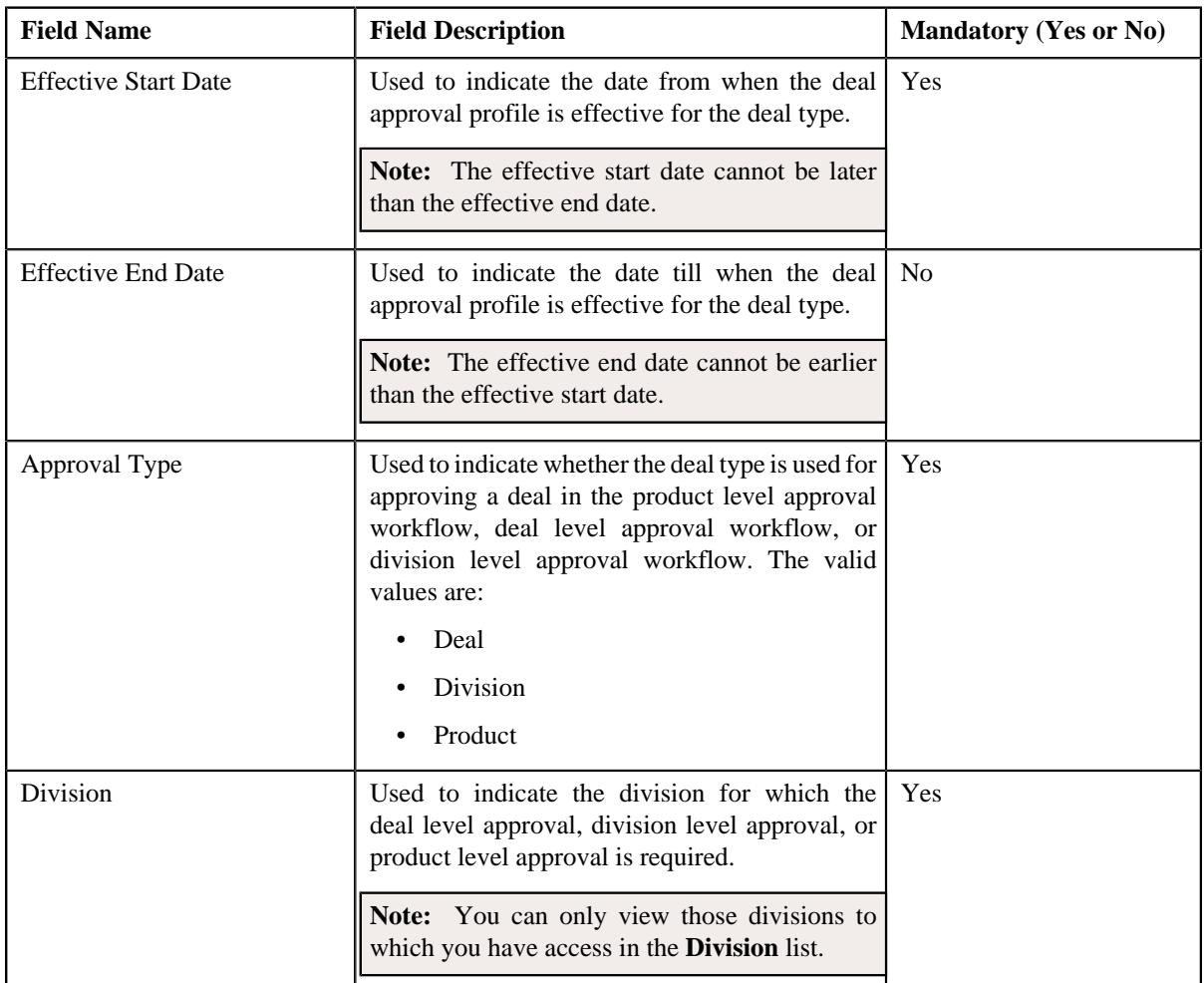

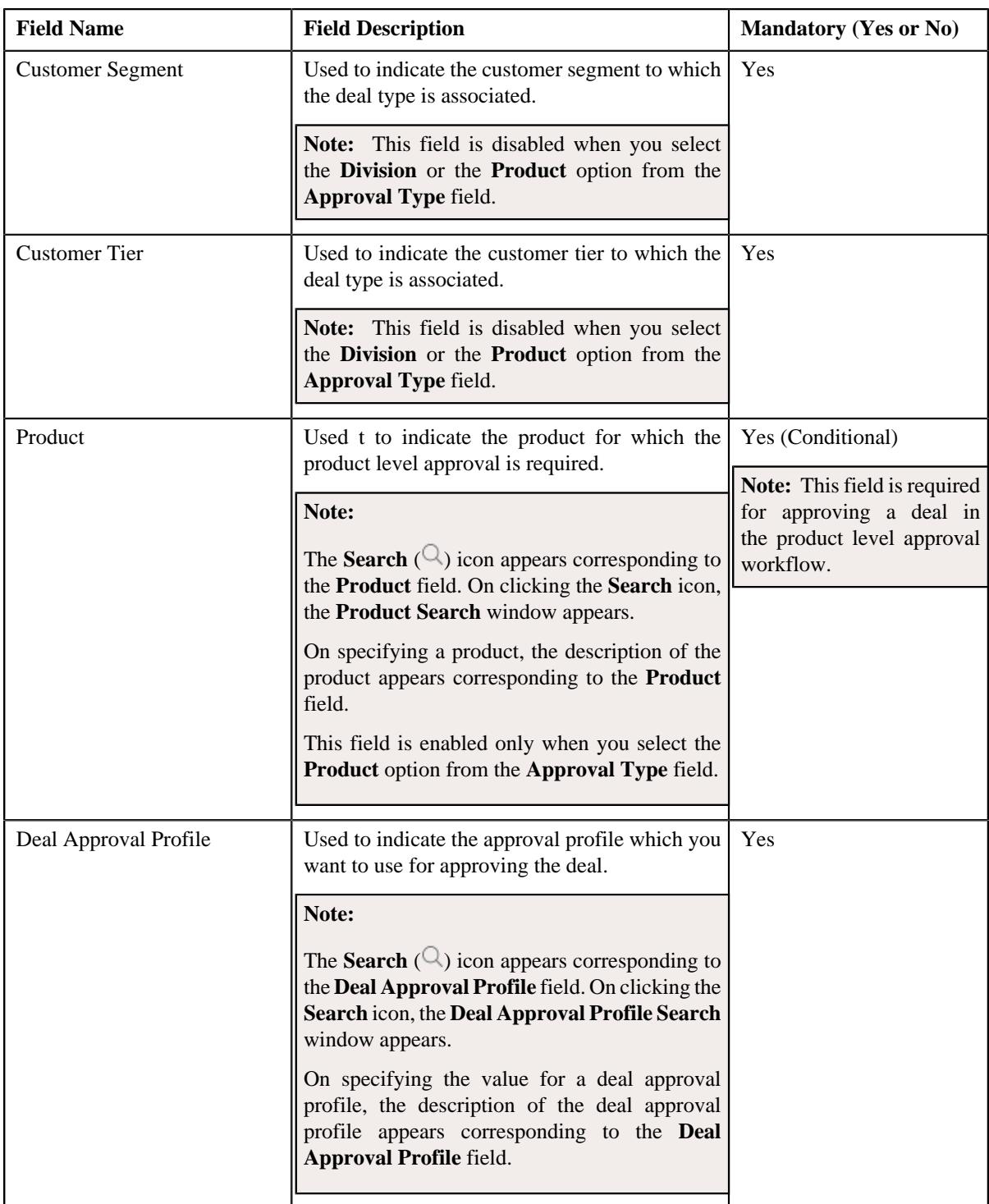

- **2.** Enter the required details in the **Deal Approval Profiles** section.
- **3.** If you want to associate more than one deal approval profile with the deal type, click the  $Add$  ( $+)$  icon and *t*hen repeat step 2.

Note: However, if you want to disassociate a deal approval profile from the deal type, click the Delete ( $\widehat{1}$ ) icon corresponding to the deal approval profile.

**4.** Click **Save**.

The deal approval profile is associated with the deal type.

## **Related Topics**

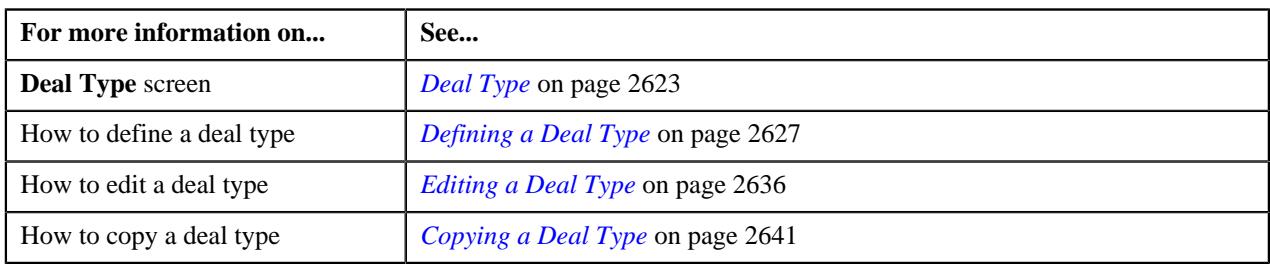

# <span id="page-2633-0"></span>**Associating an Algorithm with a Deal Type**

## **Prerequisites**

To associate an algorithm with a deal type, you should have:

- System events defined in the application
- Algorithms defined for the system events

### **Procedure**

To associate an algorithm with a deal type:

**1.** Ensure that the **Algorithms** section is expanded in the **Deal Type** screen when you are defining, editing, or copying a deal type.

The **Algorithms** section contains the following fields in a grid:

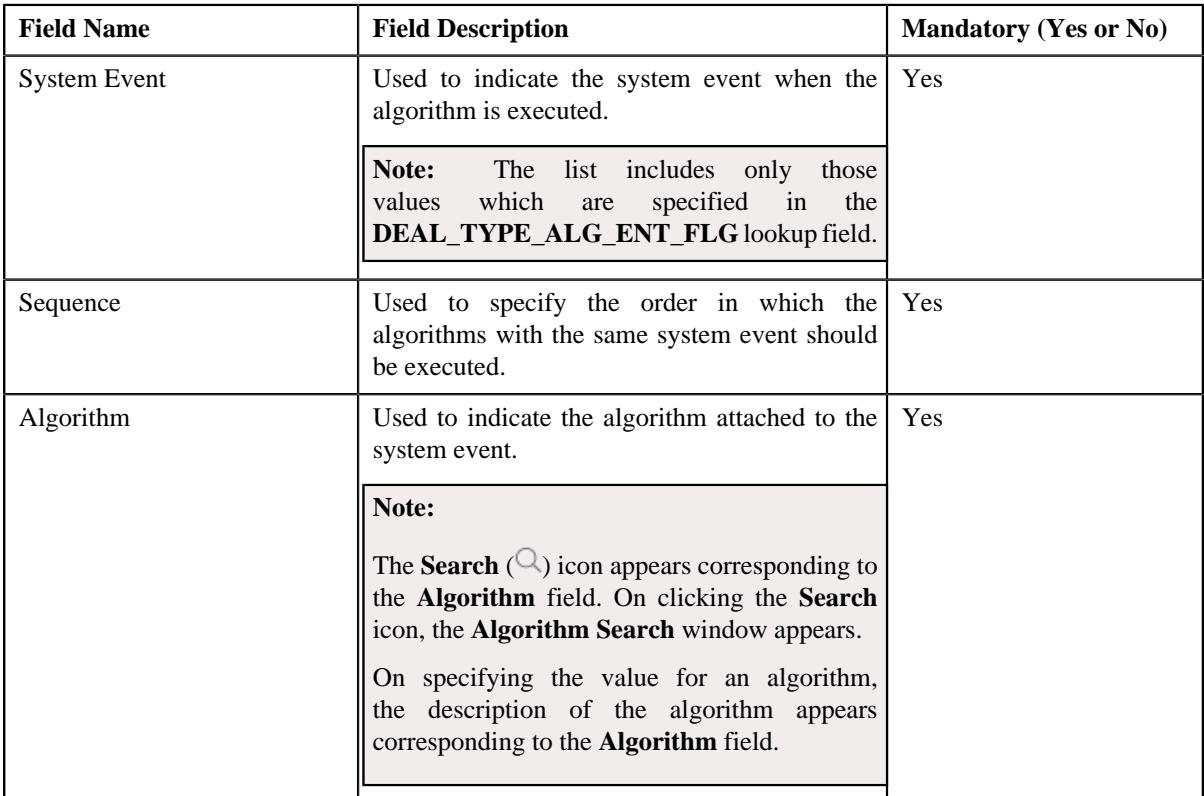

- **2.** Enter the required details in the **Algorithms** section.
- **3.** If you want to associate more than one algorithm with the deal type, click the **Add**  $(+)$  icon and *t*hen repeat step 2.

Note: However, if you want to disassociate an algorithm from the deal type, click the Delete ( $\widehat{1}$ ) icon corresponding to the algorithm.

**4.** Click **Save**.

The algorithm is associated with the deal type.

#### **Related Topics**

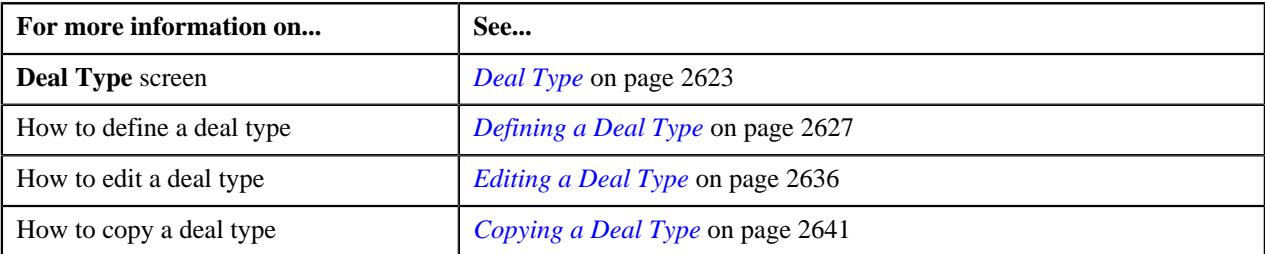

# <span id="page-2634-0"></span>**Defining a Characteristic for a Deal Type**

#### **Prerequisites**

To define a characteristic for a deal type, you should have:

• Characteristic types defined in the application (where the characteristic entity is set to **Deal Type**)

#### **Procedure**

To define a characteristic for a deal type:

**1.** Ensure that the **Characteristics** section is expanded in the **Deal Type** screen when you are defining, editing, or copying a deal type.

The **Characteristics** section contains the following fields in a grid:

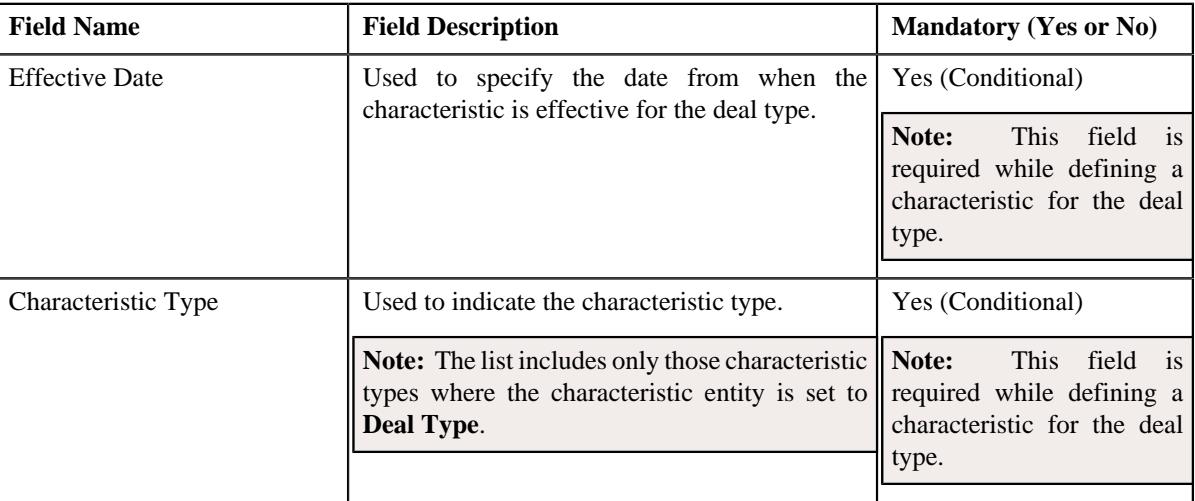

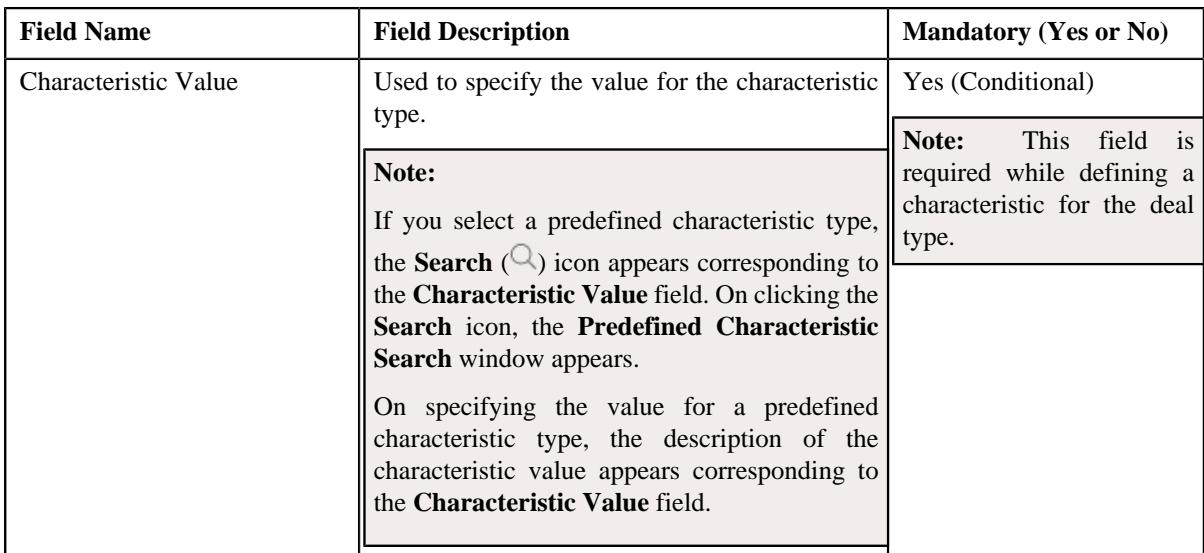

- **2.** Enter the required details in the **Characteristics** section.
- **3.** If you want to define more than one characteristic for the deal type, click the **Add**  $(+)$  icon and *t*hen repeat step 2.

**Note:** However, if you want to remove a characteristic from the deal type, click the **Delete** ( $\mathbb{D}$ ) icon corresponding to the characteristic.

## **4.** Click **Save**.

The characteristic is defined for the deal type.

## **Related Topics**

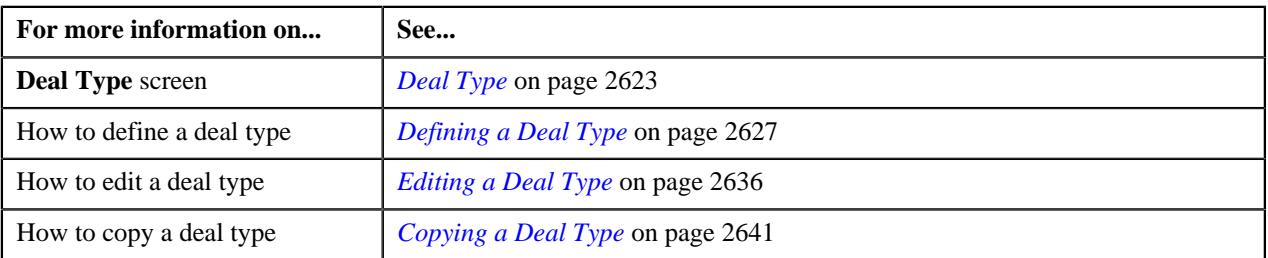

# <span id="page-2635-0"></span>**Editing a Deal Type**

### **Prerequisites**

To edit a deal type you should have:

- Deal approval profiles defined in the application
- Values defined for the **FREQUENCY\_FLG** lookup field.
- Deal approval profiles defined in the application
- Algorithms defined in the system
- Algorithms associated with the system events
- Characteristic types defined in the application (where the characteristic entity is set to **Deal Type**).
- Deal monitor To Do types defined in the application
- Questionnaire templates defined in the application

## **Procedure**

To edit a deal type:

**1.** Click the **Admin** link in the **Application** toolbar.

A list appears.

**2.** From the **Admin** menu, select **D** and then click **Deal Type**.

A sub-menu appears.

**3.** Click the **Search** option from the **Deal Type** sub-menu.

The **Deal Type** screen appears.

**4.** In the **Deal Type List** zone, click the **Edit**  $(\mathscr{O})$  icon in the **Edit** column corresponding to the deal type whose *d*etails you want to edit.

The **Deal Type** screen appears. It contains the following sections:

- **Main** Used to specify basic details about the deal type.
- **Deal Approval Profiles** Used to associate deal level, division level, or product level approval profiles with the deal type for approving the deal.
- **Algorithms** Used to associate algorithms with the system events defined for the deal type
- **Characteristics** Used to define the characteristics for the deal type

The **Main** section contains the following fields:

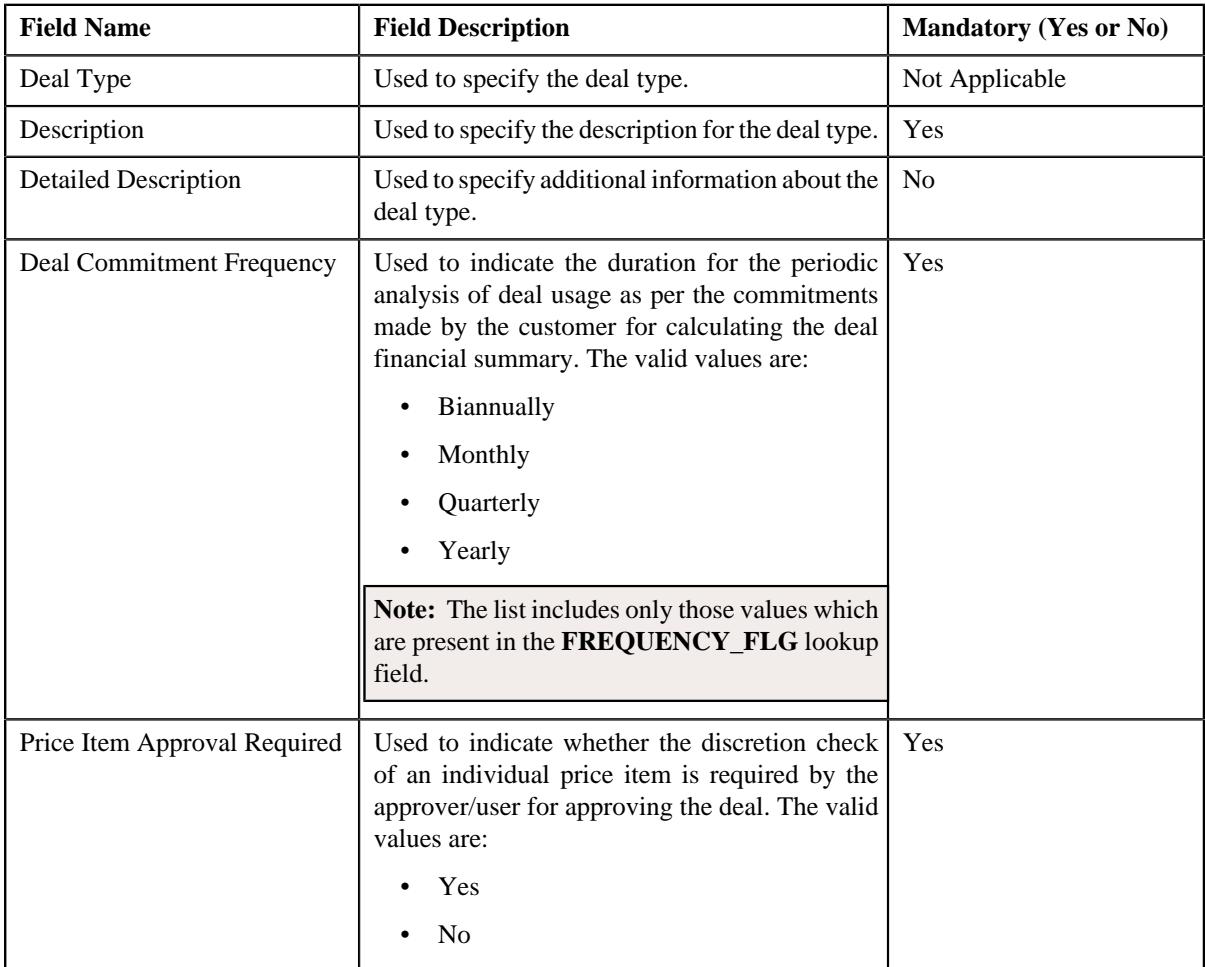

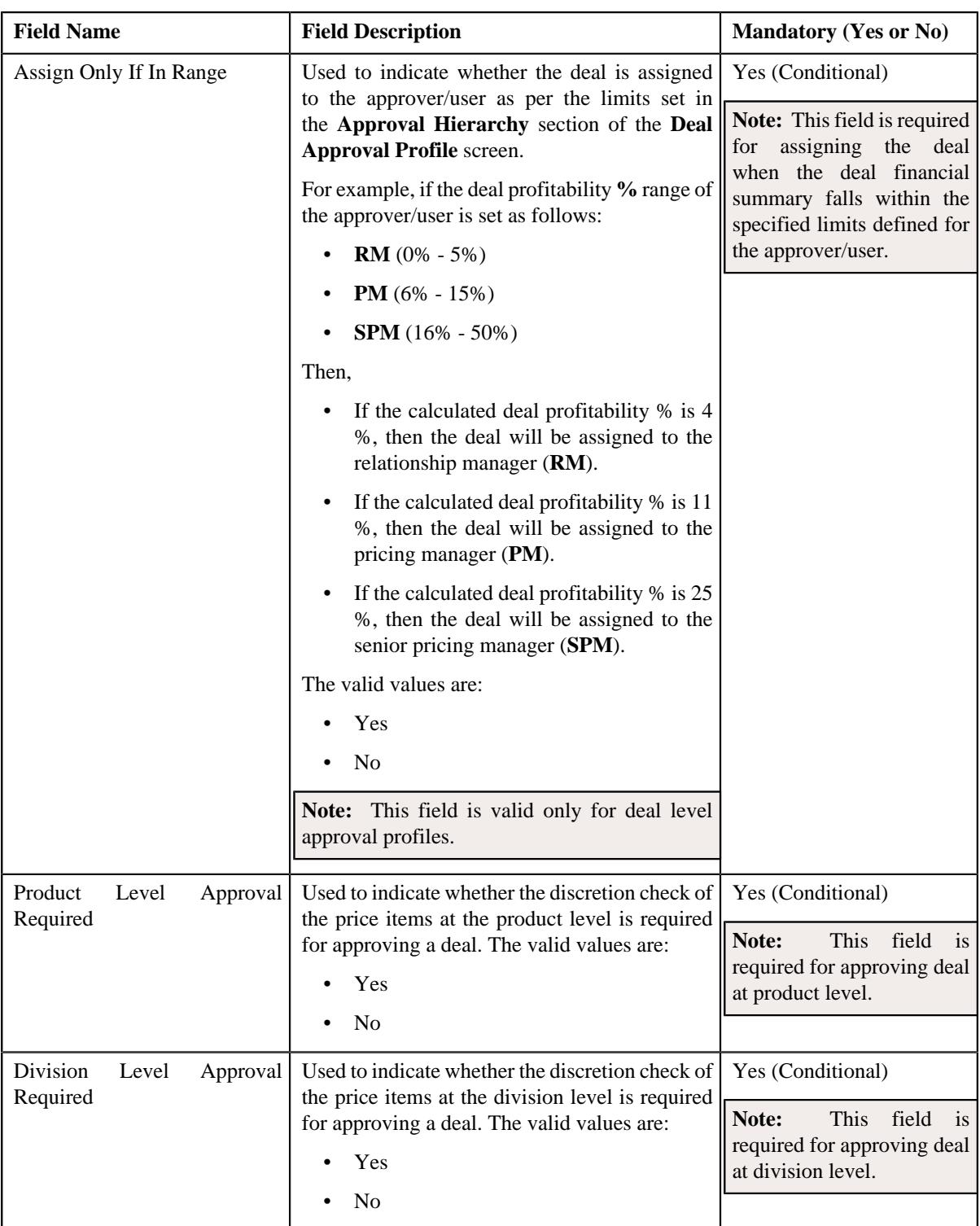

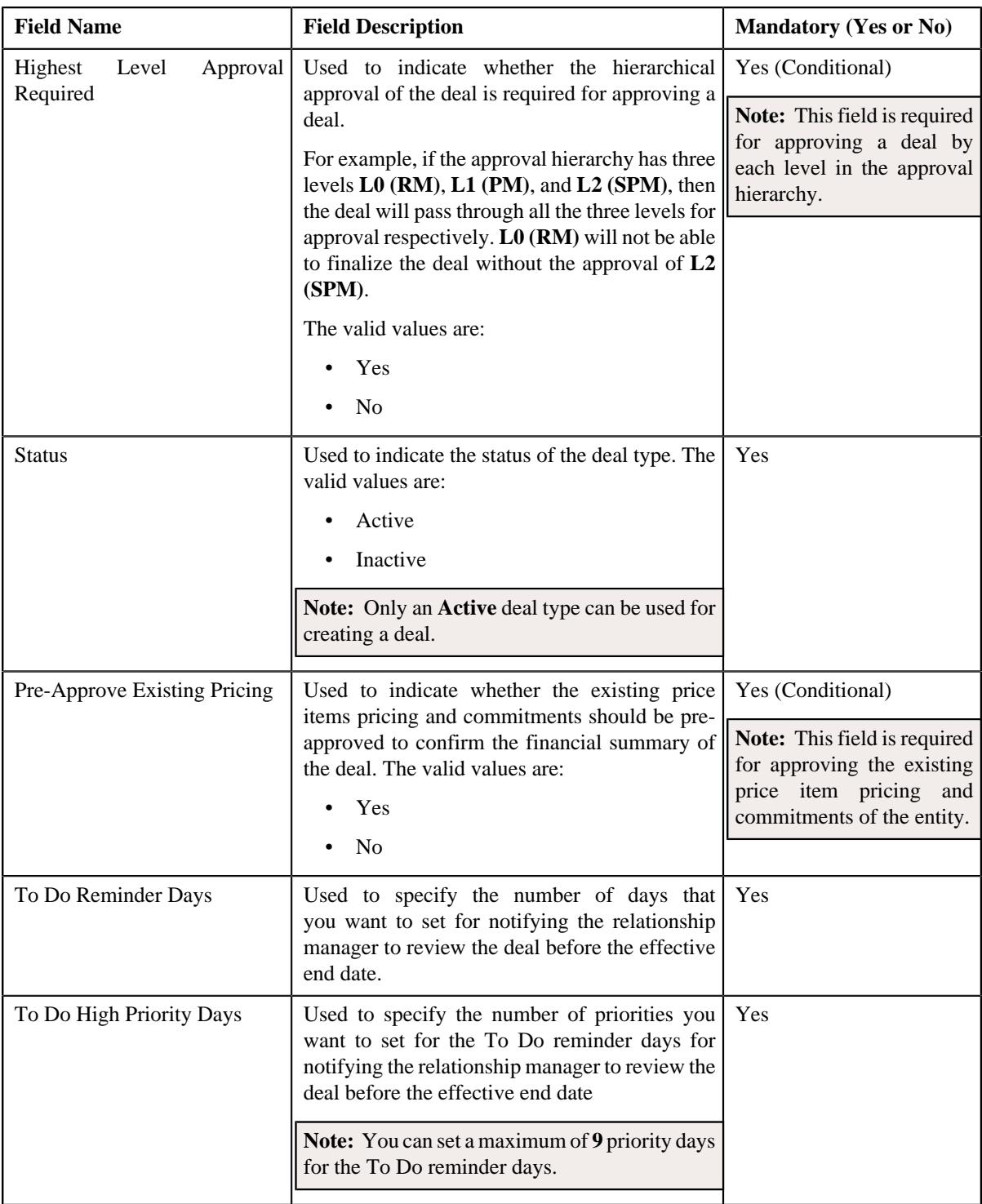

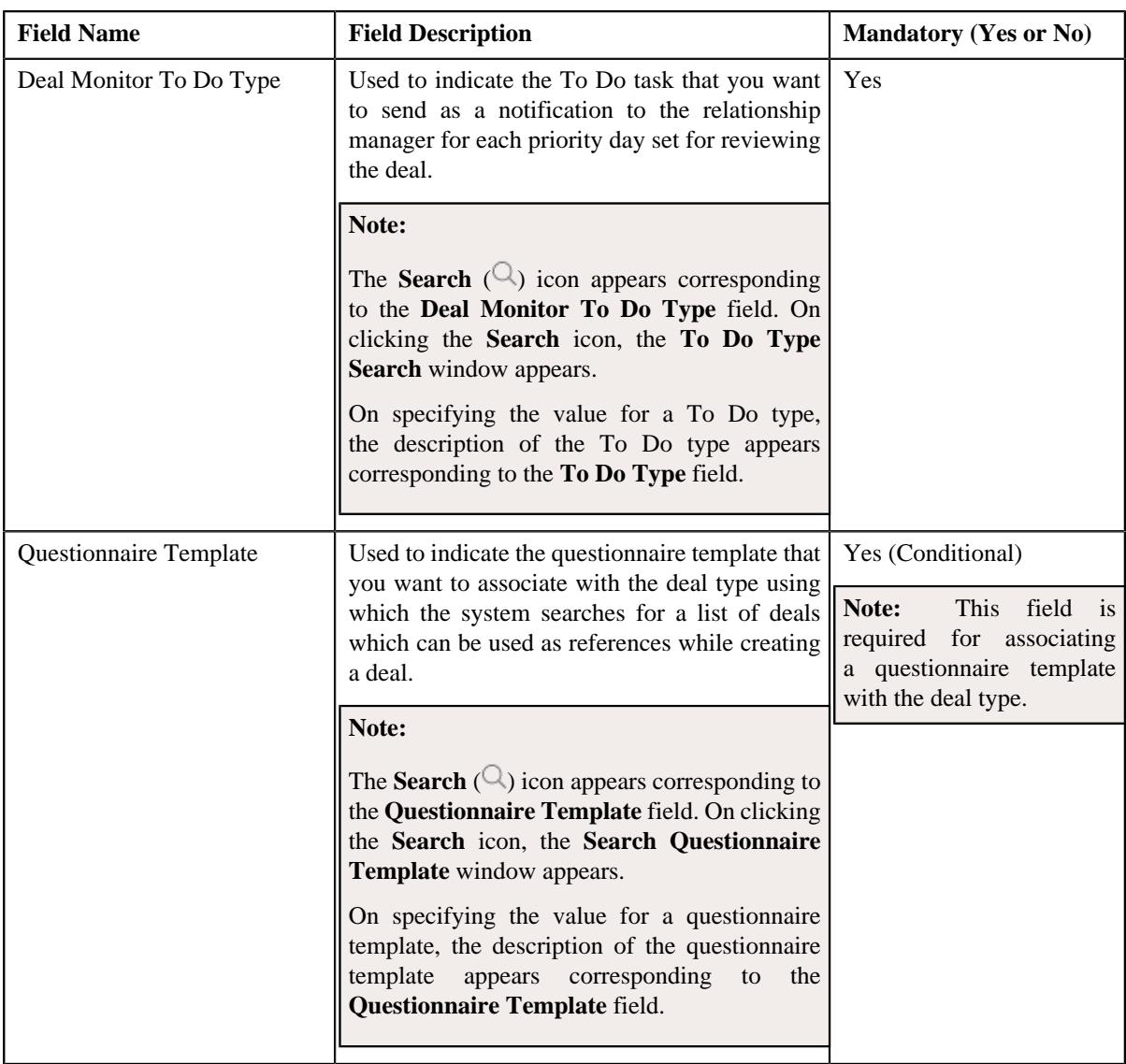

**5.** Modify the required details in the **Main** section.

**Note:** You cannot edit fields from the **Main** section when a deal is already created using the deal type.

- **6.** Associate or disassociate deal approval profiles from the deal type, if required.
- **7.** Associate or disassociate algorithms from the deal type, if required.
- **8.** Define, edit, or remove characteristics of the deal type, if required.
- **9.** Click **Save**.

The changes made to the deal type are saved.

**Tip:** Alternatively, you can edit the details of a deal type by clicking the **Edit** button in the **Deal Type** zone.

## **Related Topics**

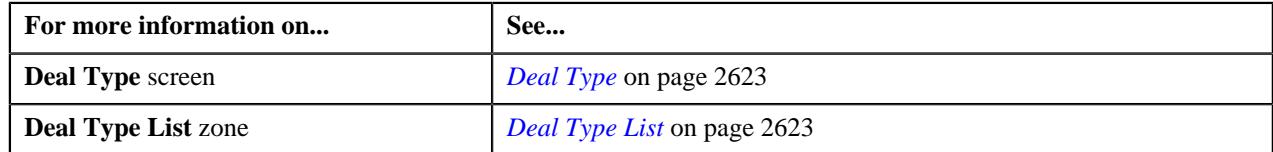

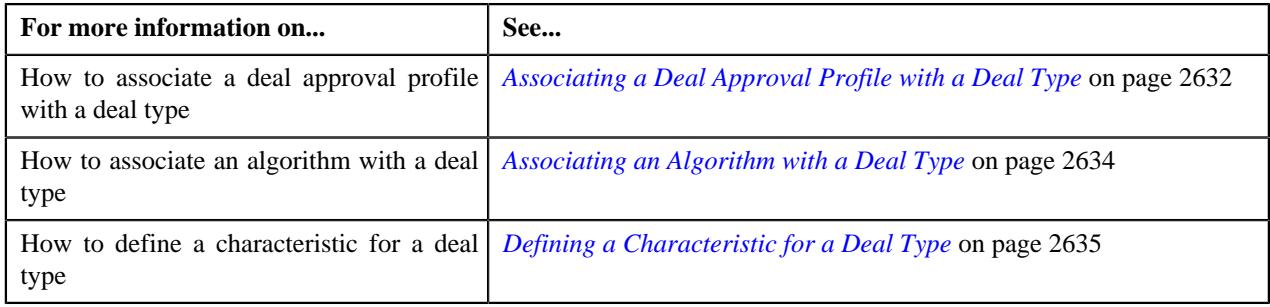

# <span id="page-2640-0"></span>**Copying a Deal Type**

Instead of creating a deal type from scratch, you can create a new deal type using an existing deal type. This is possible through copying a deal type. On copying a deal type, the details including the deal approval profiles, algorithms, and characteristics are copied to the new deal type. You can then edit the details, if required.

## **Prerequisites**

To copy a deal type you should have:

- Deal type (whose copy you want to create) defined in the application
- Values defined for the **FREQUENCY\_FLG** lookup field.
- Deal approval profiles defined in the application
- Algorithms defined in the system
- Algorithms associated with the system events
- Characteristic types defined in the application (where the characteristic entity is set to **Deal Type**).
- Deal monitor To Do types defined in the application
- Questionnaire templates defined in the application

#### **Procedure**

To copy a deal type:

**1.** Click the **Admin** link in the **Application** toolbar.

A list appears.

**2.** From the **Admin** menu, select **D** and then click **Deal Type**.

A sub-menu appears.

**3.** Click the **Search** option from the **Deal Type** sub-menu.

The **Deal Type** screen appears.

In the **Deal Type List** zone, click the **Duplicate** ( $\Box$ ) icon in the **Duplicate** column corresponding to the deal *t*ype whose copy you want to create.

The **Deal Type** screen appears. It contains the following sections:

- **Main** Used to specify basic details about the deal type.
- **Deal Approval Profiles** Used to associate deal level, division level, or product level approval profiles with the deal type for approving the deal.
- **Algorithms** Used to associate algorithms with the system events defined for the deal type
- **Characteristics** Used to define the characteristics for the deal type

The **Main** section contains the following fields:

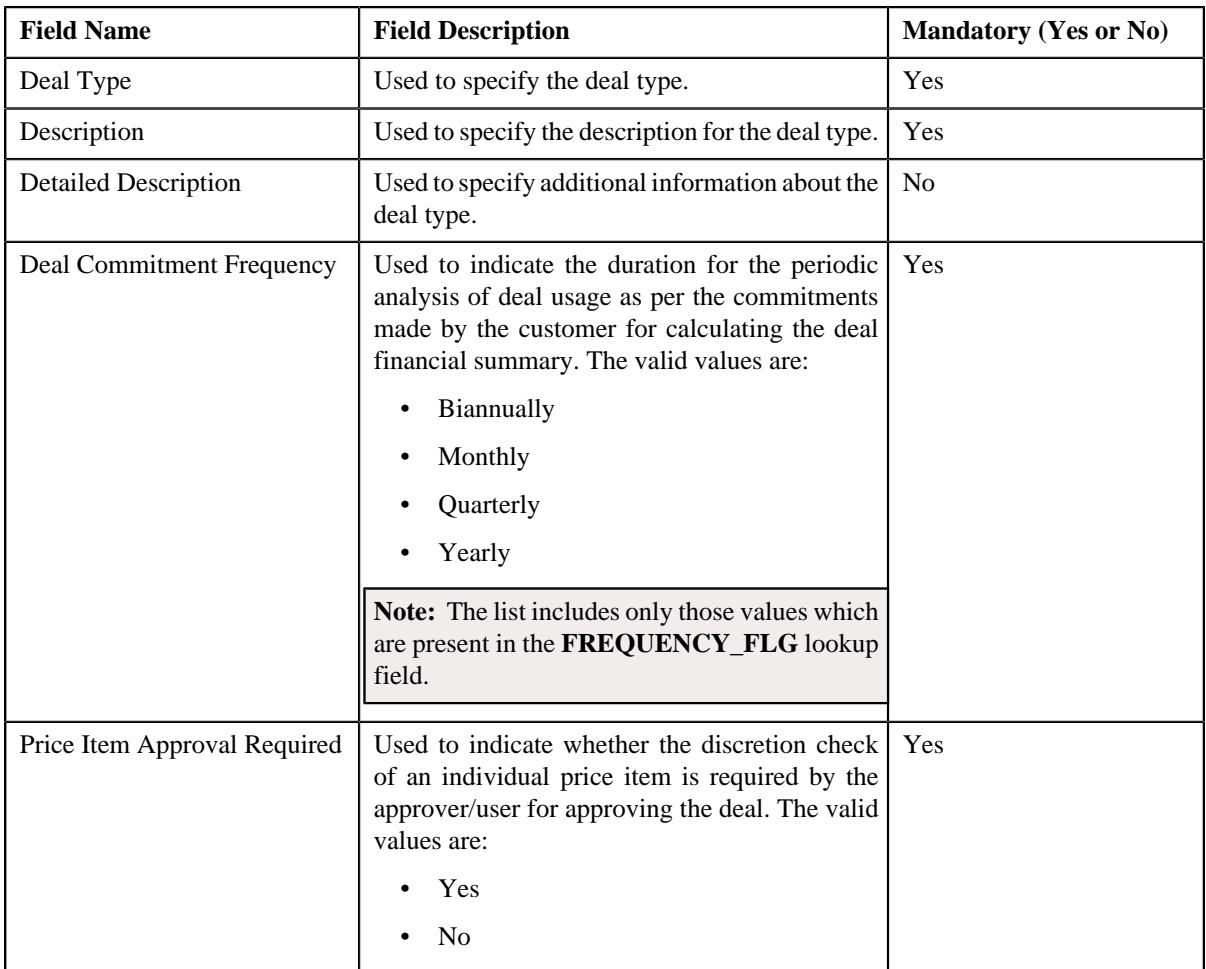

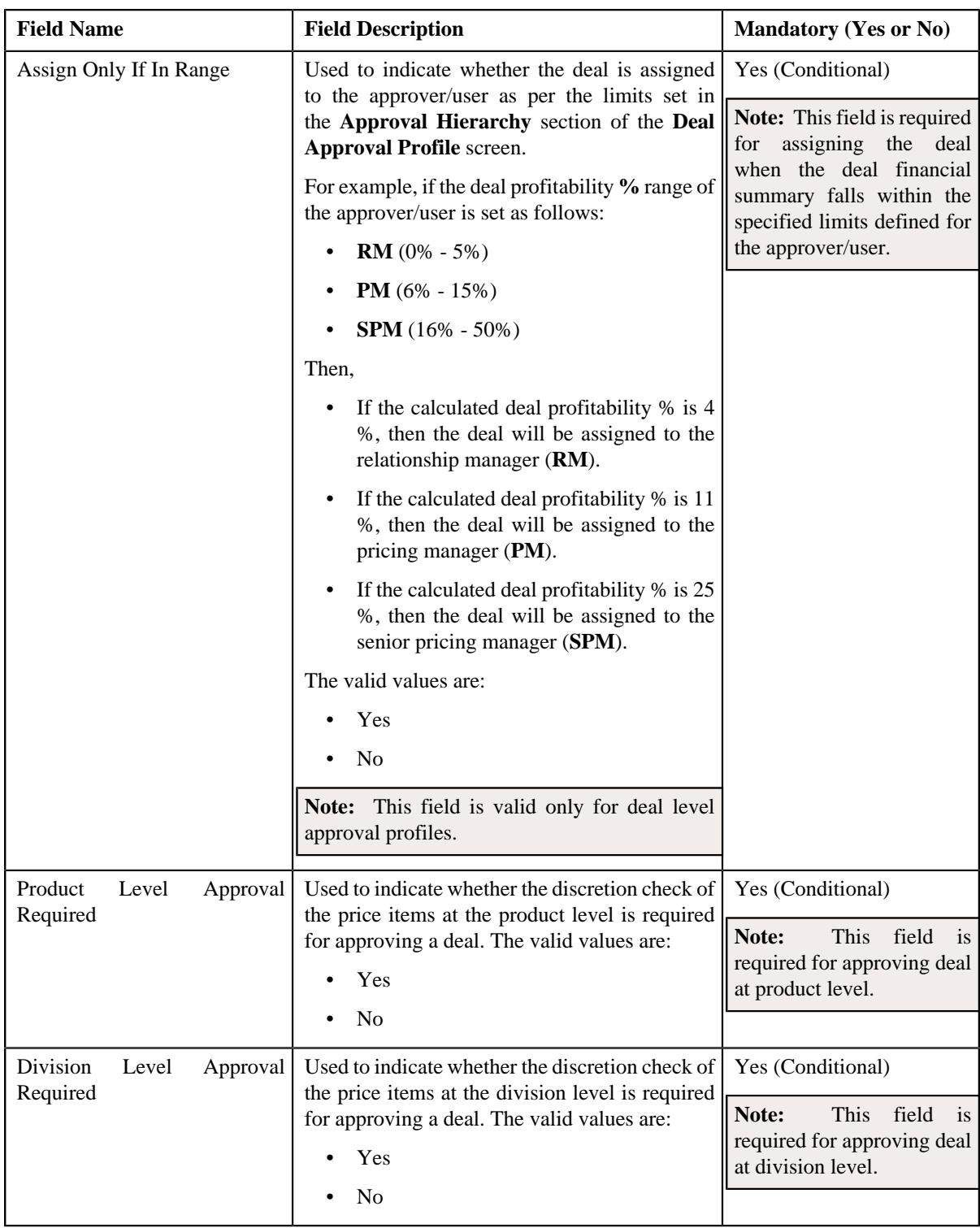

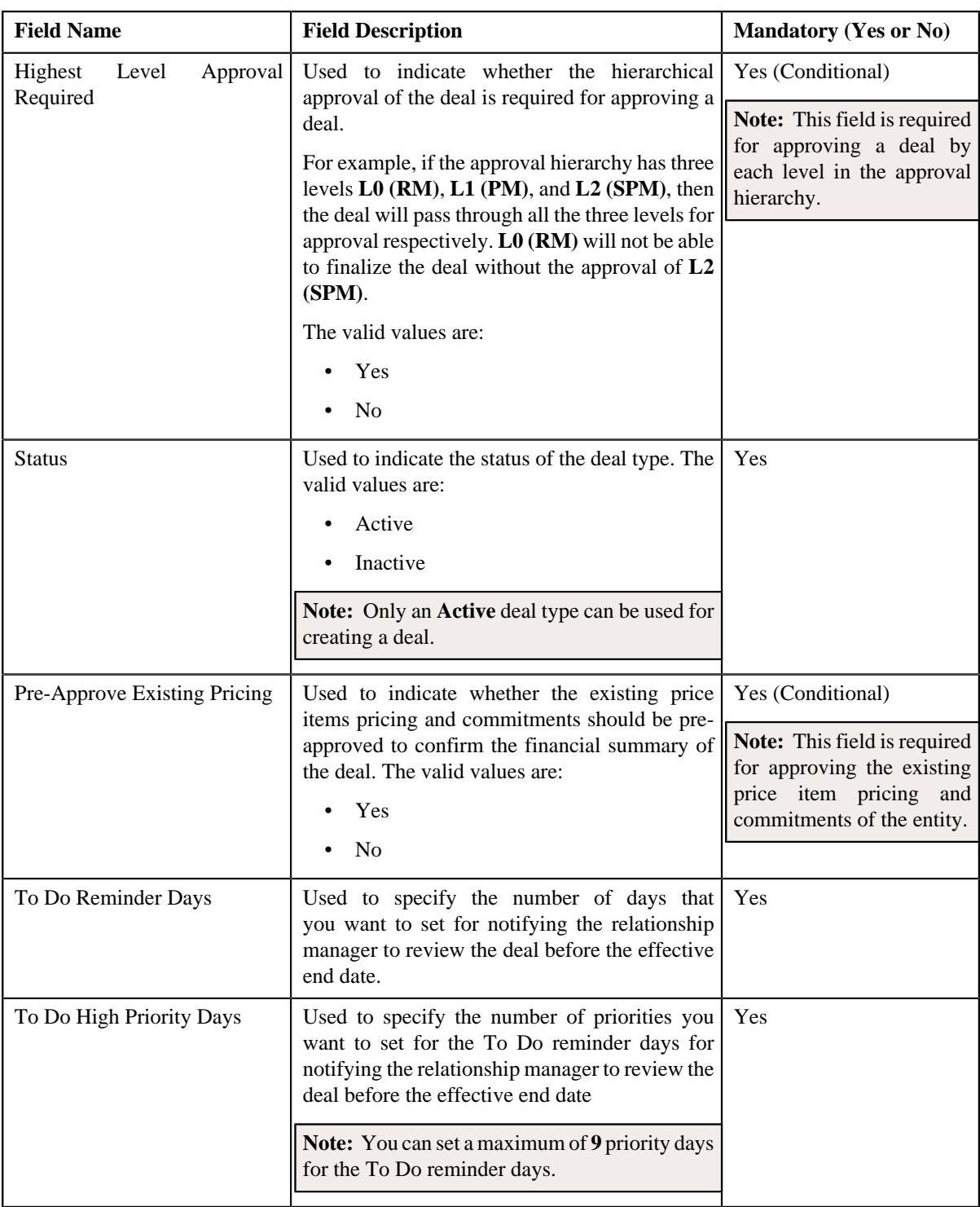

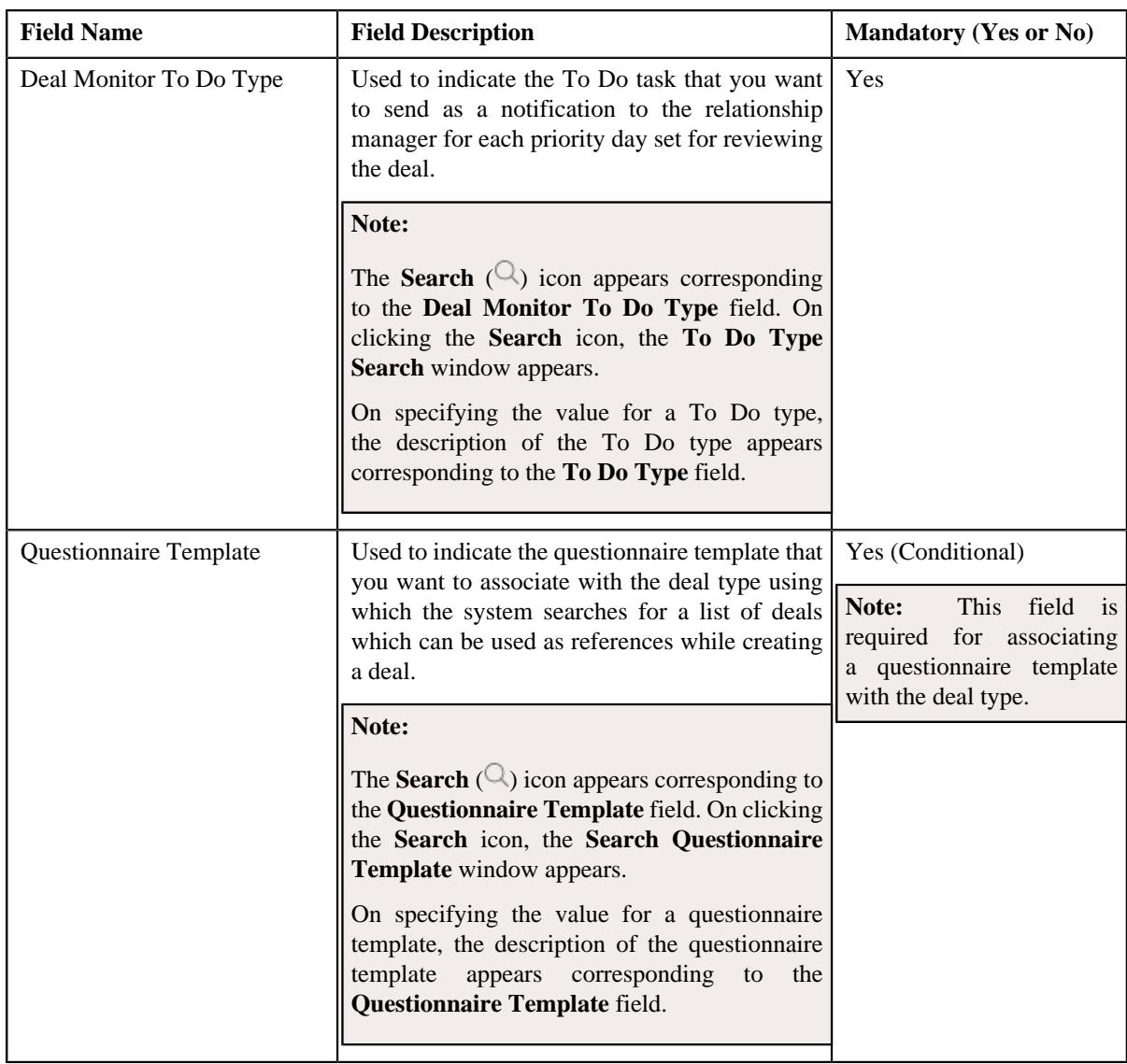

- **5.** Enter the required details in the **Main** section.
- **6.** Associate or disassociate deal approval profiles from the deal type, if required.
- **7.** Associate or disassociate algorithms from the deal type, if required.
- **8.** Define, edit, or remove characteristics of the deal type, if required.
- **9.** Click **Save**.

The new deal type is defined.

**Tip:** Alternatively, you can copy a deal type by clicking the **Duplicate** button in the **Deal Type** zone.

#### **Related Topics**

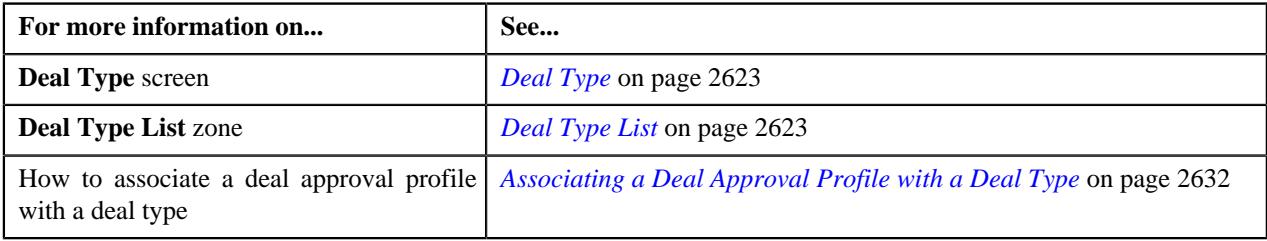

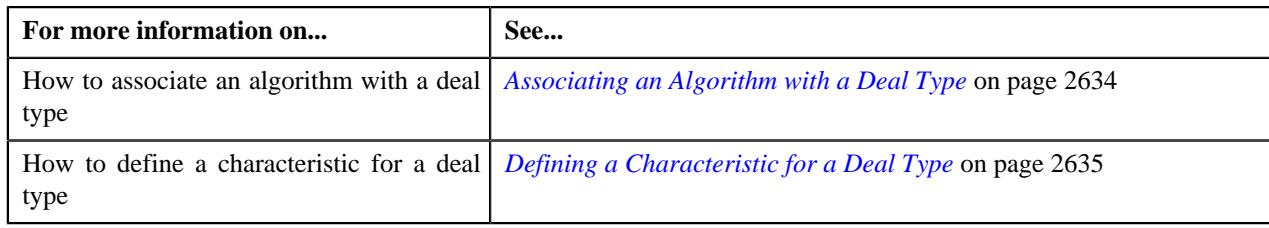

# **Deleting a Deal Type**

## **Procedure**

To delete a deal type:

**1.** Click the **Admin** link in the **Application** toolbar.

A list appears.

**2.** From the **Admin** menu, select **D** and then click **Deal Type**.

A sub-menu appears.

**3.** Click the **Search** option from the **Deal Type** sub-menu.

The **Deal Type** screen appears.

**4.** In the **Deal Type List** zone, click the **Delete**  $(\blacksquare)$  icon in the **Delete** column corresponding to the deal type that *y*ou want to delete.

A message appears confirming whether you want to delete the deal type.

**Note:** You can delete a deal type only when the deal type is not yet used for creating a deal.

**Tip:** Alternatively, you can delete a deal type by clicking the **Delete** button in the **Deal Type** zone.

**5.** Click **OK**.

The deal type is deleted.

### **Related Topics**

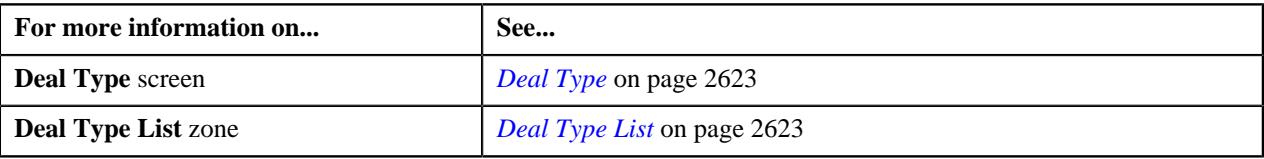

# **Viewing the Details of a Deal Type**

## **Procedure**

To view the details of type details:

**1.** Click the **Admin** link in the **Application** toolbar.

A list appears.

**2.** From the **Admin** menu, select **D** and then click **Deal Type**.

A sub-menu appears.

**3.** Click the **Search** option from the **Deal Type** sub-menu.

The **Deal Type** screen appears.

**4.** In the **Deal Type List** zone, click the **Broadcast** ( $\widehat{\cdot}$ ) icon corresponding to the deal type whose details you *w*ant to view.

The **Deal Type** zone appears.

**5.** View the details of the deal type in the **Deal Type** zone.

#### **Related Topics**

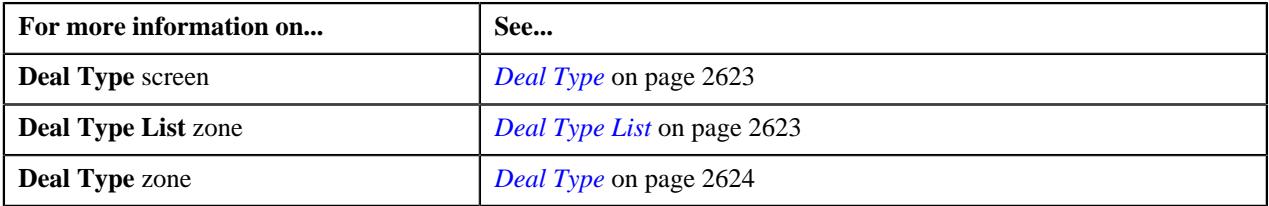

# <span id="page-2646-1"></span>**Questionnaire Template (Used for Searching)**

The **Questionnaire Template** screen allows you to search for a questionnaire template using various search criteria. It also allows you to define, edit, copy, delete, and preview a questionnaire template. It contains the following zone:

• *[Search Questionnaire Template](#page-2646-0)* on page 2647

Through this screen, you can navigate to the following screen:

• *[Questionnaire Template \(Used for Viewing\)](#page-2665-0)* on page 2666

# <span id="page-2646-0"></span>**Search Questionnaire Template**

The **Search Questionnaire Template** zone allows you to search for a questionnaire template using various search criteria. It also allows you to edit, copy, delete, and preview an existing questionnaire template. It contains the following sections:

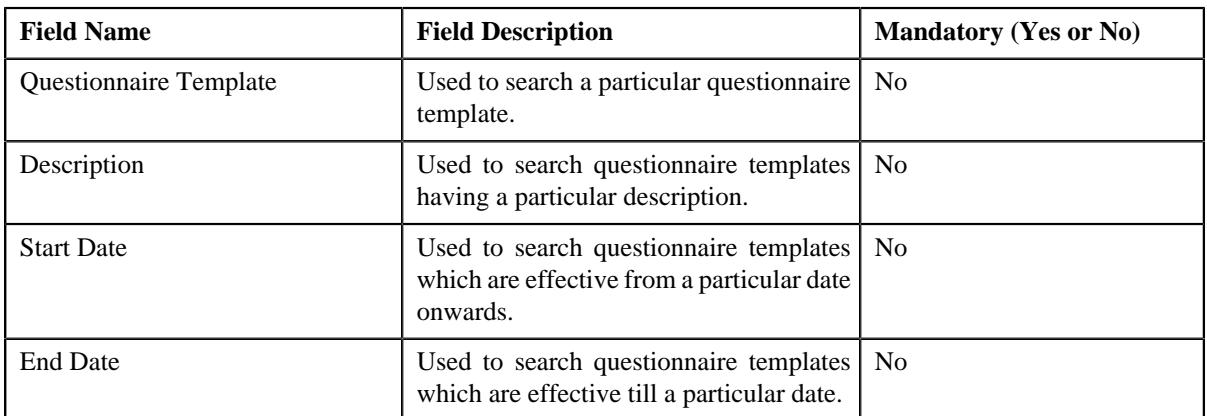

• **Search Criteria** - The **Search Criteria** section contains the following fields:

• **Search Results** - On clicking the **Search** button, the search results appear based on the specified search criteria. The **Search Results** section contains the following columns:

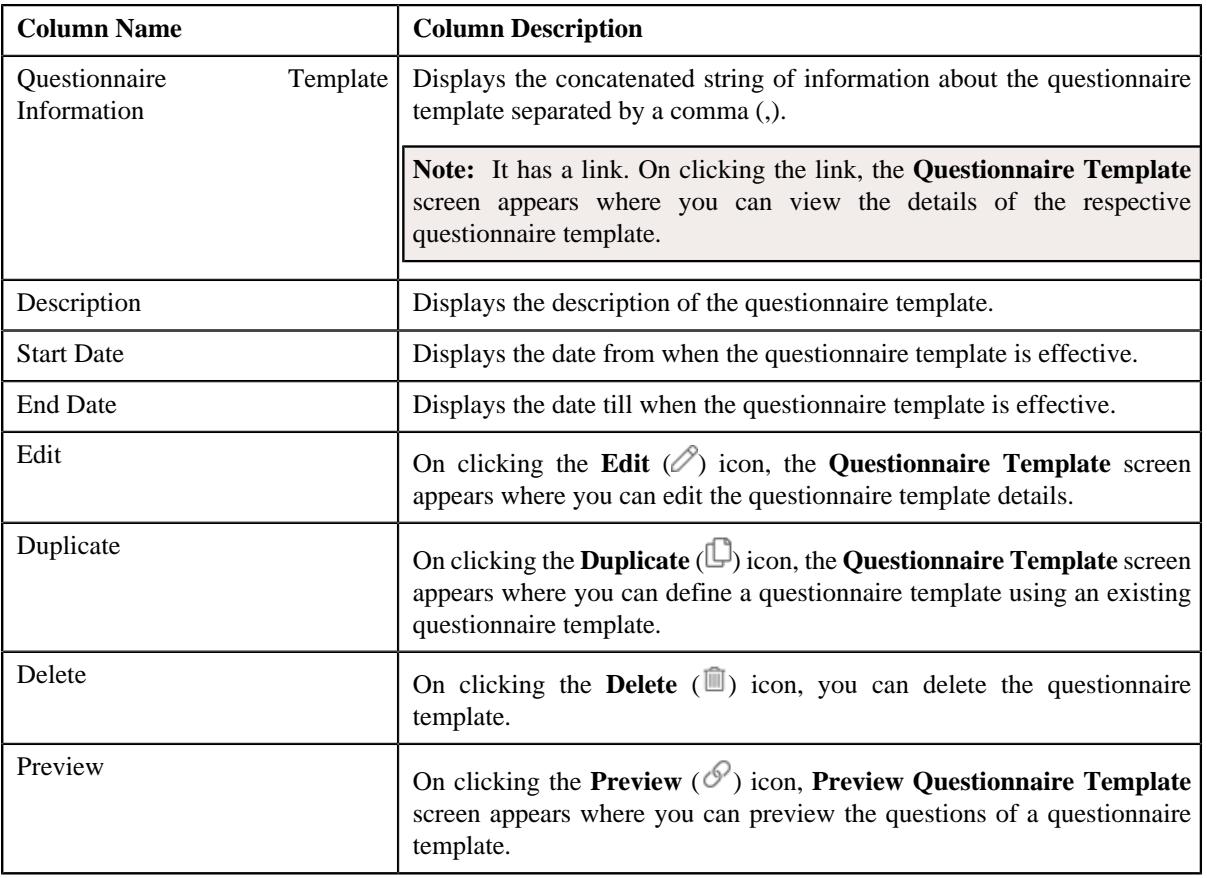

**Note:** Pagination is used to display limited number of records in the **Search Results** section. You can use the navigation links, such as **Previous** and **Next** to navigate between pages.

By default, the **Filter** area is hidden. You can view the **Filter** area by clicking the **Filters**  $(\nabla)$  icon in the upper right corner of this zone.

### **Related Topics**

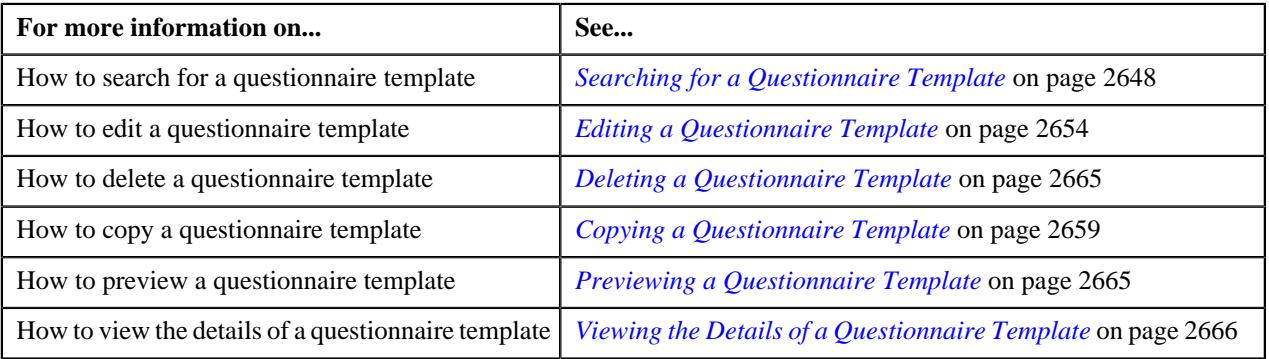

# <span id="page-2647-0"></span>**Searching for a Questionnaire Template**

# **Procedure**

To search for a questionnaire template:

**1.** Click the **Admin** link in the **Application** toolbar.

A list appears.

- **2.** From the **Admin** menu, select **Q** and then click **Questionnaire Template**.
	- A sub-menu appears.
- **3.** Click the **Search** option from the **Questionnaire Template** sub-menu.

The **Questionnaire Template** screen appears.

- **4.** Enter the required details in the **Search Questionnaire Template** zone.
- **5.** Click **Search**.

A list of questionnaire templates that meet the search criteria appears in the **Search Results** section.

#### **Related Topics**

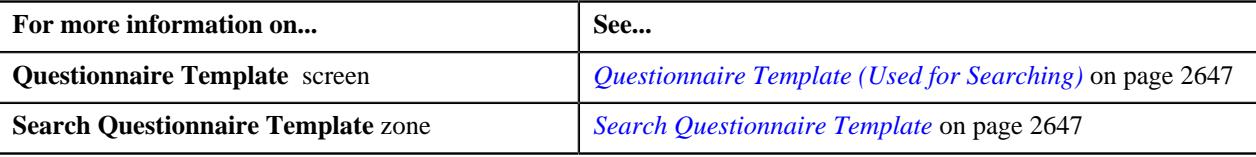

# <span id="page-2648-0"></span>**Defining a Questionnaire Template**

#### **Prerequisites**

To define a questionnaire template you should have:

- Questions defined in the application.
- Reference tables and reference columns defined in the application.
- Validation algorithms defined in the application.
- Reference parameter defined in the application.
- Rule types defined in the application.
- Values defined for the **DEAL\_QUE\_DISP\_FLG**, **ANS\_DISPLAY\_FLG** and **APPLICABLE\_FOR\_FLG** lookup fields.

#### **Procedure**

To define a questionnaire template:

**1.** Click the **Admin** link in the **Application** toolbar.

A list appears.

**2.** From the **Admin** menu, select **Q** and then click **Questionnaire Template**.

A sub-menu appears.

**3.** Click the **Add** option from the **Questionnaire Template** sub-menu.

The **Questionnaire Template** screen appears. It contains the following sections:

• **Main** - Used to specify basic details about the questionnaire template. It contains the following fields:

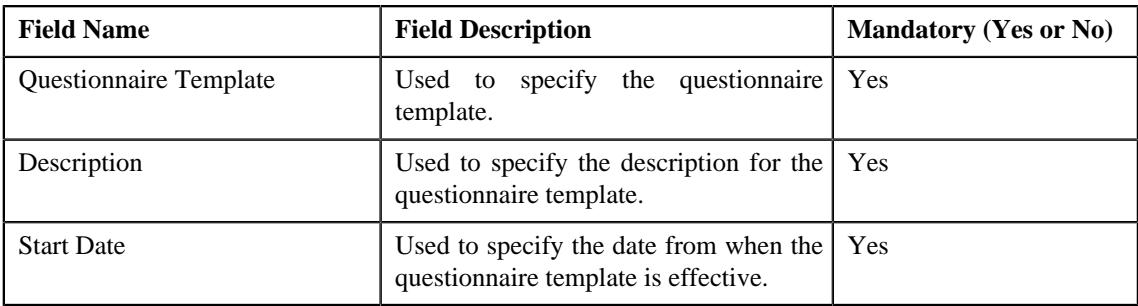

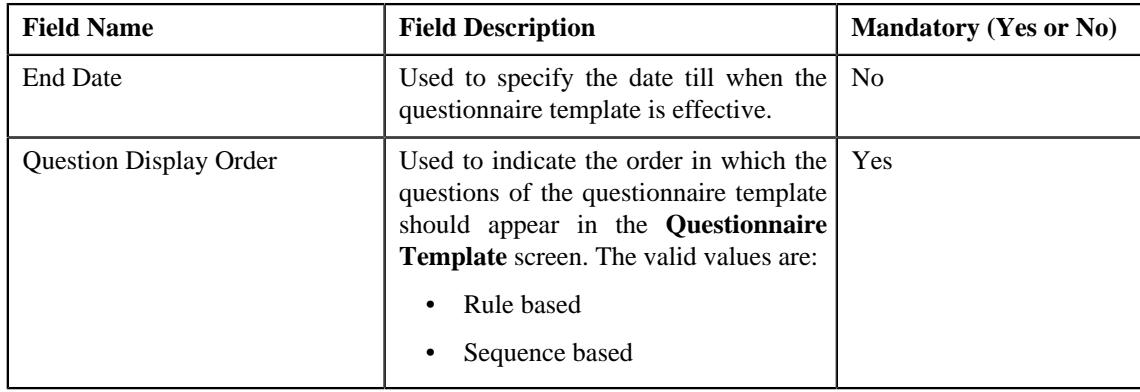

• **Questions** - Used to associate the rule based or sequence based questions with the questionnaire template. It contains the following fields:

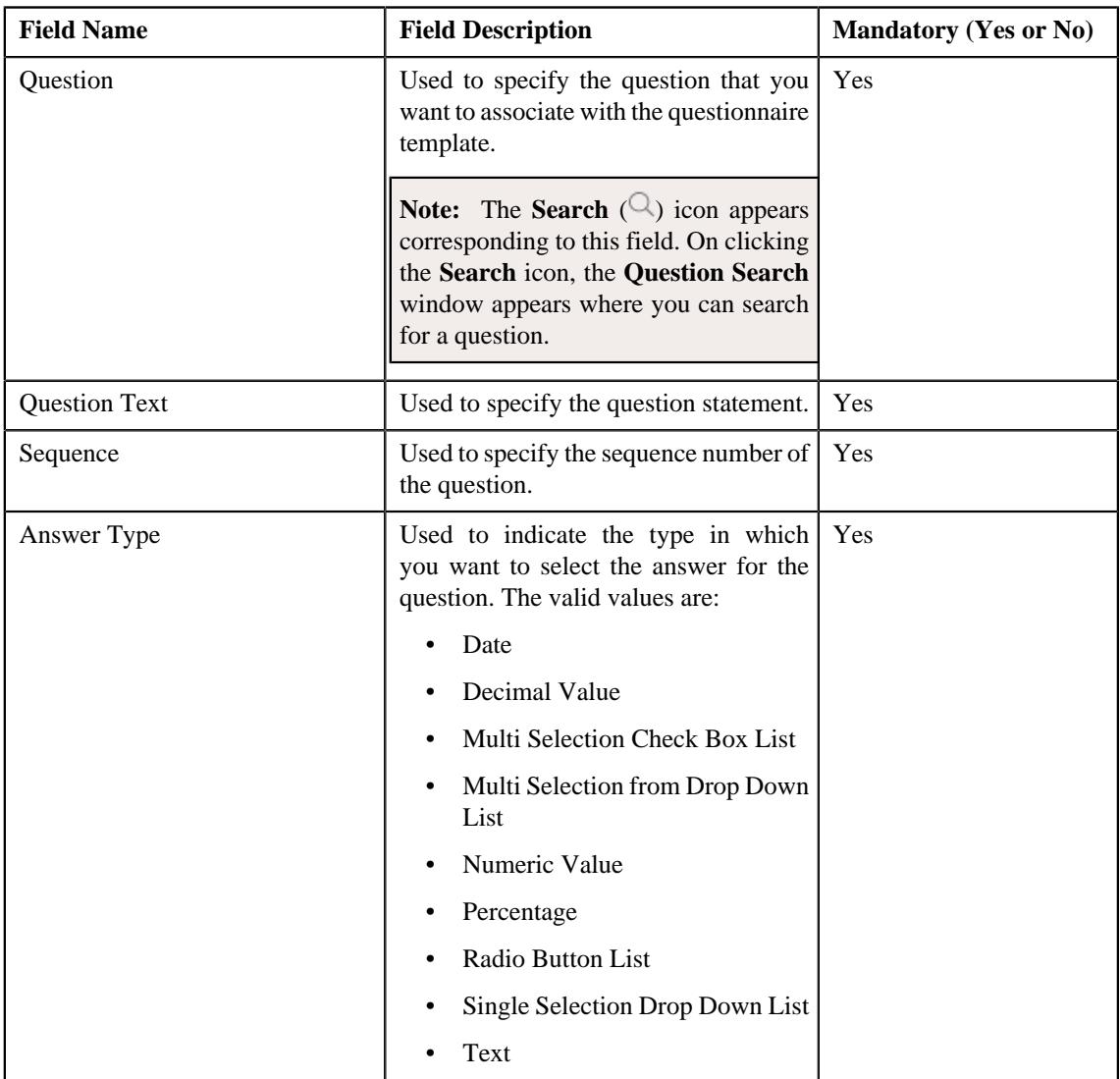

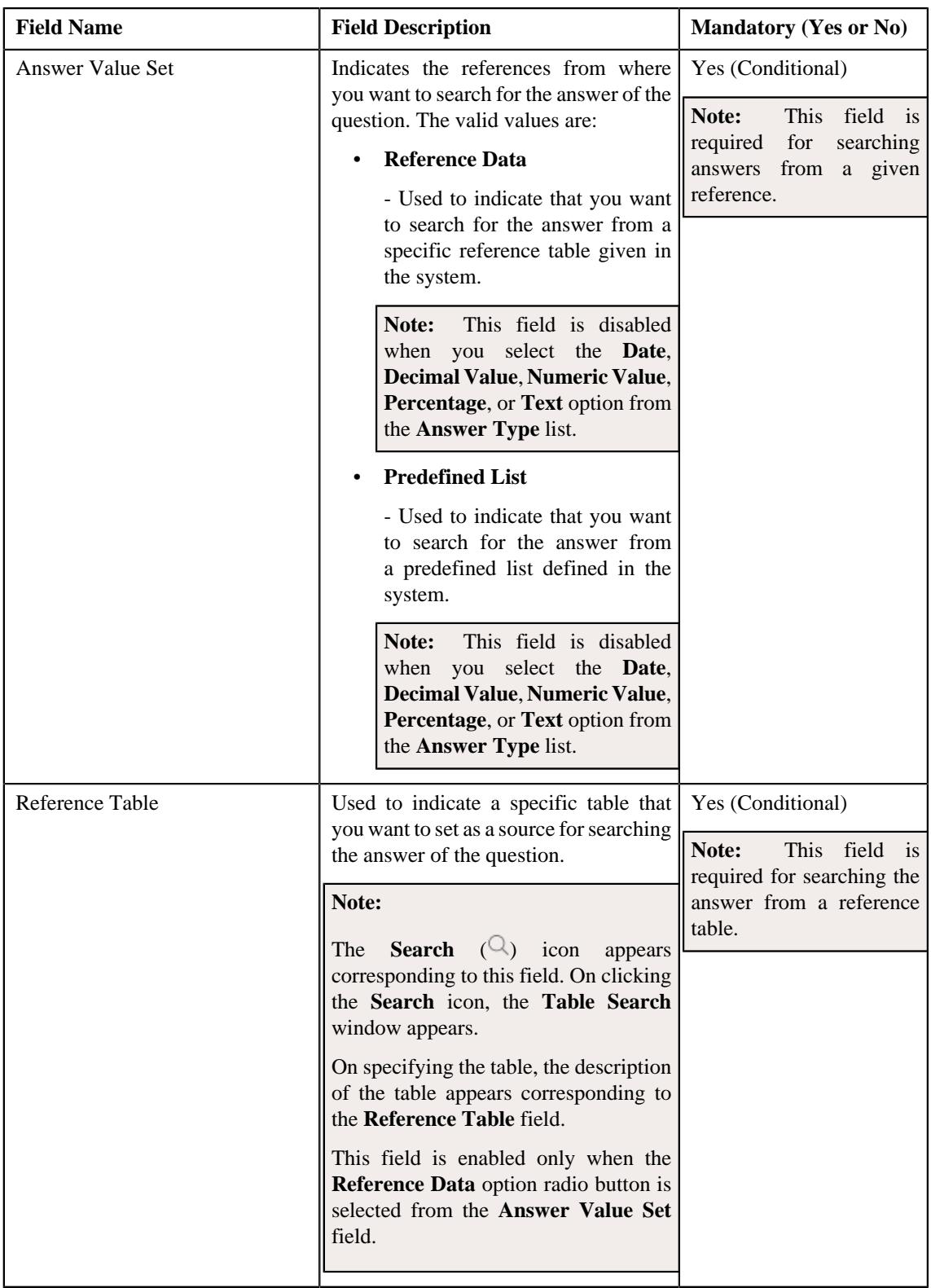

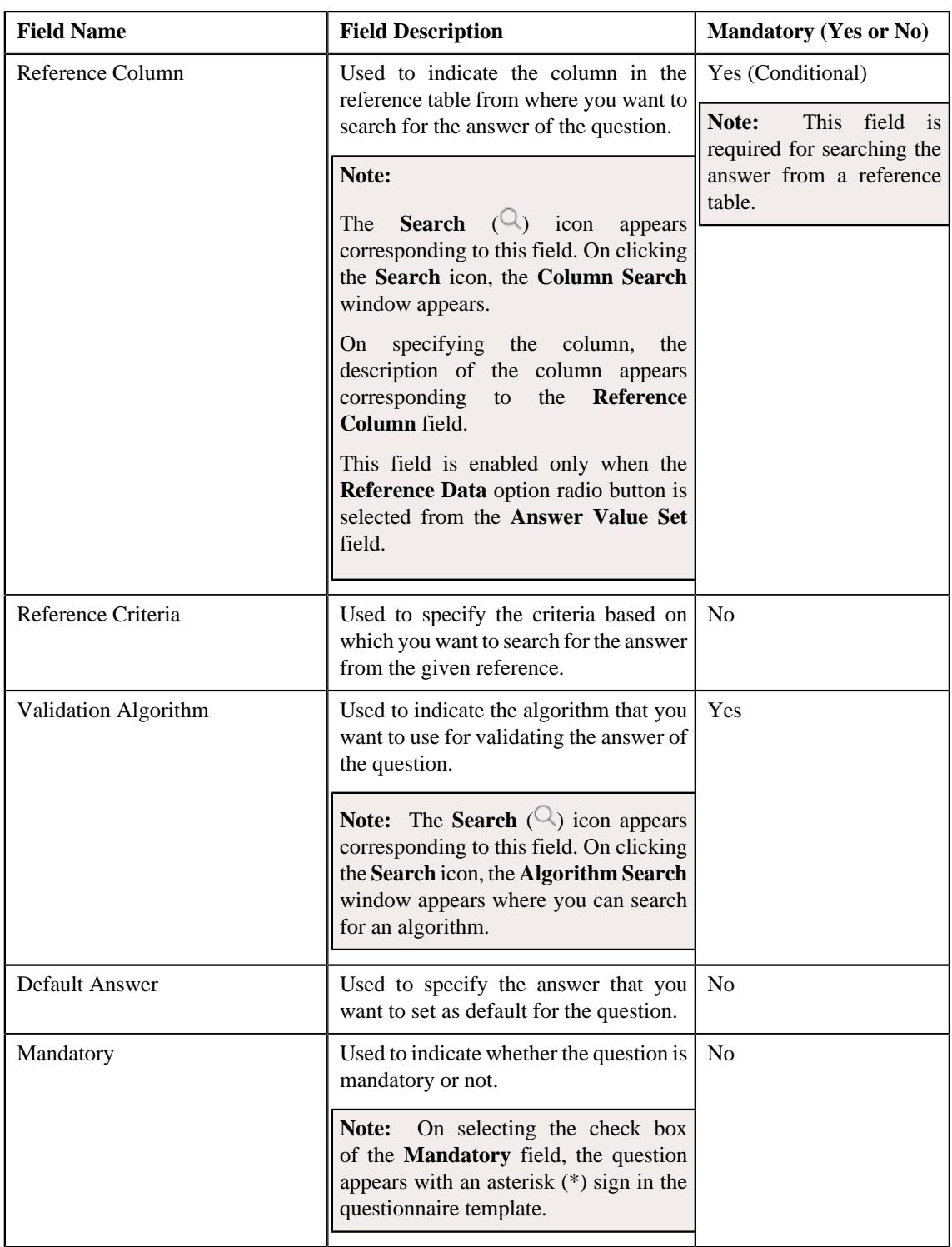

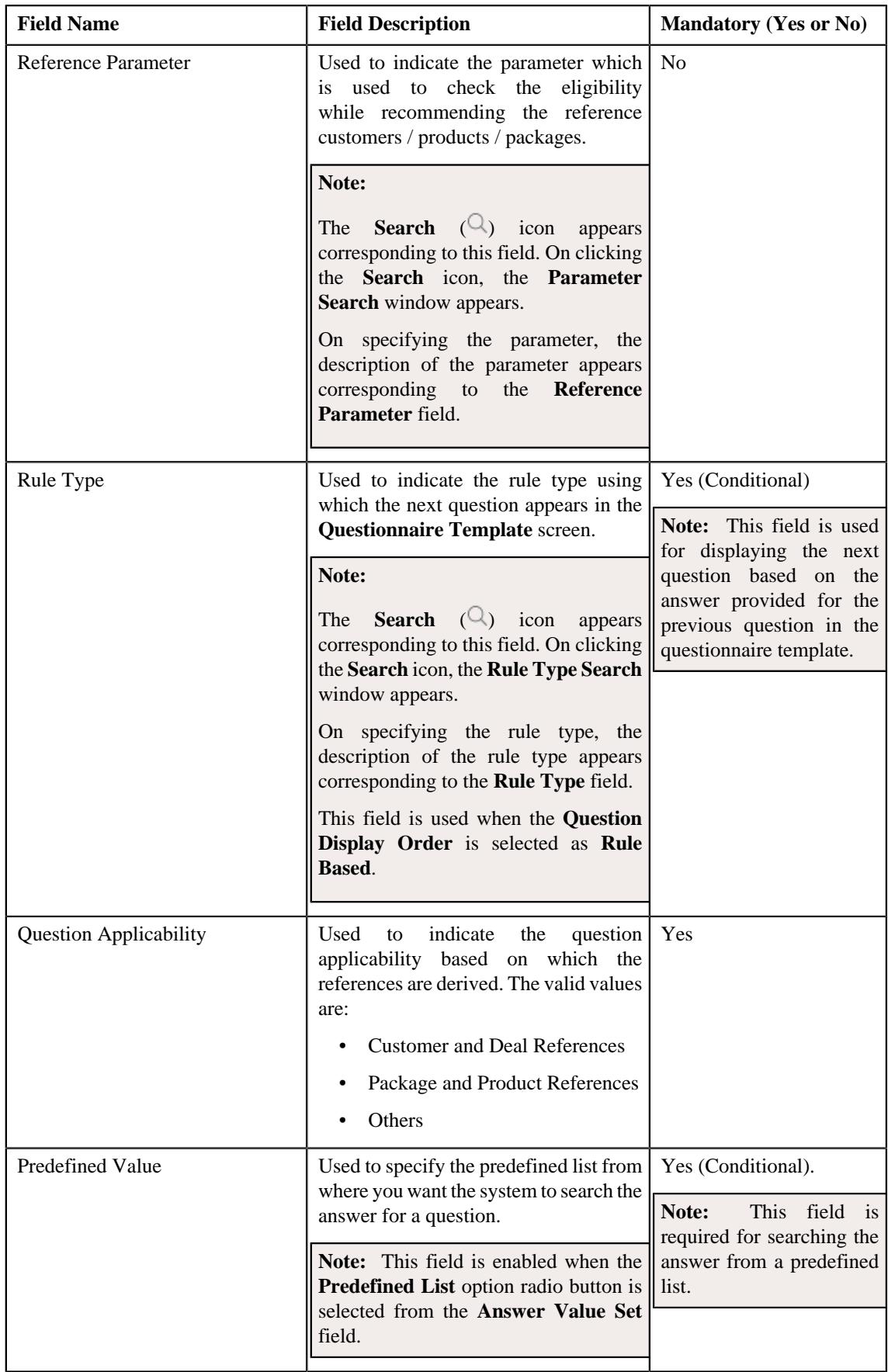

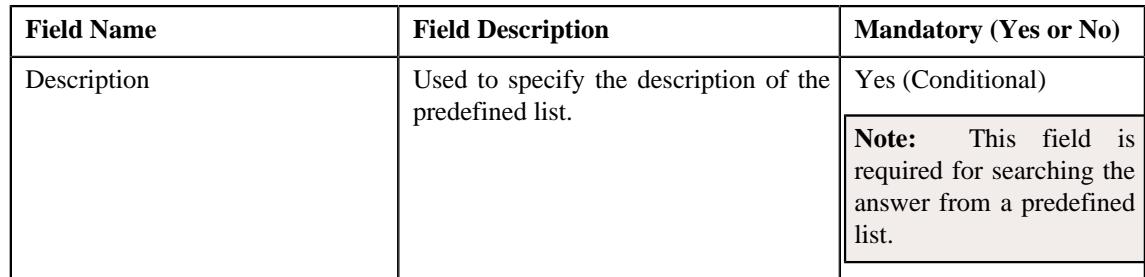

- **4.** Enter the required details in the **Main** section.
- **5.** Define questions for the questionnaire template in the **Questions** section.
- **6.** If you want to define more than one question for the questionnaire template, click the **Add** ( $\pm$ ) icon in the **Questions** section.

**Note:** However, if you want to remove a question from the questionnaire template, click the **Delete** ( $\mathbb{D}$ ) icon in the **Questions** section.

**7.** Click **Save**.

The questionnaire template is defined.

#### **Related Topics**

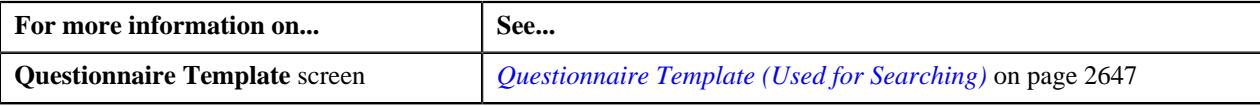

## <span id="page-2653-0"></span>**Editing a Questionnaire Template**

### **Prerequisites**

To edit a questionnaire template you should have:

- Questions defined in the application.
- Reference tables and reference columns defined in the application.
- Validation algorithms defined in the application.
- Reference parameter defined in the application.
- Rule types defined in the application.
- Values defined for the **DEAL\_QUE\_DISP\_FLG**, **ANS\_DISPLAY\_FLG** and **APPLICABLE\_FOR\_FLG** lookup fields.

#### **Procedure**

To edit a questionnaire template:

- **1.** Search for the questionnaire template in the **Questionnaire Template** screen.
- **2.** In the **Search Results** section, click the **Edit** ( $\oslash$ ) icon in the **Edit** column corresponding to the *q*uestionnaire template whose details you want to edit.

The **Questionnaire Template** screen appears. It contains the following sections:

• Main - Used to specify basic details about the questionnaire template. It contains the following fields:

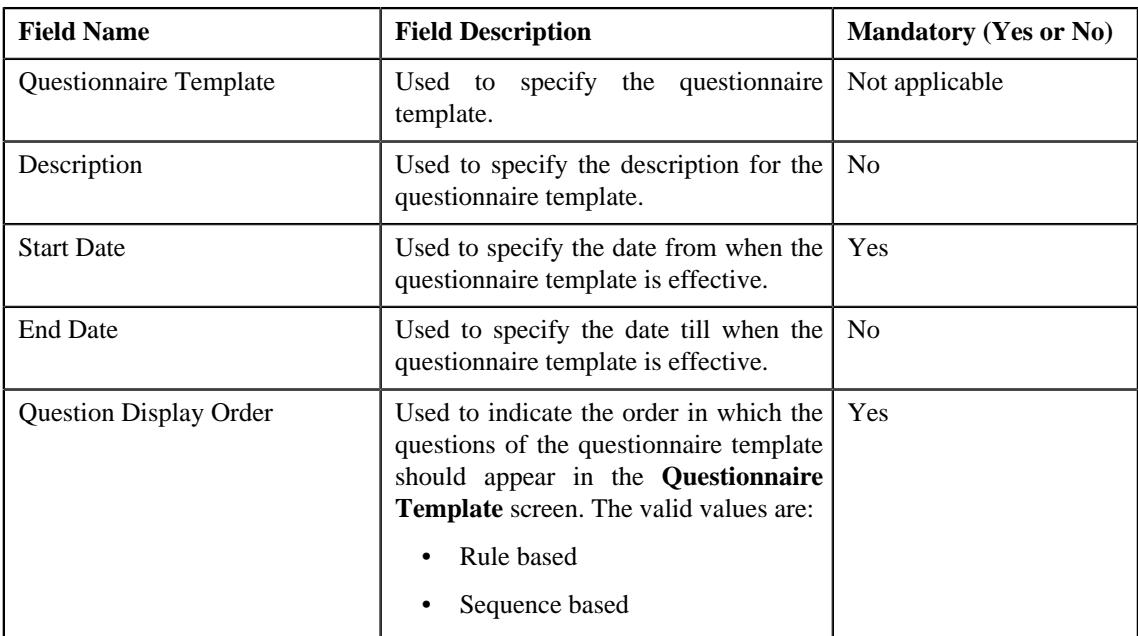

• **Questions** - Used to associate the rule based or sequence based questions with the questionnaire template. It contains the following fields:

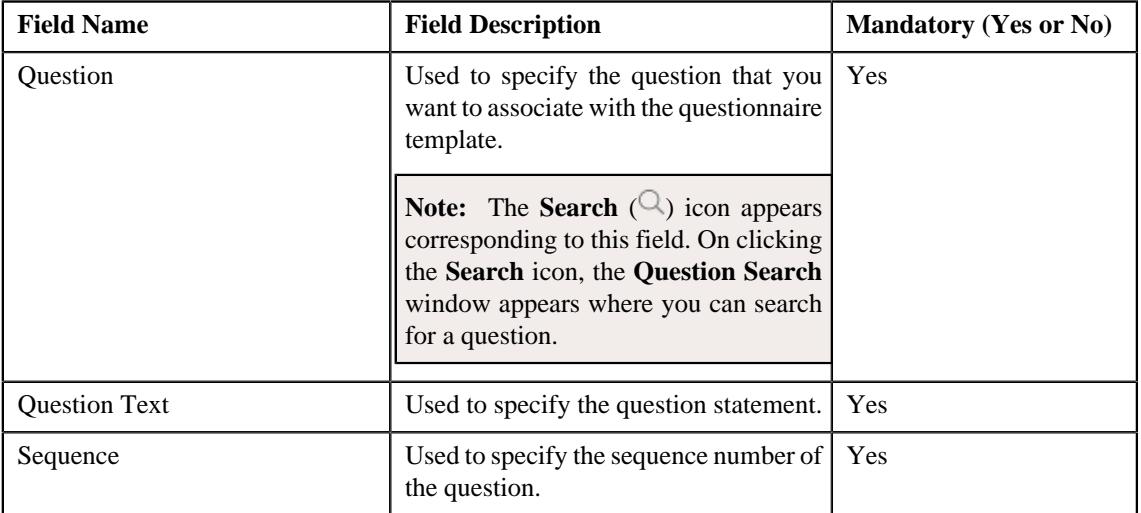

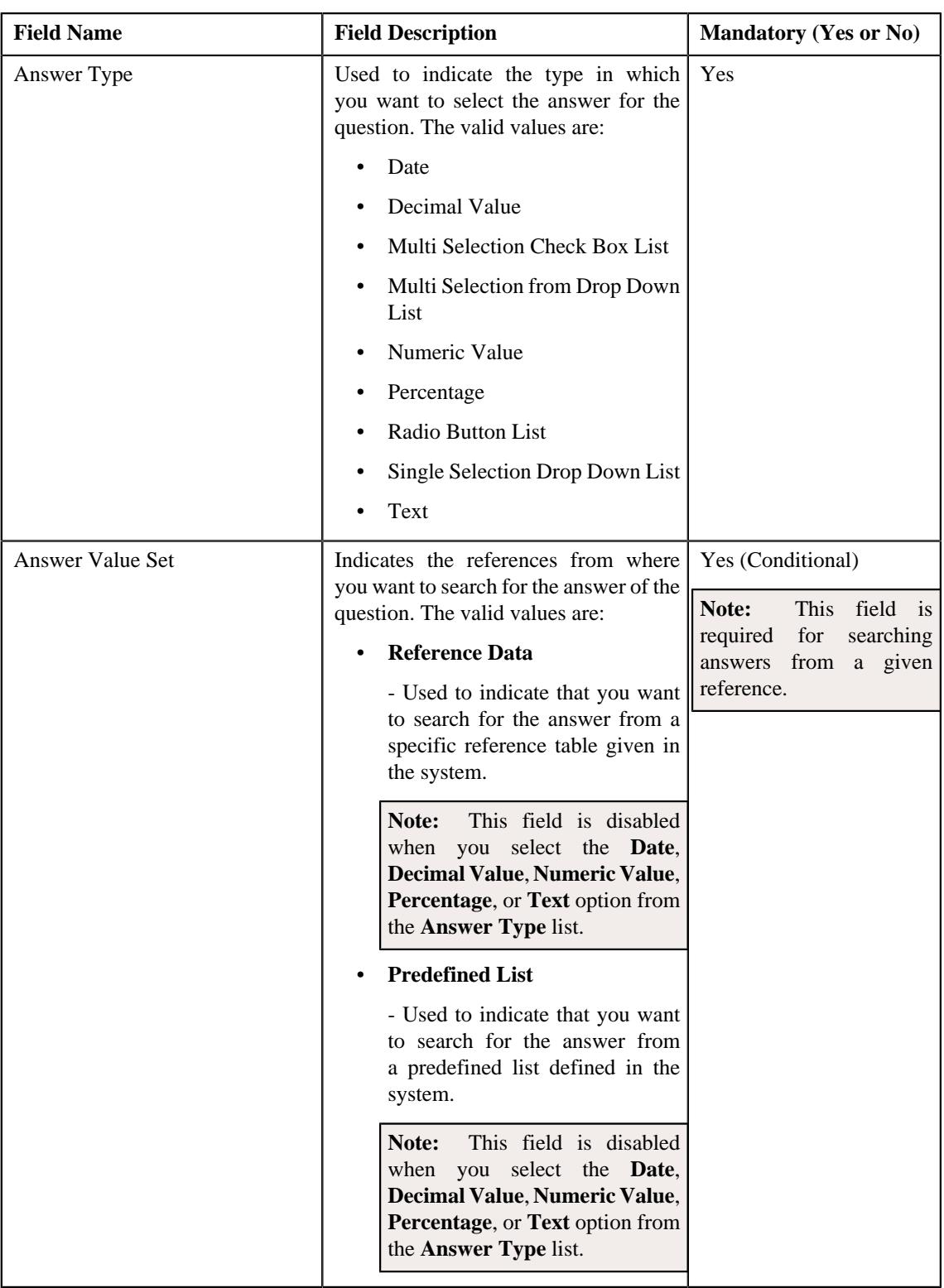

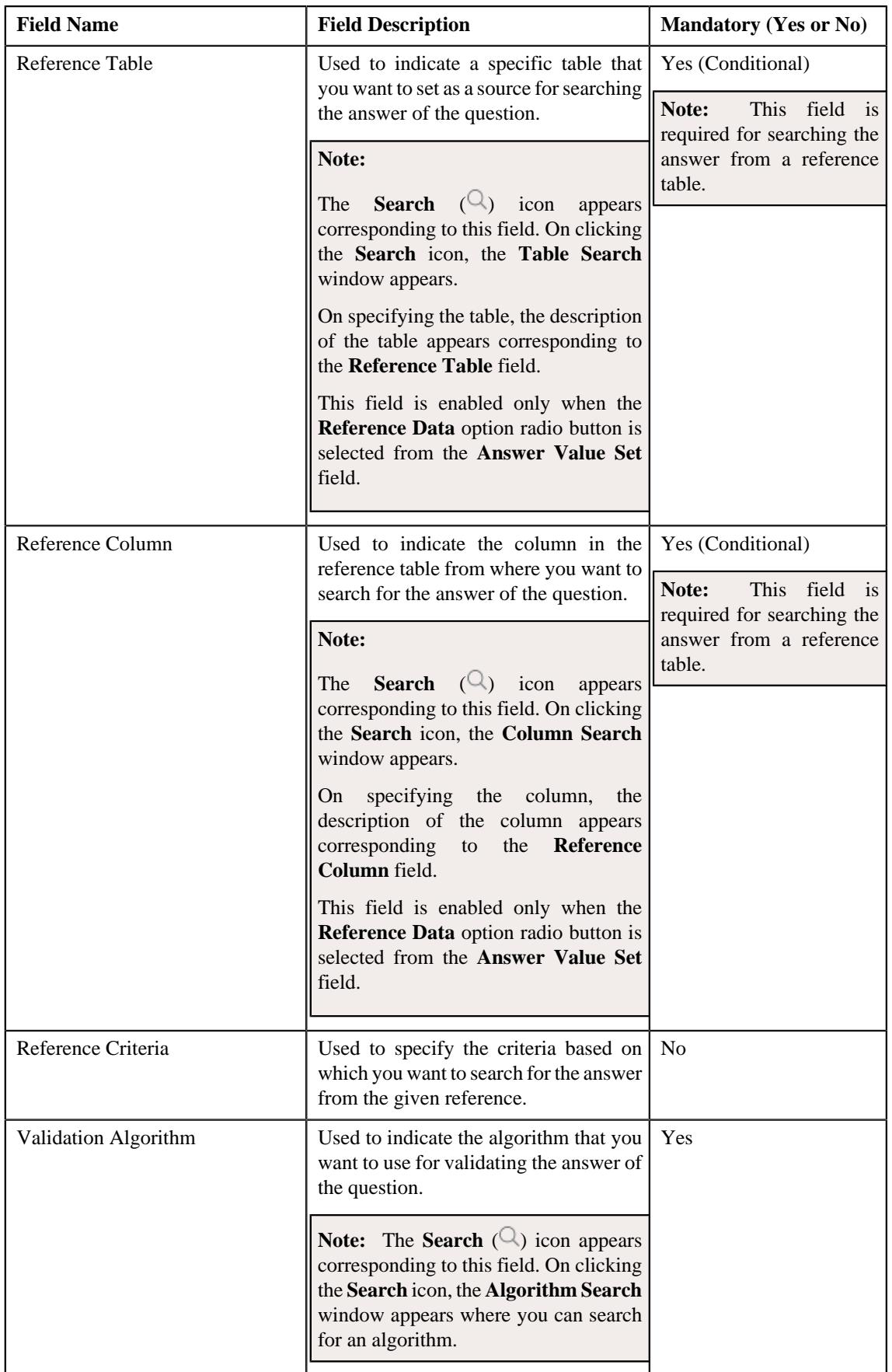

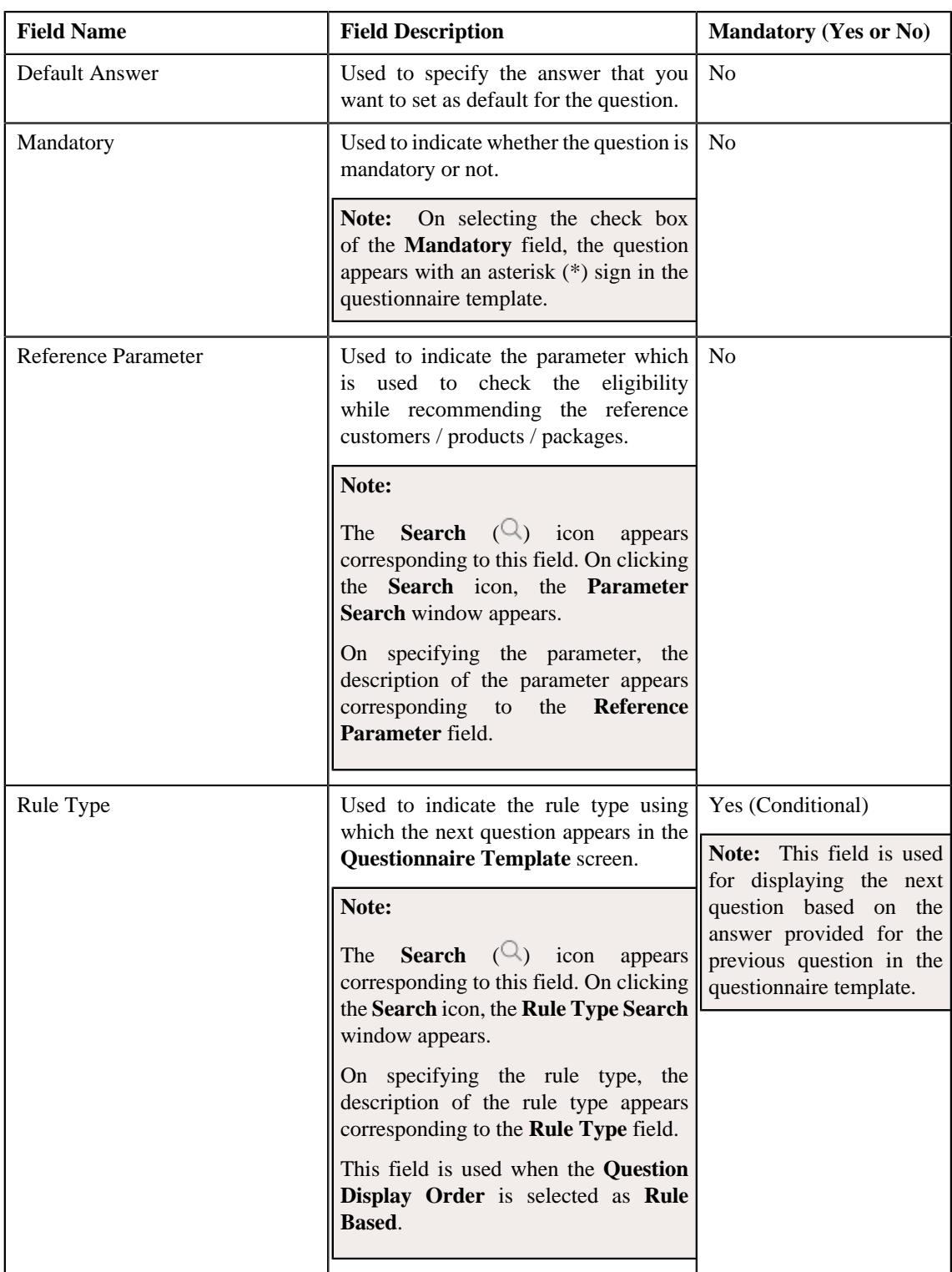

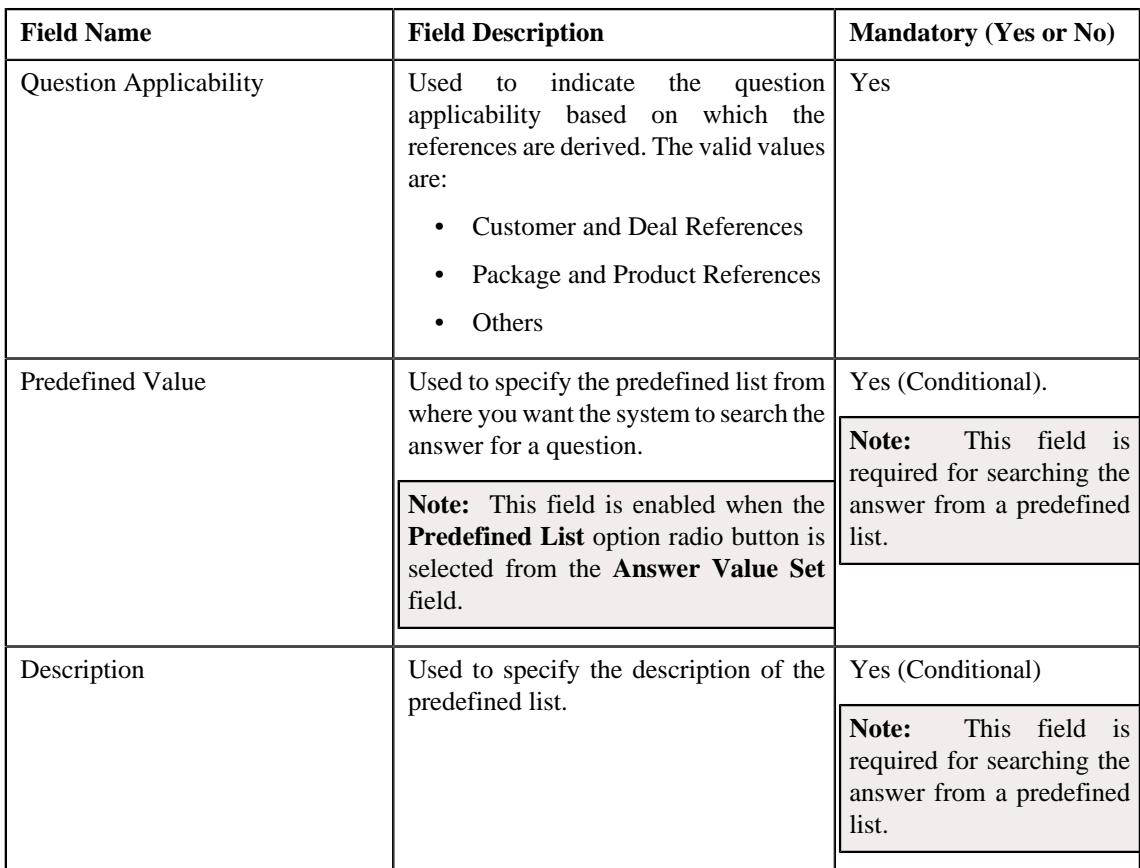

- **3.** Modify the required details in the **Main** section.
- **4.** Add, edit, or remove questions from the questionnaire template, if required.

**Note:** Click the **Previous** ( $\Diamond$ ) or **Next** ( $\Diamond$ ) icons in the **Questions** section to navigate through the existing questions of the questionnaire template which you want to edit or delete.

**5.** Click **Save**.

The changes made to the questionnaire template are saved.

**Tip:** Alternatively, you can edit the details of a questionnaire template by clicking the **Edit** button in the **Questionnaire Template** zone of the **Questionnaire Template** screen.

### **Related Topics**

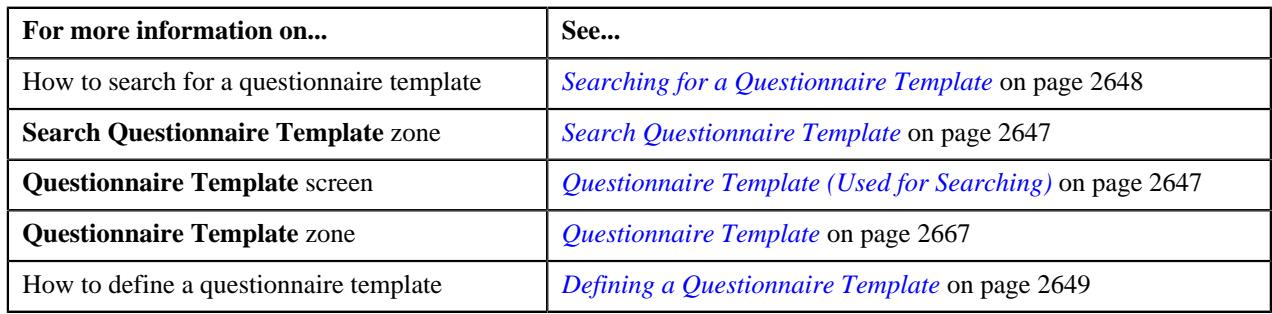

# <span id="page-2658-0"></span>**Copying a Questionnaire Template**

Instead of creating a questionnaire template from scratch, you can create a new questionnaire template using an existing questionnaire template. This is possible through copying a questionnaire template. On copying a

questionnaire template, the details including the questions are copied to the new questionnaire template. You can then edit the details, if required.

#### **Prerequisites**

To copy a questionnaire template you should have:

- Questions defined in the application.
- Reference tables and reference columns defined in the application.
- Validation algorithms defined in the application.
- Reference parameter defined in the application.
- Rule types defined in the application.
- Values defined for the **DEAL\_QUE\_DISP\_FLG**, **ANS\_DISPLAY\_FLG** and **APPLICABLE\_FOR\_FLG** lookup fields.

#### **Procedure**

To copy a questionnaire template:

- **1.** Search for the questionnaire template in the **Questionnaire Template** screen.
- **2.** In the **Search Results** section, click the **Duplicate** ( $\Box$ ) icon in the **Duplicate** column corresponding to the *q*uestionnaire template whose copy you want to create.

The **Questionnaire Template** screen appears. It contains the following sections:

• Main - Used to specify basic details about the questionnaire template. It contains the following fields:

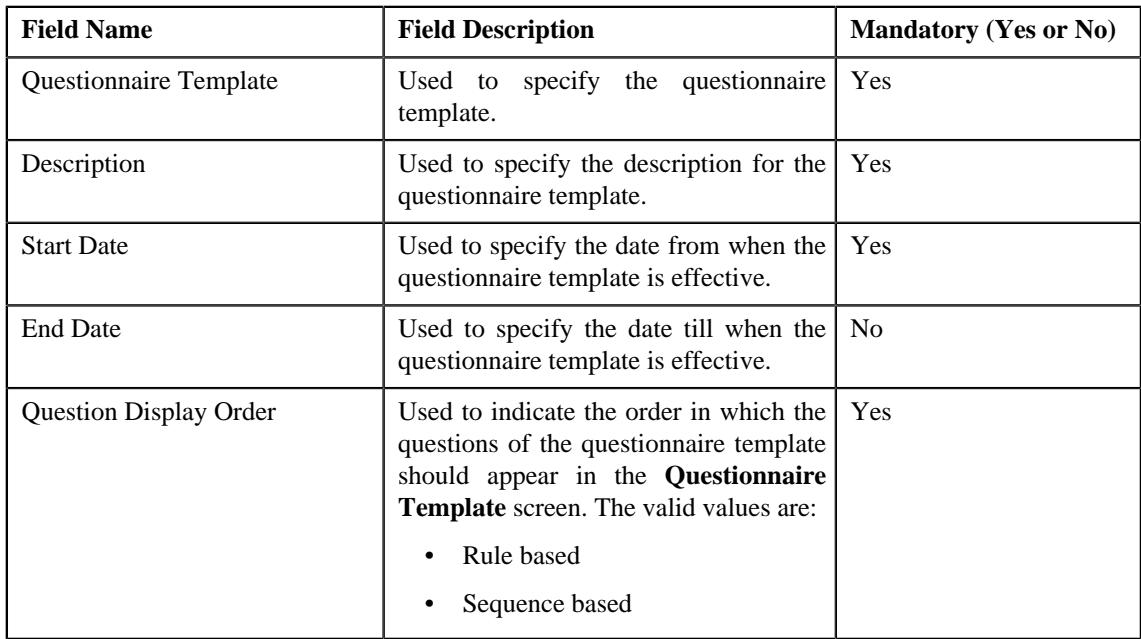

• **Questions** - Used to associate the rule based or sequence based questions with the questionnaire template. It contains the following fields:

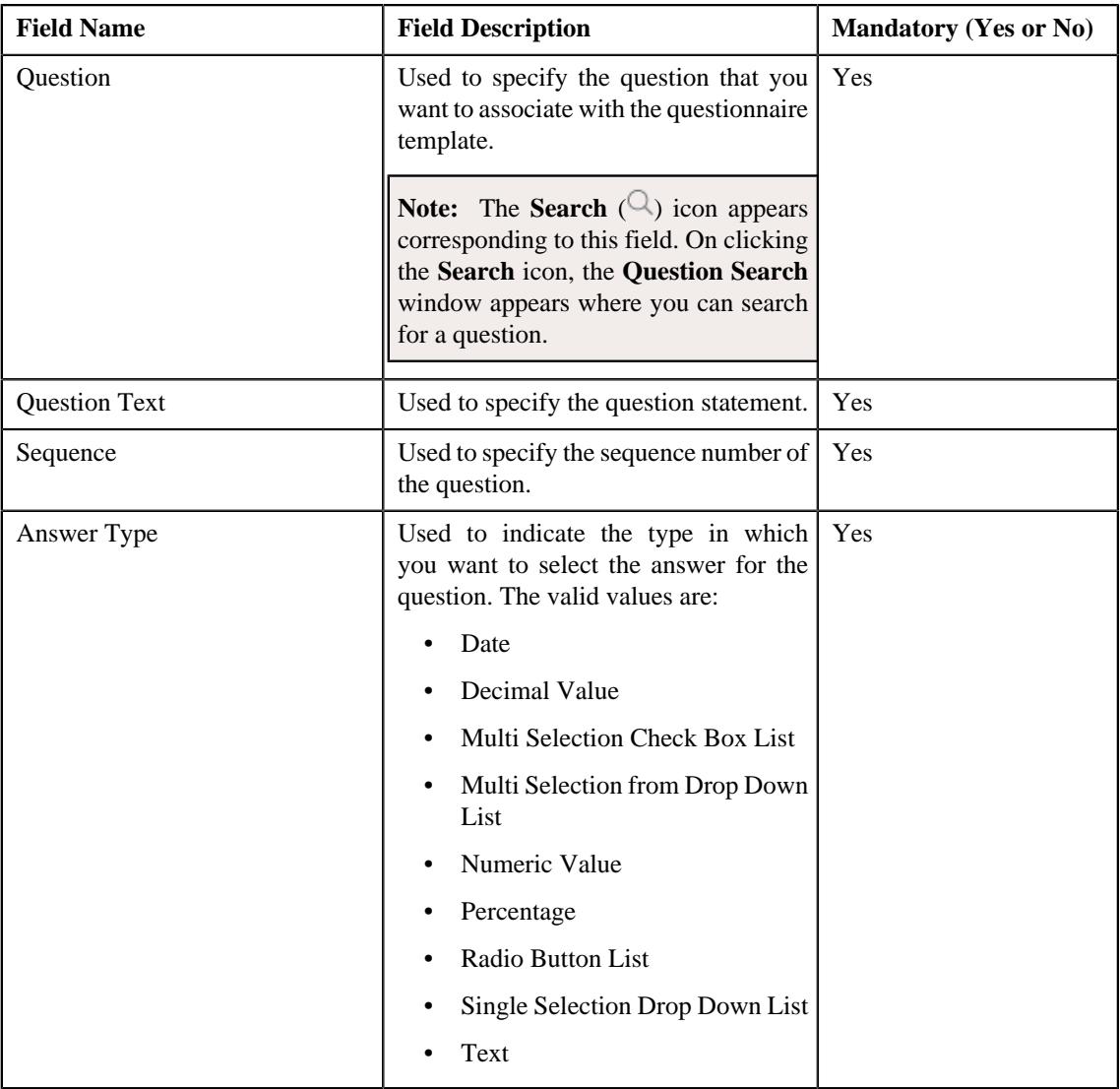

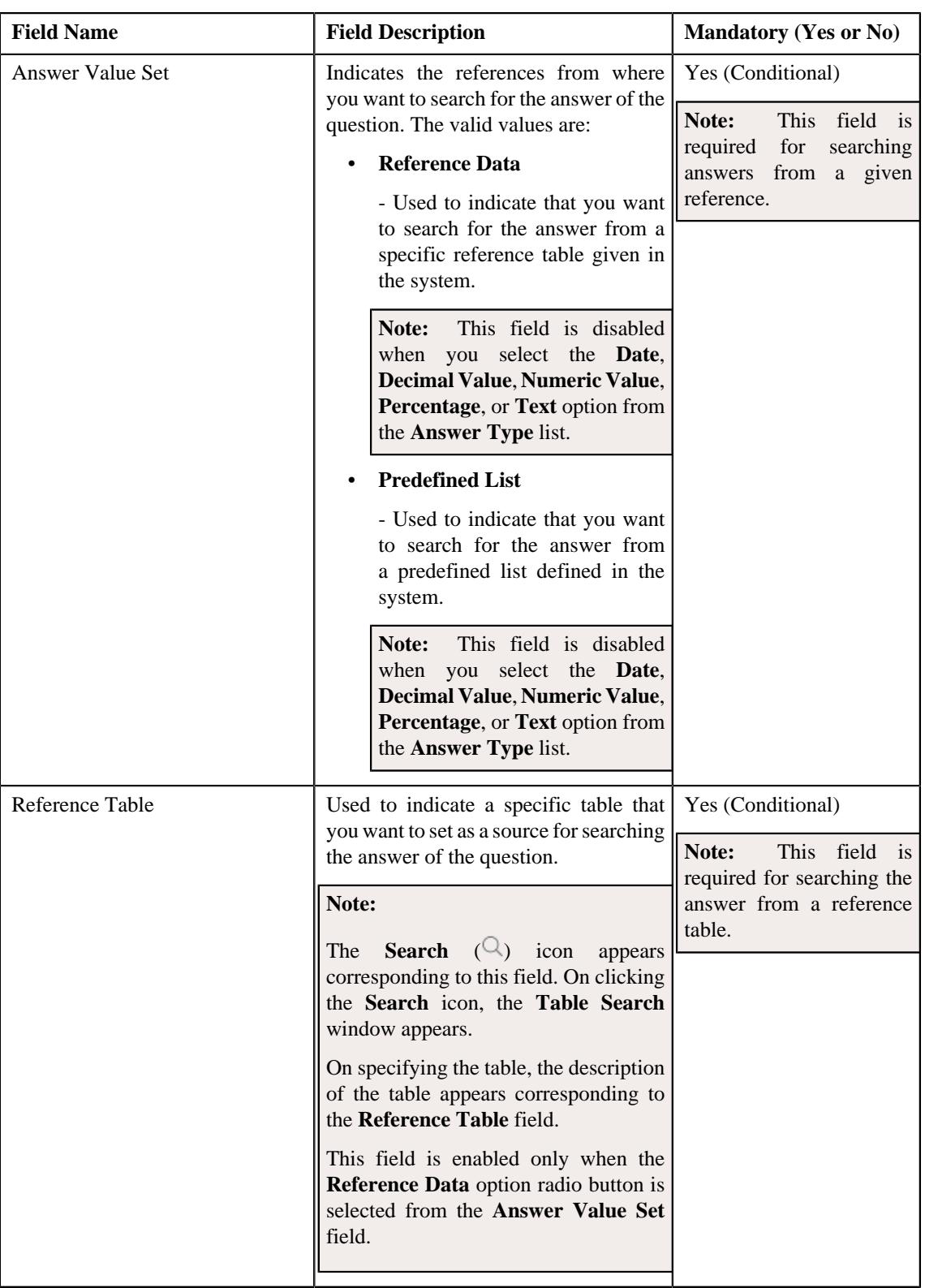

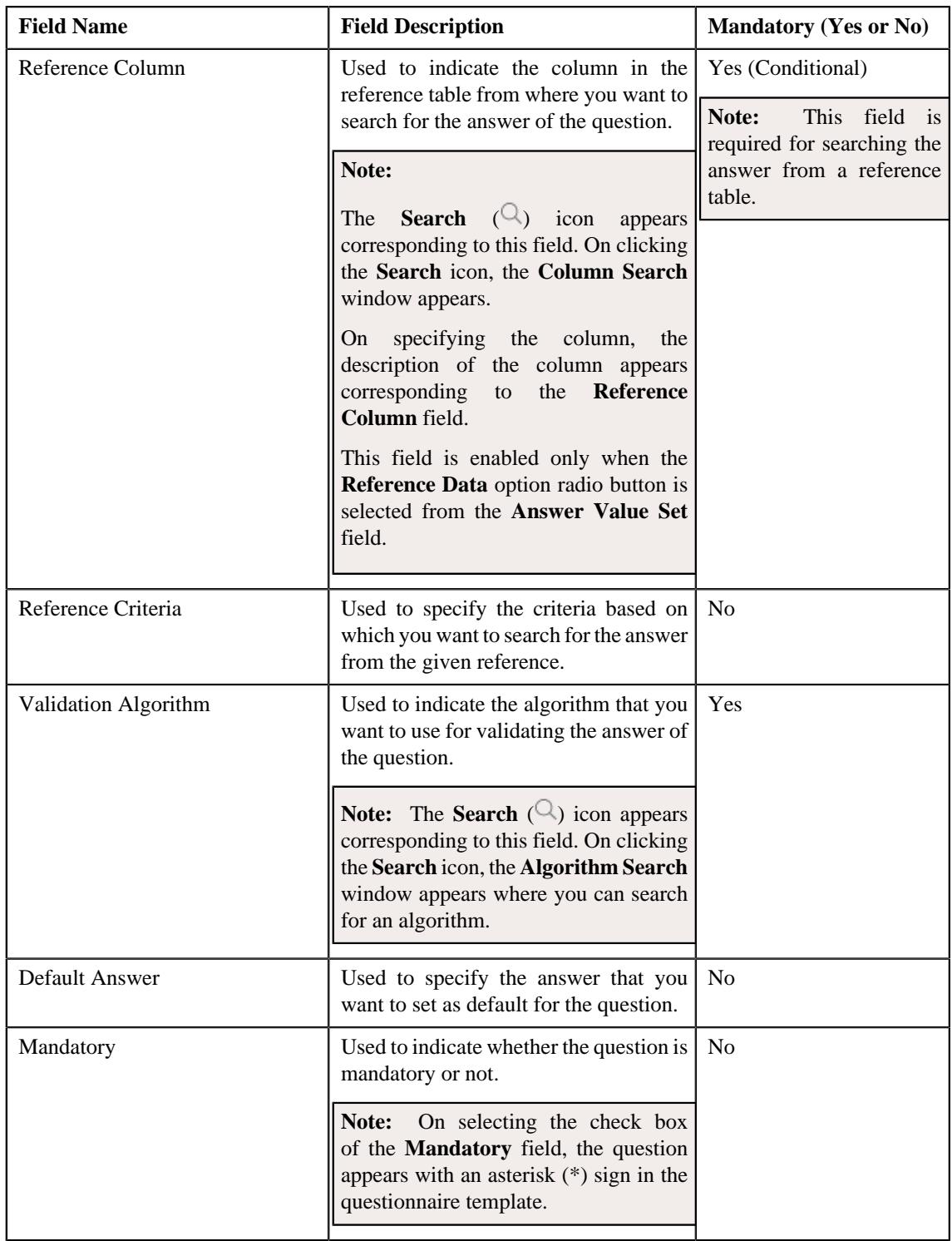

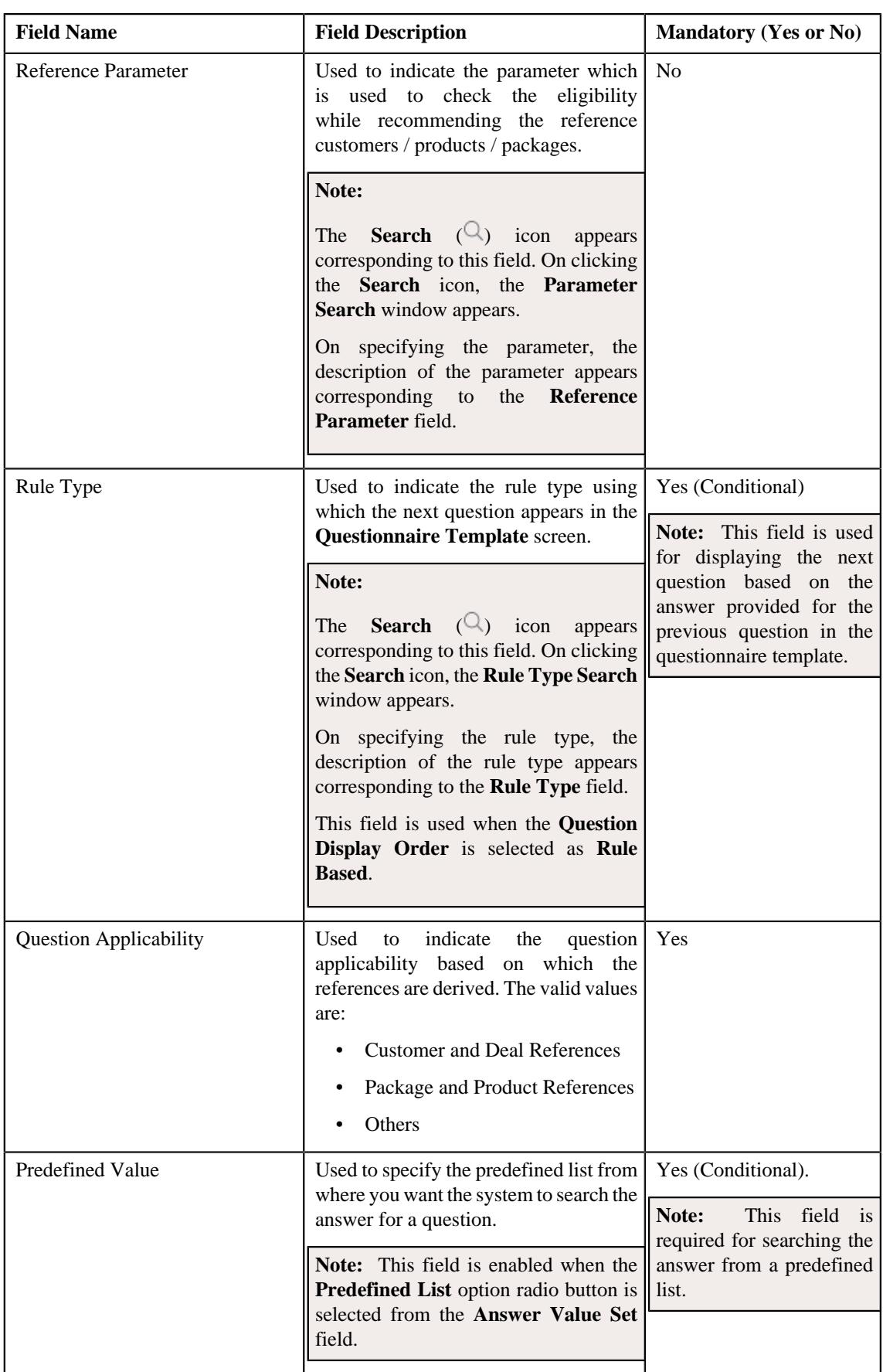
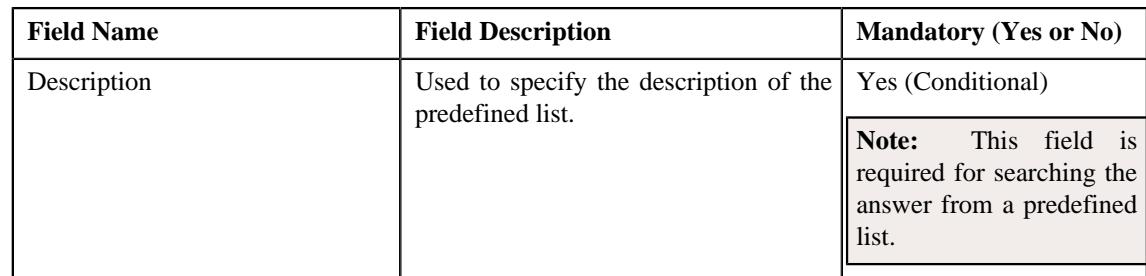

- **3.** Enter the required details in the **Main** section.
- **4.** Add, edit, or remove questions from the questionnaire template, if required.

**Note:** Click the **Previous** ( $\vee$ ) or **Next** ( $\vee$ ) icons in the **Questions** section to navigate through the existing questions of the questionnaire template which you want to edit or delete.

**5.** Click **Save**.

The new questionnaire template is defined.

#### **Related Topics**

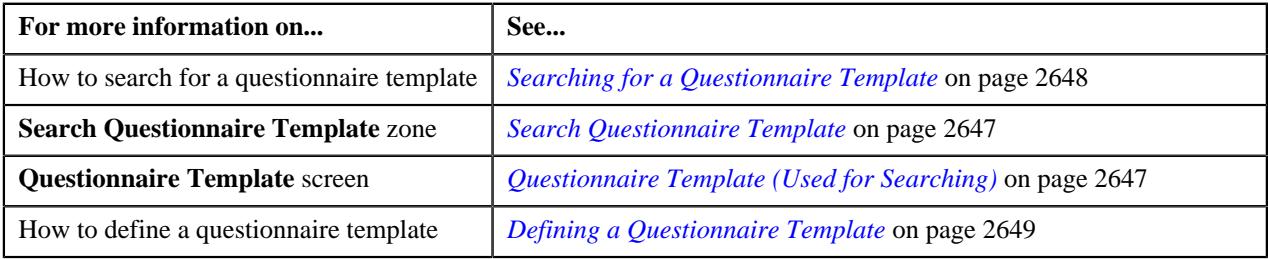

# **Deleting a Questionnaire Template**

#### **Procedure**

To delete a questionnaire template:

- **1.** Search for the questionnaire template in the **Questionnaire Template** screen.
- **2.** In the **Search Results** section, click the **Delete** ( $\blacksquare$ ) icon in the **Delete** column corresponding to the *q*uestionnaire template that you want to delete.

A message appears confirming whether you want to delete the questionnaire template.

**3.** Click **OK**.

The questionnaire template is deleted.

## **Related Topics**

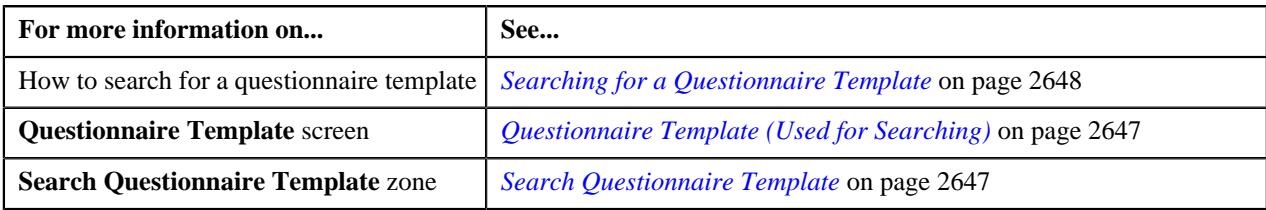

# **Previewing a Questionnaire Template**

## **Procedure**

To preview a questionnaire template:

- **1.** Search for the questionnaire template in the **Questionnaire Template** screen.
- **2.** In the **Search Results** section, click the **Preview** ( $\mathcal{O}$ ) icon in the **Preview** column corresponding to the *q*uestionnaire template that you want to preview.

The **Preview Questionnaire Template** screen appears.

**3.** Answer the questions as they appear to preview the rule based questionnaire template.

**Note:** Click the **Next Question** or **Previous Question** buttons to navigate through the questions of a rule based questionnaire template. Whereas, click the **Previous** ( $\Diamond$ ) or **Next** ( $\Diamond$ ) icons to navigate through the questions set of a sequence based questionnaire template.

**4.** Click **Cancel** to close the **Preview Questionnaire Template** screen..

The **Preview Questionnaire Template** screen is closed.

#### **Related Topics:**

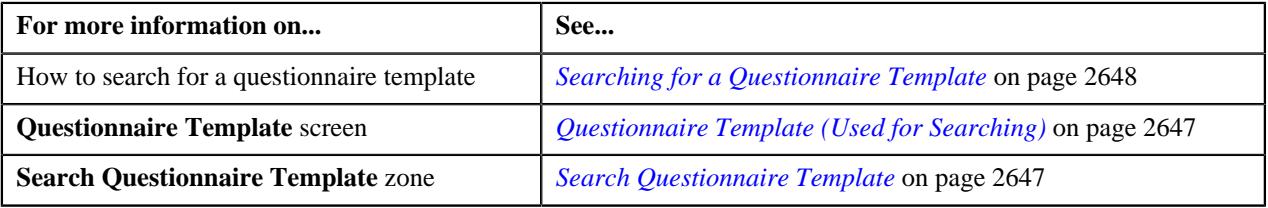

# <span id="page-2665-1"></span>**Viewing the Details of a Questionnaire Template**

#### **Procedure**

To view the details of a questionnaire template:

- **1.** Search for the questionnaire template in the **Questionnaire Template** screen.
- **2.** In the **Search Results** section, click the link in the **Questionnaire Template Information** column *c*orresponding to the questionnaire template whose details you want to view.

#### The **Questionnaire Template** screen appears.

**3.** View the details of the questionnaire template in the **Questionnaire Template** zone.

#### **Related Topics**

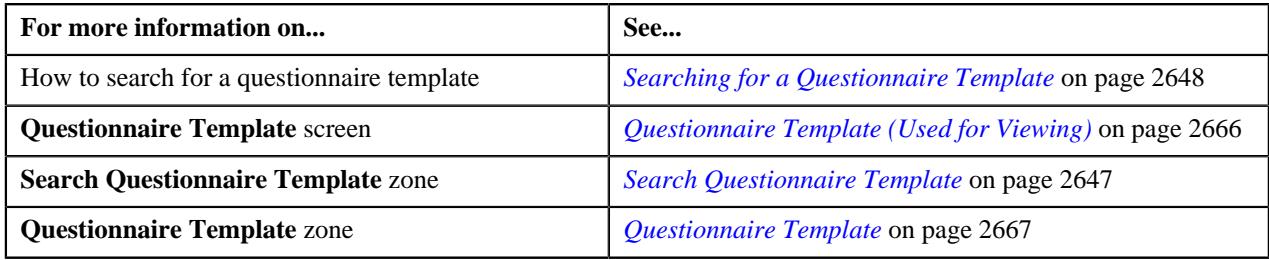

# <span id="page-2665-0"></span>**Questionnaire Template (Used for Viewing)**

The **Questionnaire Template** screen allows you to view the details of a questionnaire template. It also allows you to edit a questionnaire template. It contains the following zones:

- *[Questionnaire Template](#page-2666-0)* on page 2667
- *[Questions](#page-2666-1)* on page 2667

# <span id="page-2666-0"></span>**Questionnaire Template**

The **Questionnaire Template** zone displays the details of the questionnaire template. It contains the following sections:

• **Main** - Displays basic information about the questionnaire template. It contains the following fields:

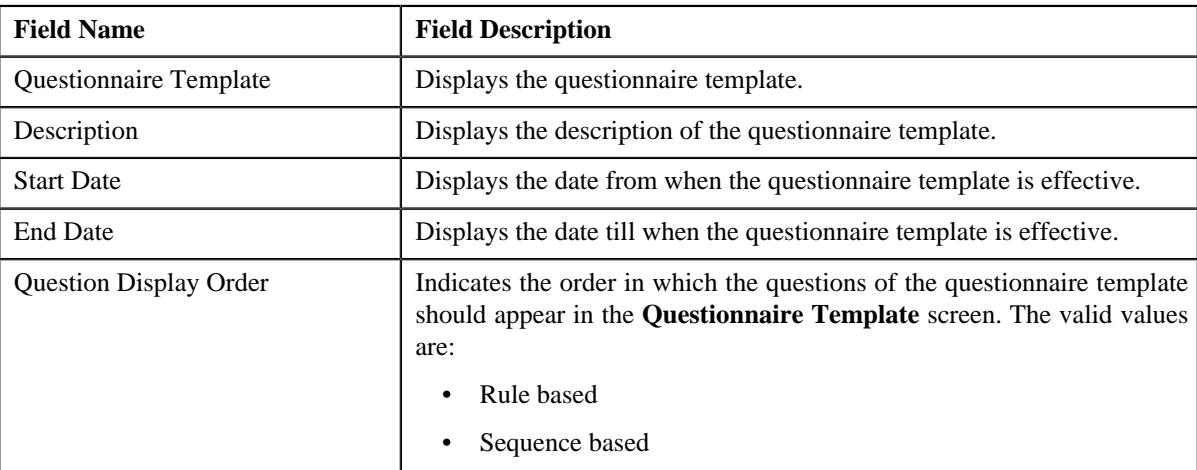

• **Record Actions** - The **Record Actions** section contains the following button:

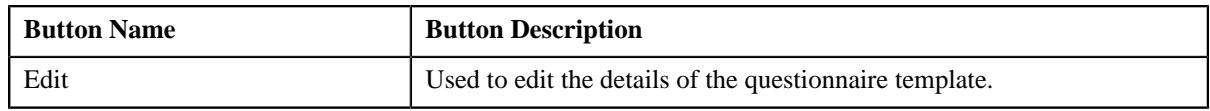

## **Related Topics**

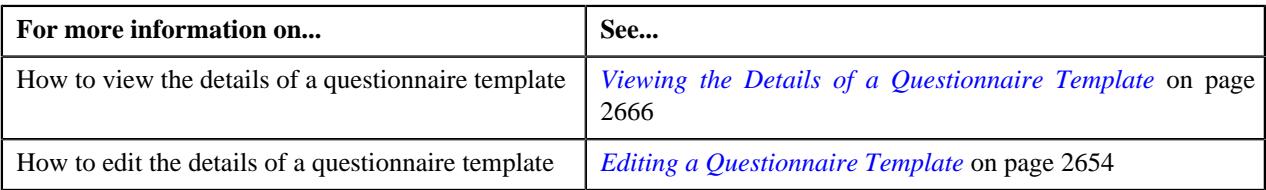

# <span id="page-2666-1"></span>**Questions**

The **Questions** zone displays the details of the questions associated with a questionnaire template. It contains the following columns:

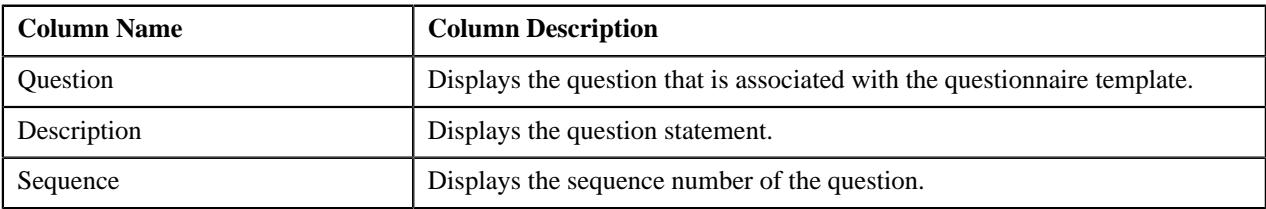

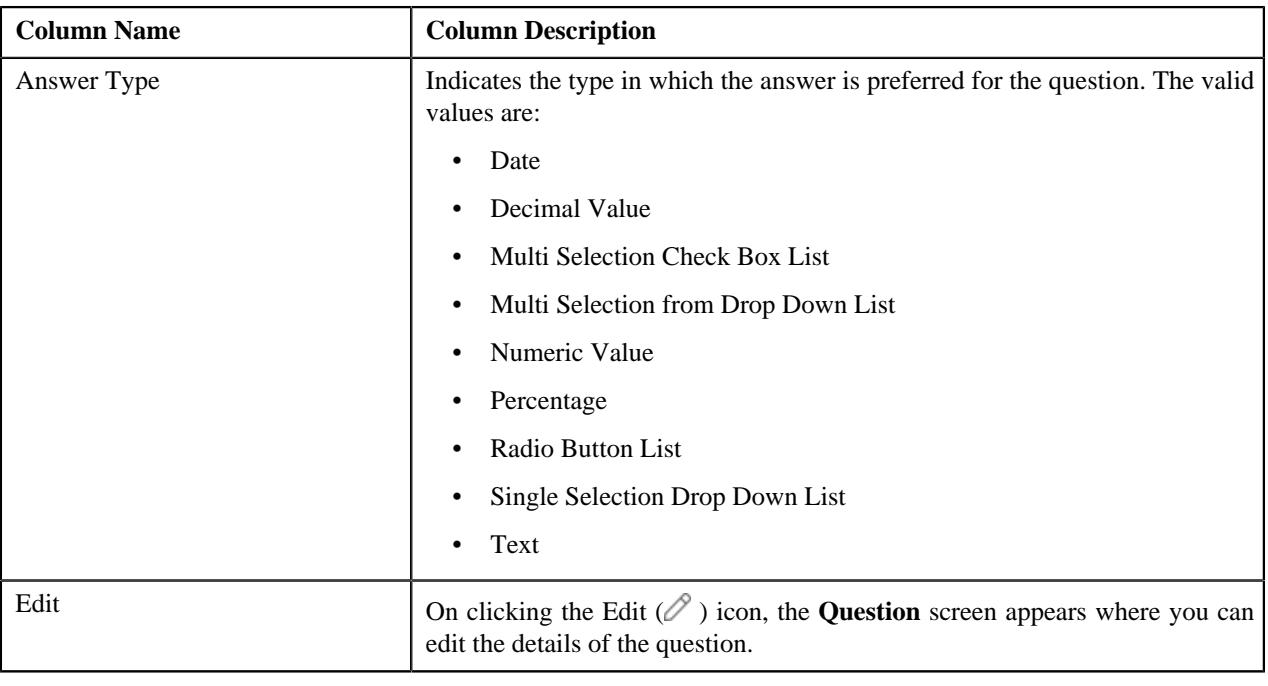

**Note:** Pagination is used to display limited number of records in this zone. You can use the navigation links, such as **Previous** and**Next** to navigate between pages.

#### **Related Topics**

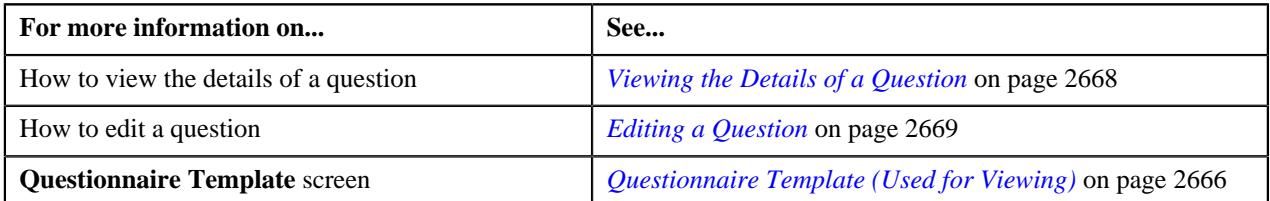

# <span id="page-2667-0"></span>**Viewing the Details of a Question**

### **Procedure**

To view the details of a question:

- **1.** Search for the questionnaire template in the **Questionnaire Template** screen.
- **2.** In the **Search Results** section, click the link in the **Questionnaire Template Information** column *c*orresponding to the questionnaire template whose question details you want to view.

The **Questionnaire Template** screen appears.

- **3.** Ensure that the **Questions** zone is expanded in the **Questionnaire Template** screen.
- **4.** Click the **Edit** ( $\oslash$ ) icon in the **Edit** column corresponding to the question whose details you want to view. The **Questions** screen appears.
- **5.** View the details of the question in the **Question** screen.

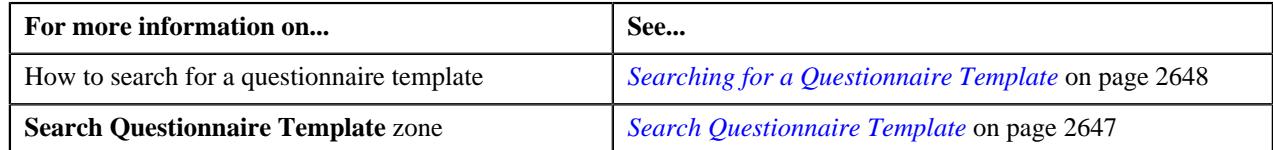

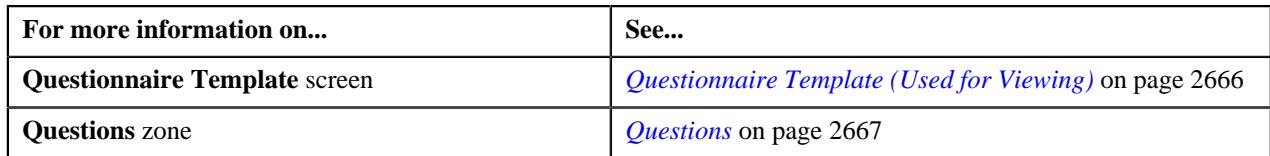

## <span id="page-2668-0"></span>**Editing a Question**

## **Prerequisites**

To edit a question of a questionnaire template you should have:

- Questions defined in the application.
- Reference tables and reference columns defined in the application.
- Validation algorithms defined in the application.
- Reference parameter defined in the application.
- Rule types defined in the application.
- Values defined for the **DEAL\_QUE\_DISP\_FLG**, **ANS\_DISPLAY\_FLG** and **APPLICABLE\_FOR\_FLG** lookup fields.

#### **Procedure**

To edit a question:

- **1.** Search for the questionnaire template in the **Questionnaire Template** screen.
- **2.** In the **Search Results** section, click the link in the **Questionnaire Template Information** column *c*orresponding to the questionnaire template whose question you want to edit.

The **Questionnaire Template** screen appears.

- **3.** Ensure that the **Questions** zone is expanded in the **Questionnaire Template** screen.
- **4.** Click the **Edit**  $(\emptyset)$  icon in the **Edit** column corresponding to the question that you want to edit.

The **Question** screen appears. It contains the following fields:

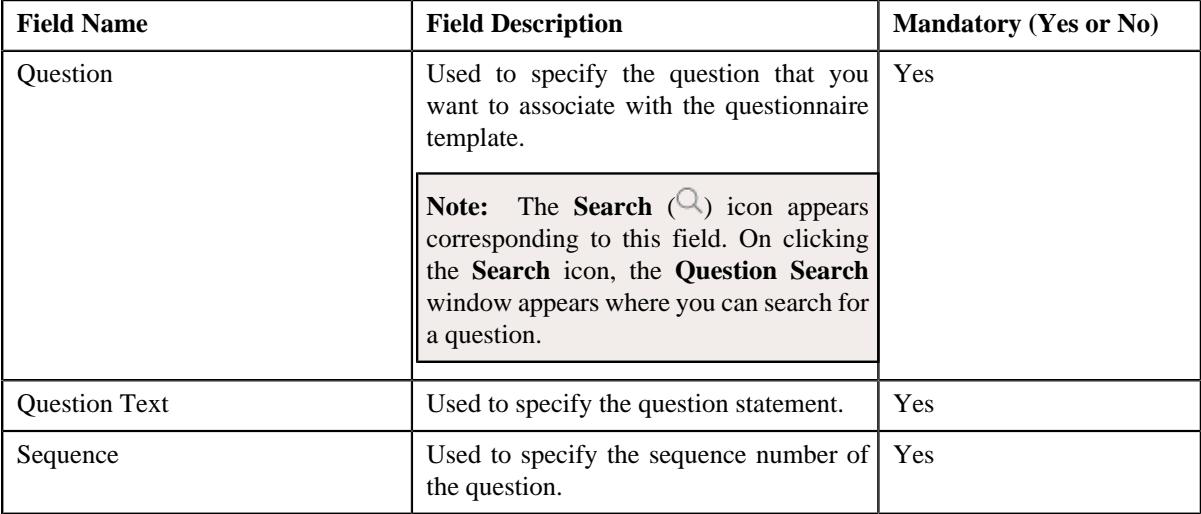

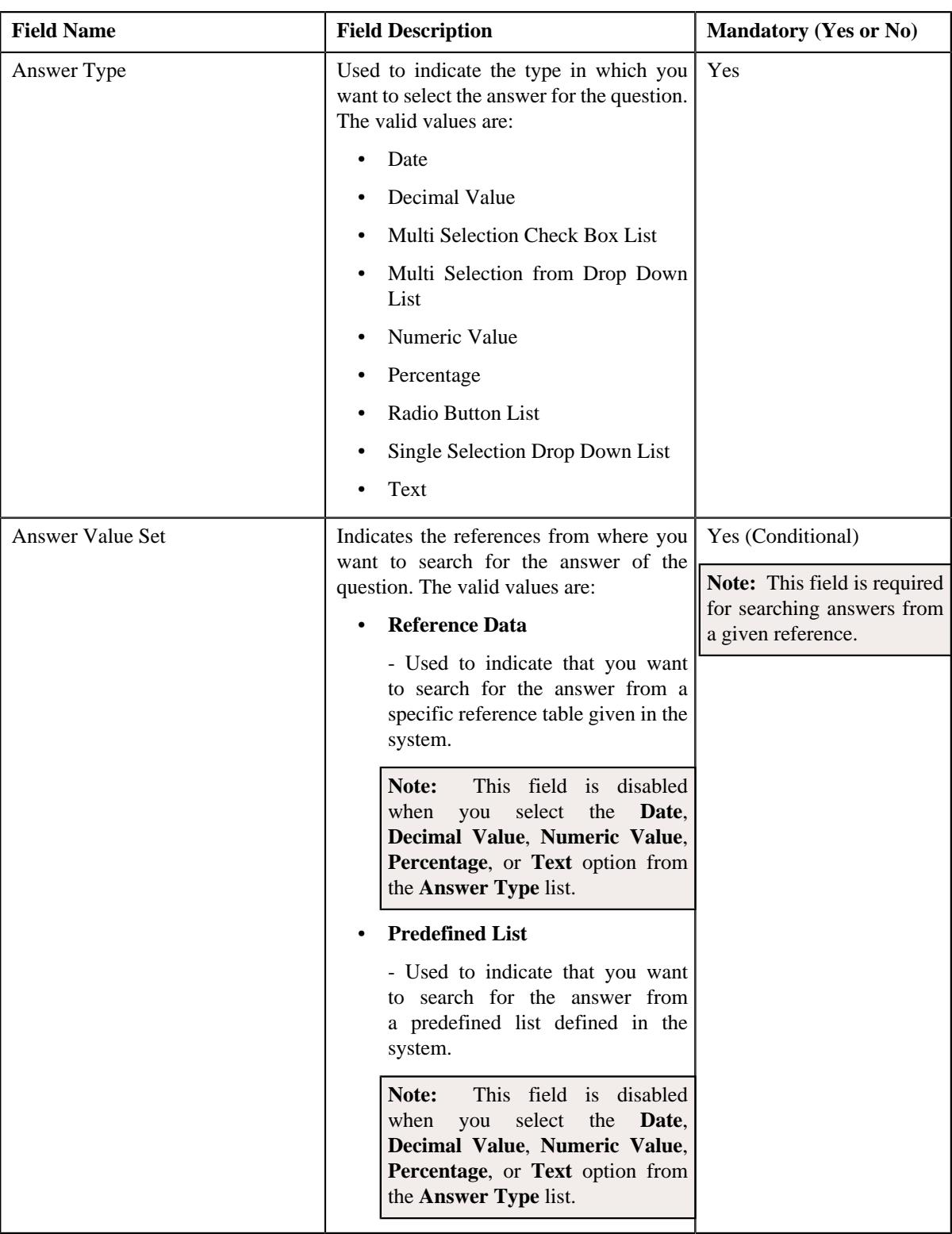

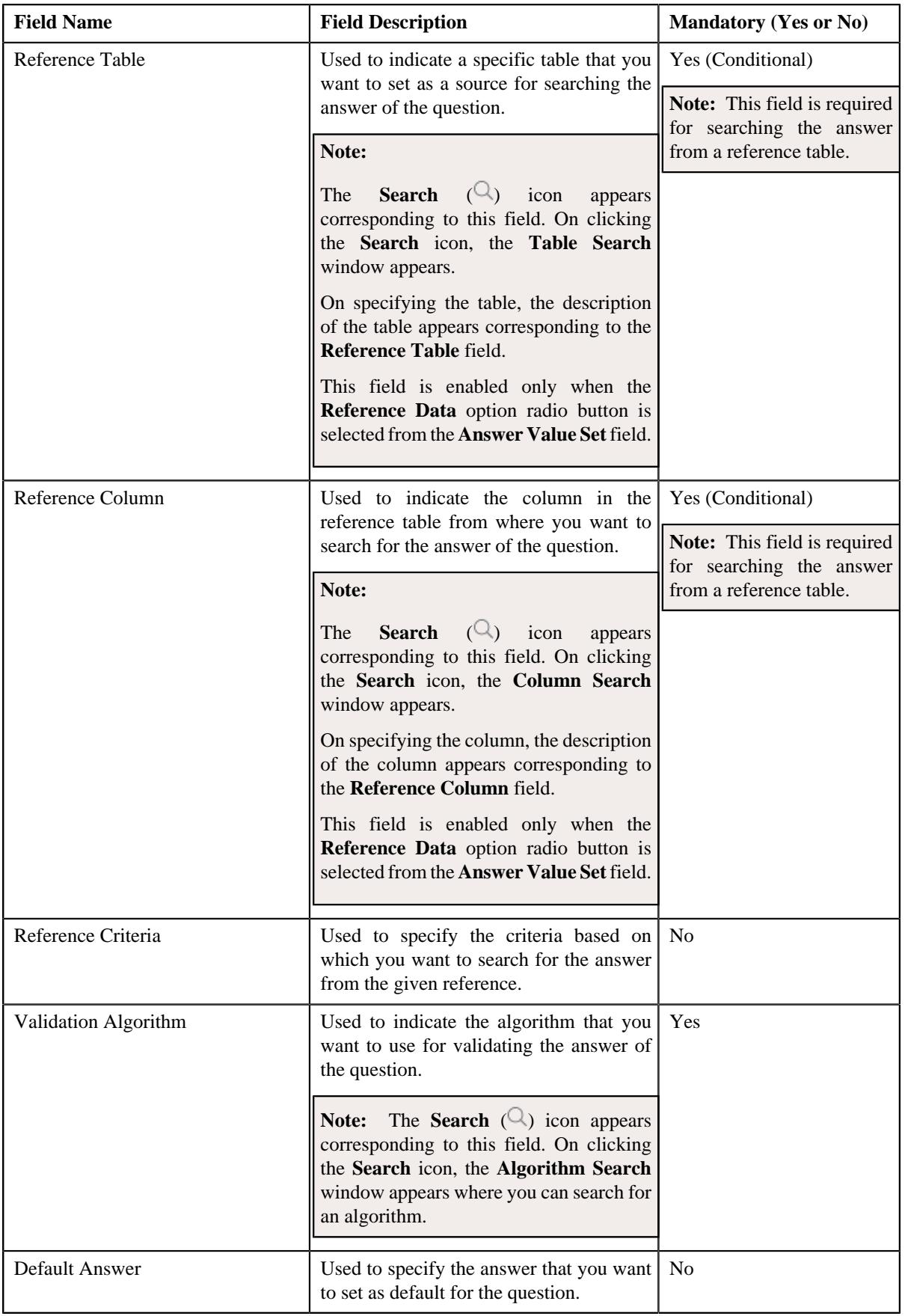

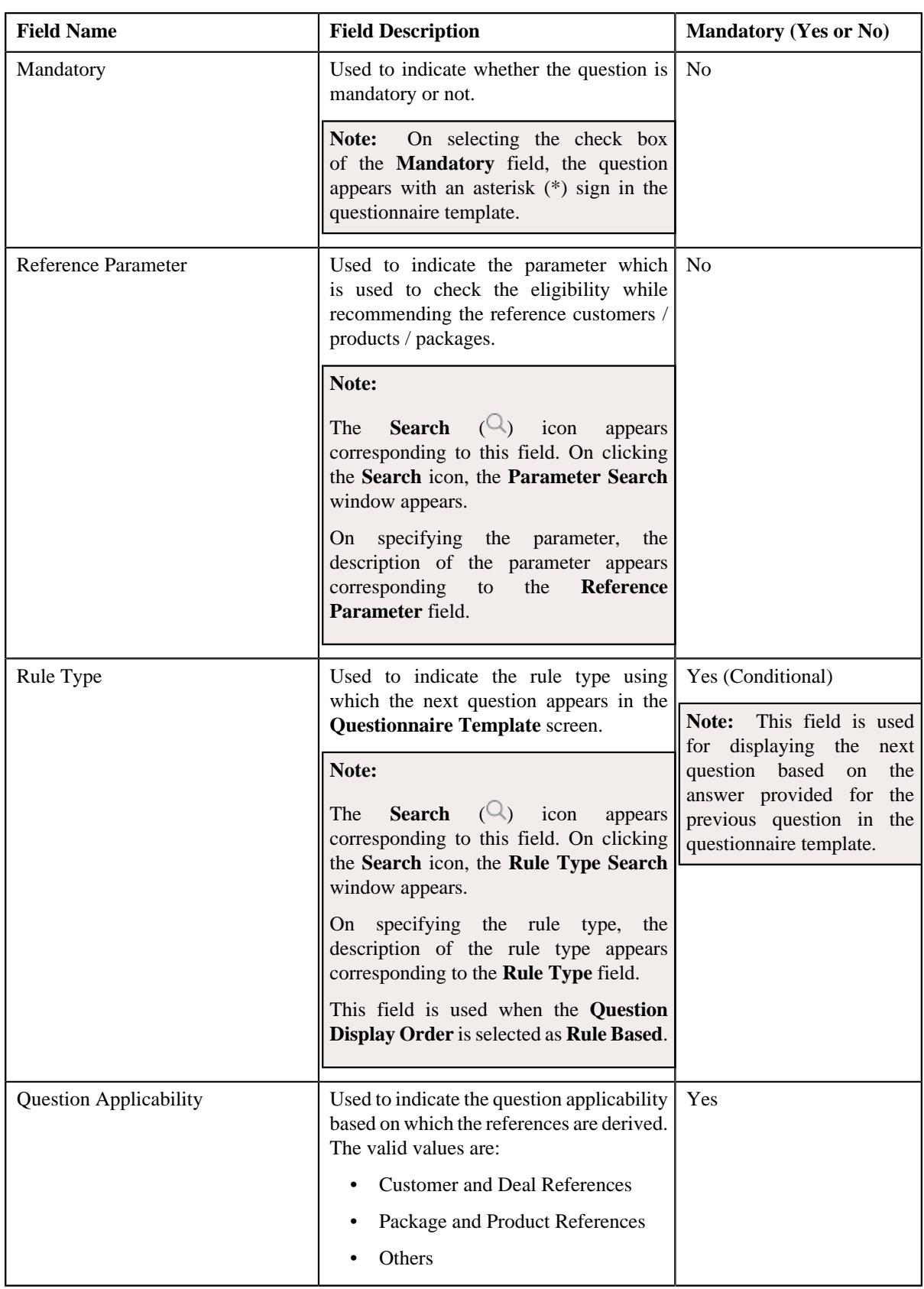

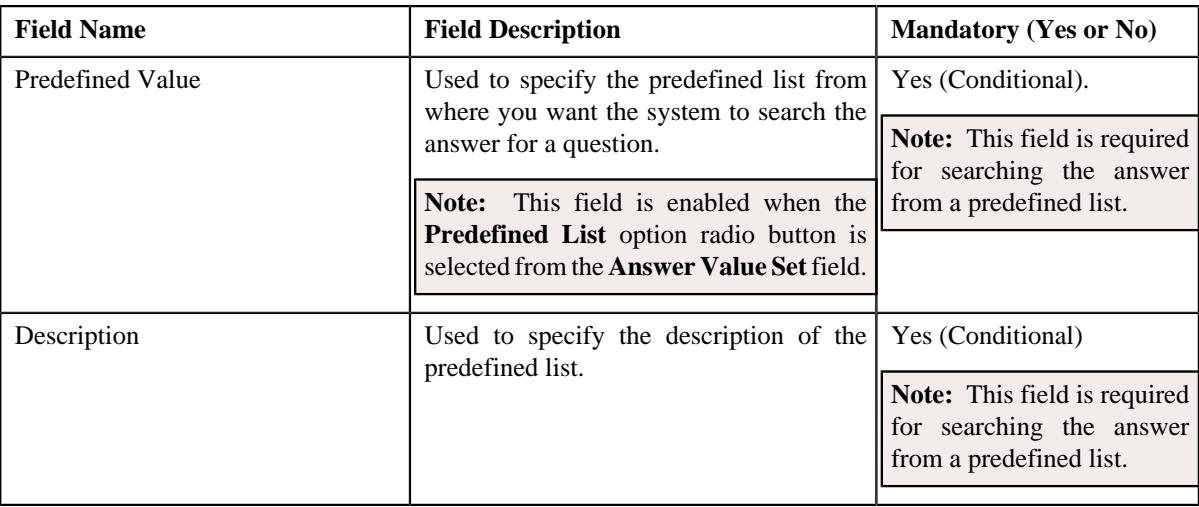

## **5.** Click **Save**.

The changes made to the question are saved.

### **Related Topics**

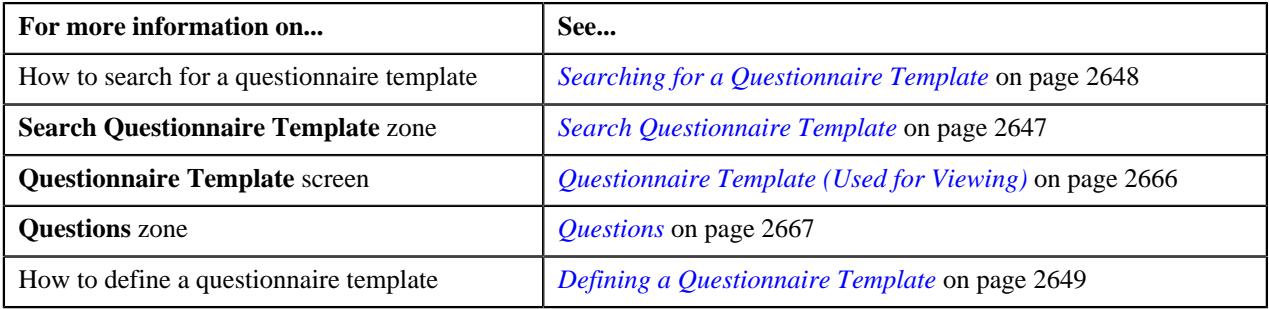

# <span id="page-2672-1"></span>**Prospect**

The **Prospect** screen allows you to search for a prospect using various search criteria. It also allows you to define and edit a prospect. It contains the following zone:

• *[Prospect](#page-2672-0)* on page 2673

## <span id="page-2672-0"></span>**Prospect**

The **Prospect** zone allows you to search for a prospect using various search criteria. It contains the following two sections:

• **Search Criteria** - The **Search Criteria** section contains the following fields:

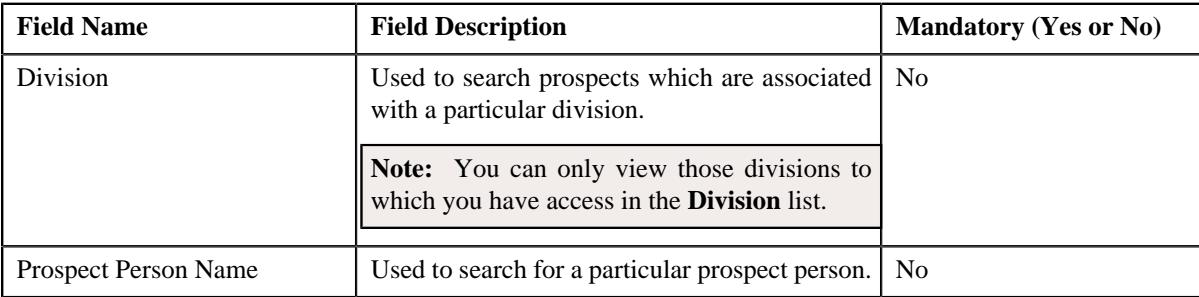

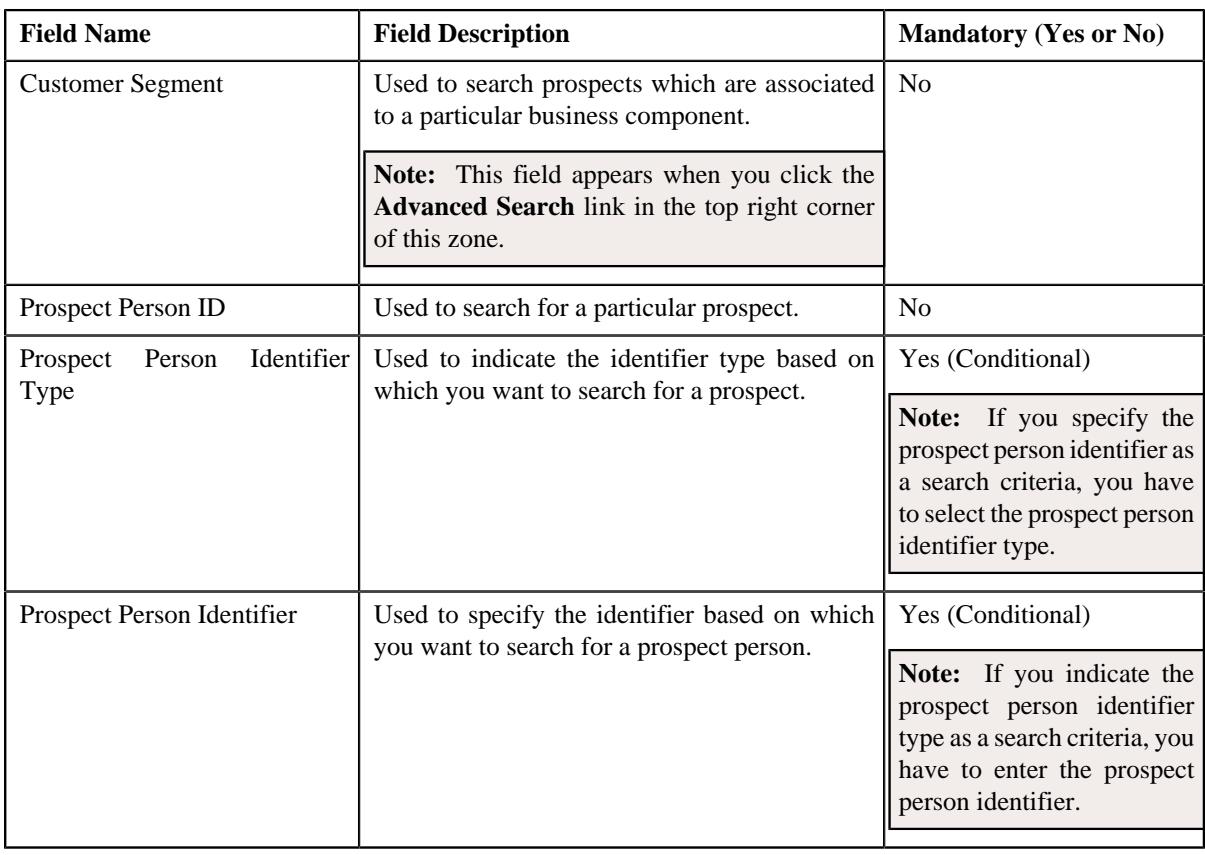

**Note:** You must specify at least one search criterion while searching for a prospect.

• **Search Results** - On clicking the **Search** button, the search results appear based on the specified search criteria. The **Search Results** section contains the following columns:

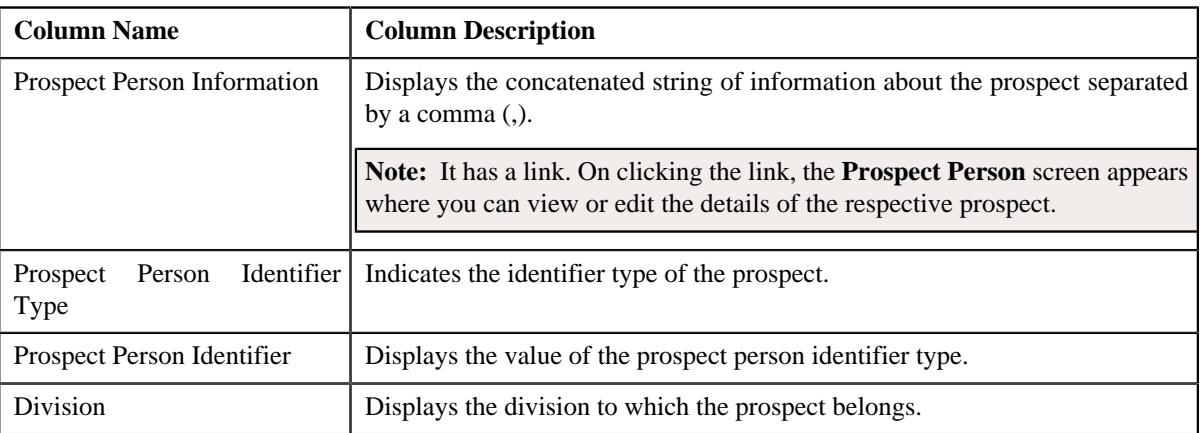

**Note:** Pagination is used to display limited number of records in the **Search Results** section. You can use the navigation links, such as **Previous** and **Next** to navigate between pages.

By default, the **Filter** area is visible. You can hide the **Filter** area by clicking the **Filters**  $(\nabla)$  icon in the upper right corner of this zone.

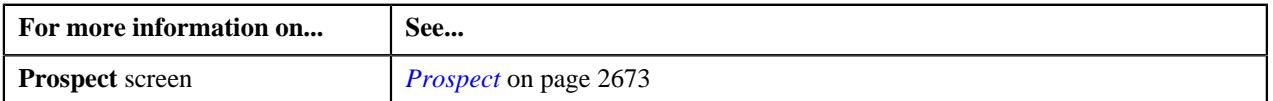

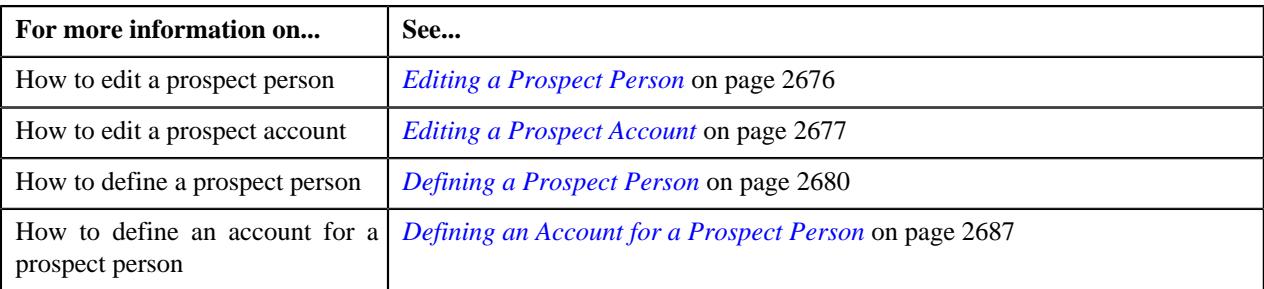

# **Searching for a Prospect**

## **Prerequisites**

To search for a prospect, you should have:

- Divisions defined in the application
- Prospects associated with the division
- Customer segments defined in the application
- Prospects associated with the respective customer segment
- Prospect customer identifier types defined in the application

#### **Procedure**

To search for a prospect:

**1.** Click the **Menu** link in the **Application** toolbar.

A list appears.

**2.** From the **Main** menu, select **Deal Modelling and Simulation** and then click **Prospect**.

A sub-menu appears.

**3.** Click the **Search** option from the **Prospect** sub-menu.

The **Prospect** screen appears.

**4.** Enter the search criteria in the **Prospect** zone.

**Note:** ORMB search engine supports wildcard search, where you can substitute the percentage (%) symbol as a stand in for any word or letter in a search criteria. You can use the '%' wildcard character in all input fields except the date and ID fields. The '%' wildcard character is suffixed automatically at the end of the partial search criteria. Therefore, you may or may not specify the wildcard character at the end of the partial search criteria. However, you have to prefix the wildcard character manually wherever required.

**5.** Click **Search**.

A list of prospects that meet the search criteria appears in the **Search Results** section.

**Note:** Pagination is used to display limited number of records in the **Search Results** section. You can use the navigation links, such as **Previous** and **Next** to navigate between pages.

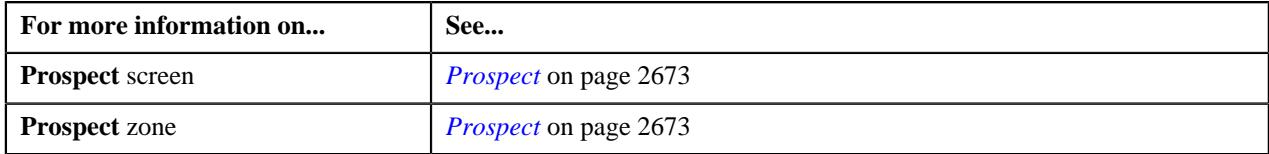

# <span id="page-2675-0"></span>**Editing a Prospect Person**

#### **Prerequisites**

To edit a prospect person, you should have:

- Prospect (which you want to edit) defined in the application
- Customer segments and customer tiers defined in the application
- Access groups defined in the application
- Characteristic types defined in the application (where the characteristic entity is set to **Person**)
- Person identifier types defined in the application
- Relationship types defined in the application

#### **Procedure**

To edit a prospect person:

- **1.** Search for the prospect person in the **Prospect** screen.
- **2.** In the **Search Results** section, click the link in the **Prospect Person Information** column corresponding to *t*he prospect whose details you want to edit.

The **Prospect Person** screen appears. It contains the following sections:

- **Main** Used to specify basic details about the prospect person.
- **Prospect Person Address** Used to define or edit the address of the prospect person.
- **Prospect Person Characteristics** Used to define, edit, or remove characteristics of the prospect person.
- **Prospect Person Identifiers** Used to associate or disassociate identifiers from the prospect person.
- **Prospect Person Relationships** Used to associate or disassociate child persons with the prospect person.

The **Main** section contains the following fields:

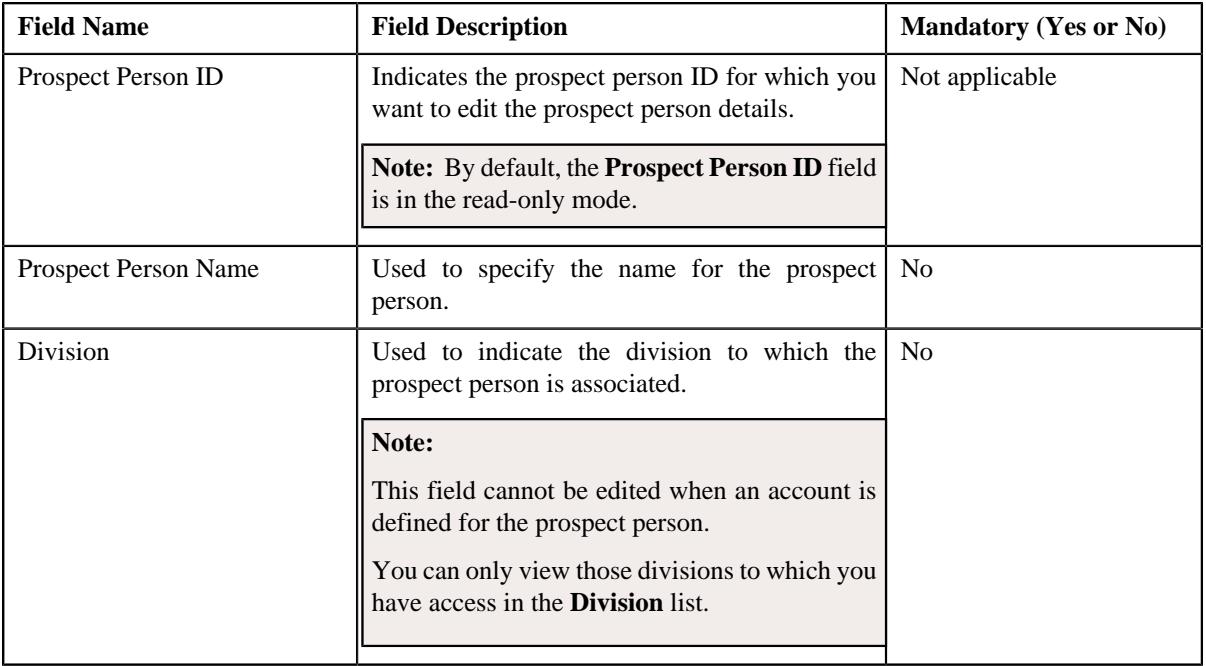

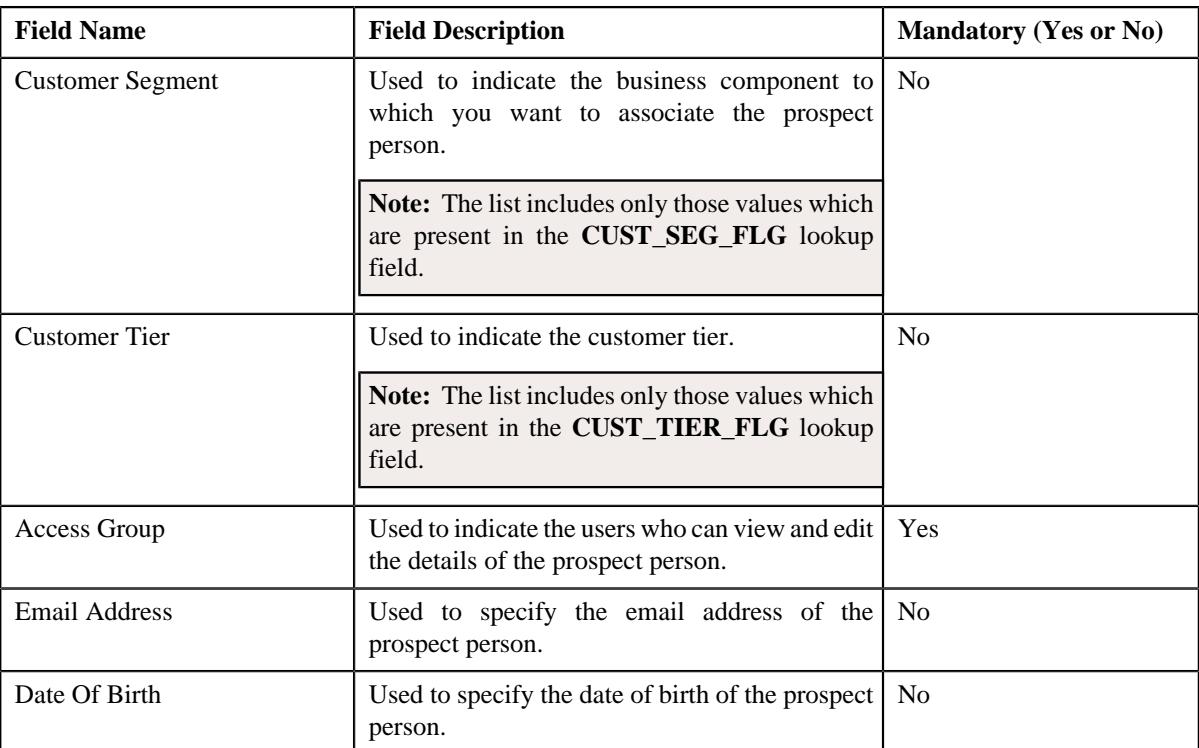

- **3.** Modify the required details in the **Main** section.
- **4.** Define or edit address of the prospect person, if required.
- **5.** Define, edit, or remove characteristics of the prospect person, if required.
- **6.** Associate or disassociate identifiers from the prospect person, if required.
- **7.** Associate or disassociate child persons from the prospect person, if required.
- **8.** Click **Save**.

The changes made to the prospect person are saved.

#### **Related Topics**

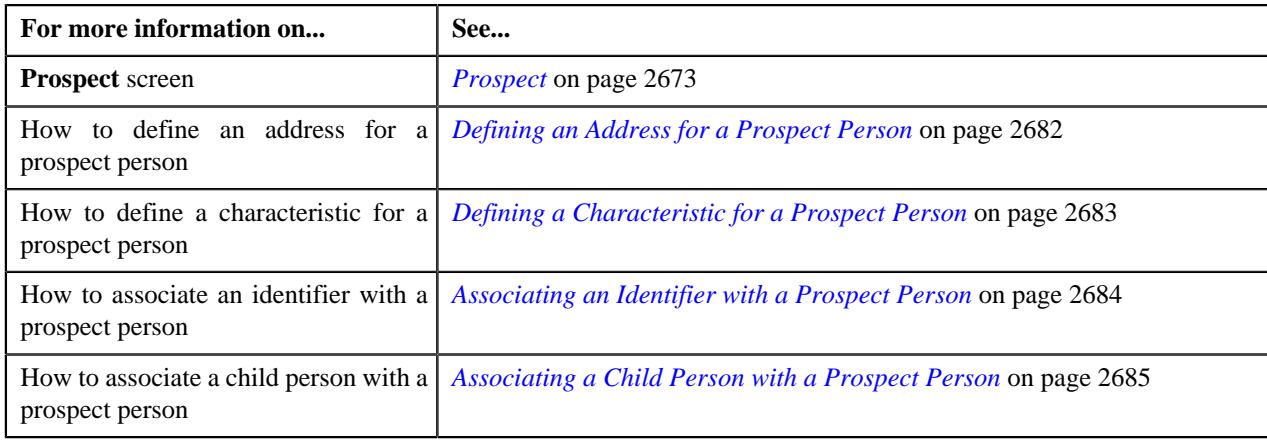

# <span id="page-2676-0"></span>**Editing a Prospect Account**

## **Prerequisites**

To edit a prospect account, you should have:

• Prospect (whose account details you want to edit) defined n the applicaton

- Customer class defined in the application
- Currencies defined in the application
- Bill Cycles defined in the application
- Characteristic types defined in the application (where the characteristic entity is set to **Account**)
- Account identifier types defined in the application

#### **Procedure**

To edit a prospect account:

- **1.** Search for the prospect person whose account details you want to edit in the **Prospect** screen.
- **2.** Modify the required details in the **Prospect Person** screen, if required.
- **3.** Click **Save**.

The changes made to the prospect person are saved.

**4.** Click **Next**.

The **Prospect Account** screen appears. It contains the following sections:

• **Prospect Account List** - Lists the accounts which are associated with the prospect person.

**Note:** By default, the **Prospect Account List** section does not appear. It appears only when an account is defined for a prospect person.

- **Main** Used to specify basic details about the prospect account.
- **Prospect Account Characteristics** Used to define, edit, or remove characteristics of the prospect account.
- **Prospect Account Identifiers** Used to add, edit, or remove identifiers from the prospect account.

The **Prospect Account List** section contains the following columns:

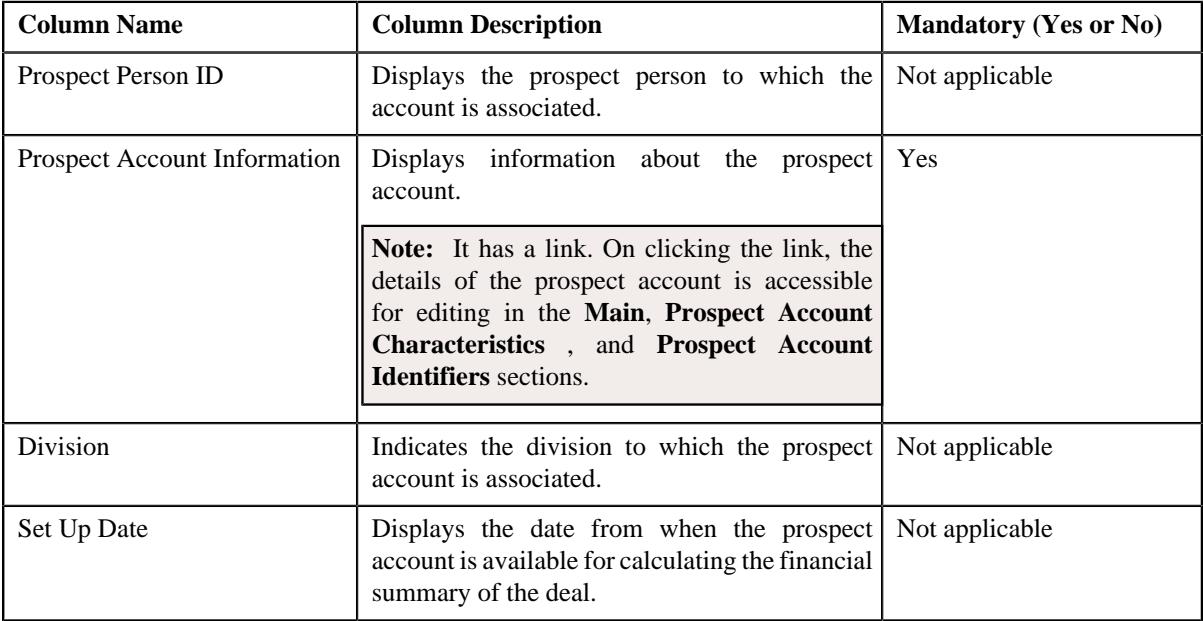

#### **5.** Click the link in the

**Prospect Account Information** column corresponding to the account whose details you want to edit.

The details of the account is accessible for editing in the **Main**, **Prospect Account Characteristics** , and **Prospect Account Identifiers** sections.

The **Main** section contains the following fields:

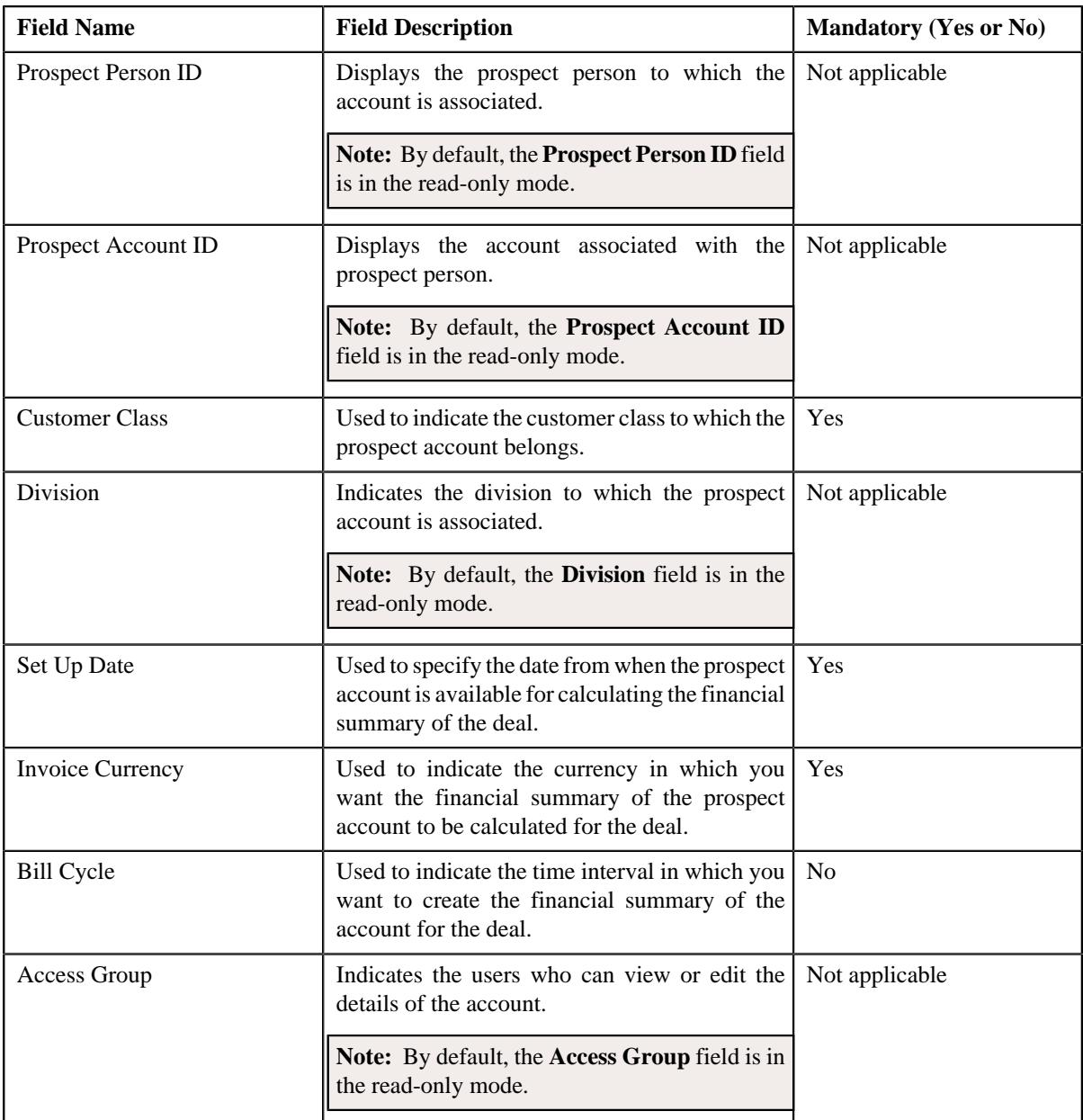

- **6.** Modify the required details in the **Main** section.
- **7.** Define, edit, or remove characteristics of the **Prospect Account Characteristics** section, if required.
- **8.** Add, edit, or remove identifier details from the **Prospect Account Identifiers** section, if required.
- **9.** Click **Save**.

The changes made to the prospect account are saved.

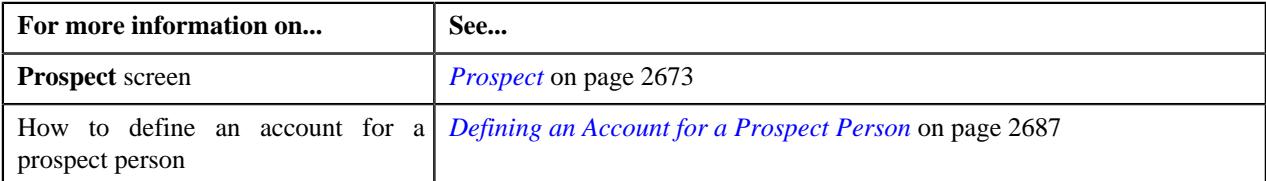

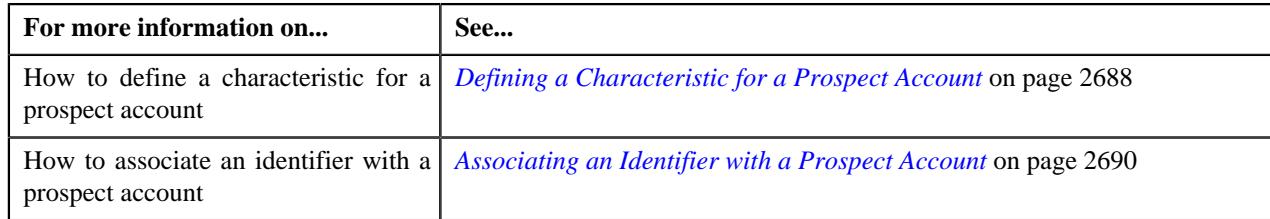

# <span id="page-2679-0"></span>**Defining a Prospect Person**

## **Prerequisites**

To define a prospect person, you should have:

- Divisions defined in the application
- Customer segments and customer tiers defined in the application
- Access groups defined in the application
- Characteristic types defined in the application (where the characteristic entity is set to **Person**)
- Person identifier types defined in the application
- Relationship types defined in the application

## **Procedure**

To define a prospect person:

**1.** Click the **Menu** link in the **Application** toolbar.

A list appears.

**2.** From the **Main** menu, select **Deal Modelling and Simulation** and then click **Prospect**.

A sub-menu appears.

**3.** Click the **Add** option from the **Prospect** sub-menu.

The **Prospect Person** screen appears. It contains the following sections:

- **Main** Used to specify basic details about the prospect person.
- **Prospect Person Address** Used to define or edit the address of the prospect person.
- **Prospect Person Characteristics** Used to define a list of characteristics for the prospect person.
- **Prospect Person Identifiers** Used to associate identifiers with the prospect person.
- **Prospect Person Relationships** Used to associate child persons with the prospect person.

The **Main** section contains the following fields:

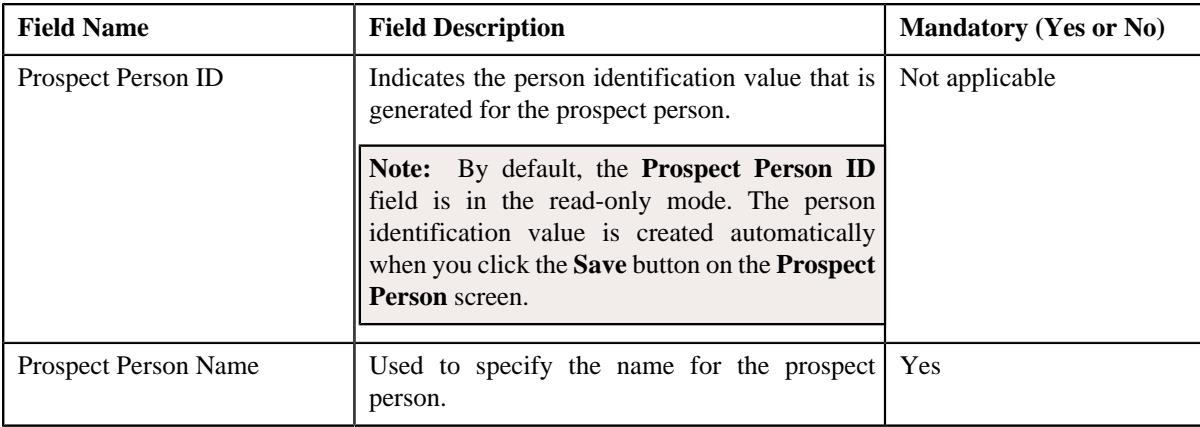

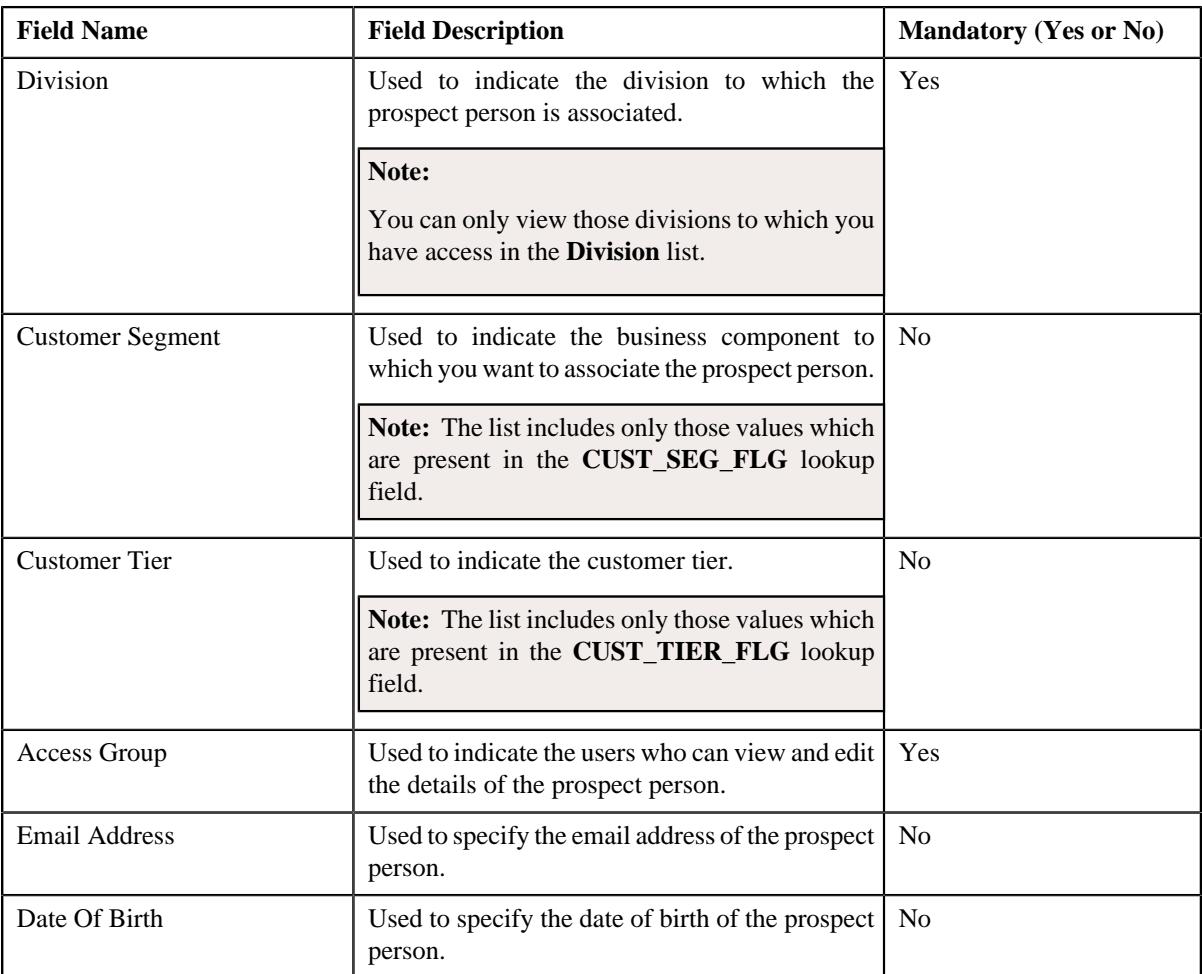

- **4.** Enter the required details in the **Main** section.
- **5.** Define the address for the prospect person, if required.
- **6.** Define characteristics for the prospect person, if required.
- **7.** Associate identifiers with the prospect person, if required.
- **8.** Associate child persons with the prospect person, if required.
- **9.** Click **Save**.

The prospect person is defined.

**Tip:** Alternatively, you can define a prospect by clicking the **Add** button available in the **Prospect** screen or by clicking the **Add New Prospect** button available in the **Deal Information - Deal** page.

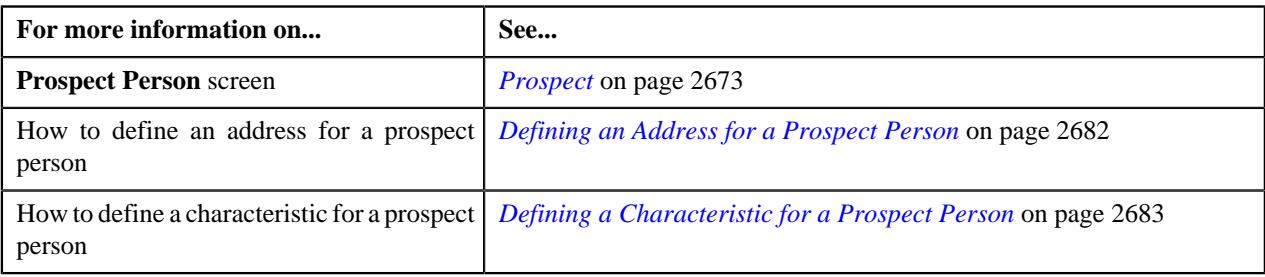

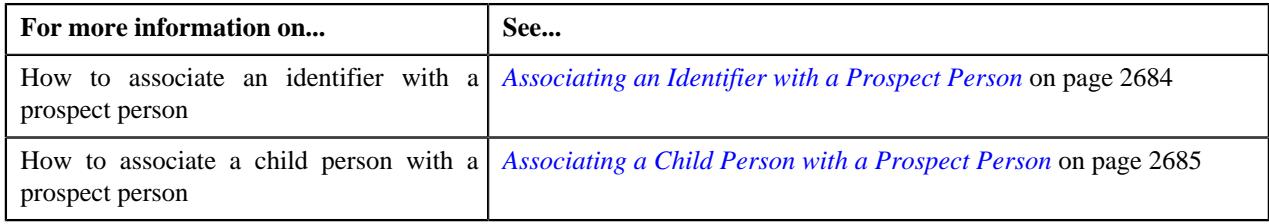

# <span id="page-2681-0"></span>**Defining an Address for a Prospect Person**

## **Prerequisites**

To define an address for a prospect person, you should have:

- Countries defined in the application
- States defined in the application

#### **Procedure**

To define an address for a prospect person:

**1.** Ensure that the

**Prospect Person Address** section is expanded when you are defining or editing a prospect person.

The **Prospect Person Address** section contains the following fields:

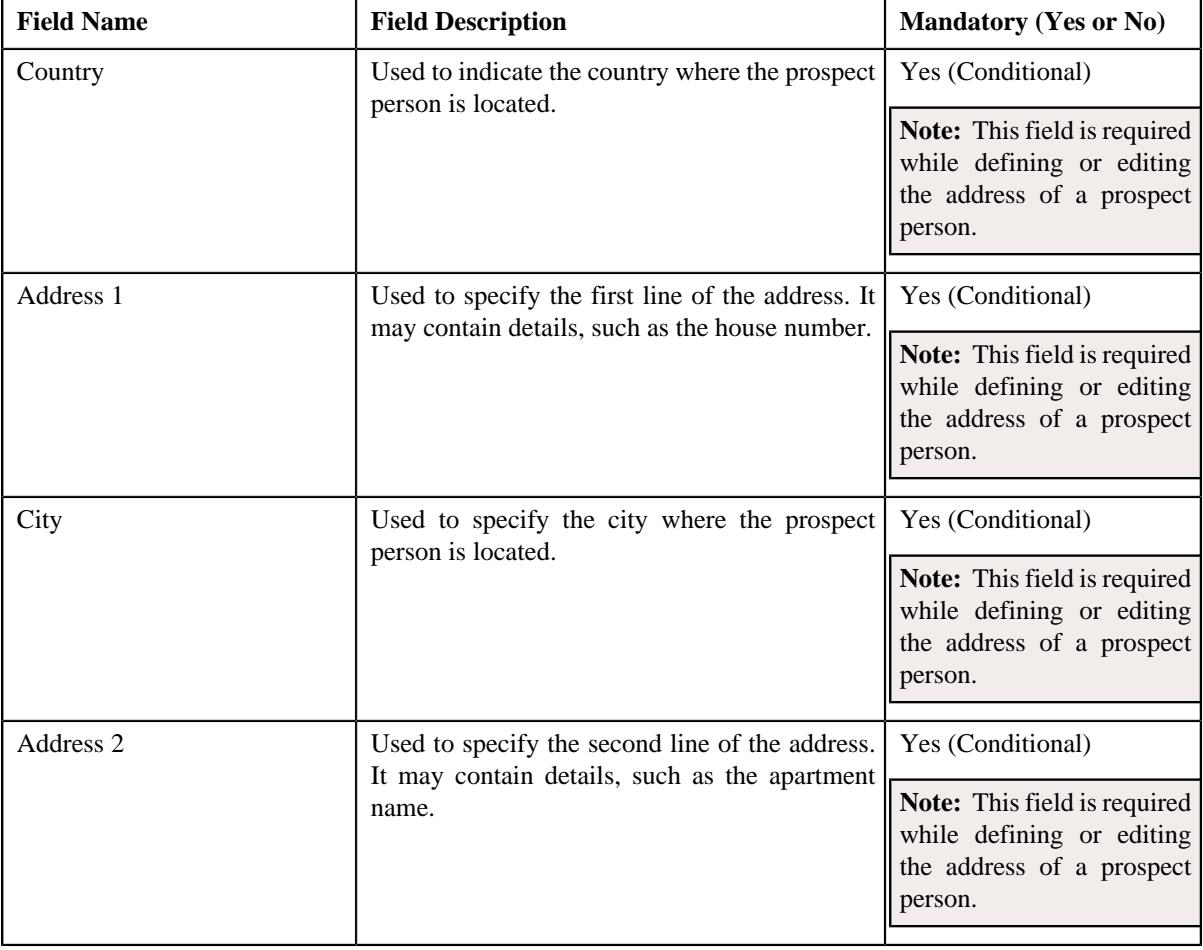

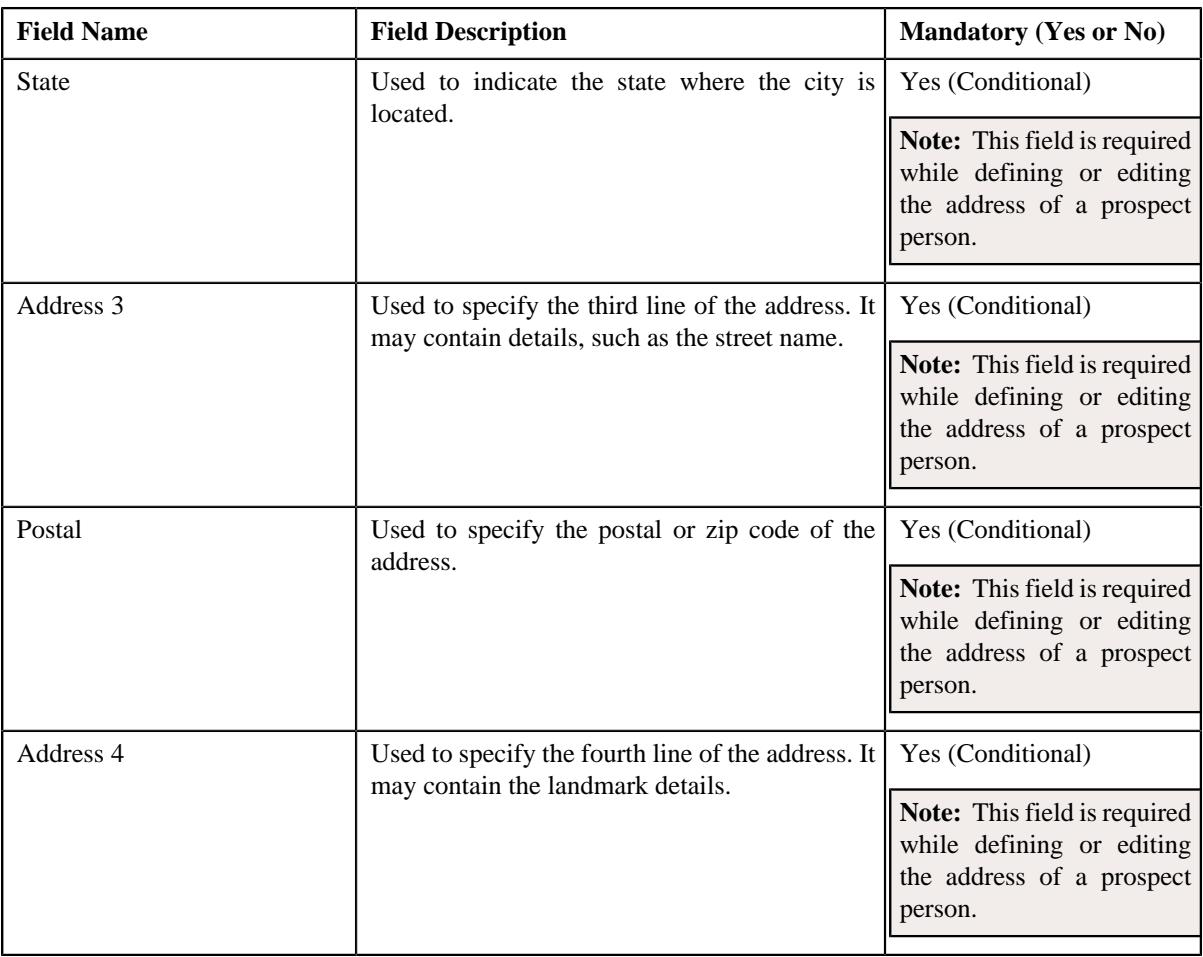

**2.** Enter the required details in the **Prospect Person Address** section.

#### **3.** Click **Save**.

The address is defined for the prospect person.

## **Related Topics**

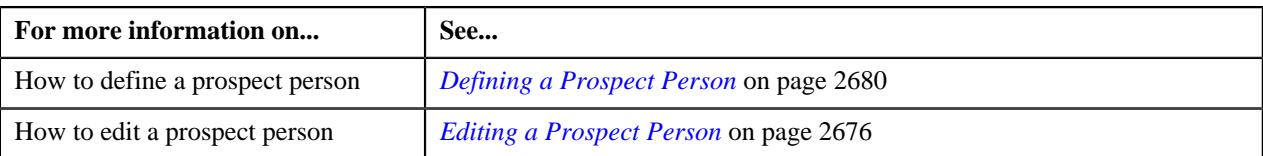

## <span id="page-2682-0"></span>**Defining a Characteristic for a Prospect Person**

#### **Prerequisites**

To define a characteristic for a prospect person, you should have:

• Characteristic types defined in the application (where the characteristic entity is set to **Person**)

#### **Procedure**

To define a characteristic for a prospect person:

**1.** Ensure that the

**Prospect Person Characteristics** section is expanded when you are defining or editing a prospect *p*erson.

The **Prospect Person Characteristics** section contains the following fields in a grid:

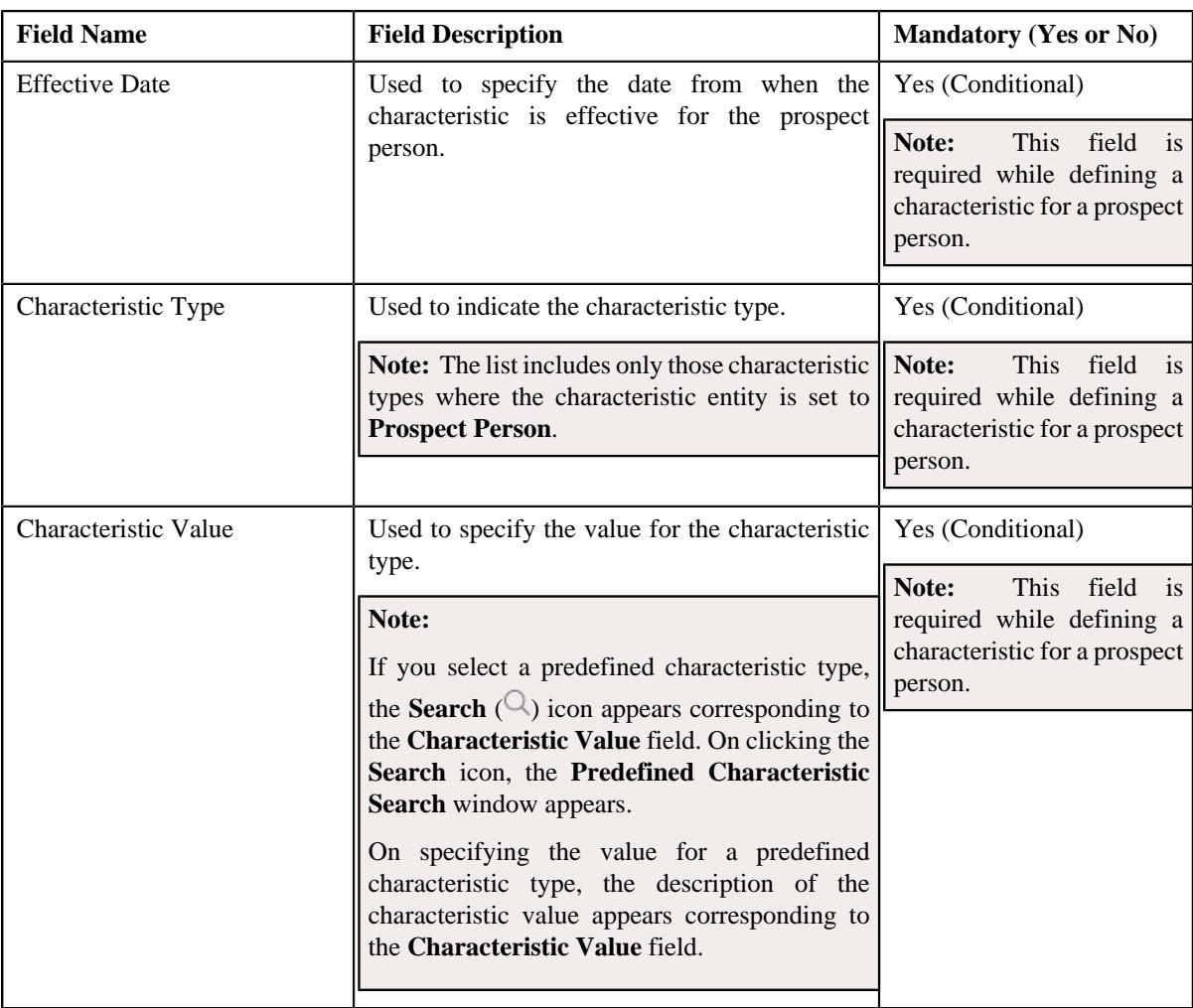

- **2.** Enter the required details in the **Prospect Person Characteristics** section.
- **3.** If you want to define more than one characteristic for the prospect, click the **Add** ( $\pm$ ) icon and then *r*epeat step 2.

Note: However, if you want to remove a characteristic from the prospect, click the **Delete** ( $\widehat{1}$ ) icon corresponding to the characteristic.

**4.** Click **Save**.

The characteristic is defined for the prospect person.

## **Related Topics**

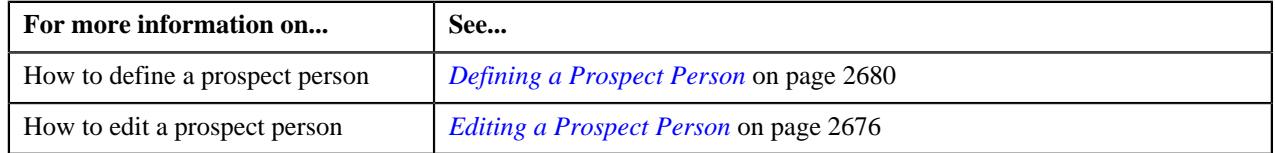

# <span id="page-2683-0"></span>**Associating an Identifier with a Prospect Person**

## **Prerequisites**

To associate an identifier with a prospect person, you should have:

• Prospect person identifier types defined in the application

#### **Procedure**

To associate an identifier with a prospect person:

**1.** Ensure that the **Prospect Person Identifiers** section is expanded when you are defining or editing a prospect *p*erson.

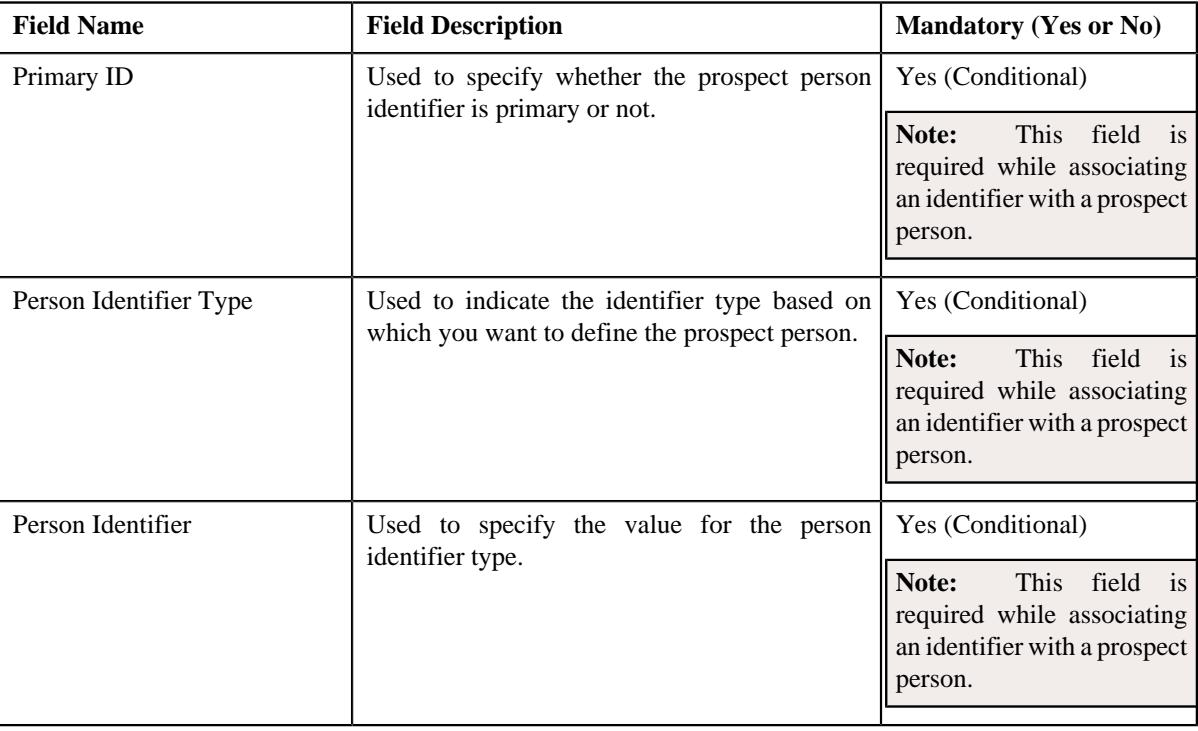

The **Prospect Person Identifiers** section contains the following fields in a grid:

- **2.** Enter the required details in the **Prospect Person Identifiers** section.
- **3.** If you want to associate more than one identifier with the prospect person, click the  $Add$  ( $\dashv$ ) icon and then *r*epeat step 2.

Note: However, if you want to disassociate an identifier from the prospect person, click the Delete ( $\widehat{N}$ ) icon corresponding to the identifier.

**4.** Click **Save**.

The identifier is associated with the prospect person.

#### **Related Topics**

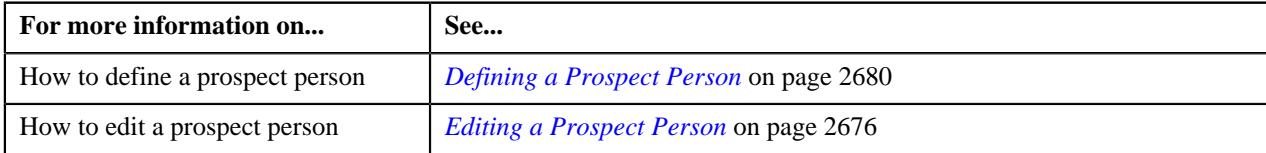

## <span id="page-2684-0"></span>**Associating a Child Person with a Prospect Person**

## **Prerequisites**

To associate a child person with a prospect person, you should have:

• Child persons defined in the application

• Relationship types defined in the application

#### **Procedure**

To associate a child person with a prospect person:

**1.** Ensure that the **Prospect Person Relationships** section is expanded when you are defining or editing a prospect *p*erson.

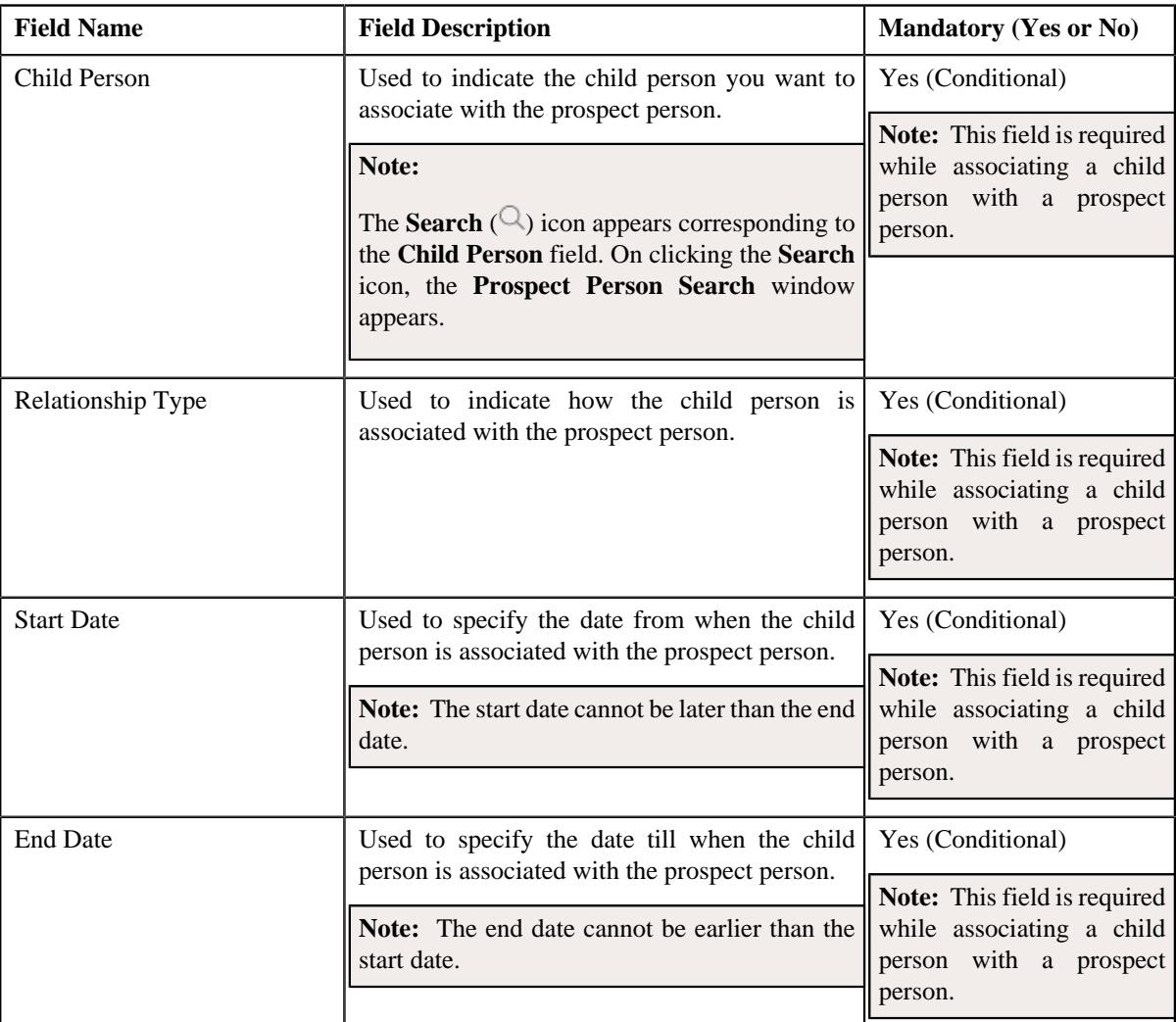

The **Prospect Person Relationships** section contains the following fields in a grid:

- **2.** Enter the required details in the **Prospect Person Relationships** section.
- **3.** If you want to associate more than one child person with the prospect person, click the **Add** ( $\pm$ ) icon and then *r*epeat step 2.

Note: However, if you want to disassociate a child person from the prospect person, click the Delete ( $\mathbb{D}$ ) icon corresponding to the child person.

**4.** Click**Save** .

The child person is associated with the prospect person.

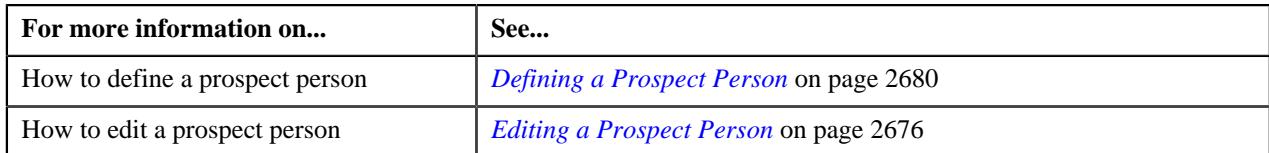

# <span id="page-2686-0"></span>**Defining an Account for a Prospect Person**

### **Prerequisites**

To define an account for a prospect person, you should have:

- Customer classes defined in the application
- Bill cycles defined in the application
- Currencies defined in the application
- Characteristic types defined in the application (where the characteristic entity is set to **Account**)
- Account identifier types defined in the application

#### **Procedure**

To define an account for a prospect person:

**1.** Ensure that the **Prospect Account** screen is open when you are defining or editing a prospect person.

The **Prospect Account** screen contains the following sections:

• **Prospect Account List** - Lists the accounts which are defined for the prospect person.

**Note:** By default, the **Prospect Account List** section does not appear. It appears when you define an account for a prospect person.

- **Main** Used to specify basic details about the prospect account.
- **Prospect Account Characteristics** Used to define a list of characteristics for the prospect account.
- **Prospect Account Identifiers** Used to associate identifiers with the prospect account.

The **Main** section contains the following fields:

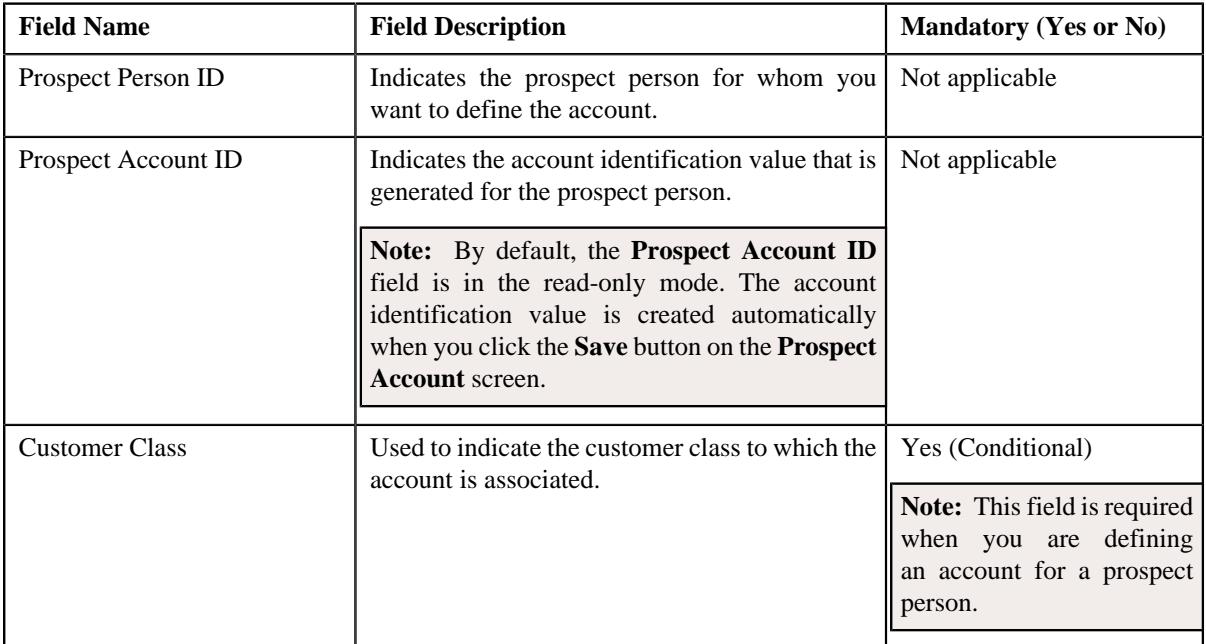

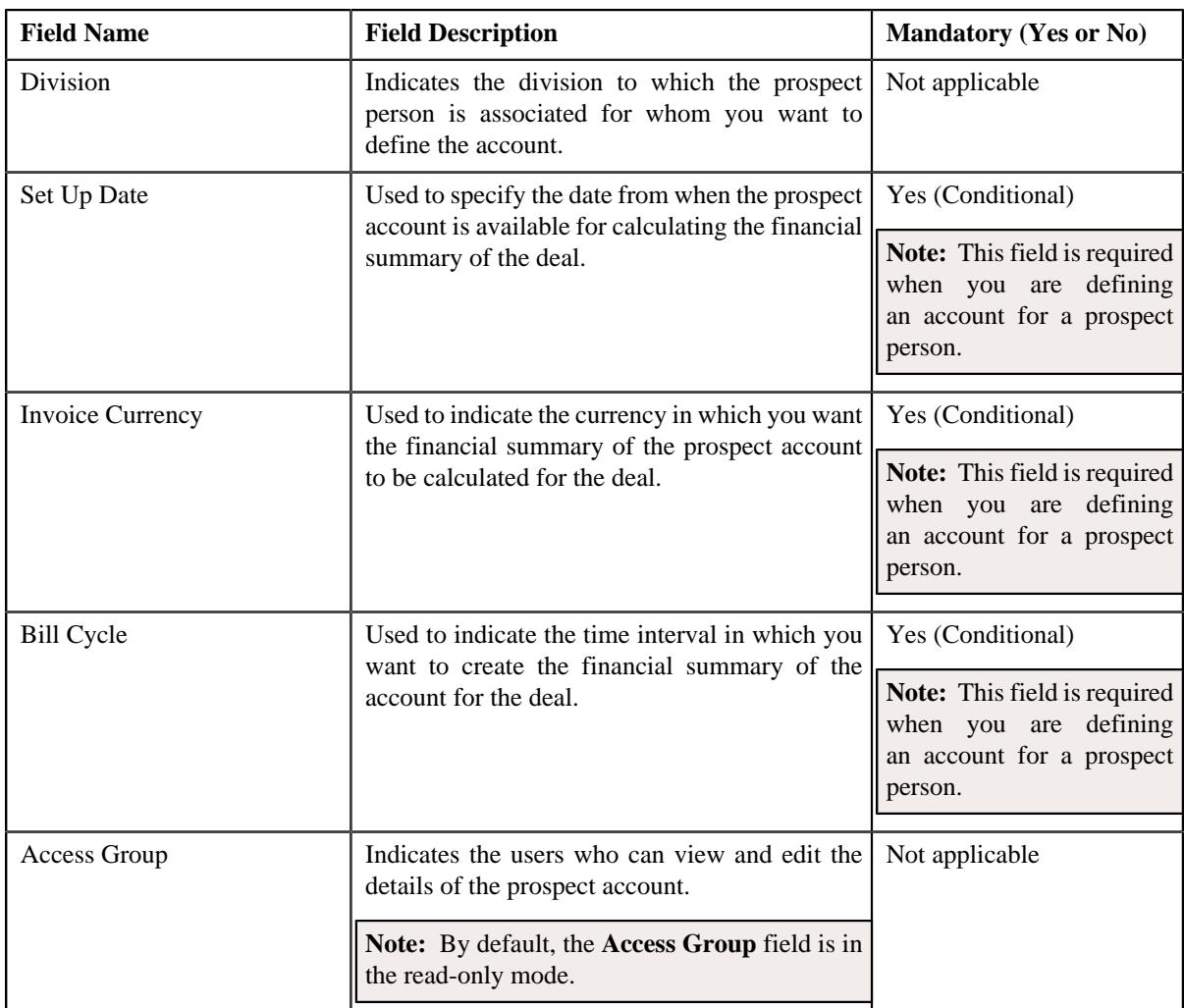

- **2.** Enter the required details in the **Main** section.
- **3.** Define characteristics for the prospect account, if required.
- **4.** Associate identifiers with the prospect account, if required.
- **5.** Click **Save**.

The account is defined for the prospect person.

## **Related Topics**

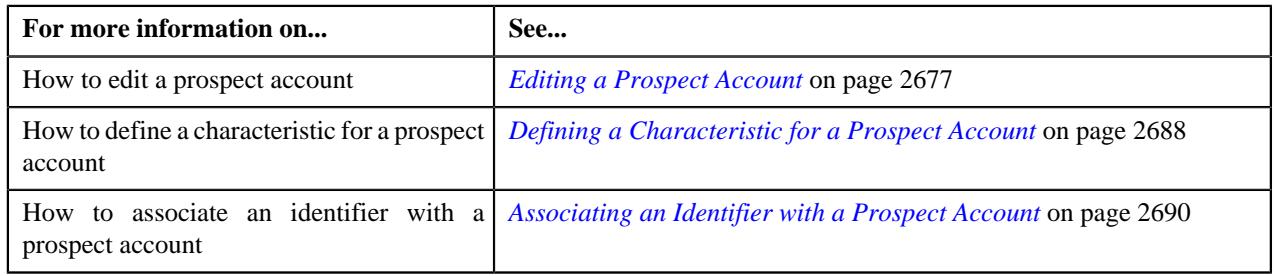

# <span id="page-2687-0"></span>**Defining a Characteristic for a Prospect Account**

## **Prerequisites**

To define a characteristic for a prospect account, you should have:

• Characteristic types defined in the application (where the characteristic entity is set to **Account**)

#### **Procedure**

To define a characteristic for a prospect account:

**1.** Ensure that the **Prospect Account Characteristics** section is expanded when you are defining or editing a *p*rospect account.

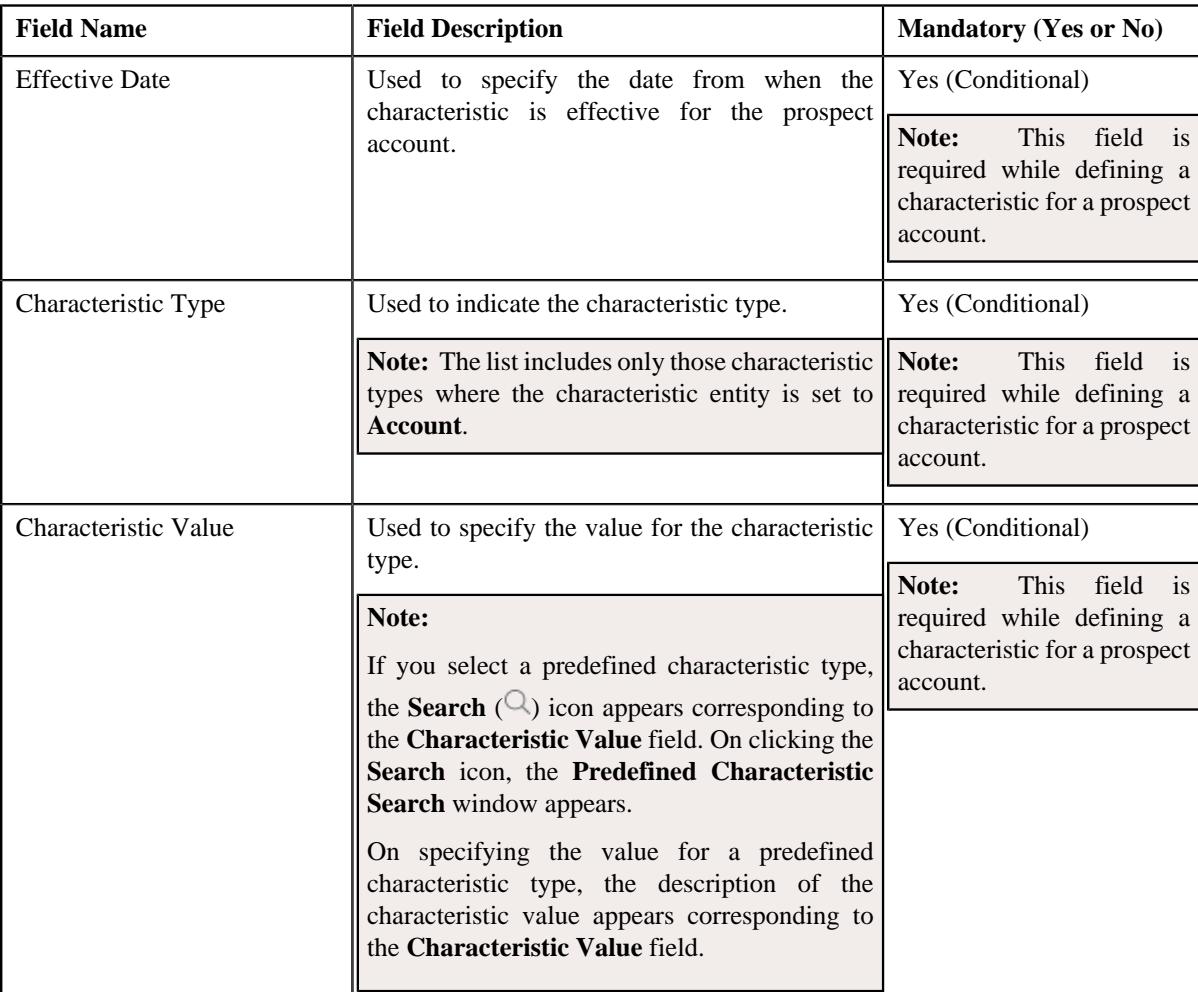

The **Prospect Account Characteristics** section contains the following fields in a grid:

**2.** Enter the required details in the **Prospect Account Characteristics** section.

**3.** If you want to define more than one characteristic for the prospect account, click the  $Add$  ( $\dagger$ ) icon and then *r*epeat step 2.

Note: However, if you want to remove a characteristic from the prospect account, click the Delete ( $\widehat{1}$ ) icon corresponding to the characteristic.

**4.** Click **Save**.

The characteristic is defined for the prospect account.

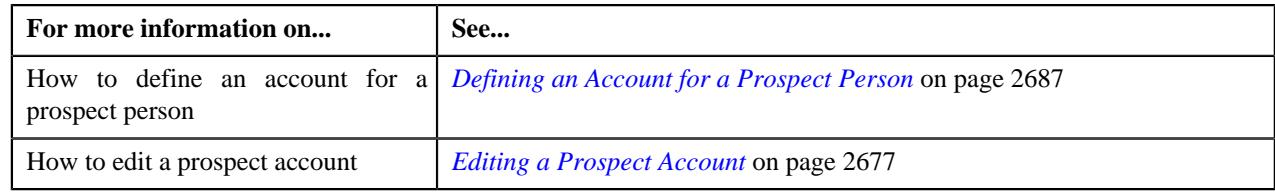

# <span id="page-2689-0"></span>**Associating an Identifier with a Prospect Account**

## **Prerequisites**

To associate an identifier with a prospect account, you should have:

• Prospect account identifier types defined in the application

#### **Procedure**

To associate an identifier with a prospect account:

**1.** Ensure that the **Prospect Account Identifiers** section is expanded when you are defining or editing a prospect *a*ccount.

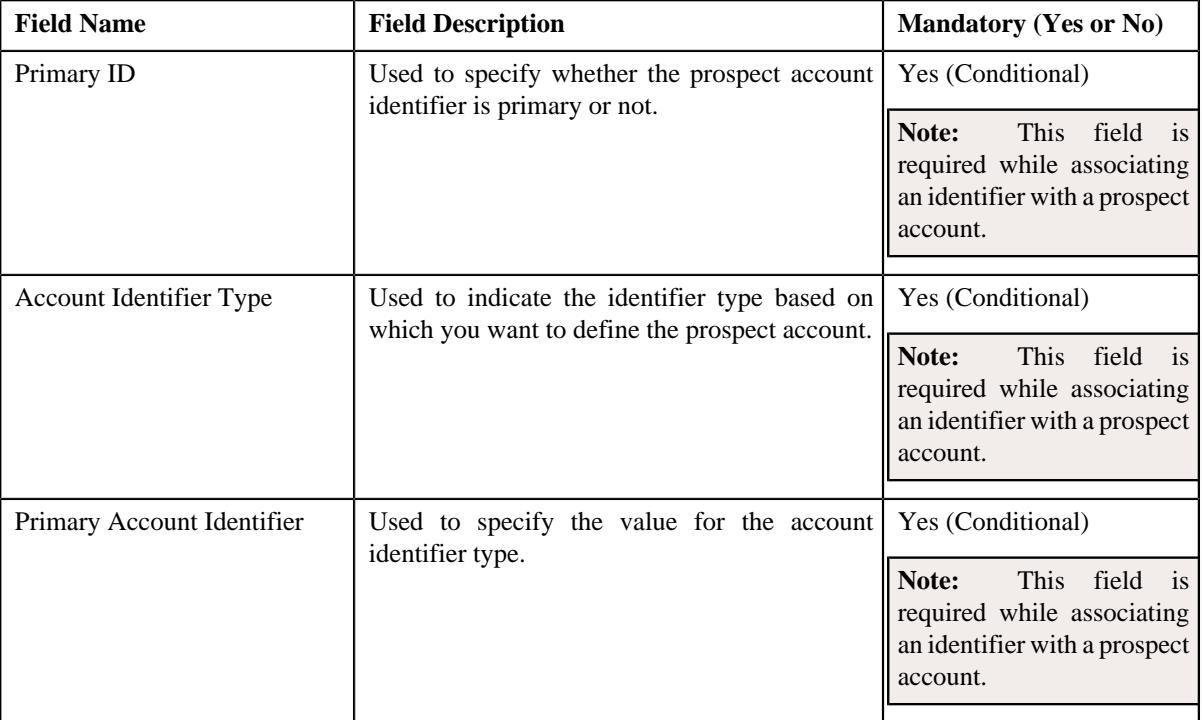

The **Prospect Account Identifiers** section contains the following fields in a grid:

- **2.** Enter the required details in the **Prospect Account Identifiers** section.
- **3.** If you want to associate more than one identifier with the prospect account, click the  $Add$  ( $\pm$ ) icon and then *r*epeat step 2.

**Note:** However, if you want to disassociate an identifier from the prospect account, click the **Delete** ( $\widehat{1}$ ) icon corresponding to the identifier.

#### **4.** Click **Save**.

The identifier is associated with the prospect account.

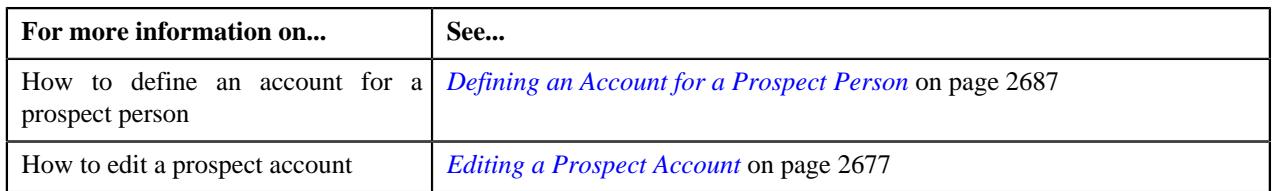

# <span id="page-2690-1"></span>**Deal Dashboard**

The **Deal Dashboard** screen allows you to define a deal. It also enables you to do the following:

- View the metrics of the deals created by the user through a tiles chart, bar chart, or line chart
- View the details of a tile from the metrics in a pie chart
- View the To Do's assigned to the user
- Compare two deals versions

The **Deal Dashboard** screen contains the following zones:

- *[Deal Metrics](#page-2690-0)* on page 2691
- *[Deal Statistics](#page-2691-0)* on page 2692
- *[Deal To Do](#page-2691-1)* on page 2692
- *[Search Deal](#page-2691-2)* on page 2692
- *[Deal Versions](#page-2699-0)* on page 2700
- *[Deal Comparison](#page-2700-0)* on page 2701

## <span id="page-2690-0"></span>**Deal Metrics**

The **Deal Metrics** zone enables you to view the following information through a tiles chart:

- Number of deals created by the user
- Number of deals in the **Pending for Approval** status
- Number of deals yet to be finalized
- Number of deals yet to be accepted by the customer
- Number of deals accepted by the customer
- Number of deals rejected by the customer

In addition, you can view the above information through a bar and line chart by toggling the **Tiles/Chart** switch available in the **Deal Metrics** zone.

The bar chart indicates the number of deals in different statuses for an existing customer, existing account, and prospect. Whereas, the line chart indicates the deal revenue from an existing customer, existing account, and prospect.

**Note:** By default, the above information is shown for the period which is specified in the **Deal Limits in Months** option type of the **C1-DEAL** feature configuration. You can change the period if required.

You can filter the information using various criteria (such as, **Period From**, **Period To**, **Division**, **Customer Tier**, and **Customer Segment**) available in the **Deal Metrics** zone.

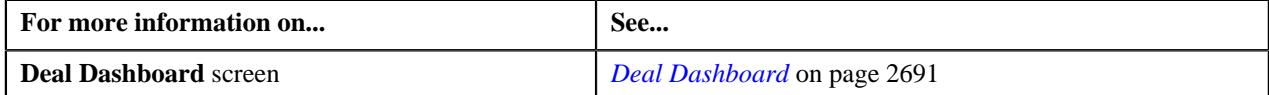

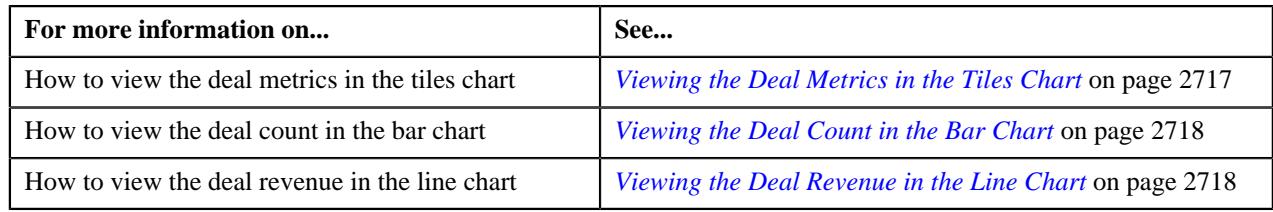

# <span id="page-2691-0"></span>**Deal Statistics**

The **Deal Statistics** zone allows you to view information through a pie chart about a particular tile from the tiles chart available in the **Deal Metrics** zone. On clicking a tile in the tiles chart, the pie chart graphically represents the number of deals in percentage of an existing customer, existing account, and prospect in the respective status.

## **Related Topics**

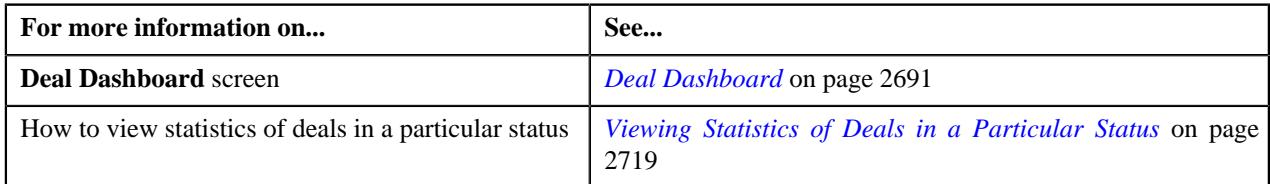

# <span id="page-2691-1"></span>**Deal To Do**

The **Deal To Do** zone lists all the To Do's generated for the approving the deal. It contains the following columns:

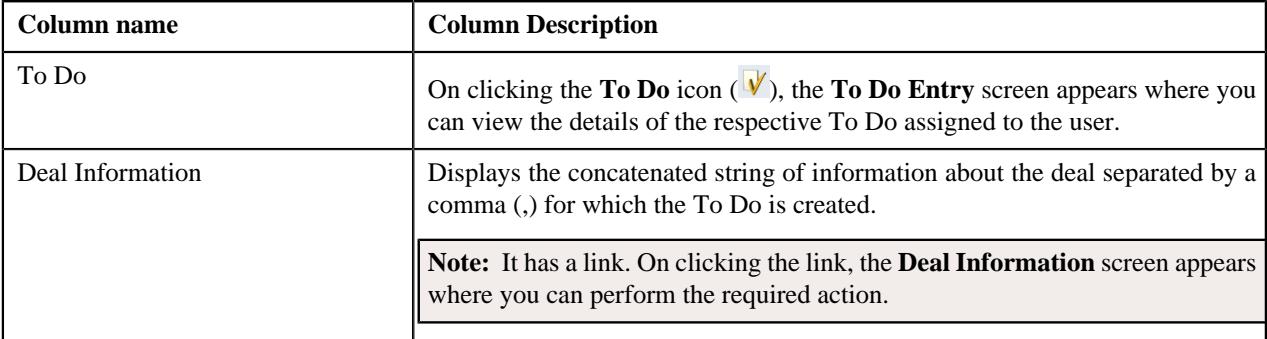

**Note:** By default, the system lists the To Do's that are created in the period which is specified in the **Deal Limits in Months** option type of the **C1-DEAL** feature configuration. You can change the period if required.

You can filter the list using various criteria (such as, **To Do Type**, **Priority**, **Start Date**, and **End Date**) available in the **Filter** area. By default, the **Filter** area is hidden. You can view the **Filter** area by clicking the **Filters**  $(\nabla)$  icon in the upper right corner of this zone.

**Note:** Pagination is used to display limited number of records in this zone. You can use the navigation links, such as **Previous** and **Next** to navigate between pages.

#### **Related Topics**

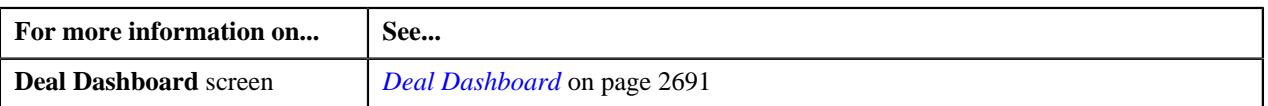

# <span id="page-2691-2"></span>**Search Deal**

The **Search Deal** zone allows you to search for deals using various search criteria. It contains the following two sections:

• **Search Criteria** - The **Search Criteria** section contains the following fields:

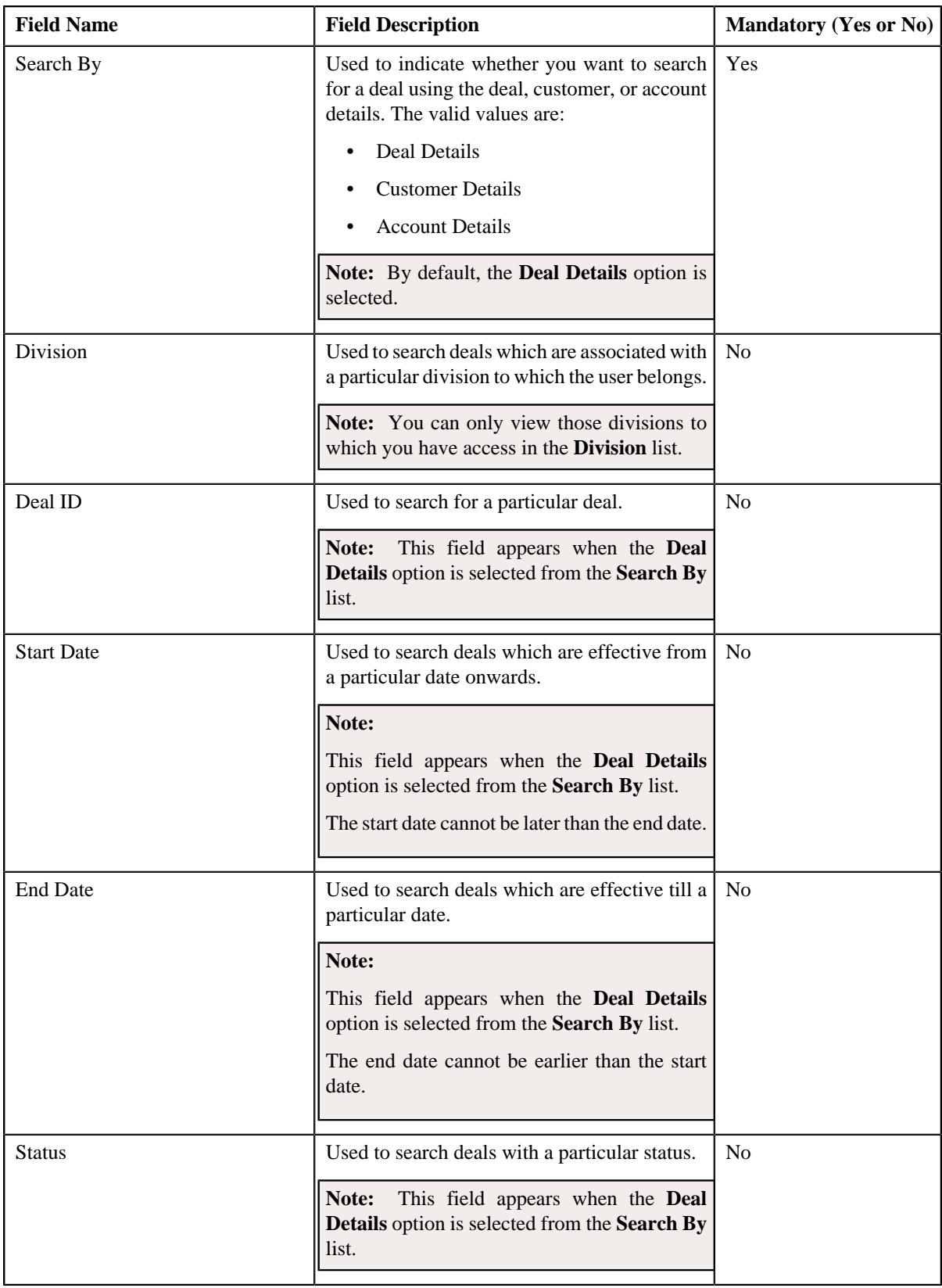

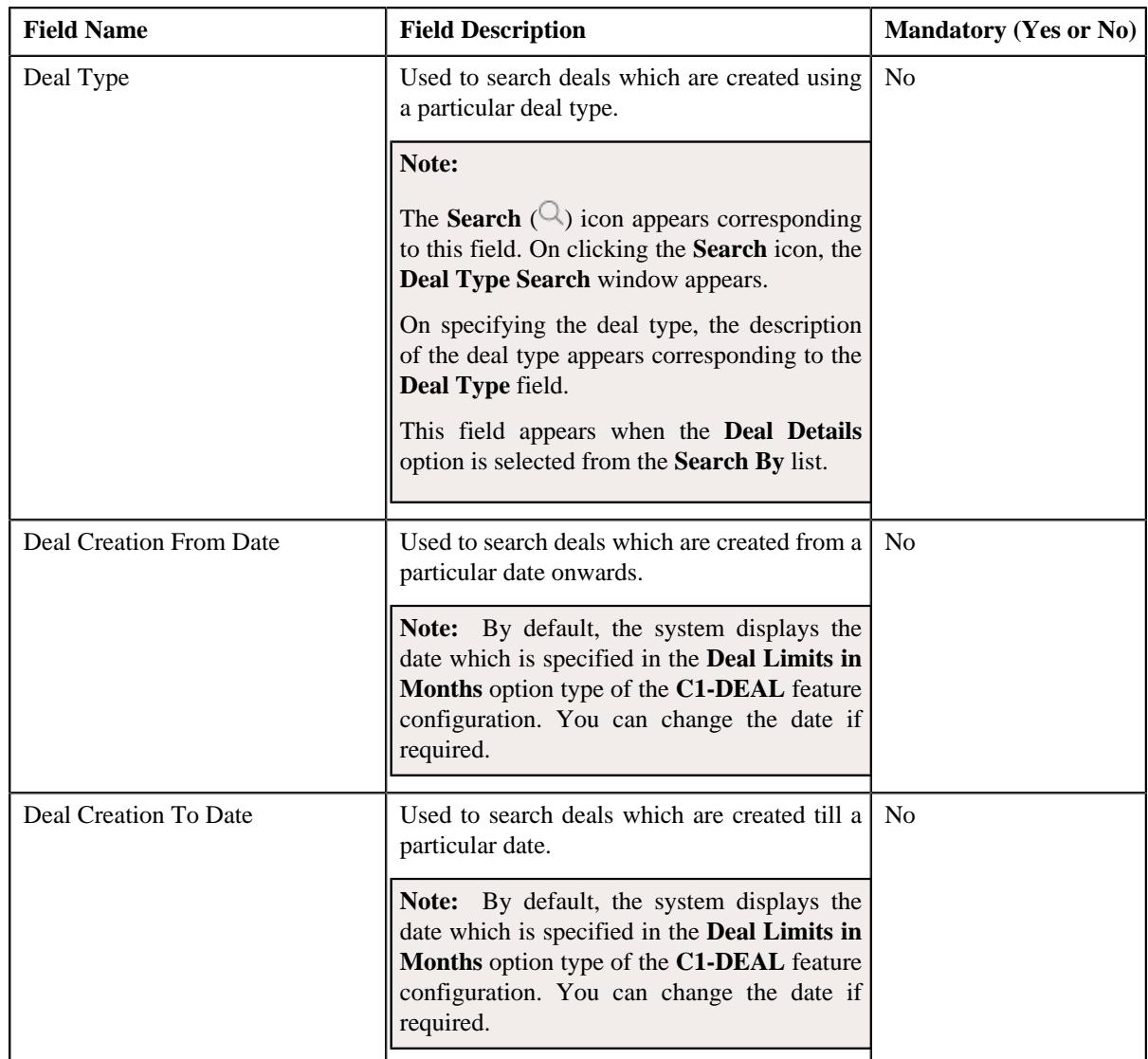

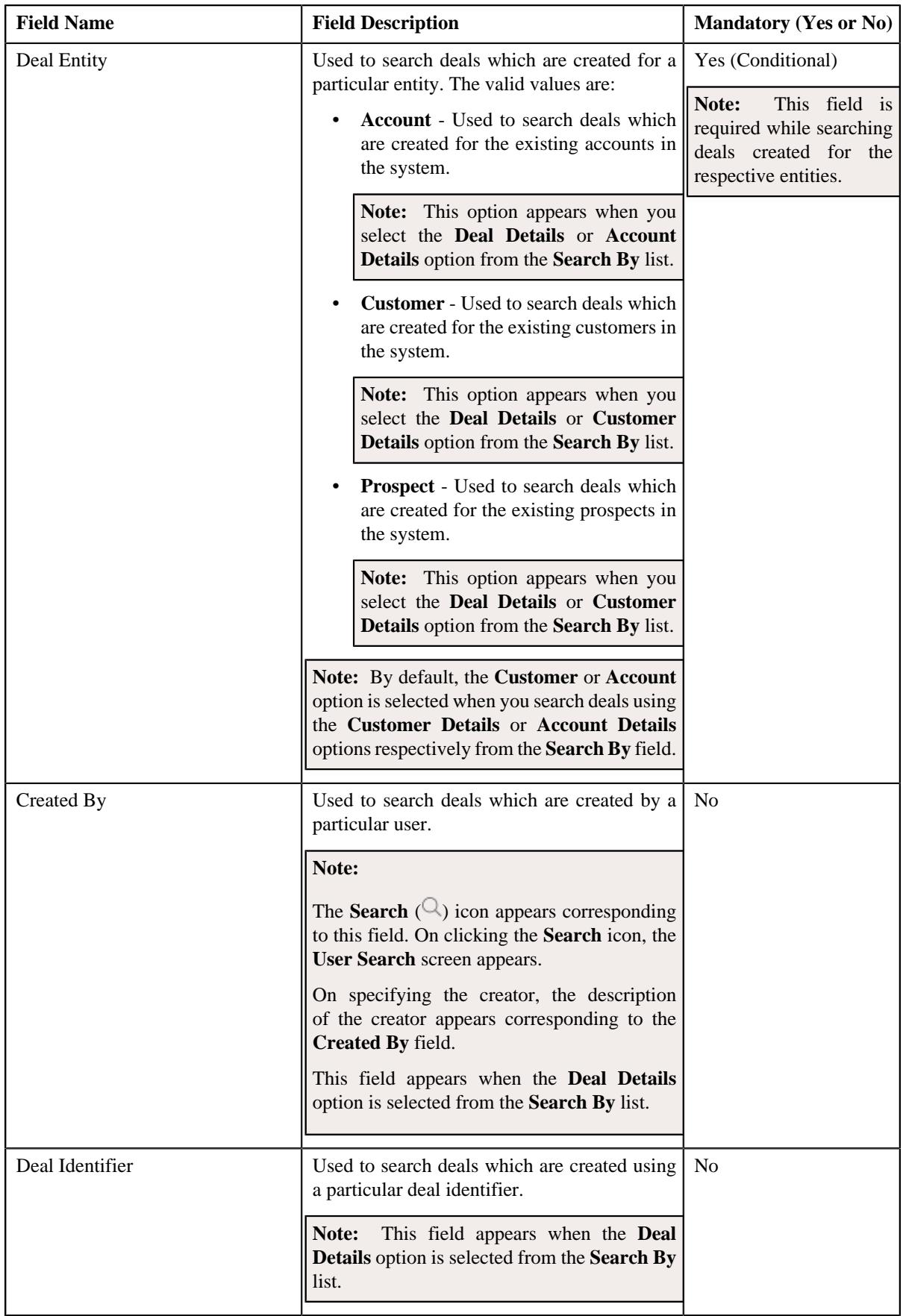

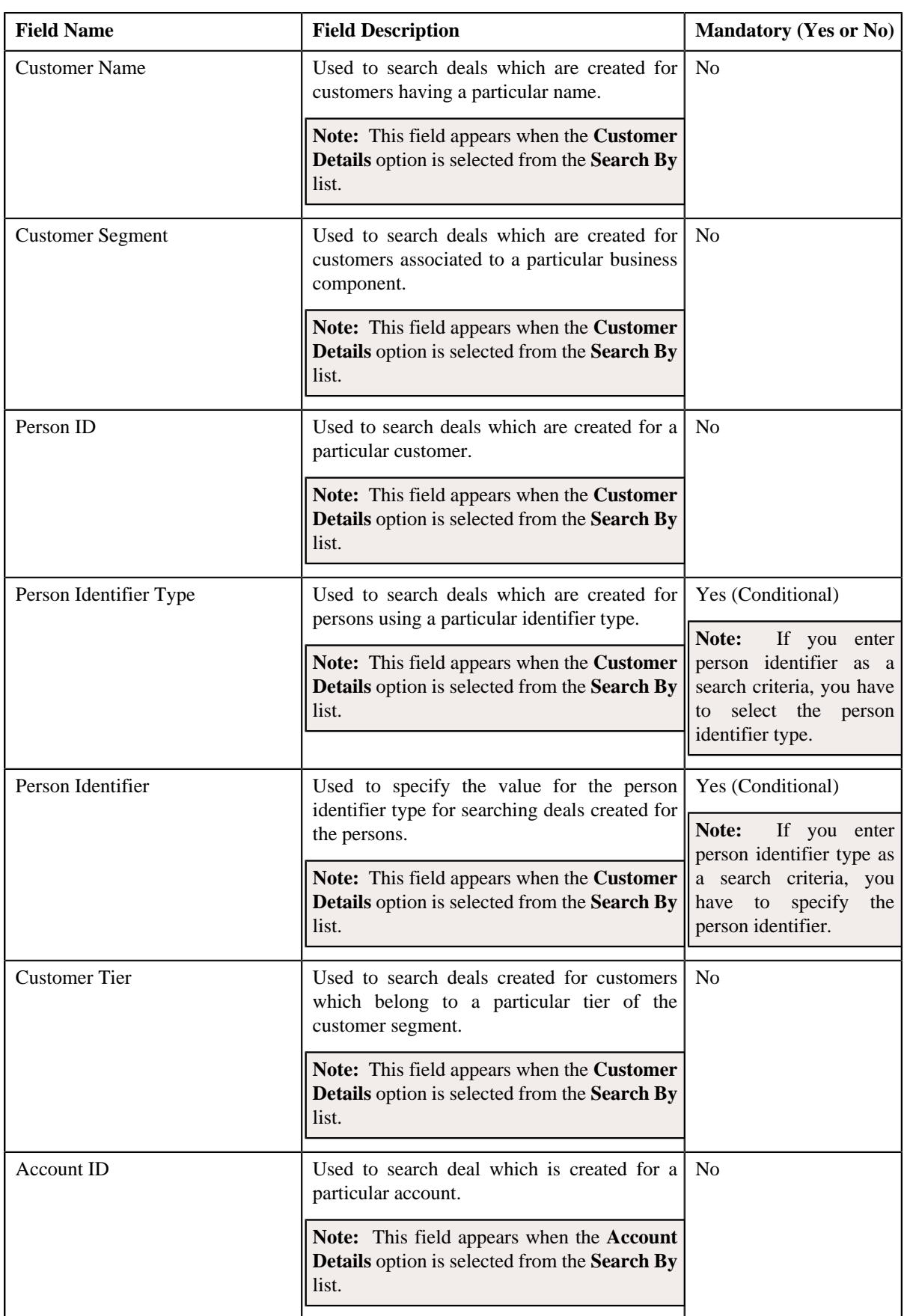

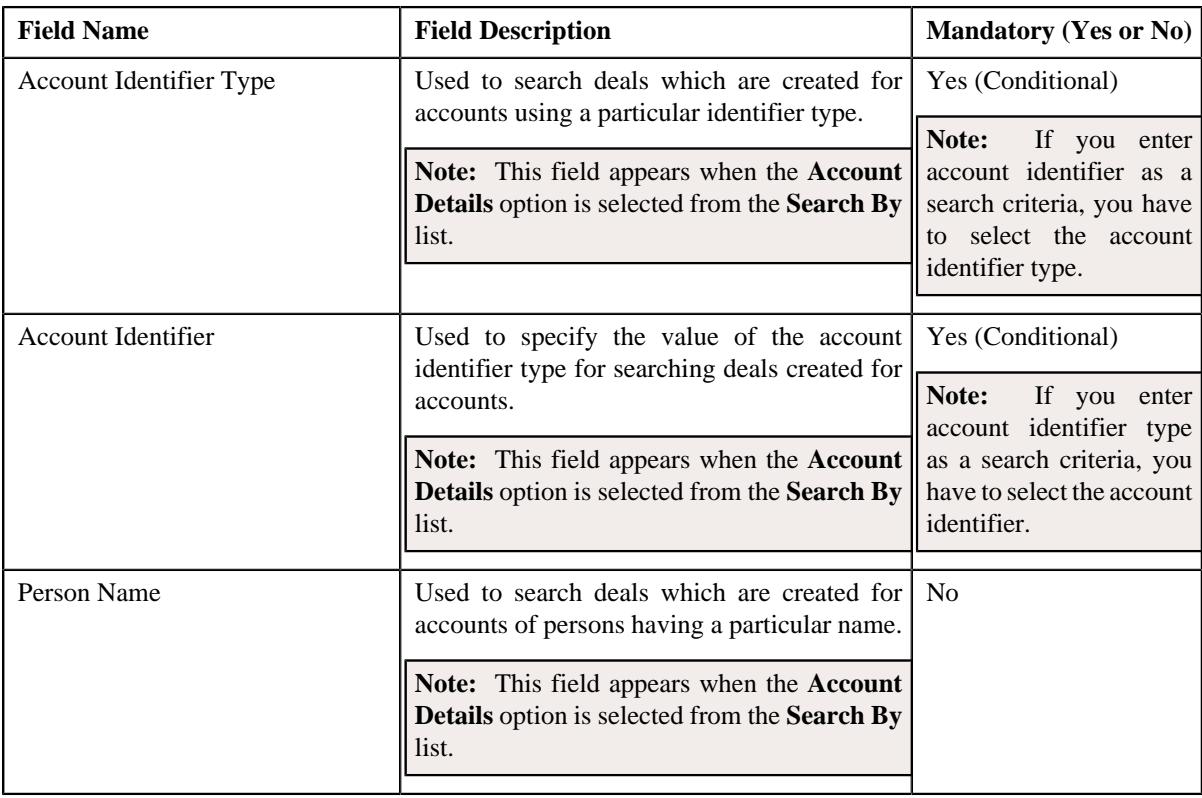

• **Search Results** - On clicking the **Search** button, a list of deals appear based on the specified search criteria. The **Search Results** section contains the following columns:

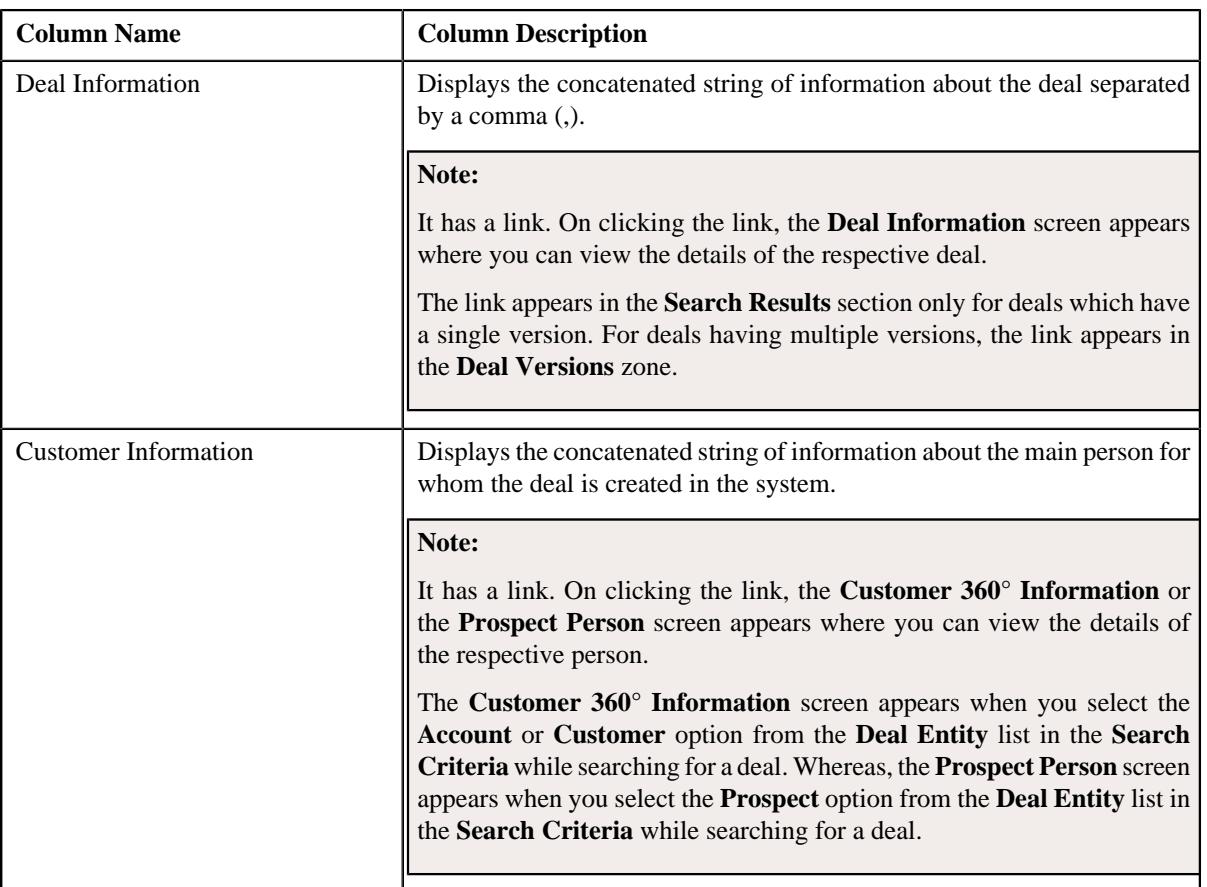

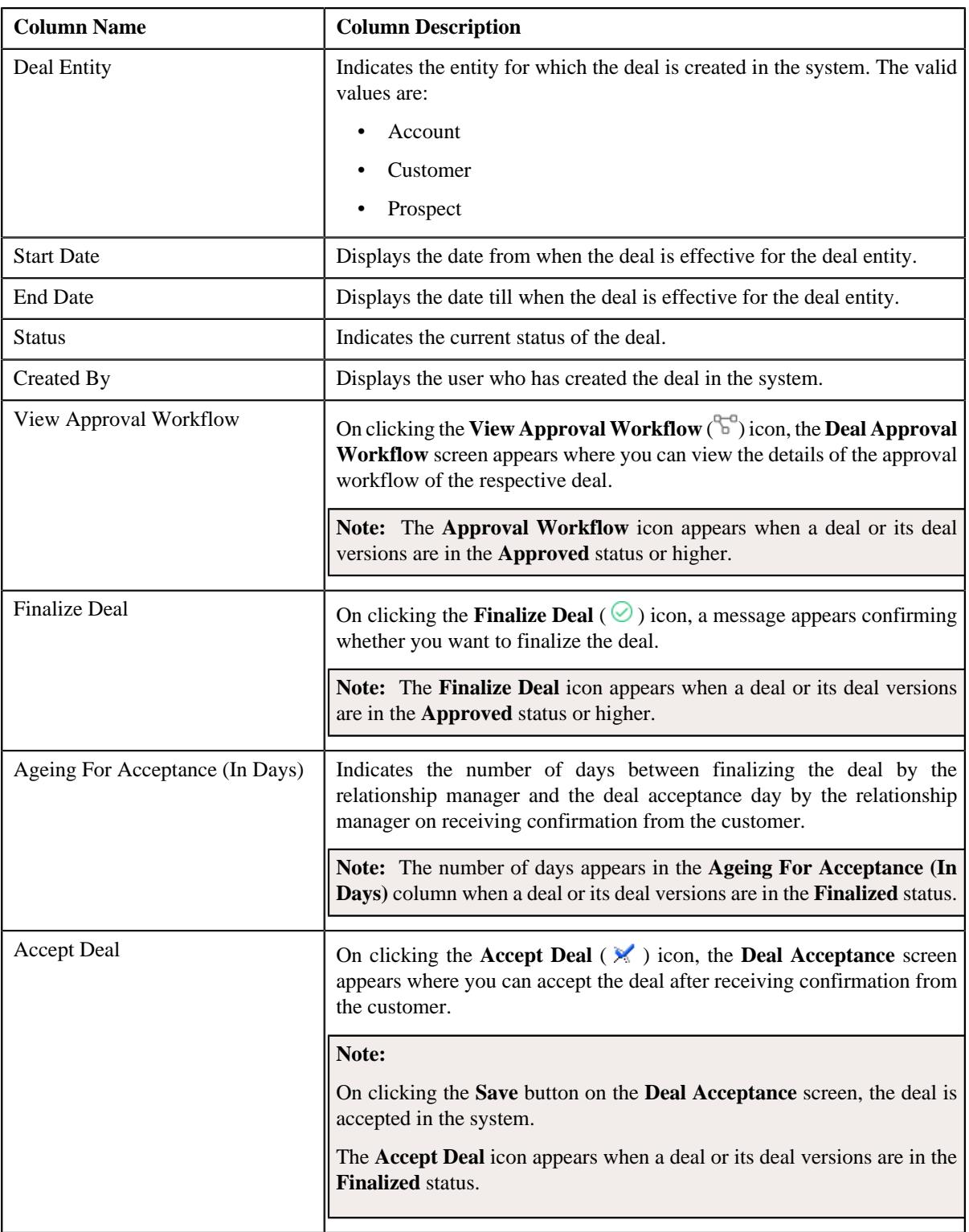

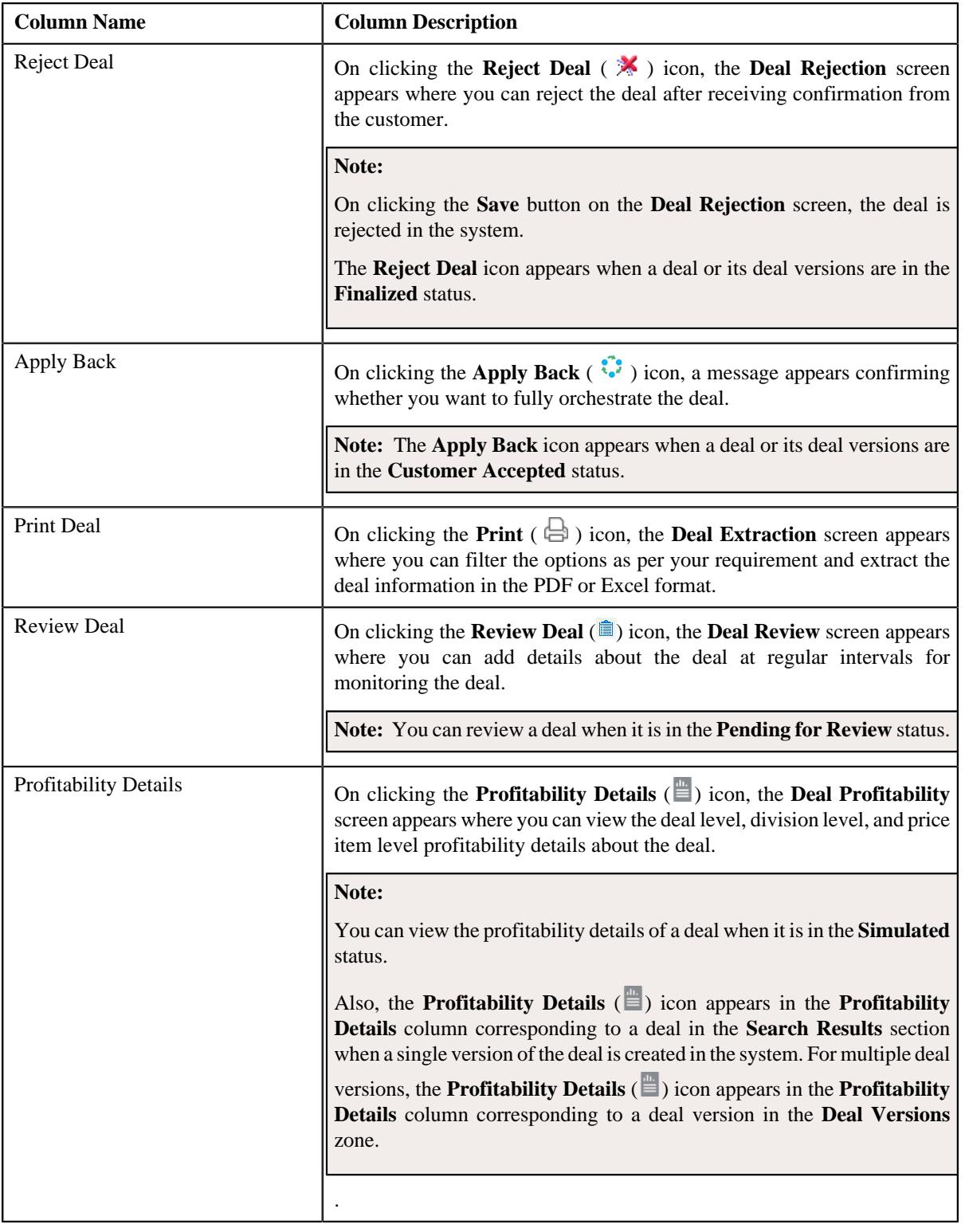

## **Note:**

By default, the **Search Results** section lists all the deals which are created by the user for the period as specified in the **Deal Limits in Months** option type of the **C1-DEAL** feature configuration.

Pagination is used to display limited number of records in the **Search Results** section. You can use the navigation links, such as **Previous** and **Next** to navigate between pages.

By default, the **Filter** area is hidden. You can view the **Filter** area by clicking the **Filters**  $(\nabla)$  icon in the upper right corner of this zone.

On clicking the **Broadcast**  $(\widehat{\,\,\,})$  icon corresponding to a deal, the **Deal Versions** zone appears where you can view a list of deal versions created for the respective deal.

Also, you can select two deal versions for comparison by clicking the check box corresponding to the deals in the **Search Results** section or the **Deal Versions** zone.

On clicking the **Add to Compare** link after selecting two deal versions, the **Deal Comparison** zone appears where you can compare the deal versions.

**Note:** At a time, you can select only two deal versions for comparison.

## **Related Topics**

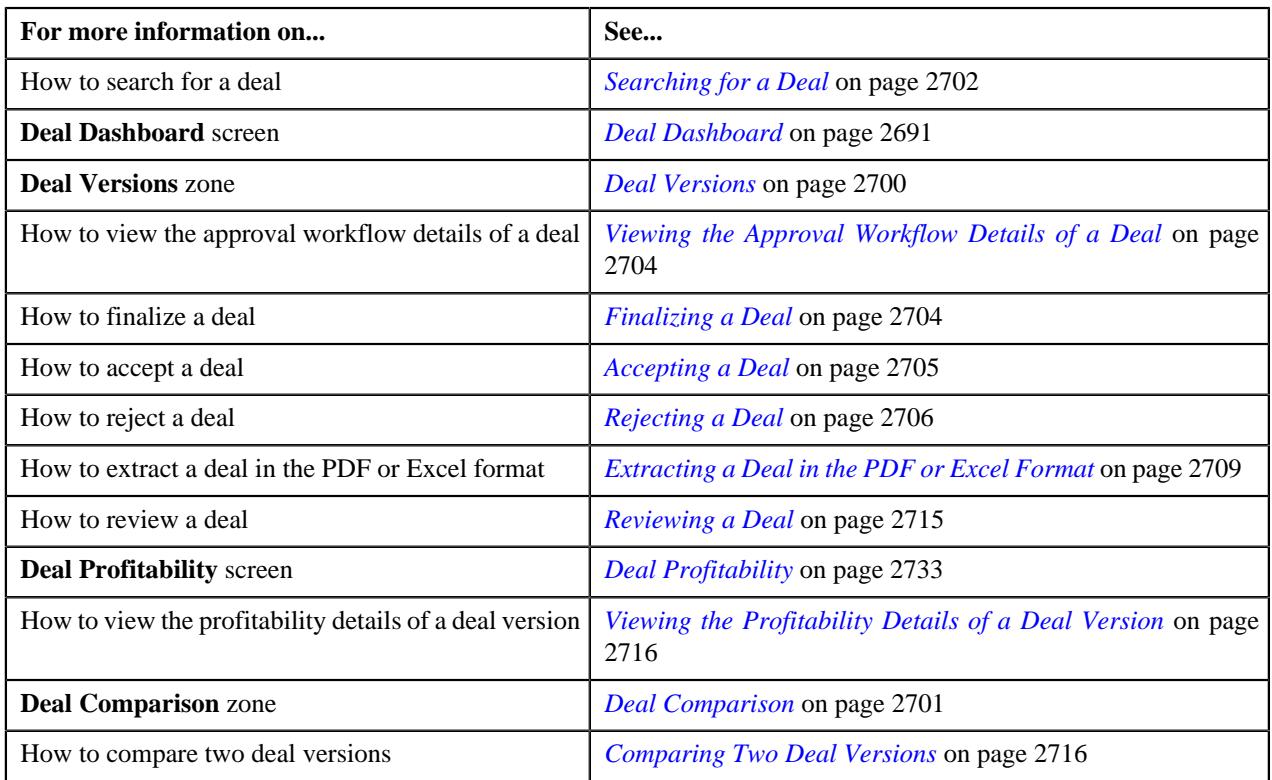

# <span id="page-2699-0"></span>**Deal Versions**

The **Deal Versions** zone allows you to view a list of deal versions created for a particular deal. It contains the following columns:

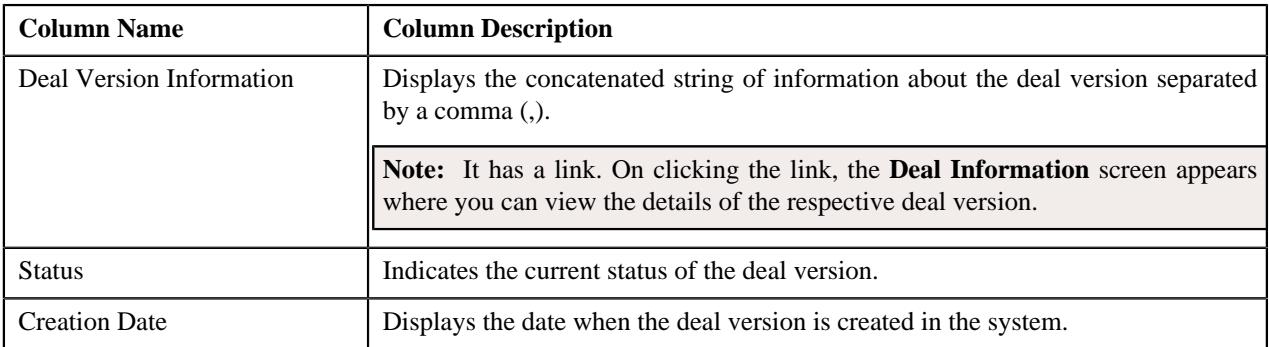
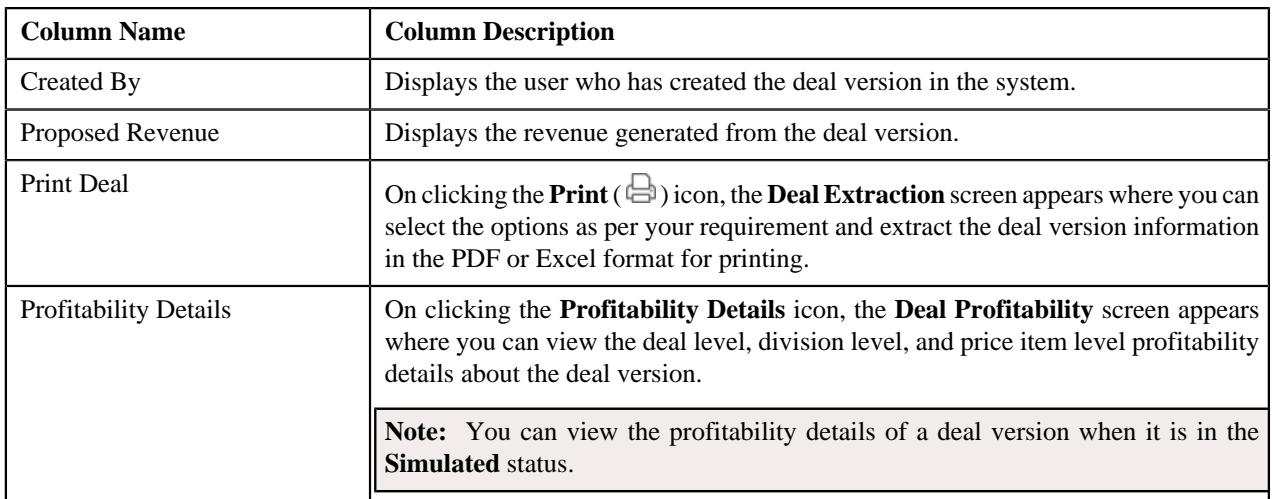

By default, the **Deal Versions** zone does not appear in the **Deal Dashboard** screen. It appears when you click the **Broadcast** (  $\widehat{\circ}$  ) icon corresponding to a deal in the **Search Results** section of the **Search Deals** zone.

Also, you can select two deal versions for comparison by clicking the check box corresponding to the deal versions in the **Deal Versions** zone.

#### **Related Topics**

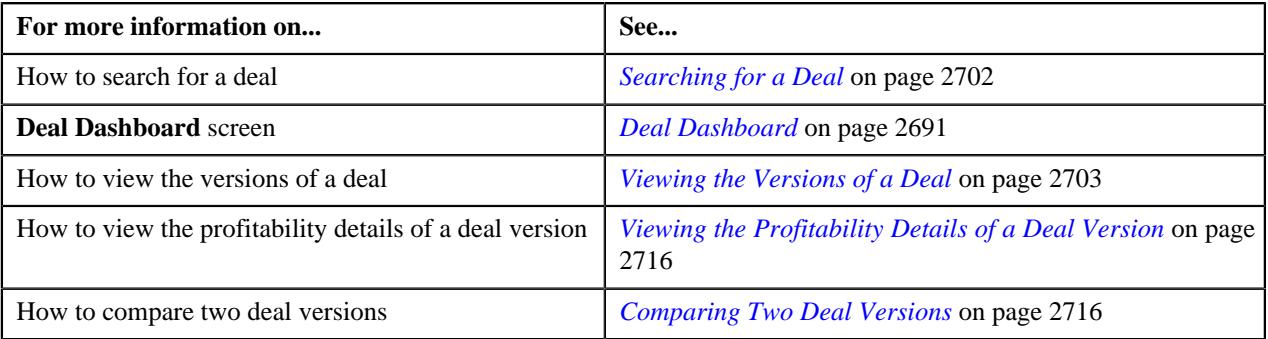

## <span id="page-2700-0"></span>**Deal Comparison**

The **Deal Comparison** zone lists the deal versions which you have selected for comparison. It contains the following columns:

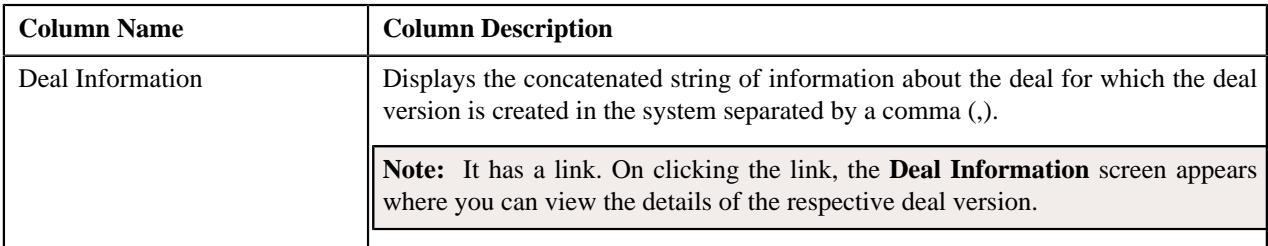

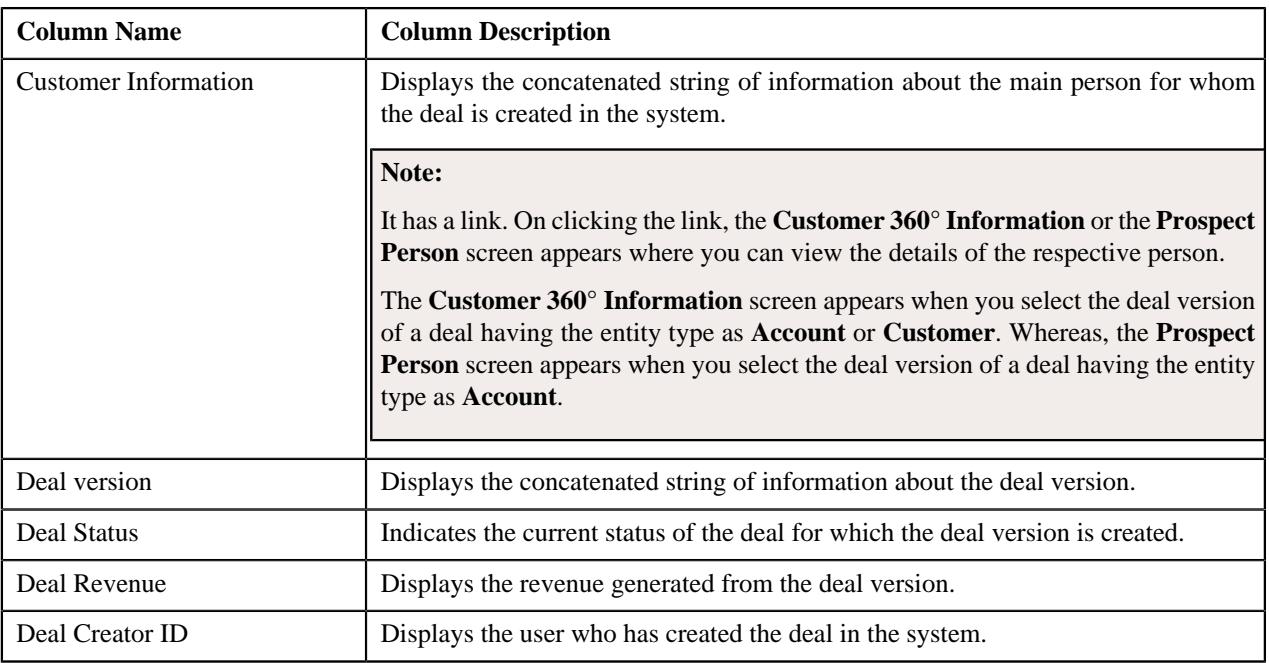

By default, the **Deal Comparison** zone does not appear in the **Deal Dashboard** screen. It appears when you select a deal or a deal version from the **Search Results** section or the **Deal Versions** zone respectively and click the **Add to Compare** link.

You can delete a deal version from the comparison list by clicking the **Delete** ( $\blacksquare$ ) icon corresponding to the respective deal version.

On clicking the **Compare** link, the **Deal Compare** screen appears with the comparison results.

### **Note:**

At a time, you can select only two deal versions for comparison.

You cannot compare a deal version which is in the **Draft**, **Pending Simulation** or **Discarded** status.

You cannot compare a deal version of a deal which is in the **Draft**, **Pending Simulation** or **Discarded** status.

You cannot compare two deal versions having different currency codes.

#### **Related Topics**

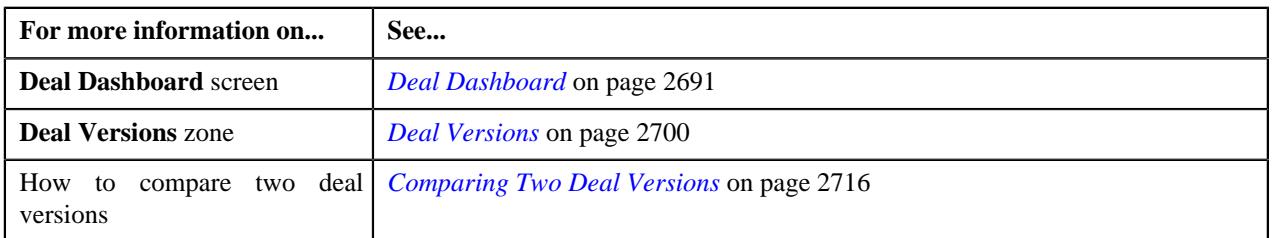

## <span id="page-2701-0"></span>**Searching for a Deal**

## **Prerequisites**

To search for a deal, you should have:

- Divisions defined in the application
- Deals or deal versions defined in the application
- Deals or deal versions associated with the division to which the user belongs
- Deal types defined in the application
- Deal entities defined in the application
- Customer segments and customer tiers defined in the application
- Person identifier types and person identifiers defined in the application
- Account identifier types and account identifiers defined in the application

#### **Procedure**

To search for a deal:

**1.** Click the **Menu** link in the **Application** toolbar.

A list appears.

**2.** From the **Main** menu, select **Deal Modelling and Simulation** and then click **Deal Dashboard**.

The **Deal Dashboard** screen appears.

**3.** Enter the search criteria in the **Search Deal** zone.

**Note:** ORMB search engine supports wildcard search, where you can substitute the percentage (%) symbol as a stand in for any word or letter in a search criteria. You can use the '%' wildcard character in all input fields except the date and ID fields. The '%' wildcard character is suffixed automatically at the end of the partial search criteria. Therefore, you may or may not specify the wildcard character at the end of the partial search criteria. However, you have to prefix the wildcard character manually wherever required.

**4.** Click **Search**.

A list of deals that meet the search criteria appears in the **Search Results** section.

#### **Note:**

Pagination is used to display limited number of records in the **Search Results** section. You can use the navigation links, such as **Previous** and **Next** to navigate between pages.

By default, the **Search Results** section lists all the deals which are created by the user for the period as specified in the **Deal Limits in Months** option type of the **C1-DEAL** feature configuration.

You must specify at least one search criterion while searching for a deal. One more search criterion is required when you are searching for a deal using the deal entity or customer tier.

You must specify one more search criterion when you are searching for a deal using the division with the **Deal Details** option selected from the **Search By** list.

#### **Related Topics**

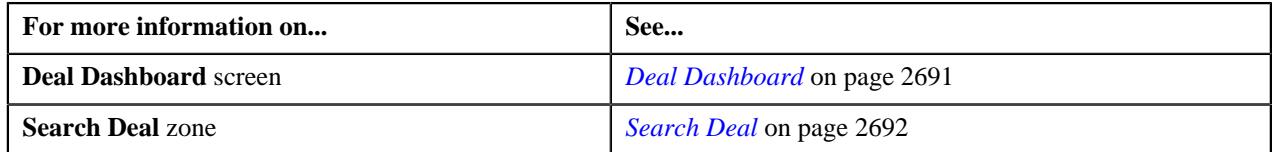

### <span id="page-2702-0"></span>**Viewing the Versions of a Deal**

#### **Procedure**

To view the versions of a deal:

- **1.** Search for the deal whose versions you want to view in the **Search Deal** zone of the **Deal Dashboard** screen.
- <sup>2.</sup> In the **Search Results** section, click the **Broadcast**  $(\widehat{\mathcal{C}})$  icon corresponding to the deal whose deal versions *y*ou want to view.
- The **Deal Versions** zone appears.
- **3.** View the versions of the deal in the **Deal Versions** zone.

#### **Related Topics**

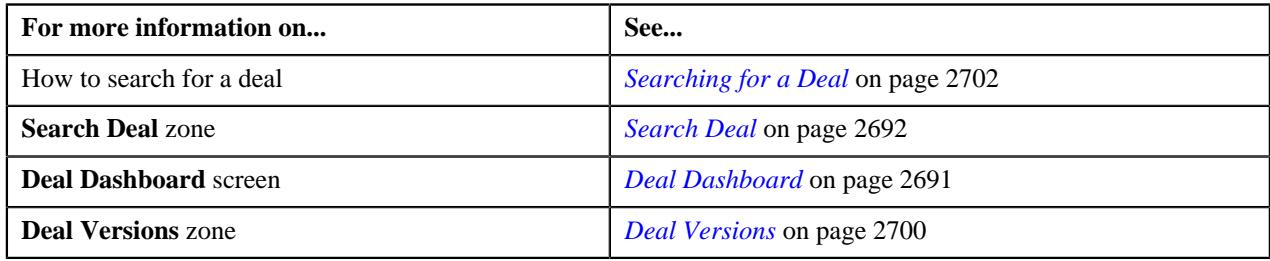

## **Viewing the Approval Workflow Details of a Deal**

#### **Procedure**

To view the approval workflow details of a deal:

- **1.** Search for the deal whose approval workflow details you want to view in the **Search Deal** zone of the **Deal Dashboard** screen.
- **2.** In the **Search Results** section, click the **View Approval Workflow**  $\binom{p-q}{p}$  icon in the **View Approval Workflow** column corresponding to the deal whose approval workflow details you *w*ant to view.

The **Deal Approval Workflow** screen appears.

**3.** View the approval workflow details of the deal in the **Deal Approval Workflow** screen.

**Note:** You cannot view the approval workflow status of a deal which is in the **Draft**, **Pending Simulation**, **Simulation Deferred**, **Simulated**, **Hierarchy Creation Deferred**, or **Discarded** status.

#### **Related Topics**

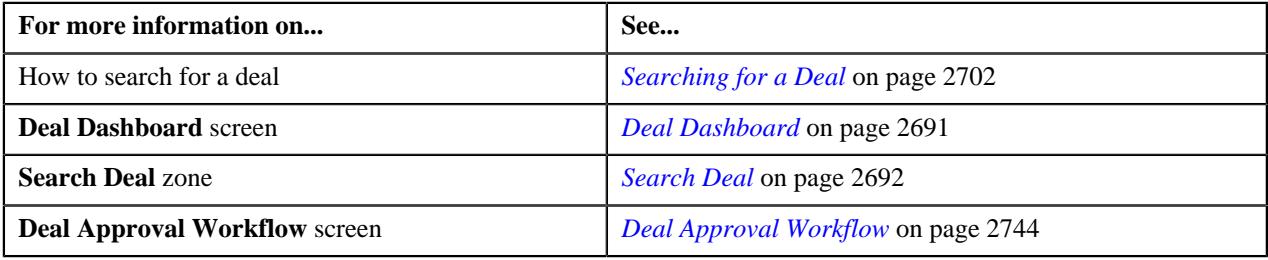

## **Finalizing a Deal**

### **Procedure**

To finalize a deal:

**1.** Do either of the following:

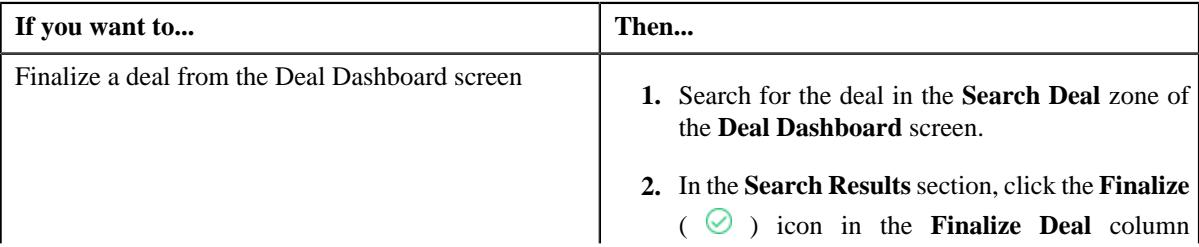

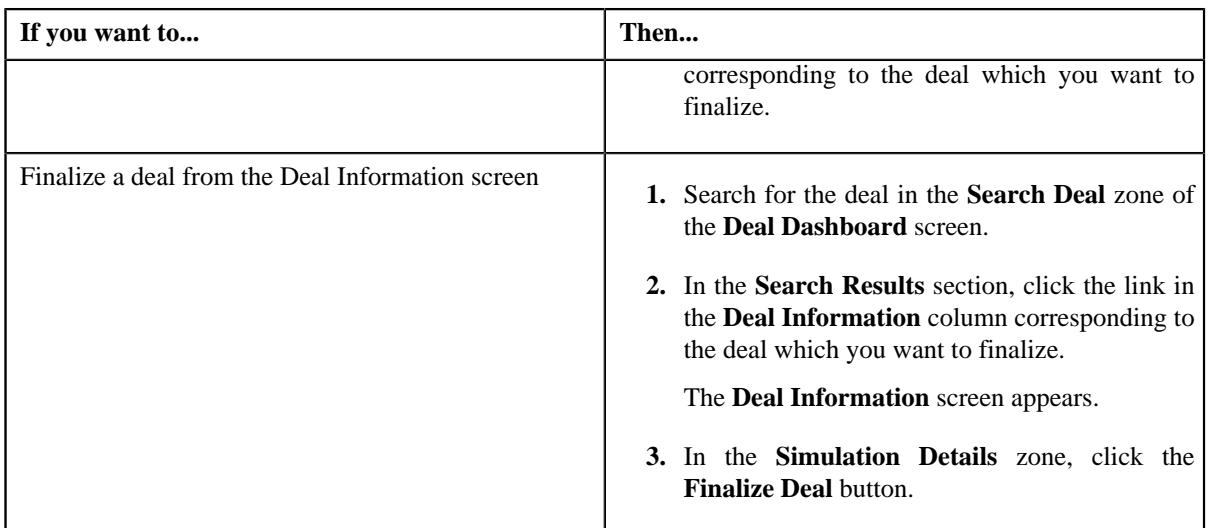

A message appears confirming whether you want to finalize the deal.

## **2.** Click **OK**.

The deal is finalized.

## **Note:**

You can finalize a deal when it is in the **Approved** status.

After finalizing a deal, the status of the deal changes to **Finalized**.

## **Related Topics**

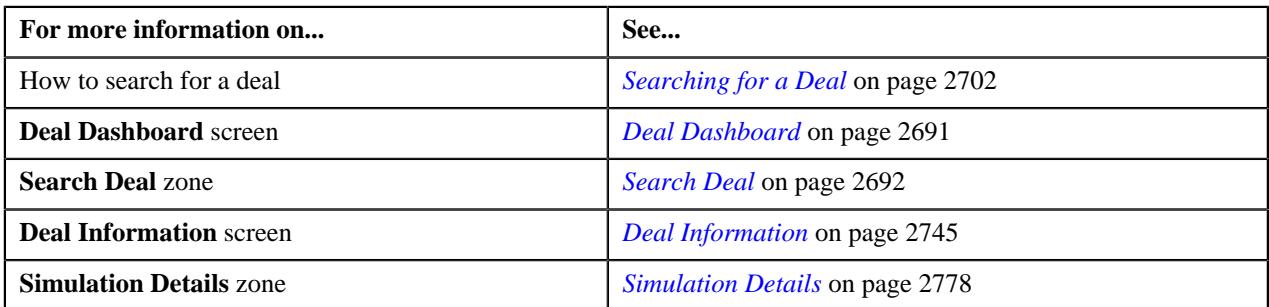

## **Accepting a Deal**

#### **Procedure**

To accept a deal:

**1.** Do either of the following:

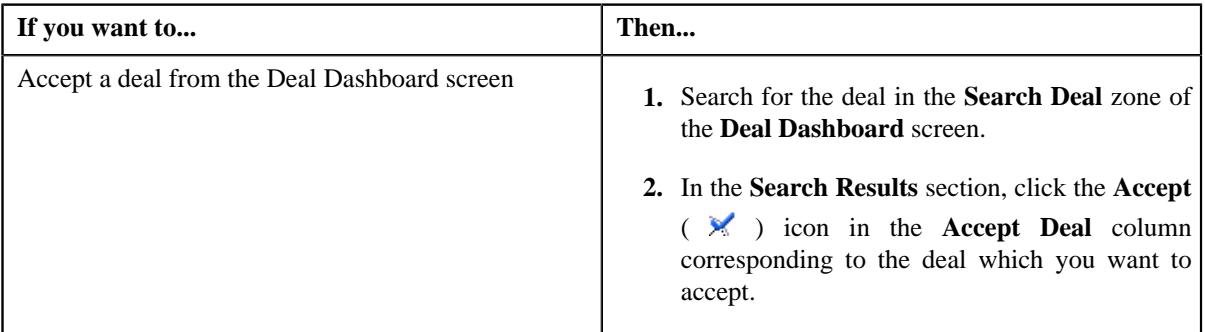

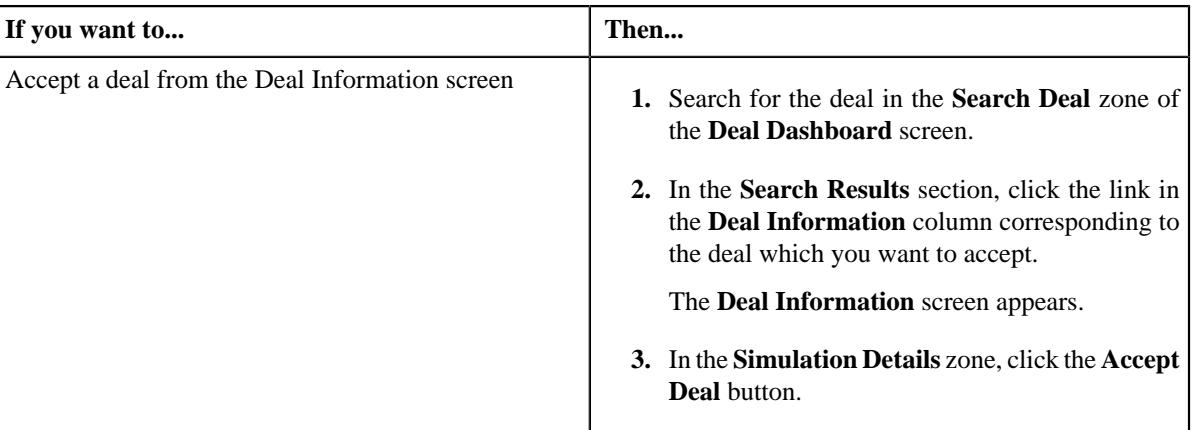

The **Deal Acceptance** screen appears. It contains the following fields:

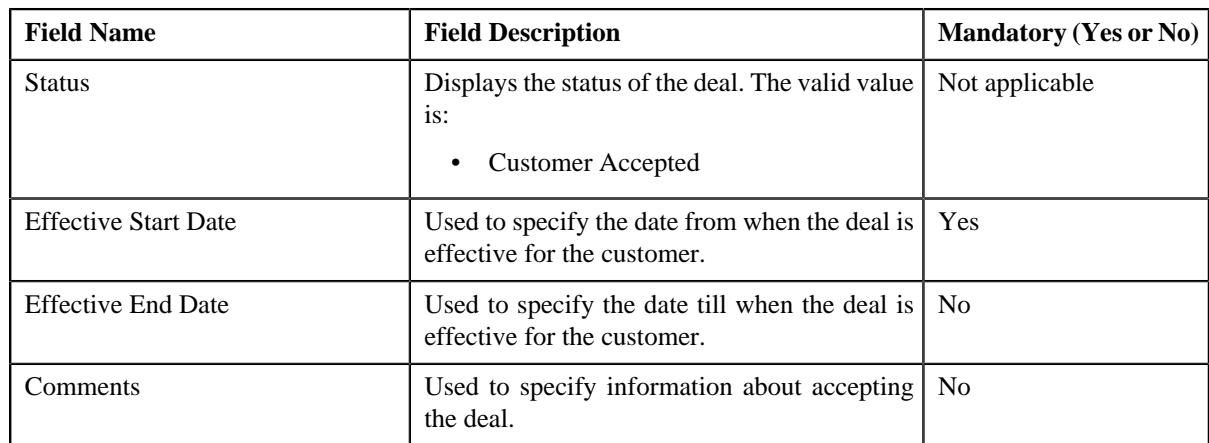

### **2.** Enter the required details in the **Deal Acceptance** screen.

#### **3.** Click **Save**.

The deal is accepted.

#### **Note:**

You can accept a deal only when it is in the **Finalized** status.

After accepting a deal, the status of the deal changes to **Customer Accepted**.

## **Related Topics**

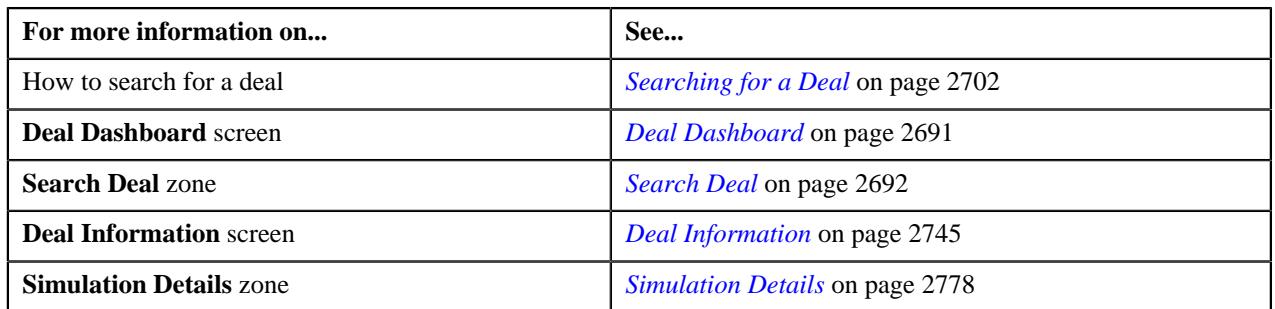

## **Rejecting a Deal**

## **Procedure**

To reject a deal:

**1.** Do either of the following:

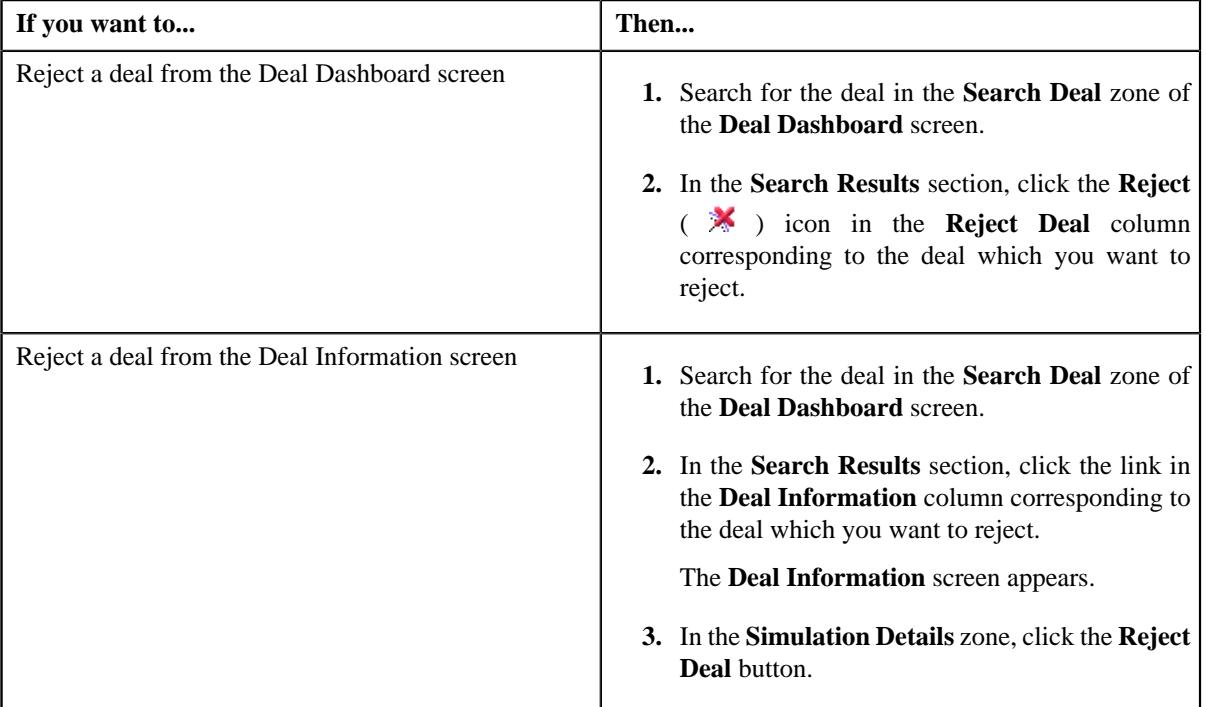

The **Deal Rejection** screen appears. It contains the following fields:

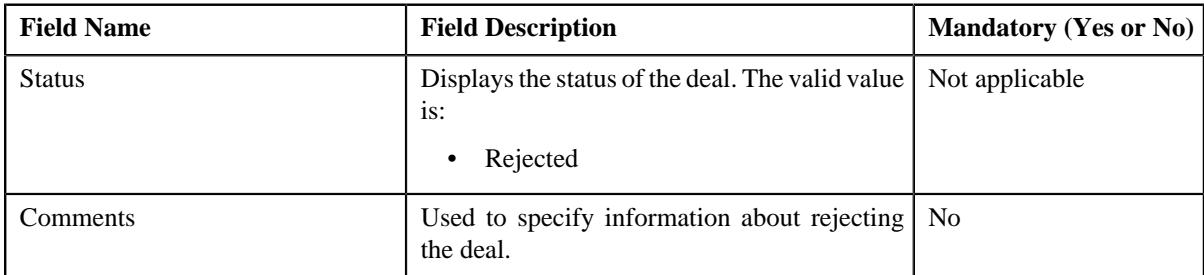

### **2.** Enter the required details in the **Deal Rejection** screen

**3.** Click **Save**.

The deal is rejected.

#### **Note:**

You can reject a deal only when it is in the **Finalized** status.

After rejecting a deal, the status of he deal changes to **Rejected**.

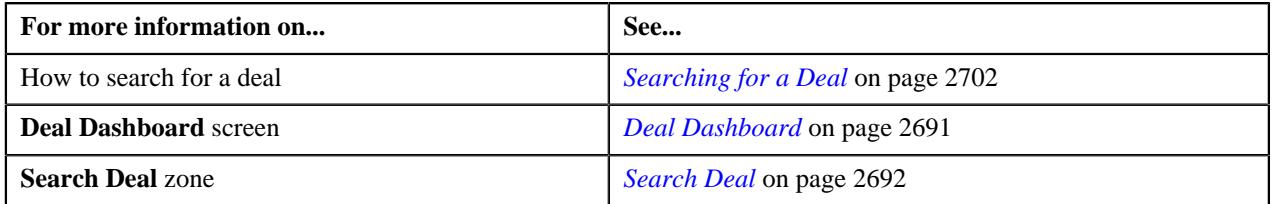

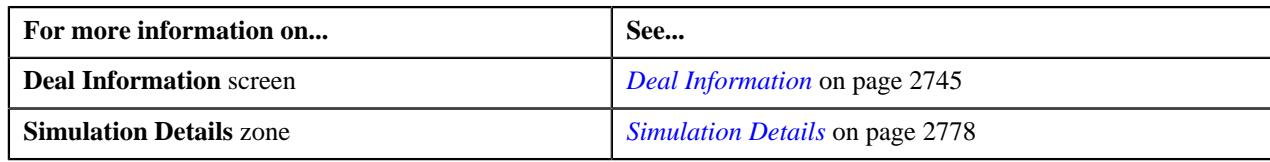

## **Orchestrating a Deal**

## **Procedure**

To orchestrate a deal:

**1.** Do either of the following:

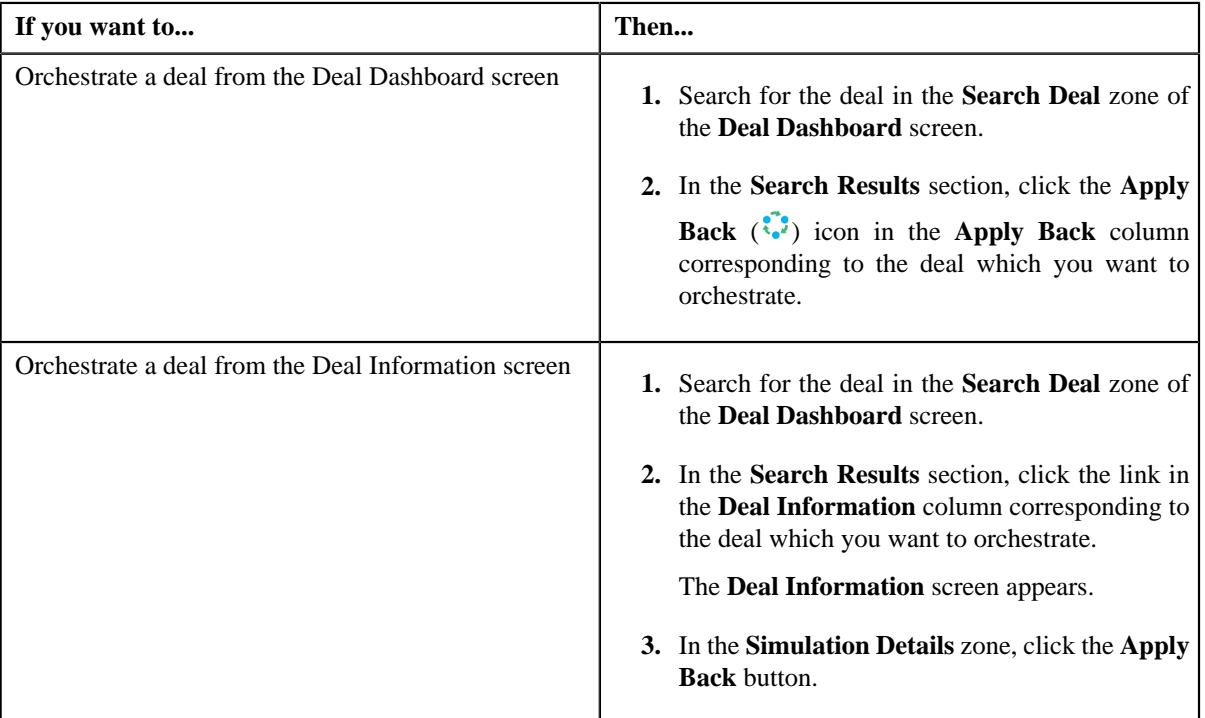

A message appears confirming whether you want to apply back the deal.

## **2.** Click **OK**.

The deal is orchestrated.

#### **Note:**

You can orchestrate a deal when it is in the **Customer Accepted** status.

After orchestrating a deal, the status of the deal changes to **Fully Orchestrated**.

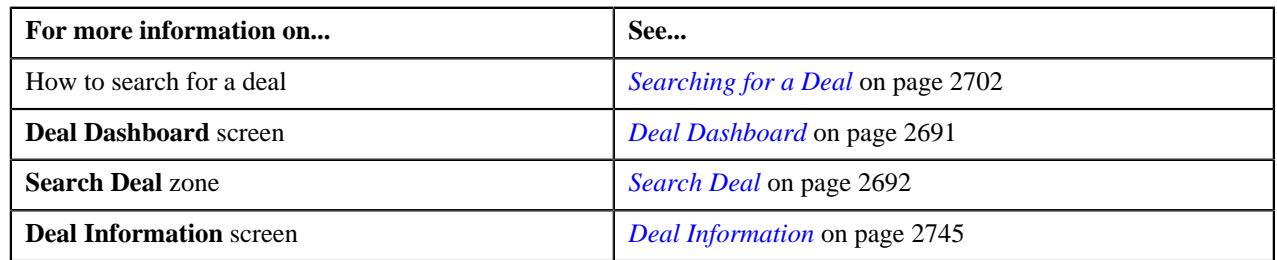

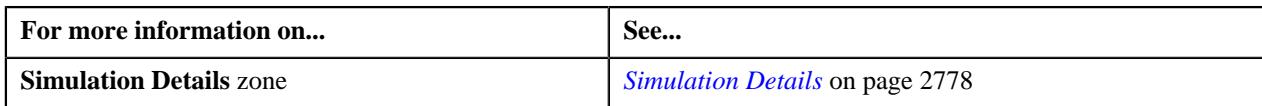

# **Extracting a Deal in the PDF or Excel Format**

## **Procedure**

To extract a deal in the pdf or excel format:

**1.** Do either of the following:

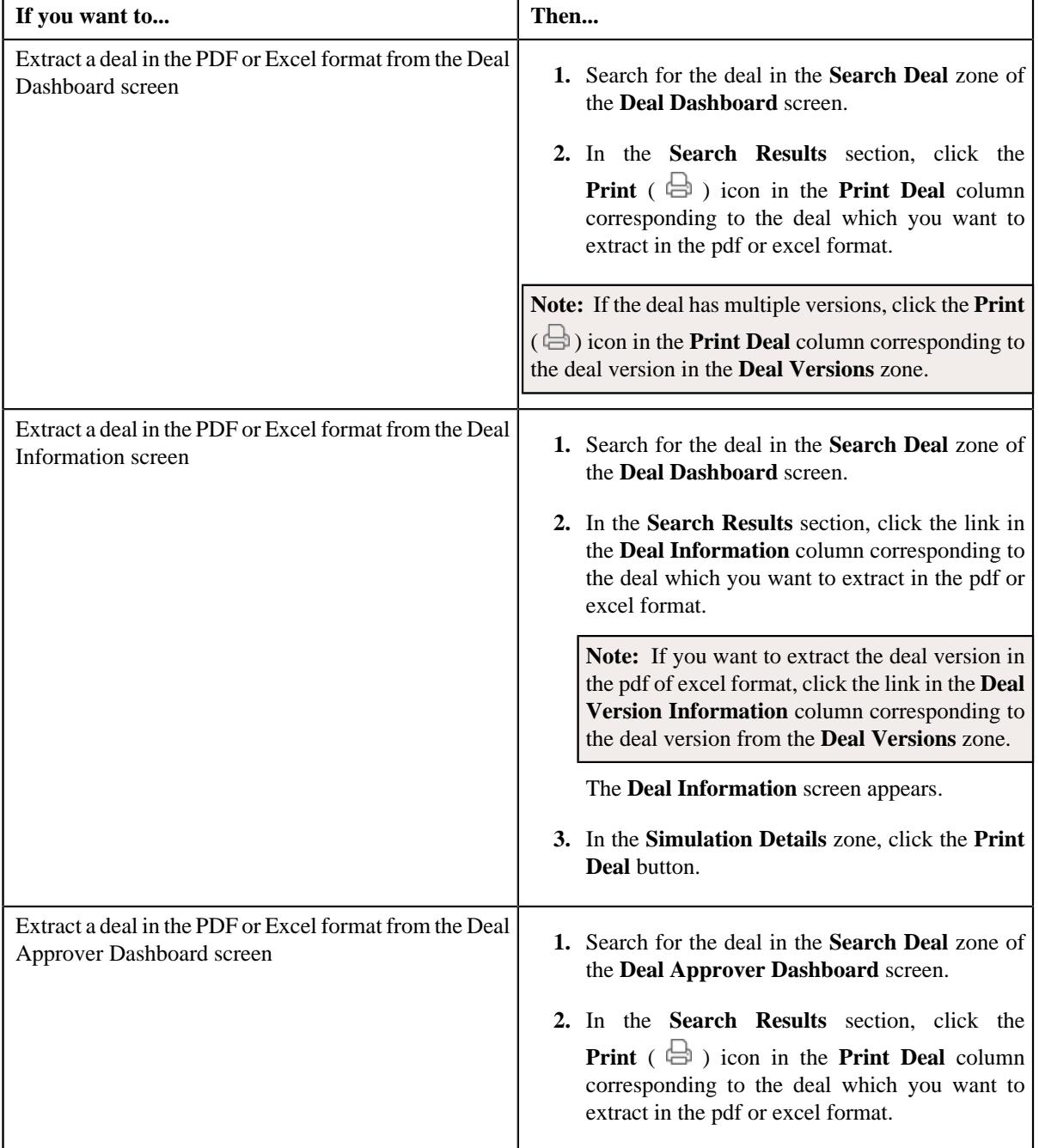

The **Deal Extraction** screen appears. It contains the following fields:

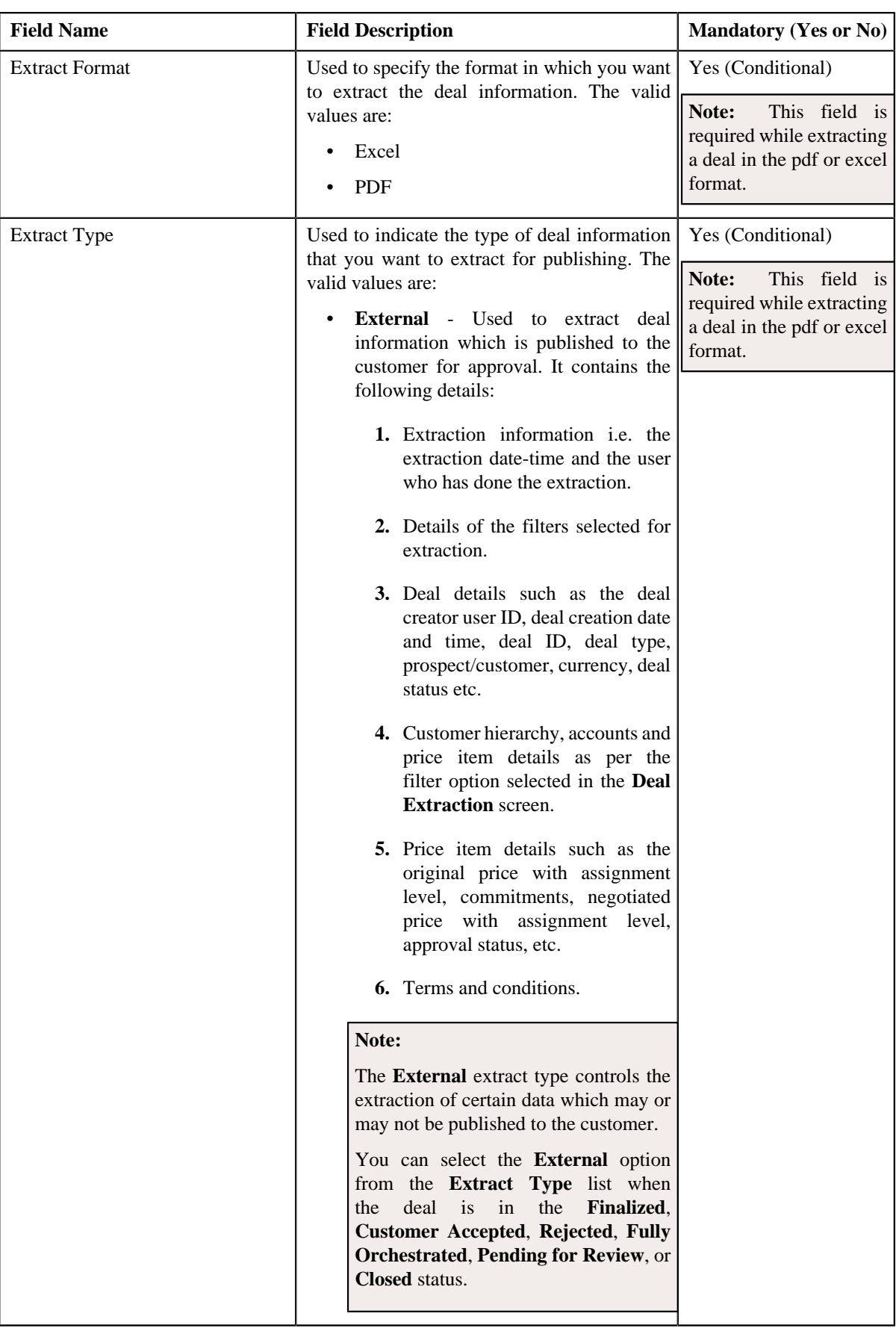

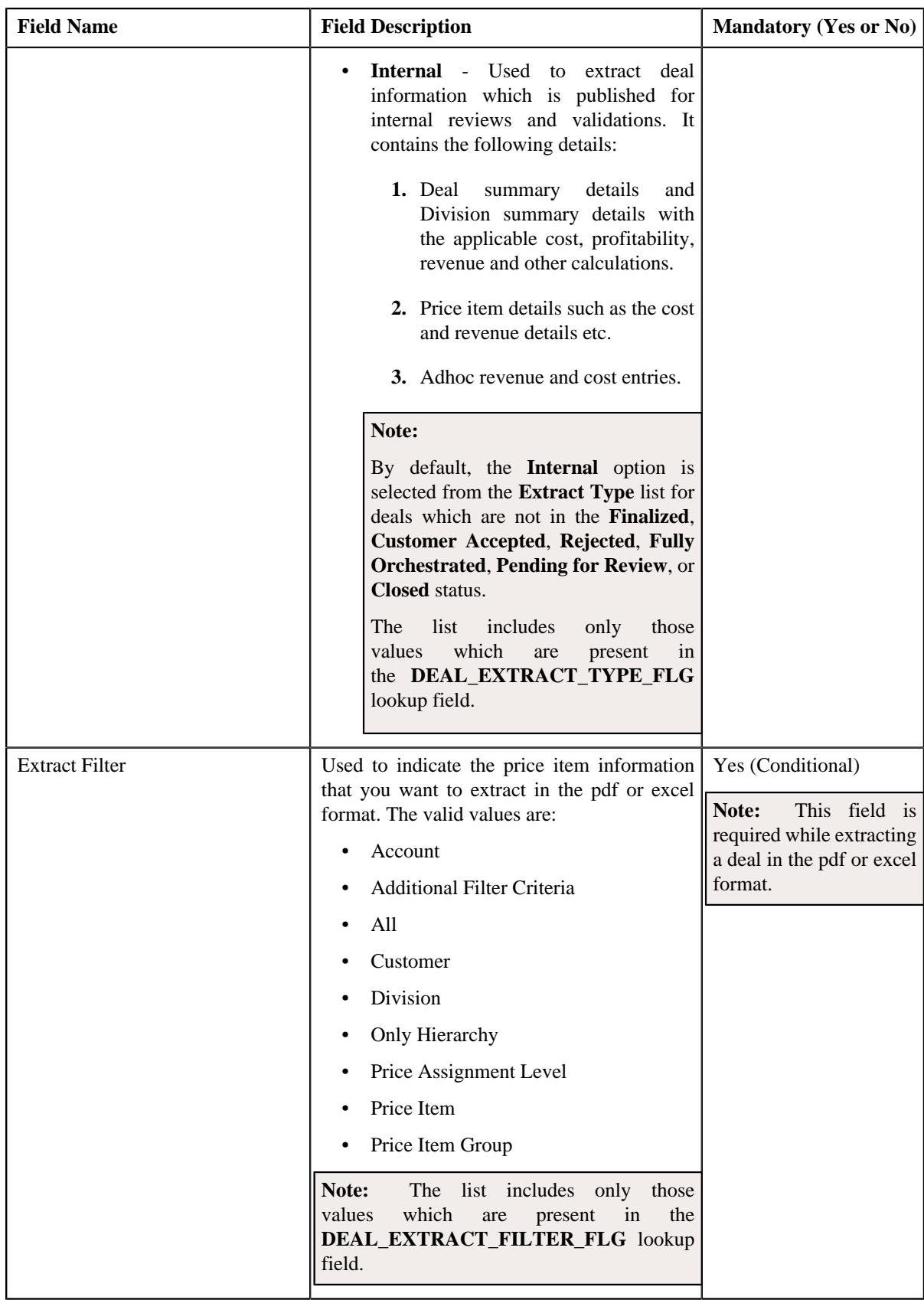

In addition, the **Deal Extraction** screen contains the following fields:

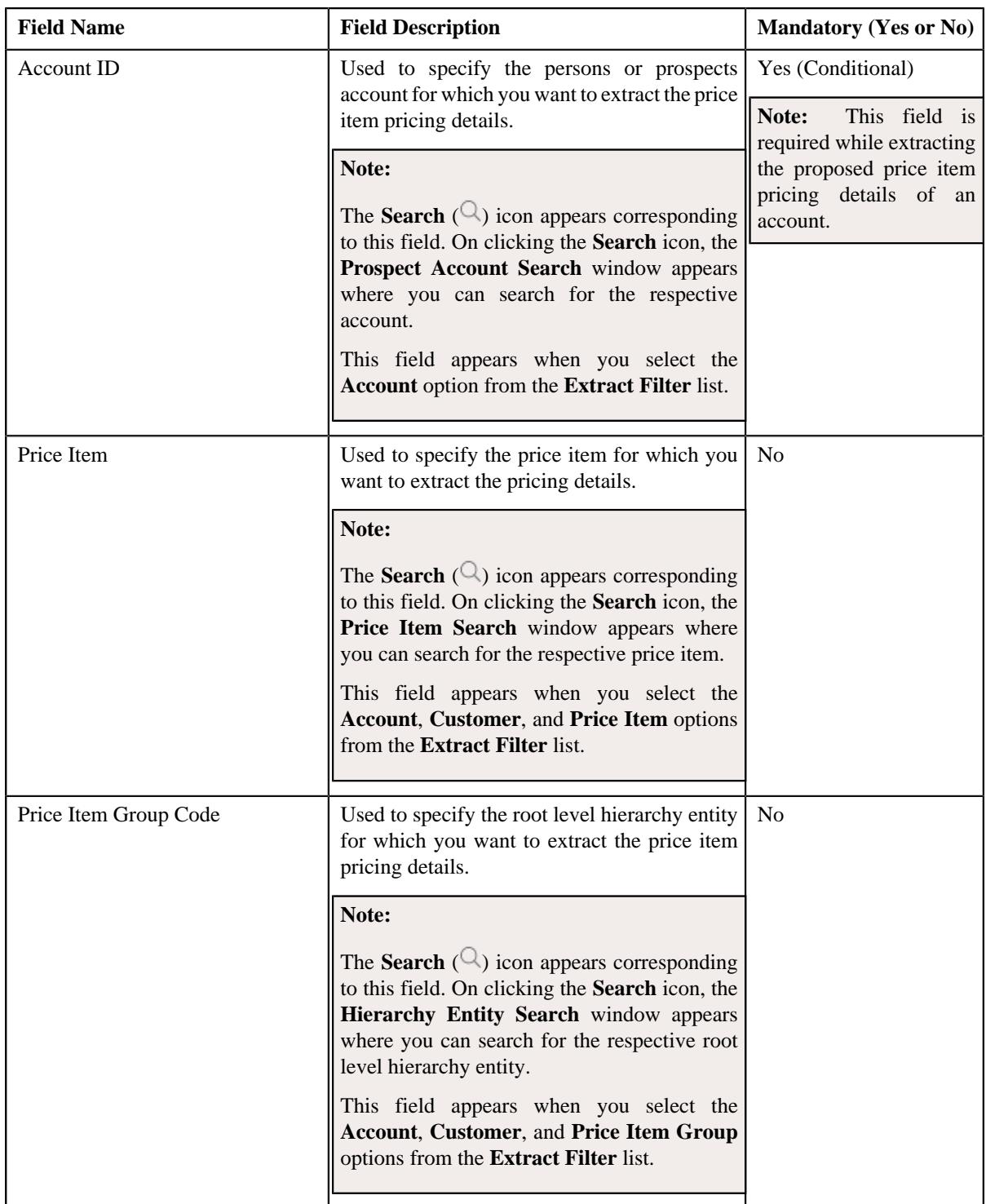

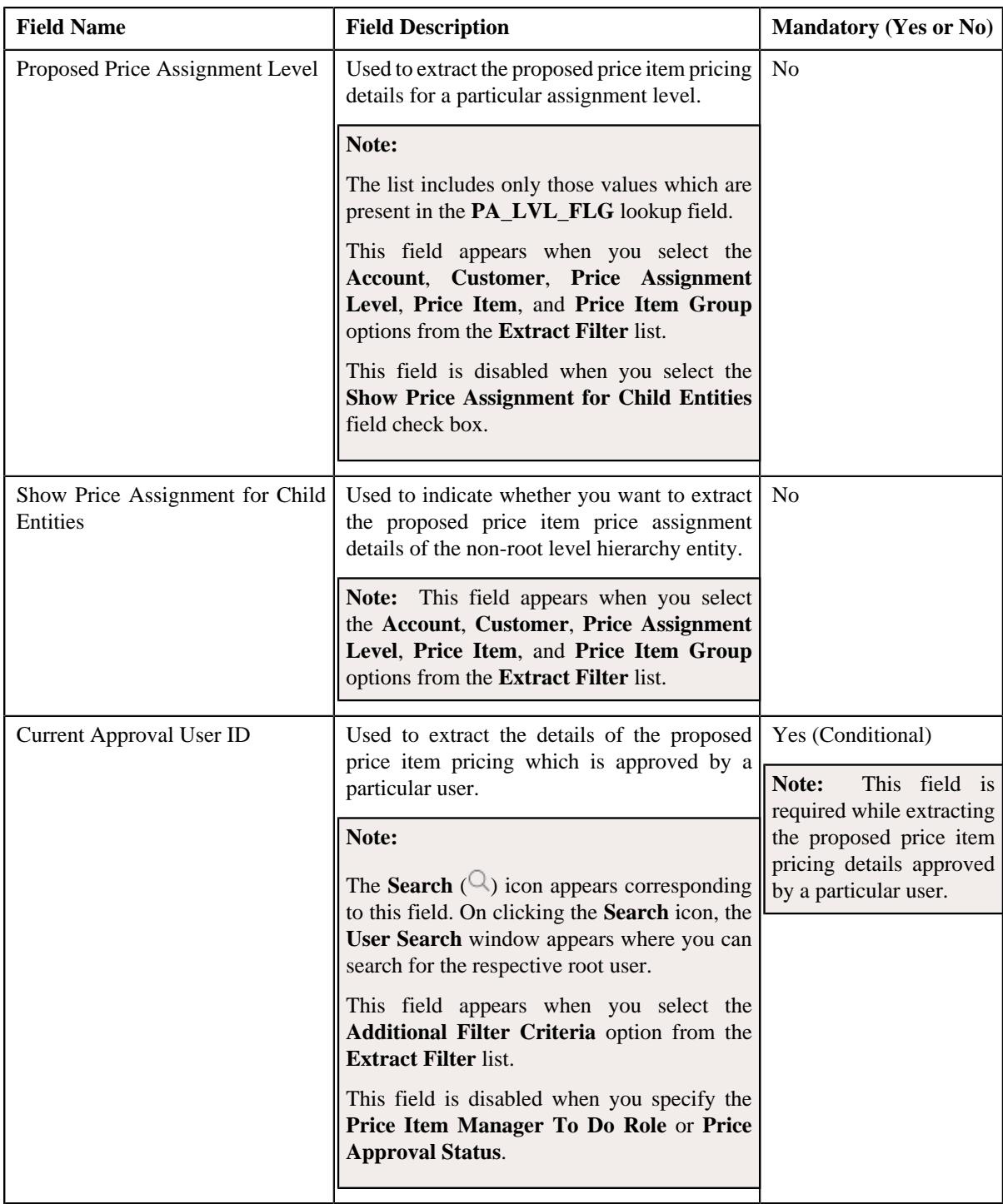

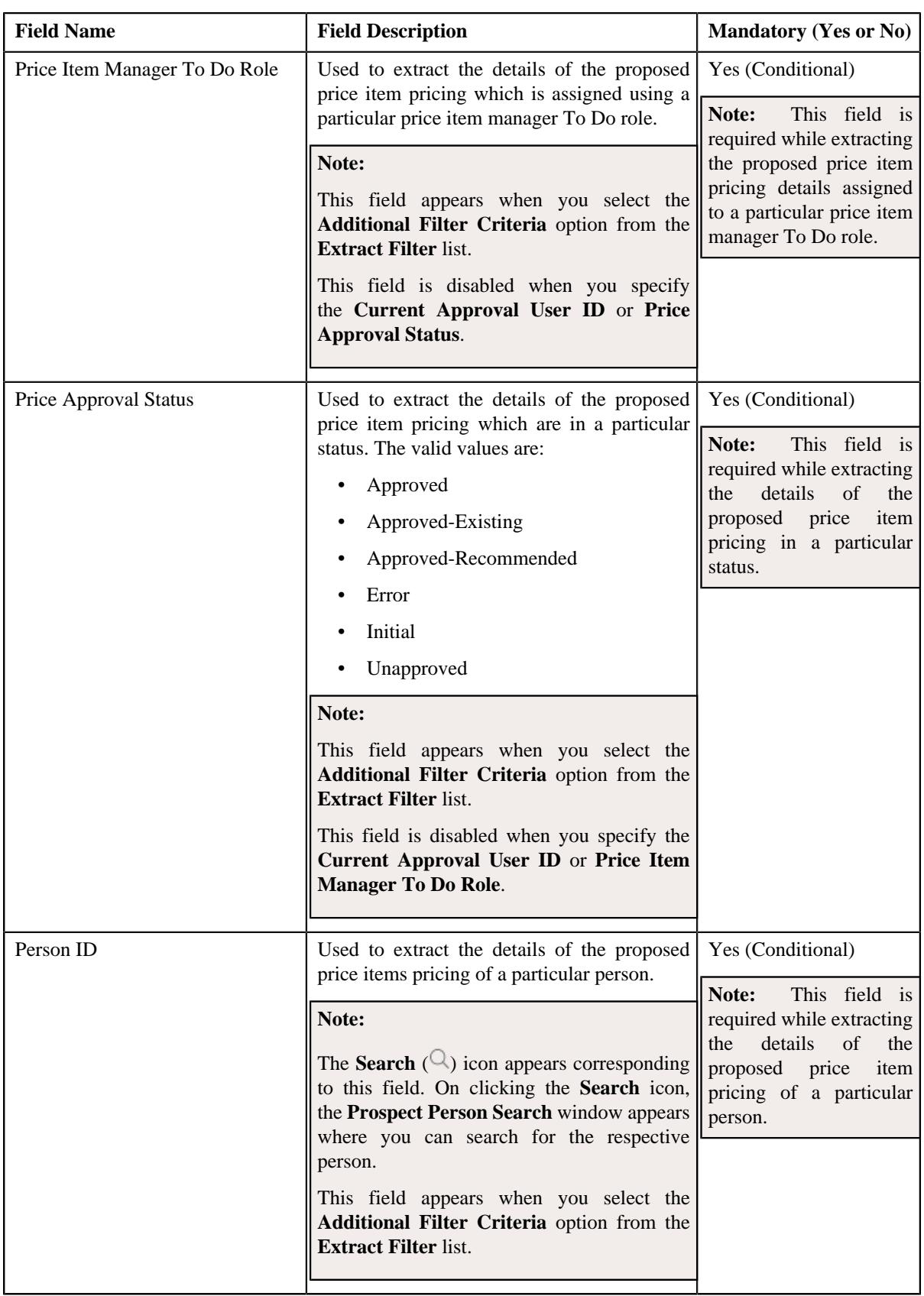

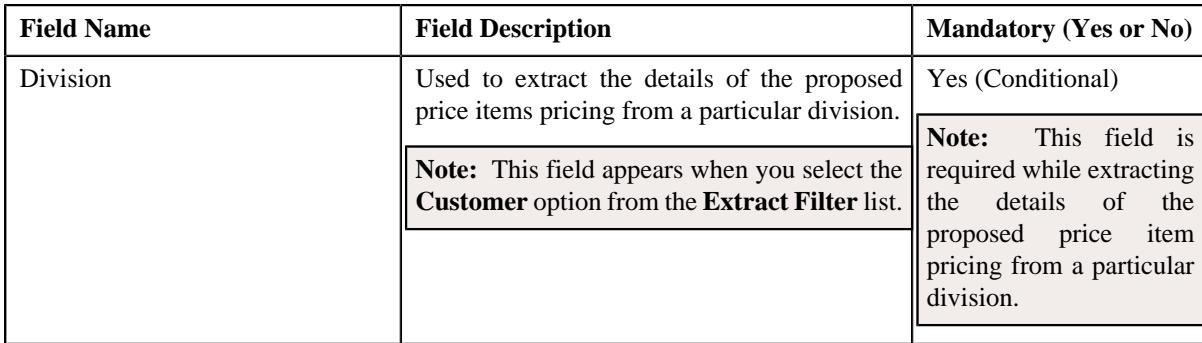

**2.** Enter the required details in the **Deal Extraction** screen.

#### **3.** Click **Extract**.

The deal is extracted in the pdf or excel format.

**Note:** You cannot extract a deal which is in the **Discarded** status.

#### **Related Topics**

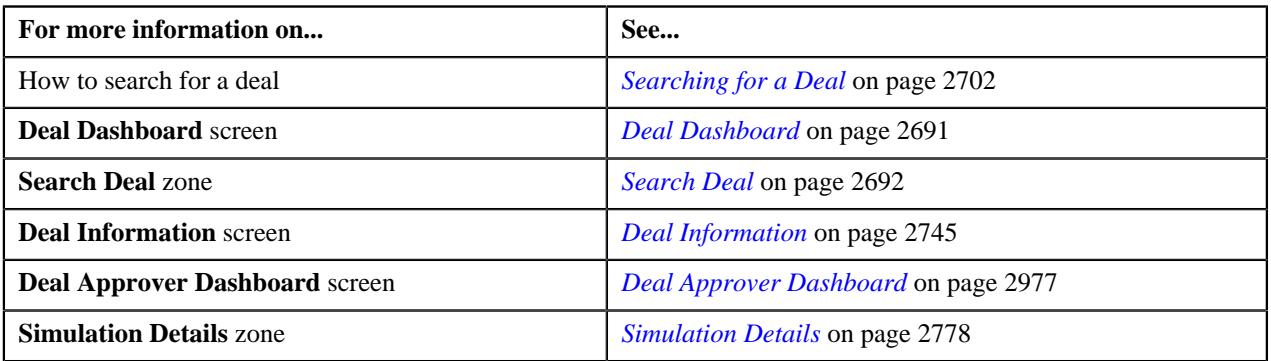

## **Reviewing a Deal**

#### **Procedure**

To review a deal:

- **1.** Search for the deal in the **Deal Dashboard** screen.
- **2.** In the **Search Results** section, click the **Review Deal** (**ii**) icon in the **Review Deal** column corresponding to *t*he deal which you want to review.

The **Deal Review** screen appears. It contains the following fields:

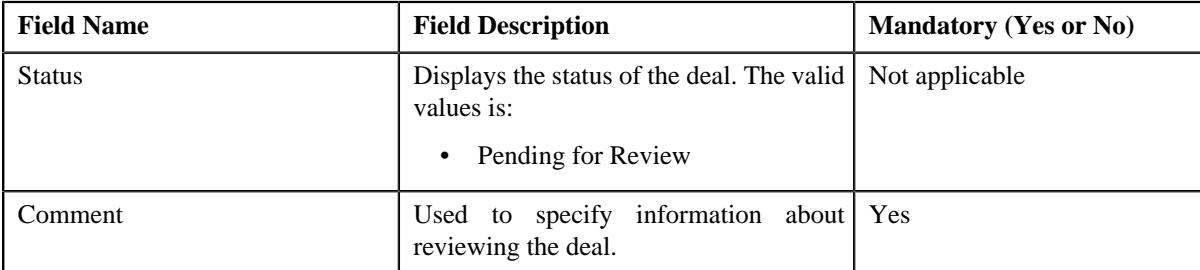

**3.** Enter the required details in the **Deal Review** screen.

**Note:** You can review a deal when it is in the **Pending for Review** status.

**4.** Click **Save**.

The deal is reviewed.

#### **Related Topics**

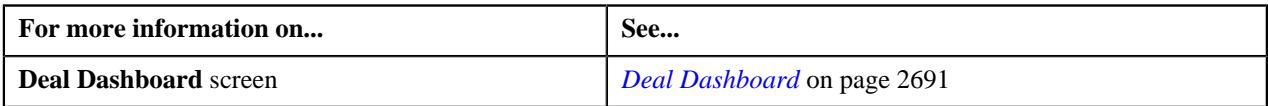

## <span id="page-2715-0"></span>**Viewing the Profitability Details of a Deal Version**

#### **Procedure**

To view the profitability details of a deal version:

- **1.** Search for the deal in the **Search Deal** zone of the **Deal Dashboard** screen.
- **2.** In the **Search Results** section, click the **Broadcast** ( $\widehat{\ }$ ) icon corresponding to the deal whose deal versions *p*rofitability details you want to view.

The **Deal Versions** zone appears.

**3.** In the **Deal Versions** zone, click the **Profitability Details** ( $\equiv$ ) icon from the **Profitability Details** column *c*orresponding to the deal version whose profitability details you want to view.

The **Deal Profitability** screen appears.

Note: The Profitability Details ( $\equiv$ ) icon for deals which do not have multiple versions appears in the **Profitability Details** column corresponding to the deal in the **Search Results** section of the **Search Deal** zone as well as in the **Deal Versions** zone. Whereas, the **Profitability Details** ( $\Box$ ) icon for deals which have multiple versions appears in the **Profitability Details** column corresponding to the deal version in the **Deal Versions** zone.

**4.** View the profitability details of the deal version in the **Deal Profitability** screen.

**Note:** You can view the profitability details of a deal or a deal version when it is in the **Simulated** status.

#### **Related Topics**

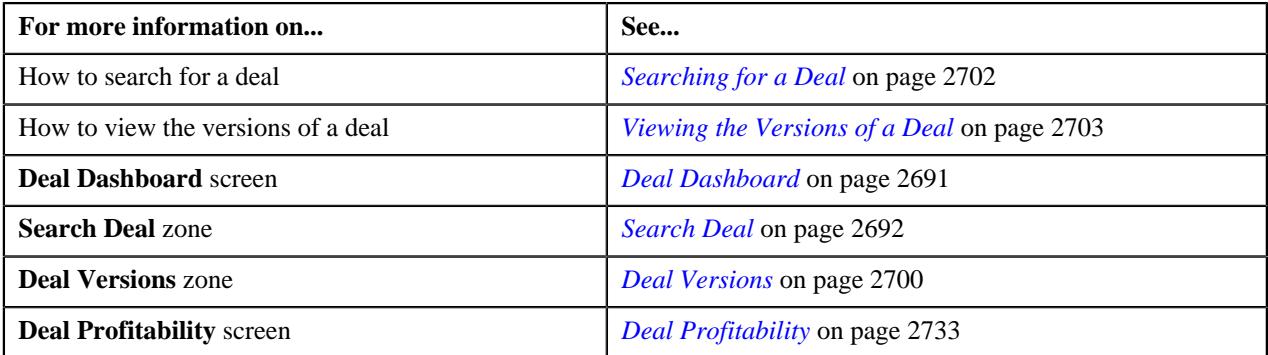

## <span id="page-2715-1"></span>**Comparing Two Deal Versions**

#### **Procedure**

To compare two deal versions:

- **1.** Search for the deal in the **Search Deal** zone of the **Deal Dashboard** screen.
- **2.** In the **Search Results** section, click the **Broadcast**  $(\widehat{\sigma})$  icon corresponding to the deal whose deal version *y*ou want to compare.

The **Deal Versions** zone appears.

**3.** Select the check box corresponding to the deal version that you want to compare.

**Note:** Select the check box corresponding to the deal in the **Search Results** section of the **Search Deal** zone if only one deal version is created for the deal.

**4.** Click the **Add to Compare** link available in the **Deal Versions** zone.

The **Deal Comparison** zone appears enlisting the selected deal version.

**Note:** Click the **Add to Compare** link available in the **Search Deal** zone if you are selecting a deal from the **Search Results** section of the **Search Deal** zone for comparison.

- **5.** Repeat steps *1* to *4* for selecting the other deal version which you want to use for comparison.
- **6.** Click the **Compare** link available in the **Deal Comparison** zone.

The **Deal Compare** screen appears.

**7.** View the comparison report of the selected deals or deal versions in the **Deal Compare** screen.

**Note:** You can compare two deals or deal versions when they are in the **Simulated** status and are defined using the same currency.

#### **Related Topics**

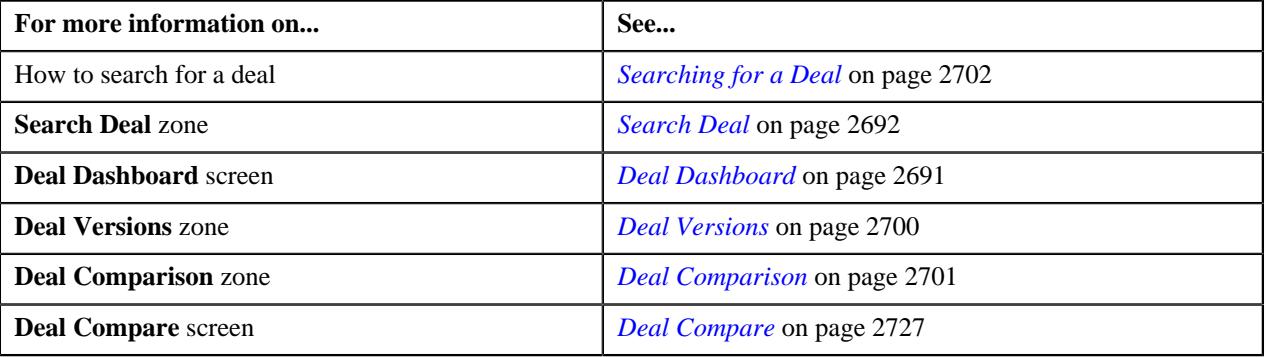

## **Viewing the Deal Metrics in the Tiles Chart**

## **Procedure**

To view the deal metrics in the tiles chart:

**1.** Click the **Menu** link in the **Application** toolbar.

A list appears.

**2.** From the **Main** menu, select **Deal Modelling and Simulation** and then click **Deal Dashboard**.

The **Deal Dashboard** screen appears.

**3.** In the **Deal Metrics** zone, enter the filter criteria using which you want to view the deal metrics.

**Note:** By default, the deal metrics appears for the period which is specified in the **Deal Limits in Months** option type of the **C1-DEAL** feature configuration. You can change the period if required.

- **4.** Click **Apply**.
- **5.** Ensure that the toggle switch is towards the **Tiles** option.
- **6.** View the tiles chart in the **Deal Metrics** zone.

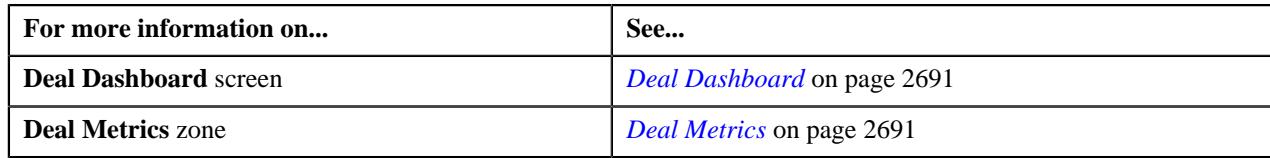

## **Viewing the Deal Count in the Bar Chart**

#### **Procedure**

To view the deal count in the bar chart:

**1.** Click the **Menu** link in the **Application** toolbar.

A list appears.

**2.** From the **Main** menu, select **Deal Modelling and Simulation** and then click **Deal Dashboard**.

The **Deal Dashboard** screen appears.

**3.** In the **Deal Metrics** zone, enter the filter criteria using which you want to view the deal metrics.

**Note:** By default, the deal metrics appears for the period which is specified in the **Deal Limits in Months** option type of the **C1-DEAL** feature configuration. You can change the period if required.

- **4.** Click **Apply**.
- **5.** Ensure that the toggle switch is towards the **Chart** option.
- **6.** View the deal count for the existing account, existing customer, and prospect in the bar chart of the **Deal Metrics** zone.

#### **Related Topics**

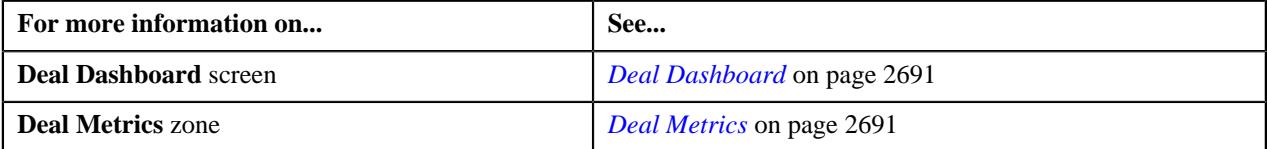

## **Viewing the Deal Revenue in the Line Chart**

#### **Procedure**

To view the deal revenue in the line chart:

**1.** Click the **Menu** link in the **Application** toolbar.

A list appears.

**2.** From the **Main** menu, select **Deal Modelling and Simulation** and then click **Deal Dashboard**.

The **Deal Dashboard** screen appears.

**3.** In the **Deal Metrics** zone, enter the filter criteria using which you want to view the deal metrics.

**Note:** By default, the deal metrics appears for the period which is specified in the **Deal Limits in Months** option type of the **C1-DEAL** feature configuration. You can change the period if required.

- **4.** Click **Apply**.
- **5.** Ensure that the toggle switch is towards the **Chart** option.
- **6.** View the deal revenue for the existing account, existing customer, and prospect in the line chart of the **Deal Metrics** zone.

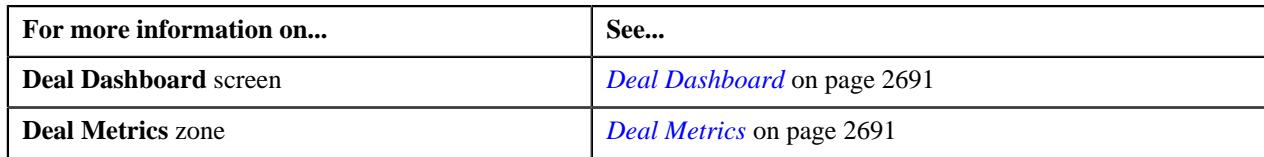

## **Viewing Statistics of Deals in a Particular Status**

### **Procedure**

To view the statistics of deals in a particular status:

**1.** Click the **Menu** link in the **Application** toolbar.

A list appears.

**2.** From the **Main** menu, select **Deal Modelling and Simulation** and then click **Deal Dashboard**.

The **Deal Dashboard** screen appears.

**3.** In the **Deal Metrics** zone, enter the filter criteria using which you want to view the deal metrics.

**Note:** By default, the deal metrics appears for the period which is specified in the **Deal Limits in Months** option type of the **C1-DEAL** feature configuration. You can change the period if required.

**4.** Click **Apply**.

The tiles chart for the deal metrics appears in the **Deal Metrics** zone as per the specified filter criteria.

**5.** Click on the tile whose deal statistics you want to view for a particular status.

The pie chart appears in the **Deal Statistics** zone.

**6.** View the statistics of deals in a particular status for the existing account, existing customer, and prospect in the **Deal Statistics** zone.

#### **Related Topics**

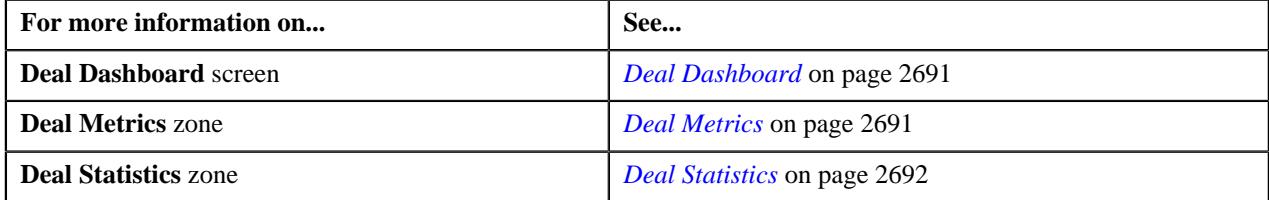

## <span id="page-2718-0"></span>**Defining a Deal**

#### **Prerequisites**

To define a deal, you should have:

- Entities (i.e. customers, accounts, and prospects) defined in the application
- Deal identifiers defined in the application
- Deal types defined in the application
- Currencies defined in the application
- Values defined for **Review Frequency**, **Deal Frequency**, and **Usage Period** in the **REVIEW\_FREQUENCY\_FLG**, **FREQUENCY\_FLG**, and **USAGE\_PRIOD\_FLG** lookup fields respectively
- Terms and conditions defined in the application
- Products defined in the application
- Characteristic types defined in the application (where the characteristic entity is set to **Deal**)

#### **Procedure**

To define a deal:

- **1.** Click the **Menu** link in the **Application** toolbar.
	- A list appears.
- **2.** From the **Main** menu, select **Deal Modelling and Simulation** and then click **Deal Dashboard**.

The **Deal Dashboard** screen appears.

**3.** In the **Deal Dashboard** screen, click the **Create Deal** button.

The **Deal Information - Deal** page appears. It contains the following zones:

- *[Search Entity](#page-2745-0)* on page 2746
- *[Deal](#page-2751-0)* on page 2752

**Note:** By default, the **Deal** zone does not appear in the **Deal Information - Deal** page. It appears when you click the **Broadcast**  $(\widehat{\mathcal{C}})$  icon corresponding to an entity (i.e. customer, account, or prospect) in the **Search Results** section of the **Search Entity** zone.

- **4.** Search for the entity (i.e. customer, account, or prospect person) in the **Search Entity** zone for which you want *t*o define a deal.
- **5.** Click the **Broadcast** ( $\widehat{\bullet}$ ) icon corresponding to the entity (i.e. customer, account, or prospect) in the **Search Results** section for which you want to define a deal.

The **Deal** zone appears. It contains the following sections:

- **Main** Used to specify basic details about the deal.
- **Terms and Conditions** Used to associate terms and conditions with the deal.
- **Product** Used to associate reference products which you want the accounts of the deal entity to be enrolled.
- **Characteristics** Used to define the characteristics for the deal.

The **Main** section contains the following fields:

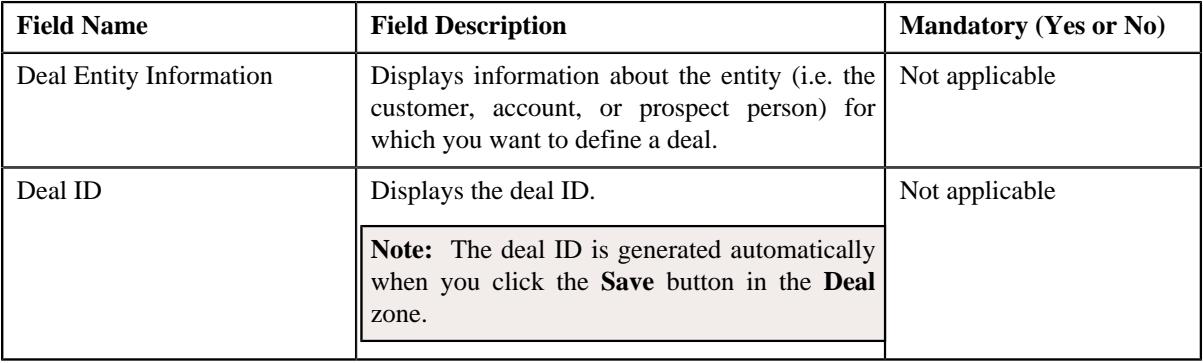

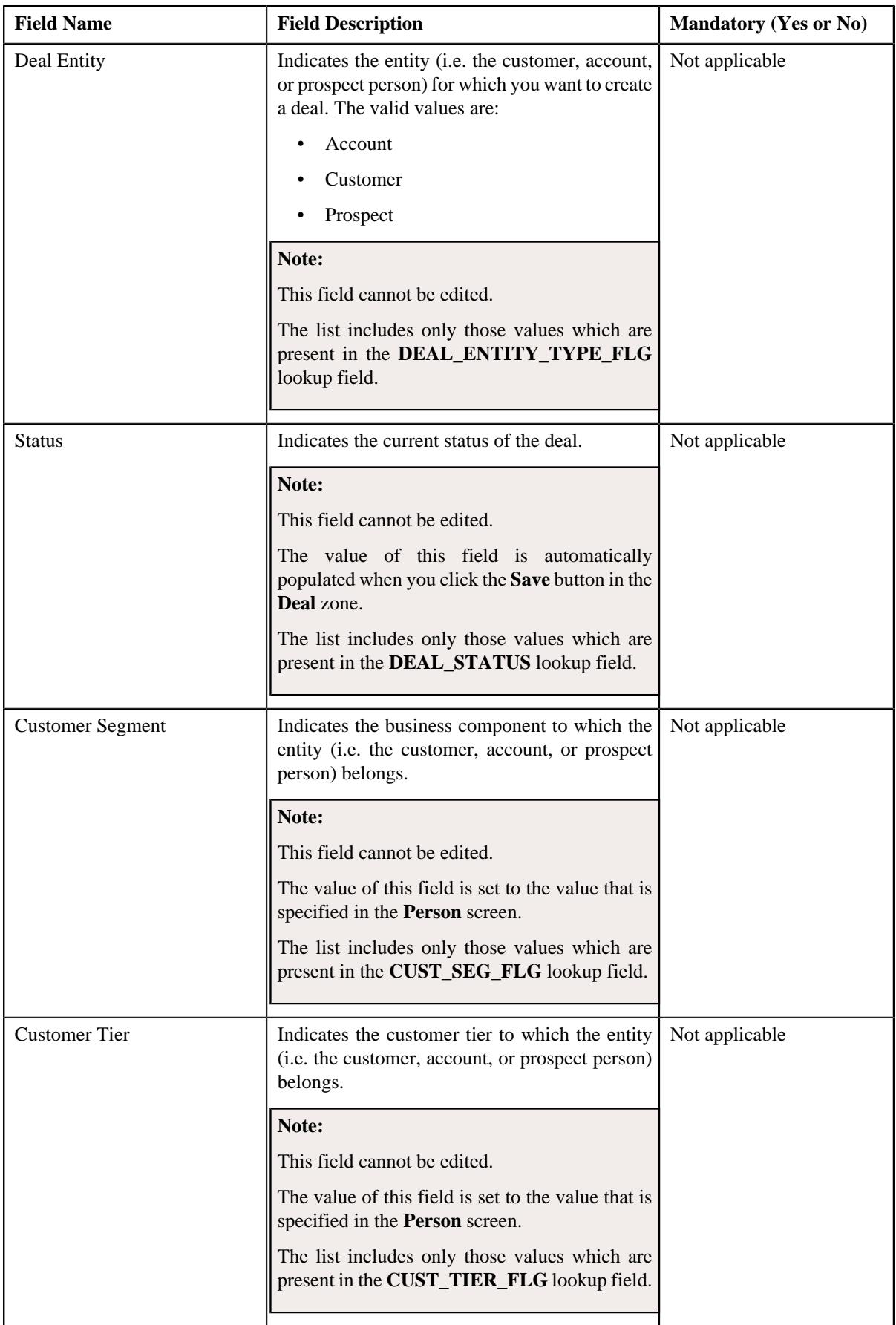

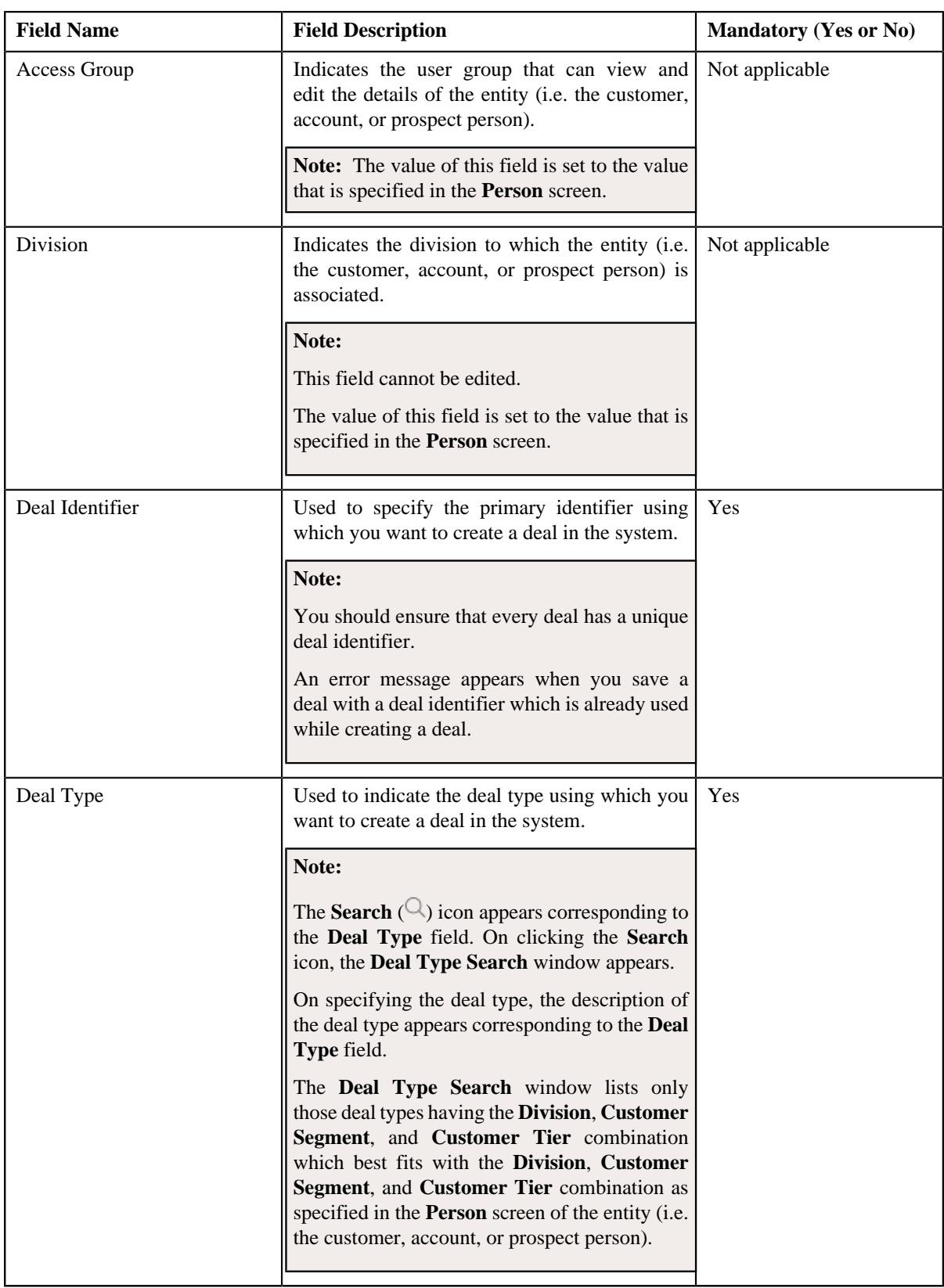

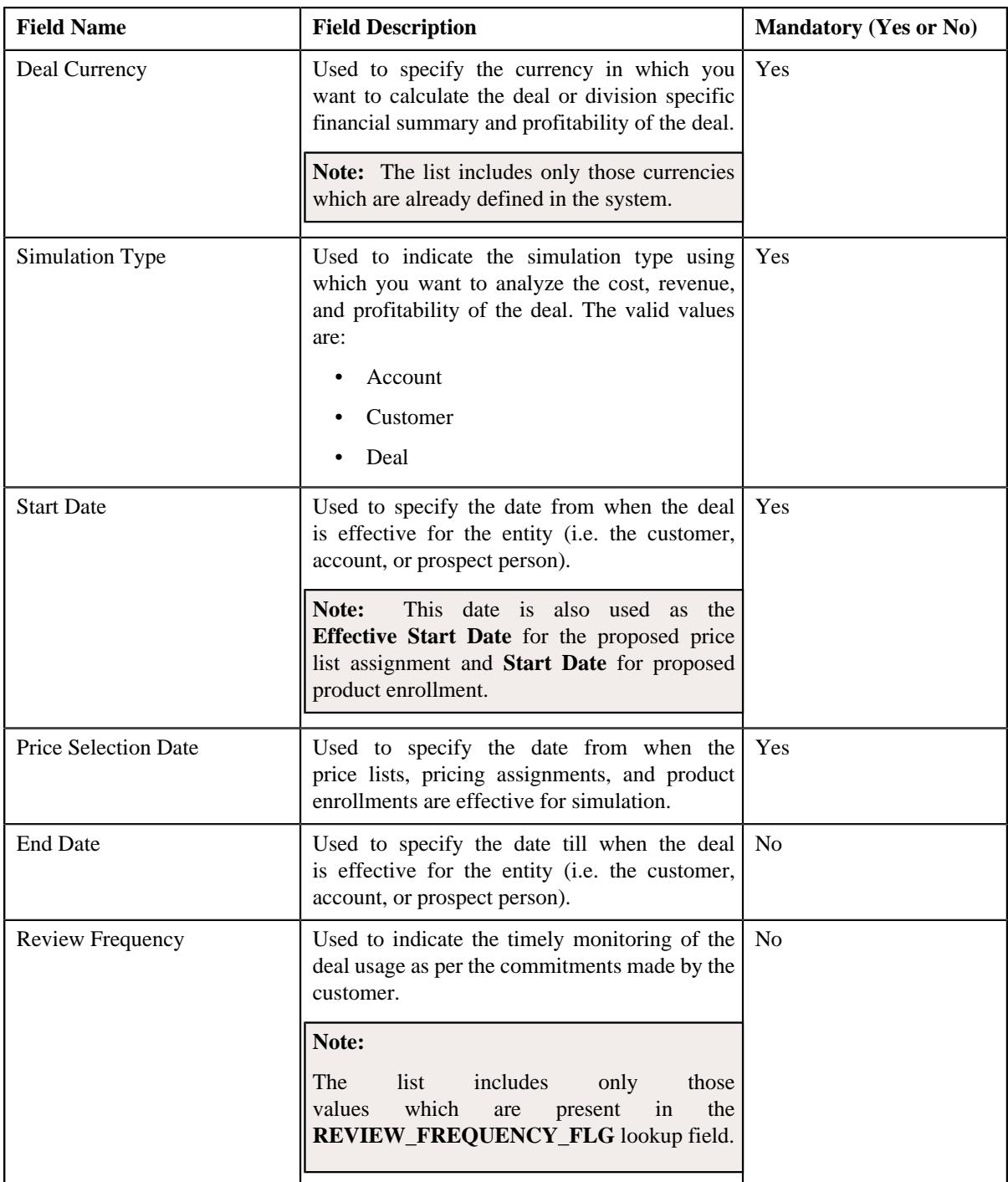

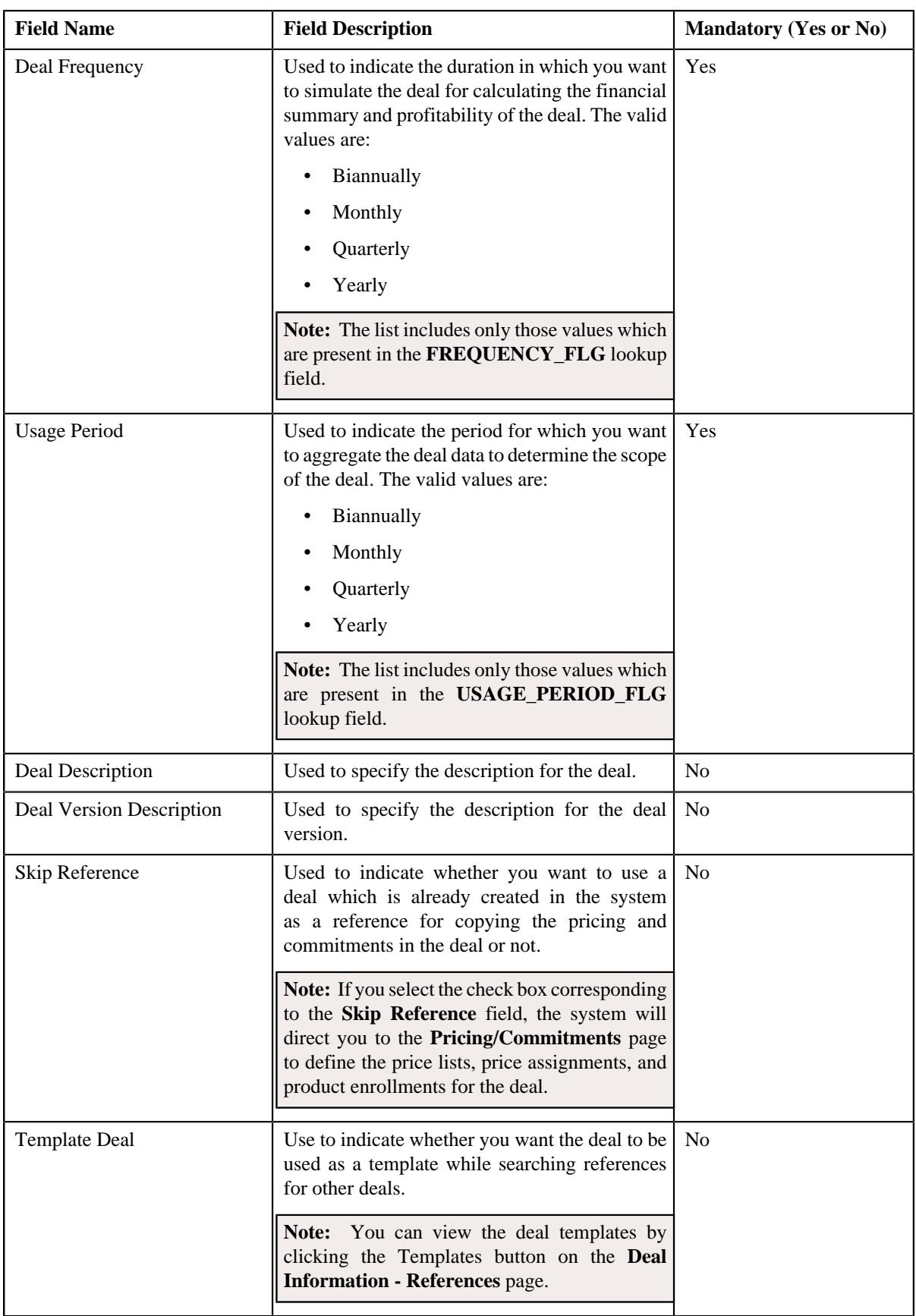

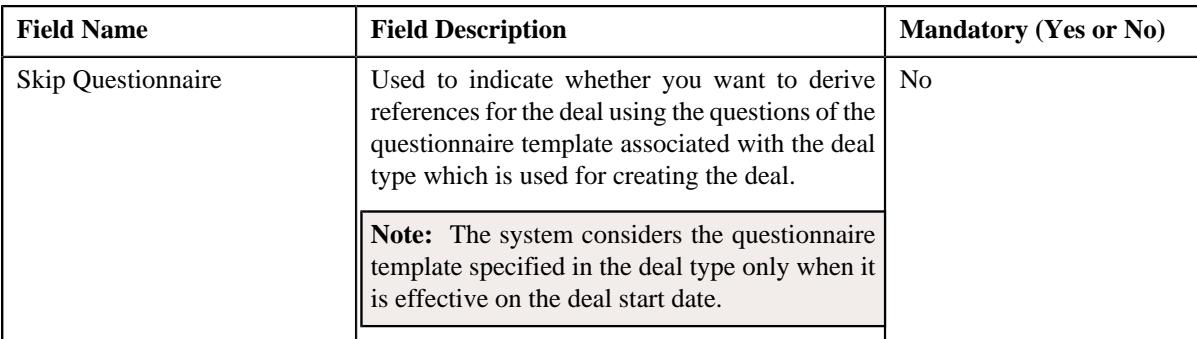

**6.** Enter the required details in the **Main** section.

**7.** Associate terms and conditions with the deal, if required.

- **8.** Associate reference products for the accounts of the deal entity, if required.
- **9.** Define characteristics for the deal, if required.
- **10.** Click the **Save** button.

The deal is defined.

#### **Related Topics**

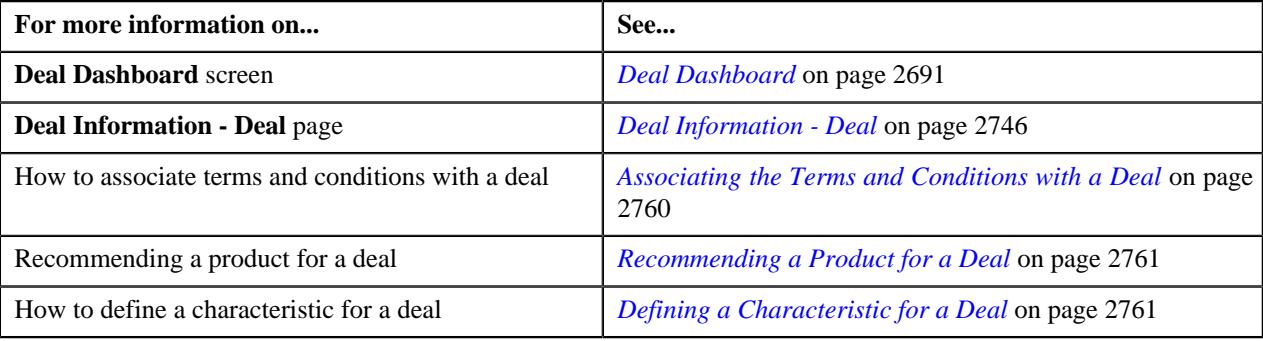

## **Creating a Deal using a Deal Template**

#### **Prerequisites**

To create a deal using a deal template, you should have:

- Deal templates defined in the application
- Deal identifiers defined in the application
- Deal types defined in the application
- Currencies defined in the application
- Values defined for **Review Frequency**, **Deal Frequency**, and **Usage Period** in the **REVIEW\_FREQUENCY\_FLG**, **FREQUENCY\_FLG**, and **USAGE\_PRIOD\_FLG** lookup fields respectively
- Terms and conditions defined in the application
- Products defined in the application
- Characteristic types defined in the application (where the characteristic entity is set to **Deal**)

#### **Procedure**

To create a deal from a deal template:

**1.** Click the **Menu** link in the **Application** toolbar.

A list appears.

**2.** From the **Main** menu, select **Deal Management** and then click **Deal Dashboard**.

The **Deal Dashboard** screen appears.

**3.** In the **Deal Dashboard** screen, click the **Create Deal** button.

The **Deal Information - Deal** page appears. It contains the following zones:

- *[Search Entity](#page-2745-0)* on page 2746
- *[Deal](#page-2751-0)* on page 2752

**Note:** By default, the **Deal** zone does not appear in the **Deal Information - Deal** page. It appears when you click the **Broadcast**  $(\widehat{\,\circ\,})$  icon corresponding to an entity (i.e. customer, account, or prospect) in the **Search Results** section of the **Search Entity** zone.

- **4.** Search for the entity (i.e. customer, account, or prospect person) in the **Search Entity** zone for which you want *t*o define a deal.
- **5.** Click the **Broadcast** ( $\widehat{\circ}$ ) icon corresponding to the entity (i.e. customer, account, or prospect) in the **Search Results** section for which you want to define a deal.

The **Deal** zone appears. It contains the following sections:

- **Main** Used to specify basic details about the deal.
- **Terms and Conditions** Used to associate terms and conditions with the deal.
- **Product** Used to associate reference products which you want the accounts of the deal entity to be enrolled.
- **Characteristics** Used to define the characteristics for the deal.

**Note:** For more information about the fields available in the **Main** section, refer the *[Defining a Deal](#page-2718-0)* on page 2719 topic.

**6.** Click the **Search**  $(\mathcal{Q})$  icon corresponding to the **Copy Template** field.

The **Copy From** window appears which contains a list of deal templates that you can use for creating the deal. The **Copy From** window contains the following columns:

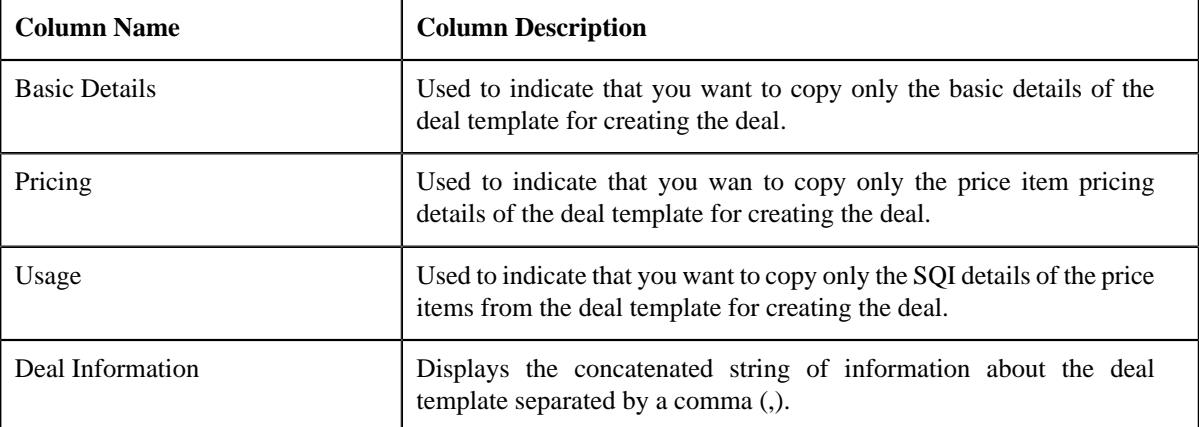

- **7.** Select the required option and/or options from the **Copy From** window.
- **8.** Click **OK**.

The deal template data corresponding to the selected option and/or options from the **Copy From** window is copied to the new deal.

**9.** Modify the details in the **Main** section, if required.

**10.** Associate terms and conditions with the deal, if required.

- **11.** Recommend products to which the accounts in the customer hierarchy can be enrolled, if required.
- **12.** Define characteristics for the deal, if required.
- **13.** Click the **Save** button.

The deal is created using the deal template.

#### **Related Topics**

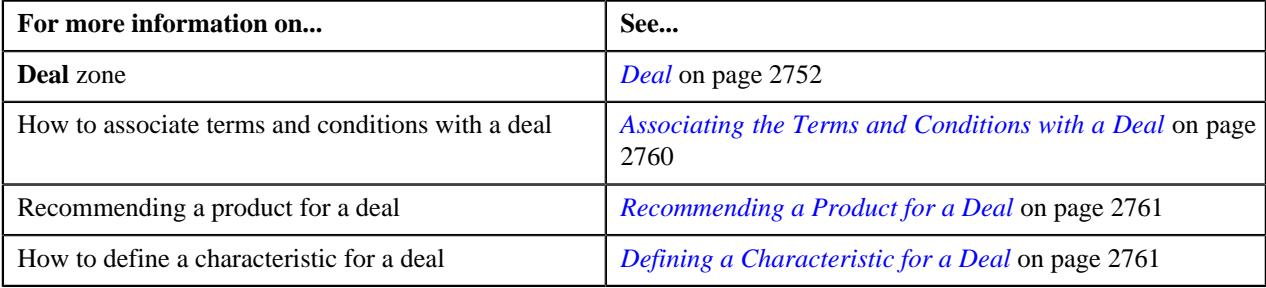

## <span id="page-2726-0"></span>**Deal Compare**

The **Deal Compare** screen enables you to compare two deals or two deal versions. It also enables you to extract the summary and detailed report in the excel format. It contains the following sections:

• **Main** - Used to specify basic information based on which you want to generate the comparison report for the selected deals or deal versions. It contains the following fields:

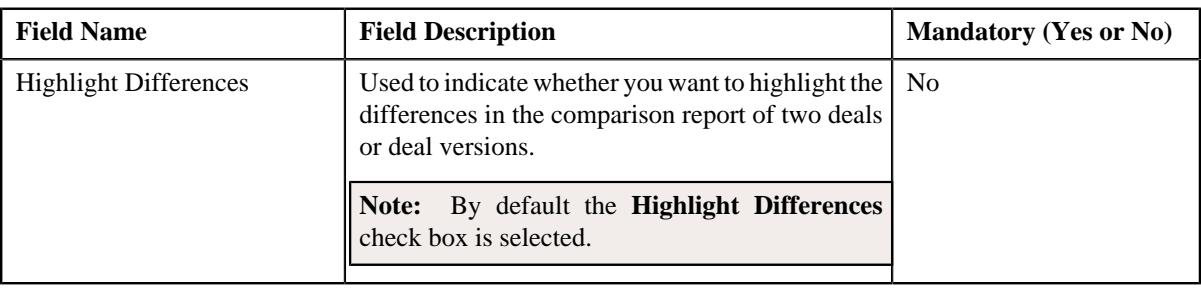

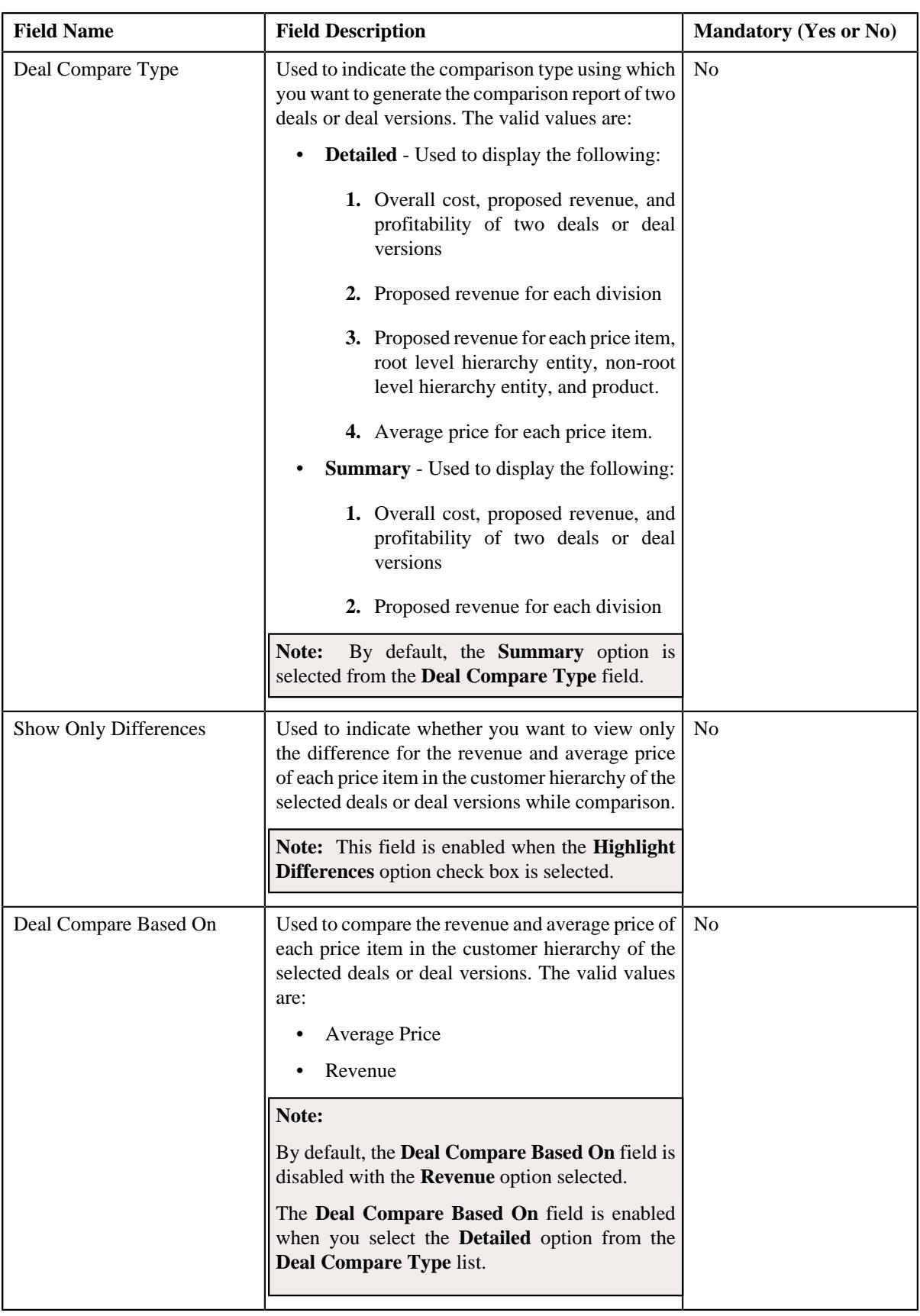

- **Summary Report** Used to display the following:
	- **1.** Overall cost, proposed revenue, and profitability of two deals or deal versions.

**2.** Proposed revenue for each division.

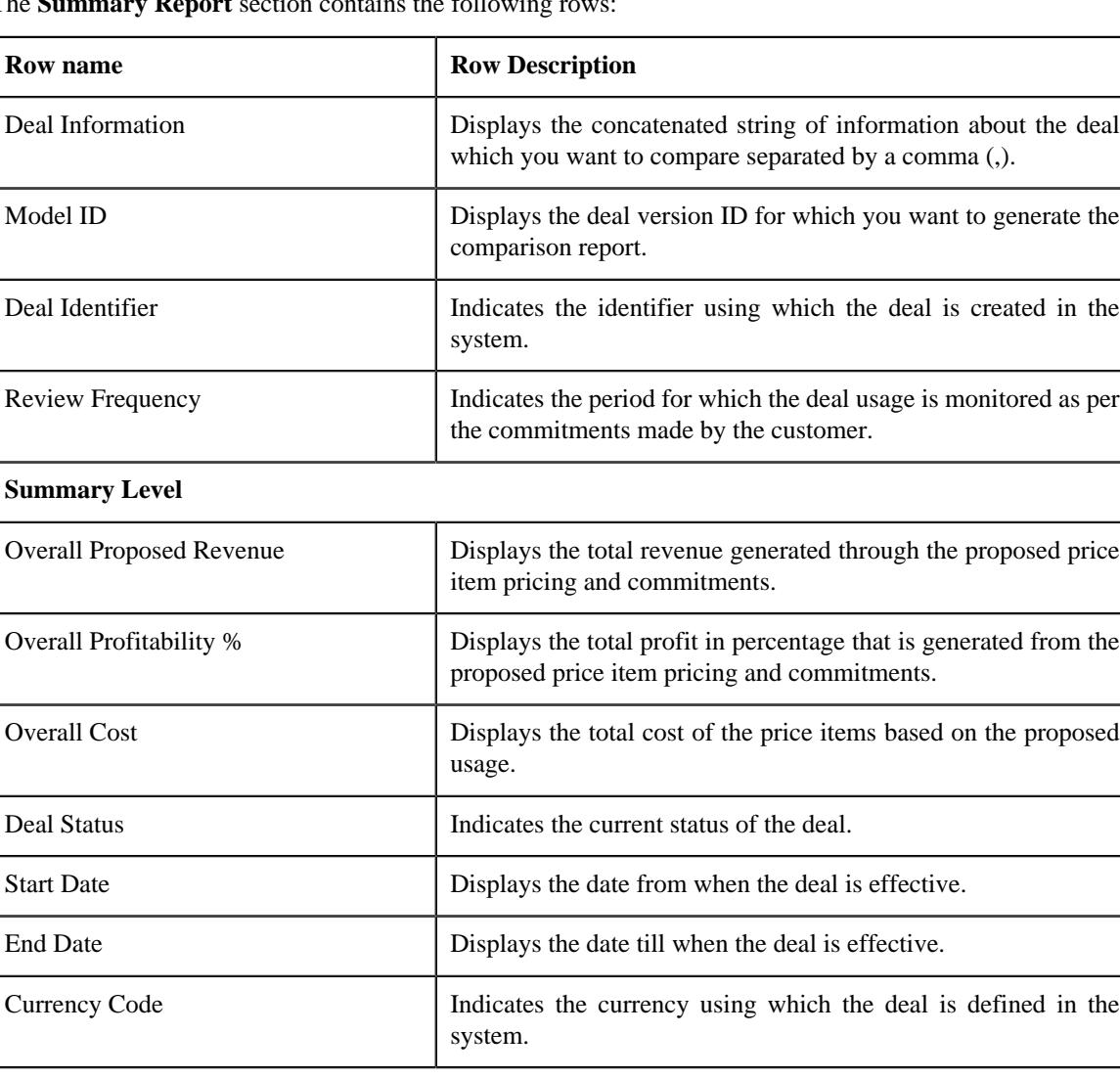

The **Summary Report** section contains the following rows:

**Division Level Summary (Revenue)**

Displays the proposed revenue for each division.

- **Detailed Report** Used to display the following:
	- **1.** Overall cost, proposed revenue, and profitability of two deals or deal versions.
	- **2.** Proposed revenue for each division.
	- **3.** Proposed revenue for each price item, root level hierarchy entity, non-root level hierarchy entity, and product if the deal comparison is based on revenue.
	- **4.** Average price for each price item if the deal comparison is based on average price.

The **Detailed Report** screen contains the following fields based on which you can view the detailed comparison of the revenue and average price of the price items in the customer hierarchy and the division of the selected deals or deal versions:

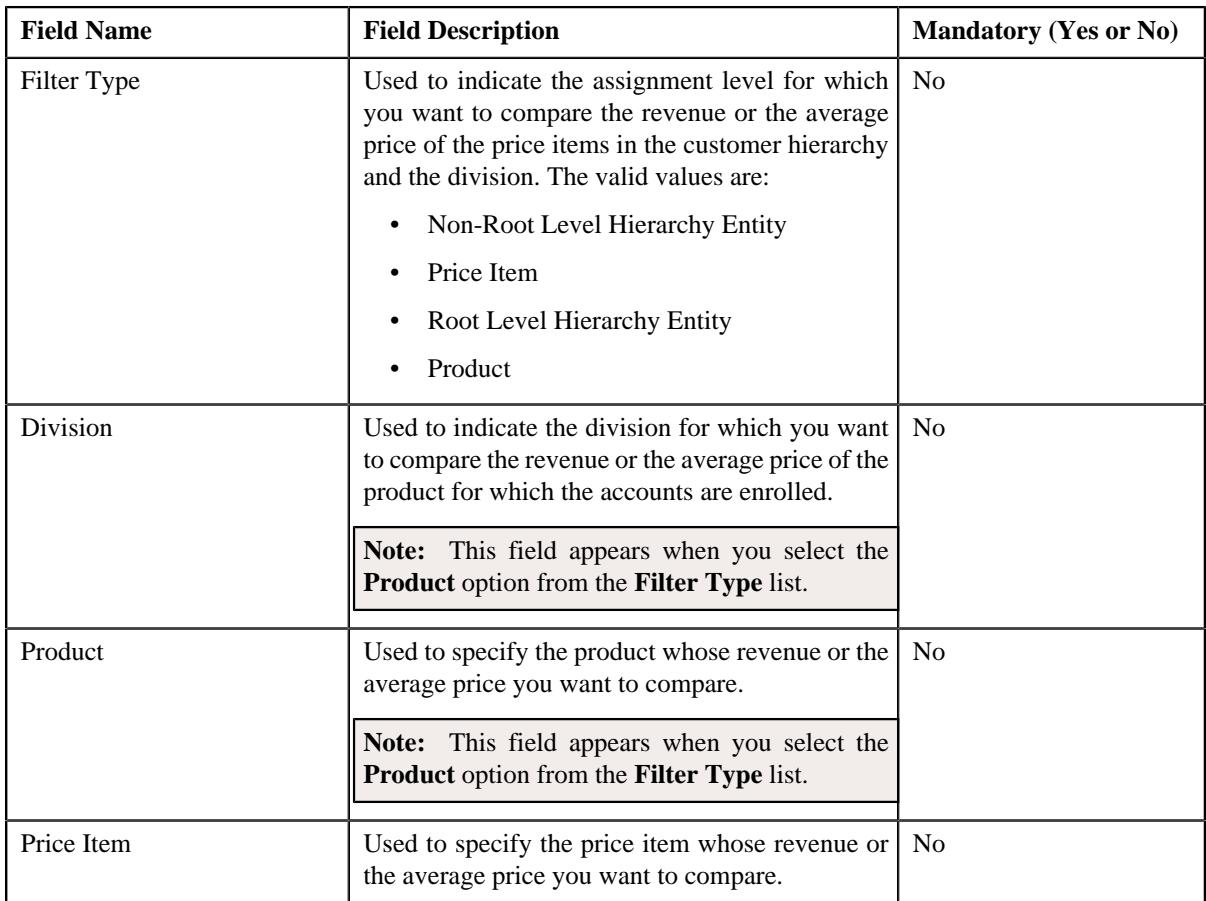

## **Comparing Cost, Revenue, and Profitability of Two Deal Versions**

#### **Procedure**

To compare cost, revenue, and profitability of two deal versions:

- **1.** Search for the deal in the **Search Deal** zone of the **Deal Dashboard** screen.
- **2.** In the **Search Results** section, click the

**Broadcast** ( $\widehat{\ }$ ) icon corresponding to the deal whose deal version you want to compare.

The **Deal Versions** zone appears.

**3.** Select the check box corresponding to the deal version that you want to compare.

**Note:** Select the check box corresponding to the deal in the **Search Results** section of the **Search Deal** zone if only one deal version is created for the deal.

**4.** Click the **Add to Compare** link available in the **Deal Versions** zone.

The **Deal Comparison** zone appears enlisting the selected deal version.

**Note:** Click the **Add to Compare** link available in the **Search Deal** zone if you are selecting a deal from the **Search Results** section of the **Search Deal** zone for comparison.

- **5.** Repeat steps *1* to *4* for selecting the other deal version which you want to use for comparison.
- **6.** Click the **Compare** link available in the **Deal Comparison** zone.

The **Deal Compare** screen appears.

**7.** View the cost, revenue, and profitability comparison of two deals or deal versions in the **Summary Report** section.

**Note:** You can compare two deals or deal versions when they are in the **Simulated** status and are defined using the same currency.

#### **Related Topics**

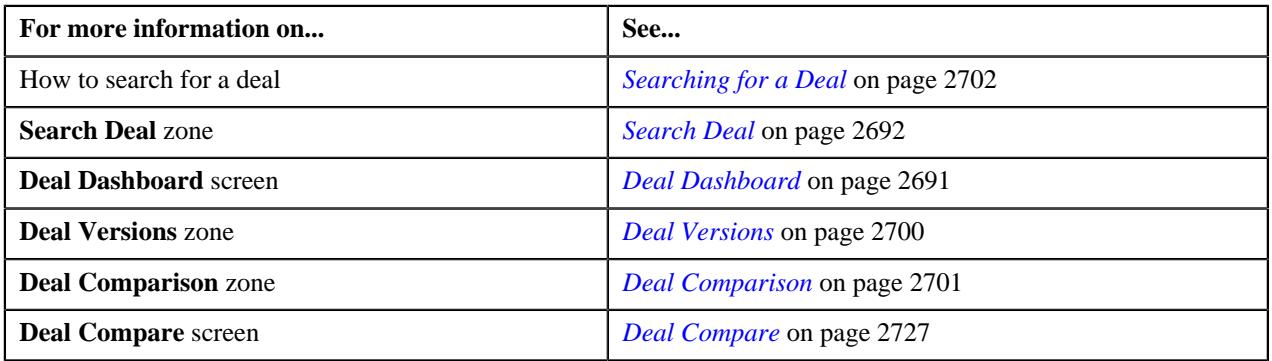

## **Comparing Revenue from a Price Item or Hierarchy Entity in Two Deal Versions**

#### **Procedure**

To compare revenue from a price item or hierarchy entity in to deal versions:

- **1.** Search for the deal in the **Search Deal** zone of the **Deal Dashboard** screen.
- <sup>2.</sup> In the **Search Results** section, click the **Broadcast**  $(\widehat{\circ})$  icon corresponding to the deal whose deal version *y*ou want to compare.

The **Deal Versions** zone appears.

**3.** Select the check box corresponding to the deal version that you want to compare.

**Note:** Select the check box corresponding to the deal in the **Search Results** section of the **Search Deal** zone if only one deal version is created for the deal.

**4.** Click the **Add to Compare** link available in the **Deal Versions** zone.

The **Deal Comparison** zone appears enlisting the selected deal version.

**Note:** Click the **Add to Compare** link available in the **Search Deal** zone if you are selecting a deal from the **Search Results** section of the **Search Deal** zone for comparison.

- **5.** Repeat steps *1* to *4* for selecting the other deal version which you want to use for comparison.
- **6.** Click the **Compare** link available in the **Deal Comparison** zone.

The **Deal Compare** screen appears.

- **7.** Ensure that the **Detailed** option is selected from the **Deal Compare Type** list and the **Revenue** option is selected from the **Deal Compare Based On** list.
- **8.** Select the price item or the hierarchy entity from the **Filter Type** list in the **Detailed Report** section.
- **9.** View the revenue comparison of the price items or the hierarchy entities of the selected deals or deal versions in the **Detailed Report** section.

**Note:** You can compare two deals or deal versions when they are in the **Simulated** status and are defined using the same currency.

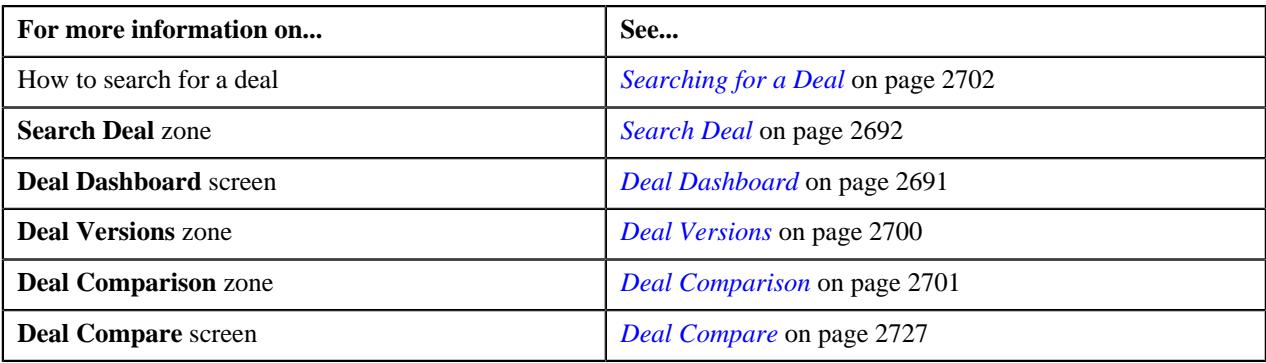

## **Comparing Average Price of a Price Item in Two Deal Versions**

## **Procedure**

To compare the average price of a price item in two deal versions:

- **1.** Search for the deal in the **Search Deal** zone of the **Deal Dashboard** screen.
- **2.** In the **Search Results** section, click the **Broadcast**  $(\widehat{\sigma})$  icon corresponding to the deal whose deal version *y*ou want to compare.

The **Deal Versions** zone appears.

**3.** Select the check box corresponding to the deal version that you want to compare.

**Note:** Select the check box corresponding to the deal in the **Search Results** section of the **Search Deal** zone if only one deal version is created for the deal.

**4.** Click the **Add to Compare** link available in the **Deal Versions** zone.

The **Deal Comparison** zone appears enlisting the selected deal version.

**Note:** Click the **Add to Compare** link available in the **Search Deal** zone if you are selecting a deal from the **Search Results** section of the **Search Deal** zone for comparison.

- **5.** Repeat steps *1* to *4* for selecting the other deal version which you want to use for comparison.
- **6.** Click the **Compare** link available in the **Deal Comparison** zone.

The **Deal Compare** screen appears.

- **7.** Ensure that the **Detailed** option is selected from the **Deal Compare Type** list and the **Average Price** option is selected from the **Deal Compare Based On** list.
- **8.** Specify the price item whose average price you want to compare in the **Price Item** field of the **Detailed Report** section.
- **9.** View the average price comparison of the price item in the **Detailed Report** section.

**Note:** You can compare two deals or deal versions when they are in the **Simulated** status and are defined using the same currency.

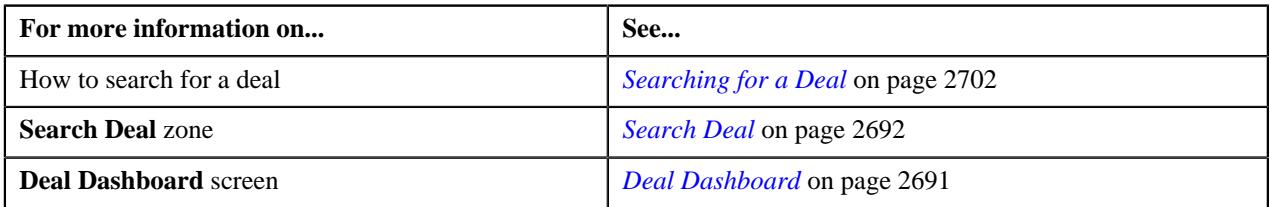

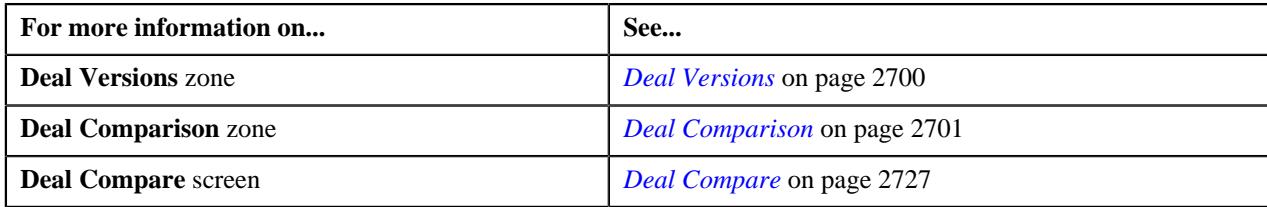

# **Deal Profitability Report**

Oracle Revenue Management and Billing enables you to view the profitability report of a deal which is in the **Simulated** status. If a deal has one deal version, you can click the icon in the **Profitability Details** column corresponding to the deal in the **Deal Dashboard** screen. However, if a deal has two or more deal versions, you can click the icon in the **Profitability Details** column corresponding to the deal version in the **Deal Dashboard** screen. This is because the profitability details are shown for a particular deal version and not for all versions of a deal.

A new screen named **Deal Profitability** is introduced in this release. It appears when you click the icon in the **Profitability Details** column. This screen enables you to view the following:

- **Deal Level Profitability Report** Displays the profitability details (such as, proposed revenue, proposed cost, profit, original revenue, and revenue deviation) of each person in the customer hierarchy.
- **Division Level Profitability Report** Displays the profitability details (such as, proposed revenue, proposed cost, profit, original revenue, and revenue deviation) of each division. If required, you can filter the profitability details of a particular division.
- **Price Item Level Profitability Report** Displays the profitability details (such as, proposed commitment, proposed revenue, proposed cost, profit, original revenue, original commitment, and revenue deviation) of each price item. Here, you can also view the profitability details at the hierarchy entity level.
- **All** Displays all the profitability details in the respective zones at once.

## <span id="page-2732-0"></span>**Deal Profitability**

The **Deal Profitability** screen allows you to view the deal level, division level, and price item level profitability report of a simulated deal. It contains the following zones:

- *[Search Profitability Report](#page-2732-1)* on page 2733
- *[Division Level Profitability](#page-2737-0)* on page 2738
- *[Price Item Level Profitability](#page-2738-0)* on page 2739

#### <span id="page-2732-1"></span>**Search Profitability Report**

The **Search Profitability Report** zone allows you to search for the deal level, division level, or price item level the profitability report of the deal version. It contains the following two sections:

• **Search Criteria** - The **Search Criteria** contains the following fields:

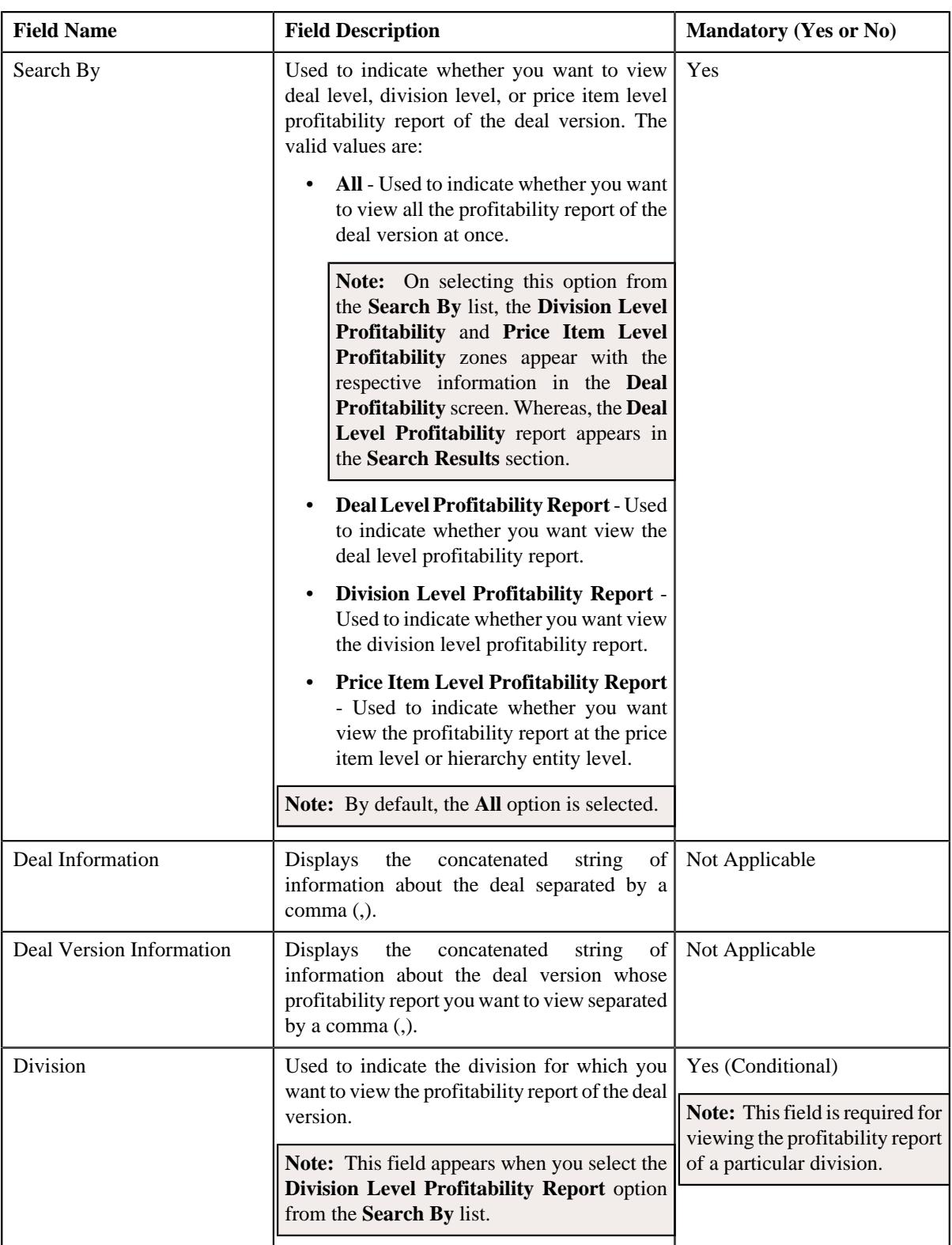

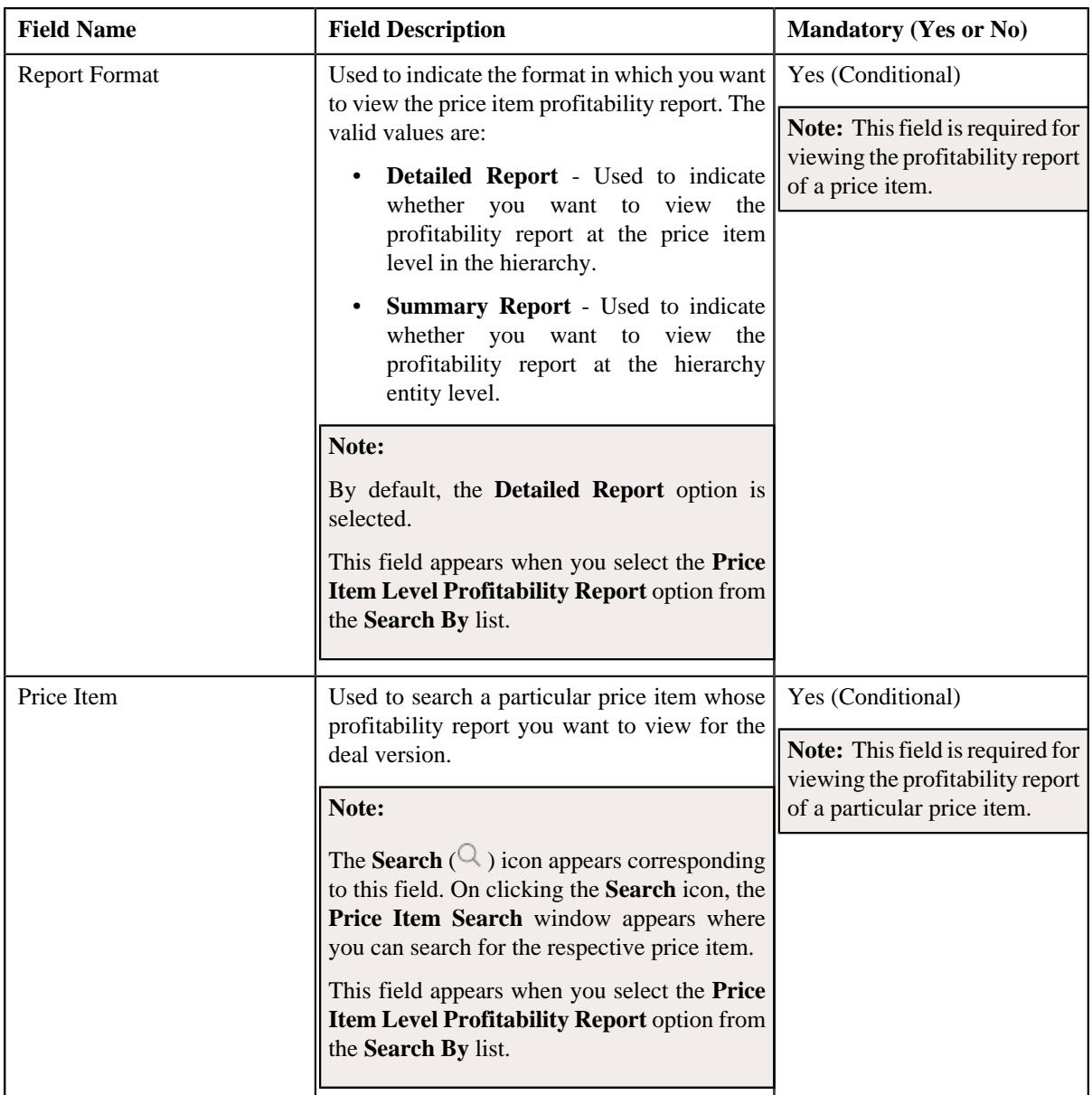

• **Search Results** - On clicking the **Search** button, the profitability report appears based on the specified search criteria. The **Search Results** section contains the following columns:

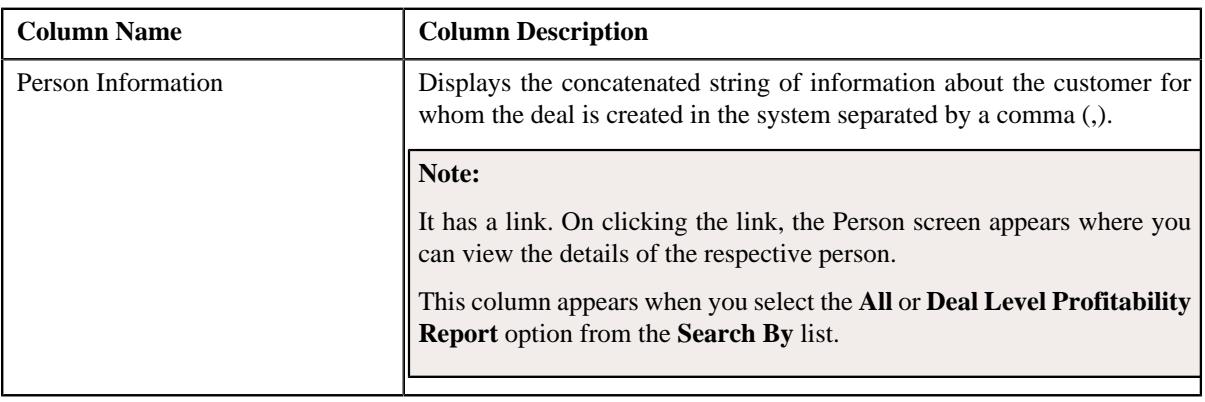

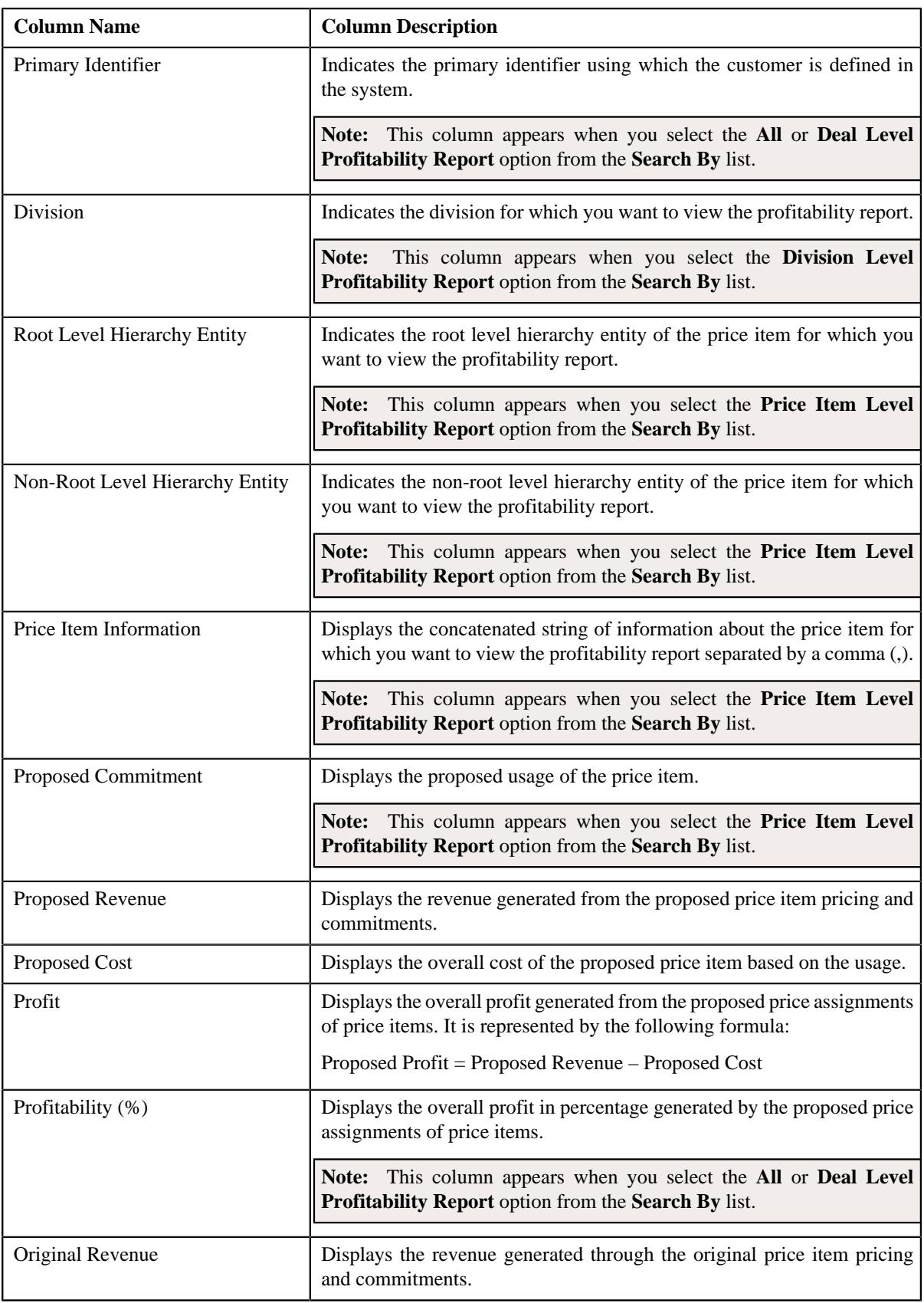
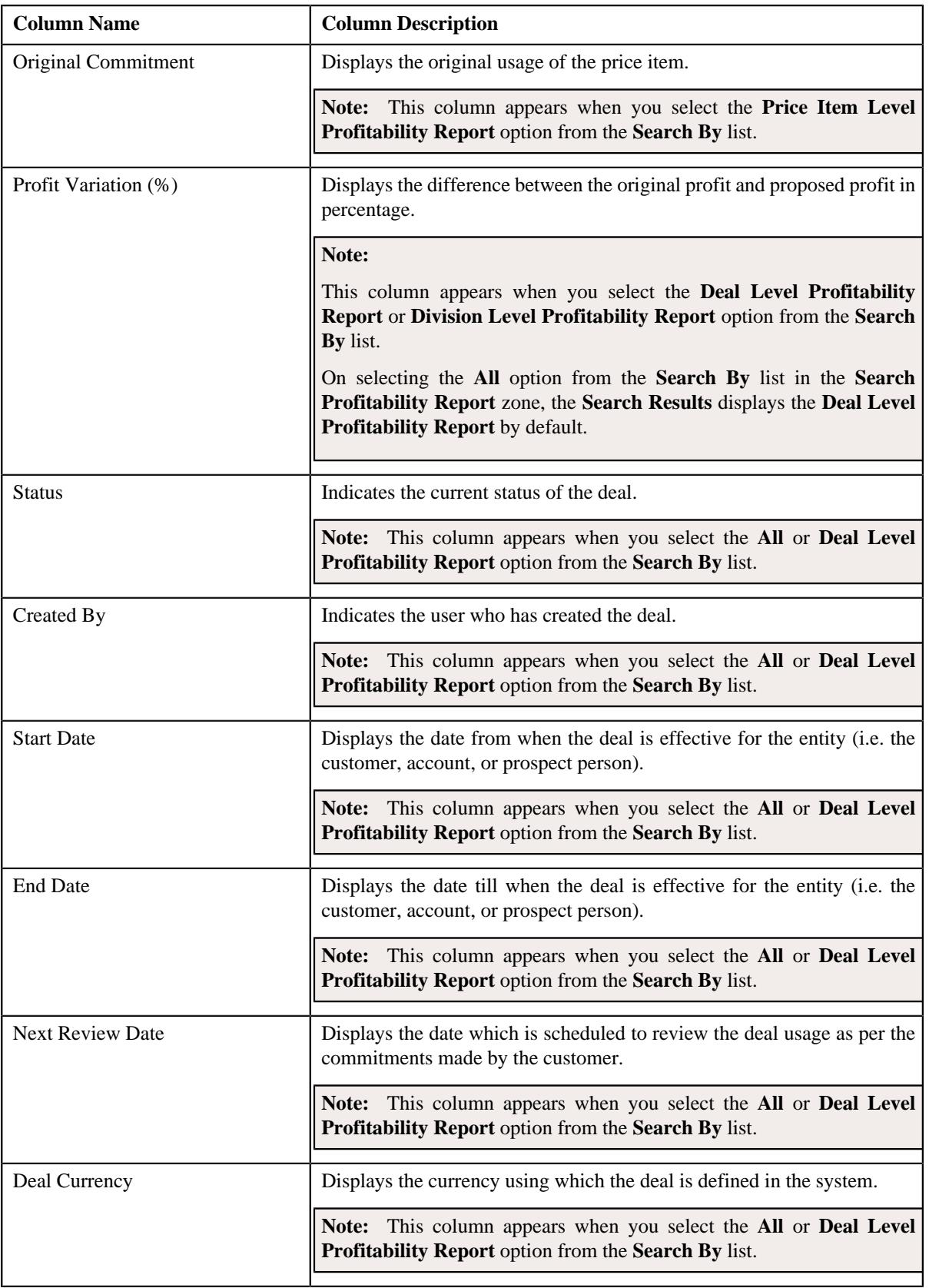

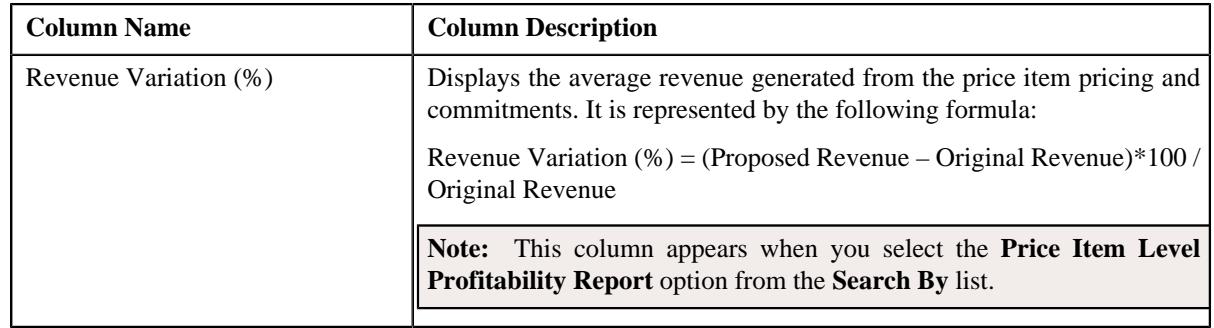

**Note:** Pagination is used to display limited number of records in this zone. You can use the navigation links, such as **Previous** and **Next** to navigate between pages.

By default, the **Filter** area is hidden. You can view the **Filter** area by clicking the **Filters**  $(\nabla)$  icon in the upper right corner of this zone.

### **Related Topics**

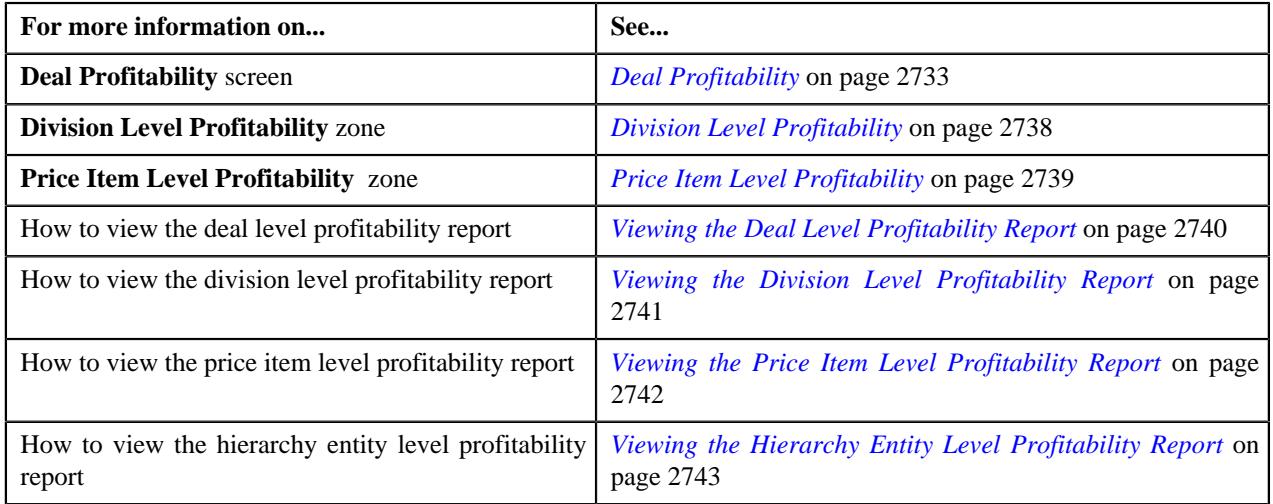

## <span id="page-2737-0"></span>**Division Level Profitability**

The **Division Level Profitability** zone lists the division level profitability report for the deal version. It contains the following columns:

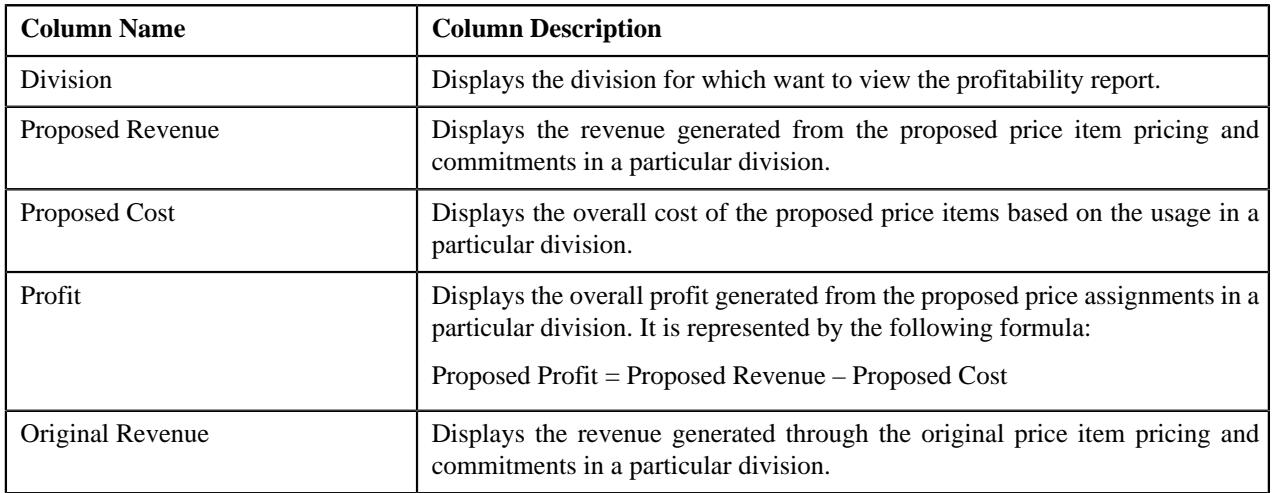

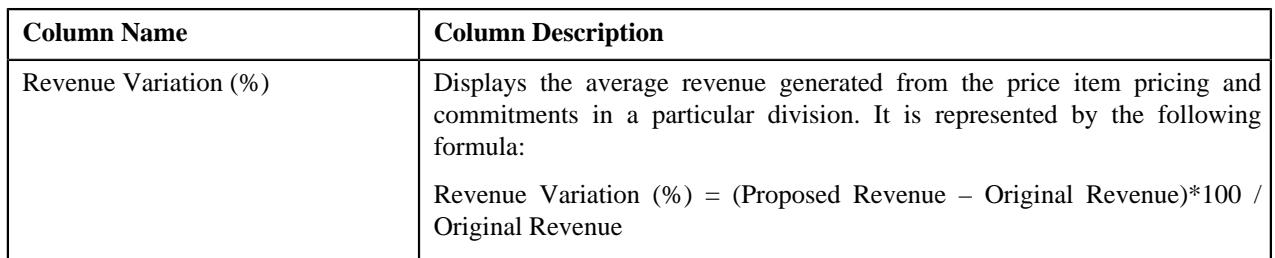

**Note:** Pagination is used to display limited number of records in this zone. You can use the navigation links, such as **Previous** and **Next** to navigate between pages.

## **Related Topics**

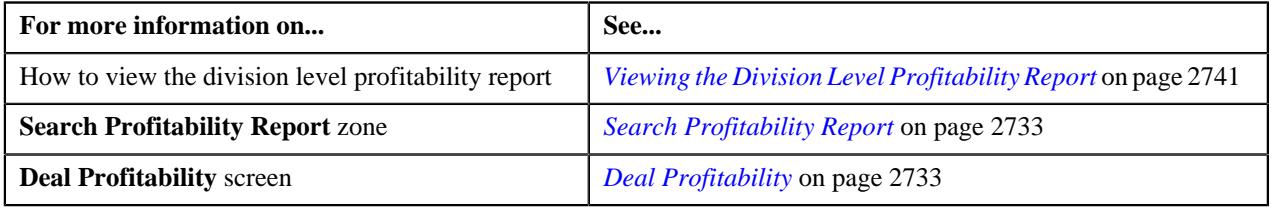

## <span id="page-2738-0"></span>**Price Item Level Profitability**

The **Price Item Level Profitability** zone allows you to view the price item level profitability report of the deal version. It also allows you to view the price item profitability details at the hierarchy entity level. It contains the following columns:

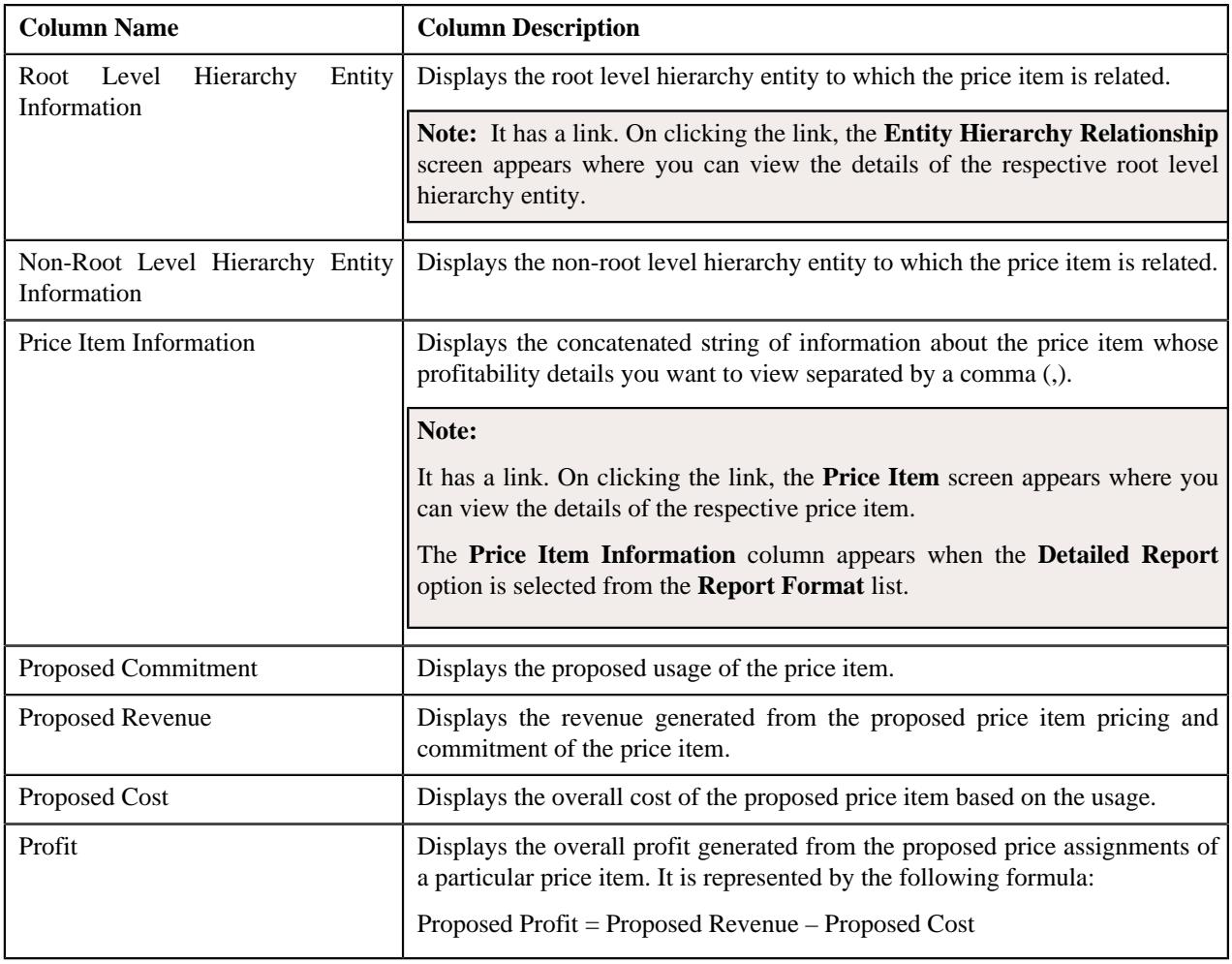

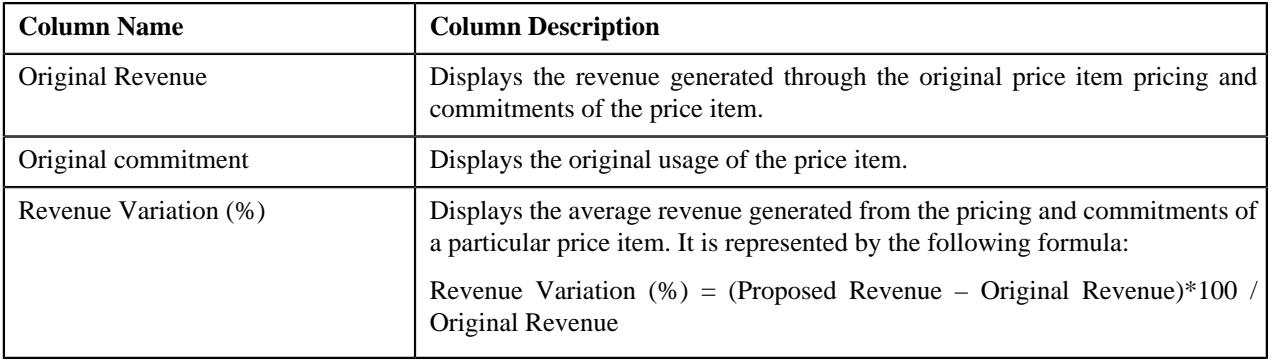

**Note:** Pagination is used to display limited number of records in this zone. You can use the navigation links, such as **Previous** and **Next** to navigate between pages.

### **Related Topics**

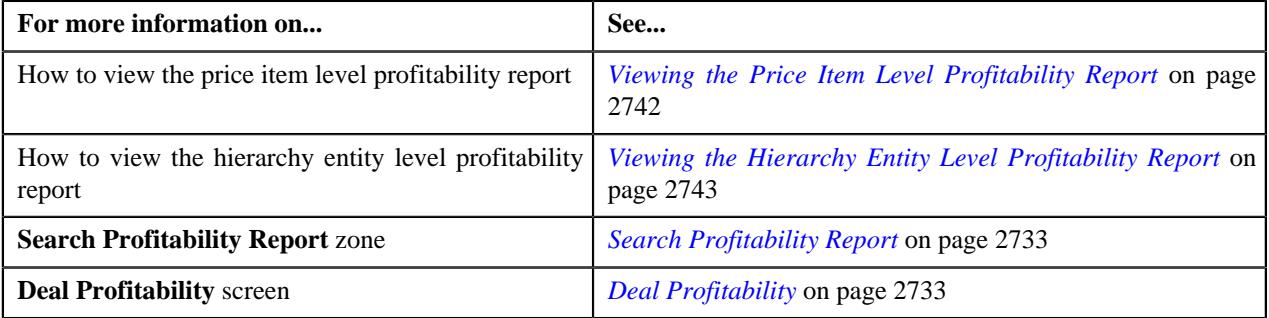

## <span id="page-2739-0"></span>**Viewing the Deal Level Profitability Report**

## **Procedure**

To view the deal level profitability report:

- **1.** Search for the deal in the **Search Deal** zone of the **Deal Dashboard** screen.
- **2.** In the **Search Results** section, click the **Broadcast** ( $\widehat{\circ}$ ) icon corresponding to the deal whose deal versions *p*rofitability report you want to view.

The **Deal Versions** zone appears.

**3.** In the **Deal Versions** zone, click the **Profitability Details** ( $\Box$ ) icon from the **Profitability Details** column *c*orresponding to the deal version whose deal level profitability report you want to view.

The **Deal Profitability** screen appears.

**Note:** The **Profitability Details**  $(\blacksquare)$  icon for deals which do not have multiple versions appears in the **Profitability Details** column corresponding to the deal in the **Search Results** section of the **Search Deal** zone as

well as in the **Deal Versions** zone. Whereas, the **Profitability Details** ( $\equiv$ ) icon for deals which have multiple deal versions appear only in the **Profitability Details** column corresponding to the deal version in the **Deal Versions** zone.

**4.** View the deal level profitability details of the deal version in the **Search Results** section of the **Search Profitability Report** zone.

**Tip:** You can also view the deal level profitability details of a deal version by selecting the **Deal Level Profitability Report** option from the **Search By** list in the **Search Profitability Report** zone.

## **Note:**

You can view the profitability report of a deal or a deal version when it is in the **Simulated** status.

Pagination is used to display limited number of records in the **Search Results** section. You can use the navigation links, such as **Previous** and **Next** to navigate between pages.

### **Related Topics**

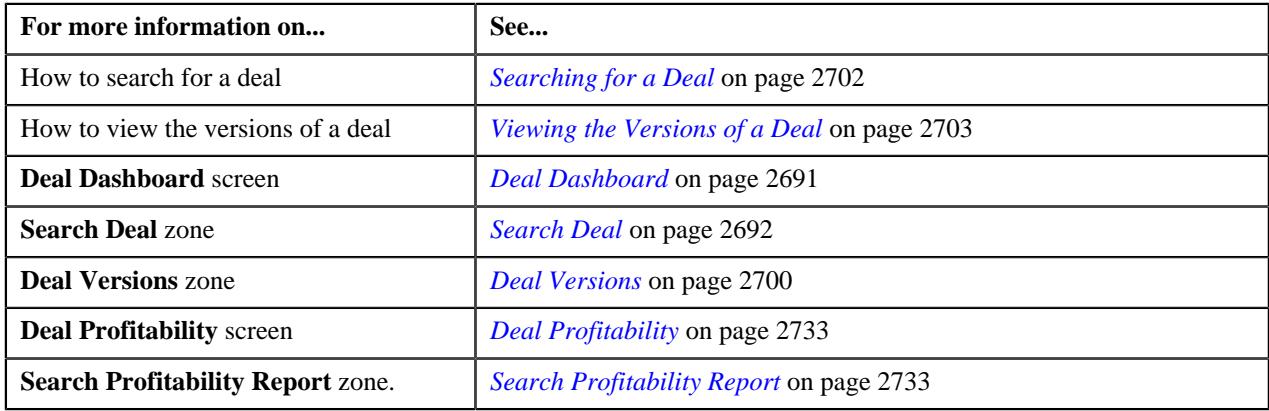

## <span id="page-2740-0"></span>**Viewing the Division Level Profitability Report**

### **Procedure**

To view the division level profitability report:

- **1.** Search for the deal in the **Search Deal** zone of the **Deal Dashboard** screen.
- **2.** In the **Search Results** section, click the **Broadcast** ( $\widehat{\ }$ ) icon corresponding to the deal whose deal versions *p*rofitability report you want to view.

The **Deal Versions** zone appears.

**3.** In the **Deal Versions** zone, click the **Profitability Details** ( $\Box$ ) icon from the **Profitability Details** column *c*orresponding to the deal version whose division level profitability report you want to view.

The **Deal Profitability** screen appears.

**Note:** The **Profitability Details**  $(\Box)$  icon for deals which do not have multiple versions appears in the **Profitability Details** column corresponding to the deal in the **Search Results** section of the **Search Deal** zone as

well as in the **Deal Versions** zone. Whereas, the **Profitability Details** ( $\equiv$ ) icon for deals which have multiple deal versions appear only in the **Profitability Details** column corresponding to the deal version in the **Deal Versions** zone.

**4.** View the division level profitability report of the deal version in the **Division Level Profitability** zone.

**Tip:** You can also view the division level profitability report of a deal version in the **Search Results** section of the **Search Profitability Report** zone by selecting the **Division Level Profitability Report** option from the **Search By** list.

## **Note:**

You can view the profitability report of a deal or a deal version when it is in the **Simulated** status.

Pagination is used to display limited number of records in this zone. You can use the navigation links, such as **Previous** and **Next** to navigate between pages.

## **Related Topics**

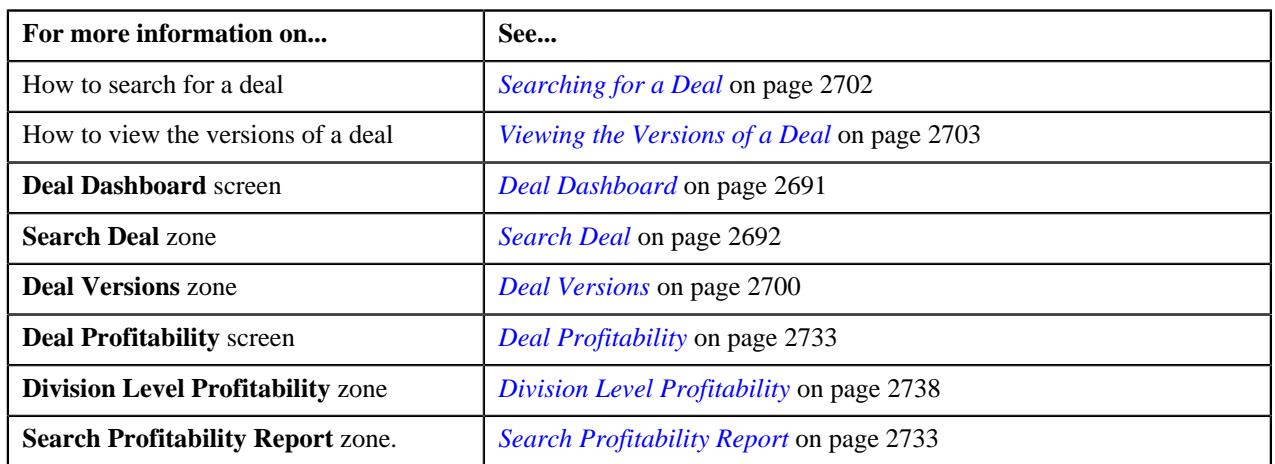

## <span id="page-2741-0"></span>**Viewing the Price Item Level Profitability Report**

## **Procedure**

To view the price item level profitability report:

- **1.** Search for the deal in the **Search Deal** zone of the **Deal Dashboard** screen.
- **2.** In the **Search Results** section, click the **Broadcast**  $(\widehat{\bullet})$  icon corresponding to the deal whose deal versions *p*rofitability report you want to view.

The **Deal Versions** zone appears.

**3.** In the **Deal Versions** zone, click the **Profitability Details** ( $\Box$ ) icon from the **Profitability Details** column *c*orresponding to the deal version whose price item level profitability report you want to view.

The **Deal Profitability** screen appears.

**Note:** The **Profitability Details**  $(\Box)$  icon for deals which do not have multiple versions appears in the **Profitability Details** column corresponding to the deal in the **Search Results** section of the **Search Deal** zone as

well as in the **Deal Versions** zone. Whereas, the **Profitability Details** ( $\equiv$ ) icon for deals which have multiple deal versions appear only in the **Profitability Details** column corresponding to the deal version in the **Deal Versions** zone.

**4.** View the price item level profitability report of the deal version in the **Price Item Level Profitability** zone.

**Tip:** You can also view the price item level profitability report of a deal version in the **Search Results** section of the **Search Profitability Report** zone by selecting the **Price Item Level Profitability Report** option from the **Search By** list.

#### **Note:**

You can view the profitability report of a deal or a deal version when it is in the **Simulated** status.

Pagination is used to display limited number of records in this zone. You can use the navigation links, such as **Previous** and **Next** to navigate between pages.

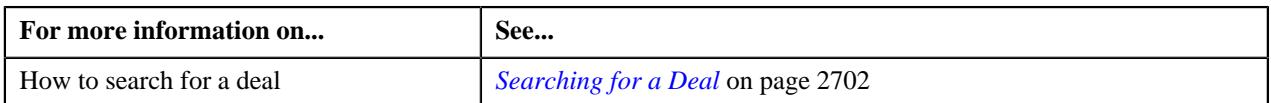

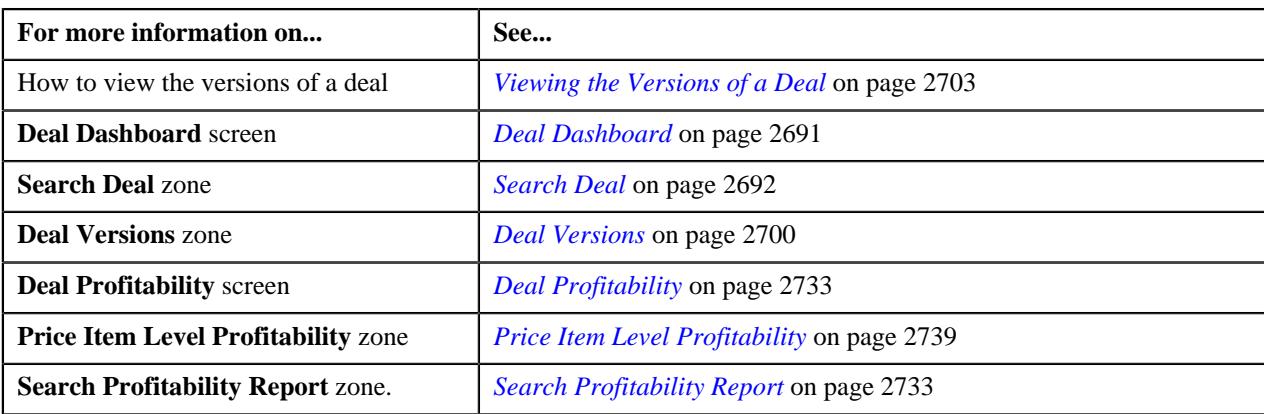

## <span id="page-2742-0"></span>**Viewing the Hierarchy Entity Level Profitability Report**

## **Procedure**

To view the hierarchy entity level profitability report:

- **1.** Search for the deal in the **Search Deal** zone of the **Deal Dashboard** screen.
- <sup>2.</sup> In the **Search Results** section, click the **Broadcast** ( $\widehat{\ }$ ) icon corresponding to the deal whose deal versions *p*rofitability report you want to view.

The **Deal Versions** zone appears.

**3.** In the **Deal Versions** zone, click the **Profitability Details** ( $\Box$ ) icon from the **Profitability Details** column *c*orresponding to the deal version whose hierarchy entity level profitability report you want to view.

The **Deal Profitability** screen appears.

**Note:** The **Profitability Details**  $(\Box)$  icon for deals which do not have multiple versions appears in the **Profitability Details** column corresponding to the deal in the **Search Results** section of the **Search Deal** zone as well as in the **Deal Versions** zone. Whereas, the **Profitability Details** ( $\equiv$ ) icon for deals which have multiple deal versions appear only in the **Profitability Details** column corresponding to the deal version in the **Deal Versions** zone.

- **4.** Select the **Price Item Level Profitability Report** option from the **Search By** list in the **Search Profitability Report** zone.
- **5.** Ensure that the **Filter** area is visible.
- **6.** Select the **Summary Report** option from the **Report Format** list.
- **7.** Click **Search**.

The search results appear in the **Search Results** section of the **Search Profitability Report** zone.

**8.** View the hierarchy entity level profitability report of the deal version in the **Search Results** section of the **Search Profitability Report** zone.

#### **Note:**

You can view the profitability report of a deal or a deal version when it is in the **Simulated** status.

Pagination is used to display limited number of records in the **Search Results** section. You can use the navigation links, such as **Previous** and **Next** to navigate between pages.

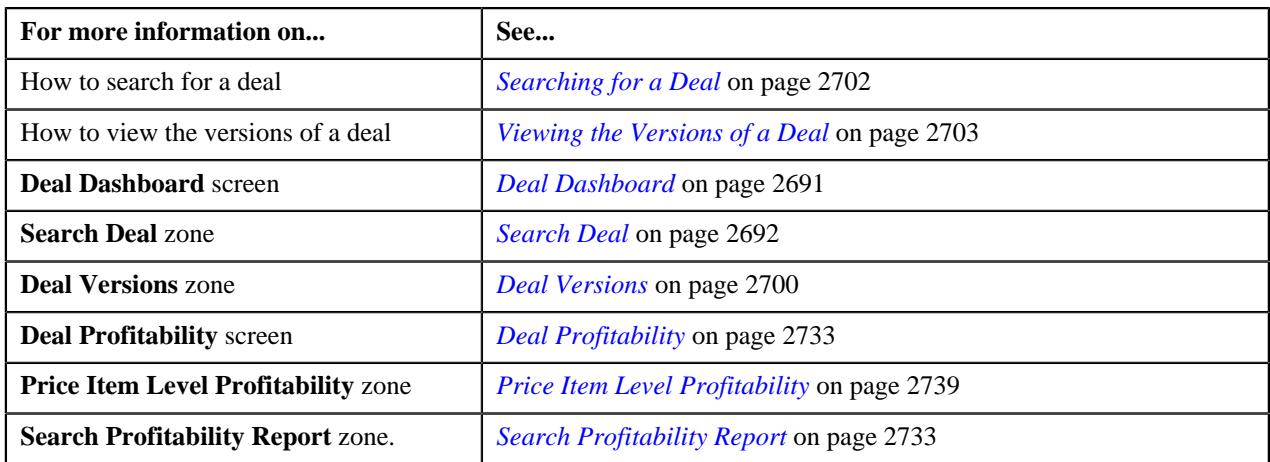

# **Deal Approval Workflow**

The **Deal Approval Workflow** screen enables you to view the price item approval hierarchy and the product approval hierarchy details. It also enables you to view the approval history of the deal. It contains the following sections:

• **Main** - Displays basic information about the deal. It contains the following fields:

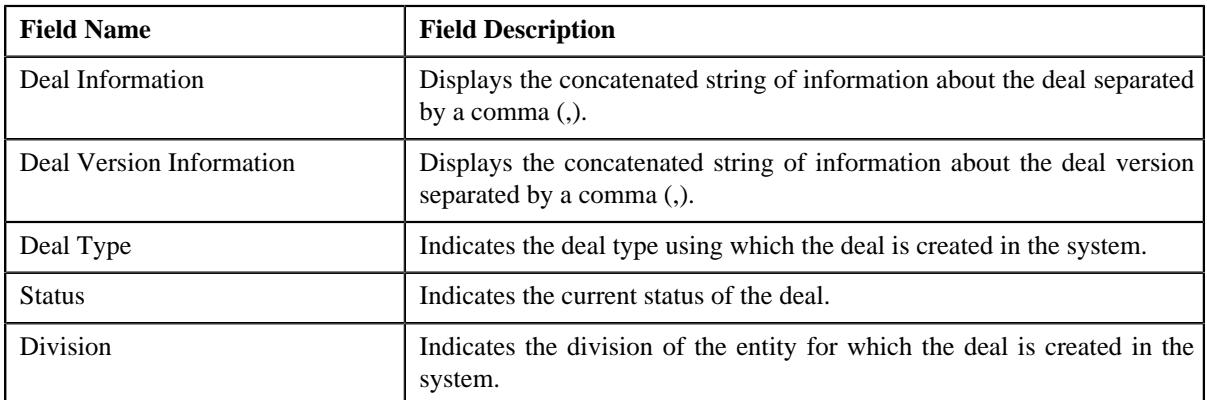

• **Approval Workflow Tracker** - Displays the price item approval hierarchy and the product level approval hierarchy of the deal. It also enables you to track the current approval status of the deal. It contains the following legends:

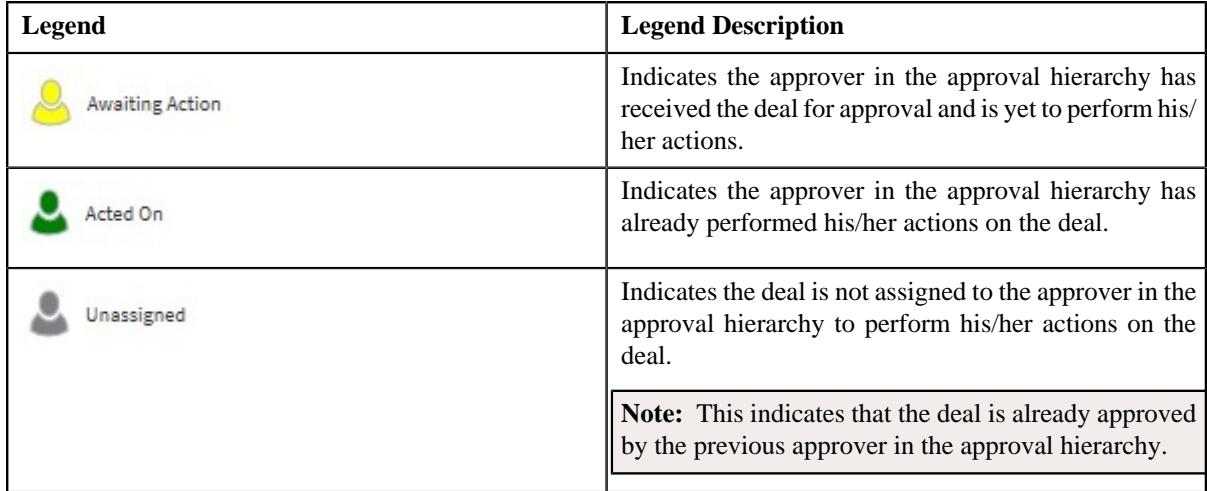

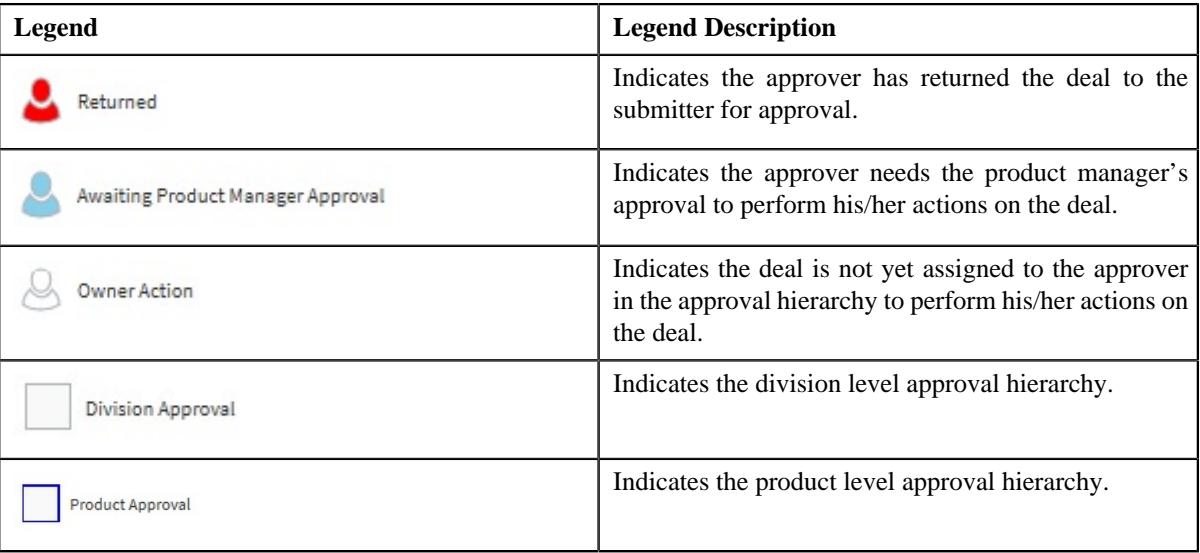

• **Approval History** - Displays the complete trail of actions performed on the deal. It contains the following columns:

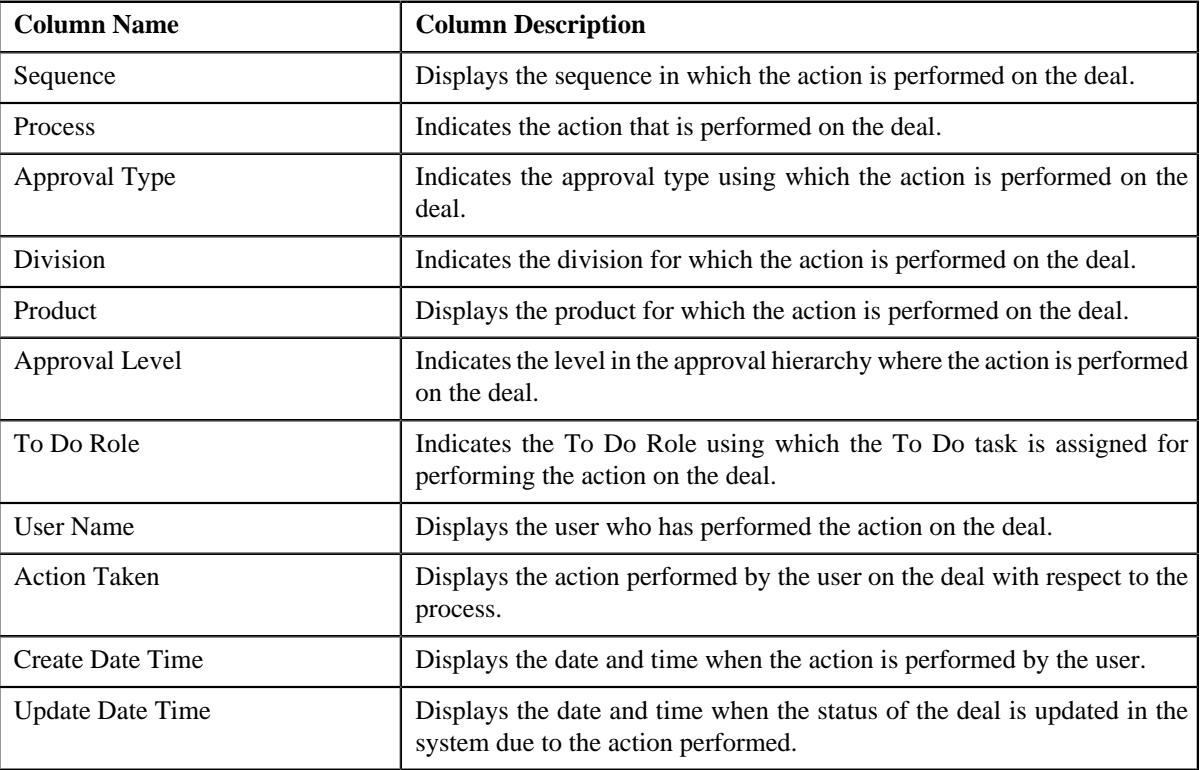

**Note:** The deal approval workflow does not appear for deals which are in the **Draft**, **Pending Simulation**, **Simulation Deferred**, **Simulated**, **Hierarchy Creation Deferred**, and **Discarded** status.

For more information on how the approval workflow appears, refer *[Deal Approval Scenarios](#page-2567-0)* on page 2568

# <span id="page-2744-0"></span>**Deal Information**

The **Deal Information** screen enables you to define a deal for the existing customers, accounts, or prospect persons. It also allows you to define a prospect person. It contains the following pages:

• *[Deal Information - Deal](#page-2745-0)* on page 2746

- *[Deal Information Questionnaire](#page-2762-0)* on page 2763
- *[Deal Information Reference](#page-2764-0)* on page 2765
- *[Deal Information Pricing and Commitments](#page-2774-0)* on page 2775
- *[Deal Information Simulation](#page-2805-0)* on page 2806
- *[Deal Information Approvals](#page-2816-0)* on page 2817
- *[Deal Information Acceptance/Rejection](#page-2827-0)* on page 2828
- *[Deal Information Orchestration](#page-2839-0)* on page 2840
- *[Deal Information Discarded](#page-2850-0)* on page 2851

## <span id="page-2745-0"></span>**Deal Information - Deal**

The **Deal Information - Deal** page enables you to define a deal for the entities (i.e. customers, accounts, and prospect persons) which are already available in the system. It also enables you create a new prospect for which you want to define a deal. It contains the following zones:

- *[Search Entity](#page-2745-1)* on page 2746
- *[Deal](#page-2751-0)* on page 2752

**Note:** By default, the **Deal** zone does not appear in the **Deal Information - Deal** page. It appears when you click the **Broadcast**  $(\widehat{\,\,\,})$  icon corresponding to an entity (i.e. customer, account, or prospect person) in the **Search Results** section of the **Search Entity** zone.

#### **Related Topics**

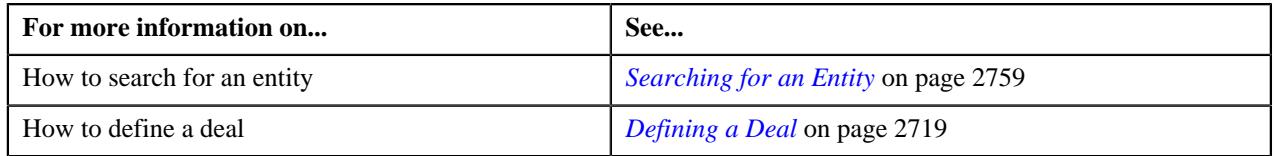

## <span id="page-2745-1"></span>**Search Entity**

The **Search Entity** zone allows you to search for an existing customer, account, or prospect person for whom you want to define a deal. It contains the following two sections:

• **Search Criteria** - The **Search Criteria** section contains the following fields:

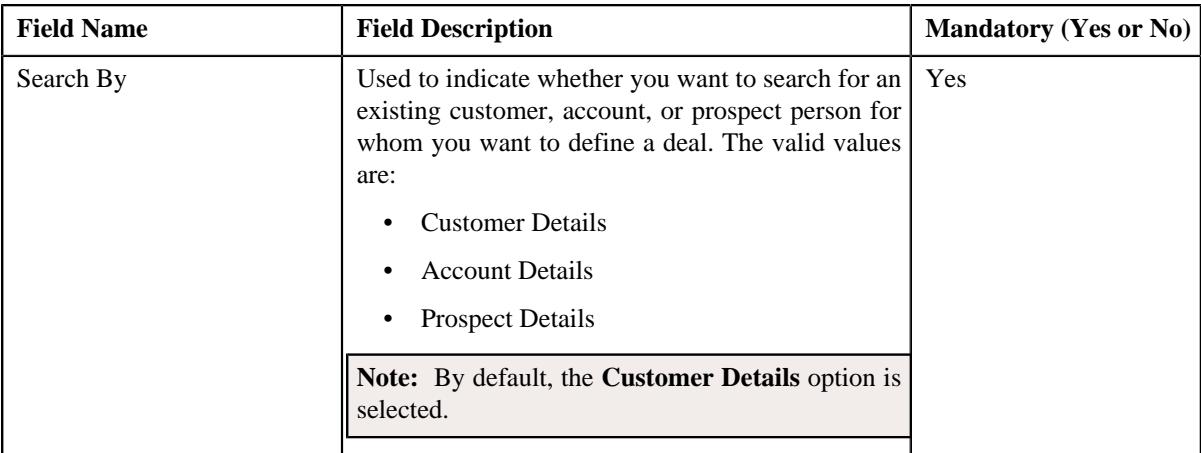

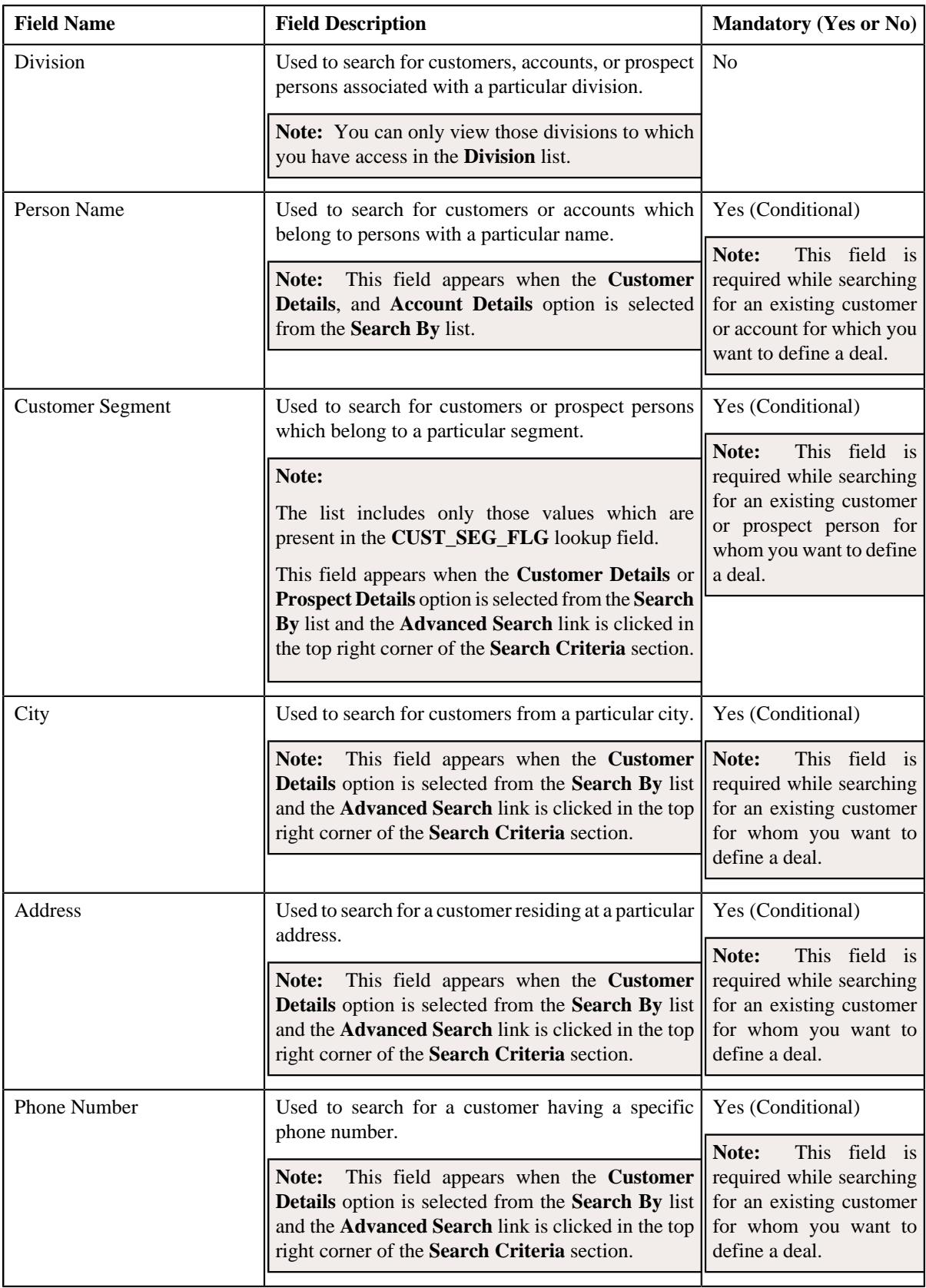

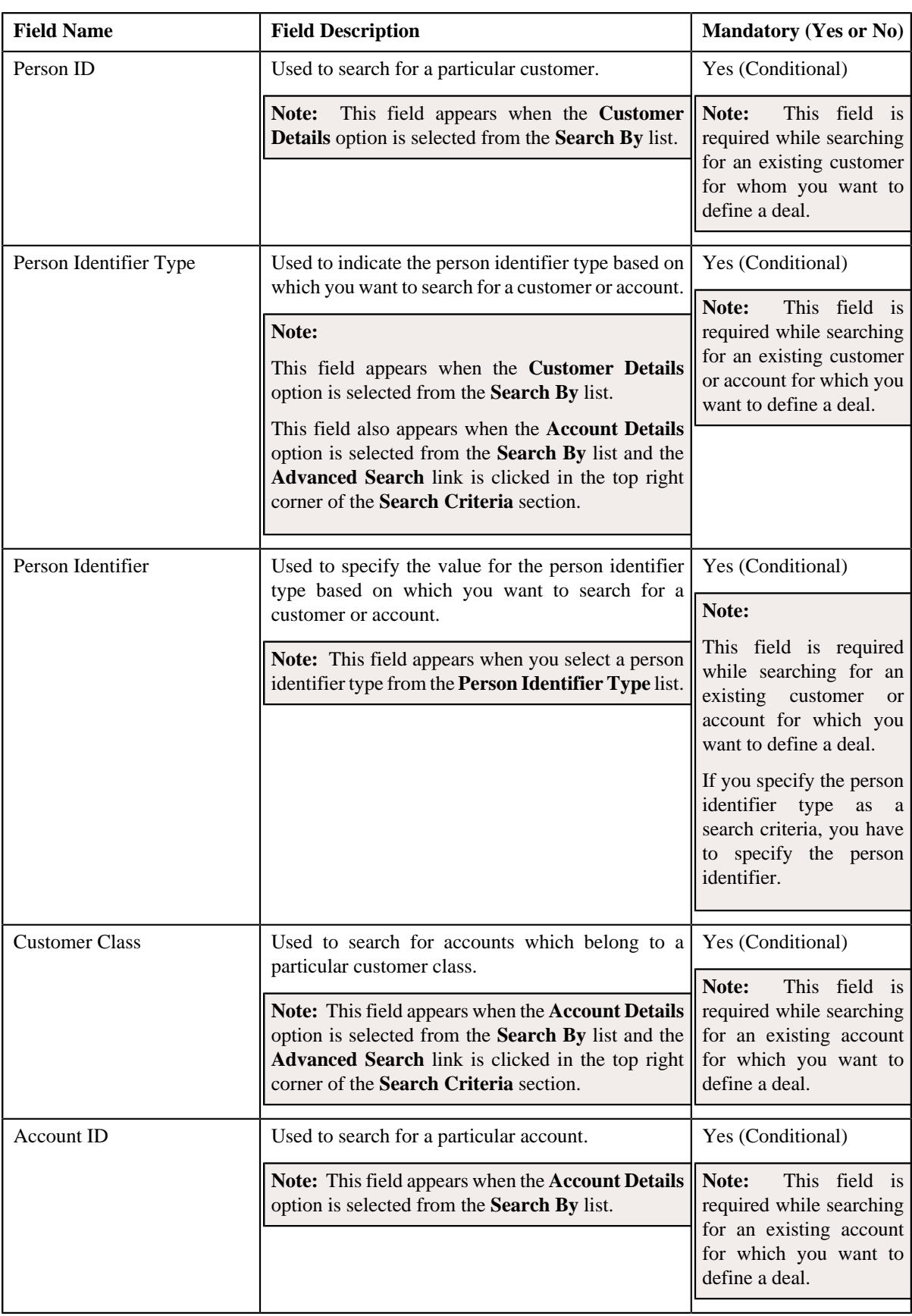

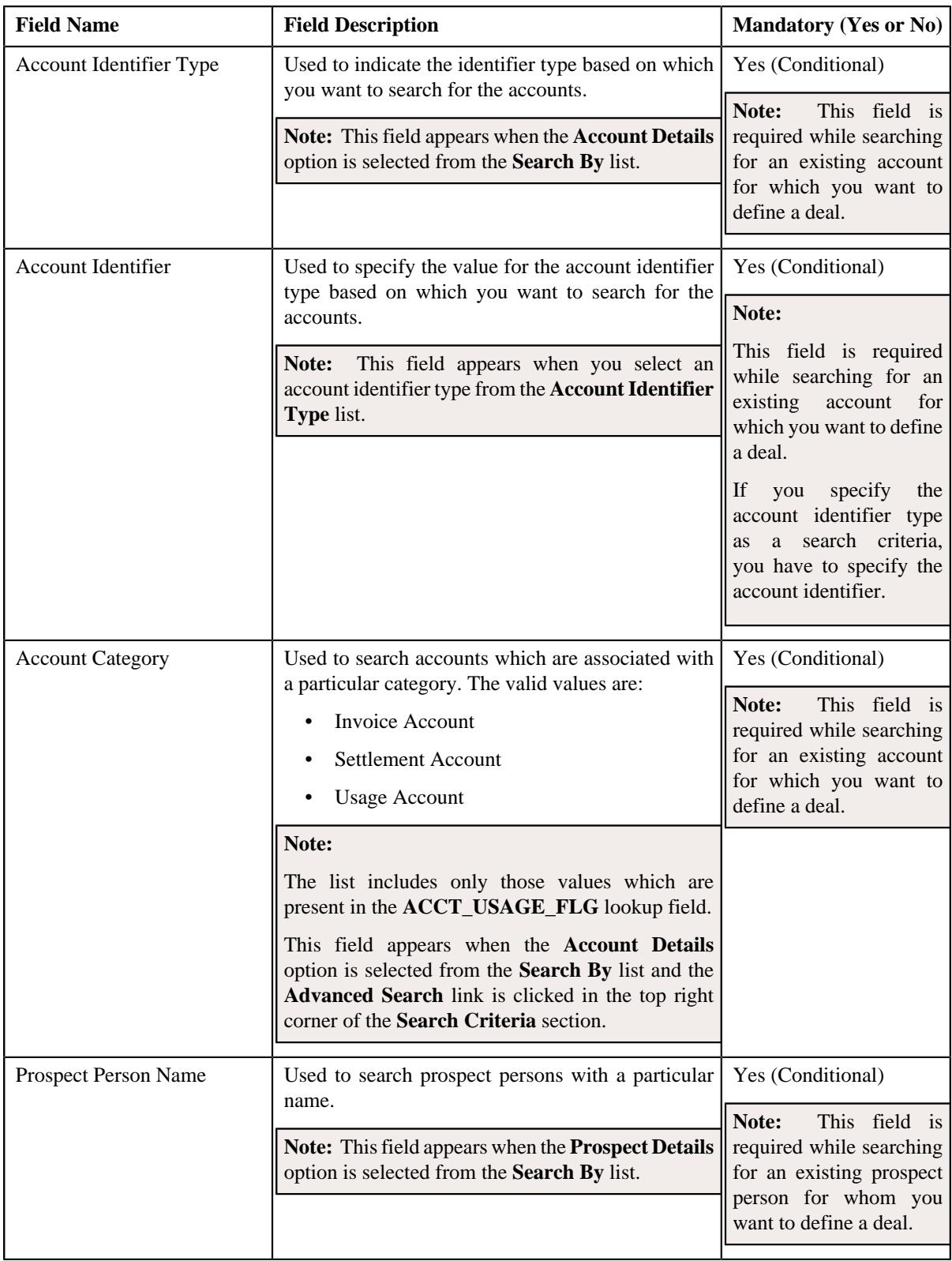

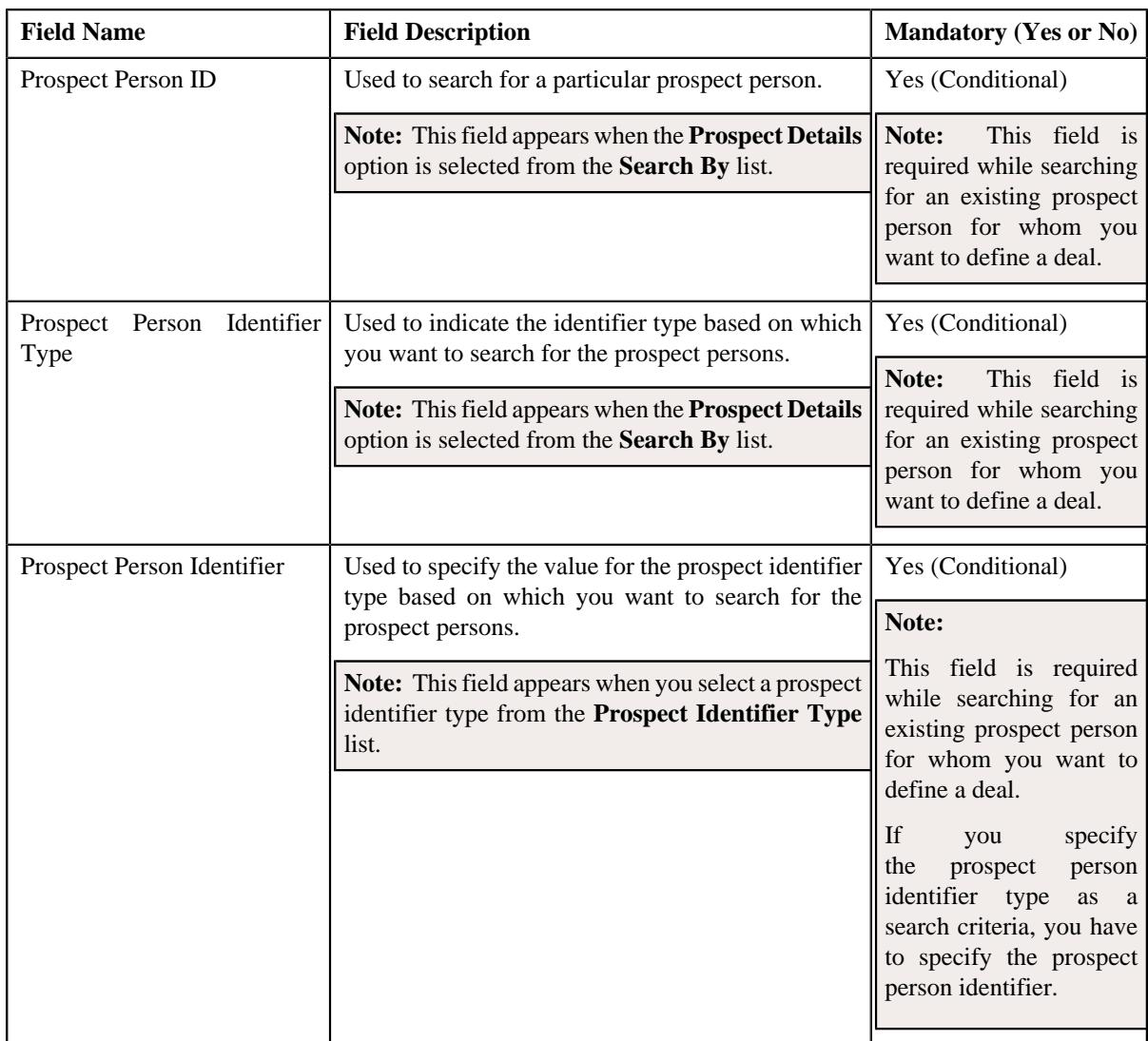

• **Search Results** - On clicking the **Search** button, a list of entities appear based on the specified search criteria. The **Search Results** section contains the following columns:

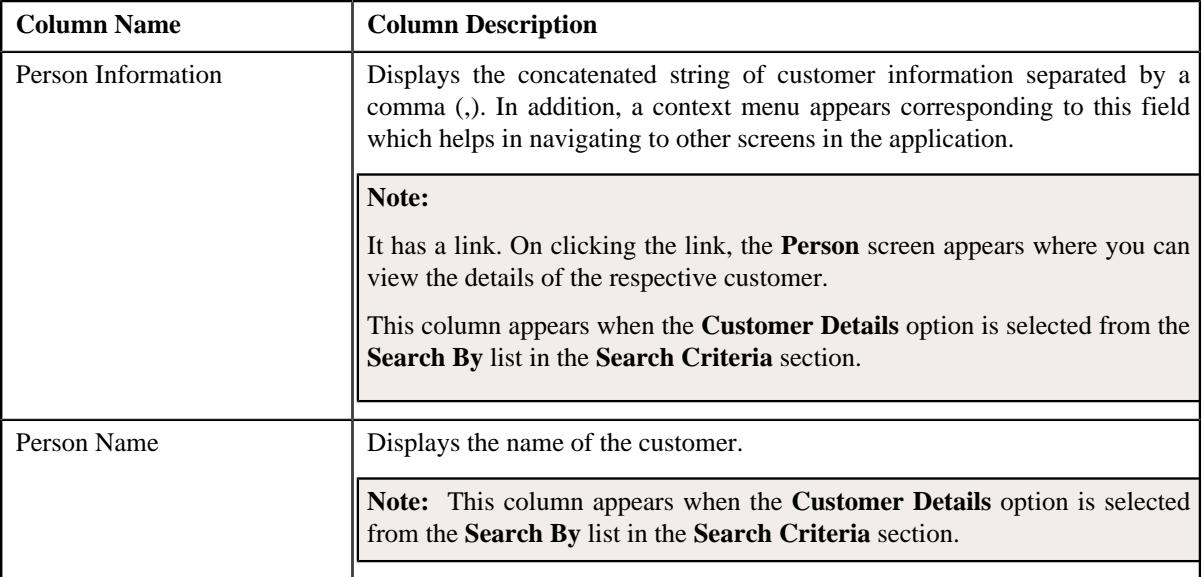

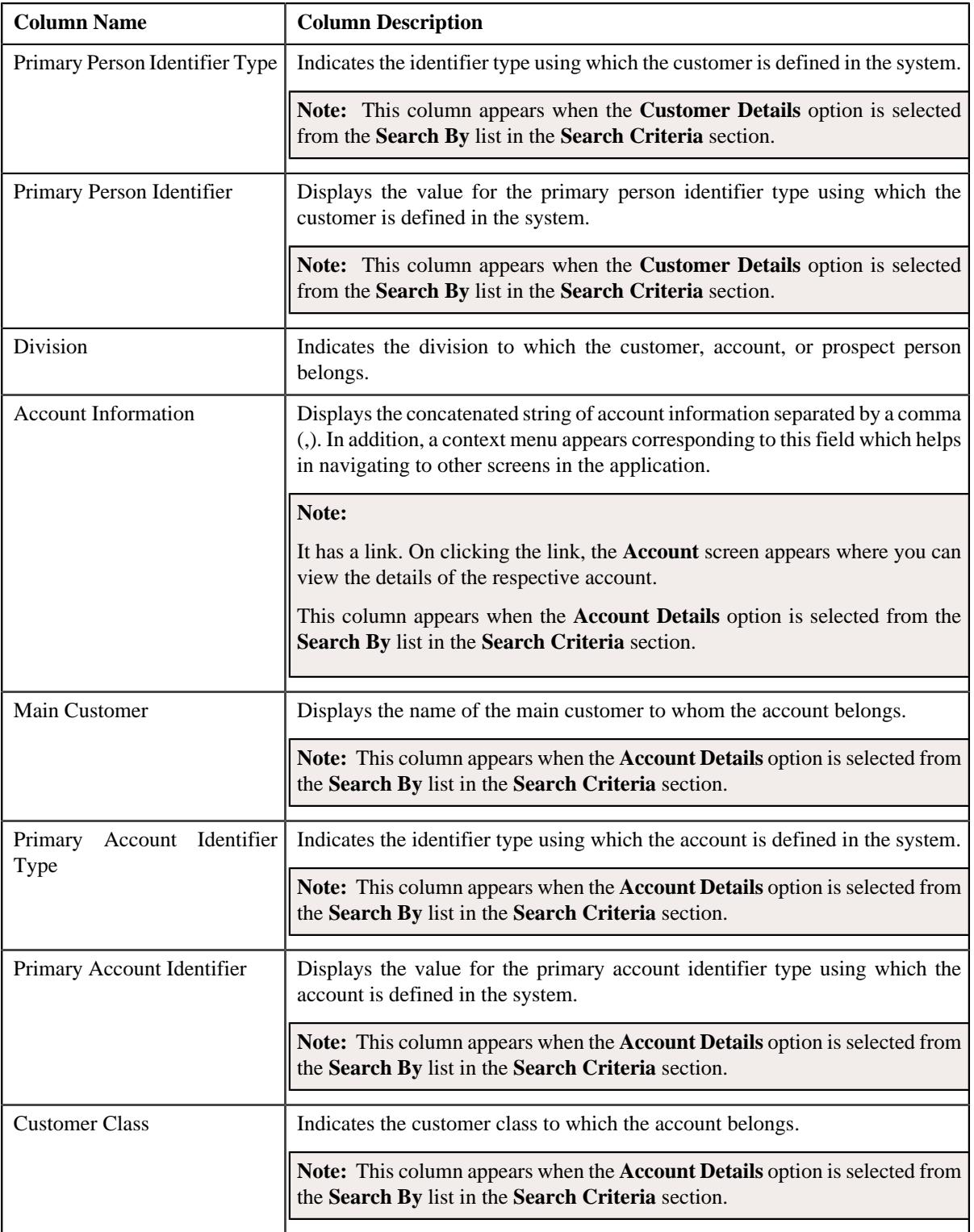

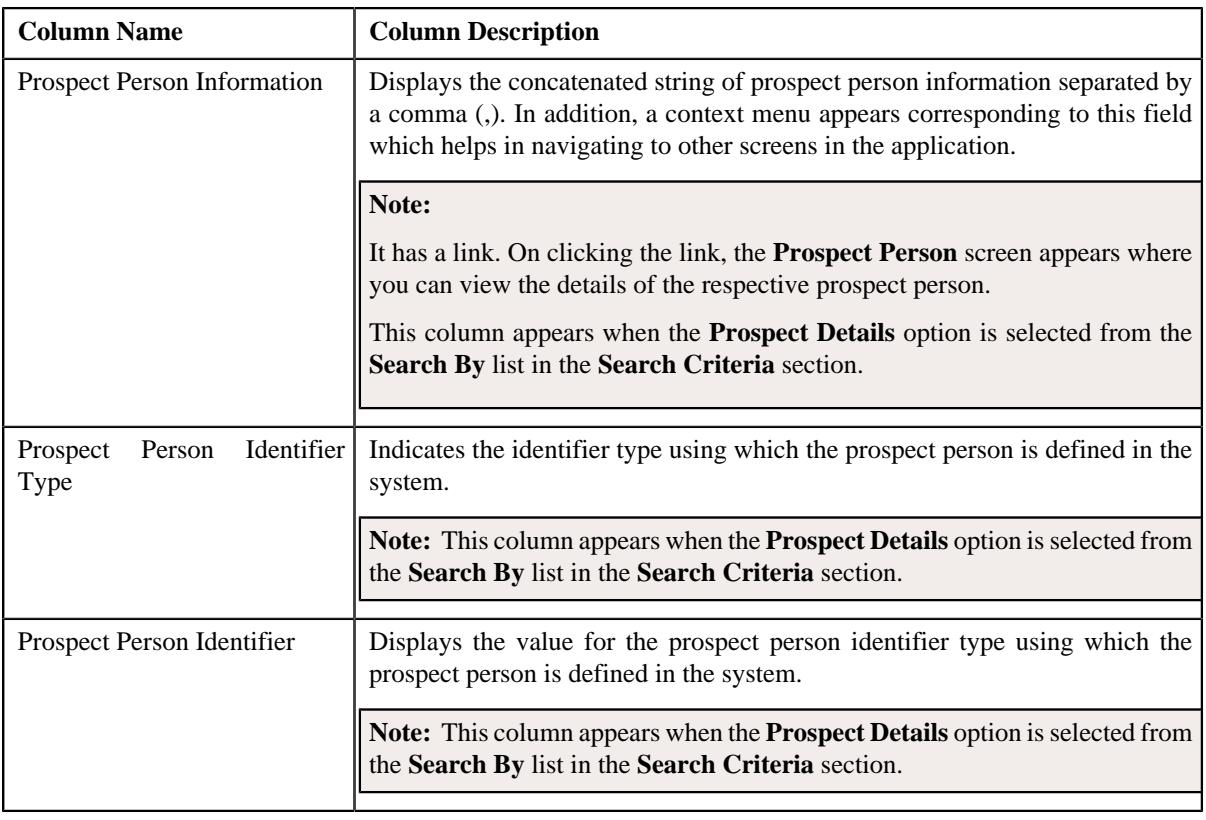

**Note:** Pagination is used to display limited number of records in the **Search Results** section. You can use the navigation links, such as **Previous** and **Next** to navigate between pages.

By default, the **Filter** area is visible. You can hide the **Filter** area by clicking the **Filters**  $(\nabla)$  icon in the upper right corner of this zone.

On clicking the **Broadcast**  $(\widehat{\mathcal{F}})$  icon corresponding to an entity, the **Deal** zone appears where you can define a deal for the respective entity.

## **Related Topics**

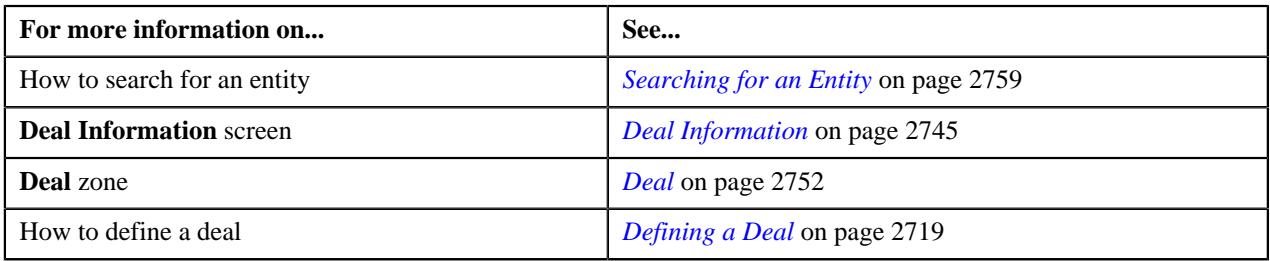

## <span id="page-2751-0"></span>**Deal**

The **Deal** zone allows you to define a deal for the entity (i.e. the customer, account, or prospect person) which is already available in the system. It contains the following sections:

• **Main** - Used to specify basic details about the deal. It contains the following fields:

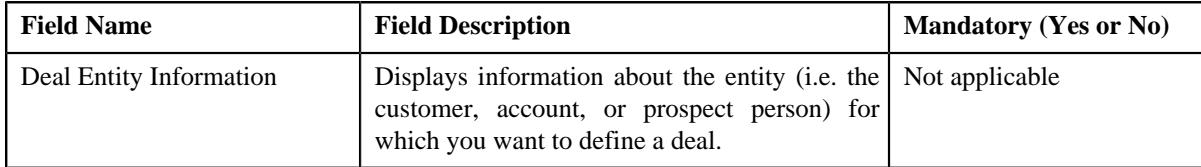

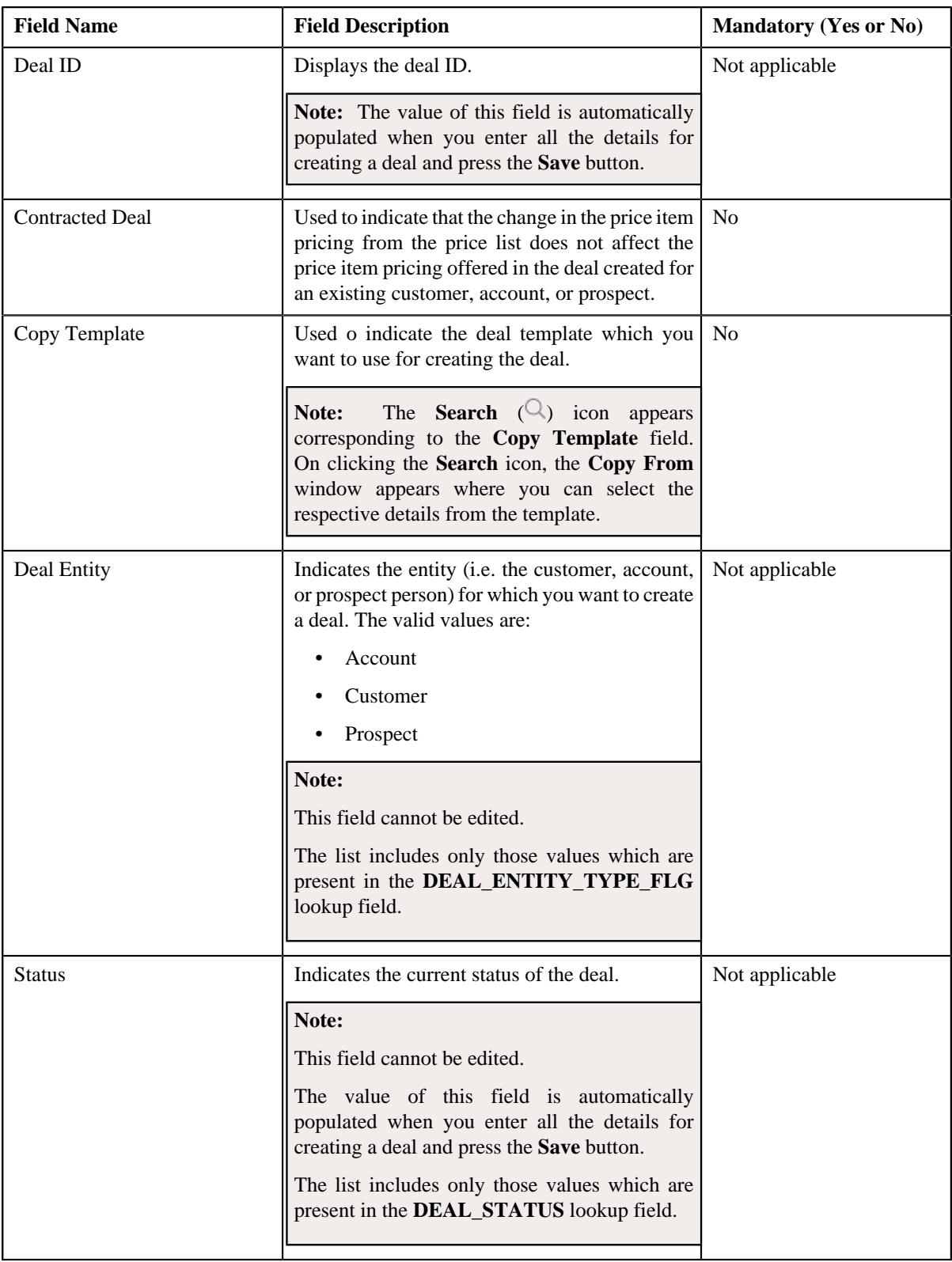

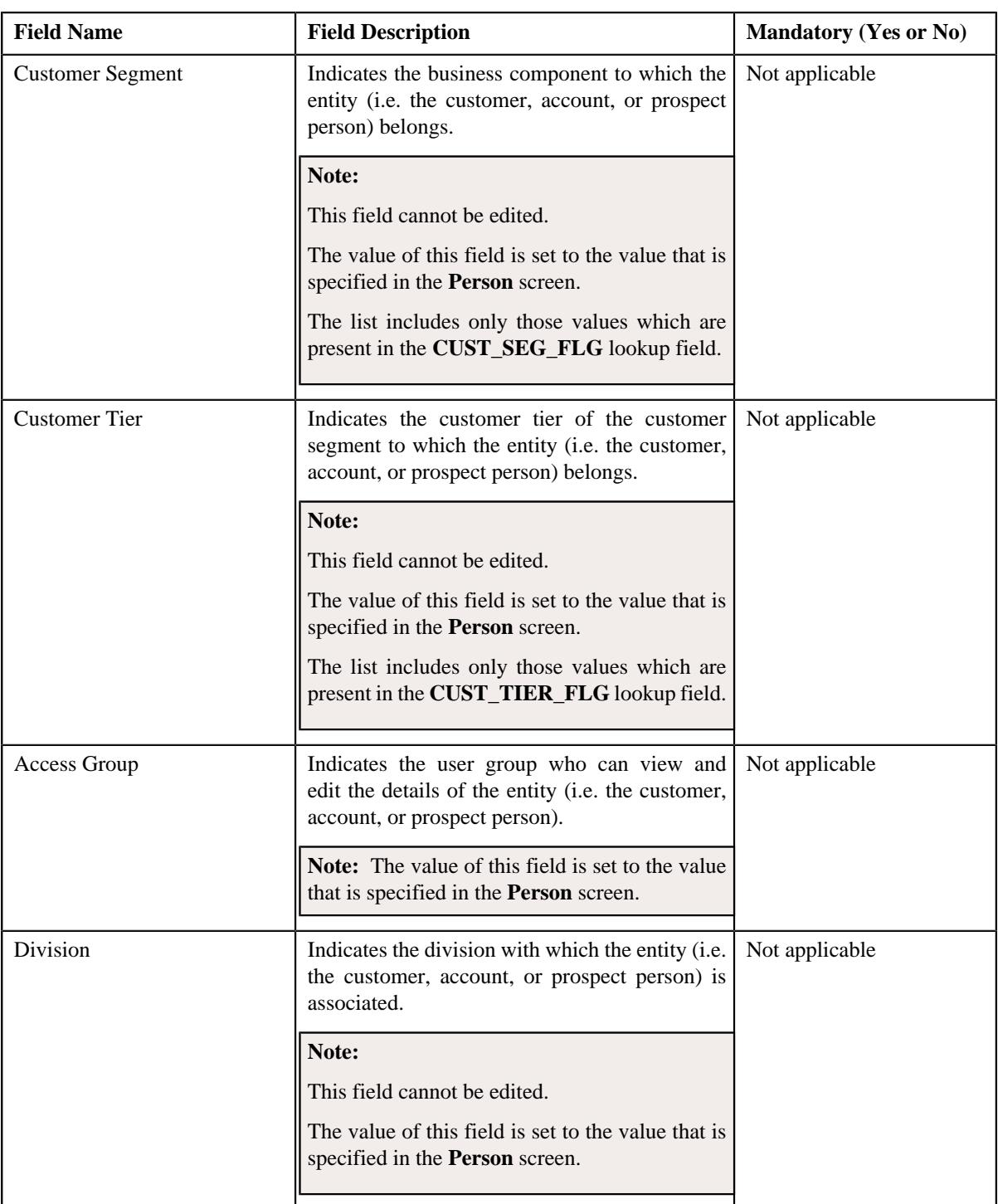

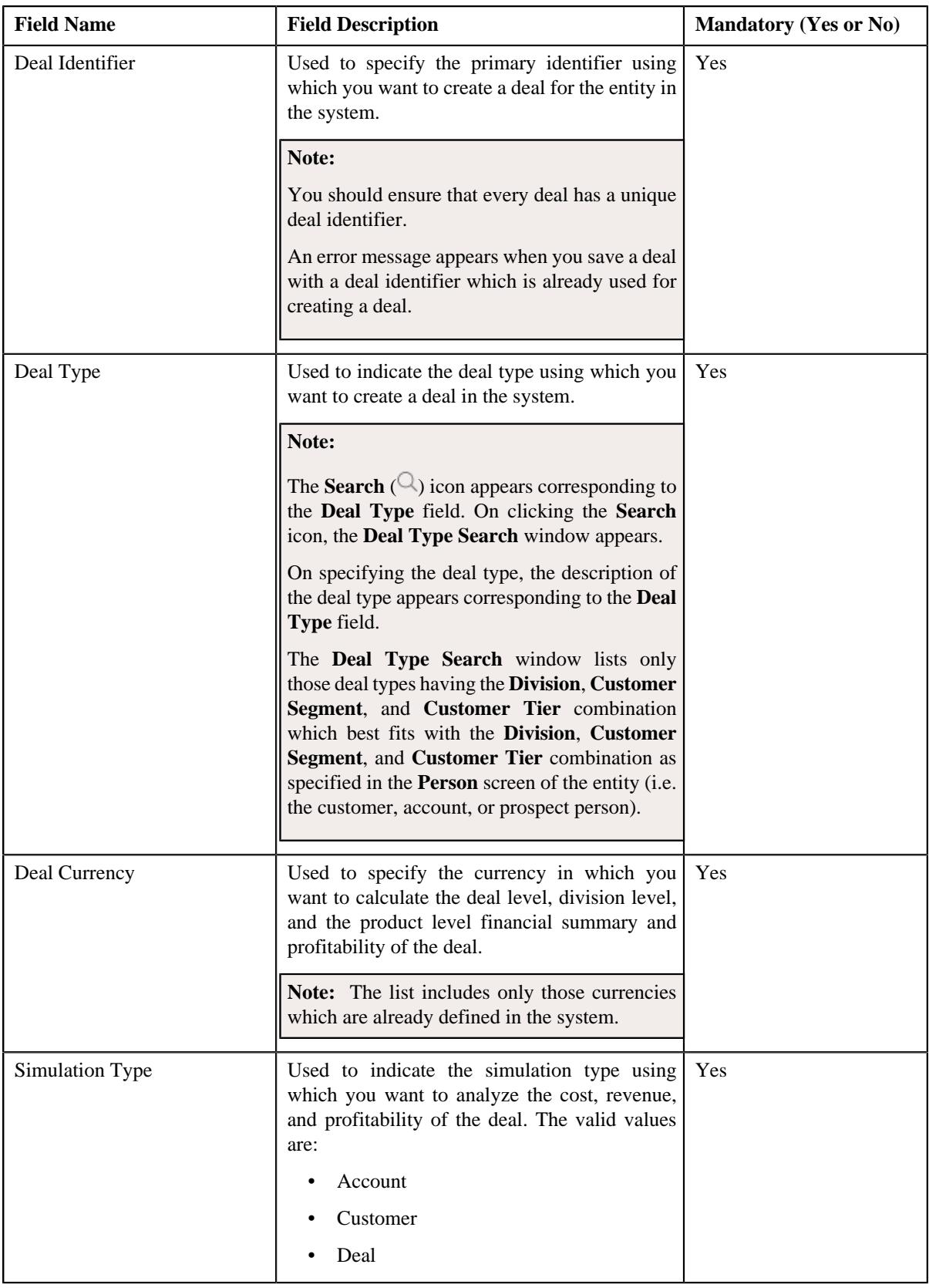

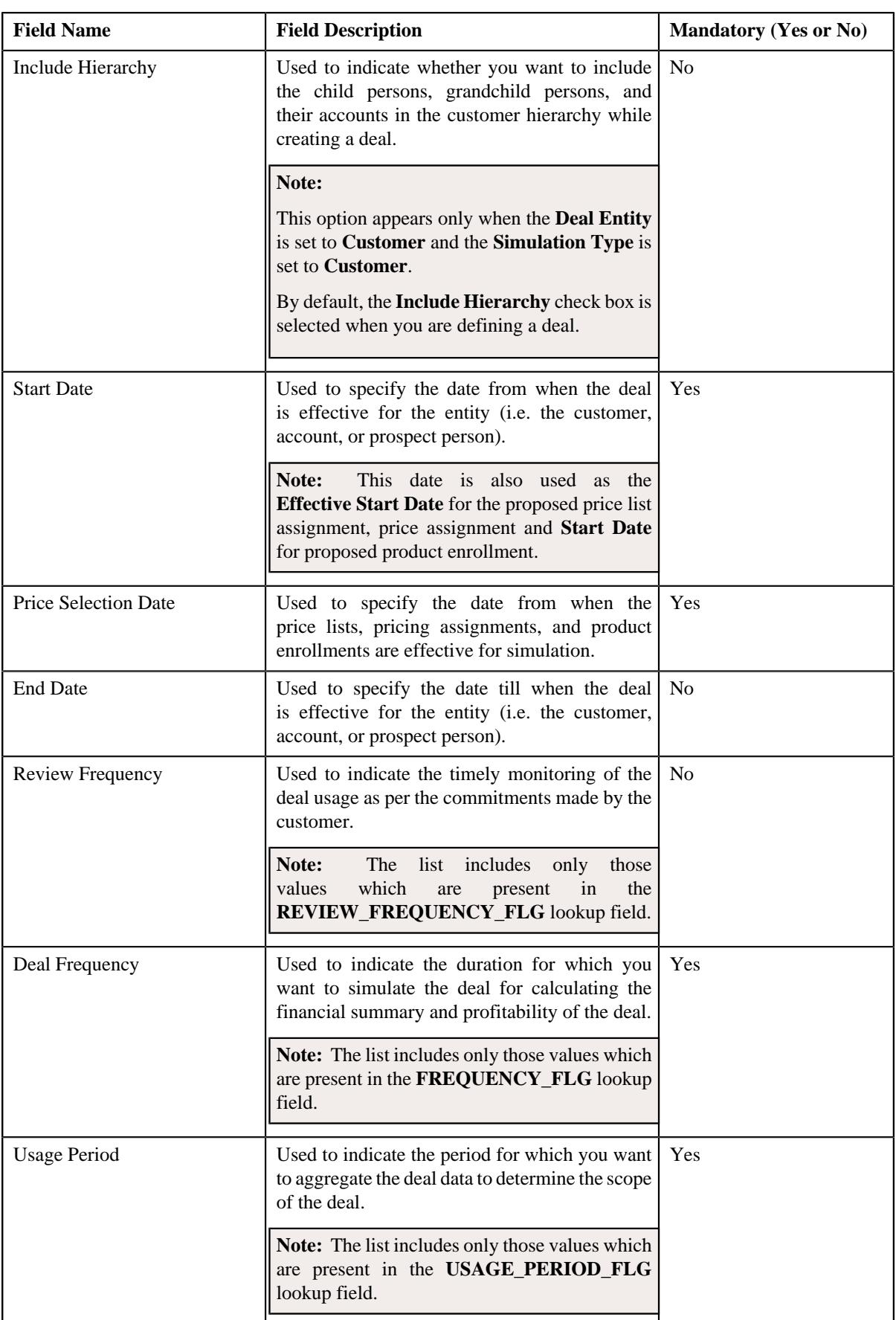

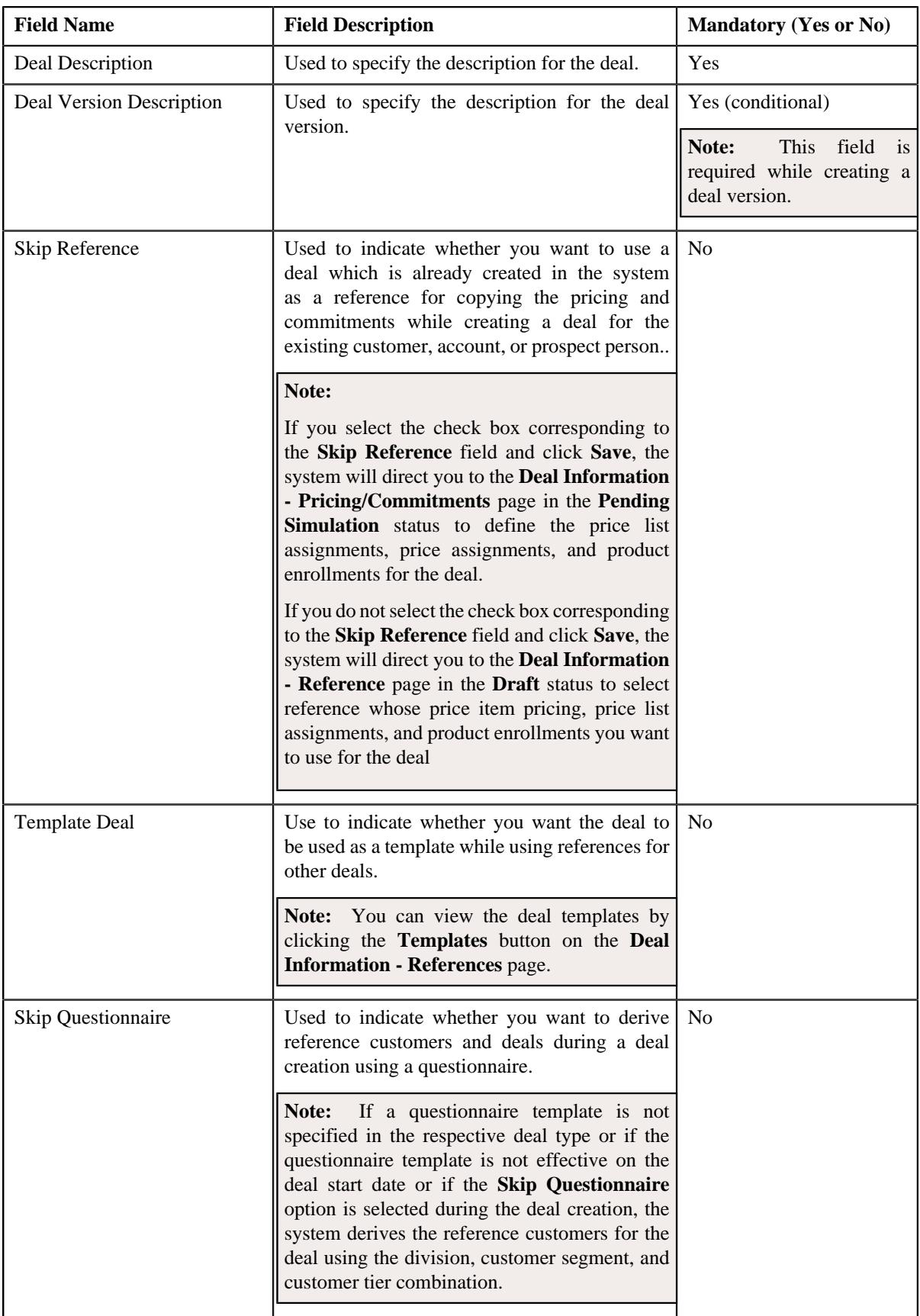

• **Terms and Conditions** - Used to associate terms and conditions with the deal. It contains the following field in a grid:

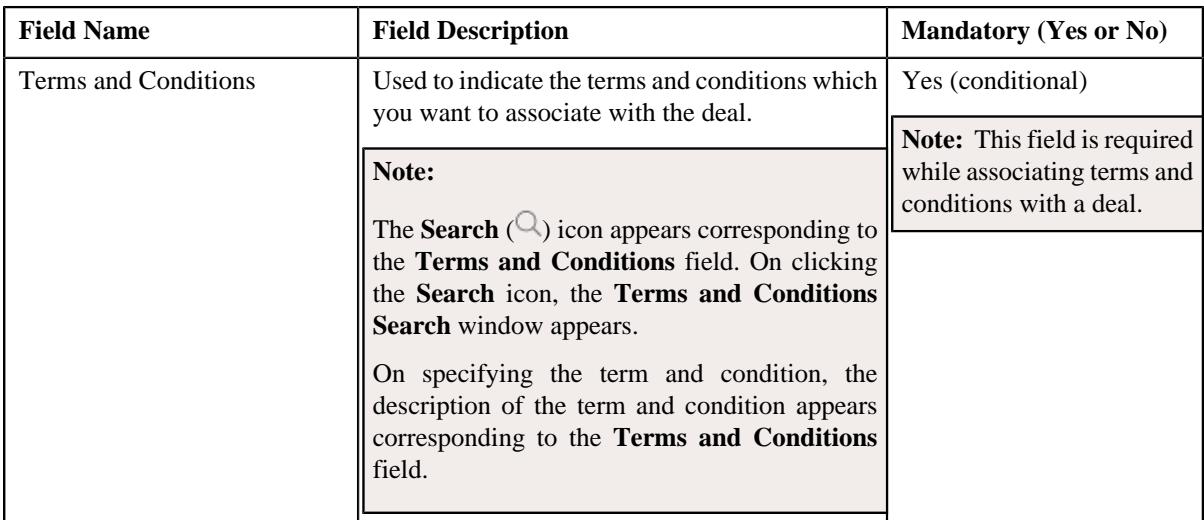

• **Product** - Used to recommend a list of products to which the accounts in the customer hierarchy can be enrolled. It contains the following field in a grid:

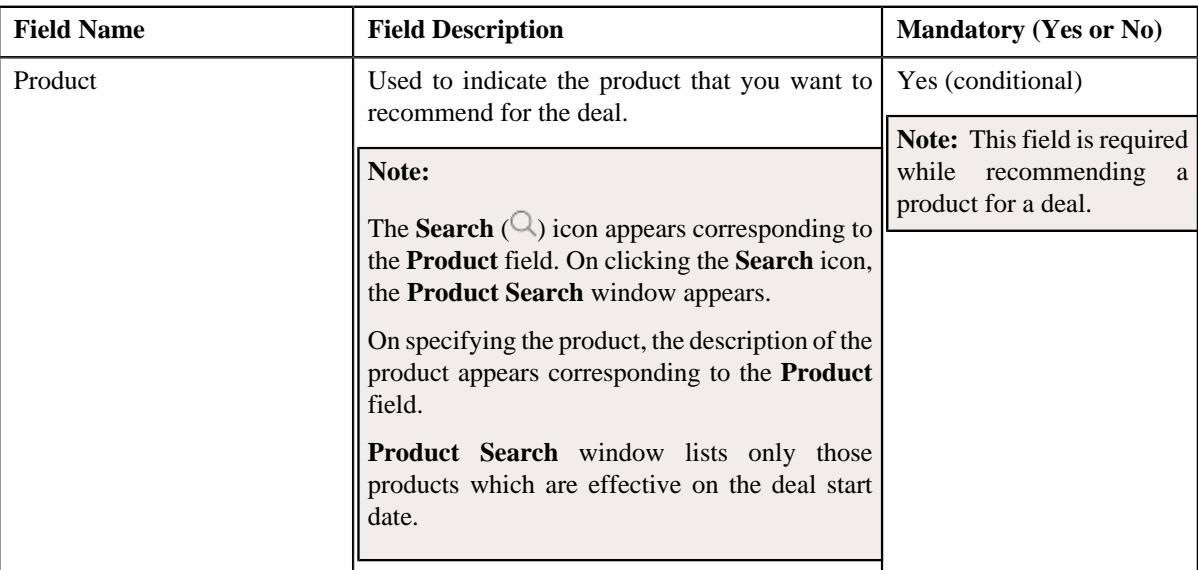

**Characteristics** - Used to define a list of characteristics for the deal. It contains the following fields in a grid:

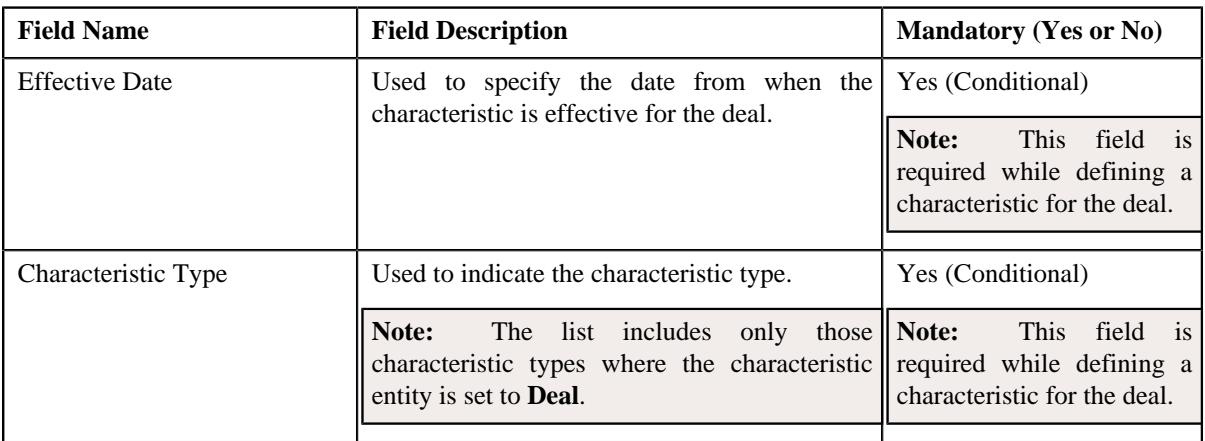

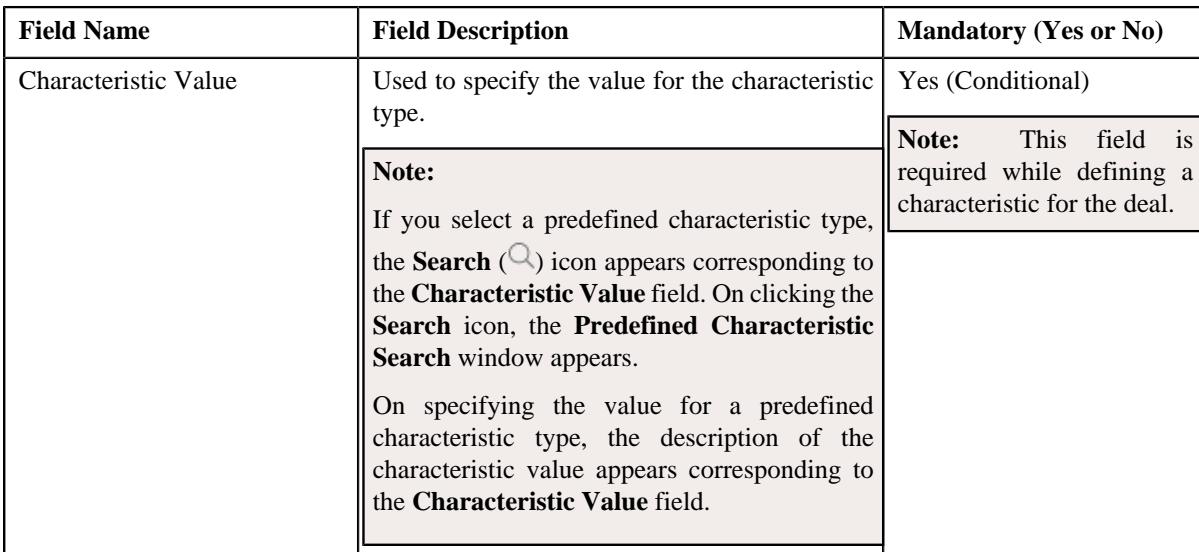

### **Related Topics**

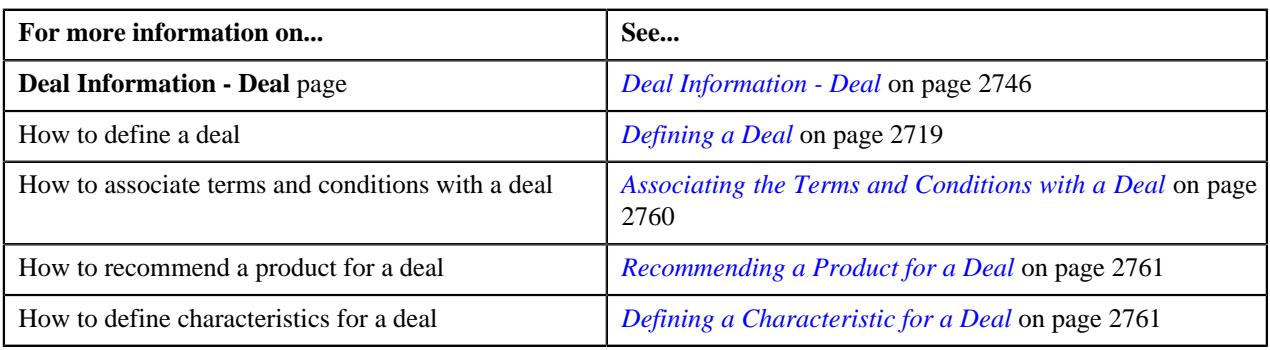

## <span id="page-2758-0"></span>**Searching for an Entity**

### **Prerequisites**

To search for an entity, you should have:

• Entities (i.e. customers, accounts, and prospect persons) defined in the application

#### **Procedure**

To search for an entity:

**1.** Click the **Menu** link in the **Application** toolbar.

A list appears.

**2.** From the **Main** menu, select **Deal Modelling & Simulation** and then click **Deal Dashboard**.

The **Deal Dashboard** screen appears.

**3.** Click the **Create New Deal** button in the page title area of the **Deal Dashboard** screen.

The **Deal Information - Deal** page appears.

**4.** Enter the search criteria in the **Search Entity** zone.

**Note:** ORMB search engine supports wildcard search, where you can substitute the percentage (%) symbol as a stand in for any word or letter in a search criteria. You can use the '%' wildcard character in all input fields except the date and ID fields. The '%' wildcard character is suffixed automatically at the end of the partial search criteria. Therefore, you may or may not specify the wildcard character at the end of the partial search criteria. However, you have to prefix the wildcard character manually wherever required.

## **5.** Click **Search**.

A list of entities (i.e. customers, accounts, or prospect persons) that meet the search criteria appears in the **Search Results** section.

**Note:** Pagination is used to display limited number of records in the **Search Results** section. You can use the navigation links, such as **Previous** and **Next** to navigate between pages.

## **Related Topics**

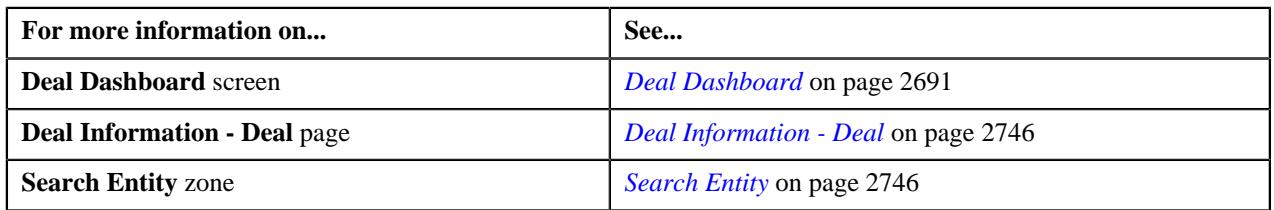

## <span id="page-2759-0"></span>**Associating the Terms and Conditions with a Deal**

## **Prerequisites**

To associate terms and conditions with a deal you should have:

• Terms and conditions defined in the application

## **Procedure**

To associate terms and conditions with a deal:

**1.** Ensure that the **Terms and Conditions** section is expanded in the **Deal** zone when you are defining a *d*eal.

The **Terms and Conditions** section contains the following field in a grid:

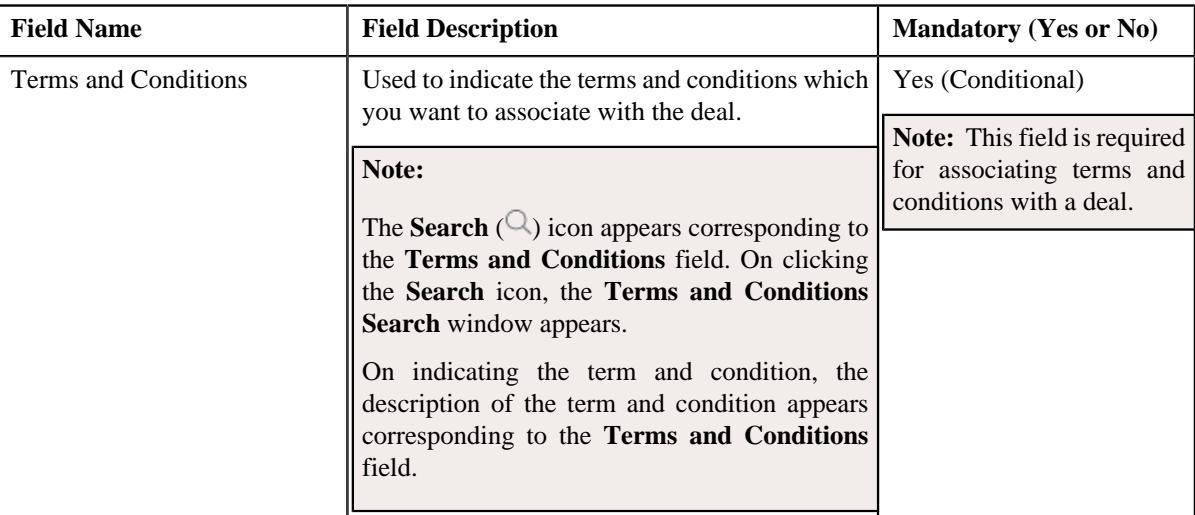

- **2.** Enter the required details in the **Terms and Conditions** section.
- **3.** If you want to associate more than one term and condition with the deal, click the **Add** ( $\pm$ ) icon and then *r*epeat step 3.

**Note:** However, if you want to remove a term and condition from the deal, click the **Delete** ( $\mathbb{D}$ ) icon corresponding to the term and condition.

**4.** Click **Save**.

The terms and conditions are associated with the deal.

## **Related Topics**

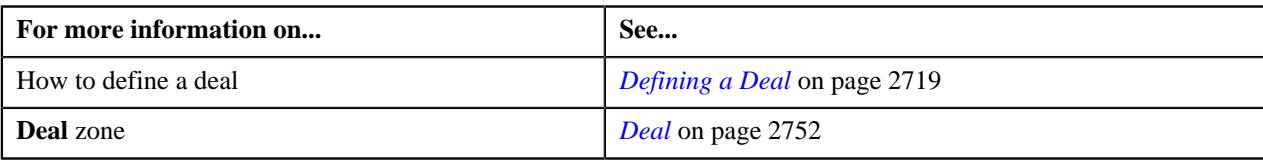

## <span id="page-2760-0"></span>**Recommending a Product for a Deal**

## **Prerequisites**

To recommend a product for a deal you should have:

• Products defined in the application

### **Procedure**

To recommend a product for a deal:

**1.** Ensure that the **Product** section is expanded in the **Deal** zone when you are defining a *d*eal.

The **Product** section contains the following field in a grid:

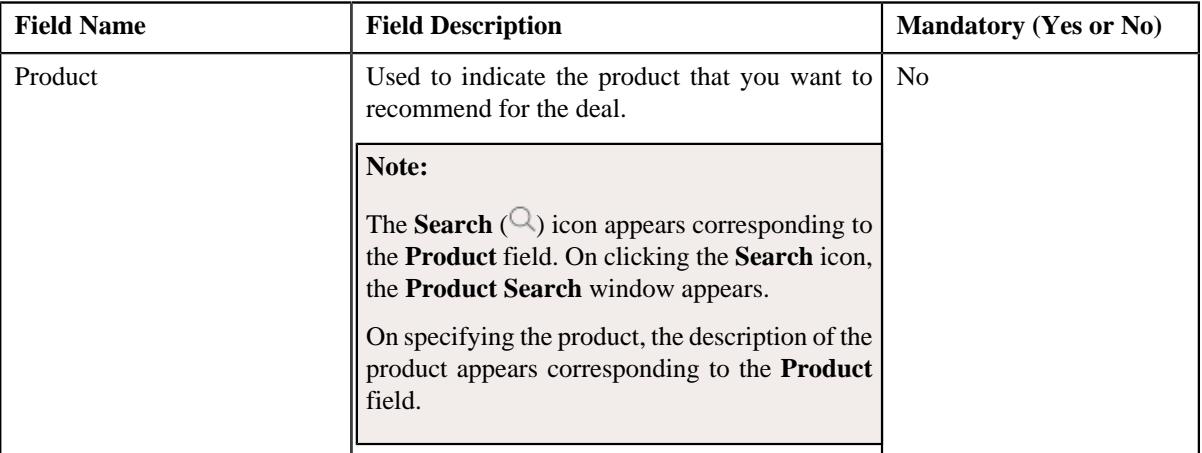

- **2.** Enter the required details in the **Product** section.
- **3.** If you want to recommend more than one product for the deal, click the  $Add$  ( $+)$  icon and then *repeat* step 2.

Note: However, if you want to remove a recommended product from the deal, click the Delete ( $\widehat{1}$ ) icon corresponding to the product.

**4.** Click **Save**.

The products is recommended for the deal.

## **Related Topics**

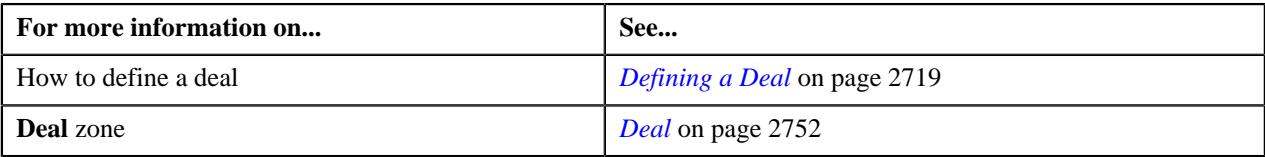

## <span id="page-2760-1"></span>**Defining a Characteristic for a Deal**

## **Prerequisites**

To define a characteristic for a deal, you should have:

• Characteristic types defined in the application (where the characteristic entity is set to **Deal**)

## **Procedure**

To define a characteristic for a deal:

**1.** Ensure that the **Characteristics** section is expanded in the **Deal** zone when you are defining a deal.

The **Characteristics** section contains the following fields in a grid:

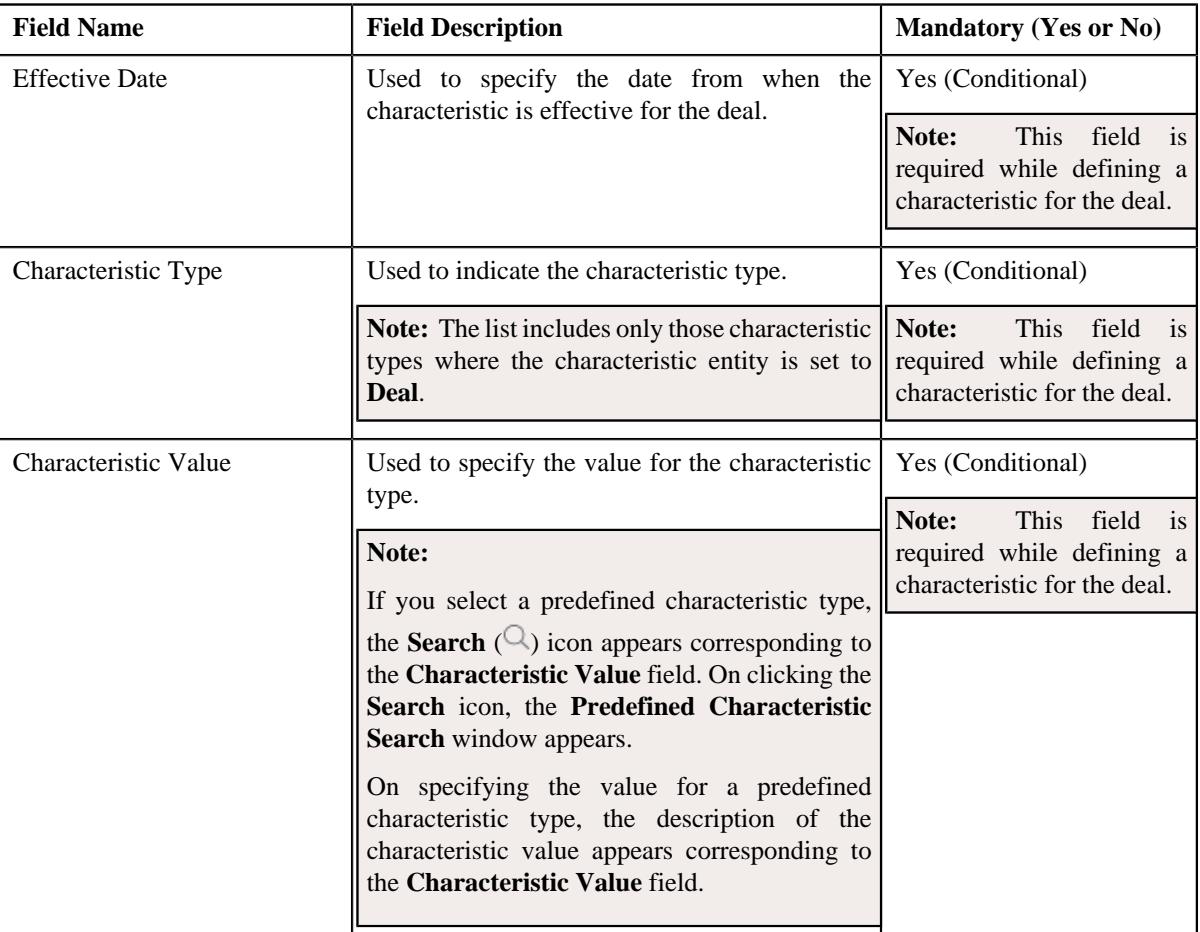

- **2.** Enter the required details in the **Characteristics** section.
- **3.** If you want to define more than one characteristic for the deal, click the **Add** ( $\pm$ ) icon and then repeat step 3.

**Note:** However, if you want to remove a characteristic from the deal, click the **Delete** ( $\mathbb{I}$ ) icon corresponding to the characteristic.

**4.** Click **Save**.

The characteristic is defined for the deal.

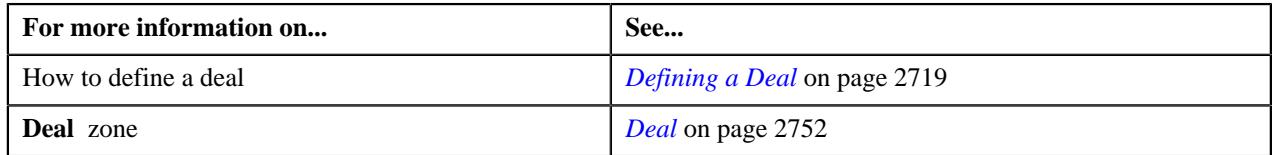

# <span id="page-2762-0"></span>**Deal Information - Questionnaire**

The **Deal Information - Questionnaire** page enables you to derive reference customers and deals during deal creation using a questionnaire.

## **Note:**

The reference deals are those deals which belong to the reference customers which are derived using the questionnaire.

The system displays the questions from the questionnaire template which is specified in the respective deal type.

The system considers the questionnaire template specified in the deal type when it is effective on the deal start date.

**Deal Information - Questionnaire** page contains the following zone:

• *[Questionnaire](#page-2762-1)* on page 2763

**Note:** By default, the **Deal Information - Questionnaire** page does not appear while creating a deal. It appears when the **Skip Questionnaire** check box is unchecked in the **Deal** zone of **Deal Information - Deal** page and the **Questionnaire Template** is associated with the **Deal Type** using which the deal is created.

#### **Related Topics**

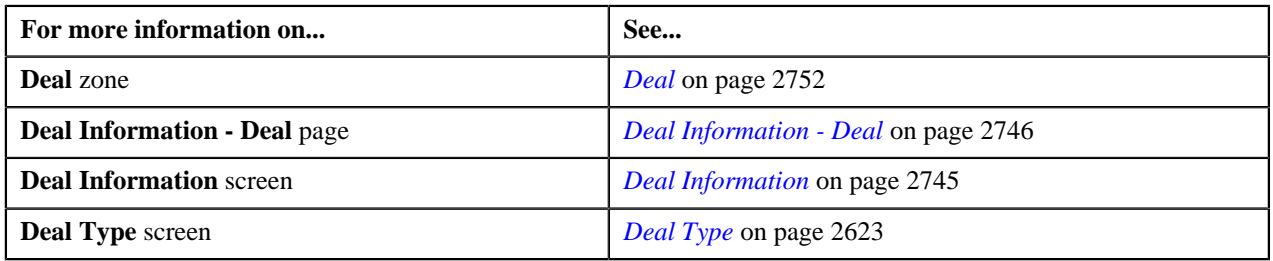

## <span id="page-2762-1"></span>**Questionnaire**

The **Questionnaire** zone allows you to answer the questions of the questionnaire template associated with the deal type using which the deal is created in the system.

The system enables you to derive reference customers and deals based on the answer provided in the **Questionnaire** zone.

The display order of the questions in the **Questionnaire** zone depends on the value set for the **Question Display Order** field in the **Questionnaire Template** screen associated with the deal type.

If the question display order is rule based, then the questions appear in the **Questionnaire** zone based on the answer provided for the previous question.

**Note:** Click the **Previous** ( $\Diamond$ ) or **Next** ( $\Diamond$ ) icons to navigate through the questions of a rule based questionnaire.

If the question display order is sequence based, then a list of questions appear in the **Questionnaire** zone.

**Note:** Click the **Previous**  $(\bigcirc^{\mathbb{C}})$  or **Next**  $(\bigcirc^{\mathbb{C}})$  icons to navigate through the questions set of a sequence based questionnaire.

The mandatory questions in both rule based and sequence based question display orders are indicated by an asterisk  $(*)$  sign.

On clicking the **Skip Questionnaire** button on the top right corner of this zone, you can skip the questionnaire for deriving reference customers or deals based on the answers provided in the questionnaire.

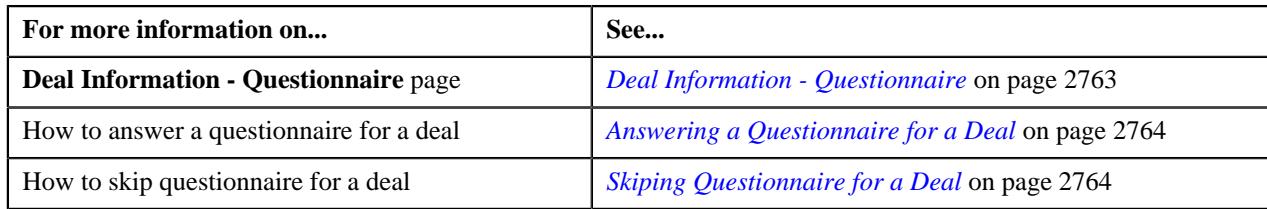

## <span id="page-2763-0"></span>**Answering a Questionnaire for a Deal**

## **Procedure**

To answer a questionnaire for a deal:

**1.** Ensure that the **Questionnaire** zone is expanded in the **Deal Information - Questionnaire** page.

A list of questions appear in the **Questionnaire** zone if the **Question Display Order** is set to **Sequence Based** in the **Questionnaire Template** associated with the deal type. Whereas, if the **Question Display Order** is set to **Rule Based** in the **Questionnaire Template** associated with the deal type, the questions appear based on the answer provided for the previous question.

**2.** Click the **Previous**  $\left(\frac{1}{2}\right)$  or

**Next** ( $\vec{\triangledown}$ ) icons to navigate through the questions or question sets of a rule based or sequence based questionnaire respectively.

- **3.** Answer the questions as per the **Answer Type** set for the questions in the **Questionnaire Template**.
- **4.** Click the **Next** button.

A list of reference customers appear based on the answers provided in the questionnaire.

## **Related Topics**

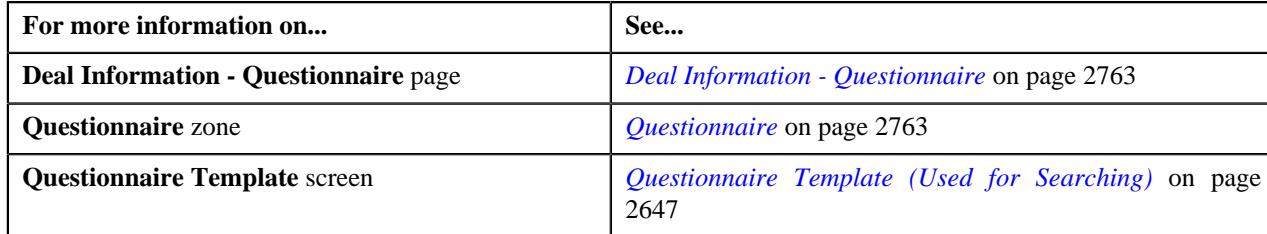

## <span id="page-2763-1"></span>**Skiping Questionnaire for a Deal**

## **Procedure**

To skip questionnaire for a deal:

- **1.** Ensure that the **Questionnaire** zone is expanded in the **Deal Information Questionnaire** page.
- **2.** Click the **Skip Questionnaire** button in the top right corner of the **Questionnaire** zone.

A message appears confirming whether you want to skip the questionnaire.

**3.** Click **OK**.

The questionnaire is skipped.

**Tip:** Alternatively, you can skip a questionnaire by clicking the check box corresponding to the **Skip Questionnaire** field in the **Deal** zone of the **Deal Information - Deal** page while defining a deal.

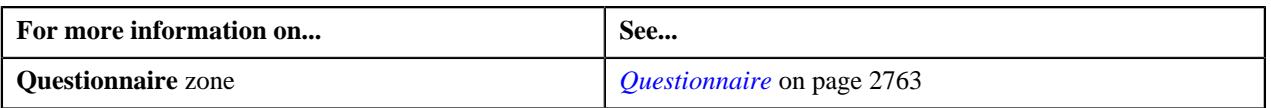

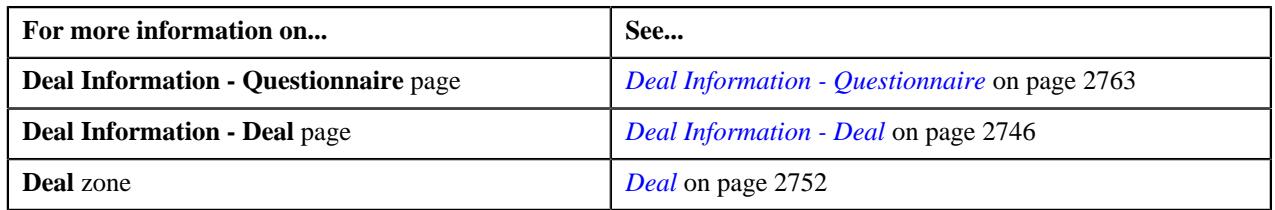

# <span id="page-2764-0"></span>**Deal Information - Reference**

The **Deal Information - Reference** page enables you to search for a customer or a deal whose price item pricing, price list assignments, and product enrollments you want to use as a reference for creating a deal. It contains the following zones:

- *[Select Reference](#page-2764-1)* on page 2765
- *[Reference Details](#page-2770-0)* on page 2771

**Note:** By default, the **Deal Information - Reference** page does not appear while creating a deal. It appears when the **Skip Reference** check box is unchecked in the **Deal** zone of **Deal Information - Deal** page.

### **Related Topics**

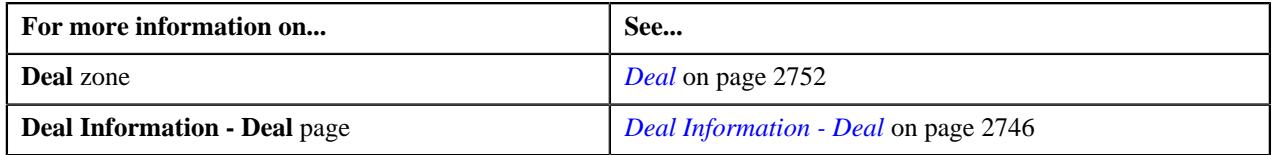

### <span id="page-2764-1"></span>**Select Reference**

The **Select Reference** zone allows you to search for a customer or a deal whose price item pricing, price list assignments, and product enrollments you want to use as a reference for creating a deal.

## **Note:**

By default, the **Select Reference** zone lists the reference customers for the deal based on the division, customer segment, and customer tier combination.

If a questionnaire template is specified in the respective deal type and if the questionnaire template is effective on the deal start date and if the **Skip Questionnaire** option is not selected during the deal creation, the **Select Reference** zone lists the reference customers based on the answers provided in the **Questionnaire** zone of the **Deal Information - Questionnaire** page.

The **Select Reference** zone contains the following sections:

• **Search Criteria** - The **Search Criteria** section contains the following fields:

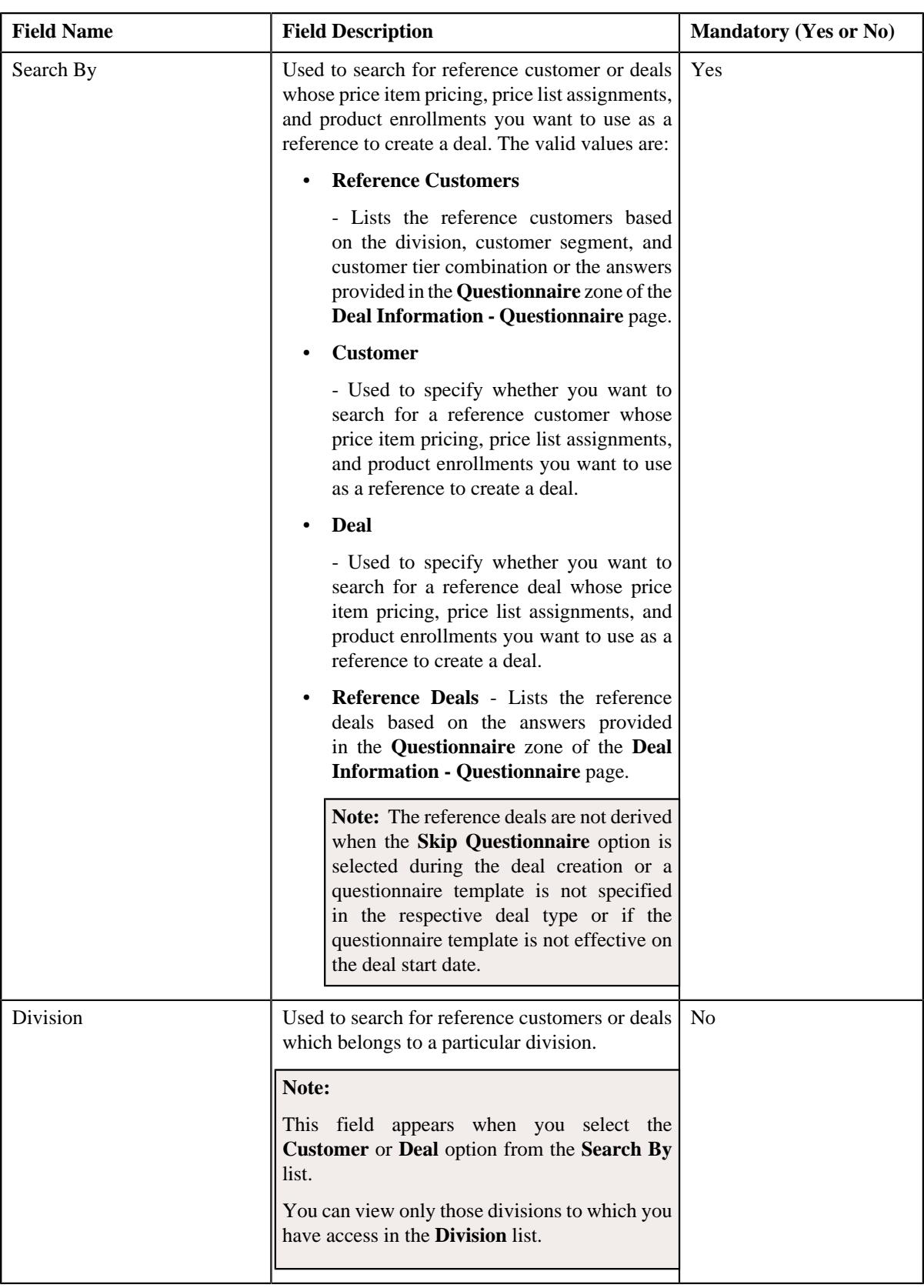

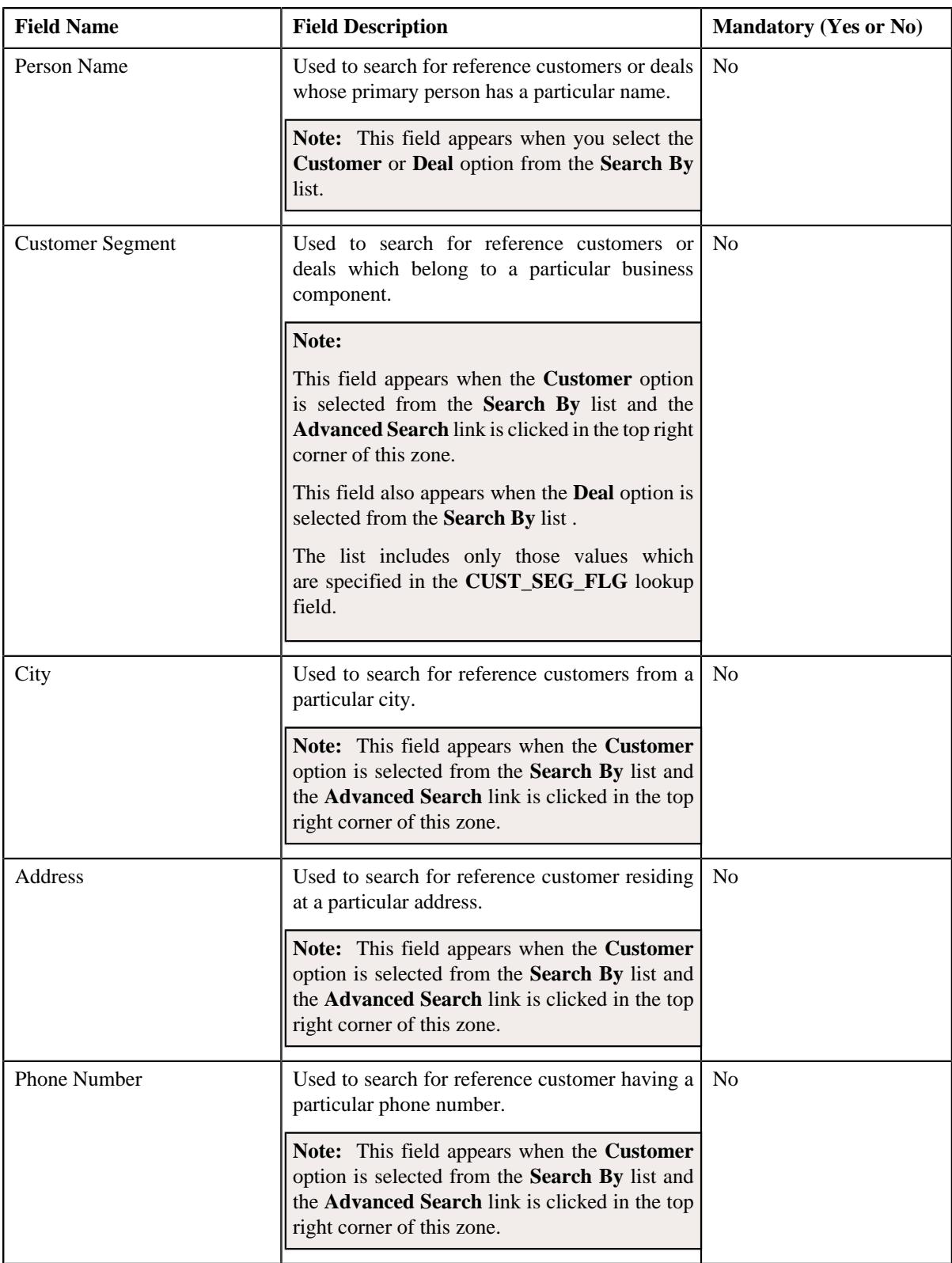

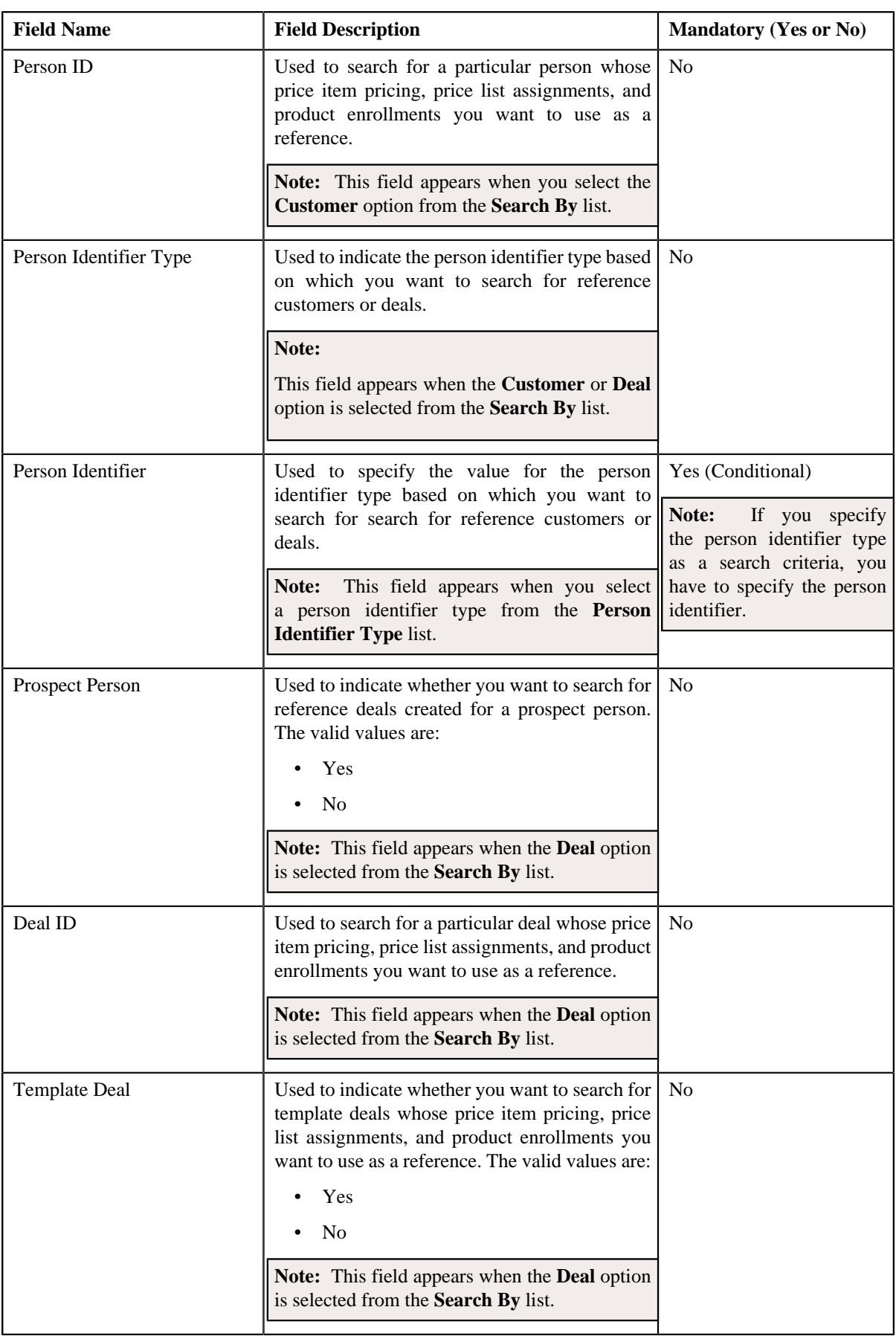

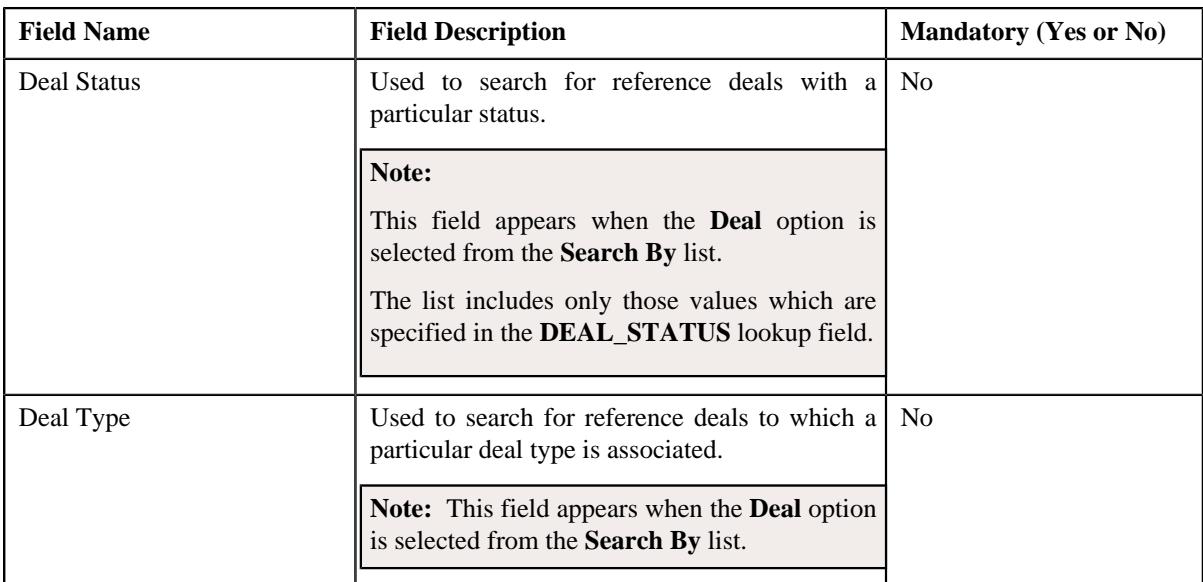

**Note:** You must specify at least one search criterion while searching for reference customer or deal. One more search criterion is required when you are searching for reference customers using the division.

• **Search Results** - On clicking the **Search** button, a list of reference customers or deals appear based on the specified search criteria. The **Search Results** section contains the following columns:

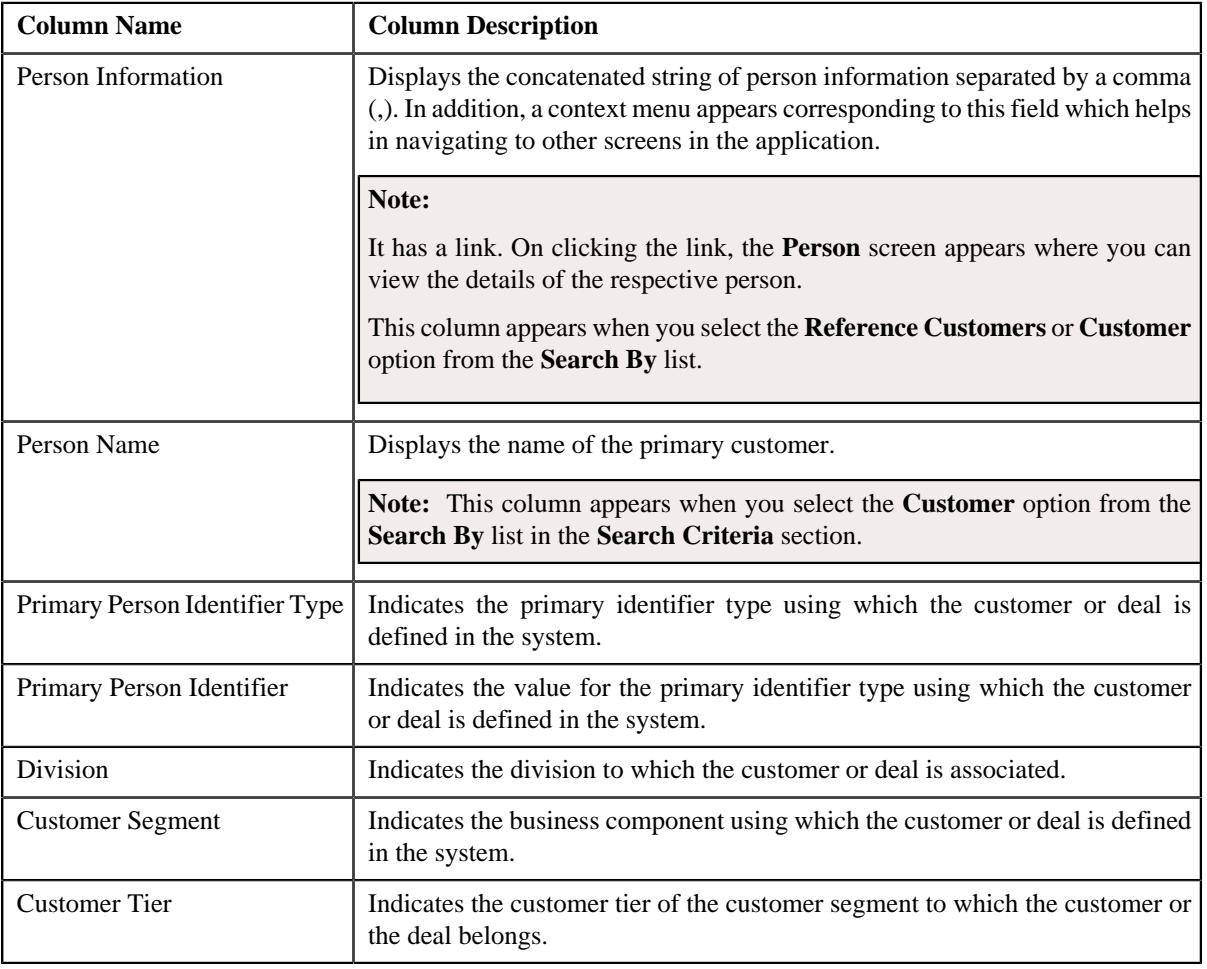

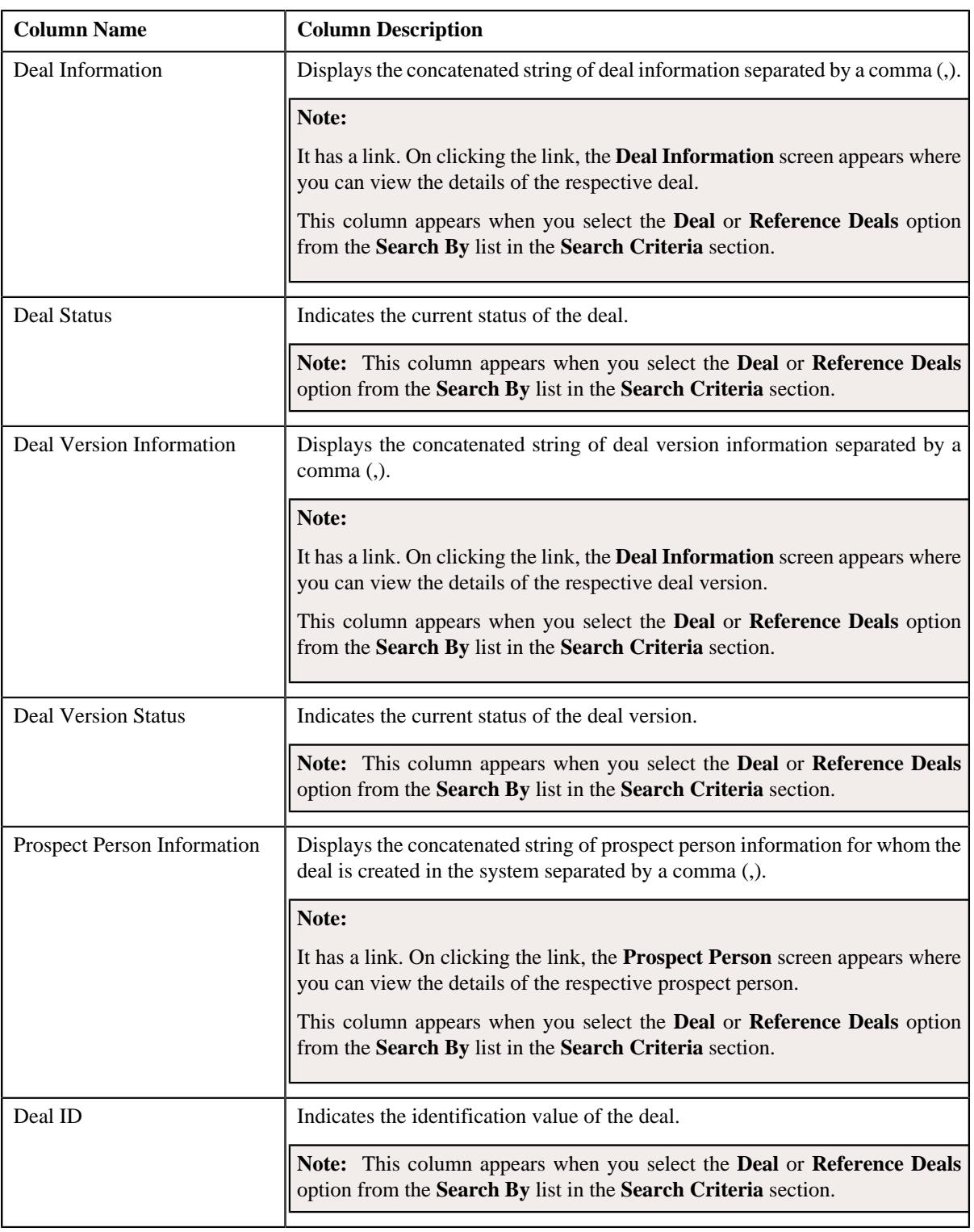

**Note:** Pagination is used to display limited number of records in the **Search Results** section. You can use the navigation links, such as **Previous** and **Next** to navigate between pages.

By default, the **Filter** area is visible. You can hide the **Filter** area by clicking the **Filters**  $(\nabla)$  icon in the upper right corner of this zone.

On clicking the **Broadcast** ( $\widehat{\cdot}$ ) icon corresponding to a customer or deal the **Reference Details** zone appears where you can select the references for the deal.

## **Related Topics**

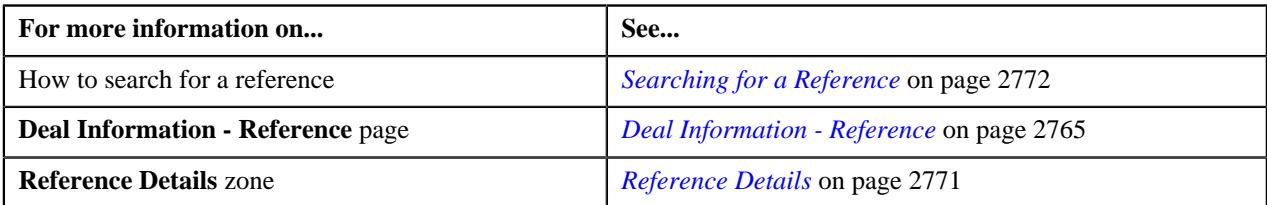

## <span id="page-2770-0"></span>**Reference Details**

The **Reference Details** zone allows you to indicate whether you want to copy the pricing or commitments from the reference customer or deal for defining the deal. It contains the following fields:

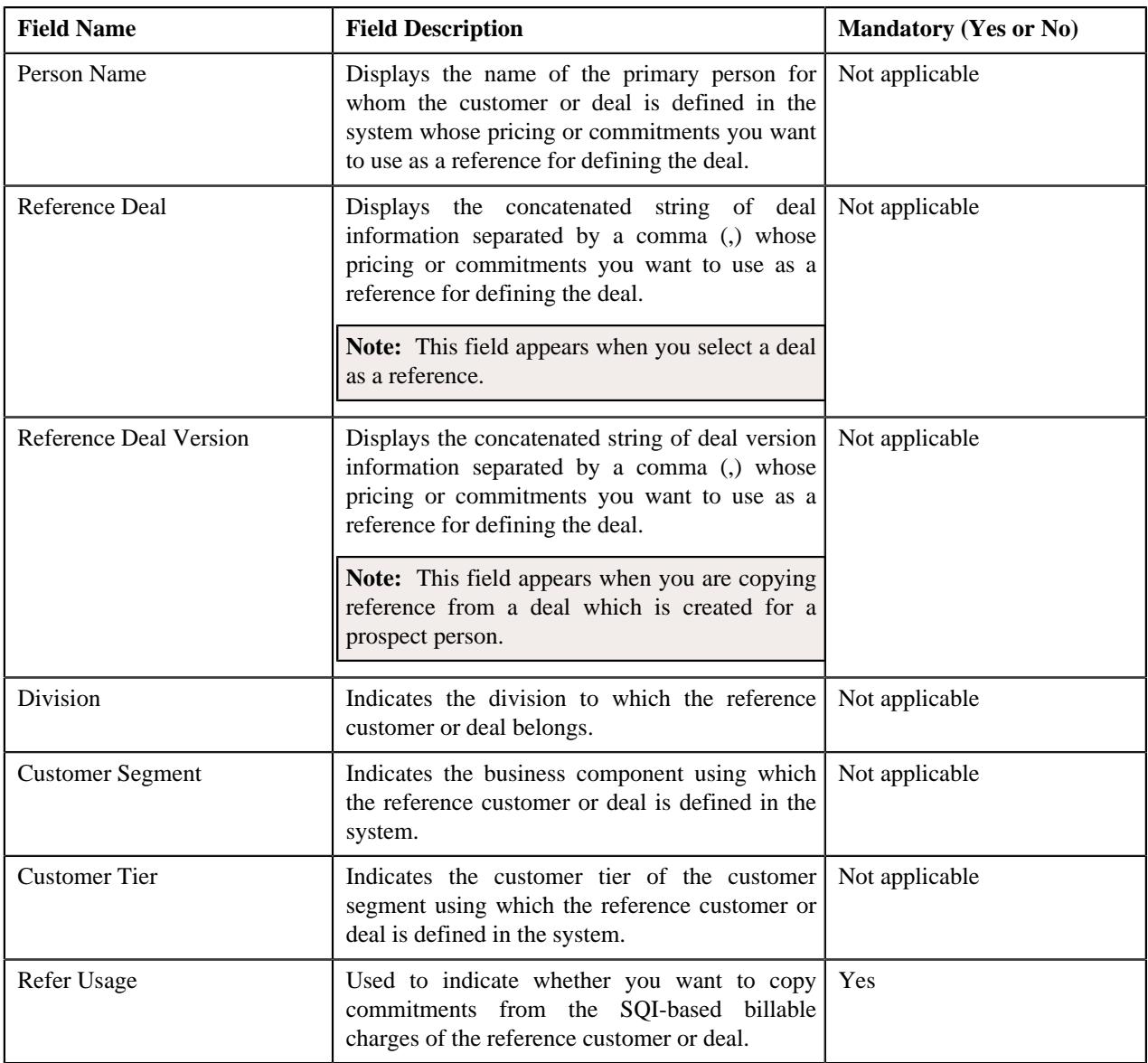

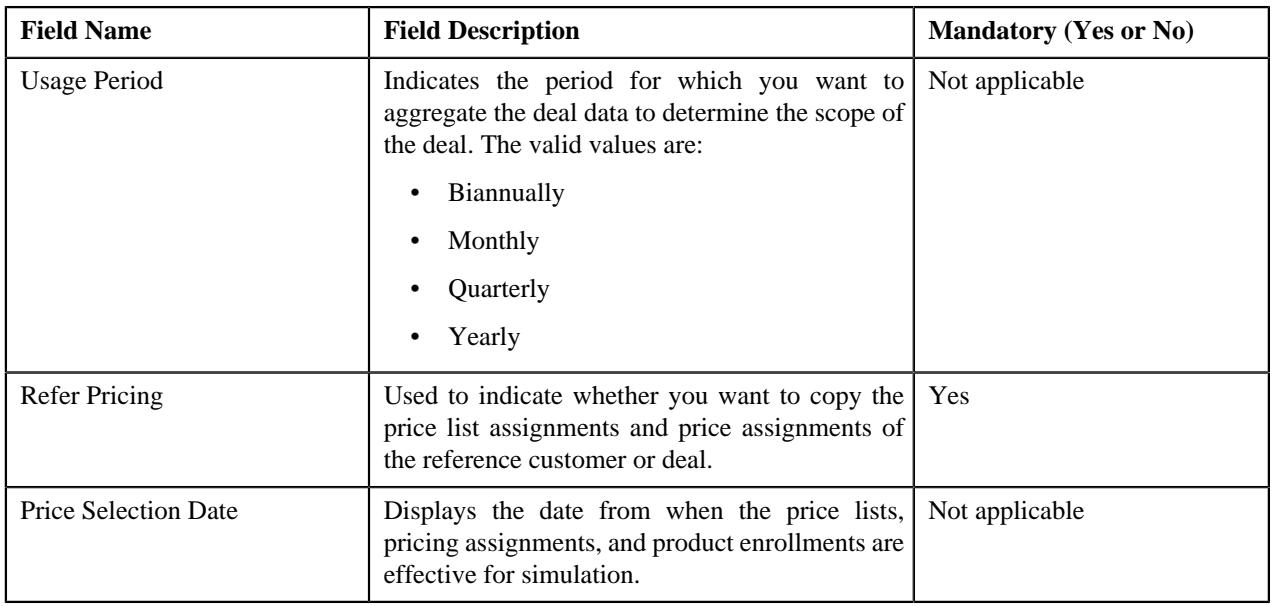

**Note:** By default, the **Reference Details** zone does not appear in the **Deal Information - Reference** page. It appears when you click the **Broadcast**  $(\widehat{\mathcal{C}})$  icon corresponding to a reference customer or deal in the **Search Results** section of the **Select Reference** zone.

## **Related Topics**

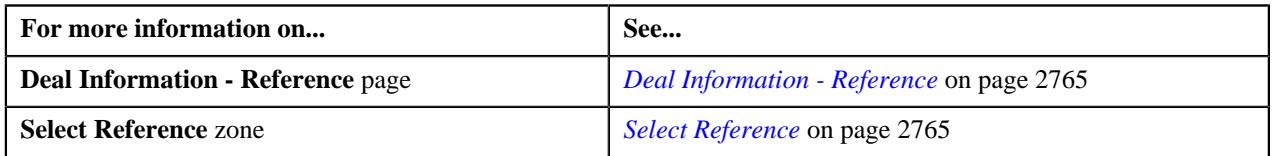

## <span id="page-2771-0"></span>**Searching for a Reference**

## **Prerequisites**

To search for a reference, you should have:

- Reference customers and reference deals defined in the application
- Pricing and commitments defined for the references

## **Procedure**

To search for a reference:

**1.** Ensure that the **Deal Information - Reference** page is open when you are searching a reference for a deal.

**Note:** The **Deal Information - Reference** page appears when you do not select the check box corresponding to the **Skip Reference** option in the **Deal** zone of the **Deal Information - Deal** page while creating a deal.

**2.** Enter the search criteria in the **Select Reference** zone.

**Note:** ORMB search engine supports wildcard search, where you can substitute the percentage (%) symbol as a stand in for any word or letter in a search criteria. You can use the '%' wildcard character in all input fields except the date and ID fields. The '%' wildcard character is suffixed automatically at the end of the partial search criteria. Therefore, you may or may not specify the wildcard character at the end of the partial search criteria. However, you have to prefix the wildcard character manually wherever required.

**3.** Click **Search**.

A list of reference customers or reference deals that meet the search criteria appears in the **Search Results** section.
**Note:** Pagination is used to display limited number of records in the **Search Results** section. You can use the navigation links, such as **Previous** and **Next** to navigate between pages.

### **Related Topics**

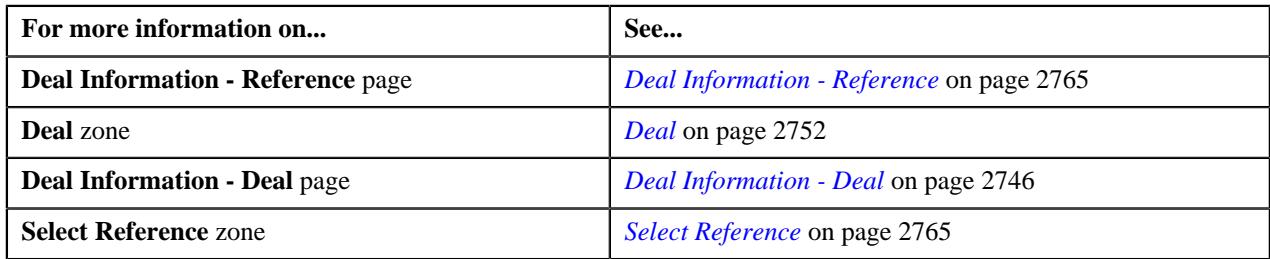

# **Selecting a Reference for a Deal**

### **Prerequisites**

To select a reference for a deal, you should have:

- Reference customers and reference deals defined in the application
- Pricing and commitments defined for the references

#### **Procedure**

To select a reference for a deal:

- **1.** Search for the reference in the **Select Reference** zone of the **Deal Information Reference** page.
- **2.** Click the **Broadcast** ( $\widehat{\bullet}$ ) icon corresponding to the deal in the **Search Results** section of the **Select Reference** zone whose pricing and commitments you want to use as a reference for defining the deal.

The **Reference Details** zone appears. It contains the following fields:

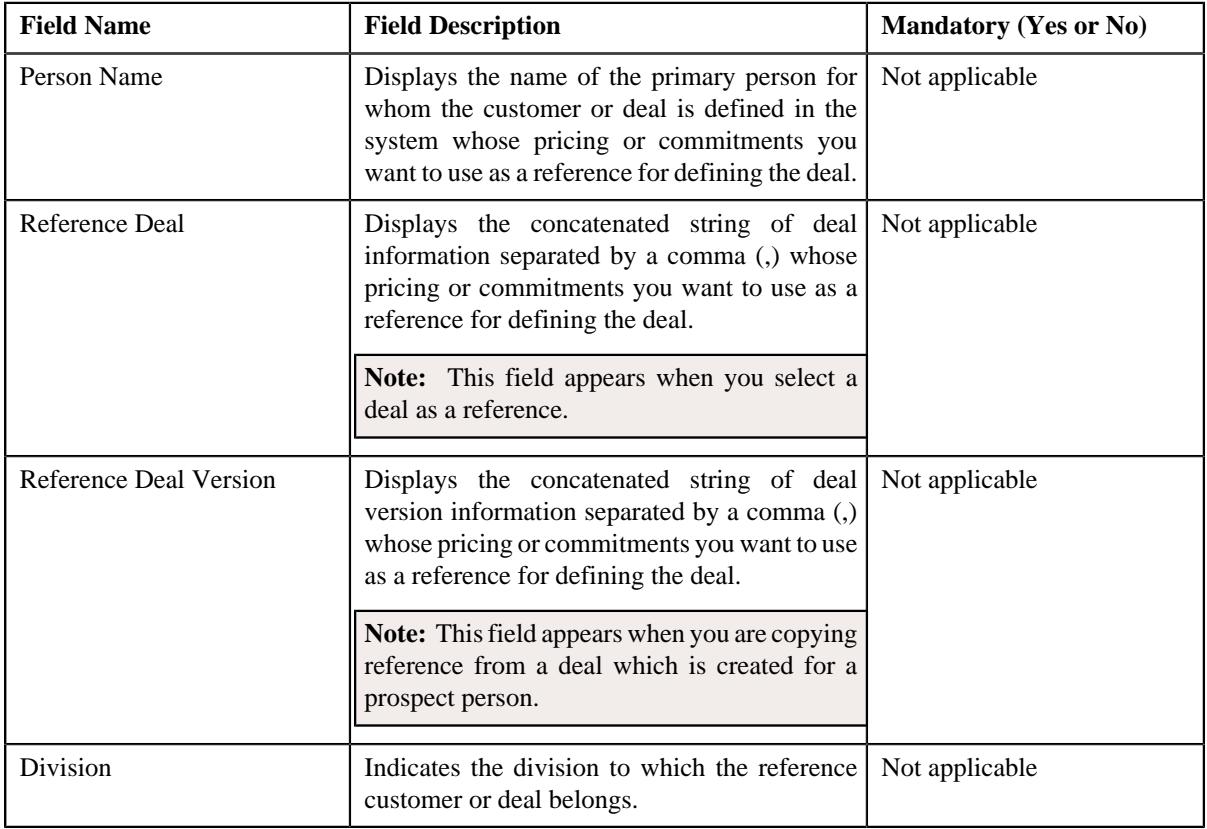

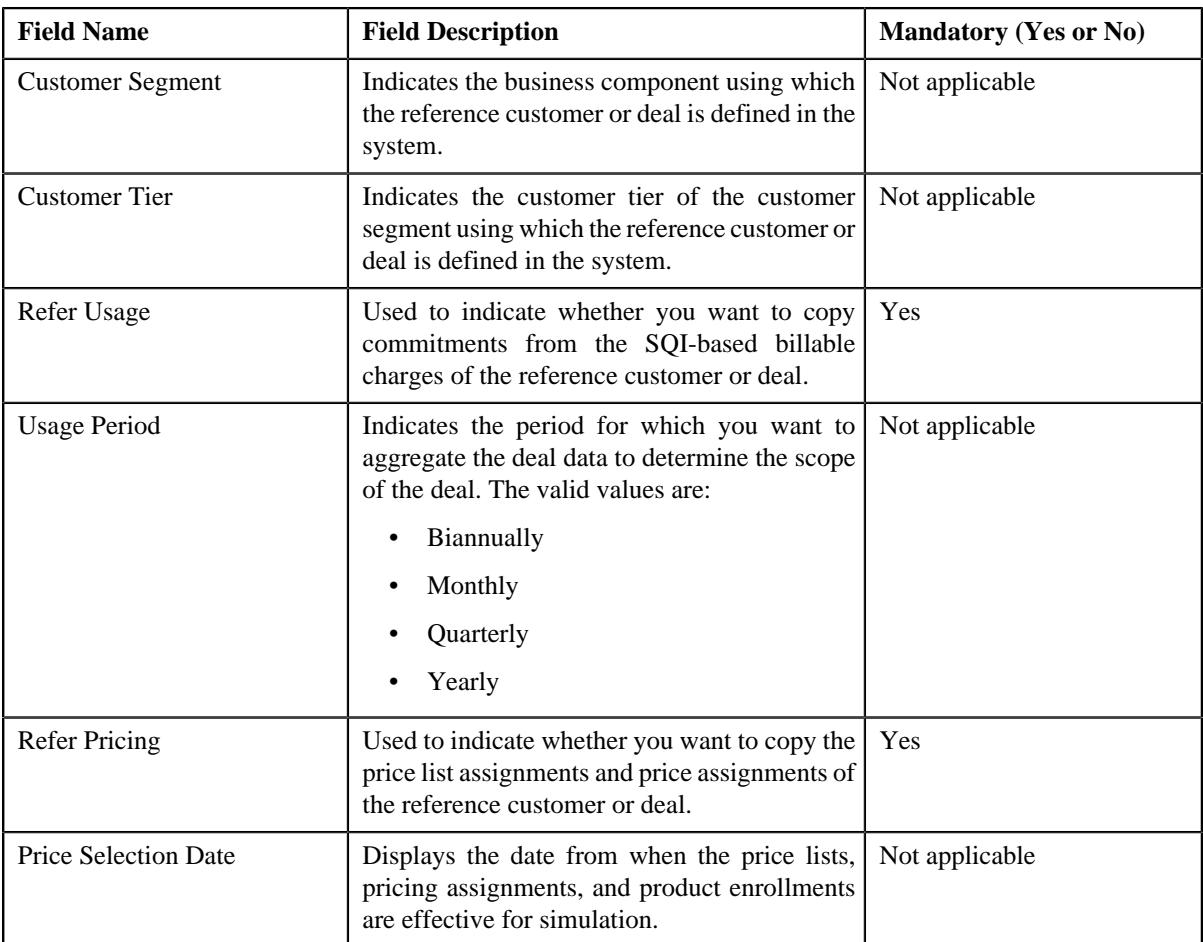

- **3.** Enter the required details in the **Reference Details** zone.
- **4.** Click **Save**.

The reference is selected for the deal.

# **Related Topics**

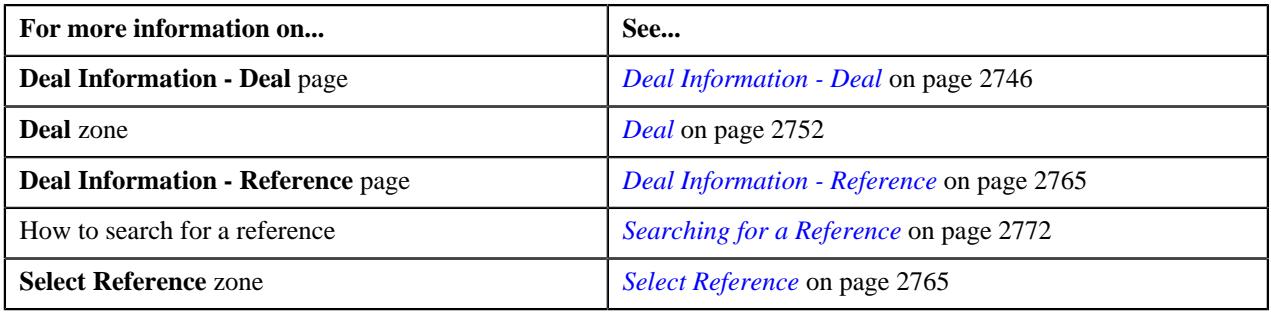

# **Skipping Reference for a Deal**

### **Procedure**

To skip reference for a deal:

- **1.** Ensure that the **Select Reference** zone is expanded in the **Deal Information Reference** page.
- **2.** Click the **Skip Reference** button in the top right corner of the **Select Reference** zone.
	- A message appears confirming whether you want to skip the reference.
- **3.** Click **OK**.

The reference is skipped.

**Tip:** Alternatively, you can skip reference by clicking the check box corresponding to the **Skip Reference** field in the **Deal** zone of the **Deal Information - Deal** page while defining a deal.

#### **Related Topics**

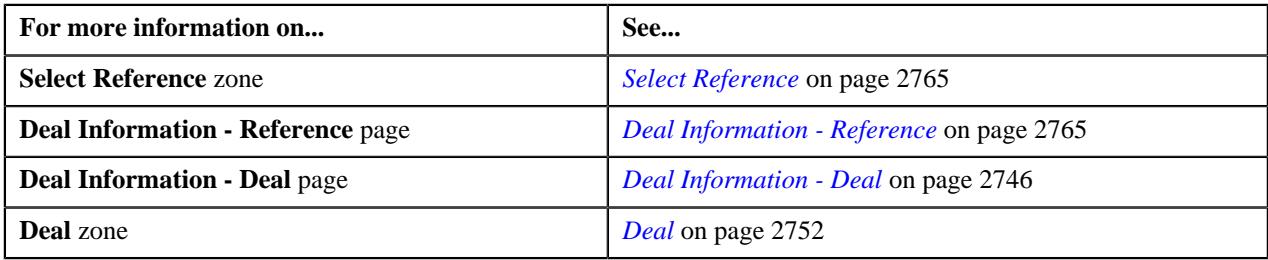

# **Deal Information - Pricing and Commitments**

The **Deal Information - Pricing and Commitments** page allows you to do the following:

- Assign a proposed price list to the prospect person or account
- Enroll the prospect account for a new product
- Edit the proposed commitments of the prospect account
- Simulate a deal
- Submit a deal for an approval
- Define multiple deal versions
- Discard deal
- Extract deal information in the pdf or excel format

It contains the following zones:

- *[Deal Information](#page-2775-0)* on page 2776
- *[Simulation Details](#page-2777-0)* on page 2778

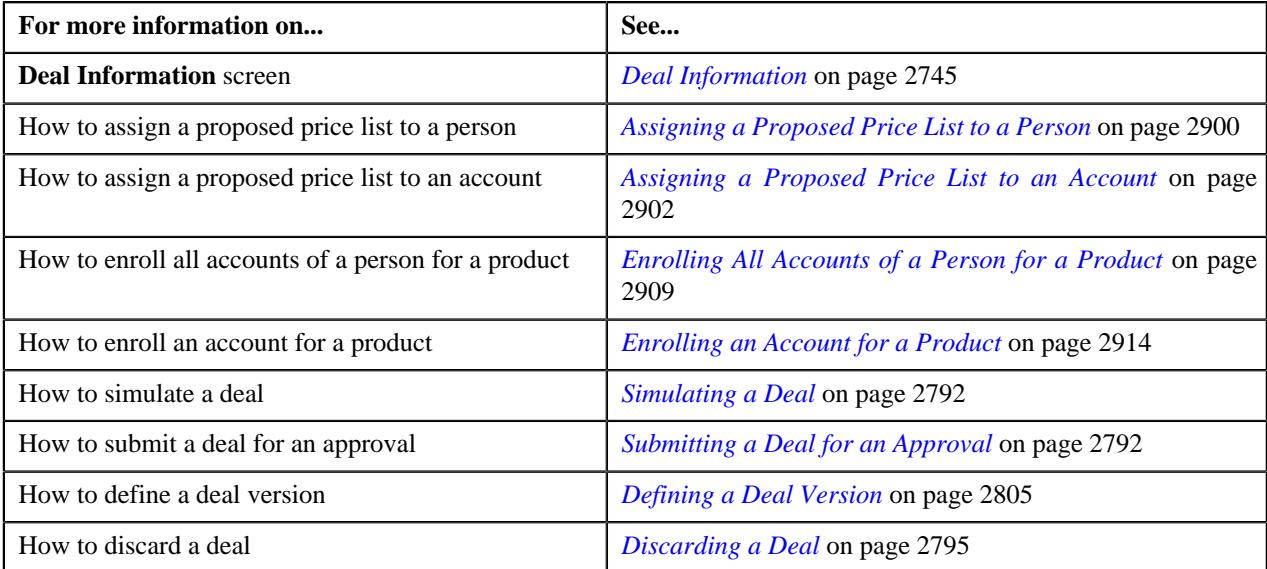

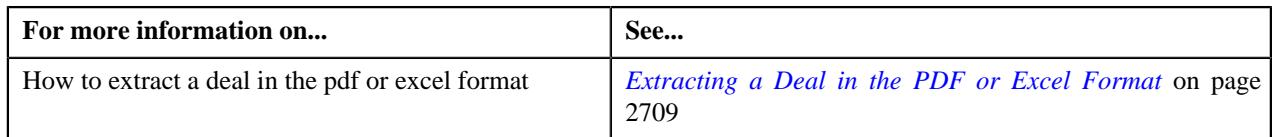

### <span id="page-2775-0"></span>**Deal Information**

The **Deal Information** zone allows you to view the details of the deal. It also allows you to view and add log entries for the deal or deal version and add adhoc revenue charges for the deal or deal version. It contains the following fields:

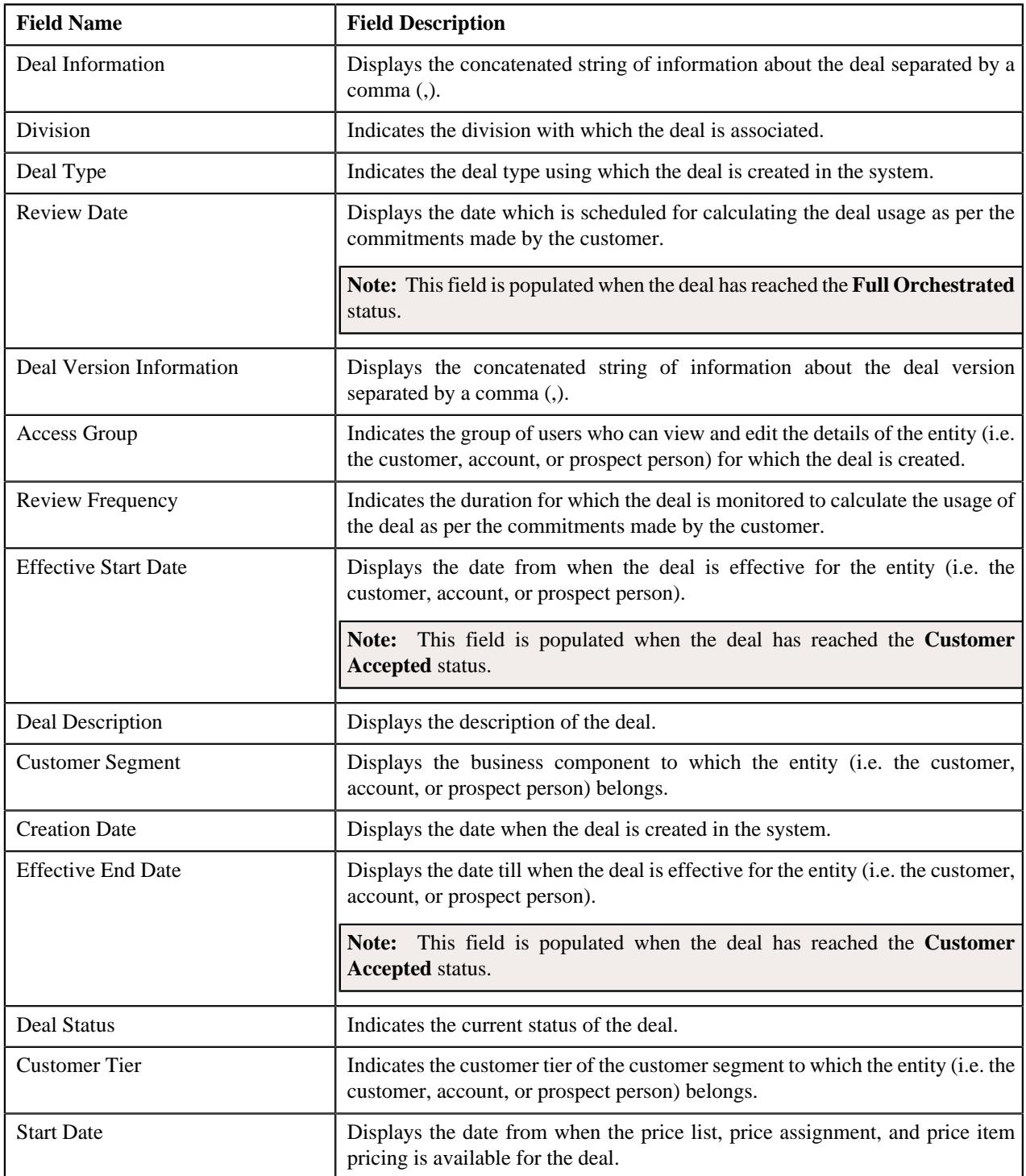

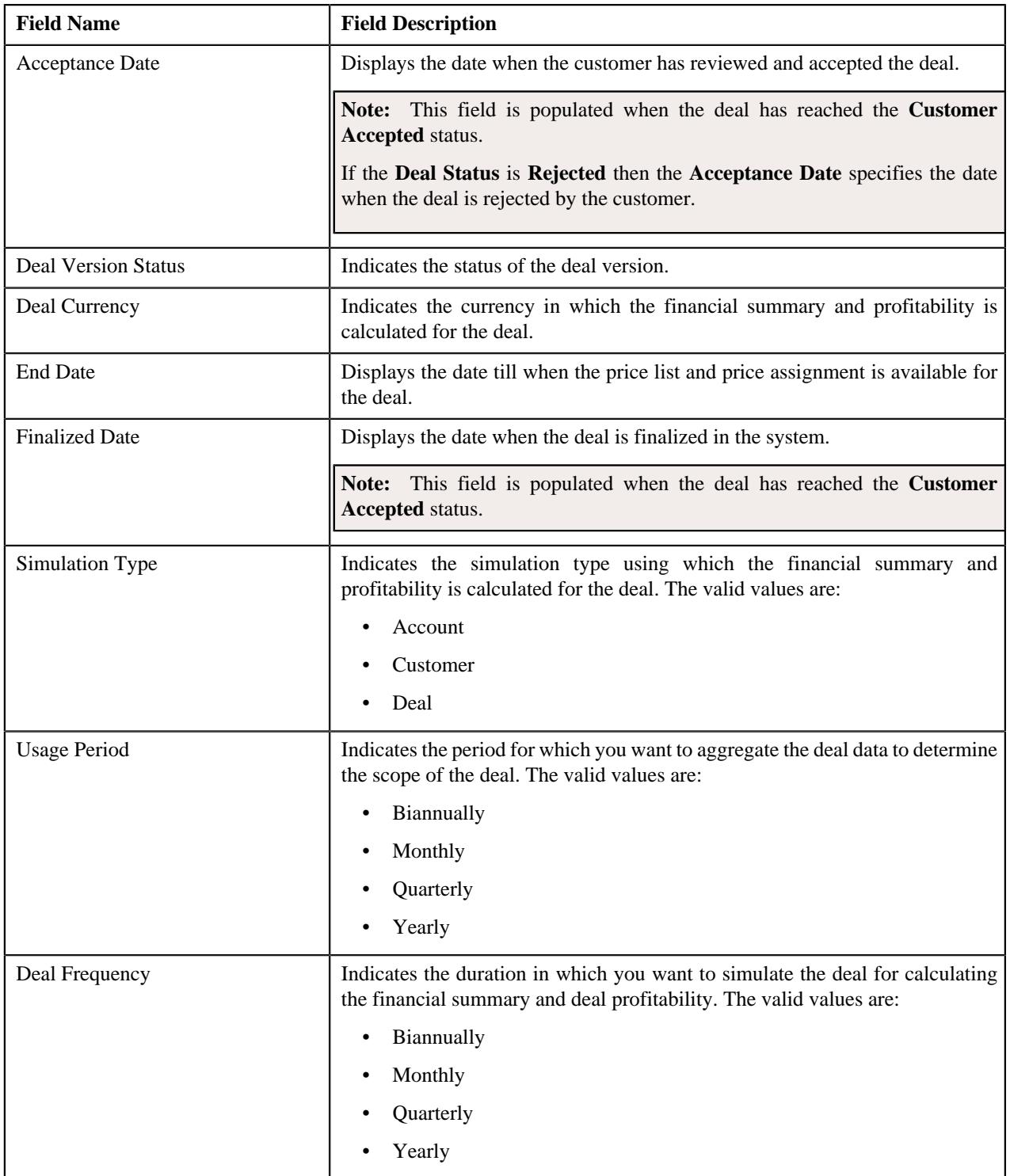

In addition, the **Deal Information** zone contains the following links:

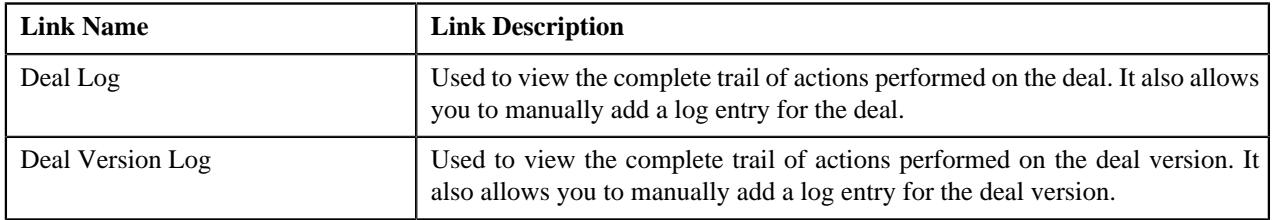

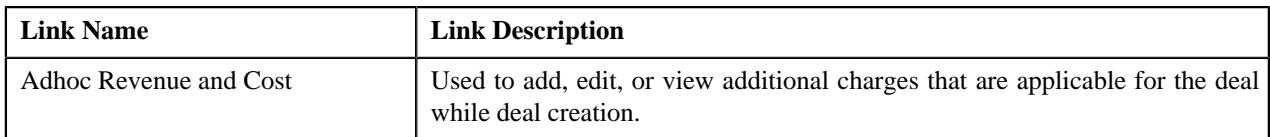

#### **Related Topics**

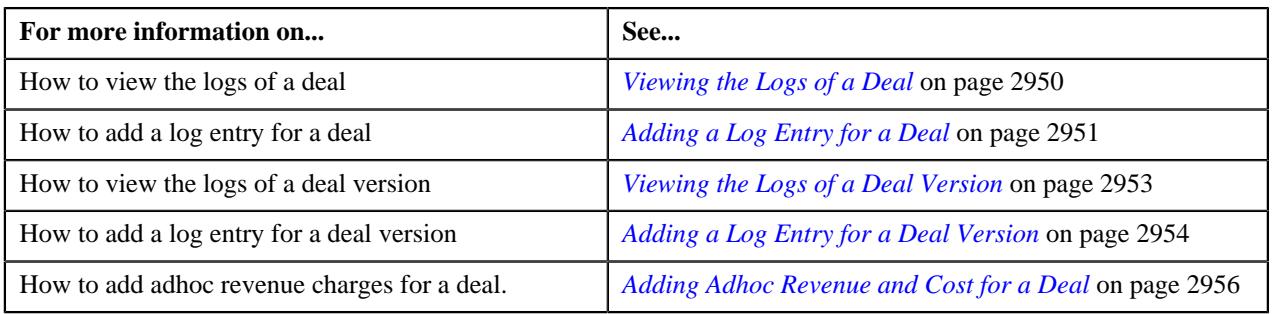

# <span id="page-2777-0"></span>**Simulation Details**

The **Simulation Details** zone allows you to do the following:

- View the deal financial summary
- View the division financial summary
- View the product financial summary
- View the customer hierarchy
- View the assigned price lists of a person or account
- View the proposed price list assignments of a person or account
- View the enrolled products for an account
- View the proposed product enrollments for an account
- View the pricing and commitment details of a person or account
- View the division financial summary in the division currency
- View the product financial summary in the division currency
- View the revenue and cost in the division or account currency

The **Simulation Details** zone contains the following sections:

• **Symbol Legends** - Indicates the symbols used to identify the current status of the deal level, division level, and product level financial summary. It also differentiates the existing, proposed and recommended pricing statistics. It contains the following symbols:

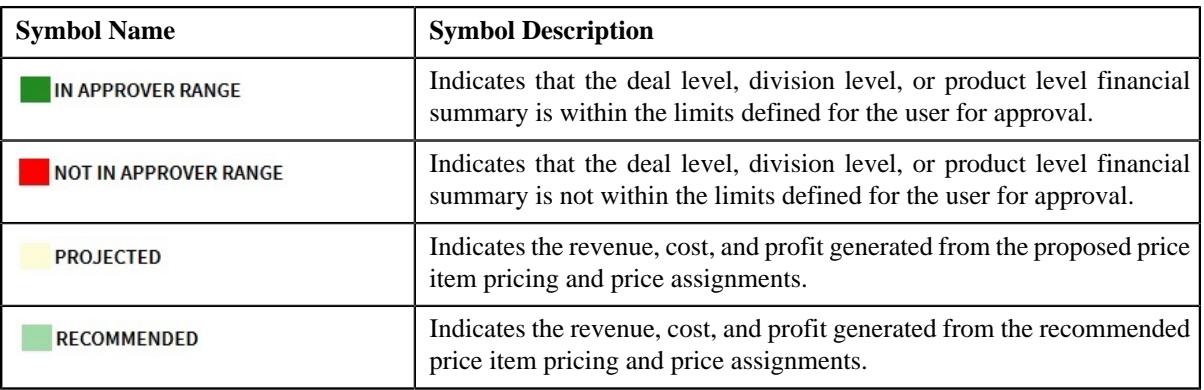

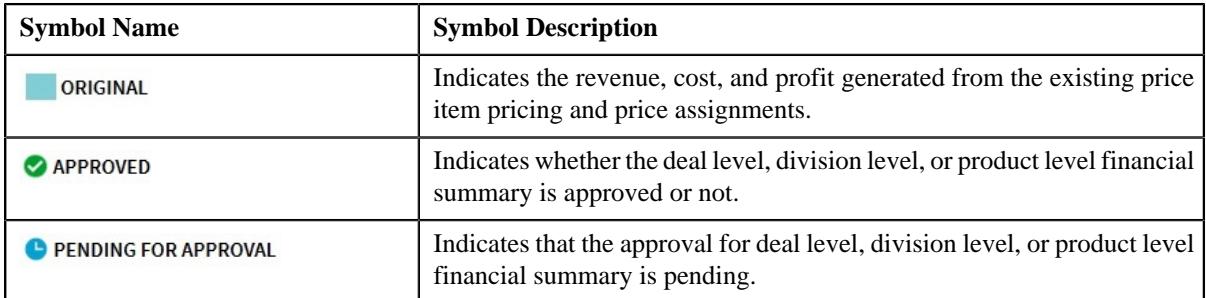

• **Deal Financial Summary** - Displays the financial summary at the deal level. It contains the following columns:

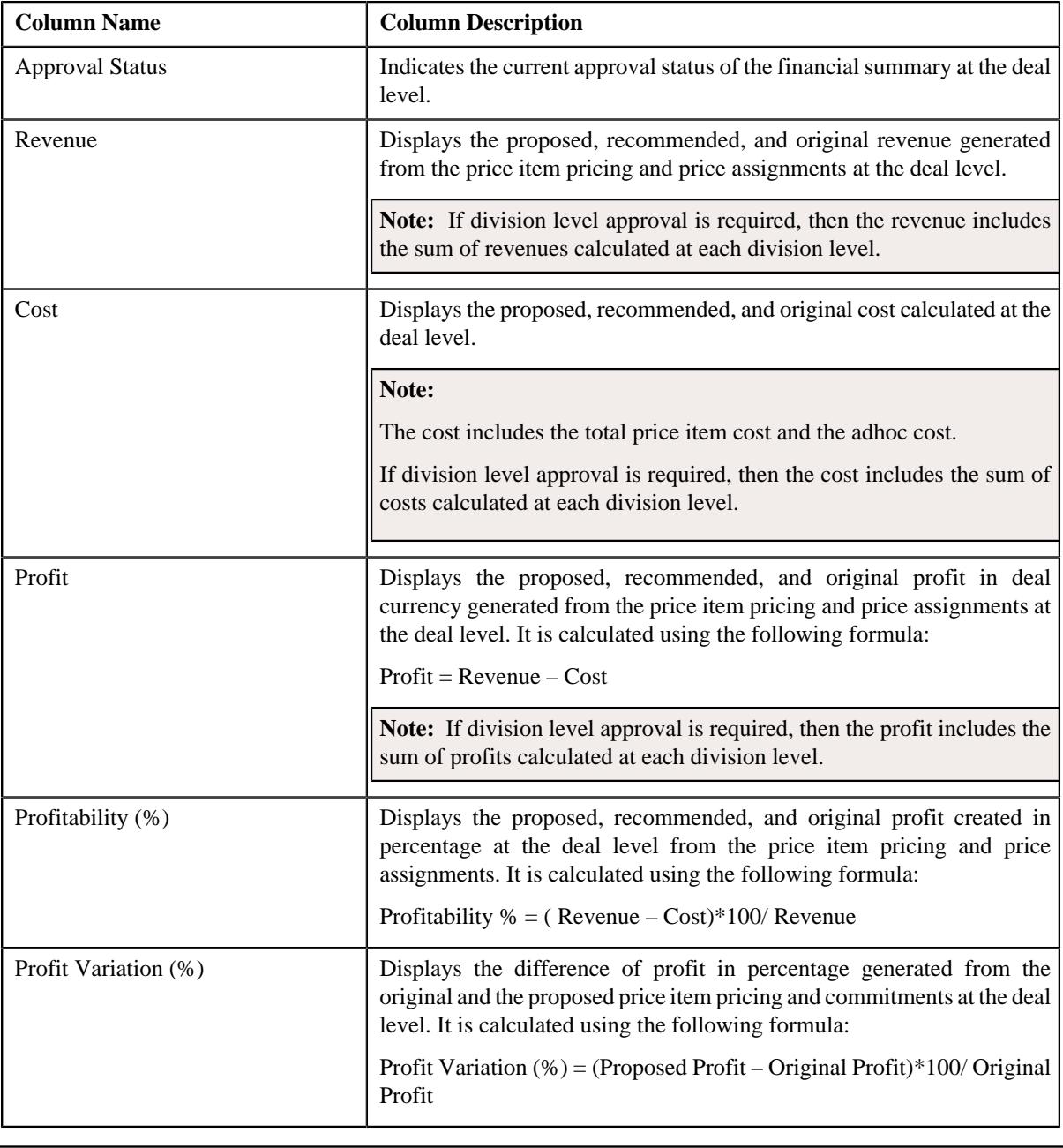

**Note:** The data in the **Deal Financial Summary** sections appears when the deal has reached the **Simulated** status.

• **Division Financial Summary** - Displays the financial summary at the division level. It contains the following columns:

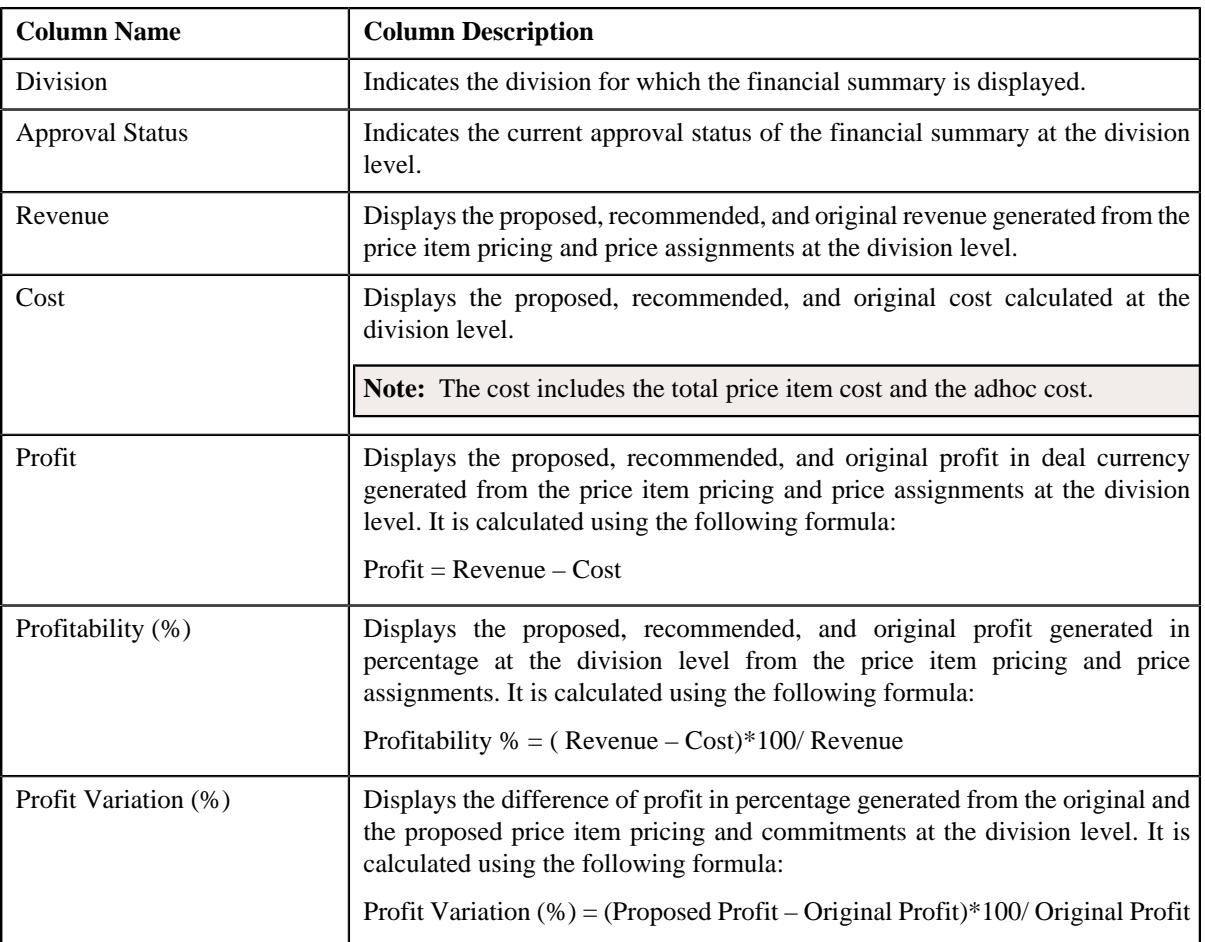

### **Note:**

The **Division Financial Summary** sections appears in the **Simulation Details** zone when the **Division Level Approval Required** field is set to **Yes** in the **Deal Type** used for defining the deal.

The data in the **Division Financial Summary** sections appears when the deal has reached the **Simulated** status.

By default, the division financial summary is displayed in the deal currency. You can view the division financial summary in the division currency by clicking the toggle switch towards **Division Currency** available above the financial summary table.

• **Product Financial Summary** - Displays the financial summary at the product level. It contains the following columns:

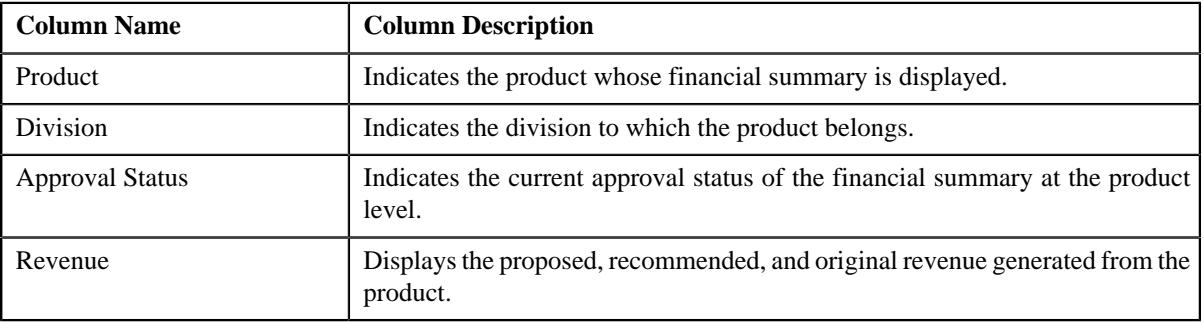

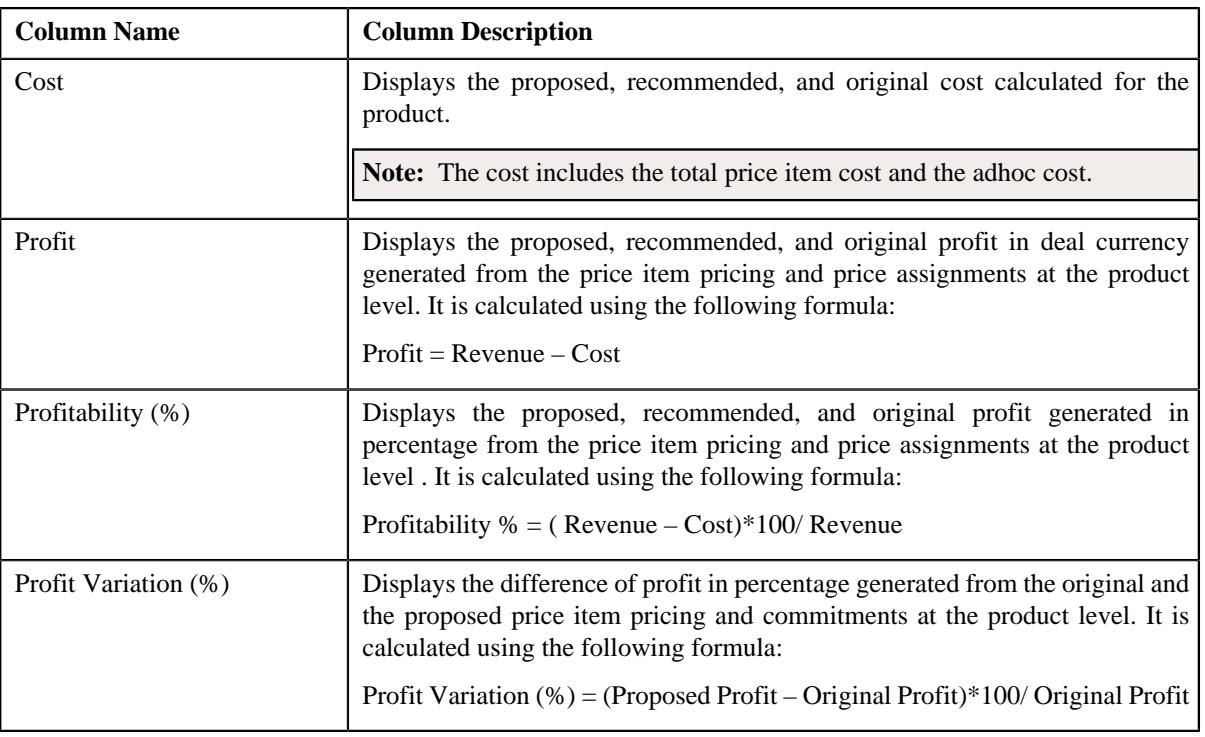

### **Note:**

The **Product Financial Summary** sections appears in the **Simulation Details** zone when the **Product Level Approval Required** field is set to **Yes** in the **Deal Type** used for defining the deal.

The data in the **Product Financial Summary** sections appears when the deal has reached the **Simulated** status.

By default, the product financial summary is displayed in the deal currency. You can view the product financial summary in the division currency by clicking the toggle switch towards **Division Currency** available above the financial summary table.

- **Customer Hierarchy** Indicates the main customer and its associated accounts as well as the child persons and its accounts that are associated with the main customer. It also enables you to do the following:
	- View and edit the pricing and commitments at the person and account level
	- View the revenue variation from the proposed and original pricing and commitments
	- View the proposed price lists of a person or account
	- Assign proposed price list to a person or account
	- View the enrolled products of an account
	- Enroll accounts for a product
	- View the original price list of a person or account
	- View the original enrolled products for an account
	- View the proposed or the original revenue and cost generated at the person an account level.

The **Customer Hierarchy** section contains the following columns:

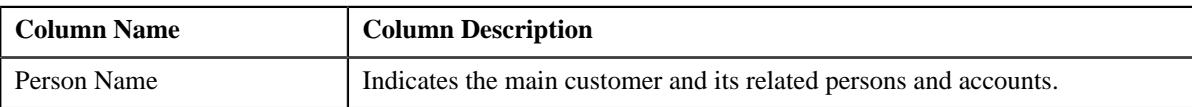

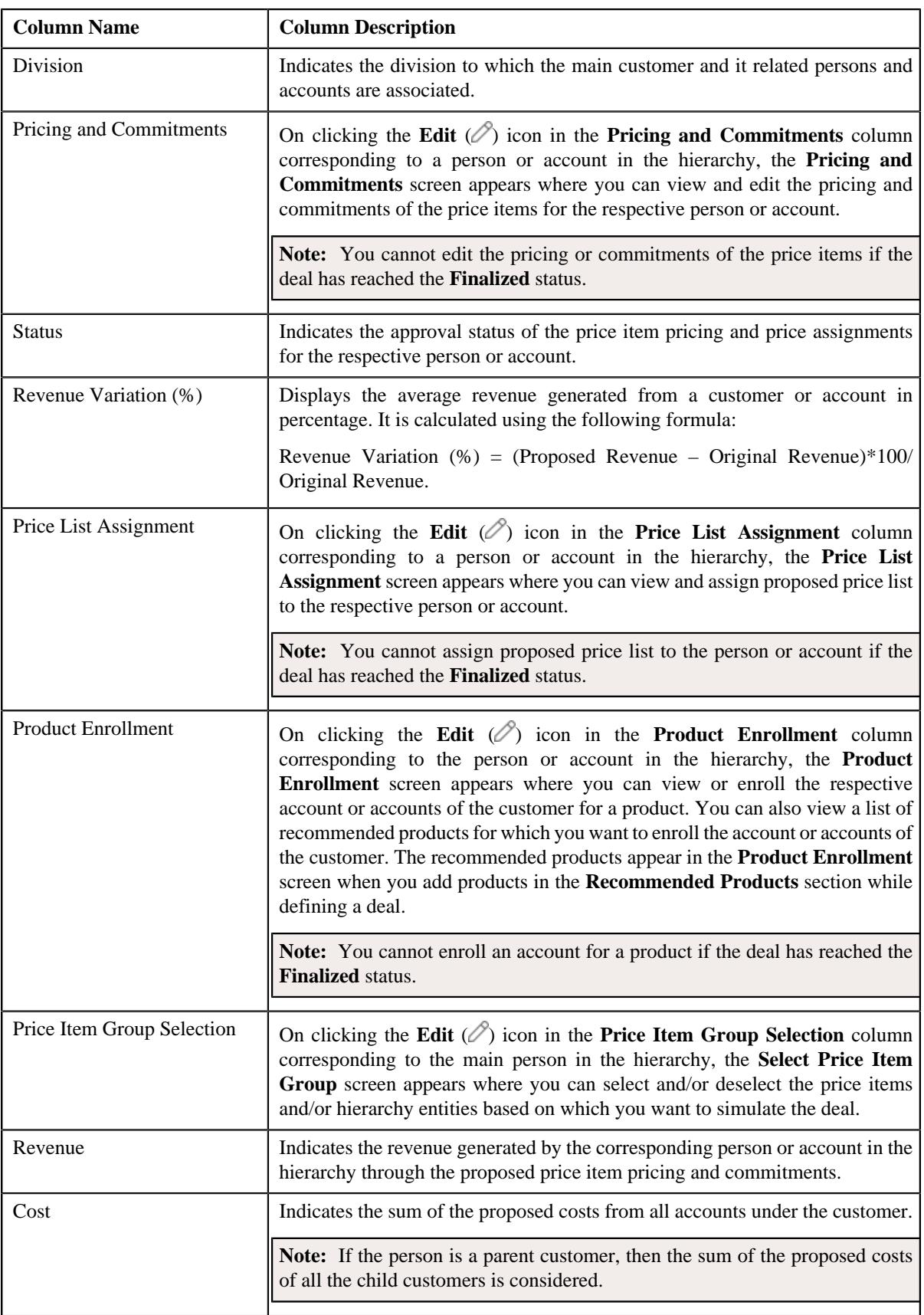

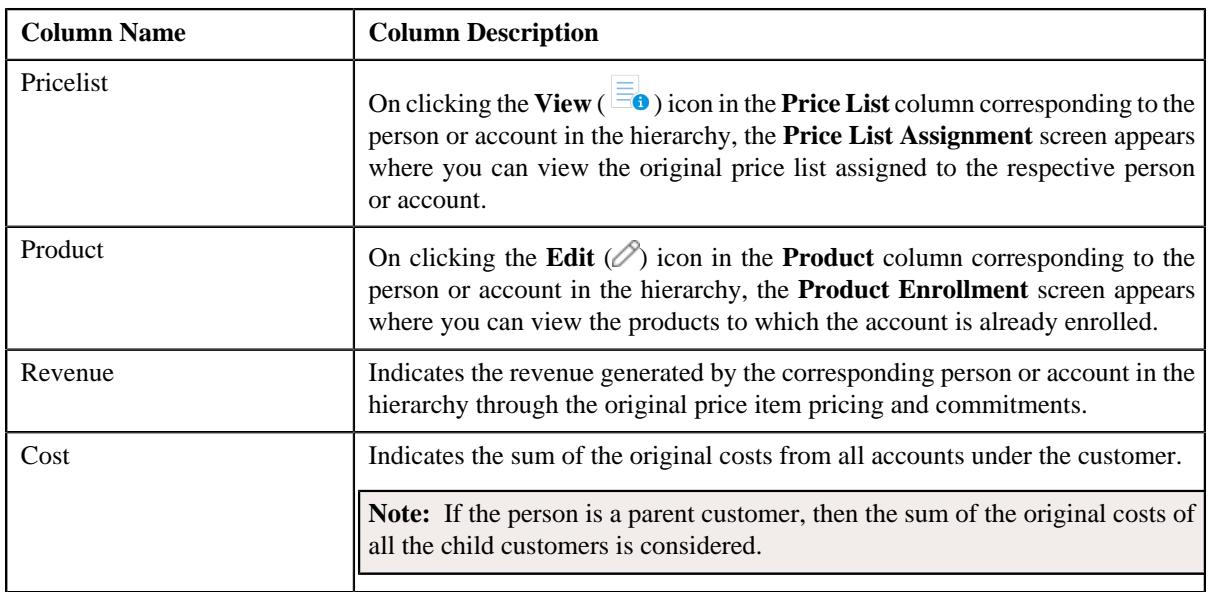

In addition, the **Simulation Details** zone contains the following buttons:

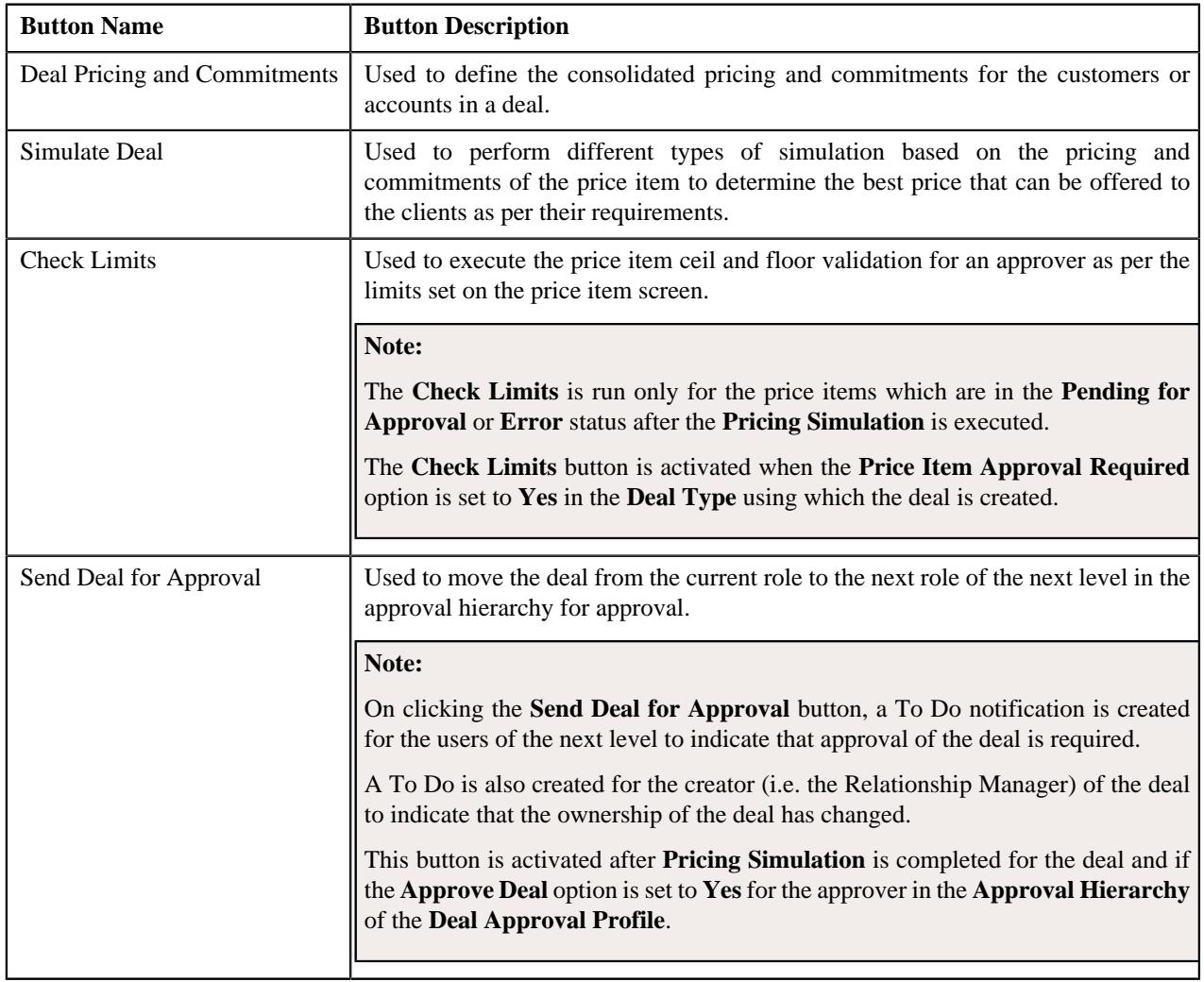

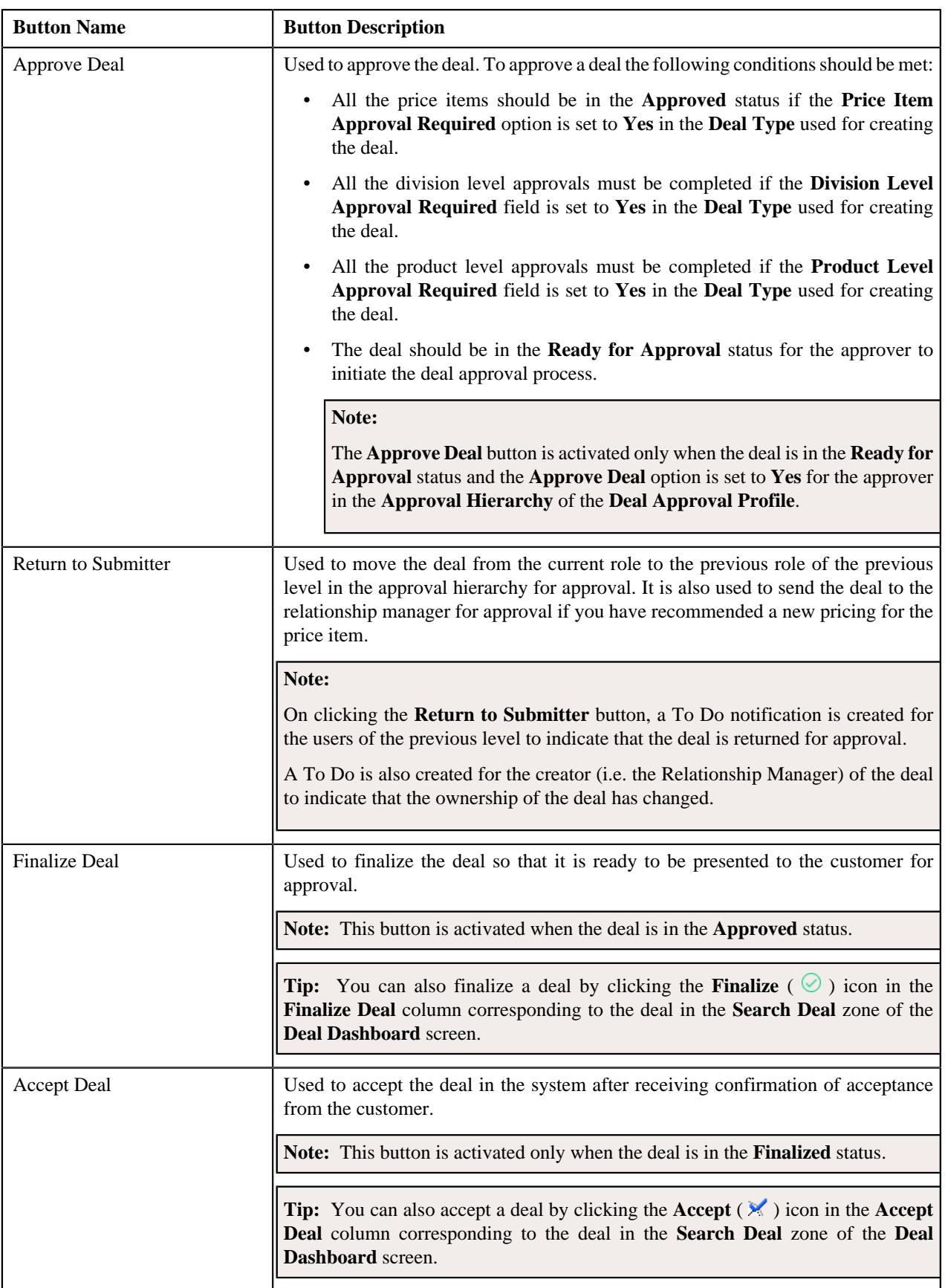

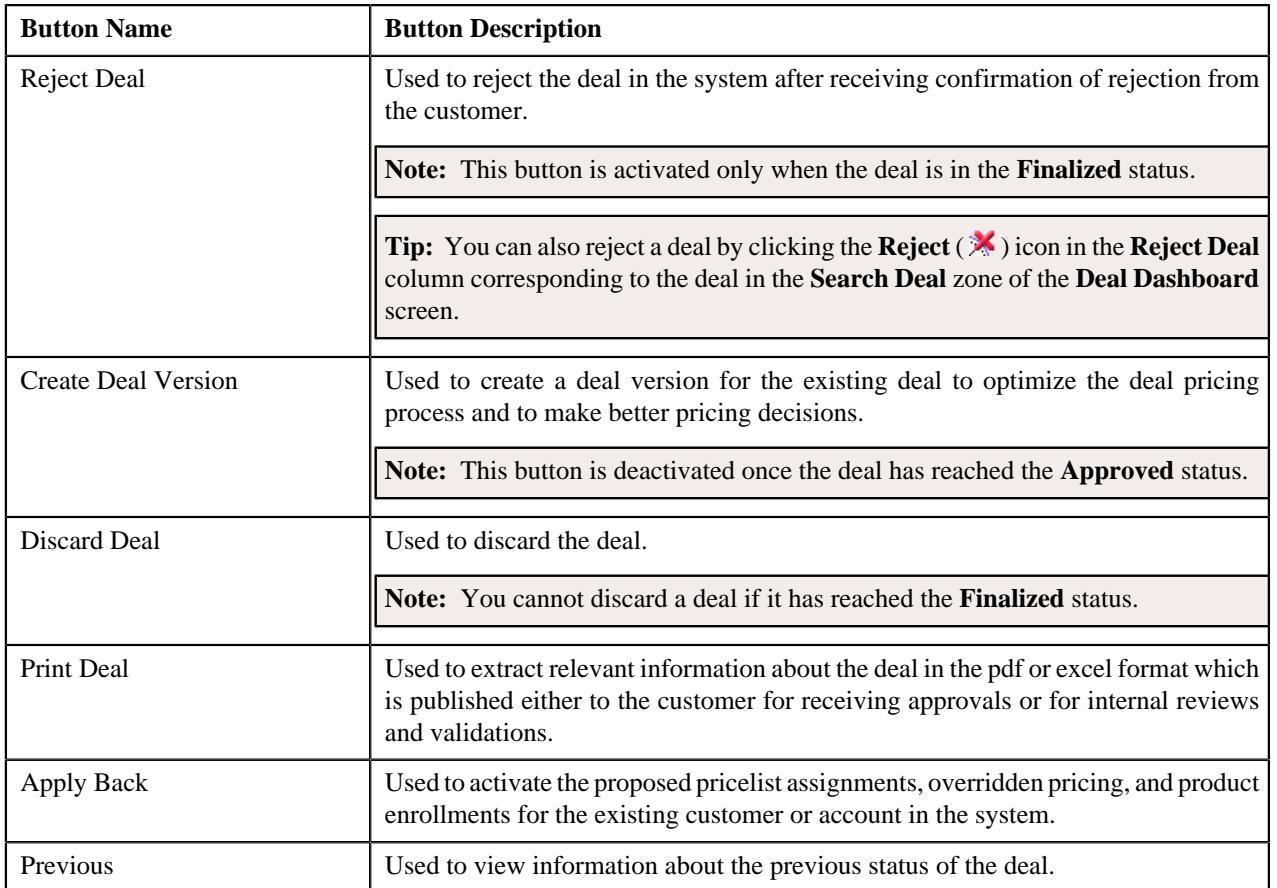

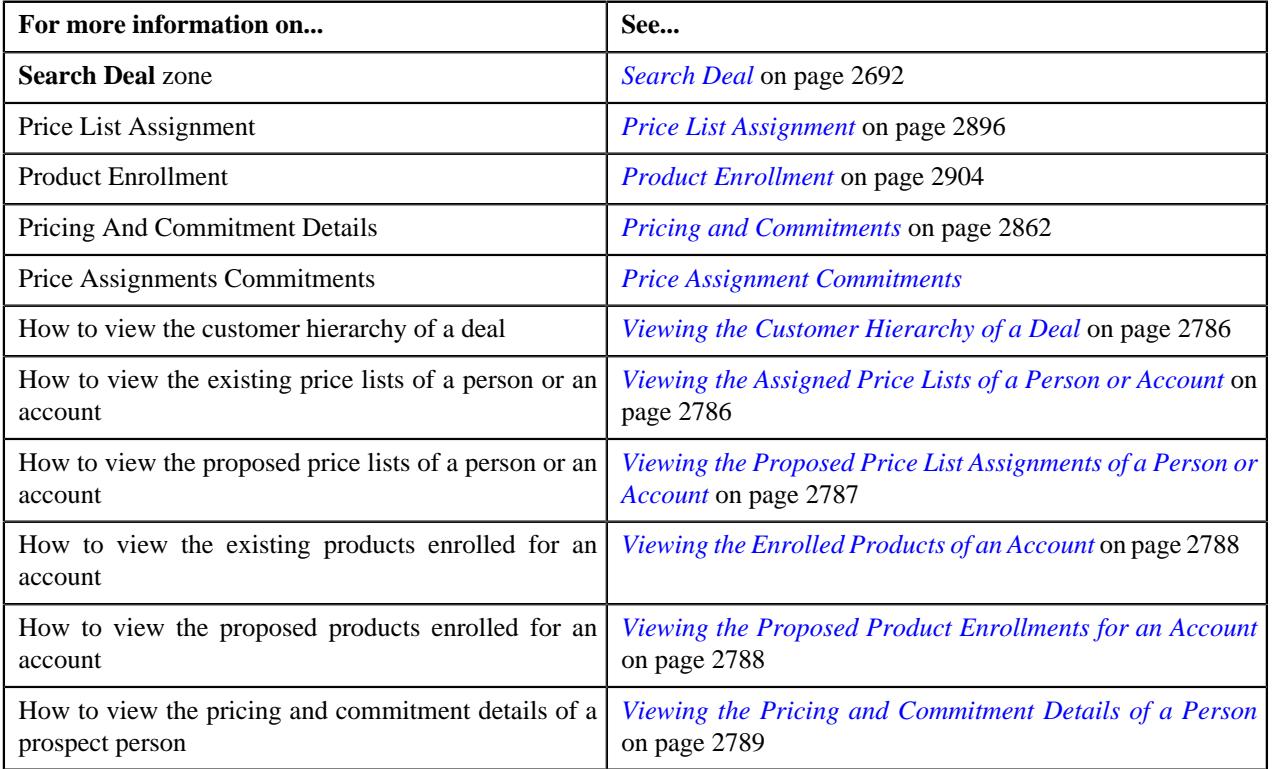

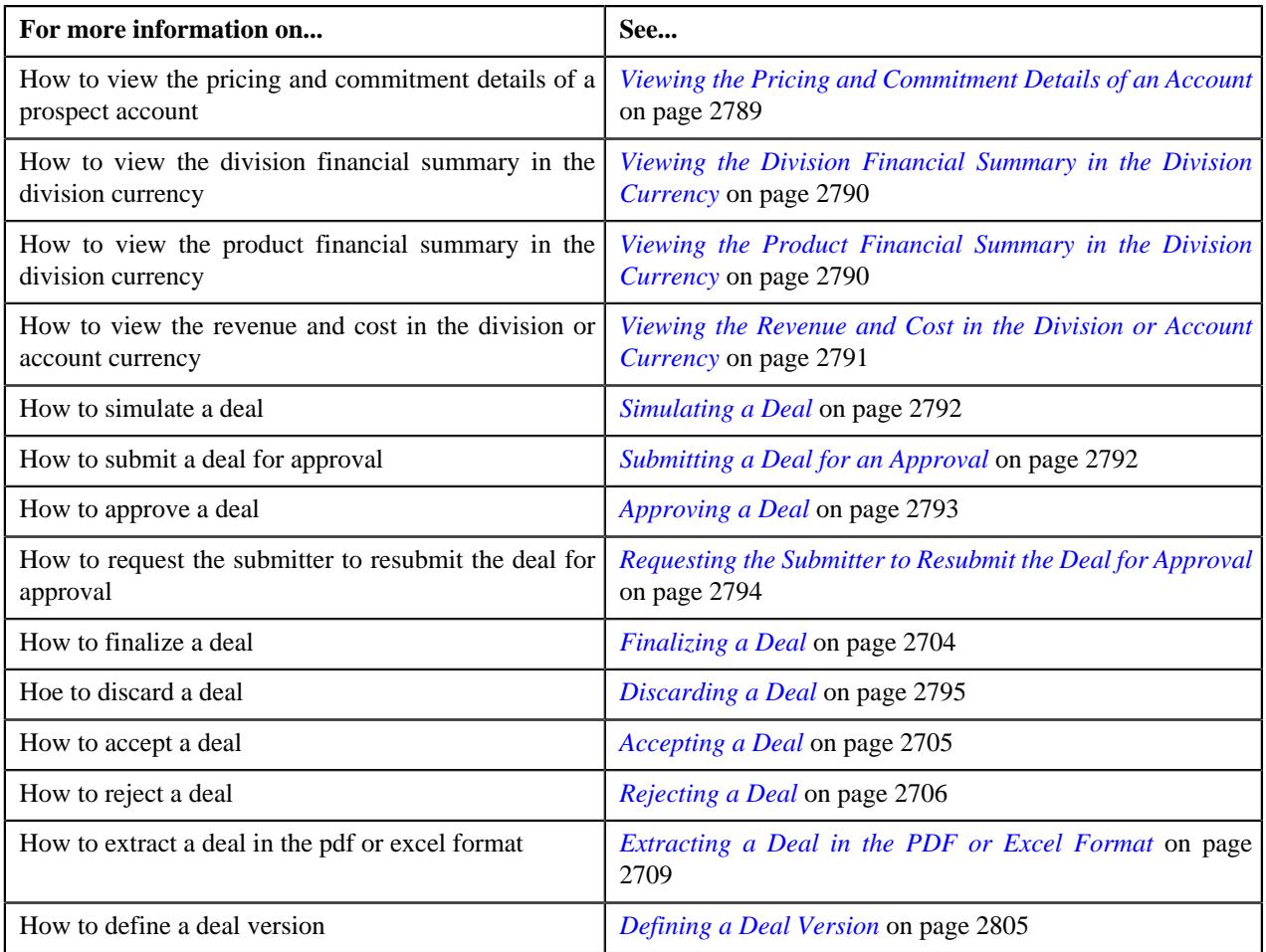

# <span id="page-2785-0"></span>**Viewing the Customer Hierarchy of a Deal**

#### **Procedure**

To view the customer hierarchy of a deal:

- **1.** Search for the deal whose customer hierarchy you want to view in the **Search Deal** zone of the **Deal Dashboard** screen.
- **2.** In the **Search Results** section, click the link in the **Deal Information** column corresponding to the deal whose *c*ustomer hierarchy you want to view.
	- The **Deal Information** screen appears.
- **3.** View the customer hierarchy in the **Simulation Details** zone.

#### **Related Topics**

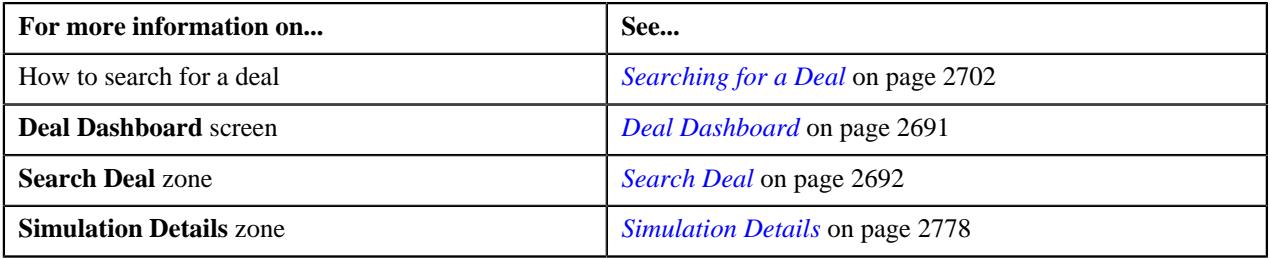

# <span id="page-2785-1"></span>**Viewing the Assigned Price Lists of a Person or Account**

# **Procedure**

To view the assigned price lists of a person or account:

- **1.** Search for the deal of an entity (i.e. the customer, account, or prospect person) whose existing price lists details *y*ou want to view in the **Search Deal** zone of the **Deal Dashboard** screen.
- **2.** In the **Search Results** section, click the link in the **Deal Information** column corresponding to the deal whose *a*ssigned price lists details you want to view.

The **Deal Information** screen appears.

- **3.** Ensure that the customer hierarchy is expanded in the **Simulation Details** zone.
- **4.** Click the **View** ( $\Box$ **o**) icon in the **Pricelist** column corresponding to the person or account whose assigned *p*rice lists details you want to view.

The **Price List Assignment** screen appears.

**5.** View the assigned price lists of the person or account in the **Existing Price Lists** section.

#### **Related Topics**

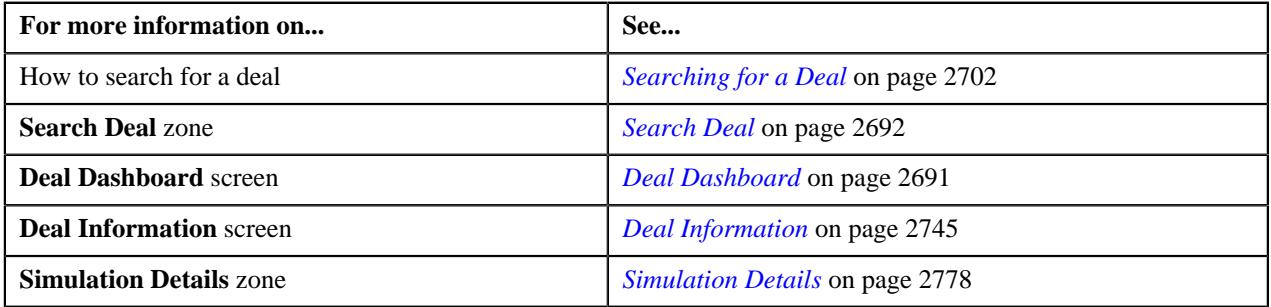

#### <span id="page-2786-0"></span>**Viewing the Proposed Price List Assignments of a Person or Account**

#### **Procedure**

To view the proposed price list assignments of a person or account:

- **1.** Search for the deal of an entity (i.e. the customer, account, or prospect person) whose proposed price lists details *y*ou want to view in the **Search Deal** zone of the **Deal Dashboard** screen.
- **2.** In the **Search Results** section, click the link in the **Deal Information** column corresponding to the deal whose *p*roposed price lists details you want to view.

The **Deal Information** screen appears.

- **3.** Ensure that the customer hierarchy is expanded in the **Simulation Details** zone.
- **4.** Click the **Edit** ( $\oslash$ ) icon in the **Price List Assignment** column corresponding to the person or account whose *p*roposed price list assignments you want to view.

The **Price List Assignment** screen appears.

**5.** View the proposed price list assignments of the person or account in the **Proposed Price Lists** zone.

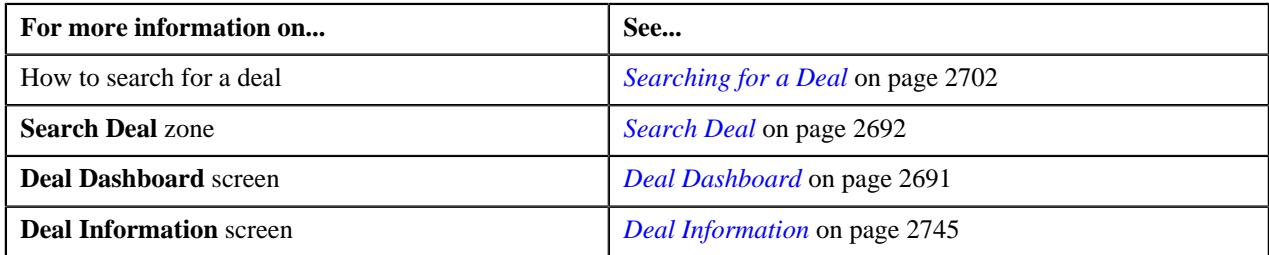

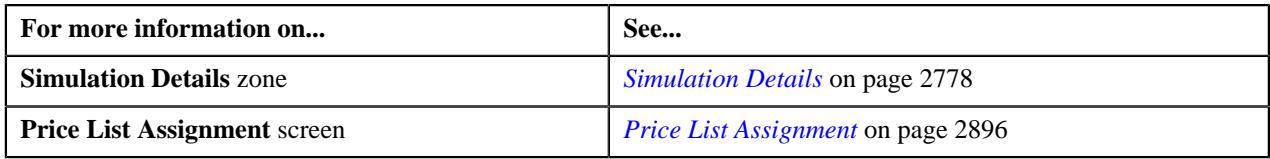

# <span id="page-2787-0"></span>**Viewing the Enrolled Products of an Account**

#### **Procedure**

To view the enrolled products of an account:

- **1.** Search for the deal of an entity (i.e. customer, account, or prospect) whose existing enrolled products for the *a*ccount you want to view in the **Search Deal** zone of the **Deal Dashboard** screen.
- **2.** In the **Search Results** section, click the link in the **Deal Information** column corresponding to the deal whose enrolled products for the account you want to view.

The **Deal Information** screen appears.

- **3.** Ensure that the customer hierarchy is expanded in the **Simulation Details** zone.
- **4.** Click the **View** ( $\equiv$ **o**) icon in the

**Product** column corresponding to the account whose enrolled products you want to view.

The **Product Enrollment** screen appears.

**5.** View the enrolled products of the account in the **Enrolled Products** section.

### **Related Topics**

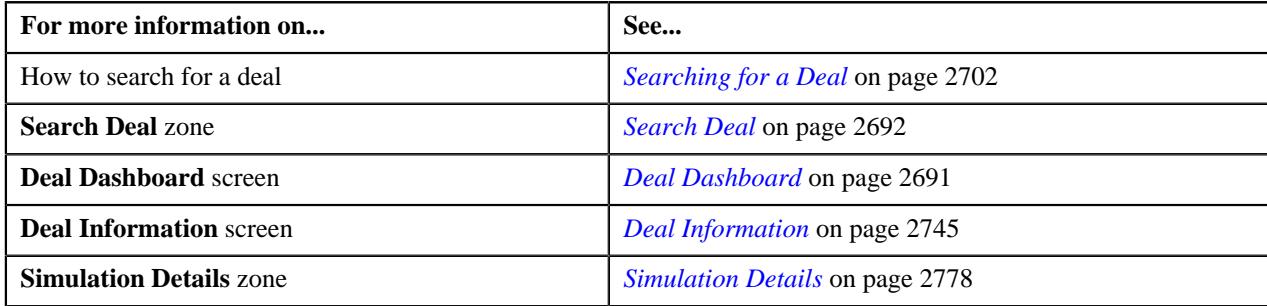

### <span id="page-2787-1"></span>**Viewing the Proposed Product Enrollments for an Account**

### **Procedure**

To view the proposed product enrollments for an account:

- **1.** Search for the deal of an entity (i.e. the customer, account, or prospect person) whose proposed product enrollments for the account. **Search Deal** zone of the **Deal Dashboard** screen.
- **2.** In the **Search Results** section, click the link in the **Deal Information** column corresponding to the deal whose *p*roposed product enrollments for the account you want to view.

The **Deal Information** screen appears.

- **3.** Ensure that the customer hierarchy is expanded in the **Simulation Details** zone.
- **4.** Click the **Edit**  $(\emptyset)$  icon in the

**Product Enrollment** column corresponding to the account whose proposed product enrollments you want to view.

The **Product Enrollment** screen appears.

**5.** View the proposed product enrollments for the account in the **Proposed Products** section.

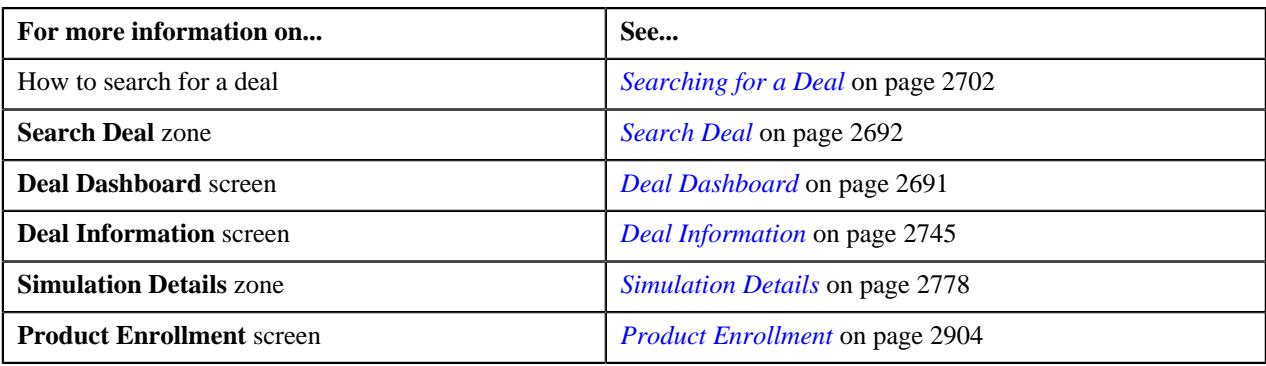

# <span id="page-2788-0"></span>**Viewing the Pricing and Commitment Details of a Person**

#### **Procedure**

To view the pricing and commitment details of a person:

- **1.** Search for the deal of an entity (i.e. the customer, account, or prospect person) whose pricing and commitment *d*etails for the person you want to view in the **Search Deal** zone of the **Deal Dashboard** screen.
- **2.** In the **Search Results** section, click the link in the **Deal Information** column corresponding to the deal whose *p*ricing and commitment details for the person you want to view.

The **Deal Information** screen appears.

- **3.** Ensure that the customer hierarchy is expanded in the **Simulation Details** zone.
- **4.** Click the **Edit**  $(\mathscr{O})$  icon in the **Pricing and Commitments** column corresponding to the person whose pricing and commitment *d*etails you want to view.

The **Pricing and Commitments** screen appears.

**5.** View the pricing and commitment details of the person in the **Pricing and Commitments** section.

### **Related Topics**

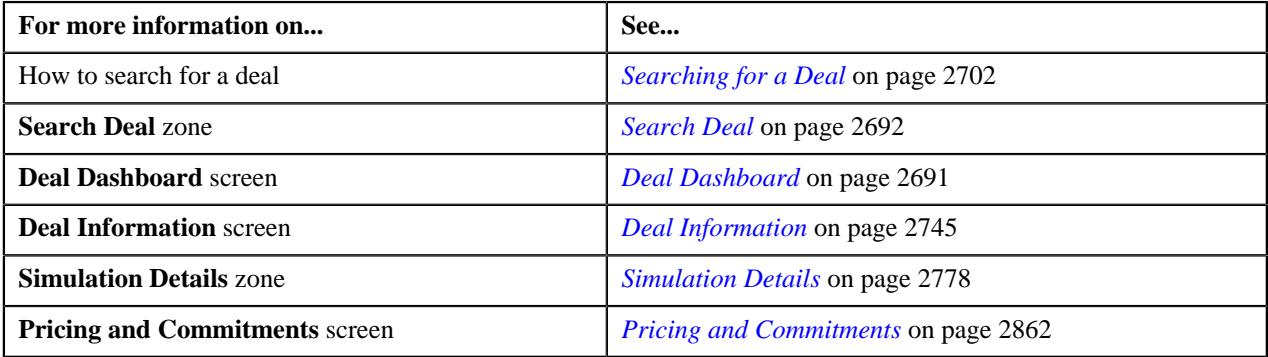

### <span id="page-2788-1"></span>**Viewing the Pricing and Commitment Details of an Account**

### **Procedure**

To view the pricing and commitment details of an account:

- **1.** Search for the deal of an entity (i.e. the customer, account, or prospect person) whose pricing and commitment *d*etails for the account you want to view in the **Search Deal** zone of the **Deal Dashboard** screen.
- **2.** In the **Search Results** section, click the link in the **Deal Information** column corresponding to the deal whose *p*ricing and commitment details for the account you want to view.

The **Deal Information** screen appears.

- **3.** Ensure that the customer hierarchy is expanded in the **Simulation Details** zone.
- **4.** Click the **Edit**  $(\mathscr{O})$  icon in the

**Pricing and Commitments** column corresponding to the account whose pricing and commitment *d*etails you want to view.

The **Pricing and Commitments** screen appears.

**5.** View the pricing and commitment details of the account in the **Pricing and Commitments** section.

#### **Related Topics**

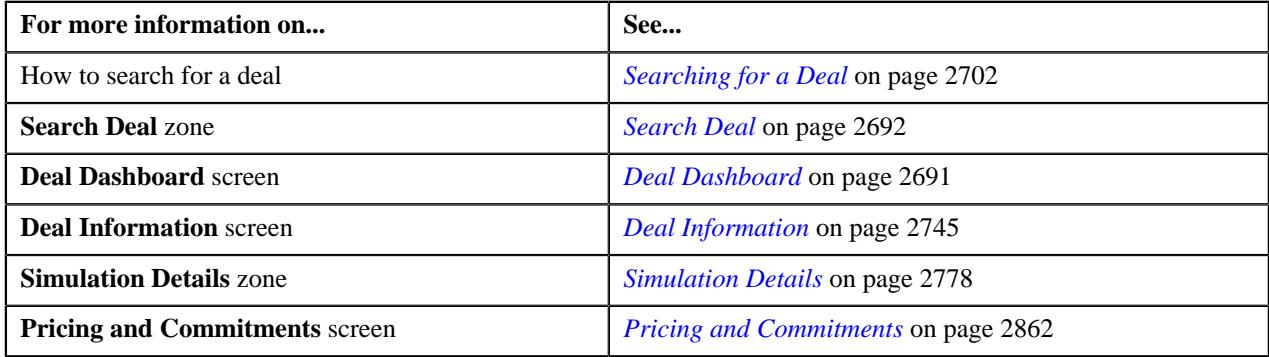

# <span id="page-2789-0"></span>**Viewing the Division Financial Summary in the Division Currency**

#### **Procedure**

To view the division financial summary in the division currency:

- **1.** Search for the deal in the **Search Deal** zone of the **Deal Dashboard** screen whose division financial summary you want to view in the division currency.
- **2.** In the **Search Results** section, click the link in the **Deal Information** column corresponding to the deal whose division financial summary you want to view in the division curre

The **Deal Information** screen appears.

- **3.** Ensure that the **Simulation Details** zone is expanded in the **Deal Information** screen.
- **4.** Click the toggle switch available in the **Division Financial Summary** section towards the **Division Currency** option.

The division financial summary is displayed in the division currency.

**Note:** By default, the toggle switch is engaged towards the **Deal Currency** option.

**5.** View the division financial summary in the division currency.

#### **Related Topics**

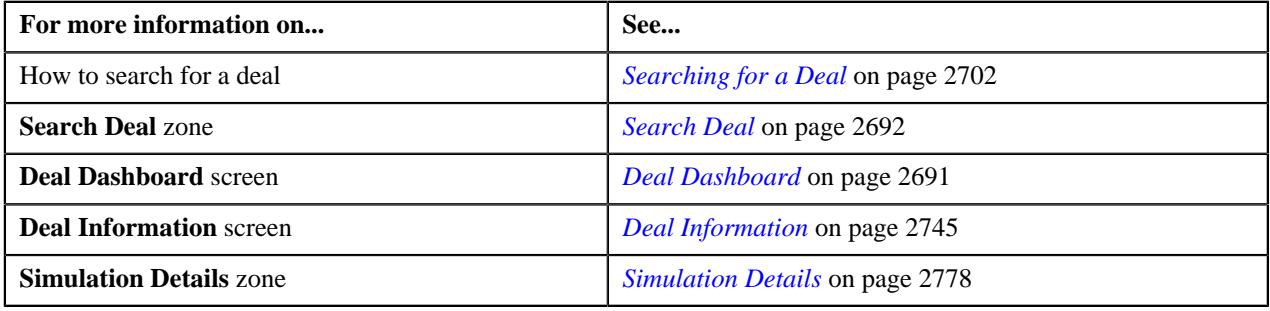

# <span id="page-2789-1"></span>**Viewing the Product Financial Summary in the Division Currency**

#### **Procedure**

To view the product financial summary in the division currency:

- **1.** Search for the deal in the **Search Deal** zone of the **Deal Dashboard** screen whose product financial summary you want to view in the division currency.
- **2.** In the **Search Results** section, click the link in the Deal Information column corresponding to the deal whose product financial summary you want to view in the division currency.

The **Deal Information** screen appears.

- **3.** Ensure that the **Simulation Details** zone is expanded in the **Deal Information** screen.
- **4.** Click the toggle switch available in the **Product Financial Summary** section towards the **Division Currency** option.

The product financial summary is displayed in the division currency.

**Note:** By default, the toggle switch is engaged towards the **Deal Currency** option.

**5.** View the product financial summary in the division currency.

#### **Related Topics**

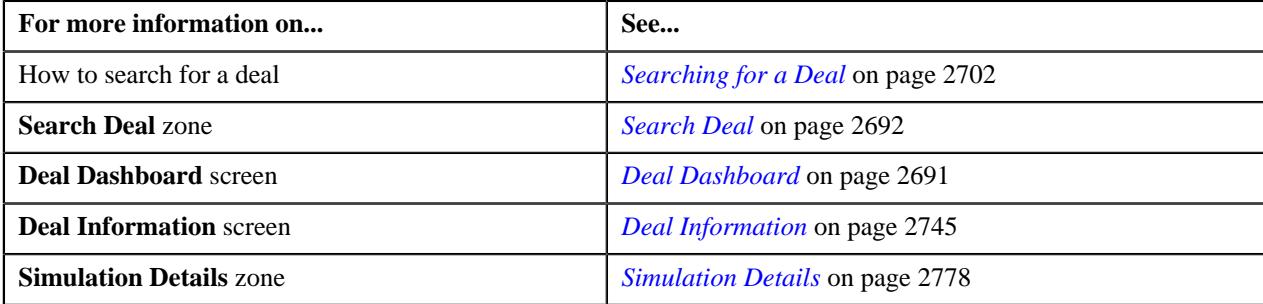

#### <span id="page-2790-0"></span>**Viewing the Revenue and Cost in the Division or Account Currency**

#### **Procedure**

To view the revenue and cost in the division or account currency:

- **1.** Search for the deal in the **Search Deal** zone of the **Deal Dashboard** screen whose revenue and cost you want to view in the division or account currency.
- **2.** In the **Search Results** section, click the link in the **Deal Information** column corresponding to the deal whose revenue and cost you want to view in the division or account currency.

The **Deal Information** screen appears.

- **3.** Ensure that the **Simulation Details** zone is expanded in the **Deal Information** screen.
- **4.** Click the toggle switch available in the **Customer Hierarchy** section towards the **Customer Division / Account Currency** option.

The revenue and cost is displayed in the division or account currency.

**Note:** By default, the toggle switch is engaged towards the **Deal Currency** option.

**5.** View the revenue and cost in the division or account currency.

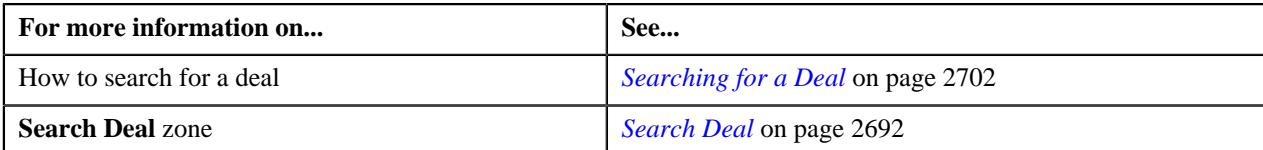

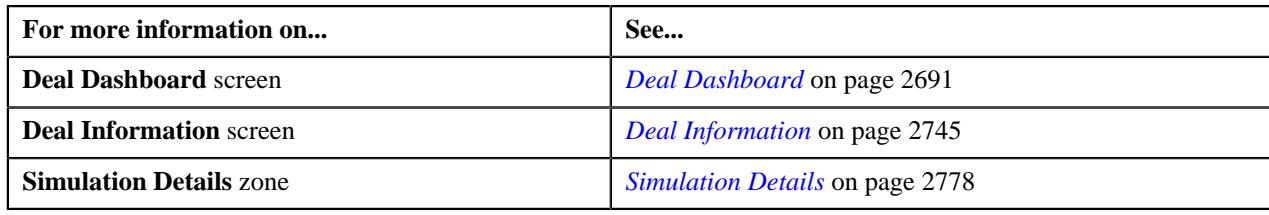

# <span id="page-2791-0"></span>**Simulating a Deal**

# **Procedure**

To simulate a deal:

- **1.** Search for the deal in the **Search Deal** zone of the **Deal Dashboard** screen.
- **2.** In the **Search Results** section, click the link in the **Deal Information** column corresponding to the deal that *y*ou want to simulate.

The **Deal Information** screen appears.

**3.** Click the **Simulate Deal** button in the **Simulation Details** zone.

A message appears confirming the simulation of the deal.

**4.** Click **OK**.

The deal is simulated.

#### **Note:**

A deal can be simulated when it is in the **Pending Simulation** status.

#### **Related Topics**

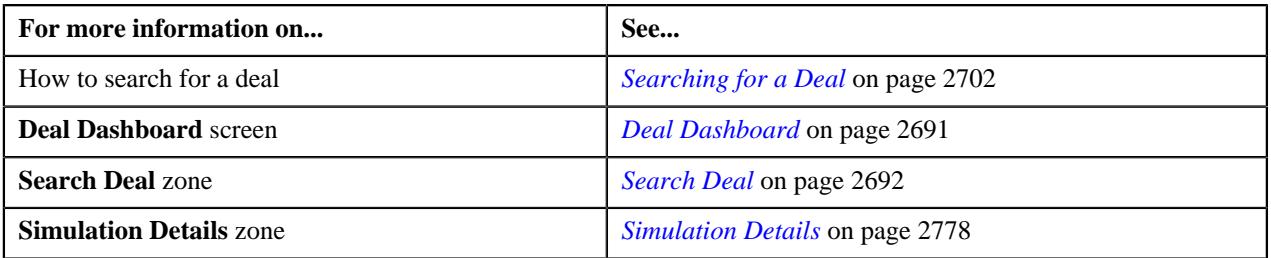

# <span id="page-2791-1"></span>**Submitting a Deal for an Approval**

### **Procedure**

To submit a deal for an approval:

- **1.** Search for the deal in the **Search Deal** zone of the **Deal Dashboard** screen.
- **2.** In the **Search Results** section, click the link in the **Deal Information** column corresponding to the deal that *y*ou want to send for an approval.

The **Deal Information** screen appears.

**3.** Click the **Send Deal for Approval** button in the **Simulation Details** zone.

A message appears confirming that the deal is successfully submitted for approval.

**4.** Click **OK**.

The deal is submitted for an approval.

# **Note:**

A deal can be submitted for an approval when it is in the **Simulated** status.

Only the creator (i.e. the relationship manager) can submit a deal for an approval.

#### **Related Topics**

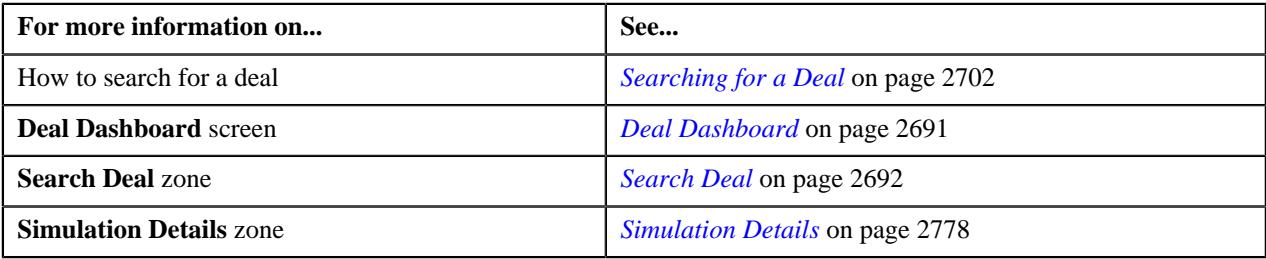

# <span id="page-2792-0"></span>**Approving a Deal**

#### **Procedure**

To approve a deal:

**1.** Search for the deal in the **Search Deal** zone of the **Deal Dashboard** screen.

**Tip:** You can also click the link on the deal that is assigned to you for an approval in the **Deal To Do** zone.

**2.** In the **Search Results** section, click the link in the **Deal Information** column corresponding to the deal that *y*ou want to approve.

The **Deal Information** screen appears.

**3.** Click the **Approve Deal** button in the **Simulation Details** zone.

A message appears confirming the deal is approved successfully.

**4.** Click **OK**.

The deal is approved.

#### **Note:**

A deal can be approved only when it is in the **Pending For Approval** status.

A user can approve a deal when the **Approve Deal** field is set to **Yes** for the user in the **Approval Hierarchy** section of the **Deal Approval Profile** zone.

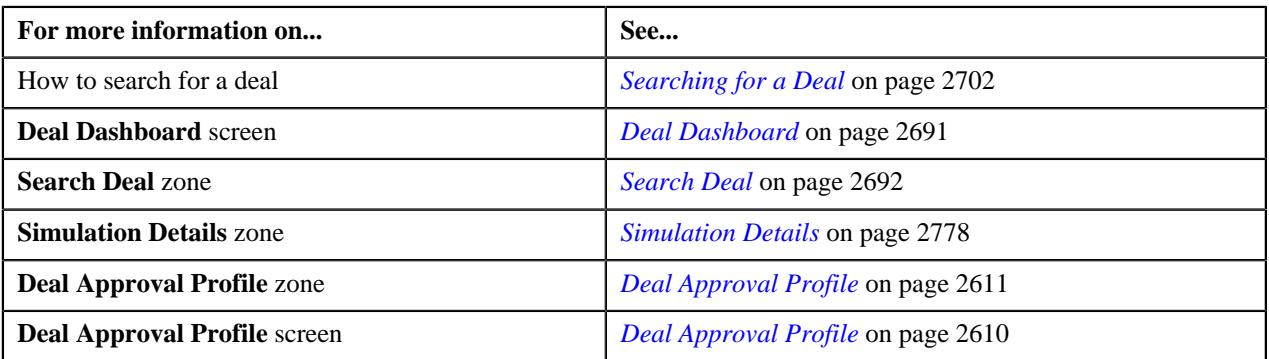

# <span id="page-2793-0"></span>**Requesting the Submitter to Resubmit the Deal for Approval**

### **Procedure**

To request the submitter to resubmit the deal for approval:

**1.** Search for the deal in the **Search Deal** zone of the **Deal Dashboard** screen.

**Tip:** You can also click the link on the deal that is assigned to you for an approval in the **Deal To Do** zone.

**2.** In the **Search Results** section, click the link in the **Deal Information** column corresponding to the deal that *y*ou want to resubmit to the submitter for approval.

The **Deal Information** screen appears.

**3.** Click the **Return to Submitter** button in the **Simulation Details** zone.

A message appears confirming whether you want to return the deal to the submitter for approval.

**4.** Click **OK**.

The deal is resubmitted to the submitter for approval.

#### **Related Topics**

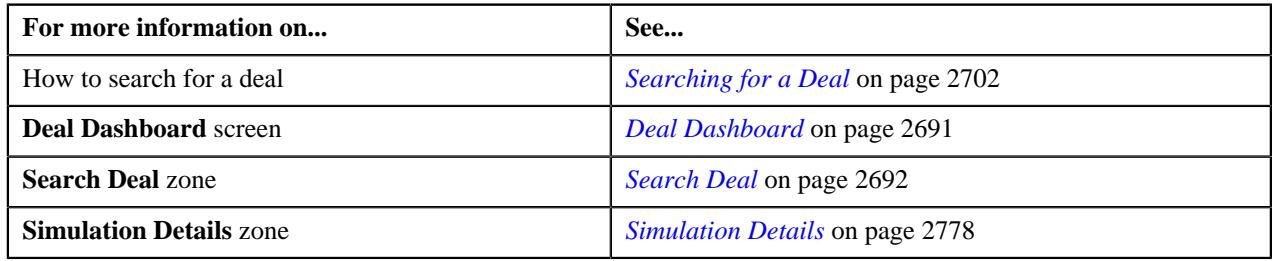

# **Finalizing a Deal**

### **Procedure**

To finalize a deal:

**1.** Do either of the following:

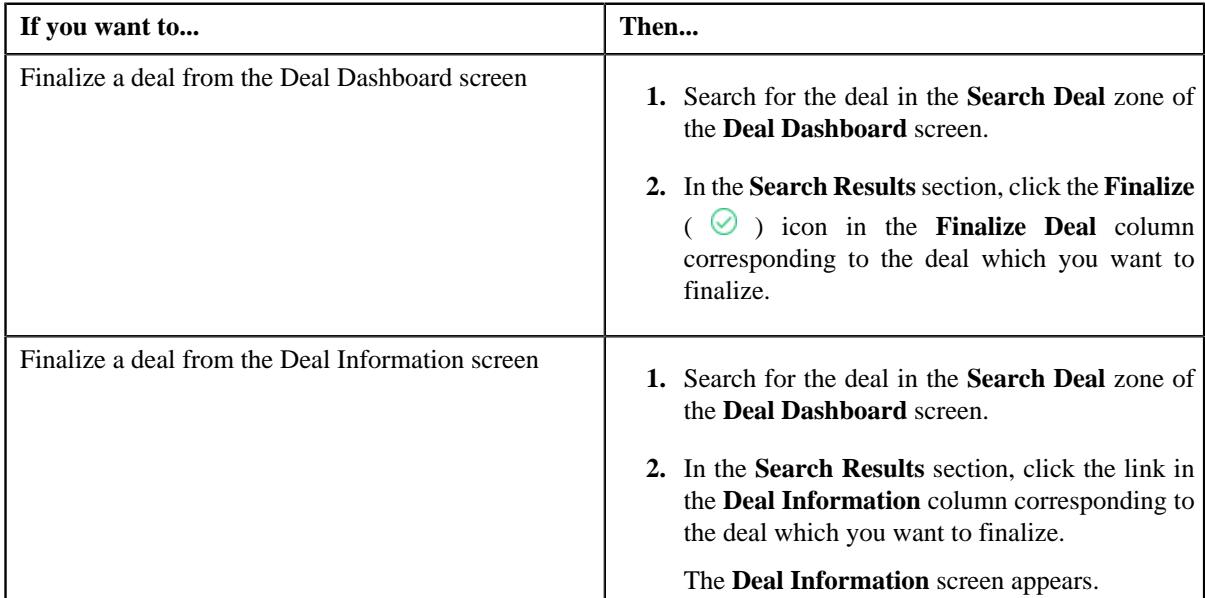

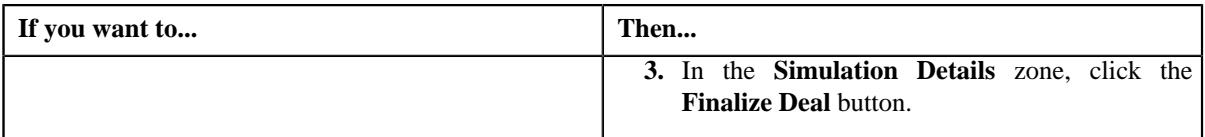

A message appears confirming whether you want to finalize the deal.

#### **2.** Click **OK**.

The deal is finalized.

#### **Note:**

You can finalize a deal when it is in the **Approved** status.

After finalizing a deal, the status of the deal changes to **Finalized**.

#### **Related Topics**

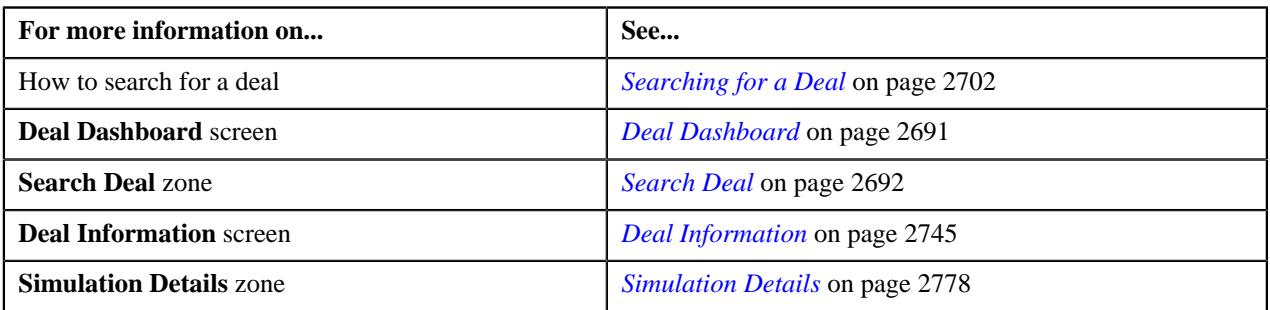

# <span id="page-2794-0"></span>**Discarding a Deal**

#### **Procedure**

To discard a deal:

- **1.** Search for the deal in the **Search Deal** zone of the **Deal Dashboard** screen.
- **2.** In the **Search Results** section, click the link in the **Deal Information** column corresponding to the deal which *y*ou want to discard.

The **Deal Information** screen appears.

**3.** In the **Simulation Details** zone, click the **Discard Deal** button.

A message appears confirming whether you want to discard the deal.

**4.** Click **OK**.

The deal is discarded.

**Note:** You cannot discard a deal if it has reached the **Finalized** status.

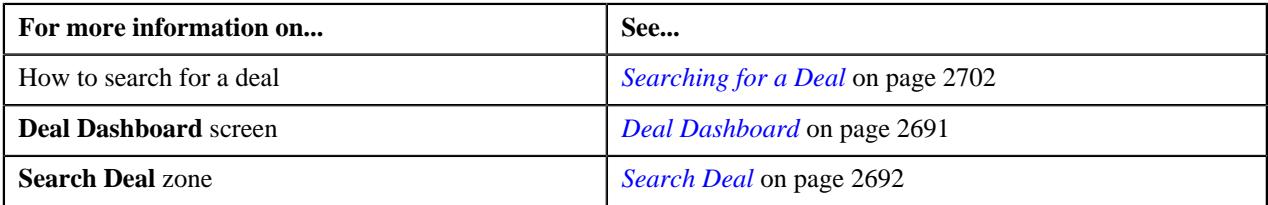

# **Accepting a Deal**

# **Procedure**

To accept a deal:

**1.** Do either of the following:

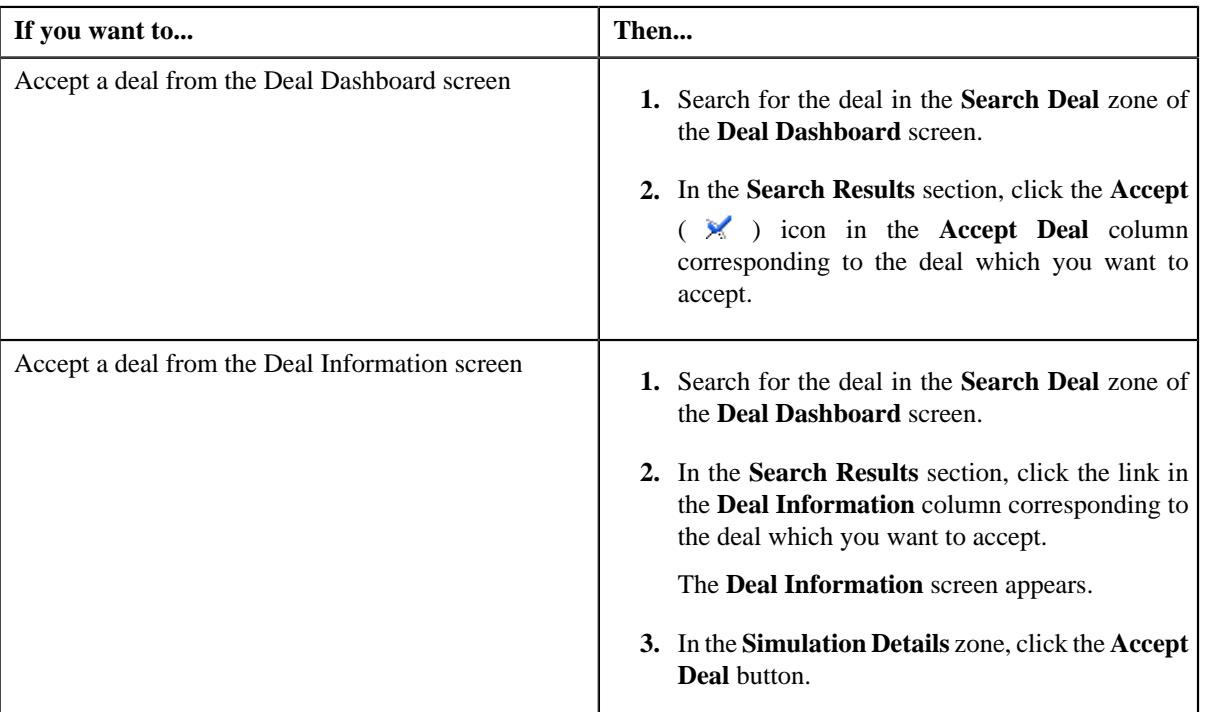

The **Deal Acceptance** screen appears. It contains the following fields:

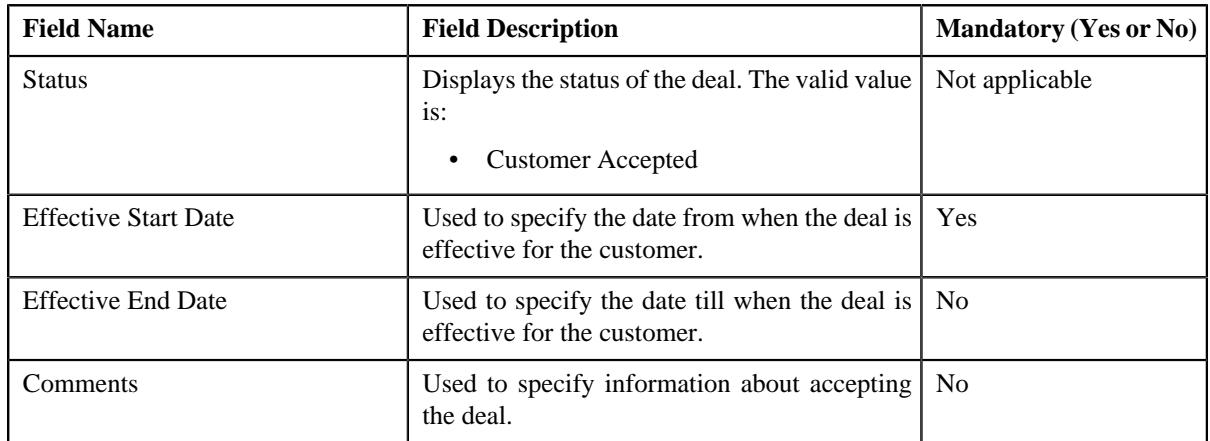

- **2.** Enter the required details in the **Deal Acceptance** screen.
- **3.** Click **Save**.

The deal is accepted.

# **Note:**

You can accept a deal only when it is in the **Finalized** status.

After accepting a deal, the status of the deal changes to **Customer Accepted**.

# **Related Topics**

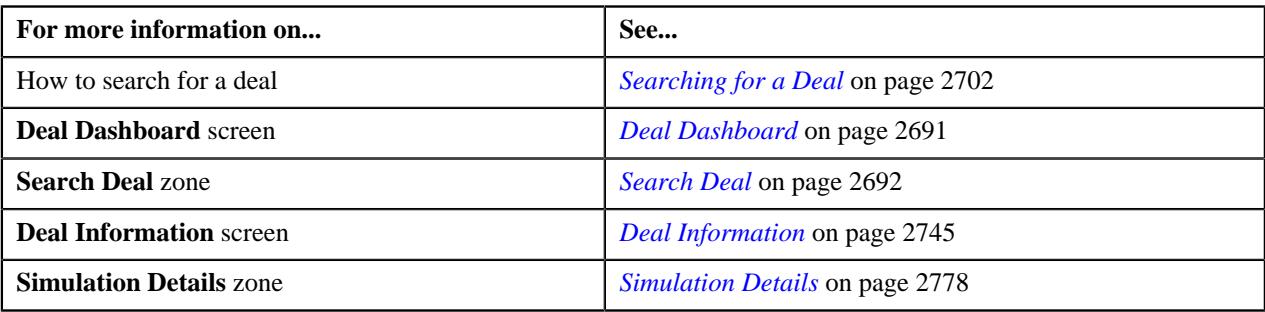

# **Rejecting a Deal**

# **Procedure**

To reject a deal:

**1.** Do either of the following:

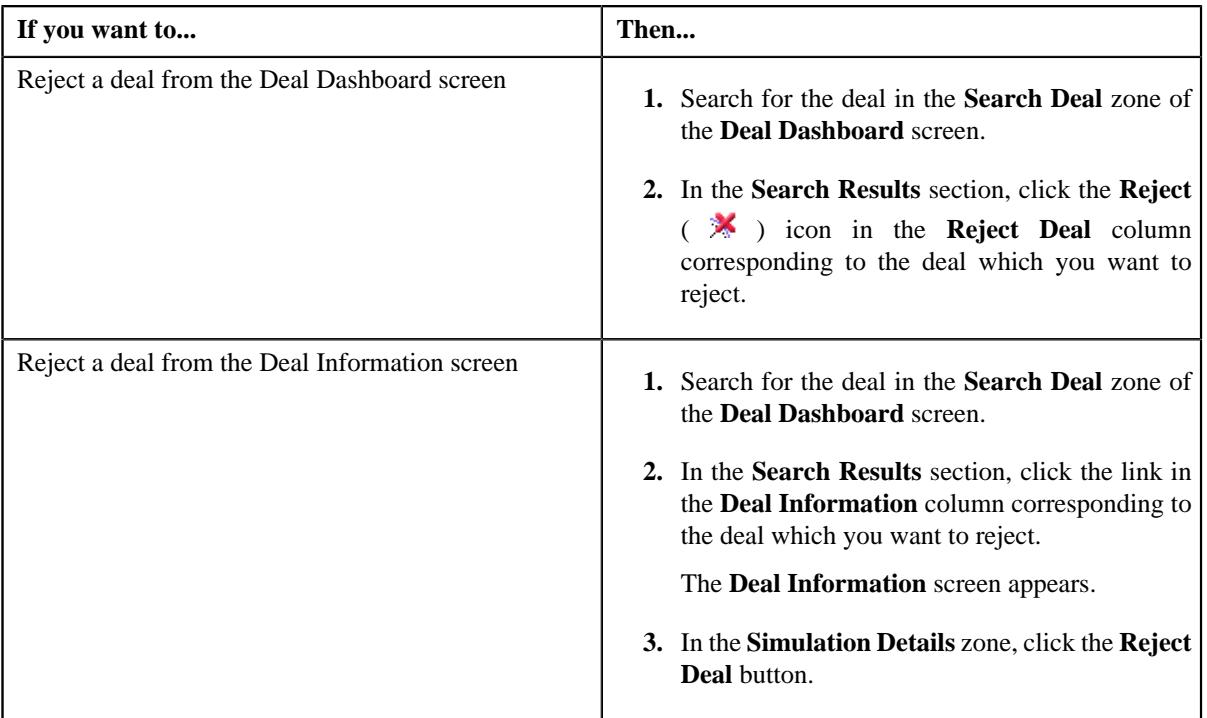

The **Deal Rejection** screen appears. It contains the following fields:

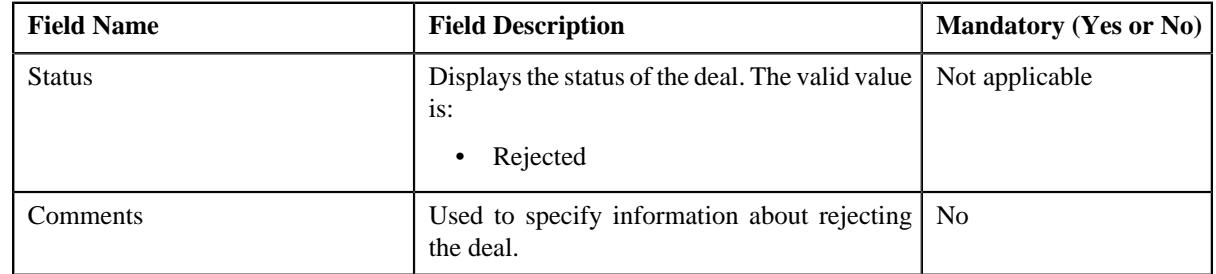

- **2.** Enter the required details in the **Deal Rejection** screen
- **3.** Click **Save**.

The deal is rejected.

# **Note:**

You can reject a deal only when it is in the **Finalized** status.

After rejecting a deal, the status of he deal changes to **Rejected**.

# **Related Topics**

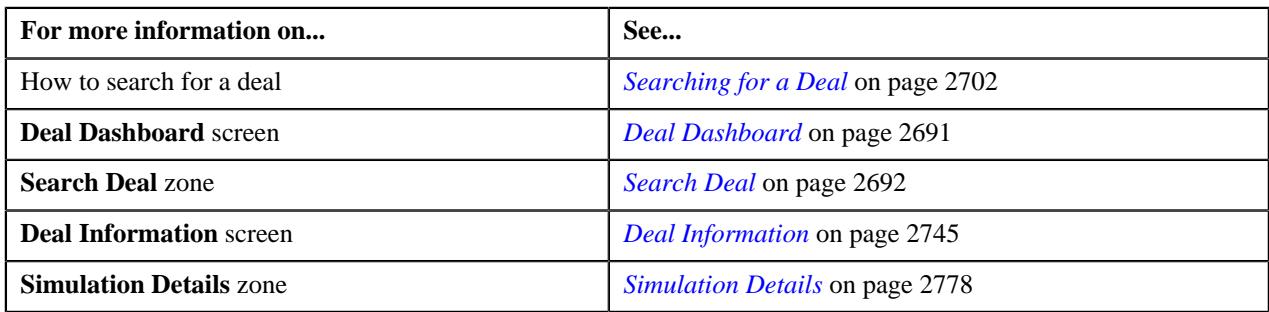

# **Extracting a Deal in the PDF or Excel Format**

# **Procedure**

To extract a deal in the pdf or excel format:

**1.** Do either of the following:

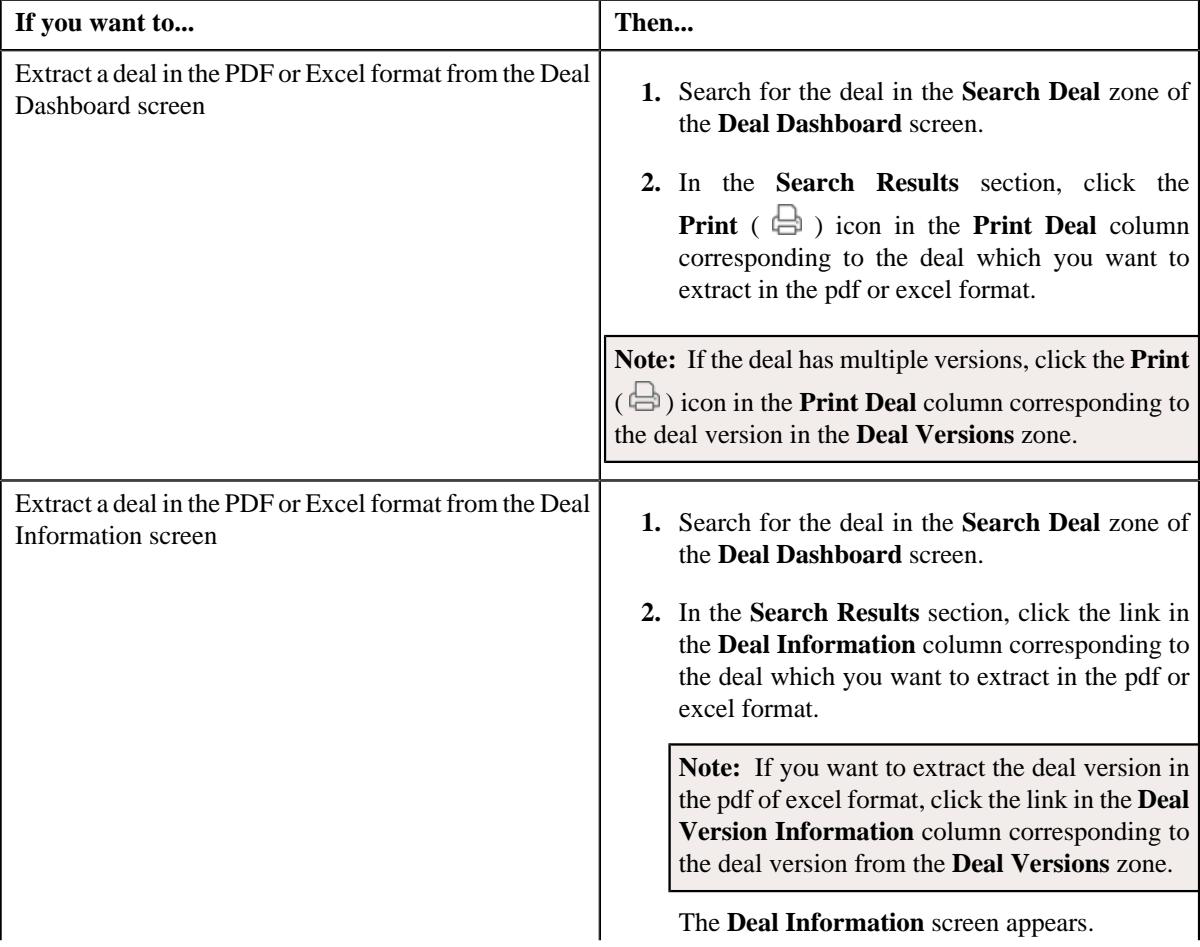

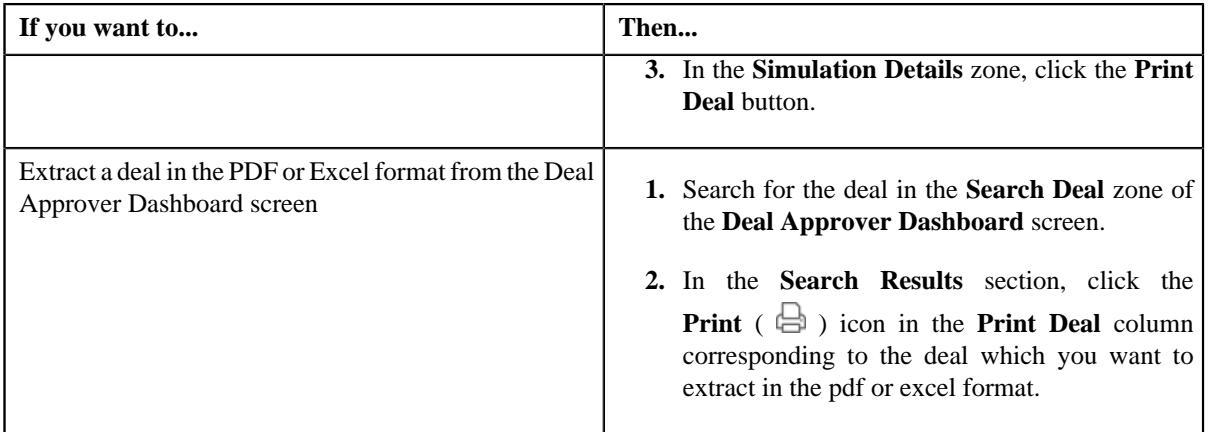

The **Deal Extraction** screen appears. It contains the following fields:

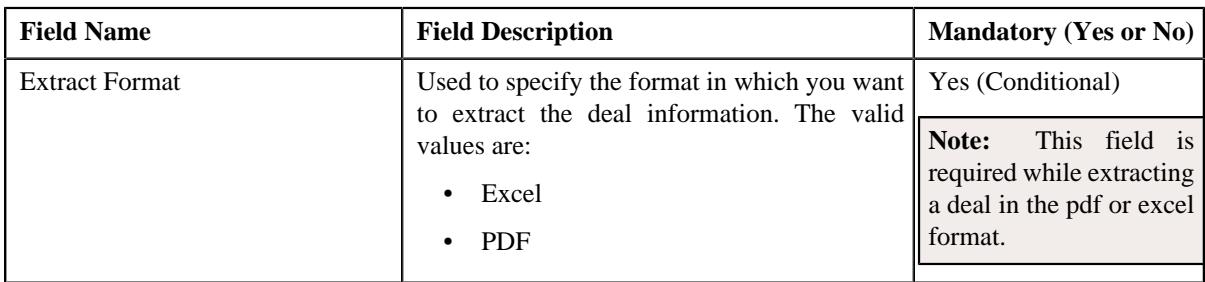

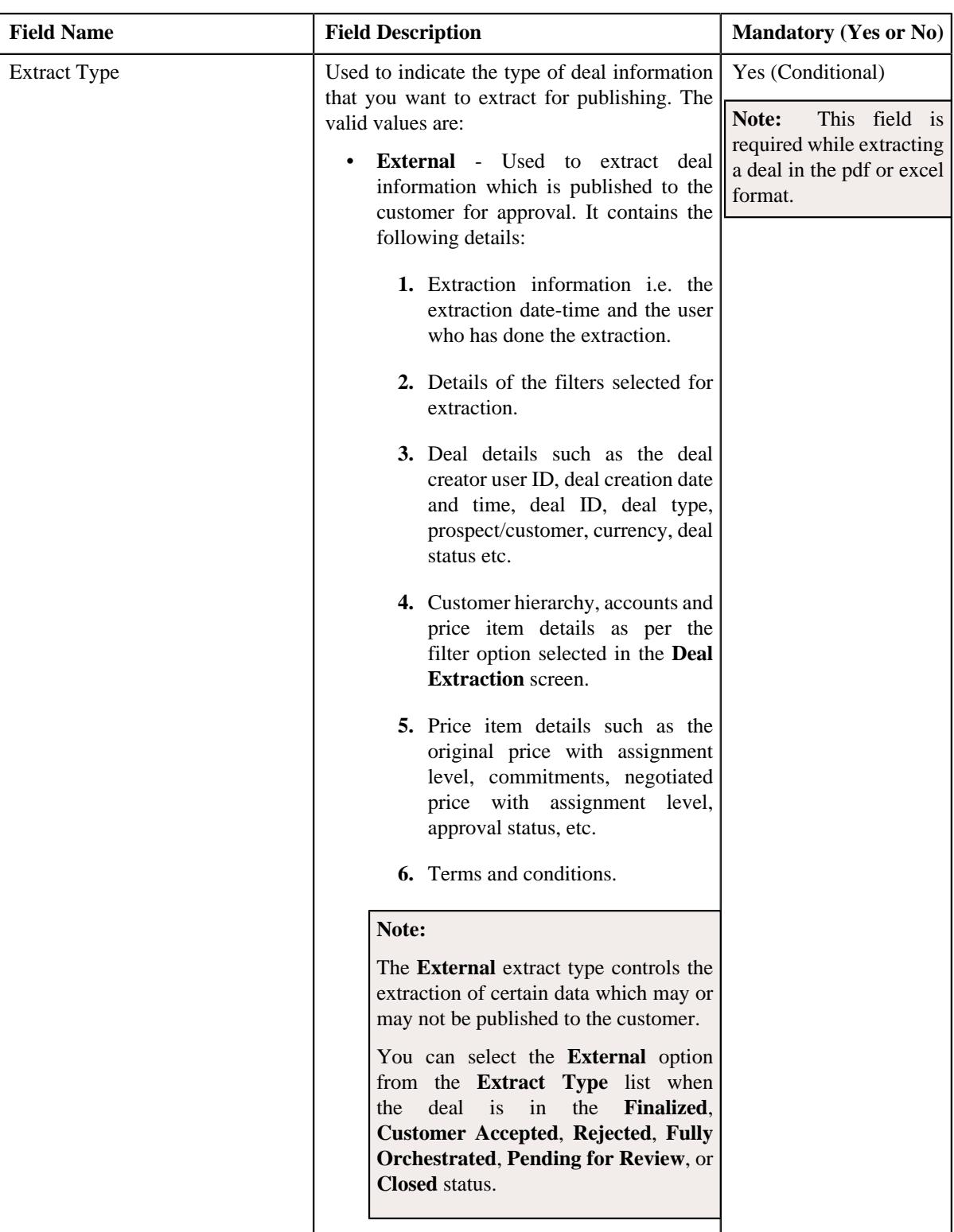

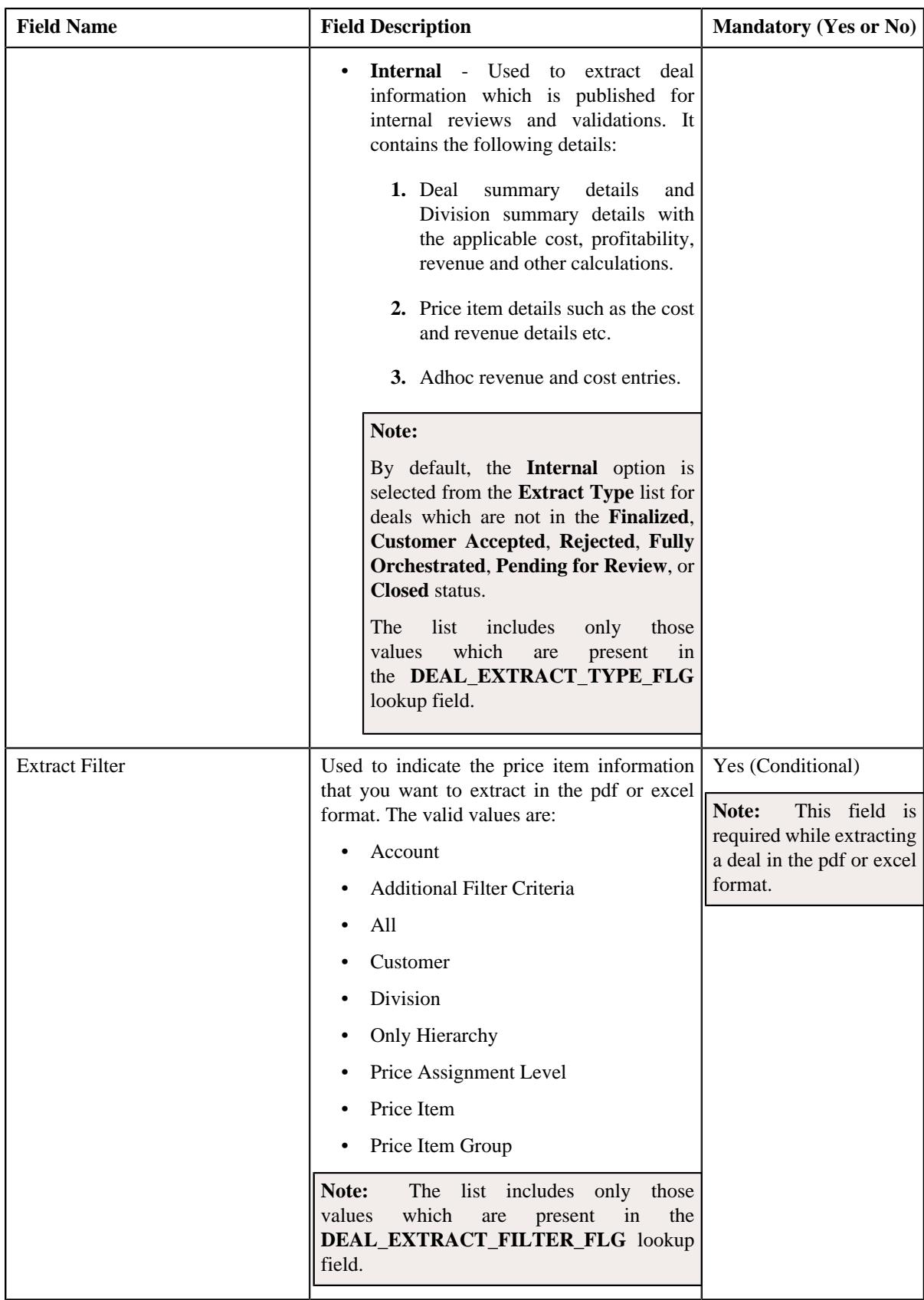

In addition, the **Deal Extraction** screen contains the following fields:

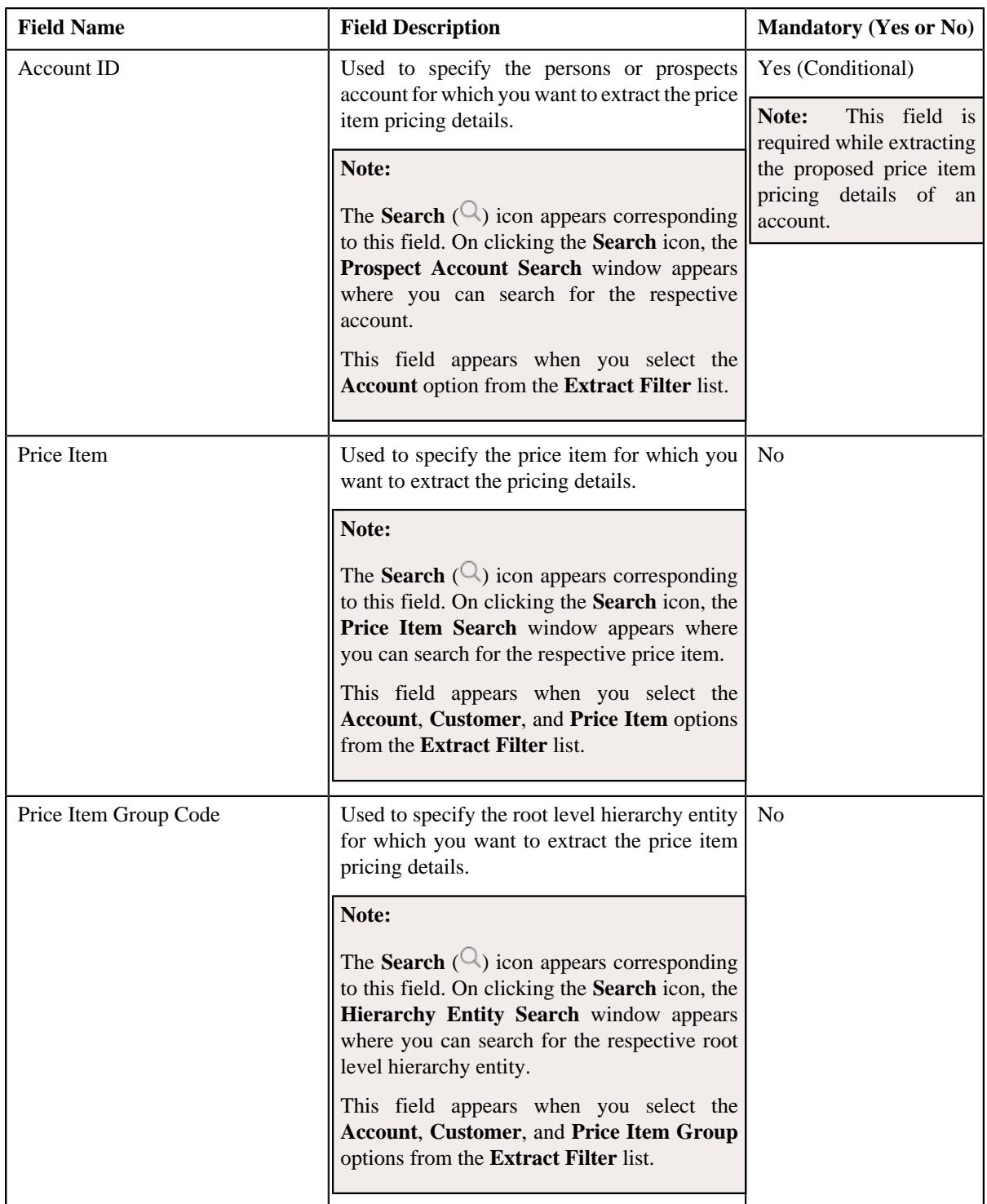

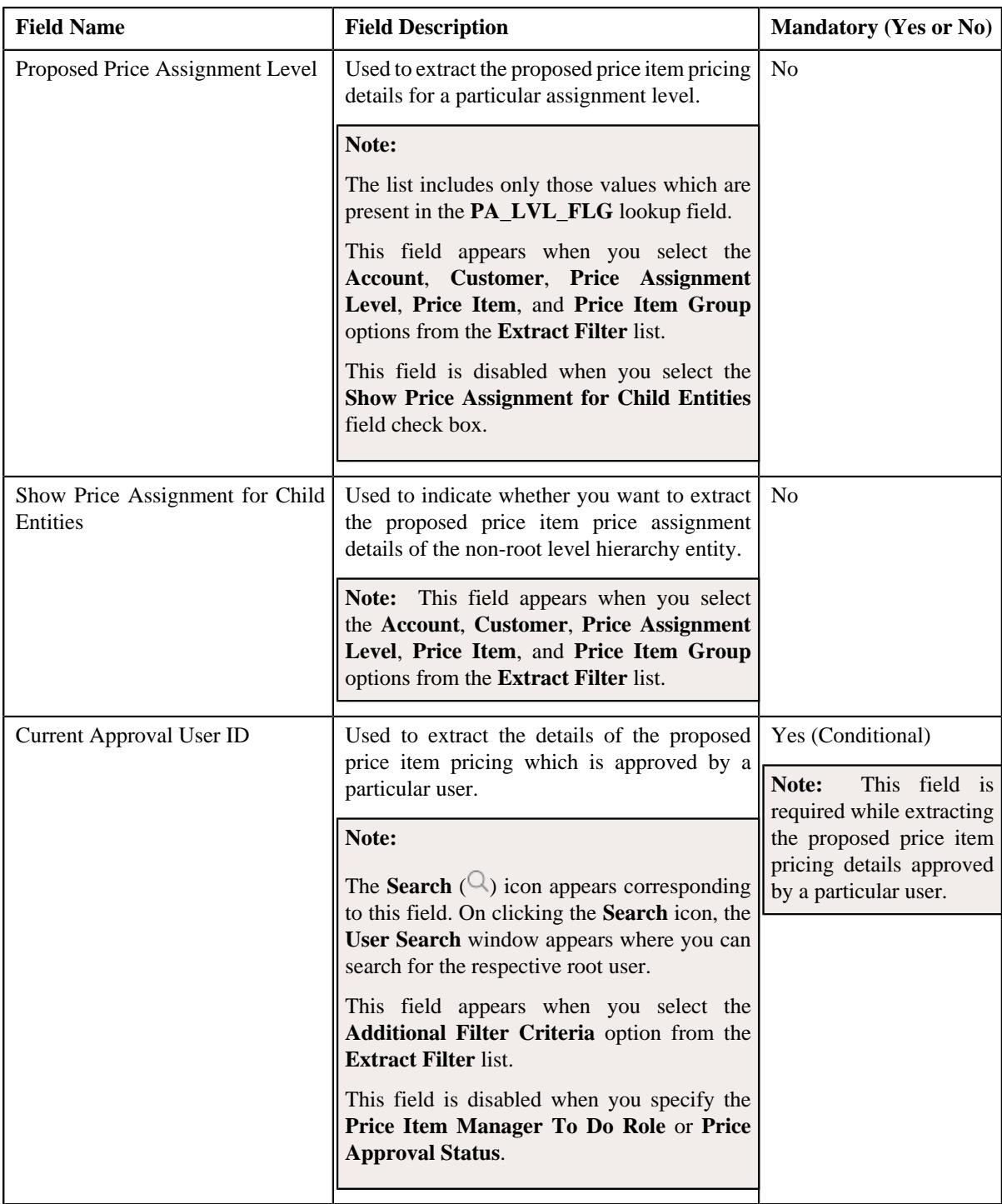

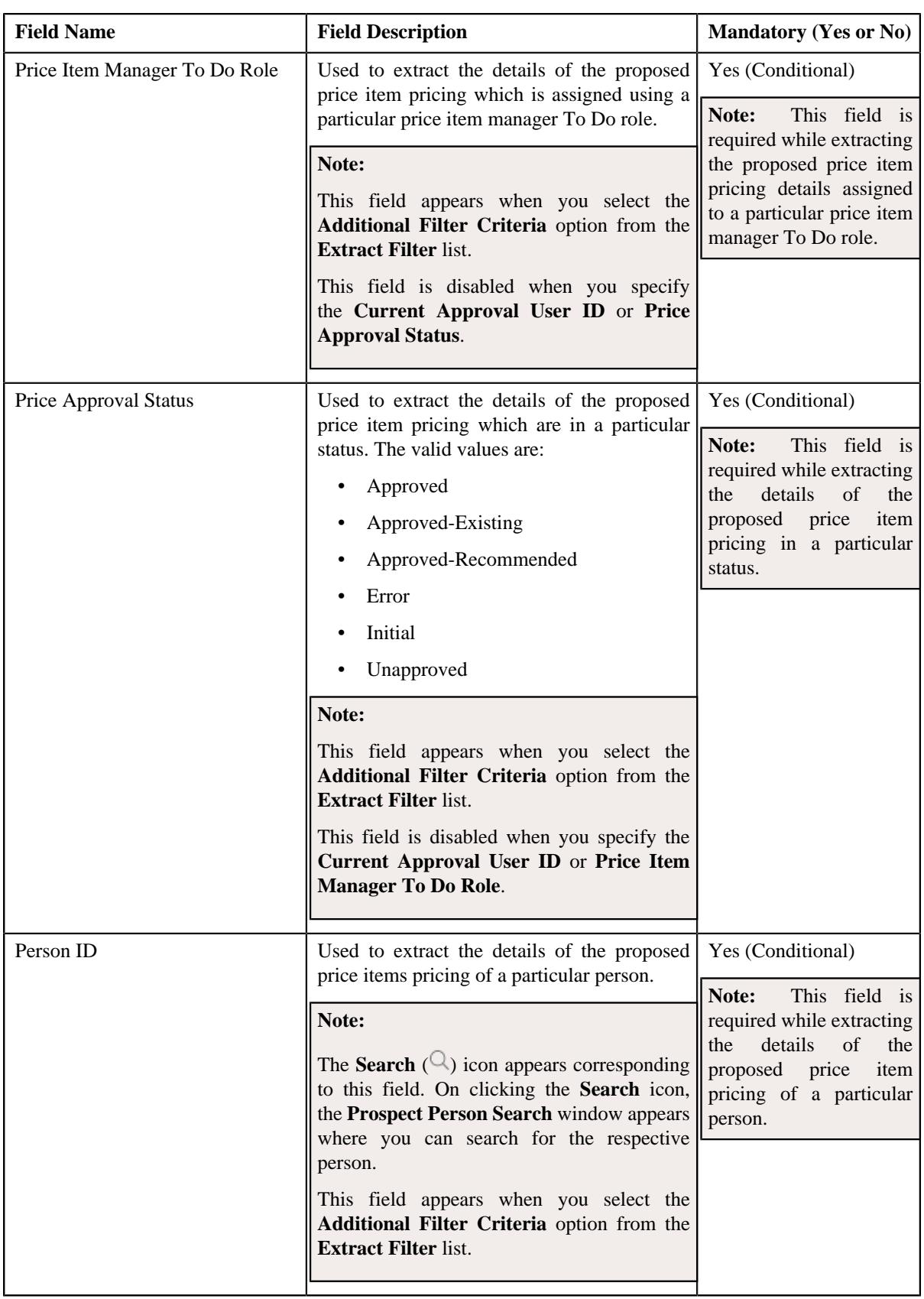

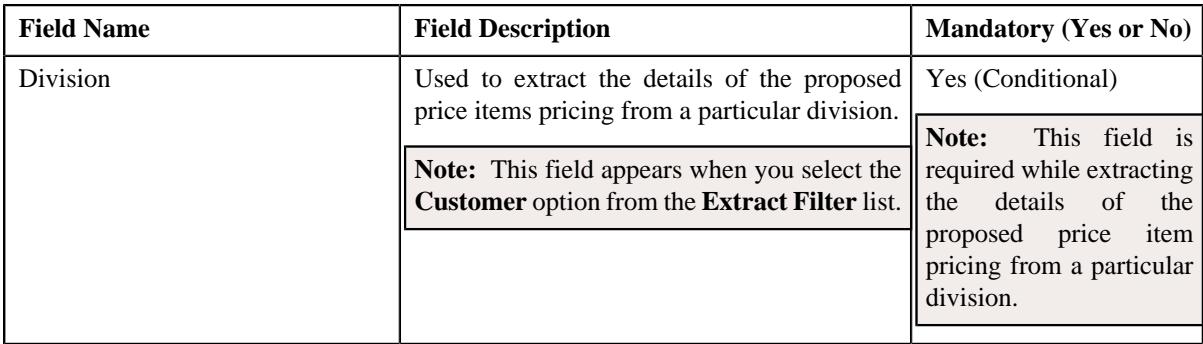

**2.** Enter the required details in the **Deal Extraction** screen.

### **3.** Click **Extract**.

The deal is extracted in the pdf or excel format.

**Note:** You cannot extract a deal which is in the **Discarded** status.

### **Related Topics**

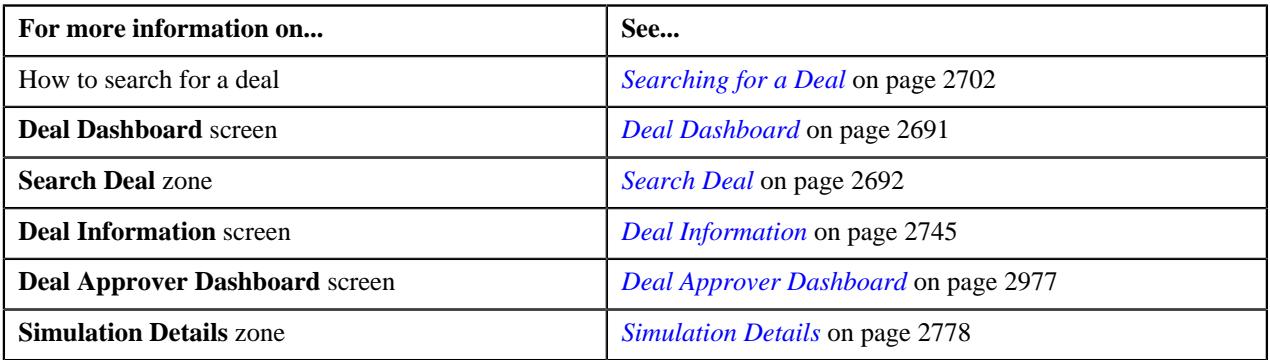

# <span id="page-2804-0"></span>**Defining a Deal Version**

### **Prerequisites**

To define a deal version, you should have:

• Deal for which you want to define a deal version defined in the application

### **Procedure**

To define a deal version:

- **1.** Search for the deal for which you want to define a deal version in the **Deal Dashboard** screen.
- **2.** In the **Search Results** section, click the link in the **Deal Information** column corresponding to the deal for *w*hich you want to define a deal version.

The **Deal Information** screen appears.

**3.** In the **Simulation Details** zone, click the **Create Deal Version** button.

The **Deal Version** screen appears. It contains the following fields:

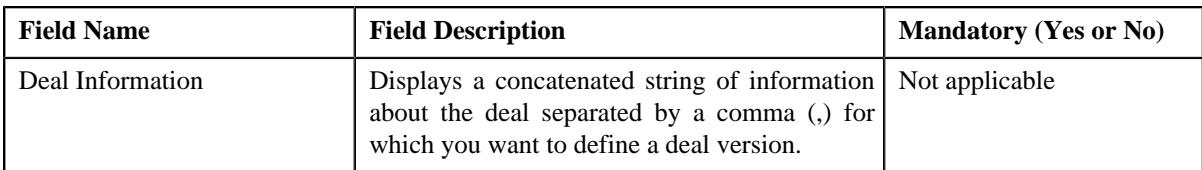

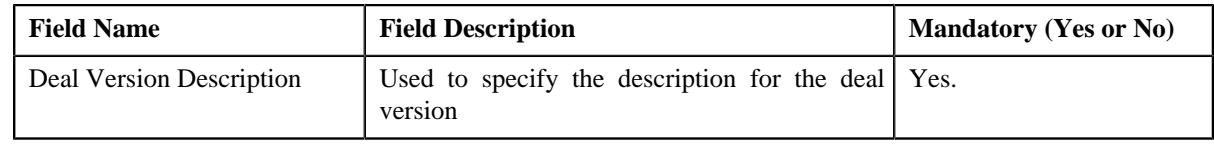

- **4.** Enter the required details in the**Deal Version** screen.
- **5.** Click **Save**.

The deal version is created and the **Deal Information** screen appears with the details of the deal version updated in the **Deal Information** zone.

**Note:** You cannot create a deal version for a deal if it has reached the **Approved** status.

#### **Related Topics**

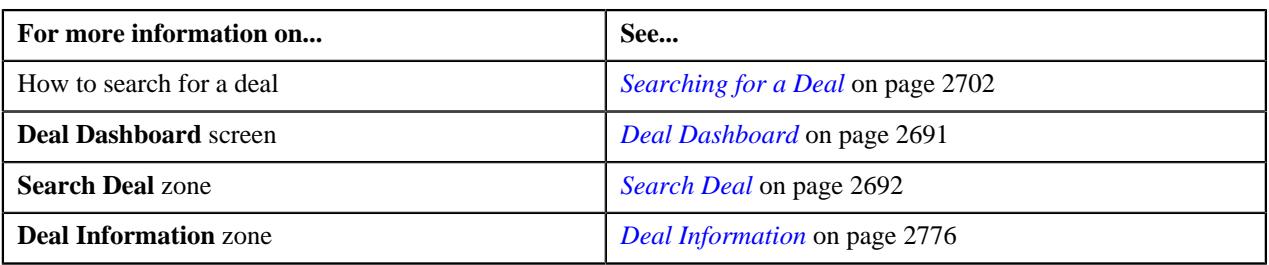

# **Deal Information - Simulation**

The **Deal Information - Simulation** page enables you to execute the pricing analysis against different price points and generate the deal level, division level, and product level financial summary with the optimum profitability. It also allows you to do the following:

- Submit a deal for an approval
- Define multiple deal versions
- Discard deal
- Extract deal information in the pdf or excel format

It contains the following zones:

- *[Deal Information](#page-2775-0)* on page 2776
- *[Simulation Details](#page-2777-0)* on page 2778

**Note:** You can access the **Deal Information - Simulation** page when the deal is in the **Simulated** status.

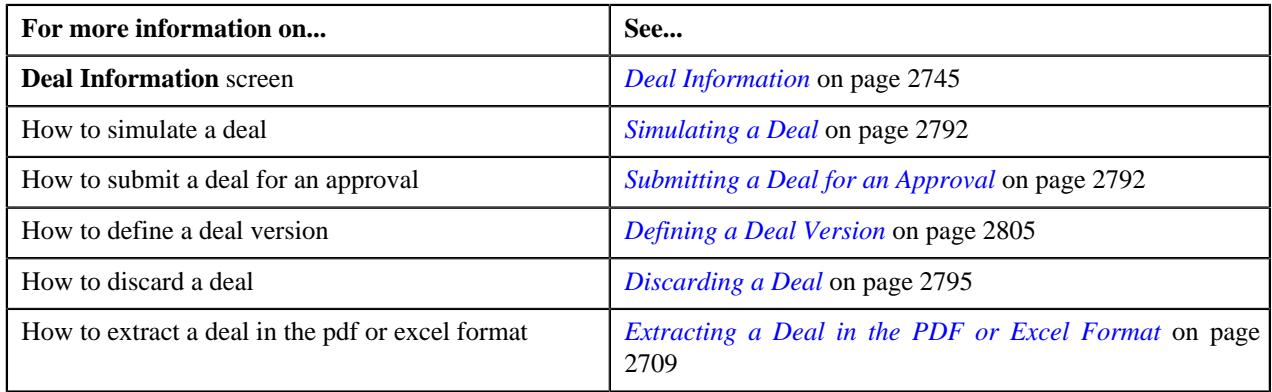

### **Deal Information**

The **Deal Information** zone allows you to view the details of the deal. It also allows you to view and add log entries for the deal or deal version and add adhoc revenue charges for the deal or deal version. It contains the following fields:

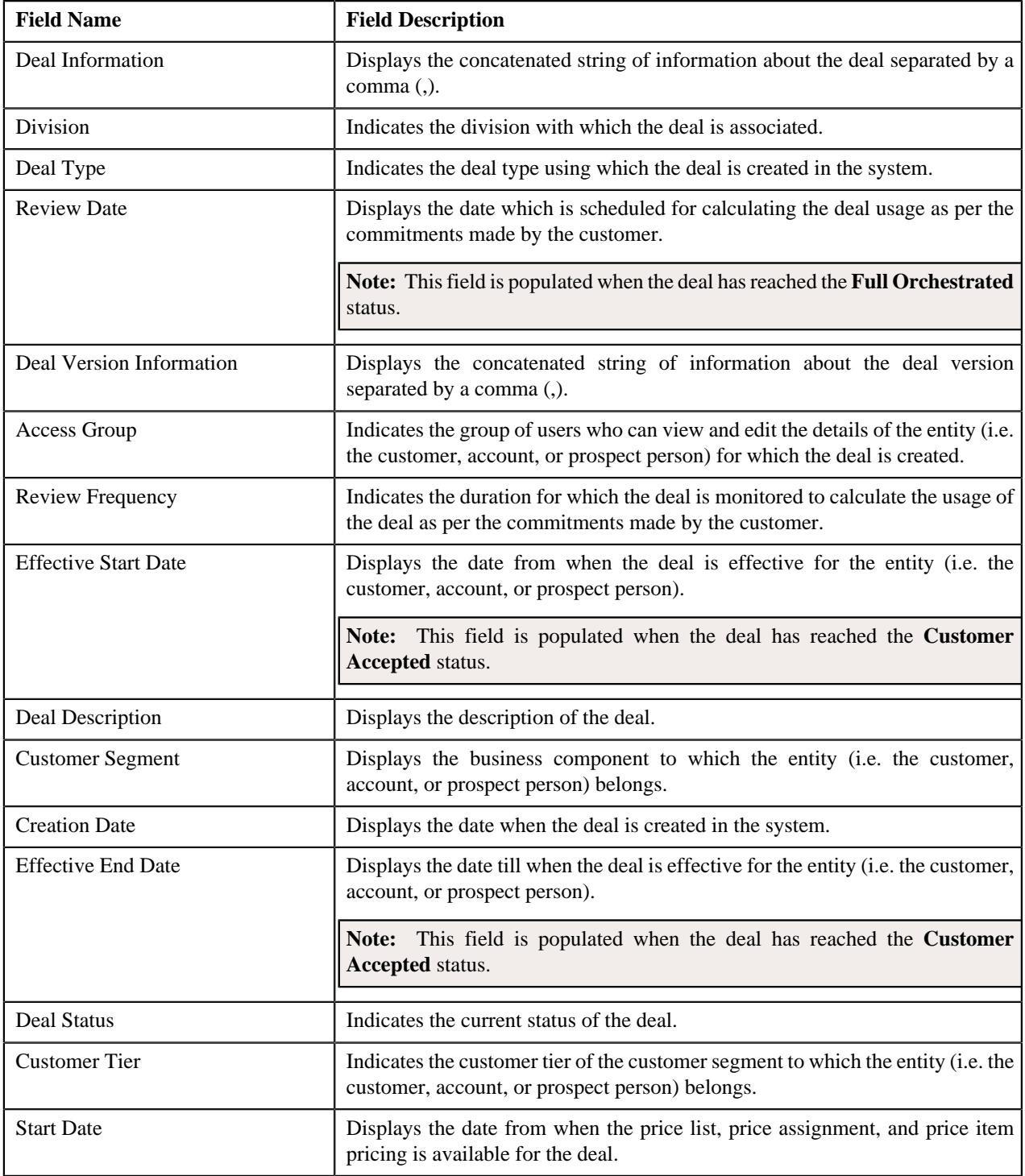

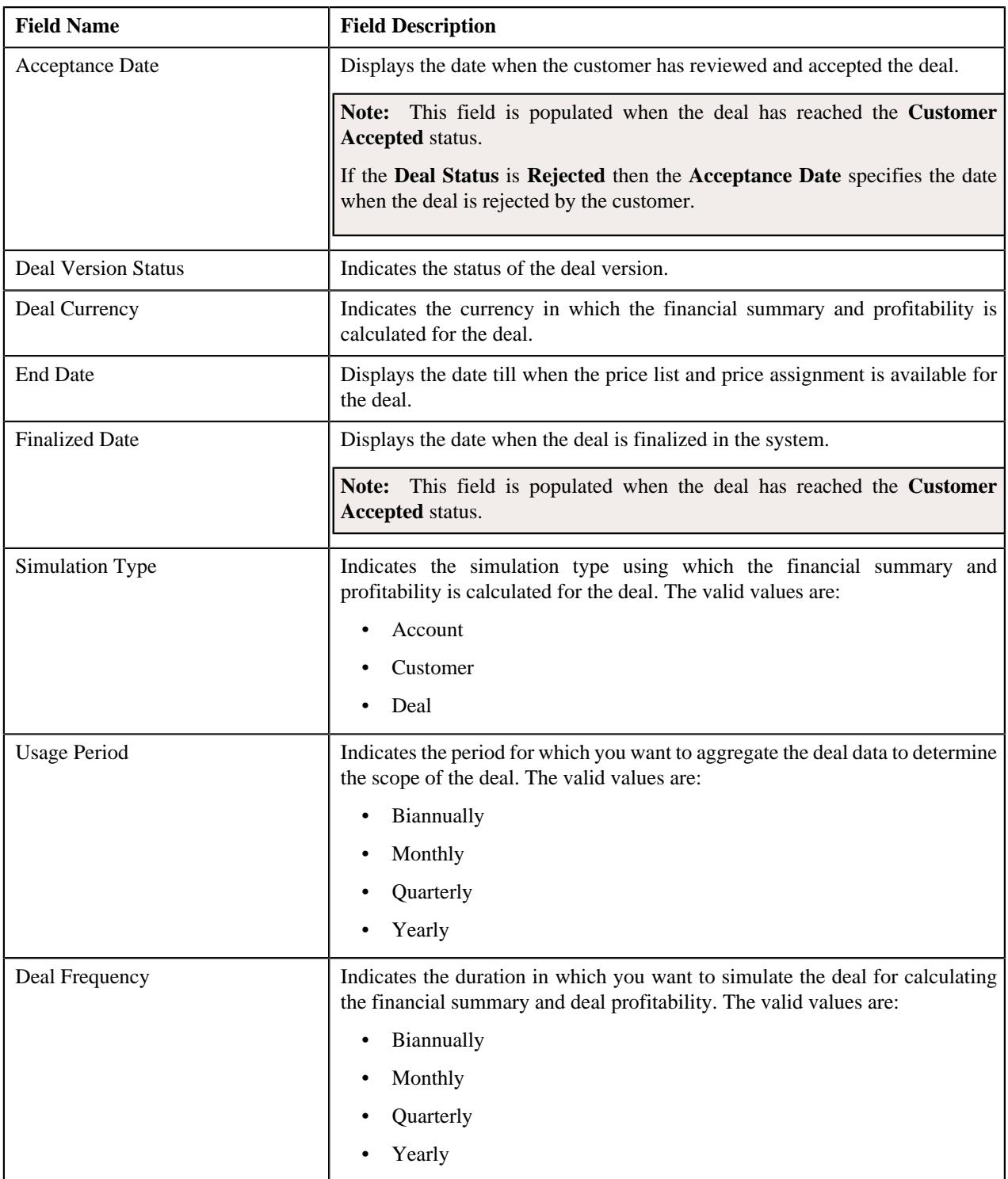

In addition, the **Deal Information** zone contains the following links:

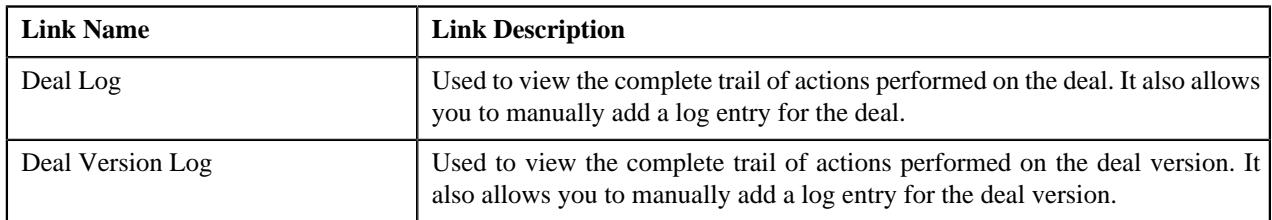
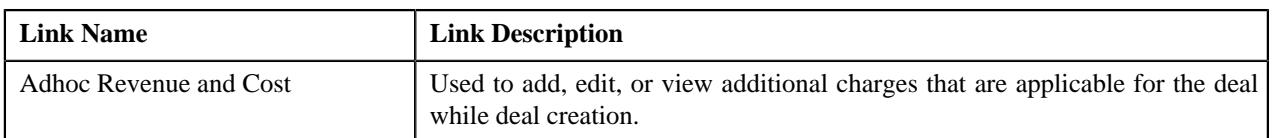

#### **Related Topics**

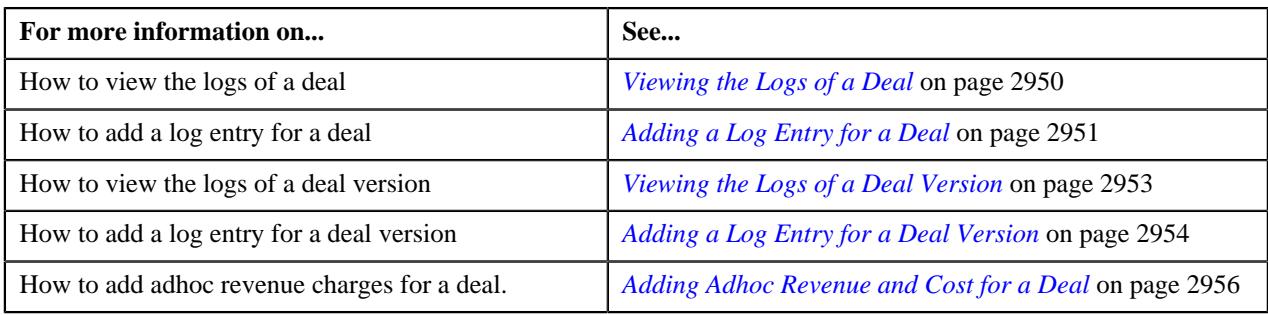

#### **Simulation Details**

The **Simulation Details** zone allows you to do the following:

- View the deal financial summary
- View the division financial summary
- View the product financial summary
- View the customer hierarchy
- View the assigned price lists of a person or account
- View the proposed price list assignments of a person or account
- View the enrolled products for an account
- View the proposed product enrollments for an account
- View the pricing and commitment details of a person or account
- View the division financial summary in the division currency
- View the product financial summary in the division currency
- View the revenue and cost in the division or account currency

The **Simulation Details** zone contains the following sections:

• **Symbol Legends** - Indicates the symbols used to identify the current status of the deal level, division level, and product level financial summary. It also differentiates the existing, proposed and recommended pricing statistics. It contains the following symbols:

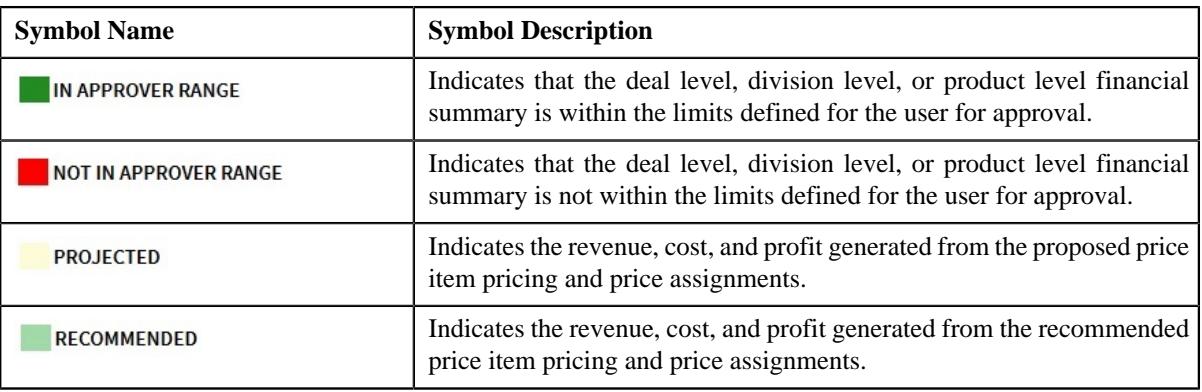

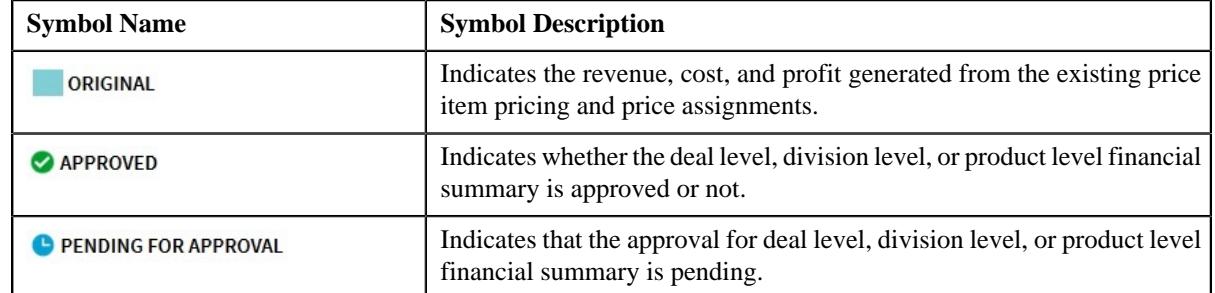

• **Deal Financial Summary** - Displays the financial summary at the deal level. It contains the following columns:

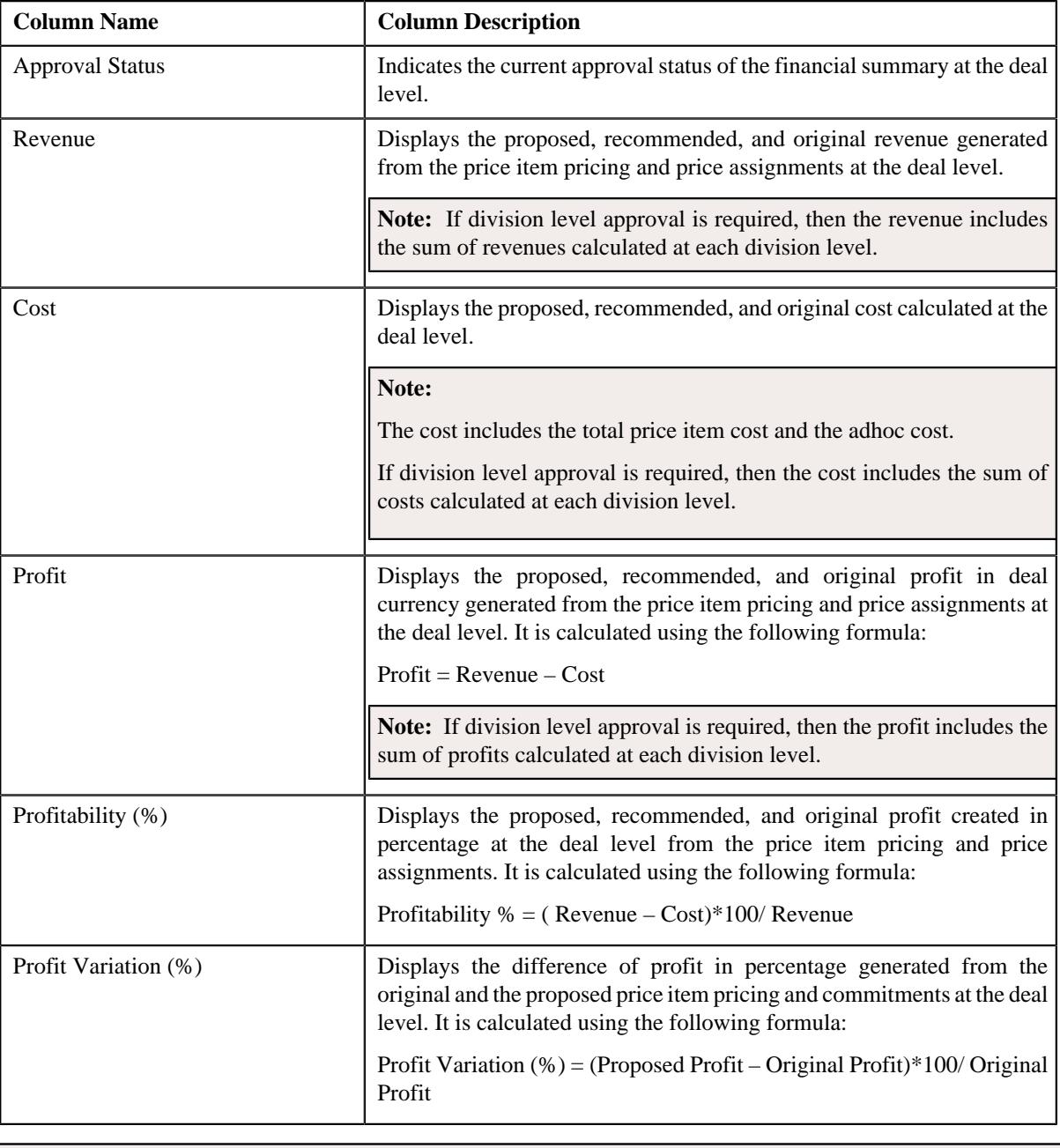

**Note:** The data in the **Deal Financial Summary** sections appears when the deal has reached the **Simulated** status.

• **Division Financial Summary** - Displays the financial summary at the division level. It contains the following columns:

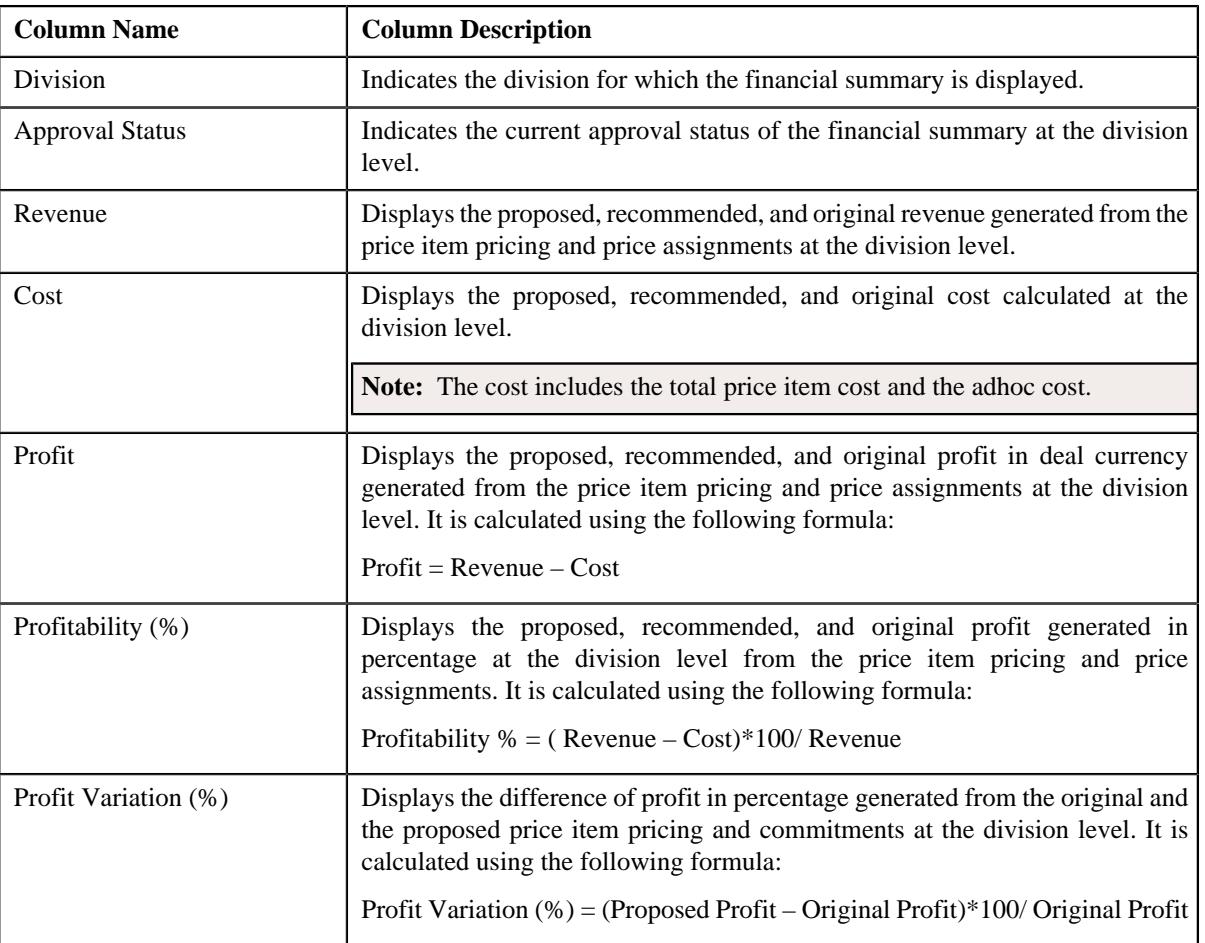

#### **Note:**

The **Division Financial Summary** sections appears in the **Simulation Details** zone when the **Division Level Approval Required** field is set to **Yes** in the **Deal Type** used for defining the deal.

The data in the **Division Financial Summary** sections appears when the deal has reached the **Simulated** status.

By default, the division financial summary is displayed in the deal currency. You can view the division financial summary in the division currency by clicking the toggle switch towards **Division Currency** available above the financial summary table.

• **Product Financial Summary** - Displays the financial summary at the product level. It contains the following columns:

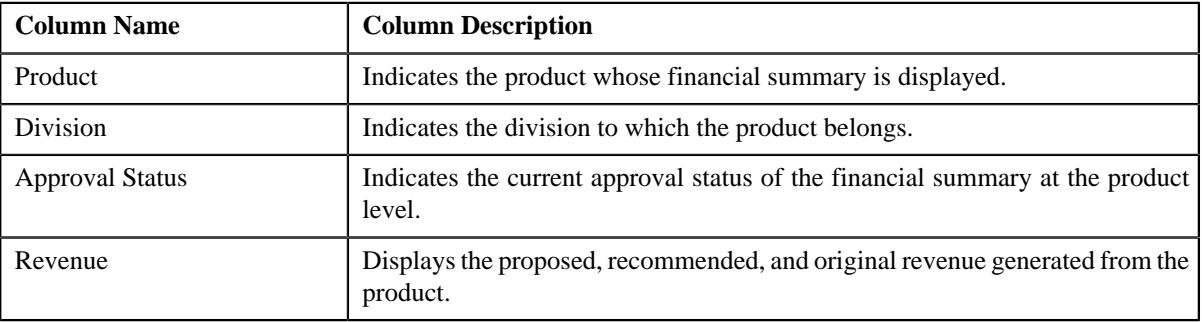

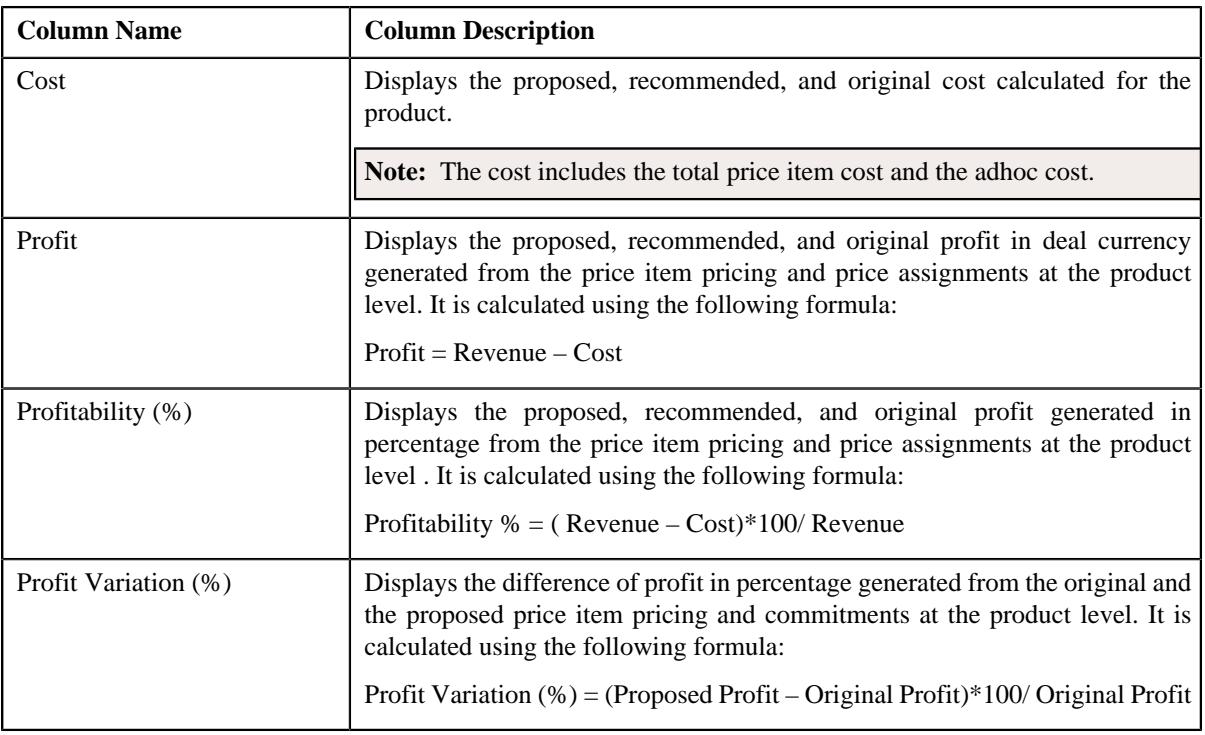

#### **Note:**

The **Product Financial Summary** sections appears in the **Simulation Details** zone when the **Product Level Approval Required** field is set to **Yes** in the **Deal Type** used for defining the deal.

The data in the **Product Financial Summary** sections appears when the deal has reached the **Simulated** status.

By default, the product financial summary is displayed in the deal currency. You can view the product financial summary in the division currency by clicking the toggle switch towards **Division Currency** available above the financial summary table.

- **Customer Hierarchy** Indicates the main customer and its associated accounts as well as the child persons and its accounts that are associated with the main customer. It also enables you to do the following:
	- View and edit the pricing and commitments at the person and account level
	- View the revenue variation from the proposed and original pricing and commitments
	- View the proposed price lists of a person or account
	- Assign proposed price list to a person or account
	- View the enrolled products of an account
	- Enroll accounts for a product
	- View the original price list of a person or account
	- View the original enrolled products for an account
	- View the proposed or the original revenue and cost generated at the person an account level.

The **Customer Hierarchy** section contains the following columns:

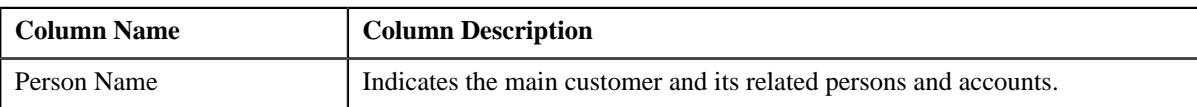

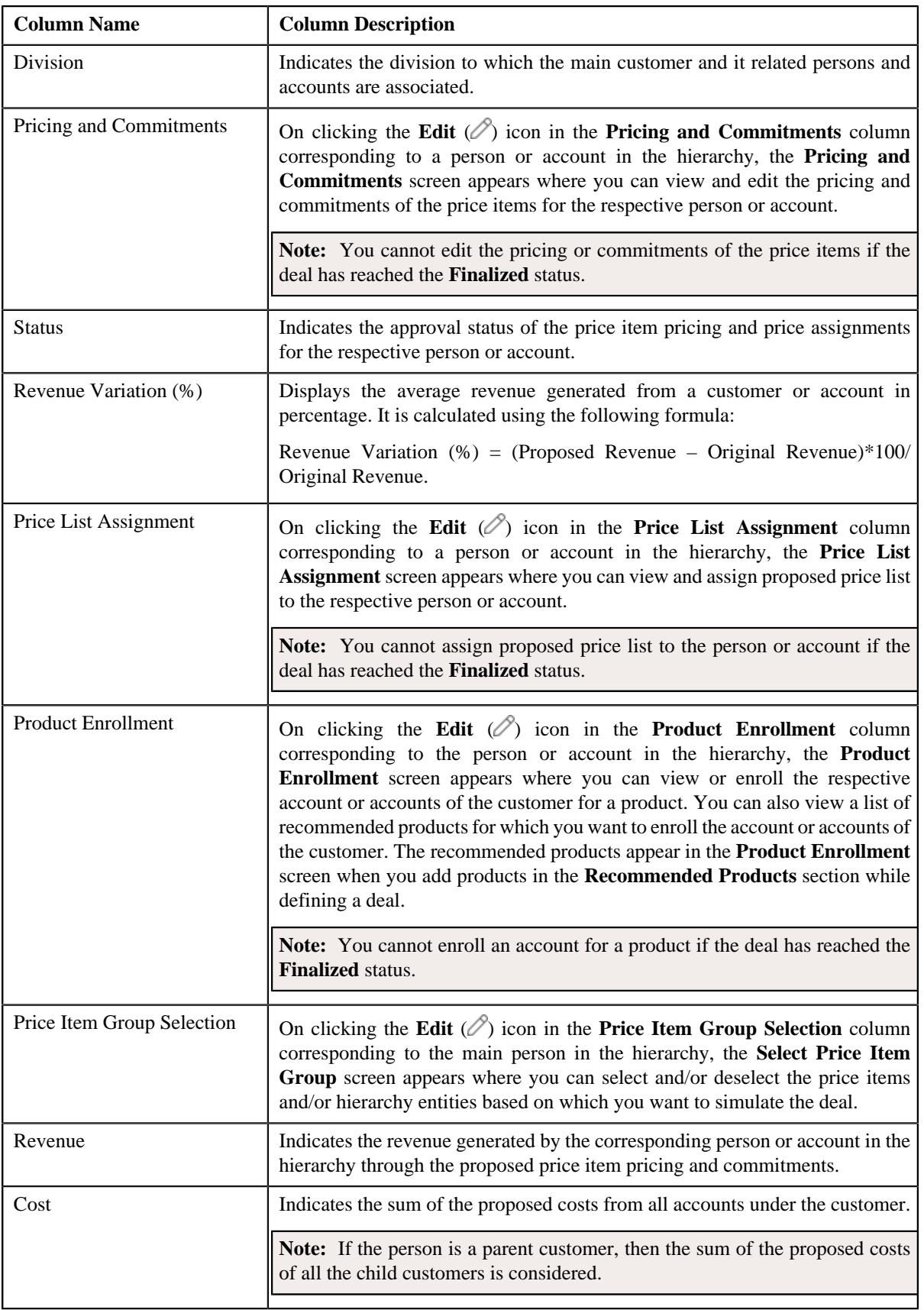

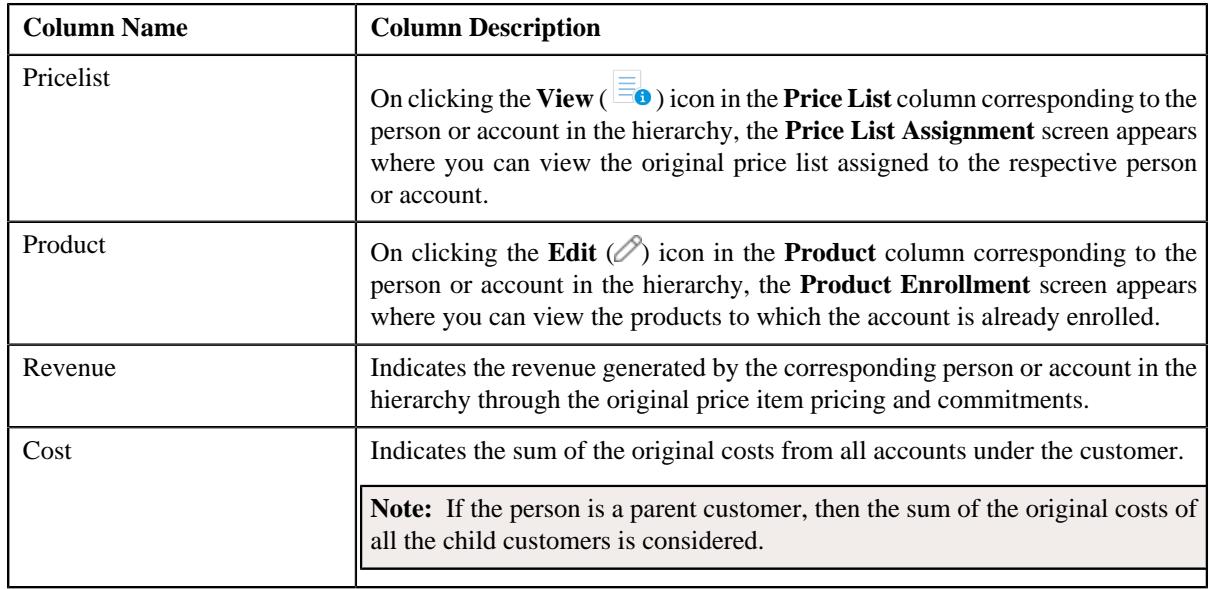

In addition, the **Simulation Details** zone contains the following buttons:

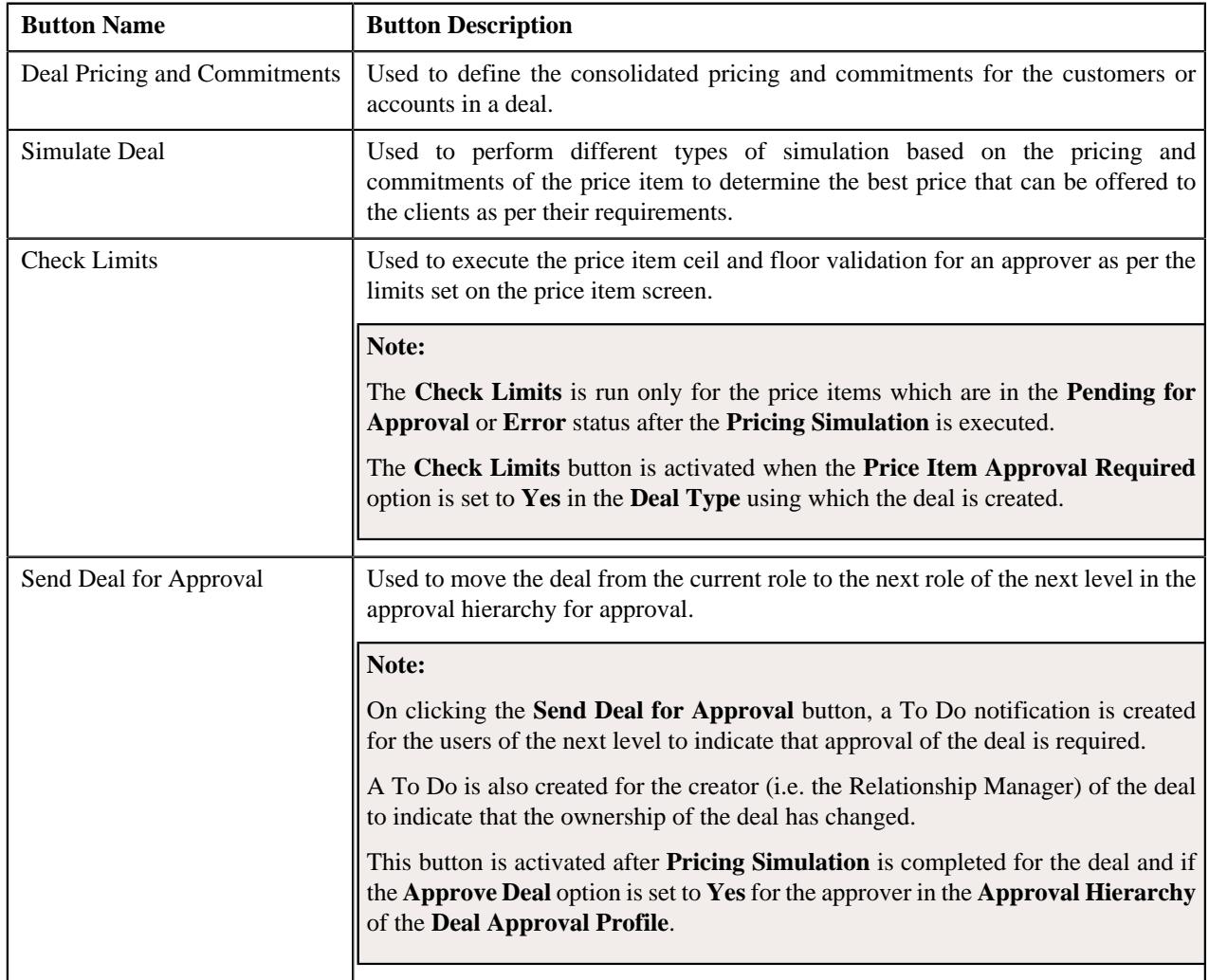

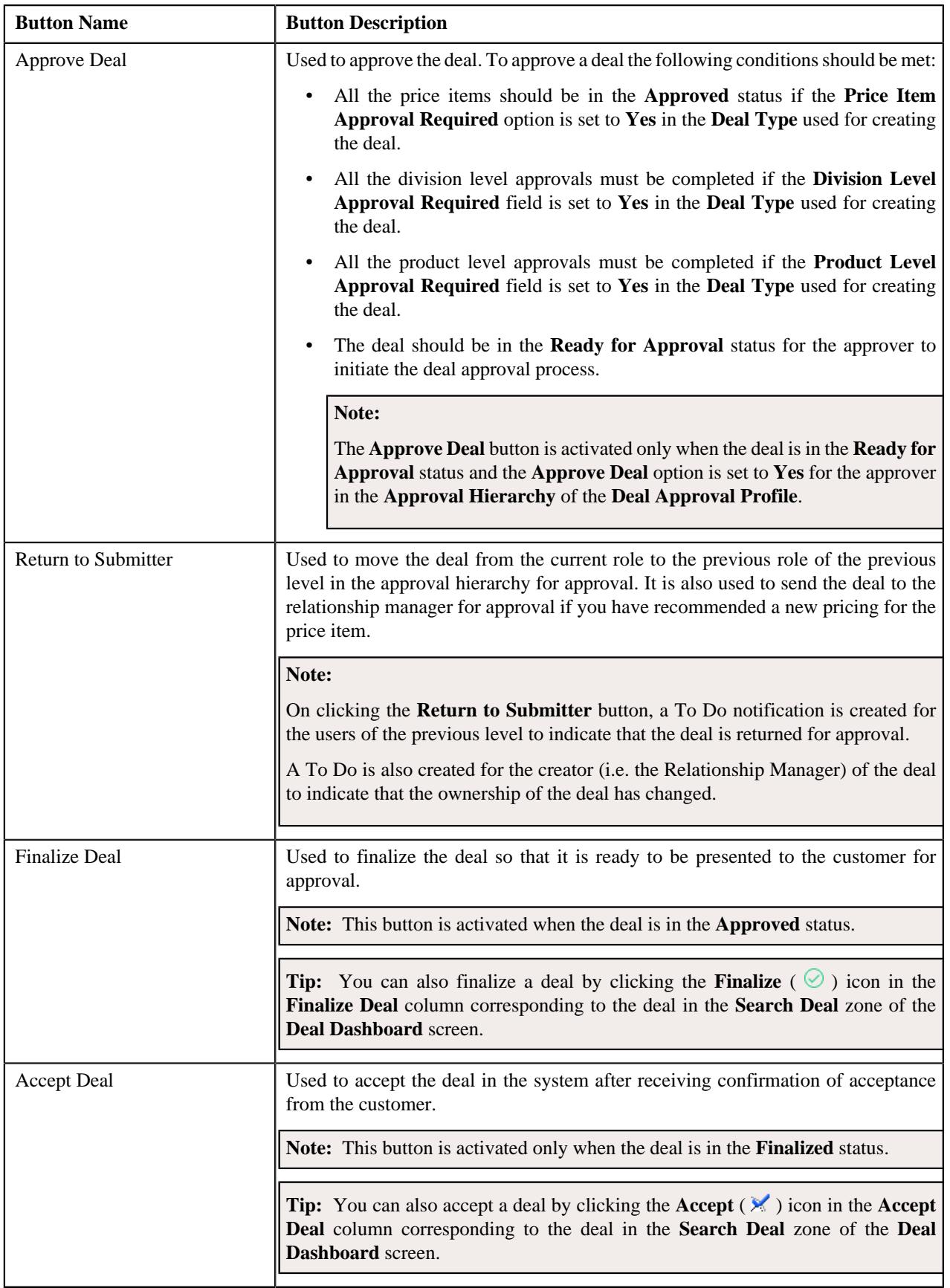

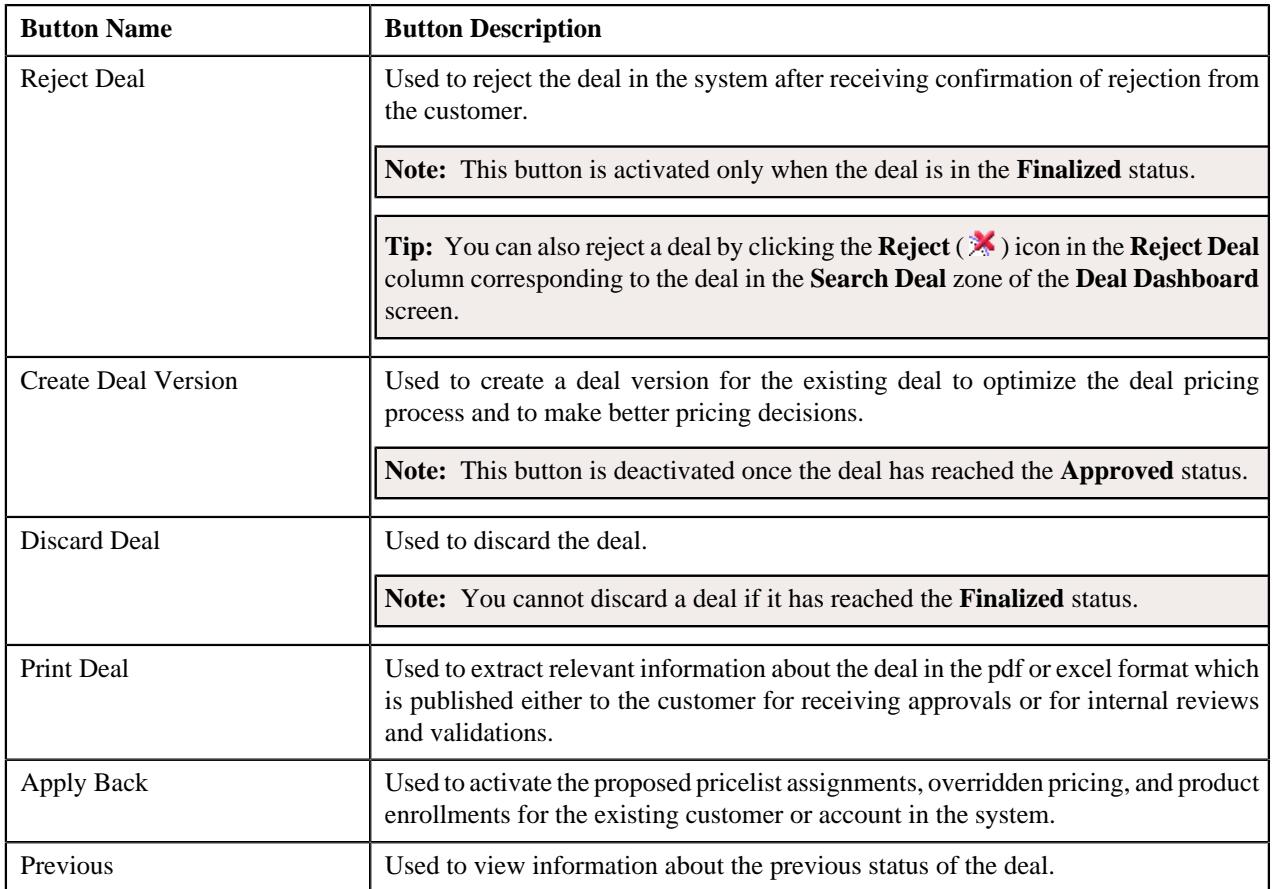

## **Related Topics**

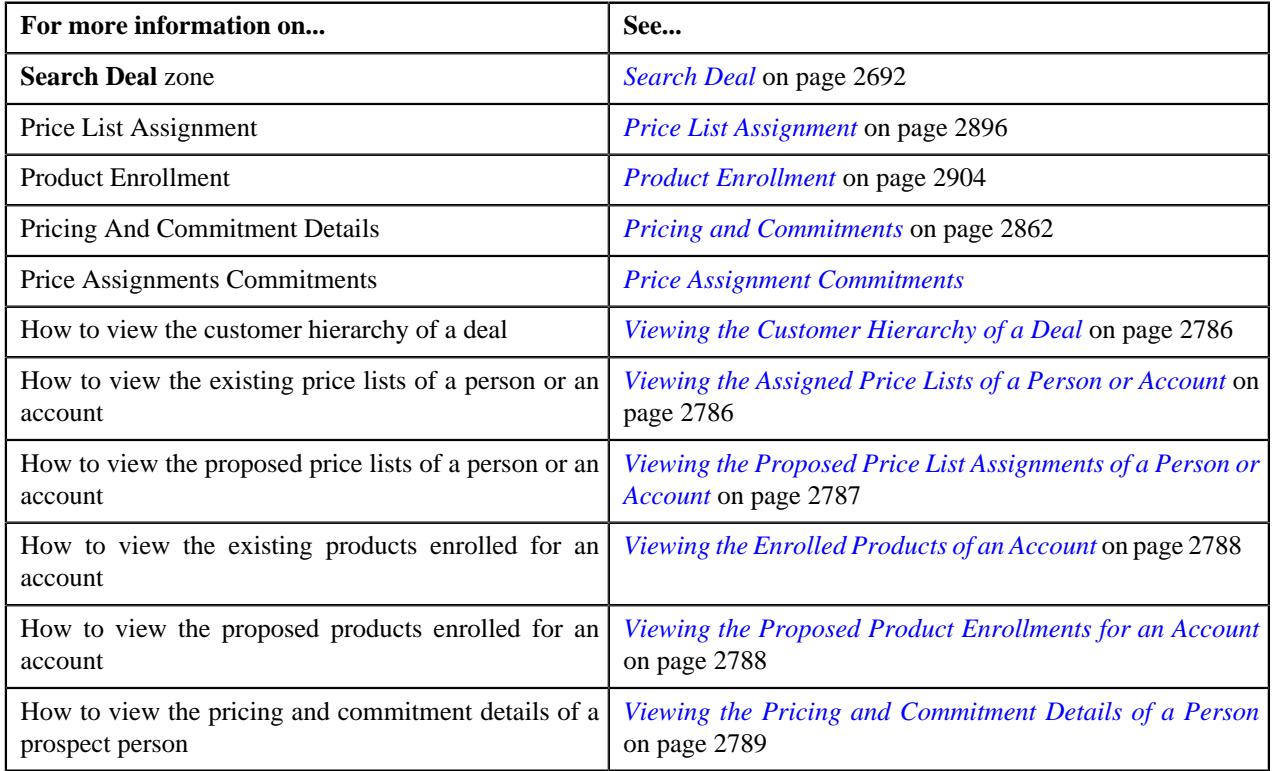

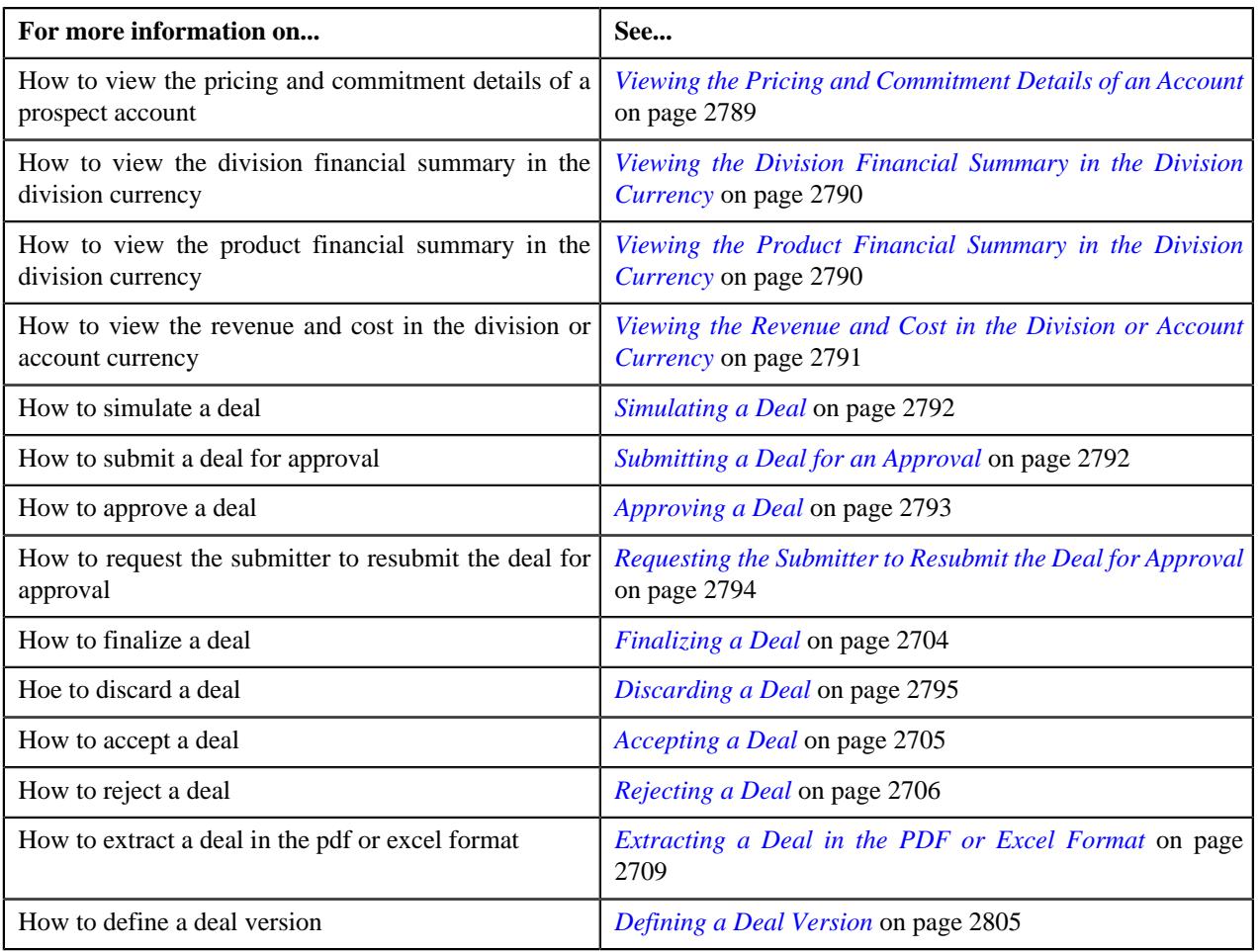

## **Deal Information - Approvals**

The **Deal Information - Approvals** page enables you to do the following:

- Approve a deal
- Request the submitter to resubmit the deal for approval
- Recommend pricing for a price item
- Finalize deal
- Extract deal in the pdf or excel format

It contains the following zones:

- *[Deal Information](#page-2775-0)* on page 2776
- *[Simulation Details](#page-2777-0)* on page 2778

**Note:** You can access the **Deal Information - Approvals** page when the deal is in the **Pending for Approval** status.

#### **Related Topics**

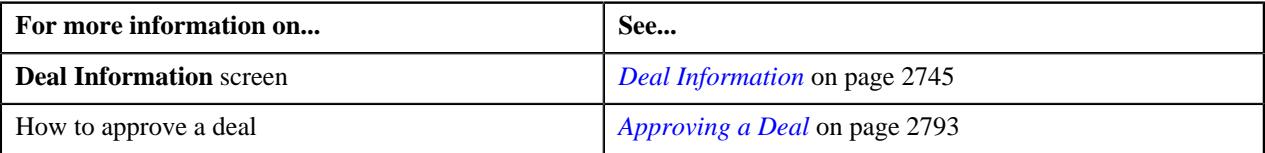

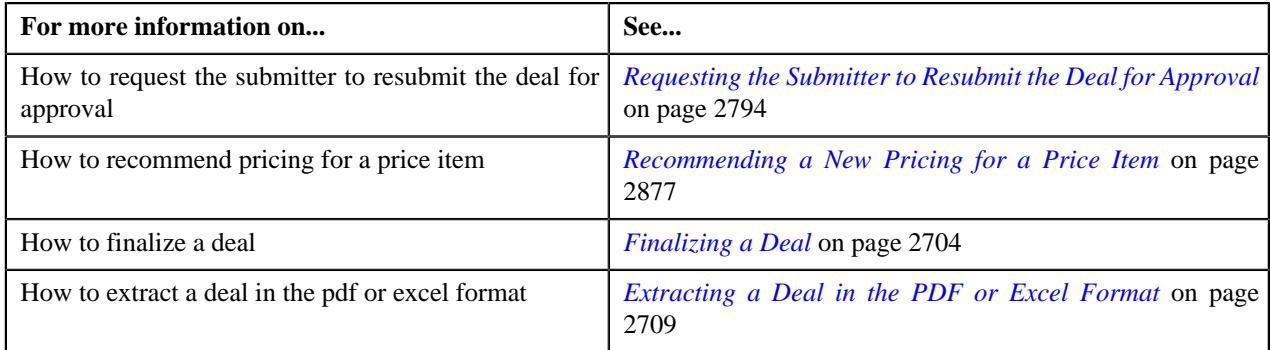

### **Deal Information**

The **Deal Information** zone allows you to view the details of the deal. It also allows you to view and add log entries for the deal or deal version and add adhoc revenue charges for the deal or deal version. It contains the following fields:

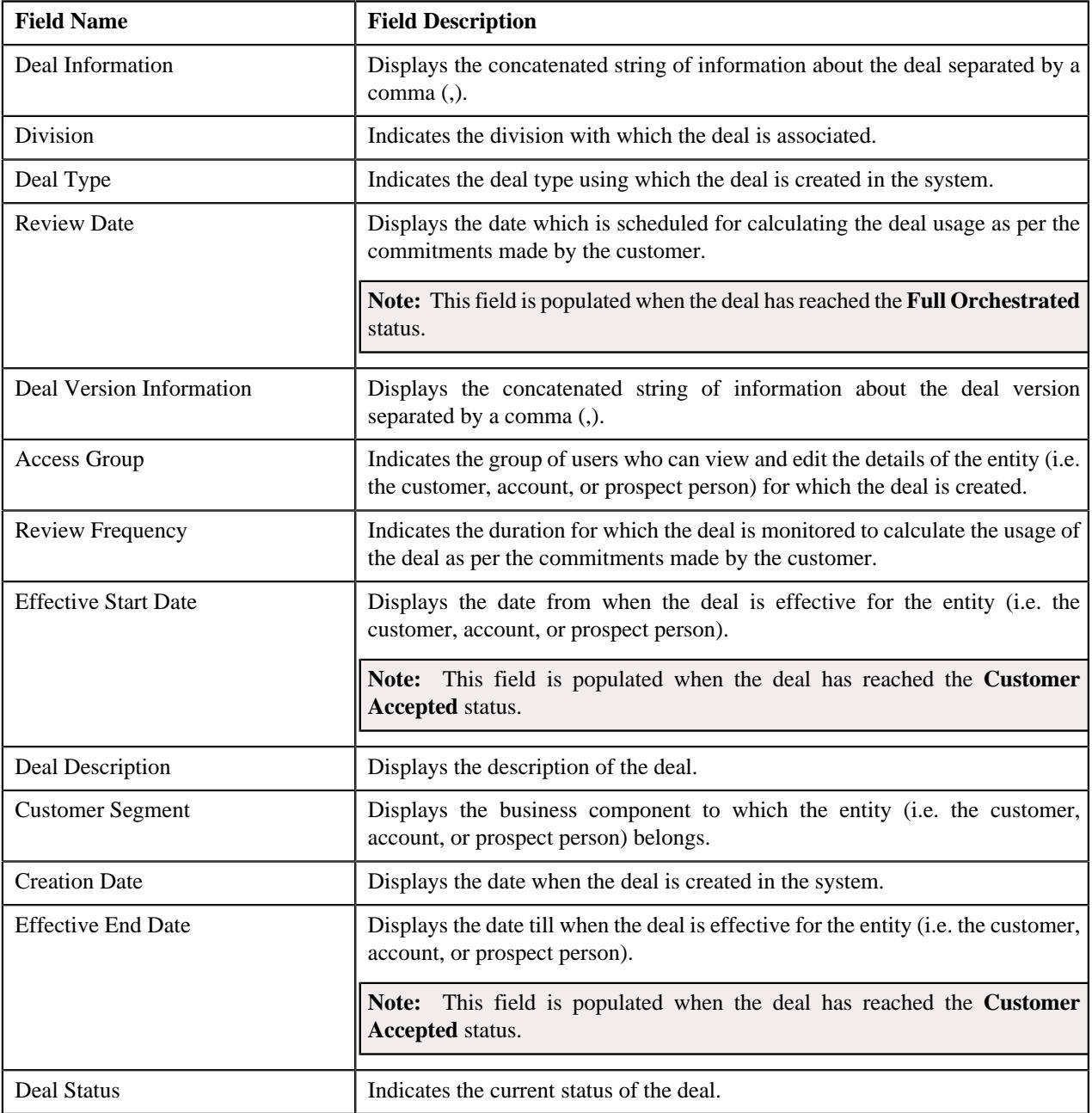

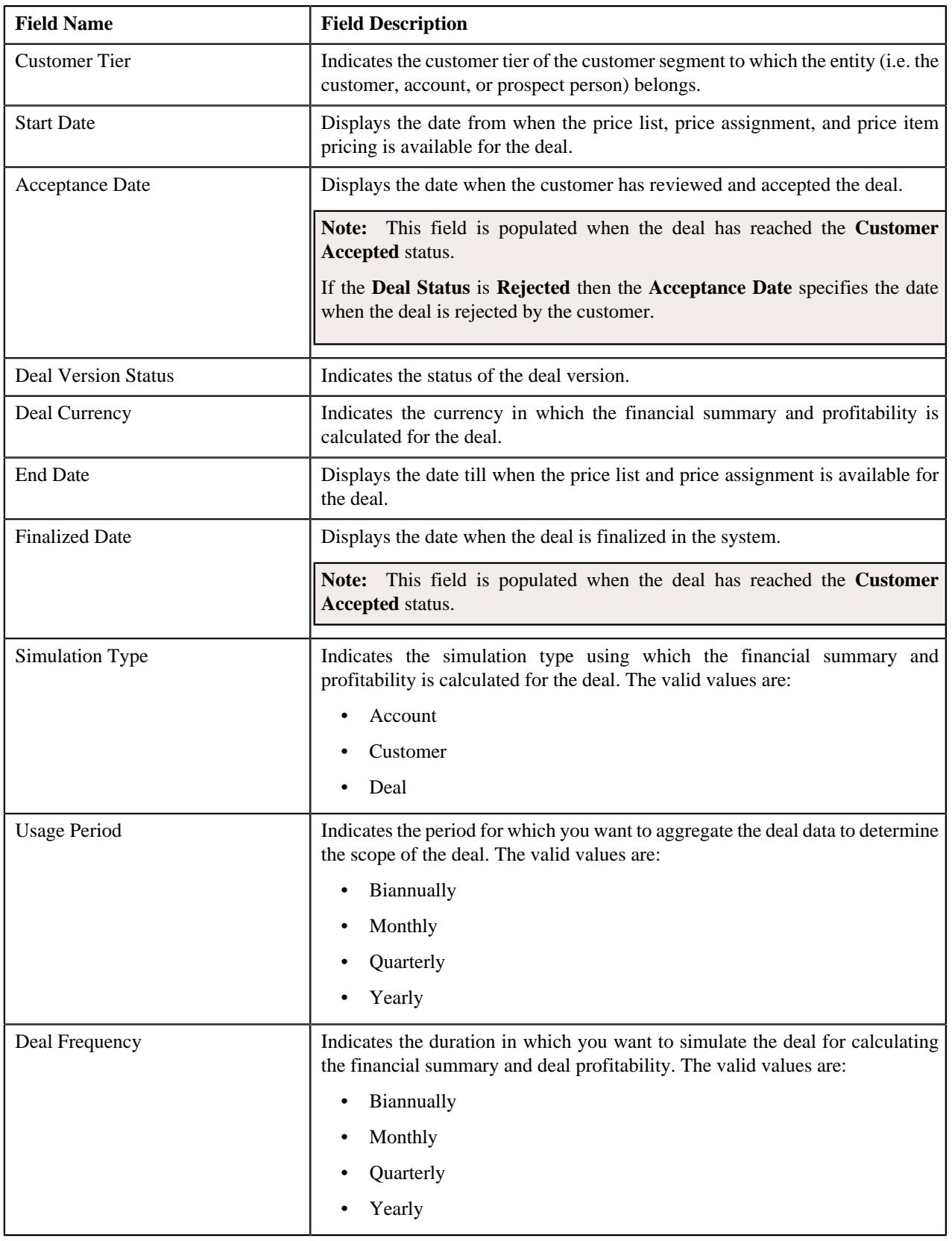

In addition, the **Deal Information** zone contains the following links:

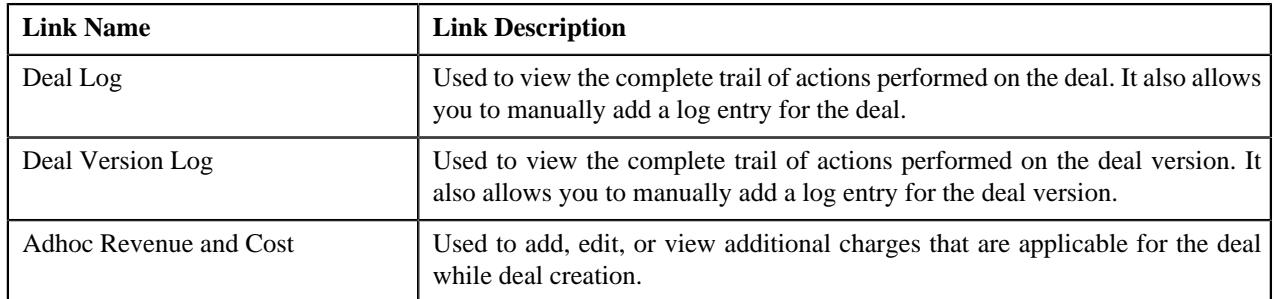

#### **Related Topics**

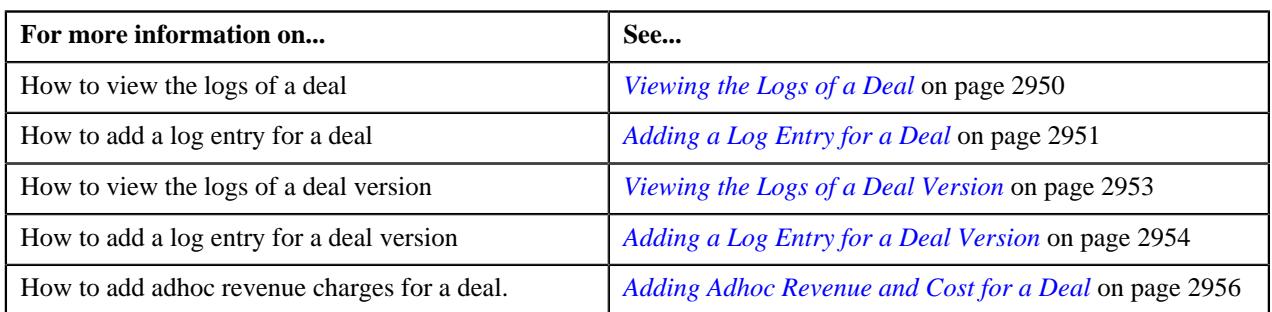

#### **Simulation Details**

The **Simulation Details** zone allows you to do the following:

- View the deal financial summary
- View the division financial summary
- View the product financial summary
- View the customer hierarchy
- View the assigned price lists of a person or account
- View the proposed price list assignments of a person or account
- View the enrolled products for an account
- View the proposed product enrollments for an account
- View the pricing and commitment details of a person or account
- View the division financial summary in the division currency
- View the product financial summary in the division currency
- View the revenue and cost in the division or account currency

The **Simulation Details** zone contains the following sections:

• **Symbol Legends** - Indicates the symbols used to identify the current status of the deal level, division level, and product level financial summary. It also differentiates the existing, proposed and recommended pricing statistics. It contains the following symbols:

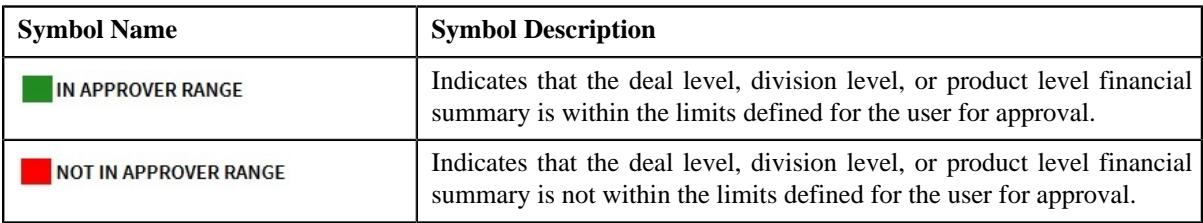

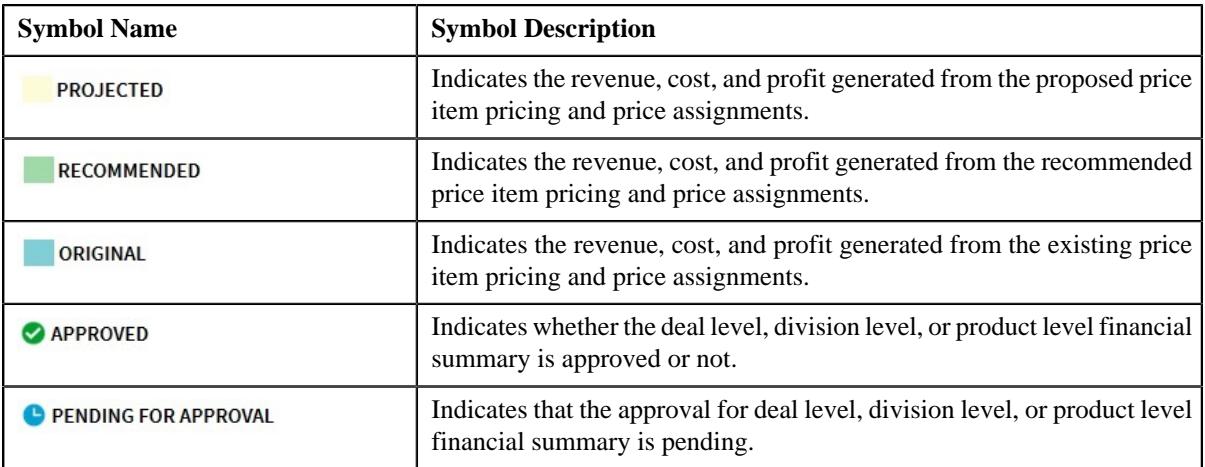

• **Deal Financial Summary** - Displays the financial summary at the deal level. It contains the following columns:

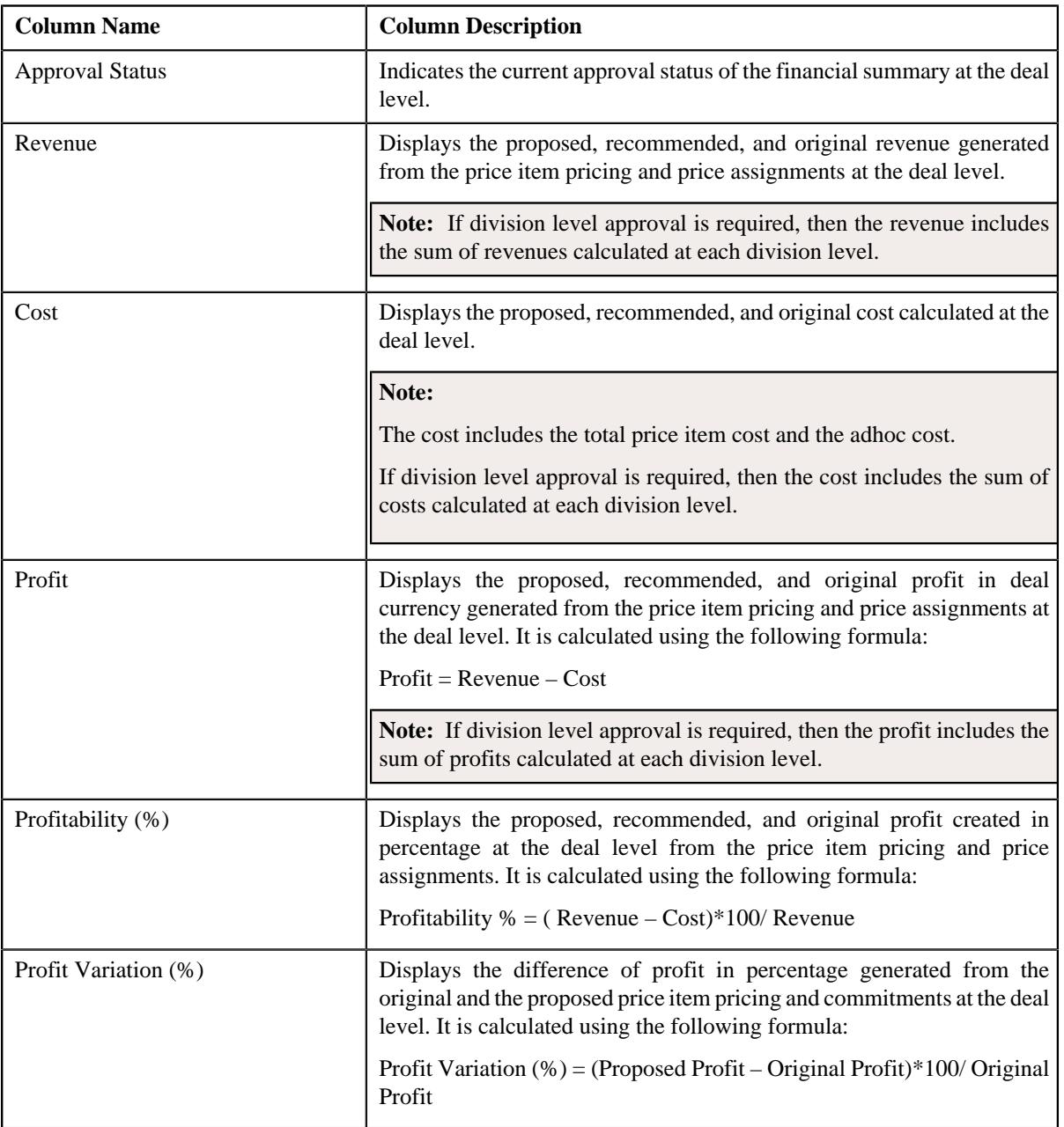

**Note:** The data in the **Deal Financial Summary** sections appears when the deal has reached the **Simulated** status.

• **Division Financial Summary** - Displays the financial summary at the division level. It contains the following columns:

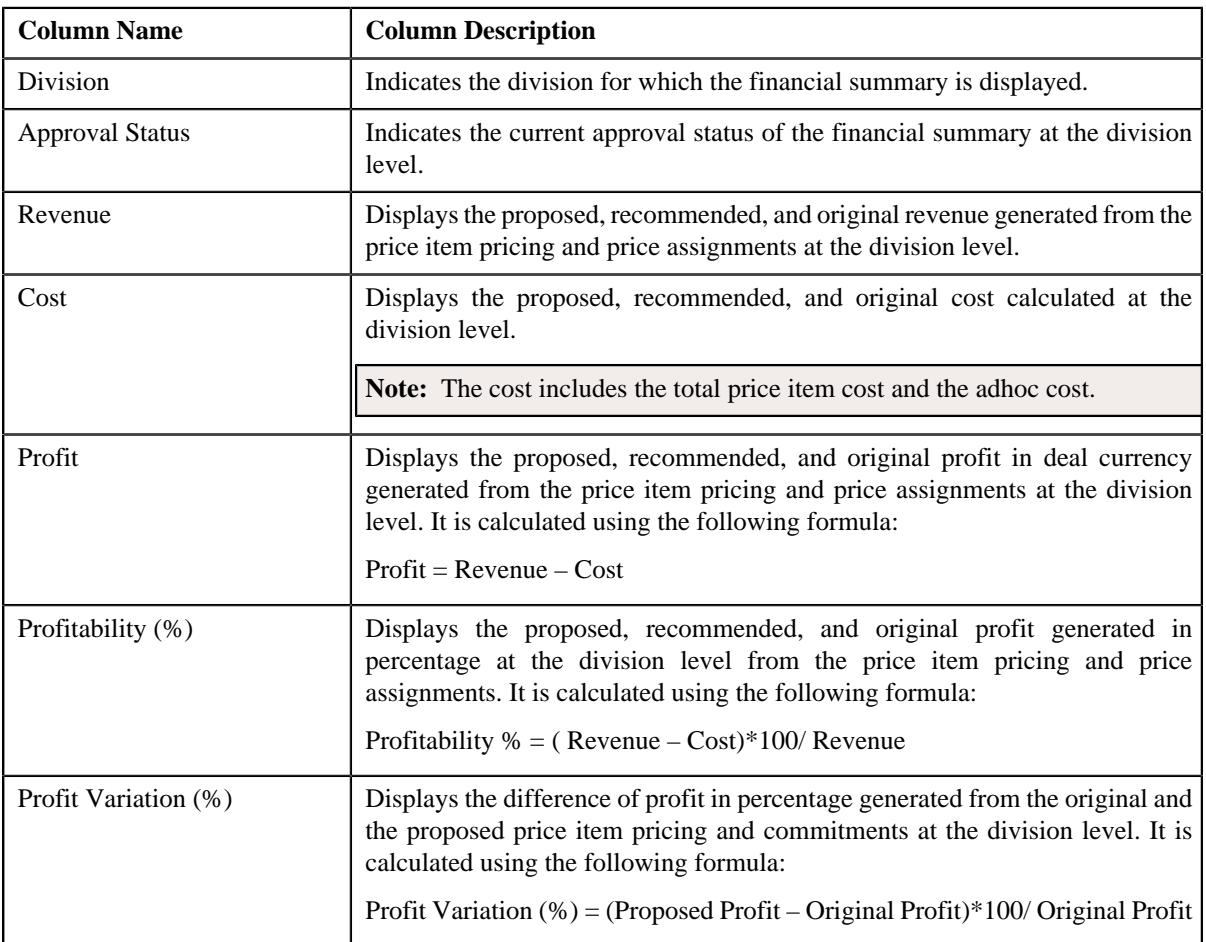

#### **Note:**

The **Division Financial Summary** sections appears in the **Simulation Details** zone when the **Division Level Approval Required** field is set to **Yes** in the **Deal Type** used for defining the deal.

The data in the **Division Financial Summary** sections appears when the deal has reached the **Simulated** status.

By default, the division financial summary is displayed in the deal currency. You can view the division financial summary in the division currency by clicking the toggle switch towards **Division Currency** available above the financial summary table.

• **Product Financial Summary** - Displays the financial summary at the product level. It contains the following columns:

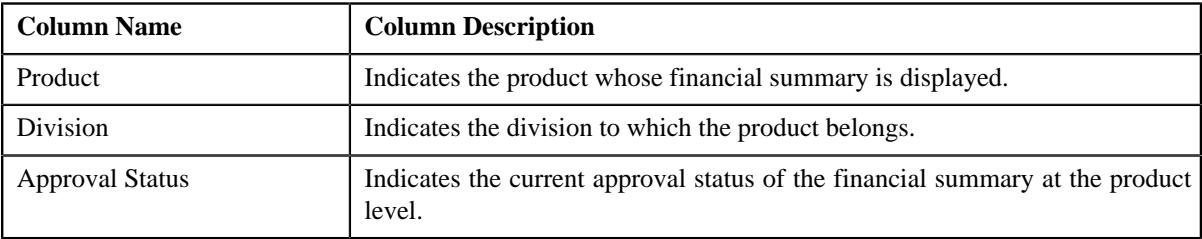

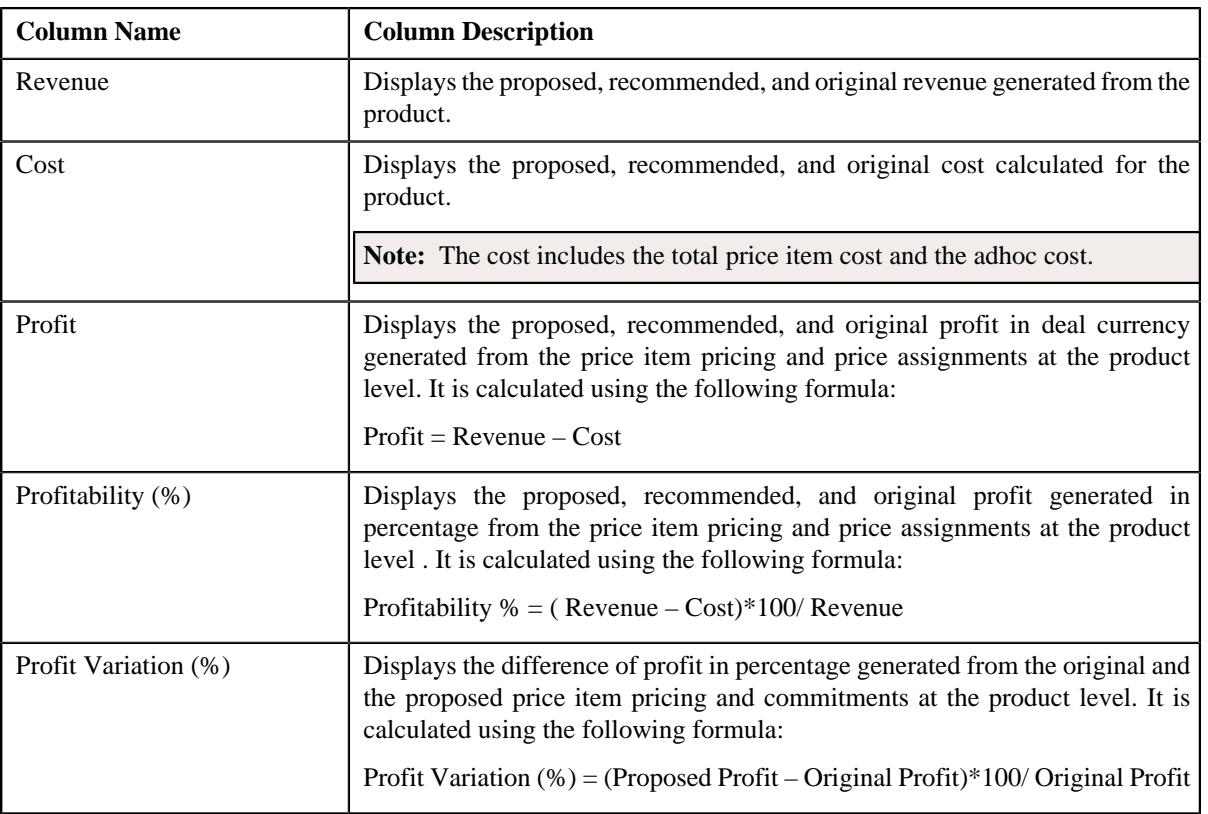

#### **Note:**

The **Product Financial Summary** sections appears in the **Simulation Details** zone when the **Product Level Approval Required** field is set to **Yes** in the **Deal Type** used for defining the deal.

The data in the **Product Financial Summary** sections appears when the deal has reached the **Simulated** status.

By default, the product financial summary is displayed in the deal currency. You can view the product financial summary in the division currency by clicking the toggle switch towards **Division Currency** available above the financial summary table.

- **Customer Hierarchy** Indicates the main customer and its associated accounts as well as the child persons and its accounts that are associated with the main customer. It also enables you to do the following:
	- View and edit the pricing and commitments at the person and account level
	- View the revenue variation from the proposed and original pricing and commitments
	- View the proposed price lists of a person or account
	- Assign proposed price list to a person or account
	- View the enrolled products of an account
	- Enroll accounts for a product
	- View the original price list of a person or account
	- View the original enrolled products for an account
	- View the proposed or the original revenue and cost generated at the person an account level.

The **Customer Hierarchy** section contains the following columns:

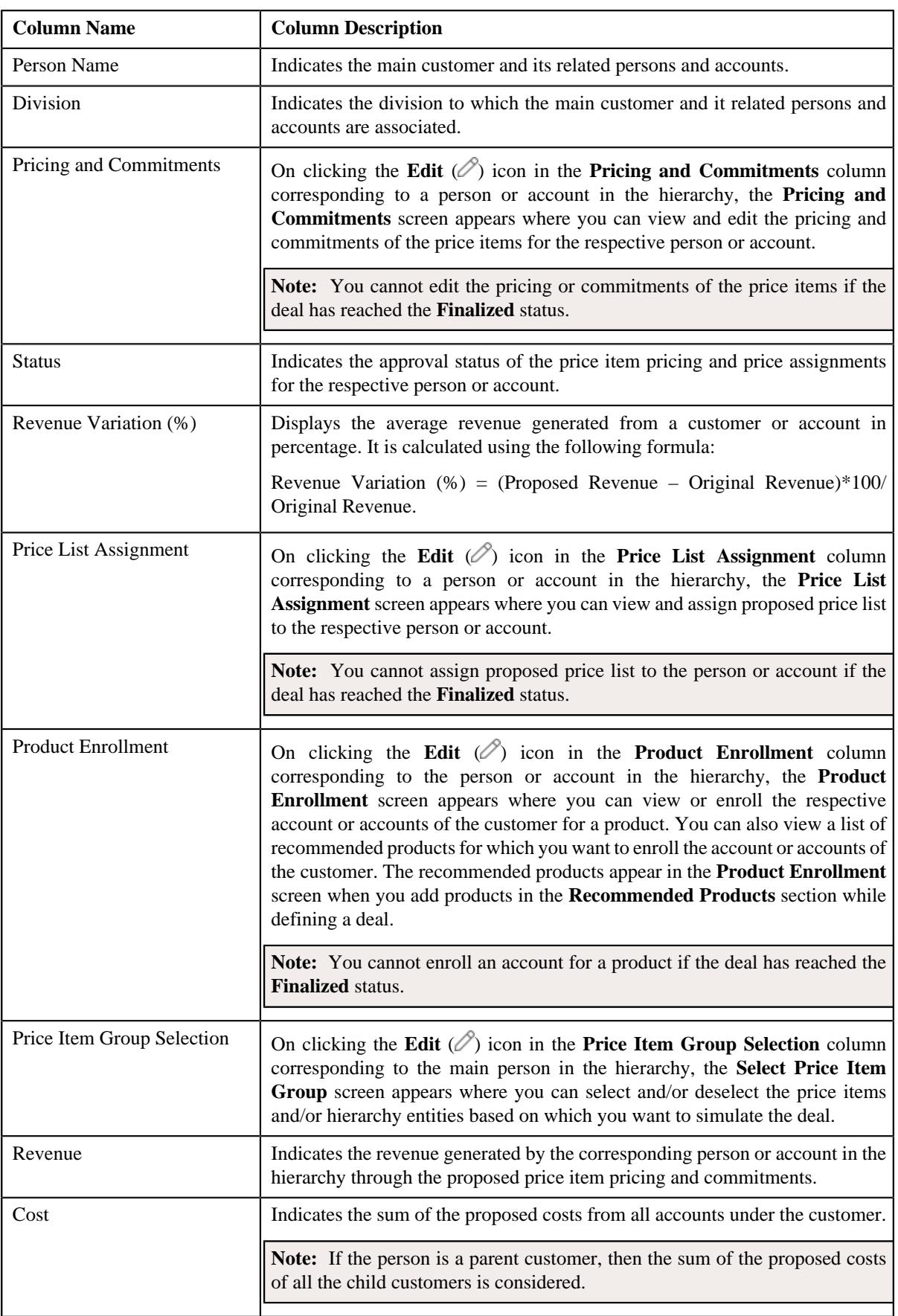

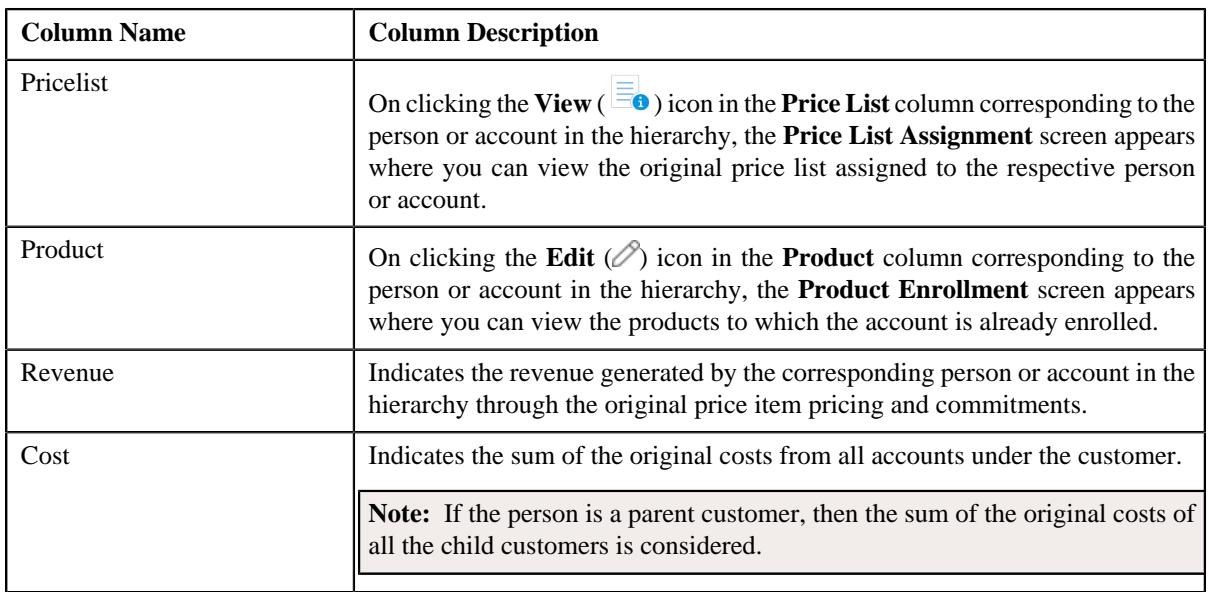

In addition, the **Simulation Details** zone contains the following buttons:

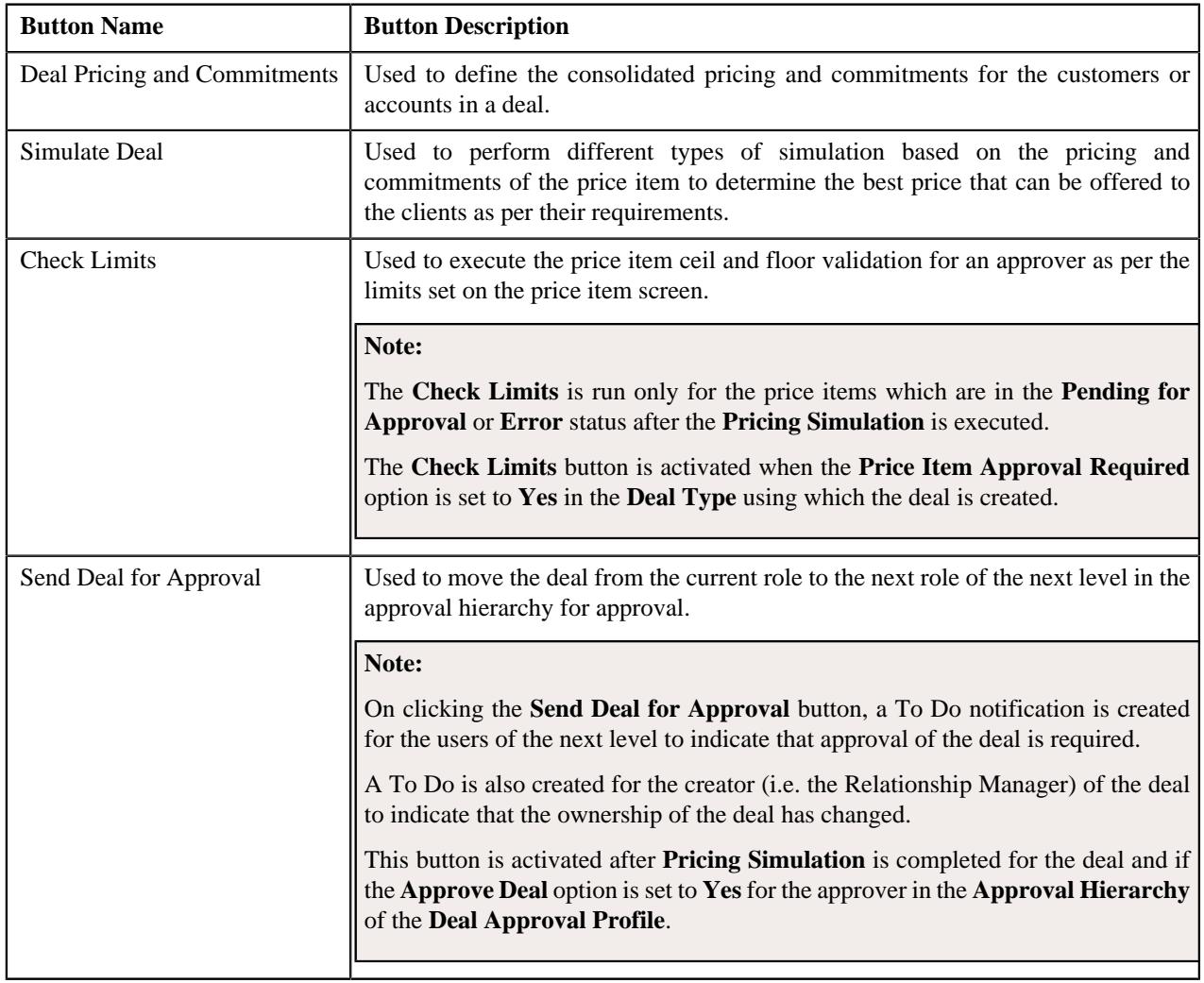

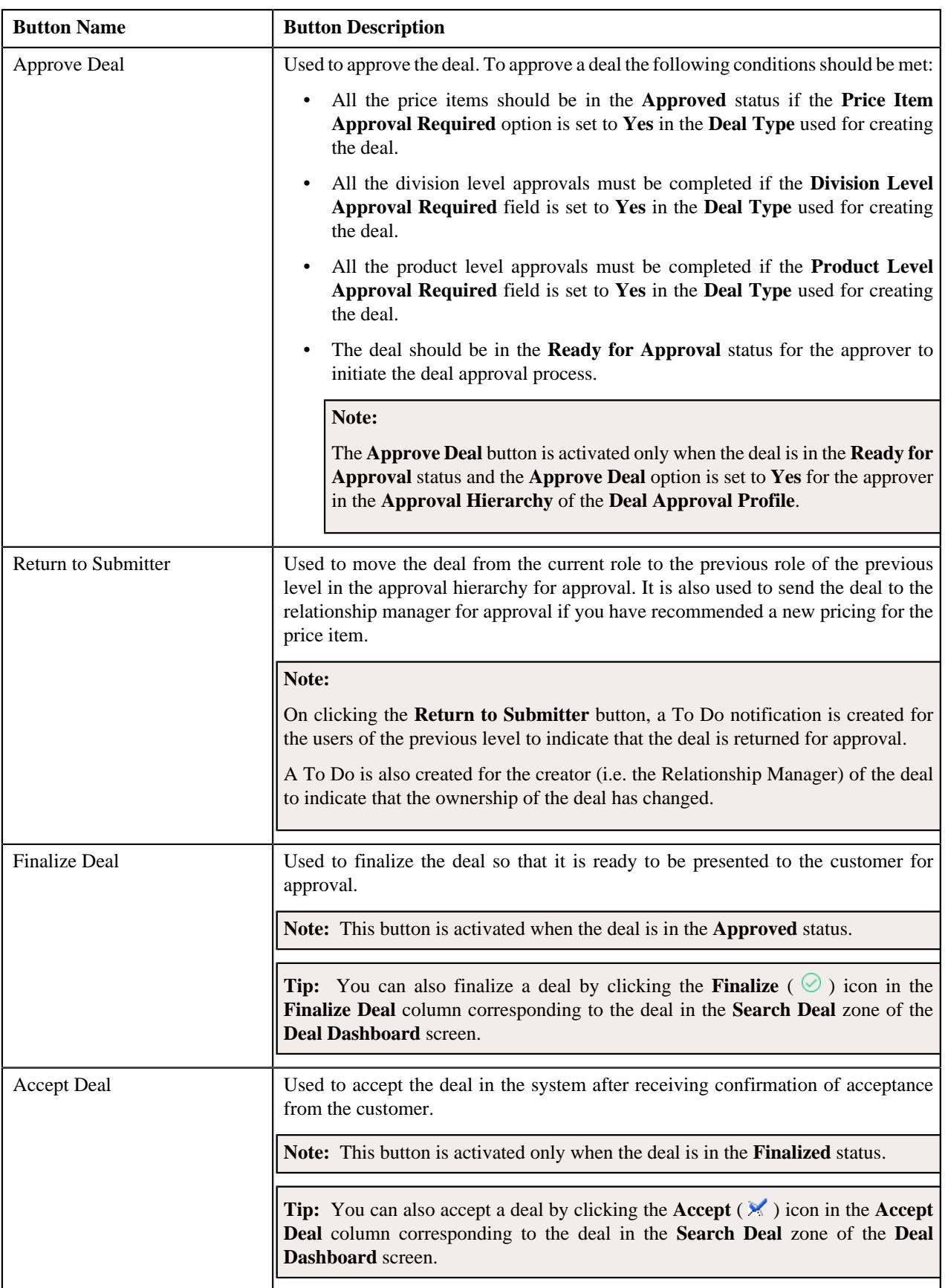

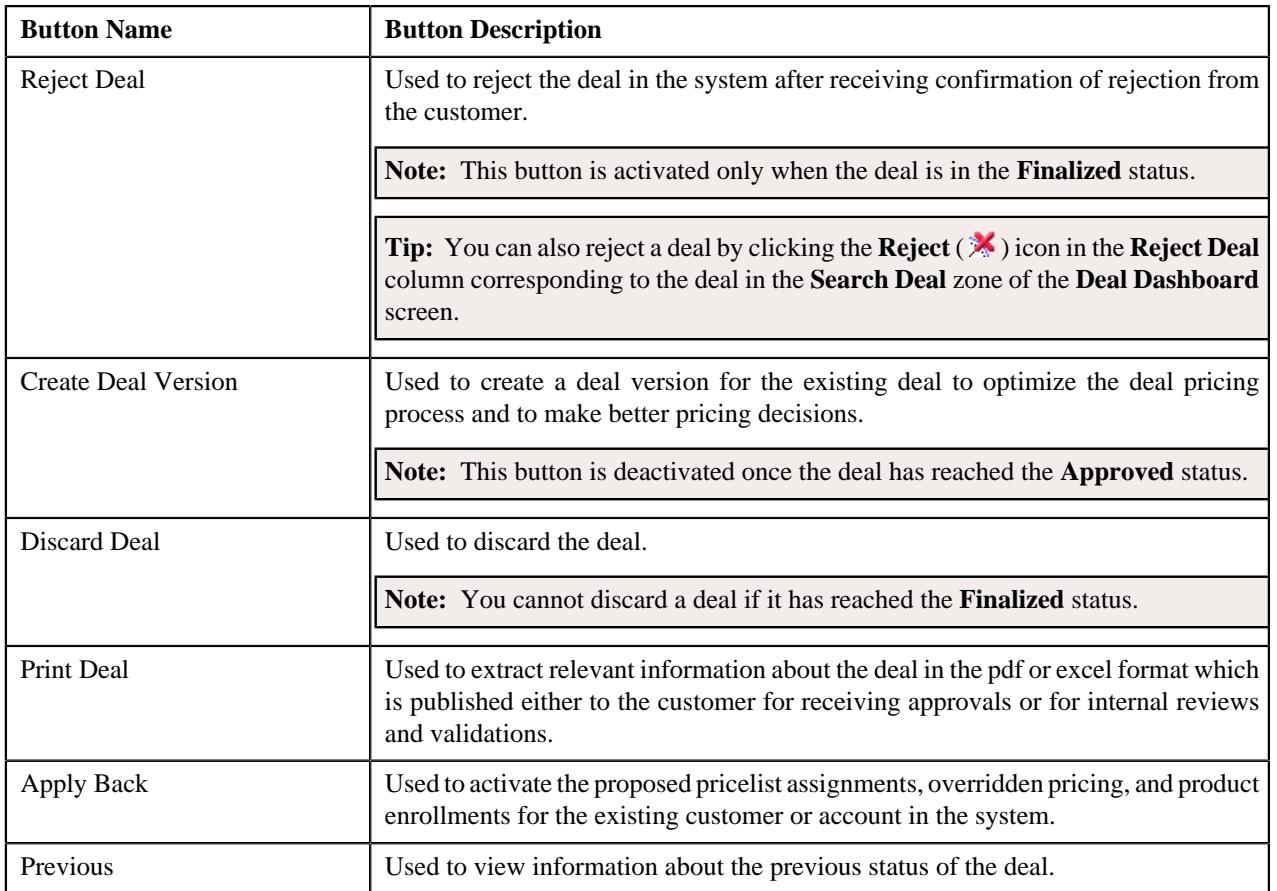

# **Related Topics**

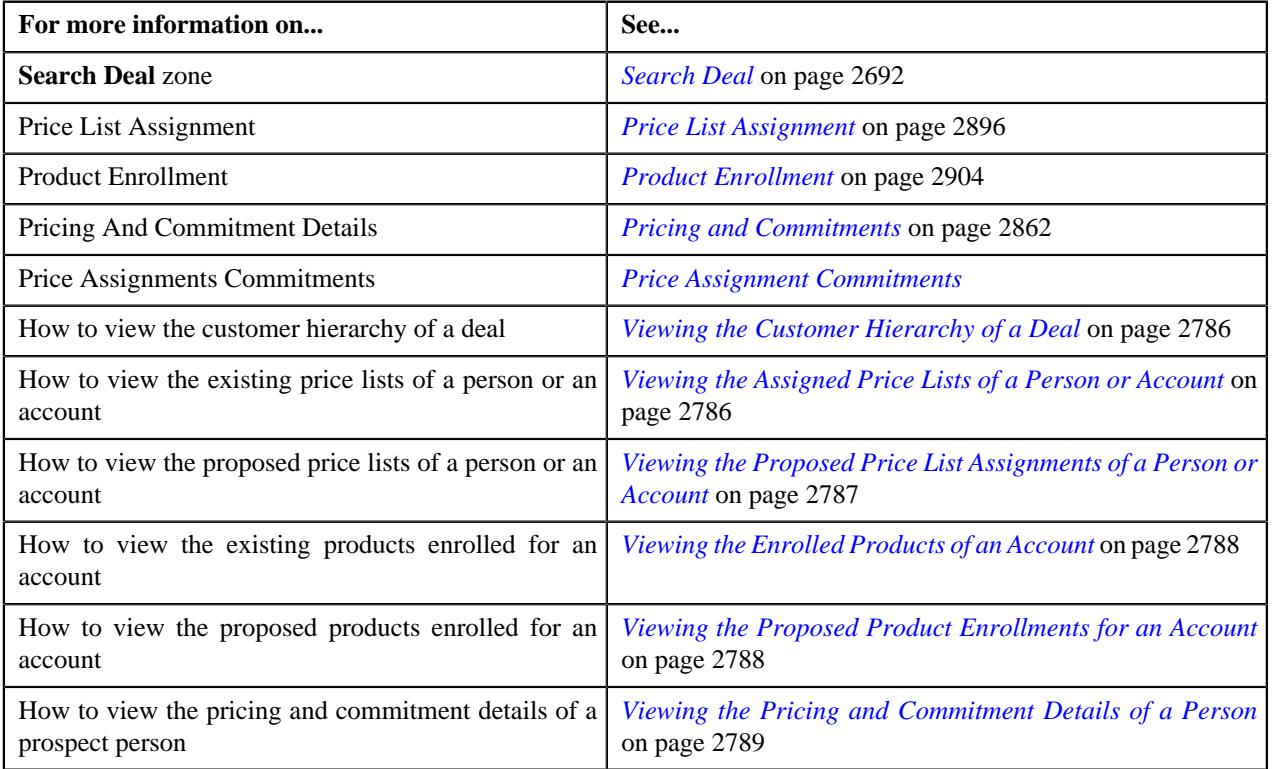

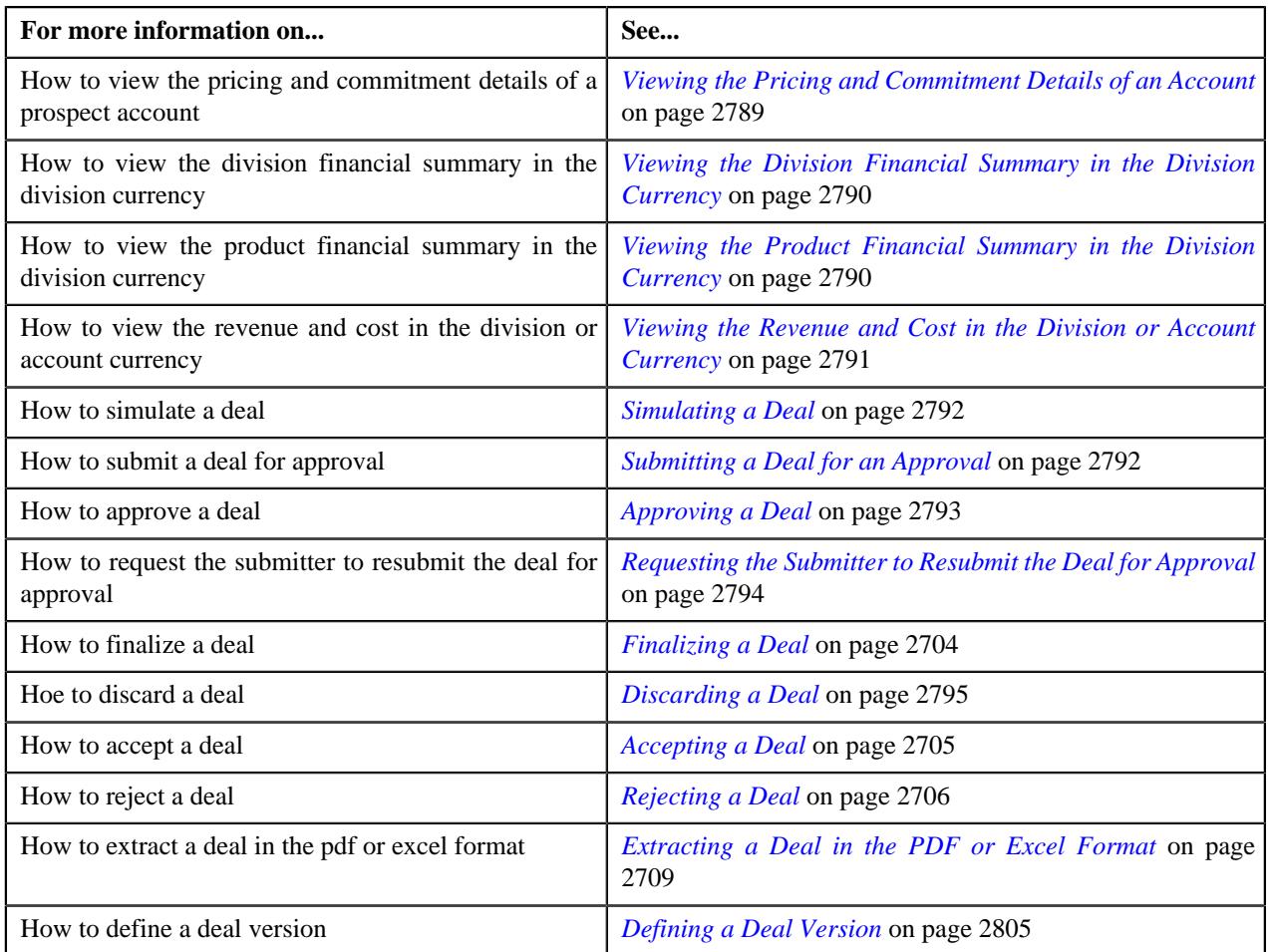

# **Deal Information - Acceptance/Rejection**

The **Deal Information - Acceptance/Rejection** page enables you to either accept or reject a finalized deal based on the customer feedback. It also enables you to fully orchestrate the customer accepted deal. You can also extract the deal information in the pdf of excel format. It contains the following zones:

• *[Deal Information](#page-2775-0)* on page 2776

The following fields in the **Deal Information** zone are updated when the deal or deal version has been accepted or rejected by the customer:

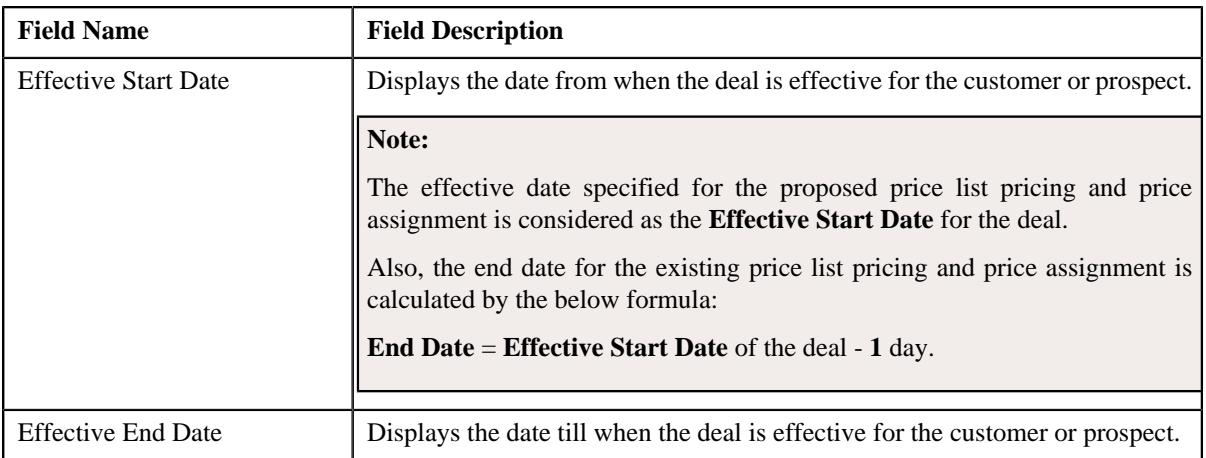

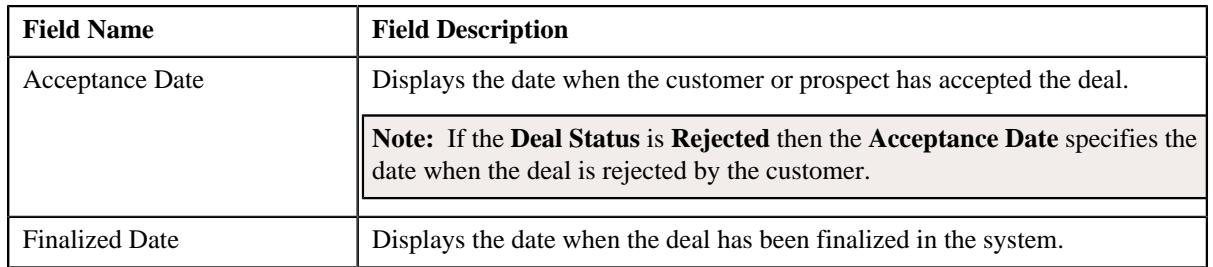

• *[Simulation Details](#page-2777-0)* on page 2778

**Note:** You can access the **Deal Information - Acceptance/Rejection** page when the deal is in the **Finalized** or **Customer Accepted** status.

#### **Related Topics**

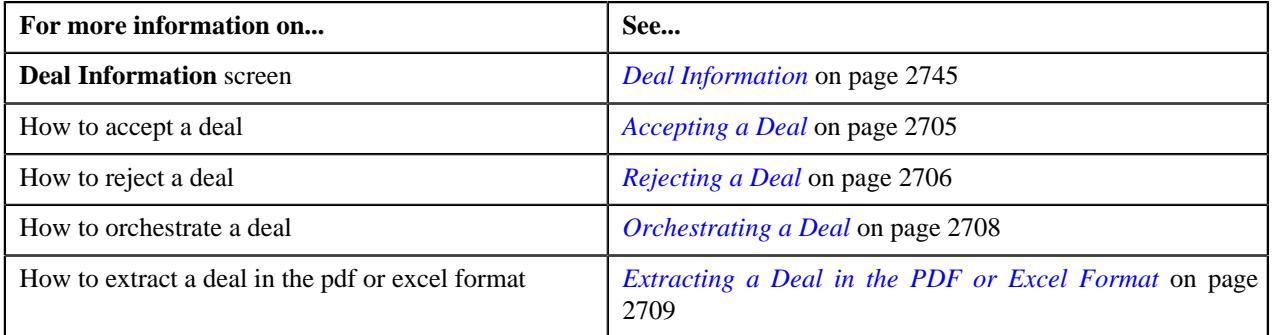

#### **Deal Information**

The **Deal Information** zone allows you to view the details of the deal. It also allows you to view and add log entries for the deal or deal version and add adhoc revenue charges for the deal or deal version. It contains the following fields:

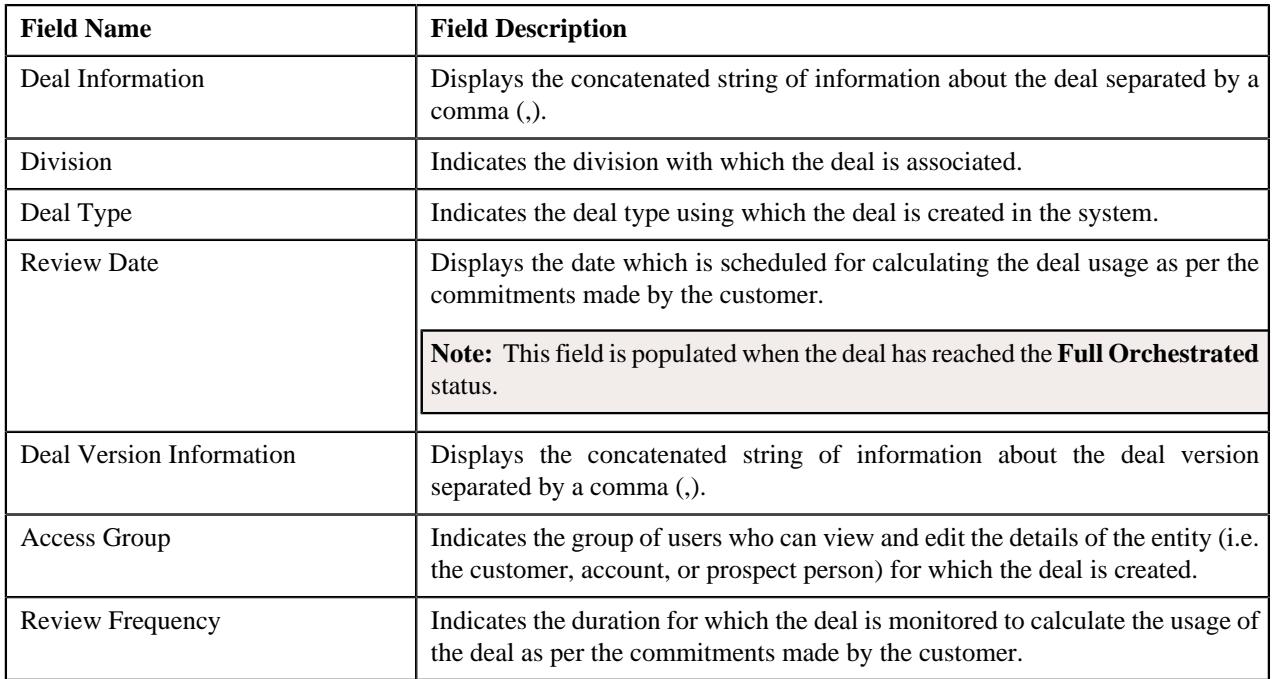

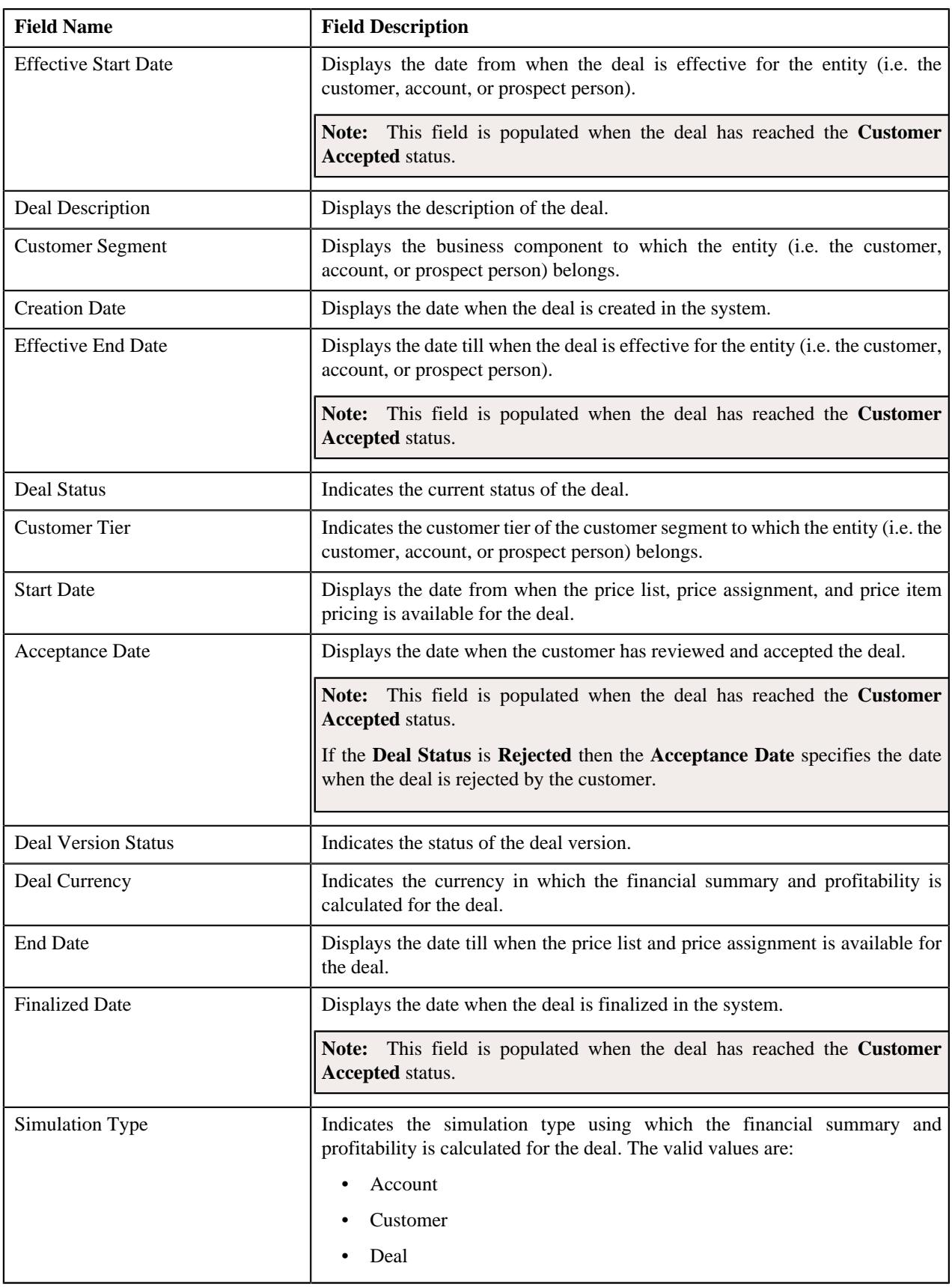

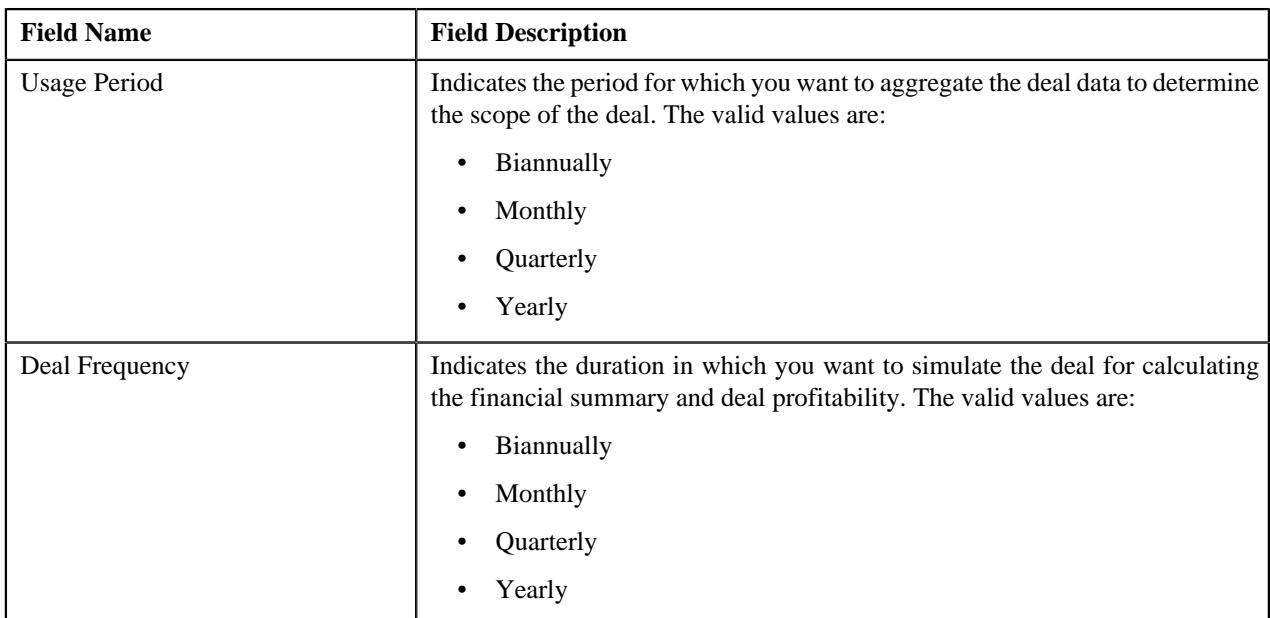

In addition, the **Deal Information** zone contains the following links:

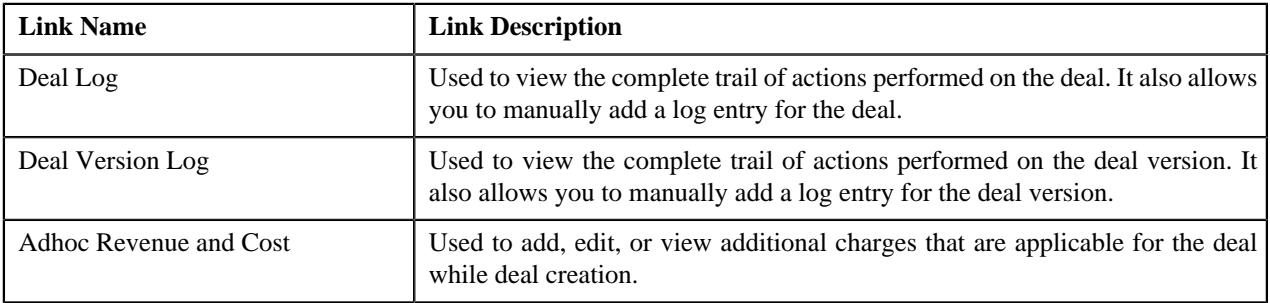

#### **Related Topics**

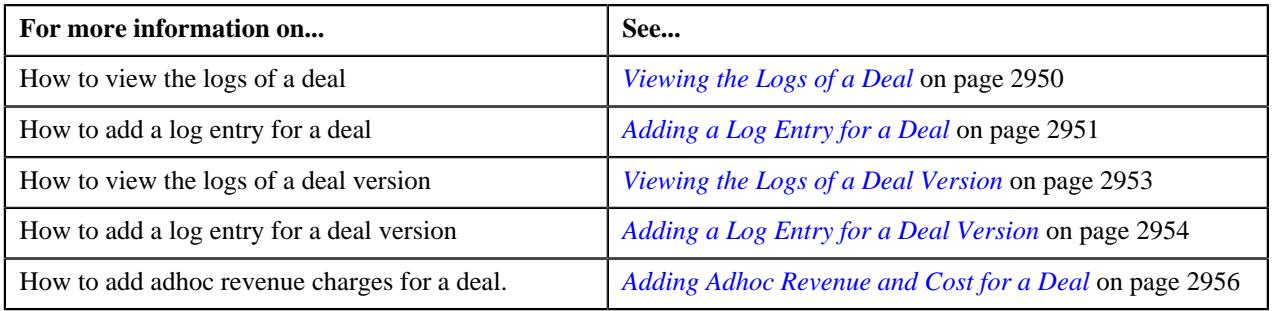

### **Simulation Details**

The **Simulation Details** zone allows you to do the following:

- View the deal financial summary
- View the division financial summary
- View the product financial summary
- View the customer hierarchy
- View the assigned price lists of a person or account
- View the proposed price list assignments of a person or account
- View the enrolled products for an account
- View the proposed product enrollments for an account
- View the pricing and commitment details of a person or account
- View the division financial summary in the division currency
- View the product financial summary in the division currency
- View the revenue and cost in the division or account currency

The **Simulation Details** zone contains the following sections:

• **Symbol Legends** - Indicates the symbols used to identify the current status of the deal level, division level, and product level financial summary. It also differentiates the existing, proposed and recommended pricing statistics. It contains the following symbols:

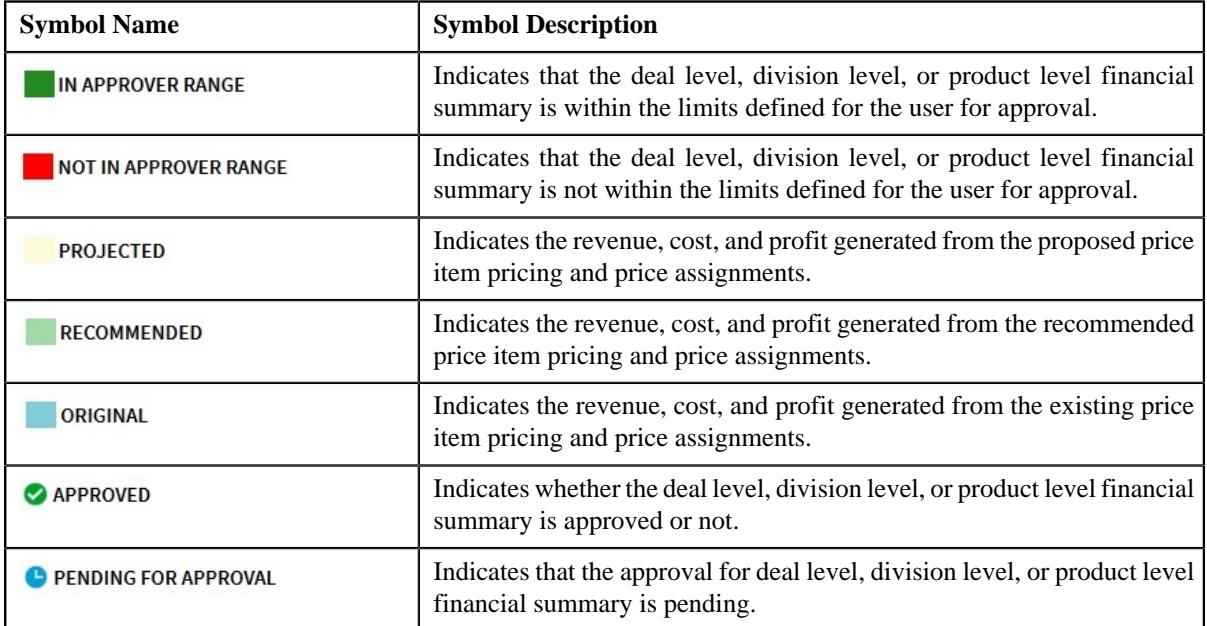

• **Deal Financial Summary** - Displays the financial summary at the deal level. It contains the following columns:

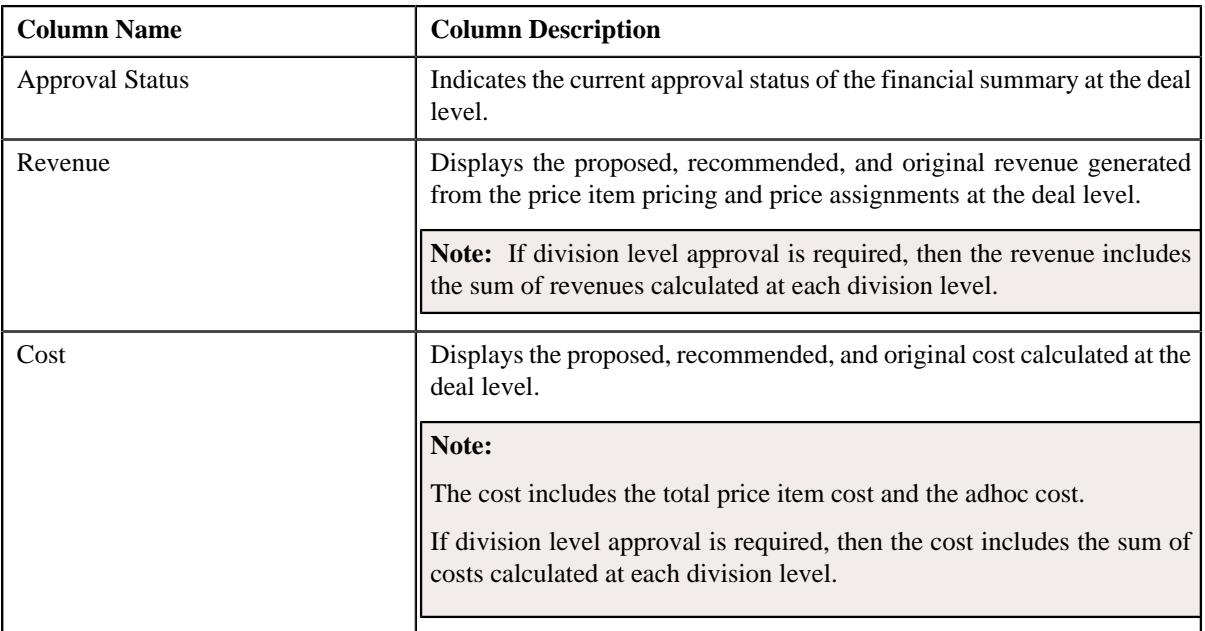

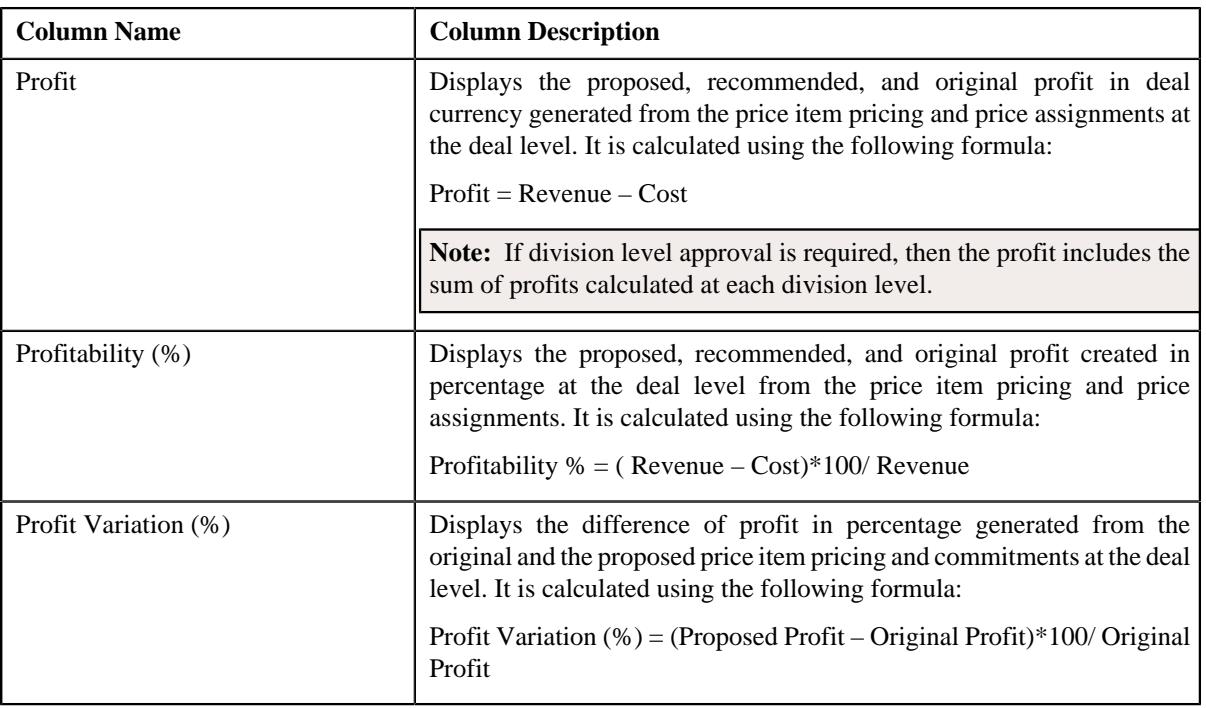

**Note:** The data in the **Deal Financial Summary** sections appears when the deal has reached the **Simulated** status.

• **Division Financial Summary** - Displays the financial summary at the division level. It contains the following columns:

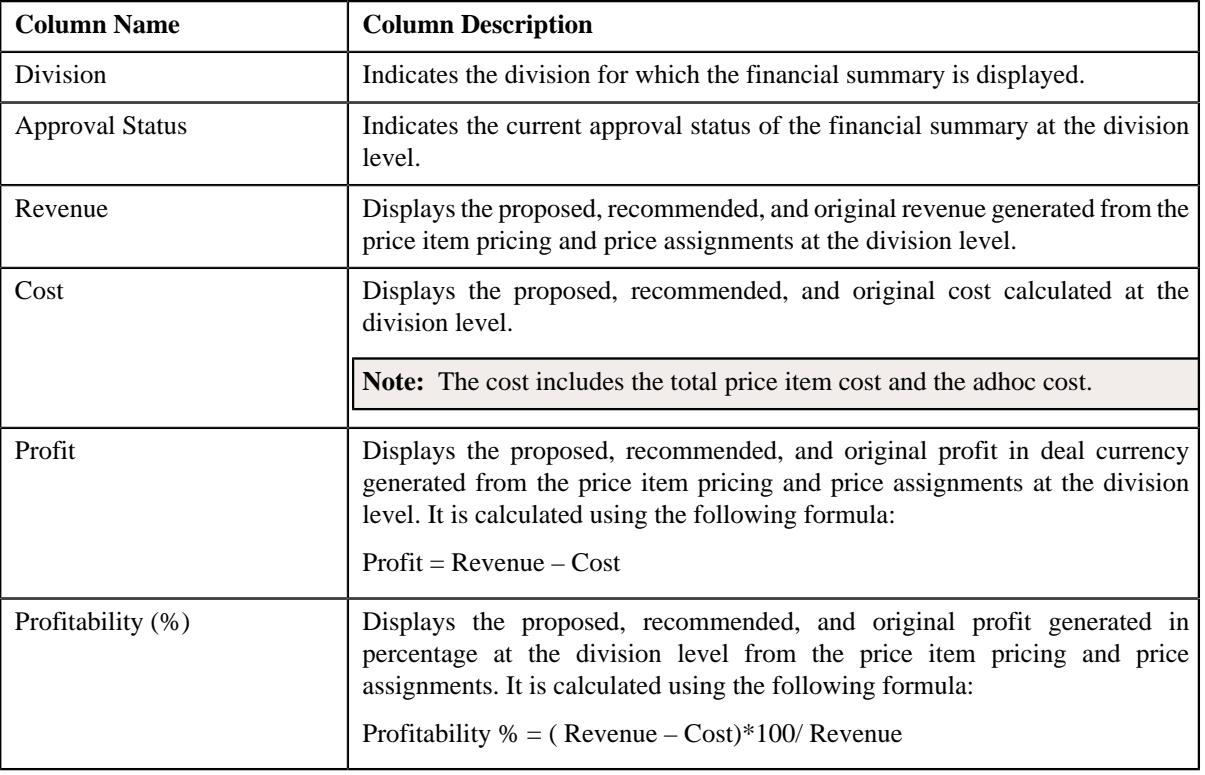

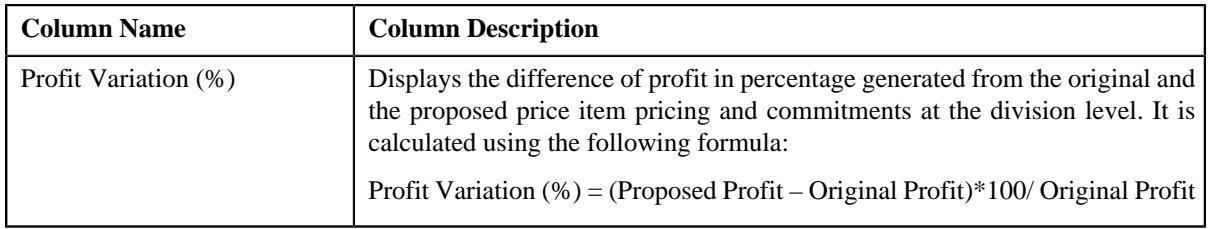

#### **Note:**

The **Division Financial Summary** sections appears in the **Simulation Details** zone when the **Division Level Approval Required** field is set to **Yes** in the **Deal Type** used for defining the deal.

The data in the **Division Financial Summary** sections appears when the deal has reached the **Simulated** status.

By default, the division financial summary is displayed in the deal currency. You can view the division financial summary in the division currency by clicking the toggle switch towards **Division Currency** available above the financial summary table.

• **Product Financial Summary** - Displays the financial summary at the product level. It contains the following columns:

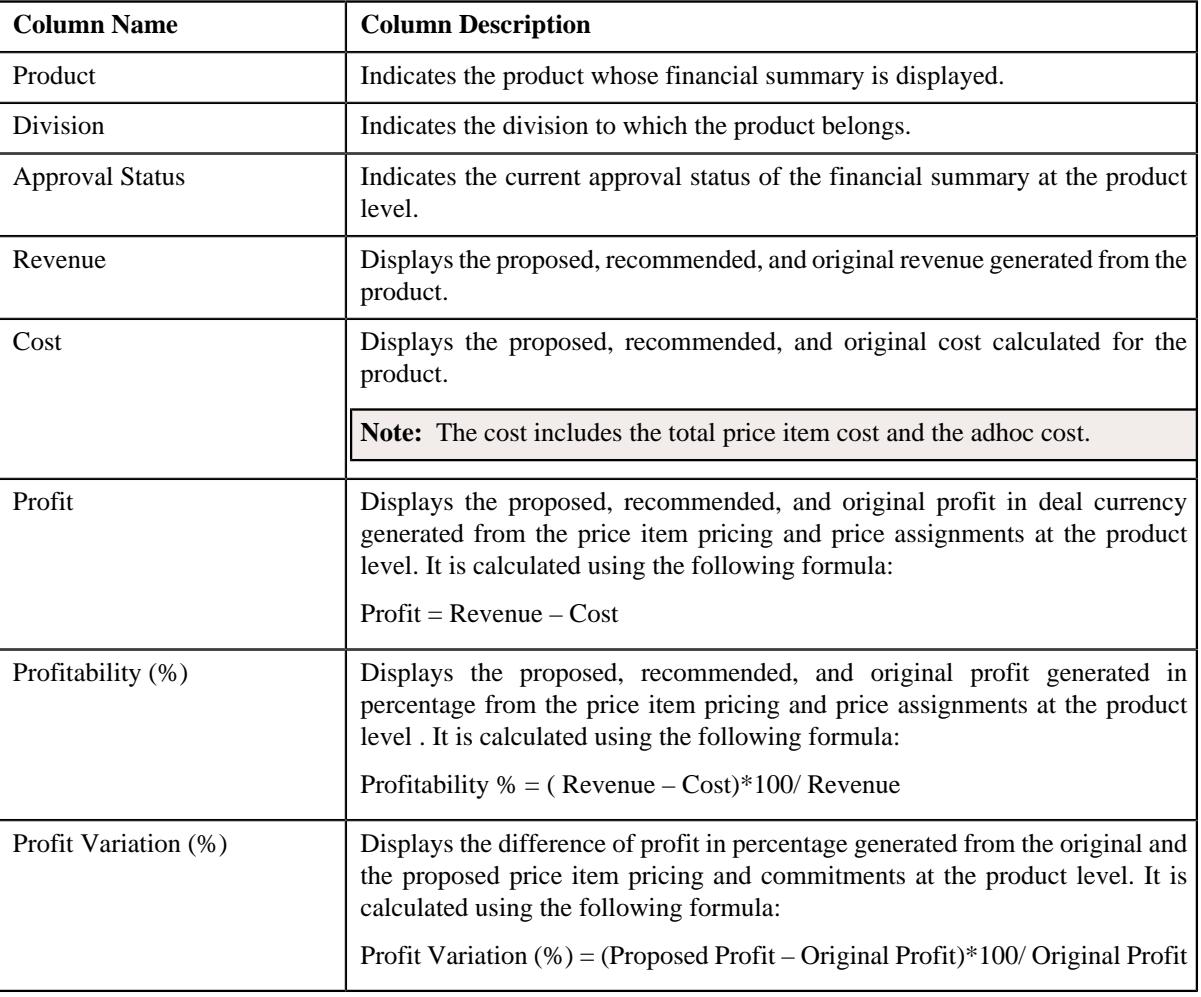

#### **Note:**

The **Product Financial Summary** sections appears in the **Simulation Details** zone when the **Product Level Approval Required** field is set to **Yes** in the **Deal Type** used for defining the deal.

The data in the **Product Financial Summary** sections appears when the deal has reached the **Simulated** status.

By default, the product financial summary is displayed in the deal currency. You can view the product financial summary in the division currency by clicking the toggle switch towards **Division Currency** available above the financial summary table.

- **Customer Hierarchy** Indicates the main customer and its associated accounts as well as the child persons and its accounts that are associated with the main customer. It also enables you to do the following:
	- View and edit the pricing and commitments at the person and account level
	- View the revenue variation from the proposed and original pricing and commitments
	- View the proposed price lists of a person or account
	- Assign proposed price list to a person or account
	- View the enrolled products of an account
	- Enroll accounts for a product
	- View the original price list of a person or account
	- View the original enrolled products for an account
	- View the proposed or the original revenue and cost generated at the person an account level.

The **Customer Hierarchy** section contains the following columns:

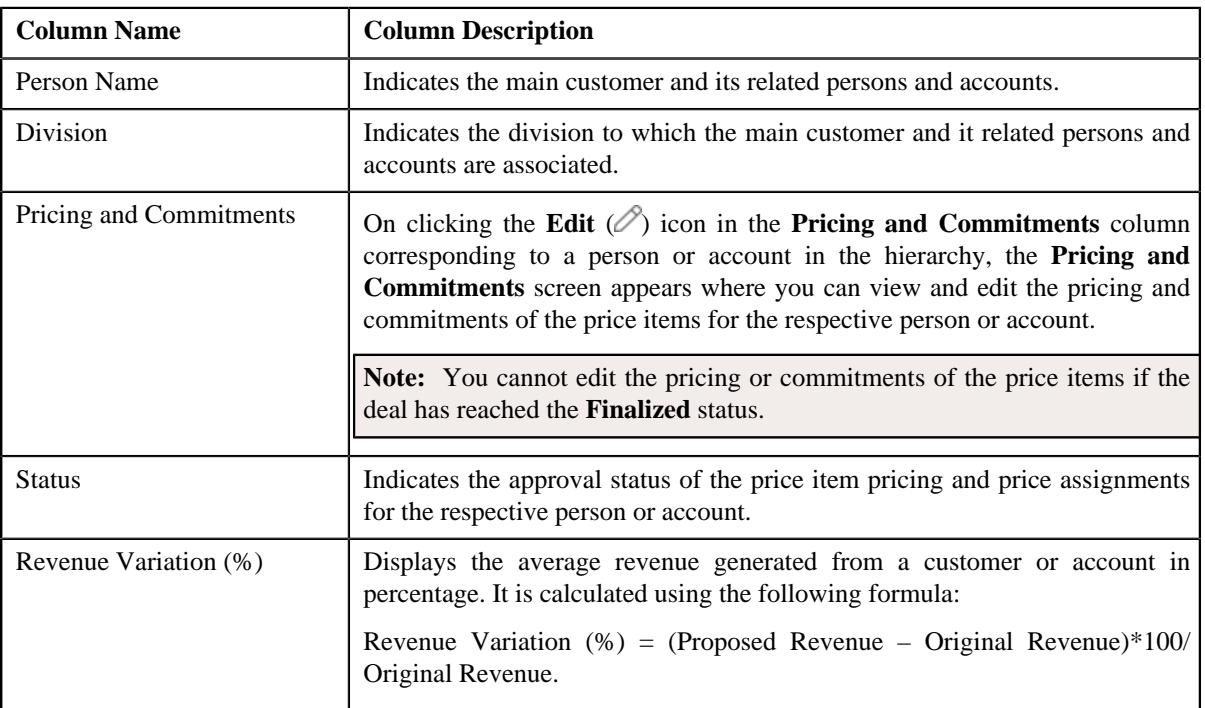

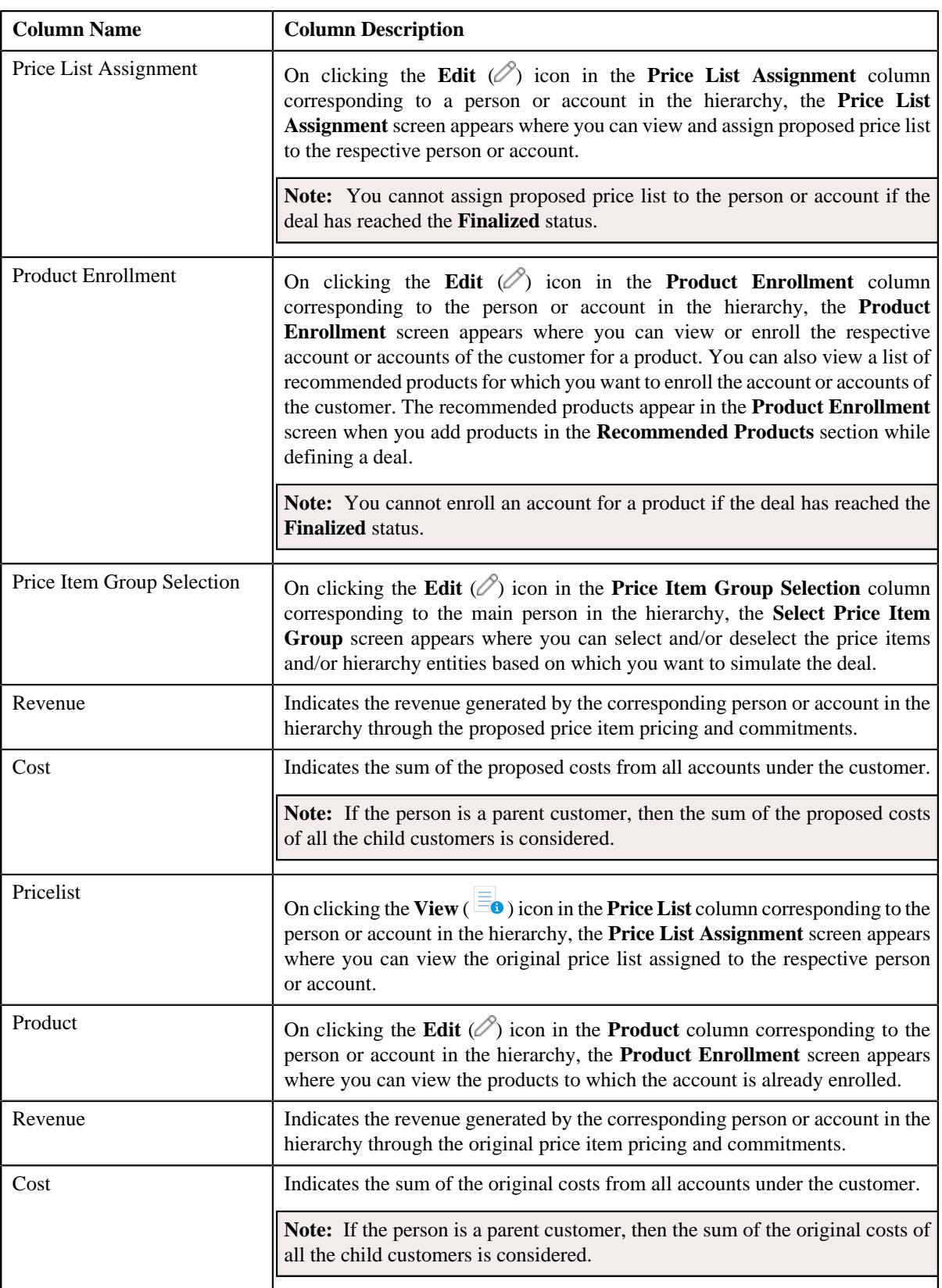

In addition, the **Simulation Details** zone contains the following buttons:

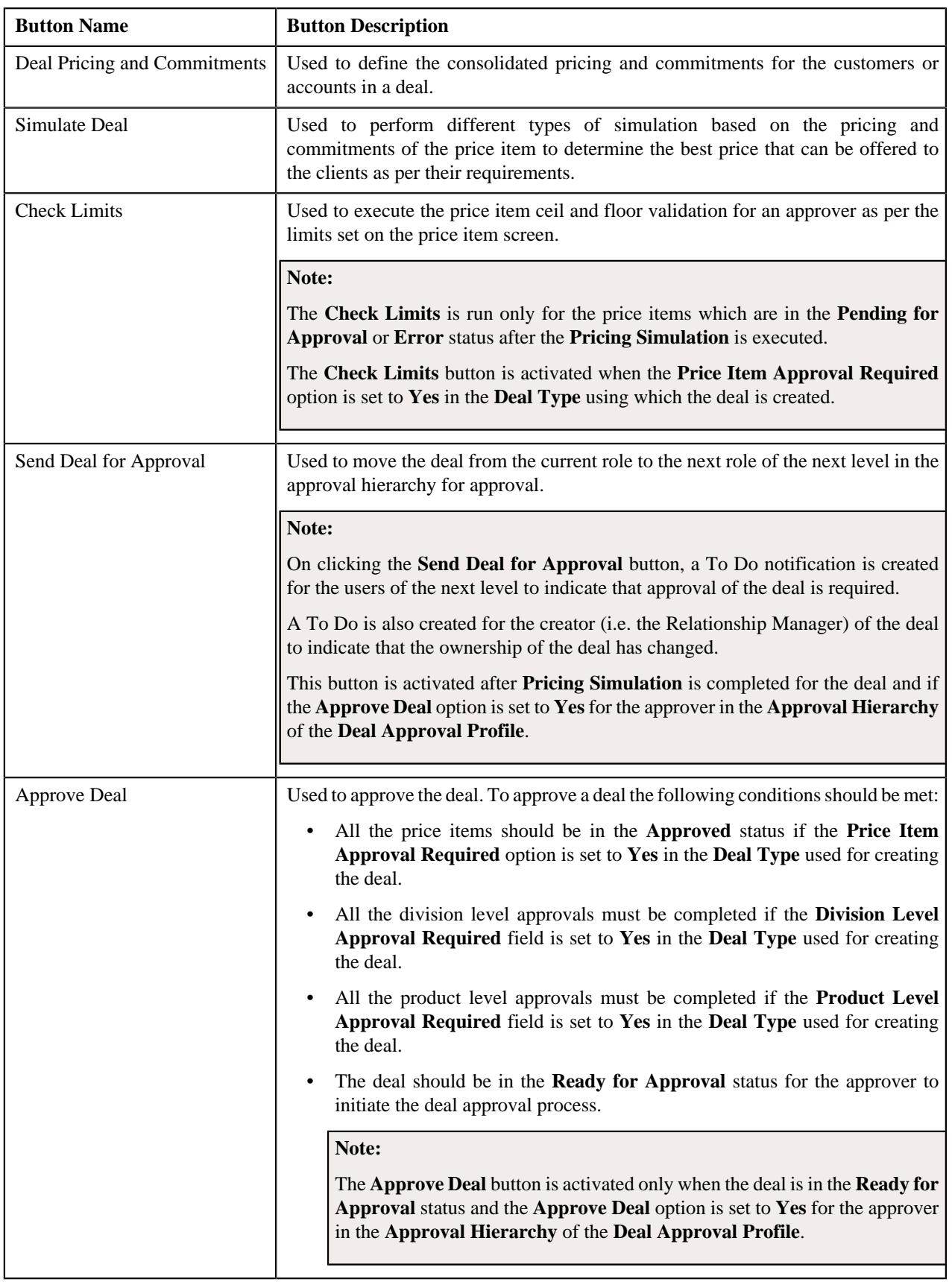

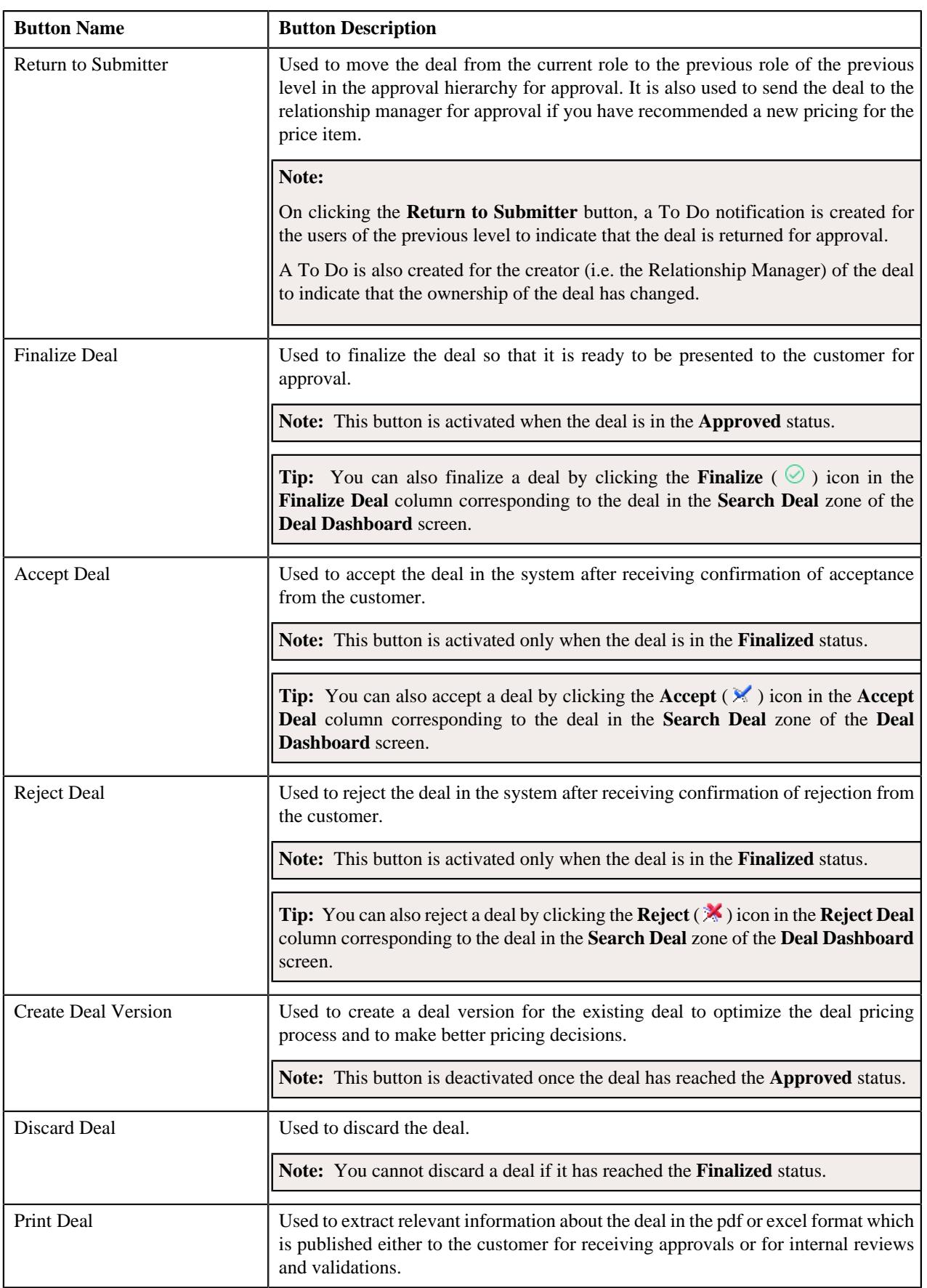

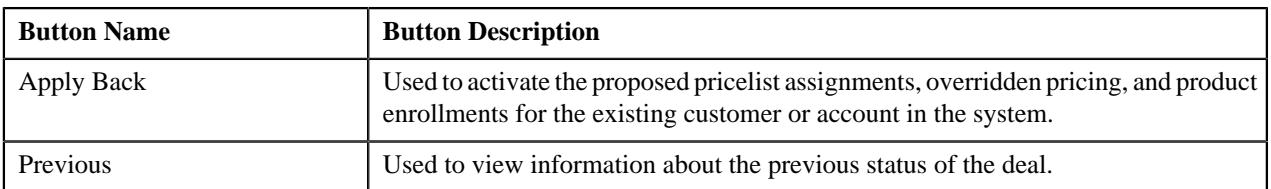

## **Related Topics**

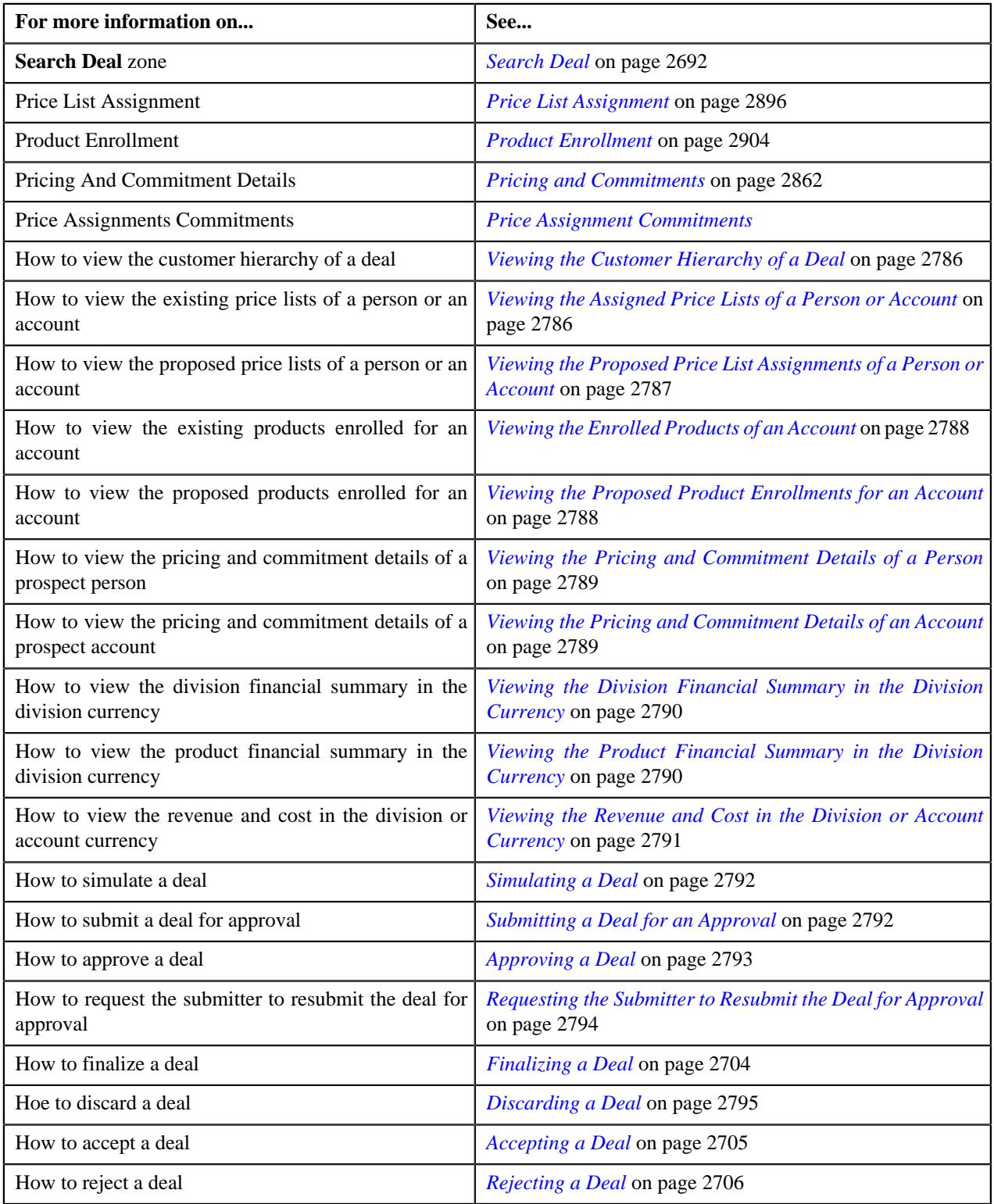

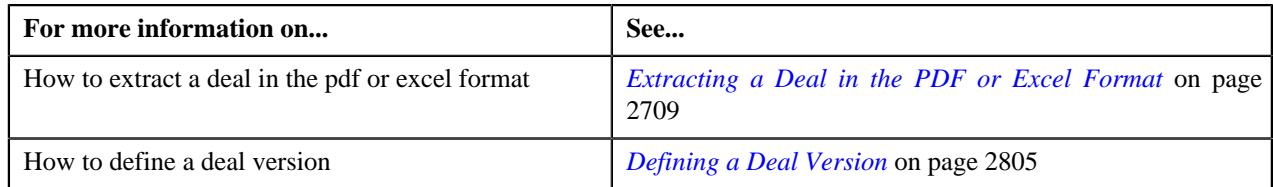

## **Deal Information - Orchestration**

You can view the **Deal Information - Orchestration** page of a deal when the **Deal Status** is **Fully Orchestrated**. It contains the following zones:

- *[Deal Information](#page-2775-0)* on page 2776
- *[Simulation Details](#page-2777-0)* on page 2778

#### **Related Topics**

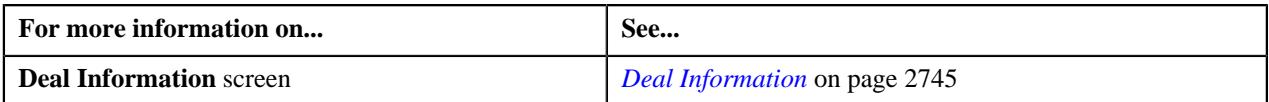

#### **Deal Information**

The **Deal Information** zone allows you to view the details of the deal. It also allows you to view and add log entries for the deal or deal version and add adhoc revenue charges for the deal or deal version. It contains the following fields:

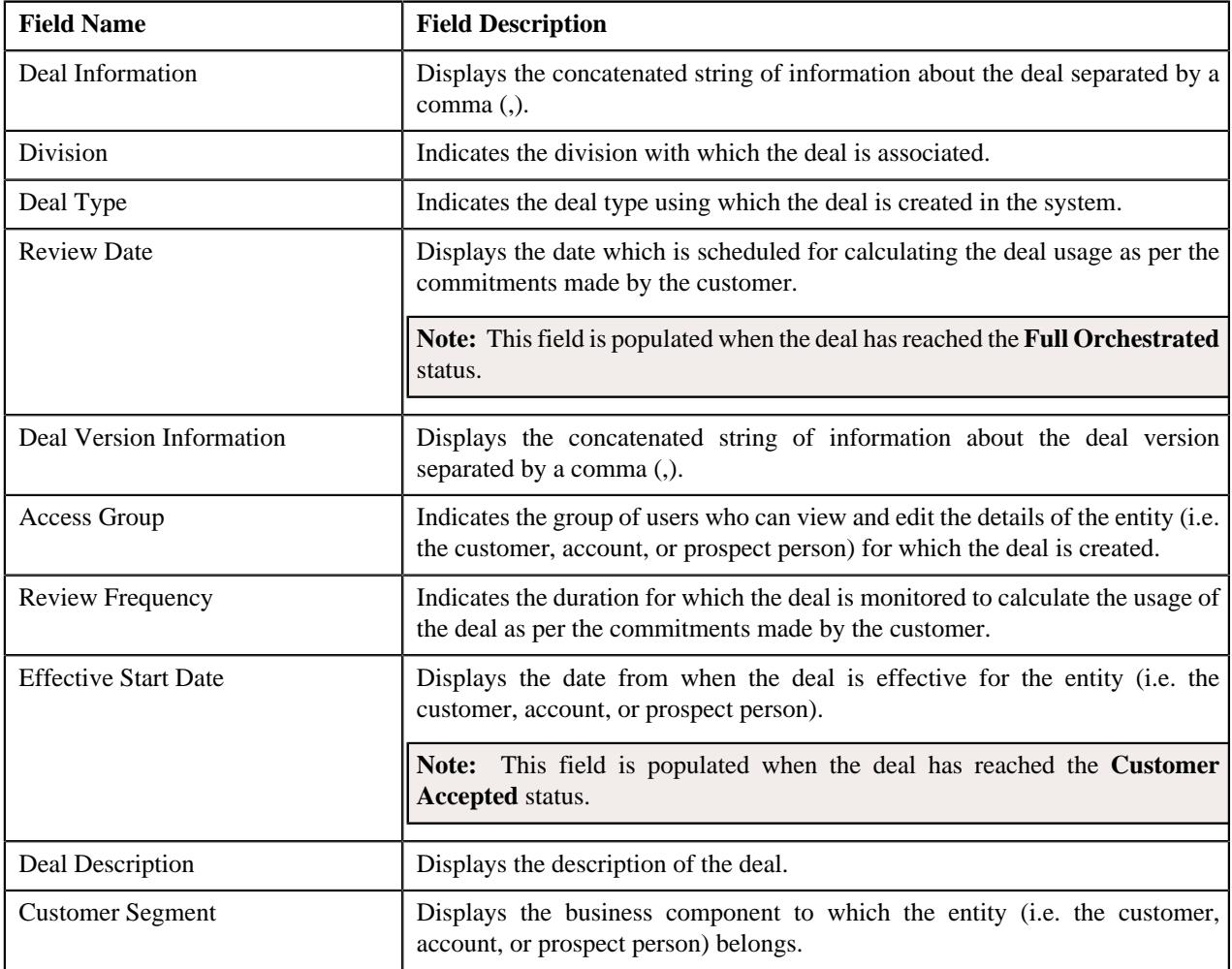

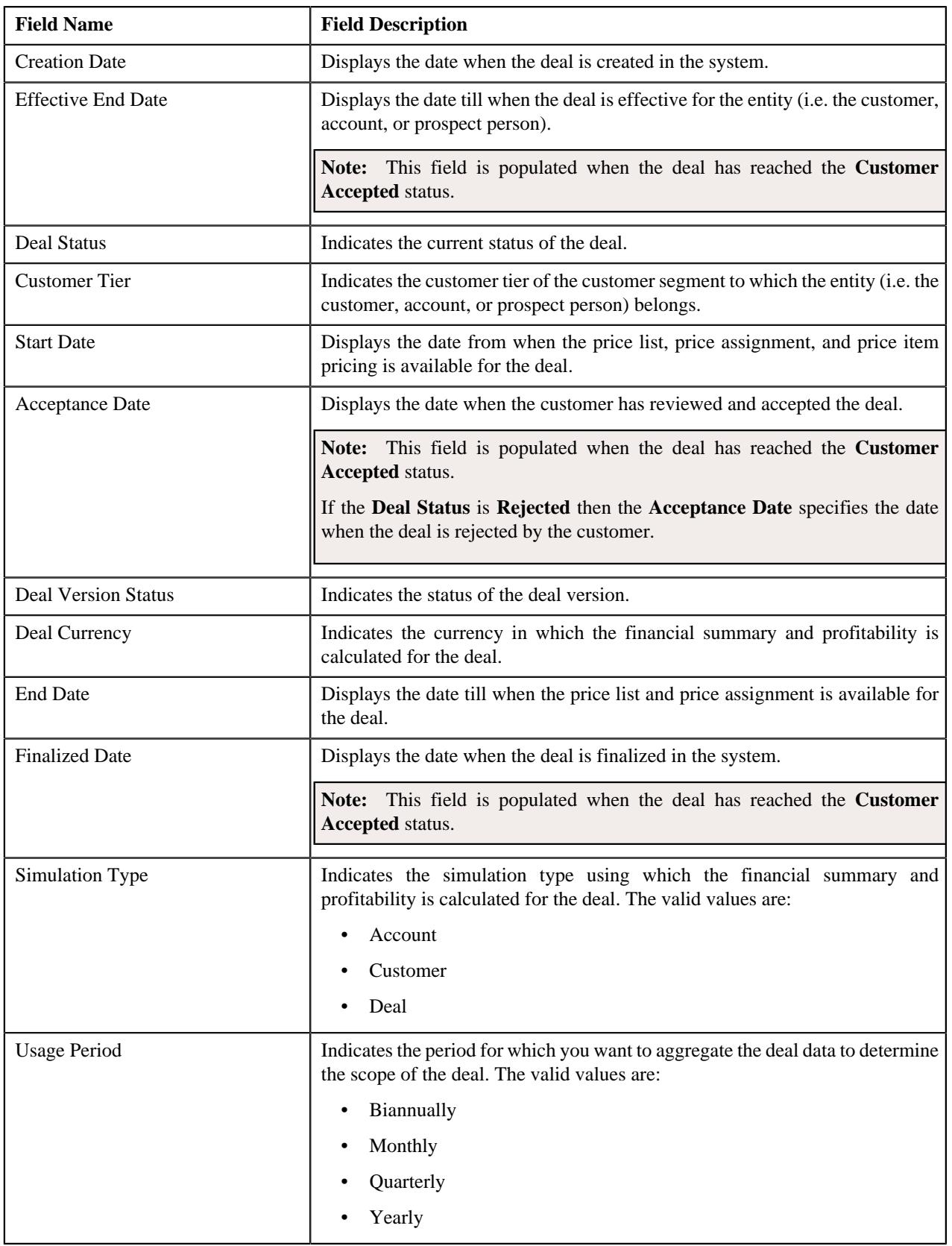

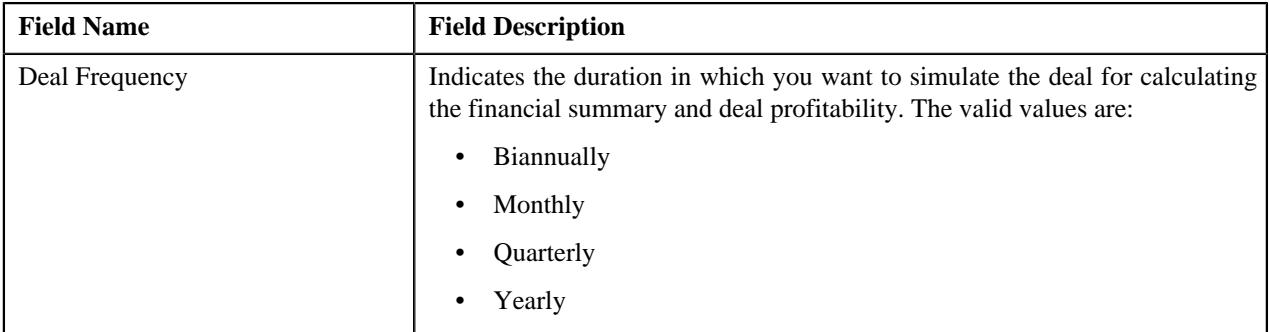

In addition, the **Deal Information** zone contains the following links:

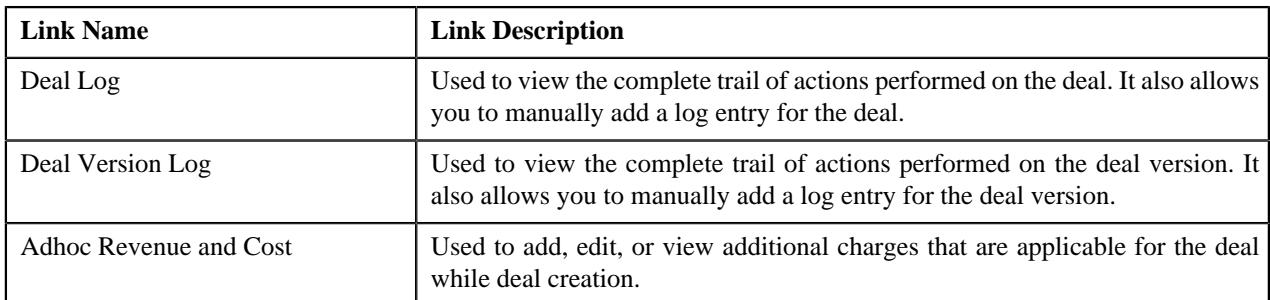

#### **Related Topics**

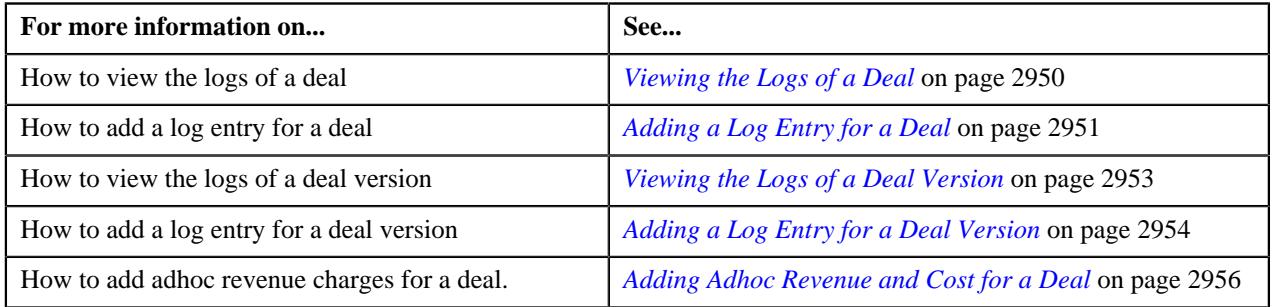

#### **Simulation Details**

The **Simulation Details** zone allows you to do the following:

- View the deal financial summary
- View the division financial summary
- View the product financial summary
- View the customer hierarchy
- View the assigned price lists of a person or account
- View the proposed price list assignments of a person or account
- View the enrolled products for an account
- View the proposed product enrollments for an account
- View the pricing and commitment details of a person or account
- View the division financial summary in the division currency
- View the product financial summary in the division currency
- View the revenue and cost in the division or account currency

The **Simulation Details** zone contains the following sections:

• **Symbol Legends** - Indicates the symbols used to identify the current status of the deal level, division level, and product level financial summary. It also differentiates the existing, proposed and recommended pricing statistics. It contains the following symbols:

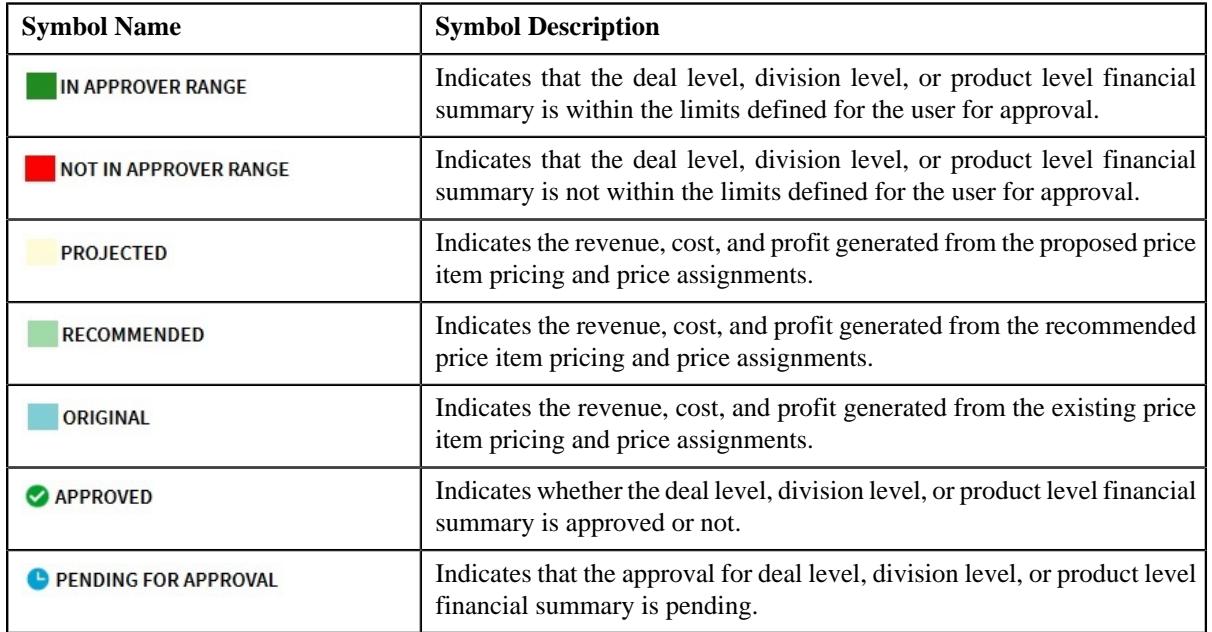

• **Deal Financial Summary** - Displays the financial summary at the deal level. It contains the following columns:

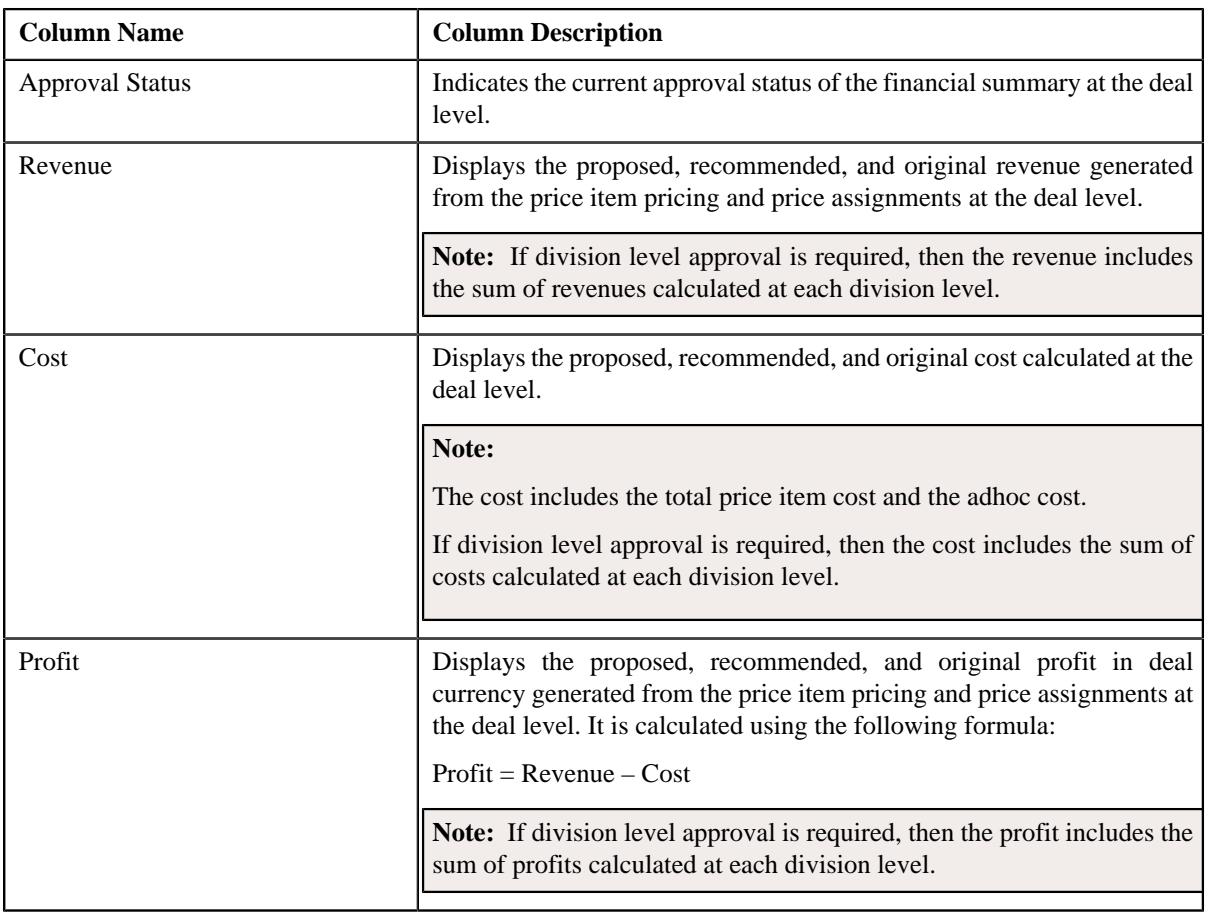

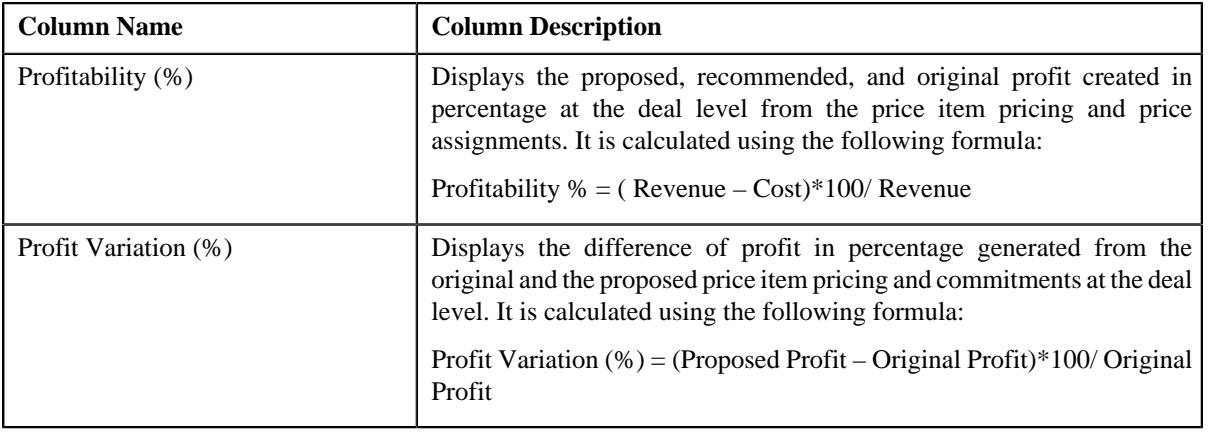

**Note:** The data in the **Deal Financial Summary** sections appears when the deal has reached the **Simulated** status.

• **Division Financial Summary** - Displays the financial summary at the division level. It contains the following columns:

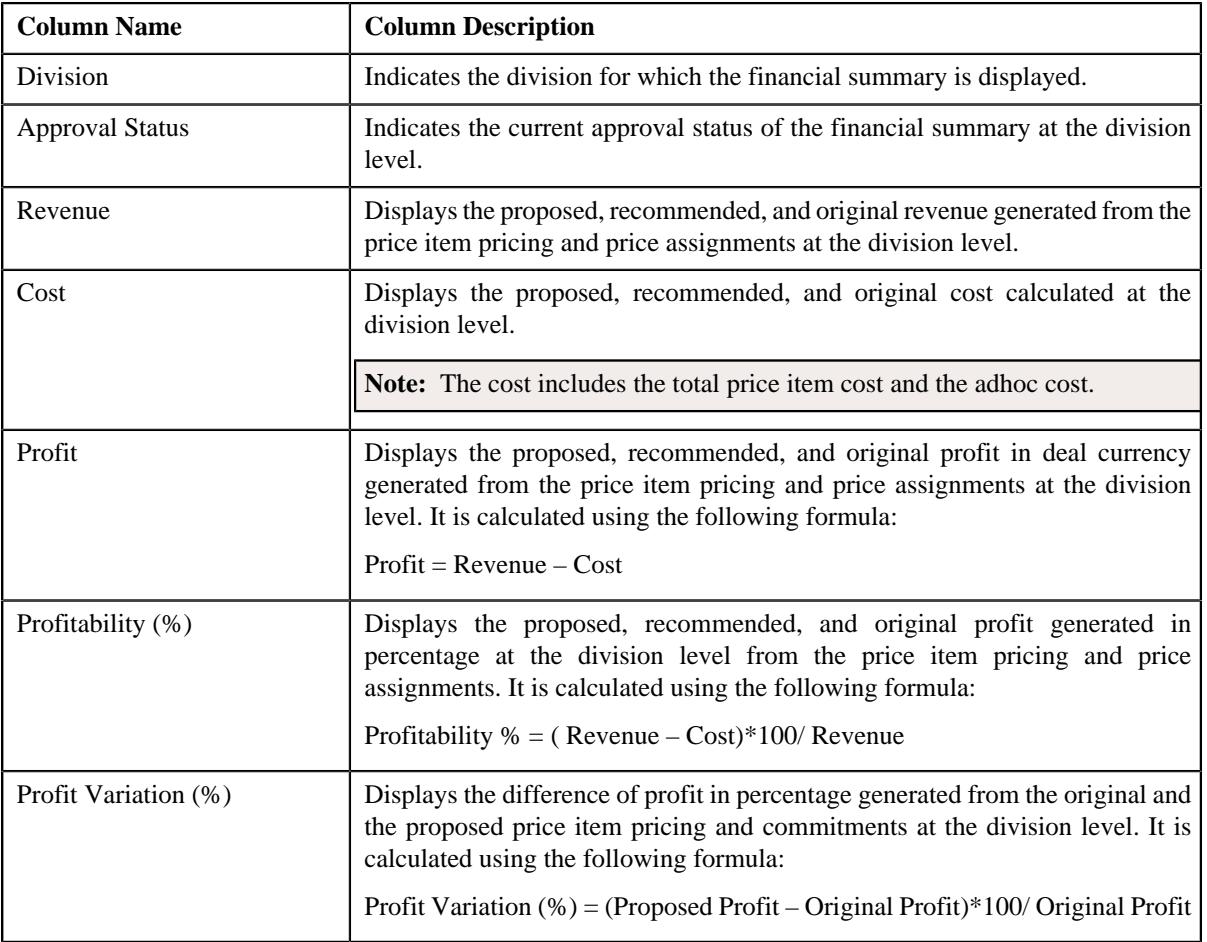
#### **Note:**

The **Division Financial Summary** sections appears in the **Simulation Details** zone when the **Division Level Approval Required** field is set to **Yes** in the **Deal Type** used for defining the deal.

The data in the **Division Financial Summary** sections appears when the deal has reached the **Simulated** status.

By default, the division financial summary is displayed in the deal currency. You can view the division financial summary in the division currency by clicking the toggle switch towards **Division Currency** available above the financial summary table.

• **Product Financial Summary** - Displays the financial summary at the product level. It contains the following columns:

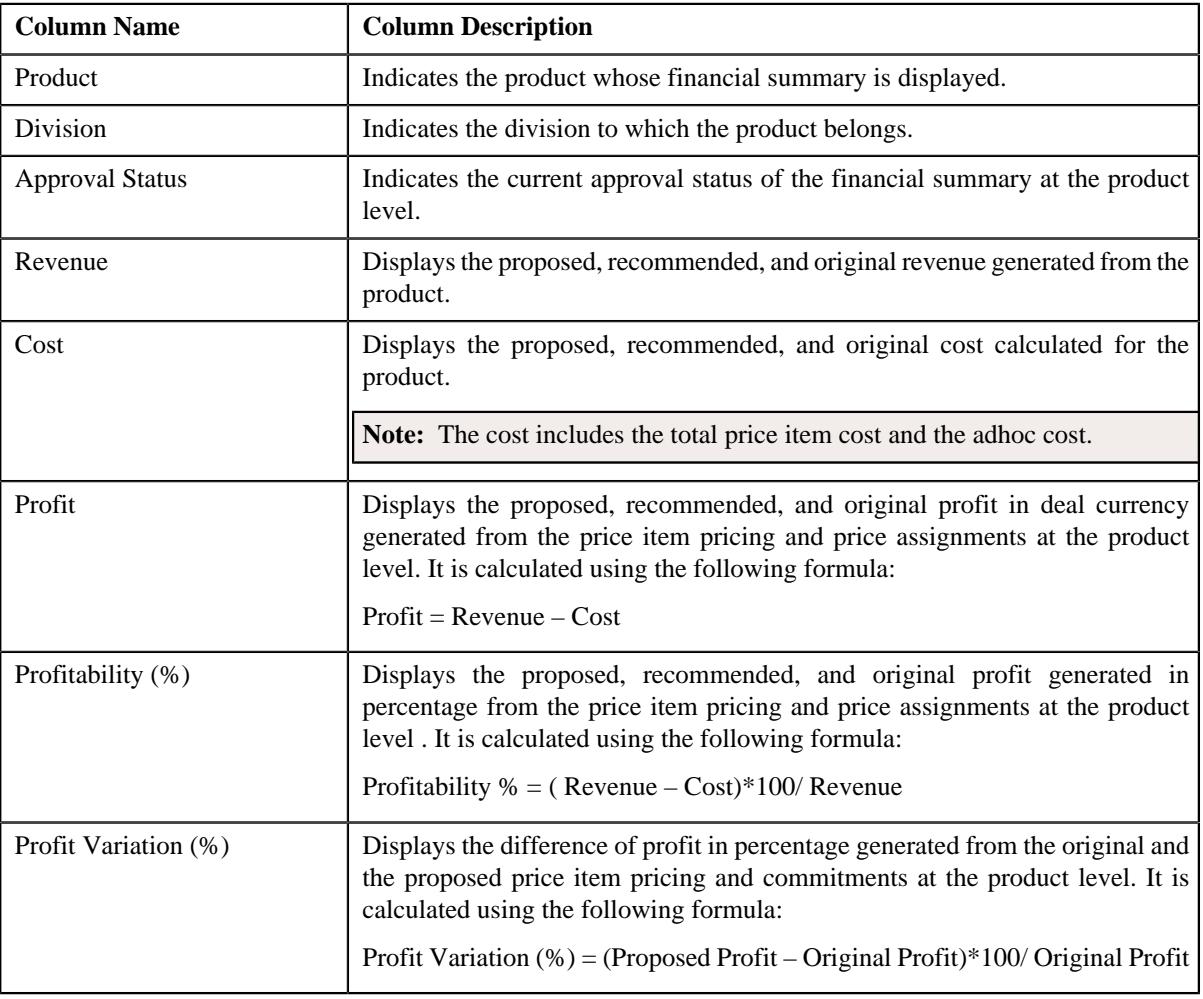

### **Note:**

The **Product Financial Summary** sections appears in the **Simulation Details** zone when the **Product Level Approval Required** field is set to **Yes** in the **Deal Type** used for defining the deal.

The data in the **Product Financial Summary** sections appears when the deal has reached the **Simulated** status.

By default, the product financial summary is displayed in the deal currency. You can view the product financial summary in the division currency by clicking the toggle switch towards **Division Currency** available above the financial summary table.

- **Customer Hierarchy** Indicates the main customer and its associated accounts as well as the child persons and its accounts that are associated with the main customer. It also enables you to do the following:
	- View and edit the pricing and commitments at the person and account level
	- View the revenue variation from the proposed and original pricing and commitments
	- View the proposed price lists of a person or account
	- Assign proposed price list to a person or account
	- View the enrolled products of an account
	- Enroll accounts for a product
	- View the original price list of a person or account
	- View the original enrolled products for an account
	- View the proposed or the original revenue and cost generated at the person an account level.

The **Customer Hierarchy** section contains the following columns:

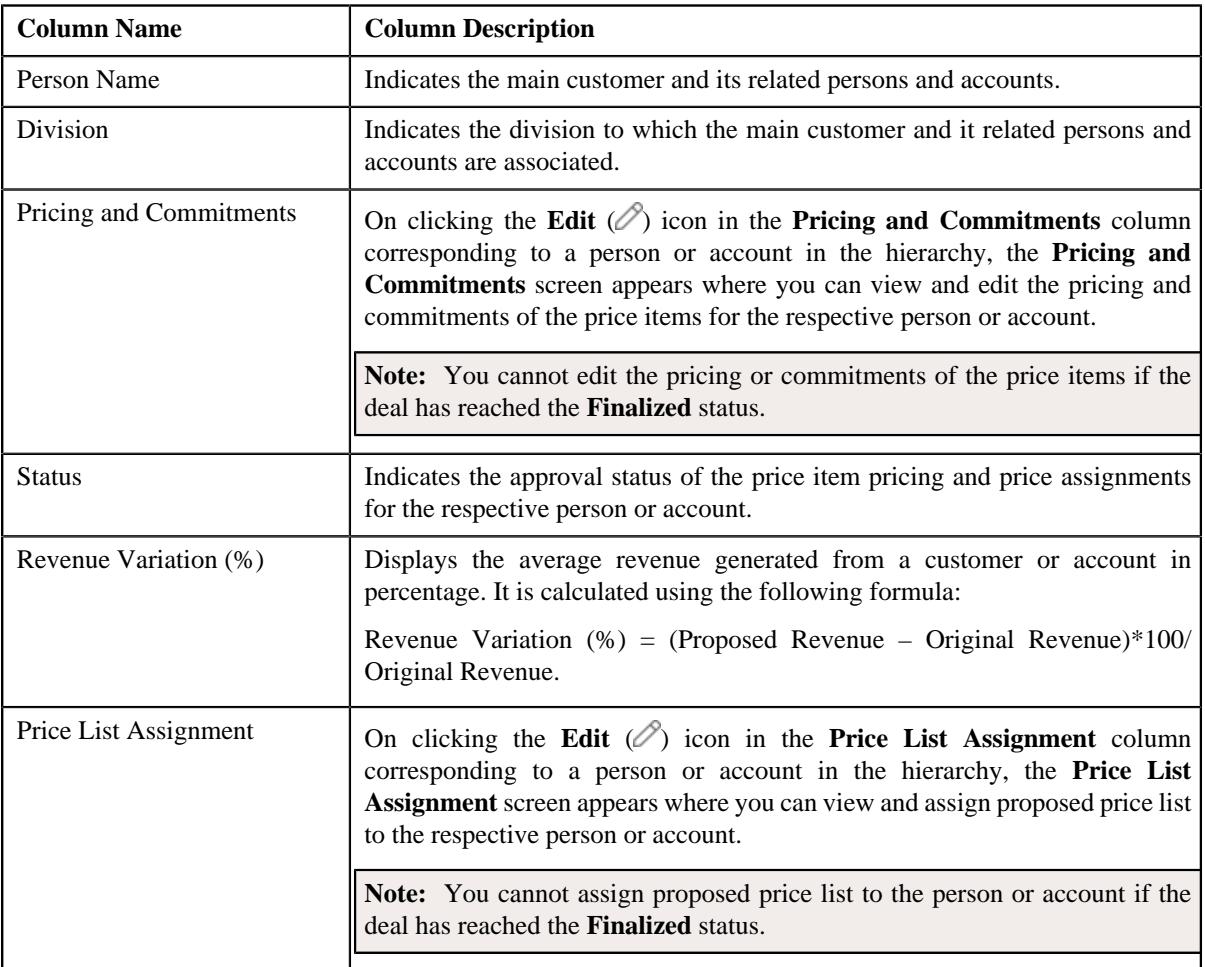

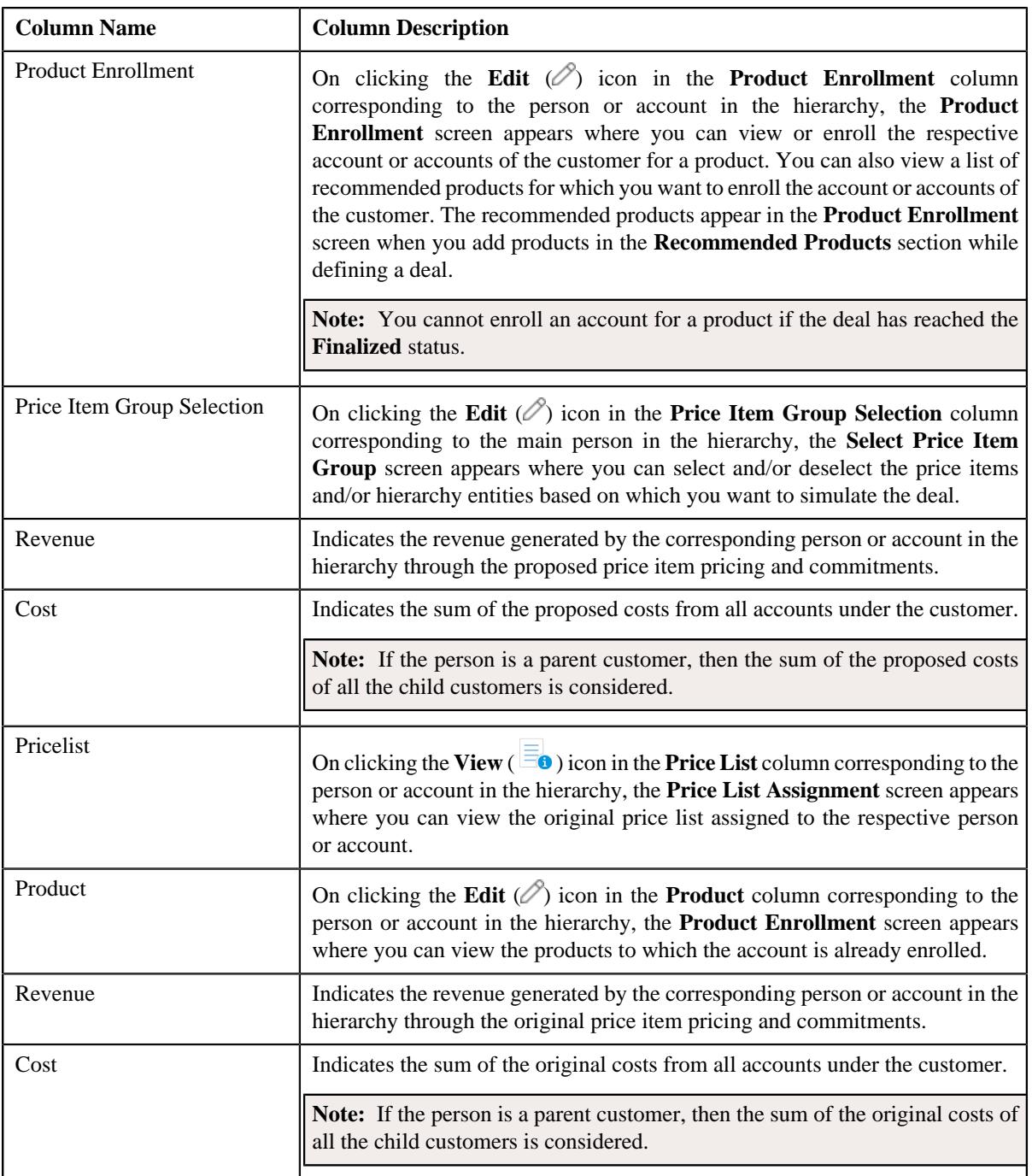

In addition, the **Simulation Details** zone contains the following buttons:

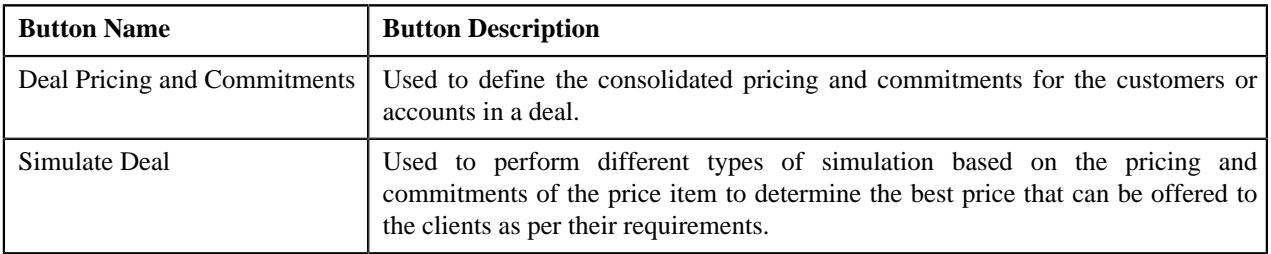

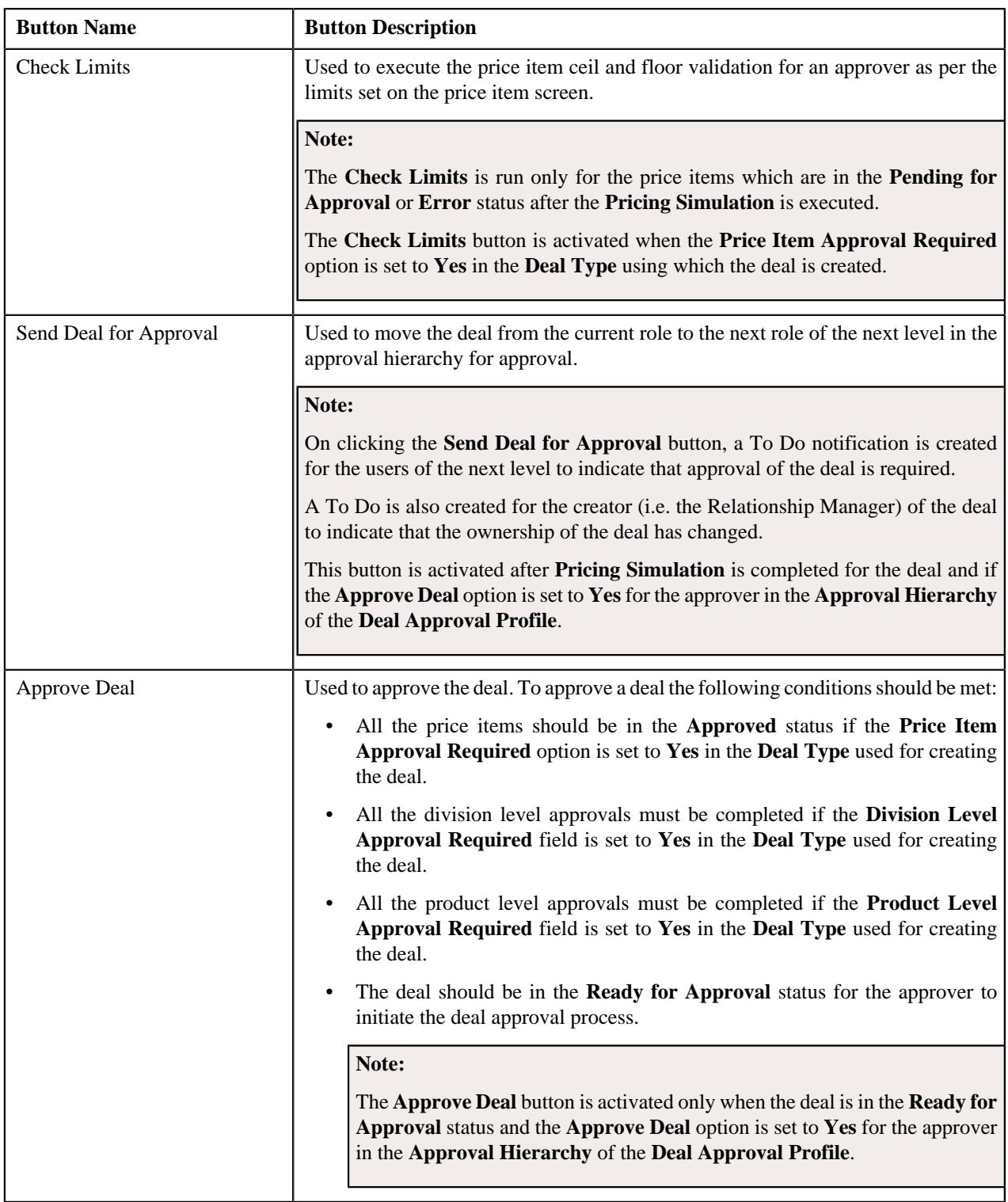

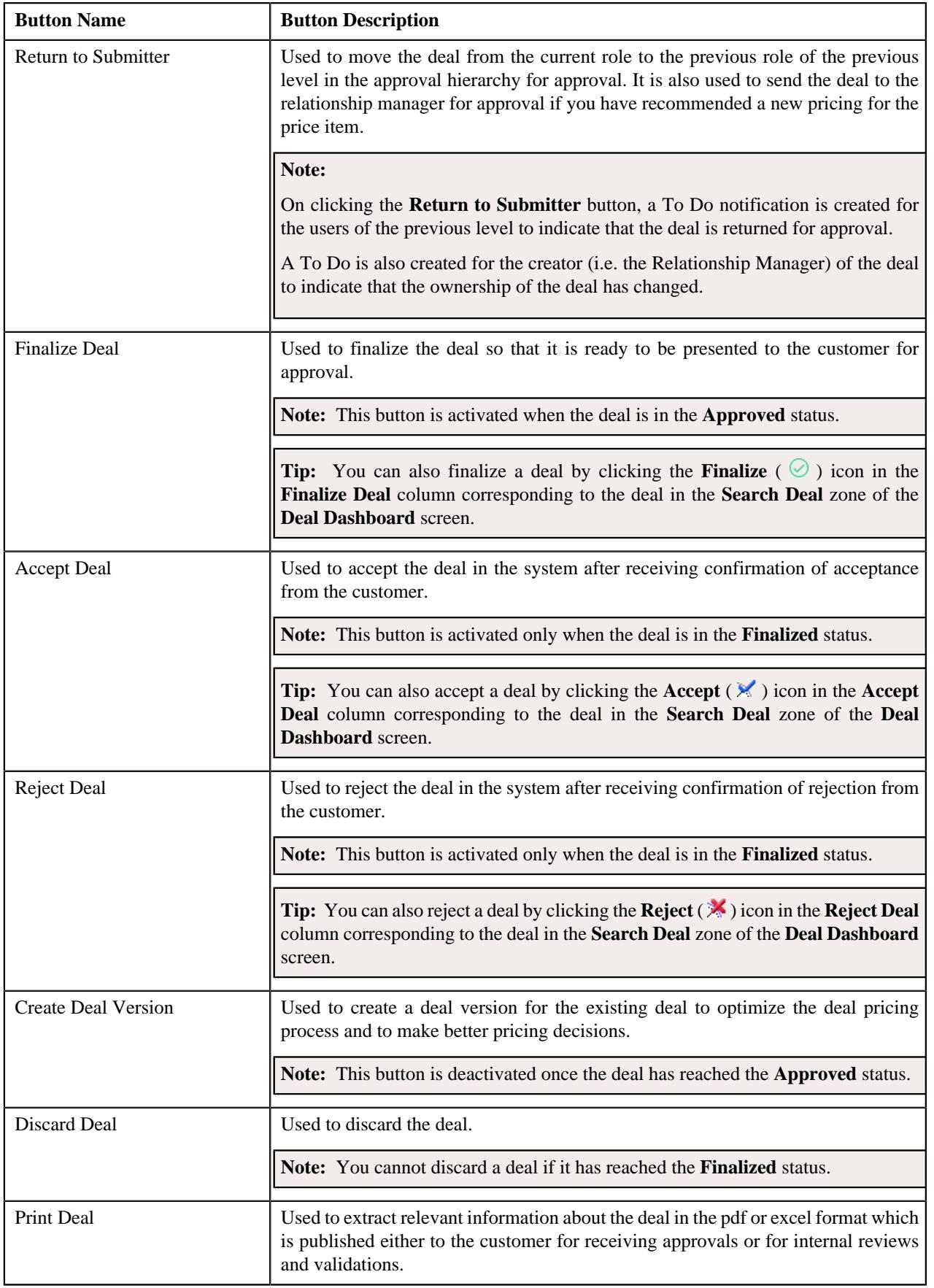

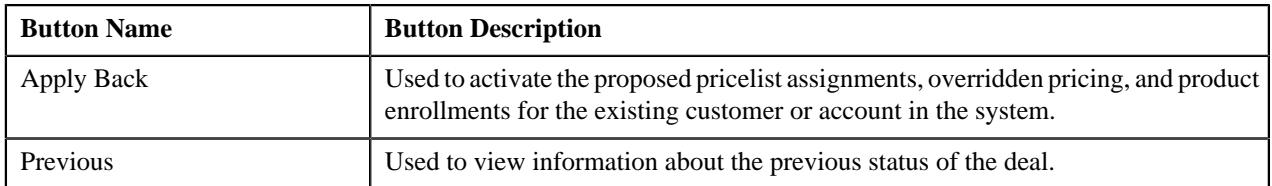

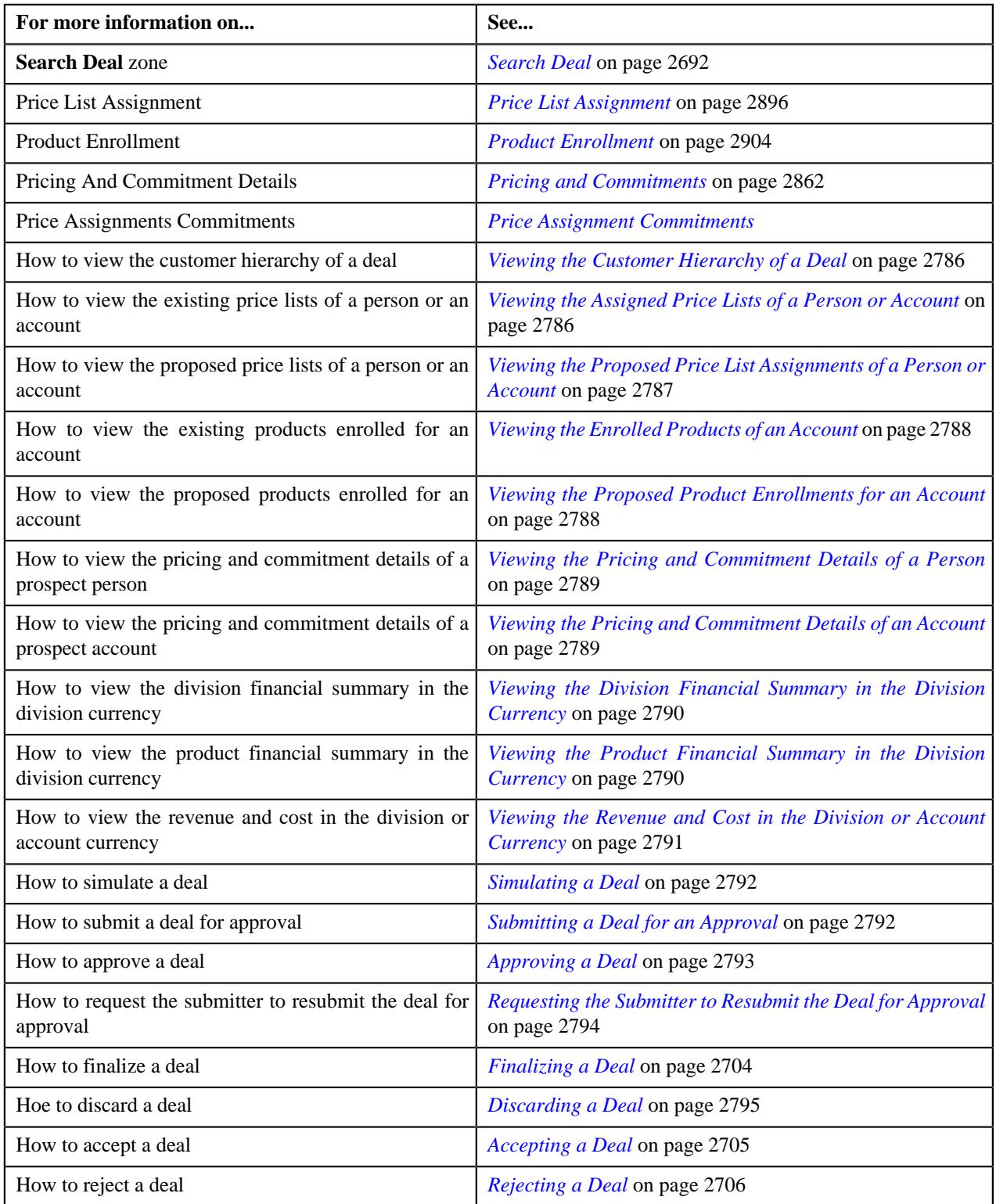

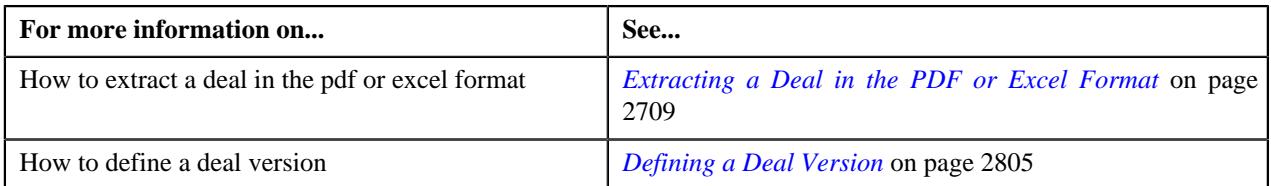

## **Deal Information - Discarded**

You can view the **Deal Information - Discarded** page of a deal when the deal is in the **Discarded** status. It contains the following zones:

- *[Deal Information](#page-2775-0)* on page 2776
- *[Simulation Details](#page-2777-0)* on page 2778

### **Note:**

You cannot discard a deal if it has reached the **Finalized** status.

If you discard a deal version, the status of the deal for which the deal version is created is changed to **Discarded**.

### **Related Topics**

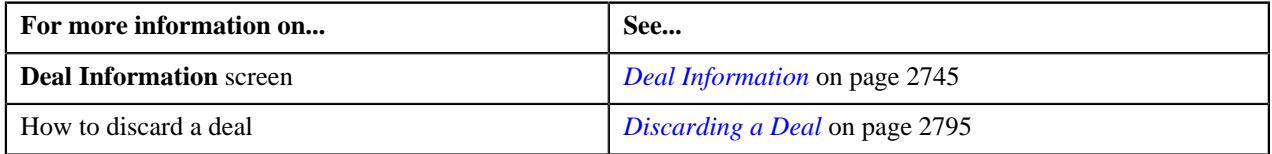

### **Deal Information**

The **Deal Information** zone allows you to view the details of the deal. It also allows you to view and add log entries for the deal or deal version and add adhoc revenue charges for the deal or deal version. It contains the following fields:

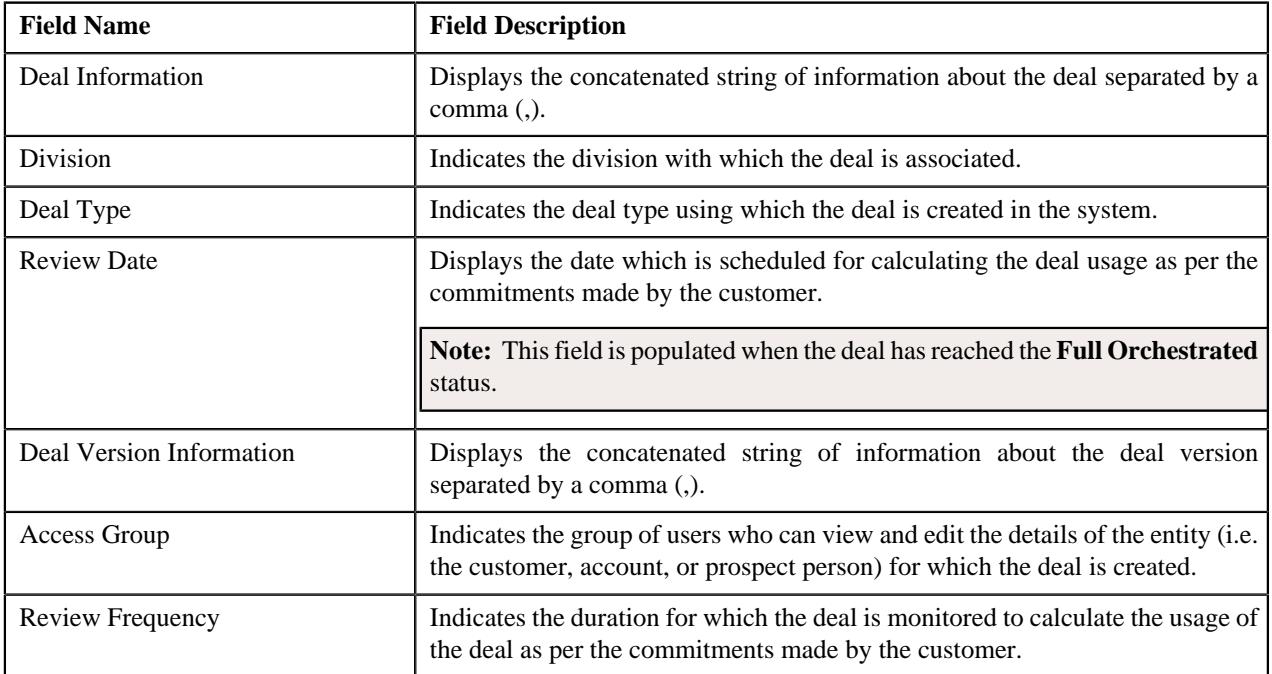

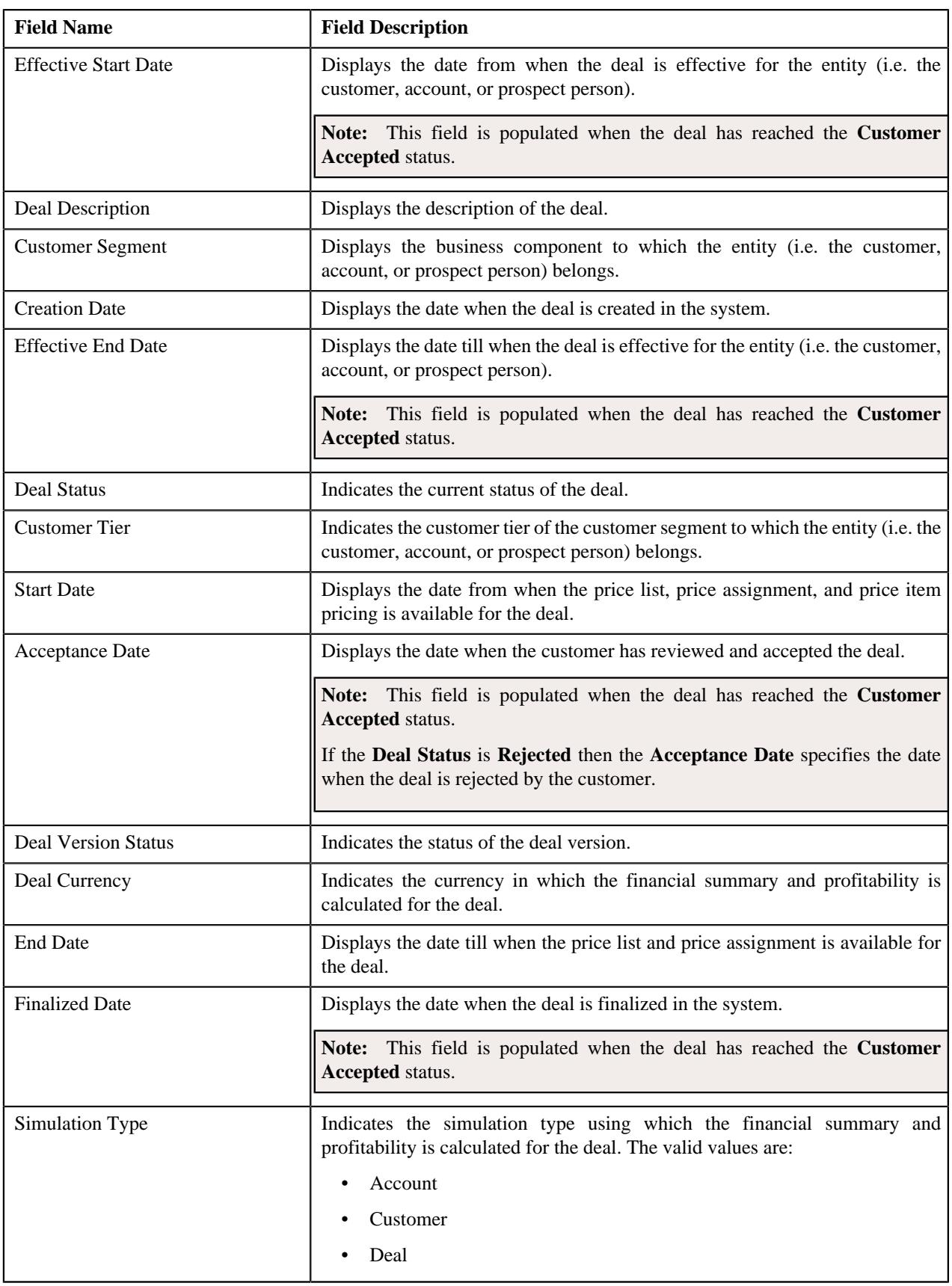

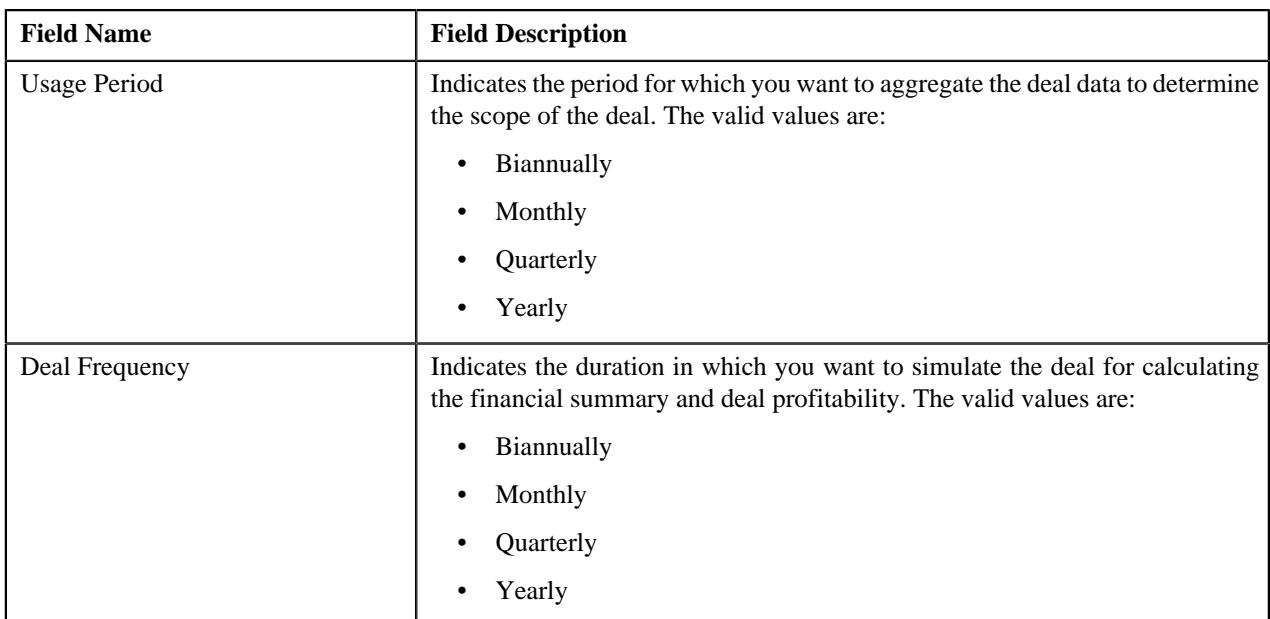

In addition, the **Deal Information** zone contains the following links:

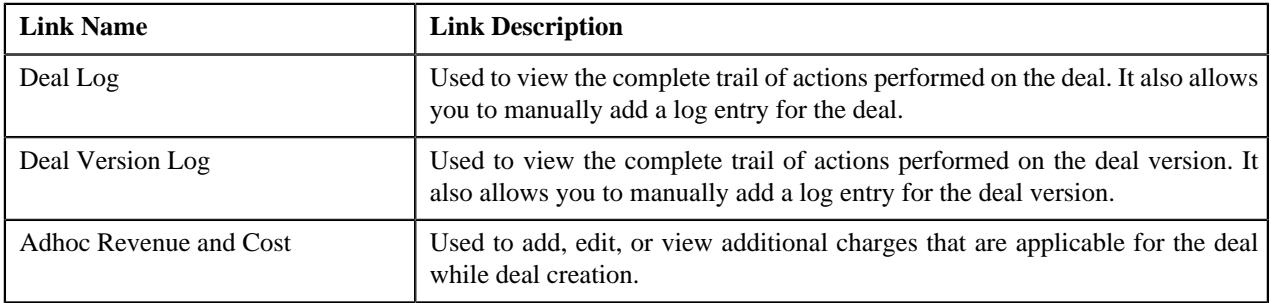

### **Related Topics**

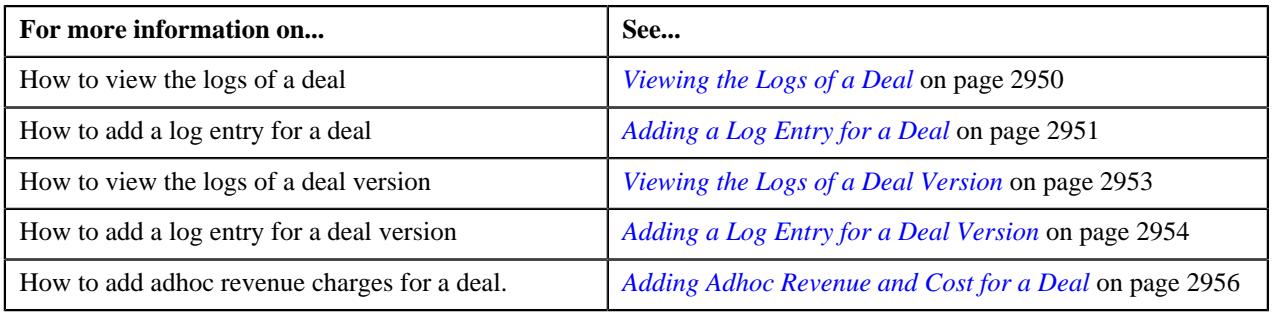

### **Simulation Details**

The **Simulation Details** zone allows you to do the following:

- View the deal financial summary
- View the division financial summary
- View the product financial summary
- View the customer hierarchy
- View the assigned price lists of a person or account
- View the proposed price list assignments of a person or account
- View the enrolled products for an account
- View the proposed product enrollments for an account
- View the pricing and commitment details of a person or account
- View the division financial summary in the division currency
- View the product financial summary in the division currency
- View the revenue and cost in the division or account currency

The **Simulation Details** zone contains the following sections:

• **Symbol Legends** - Indicates the symbols used to identify the current status of the deal level, division level, and product level financial summary. It also differentiates the existing, proposed and recommended pricing statistics. It contains the following symbols:

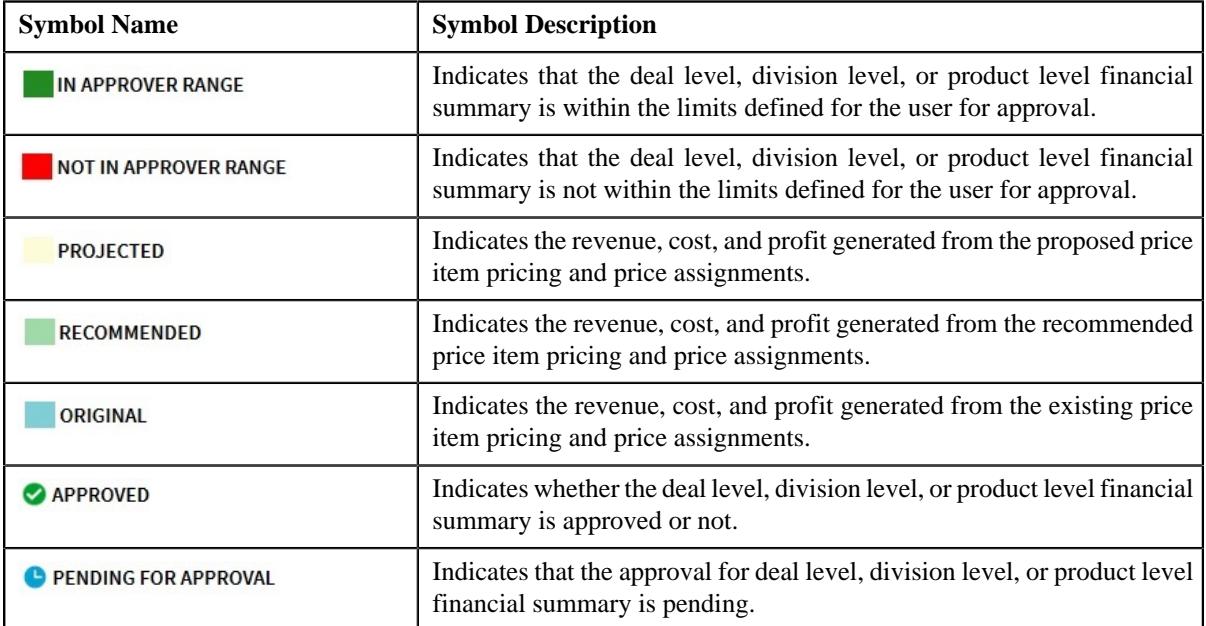

• **Deal Financial Summary** - Displays the financial summary at the deal level. It contains the following columns:

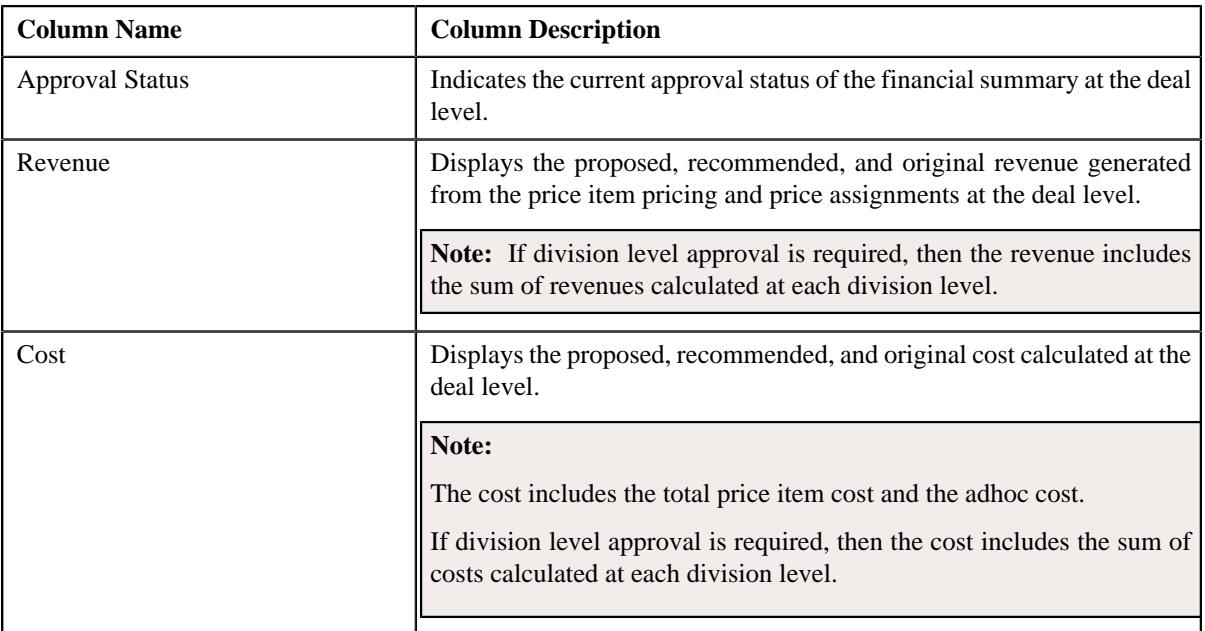

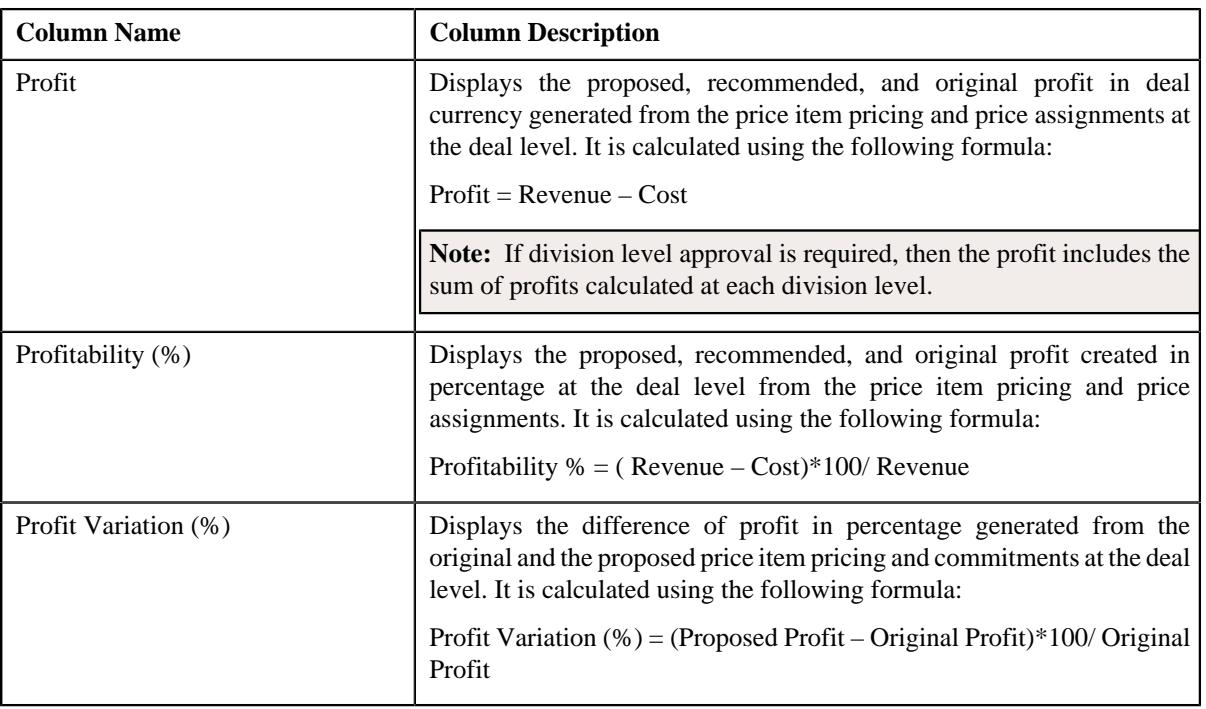

**Note:** The data in the **Deal Financial Summary** sections appears when the deal has reached the **Simulated** status.

• **Division Financial Summary** - Displays the financial summary at the division level. It contains the following columns:

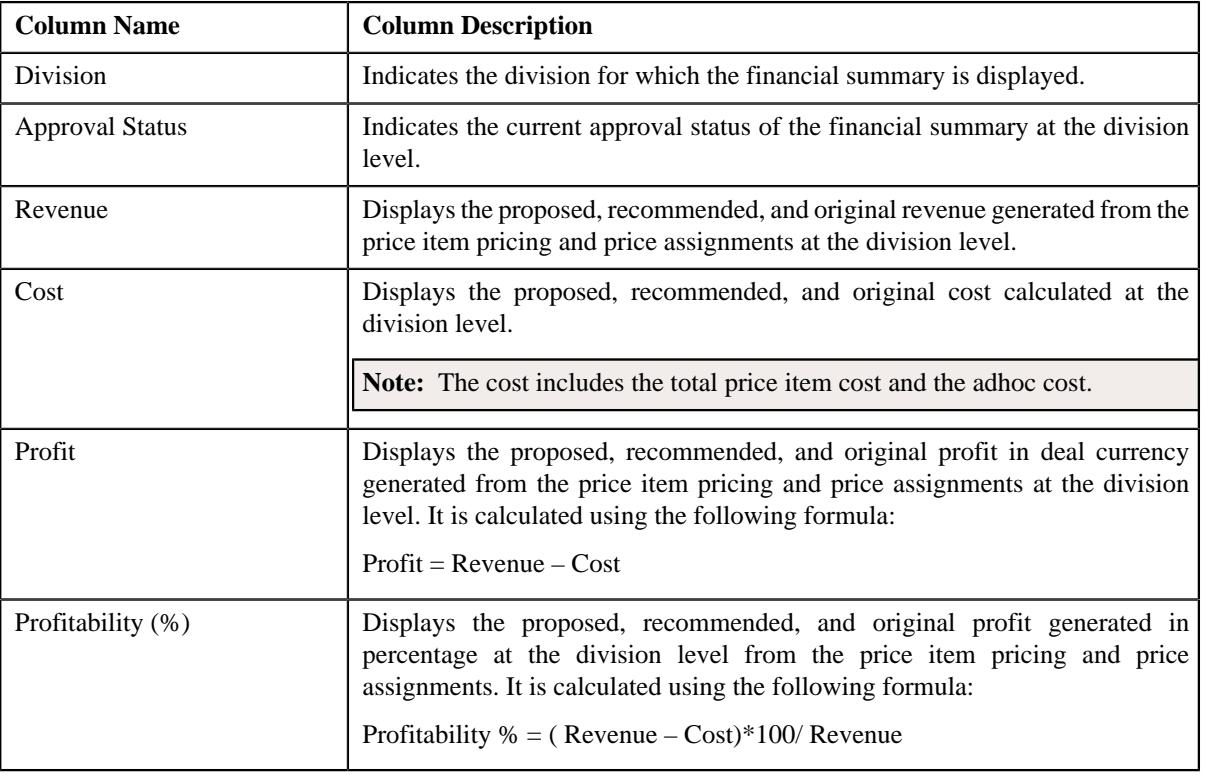

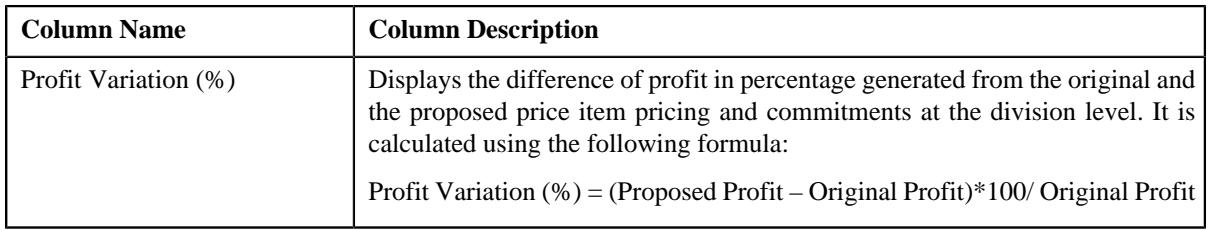

### **Note:**

The **Division Financial Summary** sections appears in the **Simulation Details** zone when the **Division Level Approval Required** field is set to **Yes** in the **Deal Type** used for defining the deal.

The data in the **Division Financial Summary** sections appears when the deal has reached the **Simulated** status.

By default, the division financial summary is displayed in the deal currency. You can view the division financial summary in the division currency by clicking the toggle switch towards **Division Currency** available above the financial summary table.

• **Product Financial Summary** - Displays the financial summary at the product level. It contains the following columns:

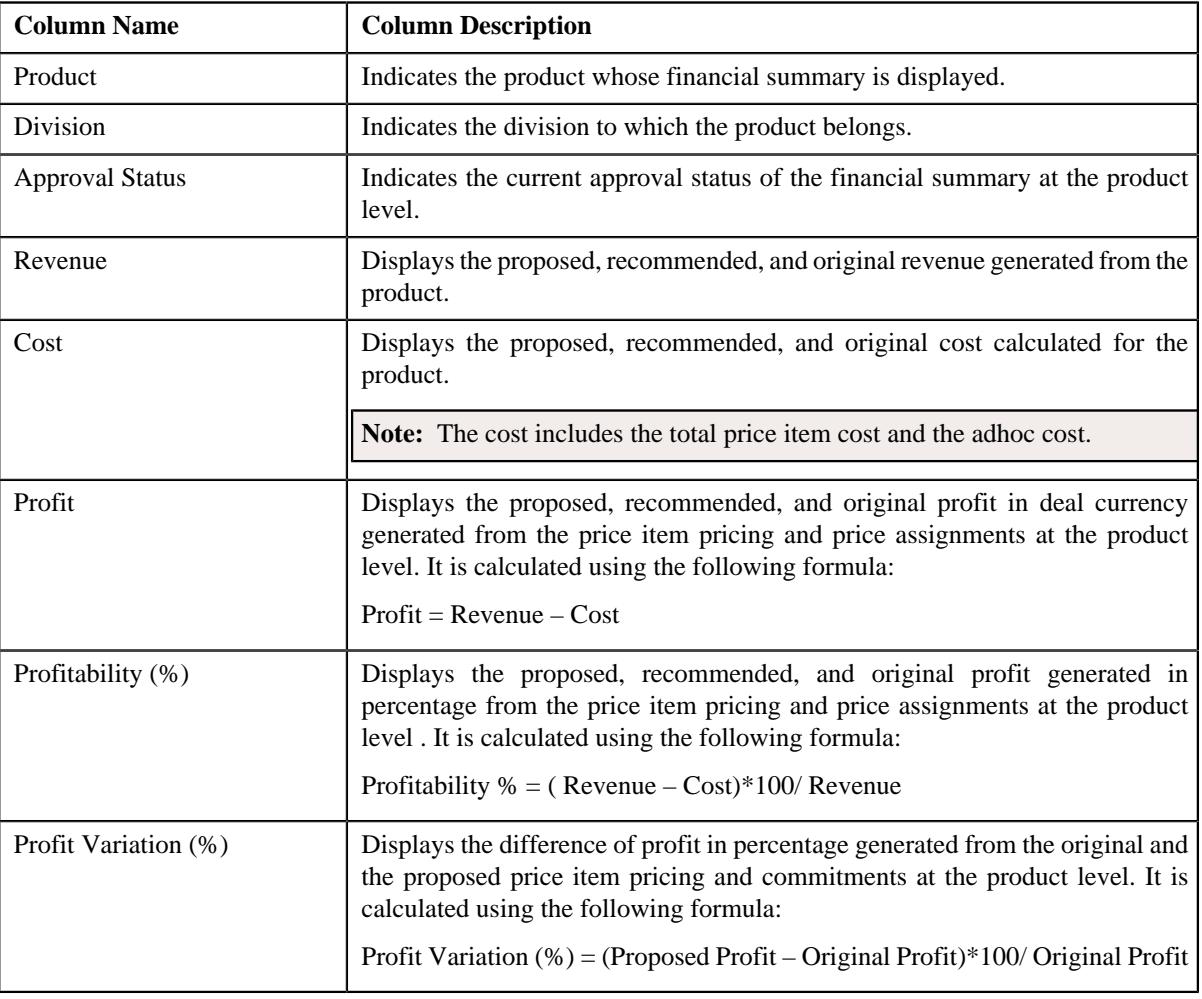

#### **Note:**

The **Product Financial Summary** sections appears in the **Simulation Details** zone when the **Product Level Approval Required** field is set to **Yes** in the **Deal Type** used for defining the deal.

The data in the **Product Financial Summary** sections appears when the deal has reached the **Simulated** status.

By default, the product financial summary is displayed in the deal currency. You can view the product financial summary in the division currency by clicking the toggle switch towards **Division Currency** available above the financial summary table.

- **Customer Hierarchy** Indicates the main customer and its associated accounts as well as the child persons and its accounts that are associated with the main customer. It also enables you to do the following:
	- View and edit the pricing and commitments at the person and account level
	- View the revenue variation from the proposed and original pricing and commitments
	- View the proposed price lists of a person or account
	- Assign proposed price list to a person or account
	- View the enrolled products of an account
	- Enroll accounts for a product
	- View the original price list of a person or account
	- View the original enrolled products for an account
	- View the proposed or the original revenue and cost generated at the person an account level.

The **Customer Hierarchy** section contains the following columns:

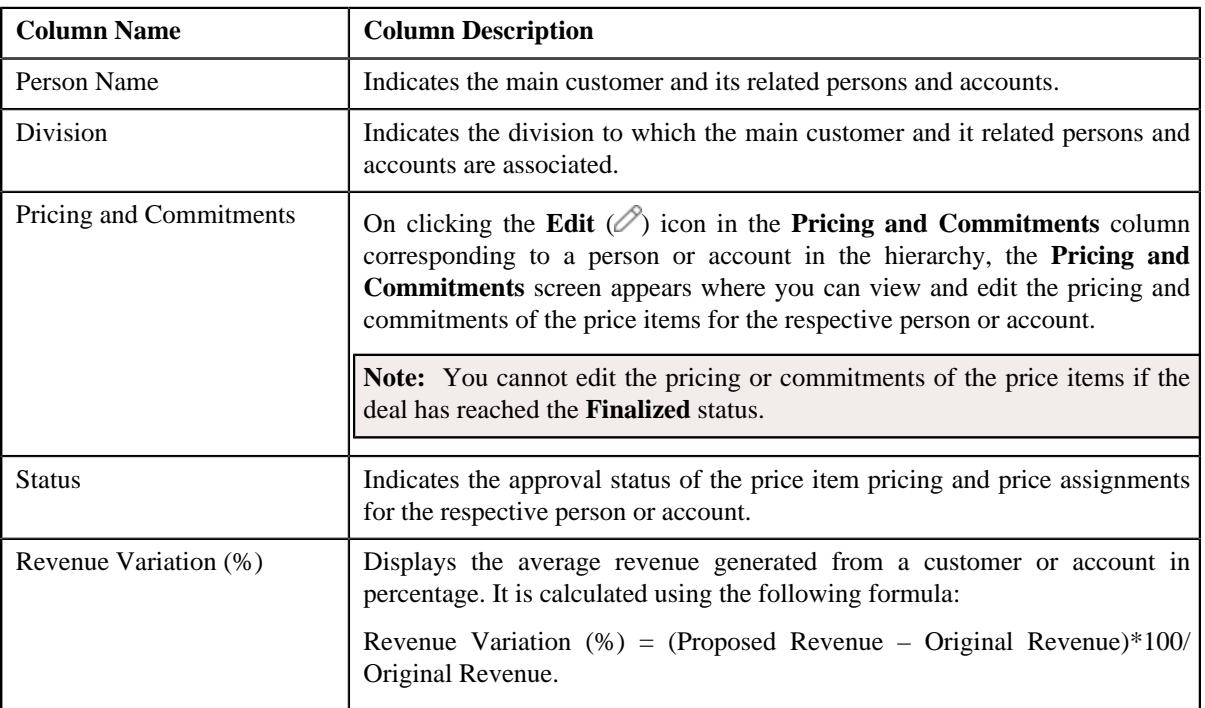

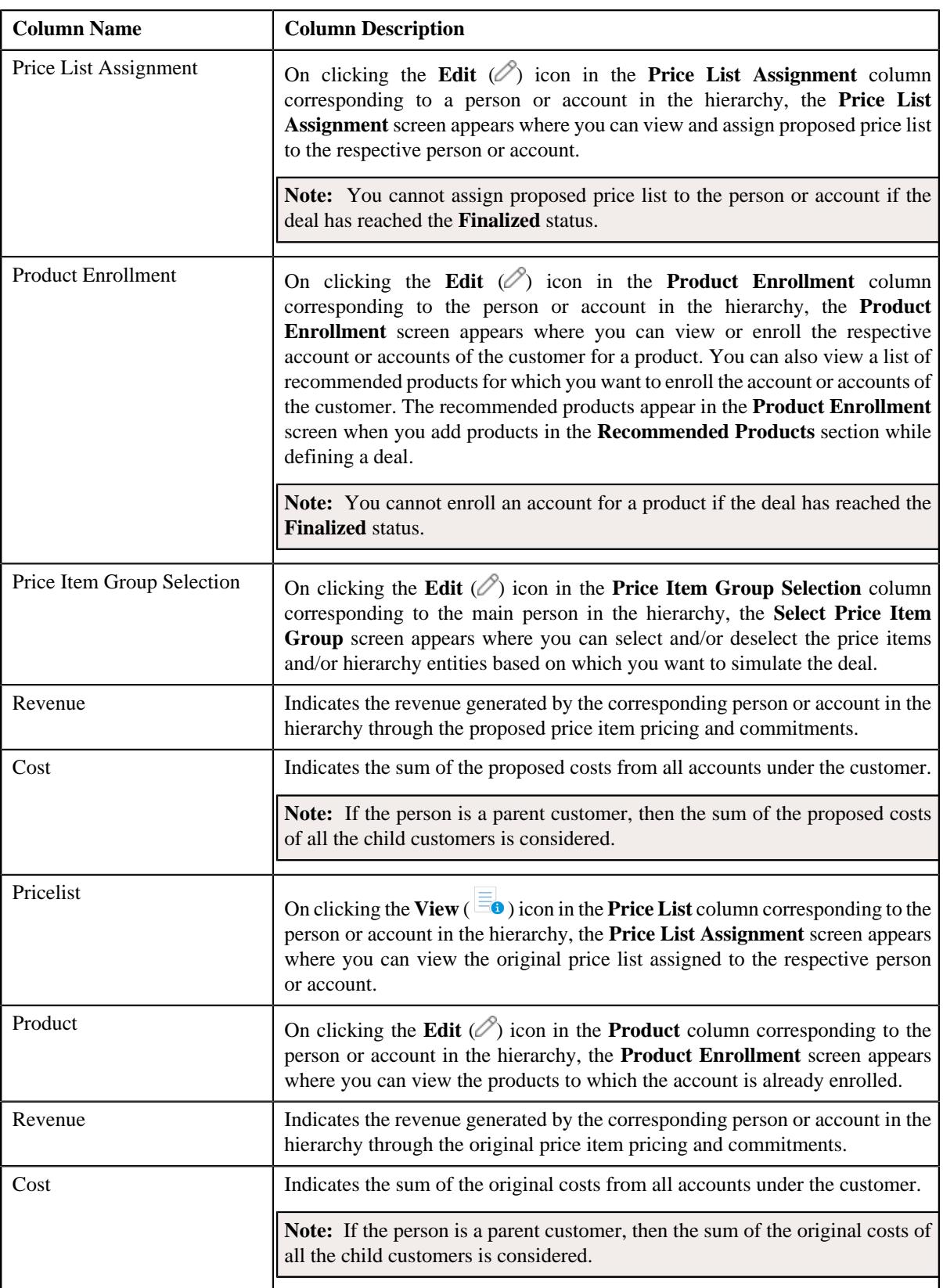

In addition, the **Simulation Details** zone contains the following buttons:

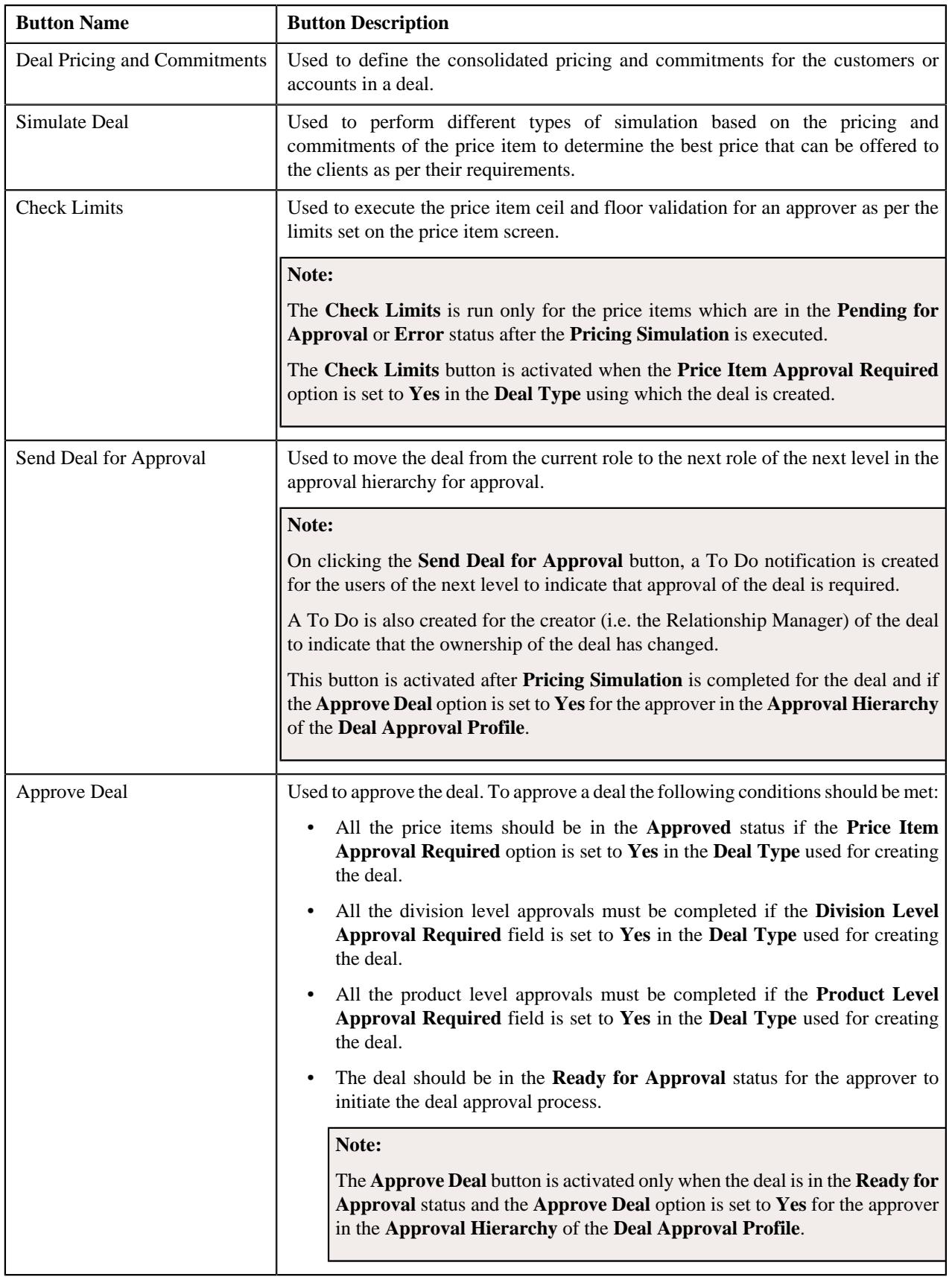

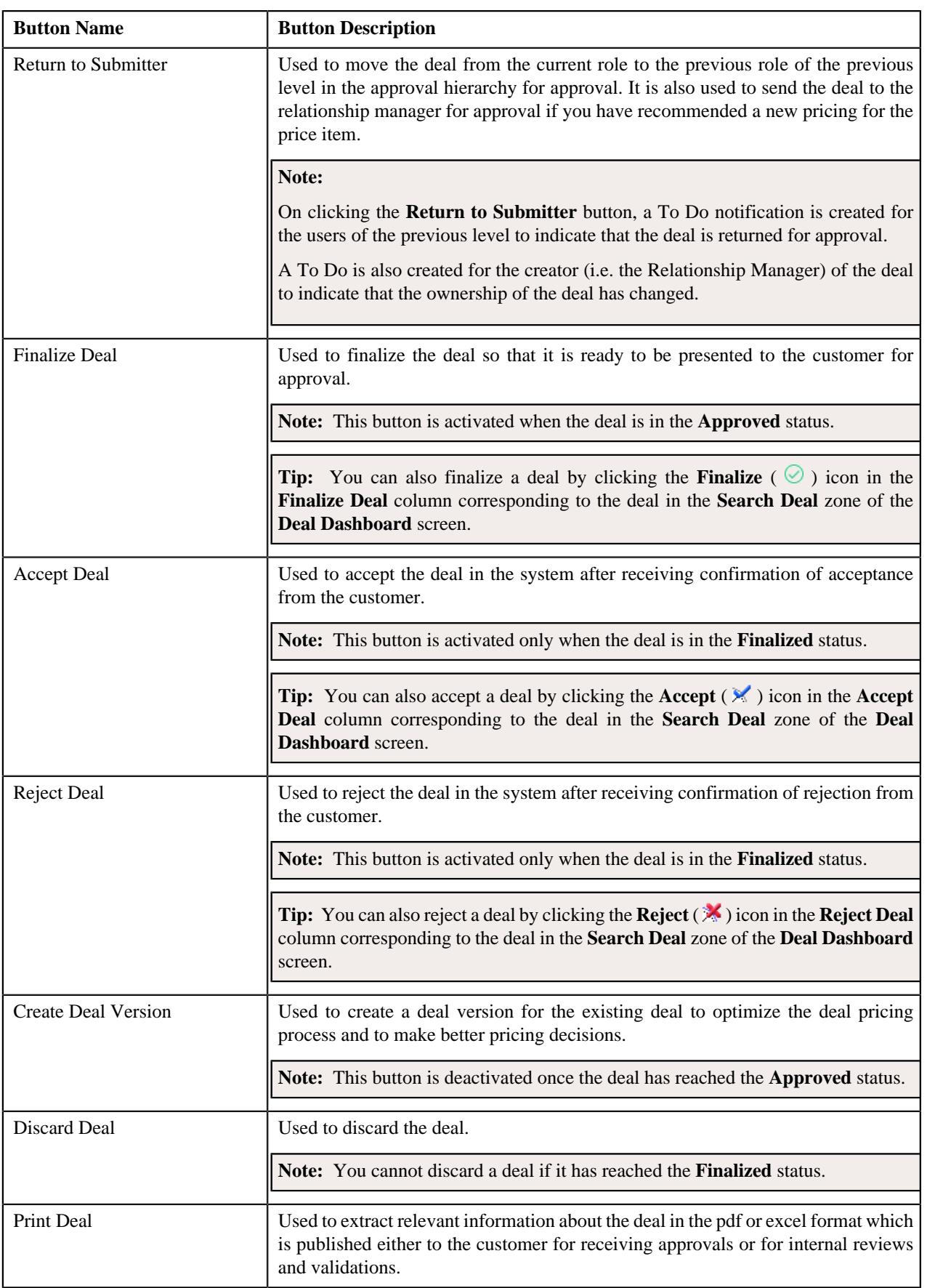

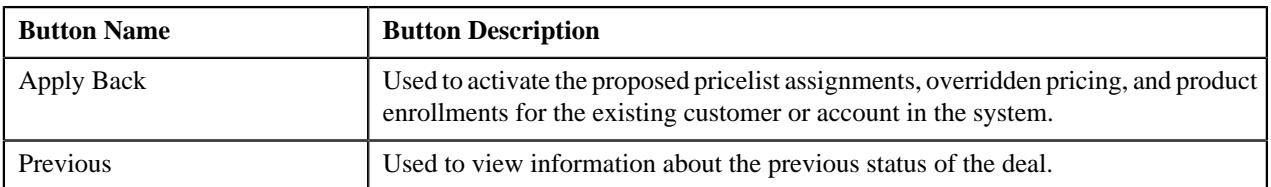

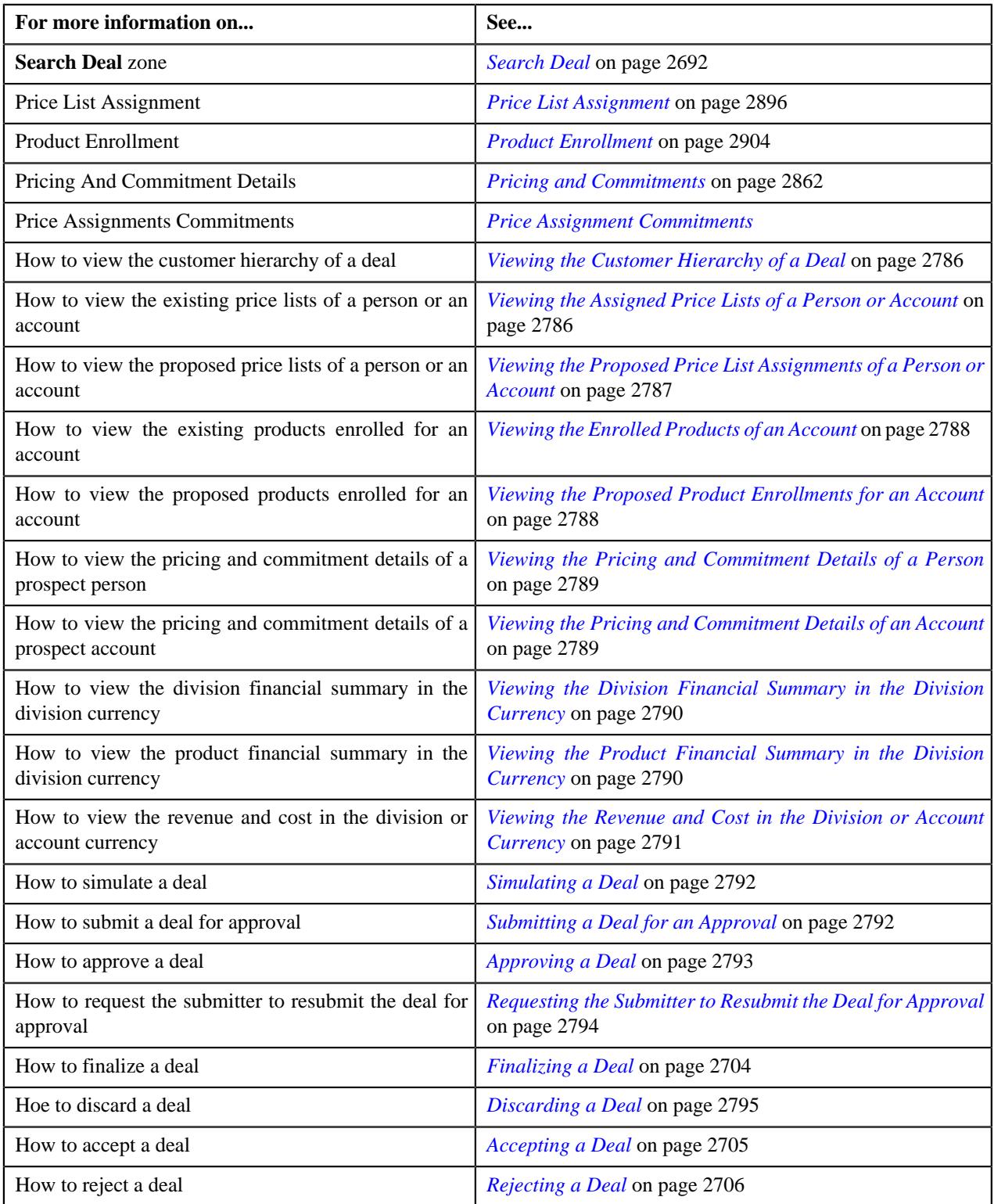

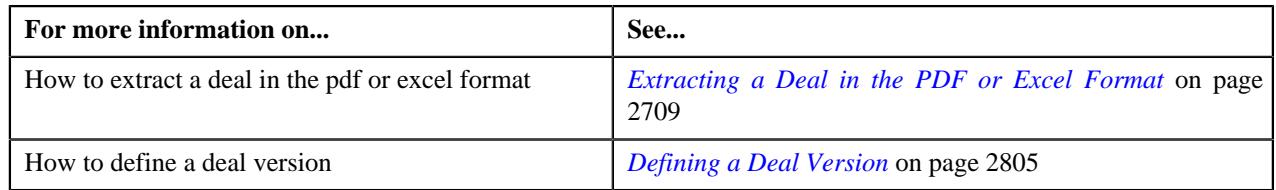

# <span id="page-2861-0"></span>**Pricing and Commitments**

The **Pricing and Commitments** screen allows you to view the existing and proposed price items pricing and commitments for the person or account in the customer hierarchy of a deal. It also allows you to do the following:

- View the pass through charge information of an account
- View the product financial summary of a person or an account
- Filter the pricing of a person or an account

The **Pricing and Commitments** screen contains the following sections:

- *[Pass Through Charge Information](#page-2861-1)* on page 2862
- *[Product Financial Summary](#page-2862-0)* on page 2863
- *[Filters](#page-2862-1)* on page 2863
- *[Pricing and Commitments](#page-2863-0)* on page 2864
- •

### **Related Topics**

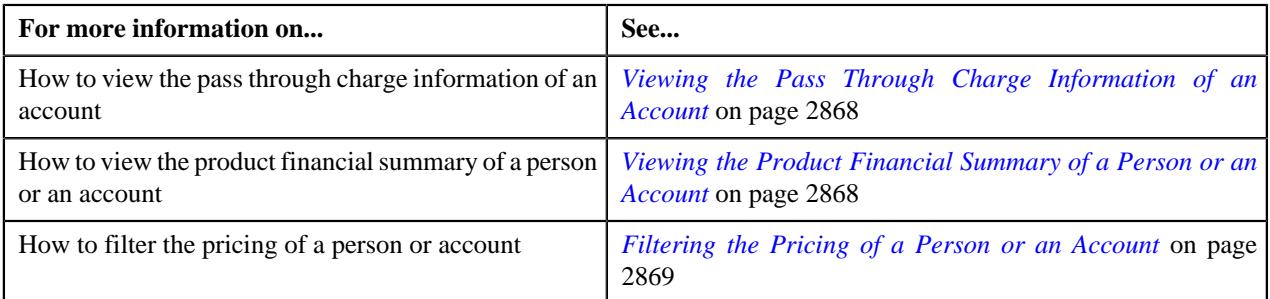

### <span id="page-2861-1"></span>**Pass Through Charge Information**

The **Pass Through Charge Information** section allows you to view the pass through billable charges of an account while calculating the original revenue of the account and customer in a deal. It contains the following columns:

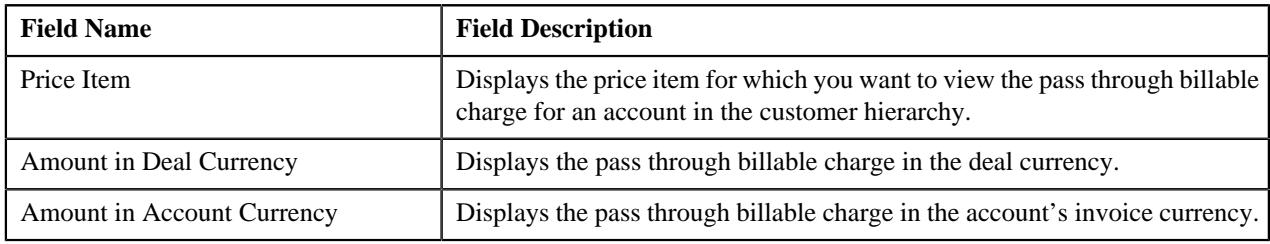

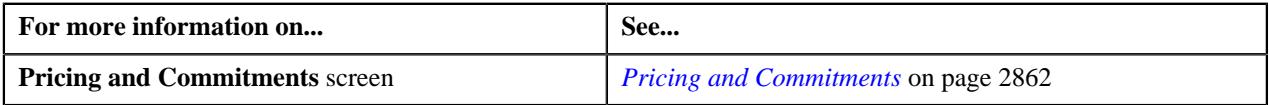

# <span id="page-2862-0"></span>**Product Financial Summary**

The **Product Financial Summary** section allows you to view the financial summary of the products to which the account is enrolled in the customer hierarchy. It contains the following columns:

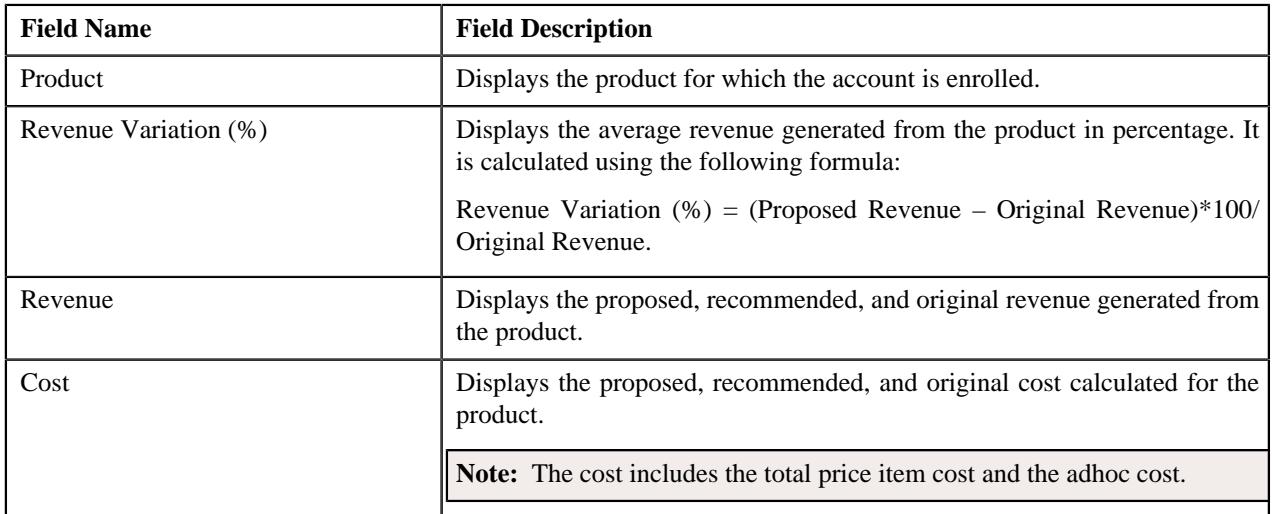

### **Related Topics**

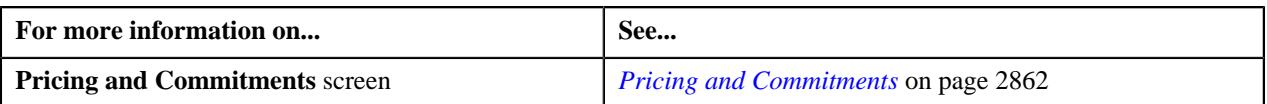

### <span id="page-2862-1"></span>**Filters**

The **Filters** section allows you to filter the pricing and commitments of a person or account in the customer hierarchy using various criteria. It contains the following fields in a grid:

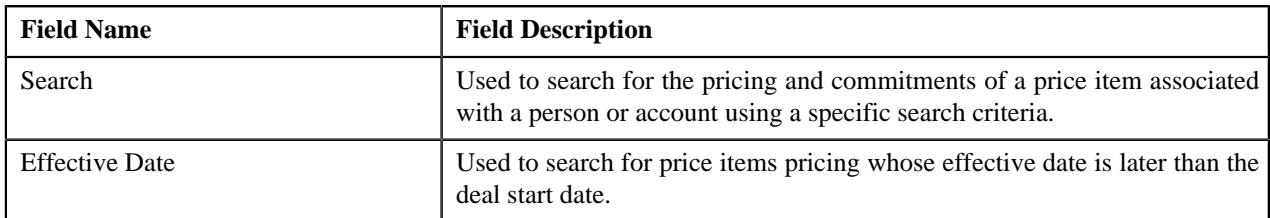

In addition, the **Filters** section contains the following buttons:

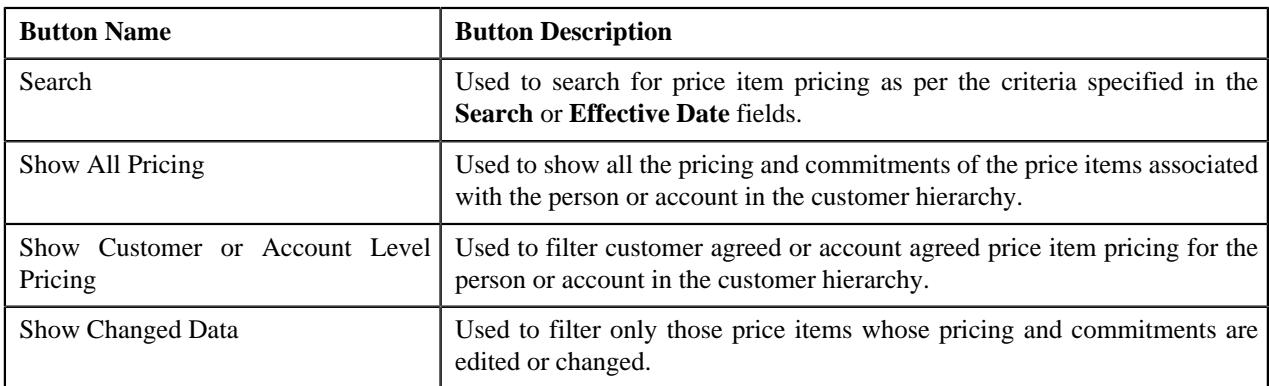

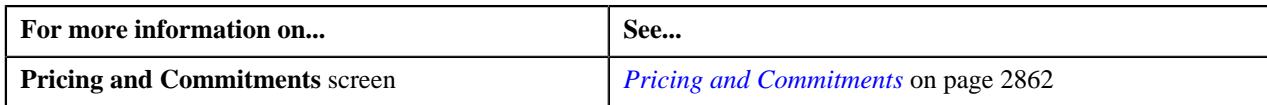

### <span id="page-2863-0"></span>**Pricing and Commitments**

The **Pricing and Commitments** section allows you to do the following:

- View the original and proposed commitments of a price item
- View the original and proposed pricing of a price item
- Viewing the original pricing and commitments of a person or an account
- View the pricing and commitments of a person in the division currency
- View the pricing and commitments of an account in the account's invoice currency
- Approve pricing of a price item
- Submit a price item for approval
- Recommend a new pricing for a price item
- Edit deal-specific terms and conditions associated with the hierarchy entity

The **Pricing and Commitments** section contains the following sub-sections:

• **Symbol Legends** - Used to differentiate between the original, proposed, recommended, and changed pricing and commitments of the price item. It contains the following color codes:

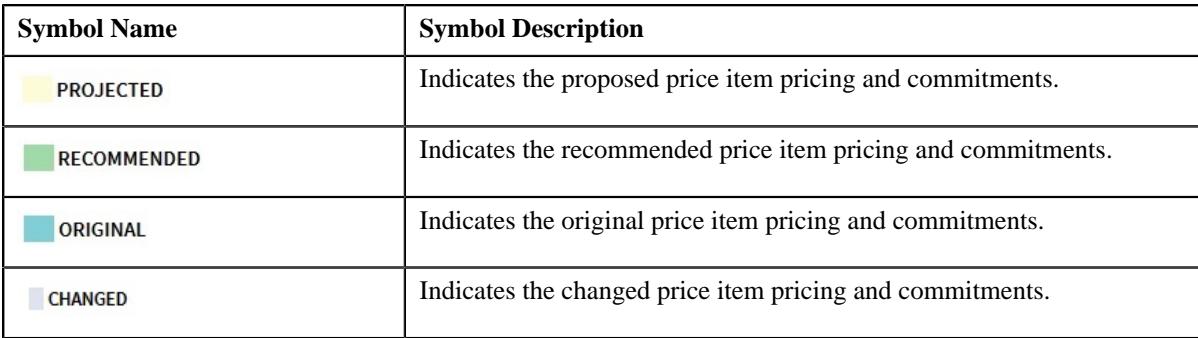

• **Price Item Hierarchy** - Lists the price items and its pricing and commitments information along with the price item hierarchy associated with the person or account. It contains the following columns:

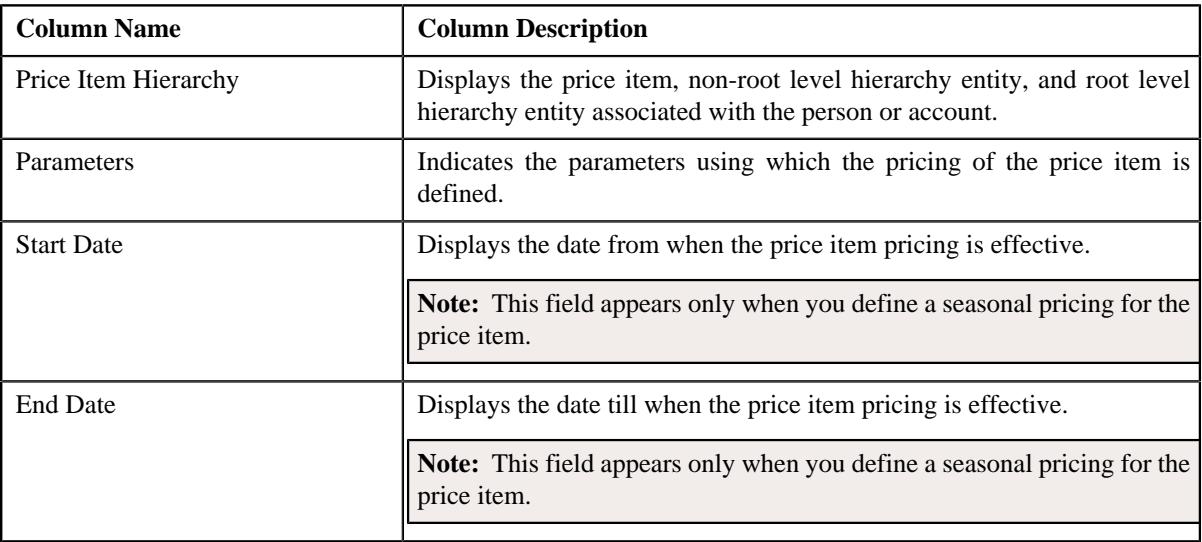

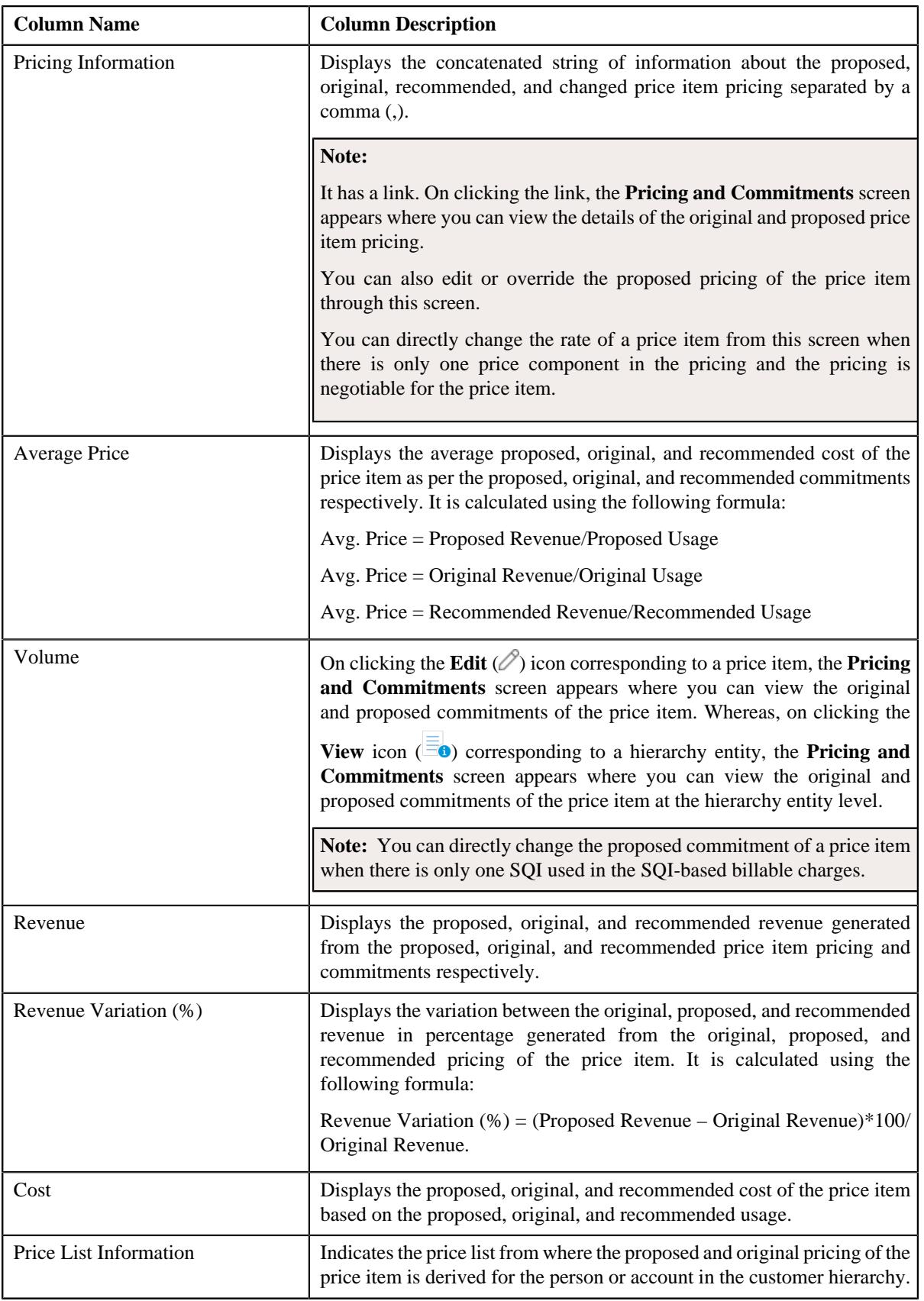

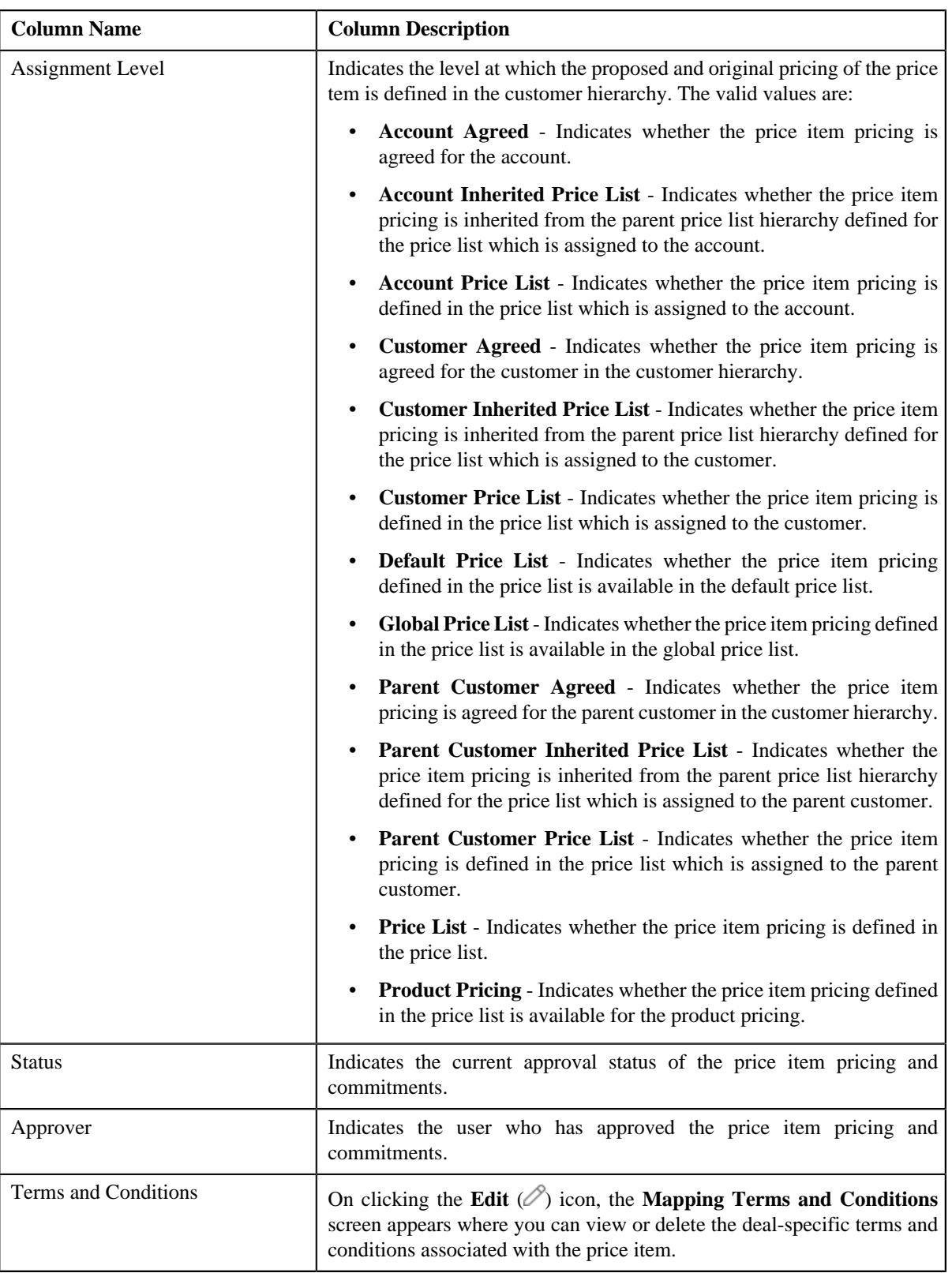

### **Note:**

In addition, a check box appears corresponding to the price item which is assigned to the user for approval.

By default, you can view the proposed and recommended pricing details of the price item in the price item hierarchy table. To view/hide the original pricing details of the price item, click the toggle switch available in the **Pricing and Commitments** section corresponding to the **Original Data** field respectively.

Also, you can view the price item pricing details in the division currency by clicking the toggle switch available in the **Pricing and Commitments** section.

In addition, the **Pricing and Commitments** section contains the following buttons:

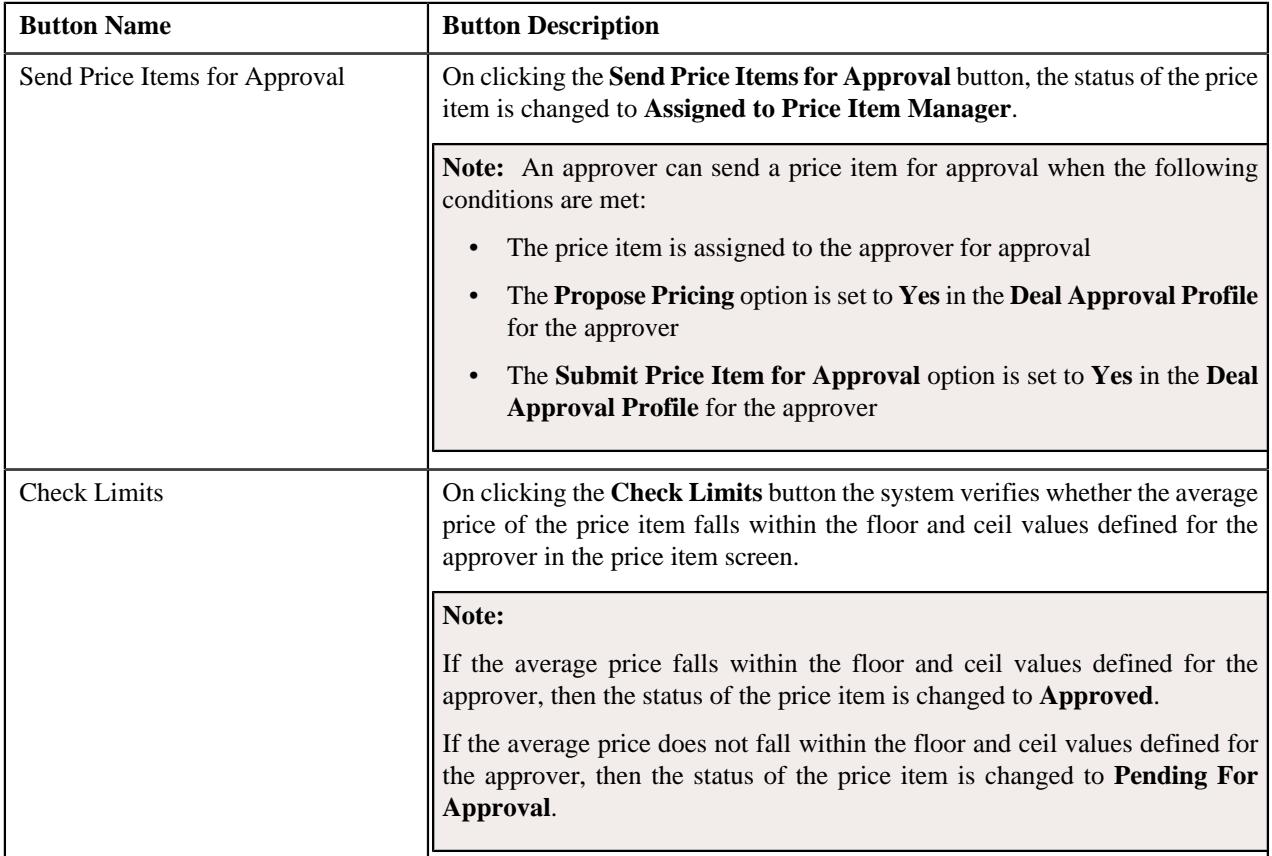

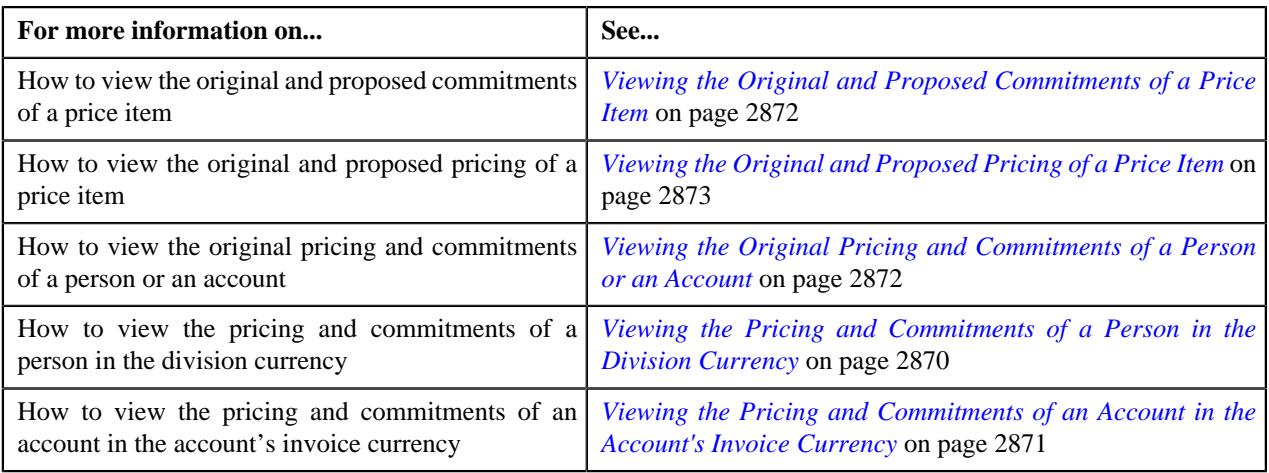

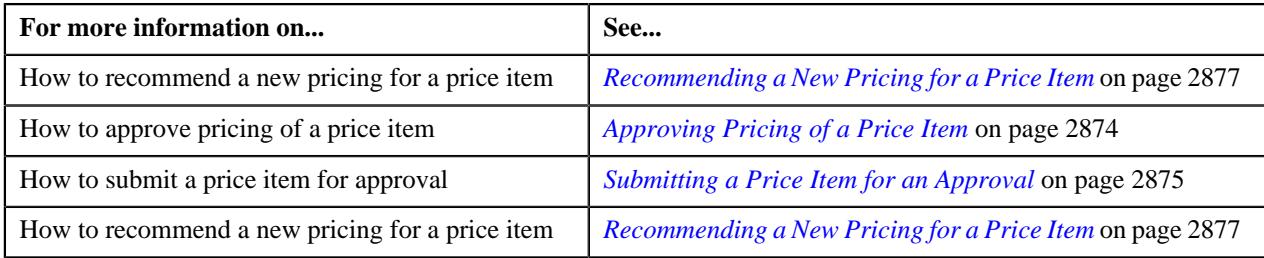

# <span id="page-2867-0"></span>**Viewing the Pass Through Charge Information of an Account**

### **Procedure**

To view the pass through charge information of an account:

- **1.** Search for the deal in the **Search Deal** zone of the **Deal Dashboard** screen.
- **2.** In the **Search Results** section, click the link in the **Deal Information** column corresponding to the deal whose accounts pass through charge information you want to view.

The **Deal Information** screen appears.

- **3.** Ensure that the **Customer Hierarchy** section is expanded in the **Simulation Details** zone.
- **4.** Click the **Edit**  $(\mathscr{O})$  icon in the

**Pricing and Commitments** column corresponding to the account whose pass through charge information you want to view.

The **Pricing and Commitments** screen appears.

- **5.** Ensure that the **Pass Through Charge Information** section is expanded in the **Pricing and Commitments** screen.
- **6.** View the pass through charge information of the account in the **Pass Through Charge Information** section.

### **Related Topics**

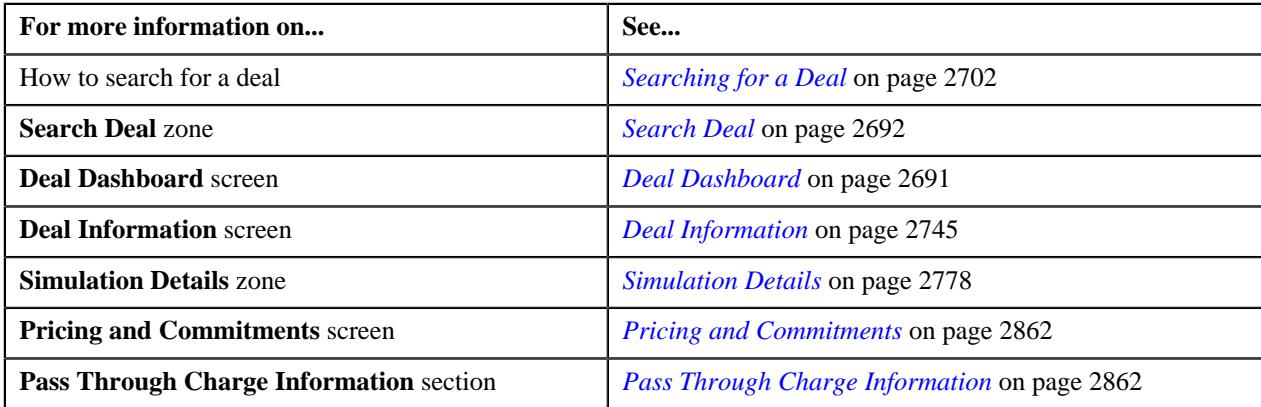

### <span id="page-2867-1"></span>**Viewing the Product Financial Summary of a Person or an Account**

### **Procedure**

To view the product financial summary of a person or an account:

- **1.** Search for the deal in the **Search Deal** zone of the **Deal Dashboard** screen.
- **2.** In the **Search Results** section, click the link in the **Deal Information** column corresponding to the deal whose persons or accounts product financial summary you want to view.

The **Deal Information** screen appears.

**3.** Ensure that the **Customer Hierarchy** section is expanded in the **Simulation Details** zone.

**4.** Click the **Edit**  $(\mathscr{O})$  icon in the

Pricing and Commitments column corresponding to the person or account whose product financial summary you want to vie

The **Pricing and Commitments** screen appears.

- **5.** Ensure that the **Product Financial Summary** section is expanded in the **Pricing and Commitments** screen.
- **6.** View the product financial summary of the person or account in the **Product Financial Summary** section.

### **Related Topics**

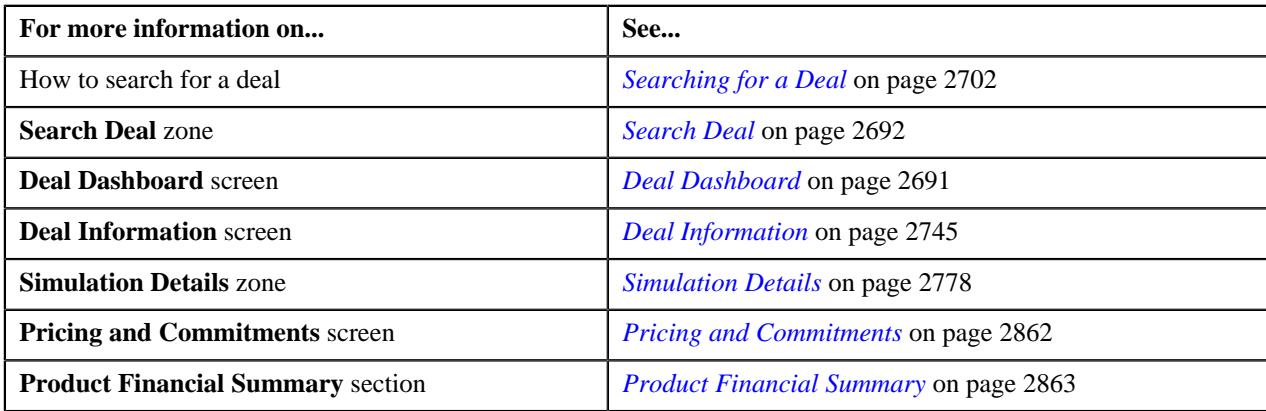

### <span id="page-2868-0"></span>**Filtering the Pricing of a Person or an Account**

### **Procedure**

To filter the pricing of a person or an account:

- **1.** Search for the deal in the **Search Deal** zone of the **Deal Dashboard** screen.
- **2.** In the **Search Results** section, click the link in the **Deal Information** column corresponding to the deal whose persons or accounts pricing you want to filter.

The **Deal Information** screen appears.

- **3.** Ensure that the **Customer Hierarchy** section is expanded in the **Simulation Details** zone.
- **4.** Click the **Edit**  $(\mathscr{O})$  icon in the **Pricing and Commitments** column corresponding to the person or account whose pricing you want to filter.

The **Pricing and Commitments** screen appears.

**5.** Ensure that the **Filters** section is expanded in the **Pricing and Commitments** screen.

The **Filters** section contains the following fields:

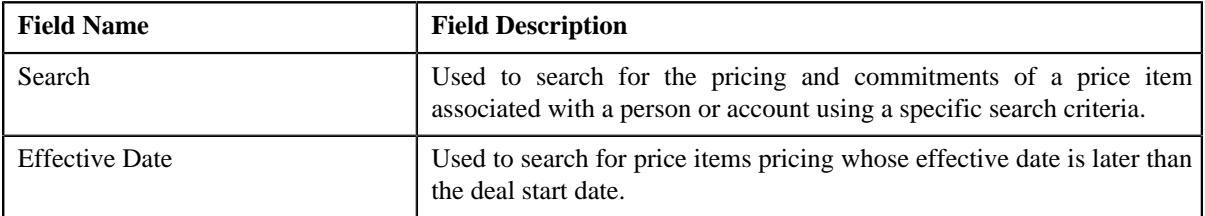

In addition, the **Filters** section contains the following buttons:

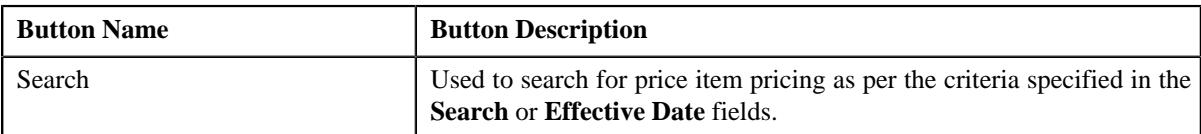

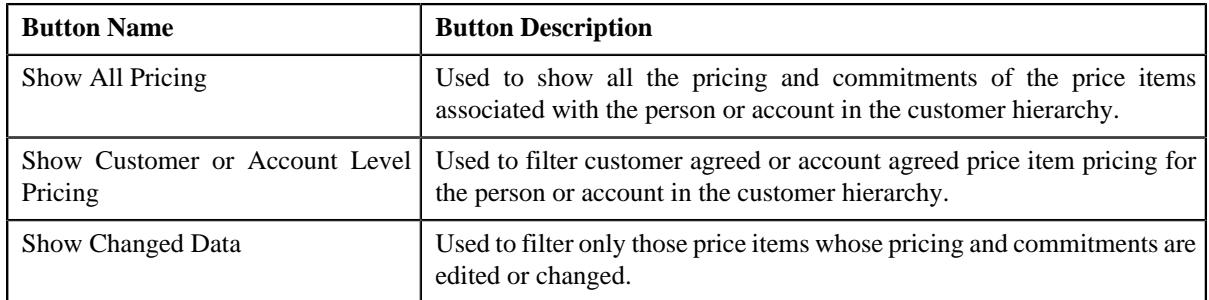

- **6.** Enter the required details in the **Filters** section.
- **7.** Click **Search**.

The pricing of the person or the account is filtered in the **Pricing and Commitments** section.

### **Related Topics**

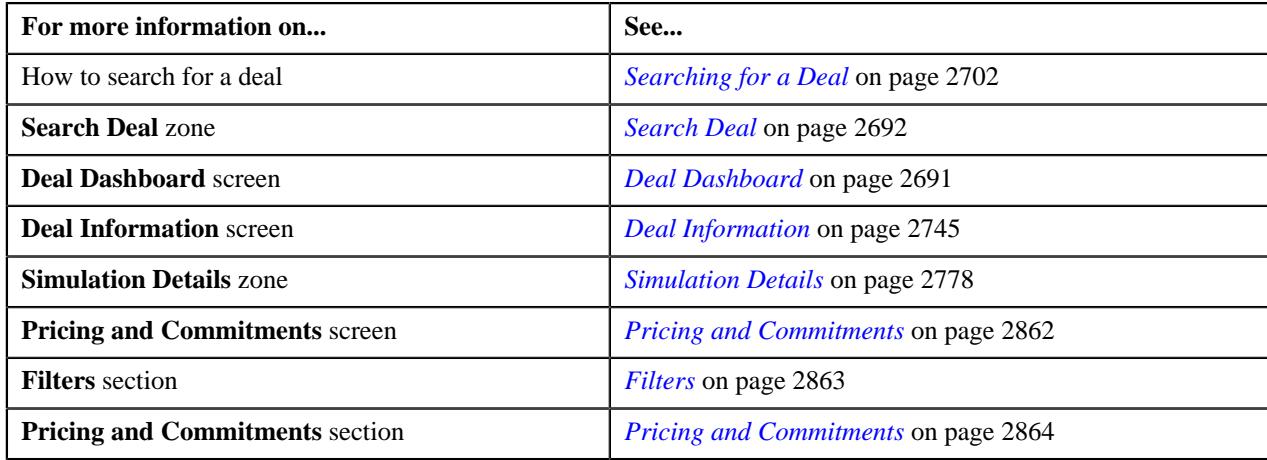

# <span id="page-2869-0"></span>**Viewing the Pricing and Commitments of a Person in the Division Currency**

### **Procedure**

To view the pricing and commitments of a person in the division currency:

- **1.** Search for the deal in the **Search Deal** zone of the **Deal Dashboard** screen.
- **2.** In the **Search Results** section, click the link in the Deal Information column corresponding to the deal whose persons pricing and commitments you want to view in the division
	- The **Deal Information** screen appears.
- **3.** Ensure that the **Customer Hierarchy** section is expanded in the **Simulation Details** zone.
- **4.** Click the **Edit**  $(\mathscr{O})$  icon in the Pricing and Commitments column corresponding to the person whose pricing and commitments you want to view in the divi The **Pricing and Commitments** screen appears.
- **5.** Ensure that the **Pricing and Commitments** section is expanded in the **Pricing and Commitments** screen.
- **6.** Ensure that the **Price Item Hierarchy** is expanded in the **Pricing and Commitments** section.
- **7.** Click the toggle switch available in the **Pricing and Commitments** section towards the **Customer Division Currency** option.

The pricing and commitments of the person appears in the division currency.

**Note:** By default the pricing and commitments of the person appears in the deal currency.

### **Related Topics**

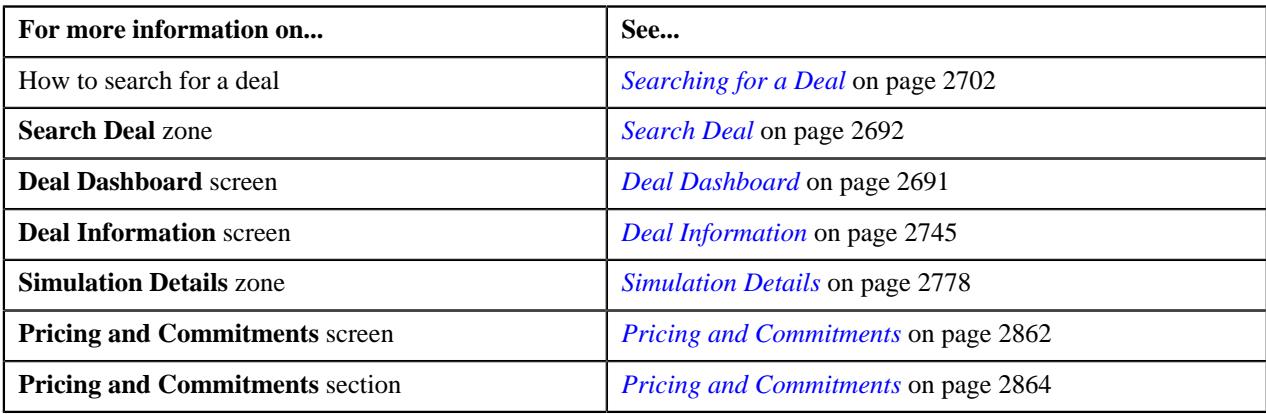

# <span id="page-2870-0"></span>**Viewing the Pricing and Commitments of an Account in the Account's Invoice Currency**

### **Procedure**

To view the pricing and commitments of an account in the account's invoice currency:

- **1.** Search for the deal in the **Search Deal** zone of the **Deal Dashboard** screen.
- **2.** In the **Search Results** section, click the link in the **Deal Information** column corresponding to the deal whose accounts pricing and commitments you want to view in the account

The **Deal Information** screen appears.

- **3.** Ensure that the **Customer Hierarchy** section is expanded in the **Simulation Details** zone.
- **4.** Click the **Edit**  $(\emptyset)$  icon in the Pricing and Commitments column corresponding to the account whose pricing and commitments you want to view in the ac

The **Pricing and Commitments** screen appears.

- **5.** Ensure that the **Pricing and Commitments** section is expanded in the **Pricing and Commitments** screen.
- **6.** Ensure that the **Price Item Hierarchy** is expanded in the **Pricing and Commitments** section.
- **7.** Click the toggle switch available in the **Pricing and Commitments** section towards the **Account Currency** option.

The pricing and commitments of the person appears in the account's invoice currency.

**Note:** By default the pricing and commitments of the account appears in the deal currency.

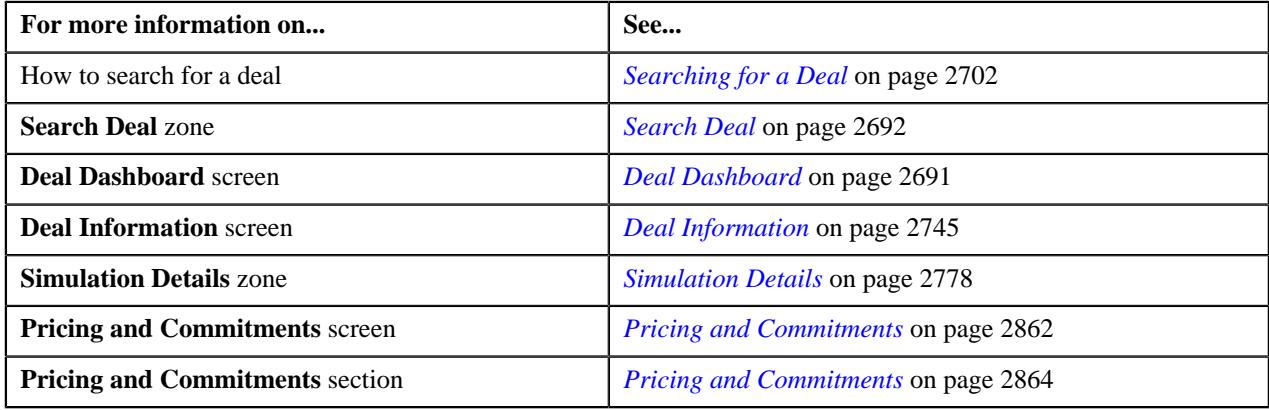

# <span id="page-2871-1"></span>**Viewing the Original Pricing and Commitments of a Person or an Account**

### **Procedure**

To view the original pricing and commitments of a person or an account:

- **1.** Search for the deal in the **Search Deal** zone of the **Deal Dashboard** screen.
- **2.** In the **Search Results** section, click the link in the Deal Information column corresponding to the deal whose persons or accounts original pricing and commitments you want to

The **Deal Information** screen appears.

- **3.** Ensure that the **Customer Hierarchy** section is expanded in the **Simulation Details** zone.
- **4.** Click the **Edit**  $(\mathscr{O})$  icon in the Pricing and Commitments column corresponding to the person or account whose original pricing and commitments you wan

The **Pricing and Commitments** screen appears.

- **5.** Ensure that the **Pricing and Commitments** section is expanded in the **Pricing and Commitments** screen.
- **6.** Ensure that the **Price Item Hierarchy** is expanded in the **Pricing and Commitments** section.
- **7.** Click the toggle switch corresponding to the **Original Data** field available in the **Pricing and Commitments** section towards the **Show** option.

The original pricing and commitments of the person or account appears in the **Pricing and Commitments** section.

**8.** View the original pricing and commitments of the person or account in the **Pricing and Commitments** section.

### **Related Topics**

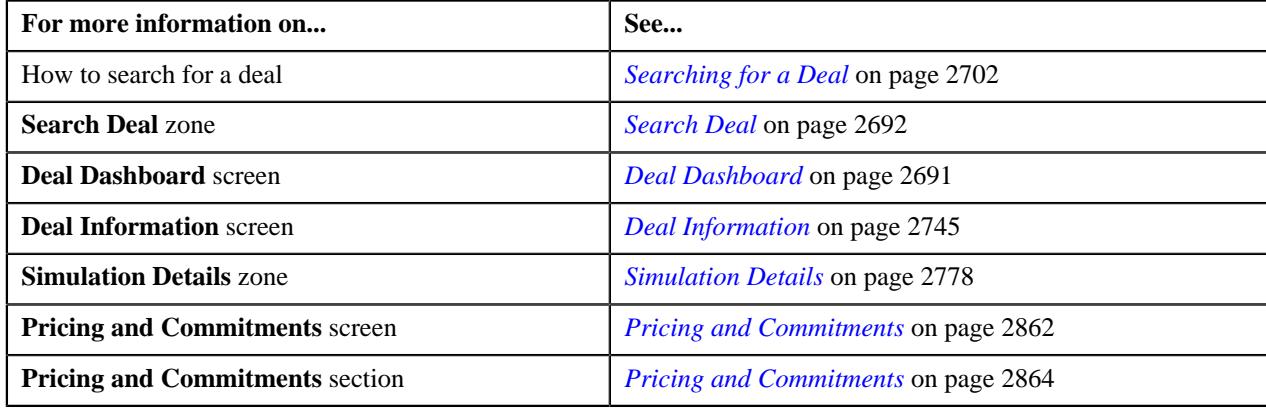

# <span id="page-2871-0"></span>**Viewing the Original and Proposed Commitments of a Price Item**

### **Procedure**

To view the original and proposed commitments of a price item:

- **1.** Search for the deal in the **Search Deal** zone of the **Deal Dashboard** screen.
- **2.** In the **Search Results** section, click the link in the **Deal Information** column corresponding to the deal.

The **Deal Information** screen appears.

- **3.** Ensure that the **Customer Hierarchy** section is expanded in the **Simulation Details** zone.
- **4.** Click the **Edit**  $(\mathscr{O})$  icon in the **Pricing and Commitments** column corresponding to the person or account whose price items original and proposed commitm The **Pricing and Commitments** screen appears.
- **5.** Ensure that the **Pricing and Commitments** section is expanded in the **Pricing and Commitments** screen.
- **6.** Ensure that the **Price Item Hierarchy** is expanded in the **Pricing and Commitments** section.
- **7.** Click the **Edit**  $(\mathscr{O})$  icon in the **Commitments** column corresponding to the price item whose original and proposed commitments you want to view.

The **Pricing and Commitments** screen appears.

**8.** View the original and proposed commitments of the price item in the **Pricing and Commitments** screen.

#### **Related Topics**

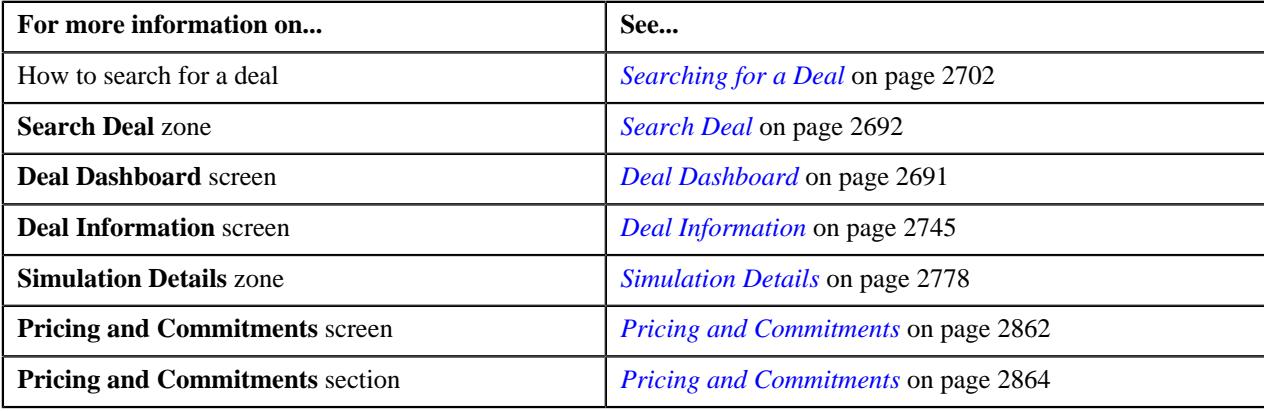

### <span id="page-2872-0"></span>**Viewing the Original and Proposed Pricing of a Price Item**

### **Procedure**

To view the original and proposed pricing of a price item:

- **1.** Search for the deal in the **Search Deal** zone of the **Deal Dashboard** screen.
- **2.** In the **Search Results** section, click the link in the **Deal Information** column corresponding to the deal.

The **Deal Information** screen appears.

- **3.** Ensure that the **Customer Hierarchy** section is expanded in the **Simulation Details** zone.
- **4.** Click the **Edit**  $(\mathscr{O})$  icon in the **Pricing and Commitments** column corresponding to the person or account whose price items original and proposed pricing y The **Pricing and Commitments** screen appears.
- **5.** Ensure that the **Pricing and Commitments** section is expanded in the **Pricing and Commitments** screen.
- **6.** Ensure that the **Price Item Hierarchy** is expanded in the **Pricing and Commitments** section.
- **7.** Click the link in the **Pricing Information** column corresponding to the price item whose original and proposed pricing you want to view. The **Pricing and Commitments** screen appears.
- **8.** View the original and proposed pricing of the price item in the **Pricing and Commitments** screen.

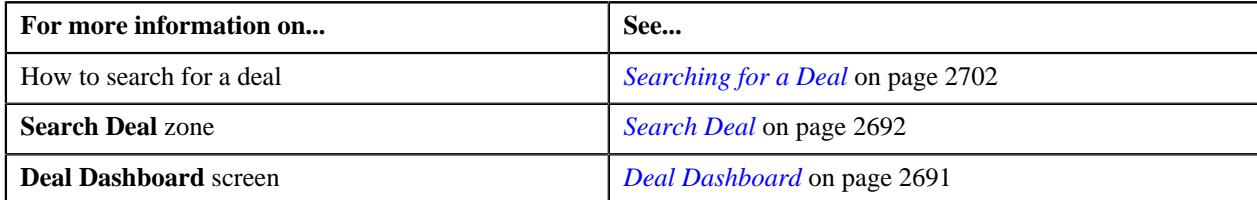

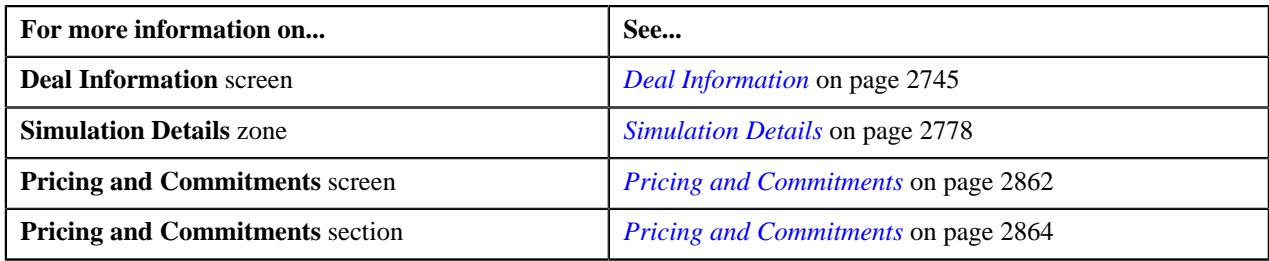

# <span id="page-2873-0"></span>**Approving Pricing of a Price Item**

### **Procedure**

To approve a price item in a deal:

**1.** In the **Simulation Details** zone, click the **Edit** ( $\oslash$ ) icon in the **Pricing and Commitments** column corresponding to the person *o*r account whose price item pricing you want to approve.

The **Pricing and Commitments** screen appears.

- **2.** In the **Pricing and Commitments** section, ensure that the **Price Item Hierarchy** sub-section is expanded when you are *a*pproving the pricing of a price item.
- **3.** Click the check box corresponding to the price item that you want to approve for the deal.

### **Note:**

The check box appears when the price item is assigned to the user for approval.

You can select multiple price items at a time for approving.

The **Check Limits** button is activated.

**4.** Click the **Check Limits** button.

A message appears confirming the approval status of the price item.

**5.** Click **OK**

The price item is approved for the deal.

### **Note:**

The price item can be approved by the approver when the average price of the price item falls within the floor and ceil values defined for the approver in the price item screen.

If the average price of the price item falls within the floor and ceil values defined for the approver, then the status of the price item is changed to **Approved**.

If the average price of the price item does not fall within the floor and ceil values defined for the approver, then the status of the price item is changed to **Pending For Approval**.

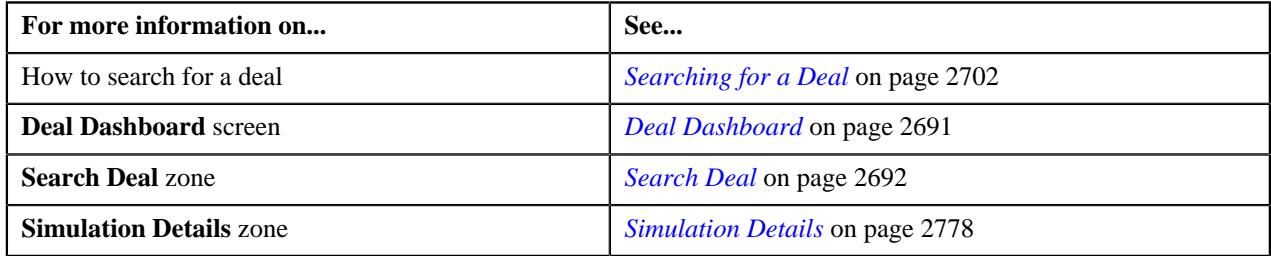

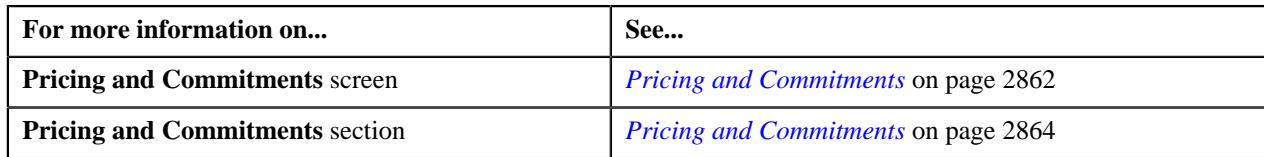

## <span id="page-2874-0"></span>**Submitting a Price Item for an Approval**

### **Procedure**

To submit a price item for an approval:

**1.** In the **Simulation Details** zone, click the **Edit**  $(\mathscr{O})$  icon in the **Pricing and Commitments** column corresponding to the person *o*r account whose price item you want to send for an approval.

The **Pricing and Commitments** screen appears.

- **2.** In the **Pricing and Commitments** section, ensure that the **Price Item Hierarchy** sub-section is expanded when you are *s*ending a price item for an approval.
- **3.** Click the check box corresponding to the price item which you want to send for an approval.

### **Note:**

The check box appears when the price item is assigned to the user for an approval.

You can select multiple price items at a time to submit for an approval.

The **Send Price Items for Approval** button is activated.

### **4.** Click the **Send Price Items for Approval** button.

A message appears confirming the price item is sent for an approval.

**5.** Click **OK**

The price item is sent for an approval and the status of the price item is changed to **Assigned to Price Item Manager**.

#### **Related Topics**

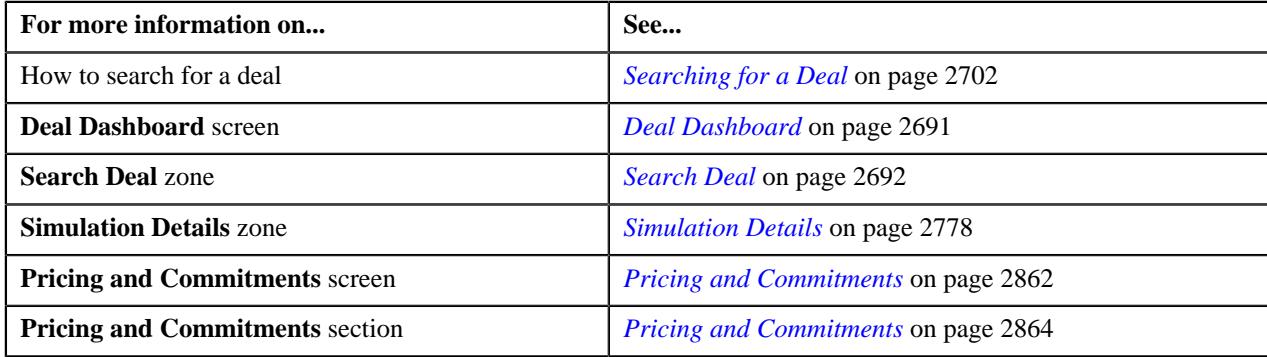

### **Selecting a Price Item or Hierarchy Entity**

### **Procedure**

To select a price item or hierarchy entity:

**1.** Do either of the following:

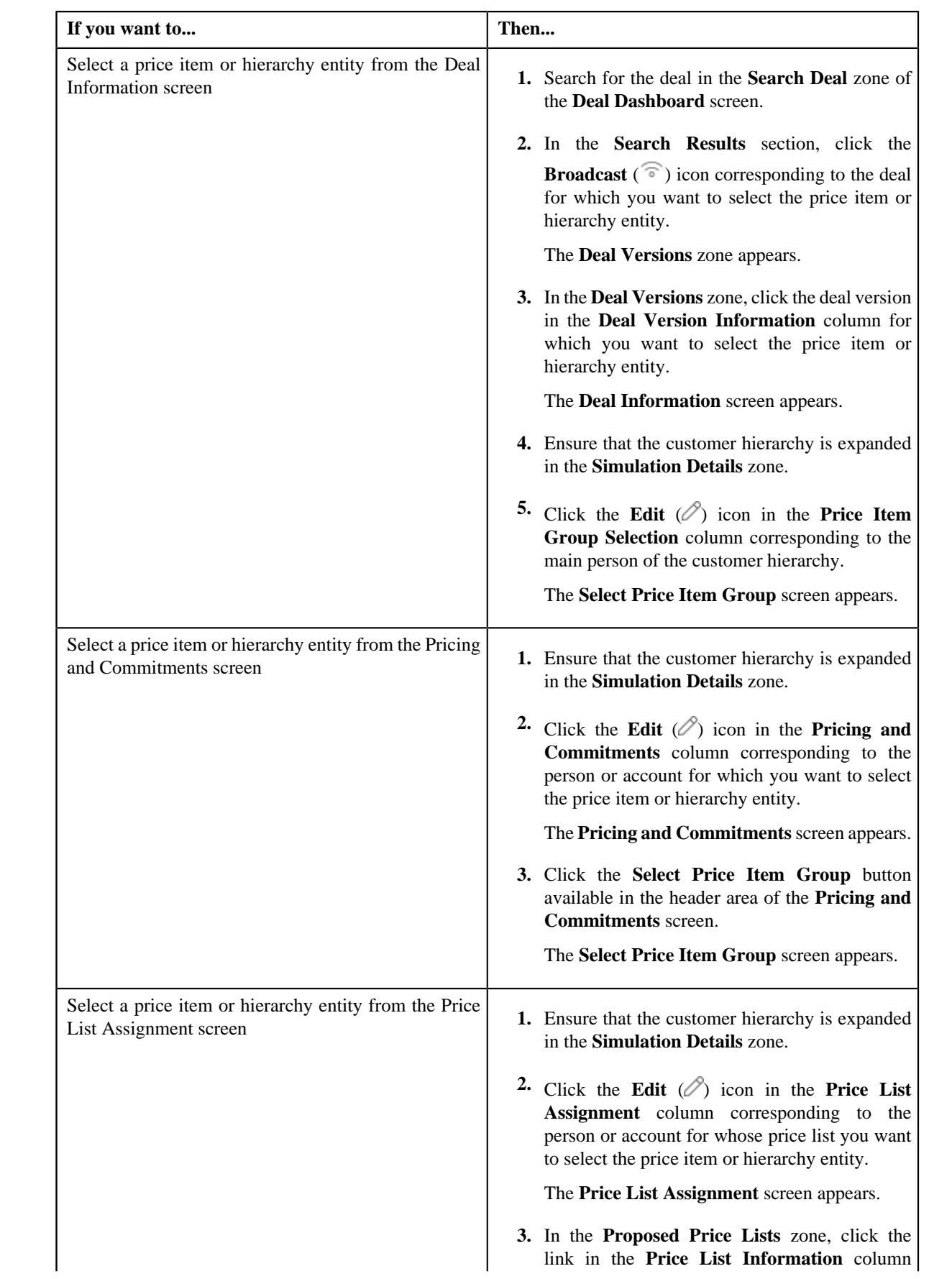

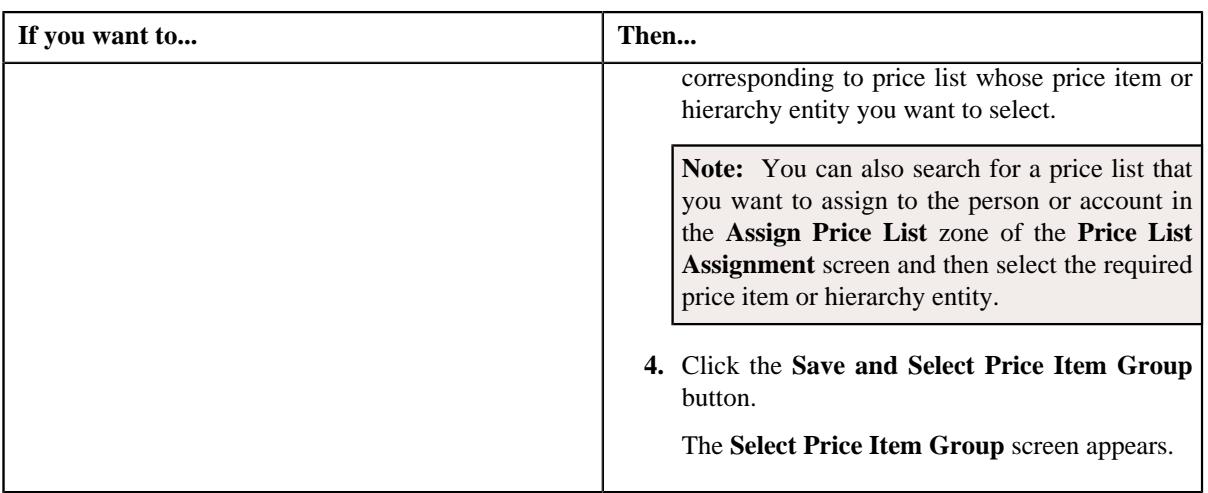

- **2.** Ensure that the price item hierarchy is expanded in the **Price Item Group** zone.
- **3.** Click the check box corresponding to the price item or the hierarchy entity that you want to select for simulating the deal.

**Note:** If you select a hierarchy entity, then all its corresponding non-root level hierarchy entities and price items are selected for the deal simulation.

### **4.** Click **Save**.

The price item or hierarchy entity is selected.

### **Related Topics**

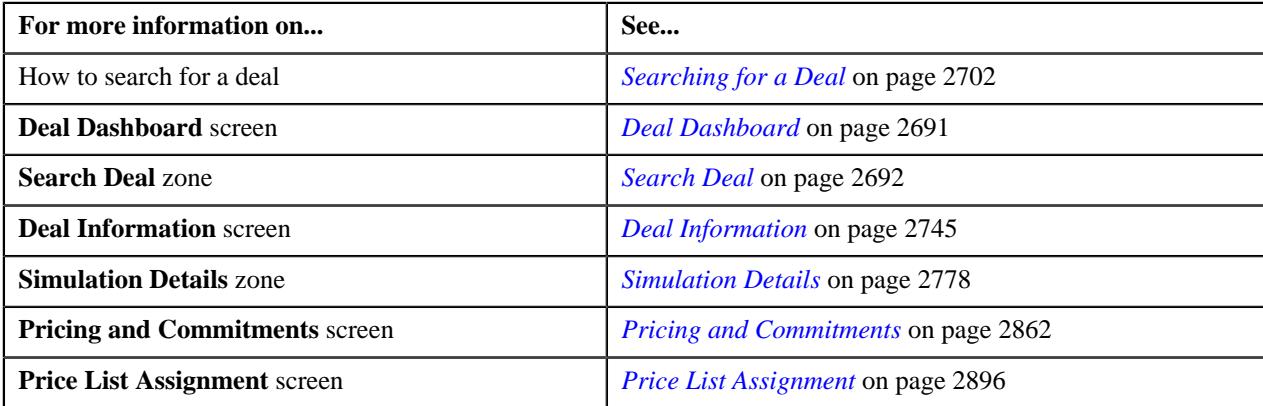

### <span id="page-2876-0"></span>**Recommending a New Pricing for a Price Item**

### **Procedure**

To recommend a new pricing for a price item:

- **1.** Ensure that the price item hierarchy is expanded in the **Pricing and Commitments** section of the Pricing and Commitments screen when you are recommending a new pricing for a price item of a person or account in a dea
- **2.** Click the **Recommend** link in the **Pricing Information** column corresponding to the price item for which you want to recommend a new pricing.

The **Pricing and Commitments** screen appears.

**Note:** The **Recommend** link appears in the **Pricing Information** column only when the **Propose Pricing** option is set to **Yes** for the user in the **Deal Approval Profile** associated with the **Deal Type** using which the deal is created in the system.

**3.** Ensure that the **Recommend Pricing** zone is expanded in the **Pricing and Commitments** screen.

The **Recommend Pricing** zone contains the following sections:

• **Main** - Used to specify basic details about the recommended price item pricing. It contains the following fields:

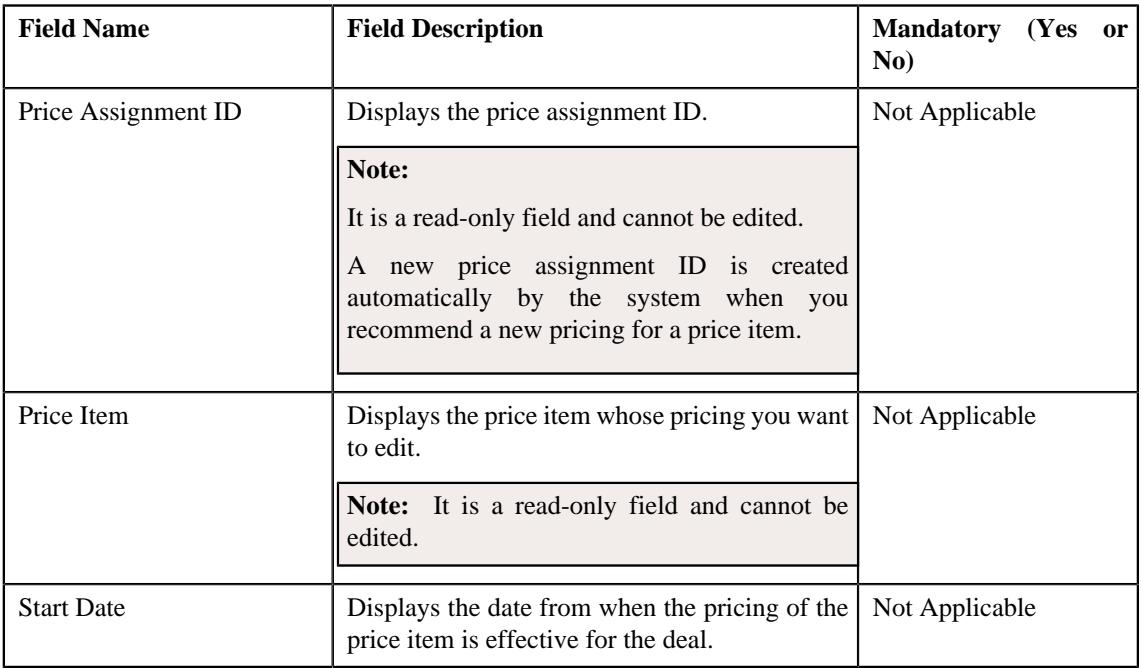

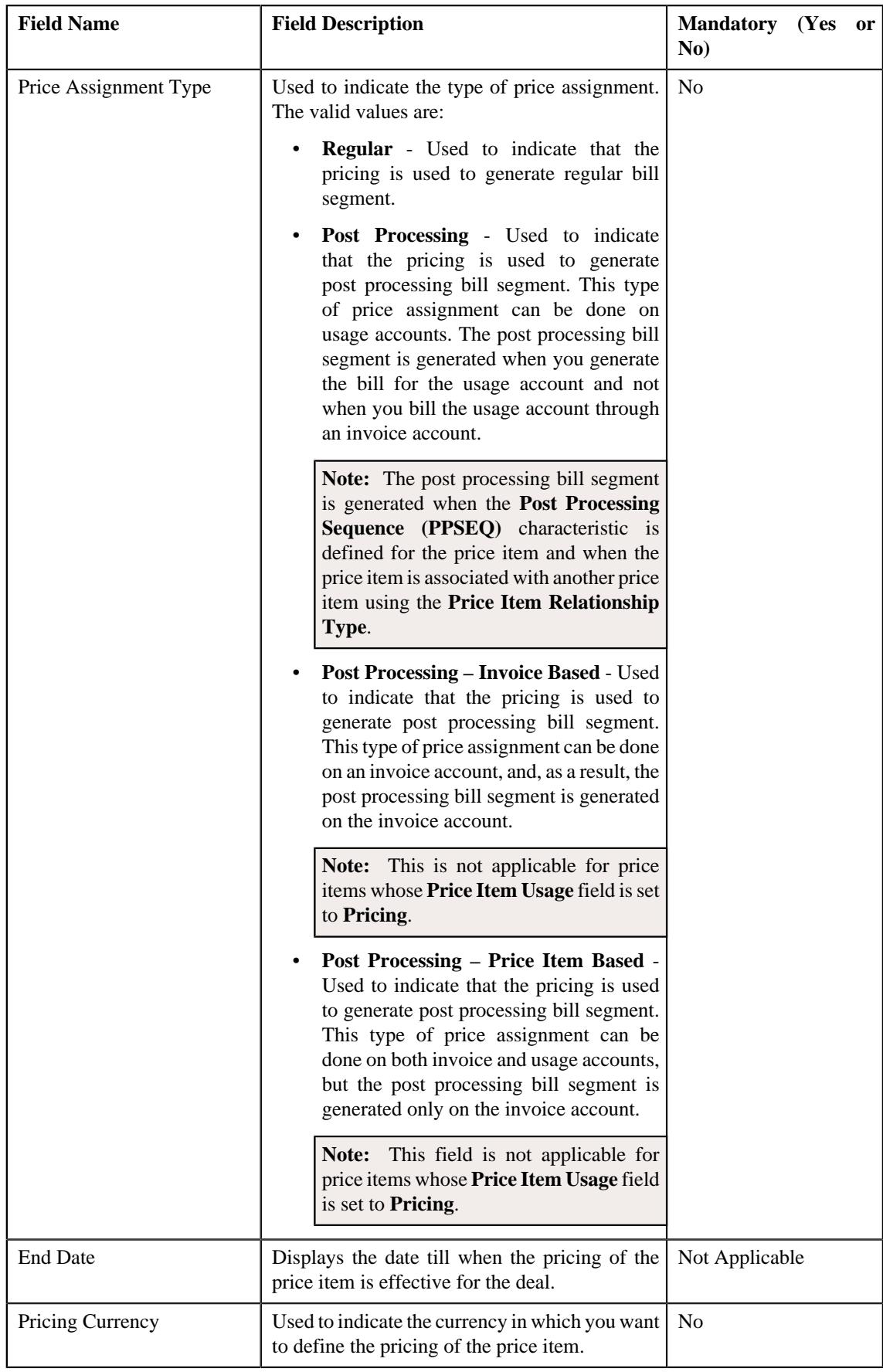

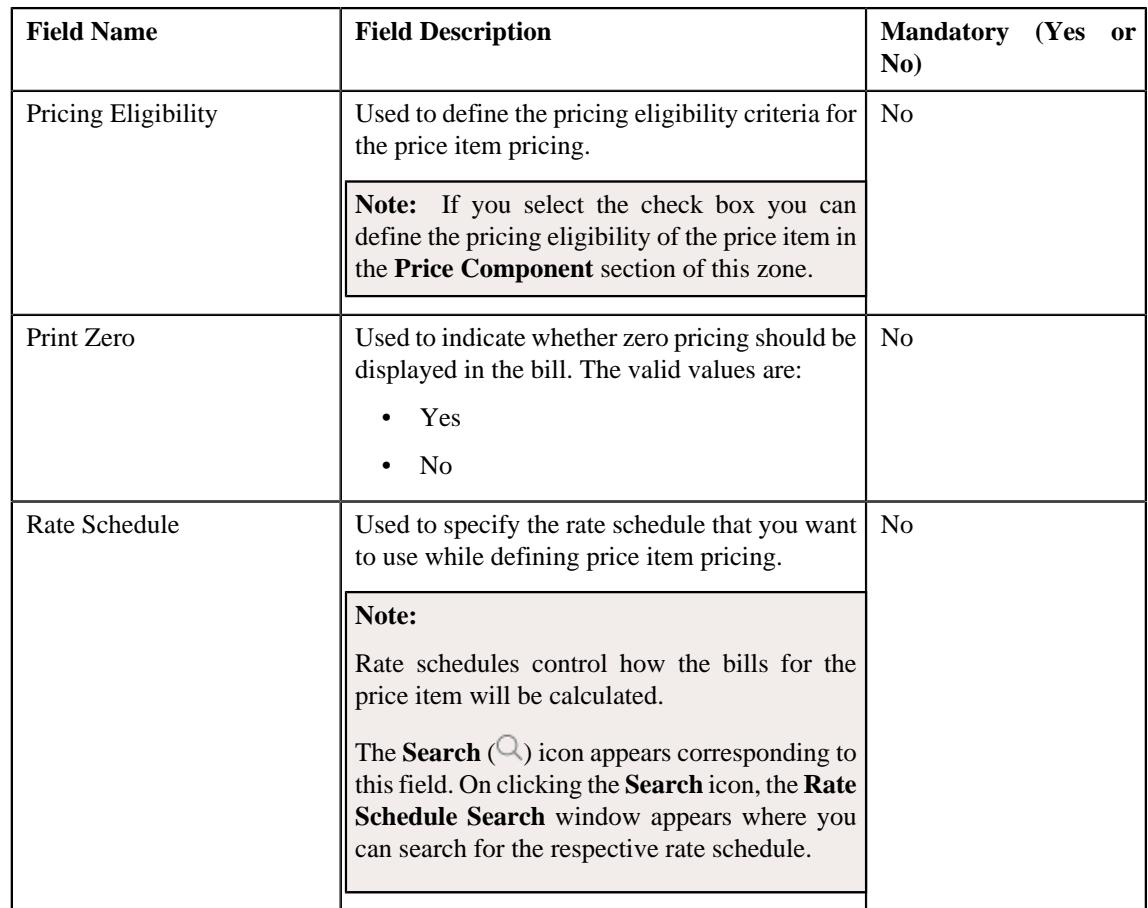

# • **TFM Information** - Used to map the transaction details with the price item. It contains the following fields:

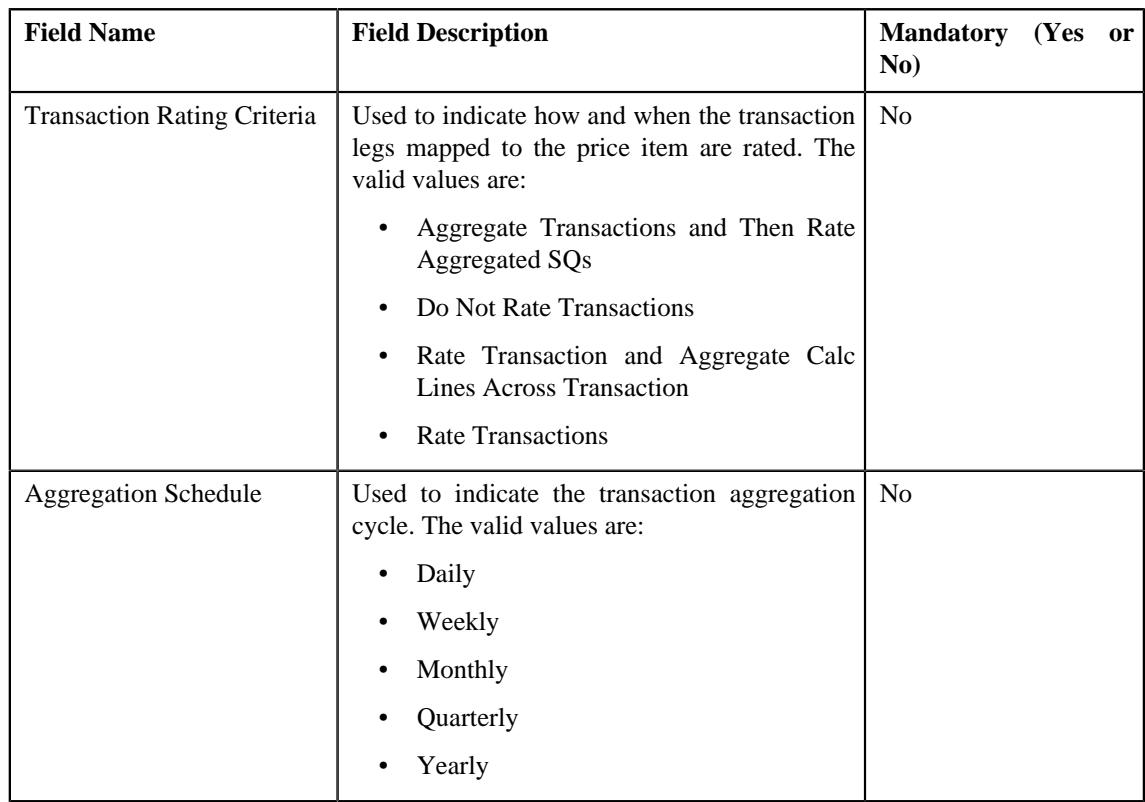
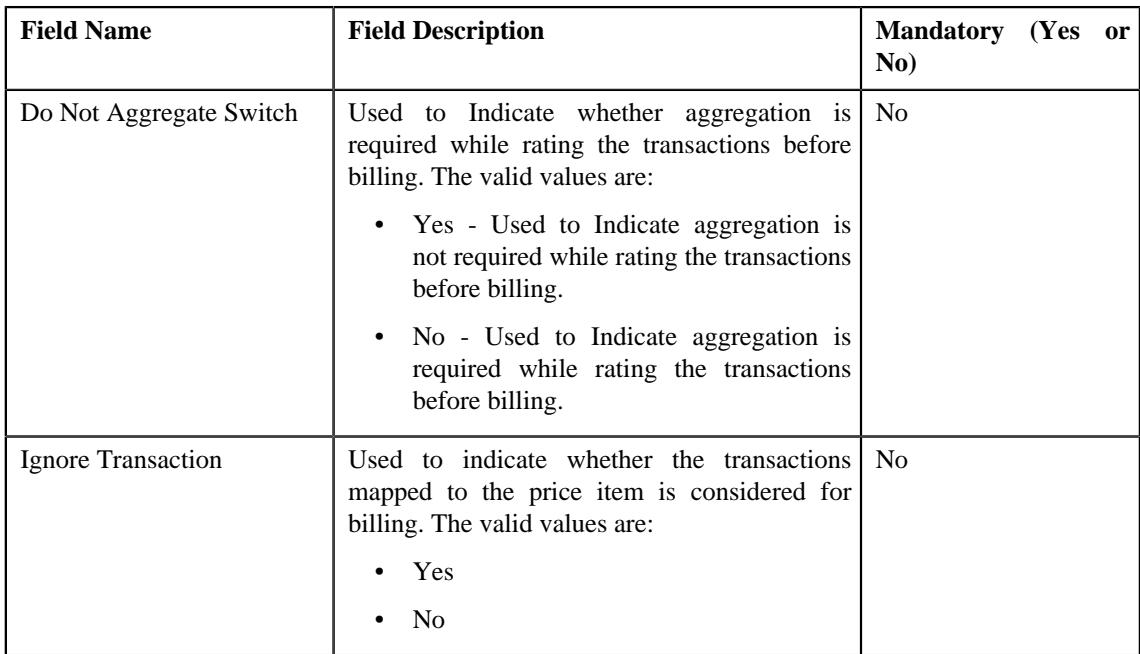

• **Parameters** - Used to associate the parameters based on which you want to recommend the pricing of the price item. It contains the following columns:

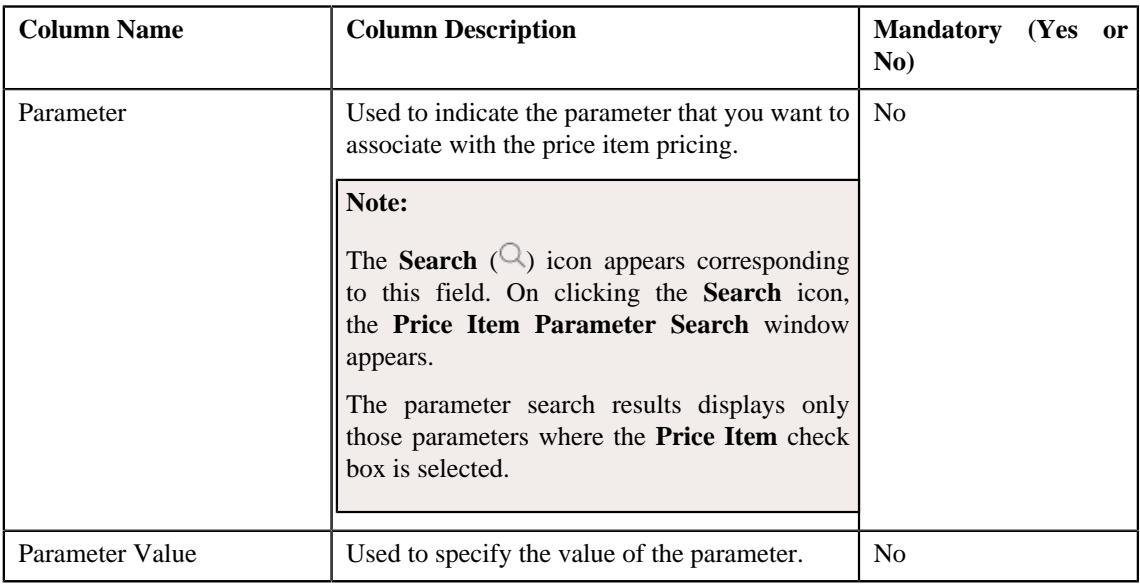

• **Characteristics** - Used to define a list of characteristics for the recommended price item pricing. It contains the following columns:

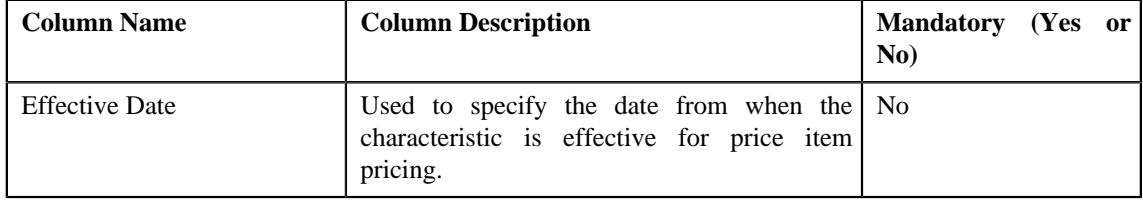

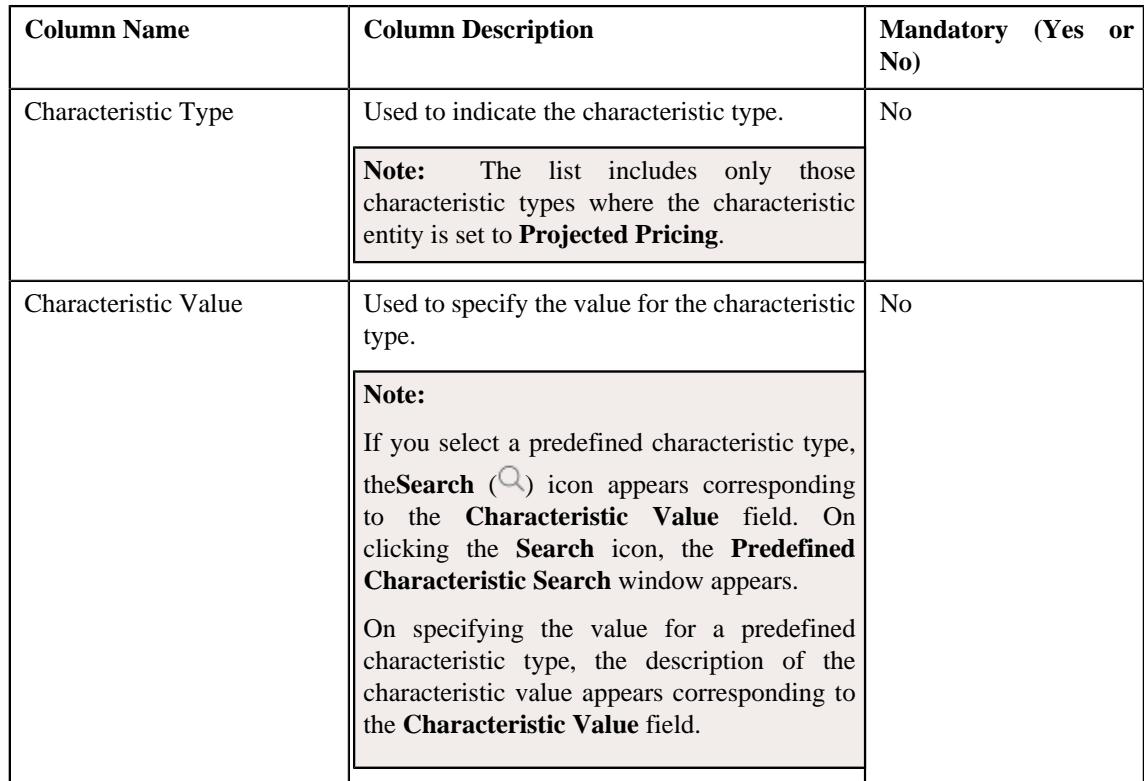

• **Price Component** - Used to define a list of price components of the rate component that you want to map with the recommended price item pricing. It contains the following columns:

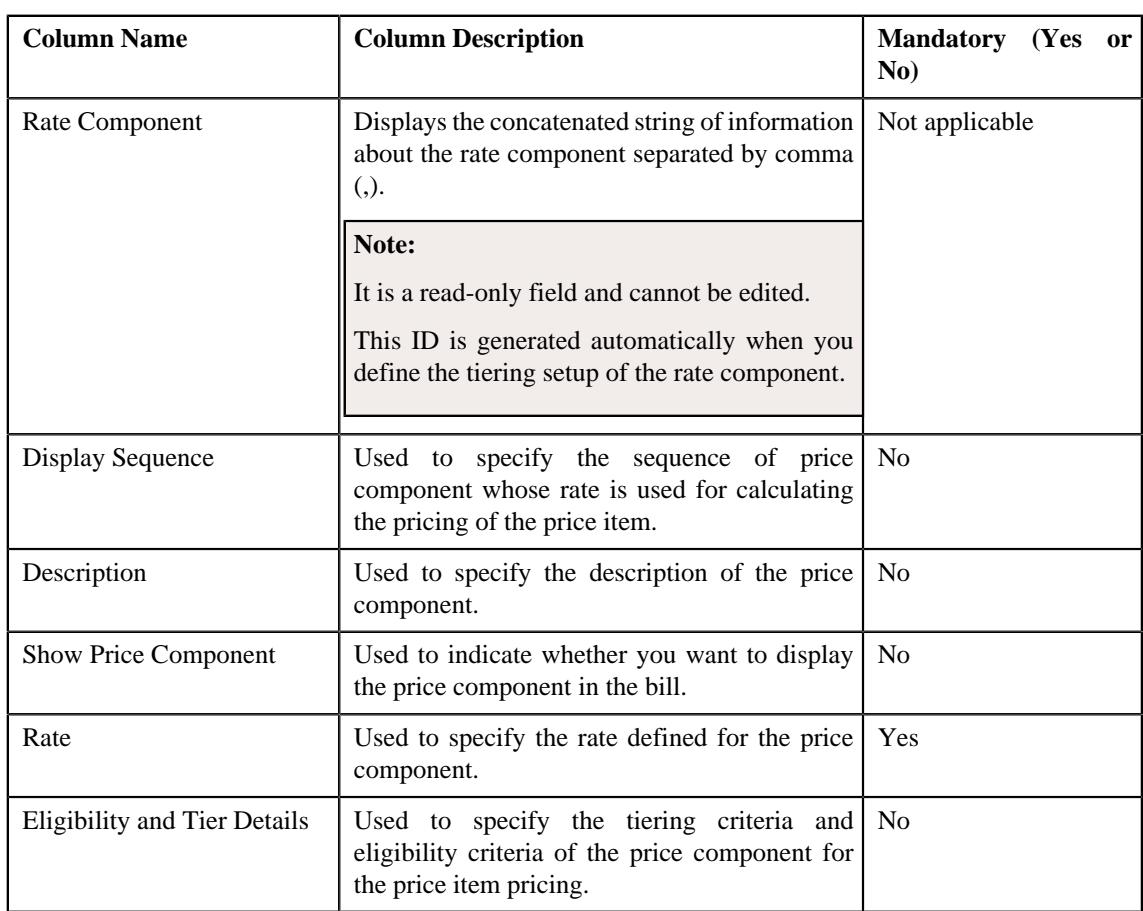

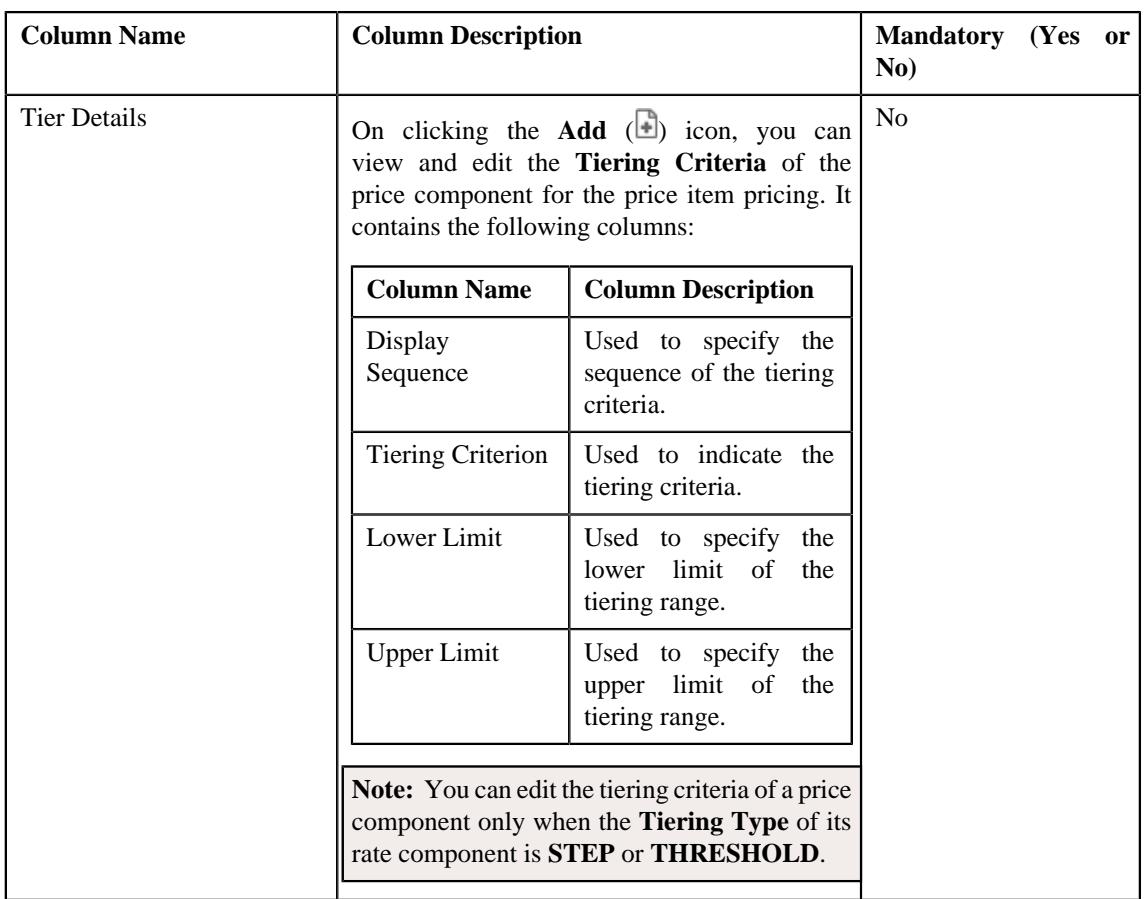

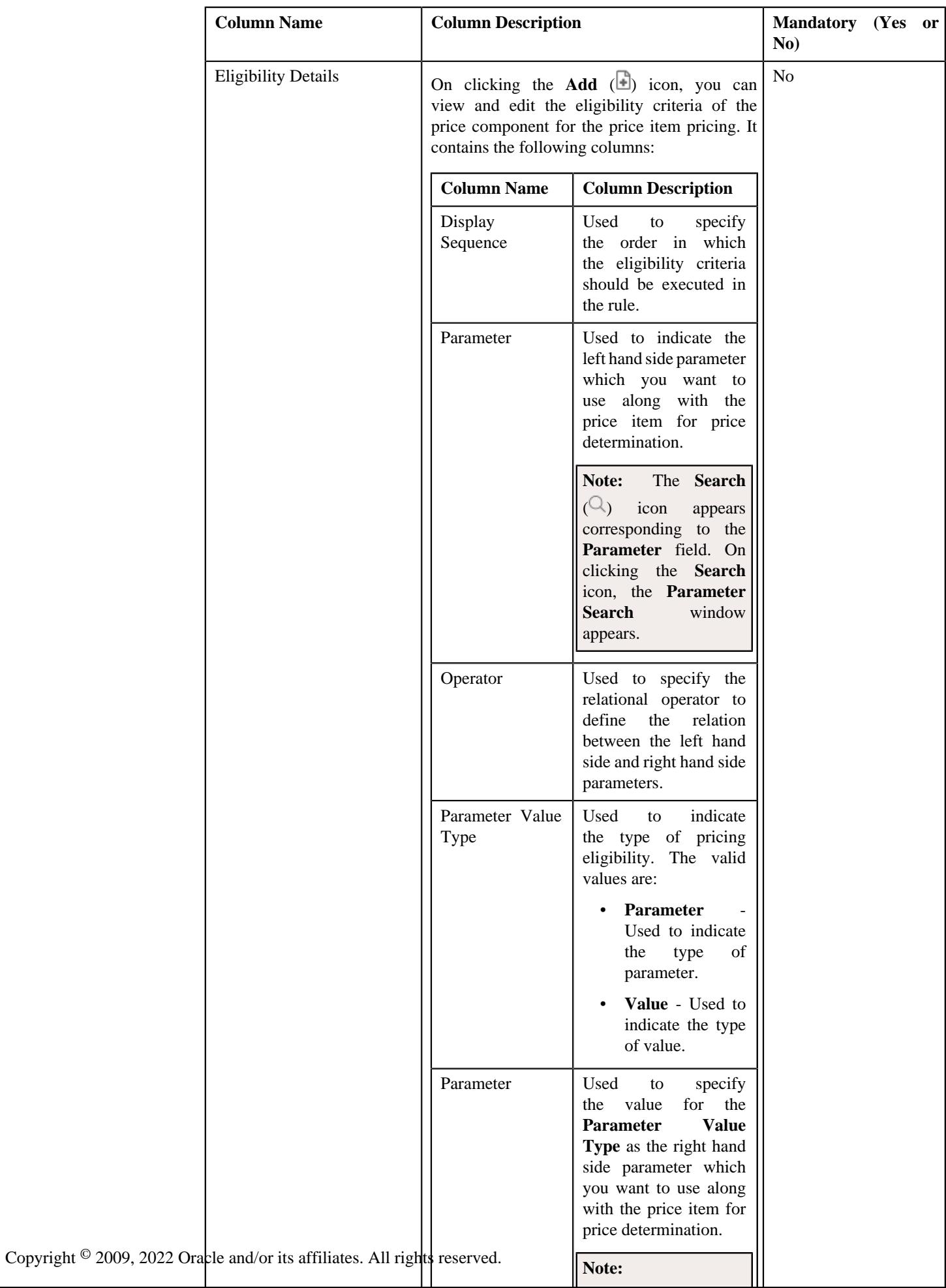

- **4.** Enter the required details in the **Main** section.
- **5.** Map the transaction details in the **TFM Information** section, if required.
- **6.** Associate or disassociate parameters with the price item pricing in the **Pricing Parameter Information** section, if required.
- **7.** Add, edit, or delete characteristics from the price item pricing in the **Characteristics** section, if required.
- **8.** Define price component for the rate component associated with the price item pricing in the **Price Component** section, if required.
- **9.** Click **Recommend**.

A new pricing is recommended for the price item.

**Note:** On recommending a new pricing for a price item, the **Delete**  $(\mathbb{D})$  icon appears corresponding to the recommended pricing of the respective price item in the **Pricing and Commitments** zone of the **Pricing and Commitments** screen.

#### **Related Topics**

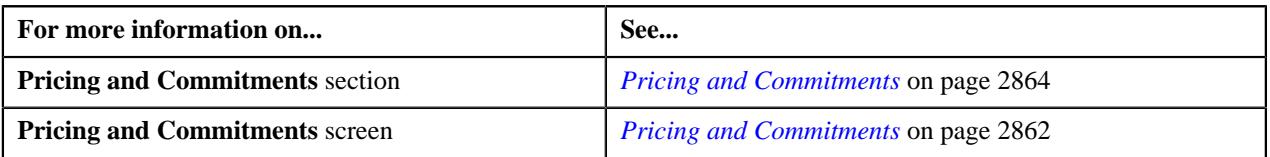

# <span id="page-2884-0"></span>**Deal Pricing and Commitments**

The **Deal Pricing and Commitments** screen allows you to view the original and proposed price item pricing and commitments along with the price item hierarchy and the hierarchy entity. It also allows you to edit the proposed pricing and commitments of the price items. It contains the following sections:

• **Deal Information** - Displays information about the deal version. It contains the following field:

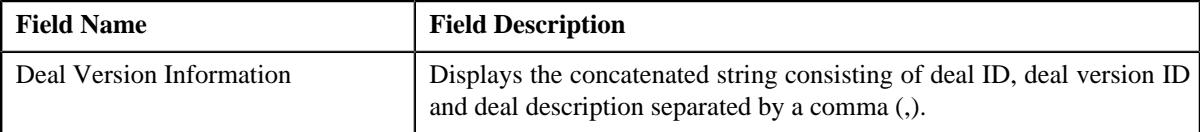

• **Search Pricing and Commitments** - Used to search pricing and commitments of a price item using various criteria. It contains the following fields in a grid:

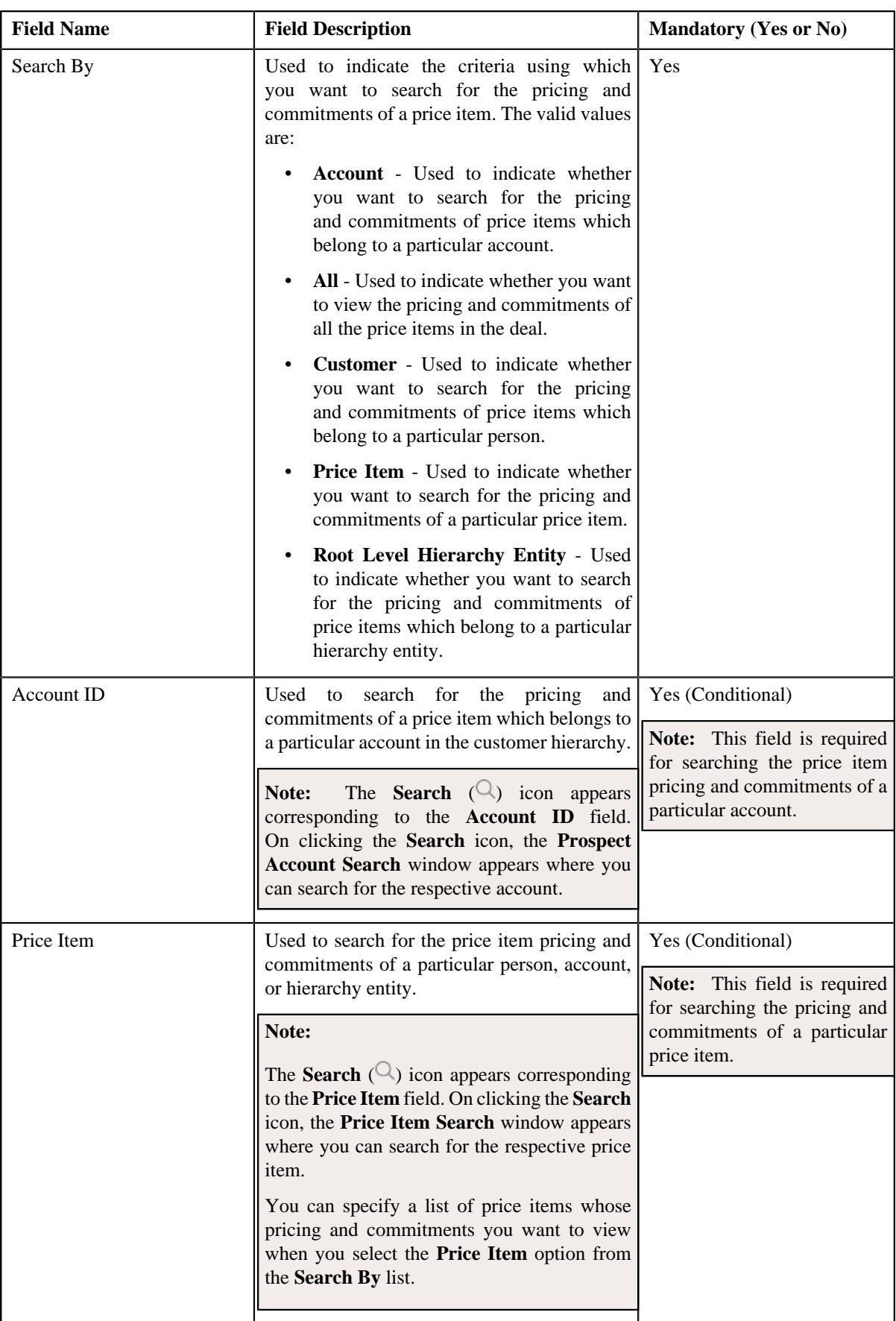

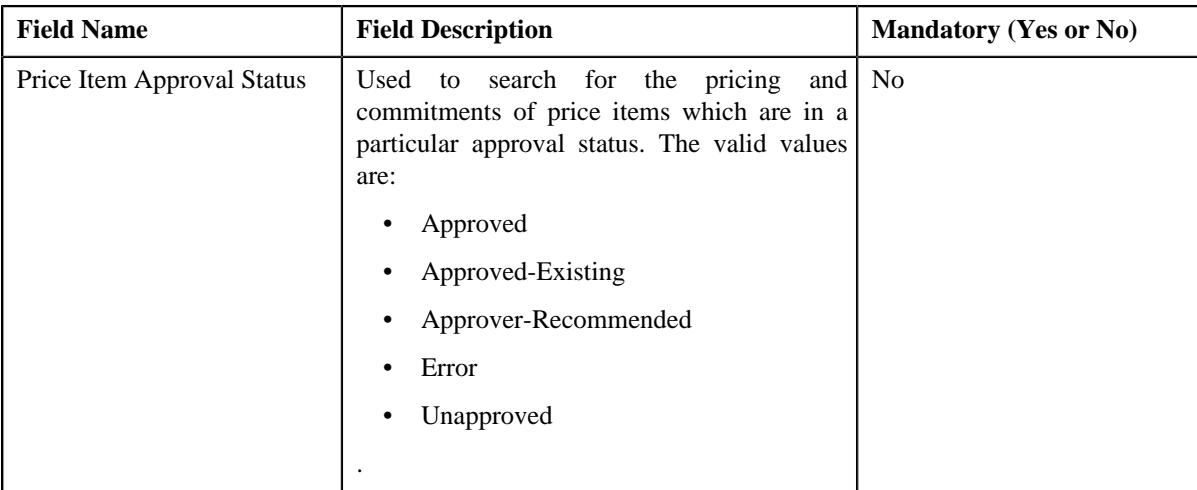

Copyright  $^{\copyright}$  2009,

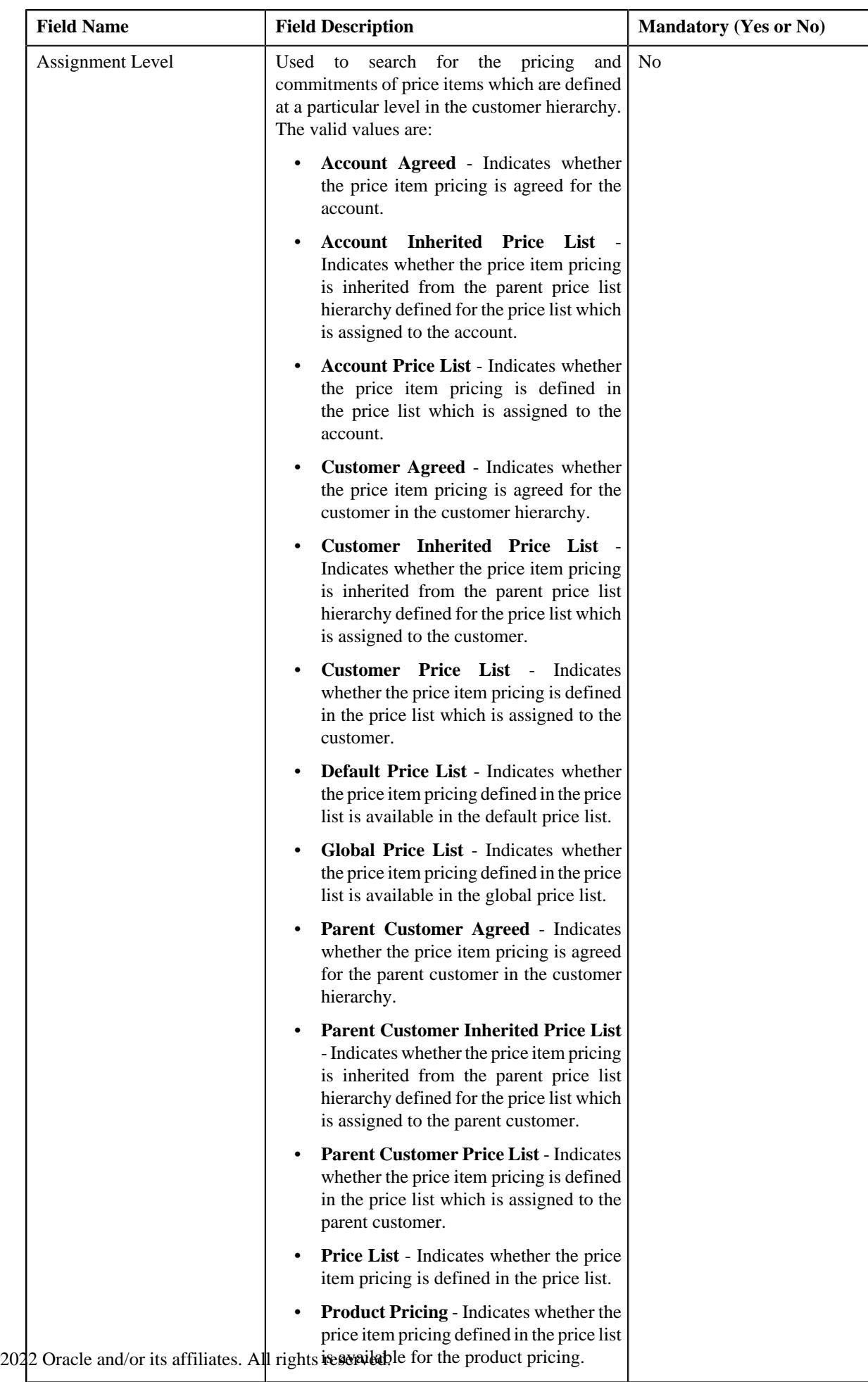

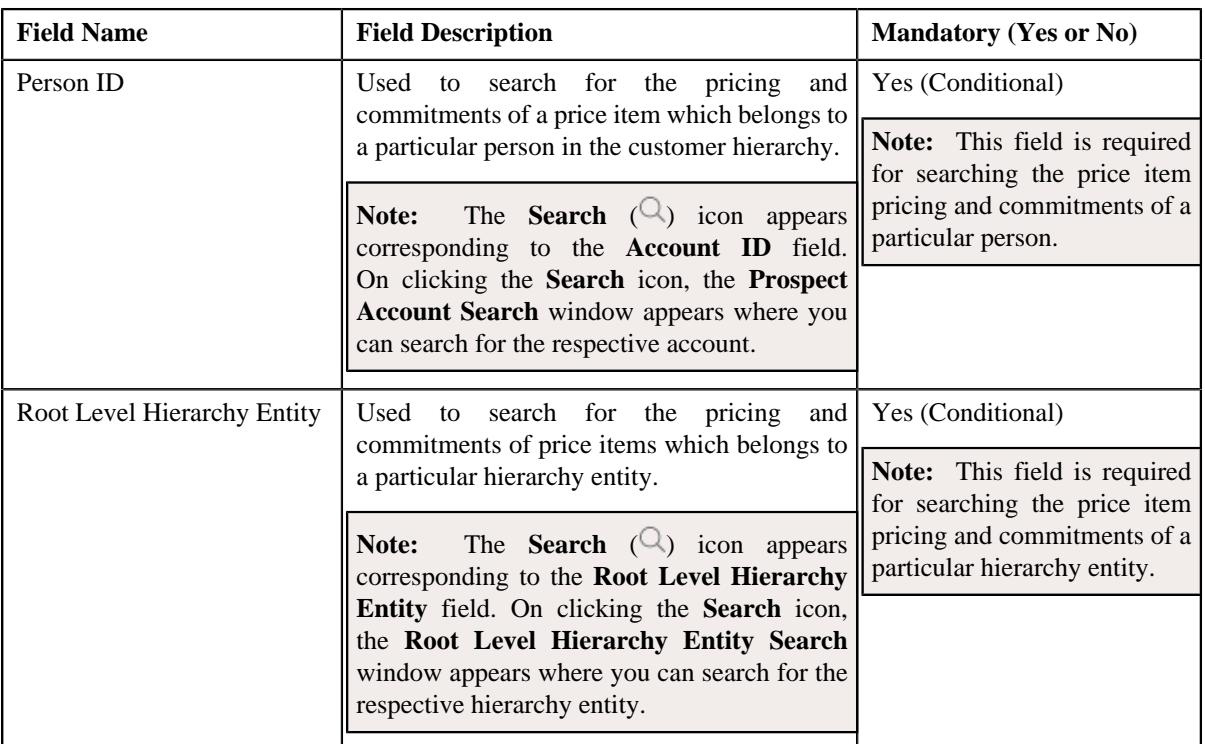

In addition, the **Search Pricing and Commitments** section contains the following buttons:

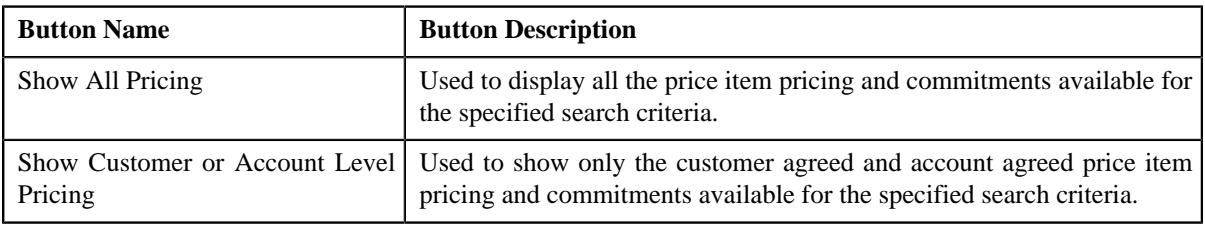

• **Symbol Legends** - Used to indicate the current status of the price item pricing and commitments. It also differentiates between the proposed and the original price item pricing statistics. It contains the following symbols:

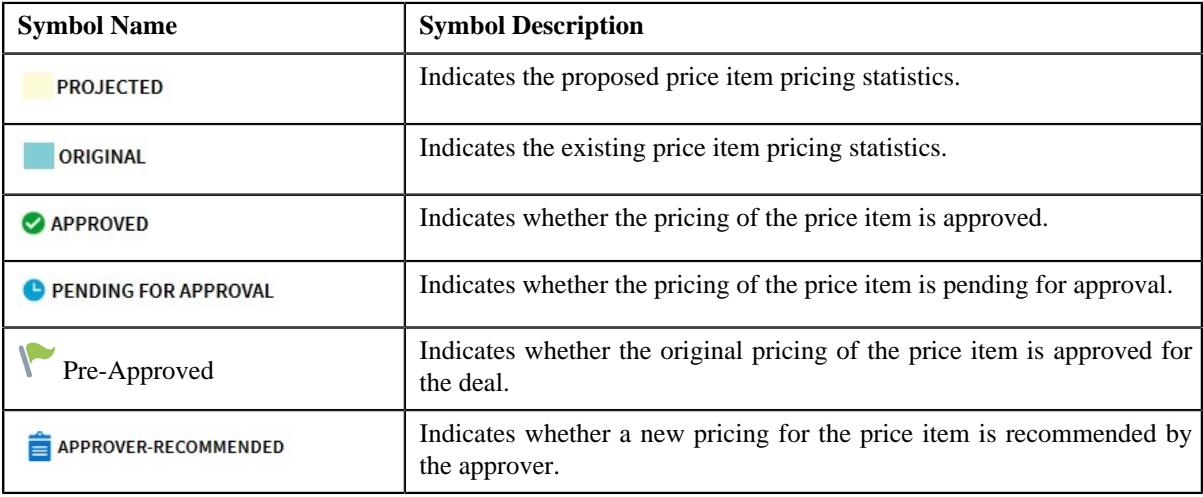

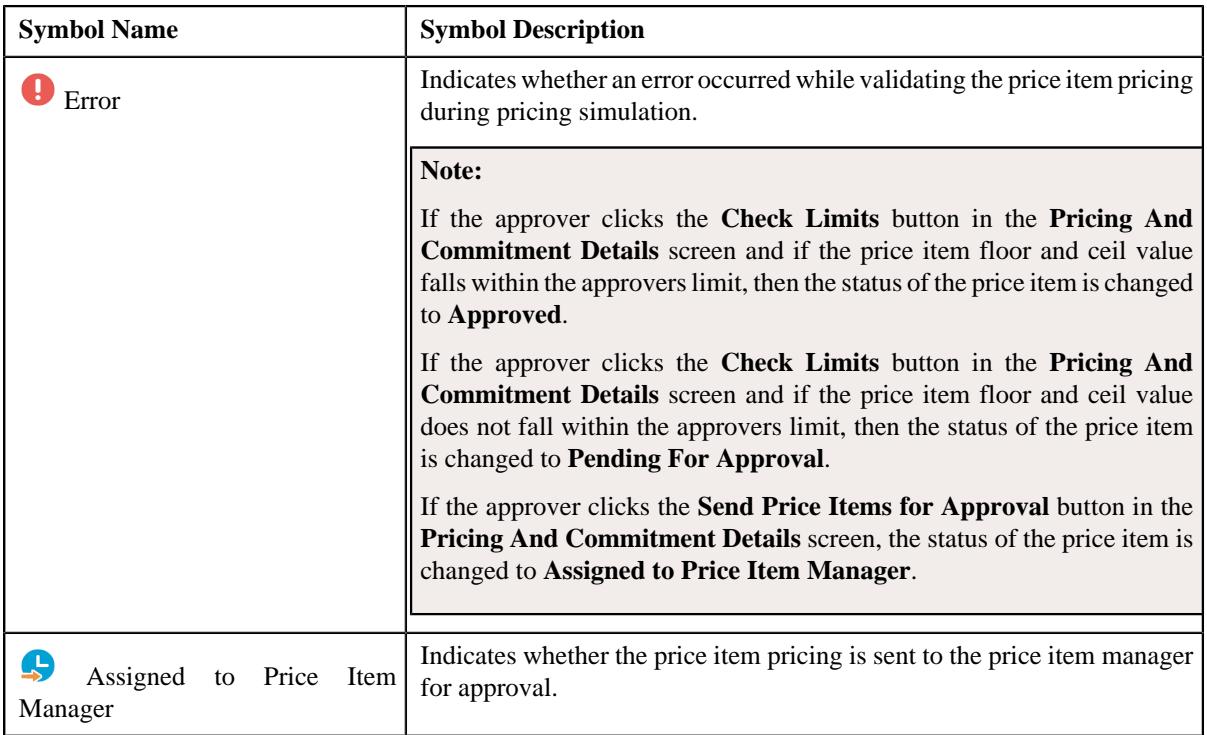

• **Pricing and Commitments** - Lists the price items as specified in the search criteria whose proposed and original pricing and commitment details you want to view. It contains the following columns:

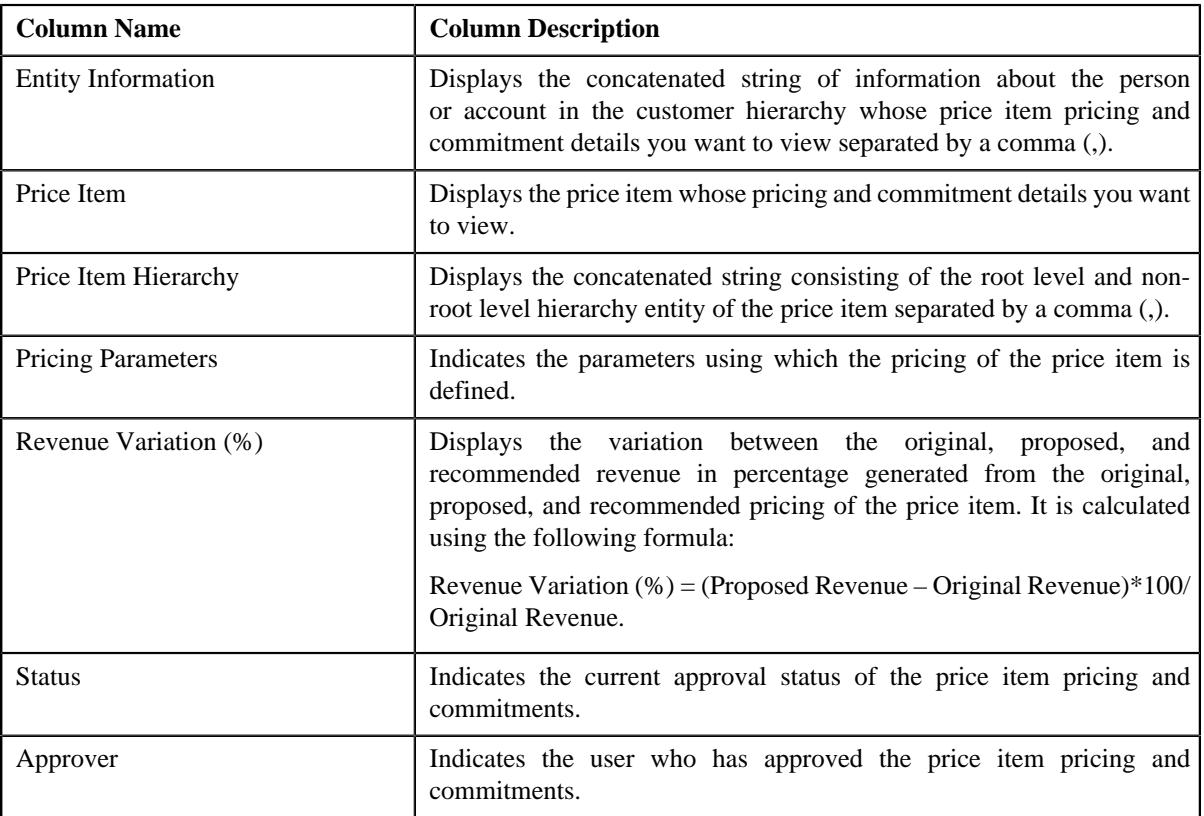

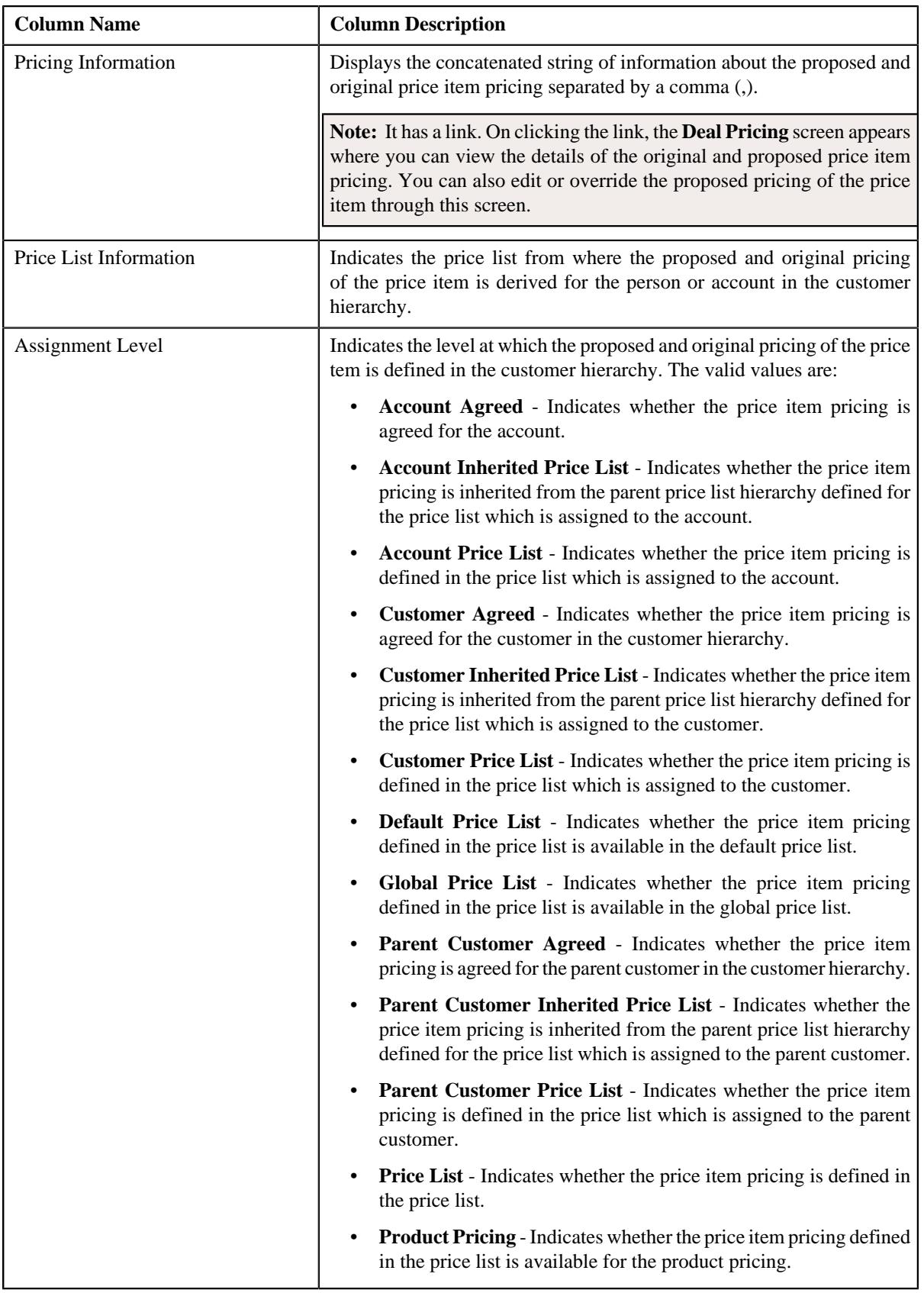

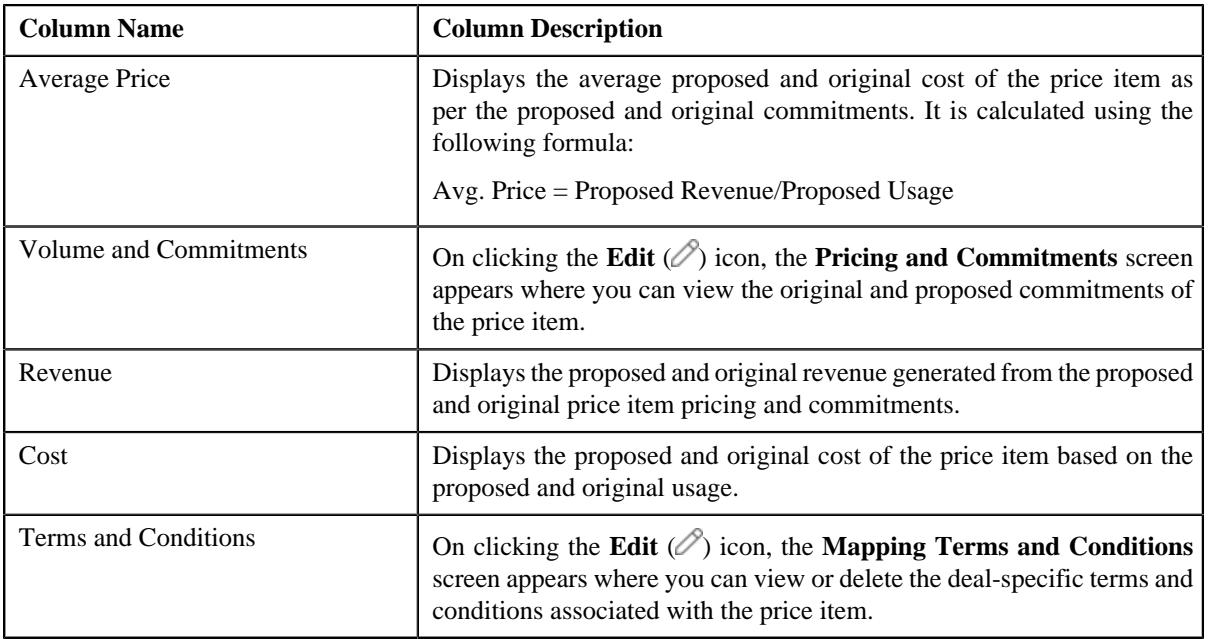

In addition, the **Pricing and Commitments** section contains the following buttons:

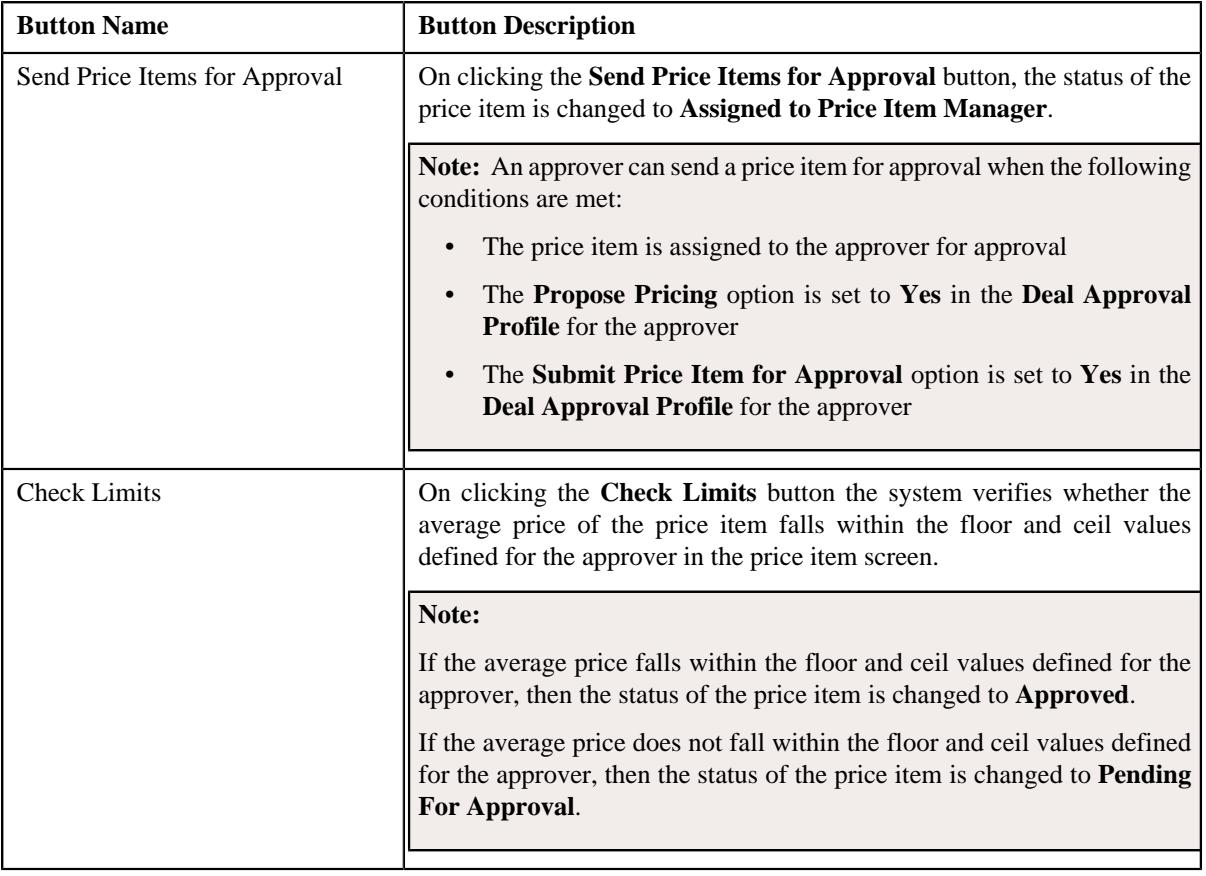

**Note:** A check box appears corresponding to the price item if the price item is assigned to the approver for approval.

## **Related Topics**

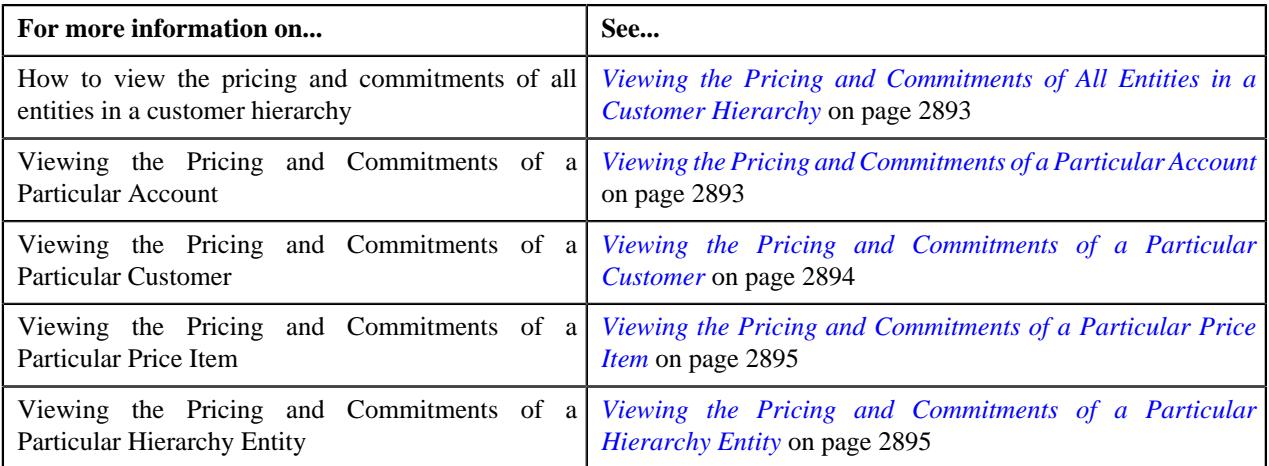

# <span id="page-2892-0"></span>**Viewing the Pricing and Commitments of All Entities in a Customer Hierarchy**

## **Procedure**

To view the pricing and commitments of all entities in a customer hierarchy:

- **1.** Search for the deal in the **Search Deal** zone of the **Deal Dashboard** screen.
- **2.** In the **Search Results** section, click the link in the **Deal Information** column corresponding to the deal whose entities pricing and commitments you want to view.

The **Deal Information** screen appears.

**3.** Click the **Deal Pricing and Commitments** button in the **Simulation Details** zone.

The **Deal Pricing and Commitments** screen appears.

- **4.** Ensure that the **Search Pricing and Commitments** section is expanded in the **Deal Pricing and Commitments** screen.
- **5.** Select the **All** option from the **Search By** list.
- **6.** Click the **Show All Pricing** button available in the **Search Pricing and Commitments** section.

The pricing and commitments of all entities in the customer hierarchy appears in the **Pricing and Commitments** section.

**7.** View the pricing and commitments of all entities in the **Pricing and Commitments** section.

### **Related Topics**

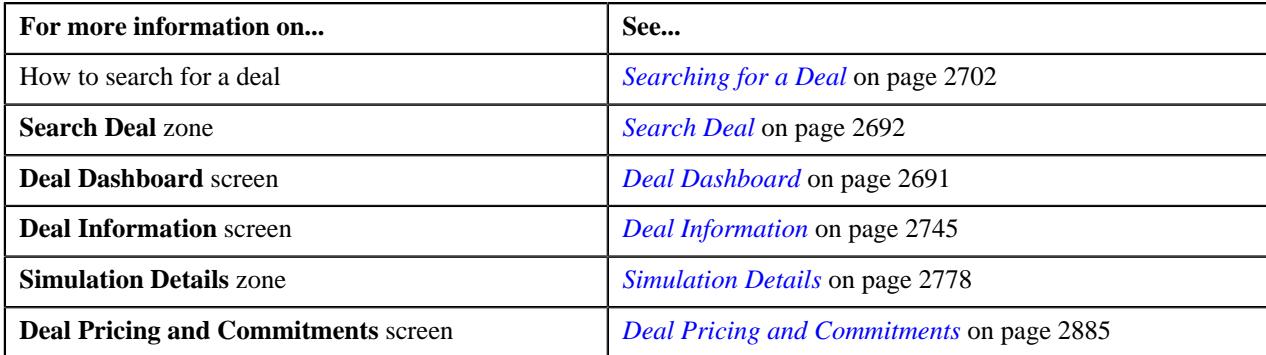

# <span id="page-2892-1"></span>**Viewing the Pricing and Commitments of a Particular Account**

## **Procedure**

To view the pricing and commitments of a particular account:

- **1.** Search for the deal in the **Search Deal** zone of the **Deal Dashboard** screen.
- **2.** In the **Search Results** section, click the link in the **Deal Information** column corresponding to the deal whose accounts pricing and commitments you want to view.

The **Deal Information** screen appears.

**3.** Click the **Deal Pricing and Commitments** button in the **Simulation Details** zone.

The **Deal Pricing and Commitments** screen appears.

- **4.** Ensure that the **Search Pricing and Commitments** section is expanded in the **Deal Pricing and Commitments** screen.
- **5.** Select the **Account** option from the **Search By** list.
- **6.** Specify the account whose pricing and commitments you want to view in the **Account ID** field.
- **7.** Click the **Show All Pricing** button available in the **Search Pricing and Commitments** section.

The pricing and commitments of the account appears in the **Pricing and Commitments** section.

**8.** View the pricing and commitments of the account in the **Pricing and Commitments** section.

#### **Related Topics**

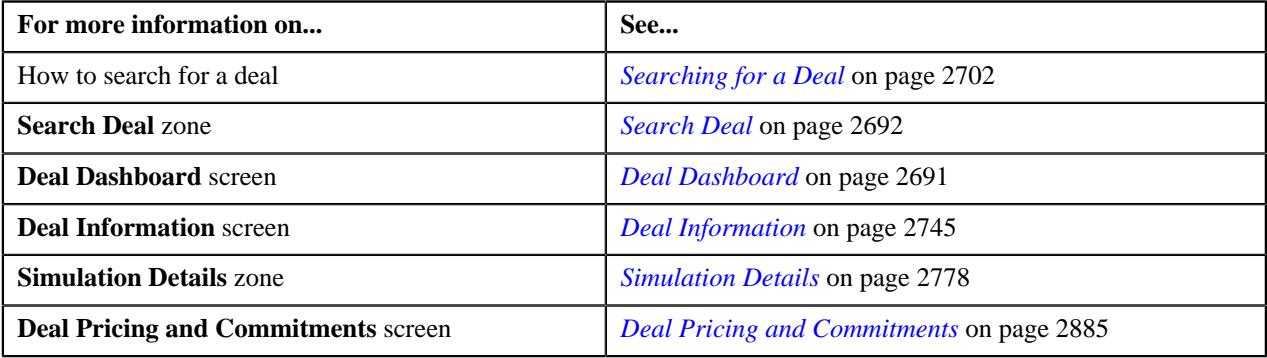

## <span id="page-2893-0"></span>**Viewing the Pricing and Commitments of a Particular Customer**

#### **Procedure**

To view the pricing and commitments a particular customer:

- **1.** Search for the deal in the **Search Deal** zone of the **Deal Dashboard** screen.
- **2.** In the **Search Results** section, click the link in the **Deal Information** column corresponding to the deal whose customers pricing and commitments you want to view.

The **Deal Information** screen appears.

**3.** Click the **Deal Pricing and Commitments** button in the **Simulation Details** zone.

The **Deal Pricing and Commitments** screen appears.

- **4.** Ensure that the **Search Pricing and Commitments** section is expanded in the **Deal Pricing and Commitments** screen.
- **5.** Select the **Customer** option from the **Search By** list.
- **6.** Specify the customer whose pricing and commitments you want to view in the **Person ID** field.
- **7.** Click the **Show All Pricing** button available in the **Search Pricing and Commitments** section.

The pricing and commitments of the customer appears in the **Pricing and Commitments** section.

**8.** View the pricing and commitments of the customer in the **Pricing and Commitments** section.

#### **Related Topics**

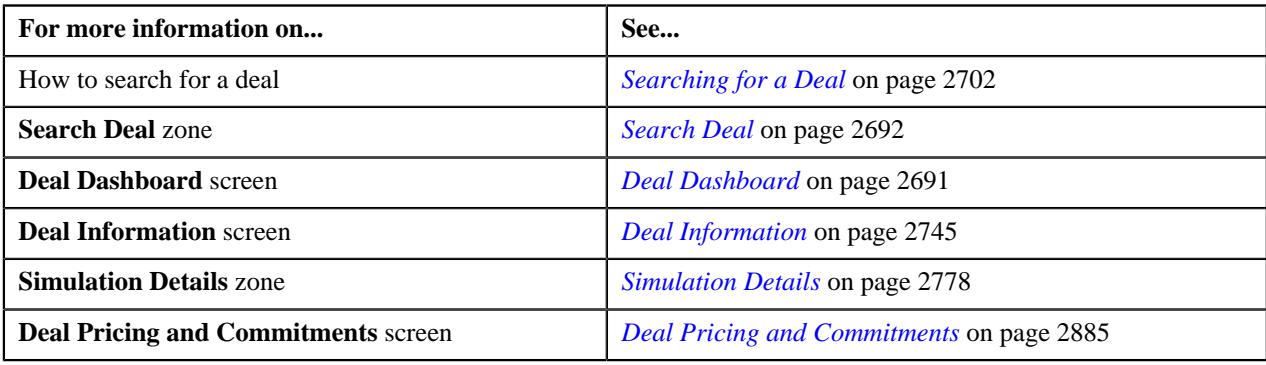

# <span id="page-2894-0"></span>**Viewing the Pricing and Commitments of a Particular Price Item**

#### **Procedure**

To view the pricing and commitments a particular price item:

- **1.** Search for the deal in the **Search Deal** zone of the **Deal Dashboard** screen.
- **2.** In the **Search Results** section, click the link in the **Deal Information** column corresponding to the deal whose price items pricing and commitments you want to view.

The **Deal Information** screen appears.

**3.** Click the **Deal Pricing and Commitments** button in the **Simulation Details** zone.

The **Deal Pricing and Commitments** screen appears.

- **4.** Ensure that the **Search Pricing and Commitments** section is expanded in the **Deal Pricing and Commitments** screen.
- **5.** Select the **Price Item** option from the **Search By** list.
- **6.** Specify the price item whose pricing and commitments you want to view in the **Price Item** field.
- **7.** Click the **Show All Pricing** button available in the **Search Pricing and Commitments** section.

The pricing and commitments of the price item appears in the **Pricing and Commitments** section.

**8.** View the pricing and commitments of the price item in the **Pricing and Commitments** section.

#### **Related Topics**

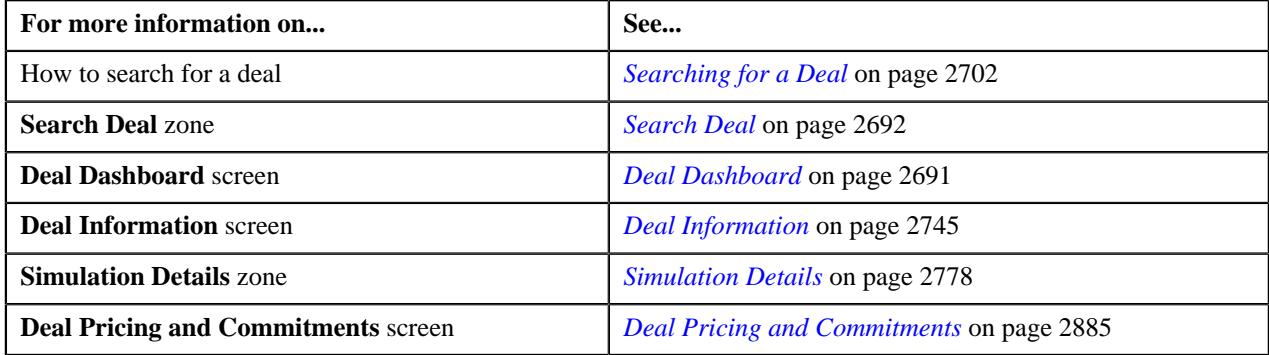

# <span id="page-2894-1"></span>**Viewing the Pricing and Commitments of a Particular Hierarchy Entity**

### **Procedure**

To view the pricing and commitments a particular hierarchy entity:

- **1.** Search for the deal in the **Search Deal** zone of the **Deal Dashboard** screen.
- **2.** In the **Search Results** section, click the link in the **Deal Information** column corresponding to the deal whose hierarchy entities pricing and commitments you want to view.

The **Deal Information** screen appears.

**3.** Click the **Deal Pricing and Commitments** button in the **Simulation Details** zone.

The **Deal Pricing and Commitments** screen appears.

- **4.** Ensure that the **Search Pricing and Commitments** section is expanded in the **Deal Pricing and Commitments** screen.
- **5.** Select the **Root Level Hierarchy Entity** option from the **Search By** list.
- **6.** Specify the hierarchy entity whose pricing and commitments you want to view in the **Root Level Hierarchy Entity** field.
- **7.** Click the **Show All Pricing** button available in the **Search Pricing and Commitments** section.

The pricing and commitments of the hierarchy entity appears in the **Pricing and Commitments** section.

**8.** View the pricing and commitments of the hierarchy entity in the **Pricing and Commitments** section.

#### **Related Topics**

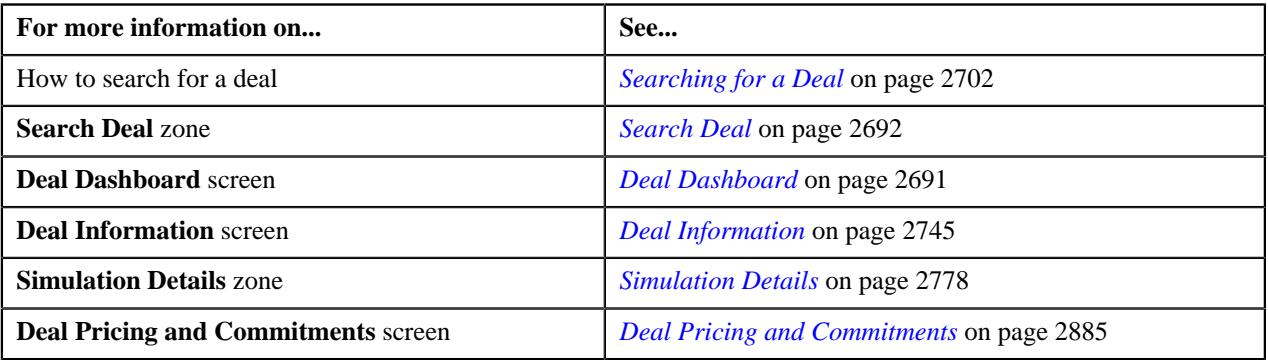

# <span id="page-2895-0"></span>**Price List Assignment**

The **Price List Assignment** screen enables you to view the existing and proposed price lists of the person or account in a deal. It also enables you to edit or assign proposed price list to the person or account in a deal. It contains the following sections:

• **Deal** - Displays basic information about the deal. It contains the following fields:

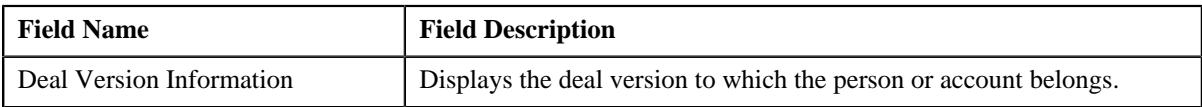

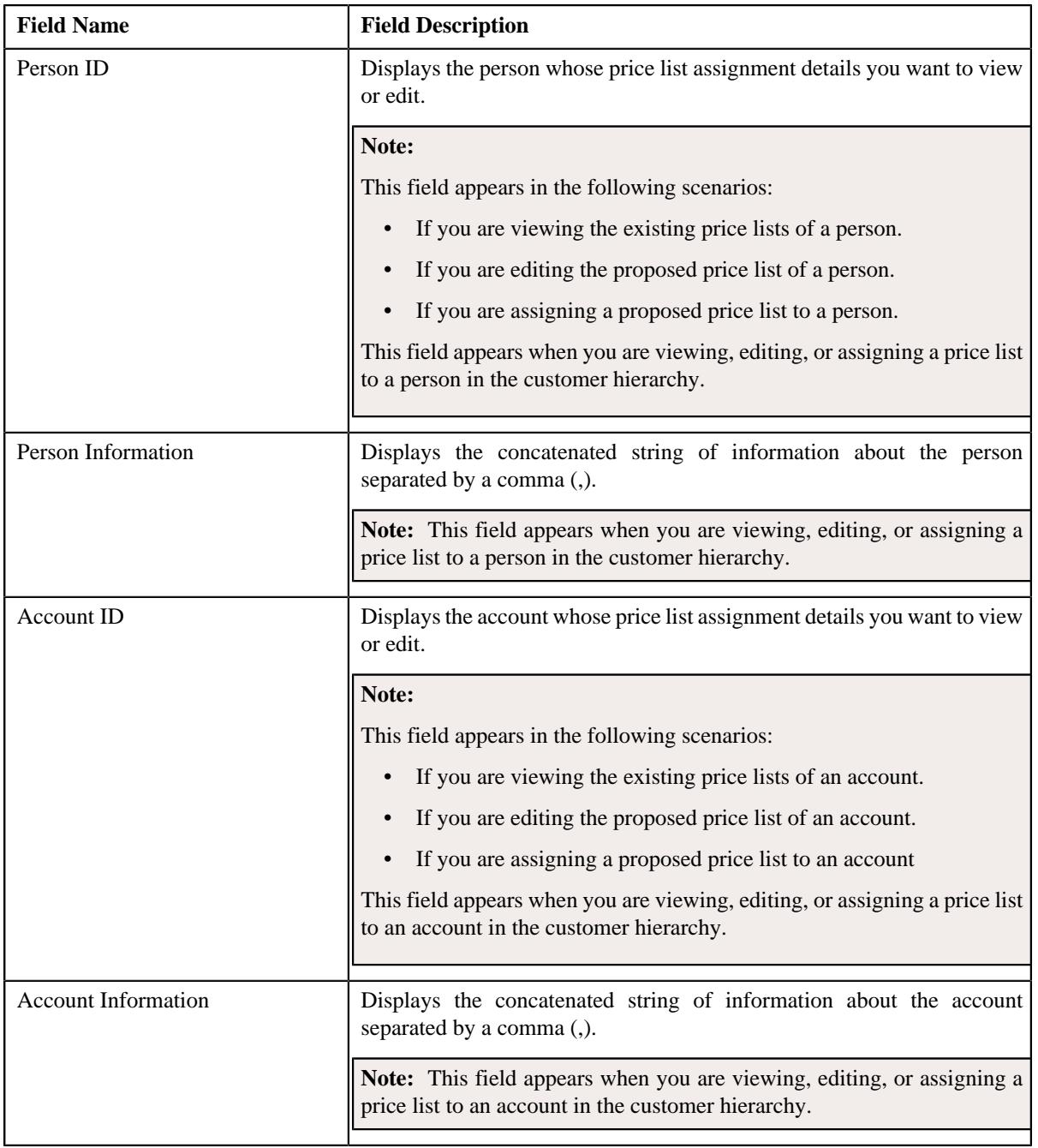

• **Existing Price Lists** - Lists the price lists that are already assigned to the person or account of the customer hierarchy in a deal. It contains the following columns:

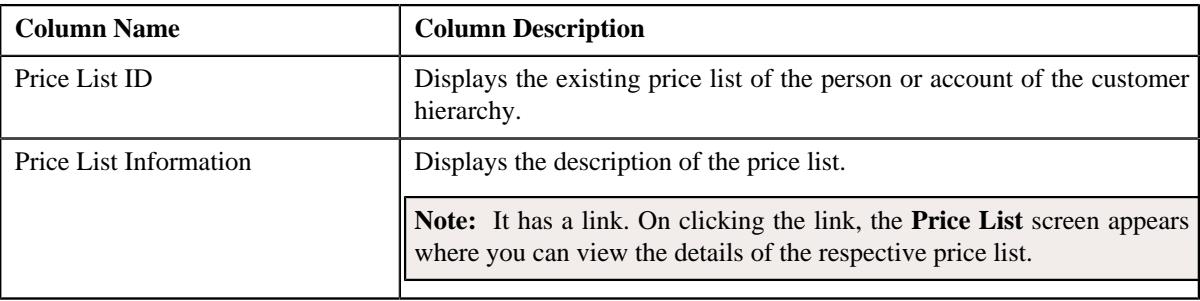

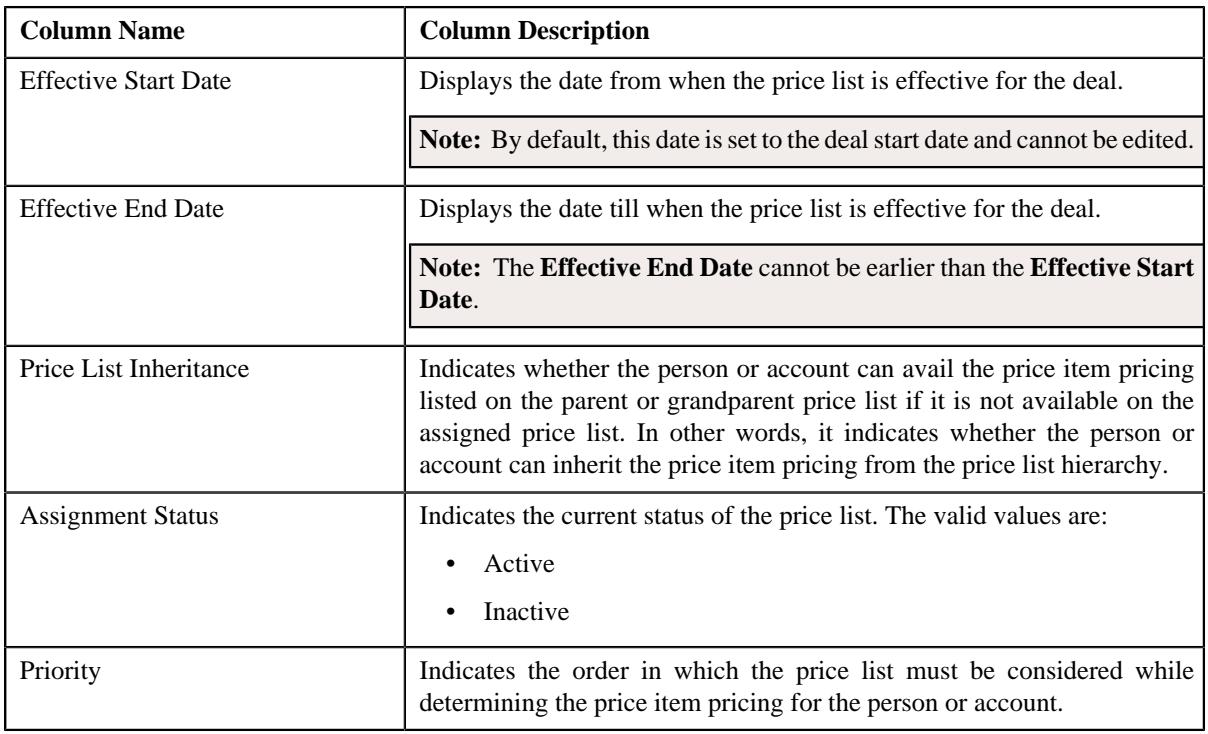

**Note:** The **Existing Price Lists** section appears in the **Price List Assignment** screen when you are viewing the original pricelist of the person or account from the customer hierarchy.

**Proposed Price Lists** - Lists the price lists that are proposed for the person or account in the customer hierarchy of a deal. It contains the following columns:

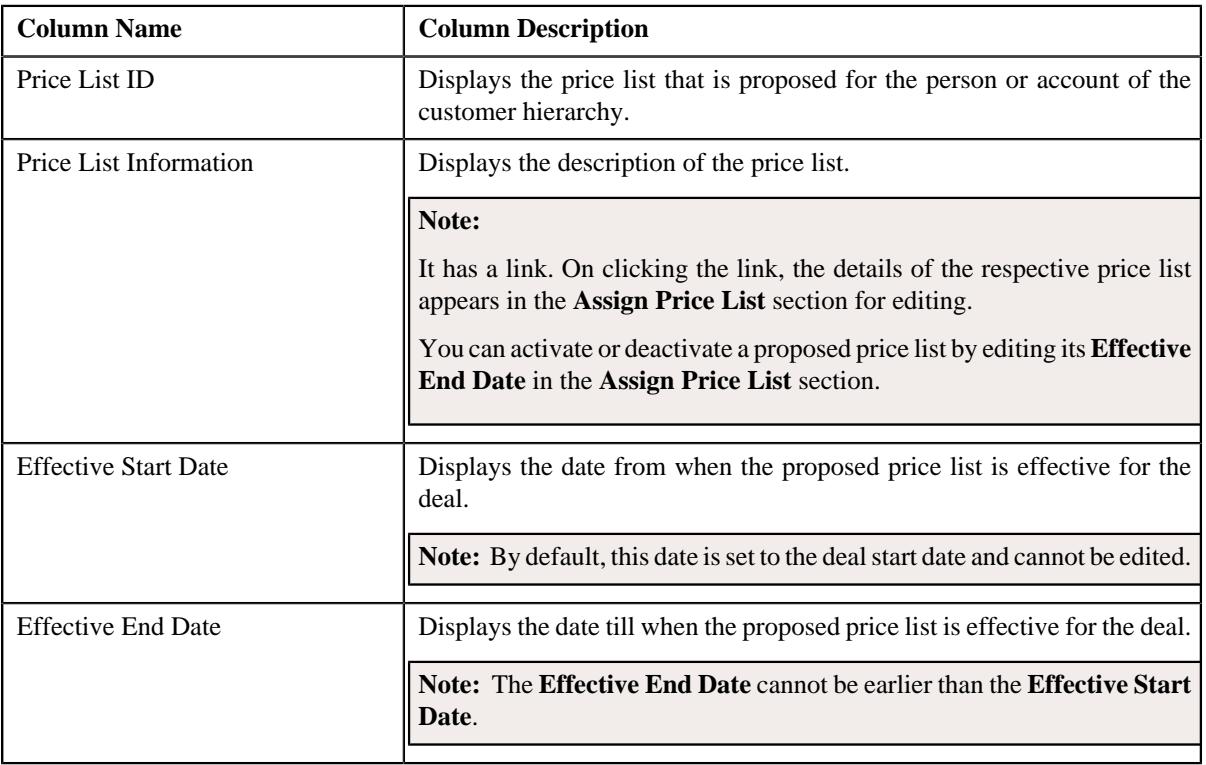

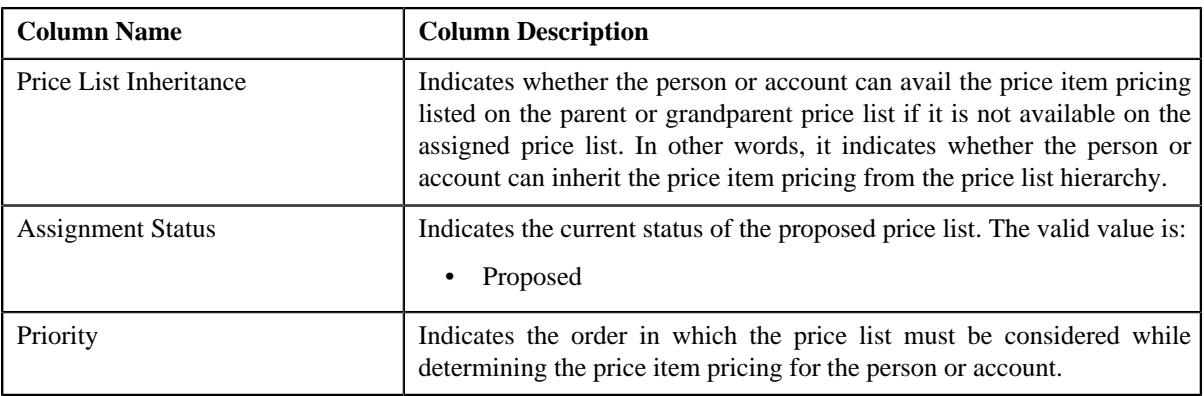

## **Note:**

The **Proposed Price List** section appears in the **Price List Assignment** screen when you are viewing, editing, or assigning a proposed pricelist to a person or an account of the customer hierarchy.

**Assign Price List** - Enables you to assign a proposed price list to a person or an account of the customer hierarchy in a deal. It contains the following fields:

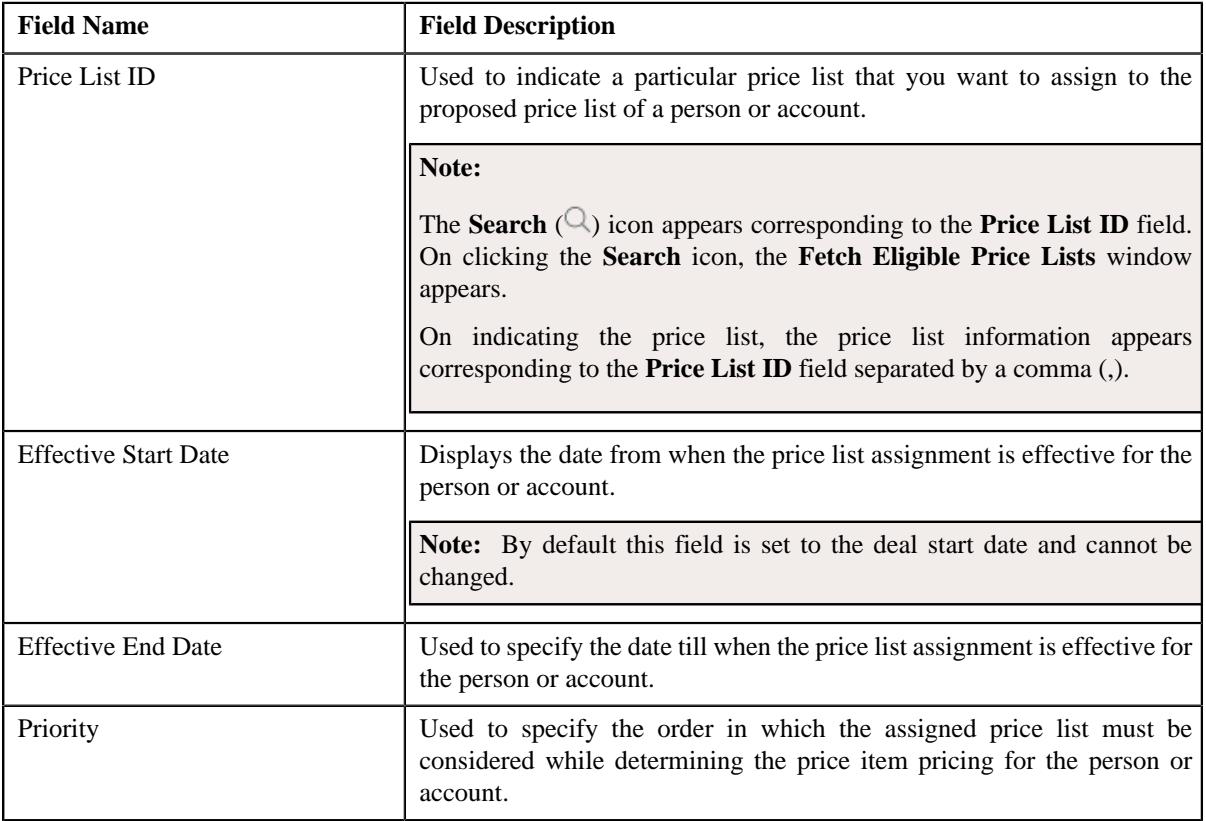

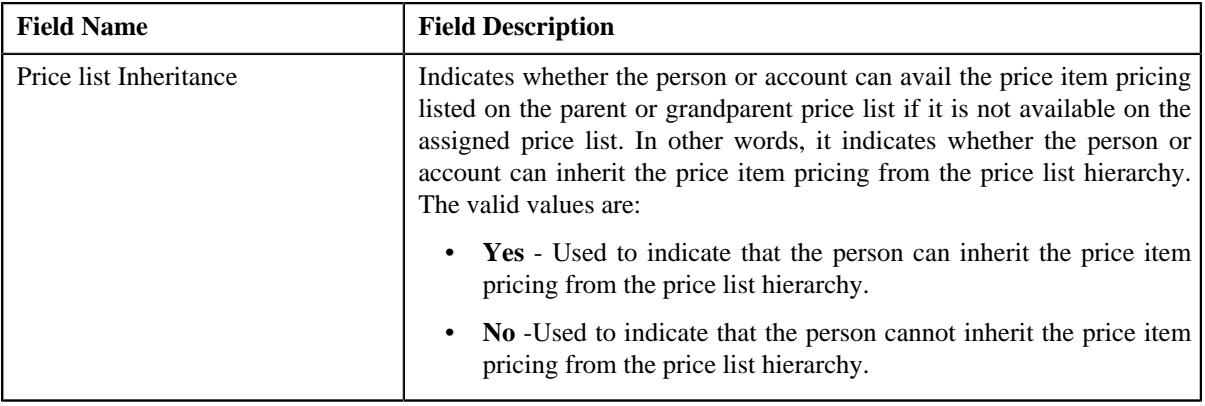

**Note:** You cannot assign a proposed price list to a person or account if a deal has reached the **Finalized** status.

### **Related Topics**

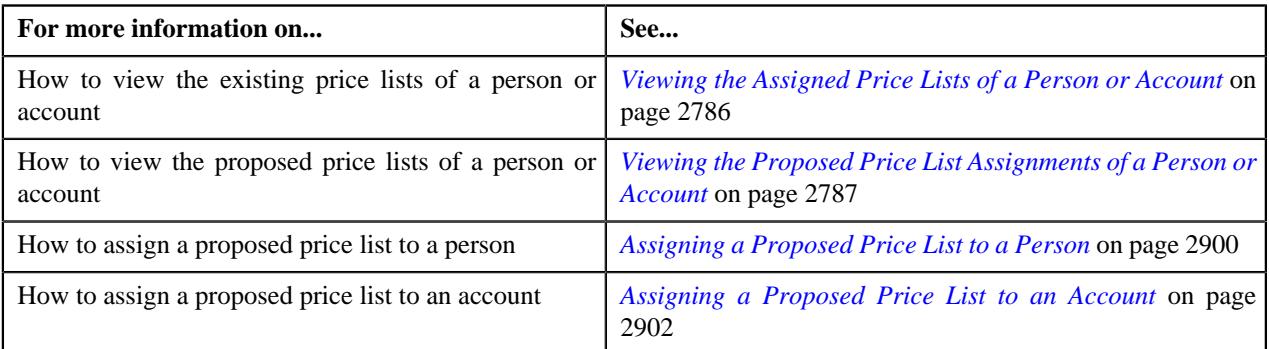

# <span id="page-2899-0"></span>**Assigning a Proposed Price List to a Person**

### **Procedure**

To assign a proposed price list to a person:

- **1.** Search for the deal in the **Search Deal** zone of the **Deal Dashboard** screen.
- **2.** In the **Search Results** section, click the link in the **Deal Information** column corresponding to the deal in *w*hich you want to assign a proposed price list to a person.

The **Deal Information** screen appears.

- **3.** In the **Simulation Details** zone, ensure that the customer hierarchy section is expanded when you are assigning *a* proposed price list to a person.
- **4.** Click the **Edit**  $(\mathscr{O})$  icon in the **Price List Assignment** column corresponding to the person to whom you want to *a*ssign a proposed price list.

The **Price List Assignment** screen appears. It contains the following sections:

- **Deal** Displays information about the deal or the deal version.
- **Proposed Price Lists** Lists the price lists which are already proposed for the person.
- **Assign Price List** Used to assign a proposed price list to the person.

The **Assign Price List** section contains the following fields:

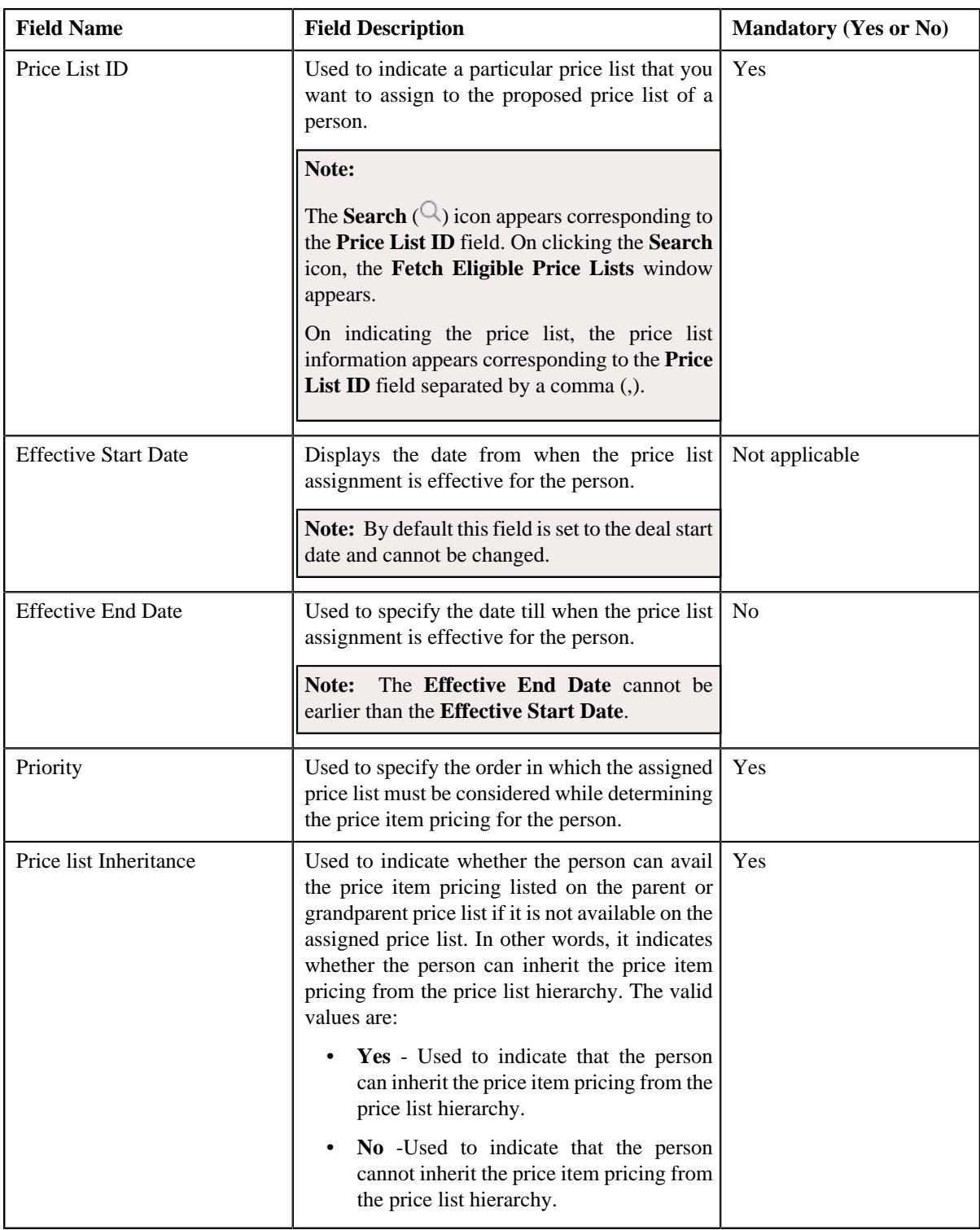

**5.** Enter the required details in the **Assign Price List** section.

## **6.** Click **Save**.

The proposed price list is assigned to the person.

# **Related Topics**

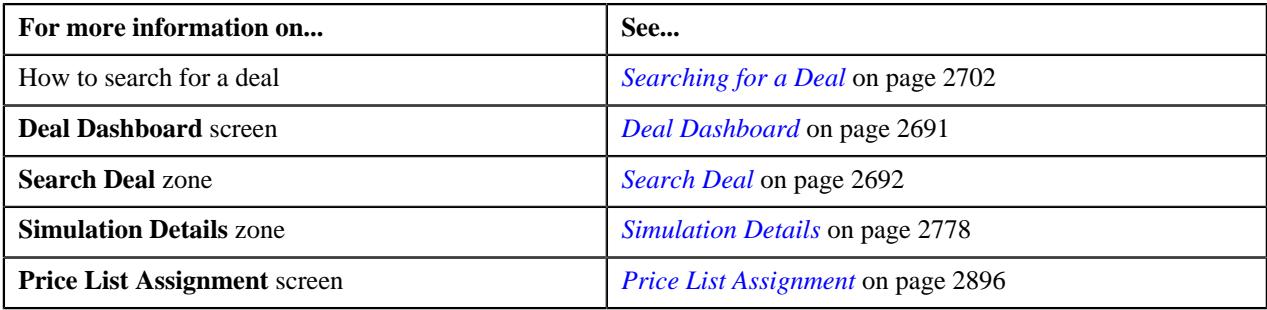

# <span id="page-2901-0"></span>**Assigning a Proposed Price List to an Account**

## **Procedure**

To assign a proposed price list to an account:

- **1.** Search for the deal in the **Search Deal** zone of the **Deal Dashboard** screen.
- **2.** In the **Search Results** section, click the link in the **Deal Information** column corresponding to the deal in *w*hich you want to assign a proposed price lists to an account.

The **Deal Information** screen appears.

- **3.** In the **Simulation Details** zone, ensure that the customer hierarchy section is expanded when you are assigning *a* proposed price list to an account.
- **4.** Click the **Edit**  $(\emptyset)$  icon in the **Price List Assignment** column corresponding to the account to which you want to *a*ssign a proposed price list.

The **Price List Assignment** screen appears. It contains the following sections:

- **Deal** Displays information about the deal or the deal version.
- **Proposed Price Lists** Lists the price lists which are already proposed for the account.
- **Assign Price List** Used to assign a proposed price list to the account.

The **Assign Price List** section contains the following fields:

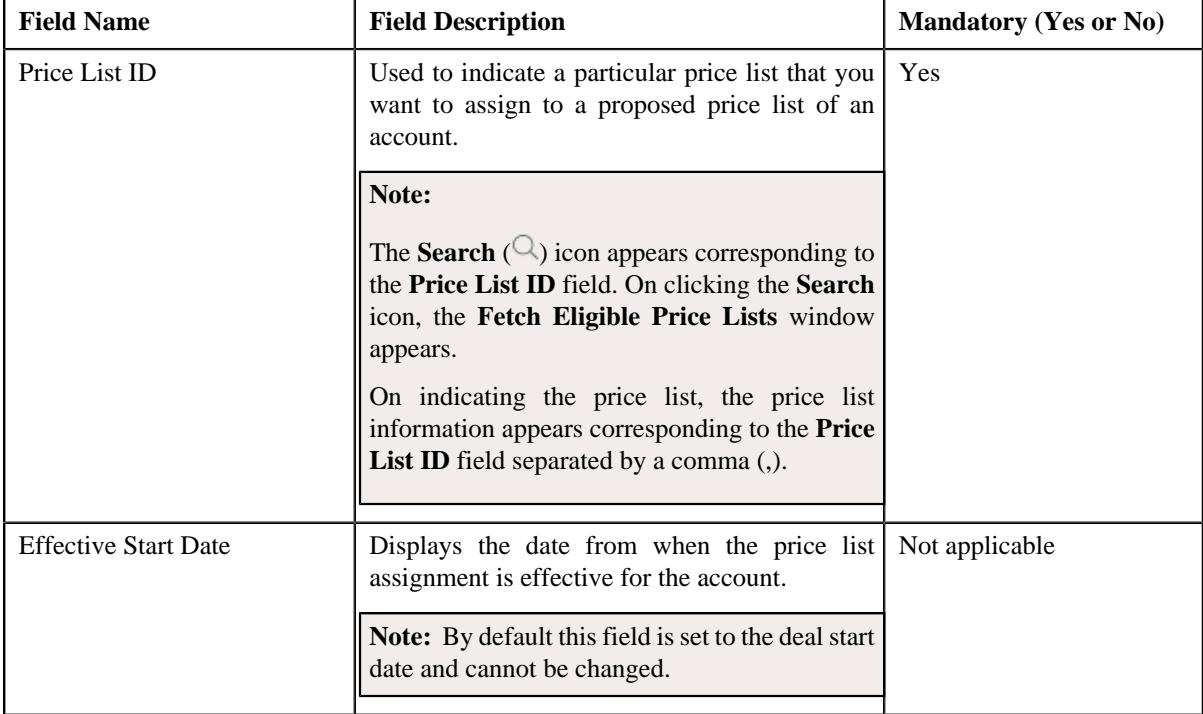

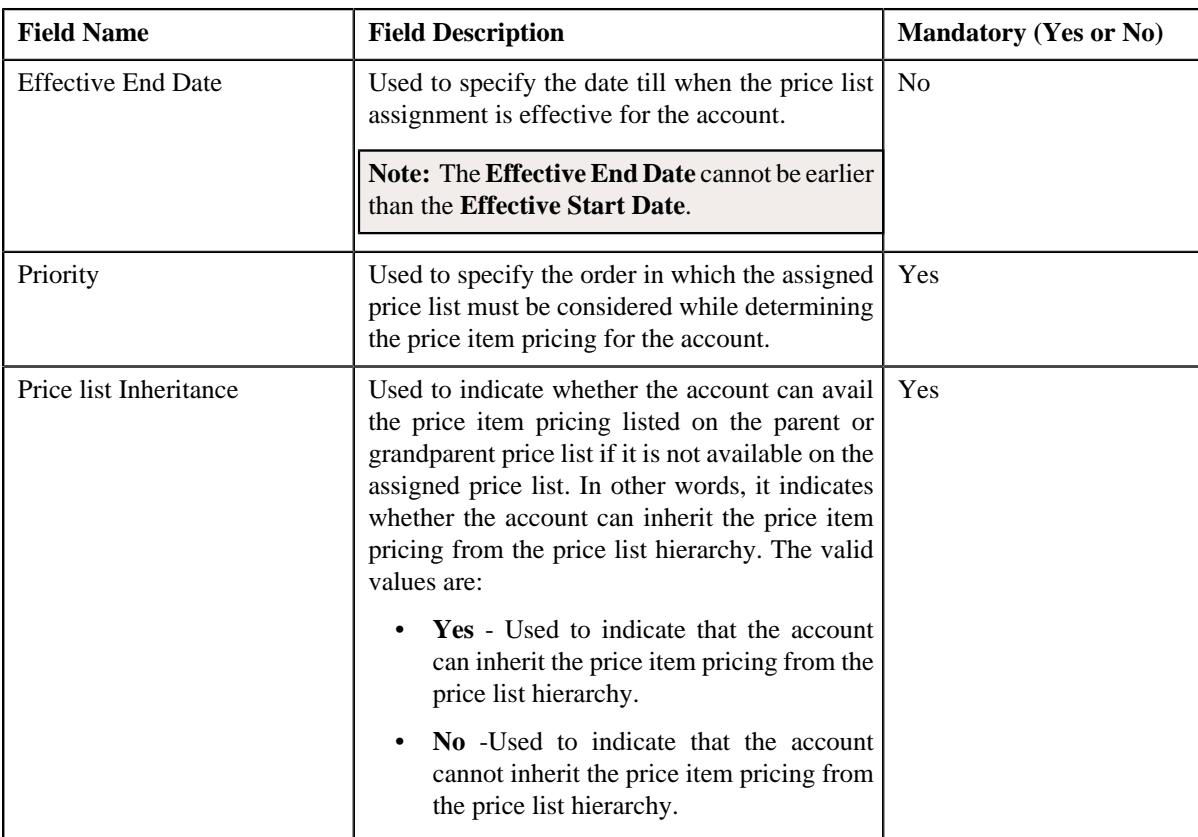

- **5.** Enter the required details in the **Assign Price List** section.
- **6.** Click **Save**.

The proposed price list is assigned to the account.

#### **Related Topics**

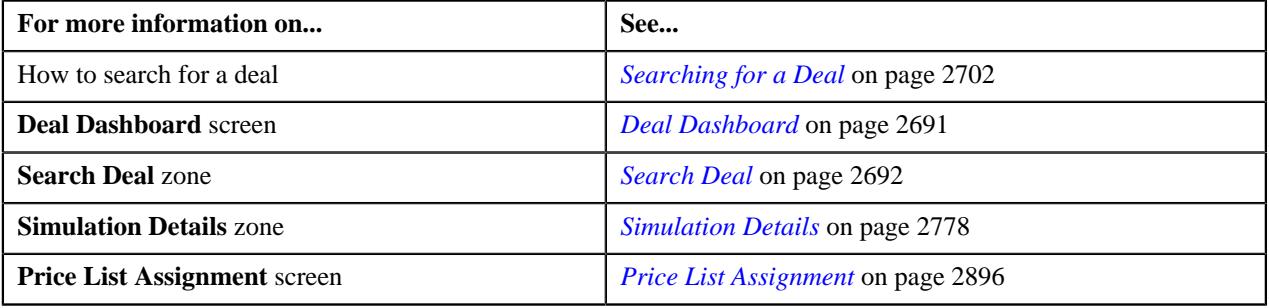

# **Deleting a Proposed Price List of a Person or an Account**

### **Procedure**

To delete a proposed price list of a person or an account:

- **1.** Ensure that the customer hierarchy is expanded in the **Simulation Details** zone.
- **2.** Click the **Edit**  $(\mathscr{O})$  icon in the **Price List Assignment** column corresponding to the person or account whose proposed price list you want to delete. The **Price List Assignment** screen appears.
- **3.** Ensure that the **Proposed Price Lists** section is expanded in the **Price List Assignment** screen.

**4.** In the **Proposed Price Lists** section, click the

**Delete**  $(\mathbb{D})$  icon corresponding to the price list that you want to delete.

A message appears confirming whether you want to delete the proposed price list.

**5.** Click **OK**.

The proposed price list is deleted.

### **Related Topics**

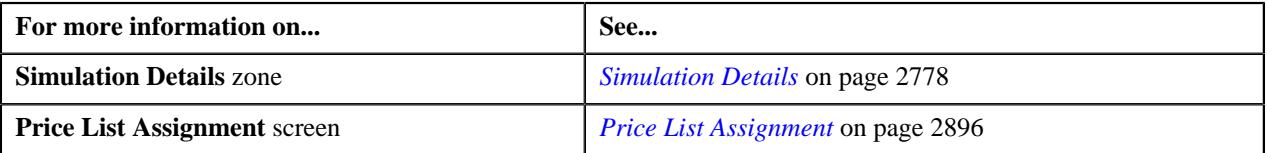

# <span id="page-2903-0"></span>**Product Enrollment**

The **Product Enrollment** screen enables you to view the existing and proposed products to which the account is enrolled. It also enables you to edit or enroll an account or accounts of a person for a product. It contains the following sections:

• **Deal** - Displays basic information about the deal. It contains the following fields:

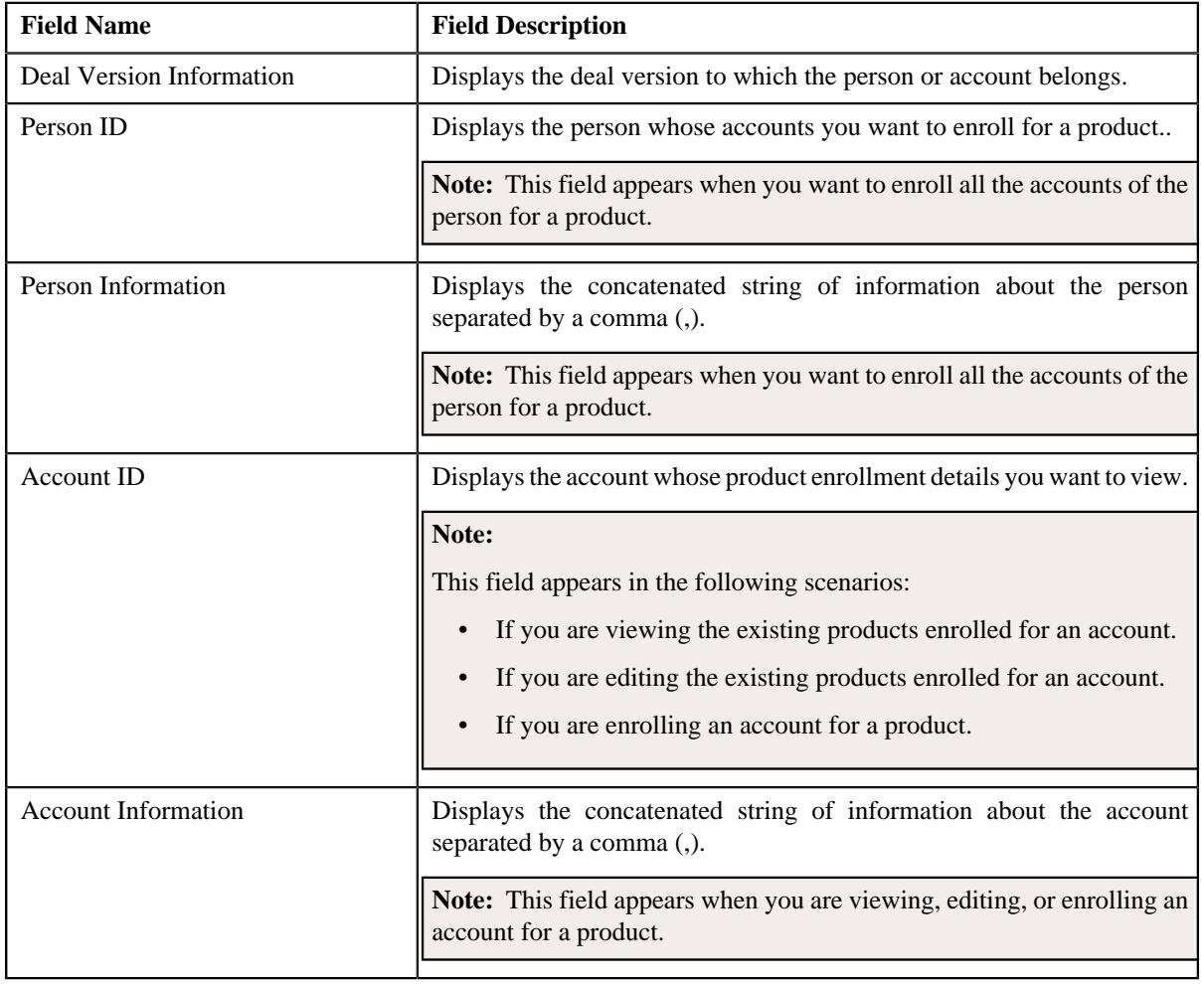

• **Enrolled Products** - Lists the products to which the account is enrolled. It contains the following columns:

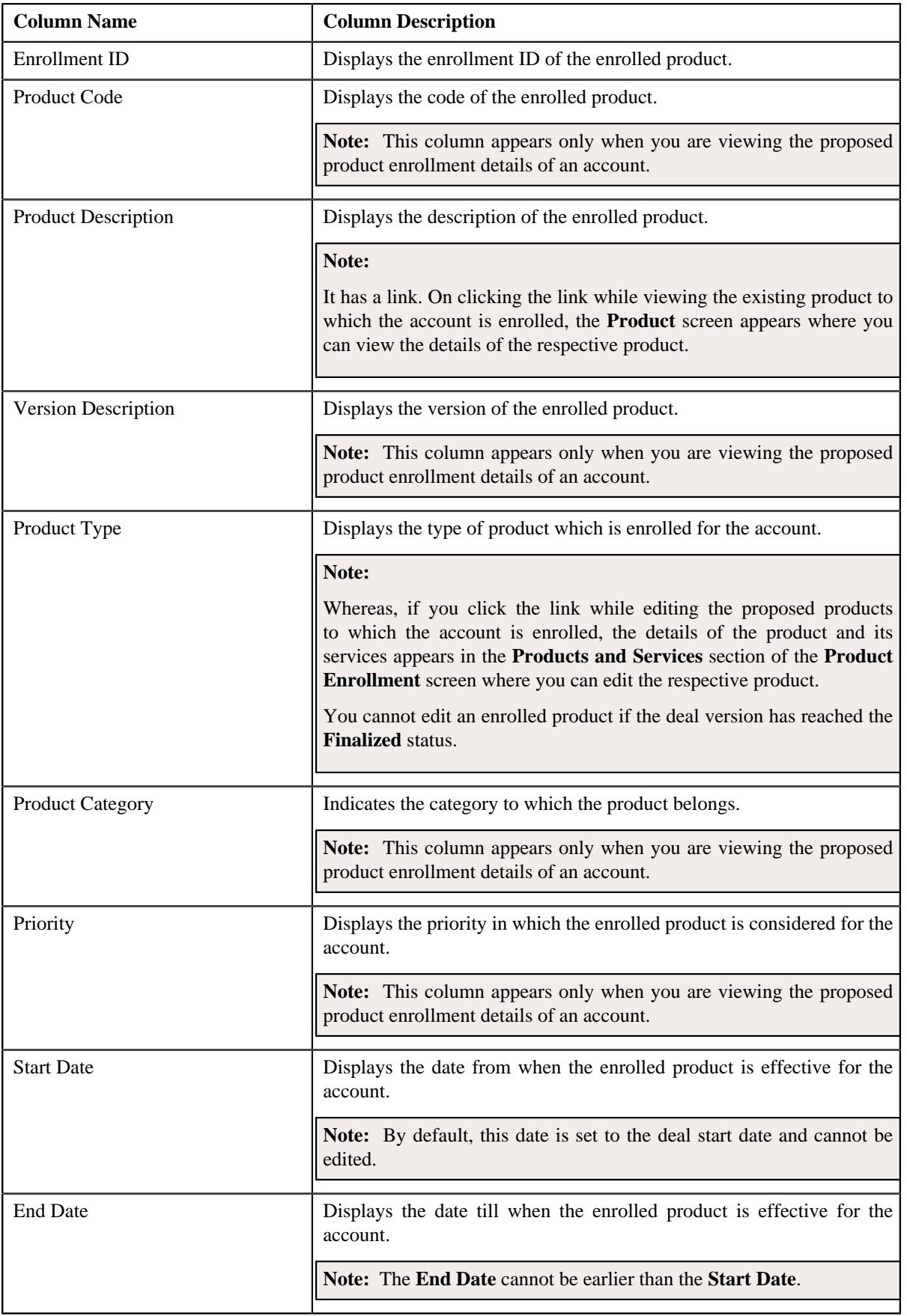

• **Proposed Products** - Lists the products that are proposed for the account for enrollment. It contains the following columns:

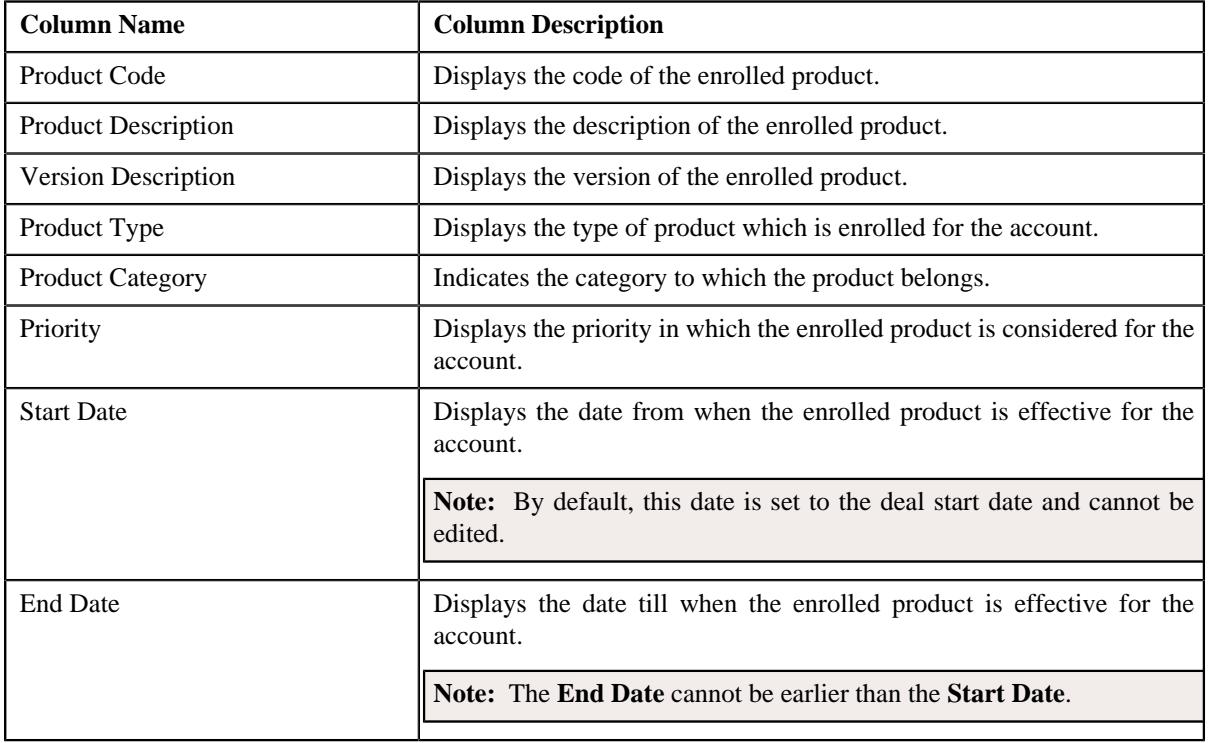

## **Note:**

On clicking the **Broadcast**  $(\widehat{\mathcal{F}})$  icon corresponding to a proposed enrolled product, the details of the product appears in the **Enroll Product** and **Product and Services** sections for editing.

**Note:** You cannot edit an enrolled product if the deal or deal version has reached the **Finalized** status.

You can delete the proposed product to which the account is enrolled by clicking the **Delete**  $(\mathbb{I})$  icon corresponding to a proposed enrolled product.

• **System Recommended Products & Packages** - Lists the products that you have recommended for enrollment while creating the deal. It contains the following columns:

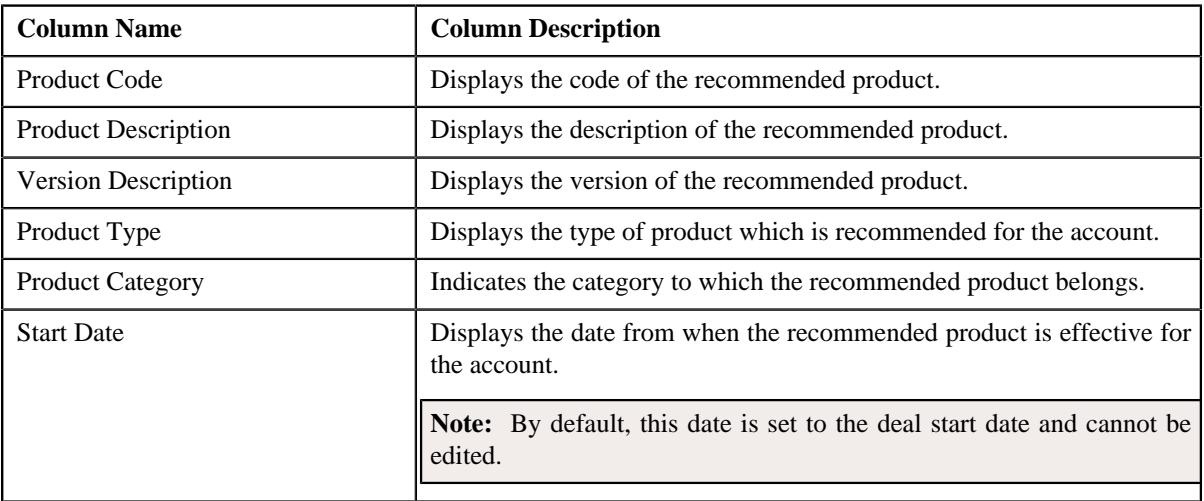

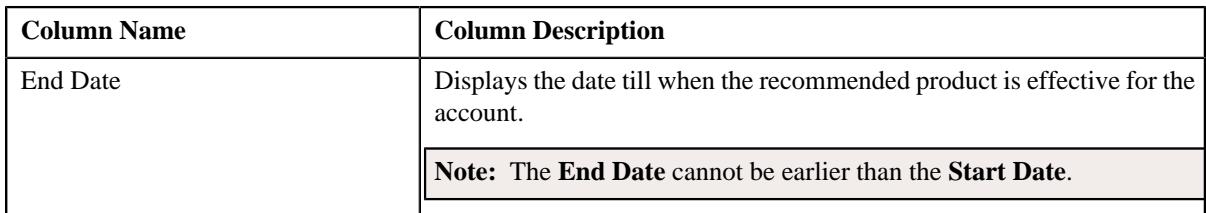

• **Enroll Product** - The **Enroll Product** section contains the following fields:

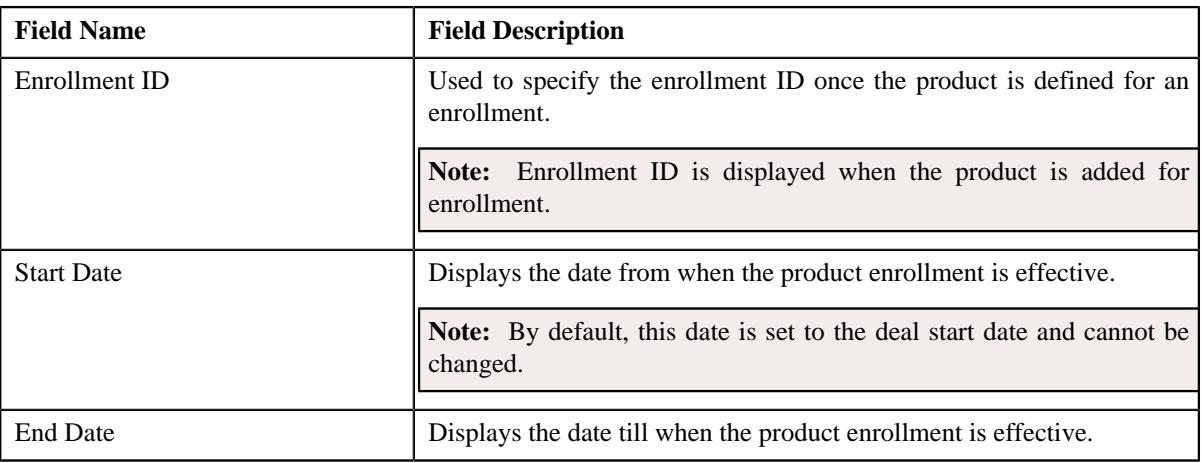

## **Note:**

The **Enroll Product** section appears in the **Product Enrollment** screen only when you are enrolling an account or accounts of a person for a product.

• **Products and Services** - Used to define products and services for a product. It contains the following fields in a grid:

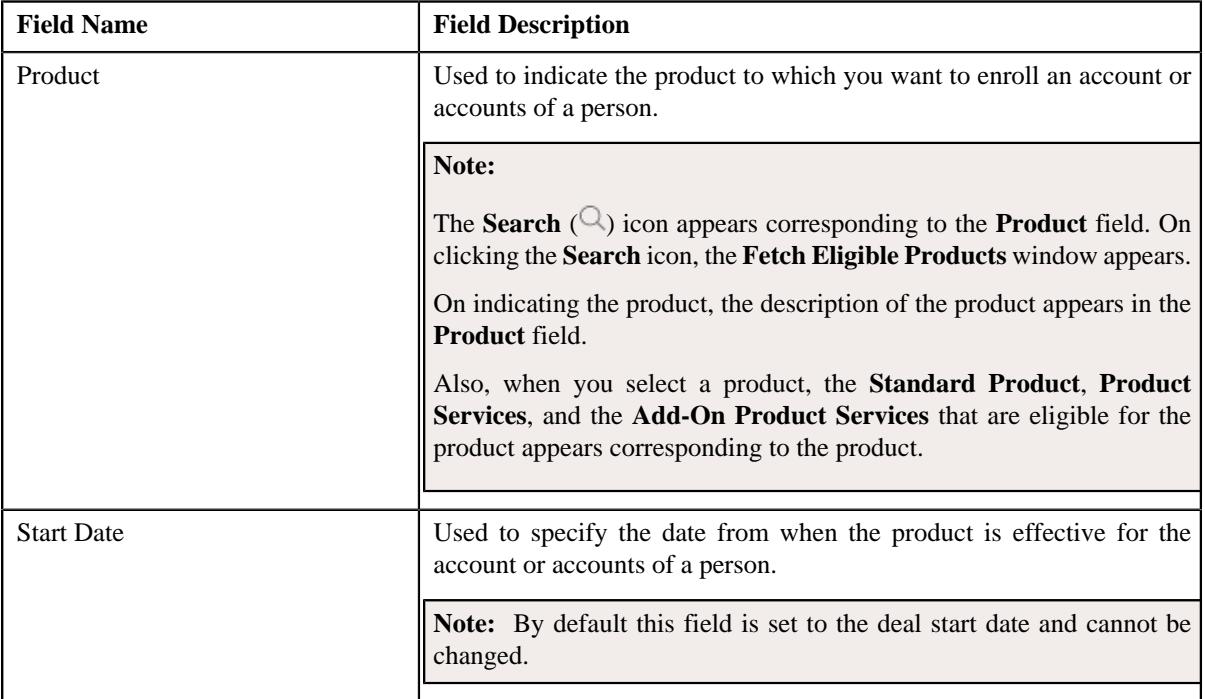

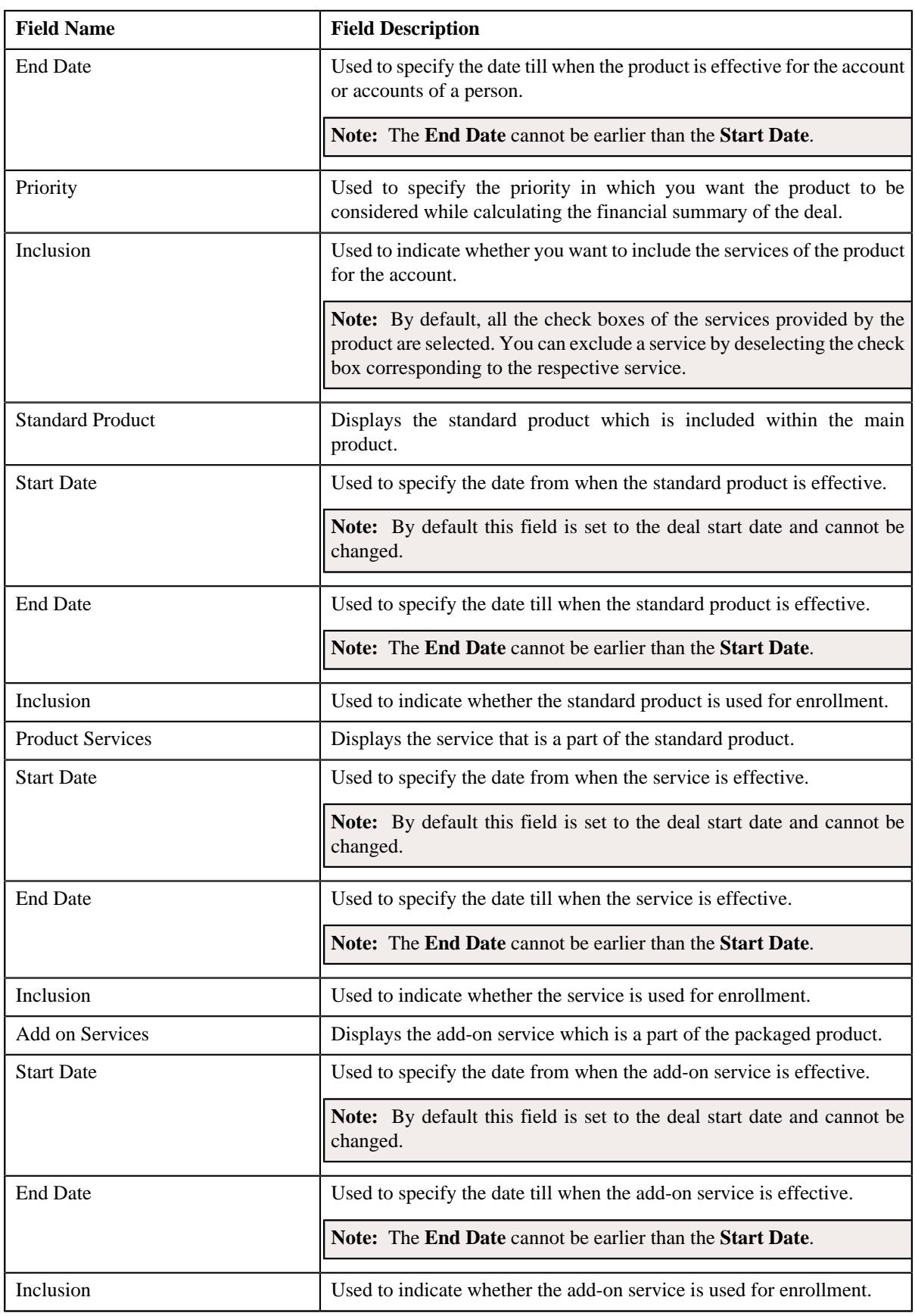

# **Related Topics**

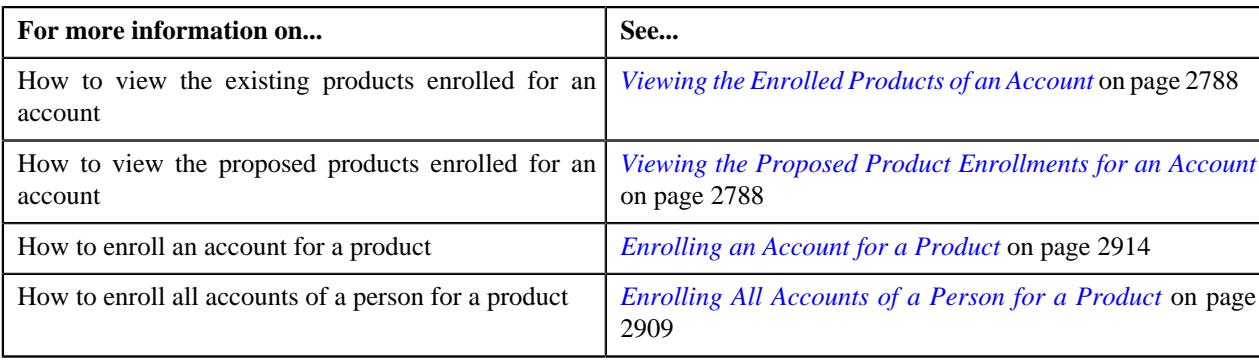

# <span id="page-2908-0"></span>**Enrolling All Accounts of a Person for a Product**

## **Procedure**

To enroll all accounts of person for a product:

- **1.** Search for the deal in the **Search Deal** zone of the **Deal Dashboard** screen.
- **2.** In the **Search Results** section, click the link in the **Deal Information** column corresponding to the deal *w*hose persons accounts you want to enroll for a product.

The **Deal Information** screen appears.

**3.** In the

Simulation Details zone, ensure that the customer hierarchy section is expanded when you are enrolling all accounts of a pers

**4.** Click the **Edit**  $(\emptyset)$  icon in the **Product Enrollment** column corresponding to the person whose accounts *y*ou want to enroll for a product.

The **Product Enrollment** screen appears. It contains the following sections:

• **Deal** - Displays basic information about the deal. It contains the following fields:

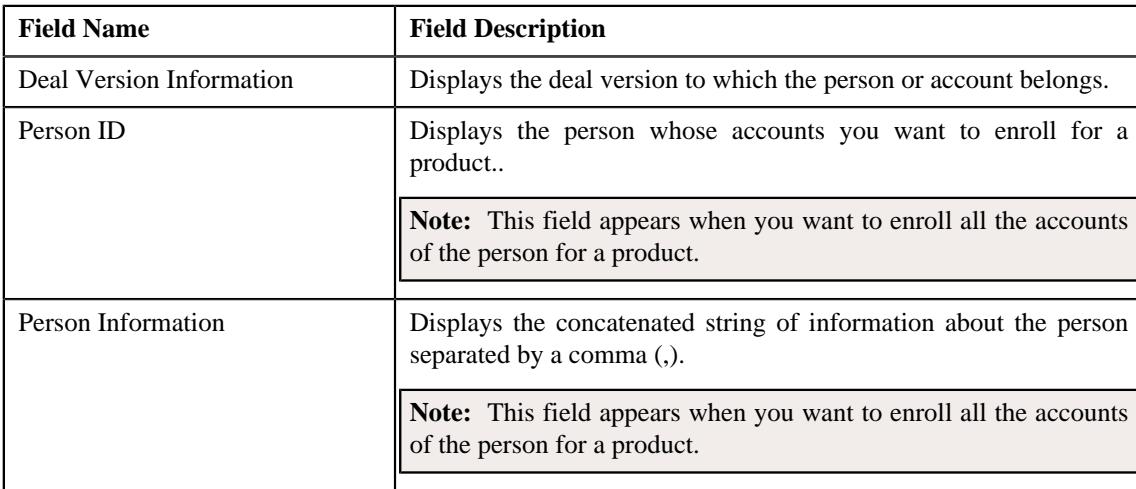

• **Enrolled Products** - Lists the products to which the accounts of the person are enrolled. It contains the following columns:

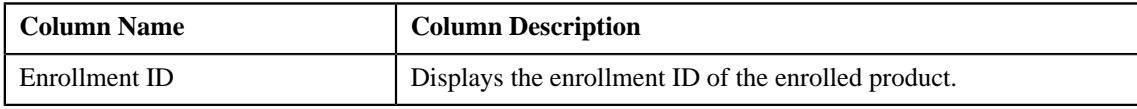

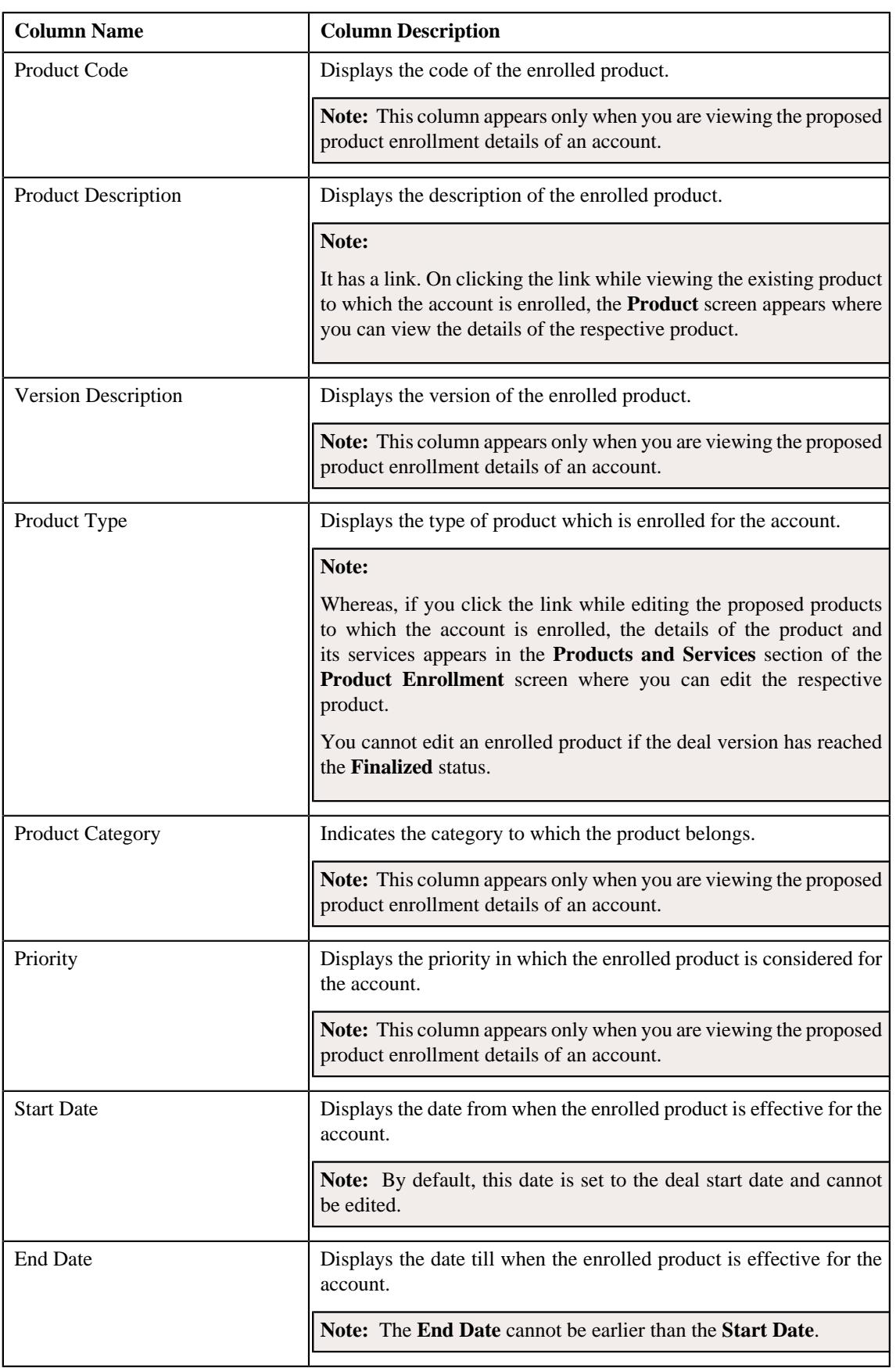

• **Proposed Products** - Lists the products that are proposed for the accounts of the person for enrollment. It contains the following columns:

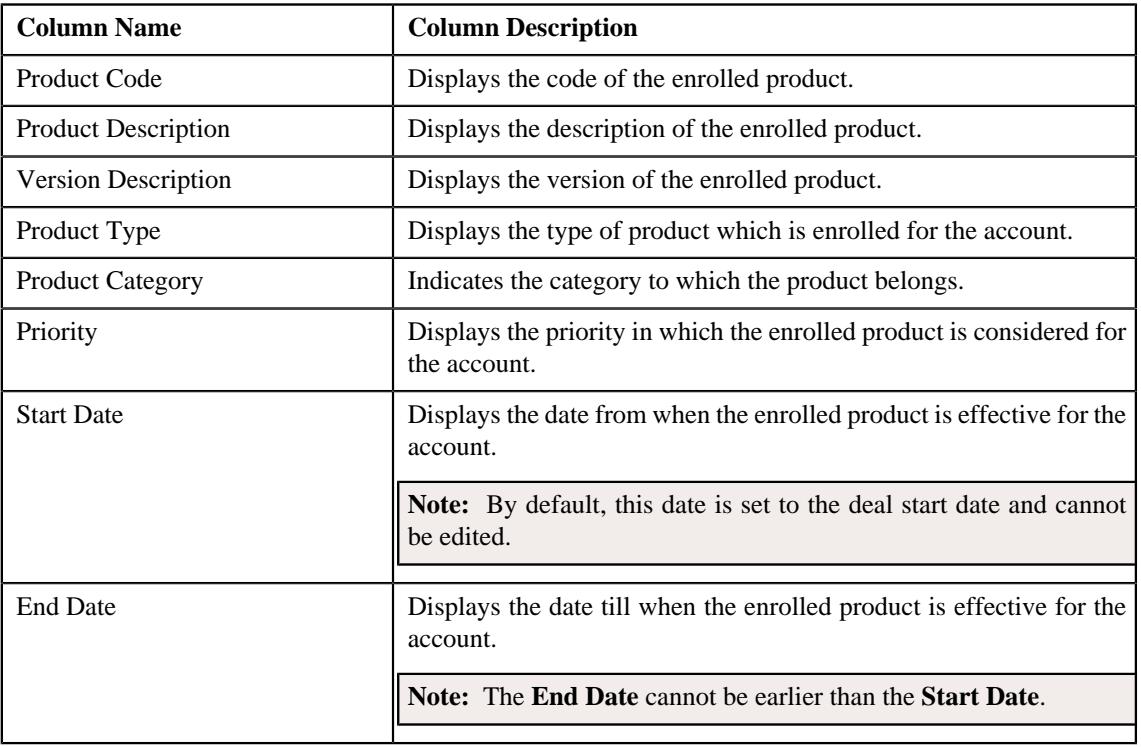

## **Note:**

On clicking the **Broadcast**  $(\widehat{\mathcal{F}})$  icon corresponding to a proposed enrolled product, the details of the product appears in the **Enroll Product** and **Product and Services** sections for editing.

**Note:** You cannot edit an enrolled product if the deal or deal version has reached the **Finalized** status.

You can delete the proposed product to which the account is enrolled by clicking the **Delete**  $(\mathbb{D})$  icon corresponding to a proposed enrolled product.

• **System Recommended Products & Packages** - Lists the products that you have recommended for enrollment while creating the deal. It contains the following columns:

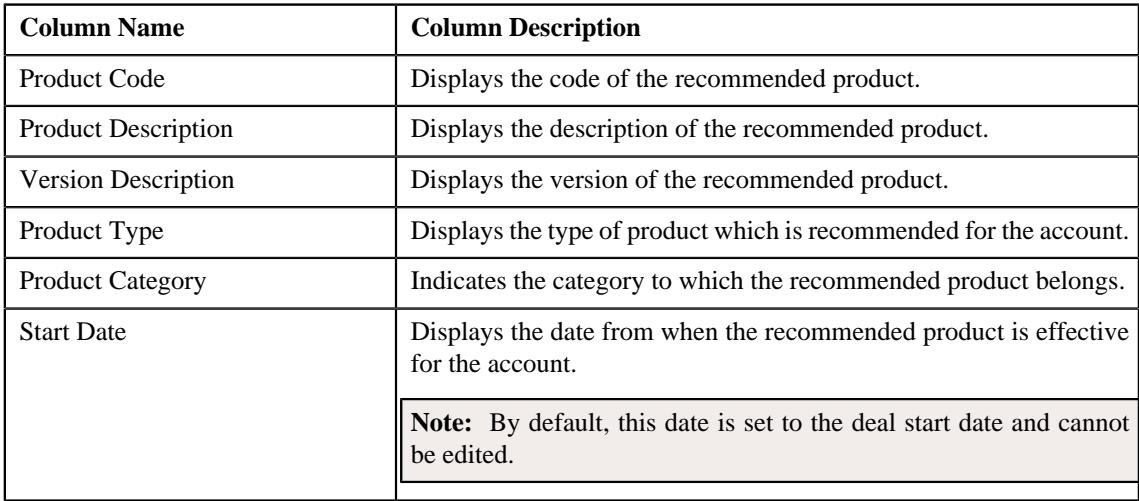

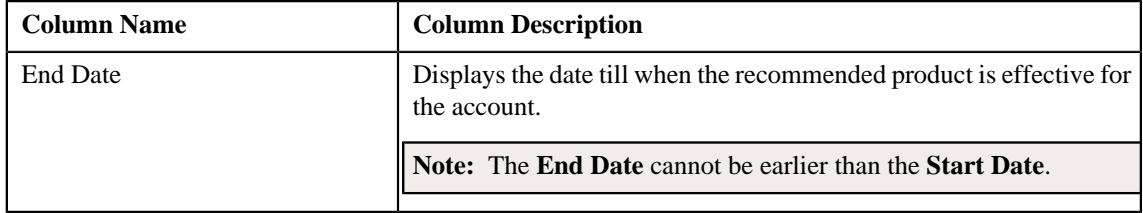

• **Enroll Product** - The **Enroll Product** section contains the following fields:

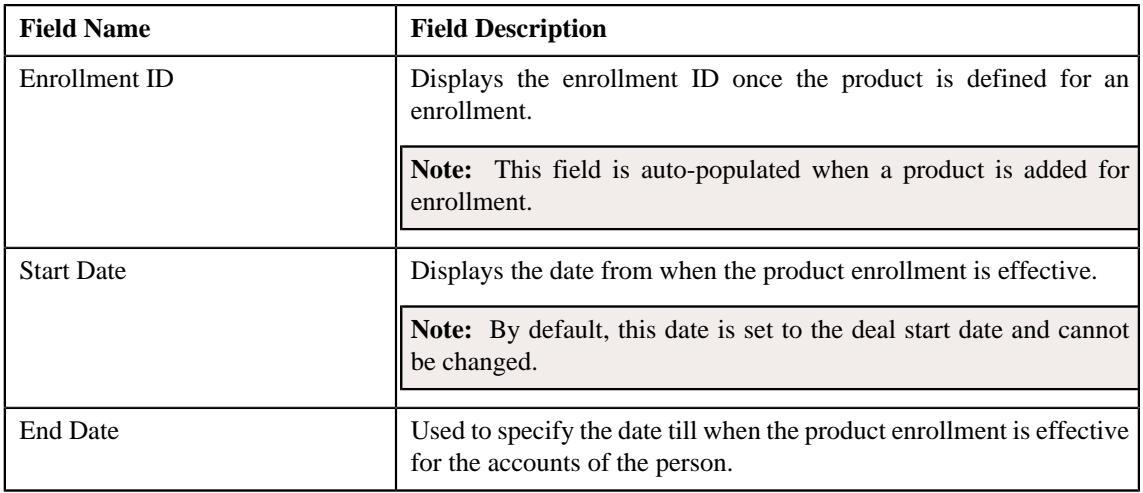

## **Note:**

The **Enroll Product** section appears in the **Product Enrollment** screen only when you are enrolling an account or accounts of a person for a product.

• **Products and Services** - Used to define the product and its services for enrollment. It contains the following fields in a grid:

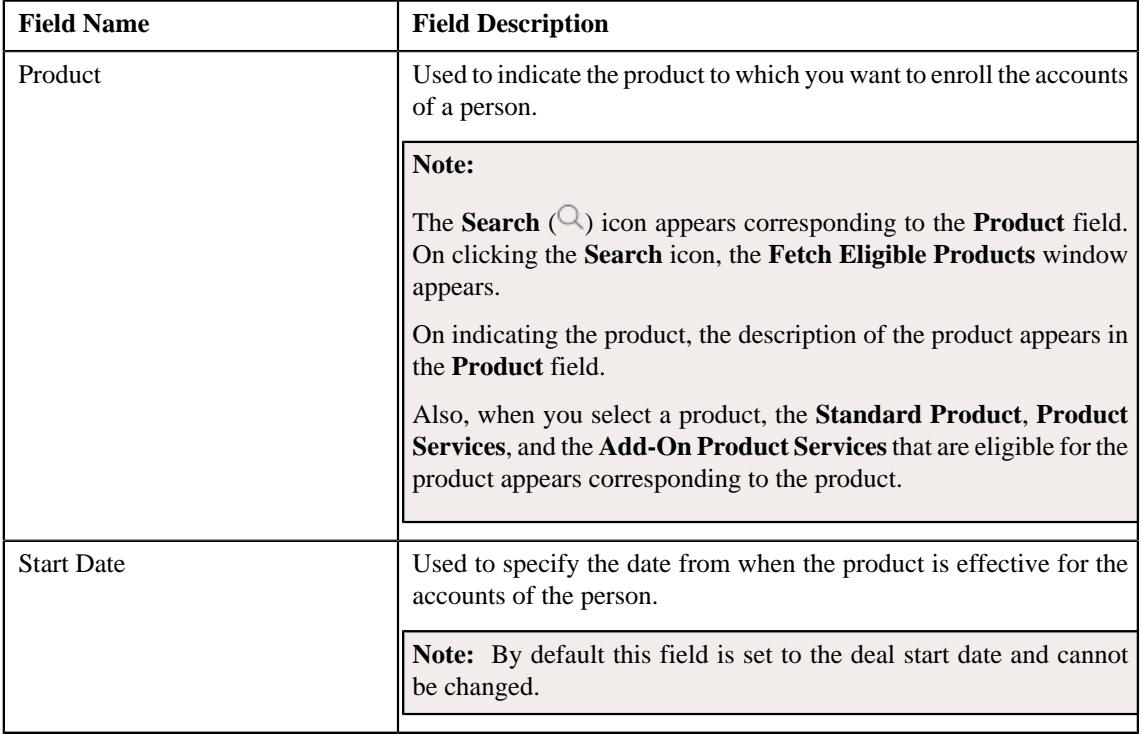

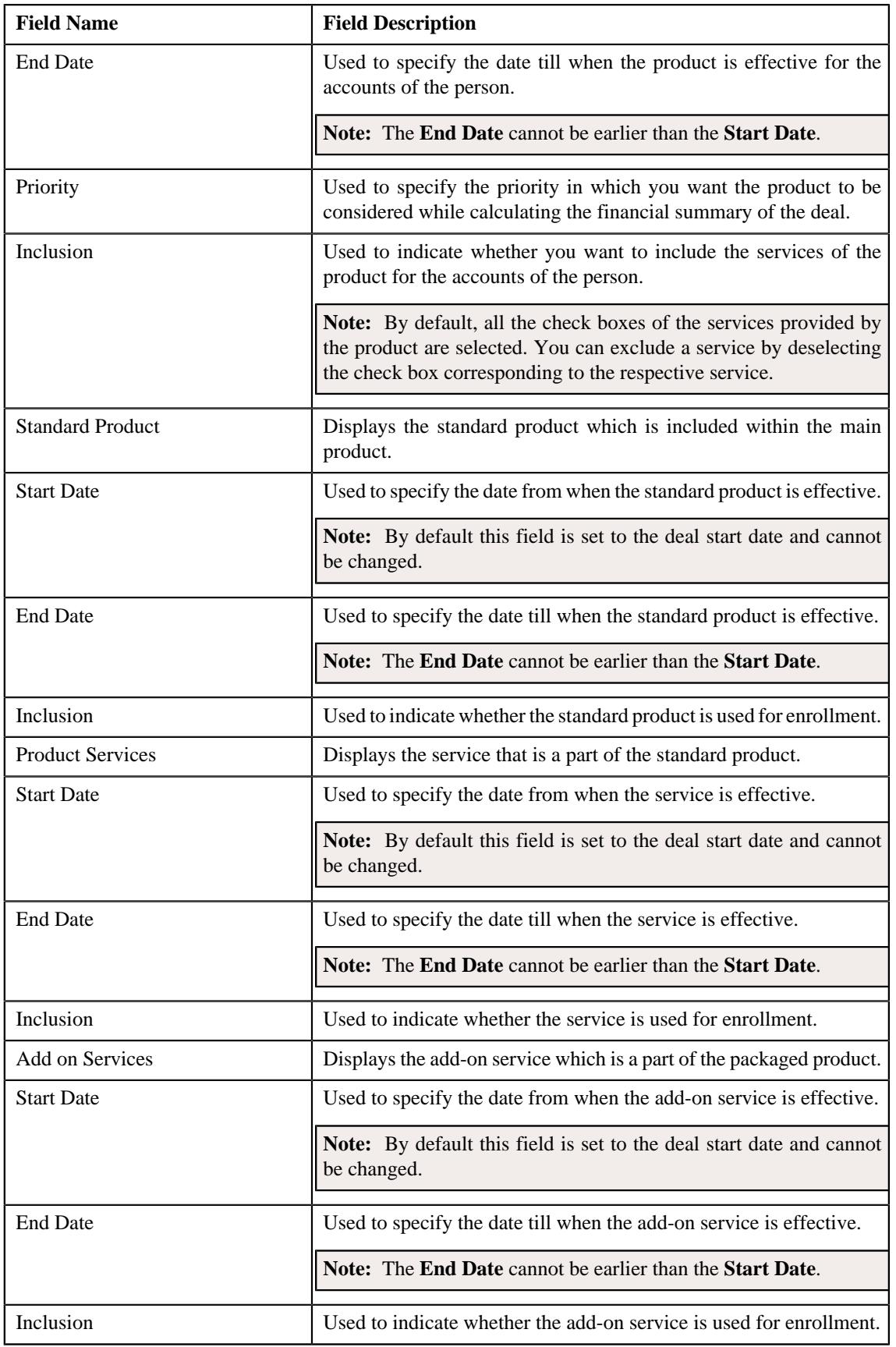

**5.** Enter the required details in the **Products and Services** section.

**6.** Click **Save**.

The accounts of the person are enrolled for the product.

### **Related Topics**

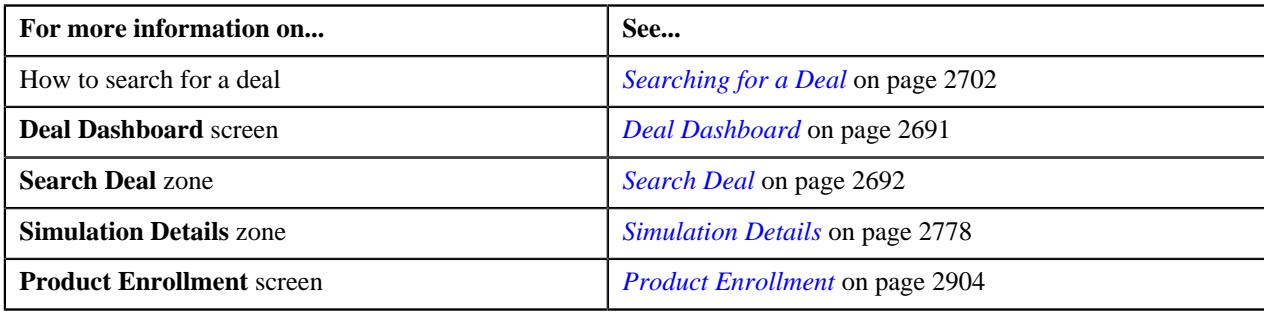

# <span id="page-2913-0"></span>**Enrolling an Account for a Product**

## **Procedure**

To enroll an account for a product:

- **1.** Search for the deal in the **Search Deal** zone of the **Deal Dashboard** screen.
- **2.** In the **Search Results** section, click the link in the **Deal Information** column corresponding to the deal whose *a*ccount you want to enroll for a product.

The **Deal Information** screen appears.

**3.** In the

**Simulation Details** zone, ensure that the customer hierarchy section is expanded when you are enrolling an account for a prod

**4.** Click the **Edit**  $(\emptyset)$  icon in the **Product Enrollment** column corresponding to the account which you want to *e*nroll for a product.

The **Product Enrollment** screen appears. It contains the following sections:

• **Deal** - Displays basic information about the deal. It contains the following fields:

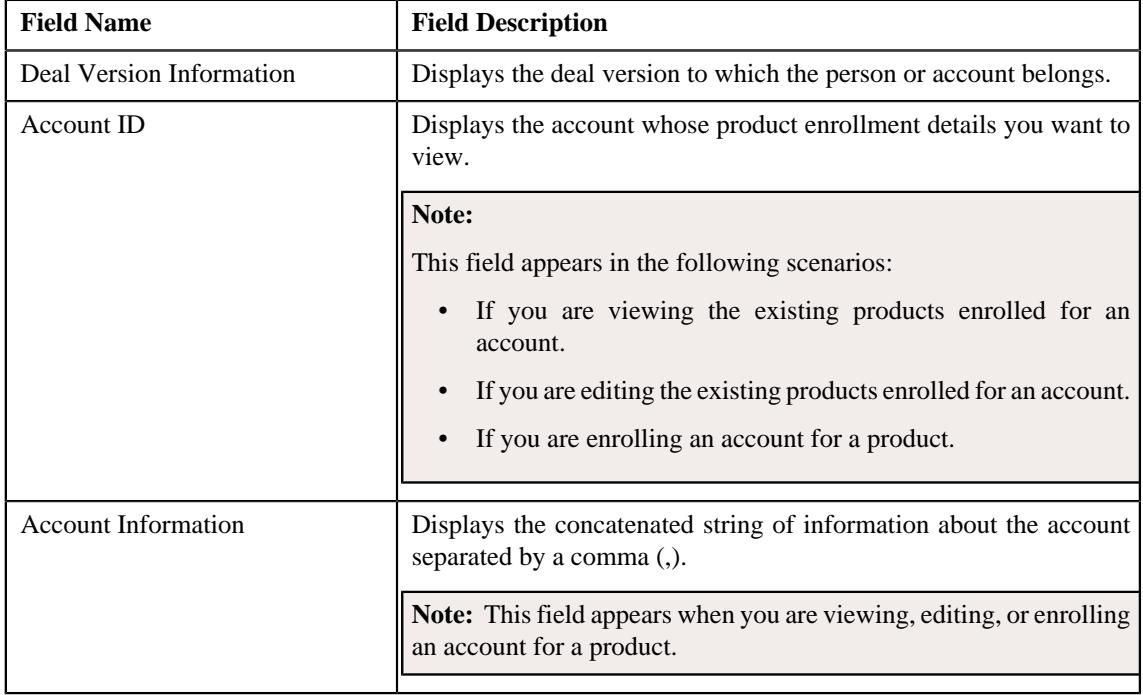

- **Column Name Column Description** Enrollment ID Displays the enrollment ID of the enrolled product. Product Code Displays the code of the enrolled product. **Note:** This column appears only when you are viewing the proposed product enrollment details of an account. Product Description Displays the description of the enrolled product. **Note:** It has a link. On clicking the link while viewing the existing product to which the account is enrolled, the **Product** screen appears where you can view the details of the respective product. Version Description **Displays** the version of the enrolled product. **Note:** This column appears only when you are viewing the proposed product enrollment details of an account. Product Type Displays the type of product which is enrolled for the account. **Note:** Whereas, if you click the link while editing the proposed products to which the account is enrolled, the details of the product and its services appears in the **Products and Services** section of the **Product Enrollment** screen where you can edit the respective product. You cannot edit an enrolled product if the deal version has reached the **Finalized** status. Product Category Indicates the category to which the product belongs. **Note:** This column appears only when you are viewing the proposed product enrollment details of an account. Priority Displays the priority in which the enrolled product is considered for the account. **Note:** This column appears only when you are viewing the proposed product enrollment details of an account. Start Date Displays the date from when the enrolled product is effective for the account. **Note:** By default, this date is set to the deal start date and cannot be edited.
- **Enrolled Products** Lists the products to which the account is enrolled. It contains the following columns:

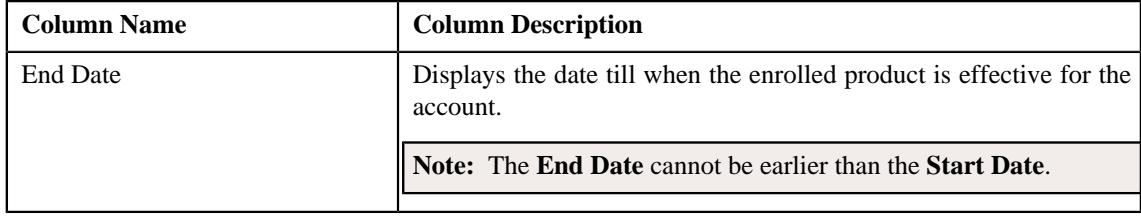

• **Proposed Products** - Lists the products that are proposed for the account for enrollment. It contains the following columns:

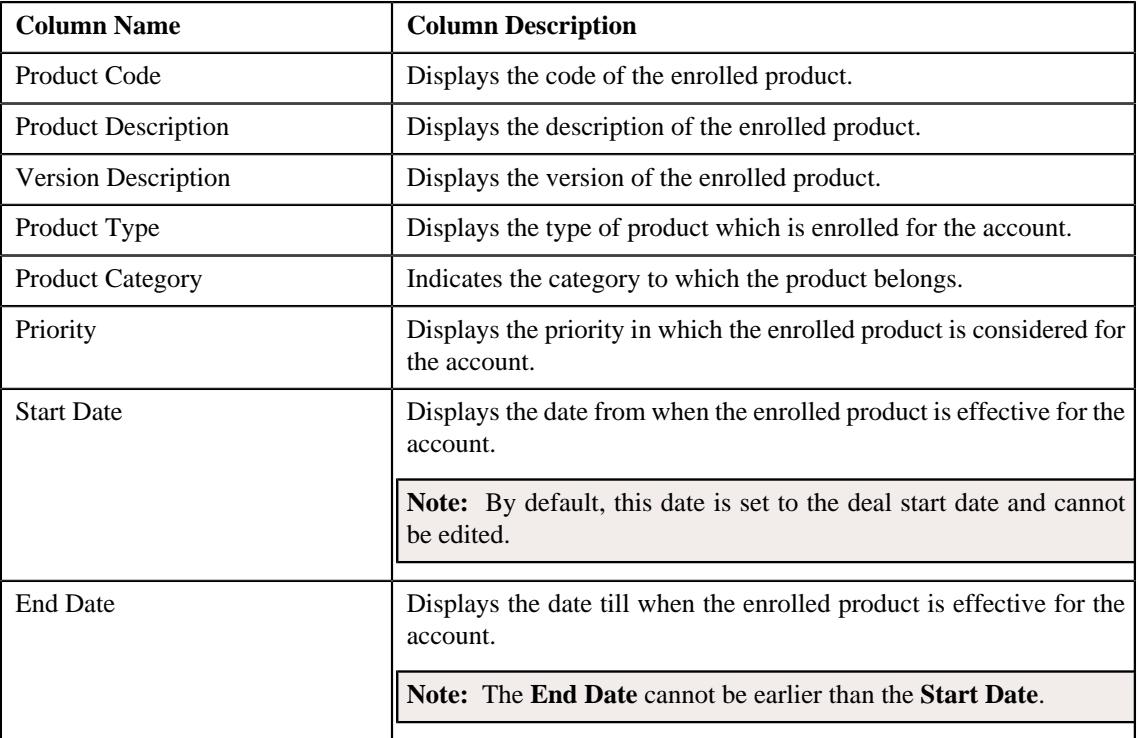

## **Note:**

On clicking the **Broadcast**  $(\widehat{\mathcal{F}})$  icon corresponding to a proposed enrolled product, the details of the product appears in the **Enroll Product** and **Product and Services** sections for editing.

**Note:** You cannot edit an enrolled product if the deal or deal version has reached the **Finalized** status.

You can delete the proposed product to which the account is enrolled by clicking the **Delete**  $(\mathbb{D})$  icon corresponding to a proposed enrolled product.

• **System Recommended Products & Packages** - Lists the products that you have recommended for enrollment while creating the deal. It contains the following columns:

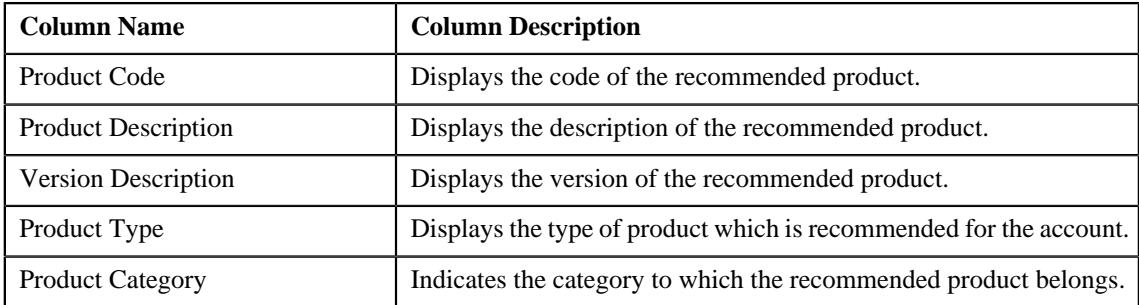
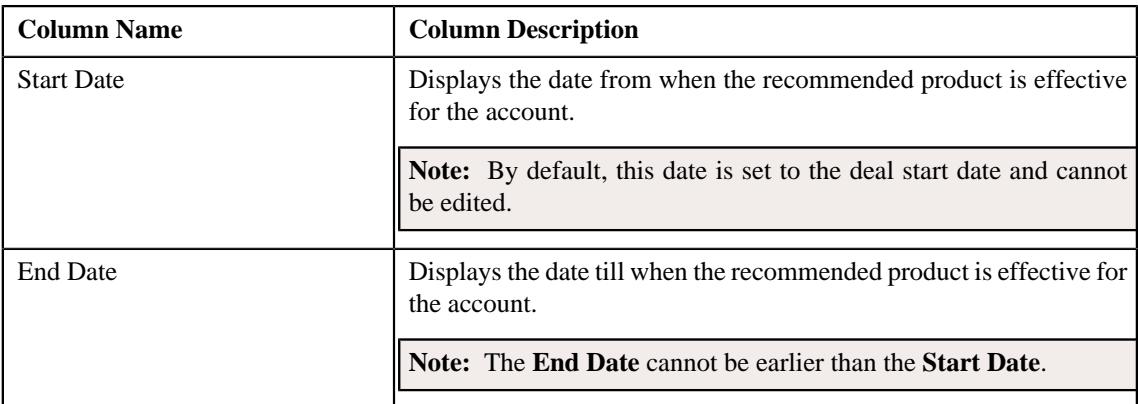

• **Enroll Product** - The **Enroll Product** section contains the following fields:

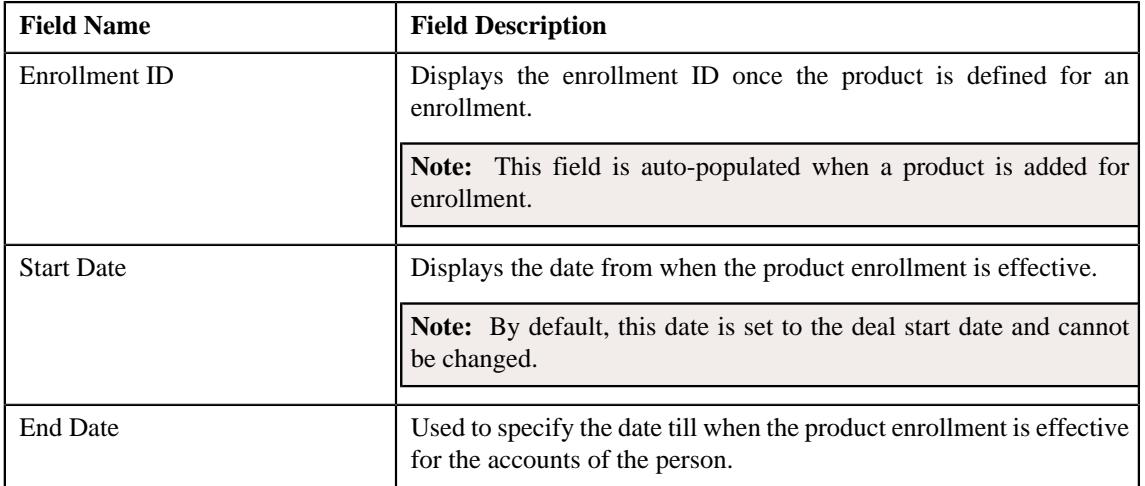

## **Note:**

The **Enroll Product** section appears in the **Product Enrollment** screen only when you are enrolling an account or accounts of a person for a product.

• **Products and Services** - Used to define the product and its services for enrollment. It contains the following fields in a grid:

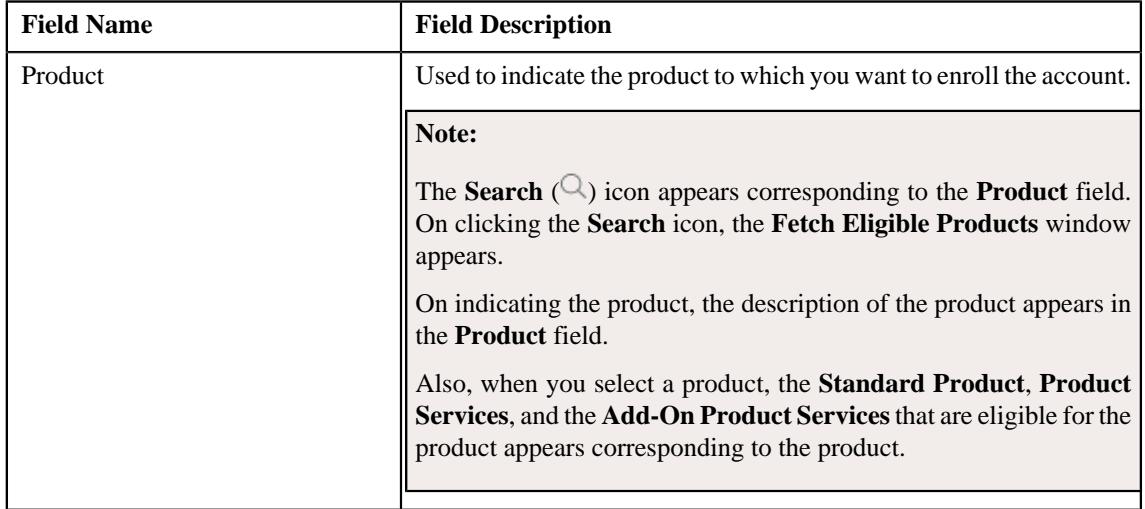

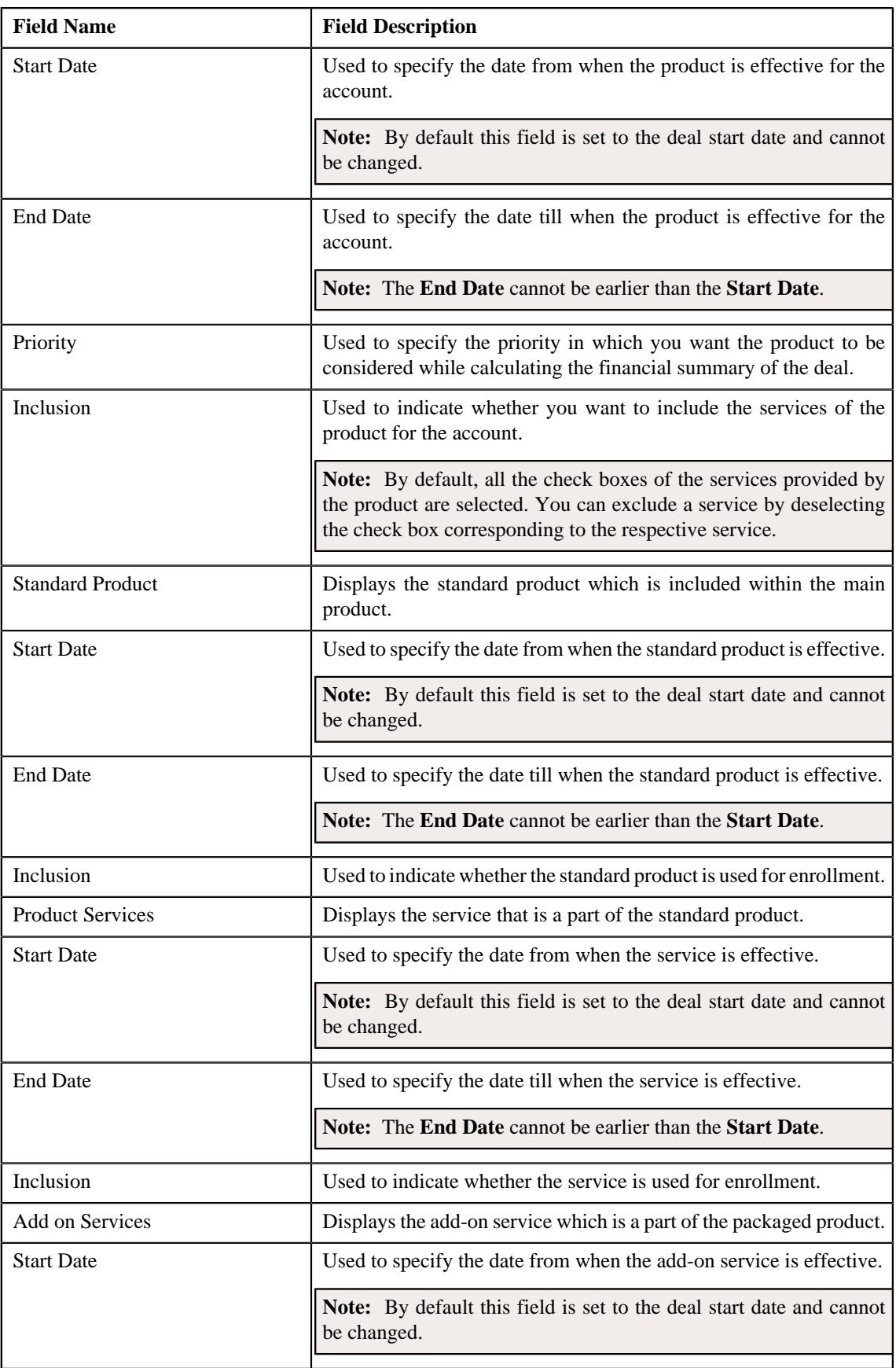

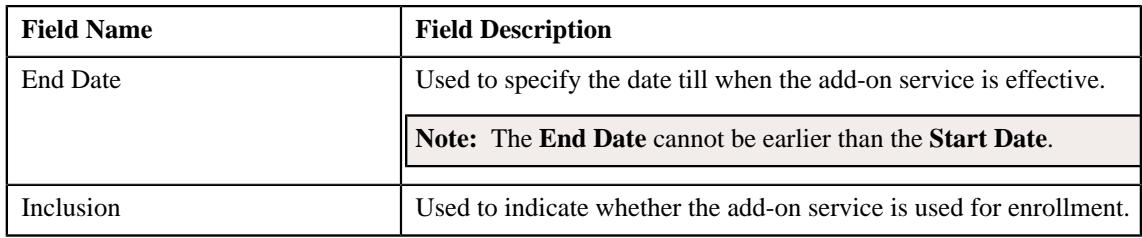

**5.** Enter the required details in the **Products and Services** section.

#### **6.** Click **Save**.

The account is enrolled for a product.

#### **Related Topics**

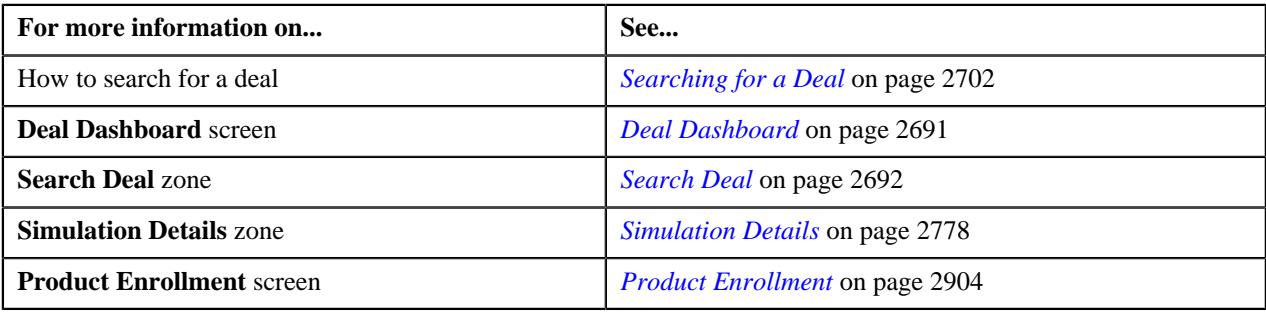

## **Deleting a Proposed Product Enrollment of an Account**

#### **Procedure**

To delete a proposed product enrollment of an account:

- **1.** Ensure that the customer hierarchy is expanded in the **Simulation Details** zone.
- **2.** Click the **Edit** ( $\oslash$ ) icon in the **Product Enrollment** column corresponding to the account whose proposed product enrollment you want to delete.

The **Product Enrollment** screen appears.

- **3.** Ensure that the **Proposed Products** section is expanded in the **Product Enrollment** screen.
- **4.** In the **Proposed Products** section, click the

**Delete**  $(\mathbb{D})$  icon corresponding to the product that you want to delete.

A message appears confirming whether you want to delete the proposed product enrollment.

**5.** Click **OK**.

The proposed product enrollment of the account is deleted.

#### **Related Topics**

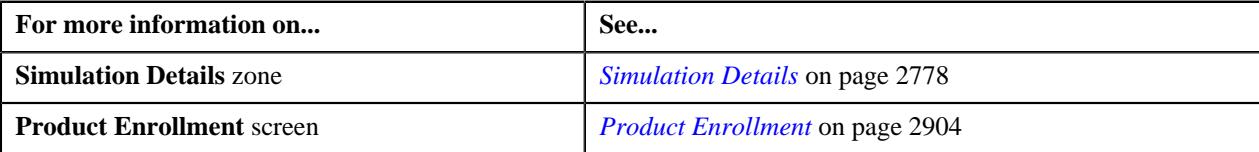

# <span id="page-2918-0"></span>**Pricing and Commitments**

The **Pricing and Commitments** screen allows you to do the following:

- View the original and proposed pricing of the price item
- Edit the proposed pricing of the price item
- Override the proposed pricing of the price item
- View the original and proposed commitments of the price item
- Edit the proposed commitments of the price item

The **Pricing and Commitments** screen contains the following sections:

- **Pricing** Used to view the original and proposed pricing of the price item. It also allows you to edit or override the proposed pricing of the price item. It contains the following zones:
	- *[Projected Pricing](#page-2919-0)* on page 2920
	- *[Original Pricing](#page-2925-0)* on page 2926
- **Commitments** Used to view the original and proposed commitments of the price item. It also allows you to edit the proposed commitments of the price item. It contains the following zones:
	- *[Proposed Commitments](#page-2929-0)* on page 2930
	- *[Original Volume](#page-2929-1)* on page 2930

## <span id="page-2919-0"></span>**Projected Pricing**

The **Projected Pricing** zone allows to view, edit, or override the proposed pricing of the price item. It contains the following field:

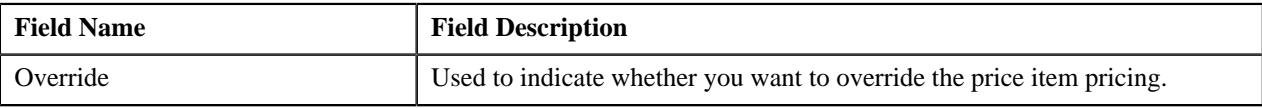

In addition, the **Projected Pricing** zone contains the following sections:

• **Main** - Displays basic information about the price item pricing. It contains the following fields:

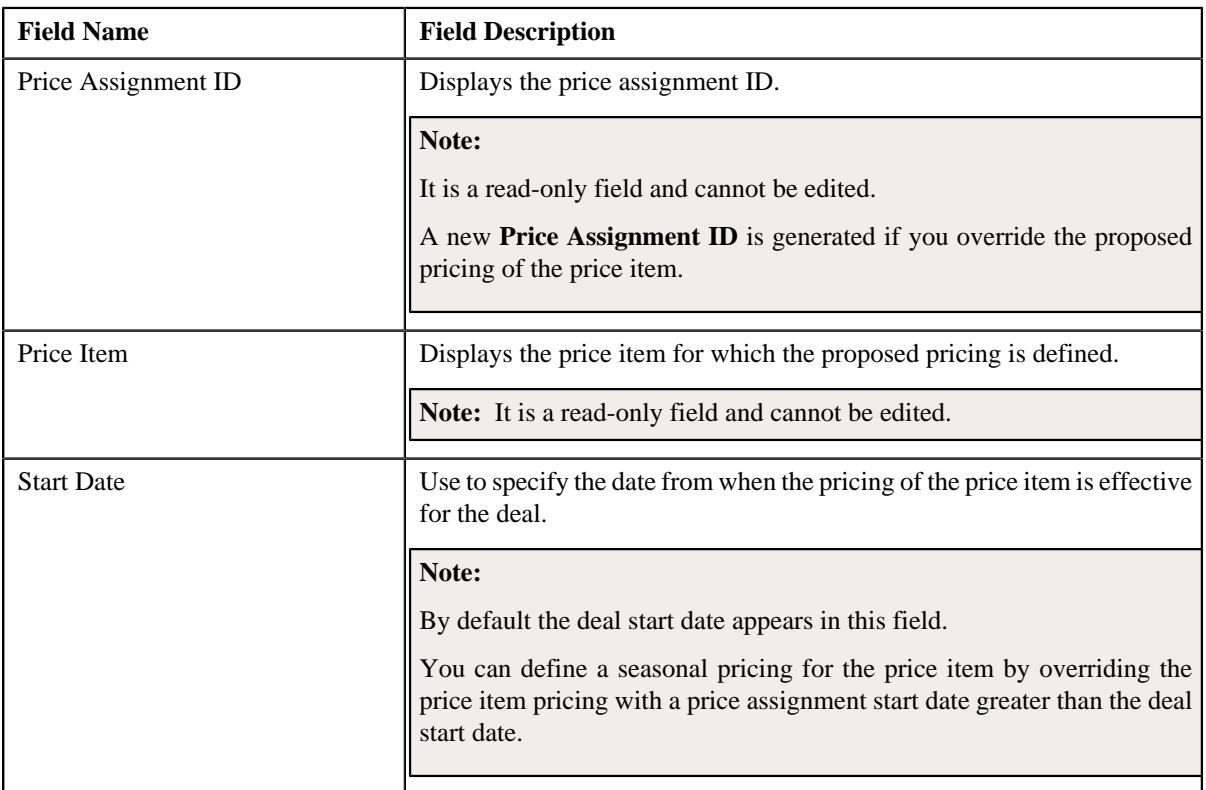

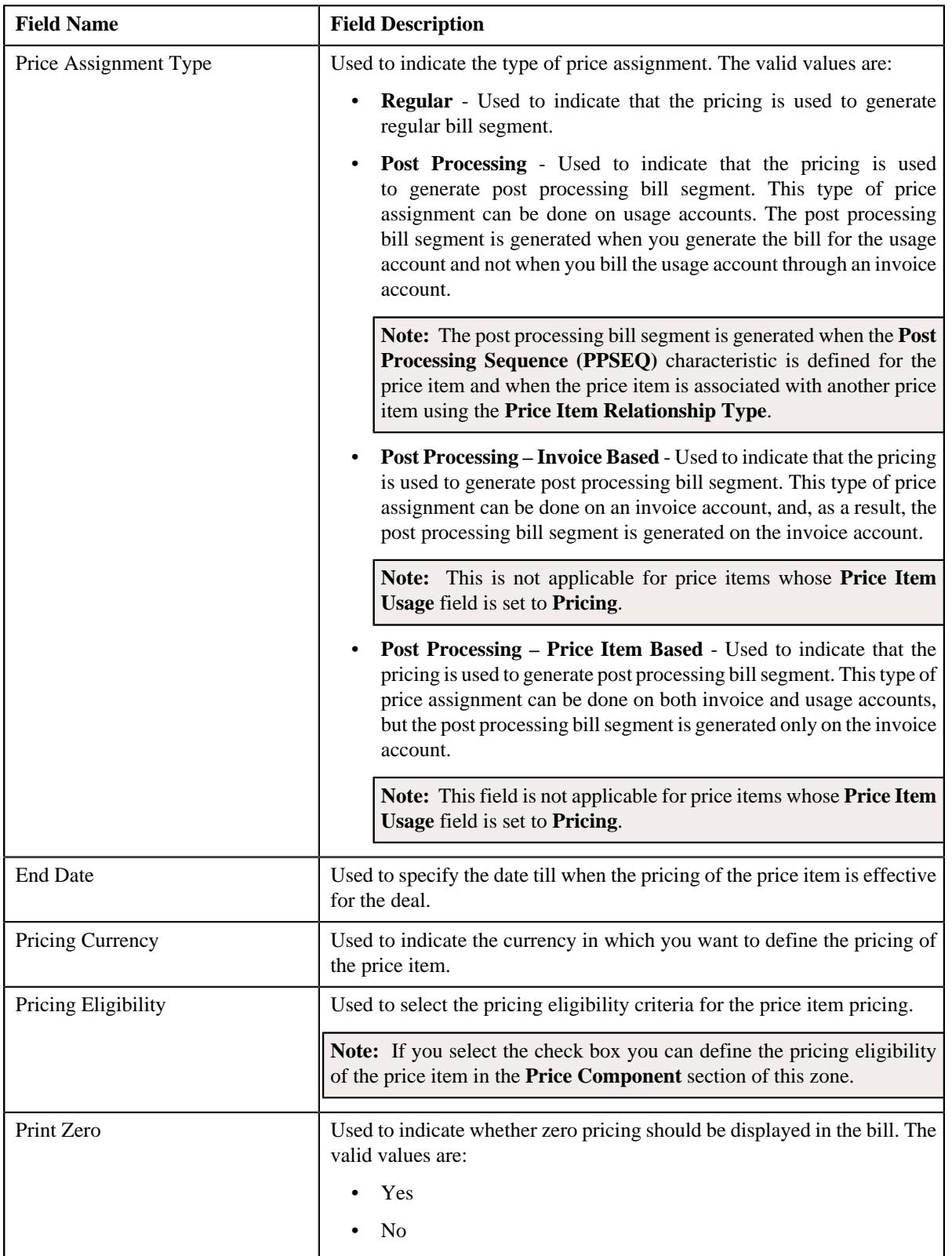

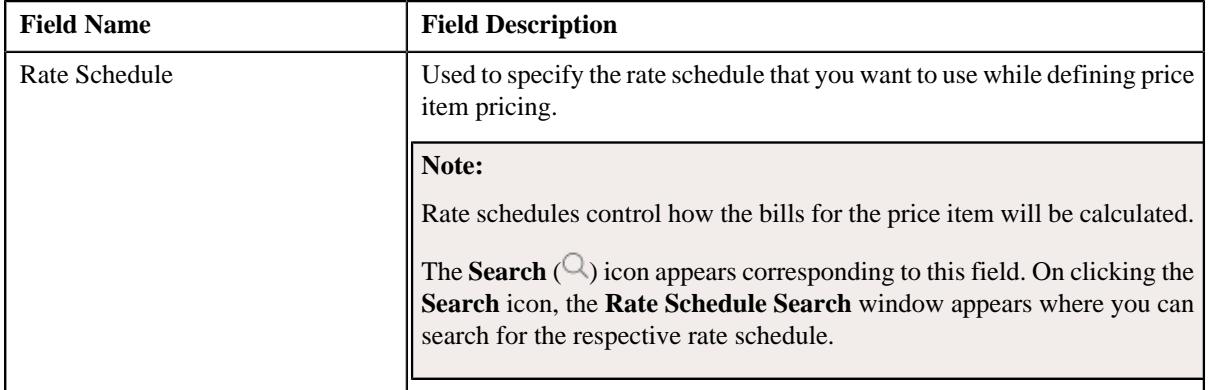

• **TFM Information** - Displays the transaction information mapped with the price item. It contains the following fields:

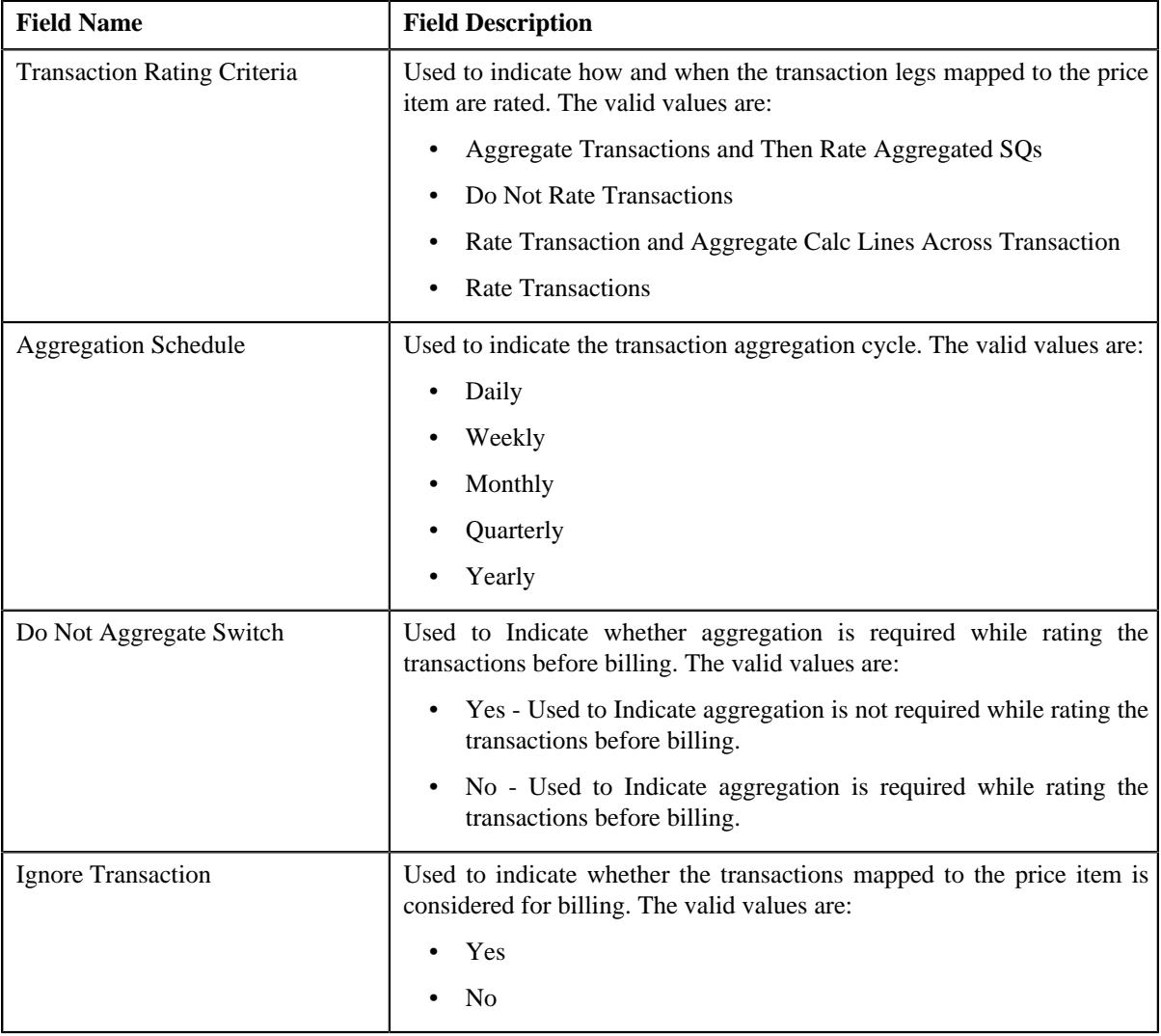

• **Pricing Parameters** - Displays the parameters based on which the price item pricing is defined. It contains the following columns:

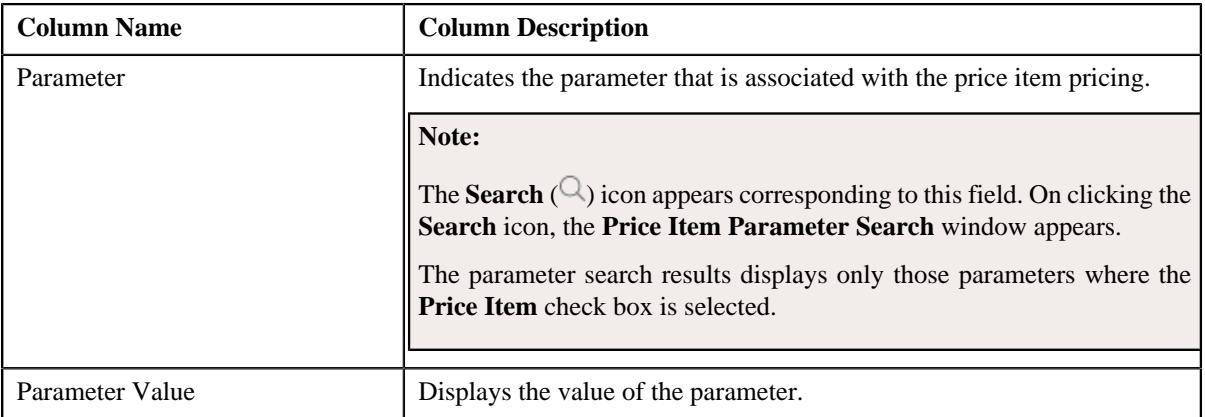

• **Characteristics** - Lists the characteristics defined for the price item pricing. It contains the following columns:

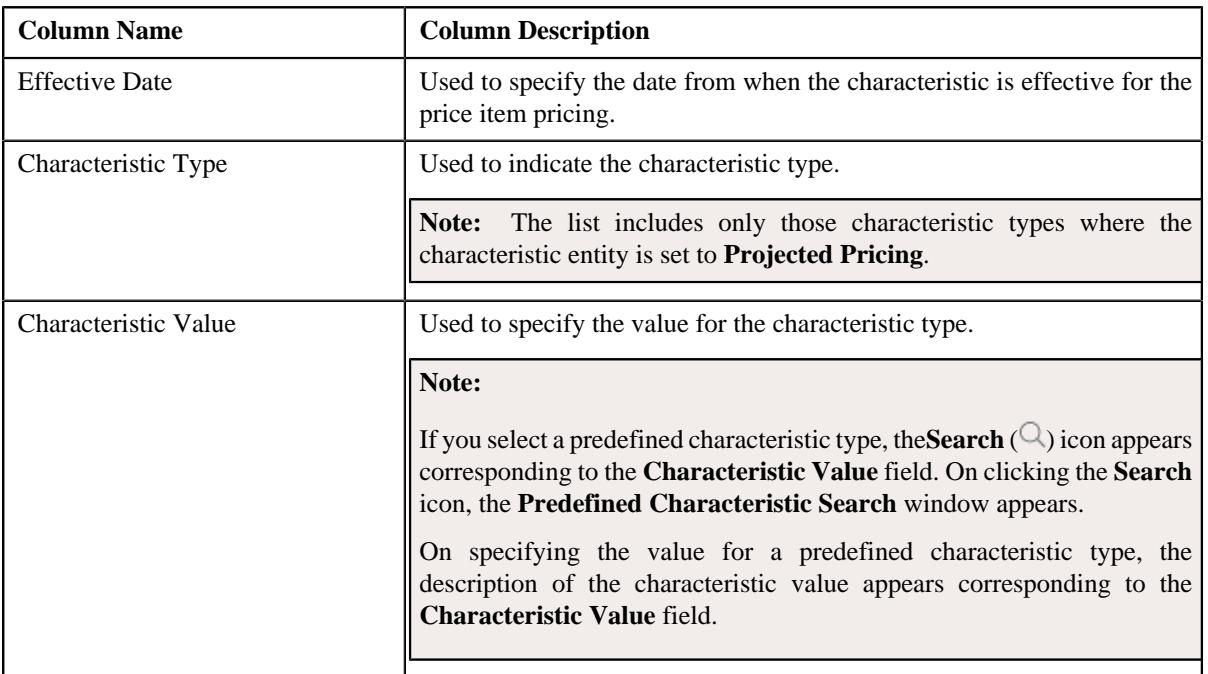

• **Price Component** - Used to define a list of price components of the rate component that you want to map with the price item pricing. It contains the following columns:

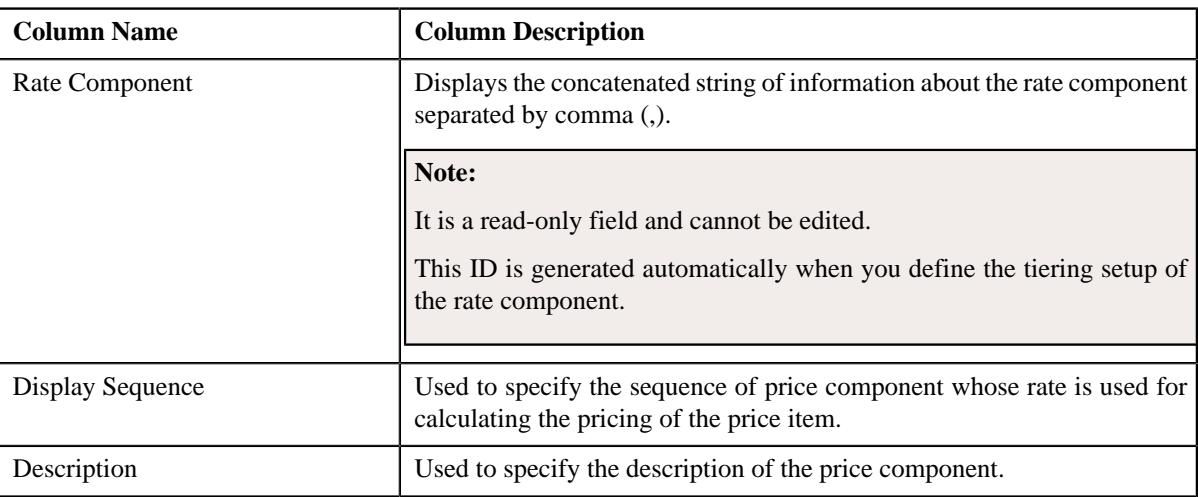

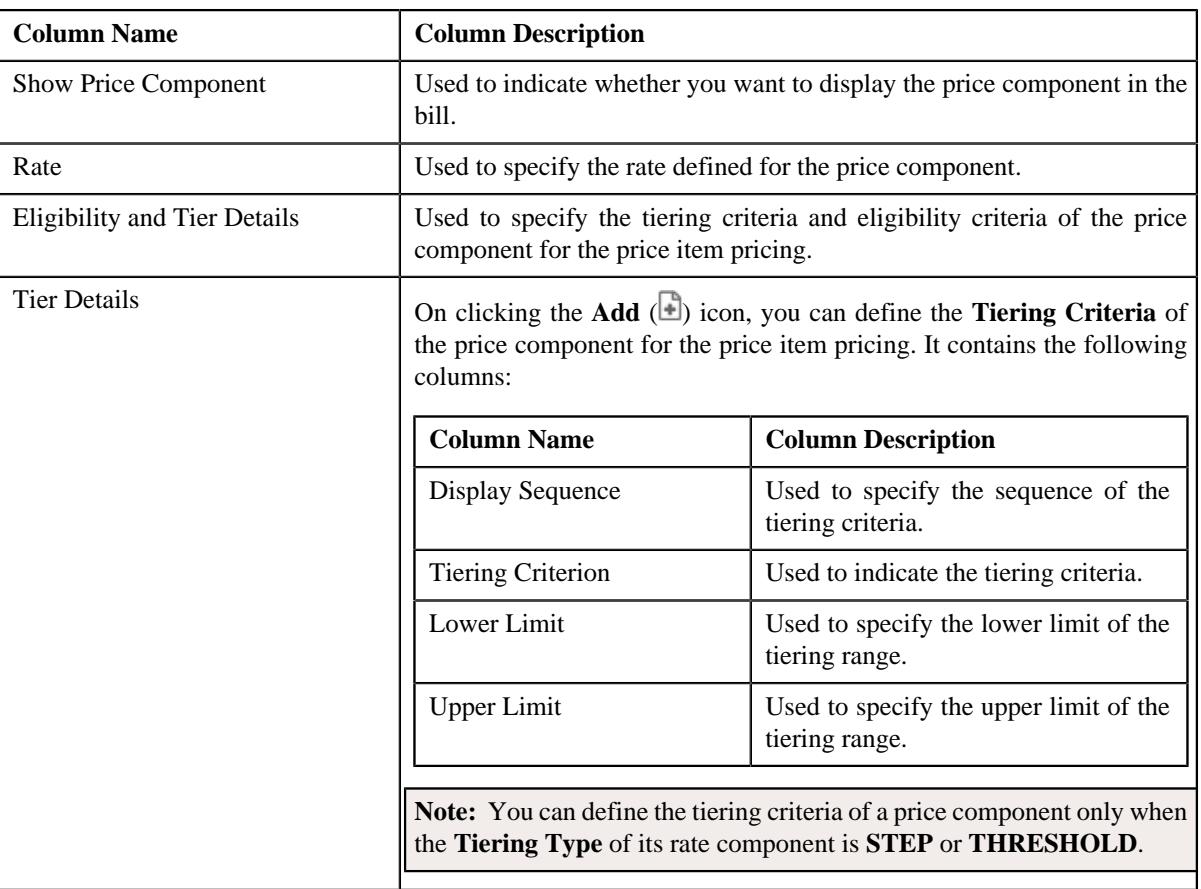

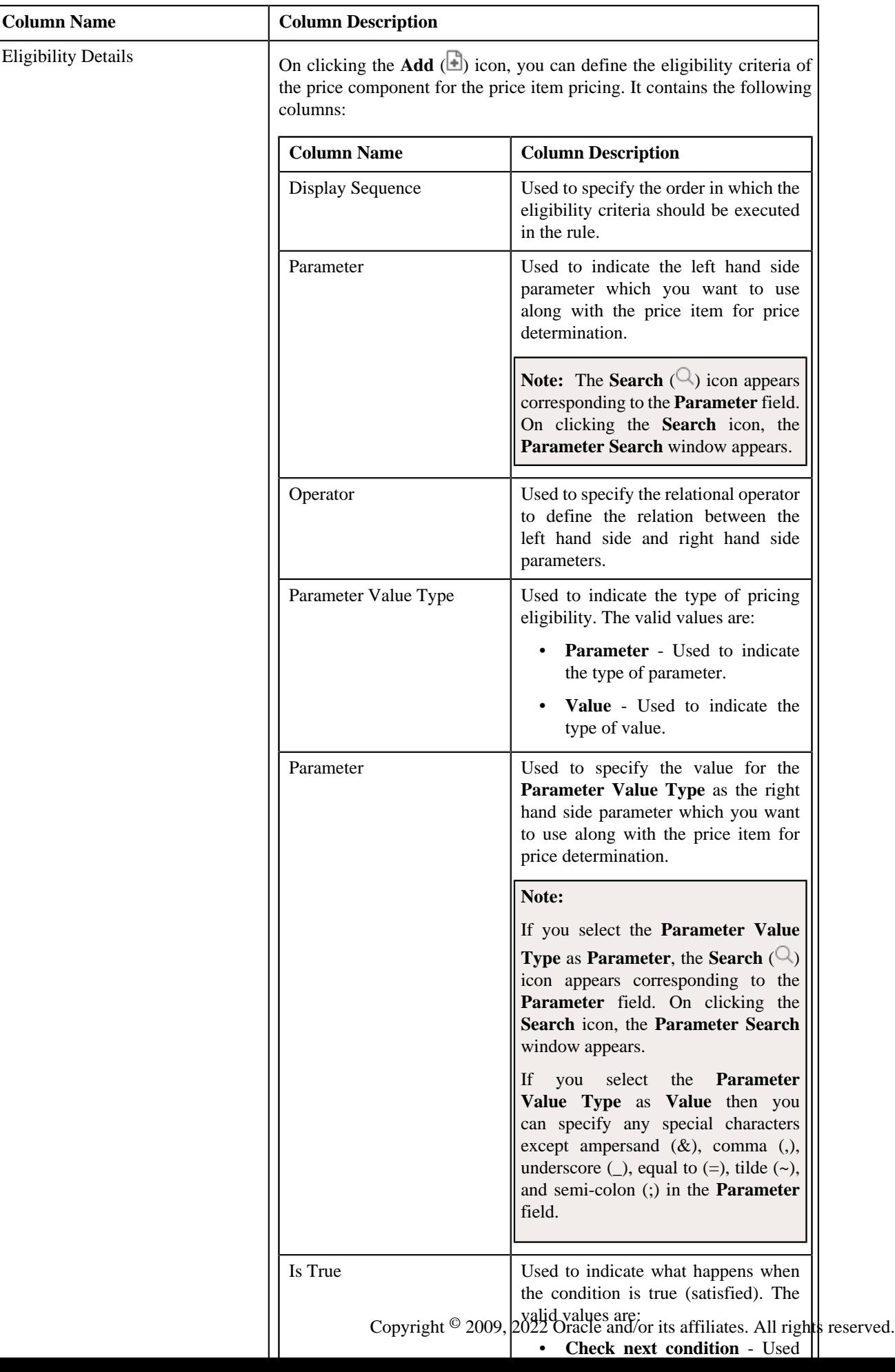

In addition, the **Projected Pricing** zone contains the following sections:

### **Related Topics**

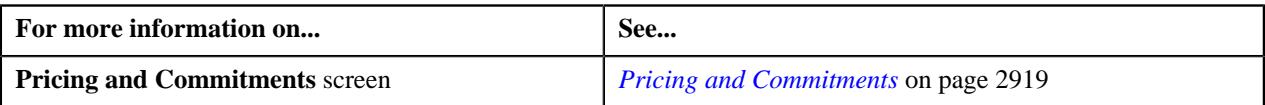

# <span id="page-2925-0"></span>**Original Pricing**

The **Original Pricing** zone allows you to view the details of the existing pricing of the price item. It contains the following sections:

• **Main** - Displays basic information about the price item pricing. It contains the following fields:

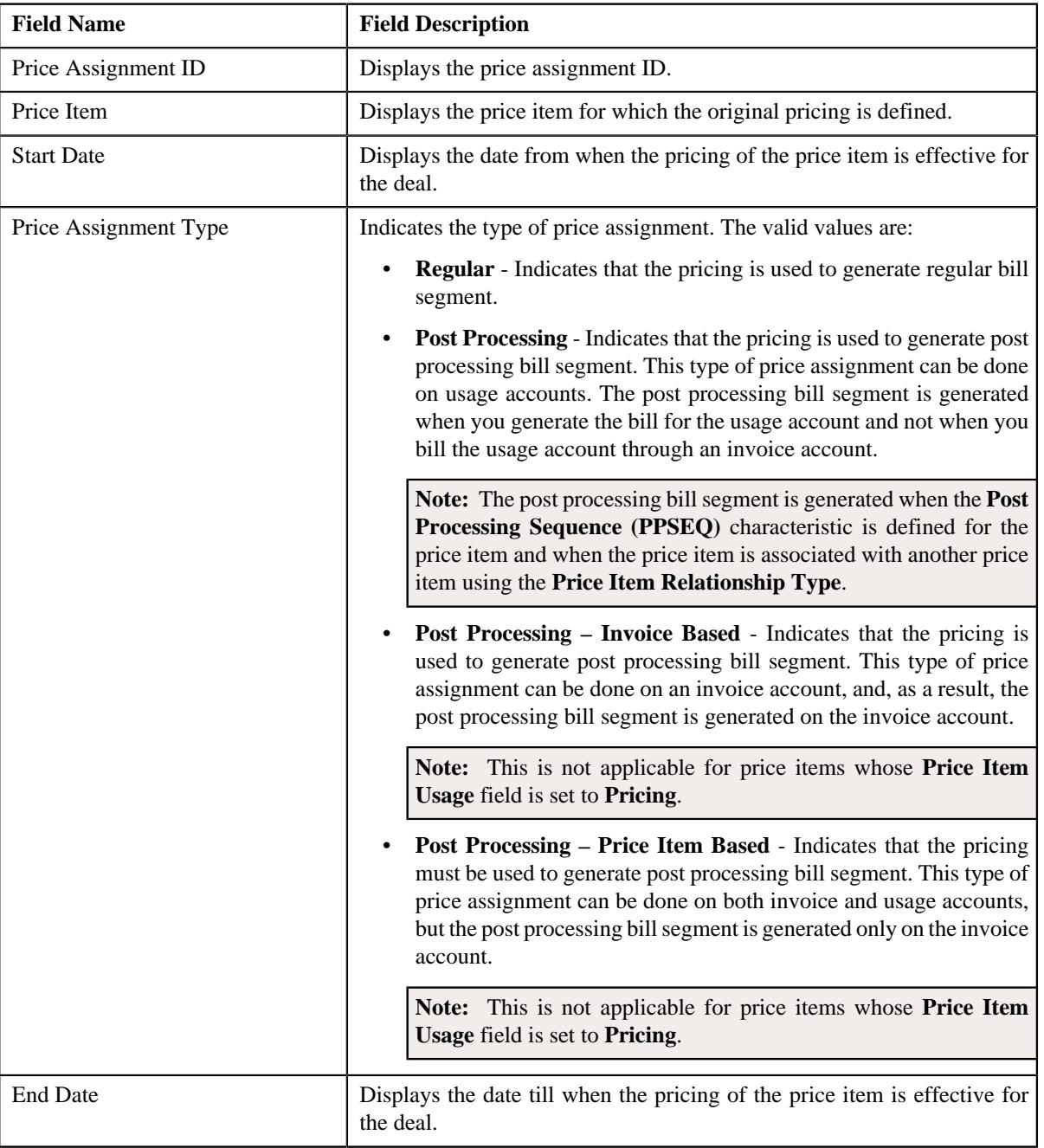

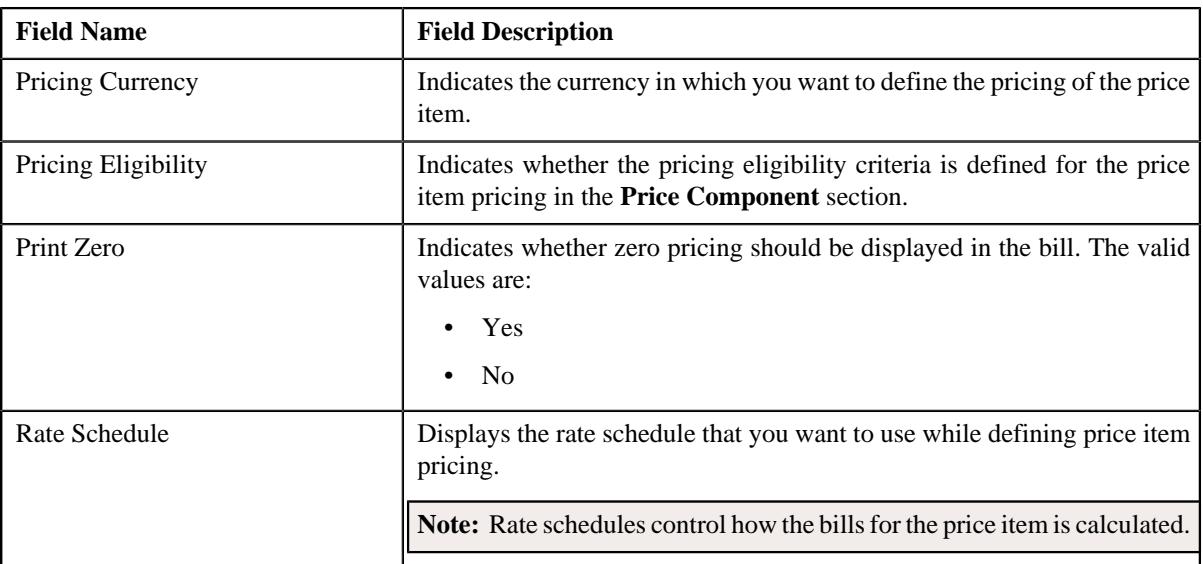

• **TFM Information** - Displays the transaction information mapped with the price item. It contains the following fields:

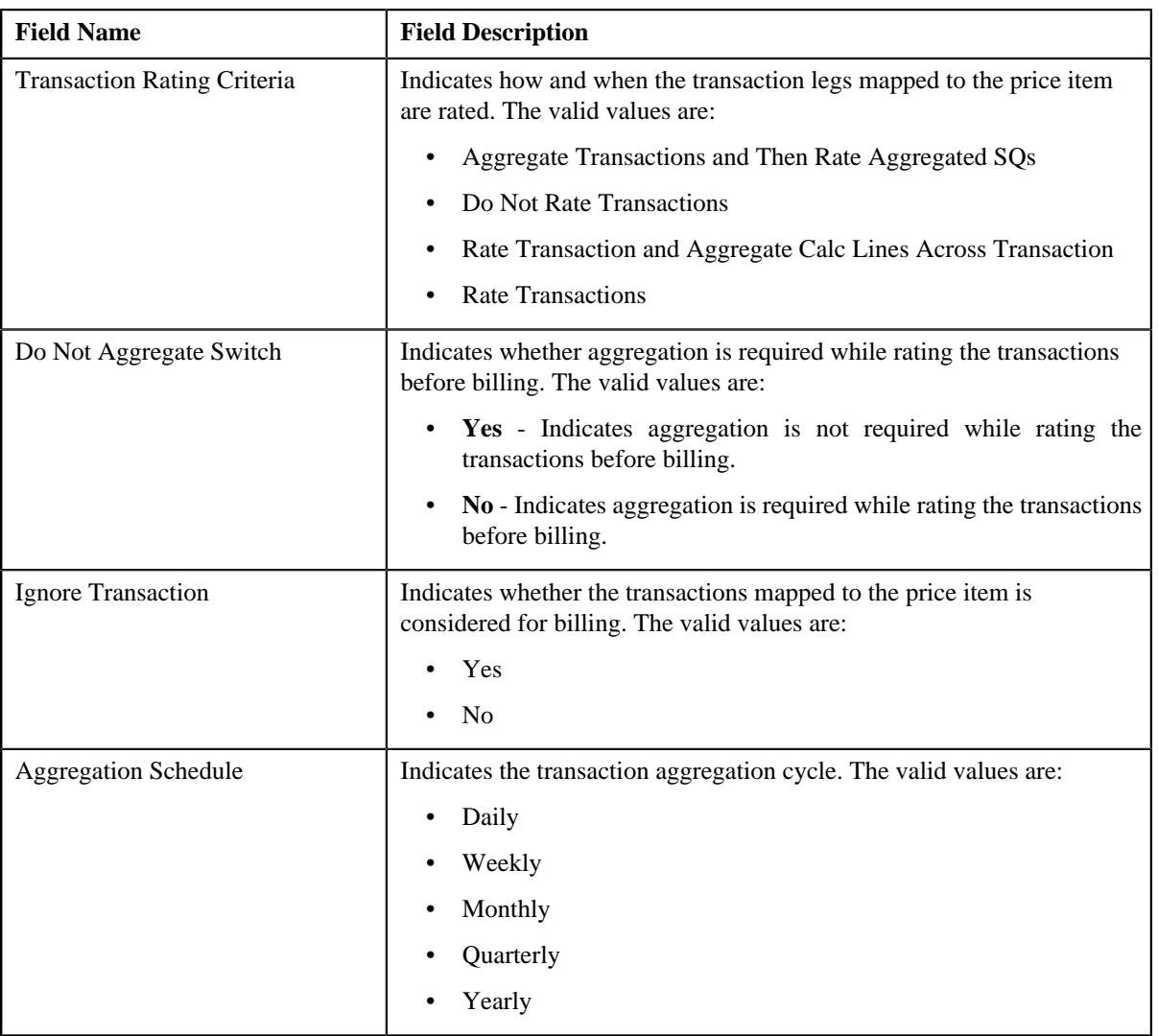

• **Pricing Parameters** - Displays the parameters based on which the price item pricing is defined. It contains the following columns:

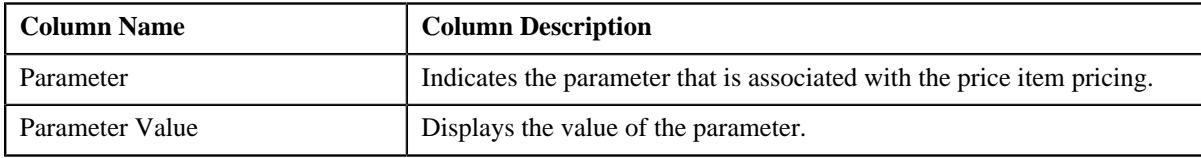

• **Characteristics** - Lists the characteristics defined for the price item pricing. It contains the following columns:

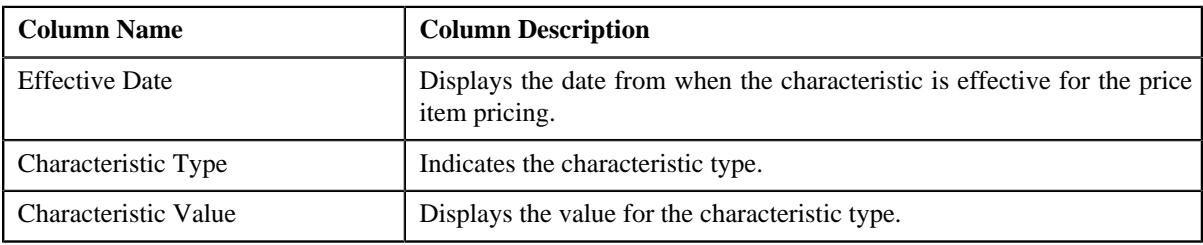

• **Price Component** - Lists the price components of the rate component that is mapped with the price item pricing. It contains the following columns:

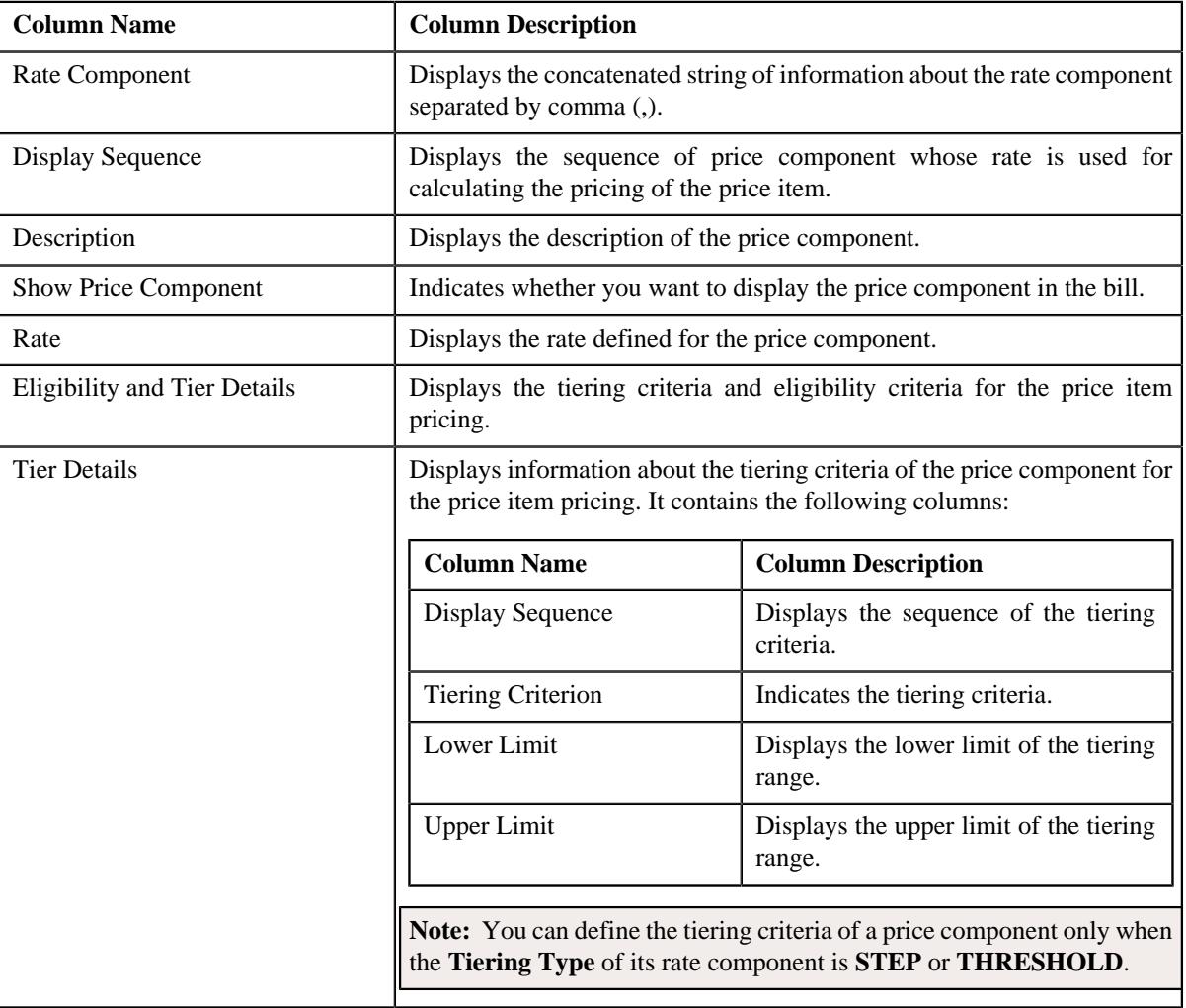

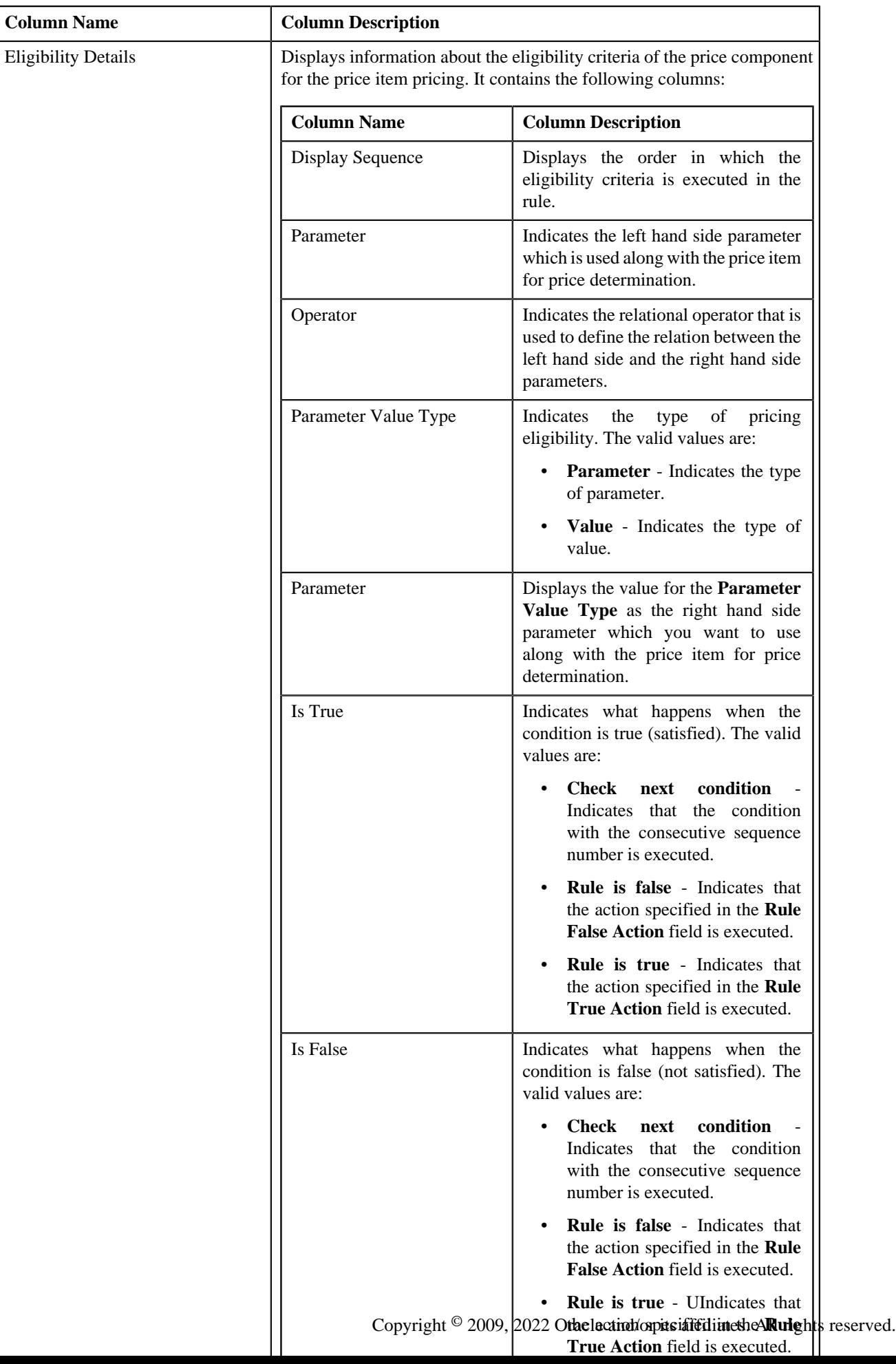

#### **Related Topics**

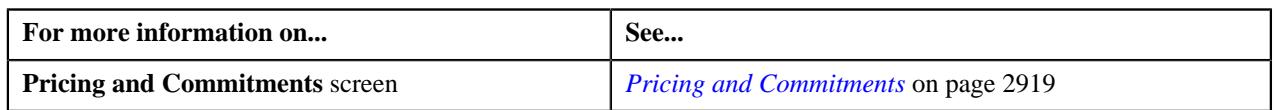

## <span id="page-2929-0"></span>**Proposed Commitments**

The **Proposed Commitments** zone allows to view or edit the proposed commitments of the price item for a person or account based on which the revenue is calculated for the deal. It contains the following columns:

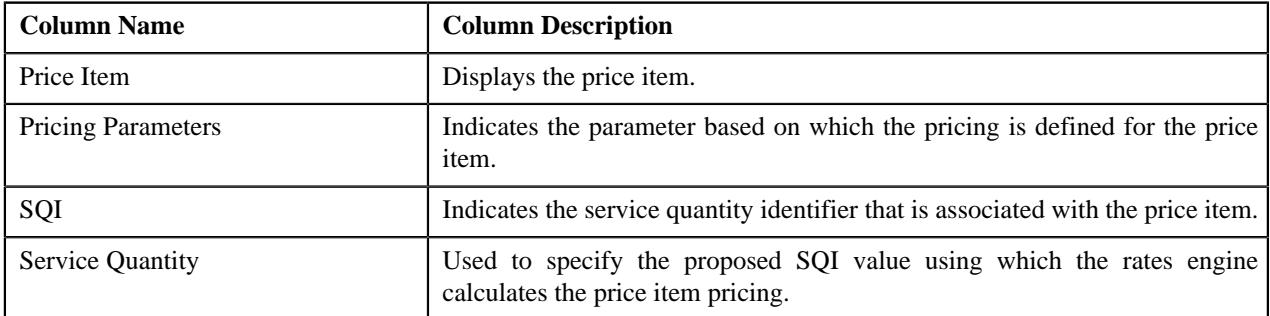

#### **Related Topics**

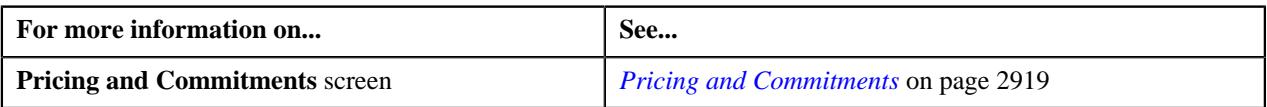

## <span id="page-2929-1"></span>**Original Volume**

The **Original Volume** zone displays information about the existing volume of the price item. It contains the following columns:

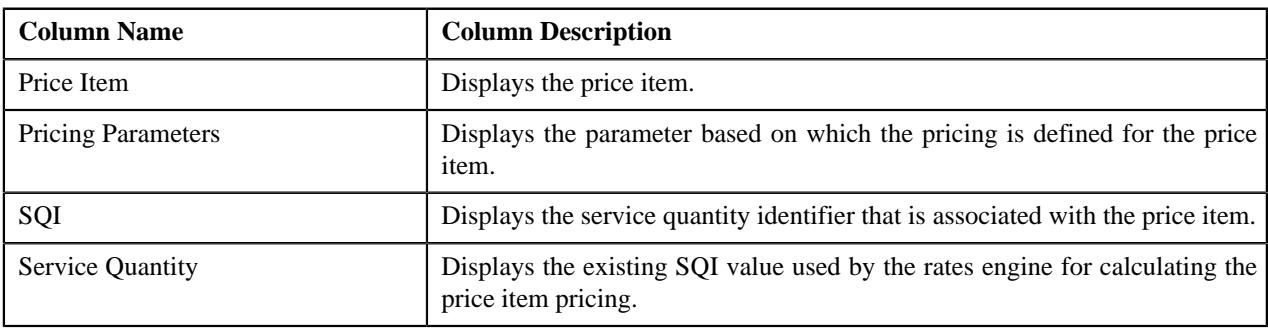

#### **Related Topics**

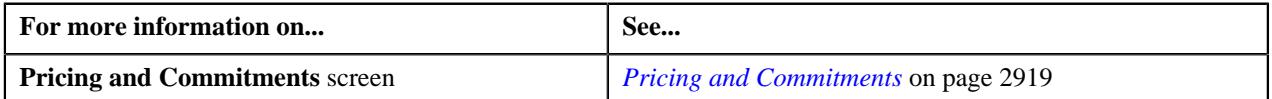

# **Editing a Proposed Price Item Pricing**

## **Prerequisites**

To edit a proposed price item pricing, you should have:

- Values defined for the **Price Assignment Type** in the **PA\_TYPE\_FLAG** lookup field
- Currencies defined in the application
- Rate schedules, rate versions, and rate components defined in the application
- Values defined for **Transaction Rating Criteria** in the **TXN\_RATING\_CRITERIA** lookup field
- Values defined for **Pricing Rule Type** in the **PRC\_RULE\_TYPE\_FLG** lookup field
- Aggregation schedules defined in the application
- Parameters defined in the application (where the **Price Item** option is selected in the **Parameter Usage** section)
- Characteristic types defined in the application (where the characteristic entity is set to **Price Item Pricing**)
- Transactions mapped to the price item defined in the application
- Tiering criteria defined in the application
- Tiering setup for the rate components defined in the application
- Pricing eligibility defined in the application

#### **Procedure**

To edit a proposed price item pricing:

**1.** Ensure that the **Projected Pricing** zone is expanded in the **Pricing and Commitments** screen when you are editing the *p*roposed pricing of a price item.

The **Projected Pricing** zone contains the following field:

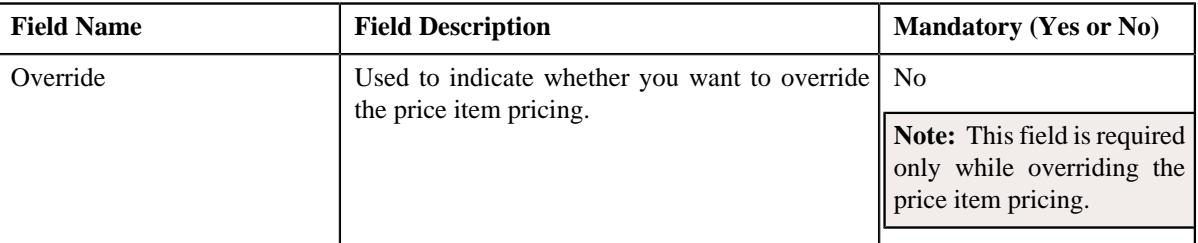

In addition, the **Projected Pricing** zone contains the following sections:

• **Main** - Used to specify basic details about the price item pricing. It contains the following fields:

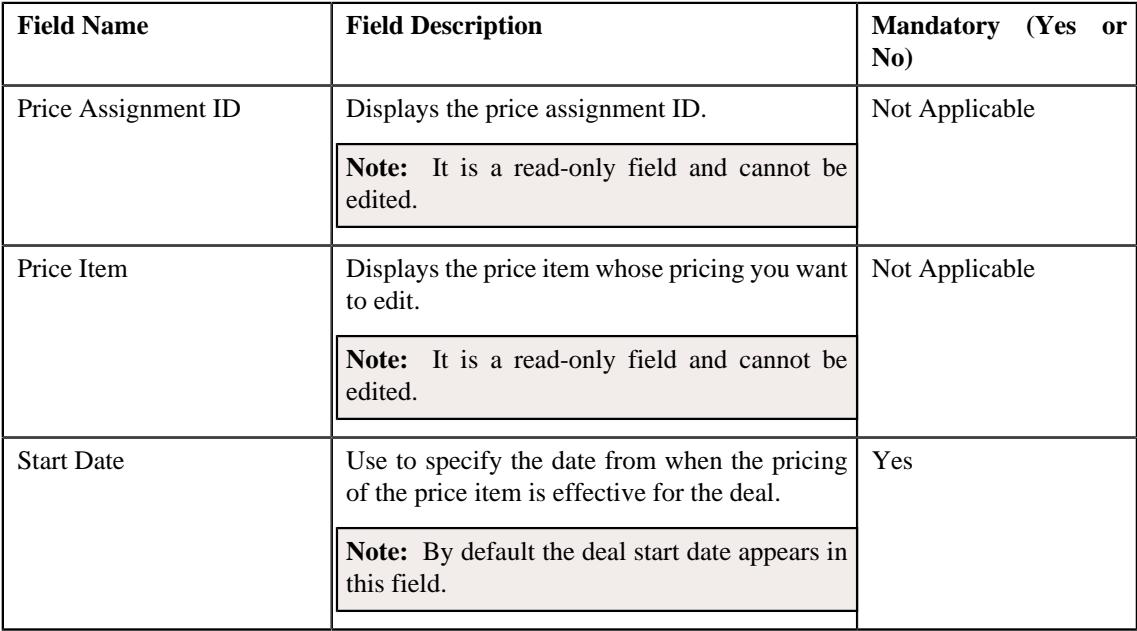

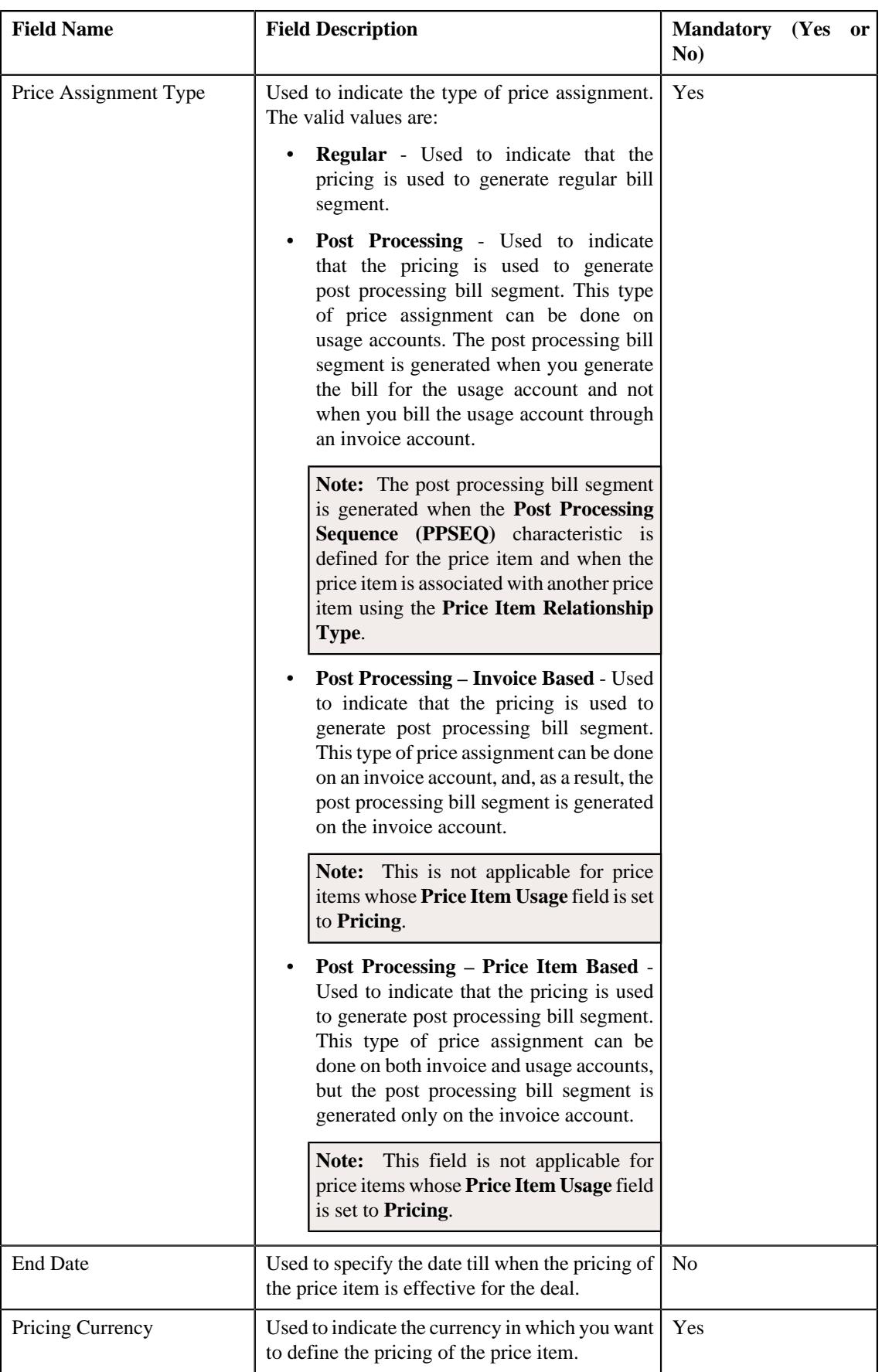

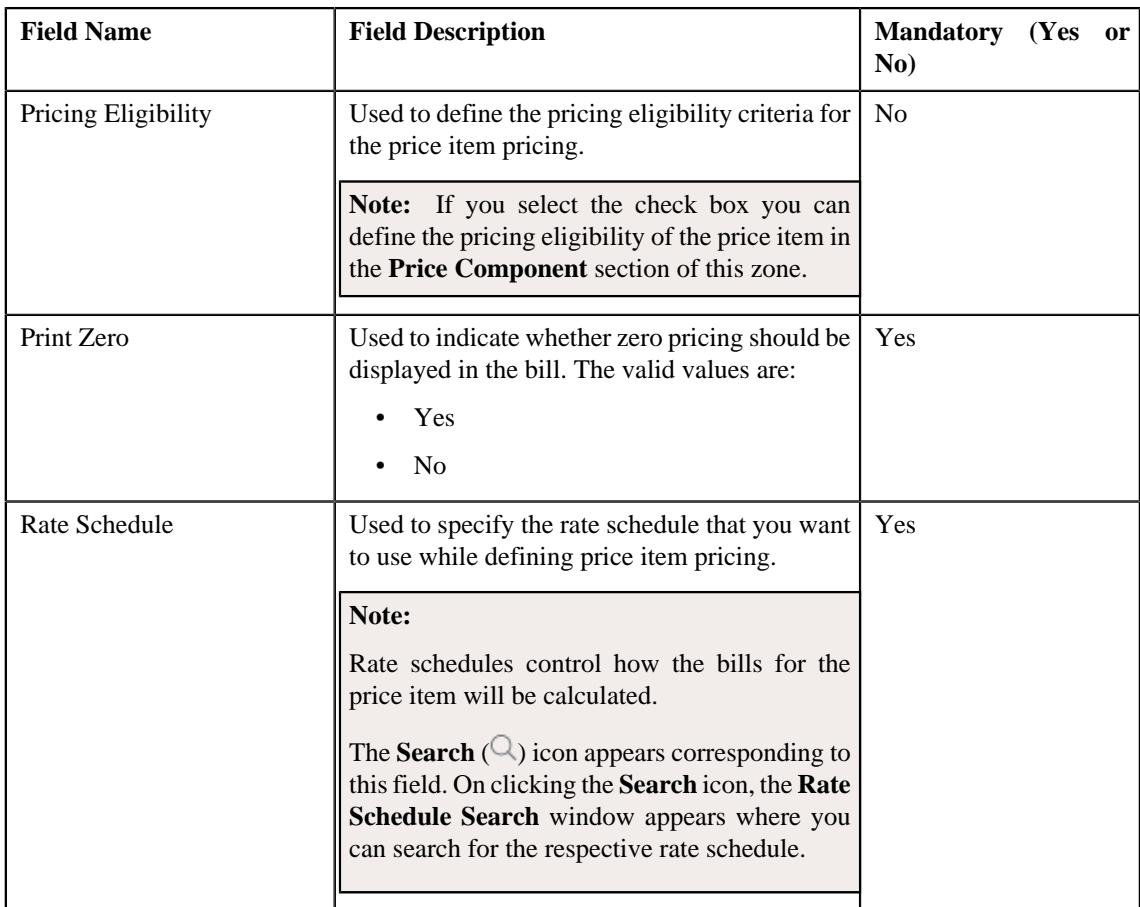

# • **TFM Information** - Used to map the transaction details with the price item. It contains the following fields:

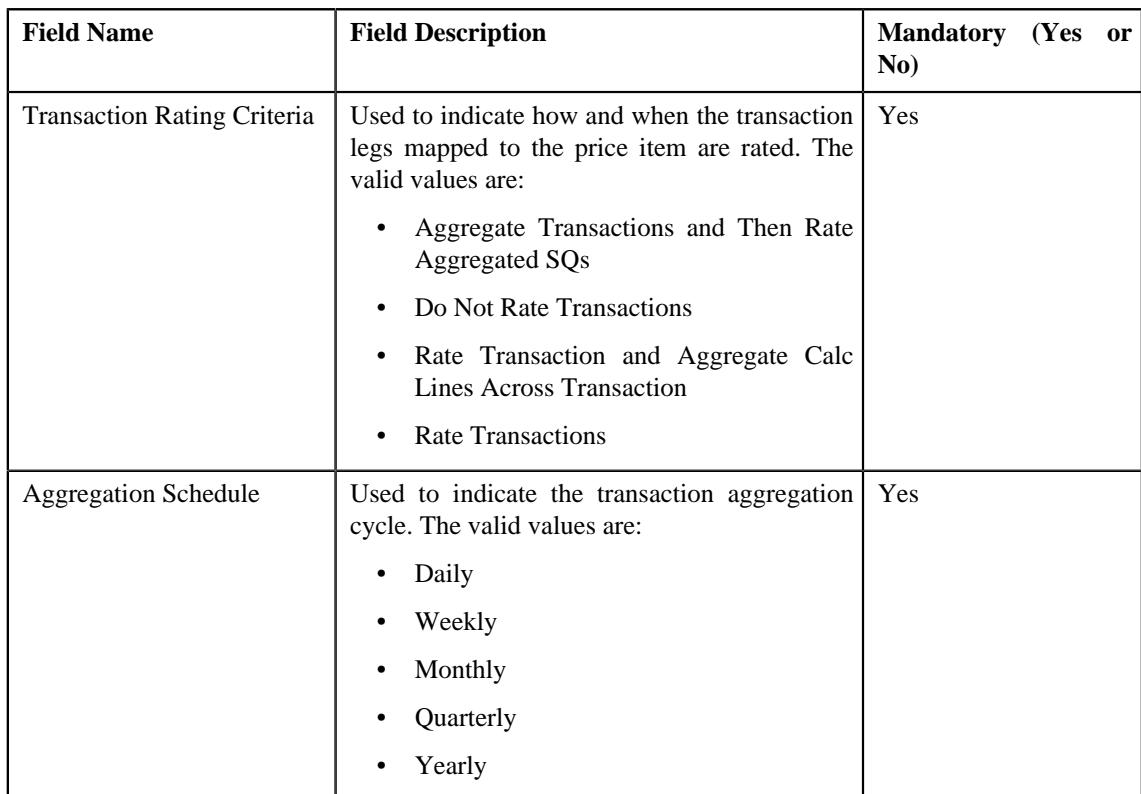

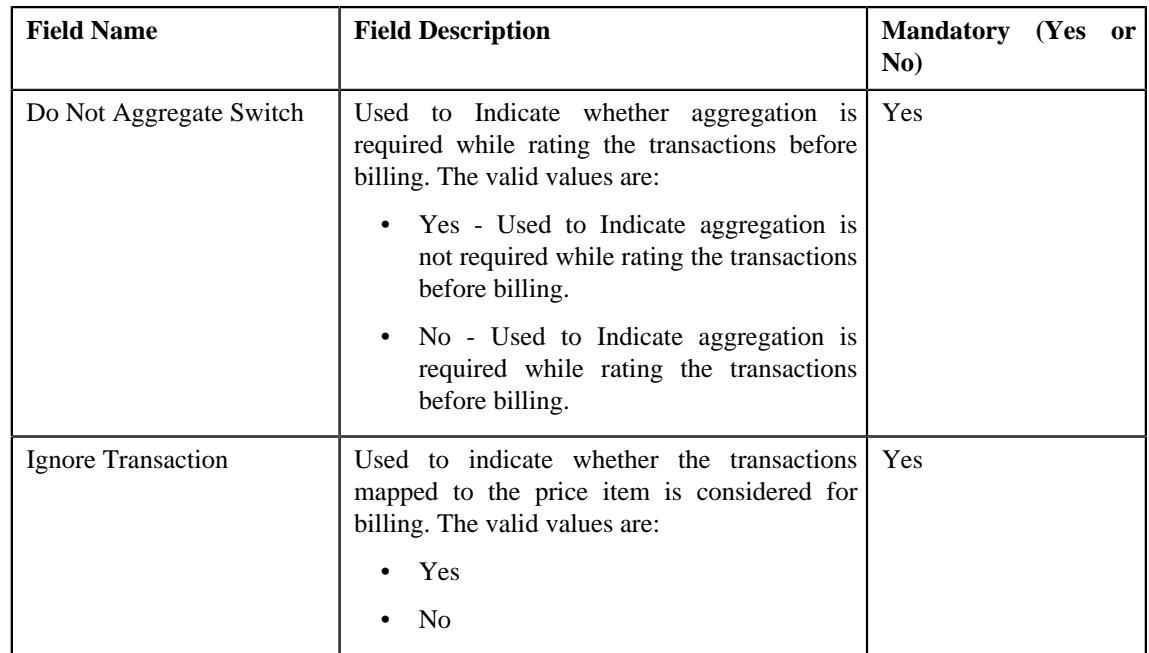

• **Parameters** - Used to associate the parameters based on which you want to define the pricing of the price item. It contains the following columns:

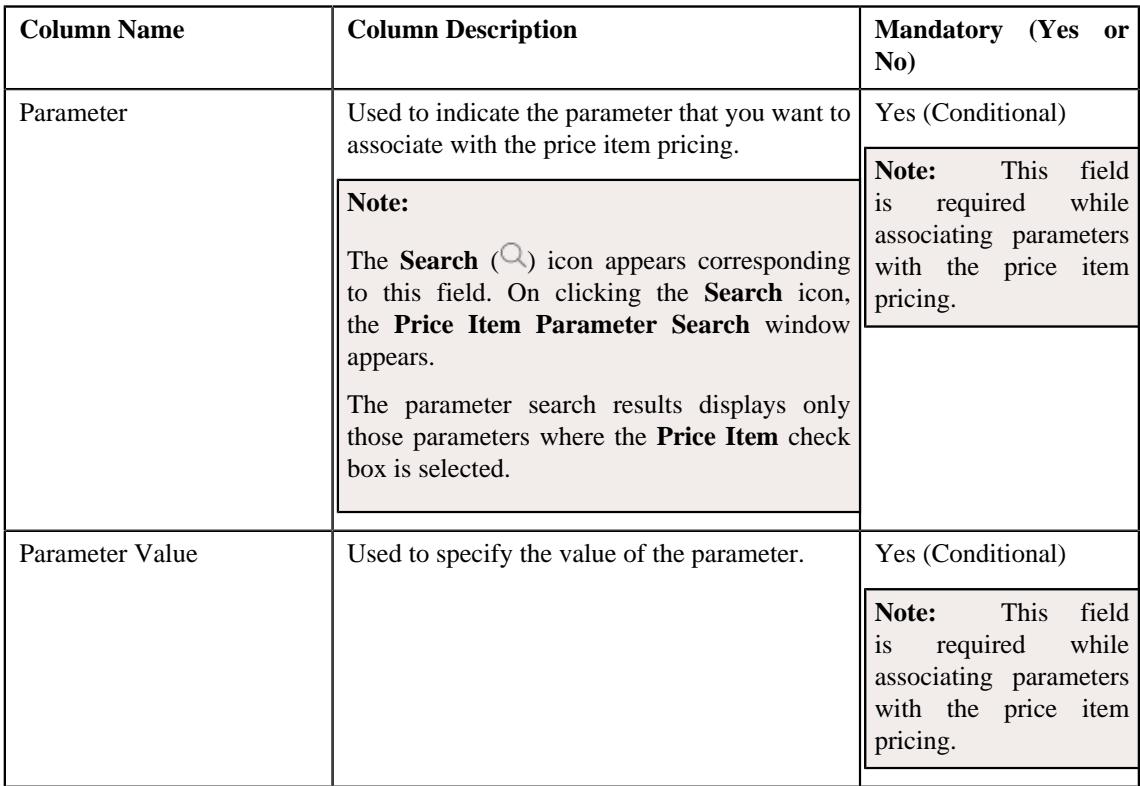

• **Characteristics** - Used to define a list of characteristics for the price item pricing. It contains the following columns:

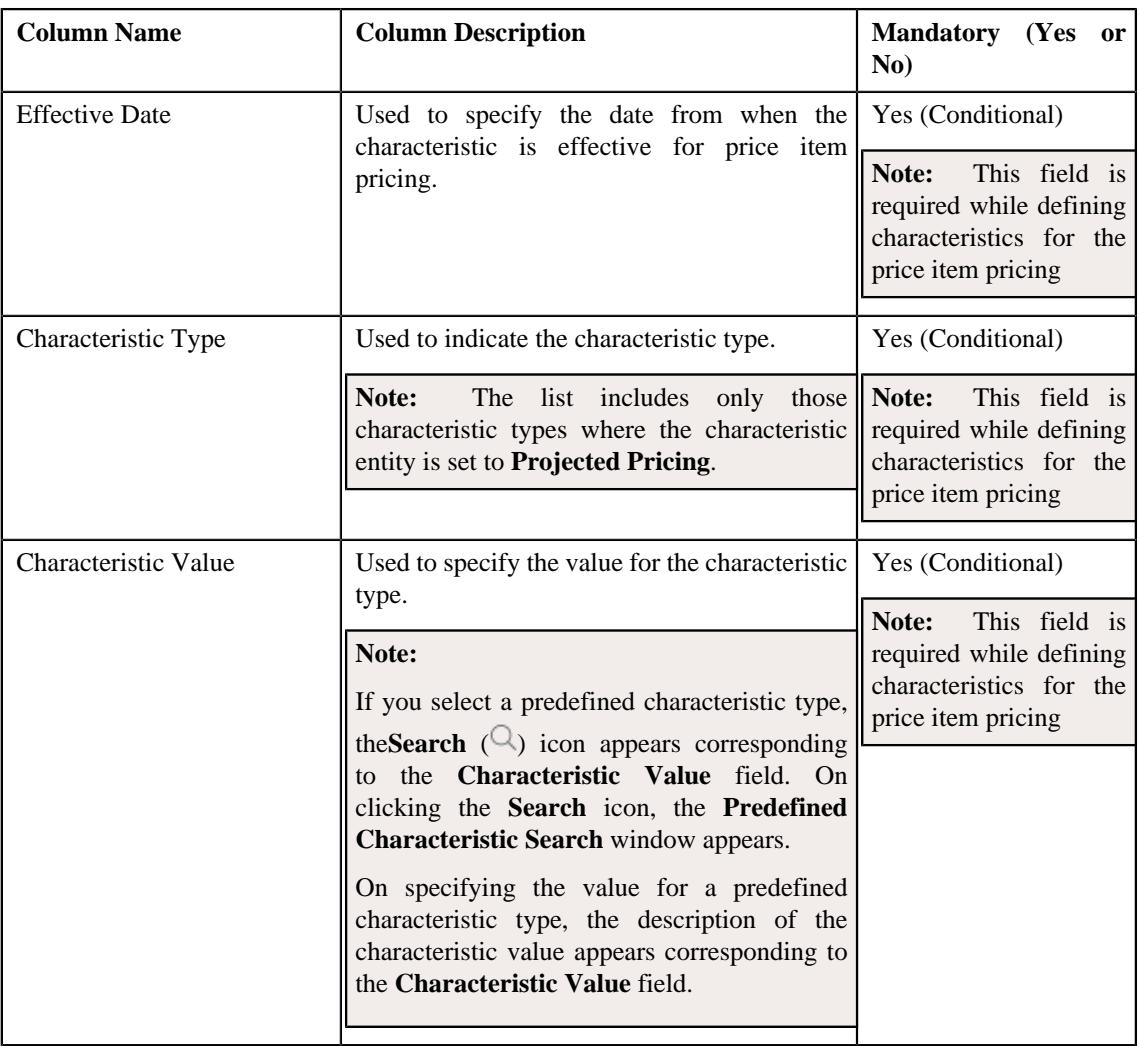

• **Price Component** - Used to define a list of price components of the rate component that you want to map with the price item pricing. It contains the following columns:

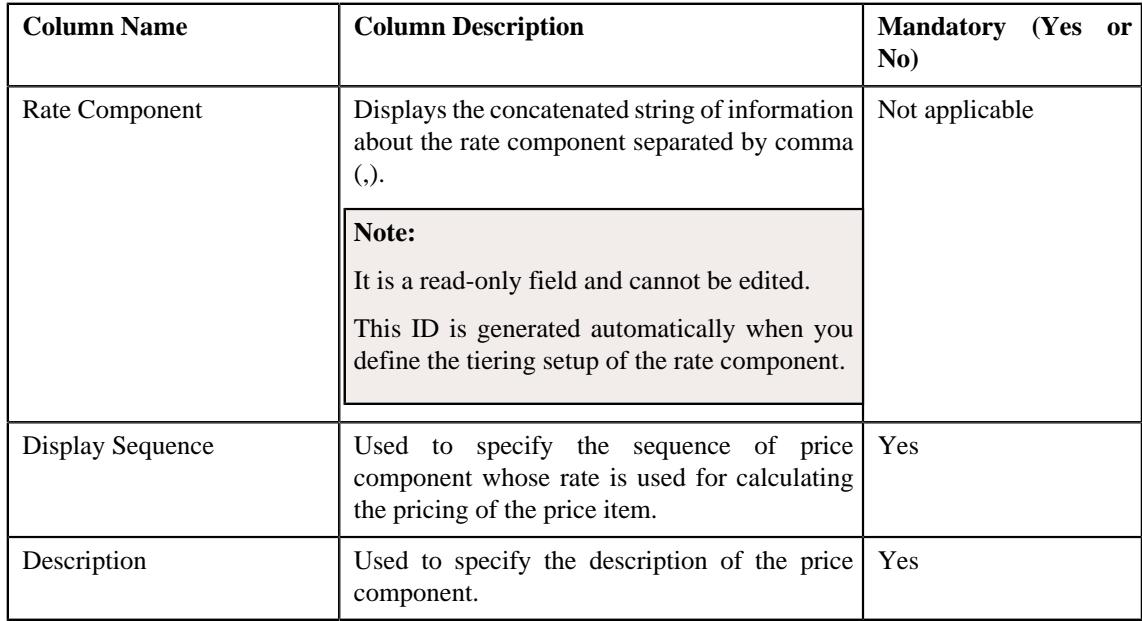

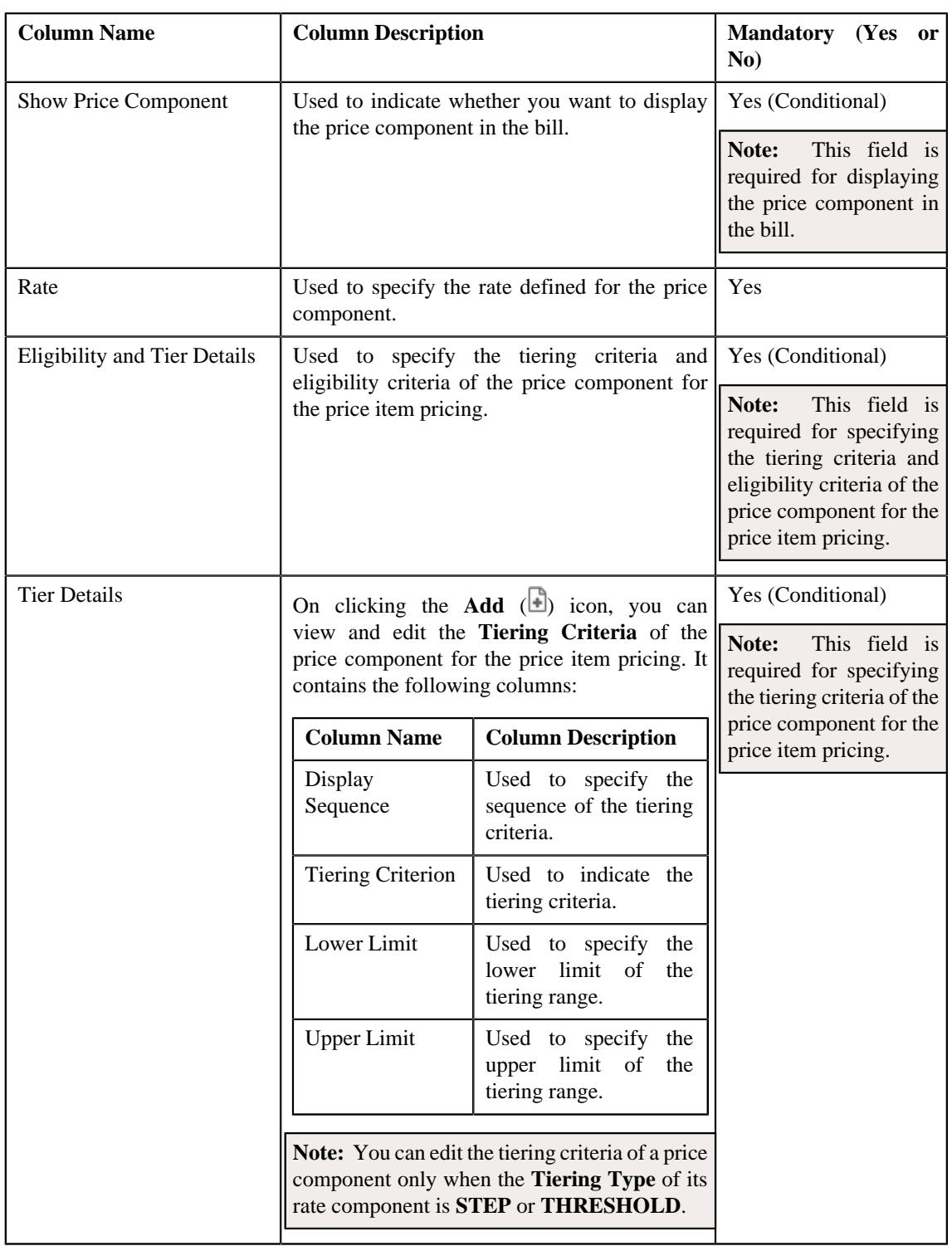

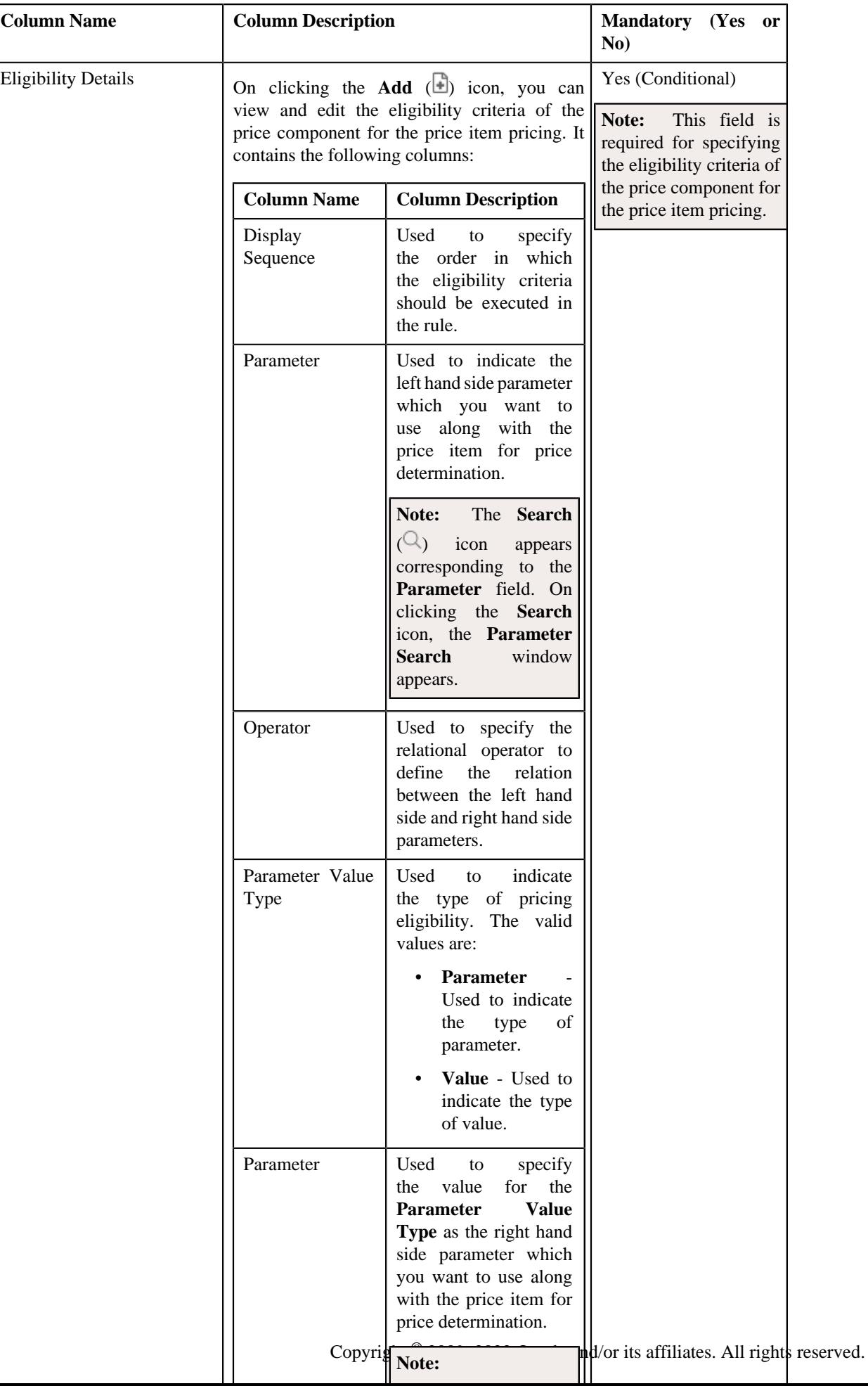

**2.** Modify the required details in the **Projected Pricing** zone.

#### **3.** Click **Save**

The changes made to the proposed price item pricing are saved.

#### **Related Topics**

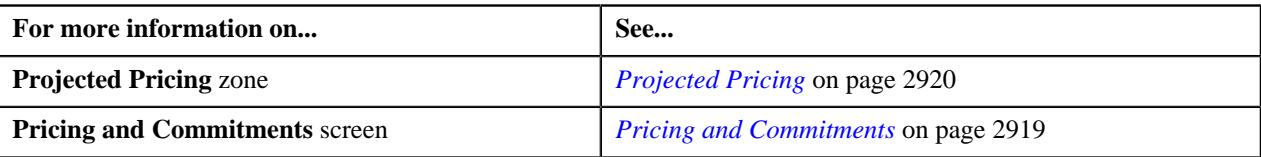

## **Overriding a Proposed Price Item Pricing**

#### **Prerequisites**

To override a proposed price item pricing, you should have:

- Values defined for the **Price Assignment Type** in the **PA\_TYPE\_FLAG** lookup field
- Currencies defined in the application
- Rate schedules, rate versions, and rate components defined in the application
- Values defined for **Transaction Rating Criteria** in the **TXN\_RATING\_CRITERIA** lookup field
- Values defined for **Pricing Rule Type** in the **PRC\_RULE\_TYPE\_FLG** lookup field
- Aggregation schedules defined in the application
- Parameters defined in the application (where the **Price Item** option is selected in the **Parameter Usage** section)
- Characteristic types defined in the application (where the characteristic entity is set to **Price Item Pricing**)
- Transactions mapped to the price item defined in the application
- Tiering criteria defined in the application
- Tiering setup for the rate components defined in the application
- Pricing eligibility defined in the application

#### **Procedure**

To override a proposed price item pricing:

**1.** Ensure that the **Projected Pricing** zone is expanded in the **Pricing and Commitments** screen when you are overriding the *p*roposed pricing of a price item.

The **Projected Pricing** zone contains the following field:

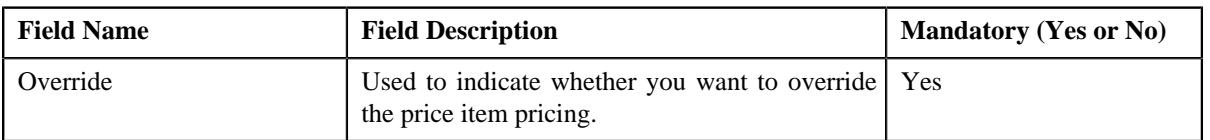

**Note:**

A new price assignment ID is created when you override a proposed price item pricing.

While overriding a price item pricing, you can define a seasonal pricing for a price item by changing the pricing effective date to a date greater than the deal start date.

In addition, the **Projected Pricing** zone contains the following sections:

• Main - Used to specify basic details about the price item pricing. It contains the following fields:

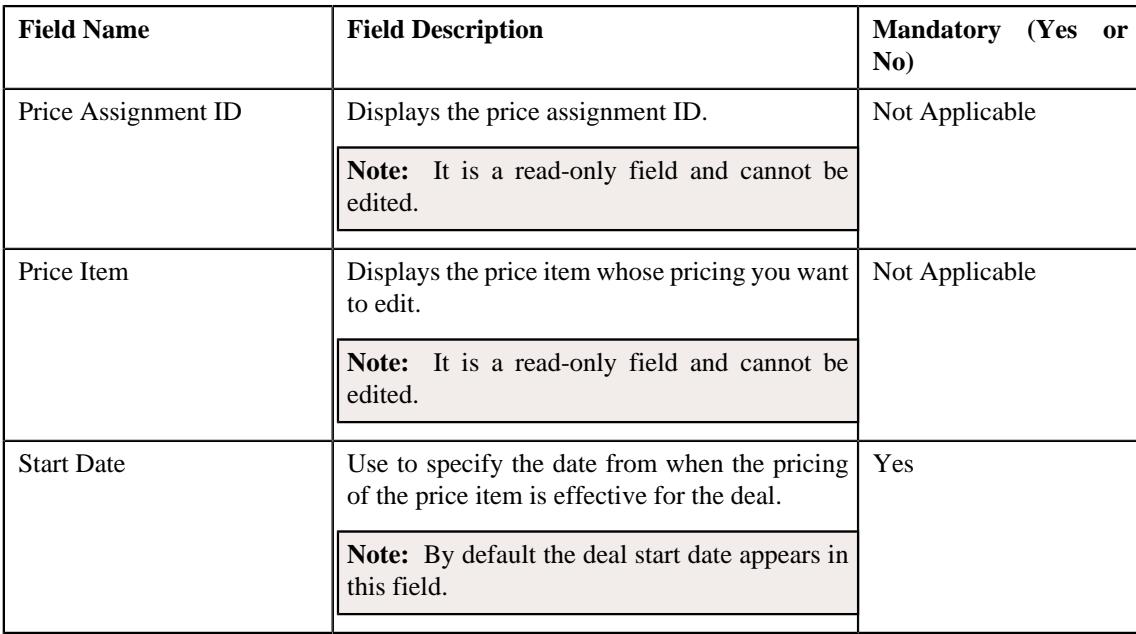

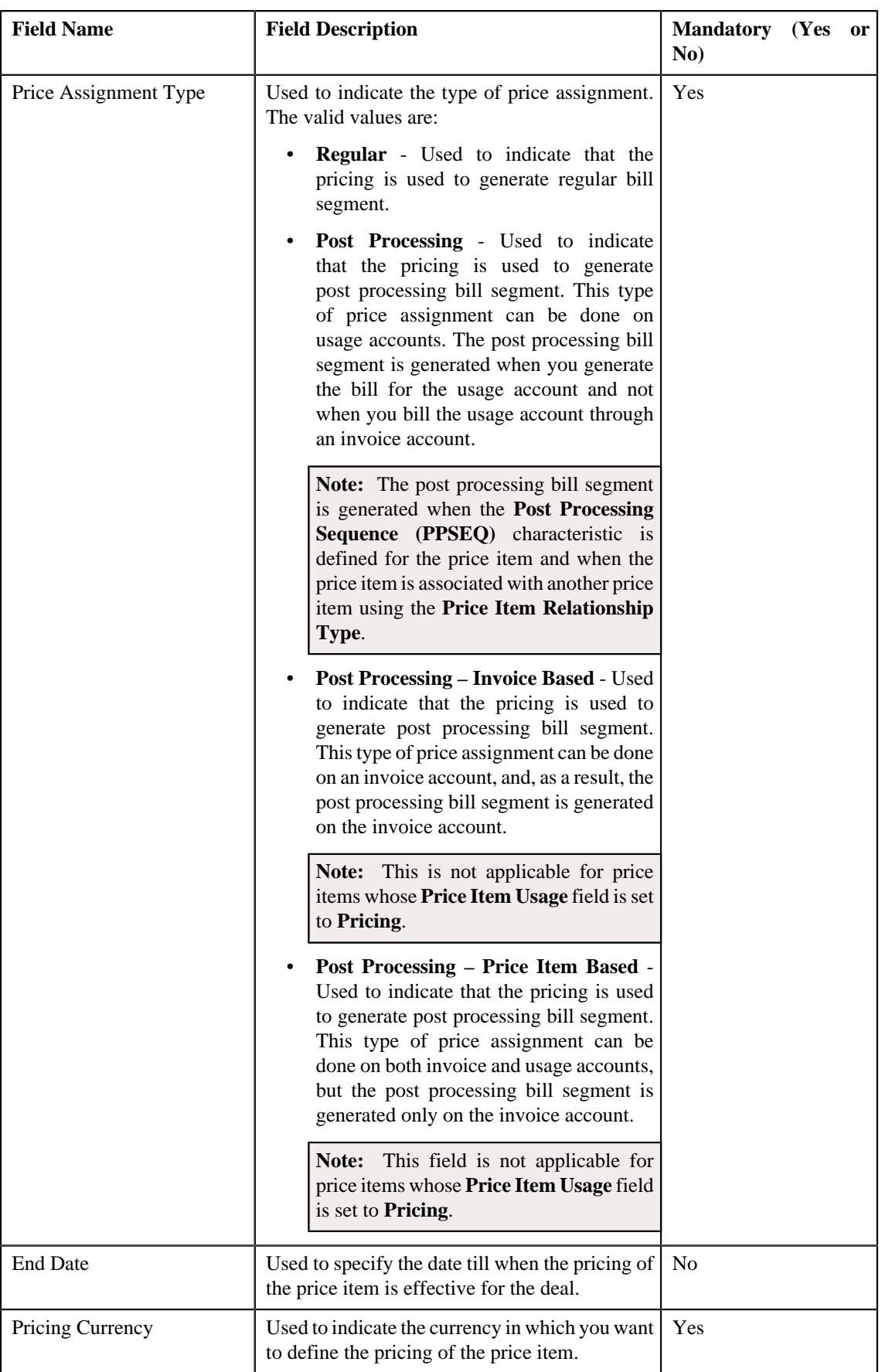

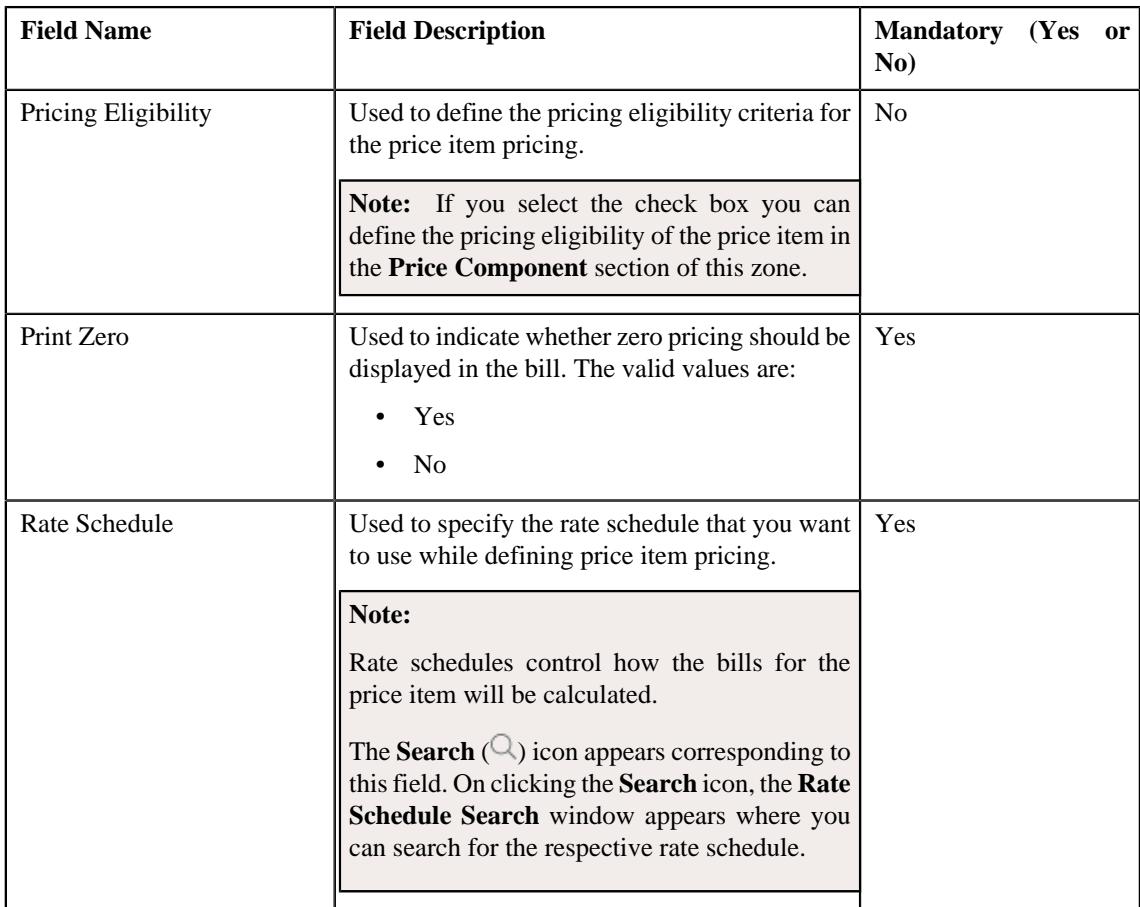

# • **TFM Information** - Used to map the transaction details with the price item. It contains the following fields:

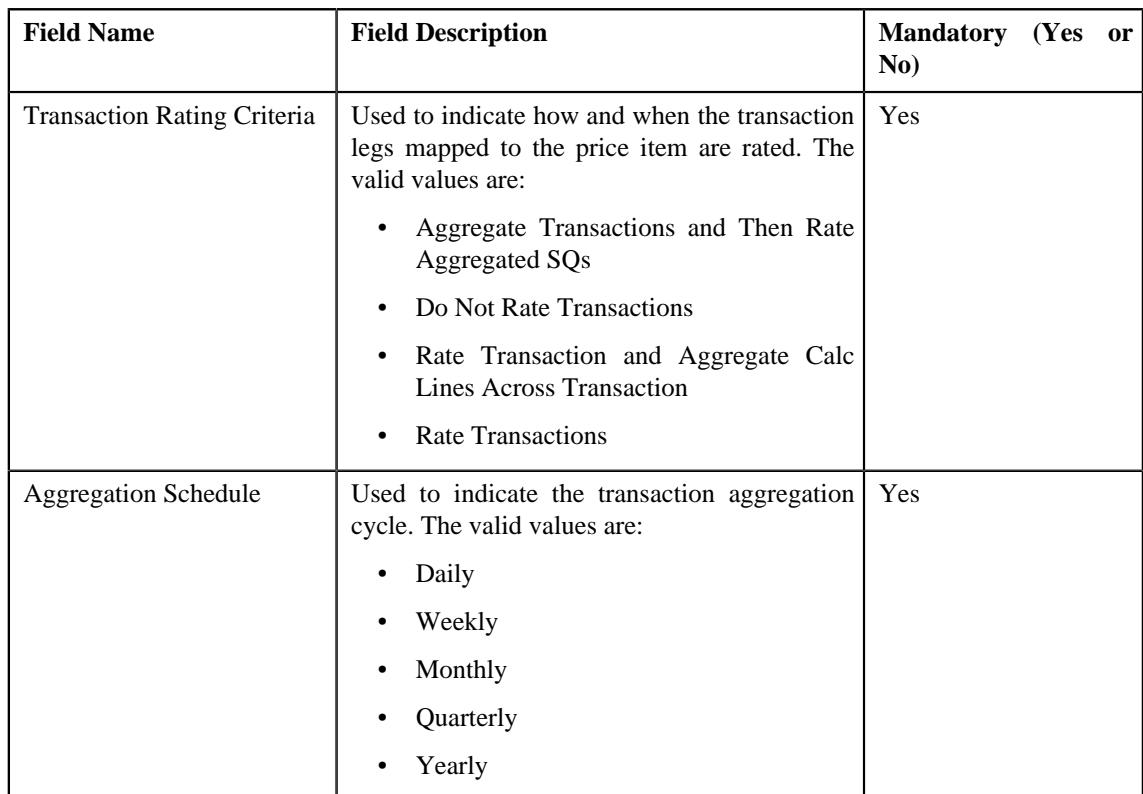

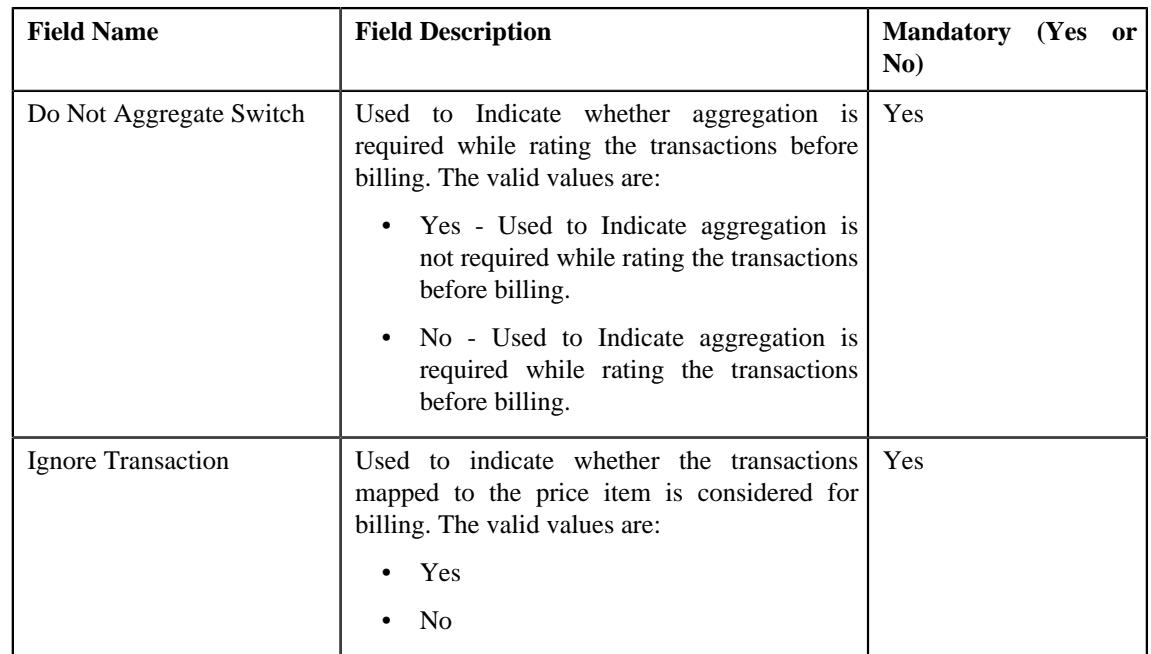

• **Parameters** - Used to associate the parameters based on which you want to define the pricing of the price item. It contains the following columns:

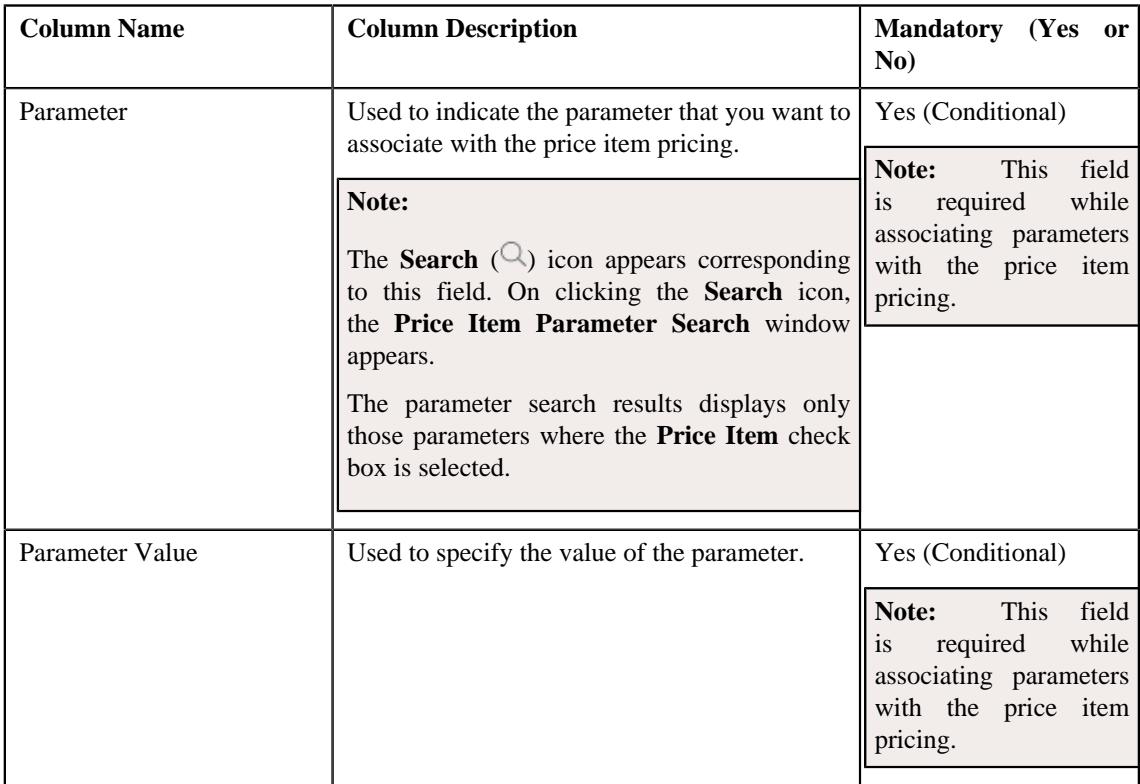

• **Characteristics** - Used to define a list of characteristics for the price item pricing. It contains the following columns:

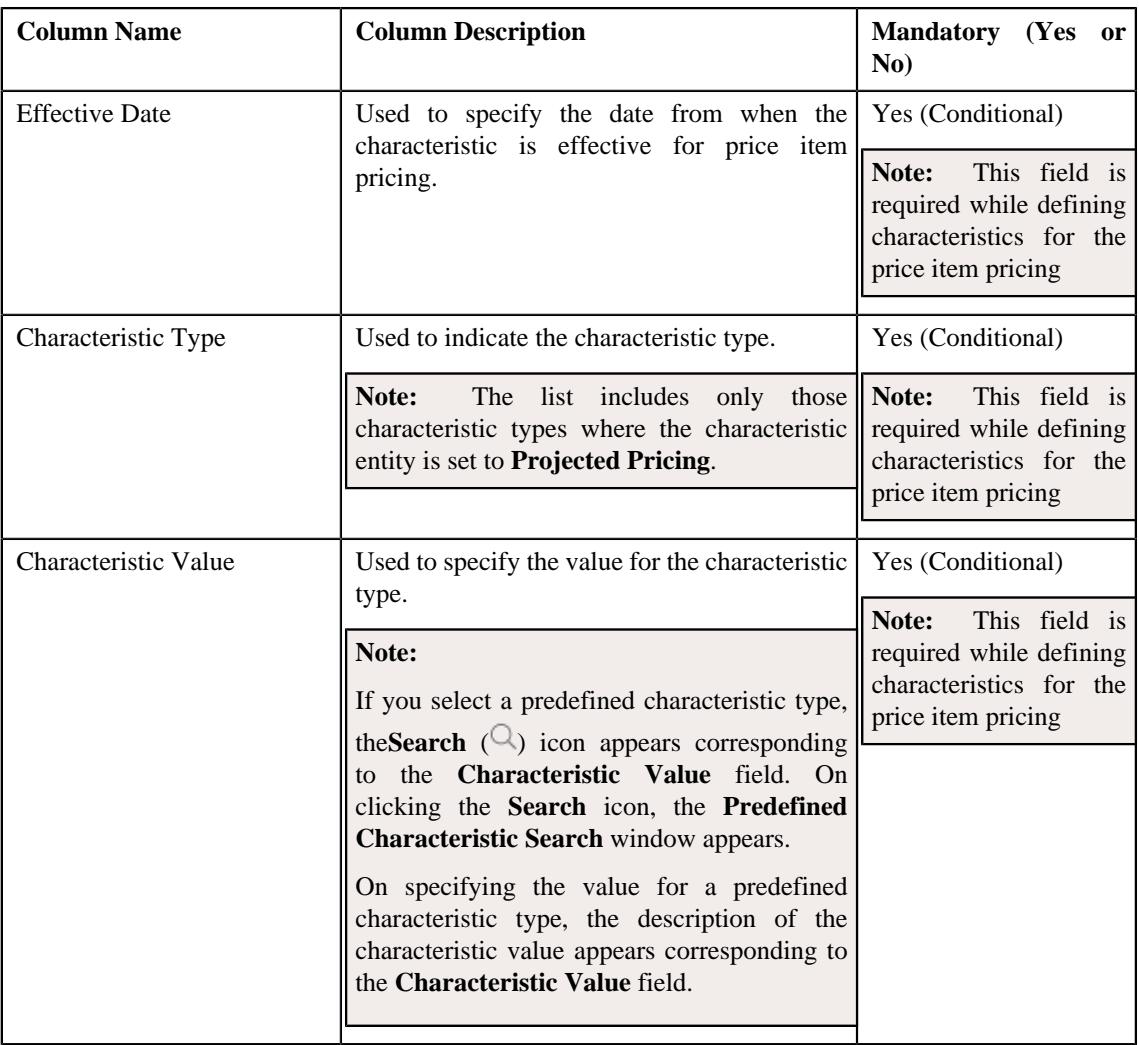

• **Price Component** - Used to define a list of price components of the rate component that you want to map with the price item pricing. It contains the following columns:

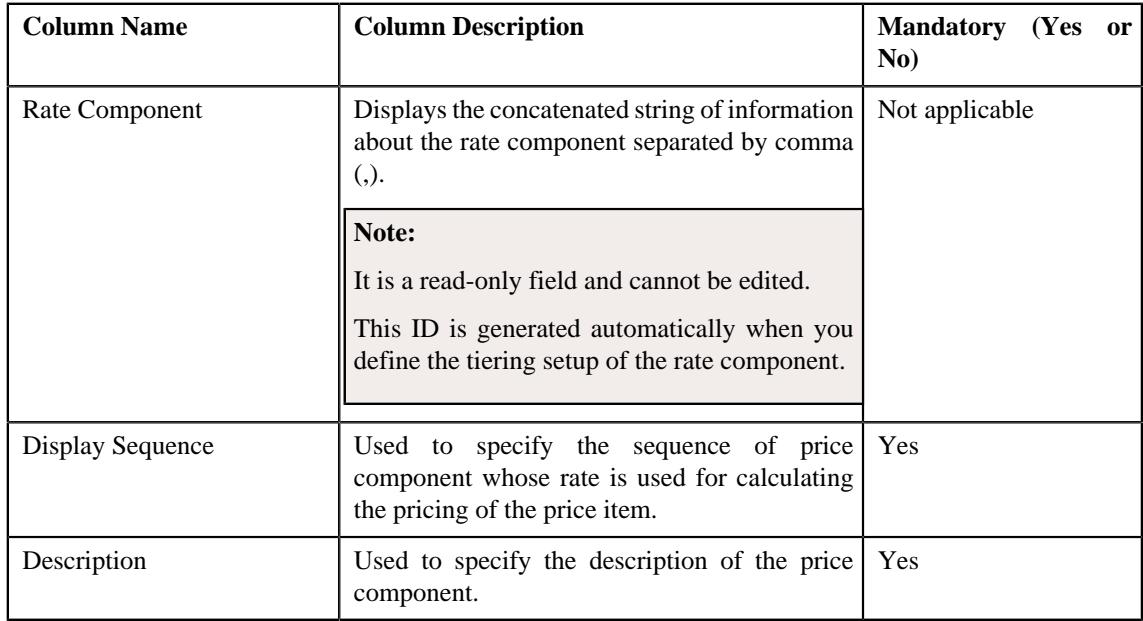

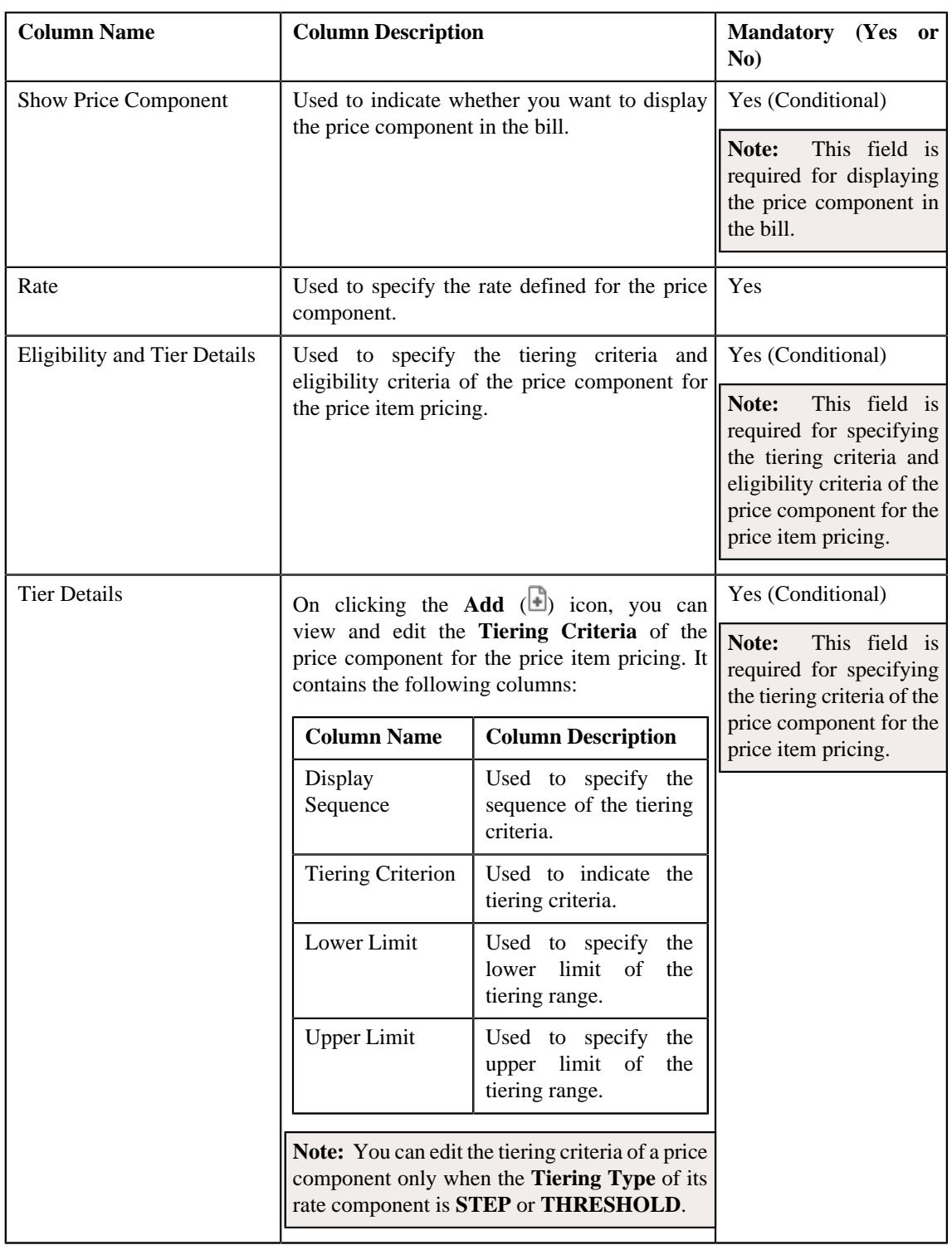

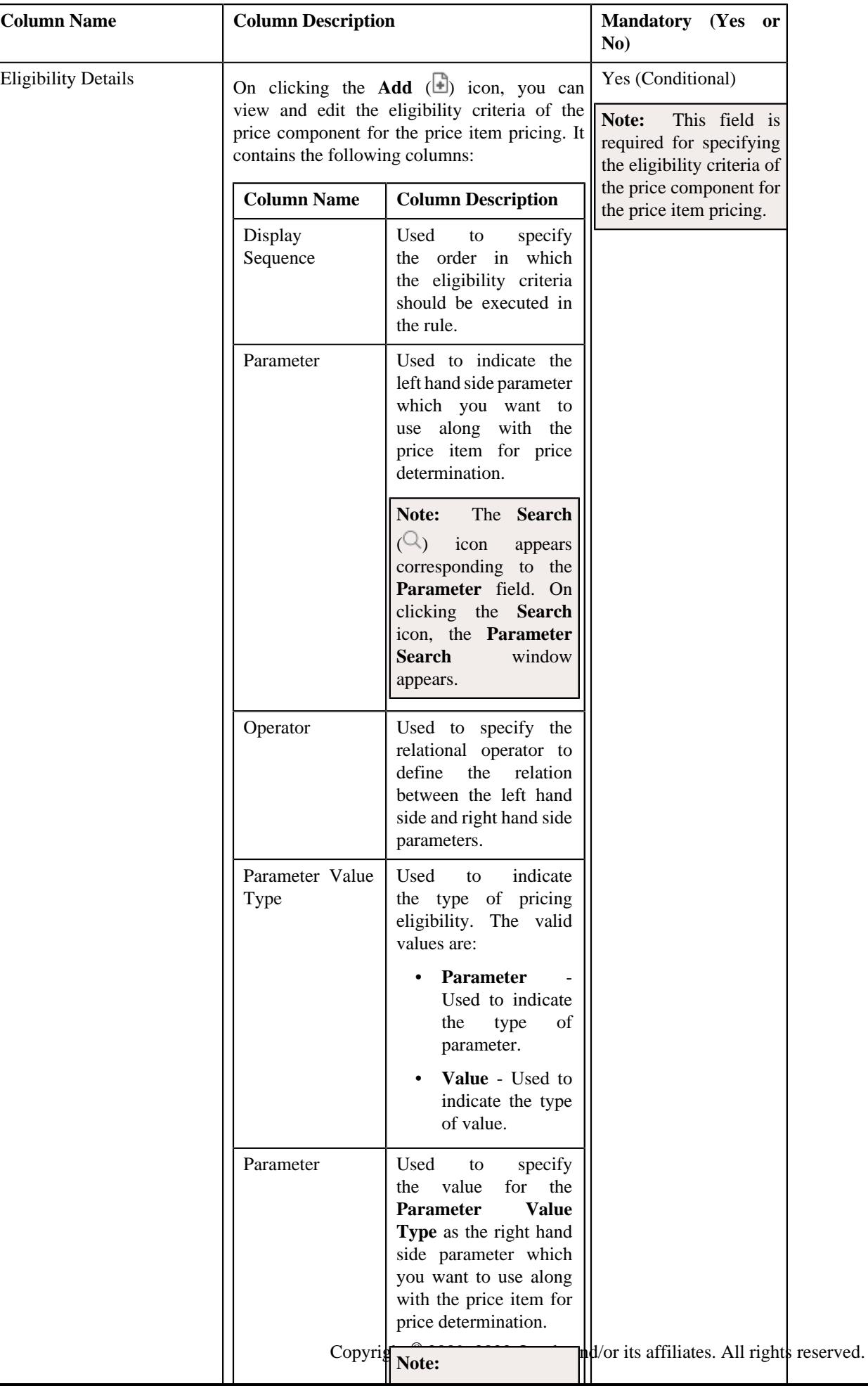

**2.** Enter the required details in the **Projected Pricing** zone.

#### **3.** Click **Override**.

The proposed price item pricing is overridden.

#### **Related Topics**

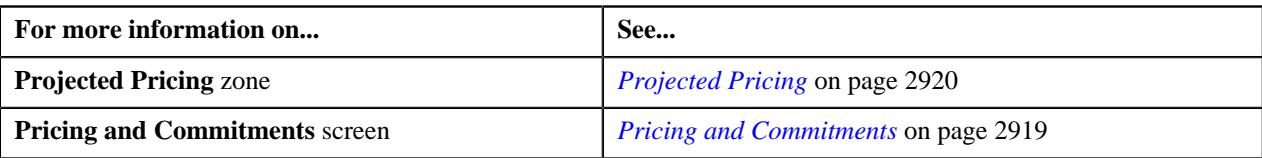

## **Editing a Proposed Commitment**

#### **Prerequisites**

To edit a proposed commitment you should have:

• Proposed commitments defined for a price item

#### **Procedure**

To edit a proposed commitment:

- **1.** Ensure that price item hierarchy is expanded in the **Pricing and Commitments** section of the **Pricing and Commitments** screen.
- **2.** In the **Pricing and Commitments** section, click the **Edit**  $(\mathscr{O})$  icon in the **Volume and Commitments** column *c*orresponding to the price item whose proposed commitment you want to edit.

The **Pricing and Commitments** screen appears. It contains the following sections:

- **Proposed Commitments** Used to view or edit the proposed commitments of the price item for a customer or an account in a deal.
- **Original Volume** Displays information about the existing commitments of the price item.

The **Proposed Commitments** section contains the following columns:

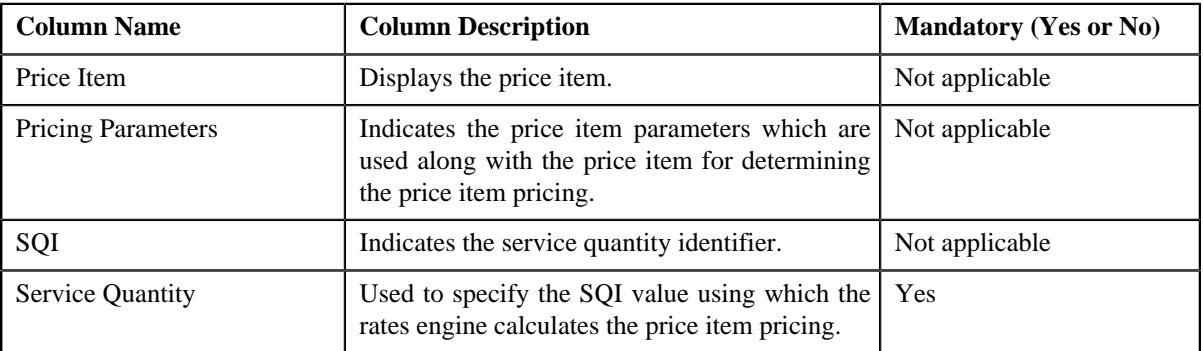

#### **3.** Modify the required details in the **Proposed Commitments** section.

**Note:** You cannot edit a proposed commitment of a price item if the deal or deal version is in the **Finalized** status.

**4.** Click **Save**.

The changes made to the proposed commitment is saved.

#### **Related Topics**

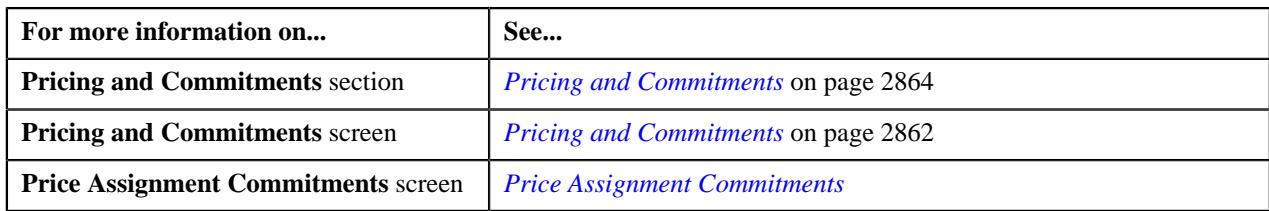

# **Mapping Terms and Conditions**

The **Mapping Terms and Conditions** screen enables you to associate deal-specific terms and conditions with a price item or hierarchy entity of a person or account from the customer hierarchy in a deal. It contains the following sections:

• **Main** - The **Main** section indicates the price item or hierarchy entity with which you want to associate dealspecific terms and conditions. It contains the following fields:

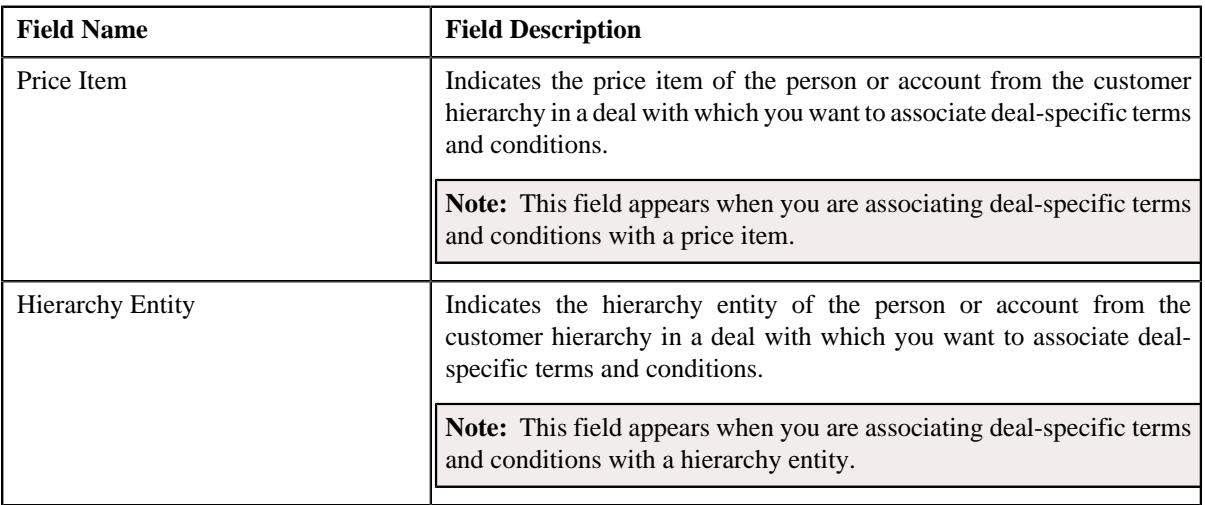

• **Deal-Specific Terms and Conditions** - The **Deal-Specific Terms and Conditions** section allows you to associate or disassociate deal-specific terms and conditions from the price item or hierarchy entity of a person or account from the customer hierarchy in a deal. It contains the following columns:

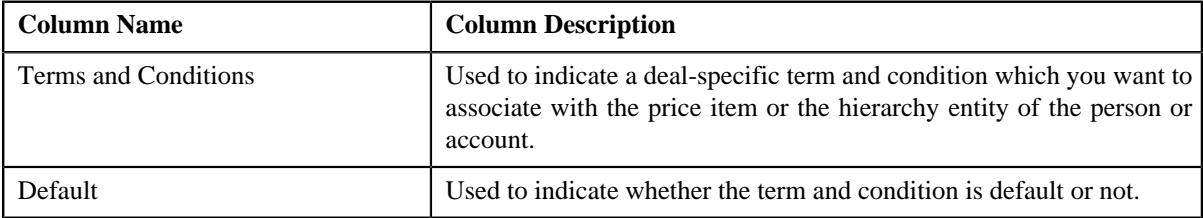

## **Related Topics**

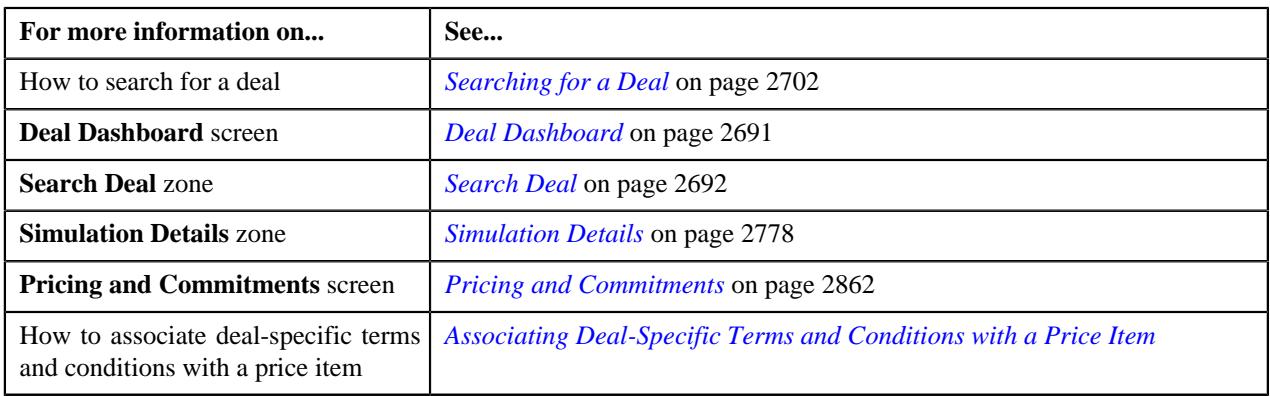

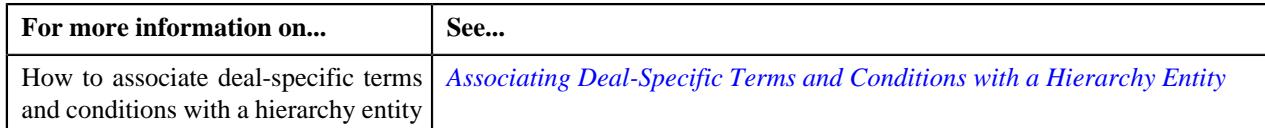

# **Editing Deal-Specific Terms and Conditions**

### **Prerequisites**

To edit deal-specific terms and conditions you should have:

• Terms and conditions associated with the deal

#### **Procedure**

To edit deal-specific terms and conditions:

- **1.** Search for the deal in the **Deal Dashboard** screen.
- **2.** In the **Search Results** section, click the link in the **Deal Information** column corresponding to the deal whose terms and conditions you want to edit.

The **Deal Information** screen appears.

**3.** Ensure that the customer hierarchy is expanded in the **Simulation Details** zone.

**4.** Click the **Edit**  $(\mathscr{O})$  icon in the **Pricing and Commitments** column corresponding to the person or account whose terms and conditions you want to edit.

The **Pricing and Commitments** screen appears.

- **5.** Ensure that the **Price Item Hierarchy** sub-section is expanded in the **Pricing and Commitments** section when you are editing the deal-specific terms and conditions.
- **6.** Click the **Edit**  $(\mathscr{O})$  icon in the **Terms and Conditions** column corresponding to the price item, root level hierarchy entity, or non-level hierarchy entity whose

The **Mapping Terms and Conditions** screen appears. It contains the following sections:

• Main - The Main section displays the hierarchy entity to which the deal-specific terms and conditions are associated. It contains the following fields:

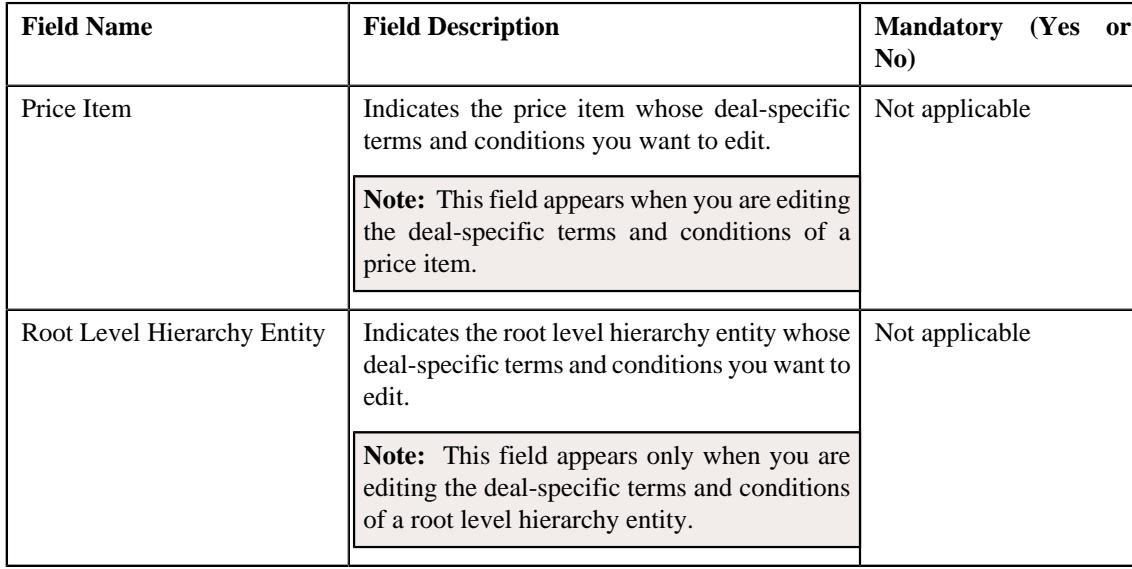

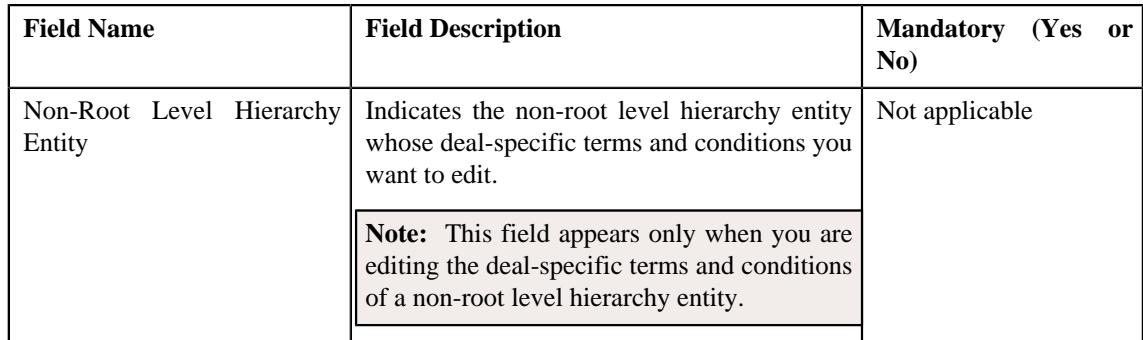

• **Deal-Specific Terms and Conditions** - The **Deal-Specific Terms and Conditions** section lists the dealspecific terms and conditions associated with the hierarchy entity. It contains the following columns:

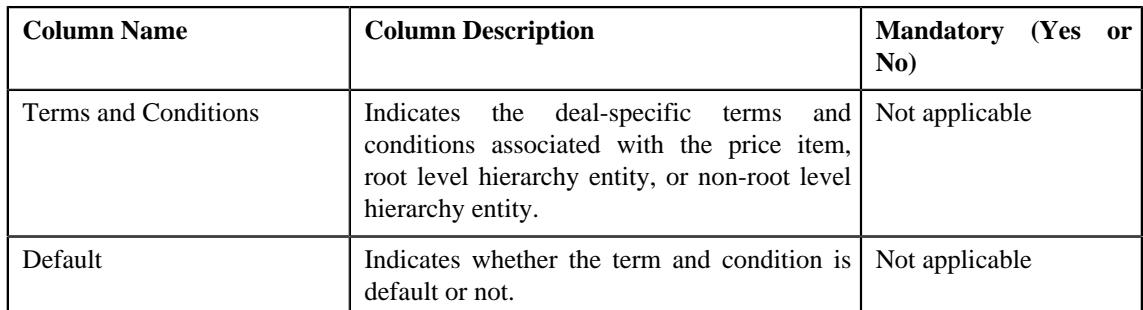

**7.** Edit the required term and condition in the **Deal-Specific Terms and Conditions** section.

**Note:** You can only disassociate a deal-specific term and condition from the **Deal-Specific Terms and Conditions** section.

8. Click the **Delete** ( $\blacksquare$ ) icon corresponding to the term and condition that you want to disassociate from the deal.

**Note:** You cannot delete a term and condition which is set as default for the hierarchy entity.

**9.** Click **Save**.

The changes are made to the deal-specific terms and conditions.

#### **Related Topics**

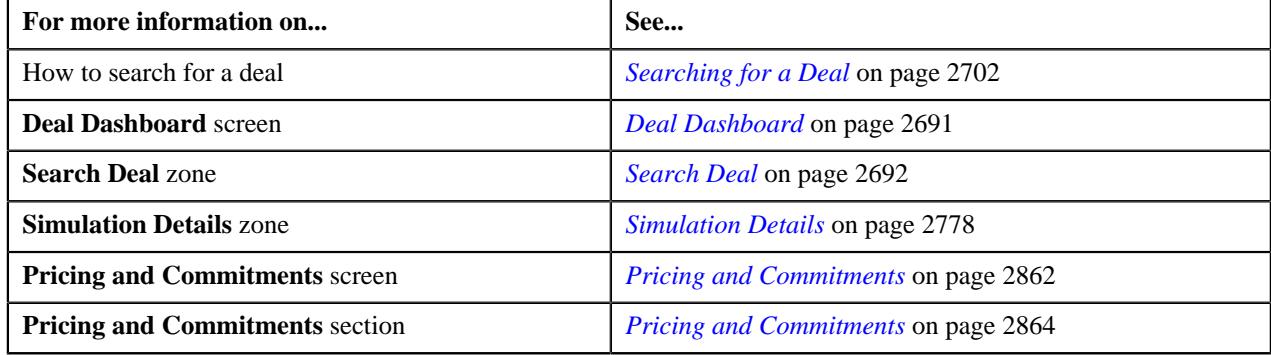

# <span id="page-2948-0"></span>**Deal Log and Comments**

The **Deal Log and Comments** screen allows you to view the complete trail of actions performed on the deal. It also allows you to manually add a log entry for the deal. It contains the following sections:

• **Log** - The **Log** section contains the following fields:

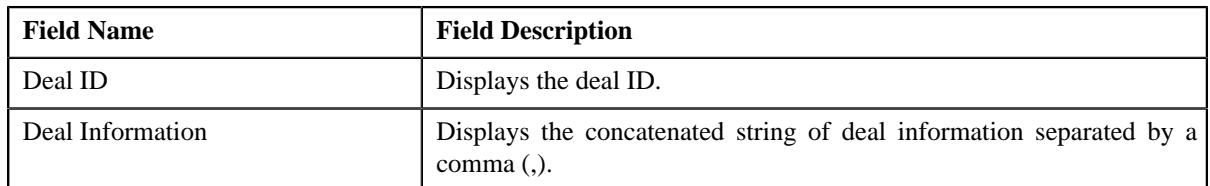

In addition, the **Log** section contains the following columns:

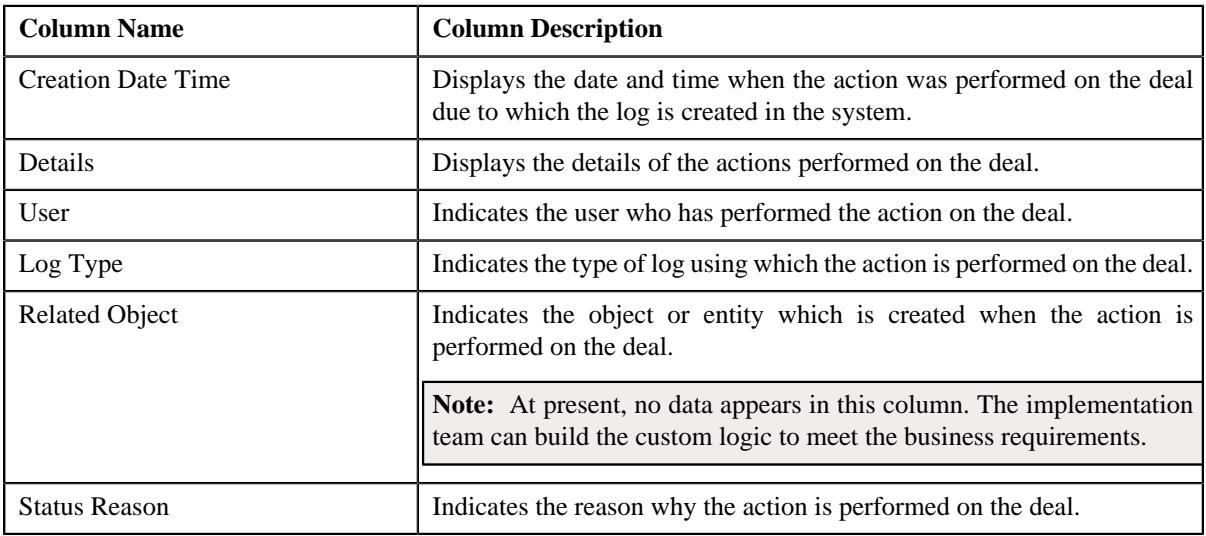

• **Comments** - The **Comments** section contains the following columns:

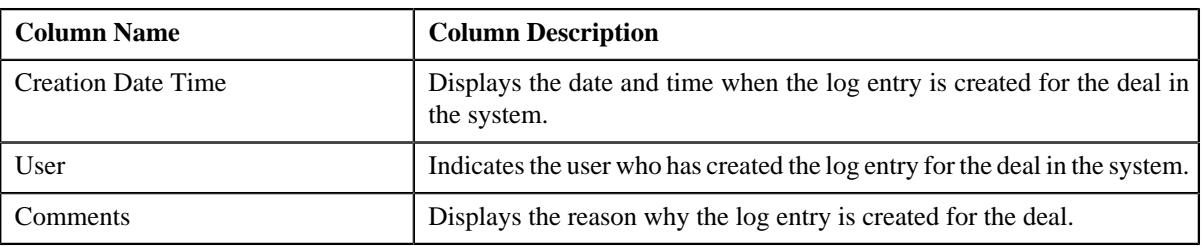

In addition, the **Comments** section contains the following field:

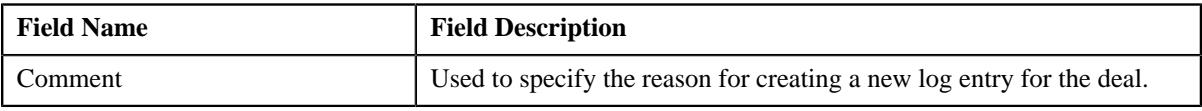

#### **Related Topics**

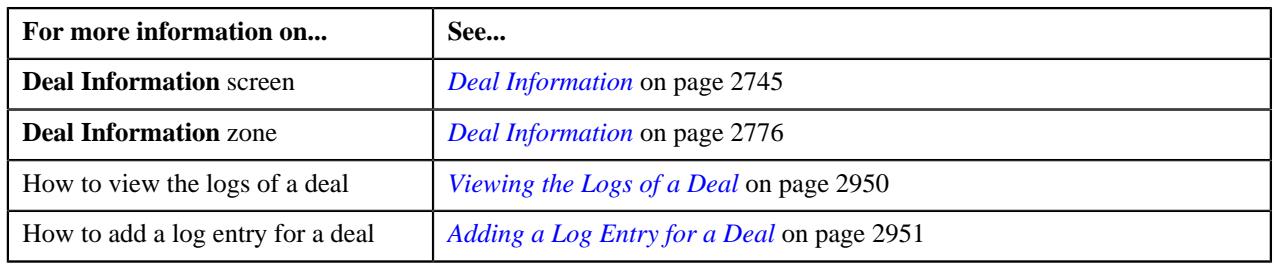

# <span id="page-2949-0"></span>**Viewing the Logs of a Deal**

## **Procedure**

To view the logs of a deal:

- **1.** Search for the deal in the **Search Deal** zone of the **Deal Dashboard** screen whose logs you want to view.
- **2.** Click the **Deal Log** link at the top right corner of the **Deal Information** zone.

The **Deal Log and Comments** screen appears.

**3.** Click the **Log** or **Show All** link in the **Section** pane of the **Deal Log and Comments** screen.

The **Log** section appears. It contains the following fields:

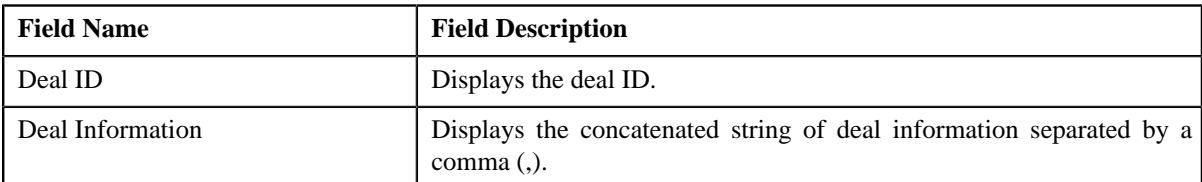

In addition, the **Log** section contains the following columns:

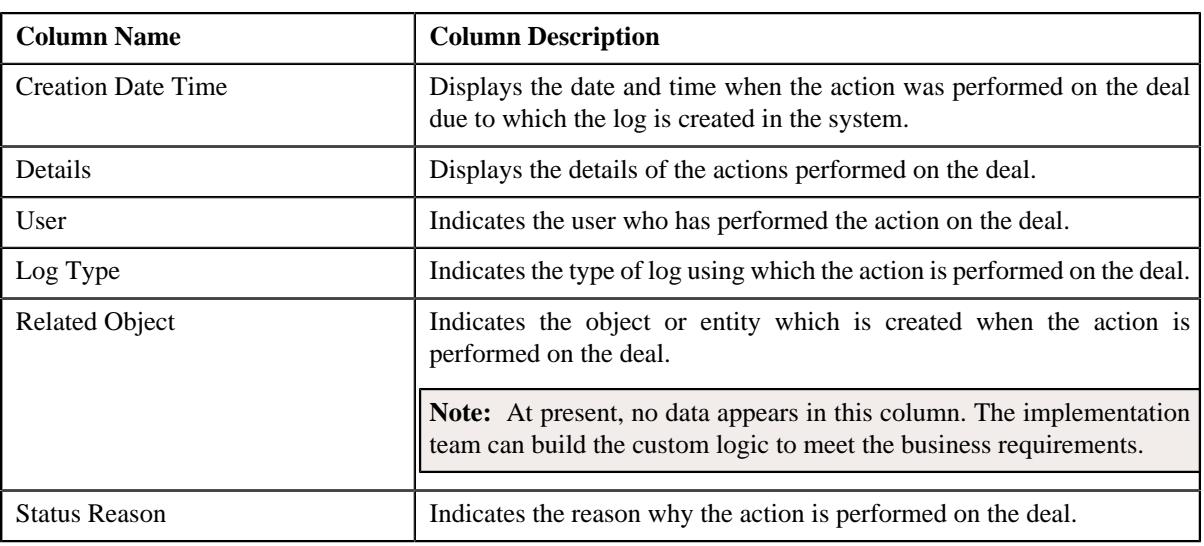

**4.** View the logs of the deal in the **Log** and the **Comments** sections.

#### **Related Topics**

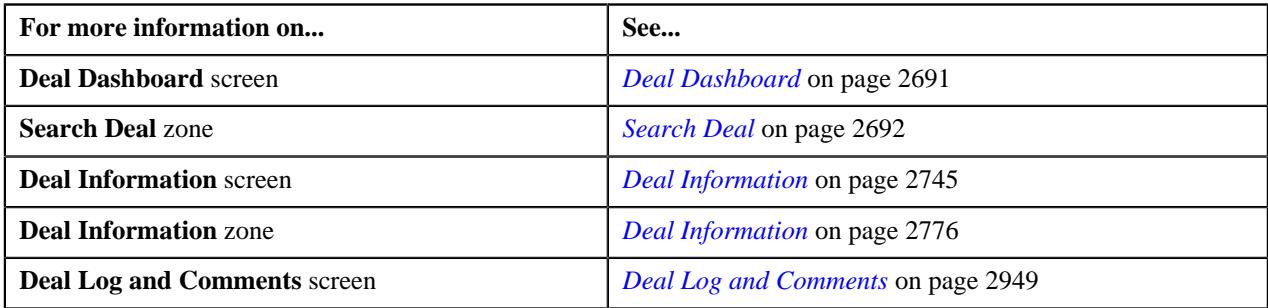

## <span id="page-2950-0"></span>**Adding a Log Entry for a Deal**

#### **Procedure**

To add a log entry for a deal:

- **1.** Search for the deal in the **Search Deal** zone of the **Deal Dashboard** screen for which you want to add a log entry.
- **2.** Click the **Deal Log** link at the top right corner of the **Deal Information** zone.

The **Deal Log and Comments** screen appears.

**3.** Click the **Comments** or **Show All** link in the **Section** pane of the **Deal Log and Comments** screen.

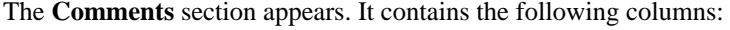

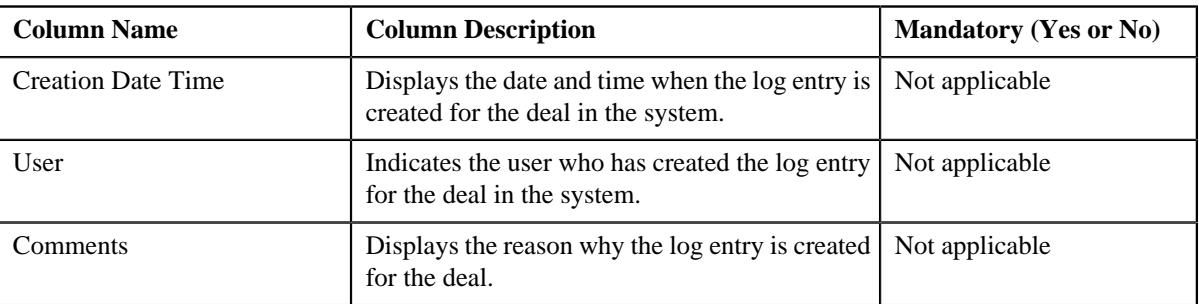

In addition, the **Comments** section contains the following field:

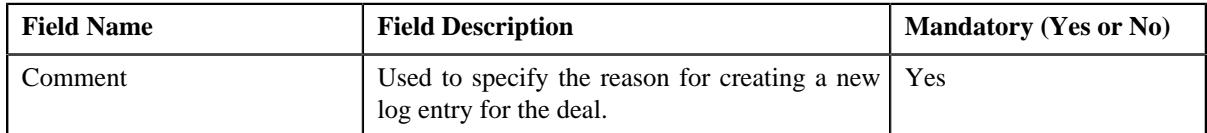

- **4.** Enter the required details in the **Comment** field.
- **5.** Click **Save**.

The log entry is created for the deal.

#### **Related Topics**

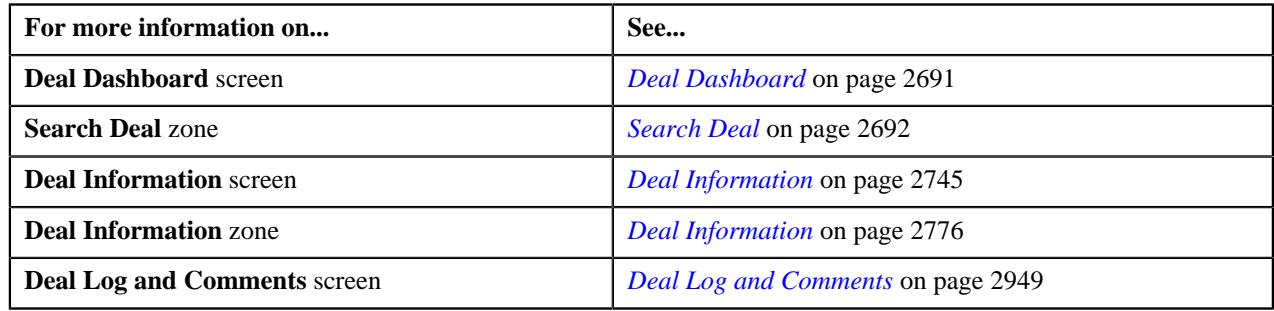

# **Deal Version Log and Comments**

The **Deal Version Log and Comments** screen allows you to view the complete trail of actions performed on the deal version. It also allows you to manually add a log entry for the deal version. It contains the following sections:

• **Log** - The **Log** section contains the following fields:

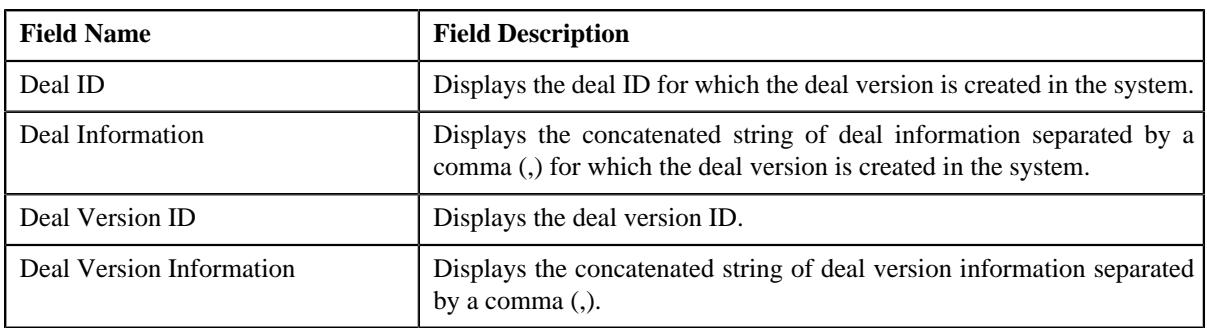

In addition, the **Log** section contains the following columns:
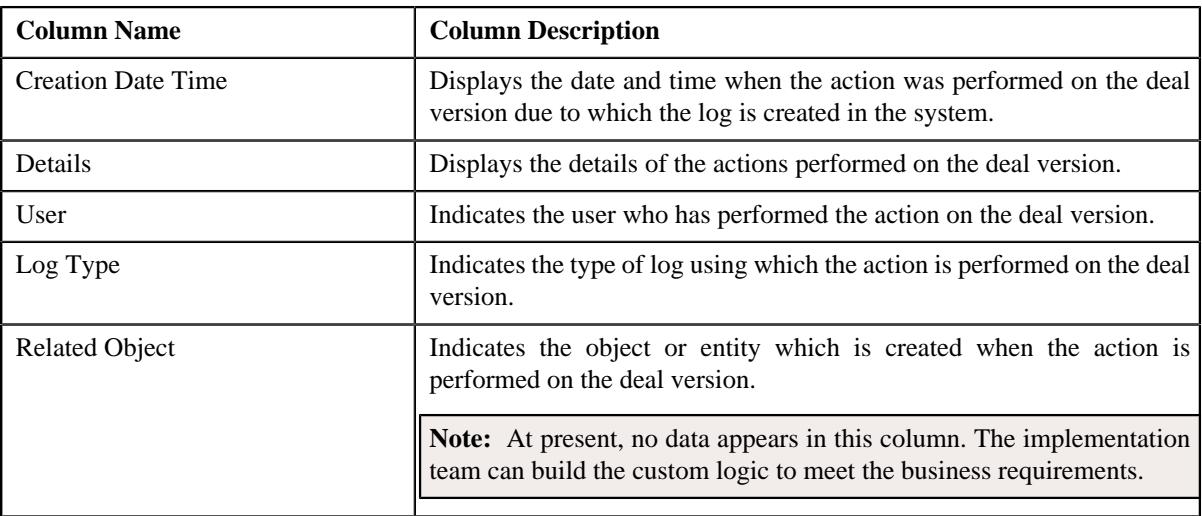

• **Comments** - The **Comments** section contains the following columns:

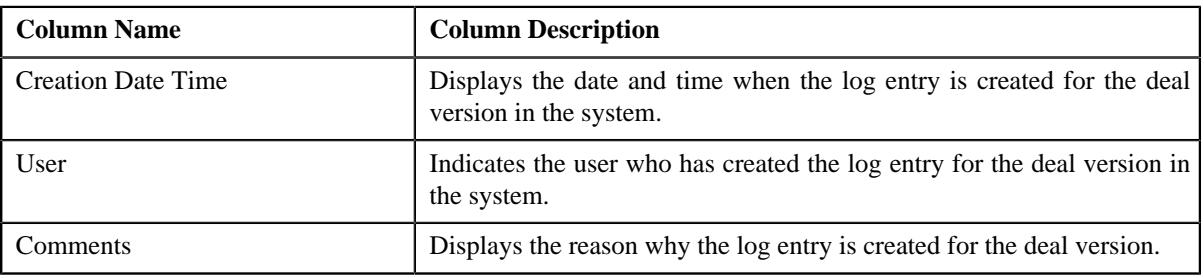

In addition, the **Comments** section contains the following field:

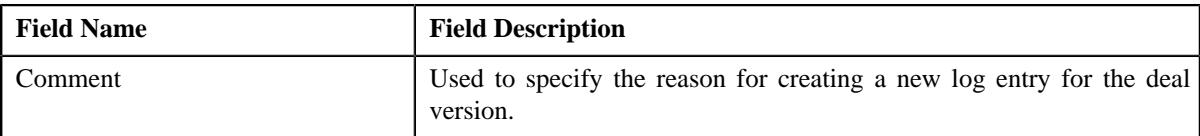

### **Related Topics**

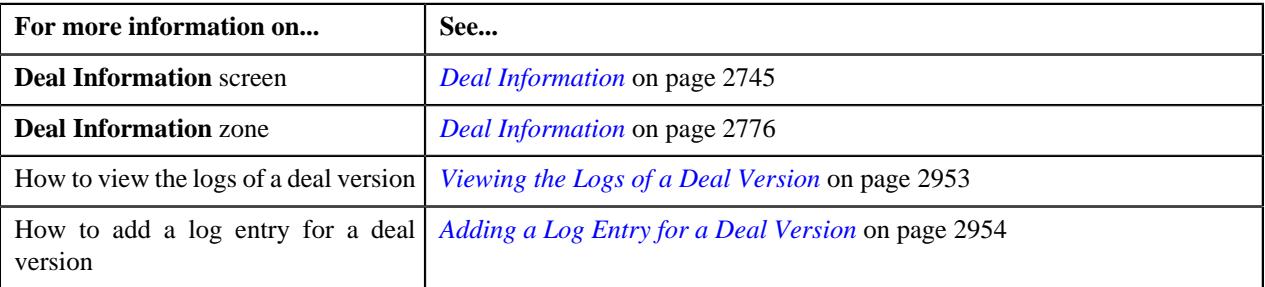

# <span id="page-2952-0"></span>**Viewing the Logs of a Deal Version**

### **Procedure**

To view the logs of a deal version:

- **1.** Search for the deal version in the **Search Deal** zone of the **Deal Dashboard** screen whose logs you want to view.
- **2.** Click the **Deal Version Log** link at the top right corner of the **Deal Information** zone.

The **Deal Version Log and Comments** screen appears.

**3.** Click the **Log** or **Show All** link in the **Section** pane of the **Deal Version Log and Comments** screen.

The **Log** section appears. It contains the following fields:

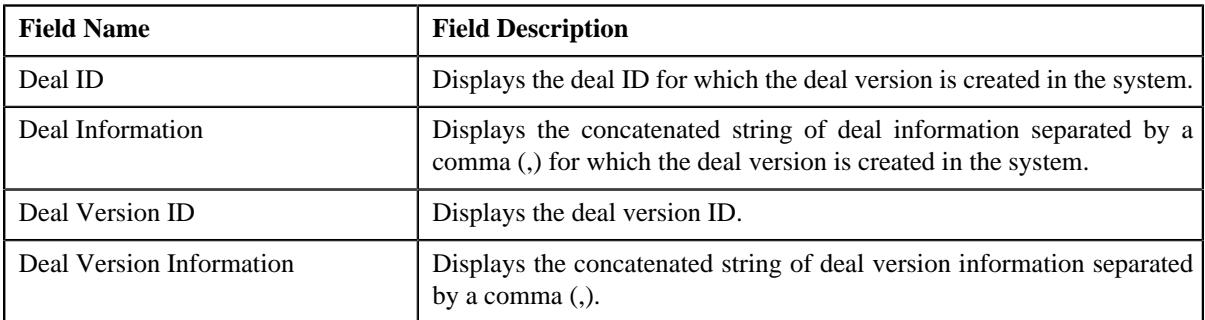

In addition, the **Log** section contains the following columns:

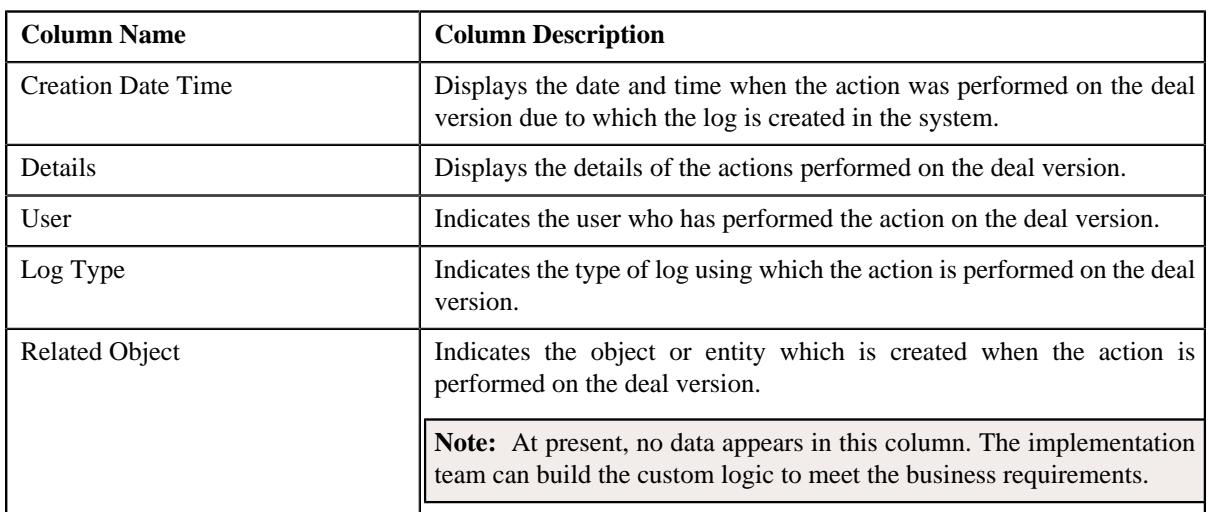

**4.** View the logs of the deal version in the **Log** and the **Comments** sections.

### **Related Topics**

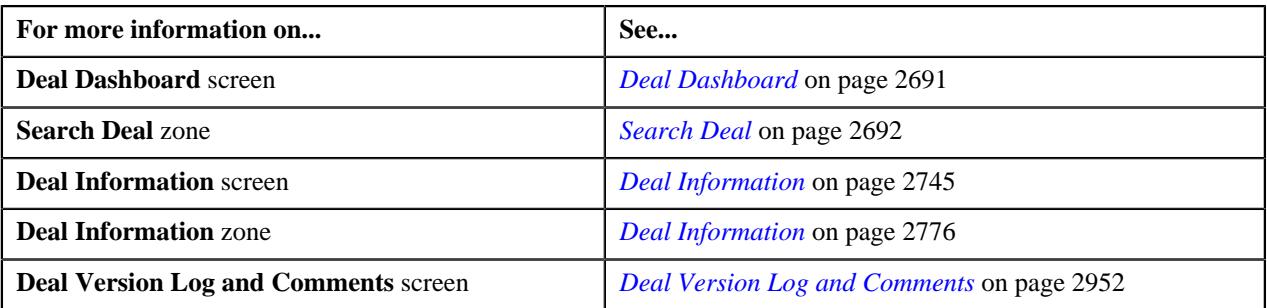

# <span id="page-2953-0"></span>**Adding a Log Entry for a Deal Version**

### **Procedure**

To add a log entry for a deal version:

- **1.** Search for the deal version in the **Search Deal** zone of the **Deal Dashboard** screen for which you want to add a log entry.
- **2.** Click the **Deal Version Log** link at the top right corner of the **Deal Information** zone.

The **Deal Version Log and Comments** screen appears.

**3.** Click the **Comments** or **Show All** link in the **Section** pane of the **Deal Version Log and Comments** screen.

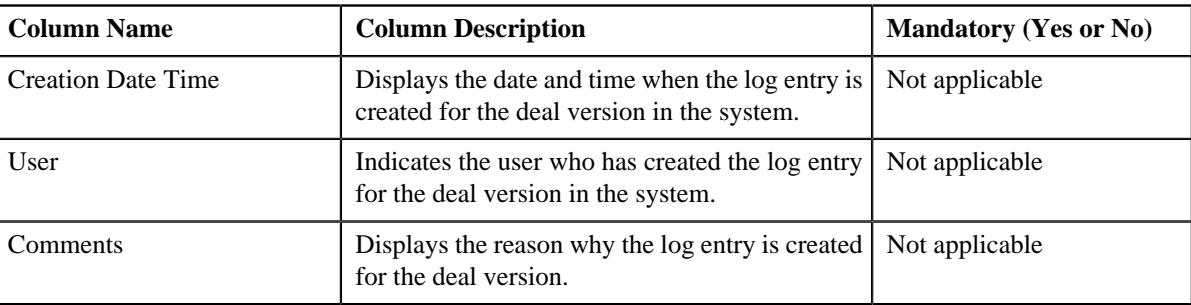

The **Comments** section appears. It contains the following columns:

In addition, the **Comments** section contains the following field:

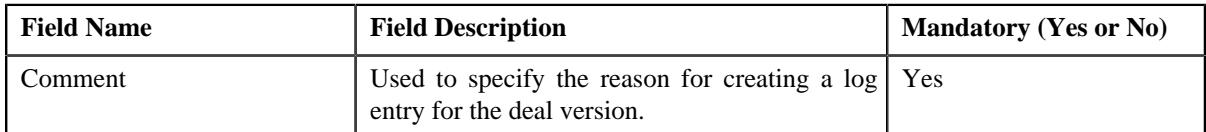

- **4.** Enter the required details in the **Comment** field.
- **5.** Click **Save**.

The log entry is created for the deal version.

### **Related Topics**

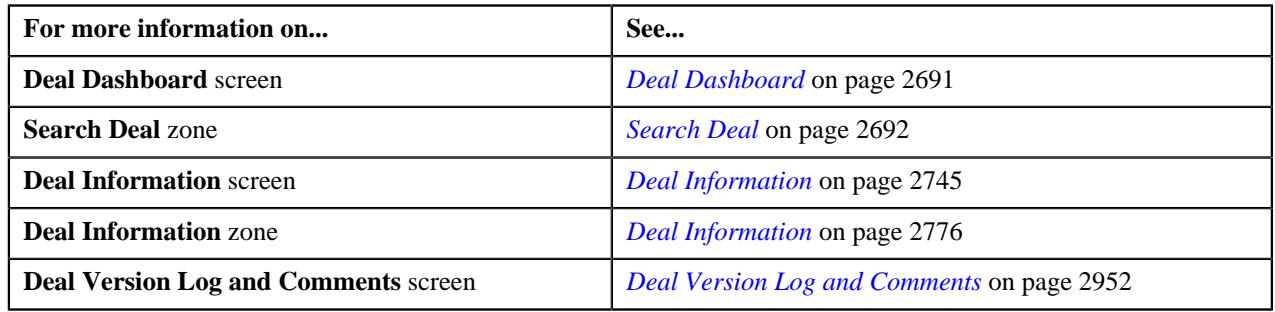

# <span id="page-2954-0"></span>**Adhoc Revenue and Cost**

The **Adhoc Revenue and Cost** screen allows you to add, edit, or view the additional charges applicable for the deal while deal creation. It also allows you to add price item level adhoc charges for the deal. It contains the following fields in a grid:

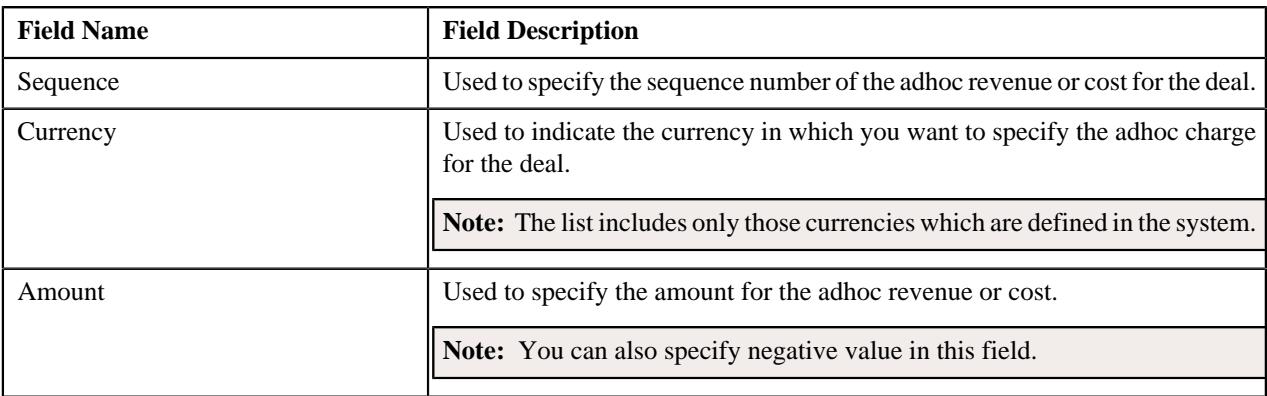

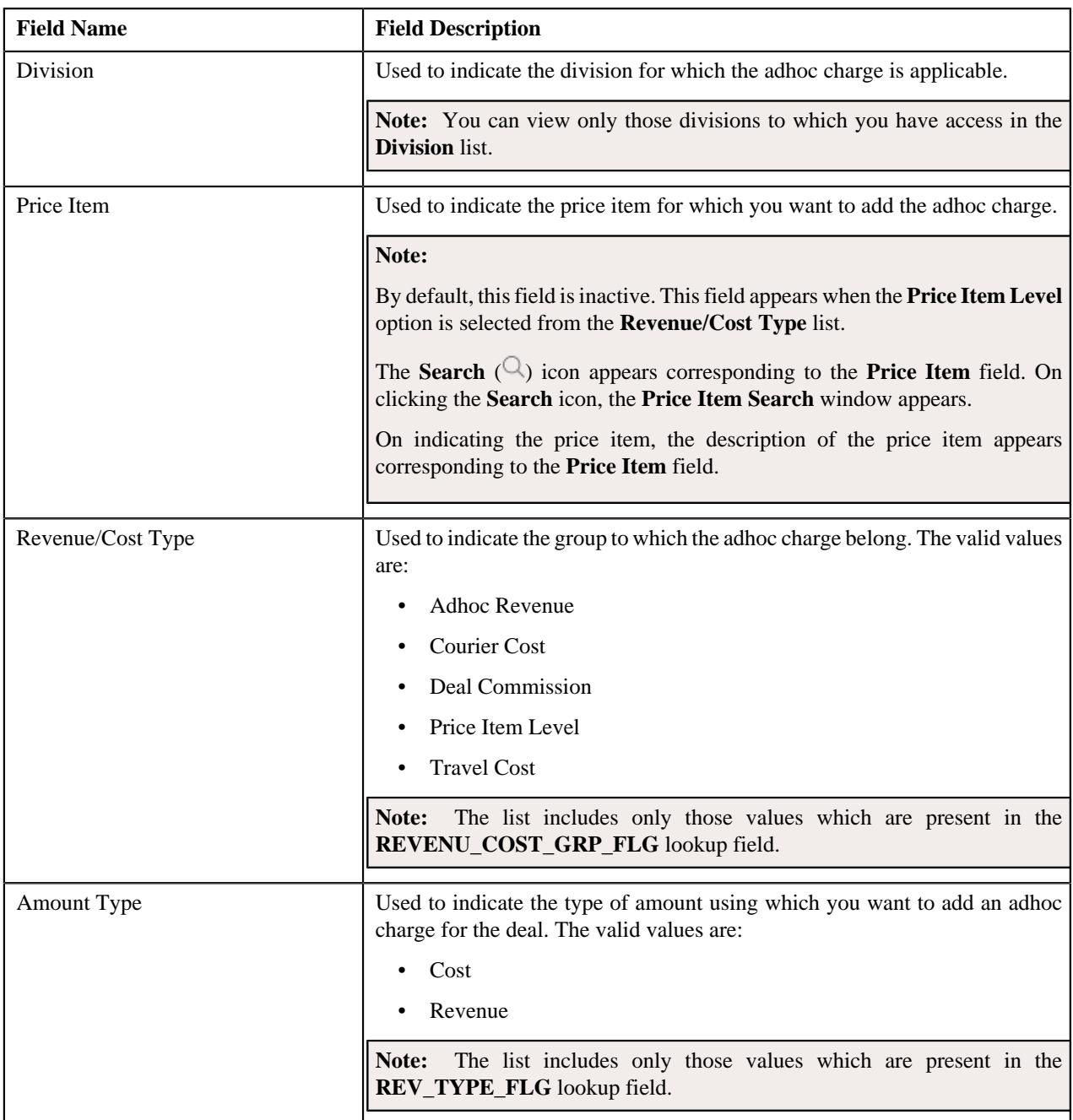

### **Related Topics**

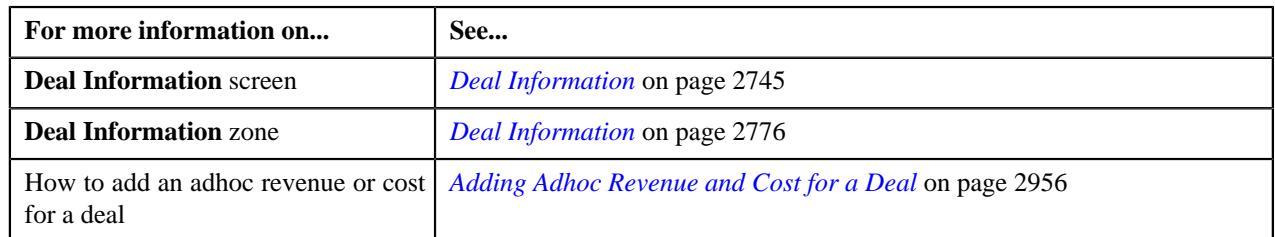

# <span id="page-2955-0"></span>**Adding Adhoc Revenue and Cost for a Deal**

### **Prerequisites**

To add an adhoc revenue and cost for a deal, you should have:

- Currencies defined in the application
- Values defined for the **Revenue/Cost Type** and **Revenue Type** in the **REVENU\_COST\_GRP\_FLG** and **REV\_TYPE\_FLG** lookup fields respectively.

### **Procedure**

To add an adhoc revenue and cost for a deal:

- **1.** Search for the deal or deal version in the **Search Deal** zone of the **Deal Dashboard** screen for which you want to add an adhoc revenue and cost.
- **2.** Click the **Adhoc Revenue and Cost** link at the top right corner of the **Deal Information** zone.

The **Adhoc Revenue And Cost** screen appears. It contains the following fields in a grid:

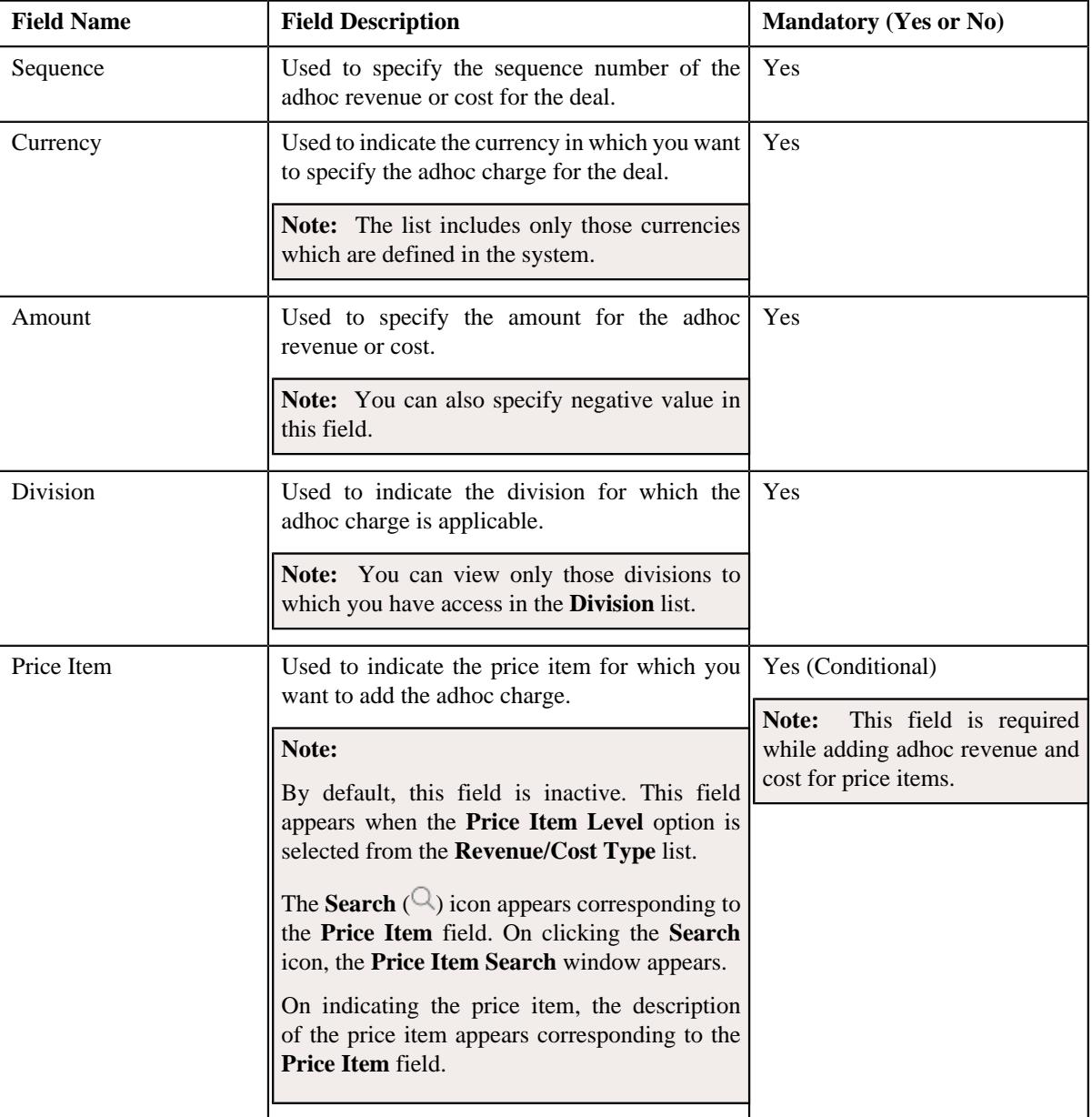

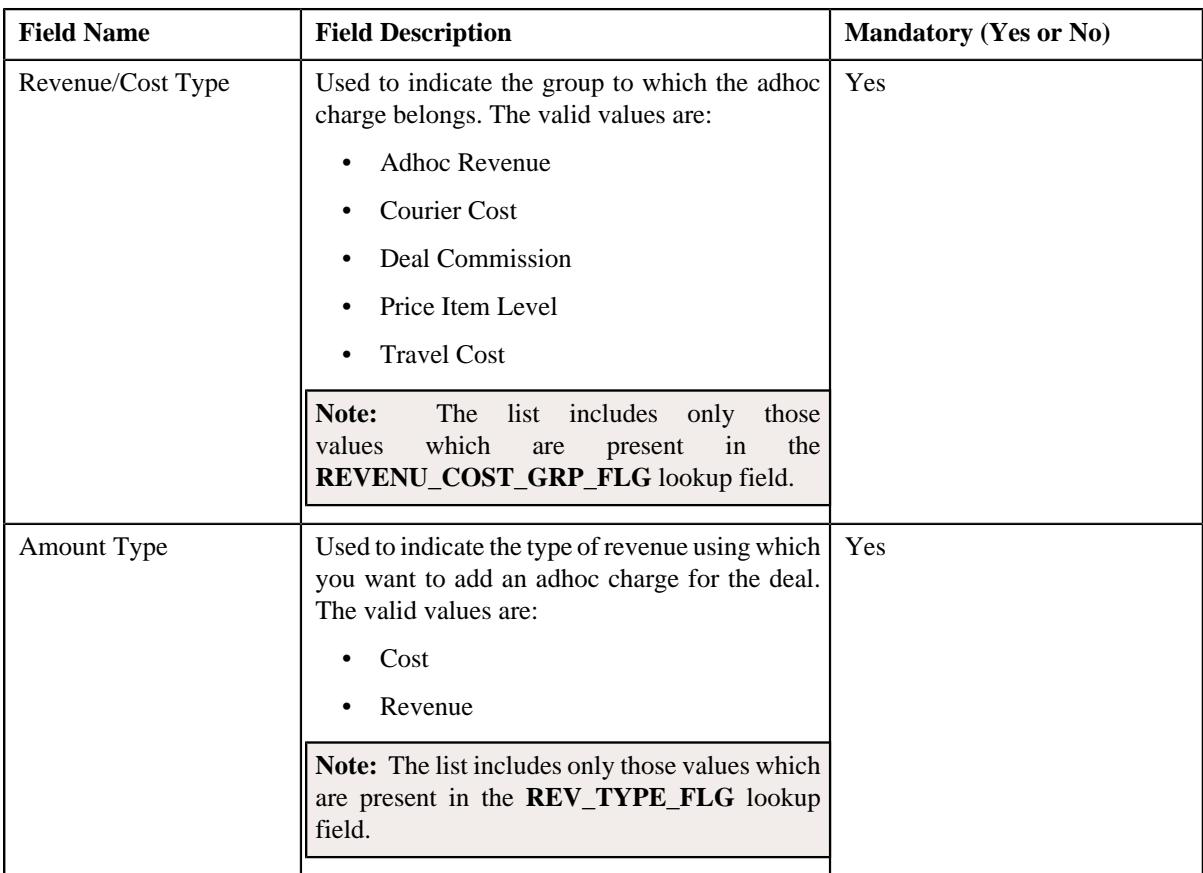

### **3.** Enter the required details in the **Adhoc Revenue And Cost** screen.

**4.** If you want to associate more than one adhoc revenue and cost for the deal, click the

**Add** ( $\pm$ ) icon corresponding to the adhoc revenue and cost and then repeat step 3.

**Note:** However, if you want to remove an adhoc revenue and cost from the deal, click the **Delete** ( $\widehat{w}$ ) icon corresponding to the adhoc revenue and cost.

### **5.** Click **Save**.

The adhoc revenue and cost is added for the deal.

**Note:** You cannot add or edit an adhoc revenue and cost if the deal has reached the **Finalized** status.

### **Related Topics**

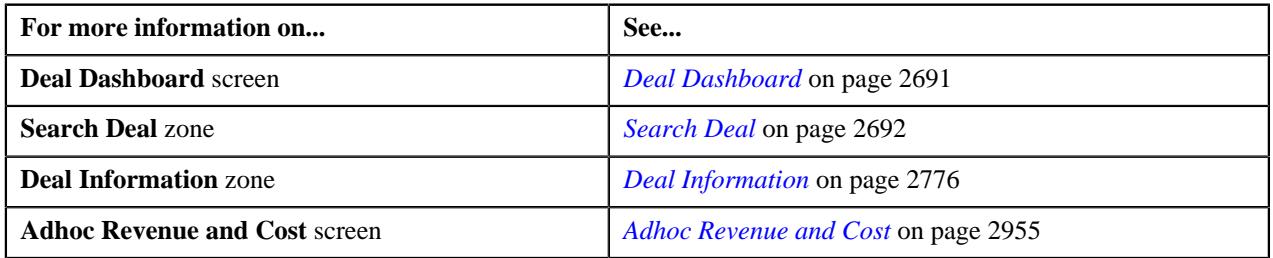

# <span id="page-2958-1"></span>**Terms and Conditions Mapping**

The **Terms and Conditions Mapping** screen enables you to associate terms and conditions with a price item, root level hierarchy entity, or non-root level hierarchy entity. It also allows you to view and edit the terms and conditions of a price item, root level hierarchy entity, or non-root level hierarchy entity. It contains the following zones:

- *[Terms and Conditions Mapping List](#page-2958-0)* on page 2959
- *[Terms and Conditions Mapping Details](#page-2959-0)* on page 2960

### **Related Topics**

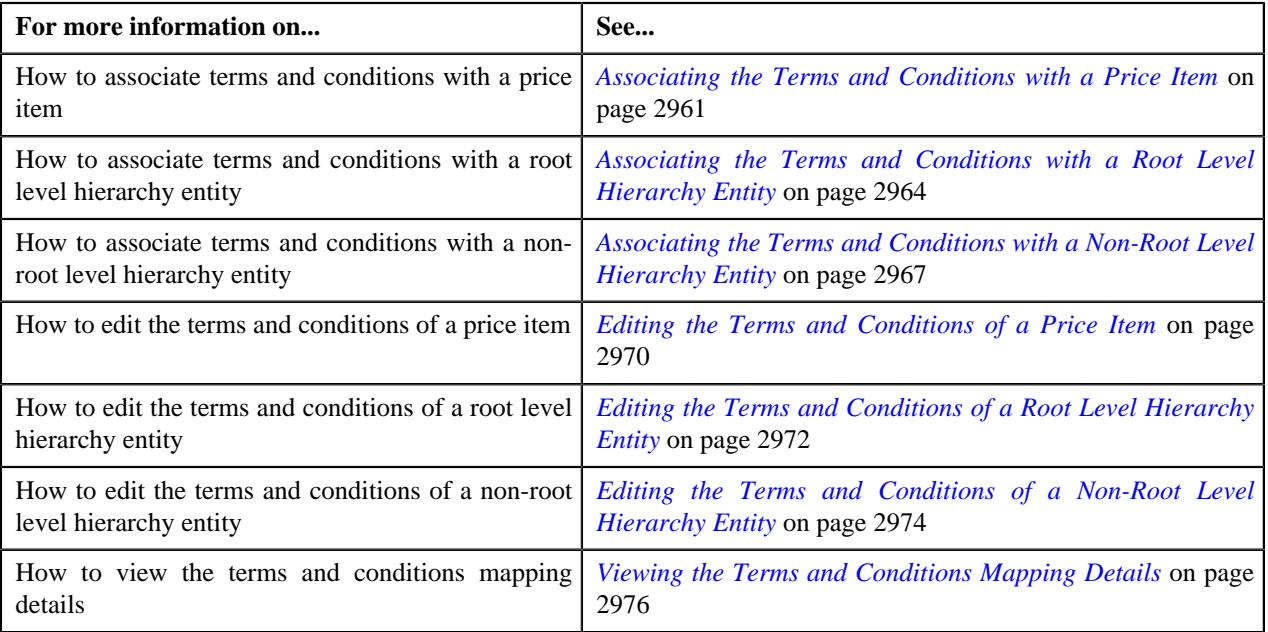

# <span id="page-2958-0"></span>**Terms and Conditions Mapping List**

The **Terms and Conditions Mapping List** zone lists the terms and conditions that are already mapped to a price item, root-level hierarchy entity, or a non-root level hierarchy entity in the system. It contains the following columns:

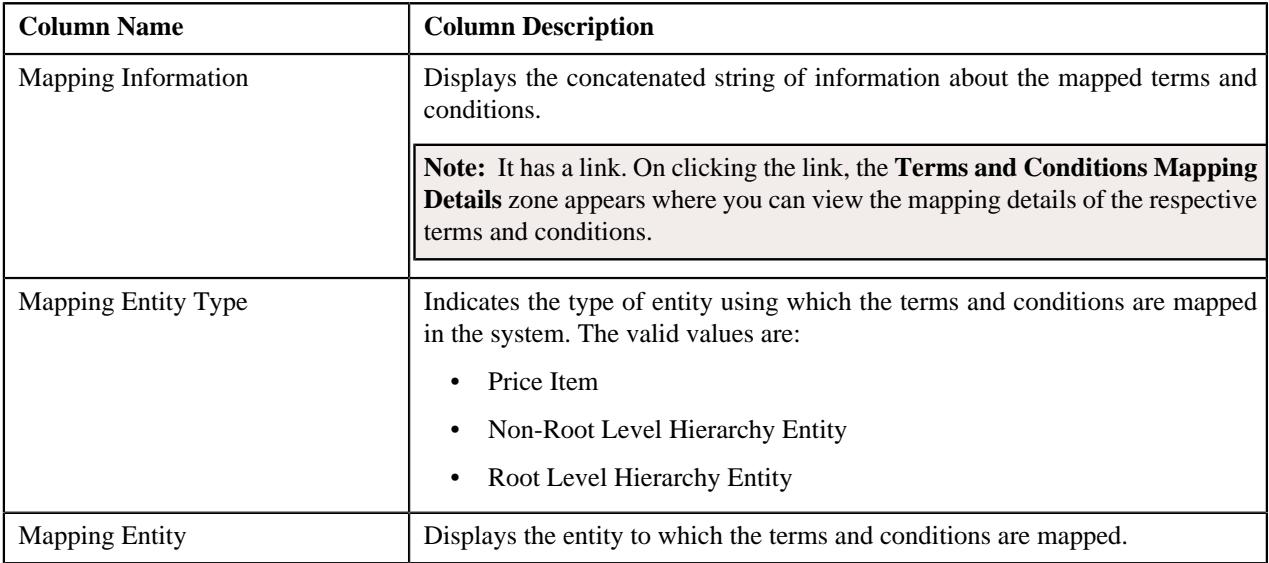

You can filter the list using various search criteria (such as, **Mapping ID**, **Terms and Conditions**, and **Mapping Entity Type**) available in the **Filter** area. By default, the **Filter** area is hidden. You can view the **Filter** area by clicking the **Filters**  $(\nabla)$  icon in the upper right corner of this zone.

On clicking the **Broadcast** ( $\widehat{\mathcal{F}}$ ) icon corresponding to the terms and conditions mapping information, the **Terms and Conditions Mapping Details** zone appears with the mapping details of the respective terms and conditions.

**Note:** Pagination is used to display limited number of records in this zone. You can use the navigation links, such as **Previous** and **Next** to navigate between pages.

### **Related Topics**

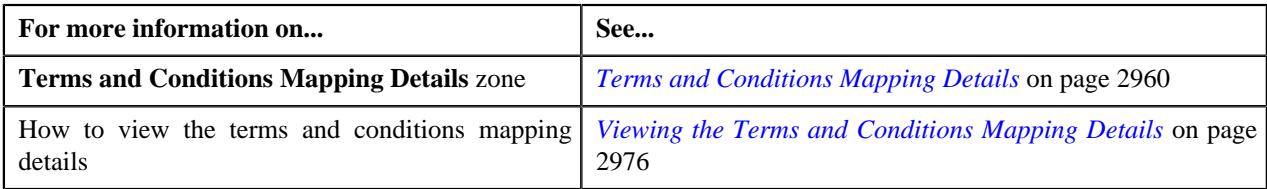

# <span id="page-2959-0"></span>**Terms and Conditions Mapping Details**

The **Terms and Conditions Mapping Details** zone displays the mapping details of the terms and conditions. It contains the following sections:

• **Main** - Displays the basic mapping information about the terms and conditions. It contains the following fields:

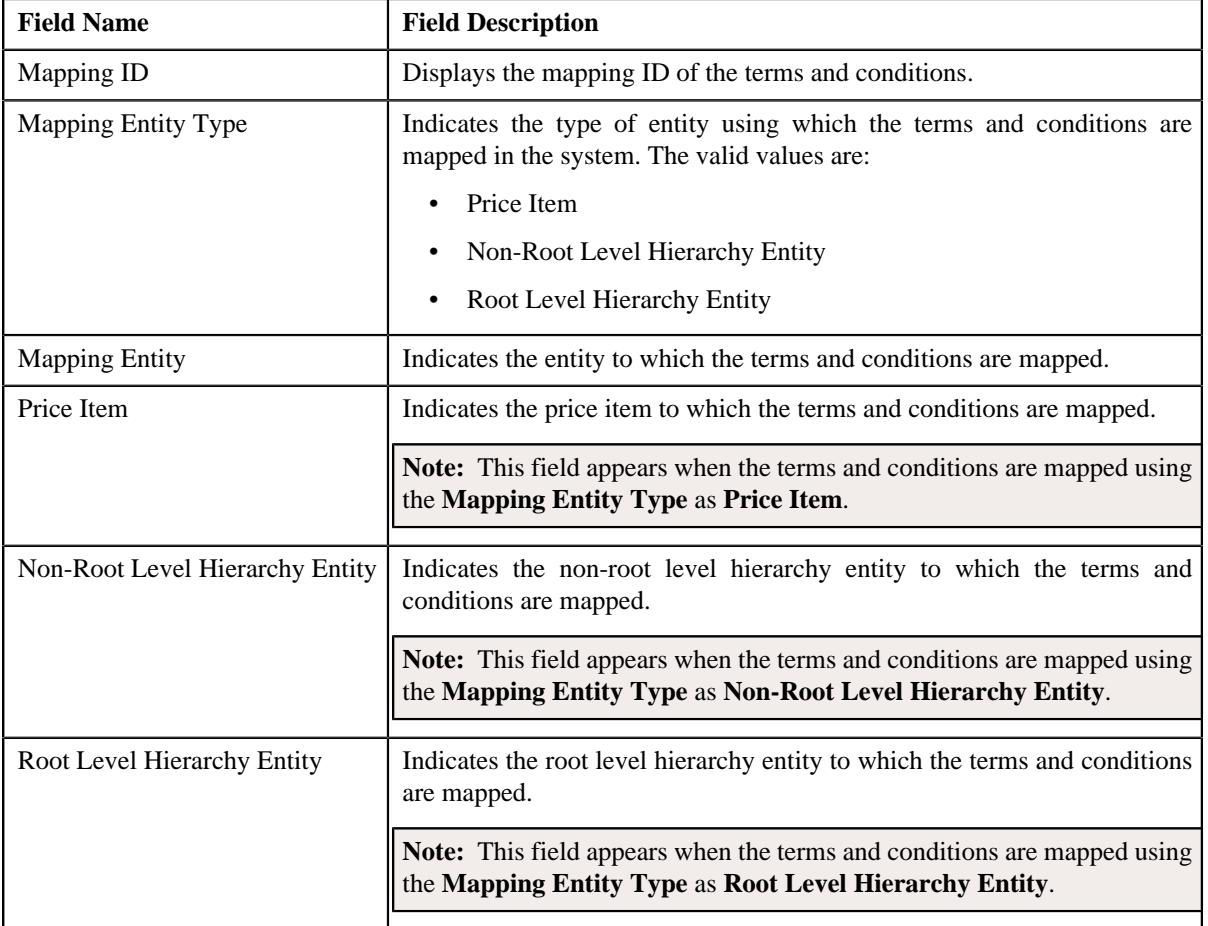

• **Record Actions** - This section contains the following button:

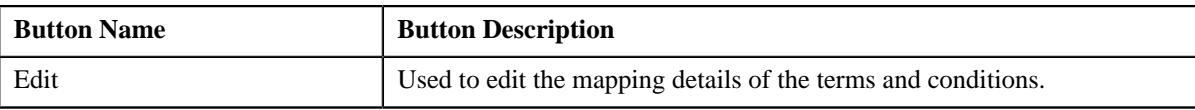

• **Record Information** - This section contains the following field:

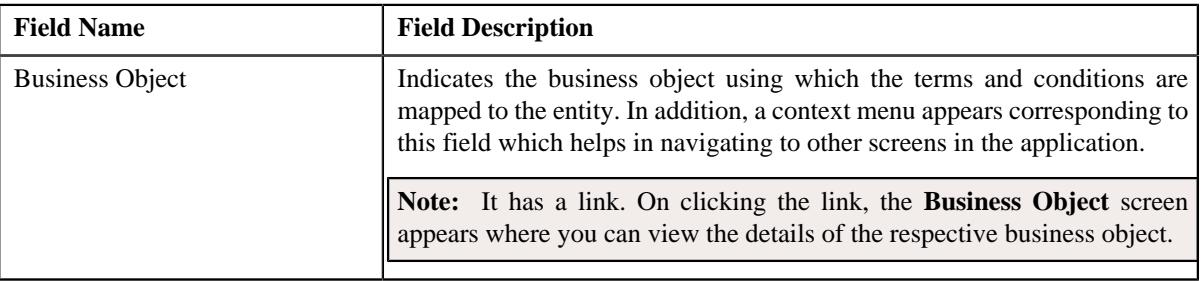

• **Terms and Conditions** - Lists the terms and conditions which are mapped to the entity. It contains the following columns:

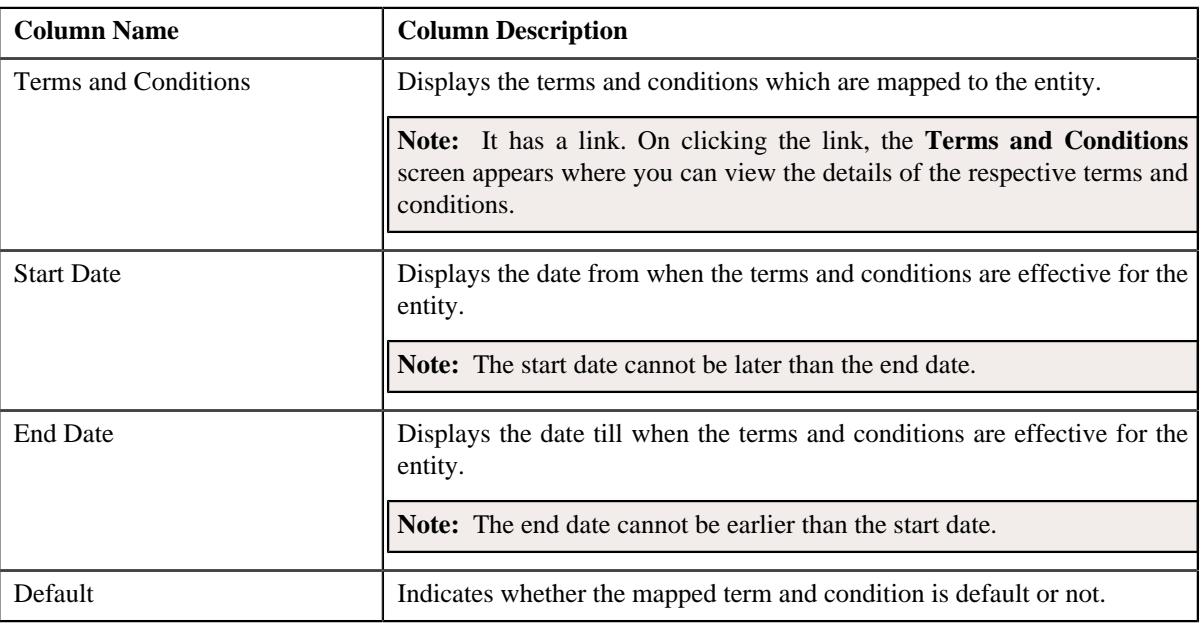

By default, the **Terms and Conditions Mapping Details** zone does not appear in the **Terms and Conditions Mapping**

screen. It appears when you click the **Broadcast**  $(\widehat{\,\,\,})$  icon corresponding to the terms and conditions mapping information in the **Terms and Conditions Mapping List** zone.

### **Related Topics**

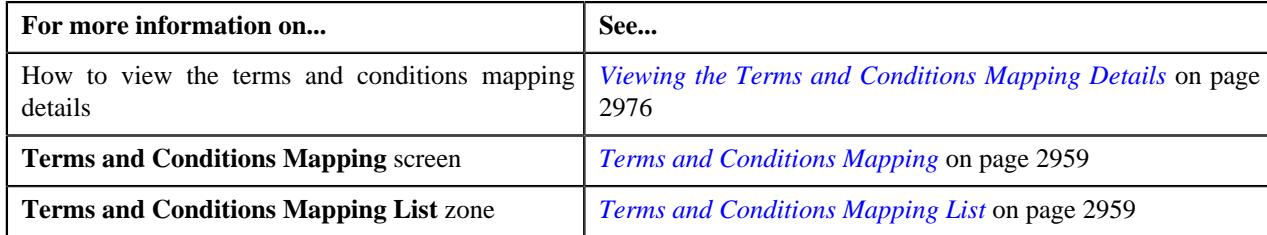

# <span id="page-2960-0"></span>**Associating the Terms and Conditions with a Price Item**

### **Prerequisites**

To associate the terms and conditions with a price item, you should have:

- Price item with which you want to associate the terms and conditions defined in the application
- Terms and conditions defined in the application

### **Procedure**

To associate the terms and conditions with a price item:

**1.** Click the **Menu** link in the **Application** toolbar.

A list appears.

**2.** From the **Main** menu, select **Deal Modelling and Simulation** and then click **Terms and Conditions Mapping**.

A sub-menu appears.

**3.** Click the **Add** option from the **Terms and Conditions Mapping** sub-menu.

The **Terms and Conditions Mapping** screen appears. It contains the following sections:

• Main - Used to specify basic details about the entity (i.e. price item, non-root level hierarchy entity, or root level hierarchy entity) with which you want to associate the terms and conditions. It contains the following fields:

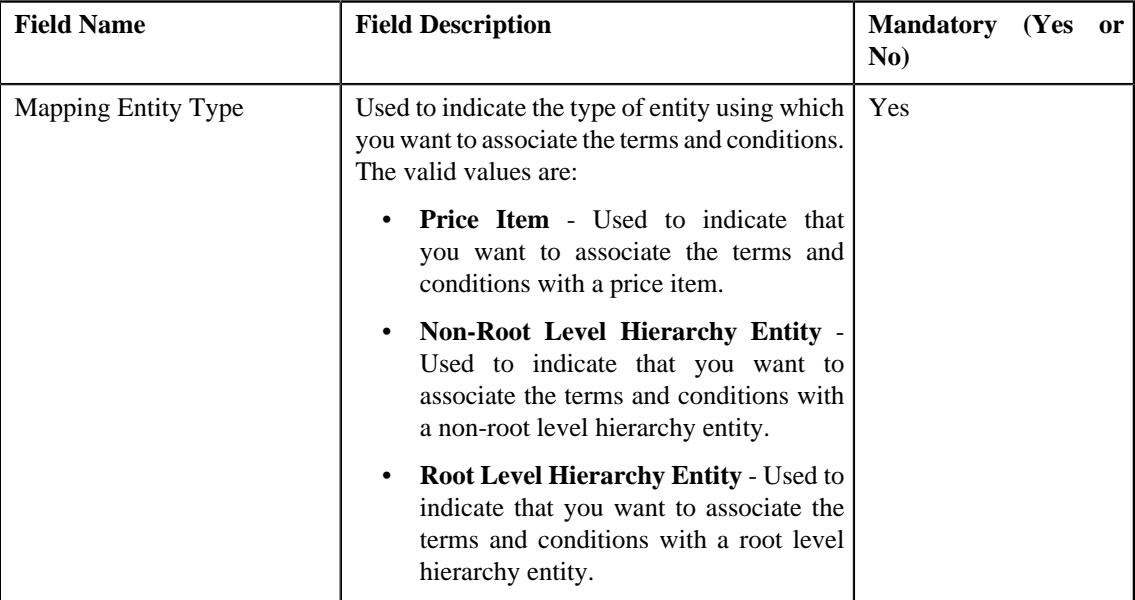

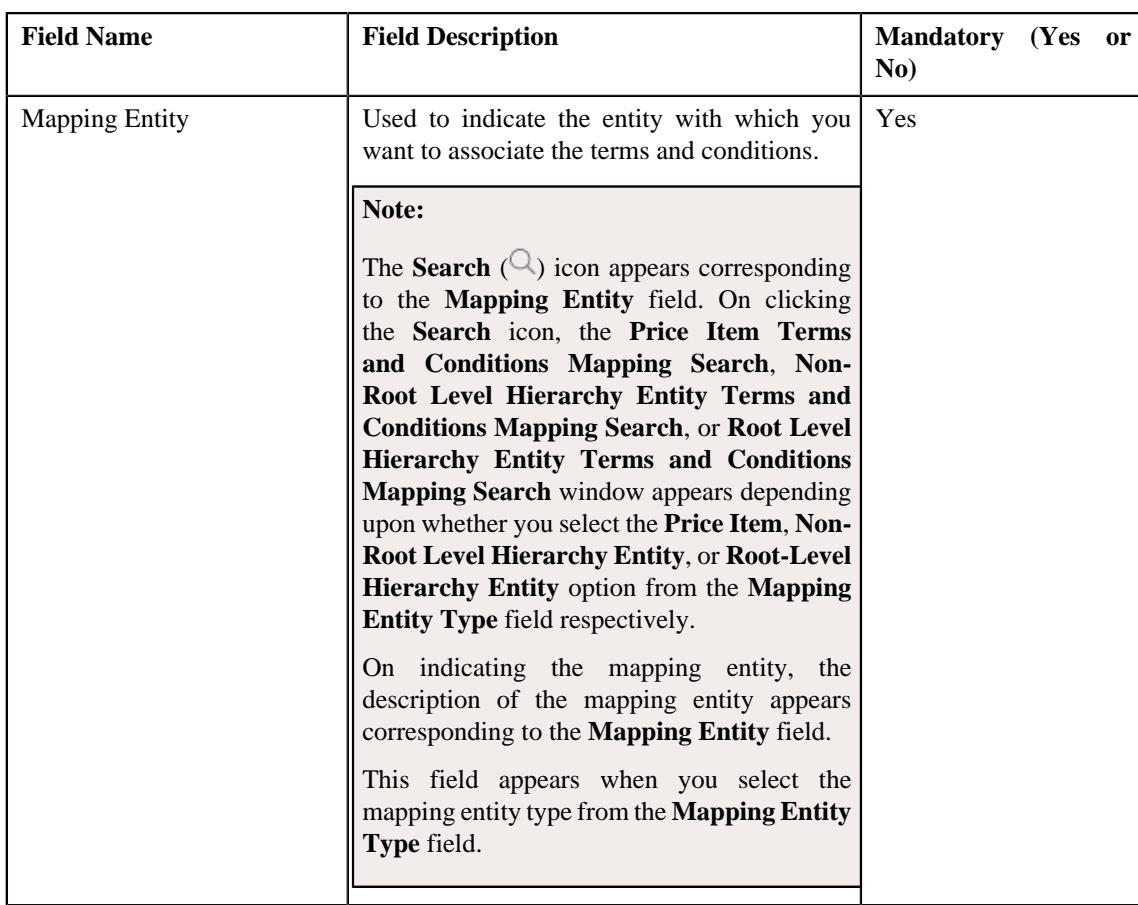

• **Terms and Conditions** - Used to associate the terms and conditions with the entity (i.e. price item, nonroot level hierarchy entity, or root level hierarchy entity). It contains the following fields in a grid:

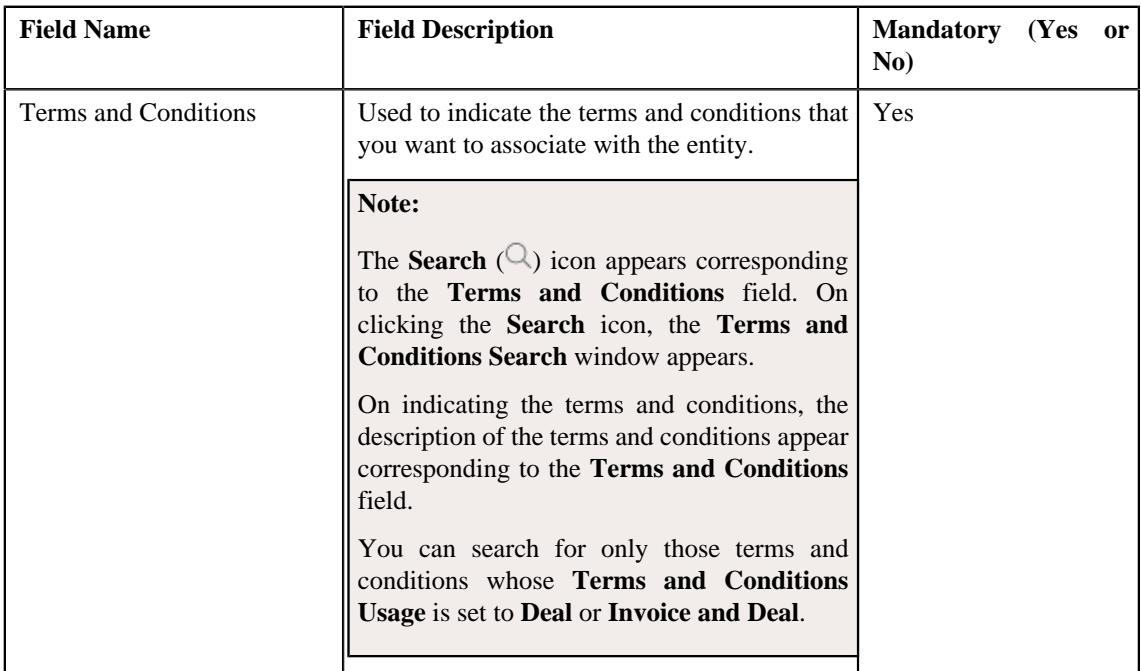

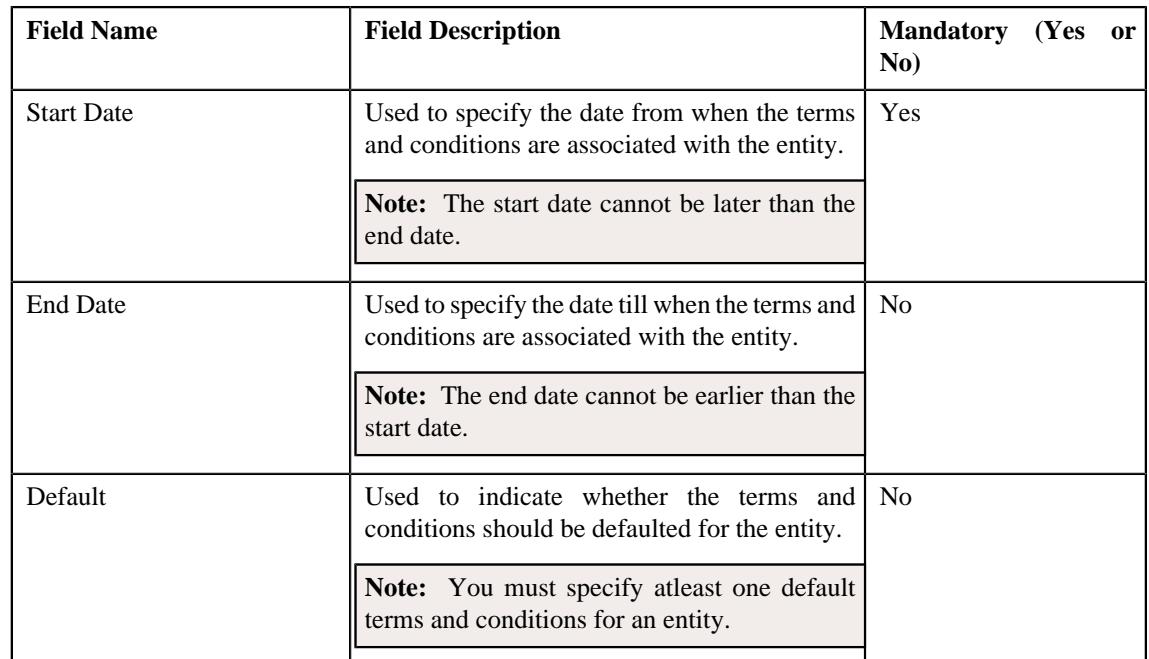

**4.** Select the **Price Item** option from the **Mapping Entity Type** field in the **Main** section.

The **Mapping Entity** field appears.

- **5.** Search for the price item with which you want to associate the terms and conditions in the **Mapping Entity** field.
- **6.** Associate terms and conditions with the price item in the **Terms and Conditions** section.

**Note:** The valid file extensions for associating terms and conditions are doc, xls, pdf, jpg, txt, avi, bmp, mp3 and rtf.

**7.** If you want to associate more than one terms and conditions with the price item, click the **Add** ( $\pm$ ) icon.

**Note:** However, if you want to disassociate the terms and conditions from the price item, click the **Delete** ( $\mathbb{D}$ ) icon corresponding to the respective terms and conditions.

**8.** Click **Save**.

The terms and conditions are associated with the price item.

### **Related Topics**

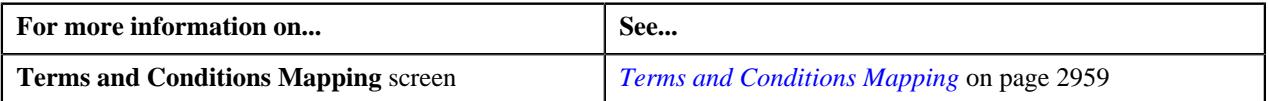

### <span id="page-2963-0"></span>**Associating the Terms and Conditions with a Root Level Hierarchy Entity**

### **Prerequisites**

To associate the terms and conditions with a root level hierarchy entity, you should have:

- Hierarchy entity with which you want to associate the terms and conditions defined in the application
- Terms and conditions defined in the application

### **Procedure**

To associate the terms and conditions with a root level hierarchy entity:

**1.** Click the **Menu** link in the **Application** toolbar.

A list appears.

**2.** From the **Main** menu, select **Deal Modelling and Simulation** and then click **Terms and Conditions Mapping**.

A sub-menu appears.

**3.** Click the **Add** option from the **Terms and Conditions Mapping** sub-menu.

The **Terms and Conditions Mapping** screen appears. It contains the following sections:

• **Main** - Used to specify basic details about the entity (i.e. price item, non-root level hierarchy entity, or root level hierarchy entity) with which you want to associate the terms and conditions. It contains the following fields:

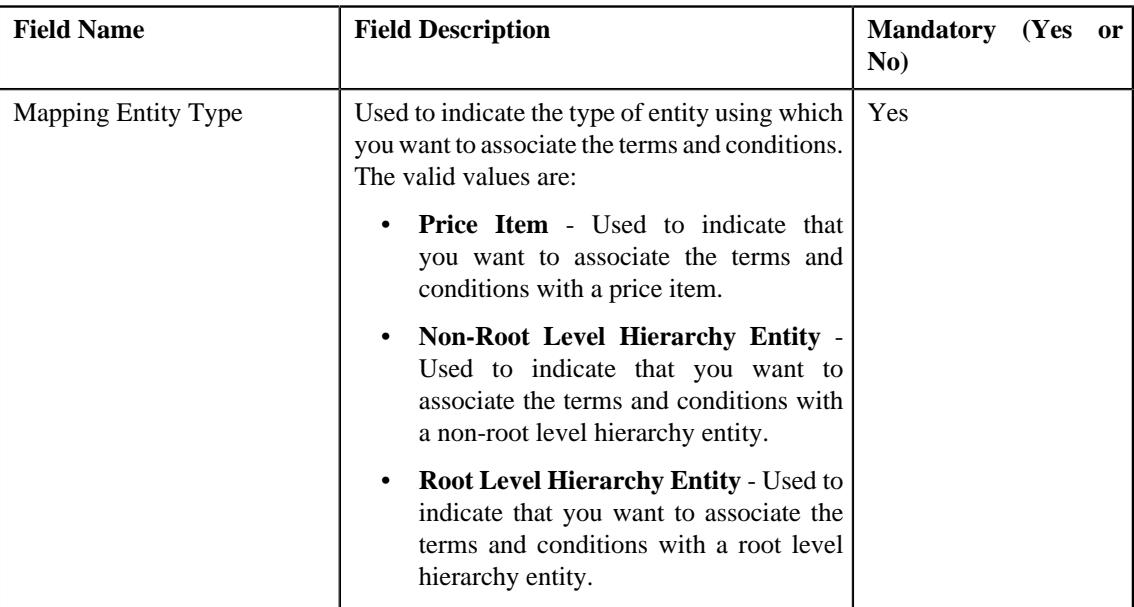

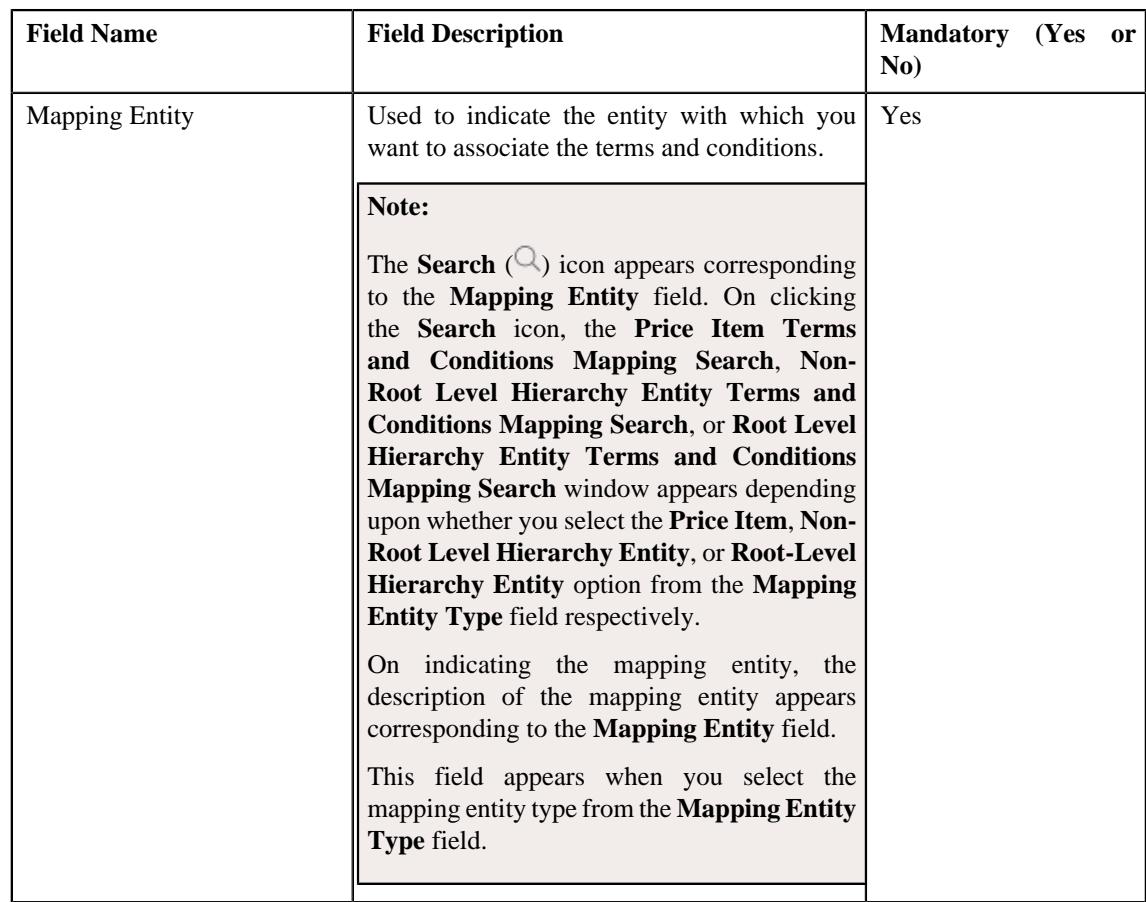

• **Terms and Conditions** - Used to associate the terms and conditions with the entity (i.e. price item, nonroot level hierarchy entity, or root level hierarchy entity). It contains the following fields in a grid:

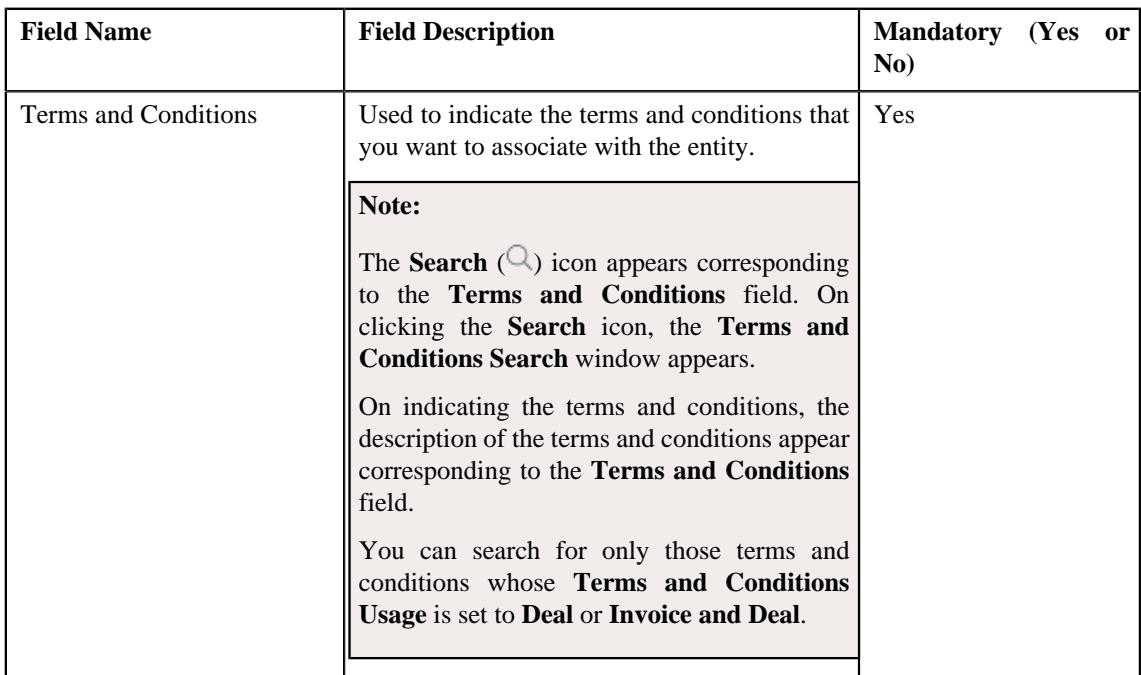

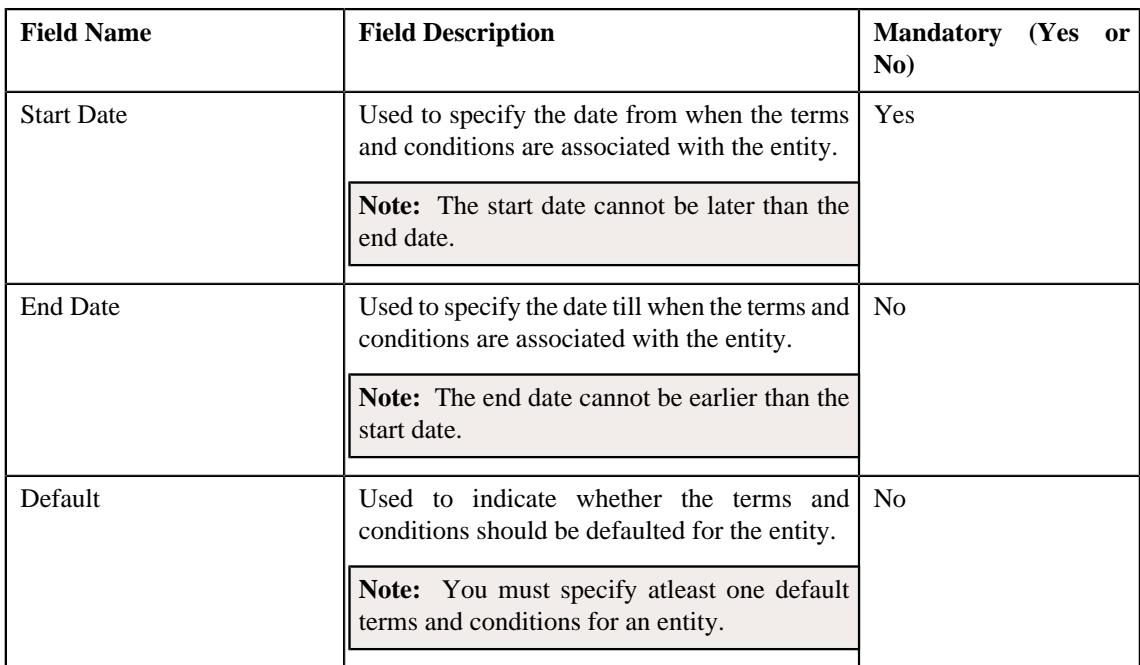

**4.** Select the **Root Level Hierarchy Entity** option from the **Mapping Entity Type** field in the **Main** section.

The **Mapping Entity** field appears.

- **5.** Search for the root level hierarchy entity with which you want to associate the terms and conditions in the **Mapping Entity** field.
- **6.** Associate terms and conditions with the root level hierarchy entity in the **Terms and Conditions** section.

**Note:** The valid file extensions for associating terms and conditions are doc, xls, pdf, jpg, txt, avi, bmp, mp3 and rtf.

**7.** If you want to associate more than one terms and conditions with the root level hierarchy entity, click the Add  $(+)$  icon.

**Note:** However, if you want to disassociate the terms and conditions from the root level hierarchy entity, click the **Delete**  $(\mathbf{r})$  icon corresponding to the respective terms and conditions.

**8.** Click **Save**.

The terms and conditions are associated with the root level hierarchy entity.

### **Related Topics**

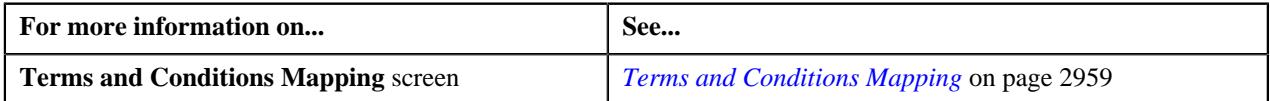

# <span id="page-2966-0"></span>**Associating the Terms and Conditions with a Non-Root Level Hierarchy Entity**

### **Prerequisites**

To associate the terms and conditions with a non-root level hierarchy entity, you should have:

- Hierarchy entity with which you want to associate the terms and conditions defined in the application
- Terms and conditions defined in the application

### **Procedure**

To associate the terms and conditions with a non-root level hierarchy entity:

**1.** Click the **Menu** link in the **Application** toolbar.

A list appears.

**2.** From the **Main** menu, select **Deal Modelling and Simulation** and then click **Terms and Conditions Mapping**.

A sub-menu appears.

**3.** Click the **Add** option from the **Terms and Conditions Mapping** sub-menu.

The **Terms and Conditions Mapping** screen appears. It contains the following sections:

• Main - Used to specify basic details about the entity (i.e. price item, non-root level hierarchy entity, or root level hierarchy entity) with which you want to associate the terms and conditions. It contains the following fields:

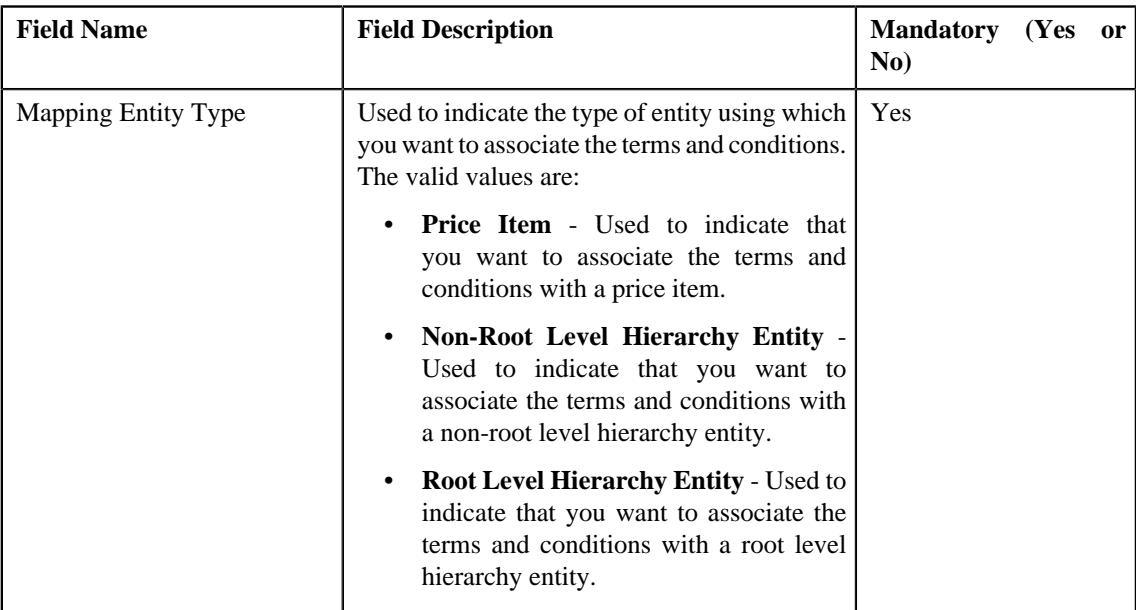

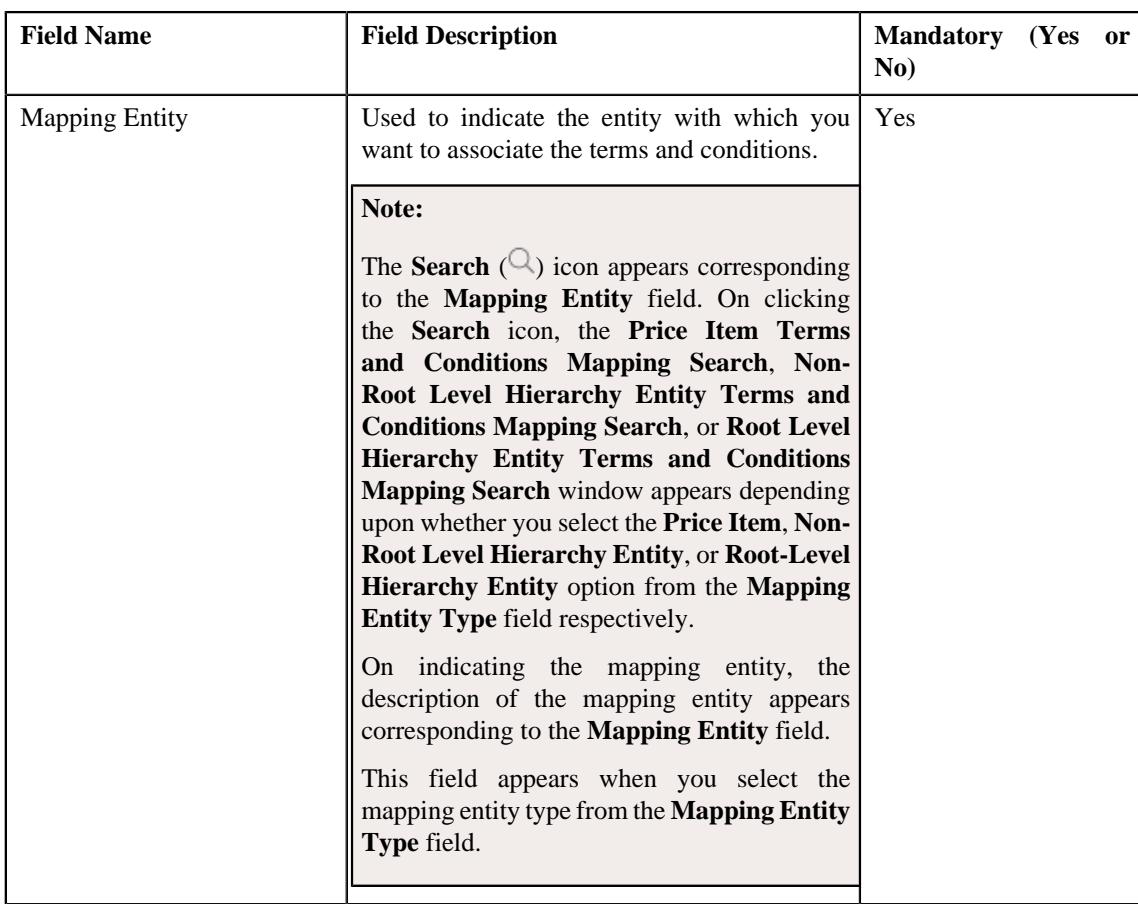

• **Terms and Conditions** - Used to associate the terms and conditions with the entity (i.e. price item, nonroot level hierarchy entity, or root level hierarchy entity). It contains the following fields in a grid:

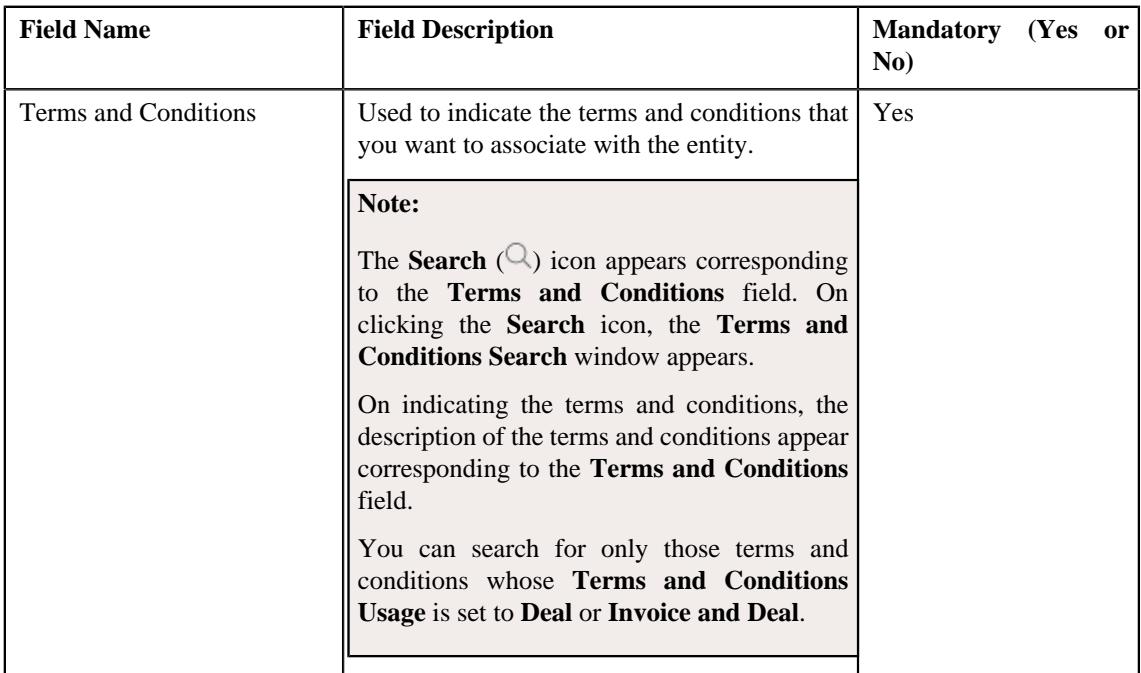

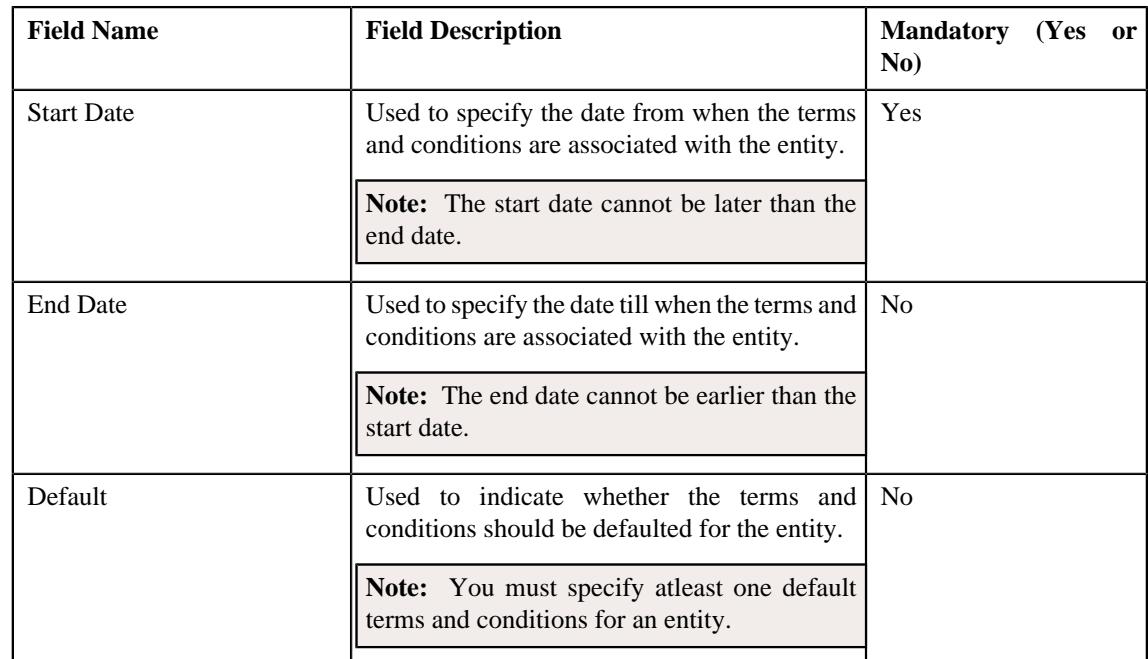

- **4.** Select the **Non-Root Level Hierarchy Entity** option from the **Mapping Entity Type** field in the **Main** section. The **Mapping Entity** field appears.
- **5.** Search for the non-root level hierarchy entity with which you want to associate the terms and conditions in the **Mapping Entity** field.
- **6.** Associate terms and conditions with the non-root level hierarchy entity in the **Terms and Conditions** section.

**Note:** The valid file extensions for associating terms and conditions are doc, xls, pdf, jpg, txt, avi, bmp, mp3 and rtf.

**7.** If you want to associate more than one terms and conditions with the non-root level hierarchy entity, click the Add  $(+)$  icon.

**Note:** However, if you want to disassociate the terms and conditions from the non-root level hierarchy entity, click the **Delete**  $(\widehat{\mathbb{I}})$  icon corresponding to the respective terms and conditions.

**8.** Click **Save**.

The terms and conditions are associated with the non-root level hierarchy entity.

### **Related Topics**

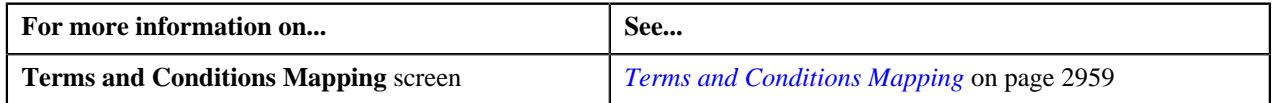

# <span id="page-2969-0"></span>**Editing the Terms and Conditions of a Price Item**

### **Prerequisites**

To edit the terms and conditions of a price item, you should have:

• Terms and conditions associated with the price item.

### **Procedure**

To edit the terms and conditions of a price item:

- **1.** Search for the price item in the **Terms and Conditions Mapping** screen.
- **2.** In the **Search Results** section, click the

**Broadcast** ( $\widehat{\circ}$ ) icon corresponding to the price item whose terms and conditions you want to edit.

The **Terms And Conditions Mapping Details** zone appears.

**3.** Click the **Edit** button in the **Terms And Conditions Mapping Details** zone.

The **Terms And Conditions Mapping** screen appears. It contains the following sections:

• Main - Displays the basic information about the price item whose terms and conditions you want to edit. It contains the following fields:

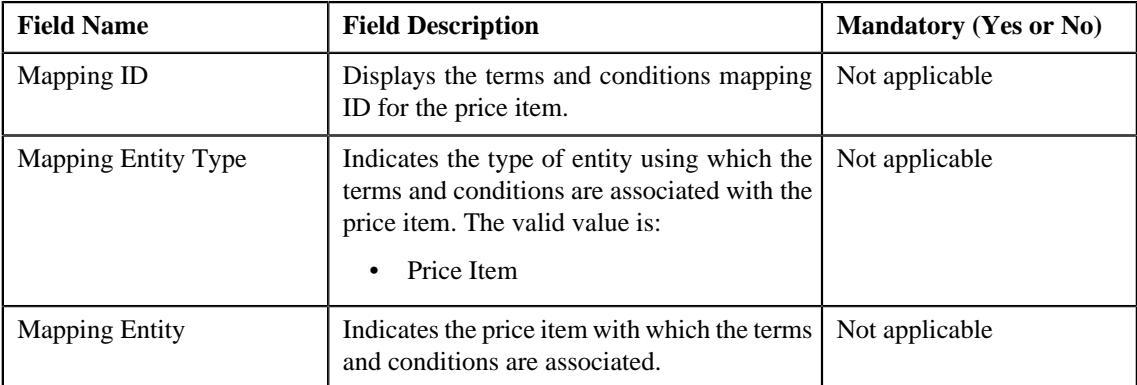

• **Terms and Conditions** - Lists the terms and conditions that are associated with the price item. It contains the following columns:

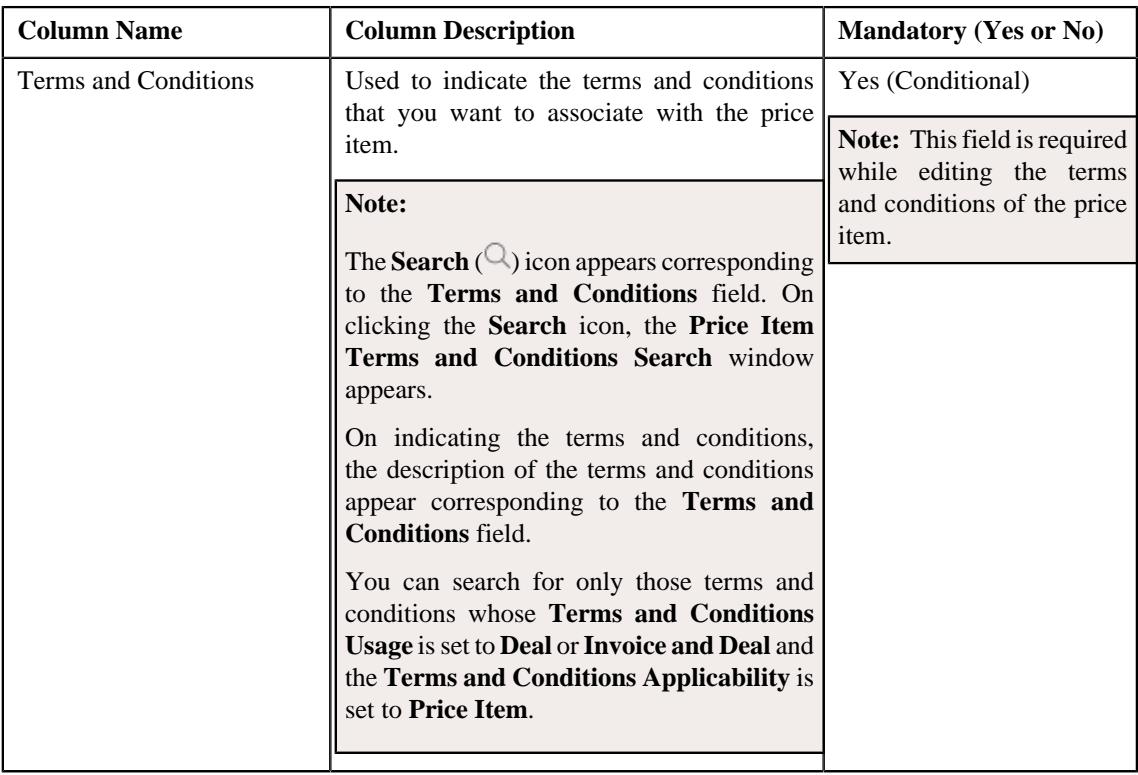

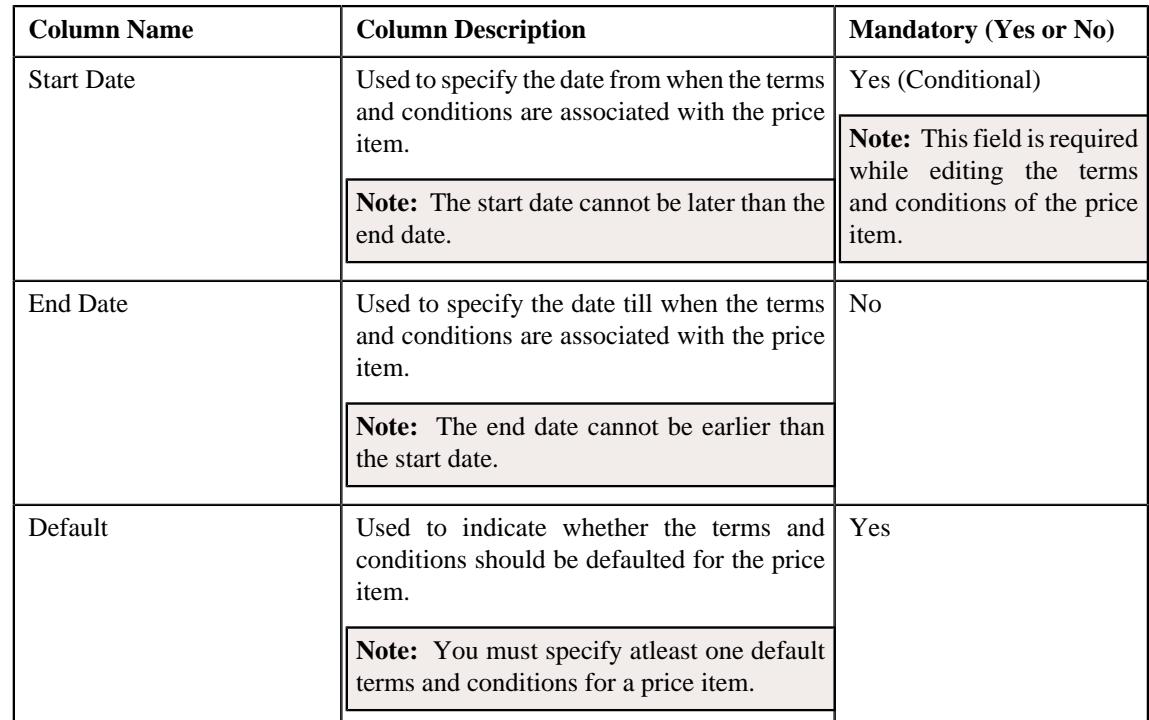

**4.** Modify the required details in the **Terms and Conditions** section, if required.

- **5.** Associate or disassociate the terms and conditions from the price item, if required.
- **6.** Click **Save**.

The changes made to the terms and conditions of the price item are saved.

### **Related Topics**

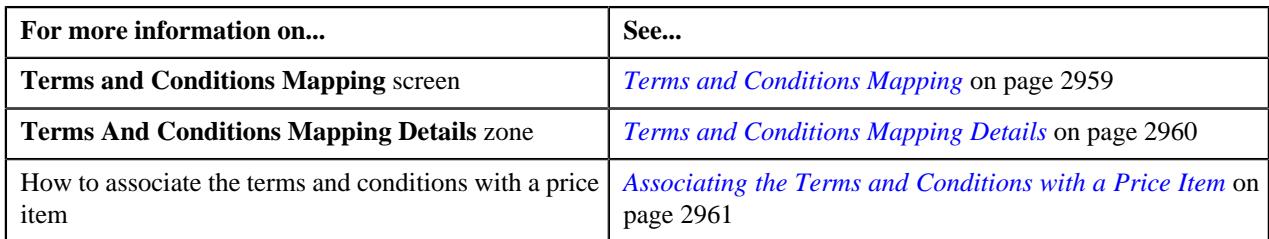

# <span id="page-2971-0"></span>**Editing the Terms and Conditions of a Root Level Hierarchy Entity**

### **Prerequisites**

To edit the terms and conditions of a root level hierarchy entity, you should have:

• Terms and conditions associated with the root level hierarchy entity.

### **Procedure**

To edit the terms and conditions of a root level hierarchy entity:

- **1.** Search for the root level hierarchy entity in the **Terms and Conditions Mapping** screen.
- **2.** In the **Search Results** section, click the

**Broadcast** ( $\widehat{\ }$ ) icon corresponding to the root level hierarchy entity whose terms and conditions you want to edit.

The **Terms And Conditions Mapping Details** zone appears.

**3.** Click the **Edit** button in the **Terms And Conditions Mapping Details** zone.

- The **Terms And Conditions Mapping** screen appears. It contains the following sections:
	- **Main** Displays the basic information about the root level hierarchy entity whose terms and conditions you want to edit. It contains the following fields:

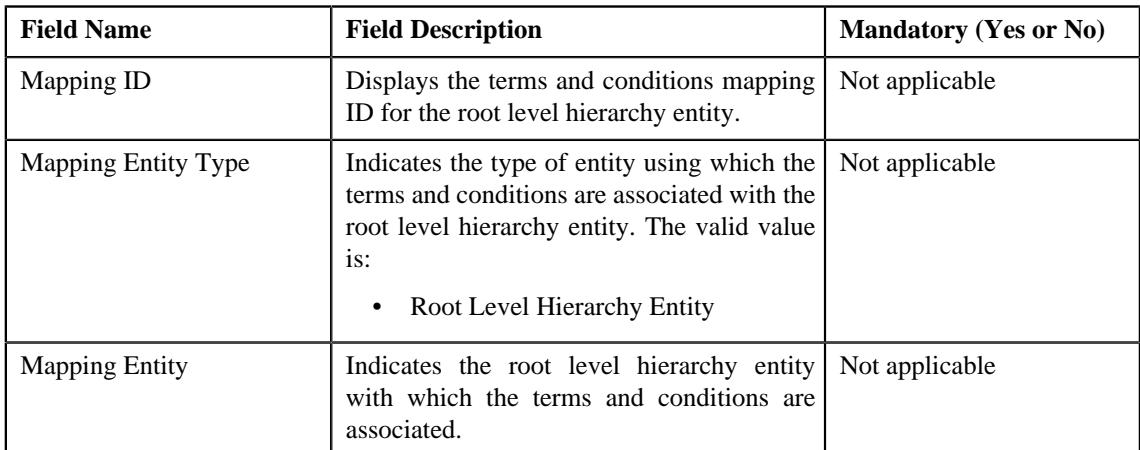

• **Terms and Conditions** - Lists the terms and conditions that are associated with the root level hierarchy entity. It contains the following columns:

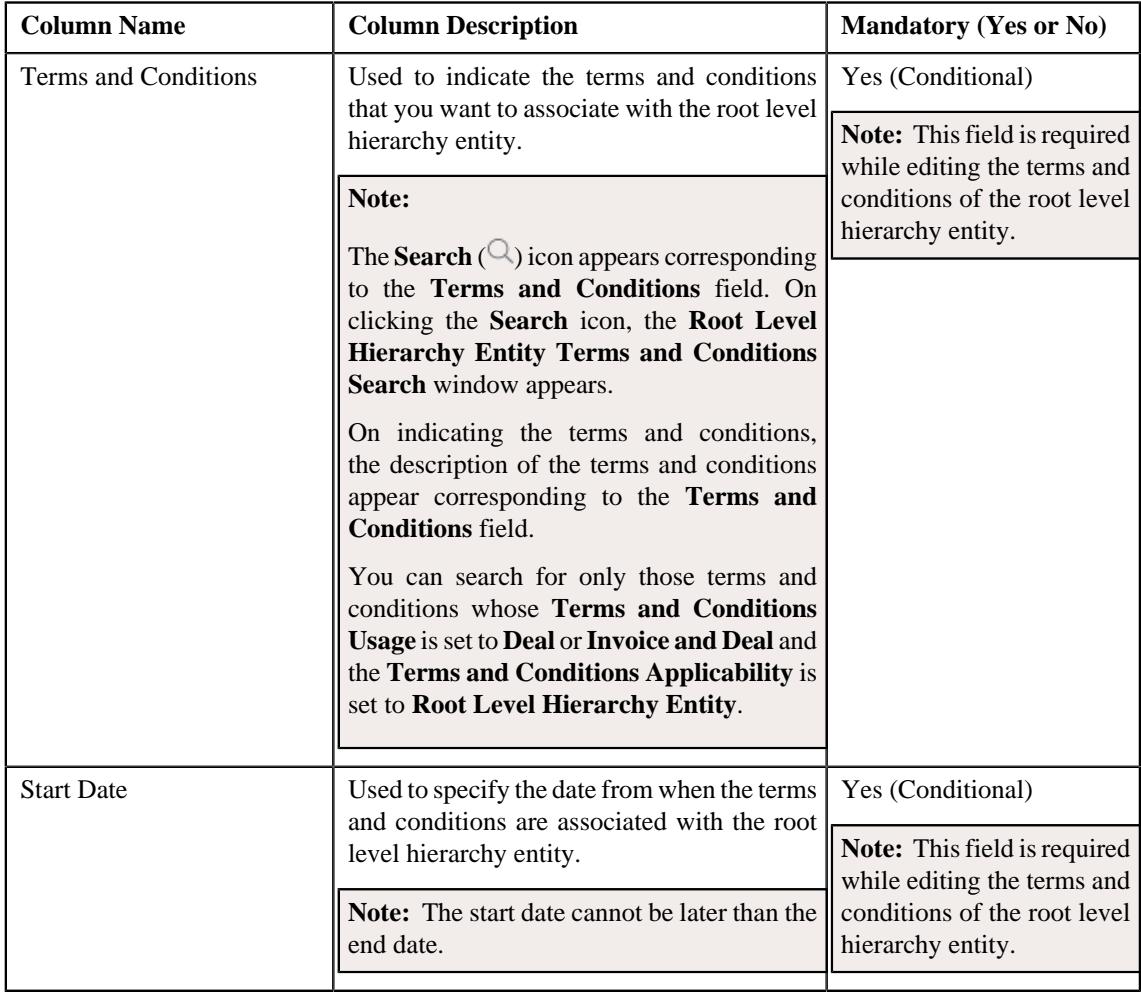

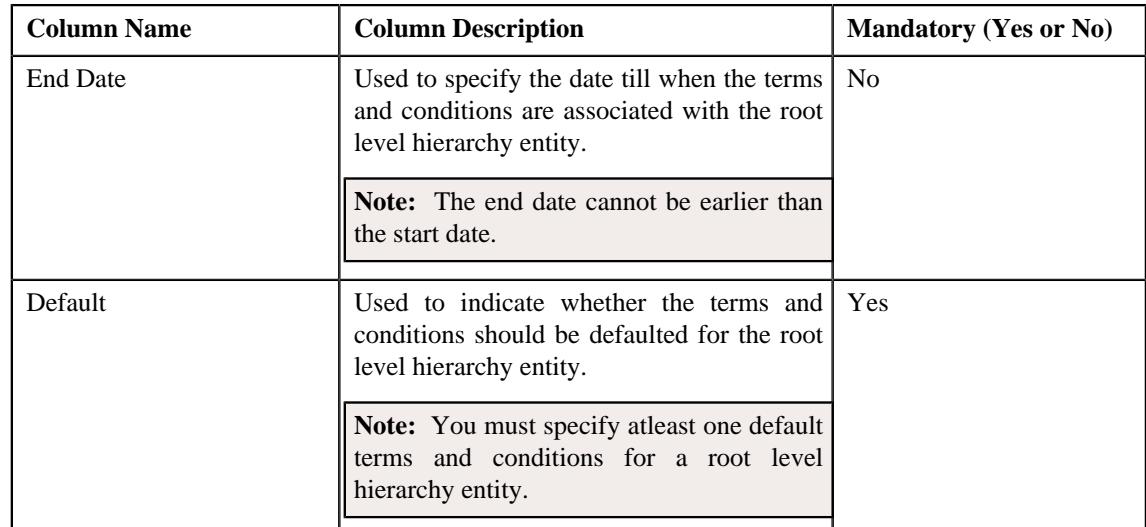

- **4.** Modify the required details in the **Terms and Conditions** section, if required.
- **5.** Associate or disassociate the terms and conditions from the root level hierarchy entity, if required.
- **6.** Click **Save**.

The changes made to the terms and conditions of the root level hierarchy entity are saved.

### **Related Topics**

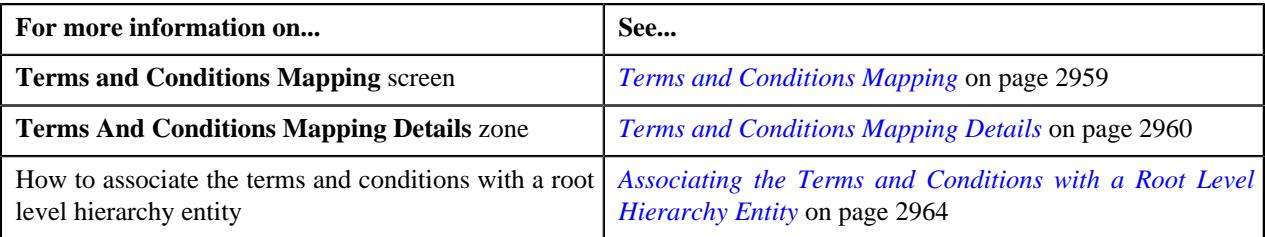

# <span id="page-2973-0"></span>**Editing the Terms and Conditions of a Non-Root Level Hierarchy Entity**

### **Prerequisites**

To edit the terms and conditions of a non-root level hierarchy entity, you should have:

• Terms and conditions associated with the non-root level hierarchy entity.

### **Procedure**

To edit the terms and conditions of a non-root level hierarchy entity:

- **1.** Search for the non-root level hierarchy entity in the **Terms and Conditions Mapping** screen.
- **2.** In the **Search Results** section, click the

Broadcast ( $\widehat{\circ}$ ) icon corresponding to the non-root level hierarchy entity whose terms and conditions you want to edit.

### The **Terms And Conditions Mapping Details** zone appears.

**3.** Click the **Edit** button in the **Terms And Conditions Mapping Details** zone.

The **Terms And Conditions Mapping** screen appears. It contains the following sections:

• Main - Displays the basic information about the non-root level hierarchy entity whose terms and conditions you want to edit. It contains the following fields:

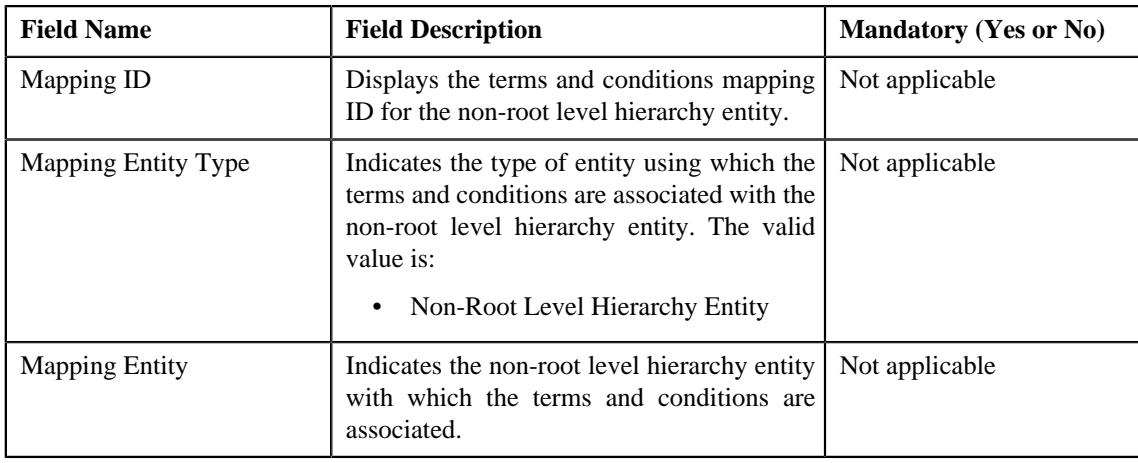

• **Terms and Conditions** - Lists the terms and conditions that are associated with the non-root level hierarchy entity. It contains the following columns:

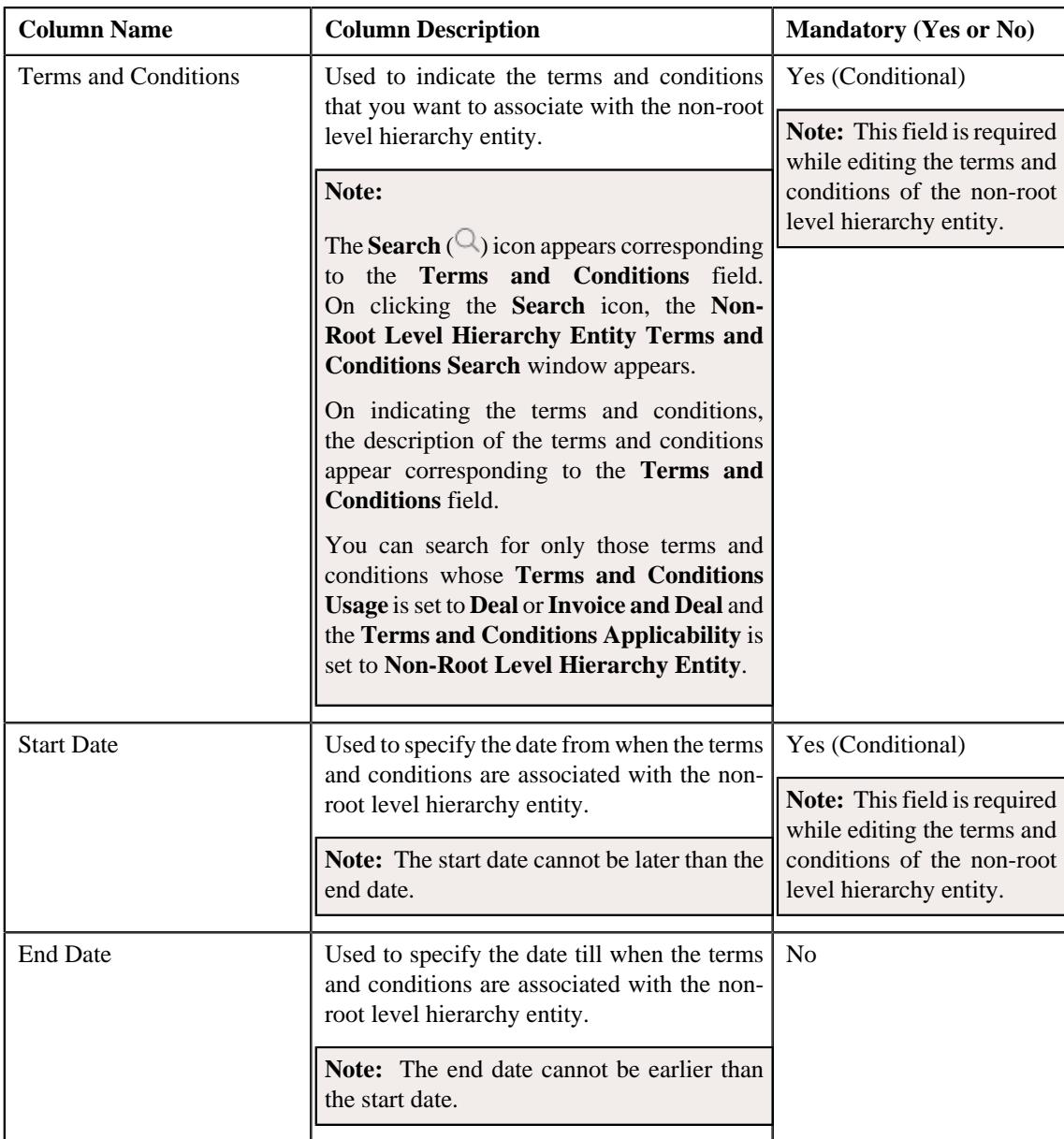

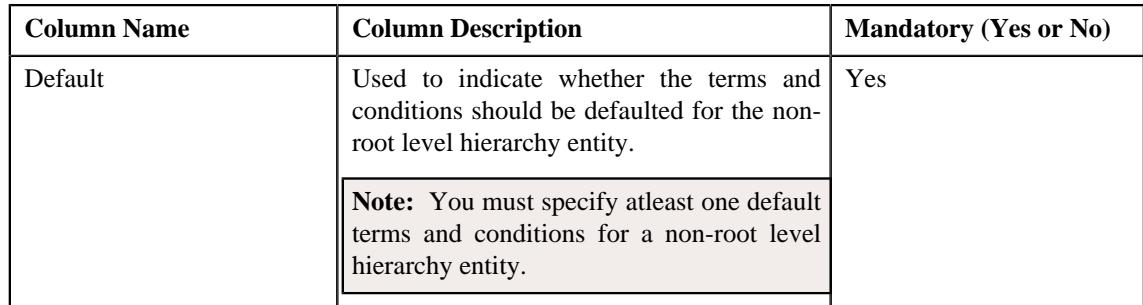

- **4.** Modify the required details in the **Terms and Conditions** section, if required.
- **5.** Associate or disassociate the terms and conditions from the non-root level hierarchy entity, if required.
- **6.** Click **Save**.

The changes made to the terms and conditions of the non-root level hierarchy entity are saved.

### **Related Topics**

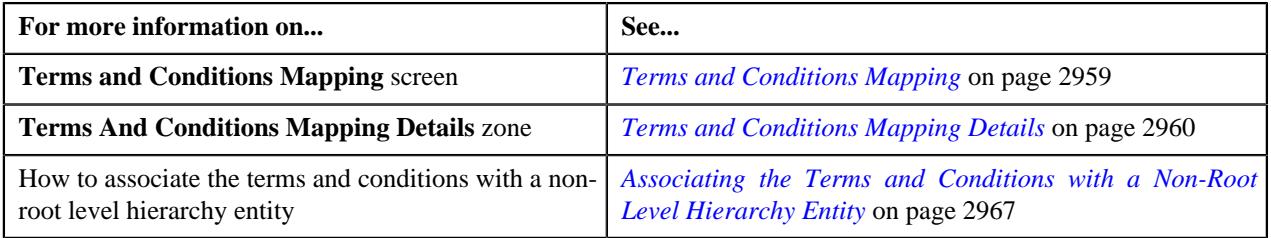

# <span id="page-2975-0"></span>**Viewing the Terms and Conditions Mapping Details**

### **Prerequisites**

To view the terms and conditions mapping details, you should have:

• Terms and conditions mapped with the entity (i.e. price item, root level hierarchy entity, or non-root level hierarchy entity).

### **Procedure**

To view the terms and conditions mapping details:

- **1.** Search for the entity in the **Terms and Conditions Mapping** screen.
- **2.** In the **Search Results** section, click the

**Broadcast** ( $\widehat{\circ}$ ) icon corresponding to the entity whose terms and conditions mapping details you want to view.

### The **Terms And Conditions Mapping Details** zone appears.

**3.** View the terms and conditions mapping details in the **Terms And Conditions Mapping Details** zone.

### **Related Topics**

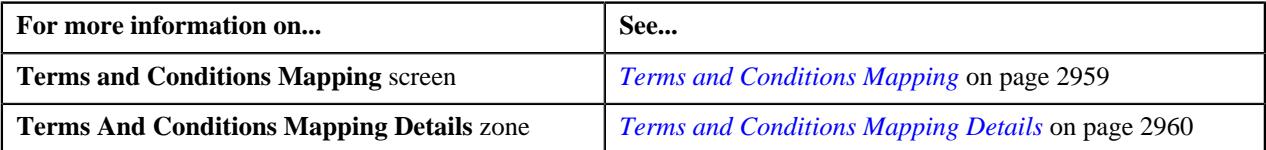

# <span id="page-2976-2"></span>**Deal Approver Dashboard**

The **Deal Approver Dashboard** screen allows you to view the To Do tasks assigned to the user that belongs to the access group as defined in the approval hierarchy of the **Deal Approval Profile** screen. It also allows you to search for deals which are assigned to the user for approval. It contains the following zones:

- *[Deal Metrics](#page-2976-0)* on page 2977
- *[Deal To Do](#page-2976-1)* on page 2977
- *[Search Deal](#page-2977-0)* on page 2978

### <span id="page-2976-0"></span>**Deal Metrics**

The **Deal Metrics** zone enables you to view the following information through a tiles chart for deals which are assigned to the user for approval:

- Number of deals created by the user
- Number of deals in the **Pending for Approval** status
- Number of deals yet to be finalized
- Number of deals yet to be accepted by the customer
- Number of deals accepted by the customer
- Number of deals rejected by the customer

In addition, you can view the above information through a bar and line chart by toggling the **Tiles/Chart** switch available in the **Deal Metrics** zone.

The bar chart indicates the number of deals in different statuses for an existing customer, existing account, and prospect. Whereas, the line chart indicates the deal revenue from an existing customer, existing account, and prospect.

**Note:** By default, the above information is shown for the period which is specified in the **Deal Limits in Months** option type of the **C1-DEAL** feature configuration. You can change the period if required.

You can filter the information using various criteria (such as, **Period From**, **Period To**, **Division**, **Customer Tier**, and **Customer Segment**) available in the **Deal Metrics** zone.

### **Related Topics**

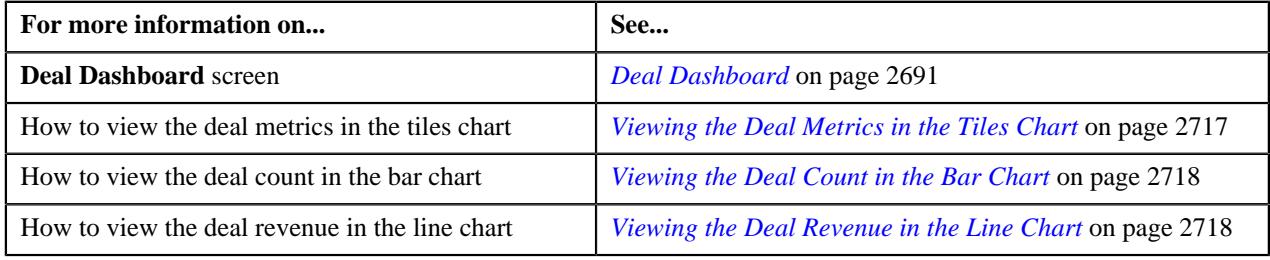

### <span id="page-2976-1"></span>**Deal To Do**

The **Deal To Do** zone lists the deal approval To Do's assigned to the user that belongs to the access group as defined in the approval hierarchy of the **Deal Approval Profile** screen. It also lists the deal information for which the deal approval To Do is generated. It contains the following columns:

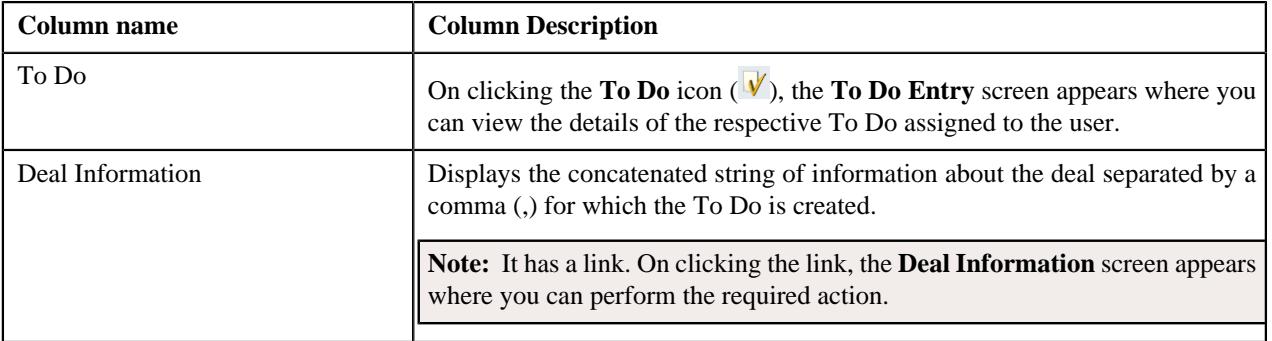

**Note:** By default, the system lists the To Do's for the user that are created in the period which is specified in the **Deal Limits in Months** option type of the **C1-DEAL** feature configuration. You can change the period if required.

You can filter the list using various criteria (such as, **To Do Type**, **Priority**, **Start Date**, and **End Date**) available in the **Filter** area. By default, the **Filter** area is hidden. You can view the **Filter** area by clicking the **Filters**  $(\nabla)$  icon in the upper right corner of this zone.

# <span id="page-2977-0"></span>**Search Deal**

The **Search Deal** zone allows you to search deals for which the next required action has to be performed by the user as per the deal approval workflow. It contains the following two sections:

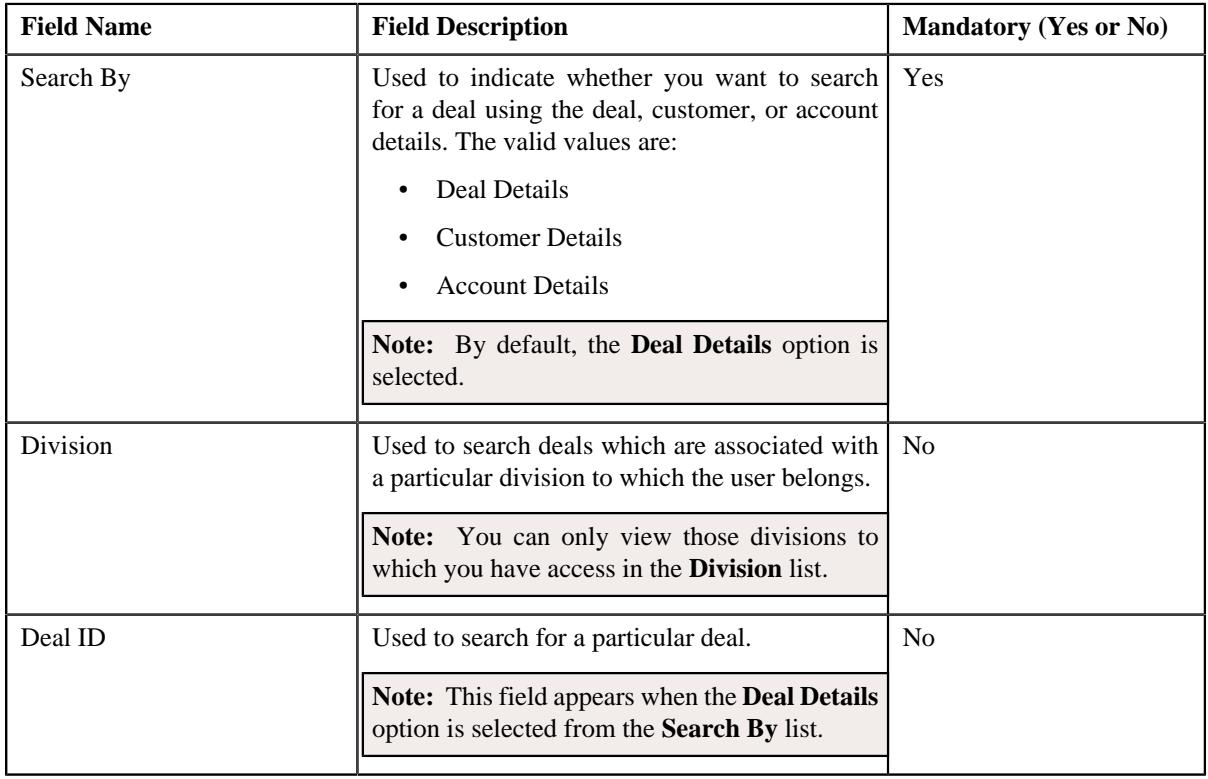

• **Search Criteria** - The **Search Criteria** section contains the following fields:

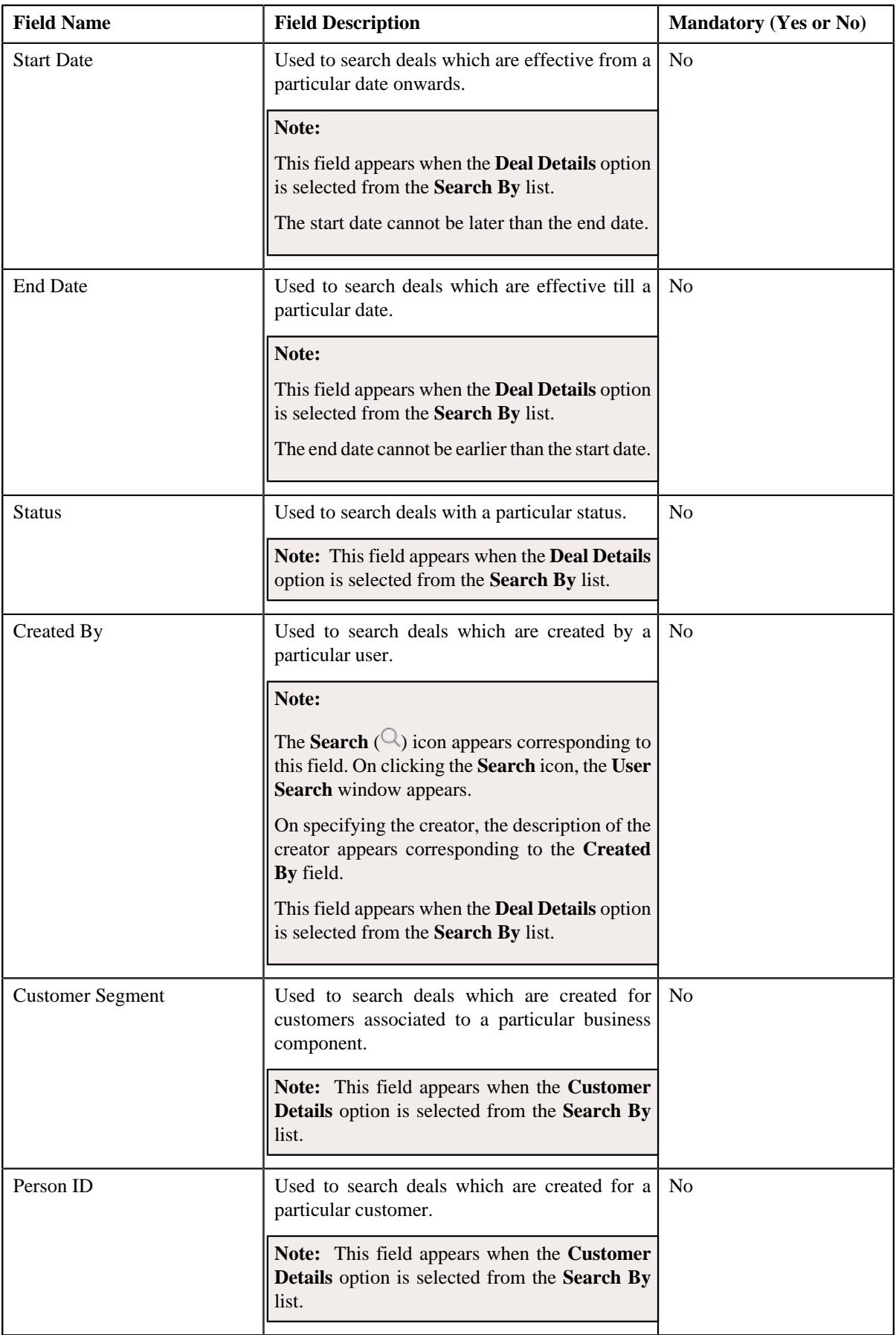

![](_page_2979_Picture_229.jpeg)

![](_page_2980_Picture_218.jpeg)

![](_page_2981_Picture_207.jpeg)

• **Search Results** - On clicking the **Search** button, a list of deals appear based on the specified search criteria. The **Search Results** section contains the following columns:

![](_page_2981_Picture_208.jpeg)

![](_page_2982_Picture_233.jpeg)

### **Note:**

By default, the **Search Results** section lists all the deals which are assigned to the user for the period as specified in the **Deal Limits in Months** option type of the **C1-DEAL** feature configuration.

Pagination is used to display limited number of records in the **Search Results** section. You can use the navigation links, such as **Previous** and **Next** to navigate between pages.

By default, the **Filter** area is hidden. You can view the **Filter** area by clicking the **Filters**  $(\nabla)$  icon in the upper right corner of this zone.

### <span id="page-2982-0"></span>**Searching for a Deal**

### **Prerequisites**

To search for a deal, you should have:

- Divisions defined in the application
- Deals or deal versions associated with the division to which the user belongs
- Deal types defined in the application
- Deal entities defined in the application

### **Procedure**

To search for a deal:

**1.** Click the **Menu** link in the **Application** toolbar.

A list appears.

**2.** From the **Main** menu, select **Deal Modelling and Simulation** and then click **Deal Approver Dashboard**.

The **Deal Approver Dashboard** screen appears.

**3.** Enter the search criteria in the **Search Deal** zone.

**Note:** ORMB search engine supports wildcard search, where you can substitute the percentage (%) symbol as a stand in for any word or letter in a search criteria. You can use the '%' wildcard character in all input fields except the date and ID fields. The '%' wildcard character is suffixed automatically at the end of the partial search criteria. Therefore, you may or may not specify the wildcard character at the end of the partial search criteria. However, you have to prefix the wildcard character manually wherever required.

### **4.** Click **Search**.

A list of deals that meet the search criteria appears in the **Search Results** section.

### **Note:**

Pagination is used to display limited number of records in the **Search Results** section. You can use the navigation links, such as **Previous** and **Next** to navigate between pages.

By default, the **Search Results** section lists all the deals which are assigned to user and are in the **Pending for Approval** status for the period as specified in the **Deal Limits in Months** option type of the **C1-DEAL** feature configuration.

You must specify at least one search criterion while searching for a deal. One more search criterion is required when you are searching for a deal using the deal entity.

You must specify one more search criterion when you are searching for a deal using the division with the **Deal Details** option selected from the **Search By** list.

### **Related Topics**

![](_page_2983_Picture_211.jpeg)

### **Viewing the Deal Approval Information**

### **Procedure**

To view the deal approval information:

- **1.** Search for the deal whose approval information you want to view in the **Search Deal** zone of the **Deal Approver Dashboard** screen.
- **2.** In the **Search Results** section, click the link in the **Deal Information** column corresponding to the deal whose *a*pproval information you want to view.

### The **Deal Information** screen appears.

**3.** View the approval information of the deal in the **Deal Information** screen.

### **Related Topics**

![](_page_2983_Picture_212.jpeg)

# **Viewing the Person Information**

### **Procedure**

To view the person information:

- **1.** Search for the deal whose person information you want to view in the **Search Deal** zone of the **Deal Approver Dashboard** screen.
- **2.** In the **Search Results** section, click the link in the **Person Information** column corresponding to the deal *w*hose person information you want to view.

The **Customer 360° Information** or the **Prospect Person** screen appears.

**Note:** The **Customer 360° Information** screen appears when you select the **Account** or **Customer** option from the **Deal Entity** list in the **Search Criteria** while searching for a deal. Whereas, the **Prospect Person** screen appears when you select the **Prospect** option from the **Deal Entity** list in the **Search Criteria** while searching for a deal.

**3.** View the person information of the deal in the **Customer 360° Information - Person** tab or the **Prospect Person** screen.

### **Related Topics**

![](_page_2984_Picture_244.jpeg)

### **Viewing the Deal Approval Workflow Details**

### **Procedure**

To view the deal approval workflow:

- **1.** Search for the deal whose approval workflow details you want to view in the **Search Deal** zone of the **Deal Approver Dashboard** screen.
- **2.** In the **Search Results** section, click the **View Approval Workflow**  $\binom{P}{b}$  icon in the **View Approval Workflow**

*c*olumn corresponding to the deal whose approval workflow details you want to view.

The **Deal Approval Workflow** screen appears.

**3.** View the approval workflow details of the deal in the **Deal Approval Workflow** screen.

### **Related Topics**

![](_page_2984_Picture_245.jpeg)

# **Extracting a Deal in the PDF or Excel Format**

### **Procedure**

To extract a deal in the pdf or excel format:

**1.** Do either of the following:

![](_page_2985_Picture_197.jpeg)

The **Deal Extraction** screen appears. It contains the following fields:

![](_page_2986_Picture_217.jpeg)

![](_page_2987_Picture_201.jpeg)

In addition, the **Deal Extraction** screen contains the following fields:
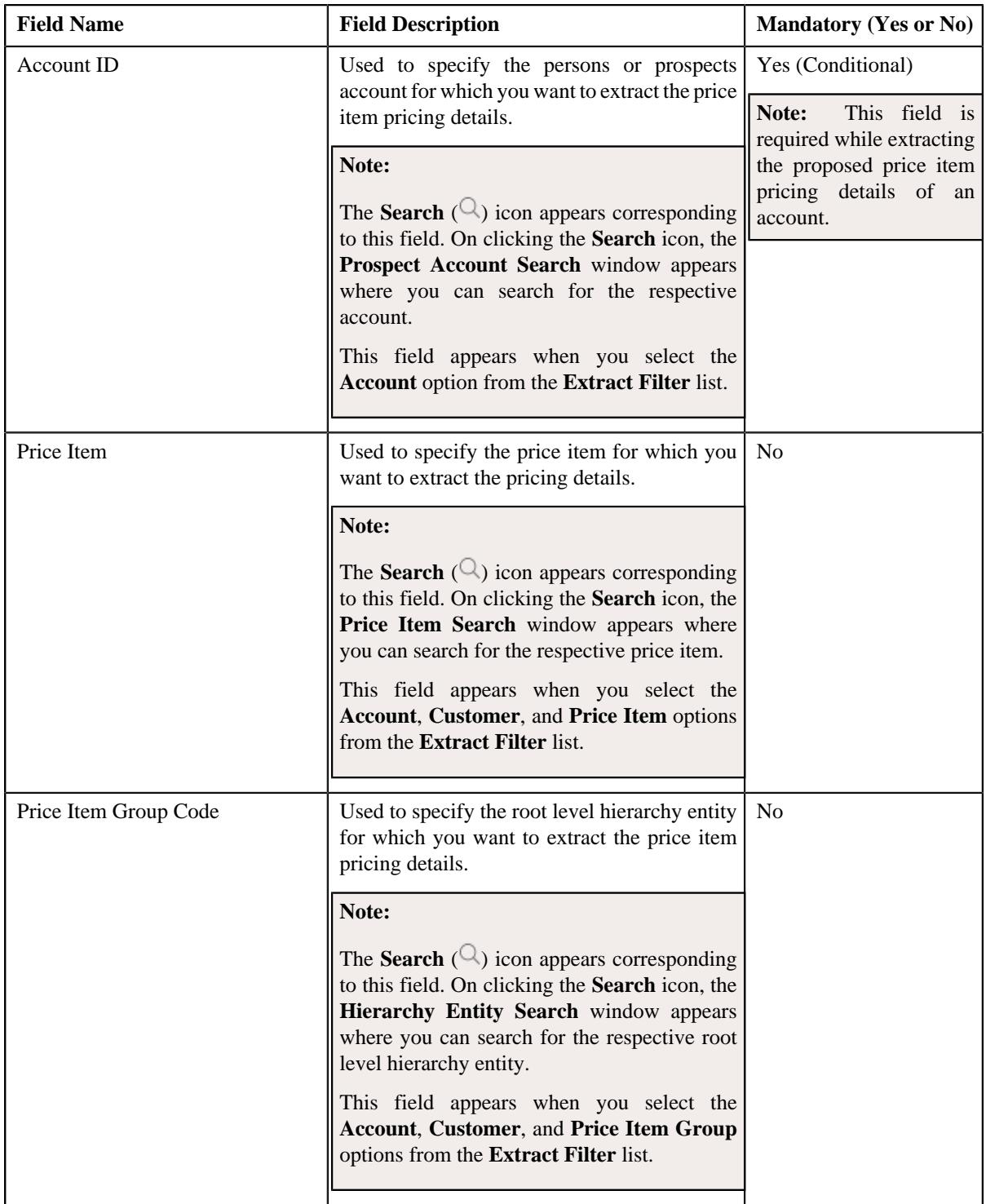

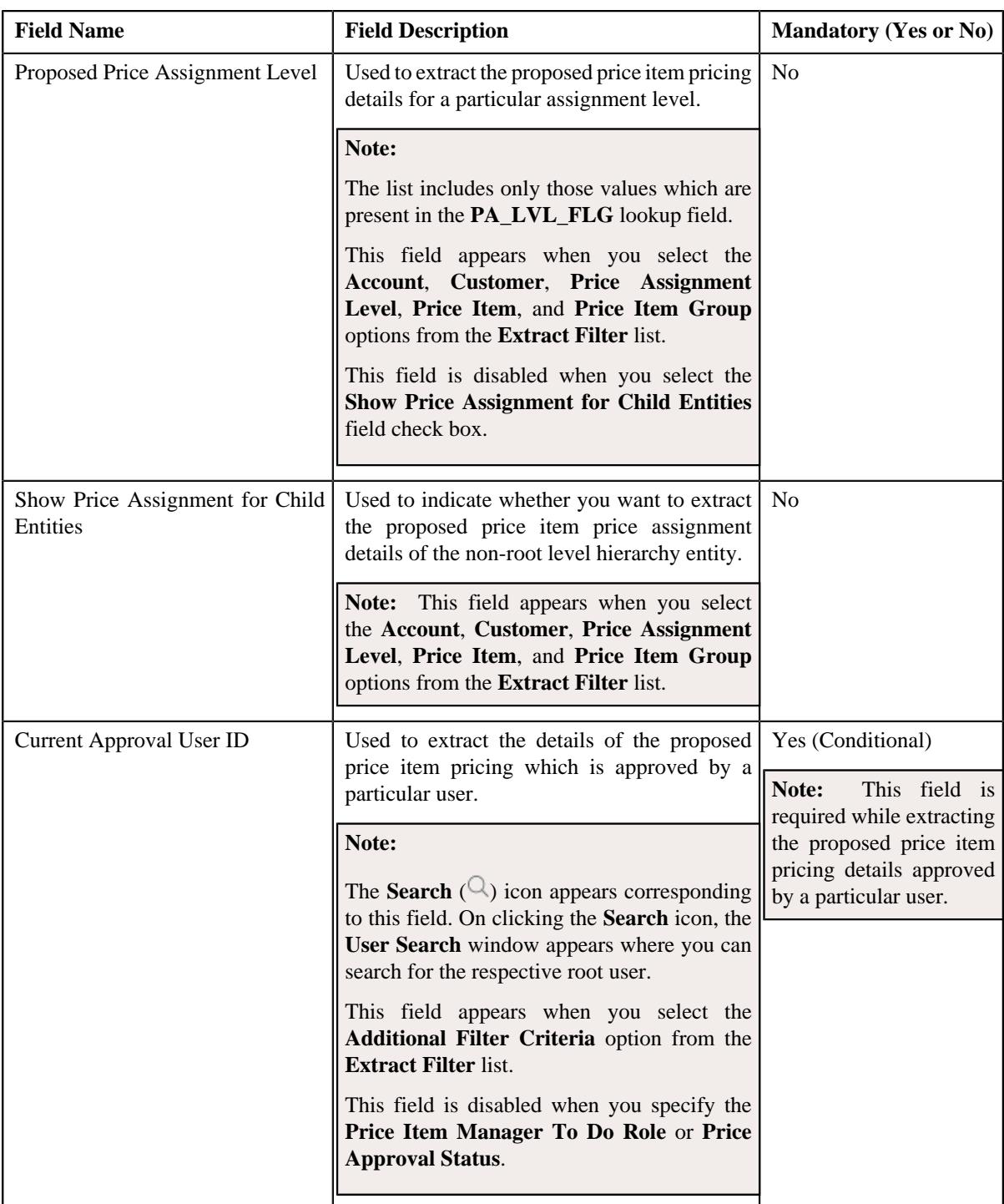

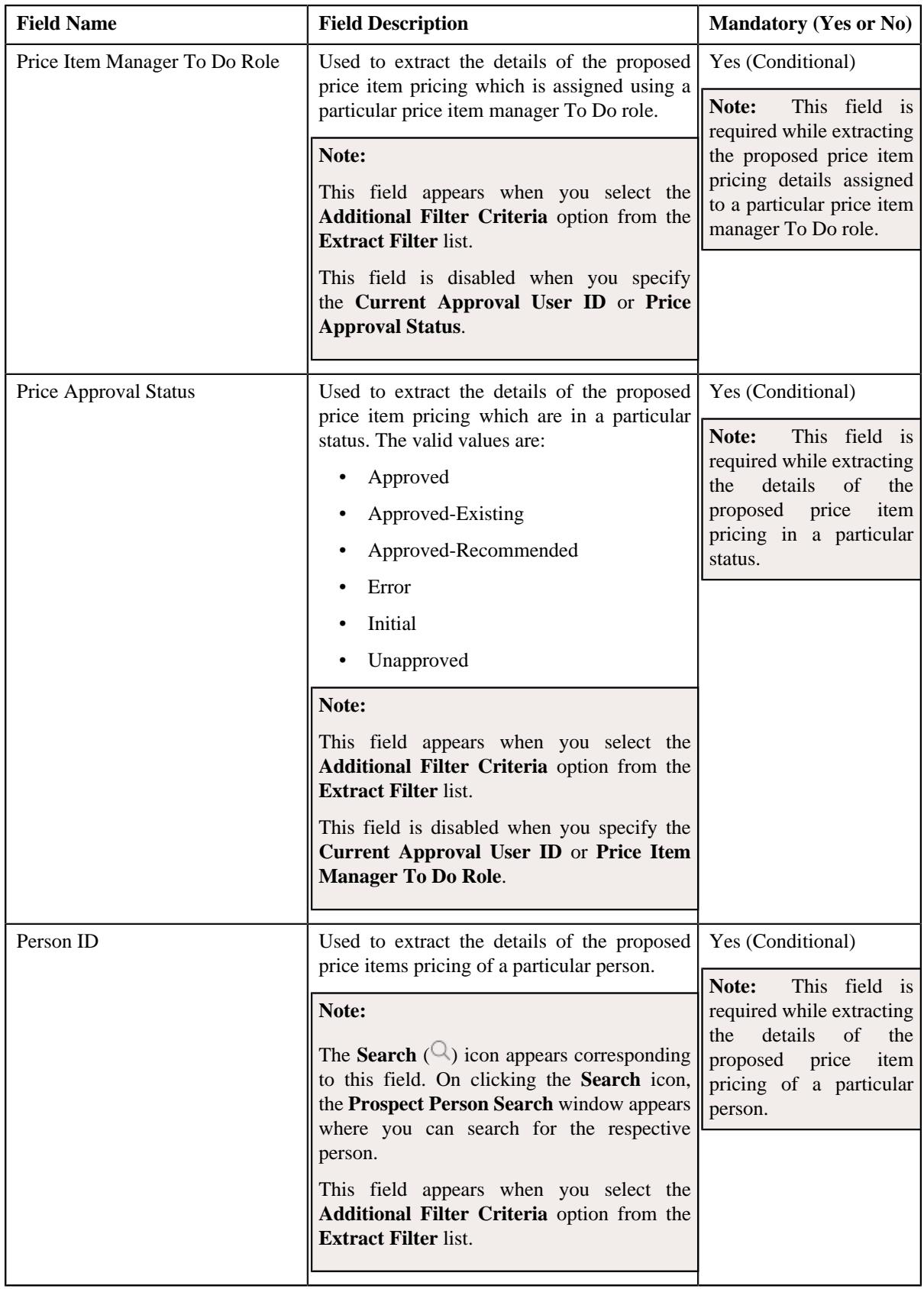

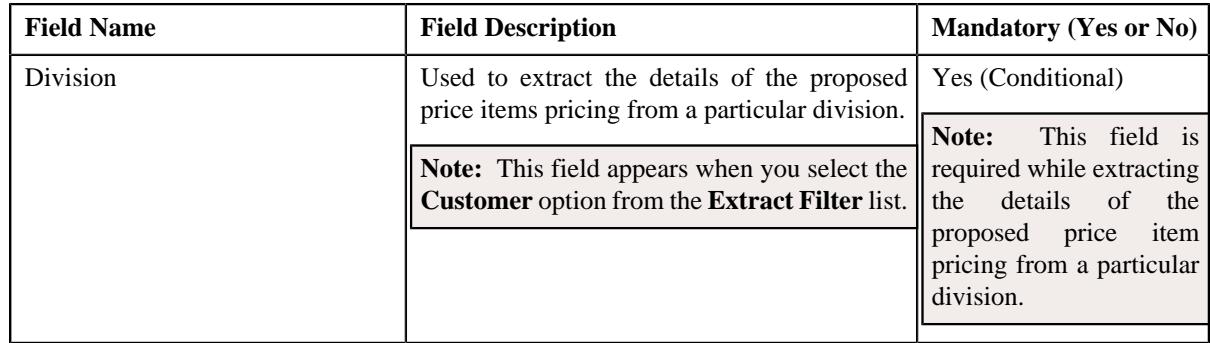

## **2.** Enter the required details in the **Deal Extraction** screen.

### **3.** Click **Extract**.

The deal is extracted in the pdf or excel format.

**Note:** You cannot extract a deal which is in the **Discarded** status.

## **Related Topics**

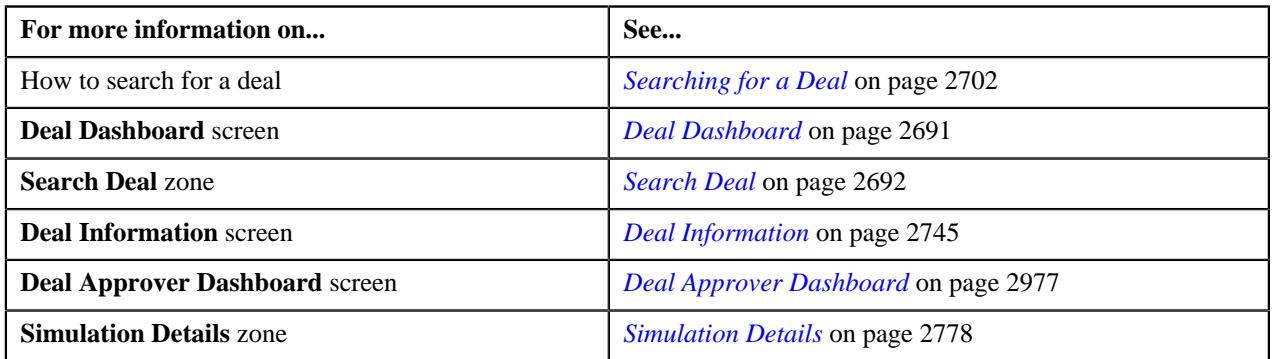

# **Chapter 43**

## **Relationship Manager Workbench**

The **Relationship Manager Workbench** screen is designed for a relationship manager wherein the relationship manager can obtain a holistic view of all its customers. It is designed to provide the following statistics to a relationship manager:

- Revenue Metrics
- **Customer Metrics**
- Customer Hierarchy
- Deal Metrics
- Top 10 Customers by Revenue
- Top 10 Products by Revenue
- Top 10 Price Items by Revenue
- Top 10 Customers by Revenue Variations

In addition, a relationship manager can also view all the assigned To Dos from the **Relationship Manager Workbench** screen.

**2994** | OpenTopic | Relationship Manager Workbench

# **Chapter 44**

## **FOP Reports**

Oracle Revenue Management and Billing enables you to extract data using the following FOP reports:

- **User Access Report** Enables you to view the permissions granted to a particular user for accessing the data.
- **Payment Summary Report** Enables you to view the total payment made via a tender type for each customer in a division.
- Payment Detail Report Enables you to view the individual payment details of each account and customer in a division.
- **Invoice Ageing Report** Enables you to view the invoices which are due for payment in different aging buckets.

These FOP reports are not shipped with the product. Oracle Revenue Management and Billing provides the UserAccessReport, PaymentSummaryReport, PaymentDetailReport, and AgingReport XSL files using which you can create the respective report. Once the FOP report is created, you can extract the data from the system in the PDF format using the FOP report. For more information about these FOP reports, refer to *Oracle Revenue Management and Billing FOP Reports Guide*.

**2996** | OpenTopic | FOP Reports

# **Chapter 45**

## **Garbling Customer Information**

Oracle Revenue Management and Billing enables you to garble the personal information of a customer, such as the customer name, address, email ID, social security number or any other identifier, birth date, gender, and so on. On receiving the data erasure request from a customer, the data controller will garble the personal information of the customer by masking the data with random characters and then cease the access to the customer records.

To garble the information of one or more persons, you need to do the following:

- **1.** Define the **Garble Data (C1-GRBL)** characteristic for each person whose data needs to be garbled and set its value to **Y**.
- **2.** Execute the **Garble Person Information (C1-GRBPI)** batch. For more information about this batch, see *Oracle Revenue Management and Billing Batch Guide*.

On executing the **Garble Person Information (C1-GRBPI)** batch, the system identifies the persons where the **Garble Data (C1-GRBL)** characteristic is set to **Y** and the **Garbling Completed (C1-GBCM)** characteristic is either not defined or set to **N**. Note that the system considers the **Garble Data (C1- GRBL)** characteristic value which is effective on the batch business date.

Once the persons are identified, the data in the following fields is masked with random characters across all records in the system:

- ACCOUNT\_NBR
- ACCT\_NBR
- ADDRESS1
- ADDRESS1\_UPR
- ADDRESS2
- ADDRESS3
- ADDRESS4
- BIRTH\_DT
- BROKER\_NAME
- CITY
- **COUNTRY**
- **COUNTY**
- CUSTOMER\_NAME
- EMAILID
- ENTITY\_NAME
- ENTITY\_NAME1
- ENTITY\_NAME2
- ENTITY\_NAME3
- GEO\_CODE
- HOUSE\_TYPE
- IN\_CITY\_LIMIT
- NAME1
- OVRD\_MAIL\_NAME1
- OVRD\_MAIL\_NAME2
- OVRD\_MAIL\_NAME3
- PER\_ID\_NBR
- PHONE
- POSTAL
- POSTAL\_UPR
- **STATE**

In other words, the personal and account related information of a customer is garbled across the system. In addition, this batch allows you to garble the required characteristics and identifiers of a person and account.

**Note:** An account may have one or more persons linked to it. The information of an account is garbled when the data erasure request is received for the main customer of the account.

Once the personal and account related information of a customer is garbled, the access group of the person is changed to **C1GB** (which does not have any data access role). This ensures that the data of the person and his or her accounts cannot be accessed from any screens in the system. If an approval transaction contains personal and account related information of a customer, you cannot even view the approval transaction in the system.

**Note:** The access is forbidden for performing any transaction for the person and account only from the user interface and web services and not through the background process.

You can also garble the data of a person using the **C1-GRBPI** inbound web service. However, you can garble the data of only one person at a time using this inbound web service.

# **Appendix**

# **A**

## **Most Commonly Used Tasks**

## **Topics:**

• [Changing the Layout](#page-2999-0)

This section lists some of the common tasks that are performed while using various functionality in the application.

## <span id="page-2999-0"></span>**Changing the Layout**

You can change the layout of the zone by:

- *[Removing a Column from the Zone](#page-2999-1)* on page 3000
- *[Adding a Column to the Zone](#page-2999-2)* on page 3000
- *[Rearranging Columns in the Zone](#page-2999-3)* on page 3000

## <span id="page-2999-2"></span>**Adding a Column to the Zone**

Once you have removed the columns from the zone, you can add them back to the zone. To add a column to the zone:

**1.** Click the **Column Configuration** ( $\mathcal{O}_1$ ) icon in the upper right corner of the zone.

A panel appears at the bottom of the zone with a list of column names.

**Note:** The column names with the white background in the panel are currently not displayed in the zone.

**2.** Drag and drop the column name from the panel to the location where you want to add the column in the zone.

The white background of the column name in the panel changes to the grey background indicating that the column is currently displayed in the zone.

**3.** If you want to add another column name from the panel to the zone, repeat the second step. Click the **Refresh** *b*utton, data will be displayed to the columns added in the zone.

#### **Related Topics**

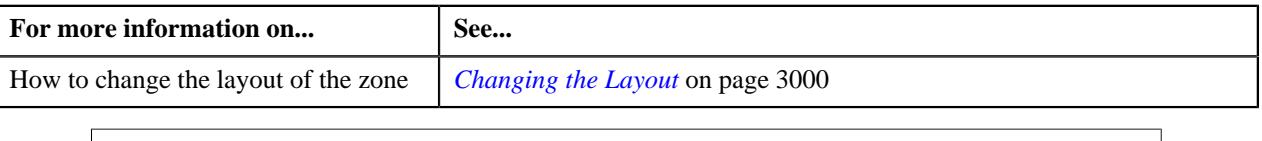

## <span id="page-2999-3"></span>**Rearranging Columns in the Zone**

You can change the order in which the columns are displayed in the zone. To change the position of a column in the zone:

- **1.** Click the column name whose position you want to change in the zone.
- **2.** Drag and drop the column name between the columns where you want to place the selected column.

The position of the column changes in the zone.

#### **Related Topics**

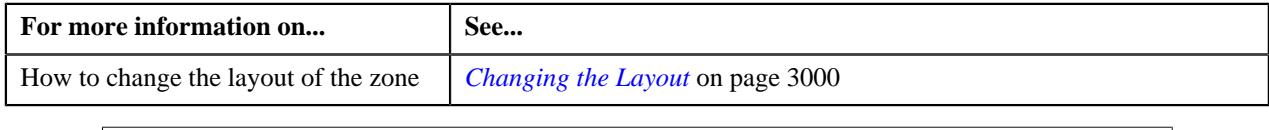

## <span id="page-2999-1"></span>**Removing a Column from the Zone**

To remove a column from the zone:

Click the **Delete**  $(\mathbf{I})$  icon corresponding to the column name that you want to remove from the zone.

The column is removed from the zone and is currently displayed with white background in the panel.

Note: Alternatively you can remove the column from the zone by clicking the Delete ( $\widehat{w}$ ) icon corresponding to the column name in the panel.

## **Related Topics**

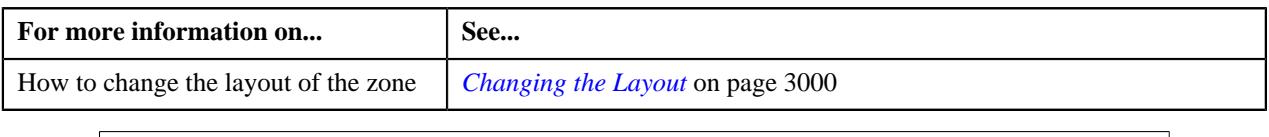

**3002** | OpenTopic | Most Commonly Used Tasks

# **Appendix B**

## **Administration**

## **Topics:**

- [UI Maps](#page-3003-0)
- [Feature Configurations](#page-3005-0)

This section lists some of the administrative tasks.

## <span id="page-3003-0"></span>**UI Maps**

This section explains how to create the UI maps for viewing and modifying data of the business objects within the approval workflow group.

## **Creating Display UI Map for an Approval Workflow Group**

The system provides you with the ability to automatically generate a Display UI map, and associate it with the approval workflow group. Alternatively, you can create a Display UI map manually, and attach it to the approval workflow group.

#### **Procedure**

To create a Display UI map manually:

**1.** Click the **Admin** link in the **Application** toolbar.

A list appears.

**2.** From the **Admin** menu, select **U** and then click **UI Map**.

A sub-menu appears.

**3.** Click the **Search** option from the **UI Map** sub-menu.

The **UI Map** screen appears.

**4.** In the **Main** tab, enter the name and description of the Display UI map.

**Note:** The system uses the CM\_<Approval Workflow Group Code>\_AppTxn\_Display naming convention while automatically generating a Display UI map. Therefore, do not use this naming convention while creating a Display UI map manually.

- **5.** Select **Complete HTML Document** from the **UI Map Type** list.
- **6.** Click the **Schema** tab.

The **Schema** tab appears.

**7.** Add the following schema in the **Scheme Editor** zone:

```
<schema>
  <<Business Object Name> type="group">
  <includeBO name="<Business Object Name>"/>
 </<Business Object Name>>
</schema>
```
In the above schema, you must replace <Business Object Name> with the name of the business object. For example, if you want to create a Display UI map for account, you must use the following schema:

```
<schema>
  <account type="group">
   <includeBO name="Account"/>
 </account>
</schema>
```
**8.** Click the **Save** link in the **Actions/Navigation** area.

The **Display Only** and **Input Map** buttons are enabled on the dashboard.

**9.** Click the **Display Only** button.

The HTML code is generated in the **HTML Editor** zone.

**10.** Click the **Save** link in the **Actions/Navigation** area.

The changes are saved.

#### **Related Topics**

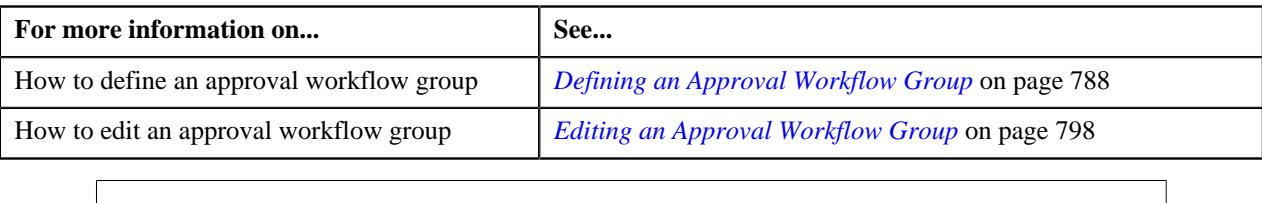

## **Creating Input UI Map for an Approval Workflow Group**

The system provides you with the ability to automatically generate an Input UI map, and associate it with the approval workflow group. Alternatively, you can create an Input UI map manually, and attach it to the approval workflow group.

#### **Procedure**

To create an Input UI map manually:

**1.** Click the **Admin** link in the **Application** toolbar.

A list appears.

**2.** From the **Admin** menu, select **U** and then click **UI Map**.

A sub-menu appears.

**3.** Click the **Search** option from the **UI Map** sub-menu.

The **UI Map** screen appears.

**4.** In the **Main** tab, enter the name and description of the Input UI map.

**Note:** The system uses the CM\_<Approval Workflow Group Code>\_AppTxn\_Input naming convention while automatically generating an Input UI map. Therefore, do not use this naming convention while creating an Input UI map manually.

- **5.** Select **Complete HTML Document** from the **UI Map Type** list.
- **6.** Click the **Schema** tab.

The **Schema** tab appears.

**7.** Add the following schema in the **Scheme Editor** zone:

```
<schema>
  <approvalTransactionId/>
  <action/>
  <<Business Object Name> type="group">
   <includeBO name="<Business Object Name>"/>
  </<Business Object Name>>
</schema>
```
In the above schema, you must replace <Business Object Name> with the name of the business object. For example, if you want to create an Input UI map for account, you must use the following schema:

```
<schema>
 <approvalTransactionId/>
  <action/>
  <account type="group">
   <includeBO name="Account"/>
  </account>
</schema>
```
The  $\epsilon$ approvalTransactionId/ $>$  tag is used in the schema to retrieve the approval transaction ID of the respective business object. The  $\alpha$ -caction/ $\alpha$  tag is used in the schema to retrieve the action performed by the submitter.

**8.** Click the **Save** link in the **Actions/Navigation** area.

The **Display Only** and **Input Map** buttons are enabled on the dashboard.

**9.** Click the **Input Map** button.

The HTML code is generated in the **HTML Editor** zone.

**10.** Add the following tag in the head tag:

```
<script language="javascript" type="text/javascript" src="code/
approvalWorkflow.js"></script>
```
**11.** Add the text highlighted in bold within the tag as shown below:

```
<td>
<input onClick="performAction('<Approval Workflow Group Code>');"
 oraMdLabel="SAVE_BTN_LBL" class="oraButton" type="button">
<input onClick="oraSubmitMap('CANCEL', false);" oraMdLabel="CANCEL_LBL"
 class="oraButton" type="button">
</td>
```
In the above HTML code, you must replace <Approval Workflow Group Code> with the code of the approval workflow group for which you are creating a UI map.

**12.** Click the **Save** link in the **Actions/Navigation** area.

The changes are saved.

#### **Related Topics**

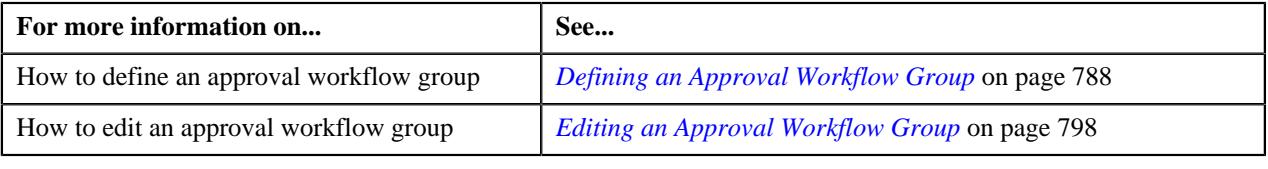

## <span id="page-3005-0"></span>**Feature Configurations**

This section explains how to set various feature configurations which are required for implementing various features in Oracle Revenue Management and Billing.

## **Setting the C1\_ACCTINFO Feature Configuration**

#### **Prerequisites**

To set the **C1\_ACCTINFO** feature configuration, you should have:

- Account Type characteristic type defined in the application (where the characteristic entity is set to Account)
- Invoice Group Account characteristic type defined in the application (where the characteristic entity is set to Account)

#### **Procedure**

To set the **C1\_ACCTINFO** feature configuration:

**1.** Click the **Admin** link in the **Application** toolbar.

A list appears.

**2.** From the **Admin** menu, select **F** and then click **Feature Configuration**.

A sub-menu appears.

**3.** Click the **Search** option from the **Feature Configuration** sub-menu.

The **Feature Configuration Search** window appears.

- **4.** Enter **C1\_ACCTINFO** in the **Feature Name** field.
- **5.** Click the **Search** button corresponding to the **Feature Name** field.

The **Feature Configuration** screen appears. It contains the following option types:

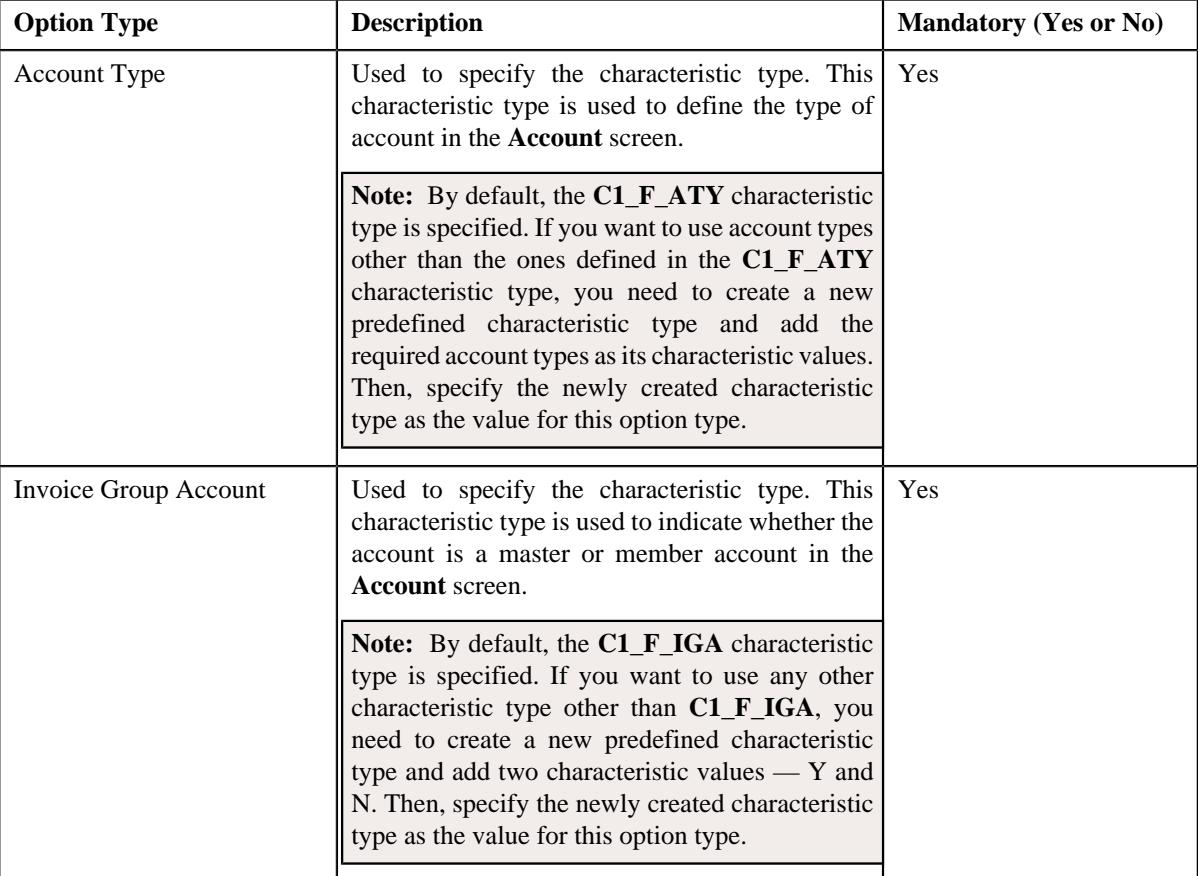

- **6.** Enter the values for the required option types in the **Feature Configuration** screen.
- **7.** Click the **Save** button in the **Page Title** area.

The changes made to the feature configuration are saved.

### **Related Topics**

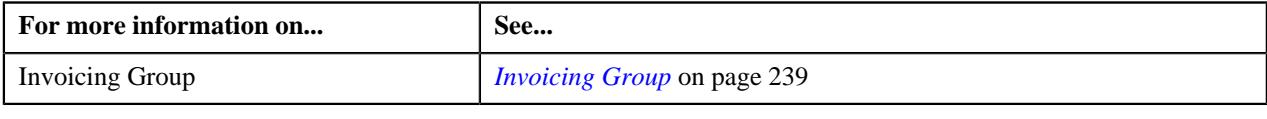

## **Setting the C1\_AXENTITY Feature Configuration**

The **C1\_AXENTITY** feature configuration enables you to configure various settings related to the **Approval Workflow** feature.

### **Prerequisites**

To set the **C1\_AXENTITY** feature configuration, you should have:

- An algorithm defined using the **C1-APPTXN** algorithm type in the application
- To Do types defined in the application
- Fields defined in the application
- XSL files that you want to use for the Input and Display UI maps

#### **Procedure**

To set the **C1\_AXENTITY** feature configuration:

**1.** Click the **Admin** link in the **Application** toolbar.

A list appears.

**2.** From the **Admin** menu, select **F** and then click **Feature Configuration**.

A sub-menu appears.

**3.** Click the **Search** option from the **Feature Configuration** sub-menu.

The **Feature Configuration Search** window appears.

- **4.** Enter **C1\_AXENTITY** in the **Feature Name** field.
- **5.** Click the **Search** button corresponding to the **Feature Name** field.

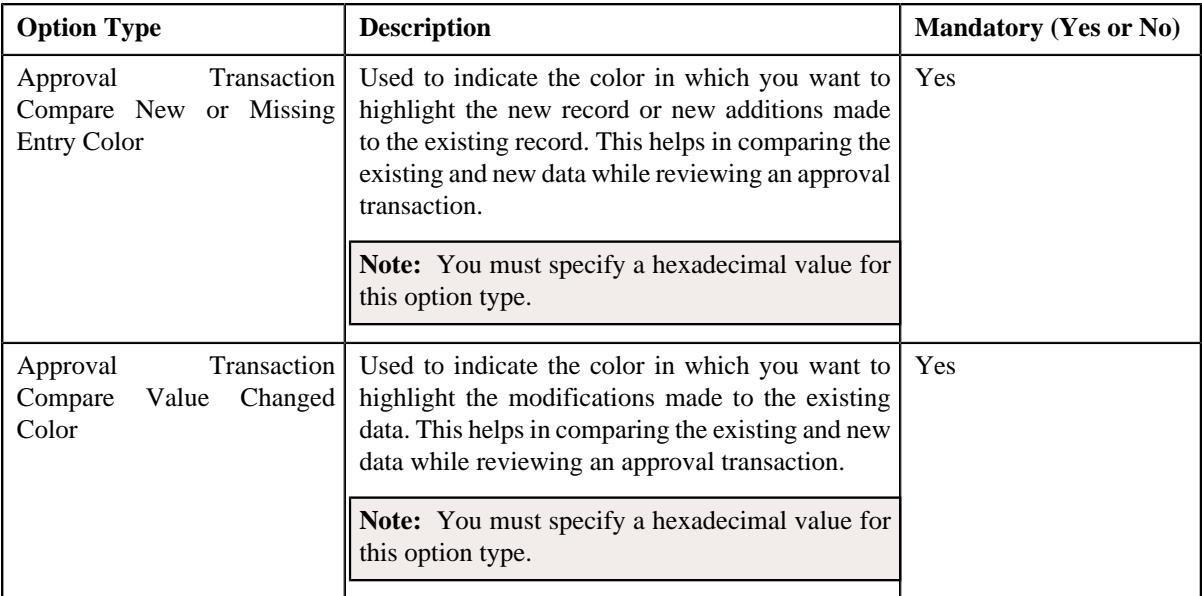

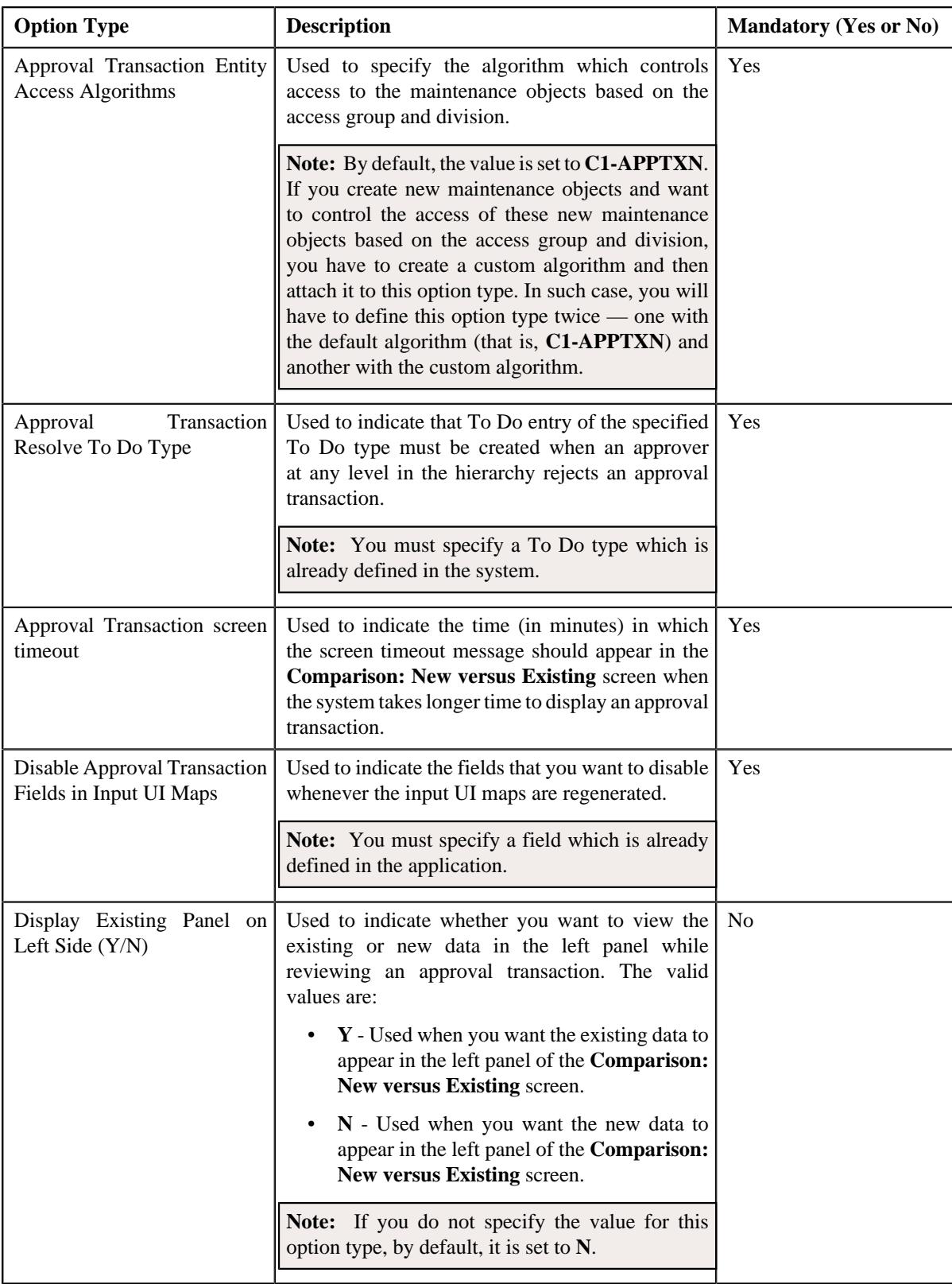

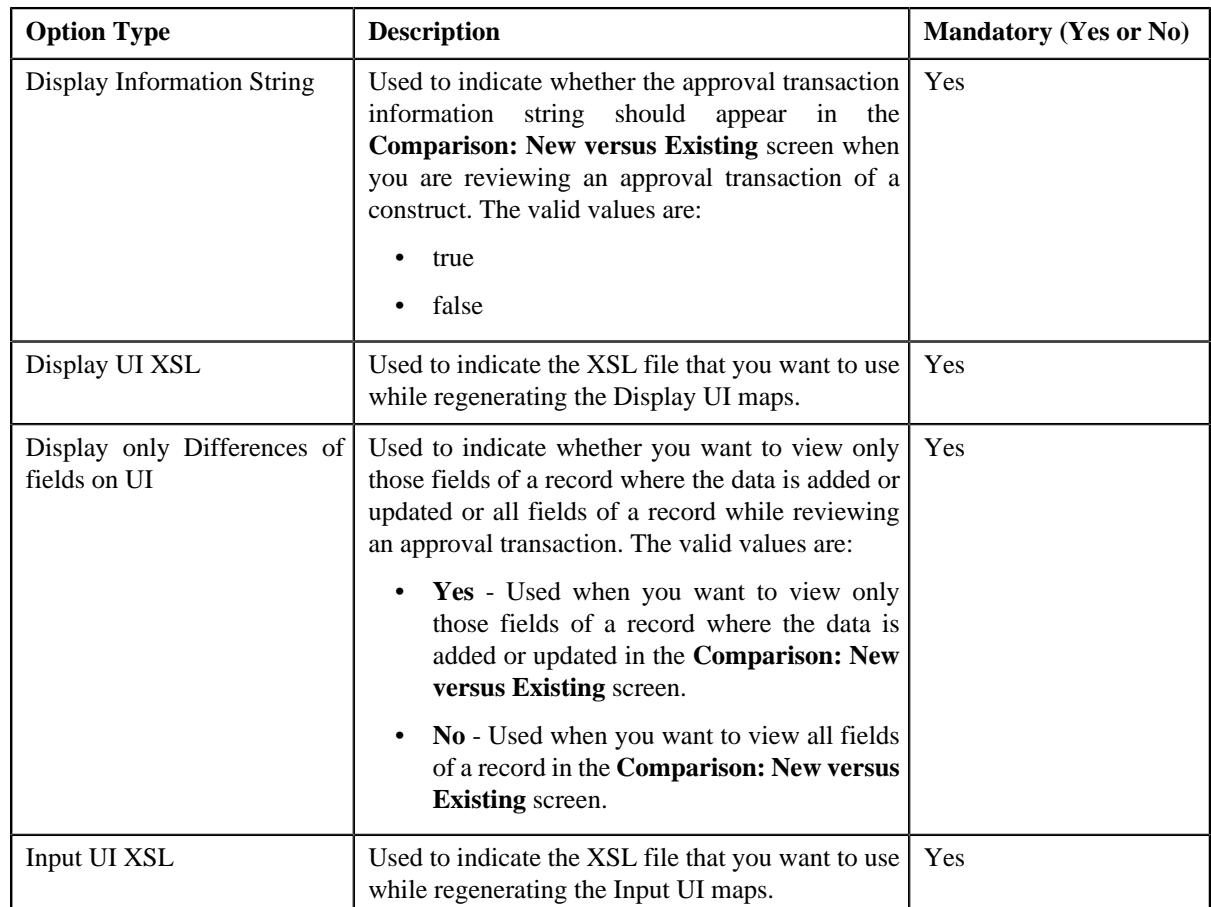

- **6.** Enter the values for the required option types in the **Feature Configuration** screen.
- **7.** Click the **Save** button in the **Page Title** area.

## **Setting the C1\_DIVFUNCT Feature Configuration**

## **Procedure**

To set the **C1\_DIVFUNCT** feature configuration:

**1.** Click the **Admin** link in the **Application** toolbar.

A list appears.

**2.** From the **Admin** menu, select **F** and then click **Feature Configuration**.

A sub-menu appears.

**3.** Click the **Search** option from the **Feature Configuration** sub-menu.

The **Feature Configuration Search** window appears.

- **4.** Enter **C1\_DIVFUNCT** in the **Feature Name** field.
- **5.** Click the **Search** button corresponding to the **Feature Name** field.

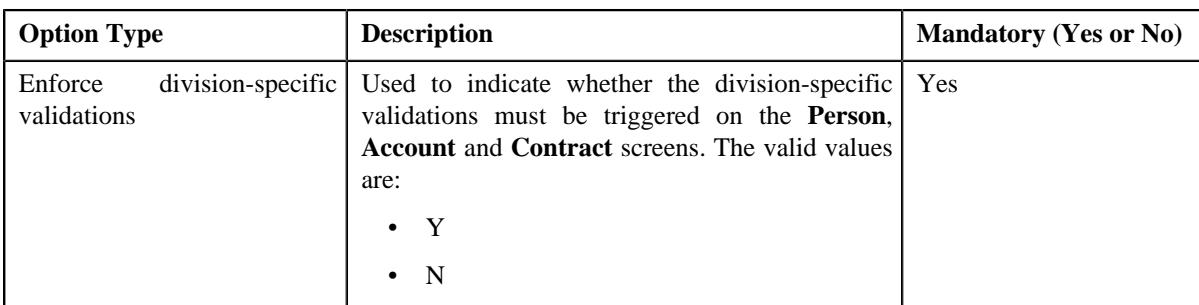

- **6.** Enter the values for the required option types in the **Feature Configuration** screen.
- **7.** Click the **Save** button in the **Page Title** area.

## **Setting the C1-Deal Feature Configuration**

The **C1-Deal** feature configuration enables you to configure various settings related to the **Deal Management** feature.

#### **Prerequisites**

To set the **C1-Deal** feature configuration, you should have:

• Required FOP based reports defined in the application

#### **Procedure**

To set the **C1-Deal** feature configuration:

**1.** Click the **Admin** link in the **Application** toolbar.

A list appears.

**2.** From the **Admin** menu, select **F** and then click **Feature Configuration**.

A sub-menu appears.

**3.** Click the **Search** option from the **Feature Configuration** sub-menu.

The **Feature Configuration Search** window appears.

- **4.** Enter **C1-Deal** in the **Feature Name** field.
- **5.** Click the **Search** button corresponding to the **Feature Name** field.

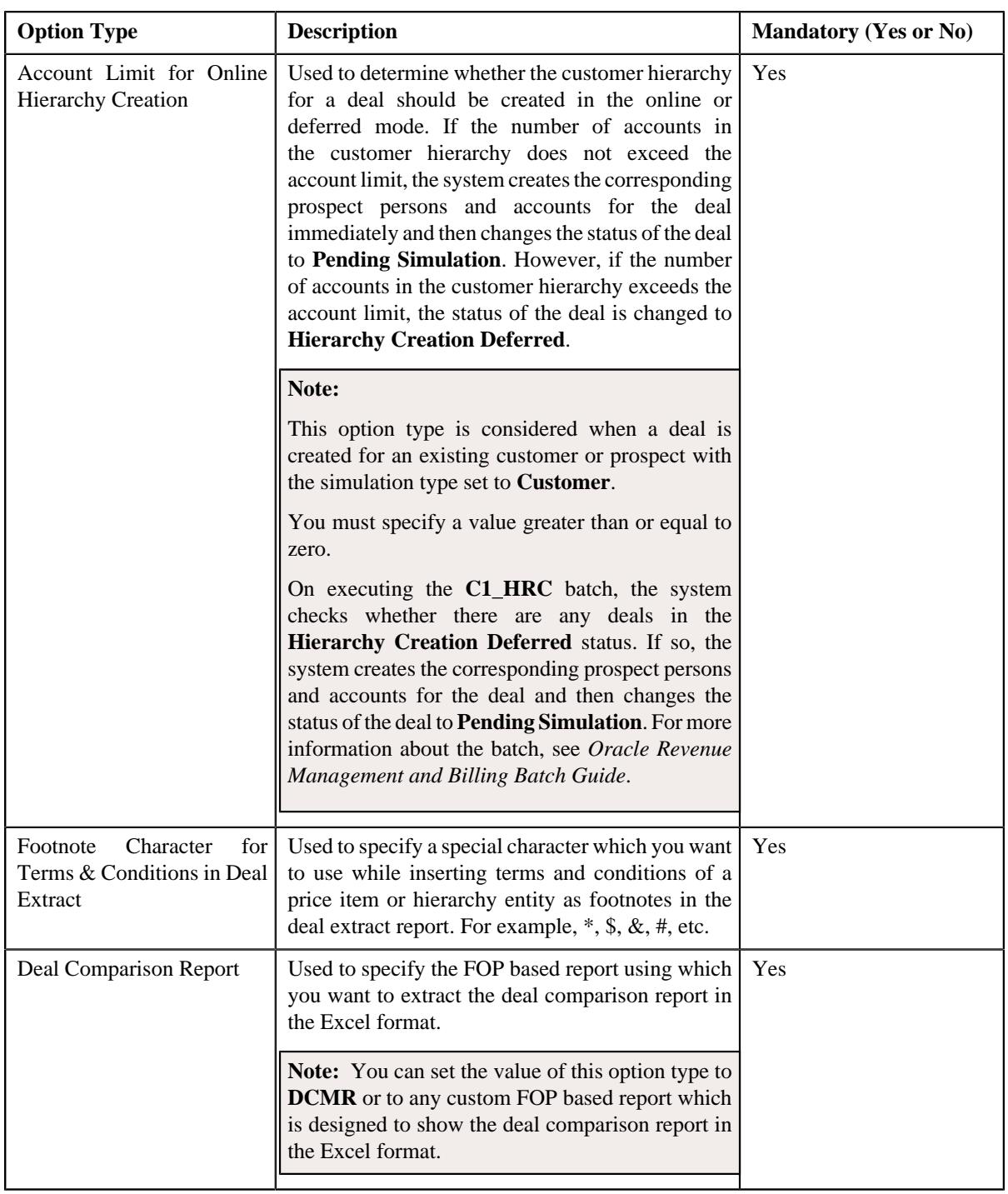

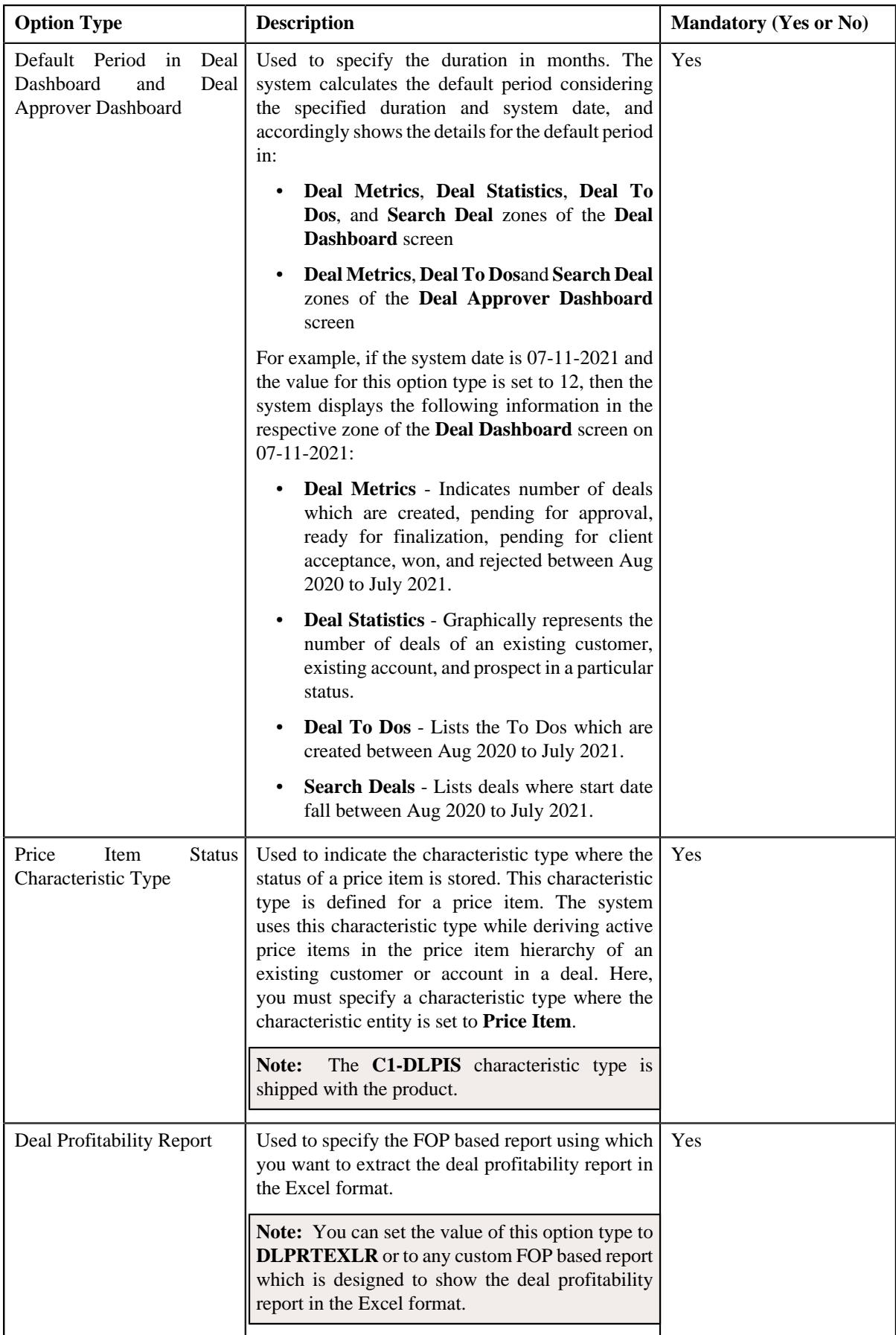

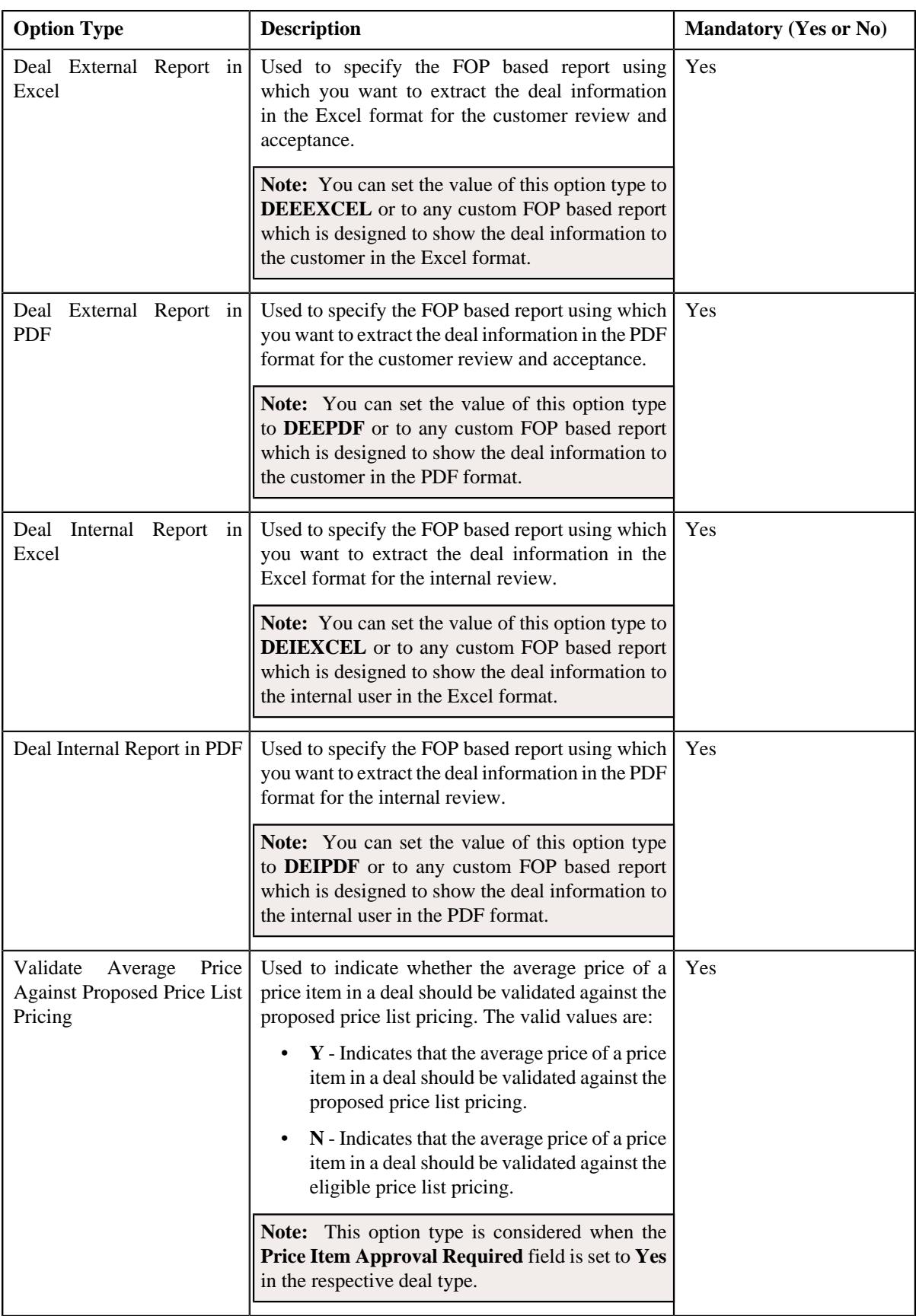

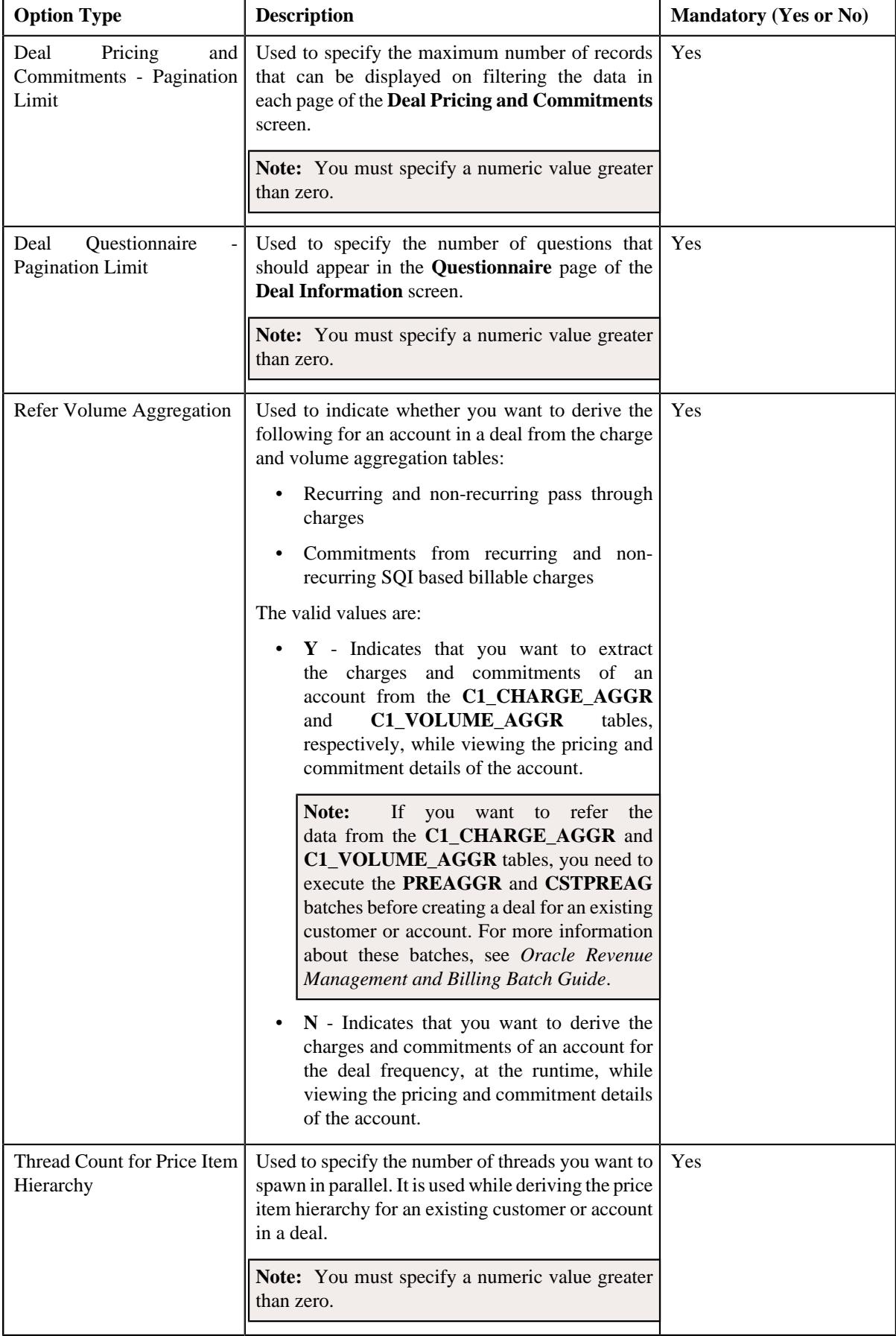

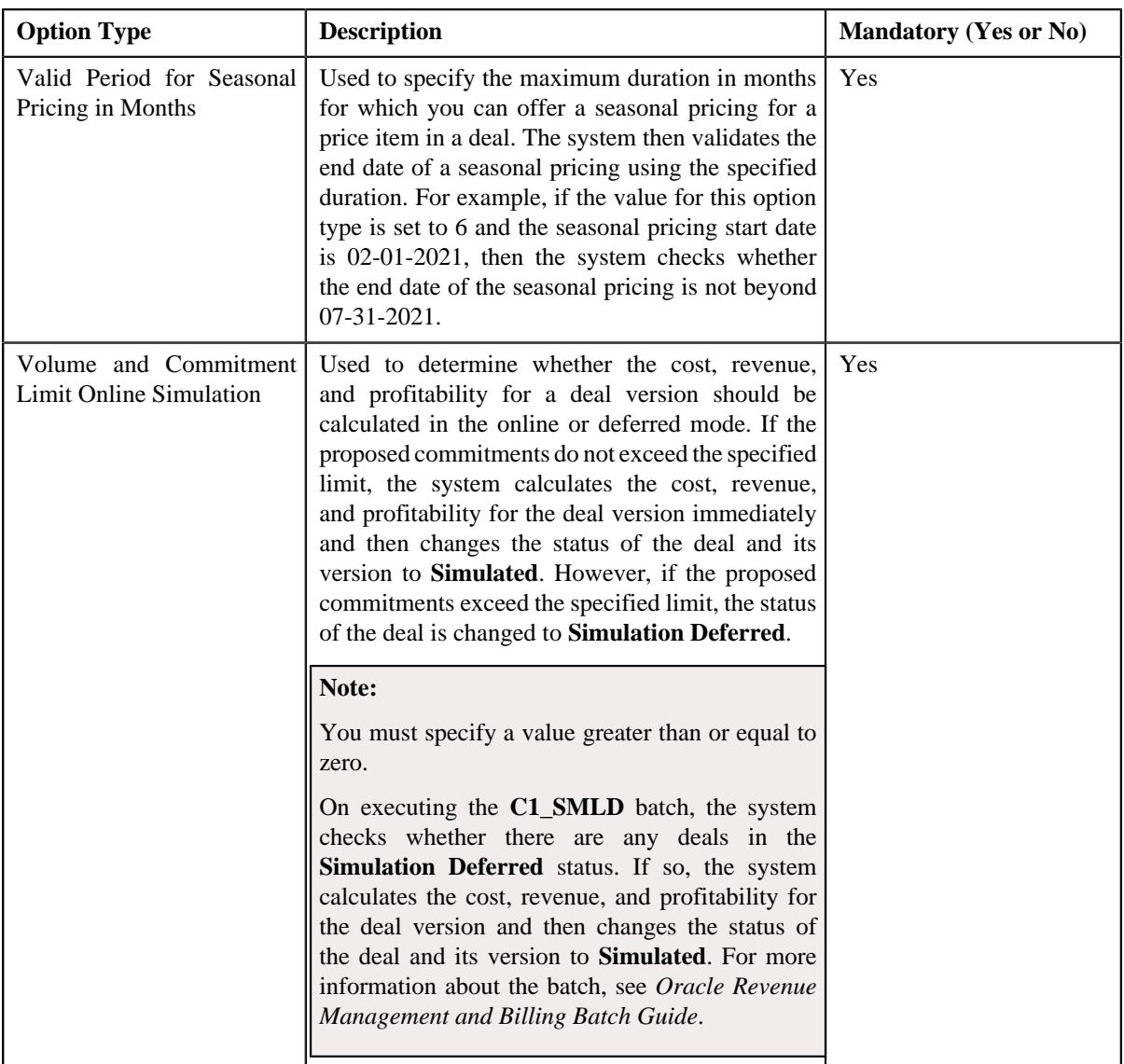

- **6.** Enter the values for the required option types in the **Feature Configuration** screen.
- **7.** Click the **Save** button in the **Page Title** area.

## **Setting the C1-EHRCONFIG Feature Configuration**

The **C1-EHRCONFIG** feature configuration enables the system to determine the maximum number of levels that can be included in an entity hierarchy relationship. Accordingly, the system enables you to create hierarchy entities for upto one level less than the level specified in the **Maximum Hierarchy Level** option type of the **C1-EHRCONFIG** feature configuration. For example, if you set the **Maximum Hierarchy Level** option type to 5, the system allows you to create hierarchy entities for upto four levels (i.e. Level 1, Level 2, Level 3, and Level 4). The last level (i.e. Level 5) is reserved for a price item that you want to include in an entity hierarchy relationship. Therefore, you need to accordingly set the value as per the business requirements.

### **Procedure**

To set the **C1-EHRCONFIG** feature configuration:

**1.** Click the **Admin** link in the **Application** toolbar.

A list appears.

**2.** From the **Admin** menu, select **F** and then click **Feature Configuration**.

A sub-menu appears.

**3.** Click the **Search** option from the **Feature Configuration** sub-menu.

The **Feature Configuration Search** window appears.

- **4.** Enter **C1-EHRCONFIG** in the **Feature Name** field.
- **5.** Click the **Search** button corresponding to the **Feature Name** field.

The **Feature Configuration** screen appears. It contains the following option type:

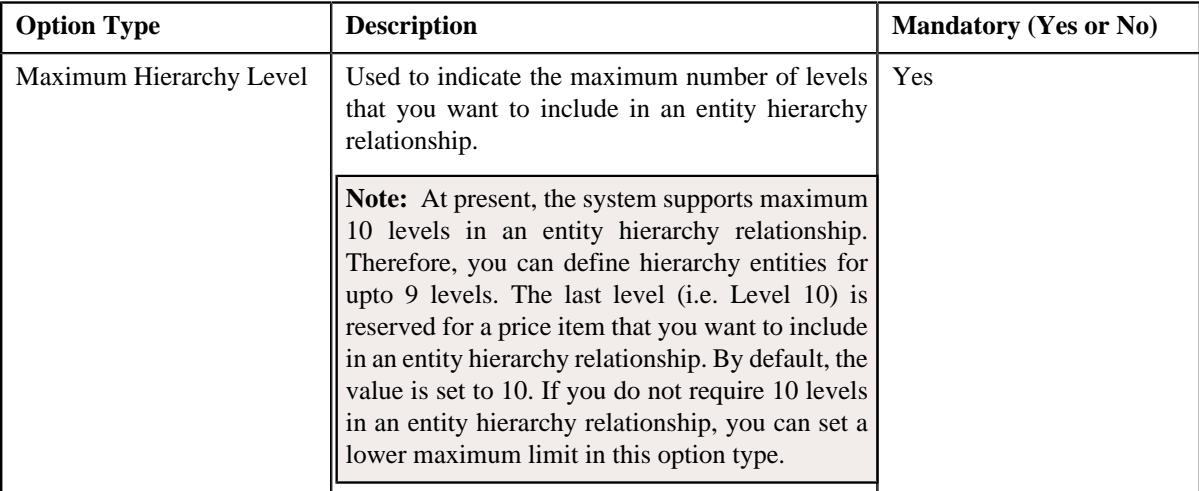

- **6.** Enter the value for the required option type in the **Feature Configuration** screen.
- **7.** Click the **Save** button in the **Page Title** area.

The changes made to the feature configuration are saved.

#### **Related Topics**

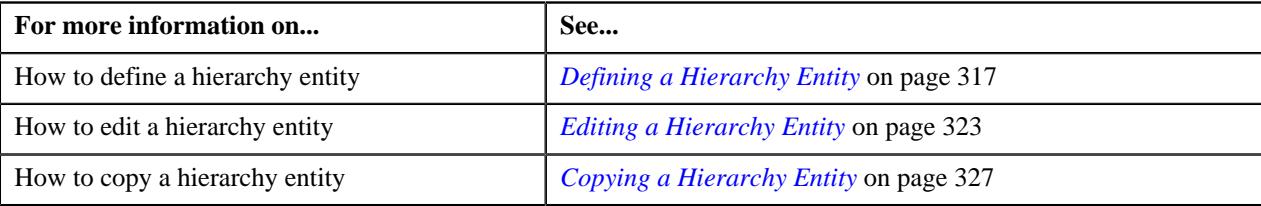

## **Setting the C1\_EXCHRATE Feature Configuration**

#### **Procedure**

To set the **C1\_EXCHRATE** feature configuration:

**1.** Click the **Admin** link in the **Application** toolbar.

A list appears.

**2.** From the **Admin** menu, select **F** and then click **Feature Configuration**.

A sub-menu appears.

**3.** Click the **Search** option from the **Feature Configuration** sub-menu.

The **Feature Configuration Search** window appears.

- **4.** Enter **C1\_EXCHRATE** in the **Feature Name** field.
- **5.** Click the **Search** button corresponding to the **Feature Name** field.

The **Feature Configuration** screen appears. It contains the following option types:

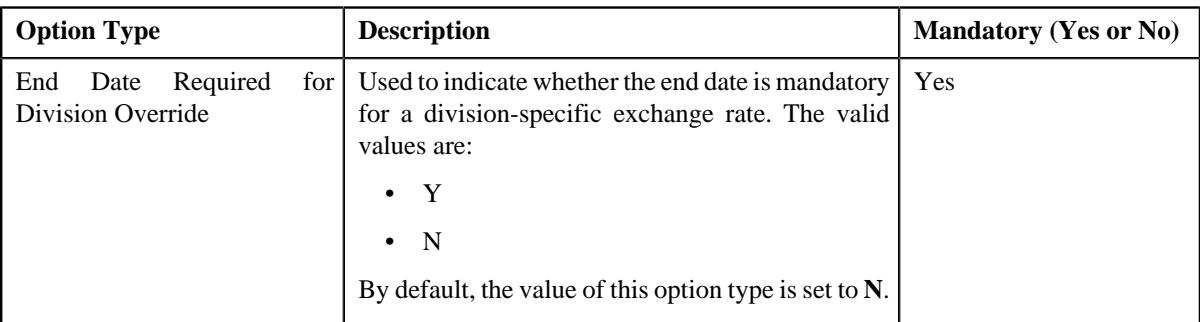

- **6.** Enter the values for the required option types in the **Feature Configuration** screen.
- **7.** Click the **Save** button in the **Page Title** area.

The changes made to the feature configuration are saved.

#### **Related Topics**

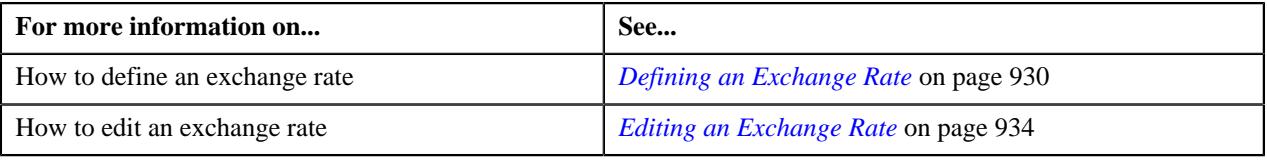

## **Setting the C1\_EXP\_OVRD Feature Configuration**

### **Procedure**

To set the **C1\_EXP\_OVRD** feature configuration:

**1.** Click the **Admin** link in the **Application** toolbar.

A list appears.

- **2.** From the **Admin** menu, select **F** and then click **Feature Configuration**. A sub-menu appears.
- **3.** Click the **Search** option from the **Feature Configuration** sub-menu.

The **Feature Configuration Search** window appears.

- **4.** Enter **C1\_EXP\_OVRD** in the **Feature Name** field.
- **5.** Click the **Search** button corresponding to the **Feature Name** field.

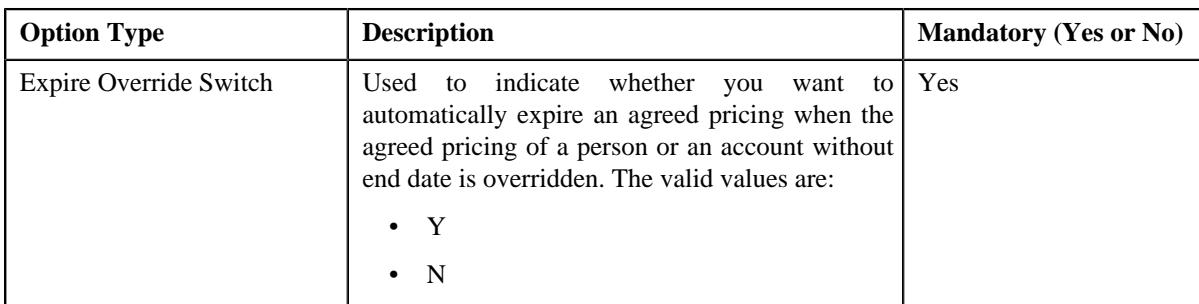

- **6.** Enter the values for the required option types in the **Feature Configuration** screen.
- **7.** Click the **Save** button in the **Page Title** area.

## **Setting the C1\_FINTRANOP Feature Configuration**

The **C1\_FINTRANOP** feature configuration enables the system to determine various options which should be considered while creating billable charges, determining a price item pricing, generating bill segments, and while creating an actual bill using a trial bill.

#### **Procedure**

To set the **C1\_FINTRANOP** feature configuration:

**1.** Click the **Admin** link in the **Application** toolbar.

A list appears.

**2.** From the **Admin** menu, select **F** and then click **Feature Configuration**.

A sub-menu appears.

**3.** Click the **Search** option from the **Feature Configuration** sub-menu.

The **Feature Configuration Search** window appears.

- **4.** Enter **C1\_FINTRANOP** in the **Feature Name** field.
- **5.** Click the **Search** button corresponding to the **Feature Name** field.

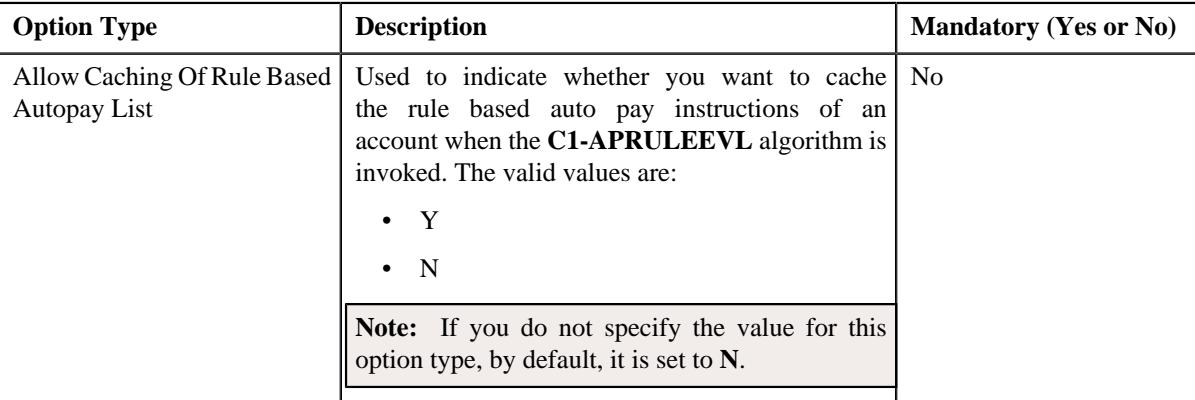

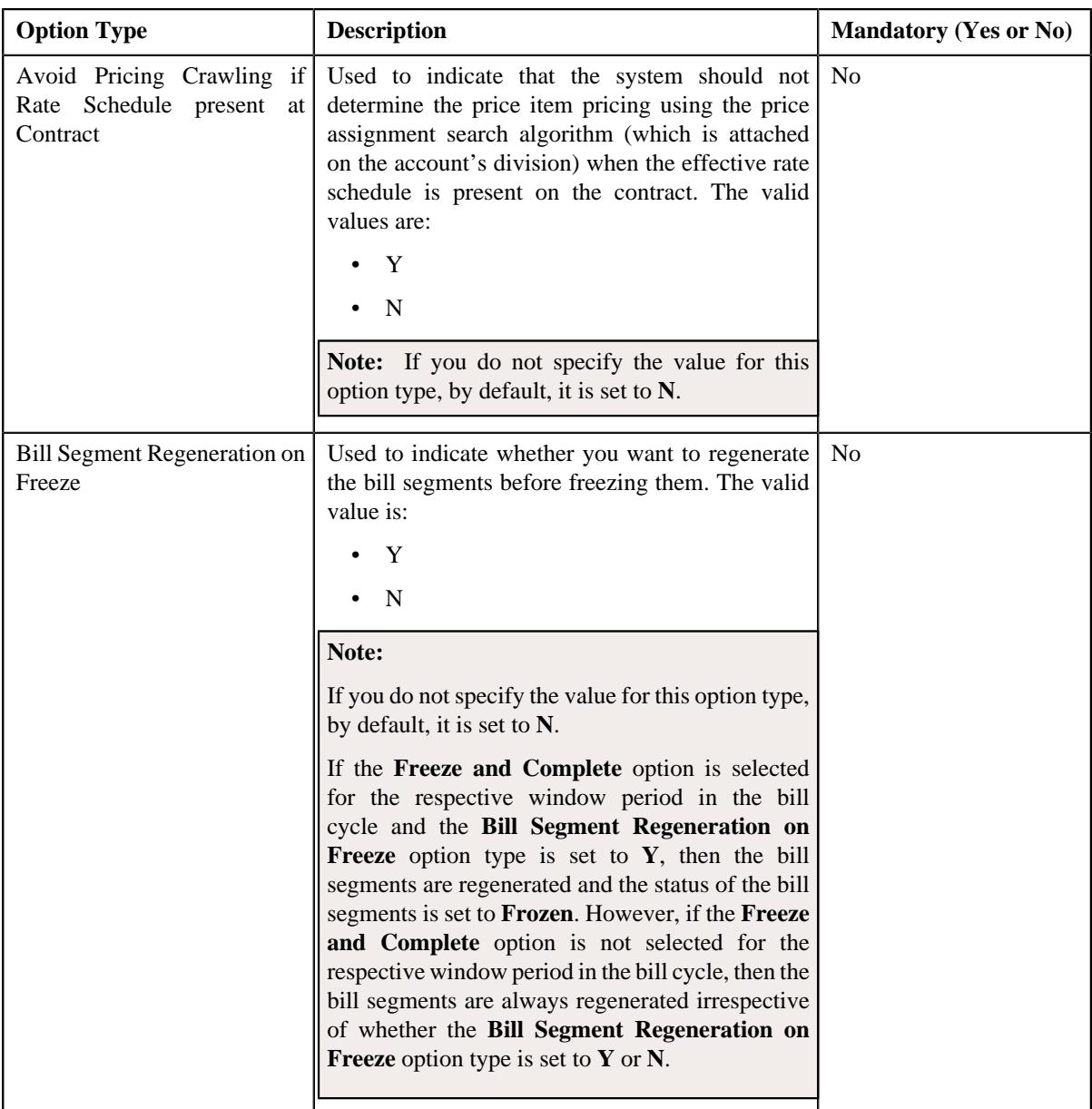

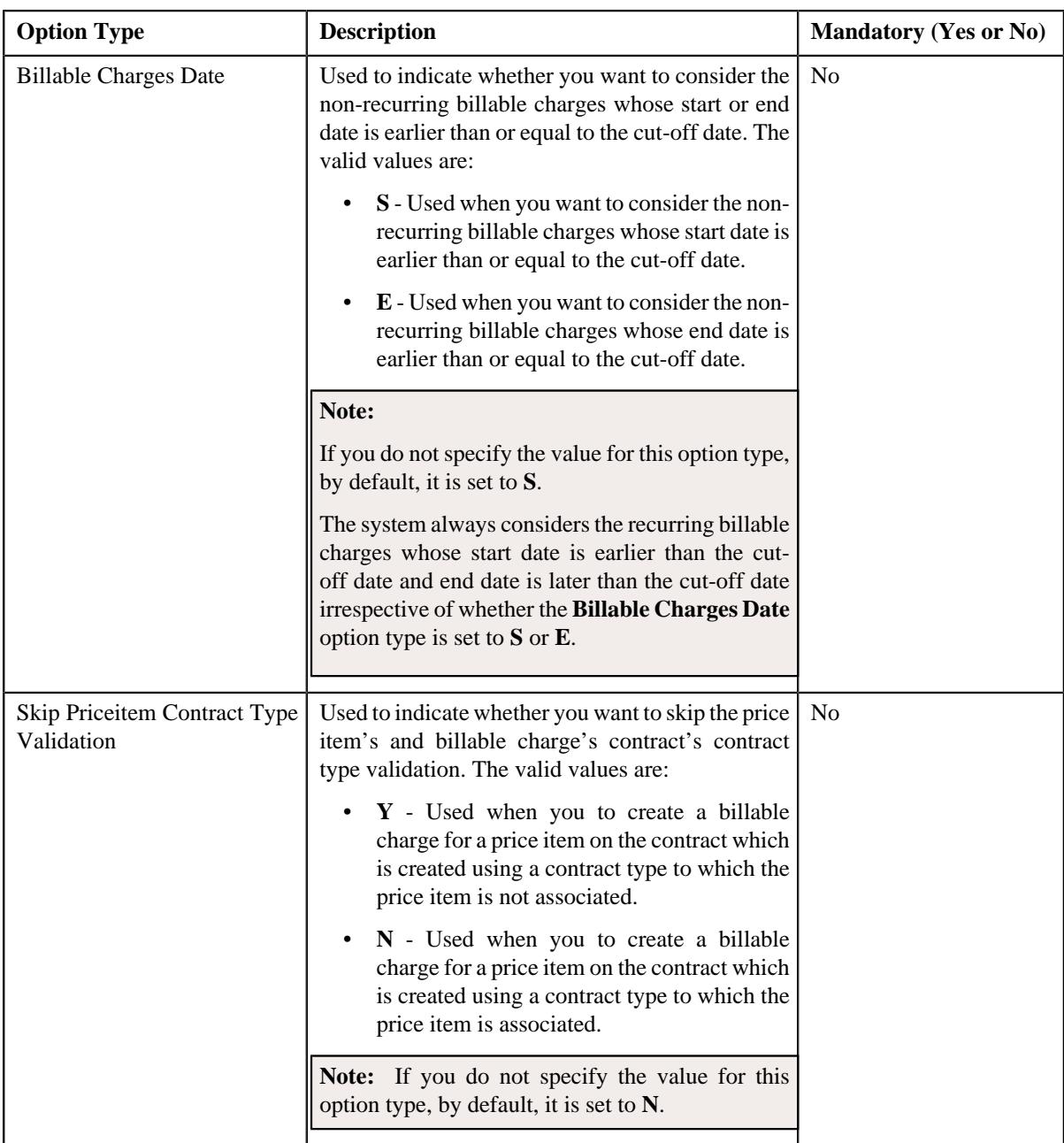

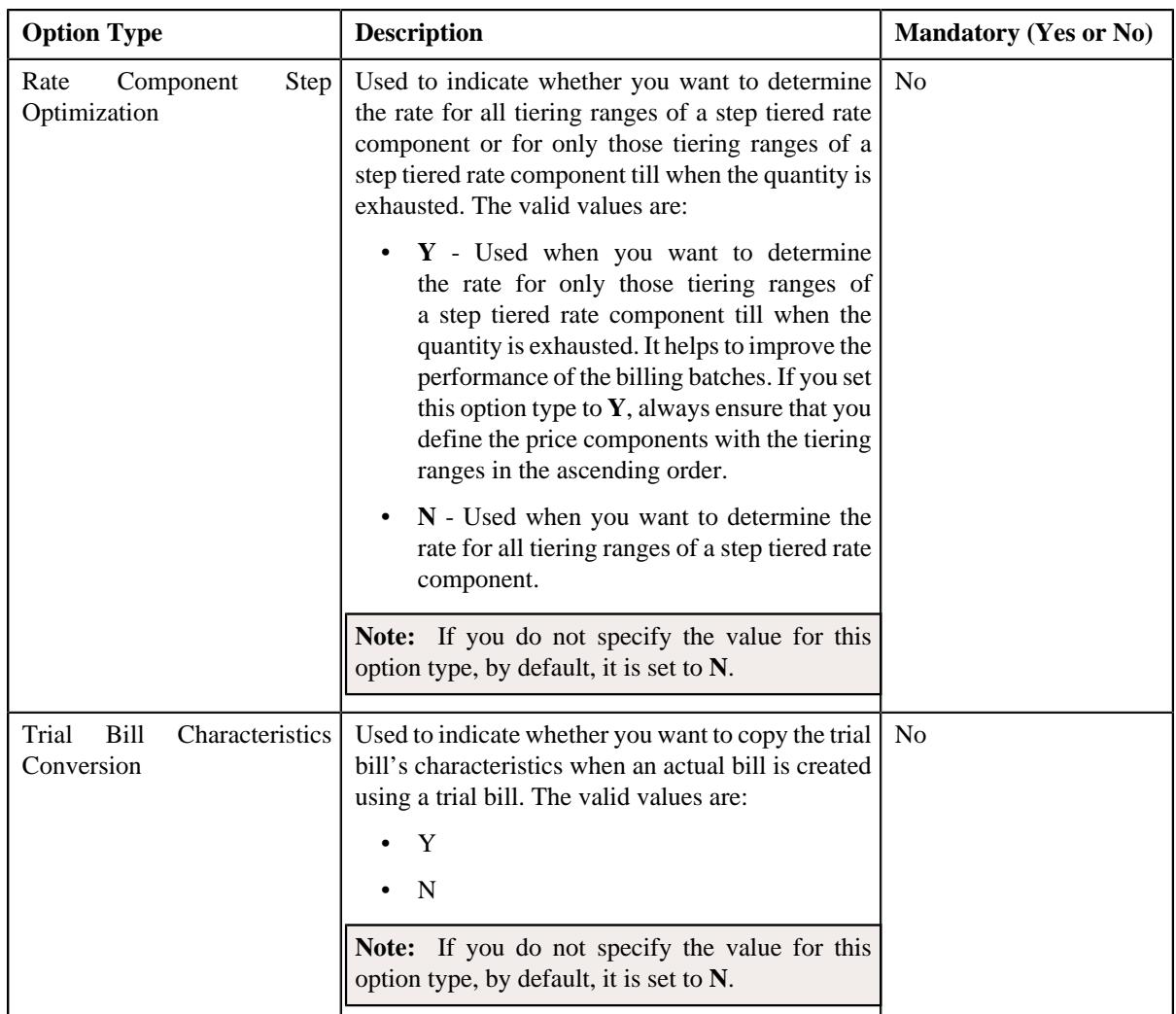

- **6.** Enter the values for the required option types in the **Feature Configuration** screen.
- **7.** Click the **Save** button in the **Page Title** area.

## **Setting the C1\_FM Feature Configuration**

### **Procedure**

To set the **C1\_FM** feature configuration:

**1.** Click the **Admin** link in the **Application** toolbar.

A list appears.

- **2.** From the **Admin** menu, select **F** and then click **Feature Configuration**. A sub-menu appears.
- **3.** Click the **Search** option from the **Feature Configuration** sub-menu.

The **Feature Configuration Search** window appears.

**4.** Enter **C1\_FM** in the **Feature Name** field.

**5.** Click the **Search** button corresponding to the **Feature Name** field.

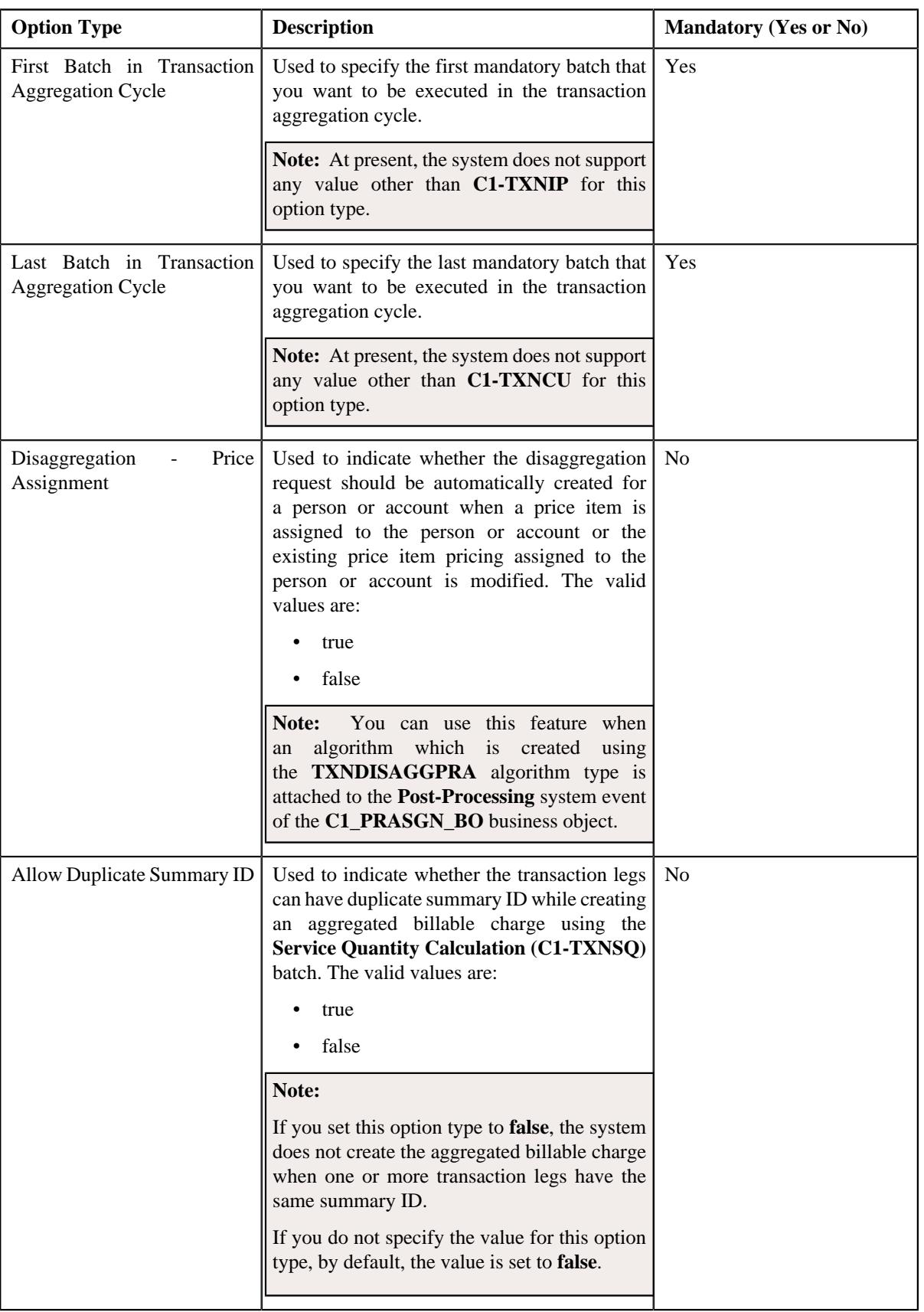

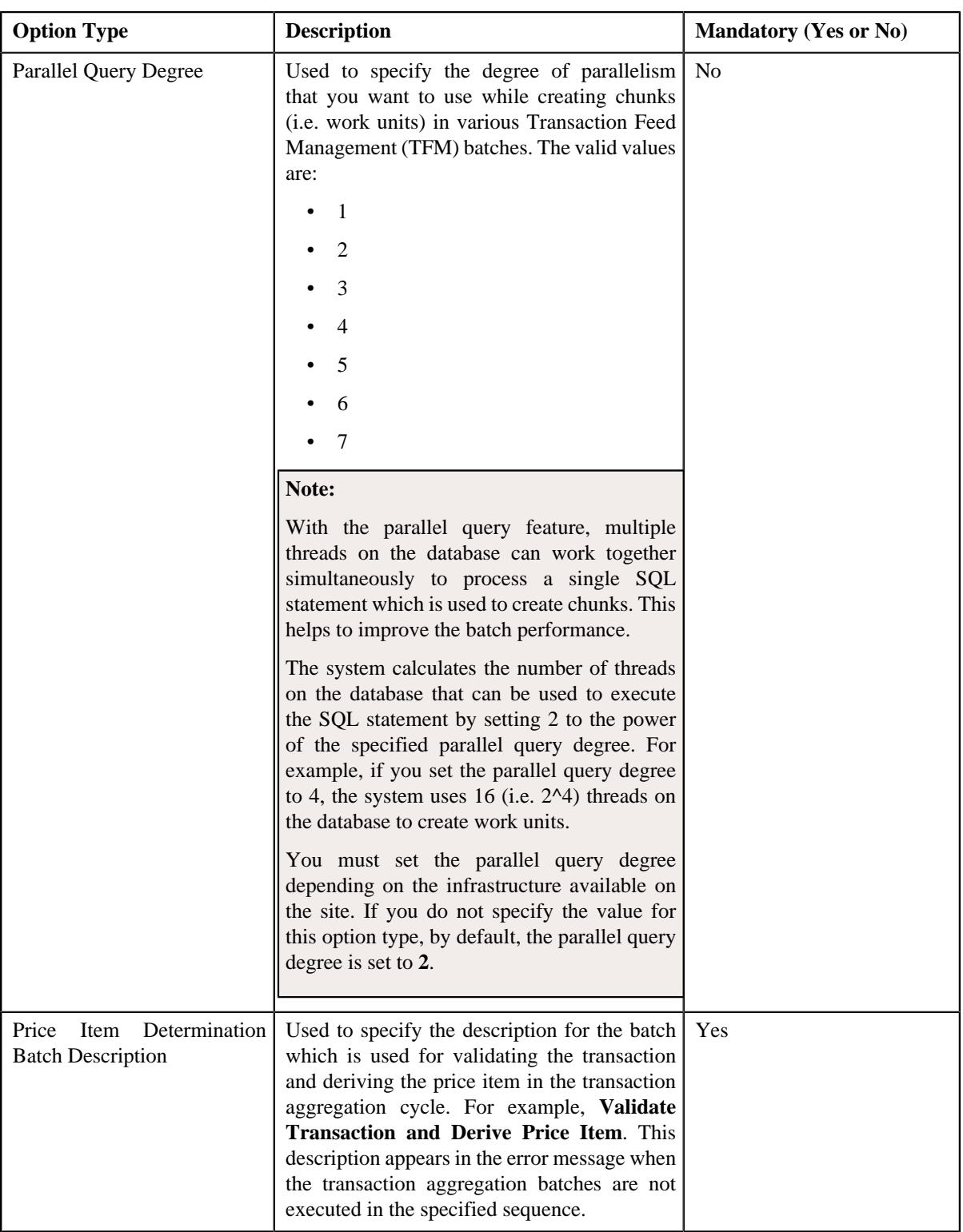
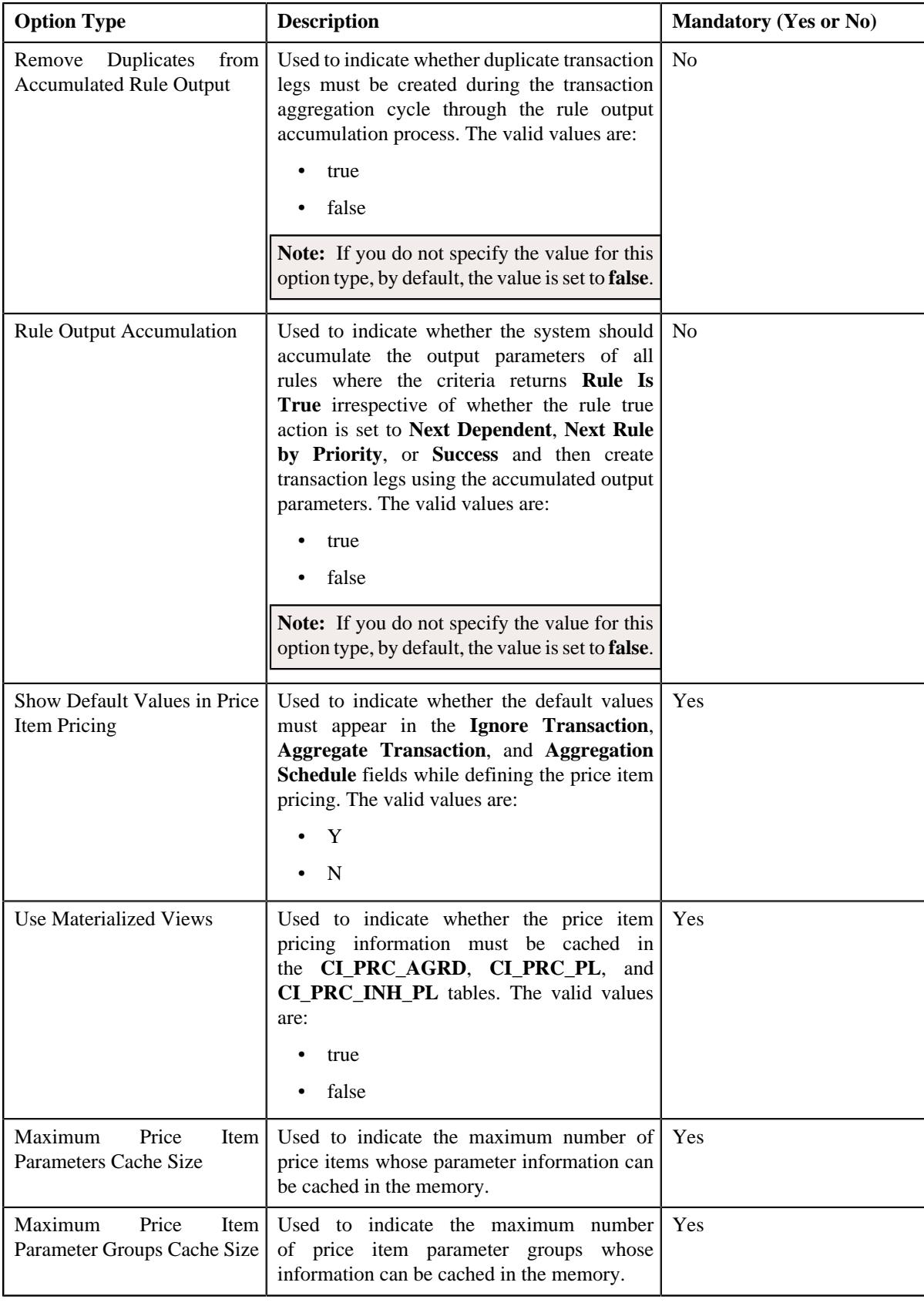

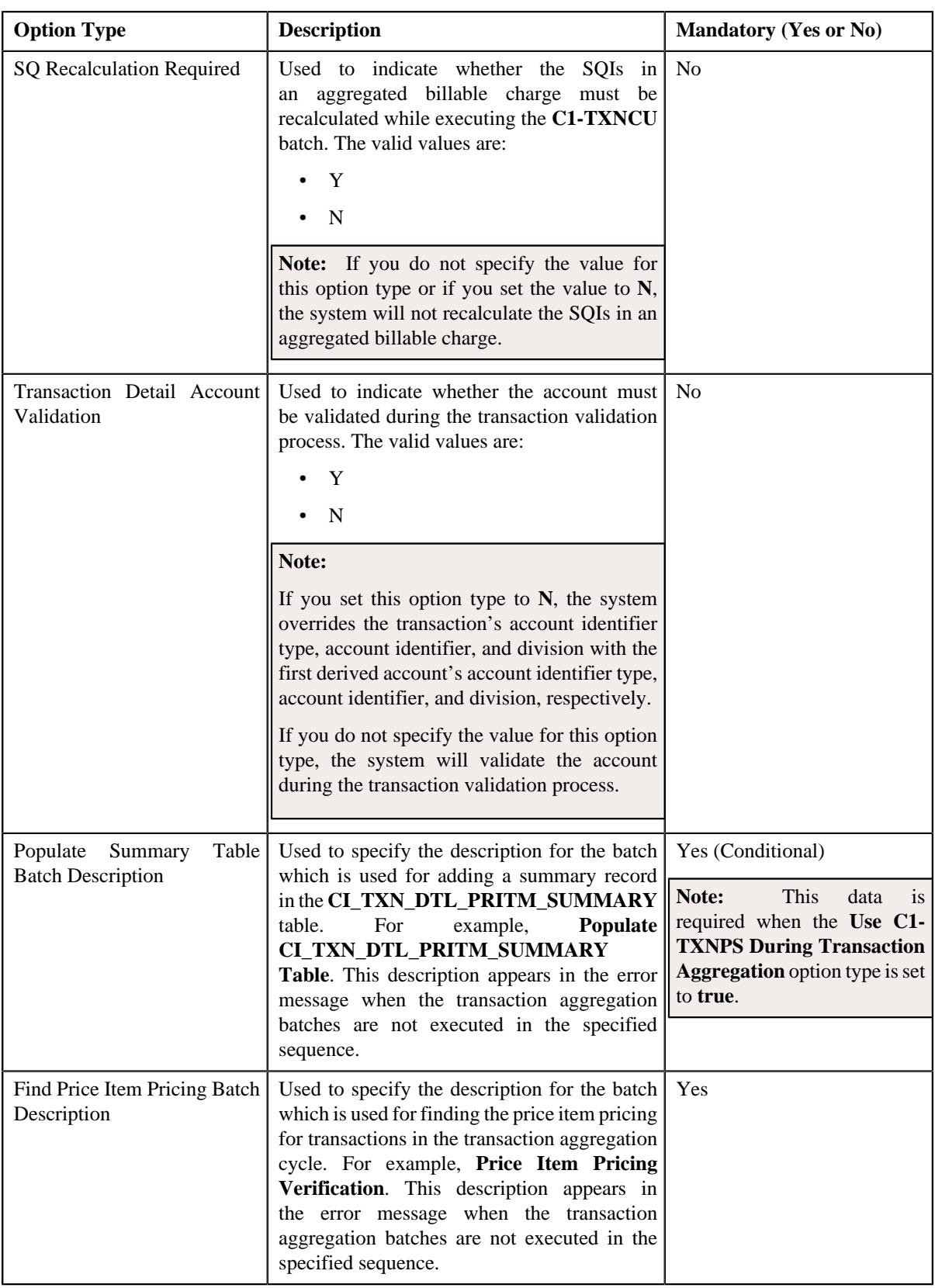

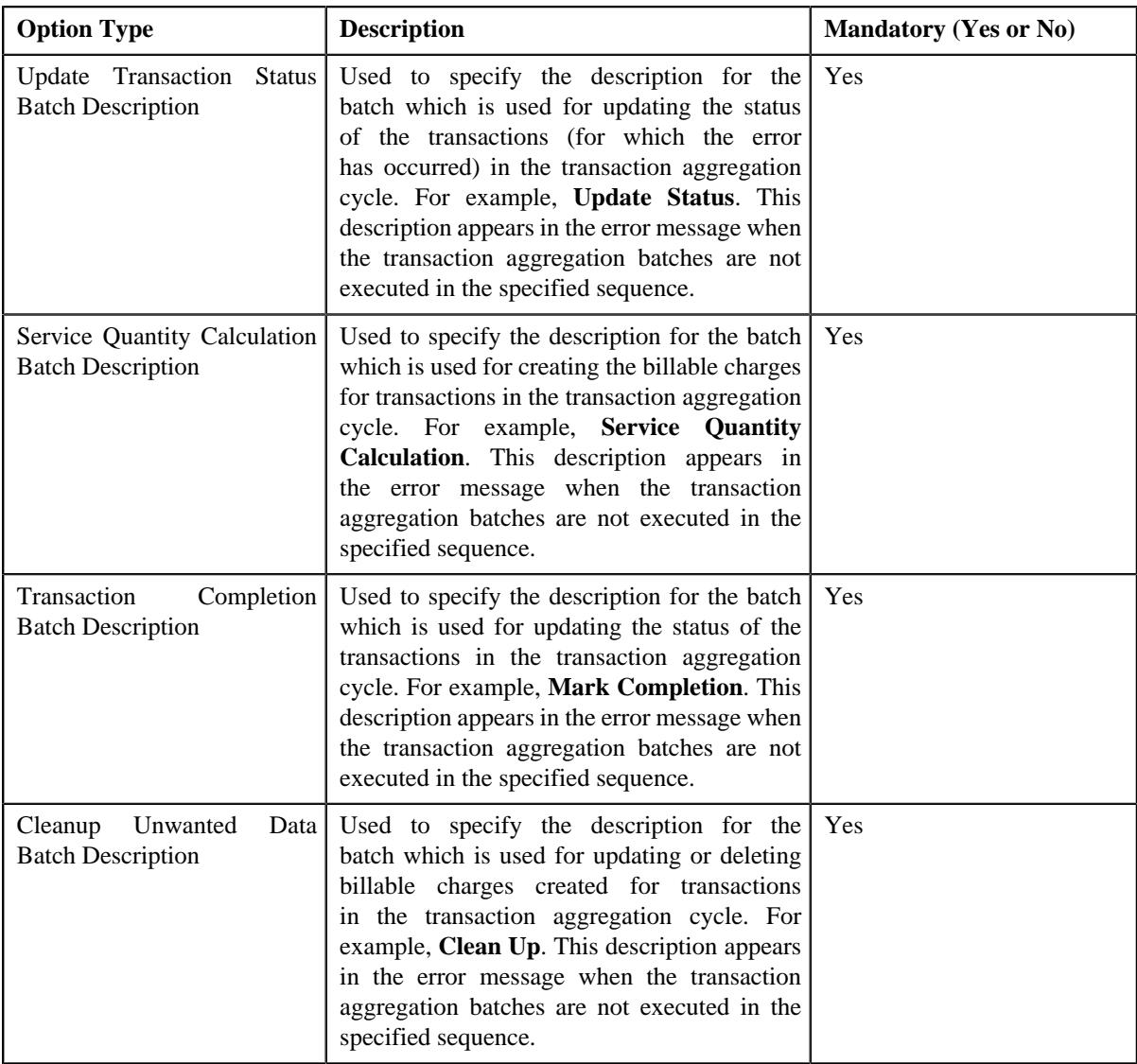

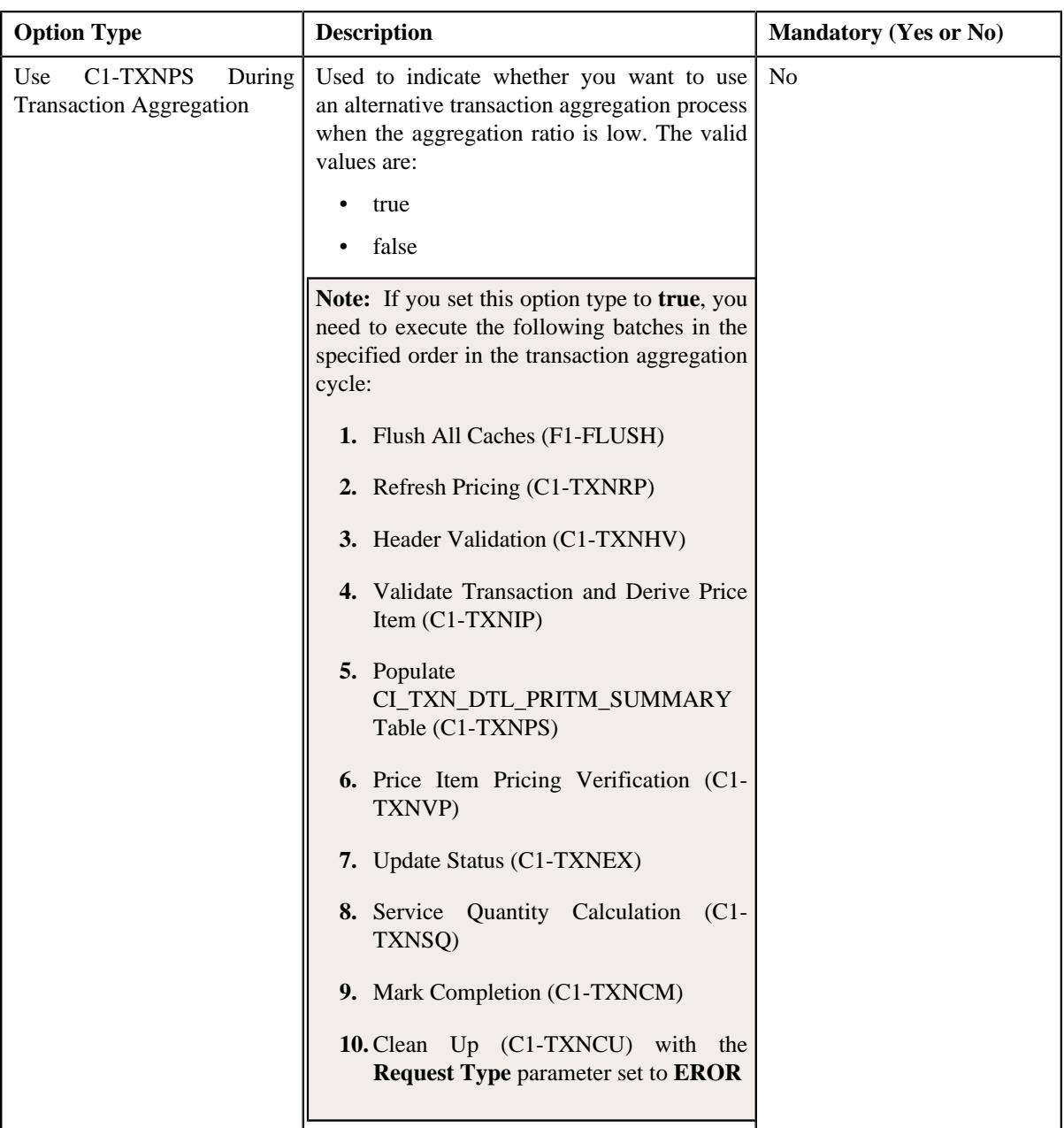

- **6.** Enter the values for the required option types in the **Feature Configuration** screen.
- **7.** Click the **Save** button in the **Page Title** area.

The changes made to the feature configuration are saved.

## **Setting the C1-INCT Feature Configuration**

The **C1-INCT** feature configuration enables you to configure various settings related to the **Construct Based Billing and Settlement** feature.

### **Prerequisites**

To set the **C1-INCT** feature configuration, you should have:

• Characteristic types defined in the application (where the characteristic entity is set to **Contract Type**)

### **Procedure**

To set the **C1-INCT** feature configuration:

- **1.** Click the **Admin** link in the **Application** toolbar.
	- A list appears.
- **2.** From the **Admin** menu, select **F** and then click **Feature Configuration**.

A sub-menu appears.

**3.** Click the **Search** option from the **Feature Configuration** sub-menu.

The **Feature Configuration Search** window appears.

- **4.** Enter **C1-INCT** in the **Feature Name** field.
- **5.** Click the **Search** button corresponding to the **Feature Name** field.

The **Feature Configuration** screen appears. It contains the following option types:

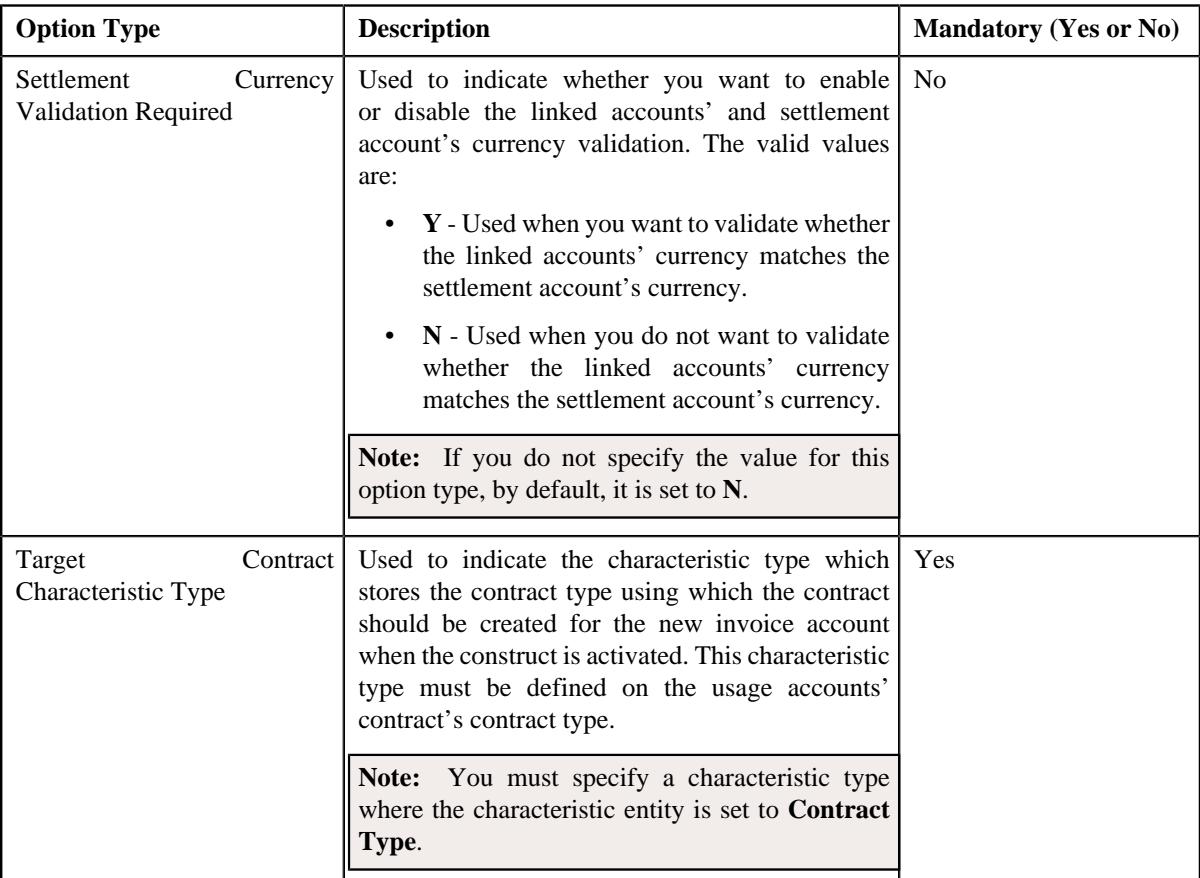

### **6.** Enter the values for the required option types in the **Feature Configuration** screen.

**7.** Click the **Save** button in the **Page Title** area.

The changes made to the feature configuration are saved.

## **Setting the C1\_MASPRI Feature Configuration**

## **Procedure**

To set the **C1\_MASPRI** feature configuration:

**1.** Click the **Admin** link in the **Application** toolbar.

A list appears.

**2.** From the **Admin** menu, select **F** and then click **Feature Configuration**.

A sub-menu appears.

**3.** Click the **Search** option from the **Feature Configuration** sub-menu.

The **Feature Configuration Search** window appears.

- **4.** Enter **C1\_MASPRI** in the **Feature Name** field.
- **5.** Click the **Search** button corresponding to the **Feature Name** field.

The **Feature Configuration** screen appears. It contains the following option types:

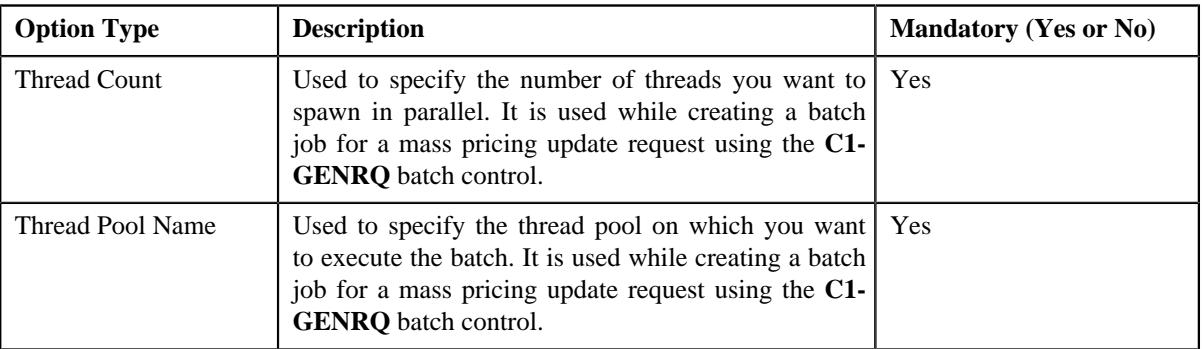

- **6.** Enter the values for the required option types in the **Feature Configuration** screen.
- **7.** Click the **Save** button in the **Page Title** area.

The changes made to the feature configuration are saved.

### **Related Topics**

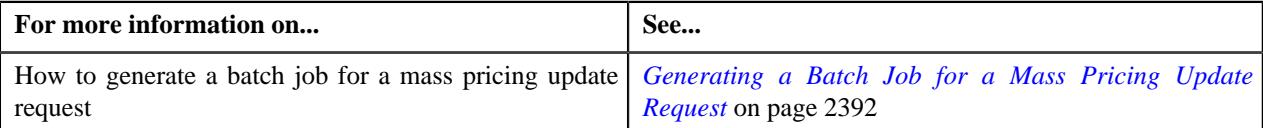

# **Setting the C1\_MLTCURACC Feature Configuration**

The **C1\_MLTCURACC** feature configuration enables you to configure various settings related to the **Multi-Currency Accounts** feature.

## **Prerequisites**

To set the **C1\_MLTCURACC** feature configuration, you should have:

• Adjustment types and adjustment cancel reasons defined in the application

## **Procedure**

To set the **C1\_MLTCURACC** feature configuration:

**1.** Click the **Admin** link in the **Application** toolbar.

A list appears.

**2.** From the **Admin** menu, select **F** and then click **Feature Configuration**.

A sub-menu appears.

**3.** Click the **Search** option from the **Feature Configuration** sub-menu.

The **Feature Configuration Search** window appears.

- **4.** Enter **C1\_MLTCURACC** in the **Feature Name** field.
- **5.** Click the **Search** button corresponding to the **Feature Name** field.

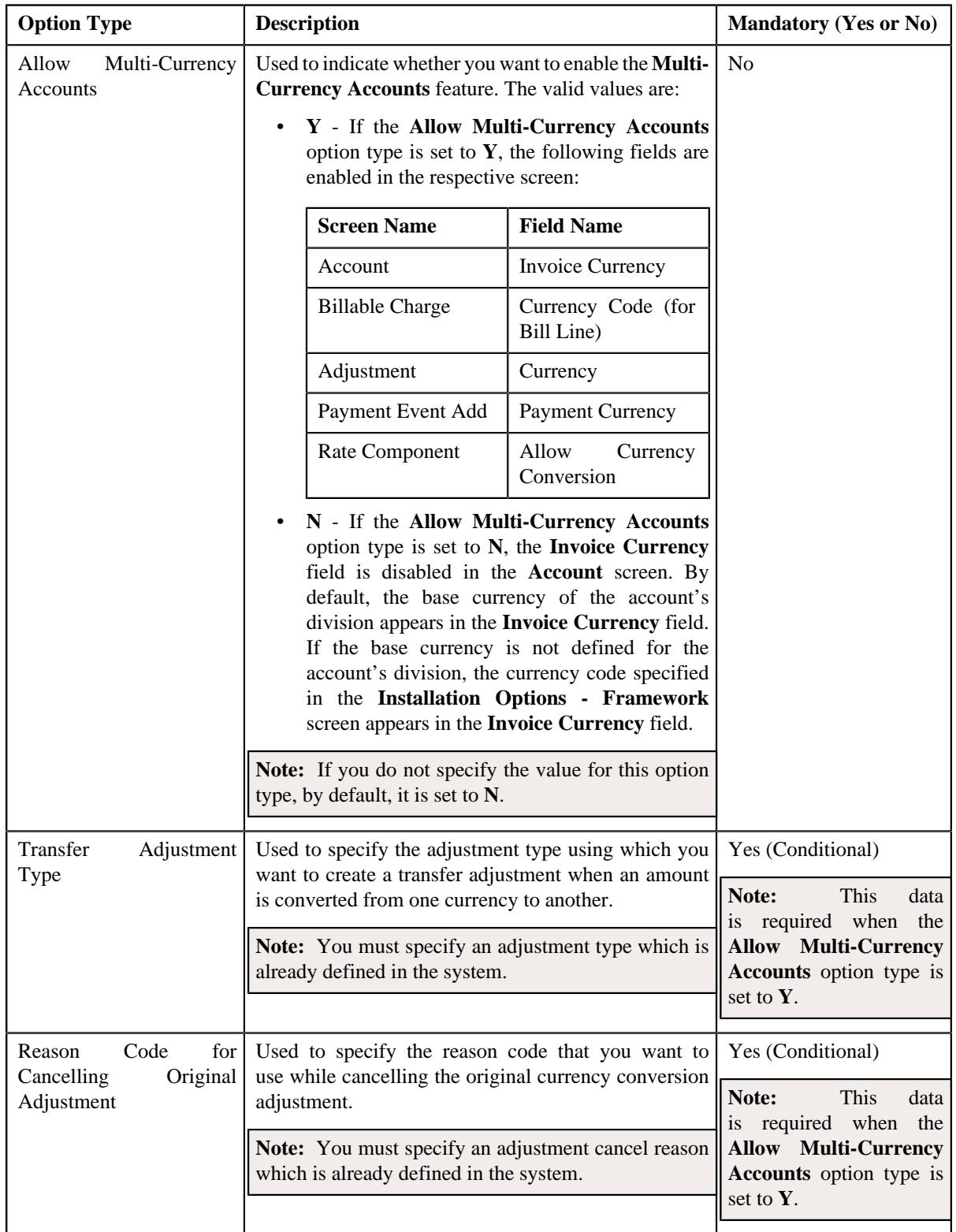

- **6.** Enter the values for the required option types in the **Feature Configuration** screen.
- **7.** Click the **Save** button in the **Page Title** area.

The changes made to the feature configuration are saved.

### **Related Topics**

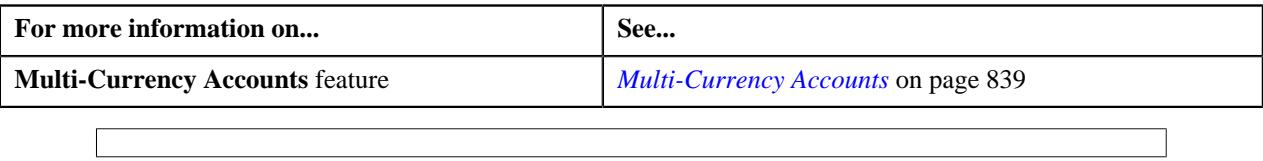

# **Setting the C1-ODBFC Feature Configuration**

### **Procedure**

To set the **C1-ODBFC** feature configuration:

**1.** Click the **Admin** link in the **Application** toolbar.

A list appears.

**2.** From the **Admin** menu, select **F** and then click **Feature Configuration**.

A sub-menu appears.

**3.** Click the **Search** option from the **Feature Configuration** sub-menu.

The **Feature Configuration Search** window appears.

- **4.** Enter **C1-ODBFC** in the **Feature Name** field.
- **5.** Click the **Search** button corresponding to the **Feature Name** field.

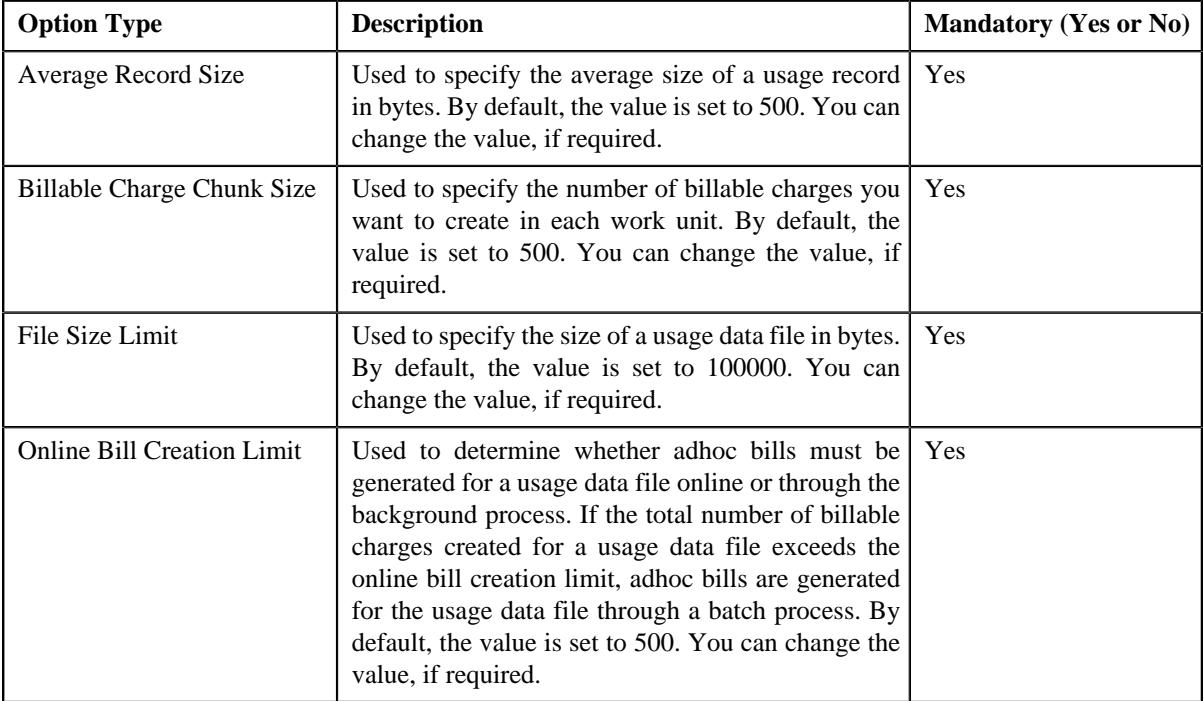

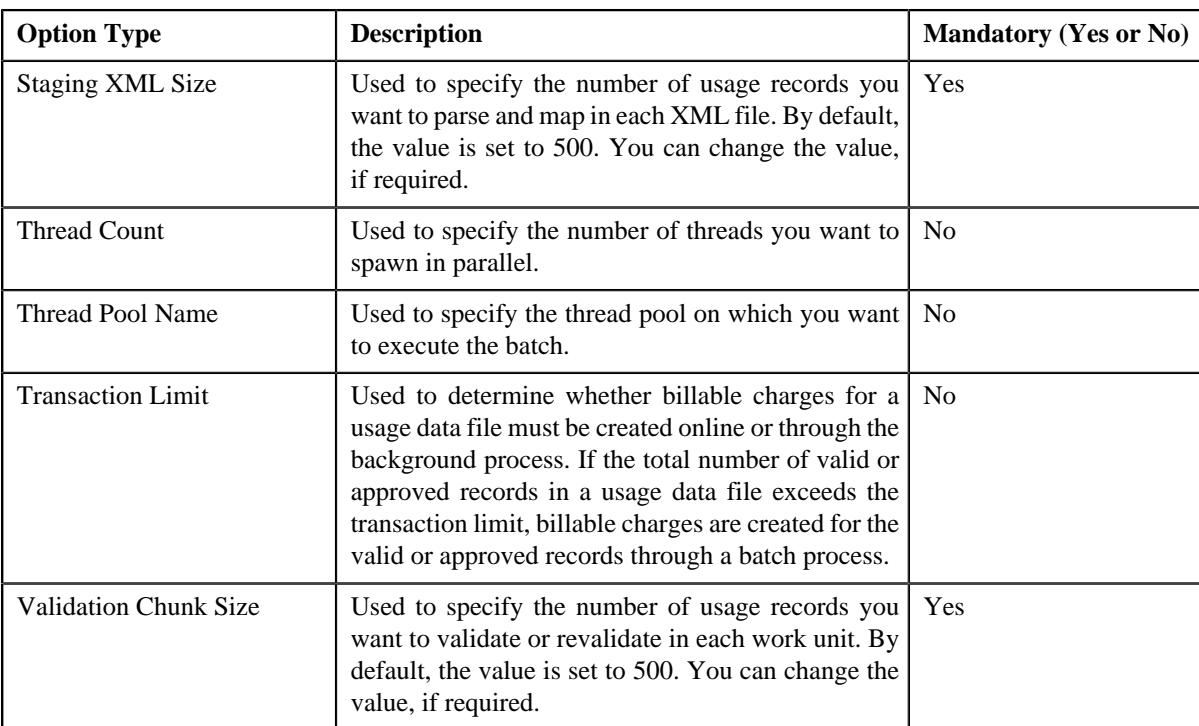

**6.** Enter the value for the option types in the **Feature Configuration** screen.

**7.** Click the **Save** button in the **Page Title** area.

The changes made to the feature configuration are saved.

### **Related Topics**

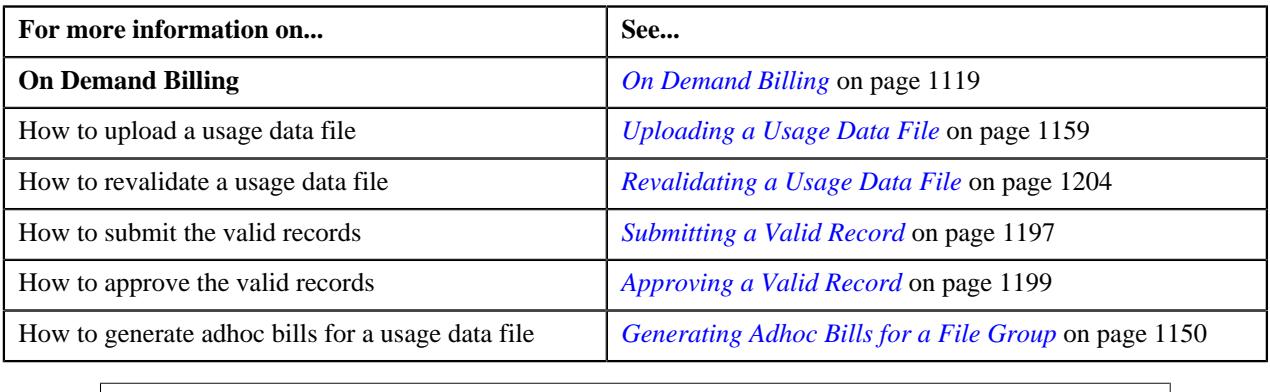

# **Setting the C1-OFFSETREQ Feature Configuration**

The **C1-OFFSETREQ** feature configuration enables the system to determine whether the completed debit or credit bills of the effective child persons of the main customer (whose bill is added as the primary bill in the offset request) should be listed when you search for a bill in the offset request.

## **Procedure**

To set the **C1-OFFSETREQ** feature configuration:

**1.** Click the **Admin** link in the **Application** toolbar.

A list appears.

**2.** From the **Admin** menu, select **F** and then click **Feature Configuration**.

A sub-menu appears.

**3.** Click the **Search** option from the **Feature Configuration** sub-menu.

The **Feature Configuration Search** window appears.

- **4.** Enter **C1-OFFSETREQ** in the **Feature Name** field.
- **5.** Click the **Search** button corresponding to the **Feature Name** field.

The **Feature Configuration** screen appears. It contains the following option type:

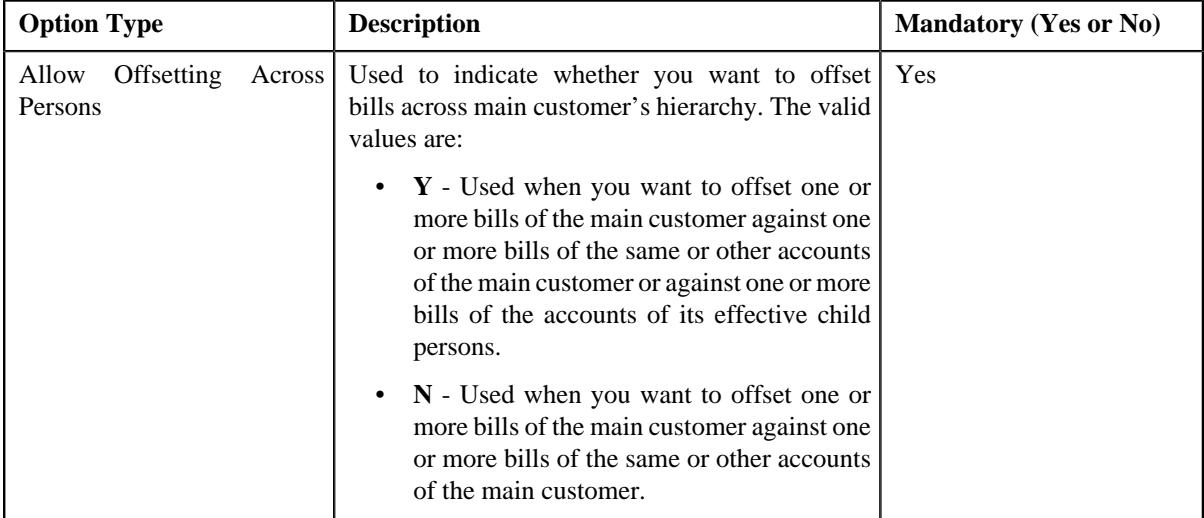

- **6.** Enter the value for the required option type in the **Feature Configuration** screen.
- **7.** Click the **Save** button in the **Page Title** area.

The changes made to the feature configuration are saved.

## **Related Topics**

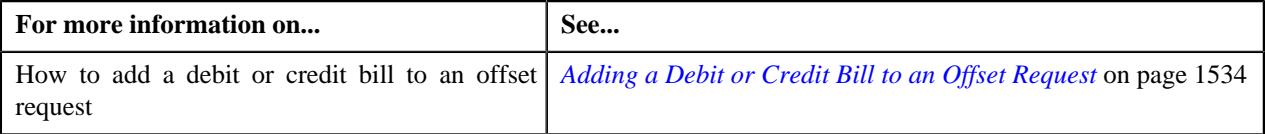

# **Setting the C1-PAYPORTAL Feature Configuration**

## **Procedure**

To set the **C1-PAYPORTAL** feature configuration:

**1.** Click the **Admin** link in the **Application** toolbar.

A list appears.

**2.** From the **Admin** menu, select **F** and then click **Feature Configuration**.

A sub-menu appears.

**3.** Click the **Search** option from the **Feature Configuration** sub-menu.

The **Feature Configuration Search** window appears.

- **4.** Enter **C1-PAYPORTAL** in the **Feature Name** field.
- **5.** Click the **Search** button corresponding to the **Feature Name** field.

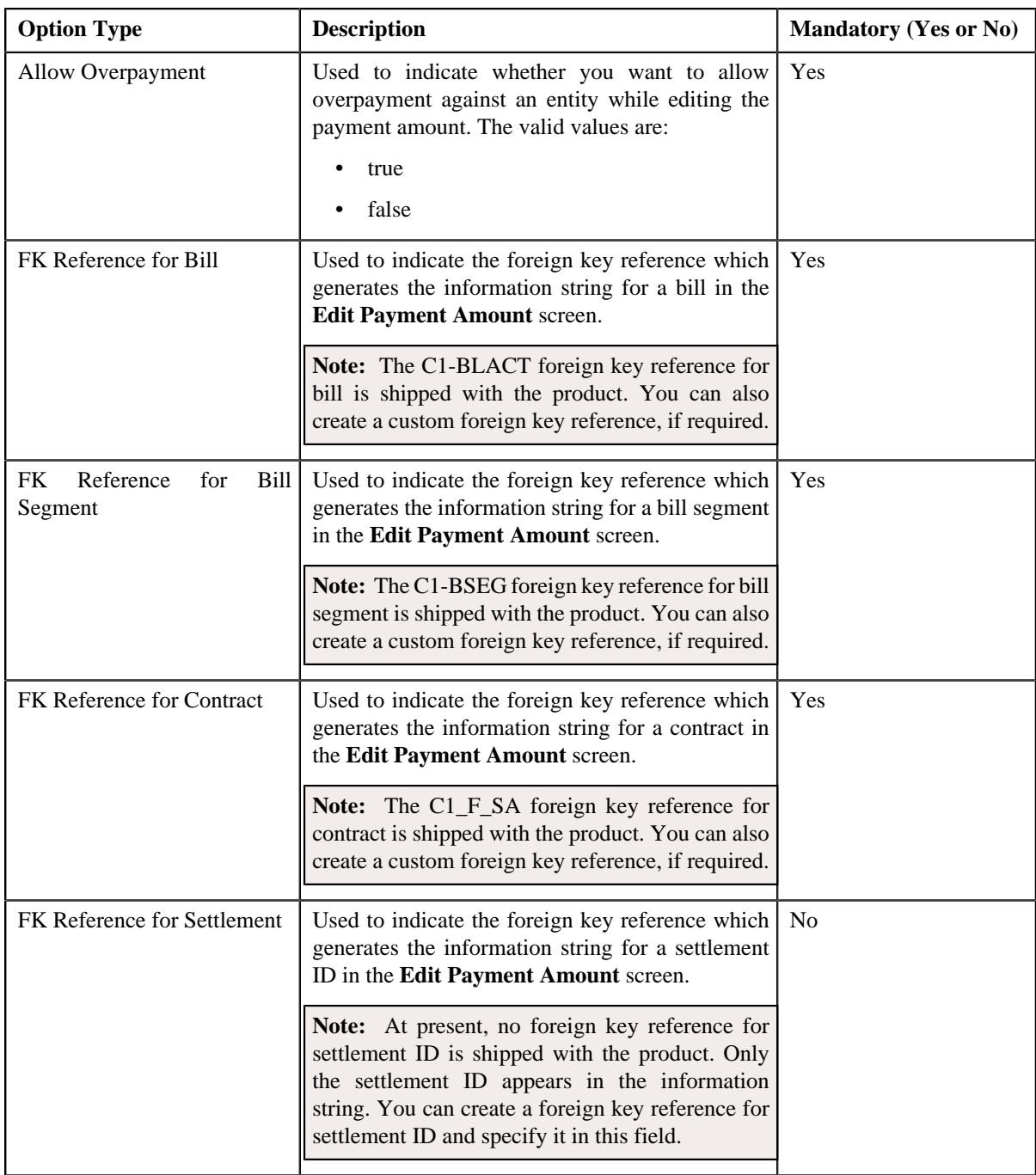

**6.** Enter the values for the required option types in the **Feature Configuration** screen.

**7.** Click the **Save** button in the **Page Title** area.

The changes made to the feature configuration are saved.

## **Related Topics**

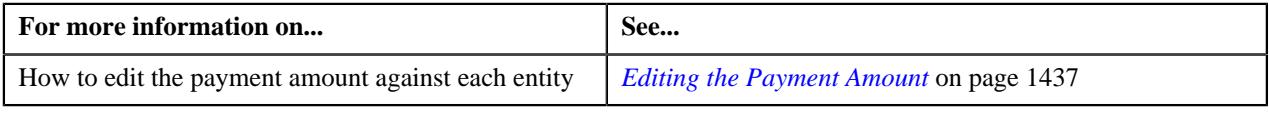

# **Setting the C1\_PER\_REL Feature Configuration**

You can define person to person relationship type sequence in the **C1\_PER\_REL** feature configuration. This sequence is used while searching for effective price item pricing at the parent customer level.

### **Procedure**

To set the **C1\_PER\_REL** feature configuration:

**1.** Click the **Admin** link in the **Application** toolbar.

A list appears.

**2.** From the **Admin** menu, select **F** and then click **Feature Configuration**.

A sub-menu appears.

**3.** Click the **Search** option from the **Feature Configuration** sub-menu.

The **Feature Configuration Search** window appears.

- **4.** Enter **C1\_PER\_REL** in the **Feature Name** field.
- **5.** Click the **Search** button corresponding to the **Feature Name** field.

The **Feature Configuration** screen appears. It contains the following option types:

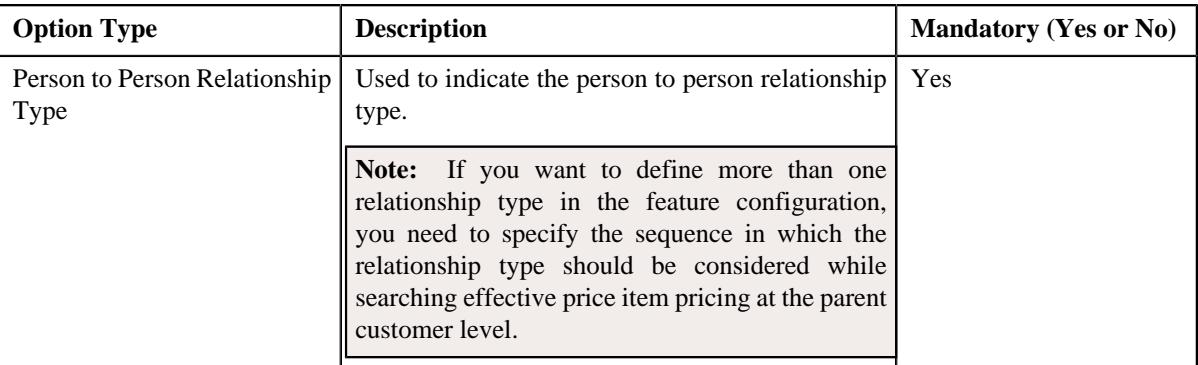

- **6.** Enter the values for the required option types in the **Feature Configuration** screen.
- **7.** Click the **Save** button in the **Page Title** area.

The changes made to the feature configuration are saved.

### **Related Topics**

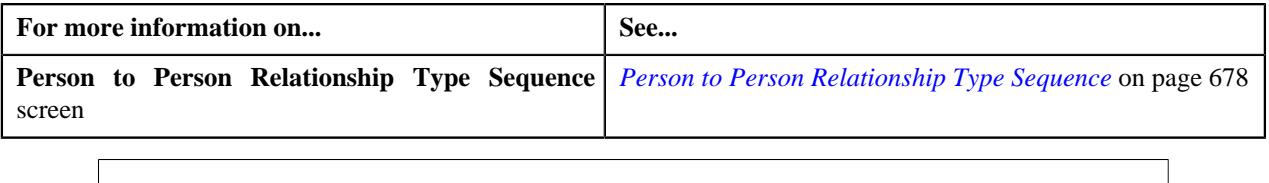

## **Setting the C1-PLSM Feature Configuration**

The **C1-PLSM** feature configuration enables you to extract the details and summary of a price list simulation in the Excel format. Two FOP based reports are shipped with the product — **PLSM\_DETEXL** and **PLSM\_SMRYEXL**. You can use these FOP based reports or create the custom FOP based reports to extract the data in the Excel format.

## **Prerequisites**

To set the **C1-PLSM** feature configuration, you should have:

• Required FOP based reports defined in the application

### **Procedure**

To set the **C1-PLSM** feature configuration:

**1.** Click the **Admin** link in the **Application** toolbar.

A list appears.

**2.** From the **Admin** menu, select **F** and then click **Feature Configuration**.

A sub-menu appears.

**3.** Click the **Search** option from the **Feature Configuration** sub-menu.

The **Feature Configuration Search** window appears.

- **4.** Enter **C1-PLSM** in the **Feature Name** field.
- **5.** Click the **Search** button corresponding to the **Feature Name** field.

The **Feature Configuration** screen appears. It contains the following option types:

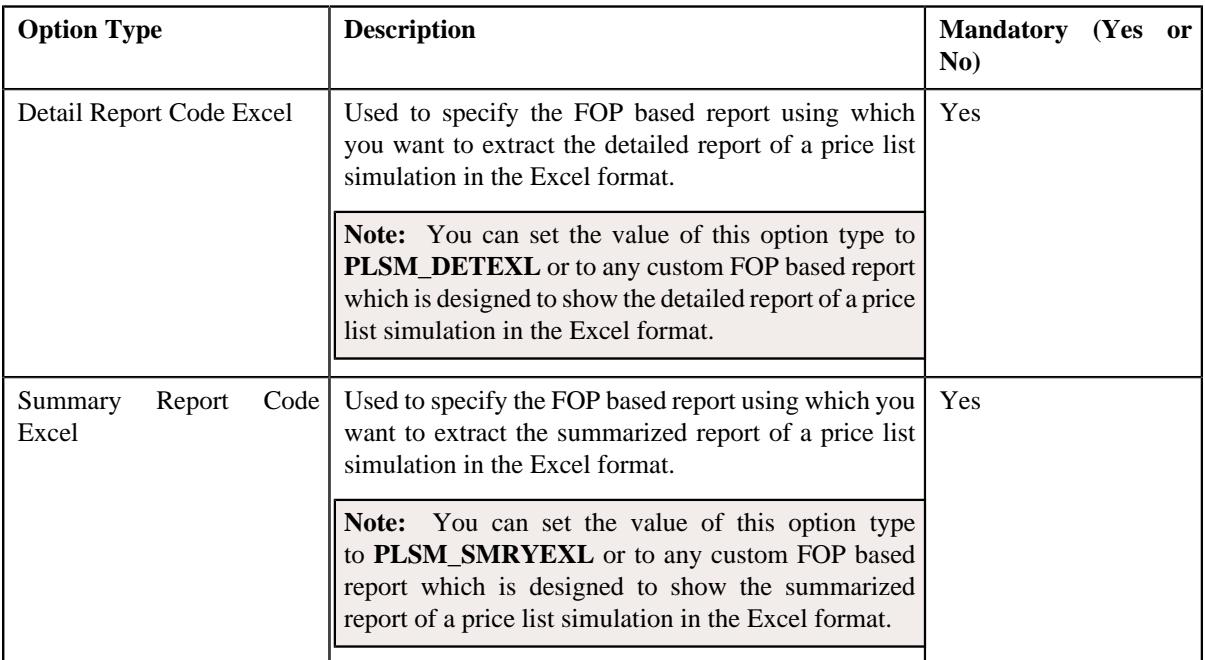

- **6.** Enter the values for the required option types in the **Feature Configuration** screen.
- **7.** Click the **Save** button in the **Page Title** area.

The changes made to the feature configuration are saved.

# **Setting the C1\_PPARM\_FLG Feature Configuration**

The **C1\_PPARM\_FLG** feature configuration enables the system to determine whether the multi parameter based pricing or variance parameter based pricing feature is enabled. For more information on how to define pricing for a price item or price item bundle based on multiple parameters, see *[Multi Parameter Based Pricing](#page-260-0)* on page 261. For more information on how to define pricing for a price item or price item bundle based on variance parameter, see *[Variance](#page-260-1) [Parameter Based Pricing](#page-260-1)* on page 261.

## **Procedure**

To set the **C1\_PPARM\_FLG** feature configuration:

**1.** Click the **Admin** link in the **Application** toolbar.

A list appears.

**2.** From the **Admin** menu, select **F** and then click **Feature Configuration**.

A sub-menu appears.

**3.** Click the **Search** option from the **Feature Configuration** sub-menu.

The **Feature Configuration Search** window appears.

- **4.** Enter **C1\_PPARM\_FLG** in the **Feature Name** field.
- **5.** Click the **Search** button corresponding to the **Feature Name** field.

The **Feature Configuration** screen appears. It contains the following option type:

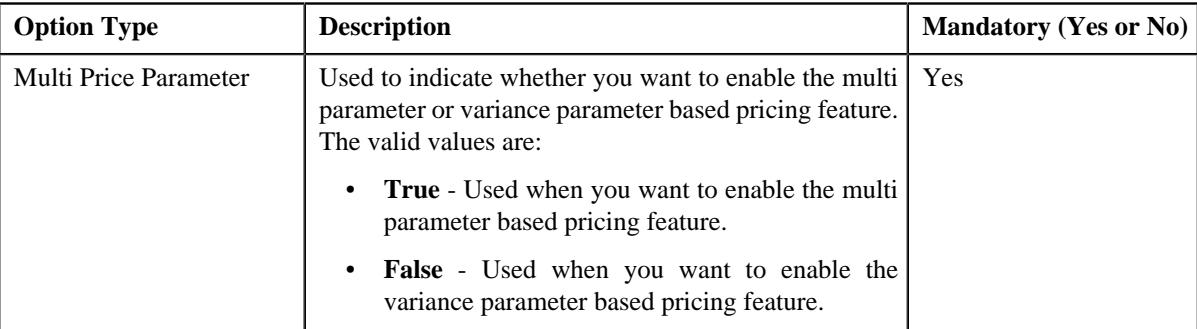

- **6.** Enter the value for the required option type in the **Feature Configuration** screen.
- **7.** Click the **Save** button in the **Page Title** area.

The changes made to the feature configuration are saved.

# **Setting the C1\_PR\_REC Feature Configuration**

## **Procedure**

To set the **C1\_PR\_REC** feature configuration:

**1.** Click the **Admin** link in the **Application** toolbar.

A list appears.

**2.** From the **Admin** menu, select **F** and then click **Feature Configuration**.

A sub-menu appears.

**3.** Click the **Search** option from the **Feature Configuration** sub-menu.

The **Feature Configuration Search** window appears.

- **4.** Enter **C1\_PR\_REC** in the **Feature Name** field.
- **5.** Click the **Search** button corresponding to the **Feature Name** field.

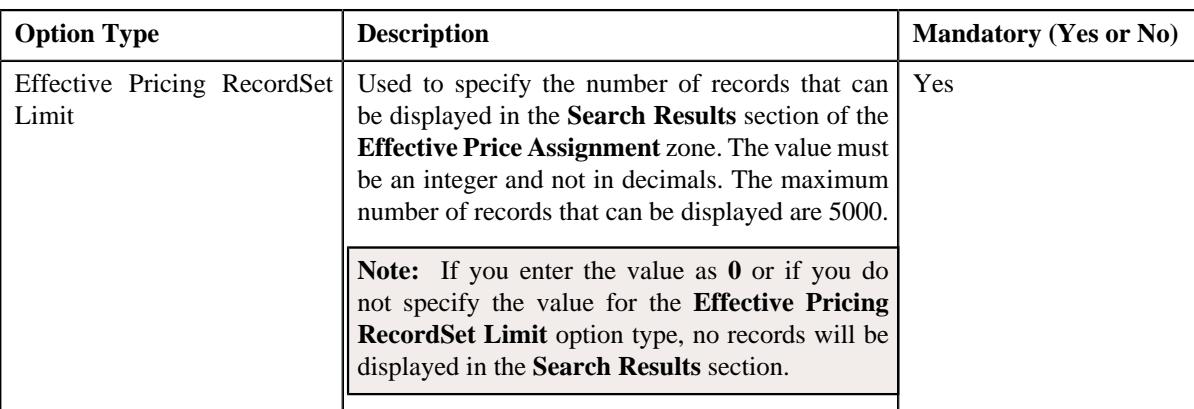

- **6.** Enter the values for the required option types in the **Feature Configuration** screen.
- **7.** Click the **Save** button in the **Page Title** area.

The changes made to the feature configuration are saved.

#### **Related Topics**

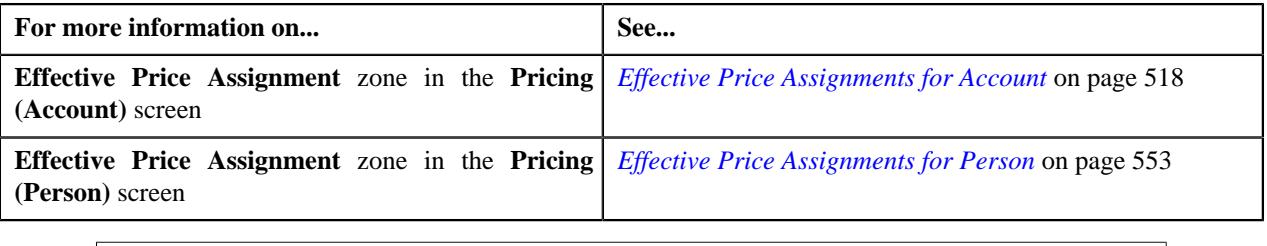

## **Setting the C1\_PRICING Feature Configuration**

The **C1\_PRICING** feature configuration enables the system to determine the following:

- The contract type that should be associated with a price item or price item bundle which is available for pricing.
- The priority that should be defaulted while assigning a price list to a person or an account from the user interface or through a business service.
- Whether the logs should be maintained when the **C1-GetAllAssignedPriceLists**, **C1-AssignPriceList**, **C1- GetEffectivePricing**, **C1-GetAccountRate**, **C1\_PRICEASSIGN\_SERVICE**, **C1–PriceAccount**, and **C1- GetPricing** business services are invoked.

#### **Prerequisites**

To set the **C1\_PRICING** feature configuration, you should have:

• Contract types defined in the application

### **Procedure**

To set the **C1\_PRICING** feature configuration:

**1.** Click the **Admin** link in the **Application** toolbar.

A list appears.

**2.** From the **Admin** menu, select **F** and then click **Feature Configuration**.

A sub-menu appears.

**3.** Click the **Search** option from the **Feature Configuration** sub-menu.

The **Feature Configuration Search** window appears.

- **4.** Enter **C1\_PRICING** in the **Feature Name** field.
- **5.** Click the **Search** button corresponding to the **Feature Name** field.

The **Feature Configuration** screen appears. It contains the following option types:

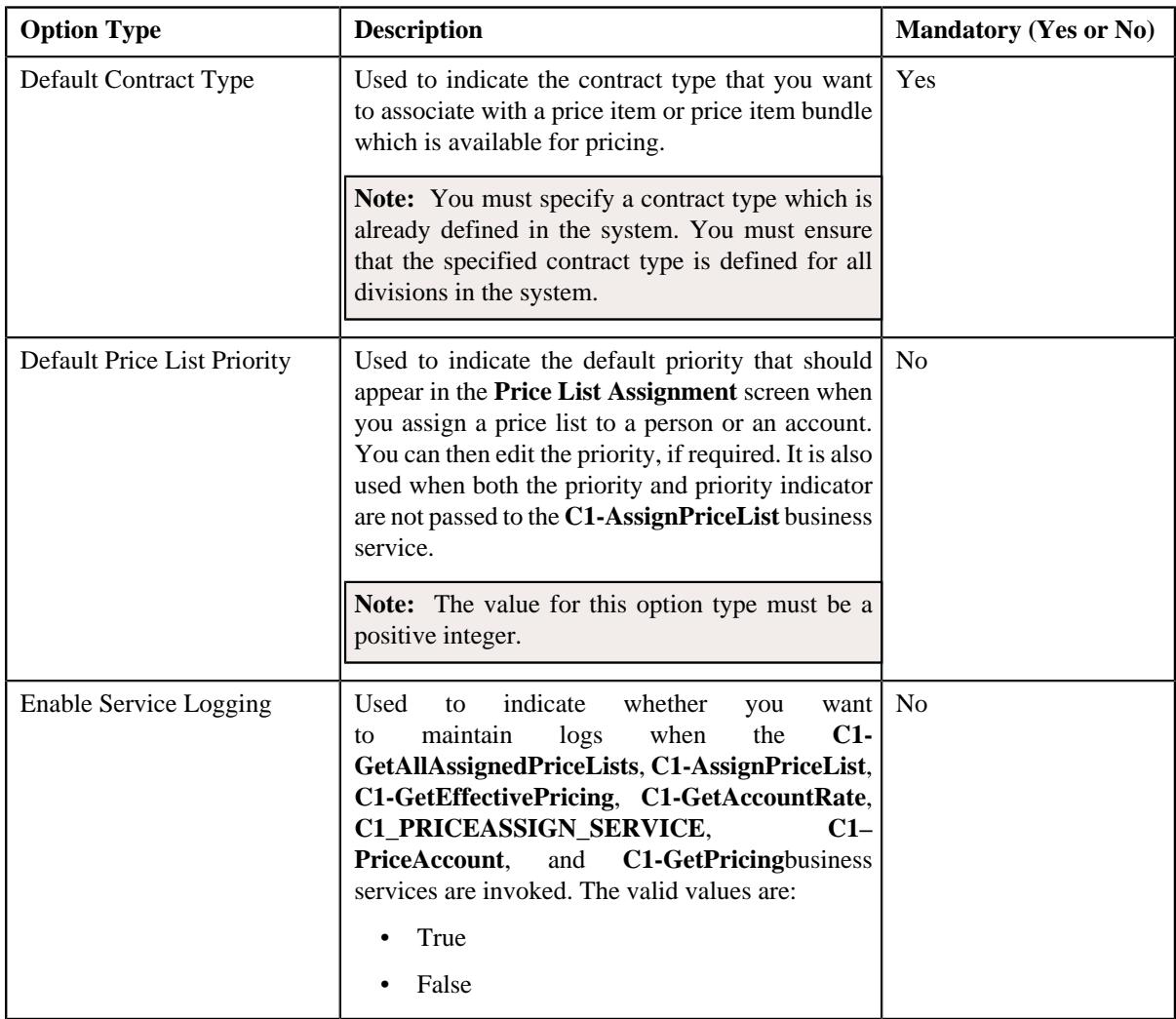

- **6.** Enter the values for the required option types in the **Feature Configuration** screen.
- **7.** Click the **Save** button in the **Page Title** area.

The changes made to the feature configuration are saved.

## **Related Topics**

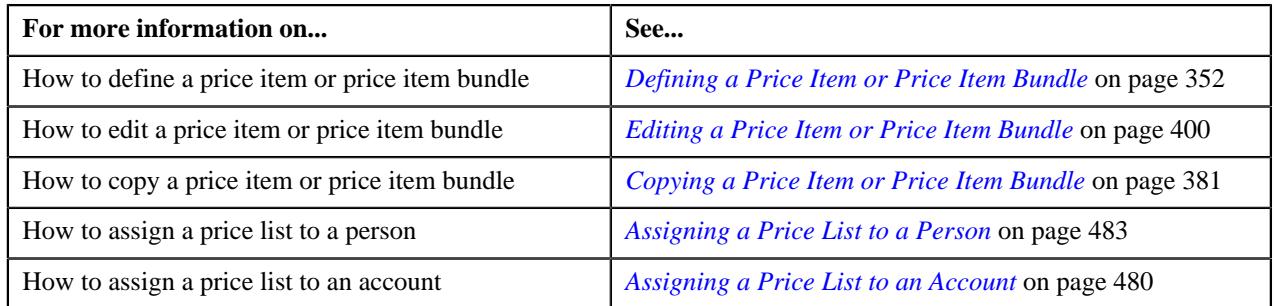

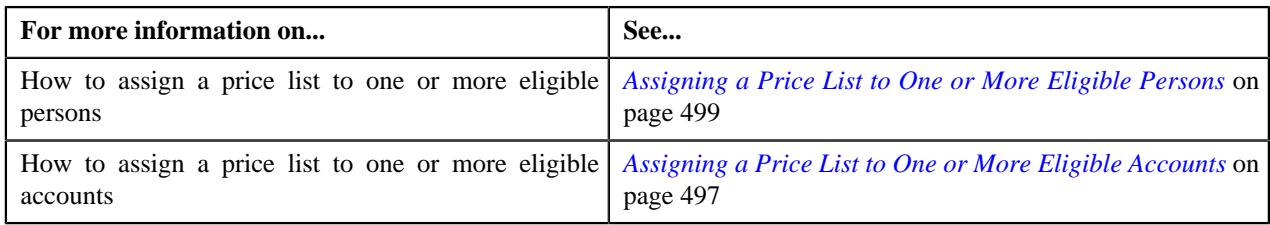

# **Setting the C1\_PRASNORDR Feature Configuration**

The **C1\_PRASNORDR** feature configuration enables the system to determine the manner in which price assignments should be searched for a global customer. For more information on how effective price item pricing is derived, see *[Price](#page-265-0) [Assignment Search Mechanism](#page-265-0)* on page 266.

## **Prerequisites**

To set the **C1\_PRASNORDR** feature configuration, you should have:

• An algorithm defined using the **C1\_PRASN\_PP** algorithm type in the application

## **Procedure**

To set the **C1\_PRASNORDR** feature configuration:

**1.** Click the **Admin** link in the **Application** toolbar.

A list appears.

**2.** From the **Admin** menu, select **F** and then click **Feature Configuration**.

A sub-menu appears.

**3.** Click the **Search** option from the **Feature Configuration** sub-menu.

The **Feature Configuration Search** window appears.

- **4.** Enter **C1\_PRASNORDR** in the **Feature Name** field.
- **5.** Click the **Search** button corresponding to the **Feature Name** field.

The **Feature Configuration** screen appears. It contains the following option type:

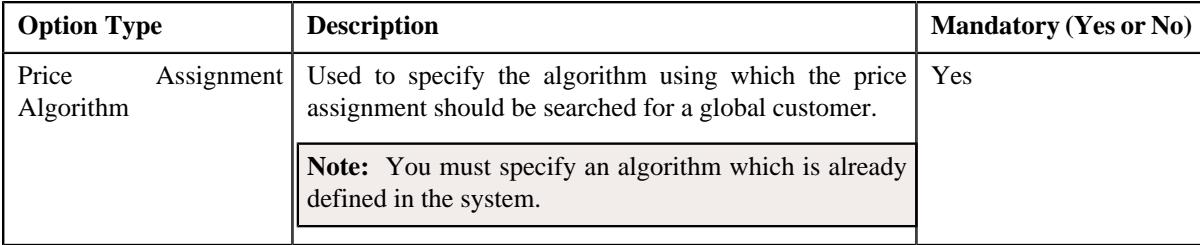

- **6.** Enter the value for the required option type in the **Feature Configuration** screen.
- **7.** Click the **Save** button in the **Page Title** area.

The changes made to the feature configuration are saved.

### **Related Topics**

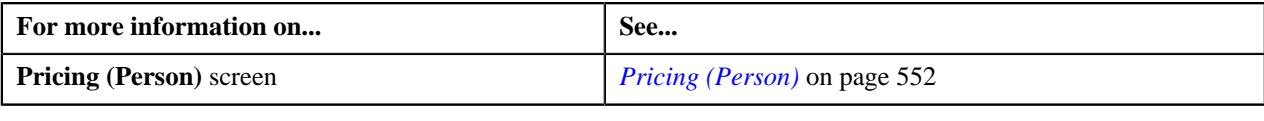

# **Setting the C1-PYREQSRT Feature Configuration**

## **Procedure**

To set the **C1-PYREQSRT** feature configuration:

**1.** Click the **Admin** link in the **Application** toolbar.

A list appears.

**2.** From the **Admin** menu, select **F** and then click **Feature Configuration**.

A sub-menu appears.

**3.** Click the **Search** option from the **Feature Configuration** sub-menu.

The **Feature Configuration Search** window appears.

- **4.** Enter **C1-PYREQSRT** in the **Feature Name** field.
- **5.** Click the **Search** button corresponding to the **Feature Name** field.

The **Feature Configuration** screen appears. It contains the following option types:

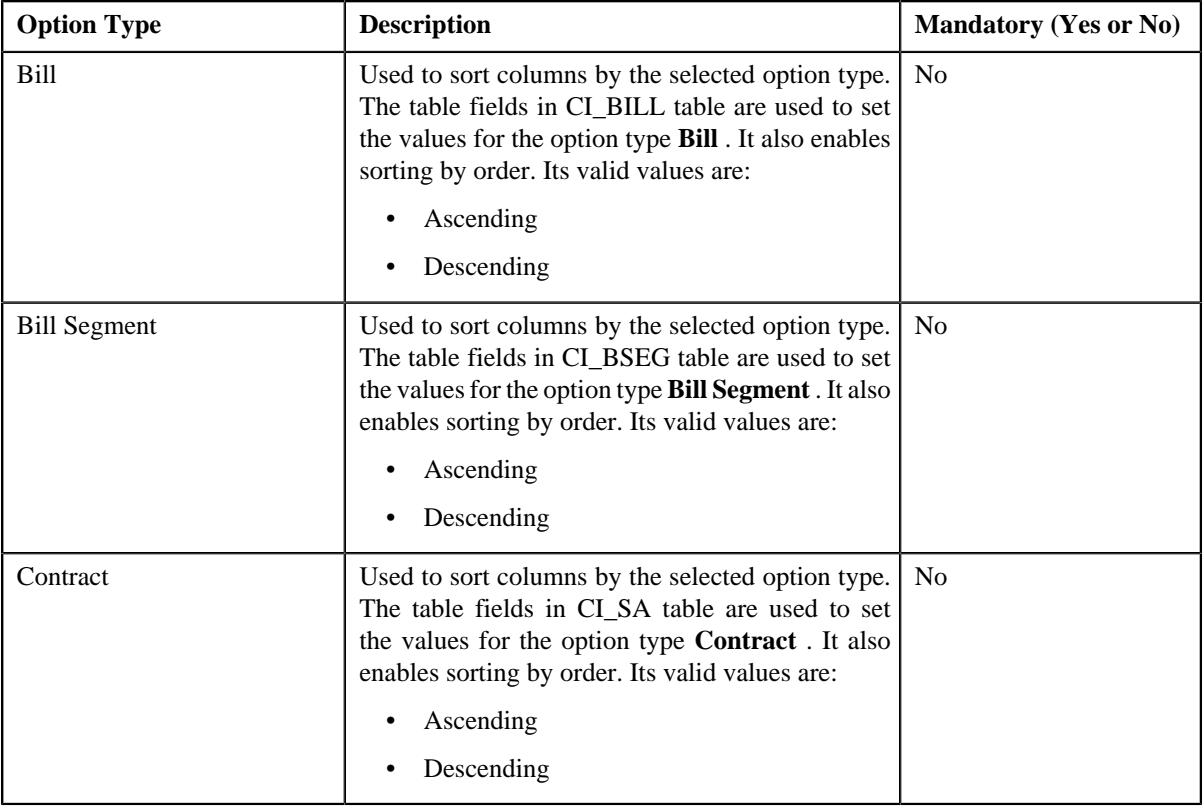

**Note:** Above options types are configured for the **Sort By** field for sorting columns on the **Edit Payment Amount** screen.

- **6.** Enter the values for the required option types in the **Feature Configuration** screen.
- **7.** Click the **Save** button in the **Page Title** area.

The changes made to the feature configuration are saved.

# **Setting the C1\_RLENG Feature Configuration**

## **Procedure**

To set the **C1\_RLENG** feature configuration:

**1.** Click the **Admin** link in the **Application** toolbar.

A list appears.

**2.** From the **Admin** menu, select **F** and then click **Feature Configuration**.

A sub-menu appears.

**3.** Click the **Search** option from the **Feature Configuration** sub-menu.

The **Feature Configuration Search** window appears.

- **4.** Enter **C1\_RLENG** in the **Feature Name** field.
- **5.** Click the **Search** button corresponding to the **Feature Name** field.

The **Feature Configuration** screen appears. It contains the following option types:

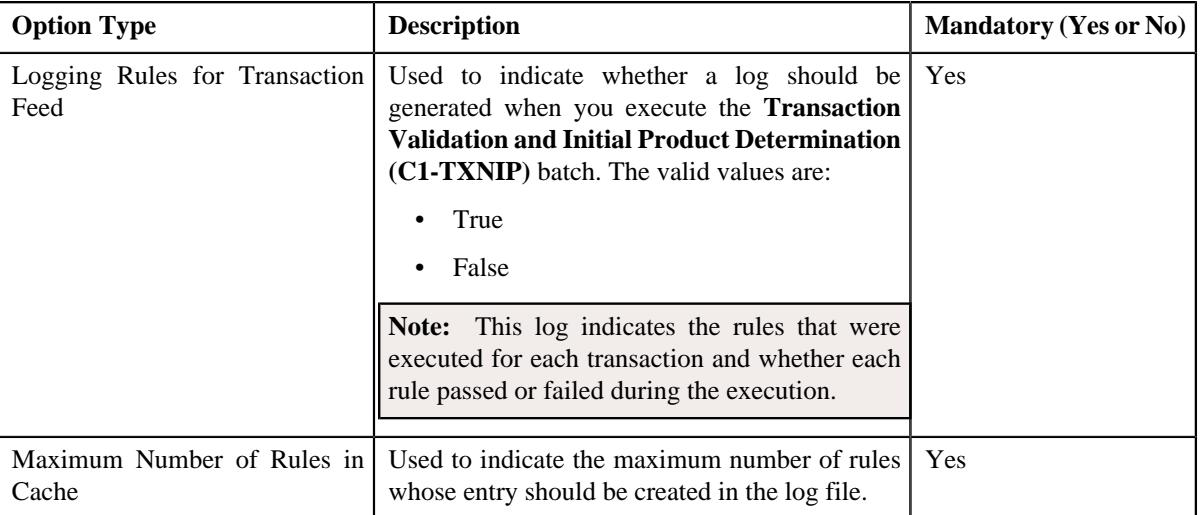

- **6.** Enter the values for the required option types in the **Feature Configuration** screen.
- **7.** Click the **Save** button in the **Page Title** area.

The changes made to the feature configuration are saved.

### **Related Topics**

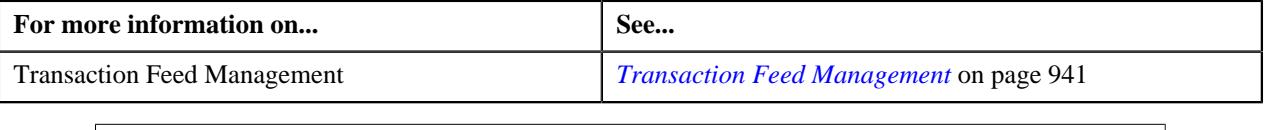

# **Setting the C1-TXNDMYID Feature Configuration**

For manually added transactions, the system can generate header details including the header ID automatically if you set the option types in the **C1-TXNDMYID** feature configuration.

### **Procedure**

To set the **C1-TXNDMYID** feature configuration:

**1.** Click the **Admin** link in the **Application** toolbar.

A list appears.

**2.** From the **Admin** menu, select **F** and then click **Feature Configuration**.

A sub-menu appears.

**3.** Click the **Search** option from the **Feature Configuration** sub-menu.

The **Feature Configuration Search** window appears.

- **4.** Enter **C1-TXNDMYID** in the **Feature Name** field.
- **5.** Click the **Search** button corresponding to the **Feature Name** field.

The **Feature Configuration** screen appears. It contains the following option types:

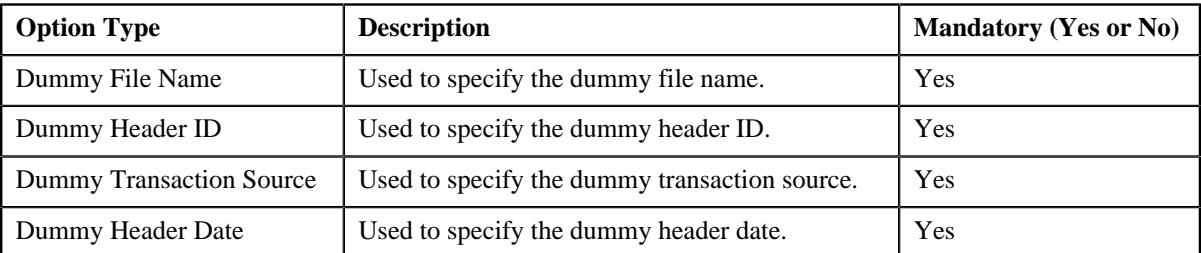

- **6.** Enter the values for the required option types in the **Feature Configuration** screen.
- **7.** Click the **Save** button in the **Page Title** area.

The changes made to the feature configuration are saved.

## **Related Topics**

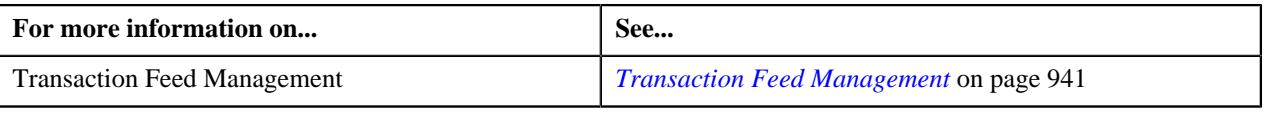

# **Setting the C1-PAYFLUPLD Feature Configuration**

## **Procedure**

To set the **C1-PAYFLUPLD** feature configuration:

**1.** Click the **Admin** link in the **Application** toolbar.

A list appears.

**2.** From the **Admin** menu, select **F** and then click **Feature Configuration**.

A sub-menu appears.

**3.** Click the **Search** option from the **Feature Configuration** sub-menu.

The **Feature Configuration Search** window appears.

- **4.** Enter **C1-PAYFLUPLD** in the **Feature Name** field.
- **5.** Click the **Search** button corresponding to the **Feature Name** field.

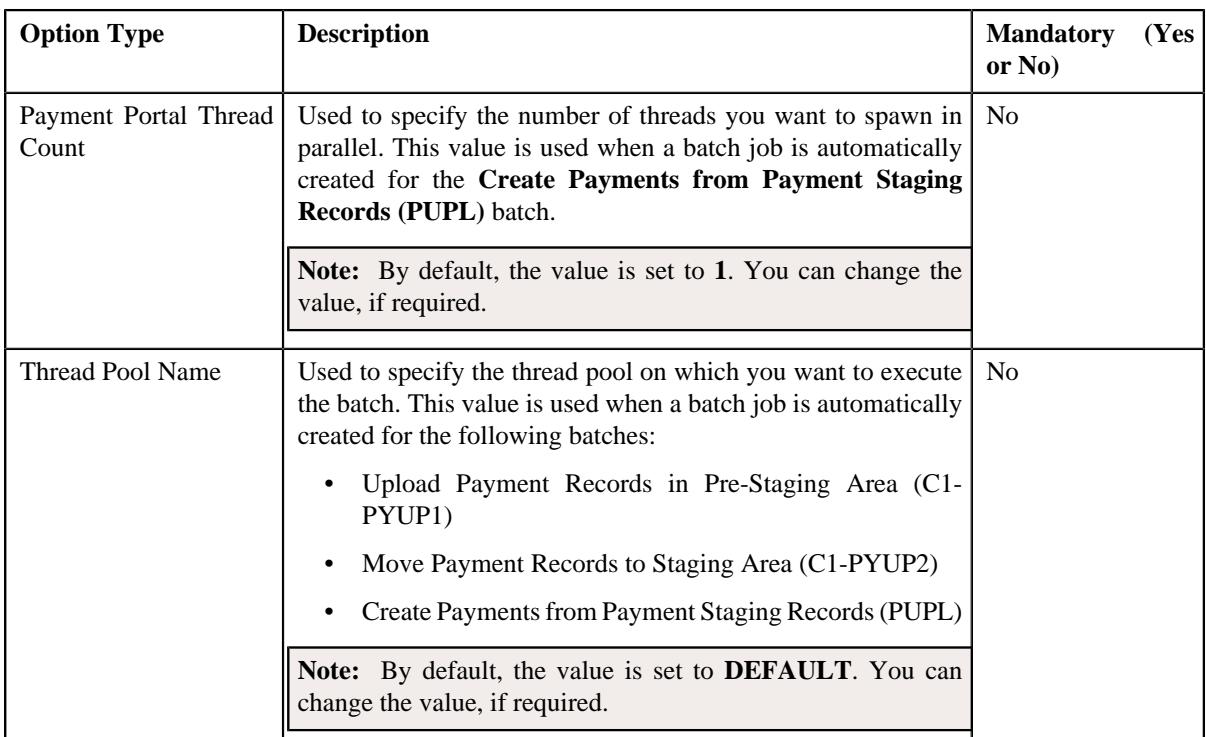

**6.** Enter the values for the required option types in the **Feature Configuration** screen.

**7.** Click the **Save** button in the **Page Title** area.

The changes made to the feature configuration are saved.

**3046** | OpenTopic | Administration